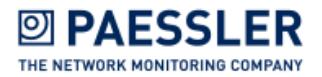

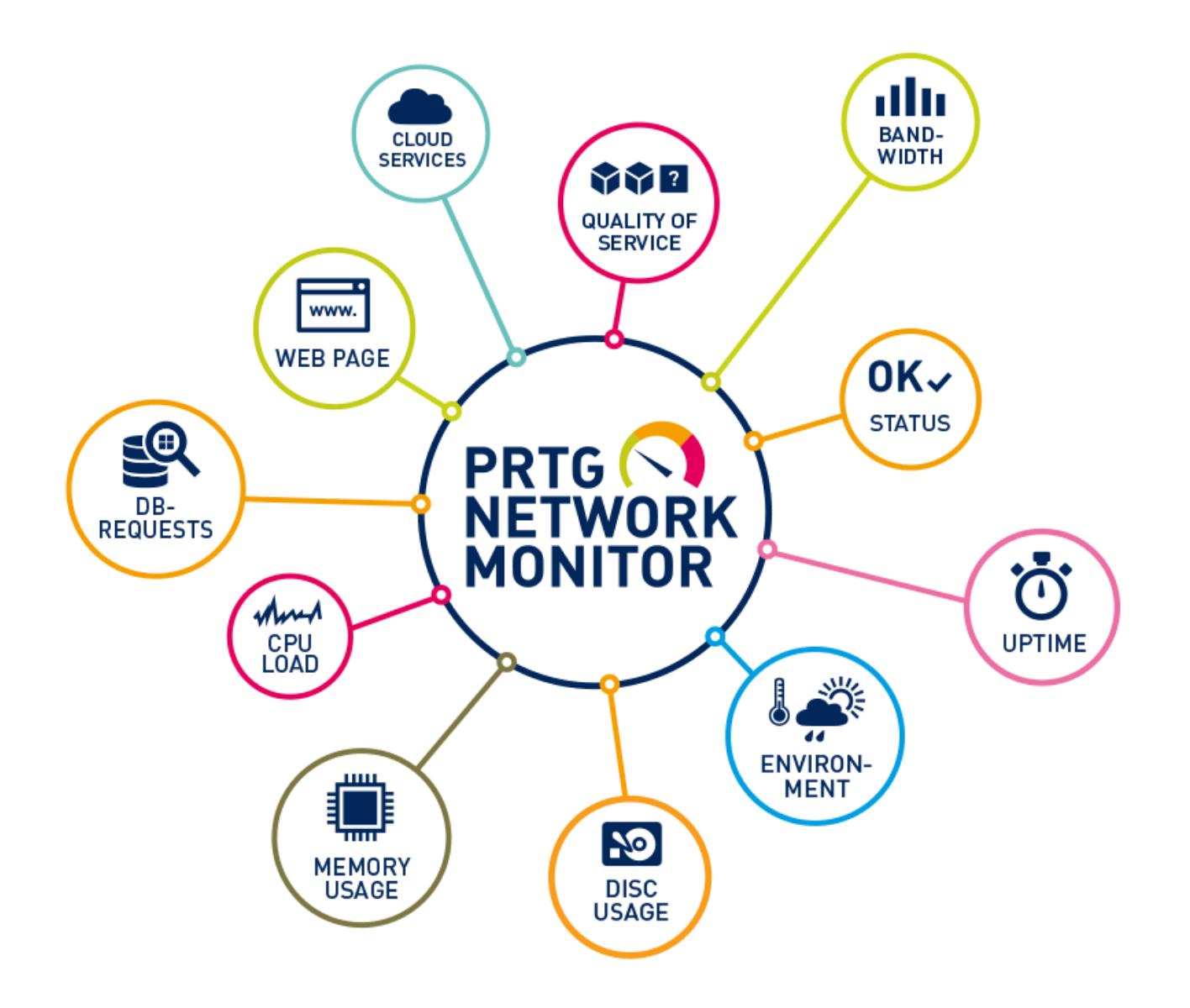

# **USER MANUAL**

COMPREHENSIVE IT MONITORING TO SIMPLIFY THE ADMIN'S DAILY WORK

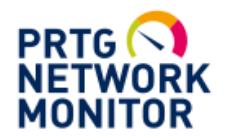

#### **PRTG Network Monitor User Manual**

© 2018 Paessler AG

All rights reserved. No parts of this work may be reproduced in any form or by any means—graphic, electronic, or mechanical, including photocopying, recording, taping, or information storage and retrieval systems—without the written permission of the publisher.

Products that are referred to in this document may be either trademarks and/or registered trademarks of the respective owners. The publisher and the author make no claim to these trademarks.

While every precaution has been taken in the preparation of this document, the publisher and the author assume no responsibility for errors or omissions, or for damages resulting from the use of information contained in this document or from the use of programs and source code that may accompany it. In no event shall the publisher and the author be liable for any loss of profit or any other commercial damage caused or alleged to have been caused directly or indirectly by this document.

Printed: February 2018 in Nuremberg

# **Table of Contents**

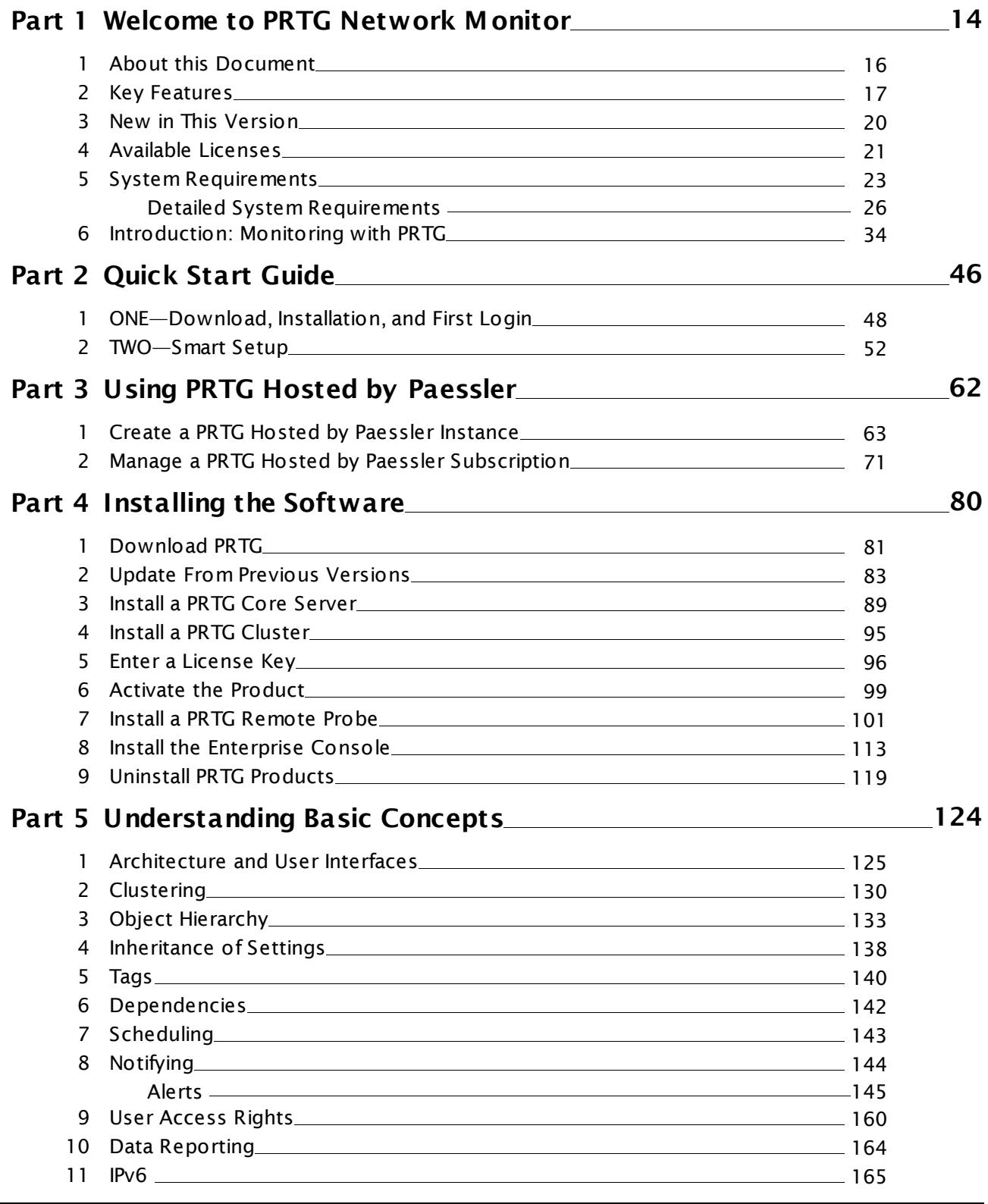

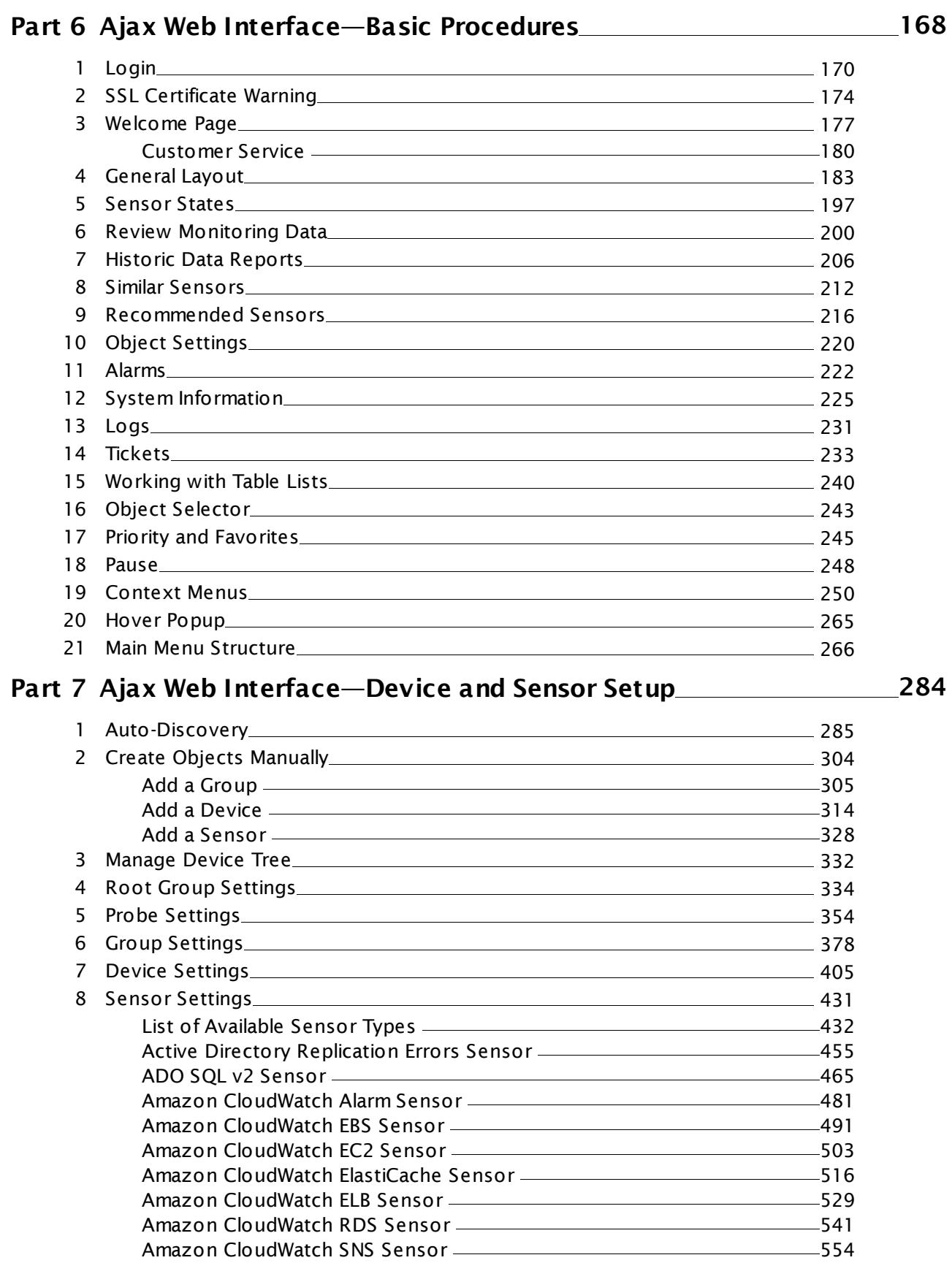

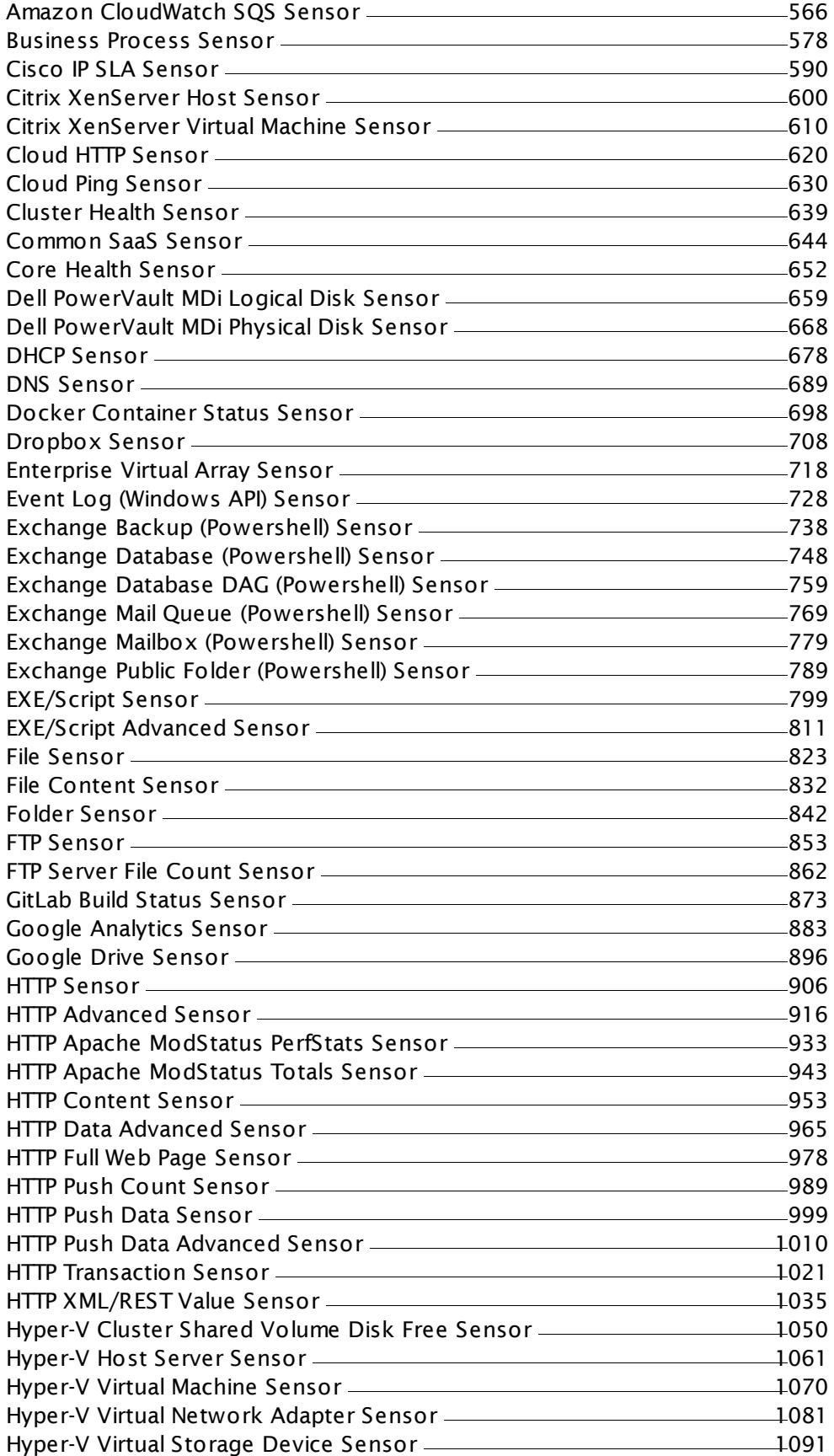

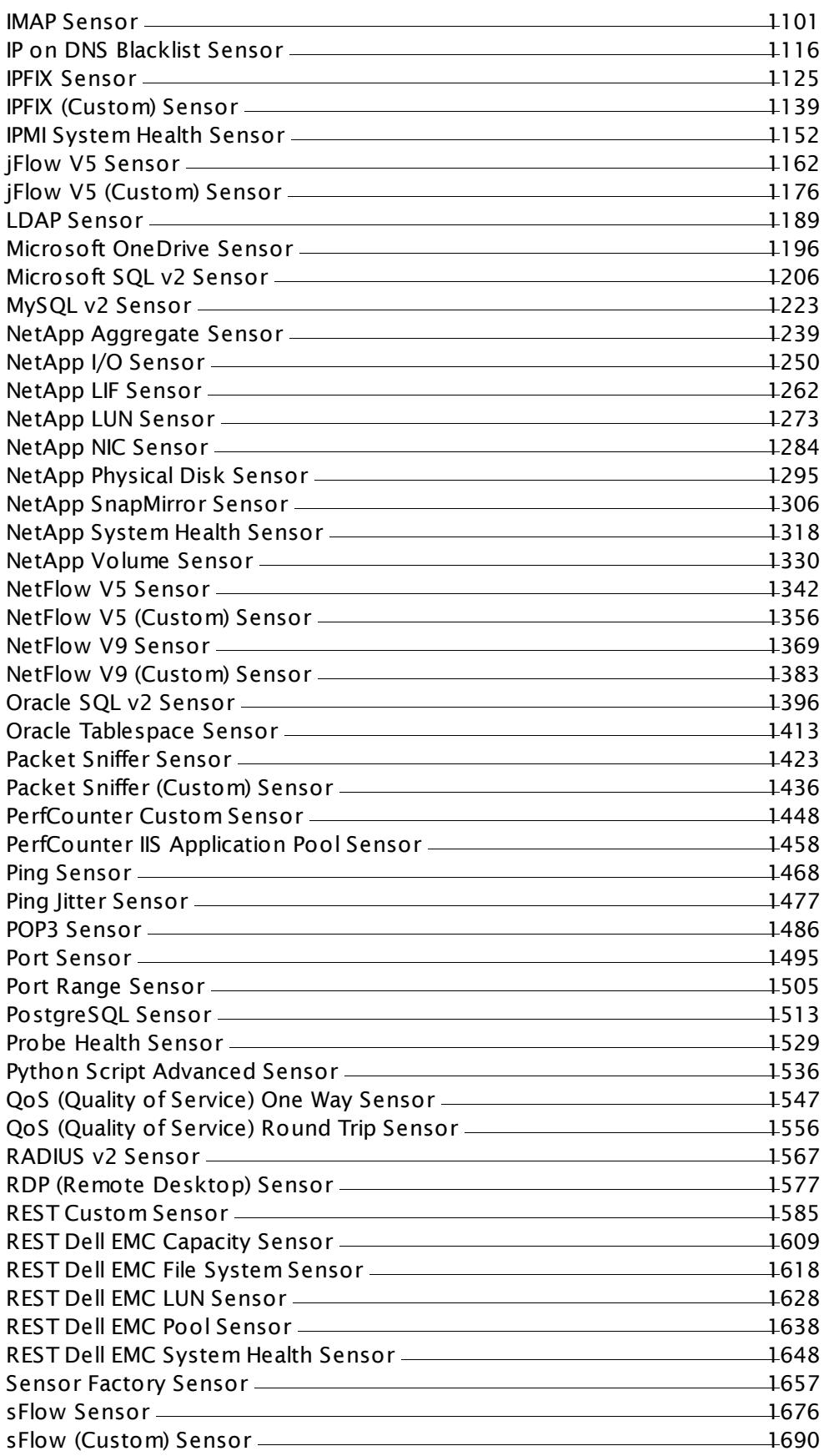

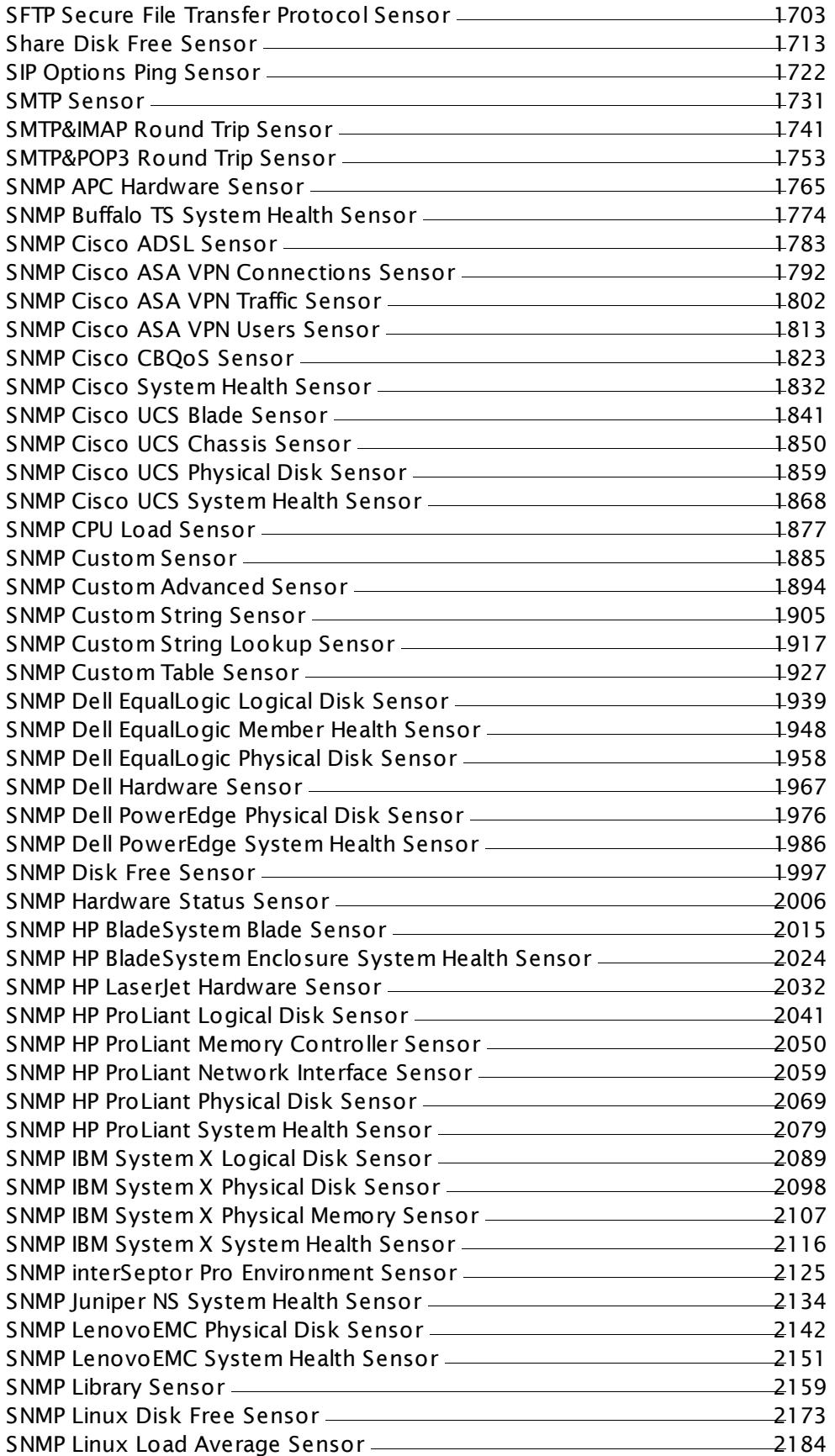

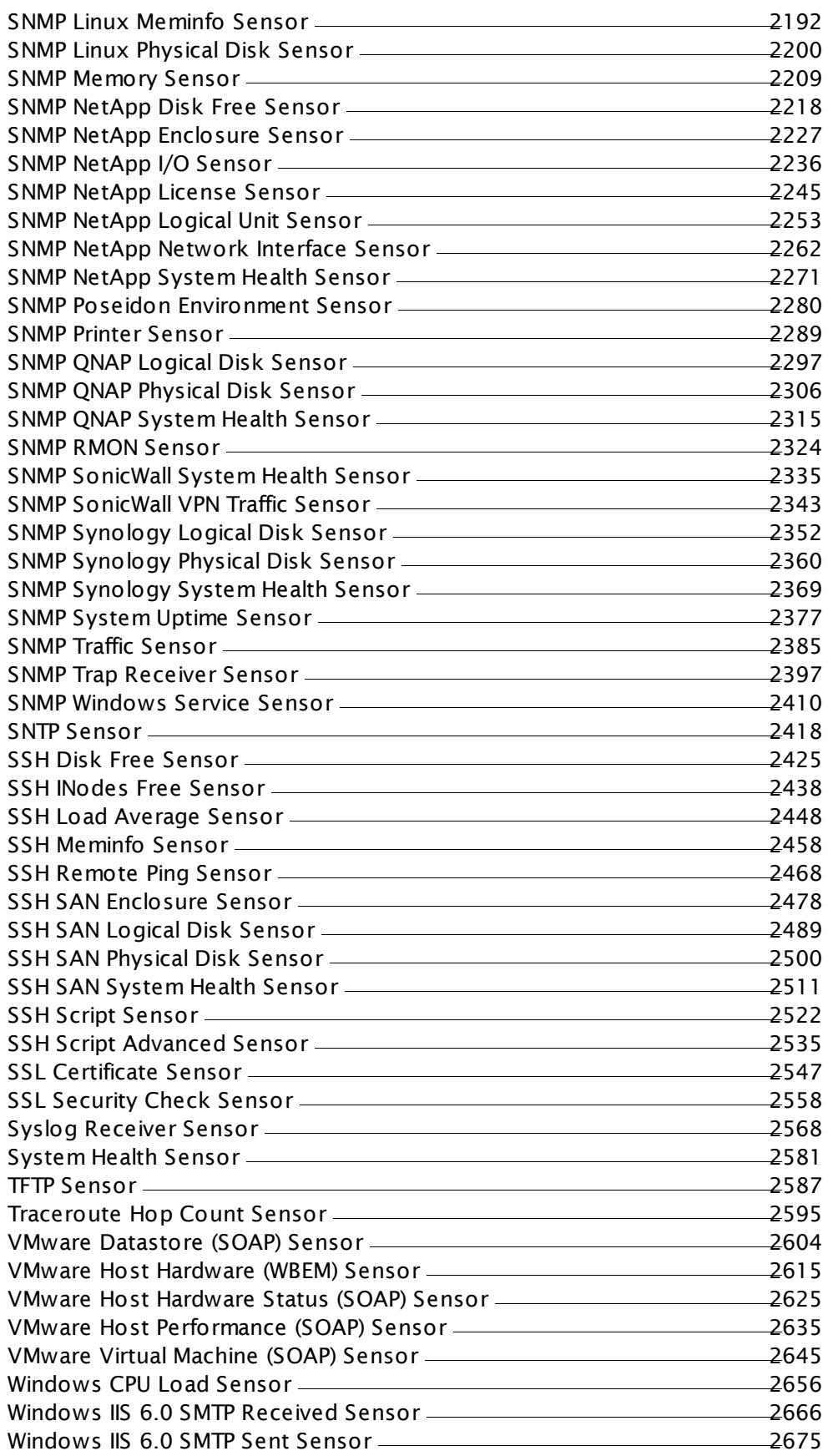

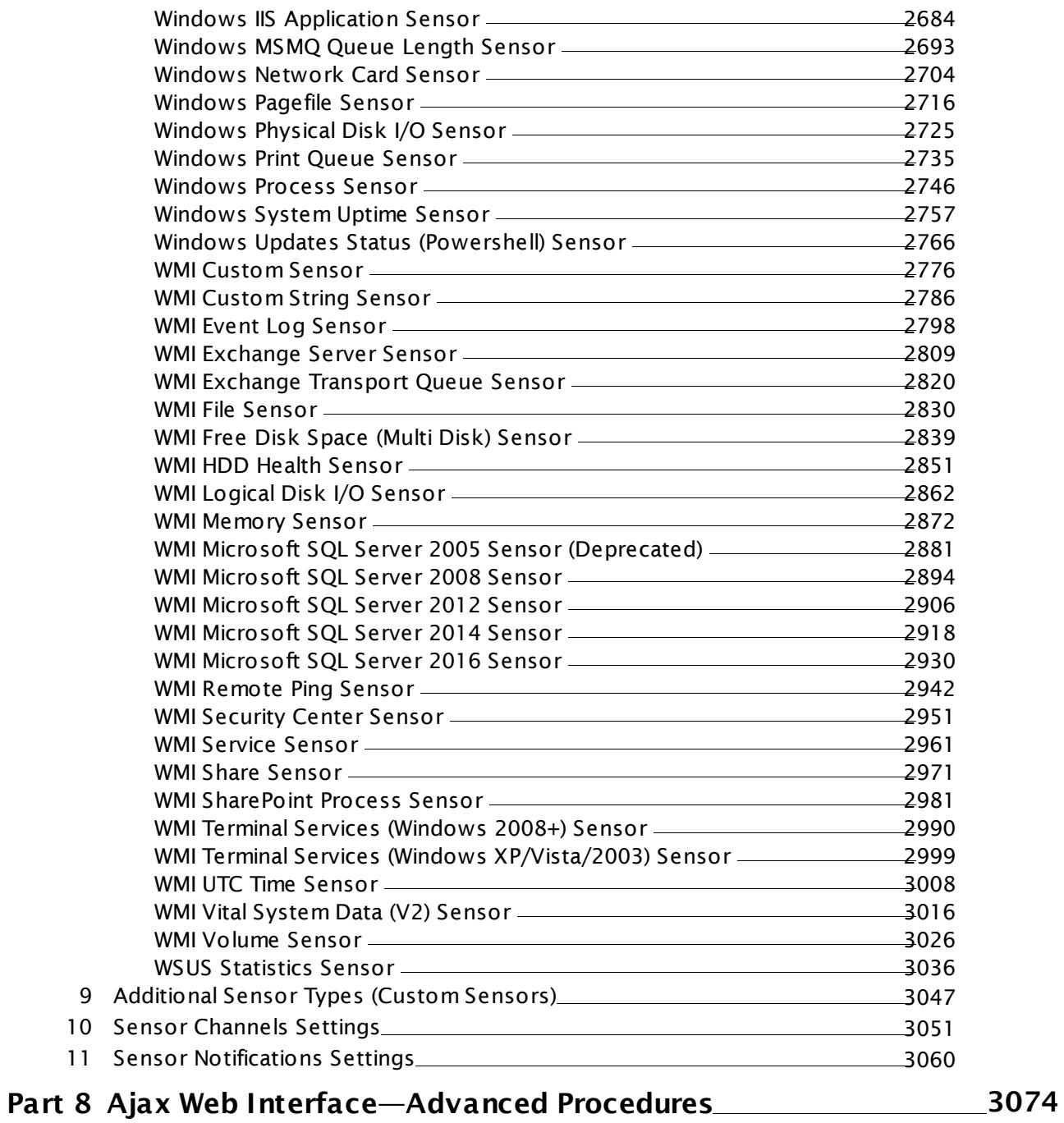

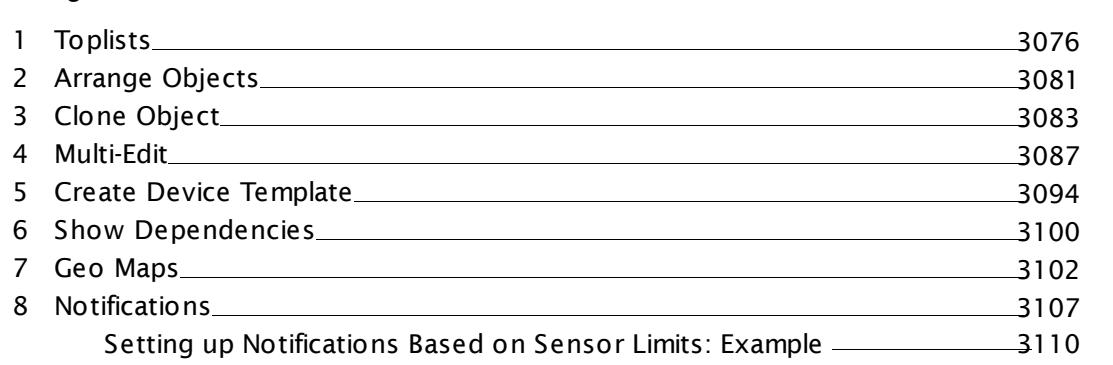

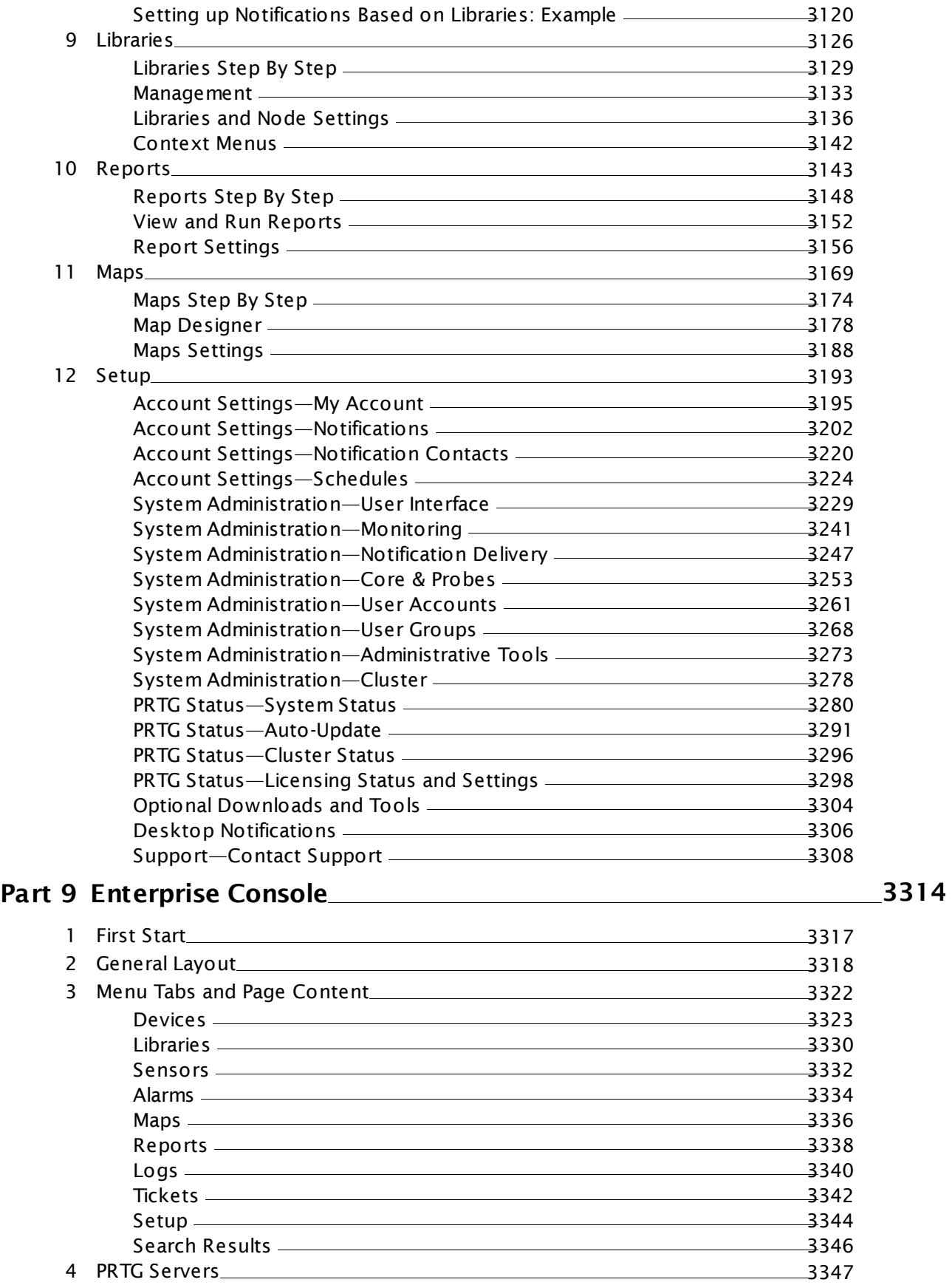

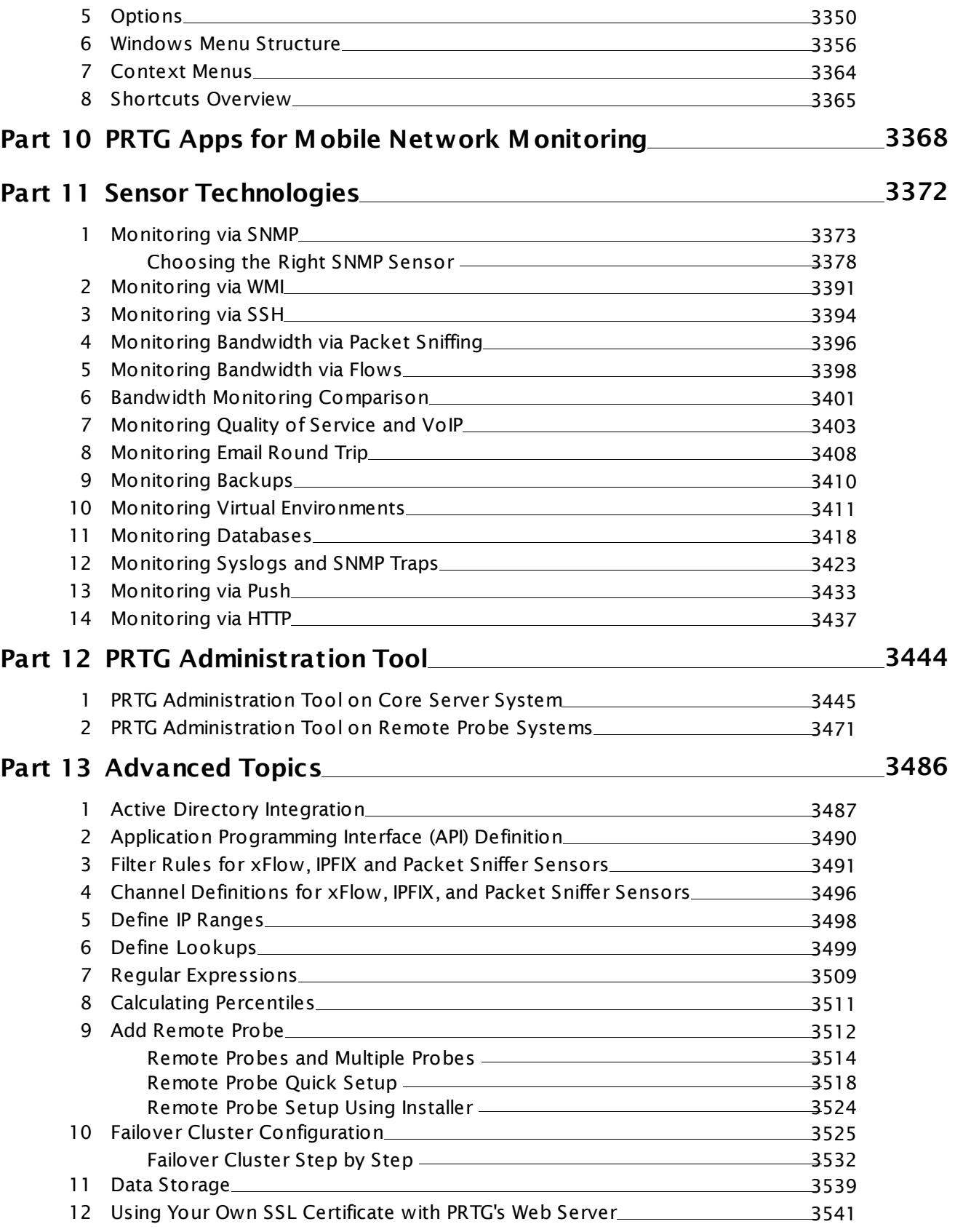

## **Part 14 [Appendix](#page-3543-0) 3544**

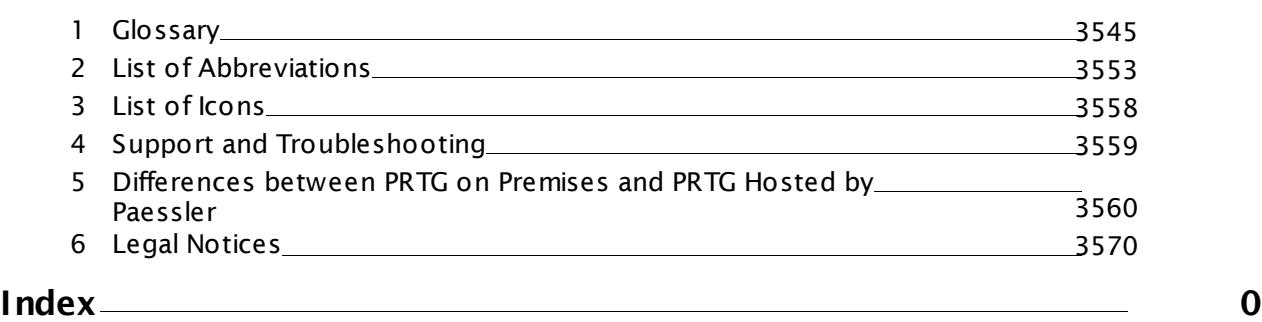

# **Part 1**

# Welcome to PRTG Network Monitor

Part 1: Welcome to PRTG Network Monitor I

# <span id="page-13-0"></span>**1 Welcome to PRTG Network Monitor**

Welcome to PRTG Network Monitor! You have chosen an easy-to-use software product that comes with a powerful set of features to monitor your entire network.

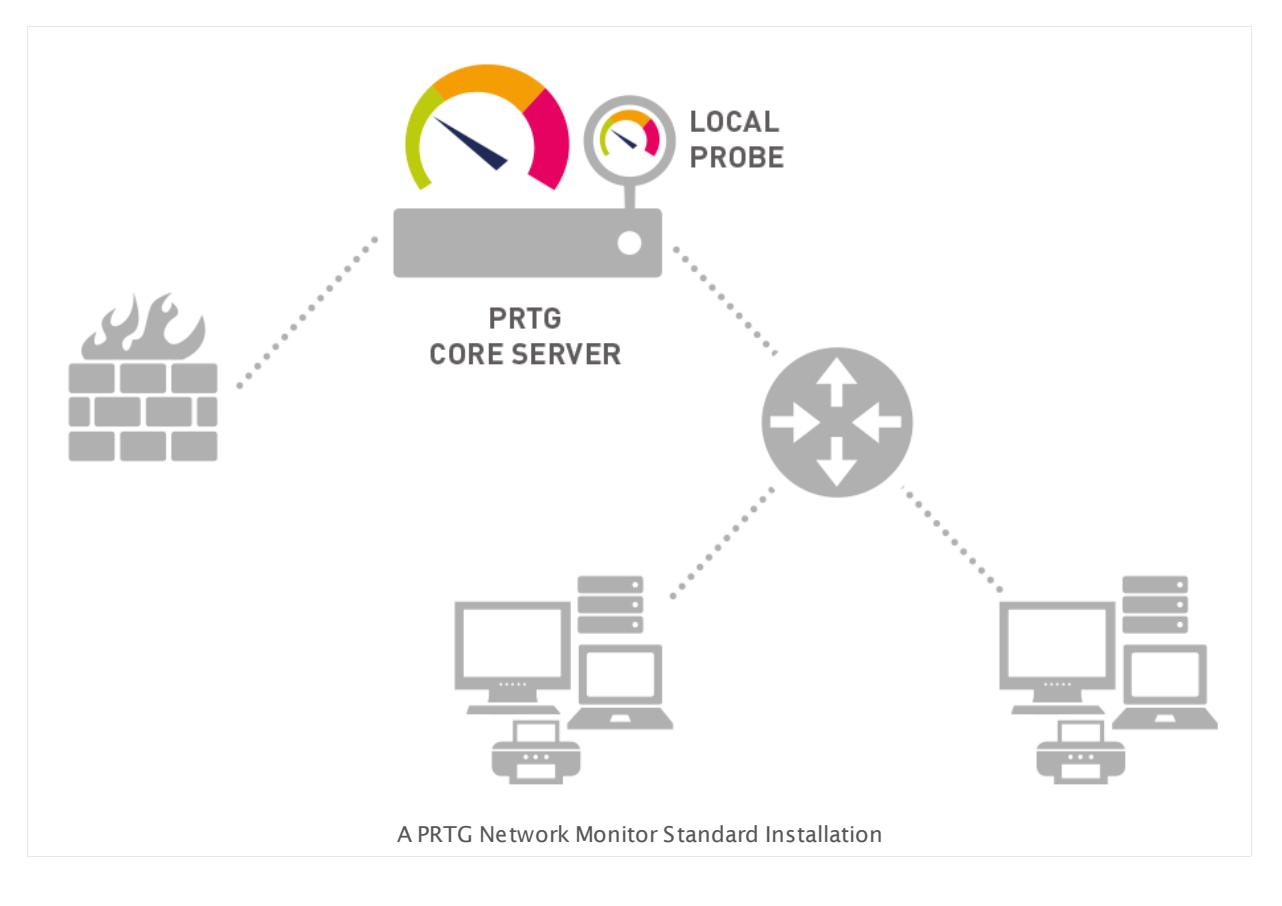

#### **Why Network Monitoring is Important**

Today, nearly every business relies on a computer and network infrastructure for internet, internal management, telephone, and email. A complex set of servers and network equipment is required to ensure that business data flows seamlessly between employees, offices, and customers. The economic success of an organization is tightly connected to a hitch-free flow of data.

That's why your computer network has to work successfully: reliability, speed, and efficiency are crucial. But, like all other technical objects, network devices may fail from time to time potentially causing trouble and loss of sales, no matter what migration efforts have been made up-front.

So network administrators need to take three key steps to maintain network uptime, reliability, and speed:

- 1. Set up a well-planned network with reliable components.
- 2. Create recovery plans for the event of device failure.

3. Monitor the network to get informed about failures when they build up or actually happen.

PRTG Network Monitor, the software described in this document, is a complete solution for monitoring small, medium, and large networks.

#### **Monitoring Networks with PRTG Network Monitor**

PRTG Network Monitor is a powerful network monitoring application for Windows-based systems. It is suitable for small, medium, and large networks and capable of LAN, WAN, WLAN, and VPN monitoring. You can also monitor physical or virtual web, mail, and file servers, Linux systems, Windows clients, routers, and many more.

PRTG monitors network availability and bandwidth usage, as well as various other network parameters such as quality of service, memory load, and CPU usages, even on remote machines. PRTG provides system administrators with live readings and periodical usage trends to optimize the efficiency, layout, and setup of leased lines, routers, firewalls, servers, and other network components.

The software is easy to set up and use and monitors a network using Simple Network Management Protocol (SNMP), Windows Management Instrumentation (WMI), packet sniffer, Cisco NetFlow (as well as IPFIX, sFlow, and jFlow), and many other industry standard protocols. It runs on a Windows-based machine in your network for 24 hours every day. PRTG Network Monitor constantly records the network usage parameters and the availability of network systems. The recorded data is stored in an internal database for later analysis.

PRTG Network Monitor offers two options to monitor your network: PRTG on premises and PRTG hosted by Paessler. With PRTG on premises, the core server and local probe run within your network. PRTG hosted by Paessler is the PRTG cloud solution, where we at Paessler run the core server and cloud probe for you. The <u>PRTG web [interface](#page-167-0)l wil</u> for monitoring configuration and reviewing monitoring data is the same for both, PRTG hosted by Paessler and PRTG on premises.

Do you want to get an overview of PRTG in 90 seconds? See this video on our website: PRTG Network Monitor in 90 [Seconds](https://www.paessler.com/support/videos/about-paessler/prtg-90-sec)

#### **More**

Video Demo: PRTG Network Monitor in 90 Seconds

§ <https://www.paessler.com/support/videos/about-paessler/prtg-90-sec>

Video Demo: What is Unified Monitoring?

§ <https://www.paessler.com/support/videos/all-about-monitoring>

Part 1: Welcome to PRTG Network Monitor | 1 About this Document

## <span id="page-15-0"></span>**1.1 About this Document**

This document introduces you to the system concepts of **PRTG Network Monitor** and explains how to set up the software to achieve the best monitoring results. You will learn how to plan your monitoring setup, how to set up your devices and sensors, dependencies, reports, notifications, maps, user accounts, and clustering for fail-safe monitoring.

This document is also meant to be a reference for all available settings in PRTG. Short contextual help is already provided within the Ajax web interface of PRTG. In this manual you often get some more help regarding the different options that are available. No matter whether you use PRTG hosted by Paessler or PRTG on premises, you will find all of the information that you need in this document.

This document does not explain monitoring protocols and file formats in-depth. Also, the use of the Application Programming Interface (API) built into PRTG is only briefly addressed. Whenever possible, hyperlinks to more detailed resources are provided, such as articles in the **Paessler [Knowledge](http://kb.paessler.com/) Base**.

To start using PRTG right away, see the <mark>[Quick](#page-45-0) Start Guide</mark>l 46 section. To learn more ่⊱§ about monitoring with PRTG, see section **Int roduct ion: [Monitoring](#page-33-0) with PRTG** . For 34 more detailed instructions, browse the manual content or use the manual search with keywords and choose the section you want to read.

For an overview of the icons and abbreviations that are used in this document, see the ક્⊾| **[Appendix](#page-3543-0)** section.

## <span id="page-16-0"></span>**1.2 Key Features**

PRTG Network Monitor follows and analyzes your network and requires no third-party software. It's quick to download and install, or you create a PRTG instance in the cloud with a few clicks. PRTG will be up and running in a just a few minutes including a first autoconfiguration. <mark>Smart Set up</mark>l 52, the built-in interactive guidance dialog, will lead you through the whole process.

#### **What is PRTG for?**

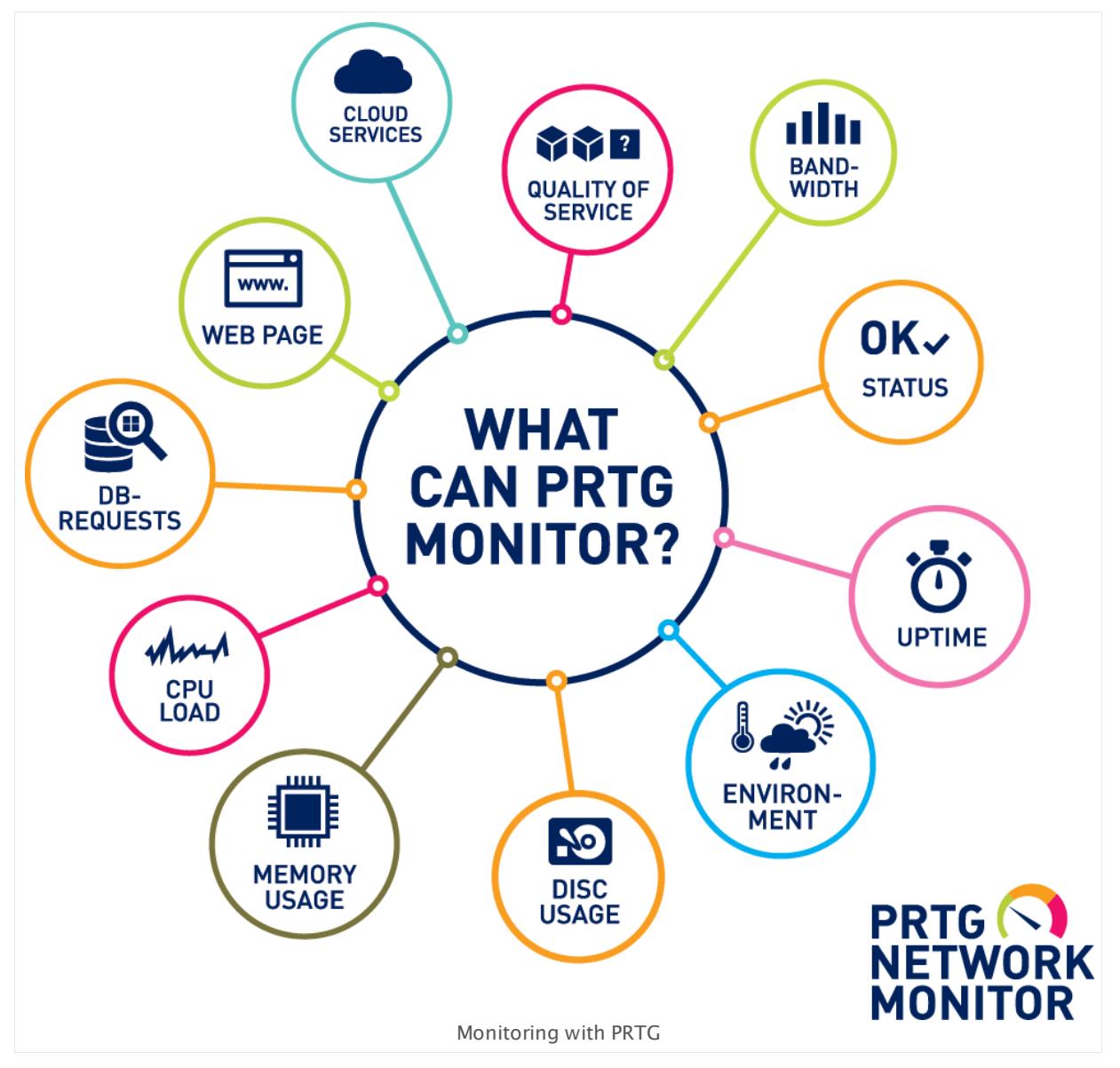

- § Monitoring and alerting you to up and downtimes or slow servers
- § System health monitoring of your various hardware devices
- § Network device monitoring, bandwidth accounting

Part 1: Welcome to PRTG Network Monitor | 2 Key Features

- § Application monitoring
- § Monitoring virtual servers
- § Service Level Agreement (SLA) monitoring
- § System usage monitoring (for example, CPU loads, free memory, free disk space)
- Database performance and table values monitoring
- **Email server monitoring and reviewing various backup solutions**
- Monitoring your network's physical environment
- § Classifying network traffic by source or destination, as well as content
- § Discovering unusual, suspicious, or malicious activity with devices or users
- § Measuring Quality of Service (QoS) and Voice over IP (VoIP) parameters
- § Cloud monitoring services
- § Discovering and evaluating network devices
- § Collecting system information for various hardware types
- § Finding unexpected relationships between your network components to detect potential security issues and assessing the real usage of your network and hardware
- § Fail-safe monitoring using a failover cluster setup

#### **What is Included in PRTG?**

The PRTG on premises installer or a PRTG hosted by Paessler instance contains everything necessary to run your monitoring system immediately without any third-party modules.

- § High performance: the fast and efficient database system that PRTG includes stores raw monitoring results, as well as logs, toplists, and tickets (outperforms SQL servers for monitoring data), accessible through the Application Programming Interface (API). You can distribute high loads on multiple probes.
- § Low system requirements: For PRTG on premises an average PC (not older than 2 years) is sufficient and even a netbook can monitor over a thousand sensors. For detailed system requirements see <u>[here](#page-22-0)</u>। 231. PRTG hosted by Paessler does not even require any hardware for the PRTG core server!
- § High security standards: SSL encryption for connections and web servers, a personalized user rights management, and much more.
- § A built-in SSL-secured web server with HTTP and HTTPS support for the user interface.
- § Fast web interface, works as Single Page Application (SPA) to avoid time-extensive reloading of pages.
- § A built-in email relay server for automatic email delivery.
- § Customizable, personalized alerting
	- § Various notification technologies, for example, email, push, SMS text messages, syslog and SNMP traps, HTTP requests, event logs, Amazon SNS, executing scripts.
- § Multiple triggers, for example, status alerts, limit alerts, threshold alerts, multiple condition alerts, escalation alerts.
- § Gradual dependencies to avoid alarm floods, acknowledging certain alarms to avoid further notifications for this alarm, and alert scheduling.
- § In-depth report generator to create reports on-the-fly as well as scheduled reports in HTML, PDF, and as CSV or XML data files. Several report templates are available by default.
- § Graphics engine for user-friendly live and historic data graphs.
- § Network analysis modules to automatically discover network devices and sensors.
- § Distributed monitoring to monitor several networks in different locations.
- § Special features for Managed Service Provider (MSP) to monitor customer networks and increase the quality of service.
- Data publishing with real-time dashboards—private and public—including live performance and status information. You can design these maps as you like with many different objects, as well as integrate external custom objects.
- § Multiple languages such as English, German, Spanish, French, Portuguese, Dutch, Japanese, Russian, and Simplified Chinese.
- § Customization: The PRTG Application Programming Interface (API) allows you to develop your own features. Additionally, you can create custom sensors, notifications, and device templates according to your specific requirements.

PRTG Network Monitor supports monitoring up to several thousand sensors per installation, depending on various parameters. It can optionally work with multiple remote probes to monitor multiple sites or network segments from one central core installation, and to distribute high monitoring loads. You can also configure fail-safe monitoring using a cluster installation to perform automatic failovers. Single failover installations are allowed with every PRTG license.

PRTG Network Monitor offers two options to monitor your network: PRTG on premises and PRTG hosted by Paessler. With PRTG on premises, the core server and local probe run within your network. PRTG hosted by Paessler is the PRTG cloud solution, where we at Paessler run the core server and cloud probe for you. The <u>PRTG web [interface](#page-167-0)l wil</u> for monitoring configuration and reviewing monitoring data is the same for both, PRTG hosted by Paessler and PRTG on premises.

The software is based on Paessler's reliable monitoring technology that has been constantly improving since 1997. There are already more than 200,000 PRTG installations running all over the world. Our outstanding [support](#page-3307-0)  $\mathbb R$  ensures your inquiries are answered within one business day for best possible network monitoring. Attractive licensing packages from freeware (up to 100 sensors) to enterprise level (with thousands of sensors) and the free choice between PRTG on premises and PRTG hosted by Paessler make sure every user finds the best-possible solution.

Part 1: Welcome to PRTG Network Monitor | 3 New in This Version

### <span id="page-19-0"></span>**1.3 New in This Version**

Our continuous development and rollout constantly improves and expands the functionalities provided by PRTG. Instead of delivering only a few versions each year with massive changes in every update, PRTG is automatically and seamlessly enhanced with new features and fixes—fast and with high quality.

We provide three release channels for PRTG on premises:

- § **Stable**: Best tested version of PRTG for live systems. It is updated about once or twice a month and for use on live systems.
- § **Preview**: Offers the latest features and fixes and is updated several times a month. Consider this version as "beta", so **do not use** this version on live systems you depend on!
- § **Canary**: Providing "nightly builds" and is updated very often. It is not tested extensively. **Never use** on live systems you depend on!

Via these three channels, you can choose either maximum stability, early access to new features, or a mix of both.

- PRTG hosted by Paessler does not have release channels. Instead, we roll out the latest Stable version to PRTG hosted by Paessler instances in stages.
- **For an overview of all recent changes in the current version, visit the [release](https://www.paessler.com/prtg/history/stable) notes for the** stable release [channel](https://www.paessler.com/prtg/history/stable) on our website.

#### **More**

Paessler Website: Release Notes for the "Stable" Release Channel

§ <https://www.paessler.com/prtg/history/stable>

Paessler Website: PRTG Network Monitor Version History

§ <https://www.paessler.com/prtg/history>

Paessler Blog: Version 12 of PRTG will introduce "Continuous Rollout"

§ <https://www.paessler.com/blog/prtg-12-introduces-continuous-rollout>

# <span id="page-20-0"></span>**1.4 Available Licenses**

Our licenses count by sensors. We define one sensor as one aspect that you monitor on a device.

There are three different PRTG flavors available.

#### <span id="page-20-2"></span>**Freeware Edition**

The Freeware Edition is a good solution to get started with PRTG or for private use:

- § Free for personal and commercial use.
- § Can monitor up to 100 sensors.
- § Supports all available sensor types.
- lf you want to use the Freeware Edition, please first install the <u>[Trial](#page-20-1) Edition</u>| 21 and get a free trial key. After the trial period has ended, your Trial Edition automatically turns into a Freeware Edition.
- This option is not available in PRTG hosted by Paessler.

#### <span id="page-20-1"></span>**Trial Edition**

The Trial Edition is intended for evaluation purposes for customers who are interested in purchasing commercial licenses:

- Can monitor an unlimited number of sensors.
- § Supports all available sensor types.
- § For PRTG on premises you have to request the temporary license key from our website. Usually you see the license details including the key if you click the free download button on paessler.com
- § The trial period of PRTG on premises is limited to 30 days and automatically reverts to <u>[Freeware](#page-20-2) Edition</u>| 21 afterwards.
- § PRTG hosted by Paessler provides a 10 days trial. Afterwards, your instance will be deleted if you do not purchase a commercial edition.
- Each PRTG on premises license includes one single failover <u>[cluster](#page-129-0) setup</u>l , consisting of two nodes. Cluster installations with two and three failover nodes will require one additional trial license key. A cluster installation with four failover nodes will require two additional trial license keys.

After the trial period has ended, a PRTG on premises Trial Edition automatically turns into a Freeware Edition, allowing you to monitor up to 100 sensors for free.

#### **Commercial Editions**

There are several licenses of PRTG Network Monitor available to suit the demands of smaller as well as larger customers and organizations:

Part 1: Welcome to PRTG Network Monitor | 4 Available Licenses

- Can monitor a maximum number of sensors (please consider our <u>[recommendations](#page-27-0)</u>| 28).
- § Supports all available sensor types.
- Each PRTG on premises license includes one single failover <u>[cluster](#page-129-0) setup</u>l , consisting of two nodes. Cluster installations with two and three failover nodes will require one additional license of the same size. A cluster installation with four failover nodes will require two additional licenses of the same size.
- For more information about available commercial licenses, please see the Paessler FAQs: What is the [difference](https://www.paessler.com/support/faqs#e1912) between the PRTG Network Monitor licenses?

#### **More**

Paessler Website: Get a Free PRTG Trial Key and Download PRTG for Evaluation

§ <https://www.paessler.com/prtg/trial>

Paessler FAQs: What is the difference between the PRTG Network Monitor licenses?

§ <https://www.paessler.com/support/faqs#e1912>

# <span id="page-22-0"></span>**1.5 System Requirements**

PRTG Network Monitor consists of two main system parts, the PRTG core server and one or more probes. For details, see section **[Architecture](#page-124-0) and User Interfaces** . 125

- § If you want to use PRTG on premises, you need to install the PRTG server on a computer that meets the **System [Requirements](#page-22-1) for PRTG Core Server (PRTG on Premises)** . 23
- § If you want to use PRTG hosted by Paessler, you need to install at least one remote probe on a computer the meets the **System [Requirements](#page-22-2) for PRTG Remote Probes** . 23

#### <span id="page-22-1"></span>**System Requirements for PRTG Core Server (PRTG on Premises)**

To install a PRTG on premises server and work with it, you need to meet the following requirements:

- § A current PC or server with at least a dual core CPU and a minimum of 2048 MB RAM memory is sufficient for the PRTG server.
- § We recommend that you use the operating system Microsoft Windows Server 2012 R2 for best performance.
- § A web browser to access the web interface. The following browsers are officially supported:
	- § Google Chrome 61 or later (recommended)
	- § Mozilla Firefox 56 or later
	- § Microsoft Internet Explorer 11

PRTG hosted by Paessler does not require any hardware for the PRTG server, but at least one remote probe installation is necessary to monitor your local network when using PRTG hosted by Paessler.

#### <span id="page-22-2"></span>**System Requirements for PRTG Remote Probes**

#### § **Hardware**

A current PC or server with at least a dual core CPU and a minimum of 2048 MB RAM memory is sufficient for remote probes.

§ **Operat ing system**

We recommend that you use the operating system Microsoft Windows Server 2012 R2 for best performance. Microsoft Windows 10 and Windows Server 2016 are also good options for remote probes.

§ **Stable network connect ion**

Remote probes require a stable network connection between the PRTG server and the remote probe. Remote probes that connect to a PRTG hosted by Paessler server need a reliable internet connection. Unstable connections, for example via 3G, might work but it is possible that you lose monitoring data if the connection is non-reliable.

Why are remote probes helpful for monitoring with PRTG? Because you can extend your monitoring.

Part 1: Welcome to PRTG Network Monitor | 5 System Requirements

- § Remote probes allow you to monitor different sub-networks that are separated by a firewall from your PRTG on premises core server and to keep an eye on remote locations. You can install <u>one or more [remote](#page-3513-0) probes</u>  $_{3514}$ .
- Remote probes are useful if you want to distribute monitoring load by taking it from the system running the PRTG core server and putting it on one or more remote probe machines.
- § You will need a remote probe if you want to monitor your local network using a PRTG hosted by Paessler instance.
- § Remote probes may be suitable monitoring components in several individual scenarios that depend on your custom network setup.

#### **Planning a PRTG on Premises Installation With Hundreds of Sensors or More?**

The maximum number of sensors you can monitor with one PRTG on premises installation mainly depends on the monitoring technology and the monitoring intervals you use. In general, we recommend that you use a dedicated physical machine to run both the PRTG core server and PRTG remote probes.

For more information, see section **Detailed System [Requirements](#page-25-0)** . 26

PRTG hosted by Paessler is restricted to max. 5,000 sensors, more sensors are not possible. This number of sensors is available in the PRTG-5000 subscription.

#### **More**

§ **Update From Previous [Versions](#page-82-0)** 83

Paessler Website: System Requirements for PRTG Network Monitor—Recommended Setup for Most PRTG Users

§ <https://www.paessler.com/prtg/requirements>

Knowledge Base: Planning Large Installations of PRTG Network Monitor

§ <https://kb.paessler.com/en/topic/26383>

Knowledge Base: How can I speed up PRTG—especially for large installations?

§ <https://kb.paessler.com/en/topic/2733>

Knowledge Base: Checklist for Running PRTG on VMware

§ <https://kb.paessler.com/en/topic/49193>

Knowledge Base: Which ports does PRTG use on my system?

§ <https://kb.paessler.com/en/topic/61462>

Knowledge Base: Which servers does PRTG connect to for Software Auto-Update, Activation, etc.?

§ <https://kb.paessler.com/en/topic/32513>

Knowledge Base: Which .NET version does PRTG require?

§ <https://kb.paessler.com/en/topic/60543>

PRTG hosted by Paessler: Enter a New Era of Monitoring

Part 1: Welcome to PRTG Network Monitor | 5 System Requirements

§ <https://my-prtg.com>

Part 1: Welcome to PRTG Network Monitor | 5 System Requirements 1 Detailed System Requirements

### <span id="page-25-0"></span>**1.5.1 Detailed System Requirements**

This section shows different aspects of system requirements for PRTG. Please consider these requirements to avoid issues while monitoring your network.

- **[Supported](#page-25-1) Operating Systems** 26
- Bardware [Requirements](#page-26-0) 27
- § Network Size: [Recommendations](#page-27-0) 28
- Running PRTG on Virtual [Machines](#page-29-0) 30
- <u>[Running](#page-29-1) PRTG in a Failover Cluster</u>| 30
- Web Browser [Requirements](#page-30-0) 31
- <u>Screen [Resolution](#page-30-1)</u> 31
- [Requirements](#page-30-2) for Monitored Devices 31
- **[Requirements](#page-31-0) for the Enterprise Console** 32
- [Requirements](#page-31-1) for Smartphones 32
- <mark>[More](#page-31-2)</mark> 32

PRTG hosted by Paessler does not require any hardware for the PRTG server, but at least one remote probe installation is necessary to monitor your local network when using PRTG hosted by Paessler.

#### <span id="page-25-1"></span>**Supported Operating Systems for PRTG Server and Remote Probes**

The 32-bit and 64-bit versions of the following operating systems are officially supported for PRTG **Core Service** and **Probe Service**:

- § Microsoft Windows Server 2012 R2\* (recommended)
- § Microsoft Windows Server 2016\*
- § Microsoft Windows Server 2012\*
- § Microsoft Windows 10\*\*
- § Microsoft Windows 8.1
- § Microsoft Windows 8
- § Microsoft Windows 7
- § Microsoft Windows Server 2008 R2\*

\* Windows servers in Core mode or Minimal Server Interface are not officially supported.

\*\* The PRTG Enterprise Console is not fully compatible with Windows 10.

The version (32-bit or 64-bit) of the PRTG Core Server depends on the version of your operating system. The 64-bit version of the PRTG Core Server will be installed if

• the operating system is a 64-bit Windows system, and

• the system provides 6 GB RAM or more.

Otherwise the 32-bit version of the PRTG Core Server will be installed.

- § For best performance of VMware sensors, EXE/Script sensors, and some other sensor types, we recommend Windows Server 2012 R2 on the computer running the PRTG probe: This is either on the local system (on every node, if on a cluster probe), or on the system running a [remote](#page-3513-0) probe  $\vert$  3514.
- § For best performance of hybrid sensors using Windows Performance Counters and Windows Management Instrumentation (WMI), we recommend Windows 2008 R2 or higher on the computer running the PRTG probe: This is either on the local system (on every node, if on a cluster probe), or on the system running a <u>[remote](#page-3513-0) probe</u>l  $_{\textrm{\tiny{35}}\textrm{\tiny{41}}}.$
- § **Microsoft .NET Framework**: We recommend that you provide Microsoft .NET Framework versions 4.5 or later (with latest updates) on all systems running a PRTG probe. The .NET framework is imperatively needed for monitoring VMware and XenServer virtual environments. Also some other sensor types need the Microsoft .NET Framework to be installed on the computer running the PRTG probe. This is either on the local system (on every node, if on a cluster probe), or on the system running a <u>[remote](#page-3513-0) probe</u>l ssid. Required versions are 4.5, 4.6, or 4.7. For details, see the Knowledge Base: Which .NET [version](https://kb.paessler.com/en/topic/60543) does PRTG [require?](https://kb.paessler.com/en/topic/60543)
- § **Disabled FIPS Mode**: Ensure the FIPS (Federal Information Processing Standards) mode (Windows security option "System Cryptography: Use FIPS compliant algorithms for encryption, hashing, and signing.") is disabled on Windows systems running the PRTG core or probe service. FIPS-compliant encryption may cause errors of sensors which use the .NET framework. For details, see the Knowledge Base: Why should I [disable](https://kb.paessler.com/en/topic/71305) the FIPS mode under [Windows?](https://kb.paessler.com/en/topic/71305)

#### <span id="page-26-0"></span>**Hardware Requirements for PRTG Server and Remote Probes**

Hardware requirements for PRTG **Core Service** and **Probe Service** mainly depend on the sensor types and intervals used. The following values are provided as reference for common usage scenarios of PRTG (based on a default sensor interval of 60 seconds).

§ **CPU**

A current PC or server with at least a dual core CPU can easily monitor up to 2,000 sensors (see sensor type specific notes below). PRTG supports native x86/x64 architectures.

§ **RAM memory**

Minimum requirement: 2048 MB RAM. You need about 150 KB of RAM per sensor.

- § In general, we recommend at least 1 additional CPU core and 1 GB RAM per additional 1,000 sensors.
- § **Hard Disk Drive**

You need about 200 KB of disk space per sensor per day (for sensors with 60 second interval).

§ **Internet connect ion**

An internet connection is required for license activation (via HTTP or email).

§ **Stable network connect ion for remote probes**

Remote probes require a stable network connection between the PRTG core server and the remote probe. Unstable connections, for example via 3G, might work but it could be possible that you lose monitoring data if the connection is non-reliable.

Part 1: Welcome to PRTG Network Monitor | 5 System Requirements 1 Detailed System Requirements

There are also non-hardware dependent limitations for some sensor types, for example, WMI and SNMP V3 sensors. These limitations can be overcome by distributing the sensors across multiple <u>remote [probes](#page-3511-0)</u> …]. For clusters we recommend that you stay below 2,500 sensors per cluster.

A It is crucial for a properly working PRTG server to have a certain amount of hardware resources available. If the server run out of resources, PRTG will send warning and emergency messages to the primary email address of the **PRTG System Administ rator** user. You will receive warning messages if available disk space falls below **1 GB** or memory below **500 MB**, and emergency messages if available disk space or memory falls below **50 MB**. Please react immediately and free system resources!

#### <span id="page-27-0"></span>**Network Size: Recommendations**

- § Rule of thumb: Typical PRTG installations almost never run into performance issues when they stay under 5,000 sensors, under 30 remote probes, and under 30 user accounts.
- § PRTG can scale much higher if the installation is well planned. Please read on if you plan to go beyond these numbers and/or if you plan elevated use of resource intensive features like reporting, xFlow sensors, or clustering.
- § If you plan an installation that monitors more than 10,000 sensors from one instance of PRTG on a physical device or more than 5,000 sensors with PRTG running on a virtual machine we ask you to contact your [presales](mailto:mailto:presales@paessler.com?subject=PRTG%20consulting%20for%20large%20installations) team for consultation.
- § To give you an impression: To monitor 5,000 sensors in a 1-minute interval, PRTG takes 7.2 million measurements and evaluates, notifies, and stores them—this adds 700 MB of additional data to the database every single day.
- PRTG hosted by Paessler is restricted to max. 5,000 sensors, more sensors are not possible. This number of sensors is available in the PRTG-5000 subscription.

Apart from the processing power required for the monitoring itself, several aspects can affect the number of sensors that you can use with PRTG. The following recommendations are for a PRTG single core setup (without clustering) on a physical machine. You can overcome some of these limitations if you distribute the sensors across multiple remote probes.

#### SIZE RECOMMENDATIONS

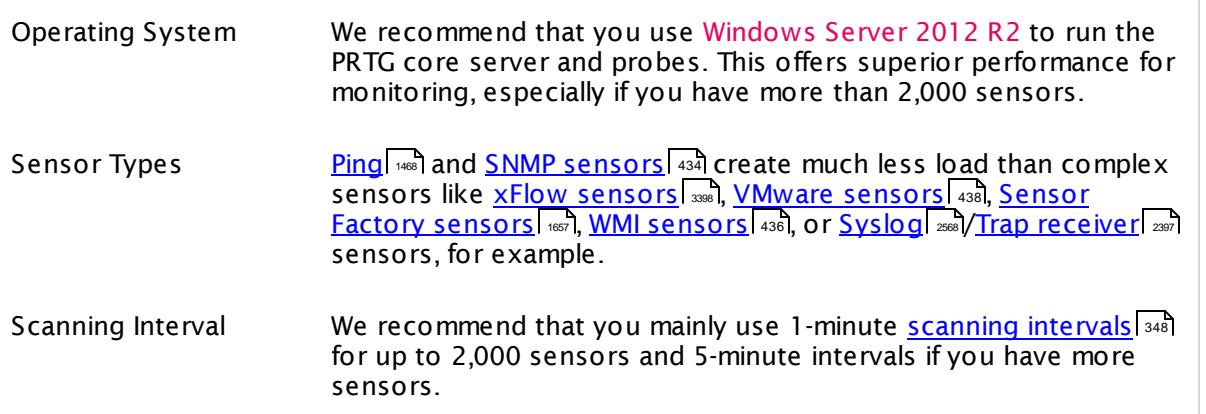

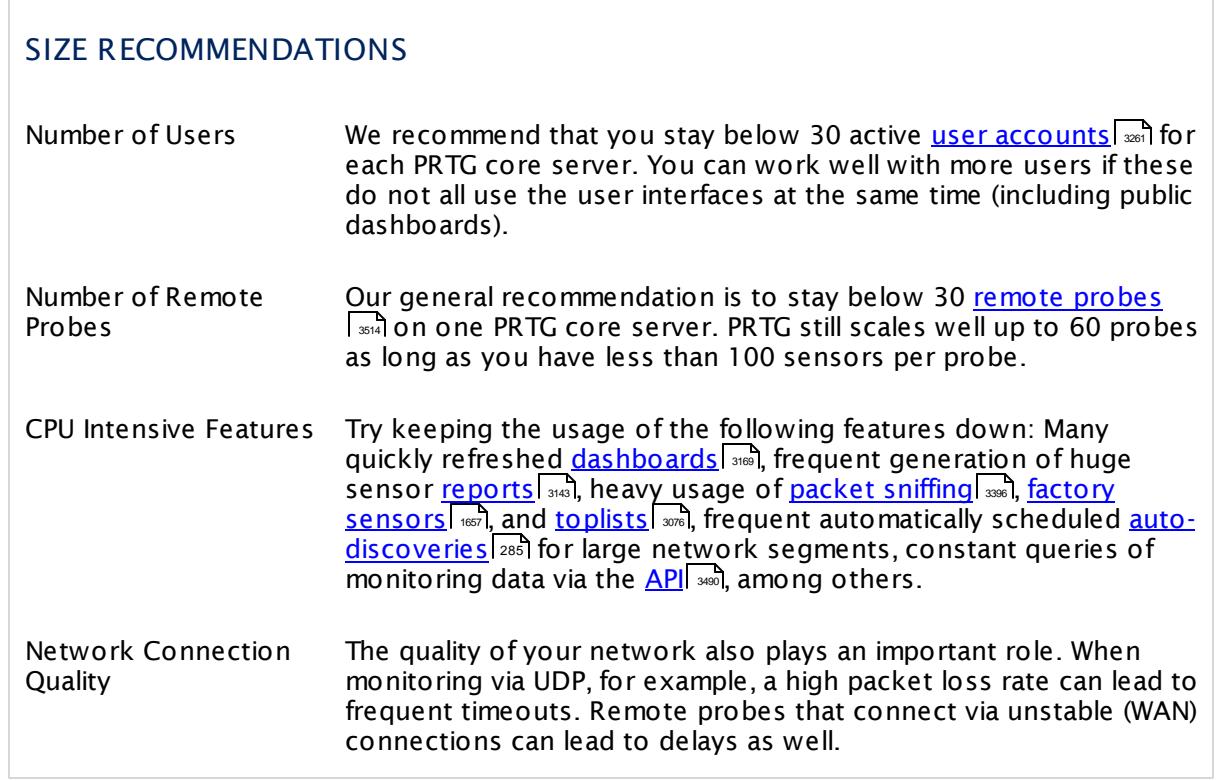

In general, consider the following rules for the performance impact of different sensor types:

§ **SNMP V1** and **V2**, **Ping**, **Port** , and **HTTP**

We recommend that you use these sensor types for scenarios with thousands of sensors.

§ **SNMP V3**

You can monitor about 5,000 SNMP V3 sensors with an interval of 60 seconds on a common two core computer, and about 10,000 sensors on a four core system (the main limiting factor is your CPU power).

§ **WMI**

Try to keep the number of WMI sensors per probe below 120 sensors (with 60s interval), or 600 sensors (with 300s interval).

#### § **xFlow (IPFIX, NetFlow, sFlow, jFlow)**

Monitoring the maximum number of sensors depends on the traffic pattern, the number of xFlow packets per second received by the PRTG probe, as well as the performance of the probe system.

§ **Packet Sniffer**

These sensors create the highest CPU load on the probe system. This technology is only recommended for monitoring of low traffic connections (<50 Mbit/s steady stream). When traffic is often over 10 Mbit/s a dedicated remote probe should be used.

#### § **VMware Monitoring**

Monitoring of VMware is limited to about 20 sensors at a 60 seconds monitoring interval, or 100 sensors at a 5 minutes interval. On probes running on Windows Server 2012 R2, you can use more VMware sensors. These limitations issue from the VMware platform. For details, see this Knowledge Base article: Increasing Maximum [Connections](https://kb.paessler.com/en/topic/30643) for VMware sensors

Part 1: Welcome to PRTG Network Monitor | 5 System Requirements 1 Detailed System Requirements

#### § **Other sensor types**

The impact of a specific sensor type on performance is indicated by a color range when adding a sensor to a device. It ranges from dark green (very low impact) to bold red (very high impact).

To overcome any limitations mentioned above you should distribute the sensors over two [remote](#page-3513-0) probes  $\vert$  3614 or more.

#### <span id="page-29-0"></span>**Running PRTG on Virtual Machines**

You can run the PRTG core server as well as PRTG remote probes on virtualized platforms. However, we strongly recommend that you use a dedicated physical machine to run the PRTG core server or the PRTG [remote](#page-3513-0) probes  $\frac{1}{3514}$ .

There are several reasons why we recommend that you run PRTG (core server and remote probes) on real hardware, especially for thousands of sensors. Each sensor request will have to go through many virtualization layers, which costs performance and makes measurements less exact. In our experience, a physical machine simply works best for a thousand sensors and more.

Our recommendation to use real hardware is valid for the PRTG core server and for remote probes. If you must run PRTG on a virtual machine, please stay below 5,000 sensors per virtual machine and consider running several PRTG core server instances instead.

We cannot offer technical support regarding performance and stability problems for PRTG installations on virtual machines that run with more than 5,000 sensors. In this case, please migrate PRTG to one or more, preferably physical, machines.

When running PRTG on a virtual machine, do not use dynamic resource allocation, but please make sure that full resources are available to the virtual machine at any time. In our experience, dynamic resource allocation is not working efficiently for a monitoring software and can lead to massive performance issues. Do not distribute CPU cores over different CPU sockets in your VM configuration. Scheduling threads does not work properly in this case, which results in performance issues.

**Formore details, see this Knowledge Base article: [Checklist](https://kb.paessler.com/en/topic/49193) for Running PRTG on VMware** 

#### <span id="page-29-1"></span>**Running PRTG in a Failover Cluster**

We recommend a single <u>[failover](#page-129-0) setuplaा</u>ओ if you need fail-safe monitoring. This consists of two PRTG core servers, each working as a cluster node.

In a PRTG failover cluster, the monitoring load doubles with each cluster node, so you will encounter half performance for each additional cluster node. In a single failover cluster, please divide our recommended numbers from above in half.

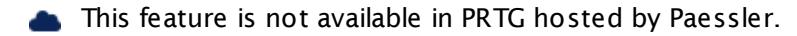

#### <span id="page-30-0"></span>**Web Browser Requirements**

The following browsers are officially supported by the PRTG web interface (in order of performance and reliability):

- § Google Chrome 61 or later (recommended)
- § Mozilla Firefox 56 or later
- § Microsoft Internet Explorer 11

For security and performance reasons, we strongly recommend that you always use the latest version of Google Chrome to access the PRTG web interface.

Firefox is potentially vulnerable for cross-site scripting (XSS) attacks. These XSS exploits are possible if you click phishing links that contain malicious code, for example, in emails, and you are currently logged in to PRTG with Firefox. For more information, see this Knowledge Base article: How secure is it to access the PRTG web [interface](https://kb.paessler.com/en/topic/70192) with Firefox?

Microsoft Internet Explorer 11 and Microsoft Edge, as well as other current browsers that are not officially supported have issues with some functionalities of the PRTG web interface. However, you can access the web interface with any browser.

Deprecated Internet Explorer versions as well as some mobile browsers might not be able to display the fully featured <mark>Ajax web [interface](#page-167-0)</mark>l 168 .

Plugins may have an effect when viewing the PRTG web interface. Please make sure to add exceptions for PRTG in the plugins' settings, especially when using ad blockers. See also this Knowledge Base article: The logs page in the PRTG web [interface](https://kb.paessler.com/en/topic/77329) does not load. What can I [do?](https://kb.paessler.com/en/topic/77329)

#### <span id="page-30-1"></span>**Screen Resolution**

A screen resolution of at least 1024x768 pixels is sufficient for most functions of PRTG. However, we recommend a screen resolution of 1200x800 or higher.

#### <span id="page-30-2"></span>**Requirements for Monitored Devices**

§ **SNMP monitoring**

The monitored device(s) must be equipped with SNMP Version 1, 2c, or 3 (an SNMPcompatible software must be installed on the device). SNMP must be enabled on the device and the machine running PRTG must be granted access to the SNMP interface. For details, see section <mark>[Monitoring](#page-3372-0) via SNMP</mark> 373.

#### § **Windows/WMI monitoring**

To use Windows Management Instrumentation (WMI) monitoring, you need a Windows network. For client PCs monitored with WMI, only the <u>[operating](#page-25-1) systems as given above</u>l <sup>26</sup> are officially supported, but do not use Windows 2008 for WMI monitoring (strong performance issues). For details, see section **[Monitoring](#page-3390-0) via WMI** . 3391

Part 1: Welcome to PRTG Network Monitor | 5 System Requirements 1 Detailed System Requirements

§ **xFlow (IPFIX, NetFlow, sFlow) monitoring**

The device must be configured to send NetFlow data packets (NetFlow version 5, 9, or IPFIX) or sFlow packets (version 5) to the machine running the PRTG probe. For details, see section **[Monitoring](#page-3397-0) Bandwidth via Flows** . 3398

§ **Packet Sniffer monitoring**

Only data packets passing the local machine's network card can be analyzed. Switches with so-called 'monitoring ports' are necessary for network-wide monitoring in switched networks. For details, see section **[Monitoring](#page-3395-0) Bandwidth via Packet Sniffing** . 3396

§ **Other sensor types**

Depending on the specific sensor type, you can find requirements (for example, modules, components, device configurations) that may have to be fulfilled in the corresponding manual section, as well as when adding the sensor to a device.

#### <span id="page-31-0"></span>**Requirements for the Enterprise Console**

The optional PRTG <mark>[Enterprise](#page-3313-0) Console</mark>l अर्थ (EC) runs under all <u>[supported](#page-25-1) Windows versions</u> 261, but it is not fully compatible with Windows 10. Running the EC on Windows 10 results in several issues so please use another operating system. We will consider full Windows 10 support for future PRTG desktop clients.

PRTG hosted by Paessler does not support connections from the Enterprise Console. If you want to use it, please connect the Enterprise Console to a PRTG on premises instance.

The EC has a built-in webkit browser engine and requires no specific browser installed on the system. See also **Enterprise [Console—Requirements](#page-3314-0) for Connect ions to PRTG Web Server**  $(s)$  3315

#### <span id="page-31-1"></span>**Requirements for Smartphones and Tablets**

PRTG supports optional mobile apps for iOS and Android devices.

For more information and system requirements, see section **PRTG Apps for [Mobile](#page-3367-0)**  $Network Montoring |$ </u>

#### <span id="page-31-2"></span>**More**

§ **Update From Previous [Versions](#page-82-0)** 83

Paessler Website: System Requirements for PRTG Network Monitor—Recommended Setup for Most PRTG Users

§ <https://www.paessler.com/prtg/requirements>

Knowledge Base: How can I speed up PRTG—especially for large installations?

§ <https://kb.paessler.com/en/topic/2733>

Knowledge Base: My WMI sensors don't work. What can I do?

§ <https://kb.paessler.com/en/topic/1043>

Knowledge Base: Frequent Questions about xFlow, Packet Sniffing, Traffic Monitoring and Cisco

Part 1: Welcome to PRTG Network Monitor | 5 System Requirements 1 Detailed System Requirements

§ <https://kb.paessler.com/en/topic/3733>

Knowledge Base: Increasing Maximum Connections for VMware Sensors

§ <https://kb.paessler.com/en/topic/30643>

Knowledge Base: My SNMP sensors don't work. What can I do?

§ <https://kb.paessler.com/en/topic/46863>

Knowledge Base: Checklist for Running PRTG on VMware

§ <https://kb.paessler.com/en/topic/49193>

Knowledge Base: Which ports does PRTG use on my system?

§ <https://kb.paessler.com/en/topic/61462>

Knowledge Base: Which .NET version does PRTG require?

§ <https://kb.paessler.com/en/topic/60543>

Knowledge Base: How secure is it to access the PRTG web interface with Firefox?

§ <https://kb.paessler.com/en/topic/70192>

Knowledge Base: Why should I disable the FIPS mode under Windows?

§ <https://kb.paessler.com/en/topic/71305>

Part 1: Welcome to PRTG Network Monitor | 6 Introduction: Monitoring with PRTG

# <span id="page-33-0"></span>**1.6 Introduction: Monitoring with PRTG**

This manual section provides an overview of basic principles of PRTG Network Monitor. It shows you how you can prepare your IT infrastructure for monitoring with PRTG. Of course, you do not have to re-configure your whole network for PRTG, but there are several topics that are useful to consider before actually using PRTG.

You can immediately start monitoring without complicated configuration steps. See the **[Quick](#page-45-0) <u>Start [Guide](#page-45-0)</u>| 46**] for details. If you want to know more details right from the beginning, read through the manual section below. It covers these topics:

- **[Overview](#page-33-1)** 34
- <mark>What PRTG [Does](#page-33-2)</mark> 34
- **[Where](#page-35-0) to Install PRTG** 36
- <u>How to [Monitor](#page-35-1)</u> 36
- <mark>What can PRTG [Monitor](#page-35-2)</mark> 36
- How to [Prepare](#page-36-0) 37
- What [Hardware](#page-37-0) Do I Want to Monitor 38
- **Types of Logins and [Credentials](#page-37-1)** 38
- Monitoring [Technologies](#page-38-0) 39
- [Notifications](#page-42-0) from PRTG 43
- [Advanced](#page-42-1) Topics 43

#### <span id="page-33-1"></span>**Overview**

PRTG Network Monitor is a monitoring software that is flexible and easy to use. You can <u>[download,](#page-47-0) install, and configure</u>| 481 PRTG on premises or <u>create a PRTG hosted by [Paessler](#page-62-0)</u> [instance](#page-62-0)l 63 within minutes and start monitoring right away.

That said, you will not immediately have full access to all relevant information unless your network is completely ready for monitoring—for example, PRTG needs credentials to access devices in your network. During the PRTG on premises install process, PRTG will automatically add devices with some default sensors, such as the **Ping [sensor](#page-1467-0)** . But it will only add devices 1468 and sensors where no credentials or certain technologies are needed. For PRTG hosted by Paessler you will need to install a remote probe in your LAN first to monitor your network.

#### <span id="page-33-2"></span>**What PRTG Does**

PRTG is a Unified Monitoring Tool that allows you to monitor pretty much anything with an IP address. PRTG consists of a <u>core [server](#page-125-0)[128]</u> which is responsible, for example, for the configuration, data management, and web server, and one or more <u>[probes](#page-125-1)leal di</u> (local or cloud, [remote](#page-3513-0)  $|$  smal), which perform data collection and monitoring processes on <u>[devices](#page-134-0)  $|$  135</u>1 via Sensors 136.

#### Part 1: Welcome to PRTG Network Monitor | 6 Introduction: Monitoring with PRTG

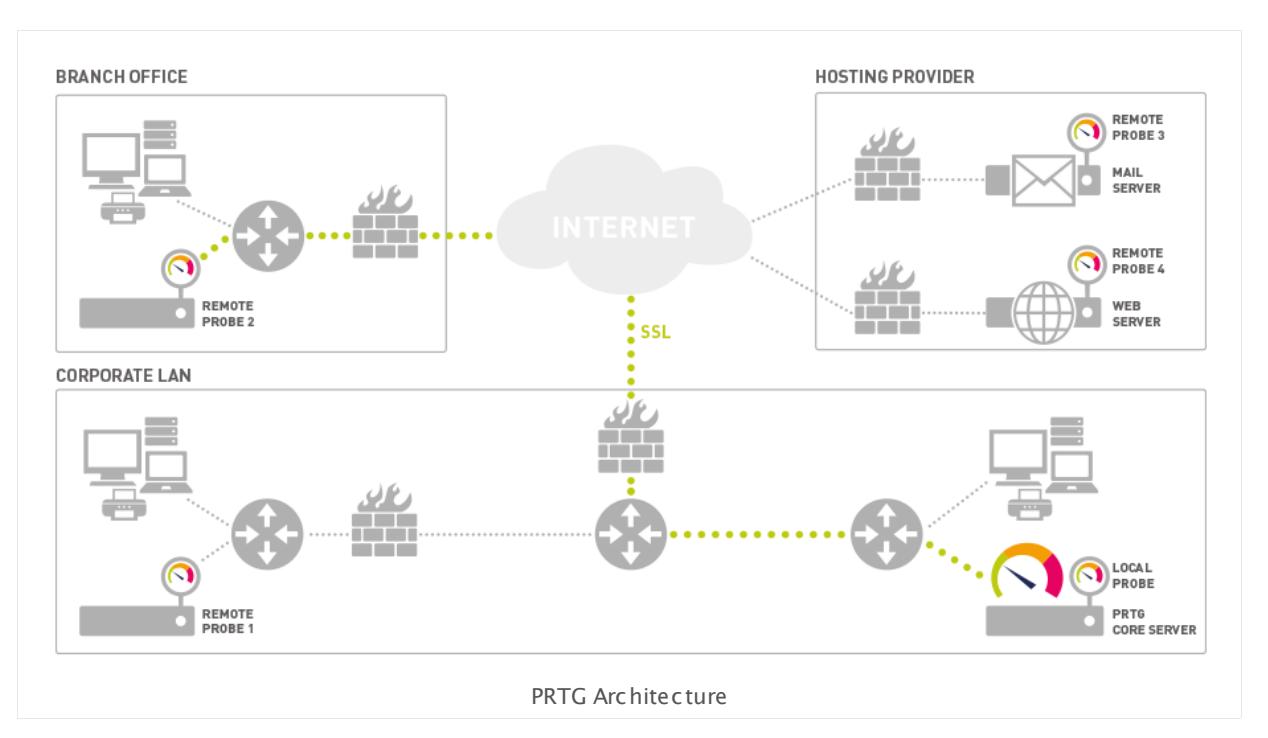

Sensors are the basic building blocks of PRTG and are organized in an **Object [Hierarchy](#page-132-0)** . A 133 sensor can tell you about one or more aspects (referred to as <u>[channels](#page-135-1)</u> I 1361) of a device or node. For example:

- § Uptime
- § Load
- § Interface throughput
- § Bandwidth usage (for example, flows)
- § Loading times
- § Speed
- § Hardware status
- § Temperature
- § Quality
- § Resource consumption
- § User counts
- § Record counts
- § Log events
- § Database requests

Part 1: Welcome to PRTG Network Monitor | 6 Introduction: Monitoring with PRTG

#### <span id="page-35-0"></span>**Where to Install PRTG**

For best performance, we will always recommend that you install PRTG on premises on a physical machine. Any current PC or server with at least a dual core CPU and 2048 MB RAM will suffice for most average installations. PRTG can also run on a virtual machine (VM), but we have a <u>[recommended](#page-29-0) limit</u>|30 on the number of sensors due to the hypervisor overhead.

For remote sites and for offloading work, you can use the <u>PRTG [Remote](#page-3513-0) Probe</u>l العنصر Remote probes offer a smaller footprint data collector that reports back to the PRTG core server and so helps minimize performance impacts. At least one remote probe is required for PRTG hosted by Paessler to monitor your local network.

PRTG hosted by Paessler does not require any hardware for the PRTG server, but at least one remote probe installation is necessary to monitor your local network when using PRTG hosted by Paessler.

#### <span id="page-35-1"></span>**How to Monitor**

There are the following ways for PRTG to receive monitoring data from target devices:

- § Polling or querying sensor data: PRTG actively obtains data from a device and refreshes it in regular intervals. This includes, for example, device status, resource usage, and performance metrics. Most sensor types use this method. PRTG can also consume and collect sensor data based on interface with, for example, HTTP(S) requests, port checks, email checks, FTP downloads, and database requests.
- **Example 1** Listening or receiving sensor data: PRTG passively receives data that is pushed to PRTG by a device or application. This includes, for example, unexpected events, Syslogs and SNMP traps, detailed data flow (bandwidth monitoring), and event log messages.

Most of the monitoring data that PRTG collects is actively queried. It is the basis for statistical sampling to see how a device or application is performing over time. For more information, see section <mark>Monitoring [Technologies](#page-38-0)</mark>l <sup>39</sup>ী below.

#### <span id="page-35-2"></span>**What Can PRTG Monitor**

Out of the box, PRTG comes with more than <u>200 [different](#page-431-0) sensor typesIasa</u> ranging from specific platform sensors over generic hardware and bandwidth sensors to custom scripts. Specific sensors that are pre-configured for common configurations allow you to quickly gather the information you need. Just add these sensors to the target devices they are designed for and receive monitoring data instantly.

Additionally, PRTG provides the possibility to add custom sensors. For example, you can create individual sensors for devices that PRTG does not provide sensor types for out of the box, or write scripts that return data from some application. See also the **PRTG [Script](https://www.paessler.com/script-world) World** fur custom sensors that are ready to use.
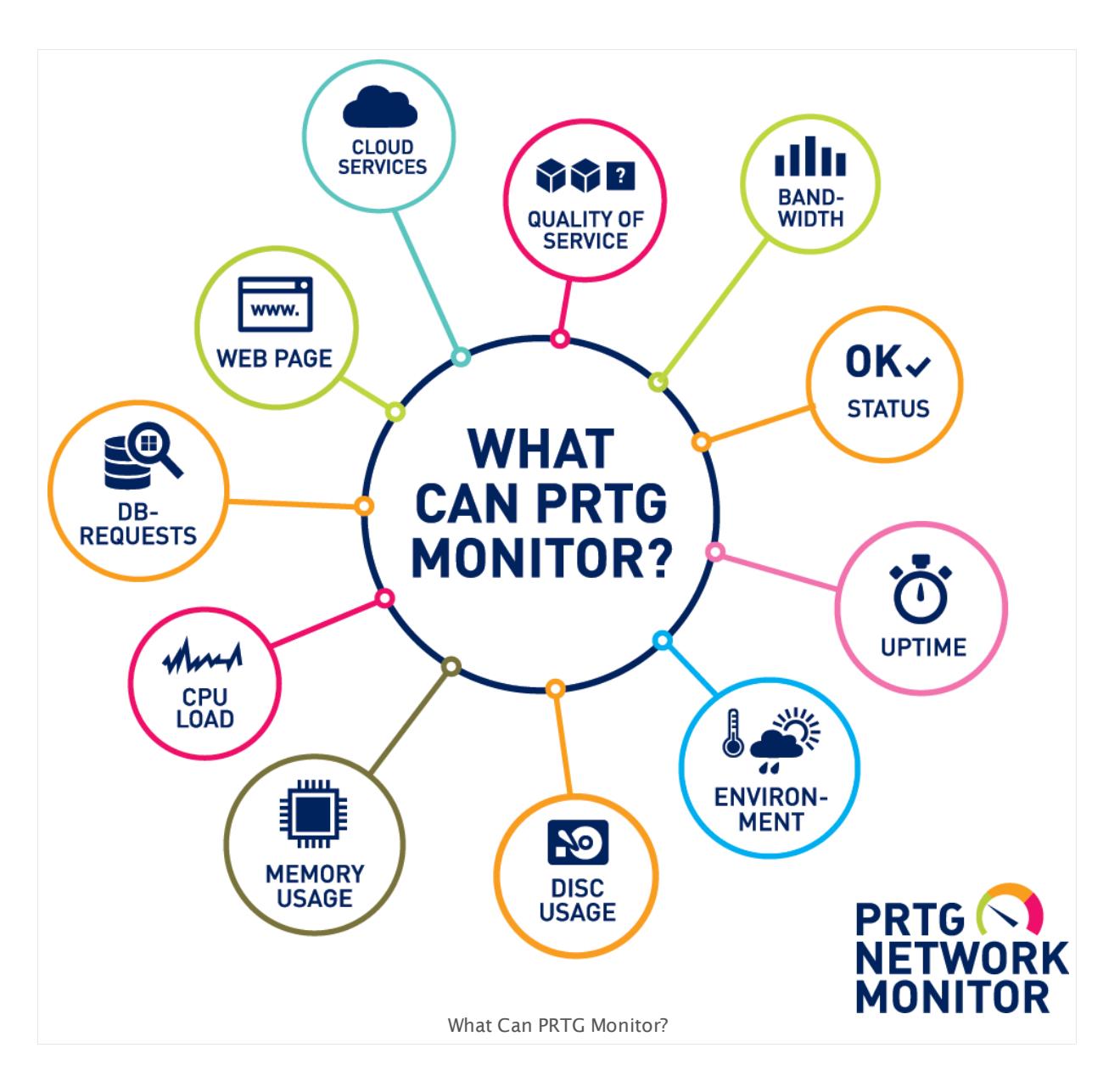

## **How to Prepare**

Best practice for the first step in good monitoring is to make a plan. Think about the following questions.

- 1. What needs to be monitored in my IT infrastructure?
- 2. How can I retrieve the needed information? Which technologies and credentials are required?
- 3. Which notification methods do I want to use to get alerted if there is something wrong?

You can take the following sections as a basis for your monitoring planning.

## **What Hardware Do I Want to Monitor**

When choosing what to monitor, we recommend that you add the most important devices within your infrastructure first. Start with the core network and other infrastructure that all network devices depend upon, your Business Critical Tier-1. This usually includes key infrastructure such as core routers, switches, Virtual Private Network (VPN), firewalls, and basic network services such as Dynamic Host Configuration Protocol (DHCP), Domain Name Service (DNS), and authentication like Lightweight Directory Access Protocol (LDAP).

As an example, if you are a web business, your web infrastructure is absolutely critical. You will want to add devices in order of importance to your business: file services, databases, and other systems. Usually, you would monitor devices from several perspectives, like hardware health, service availability, and performance.

G See also our video tutorial on webserver [monitoring.](https://www.paessler.com/support/videos/prtg-basics/webserver-monitoring)

## **Hardware Overview**

There is a huge number of different vendors with uncountable variations of hardware devices, so hardware details go beyond the scope of this article. Every IT infrastructure is individual, but here are the main points you should consider.

- 1. Core infrastructure
	- a. Routers, switches, firewalls
	- b. Core network services: DNS, Active Directory, LDAP servers
- 2. For your hardware devices, you need statistics on availability, usage, and performance.
- 3. PRTG will retrieve data using standard protocols:
	- a. Ping, Simple Network Management Protocol (SNMP); web queries via HTTP and HTTPS; email via Post Office Protocol version 3 (POP3), Internet Message Access Protocol (IMAP), Simple Mail Transfer Protocol (SMTP)
	- b. Hardware parameters via SNMP, SSH, Simple Object Access Protocol (SOAP)
	- c. Bandwidth usage via xFlow (NetFlow, IPFIX, sFlow, jFlow), packet sniffing, SNMP
	- d. Windows systems via Windows Management Instrumentation (WMI)
	- e. Other interfaces via Secure Shell (SSH) and scripts (for example, PowerShell and Python)

PRTG will monitor, track, and chart data, as well as generate alarms.

## **Types of Logins and Credentials**

Many of the sensors included in PRTG rely on access through logins to specific systems. You will need different credentials with sufficient permission for all the different devices, operating systems, and domains. The configuration may also be different if you want PRTG to act as a Syslog or SNMP trap receiver or for tracking flows.

In most cases, PRTG will use the following credential types to access the devices that you want to monitor.

- § SNMP credentials
- § Windows credentials (WMI)
- § Linux, Solaris, and MacOS credentials (SSH/WBEM)
- § VMware and XenServer credentials
- **Database Management Systems (DBMS) credentials**
- Other credentials (for example, Amazon CloudWatch keys, HTTP proxy)

Define your (administrative) credentials for all types of target devices that you want to monitor in the **Root** group of the device tree. Devices that you add to PRTG will <u>[inherit](#page-137-0)</u>l 138] these automatically, so often you will not have to re-enter credentials, depending on the used monitoring technology.

## **Monitoring Technologies**

This section briefly describes the most common monitoring technologies.

For details, see manual section **Sensor [Technologies](#page-3371-0)** . 3372

## **Monitoring with Simple Network Management Protocol (SNMP)**

SNMP is a set of standards for communication with devices in a TCP/IP network. SNMP monitoring is useful if you are responsible for servers and network devices such as hosts, routers, hubs, and switches. It enables you to keep an eye on network and bandwidth usage, and monitor important issues such as uptime and traffic levels.

You can use SNMP to monitor the bandwidth usage of routers and switches on a port-by-port basis, as well as device readings such as memory and CPU load. The target devices must support SNMP. Most devices with enabled SNMP require the same configuration like SNMP version and community string. To find out how to set up SNMP on a specific device, search in the internet for your device name or model and SNMP configuration. You will likely get plenty of information on how to configure SNMP.

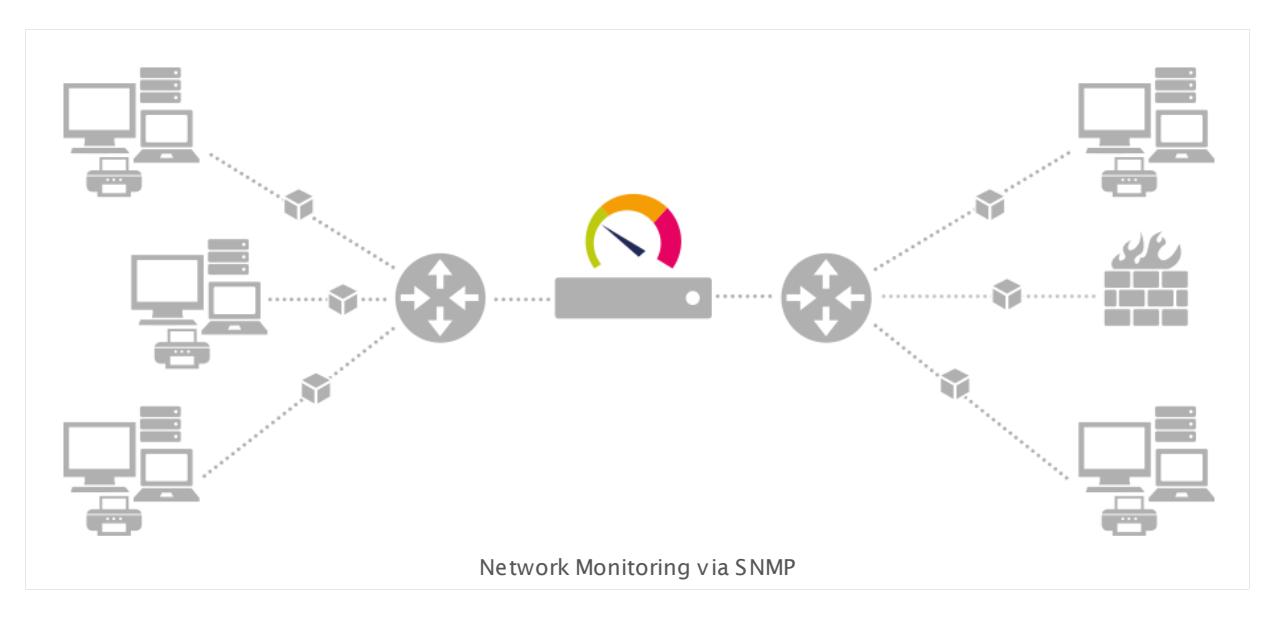

When you use a sensor with this technology, PRTG sends small data packets to devices, for example, querying routers, switches, and servers for the traffic counters of each port. These queries trigger reply packets from the device. Compared to PRTG's other bandwidth monitoring technologies via flows, packet sniffing, or WMI, the SNMP option creates the least CPU and network load.

PRTG supports three versions of the SNMP protocol: Version 1, version 2c, and version 3.

## **SNMP Version 1**

This is the oldest and most basic version of SNMP.

- § Pro: Supported by most SNMP-compatible devices; simple to set up.
- Con: Limited security because it only uses a simple password (<u>[community](#page-3375-0) string</u>  $\ket{\mathit{sm}}$  and sends data in clear text (unencrypted). Because of this, you should only use it inside LANs behind firewalls, but not in WANs. Version 1 only supports 32-bit counters, which are not enough for high-load (gigabits/second) bandwidth monitoring.

#### **SNMP Version 2c**

This version adds 64-bit counters.

- § Pro: Supports 64-bit counters to monitor bandwidth usage in networks with gigabits/second loads.
- § Con: Limited security (same as with SNMP V1).

## **SNMP Version 3**

This version adds authentication and encryption to SNMP.

§ Pro: Offers user accounts and authentication for multiple users and optional data packet encryption, increasing available security; plus all advantages of Version 2c.

§ Con: Difficult to configure and higher overhead for the probe, which will reduce the number of devices that you can monitor (see <mark>[here](#page-3374-0)</mark>l आर्जी for more information).

## **SNMP Traps**

Various devices can send SNMP trap messages to notify you of system events.

- § PRTG supports SNMP v1 and SNMP v2c traps.
- **Destination for SNMP traps: IP address of the trap receiver, which is the IP of the PRTG probe** system (server with either a local or remote probe running on it) to which you add the **[SNMP](#page-2396-0) Trap [Receiver](#page-2396-0) Sensor** . 2397

## **Which SNMP Version Should I Choose?**

The SNMP version to choose depends on your environment, but as a guideline:

- § If your network is publicly accessible, you may want to use SNMP v3, which has encryption and secure access. However security and encryption adds overhead, which results in less performance.
- § If your network is isolated or well protected behind firewalls, the lower security of SNMP v1 or SNMP v2c may be sufficient.
- § From the PRTG perspective, if you have a lot of devices to monitor, the SNMP v2c is preferable. It will allow you to monitor more devices on a shorter monitoring interval and supports 64-bit counters.

The most important thing is to set the same SNMP version in the PRTG settings (for example, on **Root** level) as you have configured in your target device. If you select an SNMP version that is not supported by the server or device you want to monitor, you receive an error message. Unfortunately, in most cases, these error messages do not explicitly point to the possibility that you use the incorrect SNMP version. These messages provide minimum information only, such as cannot connect or similar. Similar errors occur when community strings, usernames, or passwords do not match.

For basic requirements for [SNMP](https://kb.paessler.com/en/topic/46863) monitoring, see this Knowledge Base article: My SNMP [sensors](https://kb.paessler.com/en/topic/46863) don't work. What can I do?

#### **Monitoring Windows Systems**

You can monitor Windows systems via <u>Windows Management [Instrumentation](#page-3390-0) (WMI)</u> [  $\mathrm{w}$  and  $\bm{\mathsf{Windows\ Perioding}}$  [Performance](#page-3390-1) Counters  $\ket{\mathsf{swl}}$  WMI is the Microsoft base technology for monitoring and managing Windows-based systems. PRTG uses this technology to access data of various Windows configuration parameters and status values. However, sensors using the WMI protocol generally have a high impact on system performance. In addition to strict WMI sensors, there are sensors that can use Performance Counters to monitor Windows systems.

To monitor via WMI and Performance Counters, it is usually sufficient to provide **Credent ials for Windows Systems** in PRTG. However, monitoring via WMI is not always trivial and often causes issues.

See this article in our Knowledge Base if you run into issues: My WMI [sensors](https://kb.paessler.com/en/topic/1043) don't work. 80 I [What](https://kb.paessler.com/en/topic/1043) can I do?

It is also possible to use Simple Network Management Protocol (SNMP) for Windows devices. The same information is often available using any of these protocols. From a performance perspective, the preference would be SNMP, and then WMI or Performance Counters.

#### **Bandwidth and Traffic Monitoring: Flows and Packet Sniffing**

Using flow protocols, you can monitor the bandwidth usage of all packets going through a device. In PRTG, you can view  $\overline{\text{Toplists}}$  $\overline{\text{Toplists}}$  $\overline{\text{Toplists}}$  को for all xFlow (NetFlow, IPFIX, sFlow, jFlow) sensors.

Flows are a type of monitoring data pushed from network devices to PRTG. You can use it to monitor where data is traveling to and from, and how much. This way it determines which machine, protocol, and user is consuming bandwidth. PRTG currently supports the following flow types:

- NetFlow v5/v9 and IPFIX: Originally introduced by Cisco and supported by several vendors
- jFlow: Traffic sampling technology introduced by Juniper networks
- § sFlow: Short for sampled flow, introduced by HP. sFlow uses statistical sampling of the traffic at defined intervals to achieve scalability for high volume interfaces.

You can also use <u>packet [sniffing](#page-3395-0)</u>l ﷺ for bandwidth monitoring if your hardware does not support any of these flow versions.

#### **Monitoring Passively Received Data**

PRTG provides the option to monitor passively received data. For this purpose, you can set up a device in a way that it automatically sends the data to PRTG. Specific sensor types can receive this data and alarm you based on your individual settings. For example, all Linux/Unix and most network devices support remote devices generating data that has to be configured on each device, and sending the messages to a <mark>PRTG probe [system](#page-125-0)</mark> 126]. Usually, only the destination IP and port are required.

Examples of this monitoring technology are <u>HTTP [Push](#page-3432-0)</u>| ﷺ] sensors, as well as <u>[Syslog](#page-2567-0)</u>| ﷺ] and [SNMP](#page-2396-0) Trapl 2997 receivers.

**Formore information, see our tutorial videos about the Syslog [Receiver](http://www.paessler.com/support/videos/prtg-advanced/syslog-receiver) sensor and the** SNMP Trap [Receiver](https://www.paessler.com/support/videos/prtg-advanced/snmp-trap-receiver) sensor.

#### **Monitoring with Hypertext Transfer Protocol (HTTP)**

The Hypertext Transfer Protocol (HTTP) is a standard application layer protocol and the basis for data communication in the internet. HTTP is a request-response method for client-server architectures, where the client sends a request and the server processes and responds to the request.

Monitoring via HTTP is useful if you want to monitor websites or web servers. It enables you to keep an eye on the availability and download times of a website or the performance statistics of a web server. There are also a lot of other possible use cases for HTTP sensors. For example, you can request any Application Programming Interface (API) that is reachable via HTTP and monitor returned values. This approach makes it possible to include almost any type of device or application into your monitoring.

## **Notifications from PRTG**

PRTG can notify you in <u>[various](#page-3206-0) ways</u>  $\left|\psi\right\rangle$  if it detects that there is something wrong in your network. You can individually define in which case (for example, <u>based on [thresholds](#page-3109-0)</u> استقامت or <u>[on](#page-196-0)</u> [sensor](#page-196-0) states  $|\cdot\cdot\cdot\rangle$  and how you want to receive notifications from PRTG. The most common methods would be <u>[email](#page-3207-0)s words SMS text [message](#page-3209-0) ,</u> will and <u>push [notifications](#page-3208-0) (</u> will to your smartphone which runs a <mark>PRTG [mobile](#page-3367-0) app</mark> ! 388].

For your critical infrastructure it is best practice to set up two redundant notifications with different delivery methods (for example, email and SMS via a gateway).

For more information about notifications, see our video tutorials **PRTG – Not [ificat](https://www.paessler.com/support/videos/prtg-basics/notifications) ions** and **Use [Cases](https://www.paessler.com/support/videos/prtg-basics/notifications-use-cases) for PRTG Not ificat ions**.

## **Email Not ificat ions**

The most common notification method is to send emails using a Simple Mail Transfer Protocol (SMTP) server built-in in PRTG. This means no SMTP server setup or configuration is required, but if you want to deliver through your email server, you will have to configure it in the PRTG SMTP [settings](#page-3246-0) | 3247 .

## **SMS Text Not ificat ions**

PRTG on premises can also notify you on your mobile phone. To deliver SMS text [notifications](#page-3249-0)  $\,$  , you can select one of the SMS service providers that PRTG includes by default and use it with your credentials for this provider. Of course, you can also use any other service provider by defining a custom URL (look in your provider's documentation for the required format). You can also use an SMS gateway to receive messages even if your internet connection is down. See our Knowledge Base for a list of [third-party](http://kb.paessler.com/en/topic/393) tools.

## **Push Not ificat ions**

PRTG can send push notifications to iOS and Android,when you run the according PRTG mobile app on your smartphone.

**See the article How can I use push [notifications](https://kb.paessler.com/en/topic/60892) with PRTG?** in our Knowledge Base for more details.

## **Advanced Topics**

So, now that you are ready for monitoring with PRTG, enjoy having all important information about your IT infrastructure available at a glance. To dive deeper into network monitoring with PRTG we entrust you to have a look at our video tutorials for [advanced](https://www.paessler.com/support/videos/prtg-advanced) topics. Of course, you will also find all relevant information about network monitoring in the PRTG User Manual!

## **More**

Video Tutorials: PRTG Basics

§ <https://www.paessler.com/support/videos/prtg-basics>

## Video Tutorial: Webserver Monitoring

§ <https://www.paessler.com/support/videos/prtg-basics/webserver-monitoring>

Video Tutorial: SNMP Trap Receiver

§ <https://www.paessler.com/support/videos/prtg-advanced/snmp-trap-receiver>

Video Tutorial: Syslog Receiver

§ <https://www.paessler.com/support/videos/prtg-advanced/syslog-receiver>

Video Tutorial: PRTG – Notifications

§ <https://www.paessler.com/support/videos/prtg-basics/notifications>

Video Tutorial: Use Cases for PRTG Notifications

§ <https://www.paessler.com/support/videos/prtg-basics/notifications-use-cases>

Knowledge Base: My SNMP sensors don't work. What can I do?

§ <https://kb.paessler.com/en/topic/46863>

Knowledge Base: My WMI sensors don't work. What can I do?

§ <https://kb.paessler.com/en/topic/1043>

Knowledge Base: How can I send SMS text message notifications via a modem or a mobile phone with PRTG?

§ <https://kb.paessler.com/en/topic/393>

Knowledge Base: How can I use push notifications with PRTG?

§ <https://kb.paessler.com/en/topic/60892>

# **Part 2**

# Quick Start Guide

# **2 Quick Start Guide**

Welcome to PRTG Network Monitor! This section gives a quick start into PRTG, so you can start monitoring your network right away!

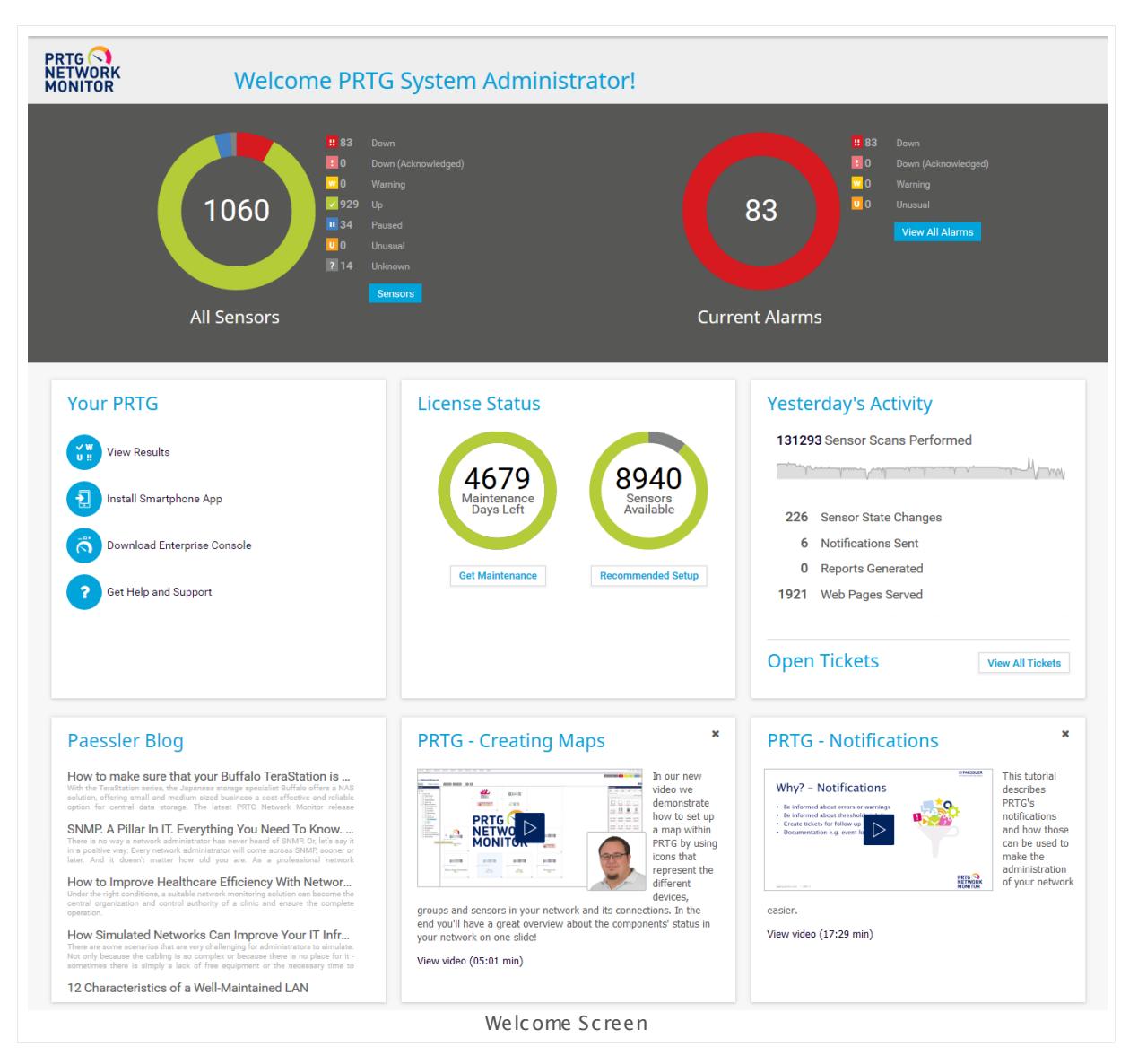

Setting up monitoring for your network is easy! You only need to download the PRTG installer from the Paessler website and run through the installation wizard, or set up a PRTG hosted by Paessler instance on <https://my-prtg.com> and install a remote probe in your LAN. Provide some information about your network in the <u>Smart [Setup](#page-51-0)</u>| 52 and PRTG will start monitoring your network immediately without any further complicated stumbling blocks! Of course, later on, you can still adjust everything to your needs.

See the following quick steps.

Part 2: Quick Start Guide |

## **Quick Start Guide—Topics**

- **[ONE—Download,](#page-47-0) Installation, and First Login** 48
- <u>[TWO—Smart](#page-51-0) Setup</u>l 52

Part 2: Quick Start Guide | 1 ONE—Download, Installation, and First Login

## <span id="page-47-0"></span>**2.1 ONE—Download, Installation, and First Login**

We offer two options to monitor your network with PRTG Network Monitor: use PRTG on premises to run the PRTG in your network, use PRTG hosted by Paessler to run PRTG on a server that Paessler hosts for you.

- If you want to use PRTG on premises, just download it from our website and install it on a  $\sim$ Windows computer.
- PRTG hosted by Paessler does not require a download or installation to set up the PRTG server, just create an instance on <https://my-prtg.com>
- For video tutorials with PRTG basics, see the video sections on [paessler.com](https://www.paessler.com/support/videos). ⊙

## **Download PRTG on Premises**

You can find the installer for PRTG on our website [https://www.paessler.com.](https://www.paessler.com) There you can also login to the Paessler shop to buy or upgrade your license, or to renew your maintenance.

This only applies to PRTG on premises instances, not to PRTG hosted by Paessler.

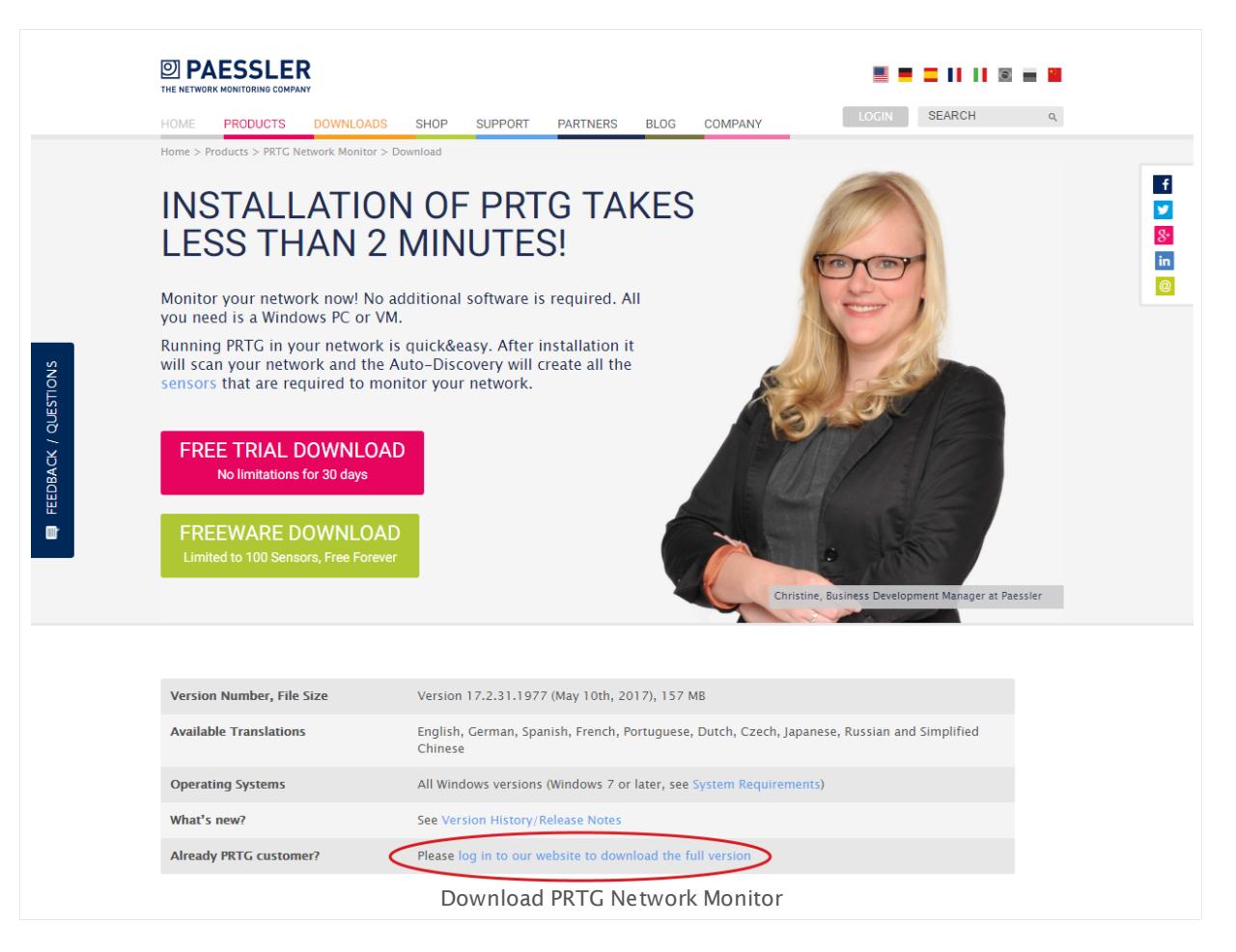

## **Downloading PRTG Network Monitor**

Please download the latest publicly available program version from the Paessler website. Simultaneously, you will receive a trial key. Enter this license key during the installation of PRTG. If you have already purchased a commercial license, use your commercial key. Please log in to the Paessler website to find your license key,

- § **ht [tps://www.paessler.com/prtg/download](https://www.paessler.com/prtg/download)**
- § **ht [tps://shop.paessler.com/accounts/login/](https://shop.paessler.com/accounts/login/)**

Every freeware installation starts as a trial version that allows you to use an unlimited number of sensors for 30 days. After the trial period has expired, your installation automatically reverts to the freeware edition with 100 sensors. Please understand that customers with a commercial license get prioritized support.

To upgrade your running trial or freeware version to a commercial edition, please purchase a commercial license key on <https://shop.paessler.com> and enter this key on the [license](#page-3297-0) page  $\,$  in the PRTG web interface.

Updates are free to customers with an active maintenance contract. If you do not have an active maintenance contract, please log in to the Paessler shop to renew it or contact [sales@paessler.com](mailto:sales@paessler.com).

Once installed, the PRTG **Software [Auto-Update](#page-3290-0)** will automatically download and install 3291 new software versions. This helps you keep PRTG up to date without manually installing new PRTG versions.

## **Install PRTG on Premises**

Double-click the setup file on the computer that you want to use as PRTG server. Follow the installation wizard and install the software.

This only applies to PRTG on premises instances, not to PRTG hosted by Paessler.

At the end of the installation, PRTG opens a new browser window automatically. It connects to the PRTG web interface, shows the <u>[device](#page-182-0) treel</u> 1831, and starts the <u>setup [assistant](#page-51-0)</u>l 521. Please load the web interface with one of the officially supported browsers:

- § Google Chrome 61 or later (recommended),
- § Mozilla Firefox 56 or later,
- § Microsoft Internet Explorer 11

We recommend that you use Google Chrome to access the PRTG web interface. Firefox has security issues and Internet Explorer as well as Microsoft Edge and other current browsers might have issues with some functionalities. See **Detailed System [Requirements](#page-30-0)** for more 31details.

Due to scripting incompatibilities, you might not be able to use all functionalities of the PRTG Ajax web interface with Internet Explorer 10 or earlier and other older browsers. If you cannot access the PRTG web interface, please open the URL of PRTG in another browser. Part 2: Quick Start Guide | 1 ONE—Download, Installation, and First Login

## **Create a PRTG hosted by Paessler Instance**

PRTG hosted by Paessler runs in the cloud, so setting up the PRTG server does not require a download or installation.

- Open <https://my-prtg.com> with a browser.
- § You can directly start a free trial from there: enter your desired domain name (between 4 and 60 characters) and click **Start Free Trial Now**. You can reach your PRTG hosted by Paessler instance with your browser under <yourdomain>.my-prtg.com later.
- § A window where you have to sign in will appear. You can directly sign in using your Google, Facebook, Windows, or Amazon account (via Auth0). In this case, click the desired service and sign in with your credentials. Alternatively, you can register at my-prtg.com using dedicated credentials.
- § After signing in, choose your subscription plan, for example, you can start with a free trial for 10 days. Click **Subscribe Now** and PRTG will create an instance for you.

As soon as your instance is ready, the PRTG web interface will open, show the device tree, and start the <u>smart [setup](#page-51-0)</u>l 521. You can also instantly monitor all servers, services, and devices that are publicly available via the internet.

Please make sure you load the web interface with one of the <u>[supported](#page-30-0) browsers</u> 31. We recommend that you always use the latest version of Google Chrome.

## **Login**

If everything works fine, the first thing you will see will not be the login screen, but the device tree. You only have to log in manually if you use a different browser.

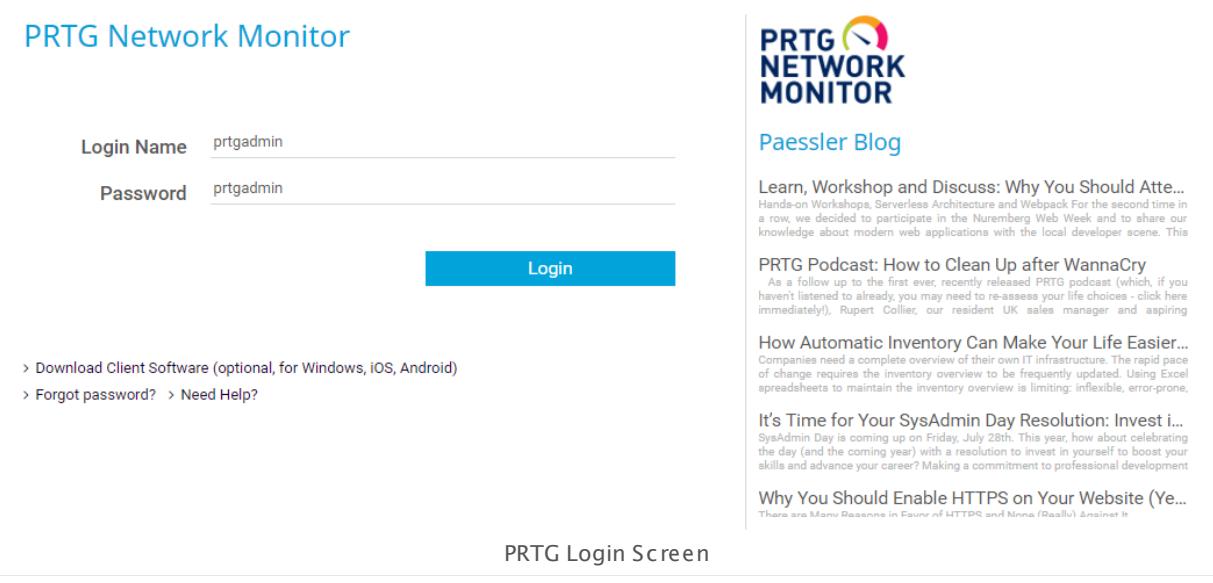

§ The default administrator credentials (login name **prtgadmin** and password **prtgadmin**) are automatically filled in. Select **Login** to proceed if you use PRTG on premises.

Part 2: Quick Start Guide | 1 ONE-Download, Installation, and First Login

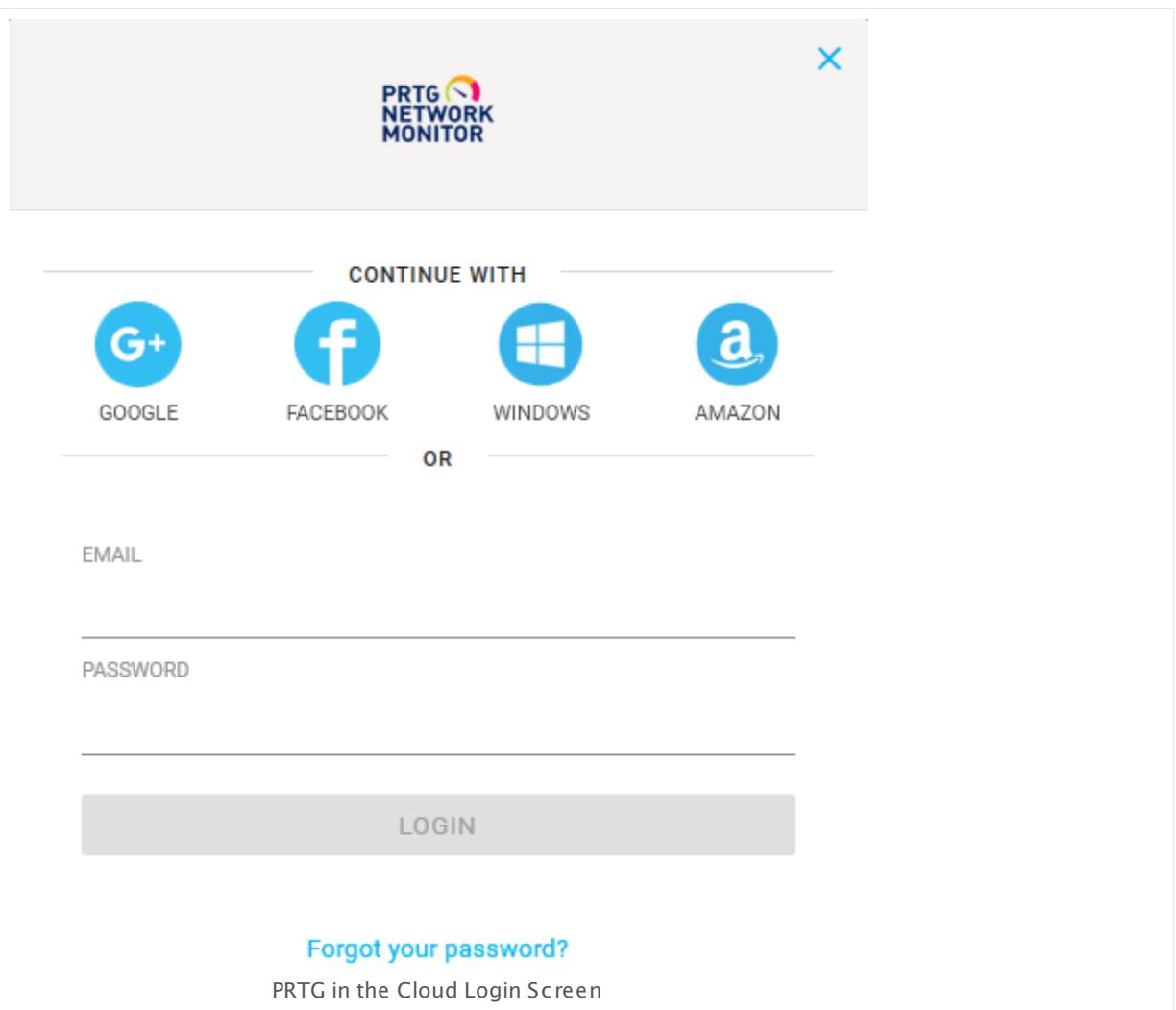

§ If you use PRTG hosted by Paessler, click one of the social login buttons and log in with the according credentials using Auth0, or enter your dedicated my-prtg.com credentials and click **Login**. See section **Create a PRTG hosted by Paessler [Instance](#page-62-0)** for more 63 information on how to get started with PRTG hosted by Paessler.

Make sure you use a supported web browser when logging in to PRTG. Please use Google Chrome 61 or later (recommended), Mozilla Firefox 56 or later, or Microsoft Internet Explorer 11.

See the next step for more information about the initial configuration of PRTG using the **<u>Smart [Setup](#page-51-0)</u> 52**!!

## **More**

Video tutorials for PRTG Network Monitor:

§ <https://www.paessler.com/support/videos>

Part 2: Quick Start Guide | 2 TWO—Smart Setup

## <span id="page-51-0"></span>**2.2 TWO—Smart Setup**

PRTG will automatically start the **Smart Setup** on a new PRTG instance. This setup assistant, represented by a member of the Paessler team, will guide you through the initial setup of your network monitoring system. The Smart Setup will reappear until you have completed all steps. You can skip the introduction altogether right at the beginning.

The Smart Setup in PRTG hosted by Paessler differs in some details from the Smart Setup in PRTG on premises. For example, it will ask you right at the beginning to install a [remote](#page-100-0) [probe](#page-100-0)l @1 in your local network. This is required to monitor your LAN, so we strongly recommend that you follow the smart setup!

## **First Start**

When logging in for the first time, PRTG will show you the <u>[device](#page-182-0) tree</u>l 1831. PRTG on premises already contains several <u>[devices](#page-134-0)Iasi with [sensors](#page-135-0)Iasi</u> that monitor your network, ordered in different suitable [groups](#page-133-0)! 134]. PRTG automatically creates the device tree during the installation process by using its <u>[Auto-Discovery](#page-284-0)</u> कि function. You do not have to fill out any forms but will directly see the availability and first monitoring results of various devices in your network when you first start PRTG!

PRTG scans your network by pinging IP addresses in the subnet of your PRTG system and adds all reachable devices to your specific network monitoring structure.

The smart setup scans only for devices with IP addresses in private network ranges. You can manually start an Auto-Discovery for other subnets later.

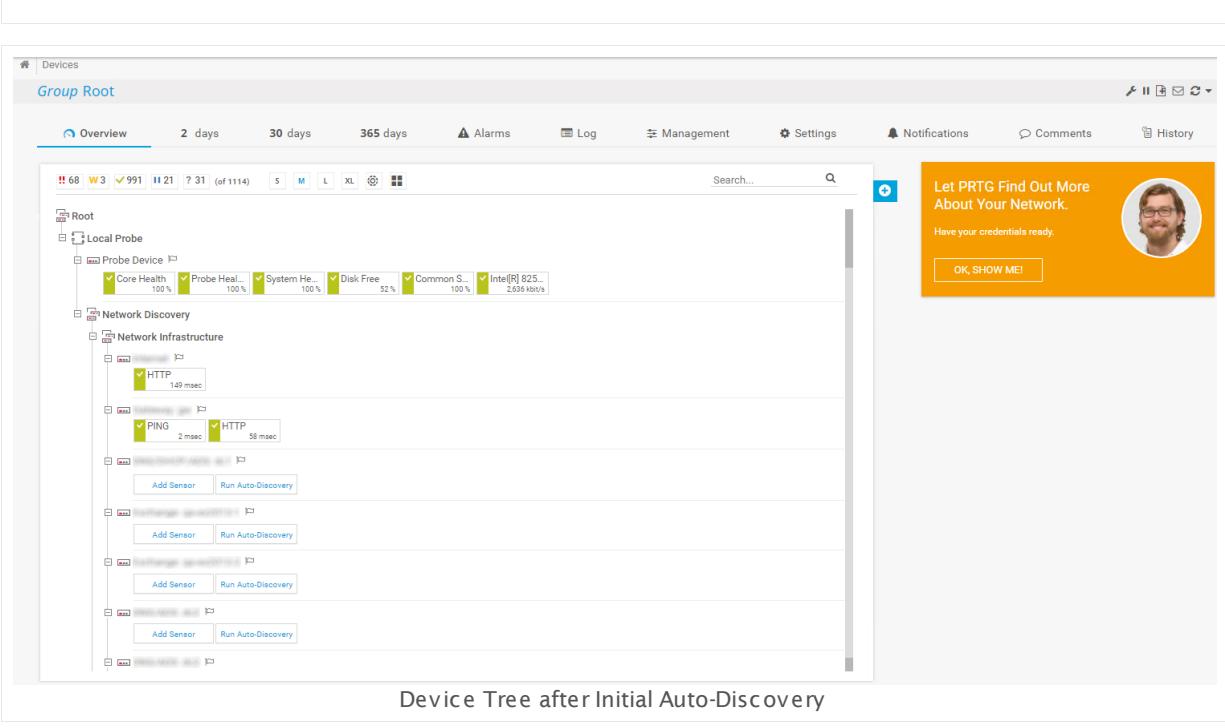

You will notice a Paessler employee in the upper-right corner of the PRTG web interface. He will guide you through 5 simple setup steps where you can enter more information about your network. PRTG will run another auto-discovery with this information to add additional devices and sensors to your monitoring. Of course, you can still edit the monitoring settings provided during the Smart Setup later on. And you can always adjust the monitoring to your needs.

Click **OK!** to start a guided tour, follow the instructions, and discover your network with PRTG!

If you choose **Skip int roduct ion** now, then the Smart Setup assistant will never appear again! We strongly recommend that you take the guided tour if you are new to PRTG.

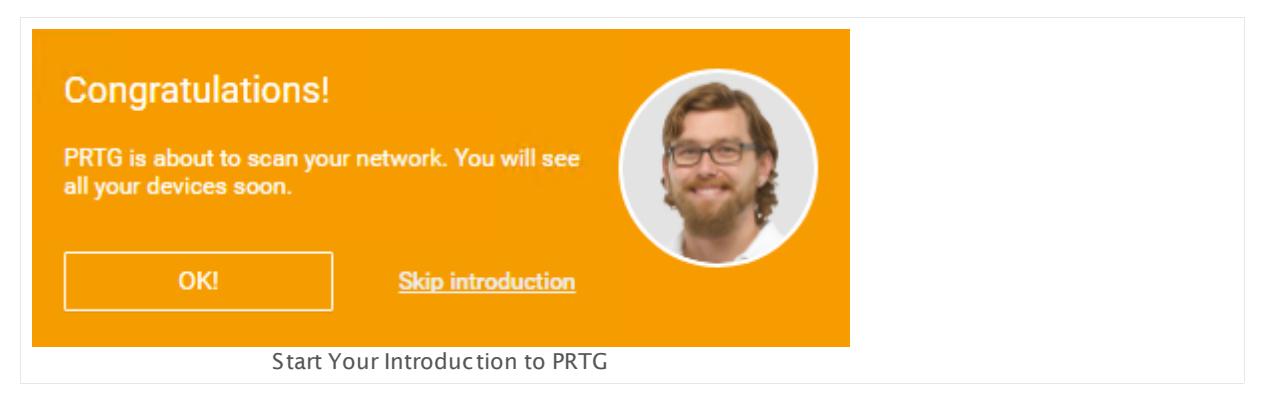

The steps to take are:

- <mark>Provide [Credentials](#page-52-0)</mark> 53
- <u>Enter Location [Information](#page-55-0)</u> 56
- Change Your PRTG Login [Password](#page-55-1) 56
- <u>• Confirm Your Email [Address](#page-56-0)</u> 57
- <u>[Switch](#page-57-0) to SSL</u> 58 (if you access PRTG from another computer)

## <span id="page-52-0"></span>**Step 1: Provide Credentials**

Your personal setup assistant Greg asks you to provide credentials for devices in your network. Click **OK, show me!**, follow the animated yellow mouse pointer, and open the **Set t ings** tab of the **Root** group.

Part 2: Quick Start Guide | 2 TWO—Smart Setup

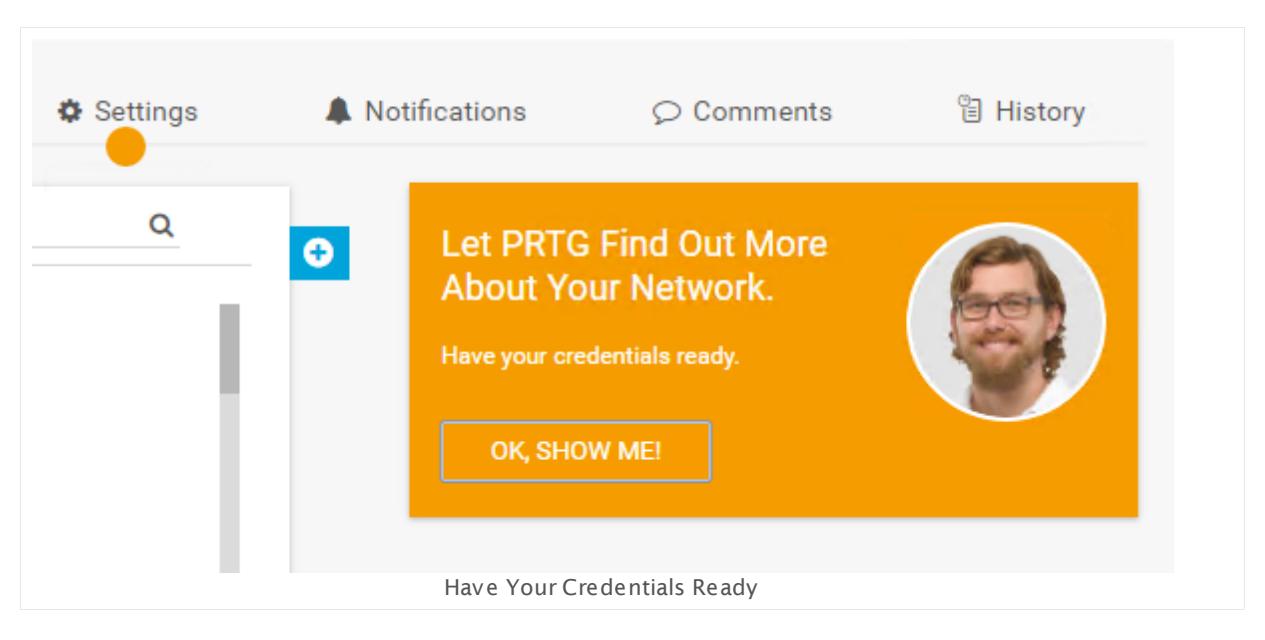

In the **Set t ings** tab, enter various administrator credentials for your network environment. With these credentials, PRTG can add a large number of additional devices and sensors automatically to your device tree. This way, PRTG helps you set up your network monitoring so there is no need for you to manually add every single device one by one.

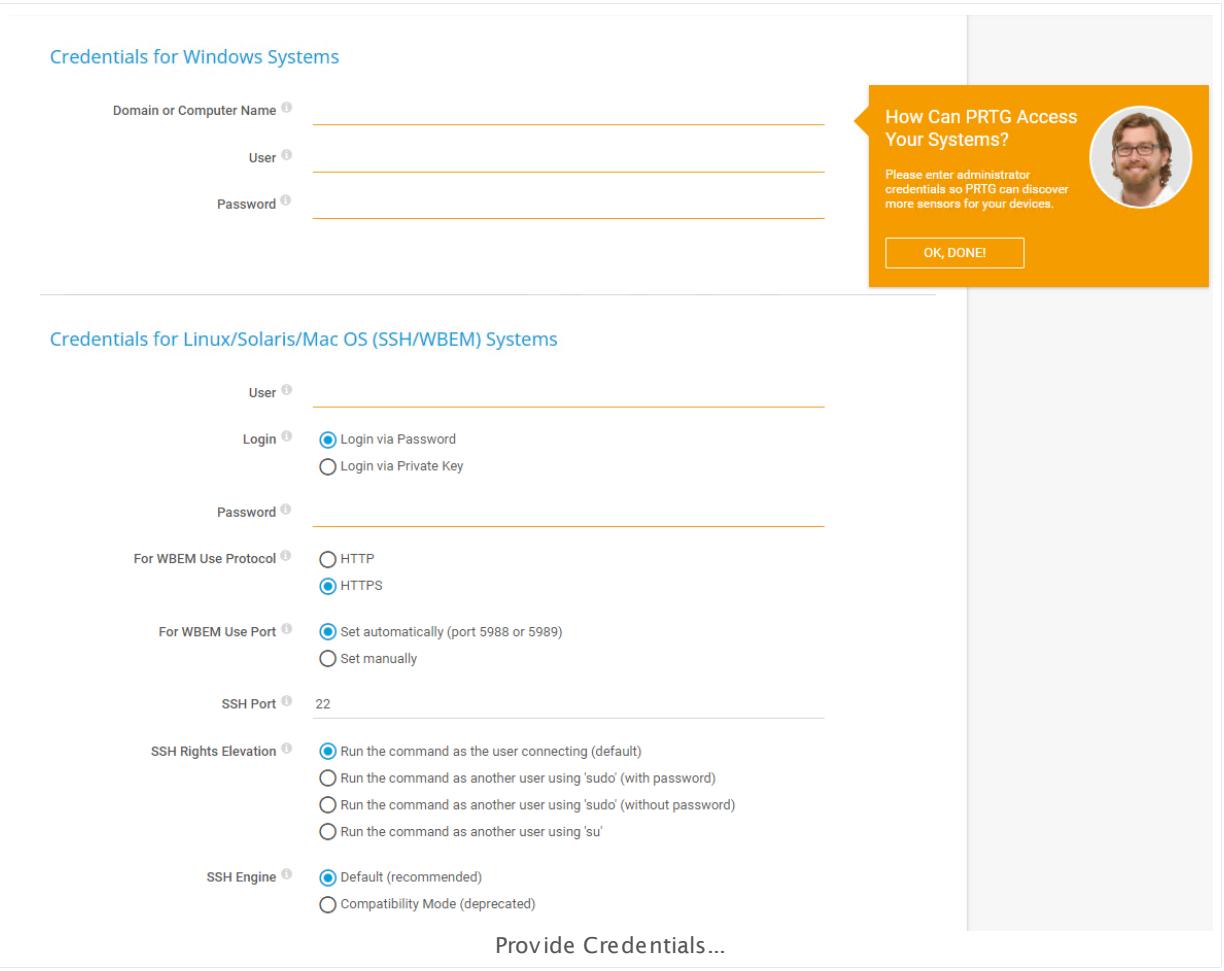

- § To monitor your Windows clients and servers via Windows Management Instrumentation (WMI), enter Windows administrator credentials for your network. We recommend that you use Domain Administrator credentials (if you use an Active Directory). For a general introduction to the technology behind WMI, see the manual section <u>[Monitoring](#page-3390-0) via WMI</u>I  $_{\textrm{\tiny{339}}}$  .
- § If you have systems running on Linux, Solaris, or Mac OS X, enter root access credentials for these systems. For a general introduction to SSH monitoring, see the manual section **[Monitoring](#page-3393-0) via SSH** . 3394
- § If you use the virtual environments VMware or Citrix XenServer, enter root access credentials for these systems. For a general introduction to the monitoring of virtual environments, see the manual section **Monitoring Virtual [Environments](#page-3410-0)** . 3411
- § To monitor your hardware (router, switches, etc.), Simple Network Management Protocol (SNMP) is the most commonly used protocol. Usually, all SNMP-enabled devices use the same settings by default: SNMP v2c, community string public, and SNMP port 161. For a general introduction to the technology behind SNMP, see the manual section **[Monitoring](#page-3372-0) via SNMP** . 3373

PRTG will store these credentials in the <mark>[Root](#page-333-0)</mark> I  $_{{\rm 334}}$  group of your device tree. All dependent devices automatically inherit and use them for monitoring. You can discontinue **[Inheritance](#page-137-0) of <u>Sett[ings](#page-137-0)|</u>138] at any level if you enter other credentials instead.** 

Part 2: Quick Start Guide | 2 TWO—Smart Setup

Click **OK, done!** to finish this setup step and confirm to start a detailed auto-discovery with the OK, do it! button.

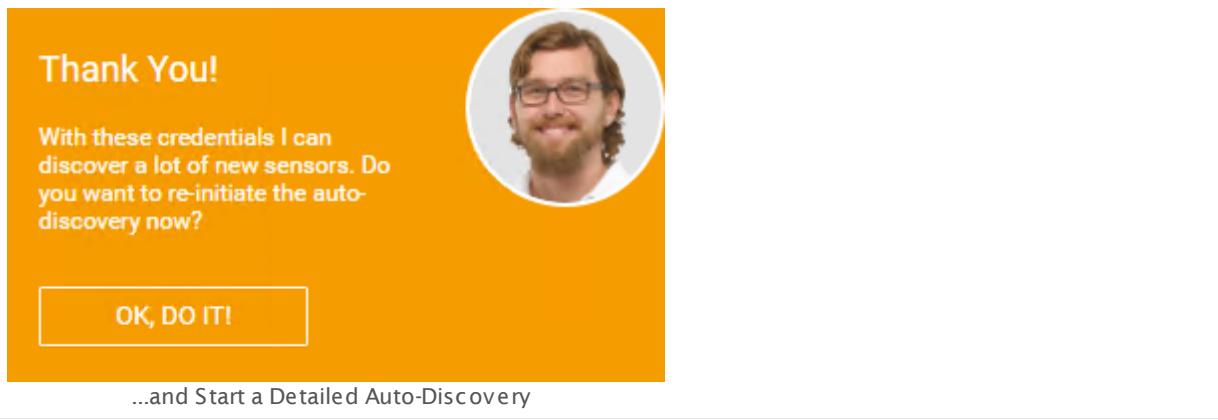

For details about the available options, see the manual section **Root [Group](#page-334-0) Set t ings** . 335

## <span id="page-55-0"></span>**Step 2: Enter Location Information**

While PRTG runs a new auto-discovery in your network with the provided credentials, the setup assistant asks you to provide the location of your PRTG server. This information will be displayed on PRTG **Geo [Maps](#page-3101-0)** . Enter your location and confirm with **OK, done!**. Click **OK,** 3102 **show me!** to get back to the device tree.

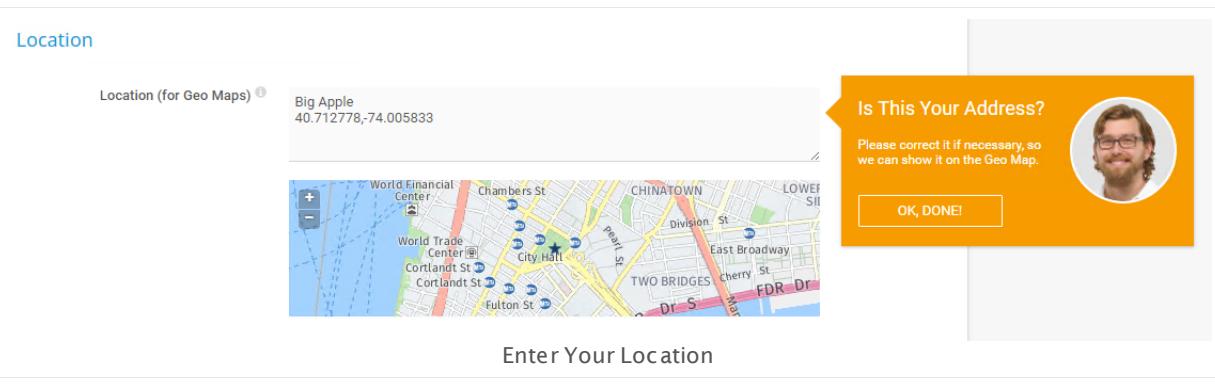

For details about the available options, see the manual section **Root [Group](#page-333-1) Set t ings** . 334

## <span id="page-55-1"></span>**Step 3: Change Your PRTG Login Password**

Back on the device tree, the PRTG on premises setup assistant asks you to change your password. Click **OK, show me!** and follow the assistant to your account settings. By default, PRTG uses the administrator account with login name **prtgadmin** and password **prtgadmin.** So we strongly recommend that you change the password to secure your PRTG installation against unauthorized access.

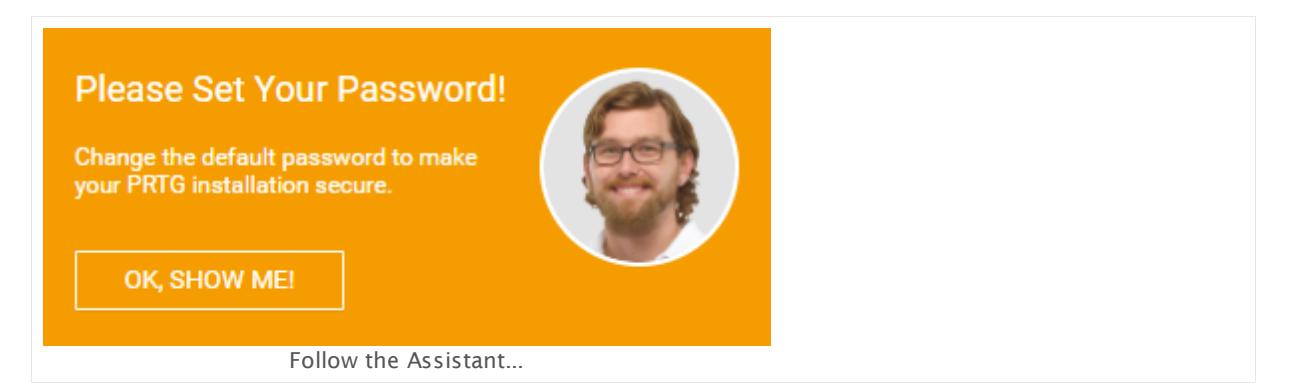

Enter your **New Password**, confirm it with **Retype Password**. The password must meet the following requirements:

- § at least eight characters long
- at least one numeral
- **at least one capitalized letter**

## Click **OK, done!** to save your new password.

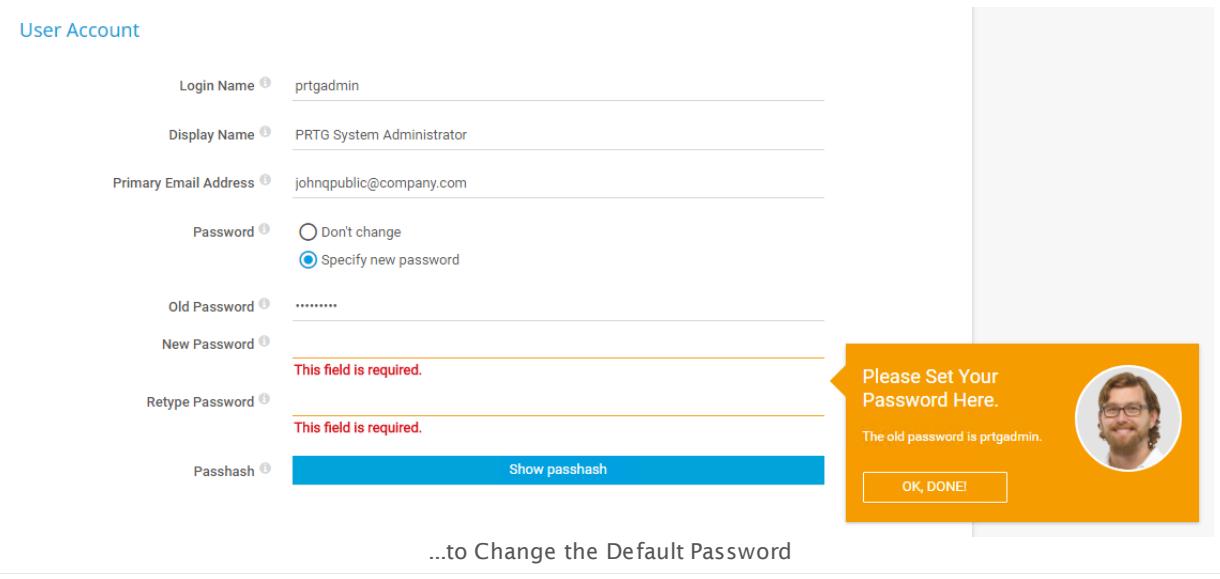

For details about the available options, see the manual section **Account Set t [ings—My](#page-3194-0)** }≉[ [Account](#page-3194-0) 3195

## <span id="page-56-0"></span>**Step 4: Confirm Your Email Address**

To complete the PRTG Smart Setup, check whether the email address that you have entered during the installation is correct.

A working email address is absolutely mandatory for PRTG to reach you via email notifications, alarms, and for other important messages.

Part 2: Quick Start Guide | 2 TWO—Smart Setup

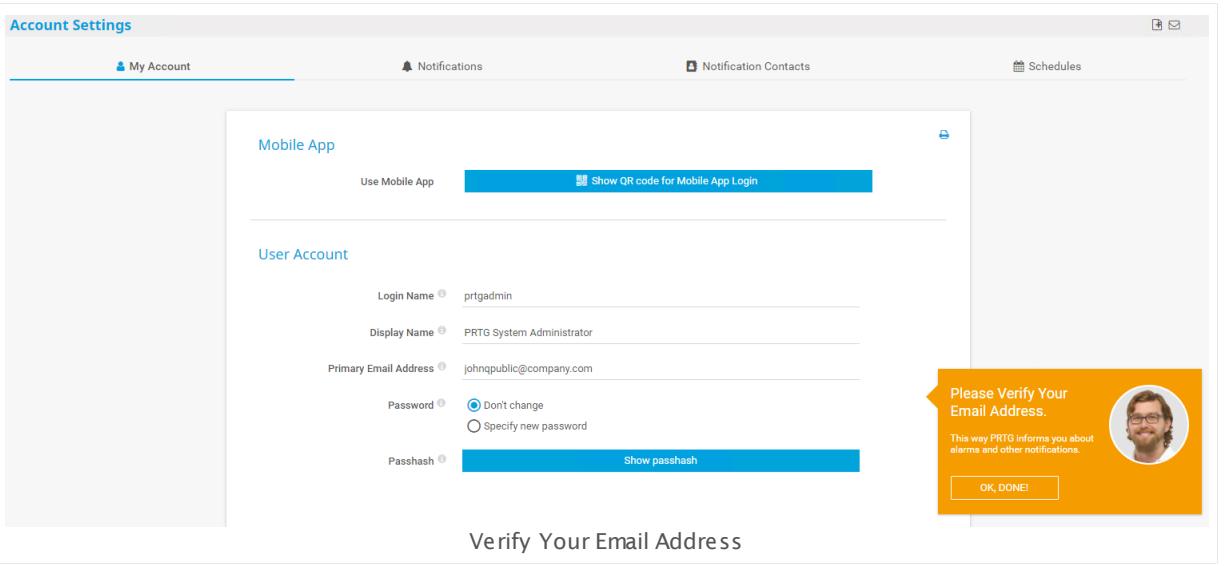

If the address is correct, click **OK, done!** and follow the assistant back to the device tree.

For details about the available options, see the manual section **Account Set t [ings—My](#page-3194-0)** [Account](#page-3194-0) 3195

## <span id="page-57-0"></span>**Step 5: Switch to SSL**

If you access the PRTG on premises web interface from a computer other than the computer where you installed PRTG, the assistant will appear and ask you to switch to a secure connection with Secure Sockets Layer (SSL)/Transport Layer Security (TLS) encryption. We strongly recommend that you run the PRTG web interface using SSL encryption (Hypertext Transfer Protocol Secure (HTTPS)), especially if you make your web interface available from the internet. Without encryption, your passwords are sent unencrypted over your network.

- § Click **OK, swit ch now!** to get more information about using SSL for the PRTG web server.
- § In the new window, click the button **Yes, swit ch to SSL now** to switch to an SSL-encrypted connection.
- **PRTG must restart its services to apply the changes and is reachable under an HTTPS URL** afterwards.
- $\bullet\,$  When the web interface reloads, most likely it will show a <u>[certificate](#page-173-0) warning</u>  $\pi$ 4. Confirm it to proceed to the login screen.

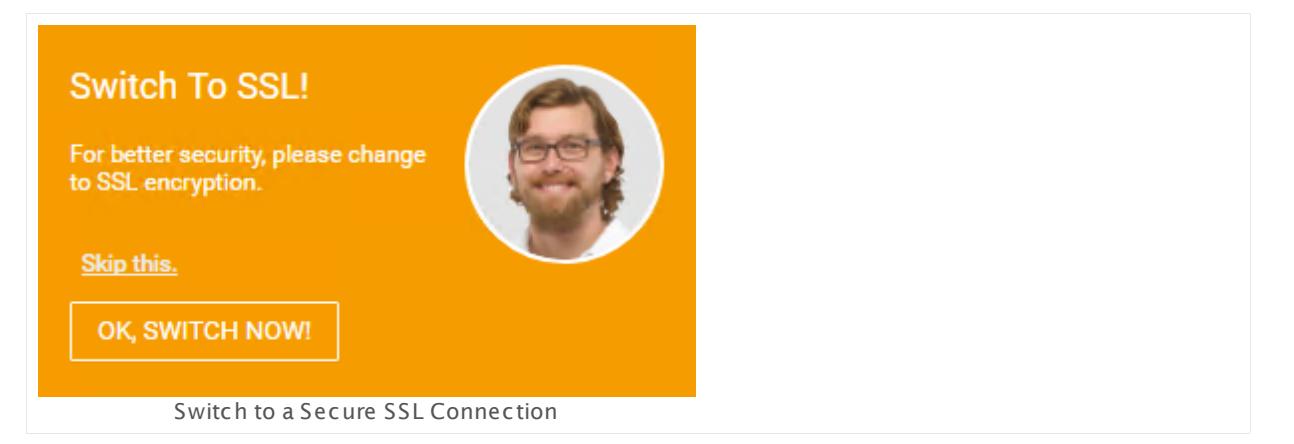

For more details, see the manual sections **System Administ rat [ion—User](#page-3231-0) Interface** and 3232 **SSL Cert ificate [Warning](#page-173-0)** . 174

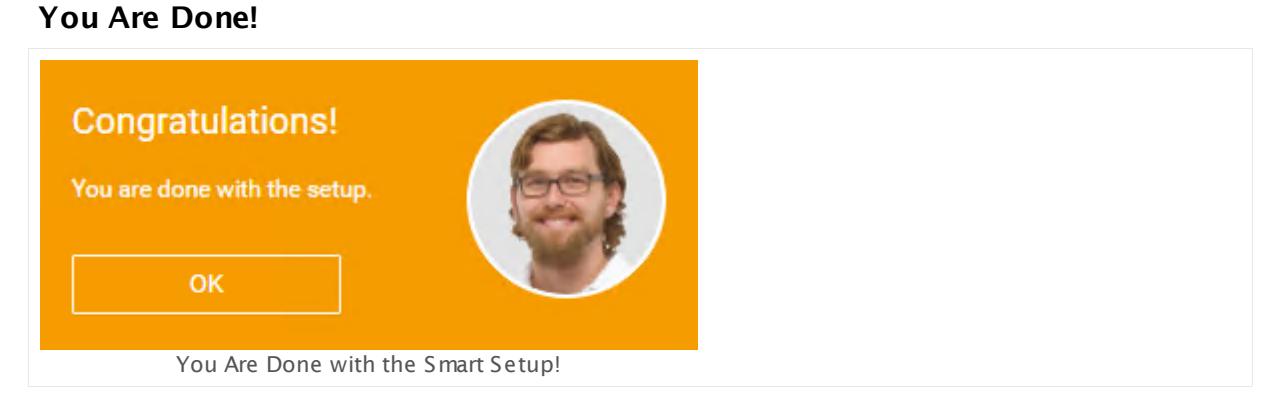

While you were busy with the Smart Setup, PRTG created additional devices and sensors for you. There are first monitoring values available, too. Now you are all-in in your personal unified network monitoring!

To become familiar with the PRTG web interface, we recommend that you read on in the ξ≉.| manual section <mark>[General](#page-182-1) Layout</mark> | 1831 of the web interface.

## **More**

Video Tutorial: PRTG Installation and Smart Setup

§ [https://www.paessler.com/support/videos/prtg-basics/installation\\_of\\_prtg\\_network\\_monitor](https://www.paessler.com/support/videos/prtg-basics/installation_of_prtg_network_monitor)

# **Part 3**

# Using PRTG Hosted by Paessler

Part 3: Using PRTG Hosted by Paessler |

# **3 Using PRTG Hosted by Paessler**

PRTG Network Monitor offers two options to monitor your network: PRTG on premises and PRTG hosted by Paessler. With PRTG on premises, the core server and local probe run within your network. PRTG hosted by Paessler is the PRTG cloud solution, where we at Paessler run the core server and cloud probe for you. The <u>PRTG web [interface](#page-167-0)l wil</u> for monitoring configuration and reviewing monitoring data is the same for both, PRTG hosted by Paessler and PRTG on premises.

The following sections show you how to **Create a PRTG hosted by Paessler [Instance](#page-62-0)** and 63 **how to <u>Manage a PRTG hosted by Paessler [Subscript](#page-70-0)ion</u>| 71ो.** 

See the Paessler website for **PRTG hosted by Paessler – Service [Descript](https://www.paessler.com/prtg/prtg-on-demand-service-description) ion** and **[FAQ](https://www.paessler.com/support/faqs/faq-prtg-on-demand) – PRTG hosted by [Paessler](https://www.paessler.com/support/faqs/faq-prtg-on-demand)**.

## **More**

Paessler Website: PRTG hosted by Paessler – Service Description

§ <https://www.paessler.com/prtg/prtg-in-the-cloud-service-description>

Paessler Website: FAQ – PRTG hosted by Paessler

§ <https://www.paessler.com/support/faqs/faq-prtg-in-the-cloud>

PRTG Manual:

§ **[Differences](#page-3559-0) between PRTG on Premises and PRTG hosted by Paessler** 3560

## **Using PRTG hosted by Paessler—Topics**

- Create a PRTG hosted by [Paessler](#page-62-0) Instance 63
- **Manage a PRTG hosted by Paessler [Subscription](#page-70-0)** 71

## <span id="page-62-0"></span>**3.1 Create a PRTG Hosted by Paessler Instance**

To create a PRTG hosted by Paessler instance, open your web browser (Google Chrome 61 or later (recommended)) and go to [https://my-prtg.com.](https://my-prtg.com) This is the PRTG hosted by Paessler web portal.

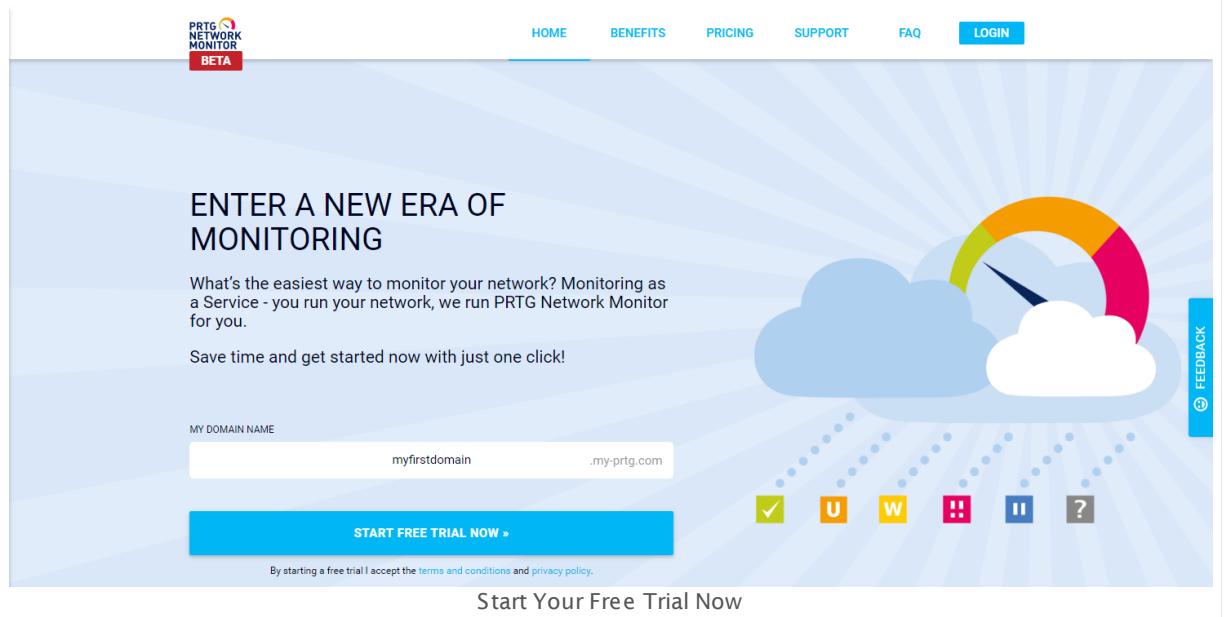

Enter a domain name of your choice, such as myfirstdomain. The domain name can be anywhere from 4 and 60 characters long and is where you can reach your PRTG hosted by Paessler instance with your browser later. So if you enter myfirstdomain as the domain name here, your PRTG hosted by Paessler instance will be reachable under myfirstdomain.myprtg.com. Click **Start Free Trial Now** to continue.

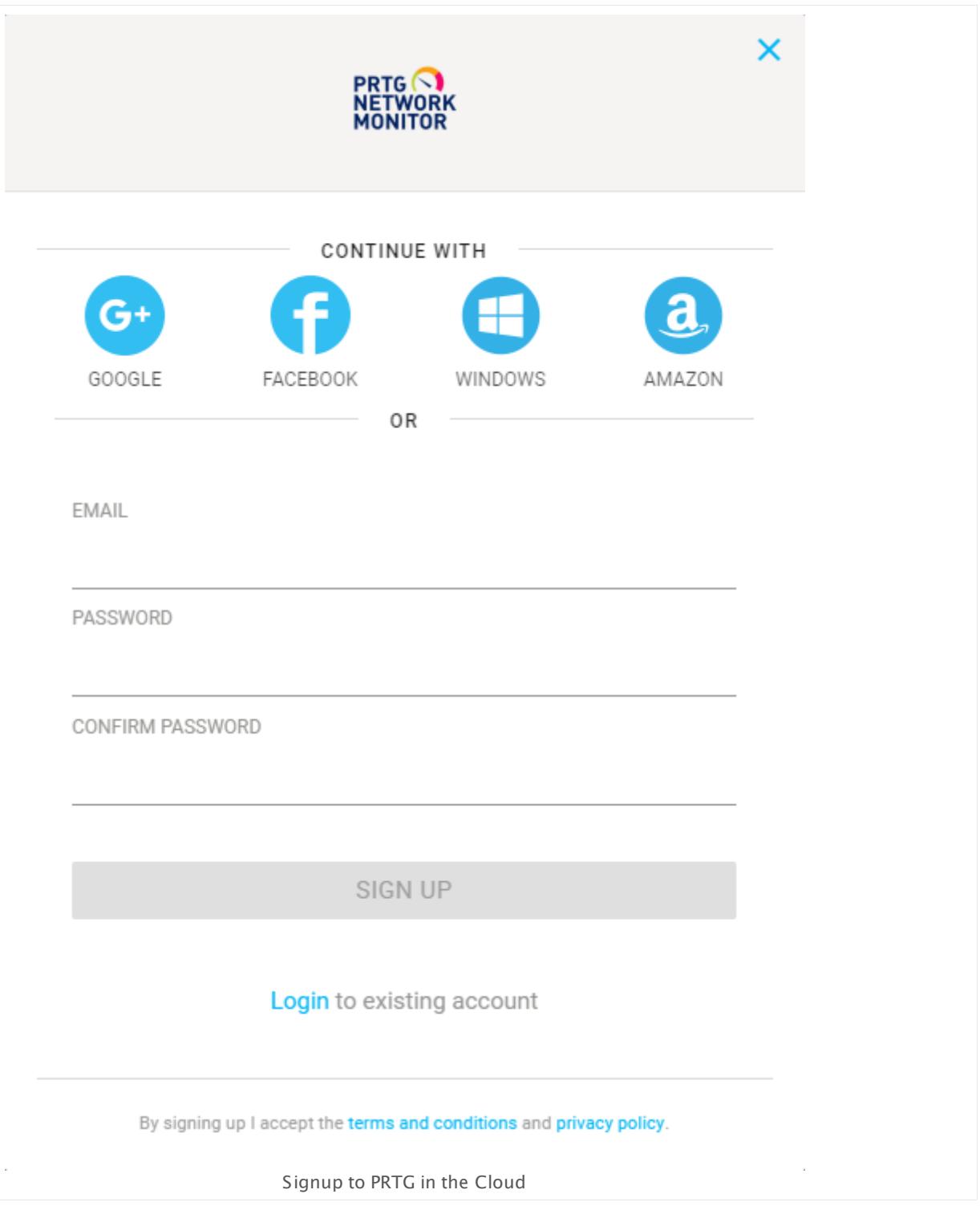

You can sign up with your Google+, Facebook, Windows, or Amazon account via single sign-on (Auth0). This account will then always be automatically used for login and will be connected to your PRTG hosted by Paessler account. Just click the respective button and follow the instructions there.

Alternatively, you can sign up via email by entering a valid **Email** address, a **Password**, and confirming it with **Confirm Password**. The password must meet the following requirements:

- § at least 8 characters long
- at least one uppercase letter
- **at least one lowercase letter**
- at least one numeral

Click **Sign Up** to register for your PRTG hosted by Paessler instance. PRTG then notifies you that a verification email has been sent to your inbox.

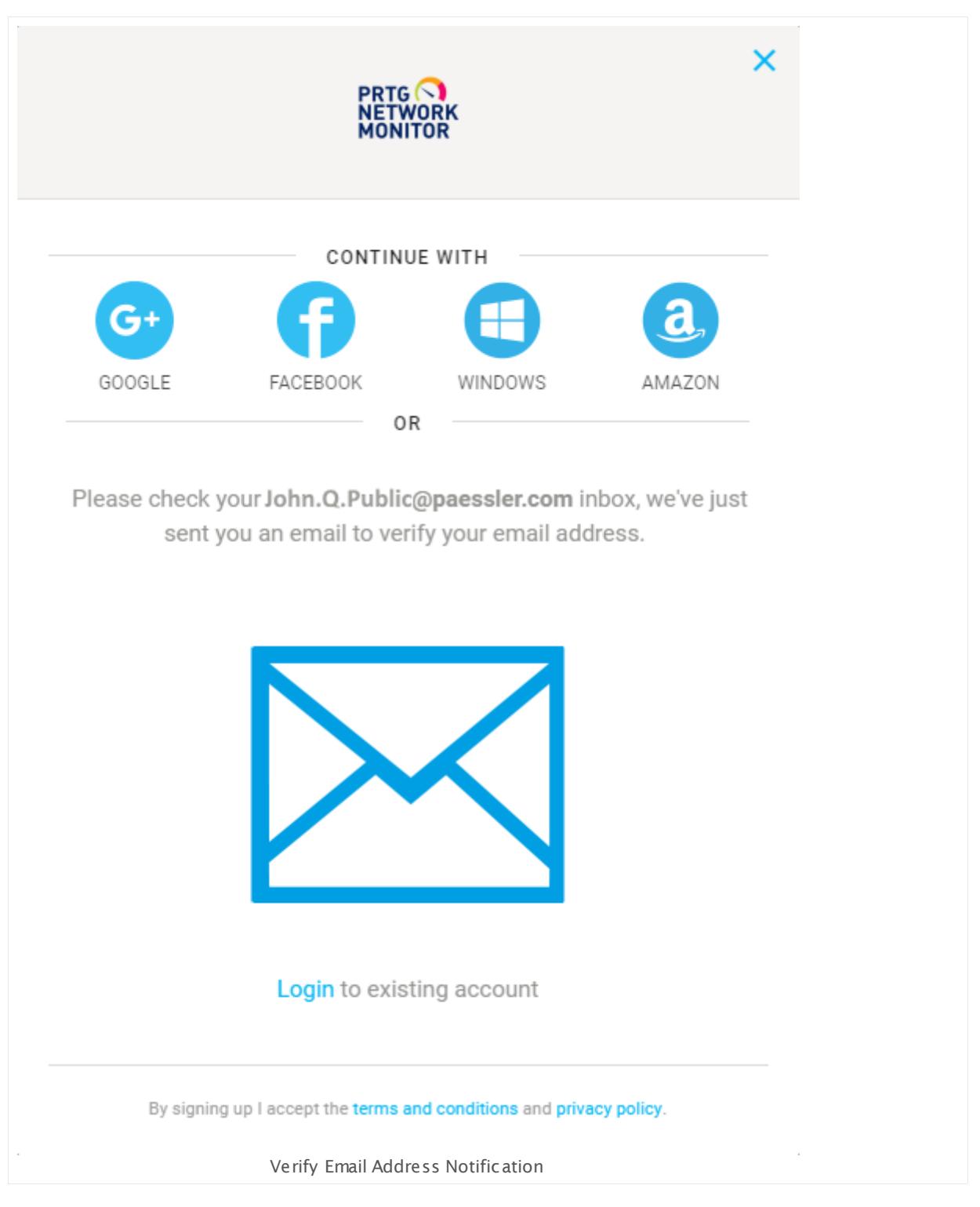

Go to your inbox and open the email.

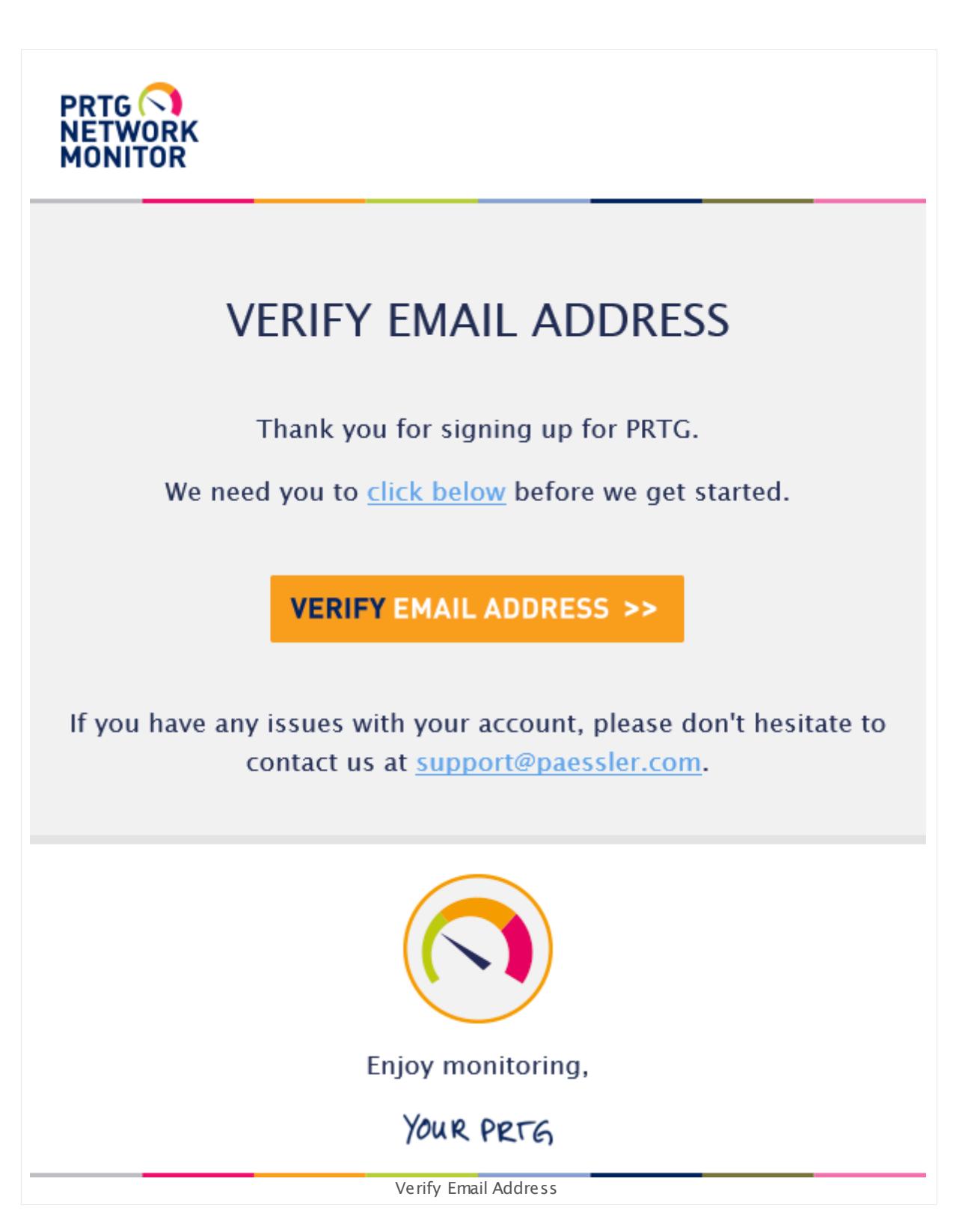

Click **Verify Email Address** to verify your email address and go to the login screen.

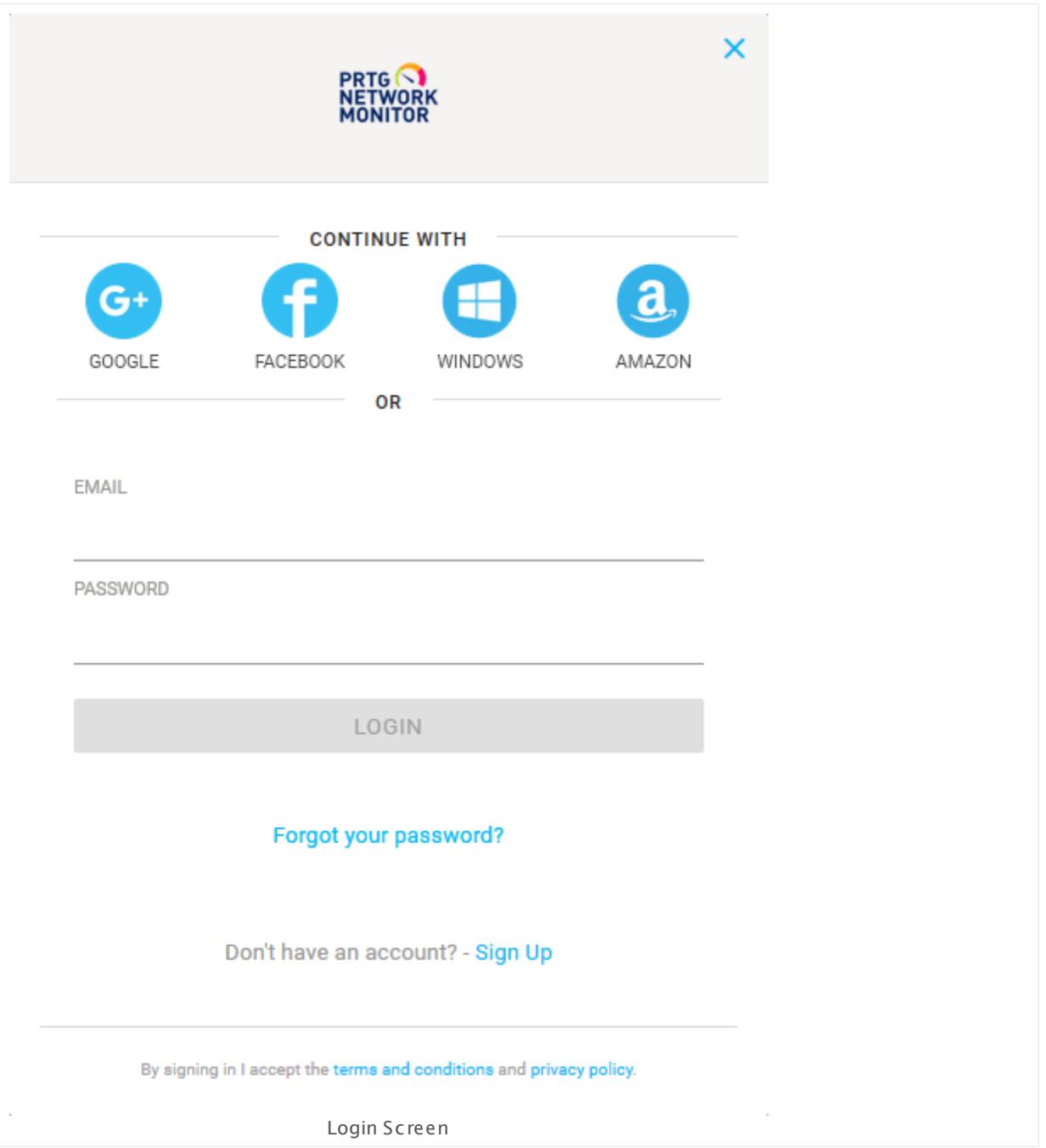

Enter your credentials and click **Login** to log in to PRTG hosted by Paessler.

While we prepare your subscription, a welcome video plays that introduces the basics of network monitoring with PRTG hosted by Paessler.

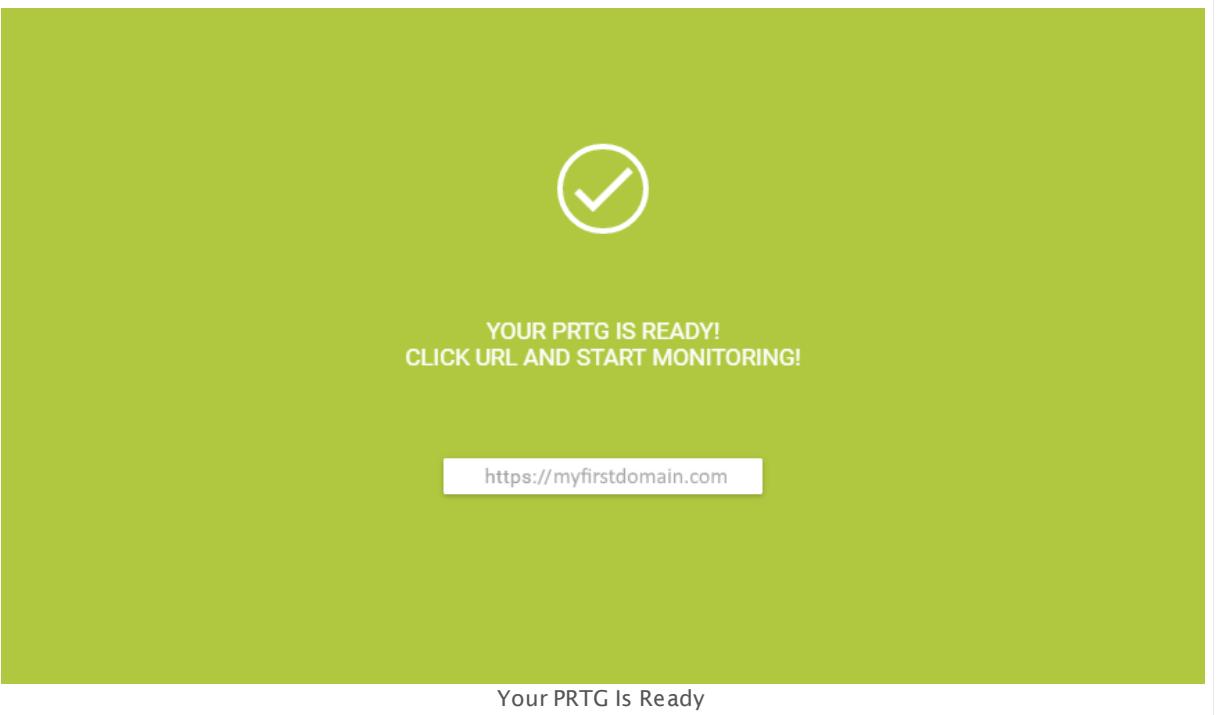

When your subscription is ready, click the URL with your domain to open the <u>[PRTG](#page-167-0) web</u> [interface](#page-167-0) 168.

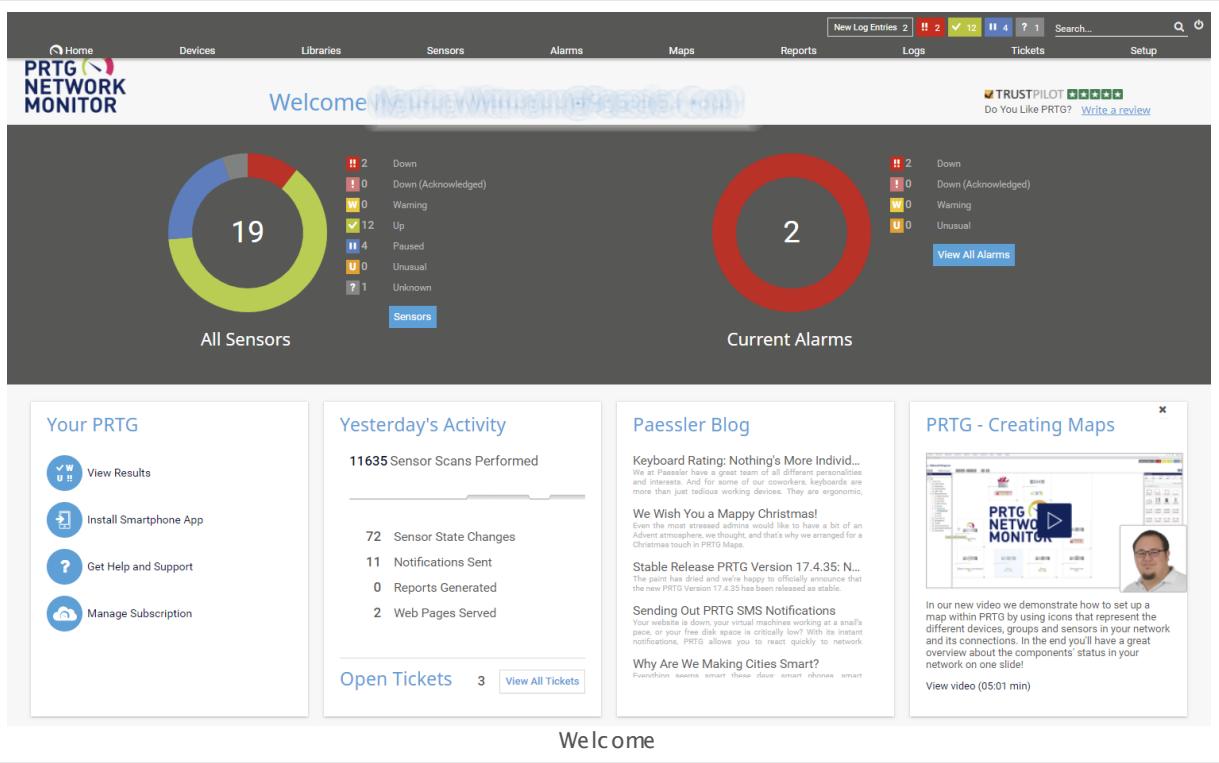

Congratulations, your PRTG hosted by Paessler instance is up and running! To open the device tree, click **View Results** or **Devices** in the <u>main [menu](#page-265-0) bar</u> 266ी.

PRTG hosted by Paessler has automatically created a **Cloud Probe** that runs on the hosted PRTG instance. It shows several health values of the instance and you can instantly monitor all servers, services, and devices that are publicly available via the internet with this probe. See also section **Architecture and User [Interfaces—Probe\(s\)](#page-125-0)** . 126

A Paessler employee will guide you through the **Smart [Setup](#page-51-0) .** In particular, you will install a 52 r<u>emote probe</u>l ), which is required for monitoring your LAN. We strongly recommend that you follow the instructions for best monitoring experience!

Part 3: Using PRTG Hosted by Paessler | 2 Manage a PRTG Hosted by Paessler Subscription

## <span id="page-70-0"></span>**3.2 Manage a PRTG Hosted by Paessler Subscription**

PRTG Network Monitor offers Monitoring as a Service with PRTG hosted by Paessler. PRTG hosted by Paessler runs in the cloud and does not require a PRTG core server installation inside your network, making monitoring even easier. We offer subscription plans that you can tailor to your needs and manage via the PRTG hosted by Paessler web portal on my-prtg.com.

All you need to do is open a web browser (Google Chrome 61 or later (recommended)), go to [https://my-prtg.com,](https://my-prtg.com) and log in to manage your subscription.

For details about setting up a PRTG hosted by Paessler instance, see manual section **Create a PRTG Hosted by Paessler [Instance](#page-62-0)** 63 .

Part 3: Using PRTG Hosted by Paessler | 2 Manage a PRTG Hosted by Paessler Subscription

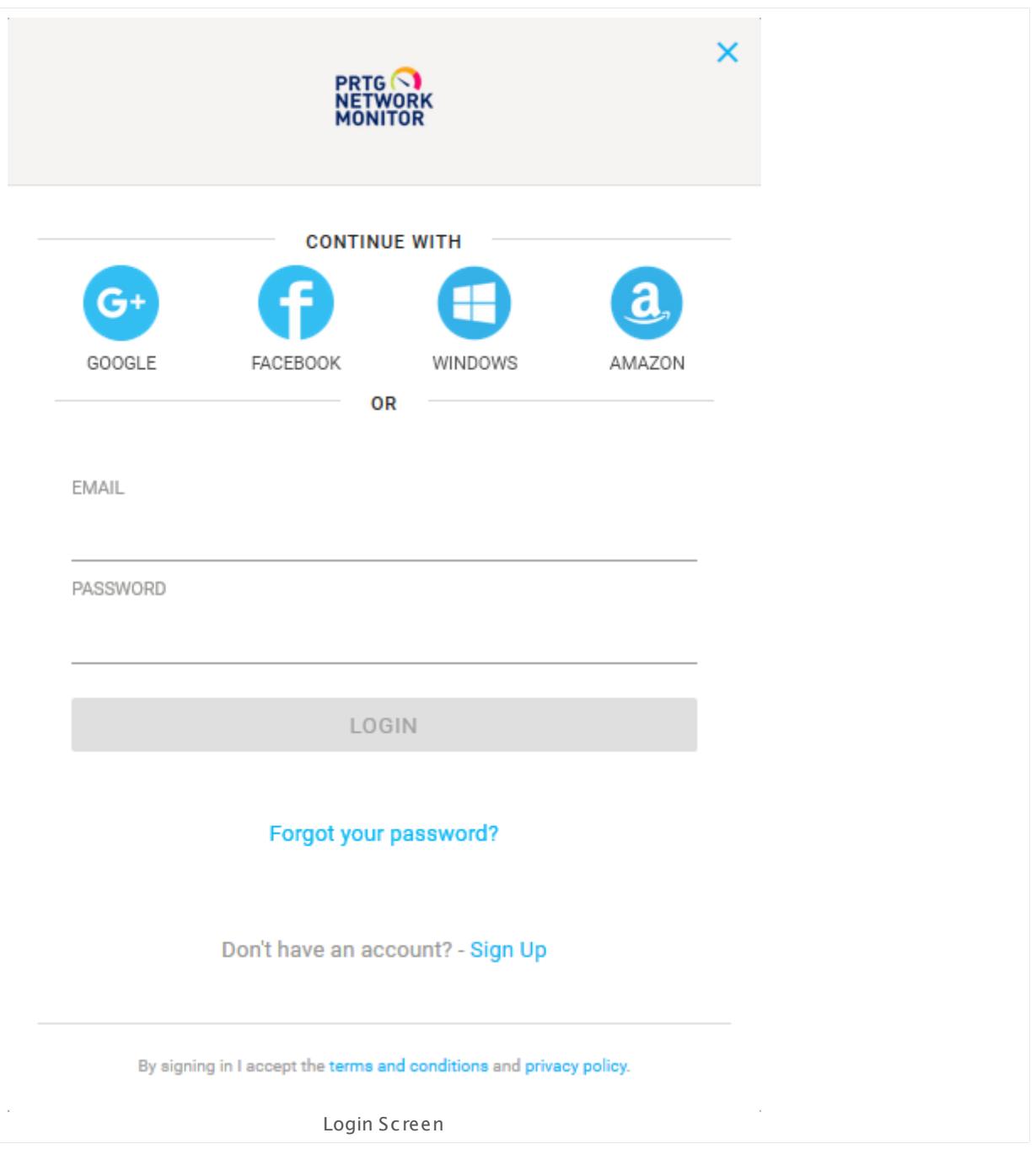

Provide the credentials you entered when signing up and click **Login** or use single sign-on and continue with your Google+, Facebook, Windows, or Amazon account via the respective button.
#### **Dashboard**

The **Dashboard** tab gives you an overview of your PRTG hosted by Paessler subscription. Here you can manage or cancel your subscription, or add a new subscription. If you have purchased a subscription, you will also see when your next payment is due. You can also click the link under **Domain** to open the <u>PRTG web [interface](#page-167-0)</u>l 168.

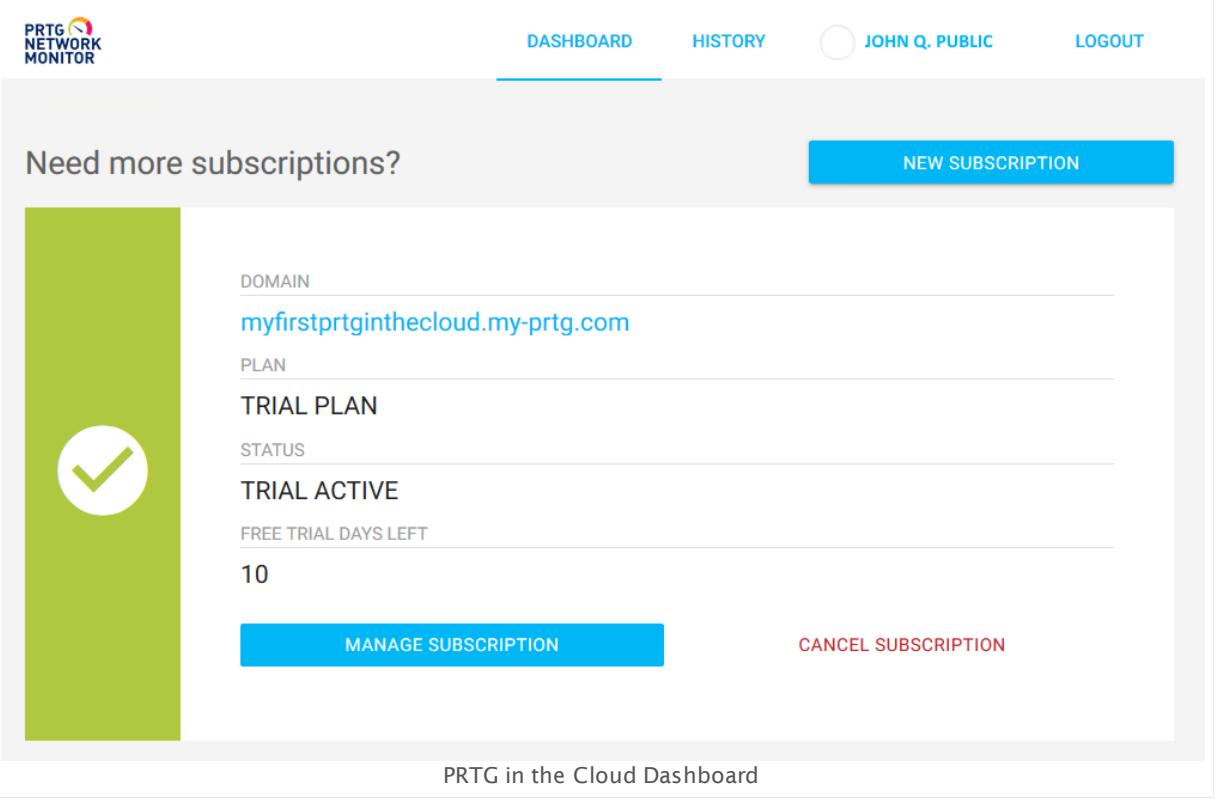

Click **Manage Subscript ion** to view your subscription details. The following information is displayed where you can edit your plan, payment, or billing address. Click **Change Plan** to save your changes.

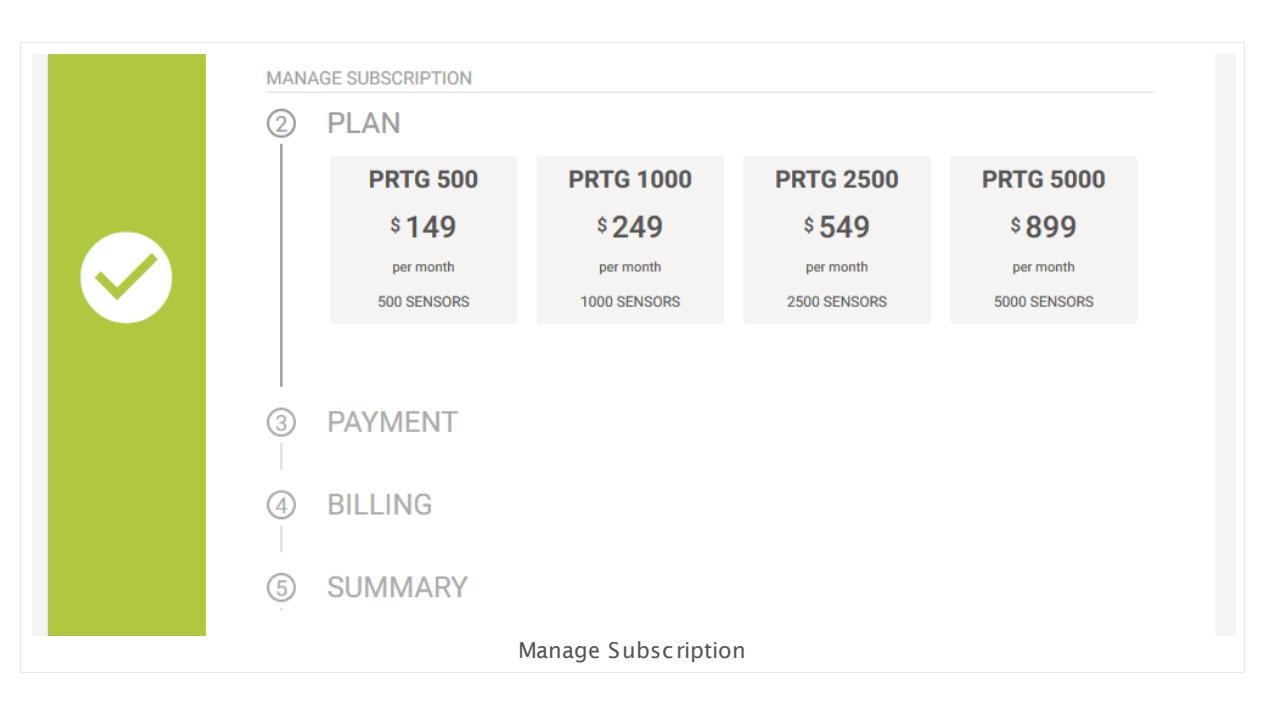

Click **New Subscript ion** to add a new subscription to your account.

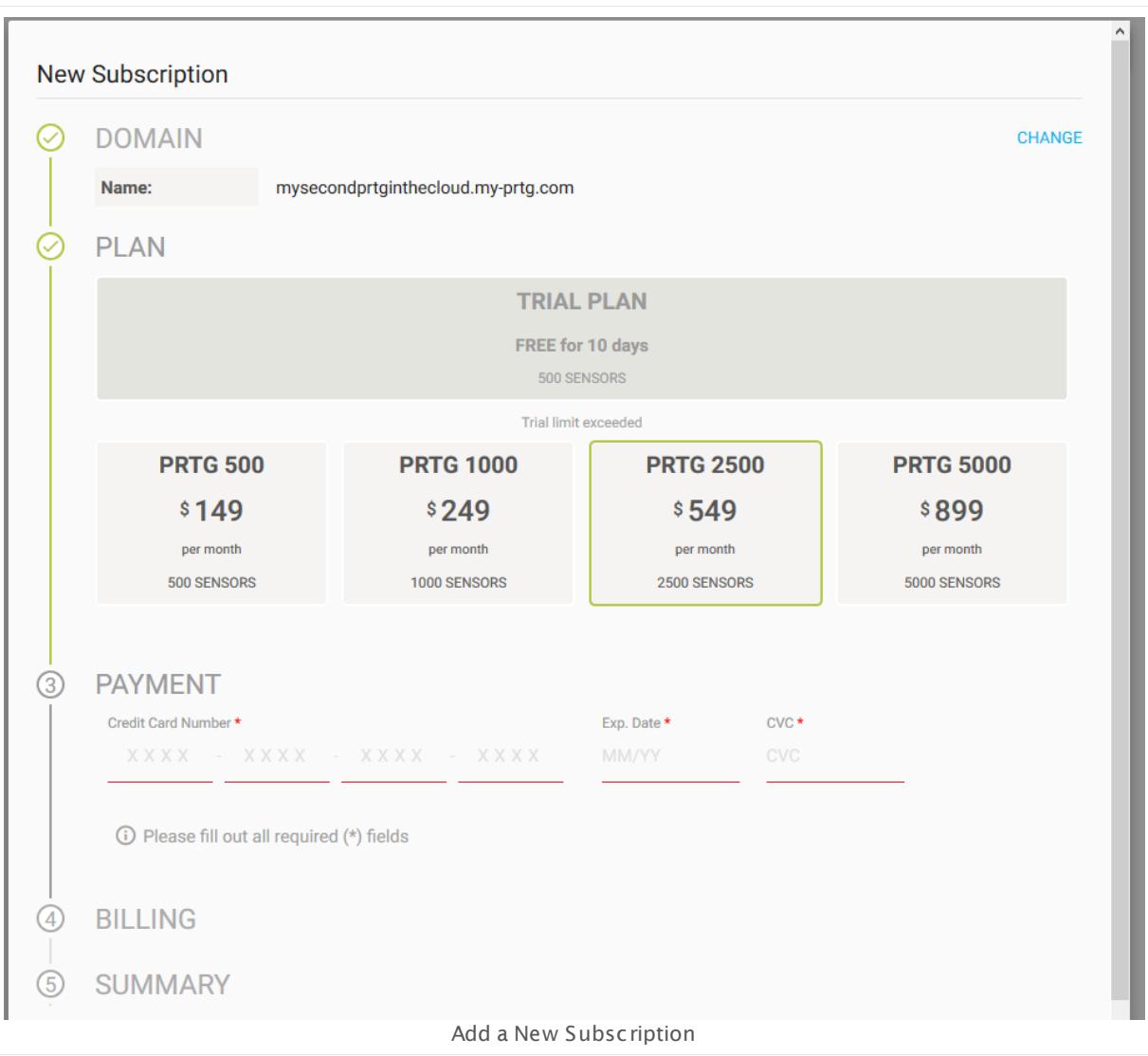

Enter a domain name, for example myseconddomain.my-prtg.com, choose a plan, and then enter your credit card information and billing address. Click **Subscribe Now** to add the subscription.

Click **Cancel Subscript ion** to cancel your PRTG hosted by Paessler subscription. Enter CANCEL in the field and click **Cancel Subscript ion** again to finalize the cancellation.

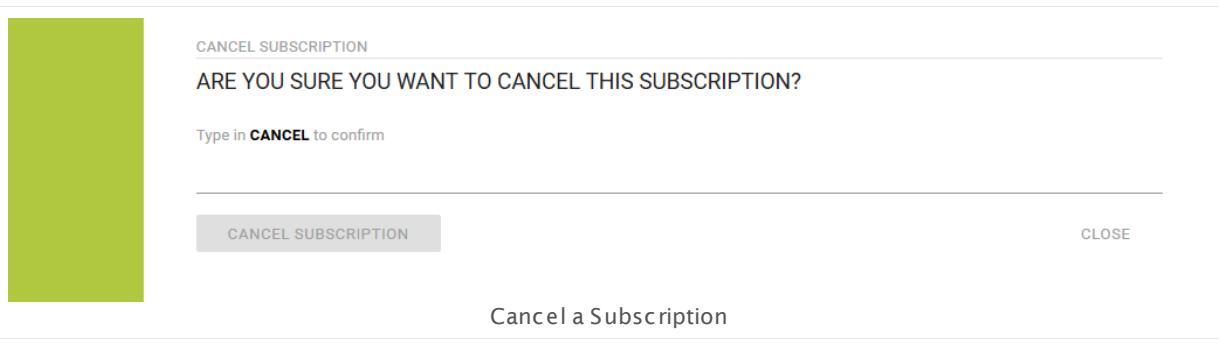

#### **History**

This tab gives you an overview of the history of your subscriptions.

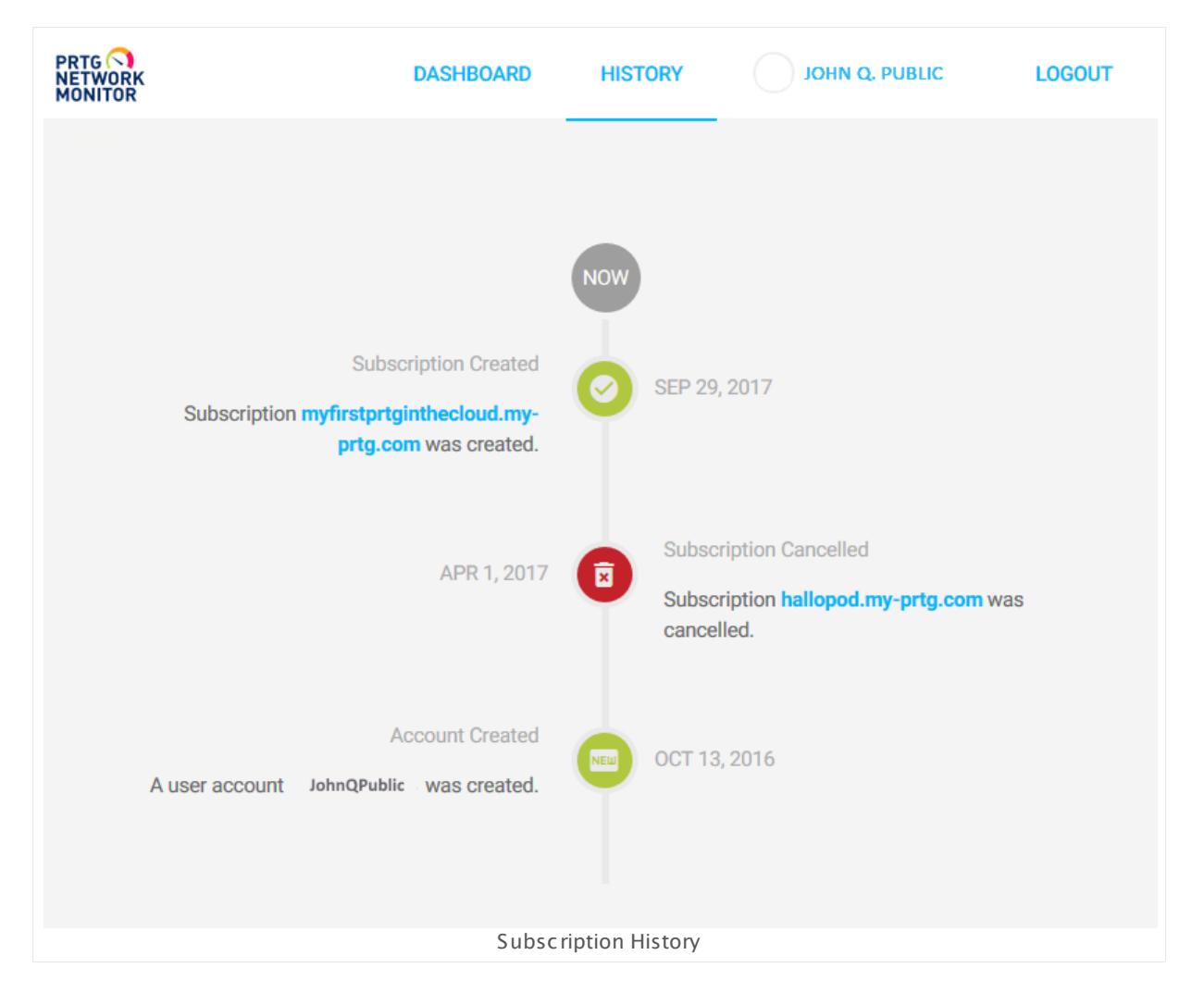

#### **Account Settings—Profile**

Here you can view your profile, view or update your payment information, and view your invoices.

#### **Account Settings—Payment**

When purchasing a subscription, you will need your payment information. Enter your credit card information and billing address here to save it for later use.

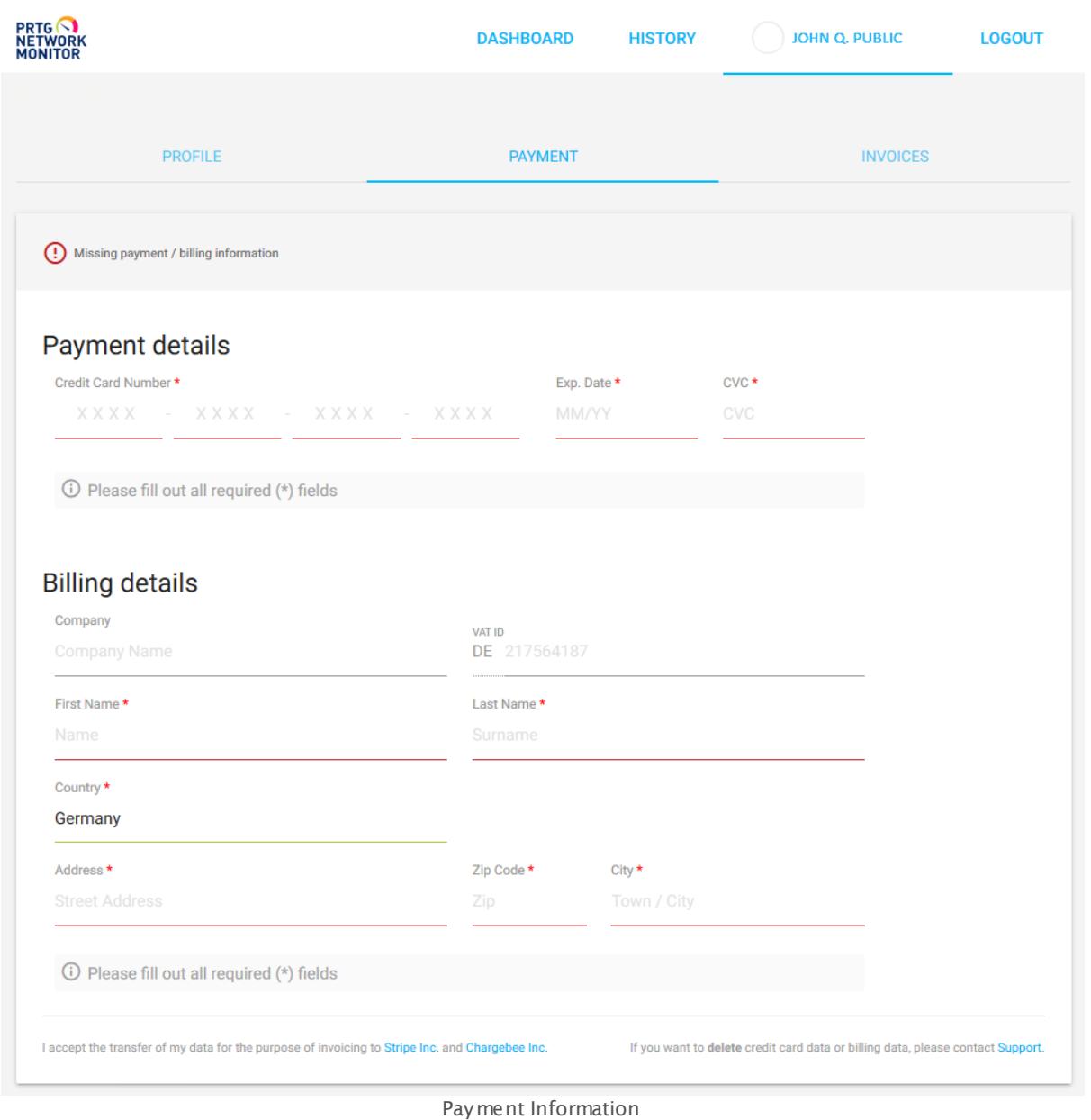

#### **Account Settings—Invoices**

Here you can view and download all of your invoices.

#### **Logout**

Click **Logout** in the upper-right corner to log out of your account.

# **Part 4**

# Installing the Software

# **4 Installing the Software**

The following sections show you how to download and install your PRTG on premises instance. If you want to use PRTG hosted by Paessler, just go straight to section [Create](#page-62-0) a PRTG <u>hosted by [Paessler](#page-62-0) Instance</u>l <sup>63</sup>ो to get started.

#### **Installing the Software—Topics**

- **[Download](#page-80-0) PRTG** 81
- Update From Previous [Versions](#page-82-0) 83
- § Install a PRTG Core [Server](#page-88-0) 89
- Create a PRTG hosted by [Paessler](#page-62-0) Instance 63
- <u>Install a PRTG [Cluster](#page-94-0)</u> 95
- <u>Enter a [License](#page-95-0) Key</u>l ໑6
- [Activate](#page-98-0) the Product 99
- <u>Install a PRTG [Remote](#page-100-0) Probe</u> 101
- **Install the [Enterprise](#page-112-0) Console** 113
- **Uninstall PRTG [Products](#page-118-0)** 119

# <span id="page-80-0"></span>**4.1 Download PRTG**

You can find the installer for PRTG on our website [https://www.paessler.com.](https://www.paessler.com) There you can also login to the Paessler shop to buy or upgrade your license, or to renew your maintenance.

This only applies to PRTG on premises instances, not to PRTG hosted by Paessler.

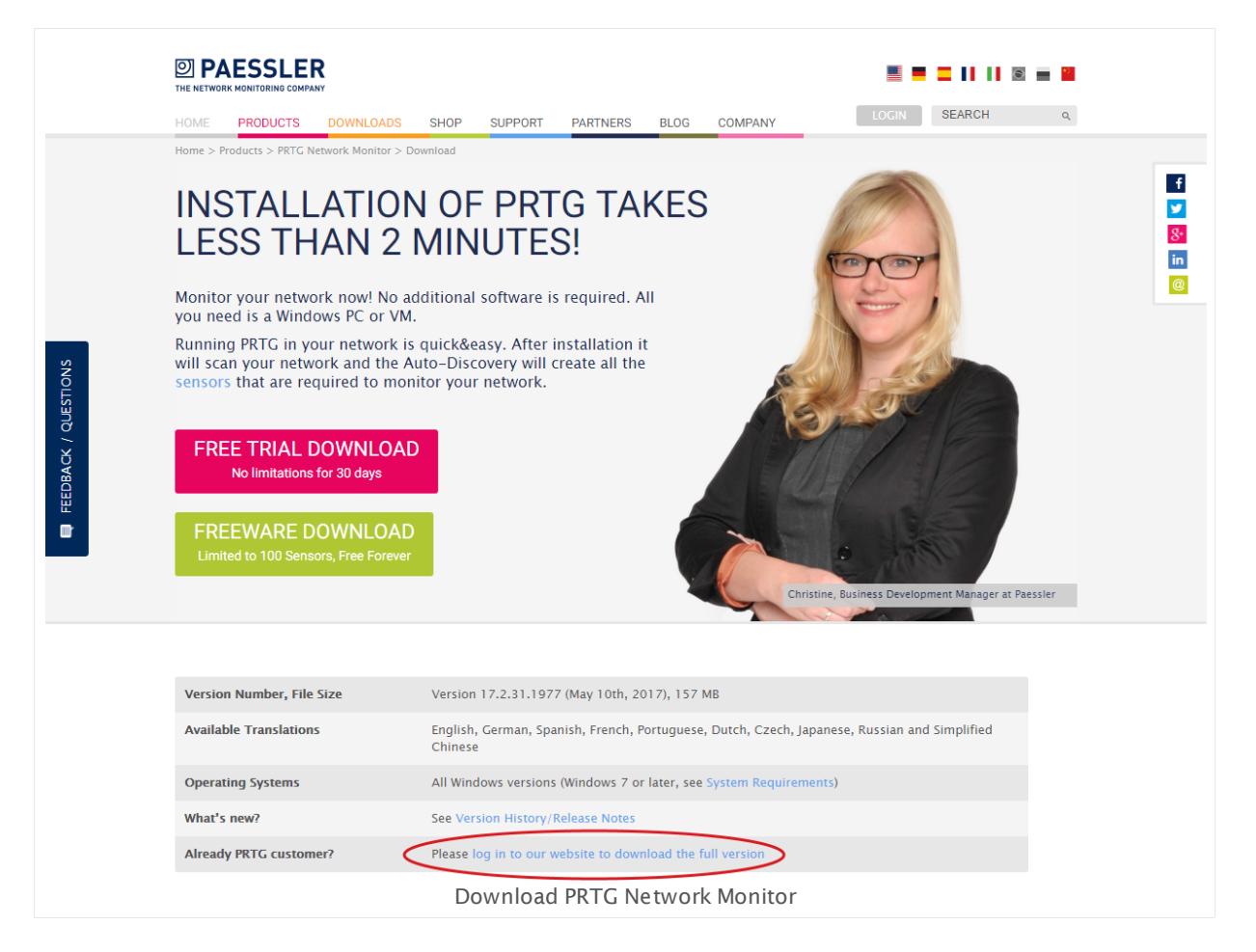

#### <span id="page-80-1"></span>**Downloading PRTG Network Monitor**

Please download the latest publicly available program version from the Paessler website. Simultaneously, you will receive a trial key. Enter this license key during the installation of PRTG. If you have already purchased a commercial license, use your commercial key. Please log in to the Paessler website to find your license key,

- § **ht [tps://www.paessler.com/prtg/download](https://www.paessler.com/prtg/download)**
- § **ht [tps://shop.paessler.com/accounts/login/](https://shop.paessler.com/accounts/login/)**

Every freeware installation starts as a trial version that allows you to use an unlimited number of sensors for 30 days. After the trial period has expired, your installation automatically reverts to the freeware edition with 100 sensors. Please understand that customers with a commercial license get prioritized support.

Part 4: Installing the Software | 1 Download PRTG

To upgrade your running trial or freeware version to a commercial edition, please purchase a commercial license key on <https://shop.paessler.com> and enter this key on the [license](#page-3297-0) page in the PRTG web interface. 3298

Updates are free to customers with an active maintenance contract. If you do not have an active maintenance contract, please log in to the Paessler shop to renew it or contact [sales@paessler.com](mailto:sales@paessler.com).

Once installed, the PRTG **Software [Auto-Update](#page-3290-0)** will automatically download and install 3291new software versions. This helps you keep PRTG up to date without manually installing new PRTG versions.

# <span id="page-82-0"></span>**4.2 Update From Previous Versions**

If you already have a previous software version installed, there are several things you have to consider before you update to the current PRTG version. Please see section **[Detailed](#page-25-0) System [Requirements](#page-25-0)** 26 to see all requirements for the current PRTG version.

We recommend that you always have a proper backup of your monitoring data and configuration. In most cases both will be maintained when upgrading. Anyway, we recommend a [backup](https://kb.paessler.com/en/topic/523) before upgrading. For details, see the Knowledge Base: How do I backup all data and [configuration](https://kb.paessler.com/en/topic/523) of my PRTG installation?

On PRTG hosted by Paessler instances, the update process is managed automatically, so you do not have to care about updating your PRTG.

#### **Update from PRTG Network Monitor 16.1.22 or later**

If you run PRTG Network Monitor with version 16.1.22 or later, simply <u>[install](#page-88-0)</u>l ध्ष्री the latest version on top of the previous version. Your configuration will be kept. PRTG updates [remote](#page-3513-0) [probes](#page-3513-0)  $\ast$  automatically as well. If you have configured PRTG as a <u>[cluster](#page-129-0)</u>  $\ast$  you only have to install an update on any node server (master or failover). PRTG deploys the new version to the cluster automatically.

We recommend that you use the <u>[Auto-Update](#page-3290-0)</u> [38] of PRTG to install the latest version. Please always have a proper backup of your monitoring data.

#### **Important notes:**

- § **PRTG 17.3.34** comes with a completely rewritten web interface. If you have customized the PRTG web interface using one of the dedicated files in a prior version, all your customizations will be lost as soon as you install PRTG 17.3.34. You will have to redo your changes to keep the customizations. For details, see the Knowledge Base: [Customizing](https://kb.paessler.com/en/topic/33) and [Re-Branding](https://kb.paessler.com/en/topic/33) the PRTG Web Interface
- § As of **PRTG 17.3.34**, sensor types that require the .NET framework need version .NET 4.5 or later. For details, see the Knowledge Base: Which .NET version does PRTG [require?](https://kb.paessler.com/en/topic/60543)
- § With **PRTG 16.3.26**, the Mobile Web GUI has been removed from PRTG.
- **With PRTG 16.2.25,** several sensor types have been <u>[removed](#page-83-0) from PRTG</u>| &4.

#### <span id="page-82-1"></span>**Update from PRTG Network Monitor 13.1.1 through 16.1.21**

As of version 16.1.22, PRTG is signed with renewed certificates. To be able to seamlessly update to version 16.1.22 or later an **intermediate update** is required for the PRTG core server and all probes if you currently run a PRTG version previous to 16.1.21.1691/1692. If you <u>[auto-update](#page-3290-0)</u> | from previous versions (lower than 16.1.21.1691/1692), PRTG will automatically install this intermediate version first. You have to perform an additional autoupdate to install the latest version. PRTG will notify you with a <u>[ticket](#page-232-0)</u> and about this approach. Your configuration will be kept.

Part 4: Installing the Software | 2 Update From Previous Versions

We recommend that you use the <u>[auto-update](#page-3290-0)</u>l …nto install the latest PRTG version. If you update manually with an installer downloaded from the Paessler online shop, the intermediate update is only necessary if you currently run a PRTG version **previous to 16.1.21.1691/1692 with one or more remote probes or in a cluster setup.** If you do not perform this intermediate update, you will have to update your remote probes and cluster nodes manually. Please <u>contact our [technical](#page-3307-0) support team</u>l to get the installer for this version if you do not use the auto-update.

- § As of PRTG 14, **Internet Explorer 9 is no longer officially supported** for access to the PRTG web interface.
- § Also as of PRTG 14, PRTG core and probes no longer officially support **Windows XP** and **Windows Server 2003** (including SP1 and SP2).
- § As of PRTG 15, **Internet Explorer 10 is no longer officially supported** for access to the PRTG web interface.

#### <span id="page-83-0"></span>**Removed Sensor Types as of PRTG Network Monitor 16.2.25**

We have removed several sensor types from PRTG with version 16.2.25. Sensors of these types that you still use in your PRTG installation will stop monitoring and show a down status as soon as you update to 16.2.25 or later. Most of the affected sensor types have been deprecated as of PRTG version 16.2.23 or before. You will receive tickets from PRTG that inform you if your PRTG setup is affected.

These sensor types were used by very few PRTG users and/or created substantial load for both our technical support and development team. We believe that the majority of PRTG users prefers that we focus on features that many customers use everyday rather than spending our precious energy on niche issues. We want to keep PRTG as easy to use as possible!

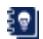

For a list of all discontinued sensors, possible alternatives, and more details about this approach, see this article: <https://kb.paessler.com/en/topic/68227>

#### **Web Interface Customizations as of PRTG Network Monitor 13.2.3**

As of PRTG version 13.2.3, the website folder of the PRTG program directory is not used anymore. This means that if you update from a PRTG version older than 13.2.3 to the current version, all existing customizations of the web interface will be disabled and you have to revise them. You may find a way for a similar customization that you can add to the files in the current webroot folder that contains the web interface files now.

For details, see the Knowledge Base: What about my web interface [customizations](https://kb.paessler.com/en/topic/44703) as of PRTG [13.2.3?](https://kb.paessler.com/en/topic/44703)

#### <span id="page-83-1"></span>**Update from PRTG Network Monitor 9 and 12**

We strongly recommend that you perform a clean install of the latest PRTG version instead of updating from an existing PRTG 9 or 12!

If you use PRTG 9 or 12 now, your configuration will be kept when installing the current PRTG version in **Standalone Mode** or when installing a **Master Node**. There are only a few things you should consider.

We recommend that you always have a proper backup of your monitoring data.

- § **Intermediate versions:** You have to install two intermediate versions before you can update to the latest version.
	- · If you currently run PRTG version 12.4.5.3164/3165 or lower, install the **intermediate version 12.4.7.3507** before you proceed.
	- · If you have installed version 12.4.7.3507, install the **intermediate version 16.1.21.1691/1692** before you proceed. Afterwards you can seamlessly update to the latest PRTG version. For details about this intermediate update, see section **[Update](#page-82-1) from PRTG [Network](#page-82-1) Monitor 13.1.1 through 16.1.21** above. 83
	- We recommend that you use the <u>[Auto-Update](#page-3290-0)</u> [1889] feature. In this case PRTG will automatically install the intermediate versions. Run the auto-update three times if you come from a version previous to 12.4.7.3507, run it twice if you come from a version previous to 16.1.21.1691/1692. If you do not use the auto-update, please [contact](#page-3307-0) our t<u>echnical support teamlessit</u> to get the installers for these intermediate versions.
- § **Discont inued Sensors:** Existing instances of the following sensor types will stop working as of PRTG V12 and must be replaced with their successor sensor types!
	- **- VMware Host Server (SOAP)**
	- **- VMware Virtual Machine (SOAP)**
	- **- Xen Virtual Machine**

If your configuration contains these sensor types, they will stop monitoring after upgrading to the current version. We recommend that you to pause them to keep their data. To continue monitoring, please add the sensors anew (for example, using the auto-discovery).

- § **Please install .NET 4.0:** We strongly recommend that you install .NET 4.0 on systems that run the core server (and the remote probes, if you use those). Otherwise the following features will not work: <u>[VMware](#page-437-0)l 438</u> auto-discovery and monitoring, <u>Citrix [XenServer](#page-599-0)</u>l හෝ auto-discovery and monitoring, <u>SIP [Options](#page-1721-0) Ping Sensor</u> | <sub>『『2</sub>』, Windows Last Update Sensor (deprecated as of PRTG 16.x.23).
- § **Changed Geo Maps Provider:** When you update to the current PRTG version, the provider for geographical maps will automatically be switched from Google Maps to MapQuest (using Open Street Map data).
- § **Windows 2000 Not Supported:** Since PRTG 7 we do not officially support Windows 2000 systems anymore. This means that PRTG cannot be installed on systems running Windows 2000, and you cannot officially monitor Windows 2000 systems (for example, via WMI). However, if you could successfully monitor your Windows 2000 systems with PRTG 9, this might actually not be possible anymore with the current PRTG version.

We recommend that you to have a look at the <mark>Detailed System [Requirements](#page-25-0)</mark> �� before updating to the current version! Officially supported operating systems, browsers, and other requirements may have changed since version 9.

#### **Update from PRTG Network Monitor 7 or 8**

We strongly recommend that you perform a clean install of the latest PRTG version instead of updating from an existing PRTG 7 or 8!

Part 4: Installing the Software | 2 Update From Previous Versions

If you use PRTG 7 or 8 now, you have to update PRTG to intermediate versions first to ensure all data is carried over correctly. You **cannot update to PRTG 15 or later direct ly** from PRTG 7 or 8!

- § We recommend that you first update to the latest PRTG 8 version.
- § From the latest PRTG 8 version update to PRTG version 9.
- $\bullet$  From PRTG 9, update to both <u>[intermediate](#page-83-1) versions</u> 84 12.4.7.3507 and 16.1.21.1691/1692 and then to the current PRTG version.

Please <u>contact our [technical](#page-3558-0) support</u> solito obtain download links for these PRTG versions. Always keep a proper backup of your configuration and monitoring data!

#### **Updat ing from PRTG 7 or 8 to Current PRTG Version**

- § Packet Sniffer (Content) sensors are not supported anymore. Existing sensors of this type will automatically be switched to Packet Sniffer (Header) sensors after the update. As a benefit, you can now also sniff IPv6 traffic.
- Internet Explorer 8 is no longer supported for access to the PRTG Ajax web interface.
- You may experience a slow <u>[Enterprise](#page-3313-0) Console</u>l ﷺ (former 'Windows GUI') due to different reasons.
- § When installing a failover node on top of an existing stand-alone PRTG 7, 8, 9, 12, or 13+ installation, the configuration cannot be kept and is written to a backup folder. Then, the new cluster configuration is received from the master node of the cluster. As all nodes work with the same configuration, a failover node's old configuration and monitoring data can no longer be used. If you want to keep a configuration of PRTG 7, please install the master node on top of the old installation and use other servers for the failover node installations.
- § Since PRTG 9 the SNMP sensors use the **IPv4 Outgoing IP** set for the probe service (this setting was formerly ignored by those sensors, using the **auto** setting instead). If you experience failing sensors, please check the setting in the <u>probe [settings](#page-373-0)</u> »,
- § If you have (manually) configured the PRTG probe or PRTG core service to run under a different Windows user account (for example, for successful internet access through an ISA server firewall), please apply the respective Windows user account for the "PRTGProbeService" and/or "PRTGCoreService" anew after installing the current PRTG version.
- § System Requirements for the PRTG core server and probes: please have a look at our latest **Detailed System [Requirements](#page-25-0)** . 26
- § If you use the default data path in your PRTG setup, it will be changed automatically. Up to version 8 all data was stored in a sub folder reflecting a PRTG version number (v7 or v8). As of version 9 this sub folder is omitted, and data is stored directly at %ALLUSERSPROFILE% \Application data\Paessler\PRTG Network Monitor. During setup, all data will be moved to the new directory. If you use a custom data path it will not be changed.

§ Up to version 8 all data in the registry was stored in a sub key reflecting a PRTG version number (v7 or v8). As of version 9 this sub key is omitted, and registry data is stored directly under the key HKEY\_LOCAL\_MACHINE\SOFTWARE\Paessler\PRTG Network Monitor (on 32-bit systems) respectively HKEY\_LOCAL\_MACHINE\SOFTWARE\Wow6432Node\Paessler\PRTG Network Monitor (on 64-bit systems). During setup, all existing registry values will be moved to the new key.

We strongly recommend that you have a look at the **Detailed System [Requirements](#page-25-0)** 26 before updating to the current version! Officially supported operating systems, browsers, and other requirements may have changed since version 8.

#### **Updat ing from PRTG 7 to Current PRTG Version**

§ Regarding custom sensors, the interpretation of returned values is handled more strictly as of PRTG 8. If you use custom sensors with PRTG 7, these may not work with the current PRTG version if they do not fully apply to the <u>API [definition](#page-3489-0)</u> ...जी.

#### **Update from Older PRTG Products**

For all other predecessor products, a direct data import into the current version is not possible.

If you have been using IPCheck 5 or PRTG Traffic Grapher 6, please perform a clean installation of PRTG Network Monitor and set up your configuration anew. Using the **[Auto-Discovery](#page-284-0)** 285 in PRTG is the easiest way to quickly configure a monitoring of your entire network.

For more information, see the manual section <mark>[Quick](#page-45-0) Start Guide</mark>l 461.

#### **More**

Knowledge Base: How do I backup all data and configuration of my PRTG installation?

§ <https://kb.paessler.com/en/topic/523>

Knowledge Base: Customizing and Re-Branding the PRTG Web Interface

§ <https://kb.paessler.com/en/topic/33>

Knowledge Base: What about my web interface customizations as of PRTG 13.2.3?

§ <https://kb.paessler.com/en/topic/44703>

Knowledge Base: How and where does PRTG store its data?

§ <https://kb.paessler.com/en/topic/463>

Knowledge Base: Updating from Version 7, 8, 9 or 12? Read this important message!

§ <https://kb.paessler.com/en/topic/35563>

Knowledge Base: Can I update from PRTG Traffic Grapher or IP Check 5 to the current PRTG version?

§ <https://kb.paessler.com/en/topic/26553>

Knowledge Base: What does error code PE251 mean?

Part 4: Installing the Software | 2 Update From Previous Versions

#### § <https://kb.paessler.com/en/topic/65764>

Knowledge Base: The signature of my PRTG server is not valid. What can I do?

§ <https://kb.paessler.com/en/topic/66308>

Knowledge Base: Which sensor types do you remove from PRTG and what are the alternatives?

§ <https://kb.paessler.com/en/topic/68227>

## <span id="page-88-0"></span>**4.3 Install a PRTG Core Server**

Installing PRTG Network Monitor is easy and works like other Windows-based applications. To install PRTG, run the installation setup program from the ZIP file that you have downloaded.

This only applies to PRTG on premises instances, not to PRTG hosted by Paessler.

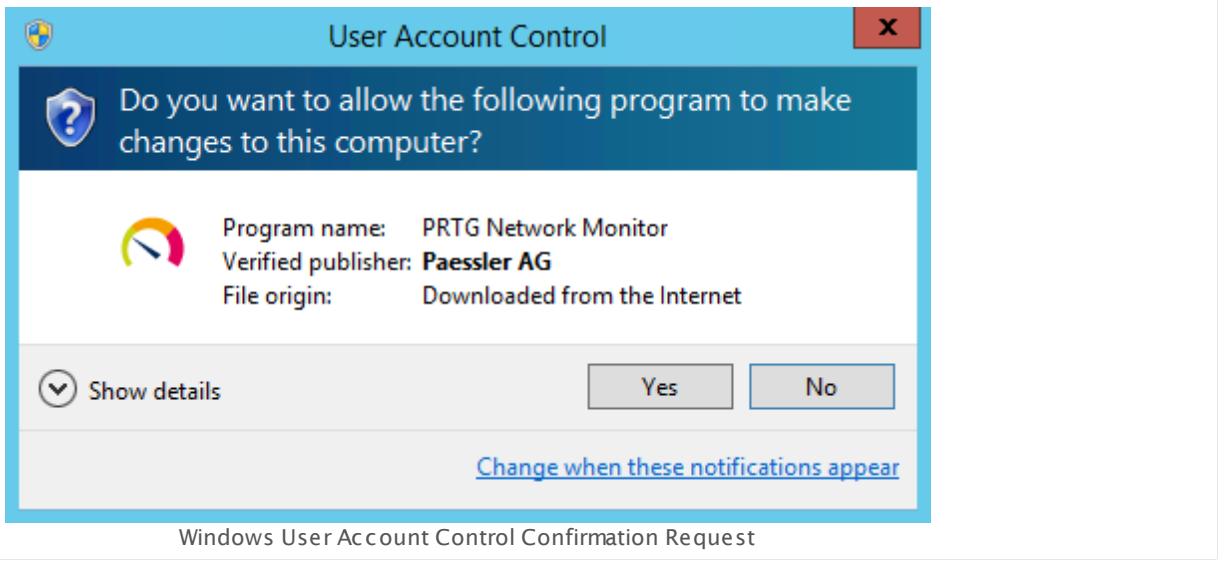

Confirm the question of the Windows User Account Control with **Yes** to allow the program to install. The PRTG installation dialog will guide you through the installation process.

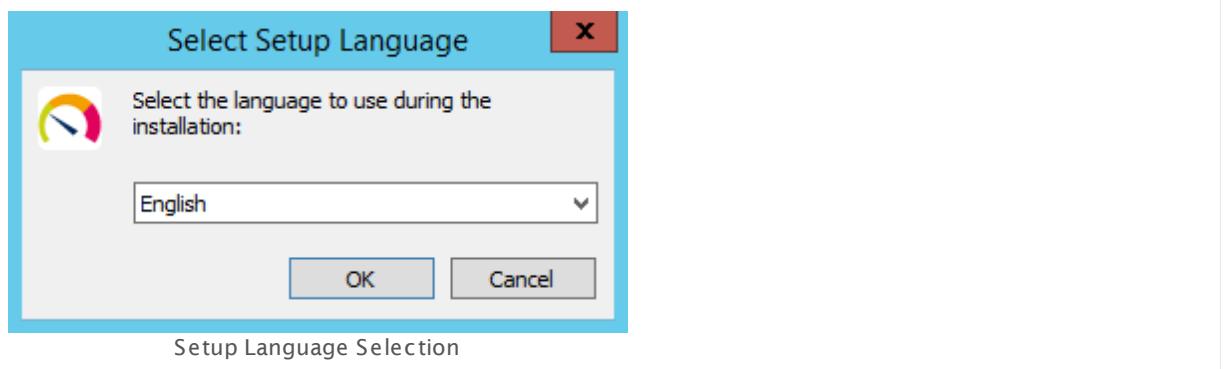

Select a language for the program and click the **OK** button. The available language options depend on both your Windows version and the setup file.

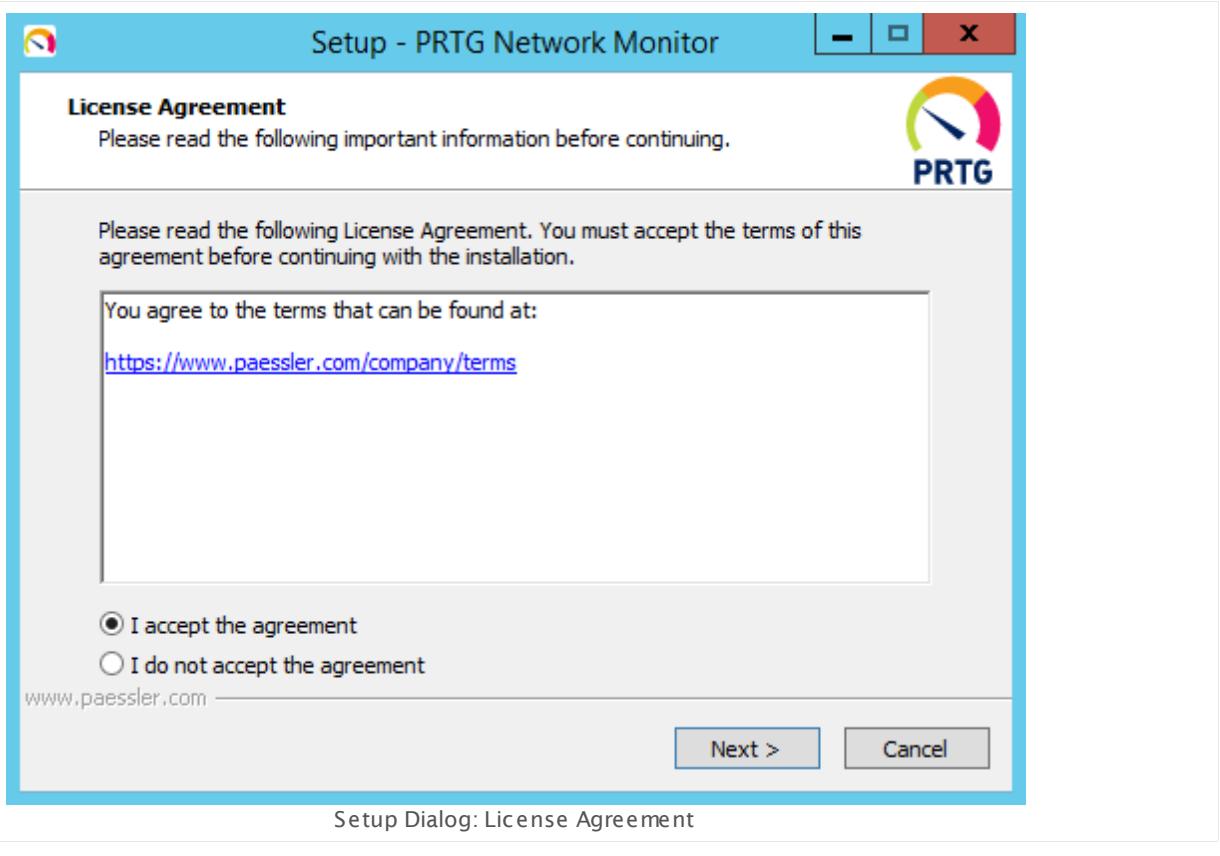

Accept the license [agreement](https://www.paessler.com/company/terms) and click **Next** .

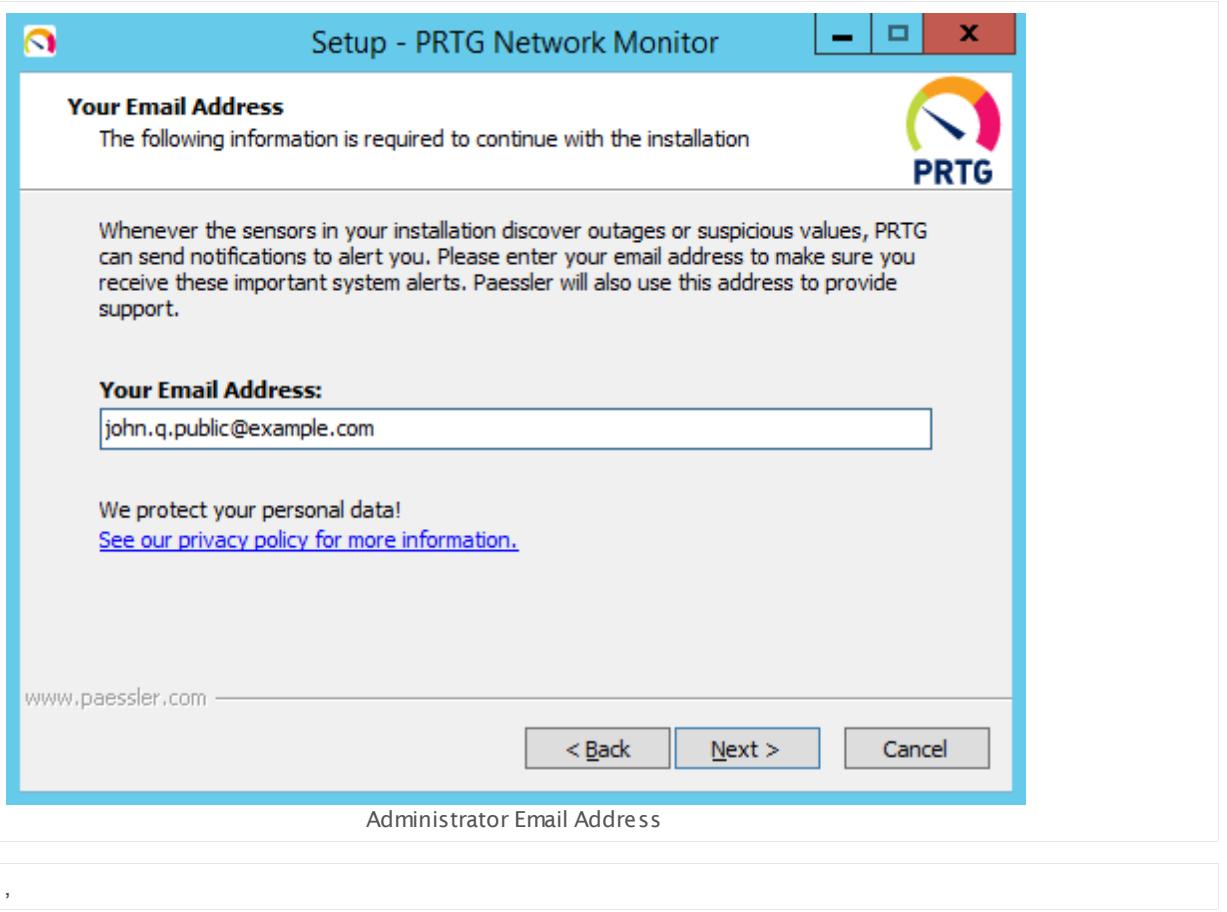

Enter a valid email address. Your PRTG server will send important and urgent system alerts to this address. Click the **Next** button to continue.

For more information on how we process your personal data, see our **[Privacy](https://www.paessler.com/company/privacypolicy) Policy**.

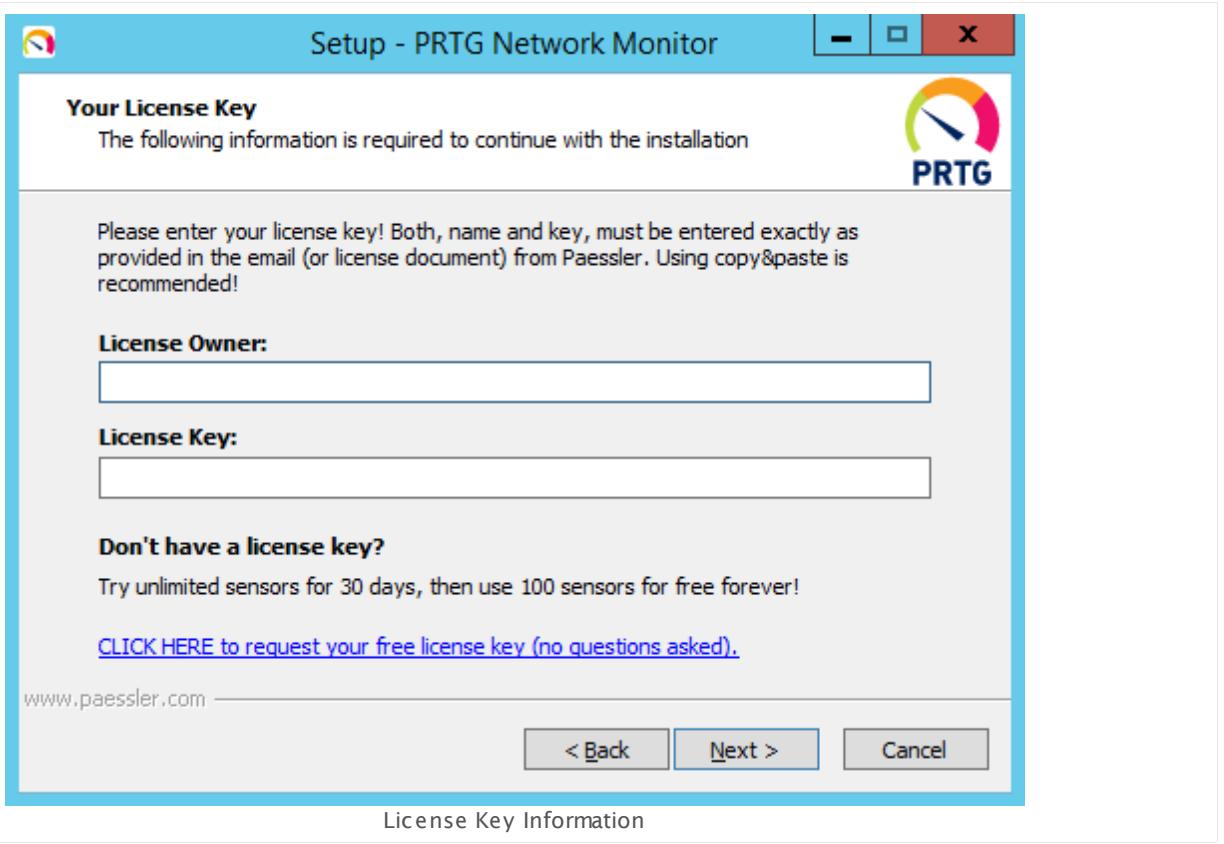

Enter your license information. You have to provide the **License Name** and the **License Key** exactly as you received it in the email or license document from us, the Paessler AG. We recommend that you use copy&paste to avoid typos. Click **Next** to confirm.

You will find the label License Owner in some documents from the Paessler shop. License Owner is the same as License Name for which you will be asked while installing PRTG or when you [change](#page-95-1) your license key 96.

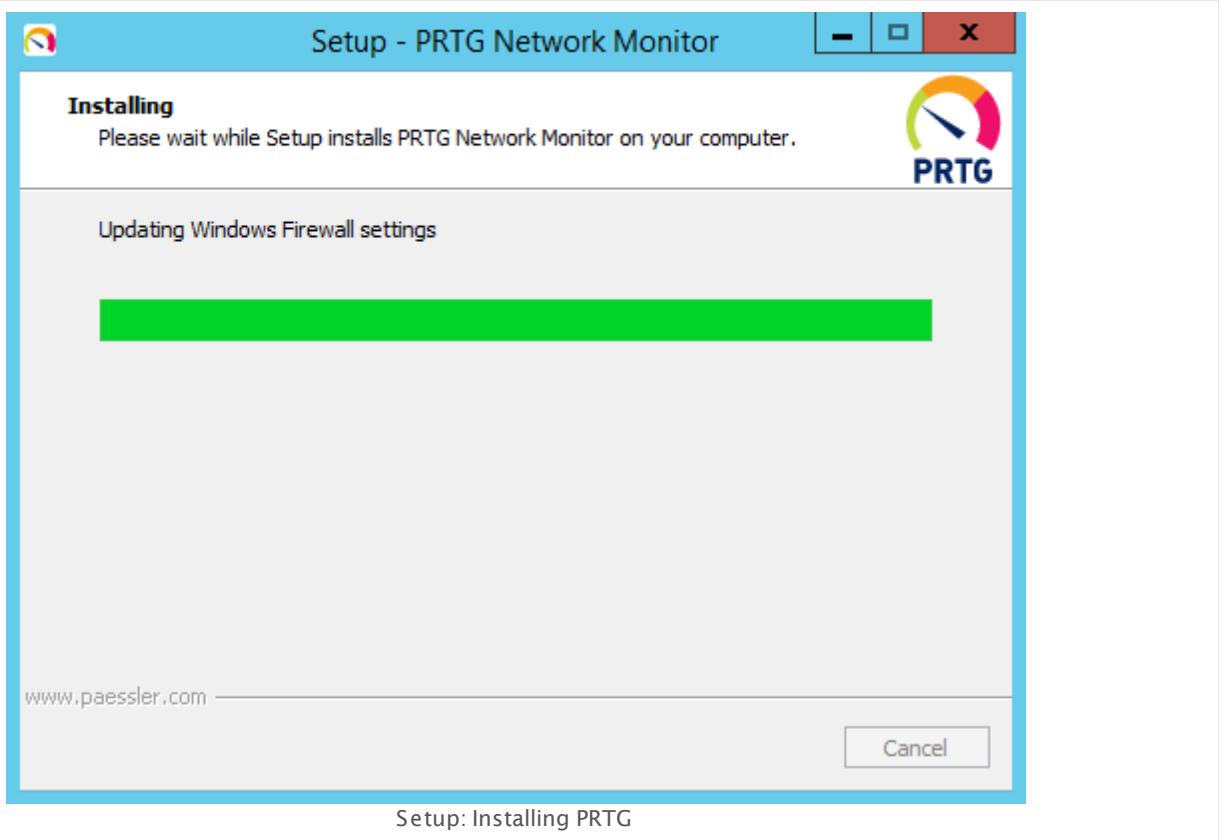

After installation, PRTG opens the <u>Ajax Web [Interface](#page-167-0)</u>l को in your system's default browser. Make sure there is Google Chrome 61 or later (recommended), Mozilla Firefox 56 or later, or Microsoft Internet Explorer 11 available on the system, and set as default browser (see **System [Requirements](#page-22-0)** ). 23

#### **Enter License Information**

PRTG will validate your license information during the install process by connecting to the activation server. If you have entered incorrect license information before, PRTG will ask you to re-enter a correct License Name and key. Please enter both **License Name** and **License Key** exactly as received from Paessler. We recommend that you use copy&paste to avoid typing mistakes.

For more details, see **Enter a [License](#page-95-0) Key** . 96

If you think that you have correctly entered your license information but get a **License Invalid** message, please contact [sales@paessler.com](mailto:sales@paessler.com?subject=License Invalid).

You will find the label License Owner in some documents from the Paessler shop. License Owner is the same as License Name for which you will be asked while installing PRTG or when you <u>[change](#page-95-1) your license key</u>l ९६१.

#### **More**

Knowledge Base: How can I establish a secure web interface connection to PRTG?

§ <https://kb.paessler.com/en/topic/273>

Knowledge Base: PRTG blocks port 80 although I'm using SSL on port 443. How to free port 80?

§ <https://kb.paessler.com/en/topic/5373>

License Agreement

§ <https://www.paessler.com/company/terms>

Privacy Policy

• <https://www.paessler.com/company/privacypolicy>

# <span id="page-94-0"></span>**4.4 Install a PRTG Cluster**

PRTG offers single failover clustering in all licenses—even using the freeware edition. A single failover cluster consists of two servers ("Current Master" Node and "Failover Node"), each of them running one installation of PRTG. They are connected to each other and exchange configuration and monitoring data. You can run a cluster with up to 5 nodes.

This feature is not available in PRTG hosted by Paessler.

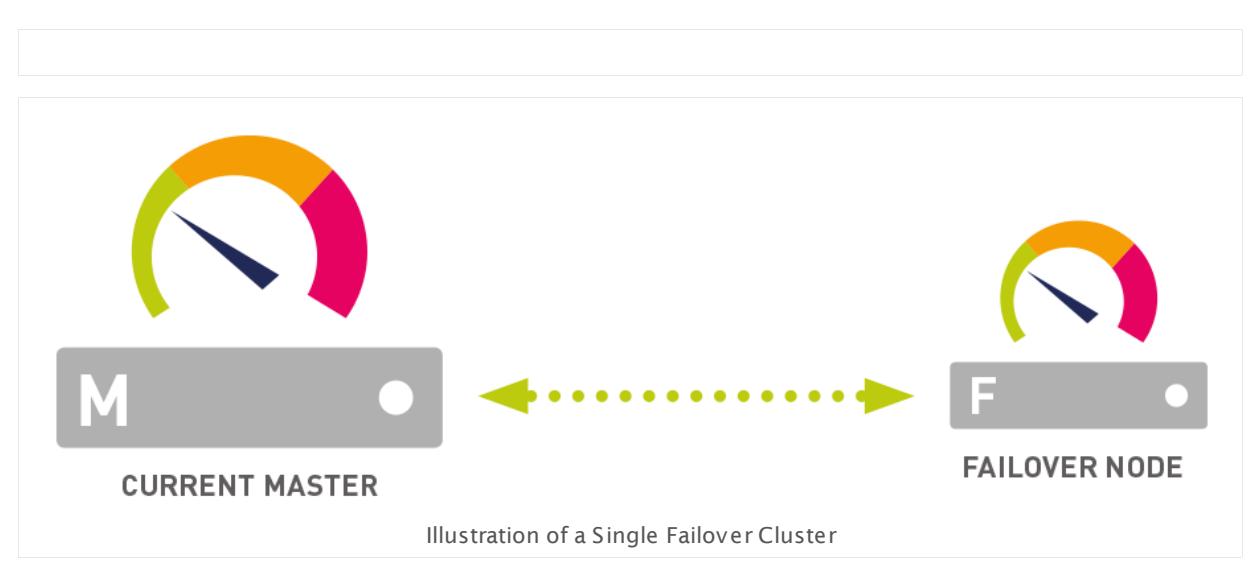

For detailed information, see **Failover Cluster [Configurat](#page-3524-0) ion** . 3525

#### **More**

Knowledge Base: What's the Clustering Feature in PRTG?

§ <https://kb.paessler.com/en/topic/6403>

Part 4: Installing the Software | 5 Enter a License Key

## <span id="page-95-0"></span>**4.5 Enter a License Key**

A license key for PRTG Network Monitor consists of the **License Name** and a **License Key**. The key is a string that consists of 8 blocks with 5 characters each.

This only applies to PRTG on premises instances, not to PRTG hosted by Paessler.

#### **Your Personal License Information**

You have received the **License Name** and the **License Key** from Paessler via email or in a license document on [Paessler](https://shop.paessler.com) shop. Please copy this information and insert it when PRTG asks you to about your license information in the setup dialog.

You will find the label License Owner in some documents from the Paessler shop. License Owner is the same as License Name for which you will be asked while installing PRTG or when you <u>[change](#page-95-1) your license key</u>l ९६ो.

For the Trial and Freeware editions, you will receive the required license information on the Paessler webpage when you download the trial or freeware version of PRTG. For a commercial edition, use your commercial license information.

#### EXAMPLE OF LICENSE INFORMATION

License Name: **John Q. Public** License Key: **P1000-FFSEJ-ZHGRD-UR1CS-U73FG-G645F-YVF1D-H8323**

During the setup process, PRTG will ask you to enter your license information. Please use copy and paste to fill out the form in the installer dialog.

- § **Trial/Freeware license key:** When entering a Trial license key, you can experience unlimited functionality of PRTG during the 30-day trial period. Your installation automatically switches to a Freeware Edition afterwards. For details about how to get your free Trial edition, please see <mark>[Download](#page-80-1) PRTG</mark>|81 section.
- § **Commercial license key:** You can only enter this key if you have purchased a commercial [license](#page-20-0). Your installation allows the number of sensors according to your <u>license</u>l 21).

#### <span id="page-95-1"></span>**Change License Key**

Usually you do not need to enter a key manually after the installation to activate it, because PRTG asks for it during the install process. However, there are still scenarios where you need to change your key and activate this license. You have to provide your commercial license key, for example, if you have purchased a PRTG Commercial Edition and want to upgrade your running PRTG Freeware or Trial installation, or if you upgrade an existing commercial license to a higher edition.

- To enter a new license key, log in to the <mark>PRTG web [interface](#page-167-0)</mark> । 168 .
- Choose **Setup | License** from the <u>main [menu](#page-265-0) bar</u> 266.

Part 4: Installing the Software | 5 Enter a License Key

- § Click **Change License Key**.
- § The **Update Your License** page appears where you can activate your new license.
- § Choose the activation type **Automat ic (online act ivat ion with opt ional HTTP proxy)** if your PRTG server can connect to the internet.
	- Without internet access, you have to choose **Manual (offline act ivat ion)**. The activation process works a bit different in this case and requires manual interactions.
- § Provide your license information and click **Update License**.
- § PRTG will connect to the Paessler activation server via SSL on port 443 and validate your license.
- § If everything works fine, you will see the message **Act ivat ion was successful** as **License Status** on top of the page.
- For details, see manual section **PRTG [Status—Licensing](#page-3299-0) Status and Set t ings: Update**  $\bm{\mathsf{Your}~License}$  $\bm{\mathsf{Your}~License}$  $\bm{\mathsf{Your}~License}$  .

The PRTG core server needs an internet connection on port 443 to activate. If a proxy onnection is needed, please configure it in <u>Step 3: [Activate](#page-3300-0)</u>l on the **Update Your** ( **License** page. If activation fails, you can also try an offline activation.

This option is not available in PRTG hosted by Paessler.

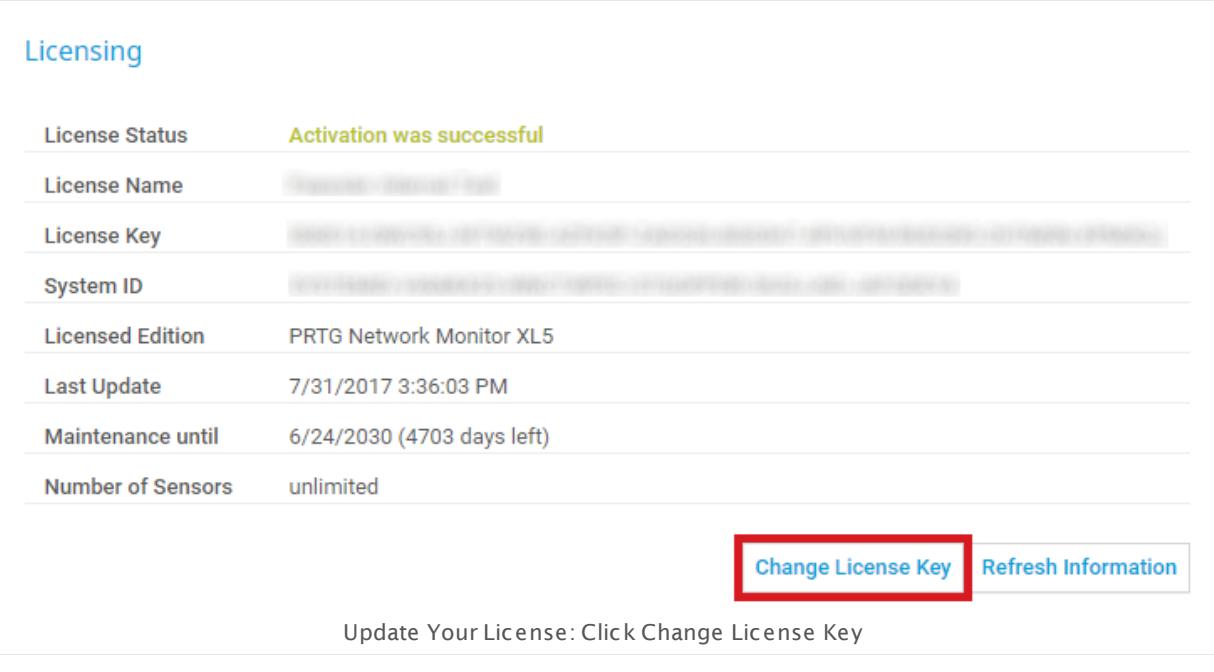

#### **More**

Video Tutorial: PRTG License and Maintenance

§ <https://www.paessler.com/support/videos/prtg-basics/license-maintenance>

Video Tutorial: PRTG Sensor Count and License Upgrade

Part 4: Installing the Software | 5 Enter a License Key

§ <https://www.paessler.com/support/videos/prtg-basics/sensor-count>

Knowledge Base: How do I upgrade to a higher edition of PRTG?

§ <https://kb.paessler.com/en/topic/4193>

## <span id="page-98-0"></span>**4.6 Activate the Product**

PRTG will activate your license automatically via the internet during the install process. Only if PRTG cannot connect to the internet directly and so cannot access the activation server, will you have to activate your license manually.

You have to complete the product activation process once to use PRTG, otherwise it will not run. Do not forget to activate your commercial license when you want to upgrade your trial or freeware installation!

This only applies to PRTG on premises instances, not to PRTG hosted by Paessler.

#### **Online Activation**

Usually you do not need to enter a key manually after the installation to activate it, because PRTG asks for it during the install process. However, there are still scenarios where you need to change your key and activate this license. You have to provide your commercial license key, for example, if you have purchased a PRTG Commercial Edition and want to upgrade your running PRTG Freeware or Trial installation, or if you upgrade an existing commercial license to a higher edition.

- To enter a new license key, log in to the <u>PRTG web [interface](#page-167-0)</u> । 168 .
- Choose **Setup | License** from the <u>main [menu](#page-265-0) bar</u> 266ी.
- § Click **Change License Key**.
- § The **Update Your License** page appears where you can activate your new license.
- § Choose the activation type **Automat ic (online act ivat ion with opt ional HTTP proxy)** if your PRTG server can connect to the internet.
	- Without internet access, you have to choose **Manual (offline act ivat ion)**. The activation process works a bit different in this case and requires manual interactions.
- § Provide your license information and click **Update License**.
- § PRTG will connect to the Paessler activation server via SSL on port 443 and validate your license.
- § If everything works fine, you will see the message **Act ivat ion was successful** as **License Status** on top of the page.
- For details, see manual section **PRTG [Status—Licensing](#page-3299-0) Status and Set t ings: Update**  $\bm{\mathsf{Your}~License}$  $\bm{\mathsf{Your}~License}$  $\bm{\mathsf{Your}~License}$  .

The PRTG core server needs an internet connection on port 443 to activate. If a proxy onnection is needed, please configure it in <u>Step 3: [Activate](#page-3300-0)</u>l on the **Update Your** ( **License** page. If activation fails, you can also try an offline activation.

This option is not available in PRTG hosted by Paessler.

Part 4: Installing the Software | 6 Activate the Product

#### **Offline Activation**

If there is no internet connection available, you have to activate PRTG manually.

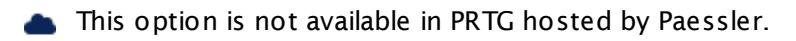

- In the <u>PRTG web [interface](#page-167-0)</u> । , choose <code>Setup</code> | License from the <u>main [menu](#page-265-0) bar</u> 266.
- § Click **Change License Key**.
- § The **Update Your License** page appears where you can activate your license.
- § Choose the activation type **Manual (offline act ivat ion)** if your PRTG server cannot connect to the internet.
- Provide your license information and follow the instructions in <u>[step](#page-3301-1) 3</u>  $\frac{1}{3}$  and <u>step 4</u>  $\frac{1}{3}$
- § Click **Update License**.
- § If everything works fine, you will see the message **Act ivat ion was successful** as **License Status** on top of the page.

For details, see manual section **PRTG [Status—Licensing](#page-3299-0) Status and Set t ings: Update** <mark>Your [License](#page-3299-0)</mark> ......]

If your PRTG server is offline, you need to manually activate your license after you have renewed your maintenance. This ensures you can enjoy the benefits of an active maintenance like the possibility to install updates. Your maintenance information has to fit the PRTG installer, so accomplish your offline activation before you install an update.

#### **More**

Knowledge Base: Which servers does PRTG connect to for Software Auto-Update and for Activation?

§ <https://kb.paessler.com/en/topic/32513>

# <span id="page-100-0"></span>**4.7 Install a PRTG Remote Probe**

Why are remote probes helpful for monitoring with PRTG? Because you can extend your monitoring.

- § Remote probes allow you to monitor different sub-networks that are separated by a firewall from your PRTG on premises core server and to keep an eye on remote locations. You can install <u>one or more [remote](#page-3513-0) probes</u>  $\frac{1}{3514}$ .
- § Remote probes are useful if you want to distribute monitoring load by taking it from the system running the PRTG core server and putting it on one or more remote probe machines.
- § You will need a remote probe if you want to monitor your local network using a PRTG hosted by Paessler instance.
- § Remote probes may be suitable monitoring components in several individual scenarios that depend on your custom network setup.

All you need is a computer on which you can install your remote probe. See also the **[System](#page-22-1) [Requirements](#page-22-1) for PRTG Remote Probes** . 23

#### **Steps to Go**

To install a PRTG Remote Probe, follow these steps:

- 1. [Prepare](#page-101-0) the PRTG Core Server 102. only required for PRTG on premises
- <u>2. [Download](#page-103-0) the Remote Probe Installerlaed:</u> start here if you use PRTG hosted by Paessler
- **3. Install the [Remote](#page-104-0) Probe** 105
- **4. Approve New Probe and Start [Monitoring](#page-106-0)** 107
- Your PRTG on premises or PRTG hosted by Paessler installations already include a [local](#page-3547-0) [probe](#page-3544-0)l ※1 or <u>cloud probe</u>l ※1 on the PRTG core server. This is why you cannot additionally install a remote probe on your core server system.

PRTG updates remote probes automatically, but in rare cases a manual probe update is required. You will receive a <u>ToDo [ticket](#page-232-1)</u>|233] in this case. Please follow the steps <u>[below](#page-103-0)</u>|104 to manually update a remote probe.

**3** If you have issues after the installation, see this section: [Debugging](#page-108-0) Remote Probe [Connection](#page-108-0) Problems 109

Do you run PRTG in a cluster? Then mind this <u>[important](#page-102-0) note</u> जिल्ले.

#### <span id="page-101-0"></span>**1. Prepare the PRTG Core Server**

This only applies to PRTG on premises instances, not to PRTG hosted by Paessler.

So, if you use PRTG hosted by Paessler, you can start with **2. [Download](#page-103-0) the Remote Probe Installer from the PRTG Web [Interface](#page-103-0)** কৰী right away.

A Because your remote probe needs to connect to your PRTG core server, PRTG needs to accept incoming remote probe connections. So, on PRTG on premises, prepare your PRTG server first when want you install the remote probe.

Edit the relevant settings in **System Administ rat [ion—Core](#page-3252-0) & Probes** . From the main menu 3253  $\frac{1}{2}$  in the  $\frac{PRTG}{P}$  web [interface](#page-169-0)  $\ket{\mathrm{170}}$  select <code>Setup</code> <code>| System</code> Administ $\text{ratio}\ \text{l}$  <code>Core</code> & Probes to access the probes settings and go to the **Probe Connect ion Set t ings**.

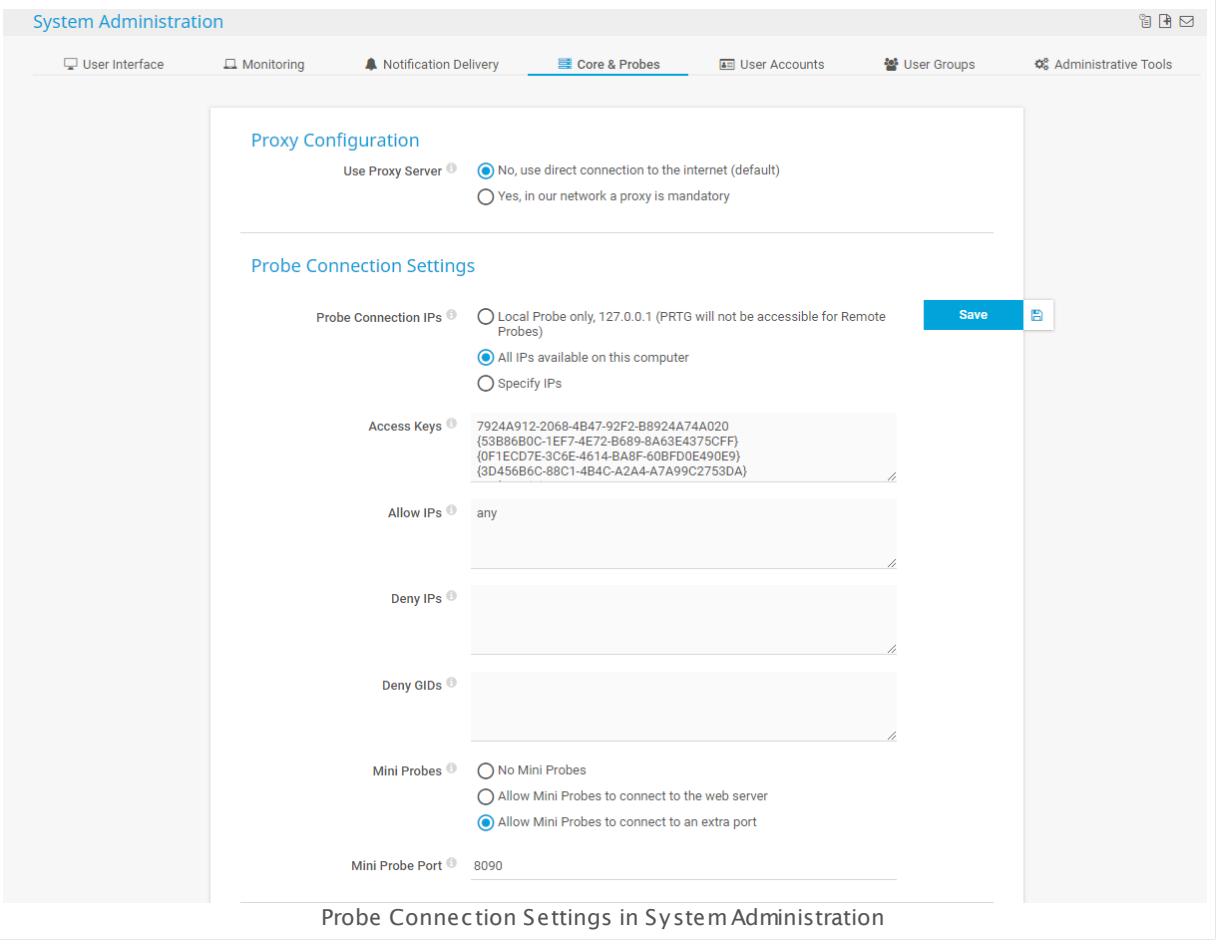

**Step 1: Probe Connect ion IPs**

By default, a core server accepts connections from the **Local Probe only** (IP address 127.0.0.1). This setting is the most secure setting, but it does not allow any remote probe to connect to your PRTG core server.

To accept remote probes, choose one of the following settings:

- § **All IPs available on this computer**: Any IP on your core server system accepts incoming probe connections.
- § **Specify IPs**: Specify selected IP addresses that accept incoming connections.

#### **Step 2: Allow IPs**

In the **Allow IPs** field, you can enter the IP address of the computer you want to install a remote probe on. To make things easier, you can also enter the word **any**. Any will set the PRTG core server to accept remote probes connecting from any IP address.

If you use **any**, make sure you write the word in lower case only! Any other variations will not be valid!

Changing other settings is not required. For details about the fields for **Access Keys**, **Deny IPs**, and **Deny GIDs** see section **System Administ rat [ion—Core](#page-3253-0) & Probes** . 3254

When you are done, click **Save** to save your settings.

If you change this setting, PRTG needs to restart the core server to apply your changes. After clicking the **Save** button, a dialog box appears that asks you to confirm the required core server restart. Click **OK** to trigger the restart and follow the instructions on the screen. During the restart all the users of the PRTG web interface, of the **[Enterprise](#page-3313-0) Console** , or of 3314 **PRTG Apps for Mobile Network [Monitoring](#page-3367-0)** will be disconnected and reconnected. 3368

To edit the core–probe connection settings you can also use the **PRTG [Administ](#page-3444-0) rat ion <u>[Tool](#page-3444-0)</u> ෲ on your core server.** 

#### <span id="page-102-0"></span>**PRTG Cluster and Remote Probes Outside the LAN**

If you use the <mark>[Clustering](#page-129-0)</mark> I ® feature of PRTG and you want to run remote probes outside your local network, you have to make sure your cluster nodes and the addresses they use are reachable from the outside! Check your cluster node settings under **[System](#page-3277-0) Administ rat ion—Clust er** || ﷺ) before installing a remote probe outside your local network. Enter addresses (DNS names or IPs) that are valid for both cluster nodes to reach each other and for remote probes to reach all cluster nodes individually. Remote probes outside your LAN cannot connect to your cluster nodes if they use local addresses.

If you already have a remote probe installed outside your LAN and the probe is disconnected because of this, please follow these steps:

- 1. Uninstall the current remote probe.
- الله 2. Update the <u>cluster node [settings](#page-3277-1)</u> with addresses that are reachable from outside your LAN.
- 3. Restart your PRTG core servers.

4. Install the remote probe again. It will then obtain the IP address or DNS name entries that it can reach.

See also section **Failover Cluster Configurat [ion—Remote](#page-3527-0) Probes in Cluster** . 3528

#### <span id="page-103-0"></span>**2. Download the Remote Probe Installer from the PRTG Web Interface**

On the computer on which you want to install a remote probe, log in to the [PRTG](#page-169-0) web  $\frac{1}{10}$  and  $\frac{1}{100}$  . From the  $\frac{1}{20}$  main  $\frac{1}{20}$  [menu](#page-265-0)  $\frac{1}{20}$  are  $\frac{1}{20}$  select <code>Setup</code>  $\mid$  <code>Downloads</code>  $\mid$  <code>Remote Probe Installer.</code> Click **Add Remote Probe** to start the installation assistant. In the appearing dialog window, click **Prepare and Install** to start the download. Save the setup program to your local disk.

The **Add Remote Probe** button is also available in the device tree.

Using the installation approach with the assistant, PRTG will guide you through the install process. If you **Download the Remote Probe Installer direct ly**, you have to install the remote probe without the assistant.

lf you connect your remote probe to a PRTG on premises instance, <u>[prepare](#page-101-0)l </u> your **Probe Connect ion Set t ings** first.

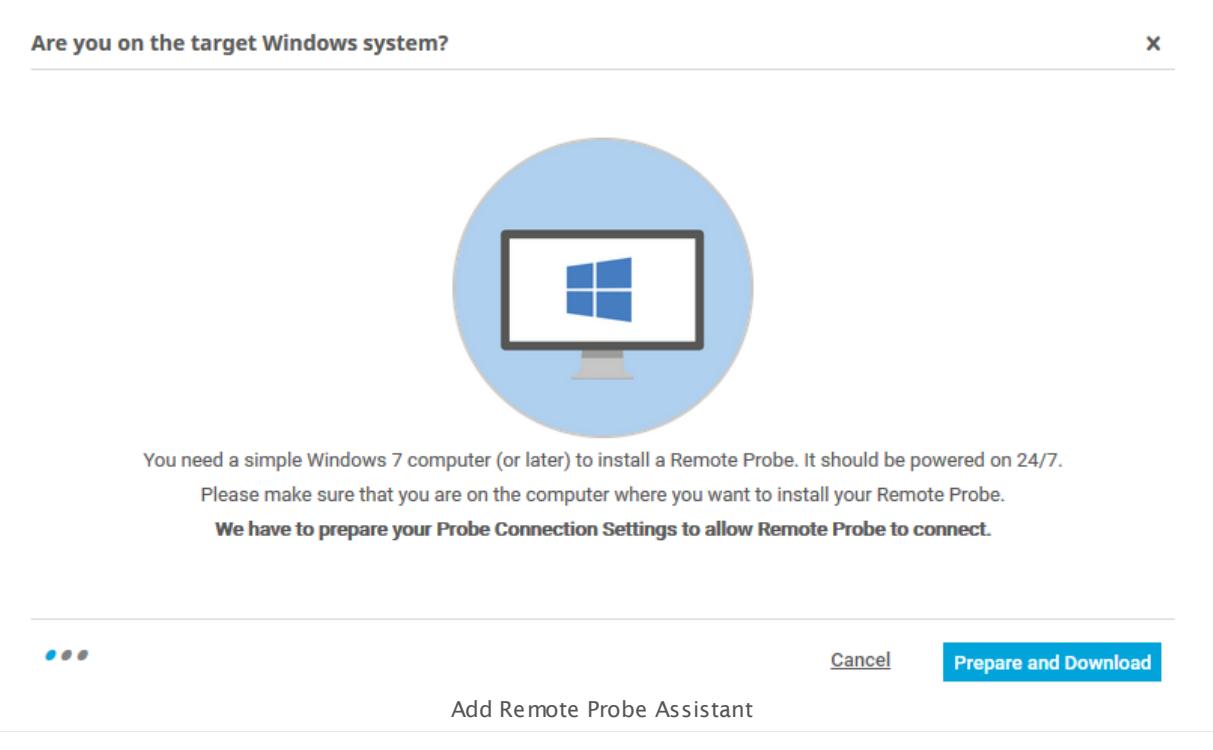

The version numbers of core and probe services must match. PRTG updates probes automatically when a new version is installed on the PRTG core server. If PRTG advises you to update your remote probe manually, open a web browser on your remote computer and download the remote probe installer as described in this manual section.

The PRTG core system already includes a local probe or cloud probe service. This is why you cannot additionally install a remote probe on that system.

#### <span id="page-104-0"></span>**3. Install the Remote Probe**

- **Execute the setup program that you have just downloaded.**
- § Confirm the Windows User Account Control dialog with **Yes** to allow the installation. The usual software installation wizard will guide you through the installation process.
- § Click **Install** to start the installation process of your remote probe.

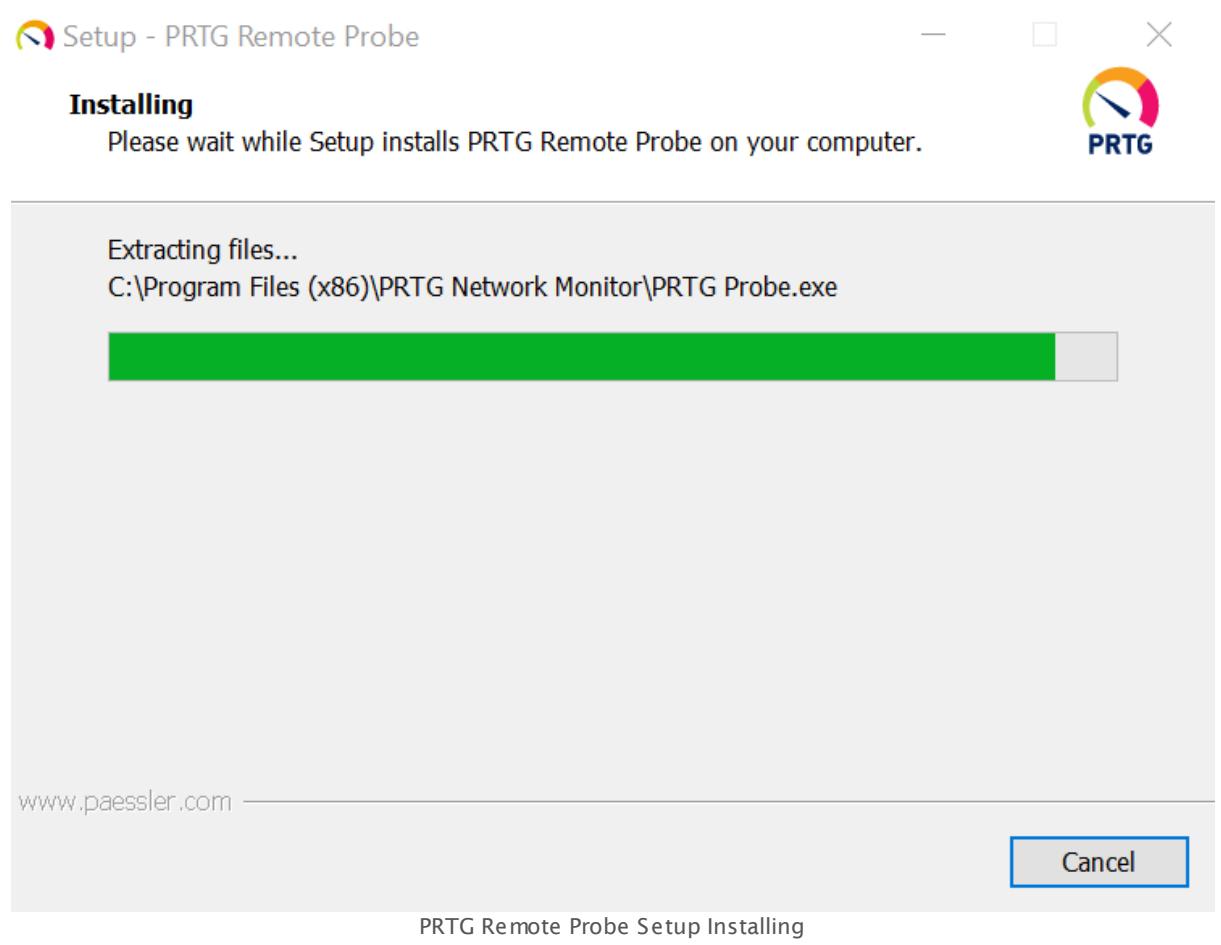

Please wait until the installation is completed. The remote probe will automatically connect to your PRTG core server.

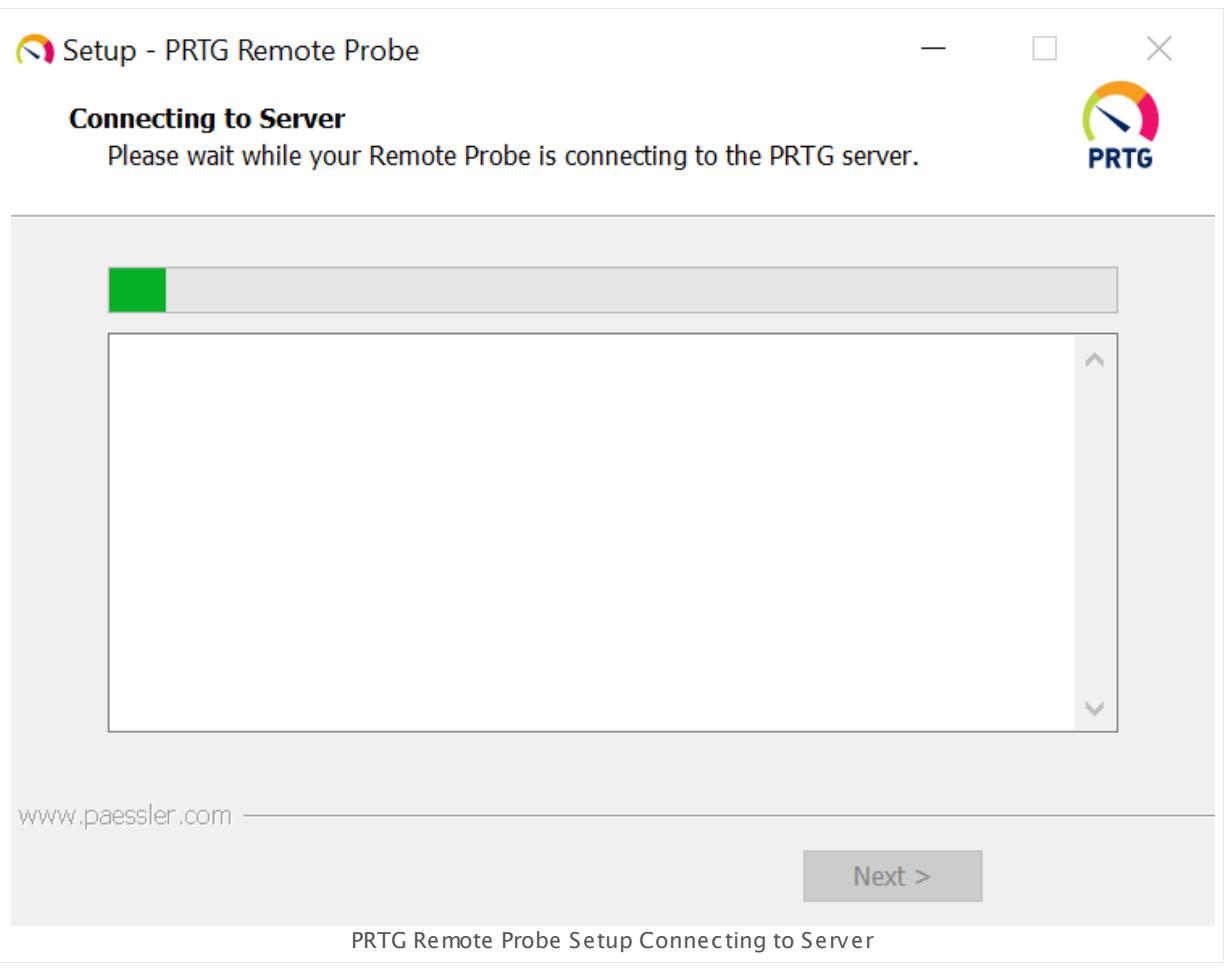

If the remote probe successfully connects to your PRTG core server, you can complete the setup of your new remote probe.

To allow your new remote probe to connect to a PRTG hosted by Paessler instance, PRTG automatically sets the **Allow IPs** field in **System Administ rat [ion—Core](#page-3253-0) & Probes** to automatically sets the All**ow IPS** lield in <u>System Administration—Core & Probes</u> is to any. You can also use **any** for PRTG on premises, but we recommend that you use this setting in intranets only. If **any** is not an option for you, cancel it in the **Allow IPs** field and enter the IP address of your remote probe instead.

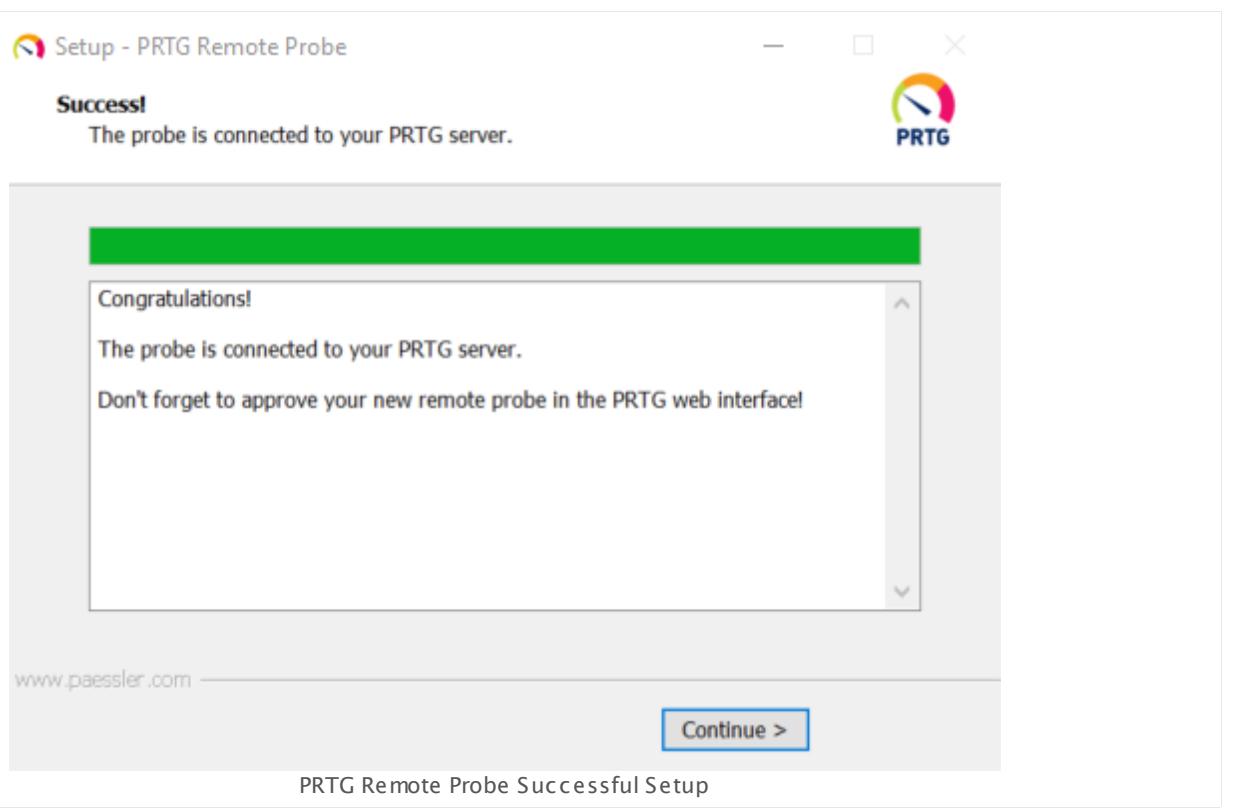

Click **Cont inue** to finish the remote probe installation.

Finally, click **Finish** to exit the installation wizard. The remote probe is now installed on your computer as a Windows service.

#### <span id="page-106-0"></span>**Approve the New Probe and Start Monitoring**

Remember to log in to the PRTG web interface, confirm that the installation is done, and acknowledge your new remote probe!

In the installation assistant, click **Installat ion Done**.

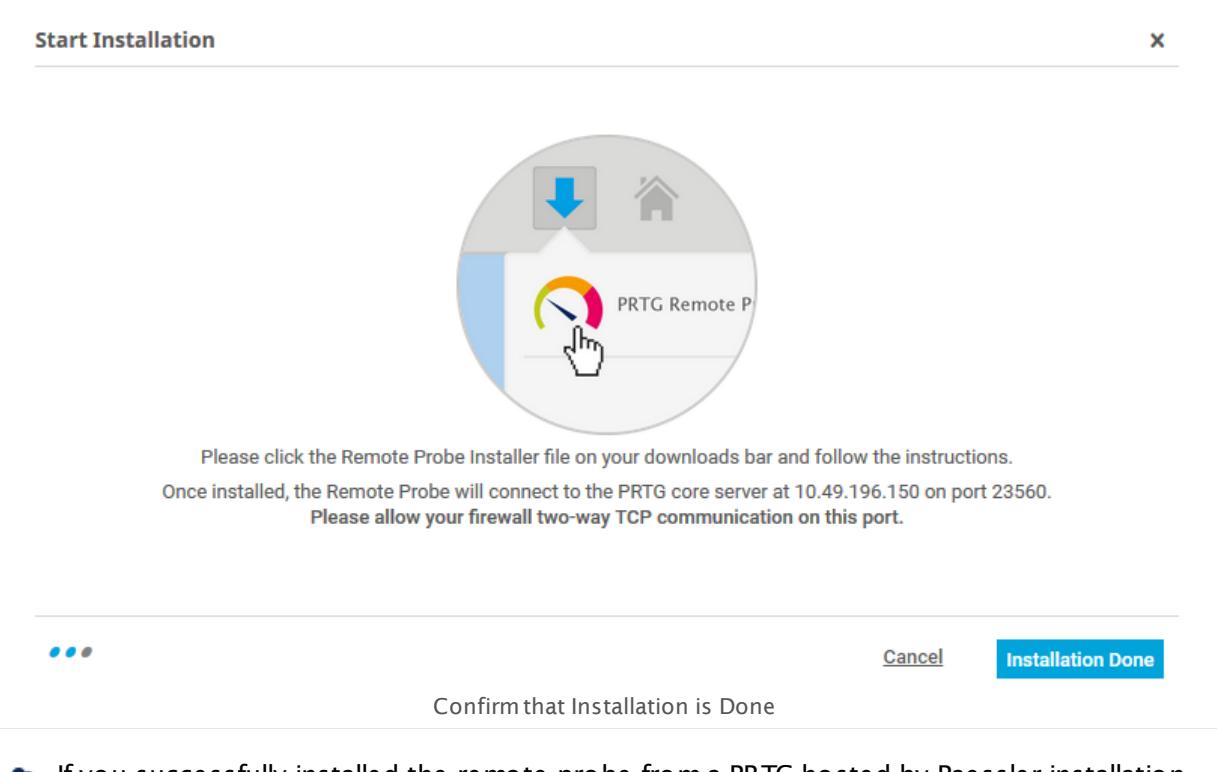

If you successfully installed the remote probe from a PRTG hosted by Paessler installation, you will see the following dialog box.

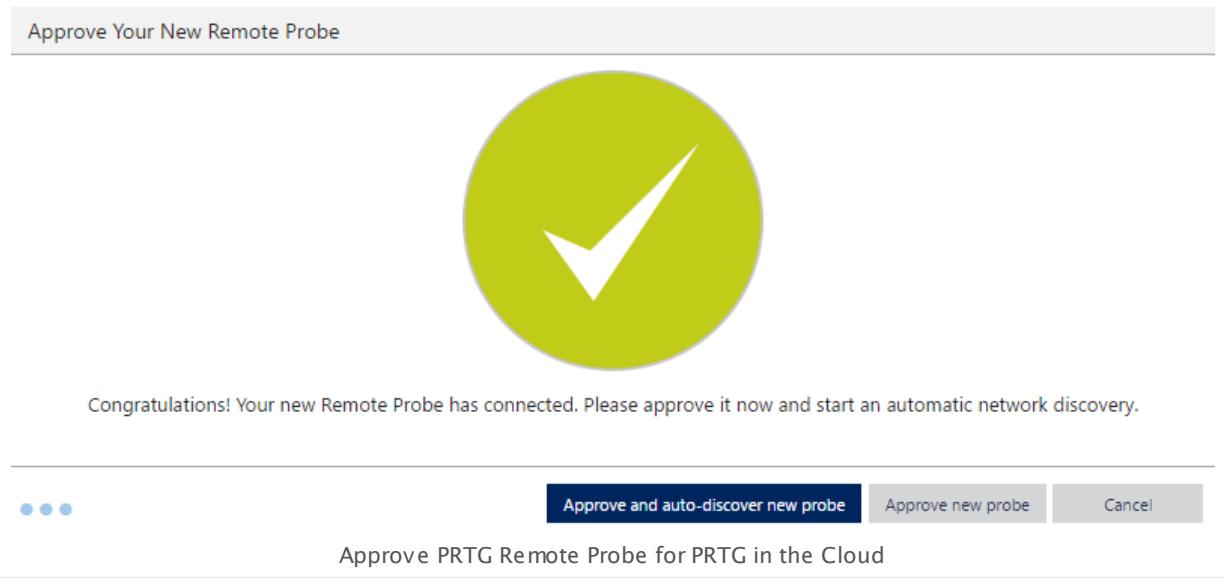

Click **Approve and auto-discover new probe** to include your new remote probe device and network in your device tree and to start the PRTG <u>[auto-discovery](#page-284-0)</u> 286]. It helps you discover devices and automatically create suitable sensors. Optionally, you can also choose to only approve your remote probe without starting an auto-discovery by clicking **Approve new probe**. The probe now appears as a new object in your device tree.
For unwanted probe connections, you can click **Deny new probe**. Note that this does not uninstall the remote probe, but only prohibits the probe from connecting to the PRTG core server.

If you deny or remove a remote probe, PRTG will automatically add this device's global ID G) (GID) to the **Deny GIDs list** in **System Administ rat [ion—Core](#page-3252-0) & Probes** . Future probe 3253 connections from this device will be denied automatically.

Denying the remote probe in the PRTG device tree does not uninstall the probe, but only denies access to the core server. The probe will continue to run on the target system until you uninstall it manually.

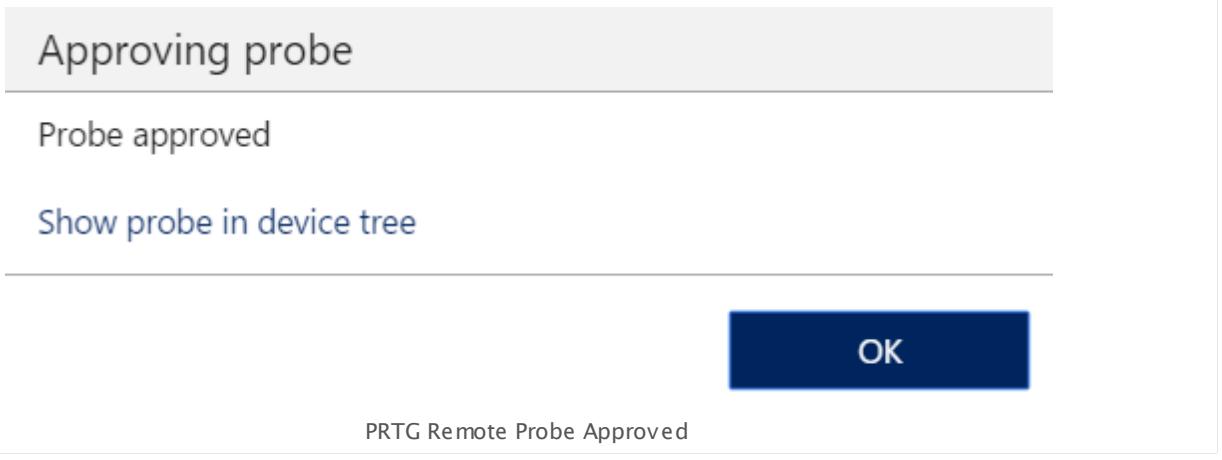

In the **Approving probe** dialog, click **OK** to exit the dialog, or click **Show probe in device t ree** to open the new probe in the device tree directly.

Once approved, PRTG automatically creates a set of sensors for the probe to ensure you can detect bottle-necks on the probe system immediately. We recommend that you keep these sensors. You can now create groups, devices, and sensors for monitoring via the new probe.

You do not have to approve remote probes after updates.

When a new probe connects to the core server for the first time, you will receive a new [ToDo](#page-232-0) t<u>icket</u>|ෲोin the PRTG [ticket](#page-232-0) system.

#### **Debugging Remote Probe Connection Problems**

If you have trouble with your core probe connection, make sure that you meet the following requirements:

- The IP address of the computer on which you want to install a remote probe is not listed in the **Deny IPs** field in **System Administ rat [ion—Core](#page-3252-0) & Probes** . 3253
- The default port 23560 for probe connections is not blocked by firewall rules on your PRTG core server's side.

Part 4: Installing the Software | 7 Install a PRTG Remote Probe

- If you need to set a different port (not recommended), see this Knowledge Base article: How can I customize PRTG's ports for [core-probe-connections?](https://kb.paessler.com/en/topic/65084)
- § You can also take a look at the probe's logfiles. The probe process writes logfiles with a file name in the format **PRTG Probe Log (**x**).log**. Open the one with the most recent date.

For a correct connection the probe log should look similar to this:

```
11/6/2017 1:21:58 PM PRTG Probe V17.4.36.3253
11/6/2017 1:21:58 PM System time zone: (UTC+01:00) Amsterdam, Berlin, Bern, Rome, Stockholm, Vienna
11/6/2017 1:21:58 PM libeay32.dll=1.0.2.11
11/6/2017 1:21:58 PM ssleay32.dll=1.0.2.11
11/6/2017 1:21:58 PM PRTG Probe "example-DNS" starting on "example-DNS" (GID={AAAA1111+22BB-33CC-DD44-EEEE
11/6/2017 1:21:58 PM Memory Manager: NexusMM4
11/6/2017 1:21:58 PM OS: Microsoft Windows 10 Enterprise (10.0 Build 15063), 4 CPUs (Quad x64 Model 78 Ste
11/6/2017 1:21:58 PM Data Path: C:\ProgramData\Paessler\PRTG Network Monitor\
11/6/2017 1:21:58 PM System Path: C:\Program Files (x86)\PRTG Network Monitor\
11/6/2017 1:21:58 PM Local IP: 0.0.0.0
11/6/2017 1:21:58 PM Core Server IP: example-DNS.exampledomain.com
11/6/2017 1:21:58 PM Core Server Port: 23560
11/6/2017 1:21:58 PM SSL Enabled
11/6/2017 1:21:58 PM Probe GID: {AAAA1111-22BB-33CC-DD44-EEEEEE555555}
[...]
11/6/2017 1:21:58 PM Start Connection
11/6/2017 1:21:58 PM Start Done
11/6/2017 1:21:58 PM (14608):Initializing WMIConnectionPool
11/6/2017 1:21:58 PM (14608):WMIConnectionPool maximum number of concurrrent establishings is set to: 20
11/6/2017 1:22:03 PM Connect from to example-DNS.exampledomain.com:23560
11/6/2017 1:22:03 PM TCP connected from 10.49.12.51:55199 to example-DNS.exampledomain.com:23560
11/6/2017 1:22:03 PM State changed to connected (example-DNS.exampledomain.com:23560)
11/6/2017 1:22:03 PM Reconnect
11/6/2017 1:22:04 PM Connected
11/6/2017 1:22:10 PM Send Login
11/6/2017 1:22:10 PM Local: 11/6/2017 1:22:10 PM UTC: 11/6/2017 12:22:10 PM
11/6/2017 1:22:10 PM MarkUnused
11/6/2017 1:22:10 PM Login OK: Welcome to PRTG
```
If the connection fails, for example due to an incorrect **Access Key**, or due to incorrect **IP** settings (see **[Prepare](#page-101-0) the PRTG Core Server** ), you will see: 102

11/6/2017 1:42:02 PM Try to connect... 11/6/2017 1:42:02 PM Connected to 10.0.2.167:23560 11/6/2017 1:42:07 PM Login NOT OK: Access key not correct! If you need to adjust any probe settings for the connection to the PRTG core server, use the **PRTG [Administ](#page-3470-0)ration Tool**  $\ast$ n on your remote probe system.

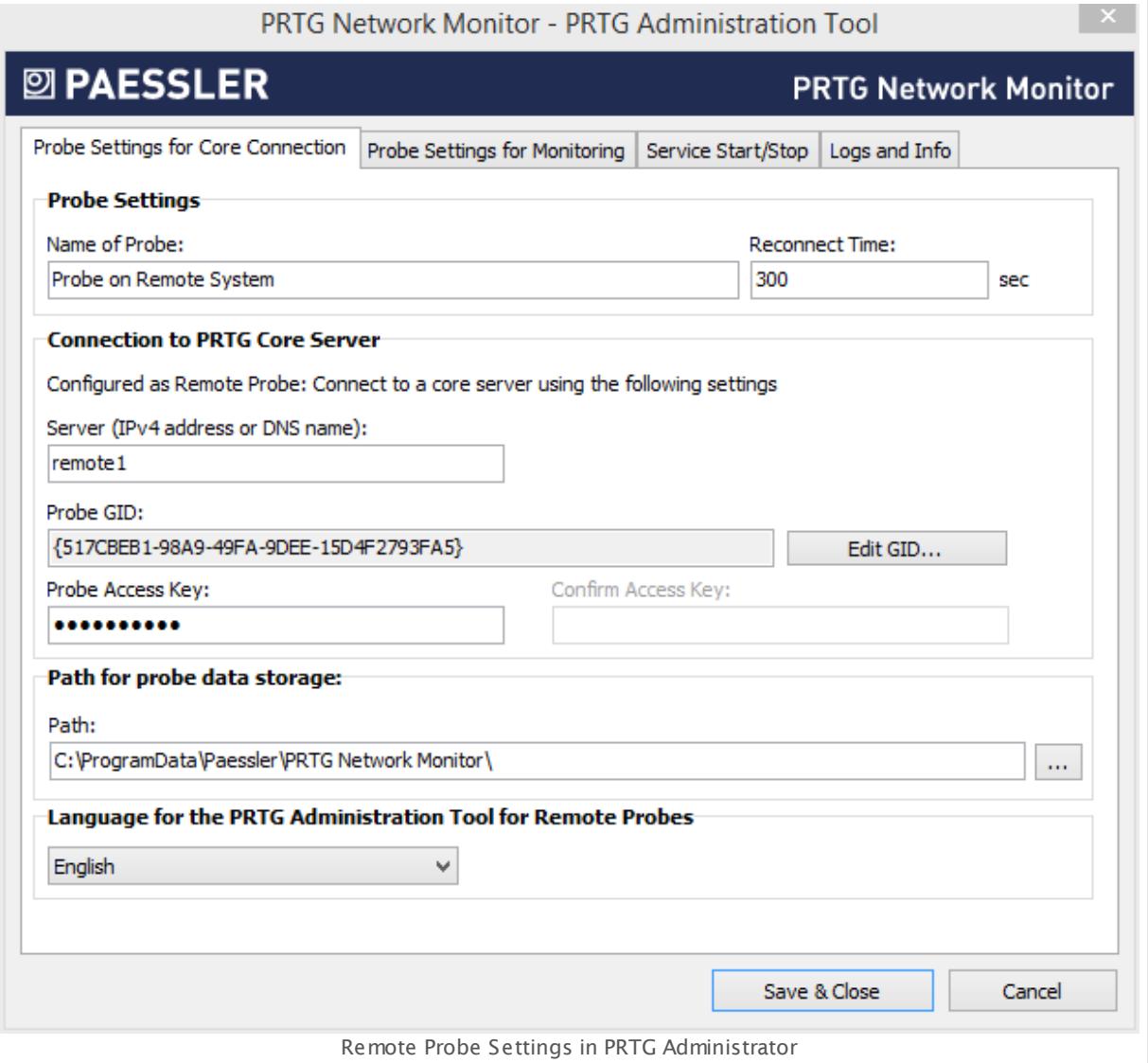

In the **Connect ion to PRTG Core Server** tab, you can then edit the following settings:

- § **Server**: Enter the IP address or DNS name of the core server the remote probe will connect to. If Network Address Translation (NAT) is used, this has to be the IP address that is externally visible, because the remote probe will connect from outside your network.
- § **Probe Access Key** and **Confirm Access Key**: Enter the access key that the probe will send to the core server. This access key has to be defined on the PRTG core server in **[System](#page-3252-0) Administ rat [ion—Core](#page-3252-0) & Probes** . Make sure the key phrases match exactly. 3253

Remember to always click **Save & Close** to confirm your settings and to (re)start the probe service.

Part 4: Installing the Software | 7 Install a PRTG Remote Probe

For more detailed information about these settings, see section **PRTG [Administ](#page-3470-0) rat ion [Tool](#page-3470-0)** 3471.

#### **More**

Knowledge Base: How can I customize PRTG's ports for core-probe-connections?

§ <https://kb.paessler.com/en/topic/65084>

## **4.8 Install the Enterprise Console**

The Enterprise Console is already included in a <u>PRTG core server [installation](#page-88-0)</u>| ৪গ (PRTG on premises only) You can install additional Enterprise Consoles on other computers.

PRTG hosted by Paessler does not support connections from the Enterprise Console. If you want to use it, please connect the Enterprise Console to a PRTG on premises instance.

#### **Download Enterprise Console from the Web Interface**

The version of the Enterprise Console (EC) has to match the PRTG core server version you want to connect to. It can connect to a PRTG server where the third entry in the version number is equal to the third entry of the EC version number. For example, EC version 15.1.16.2023 can connect to any PRTG server with version 15.1.16.xxxx.

- 1. From the computer you want to install the Enterprise Console on, connect to the [Ajax](#page-167-0)l 168 web interface of PRTG.
- 2. On the <u>login [screen](#page-169-0)I</u> को of the web interface, enter login name and password and click **Download Client Software (opt ional, for Windows, iOS, Android)**.
- 3. You will see the <u>[downloads](#page-3303-0) page</u> | 304] where you can download the EC.
- 4. Click **Download: PRTG Enterprise Console** and save the setup program to the local hard disk drive.

#### **Install Enterprise Console**

Execute the setup program **PRTG\_Enterprise\_Console\_Installer.exe** that you have downloaded.

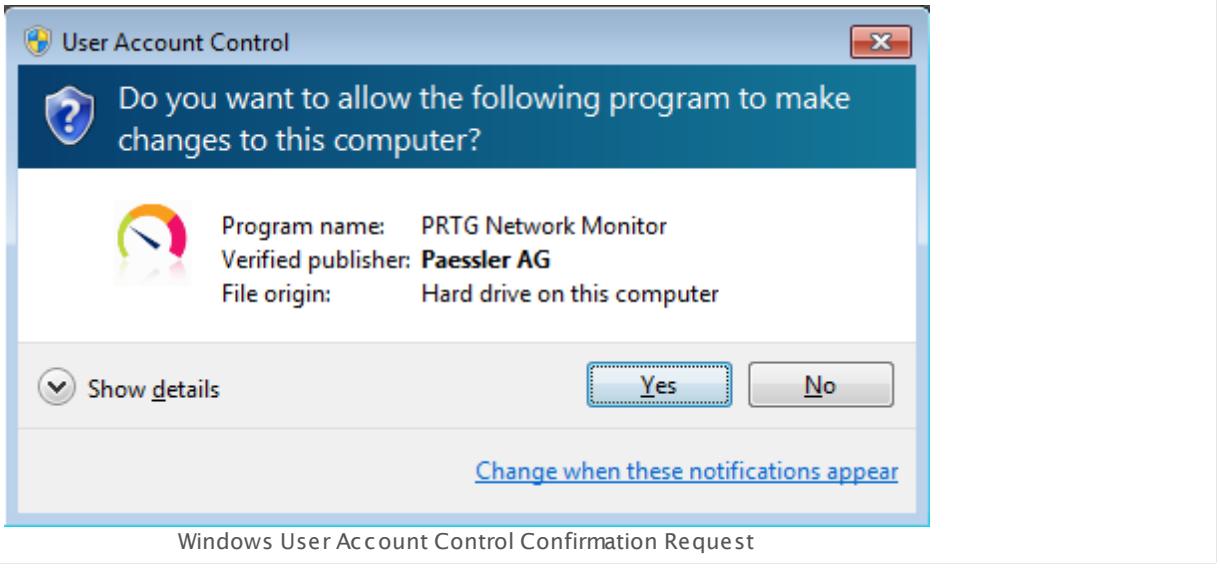

Confirm the question of the Windows User Account Control with **Yes** to allow the program to install. The usual software installation assistant will guide you through the installation process.

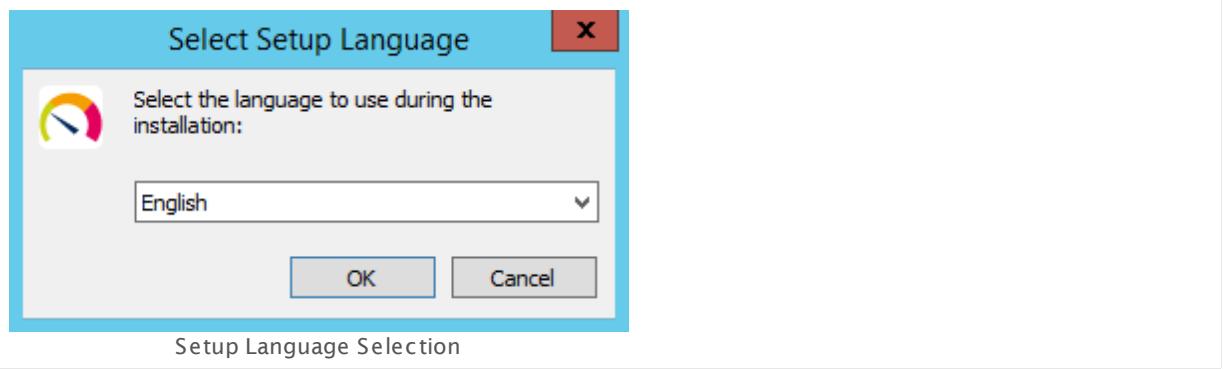

Select a language for the program and click the **OK** button. The available language options depend on both your Windows version and the setup file.

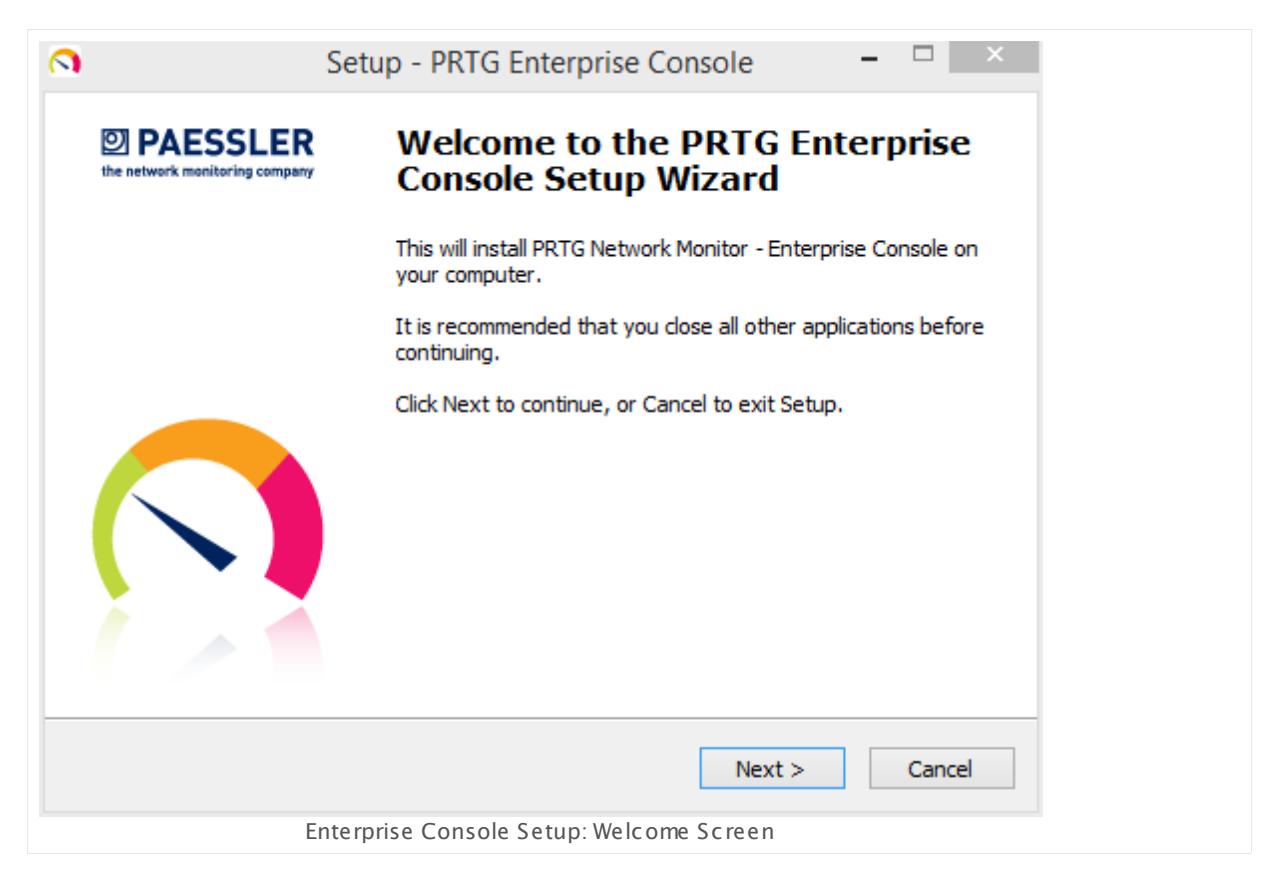

Click **Next** to walk through the wizard.

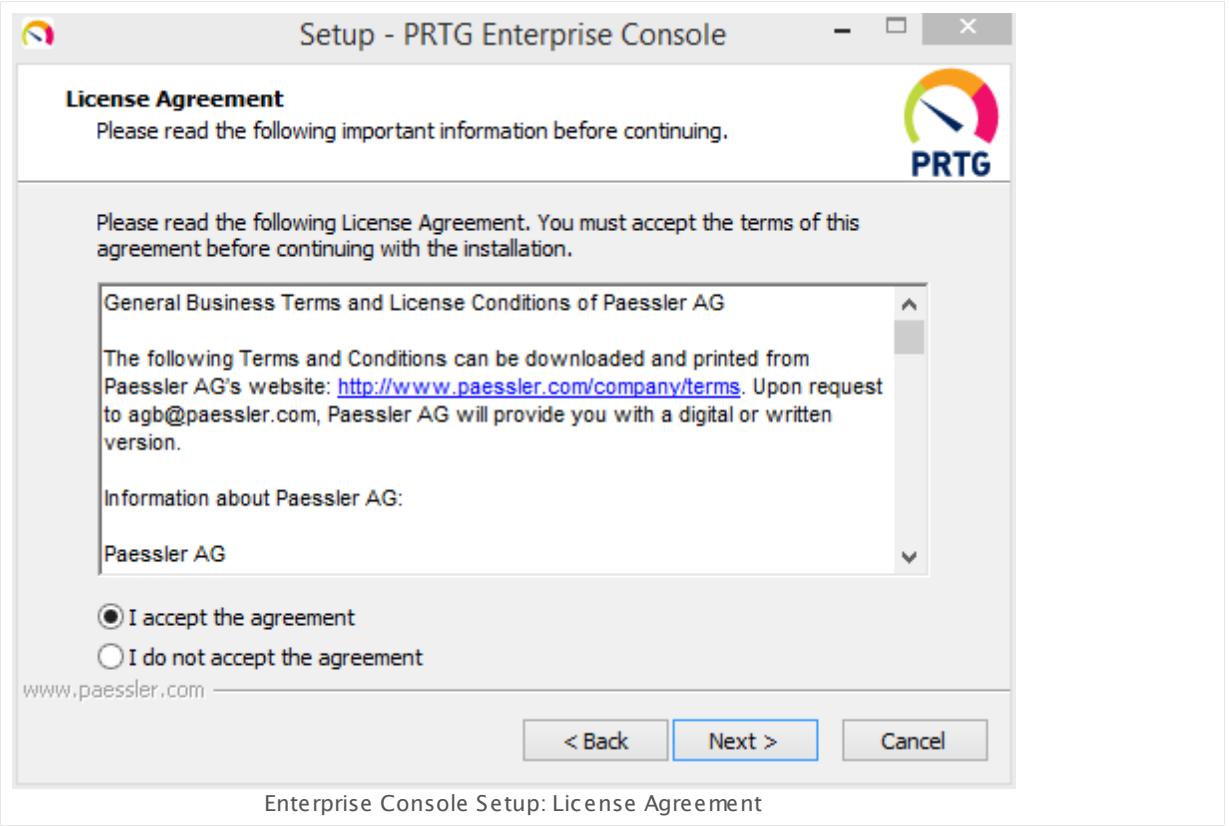

After accepting the license agreement, you can choose the folder you wish to install the software in. We recommend that you use the default value.

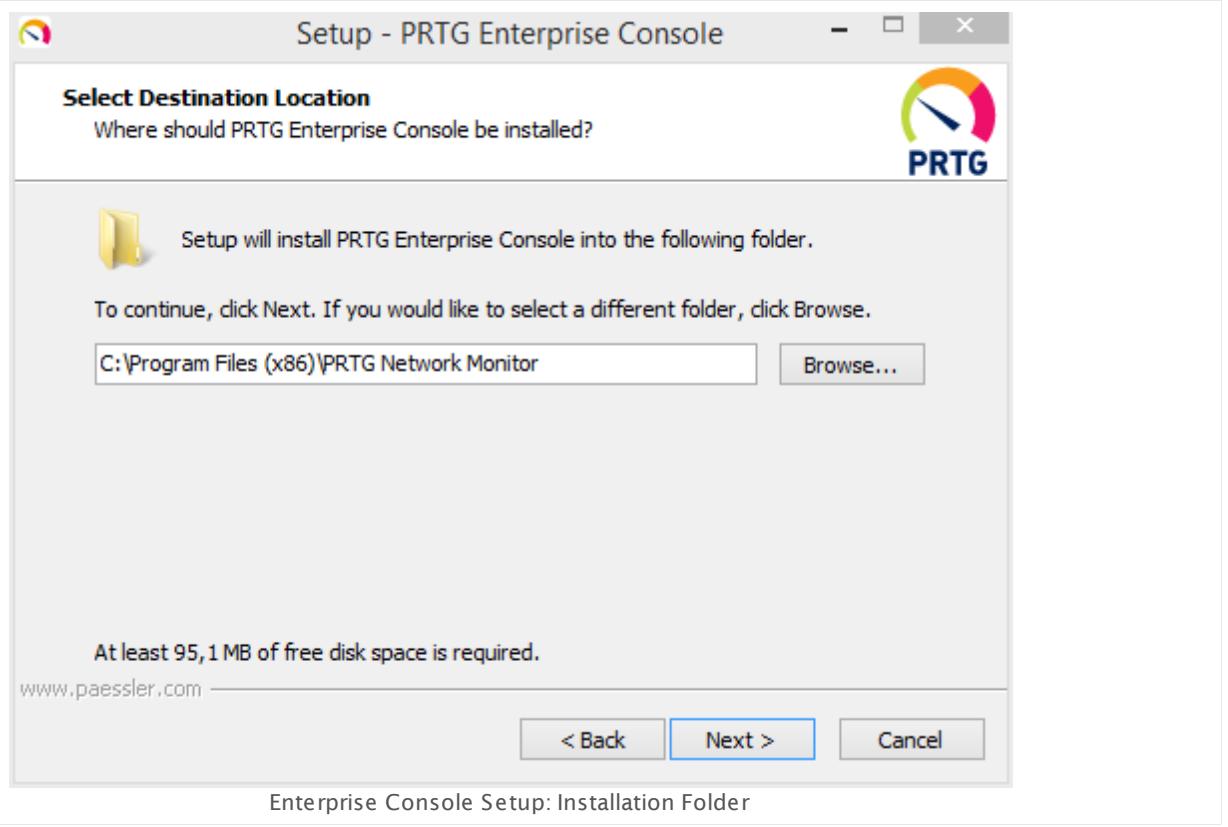

Select the start icons you want to create for the Enterprise Console. We recommend that you use the default value.

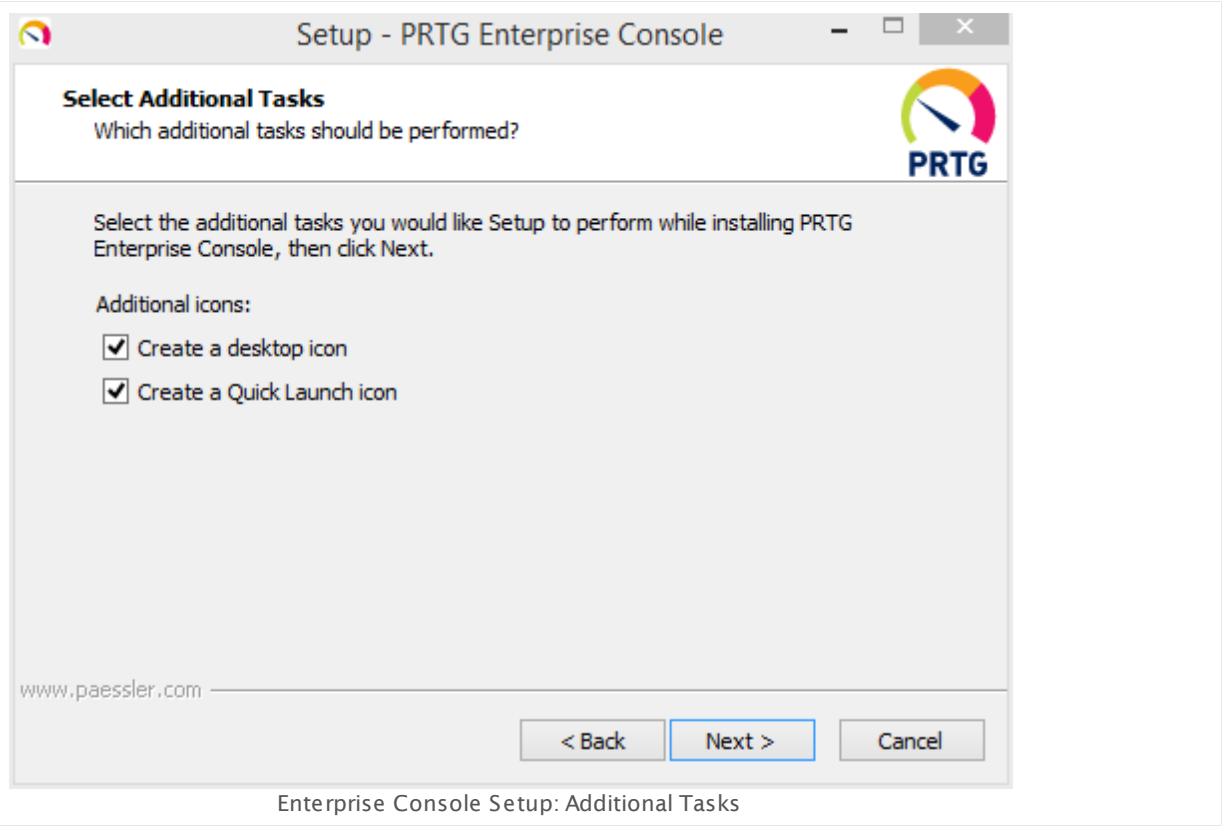

Click **Next** to copy the necessary files to the disk of your computer.

After installation, click **Finish** to start the Enterprise Console. Enter the [settings](#page-3314-0) for the [connection](#page-3314-0) to your PRTG server 3355 in the appearing dialog.

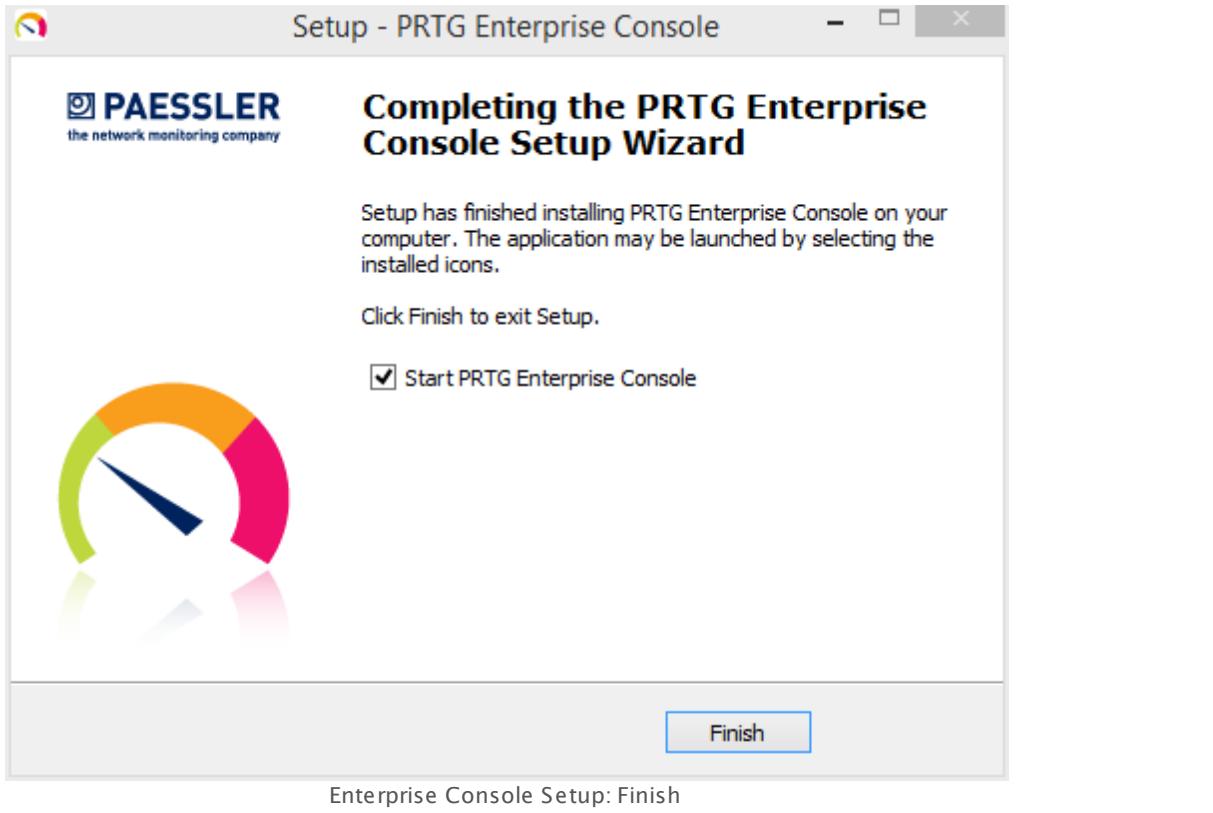

#### **More**

See the section **[Enterprise](#page-3313-0) Console** for more information on how to use this Graphical See the section <u>Enterprise Console</u>r 3344<br>User Interface (GUI).

## **4.9 Uninstall PRTG Products**

The uninstall process has six steps—regardless of if you are uninstalling an entire PRTG Network Monitor installation, a single Enterprise Console installation, or a PRTG Remote Probe installation. Use the Windows uninstall routines to remove the PRTG software from your system.

#### **Step 1**

From the Windows Start Menu, run **Uninstall PRTG Network Monitor**, **Uninstall PRTG Enterprise Console**, or **Uninstall PRTG Remote Probe**, or open your Windows Control Panel and choose the desired entry in the **Programs** section. Depending on the installed products, not all uninstall programs are available.

#### **Step 2**

If asked, confirm the question of the Windows User Account Control with **Yes** to allow the program to uninstall. The software uninstall dialog will guide you through the uninstall process.

#### **Step 3**

Confirm the removal of the software by clicking the **Yes** button.

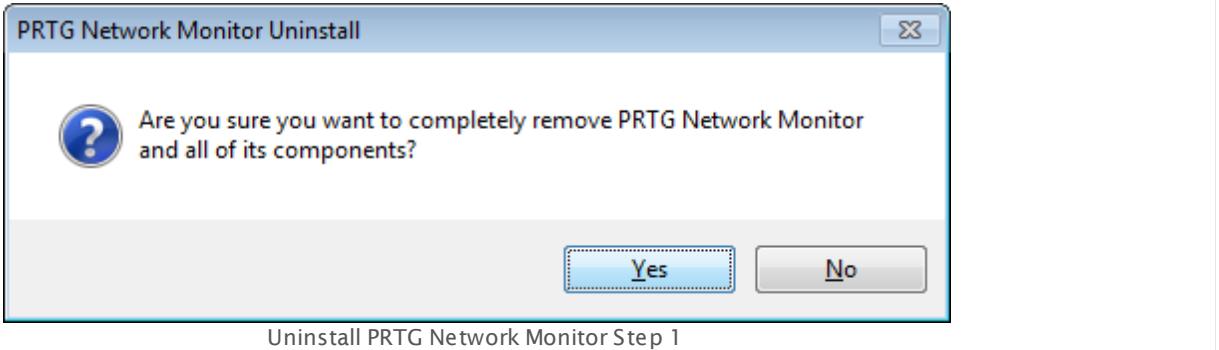

#### **Step 4**

Wait while the software is being removed.

Part 4: Installing the Software | 9 Uninstall PRTG Products

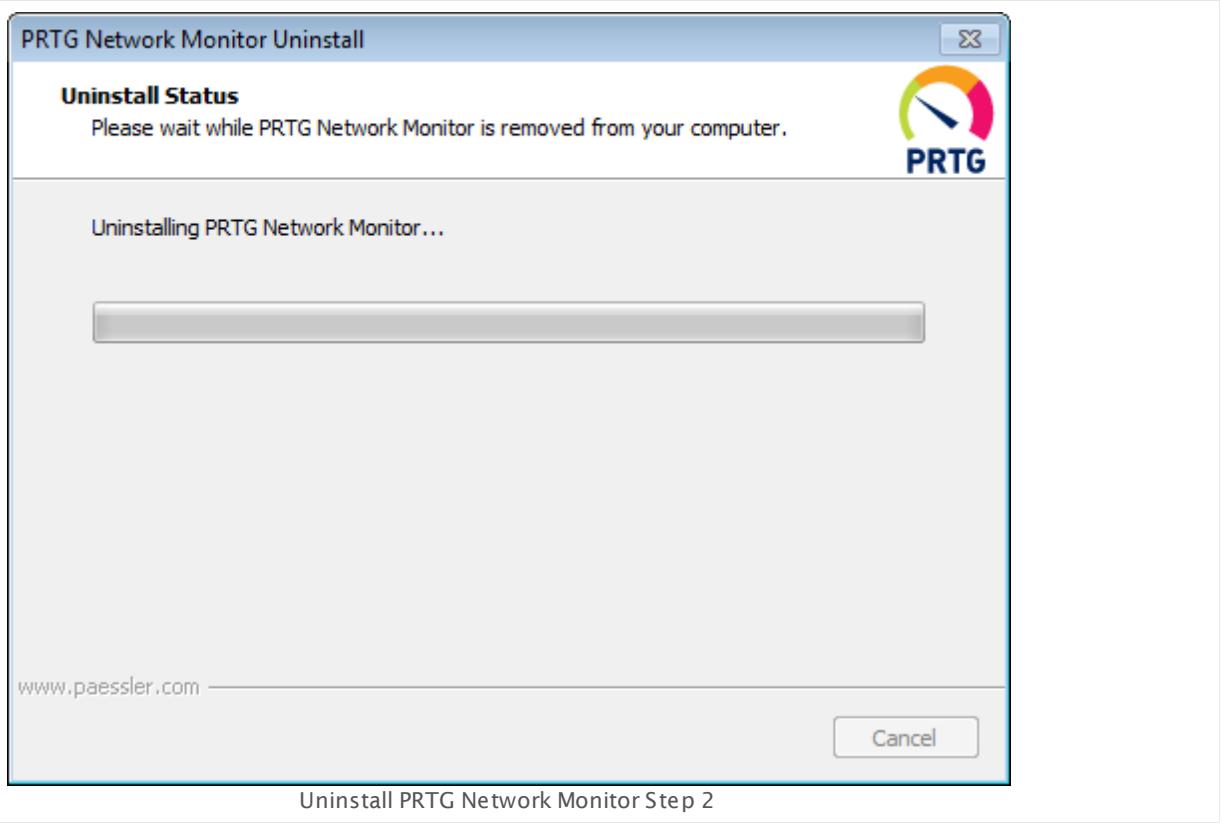

#### **Step 5**

Confirm a system restart by clicking the **Yes** button.

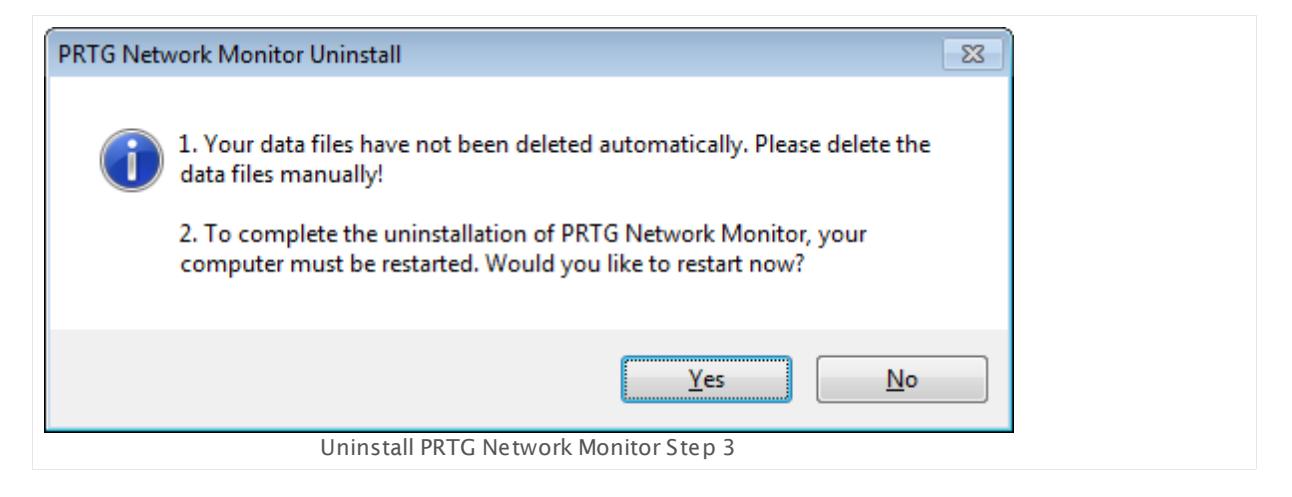

#### **Step 6**

After system restart, the software is removed, but there still will be some custom data in the PRTG program folder. If you have uninstalled an entire PRTG Network Monitor installation or a remote probe installation, your monitoring data is still stored on the system. To completely remove all PRTG data, delete the **PRTG Network Monitor** program folder as well as the **Paessler\PRTG Network Monitor** folder in your data path.

For more information on where the data is stored see the **Data [Storage](#page-3538-0)** section. 3539

#### **More**

Knowledge Base: Can we remotely and silently uninstall a Remote Probe?

§ [https://kb.paessler.com/en/topic/27383](http://kb.paessler.com/en/topic/27383)

# **Part 5**

# Understanding Basic Concepts

Part 5: Understanding Basic Concepts |

# **5 Understanding Basic Concepts**

There is a number of basic concepts that are essential for understanding the functionality and ease of use of PRTG Network Monitor. We have made using our software as easy as possible. Setting it up for the first start and getting first monitoring results happens almost [automatically](#page-51-0) . 52

Nevertheless, there are some basic principles we would like to explain to you. Please read these sections carefully to understand the underlying workflow like architecture of the monitoring system, hierarchy of objects, settings inheritance, and notifying. You will be able to enhance your monitoring experience permanently as soon as you know the basic principles of PRTG!

#### **Understanding Basic Concepts—Topics**

- [Architecture](#page-124-0) and User Interfaces 125
- **[Clustering](#page-129-0)** 130
- **Object [Hierarchy](#page-132-0)** 133
- **[Inheritance](#page-137-0) of Settings** 138
- **[Tags](#page-139-0)** 140
- **[Dependencies](#page-141-0)** 142
- **[Scheduling](#page-142-0)** 143
- **[Notifying](#page-143-0)** 144
- <sup>■</sup> Data [Reporting](#page-163-0) 164
- **User [Access](#page-159-0) Rights** 160
- <mark>[IPv6](#page-164-0)</mark> 165

## <span id="page-124-0"></span>**5.1 Architecture and User Interfaces**

What is PRTG Network Monitor and how does it work? If you are new to PRTG or simply want to check if you got PRTG right, you are welcome on this page! We are glad to introduce PRTG and its components to you.

#### **Overview**

You can classify the PRTG Network Monitor components in three main categories: System parts, control interfaces, and a basic administration interface.

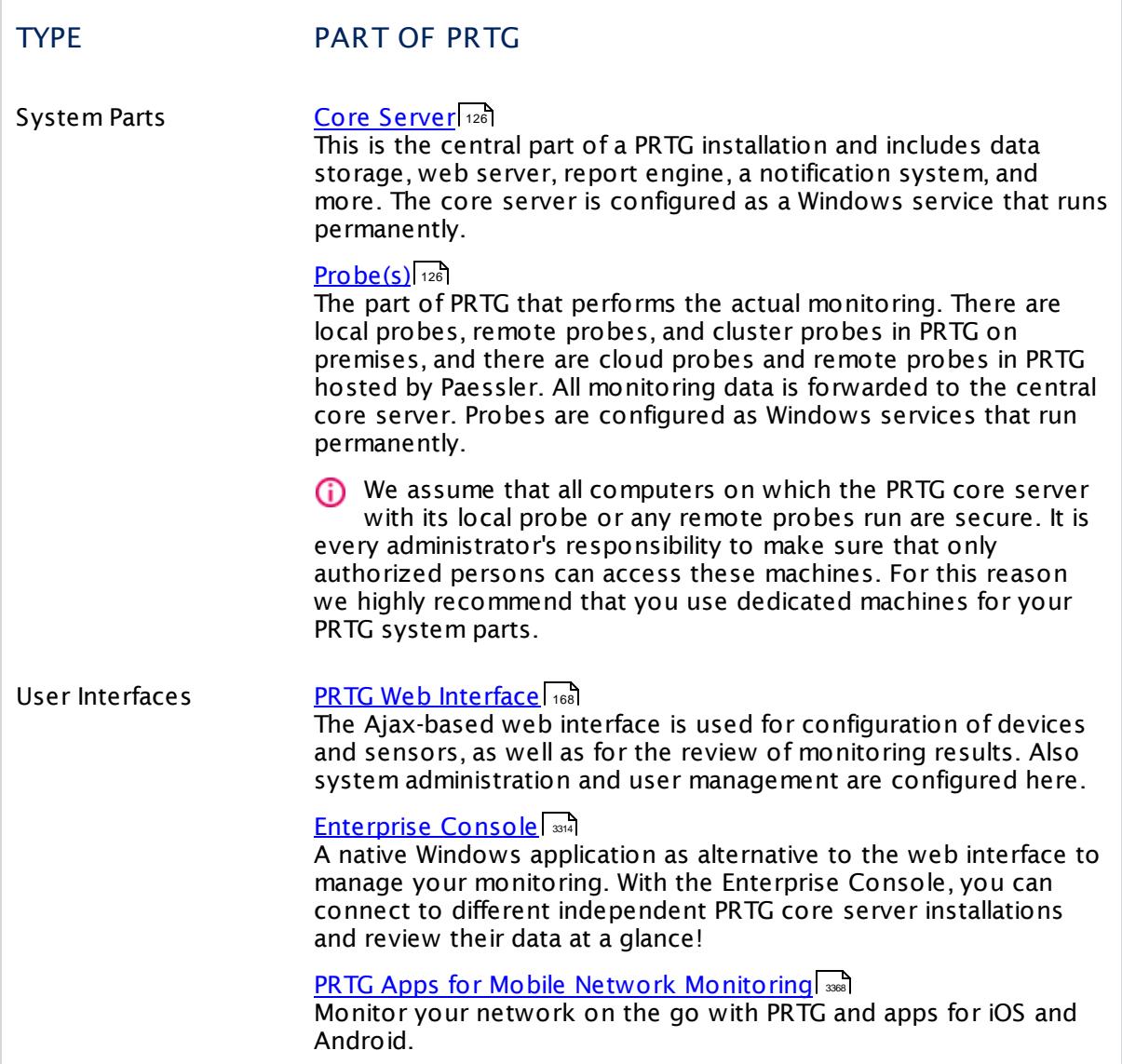

Part 5: Understanding Basic Concepts | 1 Architecture and User Interfaces

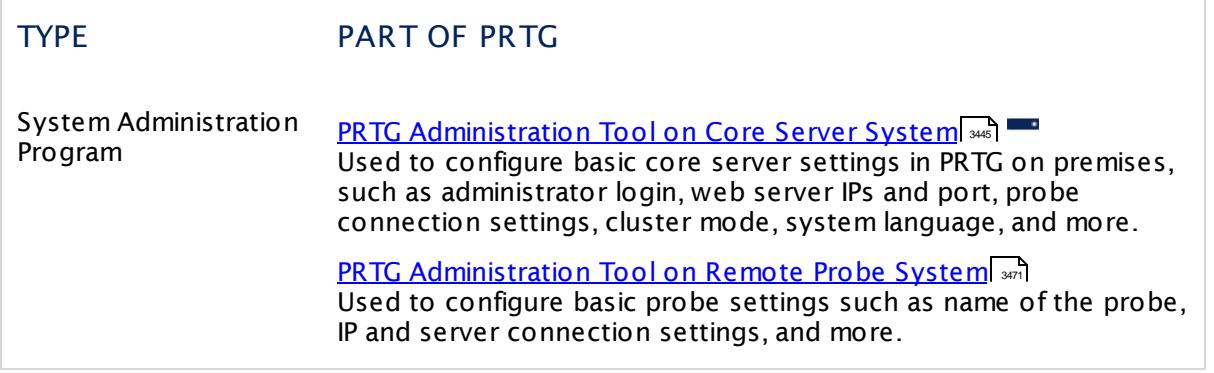

#### <span id="page-125-0"></span>**Core Server**

The core server is the heart of your PRTG system and performs the following processes:

- § Configuration management for monitoring objects (for example, servers, workstations, printers, switches, routers, virtual machines, and many more)
- § Management and configuration of the connected probes
- § Cluster management
- § Database for monitoring results
- Notification management including a mail server for email delivery
- § Report generator and scheduler
- **User account management**
- Data purging (culling data that is older than 365 days, for example)
- § Web server and API server

In a PRTG on premises <u>[cluster](#page-129-0)</u>| 130, the current master node is responsible for all of these tasks.

The built-in, fast, and secure web server (no additional IIS or Apache is required) supports HTTP as well as secure HTTPS (via SSL). It serves the web interface when you access it via a browser and also answers PRTG Application Programming Interface (API) calls (for example, for user scripts or the Enterprise Console).

Core server and probe(s) are configured as Windows services that are permanently run by the Windows system without the requirement for a logged-in user.

#### <span id="page-125-1"></span>**Probe(s)**

On a probe, PRTG performs the actual monitoring via the sensors created on a device (for example, computer, router, server, firewall). The probe receives its configuration from the core server, runs the monitoring processes, and delivers monitoring results back to the core server.

- On every system running a PRTG on premises core server, there is always a local probe running on the same machine.
- In PRTG hosted by Paessler instances, there is always a cloud probe running on the PRTG core server system that we host for you.

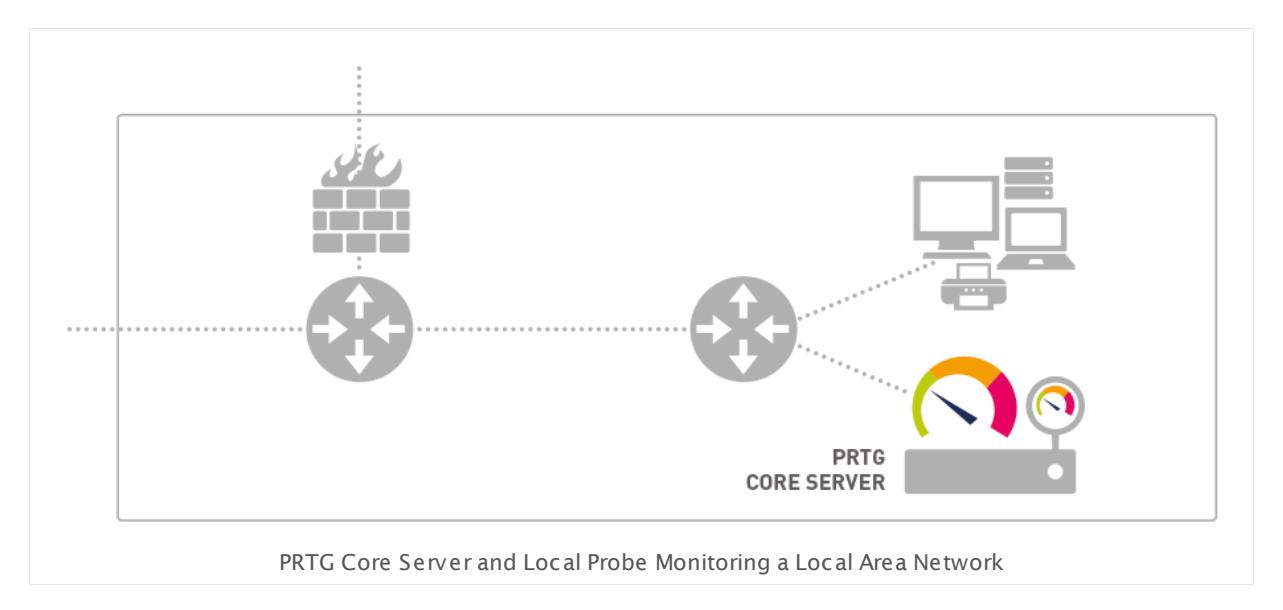

The actual monitoring is performed by PRTG probe processes that run on one or more computers.

Core server and probe(s) are configured as Windows services that are permanently run by the Windows system without the requirement for a logged-in user.

#### **Local Probe in PRTG on premises**

During installation of PRTG on premises, the system automatically creates the **Local Probe**. In a single-probe installation—which is the default setup—the local probe performs all monitoring.

The PRTG on premises core server with the local probe inside the corporate LAN (bottom-right in the figure above) is able to monitor services and servers in the entire Local Area Network (LAN). In PRTG hosted by Paessler you need at least one <u>[remote](#page-100-0) probel of</u> installation in your network for this purpose.

#### **Cloud Probe in PRTG hosted by Paessler**

When creating a PRTG hosted by Paessler instance, the system automatically adds the **Cloud Probe**. The cloud probe shows monitoring values of the cloud instance and is able to monitor devices, servers, and services that are publicly accessible in the internet like, for example, websites. To monitor your Local Area Network (LAN), you need at least one <u>[remote](#page-100-0) probel o</u>r installation in your network. The local probe is not available in PRTG hosted by Paessler.

#### **Remote Probes**

Part 5: Understanding Basic Concepts | 1 Architecture and User Interfaces

You can create additional **Remote Probes** to achieve monitoring of multiple locations, for LAN monitoring with PRTG hosted by Paessler, or for several other scenarios. They use Transport Layer Security (TLS)-secured connections to the core and allow you to securely monitor services and systems inside remote networks that are not openly accessible or are secured by firewalls. For more information, please see <u>[Remote](#page-3511-0) Probes and Multiple Probes</u> ...

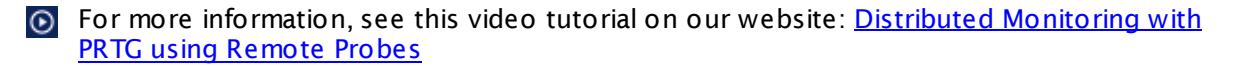

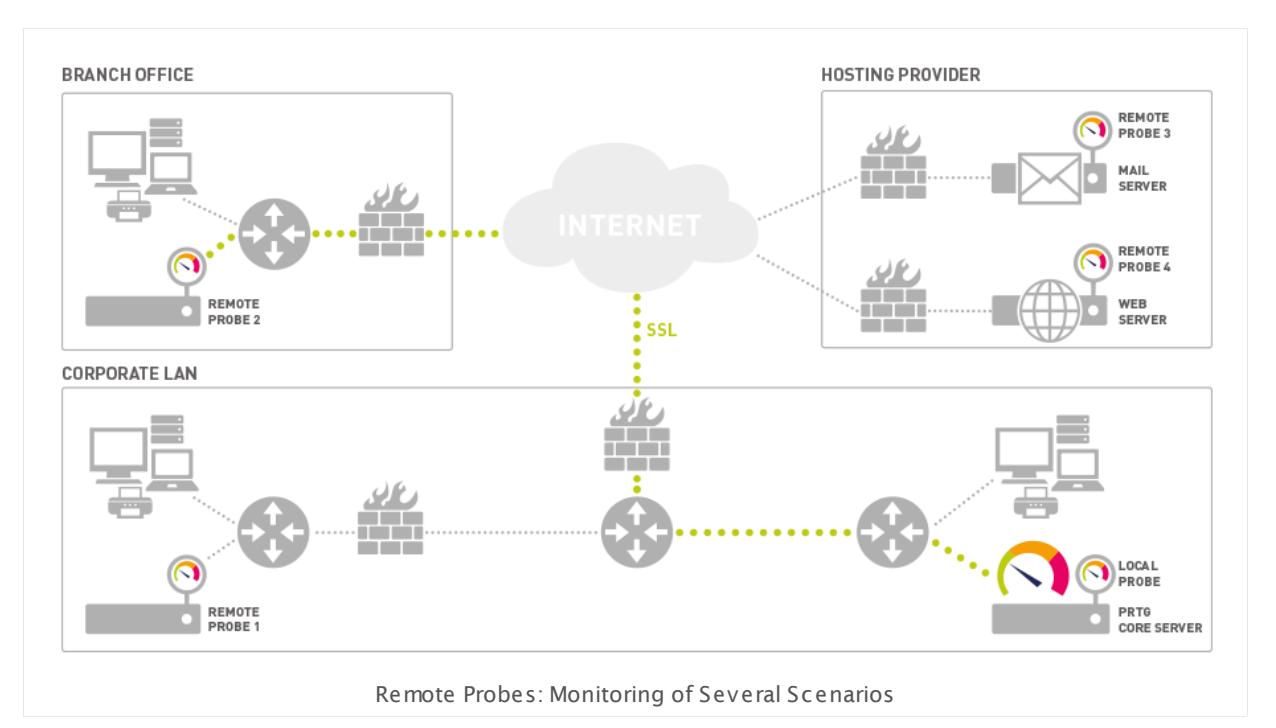

#### **Cluster Probes in PRTG on premises**

In a <u>[cluster](#page-129-0) setup</u>l छो, a cluster probe runs on all nodes. This is the additional **Cluster Probe**. All devices that you create on it are monitored by all nodes in the cluster, so data from different perspectives is available and monitoring for these devices always continues, also if one of the nodes fails.

#### **Mini Probes in PRTG on premises**

PRTG Mini Probes allow you to create small probes on any device (not just on Windows systems). You can implement mini probes to gather monitoring data exactly like you need it and you can create them on any platform. For more information, see the **Mini Probe API** definition in the PRTG web interface (see section **Applicat ion [Programming](#page-3489-0) Interface (API) [Definit](#page-3489-0) ion**  $\ket{3490}$ .

#### **System Health Monitoring**

PRTG automatically monitors system health of its own core server and of each probe to discover overloading situations that may distort monitoring results. To monitor the system status of the probe computer, PRTG automatically creates a few sensors. These include **[Core](#page-651-0) [Health](#page-1528-0)** [652] and <mark>Probe Health</mark> , wa i, [System](#page-2580-0) Health | 281], [Cluster](#page-638-0) Health [639], [disk](#page-2838-0) free | 289], and [bandwidth](#page-2703-0)| zool sensors for all installed network cards, as well as a <mark>[Common](#page-643-0) SaaS sensor</mark>| 644 that checks the availability of widely used SaaS providers.

We recommend that you keep these sensors, but you can optionally remove all except the **Health** sensors. They measure various internal system parameters of the probe system hardware and the probe's internal processes and computes a resulting value. Frequent or repeated values below 100% should be investigated. Please check the <u>[channels](#page-199-0)</u> l  $_{200}$  of a particular sensor for details.

#### **More**

Looking for a comprehensive PRTG training? PRTG e-learning in 9 modules:

• <https://www.paessler.com/support/training/e-learning>

Video Tutorials: Learn about the PRTG Network Monitor basics on the Paessler video tutorials page.

§ <https://www.paessler.com/support/videos/prtg-basics>

Video Tutorial: Distributed Monitoring with PRTG using Remote Probes

§ [https://www.paessler.com/support/videos/prtg-basics/distributed\\_monitoring](https://www.paessler.com/support/videos/prtg-basics/distributed_monitoring)

Video Tutorial: What is a sensor?

§ <https://www.paessler.com/support/videos/prtg-basics/what-is-a-sensor>

Video Tutorial: PRTG User Interfaces

§ <https://www.paessler.com/support/videos/prtg-basics/user-interfaces>

Part 5: Understanding Basic Concepts | 2 Clustering

# <span id="page-129-0"></span>**5.2 Clustering**

The main goal of any monitoring solution is to help you reach 100% availability of your IT and network infrastructure and avoid costly downtimes. Because of this, it is necessary to permanently monitor the IT infrastructure and so the objective is to reach true 100% uptime for the monitoring tool. It needs a high availability mechanism for this purpose like, for example, clustering.

PRTG Network Monitor not only allows you to monitor all your infrastructure with only one tool, but also to monitor it twenty-four hours a day and offers a high availability cluster out-ofthe-box. With clustering, the uptime will no longer be degraded by failing connections because of an internet outage at a PRTG server's location, failing hardware, or because of downtime due to a software update for the operating system or PRTG itself.

A PRTG Cluster consists of two or more <u>[installations](#page-88-0) of PRTG</u>I 891 that work together to form a high availability monitoring system. All PRTG on premises licenses allow you to have a simple cluster, composed of two PRTG installations working together.

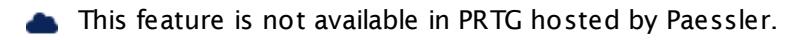

#### **How a PRTG Cluster Works**

A PRTG cluster consists of at least two nodes: one **Primary Master Node** and one or more **Failover Nodes**, where up to 4 failover nodes are possible. Each cluster node is simply a full installation of PRTG that could perform the whole monitoring and alerting on its own.

Cluster nodes are connected to each other using two TCP/IP connections. They communicate in both directions and a single node only needs to connect to one other node to integrate into the cluster.

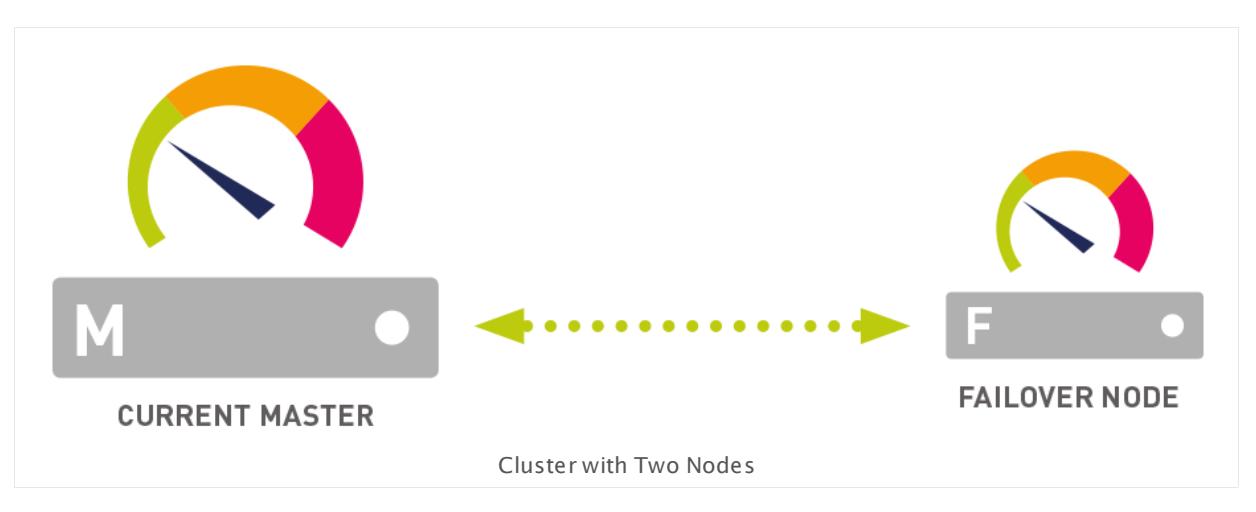

During normal operation you configure devices, sensors, and all other monitoring objects on the **Primary Master** using the <u>web [interface](#page-167-0) sof</u> or <u>[Enterprise](#page-3313-0) Console Iss</u> The master node automatically distributes the configuration to all other nodes in real time.

All devices that you create on the **Cluster Probe** are monitored by all nodes in the cluster, so data from different perspectives is available and monitoring for these devices always continues, even if one of the nodes fails. If the **Primary Master** fails, one of the **Failover Nodes** will take over the master role and control the cluster until the master node is back. This ensures a failsafe monitoring with gapless data.

A PRTG cluster works in **act ive-act ive** mode. This means that all cluster nodes are permanently monitoring the network according to the common configuration received from the current master node and each node stores the results into its own database. The storage of monitoring results is also distributed among the cluster. PRTG updates need to be installed on one node only. This node will automatically deploy the new version to all other nodes.

If downtimes or threshold breaches are discovered by one or more nodes, only one installation, either the Primary Master or the Failover Master, will send out notifications (for example, via email, SMS text message, push message). Because of this, the administrator will not be flooded with notifications from all cluster nodes in case failures occur.

During the outage of a node, it will not be able to collect monitoring data. The data of this single node will show gaps. However, monitoring data for this time span is still available on the other node(s). There is no functionality to actually fill in other nodes' data into those gaps.

Because the monitoring configuration is managed centrally, you can only change it on the master node, but you can review the monitoring results by logging in to the web interface of any of the failover nodes in read-only mode.

If you use <u>[remote](#page-3527-0) probes in a cluster</u>  $\textstyle{\frac{1}{2}}$  each probe connects to each node of your cluster and sends the data to all cluster nodes, the current primary master as well as the failover nodes. You can define **Cluster Connect ivity** of each probe in the **Probe [Administ](#page-373-0) rat ive Set t [ings](#page-373-0)** . 374

#### **Performance Considerations for PRTG Cluster**

As a consequence of this concept, monitoring traffic and load on the network is multiplied by the number of used cluster nodes. Moreover, the devices on the cluster probe are monitored by all cluster nodes, so you will encounter an increase of monitoring load on these devices.

This will not be a problem for most usage scenarios, but consider the **[Detailed](#page-29-0) System [Requirements](#page-29-0)** 30 . As a rule of thumb, each additional node in the cluster results in dividing the number of sensors that you can use by two.

More than 5,000 sensors per cluster are not officially supported. Please contact your [presales](mailto:presales@paessler.com?subject=PRTG%20Cluster%20consultation) team if you exceed this limit and see this Knowledge Base article for possible [alternatives](https://kb.paessler.com/en/topic/75474) to a cluster: Are there alternatives to the PRTG cluster when running a large [installation?](https://kb.paessler.com/en/topic/75474)

#### **Set Up a PRTG Cluster**

For detailed information, see **Failover Cluster [Configurat](#page-3524-0) ion** . 3525

Part 5: Understanding Basic Concepts | 2 Clustering

#### **More**

Knowledge Base: What's the Clustering Feature in PRTG?

§ <https://kb.paessler.com/en/topic/6403>

Knowledge Base: In which web interface do I log in if the Master Node fails?

§ <https://kb.paessler.com/en/topic/7113>

Knowledge Base: Are there alternatives to the PRTG cluster when running a large installation?

§ <https://kb.paessler.com/en/topic/8223>

Video Tutorial: Cluster in PRTG — This is how it works

• <https://www.paessler.com/support/videos/prtg-advanced/cluster-animation>

Video Tutorial: How to set up a PRTG cluster

• <https://www.paessler.com/support/videos/prtg-advanced/how-to-set-up-a-cluster>

# <span id="page-132-0"></span>**5.3 Object Hierarchy**

All objects in a PRTG monitoring configuration are arranged in a treelike hierarchy to create an easy to navigate list and to give the user the possibility to arrange them in groups that monitor similar devices, services, or particular locations. This hierarchical order is also used to define common settings for larger groups of objects, for example, settings of the **Root** group apply by default to all other objects underneath (see section **[Inheritance](#page-137-0) of Set t ings** ). 138

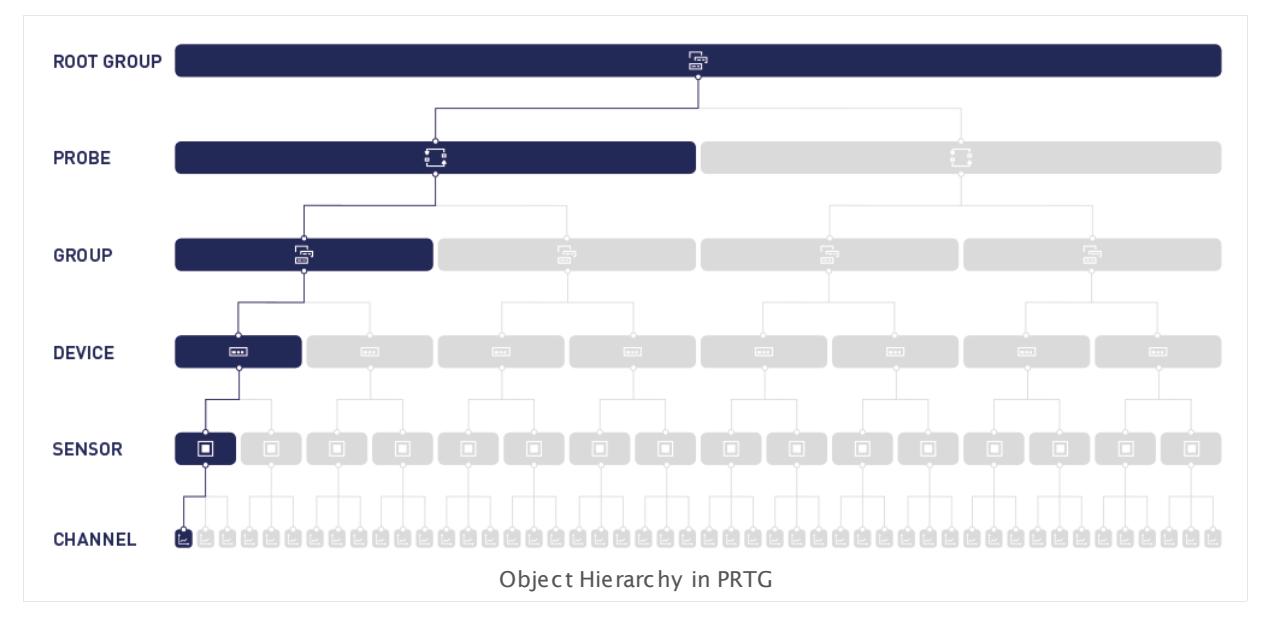

The figure shows the object hierarchy in PRTG:

- § **Root** group contains all objects in your setup; all probes are directly under the root node.
- § A **Probe** contains one or several groups.
- **A Group** contains one or several devices.
- § A **Device** represents a physical or virtual component in your network that is reachable via an IP address. Several sensors are attached to one device.
- § A **Sensor** monitors one single aspect of a device and has at least one channel.
- § A **Channel** tracks one specific data stream and displays it as part of a sensor.

#### **Root Group**

The **Root** group is the topmost instance in PRTG. It contains all other objects in your setup. Using the <u>[inheritance](#page-137-0)</u>| 138] mechanism, we recommend that you <u>adjust the default [settings](#page-333-0) for</u> t<u>he Root [group](#page-333-0)</u>  $\frac{1}{334}$ . This will make configuration easier later on, because all other objects then inherit these standard settings by default. Thus, you will not have to set up the same configuration for each object anew.

#### **Probe**

Each group (except the **Root** group) is part of a **Probe**. This is the platform where the monitoring takes place. All objects configured below a probe will be monitored via that probe. Every PRTG on premises core server installation automatically installs a **Local Probe** service, every PRTG hosted by Paessler instance comes with a **Cloud Probe**.

You can add additional probes and remote probes to your configuration to include remote devices from outside your network into the monitoring (see section **Mult iple [Probes](#page-3511-0) and [Remote](#page-3511-0) Probes** ). In a PRTG on premises cluster, there is an additional **Cluster Probe** 3512running on all nodes. Devices on the cluster probe are monitored by all nodes of the cluster, so data from a different perspective is available and monitoring for these devices will always continue, even if one of the nodes fails.

#### <span id="page-133-0"></span>**Group**

On each probe, there are one or more **Groups**, which serve merely structural purposes. Use groups to arrange similar objects so that they inherit the same settings. To a group, you add devices. You can arrange your devices in different nested groups to reflect the structure of your network.

Find below a sample configuration: A device tree with local probe, several groups, devices and their sensors.

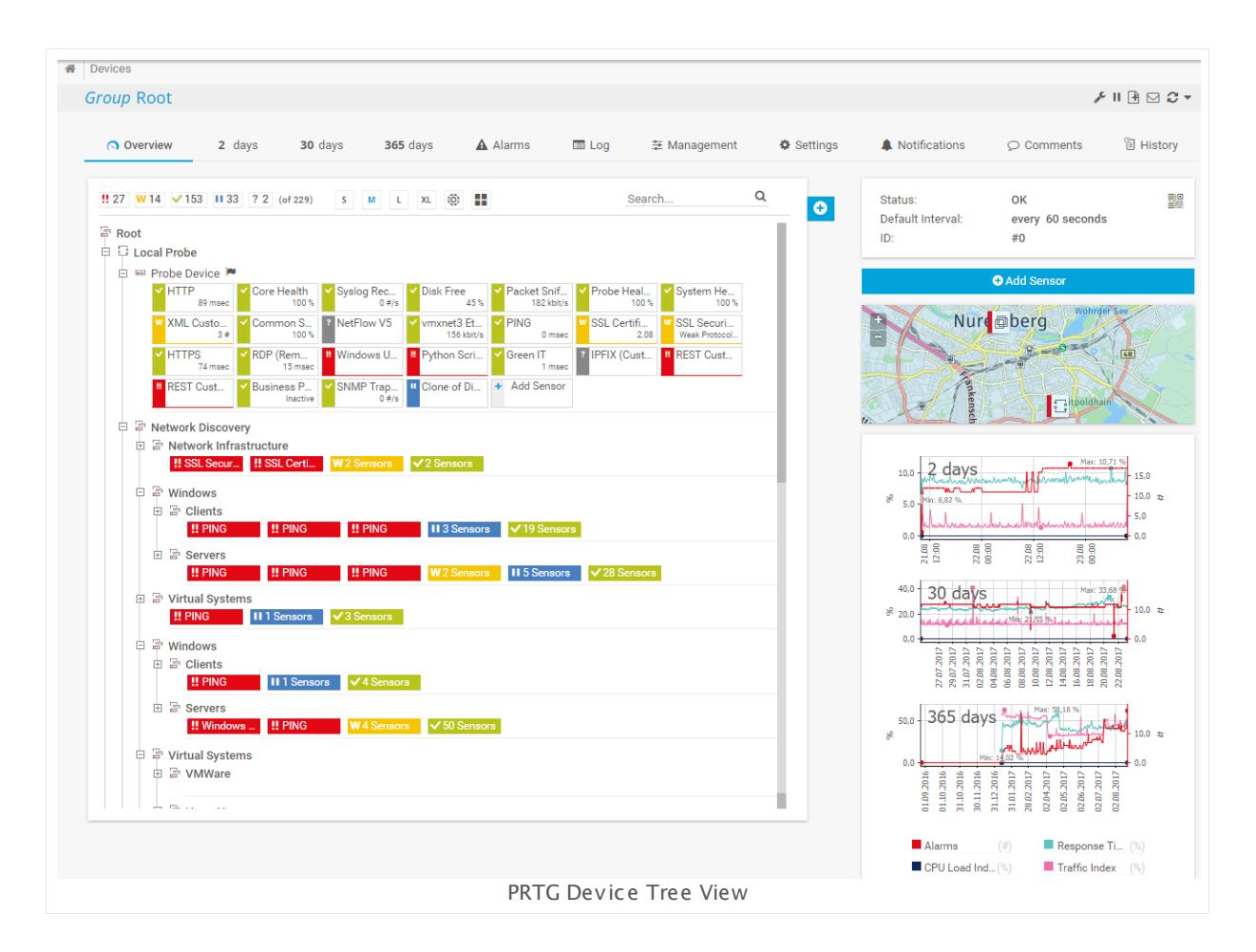

#### <span id="page-134-0"></span>**Device**

You can add **Devices** that you want to monitor to each probe or group. Each device in your PRTG configuration represents a real hardware or virtual device in your network. These can be, for example:

- § Web or file server
- Client computer (Windows, Linux, or Mac OS)
- § Router or network switch
- § Almost every device in your network that has its own IP address

Sometimes you may want to add the same device in PRTG several times to receive a better overview when using a large number of sensors for very detailed monitoring, or to use different device settings for different groups of sensors. In PRTG you can simply add multiple devices with the same IP address or DNS name. The sensors on all of these PRTG devices will then query the same real hardware device in your network.

PRTG additionally adds a so called **Probe Device** to the local probe. This is an internal system device. It has access to the computer where the probe is running and monitors its health parameters with several sensors running on it.

To get a better and more detailed picture about your devices, PRTG automatically analyzes the devices that you add and recommends appropriate <u>[sensor](#page-431-0) typesIsed</u> on the <u>device [overview](#page-199-1)</u> [tab](#page-199-1) . In the **Recommended Sensors** table, click the **Add These Sensors** button in the 200 corresponding table row to create recommended sensor types with one click.

You can turn off the sensor recommendation in **System Administ rat [ion—Monitoring](#page-3244-0)** . 3245

#### <span id="page-135-0"></span>**Sensor**

On each device you can create a number of **Sensors.** Every sensor monitors one single aspect of a device. This can be, for example:

- § One network service like SMTP, FTP, HTTP, etc.
- § One network switch port's traffic
- § CPU load of a device
- § Memory load of a device
- § Traffic on one network card
- § One NetFlow device
- § System health of a device
- § Other content (for example, of databases, mails, HTTP, XML, files, etc.)
- § etc.

**O** For more information, see this video tutorial: What is a [sensor?](https://www.paessler.com/support/videos/prtg-basics/what-is-a-sensor)

#### **Channel**

Every sensor has a number of **Channels** through which it receives the different data streams. The available channels depend on the type of sensor. One sensor channel can contain, for example:

- § **Downt ime** and **upt ime** of a device
- § **Traffic in** of a bandwidth device (for example, a router)
- § **Traffic out** of a bandwidth device (for example, a router)
- § **Traffic sum** of a bandwidth device (for example, a router)
- § **WWW t raffic** of a NetFlow device
- § **Mail t raffic** of a NetFlow device
- § **Other t raffic** of a NetFlow device
- § **CPU load** of a device
- § **Loading t ime** of a web page
- § **Download bandwidth** of a web page
- § **Time to first byte** of a web page

- § **Response t ime** of a Ping request to a device
- § **Response t ime** of a Remote Desktop service
- § etc.

#### **More**

Video Tutorial: What is a sensor?

§ <https://www.paessler.com/support/videos/prtg-basics/what-is-a-sensor>

Part 5: Understanding Basic Concepts | 4 Inheritance of Settings

# <span id="page-137-0"></span>**5.4 Inheritance of Settings**

The <u>[hierarchical](#page-132-0) treel iss</u> does not only help organize the devices and keep everything neat and tidy. There is also an important aspect involved that we call inheritance. To ensure administration is quick and easy—especially for large monitoring setups—certain settings are inherited from the higher level. For example, you can change the monitoring interval for all sensors by editing the interval setting of the topmost **Root** group (unless no other setting is defined below).

#### **Settings are Inherited to Child Objects**

You can override this inheritance on any level of the hierarchy by setting a different value for a specific probe, group, device, or sensor. All objects below will inherit these new settings; object settings from levels above will not be affected.

Settings that are inherited among all objects include:

- § Monitoring interval
- § Notification triggers
- **Authentication settings for several systems**
- § Compatibility settings (for certain types of sensors)
- Channel and unit configuration
- <mark>User [access](#page-159-0) rights</mark> 160
- **[Tags](#page-139-0)** 140
- § Paused status: If an object is paused by the user, or a schedule, all sensors on it are paused as well

There is one exception for devices and sensors: the **IP address** or **DNS name** of a device and compatibility settings are always inherited by sensors and cannot be changed on sensor level.

The screenshot below shows the Windows systems credentials settings inherited from the parent.

**Credentials for Windows Systems O** inherit from **B** Local Probe

Inherited Credentials for Windows Systems

Click next to **inherit from [parent object ]** to override the parent's settings and enter new settings for this object and all objects underneath in the hierarchy.

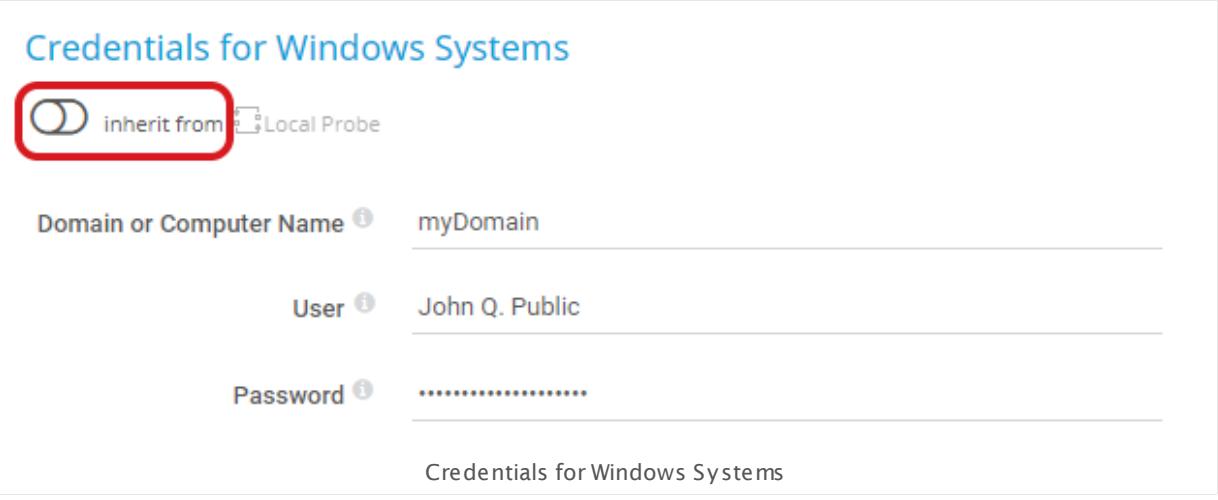

A Click Save for your settings to take effect. Clicking  $\mathbb O$  after entering your settings inherits the parent settings again and your settings will not take effect.

#### **Default Values Set in Root Group**

For all settings (except passwords), PRTG already includes a set of default values so you can get started with the software immediately. For example, the following settings will be inherited by all sensors from the **Root** group:

- § Default monitoring interval of one minute
- § SNMP version 1 with community string set to **public** (default values for most devices)
- § Dependency type **Use parent**
- § etc.

You may need to change some of the default entries as you become used to the interface. However, these settings will initially suffice for most situations.

Before sensor setup, please review the **Root** group settings and set the default values to suit your setup. This should include the credentials for the types of systems in your network that you want to monitor (Windows, Linux, virtual servers, etc.).

See section **Root [Group](#page-333-0) Set t ings** for more details. 334

#### **Inheritance of Notification Triggers**

If you add notification triggers at probe, group, or device level, these will also be inherited to all sensors underneath, unless you break the inheritance manually.

See section **[Sensor](#page-3059-0) Not ificat ions Set t ings** for details. 3060

Part 5: Understanding Basic Concepts | 5 Tags

# <span id="page-139-0"></span>**5.5 Tags**

For every object in your PRTG setup, you cannot only name objects, you can also define tags in the <u>object [settings](#page-219-0)</u> | 220] to additionally mark an object as a member of certain categories. Although some tags are automatically predefined when <u>adding [objects](#page-303-0)les, wit</u> you are completely free in which tags you want to add. For example, you can mark all of the bandwidth sensors that are especially important for you with the tag bandwidth\_important.

Later on, you can view lists of objects with certain tags (helpful for <u>[multi-edit](#page-3086-0)</u>l …) of settings), or select sensors via tags when creating <u>[reports](#page-3142-0)</u> …] A smart arrangement of tags can be a huge time saver. The keys enter, space, or comma confirm a tag.

- You can also change tags for several objects simultaneously using the <u>[multi-edit](#page-3086-0)</u>l <del>wa</del> function.
- It is not possible to enter tags with a leading plus (**+**) or minus (**-**) sign, nor tags with round parentheses (**()**) or angle brackets (**<>**).

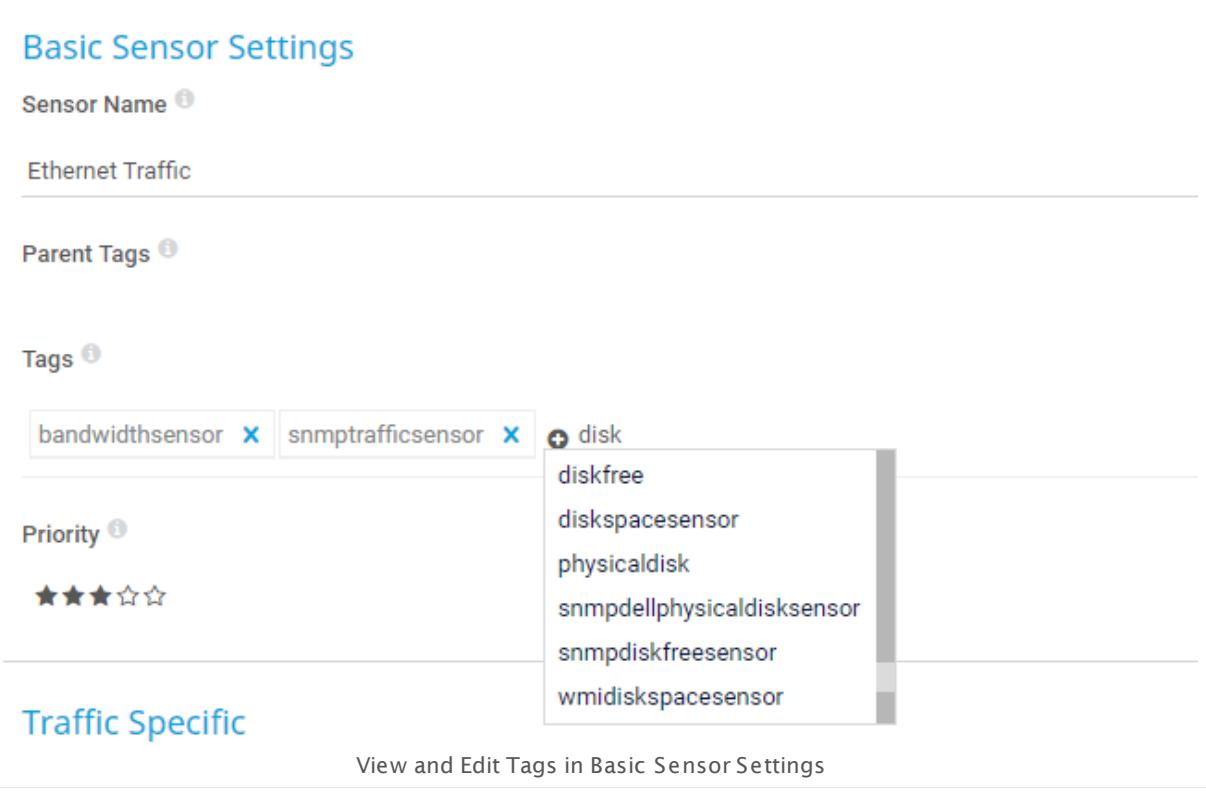

#### **Tags are Inherited**

The tags in the settings of an object are automatically <u>[inherited](#page-137-0)</u> Isan by all other objects underneath in the <mark>Object [Hierarchy](#page-132-0)</mark> I 1331. You can view inherited tags in section **Parent Tags** in the settings of a <u>[sensor](#page-135-0)</u>  $\frac{1}{360}$ , <u>[device](#page-134-0)  $\frac{1}{350}$ ,</u> or [group](#page-133-0)  $\frac{1}{34}$ . So, for example, a device with the tag myExampleTag automatically passes on this tag to all sensors that you add to it. These sensors appear in lists whenever you search for myExampleTag. This is useful, for example, when you add sensors by tag in <u>[reports](#page-3142-0)I and settings, because you do not have to tag every single sensor</u> manually.

**(i)** Inheritance for tags cannot be disabled.

#### **Filtering with Tags**

You can use tags to filter <u>[table](#page-239-0) lists| 240</u>1 for specific objects, or to add sensors to <u>[Libraries](#page-3125-0)</u>| 3126 and <mark>[Reports](#page-3142-0)</mark> …] For example, you can restrict the <u>sensors [overview](#page-269-0) page</u> zai to the sensors that have the tag bandwidth\_important. You can also use more than one tag to filter for monitoring objects like sensors.

When filtering with tags, you can also use plus (+) and minus (–) signs in front of the tags to include or exclude them:

- § Tags with + must exist for an object to be shown
- § Tags with must **not** exist for an object to be shown
- **•** At least one tag of the tags without either  $a + or$  must exist on an object

The filter shows an object only if all three conditions are true. The order of the tags in a tag field does not matter.

For example, if you enter –windows into a tag field, all sensors/devices that do not have "windows" as tag are shown. With +windows or windows you filter for objects that are tagged with "windows".

You can use more than one logical operator in a tag field: For example, if you enter +netflow – bandwidth\_important into a tag field, the corresponding list, library, or report includes all sensors that are tagged with "netflow" but not with the tag "bandwidth\_important". If you enter netflow bandwidth\_important, a sensor has to be tagged with "netflow" or "bandwidth\_sensor" or both to be affected.

Part 5: Understanding Basic Concepts | 6 Dependencies

# <span id="page-141-0"></span>**5.6 Dependencies**

You can use dependencies to make PRTG pause sensor monitoring based on the <u>[status](#page-196-0)</u> اتهتكار of another (master) sensor to avoid false alarms and incorrect downtime recording. A dependency stops the monitoring of one sensor or a set of sensors as soon as a specific sensor is in **Down** status or in **Paused** status caused by another dependency. This means, for example, that you can stop monitoring remote network services when the corresponding firewall is down due to connection problems.

When using the <u>[auto-discovery](#page-284-0)</u> 2851 function, the <mark>Ping [Sensor](#page-1467-0)</mark> I :486 on a device is by default set as the master object for this device. This means that monitoring for the entire device is paused if the Ping sensor is in **Down** status or in **Paused** status caused by another dependency. Usually, it makes little sense to monitor any other parameters while the **Ping** sensor indicates that the device can't even be reached.

You do not trigger a status change by dependency if you manually pause a master object or if you pause it by <u>[schedule](#page-142-0)</u> 143. See also this Knowledge Base article <u>Why will [dependent](https://kb.paessler.com/en/topic/76351)</u> objects not go into paused status [automatically](https://kb.paessler.com/en/topic/76351) when I pause the master object?

To view the list of dependencies, choose **Devices | Dependencies** and the corresponding dependencies path from the <u>main [menu](#page-267-0)l 288</u>1. From there you can also access the **[Dependencies](#page-3099-0) Graph** I and that visualizes all dependencies within your network.

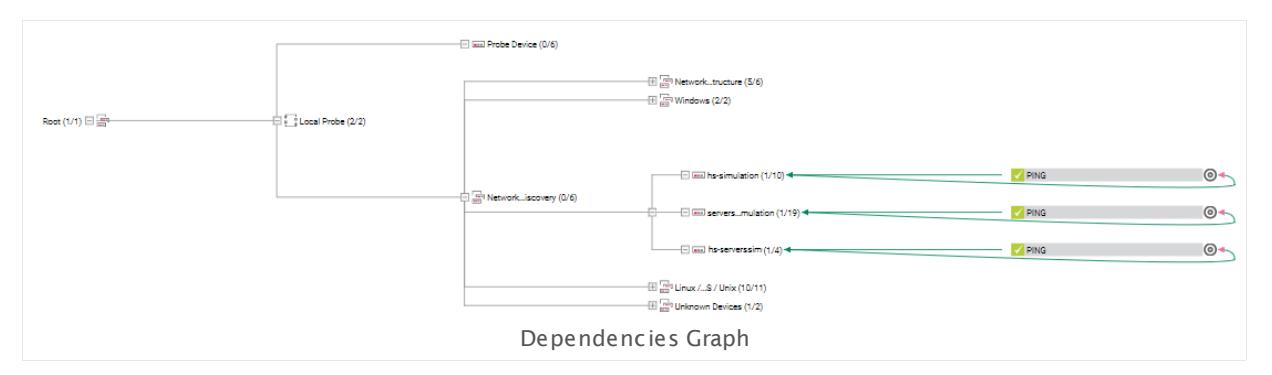

For more information about the dependency [settings](#page-219-0), see the <u>settings of the object</u>l 220 you want to set a dependency for, section **Schedules, [Dependencies,](#page-424-0) and Maintenance [Window](#page-424-0)** 425 respectively.

# <span id="page-142-0"></span>**5.7 Scheduling**

With the help of schedules you can  $\overline {\text{pause}}|$  $\overline {\text{pause}}|$  $\overline {\text{pause}}|$   $\text{z}$  the monitoring of certain objects automatically for a certain time, for example, on Sundays between 4 and 8 a.m. A paused sensor will not collect monitoring data, will not change its status, and will not trigger any <u>[notifications](#page-143-0)</u> 1441. You can also pause monitoring for planned system maintenance time spans to avoid false alarms. You can apply different schedules to every object. Schedules are also used for reports and notifications.

If you pause a master object by schedule or manually, you do not trigger a status change by <u>[dependency](#page-141-0)lare</u>. See also this Knowledge Base article <u>Why will [dependent](https://kb.paessler.com/en/topic/76351) objects not</u> go into paused status [automatically](https://kb.paessler.com/en/topic/76351) when I pause the master object?

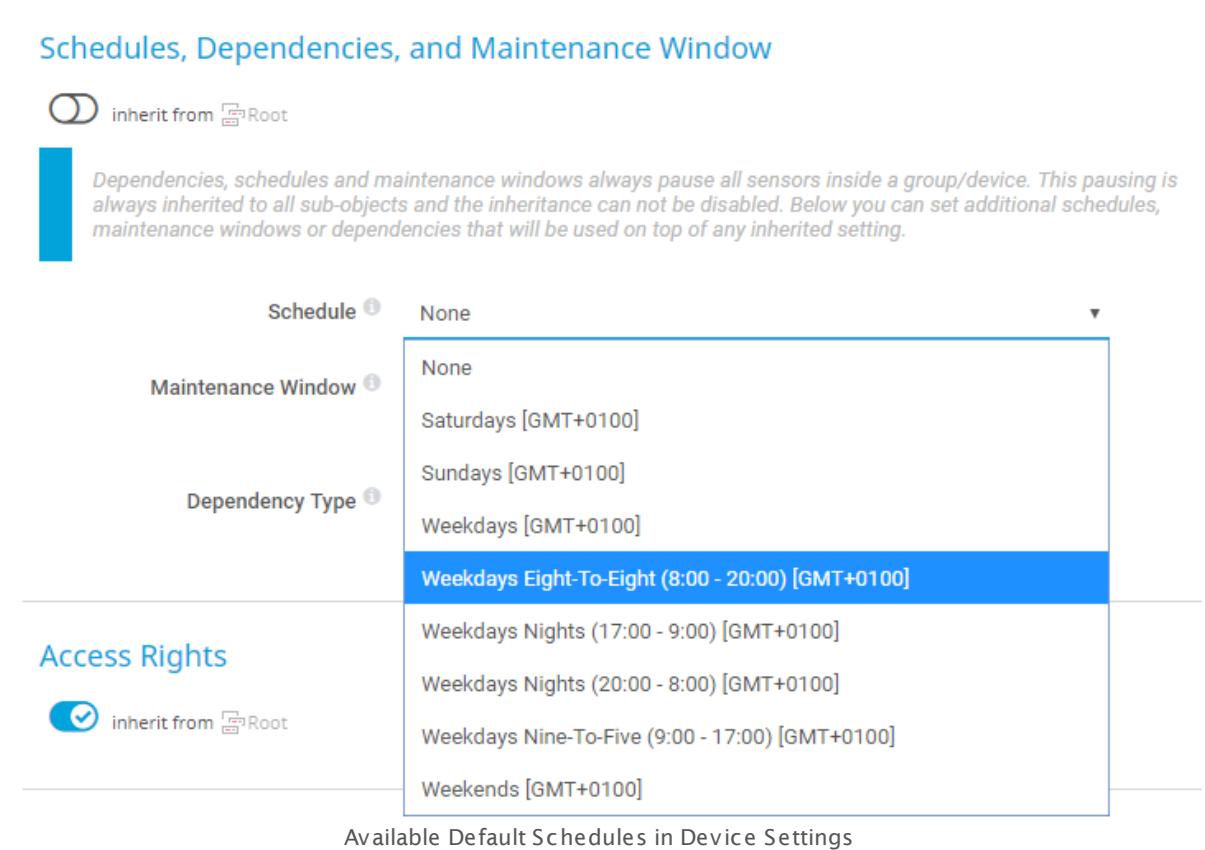

Schedules are user account specific. To change the default pre-defined schedules or to add your own schedule, see <mark>Account Sett[ings—Schedules](#page-3223-0)</mark> | 3224] section.

If you use failover clustering with nodes in different timezones, scheduling applies at the local time of each node. For more information, see section **[Failover](#page-3525-0) Cluster Configurat [ion—Before](#page-3525-0) Get t ing Started** . 3526

Part 5: Understanding Basic Concepts | 8 Notifying

# <span id="page-143-0"></span>**5.8 Notifying**

PRTG Network Monitor keeps the administrator or other responsible persons informed about the current status of the network. There are several methods how the administrator can stay up to date.

#### **Notifications**

This is the most powerful information tool. Whenever PRTG discovers downtime, an overloaded system, threshold breaches (for example, a disk runs full), or similar situations, it can send a notification. Notifications use various methods with which you can be notified (for example, e<u>mail</u>l ﷺ, <u>[SMS](#page-3201-0)</u> , push [messages](#page-3208-0) , and others). After creating notifications in the system settings, you can select them on the notifications tab of probes, groups, devices, and sensors, as well as on the root group.

See **Not [ificat](#page-3106-0) ions** section for more details and **Set t ing Up Not ificat ions [Based](#page-3109-0) on** 3107  $Sensor$  Limits: [Example](#page-3109-0)  $|$   $\scriptstyle\rm sub}$  for a step-by-step guide.

#### **Limits**

In a <u>sensor [channel's](#page-3050-0) settings</u> | …), you can set limits to change the status of the sensor when certain limits are breached. This way, you can set, for example, a traffic sensor (typically never in an error status) to **Down** status whenever bandwidth values are measured that you consider critical. This sensor will then show up in the alarms list.

#### **Alarms**

The alarms list shows all sensors that are currently in a **Down**, **Down (Acknowledged)**, **Warning**, or **Unusual** status. This is useful for keeping track of all irregularities in your network. In the table list, you can re-sort the items by clicking on the column's header items. See <u>[Alarms](#page-221-0)</u> | 222 | section for more details.

#### **Logs**

In the logs list, the logfile with all monitoring events is shown. In a typical setup, a huge amount of log data is produced. As the activity of every single object is minuted, you can use this data to check exactly if your setup works as expected. See <u>[Logs](#page-230-0) sidection for more</u> information.

#### **Tickets**

The tickets list shows items with important system information or action steps for the administrator to take. You should view every ticket and take appropriate actions. By default, an email is sent to the administrator for every new ticket that is created by the system or another user. If a ticket is assigned to a specific user, this user will get an email by default. See **[Tickets](#page-232-1)**  $^{233}$  section for more information.
### **5.8.1 Alerts**

Alerting is a helpful and important part of monitoring that informs you when there are issues, when values exceed thresholds or a sensor status has changed, for example. PRTG offers many ways to alert you about your monitoring data like internal sensor alerts, limits, and lookups. You can also create custom alerts and define trigger notifications as extensions to alerts. If a sensor does not have pre-configured limits, you can also configure them accordingly so that you are notified when something is wrong.

### <span id="page-144-0"></span>**Internal Sensor Alerts**

Some sensor types display internal alerts when there are errors. These default alerts range from disconnected probes to socket or timeout errors. For example, the HTTP sensors show pre-configured internal alerts according to certain HTTP status codes.

There are also sensor types that let you modify the internal sensor alerts. To see if you can modify an alert, check the sensor's settings for customizable options.

See Which HTTP status code leads to which HTTP [sensor](https://kb.paessler.com/en/topic/65731) status? for more information.

See What does error code PExxx [mean?](https://kb.paessler.com/en/topic/32813) for more information on error codes.

Here is an example of a sensor that is in **Down** [status](#page-196-0) <sup>197</sup> because of an internal sensor alert.

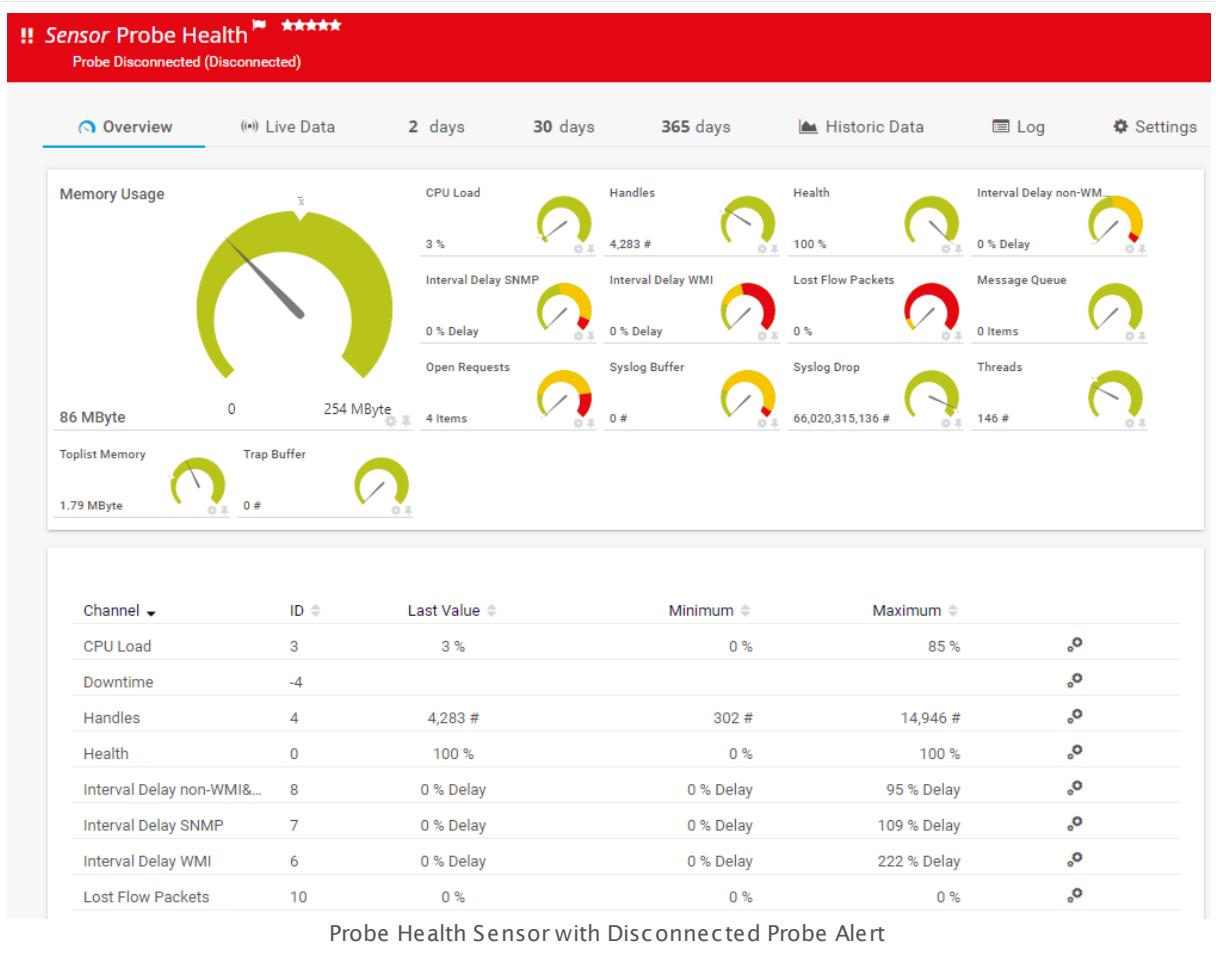

### **Standard Limits for Channels**

Another type of alerts are alerts due to limits. These alerts are triggered when the measured value of a sensor is below or above a configured threshold limit. These limits change the sensor's status when they are breached. For example, you can set an SNMP CPU Load sensor to **Warning** status whenever it measures values that you consider critical. This sensor then shows up in the <u>[alarms](#page-221-0)</u> 222 list.

- This type of alert is only displayed when the value breaches the configured limits. If the value is normal again in the next sensor scan, the sensor returns to the **Up** status.
- To review or modify threshold limits for single sensors, open the [sensor's](#page-3050-0) channel settings  $_{\rm ssh}$  via the gear icon in the respective channel gauge or in the channels table.
- § **Enable Limits** at the bottom of the channel settings dialog and specify your desired limits in the correct fields.
- § You can also optionally add messages that appear in the sensor message on the **Overview** tab or leave these fields empty to display the default message.

This limit only applies to the respective channel.

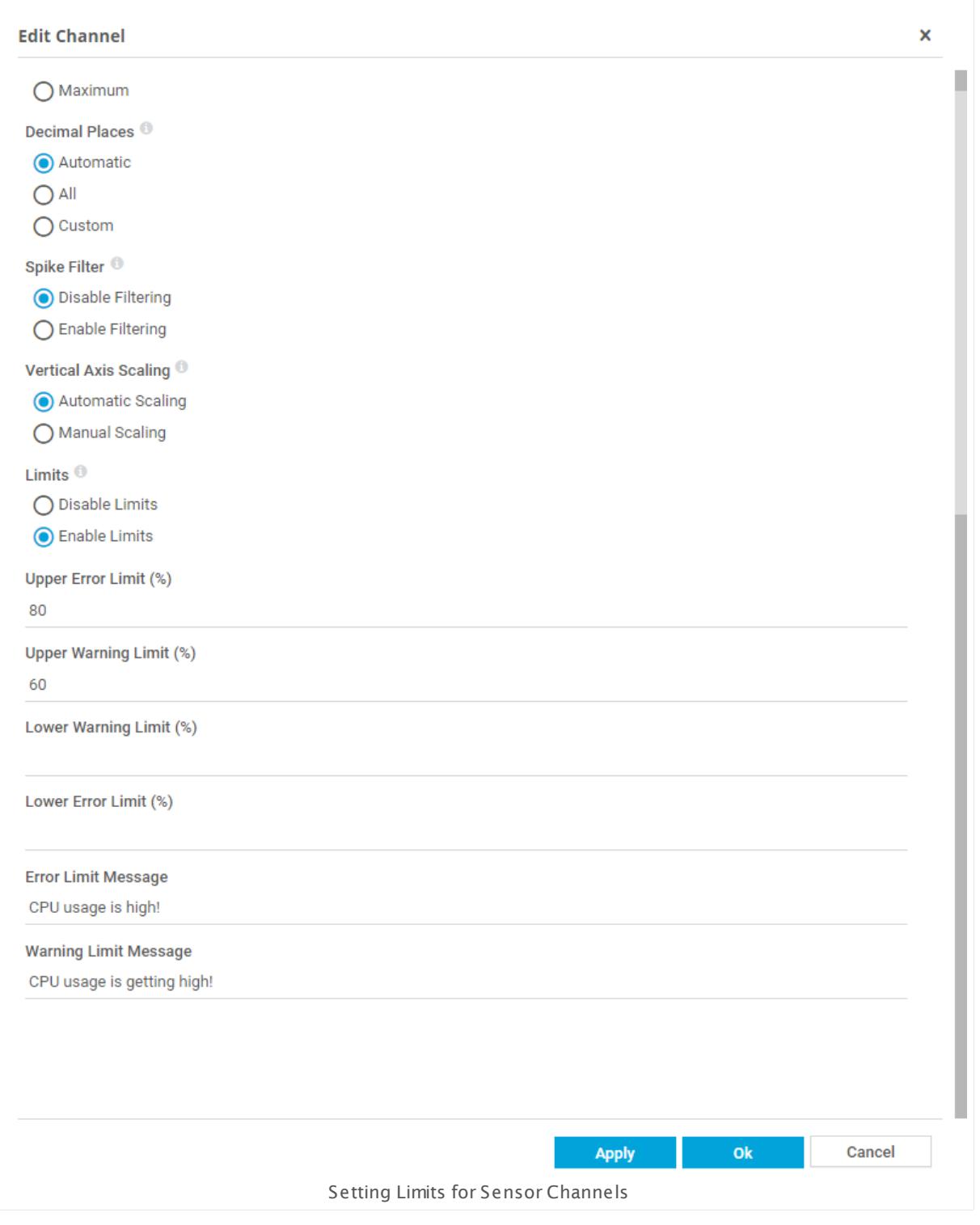

For more information on setting limits, see this video on our website: <u>How to Set [Channel](https://www.paessler.com/support/videos/prtg-basics/how-to-set-channel-limits)</u> [Limits](https://www.paessler.com/support/videos/prtg-basics/how-to-set-channel-limits)

With the above configuration, the sensor turns to a **Warning** status (the gauge needle points to the yellow area in the example below) if the channel values exceed the upper warning limit of 60 percent and the **Warning Limit Message** is displayed in the sensor status. If the channel value exceeds the upper error limit of 80, the sensor will turn to a **Down** status (the gauge needle will point to the red area) and the **Error Limit Message** will be displayed.

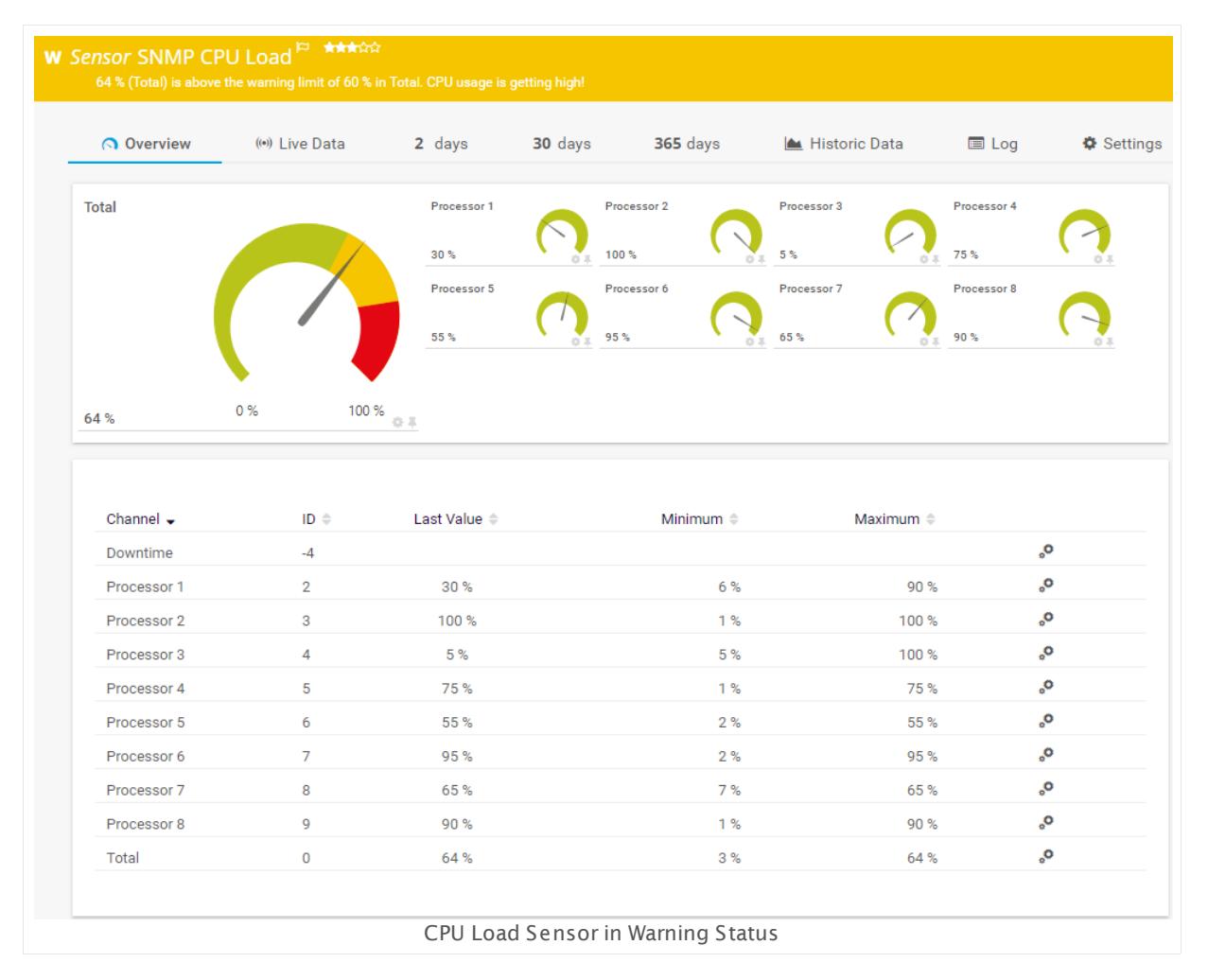

You can use  $\frac{\mathsf{Multi}\text{-}\mathsf{Edit}}{\color{black}}|$  if you want to apply the same limits for sensors of the same type in a batch operation.

- § To see all sensors of this type at a glance, just filter for it: From the PRTG main menu bar, choose **Sensors | By Type | SNMP CPU Load**.
- § Mark the checkboxes of the sensors you want to edit.
- § Click the wrench symbol in the menu.
- § Open the **Channel Set t ings** tab.
- § Select the channel you want to add a limit for; in this example we use the channel **Total**, which is common to all selected sensors.
- § Then **Enable Limits** at the bottom of the dialog and enter the number in the correct field as described above.

When you are done, **Save** these settings—the new limit is then applied to all selected channels from all selected sensors.

Multi-edit is only available for channels that are common to all selected sensors.

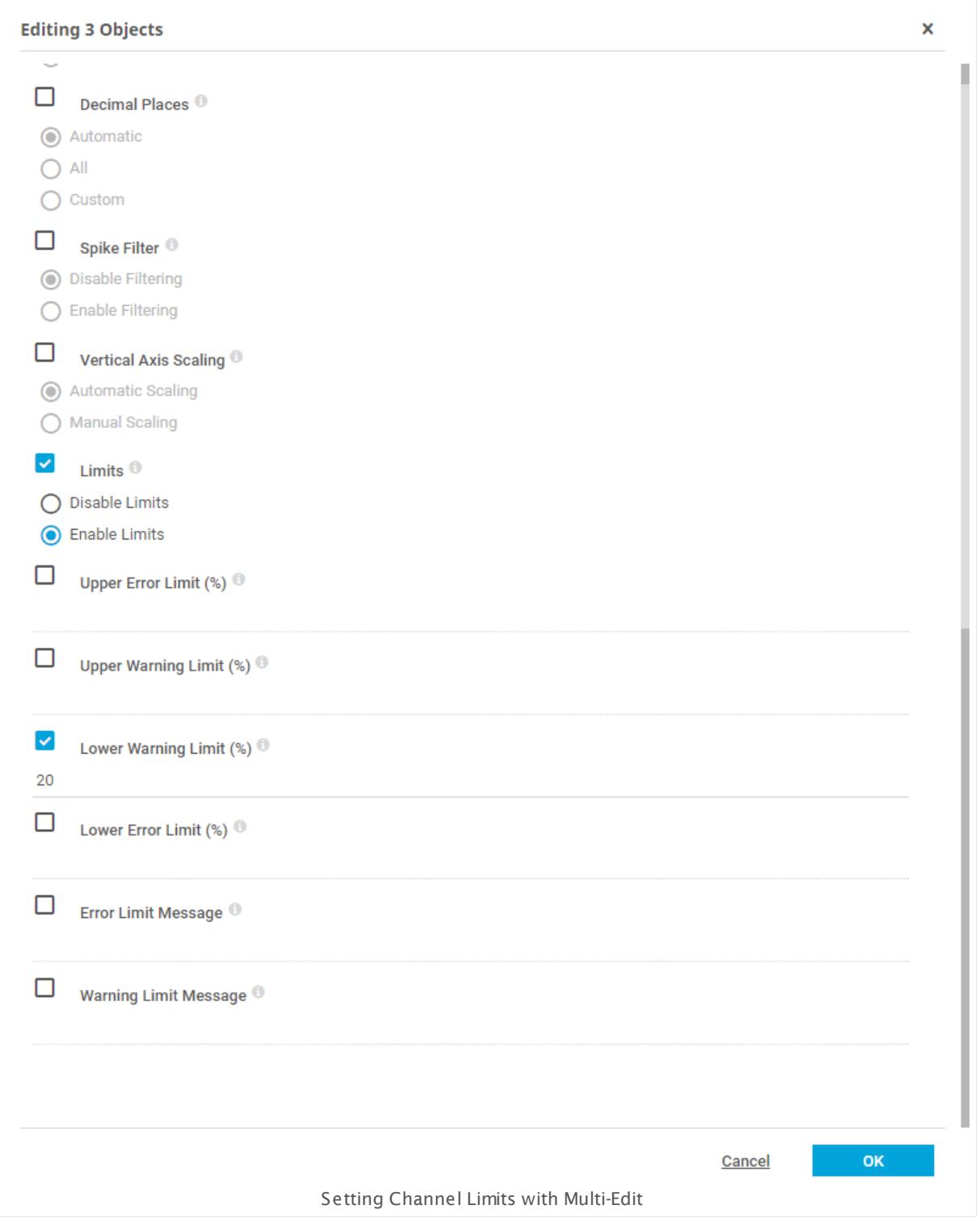

Some sensors have pre-defined limits in the sensor settings, for example the **[SNMP](#page-2172-0) Linux <u>Disk Free [Sensor](#page-2172-0)| क्षेत्री. Refer to the sensor's settings to adjust the limits (or behavior) for </u>** these sensors.

### **Absolute and Delta Values in Limits**

The value that needs to be configured in the limits depends on the type of data that the sensor's channel delivers.

For channels that measure absolute values (for CPU load and memory usage, for example) limits will also be set using absolute values like in the example above.

You can also set limits for channels that measure delta (x.xx/sec) values. Let's say you have an **<u>SNMP Traffic [Sensor](#page-2384-0)</u> [2008] a**nd want to receive an alert when it reports errors. In this case, you need take into account that this is a delta measurement. In this example, you could set the following limits for the channel **Errors in** with a standard scanning interval (60 seconds).

- § Set the sensor to **Warning** status when 1 error occurs
- Set the sensor to **Down** status when 30 errors occur

This example shows how to configure the limits for delta channels.

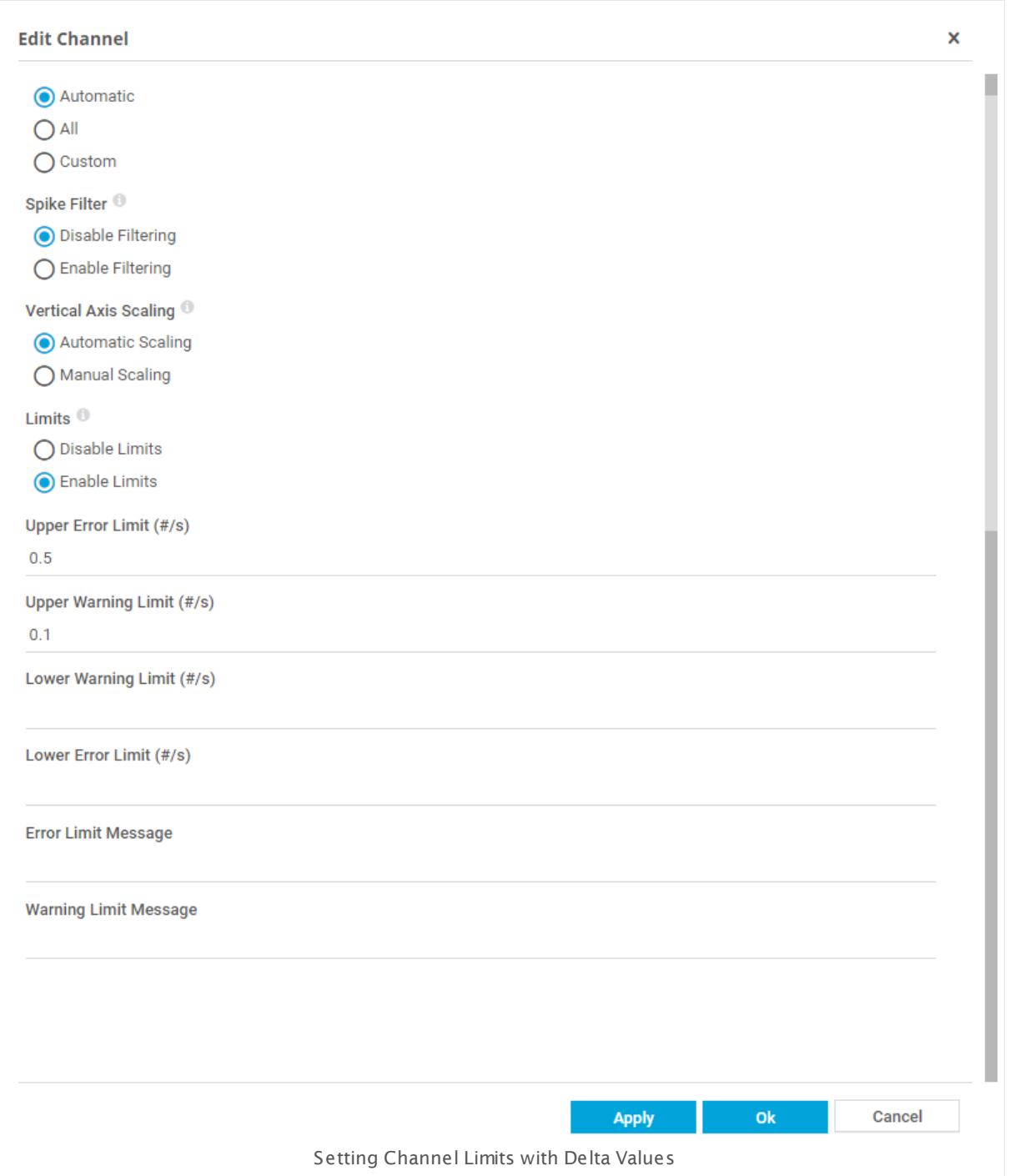

Because this channel uses per second (delta) measurements, a single error that occurs over a standard 60-second scanning interval is reported as 0.016 # per second. So the warning limit for one single RX error within an interval is 0.1 (errors/sec). To get an alert when there are 30 errors within a scanning interval, the limit needs to be 0.5 (errors/sec).

If no new errors occur in the next scanning interval, the sensor will turn back to the **Up** status. To ensure that you do not miss any notifications for this sensor, set a notification trigger with 0 seconds. For more information, see **Triggers (Not ificat ions) as [Extensions](#page-155-0) to**  $Alert s$  156) below.</u>

### **Standard Lookups for Channels**

PRTG also uses lookups for some sensor types. In general, lookups make data more human friendly because they map status values as returned by a device (usually integers) to more informative expressions in words that show you the status of a monitored device as a clear message.

Additionally, lookups can also define the sensor status that will be shown in correlation with certain status codes, just like sensor channel limits can define a sensor status, too. For example, PRTG can show a sensor in a gray **Inact ive** status with channel values, provided by lookups, like **Inact ive** instead of a numerical value like **-1**.

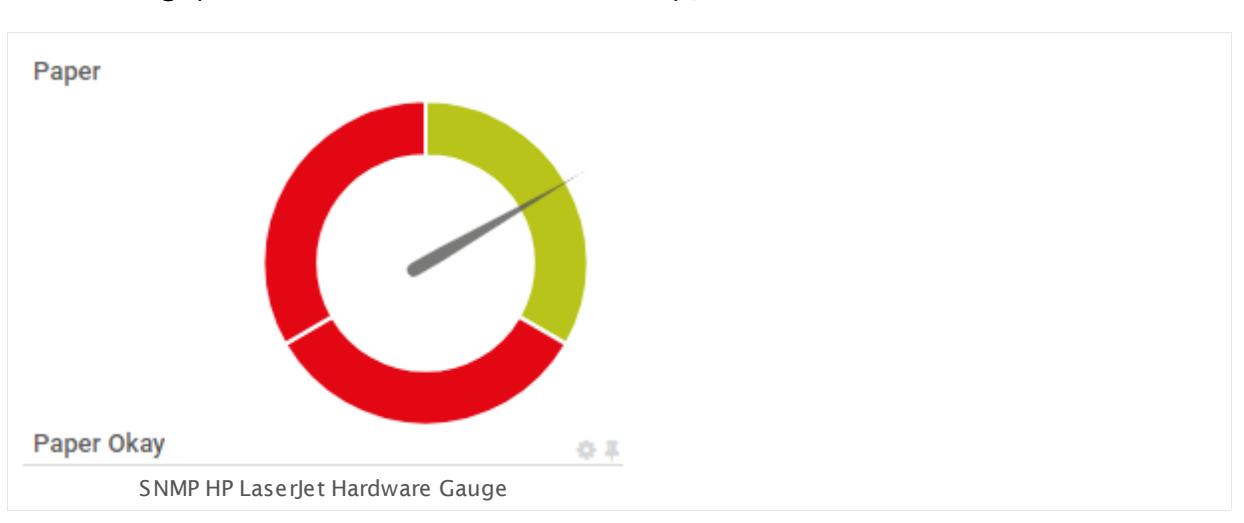

The various states displayed in gauges always follow the clockwise order **Up** (green) < **Warning** (yellow) < **Down** (red) < **Unknown** (Gray / Black).

### <span id="page-151-0"></span>**Modifying a Standard Lookup: Example**

You can also modify standard lookups to include new definitions according to your monitoring needs. The following code illustrates the lookup definition for the paper status of the **[SNMP](#page-2031-0) HP LaserJet [Hardware](#page-2031-0)**l 2032 sensor:

```
<?xml version="1.0" encoding="UTF-8"?>
 <ValueLookup id="oid.paessler.hplaserjet.paperstatus" desiredValue="0"
xmlns:xsi="http://www.w3.org/2001/XMLSchema-instance" xsi:noNamespaceSchemaLocation=
 "PaeValueLookup.xsd">
  <Lookups>
     <SingleInt state="Ok" value="0">
       Paper Okay
    </SingleInt>
    <SingleInt state="Error" value="1">
      Out of Paper or No Cassette Loaded
    </SingleInt>
    <SingleInt state="Error" value="2">
      Manual Paper Feed Required
    </SingleInt>
  </Lookups>
 </ValueLookup>
```
Imagine you do not want to be alerted in case the printer is out of paper. You basically have to do the following:

- 1. Copy the file oid.paessler.hplaserjet.paperstatus.ovl to the **\lookups\custom** subfolder of the <u>PRTG program [directory](#page-3538-0)</u>  $\ket{\mathscr{B}}$  (ensure you do not change the file name!).
- 2. Open this file with an editor.
- 3. Replace the first SingleInt state "Error" with "Ok".
- 4. Optionally replace the message "Out of Paper or No Cassette Loaded" to "Ok".
- 5. Save the file.
- 6. <mark>[Reload](#page-3507-0)</mark>l l the custom lookup folder in PRTG.

The channel gauge now displays the new state and the new message.oid

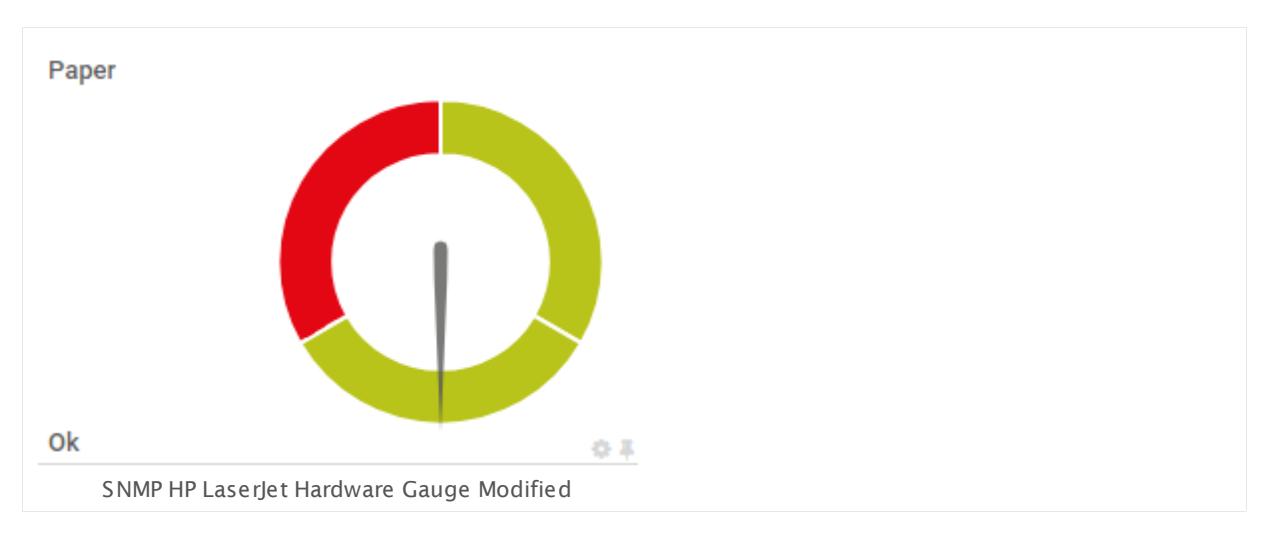

For more information on how lookups are defined, see section **Define [Lookups](#page-3498-0)** . 3499

### **Creat ing a New Lookup**

It is also possible to create new lookups to use with any custom or standard sensor that supports lookups. If you want to create a new lookup with the <u>[example](#page-151-0)</u>l 152 above, you basically follow the same procedure except you save the lookup file in the **\lookups\custom** subfolder with a new name, for example oid.paessler.hplaserjet.mynewpaperstatus.ovl. Select the newly created lookup file in the sensor's channel settings.

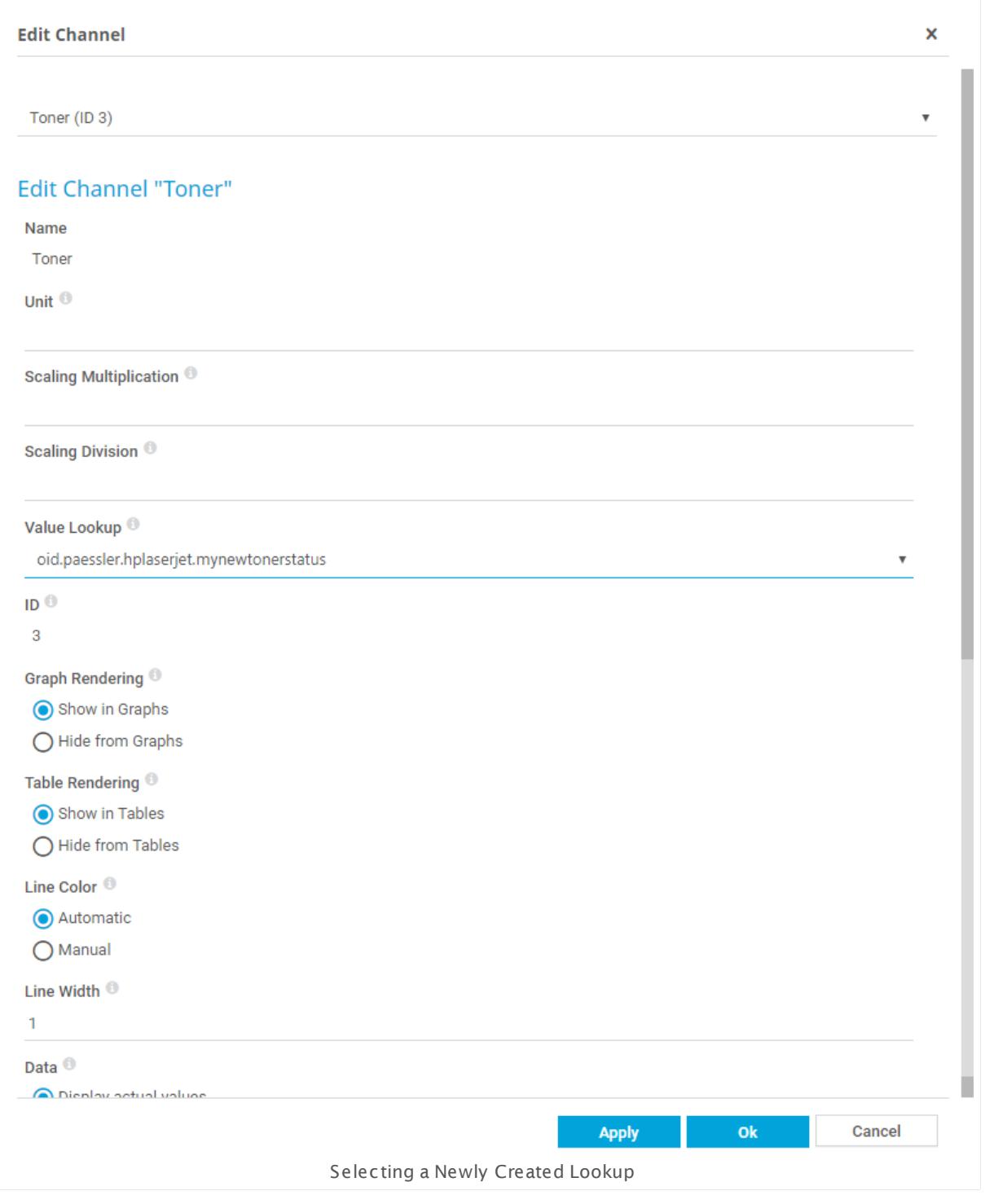

### **Custom St ring Lookups**

You can also set up custom string lookups, which can exclusively be used with the **[SNMP](#page-1916-0) <u>[Custom](#page-1916-0) String Lookup Sensor| 607</u>. This is useful if you are using an OID that returns a known** string value stating possible states or values. To inform PRTG of the possible statues or values, you have to create a new lookup file defining them.

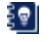

See the Knowledge Base article Monitor and ["Lookup"](https://kb.paessler.com/en/topic/71098) a SNMP String value for more information.

### <span id="page-155-0"></span>**Triggers (Notifications) as Extensions to Alerts**

The status or the data of a sensor can trigger notifications. Using this mechanism, you can configure external alerting tailored to your needs. Which trigger types are available depends on the kind of object you edit. You can define triggers that are activated by an 'on change' event. Some sensors offer the option to send such a trigger whenever sensor values have changed.

### **Create Triggers to Alert You When a Value Changes**

Before you set up a change trigger, make sure that the **Trigger 'change' not ificat ion** setting is enabled in the sensor's settings, otherwise the notification will never be sent.

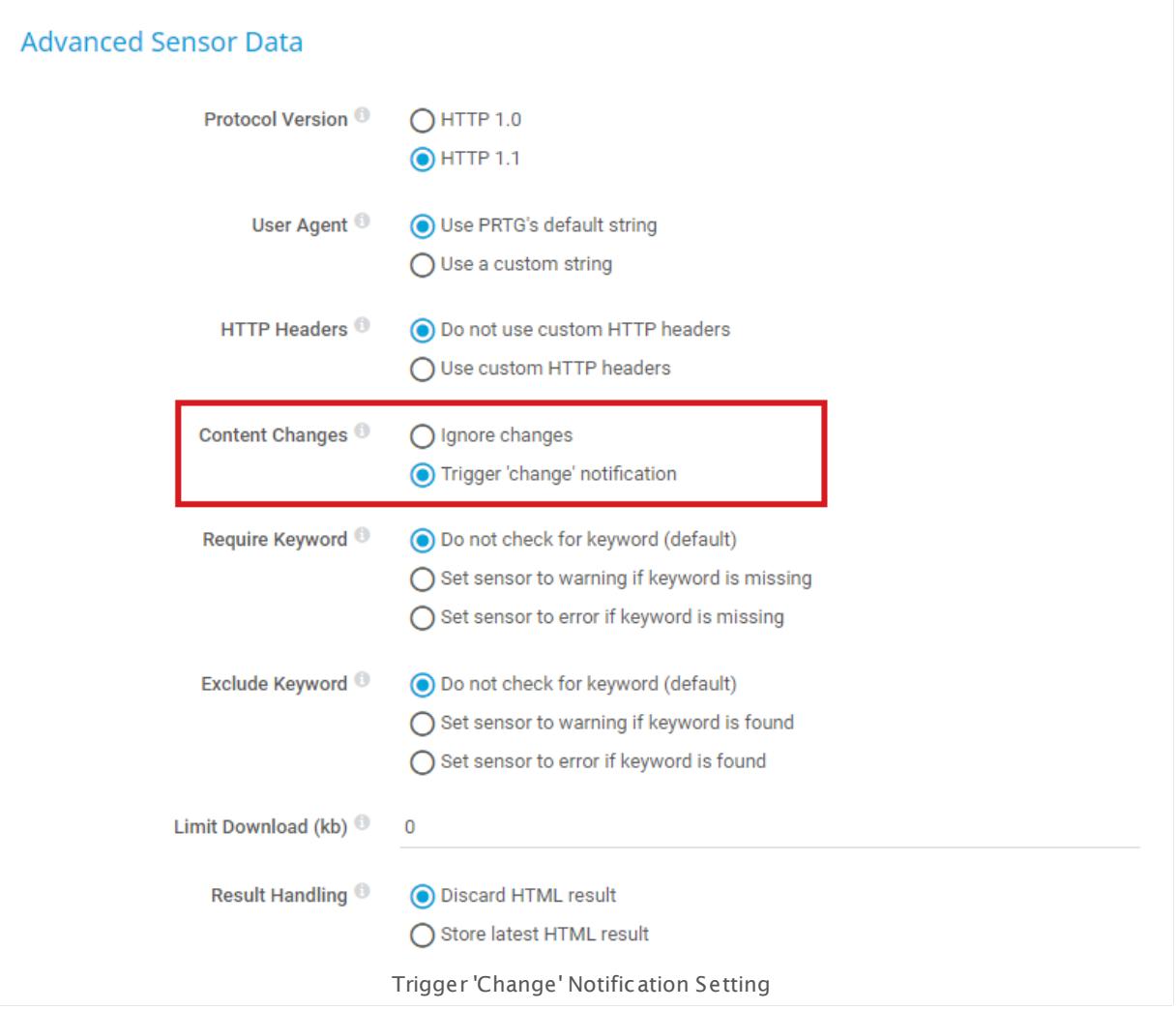

Select the **Notifications** tab to create a change trigger for this sensor. Hover over  $\theta$  and select **Add Change Trigger** from the menu to add a new trigger, or click the **Edit** button next to an existing notification to change it. Every trigger will provoke one or more <u>[notification\(s\)](#page-3201-0)</u> <sup>3202</sup> to be executed.

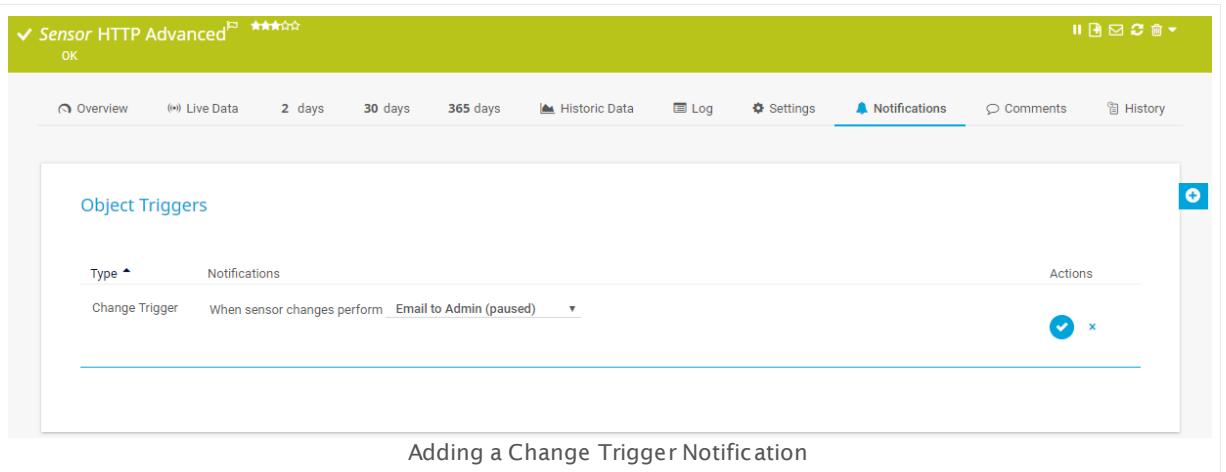

**Save** the trigger. You will now be notified when sensor values change.

For more information on triggers, see section **[Sensor](#page-3059-0) Not ificat ions Set t ings** . 3060

### **Create Triggers to Match Your Limits/Lookups (status-based)**

After you have set up alerts using limits or lookups, you can complement them with state**based triggers. On the Notifications** tab, hover over **a** and select **Add State Trigger** from the menu to add a new trigger.

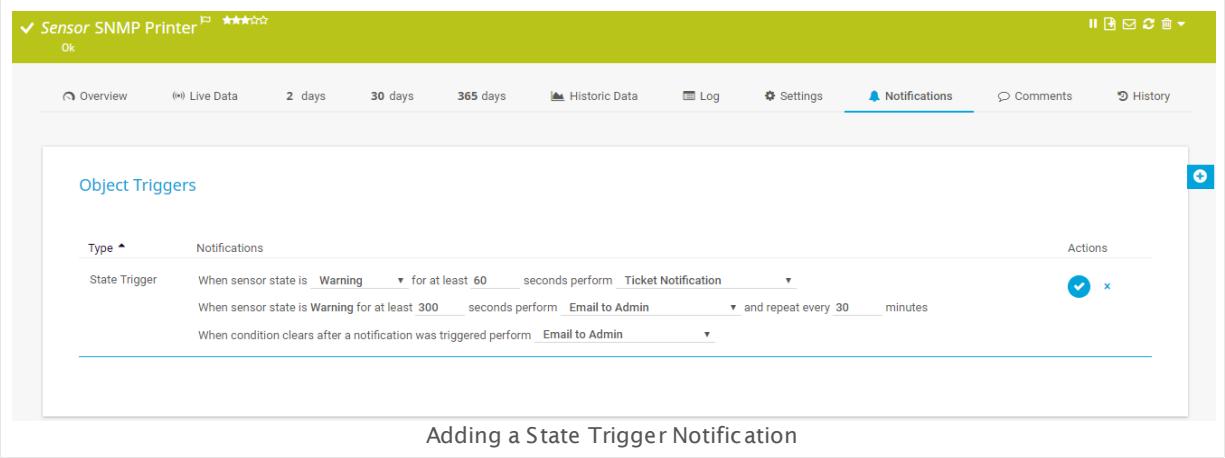

**Save** the trigger. You will now be notified according to the notification settings.

If you want to receive alerts for more than one status, you have to add a trigger for each status.

A sensor's status can change for other reasons such as <u>[internal](#page-144-0) sensor alertsI 146</u>1. If you configure state-based triggers, you will be notified of these changes as well.

### **More**

Knowledge Base: Monitor and "Lookup" a SNMP String value

§ <https://kb.paessler.com/en/topic/71098>

Knowledge Base: Which HTTP status code leads to which HTTP sensor status?

§ <https://kb.paessler.com/en/topic/65731>

Knowledge Base: What does error code PExxx mean?

§ <https://kb.paessler.com/en/topic/32813>

Video Tutorial: How to Configure Lookups in PRTG Network Monitor

§ <https://www.paessler.com/support/videos/prtg-advanced/prtg-lookups>

Part 5: Understanding Basic Concepts | 9 User Access Rights

# <span id="page-159-0"></span>**5.9 User Access Rights**

Define which user can access what in your PRTG Network Monitor installation and manage all user rights with the access rights system of PRTG.

The default administrator can be the only user of a PRTG installation, but can also create a nearly unlimited number of other users. Individual users are organized in a nearly unlimited number of user groups. Each user group can separately have access rights for each [individual](#page-132-0) [object](#page-132-0)l 133) in your PRTG device tree (except for sensor channels). Objects can also <u>[inherit](#page-137-0)</u>l 138 access rights according to the hierarchic structure of the device tree.

In addition, every user has specific rights: There are administrator users, read/write users, and read-only users. You can define these settings in <u>System [Administration—User](#page-3260-0) AccountsIverland</u> Via these tools, you can create an access rights management that allows you to specify exactly what users will be able to see and edit and what they will not be able to access.

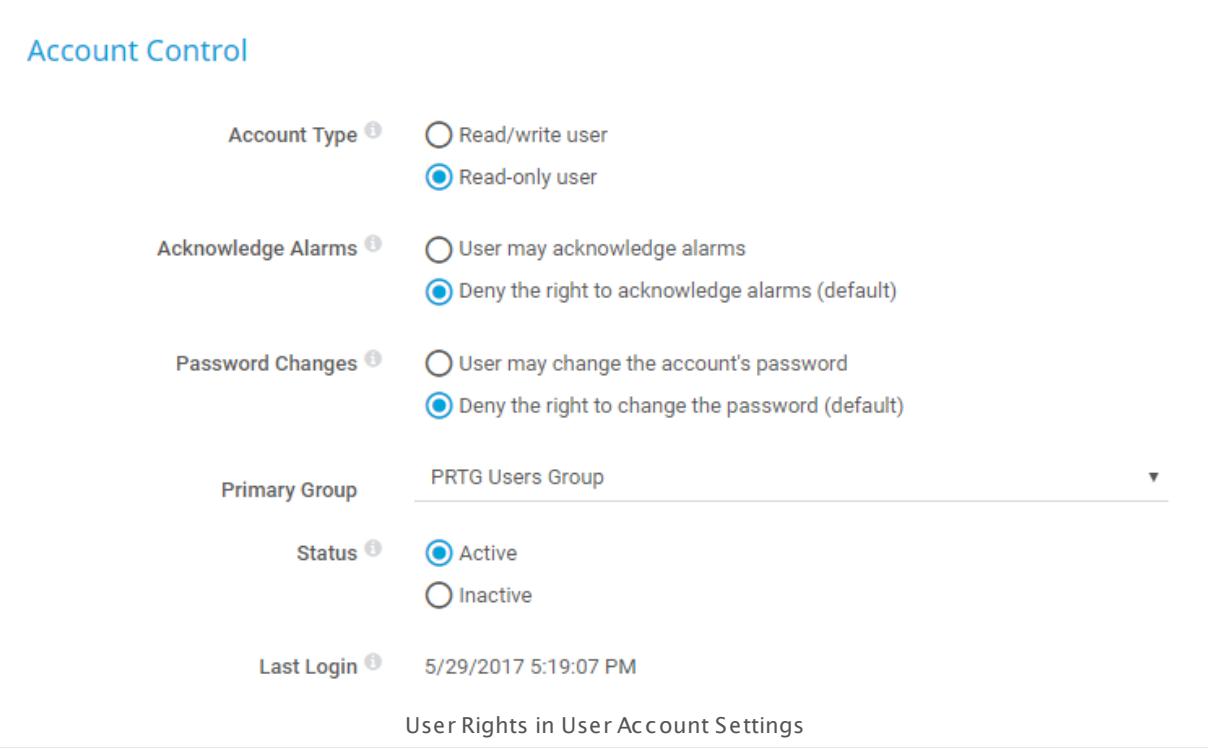

Individual user rights, in combination with the access rights of the group(s) they belong to, determine the access rights to certain objects in the device tree. This means that group membership specifically determines what a user is allowed to do and which objects the user will see when logged in.

The actual access rights for each object in the device tree can be defined in the object's settings. You can define different access rights for all sensors, devices, groups, or probes via the corresponding <u>[Context](#page-249-0) Menus</u> প্ৰফণী or in the <u>Object [Settings](#page-219-0)</u> | 220 ).

### **Access Rights Overview**

The following classes of access rights for objects are available in hierarchical order as they can be given to user groups (lowest rights to highest rights):

- § **None**: The object will not be displayed to the users of the group; no logs, no tickets, no alarms regarding this object will appear.
- § **Read**: You can only see monitoring results and change your own password if allowed by your administrator.
- § **Write**: You are allowed to review monitoring results and edit settings. In addition, you can add objects to and delete them from the device tree.
- § **Full**: Review monitoring results, edit settings, and edit access rights. In addition, you can add objects to and delete them from the device tree.
- § **Admin rights**: If a user group has administrator rights, all options are available, including creating users, creating user groups, and deleting objects from the device tree. Users in the administrator user group always have maximum access rights to all objects and will never have access restrictions.

Access rights that are defined locally on an object, for example, on a device, override inherited rights. For a certain object, the highest directly defined access right applies for a user group. If there is no access right set directly on an object, the next higher object level will be checked for access rights. This process is repeated until defined access rights are found to be *[inherited](#page-137-0)*  $\sqrt{138}$  or there is no higher object level.

Part 5: Understanding Basic Concepts | 9 User Access Rights

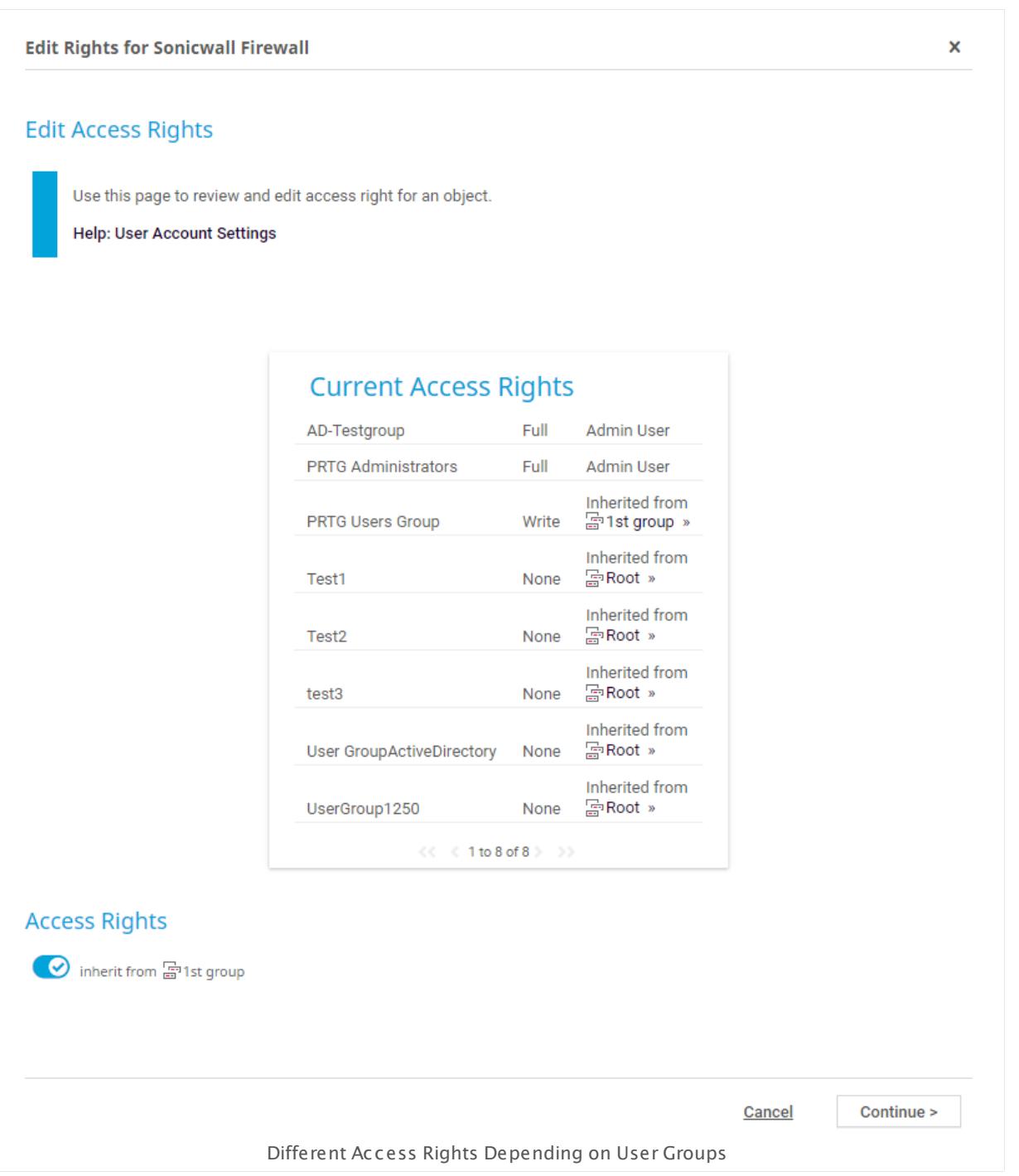

See the table below for which user rights apply when. Column headings show access rights of user groups for objects in the device tree; line headings show the type of user.

Users are either members in PRTG user groups or in Active Directory Domain user groups. They cannot be members in both. We recommend that you use only one type of user group (either PRTG or Active Directory) to minimize your administration effort.

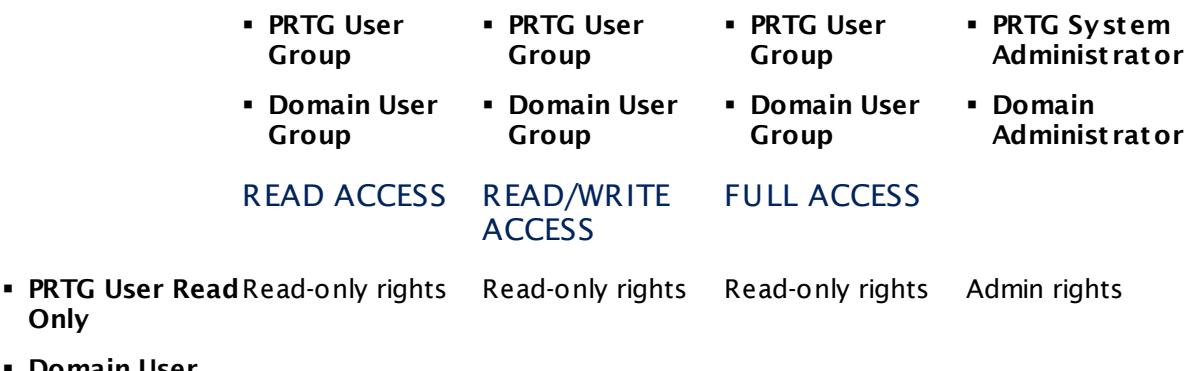

§ **Domain User Read Only**

**Only**

- § **PRTG User Read/Write** Read-only rights Read/write rights Full access Admin rights
- § **Domain User Read/Write**
- § **Users in an administ rator group** always have administrator access rights, no matter what access rights have been defined for an object.
- § **Read-only users** just have reading permission, no matter what access rights their group has. Users who are members of an administrator group are an exception. Read-only users can change their own passwords in their <u>user [account](#page-3260-0) settings</u> I and it file administrator has enabled them to do so.
- § **Read/write users** in a group with full access to a given object have full access rights to this object only.
- § If a user is in **more than one group**, access rights of the user group with the highest rights apply.
- § Administrator rights can only be granted by membership in the **administ rator group**.

For more information about defining access rights, see the following sections:

- § **System Administ rat ion—User [Accounts](#page-3260-0)** 3261
- **System Administrat[ion—User](#page-3267-0) Groups**
- **For information about connecting PRTG to an existing [Act](#page-3486-0)ive Directory, see Active [Directory](#page-3486-0) Integration** 3487.

Part 5: Understanding Basic Concepts | 10 Data Reporting

# **5.10 Data Reporting**

With **[Reports](#page-3142-0)** you can analyze and review monitoring data for specific time spans. There are 3143 several ways to create data reports in PRTG for your individual needs.

### **View Historic Data**

To get a report for a single sensor, there is a function included to review historic data in PRTG. It allows you to generate reports and charts for a single sensor's data. See the **[Historic](#page-205-0) Data** [Reports](#page-205-0)  $\frac{1}{206}$  section for more information.

### **Generate Reports**

You can use the sophisticated reports machine included in PRTG to create comprehensive and detailed reports for all monitoring data. See the <mark>[Reports](#page-3142-0)</mark> section for more information.

### **Export Data Using the API**

You can also export all monitoring raw data to XML or CSV files and generate your own reports using any third-party software. See the **Using the PRTG API [\(Applicat](#page-3489-0) ion [Programming](#page-3489-0) Interface)** section for more information. 3490

### **Make Data Available**

You can make monitoring data available to other persons using a special user with read-only rights (see the <mark>User [Access](#page-159-0) Rights</mark> I  $\circ$  section), or you can create public or semi-public HTML pages with monitoring data using the [Maps](#page-3168-0) feature. See the <mark>Maps</mark> sol section for more information.

### **Bill Customers**

You can also create custom billing reports based on PRTG's monitoring data, using the open source **Billing Tool** for PRTG.

**O** For details and download, see the Paessler website: **[Billing](https://www.paessler.com/tools/billingtool) Tool** 

### **More**

**• <u>Data [Storage](#page-3538-0)</u>** 3539

Paessler Website: Billing Tool

§ <https://www.paessler.com/tools/billingtool>

### **5.11 IPv6**

PRTG supports the IPv6 protocol for most sensor types. You can choose whether you want PRTG to query data from your network devices via an IPv4 or IPv6 connection. Indicate your preference in the **[Device](#page-404-0) Set t ings** of each device. The sensors you add to the device will 405 use the protocol you have indicated.

In the **Out going IP Settings** of the <mark>PRTG [Administ](#page-3475-0)ration Tool</mark>l आहो, you can additionally choose which IPv6 address will be used for outgoing monitoring requests. The the same option is also available for IPv4.

- Not all sensor types are IPv6 compatible. You can see which sensors support IPv6 in the <u>Add [Sensor](#page-327-0)</u>|ෲীdialog. Incompatible sensors are not selectable on IPv6 devices.
- The **Cloud HTTP [Sensor](#page-619-0)** and the **Cloud Ping [Sensor](#page-629-0)** do not support IPv6 although 620 630you can add them to IPv6 devices. You will receive an error message if you do so.

# **Part 6**

# Ajax Web Interface—Basic Procedures

Part 6: Ajax Web Interface—Basic Procedures |

# **6 Ajax Web Interface—Basic Procedures**

The Ajax-based web interface is your access to PRTG. Use it to configure devices and sensors, to set up notifications, as well as to review monitoring results, and to create reports. This web interface is highly interactive and uses Asynchronous Java Script and XML (AJAX) to deliver a powerful and easy-to-use user experience. While you are <u>[logged](#page-169-0) inlevol</u>, the PRTG web interface continuously refreshes the data on the screen (via Ajax calls) so it always shows the current monitoring results (you can <u>[set](#page-3260-0)</u> | ] refresh interval and method individually).

Because the web interface works as a Single Page Application (SPA), you rarely see a full page refresh to avoid a performance impact due to redundant processing. Only single page elements are refreshed when necessary. The AJAX web interface shows all object setting dialogs as pop-up layers, so you never lose the current context. This speeds up the user experience appreciably and makes the configuration of objects in PRTG comprehensible. The responsive design of the web interface ensures that it always adjusts to the size of your screen so that you see more information at a glance.

The following sections introduce the features and concepts of the Ajax Graphical User Interface (GUI).

If you are interested in a video overview of the PRTG web interface, see this video tutorial: The PRTG Web User [Interface—Overview](https://www.paessler.com/support/videos/prtg-basics/overview-prtg-user-interface)

### **Ajax Web Interface—Basic Procedures—Topics**

- <mark>[Login](#page-169-0)</mark> 170
- **SSL [Certificate](#page-173-0) Warning** 174
- **B** [Welcome](#page-176-0) Page 177
	- [Customer](#page-179-0) Service 180
- **[General](#page-182-0) Layout** 183
- **[Sensor](#page-196-0) States** 197
- **Review [Monitoring](#page-199-0) Data** 200
- § Compare Sensors
- **Historic Data [Reports](#page-205-0)** 206
- Similar [Sensors](#page-211-0) 212
- [Recommended](#page-215-0) Sensors 216
- **Object [Settings](#page-219-0)** 220
- [Alarms](#page-221-0) 222
- **System [Information](#page-224-0)** 225
- <mark>[Logs](#page-230-0)</mark> 231
- [Tickets](#page-232-0) 233
- **[Working](#page-239-0) with Table Lists** 240

Part 6: Ajax Web Interface-Basic Procedures |

- <u>Object [Selector](#page-242-0)</u> 243
- **Priority and [Favorites](#page-244-0)** 245
- **[Pause](#page-247-0)** 248
- <sup>■</sup> [Context](#page-249-0) Menus 250
- <sup>•</sup> Hover [Popup](#page-264-0) 265
- **Main Menu [Structure](#page-265-0)** 266

### **Other Ajax Web Interface Sections**

- **Ajax Web [Interface—Device](#page-283-0) and Sensor Setup** 284
- <u>Ajax Web [Interface—Advanced](#page-3073-0) Procedures</u> 3074

### **Related Topics**

- [Enterprise](#page-3313-0) Console 3314
- **PRTG Apps for Mobile Network [Monitoring](#page-3367-0)** 3368

Part 6: Ajax Web Interface—Basic Procedures | 1 Login

# <span id="page-169-0"></span>**6.1 Login**

For PRTG on premises instances, you can log in to the web interface once the PRTG core server is <u>[installed](#page-88-0)</u>| छो. In your browser, load the IP address or DNS name of the computer PRTG is installed on and log in using the **Login** button. For PRTG hosted by Paessler instances, open your registered PRTG hosted by Paessler domain and log in to the web interface.

You can look up and change the web server settings of PRTG on premises instances at any time using the **PRTG [Administ](#page-3445-0) rat ion Tool** Windows application on the system where the 3446 PRTG core server is installed. Especially when accessing PRTG from the internet, you should use an SSL-encrypted connection. You can easily switch to SSL using the **Yes, swit ch to SSL** button shown on the welcome screen.

### **Loading the Web Interface**

In a web browser window, please enter the IP address or URL of the system PRTG is installed on. When using a cluster, please connect to the primary master node. You can also doubleclick on the **PRTG Network Monitor** icon on the desktop of the system PRTG is installed on. If you are using PRTG hosted by Paessler, enter the URL of your instance, for example myfirstdomain.my-prtg.com to access the web interface with a <u>[supported](#page-30-0) browser</u>l 31.

If you run PRTG on localhost, please do not use the DNS name http://localhost to log in to the web server, as this may considerably slow down the PRTG web interface. Please use your local IP address or http://127.0.0.1 instead.

If you see a certificate warning in your browser, you can usually just confirm it. For more information please see **SSL Cert ificate [Warning](#page-173-0)** . 174

### **Login Screen PRTG on Premises**

This only applies to PRTG on premises instances, not to PRTG hosted by Paessler.

After loading the web interface, the login screen is visible. You can either login as default administrator or as any other PRTG user. As PRTG Administrator user you can use all functionalities of the web interface. Administrators can <u>create [additional](#page-3260-0) userslæri</u> with administrator rights or with more restricted privileges (for example, read-only users).

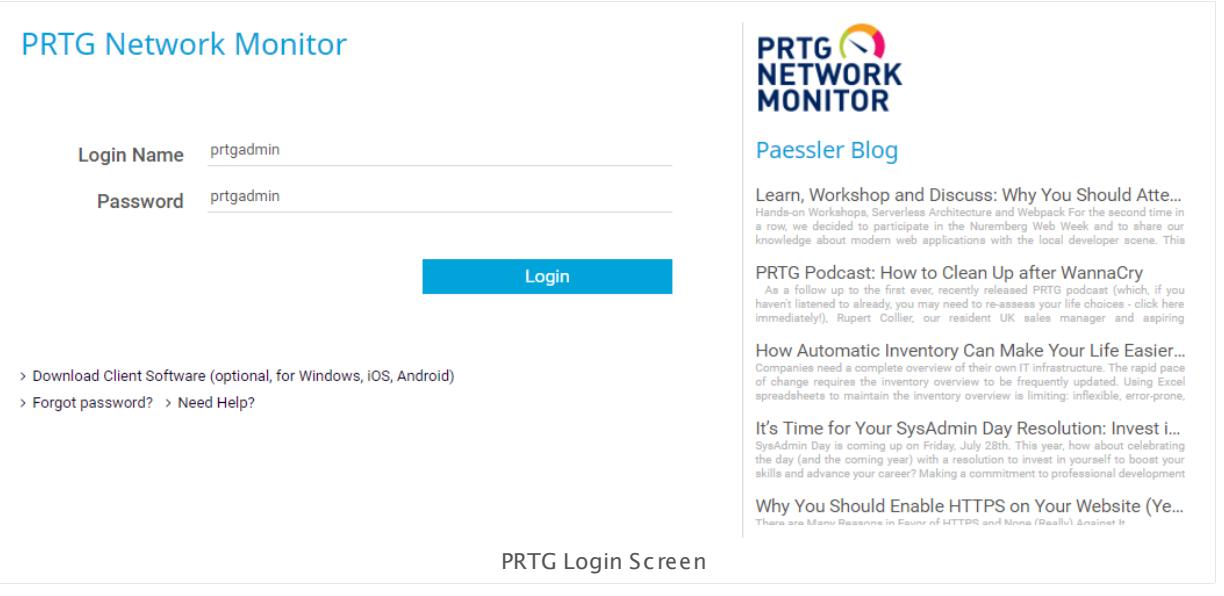

### **Login as Default Administrator (First Time Login)**

This only applies to PRTG on premises instances, not to PRTG hosted by Paessler.

When logging in for the first time, login name and password for the default administrator login are both **prtgadmin**. PRTG automatically fills in the default credentials and shows the password in plain text.

- After login you should change the default password. To do so, go to **Setup | Account Set t ings | My Account** and specify a new password in section **User Account** .
- If you are not logged in into the web interface, you can change the credentials for this default user account any time in the <mark>PRTG [Administ](#page-3457-0)ration Tool</mark>l will Windows application.
- If you enter another login name or change your password, the password is no longer shown in plain text.

### **Login as PRTG User**

This only applies to PRTG on premises instances, not to PRTG hosted by Paessler.

If you have received user credentials from your administrator, please enter them here to log in. Also, when using other administrator credentials, please enter them here.

### **Login Options**

This only applies to PRTG on premises instances, not to PRTG hosted by Paessler.

Part 6: Ajax Web Interface—Basic Procedures | 1 Login

§ **Login**: Log in to the fully featured Ajax web interface, which is the standard interface. We recommend that you use this option for PRTG whenever possible. It offers the full functionality of PRTG. Use Google Chrome 61 or later (recommended) or Mozilla Firefox 56 or later for best performance. In some browsers, the Ajax option is not shown, for example, in old browser versions.

Although you can log in using Microsoft Internet Explorer 11, the Ajax web interface might not be fully compatible with Internet Explorer! When using Microsoft Internet Explorer 11, please set the security level to **Medium-high** (or lower) and make sure no **Compat ibility View** is enabled!

- § **Download Client Software (opt ional, for Windows, iOS, Android)**: This option opens the PRTG <u>[download](#page-3303-0) page</u>|ﷺ in the web interface. You can optionally download the native lit on the **Console** to the desktop. You have to <u>[install](#page-3313-0)</u> استقالتك Windows application **Enterprise Console** to the client computer before use. The <u>[Enterprise](#page-3313-0) Console</u>l अली provides full functionality. However, for some functions the Ajax Web GUI opens. As an additional feature, the Enterprise Console can view data of several independent PRTG core installations in one single application.
	- Also, when using this download option, your name and password (or the default credentials) are required for login!
- Only Google Chrome 61 or later (recommended) and Mozilla Firefox 56 or later are fully compatible with the Ajax web interface.

Enter specific credentials or use the default credentials, which are automatically filled in, and click the **Login** button to proceed to the PRTG web interface.

### **Login Screen PRTG hosted by Paessler**

For PRTG hosted by Paessler instances, load the PRTG web interface with the domain you have registered at <https://my-prtg.com> and use the login method that you chose when signing up.

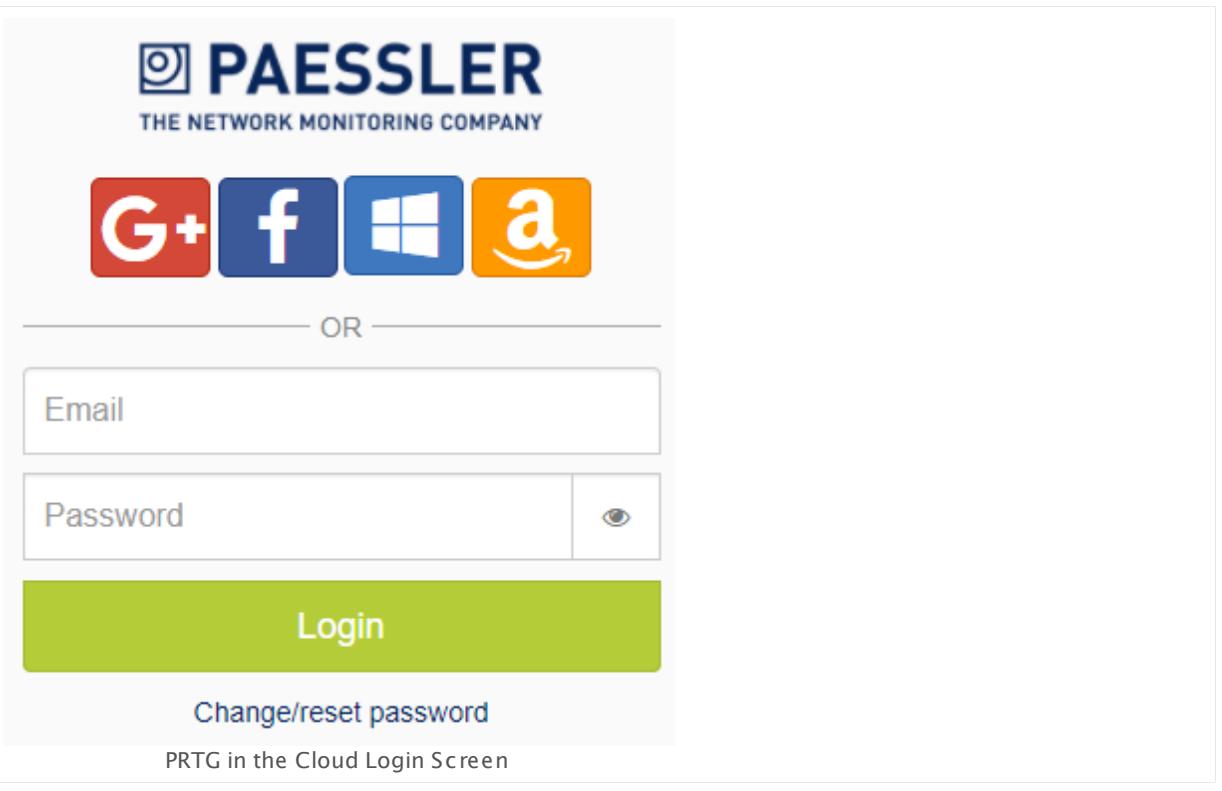

To log in with Facebook, Google+, Windows, or Amazon, click the respective button. A popup window appears where you can enter your credentials for the respective account. Alternatively, you can log in with the email and password that you chose when signing up. If you have received an invitation to PRTG hosted by Paessler, click the link in the invitation and proceed to log in.

### **Recover Password**

If you cannot remember your PRTG on premises password, click the **Forgot password?** link. The **Password Recovery** page opens. Enter your **Login Name**, click **Request a New Password**, and PRTG will send a new password to the primary email address of this PRTG user account. The **Need Help?** link will open the current manual page.

If you cannot remember your PRTG hosted by Paessler password, click the **Change/reset password** link. You are then asked to enter your email address. Click **Change/reset password** again and PRTG will send you an email to reset your password.

Part 6: Ajax Web Interface—Basic Procedures | 2 SSL Certificate Warning

# <span id="page-173-0"></span>**6.2 SSL Certificate Warning**

If you use PRTG on premises outside your internal LAN, especially when you use it on the internet, you should switch the [internal](#page-3231-0) web server to use SSL . After doing so, your 3232 browser shows a certificate warning because the certificate that comes with PRTG cannot be signed by a valid authority. Anyway, the connection to your PRTG web server is secured via SSL, and you can confirm the claimed security risk.

Every browser shows a slightly different certificate warning. The necessary steps are similar for every browser, with a few small differences:

- **Google [Chrome](#page-173-1)** 174
- Mozilla [Firefox](#page-174-0) 175
- **Internet [Explorer](#page-174-1)** 175
- <u>[Other](#page-175-0)</u> 176

You can avoid these browser warnings by <u>using your own trusted SSL [certificate](#page-3540-0)</u>l set with PRTG. For this purpose we provide the freeware tool <mark>PRTG [Certificate](#page-3540-1) Importer</mark> ...

### <span id="page-173-1"></span>**Google Chrome**

In **Google Chrome**, click **Advanced** and then **Proceed to [yourPRTGserver] (unsafe)** every time you call the PRTG web interface.

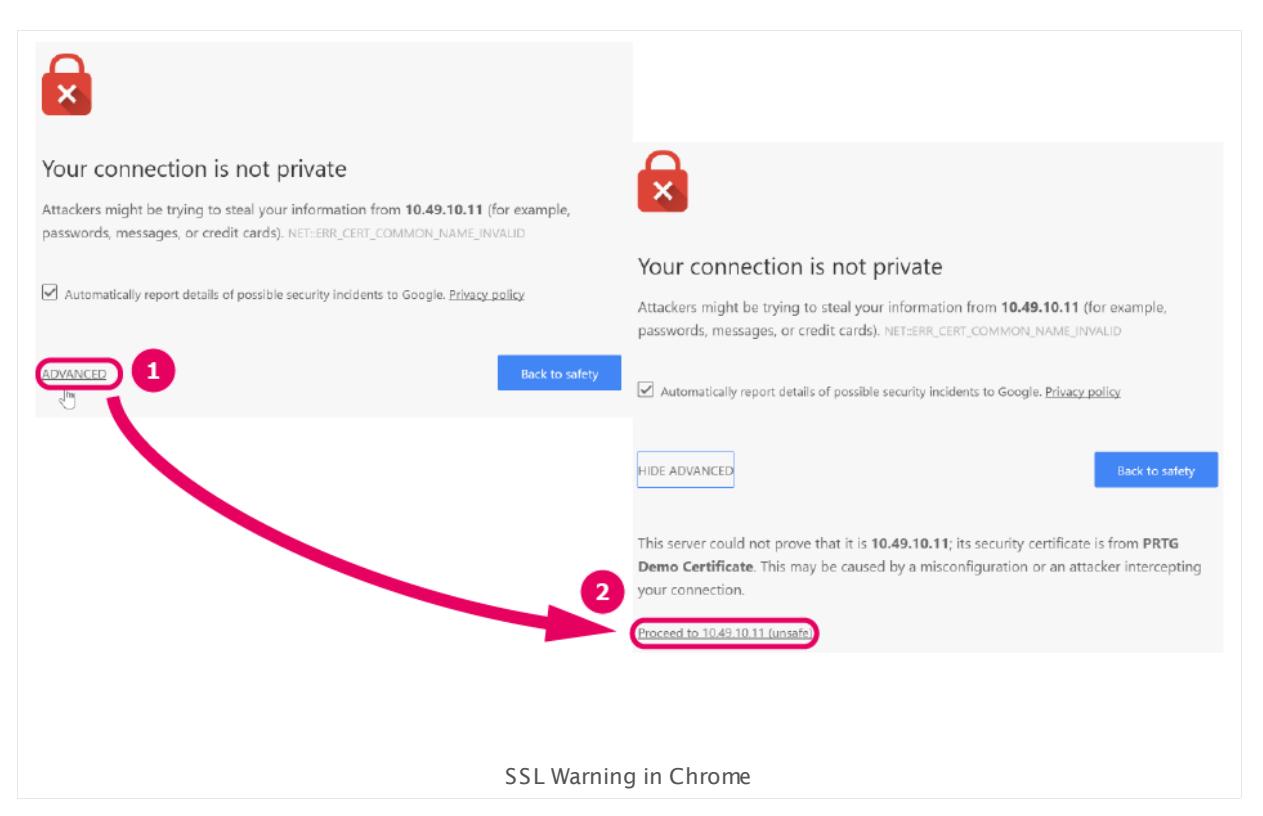

### <span id="page-174-0"></span>**Mozilla Firefox**

In **Mozilla Firefox**, click **Advanced** and then click the **Add Except ion...** button. A window opens, leave the check mark for **Permanent ly store this except ion** and finally click the **Confirm Security Except ion** button.

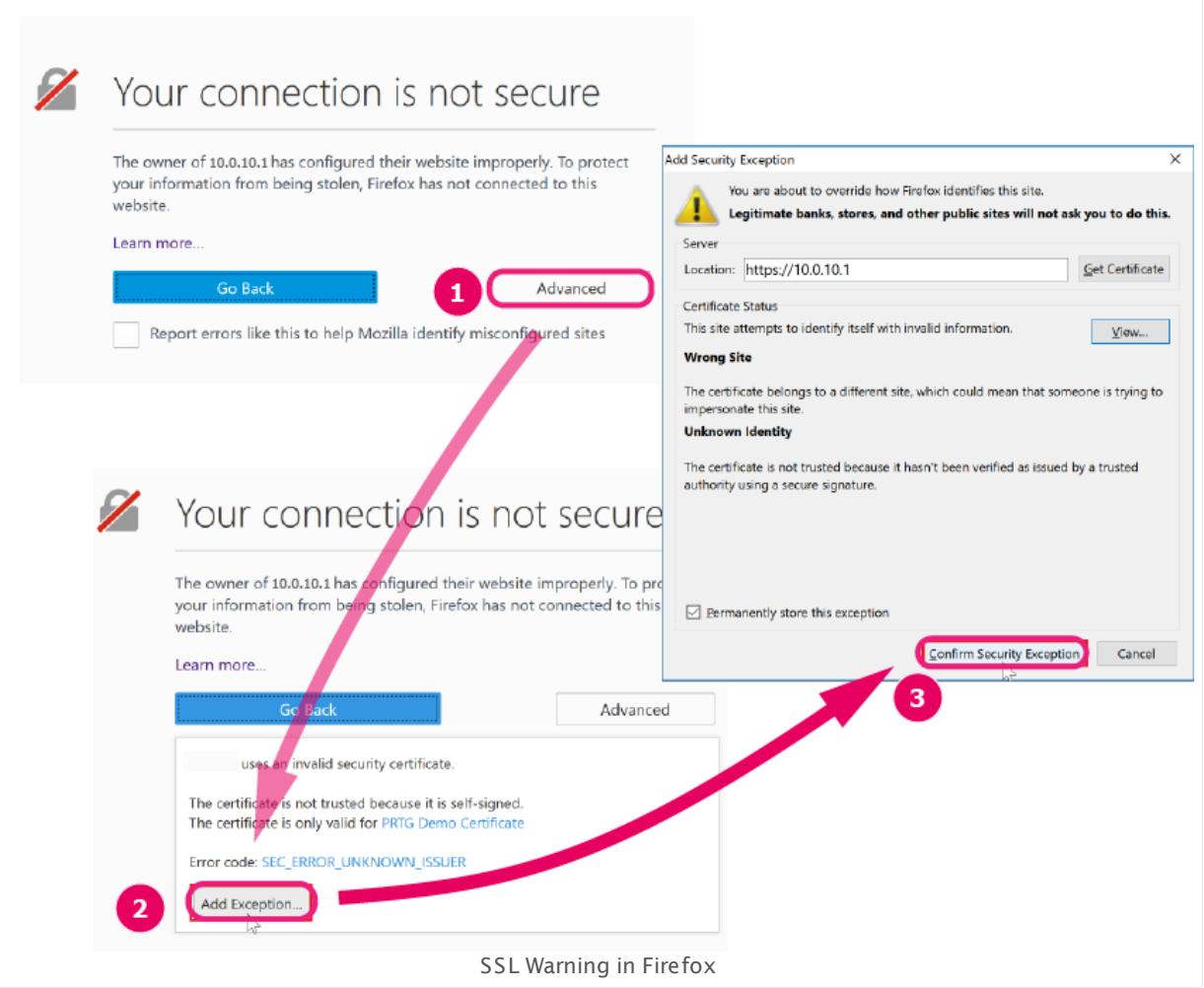

You only have to go through this procedure once for every Firefox browser and PRTG core server.

### <span id="page-174-1"></span>**Internet Explorer**

In **Internet Explorer**, click **Cont inue to this website (not recommended)** every time you call the web interface.

### Part 6: Ajax Web Interface—Basic Procedures | 2 SSL Certificate Warning

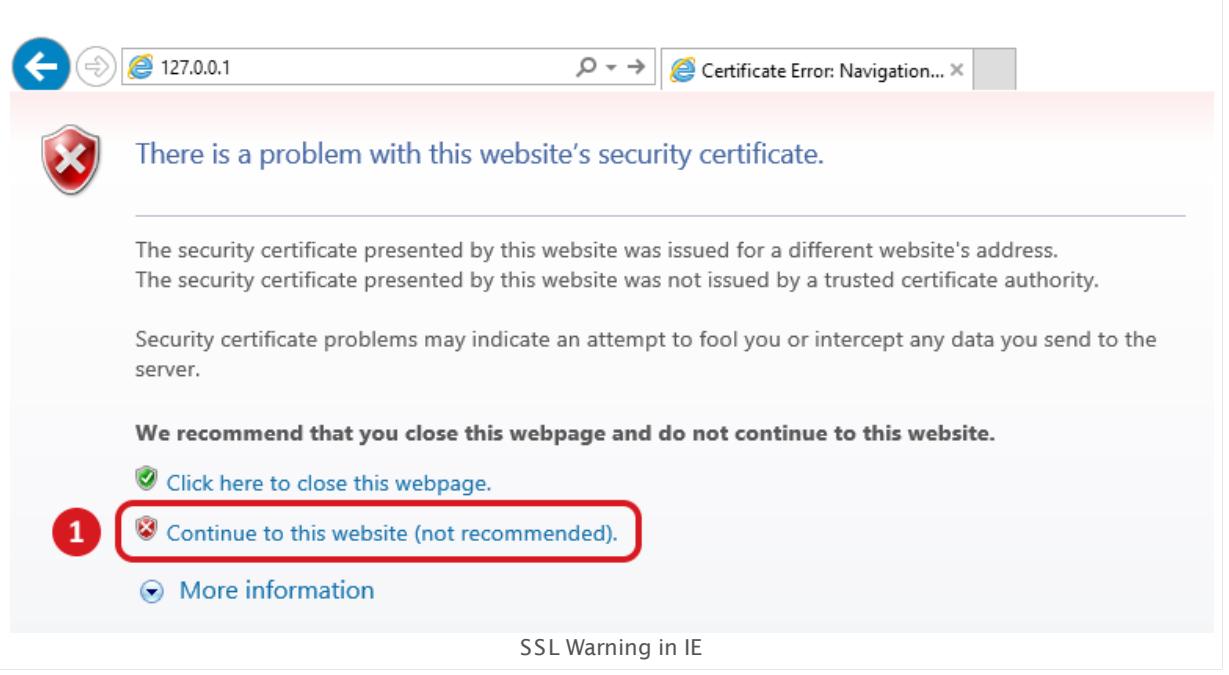

### <span id="page-175-0"></span>**Other**

For other, not officially supported browsers, the procedure is similar.

### **More**

§ **Using Your Own SSL Cert [ificate](#page-3540-0)** 3541

Freeware Network Tools: PRTG Certificate Importer—Installing Trusted SSL Certificates for PRTG Network Monitor

§ <https://www.paessler.com/tools/certificateimporter>

Knowledge Base: Why can't I save my PRTG password in Google Chrome?

§ <https://kb.paessler.com/en/topic/61982>

# <span id="page-176-0"></span>**6.3 Welcome Page**

After completing the <mark>Smart [Setup](#page-51-0)</mark> 521, you will see PRTG's welcome page by default when you log in to the web interface. You can set another homepage in your <u>[account](#page-3194-0) settings</u> , ,,,, section **Web Interface**.

This documentation refers to the **PRTG System Administ rator** user accessing the Ajax interface on a master node. If you use other user accounts, interfaces, or nodes, you might not see all of the options in the way described here. If you use a cluster installation, note that failover nodes are read-only by default.

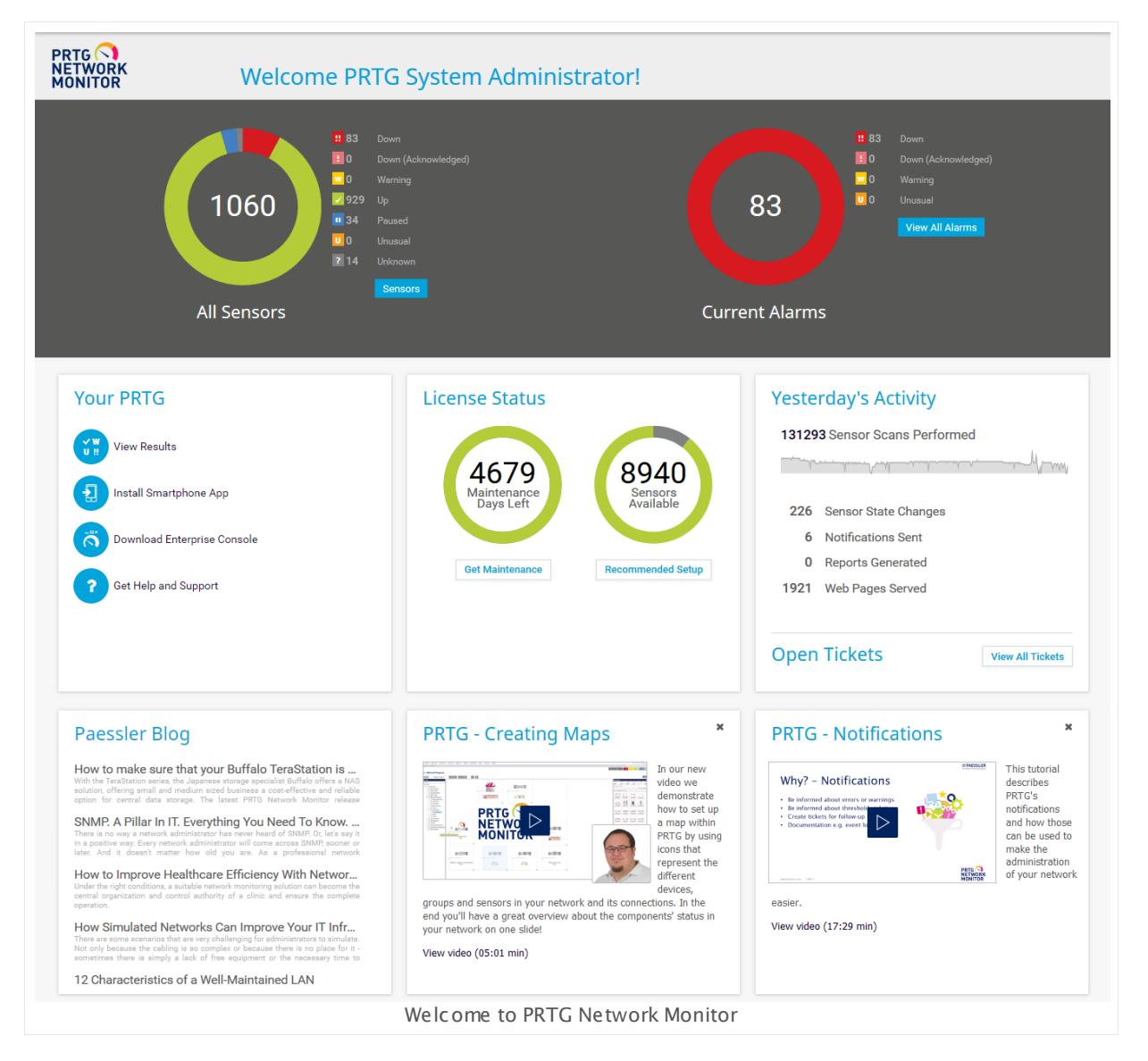

The PRTG welcome page shows you various information about your PRTG installation at a glance, similar to a dashboard. The welcome page keeps you informed about all **[Sensors](#page-269-0)** 270 and current <mark>[Alarms](#page-221-0)</mark> 2221:

■ Sensors: Open the <u>Top 10 [Lists](#page-269-0)</u> ಕಾಂಠಿ for sensors.

**2D PAESSLER** 

Part 6: Ajax Web Interface—Basic Procedures | 3 Welcome Page

• View All Alarms: Open a <u>list of [alarms](#page-221-0) |222]</u> in your PRTG installation.

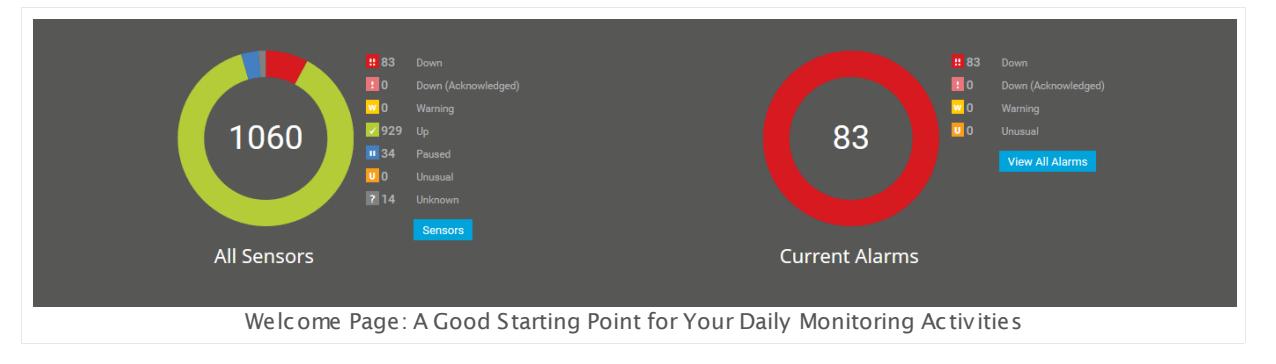

You can also directly access several pages in the PRTG web interface from the welcome page:

- **View Results**: Open the <u>[device](#page-182-1) treelses that shows your monitoring results.</u>
- **Install Smartphone App**: Open the <u>[download](#page-3303-1) page for PRTG's mobile apps</u> ! 3031,
- **Bownload [Enterprise](#page-3303-0) Console**: Open the <u>download page for the Enterprise Console</u> I and in PRTG (PRTG on premises only).
- § **Get Help and Support** : Open the PRTG help and support page from where you can access the PRTG user manual, the Knowledge Base, and video tutorials. You can also open [support](#page-3307-0) t<u>ickets</u>| ﷺ) and contact <u>our [customer](#page-179-0) service</u>| 180 from this page.
- § **Manage Subscript ion**: Open your PRTG hosted by Paessler dashboard and manage your subscriptions.

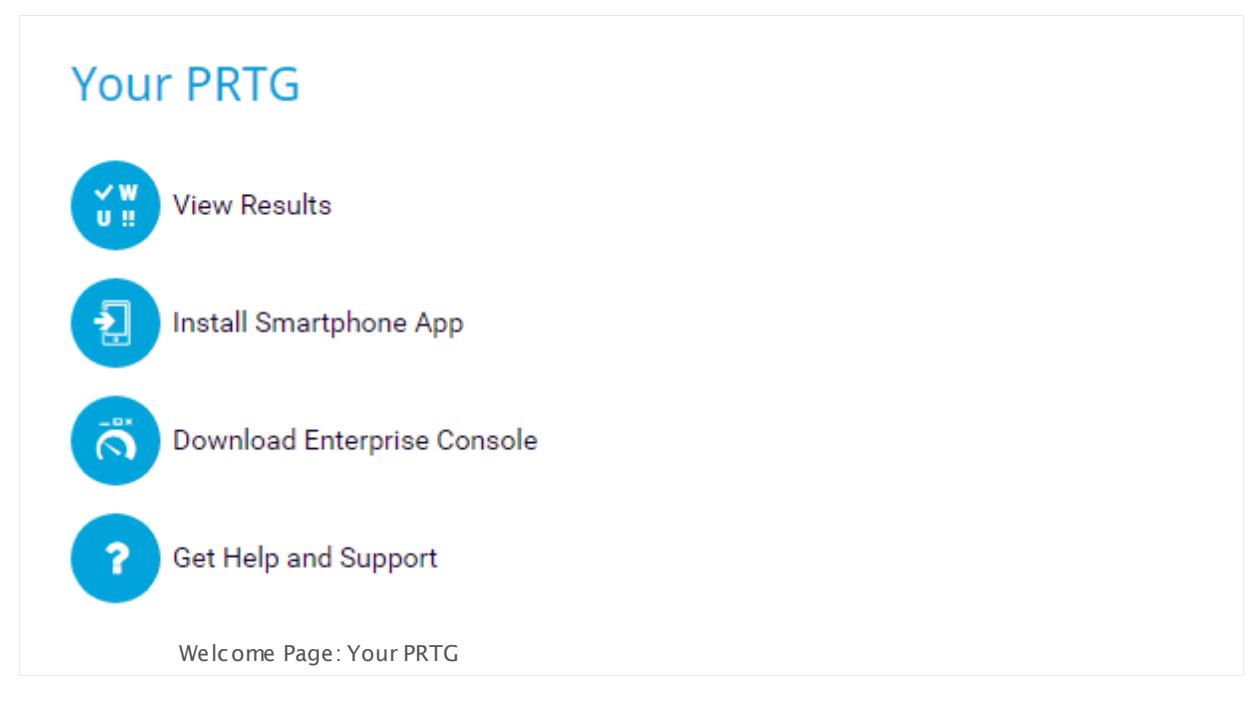

Other sections are:

§ **Paessler Blog**: Shows recent information about PRTG and Paessler. Click the heading of an article to open it on paessler.com with your browser.

- § **Yesterday's Act ivity**: Shows what your PRTG server did for you on the day before. Point with your mouse to the mini graph to show the number of sensor scans on a specific day. See also manual section **PRTG [Status—System](#page-3283-0) Status** , section **Act ivity History**. 3284
- § **License Status**: Shows the number of your remaining maintenance days for PRTG on premises and the number of sensors you can still add with your current license. Click **Get Maintenance** to open the Paessler shop and extend your maintenance for PRTG on premises installations. Click **Get More Sensors** to open the Paessler shop and upgrade your license. See also manual section **PRTG [Status—License](#page-3297-0) Status and Set t ings** . 3298

The number of available sensors that is displayed here does not consider [paused](#page-247-0) [sensors](#page-247-0)|248] for technical reasons. However, paused sensors do not count against the maximum number of sensors that your license allows. Add the number of your paused sensors to the displayed number to know exactly how many sensors are still available on your installation.

If you use a PRTG on premises license with an unlimited number of sensors, PRTG takes 10,000 sensors as starting point to calculate the number of available sensors, which is displayed here. Please consider the <u>system [requirements](#page-25-0)</u> 261 for a properly working PRTG setup and click **Recommended Setup** for more information.

- § **Update Available**: Shows the version number of your PRTG on premises core server and the version number of the latest available PRTG version. You will see the label **NEW** if there is a newer version available. Click **Install Update** to open the PRTG <u>[Auto-Update](#page-3290-0)</u>l page.
- § If your PRTG on premises installation is currently not SSL-secured, the welcome page will ask you to enable SSL encryption for the PRTG website. Click **Yes, Swit ch to SSL** to enable SSL encryption or **Don't Tell Me Again** to remove this note from the welcome page. See also manual section **System Administ rat [ion—User](#page-3231-0) Interface** . 3232
- § If you still use the default password of the PRTG System Administrator user (prtgadmin) on a PRTG on premises installation, the welcome page will ask you to set a secret password if your PRTG website is publicly accessible. Click **Change Default Password Now** to define a new password. See also manual section **System Administ rat ion—User [Accounts](#page-3261-0)** . 3262
- § In the **video sect ion** you find informative and helpful videos about monitoring with PRTG. Click a video to open and play it on paessler.com.

The collected information about your PRTG installation makes the welcome page a good starting point for your daily monitoring activities. Of course, you can also set up your custom dashboards in PRTG. The <mark>[Maps](#page-3168-0)</mark> feature of PRTG enables you to create dashboards exactly like you want.

Part 6: Ajax Web Interface—Basic Procedures | 3 Welcome Page 1 Customer Service

### <span id="page-179-0"></span>**6.3.1 Customer Service**

If you have any questions about license purchase, upgrade, or maintenance extension, you can directly contact the Paessler **Customer Service** from the **Help and Support Center** in the PRTG web interface. We will readily assist you with quotes or information about licensing and maintenance, and guide you through the purchasing process. Our Customer Services team will also gladly send you the contact information of a knowledeable PRTG partner in your region or research any technical specifications you might need beforehand.

PRTG transmits your feedback or questions securely to Paessler via the PRTG Cloud. Please make sure your PRTG server has access to the internet and can reach the URL https:// api.prtgcloud.com:443 for successful transmission.
Part 6: Ajax Web Interface—Basic Procedures | 3 Welcome Page 1 Customer Service

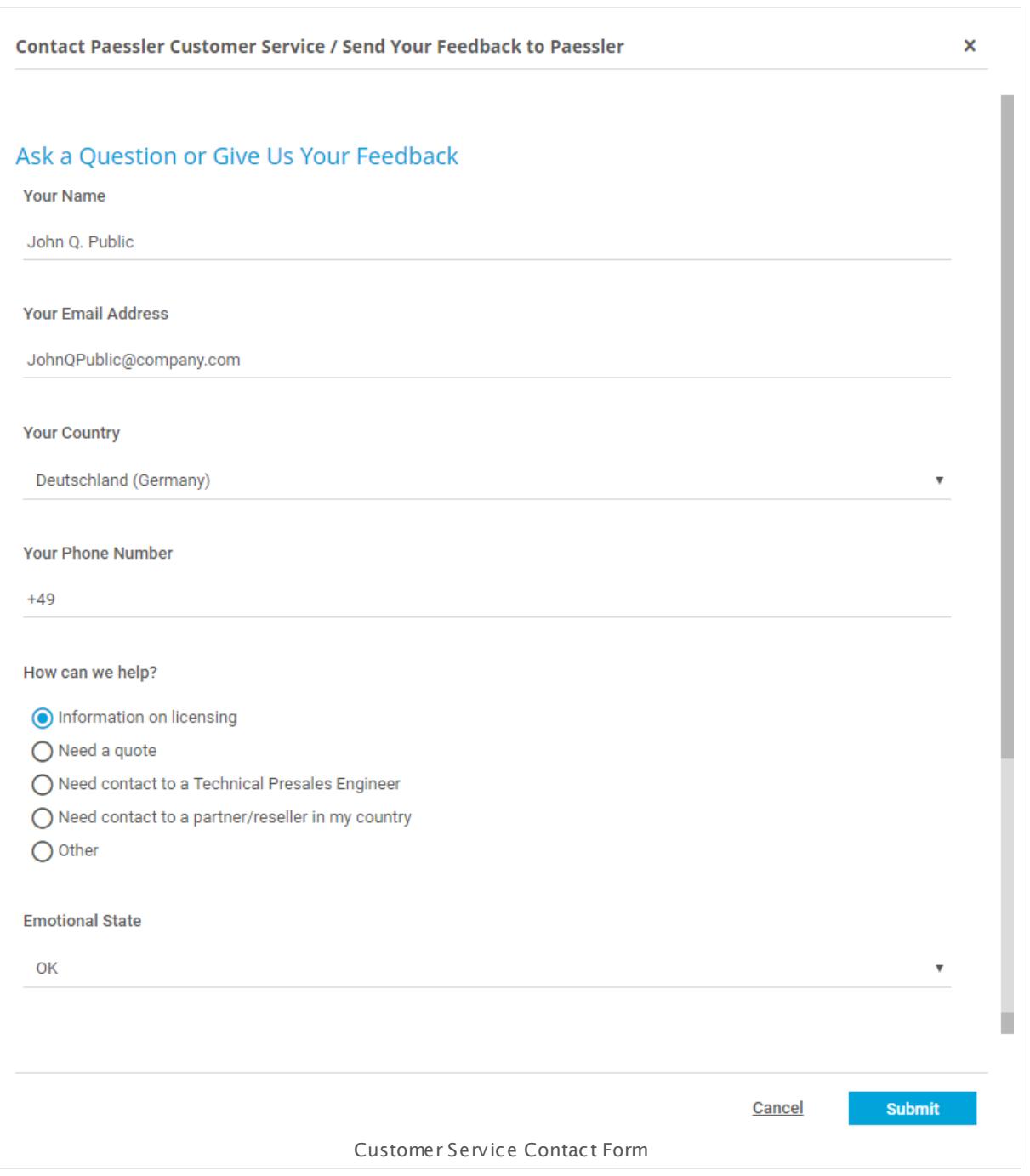

## **Ask a Question or Give Us Your Feedback**

Provide the following information in this section of the **Contact Paessler Customer Service** form:

- § **Your Name**: Enter your full name for contact information.
- § **Your Email Address**: Enter an email address under which we can reach you.

Part 6: Ajax Web Interface—Basic Procedures | 3 Welcome Page 1 Customer Service

- § **Your Count ry**: Select the country in which you run PRTG so we can provide you contact information for a partner near you.
- § **Your Phone Number**: Enter a phone number under which we can reach you.
- § **How can we help?** Select the scope of your question.
- § **Emot ional State**: If you want to, you can indicate your current feelings about PRTG and your purchase process.
- § **Describe your quest ion in one sentence**: Provide short information that indicates the topic of your request.
- § **Do you have any further comments?** Enter your comments here. This can be feedback or any questions for our customer service.

Click **Submit** to send your question or feedback to our customer service. Click **Cancel** to close the customer service contact form without sending it.

If you have technical questions regarding your already existing PRTG setup, [contact](#page-3307-0) our G) [technical](#page-3307-0) support  $\sqrt{3}$ 

# **6.4 General Layout**

This manual section provides a general overview of the structure of the web interface of PRTG. Central focus is the **Devices** view, which you can select via the main menu bar. The **Devices** view presents the monitoring results at a glance—you will widely use it.

### **Welcome Page**

When you log in to the PRTG web interface, by default you will see the <mark>[Welcome](#page-176-0) Page</mark> । नौ. You can set another homepage in your <u>[account](#page-3194-0) settings</u> , section **Web Interface**.

Click **View Results** to open the device tree window.

## <span id="page-182-0"></span>**Tree View Layout**

Click **View Results** on the welcome screen to display the device tree window. This will be a good starting point for your everyday work with PRTG.

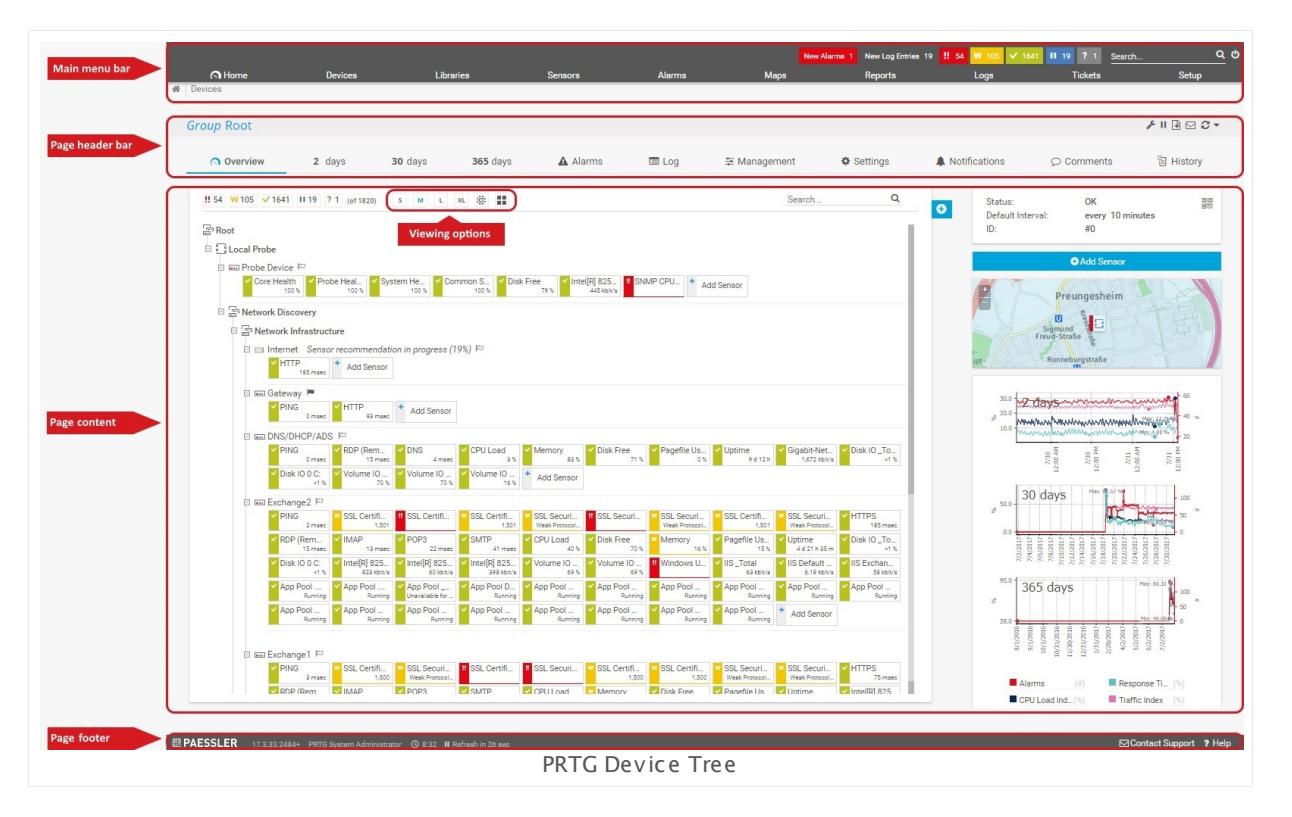

From top to bottom, the device tree screen has several areas that will be covered in further detail in this section. For a general overview of the device tree consider the table below.

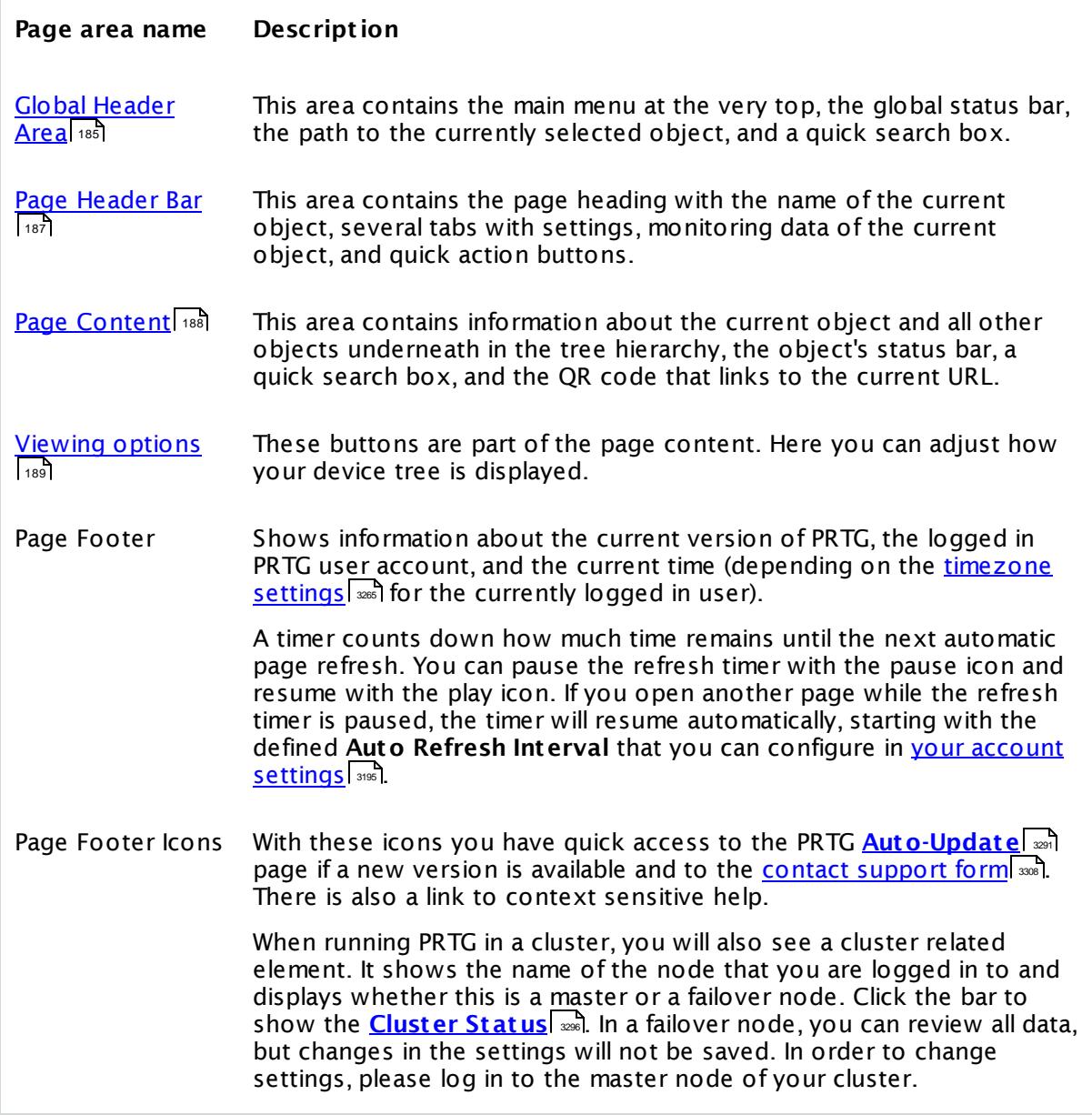

Click an object to see its details page. In the page heading of the <u>page [header](#page-186-0) barl क्</u>री you always see the name of the object that you have currently selected.

#### **When navigat ing PRTG's web interface, the following paths are available:**

- The main menu provides access to all important aspects of the software.
- The quick search is often the fastest way to find a specific object (for example, a sensor or a device).
- § Using the page tabs, you can switch between various sub-pages.
- Right-clicking objects will open a <u>[context](#page-249-0) menu</u>|ෲ
- § When pausing over objects, the tool tip appears, and after further hovering a quick-access window (<u>Hover [Popup](#page-264-0)</u>l 265) will open.
- § You can drill down into the object hierarchy of probes, groups, devices, and sensors in the object tree by merely clicking a sub-object of the currently displayed object (for example, a sensor on the device page).

These navigation paths offer complete access to the functionality of PRTG, often you will find multiple means of accessing information or navigating to a certain setting.

In the following, the different areas of the web interface are described.

## <span id="page-184-0"></span>**Global Header Area**

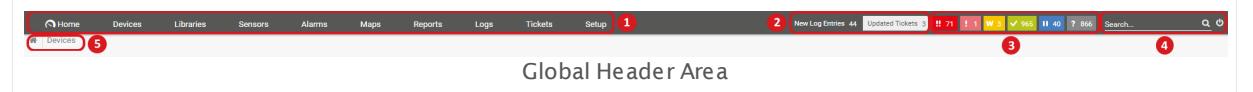

The header area of the web interface provides central, very condensed information about your installation and offers access to all content and every setting within PRTG. The following table lists the elements that the global header area is made up of.

This documentation refers to the **PRTG System Administ rator** user accessing the Ajax interface on a master node. If you use other user accounts, interfaces, or nodes, you might not see all of the options in the way described here. If you use a cluster installation, note that failover nodes are read-only by default.

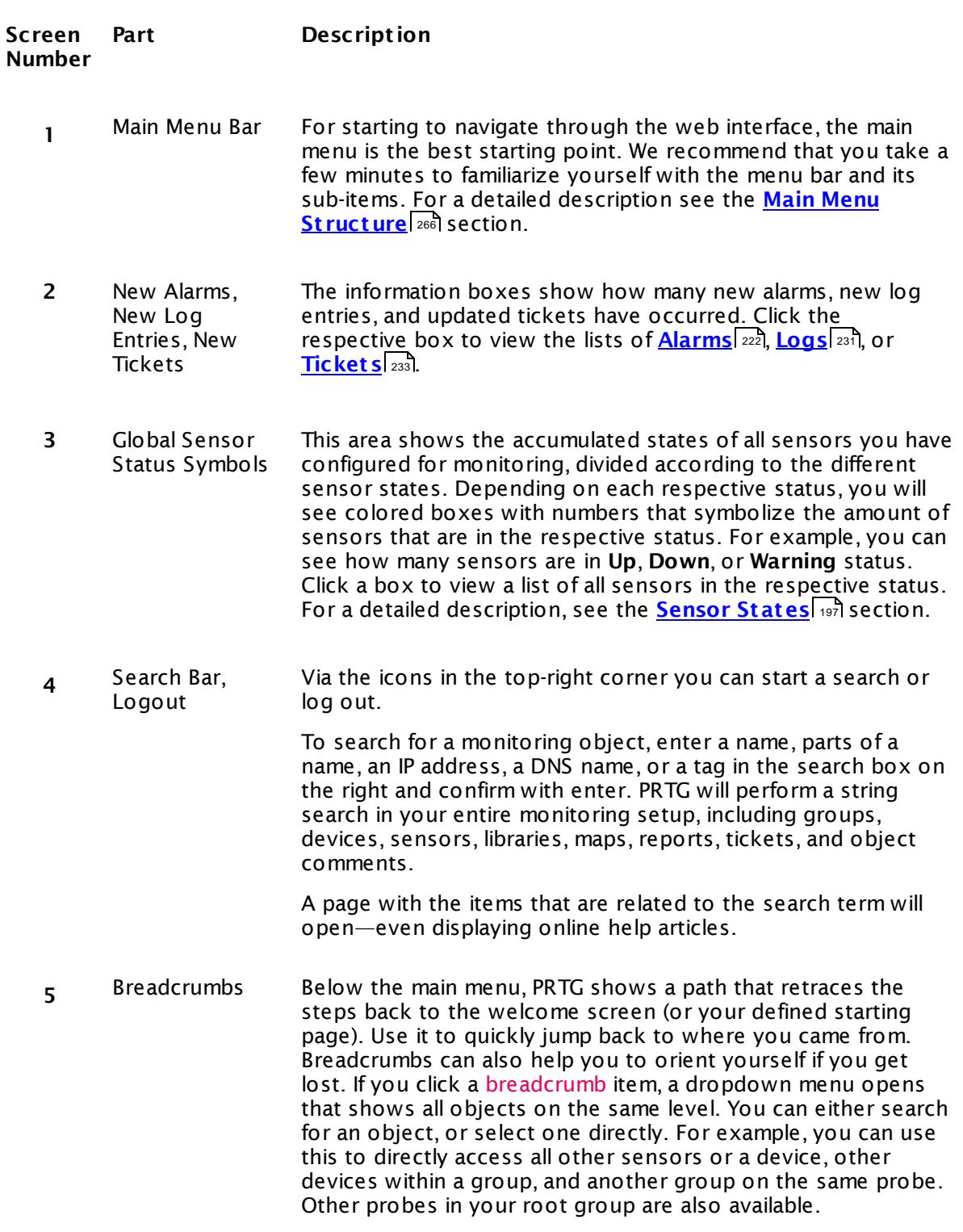

## <span id="page-186-0"></span>**Page Header Bar**

The page header bar, below the global header area, consists of a number of elements shown in the table below.

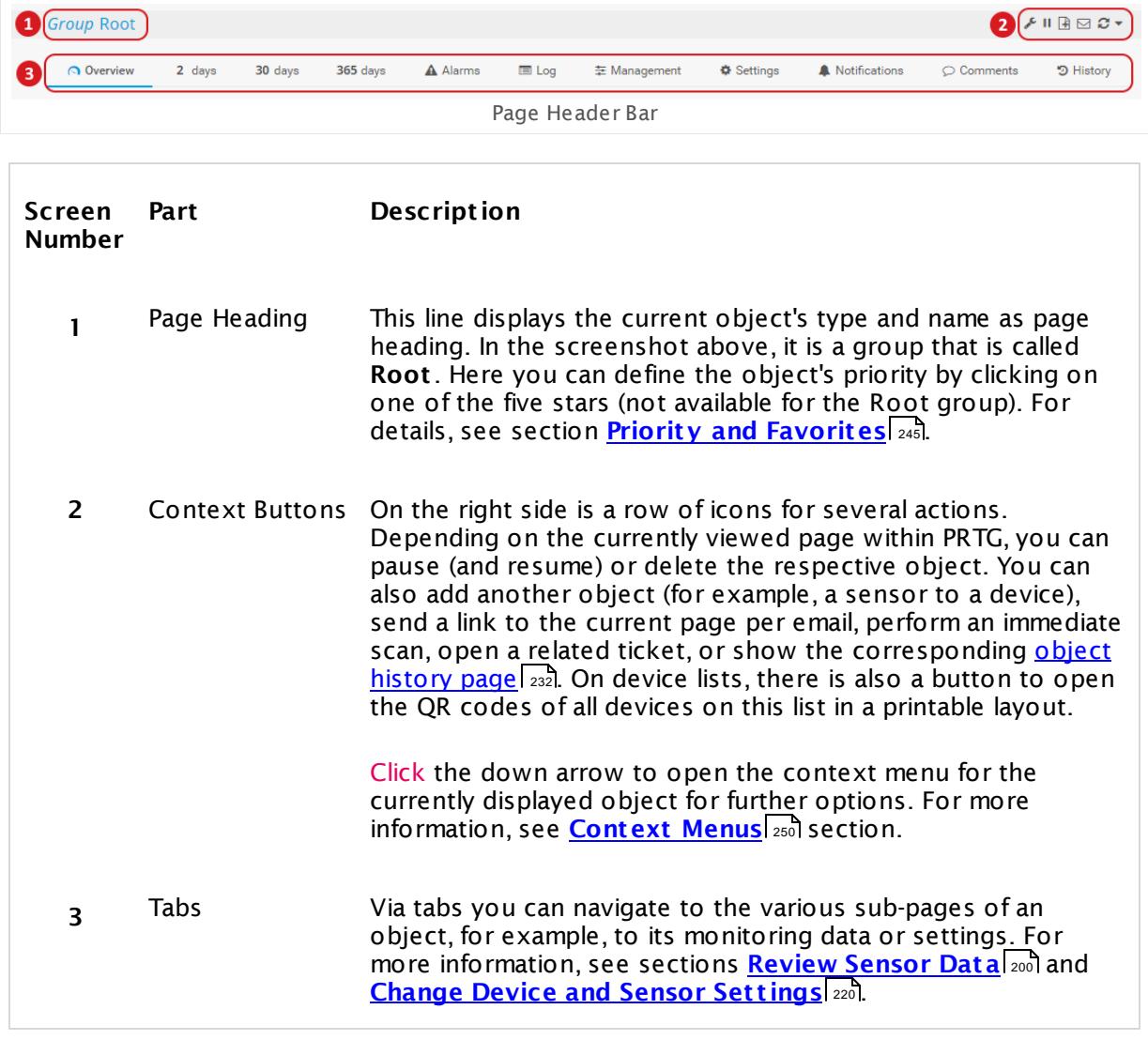

This documentation refers to the **PRTG System Administ rator** user accessing the Ajax interface on a master node. If you use other user accounts, interfaces, or nodes, you might not see all of the options in the way described here. If you use a cluster installation, note that failover nodes are read-only by default.

Depending on the selected object type, the page header bar shows additional information:

- All objects underneath the Root group show their <u>[dependency](#page-141-0)</u> 1421.
- Groups and devices display the time elapsed since the last execution of the [auto-discovery](#page-284-0)  $^{285}$  on the <code>selected</code> object.

- $\bullet$  Devices show their respective DNS/IP address as defined in the <u>device [settings](#page-404-0)</u>  $\ast$  and the time elapsed since the last execution of the <u>sensor [recommendation](#page-215-0)lere on</u> this device.
- **Sensors show additional monitoring statistics.**

## <span id="page-187-0"></span>**Page Content**

The page content of the general layout varies dependent on the selected object. It shows information about the current object and all other objects underneath in the tree hierarchy. The deeper down in the hierarchy you select an object, the more detailed is the displayed information.

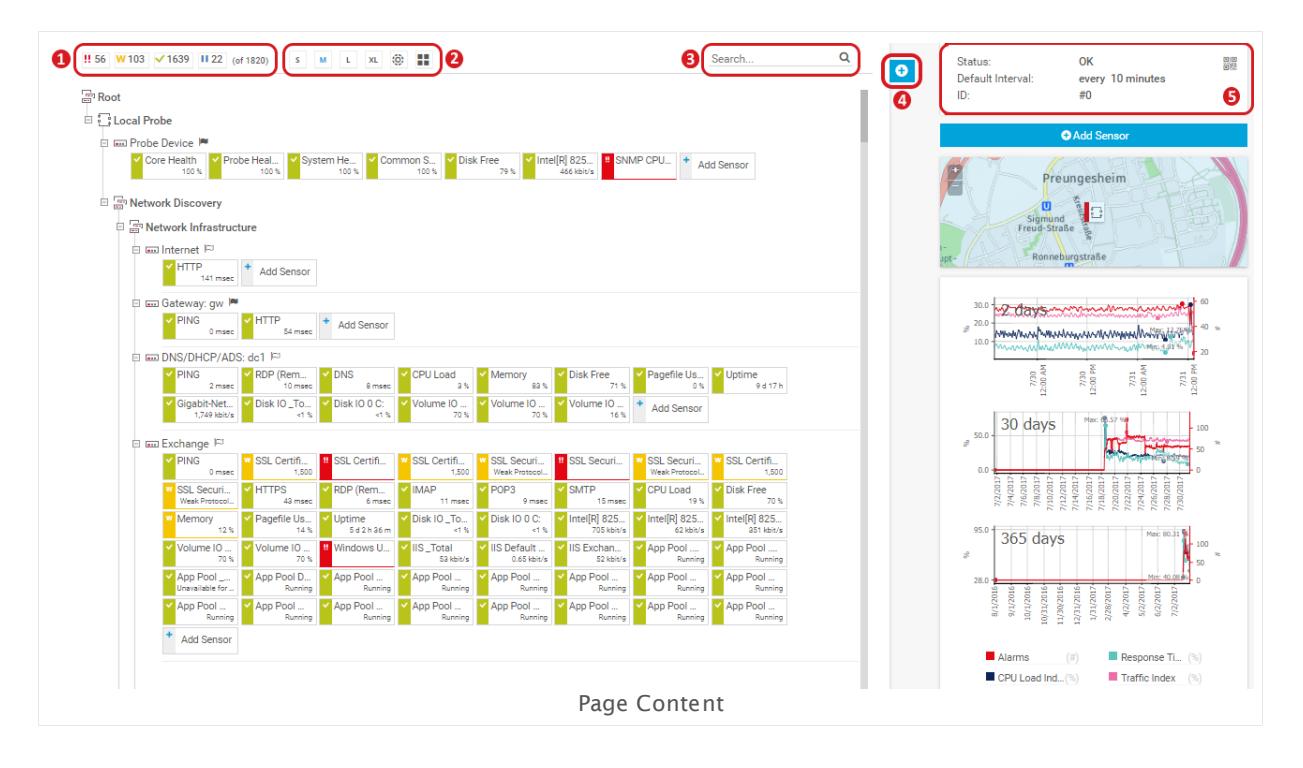

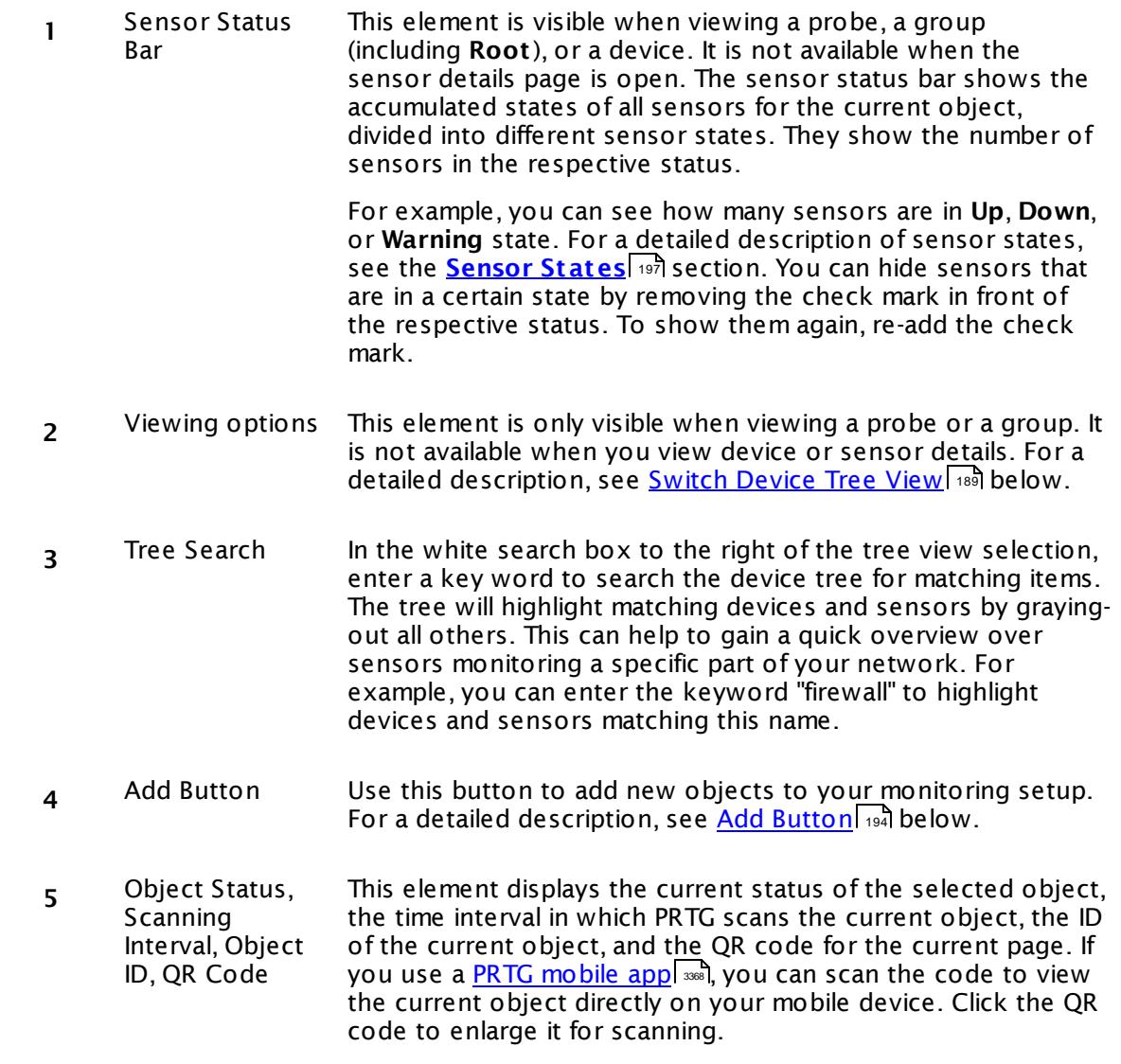

## <span id="page-188-0"></span>**Switch Device Tree View**

Wherever a probe or group is displayed, you can choose between a number of viewing options.

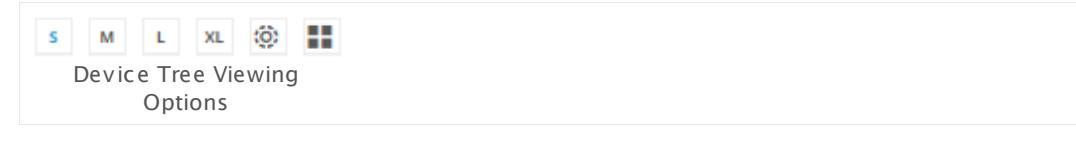

## **Switch Device Tree View—Classic Device Tree**

Via the sizes in the page header bar, you can adjust how much information will be included next to each object. Using the various buttons, you can switch from a very condensed view (SM) to an extra spacious view (XL).

In the classic device tree view you can collapse devices, groups, and probes. Click the minus box left of the object name. The sensor states will then be summarized. The states of all sensors on this object will be displayed. Right next to the status, the amount of sensors in this status will be displayed, with the exception of the states **Down**, **Down (Part ial)**, and **Down (Acknowledged)**. In the default settings, the sensors will be grouped together if there are more than ten sensors with the same status, otherwise they will be displayed individually.

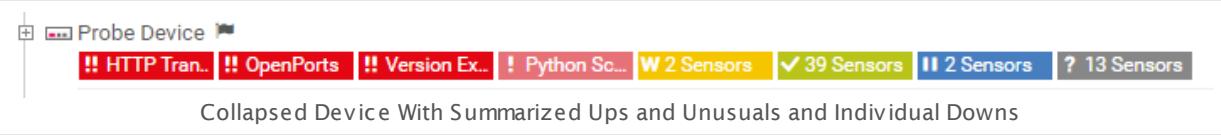

#### **Switch Device Tree View—Extended Views**

There are two additional options to the simple tree views that enable you to display the status of all sensors of your entire installation in a single overview. Choose one of the icons to change the view:

#### **Tree Map View** (6)

The tree map view displays all devices of your entire installation as tiles sorted into a square and arranged according to the groups they belong to. Each device dynamically changes color to reflect the overall status of the sensors on the device. You can also adjust the square size: either depending on a device's priority, or depending on the number of sensors on a device, or depending on both. To do this, click the **Size by: Sensors** and/or **Priority** setting in the page header bar (see the mark in the screenshot below).

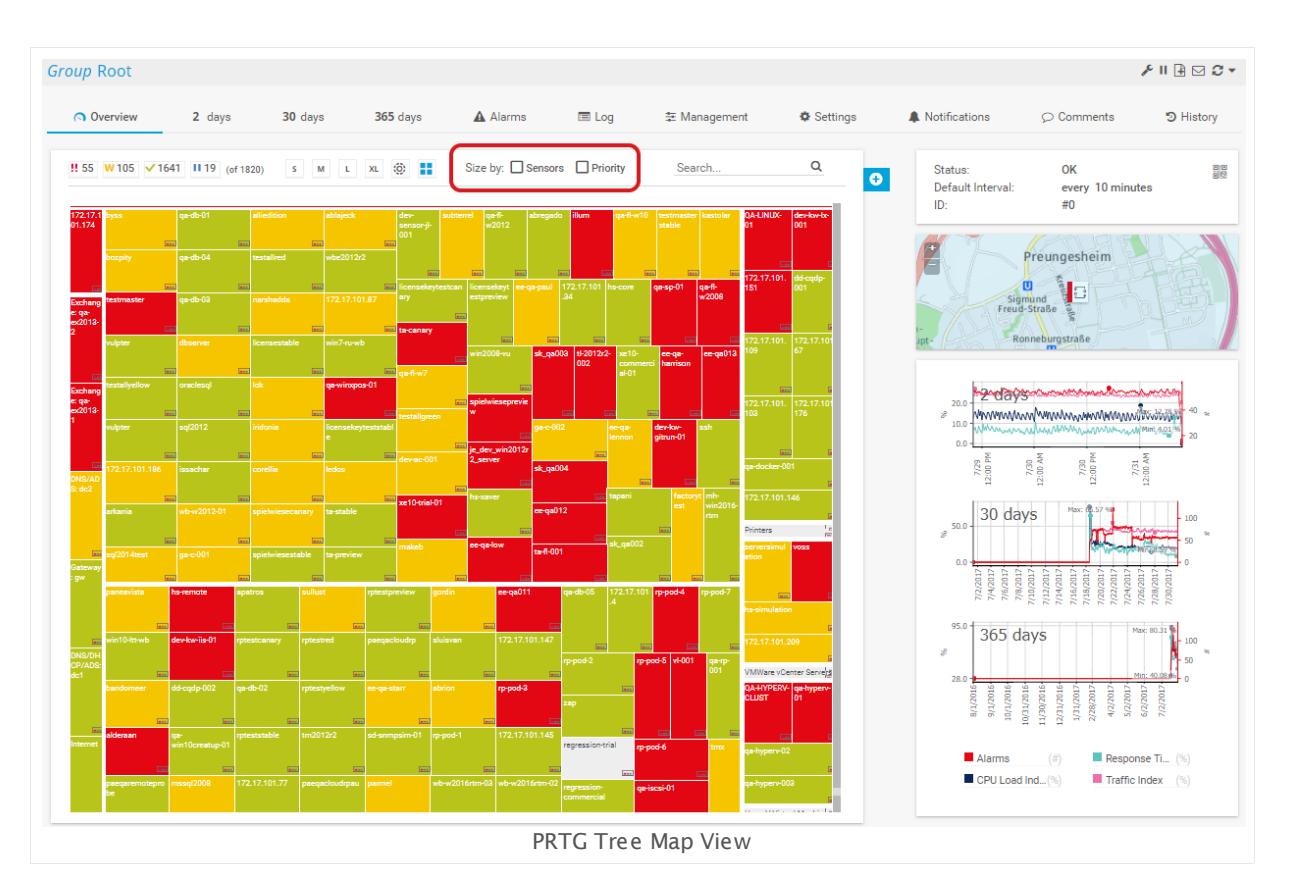

#### **Sunburst View** (5)

The sunburst view displays your entire installation as a circle diagram. The groups are represented as inner circles, and all devices contained within a group are shown as 'cake slices' attached to the outside of a circle element.

The sunburst is interactive:

- § You can click elements to open the details view of your monitoring objects.
- You can zoom in and out by using the plus + and minus buttons or your mouse wheel.
- § You can change the position of the sunburst on the overview tab with drag & drop.

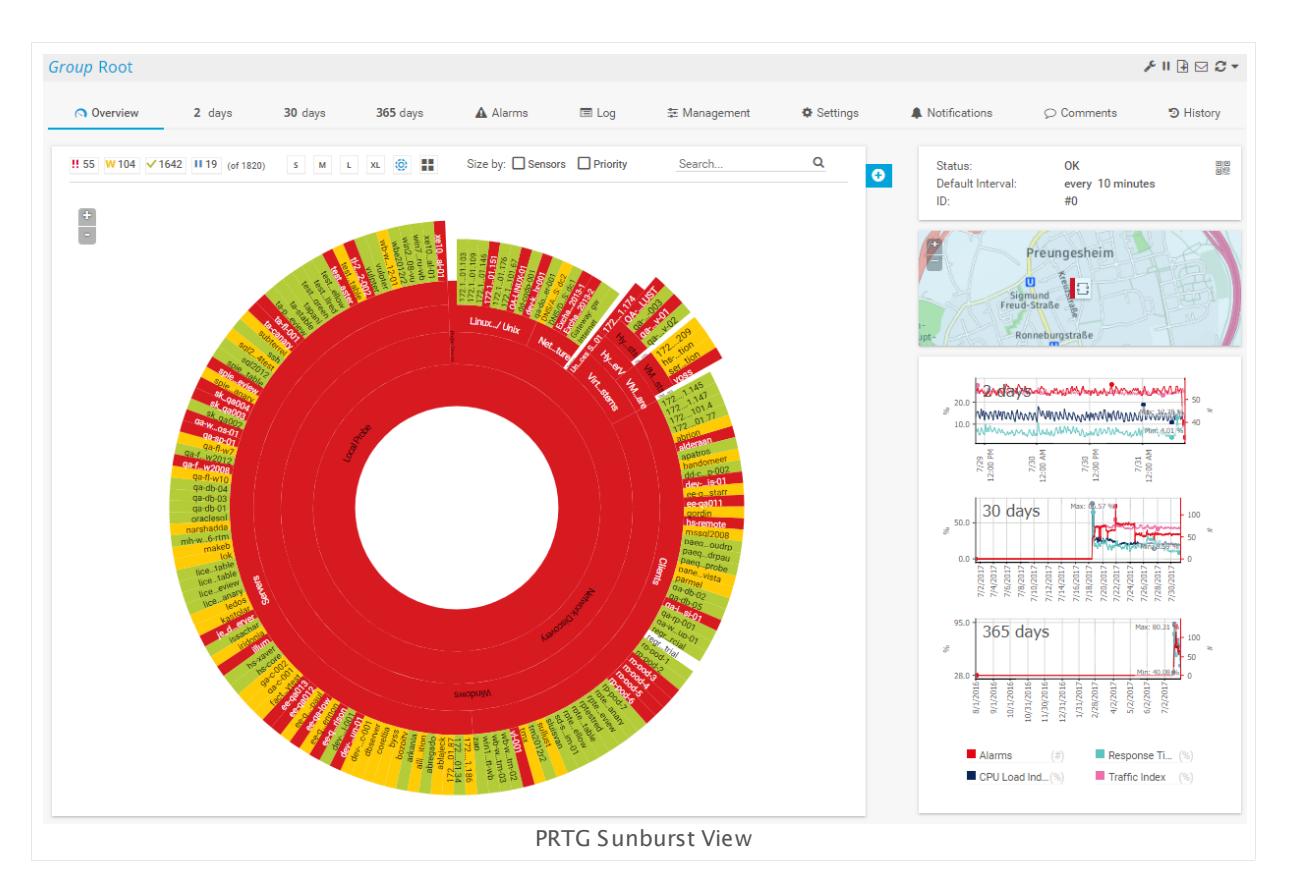

For both views:

§ **Colors**

A device (or group) element can have different colors, depending on the states of the sensors running on this device or group (see **[Sensor](#page-196-0) States** [\)](#page-196-0) . A higher status is 197 197regarded as more important and takes precedence (prioritized higher). For example, if a device currently has sensors in the states **Up** (green), **Paused** (blue), and **Warning** (yellow), according to the device prioritization, this tile would then be yellow, indicating that at least one sensor on this device is in **Warning** status. If a single sensor changes to **Down** status, the corresponding device tile will turn red. Correspondingly, the PRTG states (for both views) are shown here in order of their prioritization:

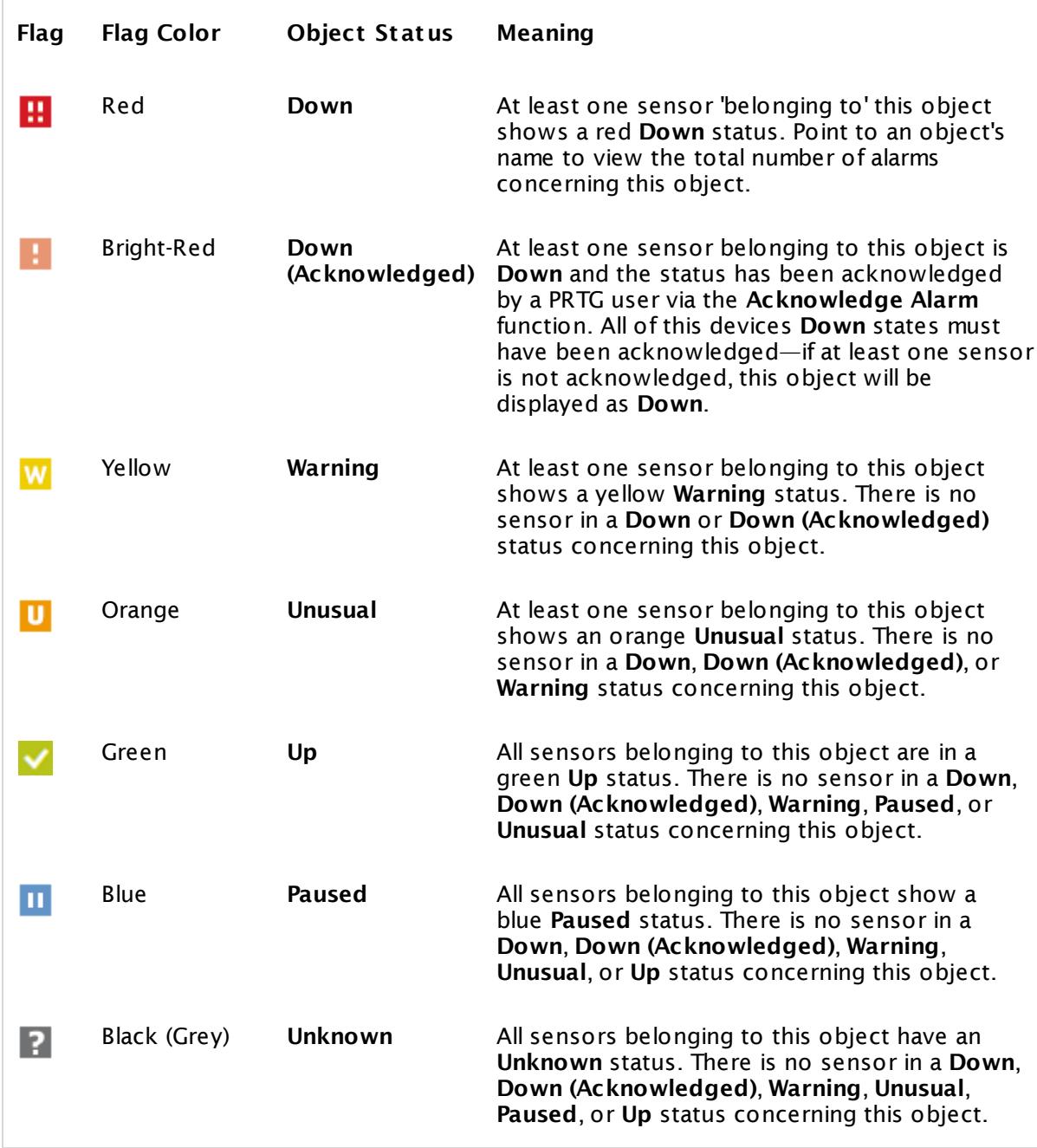

#### § **Size by Sensors / Size by Priority**

You can adjust the size of the different squares. They can be calculated by the amount of sensors running on a device or within a group, or by the sensors' priority (see **[Priority](#page-244-0) and [Favorites](#page-244-0)** ), or both. Use the check boxes in the page header bar (see below) to change 245the view immediately, then use the setting that suits you best.

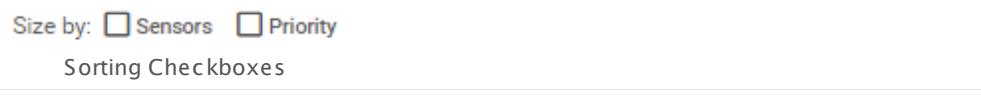

### <span id="page-193-0"></span>**Add Button**

Hover over **O** to add new objects to your monitoring setup. An assistant will appear, leading you through the necessary steps.

The content of the PRTG context menu varies, depending on the menu item or tab you have selected.

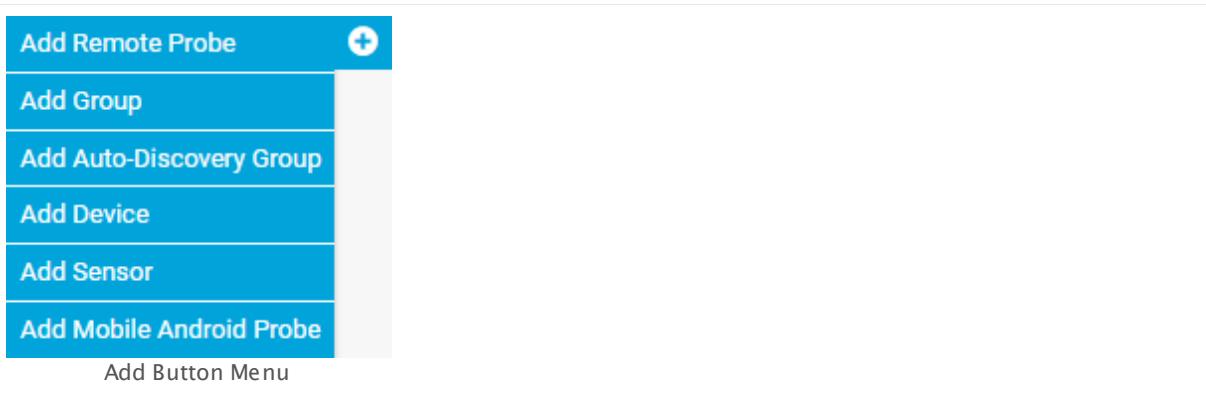

See the following for more information:

- Add [Remote](#page-3511-0) Probel 3512
- <sup>•</sup> Add a [Group](#page-304-0) 305
- **[Auto-Discovery—Creating](#page-285-0) an Auto-Discovery Group** 286
- Add a [Device](#page-313-0) 314
- Add a [Sensor](#page-327-0) 328
- **Add Mobile [Android](https://www.paessler.com/apps/mobile_probe_for_android) Probe**

#### **Default Objects in the Device Tree**

By default, a **Probe Device** is created in the device tree on the <u>local [probe](#page-3544-0)</u>l or <u>cloud probe</u>  $\ast$  . It represents the probe system running with your PRTG installation. PRTG automatically monitors the system health of the core server and each probe to discover overloading situations that may distort monitoring results. To monitor the system status of the probe computer, PRTG automatically creates a few sensors:

- **Core Health [Sensor](#page-651-0)** 652
- <mark>Probe Health [Sensor](#page-1528-0)</mark> 1529
- [System](#page-2580-0) Health Sensor asset
- § Some further device specific sensors for disk usage and bandwidth

In a cluster installation, PRTG also creates a **Cluster Probe Device** with a **[Cluster](#page-638-0) Health**  $\overline{\text{Sensor}}$  $\overline{\text{Sensor}}$  $\overline{\text{Sensor}}$   $\text{ss}$  that monitors the cluster's system health.

We recommend that you keep these sensors, but they all are removable.

## **Priority and Favorites**

You can tag a device or sensor as 'favorite' by clicking the flag displayed to the right of it (see the screenshot below). To untag devices, proceed the same way.

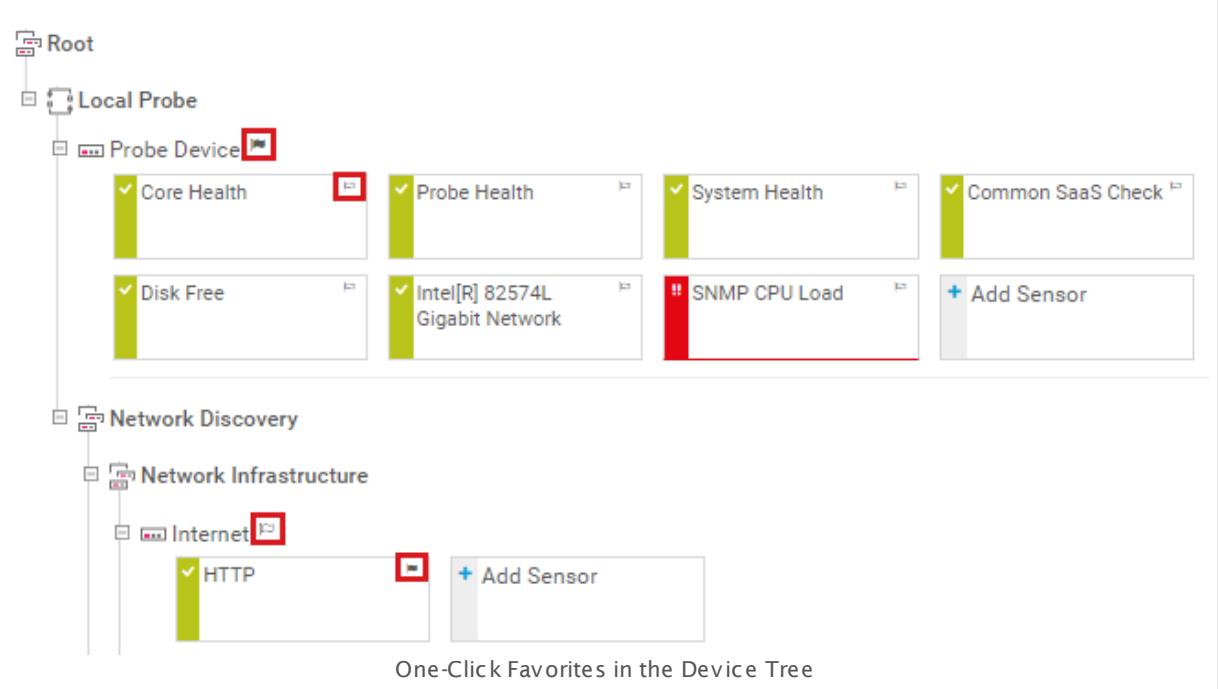

The favorite flag for sensors is available for the LG or XL viewing options.

A quick and easy way of adjusting priority is located in the <u>page [header](#page-186-0) barls of</u> right next to the object name (see screen number 1 in that subsection). Click the a stars to adjust priority (5 is highest 1 lowest).

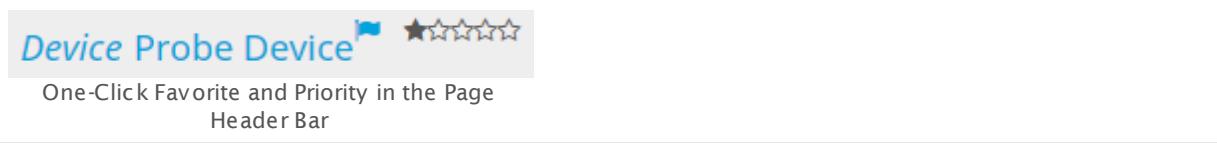

A blue flag indicates that the respective object is a favorite already. After clicking the blue flag, the object will no longer be a favorite. A gray flag indicates that it is not yet a favorite. See the **Priority and [Favorites](#page-244-0)** 245 Chapter for further information.

For more details about page contents, see the following sections:

- **Review [Monitoring](#page-199-0) Data** 200
- § **Historic Data [Reports](#page-205-0)** 206
- § **[Object](#page-219-0) Set t ings** 220
- <mark>Geo [Maps](#page-3101-0)</mark> ෲ

# <span id="page-196-0"></span>**6.5 Sensor States**

In the PRTG [device](#page-404-0) tree you usually create several sensors for each <u>device</u>l 405]. With sensors, you can monitor different aspects of your devices. Using a simple color code, they always show you what is going on in your network.

The color of a sensor always shows its current status. In the below table, you will find a list of states a sensor can show. This list also reflects the hierarchy of states whenever summarized sensor states are shown (in the <mark>[device](#page-182-0) tree</mark> I 183), or on geo [maps](#page-3101-0)  $\mid$  sna)): the higher a status is in the hierarchy, the higher will be its priority in displaying sensor states. For example, if all the sensors of a specific device are **Up**, but one of its sensors reaches a **Down** status, then the overall status of this device will be **Down** as well (for example, displayed red in the [Tree](#page-188-0) Map  $\overline{\mathsf{View}}$  $\overline{\mathsf{View}}$  $\overline{\mathsf{View}}$   $\ket{$  180), because this status is higher up in the hierarchy.

**Down** and **Down (Part ial)** states are equal in the status hierarchy.

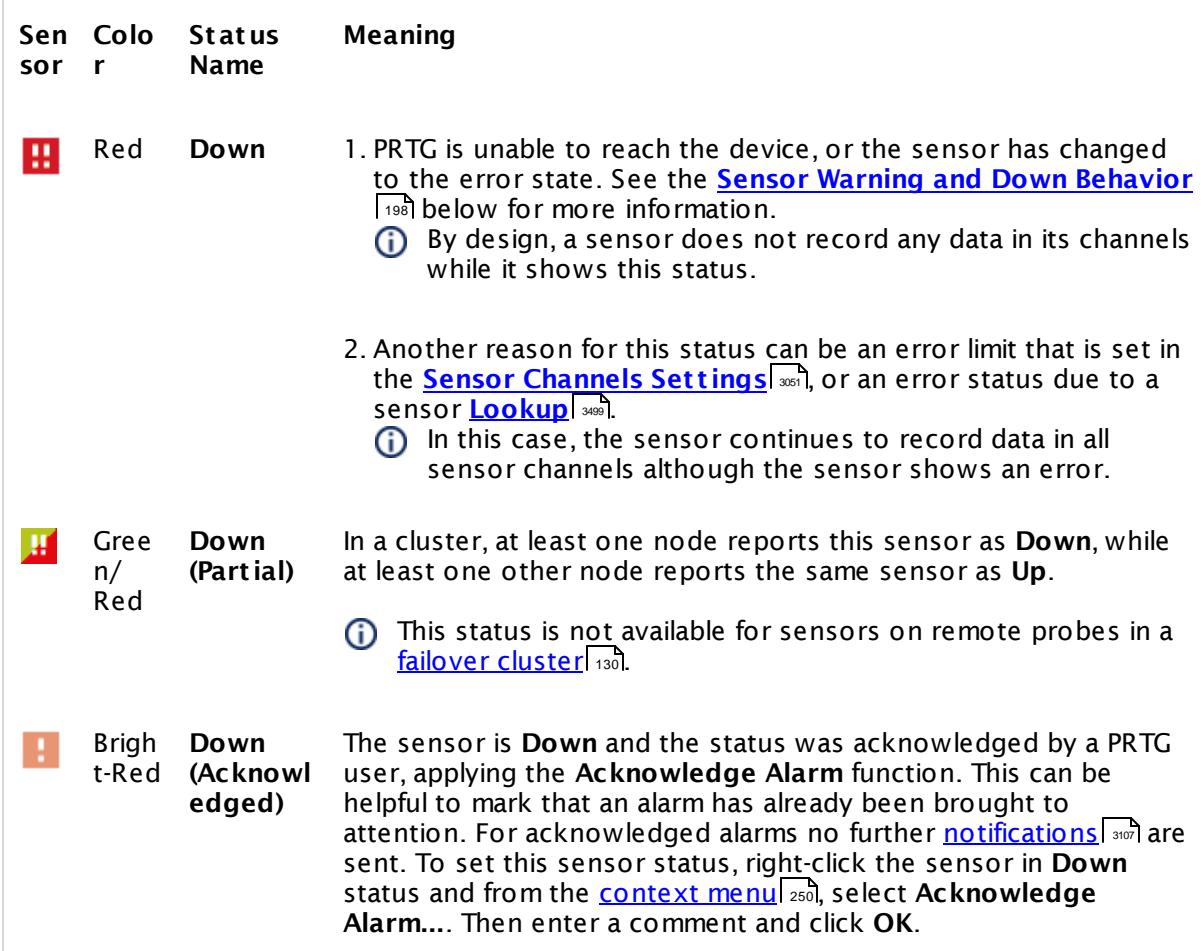

Part 6: Ajax Web Interface—Basic Procedures | 5 Sensor States

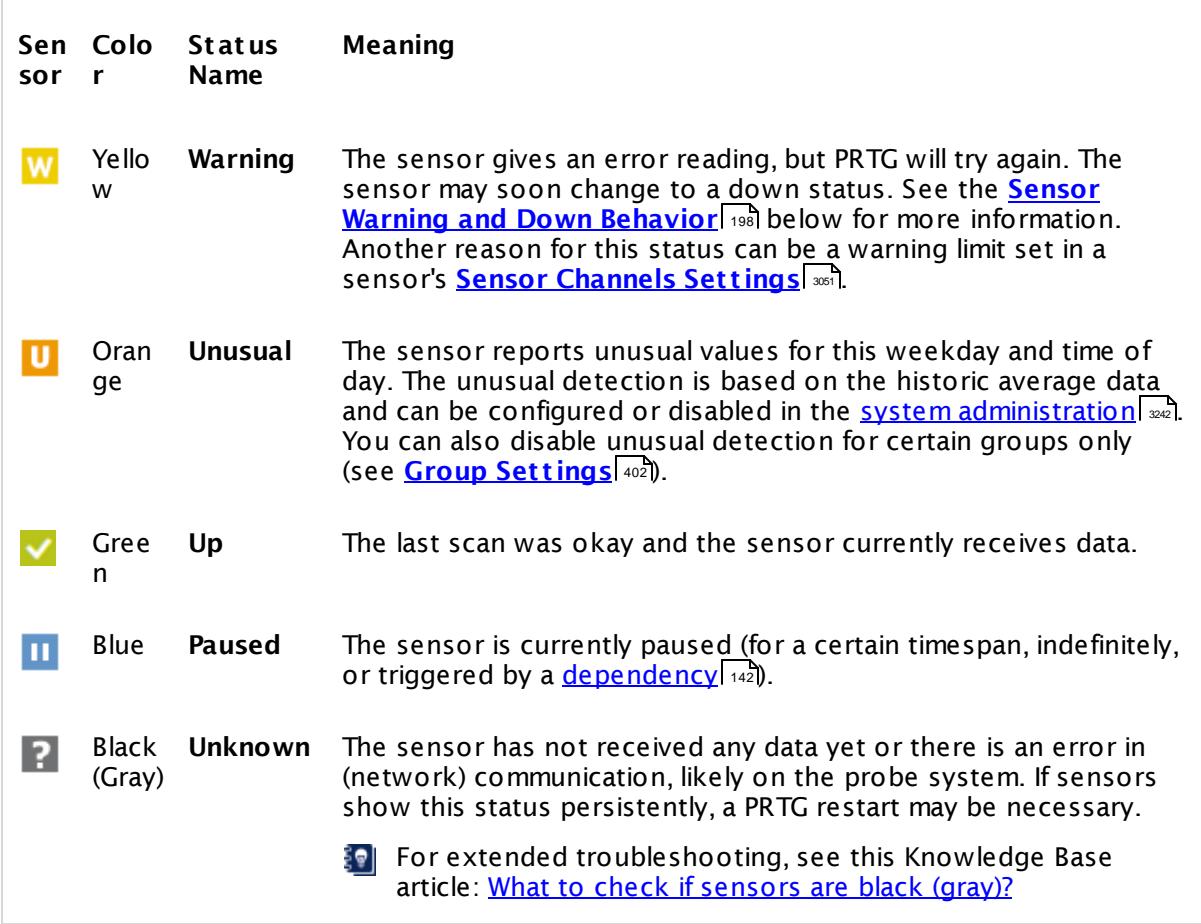

### <span id="page-197-0"></span>**Sensor Warning and Down Behavior**

The **Down** status symbolizes that something is wrong with a monitored device. There can be various reasons for a down status, for example, an interruption in the physical connection to the device, an internet connection outage, or a crashed server.

After a failed request, PRTG tries to re-contact the device before setting a sensor to **Down** status (this is true for almost all types of sensors):

- 1. If a request to a device fails for the first time, the sensor will change to **Warning** status. PRTG repeats the request and attempts to re-scan the device immediately.
- 2. If the second request also fails, the sensor changes to **Down** status by default until the device is reachable again. You can change this behavior in the <mark>[Scanning](#page-347-0) Interval</mark>l 348] settings of any monitoring object. PRTG tries to reach the device with every scanning interval.

This procedure gives devices and services the chance to recover from a momentary overload and prevents false alarms. Still, you are informed promptly about any network issues.

The behavior described above does not apply to **Warning** or **Down** states that are activated due to a warning or error limit set in the **Sensor [Channels](#page-3050-0) Set t ings** or to 3051 channels using <u>[lookups](#page-3498-0)</u> आलो.

Part 6: Ajax Web Interface—Basic Procedures | 5 Sensor States

#### **More**

Video Tutorial: The PRTG Sensor States

§ <https://www.paessler.com/support/videos/prtg-basics/sensor-states>

Knowledge Base: What to check if sensors are black (gray)?

§ <https://kb.paessler.com/en/topic/25643>

# <span id="page-199-0"></span>**6.6 Review Monitoring Data**

Probe, group, device, and sensor pages have tabs that you can use to navigate between the different options. For example, you can view your network's status, view monitoring results, or change settings.

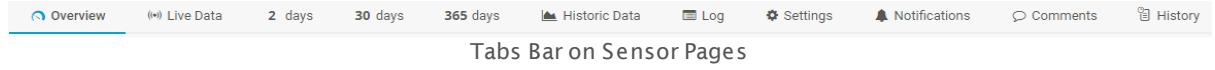

#### **Overview**

The **Overview** tab shows an overview of the currently selected object and its sensors. The pages share a common structure, but some elements differ, depending on the type of object.

- § **Probes** and **Groups**: the tab shows a tree-like view with devices and sensors, a Geo Map, as well as summary graphs for different timespans of the current probe or group.
- § **Devices**: the tab shows device details, a Geo Map, and summary graphs for different timespans, colored gauges for high priority sensors, as well as a table list of all sensors on this device, and a <u>[table](#page-239-0) list</u>l 240 with <mark>[Recommended](#page-215-0) Sensors</mark> 216 .
- § **Sensors**: the tab shows sensor details, current status, colored gauges, sensor graphs for different timespans, a table with all sensor channels, as well as <u>similar [sensors](#page-211-0)|ع</u>نكار which show correlations in your network.
- You can turn off the sensor recommendation and disable the table list in **[System](#page-3244-0) Administ rat ion—Monit oring** ! 246].
- **(i)** Assign 4 star (\*\*\*\*) or 5 star (\*\*\*\*\*) priorities to sensors to display their gauges on your device overview pages. 5 star sensors are represented by larger gauges (upper row on the screenshot) rather than 4 star sensors (lower row on the screenshot).

**Gauges** represent sensor values on the **Overview** tab of devices and channel values on **Overview** tabs of sensors. They visualize the current value of a sensor or a channel, so you can use them as a quick status indicator.

- Red and yellow sections of gauges correspond to the error and warning limits of the [sensor](#page-3050-0) channel [settings](#page-3050-0) | 3051.
- § Device overview tabs only show gauges of high priority sensors, sensors with priorities of 3 stars (\*\*\*) or less are omitted here.
- § Sensor overview tabs show gauges of all sensor channels (except the **Downt ime** channel), regardless of priority. The primary channel is displayed with the large gauge.
- § Sensor channels that display binary values such as on/off or successful/failing due to their l<u>ookup</u>l configuration are visualized as switches not gauges. Switches only show red or green for their respective two states.

For the gauge to remain legible, we recommend that you stay below 120 <u>[lookup](#page-3498-0)</u>l values for primary channels, which belong to sensors with a 5 star priority. For sensors with a priority of 4 stars, the recommended limit is around 40 lookup values.

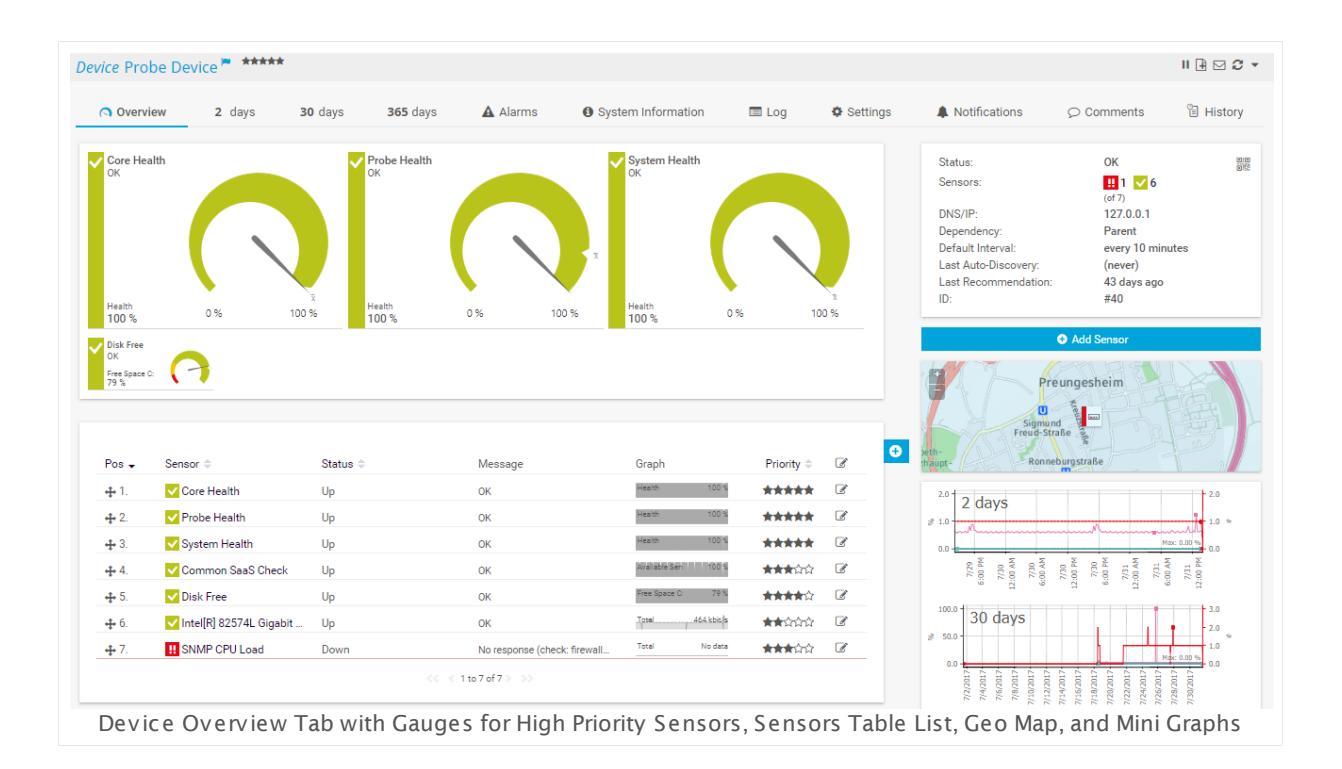

## **Toplists**

**Toplists** are available for <u>xFlow and Packet Sniffer [sensors](#page-432-0)</u> [433] only. Toplist graphs are displayed right on the sensor overview page.

For more information, see the section <mark>[Toplists](#page-3075-0)</mark> I  $_{\rm 3076}$   $\,$ 

## **Live Data and Data By x Days**

Select one of the tabs **Live Data** (available for sensors only), **2 days**, **30 days**, or **365 days** to display an object's monitoring data live (sensors only), or for different timespans and in more or less detail. The time that graph legends and data tables show depends on the time [zone](#page-3264-0) [settings](#page-3264-0)  $|$   $\scriptstyle\rm \cdots$  for the currently logged in user.

The days mentioned here is the default setting. You can change the shown days of the different graphs under <mark>System Administrat[ion—User](#page-3236-0) Interface</mark> ...,").

Graphs label minimum and maximum values of a sensor's primary channel and minimum and (i) maximum values of the **Response Time Index** of other objects. A maximum value of 100% will not be labeled.

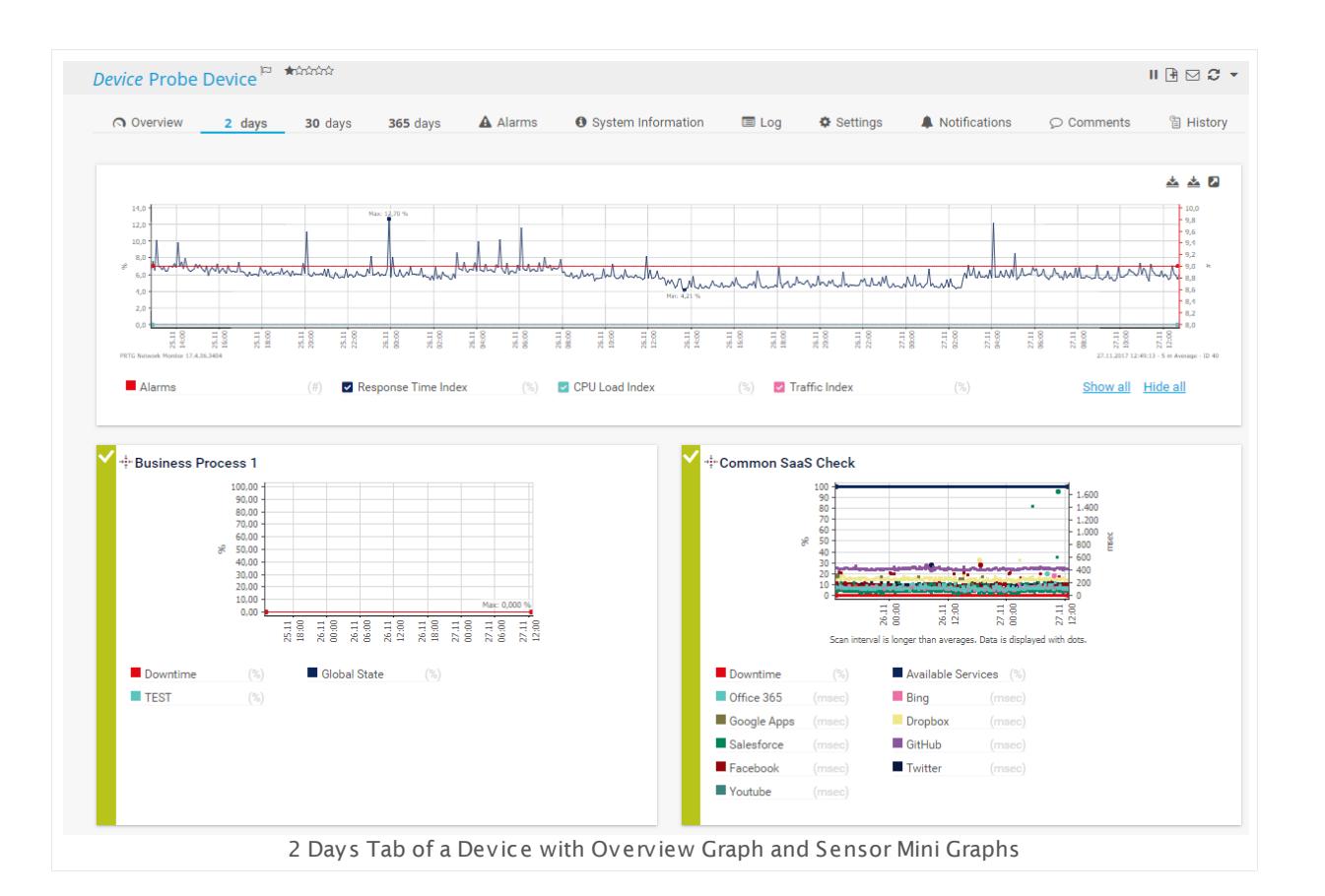

## **Live Data and Data By x Days—Probes, Groups, and Devices**

For probes, groups, and devices, each of the tabs shows a summary graph for the current object and mini graphs for all sensors on this object, as well as a data table for the current object. For performance reasons, PRTG never displays more than 50 mini graphs. Hover over a mini graph to display the graph legend.

Summary graphs show the number of alarms as well as three index graphs. These graphs indicate response time, CPU usage, and bandwidth usage for all sensors. Index graphs are similar to a stock index. The shown values are based on the readings of all sensors of this object. PRTG computes these values using statistics and by comparing the values to the highest and lowest readings ever recorded.

The three index graphs show overall (or global) trends in your network. If these values increase over a specific time frame, then CPU load, bandwidth load, or response time respectively have worsened during this time. For example, a CPU Load Index value of 90% means that the average CPU load for all CPU sensors of your current configuration is at 90% of the highest ever measured CPU usage value.

The following four channels are available in the summary graph:

- § **Alarms**: Sums up the number of all down states of sensors on this object during the given time span. This graph provides you a bird's eye view of your network issues. It cannot be hidden.
- § **Response Time Index**: Indicates the request times in your network.
- § **CPU Load Index**: Indicates the CPU usage in your network.
- § **Traffic Index**: Indicates the bandwidth usage in your network.

For more details about the index graphs, see the Knowledge Base: How does [PRTG](https://kb.paessler.com/en/topic/313) §⊜| compute CPU Index, Traffic Index and [Response](https://kb.paessler.com/en/topic/313) Time Index?

You can hide all channels individually except the "Alarms" channel. To do this, remove the check mark symbol in front of a channel name besides the graph, and the corresponding channel's line will disappear. You can also **Show all** or **Hide all** channels by clicking on the buttons below the channel names. The graph view will be reset immediately.

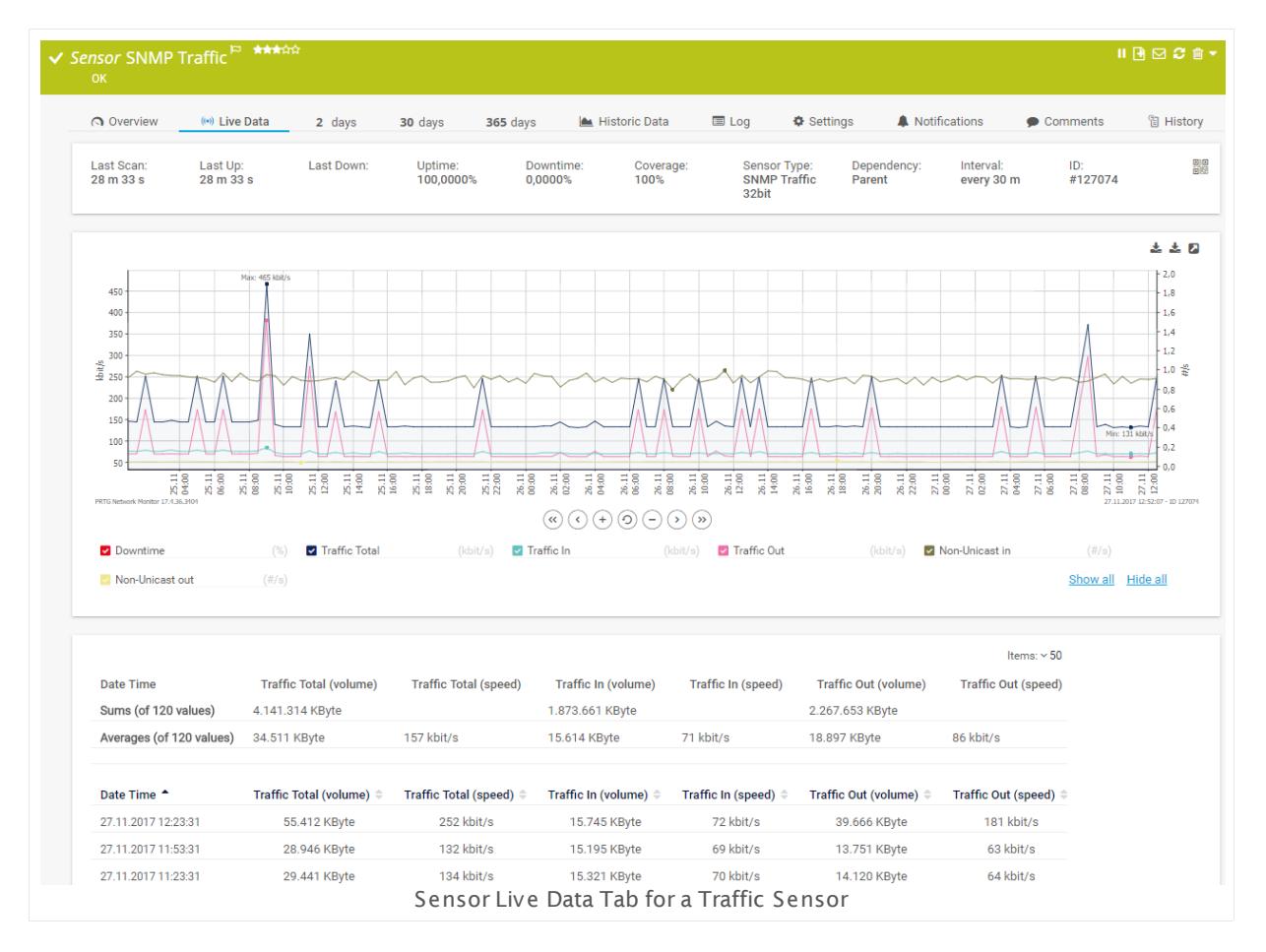

## **Live Data and Data By x Days—Sensors**

For sensors, each tab shows a graph and data table for the selected sensor. When viewing the data of a sensor running on a cluster probe, you can additionally select if you want to show the data of all nodes, or of one specific node only. Please use the **Select Cluster Member** bar below the tabs.

Multi-node graphs are never displayed as filled graphs, but are displayed with lines only. G) However, historic data reports can have filled multi-node graphs.

While viewing a sensor graph you can hide single sensor channels individually. Simply remove the check mark symbol in front of a channel name below the graph, and the according channel's line will disappear. You can also **Show all** or **Hide all** channels by clicking on the buttons besides the channel names.

### **Live Data and Data By x Days—Interactive Graphs**

The graphs on a sensor's historic data tabs and in "zoomed graphs in new windows" (see below) belonging to other monitoring objects are all interactive. You can zoom in and scroll along the time axis with the corresponding buttons.

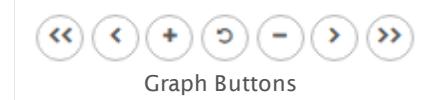

The following actions are available for graphs:

- $\sim$  << scrolls one graph window left and  $\gg$  one graph window right. The scrolled time depends on the graph you select, for example, 2 days on a 2 days graph.
- § < scrolls left and > right on the time axis. The scrolled time depends on the graph you select.
- § + zooms into and out of the graph. The displayed time depends on the graph selected. For example, you can zoom in a 30 days graph so that it shows data for 6 days.
- $\bullet$  x resets the graph to the default view.

In the upper right corner of each graph, three small icons are located  $\bullet$   $\bullet$   $\bullet$   $\bullet$ 

- § **Download the graph (PNG** or **SVG)**: Shows a PNG or SVG file of the graph in a new browser window. You can then save or copy it for later use.
- § **Zoom graph in new window**: Opens a larger version of the graph in a new browser window.

For each graph, you can also choose which specific channels (only on sensor pages) or indexes you want to see via the corresponding check boxes or the **Show all** and **Hide all** buttons.

[Warning](#page-3052-0) or error limits  $\left|\frac{1}{2}x\right|$  are only shown in graphs (highlighted in yellow or red) if you select exactly one channel with a limit.

### **Historic Data**

The **Historic Data** tab is available for sensors only.

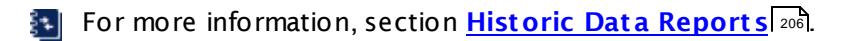

## **Sensor Lists**

Viewing lists of sensors is a great way to keep an eye on your network status because you can select which kind of sensors you would like to see. There are many different sensor list views available, such as a list of favorite sensors and top 10 lists, lists filtered by current sensor status, value, availability, tag or type, sensor cross reference, and many more.

Sensor lists are accessible via the main menu bar. Click the **Sensors** entry to show a table list of all sensors. In the <u>[table](#page-239-0) list</u>l 240) displayed here, you can re-arrange the items by clicking the column's header items (see section **[Working](#page-239-0) with Table Lists** ). Hover over it to show 240 other menu options.

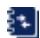

For detailed information about the available options, see the **Main Menu St [ructure](#page-269-0)** 270 (**Sensors**) section.

#### **Alarms**

The **Alarms** tab is not available for sensors, but for probes, groups, and devices only.

For more information, see the <mark>[Alarms](#page-221-0)</mark> 222 section.

#### **System Information**

The **System Informat ion** tab is available for devices only.

For more information, see section **System [Informat](#page-224-0) ion** . 225

#### **Log**

The **Logs** tab shows past activities and events regarding the currently selected object.

For more information, see the [Logs](#page-230-0) |231 section.

### **Related Topics**

§ **[Object](#page-219-0) Set t ings** 220

#### **More**

Knowledge Base: How does PRTG compute CPU Index, Traffic Index and Response Time Index?

§ <https://kb.paessler.com/en/topic/313>

# <span id="page-205-0"></span>**6.7 Historic Data Reports**

For quick reviews of a sensor's monitoring data, use the historic data reports as an alternative to the comprehensive <mark>[Reports](#page-3142-0)</mark> I and function. You can run and view a report of the historic data for each single sensor, on demand. Additionally, you can export this sensor data as XML or CSV files to your computer for further processing with third-party applications.

There are two ways to open PRTG historic data reports: either you click the **Historic Data** tab on a sensor's detail page, or you choose **Sensors | View Historic Data** from the main [menu](#page-269-0) . 270

## <span id="page-205-1"></span>**Historic Data (Sensor Tab)**

Probe, group, device, and sensor pages have tabs that you can use to navigate between the different options. For example, you can view your network's status, view monitoring results, or change settings.

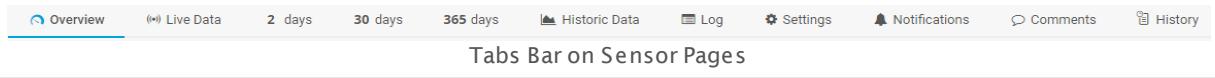

The **Historic Data** tab is available for sensors only (not for probes, groups, or devices). When you open the historic data tab of a sensor, there is no sensor selection available. If you want to select a different sensor for the report, select **Sensors | View Historic Data** from the main menu in the PRTG web interface.

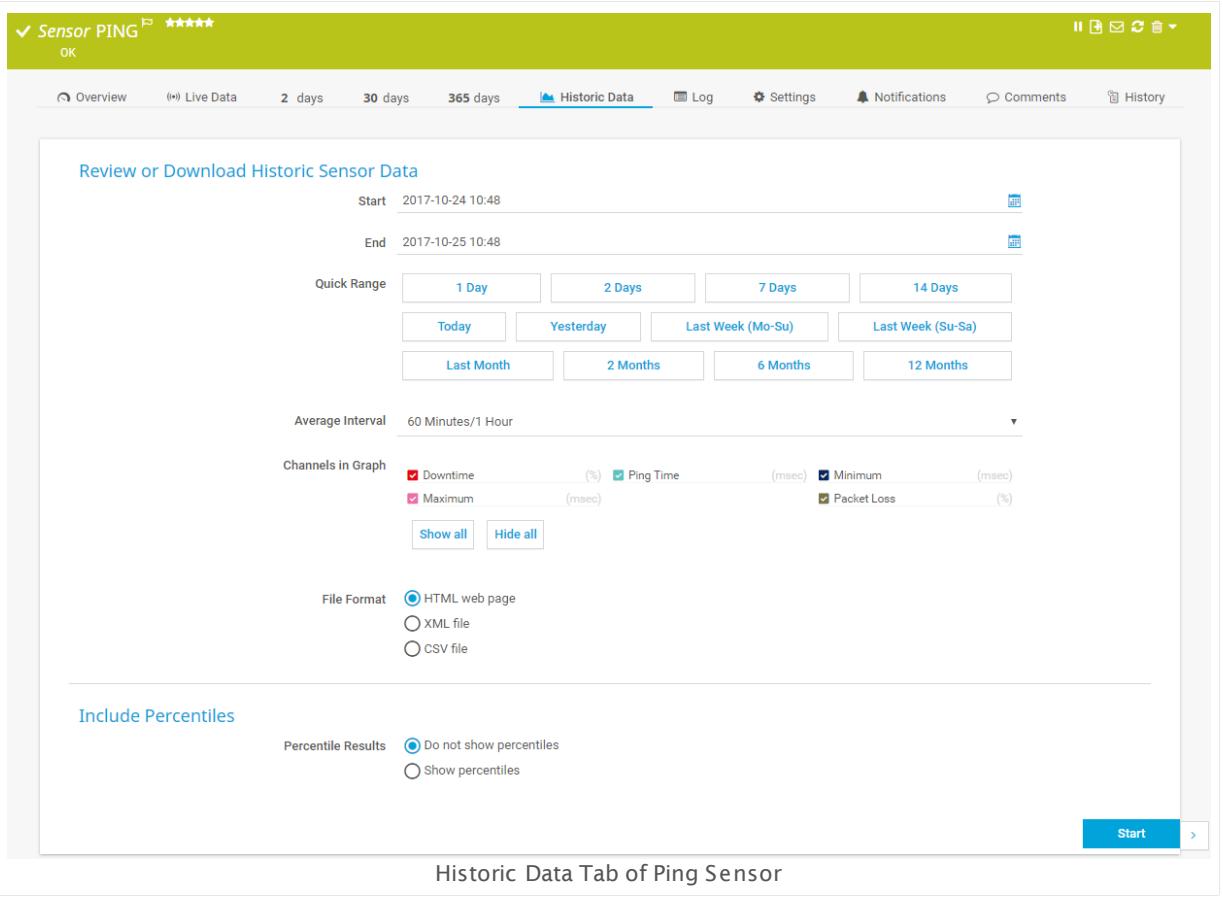

## **Historic Monitoring Data (Sensors Main Menu)**

When you open historic data reports via **Sensors | View Historic Data** in the main menu, PRTG will ask you to choose the sensor you want to create a report for with the **Object [Selector](#page-242-0)** . 243

## **Historic Monitoring Data Settings**

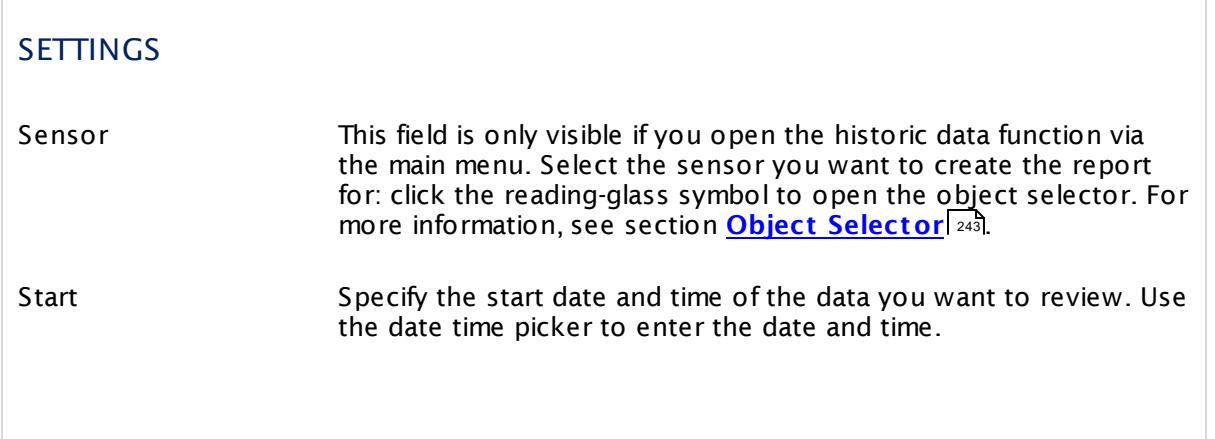

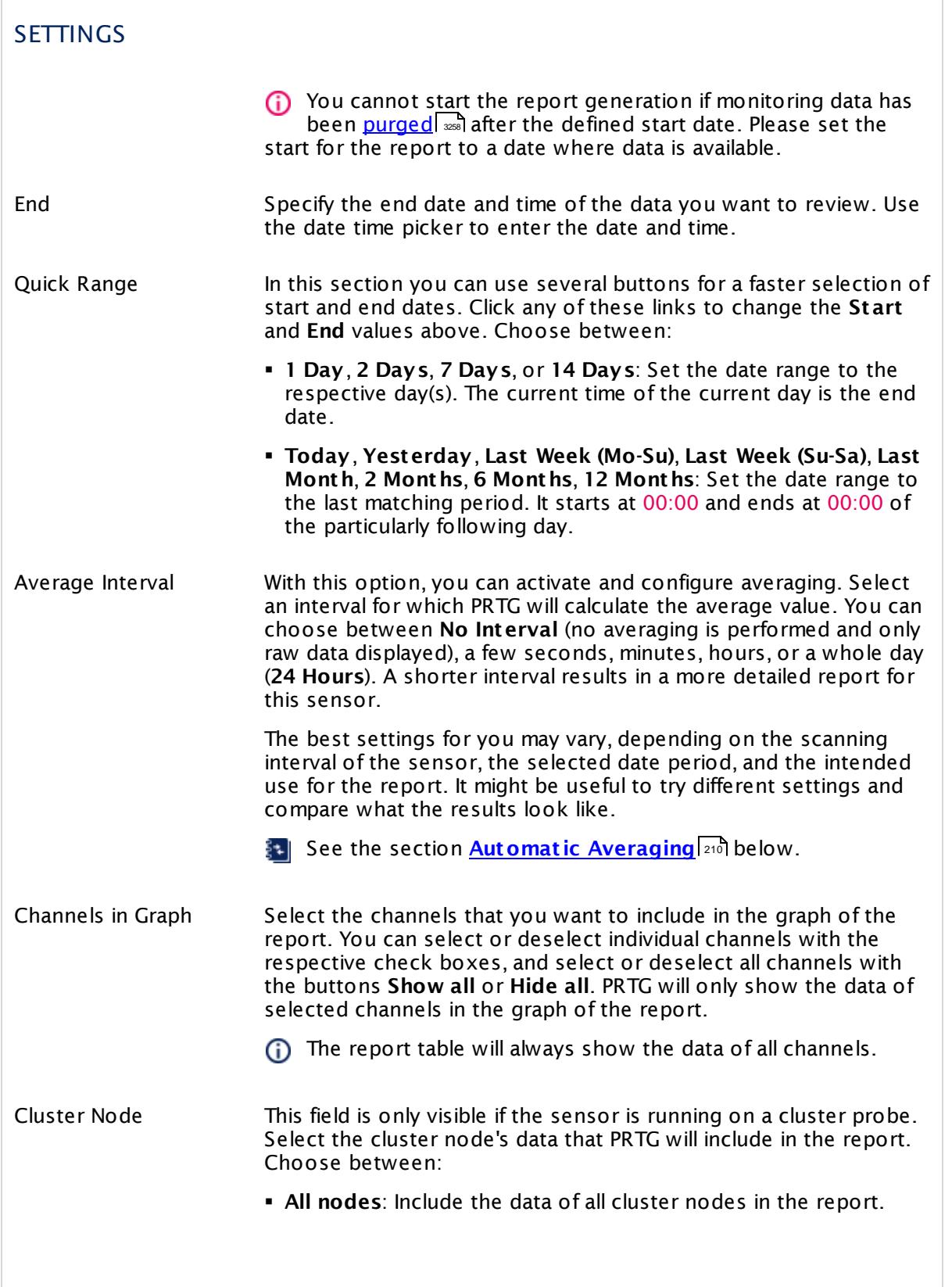

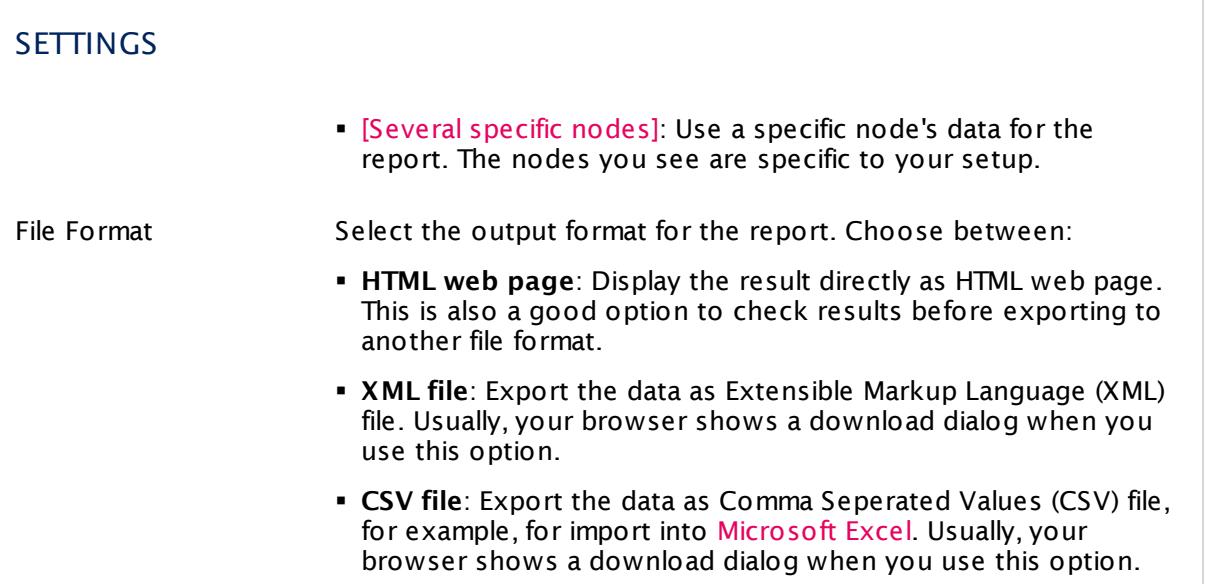

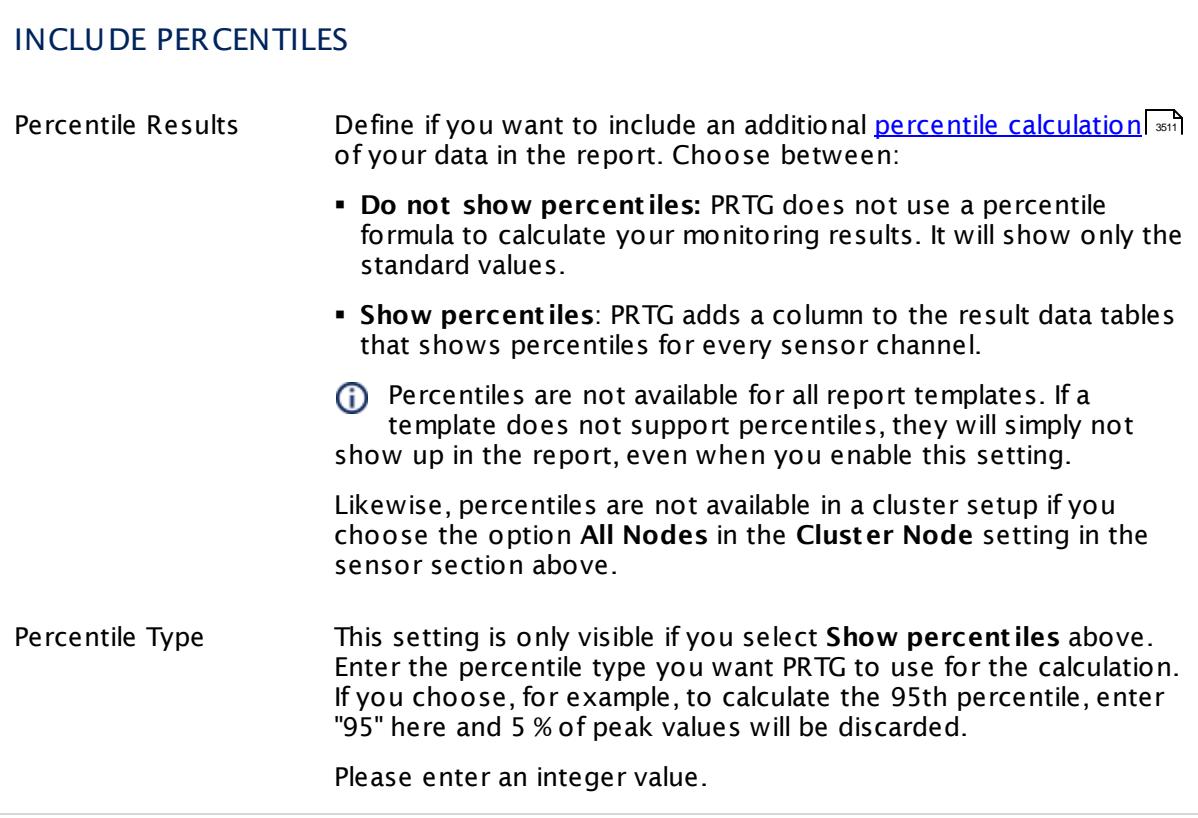

#### INCLUDE PERCENTILES

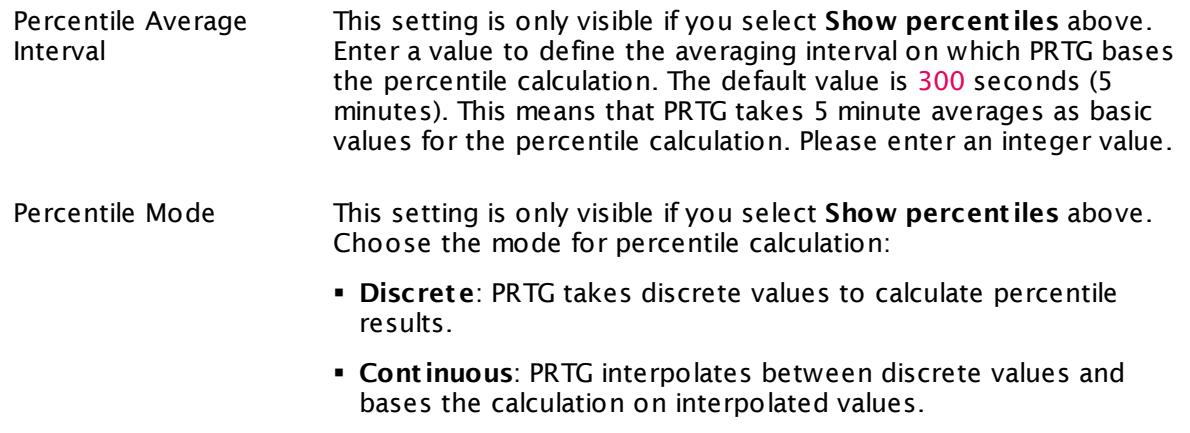

Click **Start** to generate a historic data report.

- You cannot start the report generation if monitoring data has been <u>[purged](#page-3257-0)</u> l and after the defined start date. Please set the start for the report to a date where data is available.
- Any sensor graph in your report will only show channels that are enabled via the **Show in Graphs** option in the **Sensor [Channels](#page-3050-0) Set t ings** . 3051
- Reports cannot show uptime or downtime data for the **Sensor [Factory](#page-1656-0) Sensor** . 1657
- Reports show statistics for uptime (**Up** and **Down** in percent) and requests (**Good** and **Failed** in percent). Values between 5% and 95%, as well as 100% and 0%, are rounded to whole numbers without decimal places. Other values are shown with 3 decimal places.
- (i) Data reporting is limited to 5 requests per minute.

#### <span id="page-209-0"></span>**Automatic Averaging**

For performance reasons, PRTG automatically averages monitoring data when calculating data for large time spans. Data is then averaged regardless of the selected average interval.

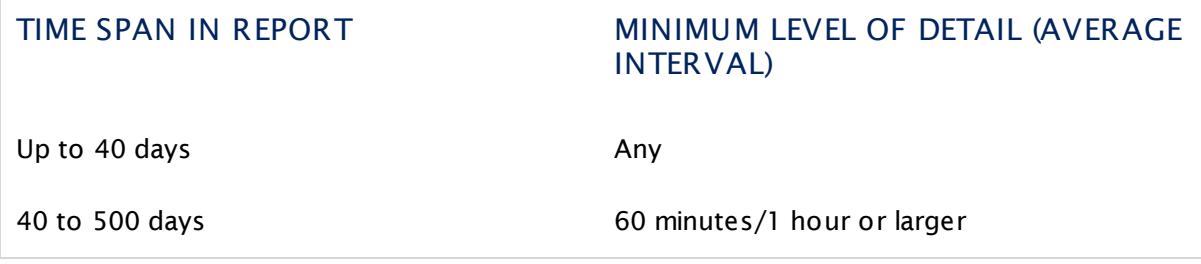

Reports for time spans of more than 500 days are not possible. If you enter a longer time span, it will automatically be shortened to 365 days.

## **Related Topics**

- **Review [Monitoring](#page-199-0) Data** 200
- **[Reports](#page-3142-0)**

### **More**

Knowledge Base: Why is there missing data in historical data reports?

§ <https://kb.paessler.com/en/topic/61382>

Part 6: Ajax Web Interface—Basic Procedures | 8 Similar Sensors

# <span id="page-211-0"></span>**6.8 Similar Sensors**

With PRTG you can detect relationships between different components in your network. This function is called similar sensors analysis, a heuristic calculation that shows similar behavior in your sensors. The analysis is completely automated and sensor type agnostic. It is based on mathematics and fuzzy logic. This feature helps you find interconnections in your network that you were not aware of and optimizes your sensor usage by tracking redundant monitoring of some aspects of your system.

You can adjust the depth of similar sensors analysis or turn it off in **System [Administ](#page-3243-0) rat ion— [Monitoring](#page-3243-0)** . <sup>المعد</sup> You can also enable or disable the similarity analysis for specific probes, groups, and devices and specify <u>[inheritance](#page-137-0)|188</u>1 in the corresponding <u>object [settings](#page-219-0)|</u>220, section **Automat ic Monitoring Analysis**.

There are two options to view similar sensors:

- § The overview page of sensors contains a similar sensors section. PRTG lists channels there that show similarities to channels of the current sensor.
- § In addition, you can call a similar sensors overview page via **Sensors | Similar Sensors**  $\bm{\mathsf{O}}$ verview from the <u>main [menu](#page-269-0)</u>l  $_{\mathsf{z70}}$ .

## **Similar Sensors (Sensor Overview Tab)**

Probe, group, device, and sensor pages have tabs that you can use to navigate between the different options. For example, you can view your network's status, view monitoring results, or change settings.

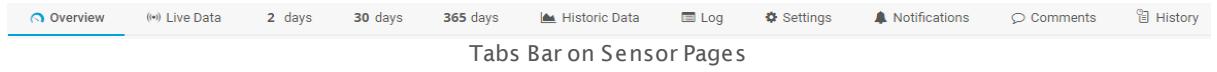

On the overview tab of a sensor, PRTG lists channels that show similarities to channels of the currently selected sensor. The table is empty if PRTG detects no similarities regarding the selected sensor.

PRTG only shows similar sensors here when channels have at least 85% similarity. Furthermore, the analysis saves up to 15 entries per sensor at most.

#### Part 6: Ajax Web Interface—Basic Procedures | 8 Similar Sensors

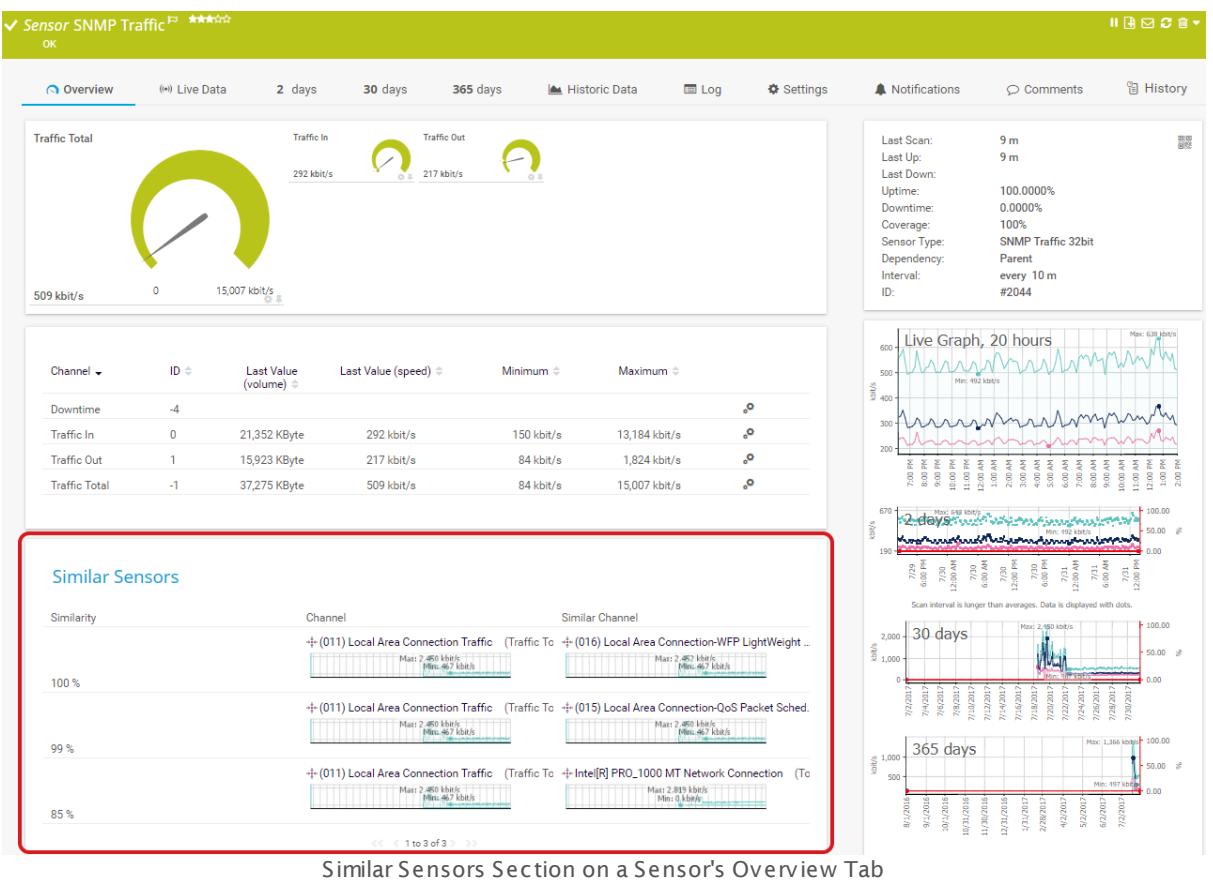

The similar sensors section provides the following information:

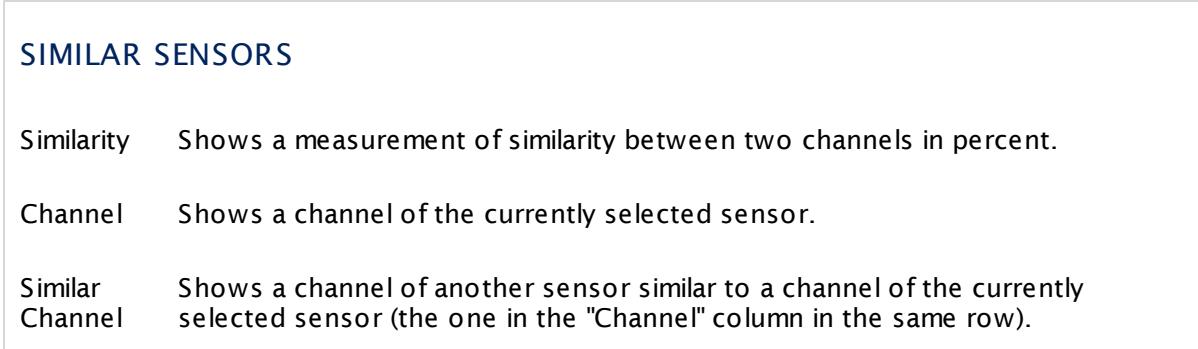

PRTG does not show the similar sensors section when the analysis is off or when you have exceeded 1,000 sensors and selected the <u>[automatic](#page-3243-0) analysis depth option</u>|ﷺ You will see a notice in this case.

Part 6: Ajax Web Interface—Basic Procedures | 8 Similar Sensors

### **Similar Sensors Overview (Sensors Menu)**

This page shows the results of the similar sensors analysis from the entire monitoring database. PRTG lists all channels with similarities to another one here. On the table top, you have several filter options to display similar sensors as you need it. Choose the object of interest, the degree of similarity, and if you want to display back references.

For more details, see also section **[Working](#page-239-0) with Table Lists** . 240

PRTG only shows similar sensors here when channels have at least 85% similarity. Furthermore, the analysis saves up to 15 entries per sensor at most.

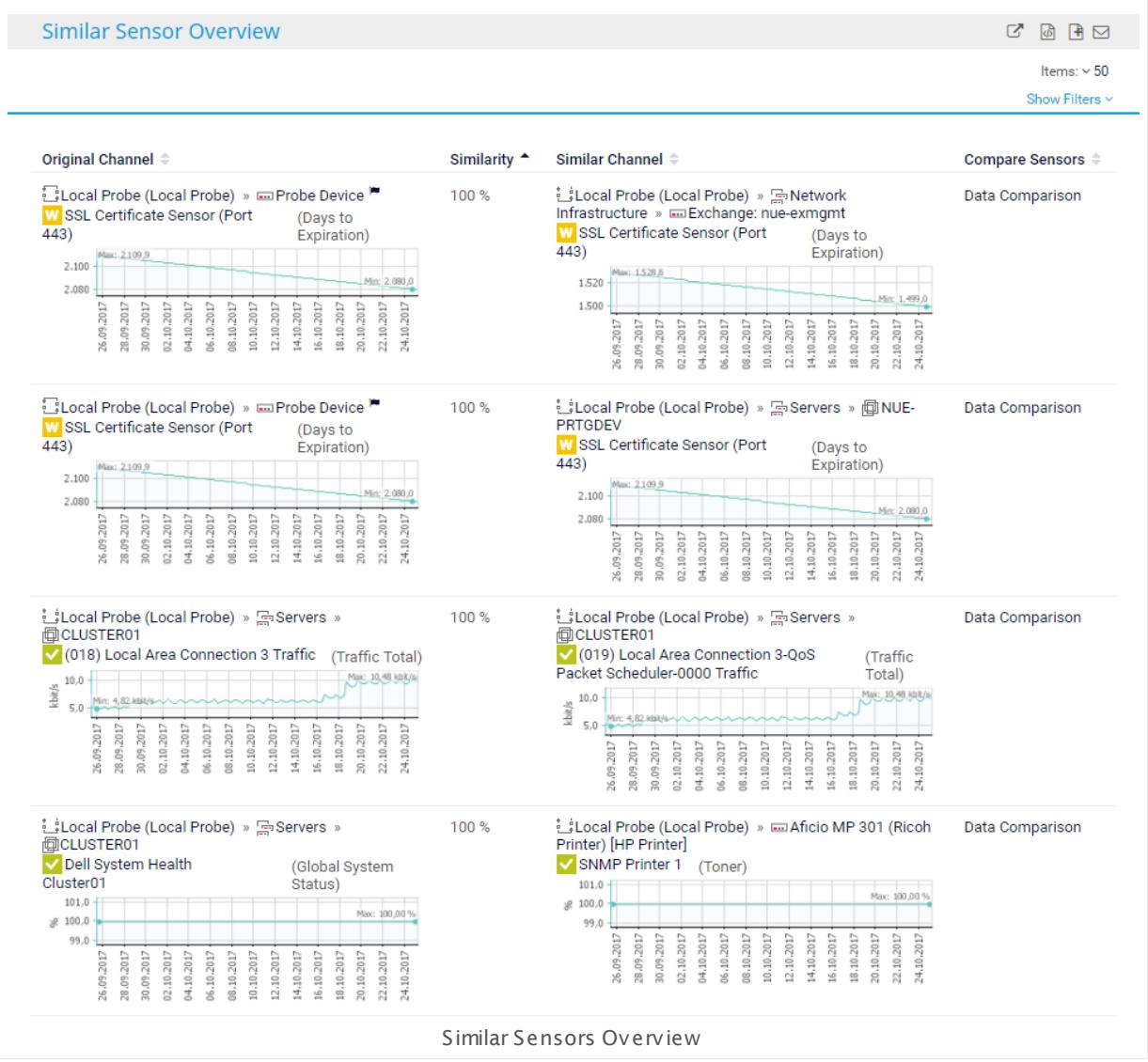

You can sort the list by clicking the column headers. The similar sensors overview page provides the following information:

## SIMILAR SENSORS OVERVIEW

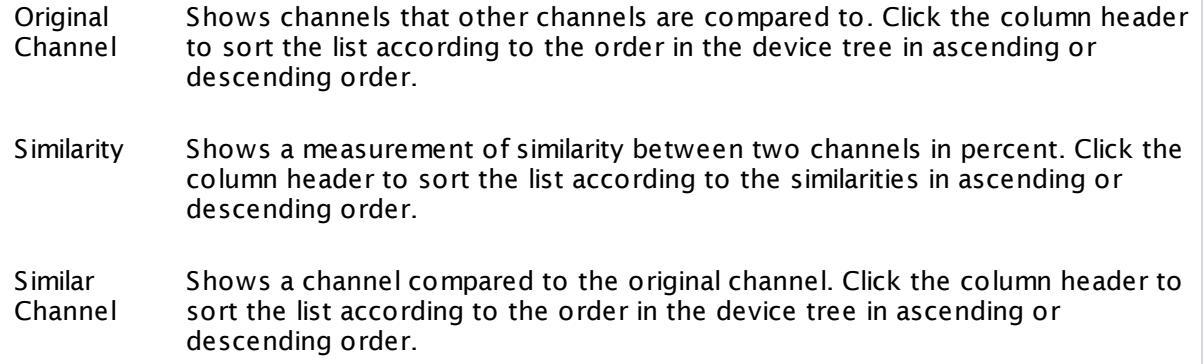

PRTG does not show the similar sensors overview option in the main menu if you turned off the analysis or if you have exceeded 1,000 sensors and selected the automatic analysis depth option.

Part 6: Ajax Web Interface—Basic Procedures | 9 Recommended Sensors

# <span id="page-215-0"></span>**6.9 Recommended Sensors**

The **Recommended Sensors** function is one of the options that PRTG supports you in setting up a comprehensive monitoring. PRTG can explore any device and check which sensors you have already created. If it finds useful sensors that can <u>complete your [monitoring](#page-199-0)</u>l 2001 and are not yet created, you will find a list of recommended sensors for your specific device. By adding these sensors, you will not miss important monitoring data anymore!

You cannot use this feature on the **Cloud Probe** of a PRTG hosted by Paessler instance. You can use this feature on <u>remote [probes](#page-3513-0)</u> I

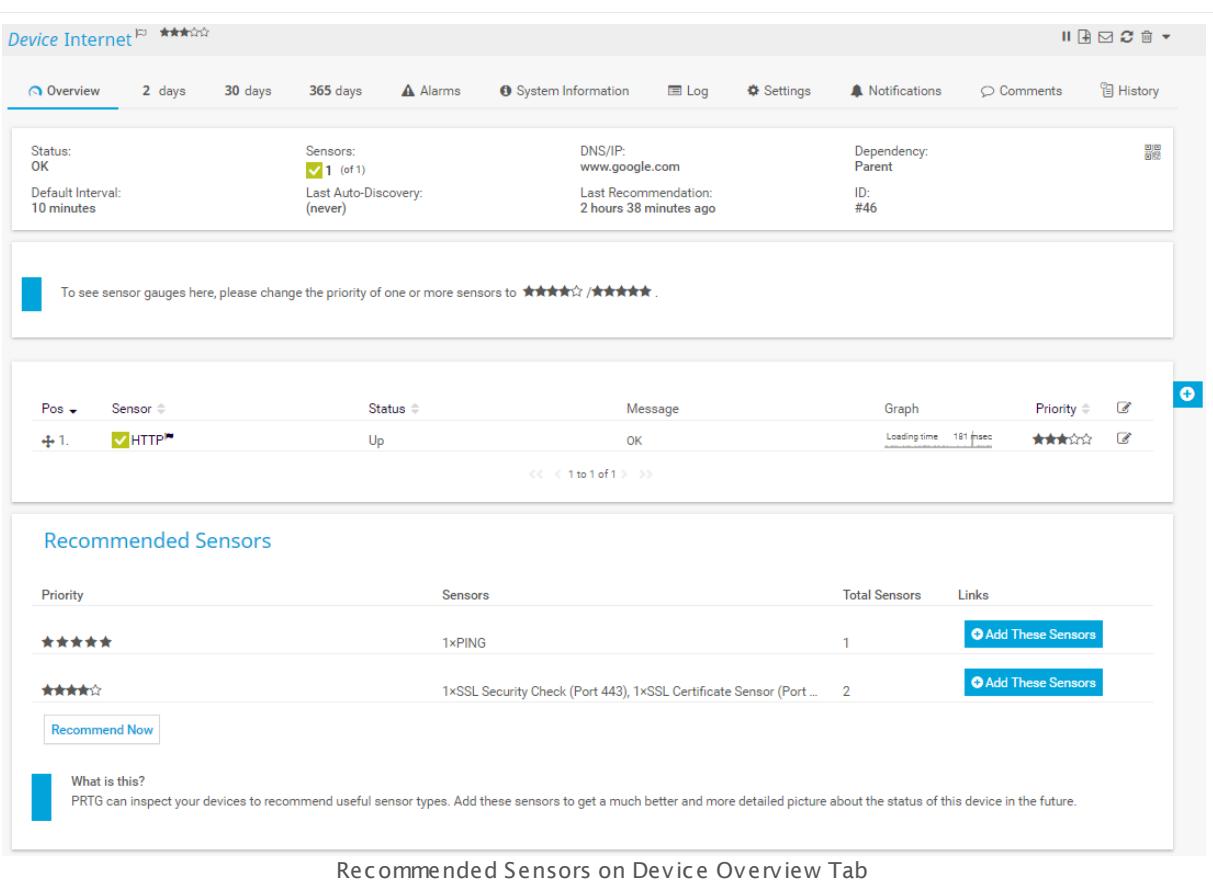

## **Get Sensor Recommendations**

You want to know which sensors can complete the monitoring of your devices? By default, PRTG recommends sensors for any device that you add to PRTG and shows the suggested sensor types for it on the **Overview** tab of the device, as long as your installation contains less than 5,000 sensors in total. All you have to do is click the **Add These Sensors** button to enhance your monitoring experience.

If you want to manually start the detection engine for sensor recommendations on any desired device, follow the steps below.
You can see the time passed since the last execution of the sensor recommendation in the page [header](#page-186-0) barl 187 on the **Overview** tab of this device.

#### **Step 1: Choose the Device**

Open the <u>[Overview](#page-199-0)</u> | 2001 tab of the device that you want to analyze.

Probe, group, device, and sensor pages have tabs that you can use to navigate between the different options. For example, you can view your network's status, view monitoring results, or change settings.

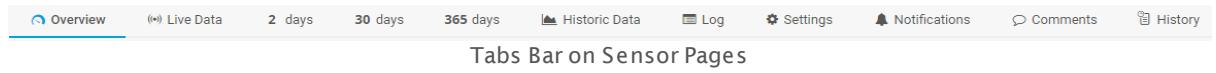

#### **Step 2: Recommend Now**

To start the analysis of your device, click the **Recommend Now** button or choose the option **Recommend Now** in the <u>[context](#page-256-0) menu</u> 257 l.

If you do not see the **Recommend Now** option, make sure that the sensor recommendation is enabled in the <mark>System Administrat[ion—Monitoring](#page-3244-0)</mark>I  $\ast$  settings. Probe devices do not offer this option.

Depending on the complexity of your device, it can take some time until you see the results of the analysis. Stay tuned!

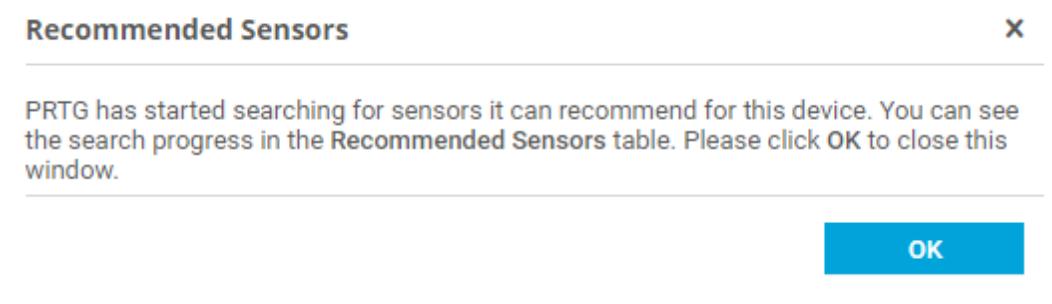

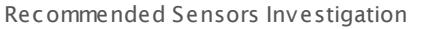

PRTG runs the device analysis in the background with low priority to prevent potential performance issues. Consequently, the recommended sensors analysis can take more time than expected if PRTG needs resources to ensure gapless monitoring of your network in the first place. By default, the sensor recommendation engine starts automatically when you add a new device, when you do not have more than 5,000 sensors, or when the last analysis was executed more than 30 days ago. You can change these settings in the **[System](#page-3244-0) Administ rat [ion—Monitoring](#page-3244-0)** . 3245

To recommend <u>SNMP [sensors](#page-433-0)</u>|434] for a device, the detection engine uses the SNMP version that you defined in the <mark>[Credent](#page-413-0)ials for SNMP Devices</mark> 414 section of the device settings.

Part 6: Ajax Web Interface—Basic Procedures | 9 Recommended Sensors

## **Step 3: Get the Results**

After analyzing your device, PRTG suggests a list of sensors that are useful for a more comprehensive monitoring.

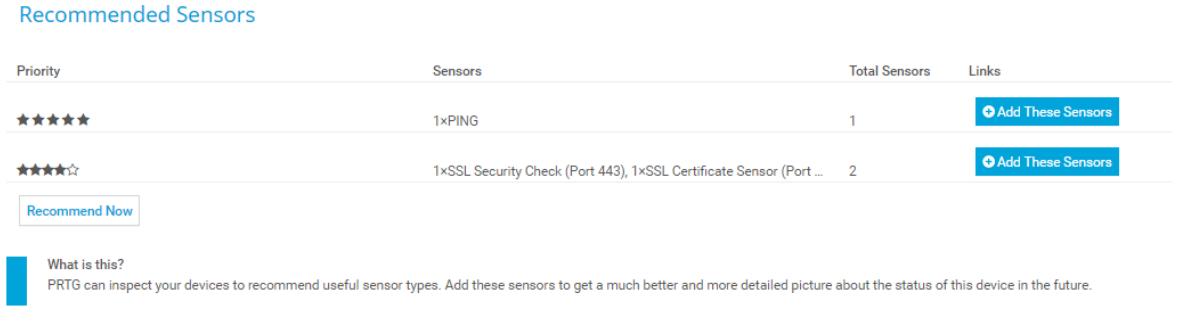

List of Recommended Sensors

The list of recommended sensors provides the following information:

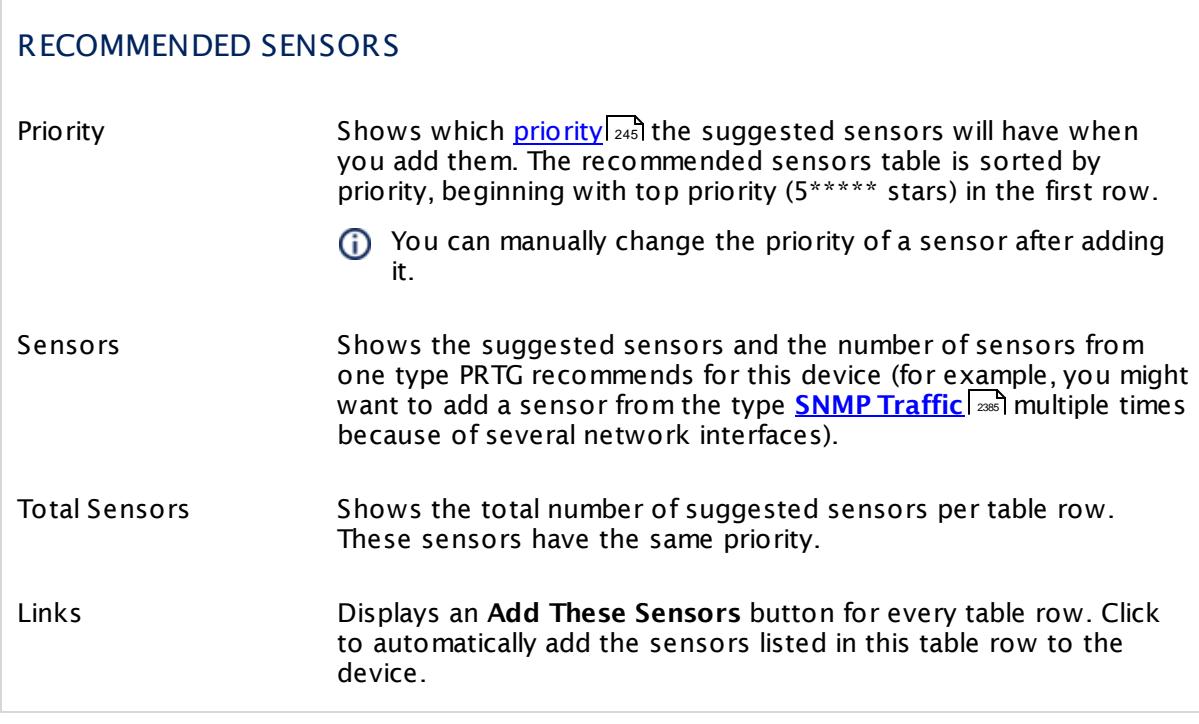

The detection engine checks if a certain sensor type currently exists on your device and recommends that you add this sensor if it does not exist. If this sensor type already existed previously on the device but you have deleted it, PRTG will suggest this sensor type again. Please ignore the suggestion of this sensor type or follow <u>[Step](#page-218-0) 4</u> 21गे.

## <span id="page-218-0"></span>**Step 4: Add Recommended Sensors**

Click the **Add These Sensors** button in a table row to add all sensors in this row to the analyzed device.

If you want to add **all** suggested sensors regardless of their priority, click every **Add These Sensors** button in the recommended sensors table. If you want to add only **some** of the sensors of a certain priority and not all of them, please click **Add These Sensors** first and then <u>[delete](#page-261-0)</u>l 262 or <u>[pause](#page-247-0)</u>l 248 the ones you do not need.

### **Settings for the Recommended Sensors Analysis**

You can also adjust the recommended sensors detection. Go to **System [Administ](#page-3244-0) rat ion— <u>[Monitoring](#page-3244-0)</u>l ﷺ** to select whether

- § you want PRTG to decide on the sensor recommendation (default), or
- § you want the recommended sensors to always be displayed, or
- § you want to turn off the recommended sensors function.

If you use the default setting, PRTG uses an intelligent assistant that takes care of your specific network monitoring situation. PRTG automatically counts the number of sensors you have and decides whether to start the recommended sensors detection or not. It will not start if your PRTG installation comprises 5,000 sensors or more to prevent performance issues. We recommend that you set this default option so you do not miss any important monitoring data about your network, without risking running into performance issues.

Disable the recommended sensors feature if you encounter performance issues or if you do not want to display this information on device overview tabs.

### **More**

Do you want to get more help with choosing and creating useful sensors? This is possible in PRTG with the <u>[Auto-Discovery](#page-284-0)|</u>  $\text{ss}$  You can activate it when <u>[adding](#page-315-0) a new device|</u> अबी to PRTG, <u>[manually](#page-285-0) at any time|</u> 286], or choose if you want PRTG to <u>analyze a whole [section](#page-287-0)</u>| 288] of your network, for example, devices covered by a certain IP range.

The auto-discovery has a higher priority than the recommended sensors detection. If both are active, PRTG will queue the sensor recommendation and execute the auto-discovery first.

Part 6: Ajax Web Interface—Basic Procedures | 10 Object Settings

## <span id="page-219-0"></span>**6.10 Object Settings**

Probe, group, device, and sensor pages have tabs that you can use to navigate between the different options. For example, you can view your network's status, view monitoring results, or change settings.

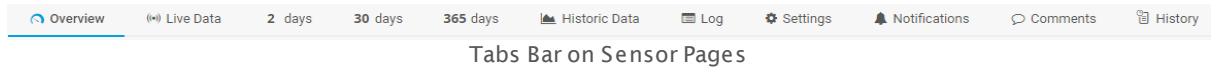

### **Device Tree Management**

The **Management** tab is available when viewing probes or groups. After clicking this tab you can move devices and sensors directly in the tree view. If moving is not possible, the web interface will automatically start a clone process.

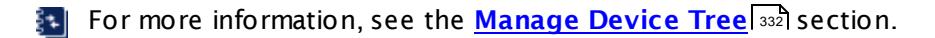

## **General Settings**

In the **Set t ings** tab you can define all settings for the current object. The available options vary, depending on the kind of object you're changing. See the following sections for information about the respective object types:

- **Root [Group](#page-333-0) Settings** 334
- § **[Probe](#page-353-0) Set t ings** 354
- § **[Group](#page-377-0) Set t ings** 378
- § **[Device](#page-404-0) Set t ings** 405
- § **[Sensor](#page-430-0) Set t ings** 431

The available setting options are different for each sensor, but always the same for probes, groups, and devices. **Sensor [Channels](#page-3050-0) Set t ings** are not reachable via tab but directly 3051 on a sensor's overview page via channel gauges and the channels table.

### **Notifications Settings**

In the **Not ificat ions** tab, notification triggers can be set for every object. When using these settings for a probe, group, or device, they will be inherited to all sensors on these objects. Available notification trigger options are the same for all objects.

For more information, see **[Sensor](#page-3059-0) Not ificat ions Set t ings** section. 3060

#### **Comments**

On the **Comments** tab you can enter free text for each object. You can use this function for documentation purposes or to leave information for other users.

Click **Save** to save your settings. If you change tabs or use the main menu, all changes to the settings will be lost!

## **History**

In the **History** tab all changes in the settings of an object are logged with a timestamp, the name of the PRTG user who made the change, and a message. The history log retains the last 100 entries.

On some pages, you can access the history of subordinate objects via the corresponding context button in the page [header](#page-186-0) bar . This includes **System [Administ](#page-3228-0) rat ion** and the overview pages of **User [Accounts](#page-3260-0)** , **User [Groups](#page-3267-0)** , **[Reports](#page-3142-0)** , **[Libraries](#page-3125-0)** , and **[Maps](#page-3168-0)** . See the **Logs (Main [Menu\)](#page-231-0)** for details. 3169 232 1871. This includes SV stem Administration 3229 3261. USET GTOUDS 3268 FREDOTES 3143 FEIDT ATTES 3126

### **Related Topics**

- **<u>[General](#page-182-0) Layout</u> 183**
- **Review [Monitoring](#page-199-1) Data** 200
- **[Toplists](#page-3075-0)** 3076

Part 6: Ajax Web Interface—Basic Procedures | 11 Alarms

## <span id="page-221-0"></span>**6.11 Alarms**

The alarms list shows all sensors that are currently in a **Down**, **Down (Part ial)**, **Down (Acknowledged)**, **Warning**, or **Unusual** status. Sensors in other states (for example, **Up**, **Paused**, or **Unknown**) do not appear here. This is useful for keeping track of all irregularities in your network.

In the [table](#page-239-0) list , you can re-sort the items by clicking the column's header items. 240

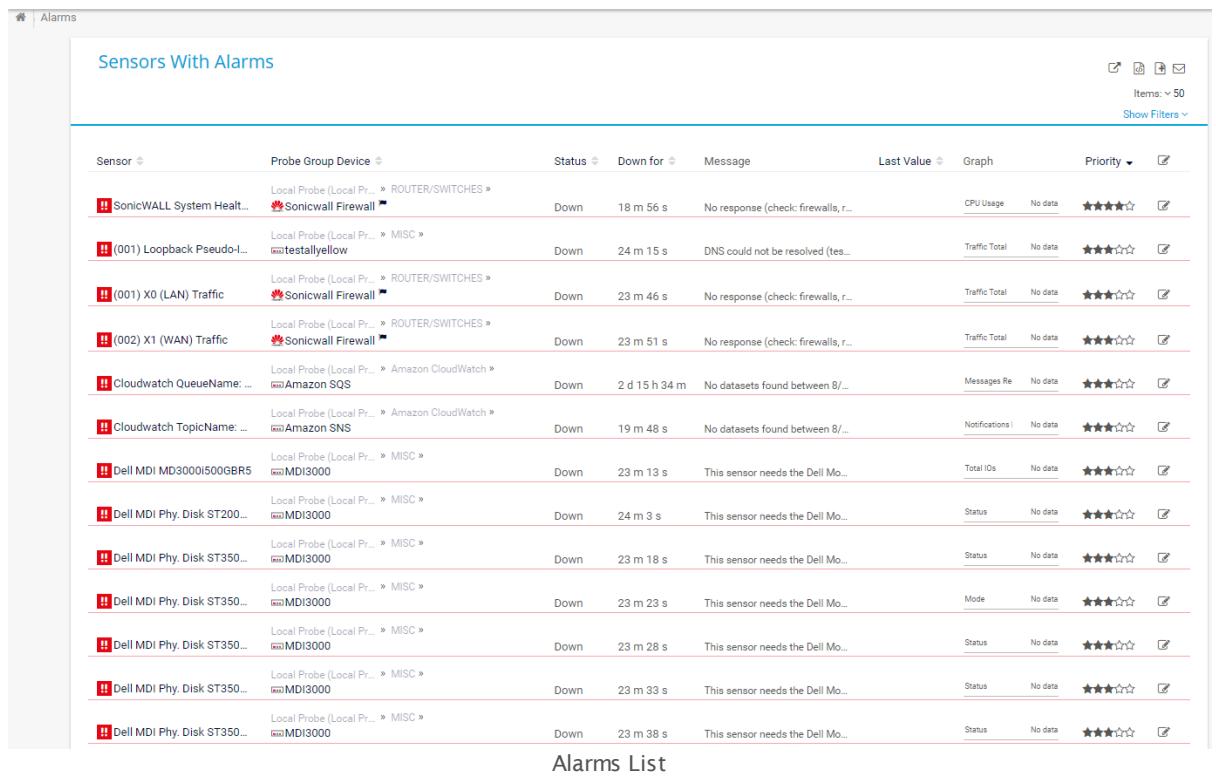

There are two ways to display the alarms list: either click the **Alarms** tab on the detail page of a probe, group, or device (not available for sensors), or click **Alarms** in the <u>main [menu](#page-265-0) bar</u>| 266].

By default, table lists with alarms are ordered by <u>[priority](#page-244-0)</u> 245).

## **Alarms (Object Tab)**

Probe, group, device, and sensor pages have tabs that you can use to navigate between the different options. For example, you can view your network's status, view monitoring results, or change settings.

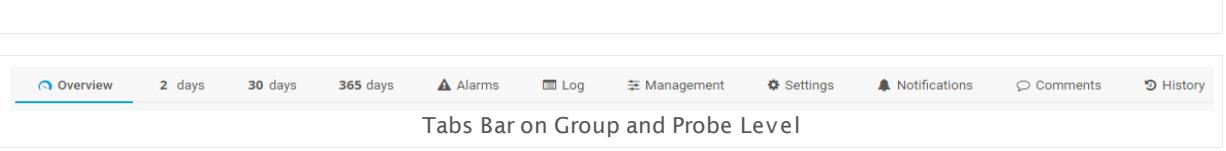

On an object's detail view, click the **Alarms** tab to show a table list of all sensors on this object that currently show a **Down**, **Down (Part ial)**, **Warning**, or **Unusual** status. You will see a subset of sensors in an alarm status for the current object only. This is a subset of the entries available via the **Alarms | All** option in the <u>main [menu](#page-272-0) bar| 273</u>]. The tab is not available on a sensor's detail page.

#### **Alarms (Main Menu)**

Click **Alarms** in the <u>main [menu](#page-272-0) bar</u>  $_{\rm zr3}$  to show a table list of all sensors in your configuration that currently show a **Down**, **Down (Part ial)**, **Down (Acknowledged)**, **Warning**, or **Unusual** status. You can also show these sensors as gauges. Click **Alarms** in the <u>main [menu](#page-265-0) bar</u>l 266) and select another option to only show a subset of sensors in certain states. Choose between:

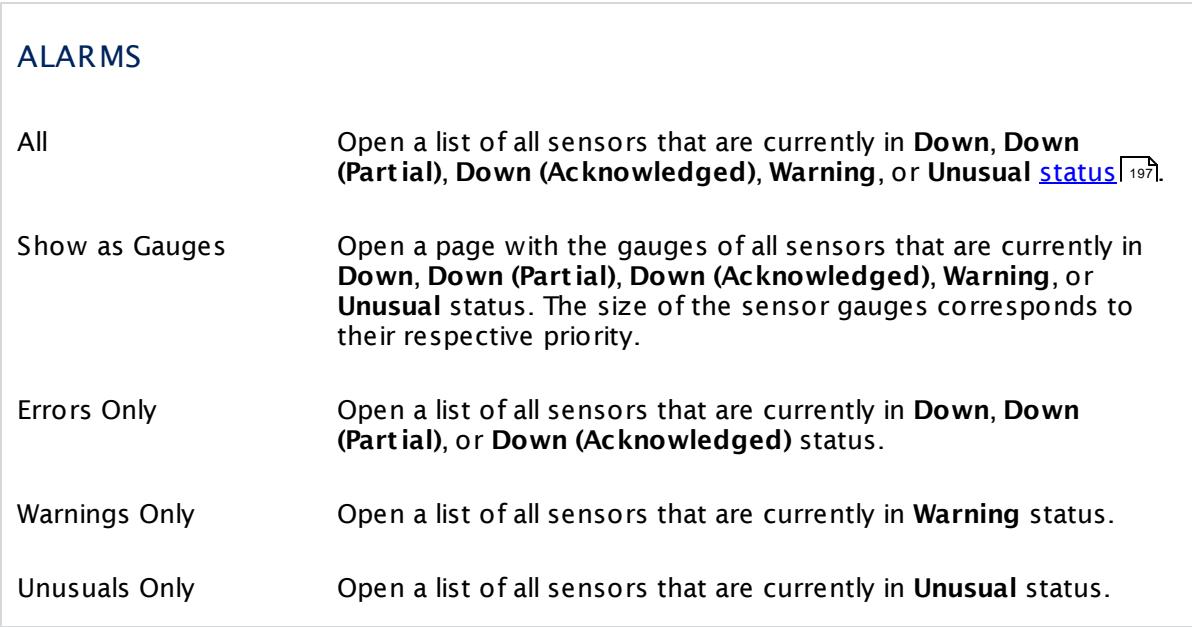

### **Acknowledge Alarm**

An acknowledged alarm shows up in the alarms list as "acknowledged" (see **Sensor [States](#page-196-0)** ) 197 and will not <u>[trigger](#page-3059-0)</u> ! any more <u>[notifications](#page-3106-0) ! आले.</u>

If the alarm condition clears, the sensor usually returns to an **Up** status immediately with the next sensor scan.

To acknowledge an alarm, right-click a sensor entry and choose **Acknowledge Alarm...** from the context menu, enter a message and click the **OK** button. The message will appear in the last message value of the sensor. You can choose between: **Acknowledge Indefinitely...**, acknowledge **For 5 Minutes...**, **For 15 Minutes...**, **For 1 Hour...**, **For 3 Hours...**, **For 1 Day...**, or **Unt il...**.

If you choose **Unt il...** a dialog box appears:

Part 6: Ajax Web Interface—Basic Procedures | 11 Alarms

## ACKNOWLEDGE ALARM UNTIL

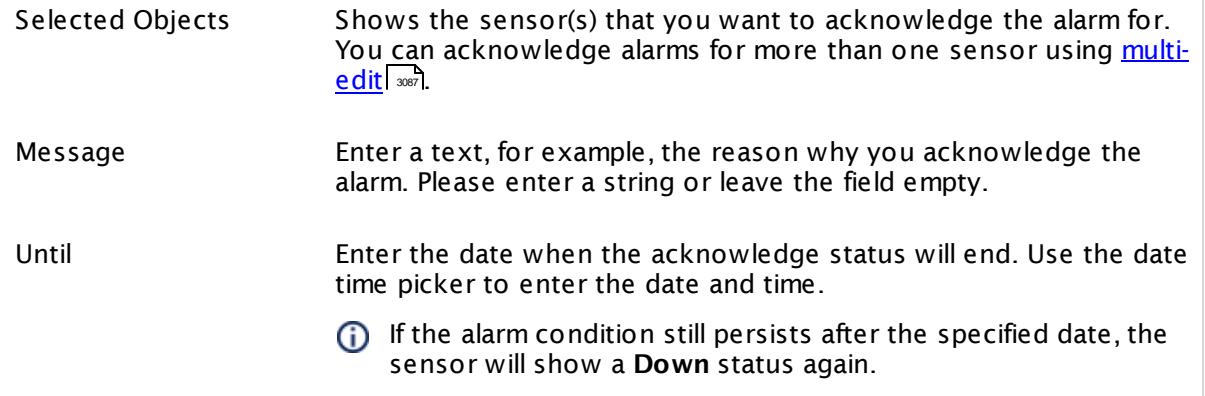

Only <u>[users](#page-3260-0)</u>| ब्लो with write access rights may acknowledge alarms. You can give read-only users the right to acknowledge alarms, too. See section <mark>User [Accounts](#page-3261-0) Settings</mark> , section **Account Cont rol**.

#### **More**

Knowledge Base: Which audible notifications are available in PRTG? Can I change the default sound?

§ <https://kb.paessler.com/en/topic/26303>

## <span id="page-224-0"></span>**6.12 System Information**

The **System Informat ion** is a great feature to see at a glance what is going on on the systems you have in your network. You get

- § basic system data of your device like bios serial number or MAC and IP addresses,
- all connected hardware types as well as their states and properties,
- the software you have installed, including version and vendor information,
- the users connected to your system and their domain,
- § a list of all active or stopped Windows system services plus their properties, and
- **•** a list of all processes running on your system, including their ID and start time.

Together with your everyday monitoring you will receive a really profound knowledge about your IT infrastructure from only one single source—your PRTG Network Monitor!

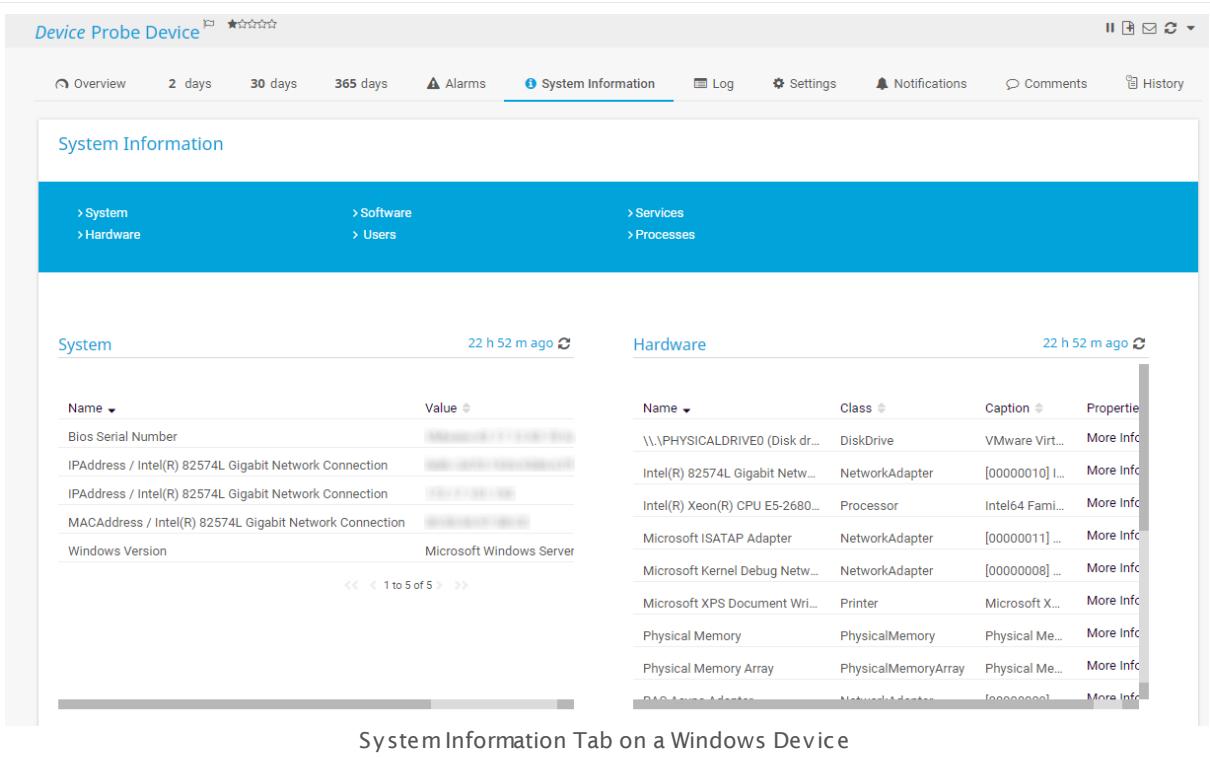

**System Information** is available for all devices that you add to PRTG and run with an *[officially](#page-25-0)* [supported](#page-25-0) Windows version|26). You can also retrieve system information from Linux, Unix, or other devices that have Simple Network Management Protocol (SNMP) enabled.

 $\dot{\mathbf{U}}$  Some of the above listed system information may not be available depending on the request method you use (Windows Management Instrumentation (WMI) or Simple Network Management Protocol (SNMP)). To get all information available, activate both request methods (Windows Management Instrumentation (WMI) and Simple Network Management Protocol (SNMP)), as far as possible.

Part 6: Ajax Web Interface—Basic Procedures | 12 System Information

### **Find and Use System Information**

Go to the overview page of a device and click the **System Informat ion** tab to see available information.

Basically, it is not necessary to configure anything special to use the **System Informat ion** and <u>SNMP [sensors](#page-433-0) [434]. The **PRTG** و feature, if you already monitor a network device with <mark>[WMI](#page-435-0)</mark>I المحمد and <u>SNMP sensors [</u>434]. The **PRTG**</u>  $\mathsf{System}$  **Information** uses the same <u>[technologies](#page-3371-0)</u>  $\mathsf{I}$   $\mathsf{small}$  So, you already meet the main prerequisites for retrieving system information for your device. The data will be displayed in the corresponding **System Informat ion** table automatically and you can [analyze](#page-227-0) your system [directly](#page-227-0) | 228]. If you are not using Windows Management Instrumentation (WMI) or Simple Network Management Protocol (SNMP) sensors yet, see section <mark>[Prerequisites](#page-225-0)</mark> को below that shows in detail what you need to get system information.

**System Informat ion** is enabled by default. To retrieve the data, PRTG will automatically use **Credent ials for Windows Systems** and **Credent ials for SNMP Devices** as defined in the <u>device [settings](#page-404-0)</u> [405] or as <u>[inherited](#page-132-0)</u> [135] from a parent object like the **Root** group. Please consider this when you monitor devices outside the local network, especially when using SNMP v1 or v2c that do not provide encryption.

System Information is not supported by the <u>[Enterprise](#page-3313-0) Console</u> . Please use the <u>[PRTG](#page-167-0)</u> web [interface](#page-167-0)  $\mathsf{I}$  168 to access the system information of a device.

System Information for your devices only has informational purposes. We cannot guarantee that the data displayed in PRTG Network Monitor fully corresponds to the device parameters.

You cannot use this feature on the **Cloud Probe** of a PRTG hosted by Paessler instance. You can use this feature on <u>remote [probes](#page-3513-0)</u>  $\left| \right.$   $\left. \right.$   $\left. \right.$ 

### <span id="page-225-0"></span>**Prerequisites**

Fulfill the following requirements to show all available system information data for a device. It is not necessary to meet every single prerequisite but then some tables will not show all data or may even remain empty. For example, if you do not configure SNMP on the target device, you will get less information for the **System** table.

- § **Valid credent ials** in the device [settings](#page-404-0) (or [inherited](#page-132-0) ): Enter correct settings for the 405 133 target device in the sections **Credent ials for Windows Systems** and **Credent ials for SNMP Devices**.
- § **Remote Regist ry** Windows service: Enable the Remote Registry Windows service on the target computer, for example, via services.msc, and set the start type to **automat ic**.
- § **Remote Procedure Call (RPC)** Windows service: Enable the RPC Windows service on the target computer, for example, via services.msc, and set the start type to **automat ic**.
- § **WMI** on probe and target computer: Configure Windows Management Instrumentation (WMI) on the target computer and on the computer that runs the PRTG probe with the device. Especially configure the firewall of the target computer to allow WMI. For more details, see manual section **[Monitoring](#page-3390-0) via WMI** and the Knowledge Base article **[General](https://kb.paessler.com/en/topic/1043)** 3391**Int [roduct](https://kb.paessler.com/en/topic/1043) ion to WMI and PRTG**.

§ **SNMP** on target computer: Configure Simple Network Management Protocol (SNMP) on the target computer. For more details, see manual section **[Monitoring](#page-3372-0) via SNMP** and the 3373 Knowledge Base article **[General](https://kb.paessler.com/en/topic/46863) Int roduct ion to SNMP and PRTG**.

Usually you will see data coming in after a few minutes, depending on the protocols you use (WMI takes longer than SNMP). A **System Informat ion** table will show an error message, if PRTG cannot get data, for example, because of misconfiguration.

For details about error messages, see this Knowledge Base article: How can [PRTG](https://kb.paessler.com/en/topic/67824) get data for System [Information](https://kb.paessler.com/en/topic/67824) tables?

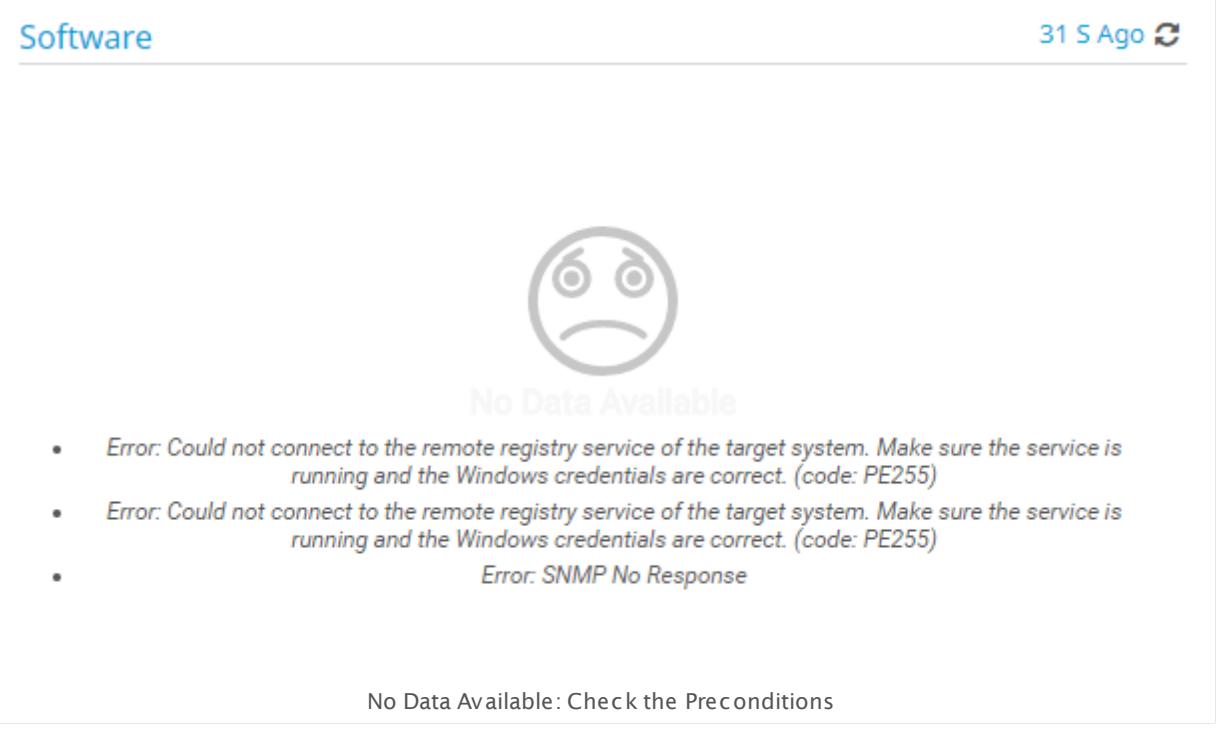

### **System Information (Device Tab)**

Probe, group, device, and sensor pages have tabs that you can use to navigate between the different options. For example, you can view your network's status, view monitoring results, or change settings.

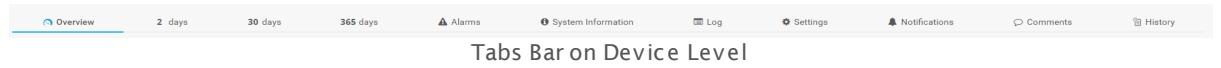

On the details page of a device, click the **System Informat ion** tab.

If you do not see a **System Informat ion** tab for your device, you need to enable **System Informat ion** in section **Advanced Network [Monitoring](#page-427-0)** in the device settings (or 428 inherit it from an object higher in the <u>[hierarchy](#page-132-0)lassi</u>). System Information is enabled by default. If **System informat ion** is disabled, the **System Informat ion** tab will not be available for the device.

Part 6: Ajax Web Interface—Basic Procedures | 12 System Information

## <span id="page-227-0"></span>**Analyze Your Systems**

On the **System Informat ion** page, PRTG displays a table for each system information category about this device: **System**, **Hardware**, **Software**, **Users**, **Services**, and **Processes**.

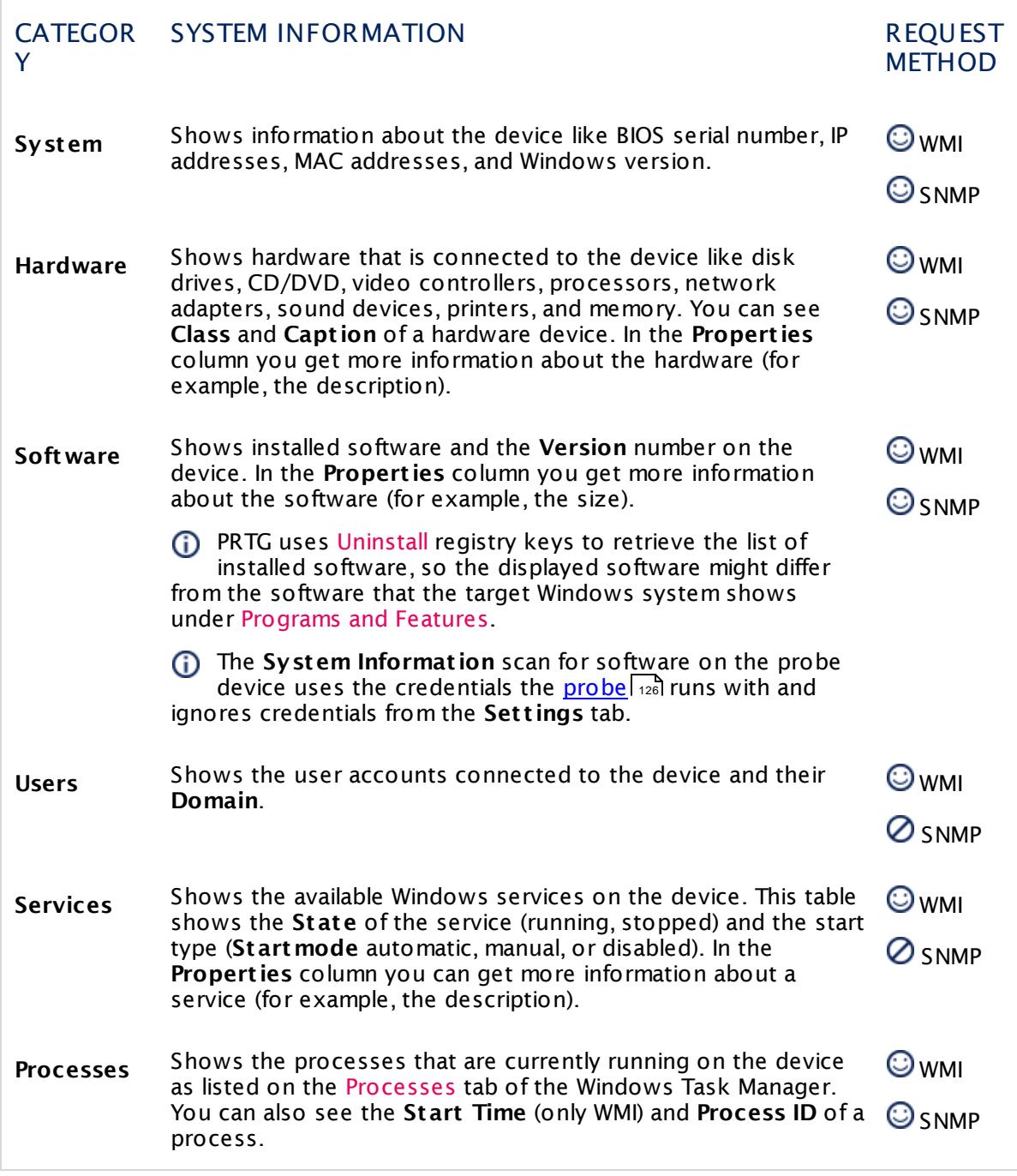

Click the refresh button in the upper-right corner of a table to retrieve current information for this **System Informat ion** category. The timestamp shows the time passed since the last table refresh.

31 S Ago 2 Table Refresh

PRTG automatically retrieves data for all tables, including **System**, **Hardware**, and **Software**, once every 24 hours. The tables **Users**, **Services**, and **Processes** refresh each time you open the **System Informat ion** tab. PRTG also updates all system information tables when the PRTG server is restarted, for example, after an update.

- PRTG can perform up to 24 system information scans simultaneously so it may take some time until the tables are filled after a server restart.
- You can sort each table by clicking the column headers. See **[Working](#page-239-0) with Table Lists** 240 section for more information.
- PRTG user accounts with read-only <u>[access](#page-159-0) rightsI @d</u> to a device can view system information on this device but they cannot refresh tables manually.

## **Data Storage**

PRTG stores data files with the retrieved system information in the corresponding **\System Information Database** sub[folder](#page-3538-0) of the <u>PRTG data folder</u> ……)

 $\dot{\mathbf{U}}$  If you delete a device in PRTG, the system information files of this device will remain in these folders unless you delete them manually.

PRTG uses the following subfolders for **System Informat ion** data.

## SYSTEM INFORMATION DATABASE: DATA FOLDERS

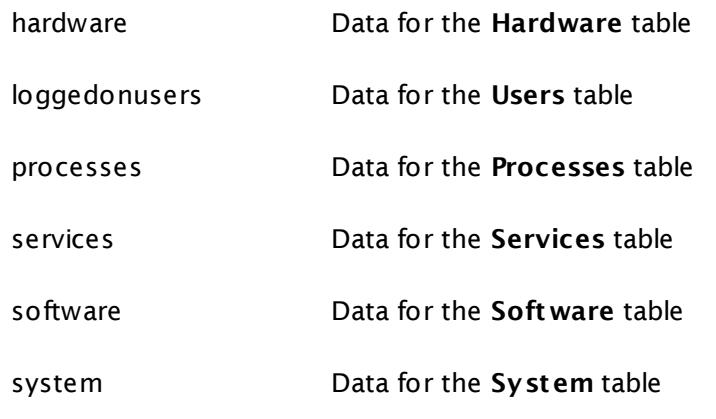

Part 6: Ajax Web Interface-Basic Procedures | 12 System Information

#### **More**

Knowledge Base: How can PRTG get data for System Information tables?

§ <https://kb.paessler.com/en/topic/67824>

Knowledge Base: General Introduction to WMI and PRTG

§ <https://kb.paessler.com/en/topic/1043>

Knowledge Base: General Introduction to SNMP and PRTG

§ <https://kb.paessler.com/en/topic/46863>

## <span id="page-230-0"></span>**6.13 Logs**

**Logs** show all past activities and events of your PRTG monitoring setup. This is useful for researching past user activities, system events, and, for example, to check whether messages were sent. In a typical setup, a huge amount of log data is produced. Because the activity of every single object is recorded, you can use this information to check if your setup works exactly as desired.

There are several filters available to make navigating the log entries easier. See the **[Working](#page-239-0)** with [Table](#page-239-0) Lists 240 section for more information.

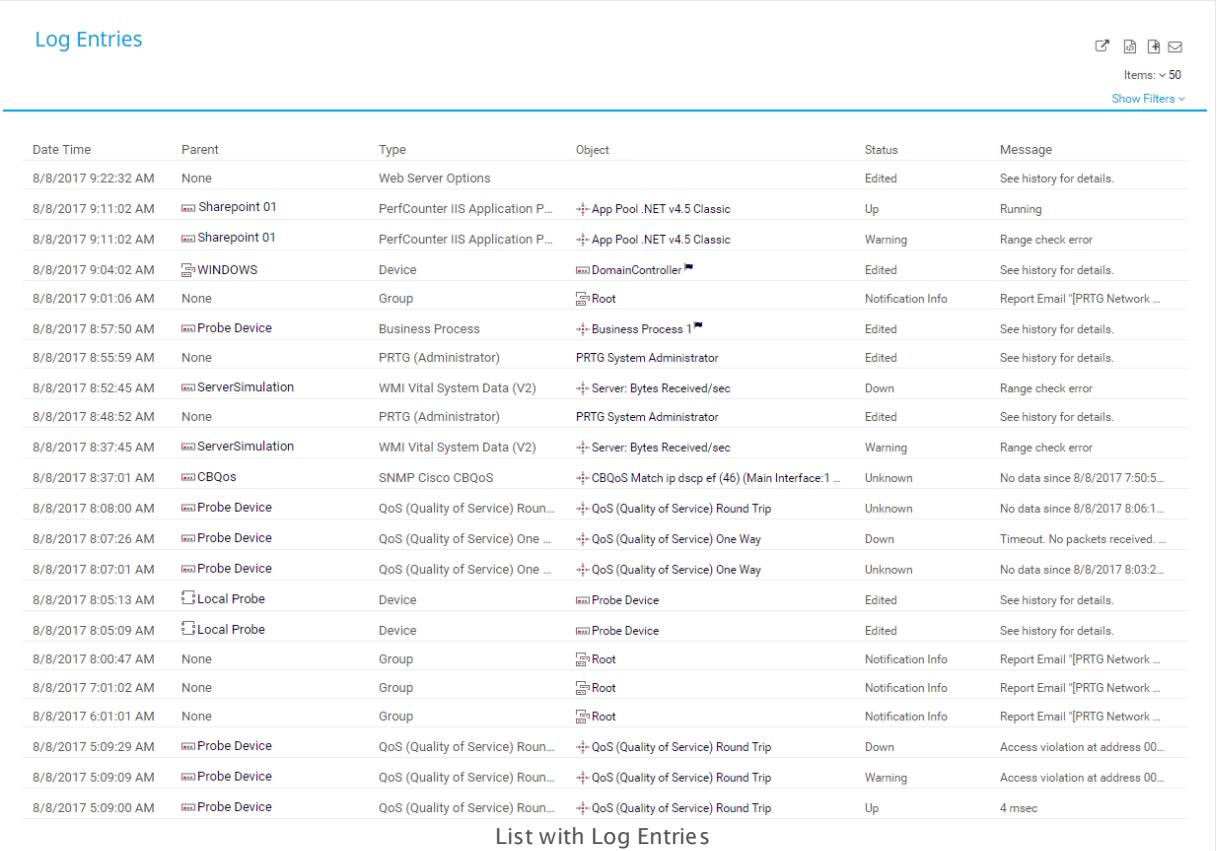

There are two options to open the logs list: Either you click the **Log** tab on the detail page of a probe, group, device, or sensor, or you choose the **Logs** item in the main menu.

Probe, group, device, and sensor pages have tabs that you can use to navigate between the different options. For example, you can view your network's status, view monitoring results, or change settings.

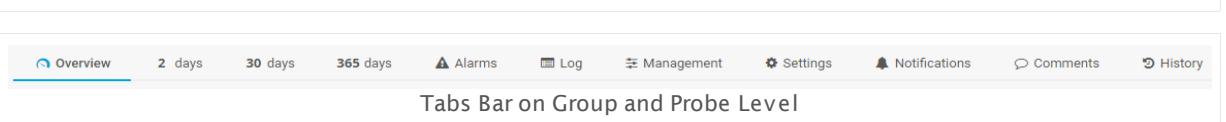

Part 6: Ajax Web Interface—Basic Procedures | 13 Logs

Click the **Log** tab to show a table list with all log information on this object. This is a more detailed log than the system log available via the  $\textsf{Logs} \mid \textsf{All}$  option in <u>main [menu](#page-275-0)</u> ??? .

### <span id="page-231-0"></span>**Logs (Main Menu)**

Click **Logs** in the <u>main [menu](#page-275-0) barl 200</u> to show a table list of all system log entries in your configuration. Hover over **Logs** and select another option to narrow down your log search. Choose between:

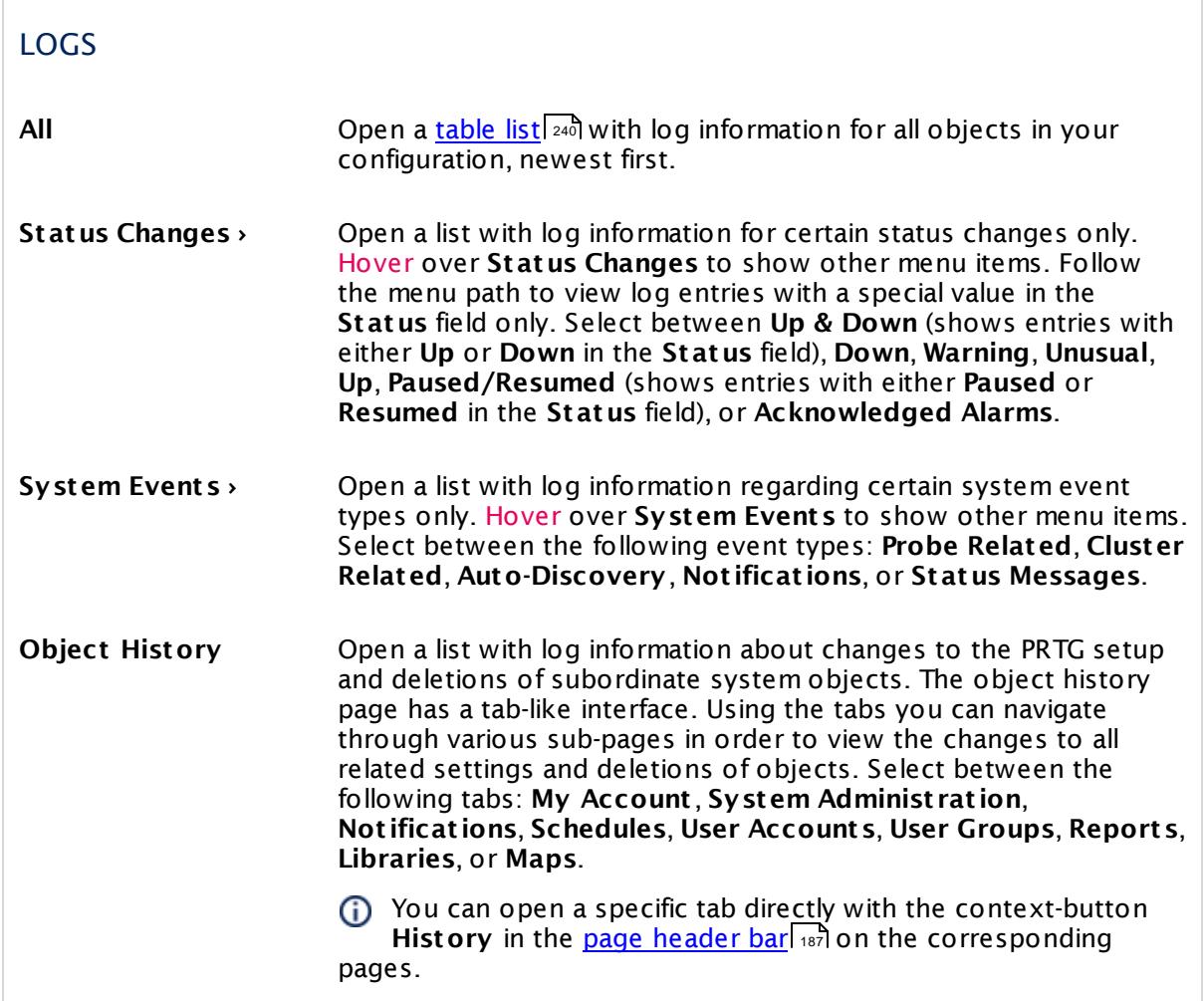

#### **More**

Knowledge Base: The logs page in the PRTG web interface does not load. What can I do?

§ <https://kb.paessler.com/en/topic/77329>

## <span id="page-232-1"></span>**6.14 Tickets**

PRTG Network Monitor includes its own ticket system. With tickets you can manage and maintain various issues that may appear while monitoring a network. A ticket in PRTG contains information about recent events in your PRTG installation that need a closer look by the administrator or another responsible person. You can see each ticket as a task for a particular PRTG user.

Each monitoring related task has a lifecycle in the ticket system. PRTG itself can create tickets, for example, when <u>[Auto-Discovery](#page-284-0) [sect] has finished, and PRTG users can create tickets as well</u> for every kind of issue. In addition, you can set up notifications that open a ticket when something uncommon occurs in your network. The task comes to life when a ticket is created. Responsible PRTG users then take care of this issue. Once the issue has been resolved, the ticket can be closed and the lifecycle of the task ends.

Every ticket has a unique ID, a priority, and a status, and you can take several actions on each ticket. You should view every ticket and take a corresponding action. This way, you always keep an overview about each task and its history in your PRTG installation.

PRTG can also send an email to you whenever a ticket is assigned to you or if one of your tickets has been changed. See section <mark>[Tickets](#page-236-0) as Emails</mark> ¤ो for details and how to turn off emails about tickets.

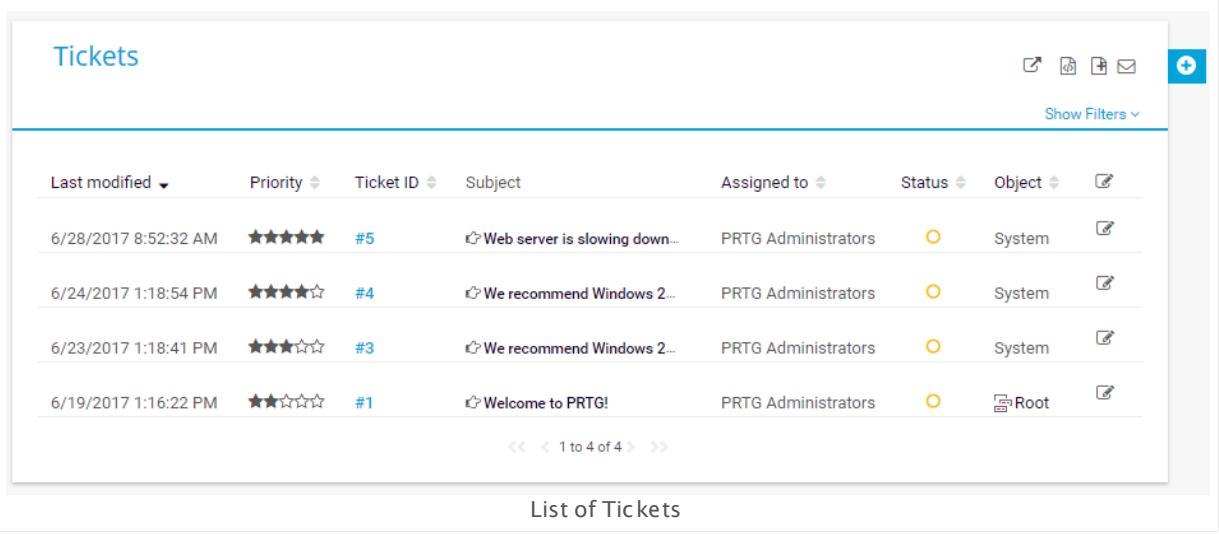

You can turn off the tickets system for particular user groups in **System [Administ](#page-3267-0) rat ion—** User [Groups](#page-3267-0) **will except for the PRTG Administrators** group. The users in the admin group will not receive new ToDo tickets (and notifications about changes) by default, only the PRTG System Administrator user. You cannot change this behavior. However, you can turn off [ticket](#page-236-0) [emails](#page-236-0) | 237) for every user account.

## <span id="page-232-0"></span>**Types of Tickets**

New tickets are created in the following cases:

Part 6: Ajax Web Interface—Basic Procedures | 14 Tickets

- § New devices or sensors have been created by the auto-discovery process. In the corresponding ticket, only device templates will be listed that PRTG used to create
	- sensors.
- § A new probe connects to the core and must be acknowledged.
- § A new cluster node connects to the cluster and must be acknowledged.
- § A new version of the software is available.
- § A new report is ready for review.
- In a few other situations, such as when the system runs out of disk space, for licensing issues, when an error occurs, etc.
- $\blacksquare$  A <u>[notification](#page-3106-0)</u>  $\textsf{\small sm}$  opened a ticket if set in the notification settings.
- § A user opened a ticket.

Overall, there are three types of tickets:

- § **User Tickets**: Tickets created by PRTG users, for example, to assign monitoring related tasks to a particular PRTG user (or user group)
- § **ToDo Tickets**: Tickets created by PRTG to show important system information and in case of specific system events. They are assigned to the PRTG System Administrator user and cannot be turned off.

The **Related Object** of ToDo tickets is **System**.

§ **Not ificat ion Tickets**: Tickets created via **Not [ificat](#page-3106-0) ions** in case of monitoring alerts 3107

## **States of Tickets**

Tickets can have three different states depending on the working process regarding the corresponding issue:

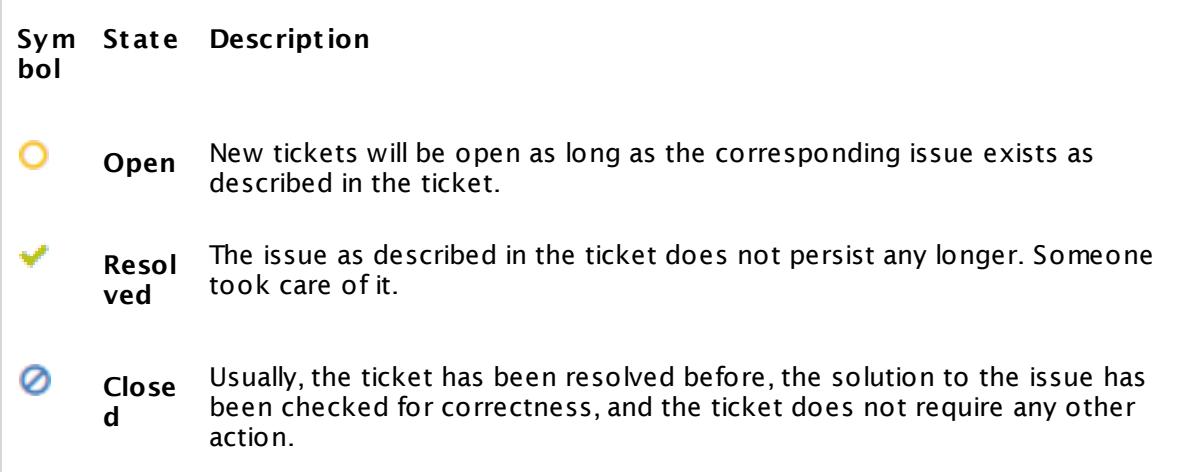

### <span id="page-234-0"></span>**Tickets (Main Menu)**

This option is only shown in the main menu bar if the user group of the current user is allowed to use the ticket system. You can turn off tickets for particular user groups in **System Administ rat [ion—User](#page-3267-0) Groups** . Users with **read-only** rights are always excluded 3268 from the ticket system and cannot see the tickets entry in the main menu bar.

You have several options to display a list of tickets that is filtered to your needs. In the [main](#page-265-0) <u>[menu](#page-265-0) bar</u>l 26ी, hover over **Tickets** to show all available filter options or click directly to show all tickets assigned to the current user. You can also create a new ticket via the main menu. Available options are:

§ **My Tickets**

Click to show all open tickets that are assigned to the current user. Hover over **My Tickets** show other menu items for filtering these tickets depending on their status:

- § **Open**
- § **Resolved**
- § **Closed**
- § **All**

#### § **All Tickets**

Click to show all open tickets of all PRTG users. Hover over **All Tickets** to show other menu items for filtering these tickets depending on their status:

- § **Open**
- § **Resolved**
- § **Closed**
- § **All**
- § **ToDo Tickets**

Click to show all open tickets from the <u>[type](#page-232-0)</u>l 23ী ToDo. Hover over **ToDo Tickets** to show other menu items for filtering these tickets depending on their status:

§ **Open**

Click to show all open ToDo tickets. Hover over **Open** to show other menu items for filtering these tickets depending on their event type:

- § **Report Related**
- § **Auto-Discovery Related**
- § **Probe Related**
- § **System Errors**
- § **New Software Version**
- § **Resolved**
- § **Closed**

Part 6: Ajax Web Interface—Basic Procedures | 14 Tickets

- § **All**
- § **Open Ticket**

Hover over **O** and select **Open Ticket** from the menu. This will open the **Open Ticket** dialog. In the first step, select the object on which you want to focus in the ticket via the **<u>Object [Selector](#page-242-0)</u> 243). Click OK.** 

You can leave this step out when using the <u>[context](#page-249-0) menu</u>l 250 of this object in the device tree to open the ticket.

In step 2, provide the following information and confirm by clicking on **OK** to create a User Ticket:

- § **Subject** : Enter a meaningful title for the ticket that indicates the topic of the issue.
- § **Assigned to**: Select a user (or user group) who will be responsible for this issue from the dropdown list.
- **Priority**: Define a <u>[priority](#page-244-0)</u> 245 from one to five stars.
- § **Comments**: Enter a text message. This message should describe the issue in detail.

After selecting the desired filter or opening a new user ticket, a corresponding list of tickets will appear. In this table list, you can re-sort the items by using the <u>[respective](#page-239-0) options</u> 240. Additionally, you have several search options using the inline filter directly above the table. The following filters are available:

- § **Ticket status**: all, open, resolved, closed
- § **Ticket type**: User, ToDo, Notification
- § **Concerned user(s)**: Show only tickets that are assigned to a specific user or user group. There are the following types:
	- · **anyone**: no user filter is applied so all tickets on this PRTG server are shown
	- · **me**: show tickets that are assigned to you (the user who is currently logged in)
	- · **Groups**: show tickets that are assigned to a specific user group only
	- · **Users**: show tickets that are assigned to a specific user only
	- · **Disallowed**: users or user groups that do not have access rights to the selected object are displayed under Disallowed. This for your information only; you cannot select them!
- § **Relat ionship** to a monitoring object: Choose groups, probes, devices, or sensors with the **Object [Selector](#page-242-0)** . 243

ToDo tickets are related to **System**.

§ **Time span** to view tickets by last edit of a ticket: Use the date time picker to enter the date and time.

Click on the subject of a ticket to open the ticket's detail page. There you can find all related information, as well as conduct several actions.

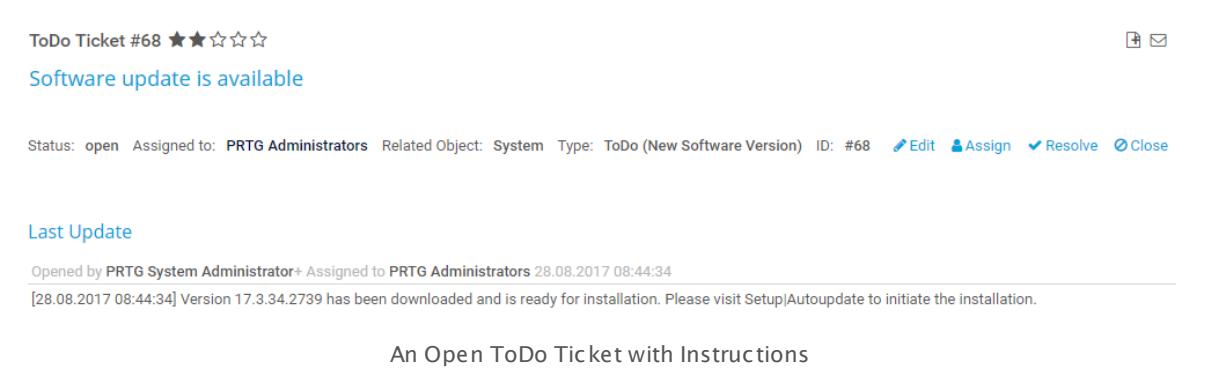

### **Actions**

For best experience with PRTG, check every ticket and select appropriate actions.

Only members of user groups that have the corresponding <u>[access](#page-160-0) rights</u> को can view and edit tickets that are related to a certain monitoring object.

The following actions are available when viewing the tickets list or a specific ticket:

- § **Edit** : Opens a dialog where you can change the subject and the priority of the ticket, as well as assign the ticket to another user. Furthermore, you can add a text message to this ticket. Confirm your changes by clicking **OK**.
- § **Assign**: Opens a dialog where you can give the ticket to another user. Select a user (or user group) via the dropdown menu. Furthermore, you can add a text message to this ticket. Confirm your assignment by clicking **Save**.
- § **Resolve**: Opens a dialog where you can resolve the ticket by clicking **Save**. The status resolved indicates that the issue as described in this ticket does not persist. Furthermore, you can add a text message to this ticket that indicates, for example, what has been done concerning the issue.
- § **Close**: Opens a dialog where you can close the ticket by clicking **Save**. Usually, this ticket has been resolved before and the correct solution of the issue has been checked. Furthermore, you can add a text message to this ticket.
- § **Reopen**: Opens a dialog where you can reopen a ticket after it has been resolved or closed. Do so, for example, if the solution of the issue turned out to be incorrect. Furthermore, you can add a text message to this ticket that indicates, for example, why you have opened the ticket again. Confirm reopening and assignment by clicking **Save**.

### <span id="page-236-0"></span>**Tickets as Emails**

You can receive all tickets that are assigned to you or to your user group as emails. You will also be notified via email each time this ticket is edited. This way, you will always be informed about new notifications (if set), important system information (if PRTG System Administrator), or within the communication with other PRTG users. You can turn off the setting **Tickets as Emails** in **System Administ rat [ion—User](#page-3260-0) Accounts** . If you disable emails for tickets for a 3261user account, this particular user will not receive any ticket emails anymore.

Part 6: Ajax Web Interface—Basic Procedures | 14 Tickets

If you have defined to get tickets as emails and you are PRTG System Administrator, you will receive emails for ToDo tickets as well, although ToDo tickets are considered to be opened by the PRTG System Administrator.

#### **More**

Paessler Blog: A New Feature Was Assigned to You in PRTG: Ticket System Keeps Track of Network Monitoring Issues

§ [https://www.paessler.com/blog/2014/02/03/prtg/ticket-system-keeps-track-of-network](https://www.paessler.com/blog/2014/02/03/prtg/ticket-system-keeps-track-of-network-monitoring-issues)[monitoring-issues](https://www.paessler.com/blog/2014/02/03/prtg/ticket-system-keeps-track-of-network-monitoring-issues)

### **Ajax Web Interface—Basic Procedures—Topics**

- <mark>[Login](#page-169-0)</mark> 170
- **SSL [Certificate](#page-173-0) Warning 174**
- **B** [Welcome](#page-176-0) Page 177
	- [Customer](#page-179-0) Service 180
- **[General](#page-182-0) Layout** 183
- **[Sensor](#page-196-0) States** 197
- **Review [Monitoring](#page-199-1) Data** 200
- § Compare Sensors
- **Historic Data [Reports](#page-205-0)** 206
- Similar [Sensors](#page-211-0) 212
- [Recommended](#page-215-0) Sensors 216
- **Object [Settings](#page-219-0)** 220
- [Alarms](#page-221-0) 222
- **System [Information](#page-224-0)** 225
- **[Logs](#page-230-0)** 231
- **[Tickets](#page-232-1)** 233
- **[Working](#page-239-0) with Table Lists** 240
- <u>Object [Selector](#page-242-0)</u> 243
- **Priority and [Favorites](#page-244-0)** 245
- **P<u>ause</u>** 248
- <sup>•</sup> [Context](#page-249-0) Menus 250
- <sup>•</sup> Hover [Popup](#page-264-0) 265
- **Main Menu [Structure](#page-265-0)** 266

Part 6: Ajax Web Interface—Basic Procedures | 14 Tickets

## **Other Ajax Web Interface Sections**

- **Ajax Web [Interface—Device](#page-283-0) and Sensor Setup** 284
- <u>Ajax Web [Interface—Advanced](#page-3073-0) Procedures</u> 3074

## **Related Topics**

- [Enterprise](#page-3313-0) Console 3314
- **PRTG Apps for Mobile Network [Monitoring](#page-3367-0)** 3368

Part 6: Ajax Web Interface-Basic Procedures | 15 Working with Table Lists

## <span id="page-239-0"></span>**6.15 Working with Table Lists**

Throughout the web interface you often see table lists of items, for example, sensor or device lists. Table lists are also available on the overview pages of <mark>[Libraries](#page-3125-0)</mark> , **[Maps](#page-3168-0)** , **Maps** , **[Reports](#page-3142-0)** , , <mark>Not [ificat](#page-3106-0) ions</mark>| अली, and <u>[Schedules](#page-3223-0)|</u> कबी, as well as in <u>[Logs](#page-230-0)|</u> 231 and <u>Ticket s</u>| 233]. All these provide common functionality. Depending on the type of content in the list, tables show various information in their columns for each object.

On certain overview pages, like for <u>[sensors](#page-213-0)</u>| عَرَّهُ, [tickets](#page-234-0)| عَمْدُ , and <u>similar sensors| عَرَ</u>امُ there is also an in-line filter available directly above the table. The filter options depend on the current page.

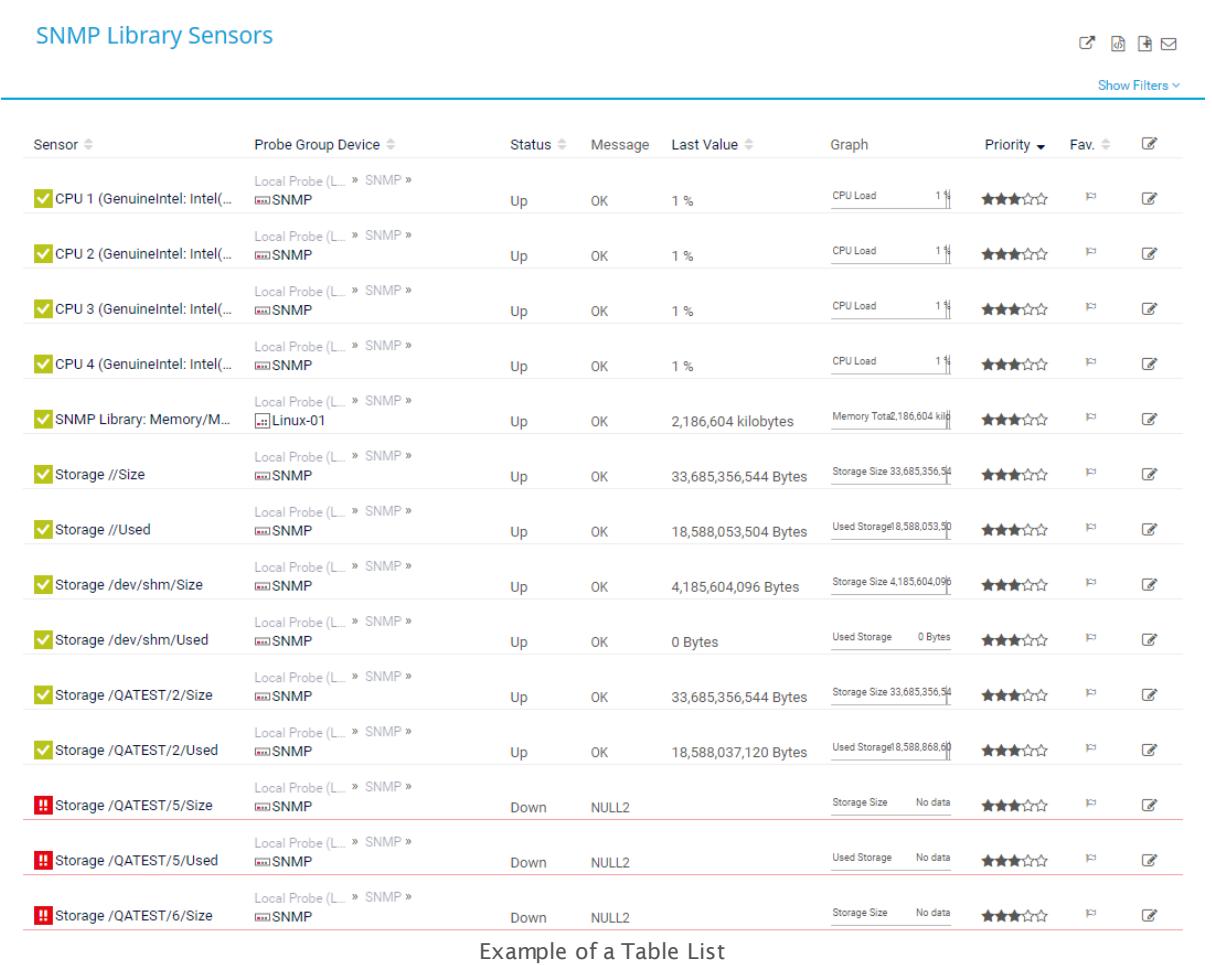

## Part 6: Ajax Web Interface—Basic Procedures | 15 Working with Table Lists

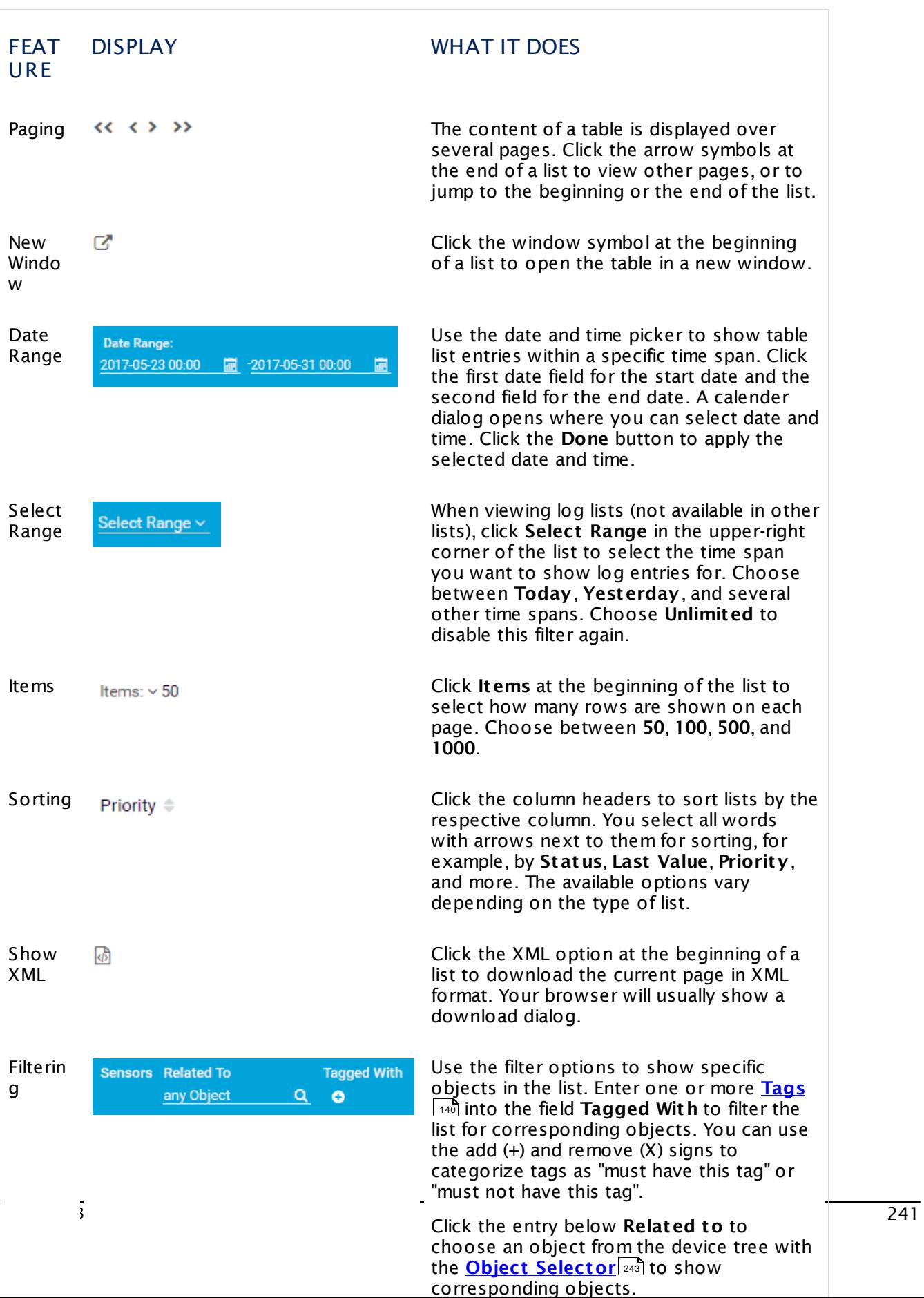

Part 6: Ajax Web Interface—Basic Procedures | 15 Working with Table Lists

## **Related Topics**

§ **Mult [i-Edit](#page-3086-0) Lists** <sup>3087</sup>

# <span id="page-242-0"></span>**6.16 Object Selector**

For some functions, the object selector is shown. It enables you to browse all objects in your configuration and select an object in two steps.

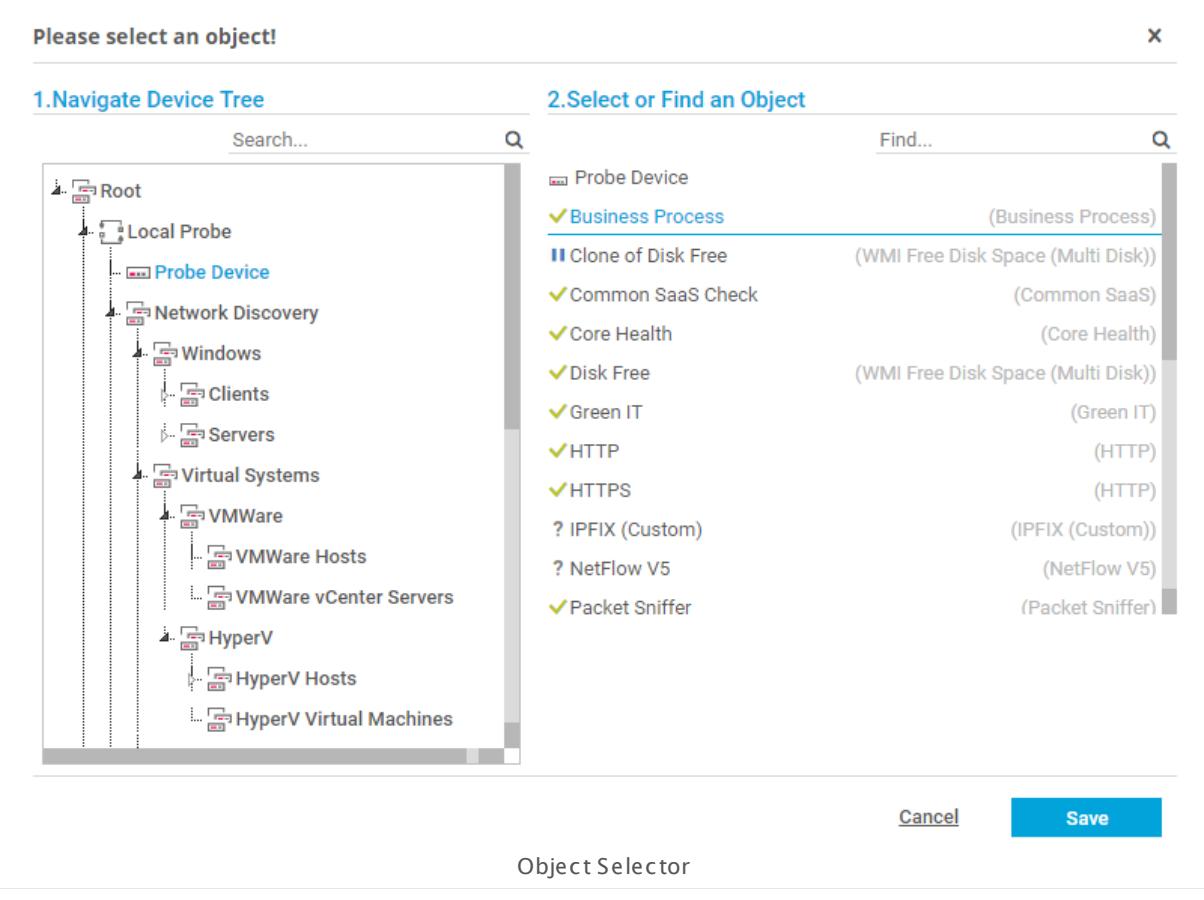

## **Step 1: Navigate Device Tree**

On the left-hand side, you see a device tree specific to your setup that you can browse by clicking the corresponding nodes. Click a device to view its sensors on the right-hand side.

You can directly browse for objects in the device tree by entering a probe name, group name, or device name into the **Search...** field above the device tree navigation. You can also use a substring only. The resulting objects will be displayed immediately without any manual confirmation.

## **Step 2: Select an Object**

If you have selected a device on the left-hand side, you will see the sensors on this device here, on the right-hand side. Also, the sensor type is shown. Hover over a sensor on the right side to view its parent device and group.

Part 6: Ajax Web Interface—Basic Procedures | 16 Object Selector

You can also directly search and find sensors by entering the sensor name, group name, device name, or tag into the **Find...** box above the sensor list.

Select an object and click the **Save** button.

## <span id="page-244-0"></span>**6.17 Priority and Favorites**

You can set priorities for all your monitoring objects and also categorize devices or sensors as favorites. Both settings affect how your objects are displayed.

Settings for priority and favorites are stored for the entire installation. They are not user specific.

## **Priority for All Objects**

The priority setting affects the order in which your objects are displayed when you view table lists. PRTG lists objects with a higher priority first, others underneath, depending on their own priority. Furthermore, <u>device [overview](#page-199-0) pages display gauges [</u>200] for sensors with a high priority.

To change priority settings, right-click an object to open the <u>[context](#page-249-0) menul</u> and and select **Priority/Favorite**. You can choose between 5 stars \*\*\*\*\* (top priority) and one star \* (lowest priority). By default, all objects are set to medium priority (3 stars \*\*\*). In the page header bar and in lists, you can set a priority directly with one click on a star, for example, for sensors on a device overview page.

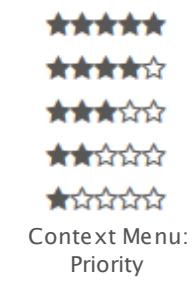

- Select 4 or 5 stars for particular sensors to activate their gauges on device overview pages.
- Select 5 stars for a map to show it as an entry in the <u>main [menu](#page-265-0) bar| 26</u>ी under **Home**.

## **Favorites for Devices and Sensors**

To call a list of all your favorite devices or sensors, select **Devices | Favorite Devices** or **Sensors | Favorite Sensors** from the main menu. These lists are sorted by priority as well.

You can mark any device or sensor as favorite to add it to the favorite list. Right-click it to open the <u>[context](#page-249-0) menu</u> ক্ৰী. Select **Priority/Favorite | Add to Favorites**. A small black flag symbol will be added next to the object's name.

Part 6: Ajax Web Interface—Basic Procedures | 17 Priority and Favorites

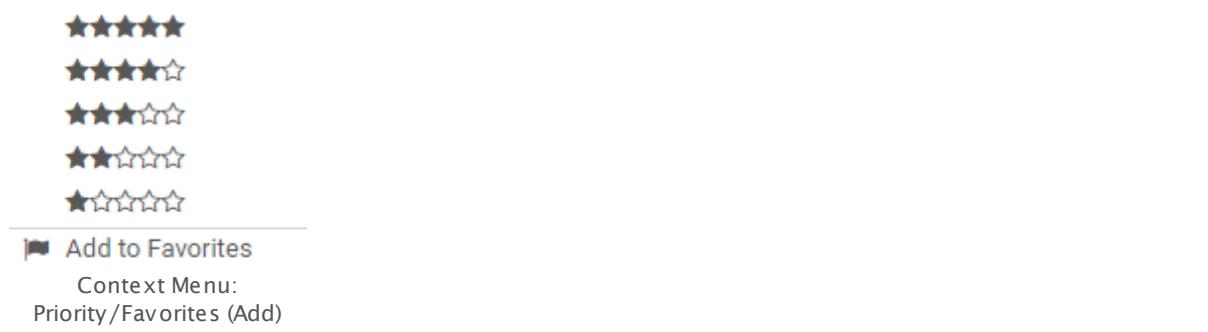

To remove an object from the favorites list, select **Priority/Favorite | Remove from Favorites** from the <u>[context](#page-249-0) menule an</u>d.

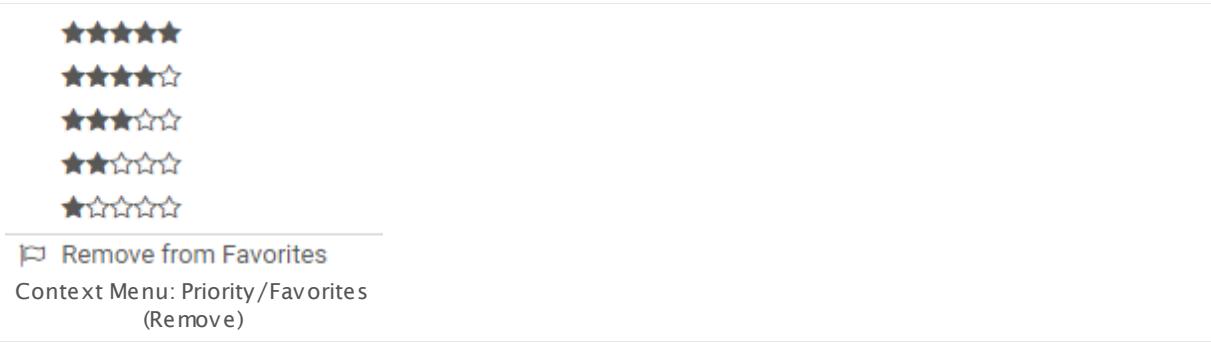

There is also the option to add a device or sensor to favorites with one click in the device tree. Just click the small flag symbol to the right of the respective object name. If the flag is black, the specific object is already a favorite; clicking the flag again will remove it from favorites and the flag will turn gray again.

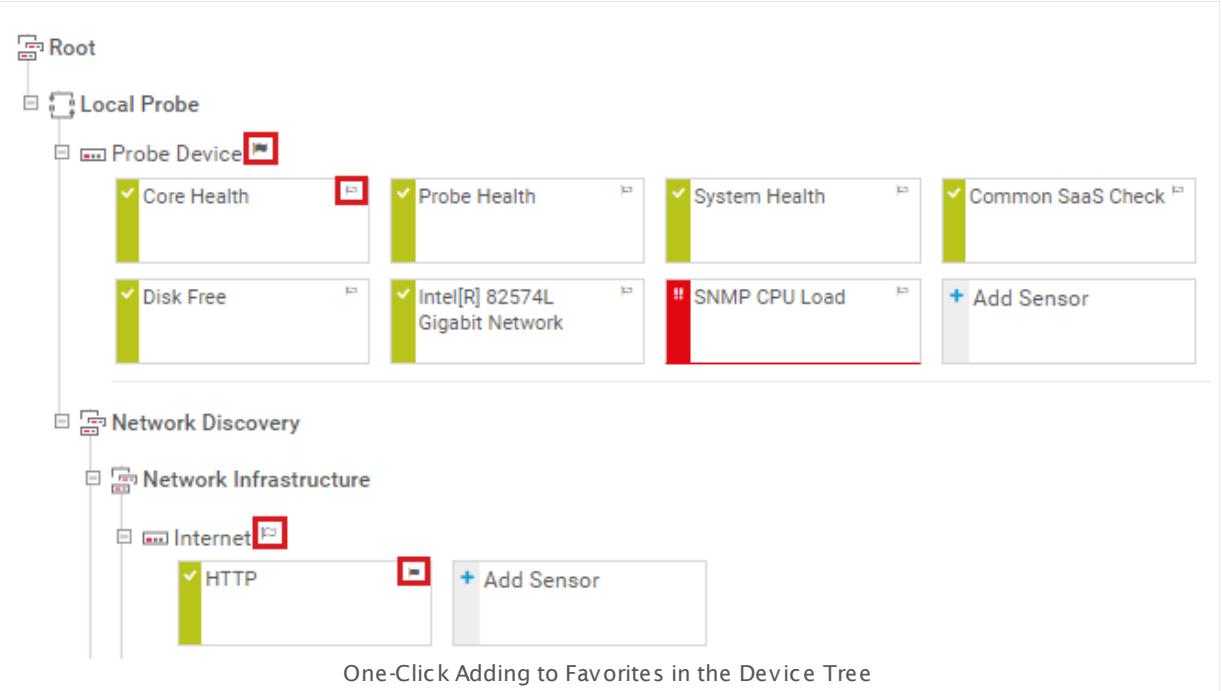

## **Priority and Favorites in the Page Header Bar**

You can add any device or sensor to favorites on its details page by clicking the small flag symbol in the <u>page [header](#page-186-0) bar</u>  $_{187}$  . If the flag is blue, the selected object is already a favorite. Clicking the flag again will remove it from favorites and the flag will turn gray again. It is also possible to set the priority of the object by clicking one of the five stars in the page header; five stars \*\*\*\*\* means top priority, one star \* is the lowest priority.

★☆☆☆☆ **Device Probe Device** One-Click Favorite and Priority in the Page

Header Bar

Part 6: Ajax Web Interface—Basic Procedures | 18 Pause

## <span id="page-247-0"></span>**6.18 Pause**

If you want to pause monitoring, you have several possibilities to do so in PRTG. You can pause monitoring for a single sensor, an entire device, group, or even probe.

While a sensor is paused, it will not collect any monitoring data, will not change its [status](#page-196-0) 197ी, and will not trigger any <u>[notifications](#page-143-0)</u> | 1441. An object will keep its pause status also after a restart of PRTG.

### **Pause by Intention—Manually or by Schedule**

Navigate to the desired object in the device tree and select **Pause** from the <u>[context](#page-249-0) menu</u> 250.

You can choose **Pause Indefinitely**, or select a time after which monitoring will resume automatically, such as **5** or **15 minutes**, **1** or **3 hours**, **1 day**, or **Unt il** a certain date. You can also set up a one-time maintenance window to pause sensors automatically at a specified time.

When selecting the **Pause** symbol from an object's <u>hover [popup](#page-264-0)</u>l 265 or while using <u>multi-</u> [edit](#page-3086-0)l ), the object(s) will be paused indefinitely until resumed.

When selecting a pause option, you are prompted to enter a message. It will be shown in the status message of the object as long as it is paused. Confirm with **OK** to pause the object or click **Cancel** to not pause it.

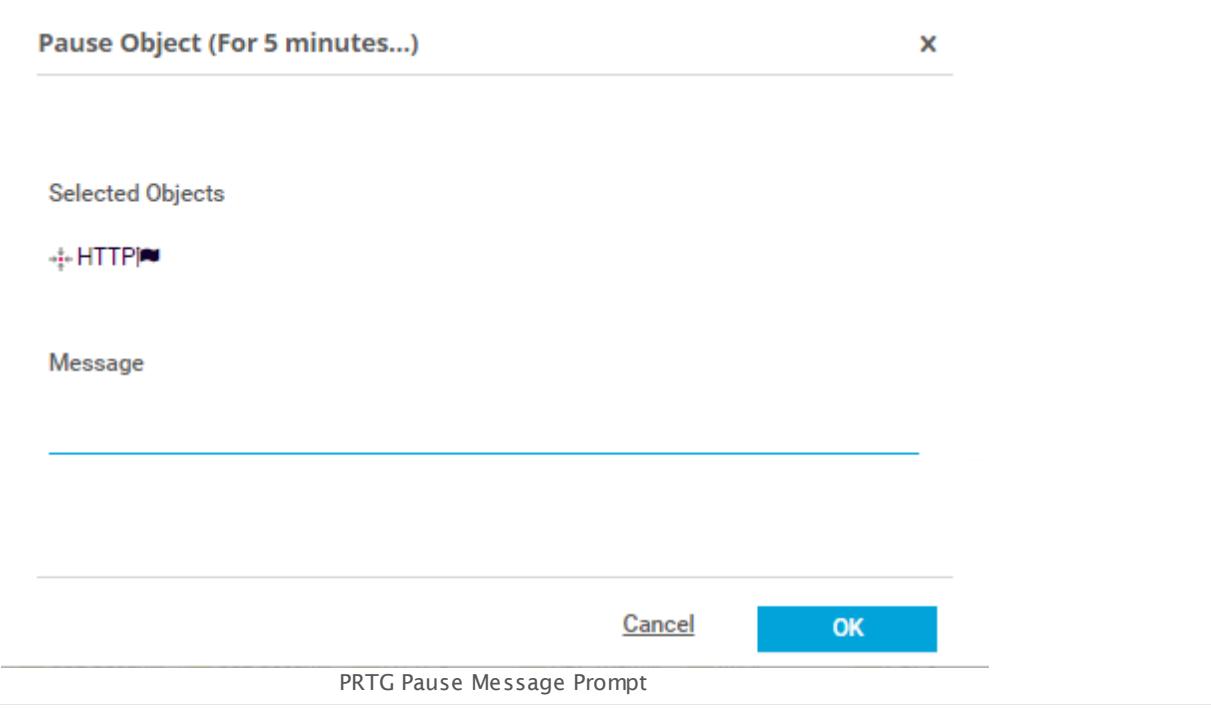

#### Monitoring for objects can also be paused by applying a schedule (see **[Account](#page-3223-0) Set t ings**  $-$  Schedules  $\ket{=}$  in the [Object](#page-219-0) Settings  $\ket{^{220}}$ . If you pause a master object by schedule or manually, you do not trigger a status change by <u>[dependency](#page-141-0)l wa.</u> See this Knowledge Base article Why will dependent objects not go into paused status [automatically](https://kb.paessler.com/en/topic/76351) when I pause the master [object?](https://kb.paessler.com/en/topic/76351)

### **Pause by Hierarchy**

If you pause monitoring for a given object in the <u>[device](#page-182-0) treelast,</u> all child objects underneath will be paused as well. For example, if you pause a group, all sensors on all devices in this group will also be paused. Once an object is paused, you can resume monitoring at any time by selecting **Resume** from the <u>[context](#page-249-0) menul</u> အင်္जી However, you cannot resume monitoring for single child objects that are paused by a parent object, only for the object you originally set to pause.

### **Pause by Dependency**

There is a way you can make PRTG pause objects automatically. If you have a master object, for example, a master Ping sensor for a device, PRTG can pause all dependent sensors on the device automatically in case the master object is down. See **[Dependencies](#page-141-0)** for more 142information and mind this Knowledge Base article Why will [dependent](https://kb.paessler.com/en/topic/76351) objects not go into paused status [automatically](https://kb.paessler.com/en/topic/76351) when I pause the master object?

Part 6: Ajax Web Interface—Basic Procedures | 19 Context Menus

## <span id="page-249-0"></span>**6.19 Context Menus**

Right-click on an object to view a context menu with many options for direct access to monitoring data and functions. You can also access many of the functionalities via the [main](#page-265-0) <u>[menu](#page-265-0)l</u> ﷺ or the <u>hover [popup](#page-264-0)</u> ﷺ window. However, using the context menus is the easier way in most cases.

To view your browser's context menu, hold down the Ctrl key (Chrome) or the Shift key (Firefox) while right-clicking. You will then see the menu of your browser instead of the PRTG menu. This is not possible with Internet Explorer.

The content of the PRTG context menu varies, depending on the type of object you have selected. See the following subsections for an overview of the available options.

- **Probe [Context](#page-249-1) Menu** 250
- <sup>■</sup> Group [Context](#page-253-0) Menu 254
- **Device [Context](#page-256-0) Menu** 257
- **Sensor [Context](#page-261-0) Menu** 262

### <span id="page-249-1"></span>**Probe Context Menu**

The **Probe Menu** contains actions for your local probe, cloud probe, remote [probes,](#page-133-0) or mini [probes](#page-133-0) 134.

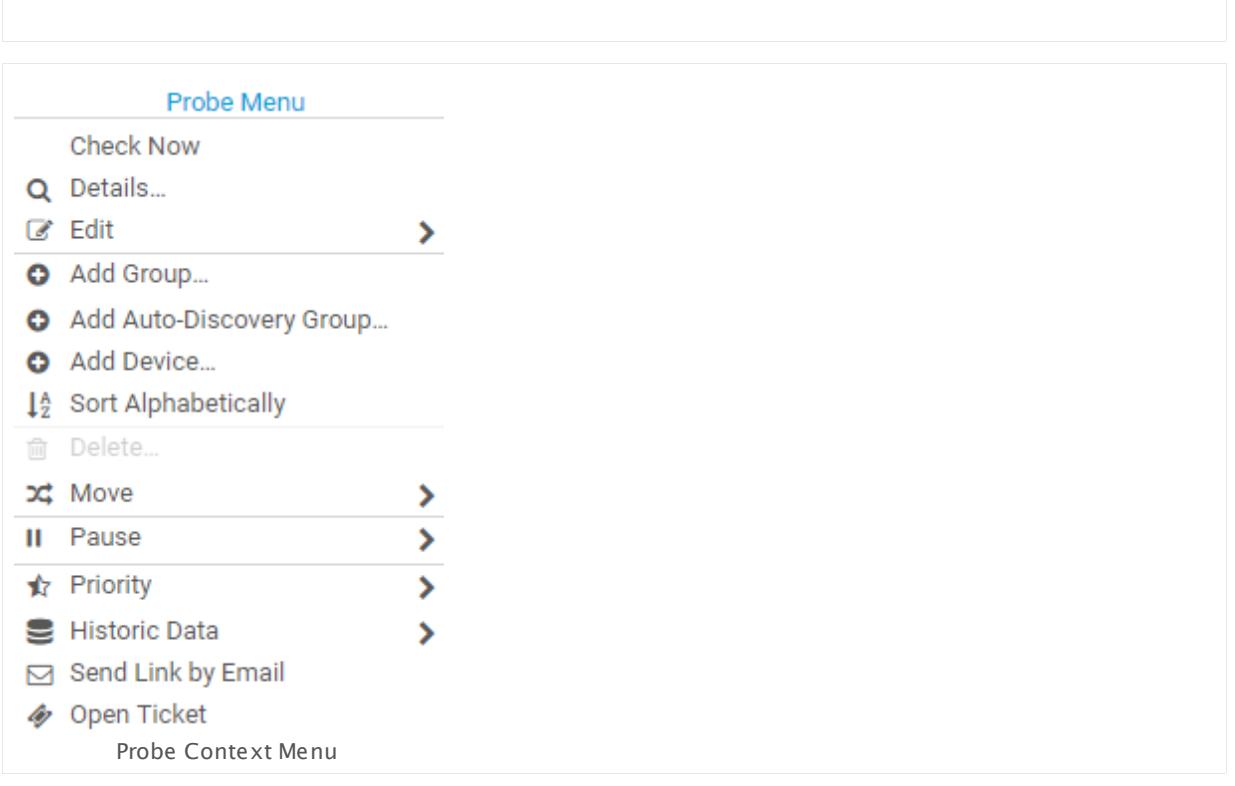

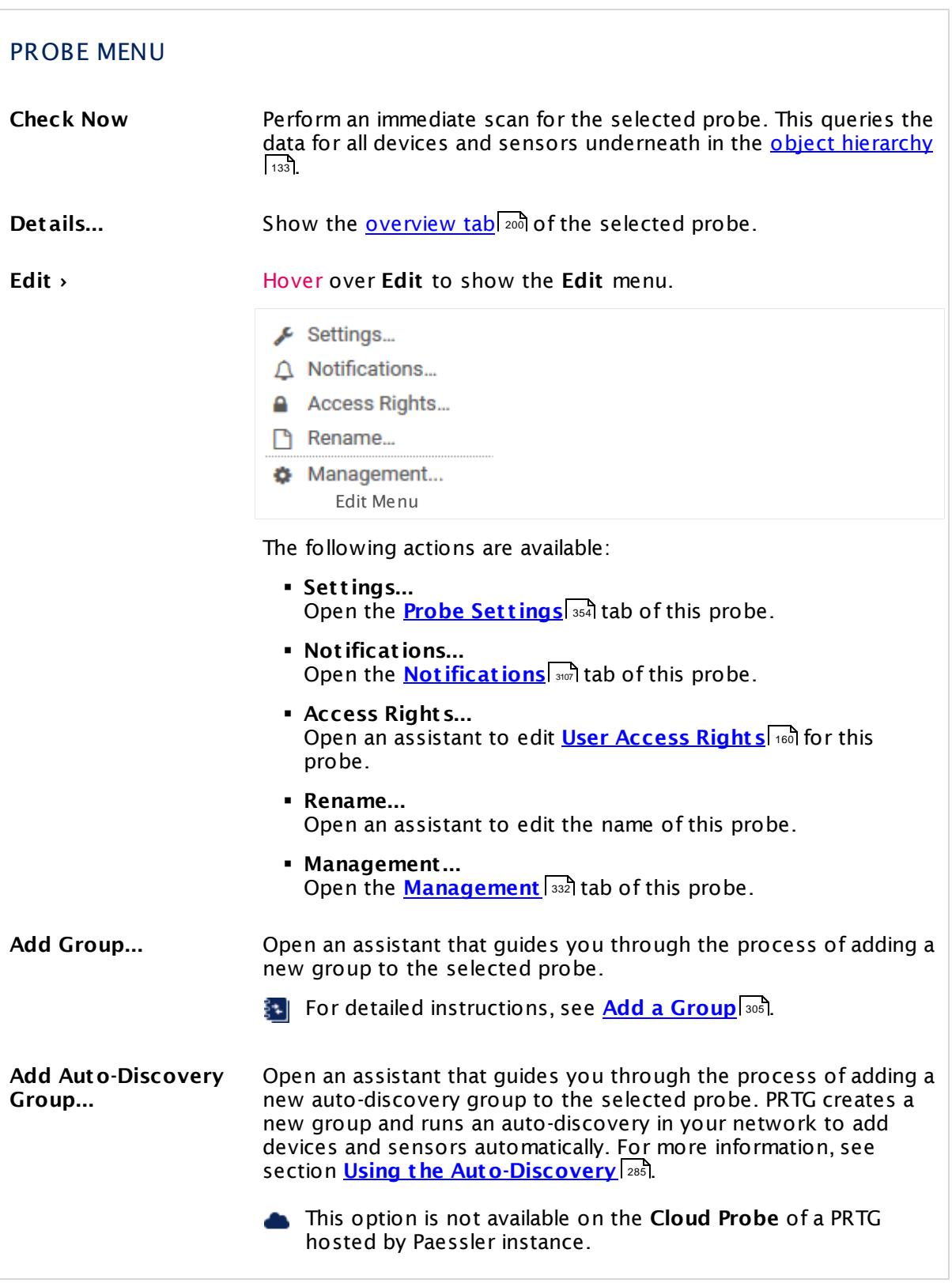

Part 6: Ajax Web Interface-Basic Procedures | 19 Context Menus

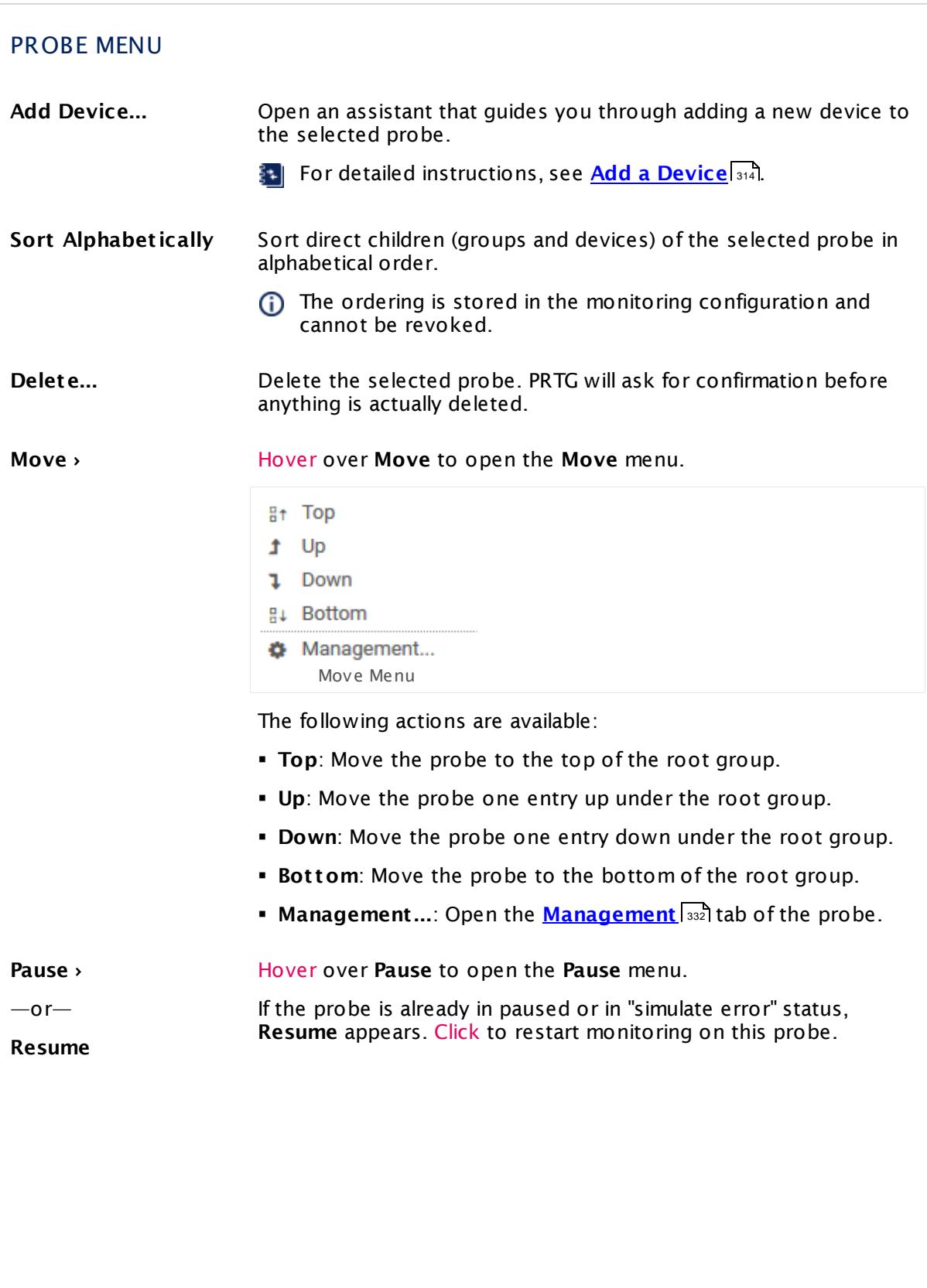
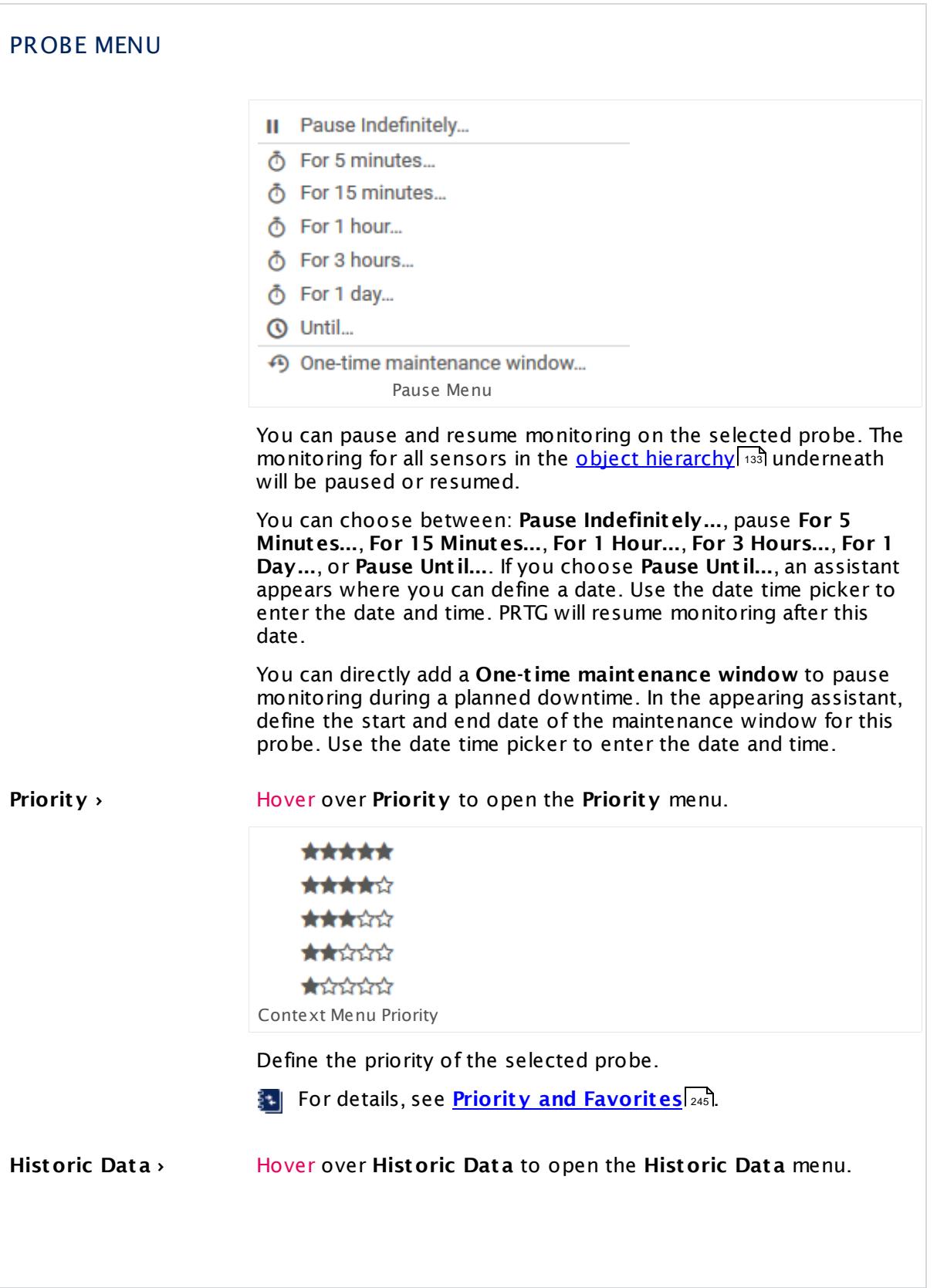

Part 6: Ajax Web Interface—Basic Procedures | 19 Context Menus

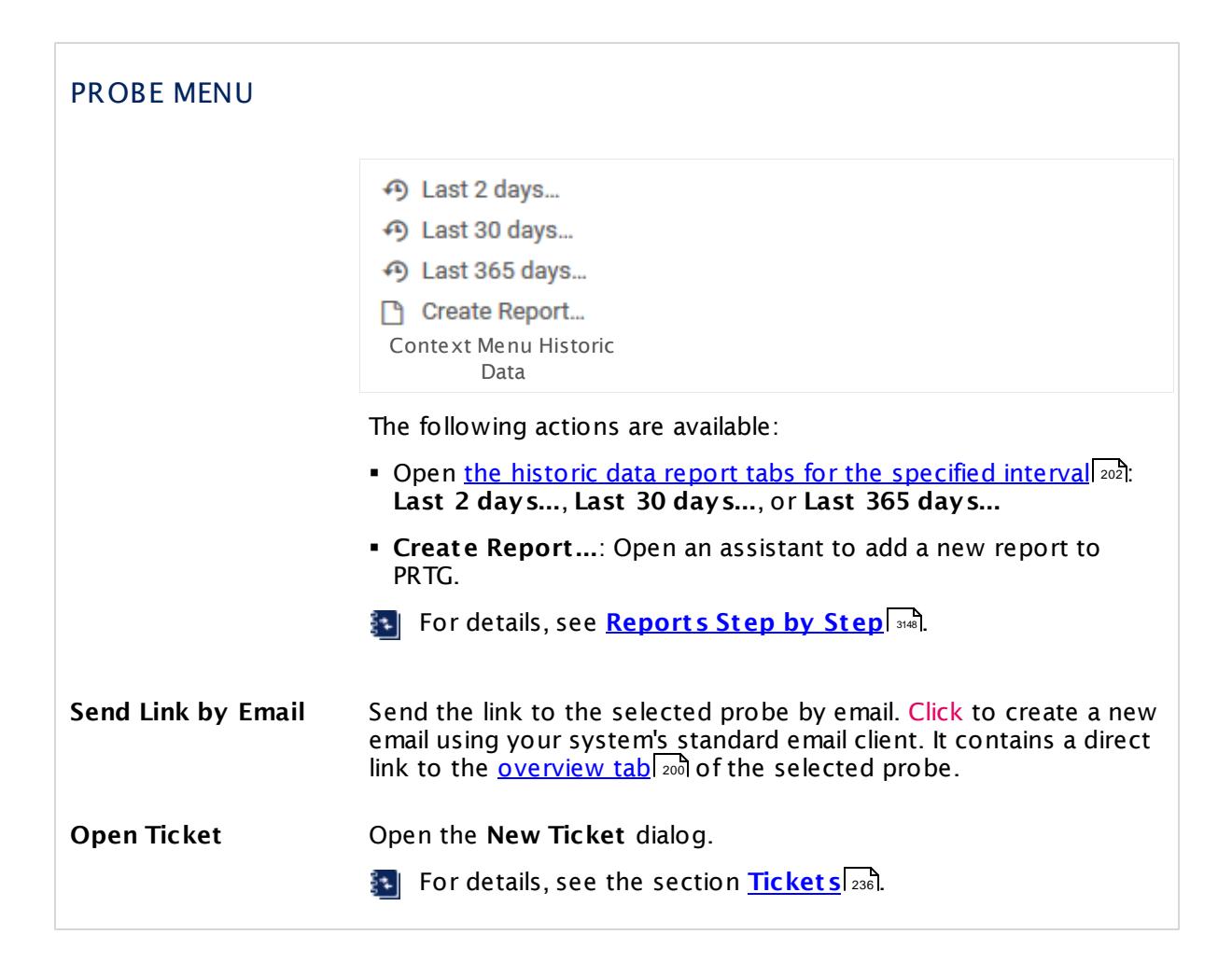

#### **Group Context Menu**

The **Group Menu** contains actions for your <u>[groups](#page-133-0)</u> [134].

The context menu of the **Root** group is special and differs from the other groups' menu.

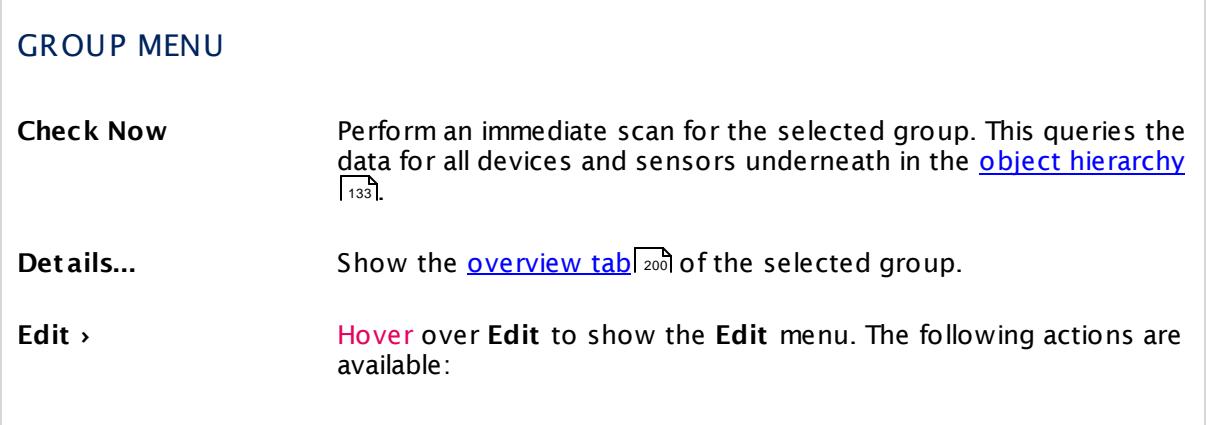

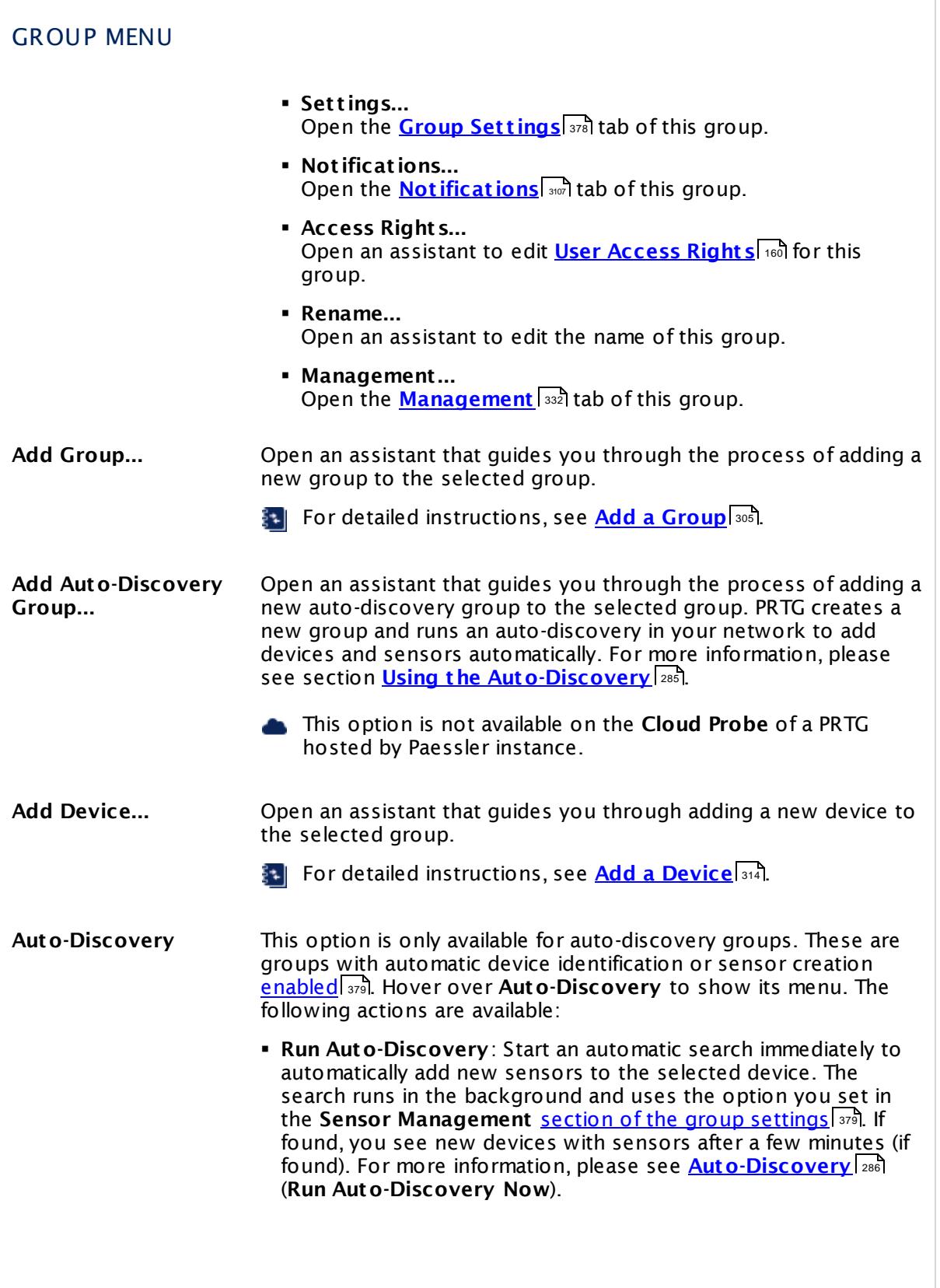

Part 6: Ajax Web Interface-Basic Procedures | 19 Context Menus

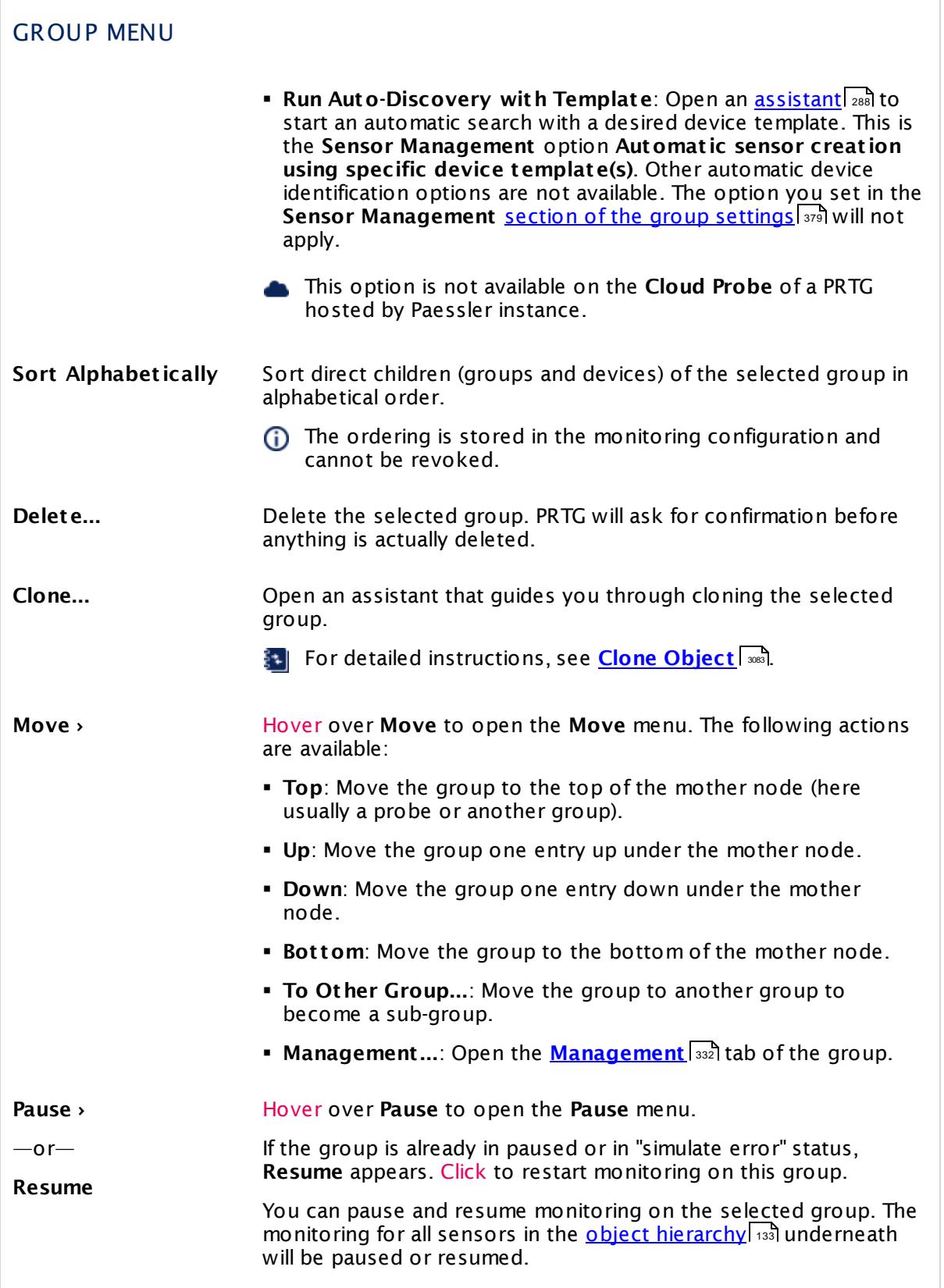

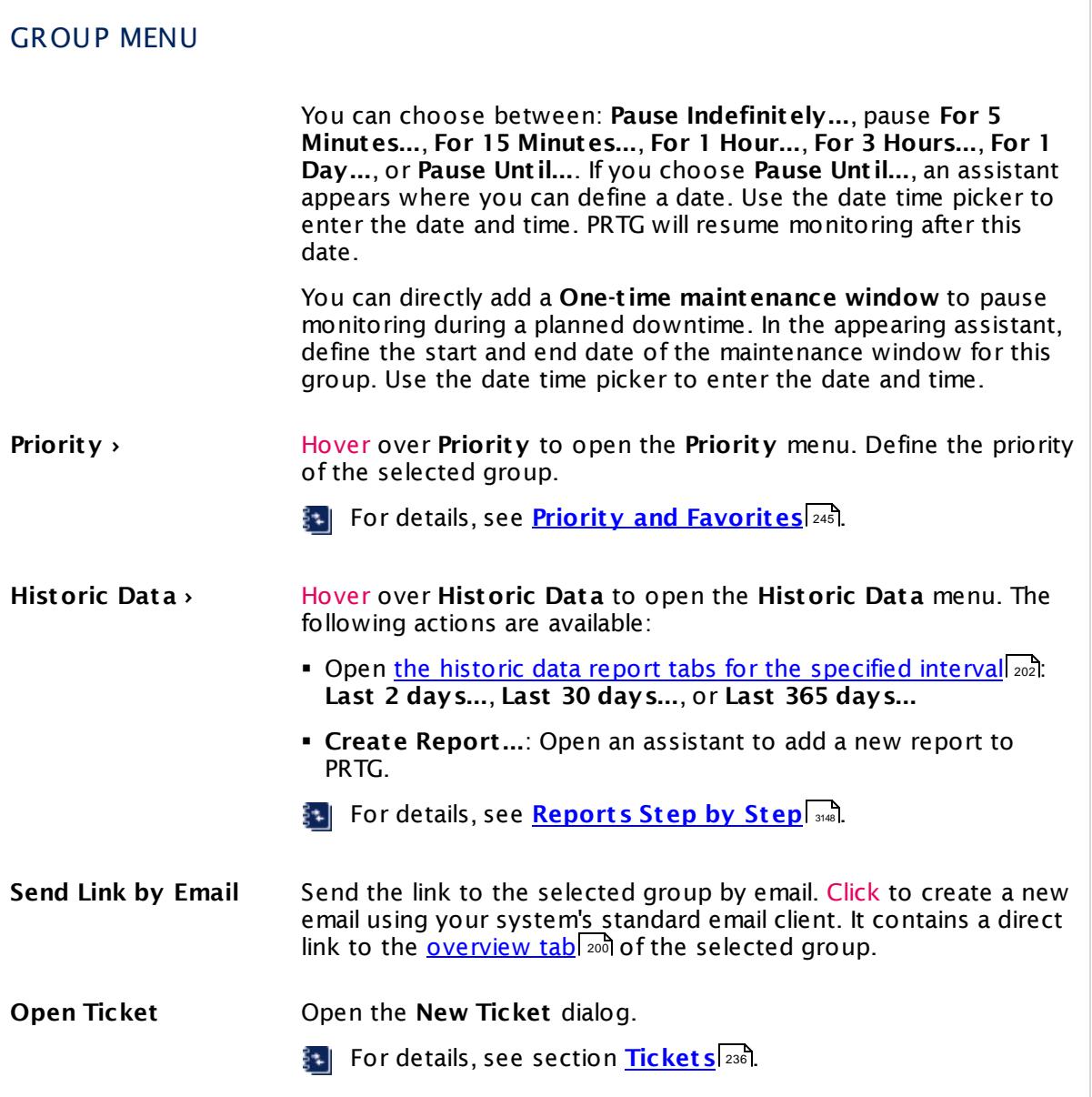

#### **Device Context Menu**

The **Device Menu** contains actions for your <u>[devices](#page-134-0)</u> ক্ষি.

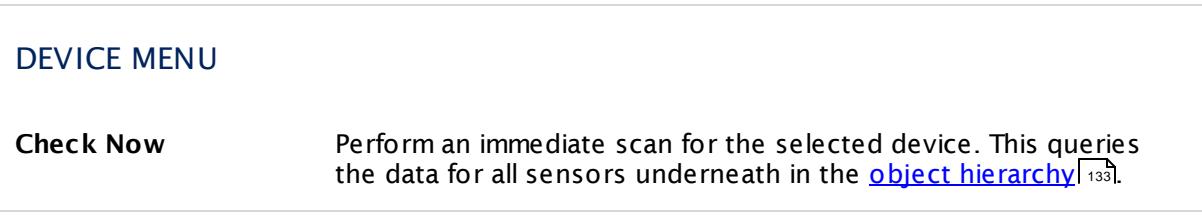

Part 6: Ajax Web Interface-Basic Procedures | 19 Context Menus

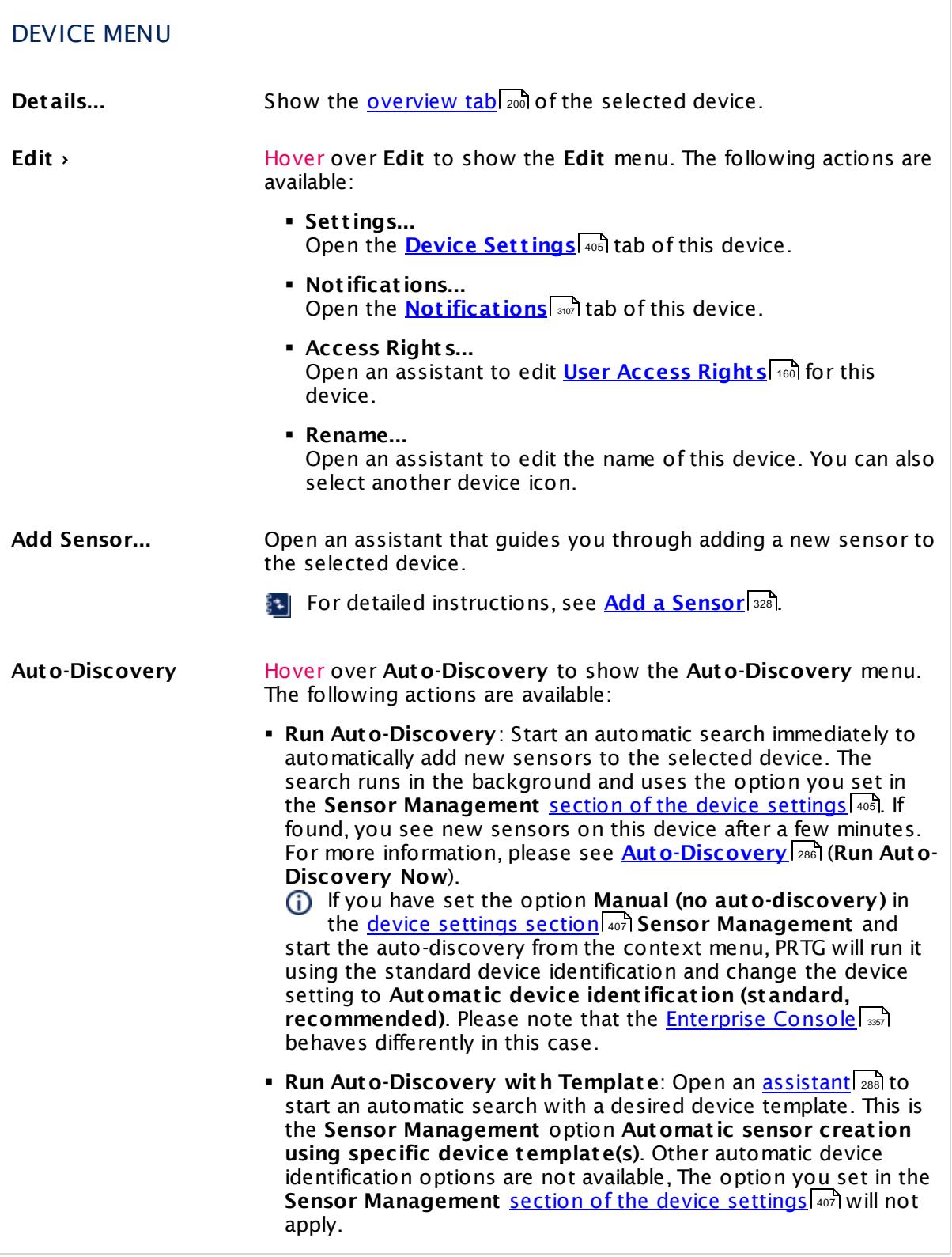

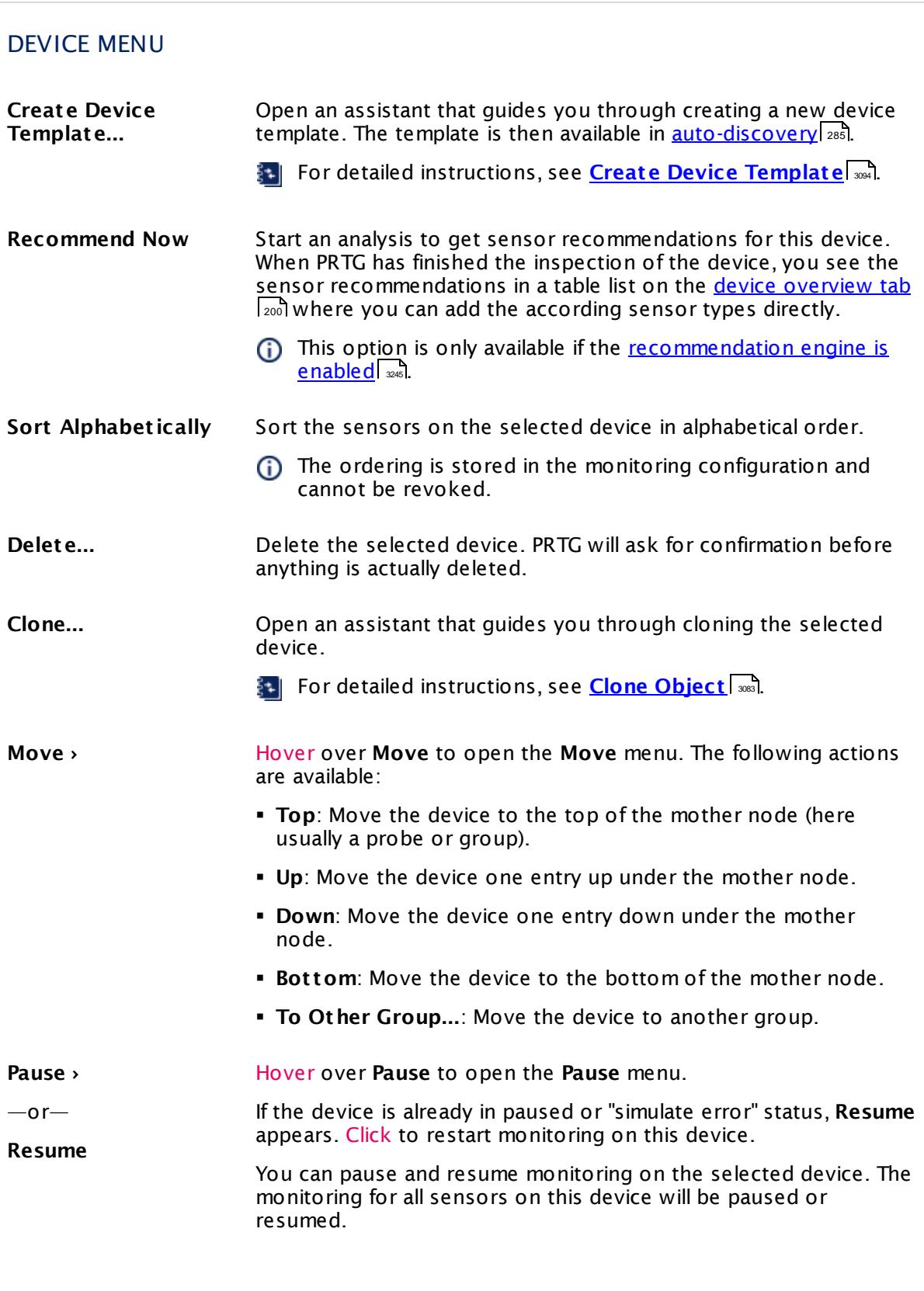

Part 6: Ajax Web Interface—Basic Procedures | 19 Context Menus

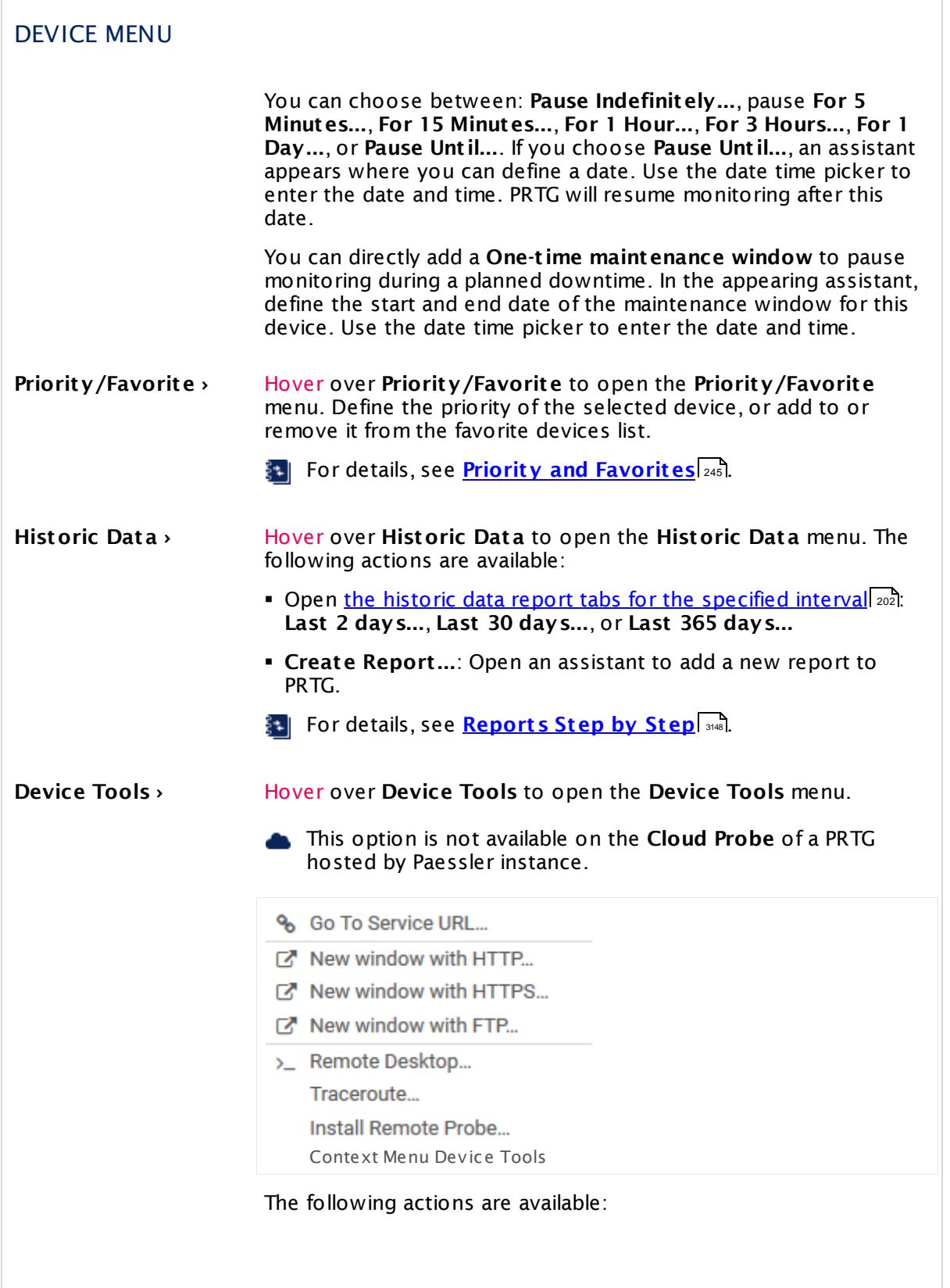

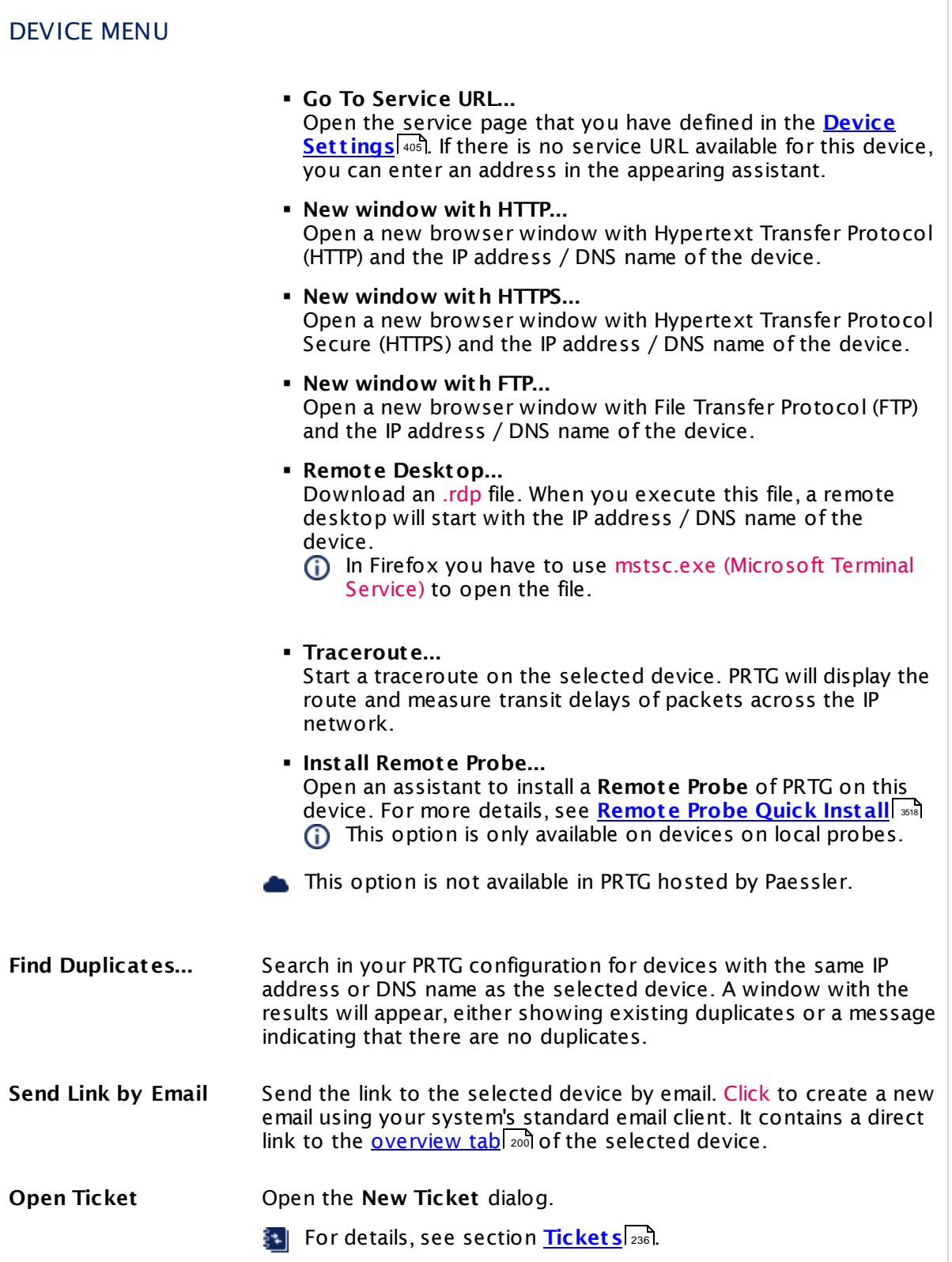

Part 6: Ajax Web Interface—Basic Procedures | 19 Context Menus

#### **Sensor Context Menu**

The <code>Sensor</code> Menu contains actions for your <u>[sensors](#page-135-0)</u>  $\frac{1}{3}$  .

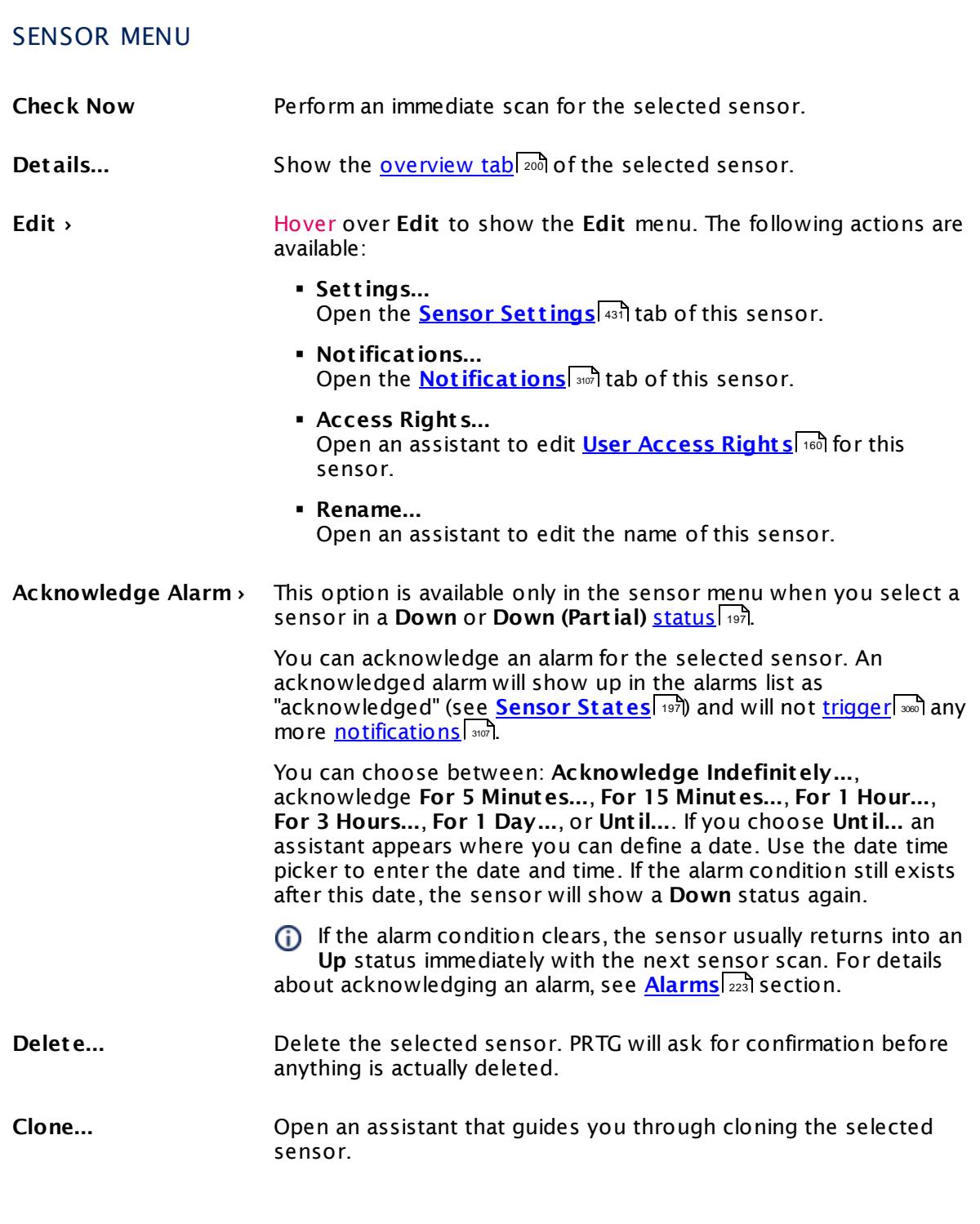

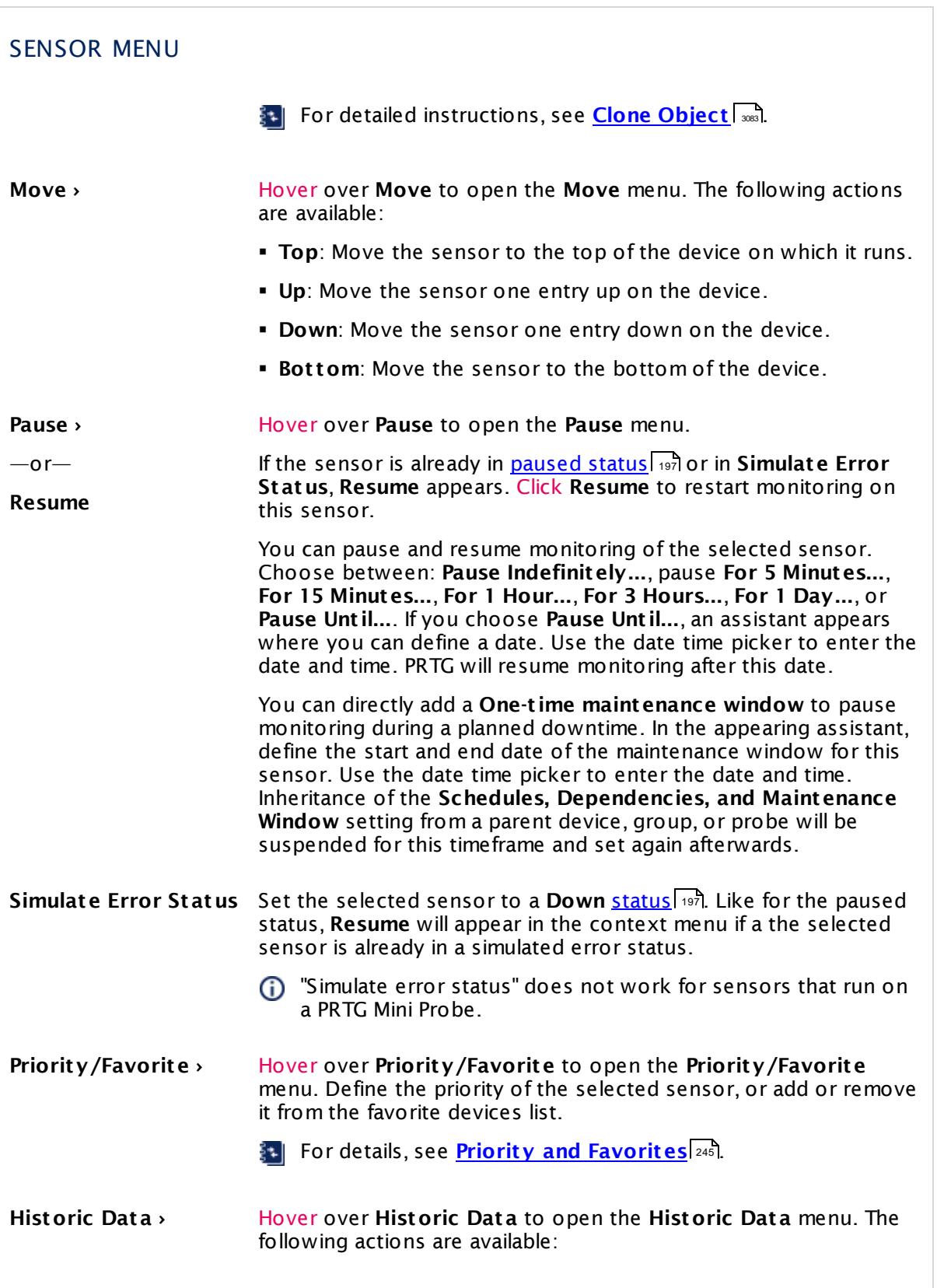

Part 6: Ajax Web Interface-Basic Procedures | 19 Context Menus

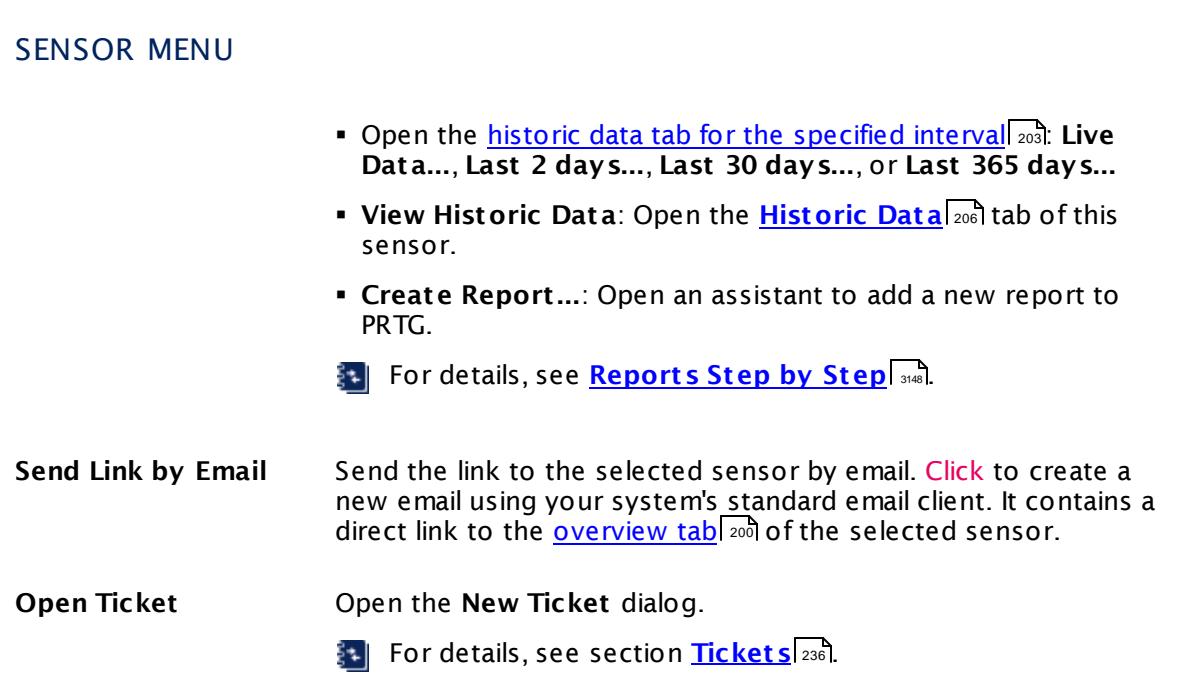

## **6.20 Hover Popup**

Whenever you rest the mouse pointer for a second over an object's icon in the <u>[device](#page-182-0) tree</u>| 183, a hover popup window will appear, showing details about this object. It contains information from the object's <u>[overview](#page-199-0) tab</u>| 200], as well as several graphs. The exact information provided depends on the kind of object you are hovering over.

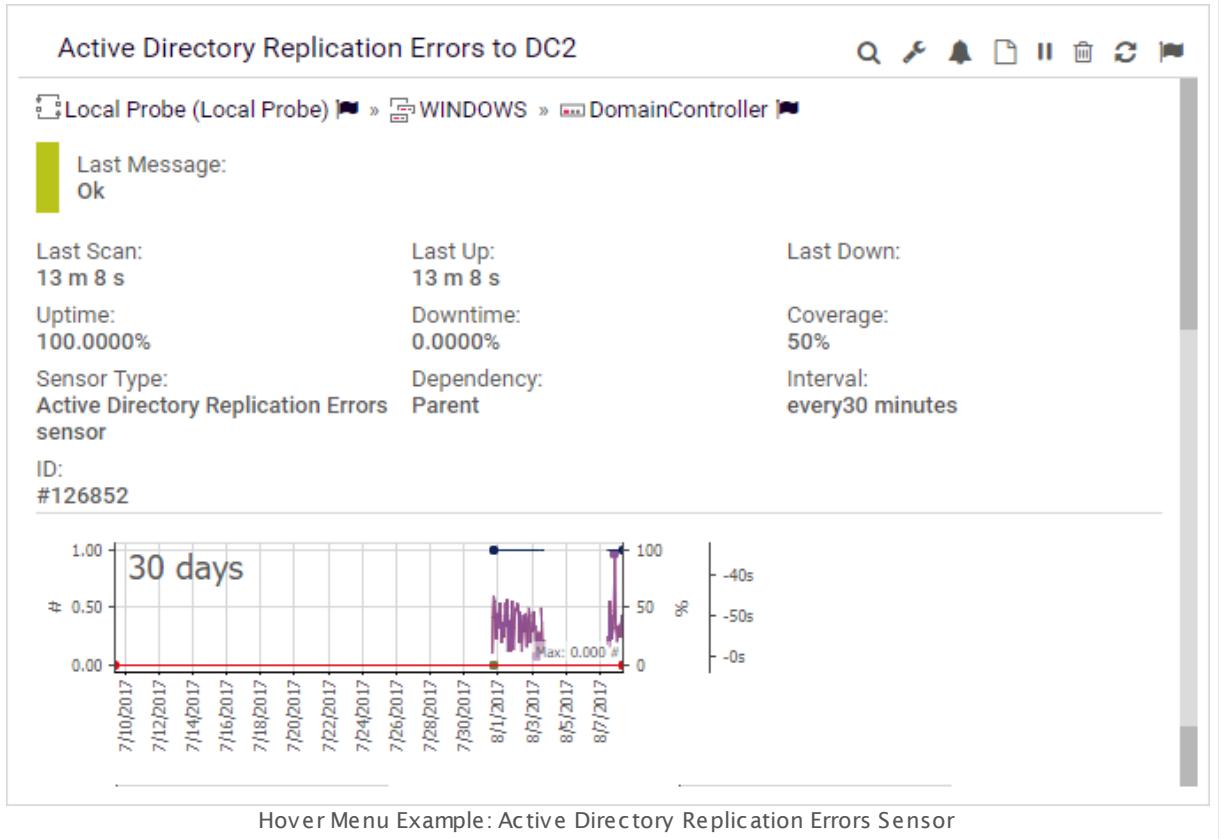

The hover popup only appears if your browser is the currently focused window on your desktop. It disappears with every (automatic) page refresh.

#### **Menu Icons**

At the top of the hover popup window, several icons are shown that enable you to view or edit the current object. These are the most important options from this object's [context](#page-249-0) menu  $_{\rm 250}$ , which is <code>shown</code> when right-clicking it.

### <span id="page-265-1"></span>**6.21 Main Menu Structure**

You can access all functions of PRTG using the main menu. In this section, you find descriptions about the most important menu items. Often, you can either click an item directly, or hover over it to show more items.

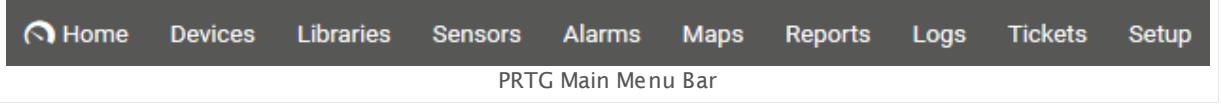

This documentation refers to the **PRTG System Administ rator** user accessing the Ajax interface on a master node. If you use other user accounts, interfaces, or nodes, you might not see all of the options in the way described here. If you use a cluster installation, note that failover nodes are read-only by default.

The following menu items are available:

- [Home](#page-265-0) 266
- **[Devices](#page-267-0)** 268
- **[Libraries](#page-269-0)** 270
- **[Sensors](#page-269-1)** 270
- [Alarms](#page-272-0) 273
- [Maps](#page-273-0) 274
- **[Reports](#page-274-0)** 275
- <mark>[Logs](#page-275-0)</mark> 276
- **[Tickets](#page-276-0)** 277
- [Setup](#page-277-0)l 278
- [Search](#page-280-0) Box 281
- **•** Logout (Off [Symbol\)](#page-280-1) 281

#### <span id="page-265-0"></span>**Home**

Click to open the user's homepage. The default setting is the <u>PRTG [welcome](#page-182-1) pagel क्</u>री. You can change the homepage in the user <u>[account](#page-3194-0) settings</u> . Point to **Home** to show other menu items.

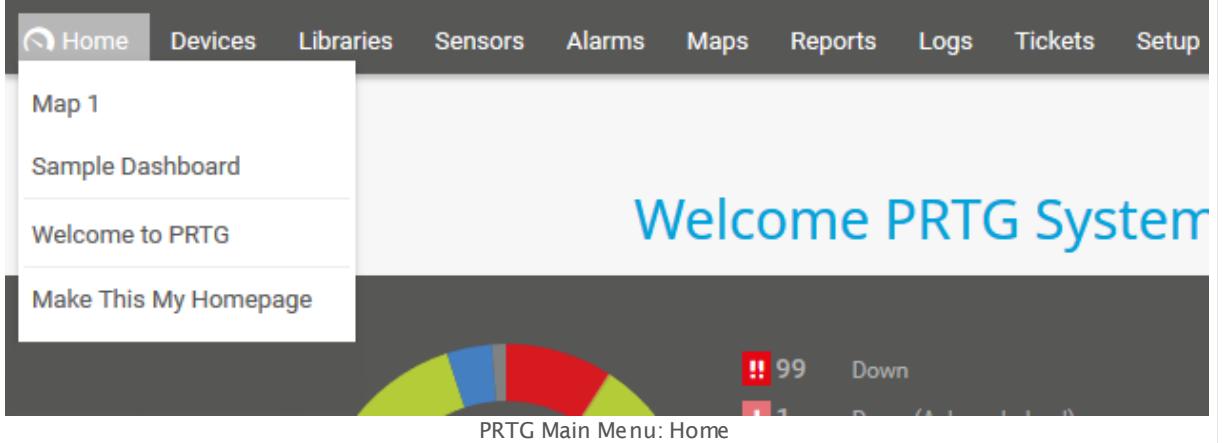

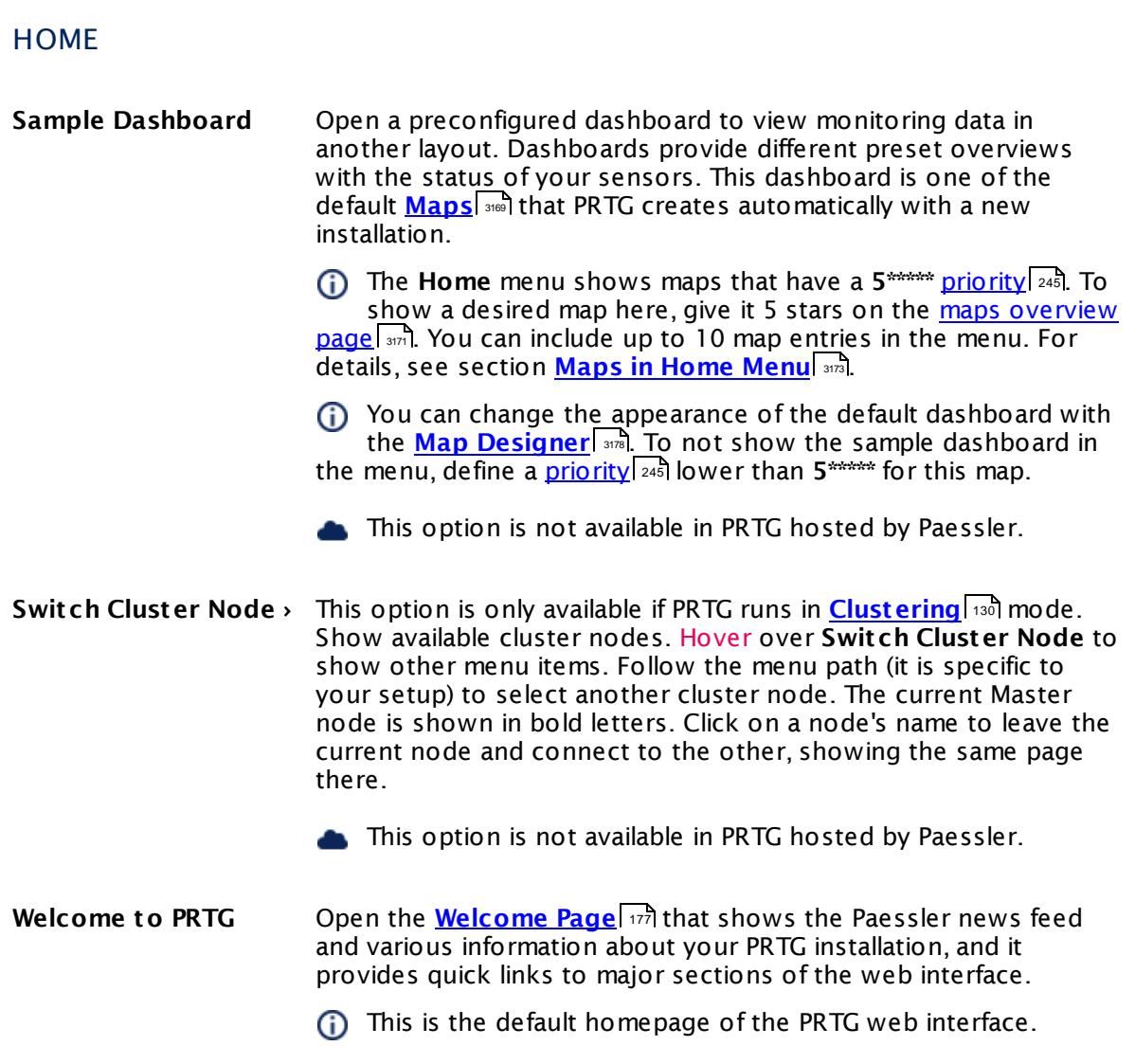

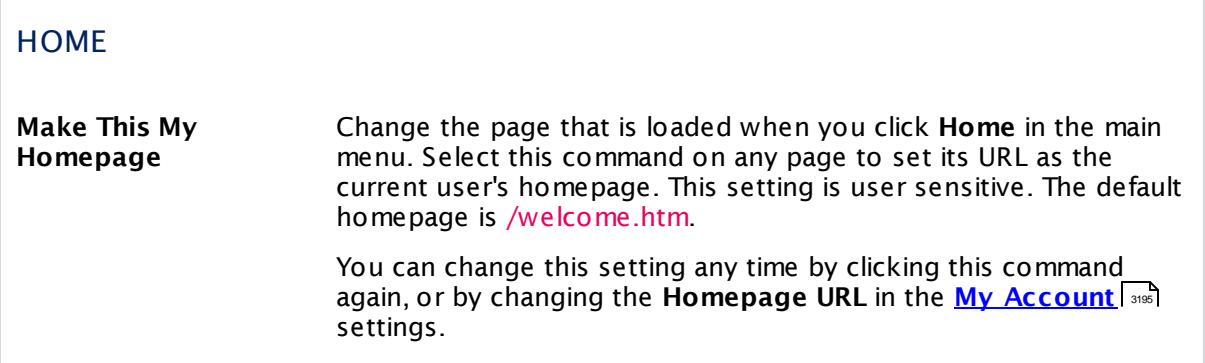

#### <span id="page-267-0"></span>**Devices**

Click to show a group view of all your devices, starting with the **Root** group, which contains all other groups of your setup. Hover over **Devices** to show other menu items.

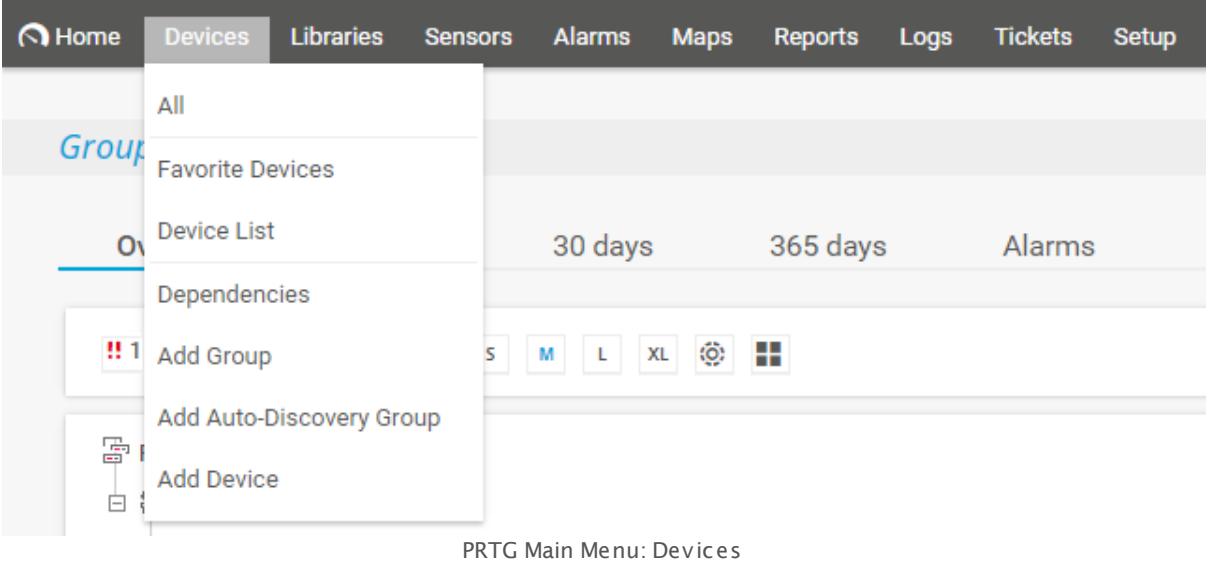

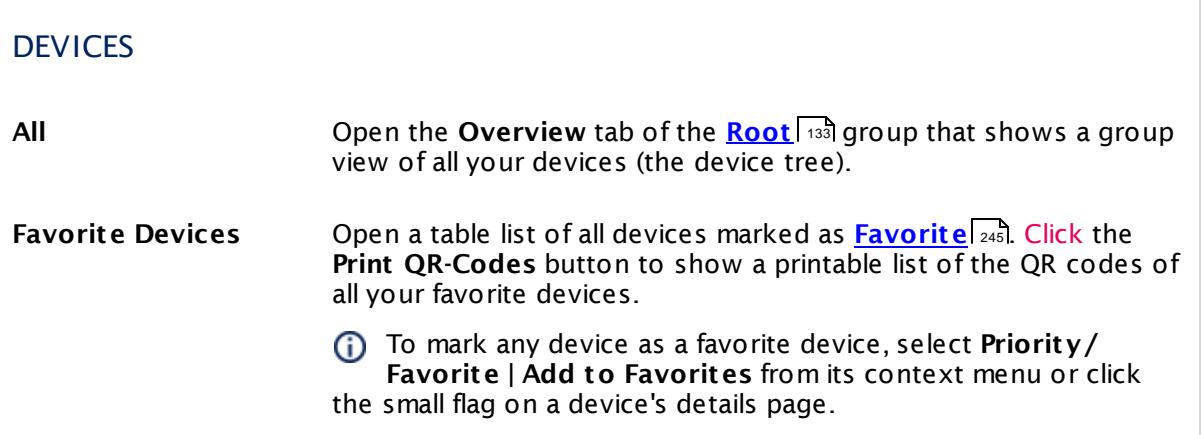

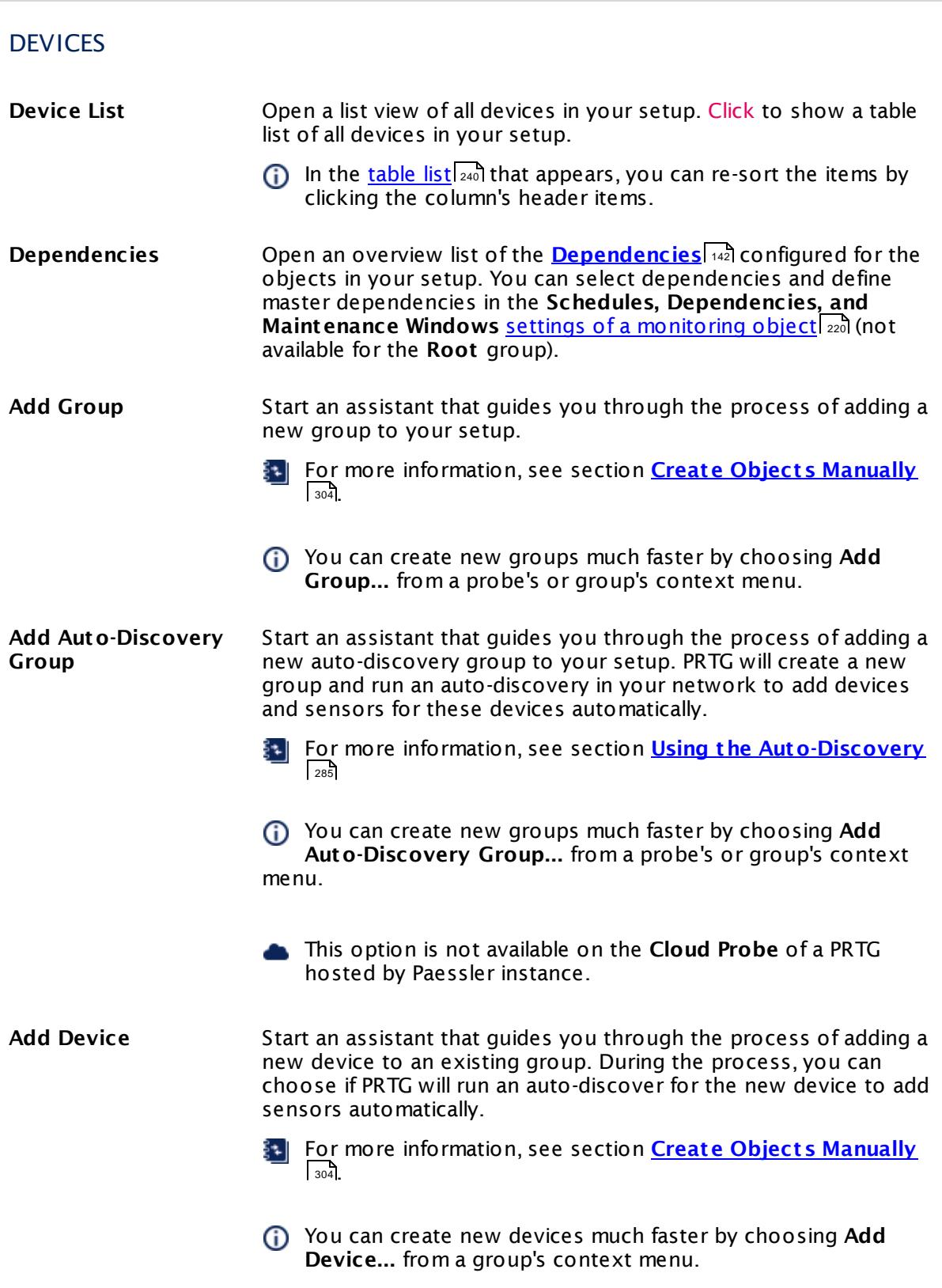

#### <span id="page-269-0"></span>**Libraries**

Click to open the **Libraries** overview list where you can view or add custom views of your network status and monitoring data. Hover over **Libraries** to show other menu items.

For more information, see **[Libraries](#page-3125-0)** section. 3126

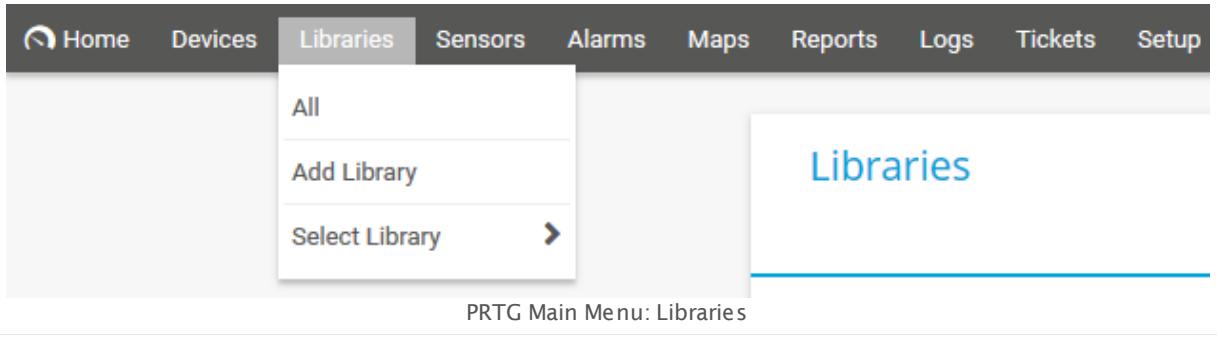

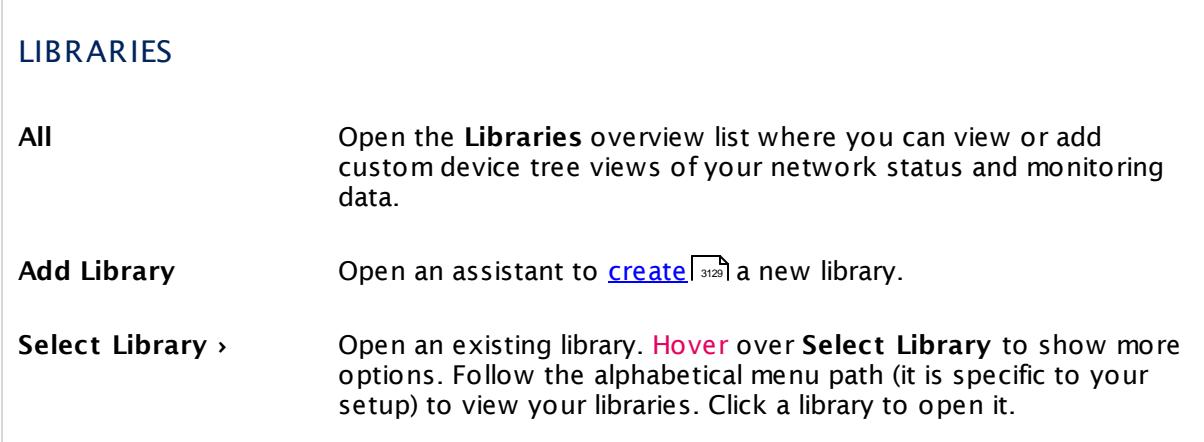

#### <span id="page-269-1"></span>**Sensors**

Click to show a table list of all <u>[sensors](#page-135-0)| العدي</u>ل rish. In the <u>[table](#page-239-0) list and</u> that appears, you can re-sort the items by clicking the column's header items and you can filter the list by related object and tag with the inline filter directly above the table. Hover over **Sensors** in the main menu bar to show other menu items.

The column **Last Value** shows only the last value of the sensor's **primary channel**.

For most sensor lists, you can use <u>Mult[i-Edit](#page-3086-0)</u> | 3087) to change the settings of more than one sensor at once.

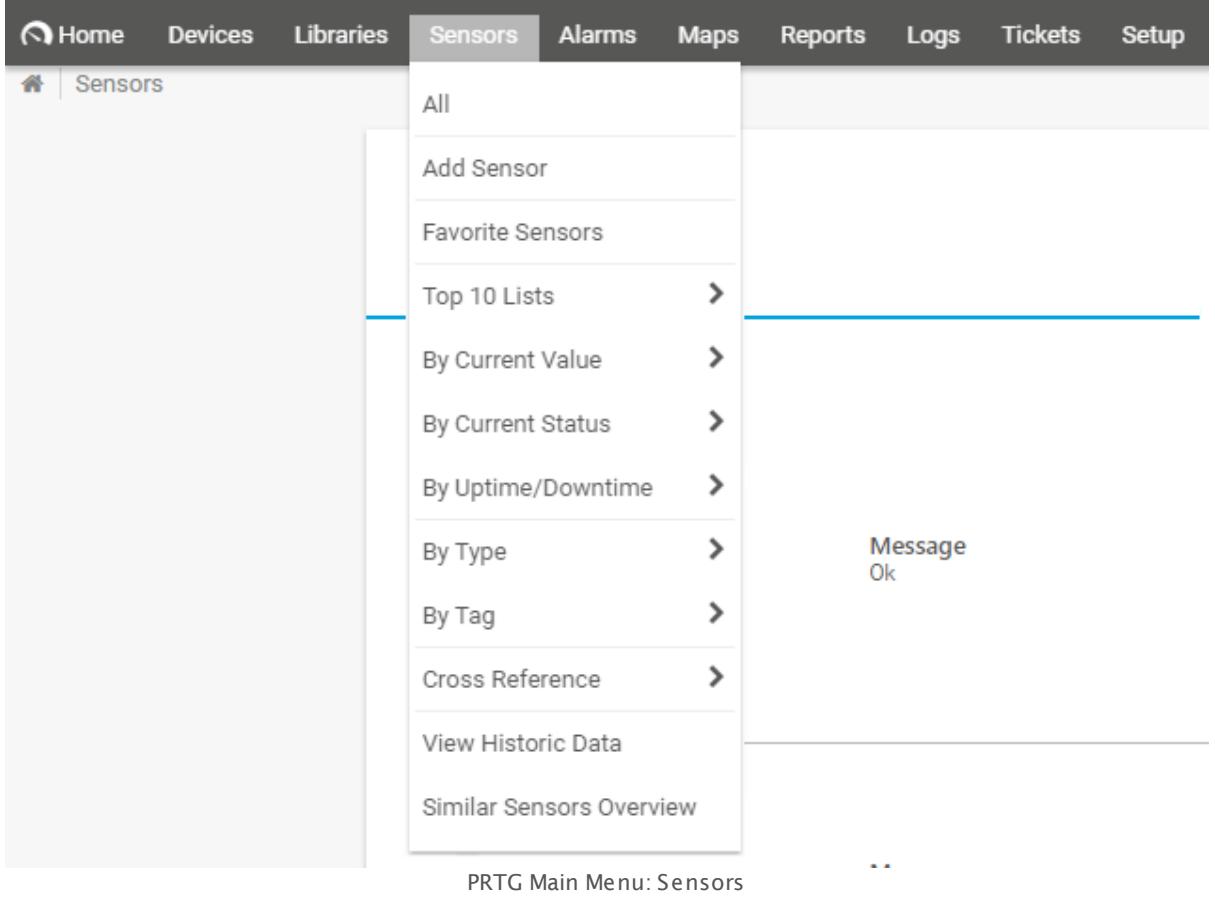

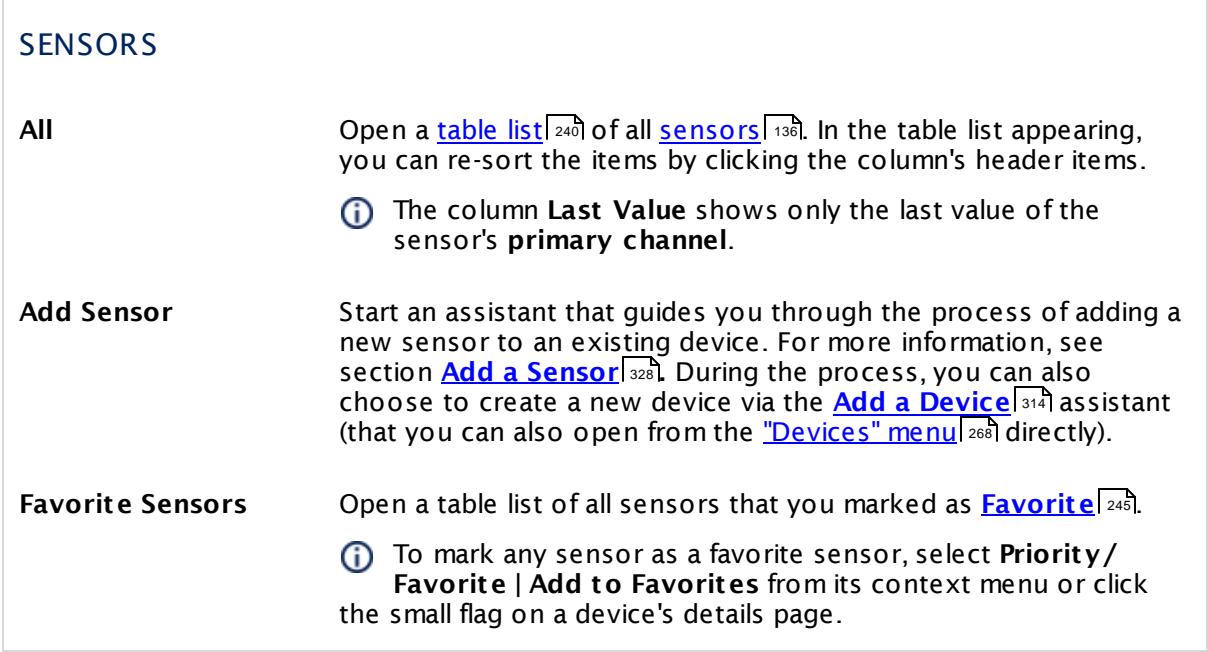

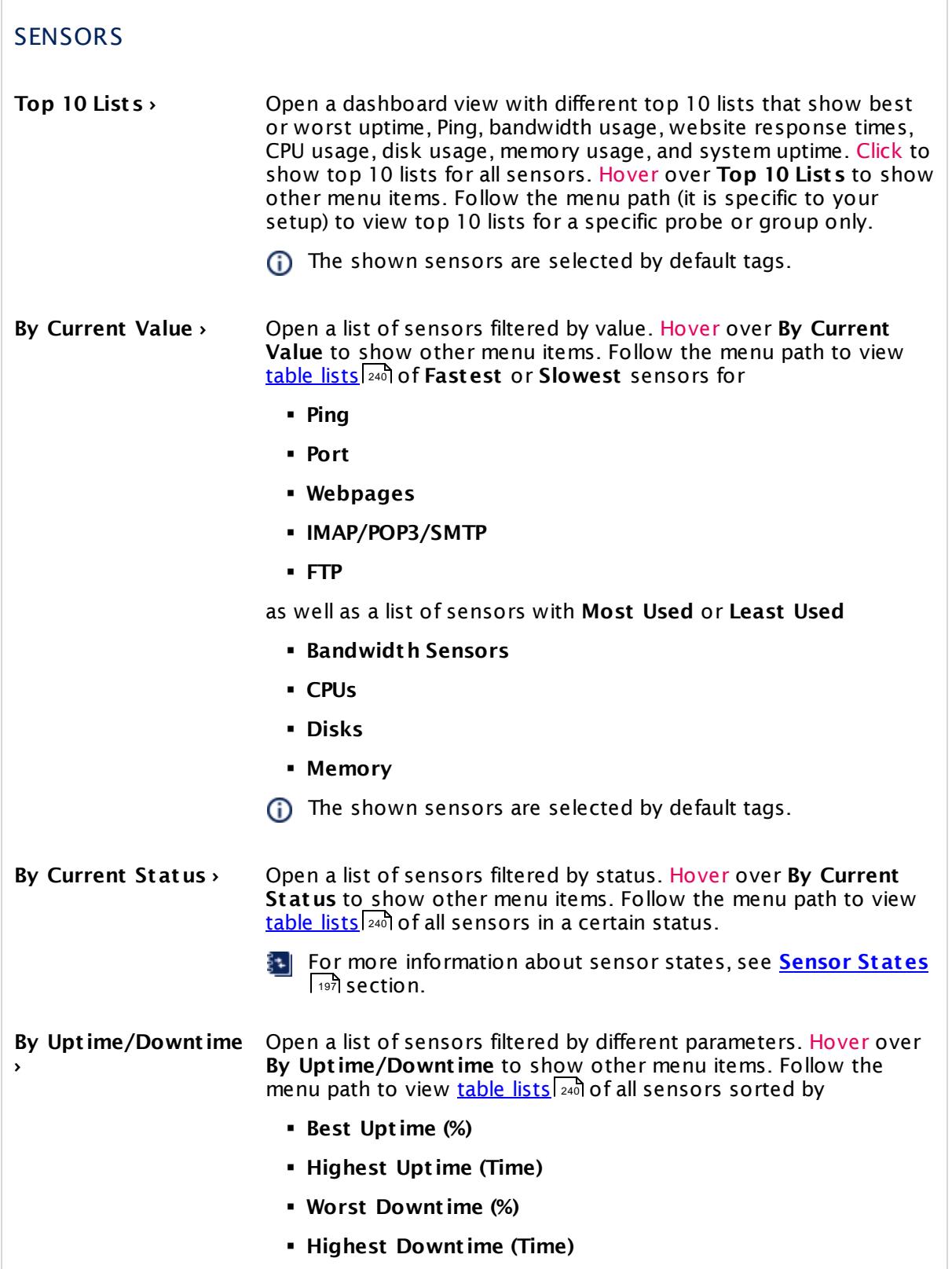

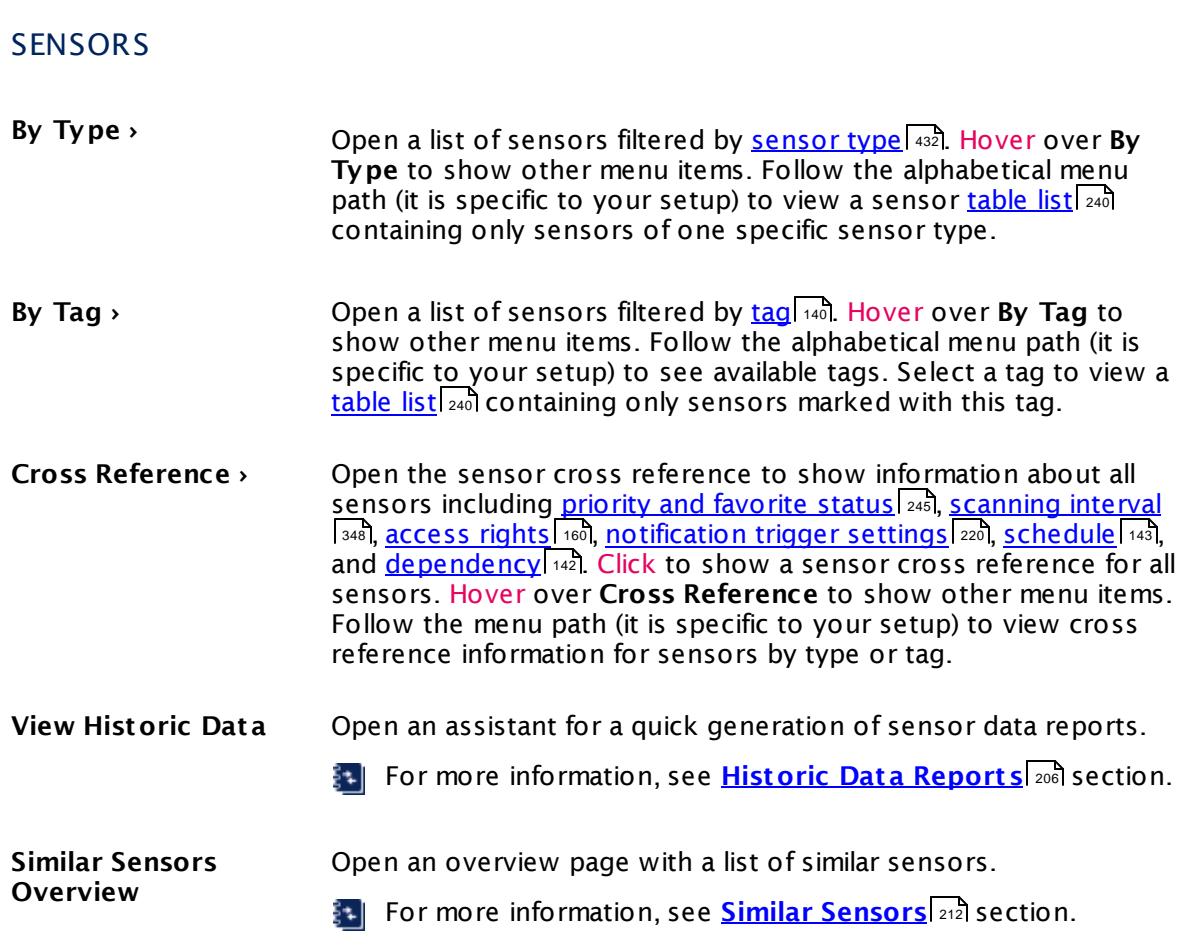

#### <span id="page-272-0"></span>**Alarms**

Click to show all sensors that currently show a **Down**, **Down (Part ial)**, **Warning**, or **Unusual** status. In the <u>[table](#page-239-0) list</u> [240] that appears, you can re-sort the items by clicking the column's header items. If you select **Show as Gauges**, this command displays the sensor [gauges](#page-199-0) in a 200size corresponding to their priority. Hover over **Alarms** to show other menu items.

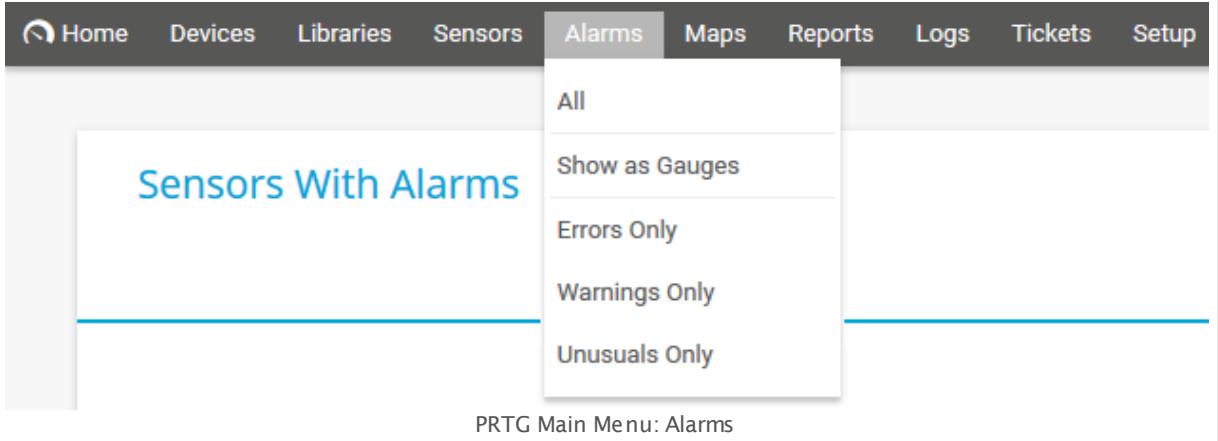

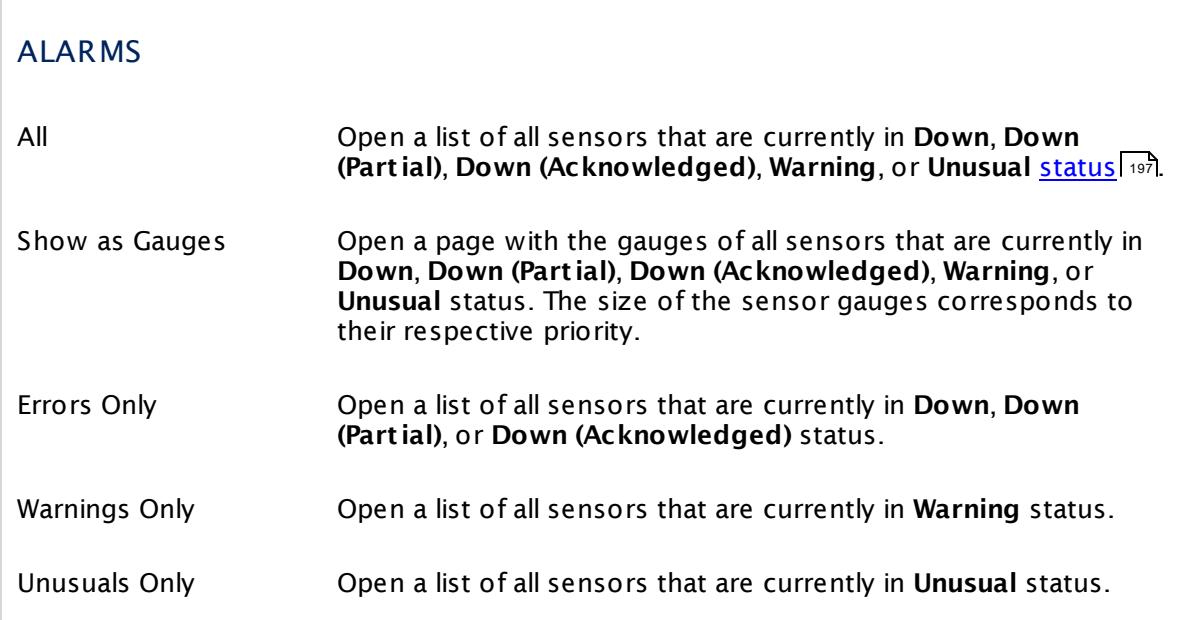

#### <span id="page-273-0"></span>**Maps**

Click to open the **Maps** overview page where you can view or add custom views of your network status and monitoring data. Hover over **Maps** to show other menu items.

 $\epsilon$  For more information, see  $\textsf{\textbf{Maps}}{}|$  $\textsf{\textbf{Maps}}{}|$  $\textsf{\textbf{Maps}}{}|$  and <code>section.</code>

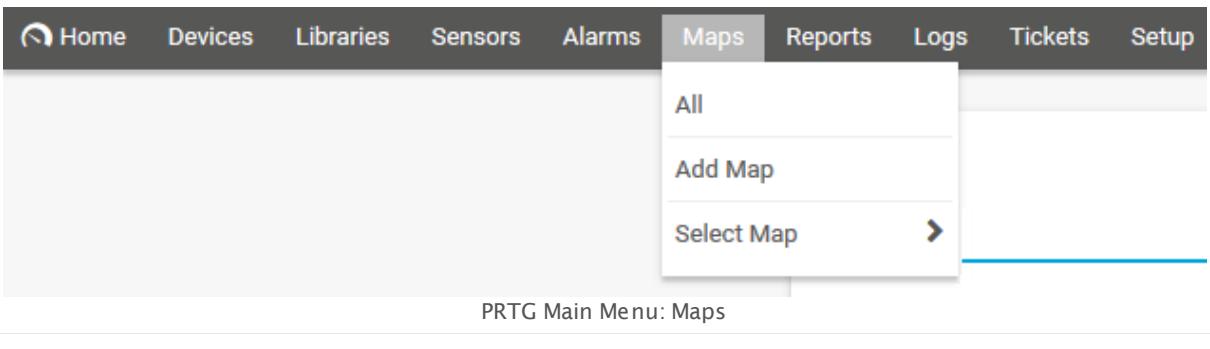

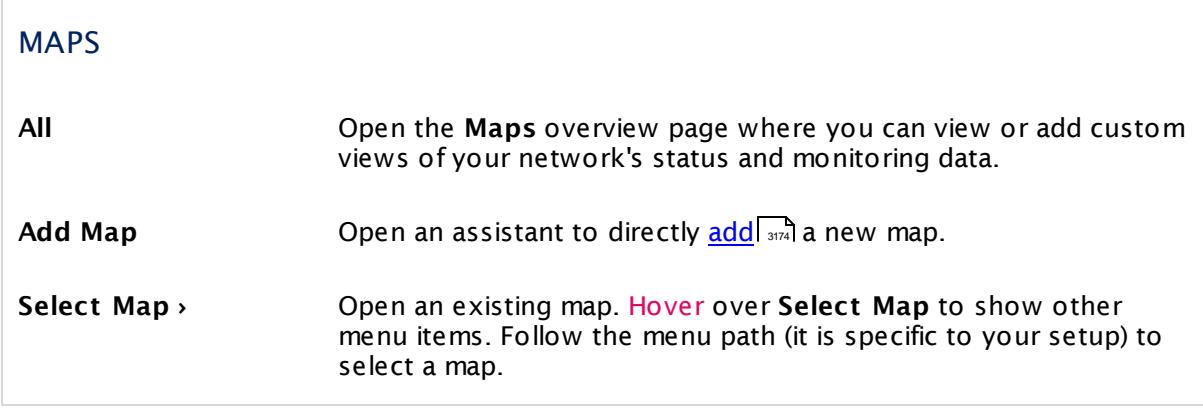

#### <span id="page-274-0"></span>**Reports**

Click to open the **Reports** overview page where you can view or add reports of your monitoring data. Hover over **Reports** to show other menu items.

For more information, see <mark>Report s</mark>l ক্ষষী section.

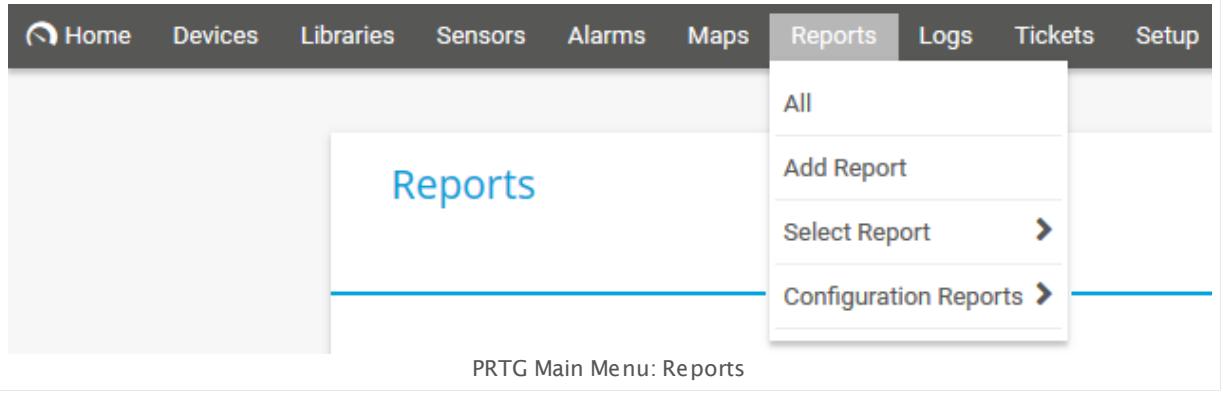

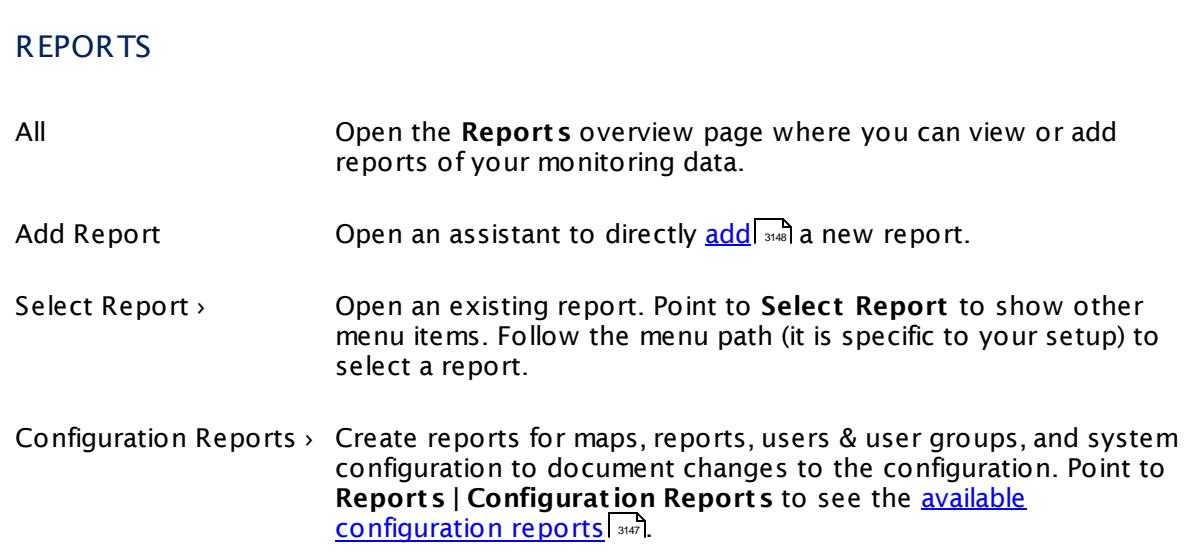

#### <span id="page-275-0"></span>**Logs**

Click to show log information for all objects in your configuration, newest first. In the <u>[table](#page-239-0) list</u> and appearing, you can filter the items by using the <u>[respective](#page-239-0) options . Hover</u> over **Logs** to المه show other menu items.

For more information, see <mark>[Logs](#page-230-0)</mark> ফ্ৰী section.

Logs for monitoring objects (for example, sensors) are available as long as you define **Logfile Records** in the **Historic Data Purging** settings under **System [Administ](#page-3257-0) rat ion— Core & [Probes](#page-3257-0)** . 3258

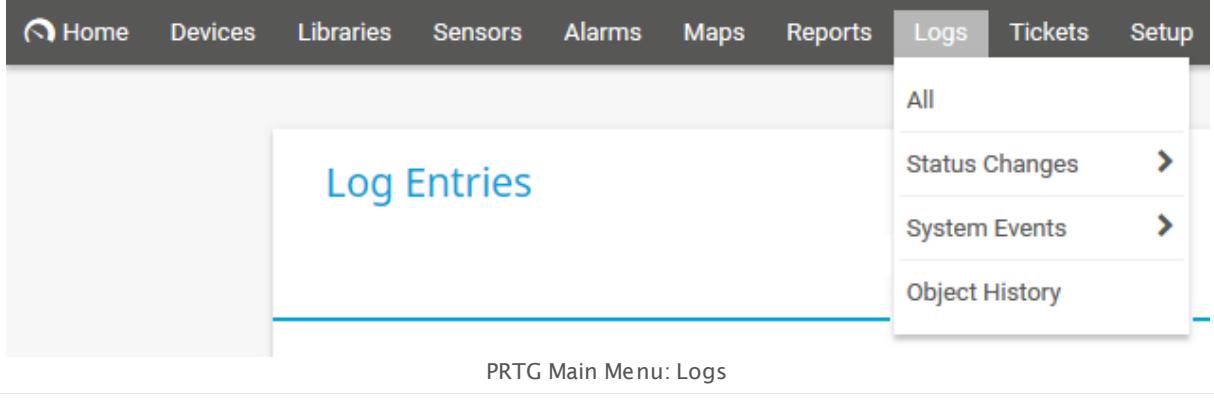

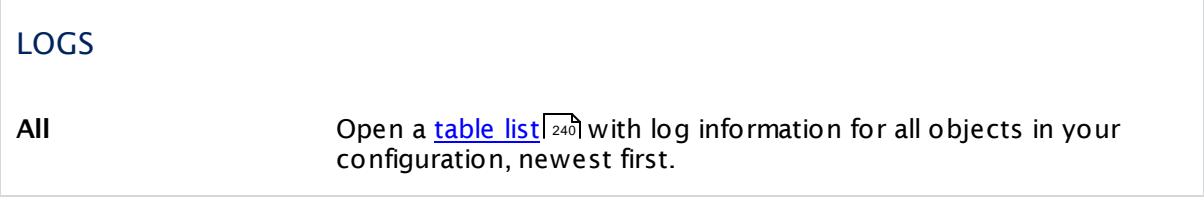

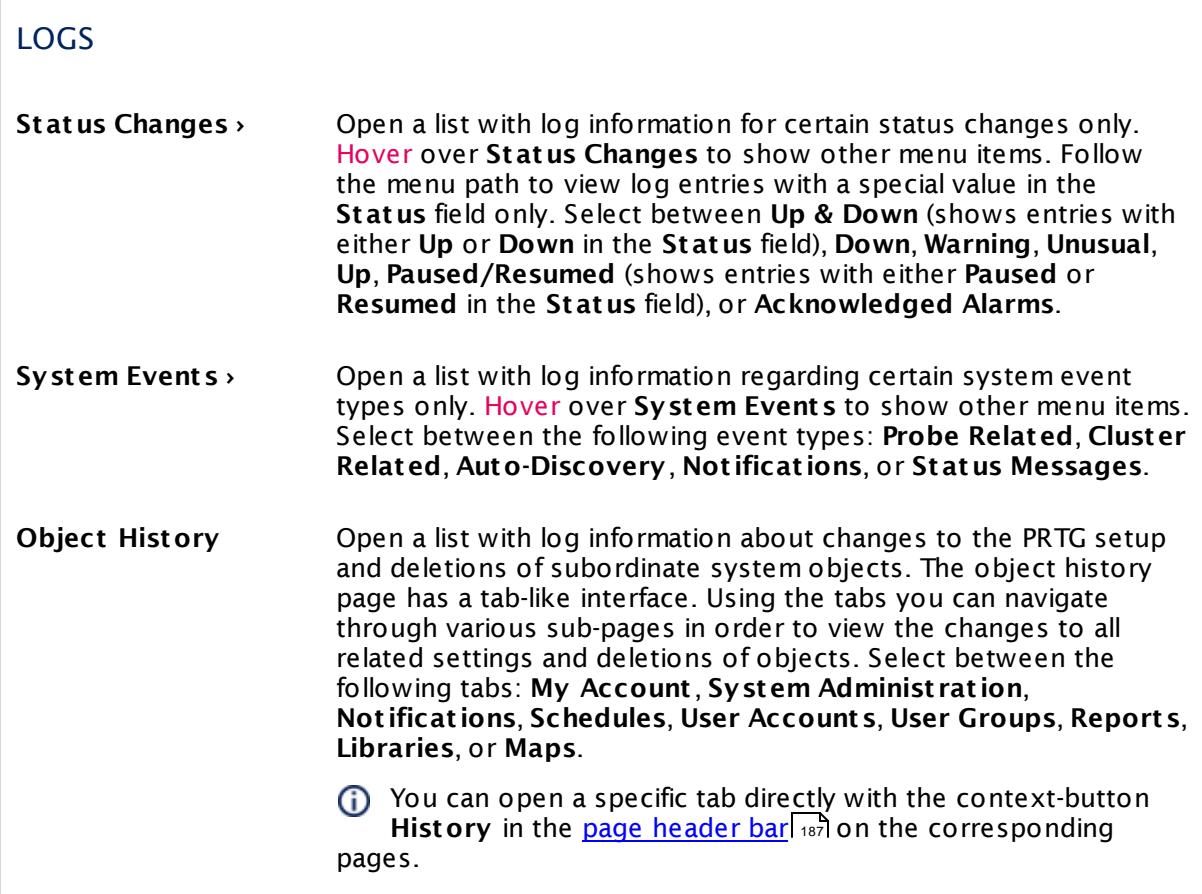

#### <span id="page-276-0"></span>**Tickets**

Click to show all tickets that are assigned to the current user. In the <u>[table](#page-239-0) list</u>l 240) that appears, you can re-sort the items by clicking the column's header items, and you can filter the list with the inline filter directly above the table. Hover over **Tickets** to show other menu items.

Tickets show important system information or action steps to take for the administrator. For best experience with PRTG, check every ticket and conduct appropriate actions.

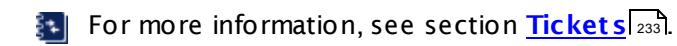

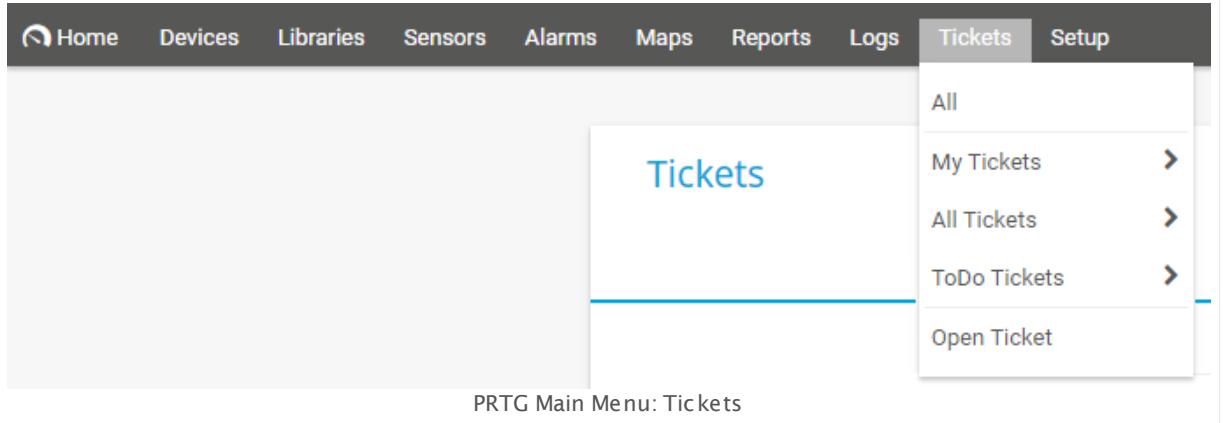

You have several options to display a list of tickets, which is filtered to your needs. You can also create a new ticket via the main menu.

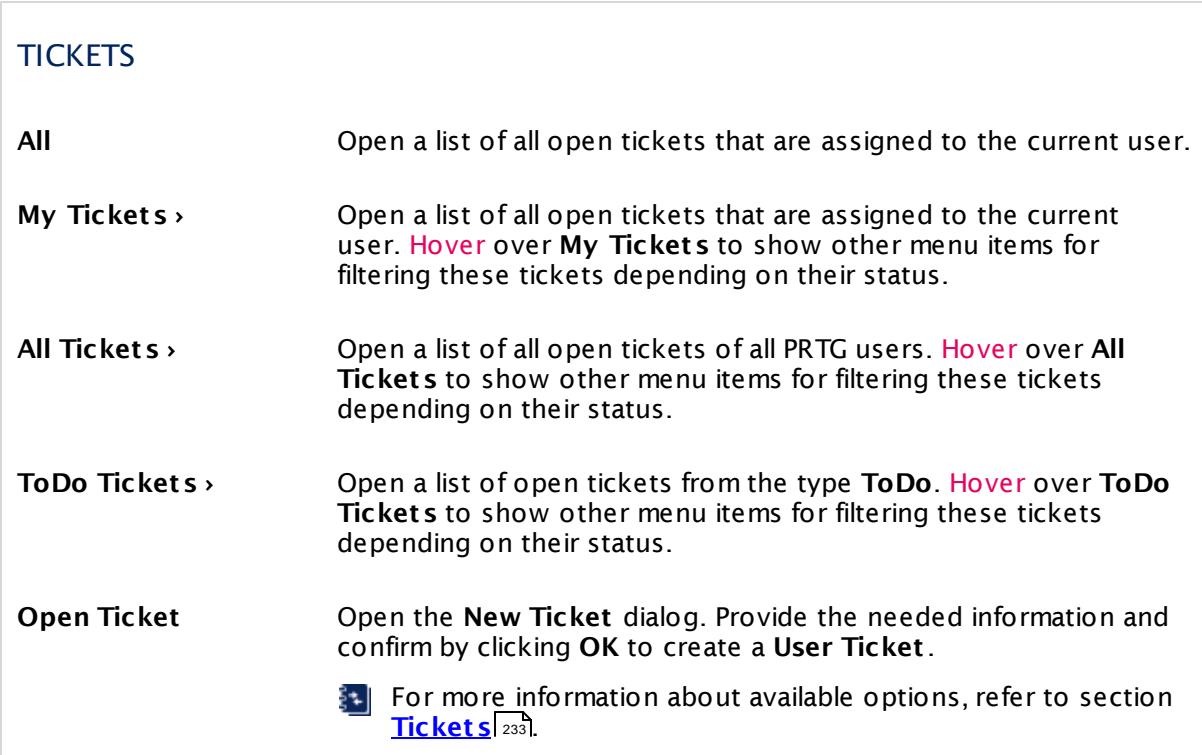

#### <span id="page-277-0"></span>**Setup**

Click to show the setup page. Hover over **Setup** to show other menu items.

For more information, see <u>Set up</u> সক্ষী section.

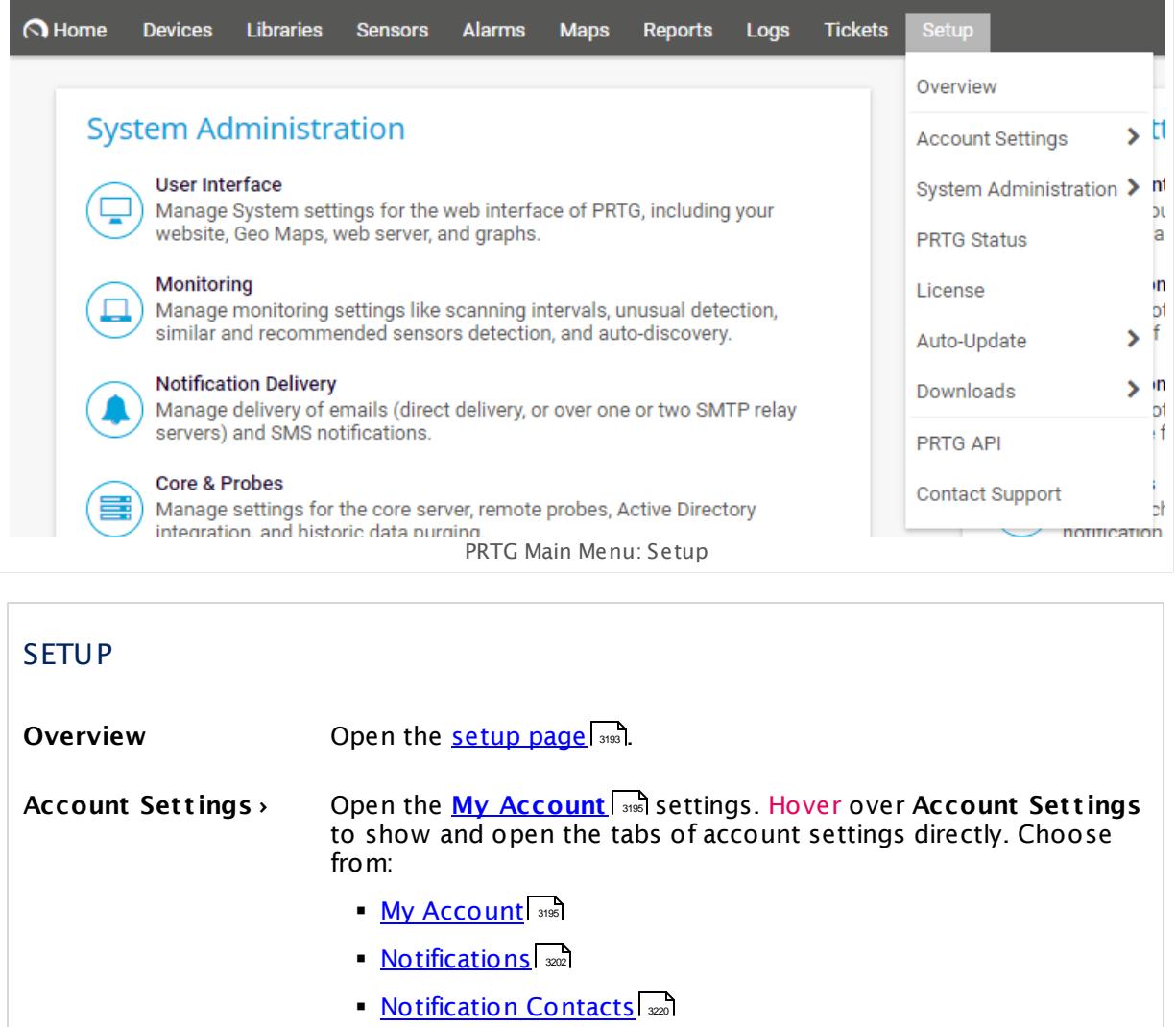

■ <mark>[Schedules](#page-3223-0)</mark> | 324

**System Administ rat ion ›** Open the **System [Administ](#page-3228-0) rat ion** settings. Hover over Open the System Administration **and the System Administration** and open the tabs of the system<br>System Administration to show and open the tabs of the system administration settings directly. Choose from:

- **Manage [Subscriptions](#page-70-0)** 7 **1** (PRTG hosted by Paessler only)
- <mark>User [Interface](#page-3228-0)</mark> | 329
- **[Monitoring](#page-3240-0)** 3241
- **Botification Delivery** 3247
- Core & [Probes](#page-3252-0) | 3253
- [Cluster](#page-3277-0) (278) (PRTG on premises only)
- **User [Accounts](#page-3260-0)** 3261

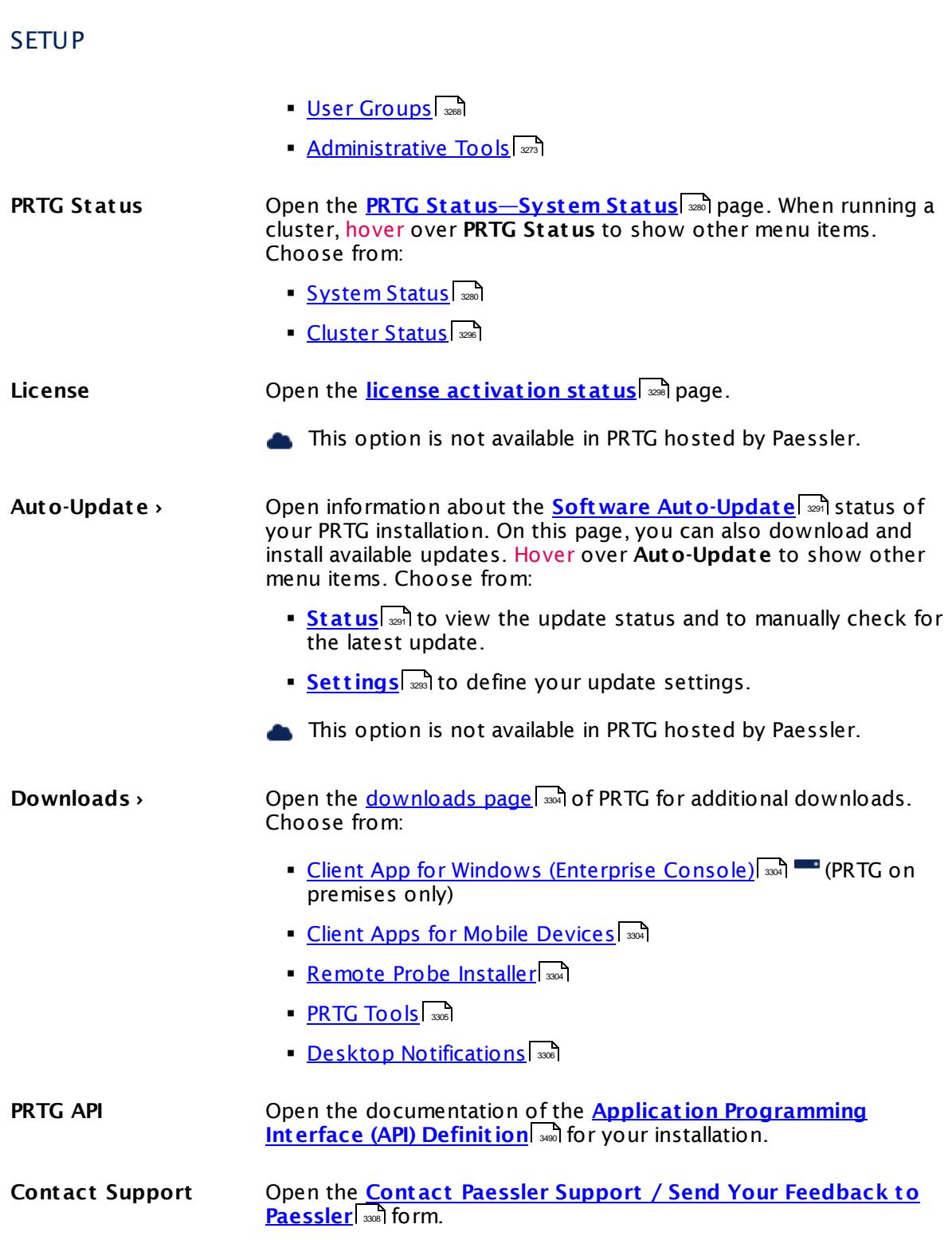

#### <span id="page-280-0"></span>**Search (Reading-glass Symbol)**

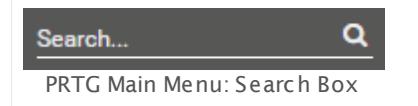

Click the **Search** box to find objects in your monitoring setup. Enter your search term, and start the search with the enter key. PRTG will perform a string search in your entire monitoring setup, including groups, devices, sensors, libraries, maps, reports, tickets, and object comments, as well as in the PRTG user manual. You will see all search results on a new page.

(i) You can only search for names that are actually displayed. For example, to search for a specific user, use their display name. The login name or email address of a user account will not be used.

#### <span id="page-280-1"></span>**Logout (Off Symbol)**

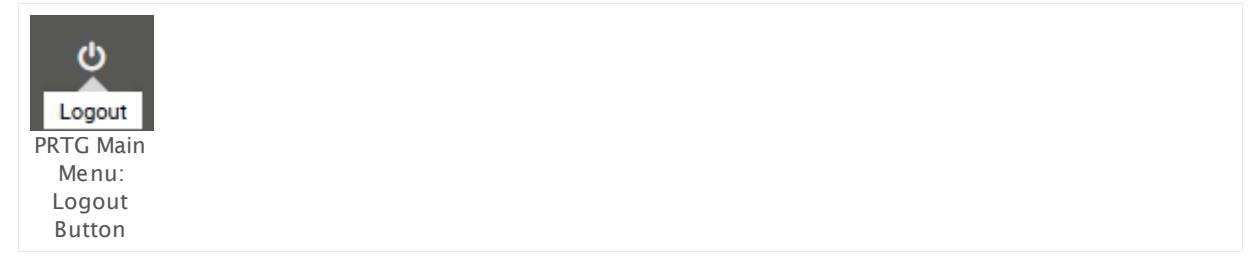

Log out the current user and return to the <u>login [screen](#page-169-0)</u> কৌ.

#### **Context Menu**

Additionally, there are [Context](#page-249-0) Menusl 250 available for all objects. Right-click an object to open it.

# **Part 7**

Ajax Web Interface—Device and Sensor Setup

Part 7: Ajax Web Interface—Device and Sensor Setup |

# **7 Ajax Web Interface—Device and Sensor Setup**

The Ajax-based web interface is your access to PRTG. Use it to configure devices and sensors, to set up notifications, as well as to review monitoring results, and to create reports. This web interface is highly interactive and uses Asynchronous Java Script and XML (AJAX) to deliver a powerful and easy-to-use user experience. While you are <u>[logged](#page-169-1) inletol</u>, the PRTG web interface continuously refreshes the data on the screen (via Ajax calls) so it always shows the current monitoring results (you can <u>[set](#page-3260-0)</u> | tefresh interval and method individually).

Because the web interface works as a Single Page Application (SPA), you rarely see a full page refresh to avoid a performance impact due to redundant processing. Only single page elements are refreshed when necessary. The AJAX web interface shows all object setting dialogs as pop-up layers, so you never lose the current context. This speeds up the user experience appreciably and makes the configuration of objects in PRTG comprehensible. The responsive design of the web interface ensures that it always adjusts to the size of your screen so that you see more information at a glance.

The following sections introduce device and sensor setup in the Ajax Graphical User Interface (GUI).

#### **Ajax Web Interface—Device and Sensor Setup—Topics**

- <sup>•</sup> [Auto-Discovery](#page-284-0) 285
- **Create Objects [Manually](#page-303-0)** 304
- **[Manage](#page-331-0) Device Tree** 332
- <sup>■</sup> Root Group [Settings](#page-333-0) 334
- <sup>•</sup> Probe [Settings](#page-353-0) 354
- **Group [Settings](#page-377-0)** 378
- **Device [Settings](#page-404-0)** 405
- Sensor [Settings](#page-430-0) 431—List of [Available](#page-431-0) Sensor Types 432
- **[Additional](#page-3046-0) Sensor Types (Custom Sensors)** 3047
- Sensor [Channels](#page-3050-0) Settings 3051
- <u>Sensor [Notifications](#page-3059-0) Settings</u> | 3060

#### **Other Ajax Web Interface Sections**

- <u>Ajax Web [Interface—Basic](#page-167-0) Procedures</u> 168
- Ajax Web [Interface—Advanced](#page-3073-0) Procedures 3074

#### **Related Topics**

- [Enterprise](#page-3313-0) Console 3314
- **PRTG Apps for Mobile Network [Monitoring](#page-3367-0)** 3368

# <span id="page-284-0"></span>**7.1 Auto-Discovery**

The PRTG auto-discovery is a great way to automatically create a sophisticated and concise set of sensors for your complete network. It is mainly suitable for LAN discovery because it involves a lot of SNMP and WMI.

PRTG already runs a quick initial auto-discovery as soon as you finish the installation of PRTG to automatically show you several available devices in your network.

#### **How Auto-Discovery Works**

The PRTG auto-discovery process has three stages:

§ **Step 1**

Scanning a network segment for devices using Ping (for groups only).

§ **Step 2**

Assessing the device type for all devices discovered in Step 1 (using SNMP, WMI, and other protocols).

§ **Step 3a**

Creating sensor sets that match the discovered device types of step 2. This is done based on built-in device templates with recommended sensors for many device types.

**Step 3b (opt ional)** Creating sensor sets using device templates that PRTG users created (see **Create [Device](#page-3093-0) <u>[Template](#page-3093-0)</u>l 3094</mark> section).** 

You can use the auto-discovery on group level for a range of IP addresses, or for individual devices that you have created manually. You can run the auto-discovery just once, on demand via the context menu, or scheduled every hour, day, or week. Running the auto-discovery daily or weekly on group level automatically creates new devices when they are connected to the network and adds according sensors.

PRTG will create a notifying <u>[ticket](#page-232-0)</u>|ஊी when at least one new device or sensor has been discovered. You will also receive a ticket in case of an error. By default, PRTG sends tickets as email as well. You can change this behavior in your user account settings, section **[Ticket](#page-3199-0) [System](#page-3199-0)** ...

#### **Restrictions**

Please be aware of the following restrictions of the auto-discovery:

- § PRTG cannot discover devices that cannot be pinged, because Step 1 uses pings. If, for example, a firewall blocks echo requests, PRTG cannot discover a device behind it.
- § Please define authentication settings for **Windows Systems**, **Linux (SSH/WBEM) Systems**, **VMware/XEN Servers**, **SNMP Devices**, **Database Management Systems**, and **Amazon CloudWat ch** to fully benefit from the power of this feature. We recommend that you define these settings in the <u>Root [group](#page-333-0)</u> 334ी.
- If a device has more than one IP address, it may show up more than once in the discovery results, even though PRTG tries to identify these situations.

Part 7: Ajax Web Interface—Device and Sensor Setup | 1 Auto-Discovery

- **•** If a device already exists on the same probe, the auto-discovery will skip this device and not create a duplicate. If a device with the same IP address as a found device already exists on another probe, it will be added to the probe where the auto-discovery runs nevertheless. This is because new remote probes might run in another network.
- § Auto-discovery on group level will not create new sensors on devices that already exist in PRTG but only on newly discovered devices. If you want to automatically add sensors to an existing device, please run the auto-discovery on this device.
- § Using frequent auto-discoveries of large network segments can lead to performance issues. Because of this we recommend that you only schedule regular auto-discoveries where necessary. For detailed information, see this Knowledge Base article: Why can [automatic](https://kb.paessler.com/en/topic/14423) [auto-discoveries](https://kb.paessler.com/en/topic/14423) evoke performance issues?
- § PRTG automatically adds suitable device icons to discovered devices. PRTG uses a device's MAC address for this purpose, which it determines via ARP (Address Resolution Protocol). This only works via IPv4 and not with IPv6. Usually, ARP works only in the local network unless your router supports ARP and you configure it accordingly.
- $\blacksquare$  If you use  $\textsf{Multi-Edit}|\textcolor{red}{\color{black} \text{sat}}$  $\textsf{Multi-Edit}|\textcolor{red}{\color{black} \text{sat}}$  $\textsf{Multi-Edit}|\textcolor{red}{\color{black} \text{sat}}$  to automatically create sensors using specific device template(s), the Auto-Discovery is not automatically started. To manually start the Auto-Discovery, right-click the individual devices and select **Auto-Discovery** | **Run Auto-Discovery**.
- HTTP sensors indicate the access type to the target device with their names (HTTP, HTTP (8080), and HTTPS). This approach helps to distinguish HTTP sensors if the auto-discovery adds more than one instance to a device.

#### <span id="page-285-0"></span>**Run Auto-Discovery Now**

You can run an auto-discovery at any time for a group or a device. To do so, right-click the object to analyze and select **Run Auto-Discovery** from the <u>[context](#page-249-0) menulessi. PRTG</u> immediately starts searching for new objects that can be added to the device tree. If you use it for an auto-discovery group (not available on cloud probes), PRTG will add devices with according sensors, if found. If you use it for a device, PRTG will add new sensors, if found. You can always see in the corresponding <u>page [header](#page-186-0) barl 188</u>7 when PRTG ran the last autodiscovery on a selected group or device.

The auto-discovery will also re-add devices or sensors you have manually deleted. If you o do not want this, please create objects <u>[manually](#page-303-0)</u>l 304 only.

#### **Creating an Auto-Discovery Group**

There are several ways to start auto-discovery:

- Select **Devices | Add Auto-Discovery Group** from the <u>main [menu](#page-265-1) bar</u> ॑ To start an automatic detection of devices and sensors in your network an assistant will appear, leading you through two steps.
- For faster setup, you can select **Add Auto-Discovery Group...** in the <u>[context](#page-249-0) menuleक</u>ो of a probe or group to which you want to add the new group. This will skip step 1 and lead you directly to step 2.
- You cannot use this feature on the **Cloud Probe** of a PRTG hosted by Paessler instance. You can use this feature on <u>remote [probes](#page-3513-0)</u>  $\left| \cdot \right\rangle$  .

This documentation refers to the **PRTG System Administ rator** user accessing the Ajax interface on a master node. If you use other user accounts, interfaces, or nodes, you might not see all of the options in the way described here. If you use a cluster installation, note that failover nodes are read-only by default.

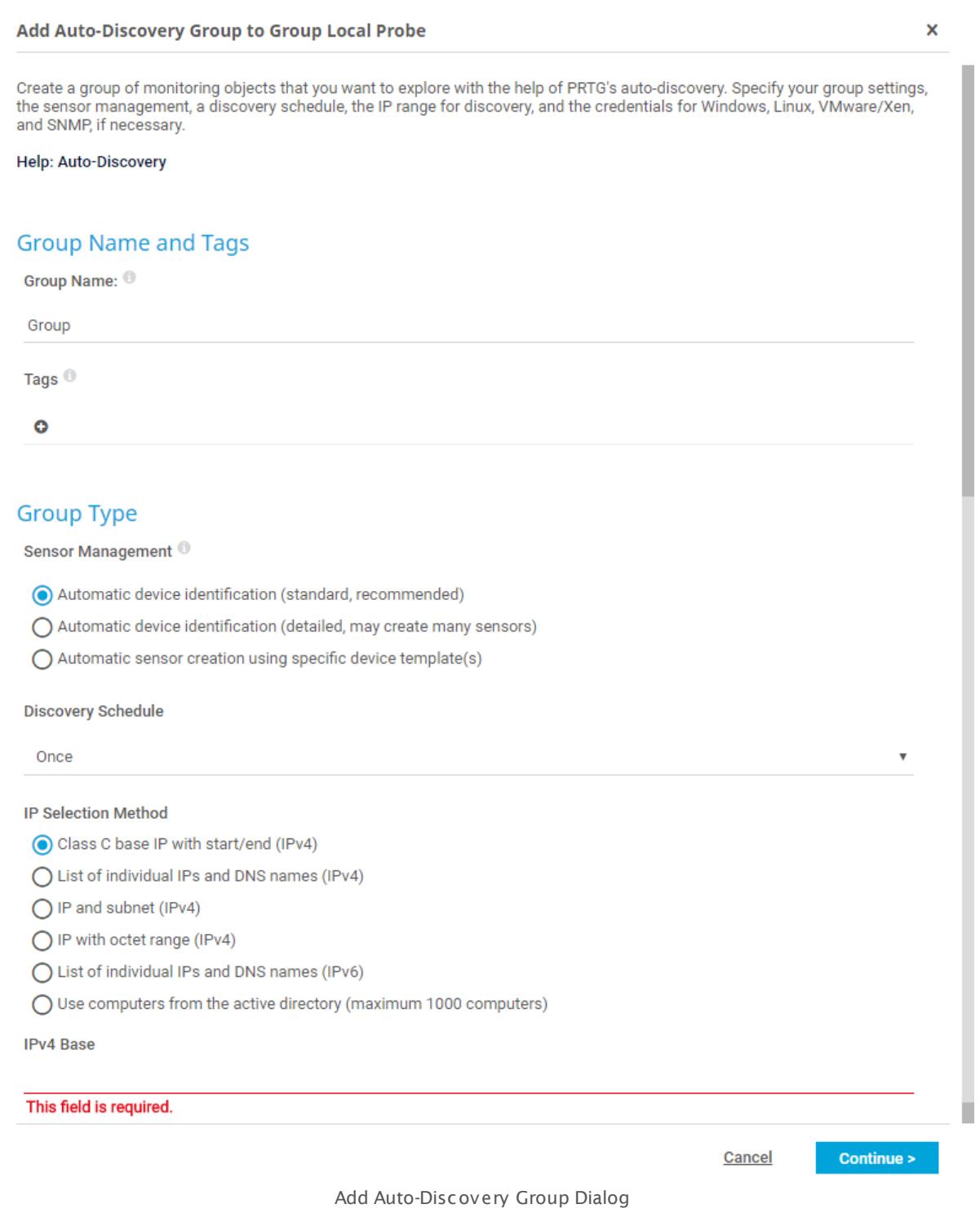

Part 7: Ajax Web Interface-Device and Sensor Setup | 1 Auto-Discovery

§ **Step 1**

Choose a probe or group you want to add the new group to. Click **Cont inue**.

§ **Step 2**

Add auto-discovery settings as described below.

#### <span id="page-287-1"></span>**Add Auto-Discovery Group Settings**

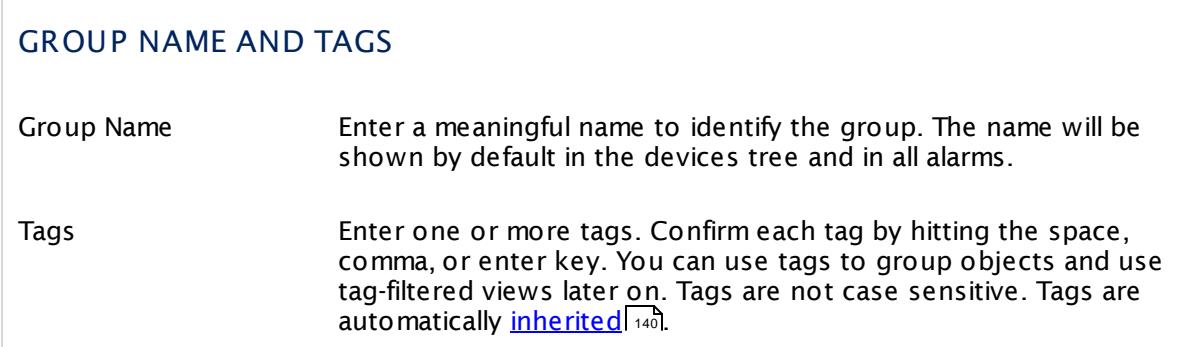

<span id="page-287-0"></span>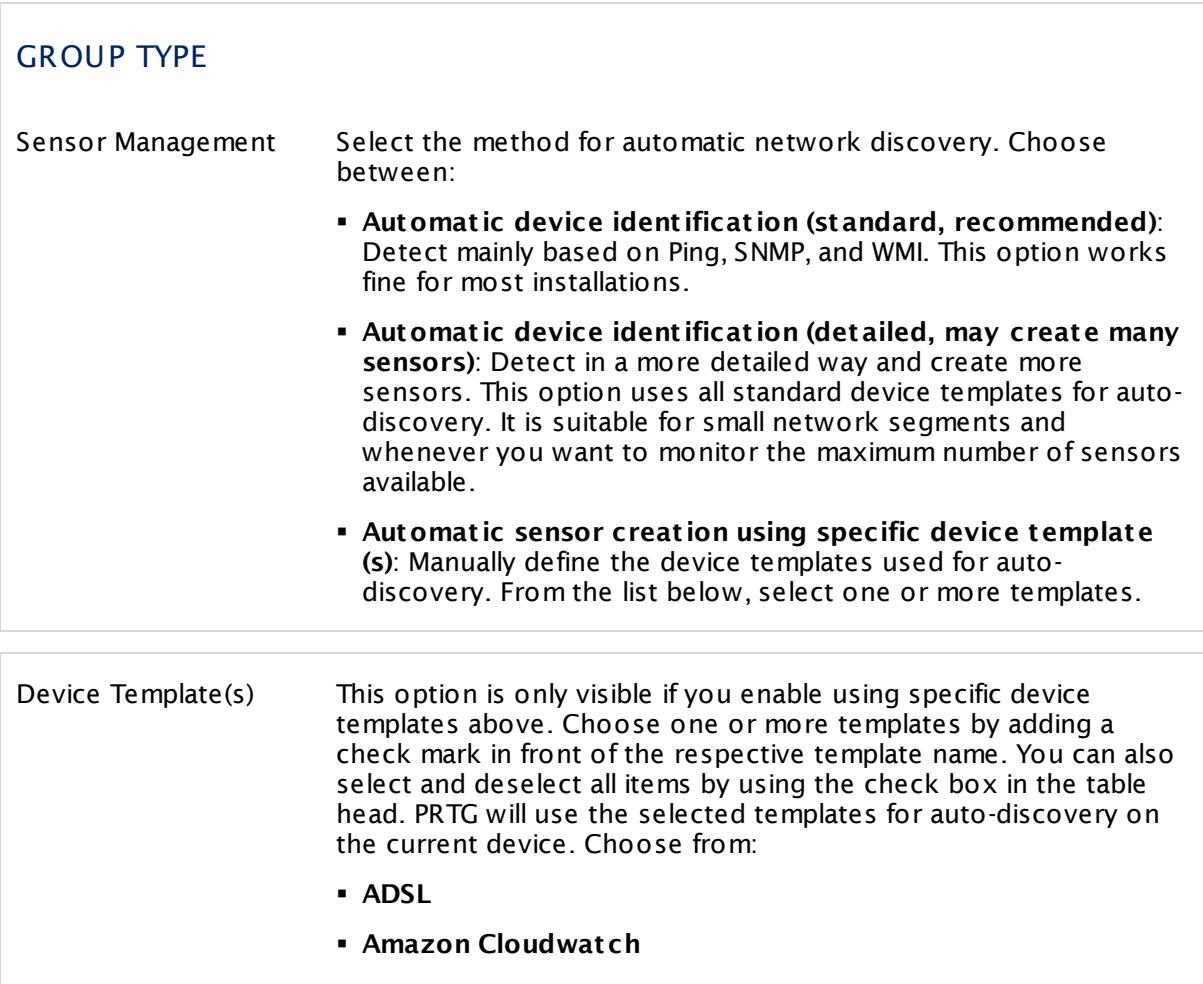
- § **Buffalo TeraStat ion NAS**
- § **Cisco ASA VPN**
- § **Cisco Device (Generic)**
- § **Dell EqualLogic**
- § **Dell MDI Disk**
- § **DNS Server**
- § **Environment Jacarta**
- § **Environment Poseidon**
- § **FTP Server**
- § **Generic Device (PING only)**
- § **Generic Device (SNMP-enabled)**
- § **Generic Device (SNMP-enabled, Detailed)**
- § **HTTP Web Server**
- § **Hyper V Host Server**
- § **IPMI enabled devices**
- § **Juniper NS Device**
- § **Linux/UNIX Device (SNMP or SSH enabled)**
- § **Mail Server (Generic)**
- § **Mail Server (MS Exchange)**
- § **Microsoft Sharepoint 2010**
- § **NAS LenovoEMC**
- § **NAS QNAP**
- § **NAS Synology**
- § **NetApp**
- § **NTP Server**
- § **Printer (HP)**
- § **Printer Generic**
- § **RDP Server**
- § **RMON compat ible device**
- § **Server (Compaq/HP agents)**
- § **Server (Dell)**
- § **Server Cisco UCS**
- § **Server IBM**

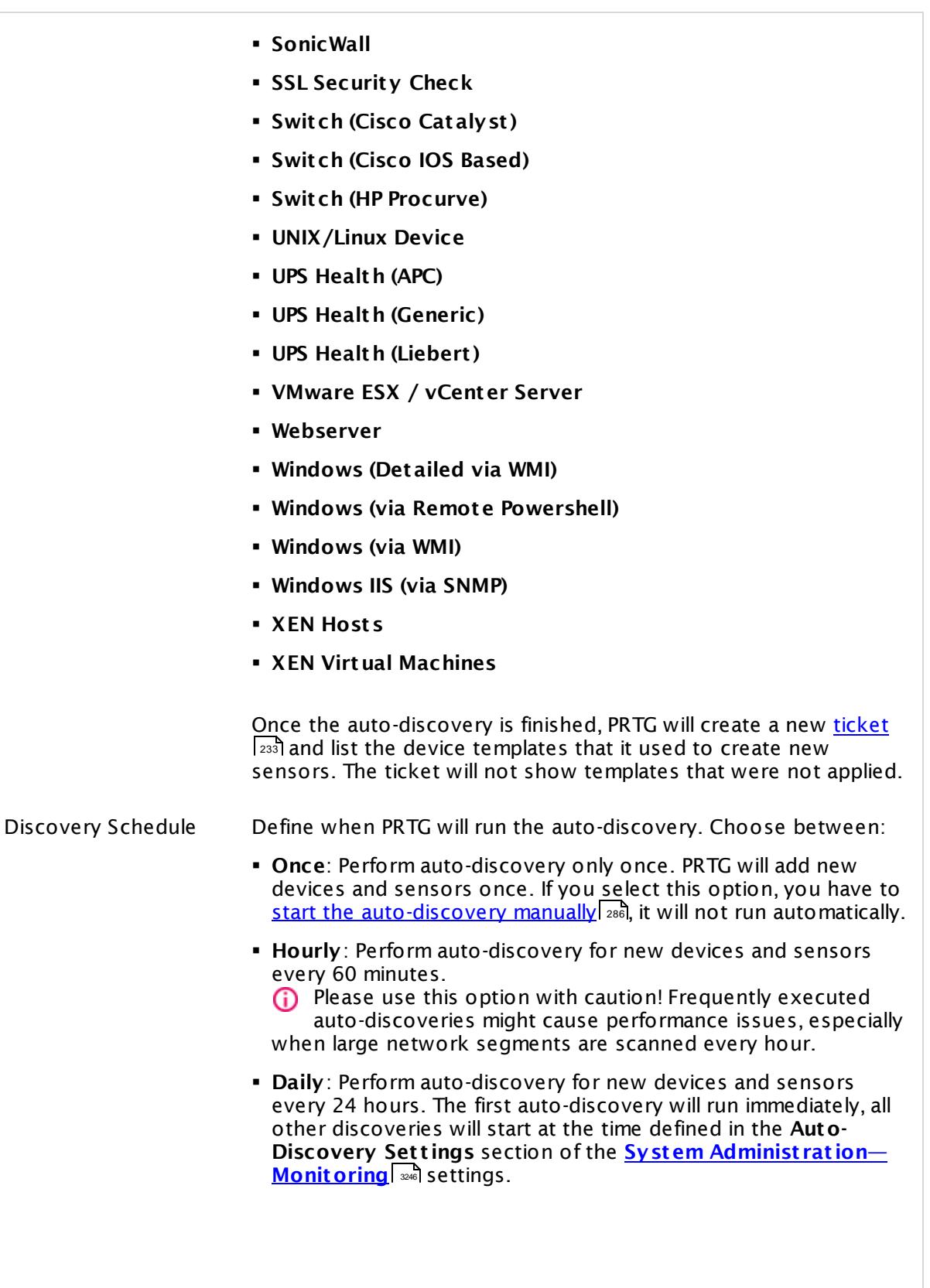

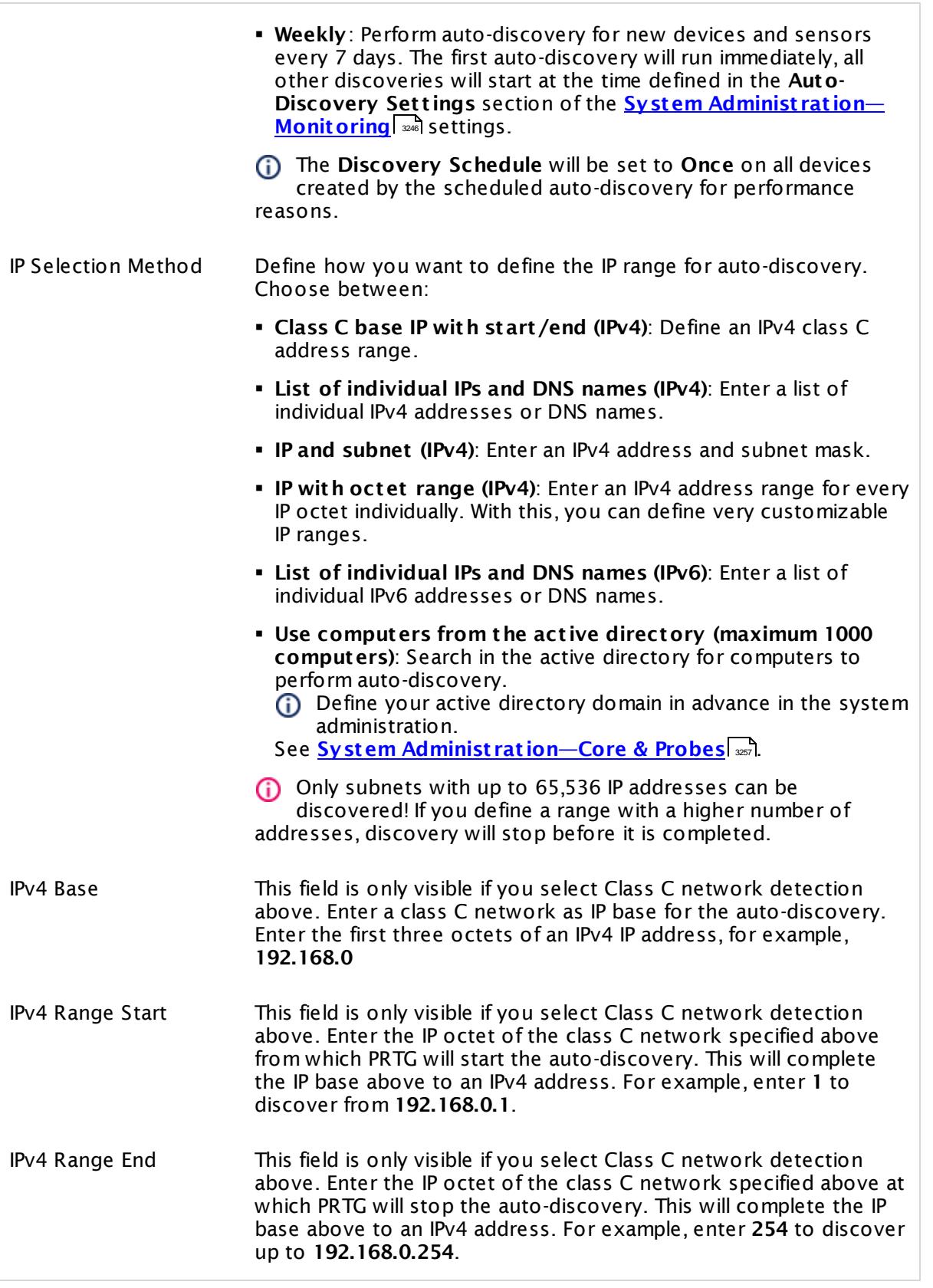

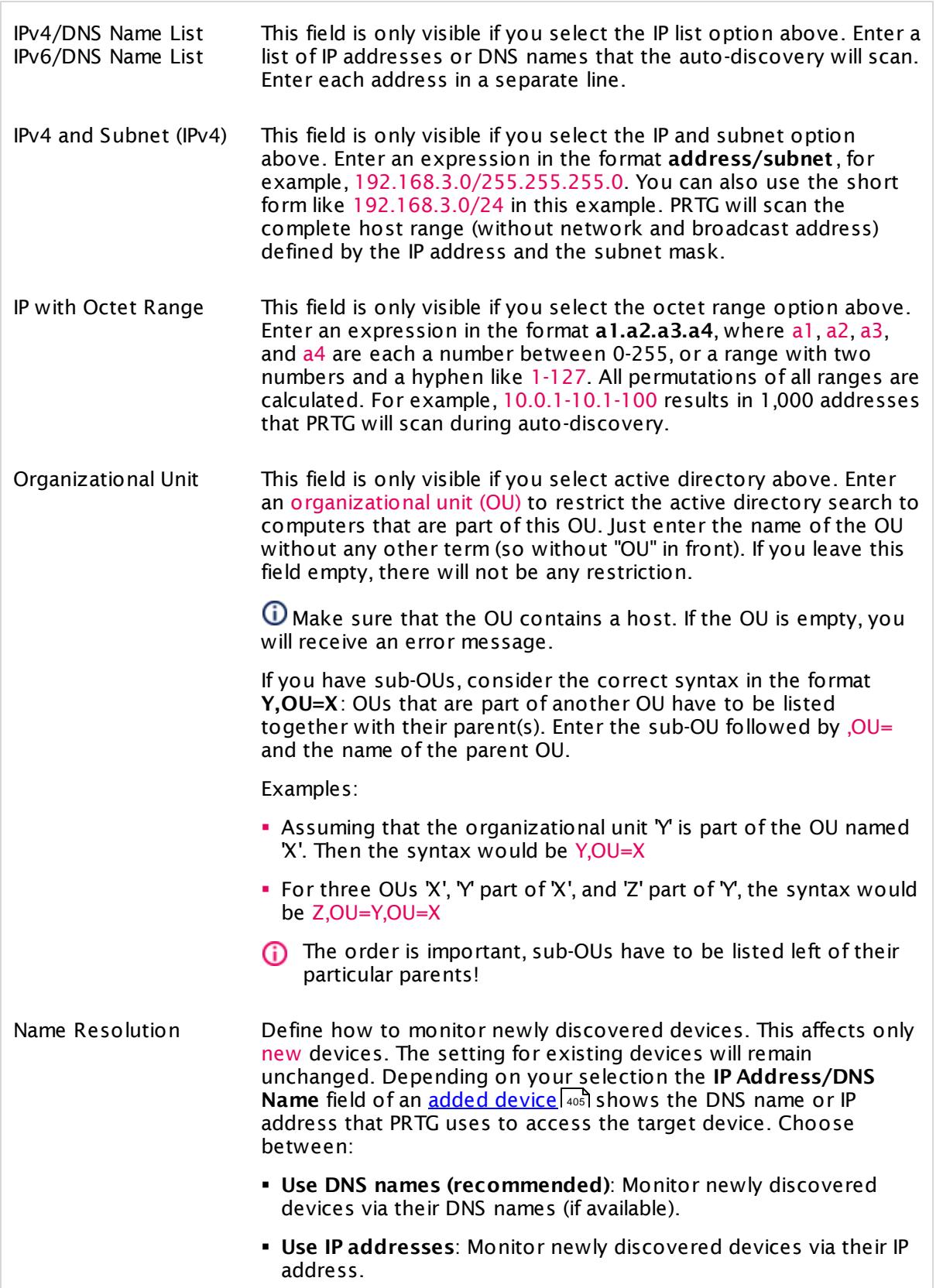

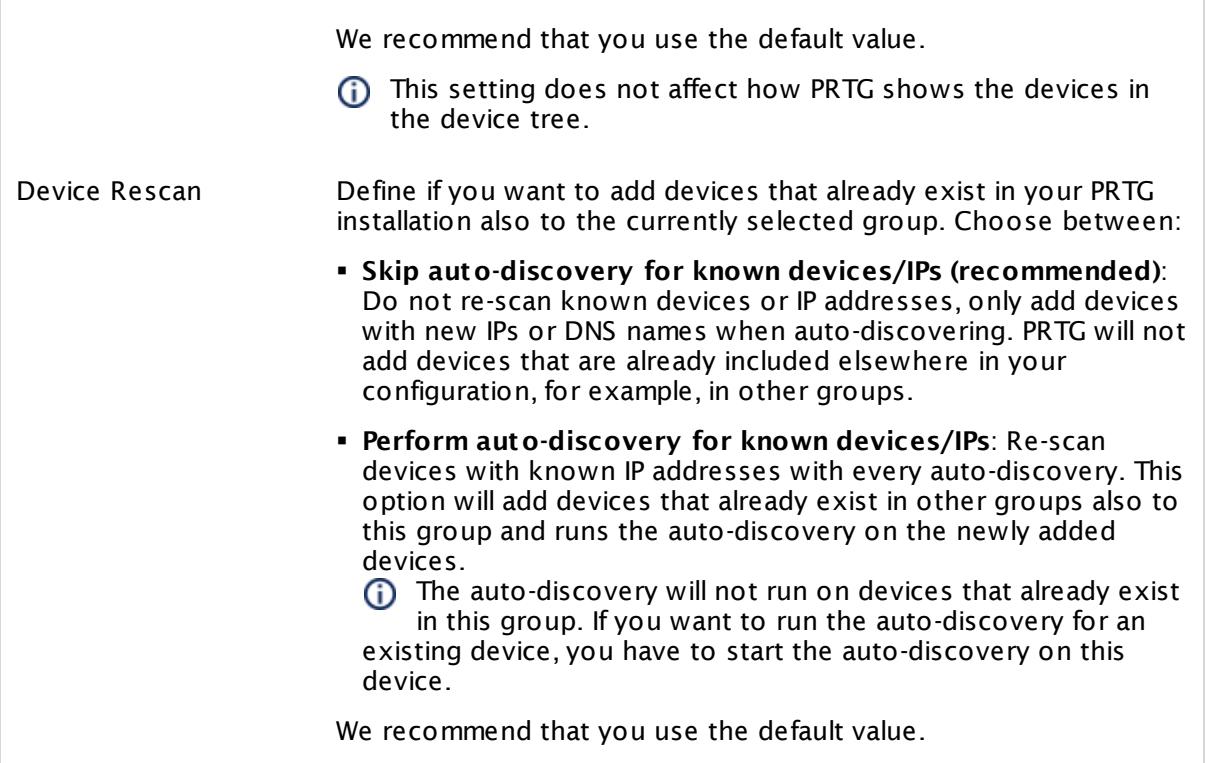

#### **Inherited Settings**

By default, all following settings are inherited from objects higher in the hierarchy and should be changed there, if necessary. Often, best practice is to change them centrally in the **[Root](#page-333-0)** 334 group's settings, see section <u>[Inheritance](#page-137-0) of Settings</u> I 138] for more information. To change a setting only for this object, disable inheritance by clicking the button next to inherit from under the corresponding setting name. You will then see the options described below.

If you have not set credentials yet, set them now before starting the auto-discovery to fully exploit the power of this feature!

#### CREDENTIALS FOR WINDOWS SYSTEMS

Click © to disrupt the inheritance. See section <u>[Inheritance](#page-137-0) of Settings</u> ক্ষী for more information.

### CREDENTIALS FOR WINDOWS SYSTEMS

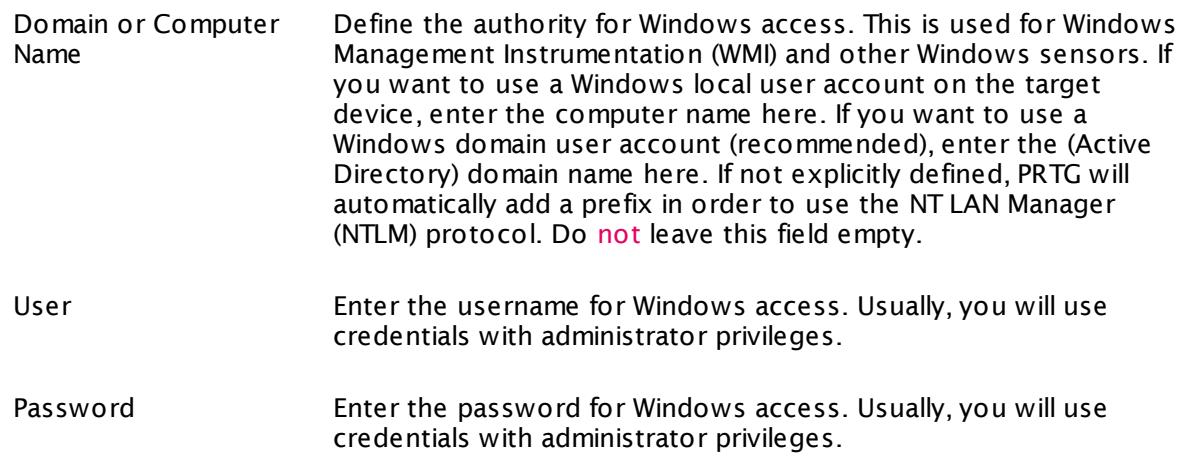

### CREDENTIALS FOR LINUX/SOLARIS/MAC OS (SSH/WBEM) SYSTEMS

Click  $\bullet$  to disrupt the inheritance. See section <u>[Inheritance](#page-137-0) of Settings</u> I and for more information.

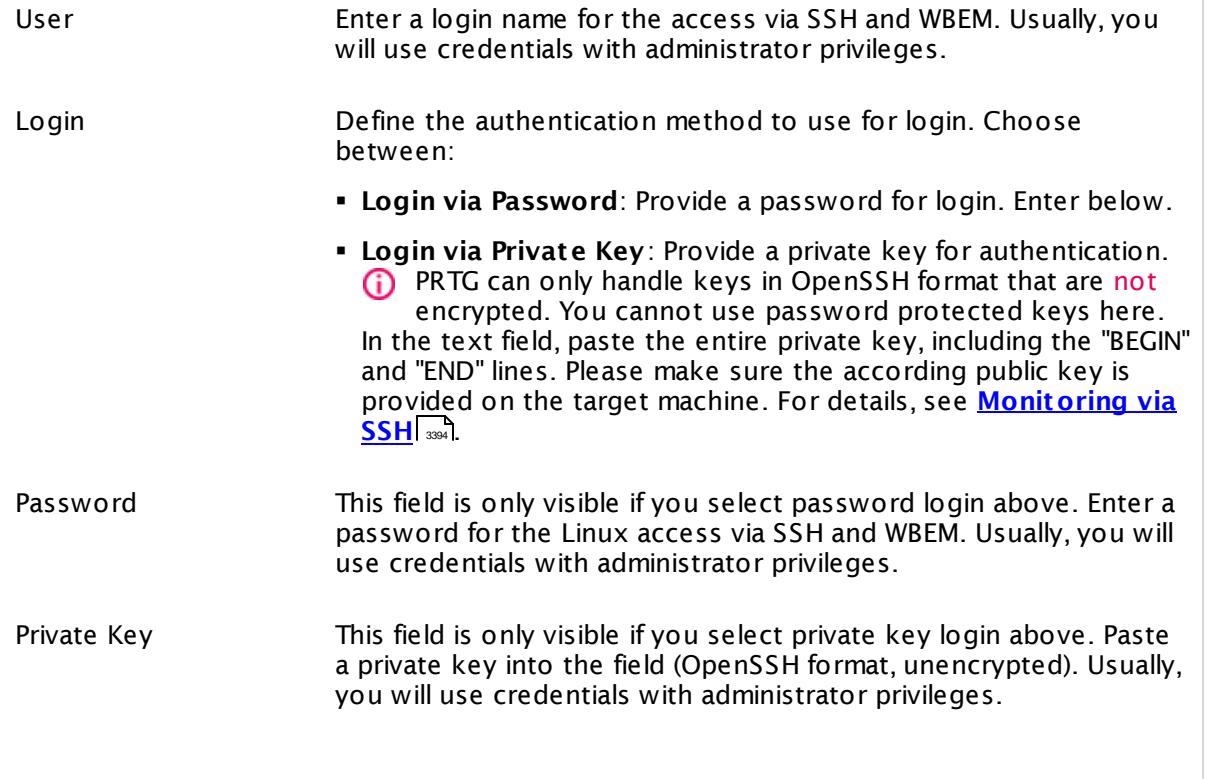

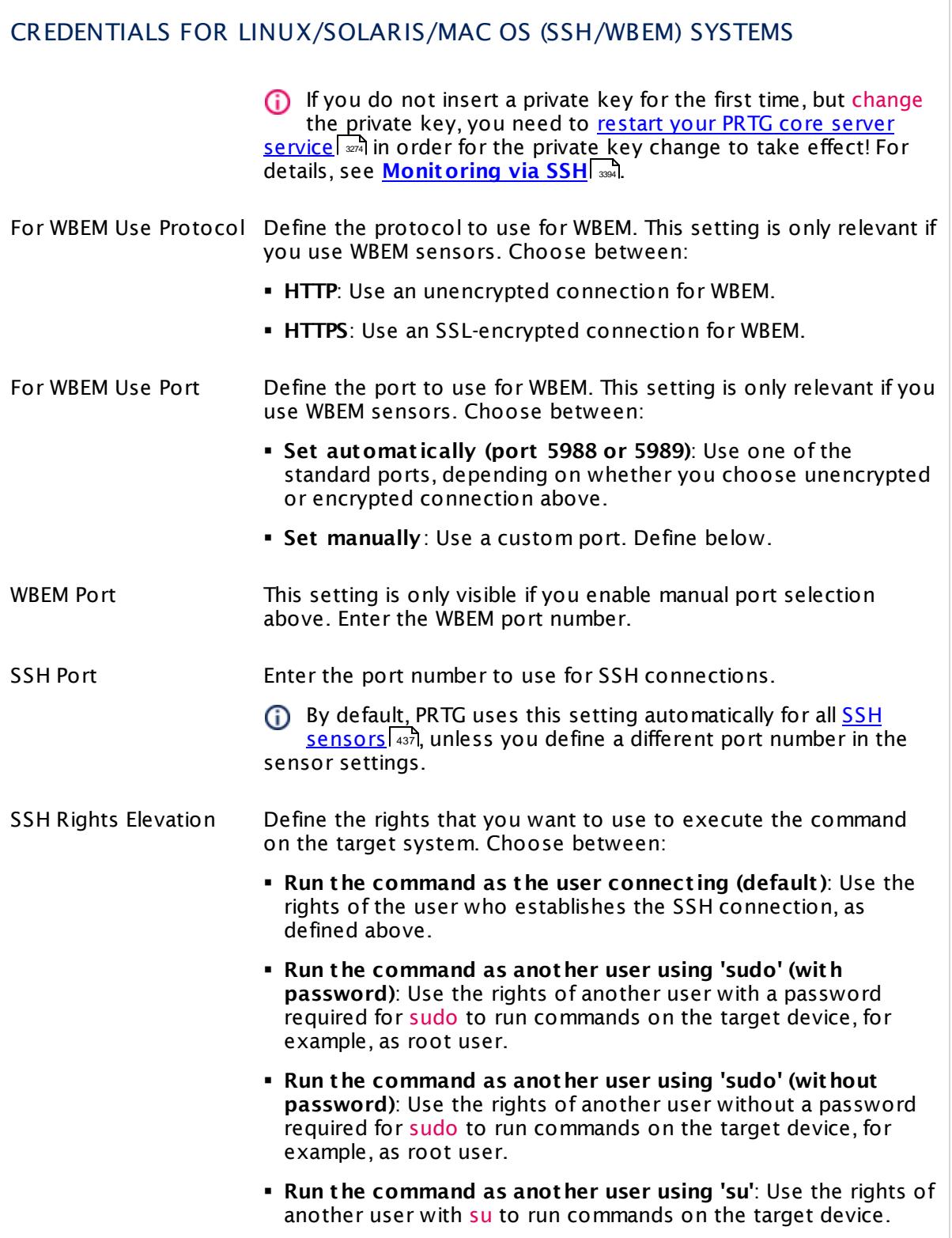

### CREDENTIALS FOR LINUX/SOLARIS/MAC OS (SSH/WBEM) SYSTEMS

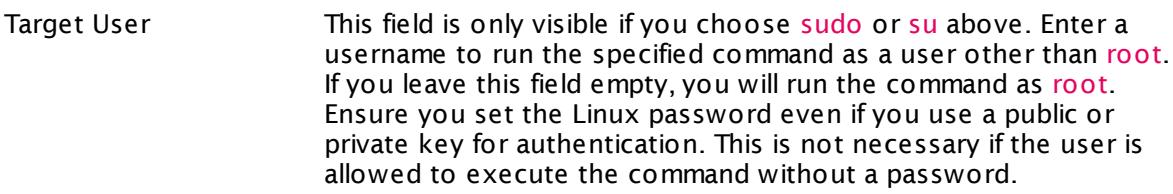

Password Target User This field is only visible if you choose to run the commands using su or sudo with password above. Enter the password for the specified target user.

SSH Engine Select the method you want to use to [access](#page-3393-0) data with SSH [sensors](#page-3393-0)  $\,$   $\scriptstyle\rm s$   $\scriptstyle\rm s$  . We strongly recommend that you keep the default engine! For now, you still can use the legacy mode to ensure compatibility with your target systems. Choose between:

- § **Default (recommended)**: This is the default monitoring method for SSH sensors. It provides best performance and security.
- § **Compat ibility Mode (deprecated)**: Try this legacy method only if the default mode does not work on a target device. The compatibility mode is the SSH engine that PRTG used in previous versions and is deprecated. We will remove this legacy option soon, so please try to get your SSH sensors running with the default SSH engine.
- **(i)** You can also individually select the SSH engine for each SSH sensor in the sensor settings.

### CREDENTIALS FOR VMWARE/XENSERVER

Click © to disrupt the inheritance. See section <u>[Inheritance](#page-137-0) of Settings</u> ক্ষী for more information.

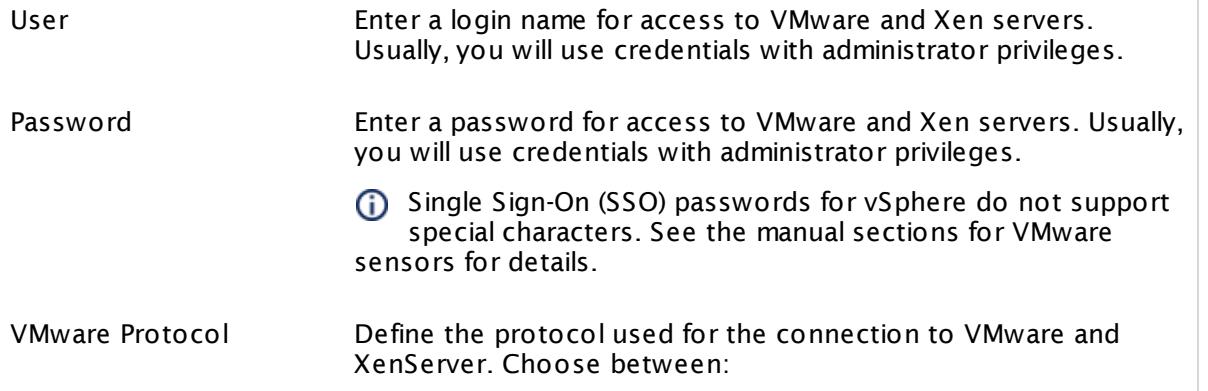

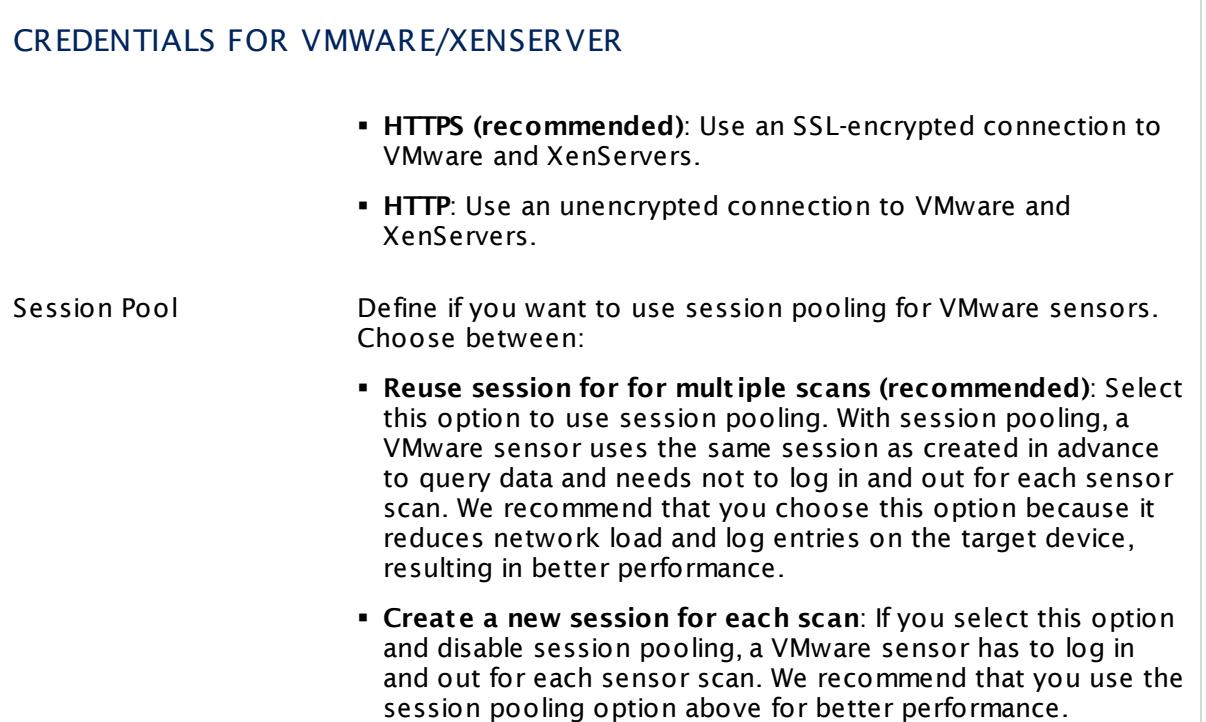

#### CREDENTIALS FOR DATABASE MANAGEMENT SYSTEMS

Click © to disrupt the inheritance. See section <u>[Inheritance](#page-137-0) of Settings</u> ক্ষী for more information.

The settings you define in this section apply to the following sensor types:

- § **ADO SQL v2 [Sensor](#page-464-0)** 465
- § **[Microsoft](#page-1205-0) SQL v2 Sensor** 1206
- § **[MySQL](#page-1222-0) v2 Sensor** 1223
- § **Oracle SQL v2 [Sensor](#page-1395-0)** 1396
- **Post greSQL Sensor**

#### Port for Databases Define which ports PRTG will use for connections to the monitored databases. Choose between:

§ **Set automat ically (default port , recommended)**: PRTG automatically determines the type of the monitored database and uses the corresponding default port to connect. See below for a list of default ports.

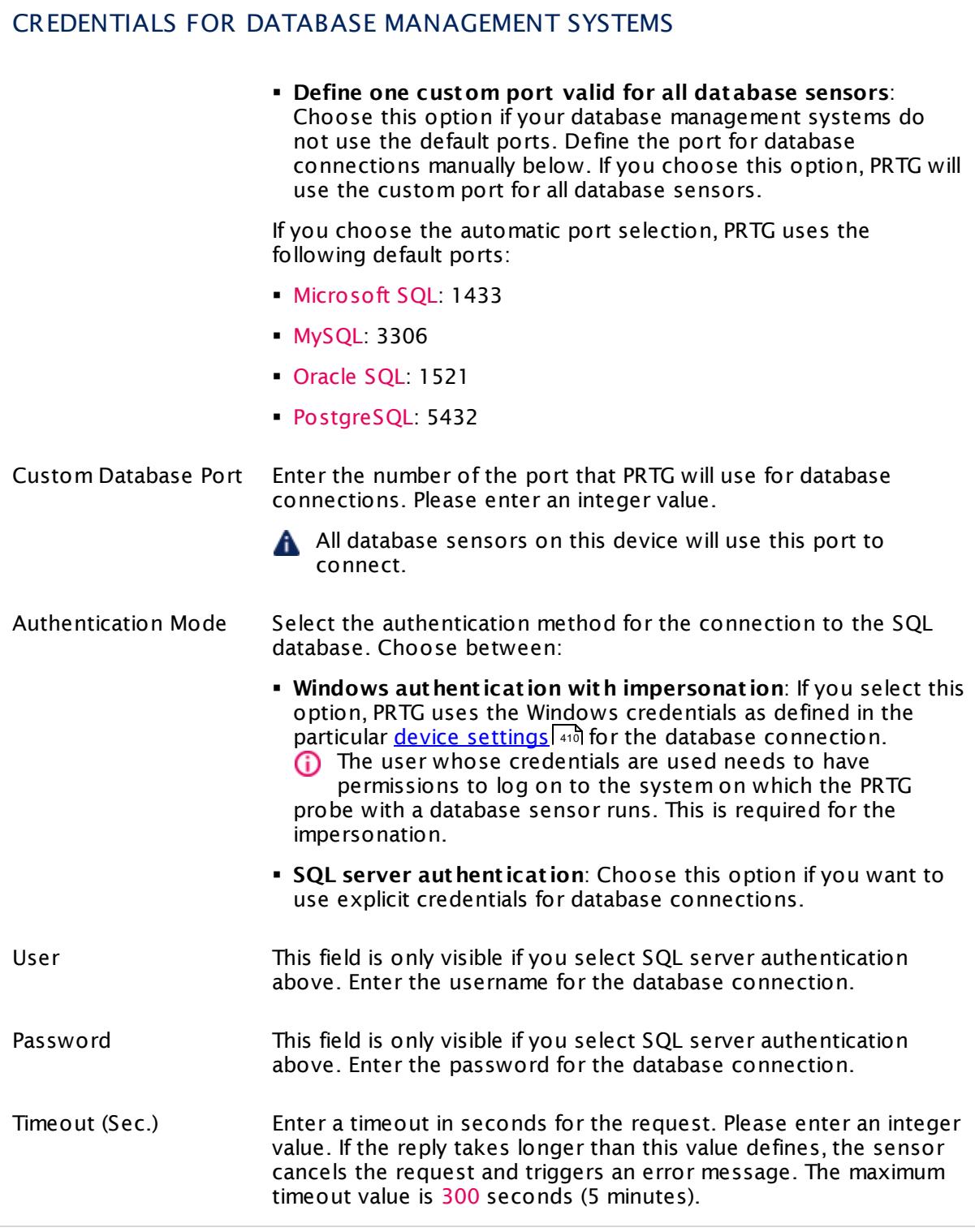

## CREDENTIALS FOR AMAZON CLOUDWATCH

Click  $\bullet$  to disrupt the inheritance. See section <u>[Inheritance](#page-137-0) of Settings</u> I and for more information.

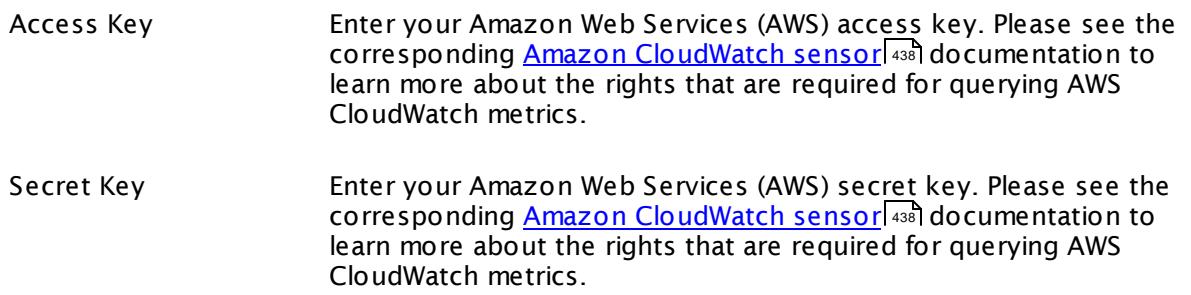

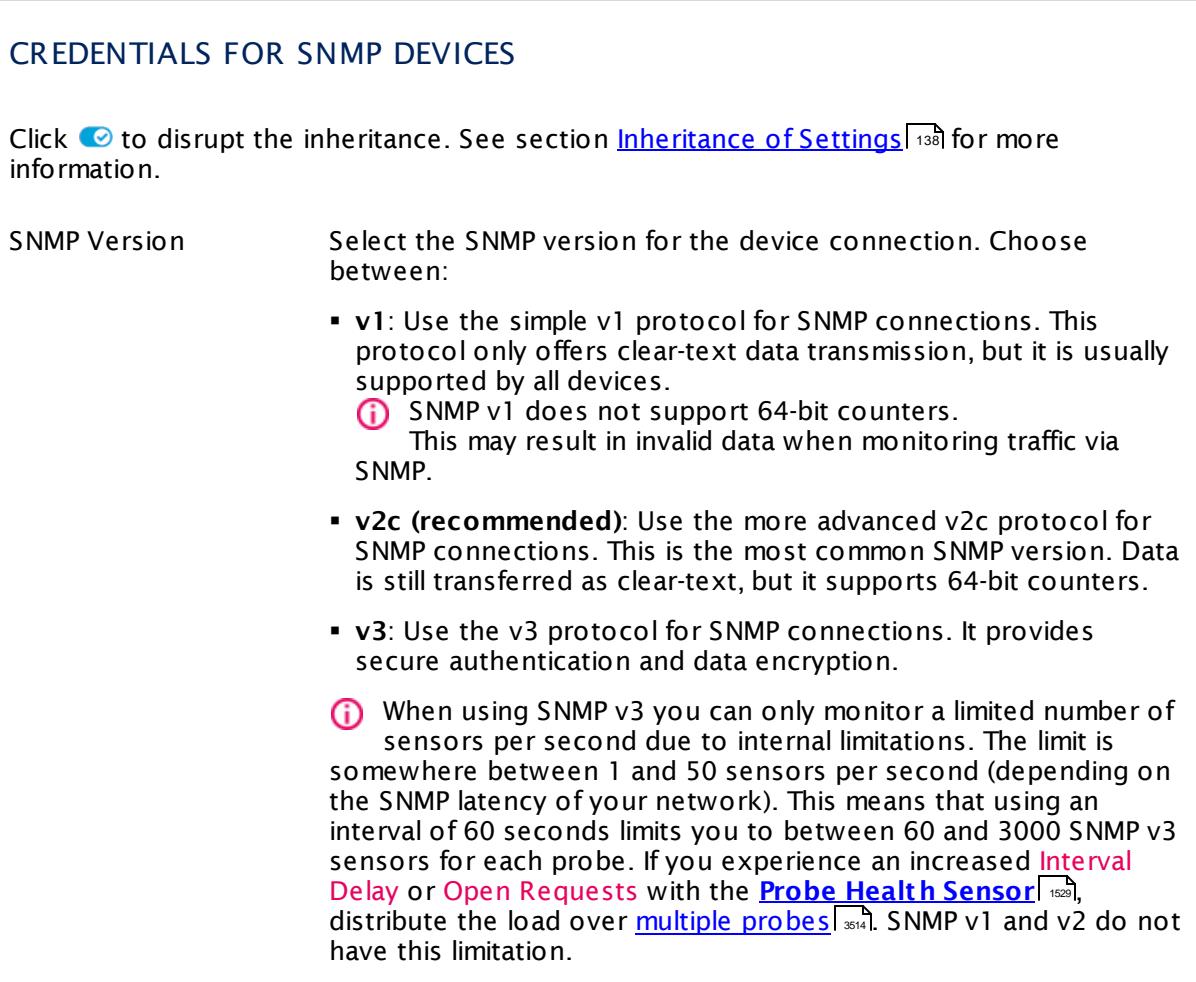

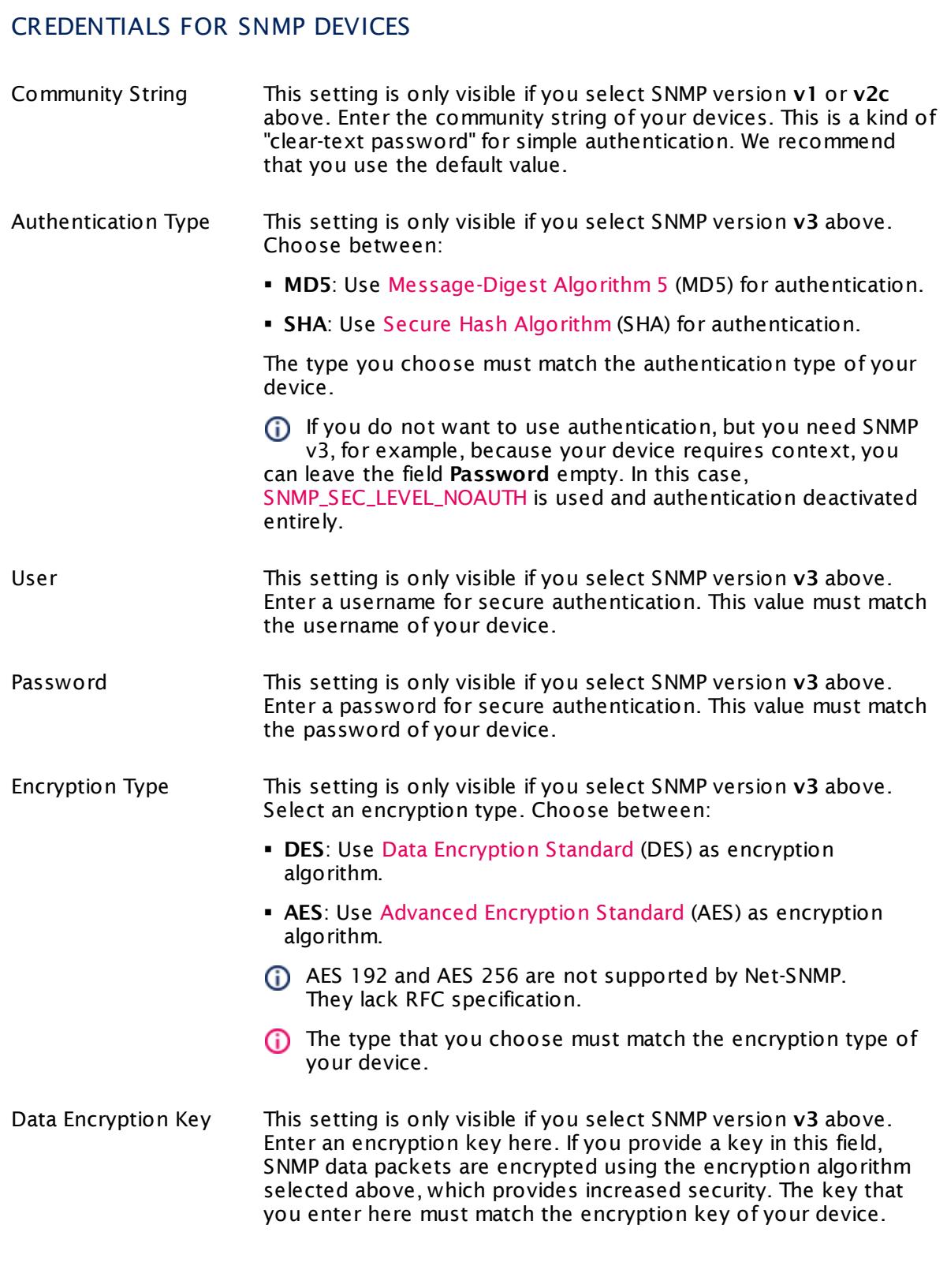

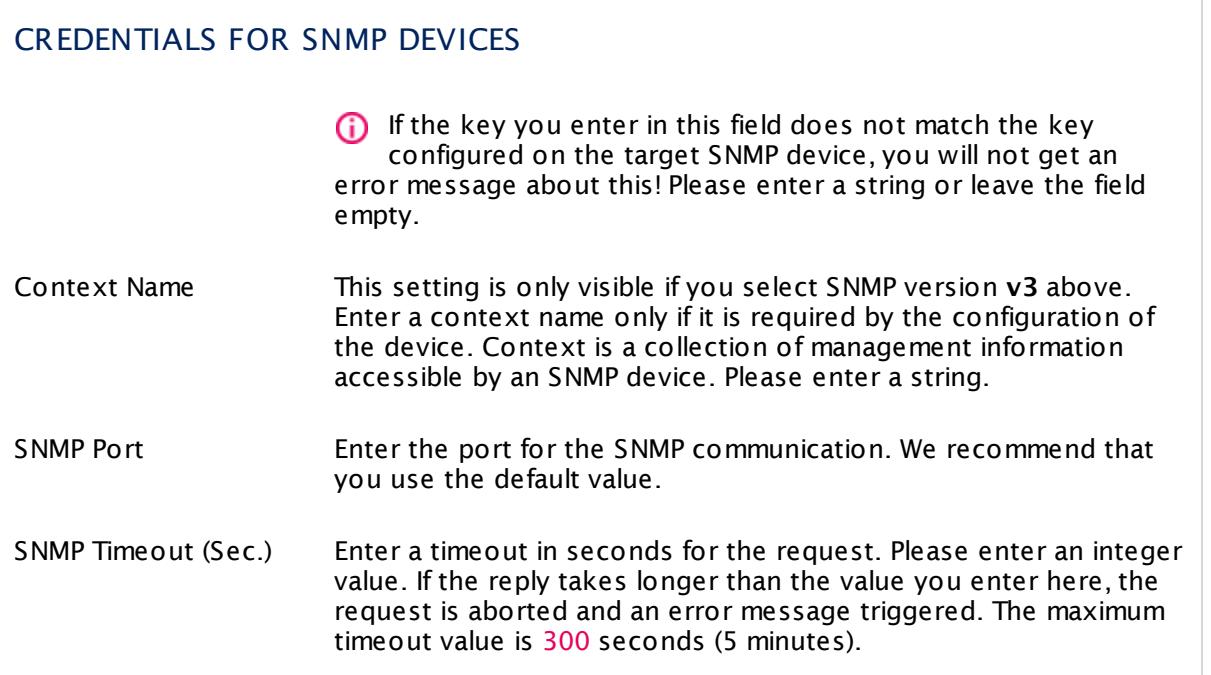

### PROXY SETTINGS FOR HTTP SENSORS

Click © to disrupt the inheritance. See section <u>[Inheritance](#page-137-0) of Settings</u> ক্ষী for more information.

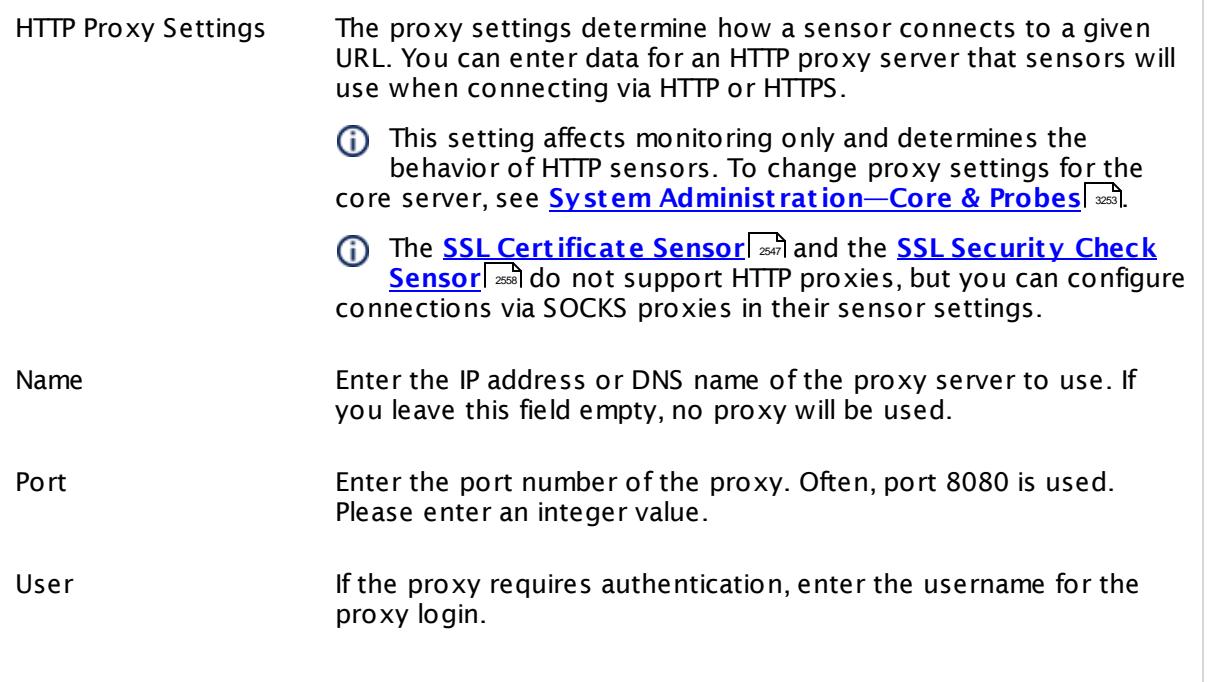

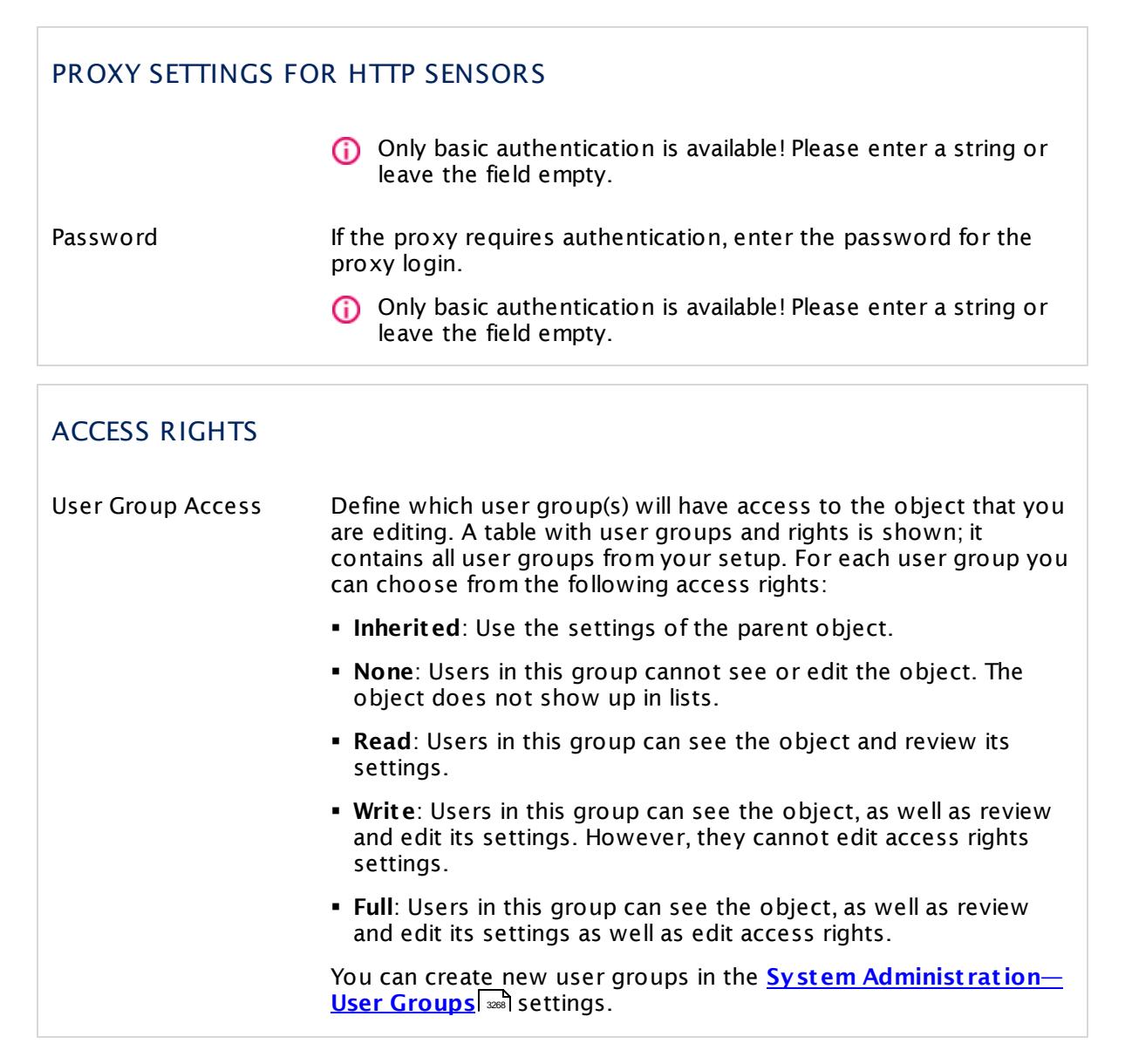

Click the **Cont inue** button to save your settings. If you leave the current page, all changes to the settings will be lost!

#### **Auto-Discovery in Progress**

While auto-discovery is running you may experience a lower system performance as usual, because PRTG works in the background to discover your network. Depending on the IP ranges defined (up to 65,536 addresses), the discovery may run up to several days before it is complete. You can review the status of the discovery process as follows:

- § In the device tree, behind the group or device name, you will see a percentage value showing the progress of auto-discovery.
- **During auto-discovery, the web interface will display a box in the lower-right corner that** shows the number of active auto-discovery tasks.

§ To stop a running auto-discovery, right-click the group or device, and select **Pause | For 5 minut es…** from the <u>[context](#page-249-0) menule</u>  $\frac{1}{250}$ . PRTG will <u>[pause](#page-247-0)leal monitoring</u> for 5 minutes and stop auto-discovery tasks.

#### **Related Topics**

§ **Create Device [Template](#page-3093-0)** 3094

#### **More**

Knowledge Base: Why can automatic auto-discoveries evoke performance issues?

§ <https://kb.paessler.com/en/topic/14423>

# **7.2 Create Objects Manually**

We recommend that you use the <u>[auto-discovery](#page-284-0)lesse function to create a basic monitoring setup</u> for your network. Afterwards, you can manually create devices that could not be discovered, or <u>[arrange](#page-3080-0)</u>l i detected devices in groups.

The procedure depends on the kind of object you want to add. Choose between:

- **Add a [Group](#page-304-0)** 305
- § **Add a [Device](#page-313-0)** 314
- § **Add a [Sensor](#page-327-0)** 328

#### **Add a Remote Probe**

See section **Mult iple Probes and [Remote](#page-3511-0) Probes** for more information. 3512

# <span id="page-304-0"></span>**7.2.1 Add a Group**

This documentation refers to the **PRTG System Administ rator** user accessing the Ajax interface on a master node. If you use other user accounts, interfaces, or nodes, you might not see all of the options in the way described here. If you use a cluster installation, note that failover nodes are read-only by default.

There are several ways to add a group manually:

- § Select **Devices** | **Add Group** from the main menu. An assistant will appear, leading you through two steps.
- **Example Follow Conduct Add Group** from the menu. An assistant will appear, leading you through two steps.
- For faster setup, you can select **Add Group…** in the <u>[context](#page-249-0) menul 250</u> of a probe or group to which you want to add the new group. This will skip step 1 and lead you directly to step 2.
- § **Step 1**

Choose a probe or group you want to add the new group to. Click on **Cont inue**.

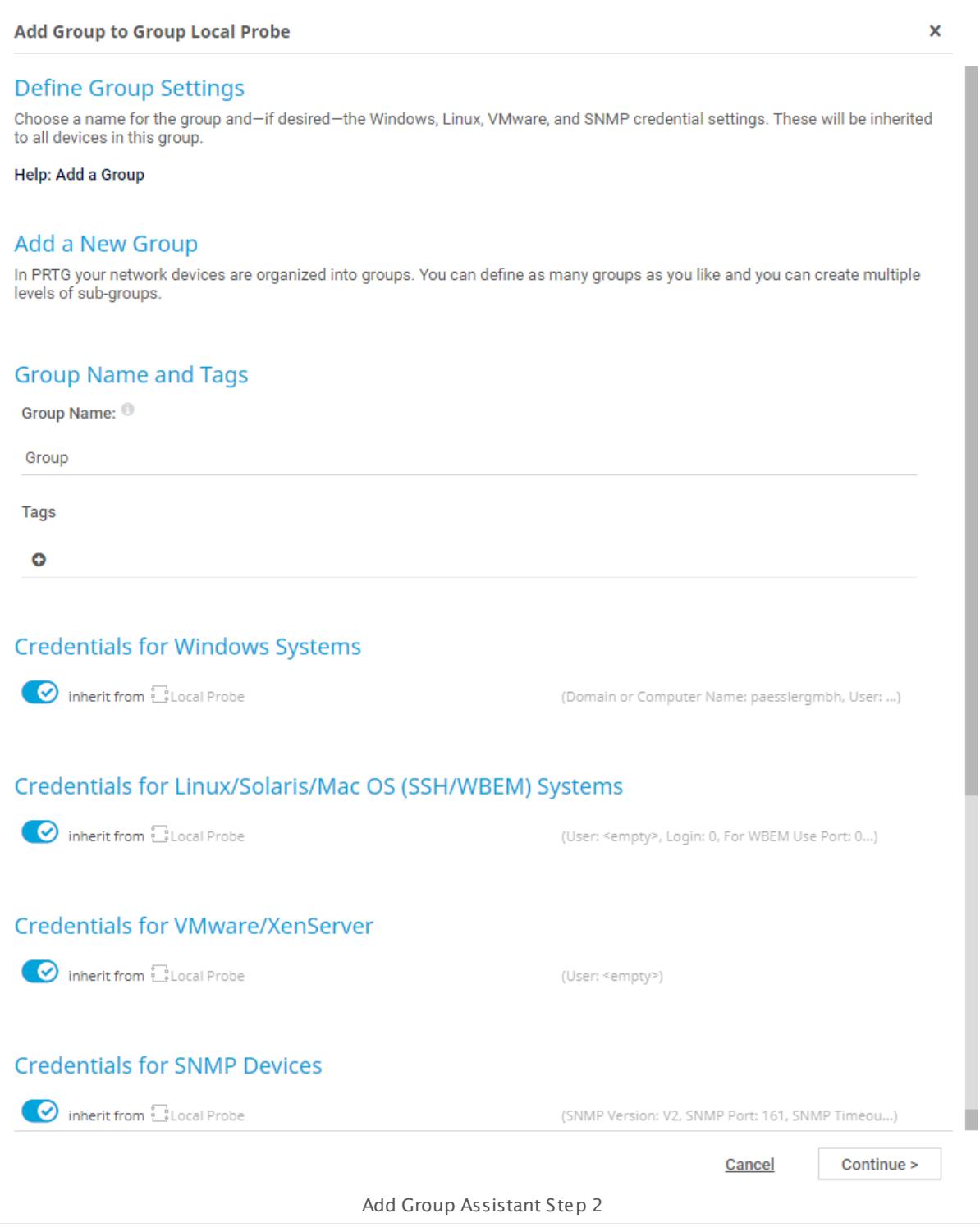

### § **Step 2**

Add group settings as described below.

### **Add Group Settings**

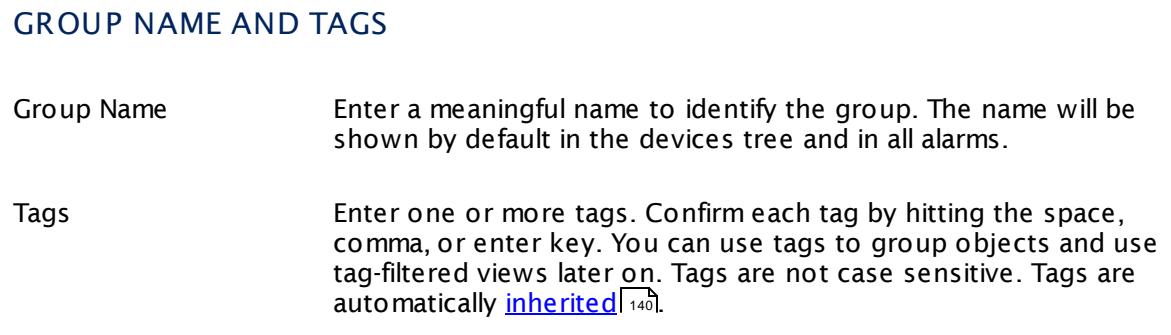

#### CREDENTIALS FOR WINDOWS SYSTEMS

Click © to disrupt the inheritance. See section <u>[Inheritance](#page-137-0) of Settings</u> ক্ষী for more information.

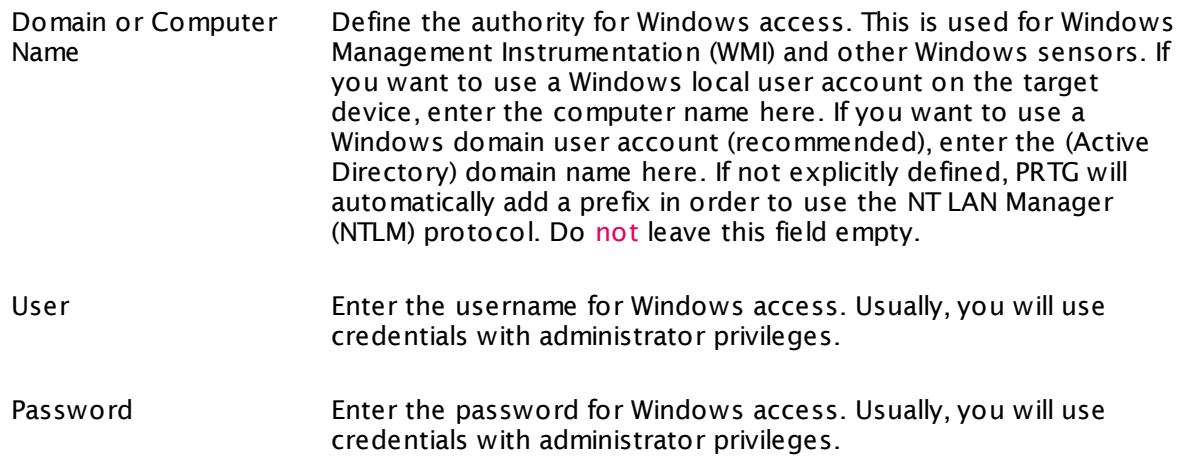

### CREDENTIALS FOR LINUX/SOLARIS/MAC OS (SSH/WBEM) SYSTEMS

Click  $\bullet$  to disrupt the inheritance. See section <u>[Inheritance](#page-137-0) of Settings</u> I as for more information.

User Enter a login name for the access via SSH and WBEM. Usually, you will use credentials with administrator privileges.

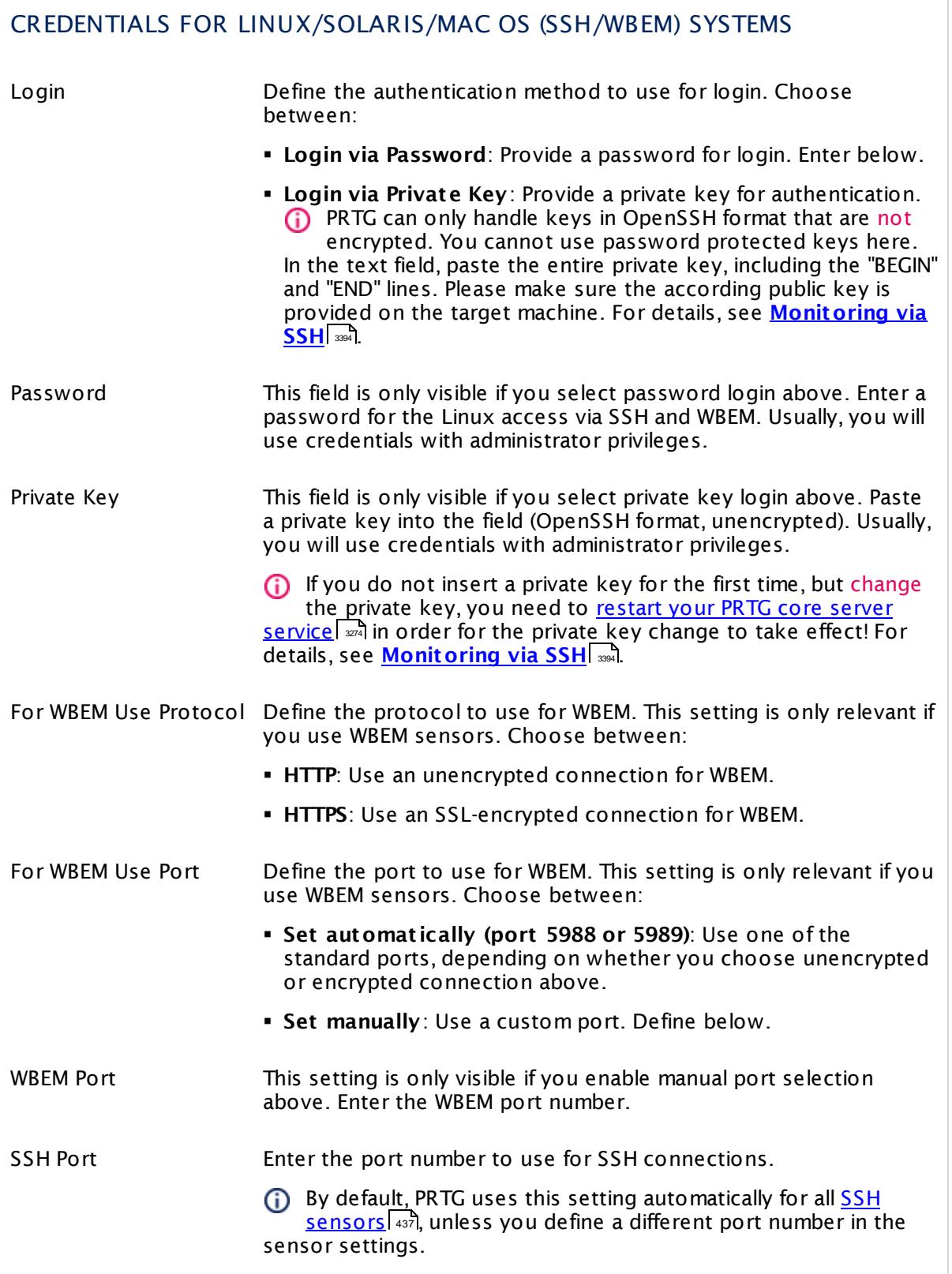

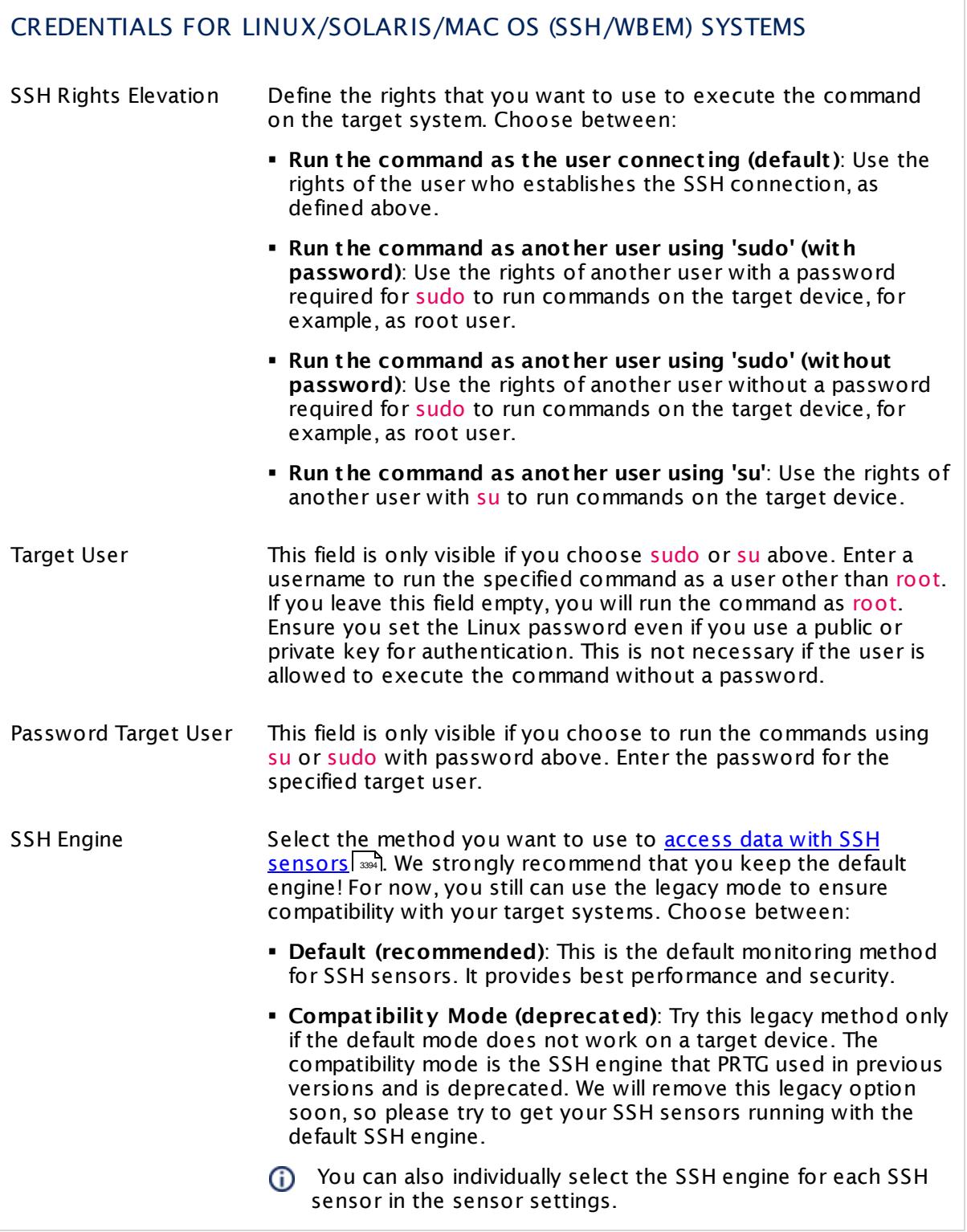

#### CREDENTIALS FOR VMWARE/XENSERVER

Click  $\bullet$  to disrupt the inheritance. See section <u>[Inheritance](#page-137-0) of Settings</u> I and for more information.

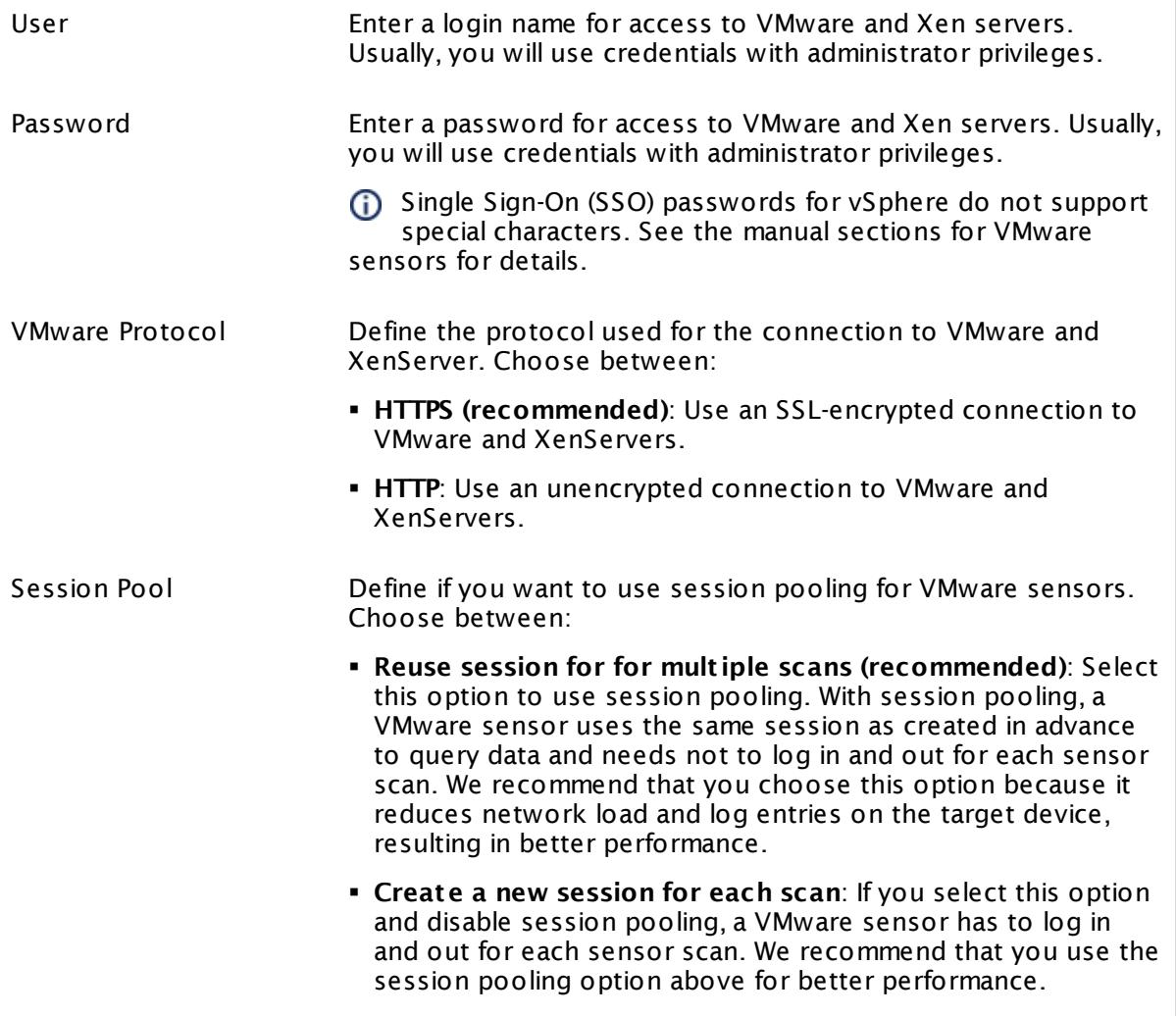

## CREDENTIALS FOR SNMP DEVICES

Click  $\bullet$  to disrupt the inheritance. See section <u>[Inheritance](#page-137-0) of Settings</u> I and for more information.

SNMP Version Select the SNMP version for the device connection. Choose between:

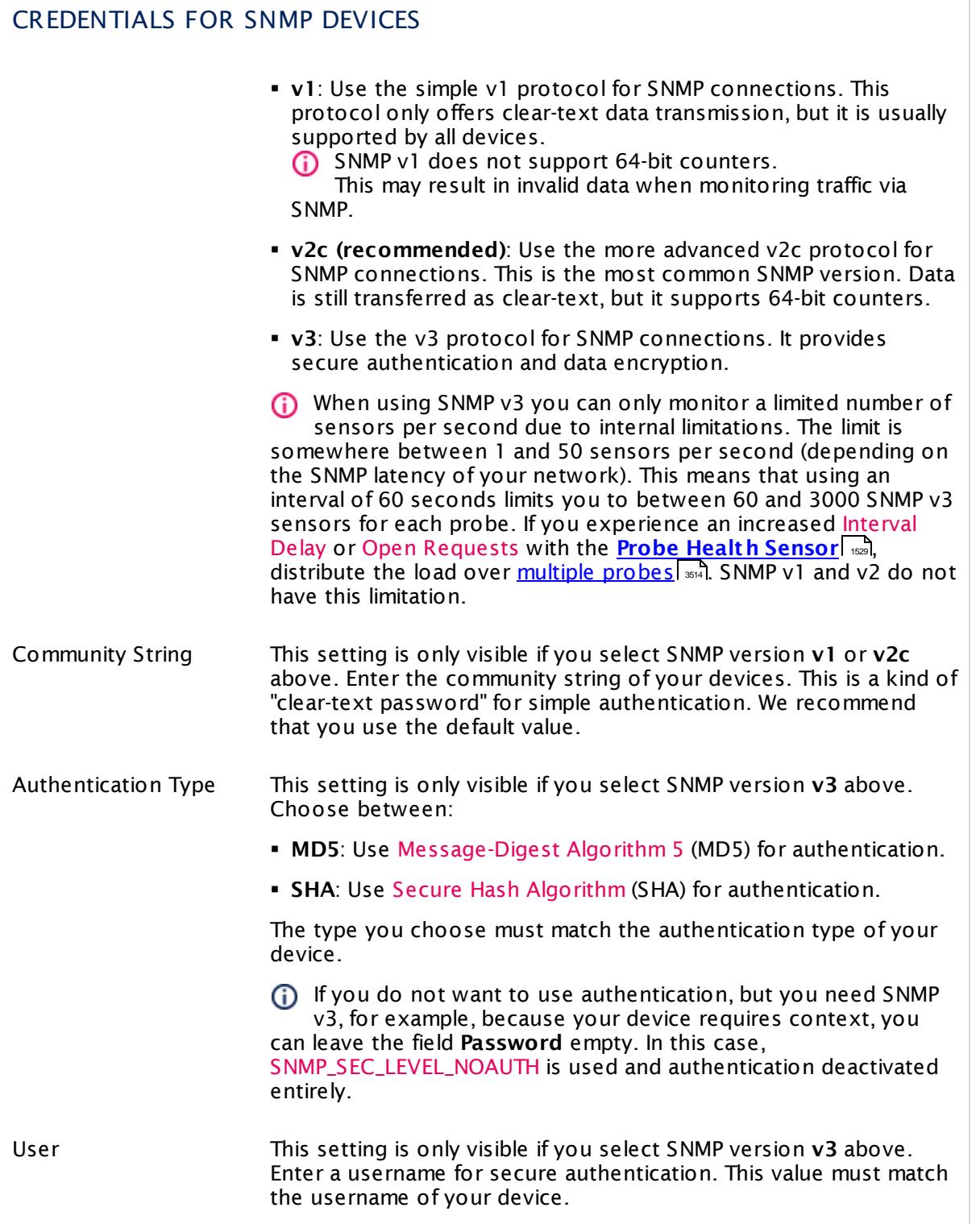

 $\sqrt{2}$ 

Part 7: Ajax Web Interface—Device and Sensor Setup | 2 Create Objects Manually 1 Add a Group

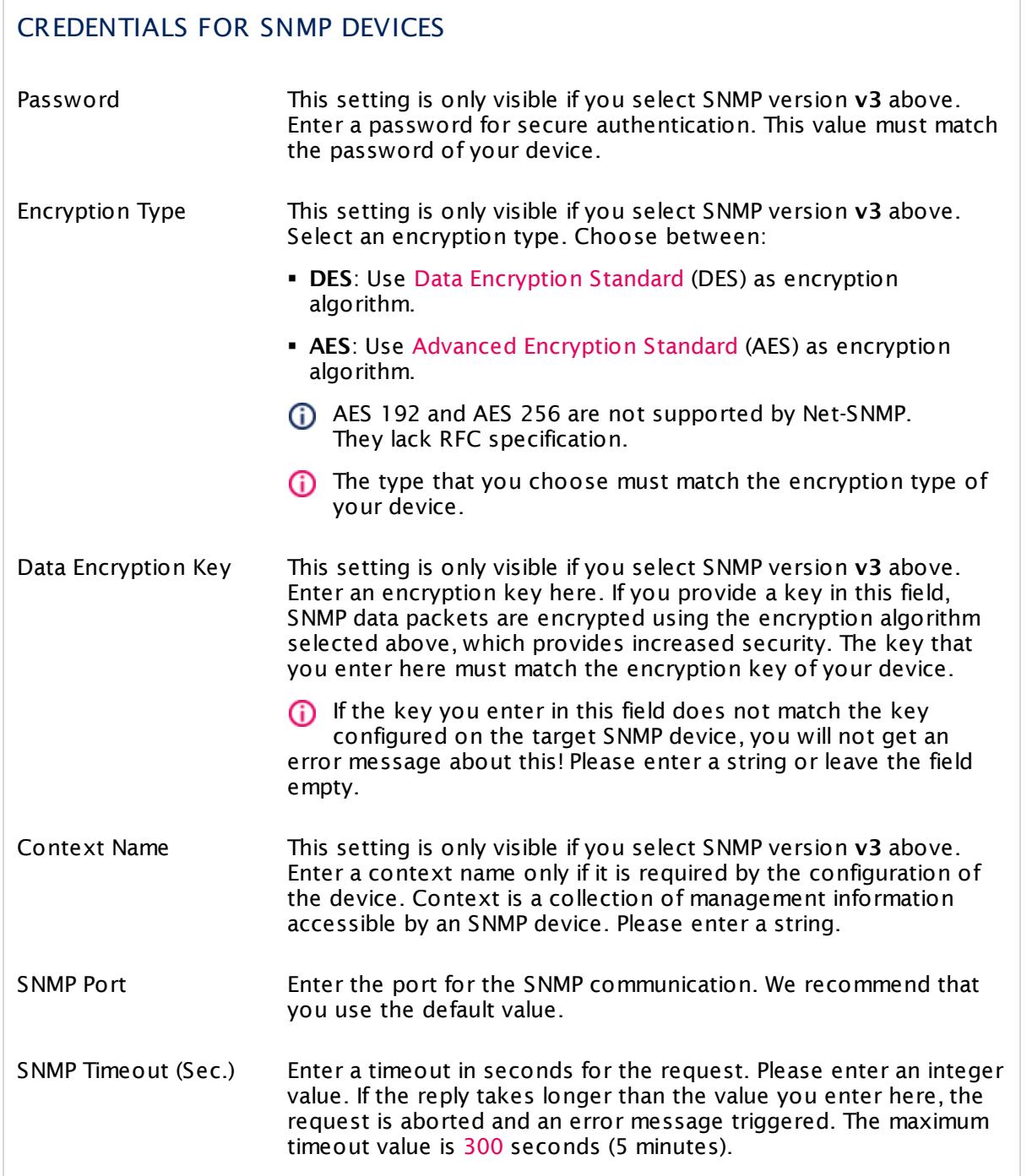

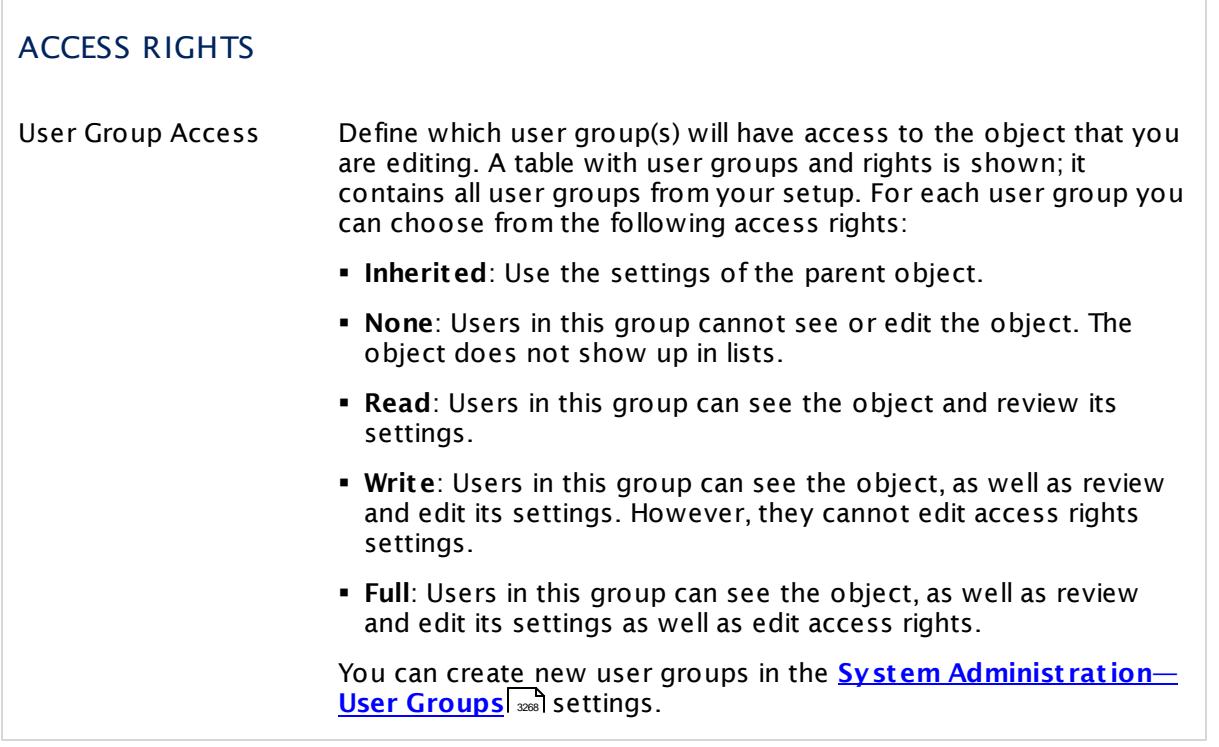

Click the **Cont inue** button to save your settings. If you leave the current page, all changes to the settings will be lost!

# <span id="page-313-0"></span>**7.2.2 Add a Device**

This documentation refers to the **PRTG System Administ rator** user accessing the Ajax interface on a master node. If you use other user accounts, interfaces, or nodes, you might not see all of the options in the way described here. If you use a cluster installation, note that failover nodes are read-only by default.

There are several ways to add a device manually:

- § Select **Devices** | **Add Device** from the main menu. An assistant will appear, leading you through two steps.
- **Example 7 and select Add Device** from the menu. An assistant will appear, leading you through two steps.
- For faster setup, you can select **Add Device…** in the <u>[context](#page-249-0) menul</u> 26ী of a group to which you want to add the new device. This will skip step 1 and lead you directly to step 2.

§ **Step 1**

Choose a group you want to add the new device to. Click on **OK**.

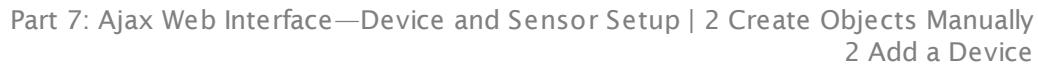

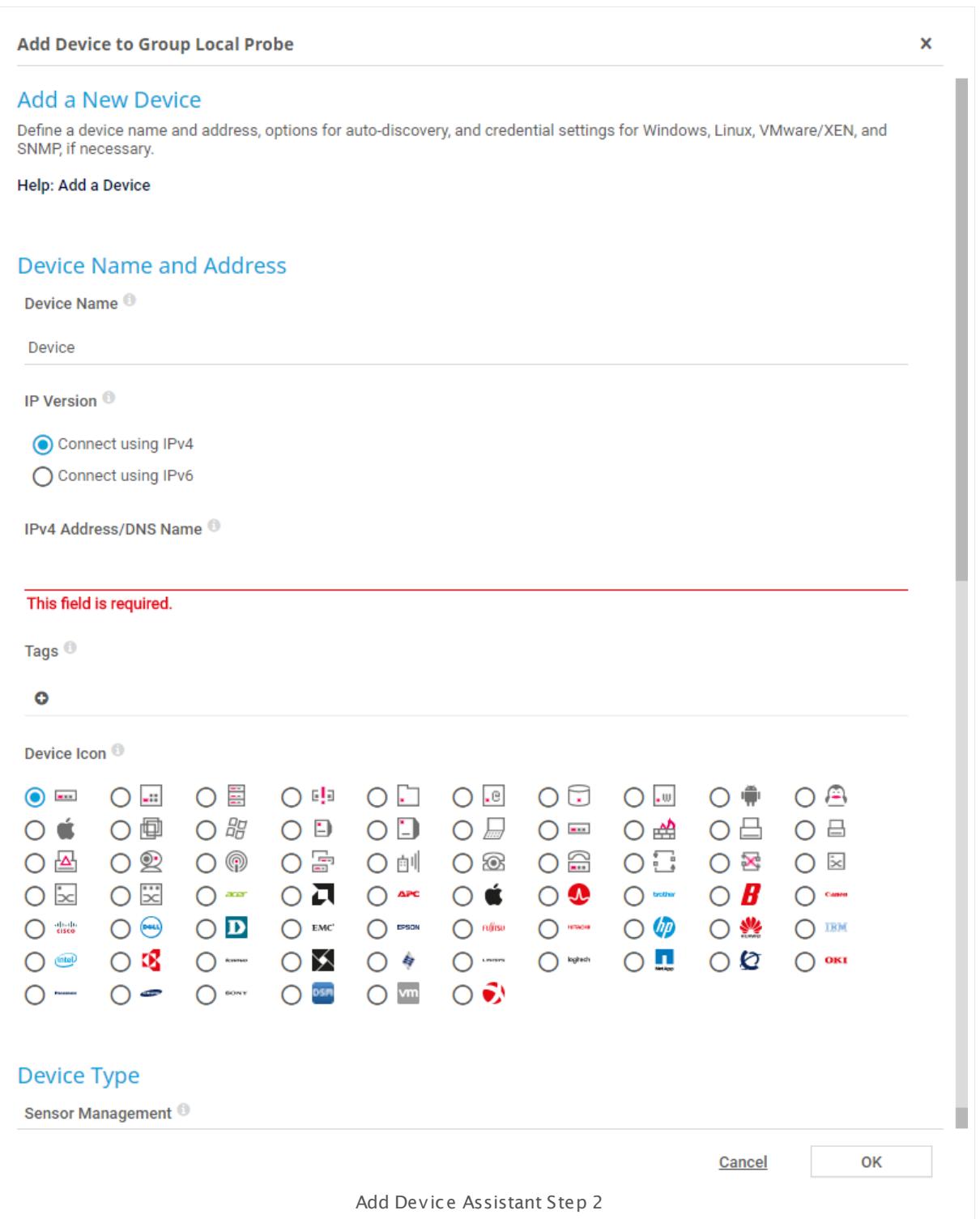

#### § **Step 2**

Add device settings as described below.

## **Add Device Settings**

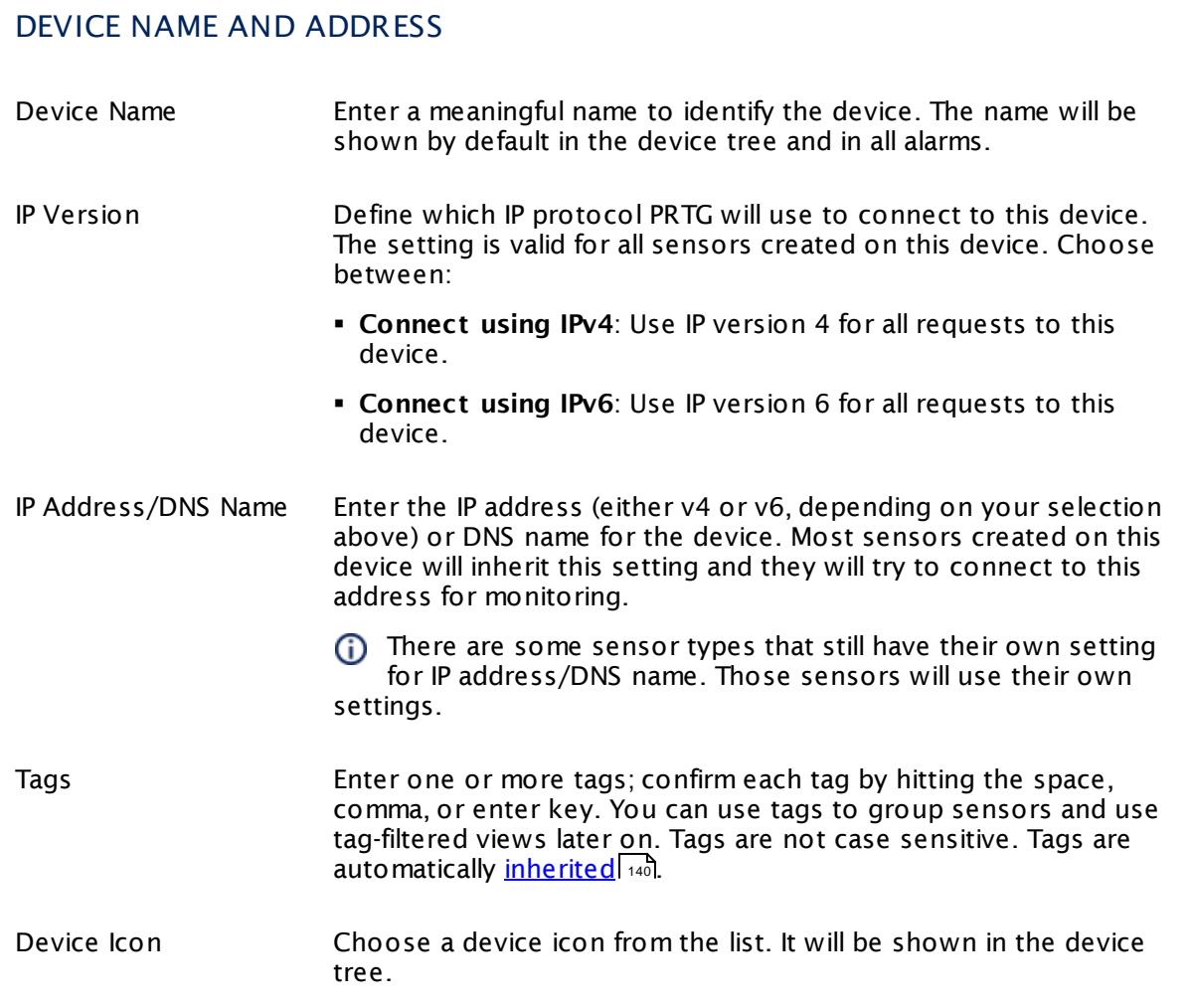

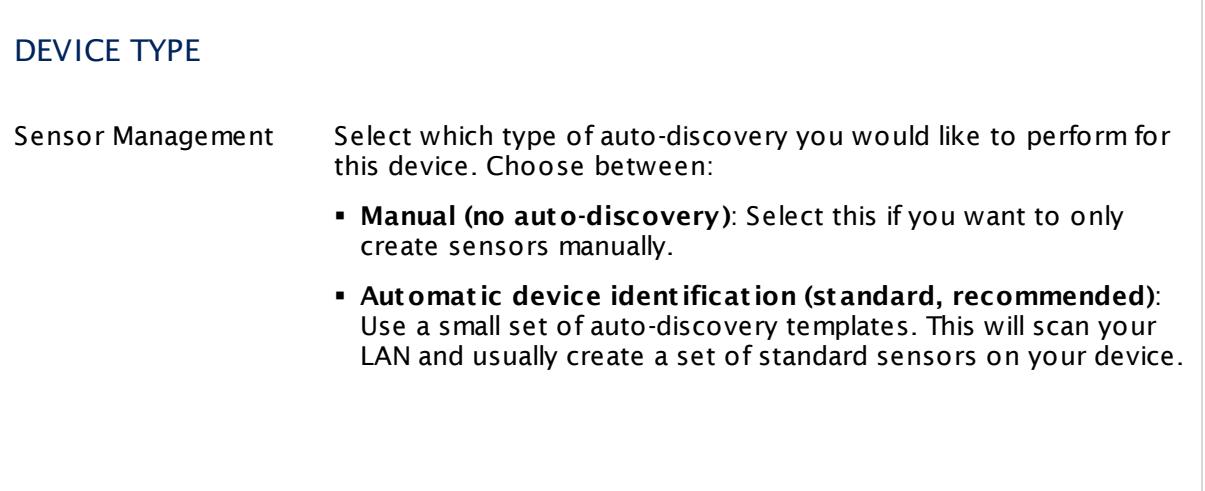

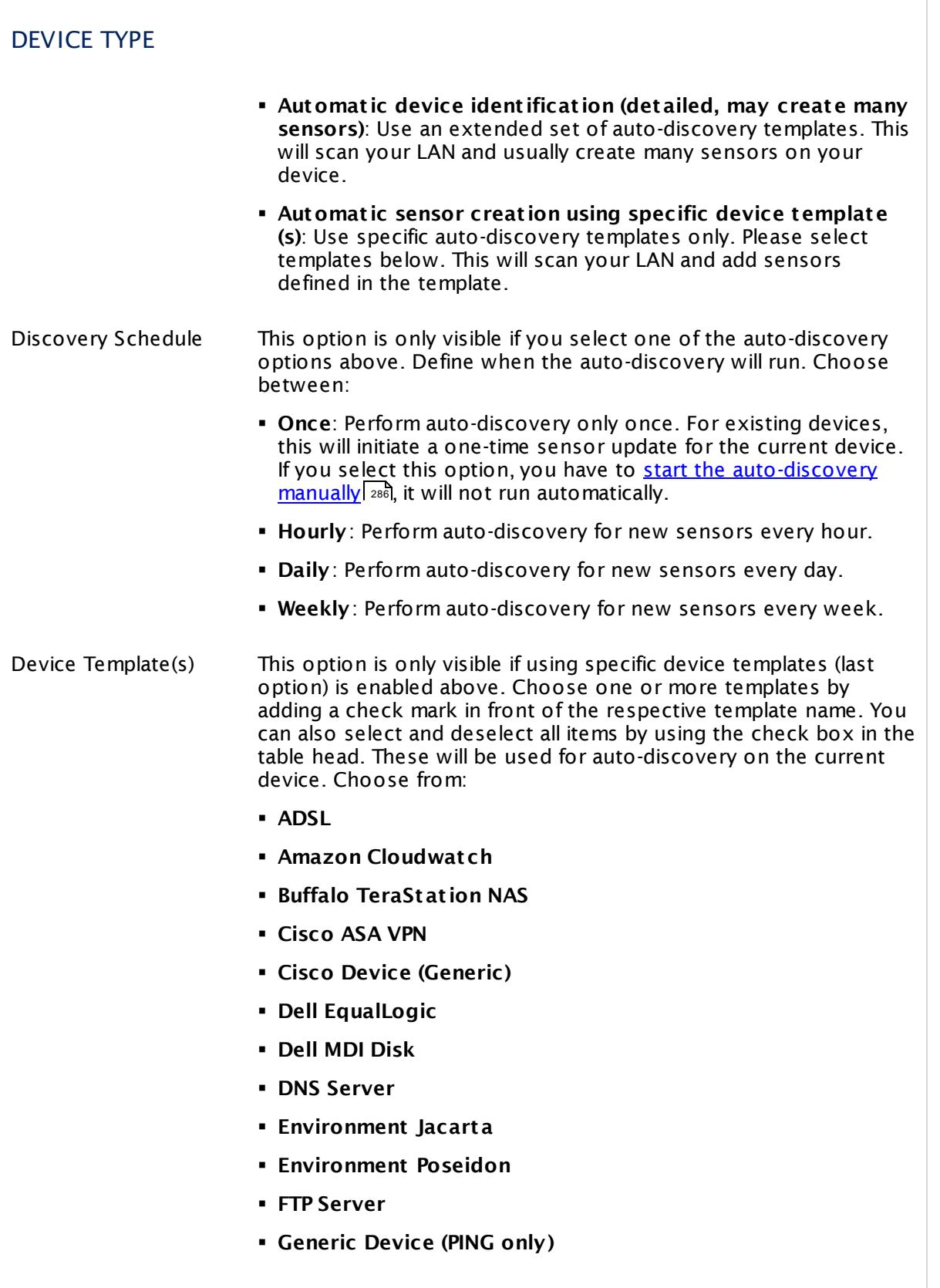

# DEVICE TYPE § **Generic Device (SNMP-enabled)** § **Generic Device (SNMP-enabled, Detailed)** § **HTTP Web Server** § **Hyper V Host Server** § **IPMI enabled devices** § **Juniper NS Device** § **Linux/UNIX Device (SNMP or SSH enabled)** § **Mail Server (Generic)** § **Mail Server (MS Exchange)** § **Microsoft Sharepoint 2010** § **NAS LenovoEMC** § **NAS QNAP** § **NAS Synology** § **NetApp** § **NTP Server** § **Printer (HP)** § **Printer Generic** § **RDP Server** § **RMON compat ible device** § **Server (Compaq/HP agents)** § **Server (Dell)** § **Server Cisco UCS** § **Server IBM** § **SonicWall** § **SSL Security Check** § **Swit ch (Cisco Catalyst )** § **Swit ch (Cisco IOS Based)** § **Swit ch (HP Procurve)** § **UNIX/Linux Device** § **UPS Health (APC)** § **UPS Health (Generic)**

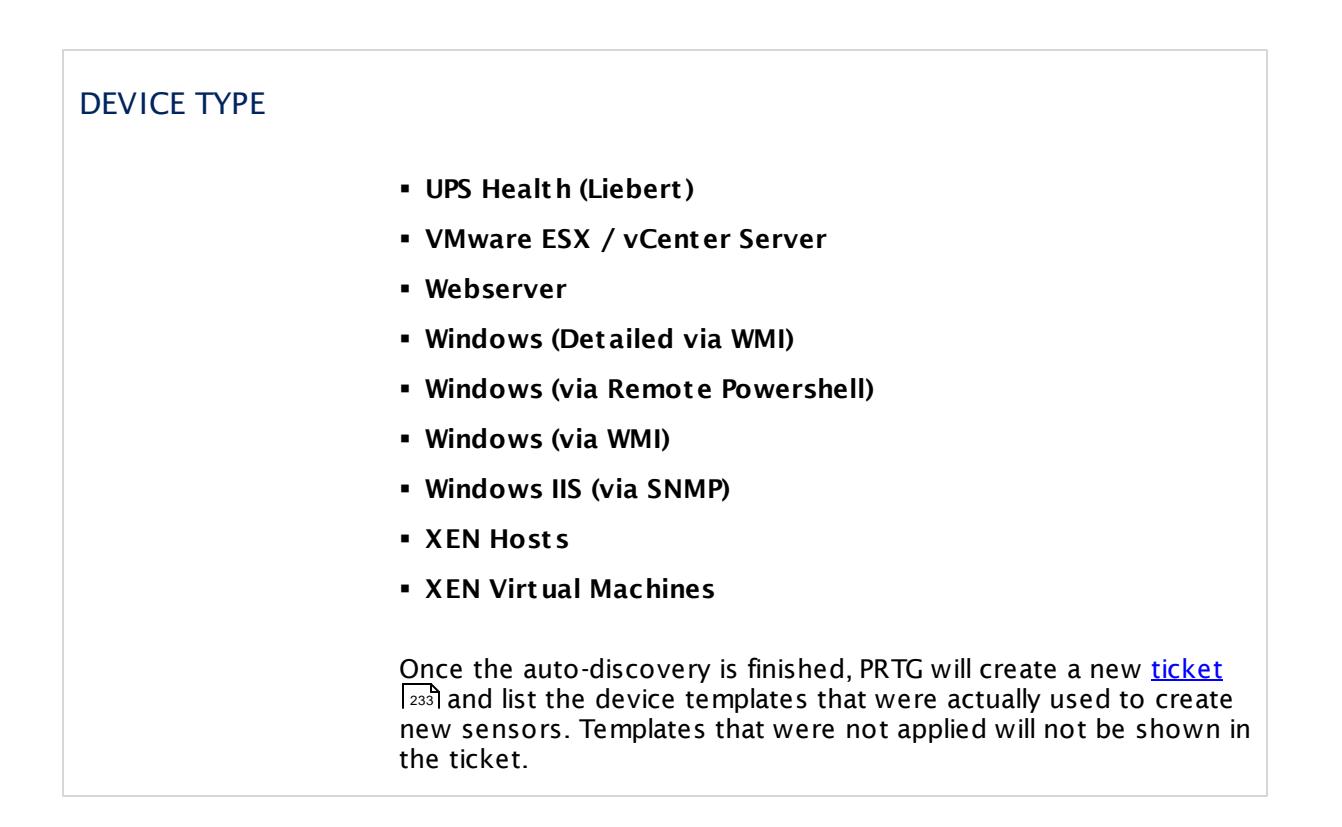

### CREDENTIALS FOR WINDOWS SYSTEMS

Click © to disrupt the inheritance. See section <u>[Inheritance](#page-137-0) of Settings</u> ক্ষী for more information.

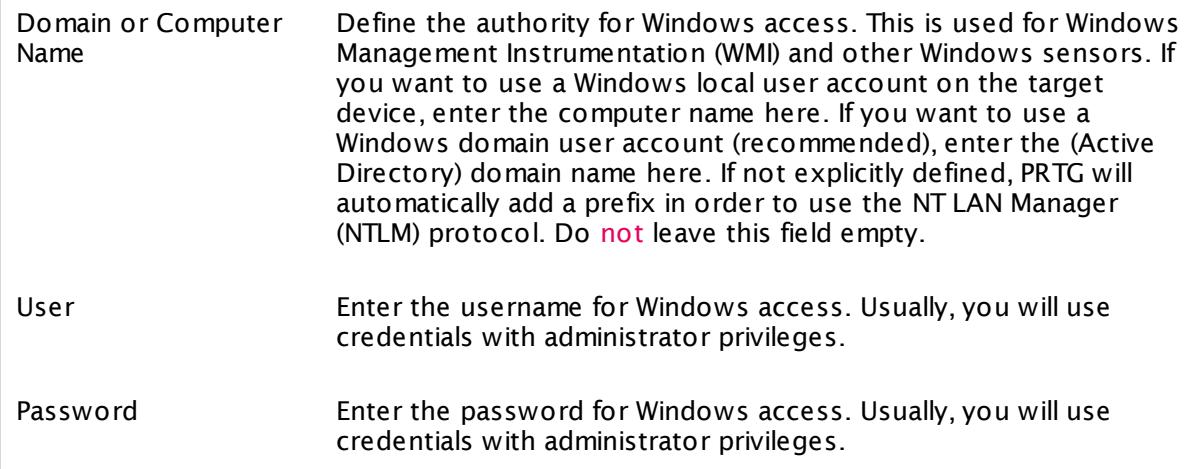

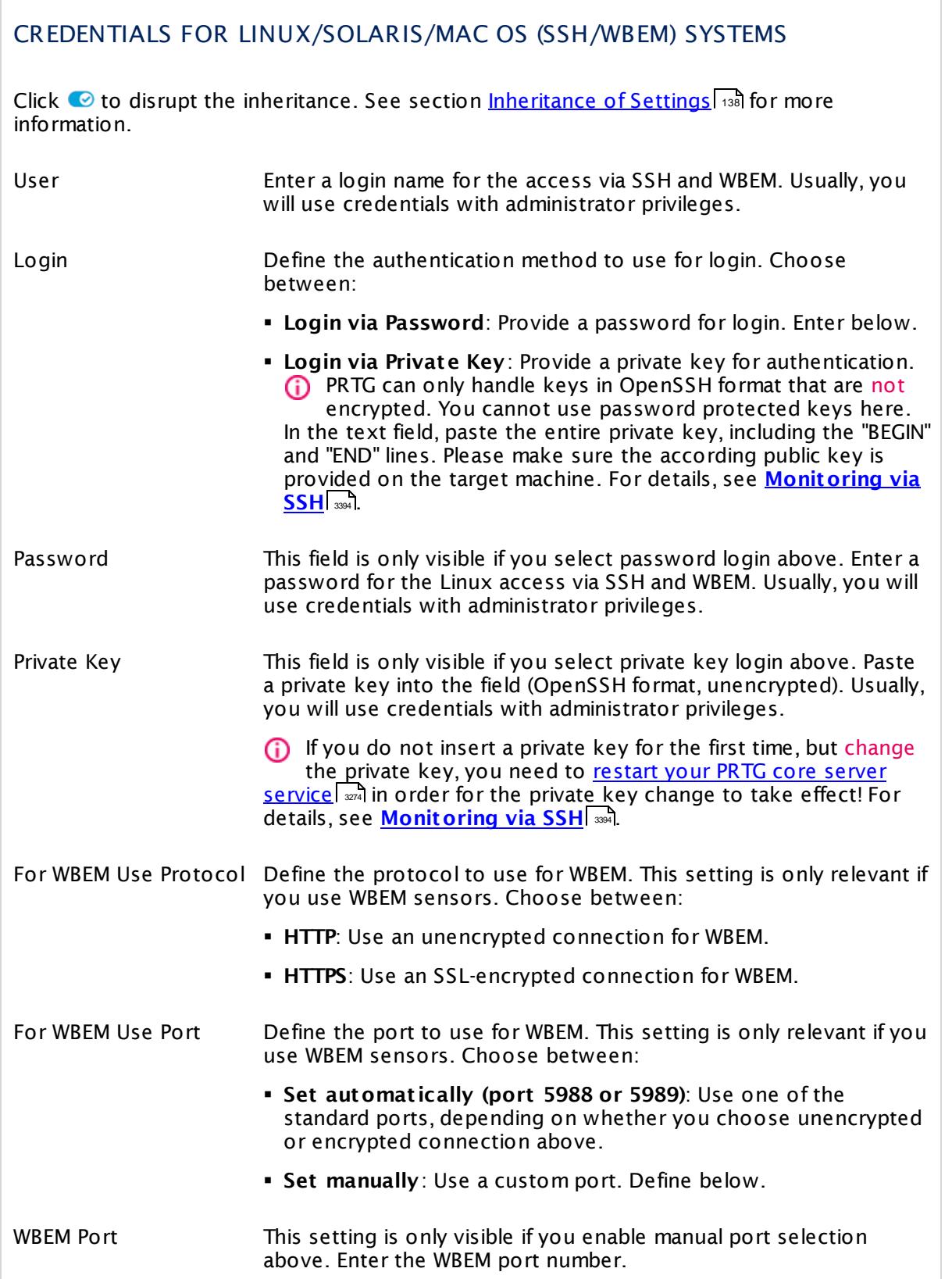

٦

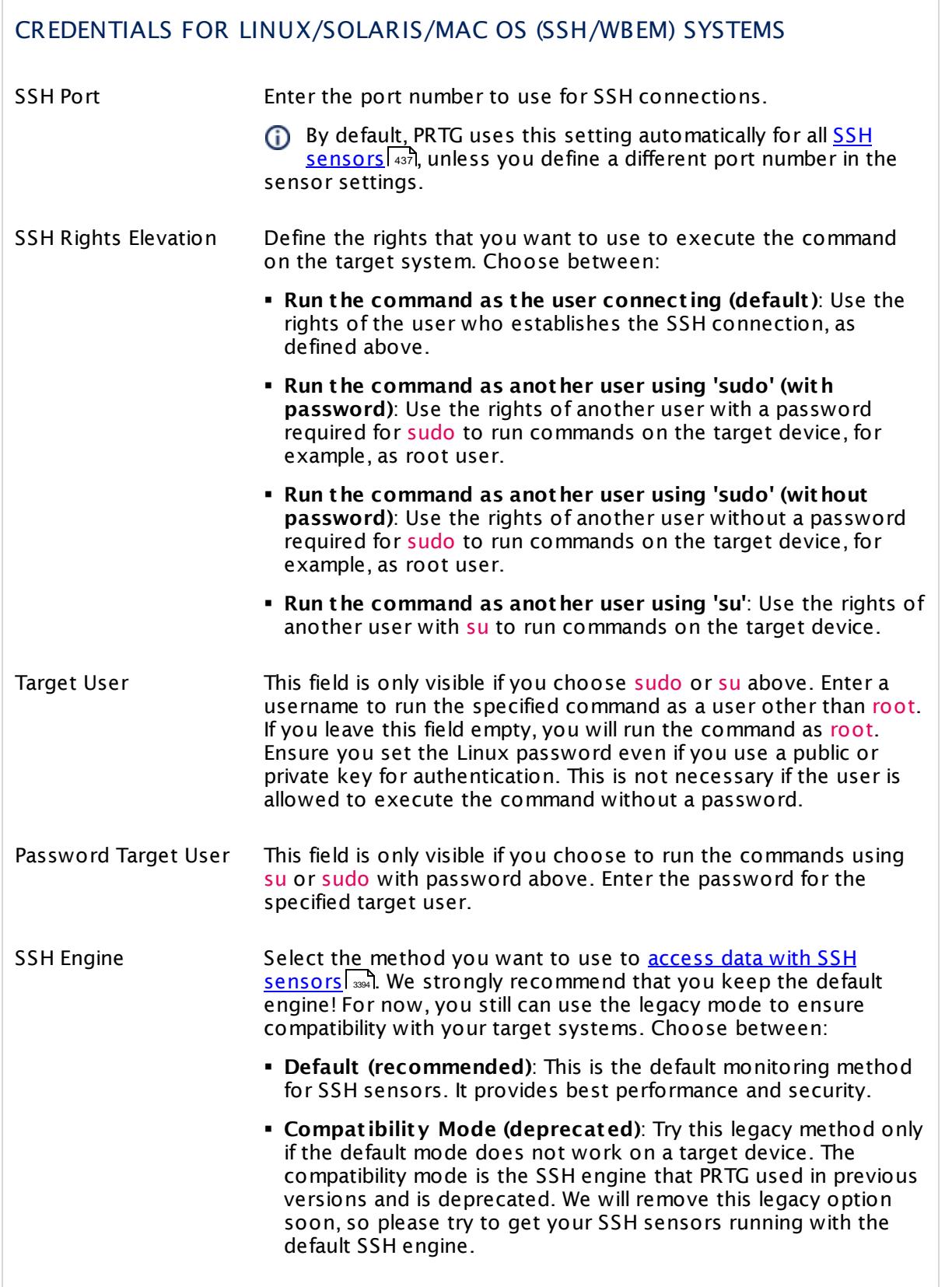

### CREDENTIALS FOR LINUX/SOLARIS/MAC OS (SSH/WBEM) SYSTEMS

You can also individually select the SSH engine for each SSH sensor in the sensor settings.

#### CREDENTIALS FOR VMWARE/XENSERVER

Click  $\bullet$  to disrupt the inheritance. See section <u>[Inheritance](#page-137-0) of Settings</u> I and for more information.

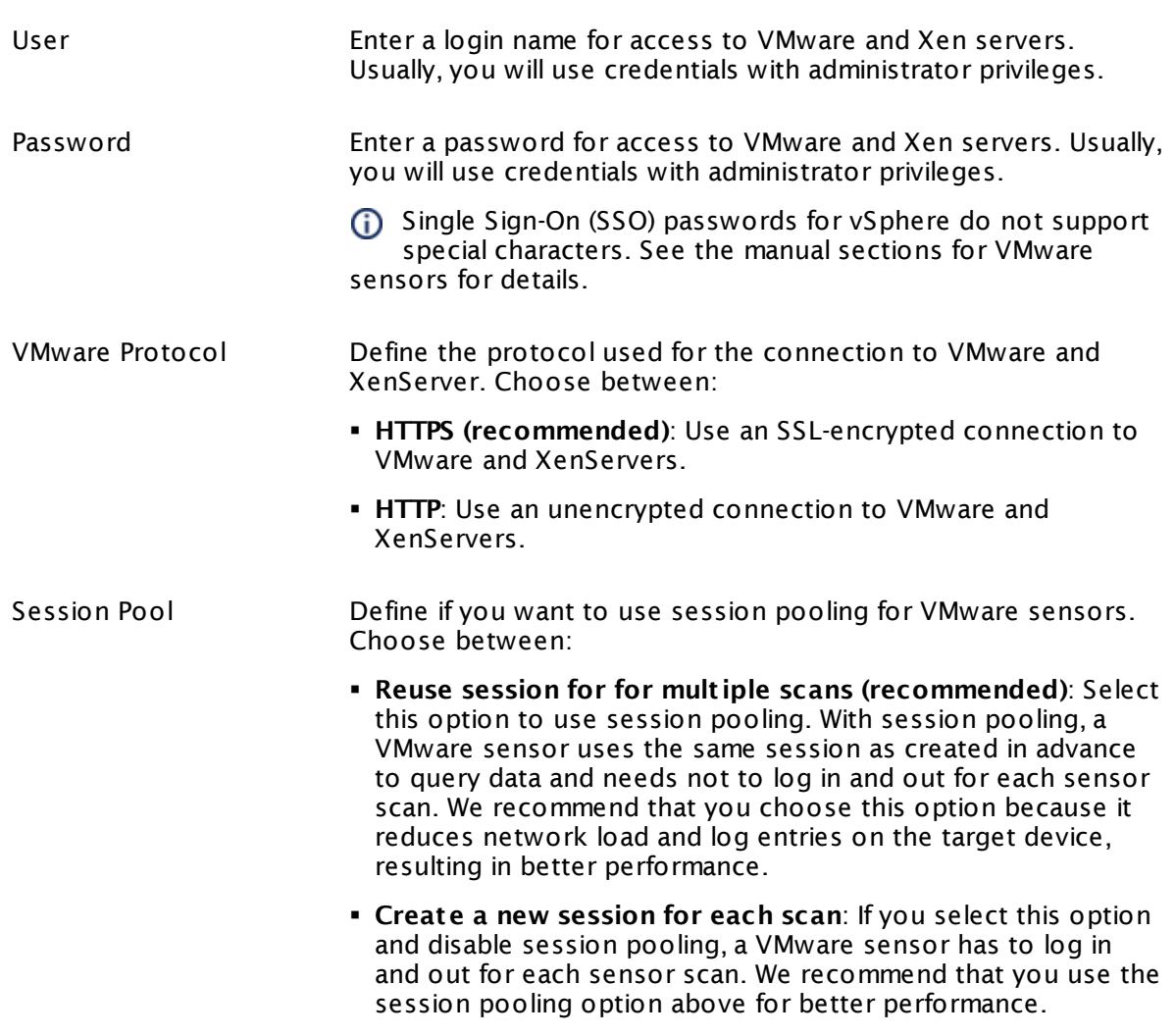

### CREDENTIALS FOR SNMP DEVICES

Click  $\bullet$  to disrupt the inheritance. See section <u>[Inheritance](#page-137-0) of Settings</u> I and for more information.

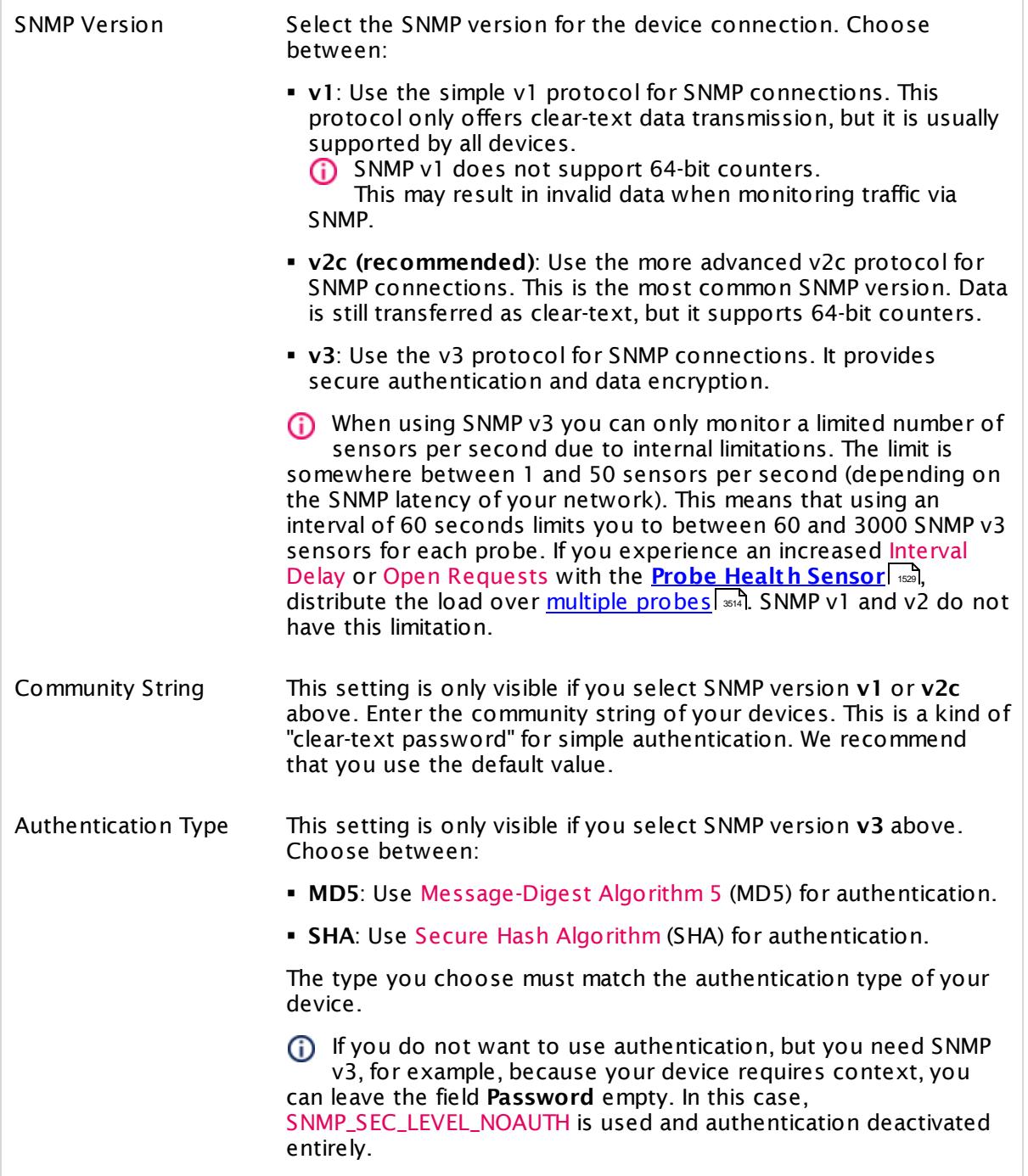

### CREDENTIALS FOR SNMP DEVICES User This setting is only visible if you select SNMP version **v3** above. Enter a username for secure authentication. This value must match the username of your device. Password This setting is only visible if you select SNMP version **v3** above. Enter a password for secure authentication. This value must match the password of your device. Encryption Type This setting is only visible if you select SNMP version **v3** above. Select an encryption type. Choose between: § **DES**: Use Data Encryption Standard (DES) as encryption algorithm. § **AES**: Use Advanced Encryption Standard (AES) as encryption algorithm. AES 192 and AES 256 are not supported by Net-SNMP. They lack RFC specification. The type that you choose must match the encryption type of your device. Data Encryption Key This setting is only visible if you select SNMP version **v3** above. Enter an encryption key here. If you provide a key in this field, SNMP data packets are encrypted using the encryption algorithm selected above, which provides increased security. The key that you enter here must match the encryption key of your device. If the key you enter in this field does not match the key configured on the target SNMP device, you will not get an error message about this! Please enter a string or leave the field empty. Context Name This setting is only visible if you select SNMP version **v3** above. Enter a context name only if it is required by the configuration of the device. Context is a collection of management information accessible by an SNMP device. Please enter a string. SNMP Port Enter the port for the SNMP communication. We recommend that you use the default value. SNMP Timeout (Sec.) Enter a timeout in seconds for the request. Please enter an integer value. If the reply takes longer than the value you enter here, the request is aborted and an error message triggered. The maximum timeout value is 300 seconds (5 minutes).
# CREDENTIALS FOR DATABASE MANAGEMENT SYSTEMS

Click  $\bullet$  to disrupt the inheritance. See section <u>[Inheritance](#page-137-0) of Settings</u> I as for more information.

The settings you define in this section apply to the following sensor types:

- § **ADO SQL v2 [Sensor](#page-464-0)** 465
- § **[Microsoft](#page-1205-0) SQL v2 Sensor** 1206
- § **[MySQL](#page-1222-0) v2 Sensor** 1223
- § **Oracle SQL v2 [Sensor](#page-1395-0)** 1396
- **Post greSQL Sensor**

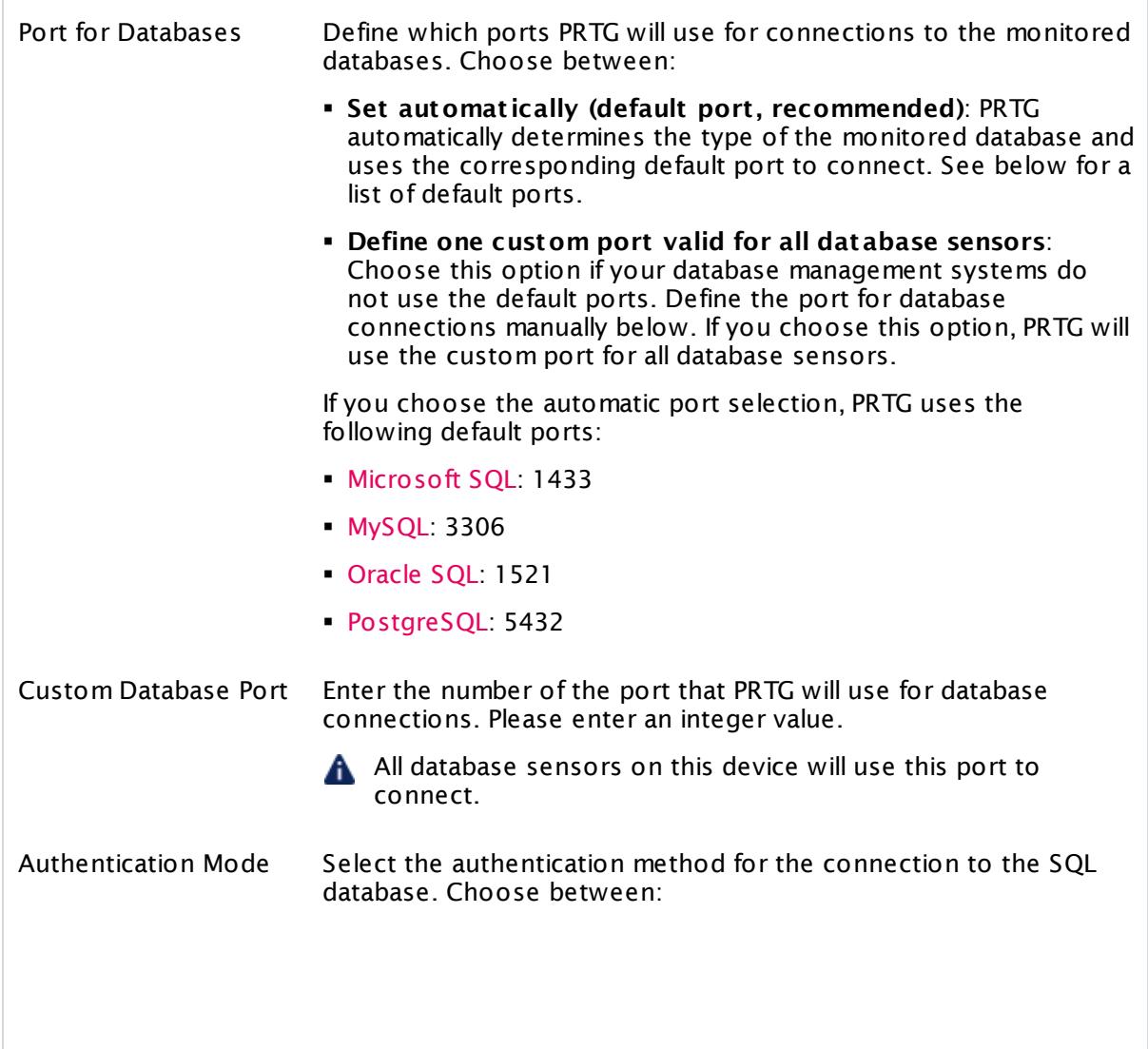

Г

Part 7: Ajax Web Interface—Device and Sensor Setup | 2 Create Objects Manually 2 Add a Device

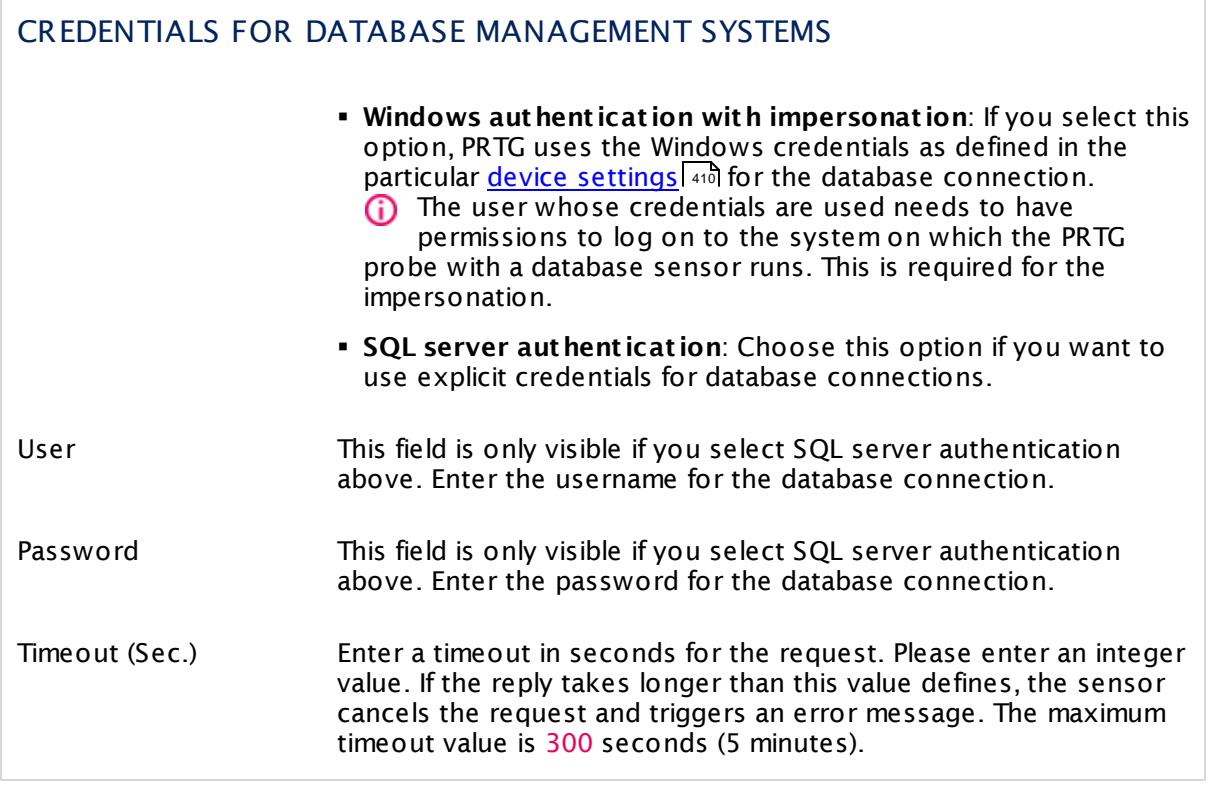

## CREDENTIALS FOR AMAZON CLOUDWATCH

Click  $\bullet$  to disrupt the inheritance. See section <u>[Inheritance](#page-137-0) of Settings</u> I and for more information.

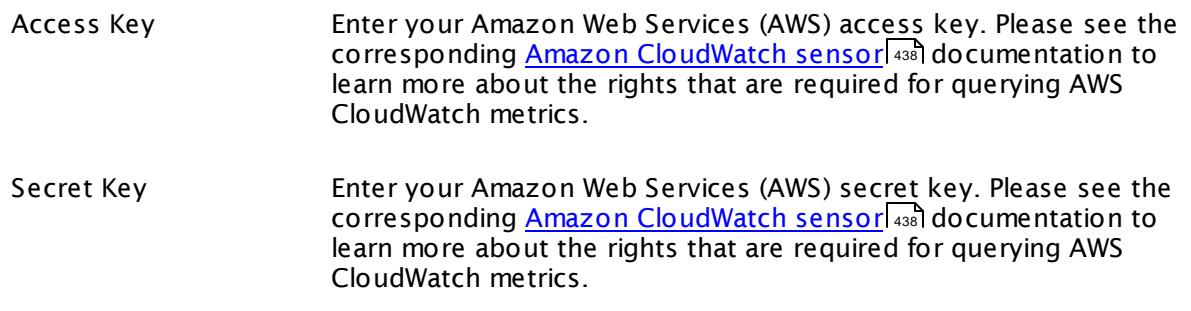

Part 7: Ajax Web Interface—Device and Sensor Setup | 2 Create Objects Manually 2 Add a Device

## ACCESS RIGHTS

Click  $\bullet$  to disrupt the inheritance. See section <u>[Inheritance](#page-137-0) of Settings</u> I and for more information.

User Group Access Define which user group(s) will have access to the object you're editing. A table with user groups and types of access rights is shown: It contains all user groups from your setup. For each user group you can choose from the following access rights: **• Inherited:** Use the access rights settings of the parent object. § **None**: Users in this group cannot see or edit the object. The object neither shows up in lists nor in the device tree. Exception: If a child object is visible to the user, the object is

- visible in the device tree, though not accessible. **• Read:** Users in this group can see the object and review its monitoring results.
- § **Write**: Users in this group can see the object, review its monitoring results, and edit the object's settings. They cannot edit access rights settings.
- **Full:** Users in this group can see the object, review its monitoring results, edit the object's settings, and edit access rights settings.

You can create new user groups in the **System [Administ](#page-3267-0) rat ion— User [Groups](#page-3267-0)**  $\infty$  settings. To automatically set all objects further down in the hierarchy to inherit this object's access rights, set a check mark for the **Revert children's access rights to inherited** option.

For more details on access rights, see the section **[User](#page-159-0)**  $\overline{\textbf{Access Rights}}$  $\overline{\textbf{Access Rights}}$  $\overline{\textbf{Access Rights}}$  160 .

Click the **Cont inue** button to save your settings. If you leave the current page, all changes to the settings will be lost!

Part 7: Ajax Web Interface—Device and Sensor Setup | 2 Create Objects Manually 3 Add a Sensor

# **7.2.3 Add a Sensor**

This documentation refers to the **PRTG System Administ rator** user accessing the Ajax interface on a master node. If you use other user accounts, interfaces, or nodes, you might not see all of the options in the way described here. If you use a cluster installation, note that failover nodes are read-only by default.

There are several ways to add a sensor manually:

- § Select **Sensors** | **Add Sensor** from the main menu. An assistant will appear, leading you through two steps.
- **Example 2** Hover **Q** and select Add Sensor from the menu. An assistant will appear, leading you through two steps.
- For faster setup, you can select **Add Sensor…** in the <u>[context](#page-249-0) menul ফ</u>ৌ of a device to which you want to add the new sensor. This will skip [step](#page-329-0) 1 and lead you directly to <u>step 2</u> Issol.
- § You can also click the **Add Sensor** button at the end of a device's sensor list on the device tree screen or above the Geo Map on the right.

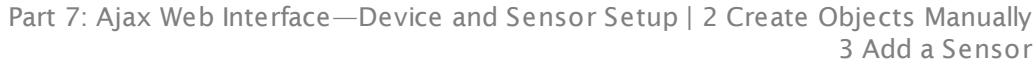

## **Step 1 - Select Device**

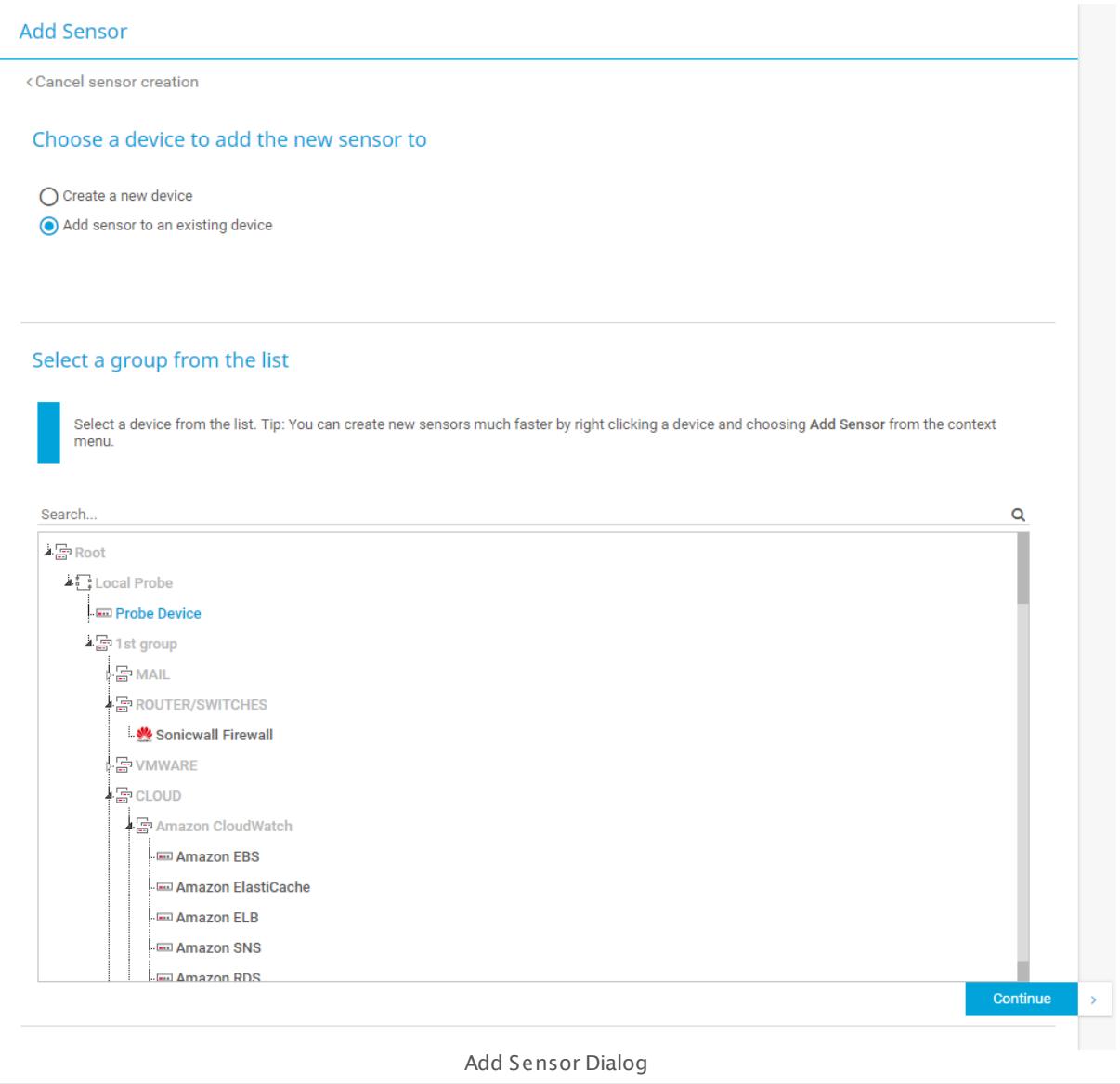

- § Select **Add sensor to an exist ing device** (default setting).
- § Choose the device you want to add the new sensor to.
- § Click **Cont inue**.

The add sensor assistant appears.

Part 7: Ajax Web Interface—Device and Sensor Setup | 2 Create Objects Manually 3 Add a Sensor

## <span id="page-329-0"></span>**Step 2 - Choose Sensor Type**

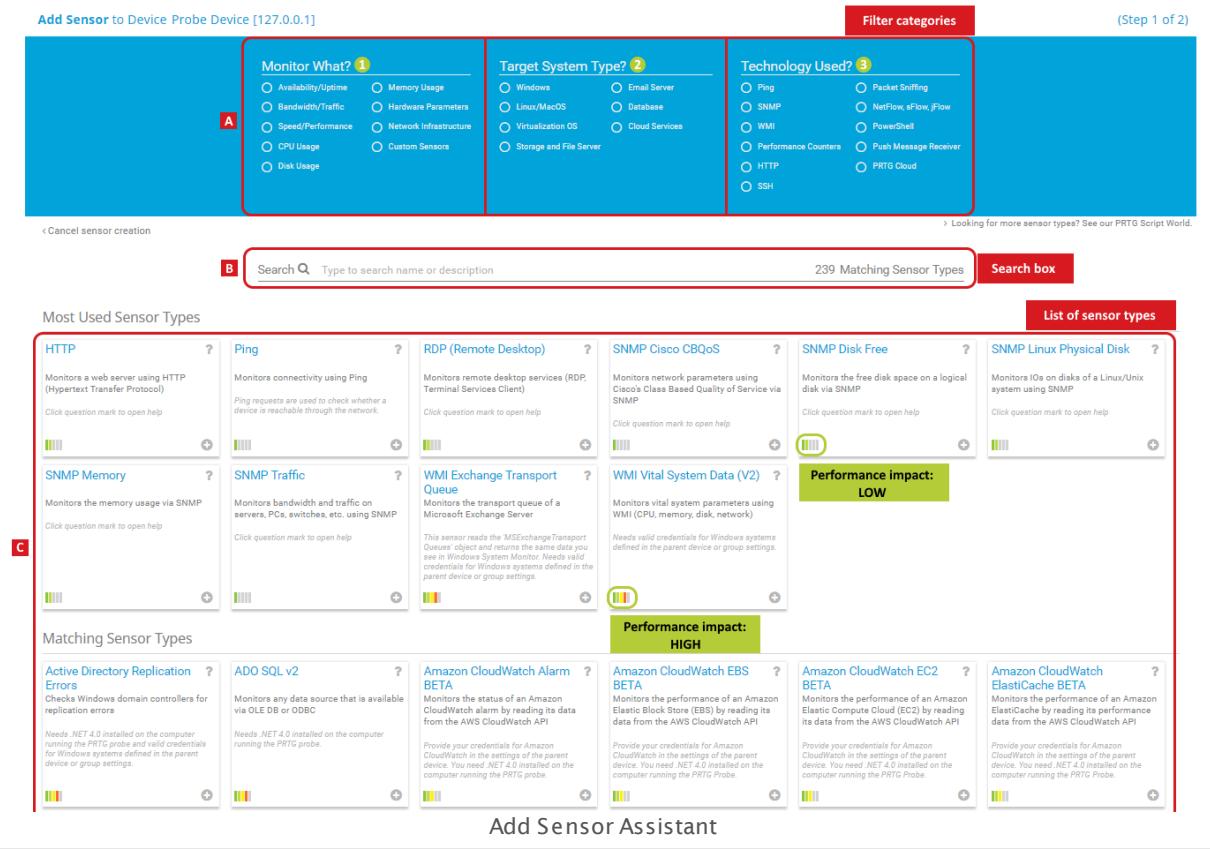

The add sensor assistant helps you choose the correct sensor (see screenshot above).

- § Narrow down the sensor types:
	- Choose appropriate criteria to filter the shown sensor types. A
	- Enter (parts of) the name into the search box.  $B$
	- Go through the detailed list of sensors matching the selected device.
	- · If you cannot find a suitable sensor, search for custom sensors in our PRTG Script World. Just click **Looking For More Sensor Types?** below the list of sensor types. See section L<u>ist of Available Sensor [Types—Script](#page-451-0) World Sensors</u> 452.
- Choose which sensor best monitors the parameters you require.
- § Click the sensor box to select this sensor.

The sensor settings dialog opens.

**Enter suitable sensor settings.** 

PRTG suggests sensor types to create on the selected device. This recommendation is automatically calculated based on the current user's sensor usage and shows the ten most commonly used sensor types (if enough sensor types are already in use).

If you are unsure which sensor type will provide the information you require, then we recommend that you use the filter categories to progressively narrow down your choices.

You can either:

- § Select the type of parameter you want to monitor via **Monitor What ?**.
- § Specify the type of target system you want to monitor and see what sensors are available for this type of hardware in **Target System Type?**.
- § Choose the technology that you want to use for monitoring (for example SNMP or WMI) in **Technology Used?**.

Please also consider whether a sensor's performance impact is high or low by checking the bar in the lower left corner of the sensor box. For further information, see this Knowledge Base article: How to [Speed](https://kb.paessler.com/en/topic/2733) Up PRTG (especially section 4 - Sensor Type and Monitoring Considerations)

§ Confirm via **Cont inue**.

PRTG will now create the sensor. The device tree opens.

For more information about a sensor type, see the manual section of the respective sensor (directly accessible via the question mark (**?**) symbol in the top-right corner). You can also go to the List of [Available](#page-431-0) Sensor Types  $|$  432 section to find a comprehensive overview of sensor types.

#### **More**

Knowledge Base: How can I change the number of entries in most used sensor types?

§ <https://kb.paessler.com/en/topic/59788>

Knowledge Base: How to Speed Up PRTG (especially section 4 Sensor Type and Monitoring Considerations)

§ <https://kb.paessler.com/en/topic/2733>

Part 7: Ajax Web Interface—Device and Sensor Setup | 3 Manage Device Tree

# **7.3 Manage Device Tree**

While viewing the device tree (or parts of it), click the **Management** tab to enter a different tree view that shows your devices and sensors in a less colorful way. While in this view, you can move monitoring objects using drag&drop in your browser window. You can also view and edit object settings by selecting the object. Changes take effect immediately. When done, leave the **Management** tab.

To arrange objects in the tree, you have the following options:

#### **Drag&Drop a Sensor**

You can either move a sensor within the same device, or clone a sensor to another device.

- § Within the same device, drag any sensor and drop it to the place where you want to have it. A shadow will show the future position. When dropping, the sensor will be moved to this position and existing sensors will be lined up after it. This is a very easy way to reposition your sensors.
- Drag any sensor from one device and drop it on another to clone a sensor. This will create the same sensor type, with the same settings, on the new device, while maintaining the original sensor. A shade will show the future position.
	- Cloned sensors are put to **Pause** status initially to give you the chance to change any [settings](#page-219-0) before monitoring begins. Please check the <u>settings</u> | 220] and <u>[resume](#page-247-0)</u> | 248 monitoring.
- You cannot clone fixed objects, such as the root group, a probe device, or PRTG system internal sensors.
- To clone entire groups or devices, please use the **Clone [Object](#page-3082-0)** functionality 3083 accessible via the objects' <u>[Context](#page-249-0) Menu</u>l 250.

#### **Drag&Drop a Group or Device**

You can change a group's or device's position by using drag&drop.

- Within the same probe or group, drag any group or device and move it up or down in the device tree. A small red arrow will appear, showing the future position. When dropping, the group or device will be moved to this position and existing probes, groups, and devices will be lined up underneath. This is a very easy way to reposition your groups or devices.
- § Drag any group or device from one probe or group and drop it on another probe or group. A small red arrow will appear, showing the future position. When dropping, the group or device will be moved to the new probe or group. Existing groups and devices will be lined up underneath. This is a very easy way to change the probe a group or device is part of, or to add groups or devices to other groups.
- You cannot move the **Local Probe, Cloud Probe** and **Remote Probes**.

# **Multi-Edit Object Properties**

You can use Multi-Edit for object settings:

- § Hold down the Ctrl key and select multiple groups, devices, or sensors (one of a kind).
- § In the appearing dialog, select the settings you want to edit, change the according values, and click **Save**. The changes will be applied to all selected objects.

The dialog is the same as described in the **Mult [i-Edit](#page-3088-0)** (Edit Settings) section. 3089

# **Related Topics**

For other ways to arrange objects, see

- § **Arrange [Objects](#page-3080-0)** 3081
- § **Create Device [Template](#page-3093-0)** 3094
- § **Clone [Object](#page-3082-0)** 3083

# <span id="page-333-0"></span>**7.4 Root Group Settings**

On the **Root** group's overview page, click the **Set t ings** tab to change settings.

#### **The Root Group is Special**

The **Root** group is the highest instance in the object hierarchy of your PRTG setup and parent to all other objects. Therefore, all objects inherit settings from the **Root** group. If you define important settings on this high level, work will be easier later on. So, before you create your own sensors, it is a good idea to review the **Root** group's settings to ensure they suit your network. There are already reasonable presets made with installation.

⊕ If necessary, you can override every setting for every single child object later. To do so, simply disable the respective **Inherit** option of an object.

#### **Root Group Settings**

The following settings are available in the **Set t ings** tab. As you may not need all of these, just regard the settings you really need and ignore the others. All settings you define here can easily be inherited to all other objects in your setup.

This documentation refers to the **PRTG System Administ rator** user accessing the Ajax interface on a master node. If you use other user accounts, interfaces, or nodes, you might not see all of the options in the way described here. If you use a cluster installation, note that failover nodes are read-only by default.

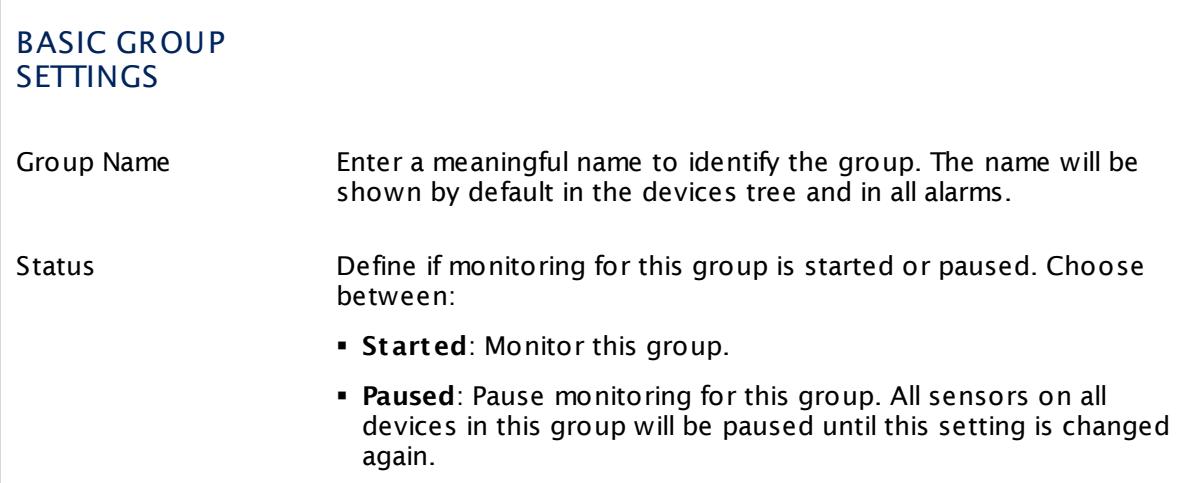

#### LOCATION

Click  $\bullet$  to disrupt the inheritance. See section <u>[Inheritance](#page-137-0) of Settings</u> I and for more information.

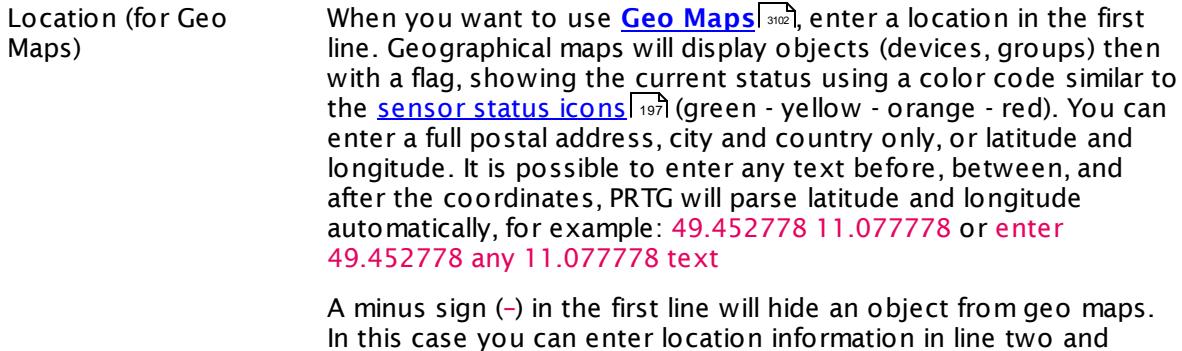

You can define a specific label for each location: enter a string denoting the label in the first line and provide geo coordinates in the second line. This geo marker will show then the object with the label in the PRTG geo map.

The preview map will always hava a road map layout regardless of the map layout you set in <mark>User [Interface](#page-3231-0)</mark>l && .

#### CREDENTIALS FOR WINDOWS SYSTEMS

following.

Click  $\bullet$  to disrupt the inheritance. See section <u>[Inheritance](#page-137-0) of Settings</u> I as for more information.

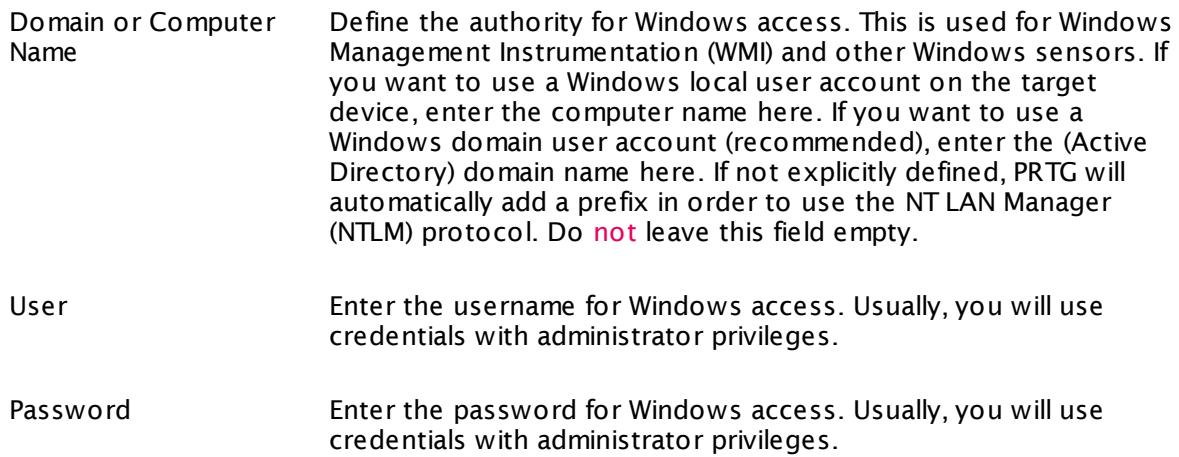

# CREDENTIALS FOR LINUX/SOLARIS/MAC OS (SSH/WBEM) SYSTEMS Click  $\bullet$  to disrupt the inheritance. See section <u>[Inheritance](#page-137-0) of Settings</u> I and for more information. User Enter a login name for the access via SSH and WBEM. Usually, you will use credentials with administrator privileges. Login Define the authentication method to use for login. Choose between: § **Login via Password**: Provide a password for login. Enter below. § **Login via Private Key**: Provide a private key for authentication. PRTG can only handle keys in OpenSSH format that are not encrypted. You cannot use password protected keys here. In the text field, paste the entire private key, including the "BEGIN" and "END" lines. Please make sure the according public key is provided on the target machine. For details, see **[Monitoring](#page-3393-0) via [SSH](#page-3393-0)** 3394 Password This field is only visible if you select password login above. Enter a password for the Linux access via SSH and WBEM. Usually, you will use credentials with administrator privileges. Private Key This field is only visible if you select private key login above. Paste a private key into the field (OpenSSH format, unencrypted). Usually, you will use credentials with administrator privileges. **C** If you do not insert a private key for the first time, but change the private key, you need to [restart](#page-3273-0) your PRTG core server [service](#page-3273-0)l  $\left. ^{ \mathrm{var}\right\}$  in order for the private key change to take effect! For details, see **[Monitoring](#page-3393-0) via SSH** . 3394For WBEM Use Protocol Define the protocol to use for WBEM. This setting is only relevant if you use WBEM sensors. Choose between: **• HTTP:** Use an unencrypted connection for WBEM. § **HTTPS**: Use an SSL-encrypted connection for WBEM. For WBEM Use Port Define the port to use for WBEM. This setting is only relevant if you use WBEM sensors. Choose between: § **Set automat ically (port 5988 or 5989)**: Use one of the standard ports, depending on whether you choose unencrypted or encrypted connection above. **Set manually**: Use a custom port. Define below. WBEM Port This setting is only visible if you enable manual port selection above. Enter the WBEM port number.

٦

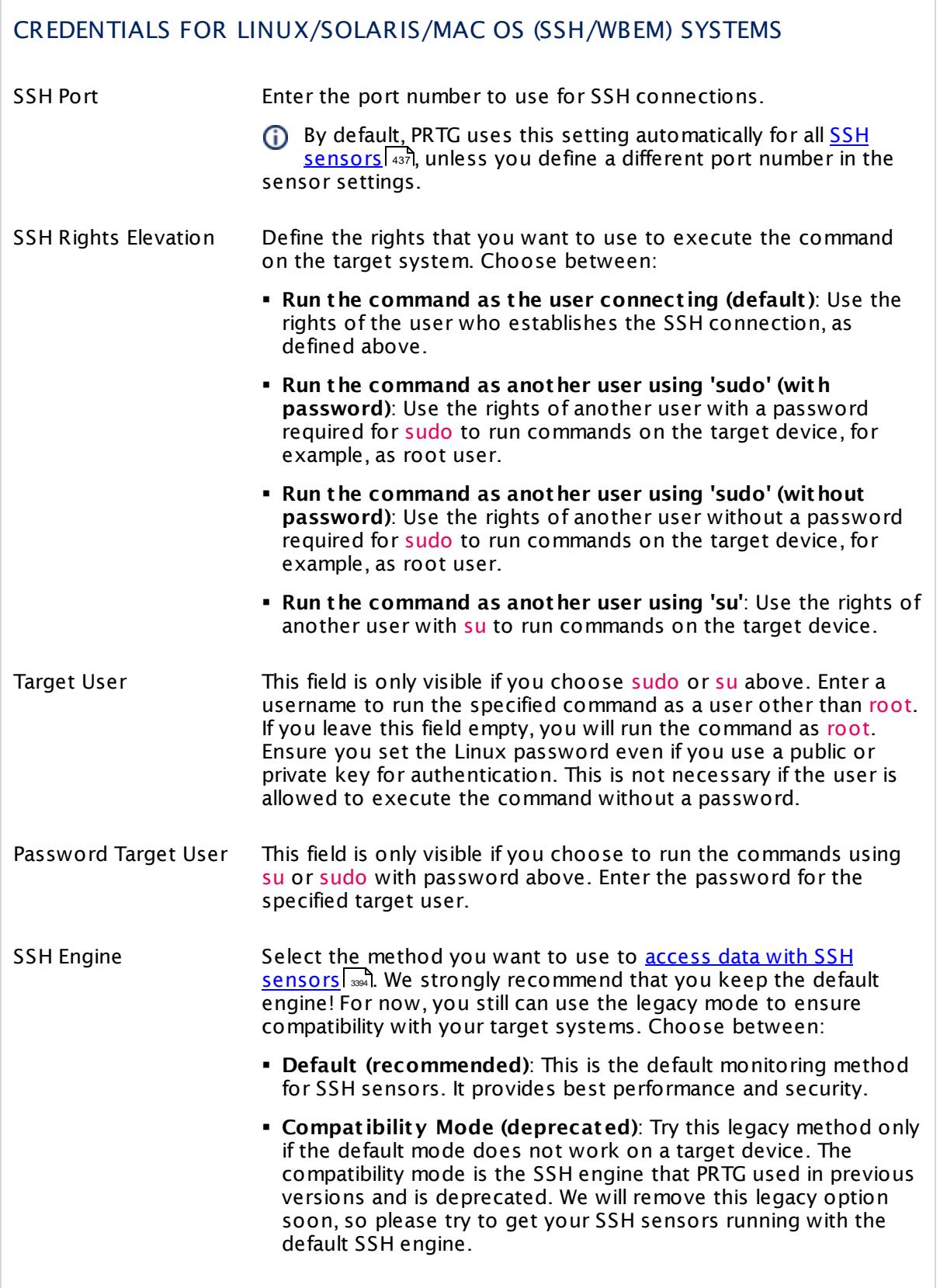

#### CREDENTIALS FOR LINUX/SOLARIS/MAC OS (SSH/WBEM) SYSTEMS

You can also individually select the SSH engine for each SSH sensor in the sensor settings.

#### CREDENTIALS FOR VMWARE/XENSERVER

Click  $\bullet$  to disrupt the inheritance. See section <u>[Inheritance](#page-137-0) of Settings</u> I and for more information.

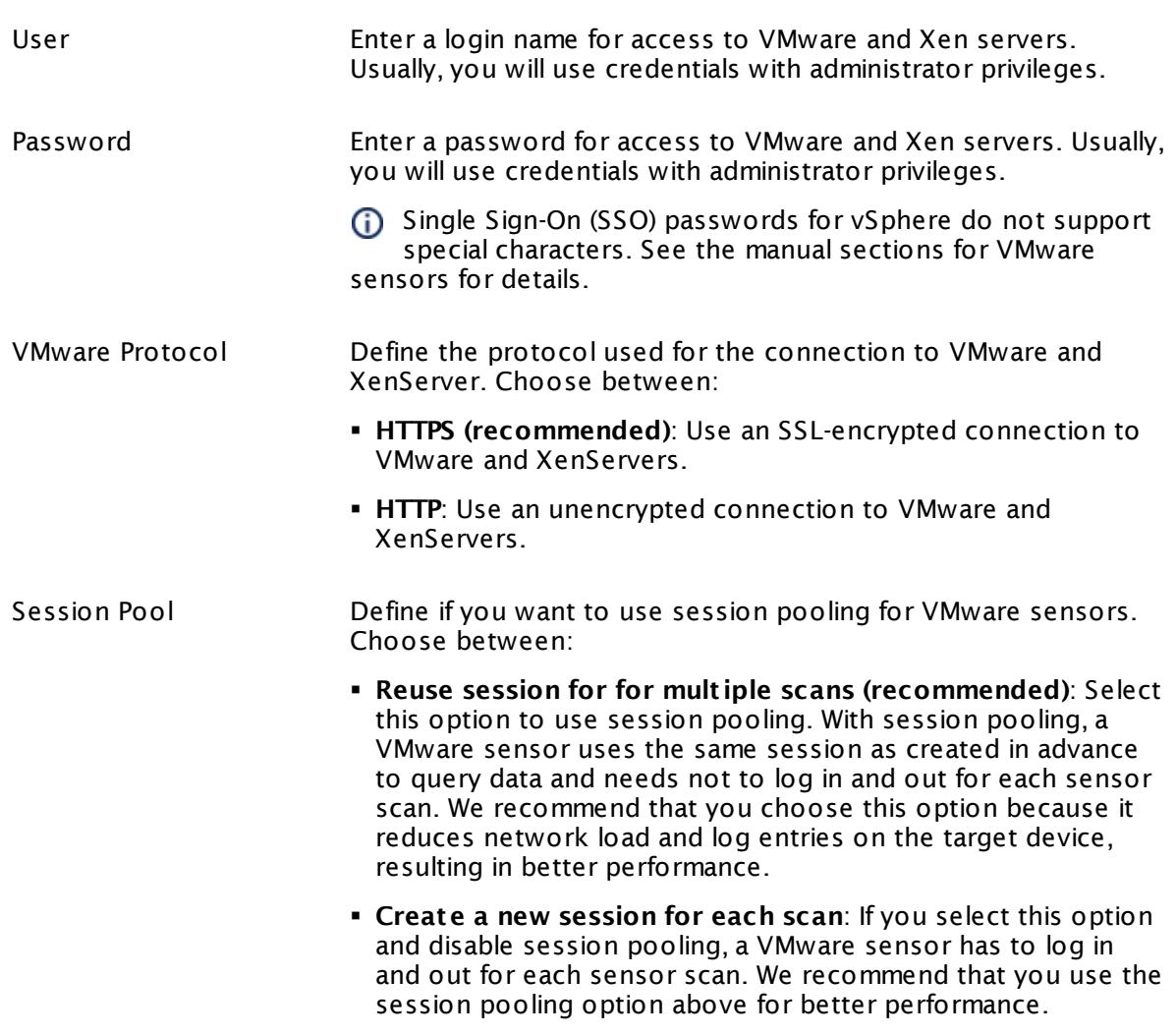

## CREDENTIALS FOR SNMP DEVICES Click  $\bullet$  to disrupt the inheritance. See section <u>[Inheritance](#page-137-0) of Settings</u> I and for more information. SNMP Version Select the SNMP version for the device connection. Choose between: § **v1**: Use the simple v1 protocol for SNMP connections. This protocol only offers clear-text data transmission, but it is usually supported by all devices. **G** SNMP v1 does not support 64-bit counters. This may result in invalid data when monitoring traffic via SNMP. § **v2c (recommended)**: Use the more advanced v2c protocol for SNMP connections. This is the most common SNMP version. Data is still transferred as clear-text, but it supports 64-bit counters. § **v3**: Use the v3 protocol for SNMP connections. It provides secure authentication and data encryption. **C** When using SNMP v3 you can only monitor a limited number of sensors per second due to internal limitations. The limit is somewhere between 1 and 50 sensors per second (depending on the SNMP latency of your network). This means that using an interval of 60 seconds limits you to between 60 and 3000 SNMP v3 sensors for each probe. If you experience an increased Interval Delay or Open Requests with the **Probe Health [Sensor](#page-1528-0)** , 1529 distribute the load over <u>[multiple](#page-3513-0) probes</u> s64]. SNMP v1 and v2 do not have this limitation. Community String This setting is only visible if you select SNMP version **v1** or **v2c** above. Enter the community string of your devices. This is a kind of "clear-text password" for simple authentication. We recommend that you use the default value. Authentication Type This setting is only visible if you select SNMP version **v3** above. Choose between: § **MD5**: Use Message-Digest Algorithm 5 (MD5) for authentication. § **SHA**: Use Secure Hash Algorithm (SHA) for authentication. The type you choose must match the authentication type of your device. If you do not want to use authentication, but you need SNMP v3, for example, because your device requires context, you can leave the field **Password** empty. In this case, SNMP\_SEC\_LEVEL\_NOAUTH is used and authentication deactivated entirely.

# CREDENTIALS FOR SNMP DEVICES User This setting is only visible if you select SNMP version **v3** above. Enter a username for secure authentication. This value must match the username of your device. Password This setting is only visible if you select SNMP version **v3** above. Enter a password for secure authentication. This value must match the password of your device. Encryption Type This setting is only visible if you select SNMP version **v3** above. Select an encryption type. Choose between: § **DES**: Use Data Encryption Standard (DES) as encryption algorithm. § **AES**: Use Advanced Encryption Standard (AES) as encryption algorithm. AES 192 and AES 256 are not supported by Net-SNMP. They lack RFC specification. The type that you choose must match the encryption type of your device. Data Encryption Key This setting is only visible if you select SNMP version **v3** above. Enter an encryption key here. If you provide a key in this field, SNMP data packets are encrypted using the encryption algorithm selected above, which provides increased security. The key that you enter here must match the encryption key of your device. If the key you enter in this field does not match the key configured on the target SNMP device, you will not get an error message about this! Please enter a string or leave the field empty. Context Name This setting is only visible if you select SNMP version **v3** above. Enter a context name only if it is required by the configuration of the device. Context is a collection of management information accessible by an SNMP device. Please enter a string. SNMP Port Enter the port for the SNMP communication. We recommend that you use the default value. SNMP Timeout (Sec.) Enter a timeout in seconds for the request. Please enter an integer value. If the reply takes longer than the value you enter here, the request is aborted and an error message triggered. The maximum timeout value is 300 seconds (5 minutes).

#### CREDENTIALS FOR DATABASE MANAGEMENT SYSTEMS

Click  $\bullet$  to disrupt the inheritance. See section <u>[Inheritance](#page-137-0) of Settings</u> I as for more information.

The settings you define in this section apply to the following sensor types:

- § **ADO SQL v2 [Sensor](#page-464-0)** 465
- § **[Microsoft](#page-1205-0) SQL v2 Sensor** 1206
- § **[MySQL](#page-1222-0) v2 Sensor** 1223
- § **Oracle SQL v2 [Sensor](#page-1395-0)** 1396
- **Post greSQL Sensor**

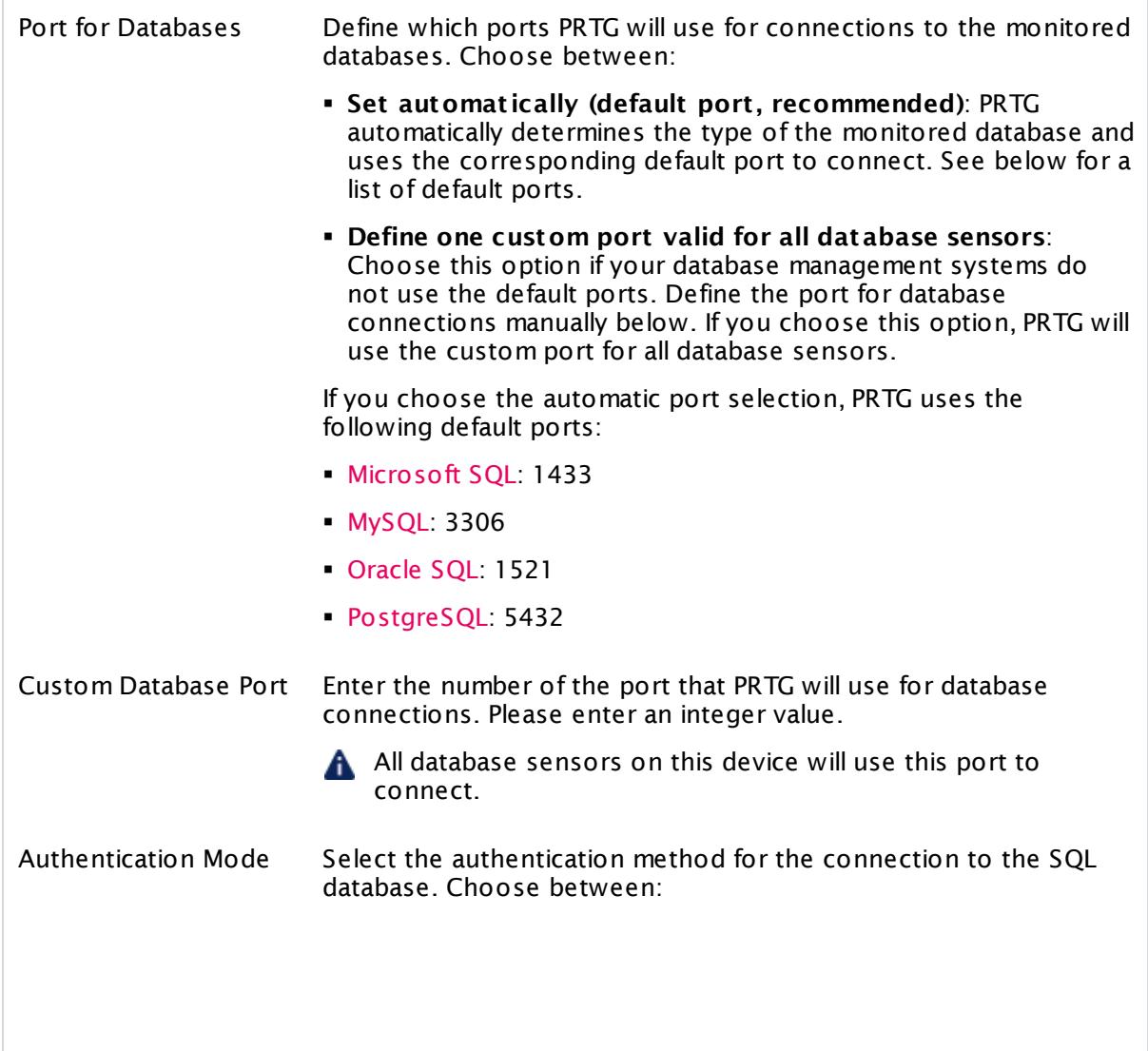

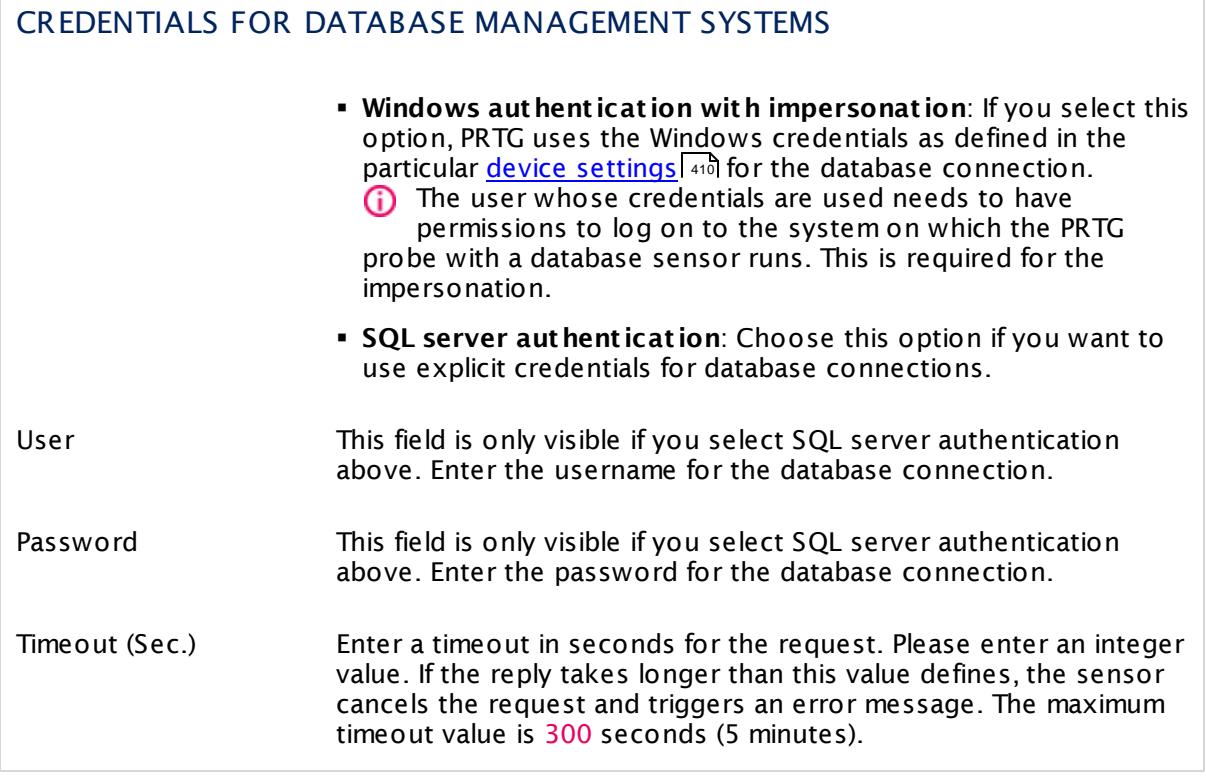

### CREDENTIALS FOR AMAZON CLOUDWATCH

Click  $\bullet$  to disrupt the inheritance. See section <u>[Inheritance](#page-137-0) of Settings</u> I and for more information.

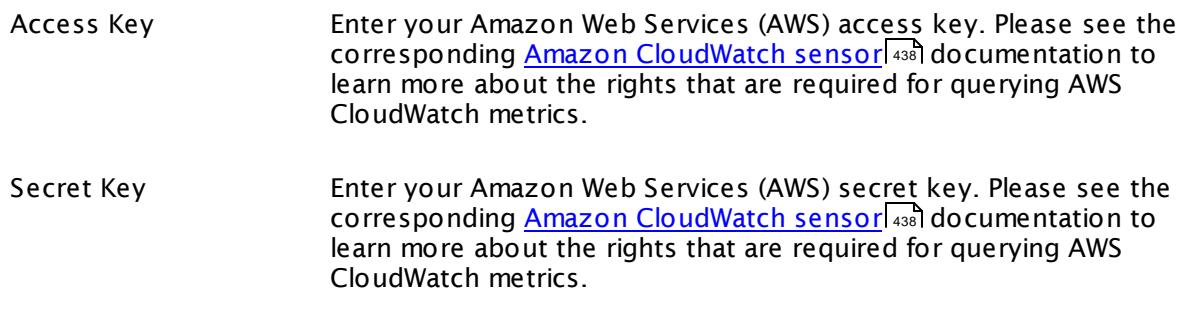

#### WINDOWS COMPATIBILITY OPTIONS

Click  $\bullet$  to disrupt the inheritance. See section <u>[Inheritance](#page-137-0) of Settings</u> I as for more information.

When experiencing problems while monitoring via Windows sensors, you can set some compatibility options for trouble shooting.

Preferred Data Source Define the method Windows sensors will use to query data. This setting is valid only for hybrid sensors offering performance counter and Windows Management Instrumentation (WMI) technology. The setting will be ignored for all other sensors! Choose between: § **Performance Counters and fallback to WMI**: Try to query data via performance counters. If this is not possible, establish a connection via WMI. § **Performance Counters only**: Query data via performance counters only. If this is not possible, a sensor will return no data. § **WMI only (recommended)**: Query data via WMI only. If this is not possible, a sensor will return no data. In current PRTG versions, this is our recommendation to achieve best performance and stability. Timeout Method Specify the time the sensor will wait for the return of its WMI query before aborting it with an error message. Choose between: § **Use 1.5x scanning interval (recommended)**: Use a default of one and a half times the scanning interval set for the sensor (see below in this settings). § **Set manually**: Enter a timeout value manually. We recommend that you use the default value. Only if you experience ongoing timeout errors, try increasing the timeout value. Timeout Value (Sec.) This field is only visible if the manual timeout method is selected above. Enter the time the sensor will wait for the return of its WMI query before aborting with an error message. Please enter an integer value. The maximum value is **900** seconds (15 minutes).

#### SNMP COMPATIBILITY OPTIONS

Click © to disrupt the inheritance. See section <u>[Inheritance](#page-137-0) of Settings</u> हिंदी for more information.

#### SNMP COMPATIBILITY OPTIONS

When experiencing problems while monitoring via Simple Network Management Protocol (SNMP) sensors, you can set some compatibility options for trouble shooting.

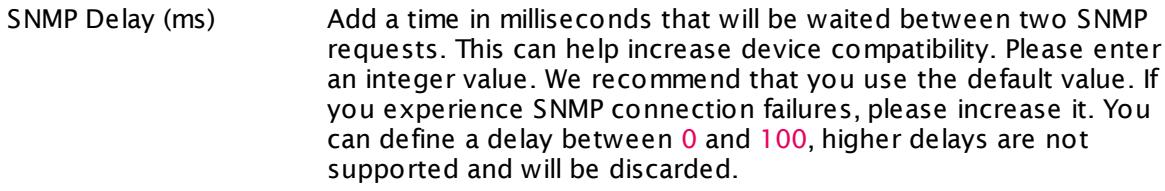

Failed Requests Define if an SNMP sensor will try again after a request fails.

- § **Ret ry (recommended)**: Try again if an SNMP request fails. This can help prevent false error messages due to temporary timeout failures.
- § **Do not ret ry**: Do not retry if an SNMP request fails. With this setting enabled an SNMP sensor will be set to error status earlier.
- Overflow Values Define how PRTG will handle overflow values. Some devices do not handle internal buffer overflows correctly. This can cause false peaks.
	- § **Ignore overflow values**: Ignore overflow values and do not include them in the monitoring data.
	- § **Handle overflow values as valid results**: Regard all overflow values as regular data and include them in the monitoring data.

We recommend that you use the default value.

A If you experience problems because of strange peaks in your data graphs, change this option. Peaks might indicate that the monitored device resets counters without an overflow. PRTG interprets such a behavior as overflow that results in data peaks. Choose the option **Ignore overflow values** in this case. For more details, see this Knowledge Base article: What is the [Overflow](https://kb.paessler.com/en/topic/43503) Values setting in the SNMP [Compatibility](https://kb.paessler.com/en/topic/43503) Options?

Zero Values Define how PRTG will handle zero values. Some devices send incorrect zero values. This can cause false peaks.

- § **Ignore zero values for delta sensors (recommended)**: Ignore zero values and do not include them in the monitoring data.
- § **Handle zero values as valid results for delta sensors**: Regard all zero values as regular data and include them in the monitoring data.

We recommend that you use the default value. If you experience problems, change this option.

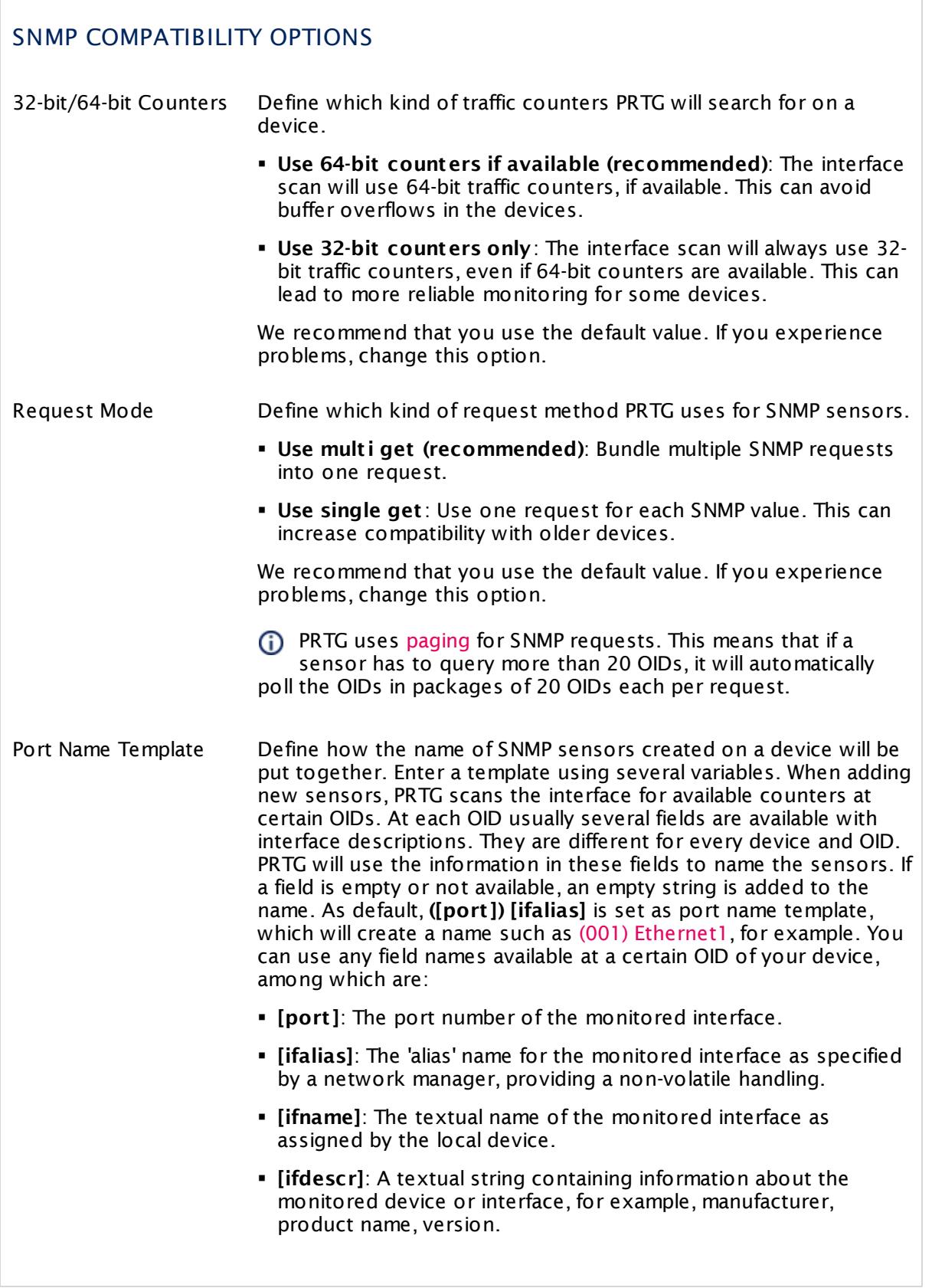

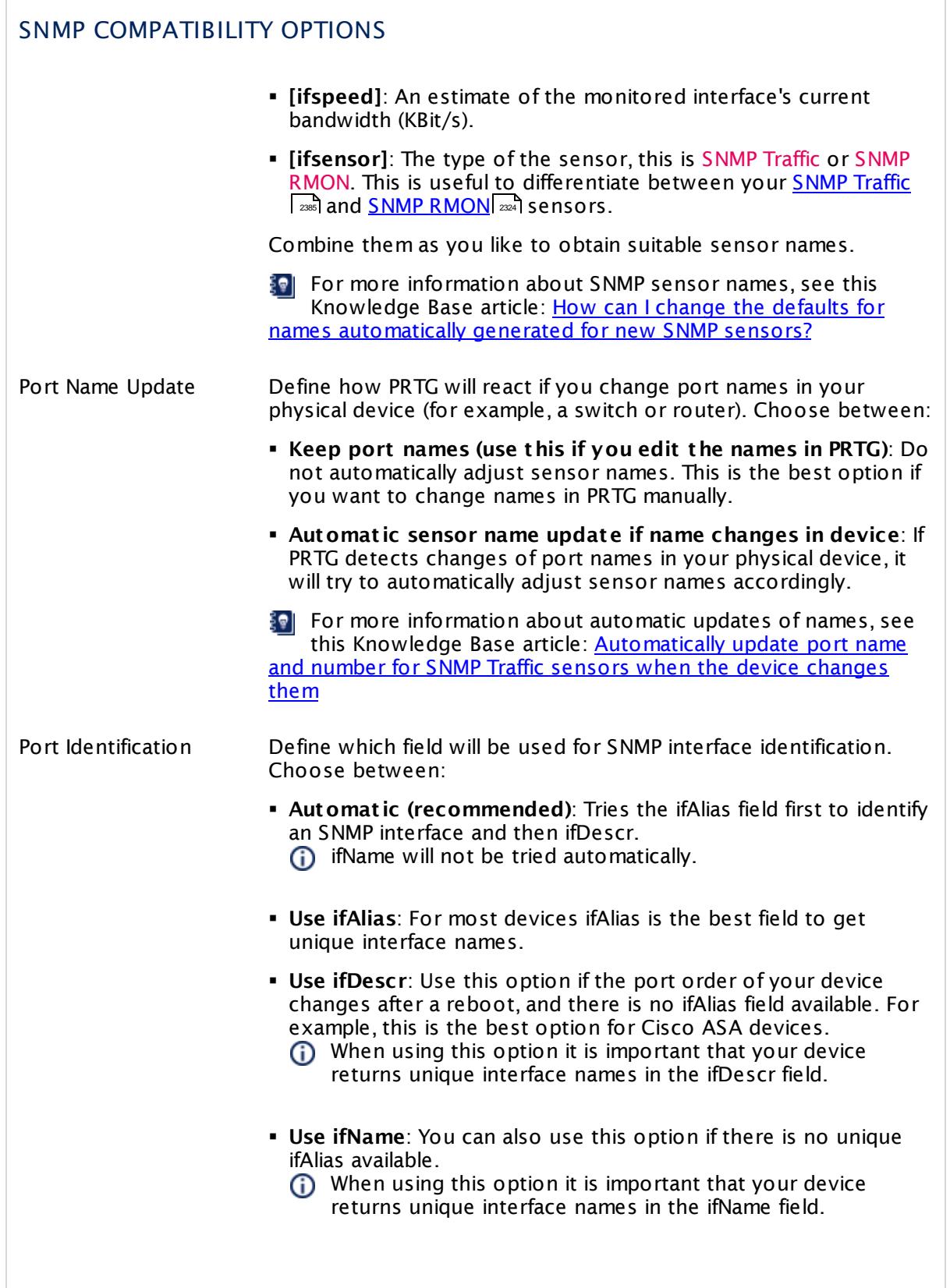

# SNMP COMPATIBILITY OPTIONS § **No Port Update**: Use this option to disable automatic port identification. Start Interface Index For <u>SNMP Traffic [sensors](#page-2384-0)</u> | , define at which index PRTG will start to query the interface range during sensor creation. Use 0 for automatic mode. We recommend that you use the default value. End Interface Index For <u>SNMP Traffic [sensors](#page-2384-0)</u>  $|$  and define at which index PRTG will stop to query the interface range during sensor creation. Use 0 for automatic mode. We recommend that you use the default value.

### PROXY SETTINGS FOR HTTP SENSORS

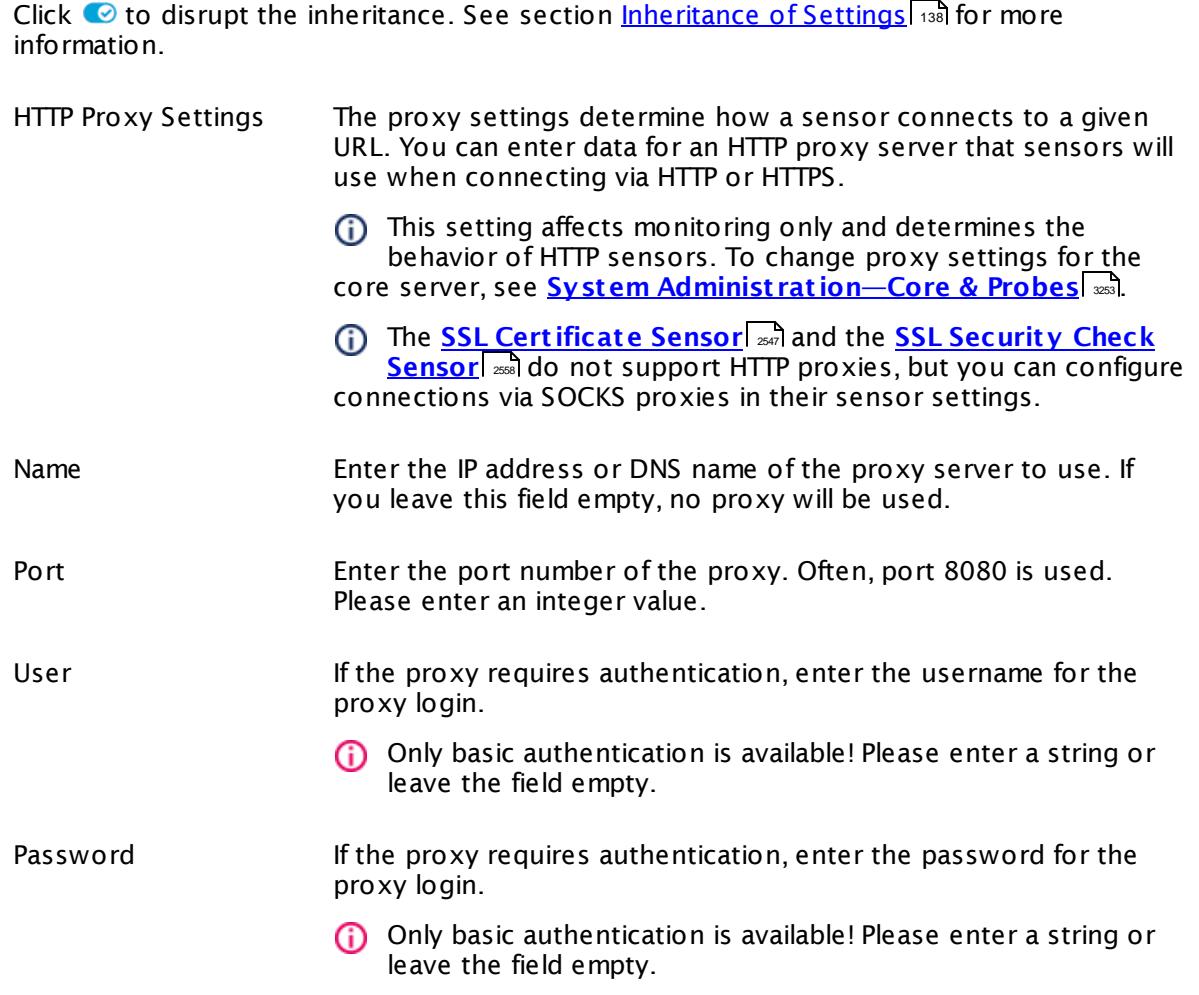

#### SCANNING INTERVAL

Click  $\bullet$  to disrupt the inheritance. See section <u>[Inheritance](#page-137-0) of Settings</u>  $|$   $\circ$  and for more information. 138

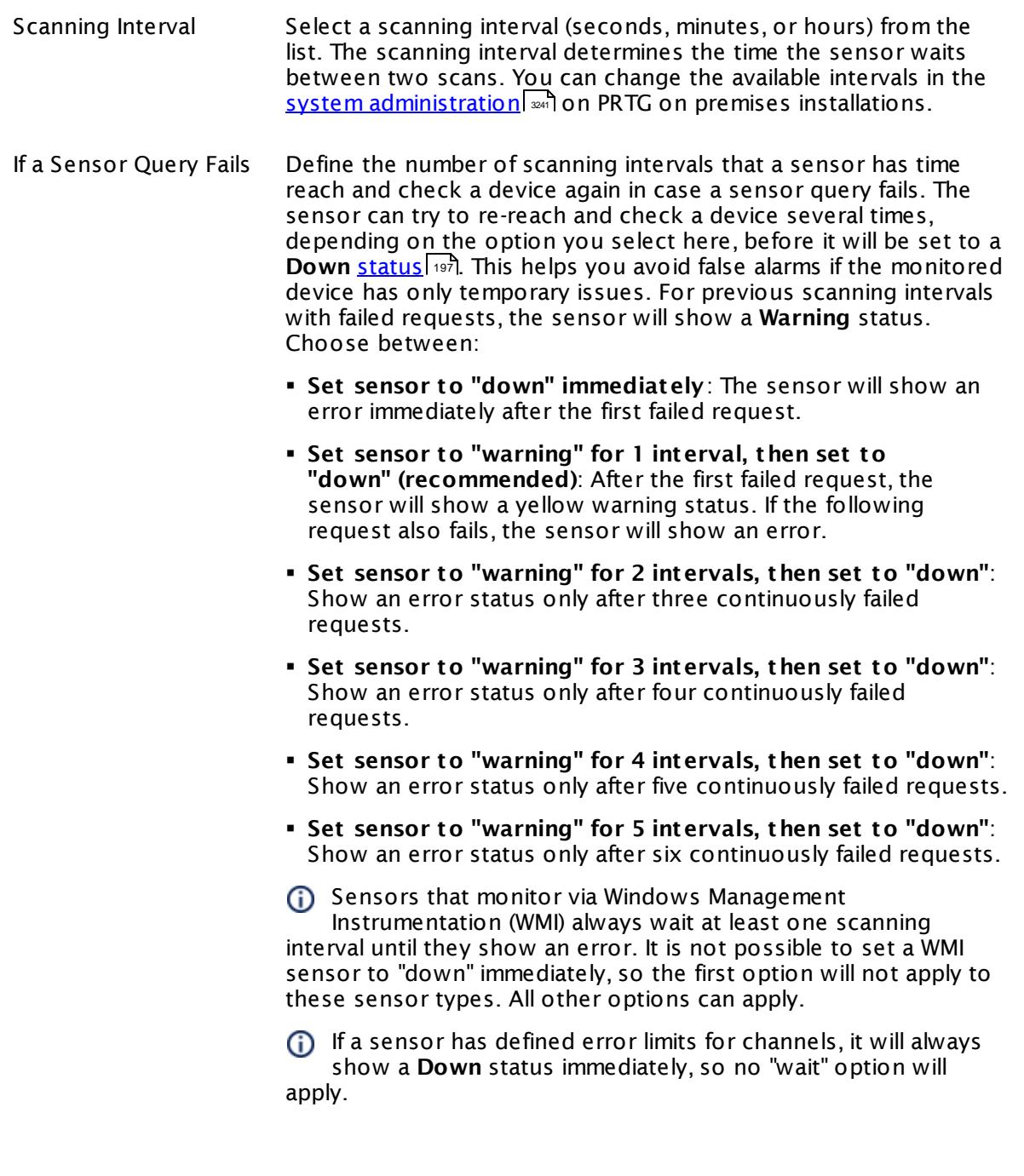

# SCANNING INTERVAL If a channel uses <u>[lookup](#page-3498-0)</u>l \*\*\* values, it will always show a **Down** n a channel uses <u>lookup</u>i values, it will always sr<br>status immediately, so no "wait" options will apply.

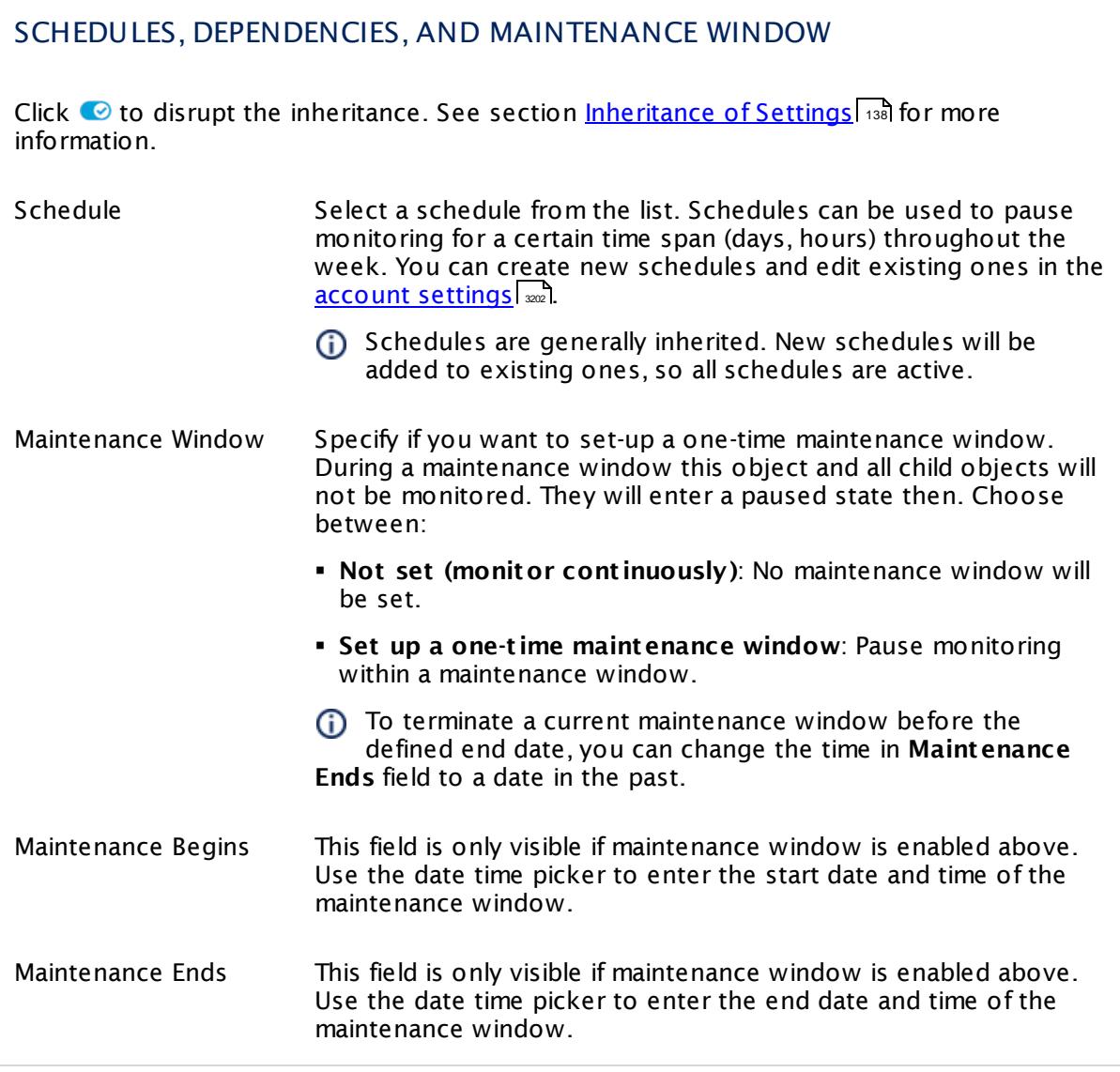

Dependency settings are available only in <u>Probe [Settings](#page-377-0)</u> अमी, <u>Group Settings अमे, [Device](#page-404-0)</u> <u>[Settings](#page-430-0)</u> कि, and <u>Sensor Settings</u> को. 354**| Group Settings|** 378 405 **L and Sensor Settings** | 431

### ACCESS RIGHTS

Click  $\bullet$  to disrupt the inheritance. See section <u>[Inheritance](#page-137-0) of Settings</u> I as for more information.

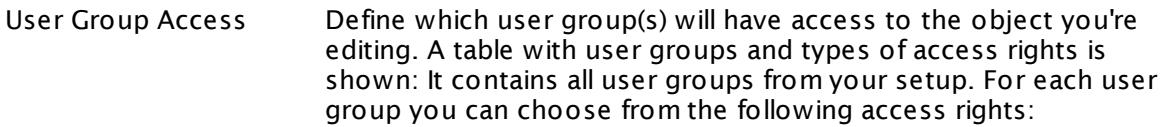

- **Inherited**: Use the access rights settings of the parent object.
- § **None**: Users in this group cannot see or edit the object. The object neither shows up in lists nor in the device tree. Exception: If a child object is visible to the user, the object is visible in the device tree, though not accessible.
- **Read:** Users in this group can see the object and review its monitoring results.
- § **Write**: Users in this group can see the object, review its monitoring results, and edit the object's settings. They cannot edit access rights settings.
- § **Full**: Users in this group can see the object, review its monitoring results, edit the object's settings, and edit access rights settings.

You can create new user groups in the **System [Administ](#page-3267-0) rat ion— User [Groups](#page-3267-0)**  $\infty$  settings. To automatically set all objects further down in the hierarchy to inherit this object's access rights, set a check mark for the **Revert children's access rights to inherited** option.

For more details on access rights, see the section **[User](#page-159-0)**  $\overline{\textbf{Access Rights}}$  $\overline{\textbf{Access Rights}}$  $\overline{\textbf{Access Rights}}$  160 .

### CHANNEL UNIT CONFIGURATION

Click  $\bullet$  to disrupt the inheritance. See section <u>[Inheritance](#page-137-0) of Settings</u> I as for more information.

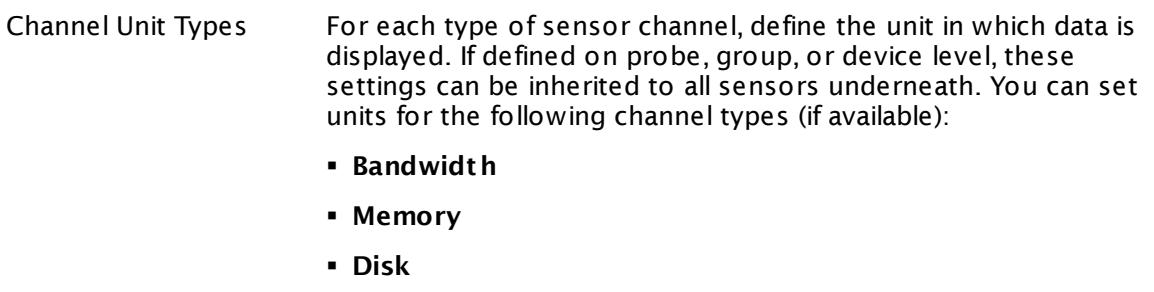

- § **File**
- § **Custom**
- Custom channel types can be set on sensor level only.

### ADVANCED NETWORK ANALYSIS

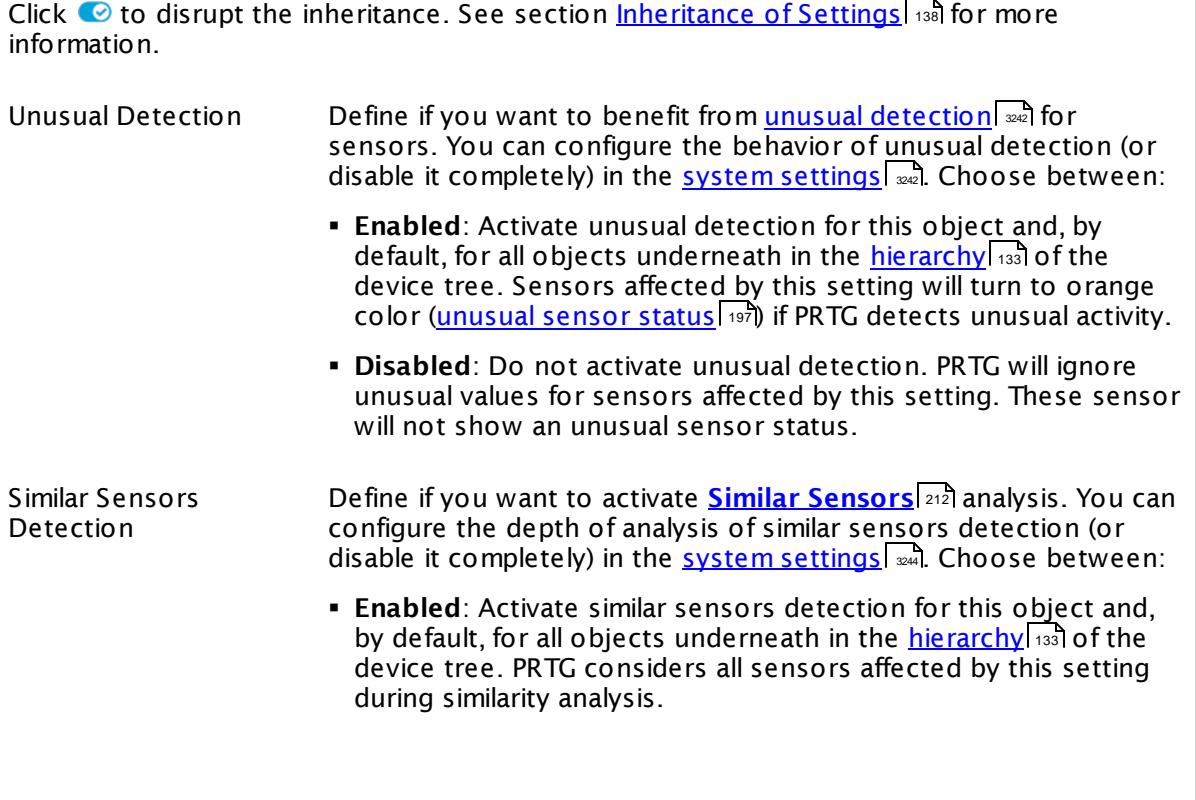

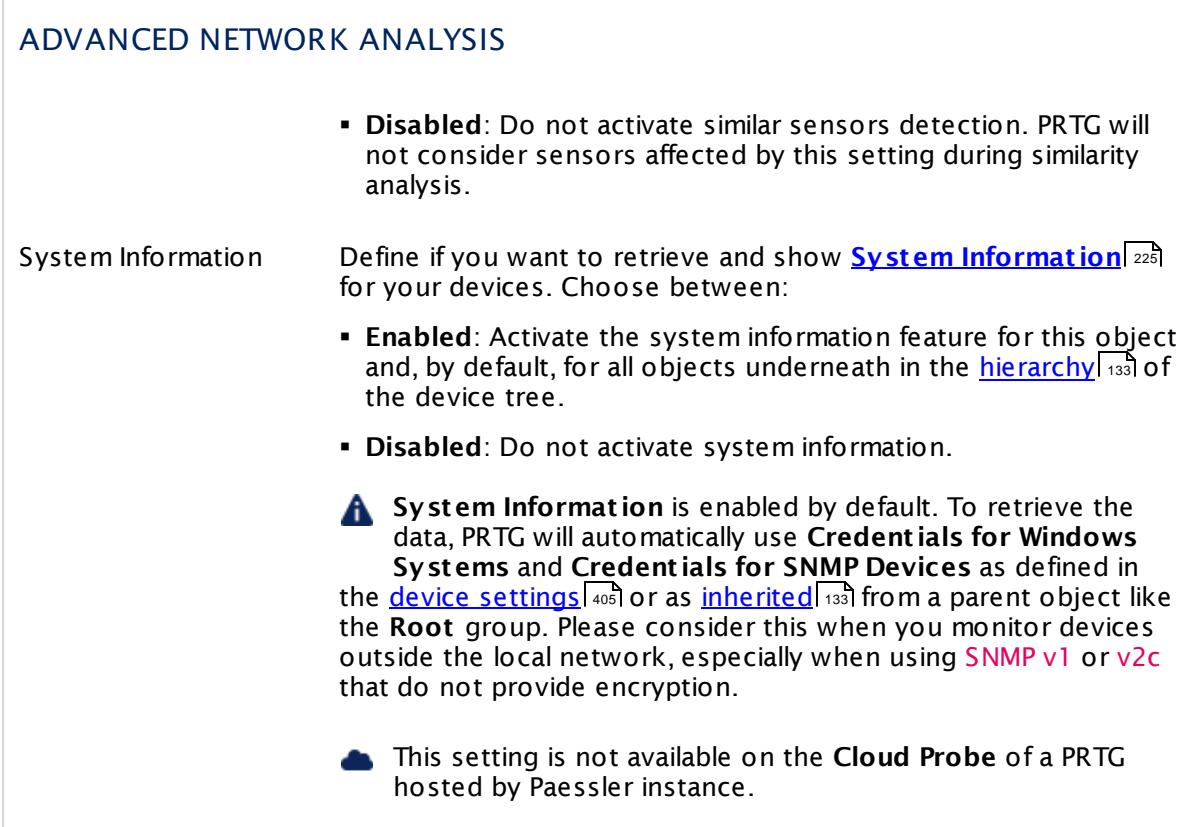

Click **Save** to save your settings. If you change tabs or use the main menu, all changes to the settings will be lost!

#### **Notifications**

The status or the data of a sensor can trigger notifications. Using this mechanism, you can configure external alerting tailored to your needs. In an object's detail page, click the **Not ificat ions** tab to change sensor notification triggers. The defined triggers will be inherited down to sensor level. For detailed information, see **[Sensor](#page-3059-0) Not ificat ions Set t ings** 3060 section.

#### **Others**

For more general information about settings, see **[Object](#page-219-0) Set t ings** section. 220

#### **More**

Knowledge Base: How does PRTG compute CPU Index, Traffic Index and Response Time Index?

§ <https://kb.paessler.com/en/topic/313>

Knowledge Base: How can I add my own device icons for use in the PRTG web interface?

§ <https://kb.paessler.com/en/topic/7313>

Knowledge Base: How can I change the defaults for names automatically generated for new SNMP sensors?

§ <https://kb.paessler.com/en/topic/7363>

Knowledge Base: Automatically update port name and number for SNMP Traffic sensors when the device changes them

§ <https://kb.paessler.com/en/topic/25893>

Knowledge Base: What is the Overflow Values setting in the SNMP Compatibility Options?

§ <https://kb.paessler.com/en/topic/43503>

# <span id="page-353-0"></span>**7.5 Probe Settings**

On a probe's overview page, click the **Set t ings** tab to change settings.

#### **Add Remote Probe**

You can add additional remote probes to your setup to extend your monitoring to networks that are not directly reachable by your PRTG core installation or cluster.

.See section <mark>Add [Remote](#page-3511-0) Probe</mark>l ﷺ for more details

#### **Probe Settings**

The following settings are available in the **Set t ings** tab of every probe. Because you may not need all of these for every probe, just regard the settings you really need, ignoring the others.

We recommend that you define as many settings as possible in the <mark>[Root](#page-333-0)</mark> I 334 group, so you can inherit them to all other objects further down in the <u>device tree [hierarchy](#page-132-0)</u>l 135].

This documentation refers to the **PRTG System Administ rator** user accessing the Ajax interface on a master node. If you use other user accounts, interfaces, or nodes, you might not see all of the options in the way described here. If you use a cluster installation, note that failover nodes are read-only by default.

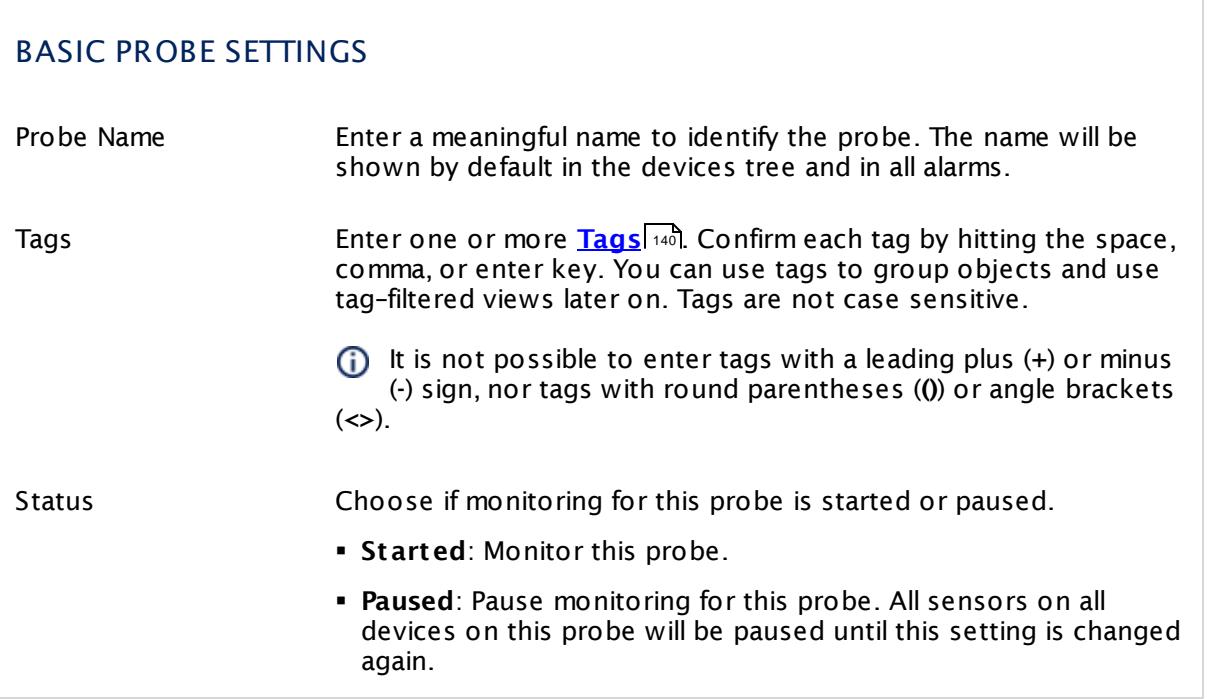

## BASIC PROBE SETTINGS

Priority Select a priority for the probe. This setting determines where the probe will be placed in list views. Top priority will be at the top of a list. You can choose from one star (low priority) to five stars (top priority).

## **Inherited Settings**

By default, all following settings are inherited from objects higher in the hierarchy and should be changed there, if necessary. Often, best practice is to change them centrally in the **[Root](#page-333-0)** 334 group's settings, see section <u>[Inheritance](#page-137-0) of Settings</u> F38 for more information. To change a setting only for this object, disable inheritance by clicking the button next to inherit from under the corresponding setting name. You will then see the options described below.

#### LOCATION

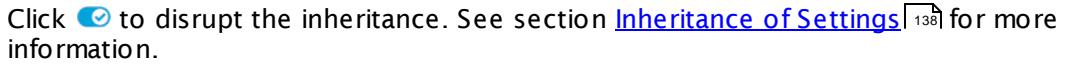

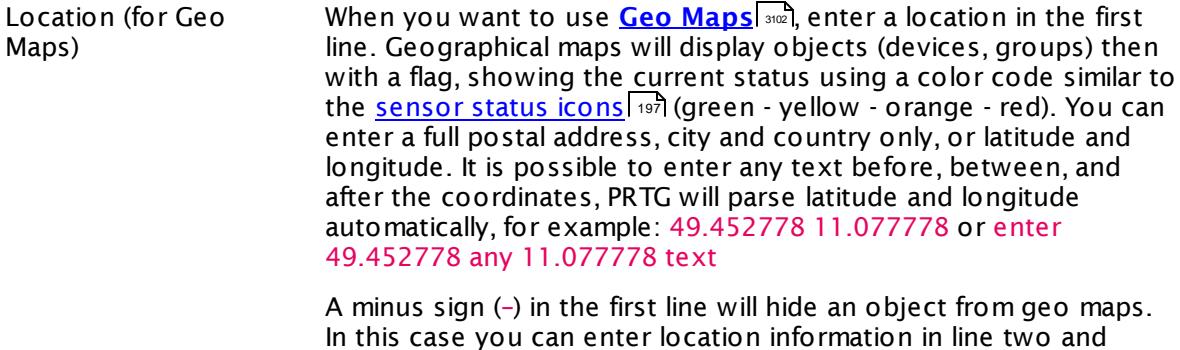

following. You can define a specific label for each location: enter a string denoting the label in the first line and provide geo coordinates in the second line. This geo marker will show then the object with the label in the PRTG geo map.

The preview map will always hava a road map layout regardless of the map layout you set in <mark>User [Interface](#page-3231-0)</mark>l ���.

Part 7: Ajax Web Interface-Device and Sensor Setup | 5 Probe Settings

#### CREDENTIALS FOR WINDOWS SYSTEMS

Click  $\bullet$  to disrupt the inheritance. See section <u>[Inheritance](#page-137-0) of Settings</u> I as for more information.

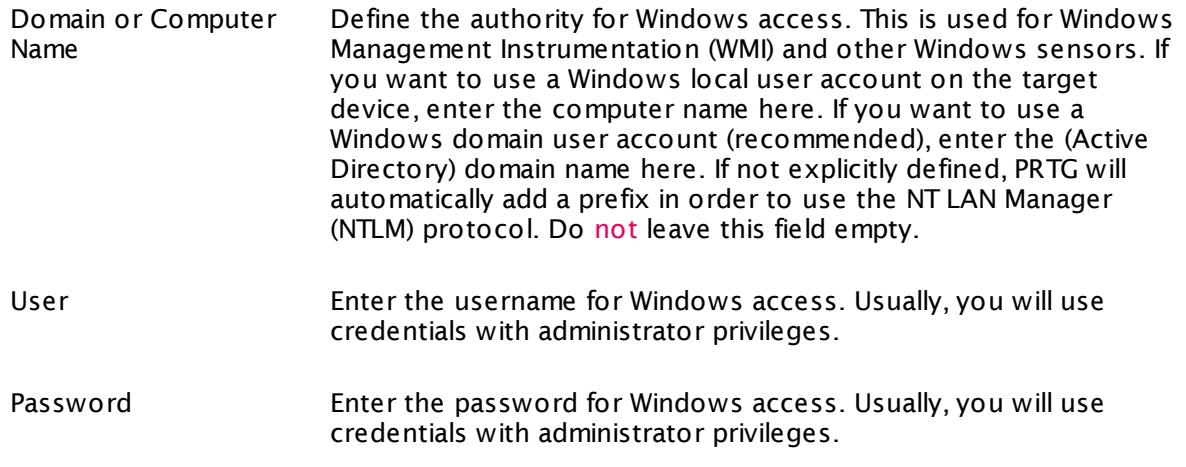

# CREDENTIALS FOR LINUX/SOLARIS/MAC OS (SSH/WBEM) SYSTEMS

Click © to disrupt the inheritance. See section <u>[Inheritance](#page-137-0) of Settings</u> हिंदी for more information.

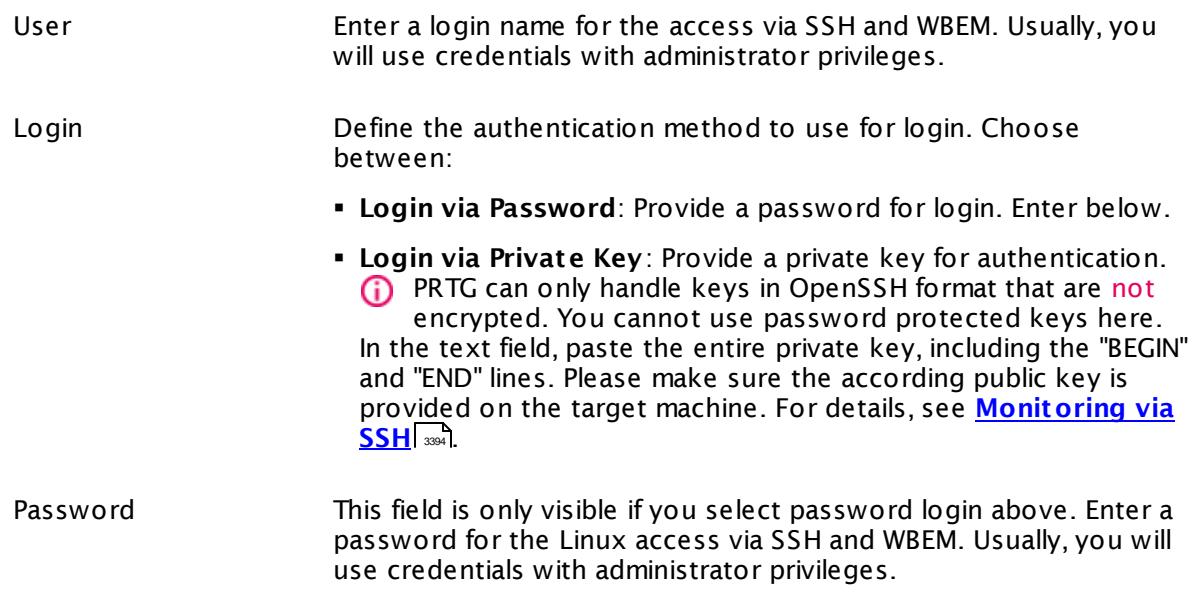

# CREDENTIALS FOR LINUX/SOLARIS/MAC OS (SSH/WBEM) SYSTEMS

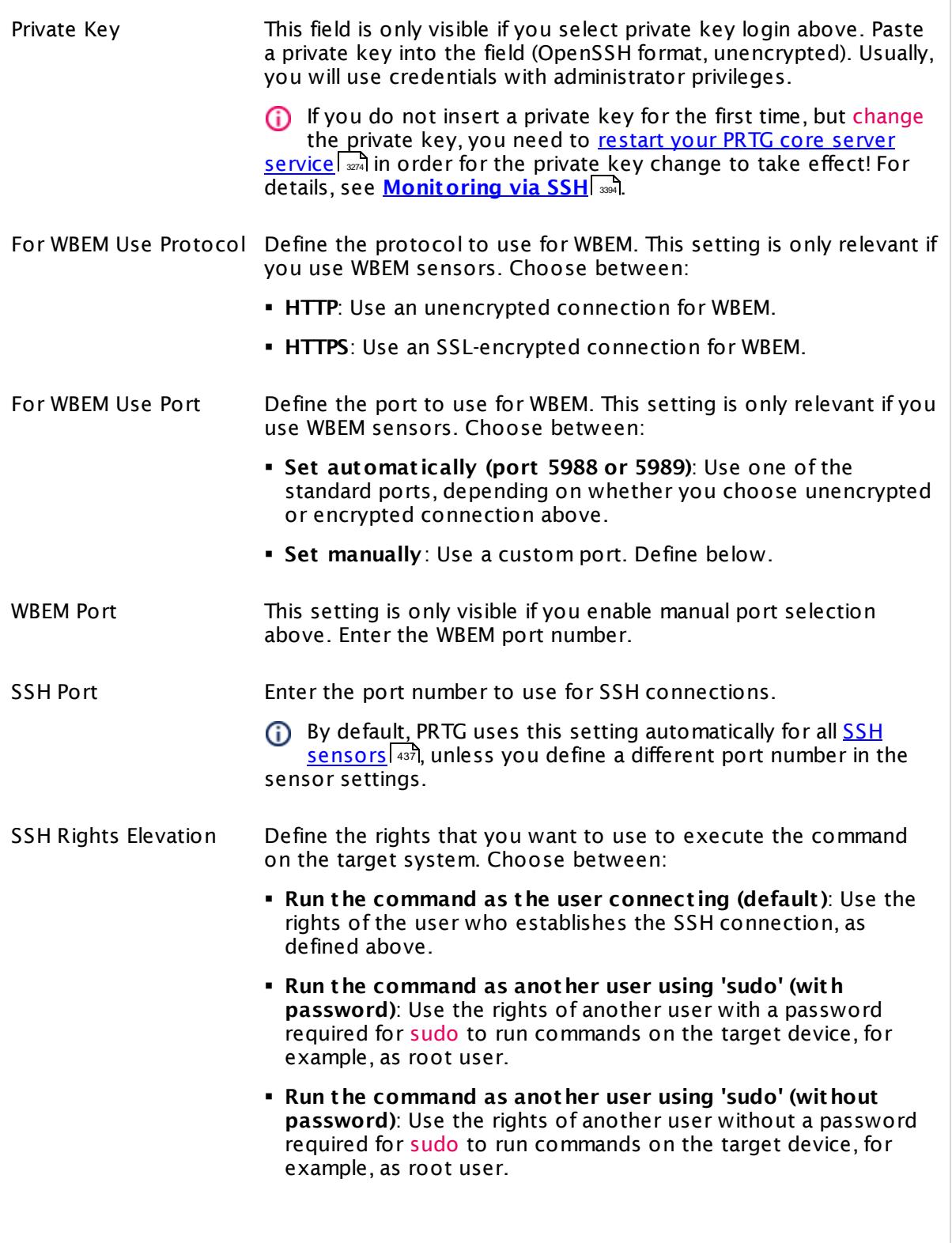

Part 7: Ajax Web Interface-Device and Sensor Setup | 5 Probe Settings

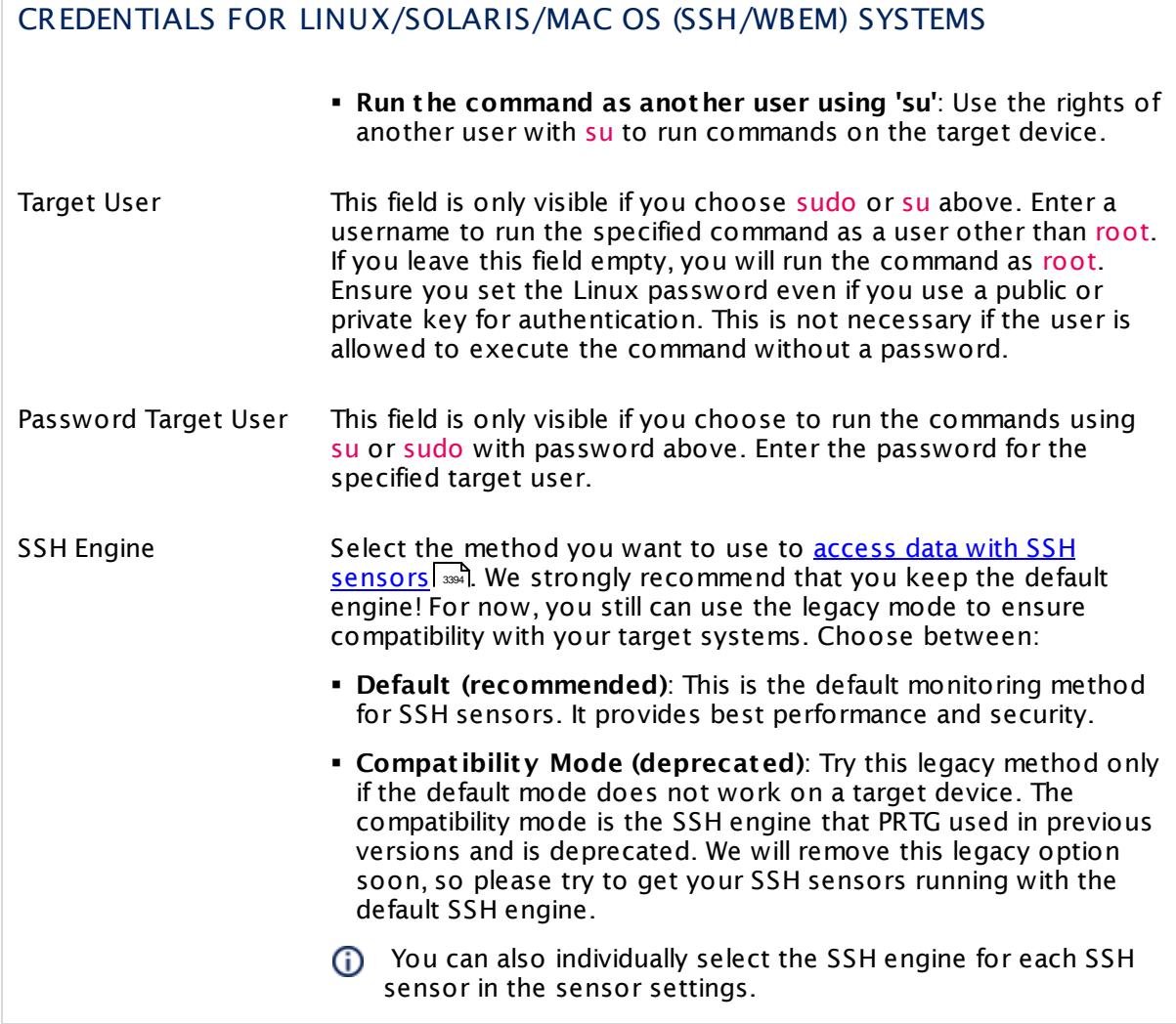

#### CREDENTIALS FOR VMWARE/XENSERVER

Click © to disrupt the inheritance. See section <u>[Inheritance](#page-137-0) of Settings</u> ক্ষী for more information.

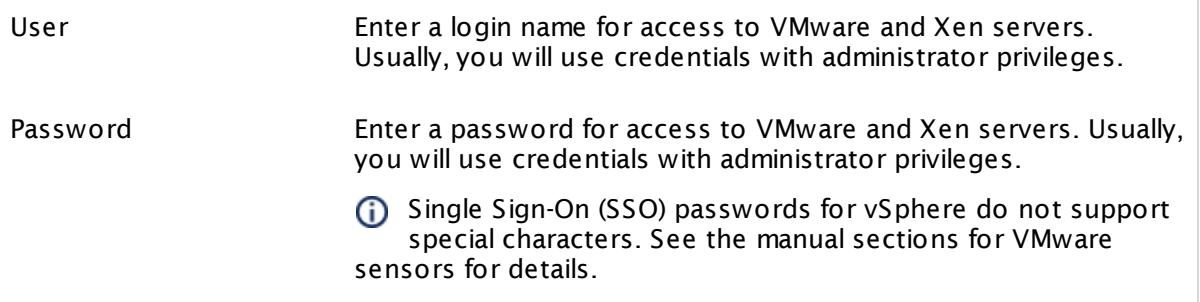

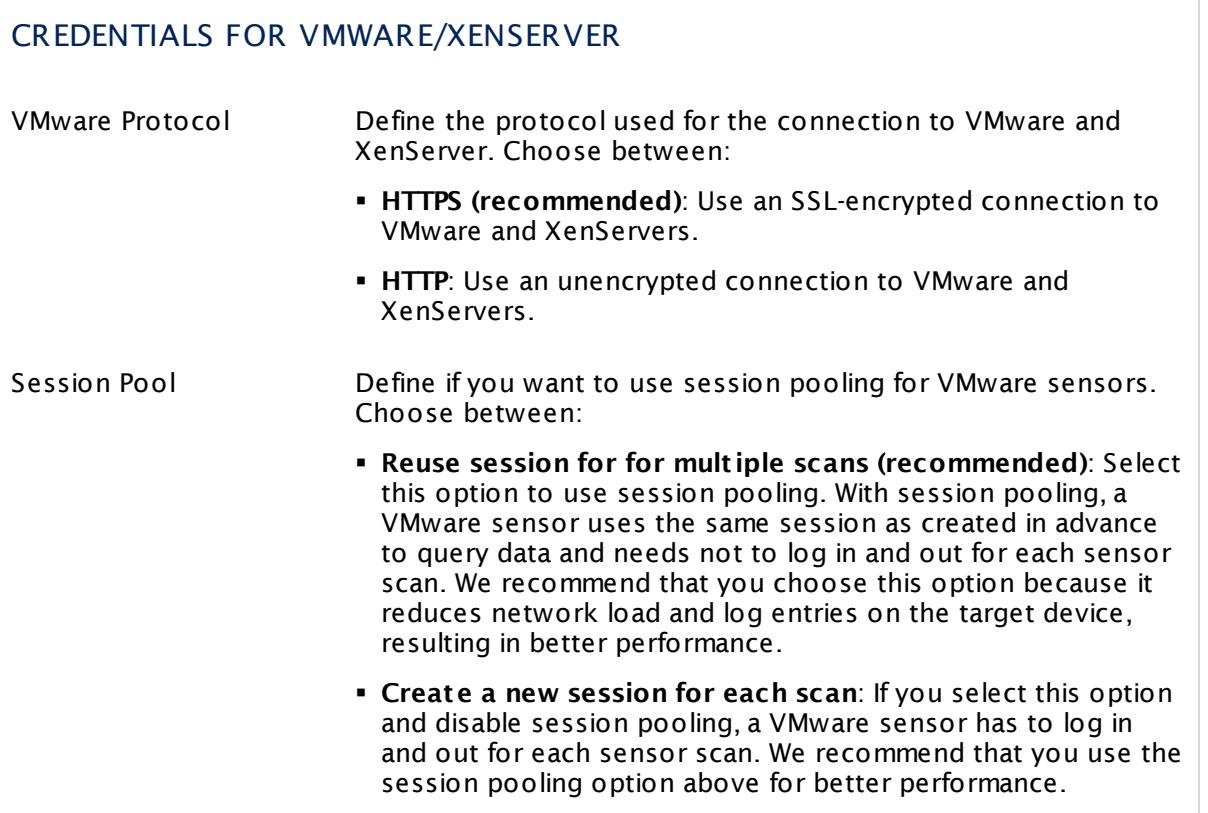

### CREDENTIALS FOR SNMP DEVICES

Click to disrupt the inheritance. See section [Inheritance](#page-137-0) of Settings for more information. 138

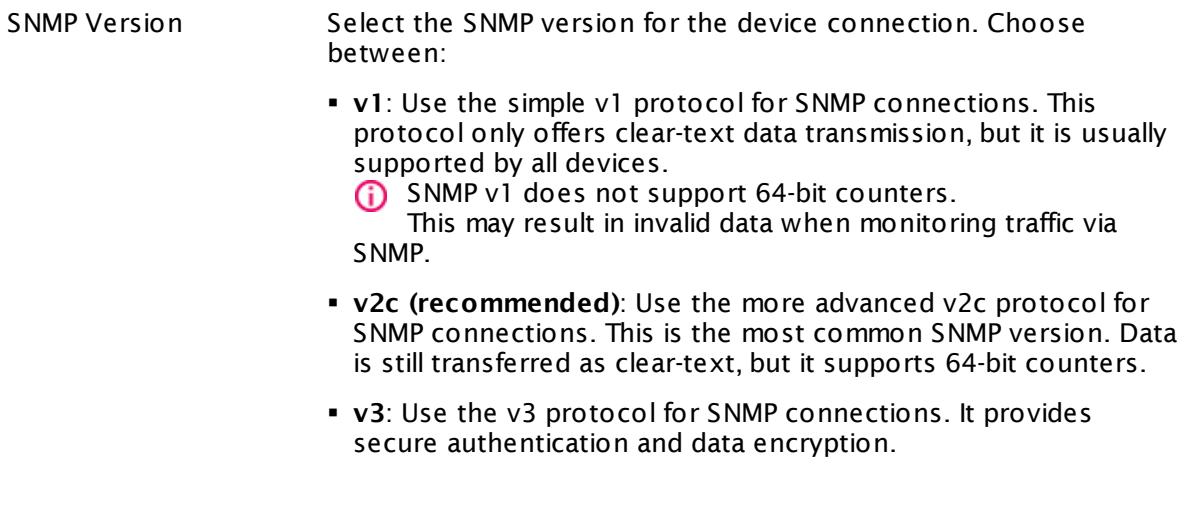

 $\overline{\phantom{a}}$ 

Part 7: Ajax Web Interface-Device and Sensor Setup | 5 Probe Settings

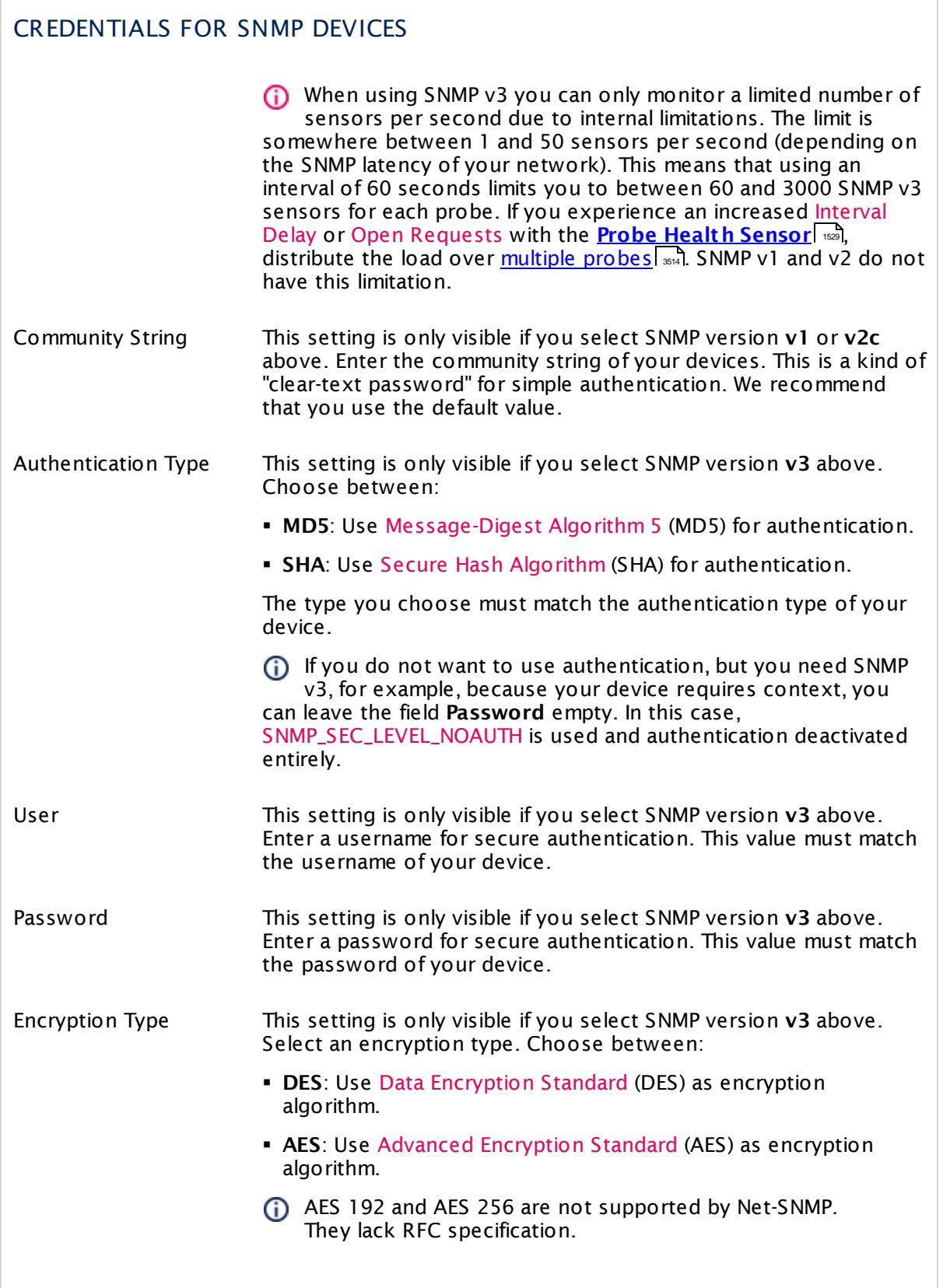
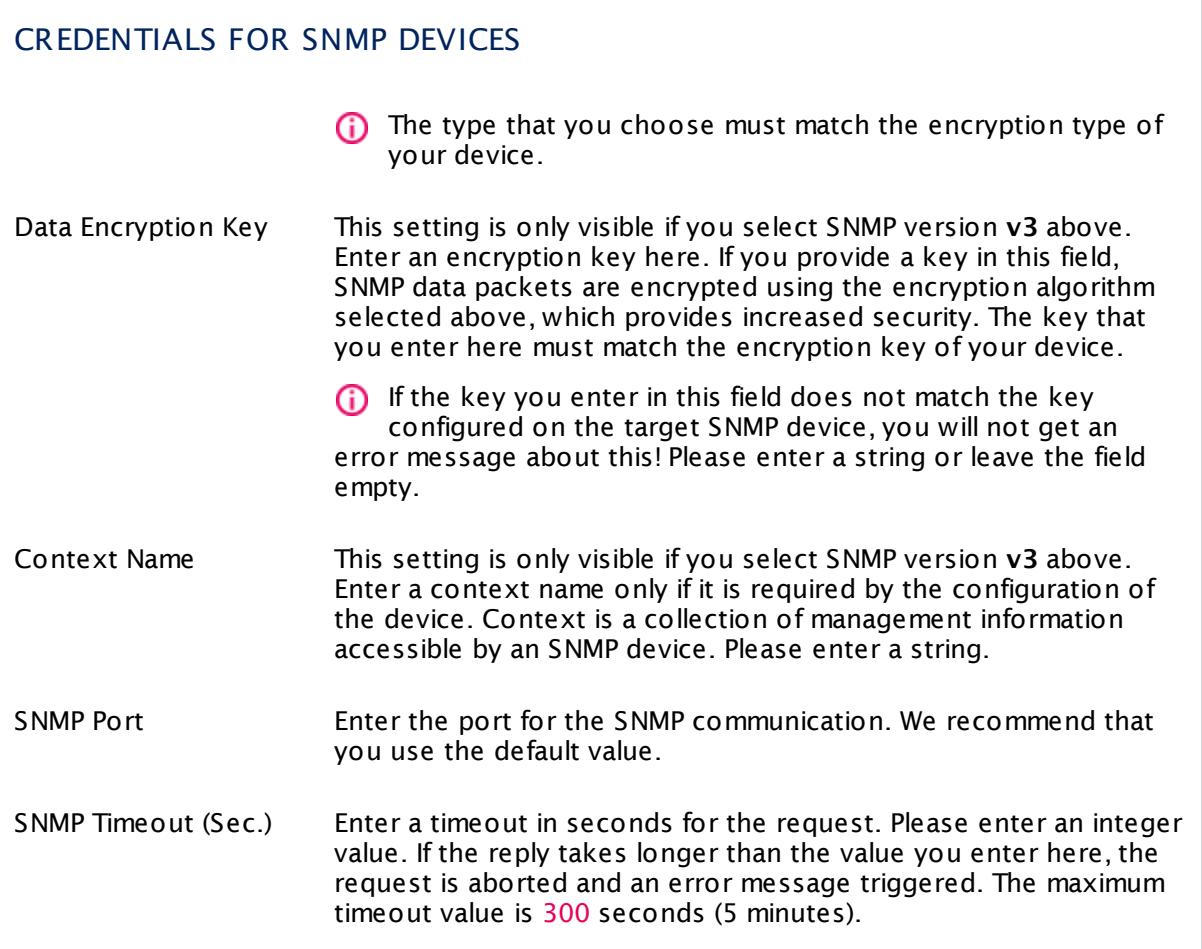

### CREDENTIALS FOR DATABASE MANAGEMENT SYSTEMS

Click © to disrupt the inheritance. See section <u>[Inheritance](#page-137-0) of Settings</u> ক্ষী for more information.

The settings you define in this section apply to the following sensor types:

- § **ADO SQL v2 [Sensor](#page-464-0)** 465
- § **[Microsoft](#page-1205-0) SQL v2 Sensor** 1206
- § **[MySQL](#page-1222-0) v2 Sensor** 1223
- § **Oracle SQL v2 [Sensor](#page-1395-0)** 1396
- **Post greSQL Sensor**

Part 7: Ajax Web Interface-Device and Sensor Setup | 5 Probe Settings

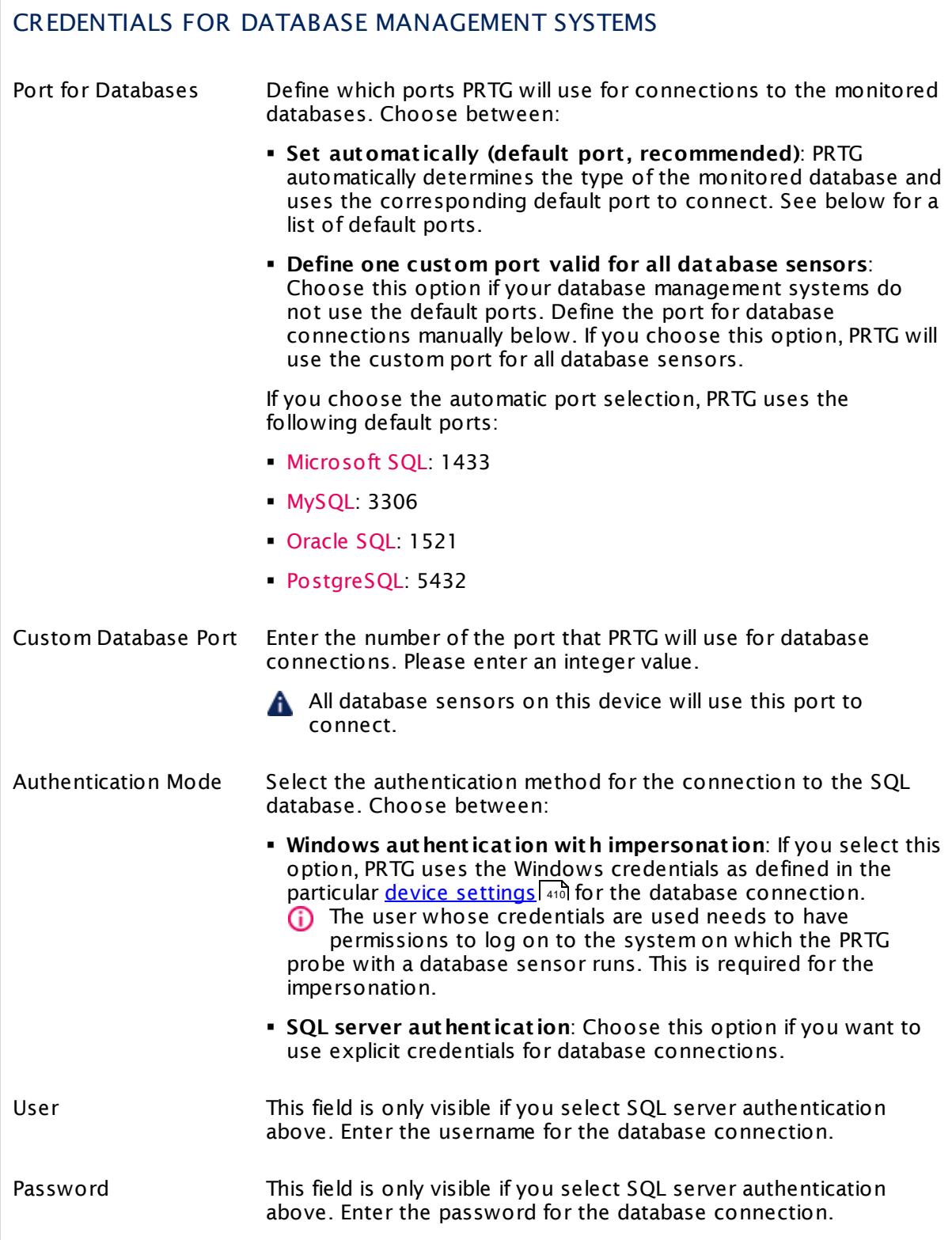

#### CREDENTIALS FOR DATABASE MANAGEMENT SYSTEMS

Timeout (Sec.) Enter a timeout in seconds for the request. Please enter an integer value. If the reply takes longer than this value defines, the sensor cancels the request and triggers an error message. The maximum timeout value is 300 seconds (5 minutes).

#### CREDENTIALS FOR AMAZON CLOUDWATCH

Click  $\bullet$  to disrupt the inheritance. See section <u>[Inheritance](#page-137-0) of Settings</u> I and for more information.

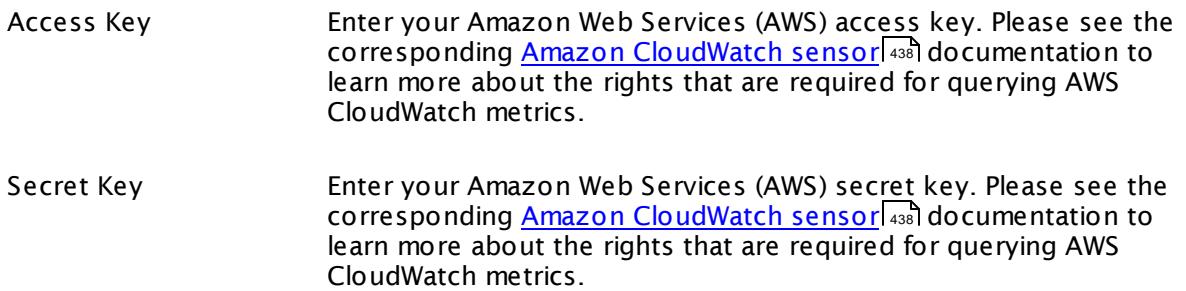

#### WINDOWS COMPATIBILITY OPTIONS

Click  $\bullet$  to disrupt the inheritance. See section <u>[Inheritance](#page-137-0) of Settings</u> I as for more information.

When experiencing problems while monitoring via Windows sensors, you can set some compatibility options for trouble shooting.

- Preferred Data Source Define the method Windows sensors will use to query data. This setting is valid only for hybrid sensors offering performance counter and Windows Management Instrumentation (WMI) technology. The setting will be ignored for all other sensors! Choose between:
	- § **Performance Counters and fallback to WMI**: Try to query data via performance counters. If this is not possible, establish a connection via WMI.
	- § **Performance Counters only**: Query data via performance counters only. If this is not possible, a sensor will return no data.

Part 7: Ajax Web Interface—Device and Sensor Setup | 5 Probe Settings

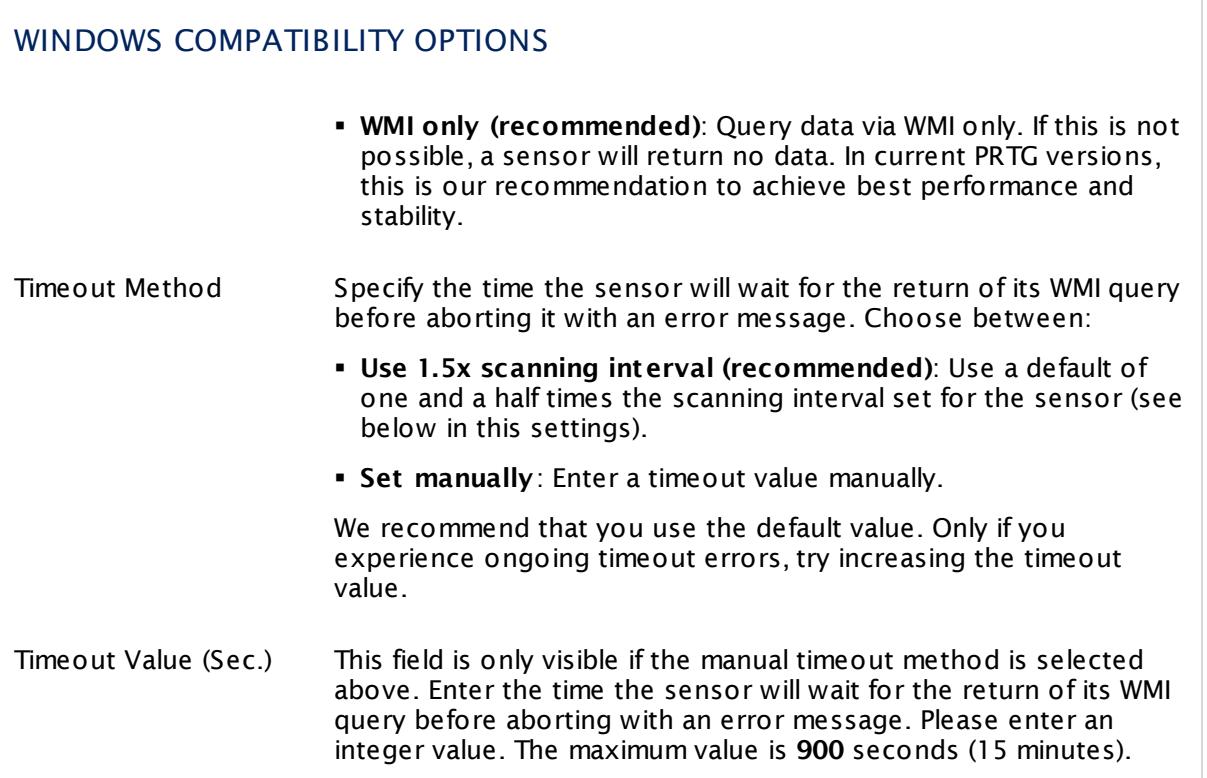

#### SNMP COMPATIBILITY OPTIONS

Click  $\bullet$  to disrupt the inheritance. See section <u>[Inheritance](#page-137-0) of Settings</u> I as for more information.

When experiencing problems while monitoring via Simple Network Management Protocol (SNMP) sensors, you can set some compatibility options for trouble shooting.

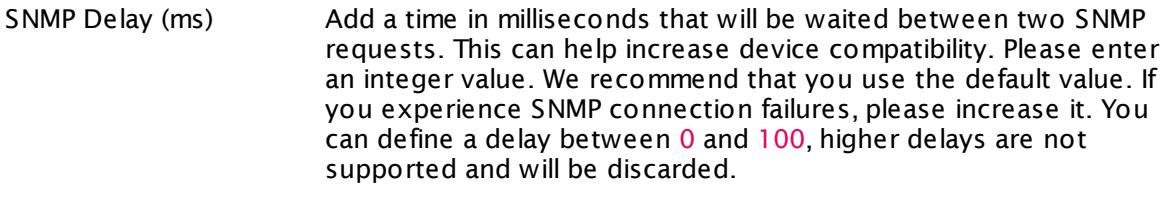

Failed Requests Define if an SNMP sensor will try again after a request fails.

§ **Ret ry (recommended)**: Try again if an SNMP request fails. This can help prevent false error messages due to temporary timeout failures.

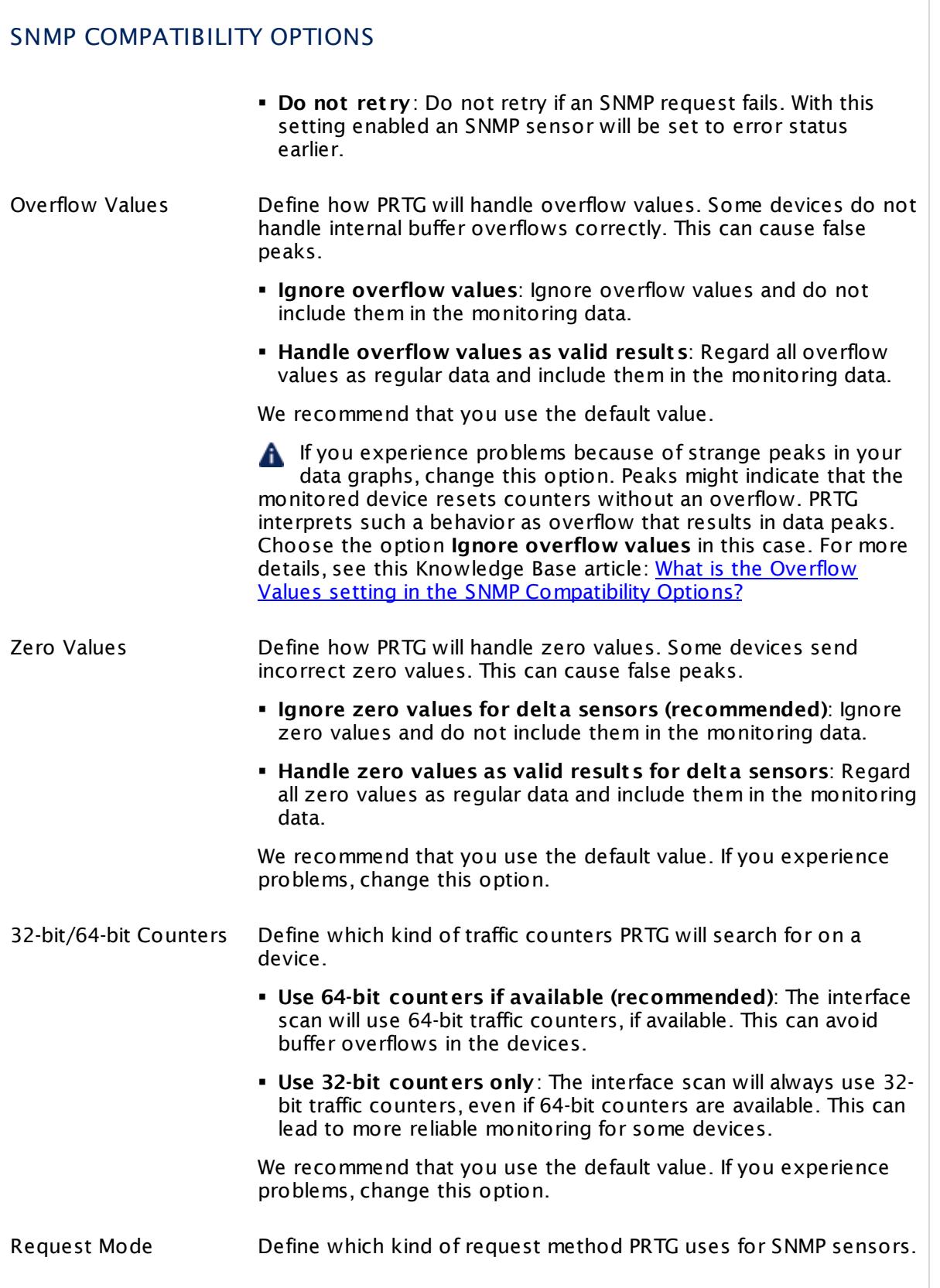

Г

Part 7: Ajax Web Interface-Device and Sensor Setup | 5 Probe Settings

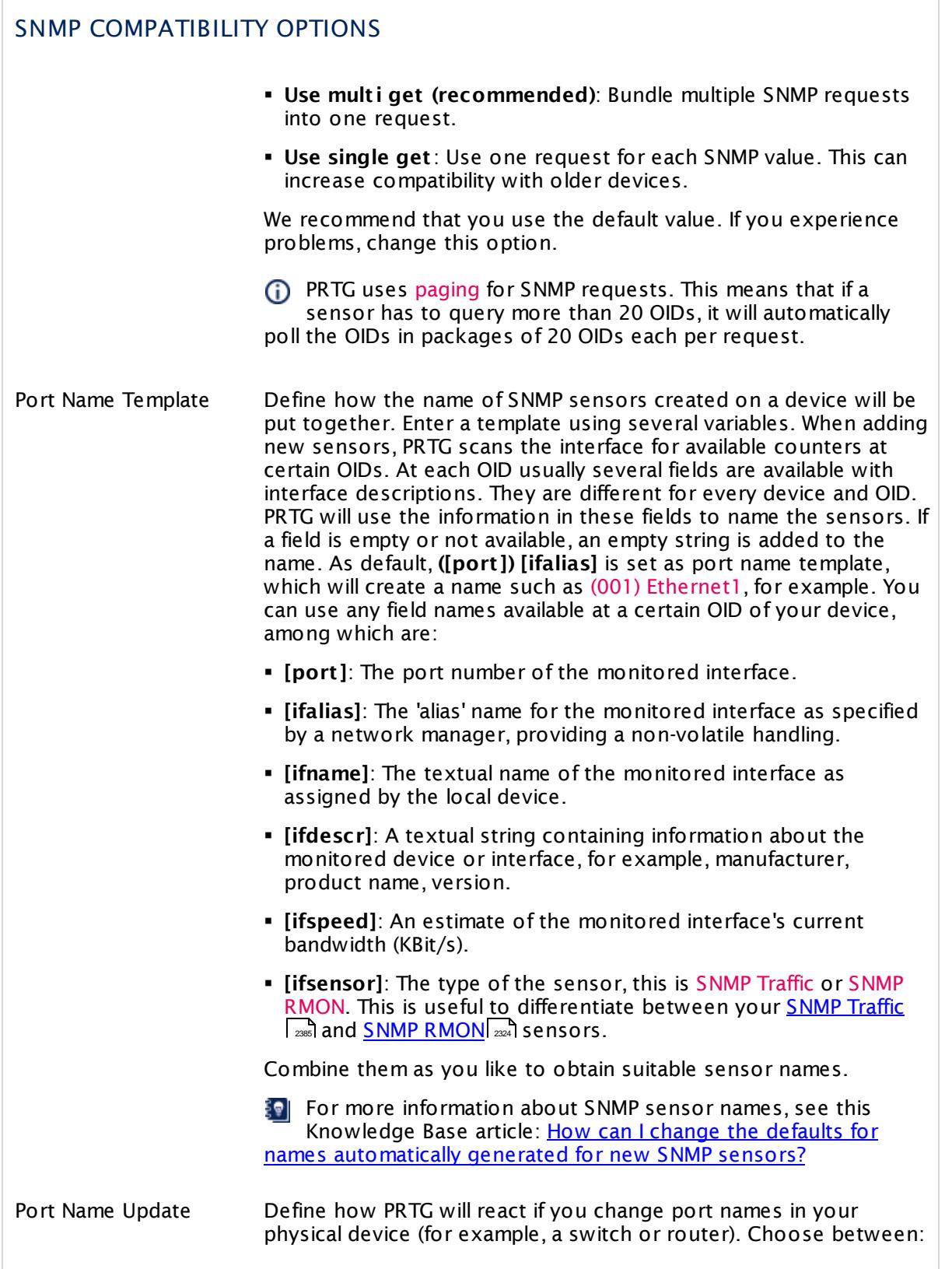

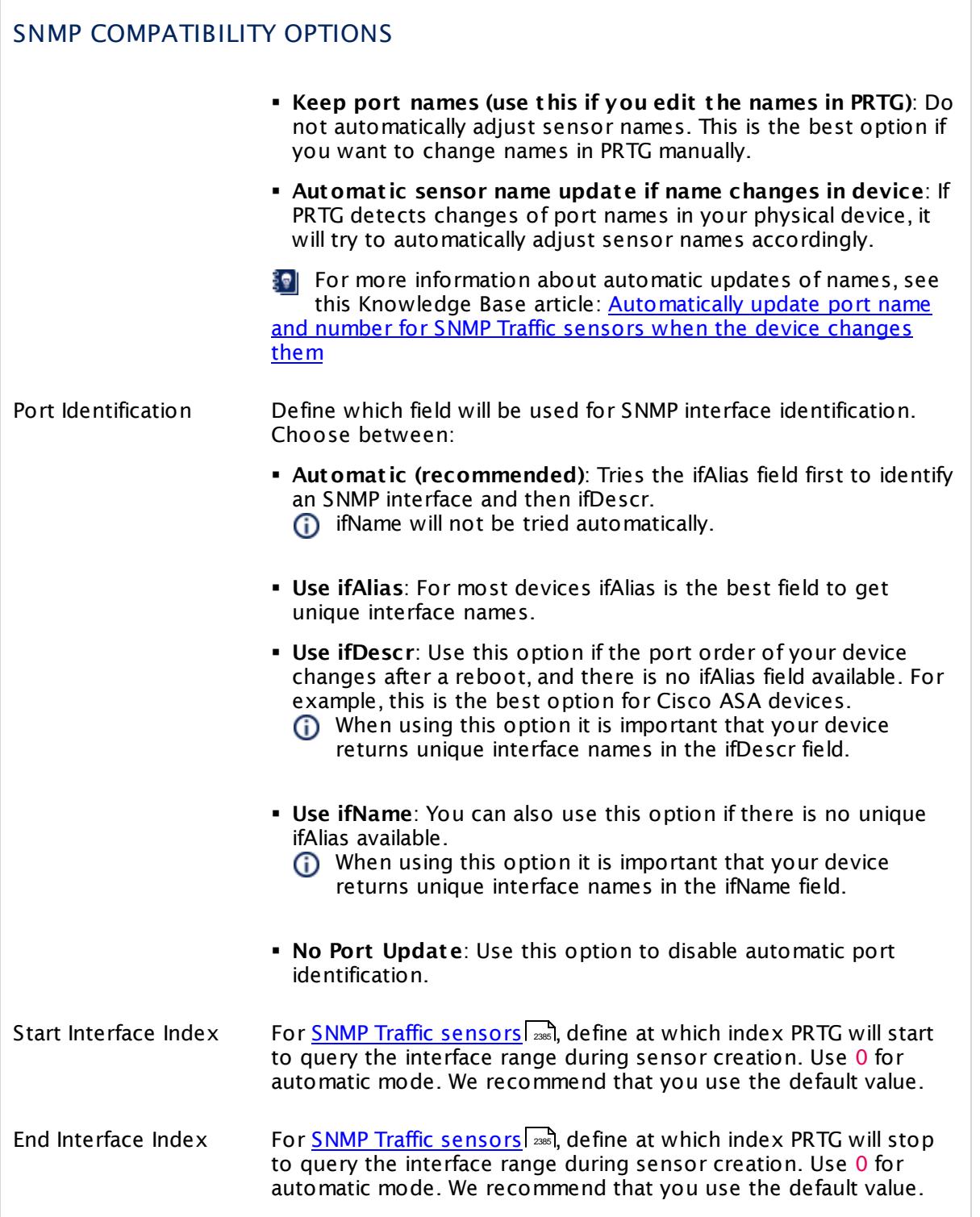

Part 7: Ajax Web Interface—Device and Sensor Setup | 5 Probe Settings

# PROXY SETTINGS FOR HTTP SENSORS Click  $\bullet$  to disrupt the inheritance. See section <u>[Inheritance](#page-137-0) of Settings</u> I and for more information. HTTP Proxy Settings The proxy settings determine how a sensor connects to a given URL. You can enter data for an HTTP proxy server that sensors will use when connecting via HTTP or HTTPS. This setting affects monitoring only and determines the behavior of HTTP sensors. To change proxy settings for the core server, see **System Administ rat [ion—Core](#page-3252-0) & Probes** . 3253  $\epsilon$  The SSL Certificate [Sensor](#page-2546-0)  $\epsilon$  and the SSL [Security](#page-2557-0) Check **<u>[Sensor](#page-2557-0)</u>**  $|z\mathbb{S}$ do not support HTTP proxies, but you can configure connections via SOCKS proxies in their sensor settings. Name **Enter the IP address or DNS** name of the proxy server to use. If you leave this field empty, no proxy will be used. Port Enter the port number of the proxy. Often, port 8080 is used. Please enter an integer value. User If the proxy requires authentication, enter the username for the proxy login. Only basic authentication is available! Please enter a string or leave the field empty. Password **If the proxy requires authentication, enter the password for the** proxy login. Only basic authentication is available! Please enter a string or leave the field empty.

# SCANNING INTERVAL Click  $\bullet$  to disrupt the inheritance. See section <u>[Inheritance](#page-137-0) of Settings</u> I and for more information. Scanning Interval Select a scanning interval (seconds, minutes, or hours) from the list. The scanning interval determines the time the sensor waits between two scans. You can change the available intervals in the system [administration](#page-3240-0)  $\mid$  241 on PRTG on premises installations.

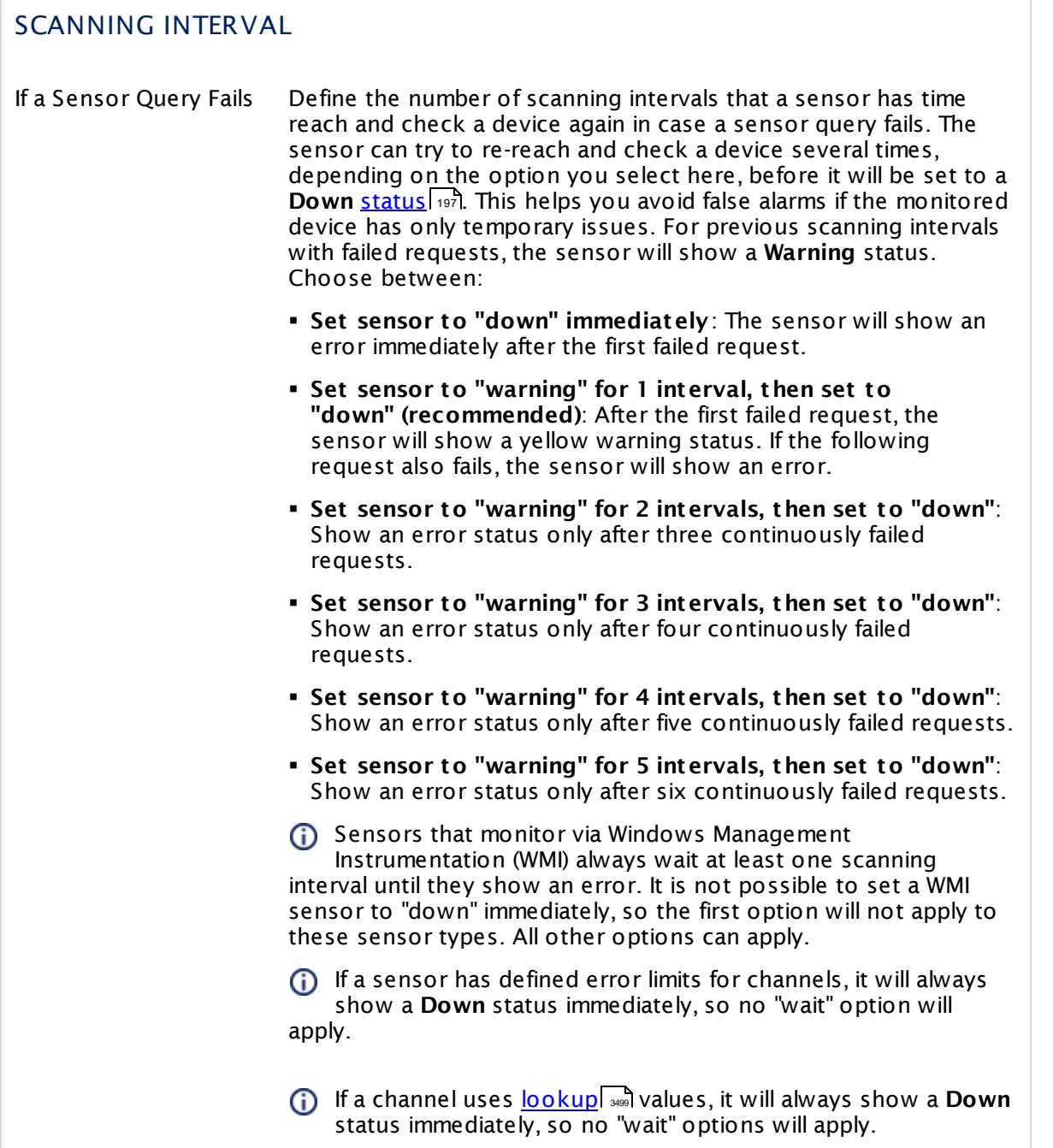

Part 7: Ajax Web Interface-Device and Sensor Setup | 5 Probe Settings

#### CLUSTER USAGE

Click  $\bullet$  to disrupt the inheritance. See section <u>[Inheritance](#page-137-0) of Settings</u> I and for more information.

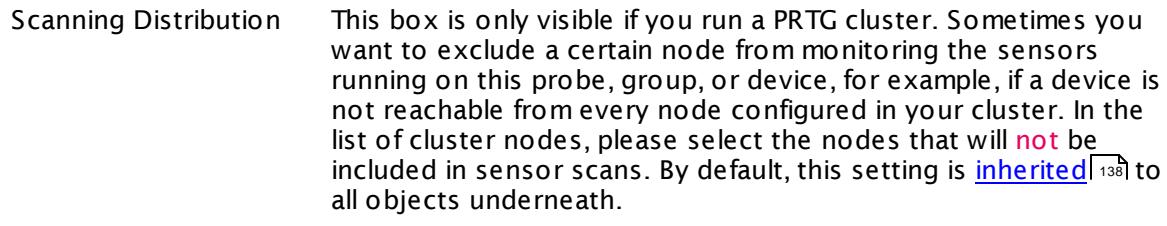

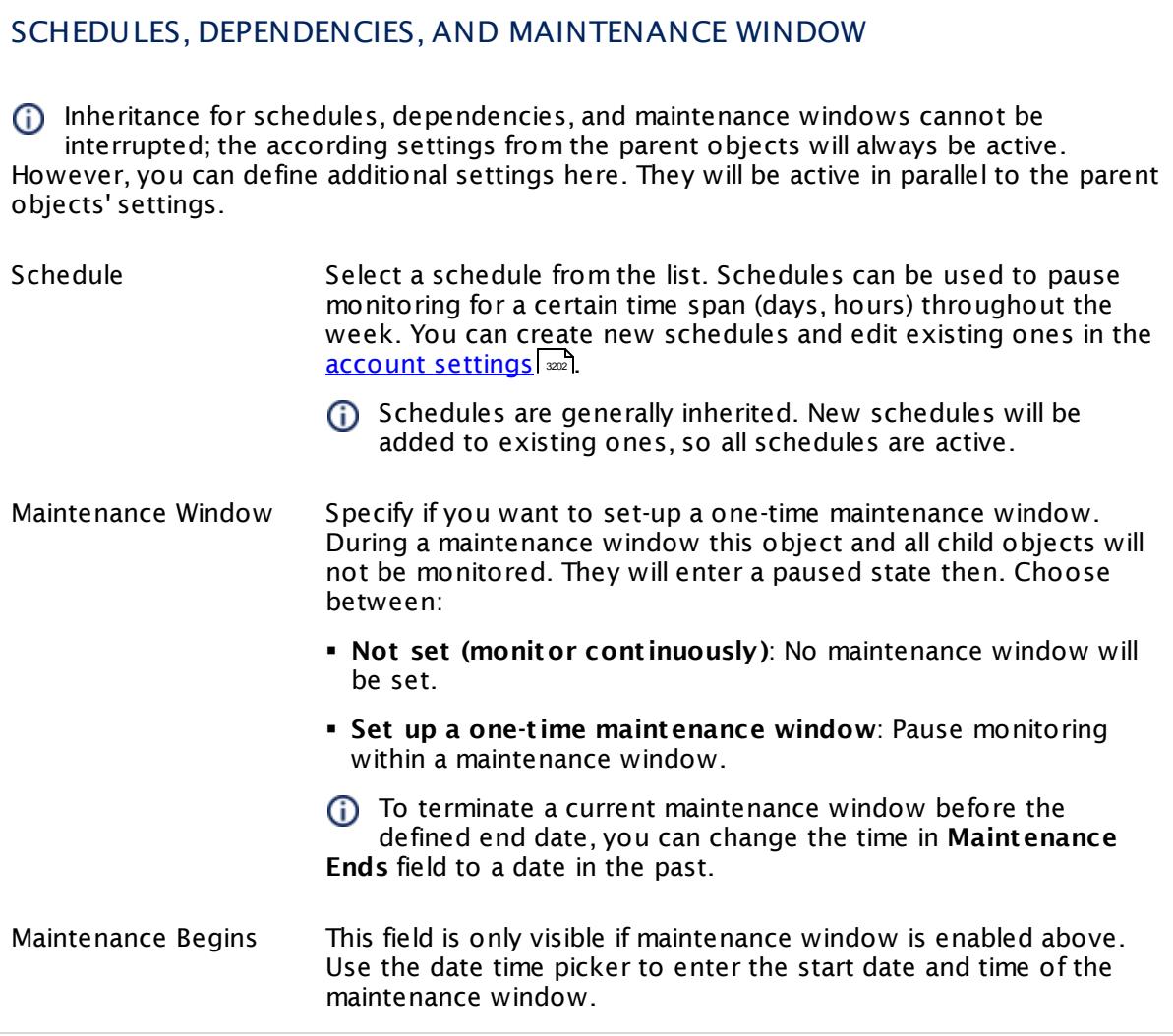

#### SCHEDULES, DEPENDENCIES, AND MAINTENANCE WINDOW

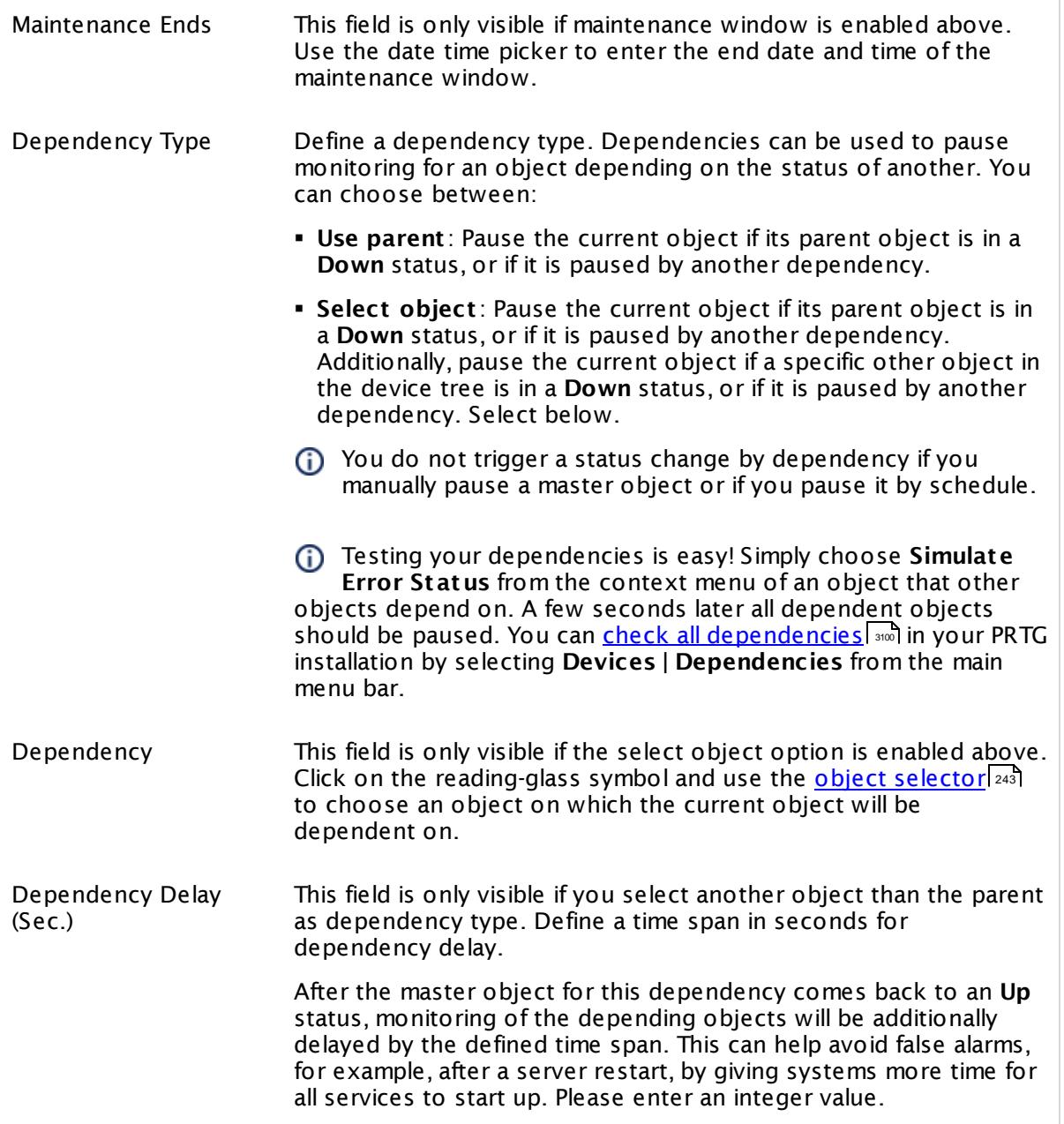

Part 7: Ajax Web Interface—Device and Sensor Setup | 5 Probe Settings

## ACCESS RIGHTS

Click  $\bullet$  to disrupt the inheritance. See section <u>[Inheritance](#page-137-0) of Settings</u> I and for more information.

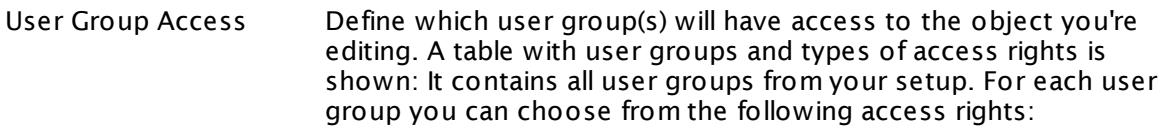

- **Inherited**: Use the access rights settings of the parent object.
- § **None**: Users in this group cannot see or edit the object. The object neither shows up in lists nor in the device tree. Exception: If a child object is visible to the user, the object is visible in the device tree, though not accessible.
- **Read:** Users in this group can see the object and review its monitoring results.
- § **Write**: Users in this group can see the object, review its monitoring results, and edit the object's settings. They cannot edit access rights settings.
- § **Full**: Users in this group can see the object, review its monitoring results, edit the object's settings, and edit access rights settings.

You can create new user groups in the **System [Administ](#page-3267-0) rat ion— User [Groups](#page-3267-0)**  $\infty$  settings. To automatically set all objects further down in the hierarchy to inherit this object's access rights, set a check mark for the **Revert children's access rights to inherited** option.

For more details on access rights, see the section **[User](#page-159-0)**  $\overline{\textbf{Access Rights}}$  $\overline{\textbf{Access Rights}}$  $\overline{\textbf{Access Rights}}$  160 .

#### CHANNEL UNIT CONFIGURATION

Click  $\bullet$  to disrupt the inheritance. See section <u>[Inheritance](#page-137-0) of Settings</u> I and for more information.

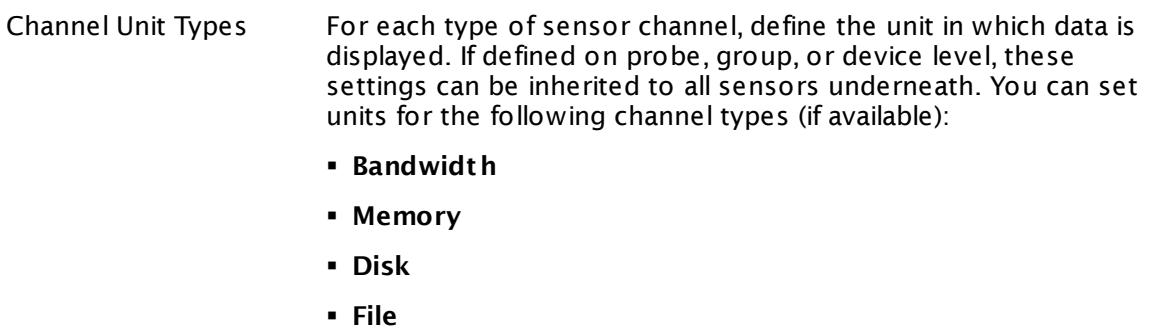

- § **Custom**
- Custom channel types can be set on sensor level only.

#### ADVANCED NETWORK ANALYSIS

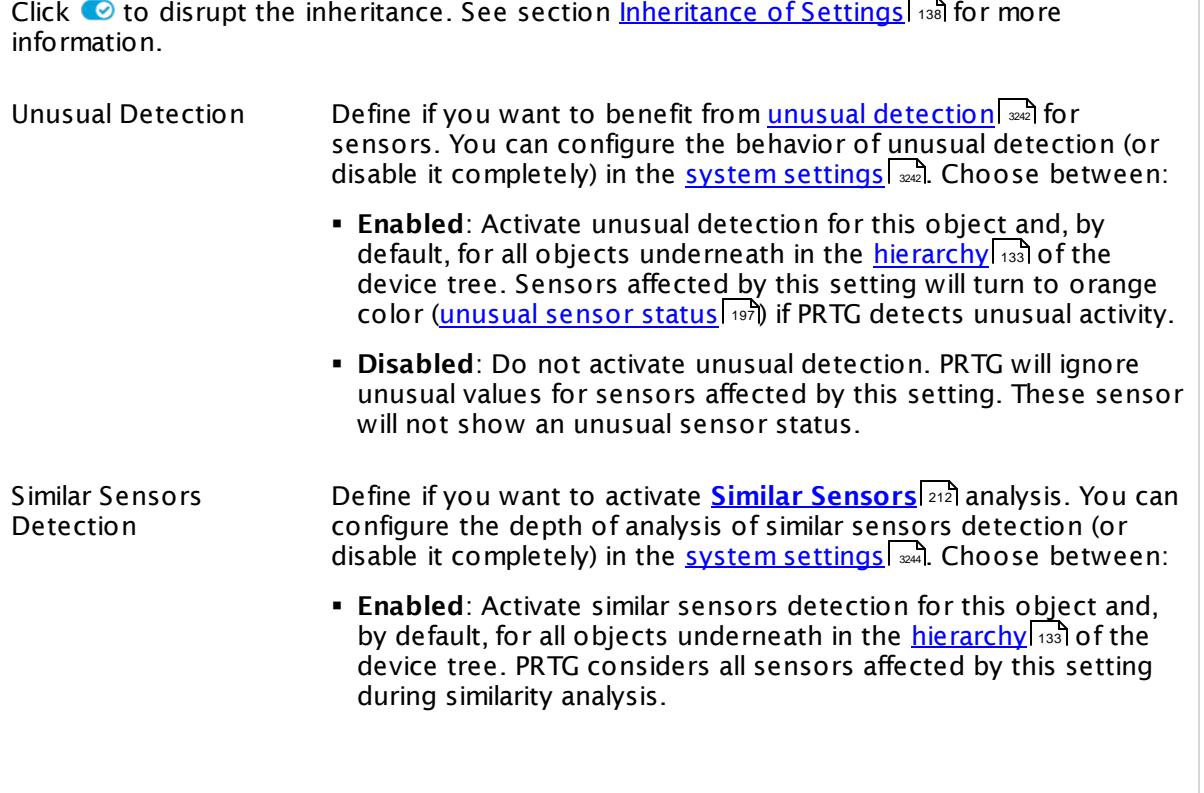

Part 7: Ajax Web Interface—Device and Sensor Setup | 5 Probe Settings

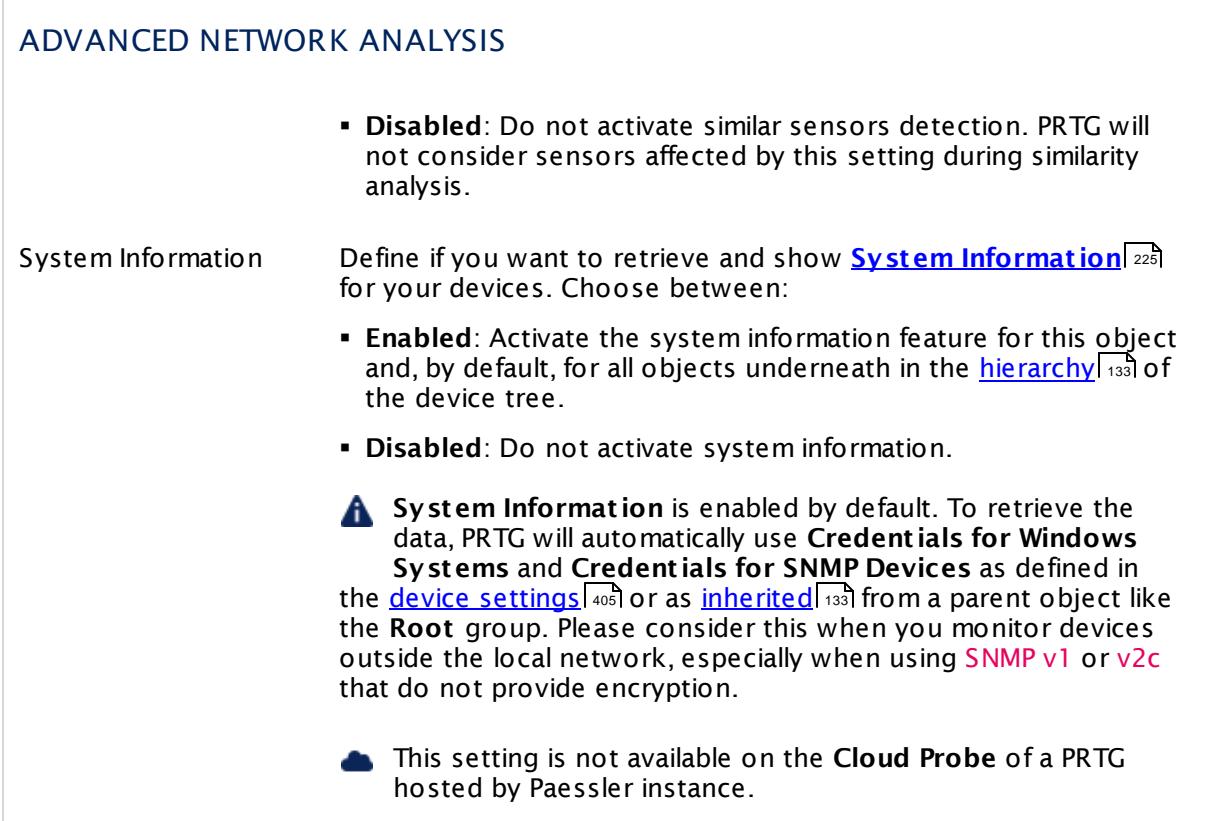

#### PROBE SETTINGS FOR MONITORING

Define the IP address used for outgoing monitoring requests.

- § If there is more than one IP on the current system available, you can specify the IP address that PRTG will use for outgoing monitoring requests of certain sensor types.
- § This setting will be used for sensors using the following connection types: HTTP, DNS, FTP, IMAP, POP3, Port, Remote Desktop, SMTP, and SNMP.
- § The setting is valid for all monitoring requests sent from this PRTG probe.
- § This setting is useful for devices that expect a certain IP address when queried.
- § Default setting is **auto**. PRTG will select an IP address automatically.
- (i) This feature does not support all sensor types for technical reasons.

**A** If you change this setting, some sensors might stop working. For example, sensors might show a **Down** status if the selected IP address is blocked on the way to or directly on the monitored device.

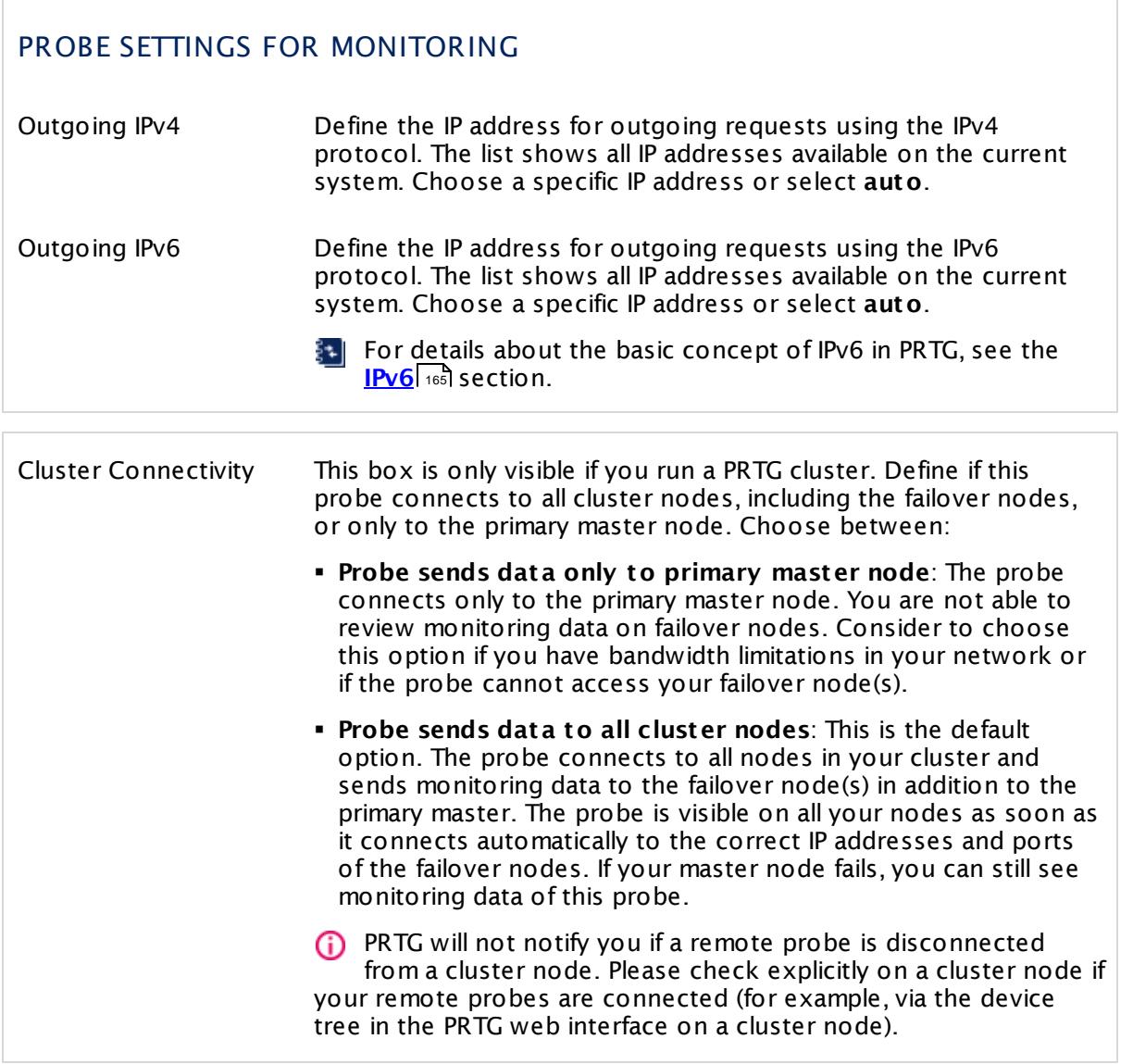

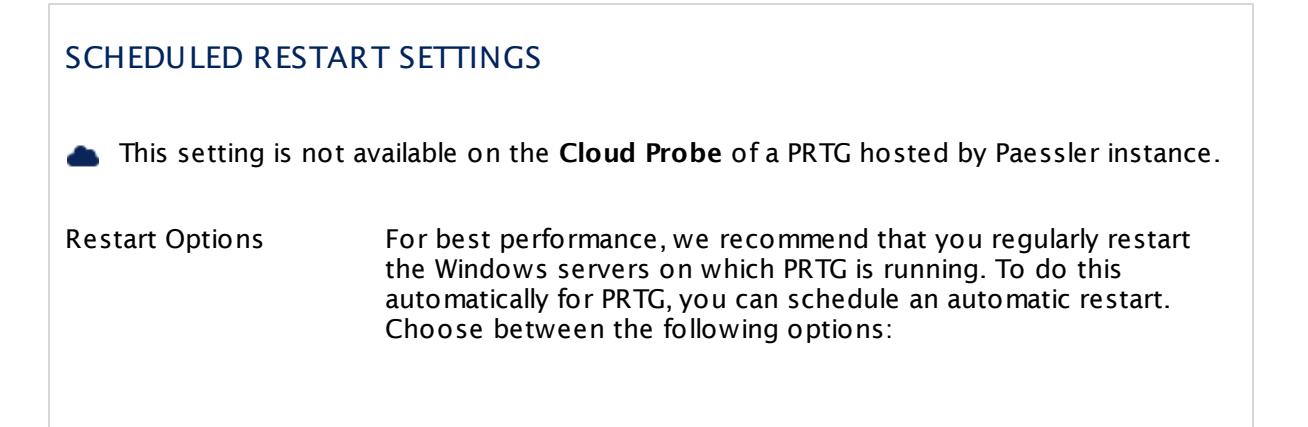

Г

Part 7: Ajax Web Interface-Device and Sensor Setup | 5 Probe Settings

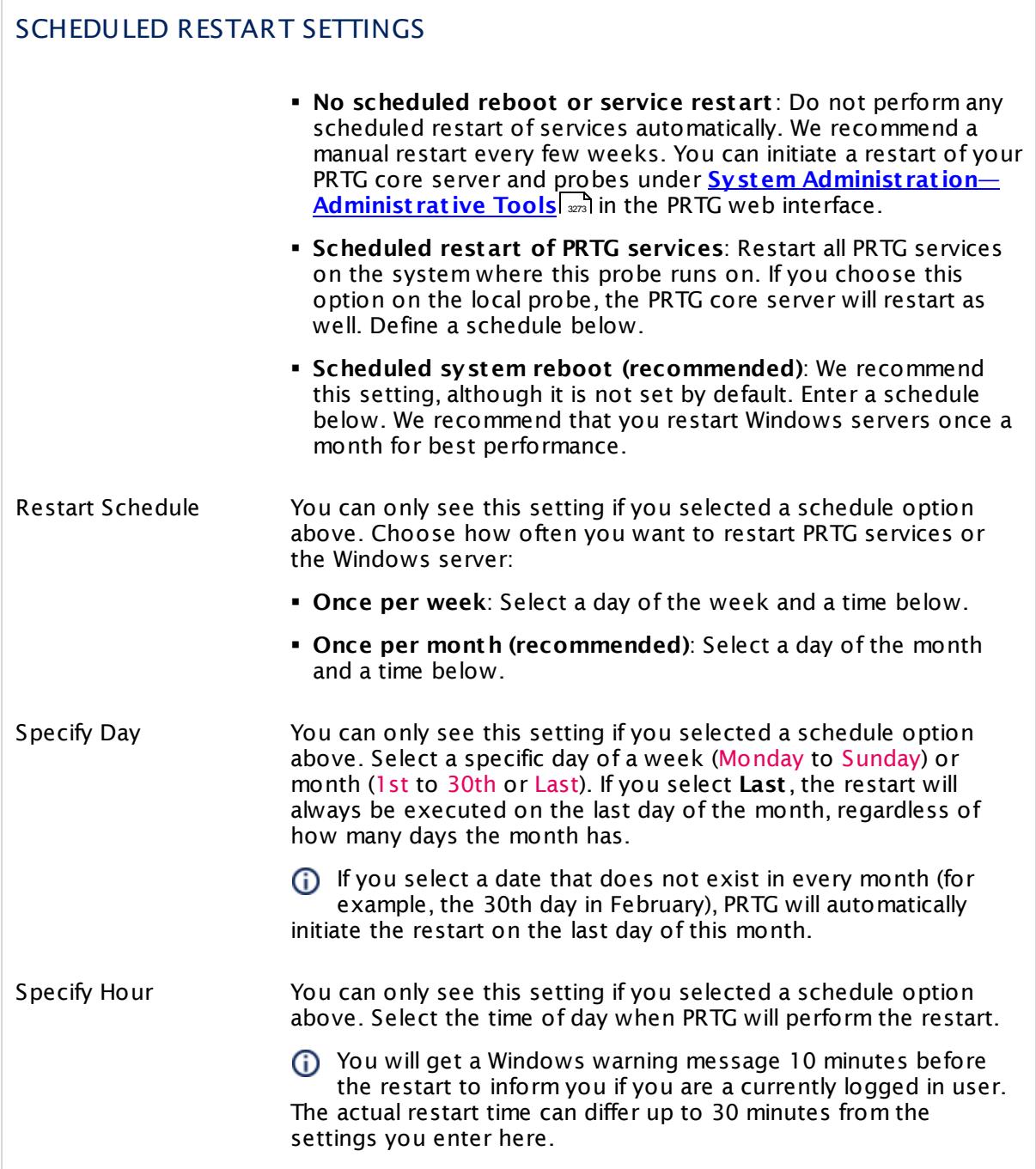

Click **Save** to save your settings. If you change tabs or use the main menu, all changes to the settings will be lost!

#### **Notifications**

The status or the data of a sensor can trigger notifications. Using this mechanism, you can configure external alerting tailored to your needs. In an object's detail page, click the **Not ificat ions** tab to change sensor notification triggers. The defined triggers will be inherited down to sensor level. For detailed information, see **[Sensor](#page-3059-0) Not ificat ions Set t ings** 3060 section.

#### **Others**

For more general information about settings, see **[Object](#page-219-0) Set t ings** section. 220

#### **More**

Knowledge Base: How does PRTG compute CPU Index, Traffic Index and Response Time Index?

§ <https://kb.paessler.com/en/topic/313>

Knowledge Base: How can I add my own device icons for use in the PRTG web interface?

§ <https://kb.paessler.com/en/topic/7313>

Knowledge Base: How can I change the defaults for names automatically generated for new SNMP sensors?

§ <https://kb.paessler.com/en/topic/7363>

Knowledge Base: Automatically update port name and number for SNMP Traffic sensors when the device changes them

§ <https://kb.paessler.com/en/topic/25893>

Knowledge Base: What is the Overflow Values setting in the SNMP Compatibility Options?

§ <https://kb.paessler.com/en/topic/43503>

Part 7: Ajax Web Interface—Device and Sensor Setup | 6 Group Settings

# **7.6 Group Settings**

On a group's overview page, click the **Set t ings** tab to change settings.

#### **Add Group**

The **Add Group** dialog appears when adding a new group to a parent group. It only shows the setting fields that are imperative for creating the group. Therefore, you will not see all setting fields in this dialog. For example, the **Group Status** option is not available in this step.

You can change all settings in the group's **Set t ings** tab later.

#### **Group Settings**

The following settings are available in the **Set t ings** tab of every group. As you may not need all of these for every group, just regard the settings you really need, ignoring the others.

This documentation does not refer to the setting of the special **Root** group. The settings available there differ from those described here.

We recommend that you define as many settings as possible in the <mark>[Root](#page-333-0)</mark> [334] group, so you can inherit them to all other objects further down in the <u>device tree [hierarchy](#page-132-0)</u>। <sub>133</sub>].

This documentation refers to the **PRTG System Administ rator** user accessing the Ajax G) interface on a master node. If you use other user accounts, interfaces, or nodes, you might not see all of the options in the way described here. If you use a cluster installation, note that failover nodes are read-only by default.

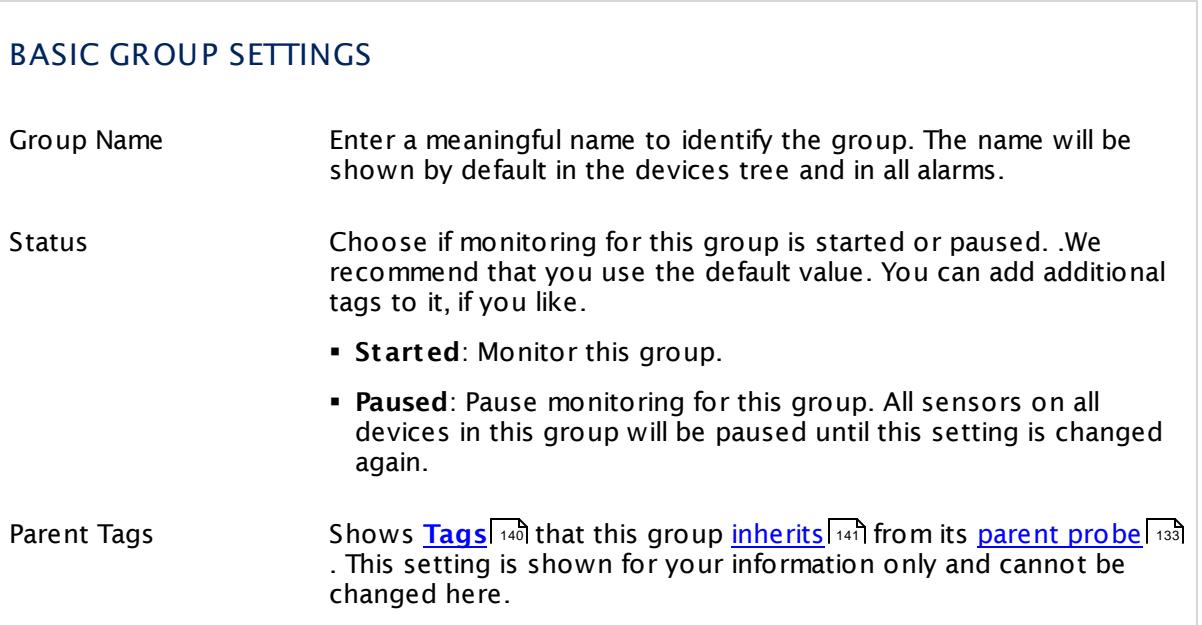

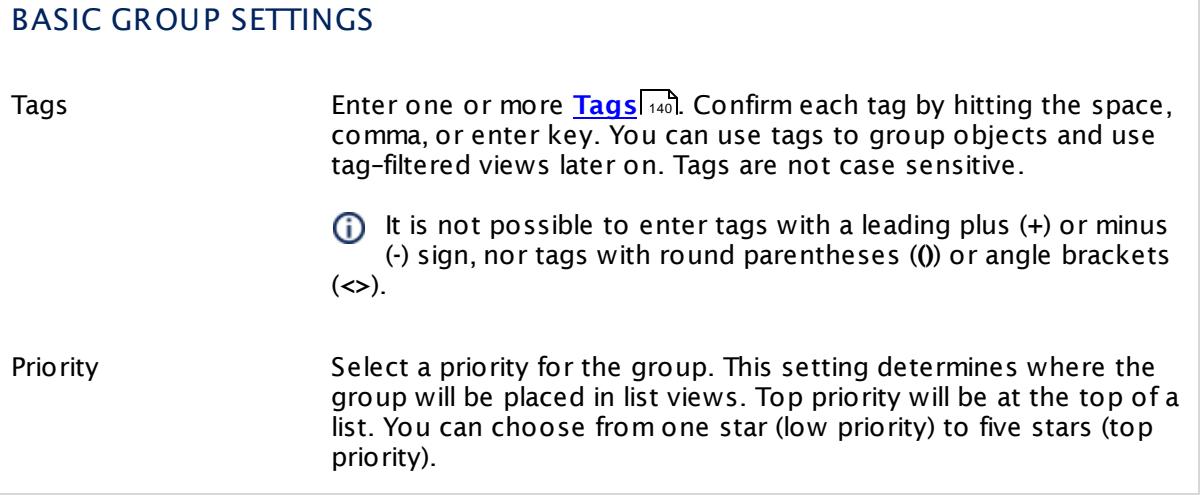

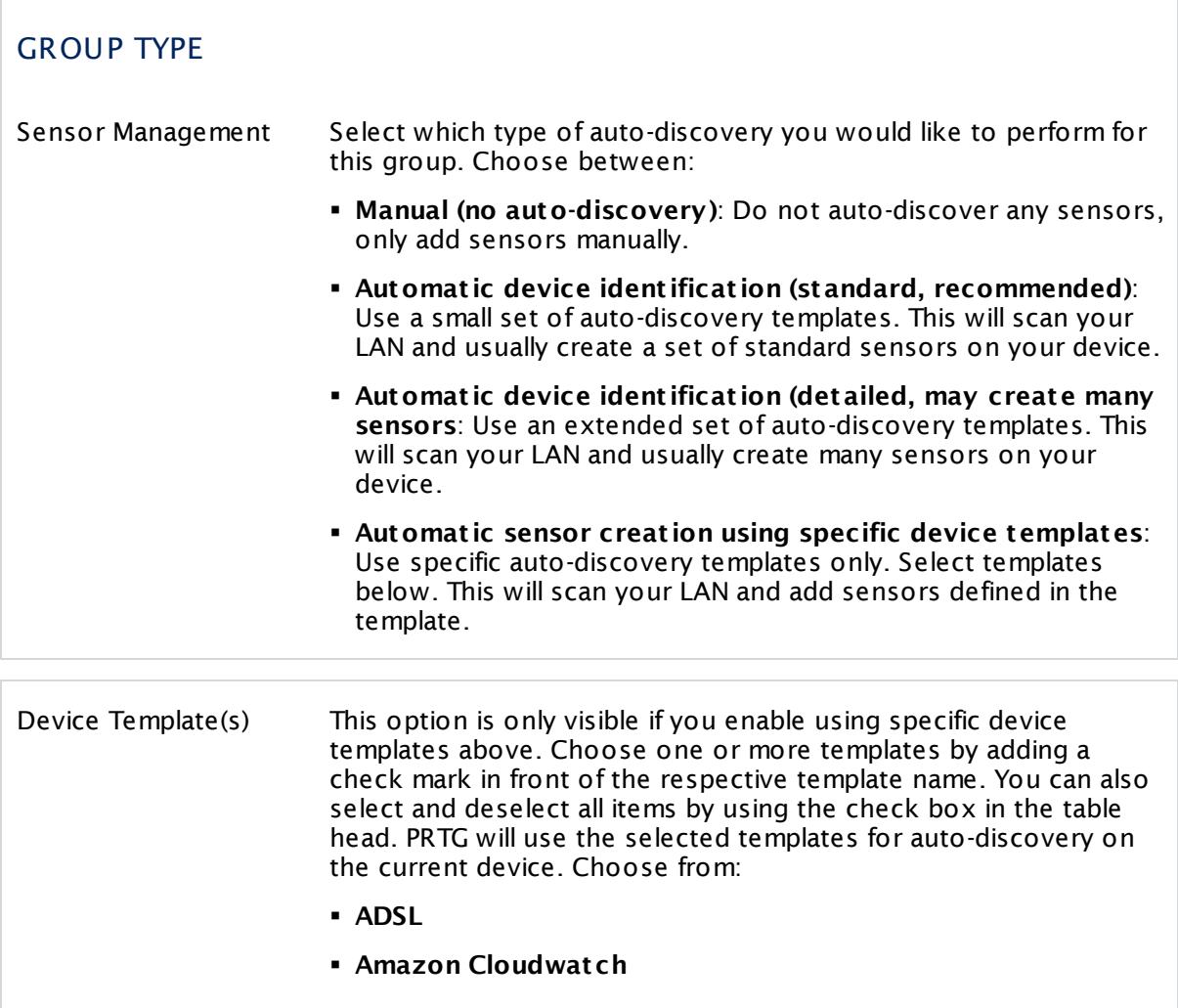

Part 7: Ajax Web Interface-Device and Sensor Setup | 6 Group Settings

- § **Buffalo TeraStat ion NAS**
- § **Cisco ASA VPN**
- § **Cisco Device (Generic)**
- § **Dell EqualLogic**
- § **Dell MDI Disk**
- § **DNS Server**
- § **Environment Jacarta**
- § **Environment Poseidon**
- § **FTP Server**
- § **Generic Device (PING only)**
- § **Generic Device (SNMP-enabled)**
- § **Generic Device (SNMP-enabled, Detailed)**
- § **HTTP Web Server**
- § **Hyper V Host Server**
- § **IPMI enabled devices**
- § **Juniper NS Device**
- § **Linux/UNIX Device (SNMP or SSH enabled)**
- § **Mail Server (Generic)**
- § **Mail Server (MS Exchange)**
- § **Microsoft Sharepoint 2010**
- § **NAS LenovoEMC**
- § **NAS QNAP**
- § **NAS Synology**
- § **NetApp**
- § **NTP Server**
- § **Printer (HP)**
- § **Printer Generic**
- § **RDP Server**
- § **RMON compat ible device**
- § **Server (Compaq/HP agents)**
- § **Server (Dell)**
- § **Server Cisco UCS**
- § **Server IBM**

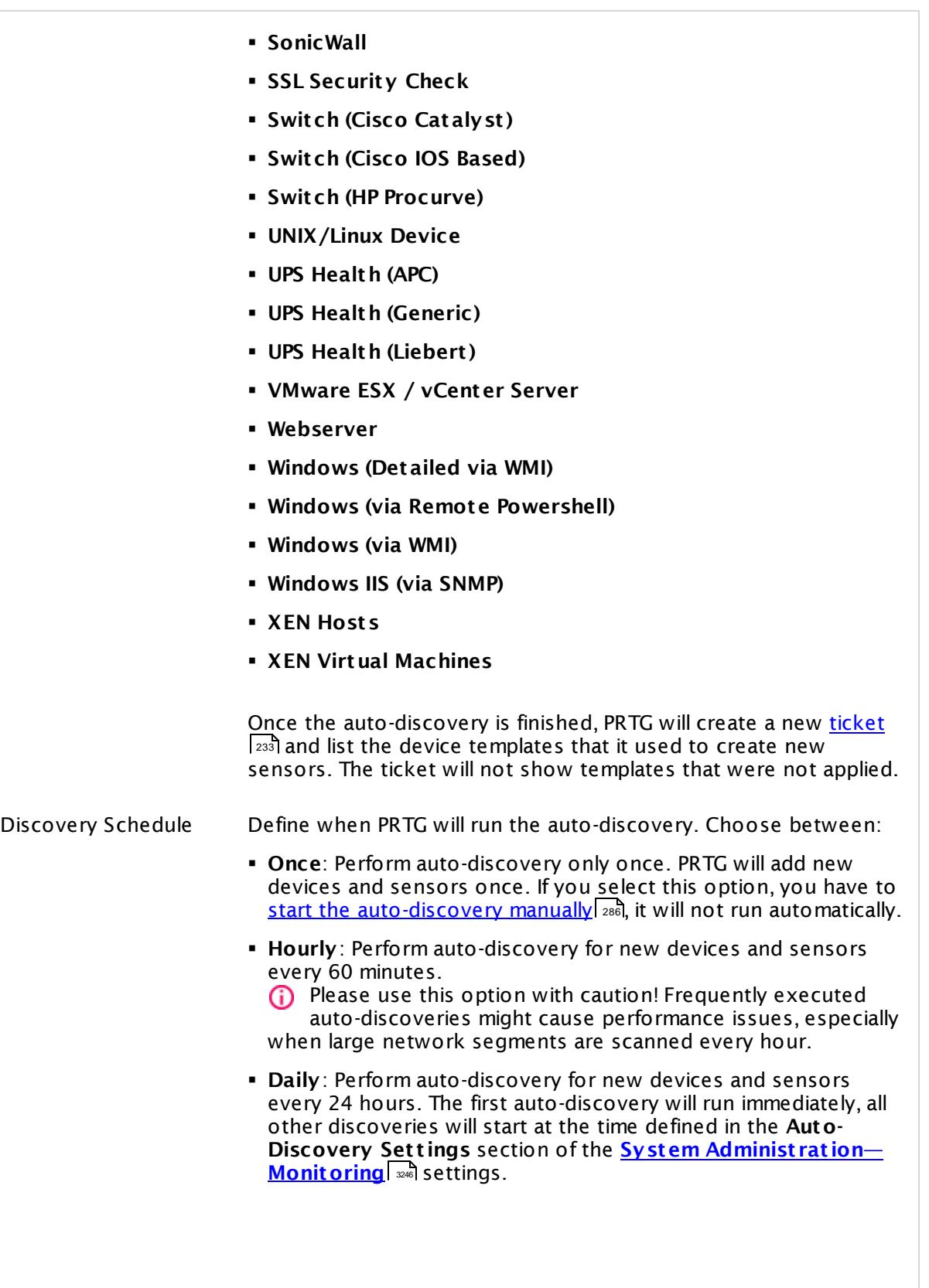

Part 7: Ajax Web Interface—Device and Sensor Setup | 6 Group Settings

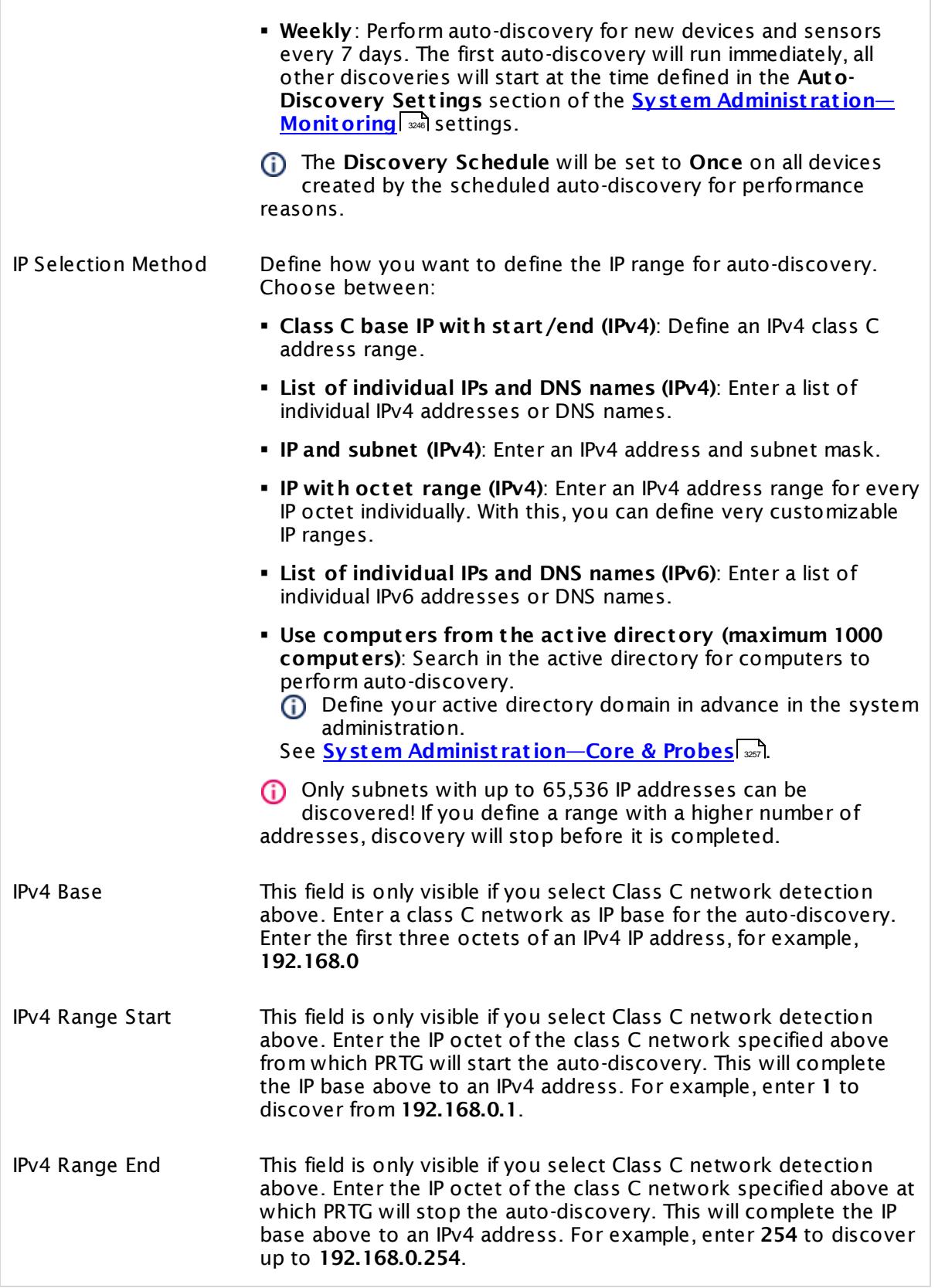

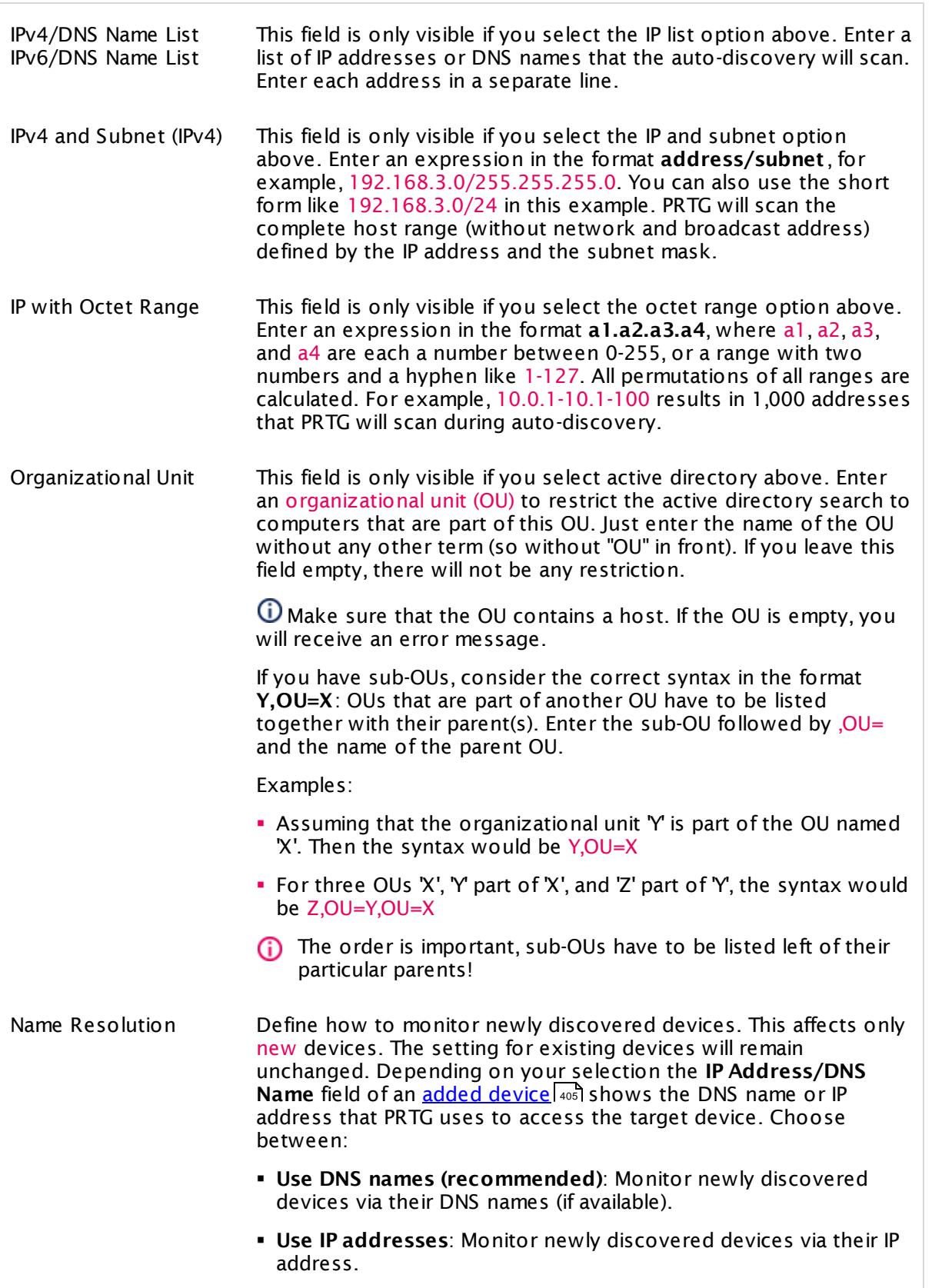

Part 7: Ajax Web Interface-Device and Sensor Setup | 6 Group Settings

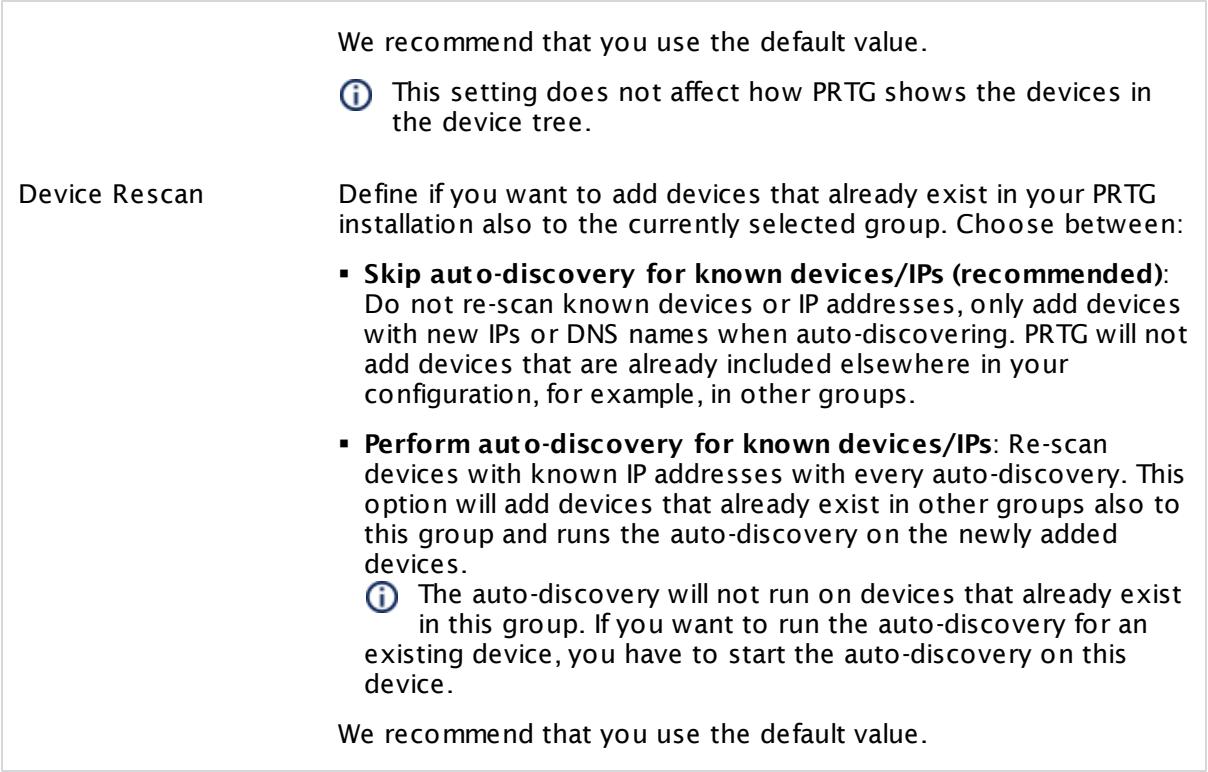

#### **Inherited Settings**

By default, all following settings are inherited from objects higher in the hierarchy and should be changed there, if necessary. Often, best practice is to change them centrally in the **[Root](#page-333-0)** 334 group's settings, see section <u>[Inheritance](#page-137-0) of Settings</u> I 138] for more information. To change a setting only for this object, disable inheritance by clicking the button next to inherit from under the corresponding setting name. You will then see the options described below.

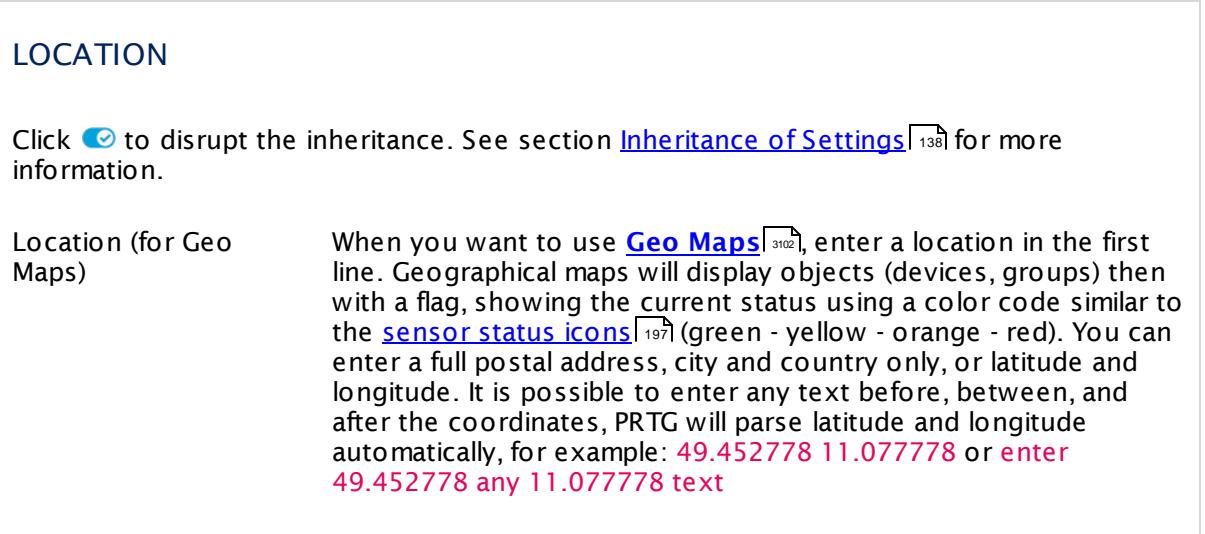

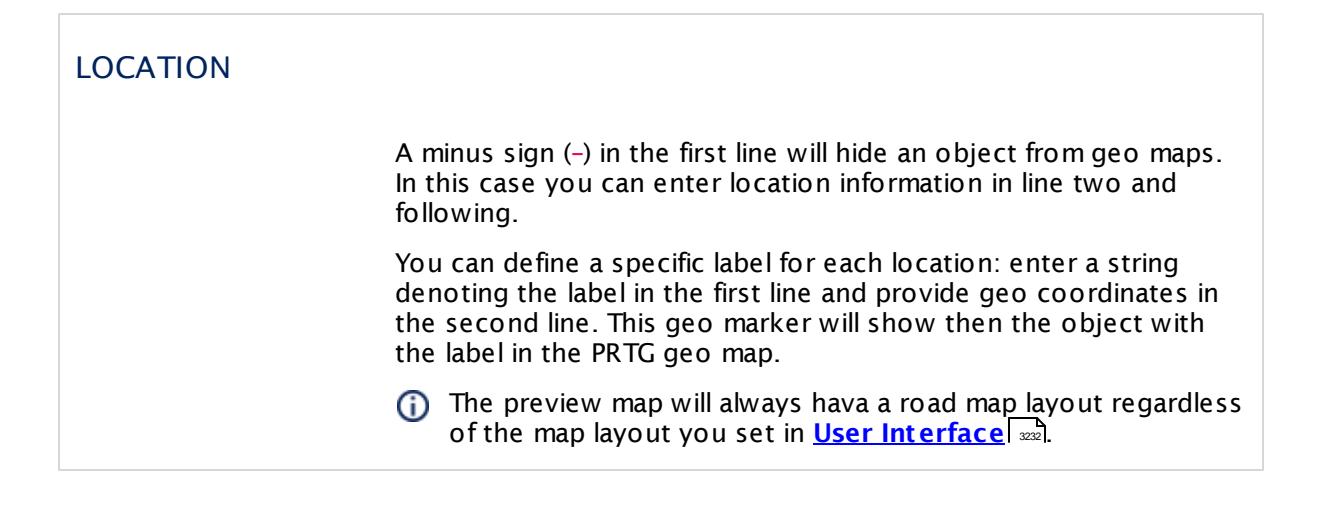

#### CREDENTIALS FOR WINDOWS SYSTEMS

Click  $\bullet$  to disrupt the inheritance. See section <u>[Inheritance](#page-137-0) of Settings</u> I as for more information.

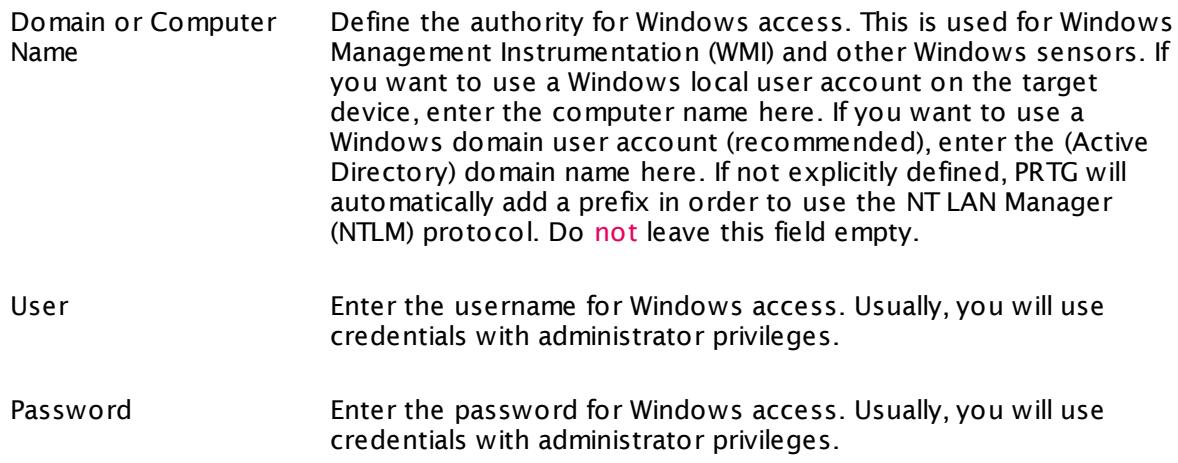

### CREDENTIALS FOR LINUX/SOLARIS/MAC OS (SSH/WBEM) SYSTEMS

Click  $\bullet$  to disrupt the inheritance. See section <u>[Inheritance](#page-137-0) of Settings</u> I and for more information.

User Enter a login name for the access via SSH and WBEM. Usually, you will use credentials with administrator privileges.

Part 7: Ajax Web Interface—Device and Sensor Setup | 6 Group Settings

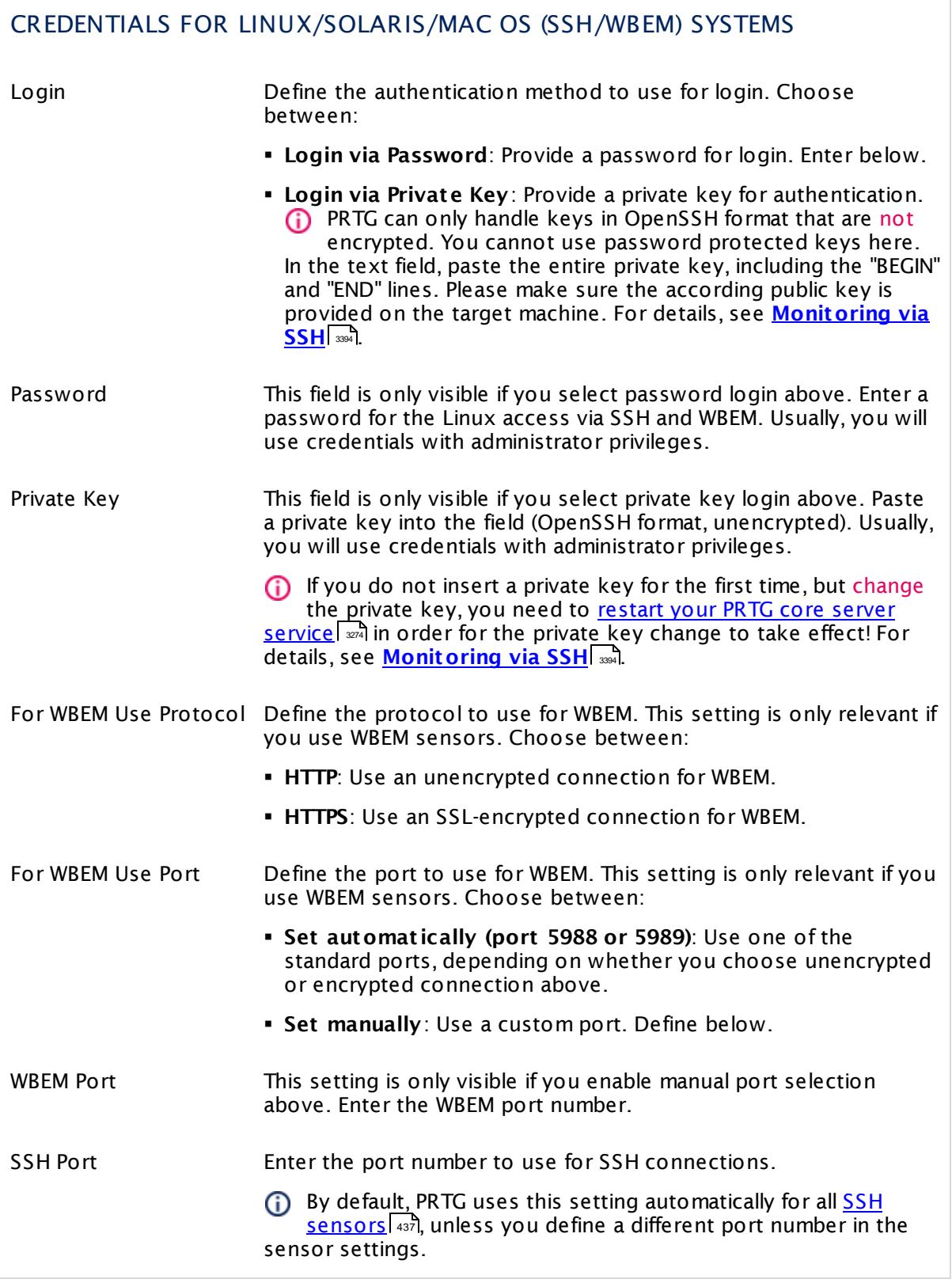

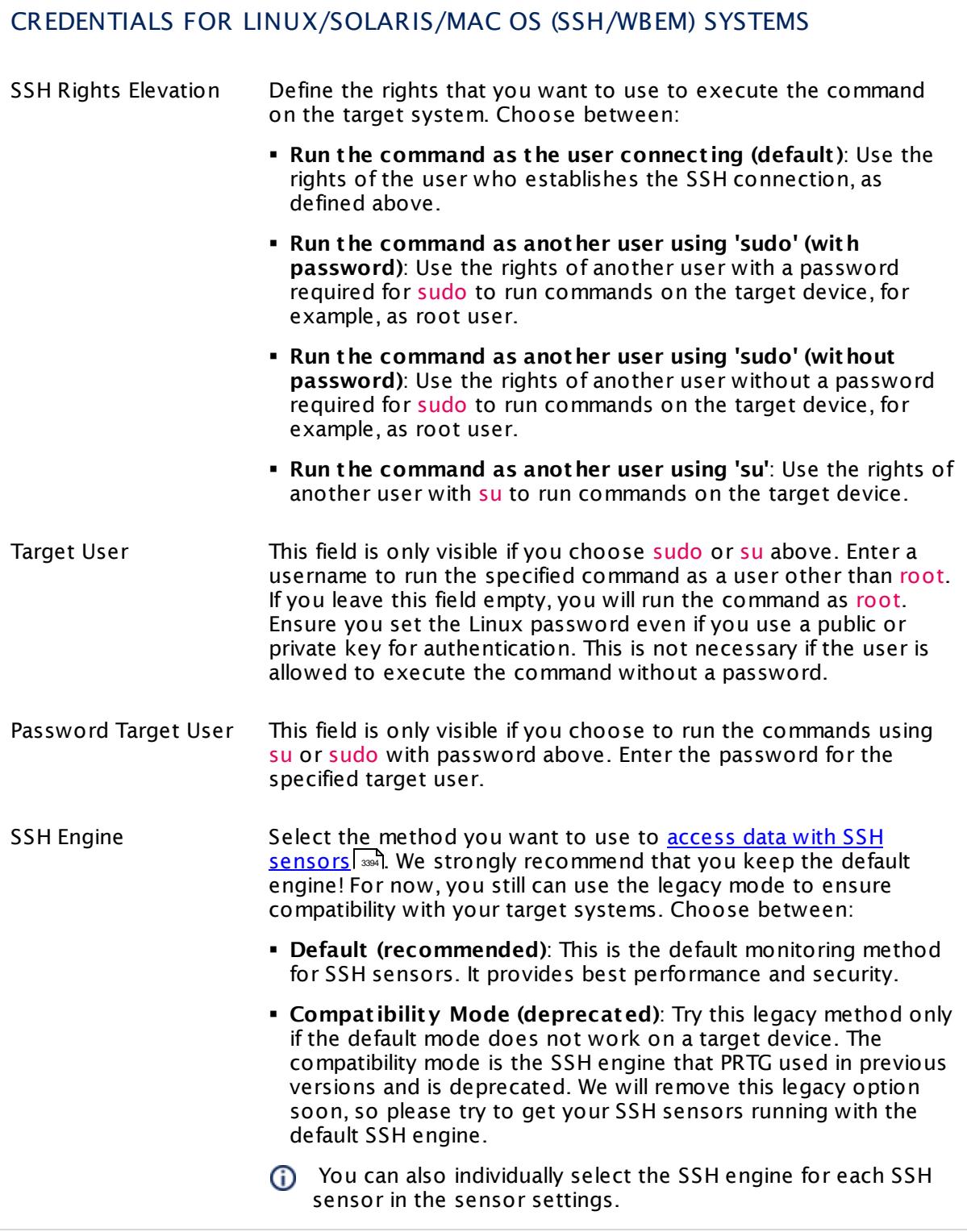

Part 7: Ajax Web Interface-Device and Sensor Setup | 6 Group Settings

#### CREDENTIALS FOR VMWARE/XENSERVER

Click  $\bullet$  to disrupt the inheritance. See section <u>[Inheritance](#page-137-0) of Settings</u> I and for more information.

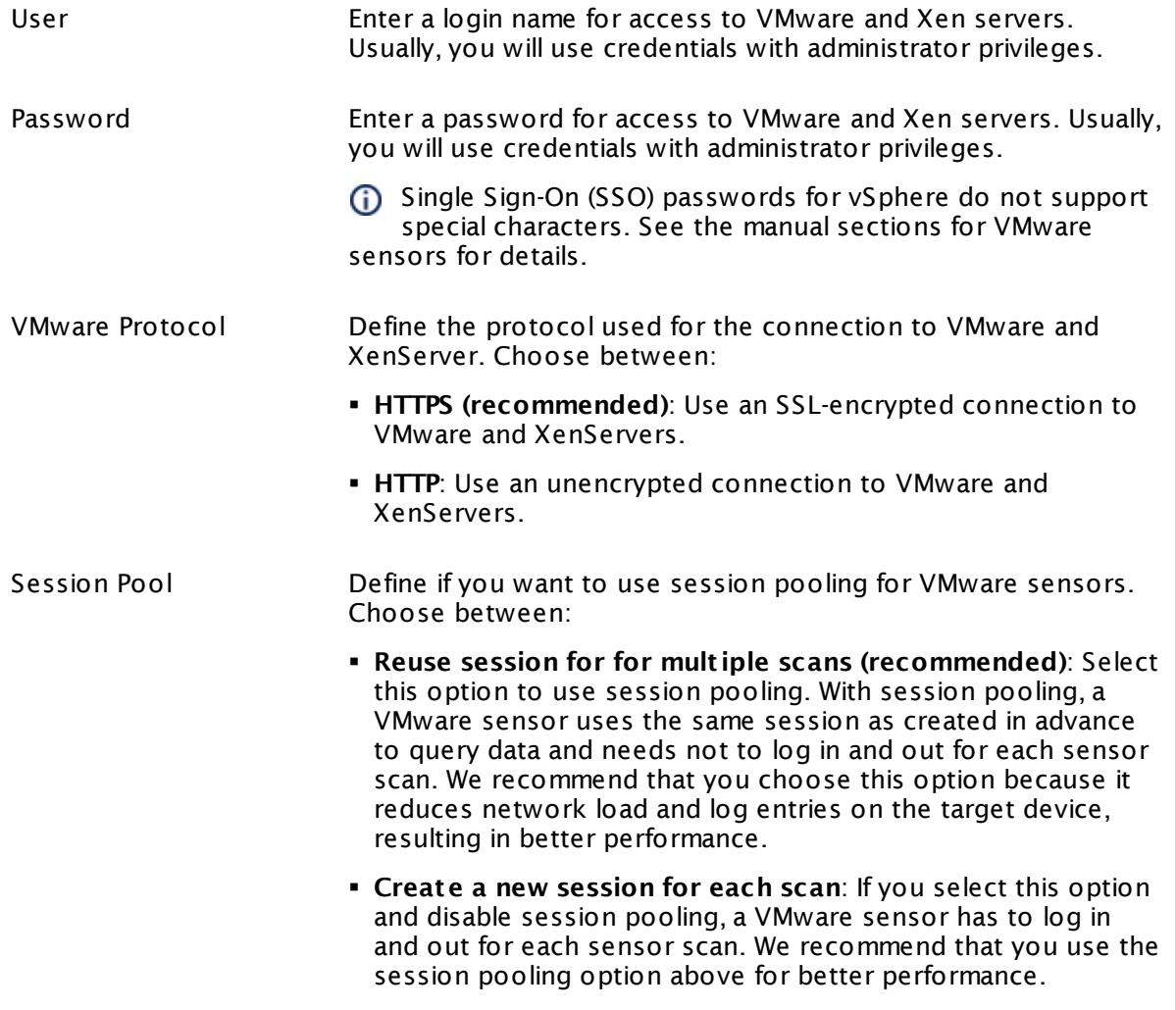

## CREDENTIALS FOR SNMP DEVICES

Click  $\bullet$  to disrupt the inheritance. See section <u>[Inheritance](#page-137-0) of Settings</u> I and for more information.

SNMP Version Select the SNMP version for the device connection. Choose between:

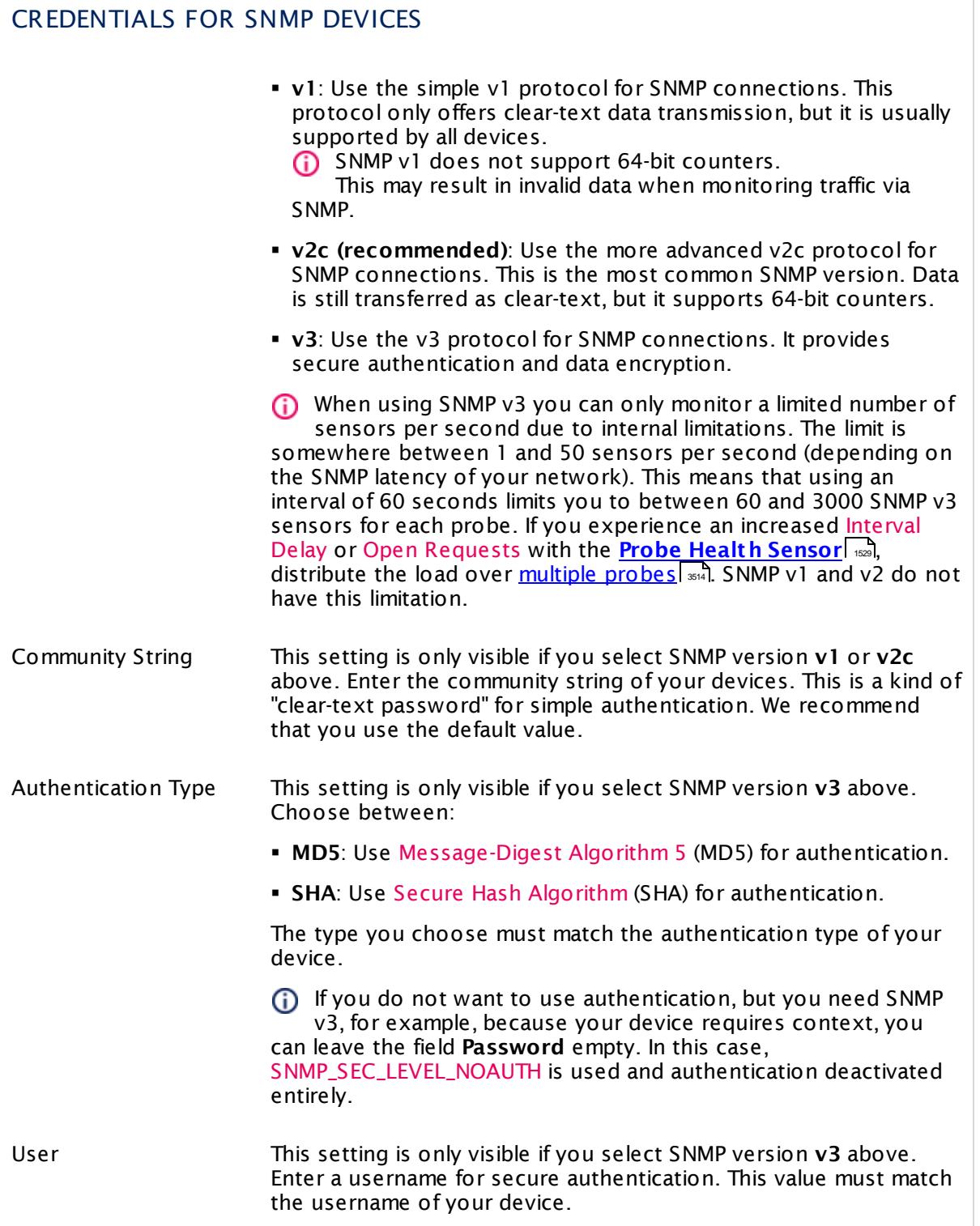

 $\Box$ 

٦

Part 7: Ajax Web Interface—Device and Sensor Setup | 6 Group Settings

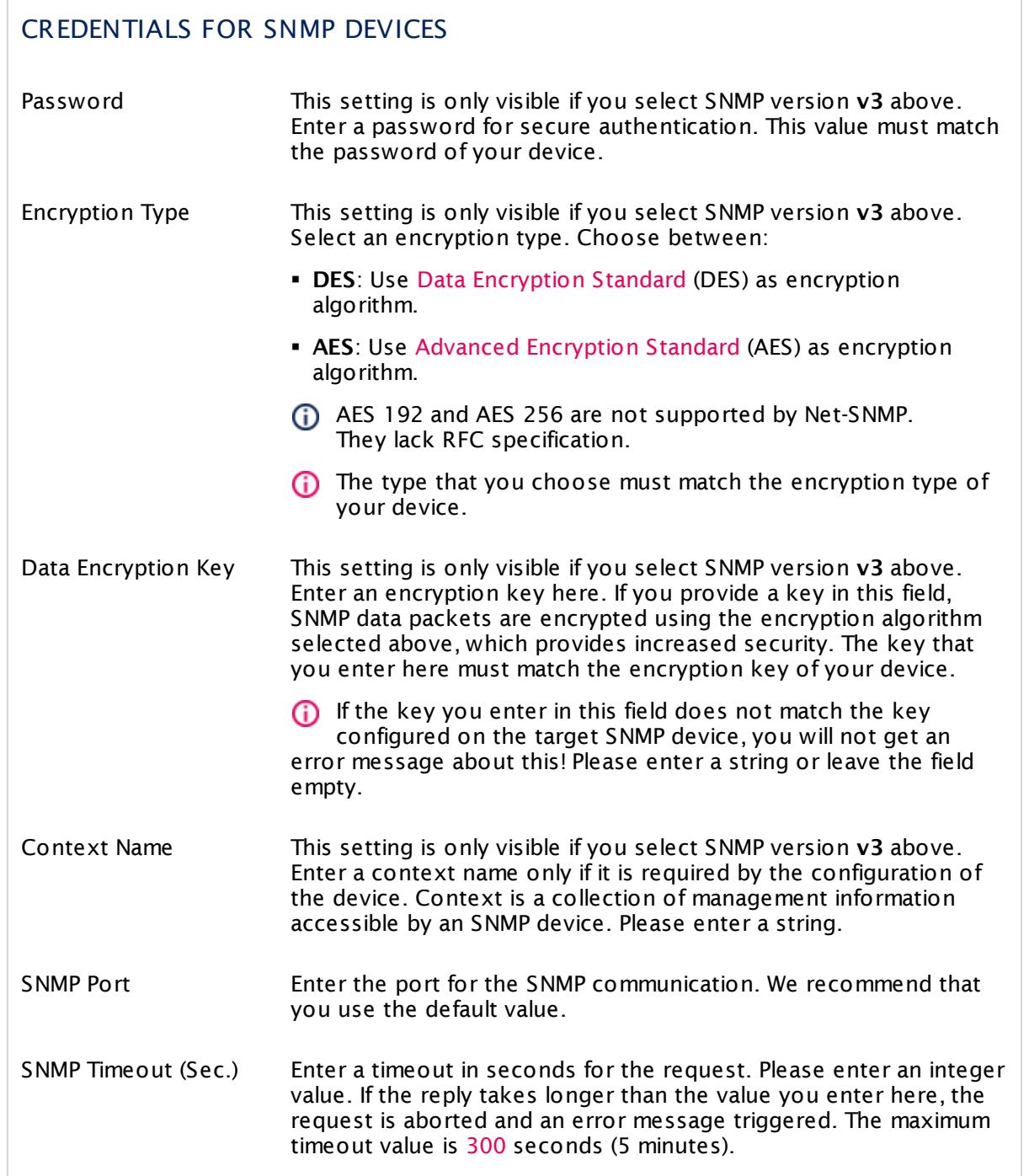

#### CREDENTIALS FOR DATABASE MANAGEMENT SYSTEMS

Click  $\bullet$  to disrupt the inheritance. See section <u>[Inheritance](#page-137-0) of Settings</u> I as for more information.

The settings you define in this section apply to the following sensor types:

- § **ADO SQL v2 [Sensor](#page-464-0)** 465
- § **[Microsoft](#page-1205-0) SQL v2 Sensor** 1206
- § **[MySQL](#page-1222-0) v2 Sensor** 1223
- § **Oracle SQL v2 [Sensor](#page-1395-0)** 1396
- **Post greSQL Sensor**

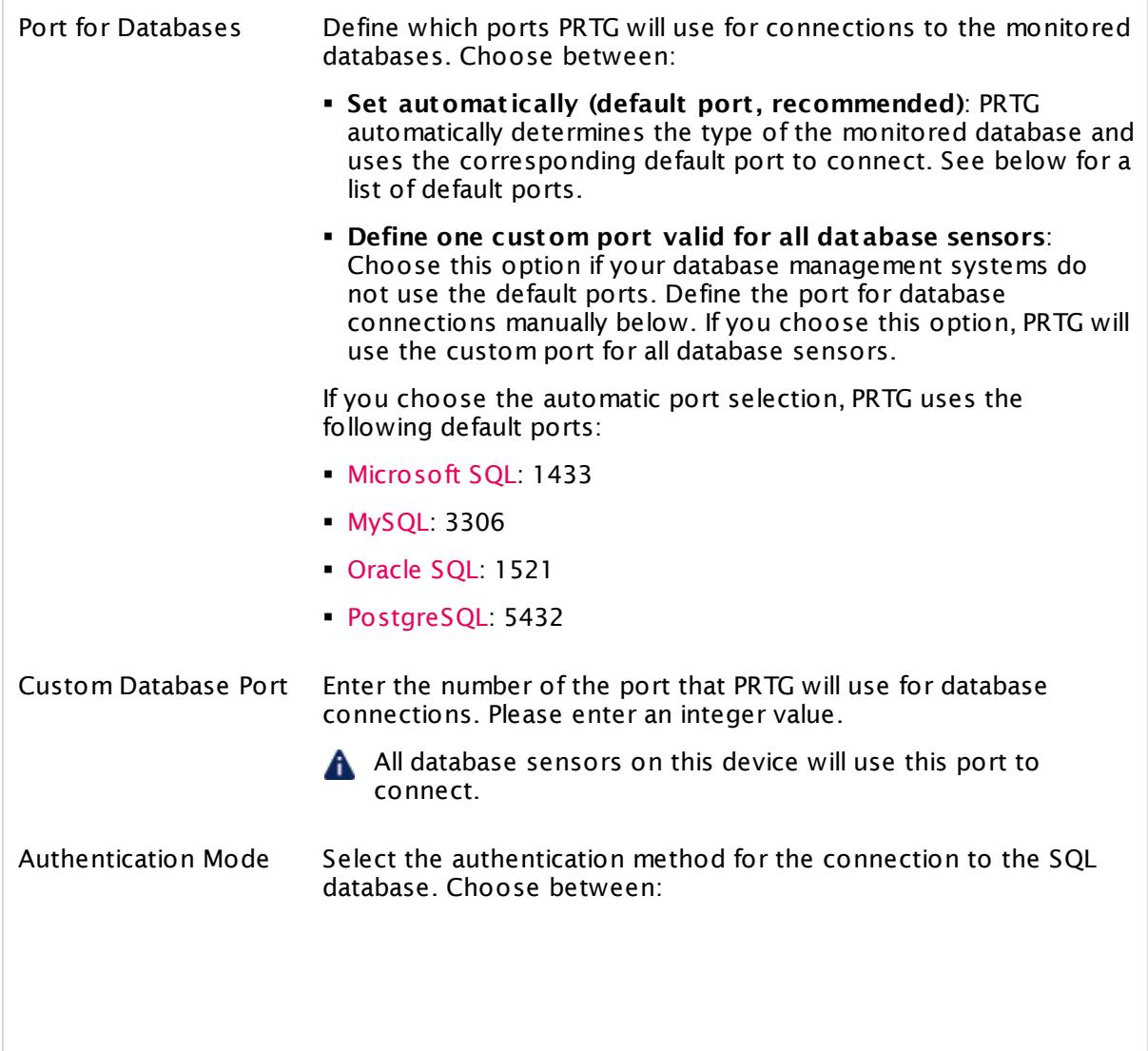

Part 7: Ajax Web Interface-Device and Sensor Setup | 6 Group Settings

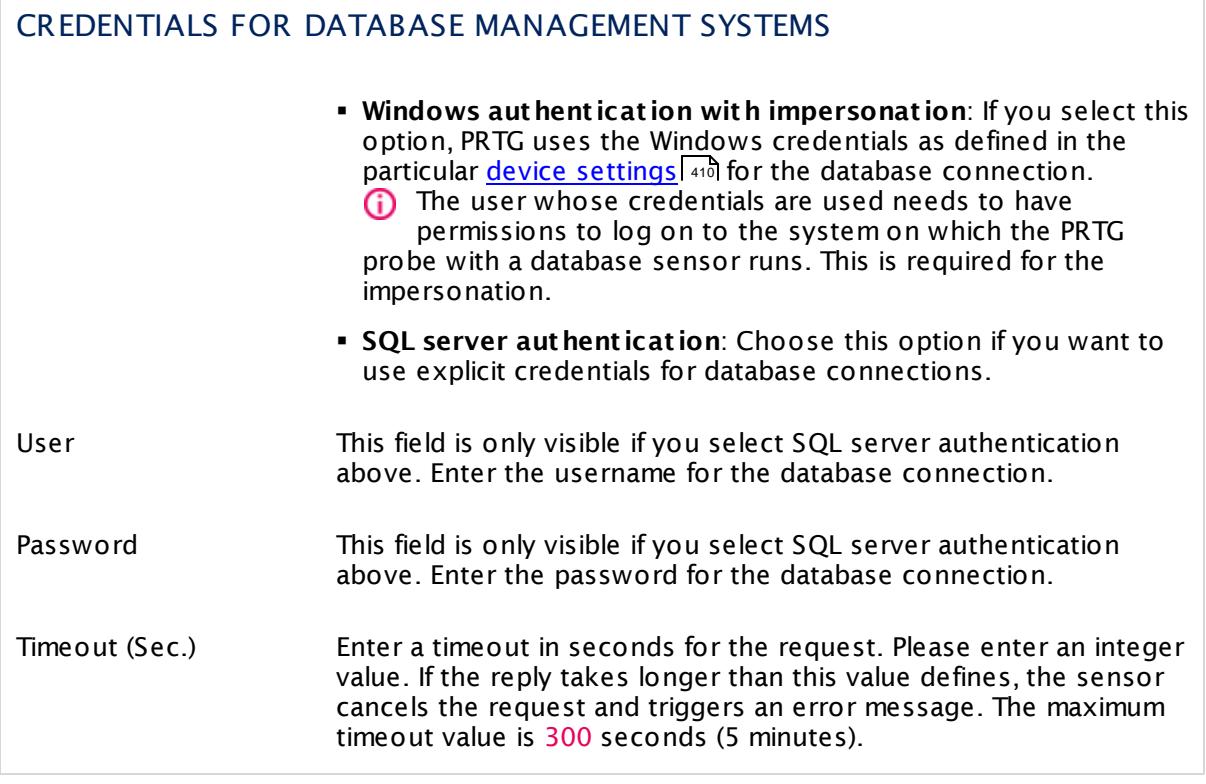

## CREDENTIALS FOR AMAZON CLOUDWATCH

Click  $\bullet$  to disrupt the inheritance. See section <u>[Inheritance](#page-137-0) of Settings</u> I and for more information.

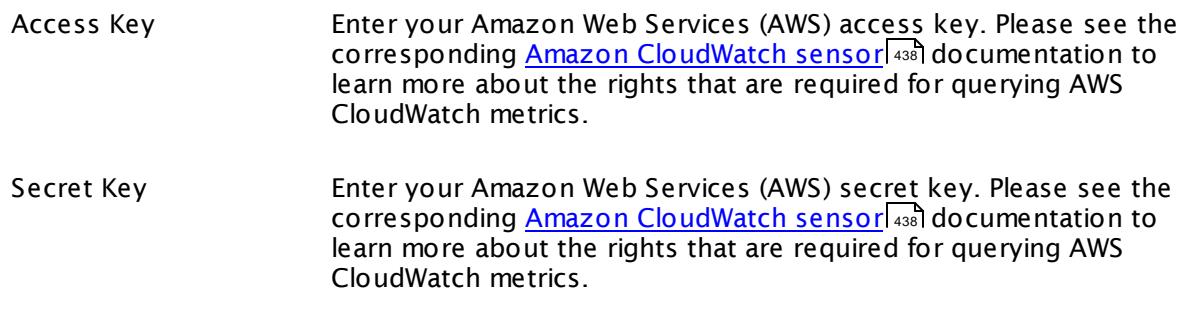

# WINDOWS COMPATIBILITY OPTIONS

Click  $\bullet$  to disrupt the inheritance. See section <u>[Inheritance](#page-137-0) of Settings</u> I and for more information.

When experiencing problems while monitoring via Windows sensors, you can set some compatibility options for trouble shooting.

Preferred Data Source Define the method Windows sensors will use to query data. This setting is valid only for hybrid sensors offering performance counter and Windows Management Instrumentation (WMI) technology. The setting will be ignored for all other sensors! Choose between: § **Performance Counters and fallback to WMI**: Try to query data via performance counters. If this is not possible, establish a connection via WMI. § **Performance Counters only**: Query data via performance counters only. If this is not possible, a sensor will return no data. § **WMI only (recommended)**: Query data via WMI only. If this is not possible, a sensor will return no data. In current PRTG versions, this is our recommendation to achieve best performance and stability. Timeout Method Specify the time the sensor will wait for the return of its WMI query before aborting it with an error message. Choose between: § **Use 1.5x scanning interval (recommended)**: Use a default of one and a half times the scanning interval set for the sensor (see below in this settings). § **Set manually**: Enter a timeout value manually. We recommend that you use the default value. Only if you experience ongoing timeout errors, try increasing the timeout value. Timeout Value (Sec.) This field is only visible if the manual timeout method is selected above. Enter the time the sensor will wait for the return of its WMI query before aborting with an error message. Please enter an integer value. The maximum value is **900** seconds (15 minutes).

## SNMP COMPATIBILITY OPTIONS

Click © to disrupt the inheritance. See section <u>[Inheritance](#page-137-0) of Settings</u> ক্ষী for more information.

Part 7: Ajax Web Interface—Device and Sensor Setup | 6 Group Settings

#### SNMP COMPATIBILITY OPTIONS

When experiencing problems while monitoring via Simple Network Management Protocol (SNMP) sensors, you can set some compatibility options for trouble shooting.

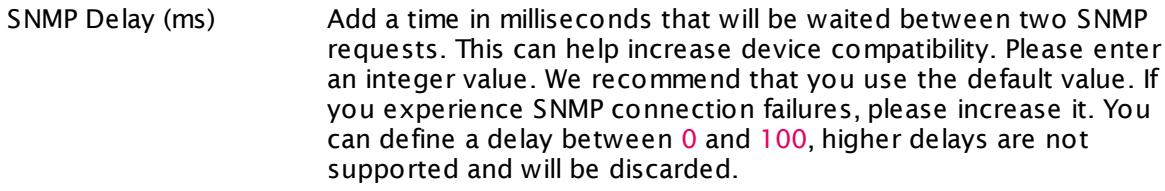

#### Failed Requests Define if an SNMP sensor will try again after a request fails.

- § **Ret ry (recommended)**: Try again if an SNMP request fails. This can help prevent false error messages due to temporary timeout failures.
- § **Do not ret ry**: Do not retry if an SNMP request fails. With this setting enabled an SNMP sensor will be set to error status earlier.
- Overflow Values Define how PRTG will handle overflow values. Some devices do not handle internal buffer overflows correctly. This can cause false peaks.
	- § **Ignore overflow values**: Ignore overflow values and do not include them in the monitoring data.
	- § **Handle overflow values as valid results**: Regard all overflow values as regular data and include them in the monitoring data.

We recommend that you use the default value.

A If you experience problems because of strange peaks in your data graphs, change this option. Peaks might indicate that the monitored device resets counters without an overflow. PRTG interprets such a behavior as overflow that results in data peaks. Choose the option **Ignore overflow values** in this case. For more details, see this Knowledge Base article: What is the [Overflow](https://kb.paessler.com/en/topic/43503) Values setting in the SNMP [Compatibility](https://kb.paessler.com/en/topic/43503) Options?

#### Zero Values Define how PRTG will handle zero values. Some devices send incorrect zero values. This can cause false peaks.

- § **Ignore zero values for delta sensors (recommended)**: Ignore zero values and do not include them in the monitoring data.
- § **Handle zero values as valid results for delta sensors**: Regard all zero values as regular data and include them in the monitoring data.

We recommend that you use the default value. If you experience problems, change this option.

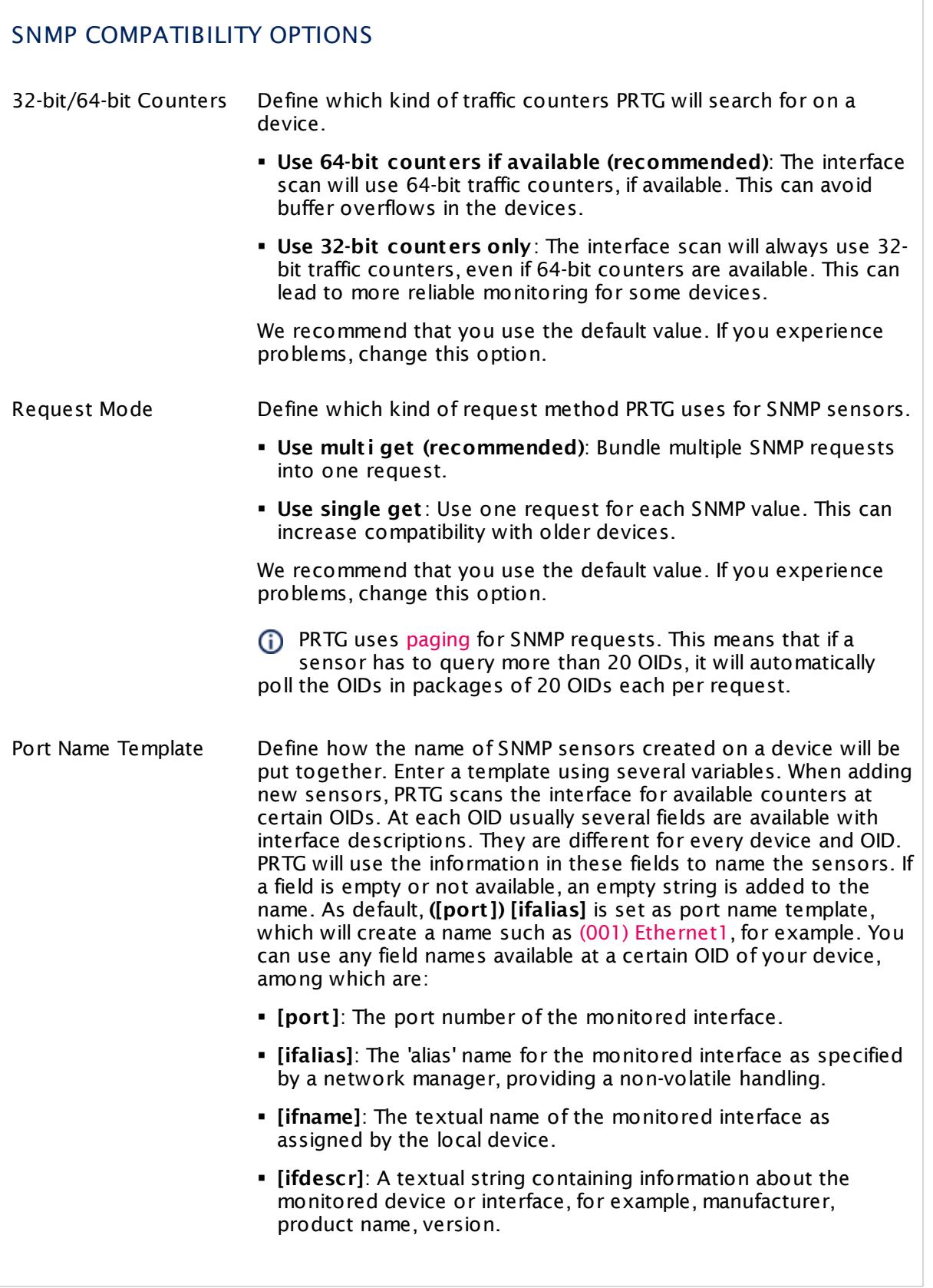

Part 7: Ajax Web Interface—Device and Sensor Setup | 6 Group Settings

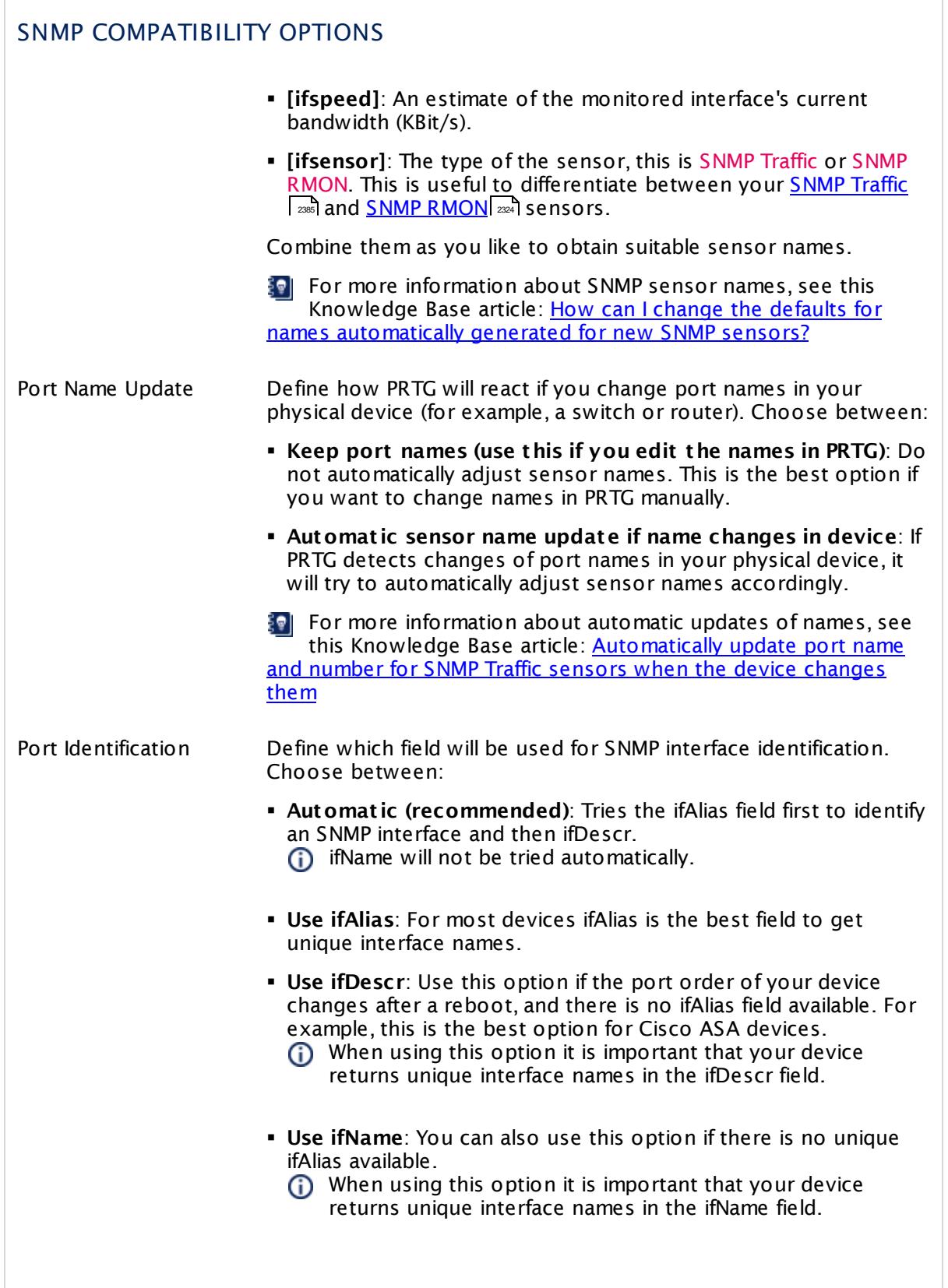
## SNMP COMPATIBILITY OPTIONS § **No Port Update**: Use this option to disable automatic port identification. Start Interface Index For <u>SNMP Traffic [sensors](#page-2384-0)</u> | , define at which index PRTG will start ror <u>SNMP Trailic Sensors</u> ( and fouring sensor creation. Use 0 for<br>to query the interface range during sensor creation. Use 0 for automatic mode. We recommend that you use the default value. End Interface Index For <u>SNMP Traffic [sensors](#page-2384-0)</u>  $|$  and define at which index PRTG will stop to query the interface range during sensor creation. Use 0 for automatic mode. We recommend that you use the default value.

## PROXY SETTINGS FOR HTTP SENSORS

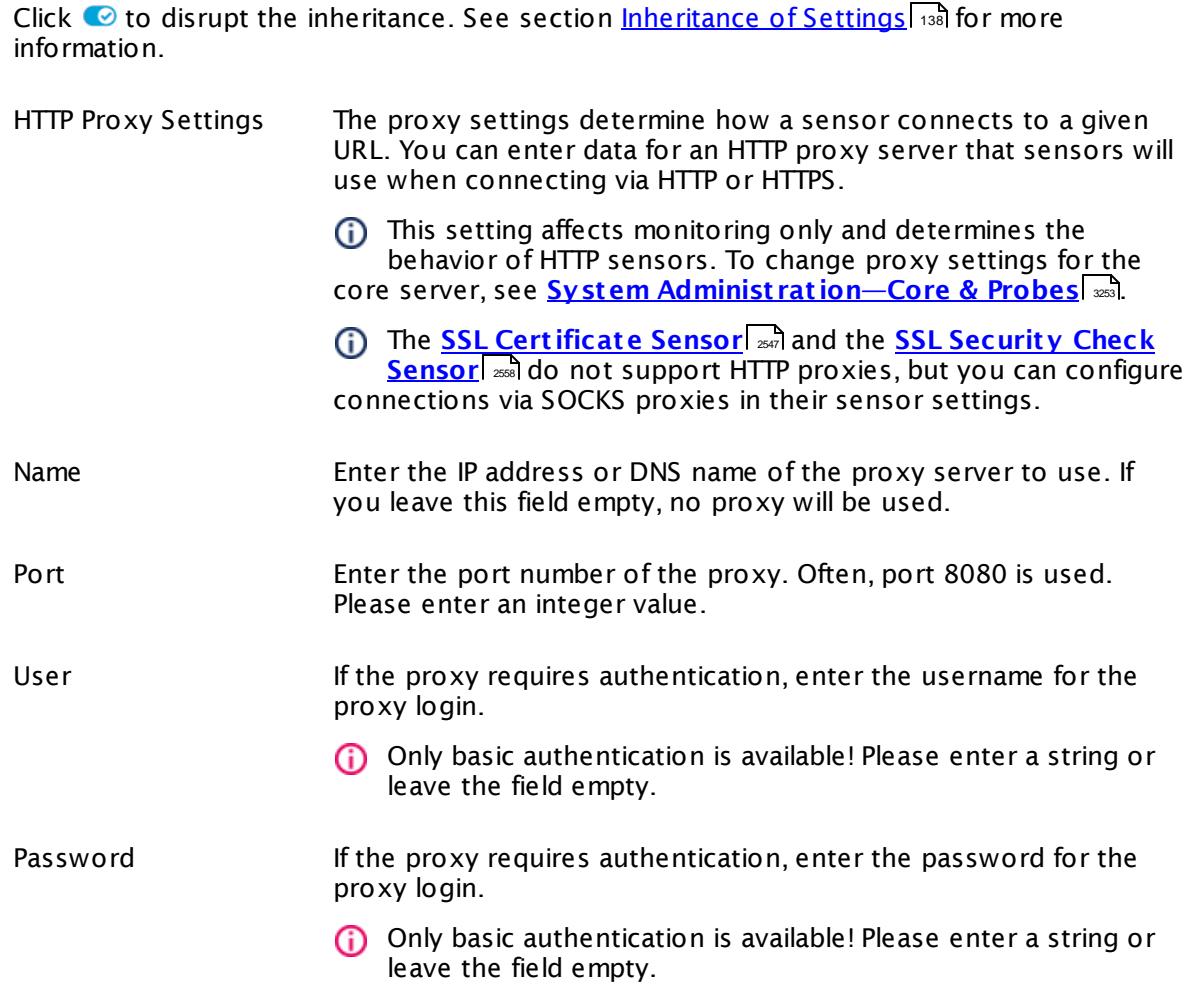

Part 7: Ajax Web Interface-Device and Sensor Setup | 6 Group Settings

#### SCANNING INTERVAL

Click  $\bullet$  to disrupt the inheritance. See section <u>[Inheritance](#page-137-0) of Settings</u>  $|$   $\circ$  for more information. 138

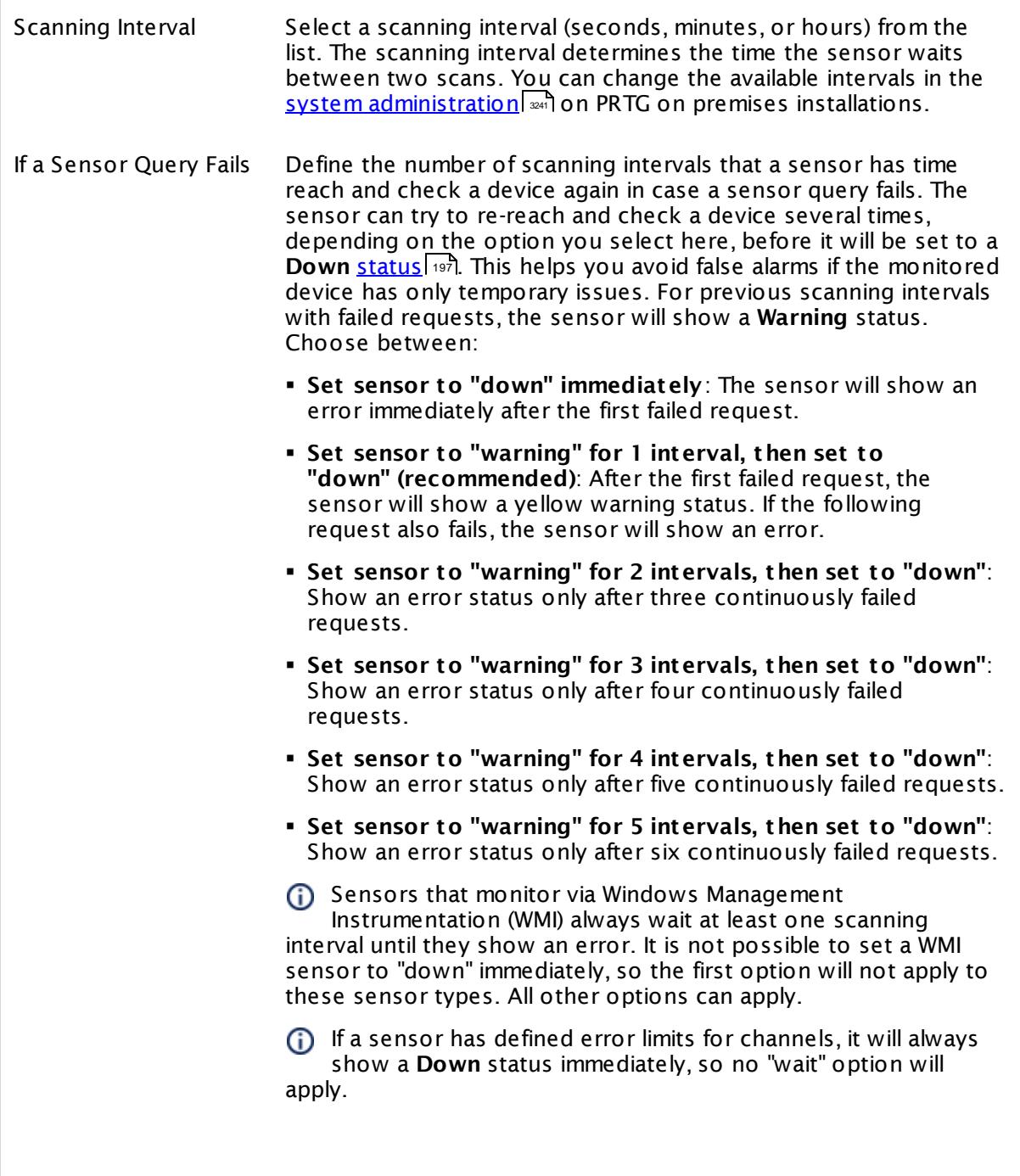

## SCANNING INTERVAL

If a channel uses <u>[lookup](#page-3498-0)</u>l \*\*\* values, it will always show a **Down** status immediately, so no "wait" options will apply.

## CLUSTER USAGE

Click  $\bullet$  to disrupt the inheritance. See section <u>[Inheritance](#page-137-0) of Settings</u> I and for more information.

Scanning Distribution This box is only visible if you run a PRTG cluster. Sometimes you want to exclude a certain node from monitoring the sensors running on this probe, group, or device, for example, if a device is not reachable from every node configured in your cluster. In the list of cluster nodes, please select the nodes that will not be included in sensor scans. By default, this setting is <u>[inherited](#page-137-0)</u> I 138 to all objects underneath.

## SCHEDULES, DEPENDENCIES, AND MAINTENANCE WINDOW

Inheritance for schedules, dependencies, and maintenance windows cannot be interrupted; the according settings from the parent objects will always be active. However, you can define additional settings here. They will be active in parallel to the parent objects' settings.

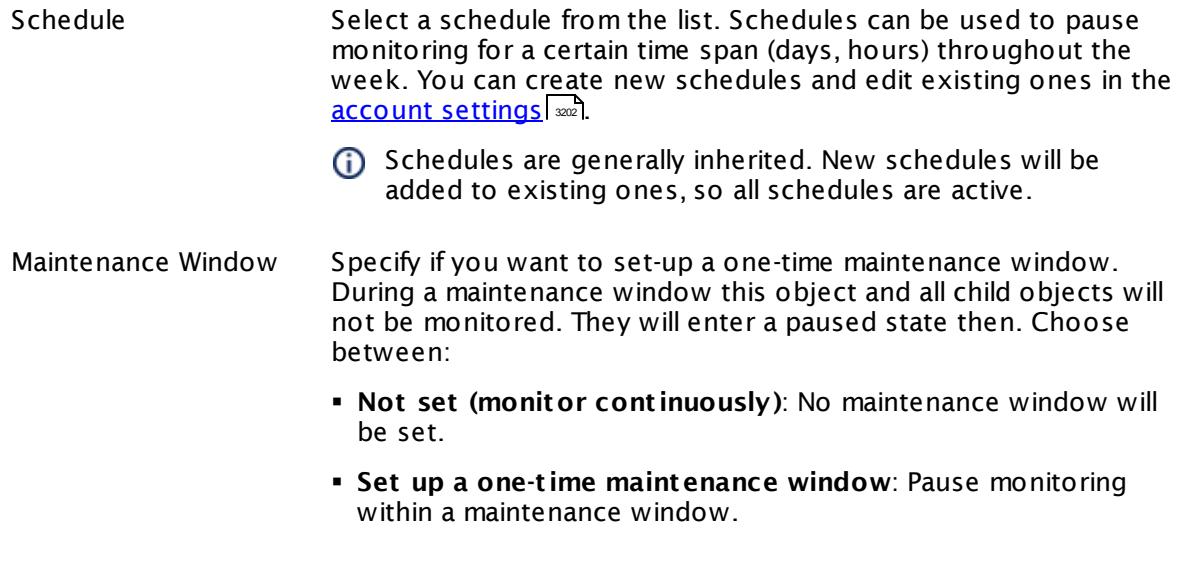

 $\overline{\phantom{a}}$ 

Part 7: Ajax Web Interface—Device and Sensor Setup | 6 Group Settings

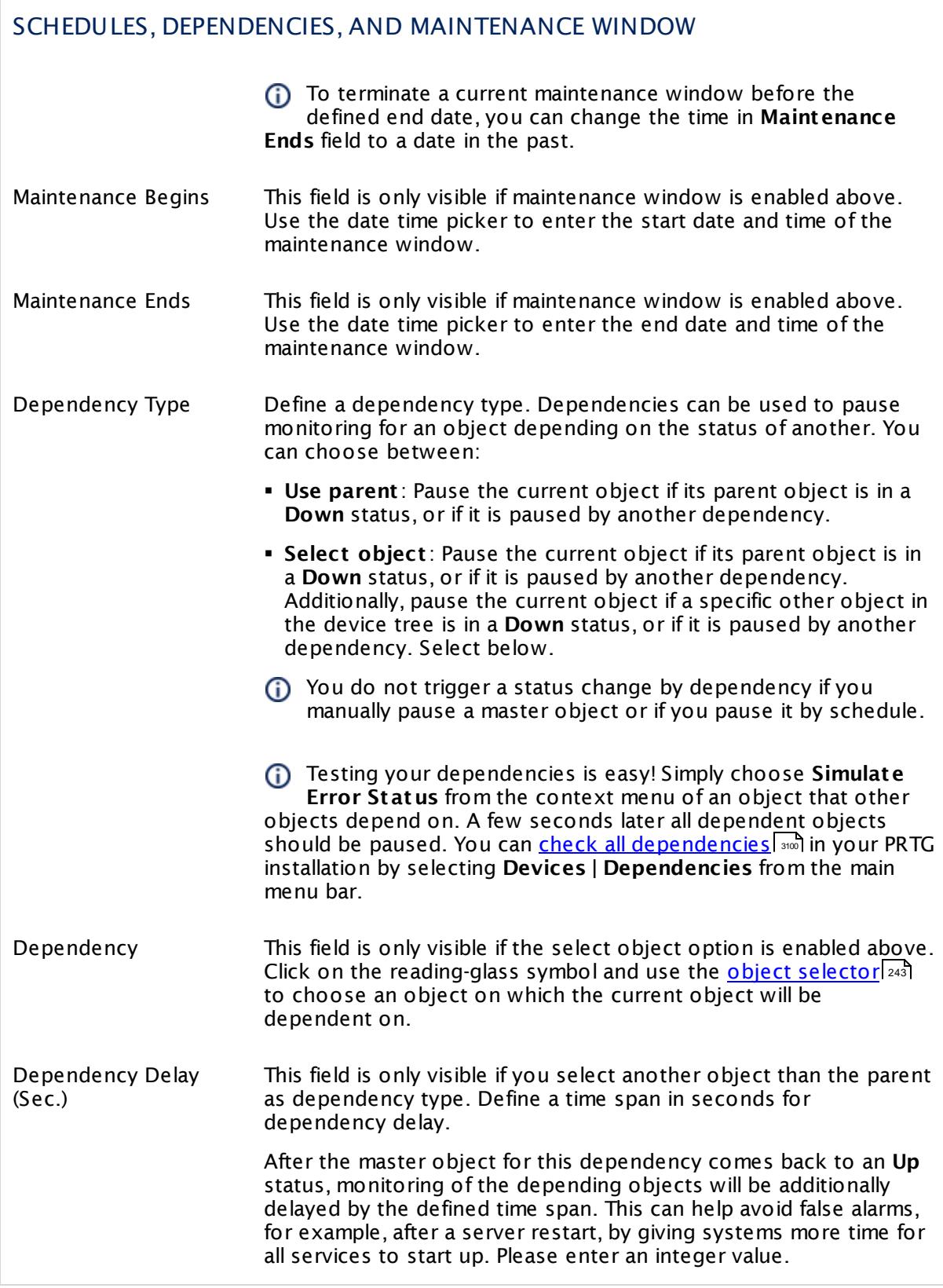

## ACCESS RIGHTS

Click © to disrupt the inheritance. See section <u>[Inheritance](#page-137-0) of Settings</u> ক্ষী for more information.

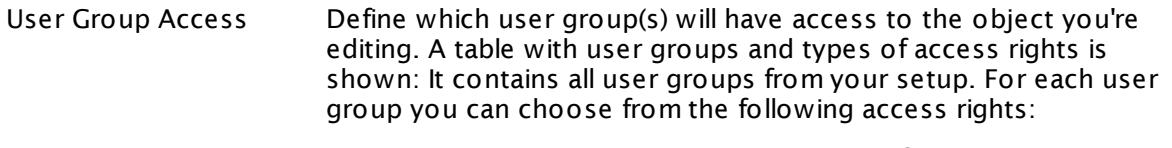

- **· Inherited**: Use the access rights settings of the parent object.
- § **None**: Users in this group cannot see or edit the object. The object neither shows up in lists nor in the device tree. Exception: If a child object is visible to the user, the object is visible in the device tree, though not accessible.
- **Read:** Users in this group can see the object and review its monitoring results.
- § **Write**: Users in this group can see the object, review its monitoring results, and edit the object's settings. They cannot edit access rights settings.
- **Full:** Users in this group can see the object, review its monitoring results, edit the object's settings, and edit access rights settings.

You can create new user groups in the **System [Administ](#page-3267-0) rat ion— User [Groups](#page-3267-0)**  $\infty$  settings. To automatically set all objects further down in the hierarchy to inherit this object's access rights, set a check mark for the **Revert children's access rights to inherited** option.

For more details on access rights, see the section **[User](#page-159-0)**  $\overline{\operatorname{Access} \operatorname{Right} \operatorname{s}}$  $\overline{\operatorname{Access} \operatorname{Right} \operatorname{s}}$  $\overline{\operatorname{Access} \operatorname{Right} \operatorname{s}}$  160 .

Part 7: Ajax Web Interface-Device and Sensor Setup | 6 Group Settings

## CHANNEL UNIT CONFIGURATION

Click  $\bullet$  to disrupt the inheritance. See section <u>[Inheritance](#page-137-0) of Settings</u> I and for more information.

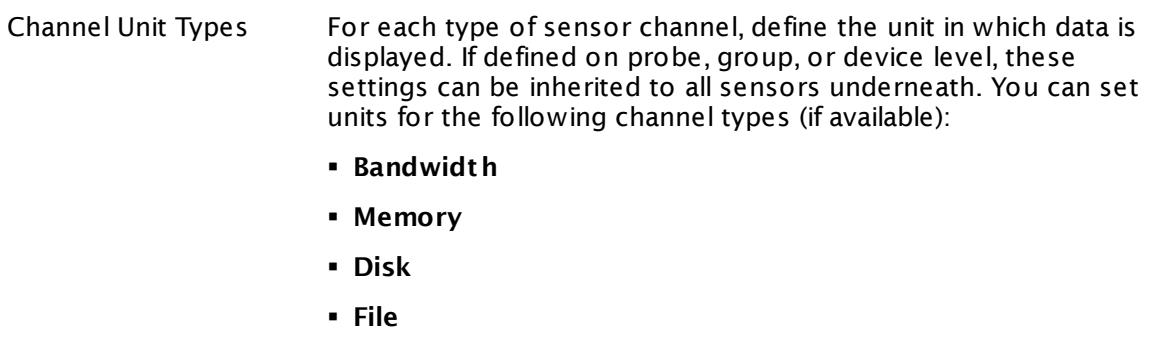

- § **Custom**
- Custom channel types can be set on sensor level only.

## ADVANCED NETWORK ANALYSIS

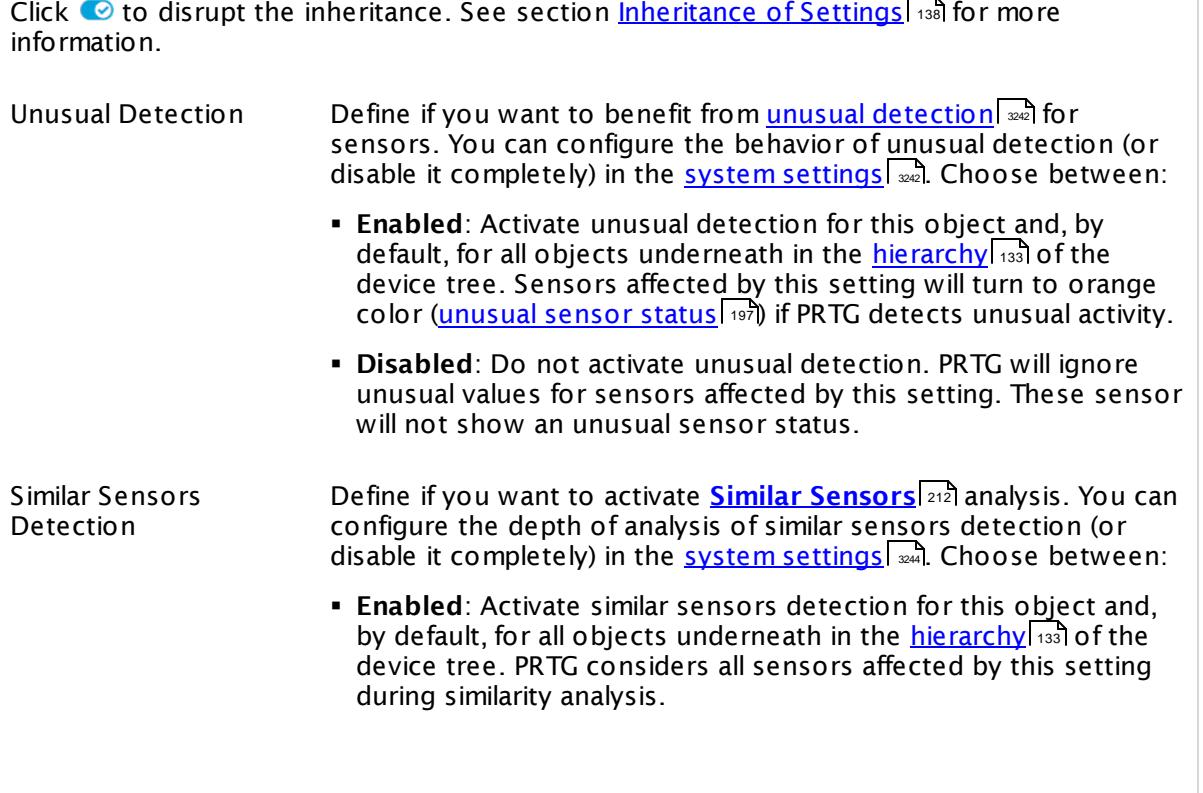

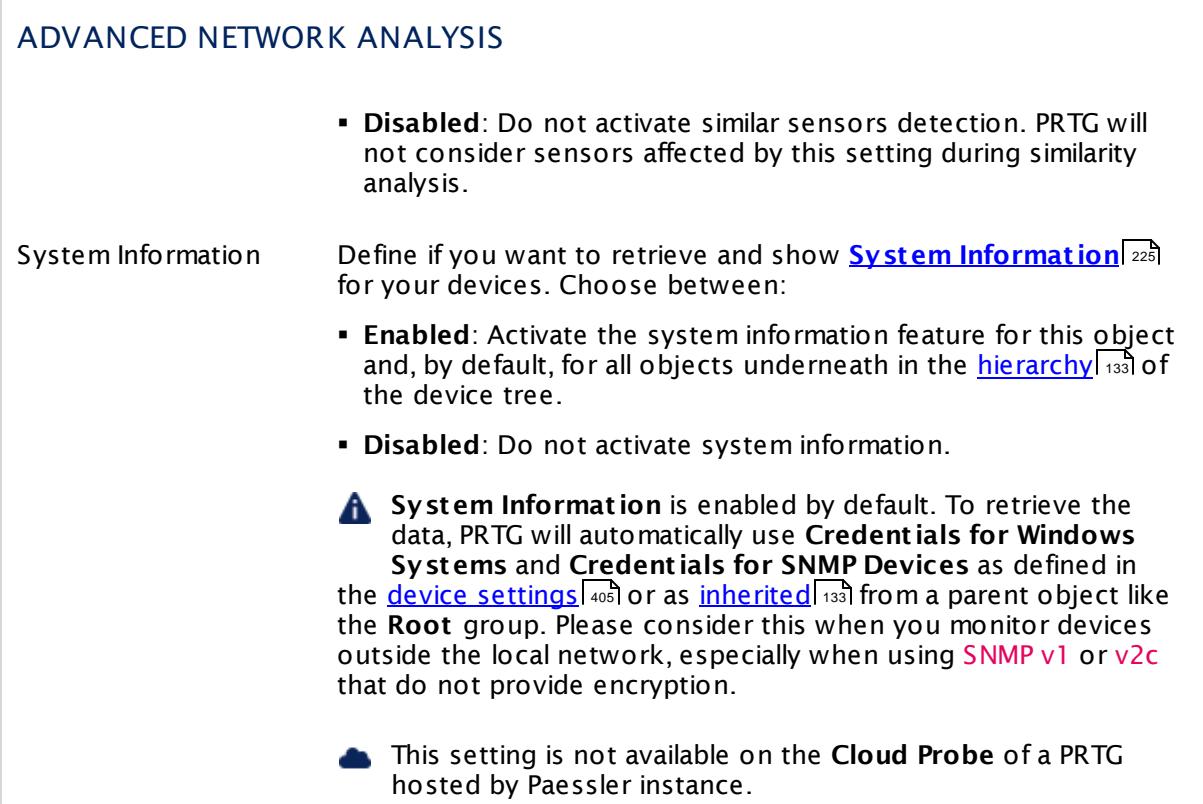

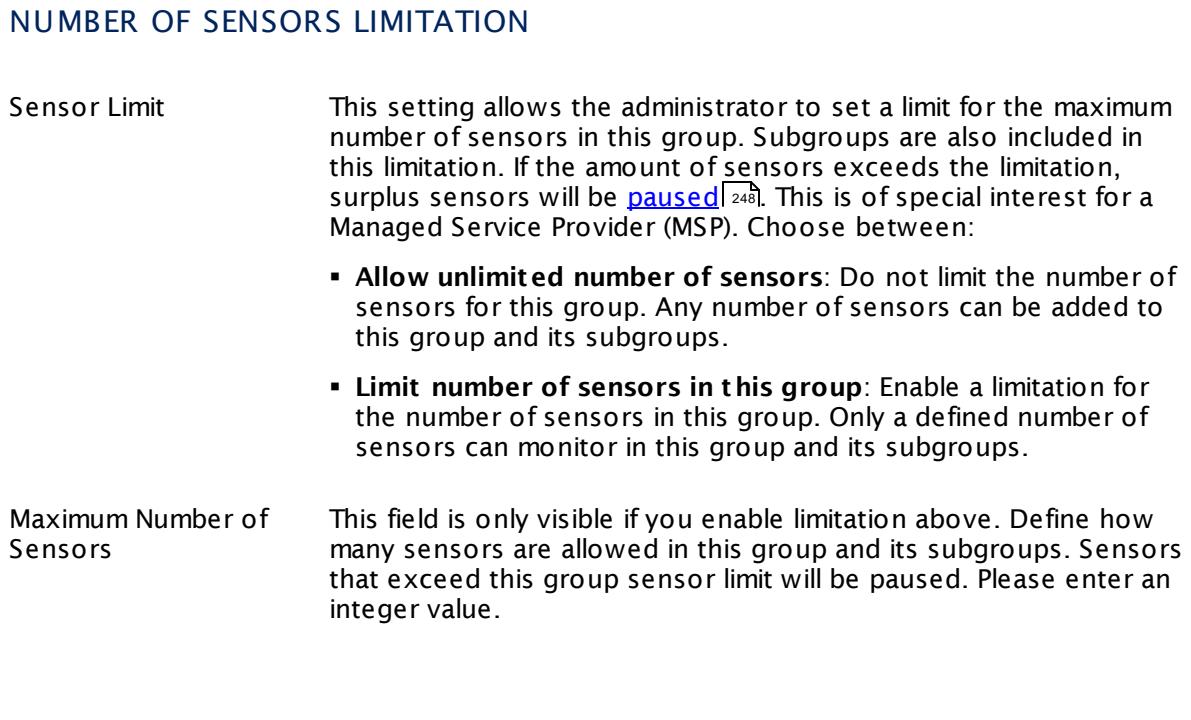

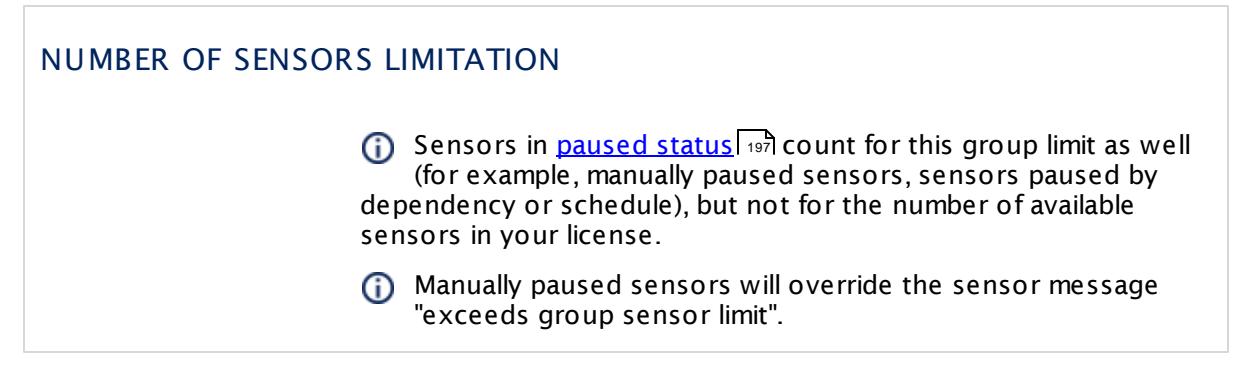

Click **Save** to save your settings. If you change tabs or use the main menu, all changes to the settings will be lost!

## **Notifications**

The status or the data of a sensor can trigger notifications. Using this mechanism, you can configure external alerting tailored to your needs. In an object's detail page, click the **Not ificat ions** tab to change sensor notification triggers. The defined triggers will be inherited down to sensor level. For detailed information, see **[Sensor](#page-3059-0) Not ificat ions Set t ings** 3060 section.

#### **Others**

For more general information about settings, see **[Object](#page-219-0) Set t ings** section. 220

#### **More**

Knowledge Base: How does PRTG compute CPU Index, Traffic Index and Response Time Index?

§ <https://kb.paessler.com/en/topic/313>

Knowledge Base: How can I add my own device icons for use in the PRTG web interface?

§ <https://kb.paessler.com/en/topic/7313>

Knowledge Base: How can I change the defaults for names automatically generated for new SNMP sensors?

§ <https://kb.paessler.com/en/topic/7363>

Knowledge Base: Automatically update port name and number for SNMP Traffic sensors when the device changes them

§ <https://kb.paessler.com/en/topic/25893>

Knowledge Base: What is the Overflow Values setting in the SNMP Compatibility Options?

§ <https://kb.paessler.com/en/topic/43503>

# <span id="page-404-0"></span>**7.7 Device Settings**

On the details page of a device, click the **Set t ings** tab to change settings.

## **Add Device**

The **Add Device** dialog appears when you add a new device to a group. It only shows the setting fields that are imperative for creating the device in PRTG. Because of this, you will not see all setting fields in this dialog. For example, the **Device Status** option is not available in this step.

You can change all settings in the **Set t ings** tab of the device later.

## **Device Settings**

The following settings are available in the **Set t ings** tab of every device. Because you do not need all of these for every device, depending on the device type, just define the settings you really need and ignore the others.

We recommend that you define as many settings as possible in the <mark>[Root](#page-333-0)</mark> [334] group, so you can inherit them to all other objects further down in the <u>device tree [hierarchy](#page-132-0)</u>। <sub>133</sub>].

For device settings, there is also multi-edit available. This enables you to change the properties of many devices at a time.

For more details, see <u>Mult[i-Edit](#page-3086-0) Lists</u> I  $_{\text{300}}$  isection.

This documentation refers to the **PRTG System Administ rator** user accessing the Ajax interface on a master node. If you use other user accounts, interfaces, or nodes, you might not see all of the options in the way described here. If you use a cluster installation, note that failover nodes are read-only by default.

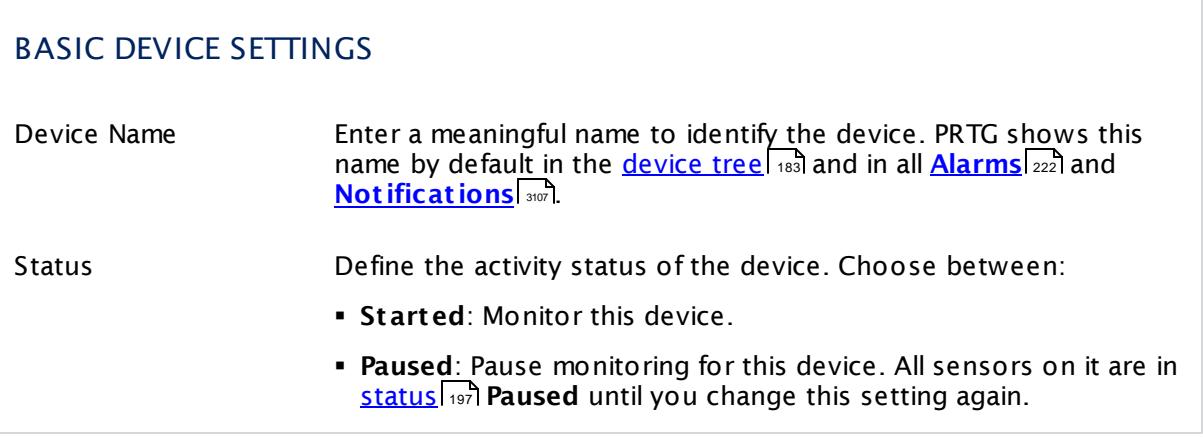

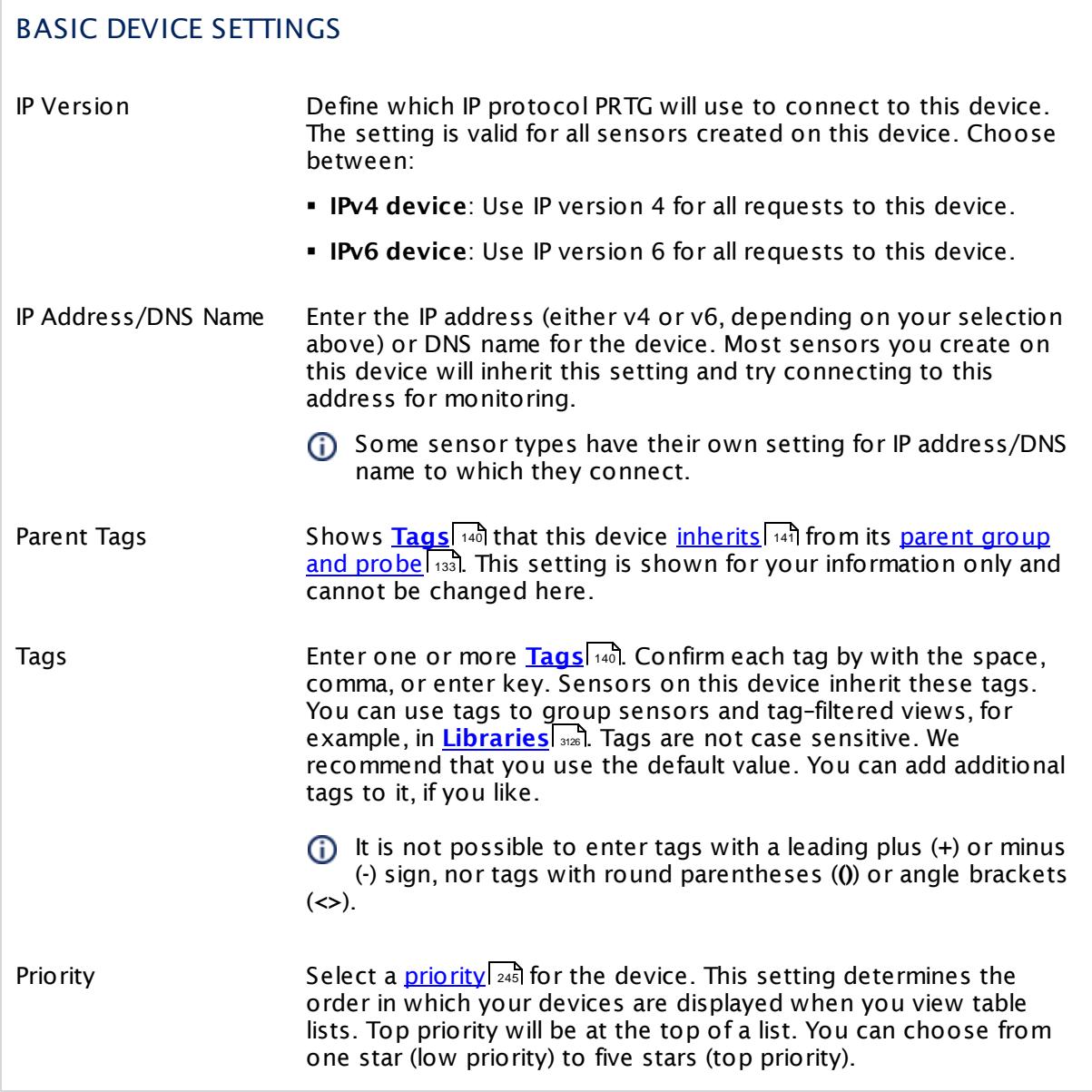

# ADDITIONAL DEVICE INFORMATION Device Icon Choose a device icon from the list. PRTG shows it in the device tree.

## ADDITIONAL DEVICE INFORMATION

For information on how to add your custom icons to PRTG on premises instances, see this article in the Knowledge Base: How can I add my own [device](https://kb.paessler.com/en/topic/7313) icons for use in the PRTG web [interface?](https://kb.paessler.com/en/topic/7313)

Service URL Specify a URL you would like to open directly when you select **Device Tools | Go To Service URL** from the <u>[context](#page-256-0) menu</u>l2s7 of the device. For example, you can configure this option to call the address http://www.example.com/service.html. Enter a valid URL or leave the field empty.

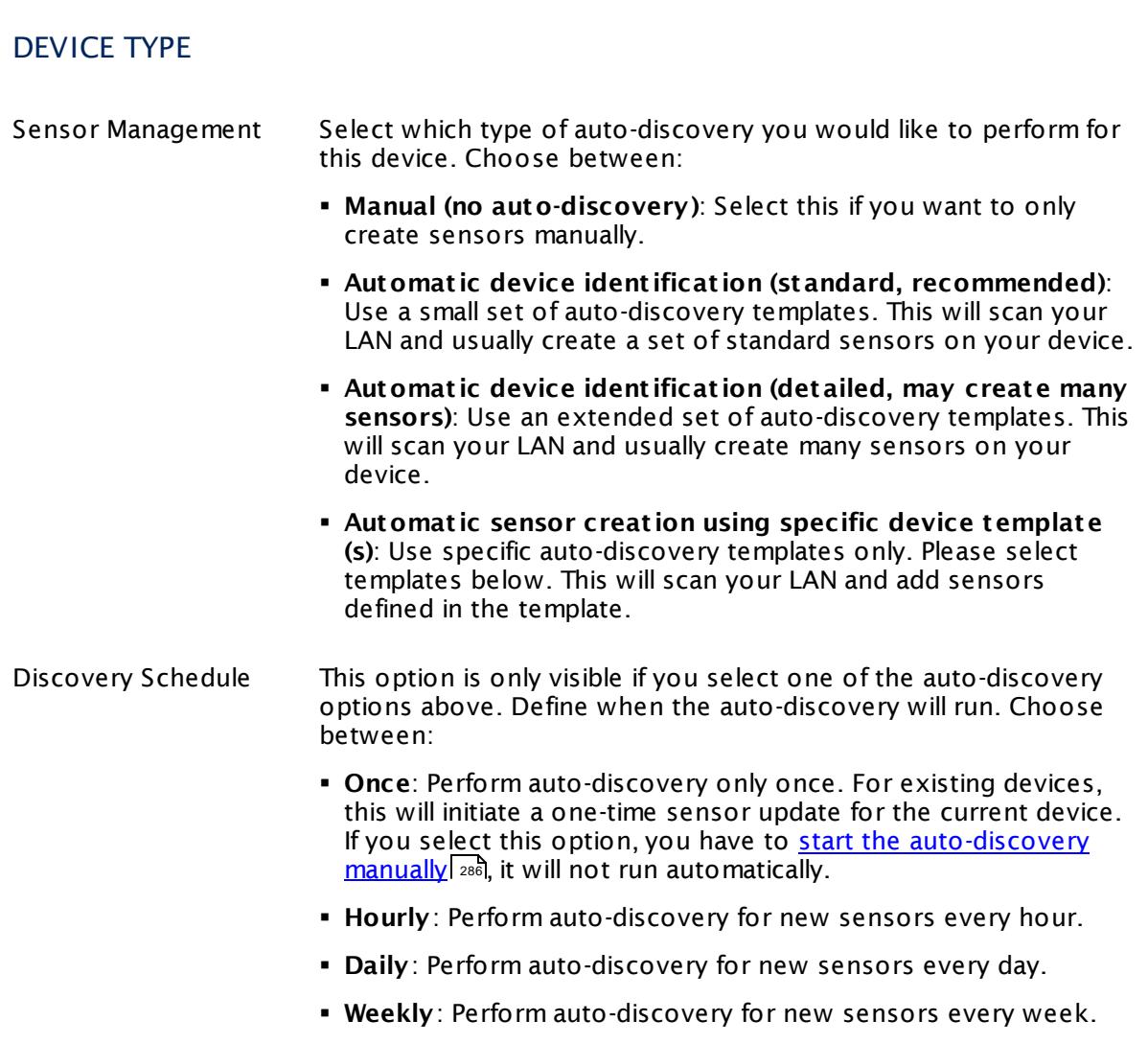

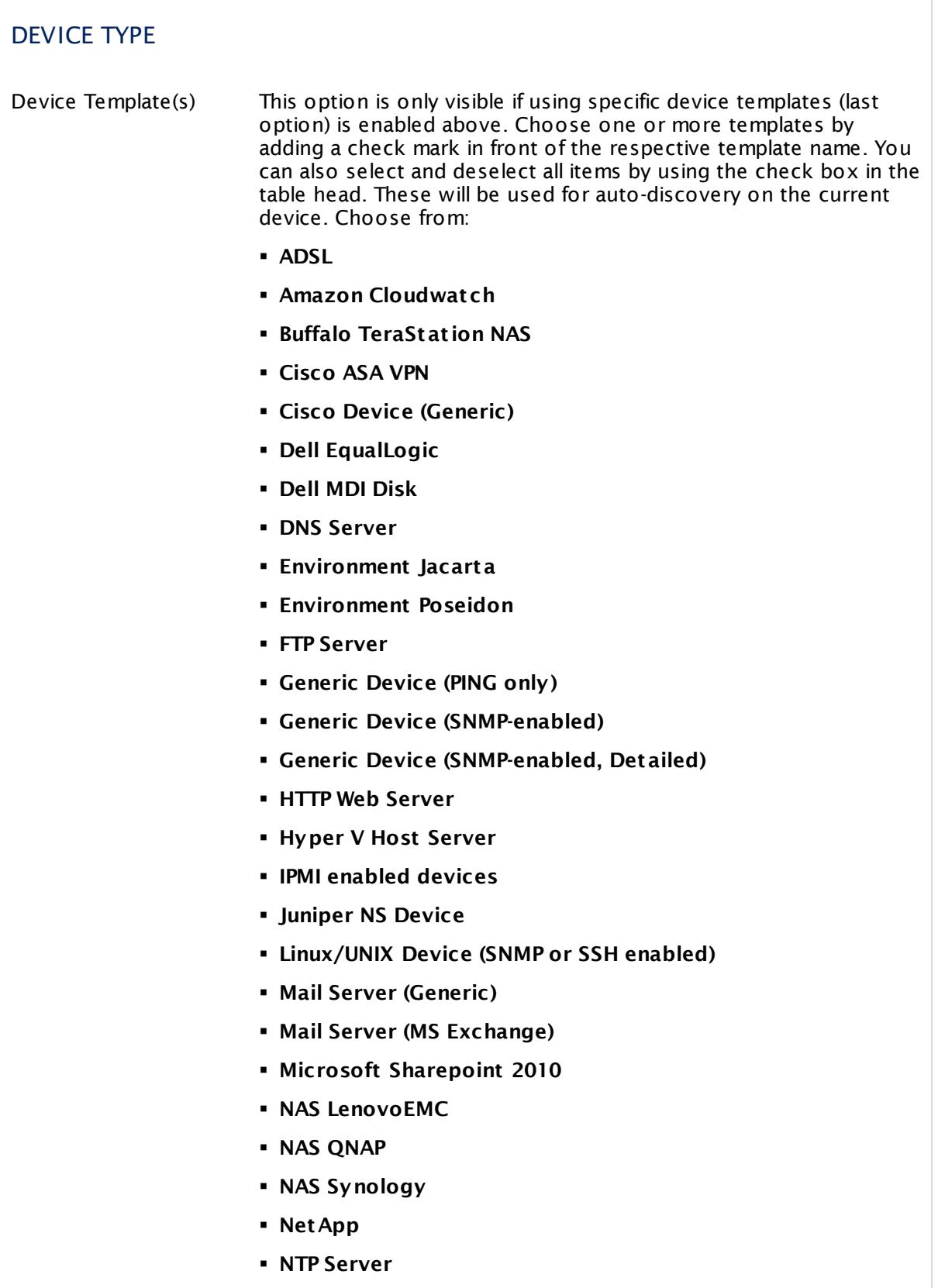

## DEVICE TYPE

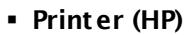

- § **Printer Generic**
- § **RDP Server**
- § **RMON compat ible device**
- § **Server (Compaq/HP agents)**
- § **Server (Dell)**
- § **Server Cisco UCS**
- § **Server IBM**
- § **SonicWall**
- § **SSL Security Check**
- § **Swit ch (Cisco Catalyst )**
- § **Swit ch (Cisco IOS Based)**
- § **Swit ch (HP Procurve)**
- § **UNIX/Linux Device**
- § **UPS Health (APC)**
- § **UPS Health (Generic)**
- § **UPS Health (Liebert )**
- § **VMware ESX / vCenter Server**
- § **Webserver**
- § **Windows (Detailed via WMI)**
- § **Windows (via Remote Powershell)**
- § **Windows (via WMI)**
- § **Windows IIS (via SNMP)**
- § **XEN Hosts**
- § **XEN Virtual Machines**

Once the auto-discovery is finished, PRTG will create a new [ticket](#page-232-0)  $^{233}$  and list the device templates that were actually used to create new sensors. Templates that were not applied will not be shown in the ticket.

#### **Inherited Settings**

By default, all following settings are inherited from objects higher in the hierarchy and should be changed there, if necessary. Often, best practice is to change them centrally in the **[Root](#page-333-0)** 334 group's settings, see section <u>[Inheritance](#page-137-0) of Settings</u> I 138] for more information. To change a setting only for this object, disable inheritance by clicking the button next to inherit from under the corresponding setting name. You will then see the options described below.

## LOCATION

Click  $\bullet$  to disrupt the inheritance. See section <u>[Inheritance](#page-137-0) of Settings</u> I as for more information.

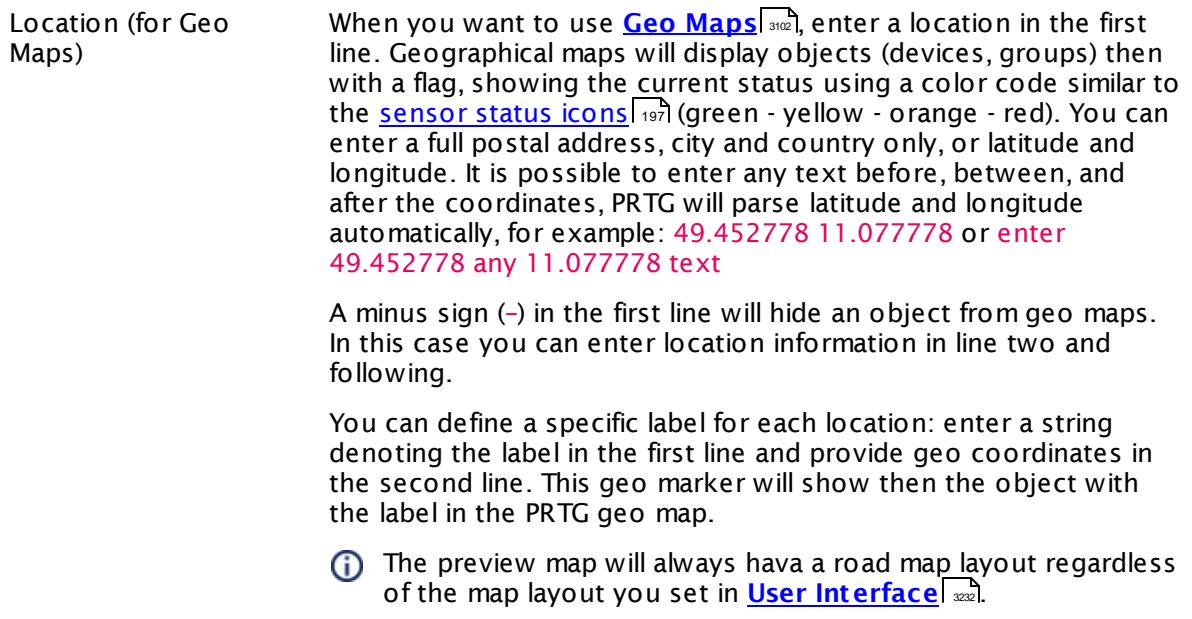

#### <span id="page-409-0"></span>CREDENTIALS FOR WINDOWS SYSTEMS

Click © to disrupt the inheritance. See section <u>[Inheritance](#page-137-0) of Settings</u> ক্ষী for more information.

## CREDENTIALS FOR WINDOWS SYSTEMS

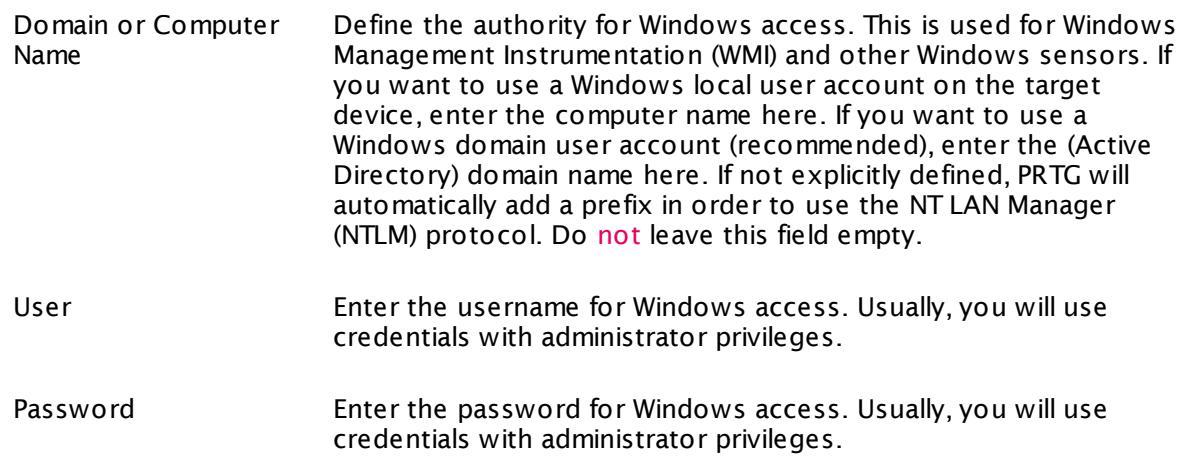

## CREDENTIALS FOR LINUX/SOLARIS/MAC OS (SSH/WBEM) SYSTEMS

Click  $\bullet$  to disrupt the inheritance. See section <u>[Inheritance](#page-137-0) of Settings</u> I as for more information.

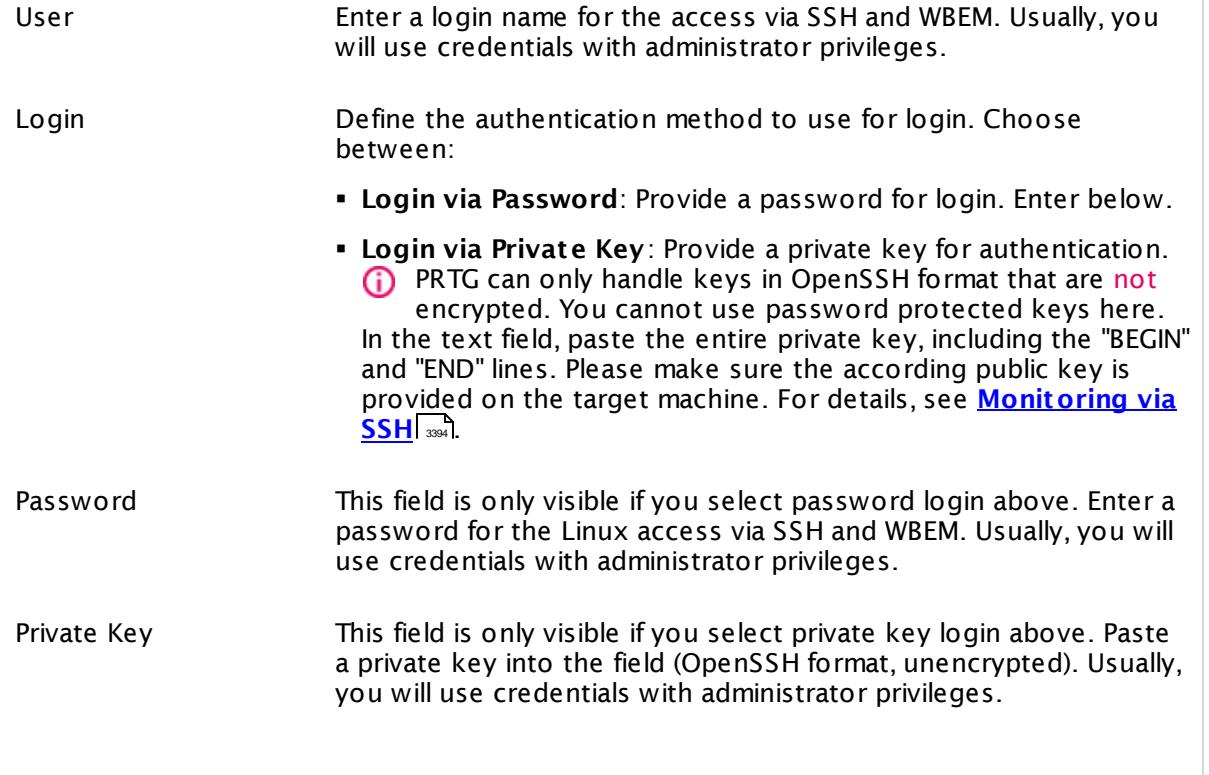

 $\Gamma$ 

Part 7: Ajax Web Interface—Device and Sensor Setup | 7 Device Settings

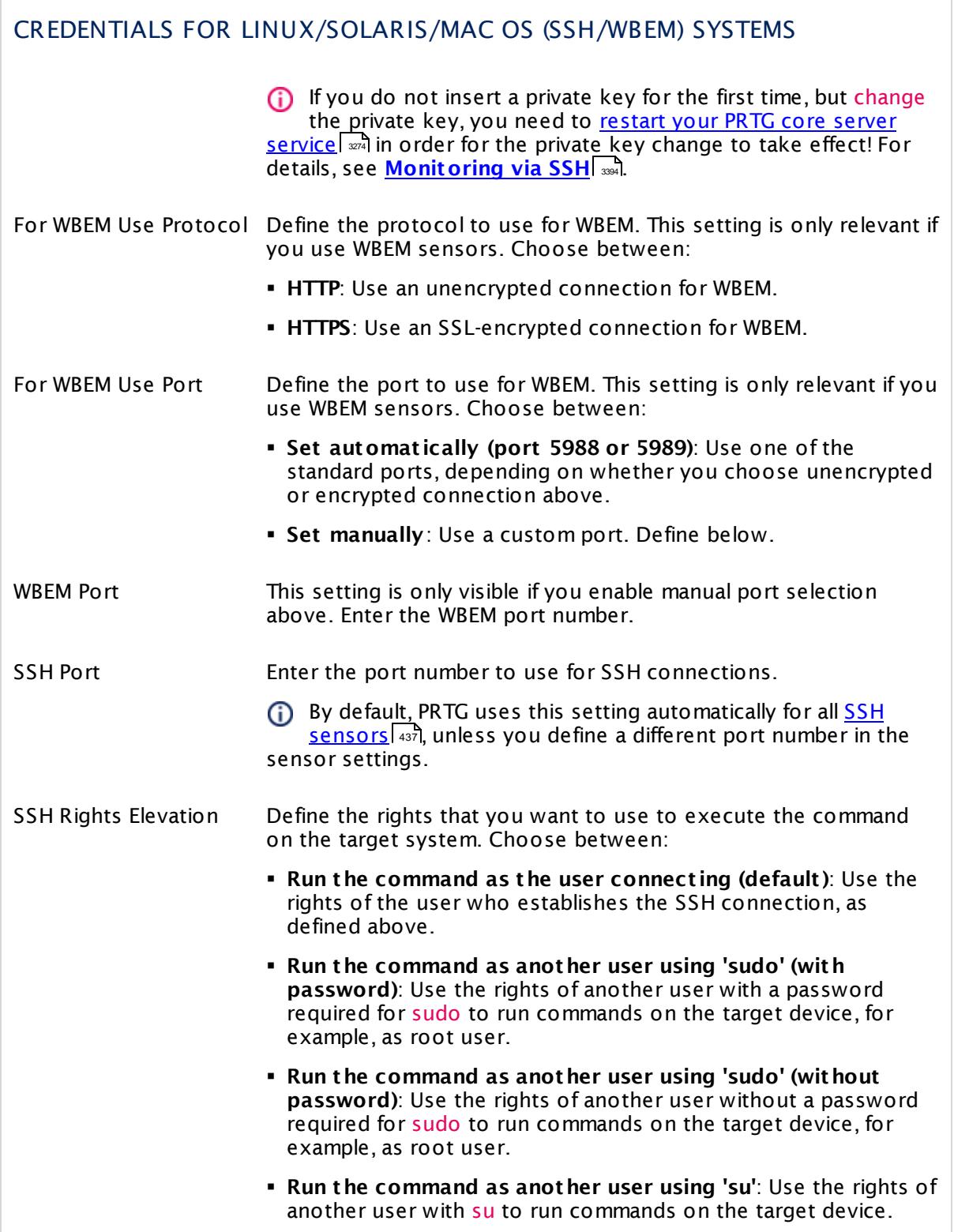

## CREDENTIALS FOR LINUX/SOLARIS/MAC OS (SSH/WBEM) SYSTEMS

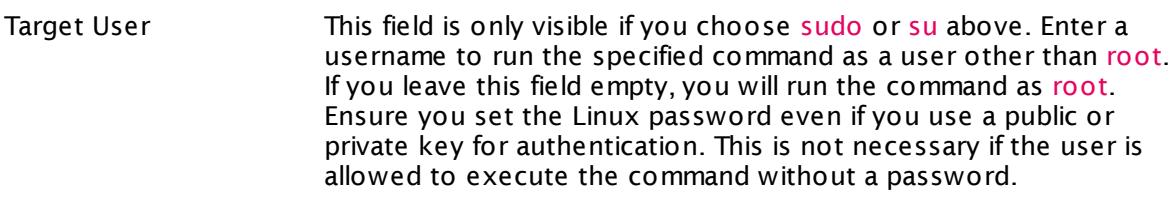

Password Target User This field is only visible if you choose to run the commands using su or sudo with password above. Enter the password for the specified target user.

SSH Engine Select the method you want to use to [access](#page-3393-0) data with SSH [sensors](#page-3393-0)  $\,$   $\scriptstyle\rm s$   $\scriptstyle\rm s$  . We strongly recommend that you keep the default engine! For now, you still can use the legacy mode to ensure compatibility with your target systems. Choose between:

- § **Default (recommended)**: This is the default monitoring method for SSH sensors. It provides best performance and security.
- § **Compat ibility Mode (deprecated)**: Try this legacy method only if the default mode does not work on a target device. The compatibility mode is the SSH engine that PRTG used in previous versions and is deprecated. We will remove this legacy option soon, so please try to get your SSH sensors running with the default SSH engine.
- **(i)** You can also individually select the SSH engine for each SSH sensor in the sensor settings.

## CREDENTIALS FOR VMWARE/XENSERVER

Click © to disrupt the inheritance. See section <u>[Inheritance](#page-137-0) of Settings</u> ক্ষী for more information.

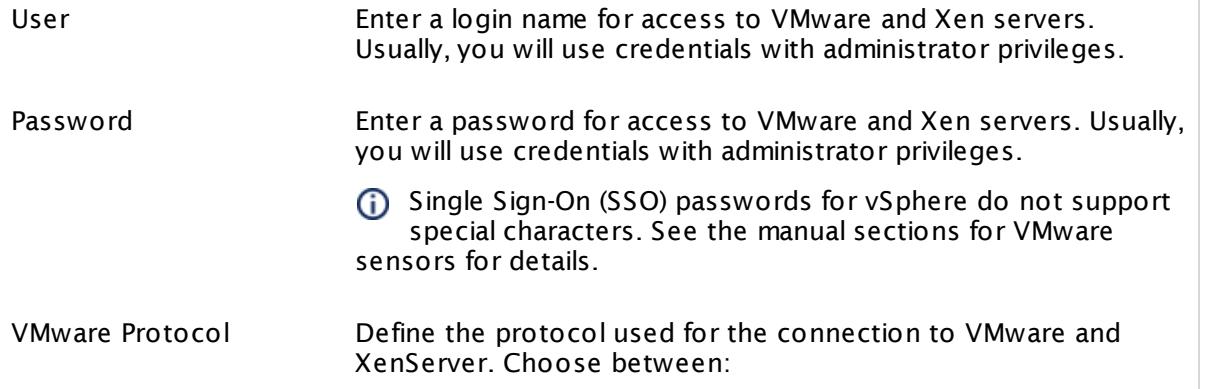

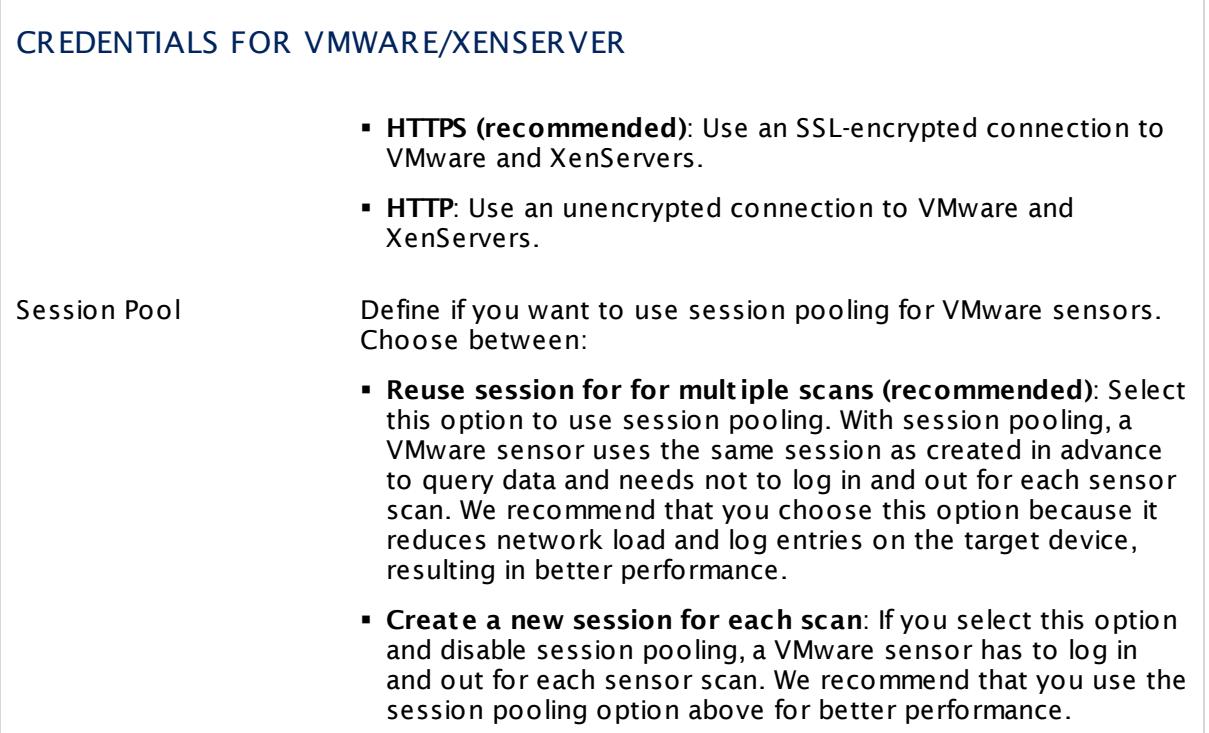

## CREDENTIALS FOR SNMP DEVICES

Click  $\bullet$  to disrupt the inheritance. See section <u>[Inheritance](#page-137-0) of Settings</u> I as for more information.

SNMP Version Select the SNMP version for the device connection. Choose between:

> § **v1**: Use the simple v1 protocol for SNMP connections. This protocol only offers clear-text data transmission, but it is usually supported by all devices.

**G** SNMP v1 does not support 64-bit counters.

This may result in invalid data when monitoring traffic via SNMP.

- § **v2c (recommended)**: Use the more advanced v2c protocol for SNMP connections. This is the most common SNMP version. Data is still transferred as clear-text, but it supports 64-bit counters.
- § **v3**: Use the v3 protocol for SNMP connections. It provides secure authentication and data encryption.

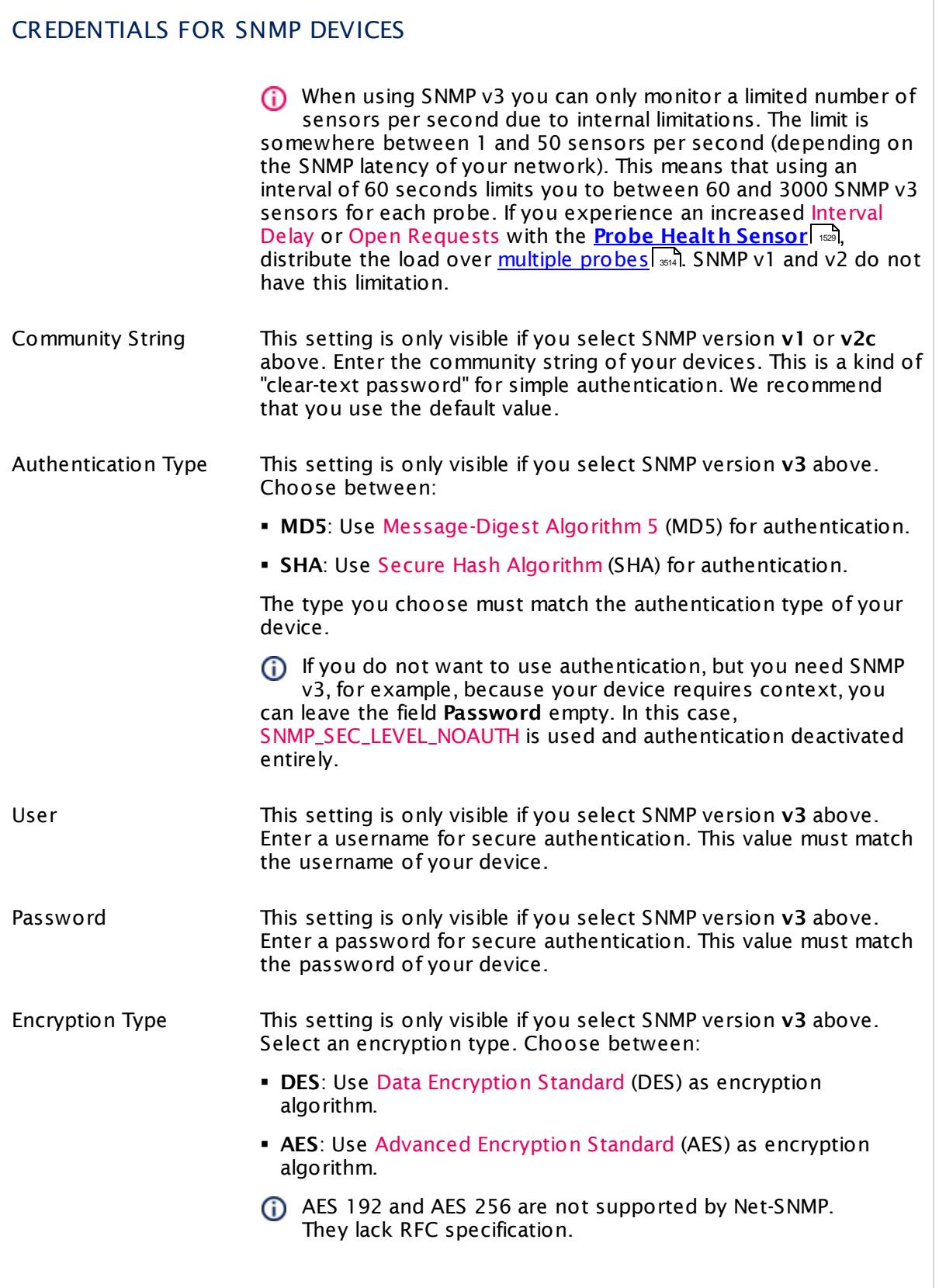

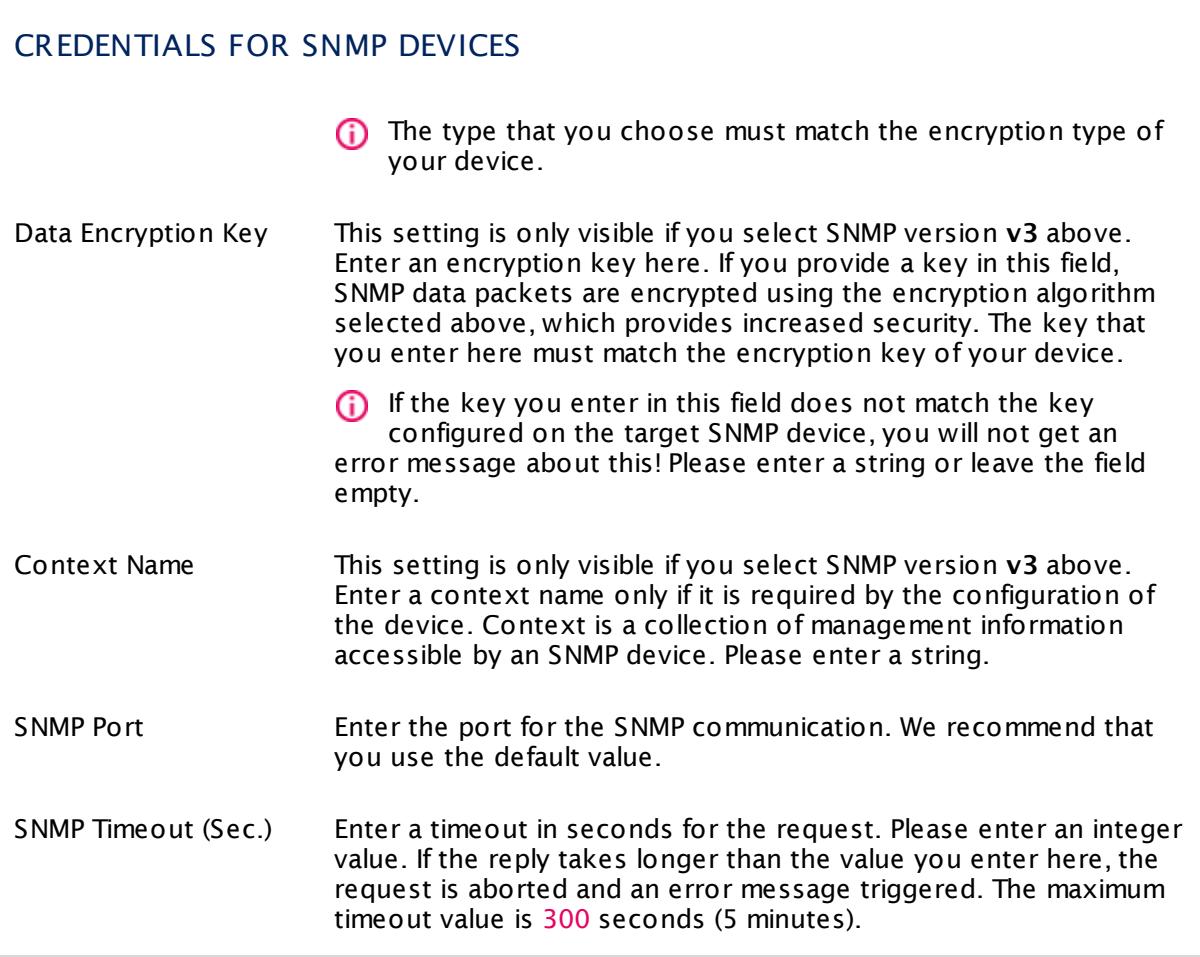

## CREDENTIALS FOR DATABASE MANAGEMENT SYSTEMS

Click © to disrupt the inheritance. See section <u>[Inheritance](#page-137-0) of Settings</u> ক্ষী for more information.

The settings you define in this section apply to the following sensor types:

- § **ADO SQL v2 [Sensor](#page-464-0)** 465
- § **[Microsoft](#page-1205-0) SQL v2 Sensor** 1206
- § **[MySQL](#page-1222-0) v2 Sensor** 1223
- § **Oracle SQL v2 [Sensor](#page-1395-0)** 1396
- **Post greSQL Sensor**

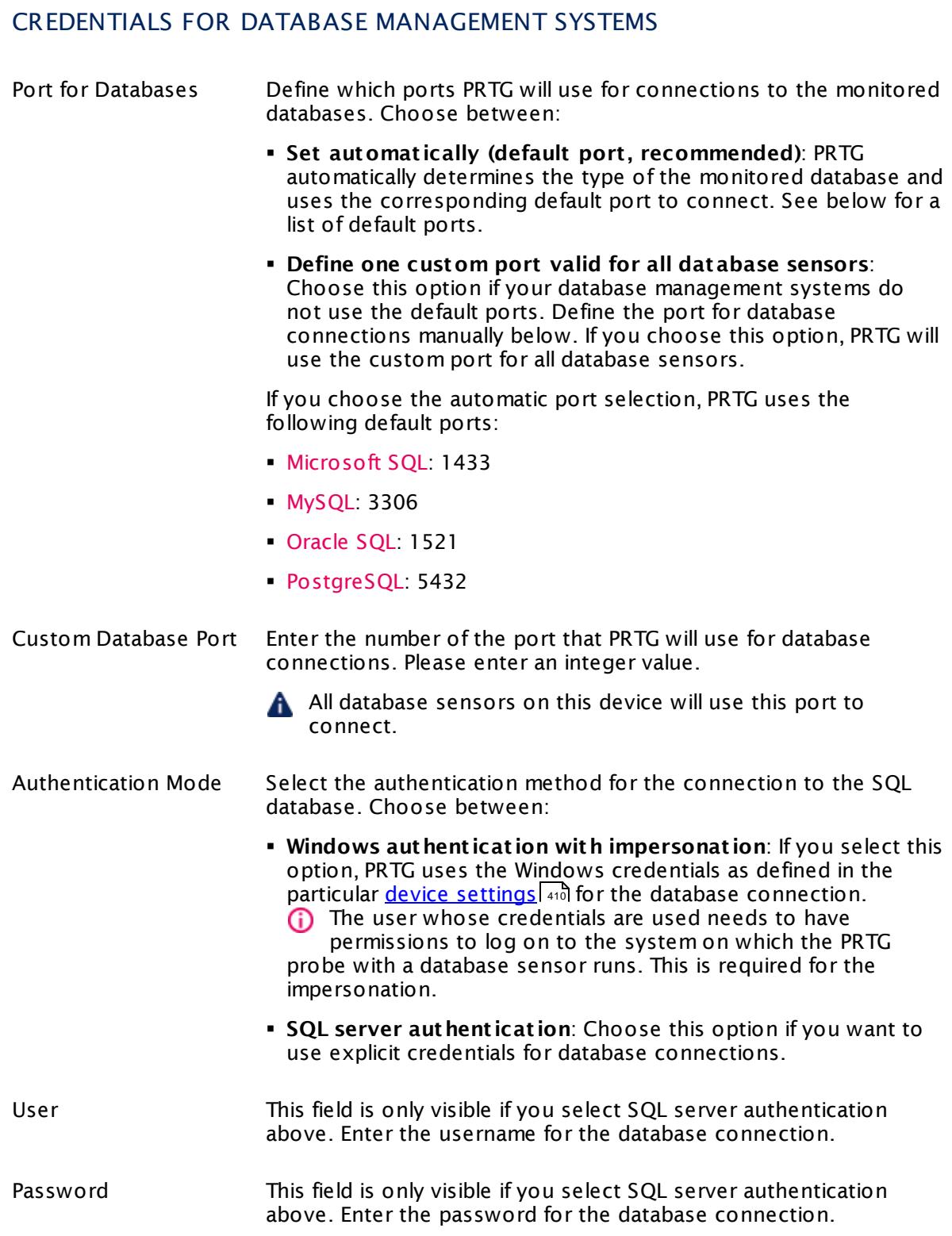

#### CREDENTIALS FOR DATABASE MANAGEMENT SYSTEMS

Timeout (Sec.) Enter a timeout in seconds for the request. Please enter an integer value. If the reply takes longer than this value defines, the sensor cancels the request and triggers an error message. The maximum timeout value is 300 seconds (5 minutes).

## CREDENTIALS FOR AMAZON CLOUDWATCH

Click  $\bullet$  to disrupt the inheritance. See section <u>[Inheritance](#page-137-0) of Settings</u> I as for more information.

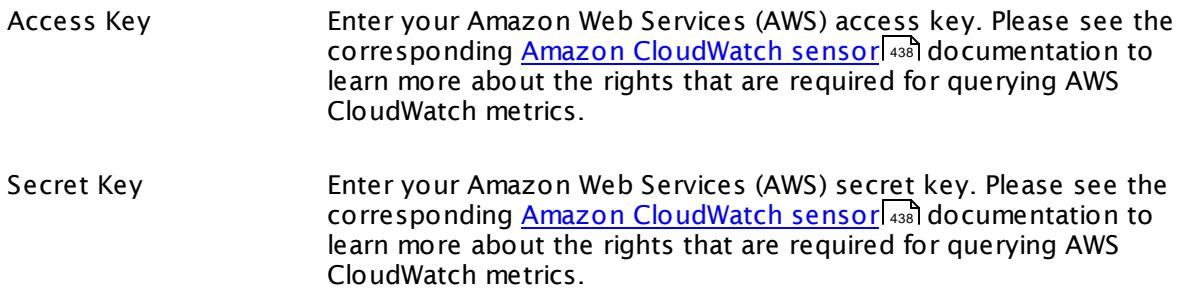

## WINDOWS COMPATIBILITY OPTIONS

Click  $\bullet$  to disrupt the inheritance. See section <u>[Inheritance](#page-137-0) of Settings</u> I as for more information.

When experiencing problems while monitoring via Windows sensors, you can set some compatibility options for trouble shooting.

Preferred Data Source Define the method Windows sensors will use to query data. This setting is valid only for hybrid sensors offering performance counter and Windows Management Instrumentation (WMI) technology. The setting will be ignored for all other sensors! Choose between:

- § **Performance Counters and fallback to WMI**: Try to query data via performance counters. If this is not possible, establish a connection via WMI.
- § **Performance Counters only**: Query data via performance counters only. If this is not possible, a sensor will return no data.

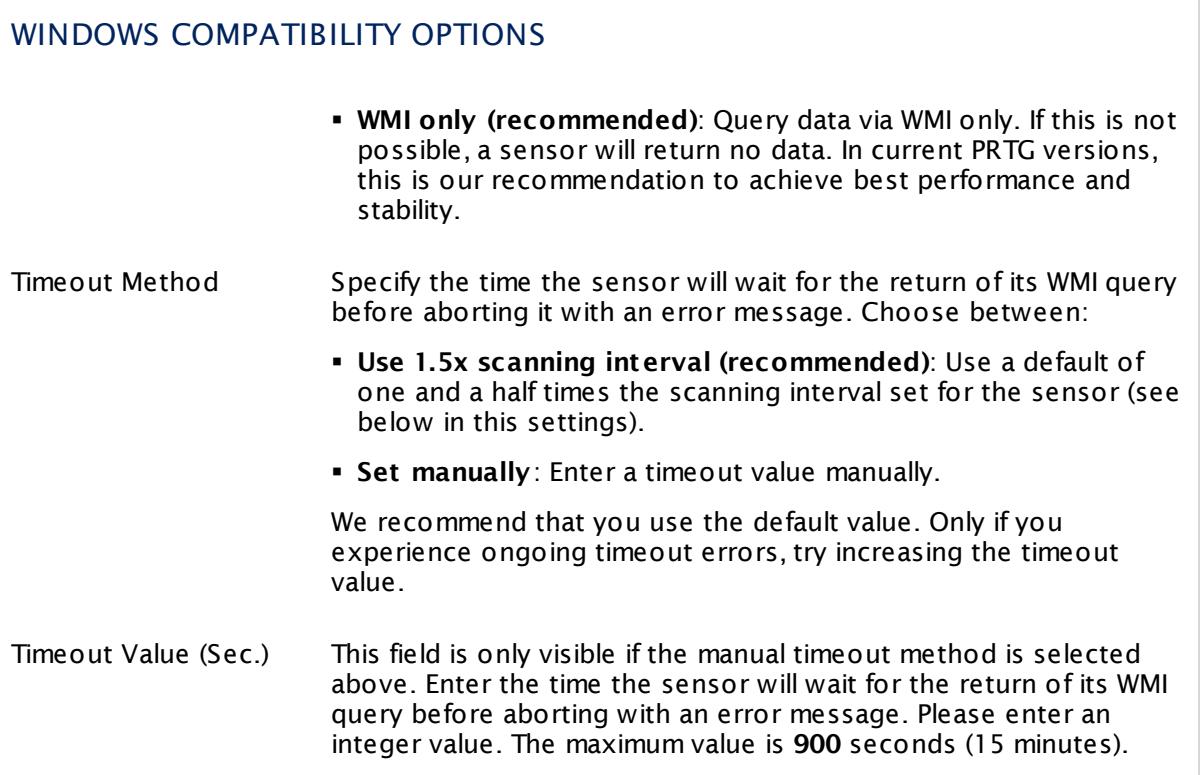

## SNMP COMPATIBILITY OPTIONS

Click  $\bullet$  to disrupt the inheritance. See section <u>[Inheritance](#page-137-0) of Settings</u> I as for more information.

When experiencing problems while monitoring via Simple Network Management Protocol (SNMP) sensors, you can set some compatibility options for trouble shooting.

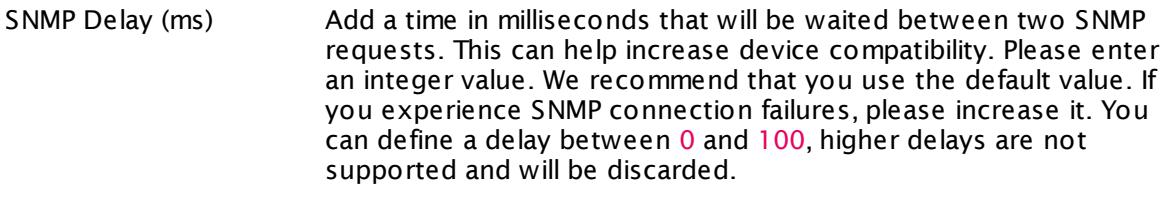

Failed Requests Define if an SNMP sensor will try again after a request fails.

§ **Ret ry (recommended)**: Try again if an SNMP request fails. This can help prevent false error messages due to temporary timeout failures.

 $\Gamma$ 

Part 7: Ajax Web Interface—Device and Sensor Setup | 7 Device Settings

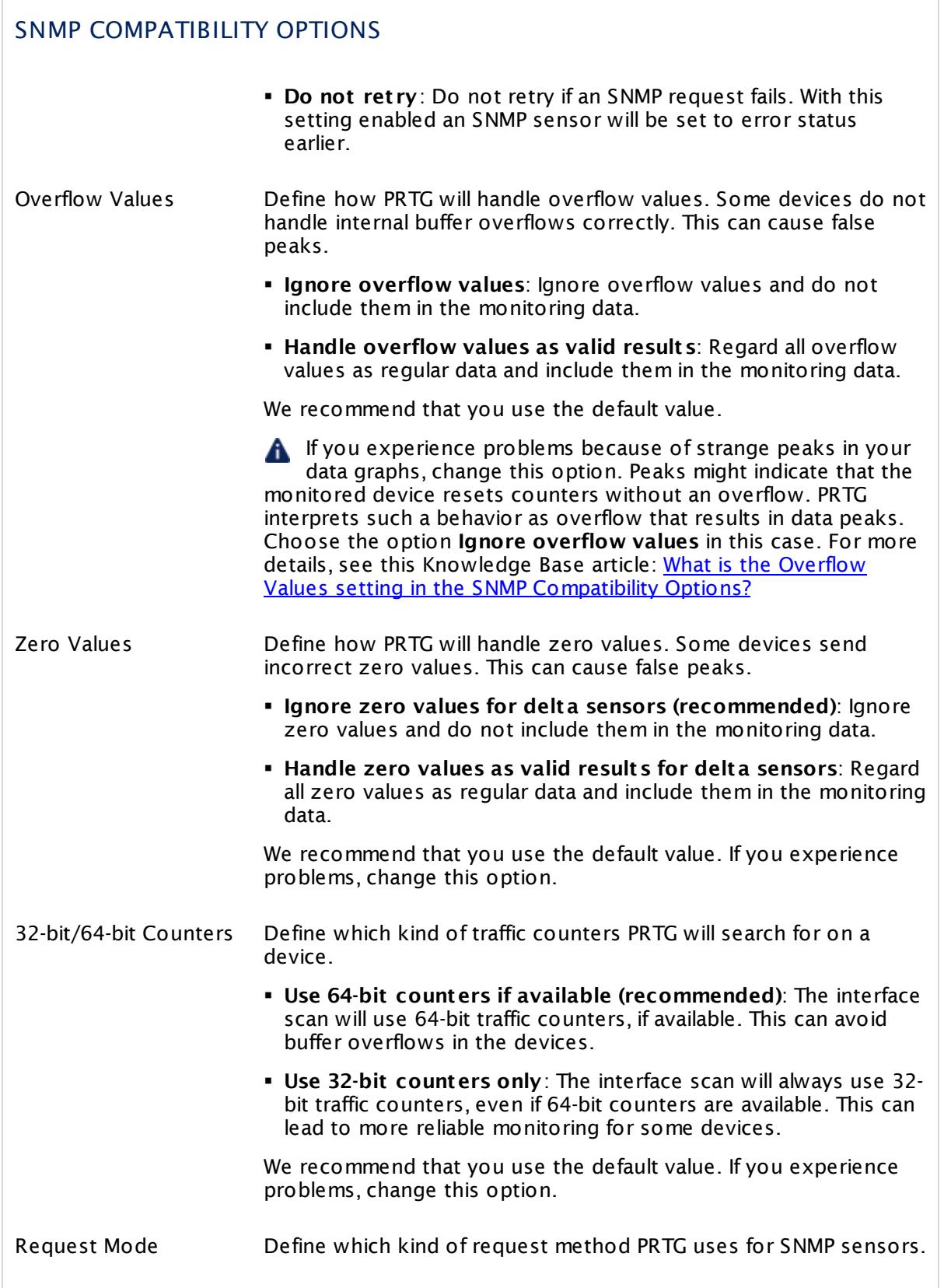

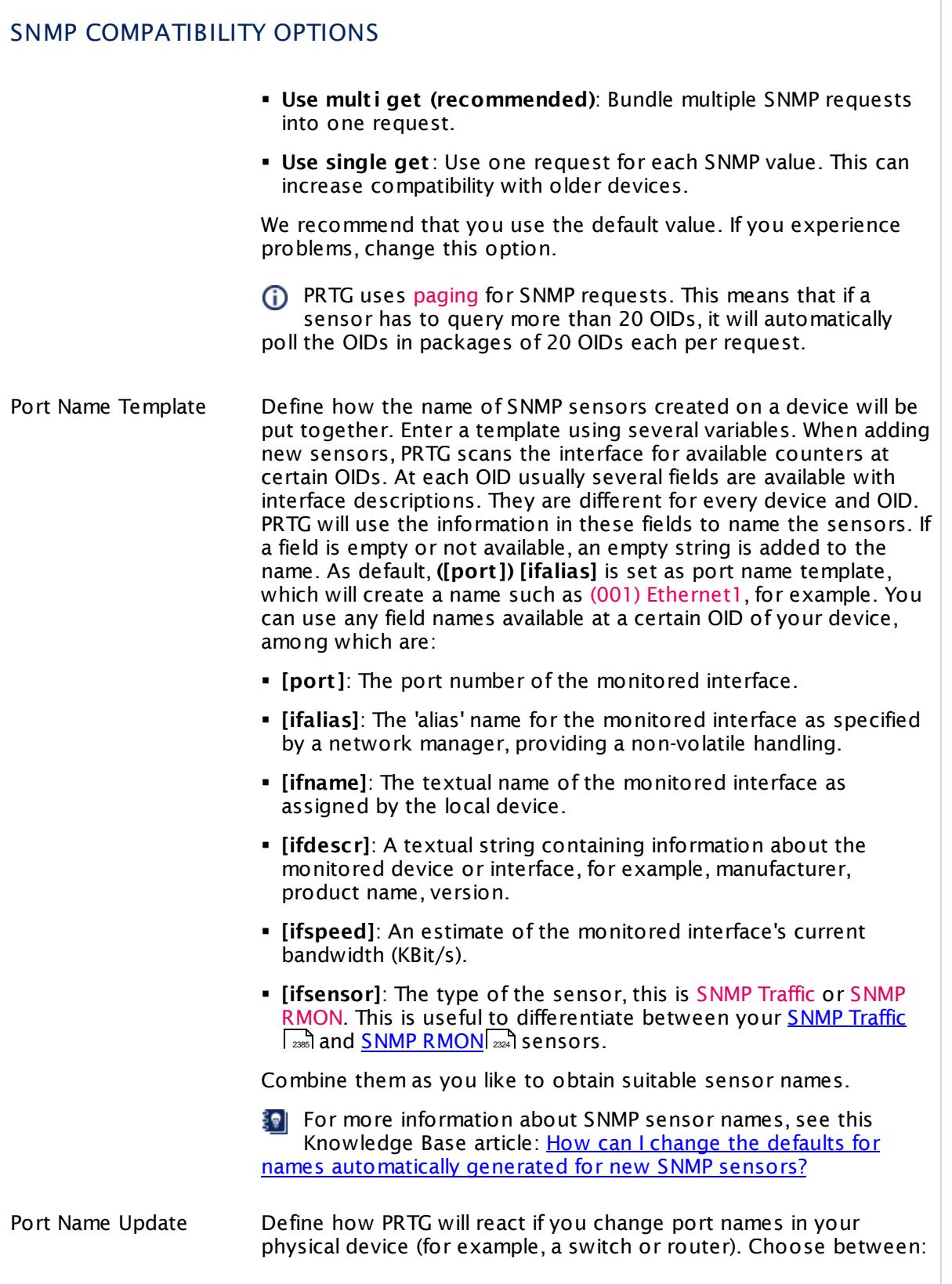

 $\overline{\Gamma}$ 

Part 7: Ajax Web Interface—Device and Sensor Setup | 7 Device Settings

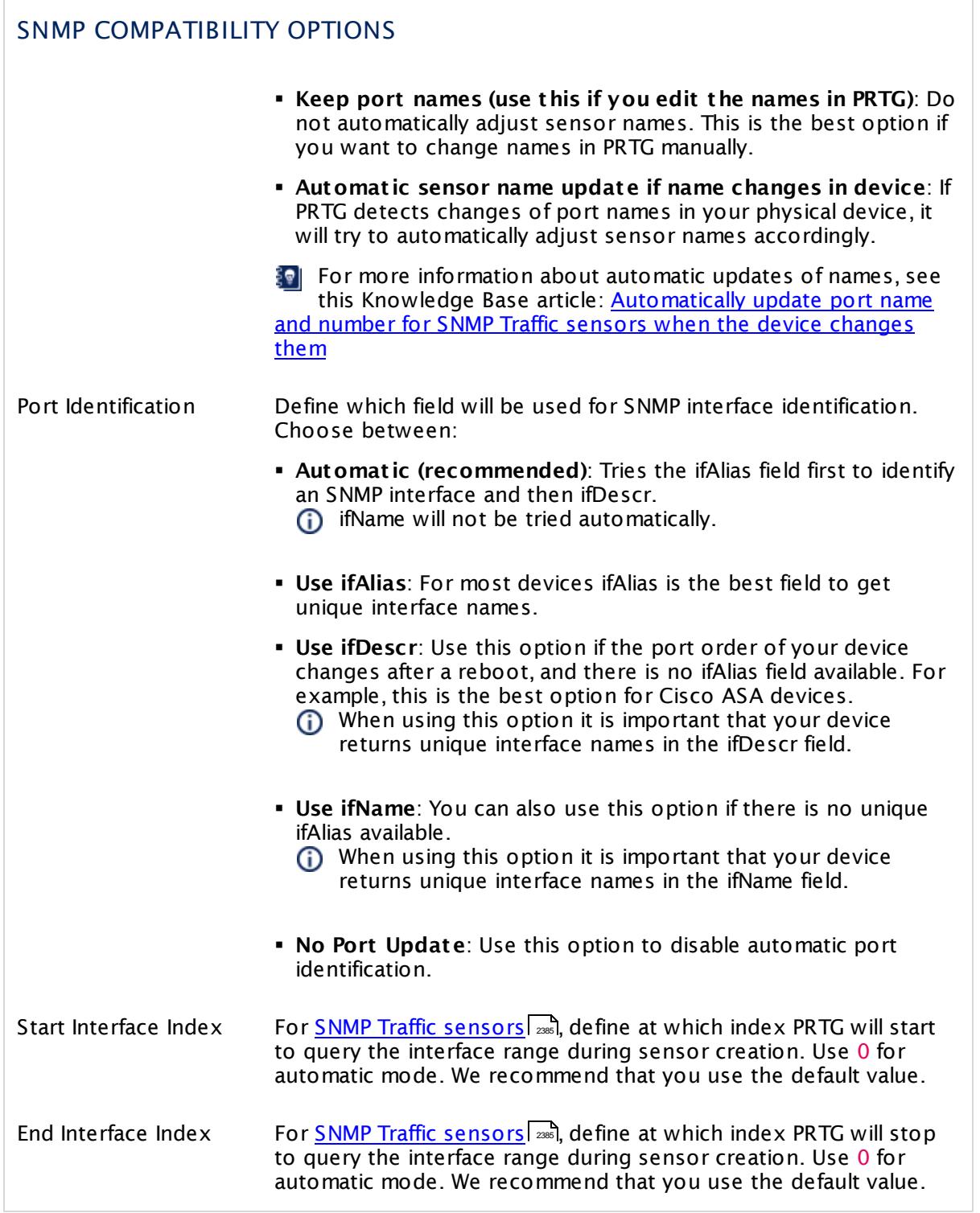

## PROXY SETTINGS FOR HTTP SENSORS

Click  $\bullet$  to disrupt the inheritance. See section <u>[Inheritance](#page-137-0) of Settings</u> I as for more information.

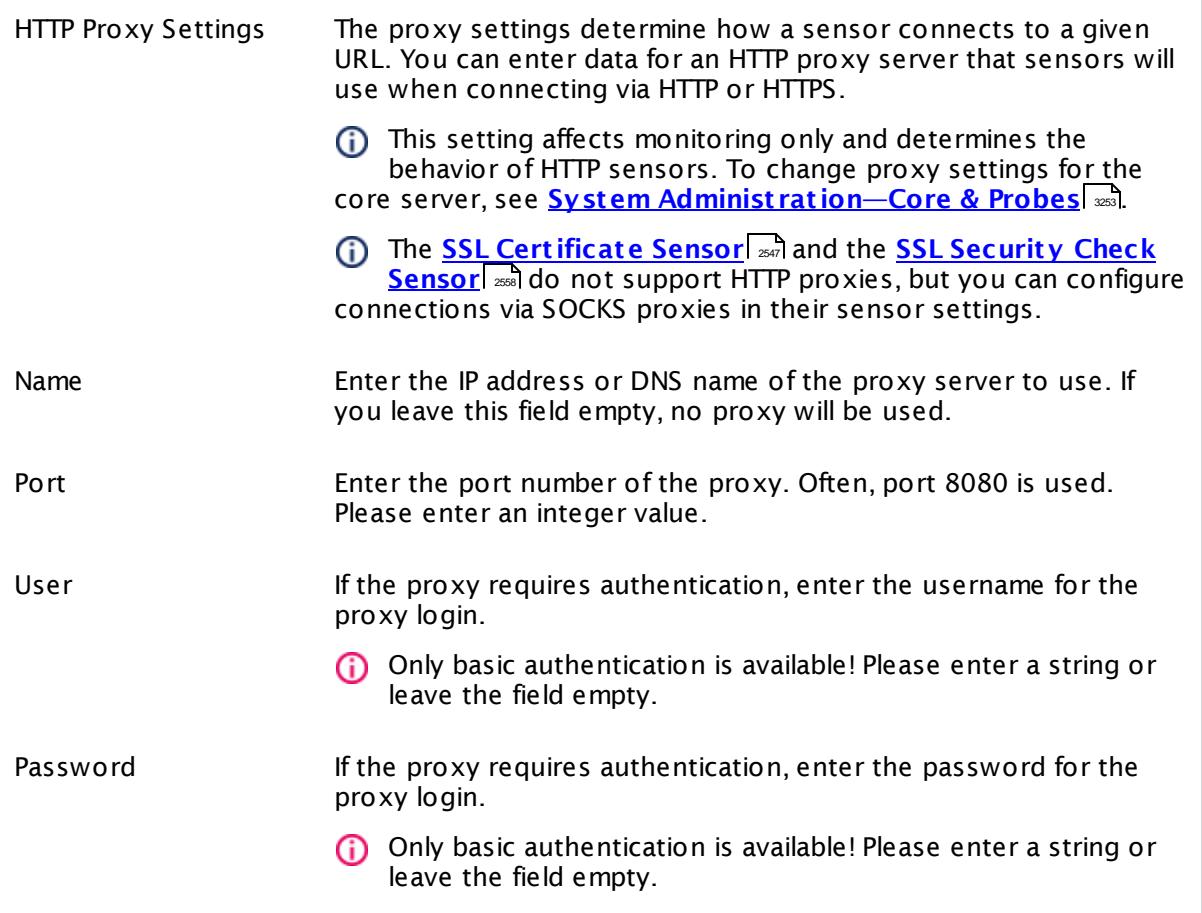

# SCANNING INTERVAL Click  $\bullet$  to disrupt the inheritance. See section <u>[Inheritance](#page-137-0) of Settings</u> I as for more information. Scanning Interval Select a scanning interval (seconds, minutes, or hours) from the list. The scanning interval determines the time the sensor waits between two scans. You can change the available intervals in the system [administration](#page-3240-0)  $\mid$  241 on PRTG on premises installations.

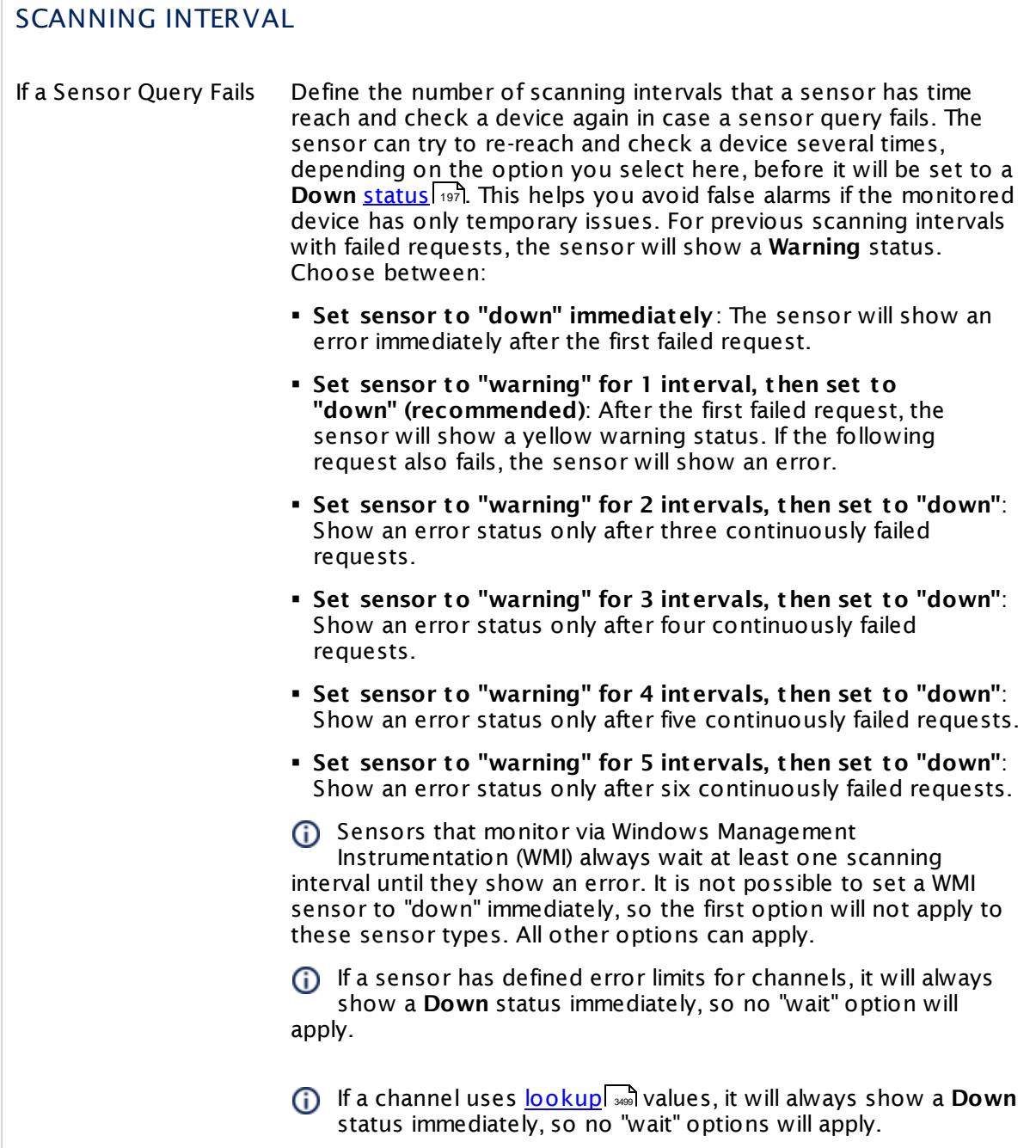

## CLUSTER USAGE

Click  $\bullet$  to disrupt the inheritance. See section <u>[Inheritance](#page-137-0) of Settings</u> I as for more information.

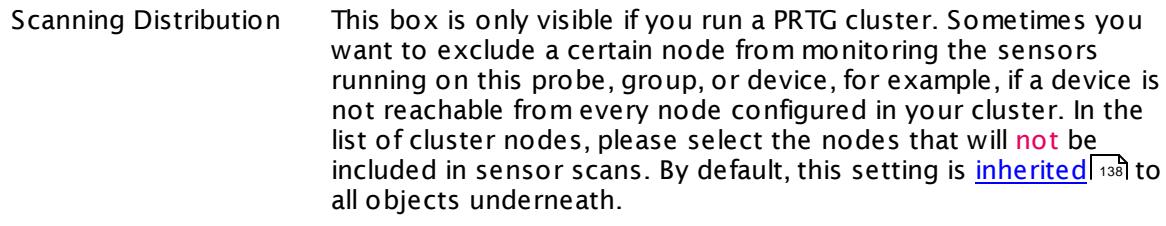

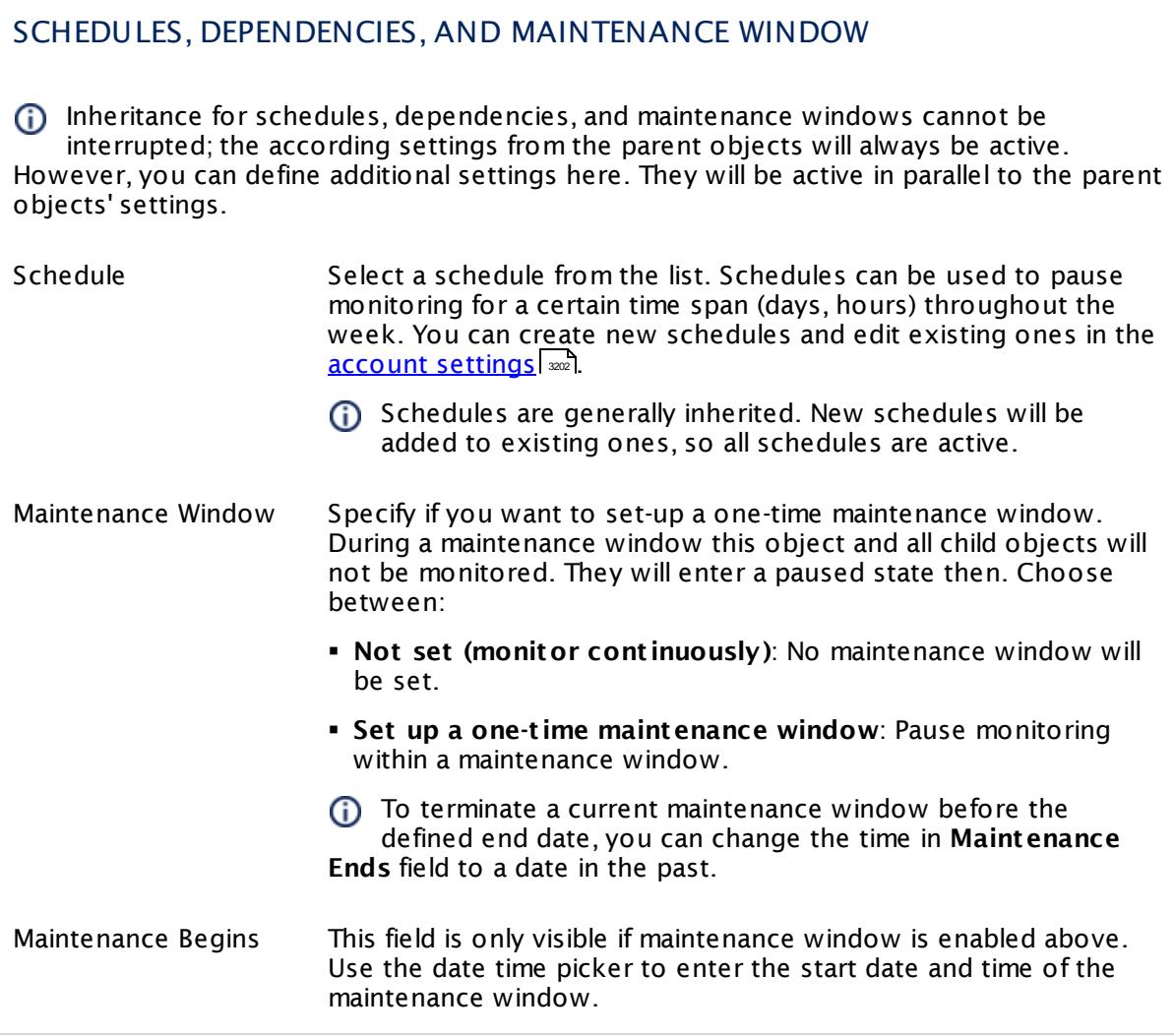

## SCHEDULES, DEPENDENCIES, AND MAINTENANCE WINDOW

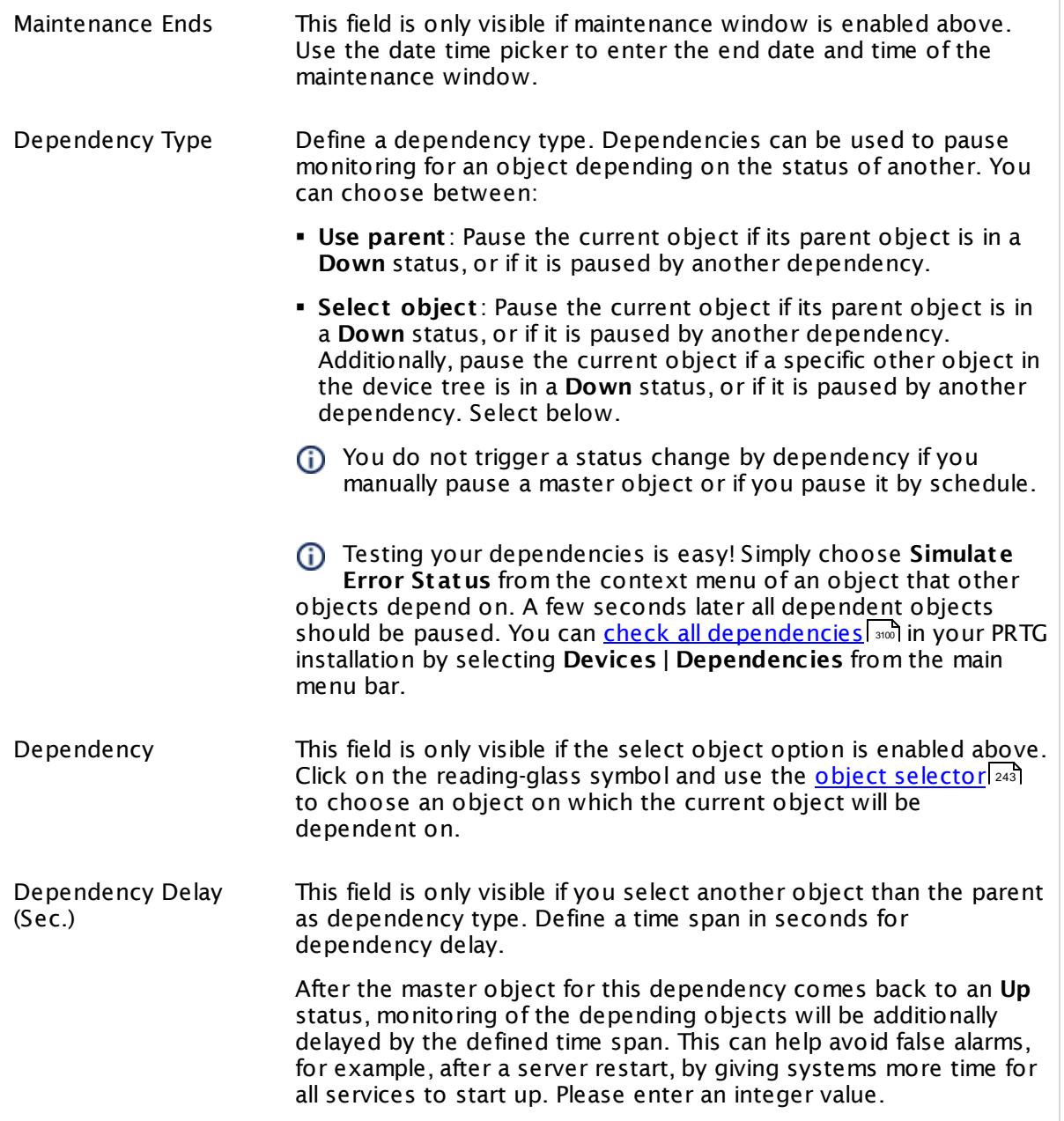

## ACCESS RIGHTS

Click  $\bullet$  to disrupt the inheritance. See section <u>[Inheritance](#page-137-0) of Settings</u> I as for more information.

User Group Access Define which user group(s) will have access to the object you're editing. A table with user groups and types of access rights is shown: It contains all user groups from your setup. For each user group you can choose from the following access rights:

- **Inherited:** Use the access rights settings of the parent object.
- § **None**: Users in this group cannot see or edit the object. The object neither shows up in lists nor in the device tree. Exception: If a child object is visible to the user, the object is visible in the device tree, though not accessible.
- **Read:** Users in this group can see the object and review its monitoring results.
- § **Write**: Users in this group can see the object, review its monitoring results, and edit the object's settings. They cannot edit access rights settings.
- § **Full**: Users in this group can see the object, review its monitoring results, edit the object's settings, and edit access rights settings.

You can create new user groups in the **System [Administ](#page-3267-0) rat ion— User [Groups](#page-3267-0)**  $\infty$  settings. To automatically set all objects further down in the hierarchy to inherit this object's access rights, set a check mark for the **Revert children's access rights to inherited** option.

For more details on access rights, see the section **[User](#page-159-0)**  $\overline{\textbf{Access Rights}}$  $\overline{\textbf{Access Rights}}$  $\overline{\textbf{Access Rights}}$  160 .

## CHANNEL UNIT CONFIGURATION

Click  $\bullet$  to disrupt the inheritance. See section <u>[Inheritance](#page-137-0) of Settings</u> I as for more information.

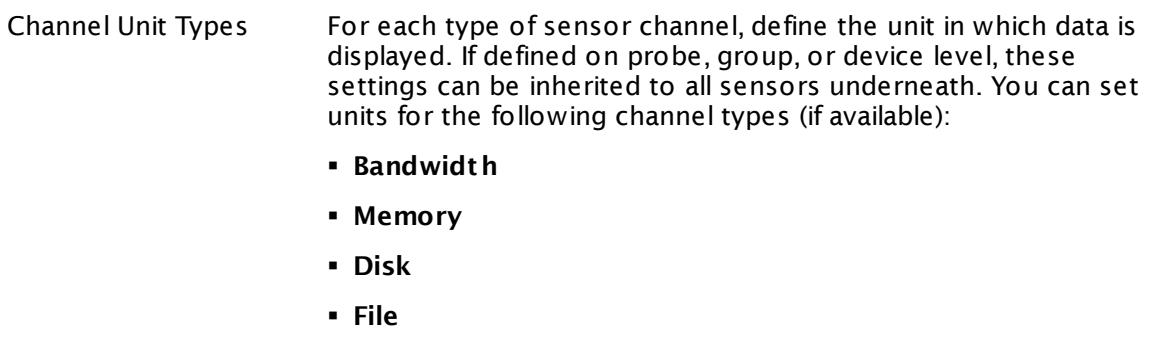

- § **Custom**
	- Custom channel types can be set on sensor level only.

## ADVANCED NETWORK ANALYSIS

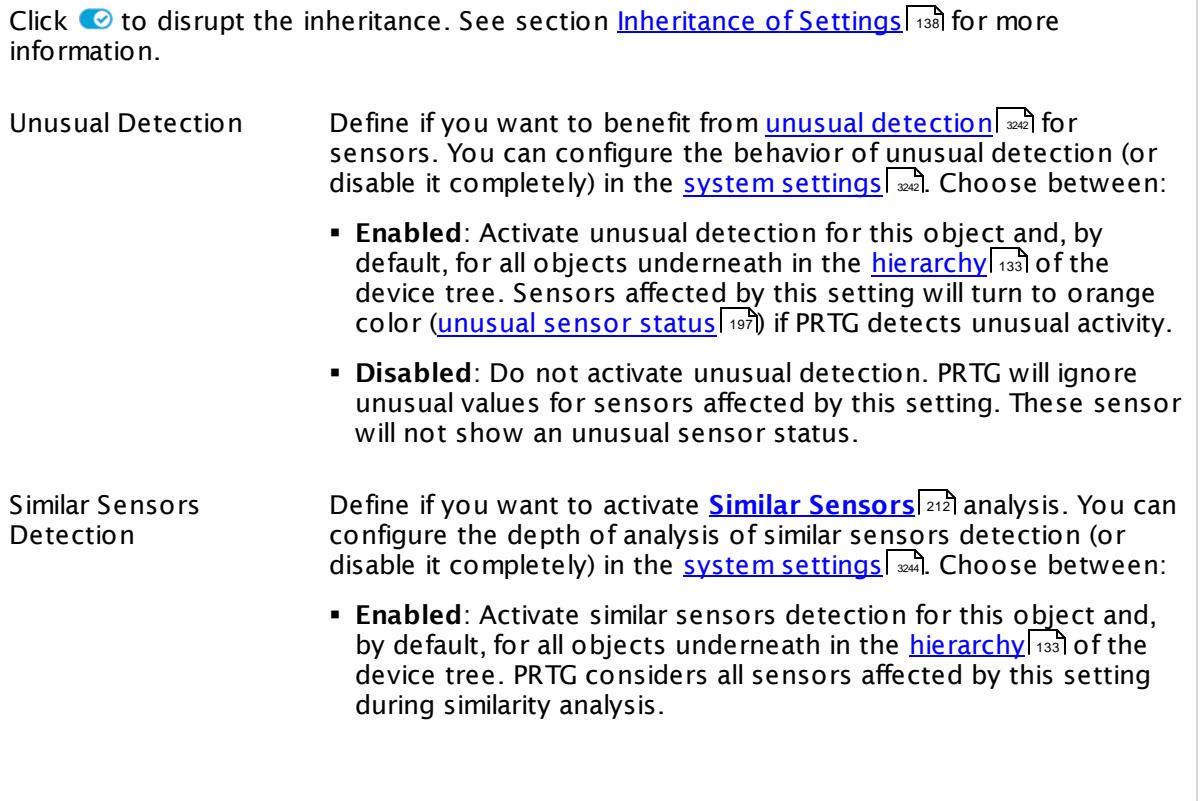

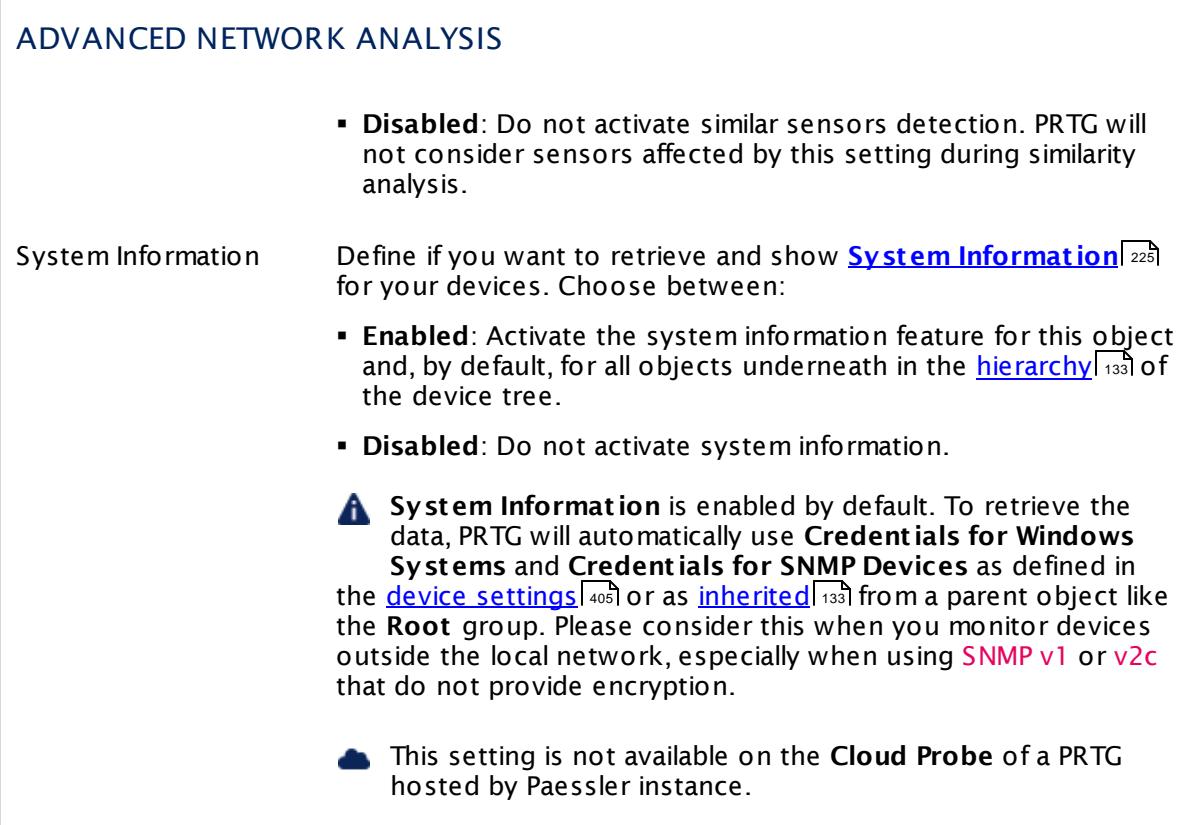

Click **Save** to save your settings. If you change tabs or use the main menu, all changes to the settings will be lost!

## **Notifications**

The status or the data of a sensor can trigger notifications. Using this mechanism, you can configure external alerting tailored to your needs. In an object's detail page, click the **Not ificat ions** tab to change sensor notification triggers. The defined triggers will be inherited down to sensor level. For detailed information, see **[Sensor](#page-3059-0) Not ificat ions Set t ings** 3060 section.

## **Others**

For more general information about settings, see **[Object](#page-219-0) Set t ings** section. 220

#### **More**

Knowledge Base: How does PRTG compute CPU Index, Traffic Index and Response Time Index?

§ <https://kb.paessler.com/en/topic/313>

Knowledge Base: How can I add my own device icons for use in the PRTG web interface?

§ <https://kb.paessler.com/en/topic/7313>

Knowledge Base: How can I change the defaults for names automatically generated for new SNMP sensors?

§ <https://kb.paessler.com/en/topic/7363>

Knowledge Base: Automatically update port name and number for SNMP Traffic sensors when the device changes them

§ <https://kb.paessler.com/en/topic/25893>

Knowledge Base: What is the Overflow Values setting in the SNMP Compatibility Options?

§ <https://kb.paessler.com/en/topic/43503>

# <span id="page-430-0"></span>**7.8 Sensor Settings**

There are more than 200 different sensor types available. In the **Add Sensor** dialog, all sensors are categorized into groups to help you quickly find what you need. Once you are familiar with the interface, you will probably enter the first letters of a sensor type's name into the **Search** field in the upper-left corner and get to a sensor even faster.

## **Available Sensor Types**

There is a dedicated manual section for every sensor type with details about the available settings.

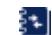

For more information, see the **List of [Available](#page-431-0) Sensors** . 432

**For sensor settings, there is also multi-edit available. This enables you to change** properties of many sensors at a time. For more details, see section <u>Mult[i-Edit](#page-3086-0) Lists</u> ...

To detect unexpected correlations between your network components, PRTG provides a **<u>Similar [Sensors](#page-211-0)</u> 212 analysis.** 

## **Sensor Settings Overview**

For information about sensor settings, see the following sections:

- **<u>[Sensor](#page-430-0) Settings—</u> 431 List of [Available](#page-431-0) Sensor Types** 432
- § **Addit ional Sensor Types (Custom [Sensors\)](#page-3046-0)** 3047
- § **Sensor [Channels](#page-3050-0) Set t ings** 3051
- § **[Sensor](#page-3059-0) Not ificat ions Set t ings** 3060

Part 7: Ajax Web Interface—Device and Sensor Setup | 8 Sensor Settings 1 List of Available Sensor Types

## <span id="page-431-0"></span>**7.8.1 List of Available Sensor Types**

This chapter lists all available sensors, arranged both by different categories and in alphabetical order.

- In the <mark>Add a [Sensor](#page-327-0)</mark>  $\scriptstyle \rm I$  assistant, PRTG offers you various options to easily filter for fitting sensor types.
- [Common](#page-431-1) Sensors 432
- **Bandwidth [Monitoring](#page-432-0) Sensors** 433
- Web Servers (HTTP) [Sensors](#page-432-1) 433
- **SNMP [Sensors](#page-433-0)** 434
- **Windows [WMI/Performance](#page-435-0) Counters Sensors** 436
- **[Linux/Unix/OS](#page-436-0) X Sensors** 437
- **Virtual Servers [Sensors](#page-437-0)** 438
- Mail Servers [Sensors](#page-437-1) 438
- <u>[Database](#page-438-0) Servers Sensors</u> 439
- Storage and File Servers [Sensors](#page-438-1) 439
- <u>Various Servers [Sensors](#page-440-0)</u> 441
- **VoIP and QoS [Sensors](#page-441-0)** 442
- <u>• Hardware [Parameters](#page-441-1) Sensors</u> 442
- Cloud [Services](#page-443-0) Sensors 444
- <sup>•</sup> Custom [Sensors](#page-443-1) 444
- **PRTG Internal [Sensors](#page-444-0)** 445
- All Sensors in [Alphabetical](#page-444-1) Order 445
- **Script World [Sensors](#page-451-0)** 452
- [More](#page-453-0) 454

## <span id="page-431-1"></span>**Common Sensors**

- Cloud HTTP [Sensor](#page-619-0) 320
- Cloud Ping [Sensor](#page-629-0) ស $\overline{\phantom{a}}$
- **BETTP [Sensor](#page-905-0)** 906
- Ping [Sensor](#page-1467-0)
- <sup>•</sup> Port [Sensor](#page-1494-0) 1495
- Port Range [Sensor](#page-1504-0) 1505
- SNMP Traffic [Sensor](#page-2384-0) 2385
- SSL [Certificate](#page-2546-0) Sensor
- **SSL [Security](#page-2557-0) Check Sensor** asses
- [Windows](#page-2703-0) Network Card Sensor 2704

# **Bandwidth Monitoring Sensors**

- **PEIX [Sensor](#page-1124-0)**
- **IPFIX [\(Custom\)](#page-1138-0) Sensor**
- jFlow V5 [Sensor](#page-1161-0) 1162
- <u>jFlow V5 [\(Custom\)](#page-1175-0) Sensor</u> 1176
- **BET [NetFlow](#page-1341-0) V5 Sensor** 1342
- <u>NetFlow V5 [\(Custom\)](#page-1355-0) Sensor</u> 1366
- <mark>[NetFlow](#page-1368-0) V9 Sensor</mark> 1369
- <u>NetFlow V9 [\(Custom\)](#page-1382-0) Sensor</u>
- Packet Sniffer [Sensor](#page-1422-0) 1423
- <mark>Packet Sniffer [\(Custom\)](#page-1435-0) Sensor</mark> 1436
- **SElow [Sensor](#page-1675-0)**
- <u>sFlow [\(Custom\)](#page-1689-0) Sensor</u> 1690
- SNMP Cisco ADSL [Sensor](#page-1782-0) 1783
- SNMP Cisco ASA VPN Traffic [Sensor](#page-1801-0) 1802
- SNMP Library [Sensor](#page-2158-0) 2159
- SNMP NetApp [Network](#page-2261-0) Interface Sensor 2882
- SNMP RMON [Sensor](#page-2323-0) 2324
- SNMP Traffic [Sensor](#page-2384-0) 2385
- [Windows](#page-2703-0) Network Card Sensor 2704

# **Web Servers (HTTP) Sensors**

- Cloud HTTP [Sensor](#page-619-0) 320
- [Common](#page-643-0) SaaS Sensor 644
- HTTP [Sensor](#page-905-0) 906
- **BETTP [Advanced](#page-915-0) Sensor** 916
- **HTTP Apache [ModStatus](#page-932-0) PerfStats Sensor** 933
- **HTTP Apache [ModStatus](#page-942-0) Totals Sensor** 943
- **HTTP [Content](#page-952-0) Sensor** 953
- **HTTP Data [Advanced](#page-964-0) Sensor** 965
- **HTTP Full Web Page [Sensor](#page-977-0)** 978
- **HTTP Push Count [Sensor](#page-988-0)** 989

- § HTTP Push Data [Sensor](#page-998-0) 999
- <u>HTTP Push Data [Advanced](#page-1009-0) Sensor</u> 1010
- HTTP [Transaction](#page-1020-0) Sensor
- HTTP [XML/REST](#page-1034-0) Value Sensor
- **REST [Custom](#page-1584-0) Sensor**
- SSL [Certificate](#page-2546-0) Sensor
- **SSL [Security](#page-2557-0) Check Sensor** asses
- **Windows IIS [Application](#page-2683-0) Sensor** 2684

## **SNMP Sensors**

- SNMP APC [Hardware](#page-1764-0) Sensor 1765
- SNMP Buffalo TS [System](#page-1773-0) Health Sensor 1774
- SNMP Cisco ADSL [Sensor](#page-1782-0) 1783
- SNMP Cisco ASA VPN [Connections](#page-1791-0) Sensor
- SNMP Cisco ASA VPN Traffic [Sensor](#page-1801-0) 1802
- **SNMP Cisco ASA VPN Users [Sensor](#page-1812-0)** 1813
- SNMP Cisco CBQoS [Sensor](#page-1822-0)
- SNMP Cisco [System](#page-1831-0) Health Sensor 1882
- **SNMP Cisco UCS Blade [Sensor](#page-1840-0)** 1841
- SNMP Cisco UCS [Chassis](#page-1849-0) Sensor 1880
- SNMP Cisco UCS [Sensor](#page-1858-0) 1859
- SNMP Cisco UCS [System](#page-1867-0) Health Sensor
- SNMP CPU Load [Sensor](#page-1876-0) 1877
- SNMP [Custom](#page-1884-0) Sensor
- SNMP Custom [Advanced](#page-1893-0) Sensor
- SNMP [Custom](#page-1904-0) String Sensor
- **SNMP [Custom](#page-1916-0) String Lookup Sensor** 1917
- **SNMP [Custom](#page-1926-0) Table Sensor** 1927
- SNMP Dell [EqualLogic](#page-1938-0) Logical Disk Sensor 1939
- <u>SNMP Dell [EqualLogic](#page-1947-0) Member Health Sensor</u> 1948
- **SNMP Dell [EqualLogic](#page-1957-0) Physical Disk Sensor** 1968
- SNMP Dell [Hardware](#page-1966-0) Sensor 1967
- **SNMP Dell [PowerEdge](#page-1975-0) Physical Disk Sensor** 1976
- <u>SNMP Dell [PowerEdge](#page-1985-0) System Health Sensor</u> 1986
- SNMP Disk Free [Sensor](#page-1996-0) 1997
- SNMP [Hardware](#page-2005-0) Status Sensor 2006
- **SNMP HP [BladeSystem](#page-2014-0) Server Blade Sensor** 2015
- SNMP HP [BladeSystem](#page-2023-0) System Health Sensor assess
- <u>SNMP HP LaserJet [Hardware](#page-2031-0) Sensor</u>I 2032
- SNMP HP [ProLiant](#page-2040-0) Logical Disk Sensor 2041
- SNMP HP ProLiant Memory [Controller](#page-2049-0) Sensor asso
- SNMP HP ProLiant [Network](#page-2058-0) Interface Sensor asse
- <u>SNMP HP [ProLiant](#page-2068-0) Physical Disk Sensor</u> 2069
- SNMP HP [ProLiant](#page-2078-0) System Health Sensor 2079
- <u>SNMP IBM [System](#page-2088-0) X Logical Disk Sensor</u> 2089
- SNMP IBM System X [Physical](#page-2097-0) Disk Sensor assess
- **SNMP IBM System X Physical [Memory](#page-2106-0) Sensor** 2107
- SNMP IBM [System](#page-2115-0) X System Health Sensor 2116
- **SNMP interSeptor Pro [Environment](#page-2124-0) Sensor**
- SNMP Juniper [System](#page-2133-0) Health Sensor as
- **SNMP [LenovoEMC](#page-2141-0) Physical Disk Sensor** 2142
- SNMP [LenovoEMC](#page-2150-0) System Health Sensor
- SNMP Library [Sensor](#page-2158-0) 2159
- **SNMP Linux Disk Free [Sensor](#page-2172-0)** 2173
- SNMP Linux Load [Average](#page-2183-0) Sensor 2184
- **SNMP Linux [Meminfo](#page-2191-0) Sensor** 2192
- <u>SNMP Linux [Physical](#page-2199-0) Disk Sensor</u> 2200
- SNMP [Memory](#page-2208-0) Sensor 2209
- **SNMP [NetApp](#page-2217-0) Disk Free Sensor** 2218
- SNMP NetApp [Enclosure](#page-2226-0) Sensor 2227
- SNMP [NetApp](#page-2235-0) I/O Sensor 2236
- **SNMP NetApp [License](#page-2244-0) Sensor** 2245
- SNMP [NetApp](#page-2252-0) Logical Unit Sensor 2253
- SNMP NetApp [Network](#page-2261-0) Interface Sensor 2882
- SNMP [NetApp](#page-2270-0) System Health Sensor am
- SNMP Poseidon [Environment](#page-2279-0) Sensor a880
- SNMP Printer [Sensor](#page-2288-0) 2289
- SNMP QNAP Logical Disk [Sensor](#page-2296-0) 2297

- <u>SNMP QNAP [Physical](#page-2305-0) Disk Sensor</u> 2306
- SNMP QNAP [System](#page-2314-0) Health Sensor as
- **SNMP RMON [Sensor](#page-2323-0)** 2324
- <u>SNMP [SonicWall](#page-2334-0) System Health Sensor</u> 2335
- <u>SNMP [SonicWall](#page-2342-0) VPN Traffic Sensor</u> 2343
- SNMP [Synology](#page-2351-0) Logical Disk Sensor asses
- <u>SNMP [Synology](#page-2359-0) Physical Disk Sensor</u>l 2360
- SNMP [Synology](#page-2368-0) System Health Sensor 2889
- SNMP [System](#page-2376-0) Uptime Sensor am
- SNMP Traffic [Sensor](#page-2384-0) 2385
- SNMP Trap [Receiver](#page-2396-0) Sensor 2397
- SNMP [Windows](#page-2409-0) Service Sensor 2410

### **Windows WMI/Performance Counters Sensors**

- **Active Directory [Replication](#page-454-0) Errors Sensor** 455
- Event Log [\(Windows](#page-727-0) API) Sensor 728
- [PerfCounter](#page-1447-0) Custom Sensor
- **[PerfCounter](#page-1457-0) IIS Application Pool Sensor**
- Windows IIS 6.0 SMTP [Received](#page-2665-0) Sensor a‱
- **[Windows](#page-2674-0) IIS 6.0 SMTP Sent Sensor** ass
- **Windows IIS [Application](#page-1457-0) Pool Sensor** 1458
- [Windows](#page-2655-0) CPU Load Sensor a666
- [Windows](#page-2692-0) MSMQ Queue Length Sensor assess
- [Windows](#page-2703-0) Network Card Sensor 2704
- **[Windows](#page-2715-0) Pagefile Sensor** 2716
- <u>[Windows](#page-2724-0) Physical Disk I/O Sensor</u> | 2725
- **[Windows](#page-2734-0) Print Queue Sensor** and
- **[Windows](#page-2745-0) Process Sensor** 2746
- **[Windows](#page-2756-0) System Uptime Sensor** 2757
- <u>Windows Updates Status [\(Powershell\)](#page-2765-0) Sensor</u> 2766
- **WMI [Custom](#page-2775-0) Sensor** and
- **WMI [Custom](#page-2785-0) String Sensor** 2786
- **WMI Event Log [Sensor](#page-2797-0)** 2798
- <mark>WMI [Exchange](#page-2808-0) Server Sensor</mark> 2809
- WMI Exchange [Transport](#page-2819-0) Queue Sensor 2820
- <mark>WMI File [Sensor](#page-2829-0)</mark> 2830
- <u>WMI Free Disk Space (Multi Disk) [Sensor](#page-2838-0)</u> 2839
- WMI HDD Health [Sensor](#page-2850-0) 2851
- <mark>WMI [Logical](#page-2861-0) Disk I/O Sensor</mark> 2862
- **WMI [Memory](#page-2871-0) Sensor** 2872
- **WMI [Microsoft](#page-2880-0) SQL Server 2005 Sensor** and
- <u>WMI [Microsoft](#page-2893-0) SQL Server 2008 Sensor</u> 2894
- § WMI [Microsoft](#page-2905-0) SQL Server 2012 Sensor 2906
- WMI [Microsoft](#page-2917-0) SQL Server 2014 Sensor and
- <u>WMI [Microsoft](#page-2929-0) SQL Server 2016 Sensor</u> 2330
- WMI [Remote](#page-2941-0) Ping Sensor 2942
- WMI [Security](#page-2950-0) Center Sensor
- <mark>WMI Service [Sensor](#page-2960-0)</mark> 2961
- <mark>WMI Share [Sensor](#page-2970-0)</mark> 2971
- <mark>WMI [SharePoint](#page-2980-0) Process Sensor</mark> 2981
- <u>WMI Terminal Services [\(Windows](#page-2989-0) 2008+) Sensor</u> 2990
- <u>WMI Terminal Services (Windows [XP/Vista/2003\)](#page-2998-0) Sensor</u>l 2899
- **WMI UTC Time [Sensor](#page-3007-0)** 3008
- <mark>WMI Vital [System](#page-3015-0) Data (V2) Sensor</mark> 3016
- <mark>WMI [Volume](#page-3025-0) Sensor</mark> 3026
- WSUS [Statistics](#page-3035-0) Sensor 3036

## **Linux/Unix/OS X Sensors**

- Python Script [Advanced](#page-1535-0) Sensor 1536
- **SNMP Linux Disk Free [Sensor](#page-2172-0)** and
- **SNMP Linux Load [Average](#page-2183-0) Sensor** 2184
- **SNMP Linux [Meminfo](#page-2191-0) Sensor** 2192
- <mark>SNMP Linux [Physical](#page-2199-0) Disk Sensor</mark> 2200
- SSH Disk Free [Sensor](#page-2424-0) 2425
- SSH INodes Free [Sensor](#page-2437-0) 2438
- **SSH Load [Average](#page-2447-0) Sensor** 2448
- SSH [Meminfo](#page-2457-0) Sensor 2458
- SSH [Remote](#page-2467-0) Ping Sensor

- <u>SSH Script [Sensor](#page-2521-0)</u> ass
- SSH Script [Advanced](#page-2534-0) Sensor ass
- SSH SAN [Enclosure](#page-2477-0) Sensor 2478
- SSH SAN Logical Disk [Sensor](#page-2488-0) 2489
- <u>SSH SAN [Physical](#page-2499-0) Disk Sensor</u> 2800
- SSH SAN [System](#page-2510-0) Health Sensor 2511

## **Virtual Servers Sensors**

- <u>Citrix [XenServer](#page-599-0) Host Sensor</u> ‱
- Citrix [XenServer](#page-609-0) Virtual Machine Sensor 610
- Docker [Container](#page-697-0) Status Sensor 698
- **[Enterprise](#page-717-0) Virtual Array Sensor** 718
- [Hyper-V](#page-1049-0) Cluster Shared Volume Disk Free Sensor 1050
- [Hyper-V](#page-1060-0) Host Server Sensor 1061
- Hyper-V Virtual [Machine](#page-1069-0) Sensor 1070
- Hyper-V Virtual [Network](#page-1080-0) Adapter Sensor 1081
- Hyper-V Virtual [Storage](#page-1090-0) Device Sensor 1091
- <u>VMware [Datastore](#page-2603-0) (SOAP) Sensor</u> 2804
- <mark>VMware Host [Hardware](#page-2614-0) (WBEM) Sensor</mark> 2615
- <u>VMware Host [Hardware](#page-2624-0) Status (SOAP) Sensor</u> 2025
- <u>VMware Host [Performance](#page-2634-0) (SOAP) Sensor</u> 2835
- <u>VMware Virtual [Machine](#page-2644-0) (SOAP) Sensor</u> 2645

## **Mail Servers Sensors**

- <u>Exchange Backup [\(Powershell\)](#page-737-0) Sensor</u> 738
- <u>Exchange Database [\(Powershell\)](#page-747-0) Sensor</u> 748
- <u>Exchange Database DAG [\(Powershell\)](#page-758-0) Sensor</u> 759
- <u>Exchange Mail Queue [\(Powershell\)](#page-768-0) Sensor</u> 769
- <u>Exchange Mailbox [\(Powershell\)](#page-778-0) Sensor</u> 779
- **Exchange Public Folder [\(Powershell\)](#page-788-0) Sensor** 789
- **MAP [Sensor](#page-1100-0)**
- IP on DNS [Blacklist](#page-1115-0) Sensor 1116
- <sup>•</sup> POP3 [Sensor](#page-1485-0) 1486
- SMTP [Sensor](#page-1730-0)
- [SMTP&IMAP](#page-1740-0) Round Trip Sensor
- **[SMTP&POP3](#page-1752-0) Round Trip Sensor** 1753
- **SSL [Security](#page-2557-0) Check Sensor** asses
- <mark>WMI [Exchange](#page-2808-0) Server Sensor</mark> 2809
- WMI Exchange [Transport](#page-2819-0) Queue Sensor 2820
- Windows IIS 6.0 SMTP [Received](#page-2665-0) Sensor a‱
- **[Windows](#page-2674-0) IIS 6.0 SMTP Sent Sensor**

# **Database Servers Sensors**

- $\blacksquare$  ADO SQL v2 [Sensor](#page-464-0) 465
- **[Microsoft](#page-1205-0) SQL v2 Sensor** 1206
- **MySQL v2 [Sensor](#page-1222-0)** 1223
- Oracle SQL v2 [Sensor](#page-1395-0)
- **Oracle [Tablespace](#page-1412-0) Sensor** 1413
- **[PostgreSQL](#page-1512-0) Sensor**
- **WMI [Microsoft](#page-2880-0) SQL Server 2005 Sensor** ass
- <u>WMI [Microsoft](#page-2893-0) SQL Server 2008 Sensor</u> 2894
- <u>WMI [Microsoft](#page-2905-0) SQL Server 2012 Sensor</u> 2006
- WMI [Microsoft](#page-2917-0) SQL Server 2014 Sensor and
- <u>WMI [Microsoft](#page-2929-0) SQL Server 2016 Sensor</u> 2330

# **Storage and File Servers Sensors**

- **Dell [PowerVault](#page-658-0) MDi Logical Disk Sensor** 659
- <u>Dell [PowerVault](#page-667-0) MDi Physical Disk Sensor</u> ରେ8
- **[Enterprise](#page-717-0) Virtual Array Sensor** 718
- File [Sensor](#page-822-0) 823
- **File [Content](#page-831-0) Sensor** 832
- <u>Folder [Sensor](#page-841-0)</u> 842
- <mark>FTP [Sensor](#page-852-0)</mark> 853
- **FTP Server File Count [Sensor](#page-861-0)** 862
- [Hyper-V](#page-1049-0) Cluster Shared Volume Disk Free Sensor 1050
- Hyper-V Virtual [Storage](#page-1090-0) Device Sensor 1091
- NetApp [Aggregate](#page-1238-0) Sensor 1239
- [NetApp](#page-1249-0) I/O Sensor 1250
- **B** [NetApp](#page-1261-0) LIF Sensor  $\frac{1}{2}$
- **BETAPP LUN Sensor**

- **BETAPP NIC Sensor**
- <mark>NetApp [Physical](#page-1294-0) Disk Sensor</mark> 1295
- NetApp [SnapMirror](#page-1305-0) Sensor 306
- **B<u> NetApp [System](#page-1317-0) Health Sensor</u>** 1318
- NetApp [Volume](#page-1329-0) Sensor
- REST Dell EMC [Capacity](#page-1608-0) Sensor 1609
- **REST Dell EMC File [System](#page-1617-0) Sensor** 1618
- REST Dell EMC LUN [Sensor](#page-1627-0) 1628
- REST Dell EMC Pool [Sensor](#page-1637-0) 1638
- REST Dell EMC [System](#page-1647-0) Health Sensor 1648
- <u>SFTP Secure File Transfer [Protocol](#page-1702-0) Sensor</u> no
- Share Disk Free [Sensor](#page-1712-0) 1713
- SNMP Buffalo TS [System](#page-1773-0) Health Sensor 1774
- SNMP Cisco UCS [Physical](#page-1858-0) Disk Sensor 1889
- <u>SNMP Dell [EqualLogic](#page-1938-0) Logical Disk Sensor</u>
- **SNMP Dell [EqualLogic](#page-1947-0) Member Health Sensor** 1948
- <u>SNMP Dell [EqualLogic](#page-1957-0) Physical Disk Sensor</u> 1958
- **SNMP Dell [PowerEdge](#page-1975-0) Physical Disk Sensor** 1976
- SNMP HP [ProLiant](#page-2040-0) Logical Disk Sensor 2041
- SNMP HP [ProLiant](#page-2068-0) Physical Disk Sensor| 2069
- <u>SNMP IBM [System](#page-2088-0) X Logical Disk Sensor</u> 2089
- SNMP IBM System X [Physical](#page-2097-0) Disk Sensor assess
- **SNMP Linux Disk Free [Sensor](#page-2172-0)** and
- <mark>SNMP Linux [Physical](#page-2199-0) Disk Sensor</mark> 2200
- **SNMP [LenovoEMC](#page-2141-0) Physical Disk Sensor** 2142
- SNMP [LenovoEMC](#page-2150-0) System Health Sensor
- **SNMP [NetApp](#page-2217-0) Disk Free Sensor** 2218
- SNMP NetApp [Enclosure](#page-2226-0) Sensor | 227
- SNMP [NetApp](#page-2235-0) I/O Sensor 2236
- **SNMP NetApp [License](#page-2244-0) Sensor** 2245
- SNMP [NetApp](#page-2252-0) Logical Unit Sensorl 2253
- SNMP NetApp [Network](#page-2261-0) Interface Sensor 282
- SNMP [NetApp](#page-2270-0) System Health Sensor 2271
- SNMP QNAP Logical Disk [Sensor](#page-2296-0) 2297
- <u>SNMP QNAP [Physical](#page-2305-0) Disk Sensor</u> 2306
- SNMP QNAP [System](#page-2314-0) Health Sensor as
- <u>SNMP [Synology](#page-2351-0) Logical Disk Sensor</u> 2352
- <mark>SNMP [Synology](#page-2359-0) Physical Disk Sensor</mark> 2860
- <u>SNMP [Synology](#page-2368-0) System Health Sensor</u> 2889
- SSH SAN [Enclosure](#page-2477-0) Sensor 2478
- SSH SAN Logical Disk [Sensor](#page-2488-0) 2489
- SSH SAN [Physical](#page-2499-0) Disk Sensor a
- SSH SAN [System](#page-2510-0) Health Sensor asi
- TFTP [Sensor](#page-2586-0) 2587
- <u>VMware [Datastore](#page-2603-0) (SOAP) Sensor</u> 2804
- [Windows](#page-2724-0) Physical Disk I/O Sensor | 2725
- **WMI File [Sensor](#page-2829-0)** 2830
- <u>WMI Free Disk Space (Multi Disk) [Sensor](#page-2838-0)</u> 2839
- <mark>WMI [Logical](#page-2861-0) Disk I/O Sensor</mark> 2862
- <mark>WMI [Volume](#page-3025-0) Sensor</mark> 3026

#### **Various Servers Sensors**

- **DHCP [Sensor](#page-677-0)** 678
- DNS [Sensor](#page-688-0) 689
- **IPMI [System](#page-1151-0) Health Sensor** 1152
- LDAP [Sensor](#page-1188-0) 1189
- **Ping [Sensor](#page-1467-0)**
- **Ping Jitter [Sensor](#page-1476-0)**
- <sup>•</sup> Port [Sensor](#page-1494-0) 1495
- <mark>Port Range [Sensor](#page-1504-0)</mark> 1505
- **[RADIUS](#page-1566-0) v2 Sensor** 1667
- RDP (Remote [Desktop\)](#page-1576-0) Sensor 1577
- SNMP Trap [Receiver](#page-2396-0) Sensor 2397
- **SNTP [Sensor](#page-2417-0)** 2418
- Syslog [Receiver](#page-2567-0) Sensor 2568
- **SSL [Security](#page-2557-0) Check Sensor** asses
- [Traceroute](#page-2594-0) Hop Count Sensor assess

## **VoIP and QoS Sensors**

- **Cisco IP SLA [Sensor](#page-589-0)** 590
- **SIP [Options](#page-1721-0) Ping Sensor**
- **QoS (Quality of [Service\)](#page-1546-0) One Way Sensor** 1547
- **QoS (Quality of [Service\)](#page-1555-0) Round Trip Sensor** 1566
- SNMP Cisco CBQoS [Sensor](#page-1822-0)

### **Hardware Parameter Sensors**

- **Dell [PowerVault](#page-658-0) MDi Logical Disk Sensor** 659
- <u>Dell [PowerVault](#page-667-0) MDi Physical Disk Sensor</u> ରେ8
- **[Enterprise](#page-717-0) Virtual Array Sensor** 718
- NetApp [Aggregate](#page-1238-0) Sensor
- **[NetApp](#page-1249-0) I/O Sensor** 1250
- **[NetApp](#page-1261-0) LIF Sensor**
- **BETAPP LUN Sensor**
- **BETAPP NIC Sensor**
- <mark>NetApp [Physical](#page-1294-0) Disk Sensor</mark> 1295
- NetApp [SnapMirror](#page-1305-0) Sensor 306
- **B<u> NetApp [System](#page-1317-0) Health Sensor</u>**
- NetApp [Volume](#page-1329-0) Sensor
- SNMP APC [Hardware](#page-1764-0) Sensor 1765
- SNMP Buffalo TS [System](#page-1773-0) Health Sensor 1774
- SNMP Cisco [System](#page-1831-0) Health Sensor 1882
- **SNMP Cisco UCS Blade [Sensor](#page-1840-0)** 1841
- SNMP Cisco UCS [Chassis](#page-1849-0) Sensor 1860
- SNMP Cisco UCS [Physical](#page-1858-0) Disk Sensor 1869
- SNMP Cisco UCS [System](#page-1867-0) Health Sensor
- **SNMP CPU Load [Sensor](#page-1876-0)** 1877
- SNMP Dell [EqualLogic](#page-1938-0) Logical Disk Sensor 1989
- <u>SNMP Dell [EqualLogic](#page-1947-0) Member Health Sensor</u> 1948
- **SNMP Dell [EqualLogic](#page-1957-0) Physical Disk Sensor** 1958
- SNMP Dell [Hardware](#page-1966-0) Sensor 1967
- **SNMP Dell [PowerEdge](#page-1975-0) Physical Disk Sensor** and
- <u>SNMP Dell [PowerEdge](#page-1985-0) System Health Sensor</u>
- SNMP Disk Free [Sensor](#page-1996-0) 1997
- SNMP [Hardware](#page-2005-0) Status Sensor 2006
- <u>SNMP HP [BladeSystem](#page-2014-0) Blade Sensor</u> 2015
- SNMP HP [BladeSystem](#page-2023-0) Enclosure System Health Sensor and
- <u>SNMP HP LaserJet [Hardware](#page-2031-0) Sensor</u>I 2032
- SNMP HP ProLiant Memory [Controller](#page-2049-0) Sensor asso
- SNMP HP ProLiant [Network](#page-2058-0) Interface Sensor 2059
- SNMP HP [ProLiant](#page-2068-0) Physical Disk Sensor| 2069
- SNMP HP [ProLiant](#page-2078-0) System Health Sensor am
- SNMP IBM System X [Physical](#page-2097-0) Disk Sensor assess
- SNMP IBM System X Physical [Memory](#page-2106-0) Sensor and
- **SNMP IBM [System](#page-2115-0) X System Health Sensor** 2166
- **SNMP Juniper NS [System](#page-2133-0) Health Sensor** 2134
- **SNMP [LenovoEMC](#page-2141-0) Physical Disk Sensor** 2142
- **SNMP [LenovoEMC](#page-2150-0) System Health Sensor** 2151
- SNMP Library [Sensor](#page-2158-0) 2159
- SNMP [Memory](#page-2208-0) Sensor 2209
- SNMP [NetApp](#page-2235-0) I/O Sensor 2236
- SNMP NetApp [Enclosure](#page-2226-0) Sensor | 227
- SNMP [NetApp](#page-2252-0) Logical Unit Sensor 2253
- SNMP NetApp [Network](#page-2261-0) Interface Sensor 2882
- SNMP [NetApp](#page-2270-0) System Health Sensor <sub>2271</sub>
- <u>SNMP QNAP [Physical](#page-2305-0) Disk Sensor</u> 2306
- SNMP QNAP [System](#page-2314-0) Health Sensor as
- <u>SNMP [SonicWall](#page-2334-0) System Health Sensor</u> 2335
- SNMP [SonicWall](#page-2342-0) VPN Traffic Sensor as
- <u>SNMP [Synology](#page-2359-0) Physical Disk Sensor</u>l 2360
- SNMP [Synology](#page-2368-0) System Health Sensor 2889
- SSH SAN [Enclosure](#page-2477-0) Sensor 2478
- SSH SAN Logical Disk [Sensor](#page-2488-0) 2489
- <u>SSH SAN [Physical](#page-2499-0) Disk Sensor</u> 2800
- § SSH SAN [System](#page-2510-0) Health Sensor 2511
- WMI HDD Health [Sensor](#page-2850-0) 2851

## **Cloud Services Sensors**

- **<u>Amazon [CloudWatch](#page-480-0) Alarm Sensor</u> 481**
- **<u>Amazon [CloudWatch](#page-490-0) EBS Sensor</u>** 491
- <u>Amazon [CloudWatch](#page-502-0) EC2 Sensor</u> 503
- <u>Amazon [CloudWatch](#page-515-0) ElastiCache Sensor</u> 516
- <u>Amazon [CloudWatch](#page-528-0) ELB Sensor</u> 529
- <u>Amazon [CloudWatch](#page-540-0) RDS Sensor</u> 541
- <u>Amazon [CloudWatch](#page-553-0) SNS Sensor</u> 554
- <u>Amazon [CloudWatch](#page-565-0) SQS Sensor</u> 566
- [Common](#page-643-0) SaaS Sensor 644
- <mark>[Dropbox](#page-707-0) Sensor</mark> 708
- **GitLab Build Status [Sensor](#page-872-0)** 873
- **Google [Analytics](#page-882-0) Sensor** 883
- **Google Drive [Sensor](#page-895-0)** 896
- **[Microsoft](#page-1195-0) OneDrive Sensor** 1196

## **Custom Sensors**

- <u>[EXE/Script](#page-798-0) Sensor</u> क
- <u>[EXE/Script](#page-810-0) Advanced Sensor</u> 811
- **IPFIX [\(Custom\)](#page-1138-0) Sensor**
- **jFlow V5 [\(Custom\)](#page-1175-0) Sensor** 1176
- <u>NetFlow V5 [\(Custom\)](#page-1355-0) Sensor</u> 1366
- <u>NetFlow V9 [\(Custom\)](#page-1382-0) Sensor</u>
- <mark>Packet Sniffer [\(Custom\)](#page-1435-0) Sensor</mark> 1436
- Python Script [Advanced](#page-1535-0) Sensor 1536
- **REST [Custom](#page-1584-0) Sensor**
- Sensor [Factory](#page-1656-0) Sensor
- <u>sFlow [\(Custom\)](#page-1689-0) Sensor</u> 1690
- SNMP [Custom](#page-1884-0) Sensor
- SNMP Custom [Advanced](#page-1893-0) Sensor
- **SNMP [Custom](#page-1916-0) Lookup Sensor** 1917
- SNMP [Custom](#page-1904-0) String Sensor
- **SNMP [Custom](#page-1926-0) Table Sensor** 1927
- <u>SSH Script [Sensor](#page-2521-0)</u> ass
- WMI [Custom](#page-2775-0) Sensor
- **WMI [Custom](#page-2785-0) String Sensor** 2786

## **PRTG Internal Sensors**

- Cluste Health [Sensor](#page-638-0) ស39
- **Core Health [Sensor](#page-651-0)** 652
- <mark>Probe Health [Sensor](#page-1528-0)</mark> 1529
- [System](#page-2580-0) Health Sensor 2581

## **All Sensors in Alphabetical Order**

The version numbers show when the respective sensor type was originally introduced to PRTG.

- Active Directory [Replication](#page-454-0) Errors Sensor 455 (v8.3.0)
- ADO SQL v2 [Sensor](#page-464-0) 465 (v16.x.24)
- <u>Amazon [CloudWatch](#page-480-0) Alarm Sensor</u> 481 (v16.x.22)
- <u>Amazon [CloudWatch](#page-490-0) EBS Sensor</u> 491 (v15.x.19)
- <u>Amazon [CloudWatch](#page-502-0) EC2 Sensor</u> (v15.x.19)
- <u>Amazon [CloudWatch](#page-515-0) ElastiCache Sensor</u> [516] (v15.x.19)
- <u>Amazon [CloudWatch](#page-528-0) ELB Sensor</u> 529 (v15.x.19)
- <u>Amazon [CloudWatch](#page-540-0) RDS Sensor</u> 541 (v15.x.19)
- <u>Amazon [CloudWatch](#page-553-0) SNS Sensor</u> 554 (v15.x.19)
- <u>Amazon [CloudWatch](#page-565-0) SQS Sensor</u> s66 (v15.x.19)
- [Business](#page-577-0) Process Sensor को (v15.x.20)
- Cisco IP SLA [Sensor](#page-589-0) (590) (v7)
- <u>Citrix [XenServer](#page-599-0) Host Sensor</u>l ‱ါ (v12.x.1)
- <u>Citrix [XenServer](#page-609-0) Virtual Machine Sensor</u> សា (v8.1.0)
- <u>Cloud HTTP [Sensor](#page-619-0)</u> | 620] (v14.x.14)
- <u>Cloud Ping [Sensor](#page-629-0)</u> ಯៅ (v14.x.14)
- <u>Cluster Health [Sensor](#page-638-0)</u> ෲ (v9.1.0)
- <u>[Common](#page-643-0) SaaS Sensor</u> 644 (v15.x.19)
- Core Health [Sensor](#page-651-0) 652 (v9.1.0)
- <u>Dell [PowerVault](#page-658-0) MDi Logical Disk Sensor</u> कि (v12.x.1)
- <u>Dell [PowerVault](#page-667-0) MDi Physical Disk Sensor</u> (v14.x.13)
- <u>DHCP [Sensor](#page-677-0)</u> ៅ 678 (∨8.2.0)
- <mark>DNS [Sensor](#page-688-0)</mark> នេទាំ (v7)

- <u>Docker [Container](#page-697-0) Status Sensor</u> 698 (v16.x.22)
- **[Dropbox](#page-707-0) Sensor** (v15.x.19)
- **[Enterprise](#page-717-0) Virtual Array Sensor** 718 (v13.x.6)
- Event Log [\(Windows](#page-727-0) API) Sensor 728 (v7)
- <u>Exchange Backup [\(Powershell\)](#page-737-0) Sensor</u> 738 (v13.x.5)
- Exchange Database [\(Powershell\)](#page-747-0) Sensor 748 (v13.x.5)
- <u>Exchange Database DAG [\(Powershell\)](#page-758-0) Sensor</u> 759 (v15.x.18)
- **Exchange Mail Queue [\(Powershell\)](#page-768-0) Sensor** 769 (v13.x.5)
- <u>Exchange Mailbox [\(Powershell\)](#page-778-0) Sensor</u> 779 (v13.x.5)
- <u>Exchange Public Folder [\(Powershell\)](#page-788-0) Sensor</u> 789 (v13.x.5)
- <u>[EXE/Script](#page-798-0) Sensor</u> लिखो (v7)
- **[EXE/Script](#page-810-0) Advanced Sensor** 811 (v7)
- <u>File [Sensor](#page-822-0)</u> 823 (v7)
- File [Content](#page-831-0) Sensor 832 (v7)
- Folder [Sensor](#page-841-0) 842 (v7)
- FTP [Sensor](#page-852-0) ស $($ ∨7)
- **FTP Server File Count [Sensor](#page-861-0)** 862 (v8.3.0)
- GitLab Build Status [Sensor](#page-872-0) 873 (v16.3.26)
- Google [Analytics](#page-882-0) Sensor 883 (v15.x19)
- Google Drive [Sensor](#page-895-0) 896 (v15.x.19)
- <u>HTTP [Sensor](#page-905-0)</u> (v7)
- <u>HTTP [Advanced](#page-915-0) Sensor</u> ดอล์ (v7)
- **BETTP Apache [ModStatus](#page-932-0) PerfStats Sensor** (v12.x.3)
- **HTTP Apache [ModStatus](#page-942-0) Totals Sensor** 943 (v12.x.3)
- <u>HTTP [Content](#page-952-0) Sensor</u> ๑๑३) (v7)
- <u>HTTP Data [Advanced](#page-964-0) Sensor</u> ๑๑ธิ (v15.x.16)
- <u>HTTP Full Web Page [Sensor](#page-977-0)</u> जिल्हो (v7)
- <u>HTTP Push Count [Sensor](#page-988-0)</u> ๑๑๑ (v13.4.8)
- <u>HTTP Push Data [Sensor](#page-998-0)</u> (v14.1.9)
- **HTTP Push Data [Advanced](#page-1009-0) Sensor** (14.1.10)
- HTTP [Transaction](#page-1020-0) Sensor (v7)
- **HTTP [XML/REST](#page-1034-0) Value Sensor** (v8.3.0)
- **[Hyper-V](#page-1049-0) Cluster Shared Volume Disk Free Sensor** (v12.3.4)
- <u>[Hyper-V](#page-1060-0) Host Server Sensor</u> (v7)
- Hyper-V Virtual [Machine](#page-1069-0) Sensor (v7)
- Hyper-V Virtual [Network](#page-1080-0) Adapter Sensor (v9.1.0)
- Hyper-V Virtual [Storage](#page-1090-0) Device Sensor (v12.4.4)
- **B** IMAP [Sensor](#page-1100-0) (1001) (V7)
- **Pon DNS [Blacklist](#page-1115-0) Sensor** (v8.3.0)
- **PEIX [Sensor](#page-1124-0)** (v13.x.7)
- <mark>IPFIX [\(Custom\)](#page-1138-0) Sensor</mark> (v13.x.7)
- **<u>IPMI [System](#page-1151-0) Health Sensor</u>** (v14.x.11)
- <u>jFlow V5 [Sensor](#page-1161-0)</u> 1162 (v8.2.0)
- <u>jFlow V5 [\(Custom\)](#page-1175-0) Sensor</u> ന്റി (v8.2.0)
- <u>LDAP [Sensor](#page-1188-0)</u> (v8.1.0)
- **[Microsoft](#page-1195-0) OneDrive Sensor** 1980 (v15.x.19)
- **[Microsoft](#page-1205-0) SQL v2 Sensor** 1206 (v14.x.12)
- MySQL v2 [Sensor](#page-1222-0) (1223) (v14.x.12)
- NetApp [Aggregate](#page-1238-0) Sensor (239) (v17.3.33)
- <u>[NetApp](#page-1249-0) I/O Sensor</u> (v17.3.33)
- <u>[NetApp](#page-1261-0) LIF Sensor</u> (v17.3.33)
- **[NetApp](#page-1272-0) LUN Sensor** (v17.3.33)
- **[NetApp](#page-1283-0) NIC Sensor** (veral) (v17.3.33)
- <u>NetApp [Physical](#page-1294-0) Disk Sensor</u> (v17.3.33)
- <u>NetApp [SnapMirror](#page-1305-0) Sensor</u> (v17.4.35)
- **NetApp [System](#page-1317-0) Health Sensor** (v17.3.33)
- **NetApp [Volume](#page-1329-0) Sensor** (v17.3.33)
- **[NetFlow](#page-1341-0) V5 Sensor** 1342 (v7)
- **NetFlow V5 [\(Custom\)](#page-1355-0) Sensor** (v7)
- **[NetFlow](#page-1368-0) V9 Sensor** 1369 (v7)
- **NetFlow V9 [\(Custom\)](#page-1382-0) Sensor** (v7)
- **Oracle SQL v2 [Sensor](#page-1395-0)** (v14.x.13)
- <u>Oracle [Tablespace](#page-1412-0) Sensor</u> (v15.x.18)
- Packet Sniffer [Sensor](#page-1422-0) (1423) (v7)
- <u>Packet Sniffer [\(Custom\)](#page-1435-0) Sensor</u> 1436 (v7)
- **[PerfCounter](#page-1447-0) Custom Sensor** (v12.x.3)
- **[PerfCounter](#page-1457-0) IIS Application Pool Sensor** (v12.x.6)
- Ping [Sensor](#page-1467-0) (1468) (v7)

- <sup>•</sup> Ping Jitter [Sensor](#page-1476-0) (1477) (v8.3.0)
- <sup>•</sup> POP3 [Sensor](#page-1485-0) (1486) (V7)
- <u>Port [Sensor](#page-1494-0)</u> (1495) (v7)
- **Port Range [Sensor](#page-1504-0)** 1506 (v12.x.4)
- [PostgreSQL](#page-1512-0) Sensor (1513) (v14.x.12)
- Probe Health [Sensor](#page-1528-0) (v9.1.0)
- Python Script [Advanced](#page-1535-0) Sensor (v15.x.19)
- QoS (Quality of [Service\)](#page-1546-0) One Way Sensor (547) (v7)
- QoS (Quality of [Service\)](#page-1555-0) Round Trip Sensor (1566) (v9.1.0)
- [RADIUS](#page-1566-0) v2 Sensor (1667 (v14.x.13)
- RDP (Remote [Desktop\)](#page-1576-0) Sensor (577) (v7)
- **REST [Custom](#page-1584-0) Sensor** (v17.3.33)
- REST Dell EMC [Capacity](#page-1608-0) Sensor (v17.4.37)
- **BEST Dell EMC File [System](#page-1617-0) Sensor** (v17.4.37)
- REST Dell EMC LUN [Sensor](#page-1627-0) (∞a) (v17.4.37)
- **REST Dell EMC Pool [Sensor](#page-1637-0)** (v17.4.37)
- REST Dell EMC [System](#page-1647-0) Health Sensor (1648) (v17.4.37)
- Sensor [Factory](#page-1656-0) Sensor (∞7)
- <u>sFlow [Sensor](#page-1675-0)</u> ক্ৰি (v7)
- <u>sFlow [\(Custom\)](#page-1689-0) Sensor</u> (∞7)
- SFTP Secure File Transfer [Protocol](#page-1702-0) Sensor (703) (v12.x.6)
- Share Disk Free [Sensor](#page-1712-0) (713) (v7)
- SIP [Options](#page-1721-0) Ping Sensor (1722 (v12.x.1)
- **SMTP [Sensor](#page-1730-0)** (v7)
- **[SMTP&IMAP](#page-1740-0) Round Trip Sensor** 1741 (v7)
- **[SMTP&POP3](#page-1752-0) Round Trip Sensor** 1753 (v7)
- SNMP APC [Hardware](#page-1764-0) Sensor (1765) (v9.1.0)
- <u>SNMP Buffalo TS [System](#page-1773-0) Health Sensor (m4)</u> (v17.1.29)
- SNMP Cisco ADSL [Sensor](#page-1782-0) (1783) (v12.x.1)
- **SNMP Cisco ASA VPN [Connections](#page-1791-0) Sensor** (v12.x.1)
- SNMP Cisco ASA VPN Traffic [Sensor](#page-1801-0) (v12.x.1)
- **SNMP Cisco ASA VPN Users [Sensor](#page-1812-0)** (v12.x.5)
- SNMP Cisco CBQoS [Sensor](#page-1822-0) (v13.x.5)
- **SNMP Cisco [System](#page-1831-0) Health Sensor** 1882 (v12.x.4)
- **SNMP Cisco UCS Blade [Sensor](#page-1840-0)** (v14.x.14)
- **SNMP Cisco UCS [Chassis](#page-1849-0) Sensor** (v13.x.8)
- **SNMP Cisco UCS [Physical](#page-1858-0) Disk Sensor** (v14.1.10)
- SNMP Cisco UCS [System](#page-1867-0) Health Sensor (v13.x.8)
- SNMP CPU Load [Sensor](#page-1876-0) 1877 (v12.x.4)
- SNMP [Custom](#page-1884-0) Sensor (1886) (v7)
- SNMP Custom [Advanced](#page-1893-0) Sensor (v15.x.18)
- **SNMP [Custom](#page-1904-0) String Sensor** (v9.1.0)
- **SNMP [Custom](#page-1916-0) String Lookup Sensor** 1917 (v14.x.14)
- **SNMP [Custom](#page-1926-0) Table Sensor** 1927 (v15x.18)
- § SNMP Dell [EqualLogic](#page-1938-0) Logical Disk Sensor (v16.x.24) 1939
- **SNMP Dell [EqualLogic](#page-1947-0) Member Health Sensor** (v16.x.24)
- <u>SNMP Dell [EqualLogic](#page-1957-0) Physical Disk Sensor</u> (v16.x.24)
- SNMP Dell [Hardware](#page-1966-0) Sensor (1967) (v7)
- <u>SNMP Dell [PowerEdge](#page-1975-0) Physical Disk Sensor</u> I and (v12.x.4)
- **SNMP Dell [PowerEdge](#page-1985-0) System Health Sensor** (v12.x.4)
- SNMP Disk Free [Sensor](#page-1996-0) 1997 (v12.x.4)
- SNMP [Hardware](#page-2005-0) Status Sensor 2006 (v13.x.5)
- <u>SNMP HP [BladeSystem](#page-2014-0) Blade Sensor</u> 2015 (v15.x.18)
- <u>SNMP HP [BladeSystem](#page-2023-0) Enclosure System Health Sensor</u> | 2024) (v15.x.18)
- <u>SNMP HP LaserJet [Hardware](#page-2031-0) Sensor</u> (v9.1.0)
- SNMP HP [ProLiant](#page-2040-0) Logical Disk Sensor 2041 (v12.x.6)
- **SNMP HP ProLiant Memory [Controller](#page-2049-0) Sensor** and (v12.x.6)
- **SNMP HP ProLiant [Network](#page-2058-0) Interface Sensor** asset (v12.x.4)
- <u>SNMP HP [ProLiant](#page-2068-0) Physical Disk Sensor</u> 2009 (v12.x.6)
- **SNMP HP [ProLiant](#page-2078-0) System Health Sensor** and (v12.x.4)
- <u>SNMP IBM [System](#page-2088-0) X Logical Disk Sensor</u> 2089 (v13.x.4)
- **SNMP IBM System X [Physical](#page-2097-0) Disk Sensor** (v13.x.4)
- SNMP IBM System X Physical [Memory](#page-2106-0) Sensor and (v13.x.4)
- **SNMP IBM [System](#page-2115-0) X System Health Sensor** 2166 (v13.x.4)
- **SNMP interSeptor Pro [Environment](#page-2124-0) Sensor** and (v14.1.10)
- **SNMP Juniper NS [System](#page-2133-0) Health Sensor** 2134 (v15.2.16)
- <u>SNMP [LenovoEMC](#page-2141-0) Physical Disk Sensor</u> 2442 (v13.x.8)
- **SNMP [LenovoEMC](#page-2150-0) System Health Sensor** 2567 (v13.x.8)

- **SNMP Library [Sensor](#page-2158-0)** 2159 (v7)
- SNMP Linux Disk Free [Sensor](#page-2172-0) 273 (v8.1.0)
- SNMP Linux Load [Average](#page-2183-0) Sensor 2184 (v8.1.0)
- SNMP Linux [Meminfo](#page-2191-0) Sensor 2192 (v8.1.0)
- <u>SNMP Linux [Physical](#page-2199-0) Disk Sensor</u> 2200 (v13.x.5)
- SNMP [Memory](#page-2208-0) Sensor  $\infty$  (v12.x.4)
- SNMP [NetApp](#page-2217-0) Disk Free Sensor 2218 (v12.x.3)
- SNMP NetApp [Enclosure](#page-2226-0) Sensor | 2227 (v12.x.4)
- SNMP [NetApp](#page-2235-0) I/O Sensor 228 (v12.x.3)
- SNMP NetApp [License](#page-2244-0) Sensor 246 (v12.x.4)
- SNMP [NetApp](#page-2252-0) Logical Unit Sensor  $\approx$  (v13.x.7)
- **SNMP NetApp [Network](#page-2261-0) Interface Sensor** 2882 (v12.x.3)
- <u>SNMP [NetApp](#page-2270-0) System Health Sensor</u> 27 (v12.x.3)
- <u>SNMP Poseidon [Environment](#page-2279-0) Sensor</u> 2280 (v13.x.5)
- SNMP Printer [Sensor](#page-2288-0) (2289) (v14.x.11)
- SNMP QNAP Logical Disk [Sensor](#page-2296-0) (2297) (v13.x.4)
- SNMP QNAP [Physical](#page-2305-0) Disk Sensor (2006) (v13.x.4)
- **SNMP QNAP [System](#page-2314-0) Health Sensor** and (v13.x.4)
- **SNMP RMON [Sensor](#page-2323-0)** 2324 (v12.x.1)
- SNMP [SonicWall](#page-2334-0) System Health Sensor (238) (v13.x.5)
- **SNMP [SonicWall](#page-2342-0) VPN Traffic Sensor** 2443 (v13.x.6)
- SNMP [Synology](#page-2351-0) Logical Disk Sensor (282) (v13.x.4)
- SNMP [Synology](#page-2359-0) Physical Disk Sensor 2860 (v13.x.4)
- SNMP [Synology](#page-2368-0) System Health Sensor 2889 (v13.x.4)
- SNMP [System](#page-2376-0) Uptime Sensor and (v7)
- **SNMP Traffic [Sensor](#page-2384-0)** as (v7)
- SNMP Trap [Receiver](#page-2396-0) Sensor (2397) (v7)
- SNMP [Windows](#page-2409-0) Service Sensor 2410 (v13.x.8)
- **SNTP [Sensor](#page-2417-0)** 2418 (v8.1.0)
- SSH Disk Free [Sensor](#page-2424-0) 2425 (v8.1.0)
- <u>SSH INodes Free [Sensor](#page-2437-0)</u> 2438 (v8.1.1)
- SSH Load [Average](#page-2447-0) Sensor 2448 (v8.1.0)
- SSH [Meminfo](#page-2457-0) Sensor 2458 (v8.1.0)
- SSH [Remote](#page-2467-0) Ping Sensor 2468 (v12.x.1)
- **SSH SAN [Enclosure](#page-2477-0) Sensor** 2478 (v14.x.12)
- SSH SAN Logical Disk [Sensor](#page-2488-0) 2489 (v14.1.9)
- <u>SSH SAN [Physical](#page-2499-0) Disk Sensor</u> | 2800 (v14.1.9)
- **SSH SAN [System](#page-2510-0) Health Sensor** and (v14.1.9)
- <u>SSH Script [Sensor](#page-2521-0)</u> | 2822 (v12.x.1)
- **SSH Script [Advanced](#page-2534-0) Sensor** assi (v12.x.6)
- <u>SSL [Certificate](#page-2546-0) Sensor</u> 2547 (v15.x.19)
- SSL [Security](#page-2557-0) Check Sensor asset (v14.x.12)
- Syslog [Receiver](#page-2567-0) Sensor 2568 (v7)
- [System](#page-2580-0) Health Sensor assil (v9.1.0)
- TFTP [Sensor](#page-2586-0)  $|z_{\text{ssr}}|$  (v8.1.0)
- **[Traceroute](#page-2594-0) Hop Count Sensor** assessed (v8.3.0)
- <u>VMware [Datastore](#page-2603-0) (SOAP) Sensor</u> 2804 (v15.x.19)
- **<u>VMware Host [Hardware](#page-2614-0) (WBEM) Sensor</u>** 2815 (v8.1.0)
- <u>VMware Host [Hardware](#page-2624-0) Status (SOAP) Sensor</u> | 2023 (v12.x.1)
- **<u>VMware Host [Performance](#page-2634-0) (SOAP) Sensor</u>** as (v12.x.1)
- <u>VMware Virtual [Machine](#page-2644-0) (SOAP) Sensor</u> 2845 (v7)
- [Windows](#page-2655-0) CPU Load Sensor (2866) (v7)
- **Windows IIS 6.0 SMTP [Received](#page-2665-0) Sensor** as (v8.1.0)
- **[Windows](#page-2674-0) IIS 6.0 SMTP Sent Sensor** and (v8.1.0)
- **Windows IIS [Application](#page-2683-0) Sensor** and (v12.x.1)
- <u>[Windows](#page-2692-0) MSMQ Queue Length Sensor</u> (v8.3.0)
- [Windows](#page-2703-0) Network Card Sensor 2004 (v7)
- **[Windows](#page-2715-0) Pagefile Sensor** 2716 (v12.x.4)
- <u>[Windows](#page-2724-0) Physical Disk I/O Sensor</u> 2725 (v16.x.24)
- [Windows](#page-2734-0) Print Queue Sensor  $\frac{1}{2735}$  (v8.3.0)
- [Windows](#page-2745-0) Process Sensor 2746 (v7)
- **[Windows](#page-2756-0) System Uptime Sensor**  $_{257}$  (v8.1.0)
- Windows Updates Status [\(Powershell\)](#page-2765-0) Sensor (2766) (v13.x.6)
- **WMI [Custom](#page-2775-0) Sensor**  $\text{cm}$  (v7)
- **WMI [Custom](#page-2785-0) String Sensor** 2786 (v12.x.4)
- **WMI Event Log [Sensor](#page-2797-0)** 2798 (v7)
- <u>WMI [Exchange](#page-2808-0) Server Sensor</u> (v9)
- WMI Exchange [Transport](#page-2819-0) Queue Sensor 2820 (v12.x.1)

- <mark>WMI File [Sensor](#page-2829-0)</mark> 2830 (v7)
- <u>WMI Free Disk Space (Multi Disk) [Sensor](#page-2838-0)</u> 2899 (v7)
- <u>WMI HDD Health [Sensor](#page-2850-0)</u> (v12.x.1)
- WMI [Logical](#page-2861-0) Disk I/O Sensor (2862) (v16.x.24)
- **WMI [Memory](#page-2871-0) Sensor**  $\frac{1}{2872}$  (v7)
- <u>WMI [Microsoft](#page-2880-0) SQL Server 2005 Sensor</u> 2881 (v8.1.0)
- <u>WMI [Microsoft](#page-2893-0) SQL Server 2008 Sensor</u> (v8.1.0)
- <u>WMI [Microsoft](#page-2905-0) SQL Server 2012 Sensor</u> 2008 (v12.x.6)
- <u>WMI [Microsoft](#page-2917-0) SQL Server 2014 Sensor</u> | 2018 (v14.x.13)
- <u>WMI [Microsoft](#page-2929-0) SQL Server 2016 Sensor</u> (v16.x.26)
- <u>WMI [Remote](#page-2941-0) Ping Sensor</u> 2942 (v12.x.1)
- **WMI [Security](#page-2950-0) Center Sensor** and (v9)
- <u>WMI Service [Sensor](#page-2960-0)</u> (v7)
- WMI Share [Sensor](#page-2970-0) 2971 (v8.1.0)
- **WMI [SharePoint](#page-2980-0) Process Sensor** and (v12.x.1)
- <u>WMI Terminal Services [\(Windows](#page-2989-0) 2008+) Sensor</u> (v8.1.0)
- <u>WMI Terminal Services (Windows [XP/Vista/2003\)](#page-2998-0) Sensor</u> (∞8.1.0)
- **WMI UTC Time [Sensor](#page-3007-0)** and (v9.2.0)
- <u>WMI Vital [System](#page-3015-0) Data (V2) Sensor</u> आनी (v7)
- **WMI [Volume](#page-3025-0) Sensor** 3026 (v7)
- WSUS [Statistics](#page-3035-0) Sensor (v9.1.0)

## **Script World Sensors**

In addition to the built-in sensors, you can create your own sensors. Just write a script or a program and use it with a <u>[custom](#page-453-0) sensor</u>l 454]. There are already many free, useful scripts, plugins, and add-ons for PRTG in the **PRTG [Script](https://www.paessler.com/script-world) World**. You can directly open the Script World from the <u>Add [Sensor](#page-327-0)</u> 328] dialog in the PRTG web interface.

- **Active Fileshare Sessions**
- § Active Lync Users, Inbound/Outbound Calls
- § Active Windows Users
- § AD Group Membership
- **Advanced Exchange Server Metrics**
- § Age of McAfee Anti-Virus Signatures
- § AllNet UPS
- § Altaro Hyper-V Backup Monitoring
- § Amazon AWS Costs
- APC Battery Replacement
- § Atlantis ILIO
- § Automatic Services
- § AWS Costs Sensor
- § BGP Peer Status
- § Certain HTTP Response Code
- § Citrix Environments
- § Citrix NetScaler
- § DICOM and HL7
- § Dynamic Windows Processes
- § Exim Queue Length
- § Find Groups and Devices with Auto-Discovery Enabled
- § Google Search Appliance
- **Historic Windows Events**
- § HP ProCurve Switch Version and Model
- § HTTP Return Codes
- § Hyper-V Replication
- § iDirect Modem Sensor
- § IP Addresses of Hops
- § Kemp Load Balancer
- § Linux Distributions that are Incompatible with the SSH Disk Free Sensor
- § Linux Services
- § Locked AD Users
- § Microsoft Active Cluster Nodes
- § Mounted Windows Volumes
- § MySQL Replication
- § MySQL Table Fragmentation
- § NetApp SnapMirror
- § NetApp Snapshot Age
- § Processed MailScanner Mails
- § PRTG Pester
- § PRTG Uptime SLA Sensors
- § Quota Exceeding Exchange Mailboxes

- § RabbitMQ Queues & Exchanges
- § SAP and SAP Database Monitoring
- § SCVMM Hyper-V and Virtual Machines
- § Seatel Antenna Sensor
- § Shadow Copy Age
- § Subscriptions Monitoring with PRTG
- § TXT DNS Records Monitoring
- § Users Logged in to PRTG
- § Veeam Backup and Replication
- § VMware Horizon 7
- WatchGiard Firewall (Cluster or Non-Cluster) Status Multi-WAN
- § Website Login
- § Windows DHCP Scope Status
- § Windows Registry Value
- § YUM Update Check
- **Go to <https://www.paessler.com/script-world>** and follow the instructions there to use these sensors.

#### <span id="page-453-0"></span>**More**

PRTG Manual:

§ **Addit ional Sensor Types (Custom [Sensors\)](#page-3046-0)** 3047

Knowledge Base: Why do I encounter gaps in the graphs/data of my EXE sensors?

§ <https://kb.paessler.com/en/topic/75735>

# <span id="page-454-0"></span>**7.8.2 Active Directory Replication Errors Sensor**

The Active Directory Replication Errors sensor checks a Windows Domain Controller (DC) for replication errors.

It can show the following:

- § Number of consecutive sync failures
- **•** If the source is deleted
- § If the scheduled sync is disabled
- § Time of the last sync attempt
- § Result of the last sync
- § Time of the last sync success
- § Number of modified consecutive sync failures
- § Number of pending replication operations

Which channels the sensor actually shows might depend on the monitored device and the sensor setup.

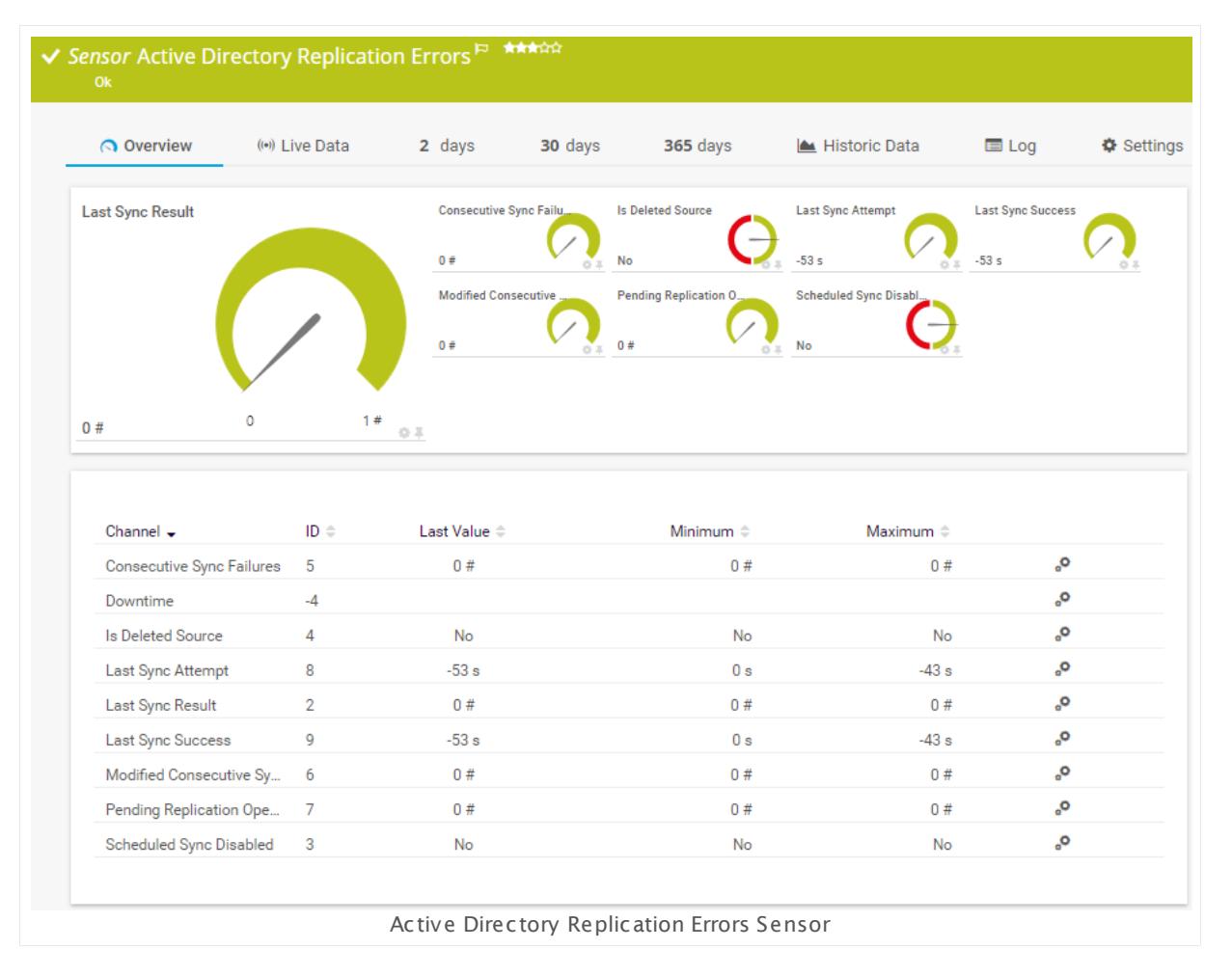

Part 7: Ajax Web Interface—Device and Sensor Setup | 8 Sensor Settings 2 Active Directory Replication Errors Sensor

#### **Sensor in Other Languages**

Dutch: **Act ive Directory Replicat ie Fouten**, French: **Erreurs de réplicat ion Act ive Directory**, German: **Act ive Directory Replikat ionsfehler**, Japanese: AD? ? ? ? ? ? ? ? ? ? ? ? ? , Portuguese: **Erros de replicação do Act ive Directory**, Russian: **Ошибки репликации Active Directory**, Simplified Chinese: **? ? ? ? ? ? ? ?** , Spanish: **Errores de replicación de Act ive Directory**

#### **Remarks**

- The device you add the sensor to must be a Domain Controller (DC).
- [Requires](#page-456-0)  $|$  457 valid Windows domain credentials in the <u>[settings](#page-409-0) of the parent device  $|$ </u> 410.
- <u>[Requires](#page-456-1)</u> I457 the probe system to be part of the domain whose Active Directory you monitor.
- $\blacksquare$  <u>[Requires](#page-455-0)</u> [456] .NET 4.5 or later on the probe system. If the sensor shows the error PE087, please additionally install .NET 3.5 on the probe system.
- § We recommend Windows 2012 R2 on the probe system for best performance of this sensor.
- § This sensor type uses lookups to determine the status values of one or more sensor channels. This means that possible states are defined in a lookup file. You can change the behavior of a channel by editing the lookup file that this channel uses. For details, see the manual section <mark>Define [Lookups](#page-3498-0)</mark> 3499).
- This sensor type can have a high impact on the performance of your monitoring system. Please use it with care! We recommend that you use no more than 50 sensors of this sensor type on each probe.
- You cannot add this sensor type to the **Cloud Probe** of a PRTG hosted by Paessler instance. If you want to use this sensor type, please add it to a remote probe device.

#### <span id="page-455-0"></span>**Requirement: .NET Framework**

This sensor type requires the Microsoft .NET Framework to be installed on the computer  $\boldsymbol{\varkappa}$ running the PRTG probe, either on the local system (on every node, if on a cluster probe), or on the system running the <u>[remote](#page-3513-0) probe</u>l …]. If the framework is missing, you cannot create this sensor.

Required .NET version (with latest update): .NET 4.5, .NET 4.6, or .NET 4.7.

For more information, please see this Knowledge Base article: Which .NET [version](https://kb.paessler.com/en/topic/60543) does PRTG [require?](https://kb.paessler.com/en/topic/60543)

### <span id="page-456-1"></span>**Requirement: Member of Windows Domain**

This sensor only works if the computer running the PRTG probe is part of the domain whose Active Directory you want to monitor. The probe runs either on the local system (on every node, if on a cluster probe), or on another system as <u>[remote](#page-3513-0) probe</u>l sol. If this requirement is not met, the sensor will not work. You have to add the sensor to a device that represents your Domain Controller (DC) in PRTG.

#### <span id="page-456-0"></span>**Requirement: Windows Credentials**

Requires credentials for Windows systems to be defined for the device you want to use the sensor on. In the parent [device's](#page-409-0) **Credent ials for Windows Systems** settings, please 410 prefer using Windows domain credentials.

If you use local credentials, please make sure that the same Windows user accounts (with the same username and password) exist on both the system running the PRTG probe and the target computer. Otherwise the sensor cannot connect correctly.

#### **Add Sensor**

The **Add Sensor** dialog appears when you <u>[manually](#page-327-0)</u> العنه add a new sensor to a device. It only shows the setting fields that are required for creating the sensor. Therefore, you will not see all setting fields in this dialog. You can change (nearly) all settings in the sensor's **Set t ings** tab later.

Select the replications you want to monitor. PRTG creates one sensor for each replication neighbor you choose in the **Add Sensor** dialog. The settings you choose will be valid for all sensors that you create when you finish this dialog.

The following settings for this sensor differ in the Add Sensor dialog in comparison to the sensor's settings page.

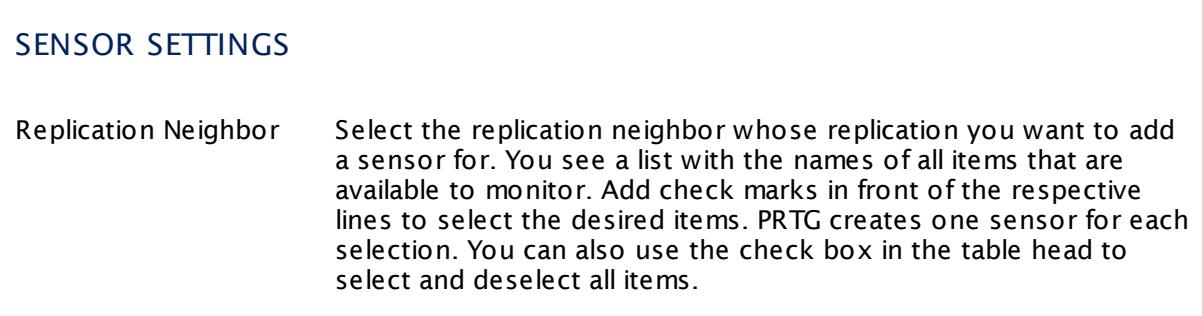

#### **Sensor Settings**

On the details page of a sensor, click the **Set t ings** tab to change its settings.

Part 7: Ajax Web Interface-Device and Sensor Setup | 8 Sensor Settings 2 Active Directory Replication Errors Sensor

Usually, a sensor connects to the **IP Address** or **DNS Name** of the parent device where you created this sensor. See the **[Device](#page-404-0) Set t ings** for details. For some sensor types, 405 you can define the monitoring target explicitly in the sensor settings. Please see below for details on available settings.

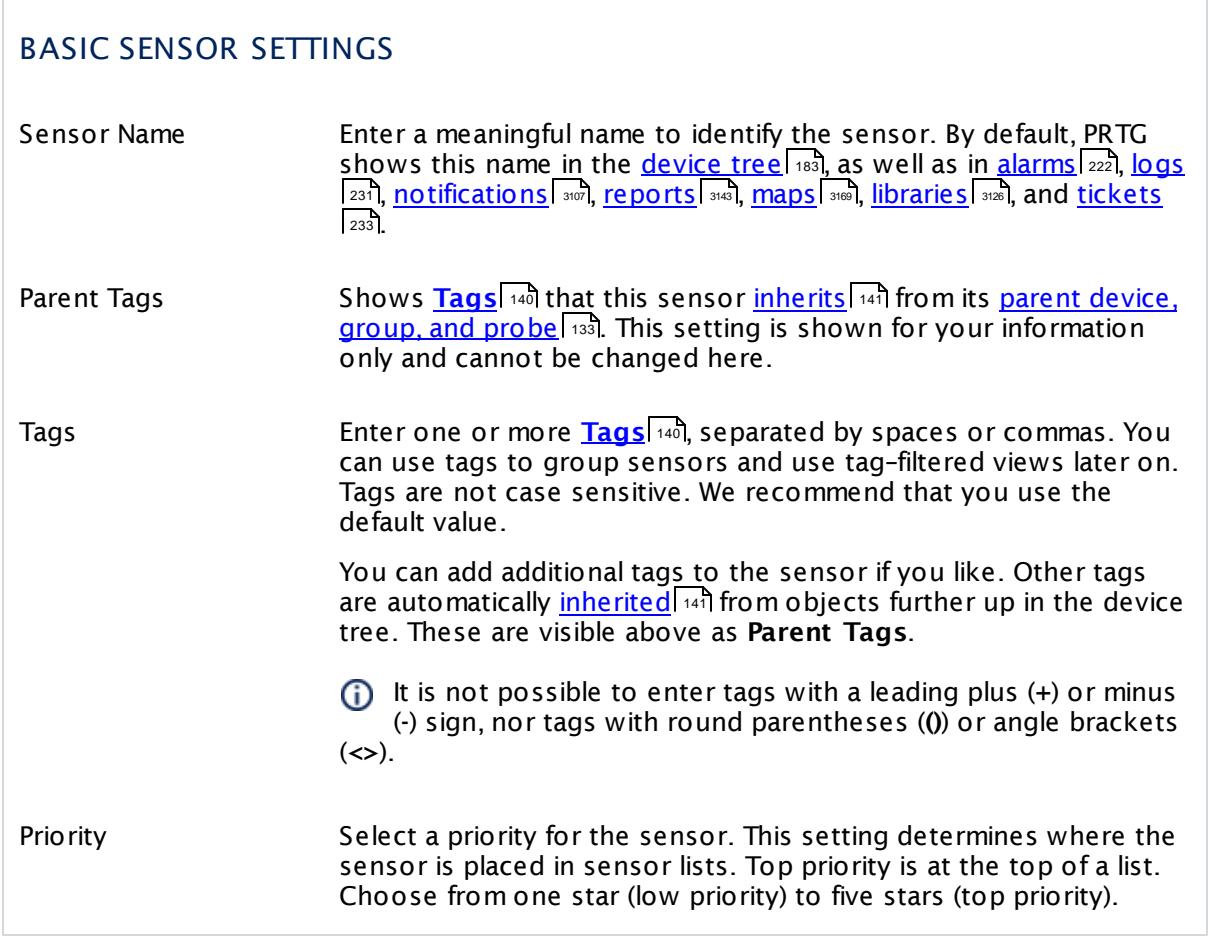

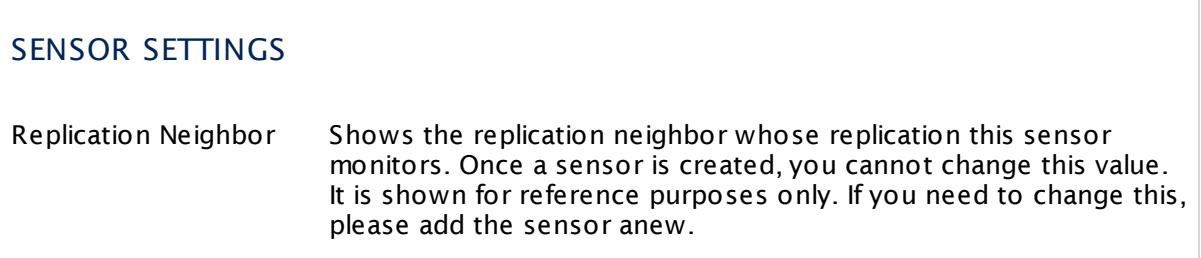

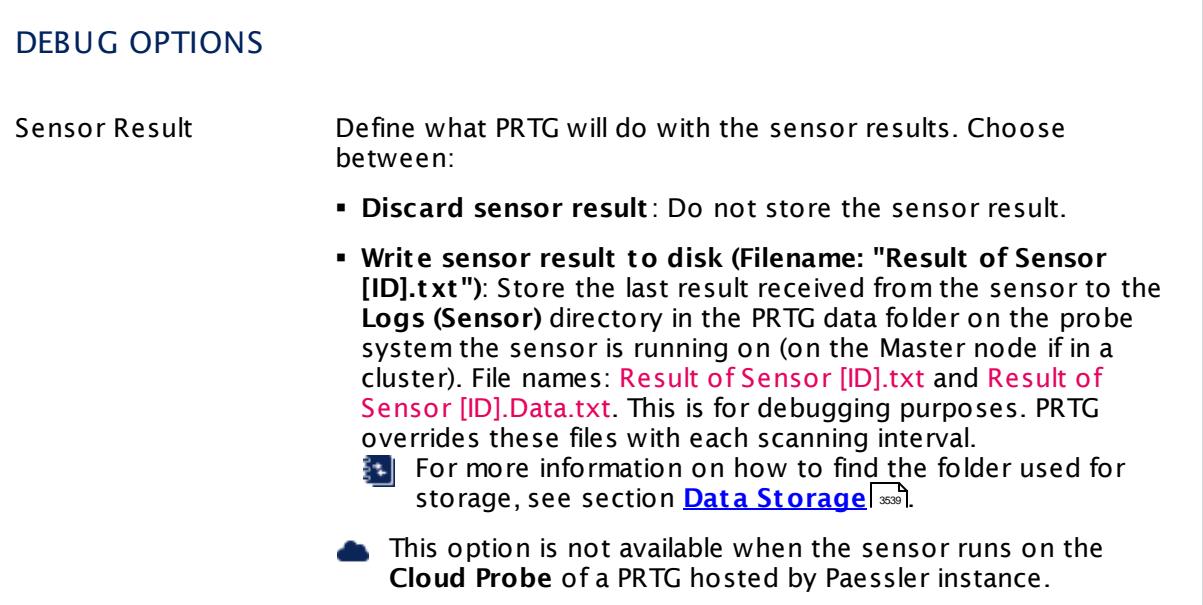

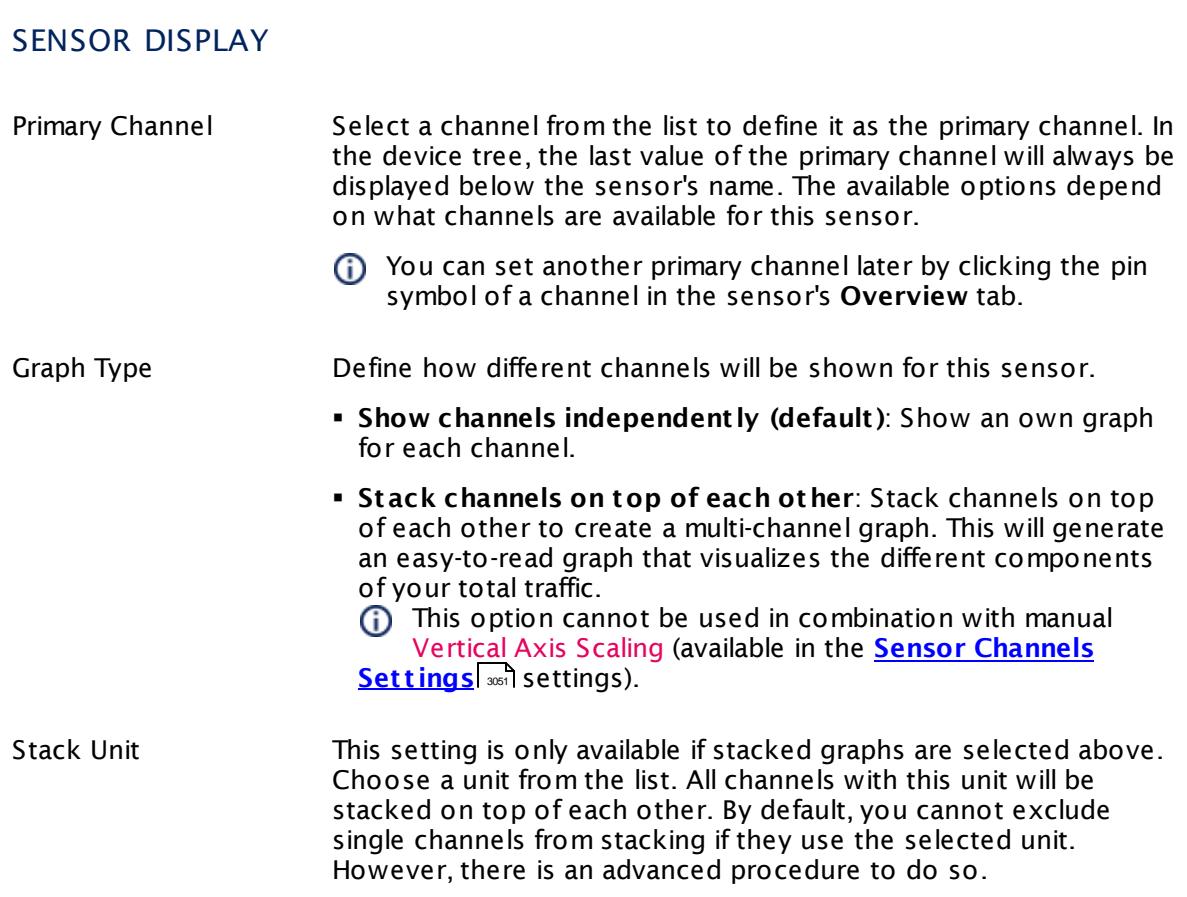

Part 7: Ajax Web Interface—Device and Sensor Setup | 8 Sensor Settings 2 Active Directory Replication Errors Sensor

## **Inherited Settings**

By default, all following settings are inherited from objects higher in the hierarchy and should be changed there, if necessary. Often, best practice is to change them centrally in the **[Root](#page-333-0)** 334 group's settings, see section <u>[Inheritance](#page-137-0) of Settings</u> I 138] for more information. To change a setting only for this object, disable inheritance by clicking the button next to inherit from under the corresponding setting name. You will then see the options described below.

# SCANNING INTERVAL Click  $\bullet$  to disrupt the inheritance. See section <u>[Inheritance](#page-137-0) of Settings</u> I and for more information. Scanning Interval Select a scanning interval (seconds, minutes, or hours) from the list. The scanning interval determines the time the sensor waits between two scans. You can change the available intervals in the system [administration](#page-3240-0)  $\mid$  241 on PRTG on premises installations. If a Sensor Query Fails Define the number of scanning intervals that a sensor has time reach and check a device again in case a sensor query fails. The sensor can try to re-reach and check a device several times, depending on the option you select here, before it will be set to a Down <u>[status](#page-196-0)</u> I 1971. This helps you avoid false alarms if the monitored device has only temporary issues. For previous scanning intervals with failed requests, the sensor will show a **Warning** status. Choose between: § **Set sensor to "down" immediately**: The sensor will show an error immediately after the first failed request. § **Set sensor to "warning" for 1 interval, then set to "down" (recommended)**: After the first failed request, the sensor will show a yellow warning status. If the following request also fails, the sensor will show an error. § **Set sensor to "warning" for 2 intervals, then set to "down"**: Show an error status only after three continuously failed requests. § **Set sensor to "warning" for 3 intervals, then set to "down"**: Show an error status only after four continuously failed requests. § **Set sensor to "warning" for 4 intervals, then set to "down"**: Show an error status only after five continuously failed requests. § **Set sensor to "warning" for 5 intervals, then set to "down"**: Show an error status only after six continuously failed requests.

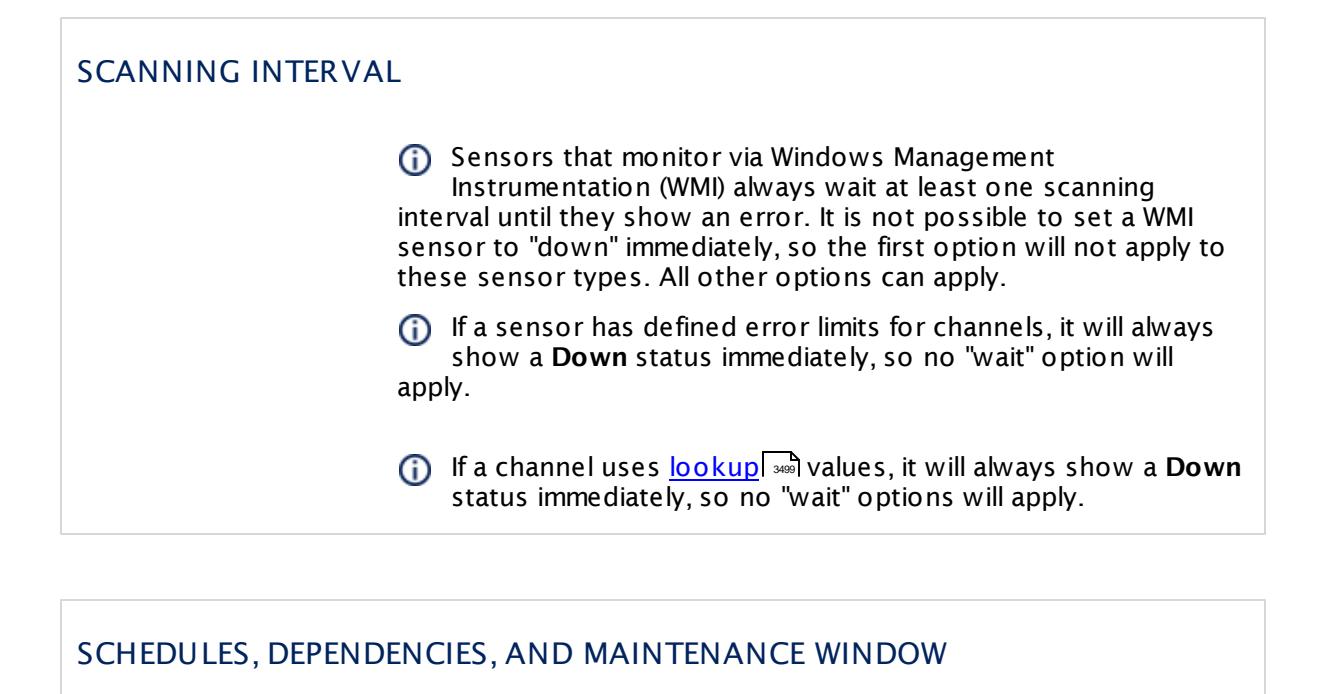

Inheritance for schedules, dependencies, and maintenance windows cannot be interrupted. The corresponding settings from the parent objects will always be active. However, you can define additional settings here. They will be active at the same time as the parent objects' settings.

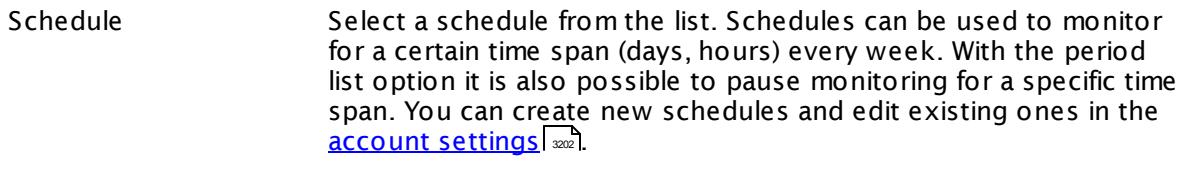

Schedules are generally inherited. New schedules will be added to existing ones, so all schedules are active at the same time.

- Maintenance Window Specify if you want to set up a one-time maintenance window. During a "maintenance window" period, this object and all child objects will not be monitored. They will be in a paused state instead. Choose between:
	- § **Not set (monitor cont inuously)**: No maintenance window will be set and monitoring will always be active.
	- § **Set up a one-t ime maintenance window**: Pause monitoring within a maintenance window. You can define a time span for a monitoring pause below and change it even for a currently running maintenance window.
	- $\bigcap$  To terminate a current maintenance window before the defined end date, change the time entry in **Maintenance Ends** field to a date in the past.

Part 7: Ajax Web Interface—Device and Sensor Setup | 8 Sensor Settings 2 Active Directory Replication Errors Sensor

### SCHEDULES, DEPENDENCIES, AND MAINTENANCE WINDOW

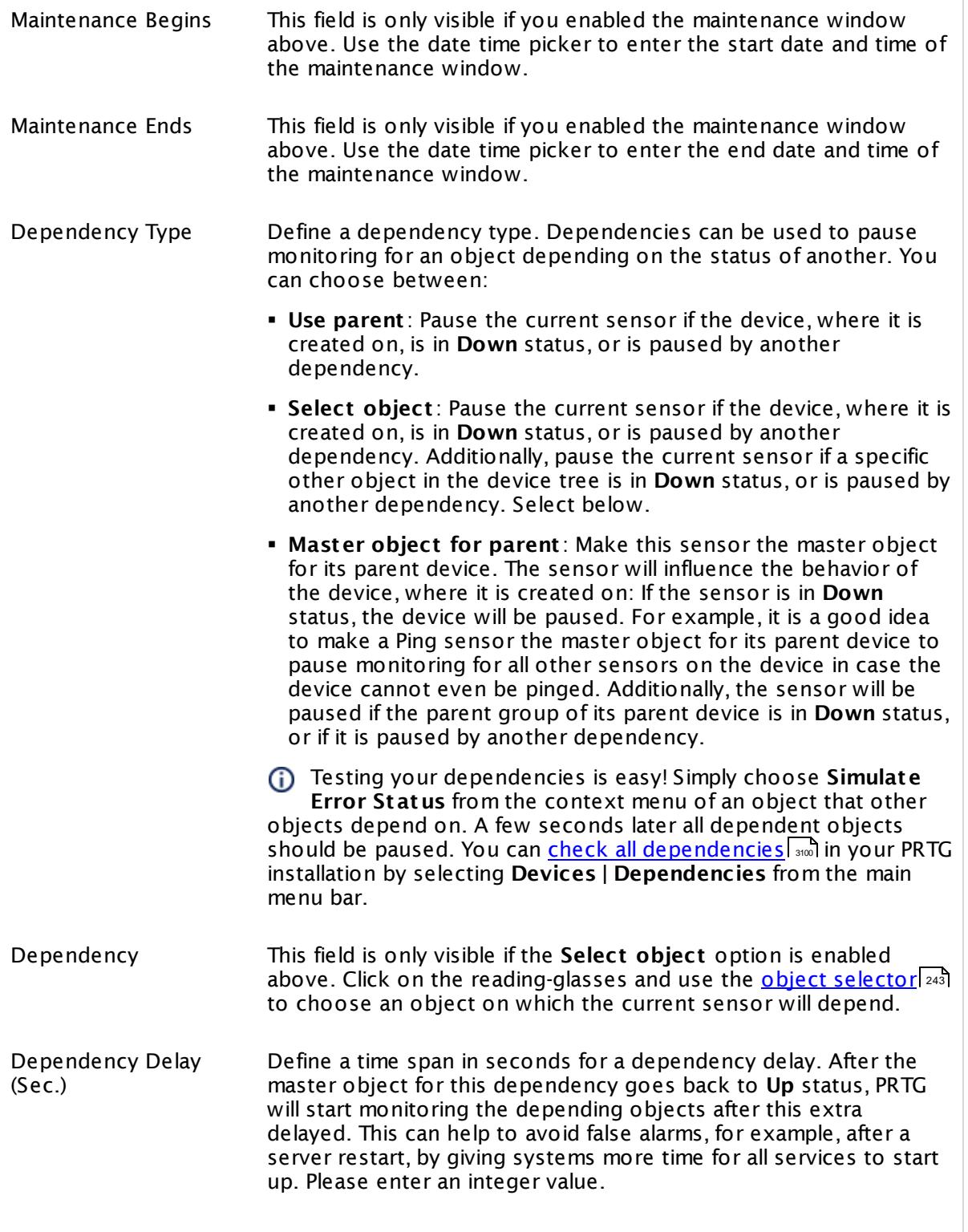

## SCHEDULES, DEPENDENCIES, AND MAINTENANCE WINDOW

This setting is not available if you choose this sensor to **Use parent** or to be the **Master object for parent** . In this case, please define delays in the parent <mark>[Device](#page-404-0) Settings</mark> ক্ৰী or in the superior **[Group](#page-377-0) Set t ings** . 378

## ACCESS RIGHTS

Click © to disrupt the inheritance. See section <u>[Inheritance](#page-137-0) of Settings</u> ক্ষী for more information.

User Group Access Define which user group(s) will have access to the object you're editing. A table with user groups and types of access rights is shown: It contains all user groups from your setup. For each user group you can choose from the following access rights:

- § **Inherited**: Use the access rights settings of the parent object.
- § **None**: Users in this group cannot see or edit the object. The object neither shows up in lists nor in the device tree. Exception: If a child object is visible to the user, the object is visible in the device tree, though not accessible.
- § **Read**: Users in this group can see the object and review its monitoring results.
- § **Write**: Users in this group can see the object, review its monitoring results, and edit the object's settings. They cannot edit access rights settings.
- § **Full**: Users in this group can see the object, review its monitoring results, edit the object's settings, and edit access rights settings.

You can create new user groups in the **System [Administ](#page-3267-0) rat ion— User [Groups](#page-3267-0)**  $\infty$  settings. To automatically set all objects further down in the hierarchy to inherit this object's access rights, set a check mark for the **Revert children's access rights to inherited** option.

For more details on access rights, see the section **[User](#page-159-0)**  $\overline{\operatorname{Access} \operatorname{Right} \operatorname{s}}$  $\overline{\operatorname{Access} \operatorname{Right} \operatorname{s}}$  $\overline{\operatorname{Access} \operatorname{Right} \operatorname{s}}$  160 .

Part 7: Ajax Web Interface-Device and Sensor Setup | 8 Sensor Settings 2 Active Directory Replication Errors Sensor

## CHANNEL UNIT CONFIGURATION

Click  $\bullet$  to disrupt the inheritance. See section <u>[Inheritance](#page-137-0) of Settings</u> I and for more information.

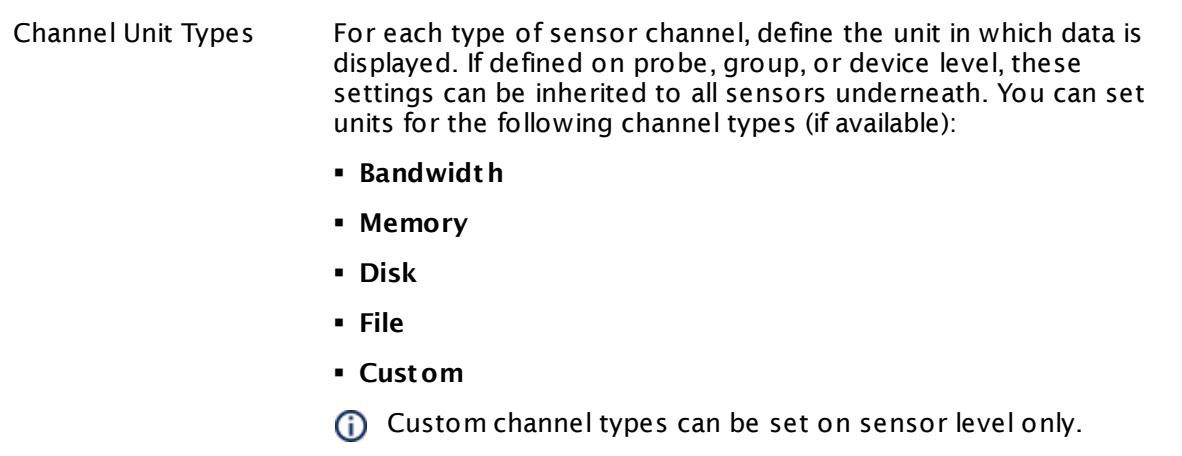

#### **More**

Knowledge Base: Which .NET version does PRTG require?

§ <https://kb.paessler.com/en/topic/60543>

#### **Edit Sensor Channels**

To change display settings, spike filter, and limits, switch to the sensor's **Overview** tab and click the gear icon of a specific channel. For detailed information, see the **Sensor [Channels](#page-3050-0)**  $SettingS | 3051}$  section.

#### **Notifications**

Click the **Not ificat ions** tab to change notification triggers. For detailed information, see the **[Sensor](#page-3059-0) Not ificat ions Set t ings** section. 3060

#### **Others**

For more general information about settings, see the **[Object](#page-219-0) Settings**  $[220]$  section.

# <span id="page-464-0"></span>**7.8.3 ADO SQL v2 Sensor**

The ADO SQL v2 sensor monitors a database using an ActiveX Data Objects (ADO) connection and executes a Structured Query Language (SQL) query. It can monitor any data source that is available via OLE DB (Object Linking and Embedding, Database) or ODBC (Open Database Connectivity).

It can show the following:

- § Execution time of the whole request (including connection buildup, query execution, transaction handling, disconnection)
- § Execution time of the given query
- § Number of rows that were addressed by the query (including select statements if you process data tables)
- § It can also process the data table and show defined values in individual channels.

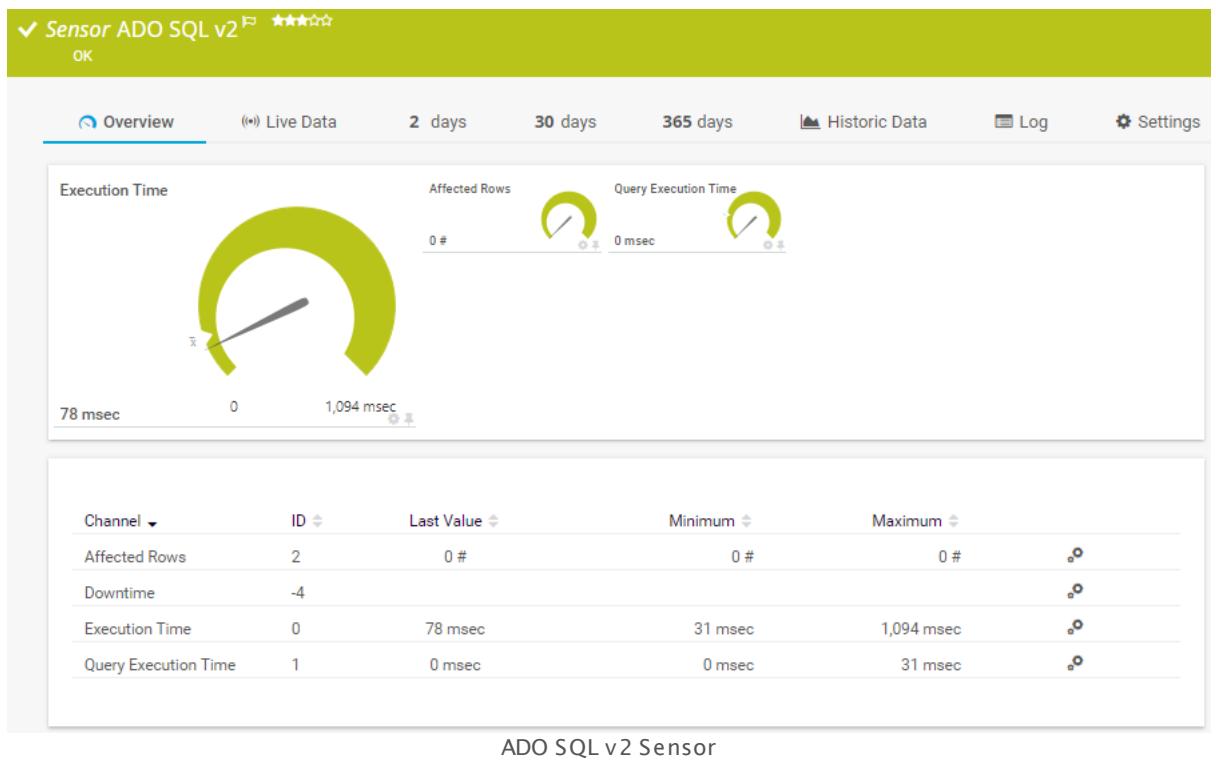

#### **Remarks**

- **[Requires](#page-1206-0)**  $\infty$  .NET 4.5 or later on the probe system.
- § Define credentials, custom port (if required), and timeout in settings section **[Credent](#page-415-0) ials for Database [Management](#page-415-0) Systems** Man of the parent device, or in the settings of a group or probe above.
- § Your SQL query must be stored in a file on the system of the probe the sensor is created on. If you use it on a remote probe, store the file on the system running the remote probe. In a cluster setup, copy the file to every cluster node.

Part 7: Ajax Web Interface—Device and Sensor Setup | 8 Sensor Settings 3 ADO SQL v2 Sensor

- § PRTG Manual: **[Monitoring](#page-3417-0) Databases** (includes an [example](#page-3418-0) for channel value 3418 3419 selection)
- Knowledge Base: How to setup the SQL v2 [sensors](https://kb.paessler.com/en/topic/70618) in PRTG? Is there a quide?
- **Knowledge Base: How can I monitor strings from an SQL [database](http://kb.paessler.com/en/topic/63259) and show a sensor status** [depending](http://kb.paessler.com/en/topic/63259) on it?
- Knowledge Base: How can I monitor error tables in SQL [databases?](https://kb.paessler.com/en/topic/70774)
- Knowledge Base: Why do I have to store SQL sensor queries and [custom](https://kb.paessler.com/en/topic/75372) scripts in files on the probe [computer?](https://kb.paessler.com/en/topic/75372)
- § Save the SQL script with the query into the **\Custom Sensors\sql\adosql** subfolder of your PRTG installation. See manual section **Data [Storage](#page-3538-0)** for more information about how to 3539 find this path.
- § If you use an ODBC connection, you have to define the ODBC connection in the Windows ODBC Connection Manager first. If it is a 64-bit Windows, you need to define the ODBC connection as an ODBC 32-bit connection.
- You cannot add this sensor type to the **Cloud Probe** of a PRTG hosted by Paessler instance. If you want to use this sensor type, please add it to a remote probe device.

## **Requirement: .NET Framework**

 $\boldsymbol{\varkappa}$ This sensor type requires the Microsoft .NET Framework to be installed on the computer running the PRTG probe, either on the local system (on every node, if on a cluster probe), or on the system running the <u>[remote](#page-3513-0) probe</u>l …]. If the framework is missing, you cannot create this sensor.

Required .NET version (with latest update): .NET 4.5, .NET 4.6, or .NET 4.7.

For more information, please see this Knowledge Base article: Which .NET [version](https://kb.paessler.com/en/topic/60543) does {କ| PRTG [require?](https://kb.paessler.com/en/topic/60543)

## **Add Sensor**

The **Add Sensor** dialog appears when you <u>[manually](#page-327-0)</u> عدة add a new sensor to a device. It only shows the setting fields that are required for creating the sensor. Therefore, you will not see all setting fields in this dialog. You can change (nearly) all settings in the sensor's **Set t ings** tab later.

## **Sensor Settings**

On the details page of a sensor, click the **Set t ings** tab to change its settings.

Usually, a sensor connects to the **IP Address** or **DNS Name** of the parent device where you created this sensor. See the **[Device](#page-404-0) Set t ings** for details. For some sensor types, 405you can define the monitoring target explicitly in the sensor settings. Please see below for details on available settings.

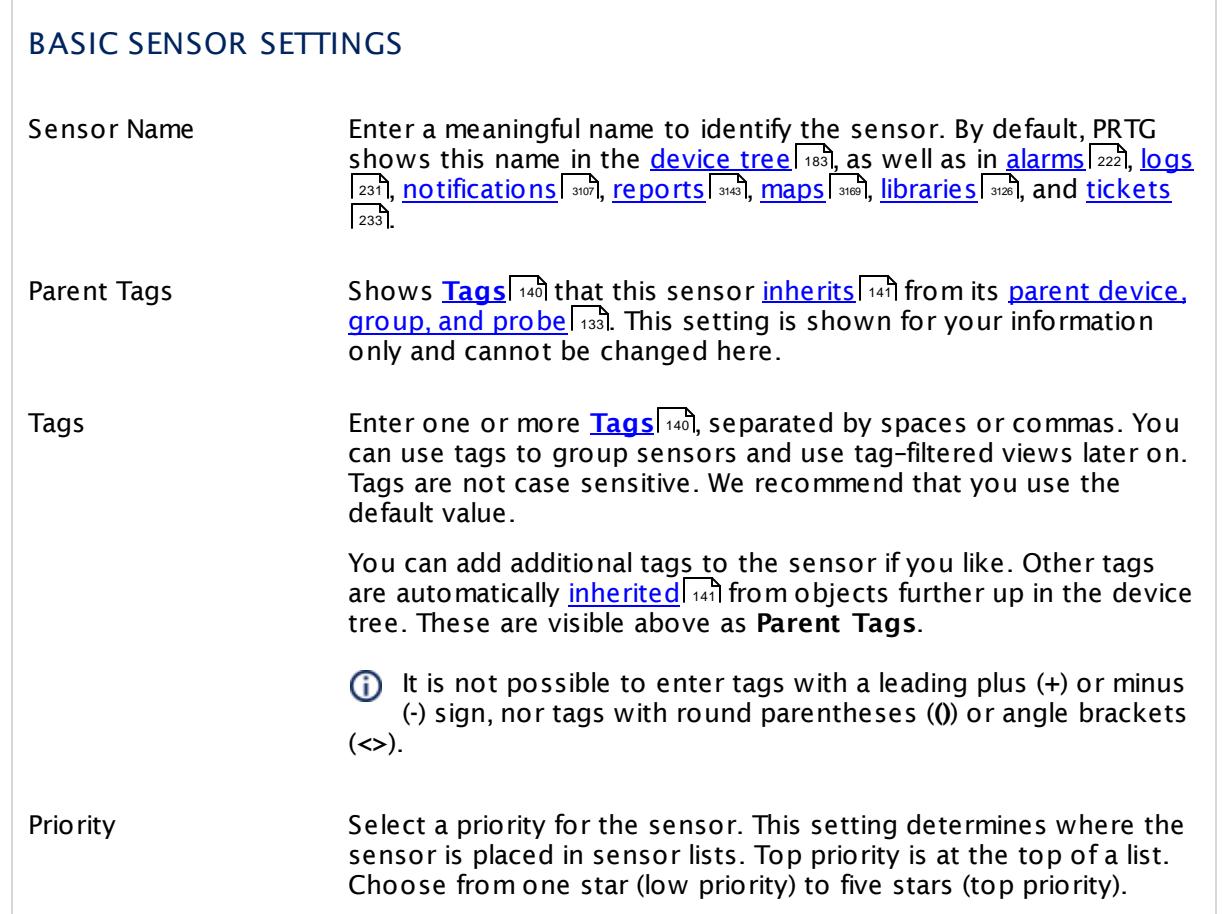

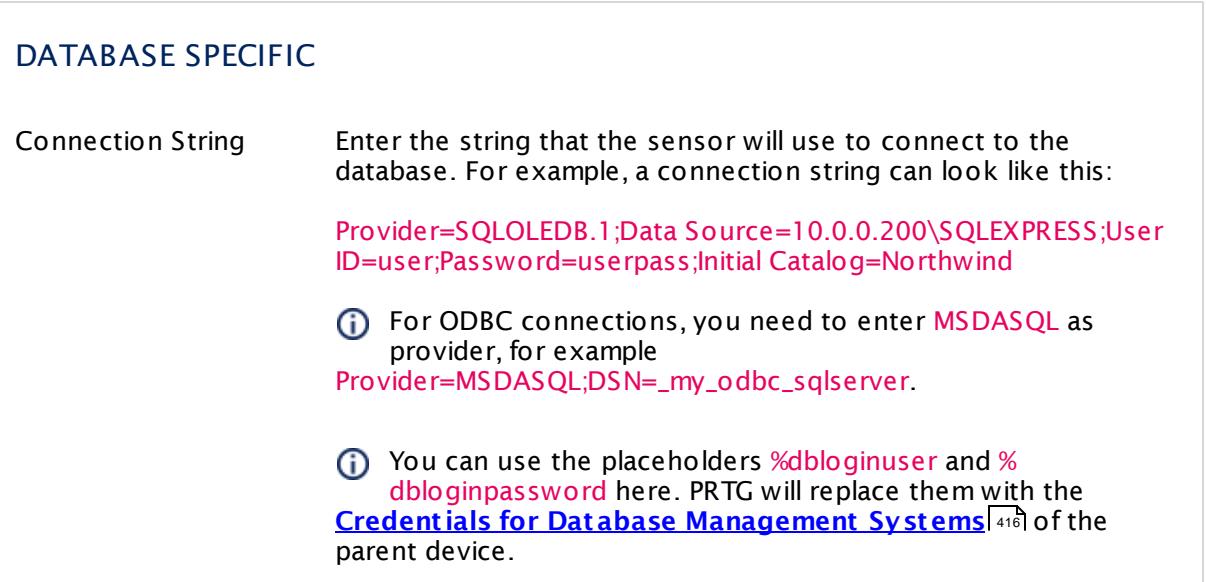

r

Part 7: Ajax Web Interface—Device and Sensor Setup | 8 Sensor Settings 3 ADO SQL v2 Sensor

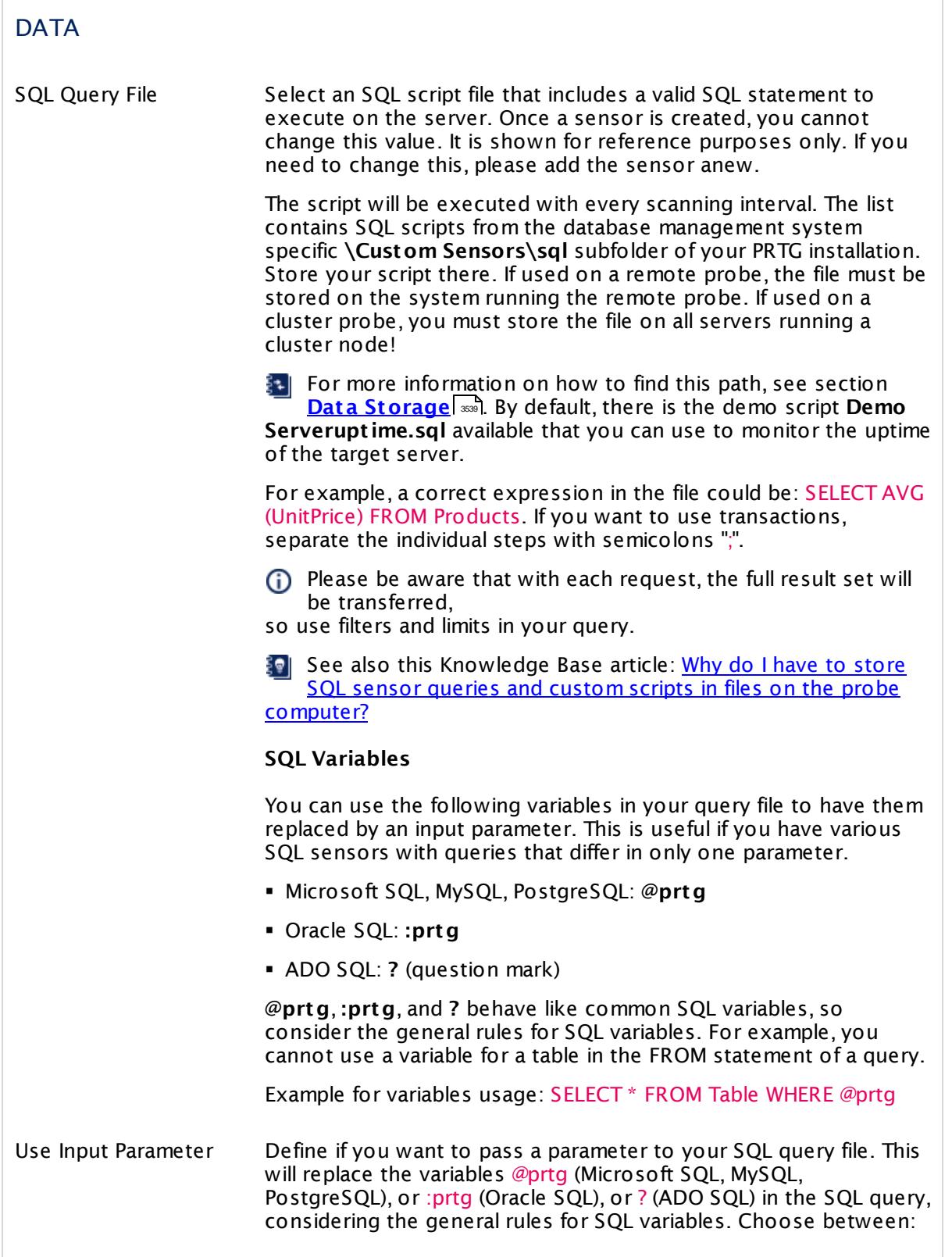
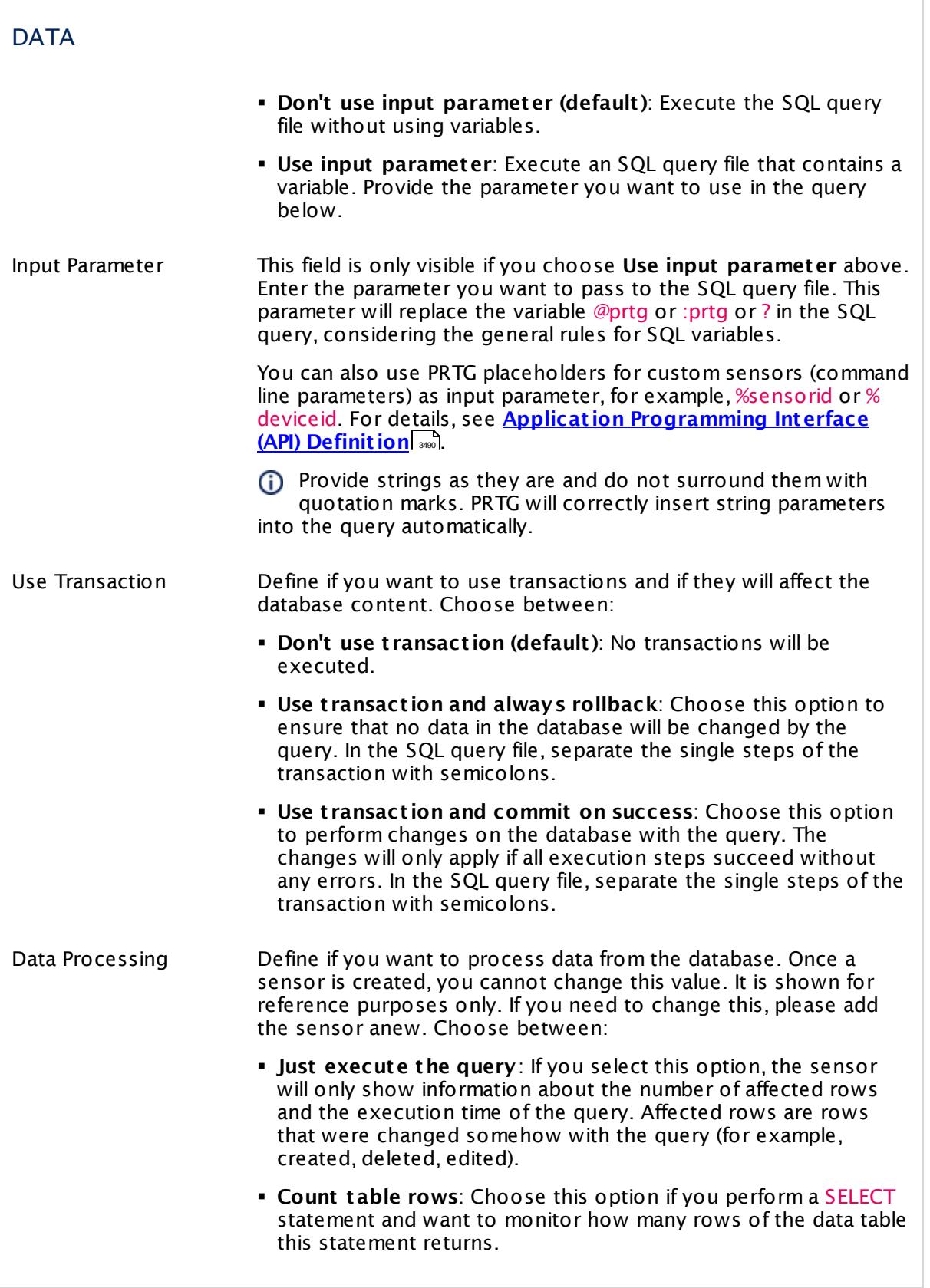

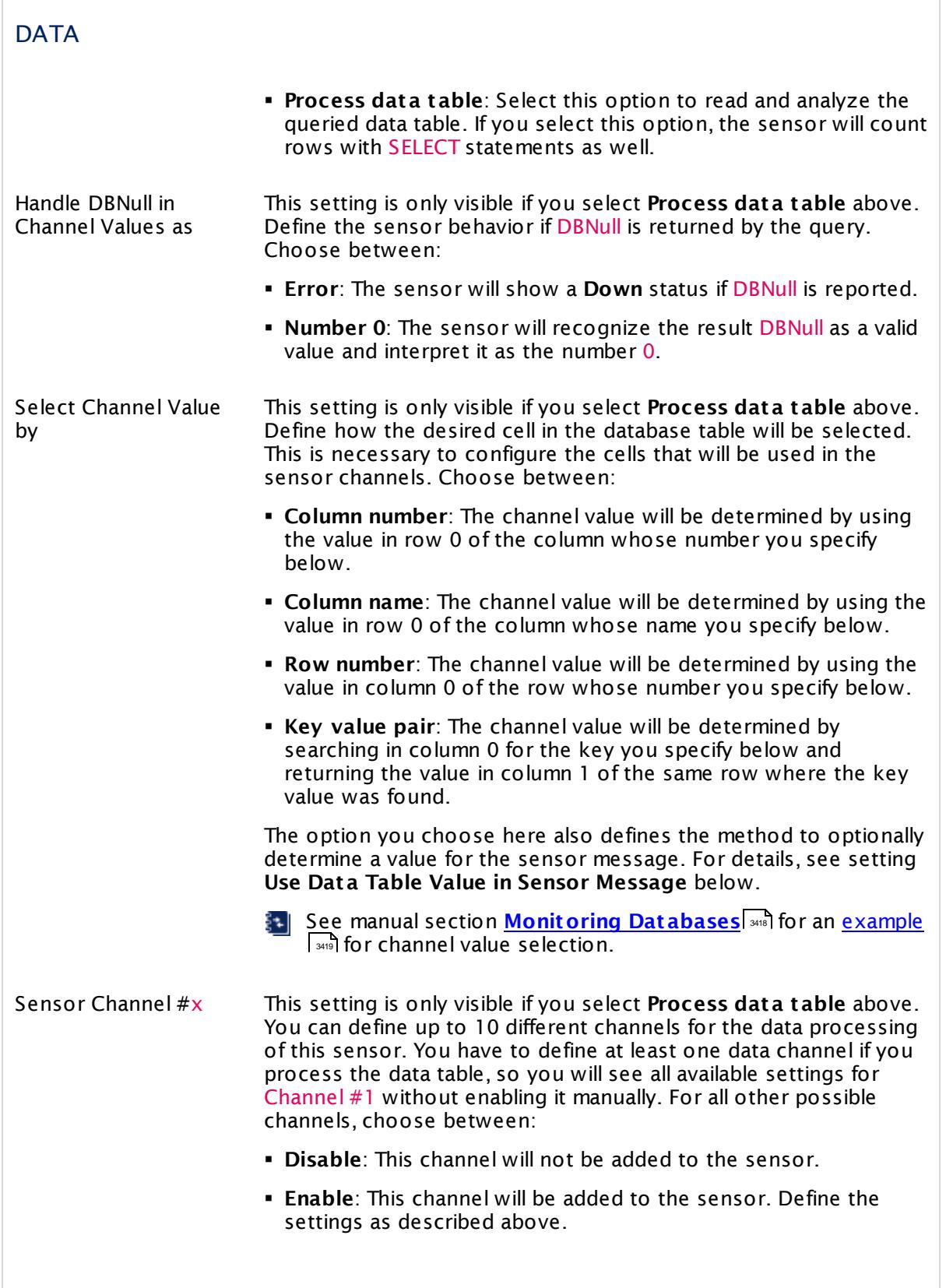

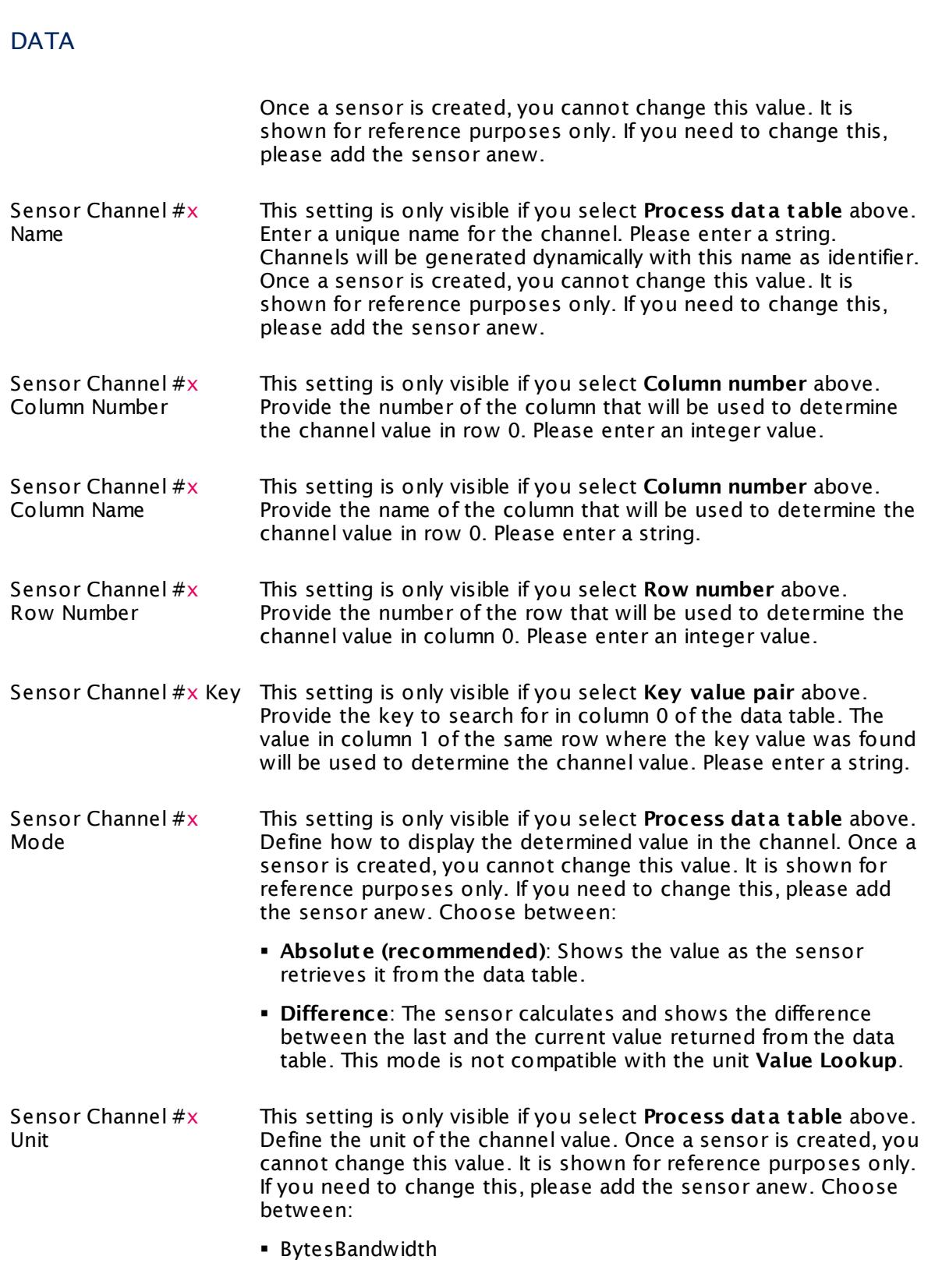

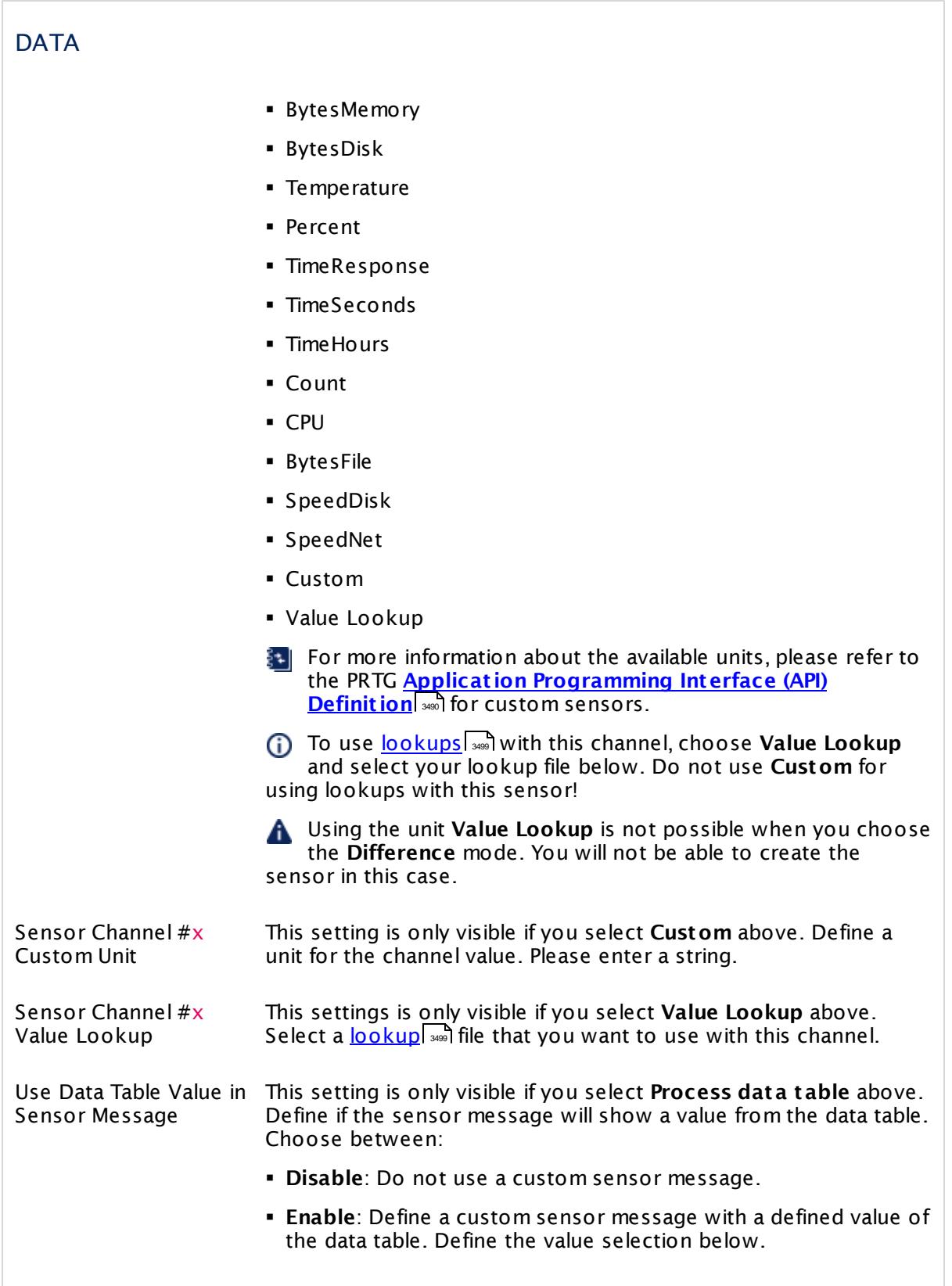

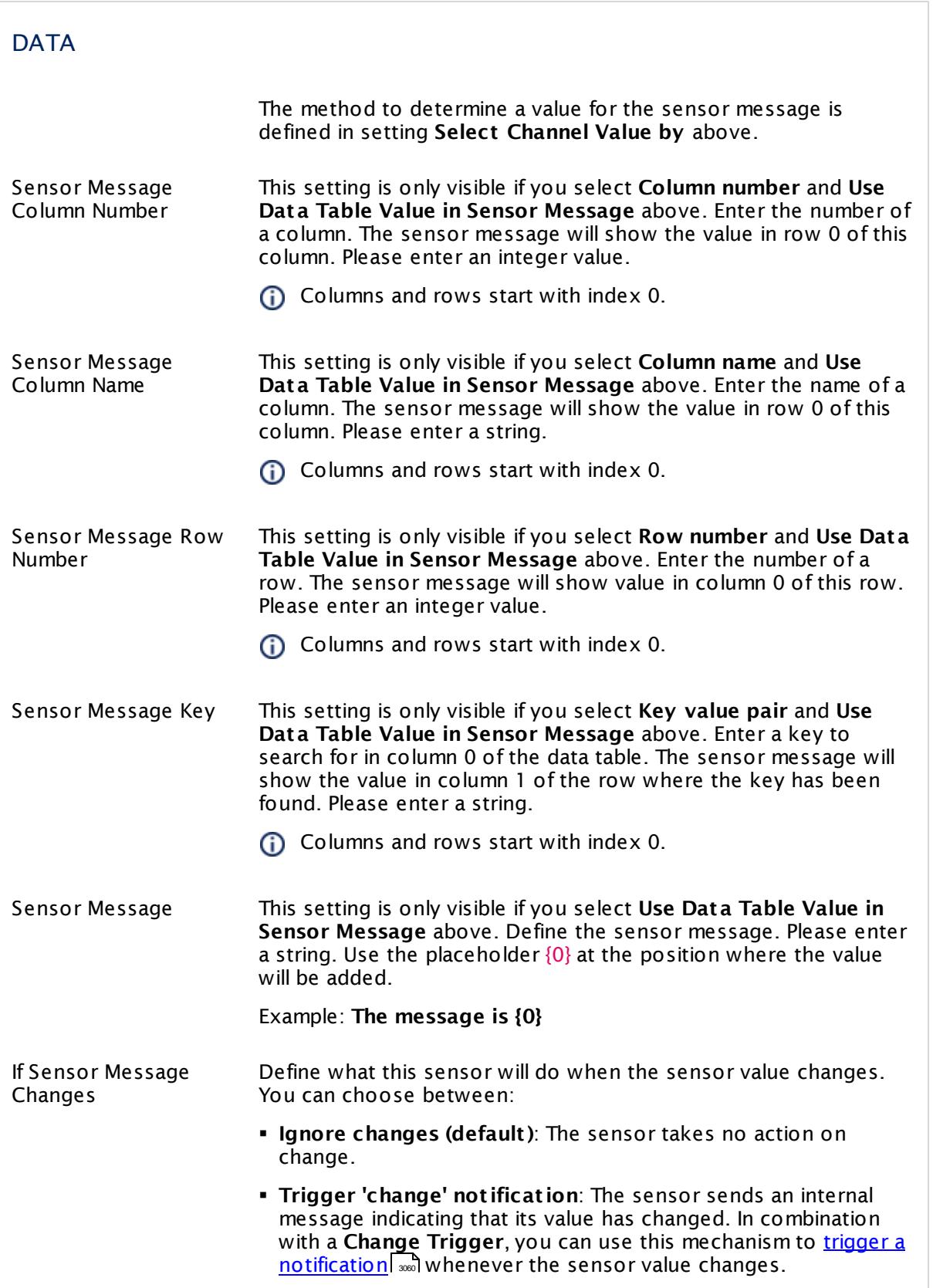

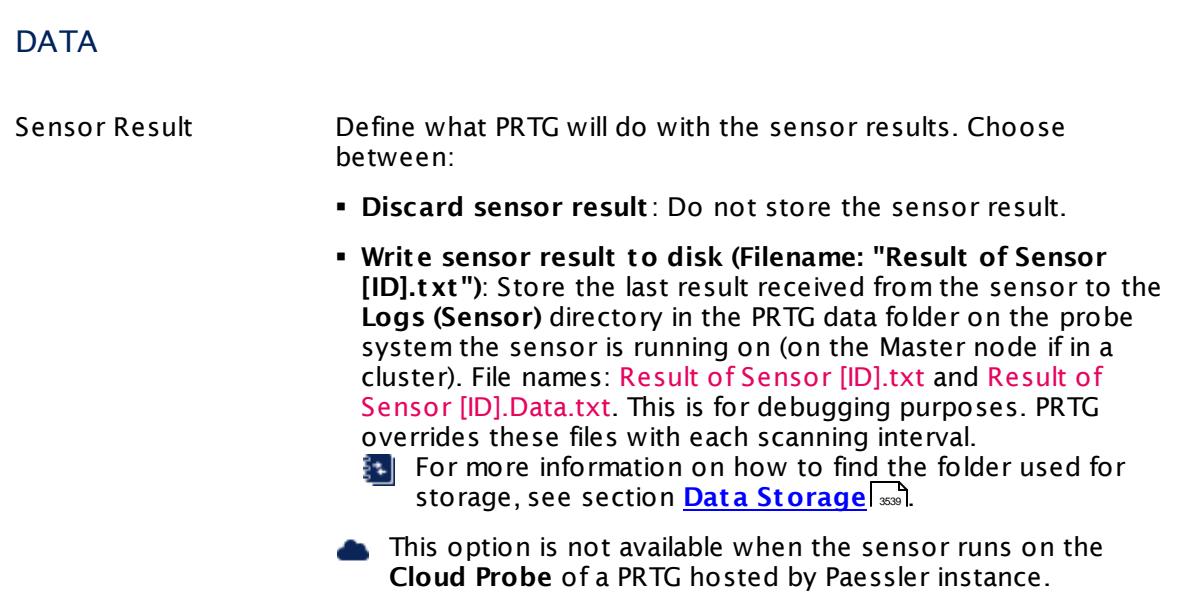

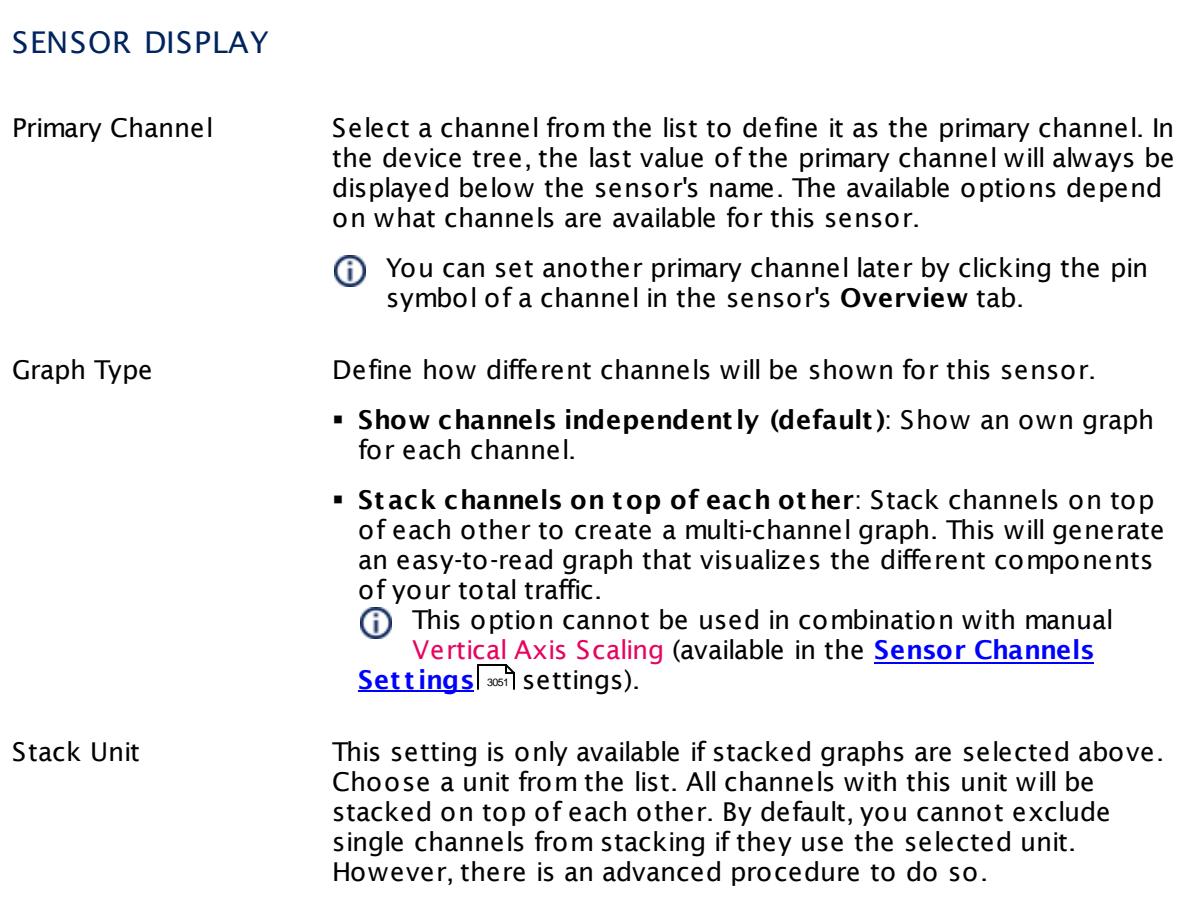

### **Inherited Settings**

By default, all following settings are inherited from objects higher in the hierarchy and should be changed there, if necessary. Often, best practice is to change them centrally in the **[Root](#page-333-0)** 334 group's settings, see section <u>[Inheritance](#page-137-0) of Settings</u> I 138] for more information. To change a setting only for this object, disable inheritance by clicking the button next to inherit from under the corresponding setting name. You will then see the options described below.

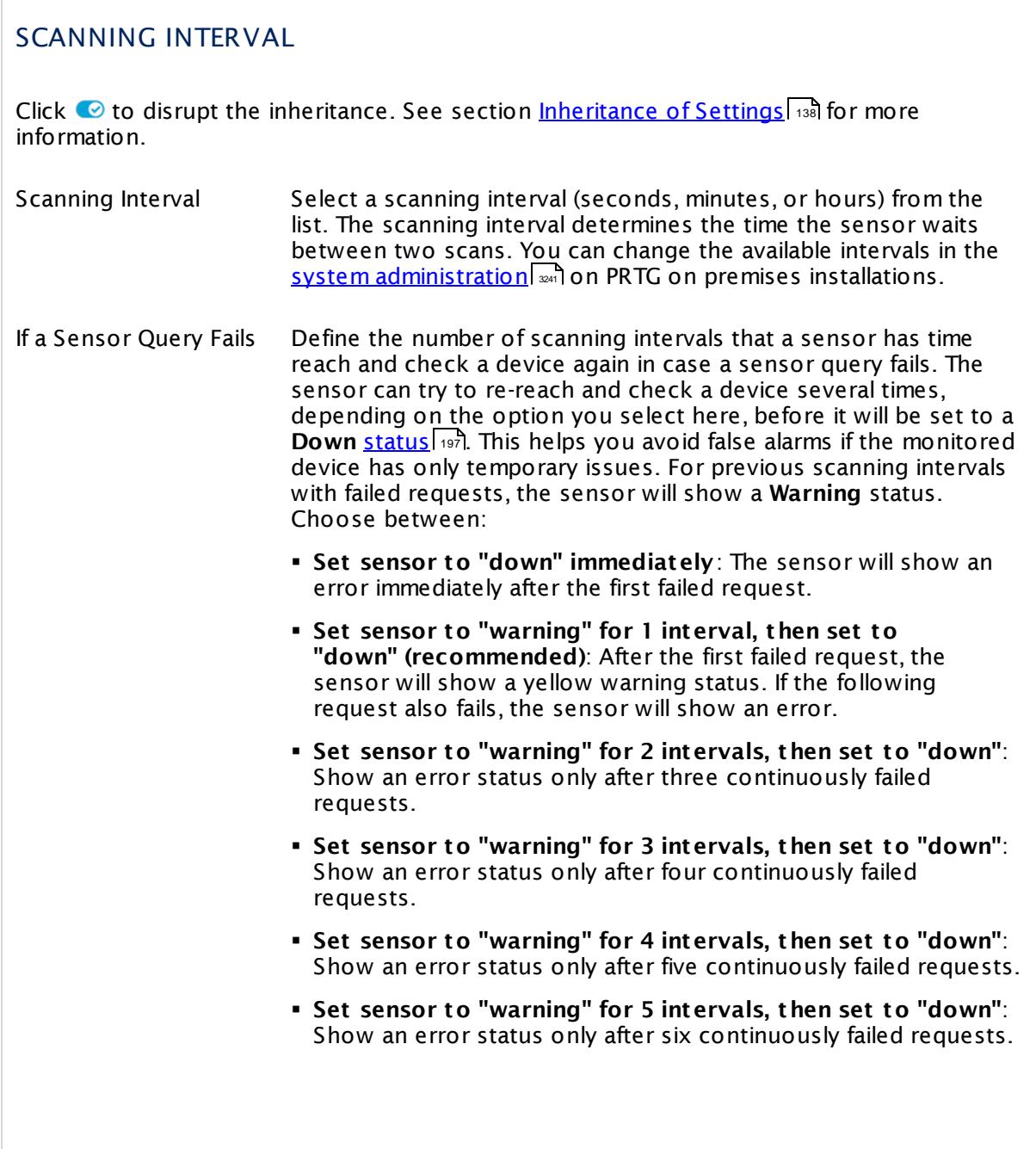

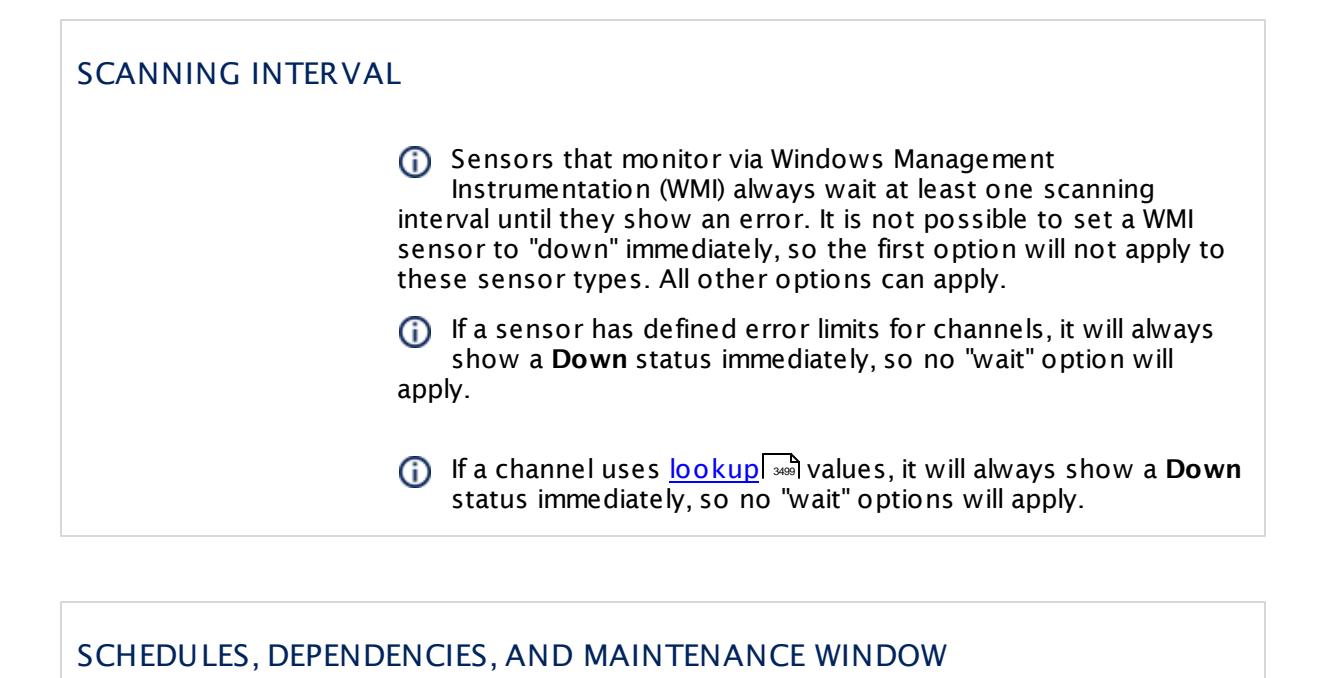

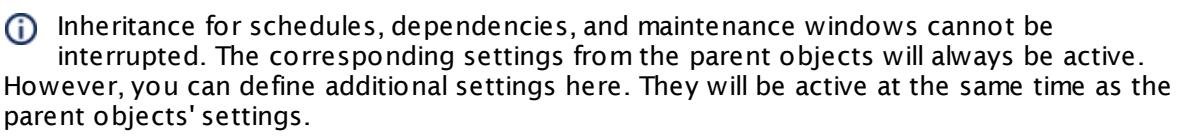

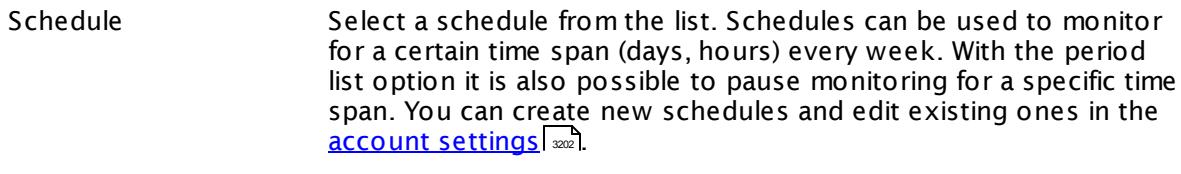

Schedules are generally inherited. New schedules will be added to existing ones, so all schedules are active at the same time.

- Maintenance Window Specify if you want to set up a one-time maintenance window. During a "maintenance window" period, this object and all child objects will not be monitored. They will be in a paused state instead. Choose between:
	- § **Not set (monitor cont inuously)**: No maintenance window will be set and monitoring will always be active.
	- § **Set up a one-t ime maintenance window**: Pause monitoring within a maintenance window. You can define a time span for a monitoring pause below and change it even for a currently running maintenance window.
	- **To terminate a current maintenance window before the** defined end date, change the time entry in **Maintenance Ends** field to a date in the past.

# SCHEDULES, DEPENDENCIES, AND MAINTENANCE WINDOW

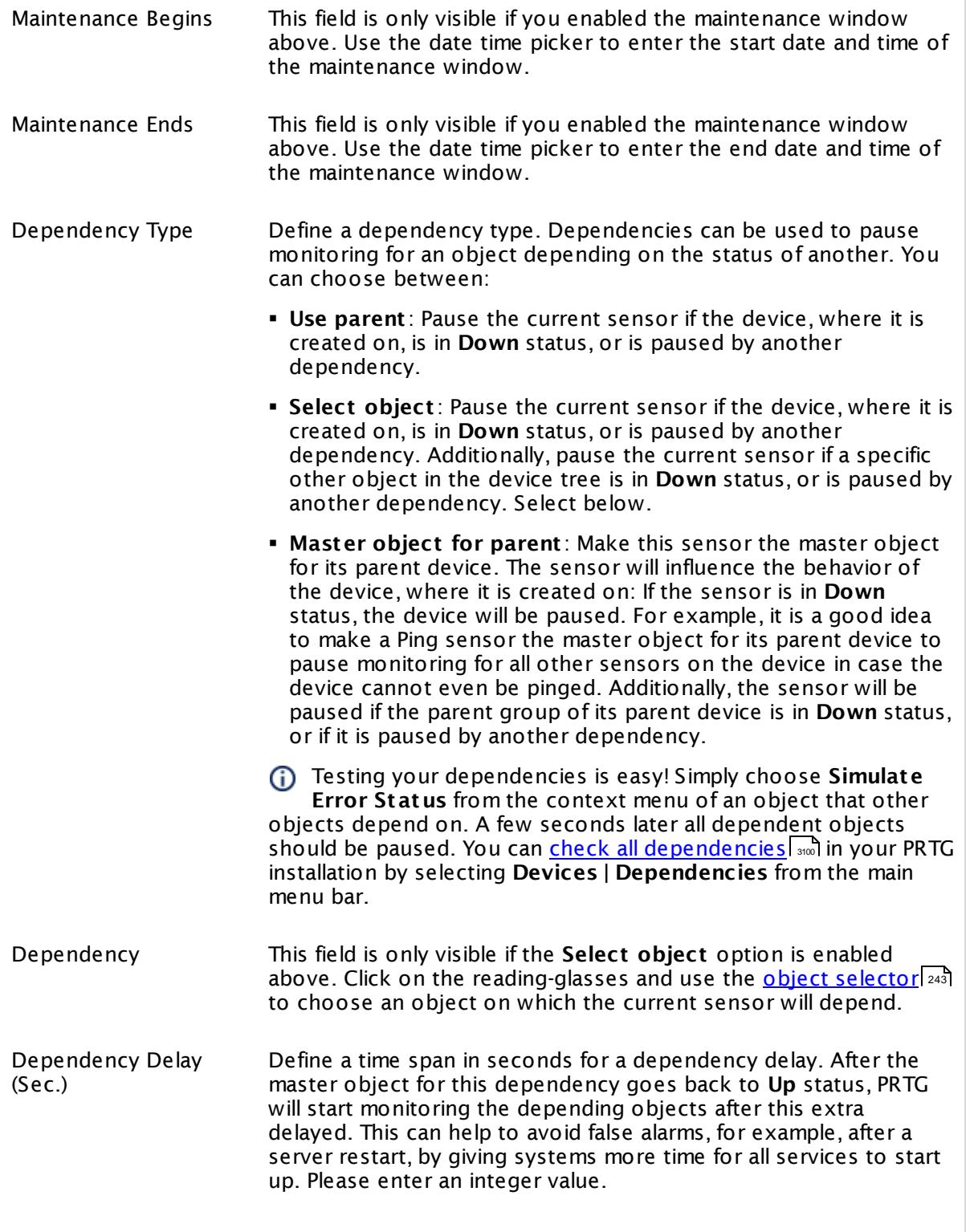

### SCHEDULES, DEPENDENCIES, AND MAINTENANCE WINDOW

This setting is not available if you choose this sensor to **Use parent** or to be the **Master object for parent** . In this case, please define delays in the parent <mark>[Device](#page-404-0) Settings</mark> ক্ৰী or in the superior **[Group](#page-377-0) Set t ings** . 378

# ACCESS RIGHTS

Click © to disrupt the inheritance. See section <u>[Inheritance](#page-137-0) of Settings</u> ক্ষী for more information.

User Group Access Define which user group(s) will have access to the object you're editing. A table with user groups and types of access rights is shown: It contains all user groups from your setup. For each user group you can choose from the following access rights:

- § **Inherited**: Use the access rights settings of the parent object.
- § **None**: Users in this group cannot see or edit the object. The object neither shows up in lists nor in the device tree. Exception: If a child object is visible to the user, the object is visible in the device tree, though not accessible.
- § **Read**: Users in this group can see the object and review its monitoring results.
- § **Write**: Users in this group can see the object, review its monitoring results, and edit the object's settings. They cannot edit access rights settings.
- § **Full**: Users in this group can see the object, review its monitoring results, edit the object's settings, and edit access rights settings.

You can create new user groups in the **System [Administ](#page-3267-0) rat ion— User [Groups](#page-3267-0)**  $\infty$  settings. To automatically set all objects further down in the hierarchy to inherit this object's access rights, set a check mark for the **Revert children's access rights to inherited** option.

For more details on access rights, see the section **[User](#page-159-0)**  $\overline{\operatorname{Access} \operatorname{Right} \operatorname{s}}$  $\overline{\operatorname{Access} \operatorname{Right} \operatorname{s}}$  $\overline{\operatorname{Access} \operatorname{Right} \operatorname{s}}$  160 .

# CHANNEL UNIT CONFIGURATION

Click  $\bullet$  to disrupt the inheritance. See section <u>[Inheritance](#page-137-0) of Settings</u> I as for more information.

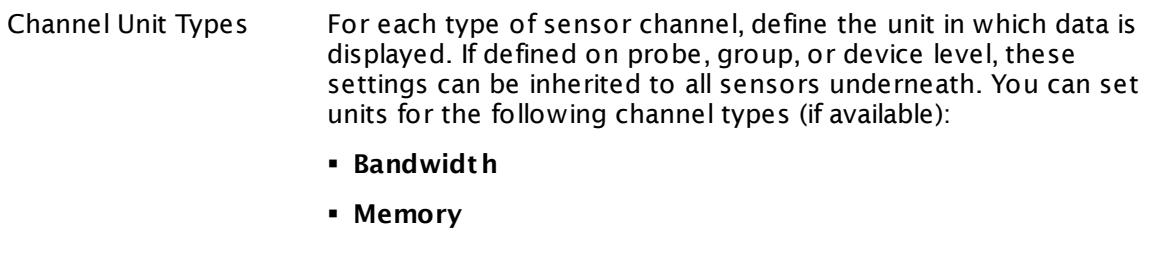

- § **Disk**
- § **File**
- § **Custom**
- Custom channel types can be set on sensor level only.

#### **More**

Knowledge Base: How to setup the SQL v2 sensors in PRTG? Is there a guide?

§ <https://kb.paessler.com/en/topic/70618>

Knowledge Base: How can I monitor strings from an SQL database and show a sensor status depending on it?

§ <https://kb.paessler.com/en/topic/63259>

Knowledge Base: How do I monitor the size of a Microsoft SQL server database?

§ <https://kb.paessler.com/en/topic/18183>

Knowledge Base: How can I monitor error tables in SQL databases?

§ <https://kb.paessler.com/en/topic/70774>

Knowledge Base: Why do I have to store SQL sensor queries and custom scripts in files on the probe computer?

§ <https://kb.paessler.com/en/topic/75372>

Knowledge Base: Which .NET version does PRTG require?

§ <https://kb.paessler.com/en/topic/60543>

PRTG Manual:

**[Monitoring](#page-3417-0) Databases** 3418

#### **Edit Sensor Channels**

To change display settings, spike filter, and limits, switch to the sensor's **Overview** tab and click the gear icon of a specific channel. For detailed information, see the **Sensor [Channels](#page-3050-0)**  $\overline{\text{Set}\text{tings}}|$  $\overline{\text{Set}\text{tings}}|$  $\overline{\text{Set}\text{tings}}|$  section.

### **Notifications**

Click the **Not ificat ions** tab to change notification triggers. For detailed information, see the **[Sensor](#page-3059-0) Not ificat ions Set t ings** section. 3060

#### **Others**

For more general information about settings, see the **[Object](#page-219-0) Settings**  $[220]$  section.

# **7.8.4 Amazon CloudWatch Alarm Sensor**

The Amazon CloudWatch Alarm sensor monitors the status of an Amazon CloudWatch alarm. It reads the data via the AWS CloudWatch Application Programming Interface (API).

• This sensor can show the status of a configured alarm for a CloudWatch service.

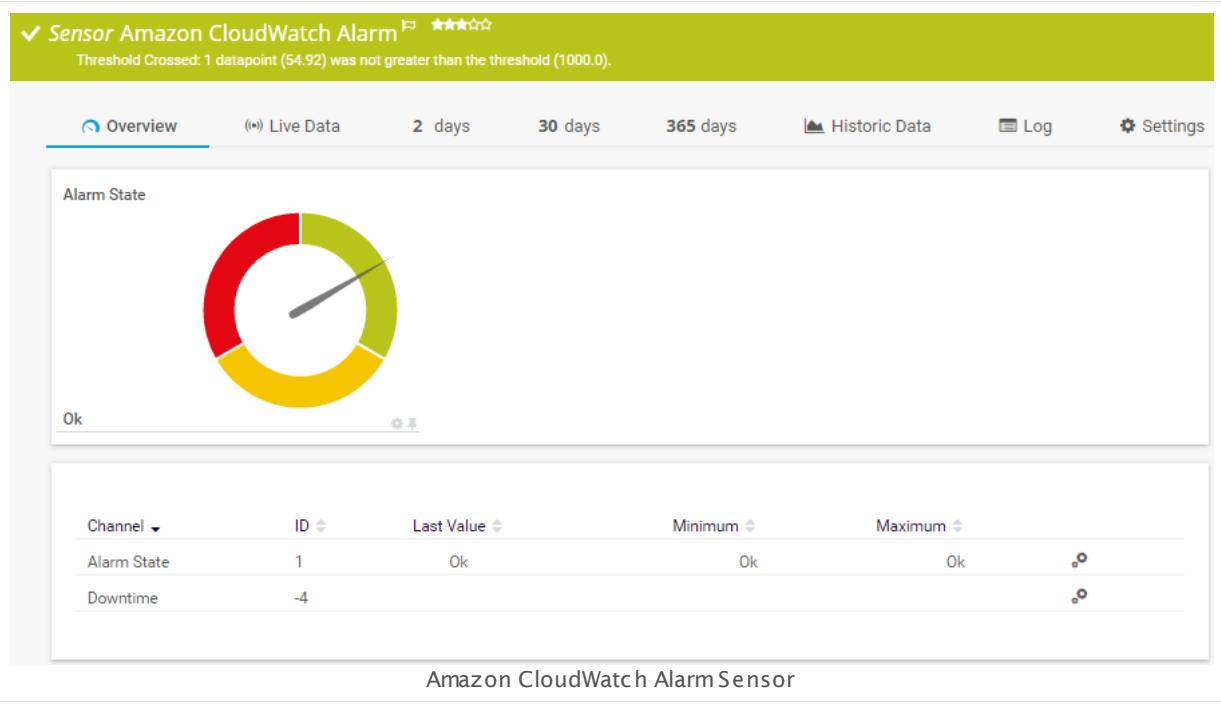

#### **Sensor in Other Languages**

Dutch: **Amazon CloudWat ch Alarm**, French: **Alarme Amazon CloudWat ch**, German: **Amazon CloudWat ch Alarm**, Japanese: Amazon CloudWatch ? ? ? ? , Portuguese: **Alarme do Amazon CloudWat ch**, Russian: **Сигнал тревоги Amazon CloudWatch**, Simplified Chinese: **Amazon CloudWatch ? ?** , Spanish: **Alarma Amazon CloudWat ch**

# **Remarks**

- The data you see in the sensor message is not necessarily the current data. It merely shows the reason for the current <u>[status](#page-196-0)Ivको and why the sensor changed to it</u>. This means for the **Up** status, for example, that this data is as old as the amount of time that has passed since the last alarm disappeared.
- <u>[Requires](#page-481-0)</u> [482] access rights for CloudWatch queries. For details, see the Knowledge Base: <u>[How](http://kb.paessler.com/en/topic/38083)</u> do I define access rights for Amazon [CloudWatch](http://kb.paessler.com/en/topic/38083) queries?
- [Requires](#page-481-1)  $|^{482}$  .NET 4.5 or higher on the probe system.
- § Define **Credent ials for Amazon [CloudWat](#page-417-0) ch** in settings that are higher in the **[Object](#page-132-0)** 418 [Hierarchy](#page-132-0) | 133], for example, in the <u>parent device [settings](#page-404-0)</u> | 405].
- § Names of configured alarms that you want to monitor must not contain double spaces.

Part 7: Ajax Web Interface—Device and Sensor Setup | 8 Sensor Settings 4 Amazon CloudWatch Alarm Sensor

- § Amazon will charge you (a small amount) for each "Amazon CloudWatch API Request" query the sensor sends to the Amazon servers. For details, see the Knowledge Base: How [much](http://kb.paessler.com/en/topic/37543) does Amazon charge for using the [CloudWatch](http://kb.paessler.com/en/topic/37543) API?
- § This sensor type uses lookups to determine the status values of one or more sensor channels. This means that possible states are defined in a lookup file. You can change the behavior of a channel by editing the lookup file that this channel uses. For details, see the manual section <mark>Define [Lookups](#page-3498-0)</mark> 3499).

§ Currently, this sensor type is in beta status. The methods of operating can change at any

BETA time, as well as the available settings. Do not expect that all functions will work properly, or that this sensor works as expected at all. Be aware that this type of sensor can be removed again from PRTG at any time.

#### <span id="page-481-0"></span>**Requirement: Access Rights for Amazon CloudWatch Queries**

The AWS Identity and Access Management (IAM) account that you use with the Amazon CloudWatch sensor needs specific rights to query any metrics.

For details, see this Knowledge Base article: How do I define access rights for [Amazon](https://kb.paessler.com/en/topic/38083) [CloudWatch](https://kb.paessler.com/en/topic/38083) queries?

#### <span id="page-481-1"></span>**Requirement: .NET Framework**

This sensor type requires the Microsoft .NET Framework to be installed on the computer running the PRTG probe, either on the local system (on every node, if on a cluster probe), or on the system running the <u>[remote](#page-3513-0) probe</u>l …]. If the framework is missing, you cannot create this sensor.

Required .NET version (with latest update): .NET 4.5, .NET 4.6, or .NET 4.7.

For more information, please see this Knowledge Base article: Which .NET [version](https://kb.paessler.com/en/topic/60543) does PRTG [require?](https://kb.paessler.com/en/topic/60543)

#### **Add Sensor**

The **Add Sensor** dialog appears when you <u>[manually](#page-327-0)</u> عدة add a new sensor to a device. It only shows the setting fields that are required for creating the sensor. Therefore, you will not see all setting fields in this dialog. You can change (nearly) all settings in the sensor's **Set t ings** tab later.

PRTG looks for configured alarms on CloudWatch. This can take up to several minutes.

Select which alarm(s) you want to monitor. PRTG creates one sensor for each alarm you choose in the **Add Sensor** dialog. The settings you choose will be valid for all sensors that you create when you finish this dialog.

The following settings for this sensor differ in the Add Sensor dialog in comparison to the sensor's settings page.

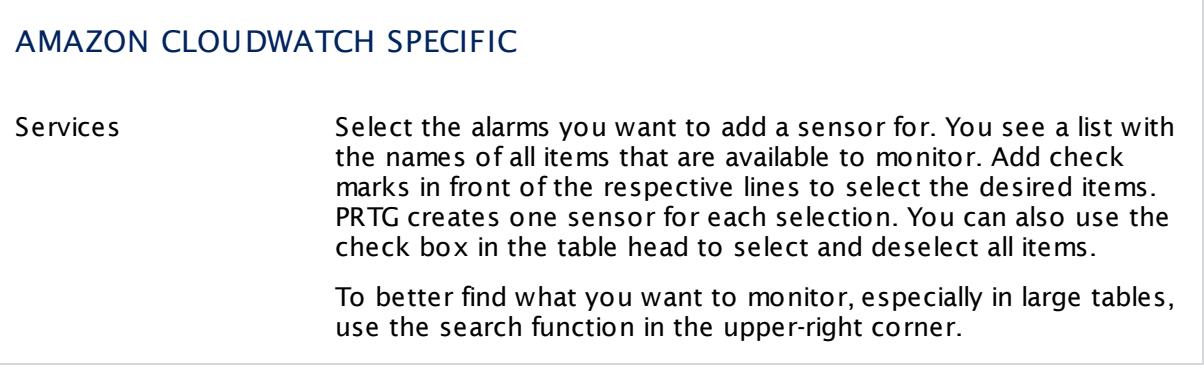

# **Sensor Settings**

On the details page of a sensor, click the **Set t ings** tab to change its settings.

Usually, a sensor connects to the **IP Address** or **DNS Name** of the parent device where you created this sensor. See the **[Device](#page-404-0) Set t ings** for details. For some sensor types, 405 you can define the monitoring target explicitly in the sensor settings. Please see below for details on available settings.

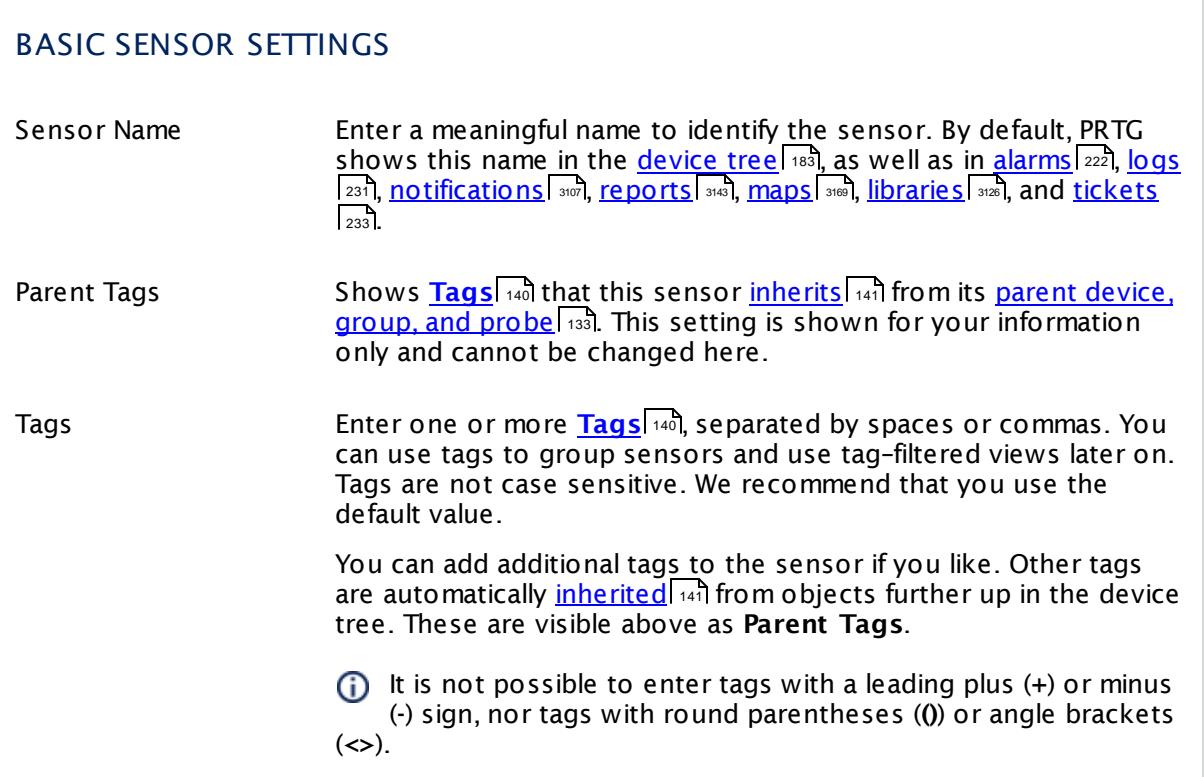

Part 7: Ajax Web Interface—Device and Sensor Setup | 8 Sensor Settings 4 Amazon CloudWatch Alarm Sensor

# BASIC SENSOR SETTINGS

Priority Select a priority for the sensor. This setting determines where the sensor is placed in sensor lists. Top priority is at the top of a list. Choose from one star (low priority) to five stars (top priority).

# AMAZON CLOUDWATCH SPECIFIC Region Shows the region in which the monitored AWS instance runs. It is one of the following regions: § US East (Northern Virginia) § US West (Oregon) § US West (Northern California) § Canada (Central) § EU (Ireland) § EU (London) § EU (Frankfurt) § Asia Pacific (Singapore) § Asia Pacific (Tokyo) § Asia Pacific (Sydney) § Asia Pacific (Seoul) § Asia Pacific (Mumbai) § South America (Sao Paulo) Once a sensor is created, you cannot change this value. It is shown for reference purposes only. If you need to change this, please add the sensor anew. Description Shows the description of the AWS service instance that this sensor monitors. Once a sensor is created, you cannot change this value. It is shown for reference purposes only. If you need to change this, please add the sensor anew. ID Shows the ID of the AWS instance that this sensor monitors. Once a sensor is created, you cannot change this value. It is shown for reference purposes only. If you need to change this, please add the sensor anew.

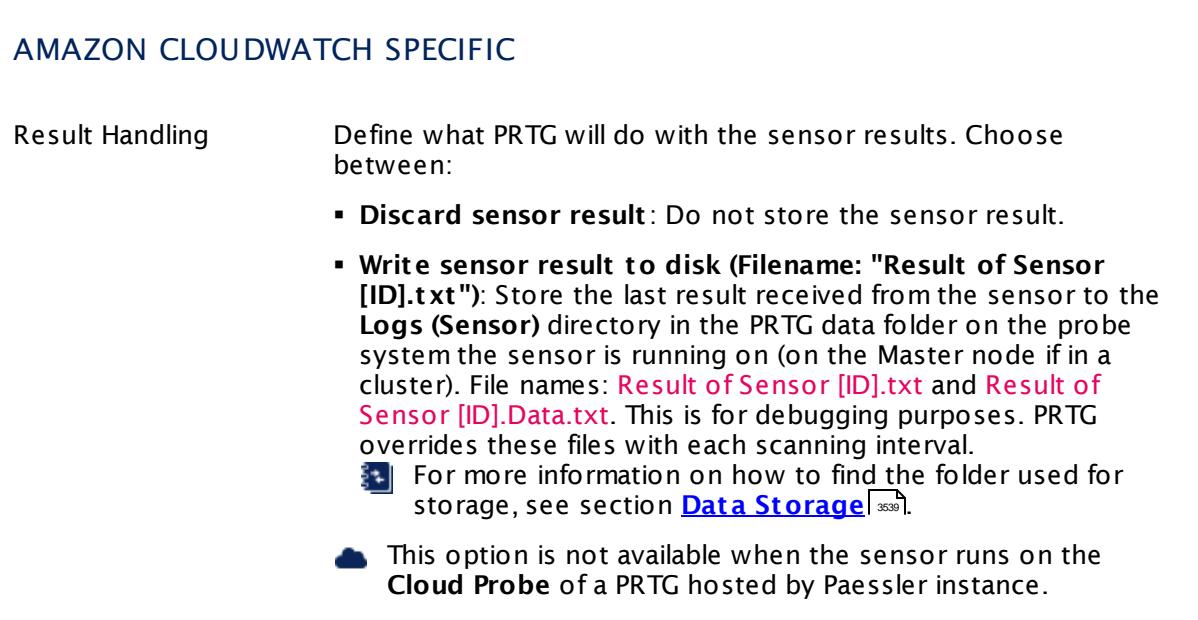

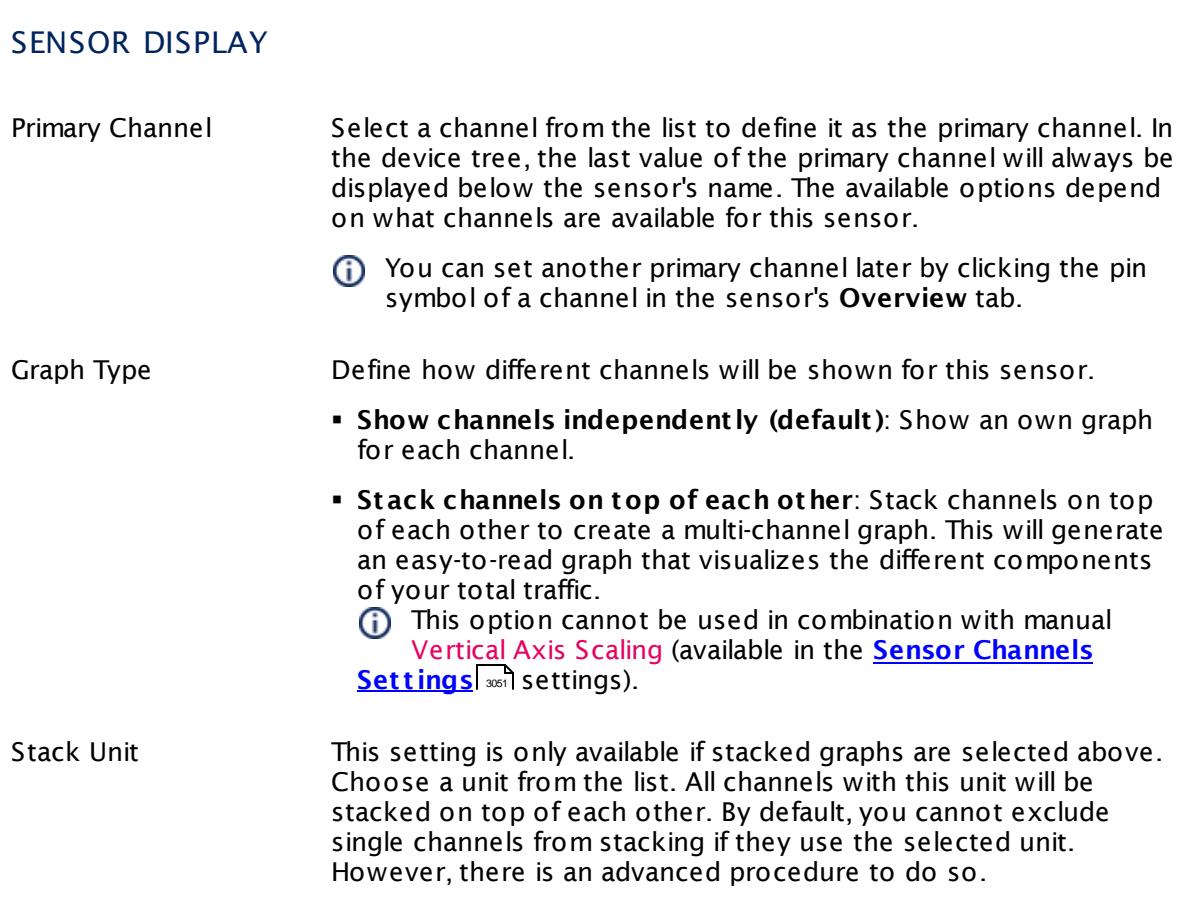

Part 7: Ajax Web Interface—Device and Sensor Setup | 8 Sensor Settings 4 Amazon CloudWatch Alarm Sensor

# **Inherited Settings**

By default, all following settings are inherited from objects higher in the hierarchy and should be changed there, if necessary. Often, best practice is to change them centrally in the **[Root](#page-333-0)** 334 group's settings, see section <u>[Inheritance](#page-137-0) of Settings</u> I 138] for more information. To change a setting only for this object, disable inheritance by clicking the button next to inherit from under the corresponding setting name. You will then see the options described below.

# SCANNING INTERVAL Click  $\bullet$  to disrupt the inheritance. See section <u>[Inheritance](#page-137-0) of Settings</u> I as for more information. Scanning Interval Select a scanning interval (seconds, minutes, or hours) from the list. The scanning interval determines the time the sensor waits between two scans. You can change the available intervals in the system [administration](#page-3240-0)  $\mid$  241 on PRTG on premises installations. If a Sensor Query Fails Define the number of scanning intervals that a sensor has time reach and check a device again in case a sensor query fails. The sensor can try to re-reach and check a device several times, depending on the option you select here, before it will be set to a Down <u>[status](#page-196-0)</u> I 1971. This helps you avoid false alarms if the monitored device has only temporary issues. For previous scanning intervals with failed requests, the sensor will show a **Warning** status. Choose between: § **Set sensor to "down" immediately**: The sensor will show an error immediately after the first failed request. § **Set sensor to "warning" for 1 interval, then set to "down" (recommended)**: After the first failed request, the sensor will show a yellow warning status. If the following request also fails, the sensor will show an error. § **Set sensor to "warning" for 2 intervals, then set to "down"**: Show an error status only after three continuously failed requests. § **Set sensor to "warning" for 3 intervals, then set to "down"**: Show an error status only after four continuously failed requests. § **Set sensor to "warning" for 4 intervals, then set to "down"**: Show an error status only after five continuously failed requests. § **Set sensor to "warning" for 5 intervals, then set to "down"**: Show an error status only after six continuously failed requests.

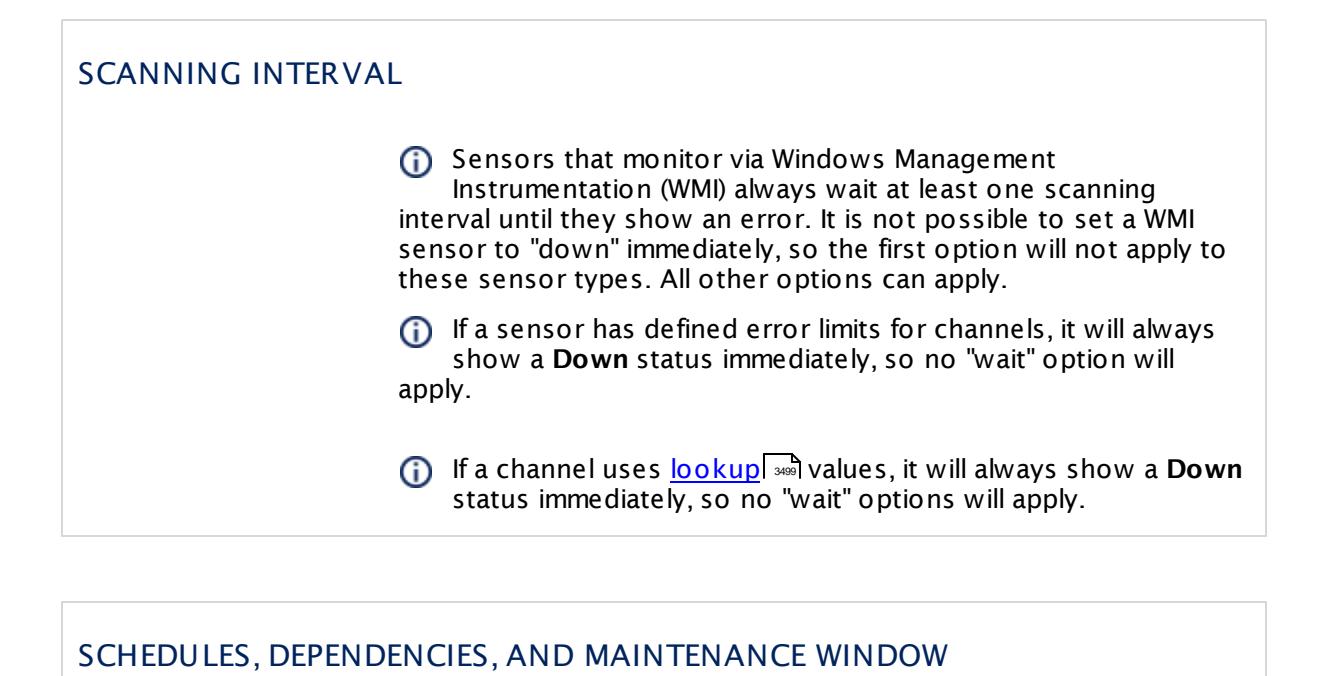

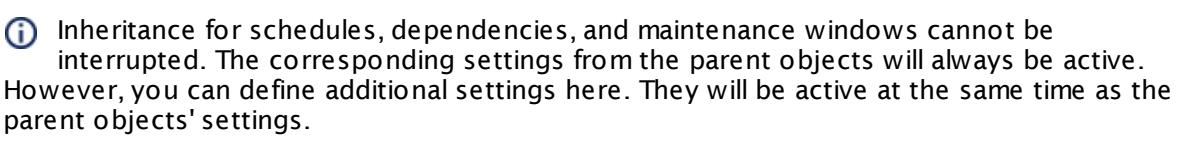

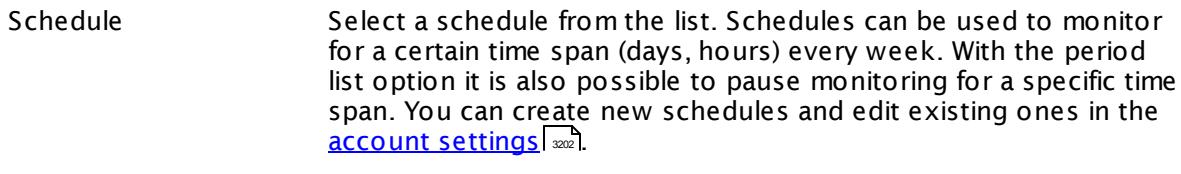

Schedules are generally inherited. New schedules will be added to existing ones, so all schedules are active at the same time.

- Maintenance Window Specify if you want to set up a one-time maintenance window. During a "maintenance window" period, this object and all child objects will not be monitored. They will be in a paused state instead. Choose between:
	- § **Not set (monitor cont inuously)**: No maintenance window will be set and monitoring will always be active.
	- § **Set up a one-t ime maintenance window**: Pause monitoring within a maintenance window. You can define a time span for a monitoring pause below and change it even for a currently running maintenance window.
	- **To terminate a current maintenance window before the** defined end date, change the time entry in **Maintenance Ends** field to a date in the past.

Part 7: Ajax Web Interface—Device and Sensor Setup | 8 Sensor Settings 4 Amazon CloudWatch Alarm Sensor

## SCHEDULES, DEPENDENCIES, AND MAINTENANCE WINDOW

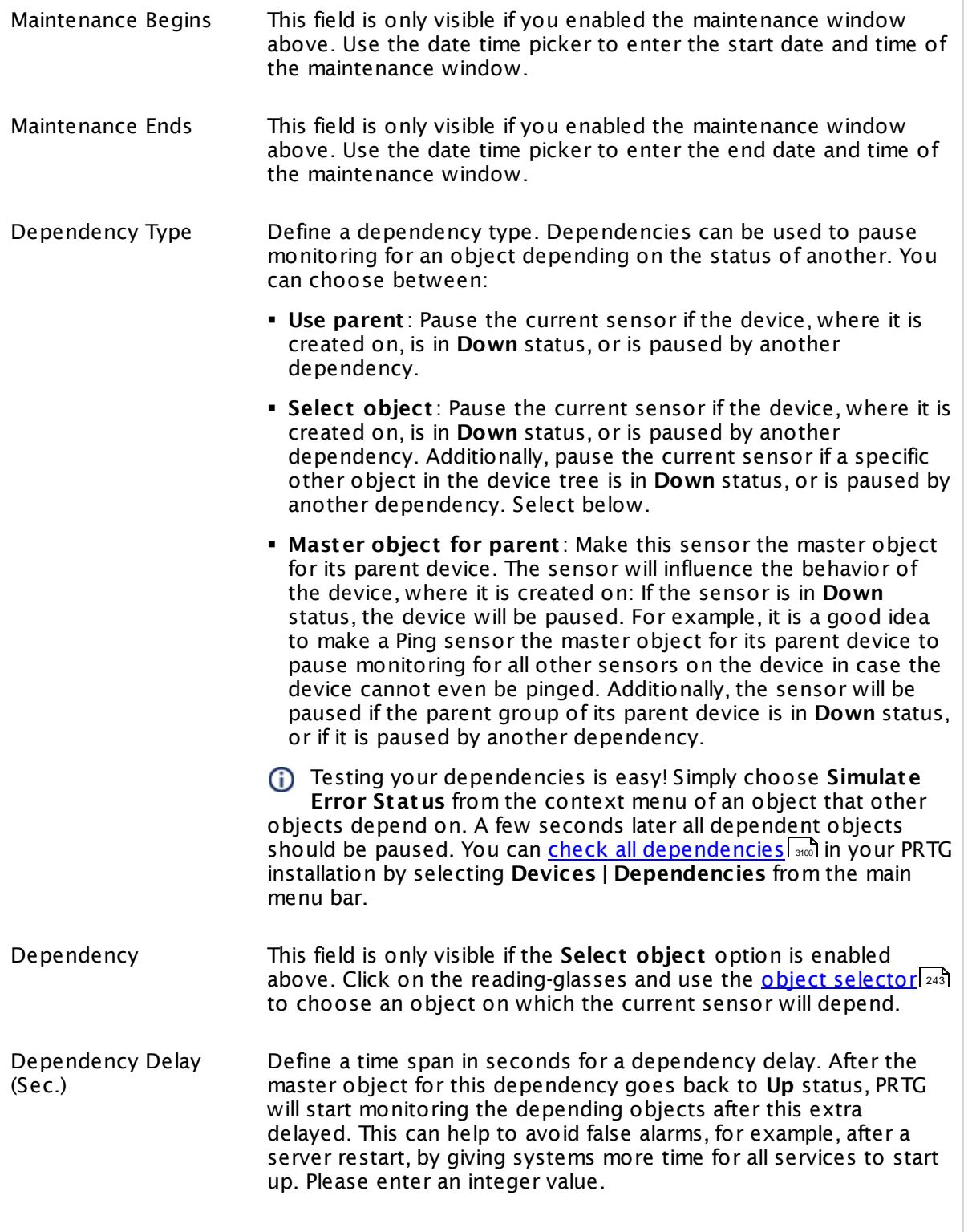

# SCHEDULES, DEPENDENCIES, AND MAINTENANCE WINDOW

This setting is not available if you choose this sensor to **Use parent** or to be the **Master object for parent** . In this case, please define delays in the parent <mark>[Device](#page-404-0) Settings</mark> ক্ৰী or in the superior **[Group](#page-377-0) Set t ings** . 378

# ACCESS RIGHTS

Click © to disrupt the inheritance. See section <u>[Inheritance](#page-137-0) of Settings</u> ক্ষী for more information.

User Group Access Define which user group(s) will have access to the object you're editing. A table with user groups and types of access rights is shown: It contains all user groups from your setup. For each user group you can choose from the following access rights:

- § **Inherited**: Use the access rights settings of the parent object.
- § **None**: Users in this group cannot see or edit the object. The object neither shows up in lists nor in the device tree. Exception: If a child object is visible to the user, the object is visible in the device tree, though not accessible.
- § **Read**: Users in this group can see the object and review its monitoring results.
- § **Write**: Users in this group can see the object, review its monitoring results, and edit the object's settings. They cannot edit access rights settings.
- § **Full**: Users in this group can see the object, review its monitoring results, edit the object's settings, and edit access rights settings.

You can create new user groups in the **System [Administ](#page-3267-0) rat ion— User [Groups](#page-3267-0)**  $\infty$  settings. To automatically set all objects further down in the hierarchy to inherit this object's access rights, set a check mark for the **Revert children's access rights to inherited** option.

For more details on access rights, see the section **[User](#page-159-0)**  $\overline{\operatorname{Access} \operatorname{Right} \operatorname{s}}$  $\overline{\operatorname{Access} \operatorname{Right} \operatorname{s}}$  $\overline{\operatorname{Access} \operatorname{Right} \operatorname{s}}$  160 .

Part 7: Ajax Web Interface—Device and Sensor Setup | 8 Sensor Settings 4 Amazon CloudWatch Alarm Sensor

# CHANNEL UNIT CONFIGURATION

Click  $\bullet$  to disrupt the inheritance. See section <u>[Inheritance](#page-137-0) of Settings</u> I as for more information.

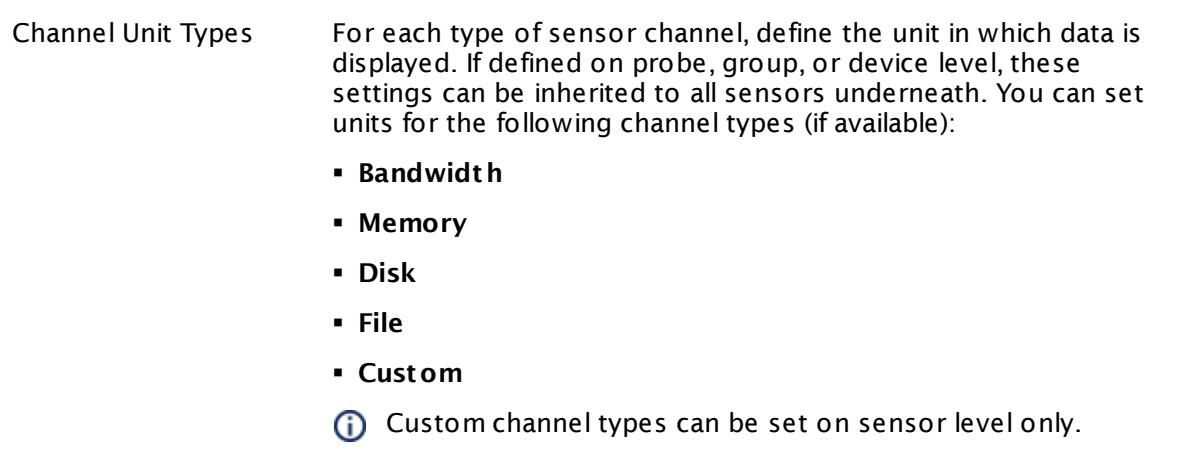

#### **More**

Knowledge Base: How do I define access rights for Amazon CloudWatch queries?

§ <https://kb.paessler.com/en/topic/38083>

Knowledge Base: How much does Amazon charge for using the CloudWatch API?

§ <https://kb.paessler.com/en/topic/37543>

Knowledge Base: Which .NET version does PRTG require?

§ <https://kb.paessler.com/en/topic/60543>

#### **Edit Sensor Channels**

To change display settings, spike filter, and limits, switch to the sensor's **Overview** tab and click the gear icon of a specific channel. For detailed information, see the **Sensor [Channels](#page-3050-0)**  $SettingS | 3051}$  section.

#### **Notifications**

Click the **Not ificat ions** tab to change notification triggers. For detailed information, see the **[Sensor](#page-3059-0) Not ificat ions Set t ings** section. 3060

### **Others**

For more general information about settings, see the **[Object](#page-219-0) Settings**  $[220]$  section.

# **7.8.5 Amazon CloudWatch EBS Sensor**

The Amazon CloudWatch EBS sensor monitors the performance of the Amazon Cloud service Elastic Block Store (EBS).

The sensor can show the following:

- § Total volume of I/O operations
- § Total disk read and write time
- § Disk read and write speed
- § Number of disk read and write operations per second
- § Idle time with no submitted operations
- § Number of read and write operations waiting to be completed

Which channels the sensor actually shows might depend on the monitored device and the sensor setup.

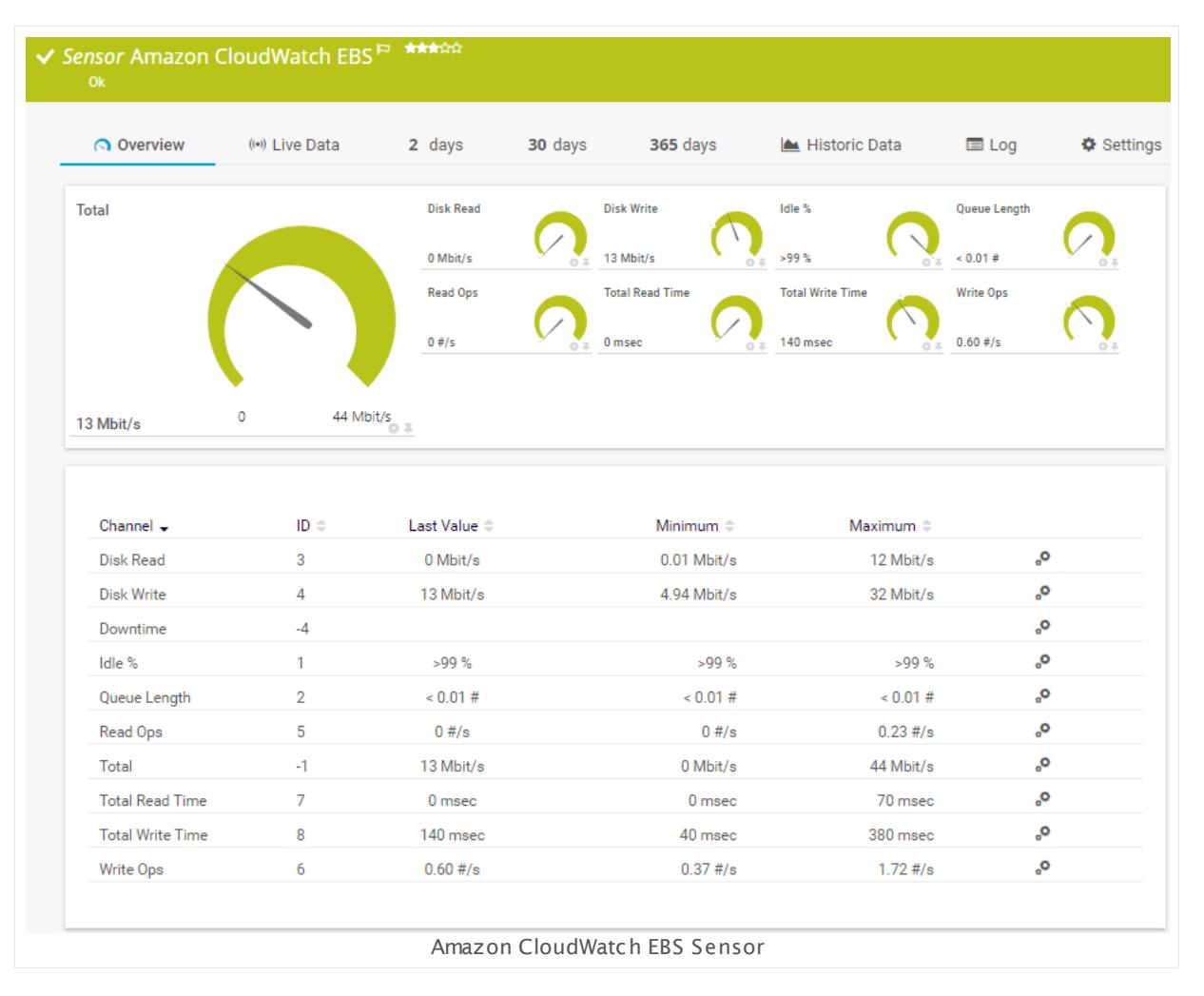

Part 7: Ajax Web Interface—Device and Sensor Setup | 8 Sensor Settings 5 Amazon CloudWatch EBS Sensor

### **Remarks**

- § Requires access rights for CloudWatch queries. For details, see the Knowledge Base: [How](http://kb.paessler.com/en/topic/38083) do I define access rights for Amazon [CloudWatch](http://kb.paessler.com/en/topic/38083) queries?
- § Requires .NET 4.5 or higher on the probe system.
- § Define **Credent ials for Amazon [CloudWat](#page-417-0) ch** in settings that are higher in the **[Object](#page-132-0)** 418 **<u>[Hierarchy](#page-132-0) Fast, for example, in the parent device [settings](#page-404-0)</u> 4051.**
- § The minimum scanning interval for this sensor is **15 minutes**.
- Configure <u>[notification](#page-3059-0) triggers</u> | with a latency of **0 seconds** to receive all notifications for this sensor ([...] for at least 0 seconds).
- § This sensor will only show those channels for which it receives data from Amazon. You can check the availability of data in your CloudWatch Console on the AWS website. To know which channels are possible for the various services of this Amazon CloudWatch sensor, see the manual section **Supported Met rics**. If the sensor does not receive data from Amazon for more than 6 hours, it will go into error status.
- § To know which dimensions you can monitor, see the manual section **Supported Dimensions**.
- § Amazon will charge you (a small amount) for each "Amazon CloudWatch API Request" query the sensor sends to the Amazon servers. Depending on the service, each Amazon CloudWatch sensor sends about 10 to 30 requests with each scanning interval. Last time we checked the Amazon price list, they charged max. US\$ 0.014 per 1,000 requests (depending on your region).

For details, see the Knowledge Base: How much does [Amazon](http://kb.paessler.com/en/topic/37543) charge for using the [CloudWatch](http://kb.paessler.com/en/topic/37543) API?

§ Currently, this sensor type is in beta status. The methods of operating can change at any **BETA** time, as well as the available settings. Do not expect that all functions will work properly, or that this sensor works as expected at all. Be aware that this type of sensor can be removed again from PRTG at any time.

#### **Requirement: Access Rights for Amazon CloudWatch Queries**

The AWS Identity and Access Management (IAM) account that you use with the Amazon CloudWatch sensor needs specific rights to query any metrics.

For details, see this Knowledge Base article: How do I define access rights for [Amazon](https://kb.paessler.com/en/topic/38083) [CloudWatch](https://kb.paessler.com/en/topic/38083) queries?

#### **Requirement: .NET Framework**

This sensor type requires the Microsoft .NET Framework to be installed on the computer running the PRTG probe, either on the local system (on every node, if on a cluster probe), or on the system running the <u>[remote](#page-3513-0) probe</u>l …]. If the framework is missing, you cannot create this sensor.

Required .NET version (with latest update): .NET 4.5, .NET 4.6, or .NET 4.7.

For more information, please see this Knowledge Base article: Which .NET [version](https://kb.paessler.com/en/topic/60543) does PRTG [require?](https://kb.paessler.com/en/topic/60543)

#### **Add Sensor**

The **Add Sensor** dialog appears when you <u>[manually](#page-327-0)</u> عدة add a new sensor to a device. It only shows the setting fields that are required for creating the sensor. Therefore, you will not see all setting fields in this dialog. You can change (nearly) all settings in the sensor's **Set t ings** tab later.

PRTG looks for available instances.

**(i)** This can take up to several minutes.

Select which service instance(s) you want to monitor. PRTG creates one sensor for each instance you choose in the **Add Sensor** dialog. The settings you choose will be valid for all sensors that you create when you finish this dialog.

The following settings for this sensor differ in the Add Sensor dialog in comparison to the sensor's settings page.

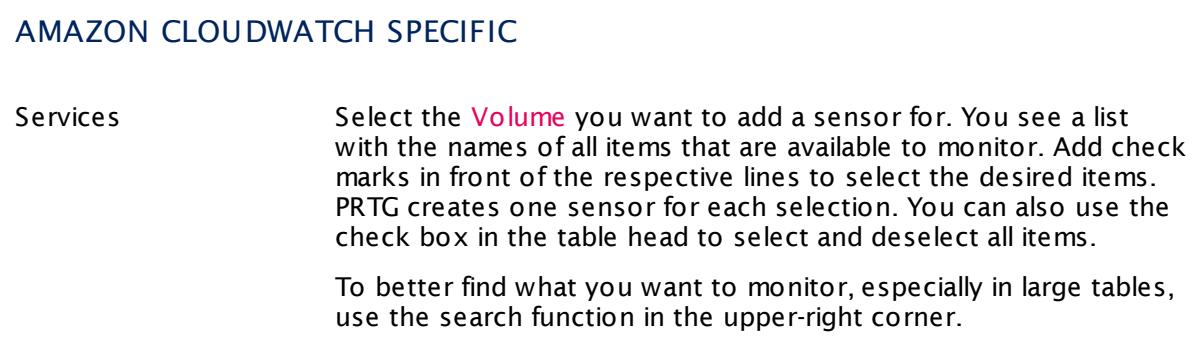

#### **Sensor Settings**

On the details page of a sensor, click the **Set t ings** tab to change its settings.

Usually, a sensor connects to the **IP Address** or **DNS Name** of the parent device where you created this sensor. See the **[Device](#page-404-0) Set t ings** for details. For some sensor types, 405you can define the monitoring target explicitly in the sensor settings. Please see below for details on available settings.

Part 7: Ajax Web Interface—Device and Sensor Setup | 8 Sensor Settings 5 Amazon CloudWatch EBS Sensor

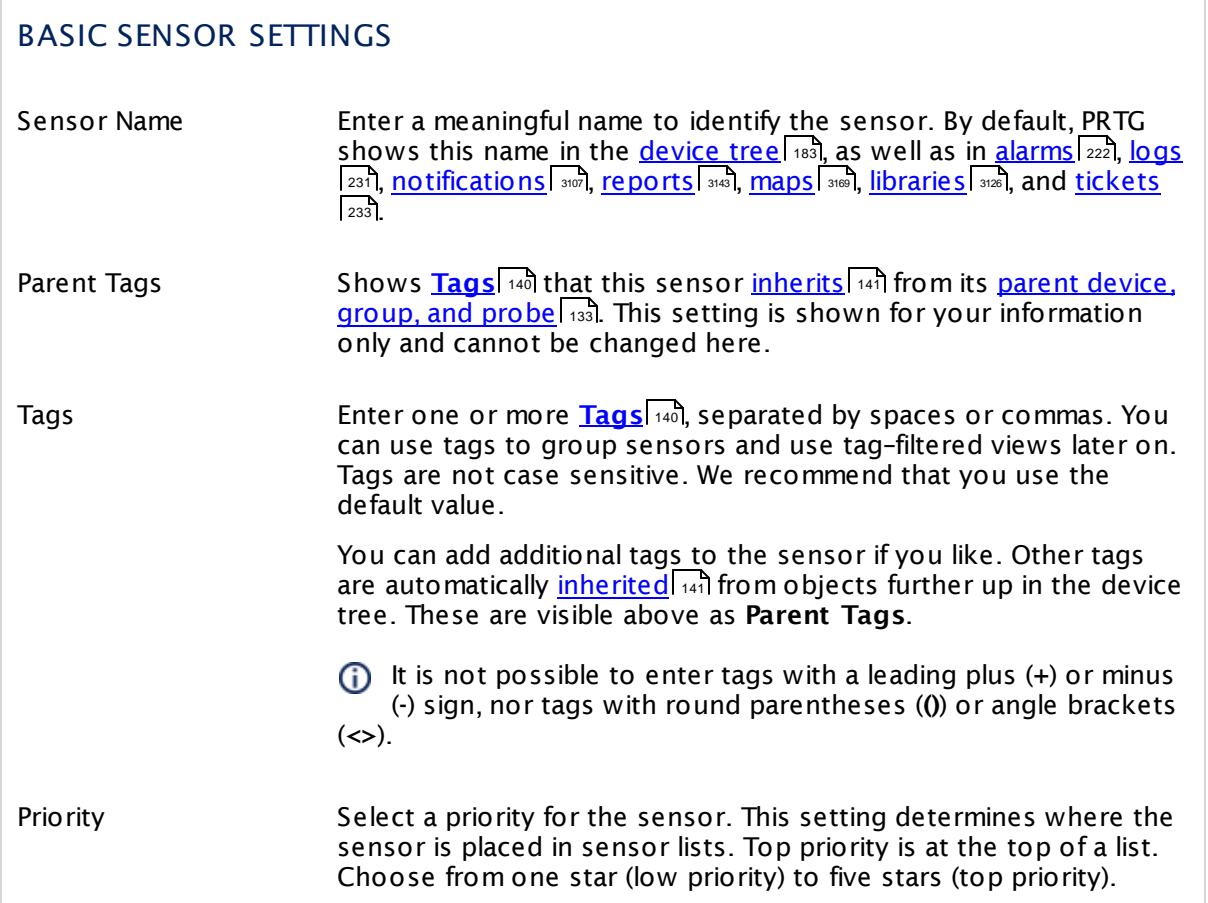

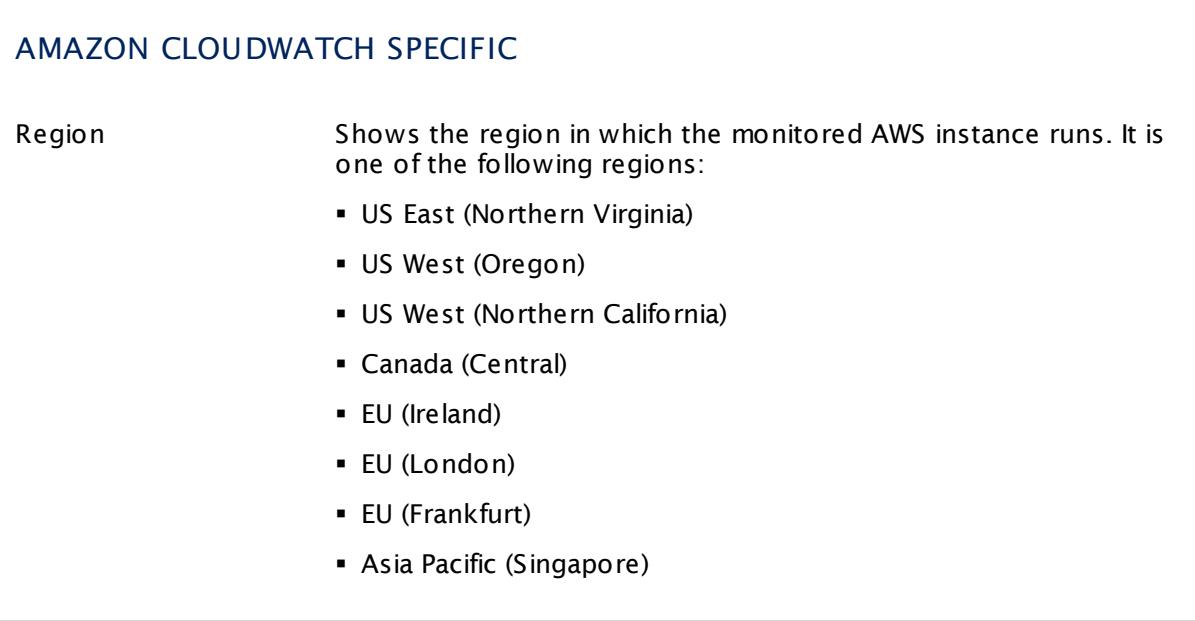

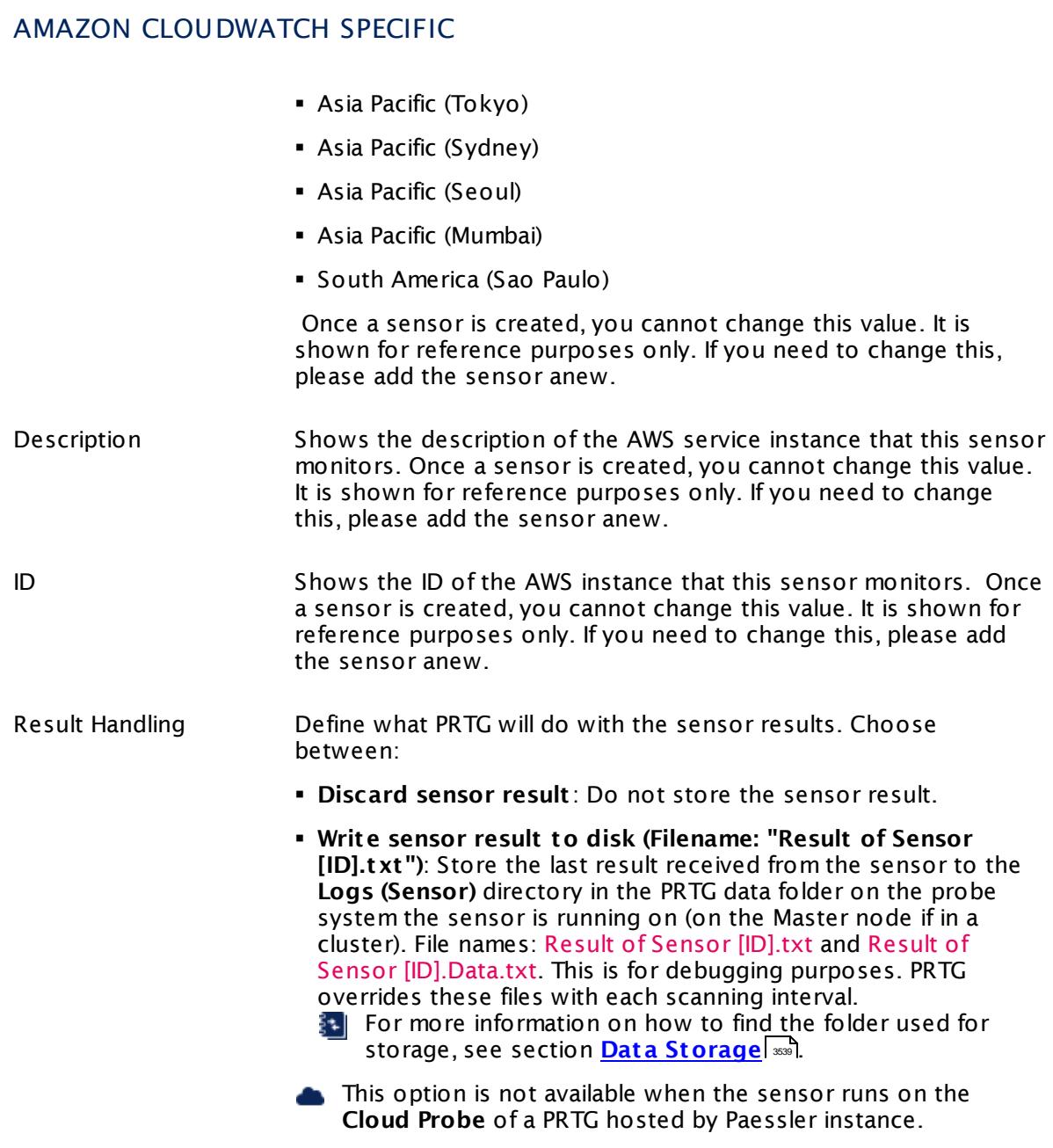

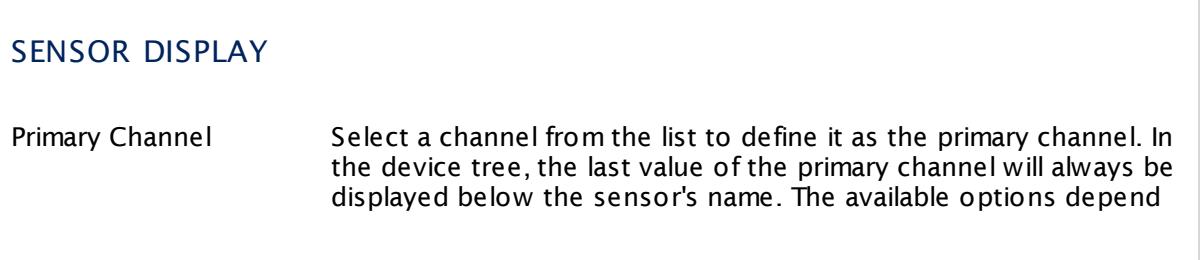

Part 7: Ajax Web Interface—Device and Sensor Setup | 8 Sensor Settings 5 Amazon CloudWatch EBS Sensor

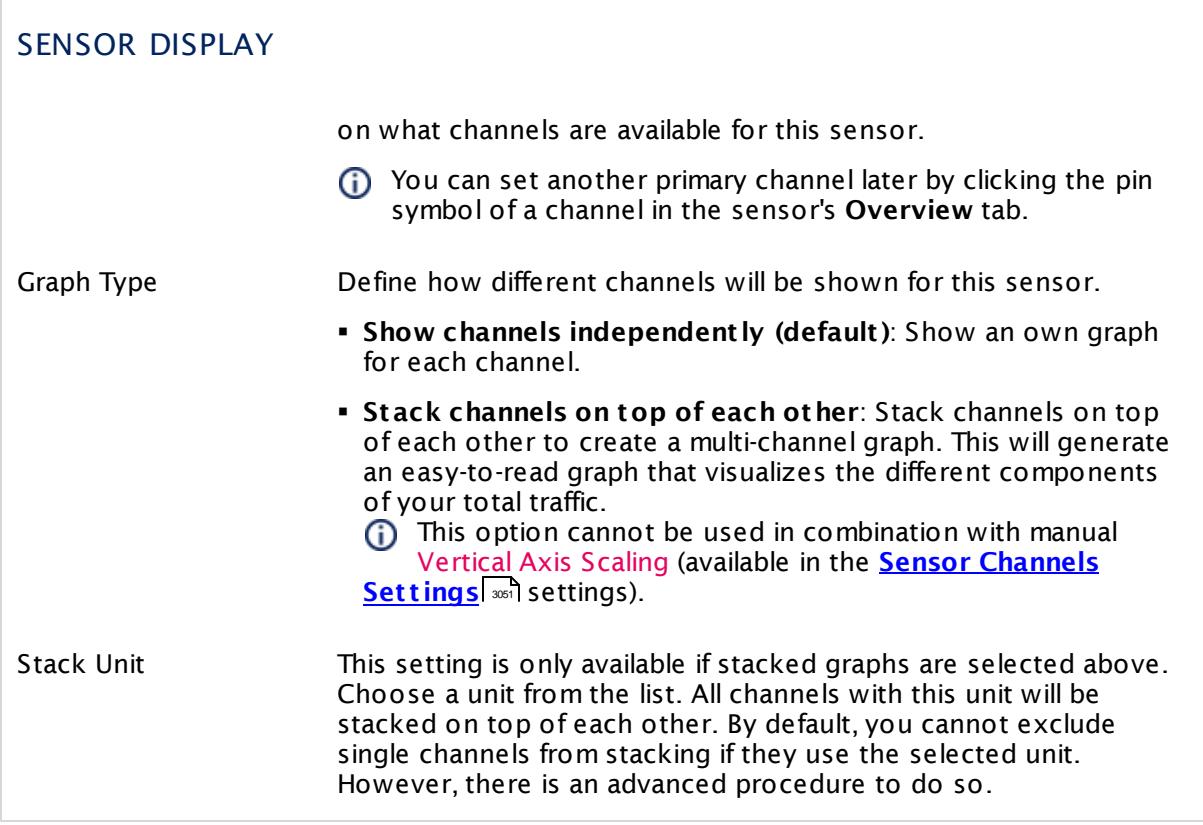

# **Inherited Settings**

By default, all following settings are inherited from objects higher in the hierarchy and should be changed there, if necessary. Often, best practice is to change them centrally in the **[Root](#page-333-0)** 334 group's settings, see section <u>[Inheritance](#page-137-0) of Settings</u> F38 for more information. To change a setting only for this object, disable inheritance by clicking the button next to inherit from under the corresponding setting name. You will then see the options described below.

# SCANNING INTERVAL

Click © to disrupt the inheritance. See section <u>[Inheritance](#page-137-0) of Settings</u> ক্ষী for more information.

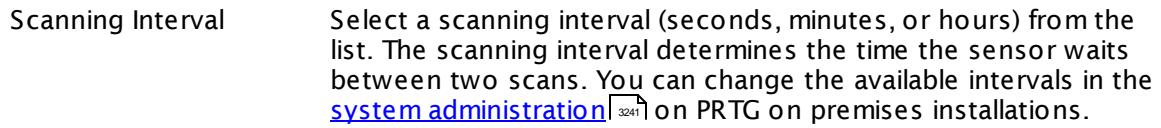

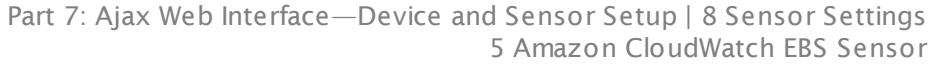

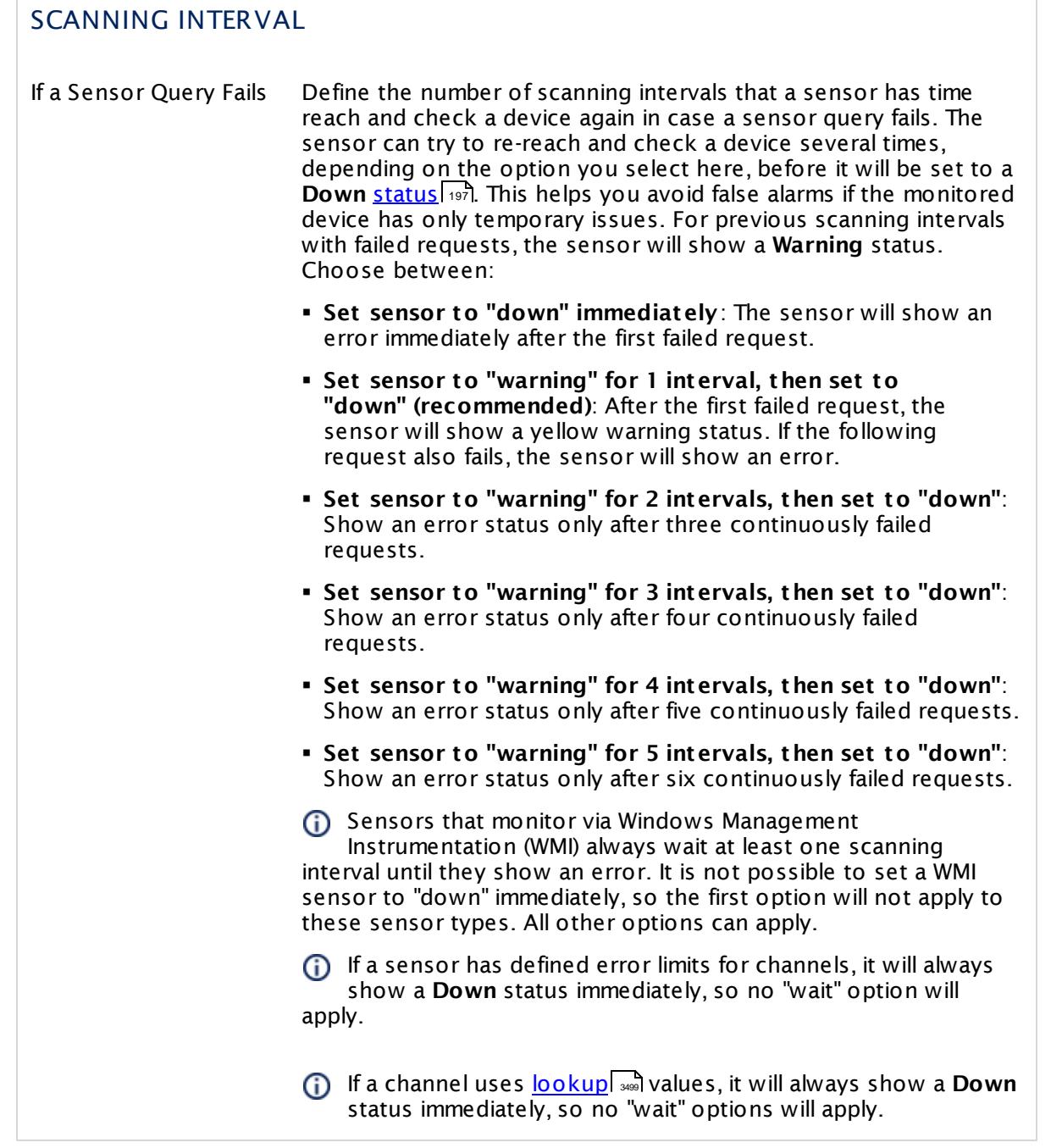

This sensor type has a fixed minimum scanning interval for performance reasons. You cannot run the sensor in shorter intervals than this minimum interval. Consequently, shorter scanning intervals as defined in **System Administ rat [ion—Monitoring](#page-3240-0)** are not 3241available for this sensor.

For Amazon CloudWatch sensors, the minimum scanning interval is **15 minutes**.

Part 7: Ajax Web Interface—Device and Sensor Setup | 8 Sensor Settings 5 Amazon CloudWatch EBS Sensor

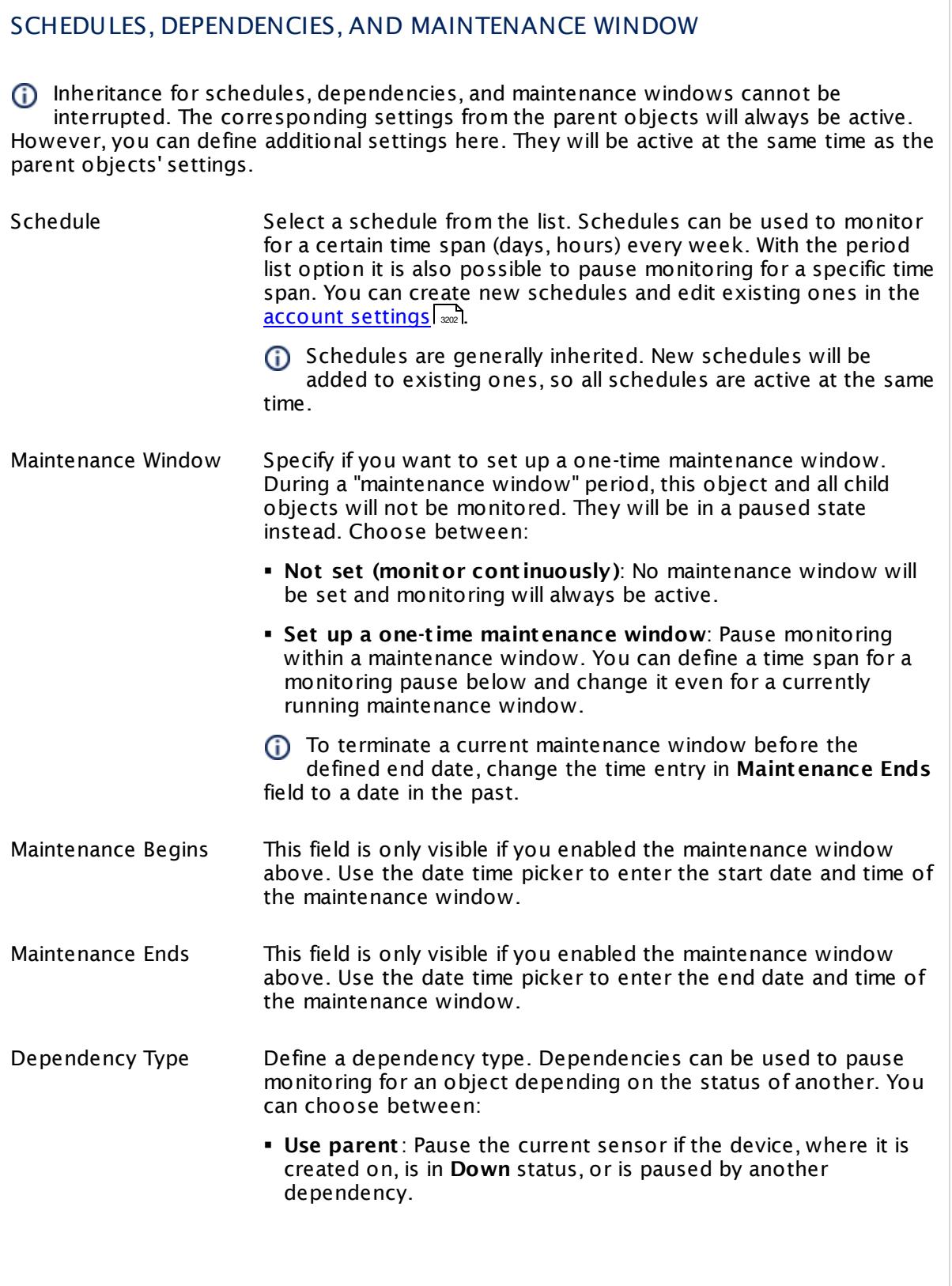

 $\overline{\phantom{a}}$ 

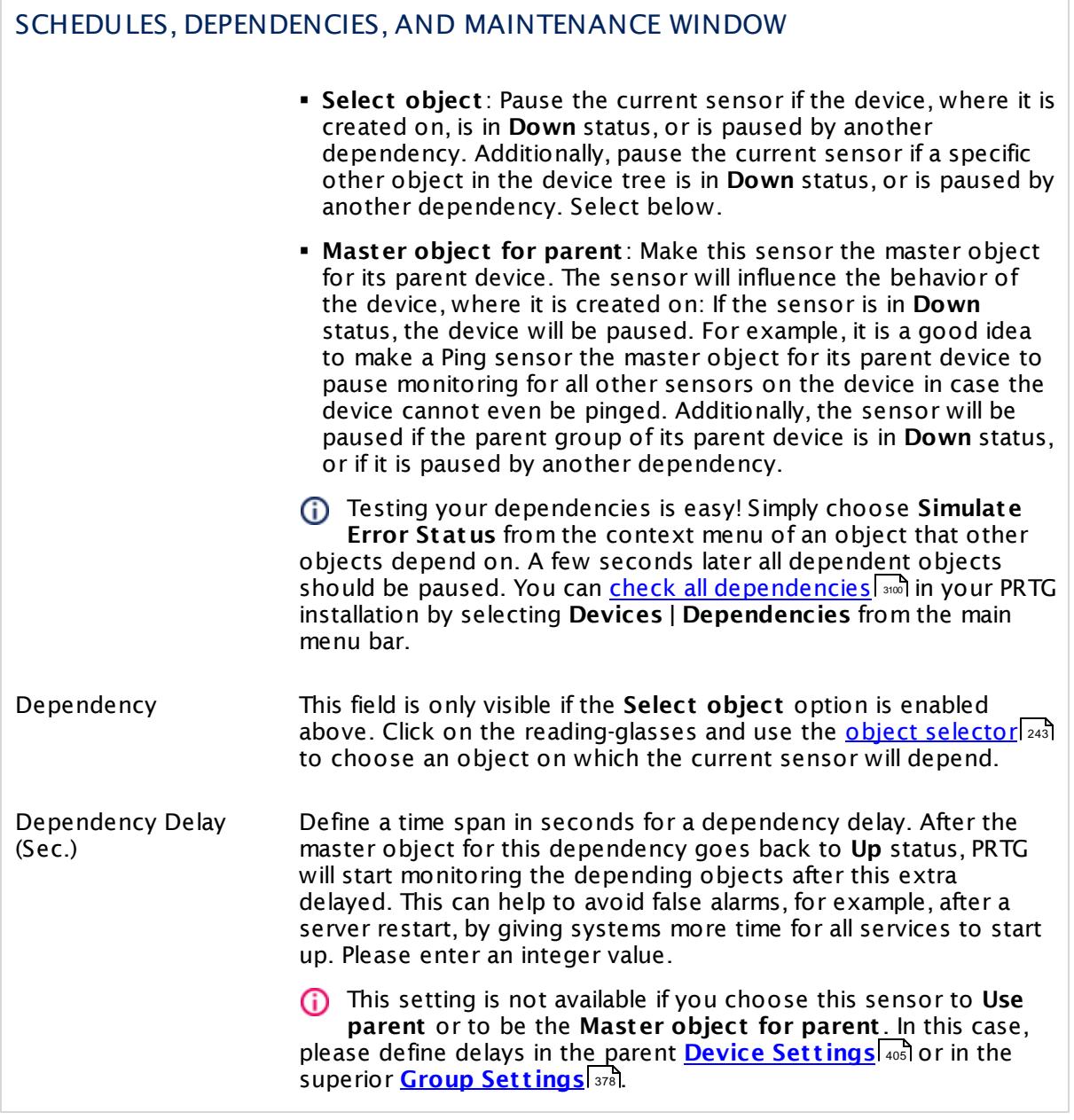

Part 7: Ajax Web Interface—Device and Sensor Setup | 8 Sensor Settings 5 Amazon CloudWatch EBS Sensor

# ACCESS RIGHTS

Click  $\bullet$  to disrupt the inheritance. See section <u>[Inheritance](#page-137-0) of Settings</u> I as for more information.

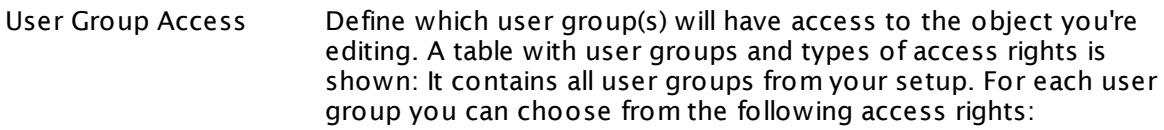

- **Inherited**: Use the access rights settings of the parent object.
- § **None**: Users in this group cannot see or edit the object. The object neither shows up in lists nor in the device tree. Exception: If a child object is visible to the user, the object is visible in the device tree, though not accessible.
- **Read:** Users in this group can see the object and review its monitoring results.
- § **Write**: Users in this group can see the object, review its monitoring results, and edit the object's settings. They cannot edit access rights settings.
- **Full:** Users in this group can see the object, review its monitoring results, edit the object's settings, and edit access rights settings.

You can create new user groups in the **System [Administ](#page-3267-0) rat ion— User [Groups](#page-3267-0)**  $\infty$  settings. To automatically set all objects further down in the hierarchy to inherit this object's access rights, set a check mark for the **Revert children's access rights to inherited** option.

For more details on access rights, see the section **[User](#page-159-0)**  $\overline{\textbf{Access Rights}}$  $\overline{\textbf{Access Rights}}$  $\overline{\textbf{Access Rights}}$  160 .

# CHANNEL UNIT CONFIGURATION

Click  $\bullet$  to disrupt the inheritance. See section <u>[Inheritance](#page-137-0) of Settings</u> I as for more information.

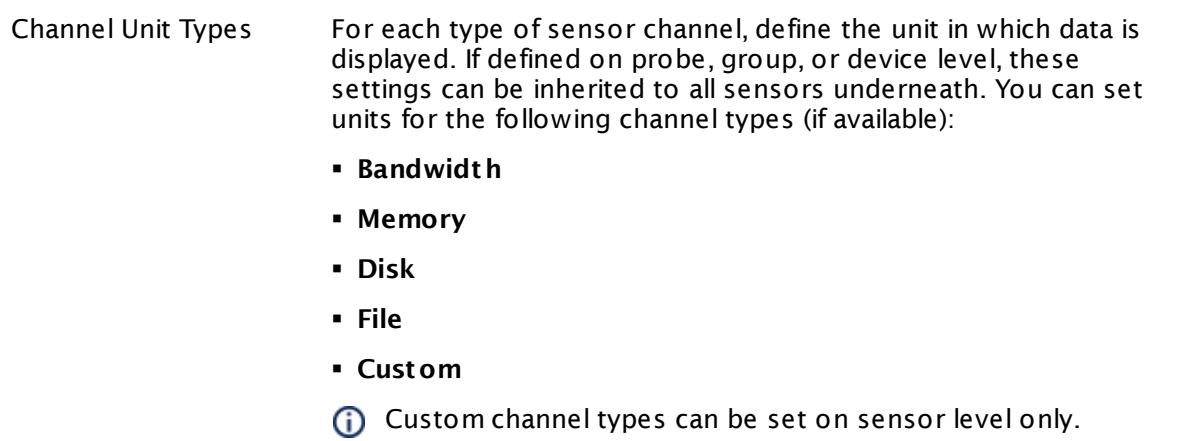

# **Supported Metrics**

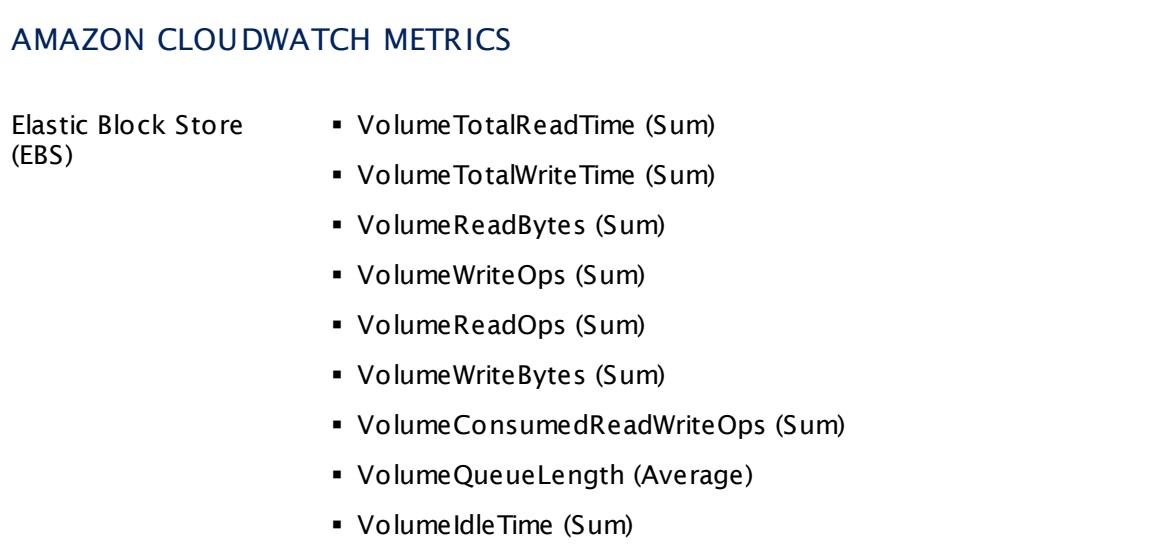

Part 7: Ajax Web Interface—Device and Sensor Setup | 8 Sensor Settings 5 Amazon CloudWatch EBS Sensor

### **Supported Dimensions**

## AMAZON CLOUDWATCH DIMENSIONS

Elastic Block Store (EBS) § Volume

#### **More**

Knowledge Base: How do I define access rights for Amazon CloudWatch queries?

§ <https://kb.paessler.com/en/topic/38083>

Knowledge Base: How much does Amazon charge for using the CloudWatch API?

§ <https://kb.paessler.com/en/topic/37543>

Knowledge Base: Which .NET version does PRTG require?

§ <https://kb.paessler.com/en/topic/60543>

#### **Edit Sensor Channels**

To change display settings, spike filter, and limits, switch to the sensor's **Overview** tab and click the gear icon of a specific channel. For detailed information, see the **Sensor [Channels](#page-3050-0)**  $SettingS$   $ss1$  section.

#### **Notifications**

Click the **Not ificat ions** tab to change notification triggers. For detailed information, see the **[Sensor](#page-3059-0) Not ificat ions Set t ings** section. 3060

#### **Others**

For more general information about settings, see the **[Object](#page-219-0) Settings** |220] section.

# **7.8.6 Amazon CloudWatch EC2 Sensor**

The Amazon CloudWatch EC2 sensor monitors the performance of the Amazon Cloud service Elastic Cloud Computing (EC2).

The sensor can show the following:

- § CPU utilization
- § Network load in and out
- § Disk I/O:
	- · Read and write speed
	- · Number of disk read and write operations per second
- § CPU credit usage and balance
- § EC2 status checks

Which channels the sensor actually shows might depend on the monitored device and the sensor setup.

Part 7: Ajax Web Interface—Device and Sensor Setup | 8 Sensor Settings 6 Amazon CloudWatch EC2 Sensor

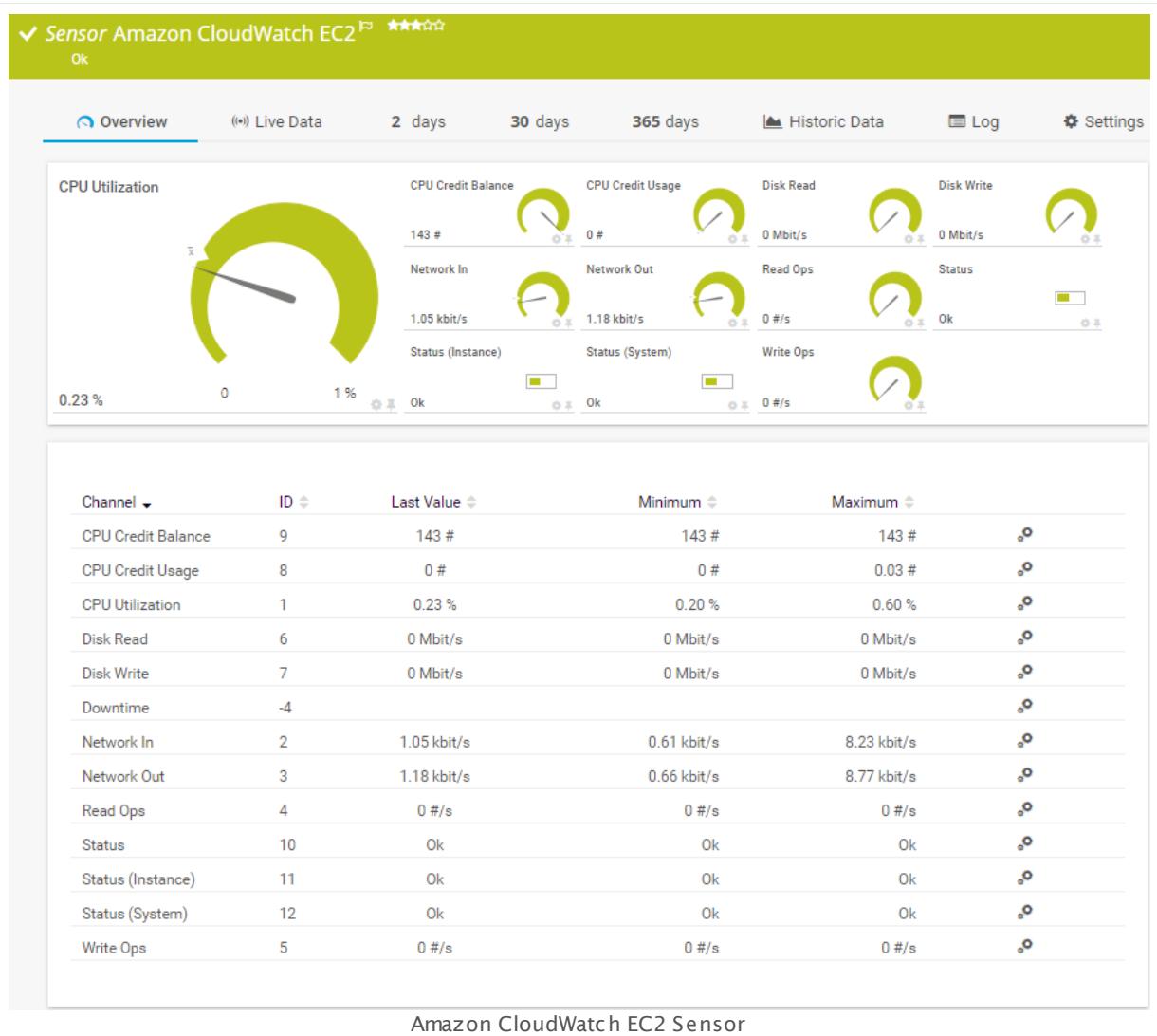

# **Remarks**

- Requires access rights for CloudWatch queries. For details, see the Knowledge Base: [How](http://kb.paessler.com/en/topic/38083) do I define access rights for Amazon [CloudWatch](http://kb.paessler.com/en/topic/38083) queries?
- § Requires .NET 4.5 or higher on the probe system.
- § Define **Credent ials for Amazon [CloudWat](#page-417-0) ch** in settings that are higher in the **[Object](#page-132-0) <u>[Hierarchy](#page-132-0) Fast, for example, in the parent device [settings](#page-404-0)</u> 4051.** 418 1331, TOT example, in the parent device settings | 405
- § The minimum scanning interval for this sensor is **15 minutes**.
- Configure <u>[notification](#page-3059-0) triggers</u> | with a latency of **0 seconds** to receive all notifications for this sensor ([...] for at least 0 seconds).
- § This sensor will only show those channels for which it receives data from Amazon. You can check the availability of data in your CloudWatch Console on the AWS website. To know which channels are possible for the various services of this Amazon CloudWatch sensor, see the manual section **Supported Met rics**. If the sensor does not receive data from Amazon for more than 6 hours, it will go into error status.
- § To know which dimensions you can monitor, see the manual section **Supported Dimensions**.
- § Amazon will charge you (a small amount) for each "Amazon CloudWatch API Request" query the sensor sends to the Amazon servers. Depending on the service, each Amazon CloudWatch sensor sends about 10 to 30 requests with each scanning interval. Last time we checked the Amazon price list, they charged max. US\$ 0.014 per 1,000 requests (depending on your region).

For details, see the Knowledge Base: How much does [Amazon](http://kb.paessler.com/en/topic/37543) charge for using the [CloudWatch](http://kb.paessler.com/en/topic/37543) API?

§ Currently, this sensor type is in beta status. The methods of operating can change at any

BETA time, as well as the available settings. Do not expect that all functions will work properly, or that this sensor works as expected at all. Be aware that this type of sensor can be removed again from PRTG at any time.

### **Requirement: Access Rights for Amazon CloudWatch Queries**

The AWS Identity and Access Management (IAM) account that you use with the Amazon CloudWatch sensor needs specific rights to query any metrics.

For details, see this Knowledge Base article: How do I define access rights for [Amazon](https://kb.paessler.com/en/topic/38083) 80 I [CloudWatch](https://kb.paessler.com/en/topic/38083) queries?

#### **Requirement: .NET Framework**

This sensor type requires the Microsoft .NET Framework to be installed on the computer running the PRTG probe, either on the local system (on every node, if on a cluster probe), or on the system running the <u>[remote](#page-3513-0) probe</u>l …]. If the framework is missing, you cannot create this sensor.

Required .NET version (with latest update): .NET 4.5, .NET 4.6, or .NET 4.7.

**Formore information, please see this Knowledge Base article: <u>Which .NET [version](https://kb.paessler.com/en/topic/60543) does</u>** PRTG [require?](https://kb.paessler.com/en/topic/60543)

#### **Add Sensor**

The **Add Sensor** dialog appears when you <u>[manually](#page-327-0)</u> العنه add a new sensor to a device. It only shows the setting fields that are required for creating the sensor. Therefore, you will not see all setting fields in this dialog. You can change (nearly) all settings in the sensor's **Set t ings** tab later.

PRTG looks for available instances.

**(i)** This can take up to several minutes.

Part 7: Ajax Web Interface—Device and Sensor Setup | 8 Sensor Settings 6 Amazon CloudWatch EC2 Sensor

Select which service instance(s) you want to monitor. PRTG creates one sensor for each instance you choose in the **Add Sensor** dialog. The settings you choose will be valid for all sensors that you create when you finish this dialog.

The following settings for this sensor differ in the Add Sensor dialog in comparison to the sensor's settings page.

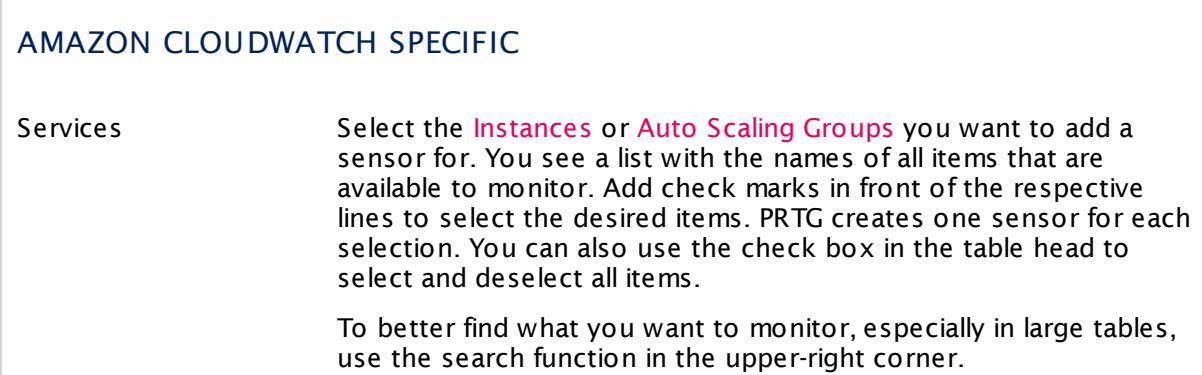

## **Sensor Settings**

On the details page of a sensor, click the **Set t ings** tab to change its settings.

Usually, a sensor connects to the **IP Address** or **DNS Name** of the parent device where you created this sensor. See the **[Device](#page-404-0) Set t ings** for details. For some sensor types, 405 you can define the monitoring target explicitly in the sensor settings. Please see below for details on available settings.

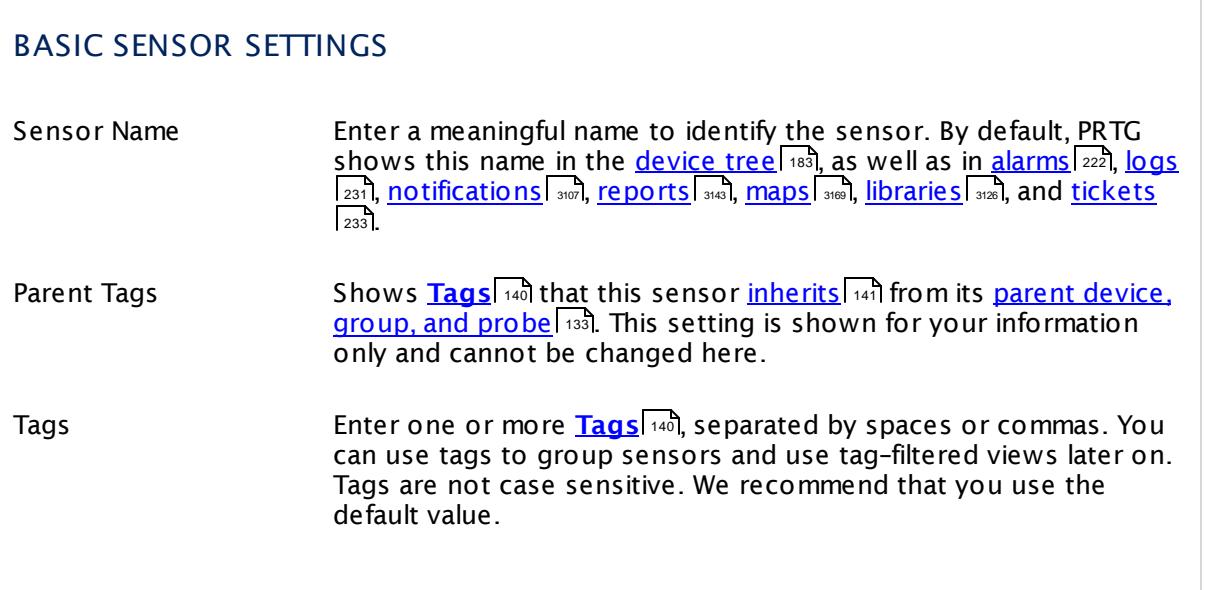

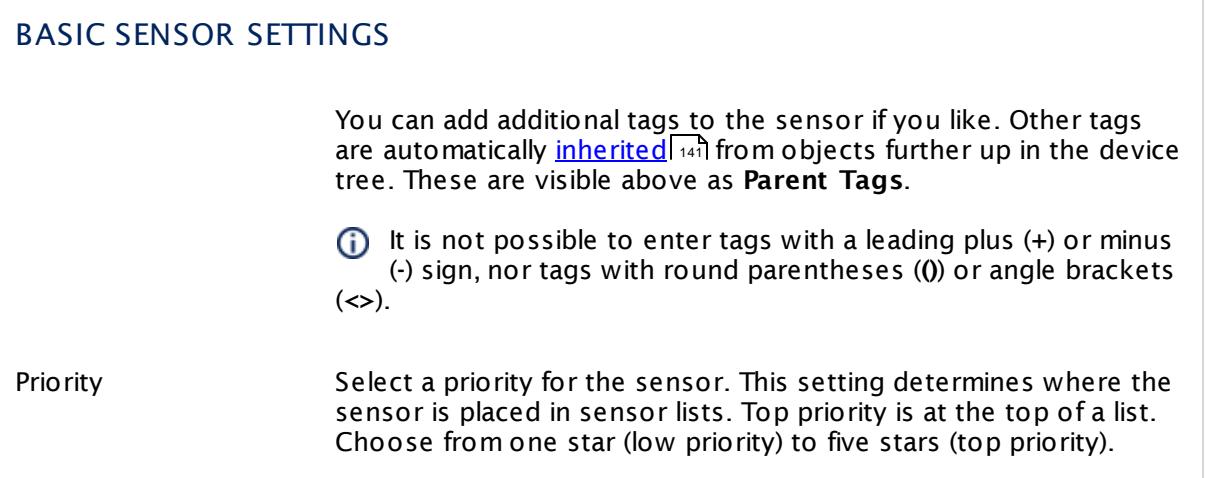

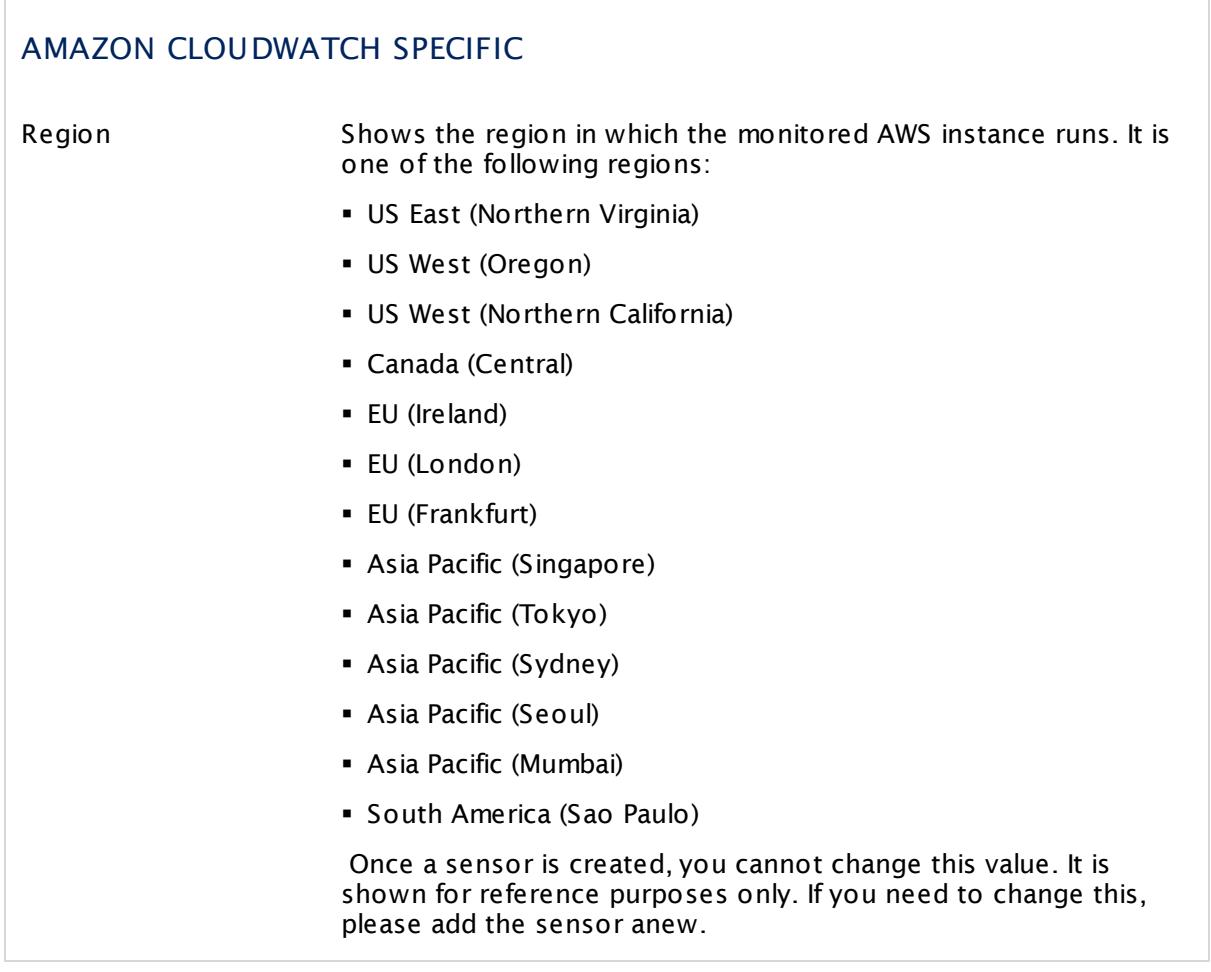

Part 7: Ajax Web Interface—Device and Sensor Setup | 8 Sensor Settings 6 Amazon CloudWatch EC2 Sensor

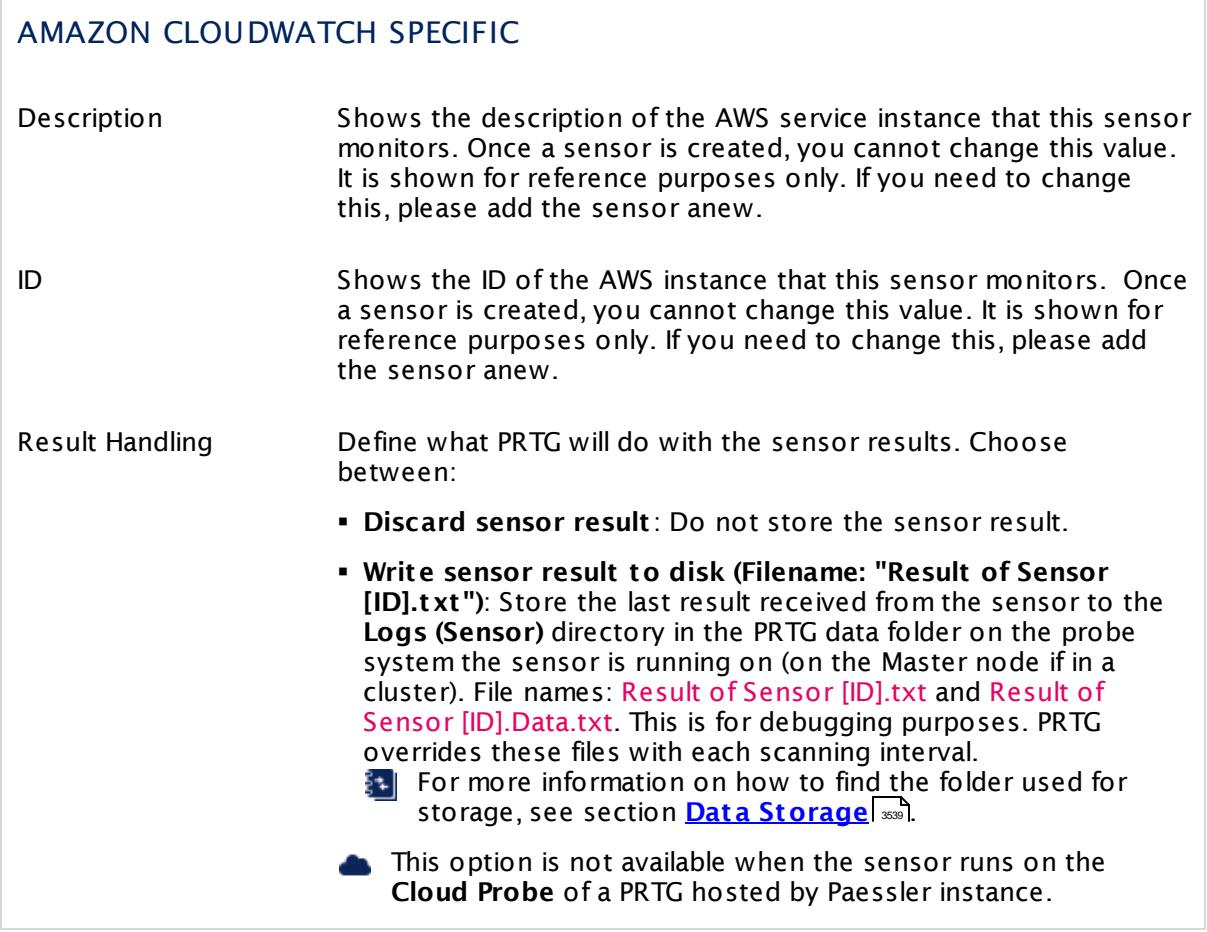

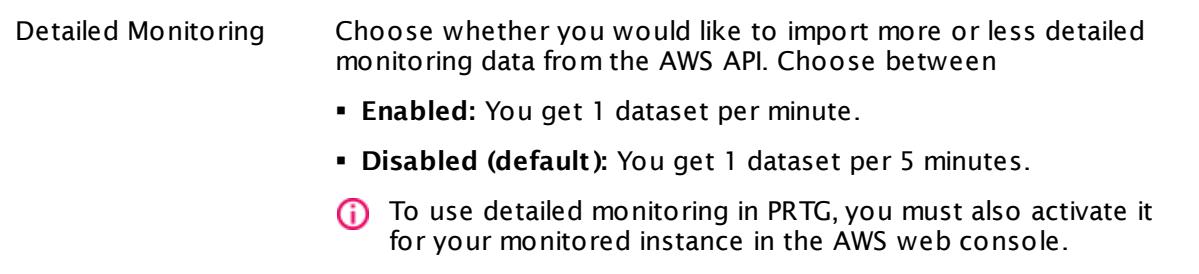

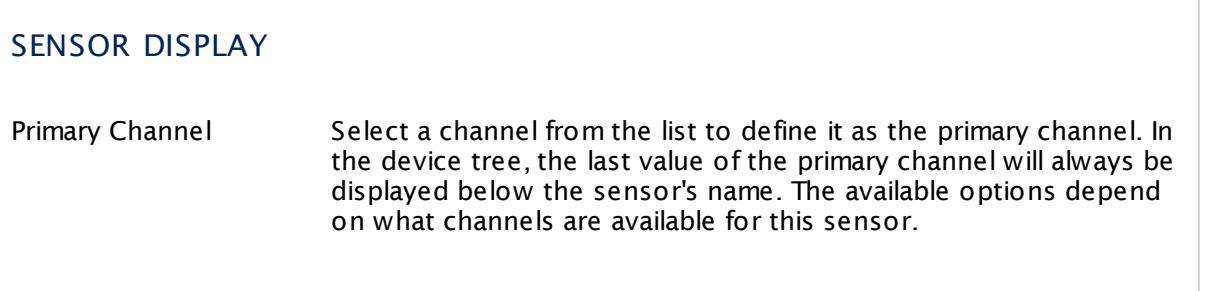

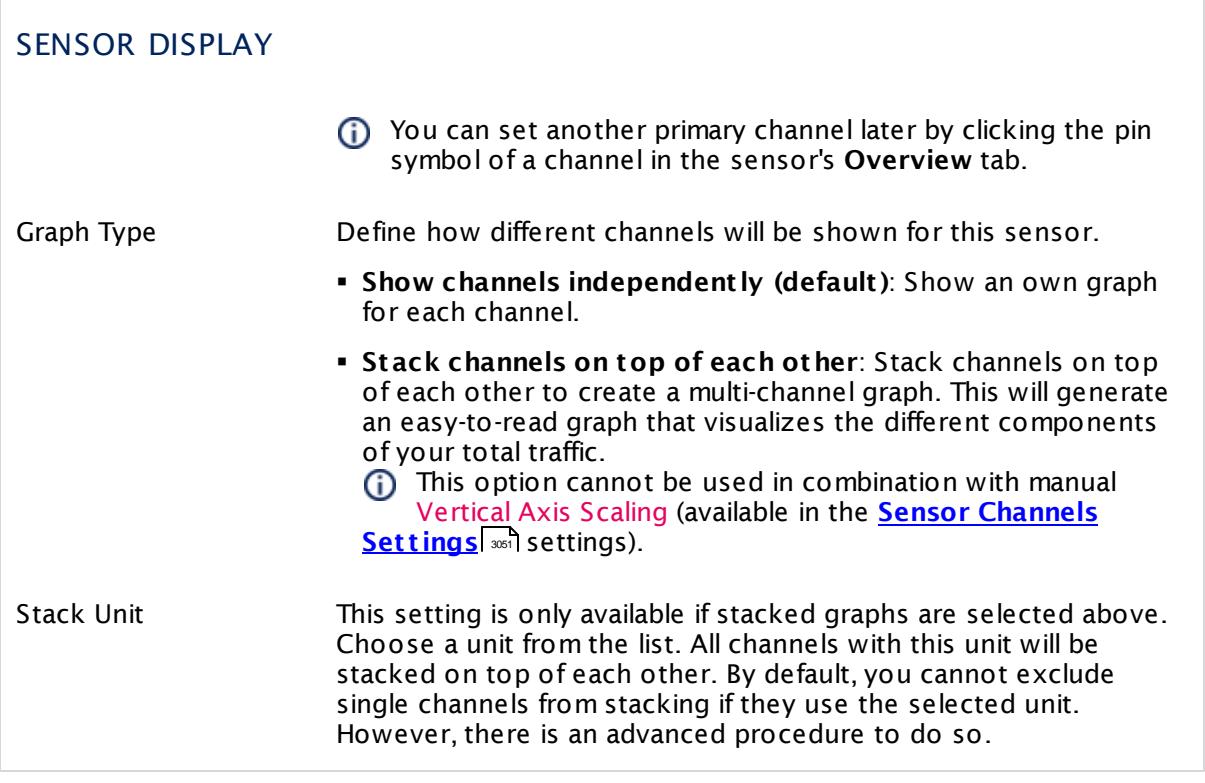

## **Inherited Settings**

By default, all following settings are inherited from objects higher in the hierarchy and should be changed there, if necessary. Often, best practice is to change them centrally in the **[Root](#page-333-0)** 334 group's settings, see section <u>[Inheritance](#page-137-0) of SettingsI</u> 1381 for more information. To change a setting only for this object, disable inheritance by clicking the button next to inherit from under the corresponding setting name. You will then see the options described below.

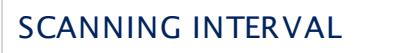

Click  $\bullet$  to disrupt the inheritance. See section <u>[Inheritance](#page-137-0) of Settings</u> I as for more information.

Scanning Interval Select a scanning interval (seconds, minutes, or hours) from the list. The scanning interval determines the time the sensor waits between two scans. You can change the available intervals in the system [administration](#page-3240-0)| 3241 on PRTG on premises installations.

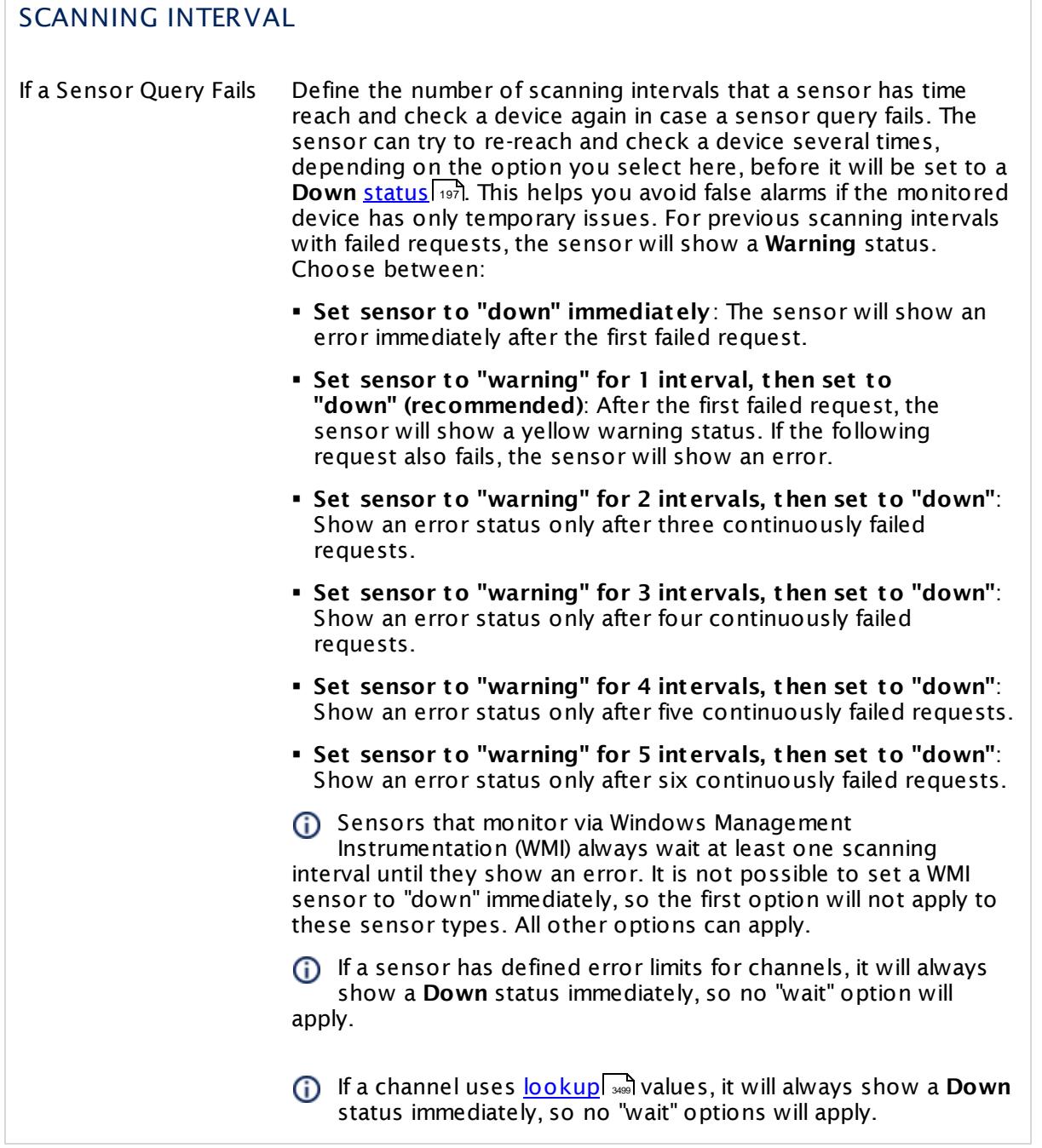

This sensor type has a fixed minimum scanning interval for performance reasons. You cannot run the sensor in shorter intervals than this minimum interval. Consequently, shorter scanning intervals as defined in **System Administ rat [ion—Monitoring](#page-3240-0)** are not 3241available for this sensor.

For Amazon CloudWatch sensors, the minimum scanning interval is **15 minutes**.

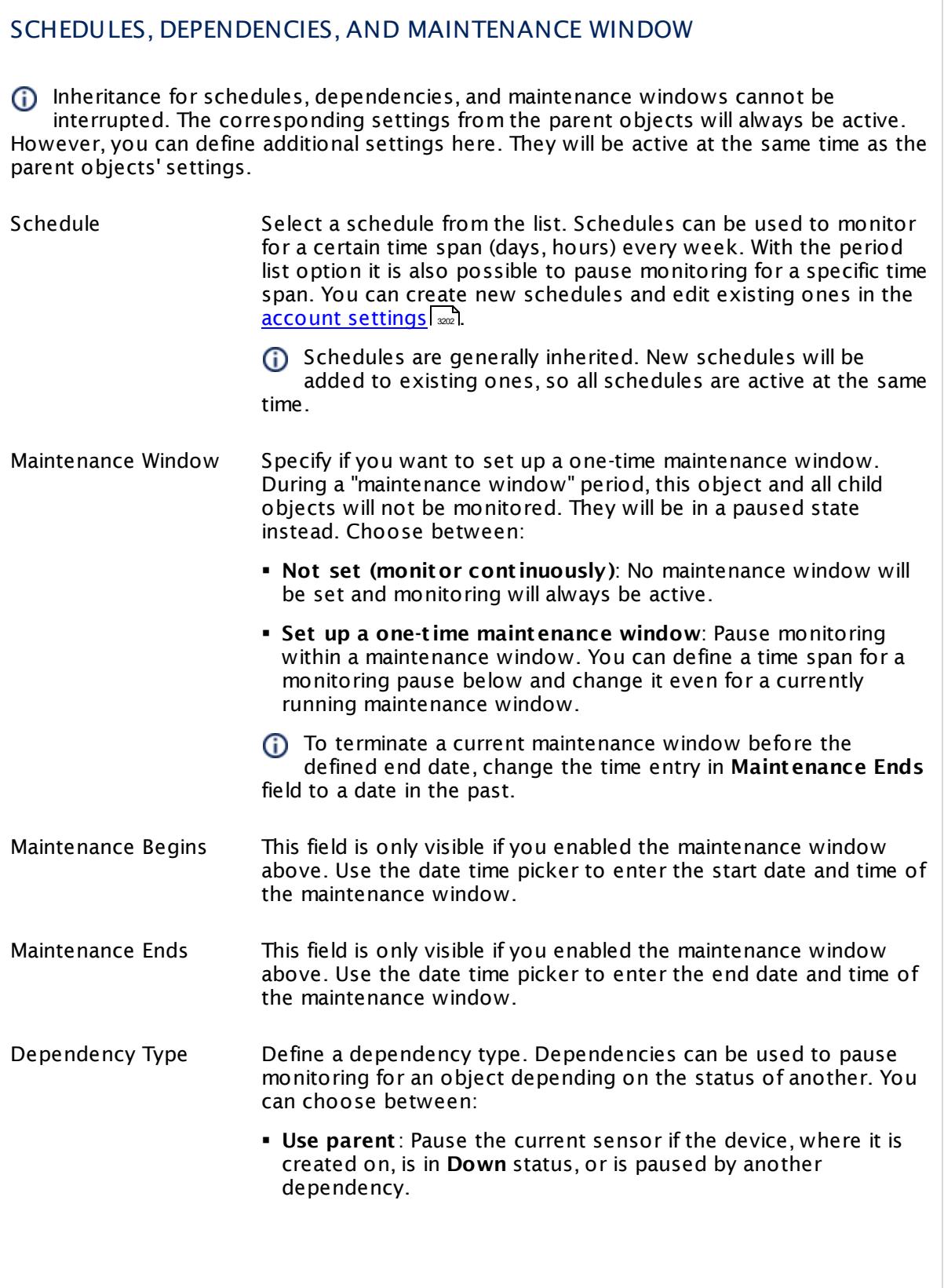

I

Part 7: Ajax Web Interface—Device and Sensor Setup | 8 Sensor Settings 6 Amazon CloudWatch EC2 Sensor

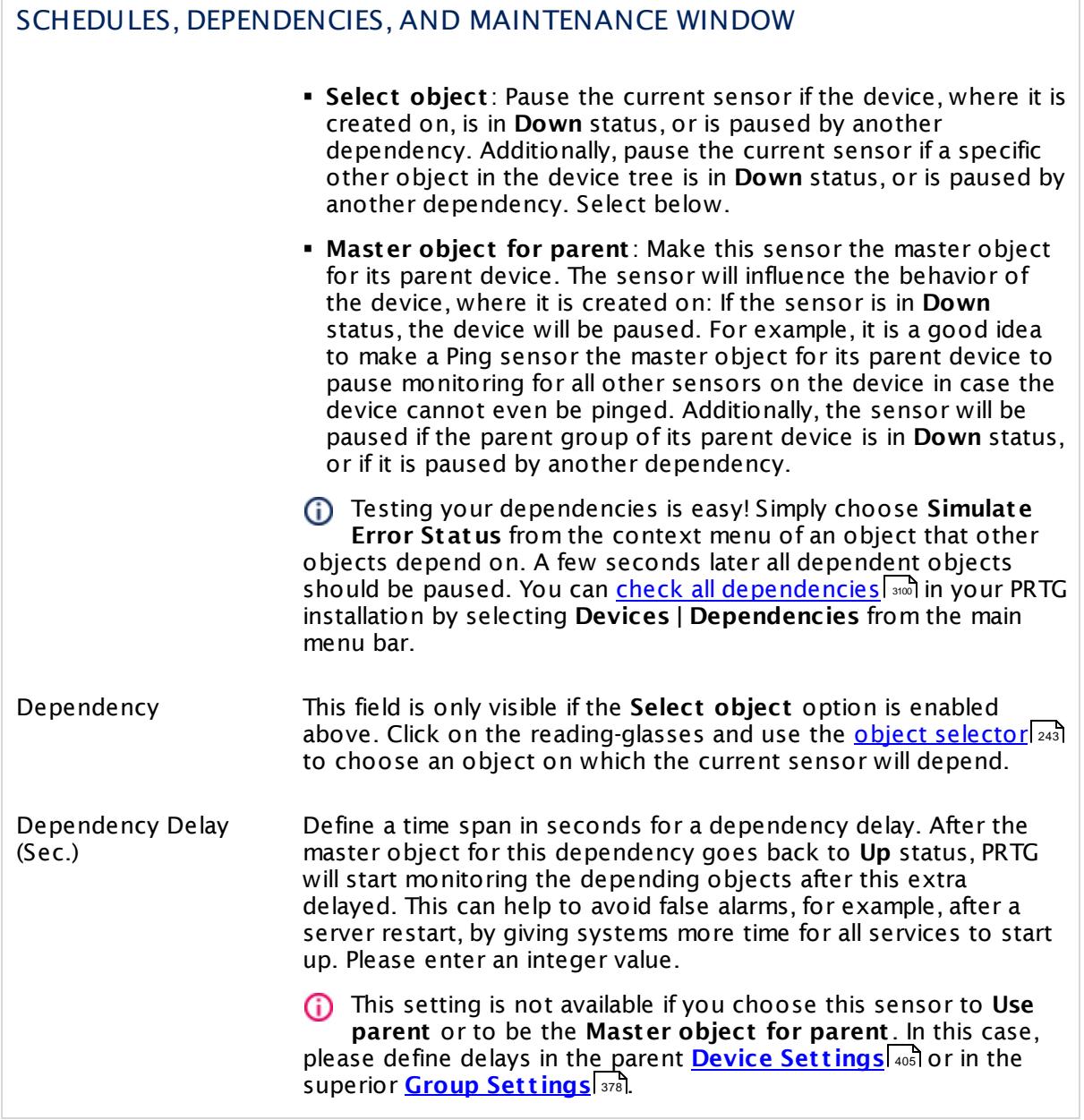

## ACCESS RIGHTS

Click  $\bullet$  to disrupt the inheritance. See section <u>[Inheritance](#page-137-0) of Settings</u> I as for more information.

User Group Access Define which user group(s) will have access to the object you're editing. A table with user groups and types of access rights is shown: It contains all user groups from your setup. For each user group you can choose from the following access rights:

- **Inherited:** Use the access rights settings of the parent object.
- § **None**: Users in this group cannot see or edit the object. The object neither shows up in lists nor in the device tree. Exception: If a child object is visible to the user, the object is visible in the device tree, though not accessible.
- **Read:** Users in this group can see the object and review its monitoring results.
- § **Write**: Users in this group can see the object, review its monitoring results, and edit the object's settings. They cannot edit access rights settings.
- § **Full**: Users in this group can see the object, review its monitoring results, edit the object's settings, and edit access rights settings.

You can create new user groups in the **System [Administ](#page-3267-0) rat ion— User [Groups](#page-3267-0)**  $\infty$  settings. To automatically set all objects further down in the hierarchy to inherit this object's access rights, set a check mark for the **Revert children's access rights to inherited** option.

For more details on access rights, see the section **[User](#page-159-0)**  $\overline{\textbf{Access Rights}}$  $\overline{\textbf{Access Rights}}$  $\overline{\textbf{Access Rights}}$  160 .

Part 7: Ajax Web Interface-Device and Sensor Setup | 8 Sensor Settings 6 Amazon CloudWatch EC2 Sensor

## CHANNEL UNIT CONFIGURATION

Click  $\bullet$  to disrupt the inheritance. See section <u>[Inheritance](#page-137-0) of Settings</u> I as for more information.

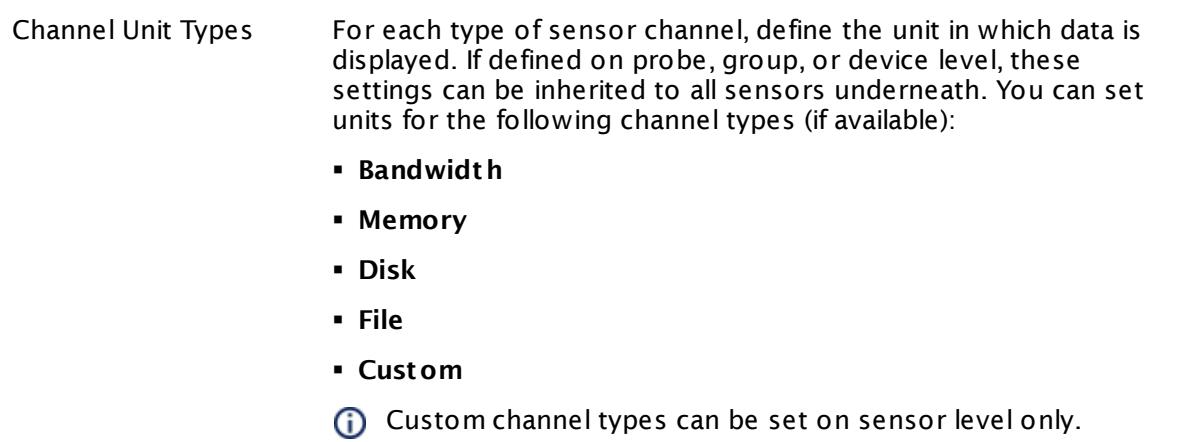

## **Supported Metrics**

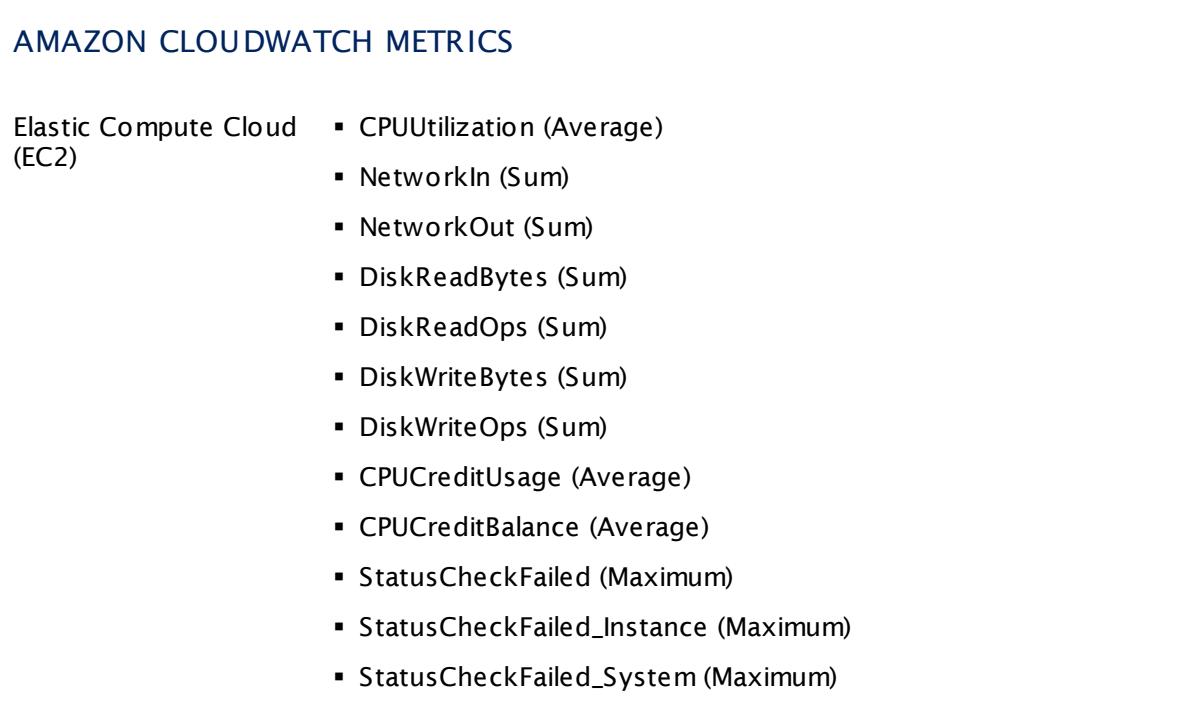

## **Supported Dimensions**

#### Part 7: Ajax Web Interface-Device and Sensor Setup | 8 Sensor Settings 6 Amazon CloudWatch EC2 Sensor

## AMAZON CLOUDWATCH DIMENSIONS

Elastic Compute Cloud (EC2) § Instance § Auto Scaling Group

#### **More**

Knowledge Base: How do I define access rights for Amazon CloudWatch queries?

§ <https://kb.paessler.com/en/topic/38083>

Knowledge Base: How much does Amazon charge for using the CloudWatch API?

§ <https://kb.paessler.com/en/topic/37543>

Knowledge Base: Which .NET version does PRTG require?

§ <https://kb.paessler.com/en/topic/60543>

#### **Edit Sensor Channels**

To change display settings, spike filter, and limits, switch to the sensor's **Overview** tab and click the gear icon of a specific channel. For detailed information, see the **Sensor [Channels](#page-3050-0)**  $SettingS | 3051}$  section.

## **Notifications**

Click the **Not ificat ions** tab to change notification triggers. For detailed information, see the **[Sensor](#page-3059-0) Not ificat ions Set t ings** section. 3060

#### **Others**

For more general information about settings, see the **[Object](#page-219-0) Settings**  $[220]$  section.

Part 7: Ajax Web Interface-Device and Sensor Setup | 8 Sensor Settings 7 Amazon CloudWatch ElastiCache Sensor

# **7.8.7 Amazon CloudWatch ElastiCache Sensor**

The Amazon CloudWatch ElastiCache sensor monitors the performance of the Amazon Cloud service ElastiCache.

The sensor can show the following:

- § CPU utilization
- § Memory
- § Cache I/O
- § Network I/O
- § Cache Statistics

See **[Supported](#page-525-0) Met rics** for a list of data that this sensor can potentially show in dedicated 526channels.

Which channels the sensor actually shows might depend on the monitored device and the sensor setup.

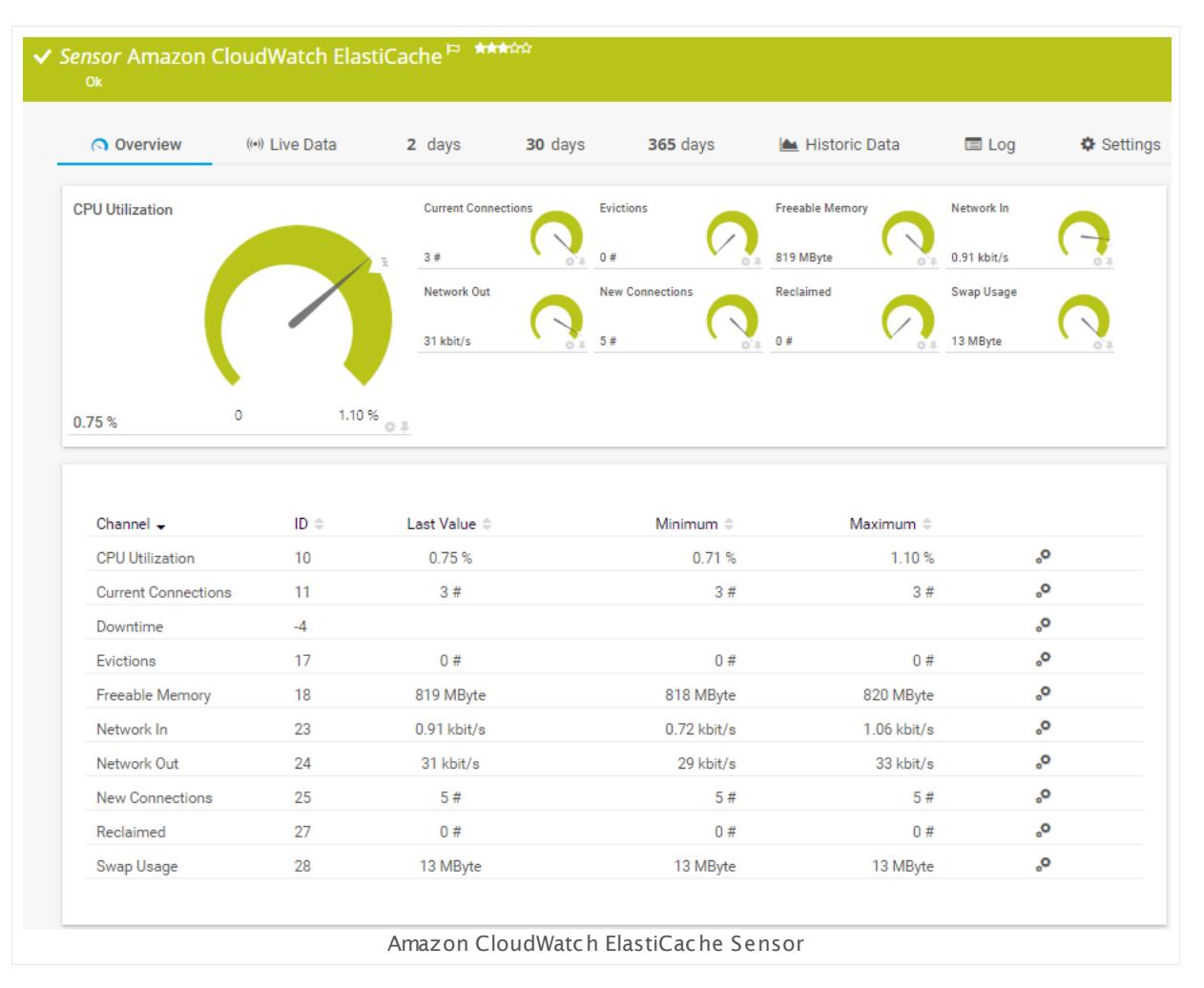

### **Remarks**

- § Requires access rights for CloudWatch queries. For details, see the Knowledge Base: [How](http://kb.paessler.com/en/topic/38083) do I define access rights for Amazon [CloudWatch](http://kb.paessler.com/en/topic/38083) queries?
- § Requires .NET 4.5 or higher on the probe system.
- § Define **Credent ials for Amazon [CloudWat](#page-417-0) ch** in settings that are higher in the **[Object](#page-132-0)** 418 **<u>[Hierarchy](#page-132-0) Fast, for example, in the parent device [settings](#page-404-0)</u> 4051.**
- § The minimum scanning interval for this sensor is **15 minutes**.
- Configure <u>[notification](#page-3059-0) triggers</u> | with a latency of **0 seconds** to receive all notifications for this sensor ([...] for at least 0 seconds).
- § This sensor will only show those channels for which it receives data from Amazon. You can check the availability of data in your CloudWatch Console on the AWS website. To know which channels are possible for the various services of this Amazon CloudWatch sensor, see the manual section **Supported Met rics**. If the sensor does not receive data from Amazon for more than 6 hours, it will go into error status.
- § To know which dimensions you can monitor, see the manual section **Supported Dimensions**.
- § Amazon will charge you (a small amount) for each "Amazon CloudWatch API Request" query the sensor sends to the Amazon servers. Depending on the service, each Amazon CloudWatch sensor sends about 10 to 30 requests with each scanning interval. Last time we checked the Amazon price list, they charged max. US\$ 0.014 per 1,000 requests (depending on your region).

For details, see the Knowledge Base: How much does [Amazon](http://kb.paessler.com/en/topic/37543) charge for using the [CloudWatch](http://kb.paessler.com/en/topic/37543) API?

§ Currently, this sensor type is in beta status. The methods of operating can change at any BETA time, as well as the available settings. Do not expect that all functions will work properly, or that this sensor works as expected at all. Be aware that this type of sensor can be removed again from PRTG at any time.

#### **Requirement: Access Rights for Amazon CloudWatch Queries**

The AWS Identity and Access Management (IAM) account that you use with the Amazon CloudWatch sensor needs specific rights to query any metrics.

For details, see this Knowledge Base article: How do I define access rights for [Amazon](https://kb.paessler.com/en/topic/38083) [CloudWatch](https://kb.paessler.com/en/topic/38083) queries?

#### **Requirement: .NET Framework**

This sensor type requires the Microsoft .NET Framework to be installed on the computer running the PRTG probe, either on the local system (on every node, if on a cluster probe), or on the system running the <u>[remote](#page-3513-0) probe</u>l …]. If the framework is missing, you cannot create this sensor.

Required .NET version (with latest update): .NET 4.5, .NET 4.6, or .NET 4.7.

Part 7: Ajax Web Interface—Device and Sensor Setup | 8 Sensor Settings 7 Amazon CloudWatch ElastiCache Sensor

For more information, please see this Knowledge Base article: Which .NET [version](https://kb.paessler.com/en/topic/60543) does PRTG [require?](https://kb.paessler.com/en/topic/60543)

#### **Add Sensor**

The **Add Sensor** dialog appears when you <u>[manually](#page-327-0)</u> عدة add a new sensor to a device. It only shows the setting fields that are required for creating the sensor. Therefore, you will not see all setting fields in this dialog. You can change (nearly) all settings in the sensor's **Set t ings** tab later.

PRTG looks for available instances.

**(ii)** This can take up to several minutes.

Select which service instance(s) you want to monitor. PRTG creates one sensor for each instance you choose in the **Add Sensor** dialog. The settings you choose will be valid for all sensors that you create when you finish this dialog.

The following settings for this sensor differ in the Add Sensor dialog in comparison to the sensor's settings page.

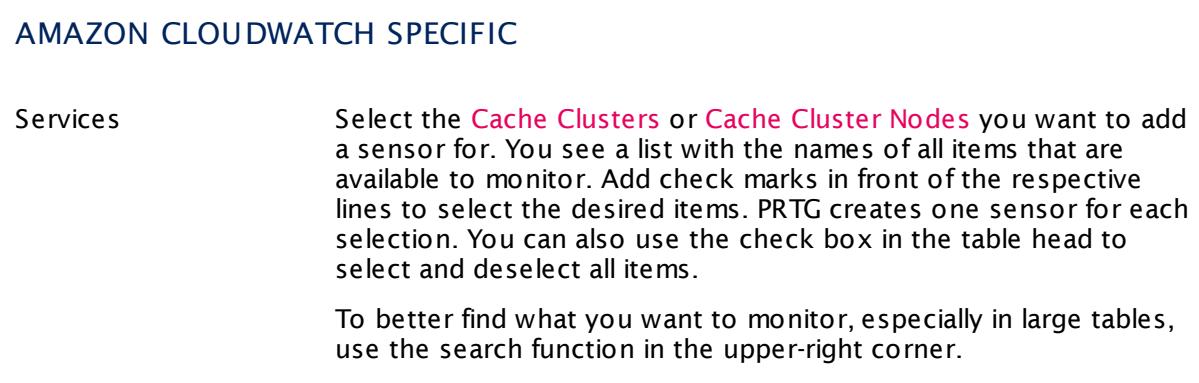

#### **Sensor Settings**

On the details page of a sensor, click the **Set t ings** tab to change its settings.

Usually, a sensor connects to the **IP Address** or **DNS Name** of the parent device where you created this sensor. See the **[Device](#page-404-0) Set t ings** for details. For some sensor types, 405you can define the monitoring target explicitly in the sensor settings. Please see below for details on available settings.

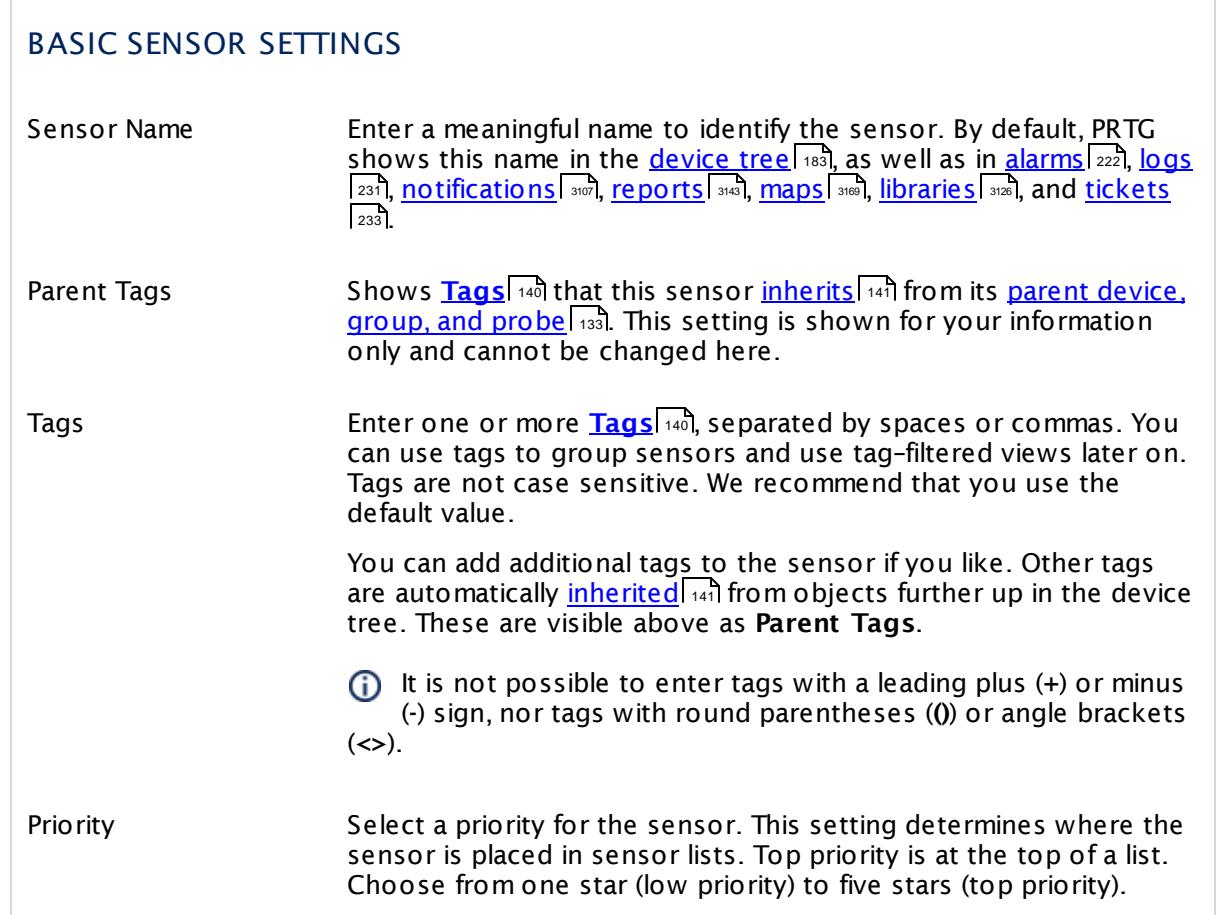

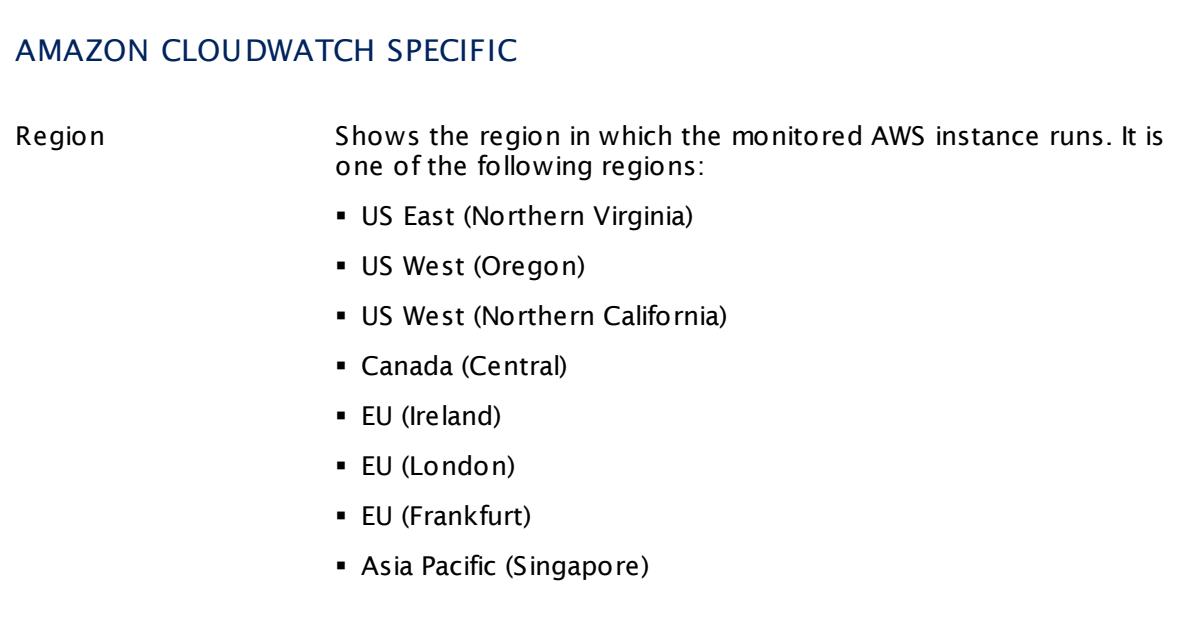

Part 7: Ajax Web Interface—Device and Sensor Setup | 8 Sensor Settings 7 Amazon CloudWatch ElastiCache Sensor

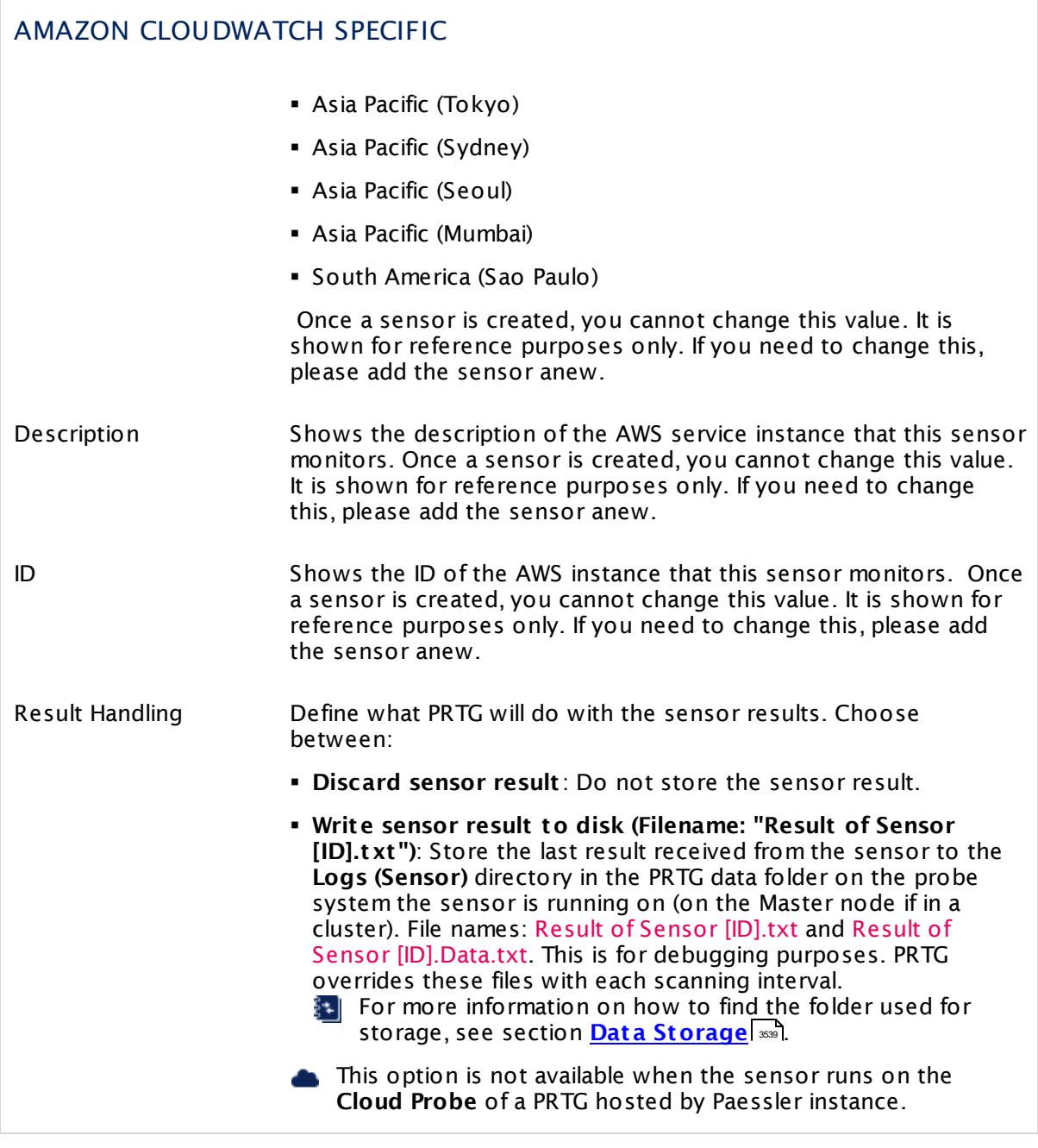

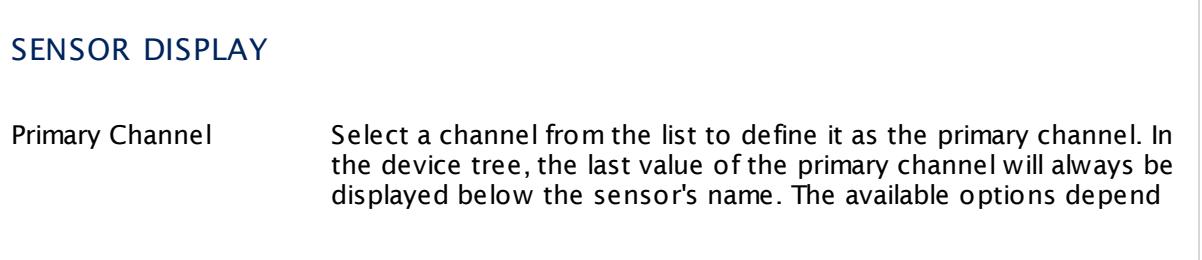

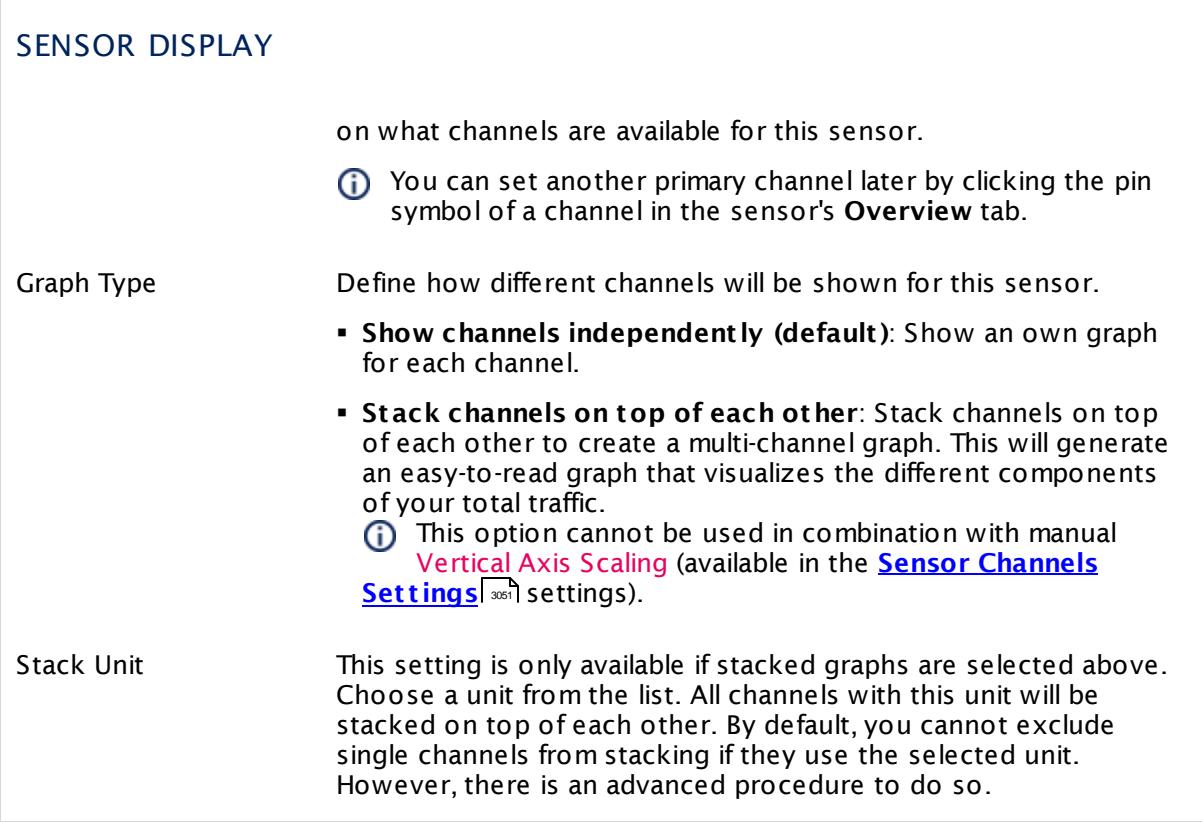

## **Inherited Settings**

By default, all following settings are inherited from objects higher in the hierarchy and should be changed there, if necessary. Often, best practice is to change them centrally in the **[Root](#page-333-0)** 334 group's settings, see section <u>[Inheritance](#page-137-0) of Settings</u> F38 for more information. To change a setting only for this object, disable inheritance by clicking the button next to inherit from under the corresponding setting name. You will then see the options described below.

## SCANNING INTERVAL

Click © to disrupt the inheritance. See section <u>[Inheritance](#page-137-0) of Settings</u> ক্ষী for more information.

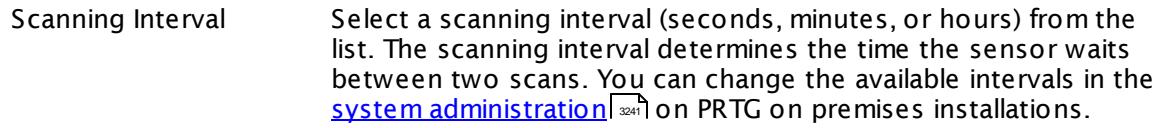

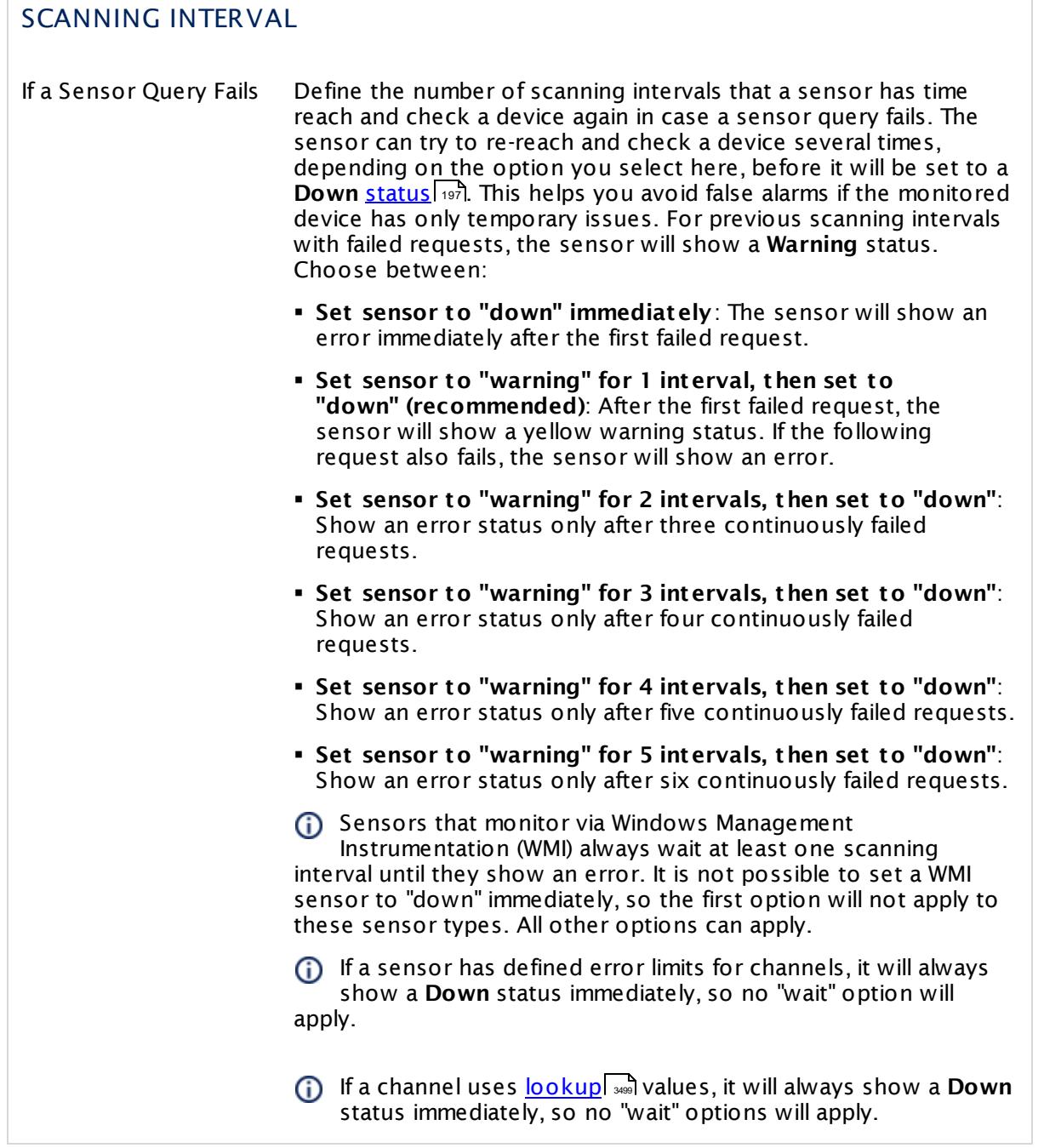

This sensor type has a fixed minimum scanning interval for performance reasons. You cannot run the sensor in shorter intervals than this minimum interval. Consequently, shorter scanning intervals as defined in **System Administ rat [ion—Monitoring](#page-3240-0)** are not 3241available for this sensor.

For Amazon CloudWatch sensors, the minimum scanning interval is **15 minutes**.

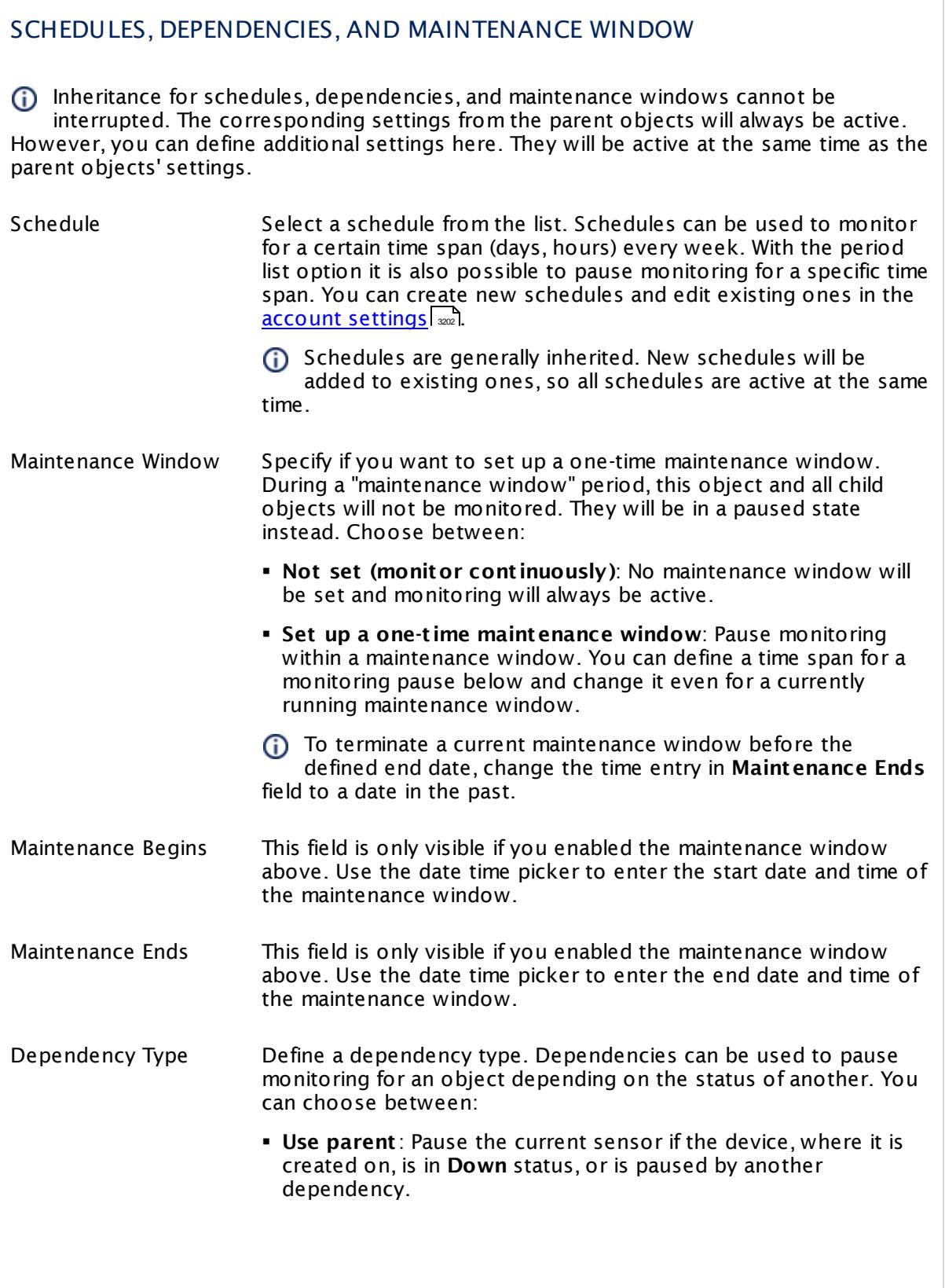

I

Part 7: Ajax Web Interface—Device and Sensor Setup | 8 Sensor Settings 7 Amazon CloudWatch ElastiCache Sensor

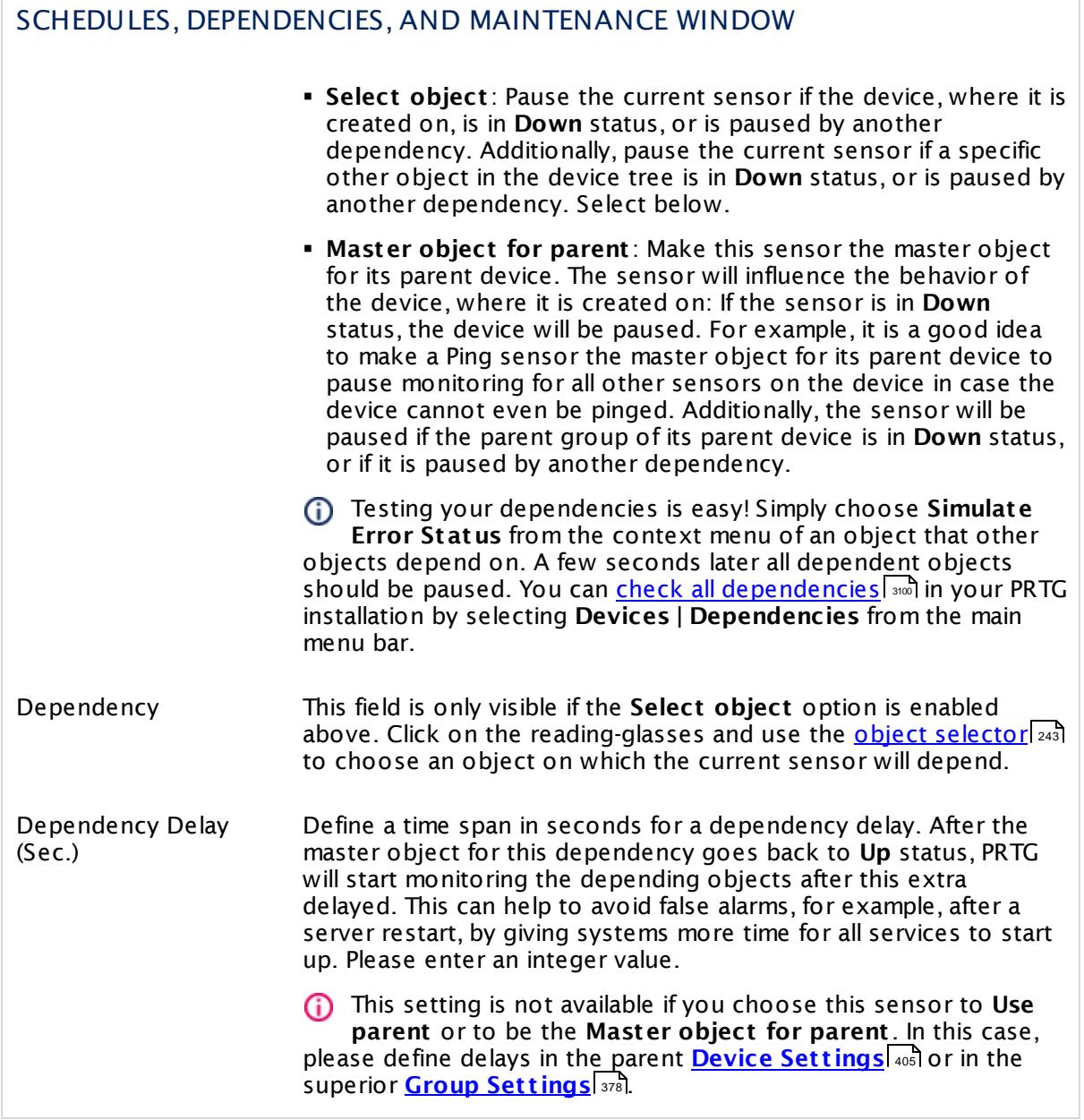

## ACCESS RIGHTS

Click  $\bullet$  to disrupt the inheritance. See section <u>[Inheritance](#page-137-0) of Settings</u> I as for more information.

User Group Access Define which user group(s) will have access to the object you're editing. A table with user groups and types of access rights is shown: It contains all user groups from your setup. For each user group you can choose from the following access rights:

- **Inherited:** Use the access rights settings of the parent object.
- § **None**: Users in this group cannot see or edit the object. The object neither shows up in lists nor in the device tree. Exception: If a child object is visible to the user, the object is visible in the device tree, though not accessible.
- **Read:** Users in this group can see the object and review its monitoring results.
- § **Write**: Users in this group can see the object, review its monitoring results, and edit the object's settings. They cannot edit access rights settings.
- § **Full**: Users in this group can see the object, review its monitoring results, edit the object's settings, and edit access rights settings.

You can create new user groups in the **System [Administ](#page-3267-0) rat ion— User [Groups](#page-3267-0)**  $\infty$  settings. To automatically set all objects further down in the hierarchy to inherit this object's access rights, set a check mark for the **Revert children's access rights to inherited** option.

For more details on access rights, see the section **[User](#page-159-0)**  $\overline{\textbf{Access Rights}}$  $\overline{\textbf{Access Rights}}$  $\overline{\textbf{Access Rights}}$  160 .

Part 7: Ajax Web Interface-Device and Sensor Setup | 8 Sensor Settings 7 Amazon CloudWatch ElastiCache Sensor

## CHANNEL UNIT CONFIGURATION

Click  $\bullet$  to disrupt the inheritance. See section <u>[Inheritance](#page-137-0) of Settings</u> I as for more information.

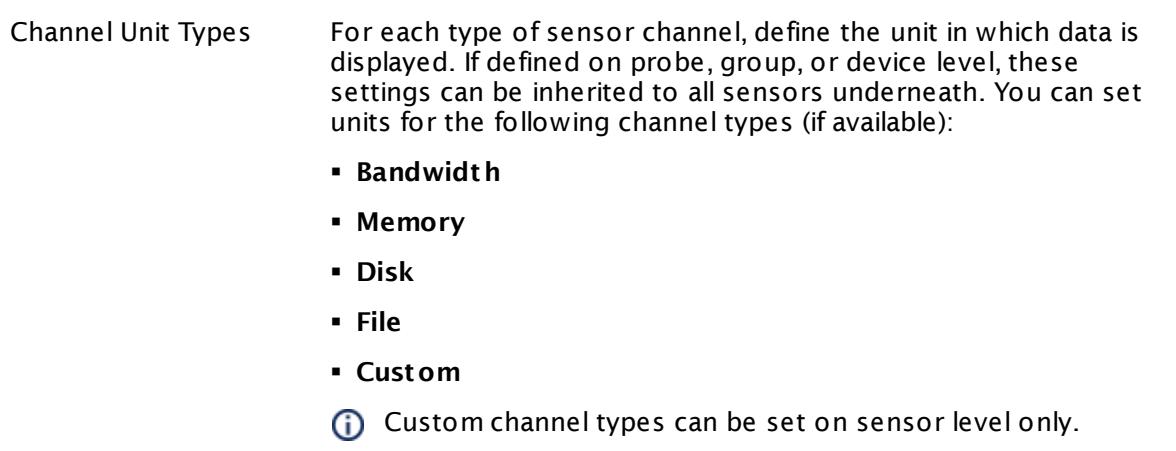

## <span id="page-525-0"></span>**Supported Metrics**

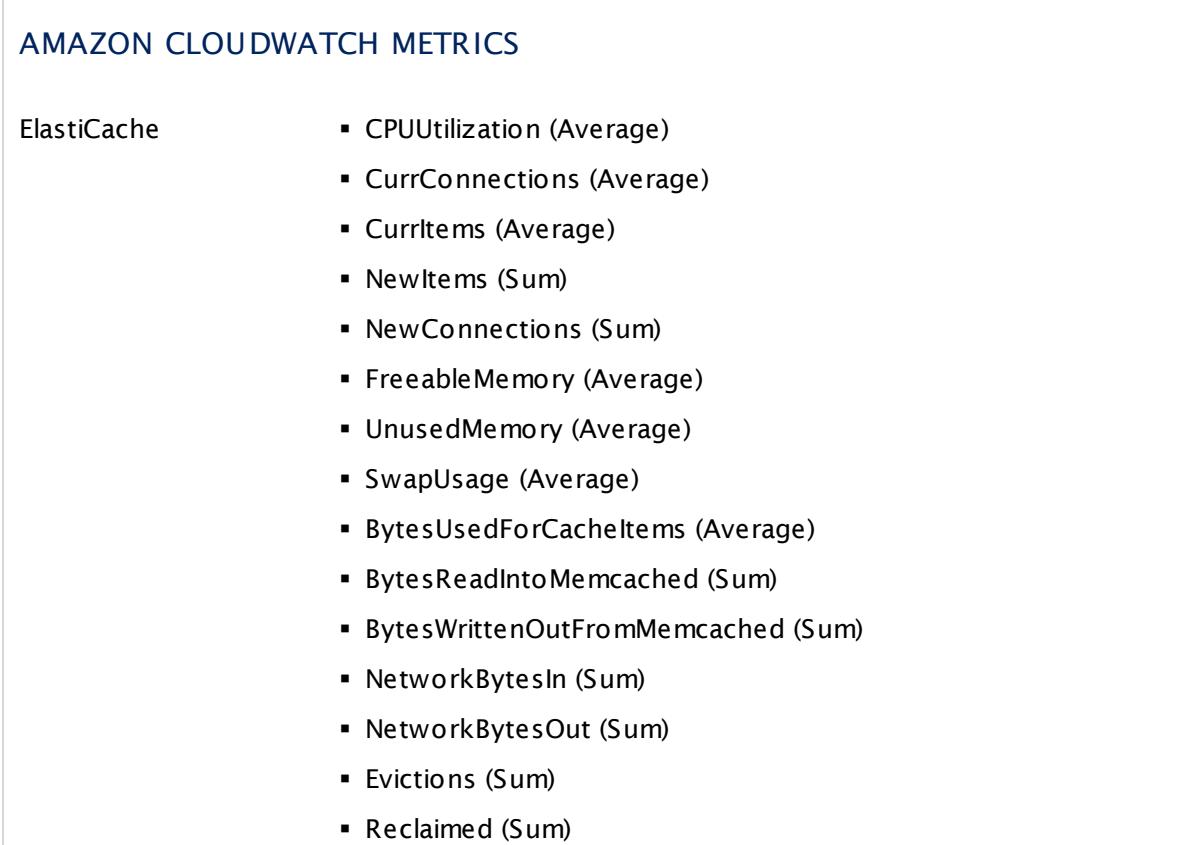

#### Part 7: Ajax Web Interface-Device and Sensor Setup | 8 Sensor Settings 7 Amazon CloudWatch ElastiCache Sensor

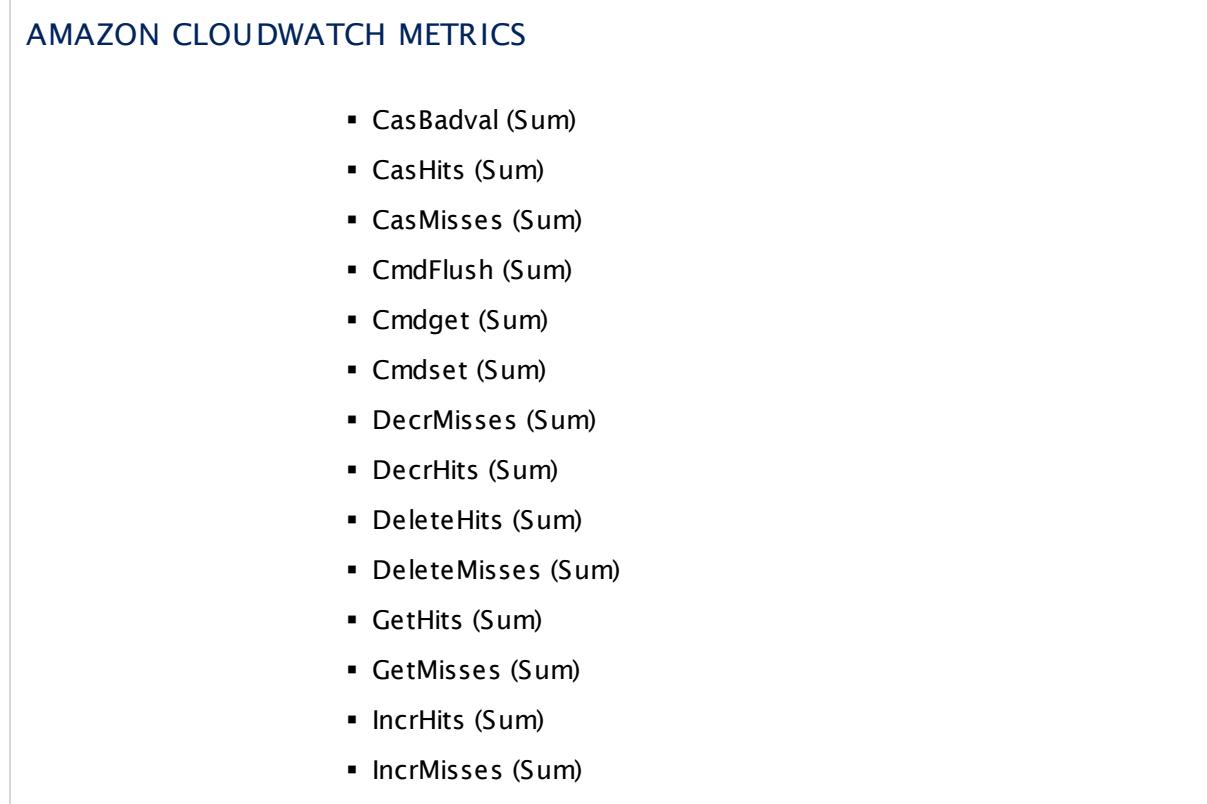

## **Supported Dimensions**

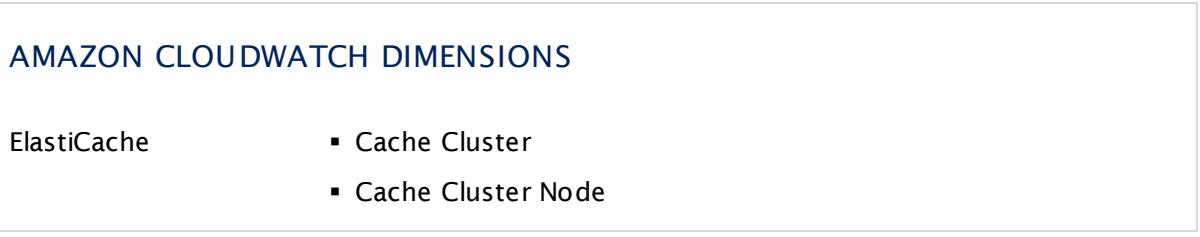

#### **More**

Knowledge Base: How do I define access rights for Amazon CloudWatch queries?

§ <https://kb.paessler.com/en/topic/38083>

Knowledge Base: How much does Amazon charge for using the CloudWatch API?

§ <https://kb.paessler.com/en/topic/37543>

Knowledge Base: Which .NET version does PRTG require?

§ <https://kb.paessler.com/en/topic/60543>

Part 7: Ajax Web Interface—Device and Sensor Setup | 8 Sensor Settings 7 Amazon CloudWatch ElastiCache Sensor

### **Edit Sensor Channels**

To change display settings, spike filter, and limits, switch to the sensor's **Overview** tab and click the gear icon of a specific channel. For detailed information, see the **Sensor [Channels](#page-3050-0)**  $\overline{\text{Set}\text{tings}}|$  $\overline{\text{Set}\text{tings}}|$  $\overline{\text{Set}\text{tings}}|$  section.

### **Notifications**

Click the **Not ificat ions** tab to change notification triggers. For detailed information, see the **[Sensor](#page-3059-0) Not ificat ions Set t ings** section. 3060

#### **Others**

For more general information about settings, see the **[Object](#page-219-0) Settings**  $[220]$  section.

# **7.8.8 Amazon CloudWatch ELB Sensor**

The Amazon CloudWatch ELB sensor monitors the performance of the Amazon Cloud service Elastic Load Balancing (ELB).

The sensor can show the following:

- § Host Count
- § HTTP Result Count (2xx, 3xx, 4xx, 5xx)
- § Latency
- § Queue

See **[Supported](#page-538-0) Met rics** for a list of data that this sensor can potentially show in dedicated 539channels.

Which channels the sensor actually shows might depend on the monitored device and the sensor setup.

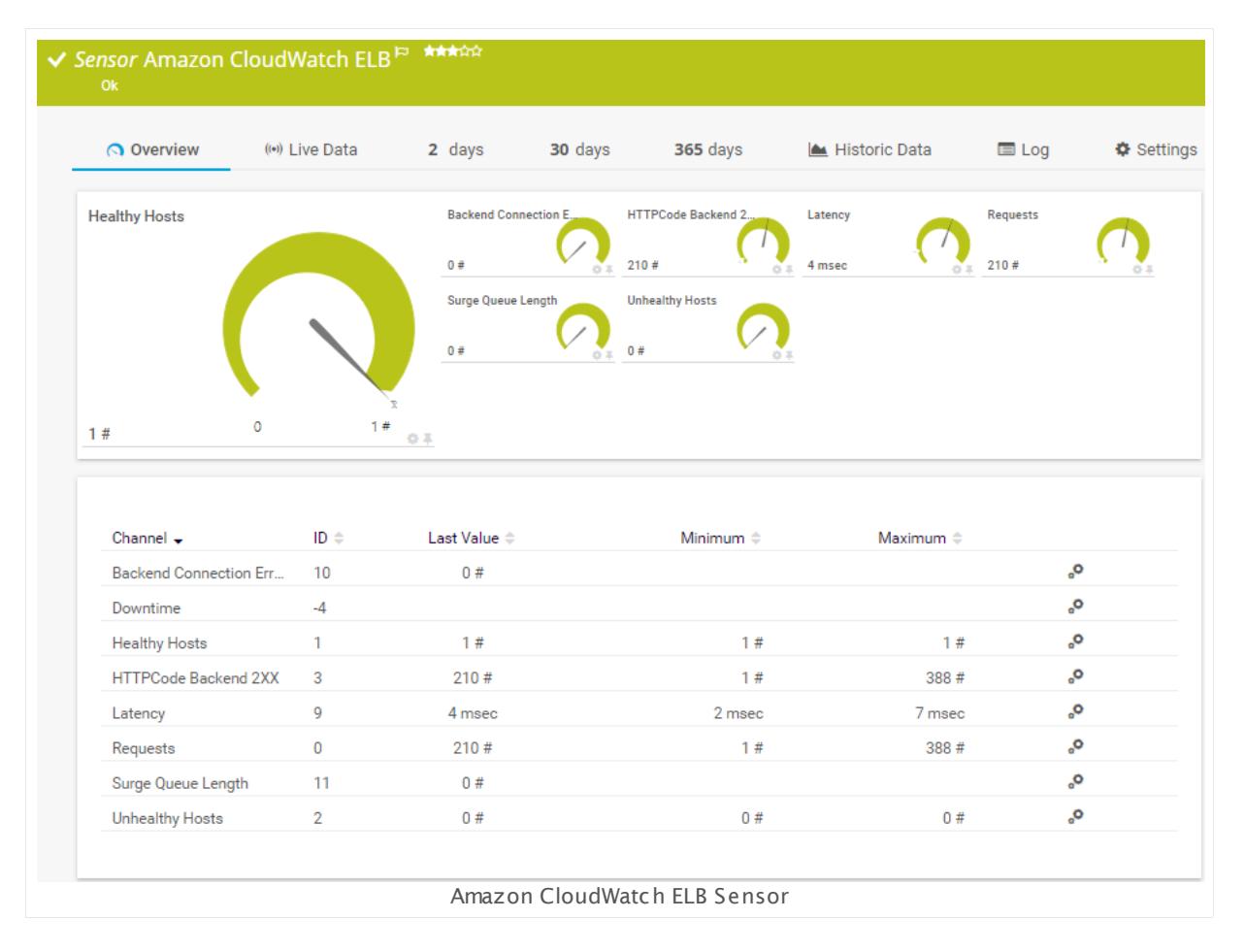

## **Remarks**

■ Requires access rights for CloudWatch queries. For details, see the Knowledge Base: [How](http://kb.paessler.com/en/topic/38083) do I define access rights for Amazon [CloudWatch](http://kb.paessler.com/en/topic/38083) queries?

Part 7: Ajax Web Interface—Device and Sensor Setup | 8 Sensor Settings 8 Amazon CloudWatch ELB Sensor

- § Requires .NET 4.5 or higher on the probe system.
- § Define **Credent ials for Amazon [CloudWat](#page-417-0) ch** in settings that are higher in the **[Object](#page-132-0)** 418 <u>[Hierarchy](#page-132-0) [133],</u> for example, in the <u>parent device [settings](#page-404-0)</u> 405].
- § The minimum scanning interval for this sensor is **15 minutes**.
- Configure <u>[notification](#page-3059-0) triggers</u> | with a latency of **0 seconds** to receive all notifications for this sensor ([...] for at least 0 seconds).
- § This sensor will only show those channels for which it receives data from Amazon. You can check the availability of data in your CloudWatch Console on the AWS website. To know which channels are possible for the various services of this Amazon CloudWatch sensor, see the manual section **Supported Met rics**. If the sensor does not receive data from Amazon for more than 6 hours, it will go into error status.
- § To know which dimensions you can monitor, see the manual section **Supported Dimensions**.
- § Amazon will charge you (a small amount) for each "Amazon CloudWatch API Request" query the sensor sends to the Amazon servers. Depending on the service, each Amazon CloudWatch sensor sends about 10 to 30 requests with each scanning interval. Last time we checked the Amazon price list, they charged max. US\$ 0.014 per 1,000 requests (depending on your region).

For details, see the Knowledge Base: How much does [Amazon](http://kb.paessler.com/en/topic/37543) charge for using the [CloudWatch](http://kb.paessler.com/en/topic/37543) API?

§ Currently, this sensor type is in beta status. The methods of operating can change at any

BETA time, as well as the available settings. Do not expect that all functions will work properly, or that this sensor works as expected at all. Be aware that this type of sensor can be removed again from PRTG at any time.

## **Requirement: Access Rights for Amazon CloudWatch Queries**

The AWS Identity and Access Management (IAM) account that you use with the Amazon CloudWatch sensor needs specific rights to query any metrics.

For details, see this Knowledge Base article: How do I define access rights for [Amazon](https://kb.paessler.com/en/topic/38083) [CloudWatch](https://kb.paessler.com/en/topic/38083) queries?

#### **Requirement: .NET Framework**

**PX** This sensor type requires the Microsoft .NET Framework to be installed on the computer running the PRTG probe, either on the local system (on every node, if on a cluster probe), or on the system running the <u>[remote](#page-3513-0) probe</u>l …]. If the framework is missing, you cannot create this sensor.

Required .NET version (with latest update): .NET 4.5, .NET 4.6, or .NET 4.7.

For more information, please see this Knowledge Base article: Which .NET [version](https://kb.paessler.com/en/topic/60543) does PRTG [require?](https://kb.paessler.com/en/topic/60543)

### **Add Sensor**

The **Add Sensor** dialog appears when you <u>[manually](#page-327-0)</u> العنه add a new sensor to a device. It only shows the setting fields that are required for creating the sensor. Therefore, you will not see all setting fields in this dialog. You can change (nearly) all settings in the sensor's **Set t ings** tab later.

PRTG looks for available instances.

**(ii)** This can take up to several minutes.

Select which service instance(s) you want to monitor. PRTG creates one sensor for each instance you choose in the **Add Sensor** dialog. The settings you choose will be valid for all sensors that you create when you finish this dialog.

The following settings for this sensor differ in the Add Sensor dialog in comparison to the sensor's settings page.

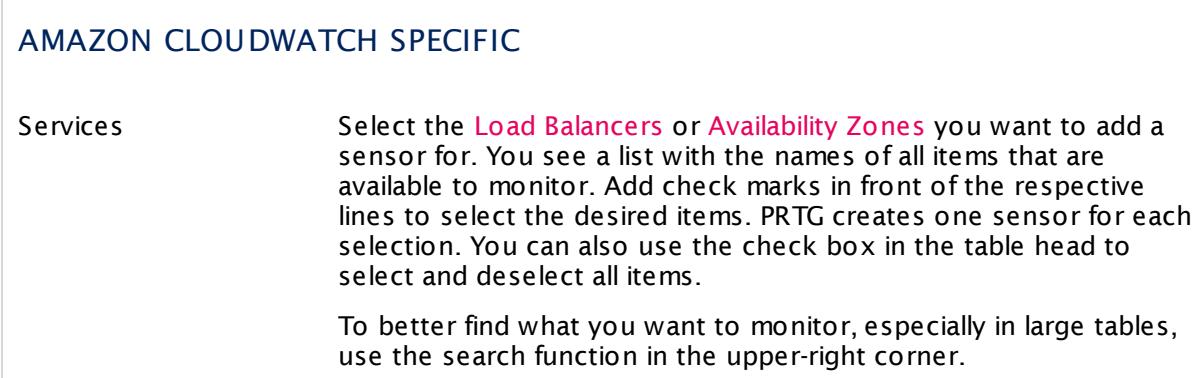

## **Sensor Settings**

On the details page of a sensor, click the **Set t ings** tab to change its settings.

Usually, a sensor connects to the **IP Address** or **DNS Name** of the parent device where you created this sensor. See the **[Device](#page-404-0) Set t ings** for details. For some sensor types, 405you can define the monitoring target explicitly in the sensor settings. Please see below for details on available settings.

Part 7: Ajax Web Interface—Device and Sensor Setup | 8 Sensor Settings 8 Amazon CloudWatch ELB Sensor

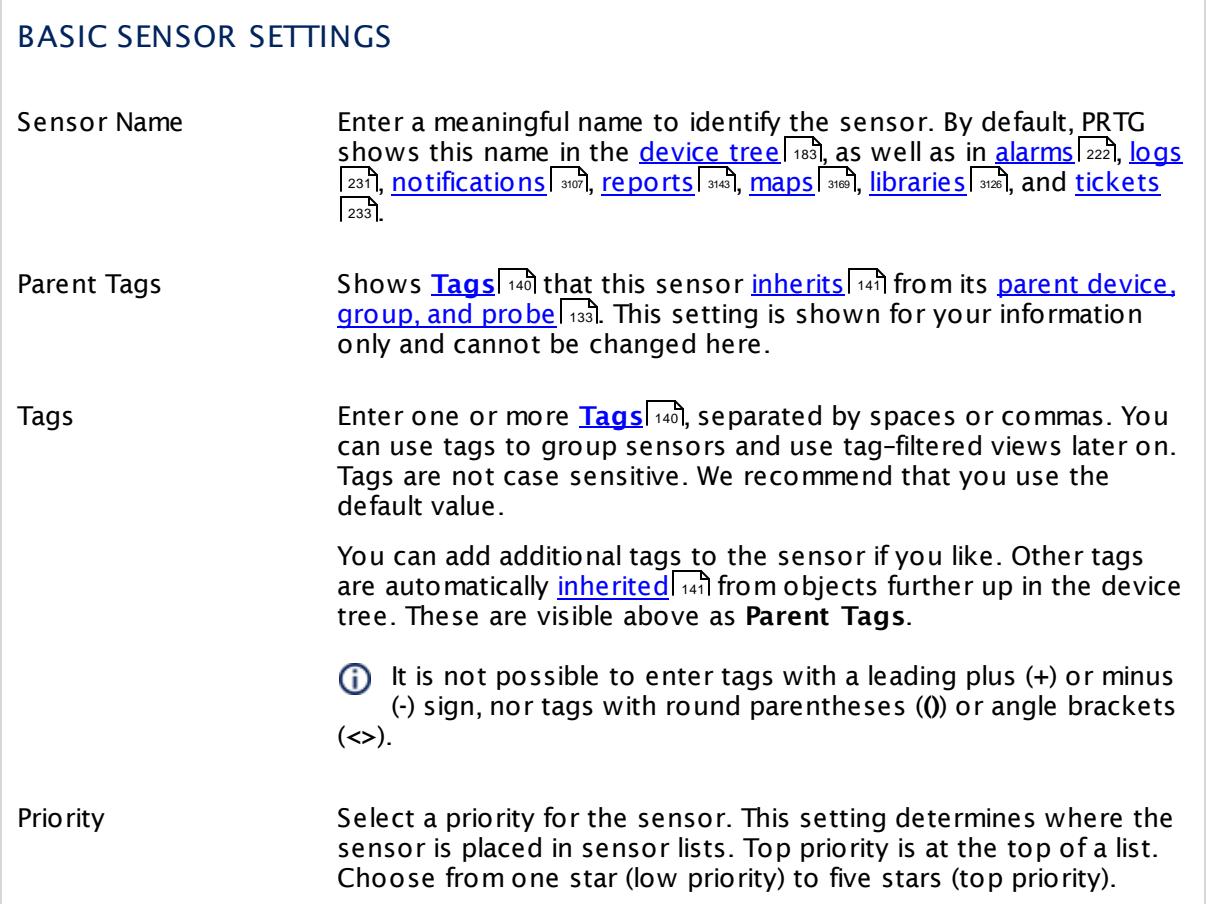

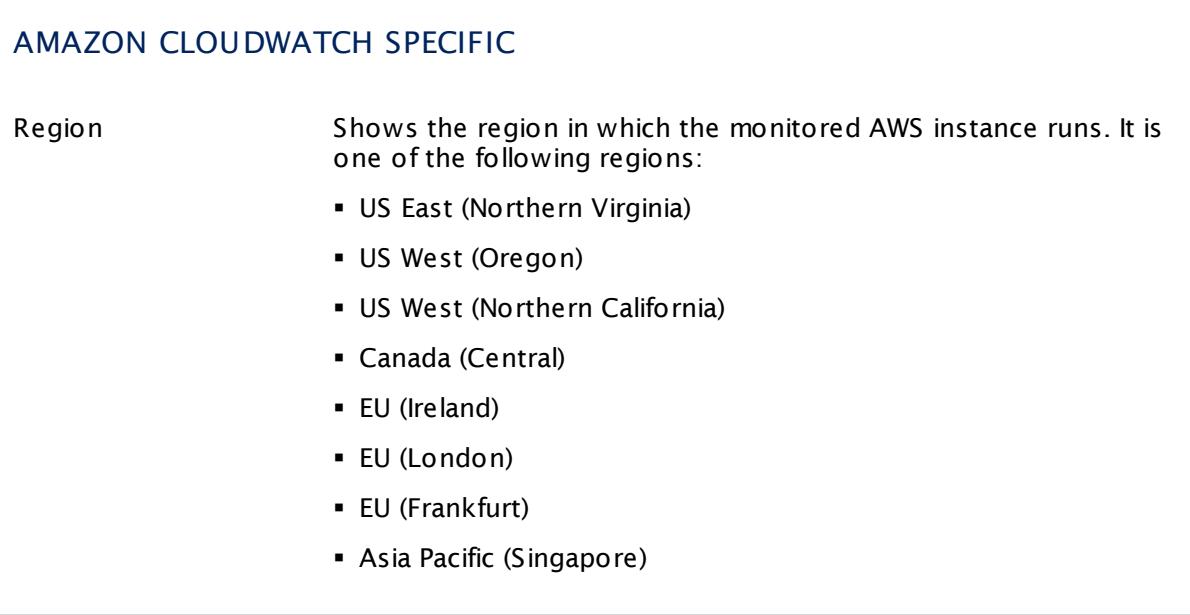

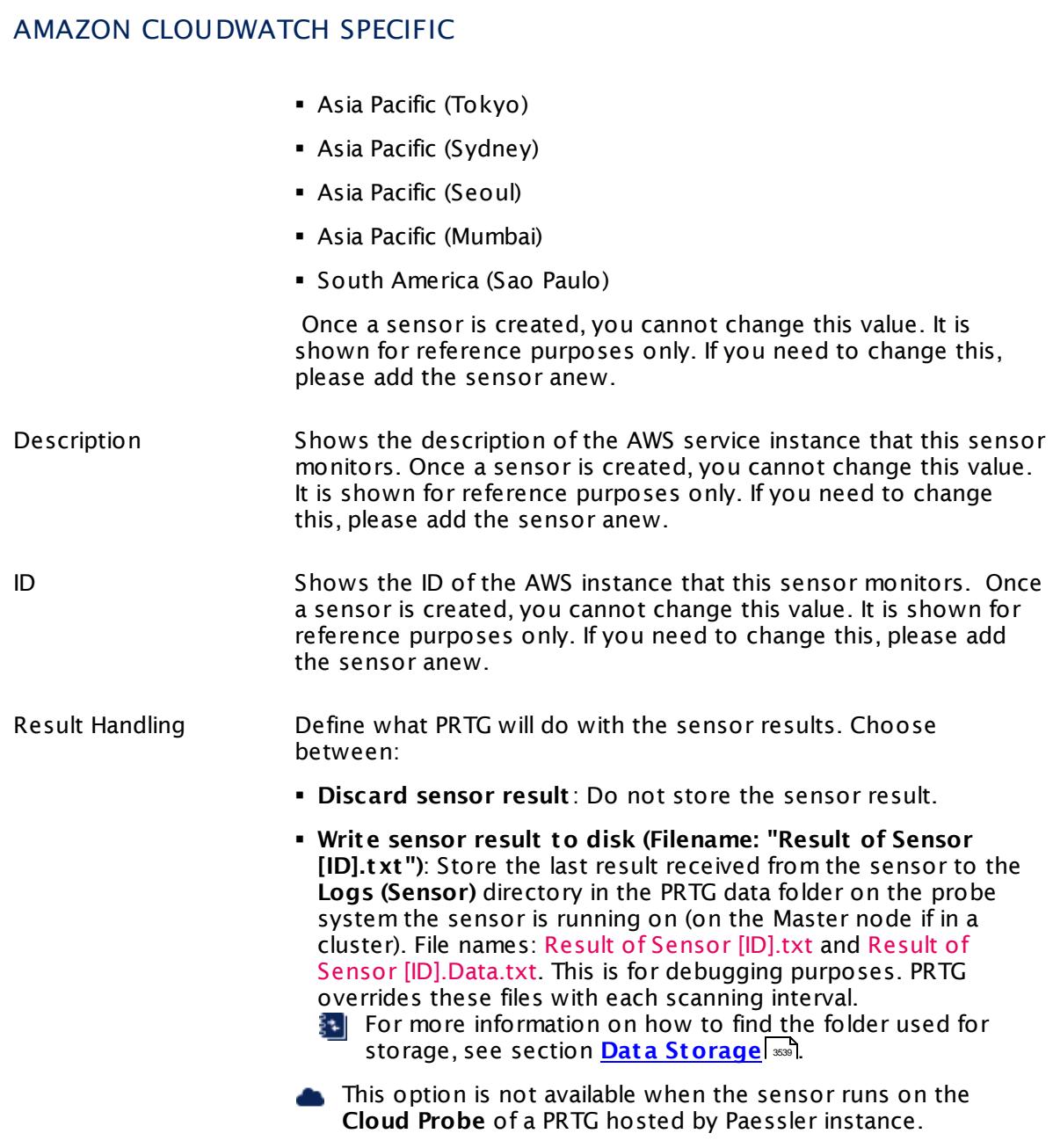

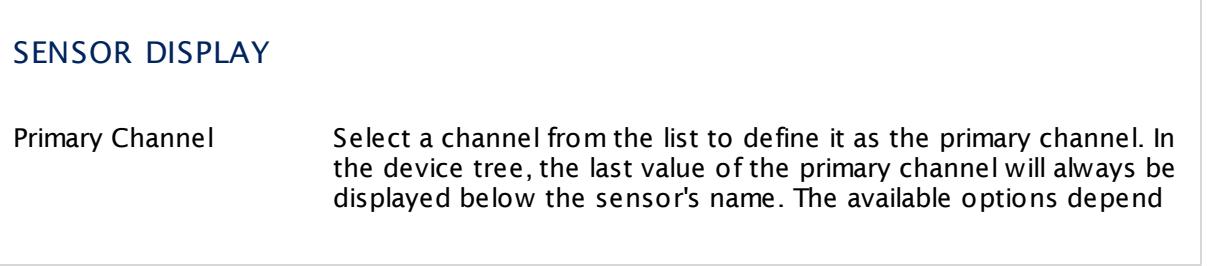

Part 7: Ajax Web Interface—Device and Sensor Setup | 8 Sensor Settings 8 Amazon CloudWatch ELB Sensor

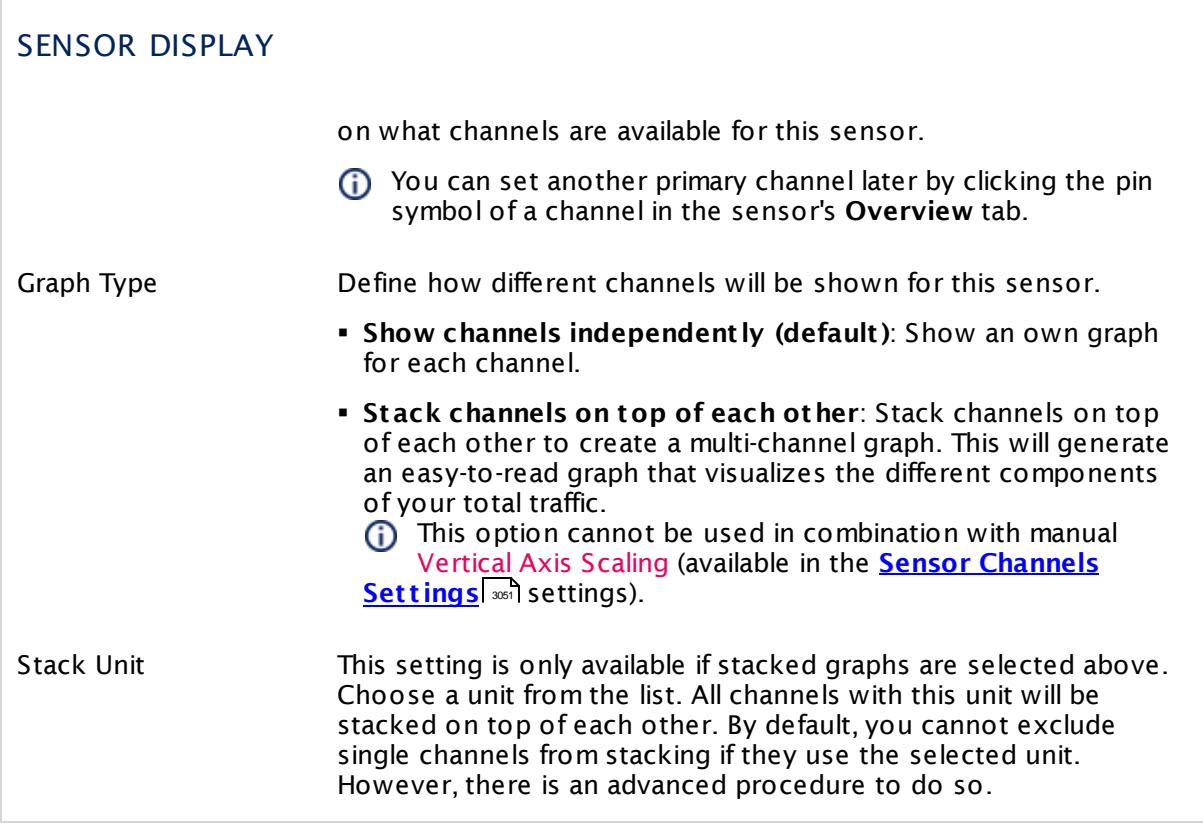

## **Inherited Settings**

By default, all following settings are inherited from objects higher in the hierarchy and should be changed there, if necessary. Often, best practice is to change them centrally in the **[Root](#page-333-0)** 334 group's settings, see section <u>[Inheritance](#page-137-0) of Settings</u> F38 for more information. To change a setting only for this object, disable inheritance by clicking the button next to inherit from under the corresponding setting name. You will then see the options described below.

## SCANNING INTERVAL

Click © to disrupt the inheritance. See section <u>[Inheritance](#page-137-0) of Settings</u> ক্ষী for more information.

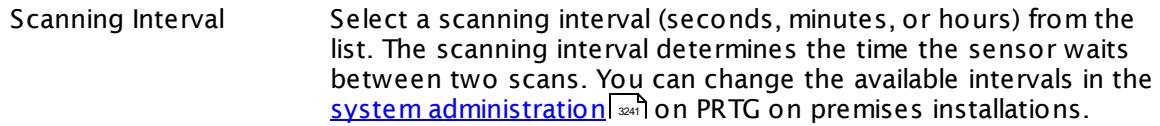

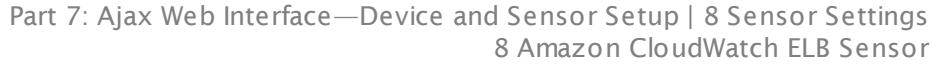

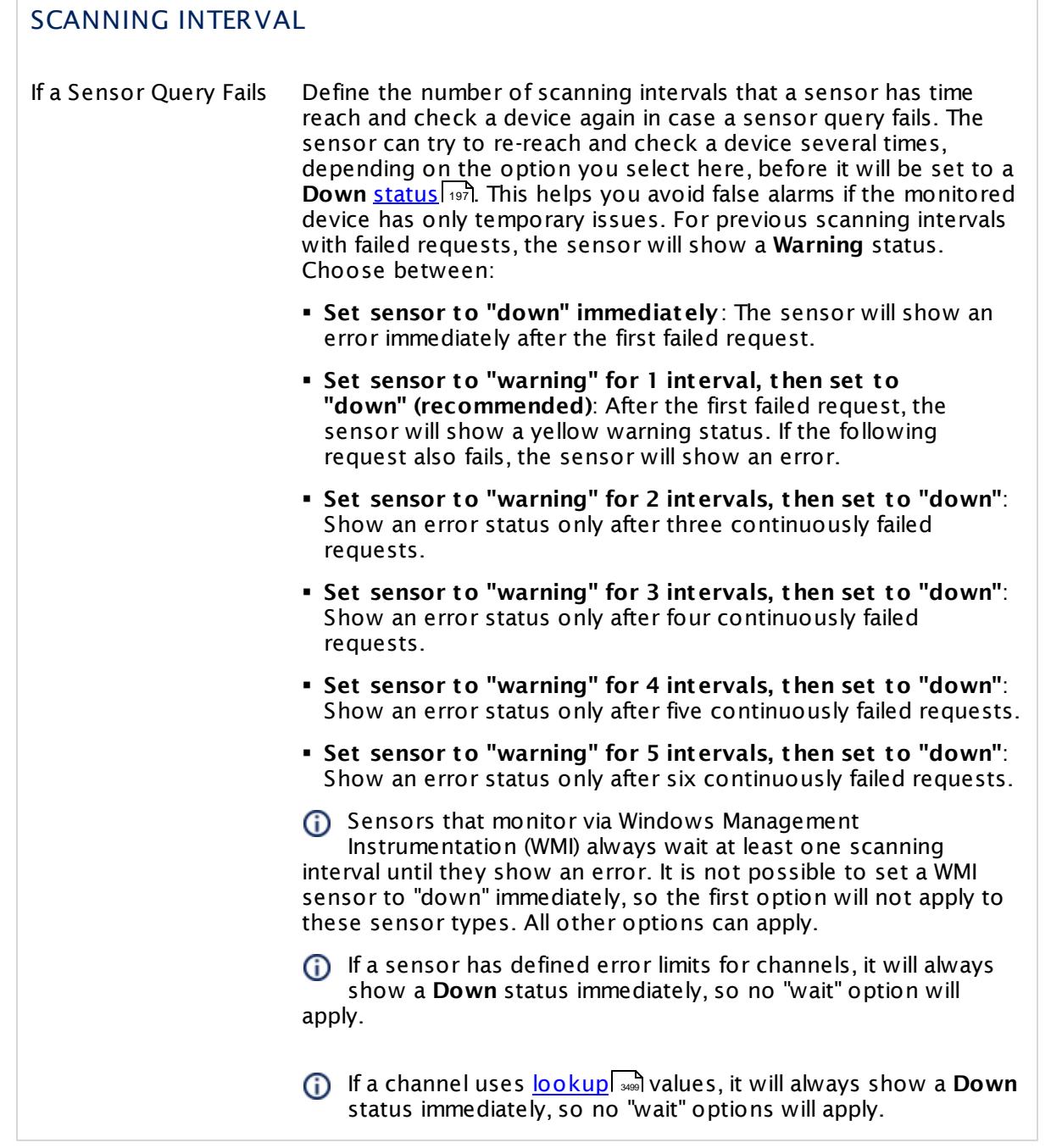

This sensor type has a fixed minimum scanning interval for performance reasons. You cannot run the sensor in shorter intervals than this minimum interval. Consequently, shorter scanning intervals as defined in **System Administ rat [ion—Monitoring](#page-3240-0)** are not 3241available for this sensor.

For Amazon CloudWatch sensors, the minimum scanning interval is **15 minutes**.

Part 7: Ajax Web Interface—Device and Sensor Setup | 8 Sensor Settings 8 Amazon CloudWatch ELB Sensor

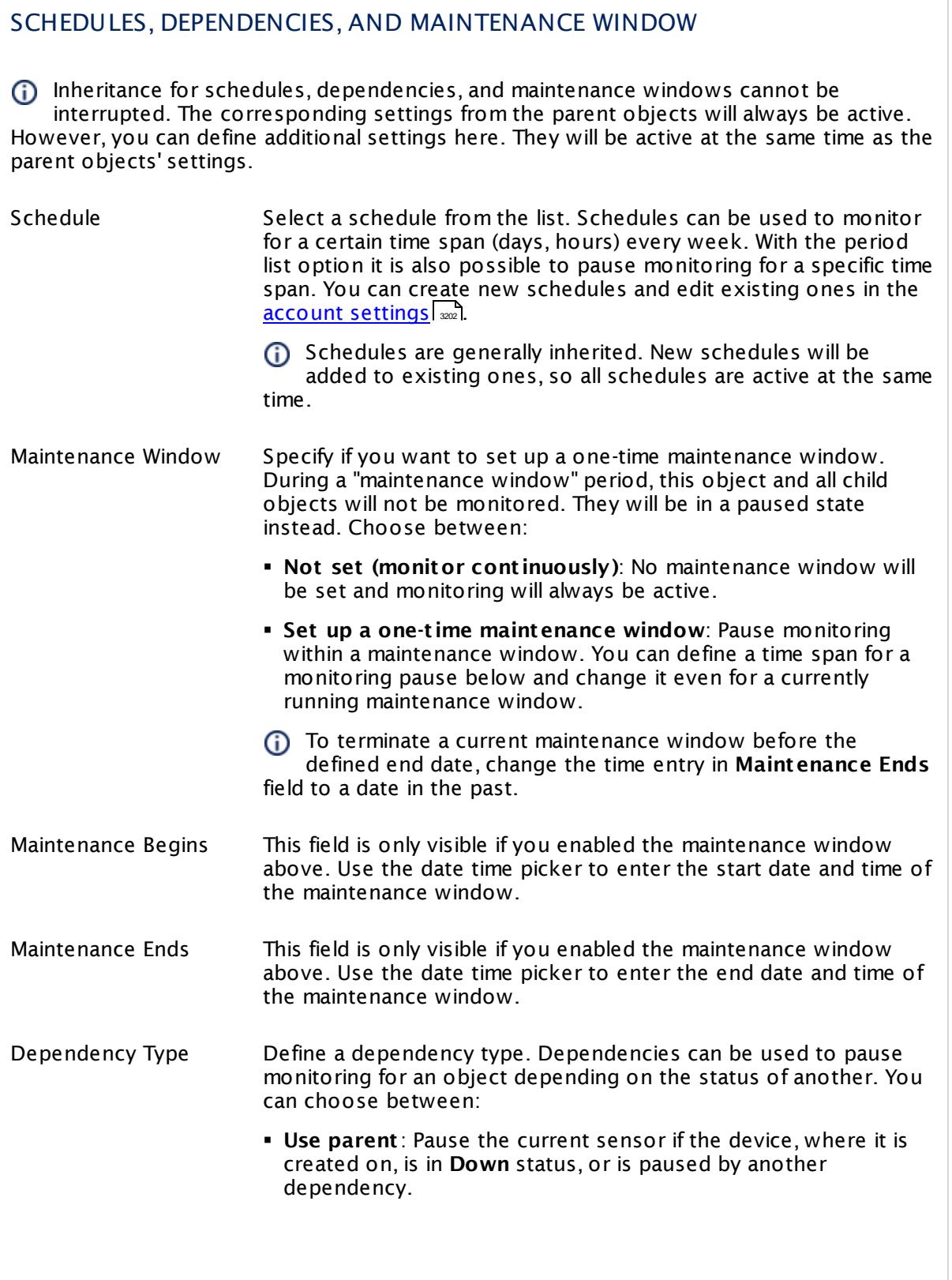

 $\overline{\phantom{a}}$ 

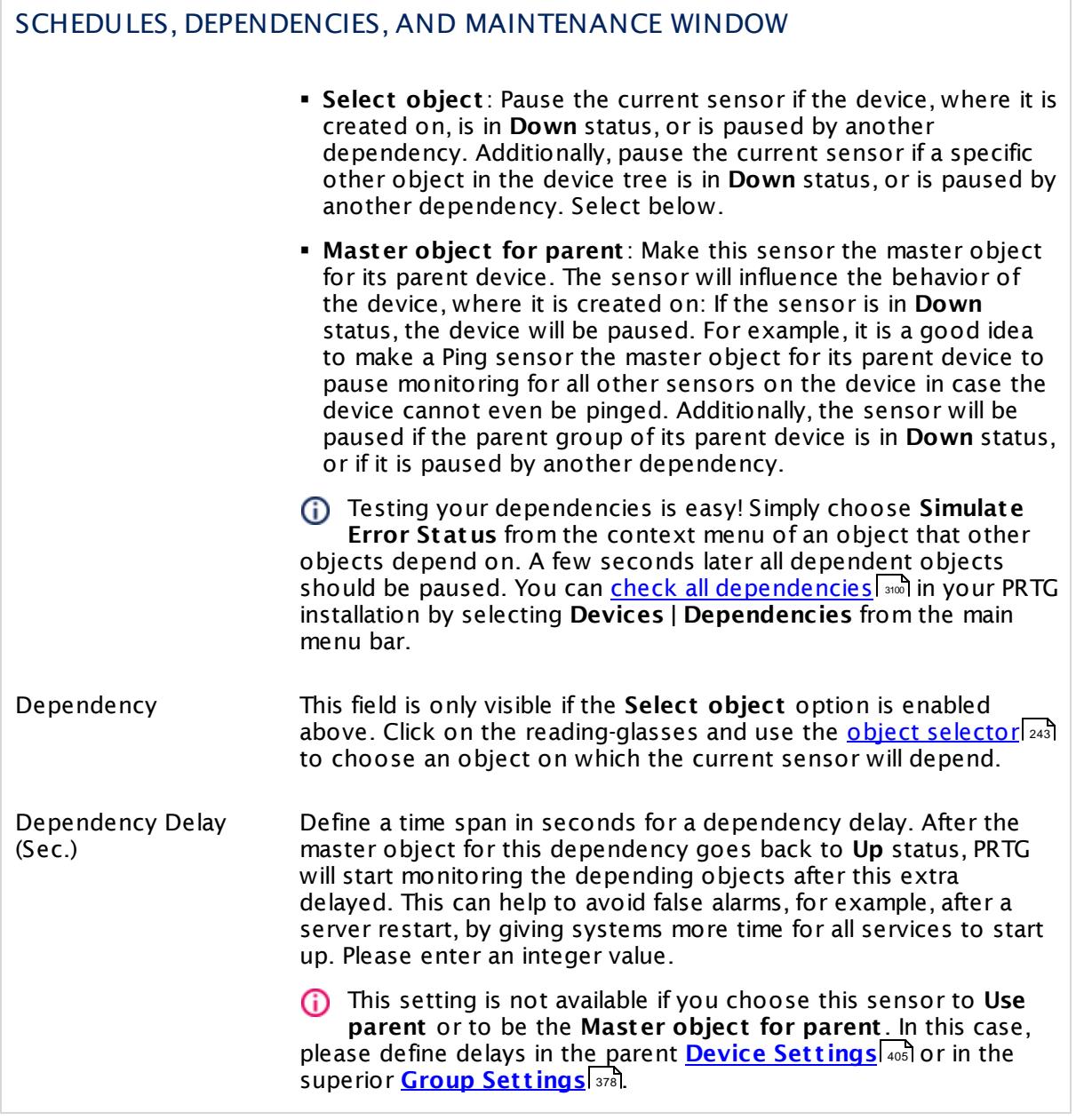

Part 7: Ajax Web Interface—Device and Sensor Setup | 8 Sensor Settings 8 Amazon CloudWatch ELB Sensor

## ACCESS RIGHTS

Click  $\bullet$  to disrupt the inheritance. See section <u>[Inheritance](#page-137-0) of Settings</u> I as for more information.

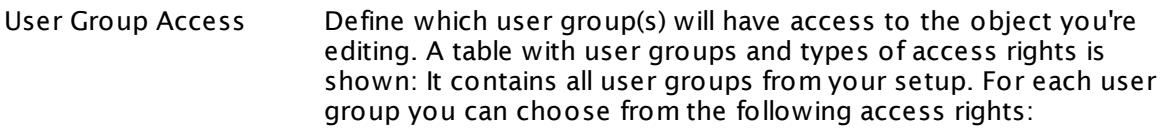

- **Inherited**: Use the access rights settings of the parent object.
- § **None**: Users in this group cannot see or edit the object. The object neither shows up in lists nor in the device tree. Exception: If a child object is visible to the user, the object is visible in the device tree, though not accessible.
- **Read:** Users in this group can see the object and review its monitoring results.
- § **Write**: Users in this group can see the object, review its monitoring results, and edit the object's settings. They cannot edit access rights settings.
- § **Full**: Users in this group can see the object, review its monitoring results, edit the object's settings, and edit access rights settings.

You can create new user groups in the **System [Administ](#page-3267-0) rat ion— User [Groups](#page-3267-0)**  $\infty$  settings. To automatically set all objects further down in the hierarchy to inherit this object's access rights, set a check mark for the **Revert children's access rights to inherited** option.

For more details on access rights, see the section **[User](#page-159-0)**  $\overline{\textbf{Access Rights}}$  $\overline{\textbf{Access Rights}}$  $\overline{\textbf{Access Rights}}$  160 .

## CHANNEL UNIT CONFIGURATION

Click  $\bullet$  to disrupt the inheritance. See section <u>[Inheritance](#page-137-0) of Settings</u> I and for more information.

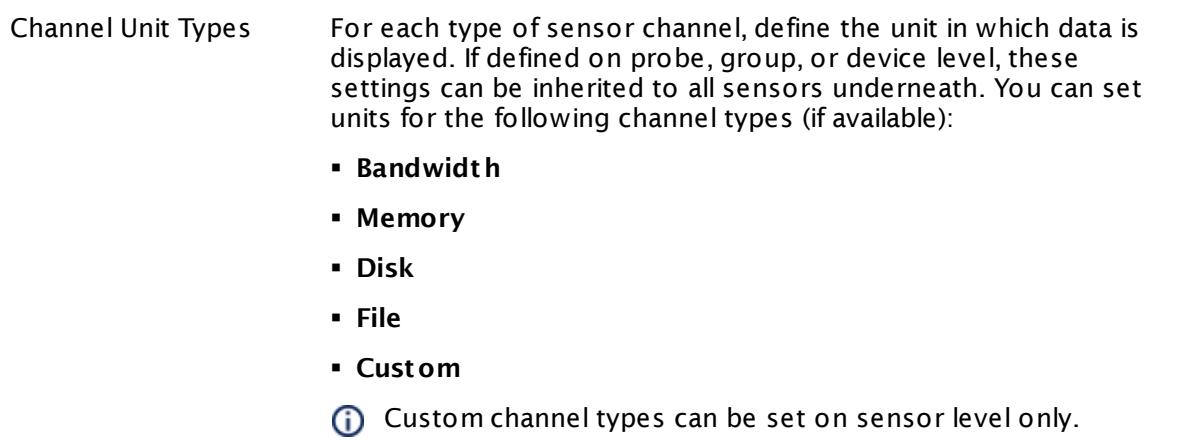

## <span id="page-538-0"></span>**Supported Metrics**

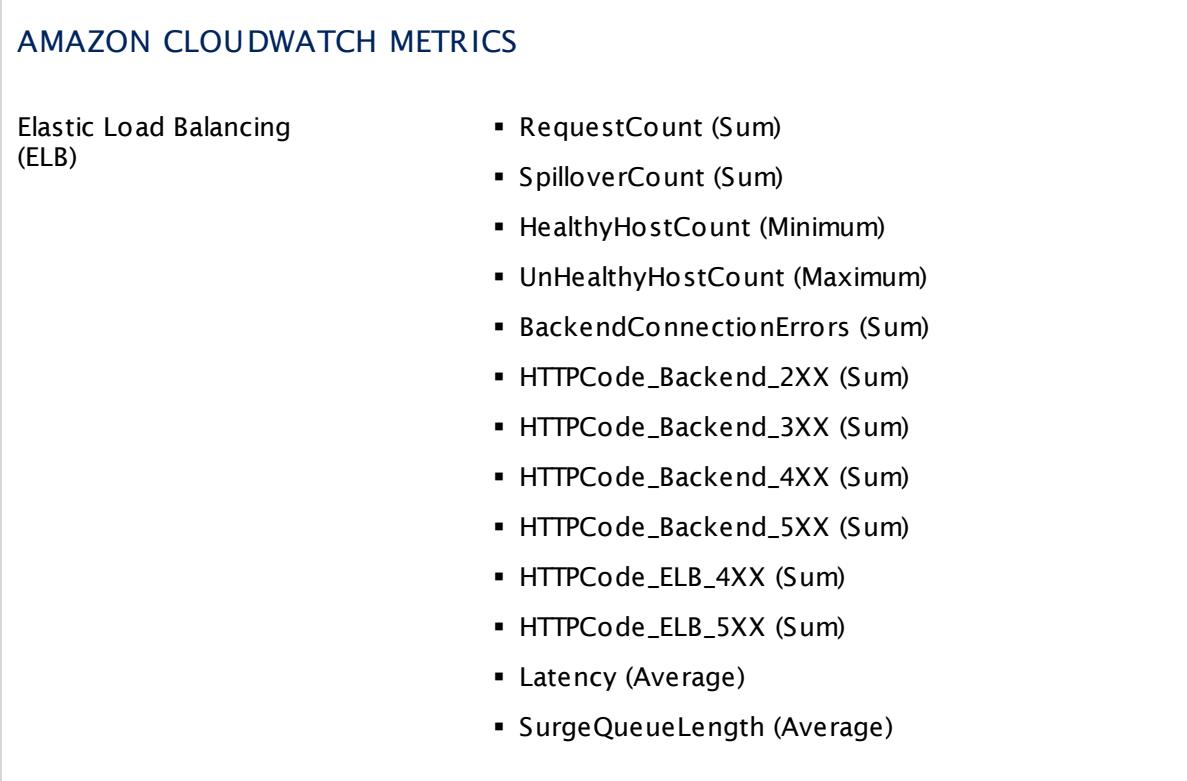

## **Supported Dimensions**

Part 7: Ajax Web Interface—Device and Sensor Setup | 8 Sensor Settings 8 Amazon CloudWatch ELB Sensor

## AMAZON CLOUDWATCH DIMENSIONS

Elastic Load Balancing (ELB)

- § Load Balancer
- § Availability Zone

#### **More**

Knowledge Base: How do I define access rights for Amazon CloudWatch queries?

§ <https://kb.paessler.com/en/topic/38083>

Knowledge Base: How much does Amazon charge for using the CloudWatch API?

§ <https://kb.paessler.com/en/topic/37543>

Knowledge Base: Which .NET version does PRTG require?

§ <https://kb.paessler.com/en/topic/60543>

### **Edit Sensor Channels**

To change display settings, spike filter, and limits, switch to the sensor's **Overview** tab and click the gear icon of a specific channel. For detailed information, see the **Sensor [Channels](#page-3050-0)**  $SettingS | 3051}$  section.

### **Notifications**

Click the **Not ificat ions** tab to change notification triggers. For detailed information, see the **[Sensor](#page-3059-0) Not ificat ions Set t ings** section. 3060

#### **Others**

For more general information about settings, see the **[Object](#page-219-0) Settings**  $[220]$  section.
# **7.8.9 Amazon CloudWatch RDS Sensor**

The Amazon CloudWatch RDS sensor monitors the performance of the Amazon Cloud service Relational Database Service (RDS).

The sensor can show the following:

- § CPU Utilization
- § CPU Credit Usage and CPU Credit Balance
- § Memory Usage
- § Database I/O
- § Network I/O
- § Storage information

See **[Supported](#page-551-0) Met rics** for a list of data that this sensor can potentially show in dedicated 552channels.

Which channels the sensor actually shows might depend on the monitored device and the sensor setup.

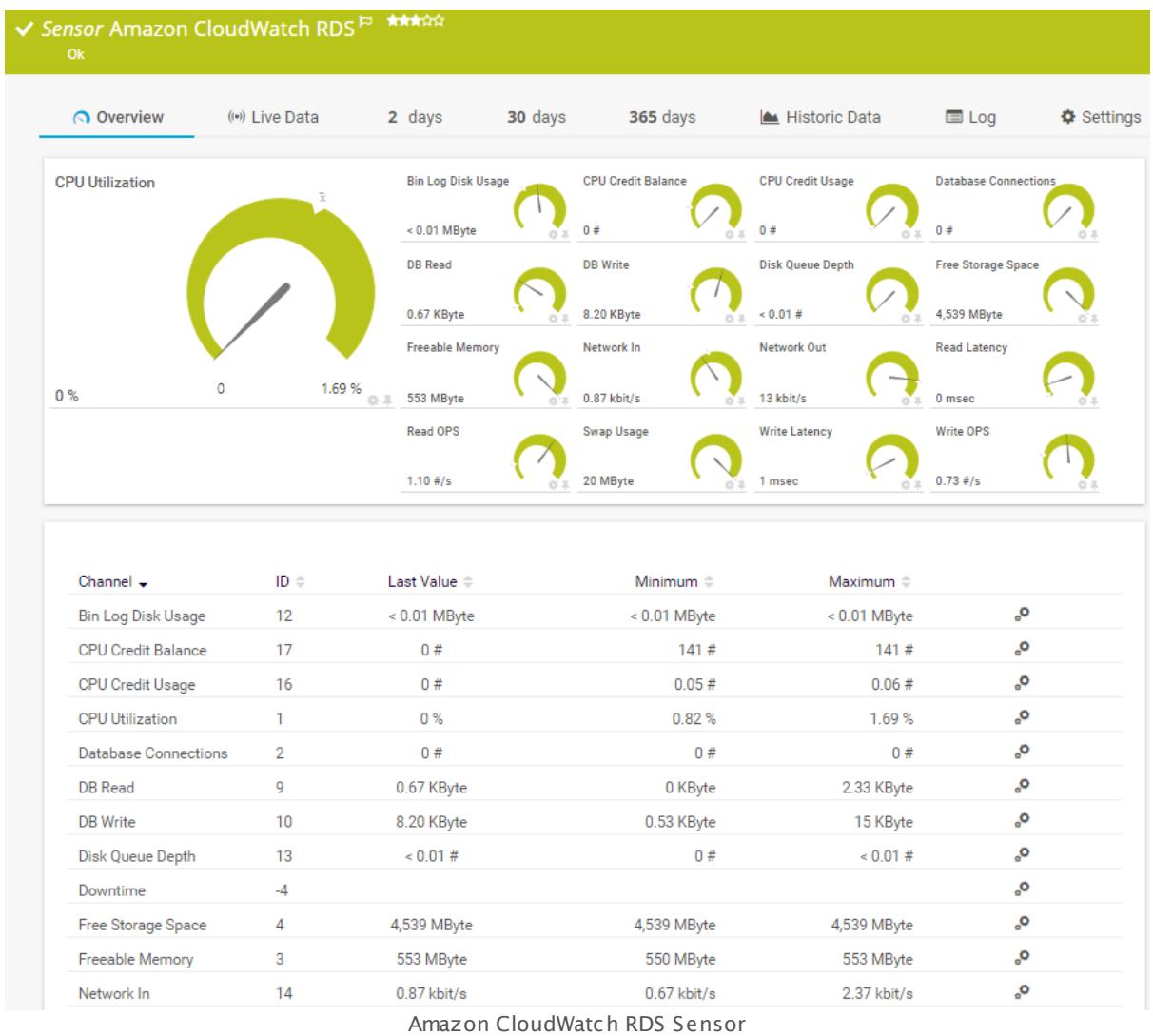

# **Remarks**

- Requires access rights for CloudWatch queries. For details, see the Knowledge Base: [How](http://kb.paessler.com/en/topic/38083) do I define access rights for Amazon [CloudWatch](http://kb.paessler.com/en/topic/38083) queries?
- § Requires .NET 4.5 or higher on the probe system.
- § Define **Credent ials for Amazon [CloudWat](#page-417-0) ch** in settings that are higher in the **[Object](#page-132-0) <u>[Hierarchy](#page-132-0) [133], for example, in the parent device [settings](#page-404-0)</u> 405].** 418 133 L TO F example. In the barent device settings 1405
- § The minimum scanning interval for this sensor is **15 minutes**.
- Configure <u>[notification](#page-3059-0) triggers</u> | with a latency of **0 seconds** to receive all notifications for this sensor ([...] for at least 0 seconds).
- § This sensor will only show those channels for which it receives data from Amazon. You can check the availability of data in your CloudWatch Console on the AWS website. To know which channels are possible for the various services of this Amazon CloudWatch sensor, see the manual section **Supported Met rics**. If the sensor does not receive data from Amazon for more than 6 hours, it will go into error status.
- § To know which dimensions you can monitor, see the manual section **Supported Dimensions**.
- § Amazon will charge you (a small amount) for each "Amazon CloudWatch API Request" query the sensor sends to the Amazon servers. Depending on the service, each Amazon CloudWatch sensor sends about 10 to 30 requests with each scanning interval. Last time we checked the Amazon price list, they charged max. US\$ 0.014 per 1,000 requests (depending on your region).

For details, see the Knowledge Base: How much does [Amazon](http://kb.paessler.com/en/topic/37543) charge for using the [CloudWatch](http://kb.paessler.com/en/topic/37543) API?

§ Currently, this sensor type is in beta status. The methods of operating can change at any

BETA time, as well as the available settings. Do not expect that all functions will work properly, or that this sensor works as expected at all. Be aware that this type of sensor can be removed again from PRTG at any time.

#### **Requirement: Access Rights for Amazon CloudWatch Queries**

The AWS Identity and Access Management (IAM) account that you use with the Amazon CloudWatch sensor needs specific rights to query any metrics.

For details, see this Knowledge Base article: How do I define access rights for [Amazon](https://kb.paessler.com/en/topic/38083) 80 I [CloudWatch](https://kb.paessler.com/en/topic/38083) queries?

#### **Requirement: .NET Framework**

This sensor type requires the Microsoft .NET Framework to be installed on the computer running the PRTG probe, either on the local system (on every node, if on a cluster probe), or on the system running the <u>[remote](#page-3513-0) probe</u>l …]. If the framework is missing, you cannot create this sensor.

Required .NET version (with latest update): .NET 4.5, .NET 4.6, or .NET 4.7.

**Formore information, please see this Knowledge Base article: <u>Which .NET [version](https://kb.paessler.com/en/topic/60543) does</u>** PRTG [require?](https://kb.paessler.com/en/topic/60543)

#### **Add Sensor**

The **Add Sensor** dialog appears when you <u>[manually](#page-327-0)</u> العنه add a new sensor to a device. It only shows the setting fields that are required for creating the sensor. Therefore, you will not see all setting fields in this dialog. You can change (nearly) all settings in the sensor's **Set t ings** tab later.

PRTG looks for available instances.

**(i)** This can take up to several minutes.

Select which service instance(s) you want to monitor. PRTG creates one sensor for each instance you choose in the **Add Sensor** dialog. The settings you choose will be valid for all sensors that you create when you finish this dialog.

The following settings for this sensor differ in the Add Sensor dialog in comparison to the sensor's settings page.

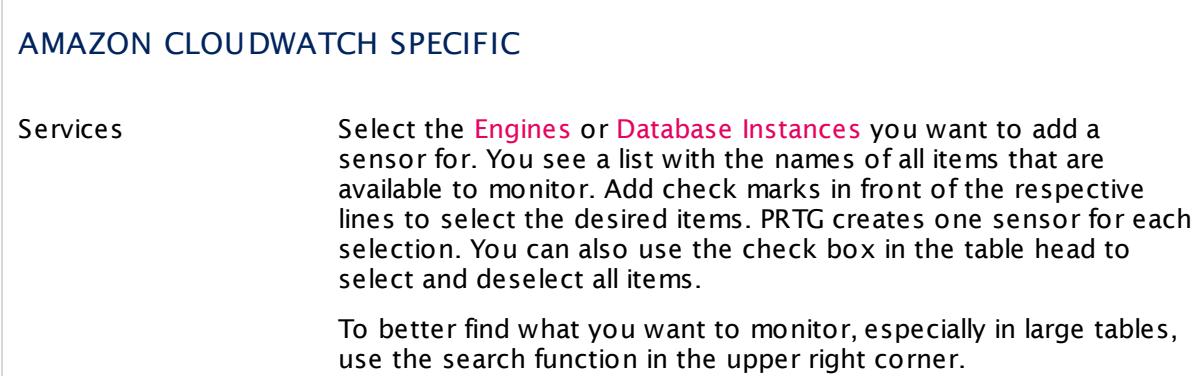

## **Sensor Settings**

On the details page of a sensor, click the **Set t ings** tab to change its settings.

Usually, a sensor connects to the **IP Address** or **DNS Name** of the parent device where you created this sensor. See the **[Device](#page-404-0) Set t ings** for details. For some sensor types, 405 you can define the monitoring target explicitly in the sensor settings. Please see below for details on available settings.

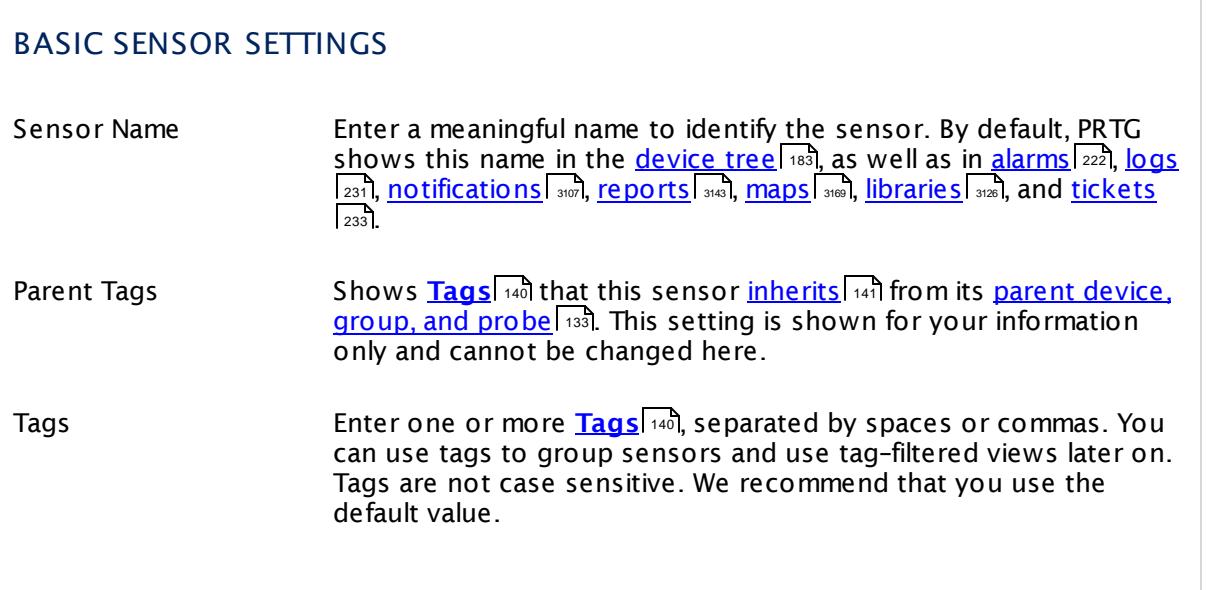

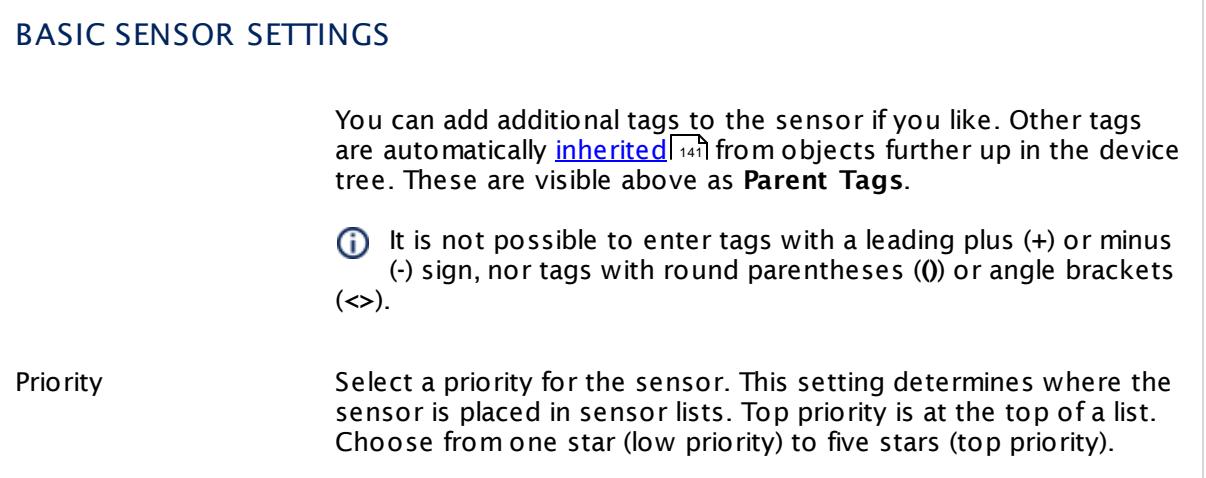

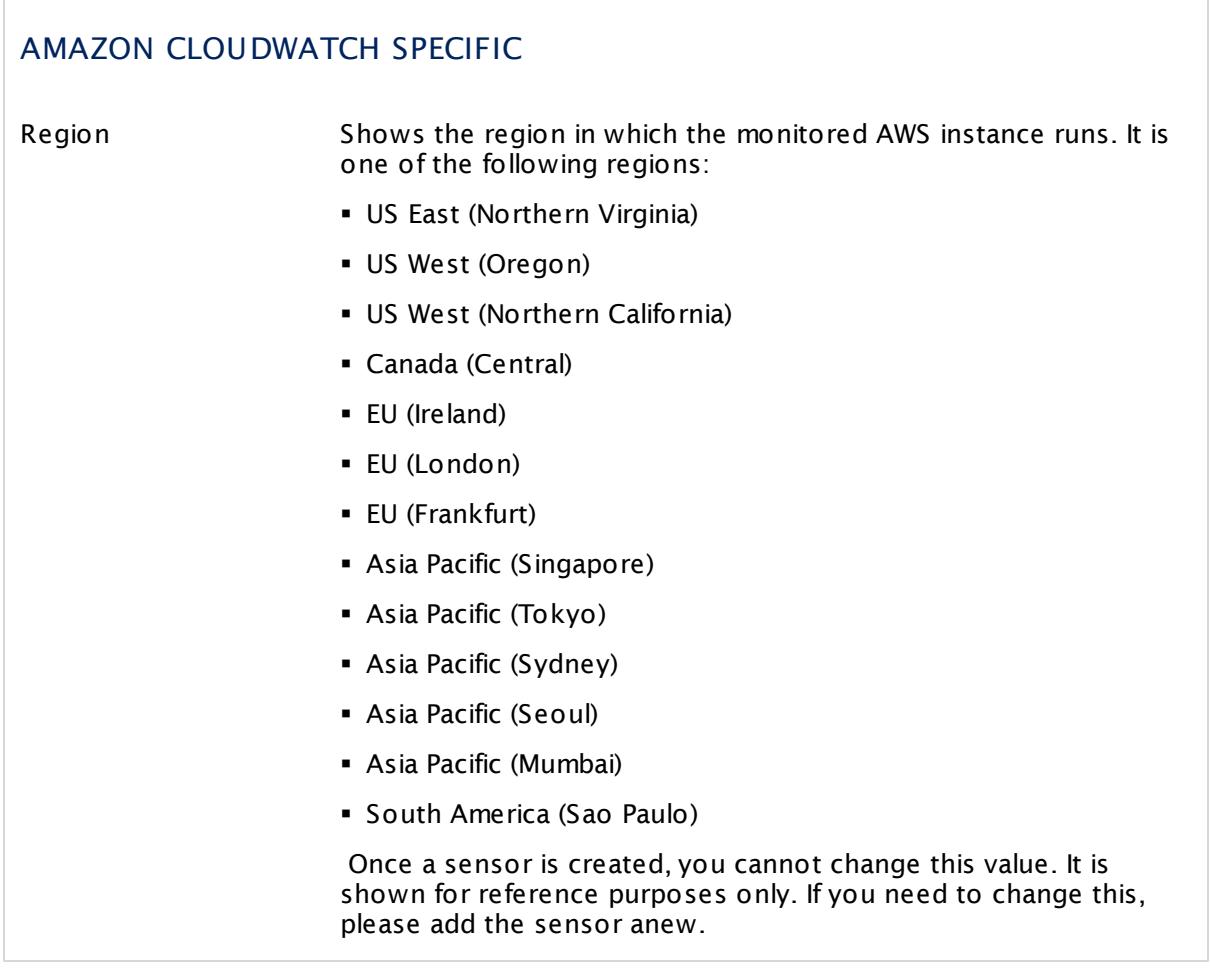

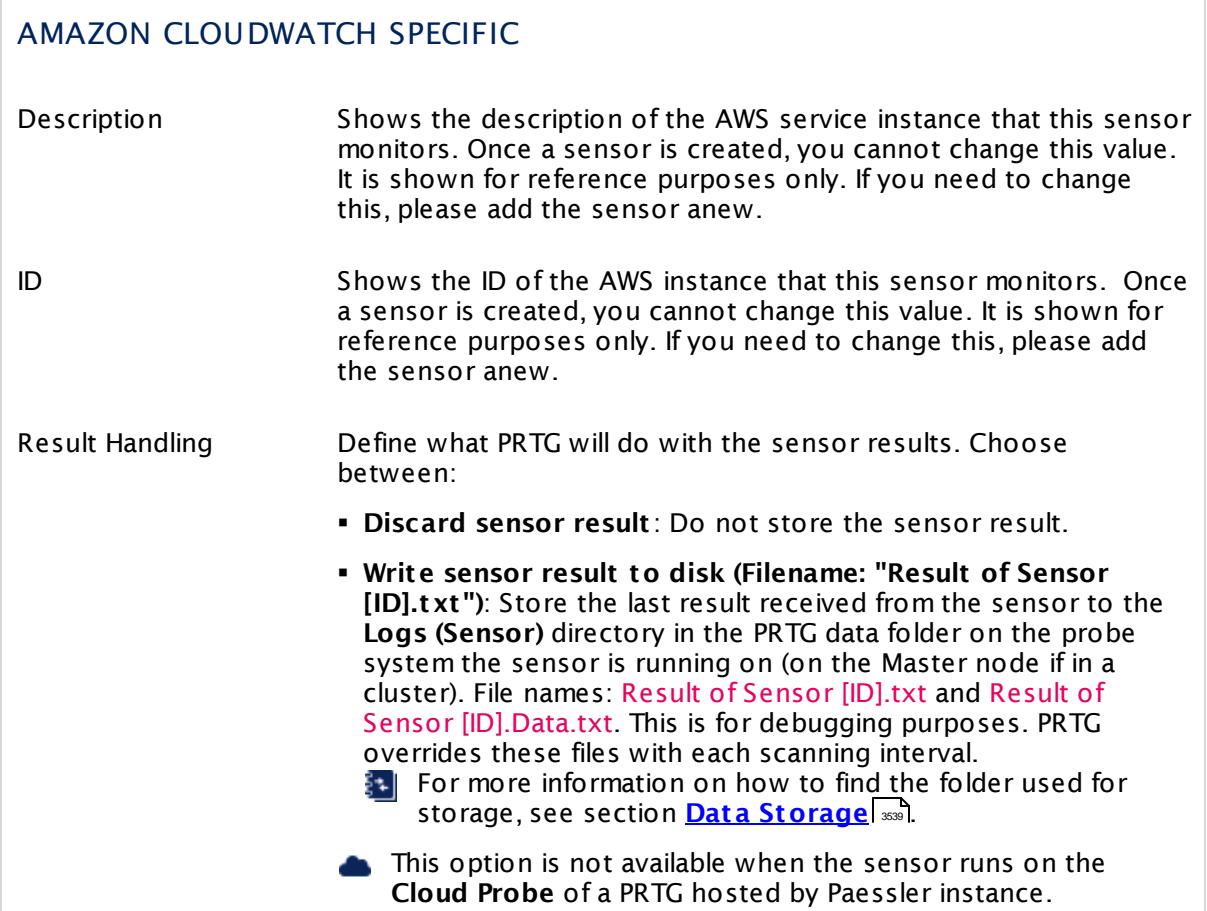

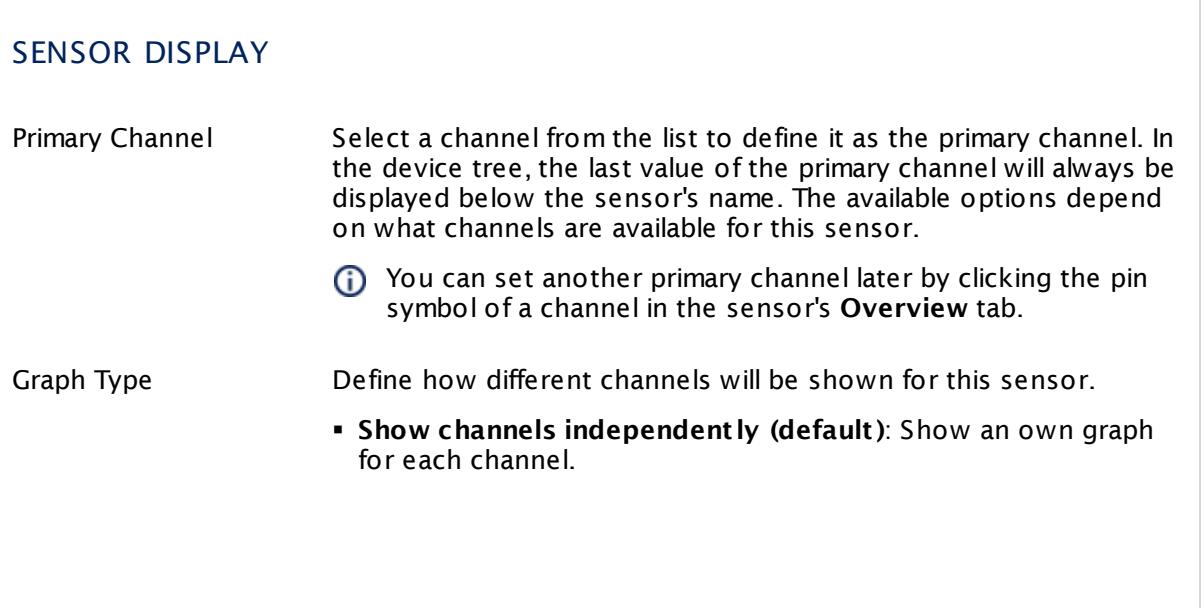

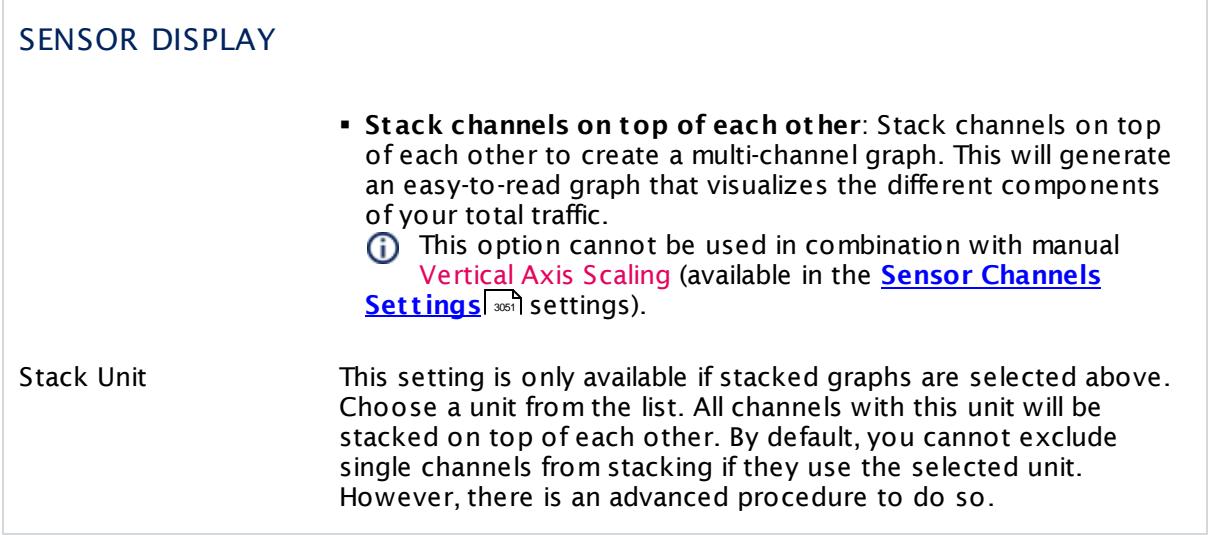

### **Inherited Settings**

By default, all following settings are inherited from objects higher in the hierarchy and should be changed there, if necessary. Often, best practice is to change them centrally in the **[Root](#page-333-0)** 334 group's settings, see section <u>[Inheritance](#page-137-0) of SettingsI</u> 1381 for more information. To change a setting only for this object, disable inheritance by clicking the button next to inherit from under the corresponding setting name. You will then see the options described below.

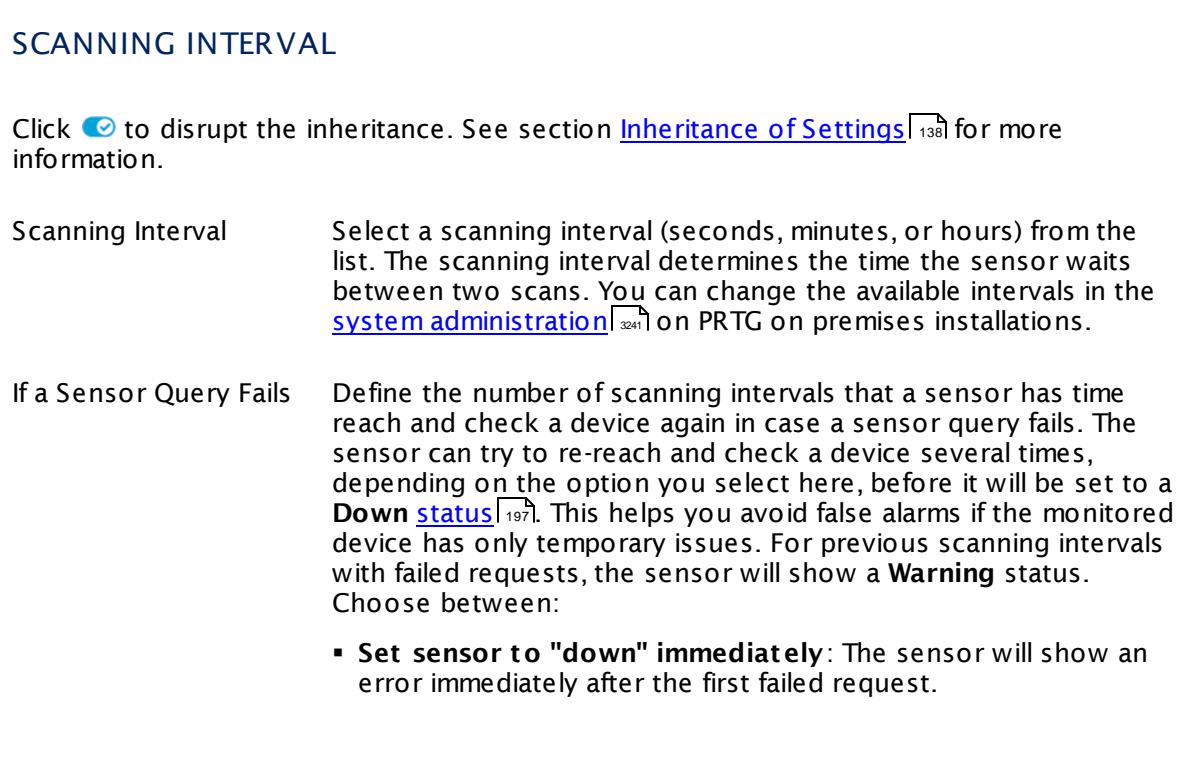

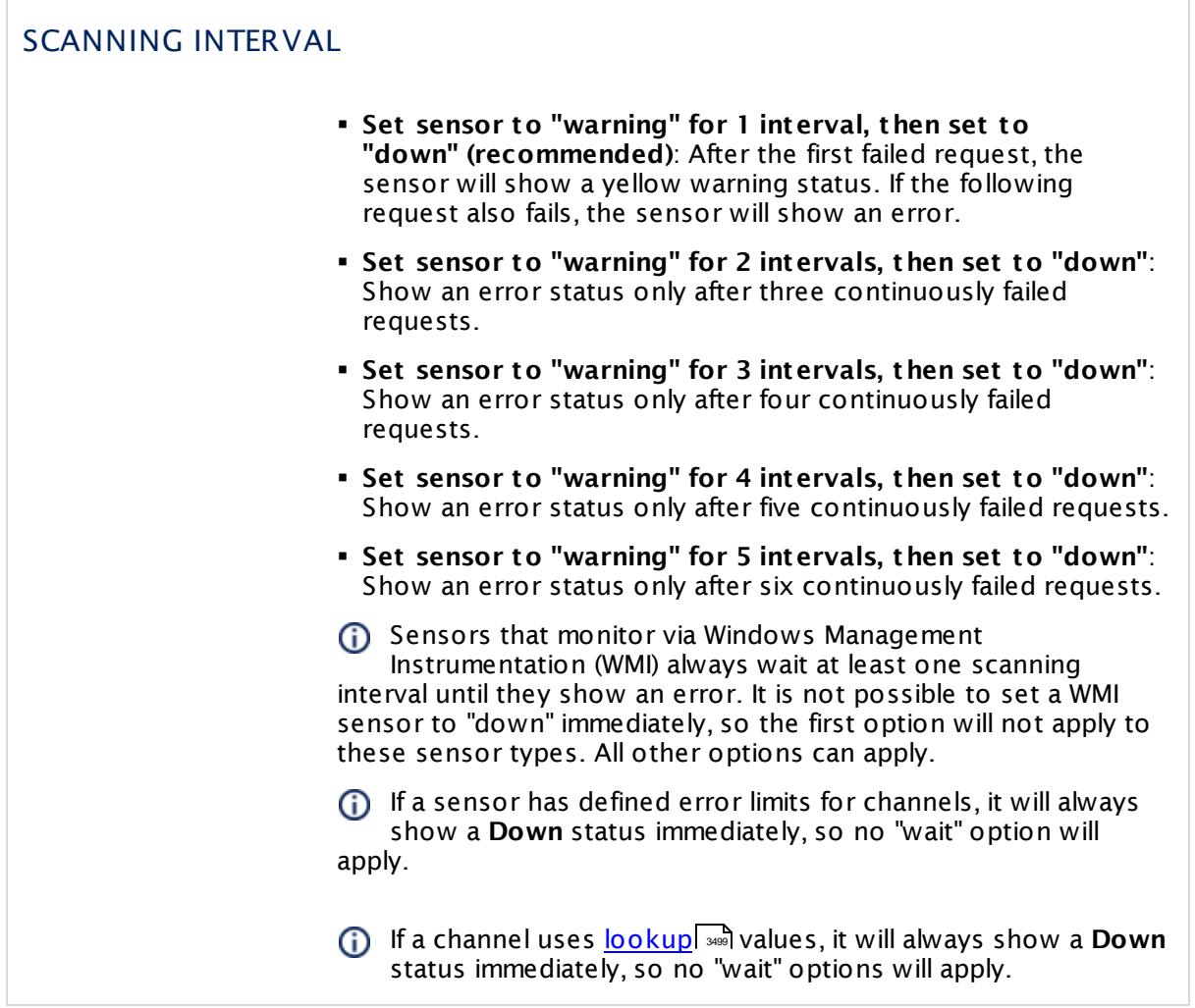

This sensor type has a fixed minimum scanning interval for performance reasons. You cannot run the sensor in shorter intervals than this minimum interval. Consequently, shorter scanning intervals as defined in **System Administ rat [ion—Monitoring](#page-3240-0)** are not 3241available for this sensor.

For Amazon CloudWatch sensors, the minimum scanning interval is **15 minutes**.

# SCHEDULES, DEPENDENCIES, AND MAINTENANCE WINDOW

Inheritance for schedules, dependencies, and maintenance windows cannot be interrupted. The corresponding settings from the parent objects will always be active. However, you can define additional settings here. They will be active at the same time as the parent objects' settings.

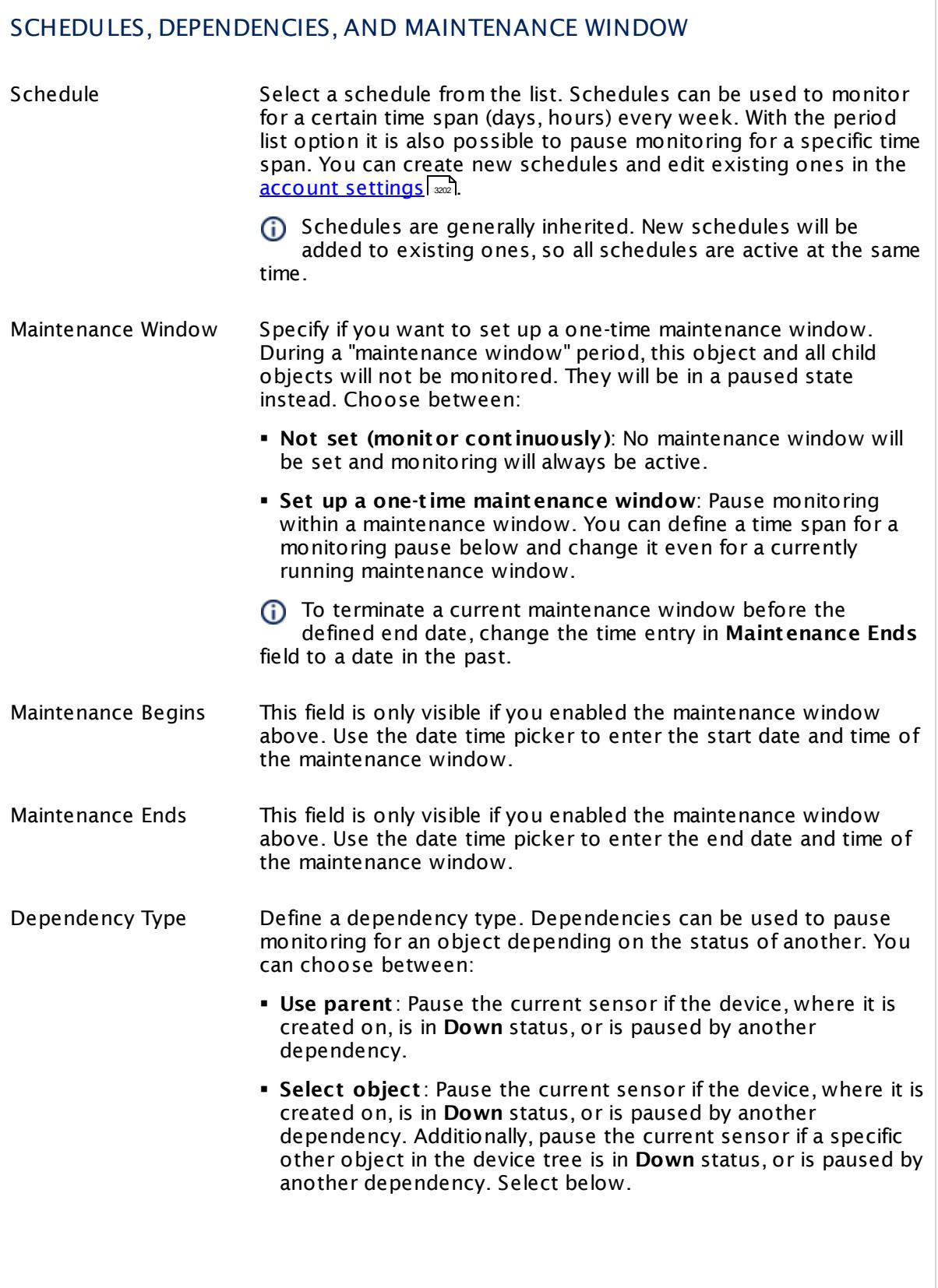

I

Part 7: Ajax Web Interface—Device and Sensor Setup | 8 Sensor Settings 9 Amazon CloudWatch RDS Sensor

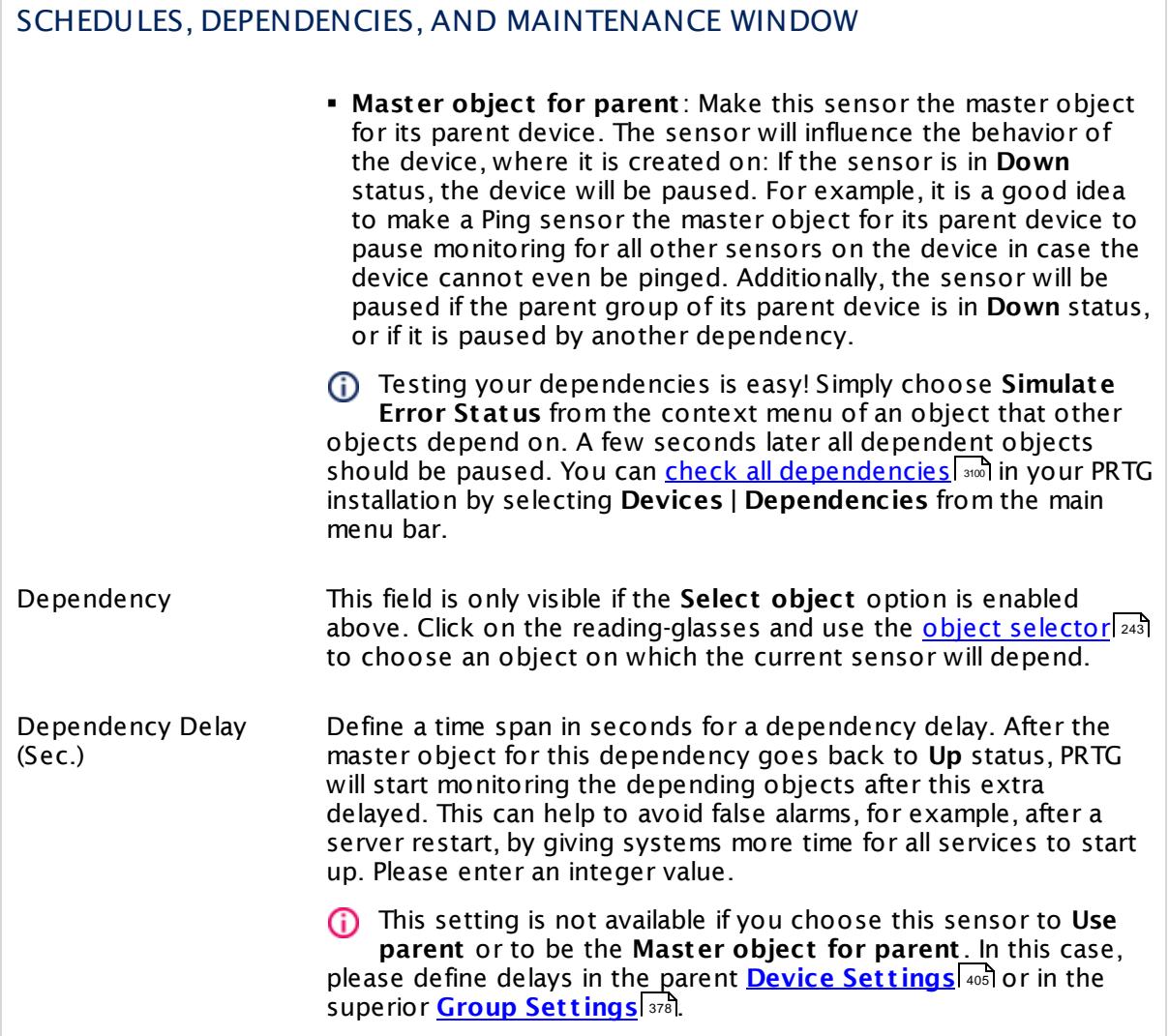

# ACCESS RIGHTS

Click  $\bullet$  to disrupt the inheritance. See section <u>[Inheritance](#page-137-0) of Settings</u> I as for more information.

User Group Access Define which user group(s) will have access to the object you're editing. A table with user groups and types of access rights is shown: It contains all user groups from your setup. For each user group you can choose from the following access rights:

- **Inherited:** Use the access rights settings of the parent object.
- § **None**: Users in this group cannot see or edit the object. The object neither shows up in lists nor in the device tree. Exception: If a child object is visible to the user, the object is visible in the device tree, though not accessible.
- **Read:** Users in this group can see the object and review its monitoring results.
- § **Write**: Users in this group can see the object, review its monitoring results, and edit the object's settings. They cannot edit access rights settings.
- § **Full**: Users in this group can see the object, review its monitoring results, edit the object's settings, and edit access rights settings.

You can create new user groups in the **System [Administ](#page-3267-0) rat ion— User [Groups](#page-3267-0)**  $\infty$  settings. To automatically set all objects further down in the hierarchy to inherit this object's access rights, set a check mark for the **Revert children's access rights to inherited** option.

For more details on access rights, see the section **[User](#page-159-0)**  $\overline{\textbf{Access Rights}}$  $\overline{\textbf{Access Rights}}$  $\overline{\textbf{Access Rights}}$  160 .

### CHANNEL UNIT CONFIGURATION

Click  $\bullet$  to disrupt the inheritance. See section <u>[Inheritance](#page-137-0) of Settings</u> I as for more information.

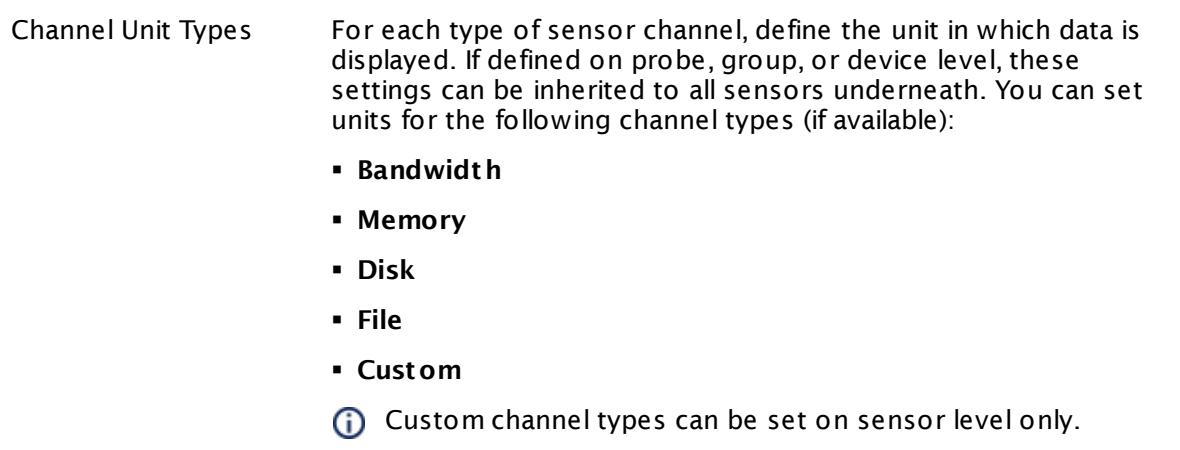

# <span id="page-551-0"></span>**Supported Metrics**

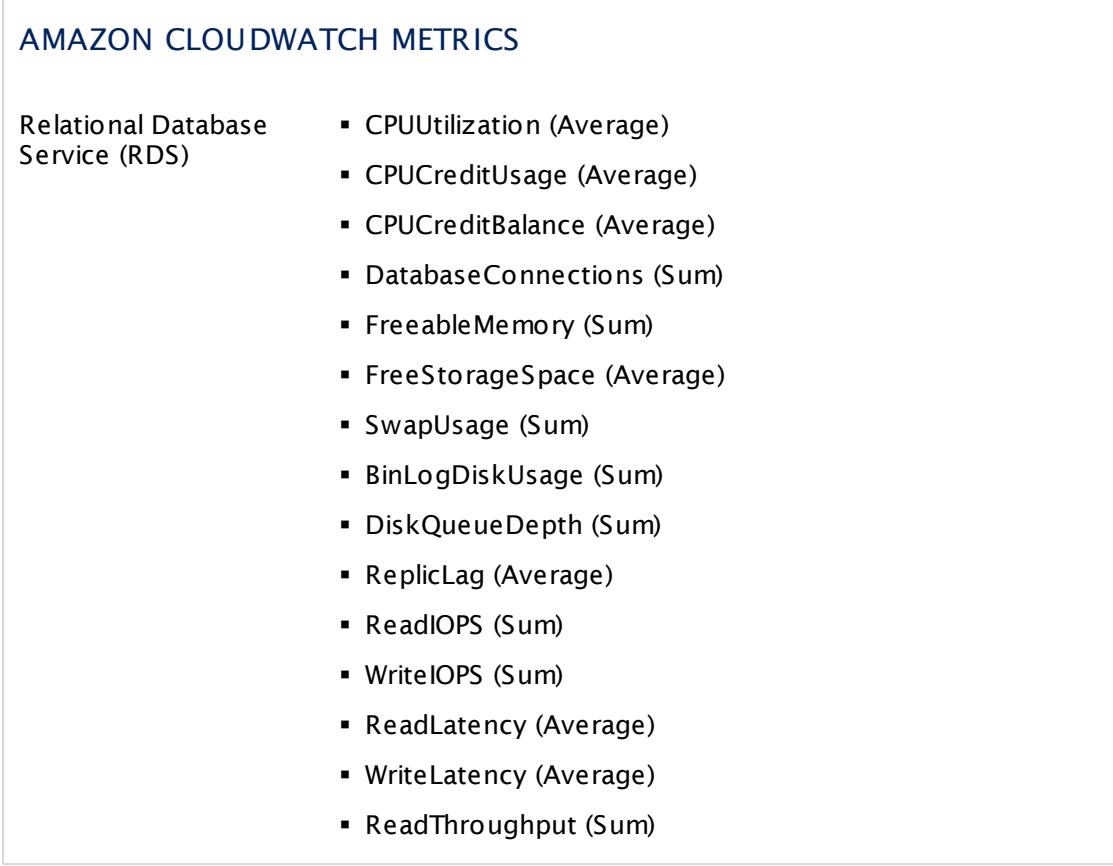

# AMAZON CLOUDWATCH METRICS

- § WriteThroughput (Sum)
- § NetworkReceiveThroughput (Sum)
- § NetworkTransmitThroughput (Sum)

### **Supported Dimensions**

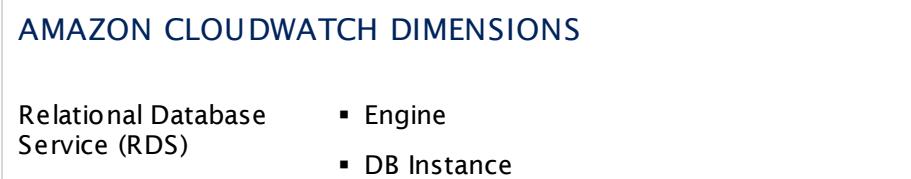

#### **More**

Knowledge Base: How do I define access rights for Amazon CloudWatch queries?

§ <https://kb.paessler.com/en/topic/38083>

Knowledge Base: How much does Amazon charge for using the CloudWatch API?

§ <https://kb.paessler.com/en/topic/37543>

Knowledge Base: Which .NET version does PRTG require?

§ <https://kb.paessler.com/en/topic/60543>

### **Edit Sensor Channels**

To change display settings, spike filter, and limits, switch to the sensor's **Overview** tab and click the gear icon of a specific channel. For detailed information, see the **Sensor [Channels](#page-3050-0)**  $\overline{\text{Set}\text{tings}}|$  $\overline{\text{Set}\text{tings}}|$  $\overline{\text{Set}\text{tings}}|$  section.

## **Notifications**

Click the **Not ificat ions** tab to change notification triggers. For detailed information, see the **[Sensor](#page-3059-0) Not ificat ions Set t ings** section. 3060

### **Others**

For more general information about settings, see the **[Object](#page-219-0) Settings**  $[220]$  section.

# **7.8.10 Amazon CloudWatch SNS Sensor**

The Amazon CloudWatch SNS sensor monitors the performance of the Amazon Cloud service Simple Notification Service (SNS).

The sensor can show the following:

- § Message Counting
- § Error Counting

See **[Supported](#page-563-0) Met rics** for a list of data that this sensor can potentially show in dedicated 564 channels.

Which channels the sensor actually shows might depend on the monitored device and the sensor setup.

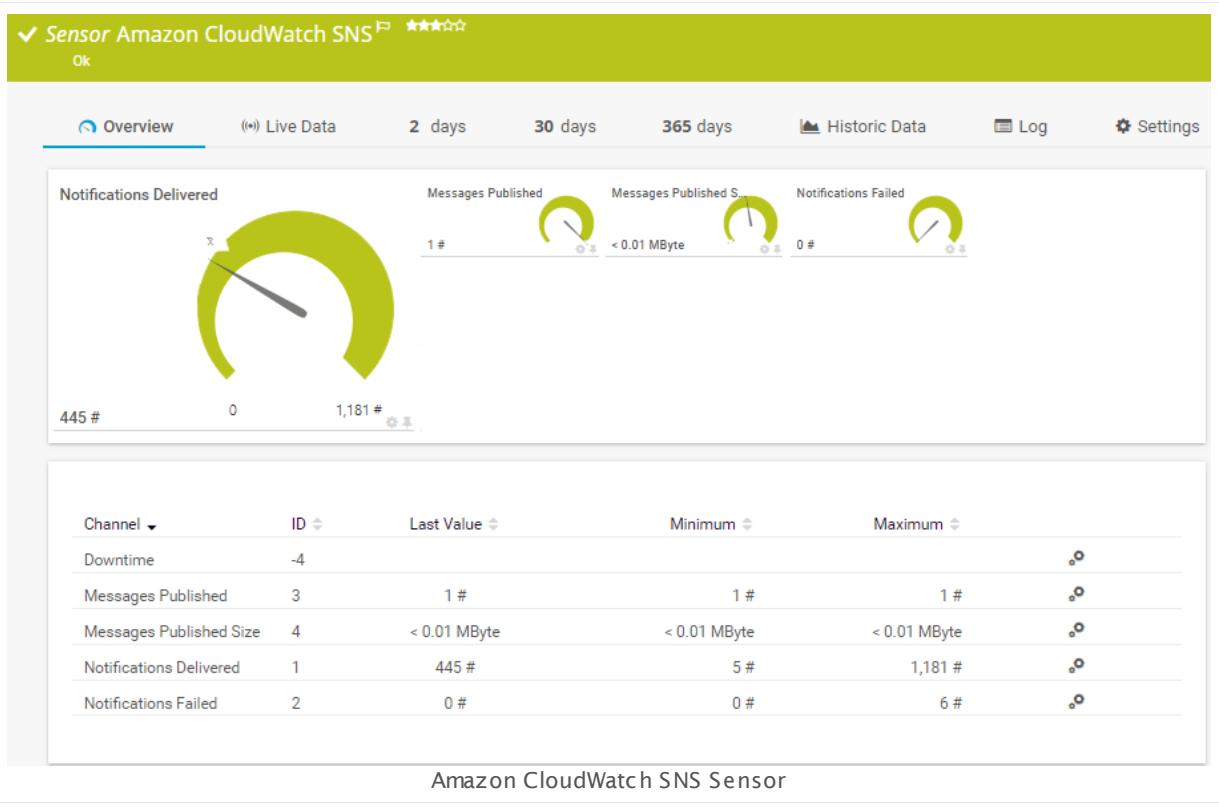

### **Remarks**

- Requires access rights for CloudWatch queries. For details, see the Knowledge Base: [How](http://kb.paessler.com/en/topic/38083) do I define access rights for Amazon [CloudWatch](http://kb.paessler.com/en/topic/38083) queries?
- § Requires .NET 4.5 or higher on the probe system.
- § Define **Credent ials for Amazon [CloudWat](#page-417-0) ch** in settings that are higher in the **[Object](#page-132-0)** 418 [Hierarchy](#page-132-0) | 133], for example, in the <u>parent device [settings](#page-404-0)</u> | 405].
- § The minimum scanning interval for this sensor is **15 minutes**.
- Configure <u>[notification](#page-3059-0) triggers</u> | with a latency of **0 seconds** to receive all notifications for this sensor ([...] for at least 0 seconds).
- § This sensor will only show those channels for which it receives data from Amazon. You can check the availability of data in your CloudWatch Console on the AWS website. To know which channels are possible for the various services of this Amazon CloudWatch sensor, see the manual section **Supported Met rics**. If the sensor does not receive data from Amazon for more than 6 hours, it will go into error status.
- § To know which dimensions you can monitor, see the manual section **Supported Dimensions**.
- § Amazon will charge you (a small amount) for each "Amazon CloudWatch API Request" query the sensor sends to the Amazon servers. Depending on the service, each Amazon CloudWatch sensor sends about 10 to 30 requests with each scanning interval. Last time we checked the Amazon price list, they charged max. US\$ 0.014 per 1,000 requests (depending on your region).

For details, see the Knowledge Base: How much does [Amazon](http://kb.paessler.com/en/topic/37543) charge for using the [CloudWatch](http://kb.paessler.com/en/topic/37543) API?

- § Currently, this sensor type is in beta status. The methods of operating can change at any **BETA** time, as well as the available settings. Do not expect that all functions will work
- properly, or that this sensor works as expected at all. Be aware that this type of sensor can be removed again from PRTG at any time.

#### **Requirement: Access Rights for Amazon CloudWatch Queries**

The AWS Identity and Access Management (IAM) account that you use with the Amazon CloudWatch sensor needs specific rights to query any metrics.

For details, see this Knowledge Base article: How do I define access rights for [Amazon](https://kb.paessler.com/en/topic/38083) [CloudWatch](https://kb.paessler.com/en/topic/38083) queries?

#### **Requirement: .NET Framework**

This sensor type requires the Microsoft .NET Framework to be installed on the computer running the PRTG probe, either on the local system (on every node, if on a cluster probe), or on the system running the <u>[remote](#page-3513-0) probe</u>l …]. If the framework is missing, you cannot create this sensor.

Required .NET version (with latest update): .NET 4.5, .NET 4.6, or .NET 4.7.

**Formore information, please see this Knowledge Base article: <u>Which .NET [version](https://kb.paessler.com/en/topic/60543) does</u>** PRTG [require?](https://kb.paessler.com/en/topic/60543)

### **Add Sensor**

The **Add Sensor** dialog appears when you <u>[manually](#page-327-0)</u> العنه add a new sensor to a device. It only shows the setting fields that are required for creating the sensor. Therefore, you will not see all setting fields in this dialog. You can change (nearly) all settings in the sensor's **Set t ings** tab later.

PRTG looks for available instances.

(i) This can take up to several minutes.

Select which service instance(s) you want to monitor. PRTG creates one sensor for each instance you choose in the **Add Sensor** dialog. The settings you choose will be valid for all sensors that you create when you finish this dialog.

The following settings for this sensor differ in the Add Sensor dialog in comparison to the sensor's settings page.

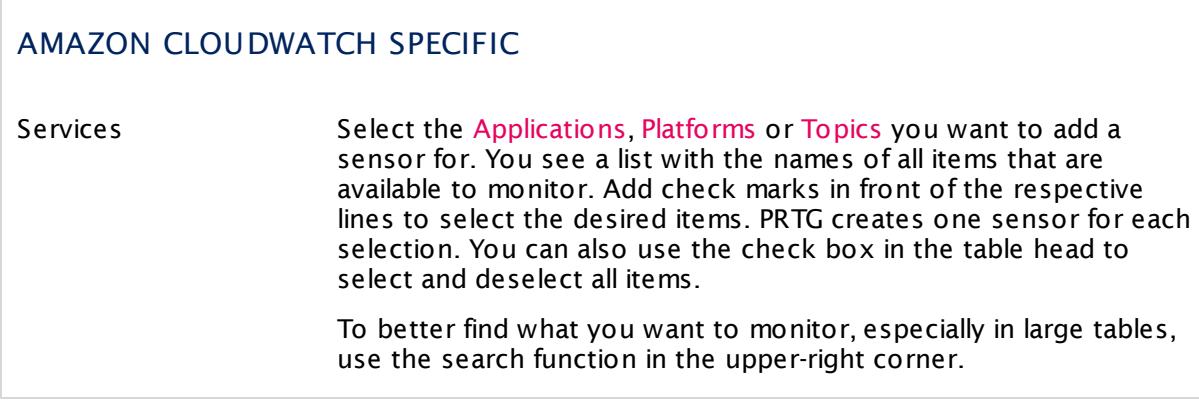

#### **Sensor Settings**

On the details page of a sensor, click the **Set t ings** tab to change its settings.

Usually, a sensor connects to the **IP Address** or **DNS Name** of the parent device where you created this sensor. See the **[Device](#page-404-0) Set t ings** for details. For some sensor types, 405 you can define the monitoring target explicitly in the sensor settings. Please see below for details on available settings.

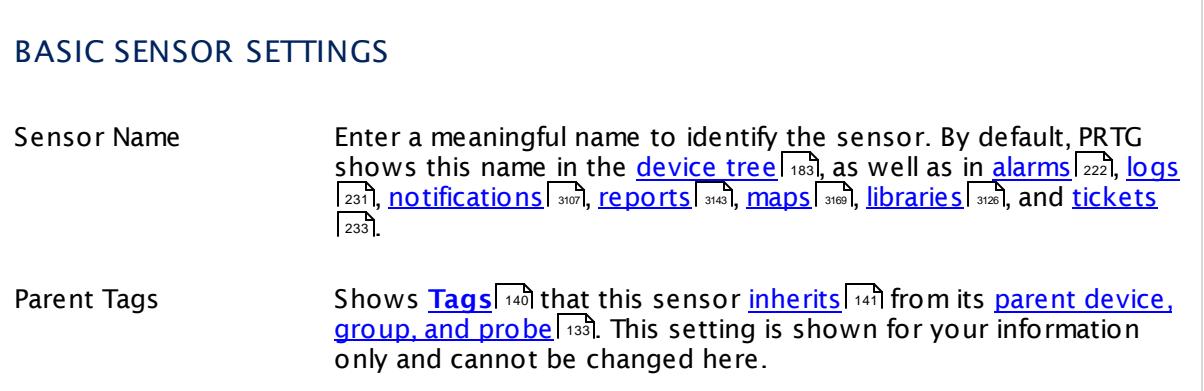

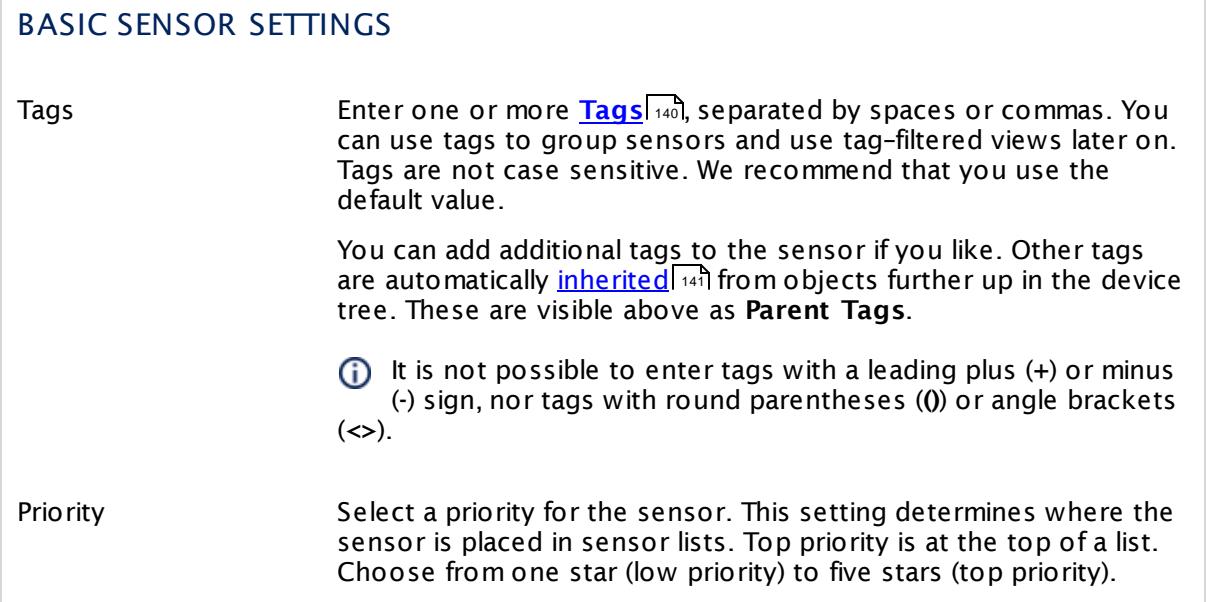

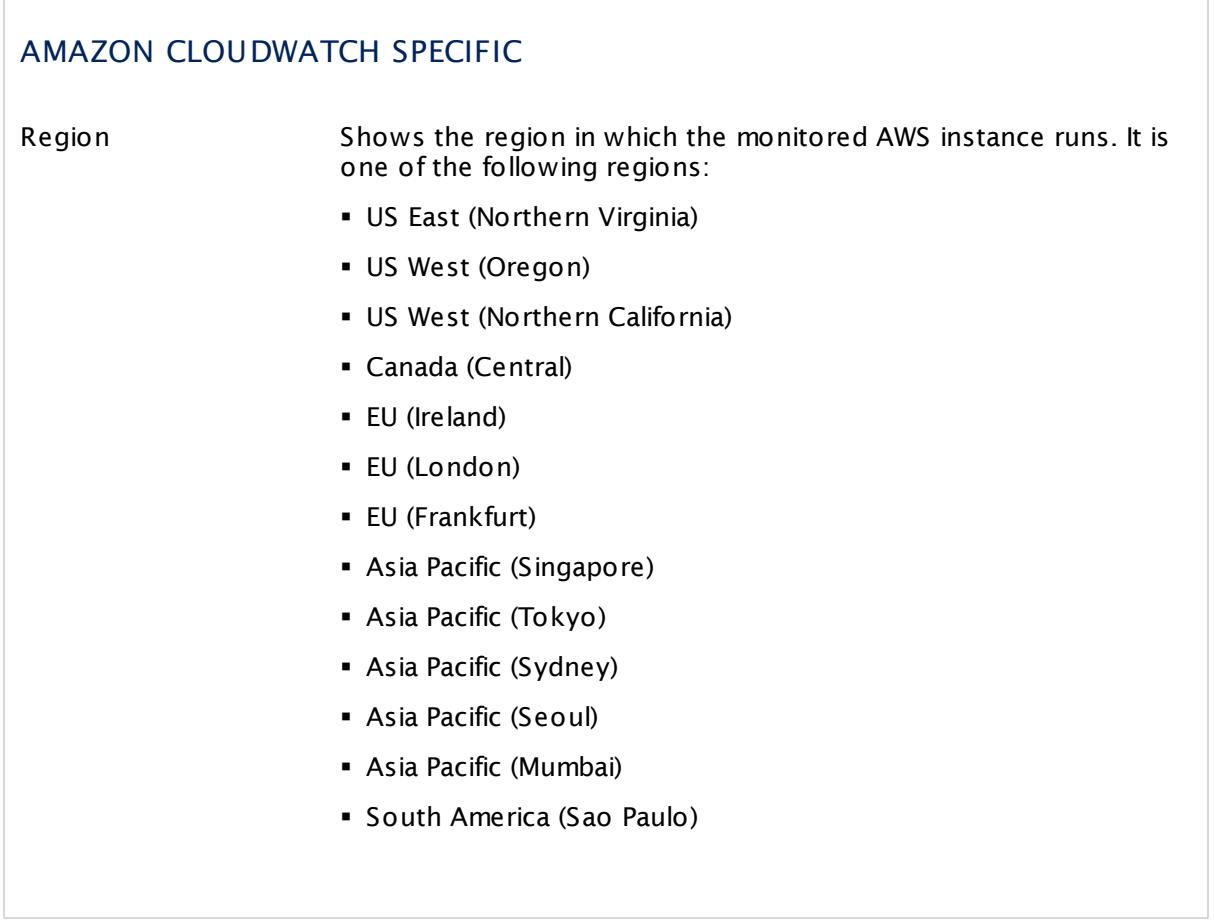

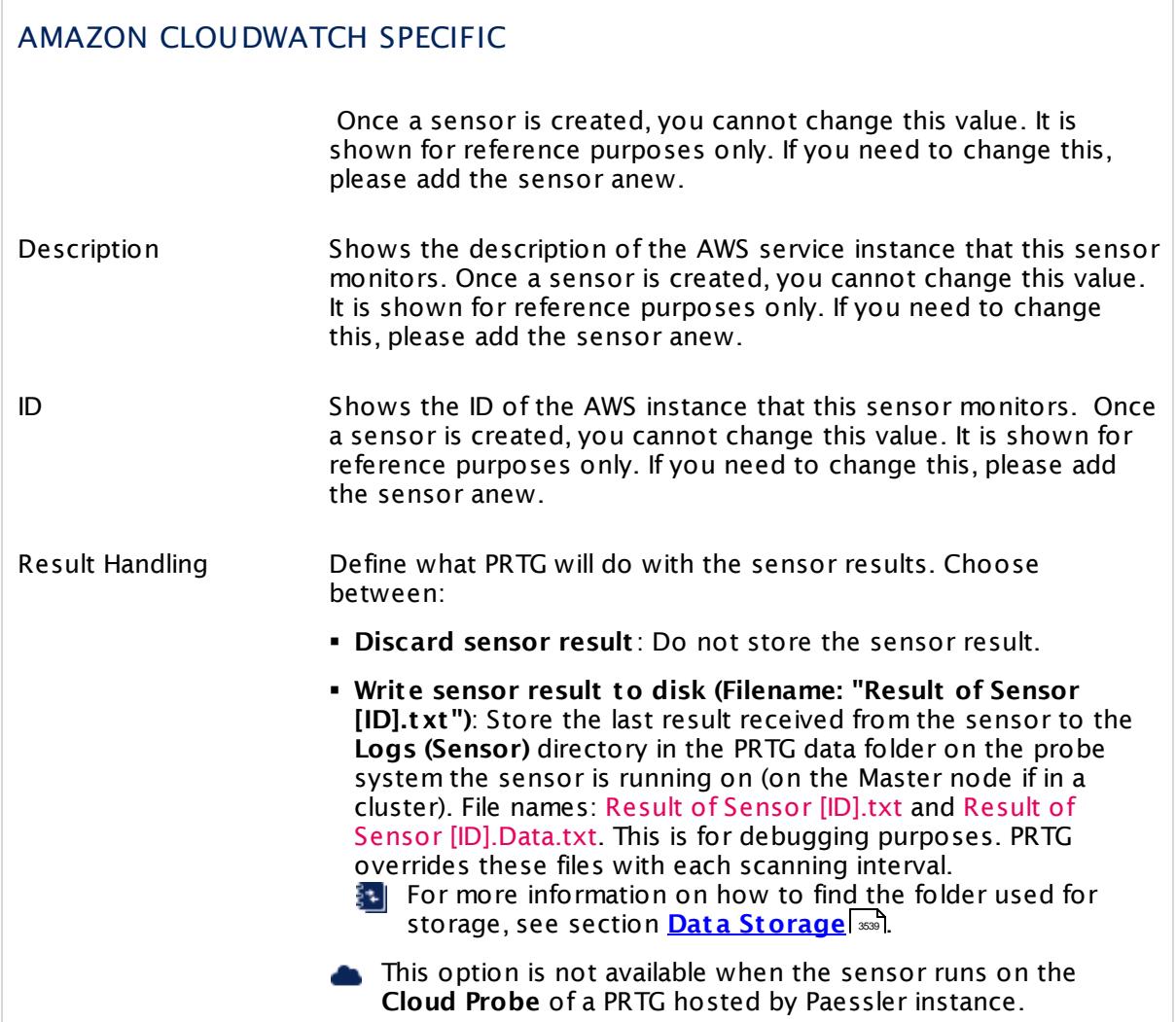

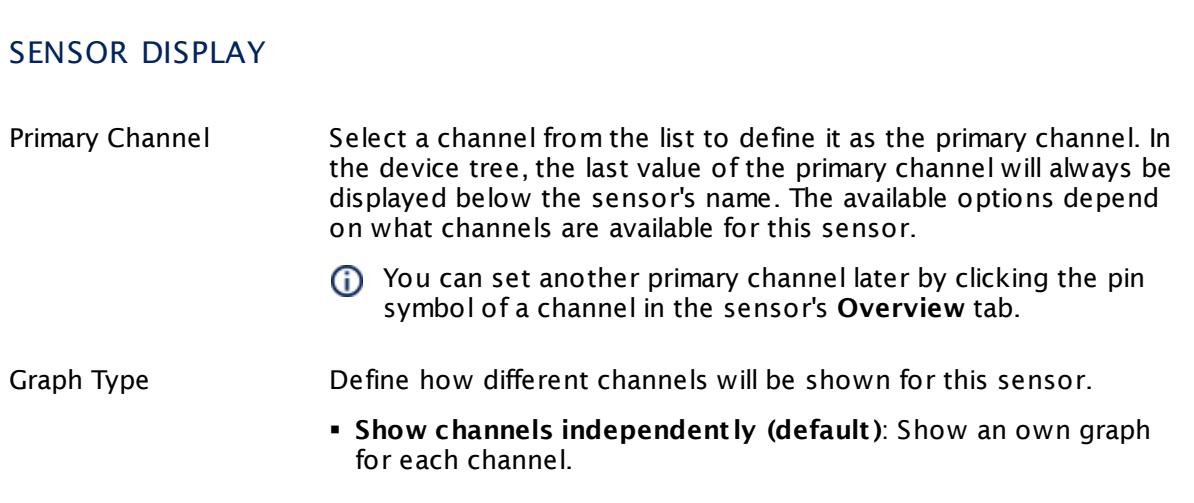

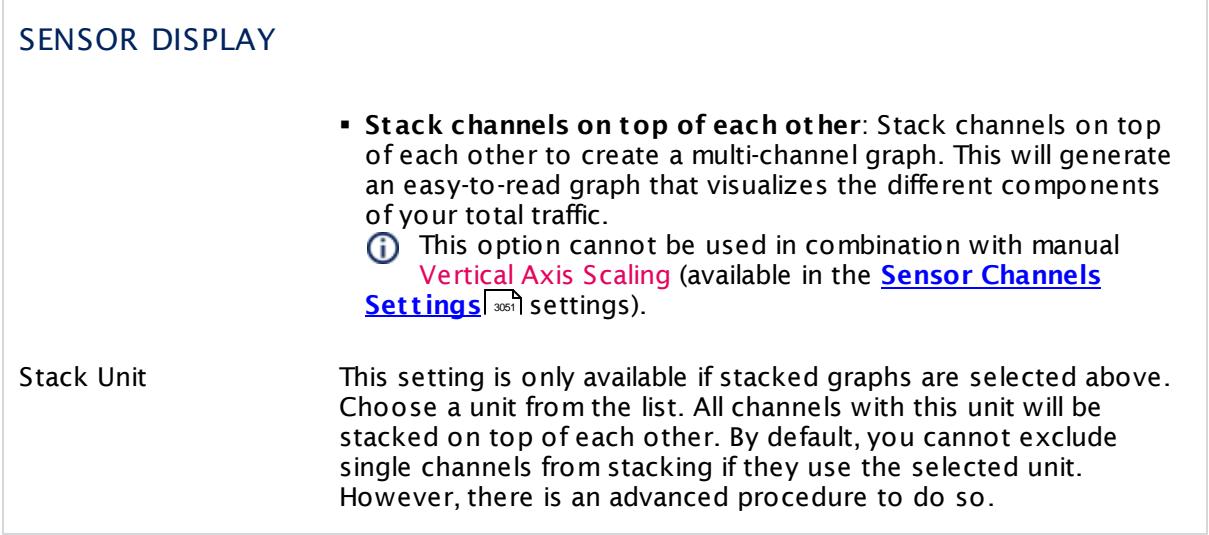

### **Inherited Settings**

By default, all following settings are inherited from objects higher in the hierarchy and should be changed there, if necessary. Often, best practice is to change them centrally in the **[Root](#page-333-0)** 334 group's settings, see section <u>[Inheritance](#page-137-0) of SettingsI</u> 1381 for more information. To change a setting only for this object, disable inheritance by clicking the button next to inherit from under the corresponding setting name. You will then see the options described below.

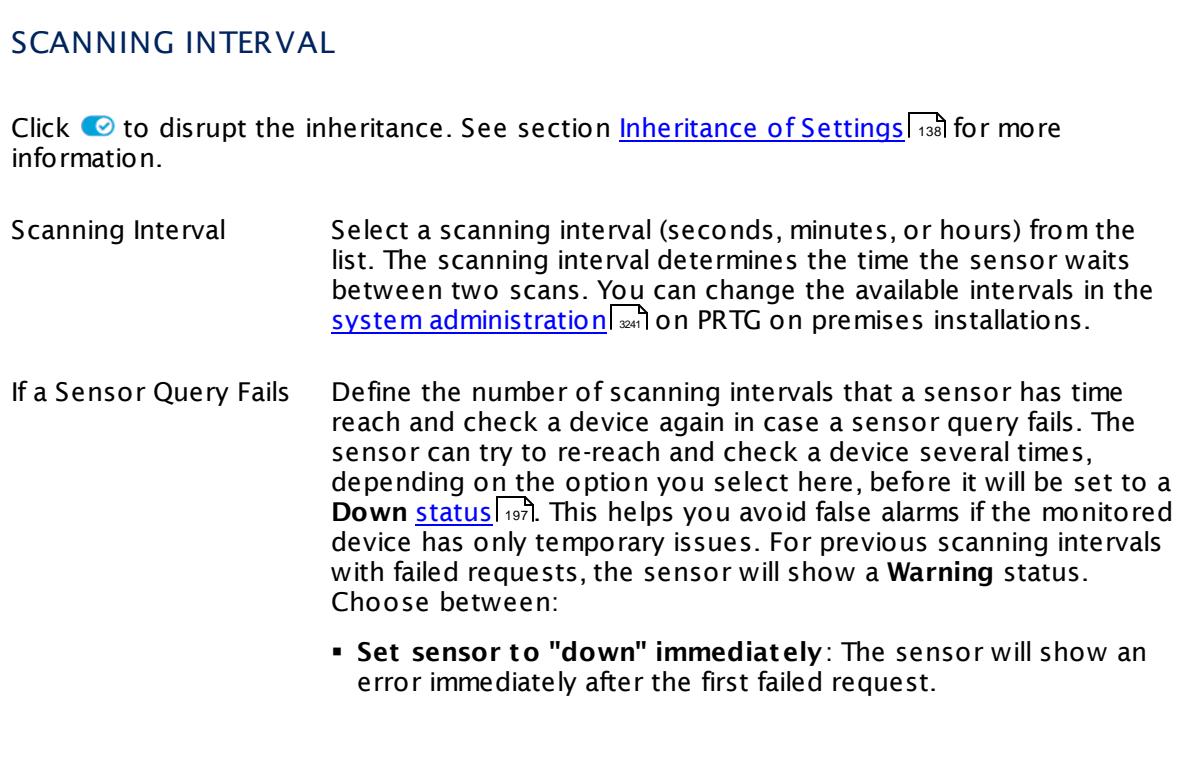

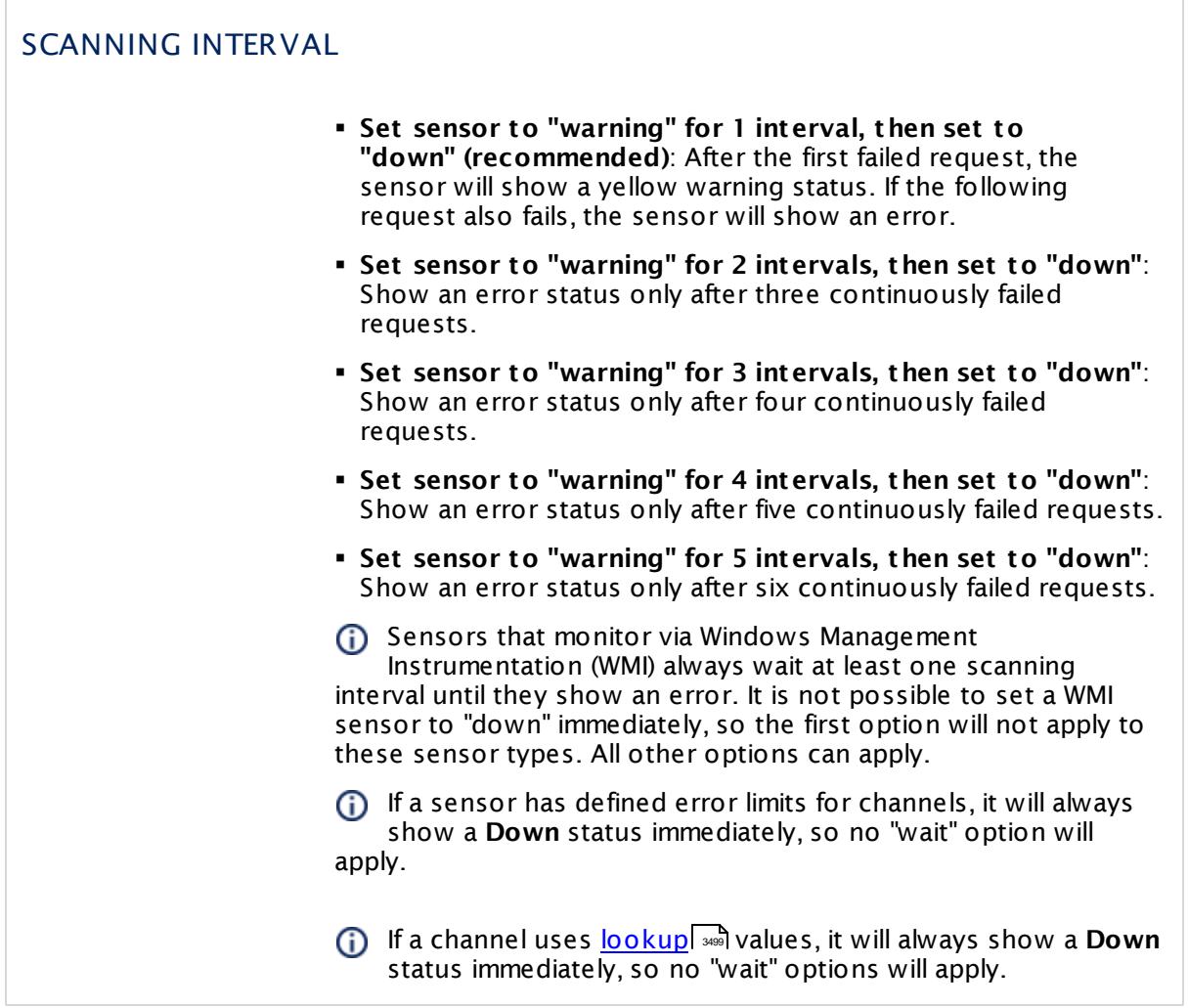

This sensor type has a fixed minimum scanning interval for performance reasons. You cannot run the sensor in shorter intervals than this minimum interval. Consequently, shorter scanning intervals as defined in **System Administ rat [ion—Monitoring](#page-3240-0)** are not 3241available for this sensor.

For Amazon CloudWatch sensors, the minimum scanning interval is **15 minutes**.

### SCHEDULES, DEPENDENCIES, AND MAINTENANCE WINDOW

Inheritance for schedules, dependencies, and maintenance windows cannot be interrupted. The corresponding settings from the parent objects will always be active. However, you can define additional settings here. They will be active at the same time as the parent objects' settings.

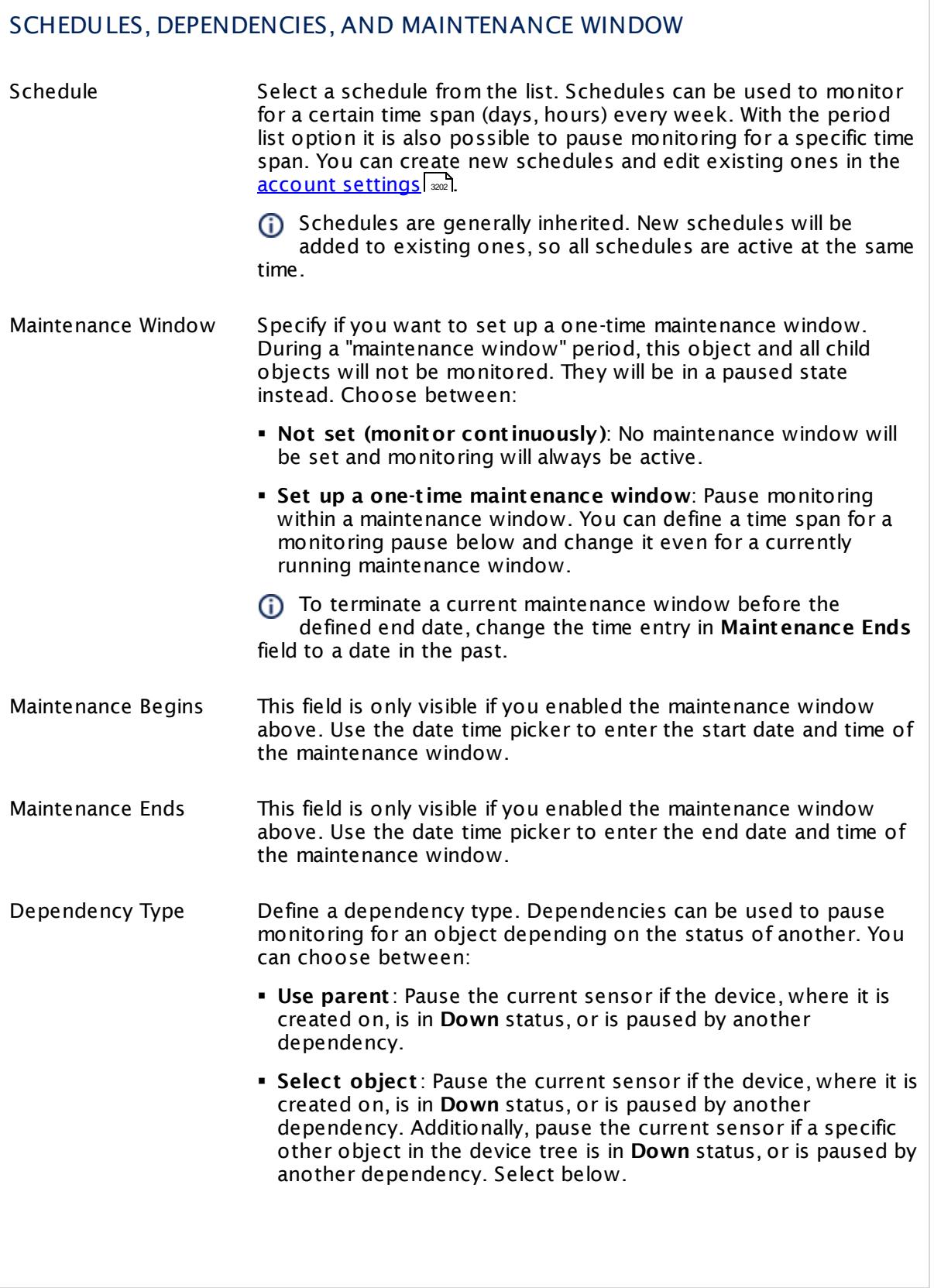

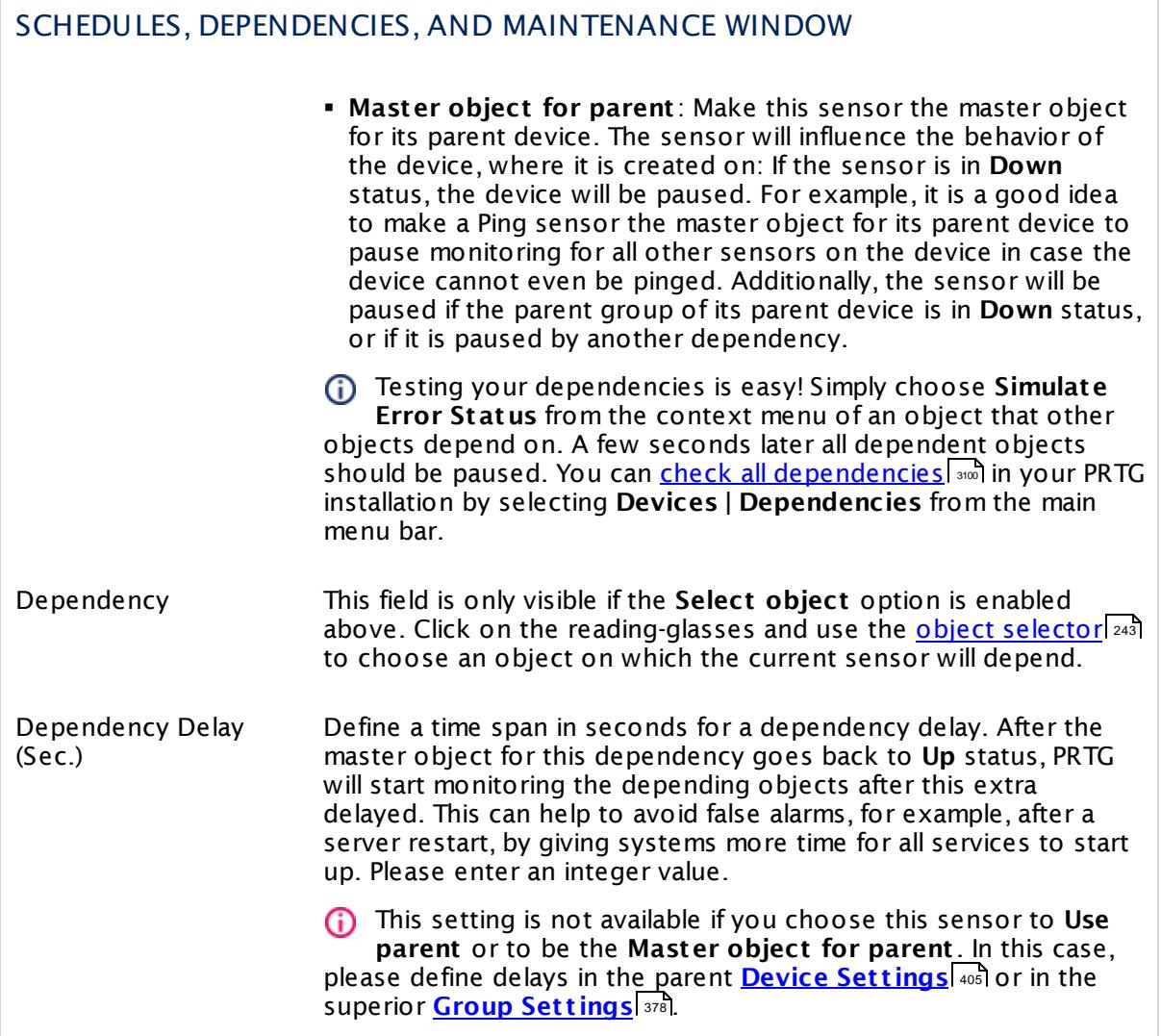

# ACCESS RIGHTS

Click  $\bullet$  to disrupt the inheritance. See section <u>[Inheritance](#page-137-0) of Settings</u> I as for more information.

User Group Access Define which user group(s) will have access to the object you're editing. A table with user groups and types of access rights is shown: It contains all user groups from your setup. For each user group you can choose from the following access rights:

- **Inherited:** Use the access rights settings of the parent object.
- § **None**: Users in this group cannot see or edit the object. The object neither shows up in lists nor in the device tree. Exception: If a child object is visible to the user, the object is visible in the device tree, though not accessible.
- **Read:** Users in this group can see the object and review its monitoring results.
- § **Write**: Users in this group can see the object, review its monitoring results, and edit the object's settings. They cannot edit access rights settings.
- § **Full**: Users in this group can see the object, review its monitoring results, edit the object's settings, and edit access rights settings.

You can create new user groups in the **System [Administ](#page-3267-0) rat ion— User [Groups](#page-3267-0)**  $\infty$  settings. To automatically set all objects further down in the hierarchy to inherit this object's access rights, set a check mark for the **Revert children's access rights to inherited** option.

For more details on access rights, see the section **[User](#page-159-0)**  $\overline{\textbf{Access Rights}}$  $\overline{\textbf{Access Rights}}$  $\overline{\textbf{Access Rights}}$  160 .

### CHANNEL UNIT CONFIGURATION

Click  $\bullet$  to disrupt the inheritance. See section <u>[Inheritance](#page-137-0) of Settings</u> I as for more information.

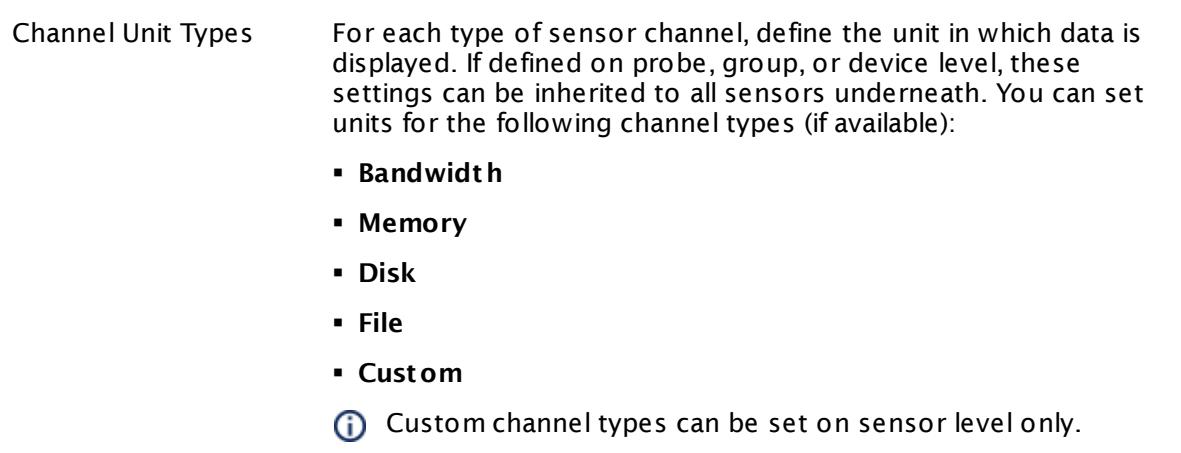

# <span id="page-563-0"></span>**Supported Metrics**

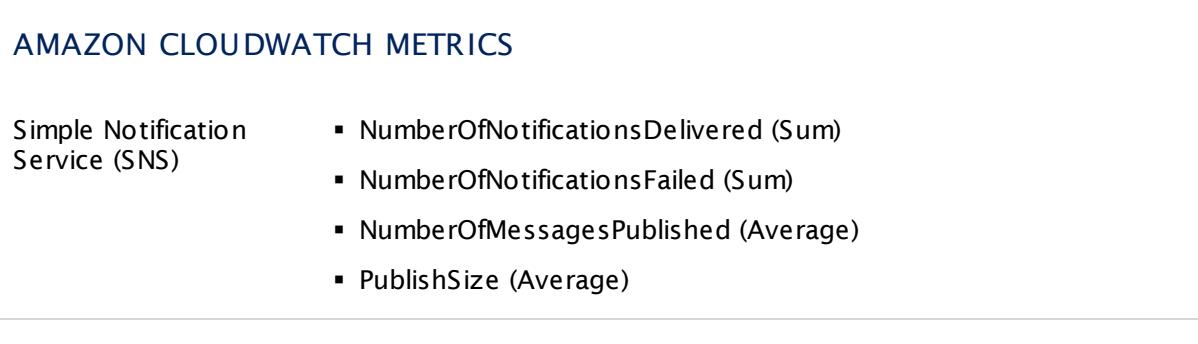

# **Supported Dimensions**

# AMAZON CLOUDWATCH DIMENSIONS Simple Notification Service (SNS) **•** Application § Platform § Application and Platform § Topic

#### **More**

Knowledge Base: How do I define access rights for Amazon CloudWatch queries?

§ <https://kb.paessler.com/en/topic/38083>

Knowledge Base: How much does Amazon charge for using the CloudWatch API?

§ <https://kb.paessler.com/en/topic/37543>

Knowledge Base: Which .NET version does PRTG require?

§ <https://kb.paessler.com/en/topic/60543>

#### **Edit Sensor Channels**

To change display settings, spike filter, and limits, switch to the sensor's **Overview** tab and click the gear icon of a specific channel. For detailed information, see the **Sensor [Channels](#page-3050-0)**  $SettingS$   $ss1$  section.

### **Notifications**

Click the **Not ificat ions** tab to change notification triggers. For detailed information, see the **[Sensor](#page-3059-0) Not ificat ions Set t ings** section. 3060

#### **Others**

For more general information about settings, see the **[Object](#page-219-0) Settings** |220] section.

# **7.8.11 Amazon CloudWatch SQS Sensor**

The Amazon CloudWatch SQS sensor monitors the performance of the Amazon Cloud service Simple Queue Service (SQS).

The sensor can show the following:

- § Message Counting
- § Error Counting
- § Delay

See **[Supported](#page-575-0) Met rics** for a list of data that this sensor can potentially show in dedicated 576channels.

Which channels the sensor actually shows might depend on the monitored device and the sensor setup.

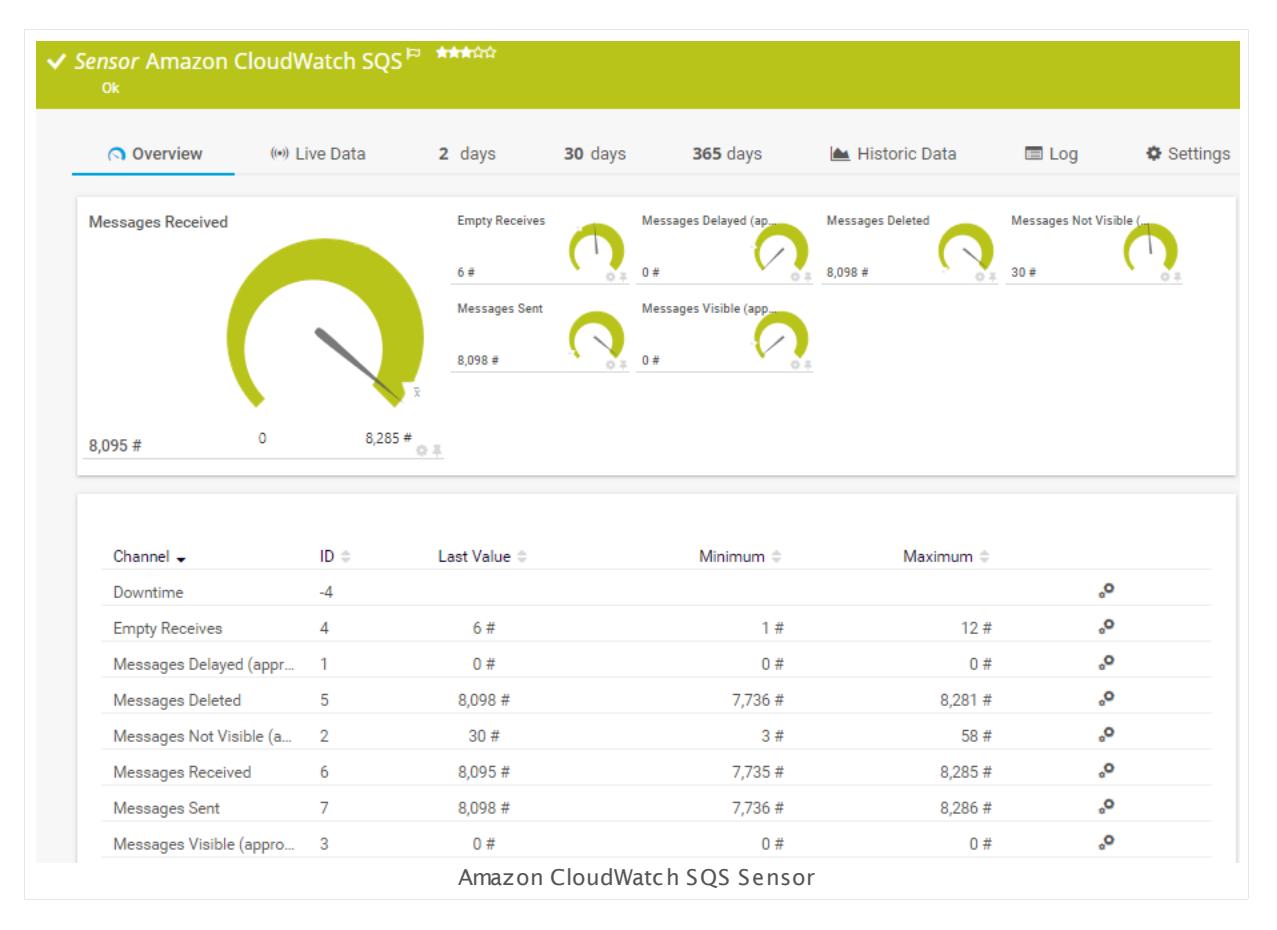

### **Remarks**

- Requires access rights for CloudWatch queries. For details, see the Knowledge Base: [How](http://kb.paessler.com/en/topic/38083) do I define access rights for Amazon [CloudWatch](http://kb.paessler.com/en/topic/38083) queries?
- § Requires .NET 4.5 or higher on the probe system.
- § Define **Credent ials for Amazon [CloudWat](#page-417-0) ch** in settings that are higher in the **[Object](#page-132-0)** 418 **<u>[Hierarchy](#page-132-0) Fast, for example, in the parent device [settings](#page-404-0)</u> 4051.**
- § The minimum scanning interval for this sensor is **15 minutes**.
- Configure <u>[notification](#page-3059-0) triggers</u> | with a latency of **0 seconds** to receive all notifications for this sensor ([...] for at least 0 seconds).
- § This sensor will only show those channels for which it receives data from Amazon. You can check the availability of data in your CloudWatch Console on the AWS website. To know which channels are possible for the various services of this Amazon CloudWatch sensor, see the manual section **Supported Met rics**. If the sensor does not receive data from Amazon for more than 6 hours, it will go into error status.
- § To know which dimensions you can monitor, see the manual section **Supported Dimensions**.
- § Amazon will charge you (a small amount) for each "Amazon CloudWatch API Request" query the sensor sends to the Amazon servers. Depending on the service, each Amazon CloudWatch sensor sends about 10 to 30 requests with each scanning interval. Last time we checked the Amazon price list, they charged max. US\$ 0.014 per 1,000 requests (depending on your region).

For details, see the Knowledge Base: How much does [Amazon](http://kb.paessler.com/en/topic/37543) charge for using the [CloudWatch](http://kb.paessler.com/en/topic/37543) API?

- § Currently, this sensor type is in beta status. The methods of operating can change at any
- **BETA** time, as well as the available settings. Do not expect that all functions will work properly, or that this sensor works as expected at all. Be aware that this type of sensor can be removed again from PRTG at any time.

### **Requirement: Access Rights for Amazon CloudWatch Queries**

The AWS Identity and Access Management (IAM) account that you use with the Amazon CloudWatch sensor needs specific rights to query any metrics.

For details, see this Knowledge Base article: How do I define access rights for [Amazon](https://kb.paessler.com/en/topic/38083) [CloudWatch](https://kb.paessler.com/en/topic/38083) queries?

#### **Requirement: .NET Framework**

X This sensor type requires the Microsoft .NET Framework to be installed on the computer running the PRTG probe, either on the local system (on every node, if on a cluster probe), or on the system running the <u>[remote](#page-3513-0) probe</u>l …]. If the framework is missing, you cannot create this sensor.

Required .NET version (with latest update): .NET 4.5, .NET 4.6, or .NET 4.7.

For more information, please see this Knowledge Base article: Which .NET [version](https://kb.paessler.com/en/topic/60543) does PRTG [require?](https://kb.paessler.com/en/topic/60543)

#### **Add Sensor**

The **Add Sensor** dialog appears when you <u>[manually](#page-327-0)</u> العنه add a new sensor to a device. It only shows the setting fields that are required for creating the sensor. Therefore, you will not see all setting fields in this dialog. You can change (nearly) all settings in the sensor's **Set t ings** tab later.

PRTG looks for available instances.

**(ii)** This can take up to several minutes.

Select which service instance(s) you want to monitor. PRTG creates one sensor for each instance you choose in the **Add Sensor** dialog. The settings you choose will be valid for all sensors that you create when you finish this dialog.

The following settings for this sensor differ in the Add Sensor dialog in comparison to the sensor's settings page.

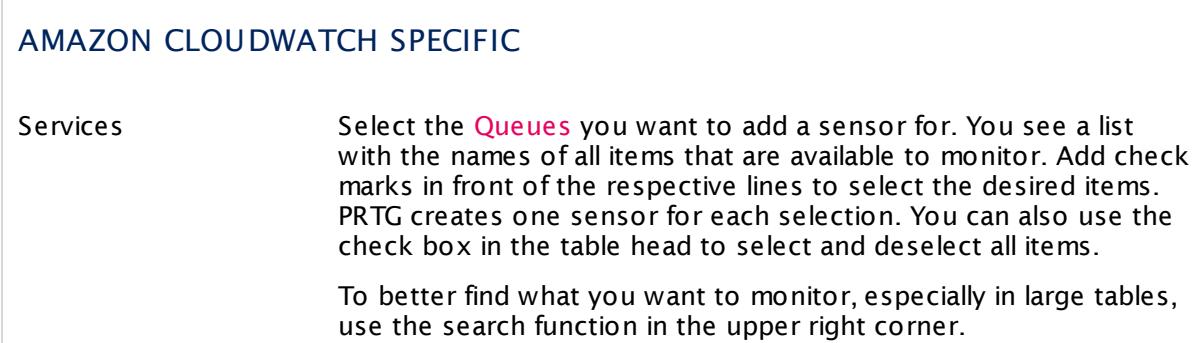

### **Sensor Settings**

On the details page of a sensor, click the **Set t ings** tab to change its settings.

Usually, a sensor connects to the **IP Address** or **DNS Name** of the parent device where you created this sensor. See the **[Device](#page-404-0) Set t ings** for details. For some sensor types, 405 you can define the monitoring target explicitly in the sensor settings. Please see below for details on available settings.

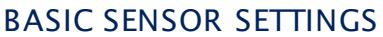

Sensor Name **Enter a meaningful name to identify the sensor. By default, PRTG** shows this name in the <u>[device](#page-182-0) tree</u> | 183], as well as in <u>[alarms](#page-221-0)</u> | 222], <u>[logs](#page-230-0)</u> ا, <u>[notifications](#page-3106-0) , and yet and tickets , [maps](#page-3168-0) , and [tickets](#page-232-0) , motifications , and tickets , and tickets , </u> 183**1. as well as in alarms** 222 231 **| NOTITICATIONS |** 3107 | **TEDOITS |** 3143 | MADS | 3169 | IIDTATIES | 3126

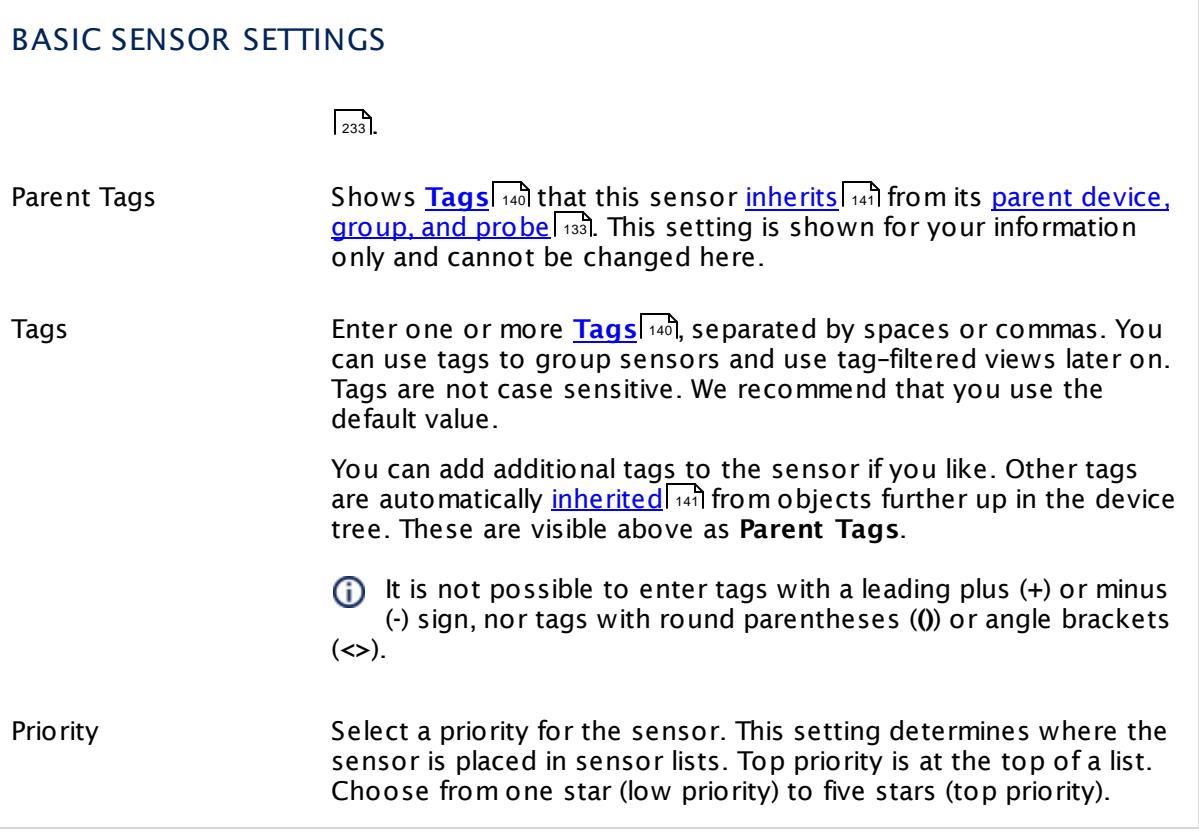

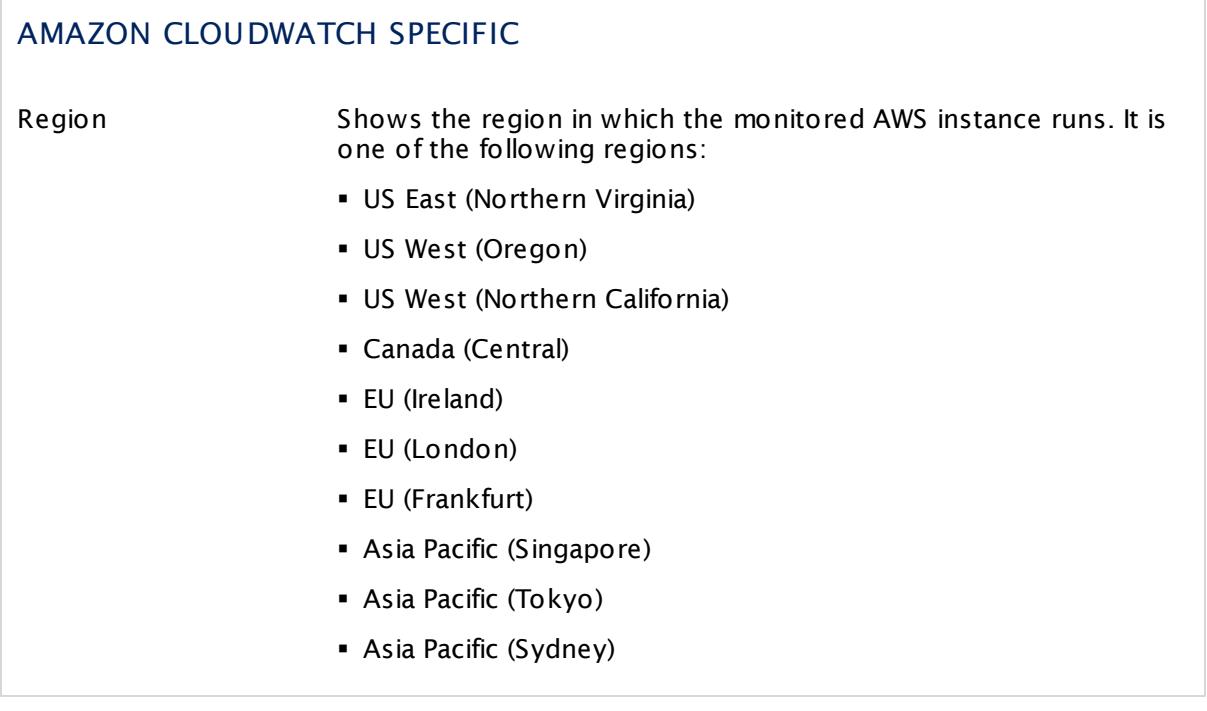

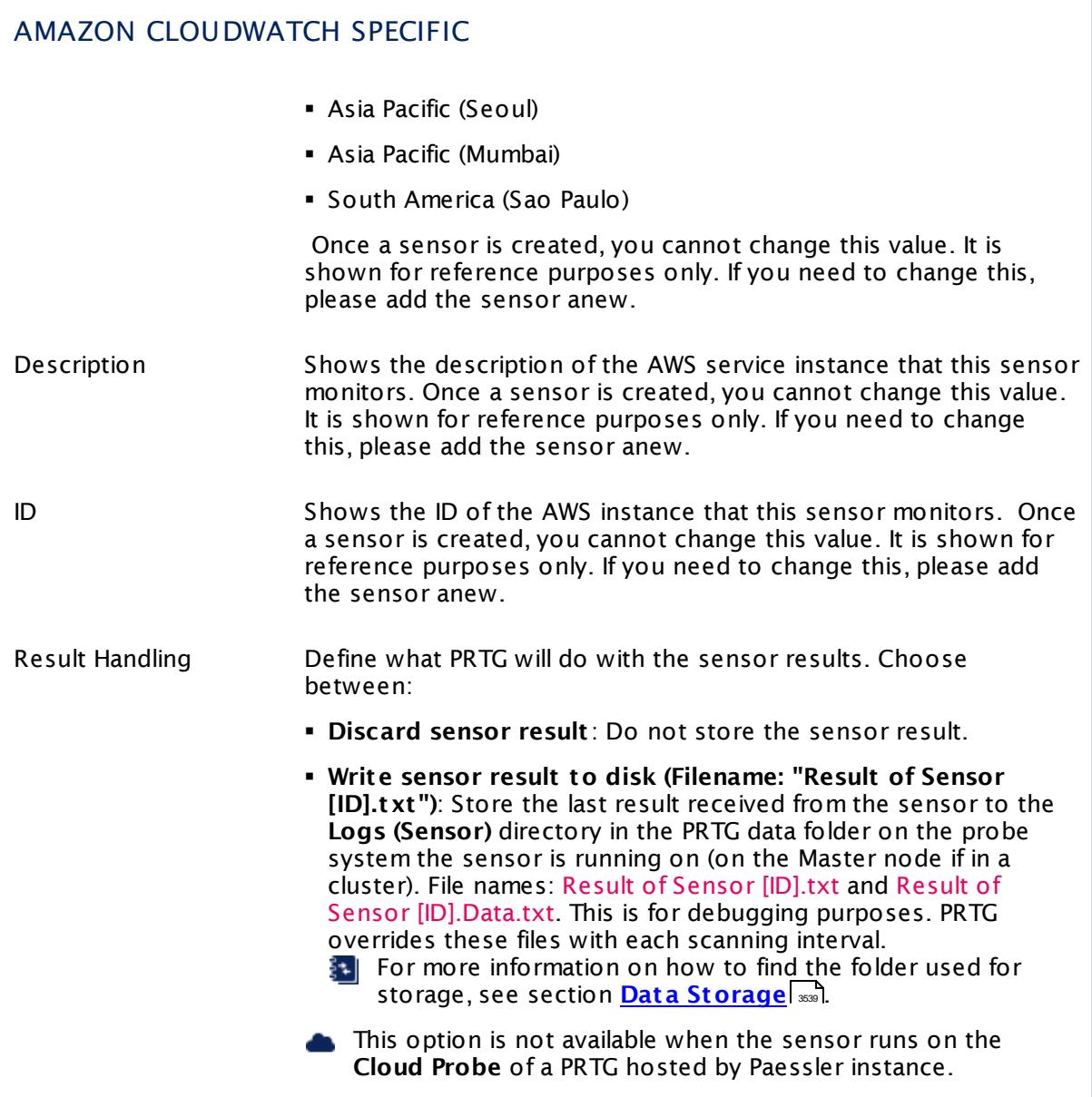

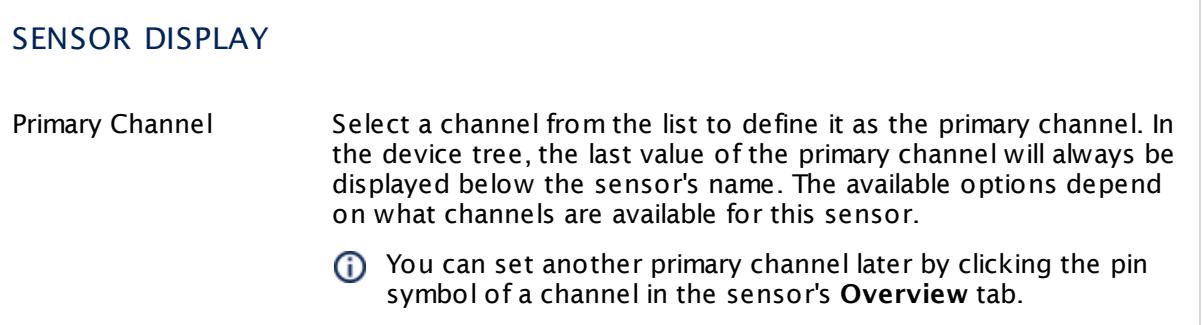

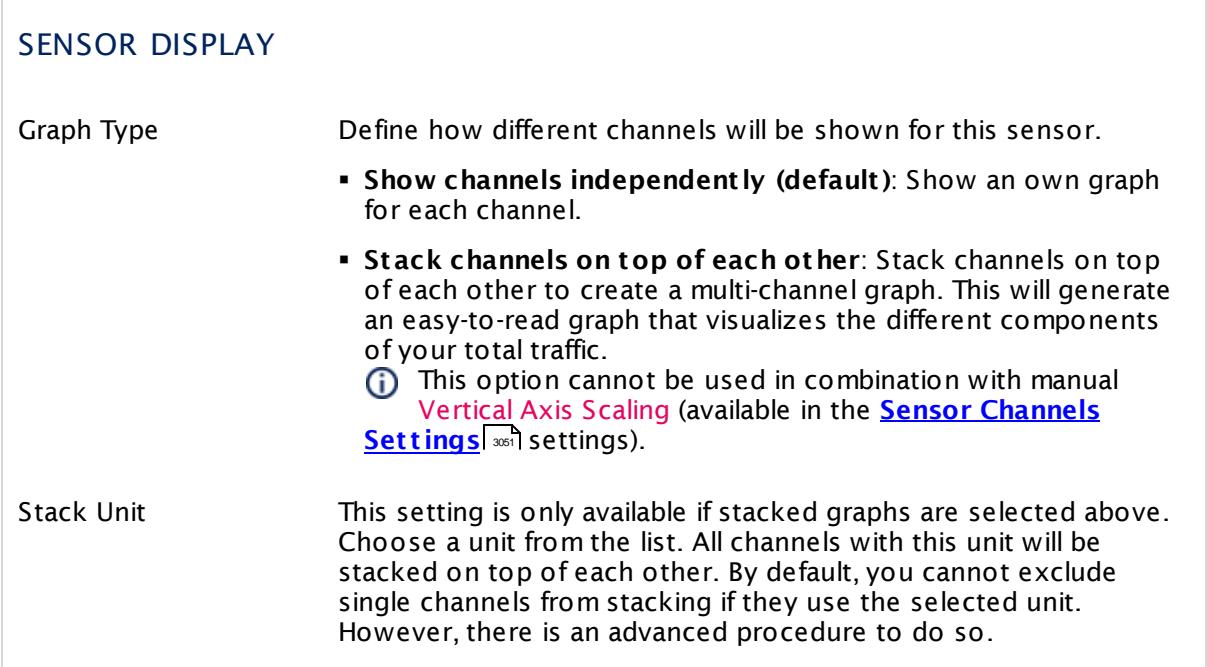

## **Inherited Settings**

By default, all following settings are inherited from objects higher in the hierarchy and should be changed there, if necessary. Often, best practice is to change them centrally in the **[Root](#page-333-0)** group's settings, see section <u>[Inheritance](#page-137-0) of Settings</u> F38 for more information. To change a setting only for this object, disable inheritance by clicking the button next to inherit from under the corresponding setting name. You will then see the options described below. 334 138

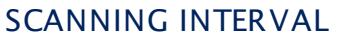

Click © to disrupt the inheritance. See section <u>[Inheritance](#page-137-0) of Settings</u> ক্ষী for more information.

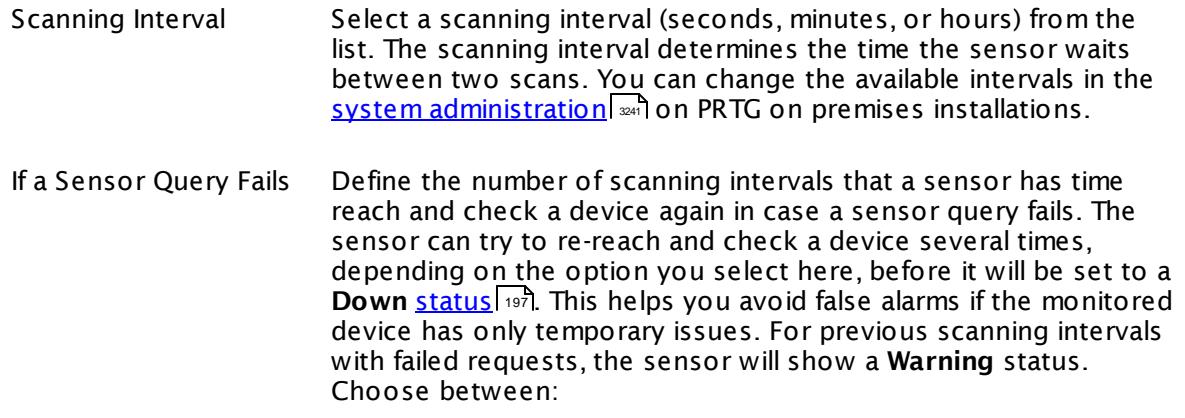

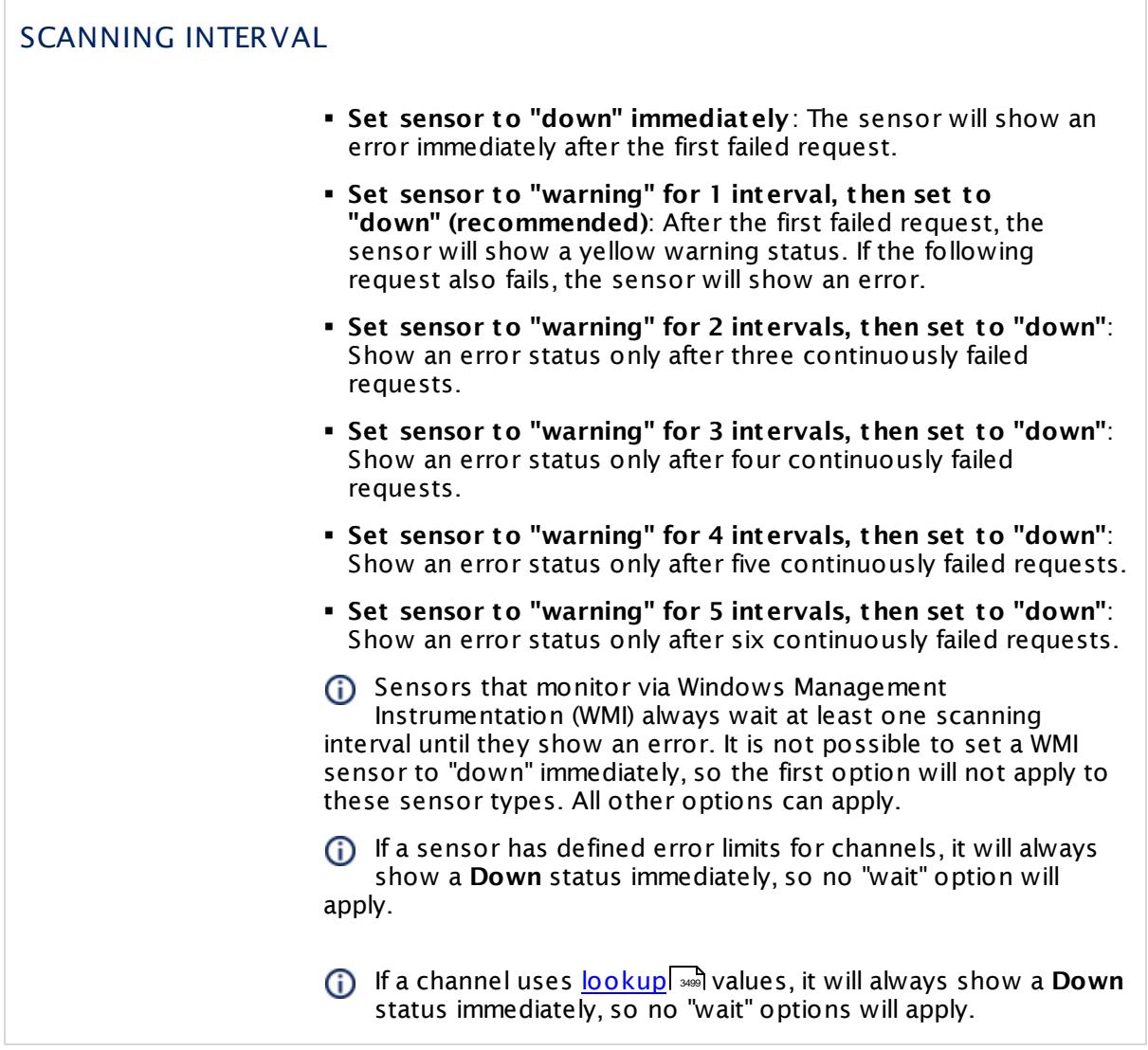

This sensor type has a fixed minimum scanning interval for performance reasons. You cannot run the sensor in shorter intervals than this minimum interval. Consequently, shorter scanning intervals as defined in **System Administ rat [ion—Monitoring](#page-3240-0)** are not 3241available for this sensor.

For Amazon CloudWatch sensors, the minimum scanning interval is **15 minutes**.

#### SCHEDULES, DEPENDENCIES, AND MAINTENANCE WINDOW

Inheritance for schedules, dependencies, and maintenance windows cannot be interrupted. The corresponding settings from the parent objects will always be active. However, you can define additional settings here. They will be active at the same time as the parent objects' settings.

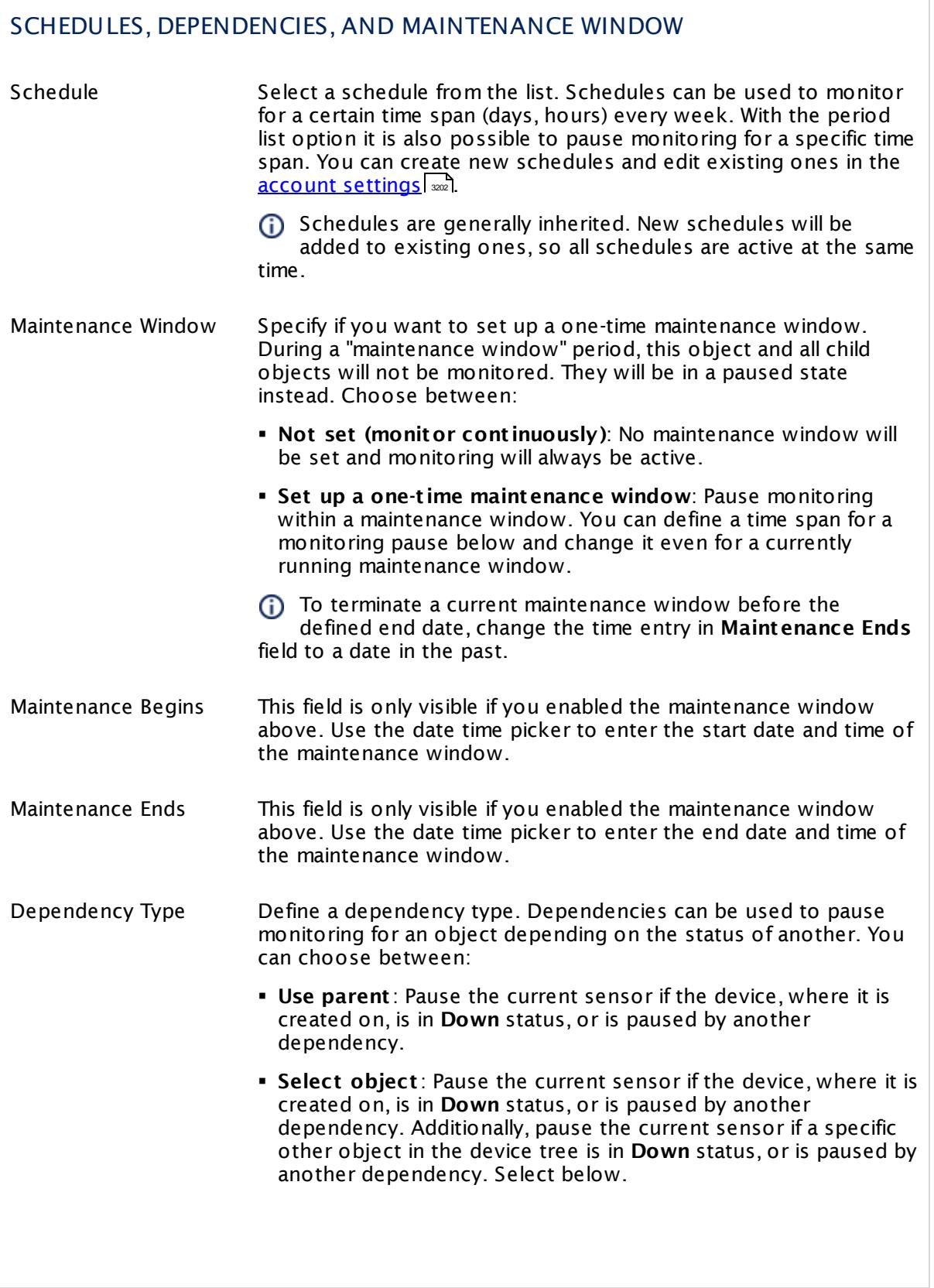

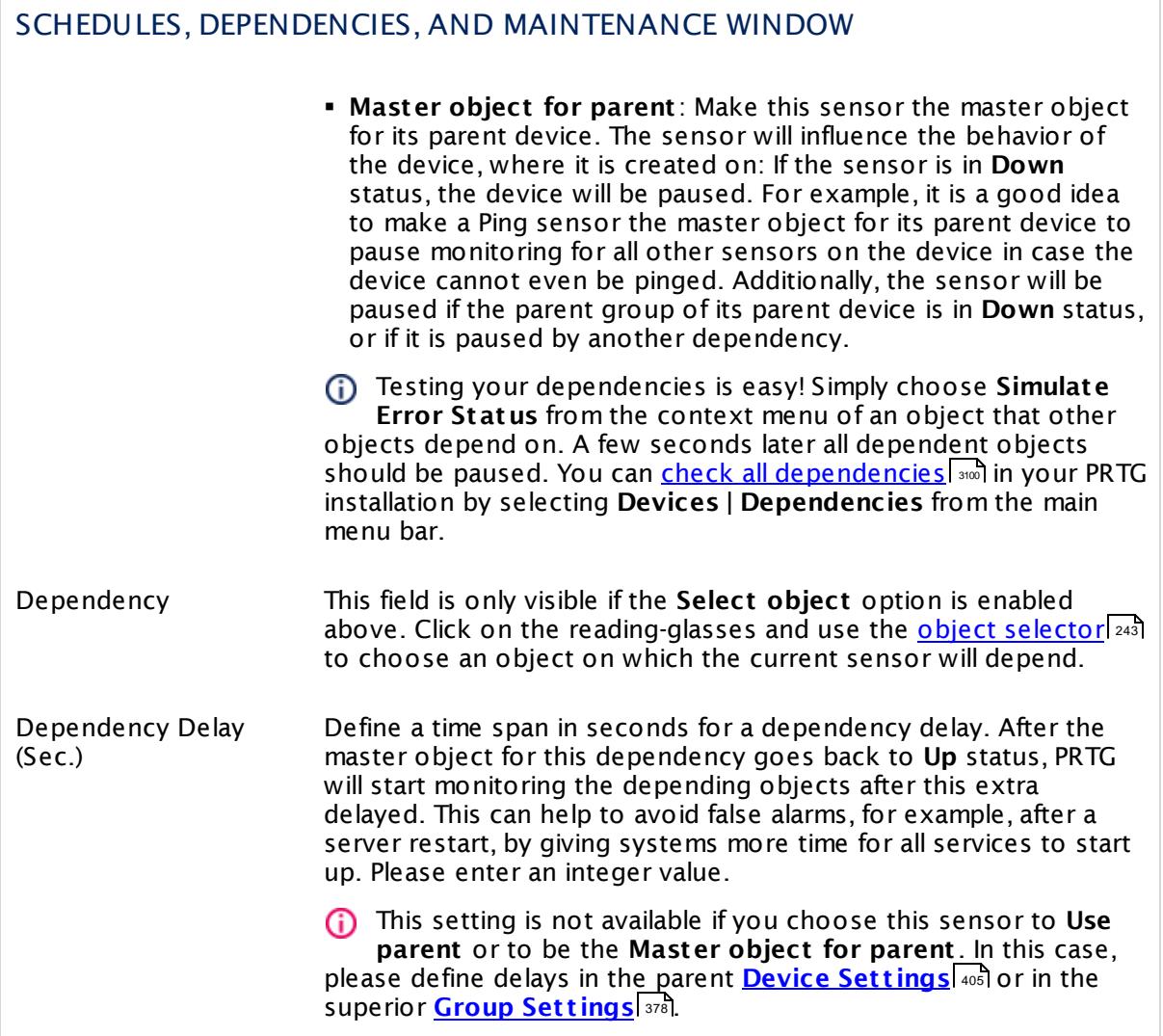

# ACCESS RIGHTS

Click  $\bullet$  to disrupt the inheritance. See section <u>[Inheritance](#page-137-0) of Settings</u> I as for more information.

User Group Access Define which user group(s) will have access to the object you're editing. A table with user groups and types of access rights is shown: It contains all user groups from your setup. For each user group you can choose from the following access rights:

- **Inherited:** Use the access rights settings of the parent object.
- § **None**: Users in this group cannot see or edit the object. The object neither shows up in lists nor in the device tree. Exception: If a child object is visible to the user, the object is visible in the device tree, though not accessible.
- **Read:** Users in this group can see the object and review its monitoring results.
- § **Write**: Users in this group can see the object, review its monitoring results, and edit the object's settings. They cannot edit access rights settings.
- § **Full**: Users in this group can see the object, review its monitoring results, edit the object's settings, and edit access rights settings.

You can create new user groups in the **System [Administ](#page-3267-0) rat ion— User [Groups](#page-3267-0)**  $\infty$  settings. To automatically set all objects further down in the hierarchy to inherit this object's access rights, set a check mark for the **Revert children's access rights to inherited** option.

For more details on access rights, see the section **[User](#page-159-0)**  $\overline{\textbf{Access Rights}}$  $\overline{\textbf{Access Rights}}$  $\overline{\textbf{Access Rights}}$  160 .

### CHANNEL UNIT CONFIGURATION

Click  $\bullet$  to disrupt the inheritance. See section <u>[Inheritance](#page-137-0) of Settings</u> I as for more information.

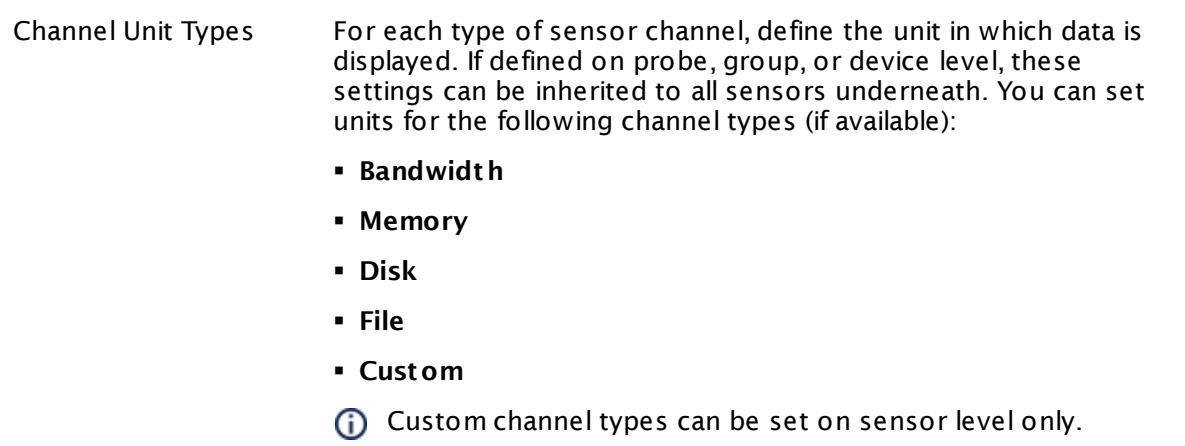

# <span id="page-575-0"></span>**Supported Metrics**

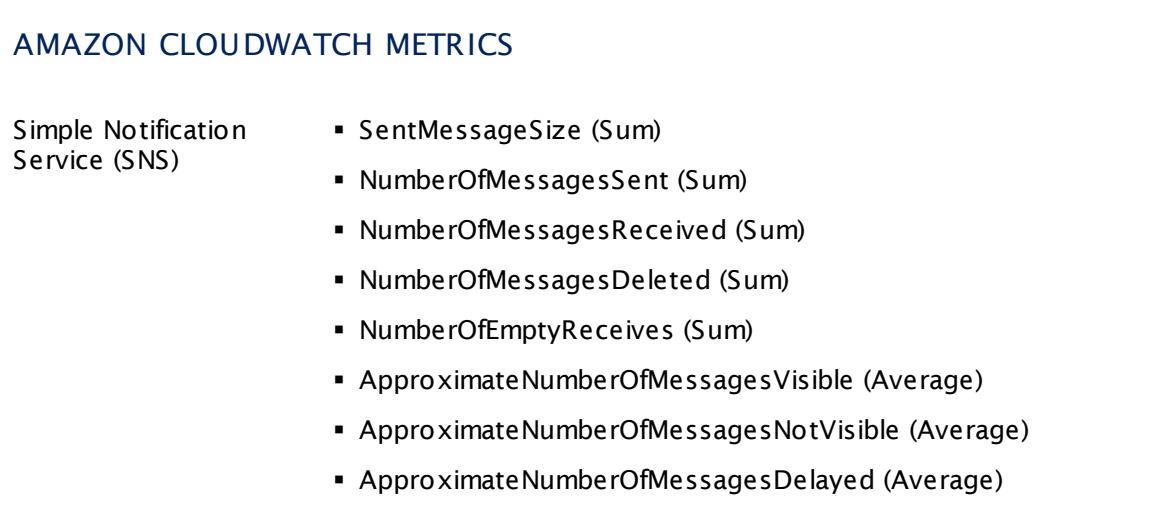

# **Supported Dimensions**

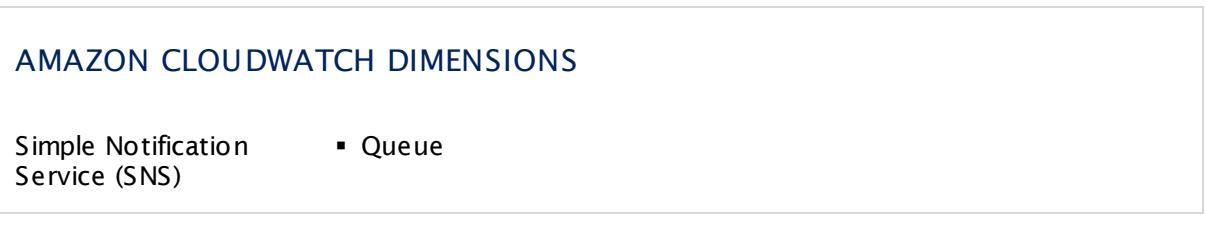
#### **More**

Knowledge Base: How do I define access rights for Amazon CloudWatch queries?

§ <https://kb.paessler.com/en/topic/38083>

Knowledge Base: How much does Amazon charge for using the CloudWatch API?

§ <https://kb.paessler.com/en/topic/37543>

Knowledge Base: Which .NET version does PRTG require?

§ <https://kb.paessler.com/en/topic/60543>

#### **Edit Sensor Channels**

To change display settings, spike filter, and limits, switch to the sensor's **Overview** tab and click the gear icon of a specific channel. For detailed information, see the **Sensor [Channels](#page-3050-0)**  $SettingS | 3051}$  section.

#### **Notifications**

Click the **Not ificat ions** tab to change notification triggers. For detailed information, see the **[Sensor](#page-3059-0) Not ificat ions Set t ings** section. 3060

#### **Others**

For more general information about settings, see the **[Object](#page-219-0) Settings** |220] section.

Part 7: Ajax Web Interface—Device and Sensor Setup | 8 Sensor Settings 12 Business Process Sensor

# **7.8.12 Business Process Sensor**

The Business Process sensor is a powerful and very flexible sensor that allows you to give a summary status of whole business processes while monitoring several process components.

This means that you can create your very own and individual sensor with channels based on data from other sensors ("source sensors") that are specific to your network.

The sensor can show the following:

- The summarized status of the objects contained in each channel according to the individually defined error and warning thresholds
- The overall and summarized status of all channels in the Global State channel
- The Business Process sensor does not show values in the "Downtime" channel because they cannot be calculated for this sensor type.
- If you want to process values from other sensors and you want to perform calculations with these values, for example, use the **Sensor [Factory](#page-1656-0) Sensor** instead. 1657

Which channels the sensor actually shows might depend on the monitored device and the sensor setup.

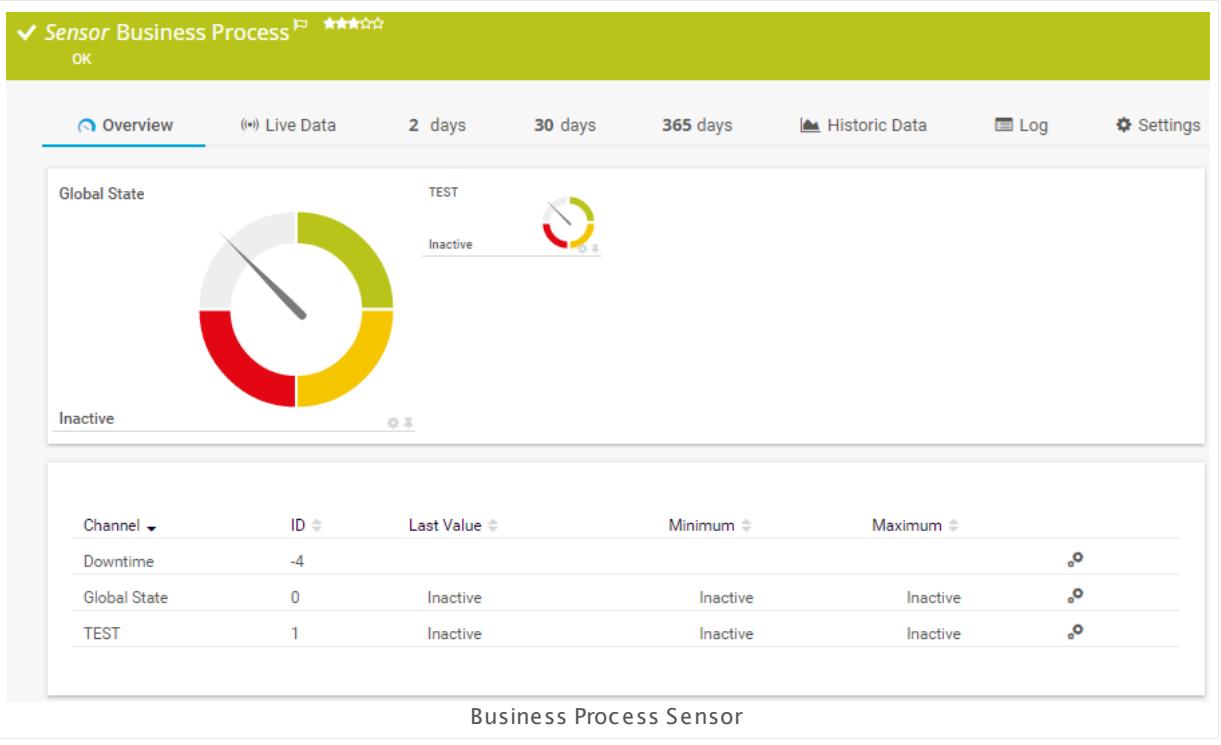

#### **Sensor in Other Languages**

Dutch: **Bedrijfs Proces**, French: **Processus mét ier**, German: **Business Process**, Japanese: ? ? ? ? ? ? ? ? , Portuguese: **Business Process**, Russian: **Бизнес-процесс**, Simplified Chinese: **? ?**

#### **? ?** , Spanish: **Proceso commercial**

#### **Remarks**

- **Knowledge Base: How does the Business Process sensor calculate [summarized](http://kb.paessler.com/en/topic/66647) sensor** [states?](http://kb.paessler.com/en/topic/66647)
- This sensor <u>does not support more than 50 [channels](#page-578-0)</u> ज्ञि officially.
- § This sensor type uses lookups to determine the status values of one or more sensor channels. This means that possible states are defined in a lookup file. You can change the behavior of a channel by editing the lookup file that this channel uses. For details, see the nanual section <mark>Define [Lookups](#page-3498-0)</mark> આવે.

#### <span id="page-578-0"></span>**Limited to 50 Sensor Channels**

A PRTG does not support more than 50 sensor channels officially. Depending on the data used with this sensor type, you might exceed the maximum number of supported sensor channels. In this case, PRTG will try to display all sensor channels. However, please be aware that you will experience limited usability and performance.

#### **Add Sensor**

The **Add Sensor** dialog appears when you <u>[manually](#page-327-0)</u> العنه add a new sensor to a device. It only shows the setting fields that are required for creating the sensor. Therefore, you will not see all setting fields in this dialog. You can change (nearly) all settings in the sensor's **Set t ings** tab later.

#### **Sensor Settings**

On the details page of a sensor, click the **Set t ings** tab to change its settings.

Usually, a sensor connects to the **IP Address** or **DNS Name** of the parent device where you created this sensor. See the **[Device](#page-404-0) Set t ings** for details. For some sensor types, 405 you can define the monitoring target explicitly in the sensor settings. Please see below for details on available settings.

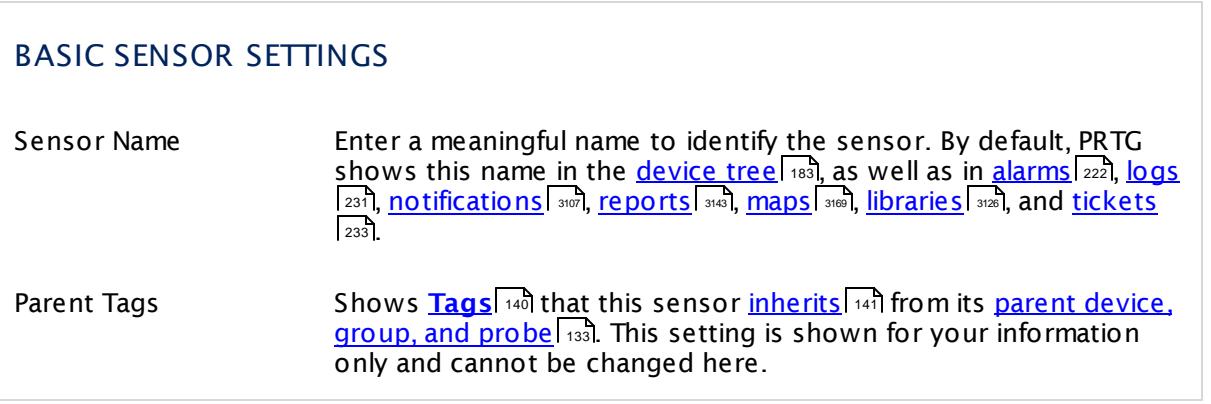

Part 7: Ajax Web Interface—Device and Sensor Setup | 8 Sensor Settings 12 Business Process Sensor

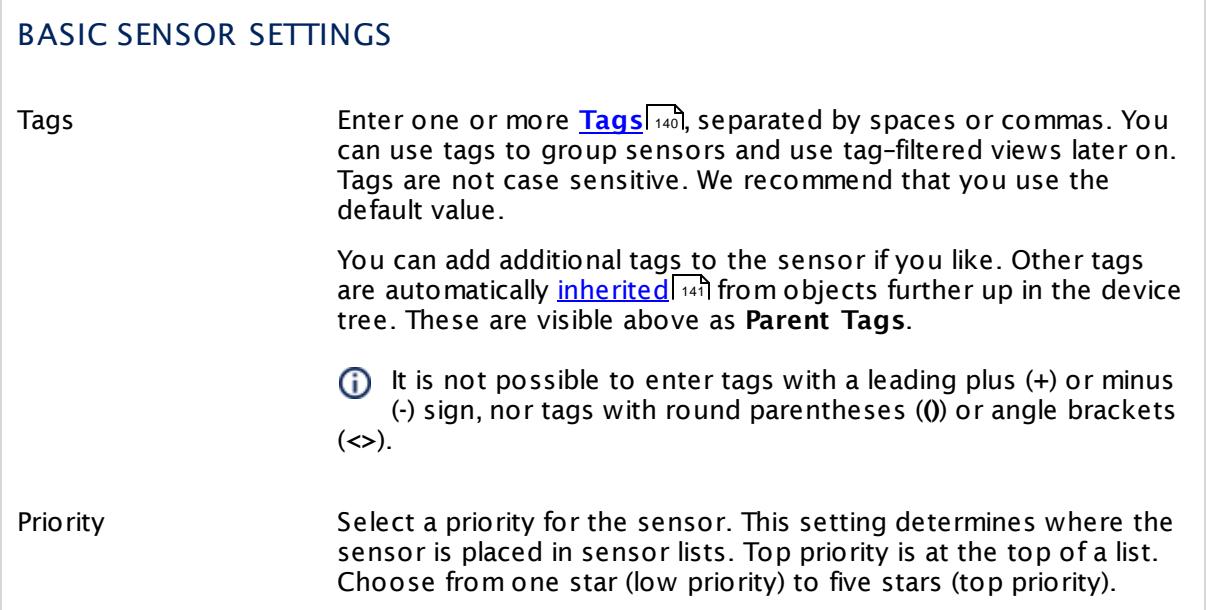

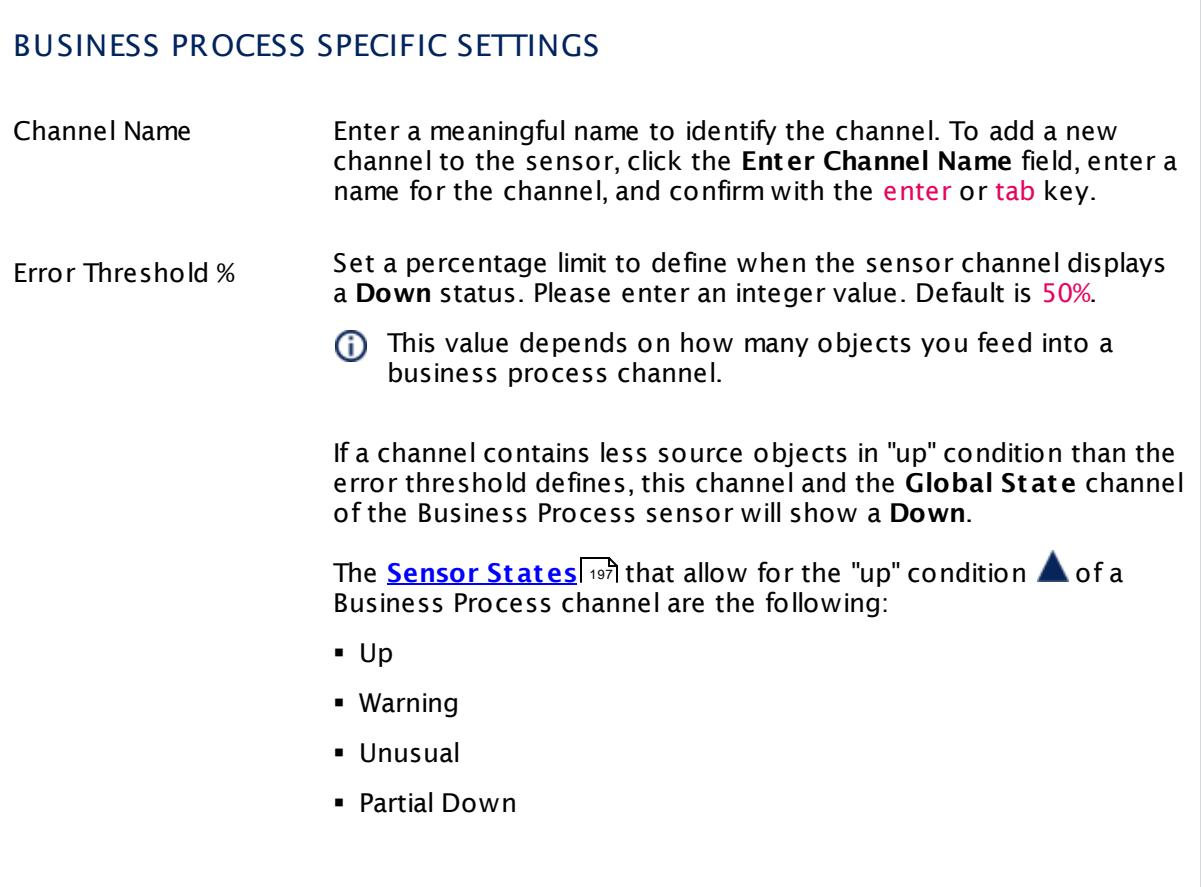

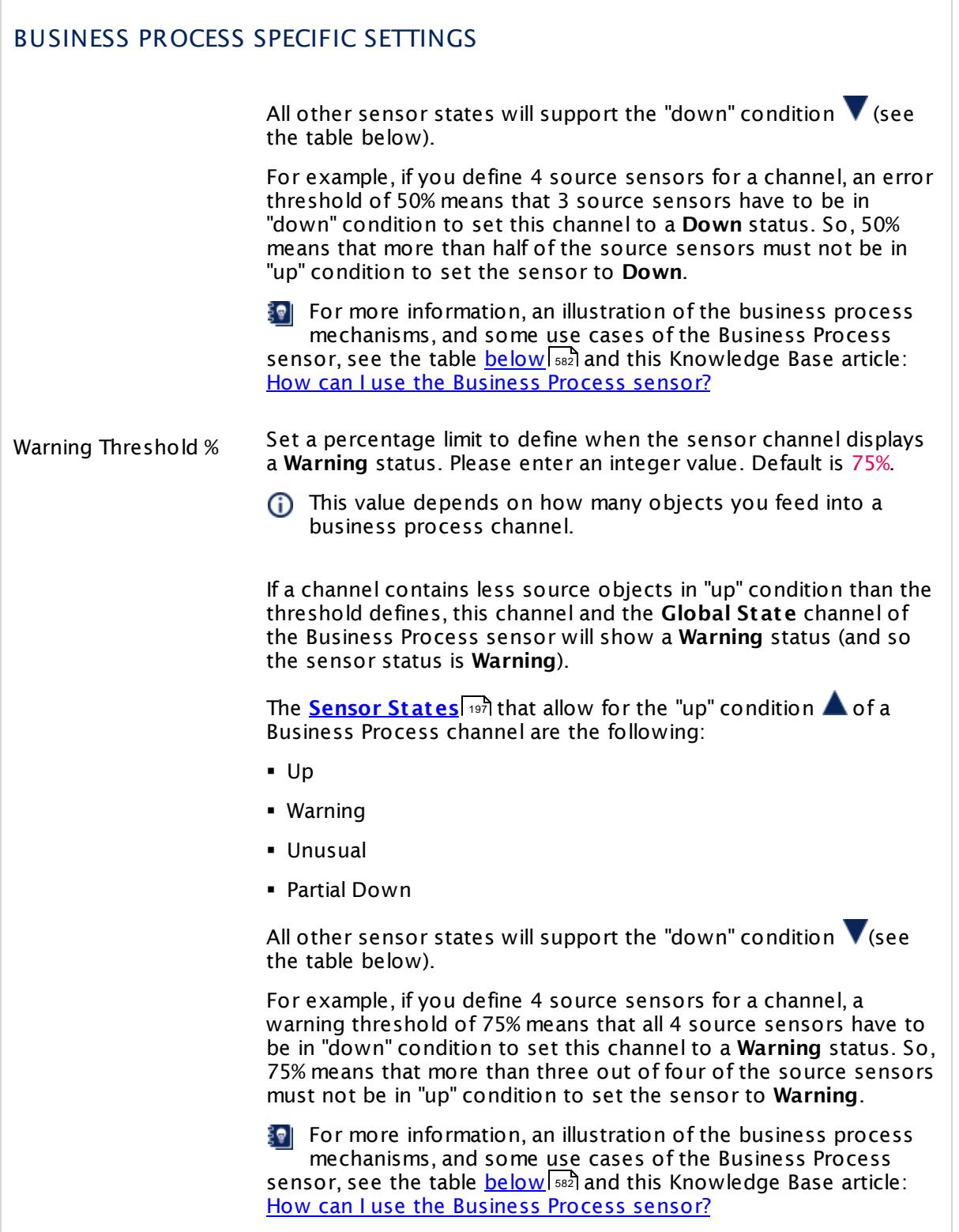

Part 7: Ajax Web Interface-Device and Sensor Setup | 8 Sensor Settings 12 Business Process Sensor

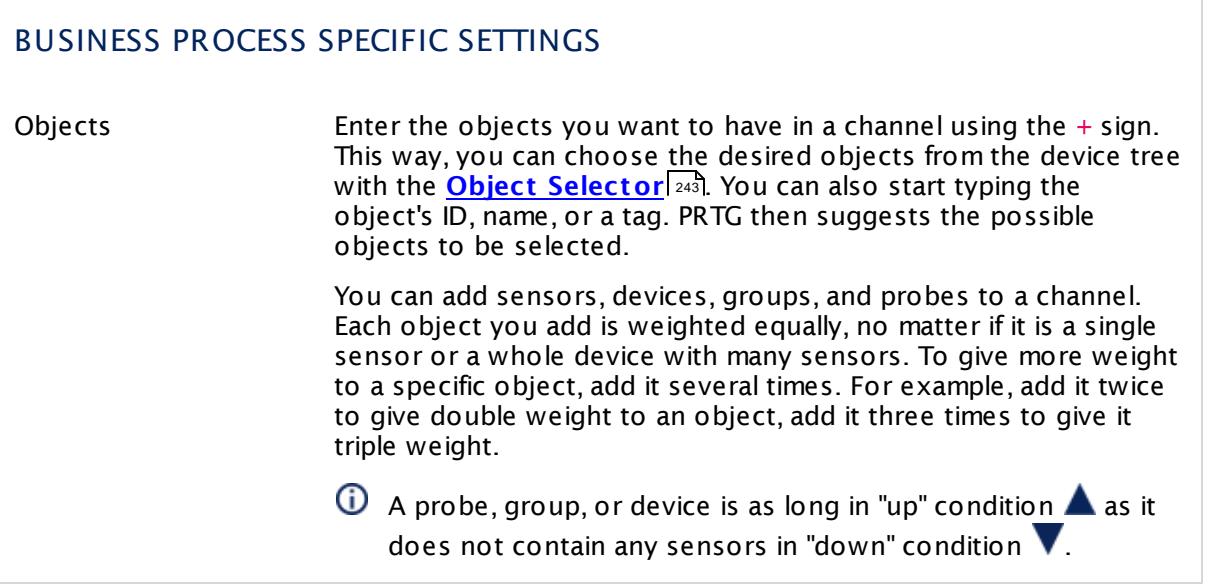

#### <span id="page-581-0"></span>**Up and Down Condit ions**

**The Business Process** Up **A** and Down **V** conditions are different from the normal PRTG up and down <mark>[Sensor](#page-196-0) States</mark> 1971. This is necessary for the Business Process sensor to be able to calculate summarized states and to show a calculated result for a whole business process. This table illustrates which sensor status leads to which Business Process condition.

#### THE RELATION BETWEEN OBJECT STATES AND BUSINESS PROCESS **CONDITIONS**

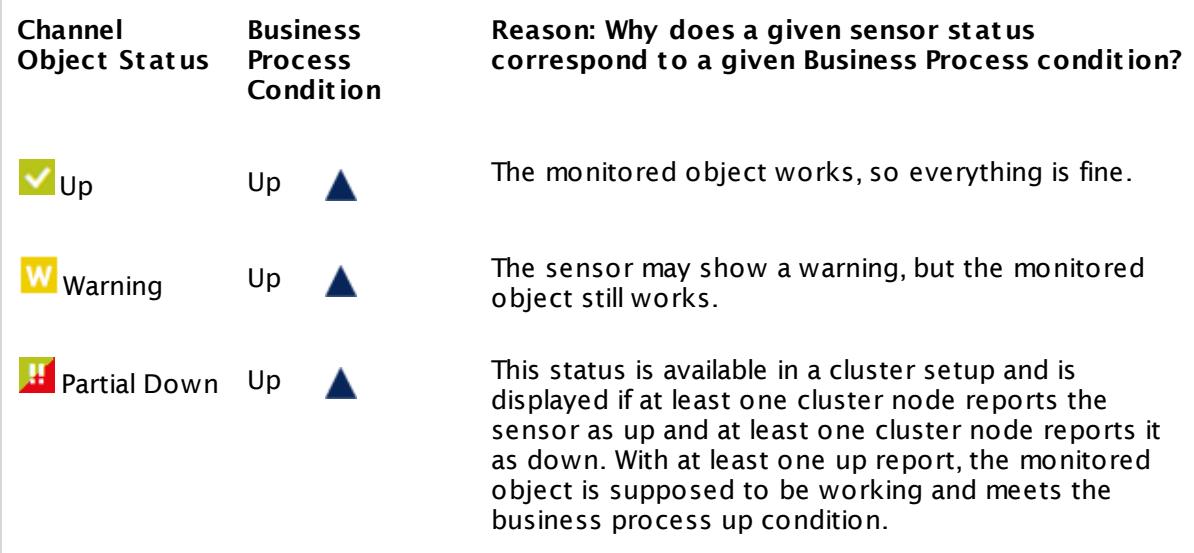

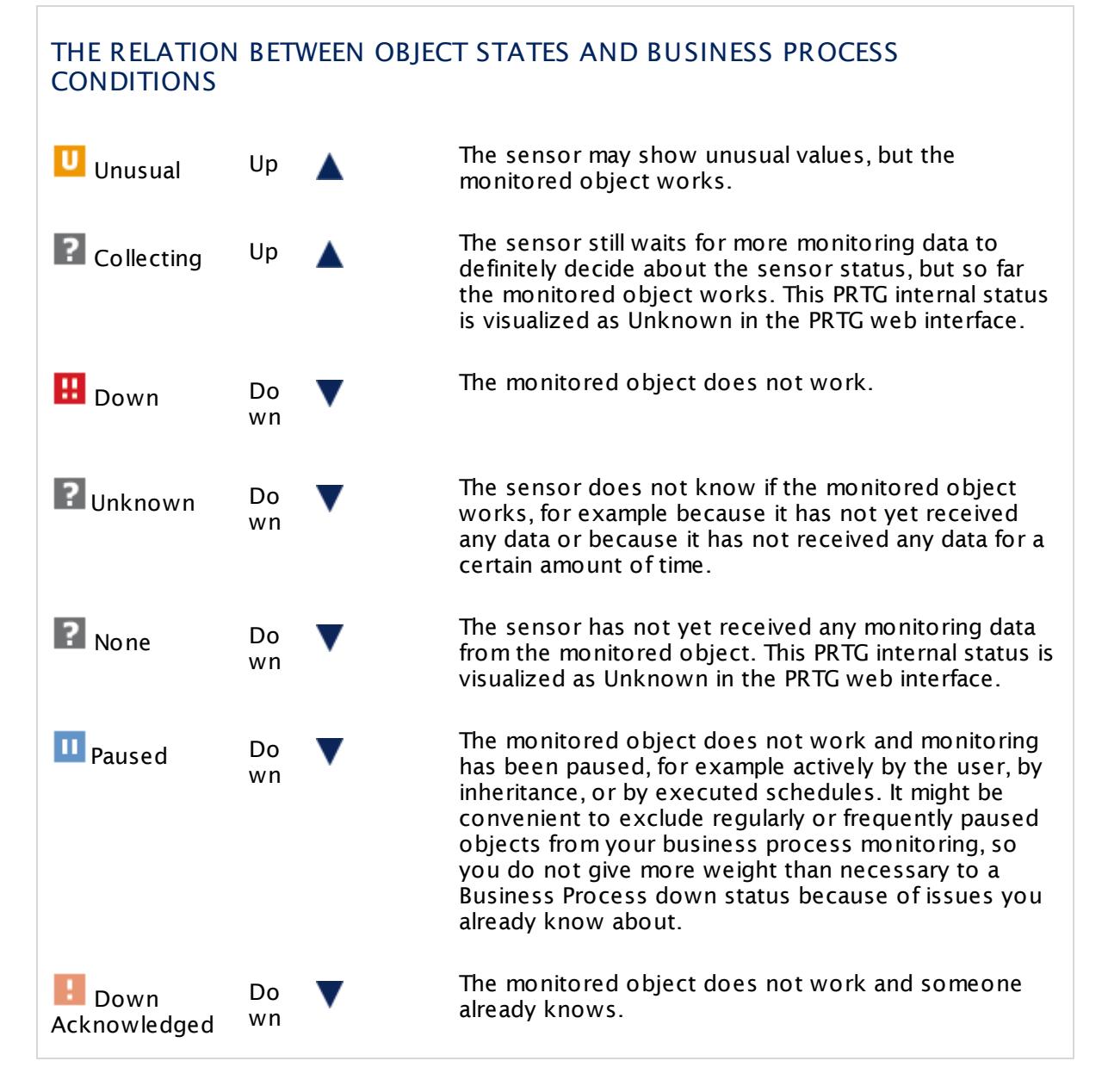

If you encounter issues with your Business Process sensor and want to [contact](#page-3307-0) our  $\sup$  [support](#page-3307-0) team  $\sup$   $\sup$  , please send us your exact configuration. It helps us find the cause more easily and quickly. Click the little clipboard icon in the upper-right of the **Business Process Specific Set t ings** table to copy your configuration:

#### Part 7: Ajax Web Interface—Device and Sensor Setup | 8 Sensor Settings 12 Business Process Sensor

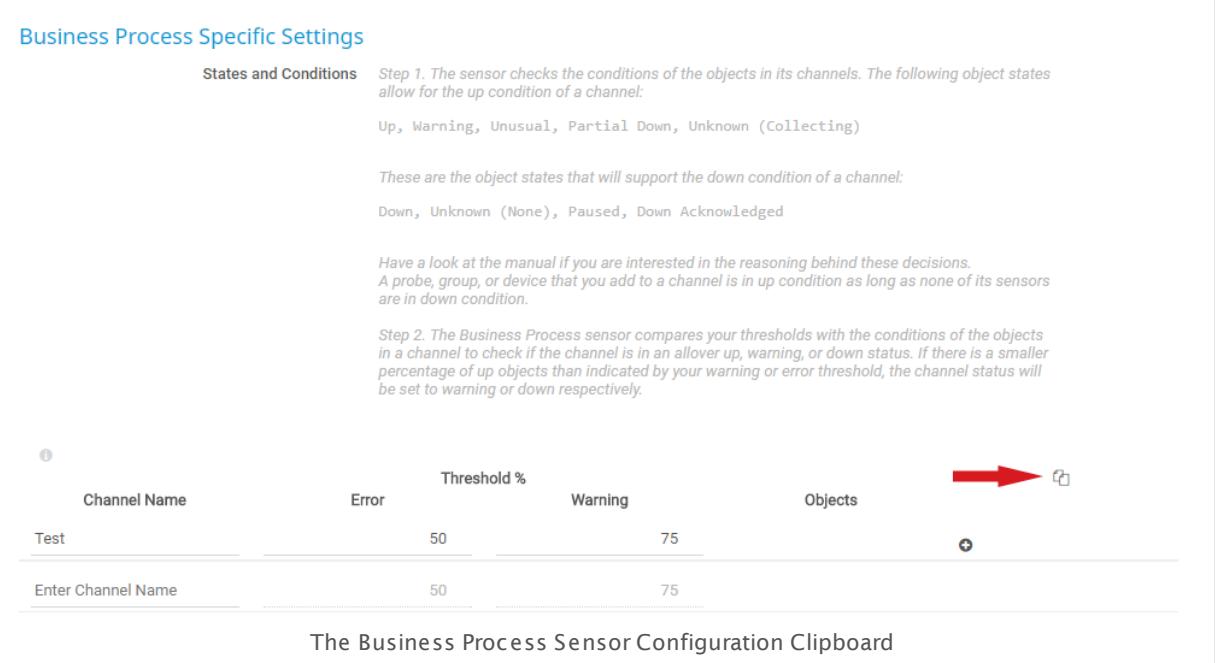

You find your configuration in the window that opens. Copy the marked text and paste it into the <u>[support](#page-3307-0) form</u>  $\frac{1}{3}$  to send it our support team.

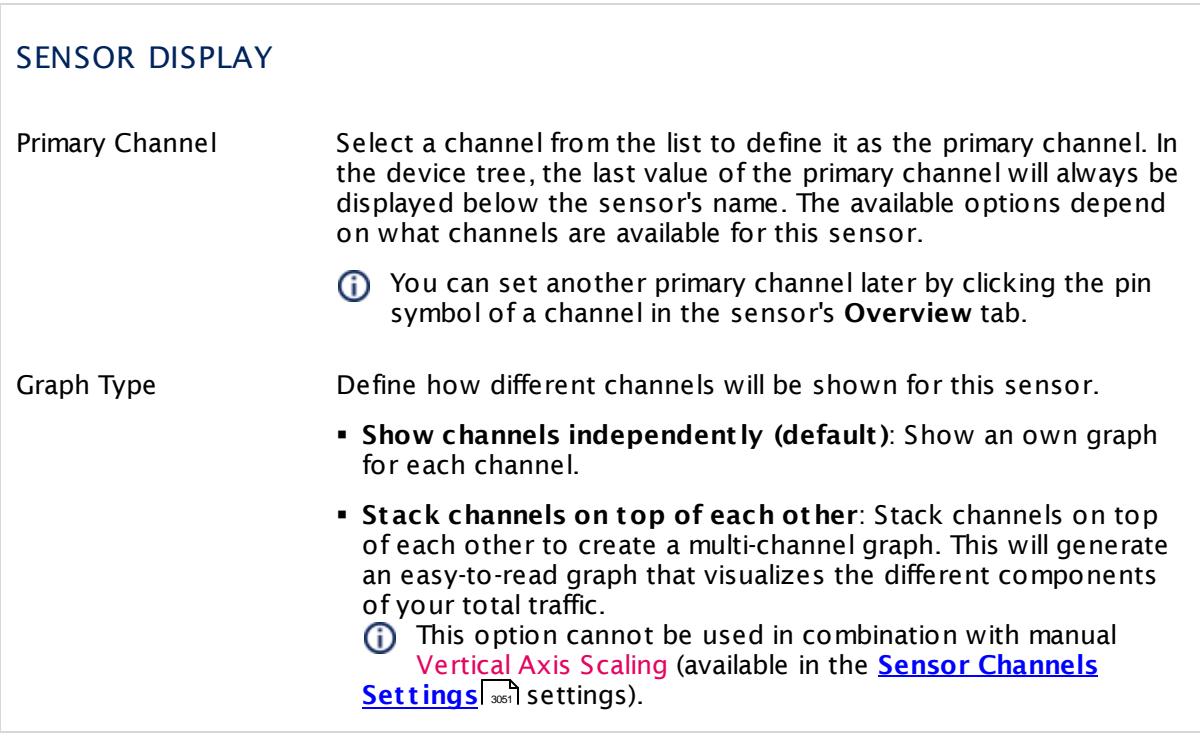

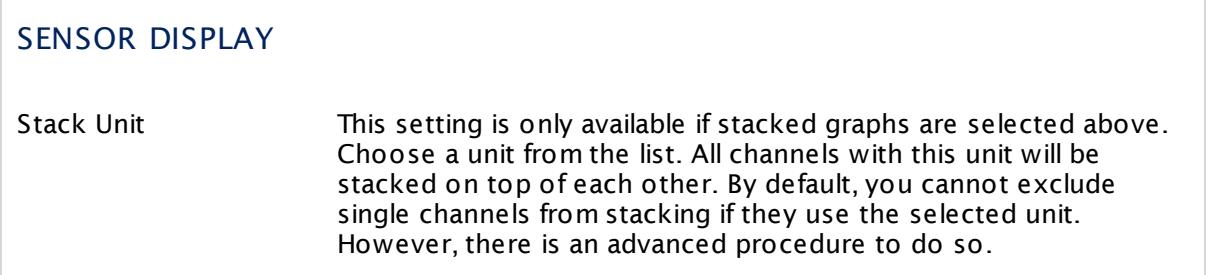

#### **Inherited Settings**

By default, all following settings are inherited from objects higher in the hierarchy and should be changed there, if necessary. Often, best practice is to change them centrally in the **[Root](#page-333-0)** group's settings, see section <u>[Inheritance](#page-137-0) of SettingsI</u> 138 for more information. To change a setting only for this object, disable inheritance by clicking the button next to inherit from under the corresponding setting name. You will then see the options described below. 334 138

#### SCANNING INTERVAL

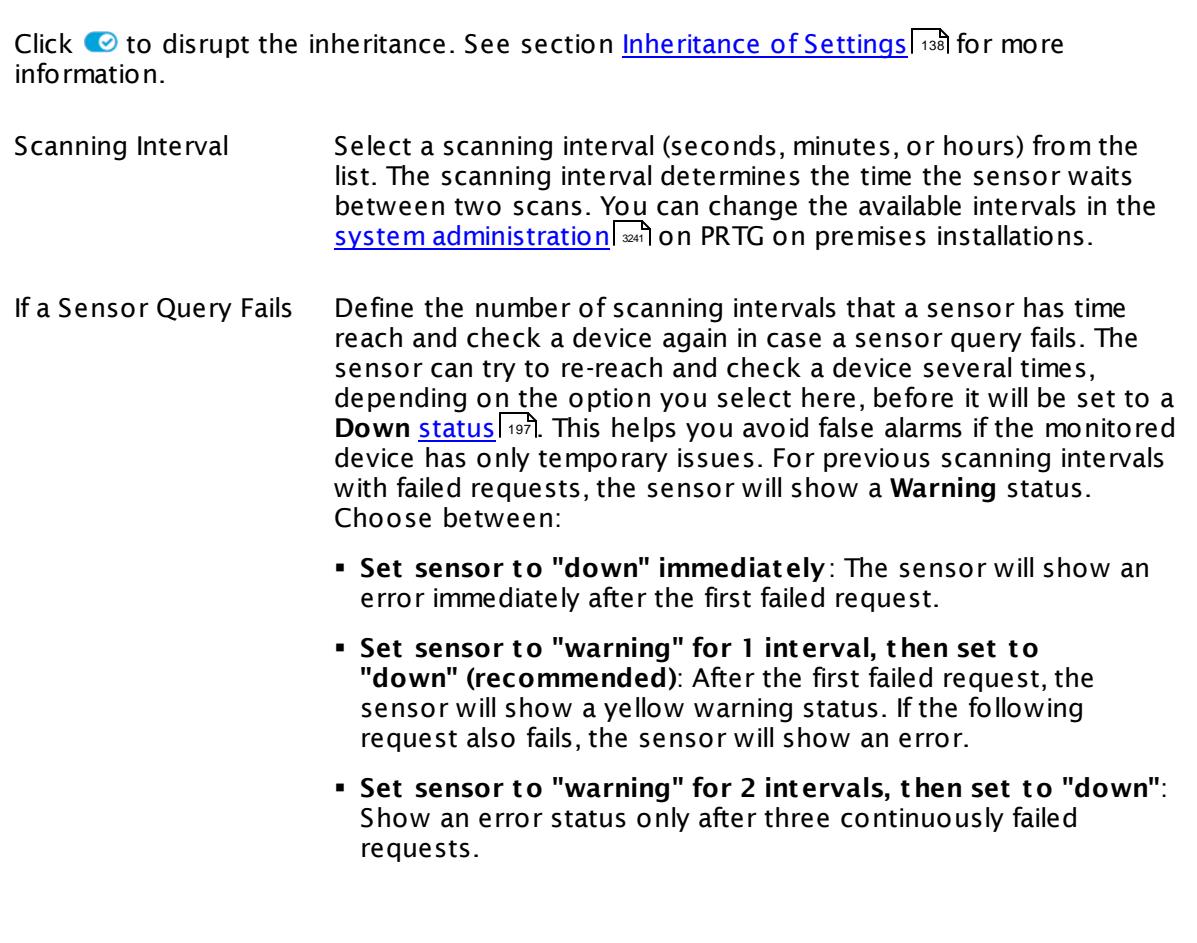

Part 7: Ajax Web Interface-Device and Sensor Setup | 8 Sensor Settings 12 Business Process Sensor

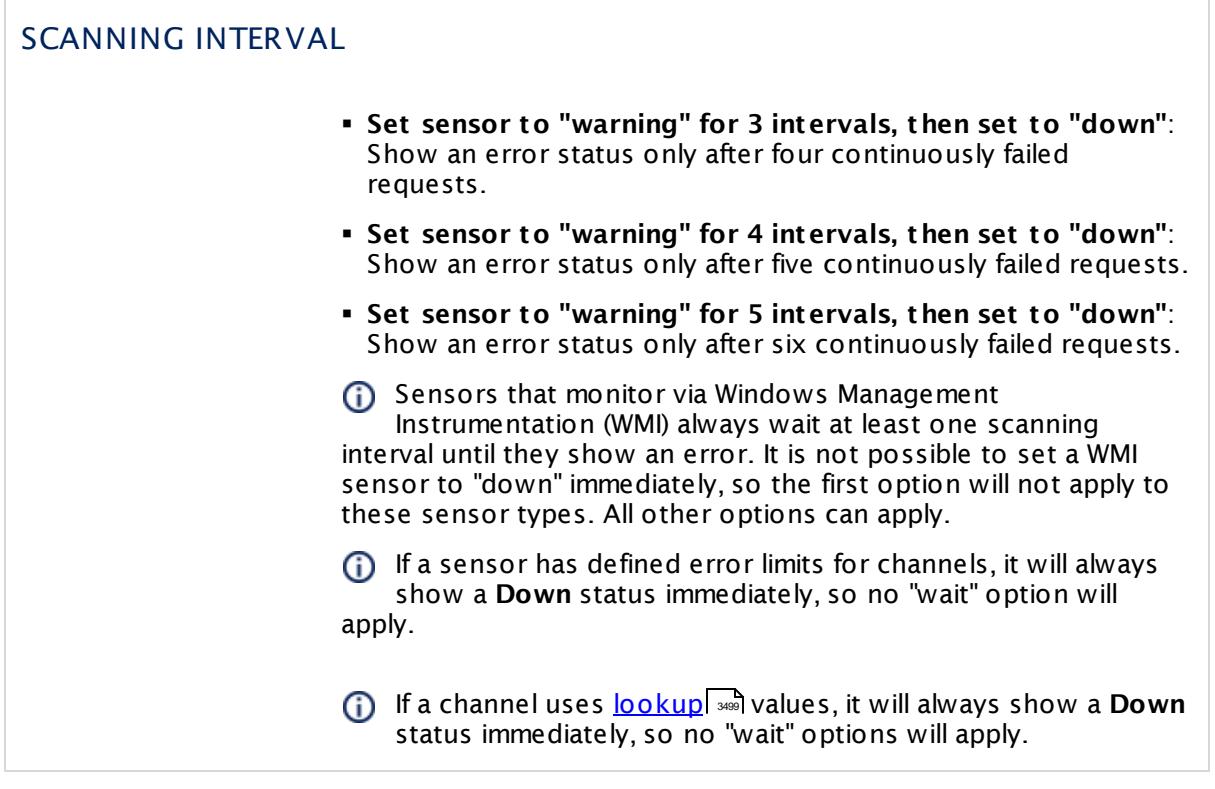

# SCHEDULES, DEPENDENCIES, AND MAINTENANCE WINDOW

Inheritance for schedules, dependencies, and maintenance windows cannot be interrupted. The corresponding settings from the parent objects will always be active. However, you can define additional settings here. They will be active at the same time as the parent objects' settings.

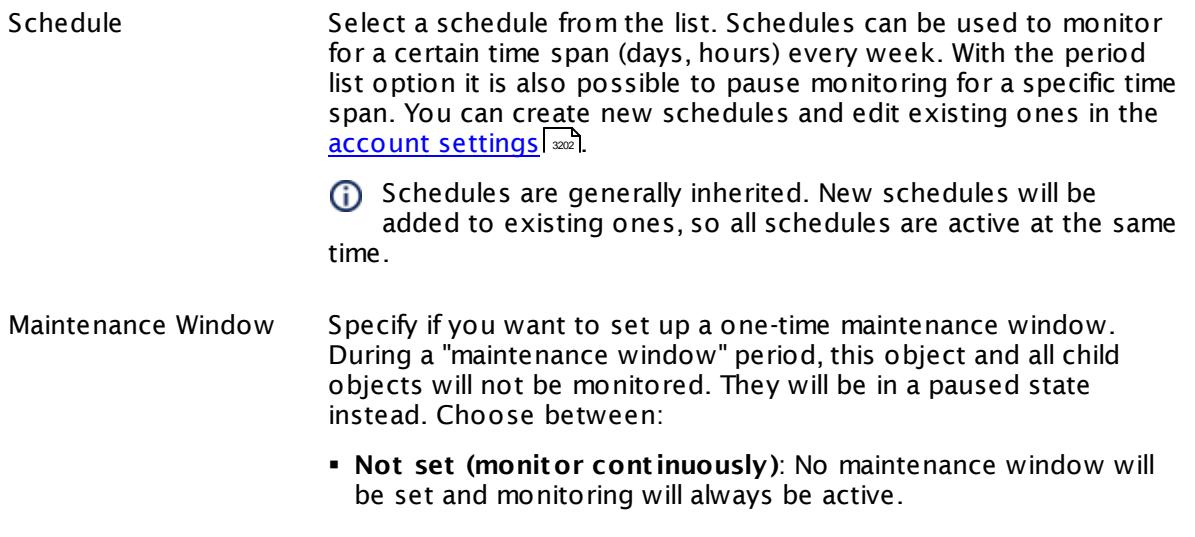

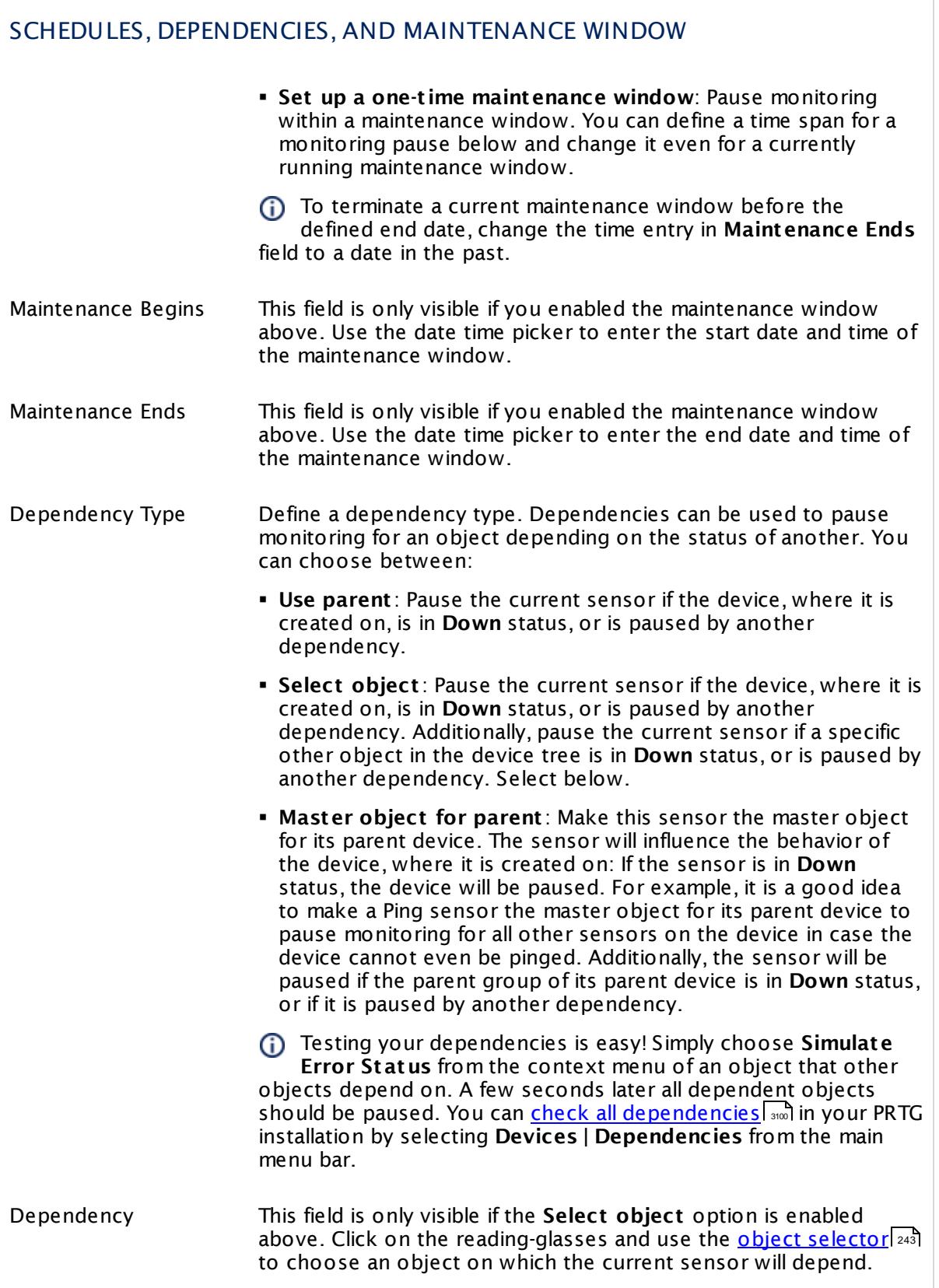

Part 7: Ajax Web Interface—Device and Sensor Setup | 8 Sensor Settings 12 Business Process Sensor

#### SCHEDULES, DEPENDENCIES, AND MAINTENANCE WINDOW

Dependency Delay (Sec.) Define a time span in seconds for a dependency delay. After the master object for this dependency goes back to **Up** status, PRTG will start monitoring the depending objects after this extra delayed. This can help to avoid false alarms, for example, after a server restart, by giving systems more time for all services to start up. Please enter an integer value.

> This setting is not available if you choose this sensor to **Use parent** or to be the **Master object for parent** . In this case, please define delays in the parent <mark>[Device](#page-404-0) Settings</mark> ক্ৰী or in the superior **[Group](#page-377-0) Set t ings** . 378

# ACCESS RIGHTS

Click © to disrupt the inheritance. See section <u>[Inheritance](#page-137-0) of Settings</u> ক্ষী for more information.

User Group Access Define which user group(s) will have access to the object you're editing. A table with user groups and types of access rights is shown: It contains all user groups from your setup. For each user group you can choose from the following access rights:

- **Inherited:** Use the access rights settings of the parent object.
- § **None**: Users in this group cannot see or edit the object. The object neither shows up in lists nor in the device tree. Exception: If a child object is visible to the user, the object is visible in the device tree, though not accessible.
- § **Read**: Users in this group can see the object and review its monitoring results.
- § **Write**: Users in this group can see the object, review its monitoring results, and edit the object's settings. They cannot edit access rights settings.
- **Full:** Users in this group can see the object, review its monitoring results, edit the object's settings, and edit access rights settings.

You can create new user groups in the **System [Administ](#page-3267-0) rat ion— User [Groups](#page-3267-0)**  $\infty$  settings. To automatically set all objects further down in the hierarchy to inherit this object's access rights, set a check mark for the **Revert children's access rights to inherited** option.

For more details on access rights, see the section **[User](#page-159-0)**  $\overline{\operatorname{Access} \operatorname{Right} \operatorname{s}}$  $\overline{\operatorname{Access} \operatorname{Right} \operatorname{s}}$  $\overline{\operatorname{Access} \operatorname{Right} \operatorname{s}}$  160 .

#### **More**

Knowledge Base: How does the Business Process sensor calculate summarized sensor states?

§ <https://kb.paessler.com/en/topic/66647>

Knowledge Base: How can I use the Business Process sensor?

§ <https://kb.paessler.com/en/topic/67109>

#### **Edit Sensor Channels**

To change display settings, spike filter, and limits, switch to the sensor's **Overview** tab and click the gear icon of a specific channel. For detailed information, see the **Sensor [Channels](#page-3050-0)**  $SettingS | 3051}$  section.

#### **Notifications**

Click the **Not ificat ions** tab to change notification triggers. For detailed information, see the **[Sensor](#page-3059-0) Not ificat ions Set t ings** section. 3060

#### **Others**

For more general information about settings, see the **[Object](#page-219-0) Settings**  $[220]$  section.

Part 7: Ajax Web Interface—Device and Sensor Setup | 8 Sensor Settings 13 Cisco IP SLA Sensor

# **7.8.13 Cisco IP SLA Sensor**

The Cisco IP SLA sensor monitors Voice over IP (VoIP) network parameters using IP Service Level Agreement (SLA) from Cisco via Simple Network Management Protocol (SNMP).

It shows different aspects provided by the queried device:

- § Average, maximum, and minimum Round Trip Time (RTT)
- § Average jitter
- § Average jitter from source to destination and vice versa
- § Average latency from source to destination and vice versa
- **Impairment Calculated Planning Impairment Factor (ICPIF)**
- **Executed Endingle Late packets in percent**
- § Average, maximum, and minimum latency from source to destination and vice versa
- § Mean Opinion Score (MOS)
- § Number of lost packets and in percent
- § Packets out of sequence in percent
- § Sense code (status code of RTT entry)

Which channels the sensor actually shows might depend on the monitored device and the sensor setup.

Part 7: Ajax Web Interface-Device and Sensor Setup | 8 Sensor Settings 13 Cisco IP SLA Sensor

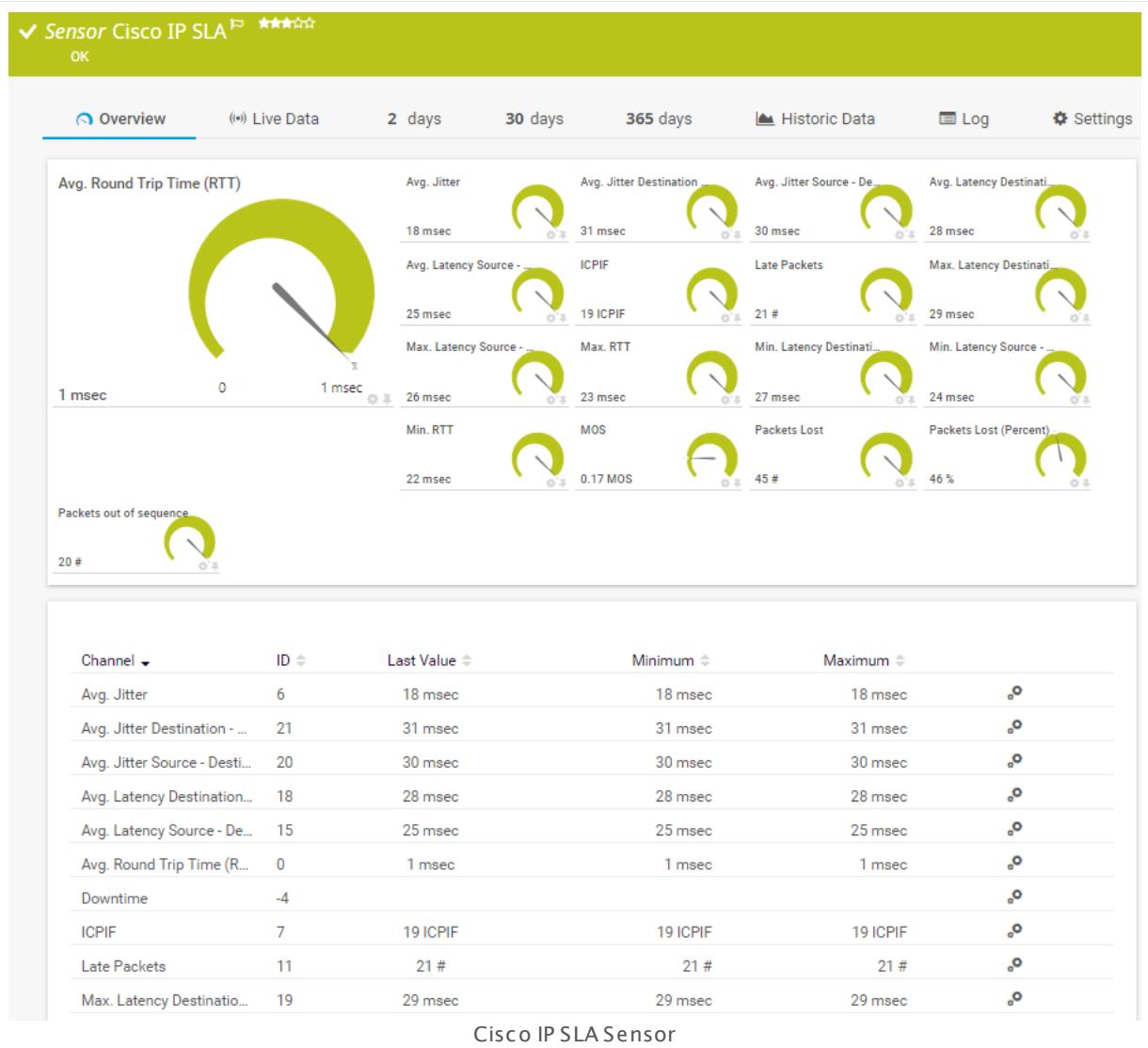

# **Remarks**

- For a general introduction to the technology behind Quality of Service monitoring, please see manual section <mark>[Monitoring](#page-3402-0) Quality of Service</mark> ..............................
- § This sensor type uses lookups to determine the status values of one or more sensor channels. This means that possible states are defined in a lookup file. You can change the behavior of a channel by editing the lookup file that this channel uses. For details, see the nanual section <mark>Define [Lookups](#page-3498-0)</mark> આવે.

#### **Add Sensor**

The **Add Sensor** dialog appears when you <u>[manually](#page-327-0)</u> العنه add a new sensor to a device. It only shows the setting fields that are required for creating the sensor. Therefore, you will not see all setting fields in this dialog. You can change (nearly) all settings in the sensor's **Set t ings** tab later.

Part 7: Ajax Web Interface-Device and Sensor Setup | 8 Sensor Settings 13 Cisco IP SLA Sensor

Select which SLAs you want to monitor. PRTG creates one sensor for each SLA you select in the Add Sensor dialog. The settings you choose will be valid for all sensors that you create when you finish this dialog.

The following settings for this sensor differ in the Add Sensor dialog in comparison to the sensor's settings page.

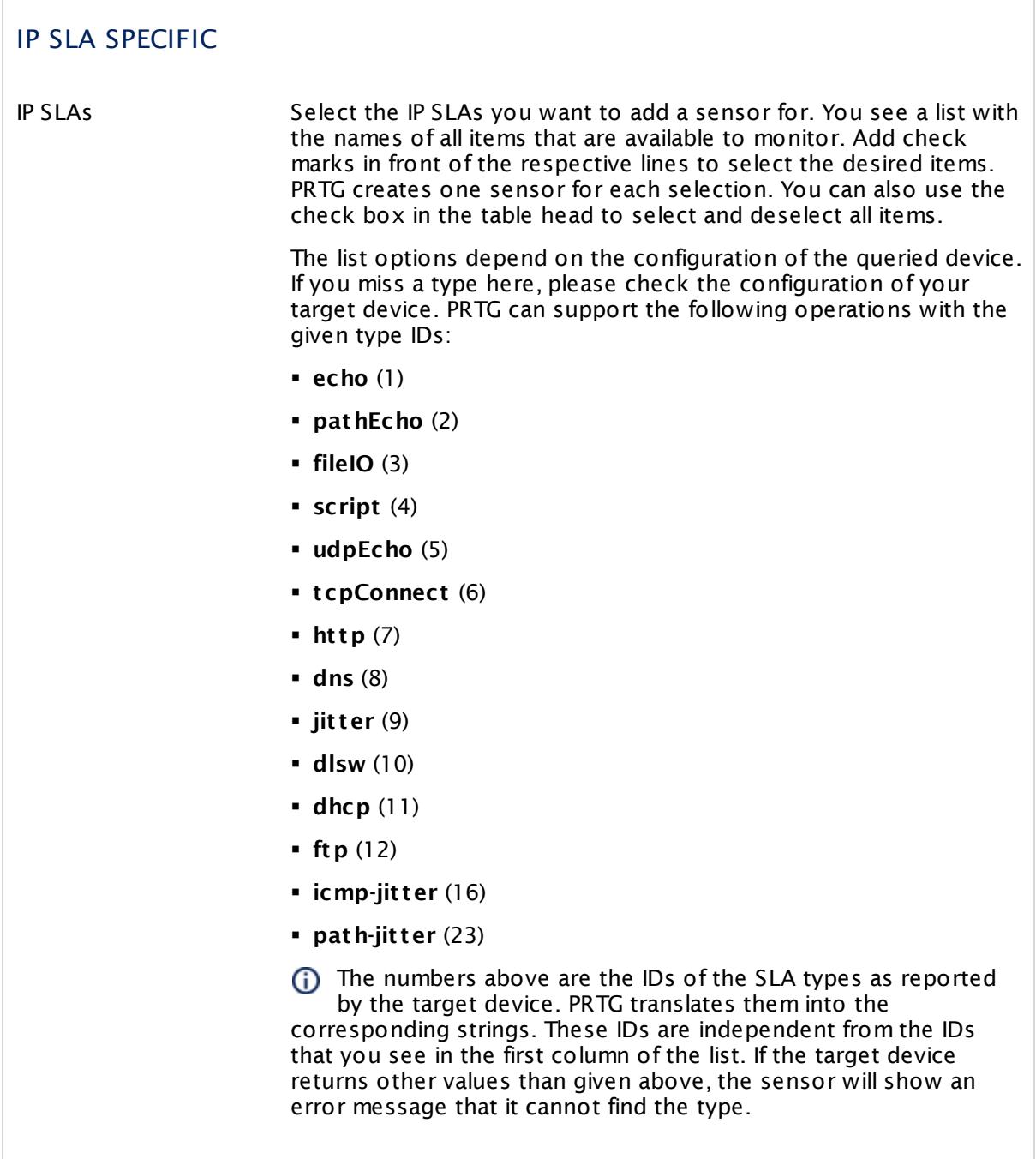

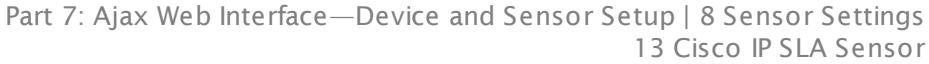

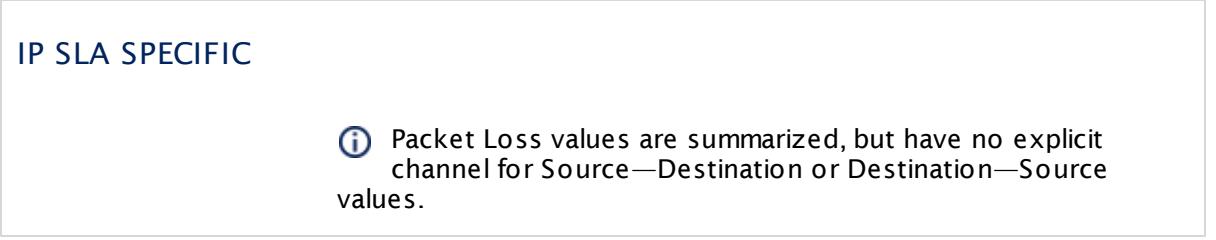

## **Sensor Settings**

On the details page of a sensor, click the **Set t ings** tab to change its settings.

Usually, a sensor connects to the **IP Address** or **DNS Name** of the parent device where you created this sensor. See the **[Device](#page-404-0) Set t ings** for details. For some sensor types, 405 you can define the monitoring target explicitly in the sensor settings. Please see below for details on available settings.

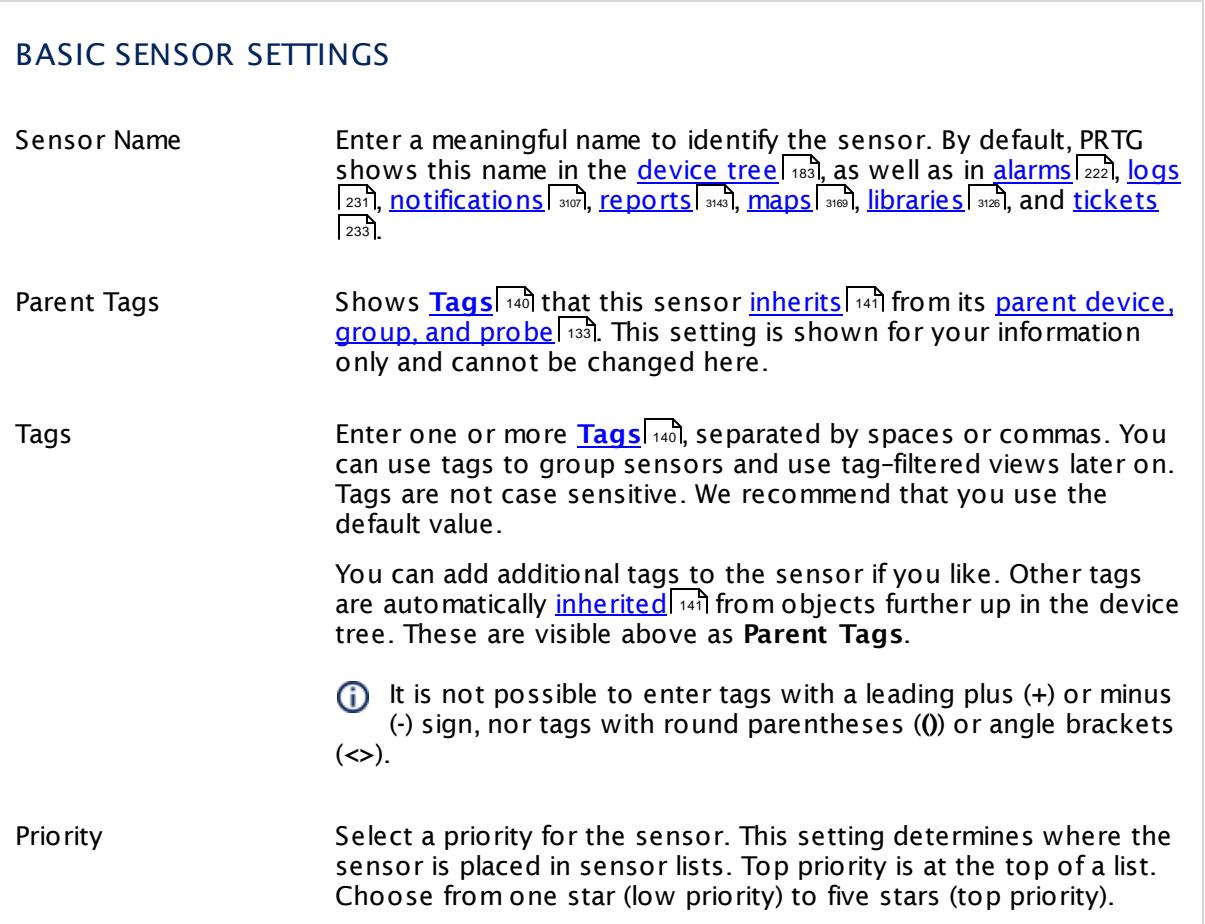

Part 7: Ajax Web Interface—Device and Sensor Setup | 8 Sensor Settings 13 Cisco IP SLA Sensor

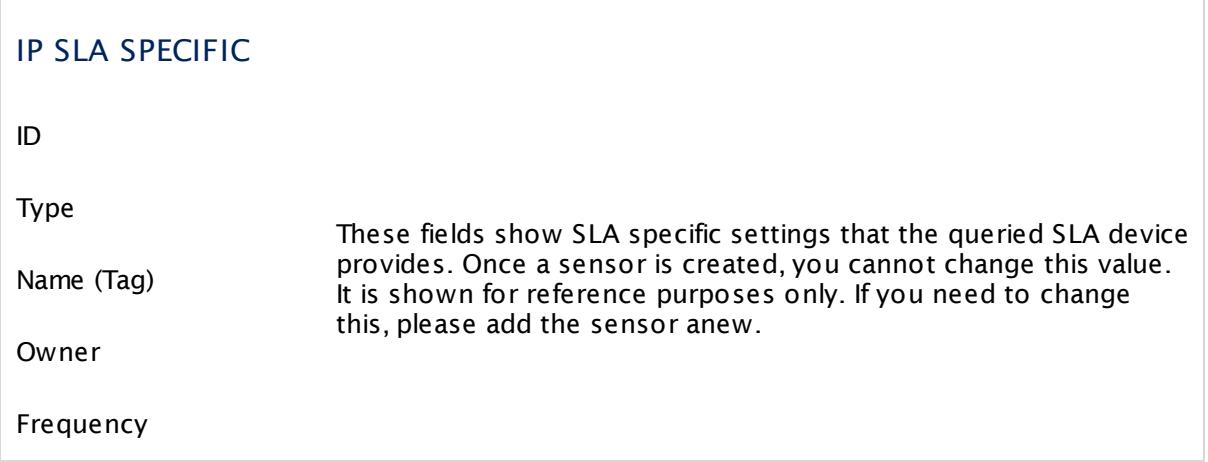

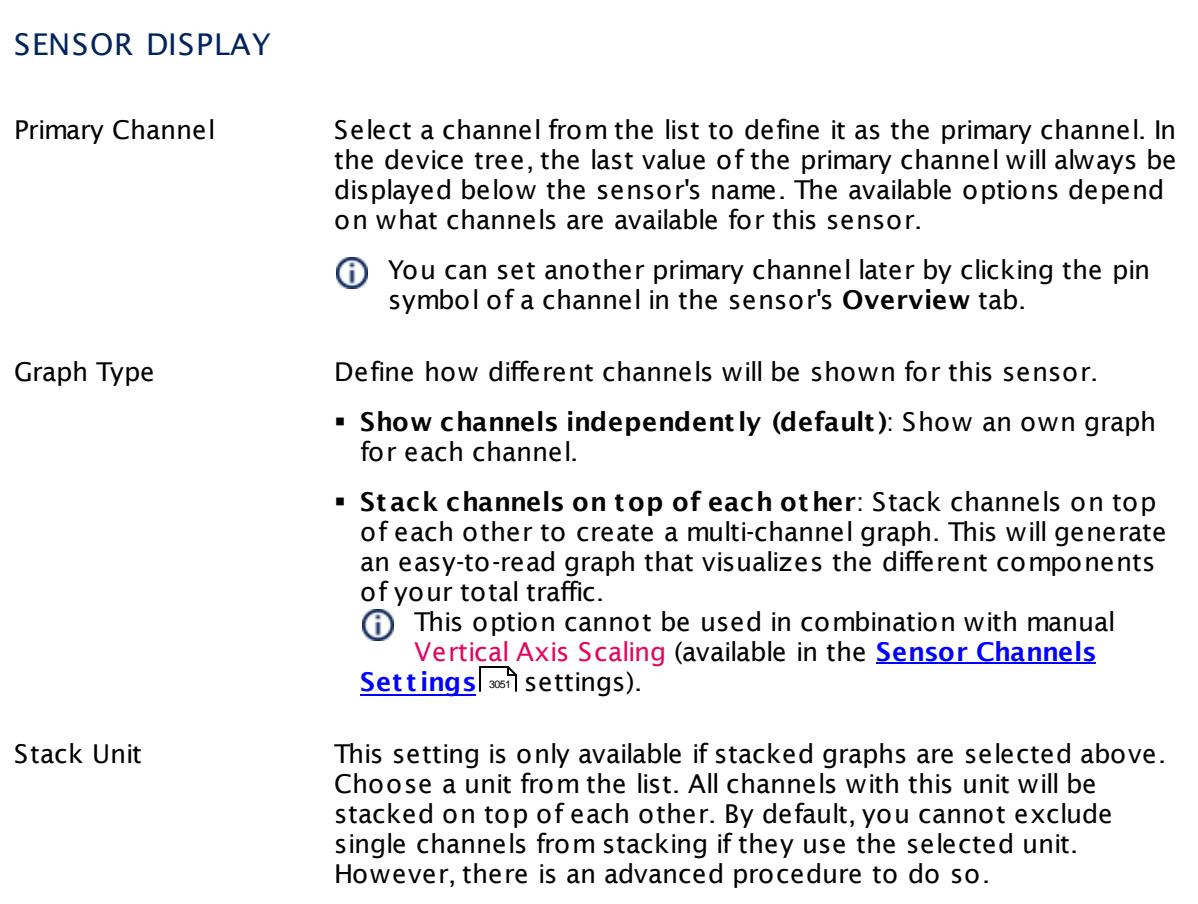

#### **Inherited Settings**

By default, all following settings are inherited from objects higher in the hierarchy and should be changed there, if necessary. Often, best practice is to change them centrally in the **[Root](#page-333-0)** 334 group's settings, see section <u>[Inheritance](#page-137-0) of Settings</u> I 138] for more information. To change a setting only for this object, disable inheritance by clicking the button next to inherit from under the corresponding setting name. You will then see the options described below.

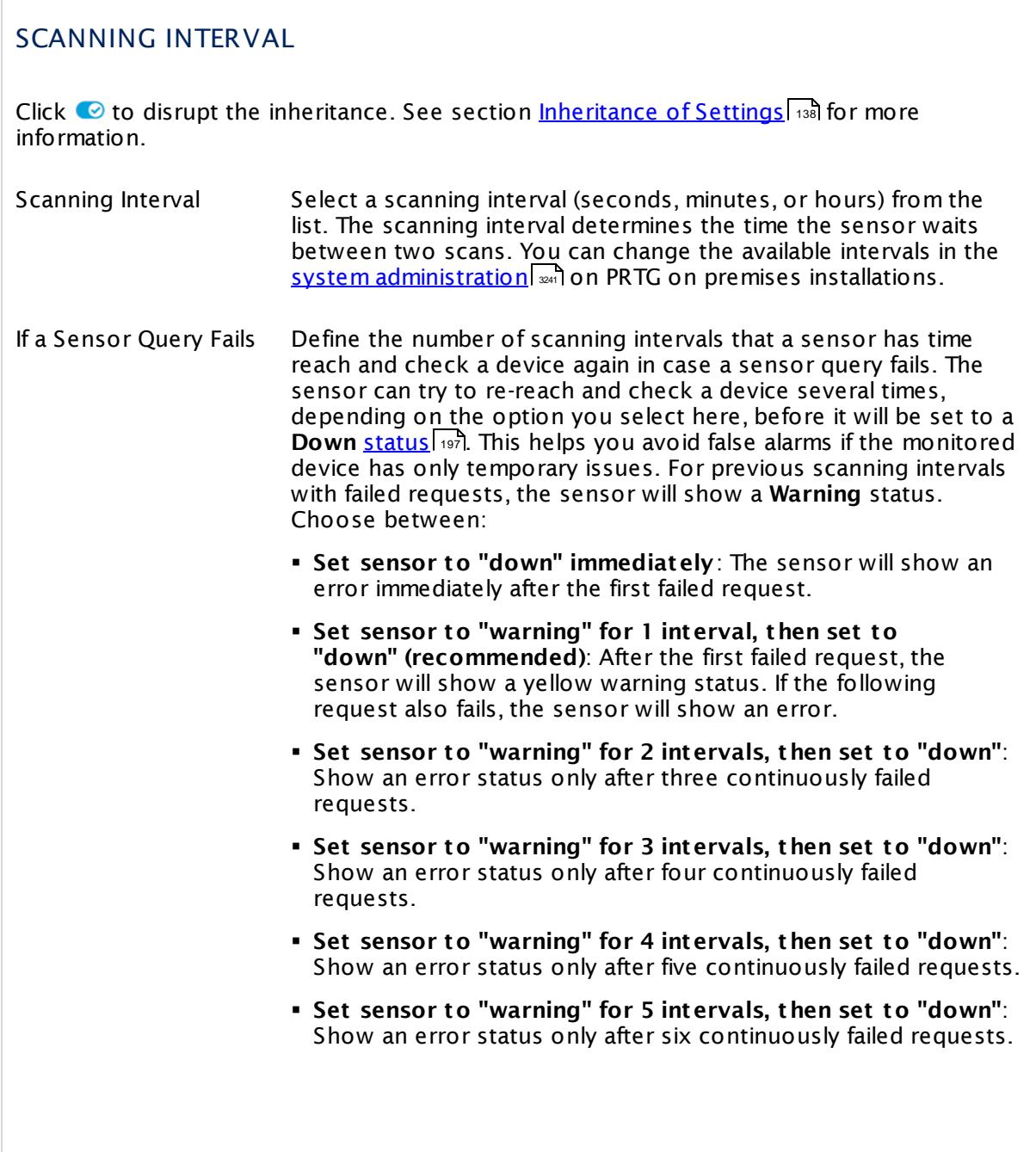

Part 7: Ajax Web Interface—Device and Sensor Setup | 8 Sensor Settings 13 Cisco IP SLA Sensor

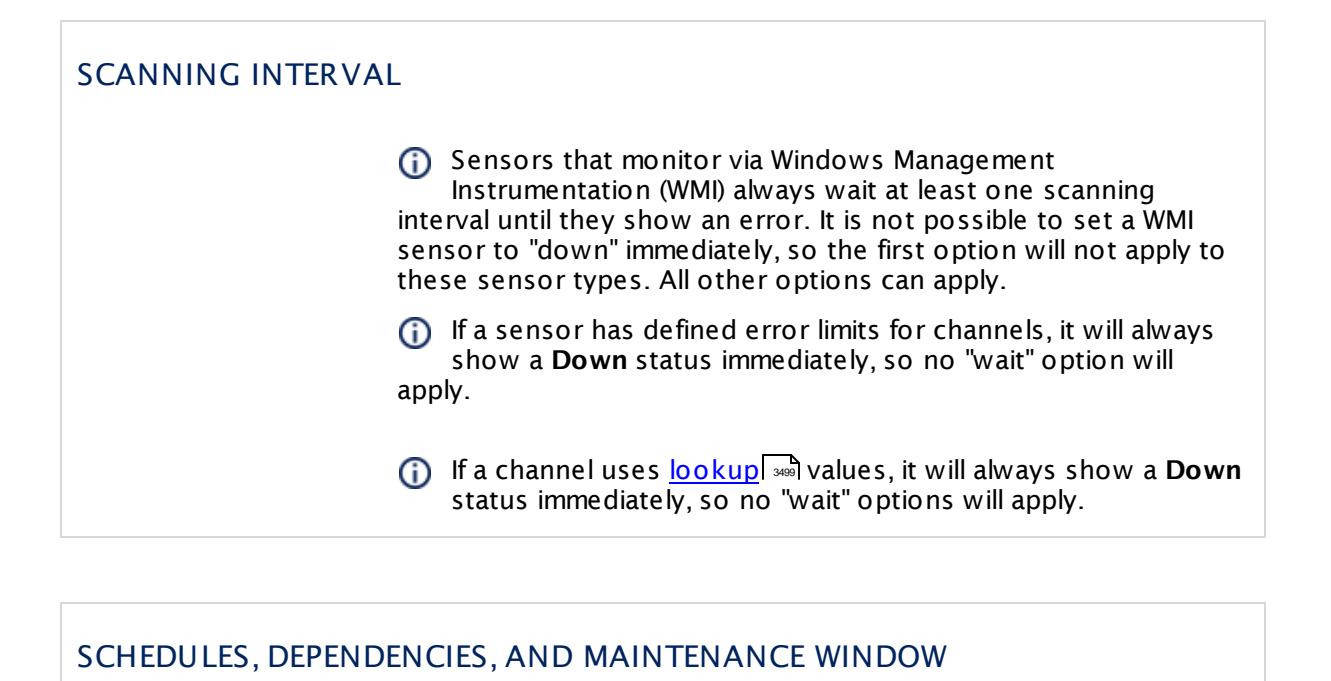

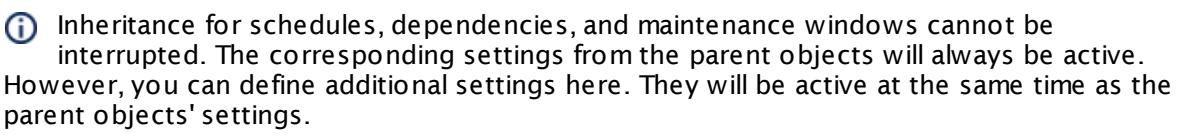

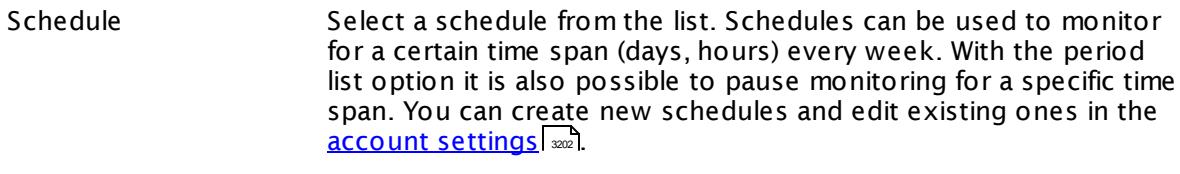

Schedules are generally inherited. New schedules will be added to existing ones, so all schedules are active at the same time.

- Maintenance Window Specify if you want to set up a one-time maintenance window. During a "maintenance window" period, this object and all child objects will not be monitored. They will be in a paused state instead. Choose between:
	- § **Not set (monitor cont inuously)**: No maintenance window will be set and monitoring will always be active.
	- § **Set up a one-t ime maintenance window**: Pause monitoring within a maintenance window. You can define a time span for a monitoring pause below and change it even for a currently running maintenance window.
	- **To terminate a current maintenance window before the** defined end date, change the time entry in **Maintenance Ends** field to a date in the past.

### SCHEDULES, DEPENDENCIES, AND MAINTENANCE WINDOW

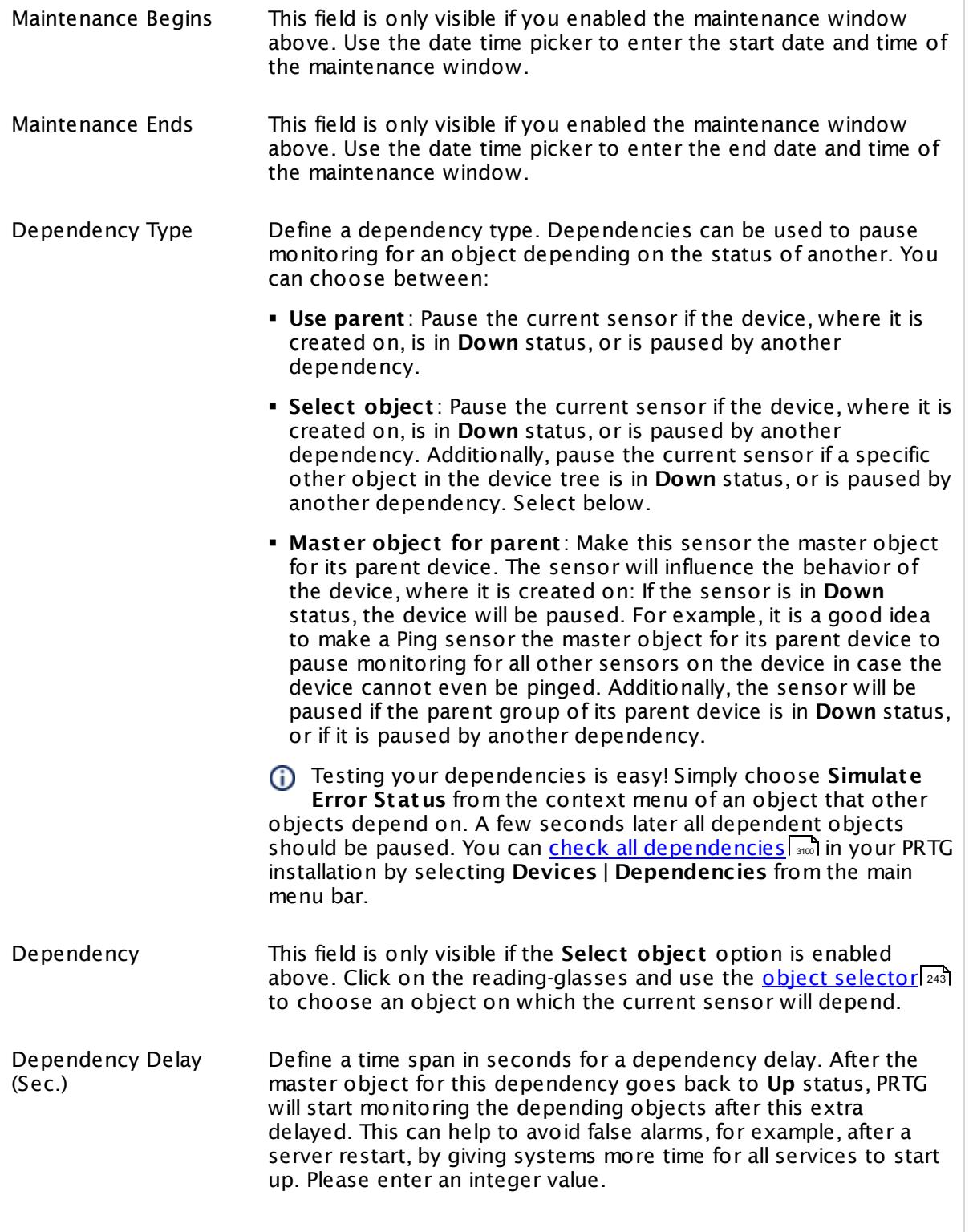

Part 7: Ajax Web Interface—Device and Sensor Setup | 8 Sensor Settings 13 Cisco IP SLA Sensor

#### SCHEDULES, DEPENDENCIES, AND MAINTENANCE WINDOW

This setting is not available if you choose this sensor to **Use parent** or to be the **Master object for parent** . In this case, please define delays in the parent <mark>[Device](#page-404-0) Settings</mark> ক্ৰী or in the superior **[Group](#page-377-0) Set t ings** . 378

#### ACCESS RIGHTS

Click © to disrupt the inheritance. See section <u>[Inheritance](#page-137-0) of Settings</u> ক্ষী for more information.

User Group Access Define which user group(s) will have access to the object you're editing. A table with user groups and types of access rights is shown: It contains all user groups from your setup. For each user group you can choose from the following access rights:

- § **Inherited**: Use the access rights settings of the parent object.
- § **None**: Users in this group cannot see or edit the object. The object neither shows up in lists nor in the device tree. Exception: If a child object is visible to the user, the object is visible in the device tree, though not accessible.
- § **Read**: Users in this group can see the object and review its monitoring results.
- § **Write**: Users in this group can see the object, review its monitoring results, and edit the object's settings. They cannot edit access rights settings.
- § **Full**: Users in this group can see the object, review its monitoring results, edit the object's settings, and edit access rights settings.

You can create new user groups in the **System [Administ](#page-3267-0) rat ion— User [Groups](#page-3267-0)**  $\infty$  settings. To automatically set all objects further down in the hierarchy to inherit this object's access rights, set a check mark for the **Revert children's access rights to inherited** option.

For more details on access rights, see the section **[User](#page-159-0)**  $\overline{\operatorname{Access} \operatorname{Right} \operatorname{s}}$  $\overline{\operatorname{Access} \operatorname{Right} \operatorname{s}}$  $\overline{\operatorname{Access} \operatorname{Right} \operatorname{s}}$  160 .

#### **Edit Sensor Channels**

To change display settings, spike filter, and limits, switch to the sensor's **Overview** tab and click the gear icon of a specific channel. For detailed information, see the **Sensor [Channels](#page-3050-0)**  $SettingS | 3051}$  section.

#### Part 7: Ajax Web Interface—Device and Sensor Setup | 8 Sensor Settings 13 Cisco IP SLA Sensor

# **Notifications**

Click the **Not ificat ions** tab to change notification triggers. For detailed information, see the **[Sensor](#page-3059-0) Not ificat ions Set t ings** section. 3060

#### **Others**

For more general information about settings, see the **[Object](#page-219-0) Settings**  $[220]$  section.

Part 7: Ajax Web Interface—Device and Sensor Setup | 8 Sensor Settings 14 Citrix XenServer Host Sensor

# **7.8.14 Citrix XenServer Host Sensor**

The Citrix XenServer Host sensor monitors a Xen host server via Hypertext Transfer Protocol (HTTP).

It can show the following:

- § CPU usage
- § Memory usage (free, used, allocation)
- § Network usage
- § Number of running virtual machines
- § Load average

Which channels the sensor actually shows might depend on the monitored device and the sensor setup.

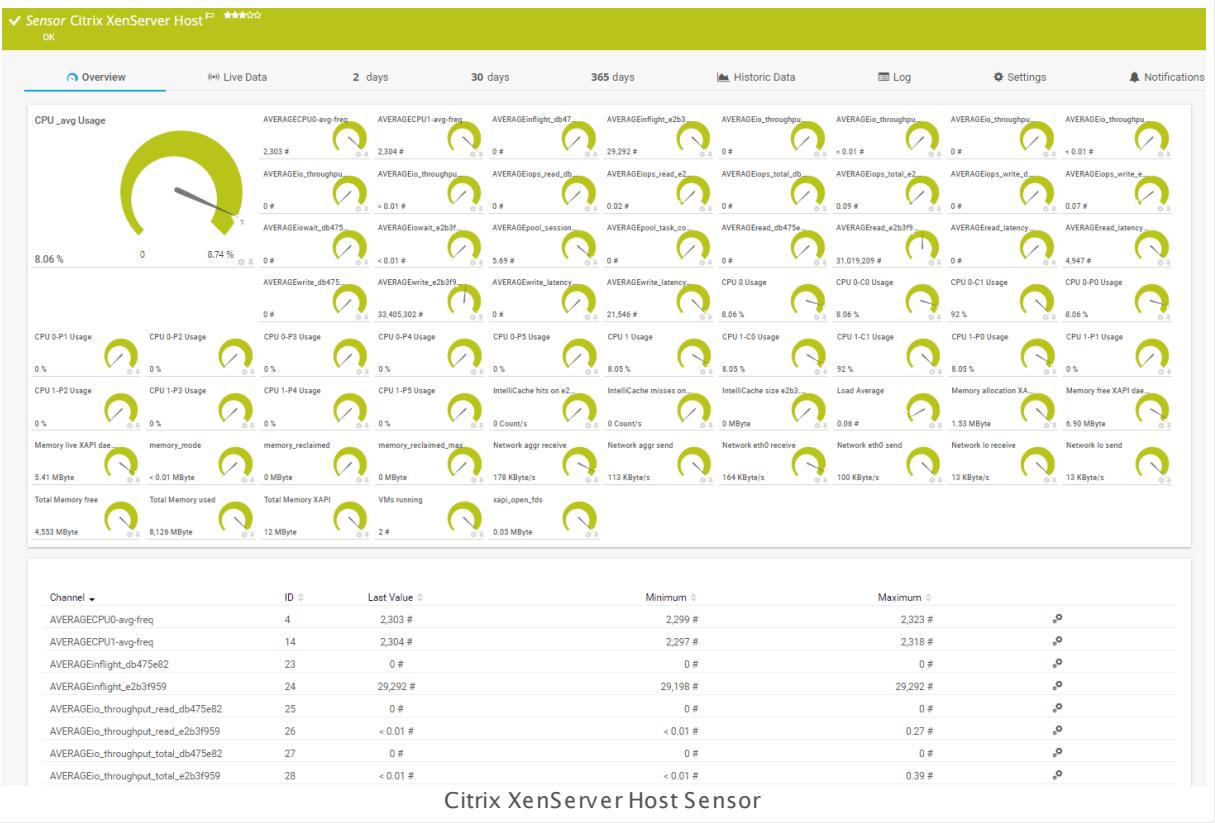

#### **Sensor in Other Languages**

Dutch: **Cit rix XenServer Host** , French: **Hôte Cit rix XenServer**, German: **Cit rix XEN-Server Host** , Japanese: Citrix Xen? ? ? ? ? ? ? , Portuguese: **Host Cit rix XenServer**, Russian: **Узел Citrix XenServer**, Simplified Chinese: **Citrix XenServer ? ?** , Spanish: **Cit rix XenServer Host**

#### **Remarks**

- The parent device must be a Citrix XenServer version 5.0 or later.
- § The parent device has to represent one host server of your XenServer pool.
- § Requires credentials for Xen servers to be defined for the device you want to use the sensor on.
- § Requires .NET 4.5 or later on the probe system.
- § This sensor type does not fully support TLS 1.2 connections and cannot be added to XenServers with security protocol setting "TLS 1.2 only".
- This sensor type can have a high impact on the performance of your monitoring system. Please use it with care! We recommend that you use no more than 50 sensors of this sensor type on each probe.

#### **Monitoring a XenServer Pool**

In a XenServer pool there is one "pool master" that manages the pool. Incoming queries on any host are automatically forwarded to the pool master. If you want to monitor your virtual machines, or host servers, simply create respective sensors on a device that represents one host server of your pool. Internal processes will make sure that monitoring will take place and continue independently from the physical host.

In PRTG's device tree, the sensors for virtual machines will always remain on the host you originally created it on, also if it is currently running on a different host.

#### **Requirement: .NET Framework**

This sensor type requires the Microsoft .NET Framework to be installed on the computer running the PRTG probe, either on the local system (on every node, if on a cluster probe), or on the system running the <u>[remote](#page-3513-0) probe</u>l …]. If the framework is missing, you cannot create this sensor.

Required .NET version (with latest update): .NET 4.5, .NET 4.6, or .NET 4.7.

For more information, please see this Knowledge Base article: Which .NET [version](https://kb.paessler.com/en/topic/60543) does PRTG [require?](https://kb.paessler.com/en/topic/60543)

#### **Add Sensor**

The **Add Sensor** dialog appears when you <u>[manually](#page-327-0)</u> العنه add a new sensor to a device. It only shows the setting fields that are required for creating the sensor. Therefore, you will not see all setting fields in this dialog. You can change (nearly) all settings in the sensor's **Set t ings** tab later.

Select which XenServer hosts you want to monitor. PRTG creates one sensor for each host you select in the **Add Sensor** dialog. The settings you choose will be valid for all sensors that you create when you finish this dialog.

Part 7: Ajax Web Interface—Device and Sensor Setup | 8 Sensor Settings 14 Citrix XenServer Host Sensor

The following settings for this sensor differ in the Add Sensor dialog in comparison to the sensor's settings page.

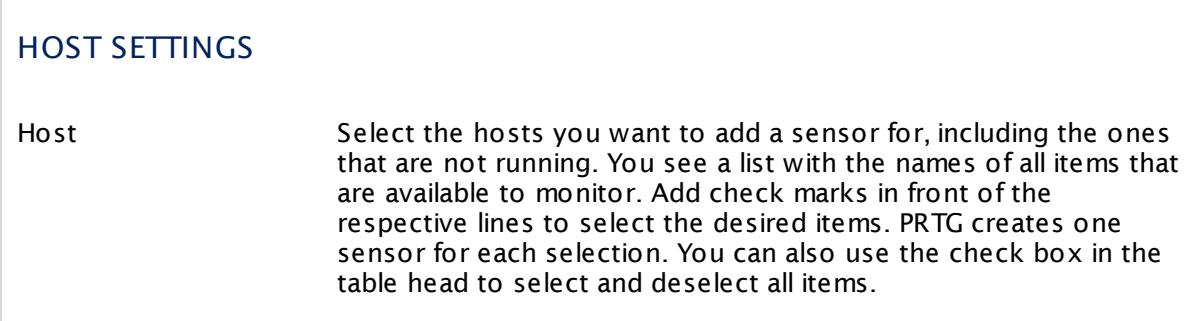

#### **Sensor Settings**

On the details page of a sensor, click the **Settings** tab to change its settings.

Usually, a sensor connects to the **IP Address** or **DNS Name** of the parent device where you created this sensor. See the **[Device](#page-404-0) Set t ings** for details. For some sensor types, 405 you can define the monitoring target explicitly in the sensor settings. Please see below for details on available settings.

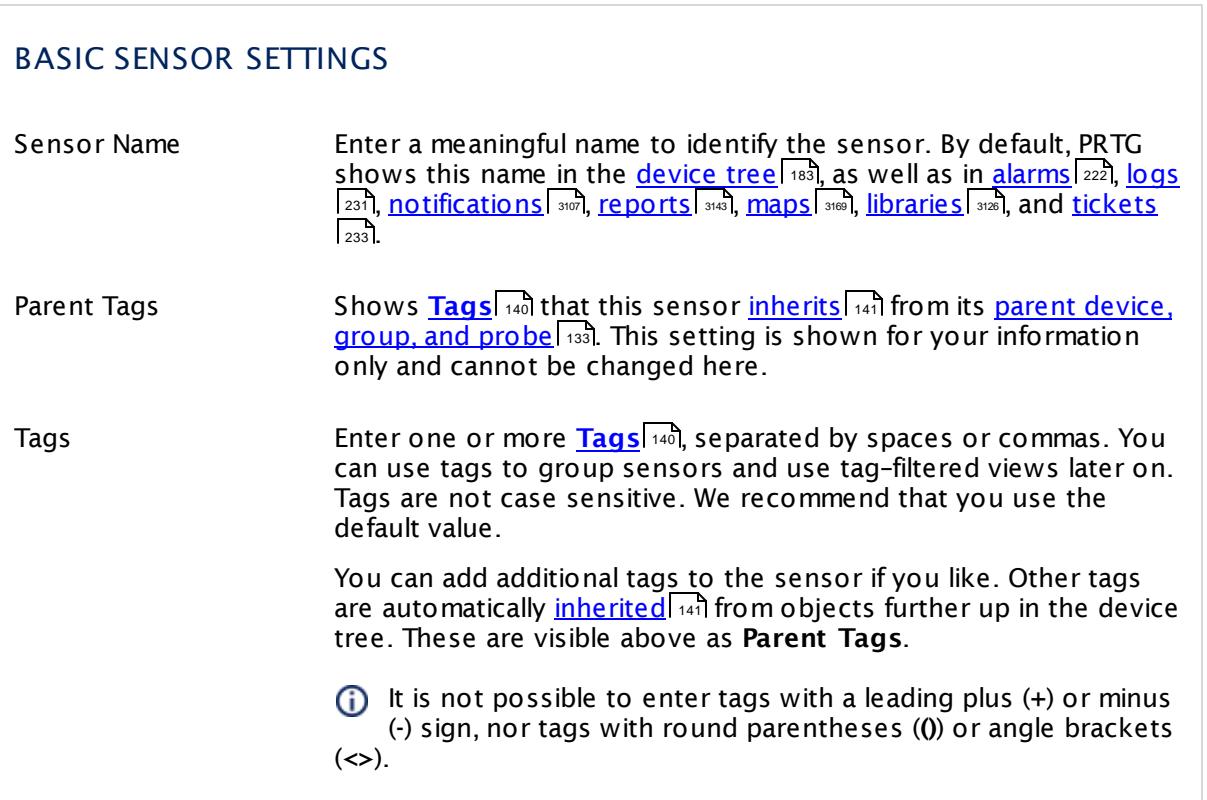

#### Part 7: Ajax Web Interface-Device and Sensor Setup | 8 Sensor Settings 14 Citrix XenServer Host Sensor

## BASIC SENSOR SETTINGS

Priority Select a priority for the sensor. This setting determines where the sensor is placed in sensor lists. Top priority is at the top of a list. Choose from one star (low priority) to five stars (top priority).

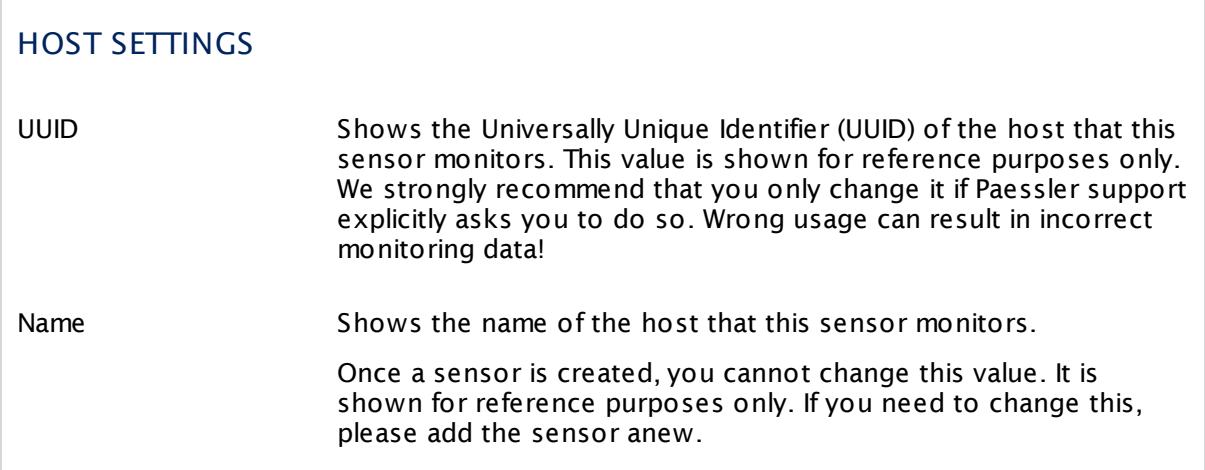

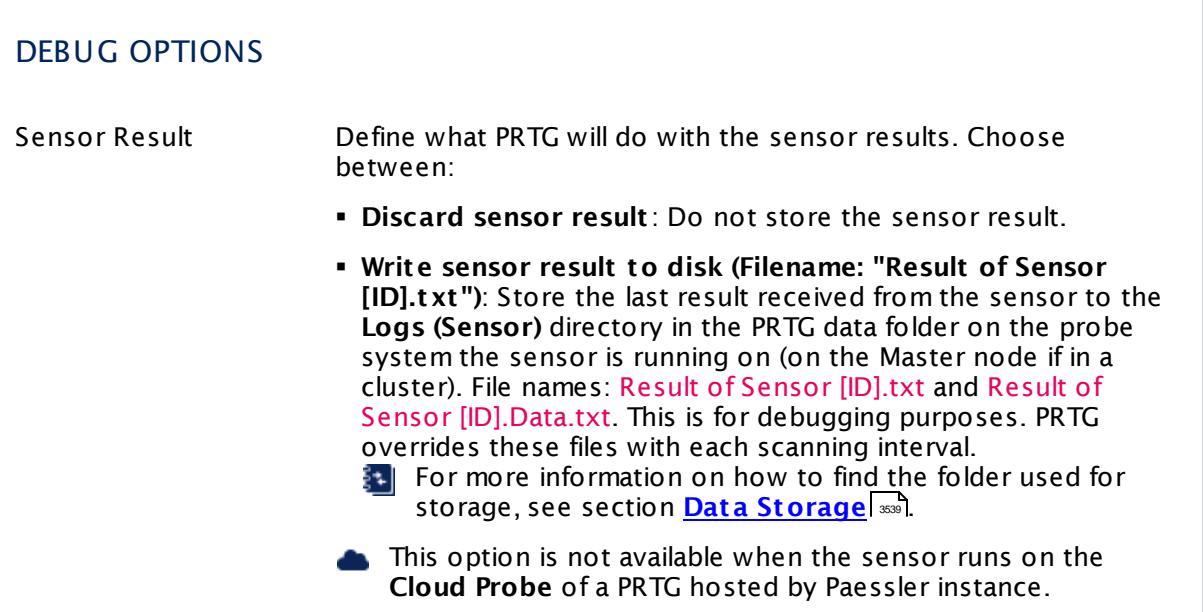

Part 7: Ajax Web Interface-Device and Sensor Setup | 8 Sensor Settings 14 Citrix XenServer Host Sensor

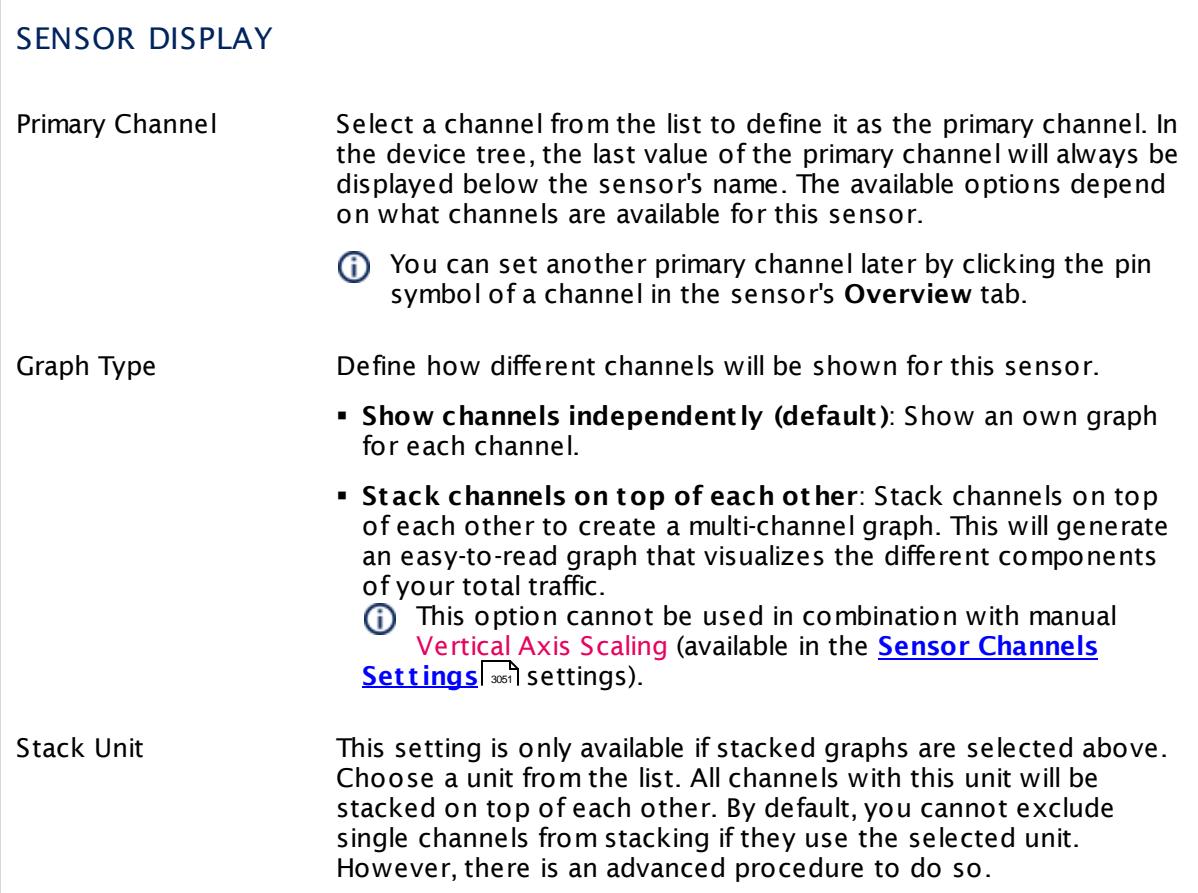

#### **Inherited Settings**

By default, all following settings are inherited from objects higher in the hierarchy and should be changed there, if necessary. Often, best practice is to change them centrally in the **[Root](#page-333-0)** 334 group's settings, see section <u>[Inheritance](#page-137-0) of SettingsI</u> 138 for more information. To change a setting only for this object, disable inheritance by clicking the button next to inherit from under the corresponding setting name. You will then see the options described below.

# SCANNING INTERVAL Click © to disrupt the inheritance. See section <u>[Inheritance](#page-137-0) of Settings</u> ক্ষী for more information. Scanning Interval Select a scanning interval (seconds, minutes, or hours) from the list. The scanning interval determines the time the sensor waits between two scans. You can change the available intervals in the system [administration](#page-3240-0)  $\left|\right.$   $\left|\right.$  and PRTG on premises installations.

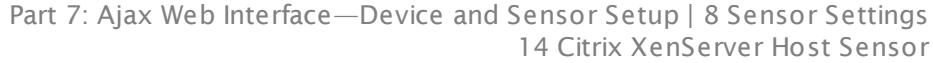

#### SCANNING INTERVAL

If a Sensor Query Fails Define the number of scanning intervals that a sensor has time reach and check a device again in case a sensor query fails. The sensor can try to re-reach and check a device several times, depending on the option you select here, before it will be set to a Down <u>[status](#page-196-0)</u> I 1971. This helps you avoid false alarms if the monitored device has only temporary issues. For previous scanning intervals with failed requests, the sensor will show a **Warning** status. Choose between:

- § **Set sensor to "down" immediately**: The sensor will show an error immediately after the first failed request.
- § **Set sensor to "warning" for 1 interval, then set to "down" (recommended)**: After the first failed request, the sensor will show a yellow warning status. If the following request also fails, the sensor will show an error.
- § **Set sensor to "warning" for 2 intervals, then set to "down"**: Show an error status only after three continuously failed requests.
- § **Set sensor to "warning" for 3 intervals, then set to "down"**: Show an error status only after four continuously failed requests.
- § **Set sensor to "warning" for 4 intervals, then set to "down"**: Show an error status only after five continuously failed requests.
- § **Set sensor to "warning" for 5 intervals, then set to "down"**: Show an error status only after six continuously failed requests.
- Sensors that monitor via Windows Management Instrumentation (WMI) always wait at least one scanning interval until they show an error. It is not possible to set a WMI sensor to "down" immediately, so the first option will not apply to these sensor types. All other options can apply.
- If a sensor has defined error limits for channels, it will always show a **Down** status immediately, so no "wait" option will apply.
- If a channel uses <u>[lookup](#page-3498-0)</u>l 3490 values, it will always show a **Down** status immediately, so no "wait" options will apply.

Part 7: Ajax Web Interface—Device and Sensor Setup | 8 Sensor Settings 14 Citrix XenServer Host Sensor

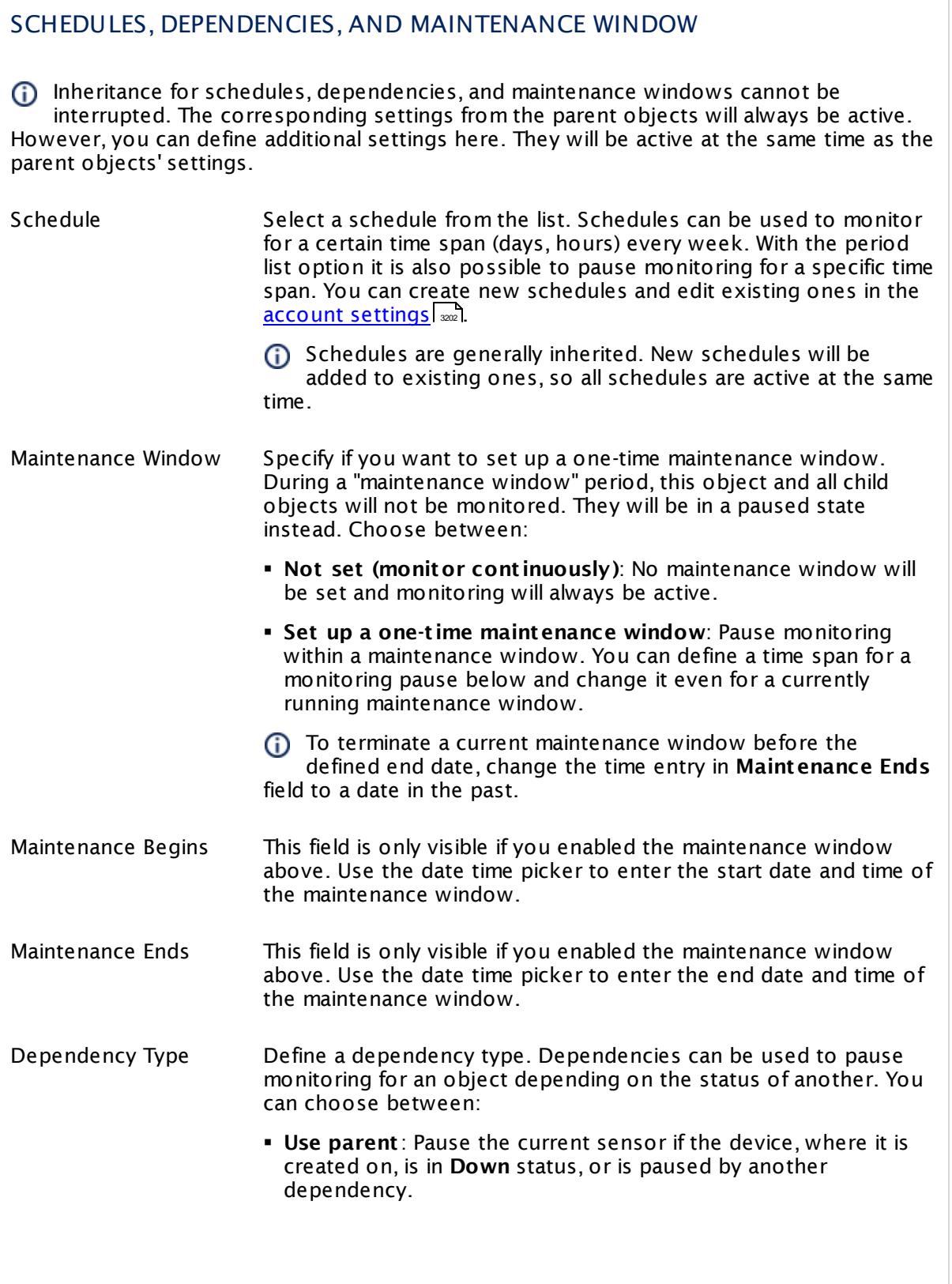

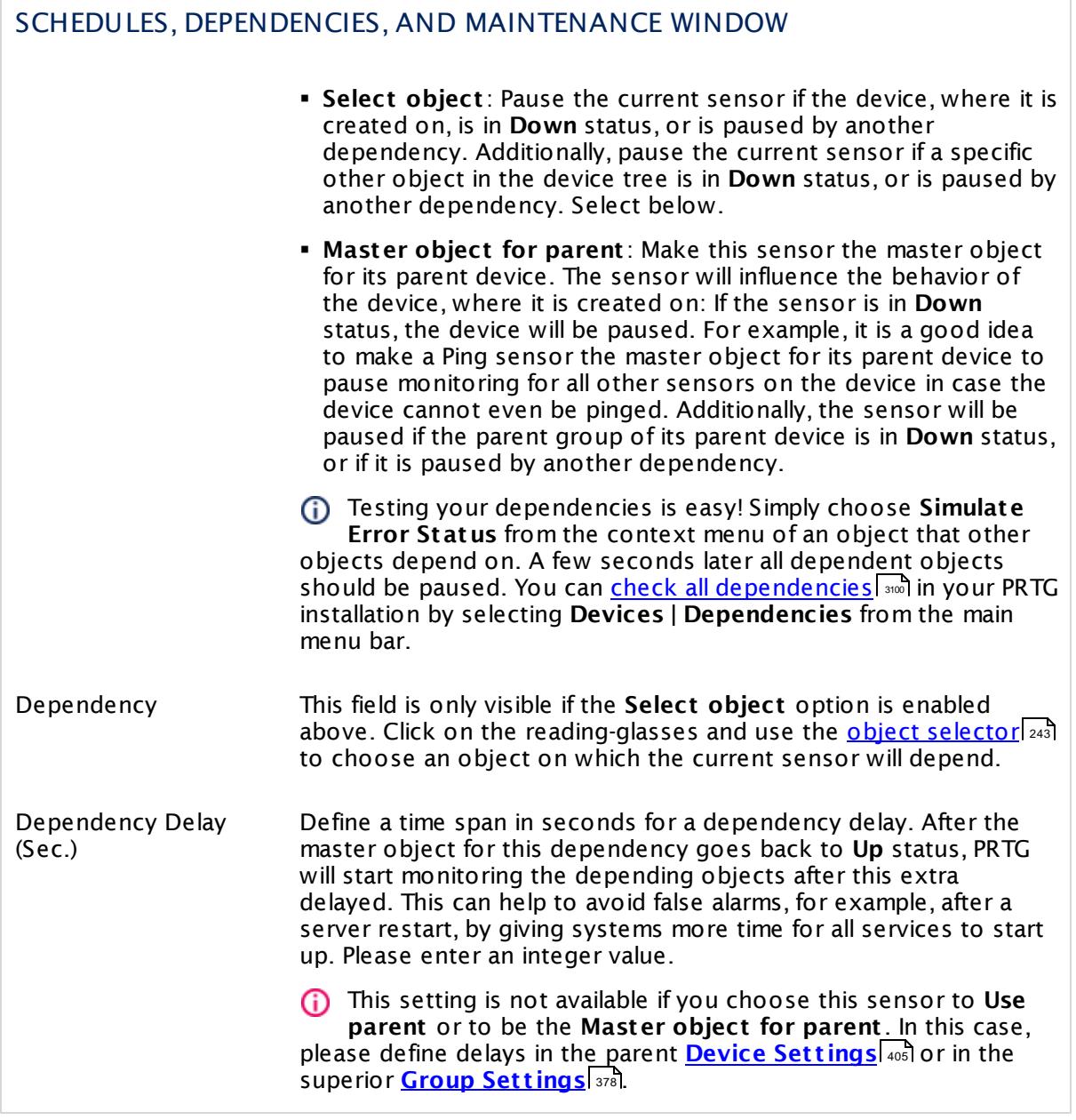

Part 7: Ajax Web Interface—Device and Sensor Setup | 8 Sensor Settings 14 Citrix XenServer Host Sensor

## ACCESS RIGHTS

Click  $\bullet$  to disrupt the inheritance. See section <u>[Inheritance](#page-137-0) of Settings</u> I as for more information.

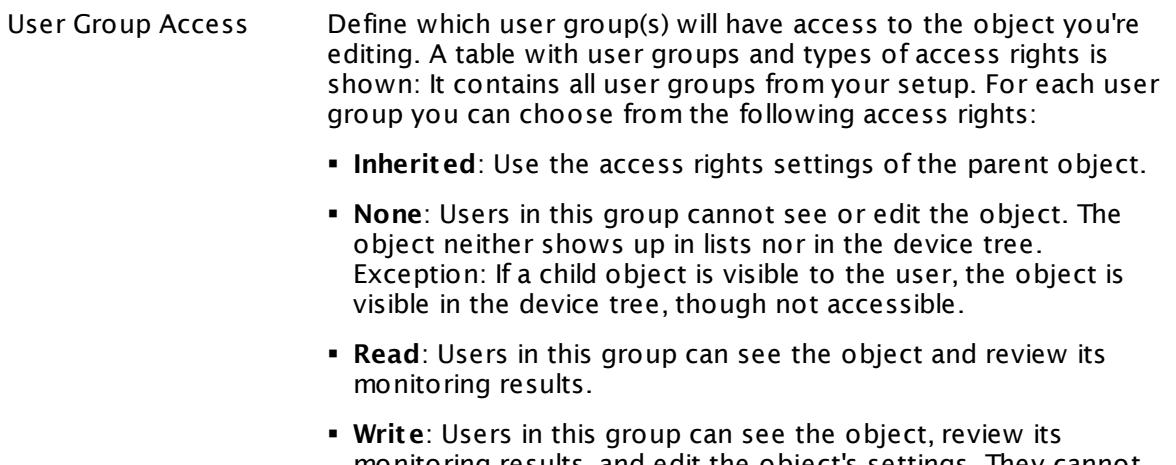

- monitoring results, and edit the object's settings. They cannot edit access rights settings.
- § **Full**: Users in this group can see the object, review its monitoring results, edit the object's settings, and edit access rights settings.

You can create new user groups in the **System [Administ](#page-3267-0) rat ion— User [Groups](#page-3267-0)**  $\infty$  settings. To automatically set all objects further down in the hierarchy to inherit this object's access rights, set a check mark for the **Revert children's access rights to inherited** option.

For more details on access rights, see the section **[User](#page-159-0)**  $\overline{\textbf{Access Rights}}$  $\overline{\textbf{Access Rights}}$  $\overline{\textbf{Access Rights}}$  160 .

#### **More**

Knowledge Base: Which .NET version does PRTG require?

§ <https://kb.paessler.com/en/topic/60543>

Knowledge Base: Does PRTG impair my Citrix environment?

§ <https://kb.paessler.com/en/topic/61880>

#### **Edit Sensor Channels**

To change display settings, spike filter, and limits, switch to the sensor's **Overview** tab and click the gear icon of a specific channel. For detailed information, see the **Sensor [Channels](#page-3050-0)**  $\overline{\text{Set}\text{tings}}|$  $\overline{\text{Set}\text{tings}}|$  $\overline{\text{Set}\text{tings}}|$   $\text{ss}$  section.

#### Part 7: Ajax Web Interface-Device and Sensor Setup | 8 Sensor Settings 14 Citrix XenServer Host Sensor

# **Notifications**

Click the **Not ificat ions** tab to change notification triggers. For detailed information, see the **[Sensor](#page-3059-0) Not ificat ions Set t ings** section. 3060

#### **Others**

For more general information about settings, see the **[Object](#page-219-0) Settings**  $[220]$  section.

Part 7: Ajax Web Interface—Device and Sensor Setup | 8 Sensor Settings 15 Citrix XenServer Virtual Machine Sensor

# **7.8.15 Citrix XenServer Virtual Machine Sensor**

The Citrix XenServer Virtual Machine sensor monitors a virtual machine on a Xen server via Hypertext Transfer Protocol (HTTP).

It can show the following:

- § CPU usage
- § Memory usage (available, used)
- **Disk usage (reads and writes per second)**
- § Network usage (bytes received and sent)
- § Balloon driver target size

Which channels the sensor actually shows might depend on the monitored device and the sensor setup.

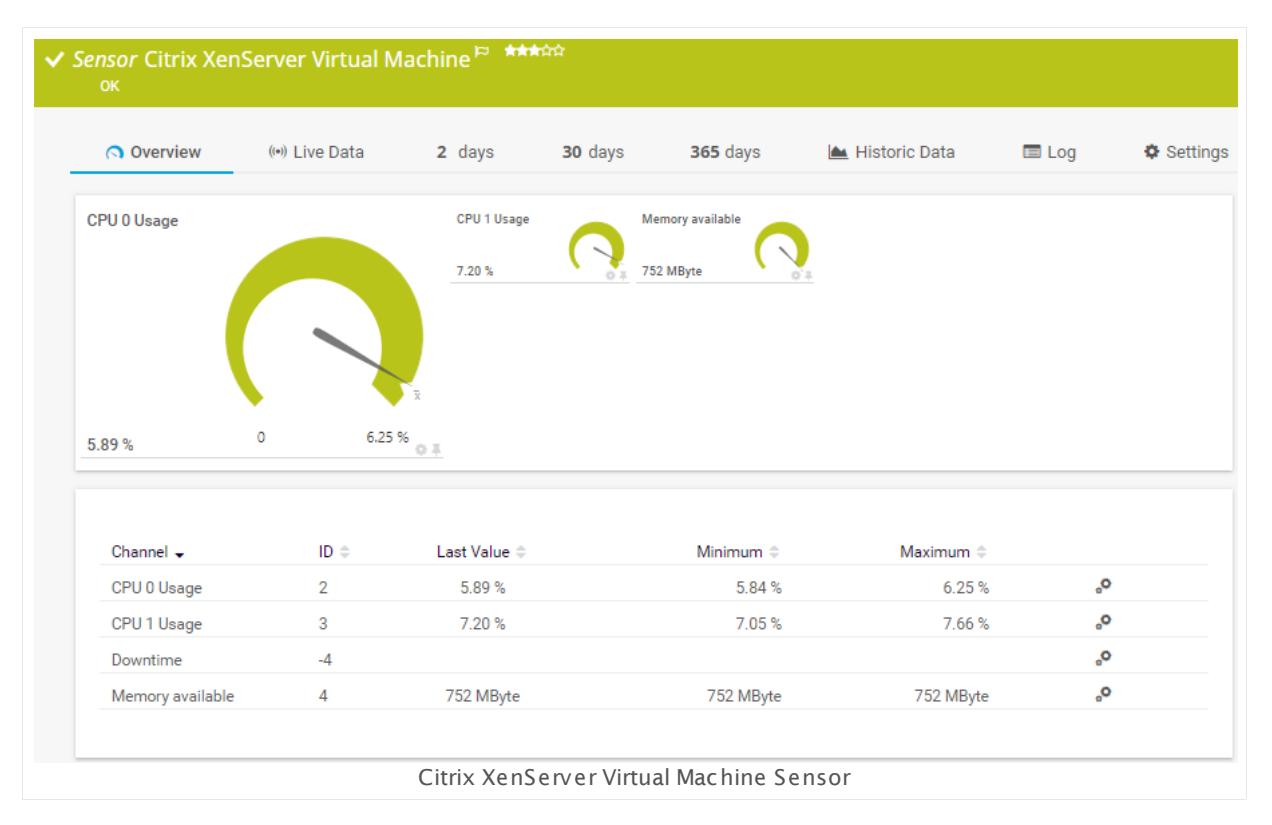

#### **Sensor in Other Languages**

Dutch: **Cit rix XenServer Virtuele Machine**, French: **Machine virtuelle Cit rix XenServer**, German: **Cit rix XenServer Virtuelle Maschine**, Japanese: Citrix Xen? ? ? ? ? ? ? ? ? , Portuguese: **Máquina virtual Cit rix XenServer**, Russian: **Виртуальная машина Citrix XenServer**, Simplified Chinese: **Citrix XenServer ? ? ?** , Spanish: **Máquina virtual Cit rix XenServer**

#### **Remarks**

- The parent device must be a Citrix XenServer version 5.0 or later.
- § The parent device has to represent one host server of your XenServer pool.
- § Requires credentials for Xen servers to be defined for the device you want to use the sensor on.
- § Requires .NET 4.5 or later on the probe system.
- § This sensor type does not fully support TLS 1.2 connections and cannot be added to XenServers with security protocol setting "TLS 1.2 only".
- This sensor type can have a high impact on the performance of your monitoring system. Please use it with care! We recommend that you use no more than 50 sensors of this sensor type on each probe.

#### **Monitoring a XenServer Pool**

In a XenServer pool there is one "pool master" that manages the pool. Incoming queries on any host are automatically forwarded to the pool master. If you want to monitor your virtual machines, or host servers, simply create respective sensors on a device that represents one host server of your pool. Internal processes will make sure that monitoring will take place and continue independently from the physical host.

In PRTG's device tree, the sensors for virtual machines will always remain on the host you originally created it on, also if it is currently running on a different host.

#### **Requirement: .NET Framework**

This sensor type requires the Microsoft .NET Framework to be installed on the computer running the PRTG probe, either on the local system (on every node, if on a cluster probe), or on the system running the <u>[remote](#page-3513-0) probe</u>l …]. If the framework is missing, you cannot create this sensor.

Required .NET version (with latest update): .NET 4.5, .NET 4.6, or .NET 4.7.

For more information, please see this Knowledge Base article: Which .NET [version](https://kb.paessler.com/en/topic/60543) does PRTG [require?](https://kb.paessler.com/en/topic/60543)

#### **Add Sensor**

The **Add Sensor** dialog appears when you <u>[manually](#page-327-0)</u> العنه add a new sensor to a device. It only shows the setting fields that are required for creating the sensor. Therefore, you will not see all setting fields in this dialog. You can change (nearly) all settings in the sensor's **Set t ings** tab later.

PRTG requests a full list of all virtual machines configured on the Xen server. Therefore, it may take a few seconds before the dialog is loaded.

Part 7: Ajax Web Interface—Device and Sensor Setup | 8 Sensor Settings 15 Citrix XenServer Virtual Machine Sensor

Select which virtual machines you want to monitor. PRTG creates one sensor for each virtual machine you select in the **Add Sensor** dialog. The following settings for this sensor differ in the Add Sensor dialog in comparison to the sensor's settings page.

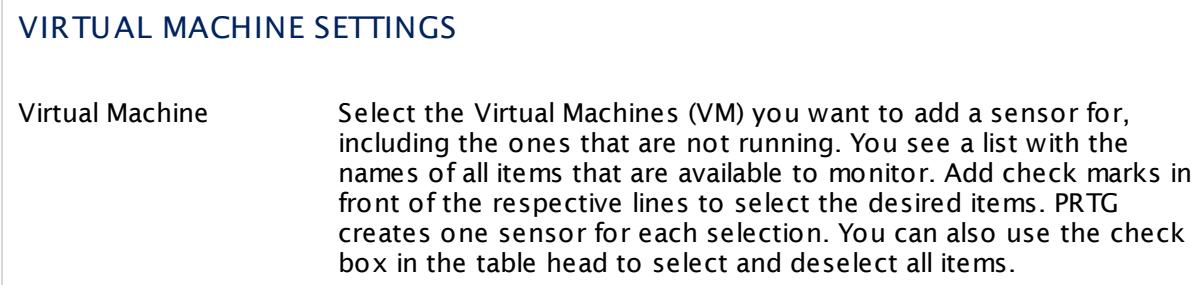

#### **Sensor Settings**

On the details page of a sensor, click the **Settings** tab to change its settings.

Usually, a sensor connects to the **IP Address** or **DNS Name** of the parent device where you created this sensor. See the **[Device](#page-404-0) Set t ings** for details. For some sensor types, 405 you can define the monitoring target explicitly in the sensor settings. Please see below for details on available settings.

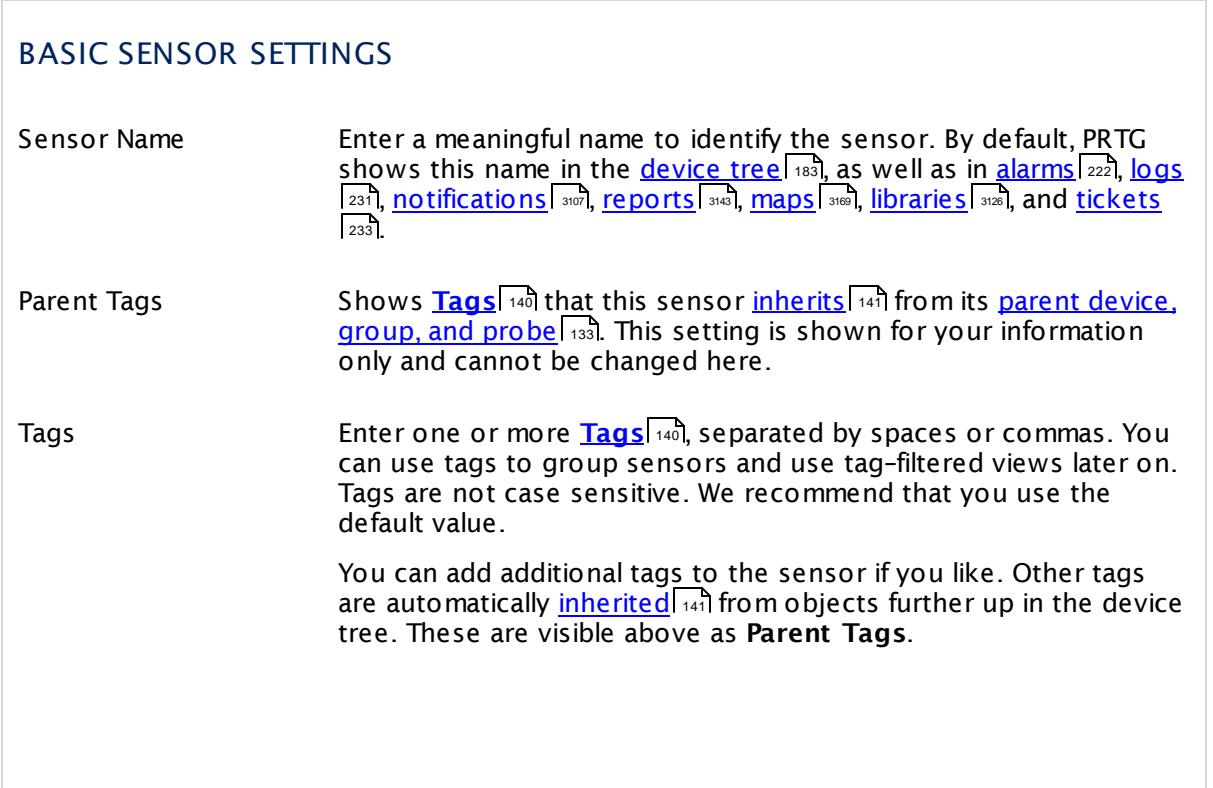
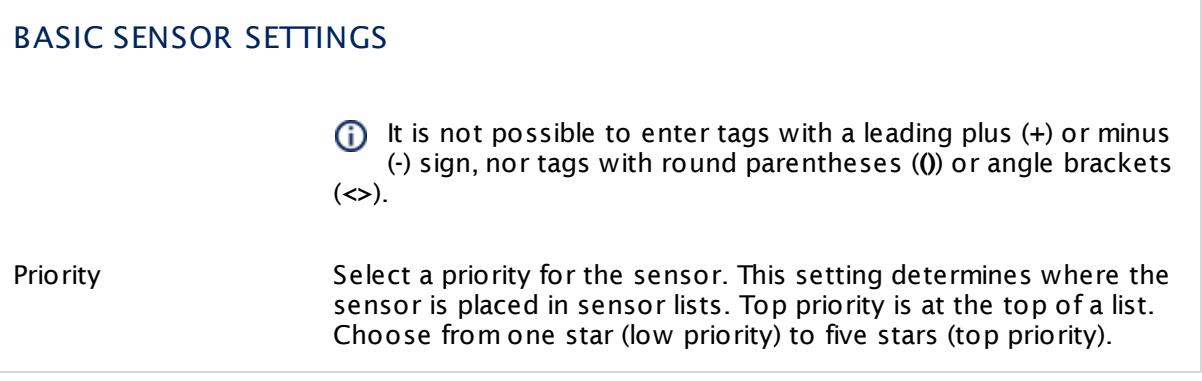

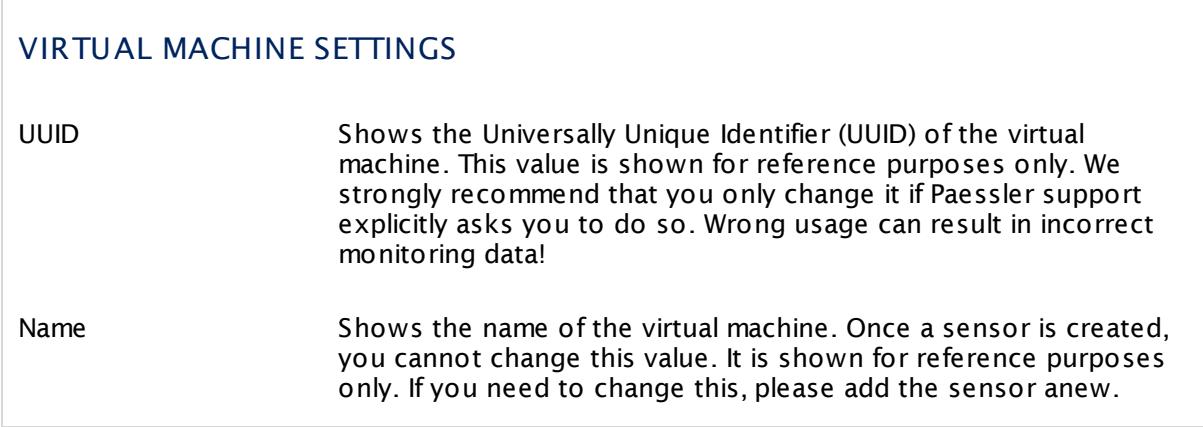

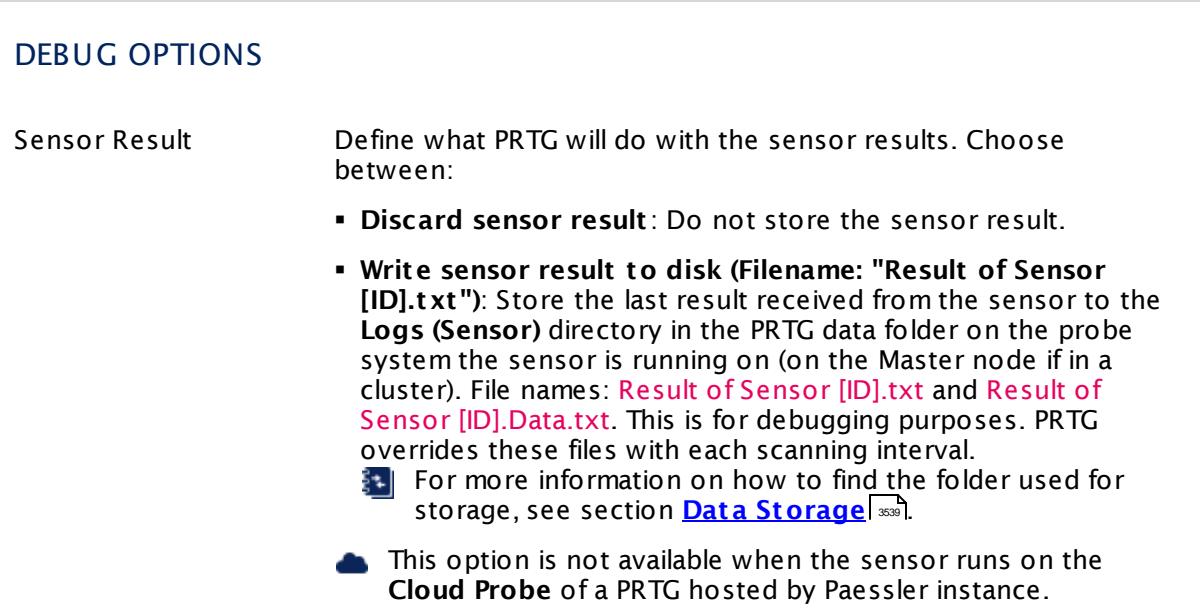

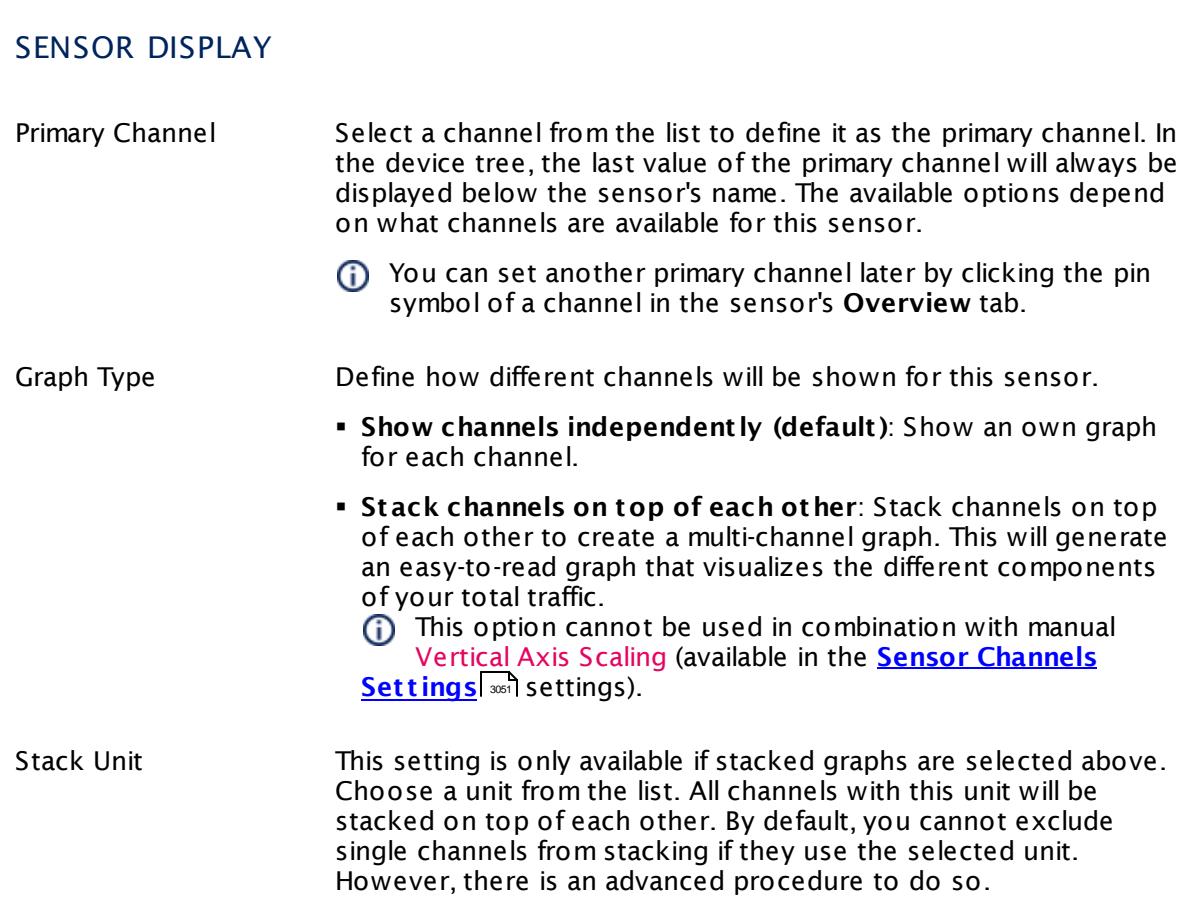

### **Inherited Settings**

By default, all following settings are inherited from objects higher in the hierarchy and should be changed there, if necessary. Often, best practice is to change them centrally in the **[Root](#page-333-0)** 334 group's settings, see section <u>[Inheritance](#page-137-0) of Settings</u> I 138] for more information. To change a setting only for this object, disable inheritance by clicking the button next to inherit from under the corresponding setting name. You will then see the options described below.

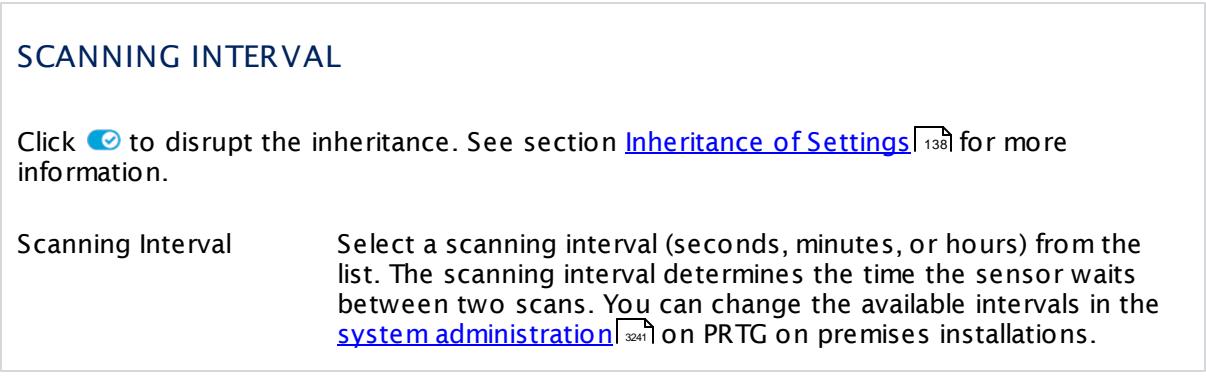

# SCANNING INTERVAL

If a Sensor Query Fails Define the number of scanning intervals that a sensor has time reach and check a device again in case a sensor query fails. The sensor can try to re-reach and check a device several times, depending on the option you select here, before it will be set to a Down <u>[status](#page-196-0)</u> I 1971. This helps you avoid false alarms if the monitored device has only temporary issues. For previous scanning intervals with failed requests, the sensor will show a **Warning** status. Choose between:

- § **Set sensor to "down" immediately**: The sensor will show an error immediately after the first failed request.
- § **Set sensor to "warning" for 1 interval, then set to "down" (recommended)**: After the first failed request, the sensor will show a yellow warning status. If the following request also fails, the sensor will show an error.
- § **Set sensor to "warning" for 2 intervals, then set to "down"**: Show an error status only after three continuously failed requests.
- § **Set sensor to "warning" for 3 intervals, then set to "down"**: Show an error status only after four continuously failed requests.
- § **Set sensor to "warning" for 4 intervals, then set to "down"**: Show an error status only after five continuously failed requests.
- § **Set sensor to "warning" for 5 intervals, then set to "down"**: Show an error status only after six continuously failed requests.
- Sensors that monitor via Windows Management Instrumentation (WMI) always wait at least one scanning interval until they show an error. It is not possible to set a WMI sensor to "down" immediately, so the first option will not apply to these sensor types. All other options can apply.
- If a sensor has defined error limits for channels, it will always show a **Down** status immediately, so no "wait" option will apply.
- If a channel uses <u>[lookup](#page-3498-0)</u>l 3490 values, it will always show a **Down** status immediately, so no "wait" options will apply.

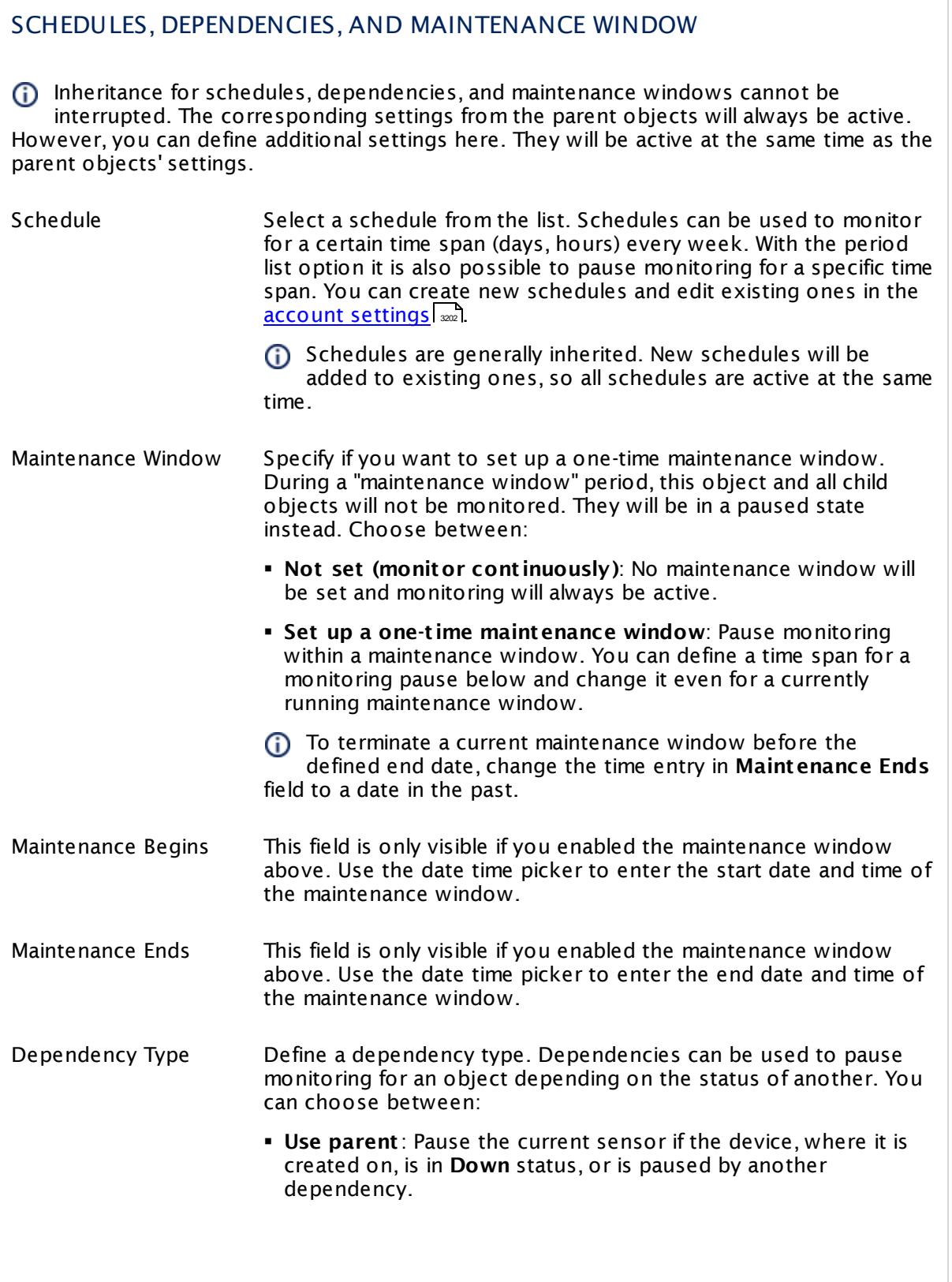

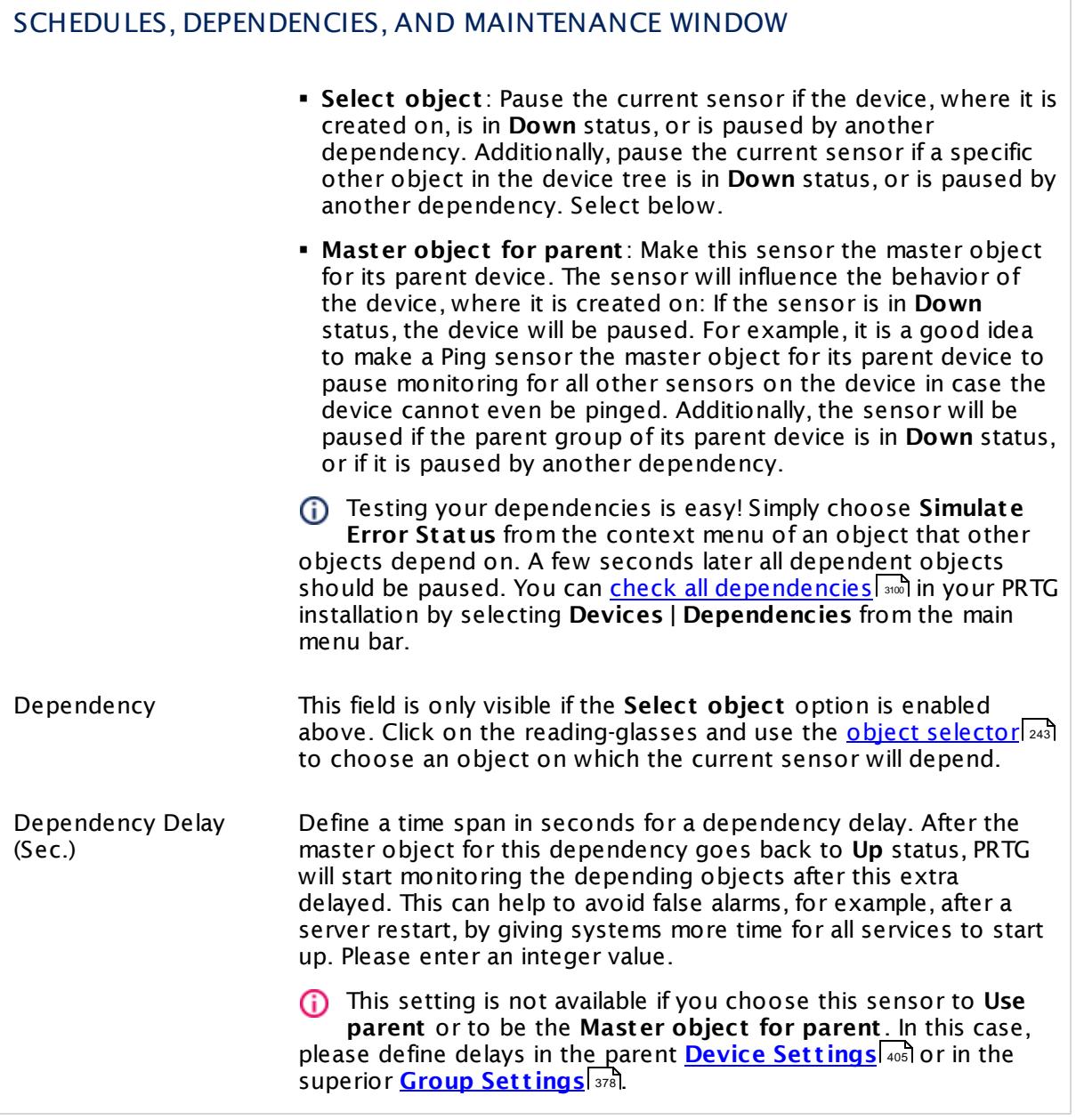

# ACCESS RIGHTS

Click  $\bullet$  to disrupt the inheritance. See section <u>[Inheritance](#page-137-0) of Settings</u> I and for more information.

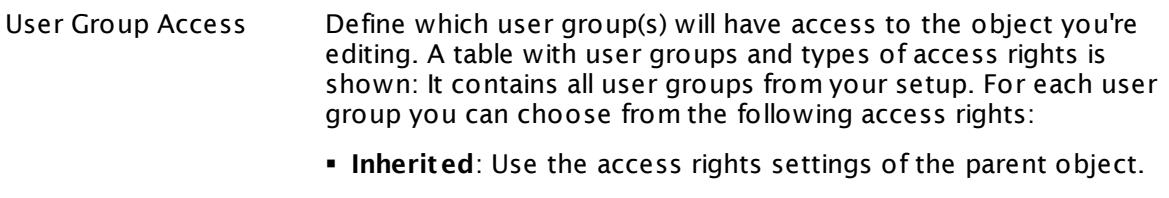

- § **None**: Users in this group cannot see or edit the object. The object neither shows up in lists nor in the device tree. Exception: If a child object is visible to the user, the object is visible in the device tree, though not accessible.
- § **Read**: Users in this group can see the object and review its monitoring results.
- § **Write**: Users in this group can see the object, review its monitoring results, and edit the object's settings. They cannot edit access rights settings.
- § **Full**: Users in this group can see the object, review its monitoring results, edit the object's settings, and edit access rights settings.

You can create new user groups in the **System [Administ](#page-3267-0) rat ion— User [Groups](#page-3267-0)**  $\infty$  settings. To automatically set all objects further down in the hierarchy to inherit this object's access rights, set a check mark for the **Revert children's access rights to inherited** option.

For more details on access rights, see the section **[User](#page-159-0)**  $\overline{\textbf{Access Rights}}$  $\overline{\textbf{Access Rights}}$  $\overline{\textbf{Access Rights}}$  160 .

### **More**

Knowledge Base: Which .NET version does PRTG require?

§ <https://kb.paessler.com/en/topic/60543>

Knowledge Base: Does PRTG impair my Citrix environment?

§ <https://kb.paessler.com/en/topic/61880>

### **Edit Sensor Channels**

To change display settings, spike filter, and limits, switch to the sensor's **Overview** tab and click the gear icon of a specific channel. For detailed information, see the **Sensor [Channels](#page-3050-0)**  $\overline{\text{Set}\text{tings}}|$  $\overline{\text{Set}\text{tings}}|$  $\overline{\text{Set}\text{tings}}|$   $\text{ss}$  section.

# **Notifications**

Click the **Not ificat ions** tab to change notification triggers. For detailed information, see the **[Sensor](#page-3059-0) Not ificat ions Set t ings** section. 3060

### **Others**

For more general information about settings, see the **[Object](#page-219-0) Settings**  $[220]$  section.

# **7.8.16 Cloud HTTP Sensor**

The Cloud HTTP sensor monitors the loading time of a web server via Hypertext Transfer Protocol (HTTP) from different locations worldwide using the PRTG Cloud. The locations are distributed over three continents around the globe.

The sensor can show **response t ime** and **response code** of the target server monitored from the following locations:

- § Asia Pacific: Tokyo
- § EU West: Ireland
- § US East: Northern Virginia
- § US West: Oregon
- § Global average response time

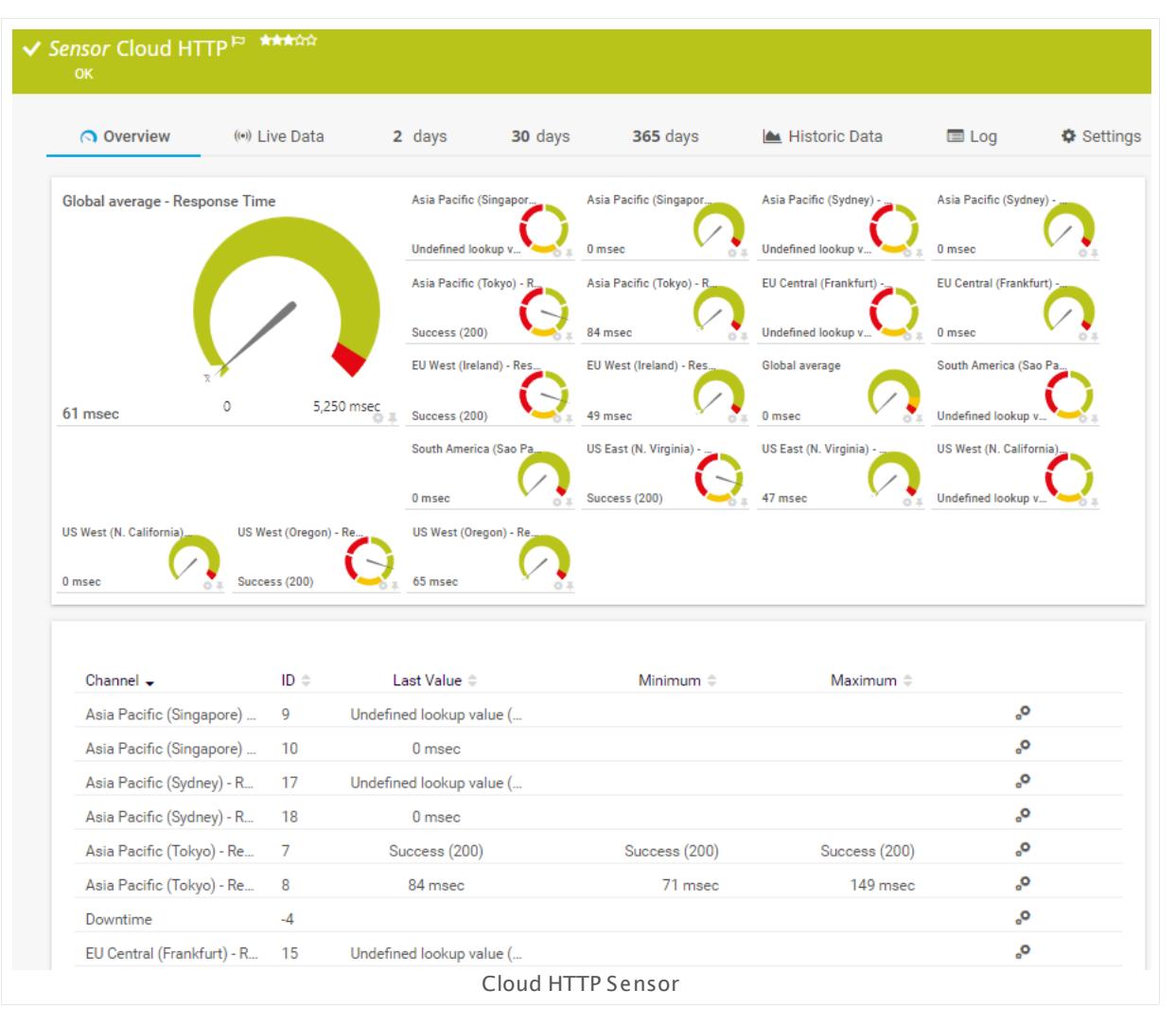

## **Sensor in Other Languages**

Dutch: **Cloud HTTP**, French: **Cloud HTTP**, German: **Cloud HTTP**, Japanese: ? ? ? ? HTTP, Portuguese: **Ht tp em nuvem**, Russian: **Облако HTTP**, Simplified Chinese: **? HTTP**, Spanish: **Ht tp de nube**

### **Remarks**

- $\;\bullet\;$  The server on which the  $\overline{\text{PRTC-probe}}|$  $\overline{\text{PRTC-probe}}|$  $\overline{\text{PRTC-probe}}|$   $\text{is}$  with this sensor runs must have access to the internet. The probe system needs to be able to reach **ht tps://api.prtgcloud.com:443** to communicate with the PRTG Cloud.
- $\bullet$  The address you define in the  $\overline{\text{parent}}$  device [settings](#page-404-0)  $|\bullet\circ\overline{\bullet}|$  must be reachable over the internet. You cannot use this sensor to monitor localhost (127.0.0.1) or other target devices that are only reachable within your private network.
- § This sensor type does not support IPv6.
- Knowledge Base: Are there any limits for using Cloud Ping and Cloud HTTP [sensors?](http://kb.paessler.com/en/topic/63590)
- **EXECT:** Knowledge Base: What is the PRTG [Cloud](http://kb.paessler.com/en/topic/65719) Bot?
- § This sensor type inherits **Proxy Set t ings for HTTP [Sensors](#page-421-0)** from the parent device. 422
- This sensor type has predefined limits for several metrics. You can change these limits individually in the channel settings. For detailed information about channel limits, refer to the manual section **Sensor [Channels](#page-3050-0) Set t ings** . 3051
- § This sensor type uses lookups to determine the status values of one or more sensor channels. This means that possible states are defined in a lookup file. You can change the behavior of a channel by editing the lookup file that this channel uses. For details, see the nanual section <mark>Define [Lookups](#page-3498-0)</mark> 3499).

# **Add Sensor**

The **Add Sensor** dialog appears when you <u>[manually](#page-327-0)</u> عدة add a new sensor to a device. It only shows the setting fields that are required for creating the sensor. Therefore, you will not see all setting fields in this dialog. You can change (nearly) all settings in the sensor's **Set t ings** tab later.

# **Sensor Settings**

On the details page of a sensor, click the **Set t ings** tab to change its settings.

Usually, a sensor connects to the **IP Address** or **DNS Name** of the parent device where you created this sensor. See the **[Device](#page-404-0) Set t ings** for details. For some sensor types, 405you can define the monitoring target explicitly in the sensor settings. Please see below for details on available settings.

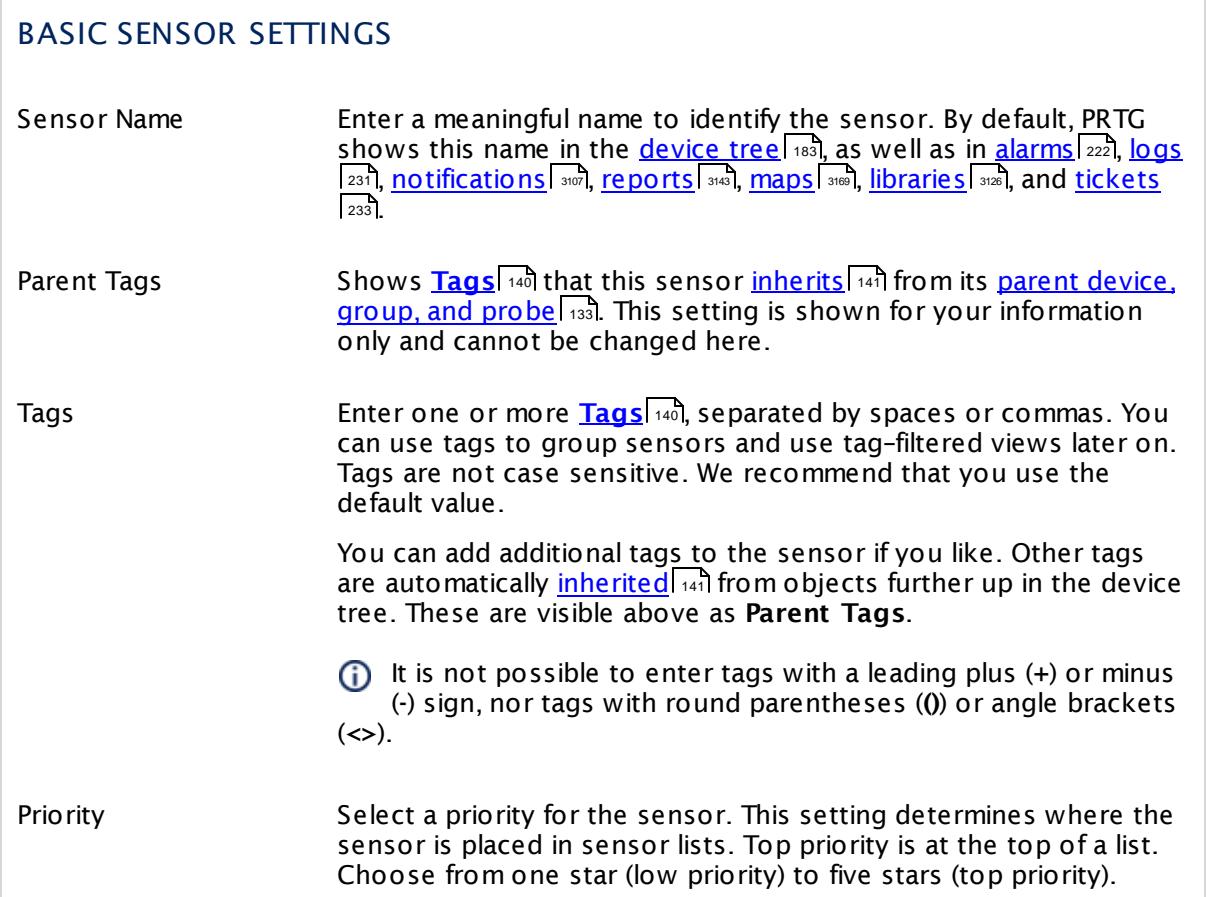

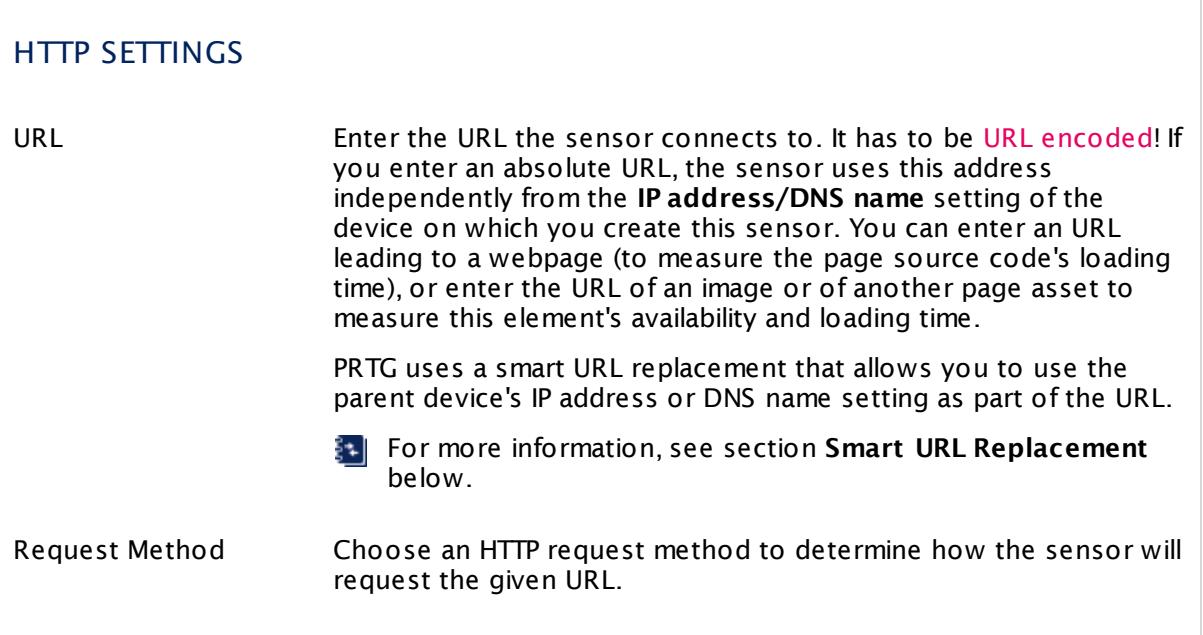

 $\overline{a}$ 

T

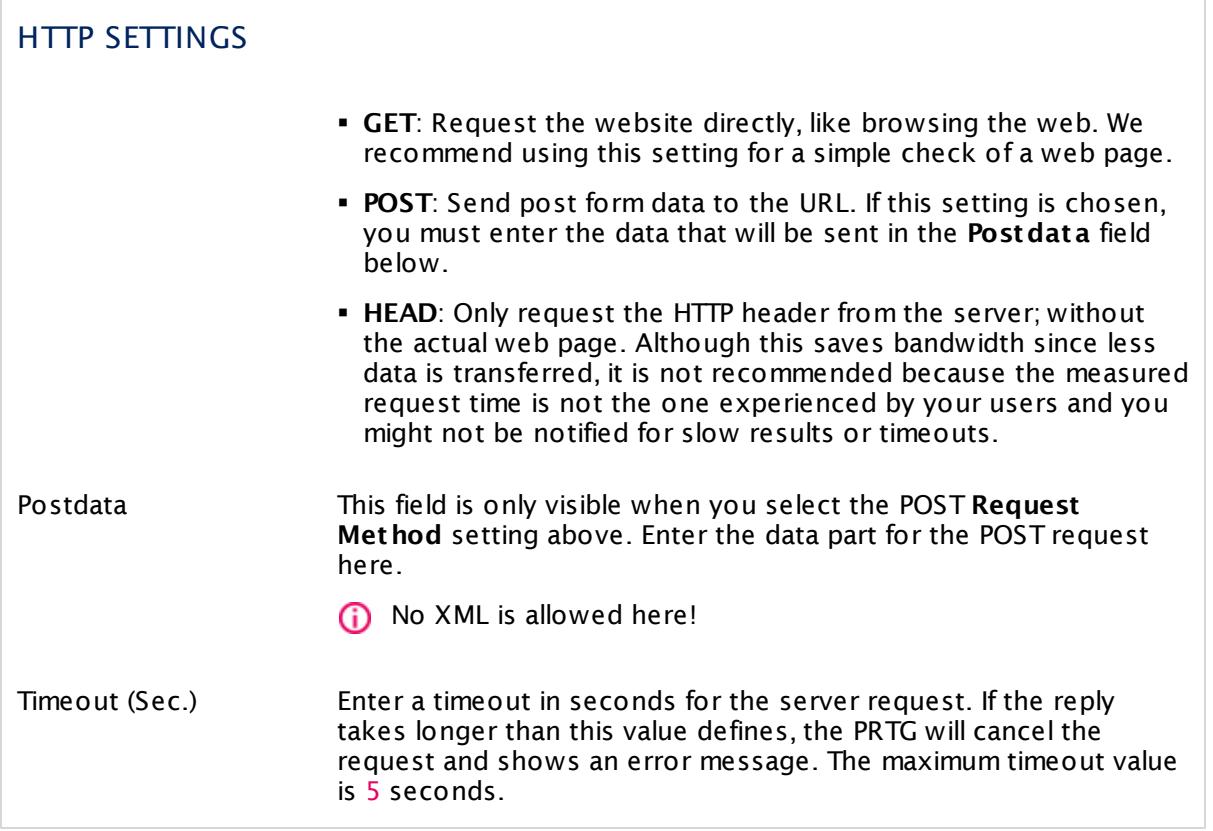

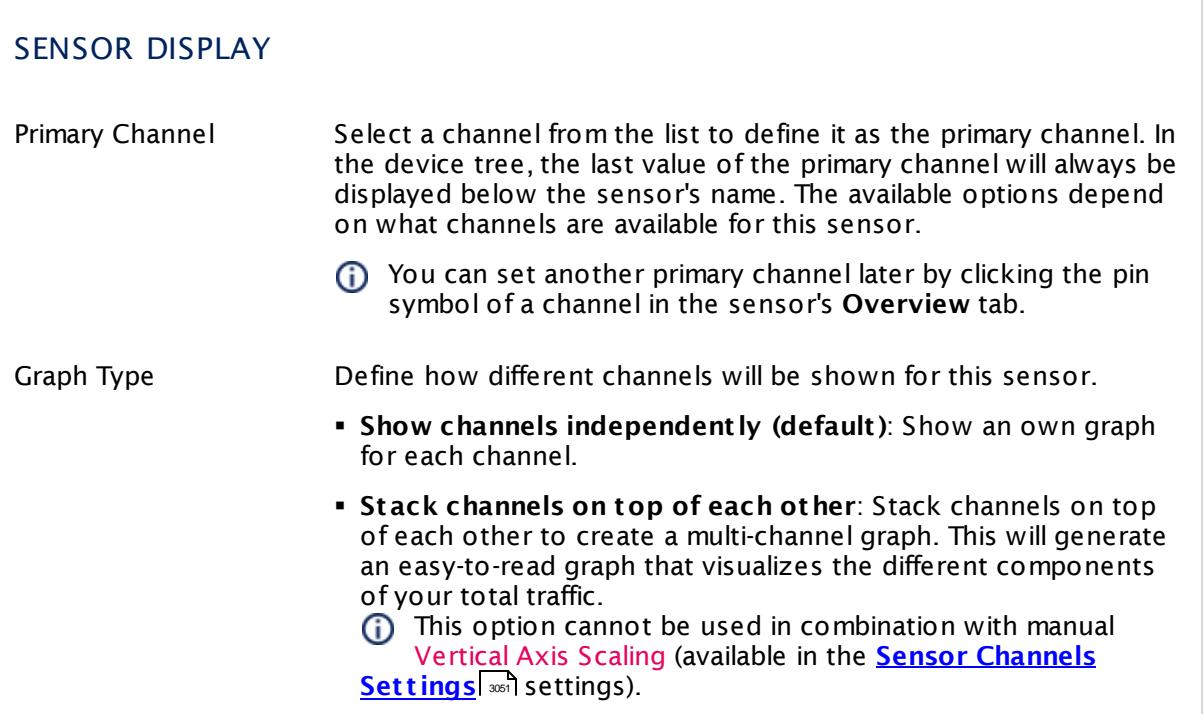

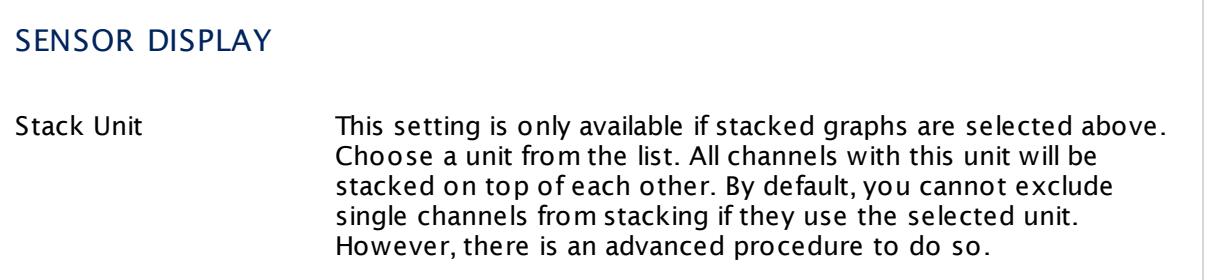

## **Inherited Settings**

By default, all following settings are inherited from objects higher in the hierarchy and should be changed there, if necessary. Often, best practice is to change them centrally in the **[Root](#page-333-0)** 334 group's settings, see section <u>[Inheritance](#page-137-0) of SettingsI</u> 138 for more information. To change a setting only for this object, disable inheritance by clicking the button next to inherit from under the corresponding setting name. You will then see the options described below.

### SCANNING INTERVAL

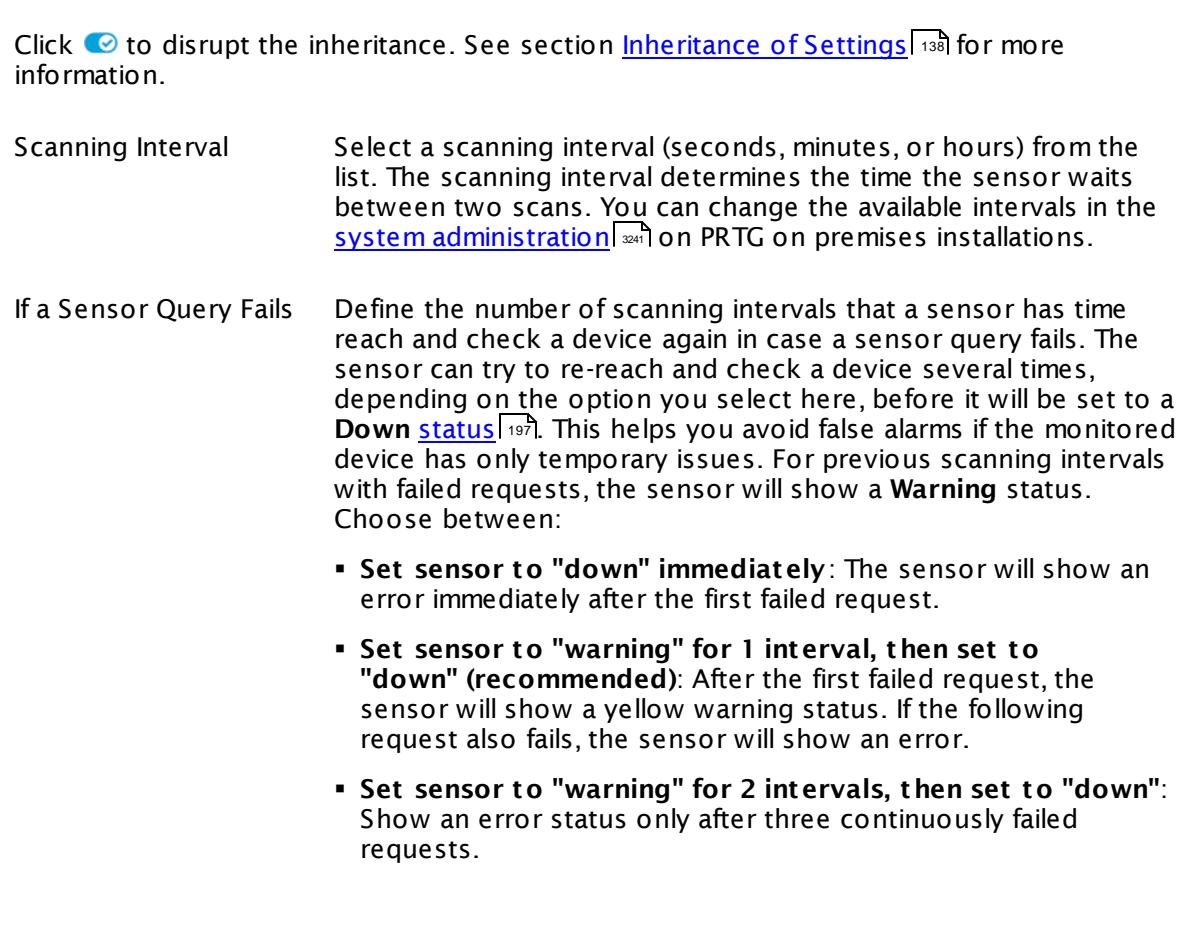

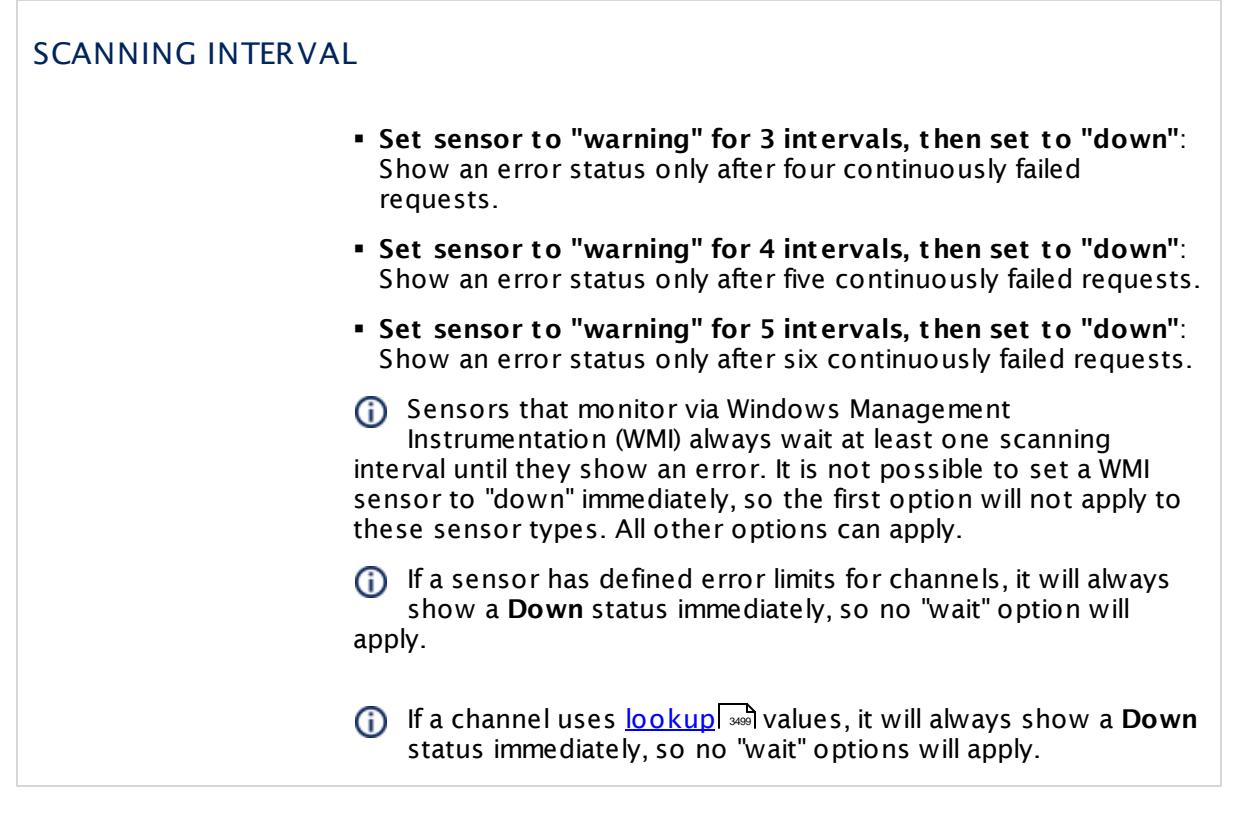

This sensor type has a fixed minimum scanning interval for performance reasons. You cannot run the sensor in shorter intervals than this minimum interval. Consequently, shorter scanning intervals as defined in **System Administ rat [ion—Monitoring](#page-3240-0)** are not 3241 available for this sensor.

For Cloud HTTP sensors, the minimum scanning interval is **10 minutes**.

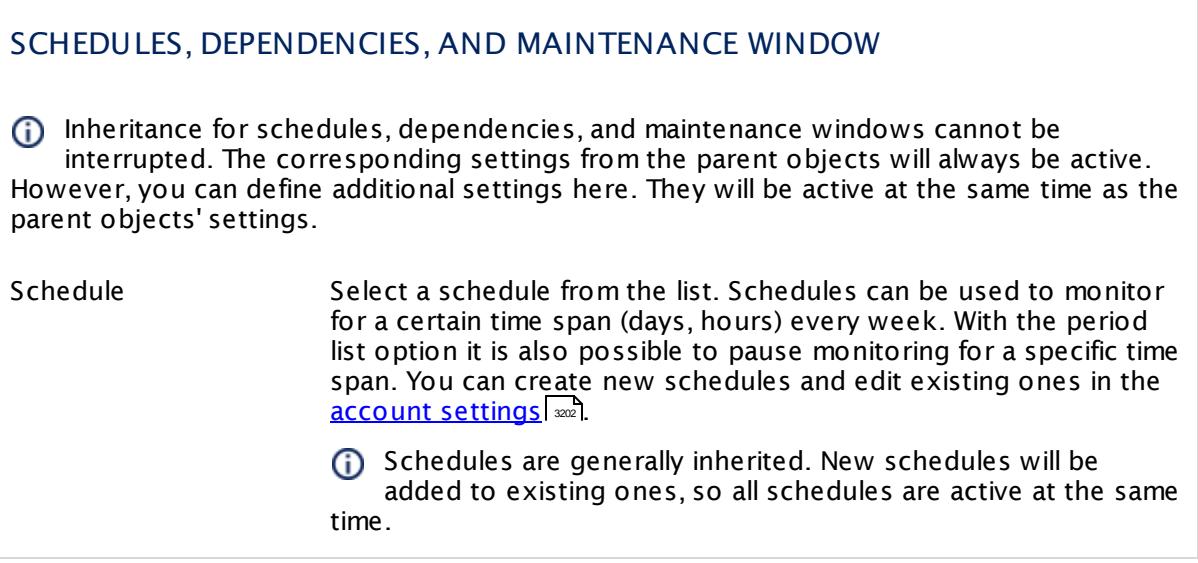

## SCHEDULES, DEPENDENCIES, AND MAINTENANCE WINDOW

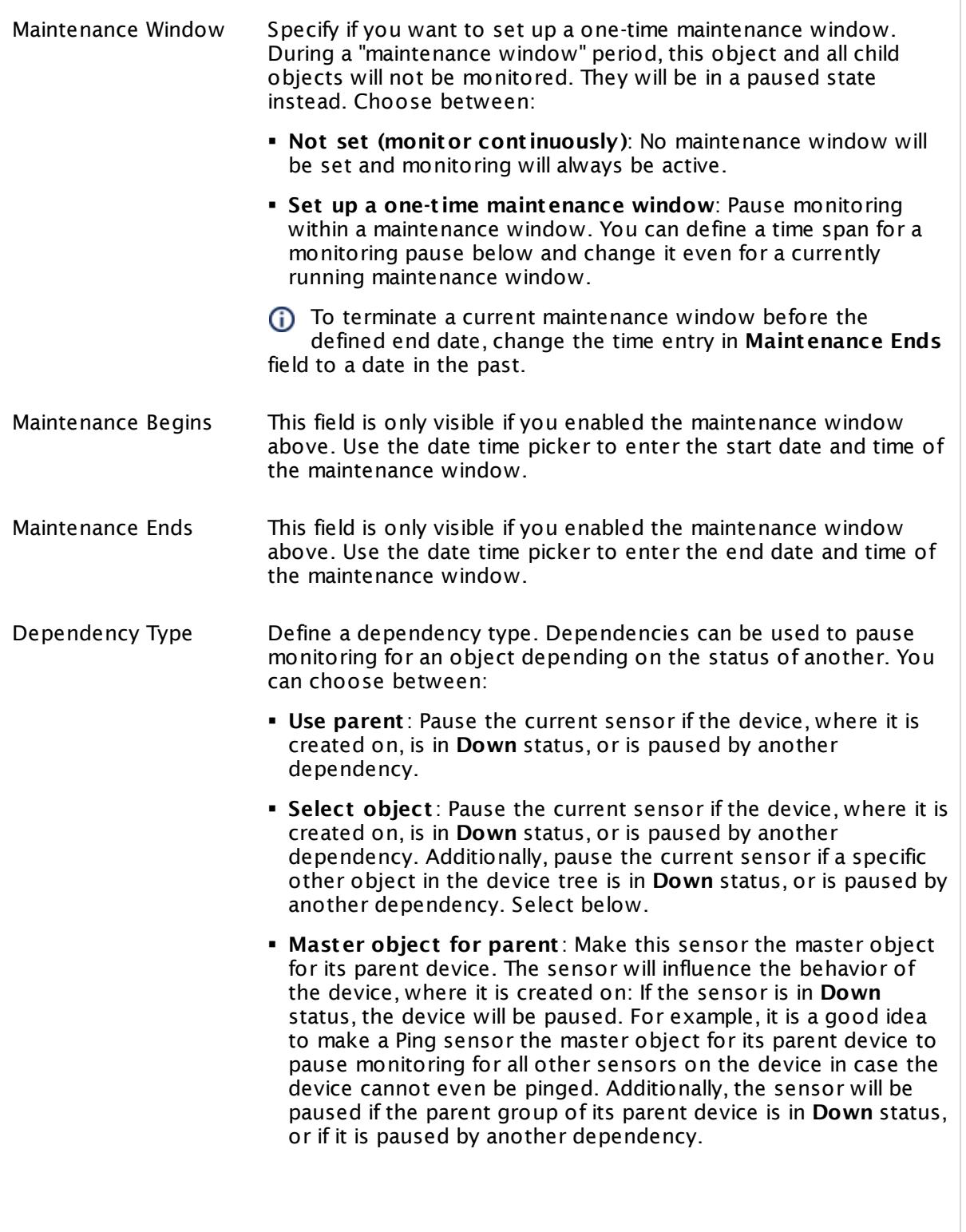

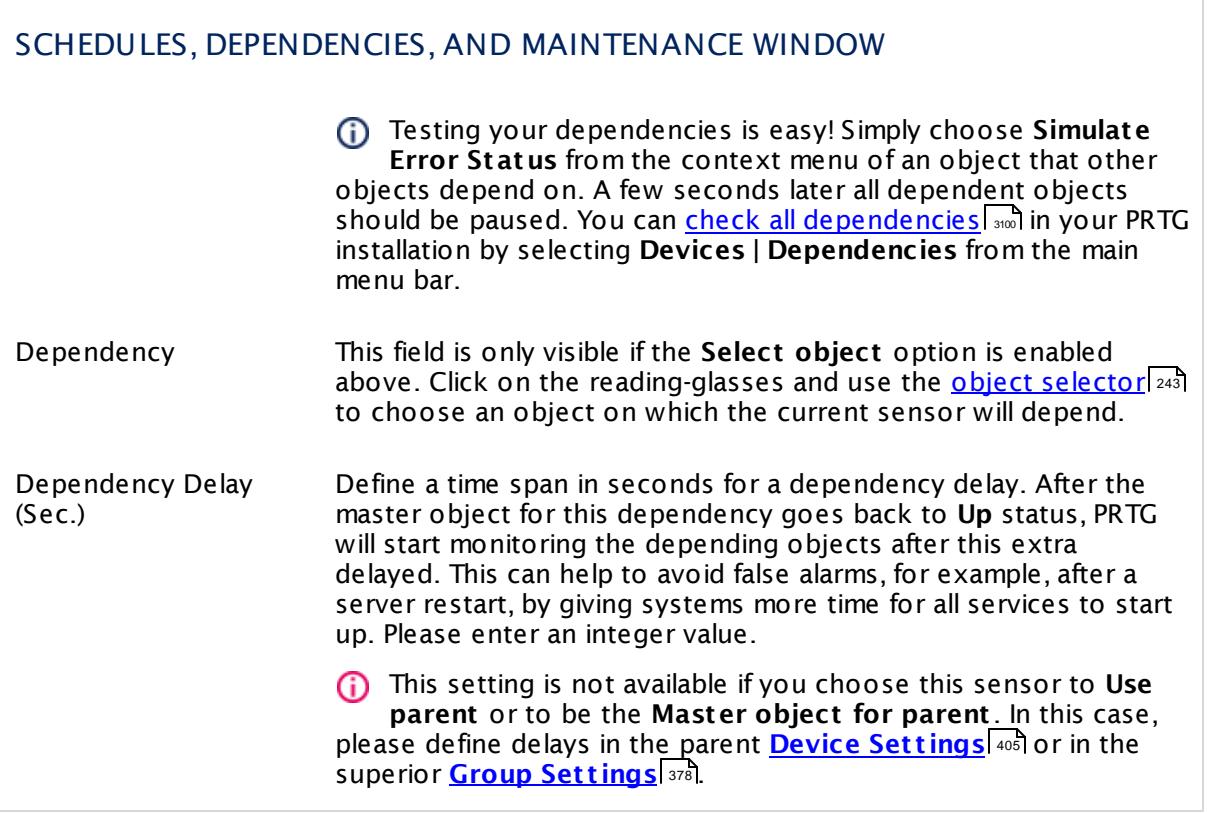

# ACCESS RIGHTS

Click  $\bullet$  to disrupt the inheritance. See section <u>[Inheritance](#page-137-0) of Settings</u> I and for more information.

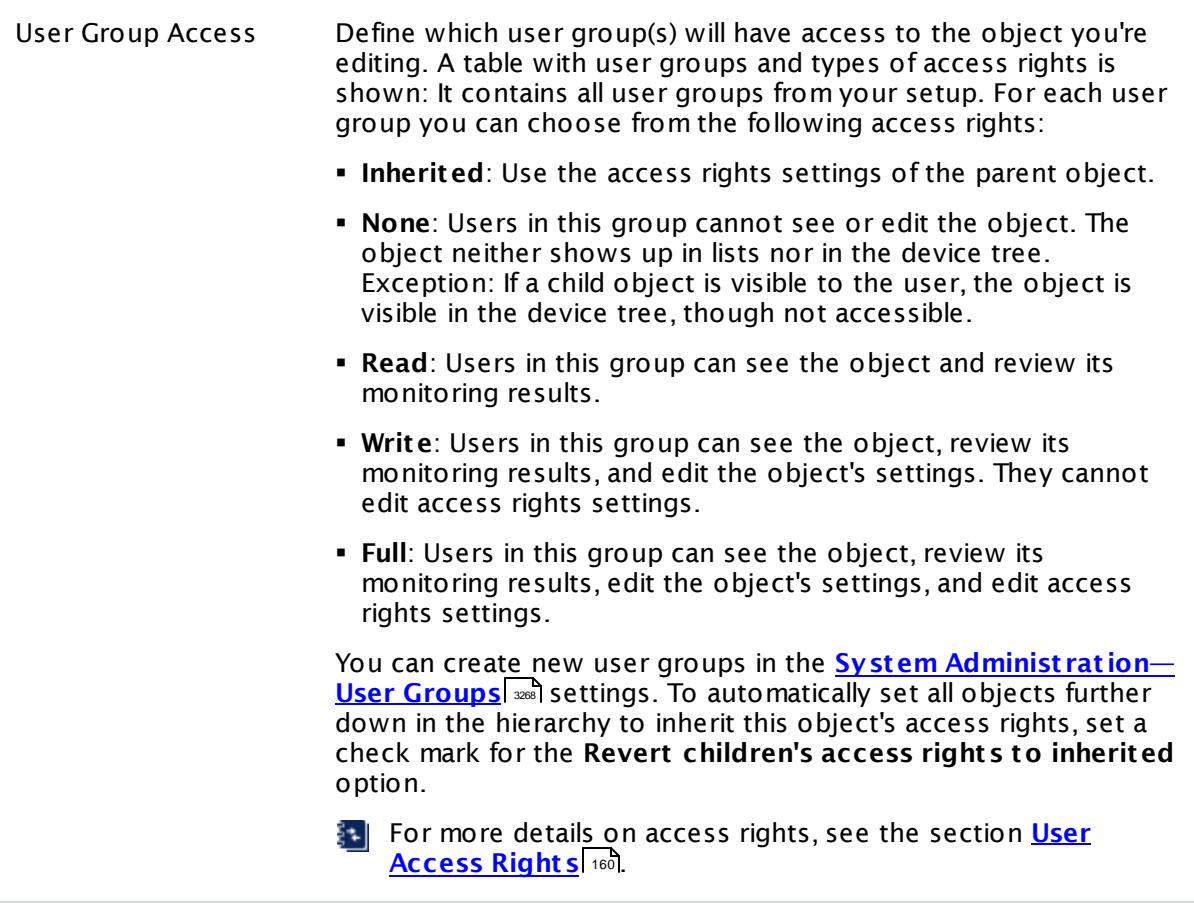

### **Smart URL Replacement**

Instead of entering a complete address in the URL field of an HTTP sensor, you can merely enter the protocol followed by colon and three slashes (that means you can enter either http:/// or https:/// or even a simple slash / as equivalent for http:///). PRTG will fill in the parent device's **IP address** or **DNS name** in front of the third slash automatically.

Whether this results in a valid URL or not depends on the IP address or DNS name of the device where this HTTP sensor is created on. In combination with cloning devices, the smart URL replacement makes it easy to create many like devices.

For example, if you create a device with **DNS name** www.example.com and you add an HTTP sensor to it, you can provide values the following ways:

§ Providing the value https:/// in the URL field, PRTG will automatically create the URL https:// www.example.com/

- Using the value /help in the URL field, PRTG will automatically create and monitor the URL http://www.example.com/help
- § It is also possible to provide a port number in the URL field, which will be taken over by the device's DNS name and internally added, for example, http://:8080/
- Smart URL replacement does not work for sensors running on the **Probe Device**.

### **More**

Knowledge Base: Are there any limits for using Cloud Ping and Cloud HTTP sensors?

§ <https://kb.paessler.com/en/topic/63590>

Knowledge Base: What is the PRTG Cloud Bot?

§ <https://kb.paessler.com/en/topic/65719>

### **Edit Sensor Channels**

To change display settings, spike filter, and limits, switch to the sensor's **Overview** tab and click the gear icon of a specific channel. For detailed information, see the **Sensor [Channels](#page-3050-0)**  $\overline{\text{Set}\text{tings}}|$  $\overline{\text{Set}\text{tings}}|$  $\overline{\text{Set}\text{tings}}|$   $\text{ss}$  section.

# **Notifications**

Click the **Not ificat ions** tab to change notification triggers. For detailed information, see the **[Sensor](#page-3059-0) Not ificat ions Set t ings** section. 3060

### **Others**

For more general information about settings, see the **[Object](#page-219-0) Settings** 220 section.

# **7.8.17 Cloud Ping Sensor**

The Cloud Ping sensor monitors the Transport Control Protocol (TCP) ping times to its parent device from different locations worldwide using the PRTG Cloud. These locations are distributed over three continents around the globe.

The sensor can show the **response t imes** of the target server pinged from the following locations:

- § Asia Pacific: Tokyo
- § EU West: Ireland
- § US East: Northern Virginia
- § US West: Oregon
- § Global average response time

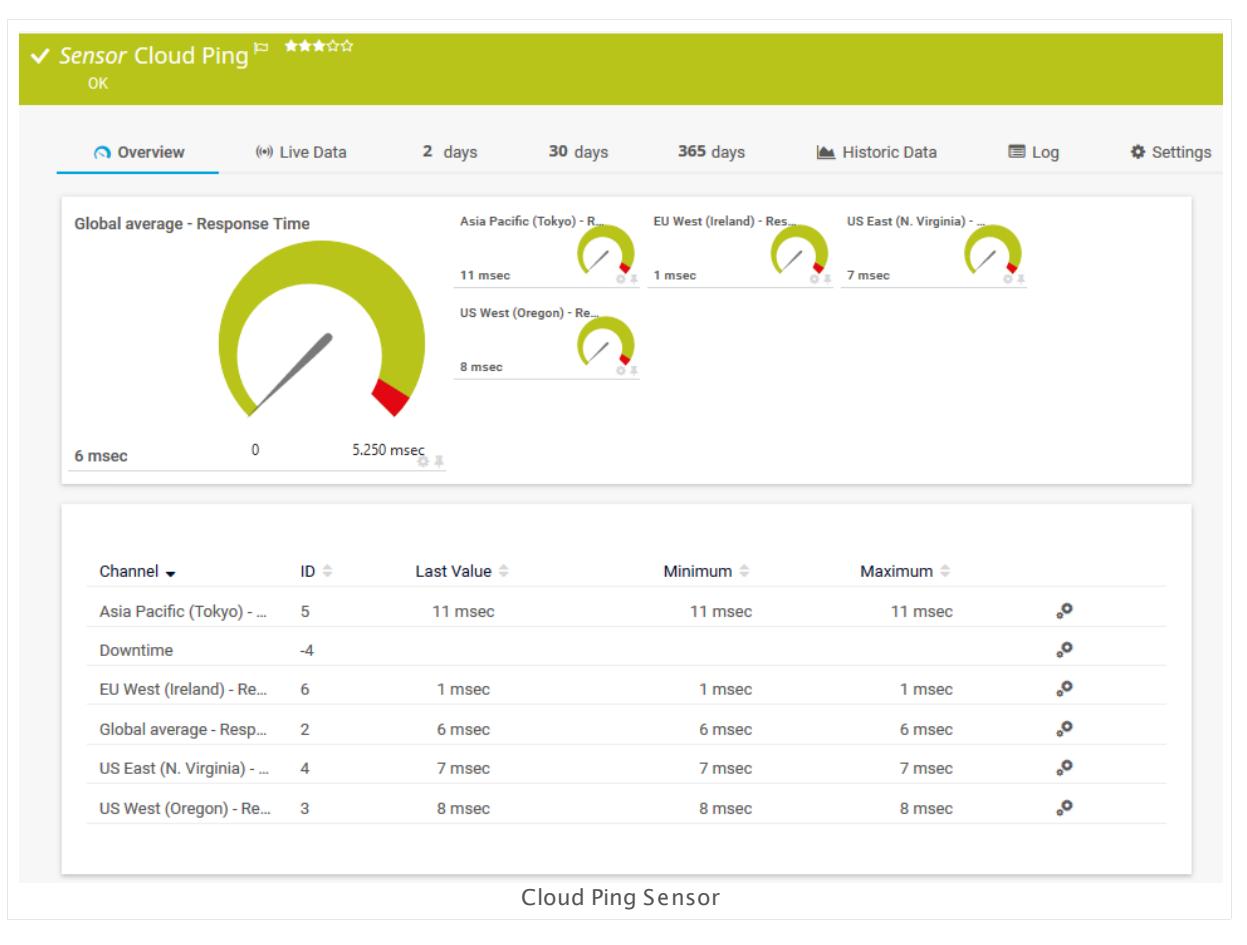

### **Sensor in Other Languages**

Dutch: **Cloud Ping**, French: **Cloud Ping**, German: **Cloud Ping**, Japanese: ? ? ? ? Ping, Portuguese: **Cloud Ping**, Russian: **Ping облака**, Simplified Chinese: **? Ping**, Spanish: **Ping de nube**

### **Remarks**

- $\;\bullet\;$  The server on which the  $\overline{\text{PRTC-probe}}|$  $\overline{\text{PRTC-probe}}|$  $\overline{\text{PRTC-probe}}|$   $\text{is}$  with this sensor runs must have access to the internet. The probe system needs to be able to reach **ht tps://api.prtgcloud.com:443** to communicate with the PRTG Cloud.
- $\bullet$  The address you define in the  $\overline{\text{parent}}$  device [settings](#page-404-0)  $|\bullet\circ\overline{\bullet}|$  must be reachable over the internet. You cannot use this sensor to monitor localhost (127.0.0.1) or other target devices that are only reachable within your private network.
- § This sensor type does not support IPv6.
- **Knowledge Base: Are there any limits for using Cloud Ping and Cloud HTTP [sensors?](http://kb.paessler.com/en/topic/63590)**
- § Knowledge Base: What is the PRTG [Cloud](http://kb.paessler.com/en/topic/65719) Bot?
- § This sensor type inherits **Proxy Set t ings for HTTP [Sensors](#page-421-0)** from the parent device. 422
- This sensor type has predefined limits for several metrics. You can change these limits individually in the channel settings. For detailed information about channel limits, refer to the manual section **Sensor [Channels](#page-3050-0) Set t ings** . 3051

### **Add Sensor**

The **Add Sensor** dialog appears when you <u>[manually](#page-327-0)</u> العنه add a new sensor to a device. It only shows the setting fields that are required for creating the sensor. Therefore, you will not see all setting fields in this dialog. You can change (nearly) all settings in the sensor's **Set t ings** tab later.

### **Sensor Settings**

On the details page of a sensor, click the **Set t ings** tab to change its settings.

Usually, a sensor connects to the **IP Address** or **DNS Name** of the parent device where you created this sensor. See the **[Device](#page-404-0) Set t ings** for details. For some sensor types, 405 you can define the monitoring target explicitly in the sensor settings. Please see below for details on available settings.

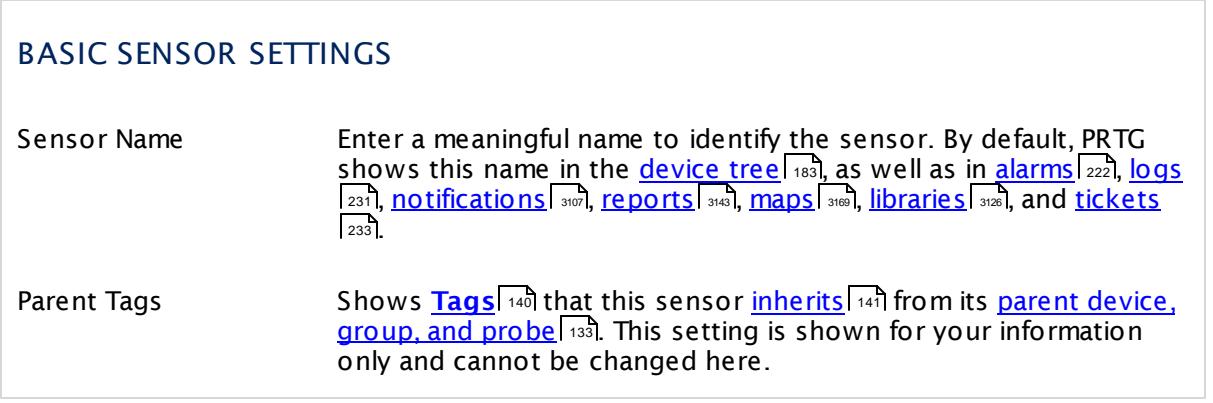

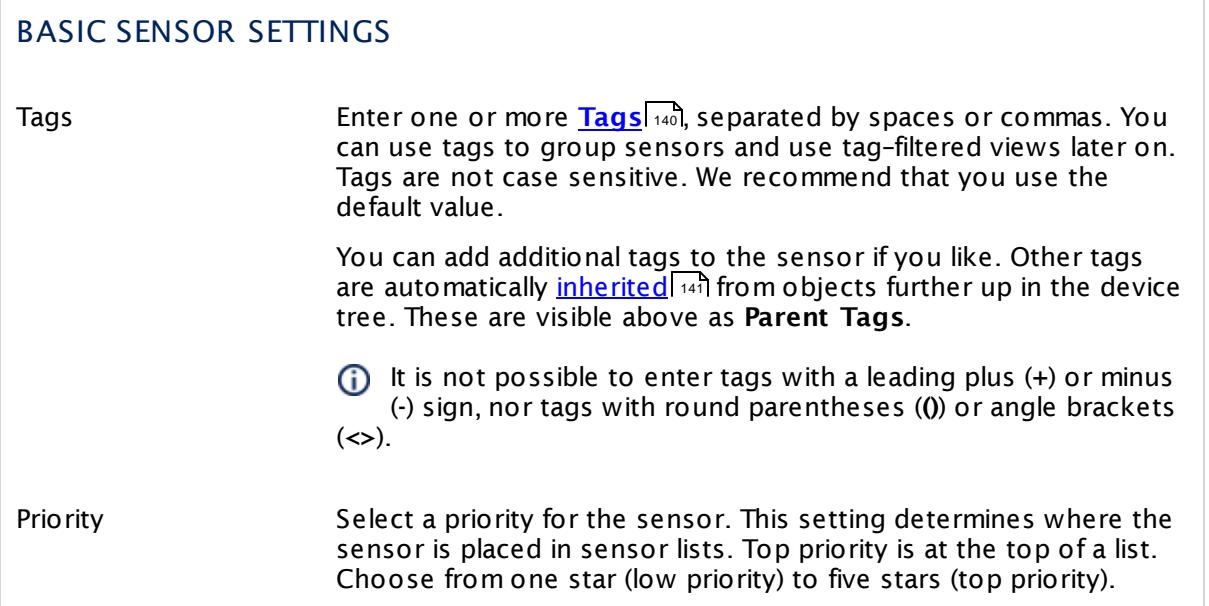

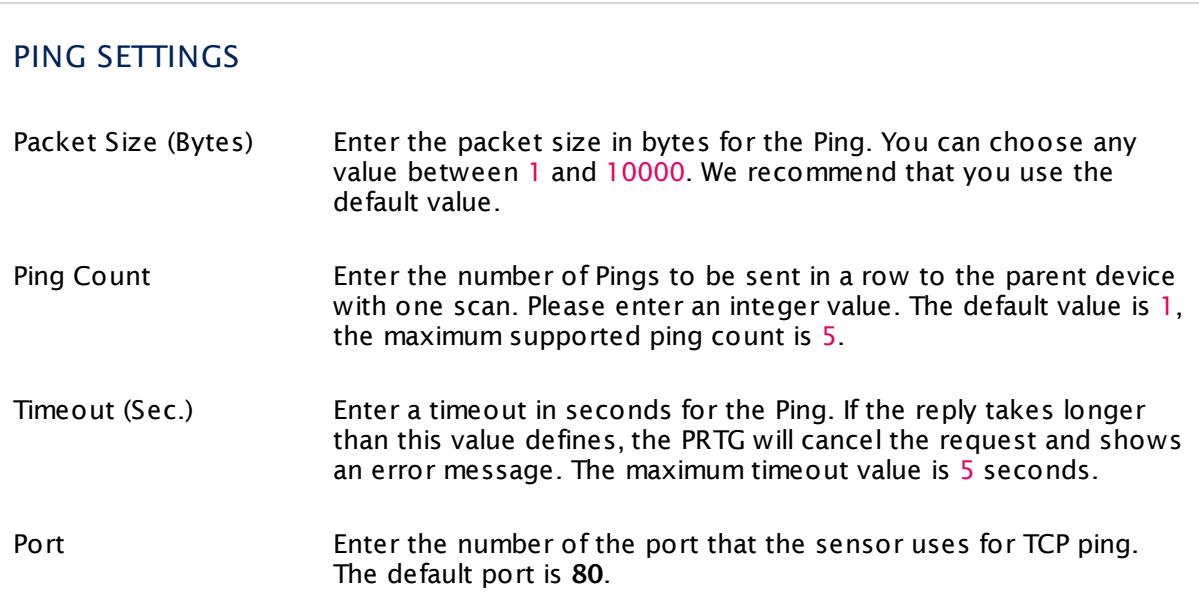

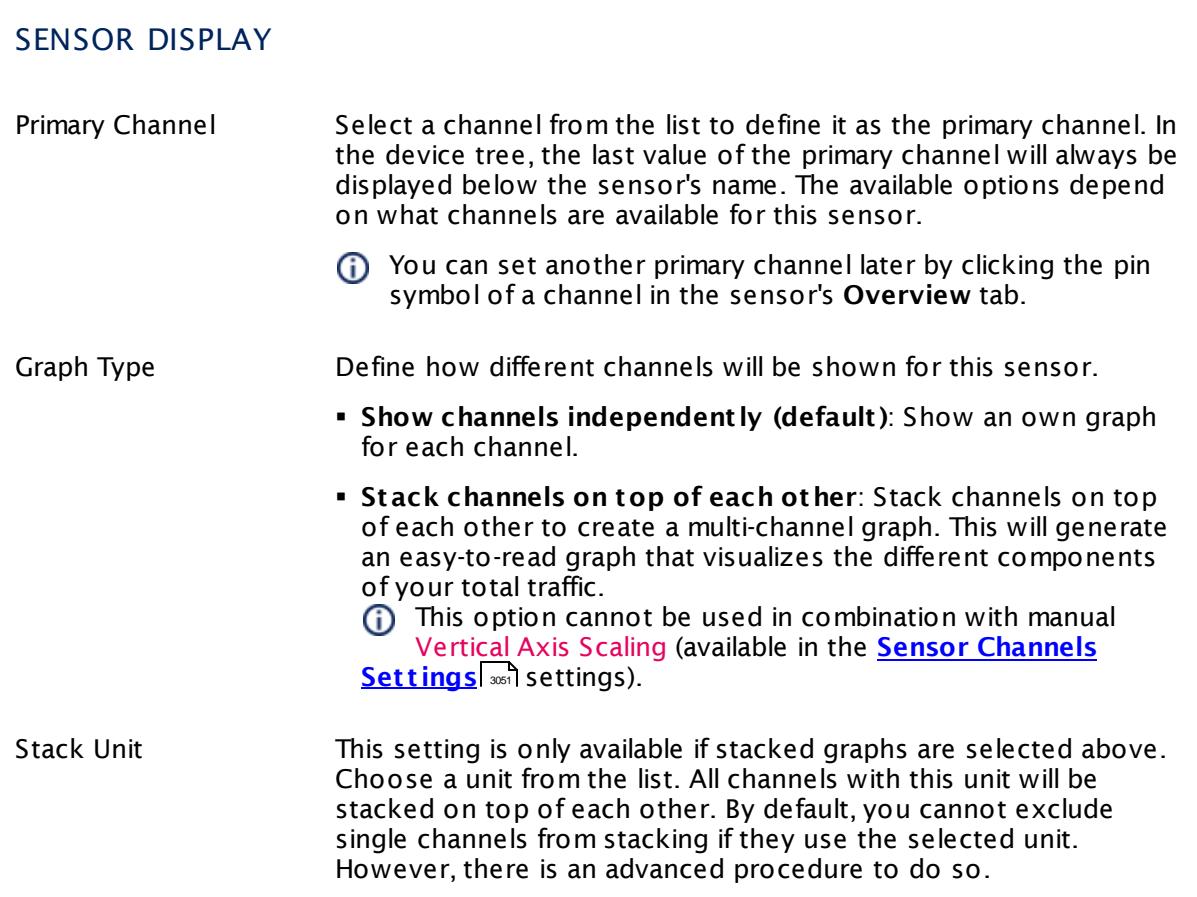

# **Inherited Settings**

By default, all following settings are inherited from objects higher in the hierarchy and should be changed there, if necessary. Often, best practice is to change them centrally in the **[Root](#page-333-0)** 334 group's settings, see section <u>[Inheritance](#page-137-0) of SettingsI</u> 138 for more information. To change a setting only for this object, disable inheritance by clicking the button next to inherit from under the corresponding setting name. You will then see the options described below.

# SCANNING INTERVAL Click © to disrupt the inheritance. See section <u>[Inheritance](#page-137-0) of Settings</u> ক্ষী for more information. Scanning Interval Select a scanning interval (seconds, minutes, or hours) from the list. The scanning interval determines the time the sensor waits between two scans. You can change the available intervals in the system [administration](#page-3240-0)  $\left|\right.$   $\left|\right.$  and PRTG on premises installations.

Part 7: Ajax Web Interface-Device and Sensor Setup | 8 Sensor Settings 17 Cloud Ping Sensor

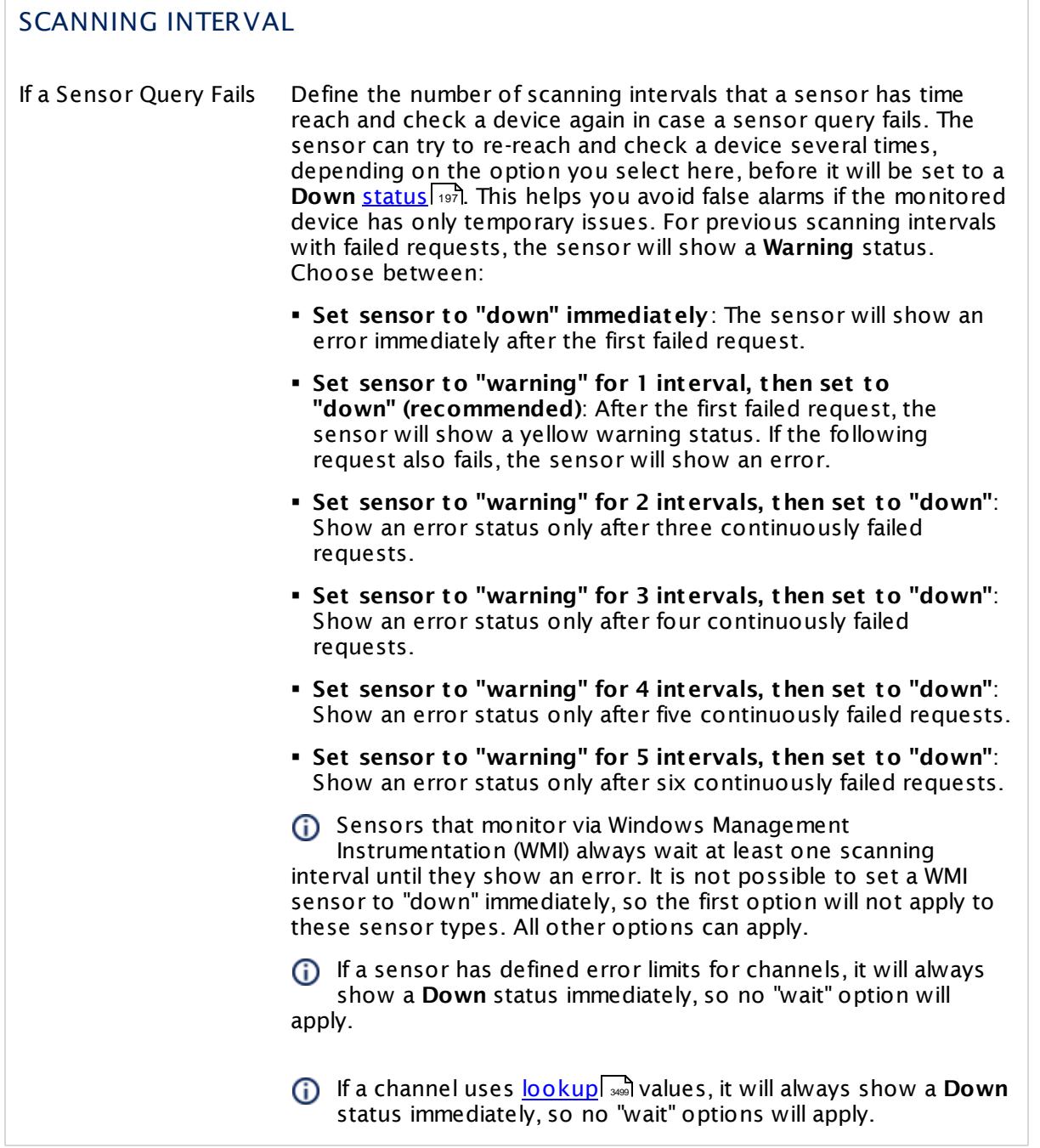

This sensor type has a fixed minimum scanning interval for performance reasons. You cannot run the sensor in shorter intervals than this minimum interval. Consequently, shorter scanning intervals as defined in **System Administ rat [ion—Monitoring](#page-3240-0)** are not 3241available for this sensor.

For Cloud Ping sensors, the minimum scanning interval is **10 minutes**.

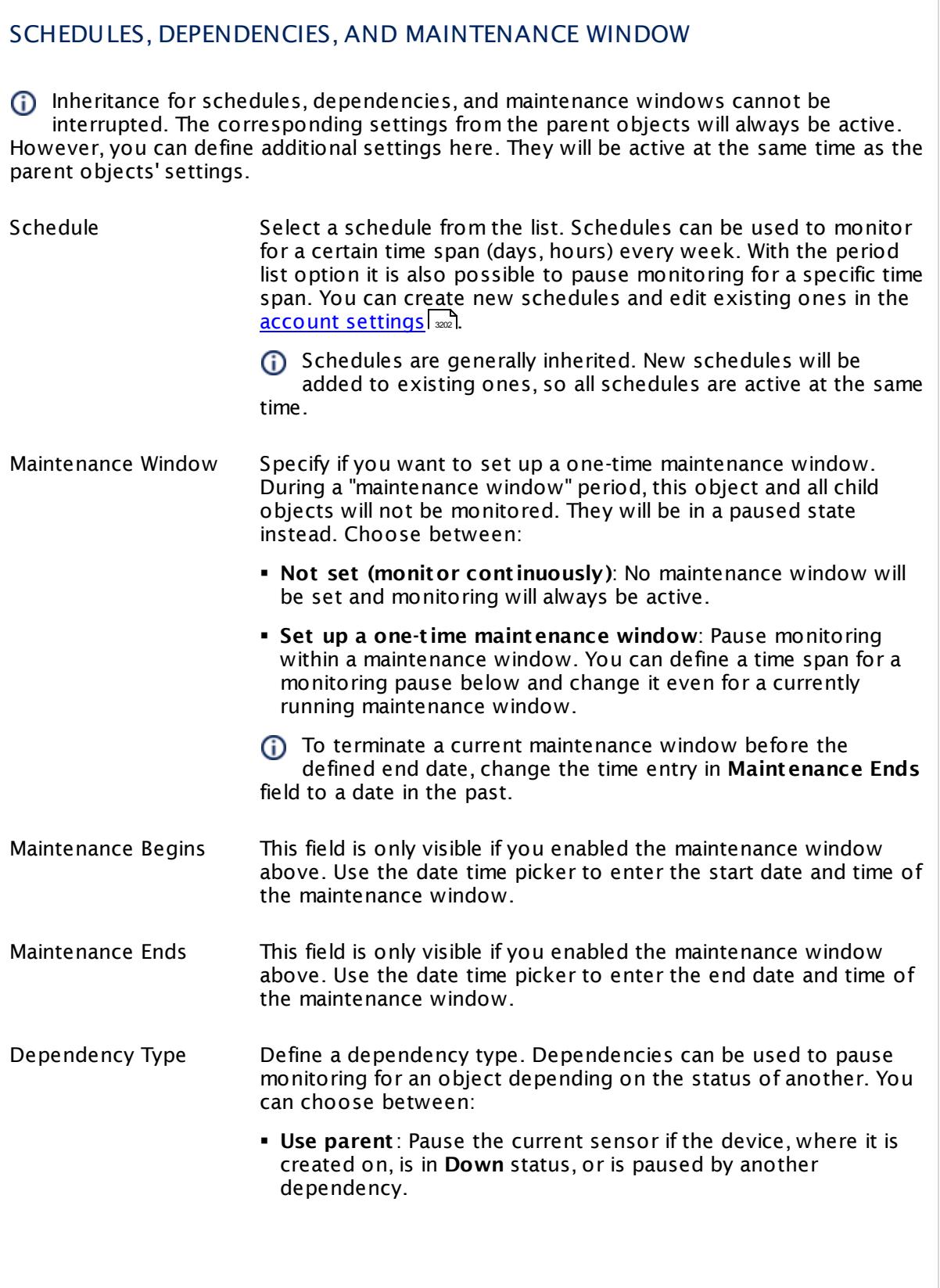

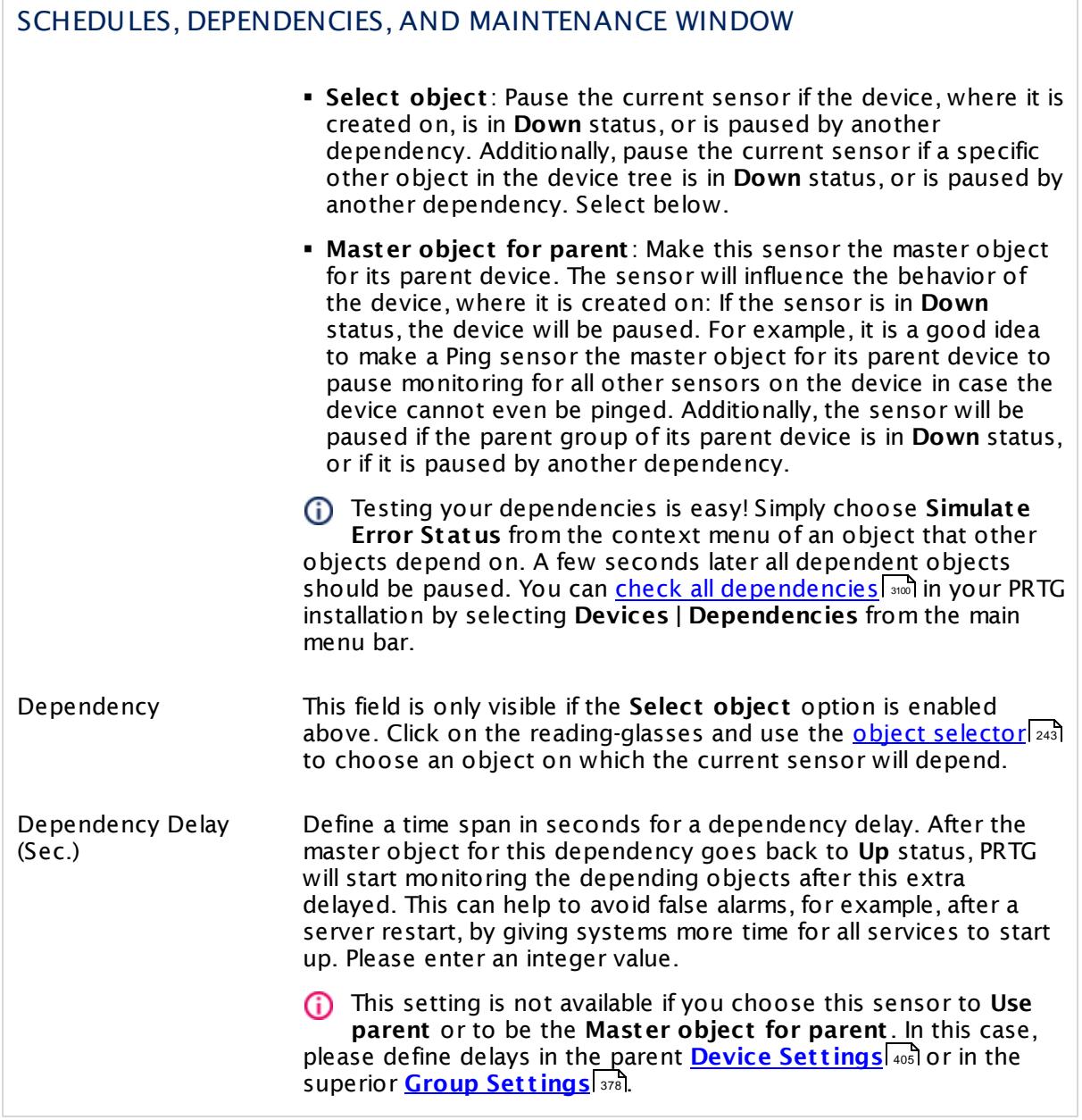

# ACCESS RIGHTS

Click  $\bullet$  to disrupt the inheritance. See section <u>[Inheritance](#page-137-0) of Settings</u> I and for more information.

User Group Access Define which user group(s) will have access to the object you're editing. A table with user groups and types of access rights is shown: It contains all user groups from your setup. For each user group you can choose from the following access rights:

- **Inherited:** Use the access rights settings of the parent object.
- § **None**: Users in this group cannot see or edit the object. The object neither shows up in lists nor in the device tree. Exception: If a child object is visible to the user, the object is visible in the device tree, though not accessible.
- § **Read**: Users in this group can see the object and review its monitoring results.
- § **Write**: Users in this group can see the object, review its monitoring results, and edit the object's settings. They cannot edit access rights settings.
- **Full:** Users in this group can see the object, review its monitoring results, edit the object's settings, and edit access rights settings.

You can create new user groups in the **System [Administ](#page-3267-0) rat ion— User [Groups](#page-3267-0)**  $\infty$  settings. To automatically set all objects further down in the hierarchy to inherit this object's access rights, set a check mark for the **Revert children's access rights to inherited** option.

For more details on access rights, see the section **[User](#page-159-0)**  $\overline{\textbf{Access Rights}}$  $\overline{\textbf{Access Rights}}$  $\overline{\textbf{Access Rights}}$  160 .

# **More**

Knowledge Base: Are there any limits for using Cloud Ping and Cloud HTTP sensors?

§ <https://kb.paessler.com/en/topic/63590>

Knowledge Base: What is the PRTG Cloud Bot?

§ <https://kb.paessler.com/en/topic/65719>

# **Edit Sensor Channels**

To change display settings, spike filter, and limits, switch to the sensor's **Overview** tab and click the gear icon of a specific channel. For detailed information, see the **Sensor [Channels](#page-3050-0)**  $\overline{\text{Set}\text{tings}}|$  $\overline{\text{Set}\text{tings}}|$  $\overline{\text{Set}\text{tings}}|$   $\text{ss}$  section.

Part 7: Ajax Web Interface-Device and Sensor Setup | 8 Sensor Settings 17 Cloud Ping Sensor

# **Notifications**

Click the **Not ificat ions** tab to change notification triggers. For detailed information, see the **[Sensor](#page-3059-0) Not ificat ions Set t ings** section. 3060

### **Others**

For more general information about settings, see the **[Object](#page-219-0) Settings**  $[220]$  section.

# **7.8.18 Cluster Health Sensor**

The Cluster Health sensor monitors the health of a <u>PRTG [cluster](#page-129-0)</u>| المعنا and indicates the PRTG own system health status.

It measures various internal system parameters of the cluster system:

- § Number of connects per minute
- **Cluster ingoing and outgoing messages per minute**
- § Number of connected and disconnected cluster nodes.

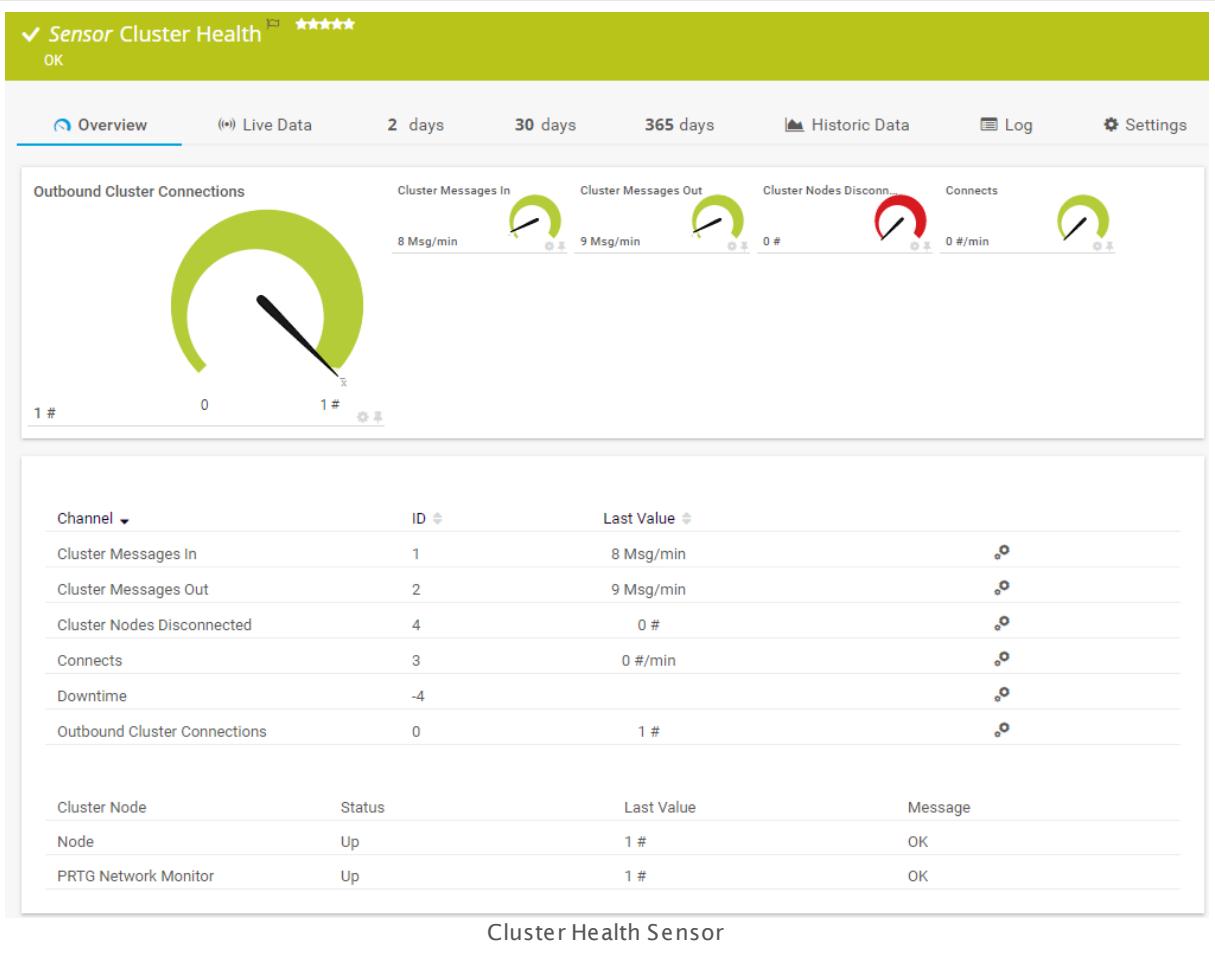

# **Sensor in Other Languages**

Dutch: **Cluster Status**, French: **État du cluster**, German: **Clusterzustand**, Japanese: , Portuguese: **Funcionamento do cluster**, Russian: **Работоспособность кластера**, Simplified Chinese: **? ? ? ? ? ?** , Spanish: **Salud de clúster**

Part 7: Ajax Web Interface—Device and Sensor Setup | 8 Sensor Settings 18 Cluster Health Sensor

## **Remarks**

- § PRTG creates this sensor automatically with a cluster installation. You cannot delete or add it manually.
- If at least one cluster node is disconnected, this sensor will show a **Down** <u>[status](#page-196-0)</u> को by default.
- § You can review the states of each cluster node on the sensor's **Overview** tab .
- § You can choose the cluster member of which you want to show data (or of all nodes) on the <u>[monitoring](#page-202-0) data review tabs</u> 203ो.

### **Sensor Settings**

On the details page of a sensor, click the **Set t ings** tab to change its settings.

Usually, a sensor connects to the **IP Address** or **DNS Name** of the parent device where you created this sensor. See the **[Device](#page-404-0) Set t ings** for details. For some sensor types, 405 you can define the monitoring target explicitly in the sensor settings. Please see below for details on available settings.

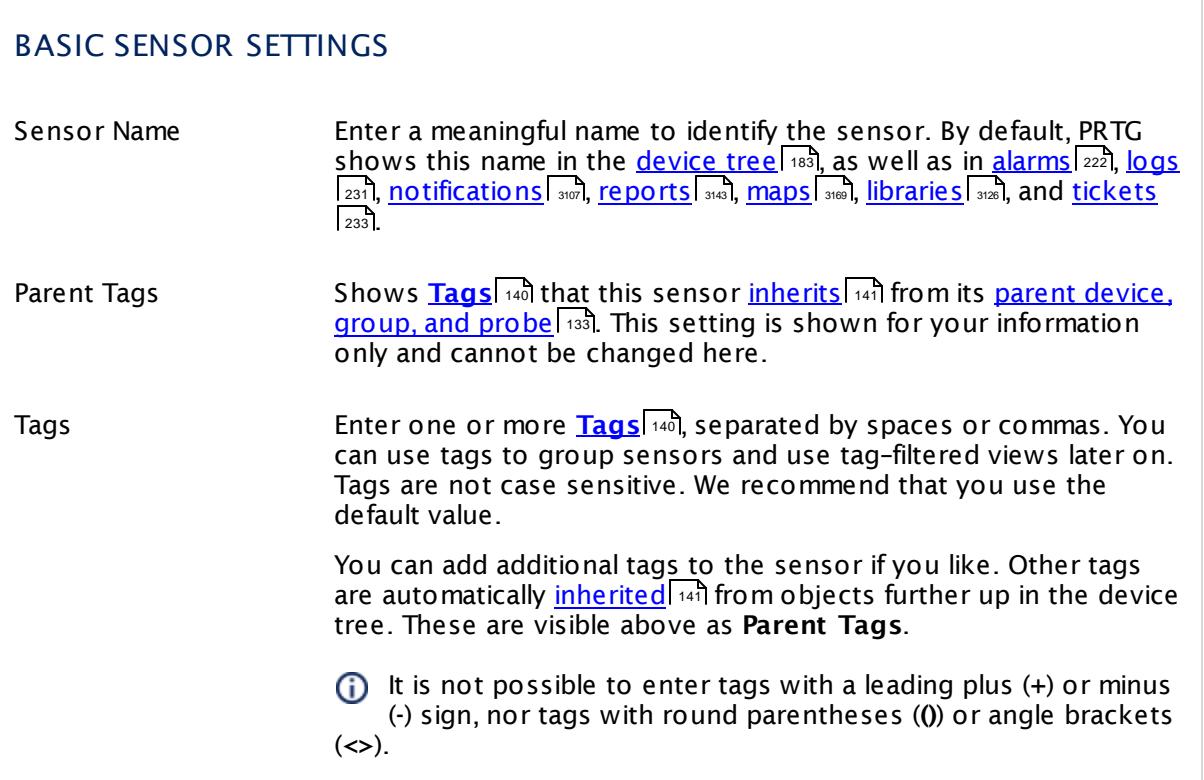

### Part 7: Ajax Web Interface-Device and Sensor Setup | 8 Sensor Settings 18 Cluster Health Sensor

# BASIC SENSOR SETTINGS

Priority Select a priority for the sensor. This setting determines where the sensor is placed in sensor lists. Top priority is at the top of a list. Choose from one star (low priority) to five stars (top priority).

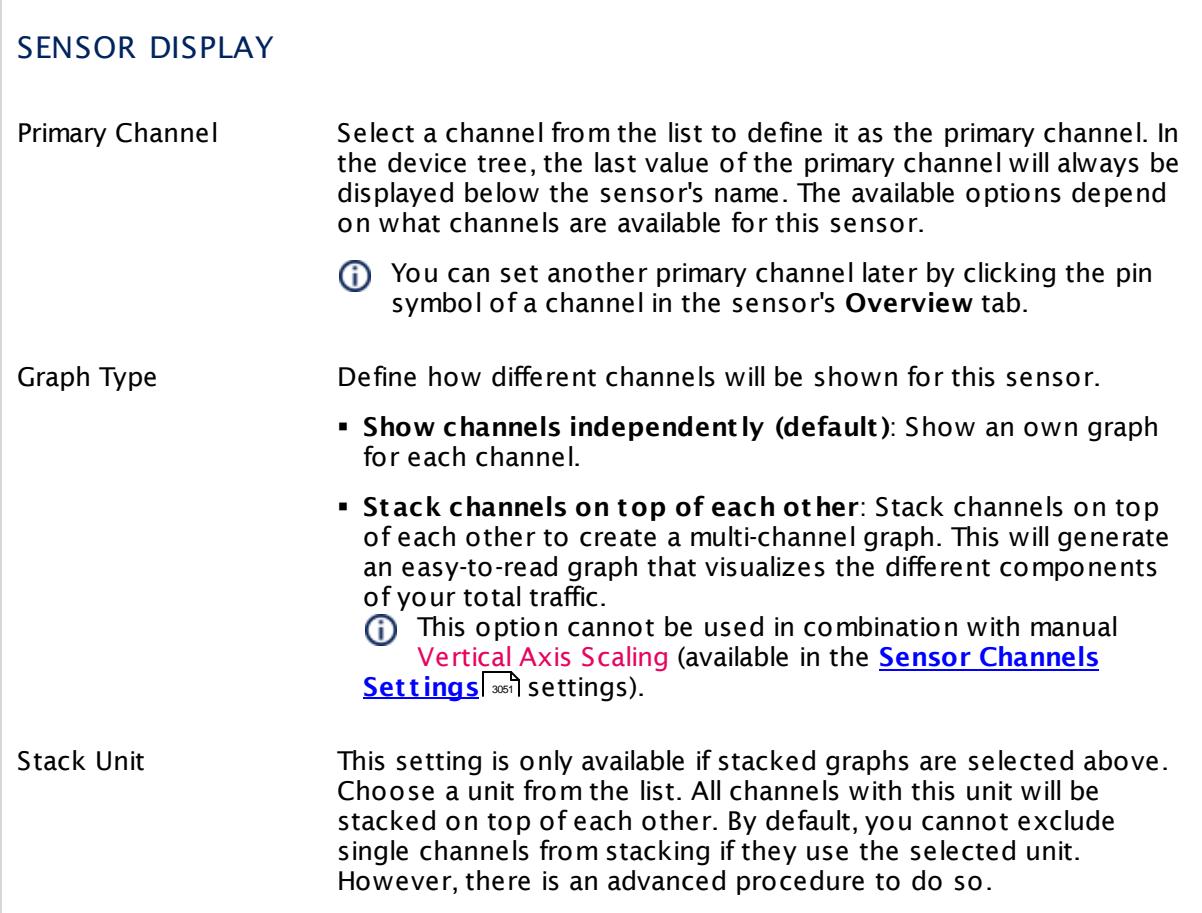

# **Inherited Settings**

By default, all following settings are inherited from objects higher in the hierarchy and should be changed there, if necessary. Often, best practice is to change them centrally in the **[Root](#page-333-0)** 334 group's settings, see section <u>[Inheritance](#page-137-0) of SettingsI</u> 138 for more information. To change a setting only for this object, disable inheritance by clicking the button next to inherit from under the corresponding setting name. You will then see the options described below.

Part 7: Ajax Web Interface—Device and Sensor Setup | 8 Sensor Settings 18 Cluster Health Sensor

### SCANNING INTERVAL

Click  $\bullet$  to disrupt the inheritance. See section <u>[Inheritance](#page-137-0) of Settings</u> I and for more information.

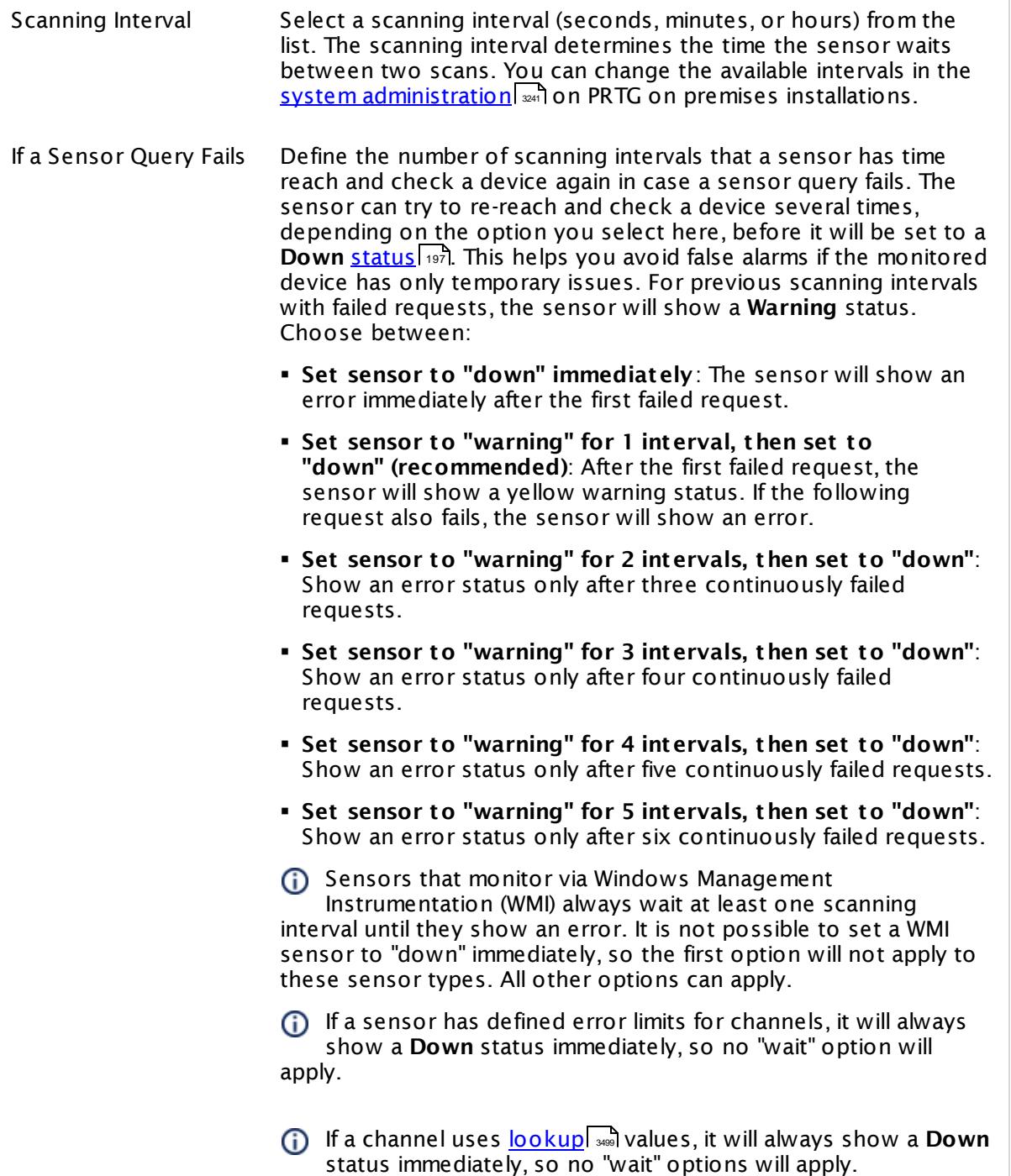

# ACCESS RIGHTS

Click  $\bullet$  to disrupt the inheritance. See section <u>[Inheritance](#page-137-0) of Settings</u> I and for more information.

User Group Access Define which user group(s) will have access to the object you're editing. A table with user groups and types of access rights is shown: It contains all user groups from your setup. For each user group you can choose from the following access rights: **• Inherited:** Use the access rights settings of the parent object. § **None**: Users in this group cannot see or edit the object. The object neither shows up in lists nor in the device tree. Exception: If a child object is visible to the user, the object is visible in the device tree, though not accessible. § **Read**: Users in this group can see the object and review its monitoring results. § **Write**: Users in this group can see the object, review its monitoring results, and edit the object's settings. They cannot edit access rights settings. § **Full**: Users in this group can see the object, review its monitoring results, edit the object's settings, and edit access rights settings. You can create new user groups in the **System [Administ](#page-3267-0) rat ion— User [Groups](#page-3267-0)**  $\infty$  settings. To automatically set all objects further down in the hierarchy to inherit this object's access rights, set a check mark for the **Revert children's access rights to inherited** option. For more details on access rights, see the section **[User](#page-159-0)**  $\overline{\textbf{Access Rights}}$  $\overline{\textbf{Access Rights}}$  $\overline{\textbf{Access Rights}}$  160 .

# **Edit Sensor Channels**

To change display settings, spike filter, and limits, switch to the sensor's **Overview** tab and click the gear icon of a specific channel. For detailed information, see the **Sensor [Channels](#page-3050-0)**  $SettingS | 3051}$  section.

# **Notifications**

Click the **Not ificat ions** tab to change notification triggers. For detailed information, see the **[Sensor](#page-3059-0) Not ificat ions Set t ings** section. 3060

# **Others**

For more general information about settings, see the **[Object](#page-219-0) Settings**  $[220]$  section.

# **7.8.19 Common SaaS Sensor**

The Common SaaS sensor monitors the availability of several Software as a Service (SaaS) providers. Because your business processes depend more and more on cloud hosts, this sensor type is an important pillar for unified monitoring. With this sensor you can get alarms if your cloud services are not reachable anymore.

This sensor shows the following:

- § Available services in percent
- § Response times of the following SaaS providers:
	- · Bing
	- · Dropbox
	- · Facebook
	- · GitHub
	- · Google Apps
	- · Office 365
	- · Salesforce
	- · Twitter
	- · Youtube

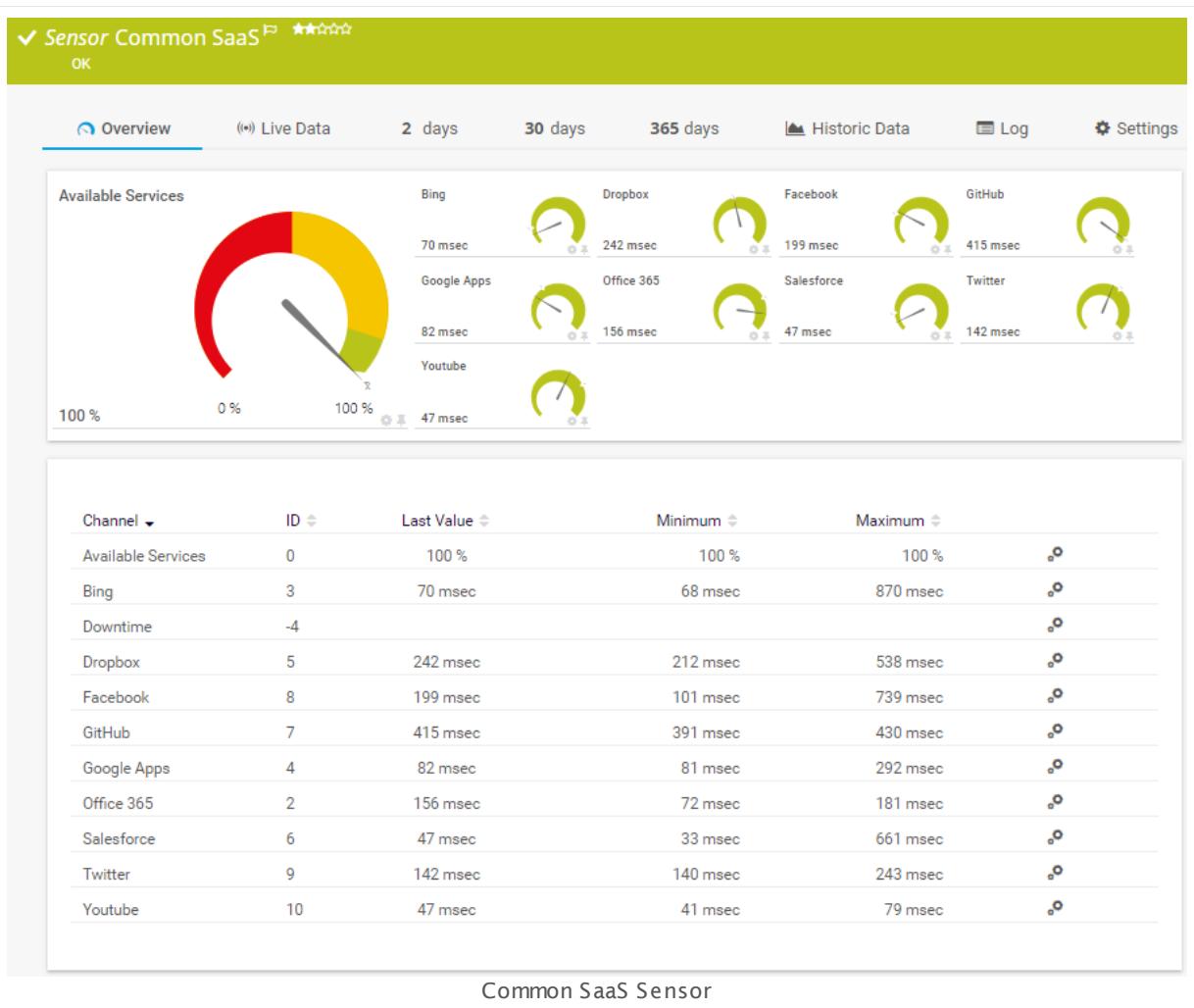

### **Sensor in Other Languages**

Dutch: **Algemene SaaS**, French: **SaaS courants**, German: **Verbreitete SaaS-Dienste**, Japanese: Common SaaS, Portuguese: **SaaS comuns**, Russian: **Общий для SaaS**, Simplified Chinese: **? ? SaaS**, Spanish: **SaaS común**

### **Remarks**

- **•** The server where the PRTG probe with this sensor runs must have access to the internet.
- **PRTG creates this sensor automatically on every new probe device. If the system running the** probe has no connection to the internet, please <u>[pause](#page-247-0)l 248</u> or <u>[delete](#page-261-0)l 262</u> this sensor manually to avoid error messages.
- § This sensor type has a fixed scanning interval (15 minutes). You cannot change it.
- § This sensor type inherits **Proxy Set t ings for HTTP [Sensors](#page-421-0)** from the parent device. 422
- This sensor type has predefined limits for several metrics. You can change these limits individually in the channel settings. For detailed information about channel limits, refer to the manual section **Sensor [Channels](#page-3050-0) Set t ings** . 3051

### **Add Sensor**

The **Add Sensor** dialog appears when you <u>[manually](#page-327-0)</u> العنه add a new sensor to a device. It only shows the setting fields that are required for creating the sensor. Therefore, you will not see all setting fields in this dialog. You can change (nearly) all settings in the sensor's **Set t ings** tab later.

Select which SaaS providers you want to monitor. The sensor will create one channel for each service you choose in the **Add Sensor** dialog.

The following settings for this sensor differ in the Add Sensor dialog in comparison to the sensor's settings page.

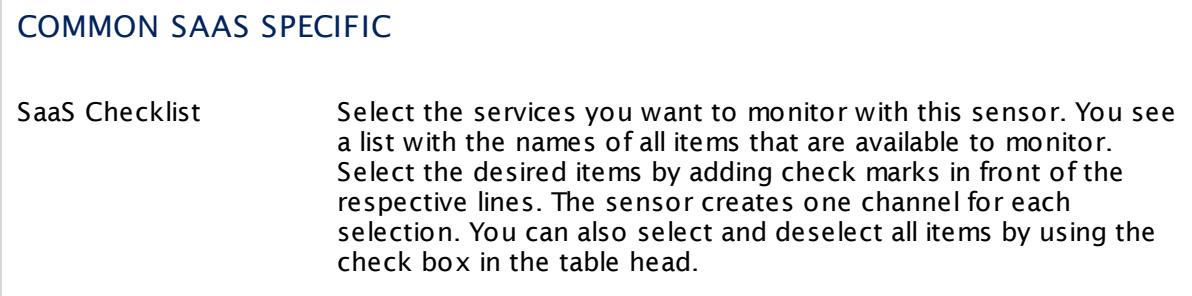

# **Sensor Settings**

On the details page of a sensor, click the **Set t ings** tab to change its settings.

Usually, a sensor connects to the **IP Address** or **DNS Name** of the parent device where you created this sensor. See the **[Device](#page-404-0) Set t ings** for details. For some sensor types, 405 you can define the monitoring target explicitly in the sensor settings. Please see below for details on available settings.

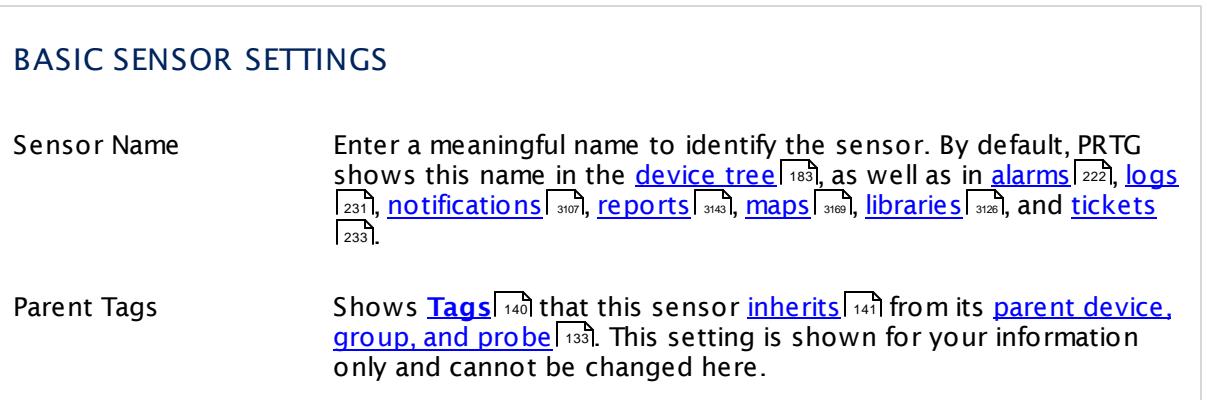

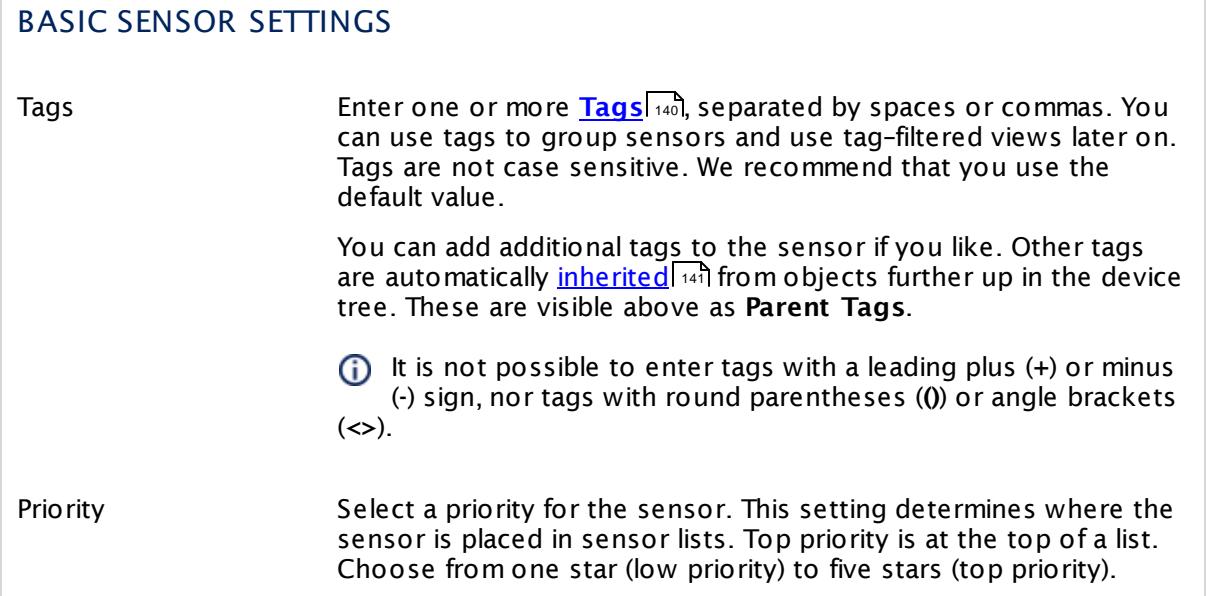

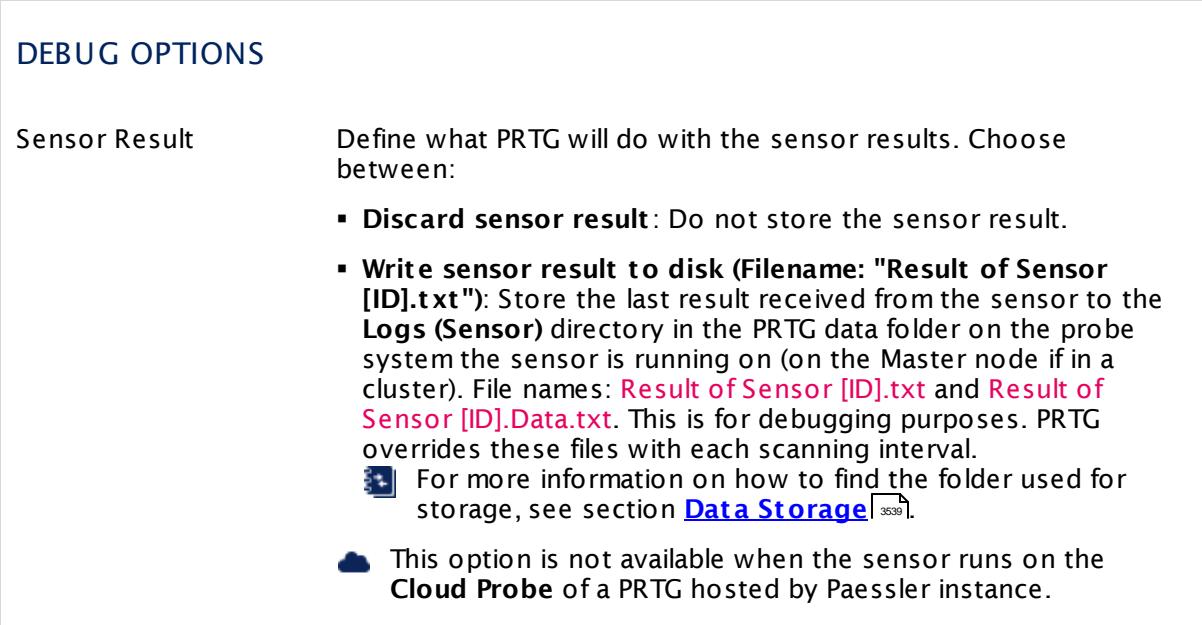

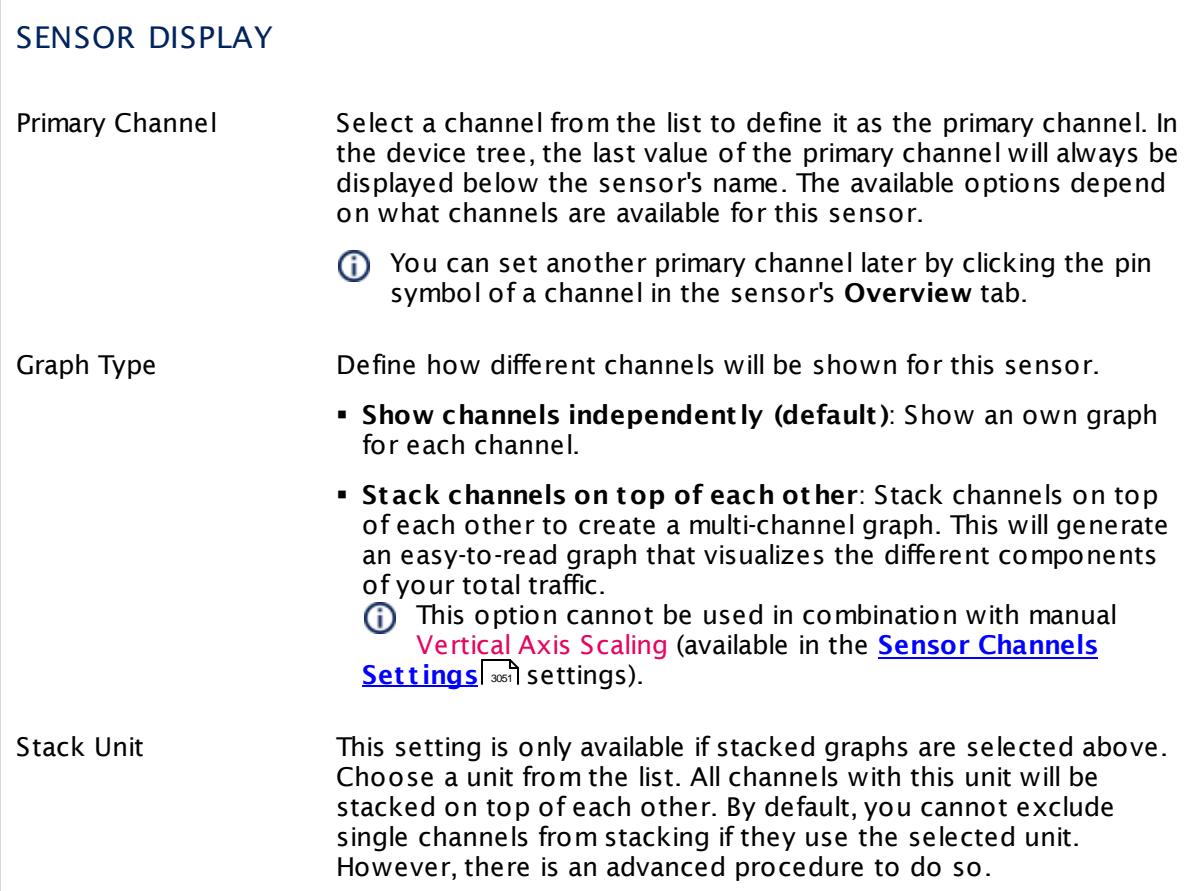

# **Inherited Settings**

By default, all following settings are inherited from objects higher in the hierarchy and should be changed there, if necessary. Often, best practice is to change them centrally in the **[Root](#page-333-0)** 334 group's settings, see section <u>[Inheritance](#page-137-0) of SettingsI</u> 138 for more information. To change a setting only for this object, disable inheritance by clicking the button next to inherit from under the corresponding setting name. You will then see the options described below.

# SCHEDULES, DEPENDENCIES, AND MAINTENANCE WINDOW

Inheritance for schedules, dependencies, and maintenance windows cannot be interrupted. The corresponding settings from the parent objects will always be active. However, you can define additional settings here. They will be active at the same time as the parent objects' settings.
T

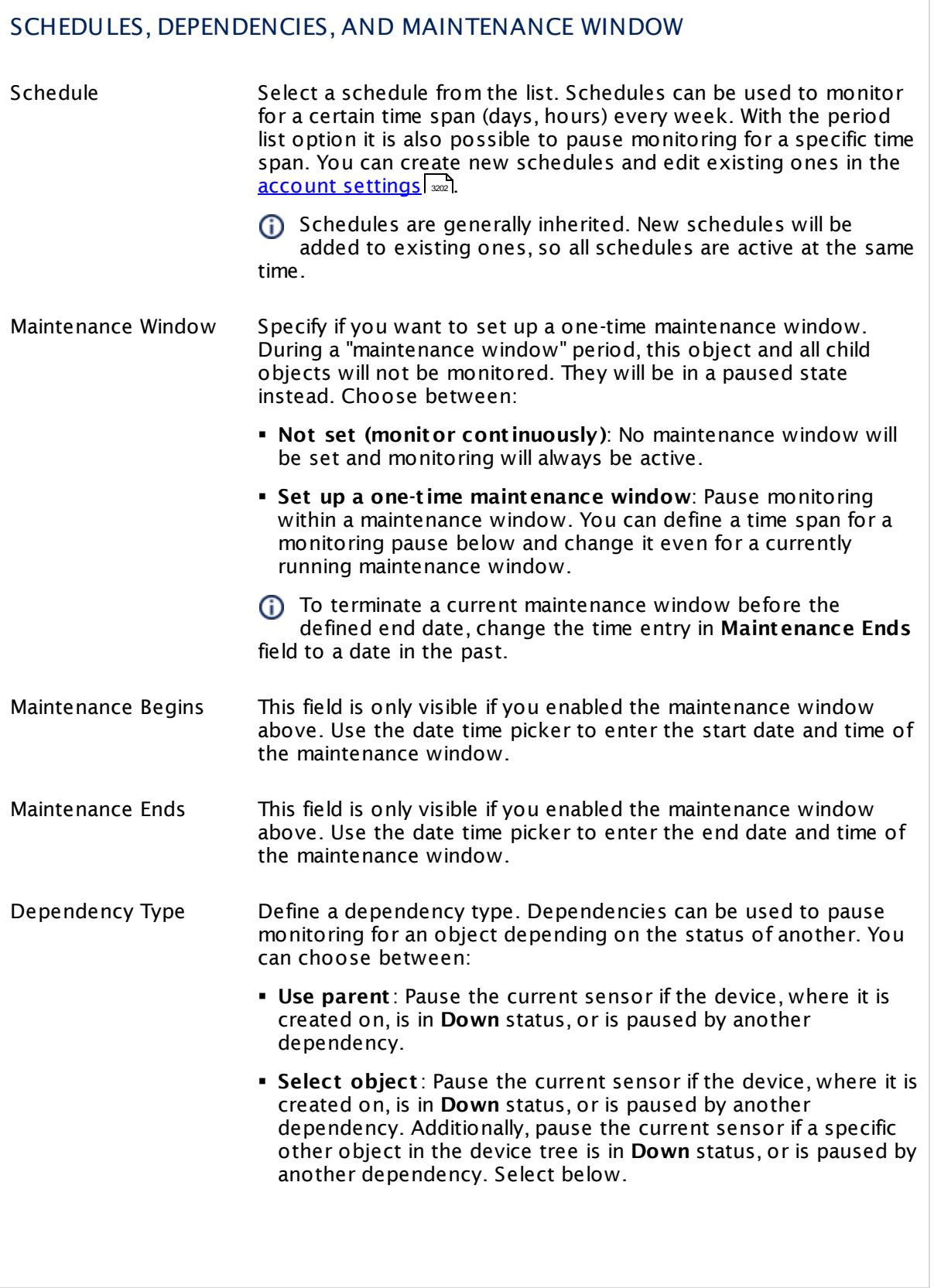

Part 7: Ajax Web Interface—Device and Sensor Setup | 8 Sensor Settings 19 Common SaaS Sensor

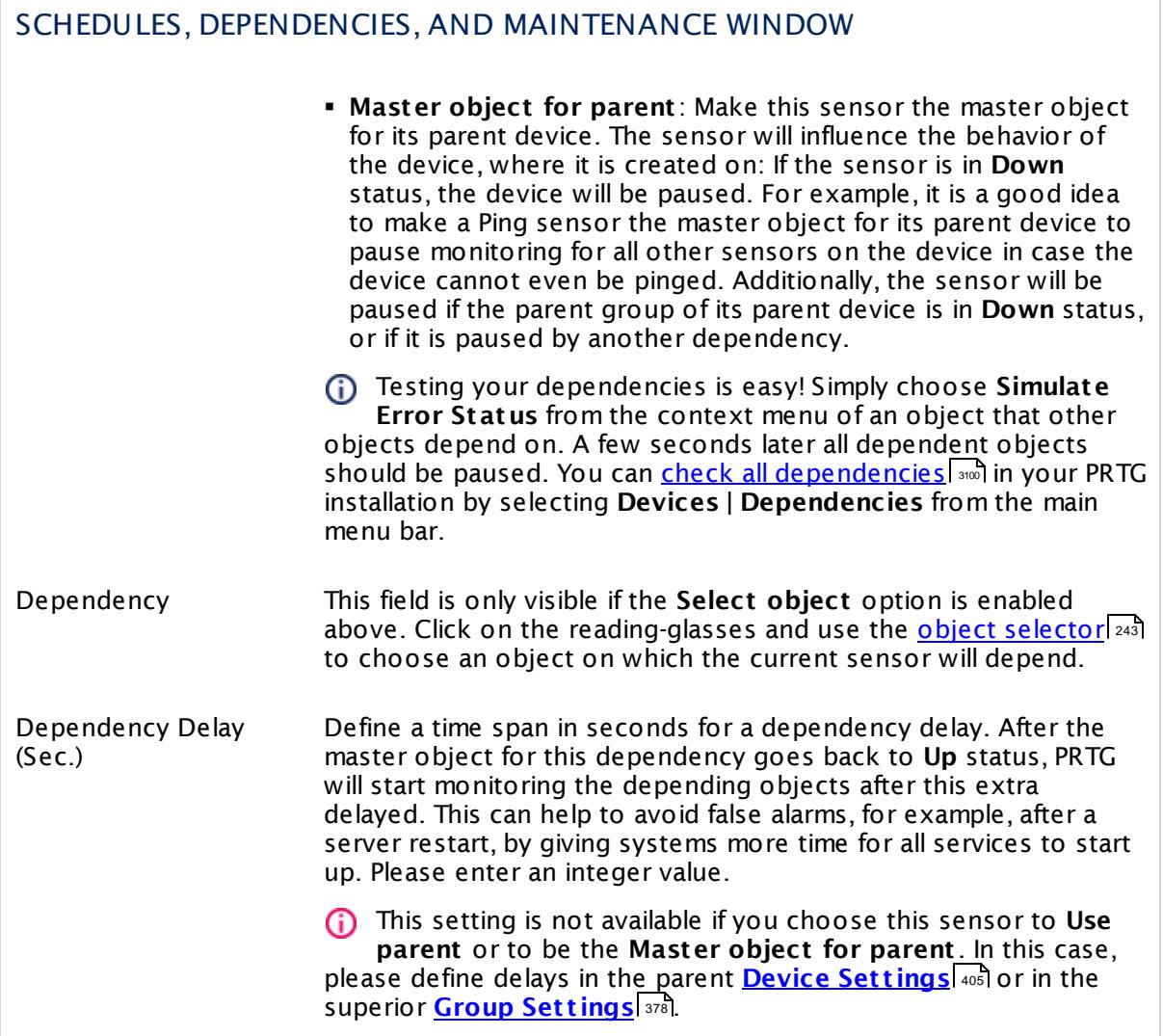

## ACCESS RIGHTS

Click  $\bullet$  to disrupt the inheritance. See section <u>[Inheritance](#page-137-0) of Settings</u> I as for more information.

User Group Access Define which user group(s) will have access to the object you're editing. A table with user groups and types of access rights is shown: It contains all user groups from your setup. For each user group you can choose from the following access rights: **• Inherited:** Use the access rights settings of the parent object. § **None**: Users in this group cannot see or edit the object. The object neither shows up in lists nor in the device tree. Exception: If a child object is visible to the user, the object is visible in the device tree, though not accessible. § **Read**: Users in this group can see the object and review its monitoring results. § **Write**: Users in this group can see the object, review its monitoring results, and edit the object's settings. They cannot edit access rights settings. § **Full**: Users in this group can see the object, review its monitoring results, edit the object's settings, and edit access rights settings. You can create new user groups in the **System [Administ](#page-3267-0) rat ion— User [Groups](#page-3267-0)**  $\infty$  settings. To automatically set all objects further down in the hierarchy to inherit this object's access rights, set a check mark for the **Revert children's access rights to inherited** option. For more details on access rights, see the section **[User](#page-159-0)**  $\overline{\textbf{Access Rights}}$  $\overline{\textbf{Access Rights}}$  $\overline{\textbf{Access Rights}}$  160 .

## **Edit Sensor Channels**

To change display settings, spike filter, and limits, switch to the sensor's **Overview** tab and click the gear icon of a specific channel. For detailed information, see the **Sensor [Channels](#page-3050-0)**  $SettingS | 3051}$  section.

## **Notifications**

Click the **Not ificat ions** tab to change notification triggers. For detailed information, see the **[Sensor](#page-3059-0) Not ificat ions Set t ings** section. 3060

## **Others**

For more general information about settings, see the **[Object](#page-219-0) Settings**  $[220]$  section.

Part 7: Ajax Web Interface—Device and Sensor Setup | 8 Sensor Settings 20 Core Health Sensor

# **7.8.20 Core Health Sensor**

The Core Health sensor monitors internal PRTG parameters. It shows the status of the PRTG core server.

This sensor type checks various parameters of your PRTG core that have an impact on the stability of the system:

- § **Health**: This index value sums up the core state into a value between 100% (healthy) and 0% (failing). Frequent or repeated health values below 100% should be investigated.
- § **Age of Code**: This channel shows the time that has passed since the last update of your PRTG installation. Please update regularly to get best security and stability for PRTG, as well as the latest features. We recommend that you use the PRTG <u>[Auto-Update](#page-3290-0)</u>l l to get new versions automatically.
- § **CPU Load**: This channel shows the current percentage CPU load. Extensive CPU load can lead to false, incomplete, and incorrect monitoring results. This value should usually stay below 50%.
- § **Handles**: This is a counter for the data structures of the operating system. It is responsible for internal resource management. Repeated obviously increasing values should be investigated.
- § **Commit ted Memory**: This channel shows the amount of memory committed to the PRTG core server as reported by the memory manager.
- § **Free Page File Memory**: This channel shows the amount of free page file memory currently available on the system. Page file memory is aggregated RAM and the size of page file. It is the maximum amount of memory that is available on the system to be used for all currently running processes. If it gets too low the system can crash, at least some applications will throw "Out of memory" errors.
- § **Free Physical Memory**: This channel shows the amount of free physical memory currently available on the system. This is the RAM that is physically built into the computer. If it gets too low the system will become very slow and PRTG is not usable in a reasonable way anymore. It can happen that some sensors will not be displayed correctly in that case, they will appear disabled (grayed out).
- § **Free Virtual Memory**: This channel shows the accessible address space on the system for PRTG. PRTG cannot use more memory than reported here, independently from free page file and physical memory. On a 32-bit OS (operating system) the maximum is 2 GB (3 GB with special settings under Windows); on a 64-bit OS it is 4 GB if PRTG is running as 32-bit version, and unlimited as 64-bit version (only Core). If free virtual memory gets too low, PRTG will throw "Out of memory" errors or the message "not enough storage to process this command" (visible in the Core log).
- § **Maintenance Days**: This channel shows the remaining maintenance days of your PRTG on premises license. Please renew your maintenance on time to be sure to get updates for your PRTG on premises installation. PRTG hosted by Paessler instances show a fixed value here for technical reasons.
- **Threads**: This channel shows the number of program parts that are currently running simultaneously. This number can increase with heavy load. The number should not exceed 100 in normal operation.

§ **Raw Data Buffer**: This channel shows how much raw data is temporarily stored on the physical memory while I/O operations on the disk. Usually, this value should be 0 (or very low). Investigate increasing values.

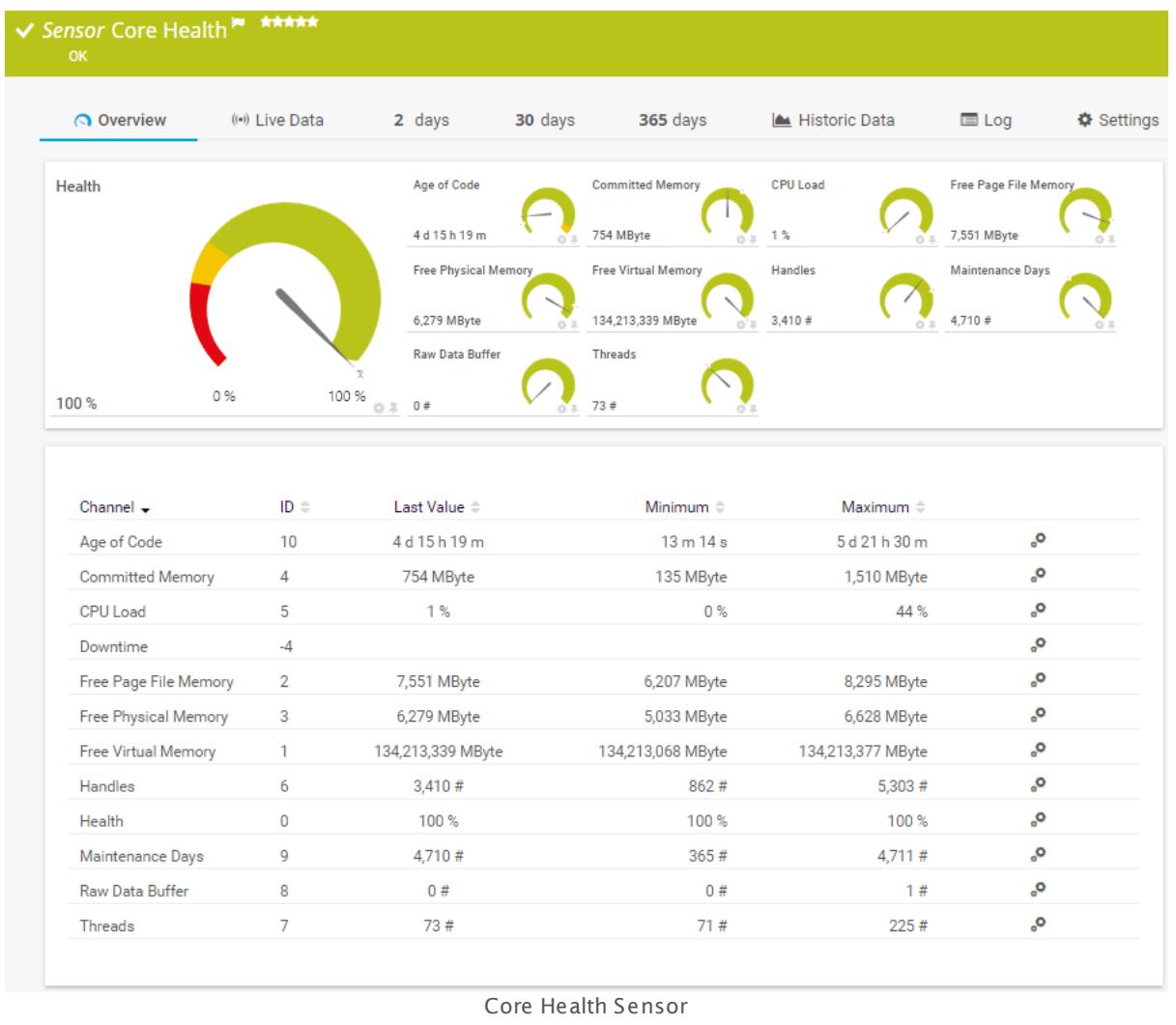

## **Sensor in Other Languages**

Dutch: **Core Status**, French: **État du serveur principal**, German: **Serverzustand**, Japanese: ? ? ? ? ? , Portuguese: **Funcionamento do núcleo**, Russian: **Работоспособность базового сервера**, Simplified Chinese: **? ? ? ? ? ?** , Spanish: **Salud de núcleo**

## **Remarks**

- § PRTG creates this sensor automatically and you cannot delete it.
- § You can set up this sensor only on a Local Probe device!
- § You can find PRTG core system memory related information also in the **PRTG [System](#page-3282-0) Status** ∞ീ. For details, see the Knowledge Base: <u>What do the PRTG core system [memory](https://kb.paessler.com/en/topic/71671)</u> [parameters](https://kb.paessler.com/en/topic/71671) mean?

Part 7: Ajax Web Interface-Device and Sensor Setup | 8 Sensor Settings 20 Core Health Sensor

## **Sensor Settings**

On the details page of a sensor, click the **Settings** tab to change its settings.

Usually, a sensor connects to the **IP Address** or **DNS Name** of the parent device where you created this sensor. See the **[Device](#page-404-0) Set t ings** for details. For some sensor types, 405 you can define the monitoring target explicitly in the sensor settings. Please see below for details on available settings.

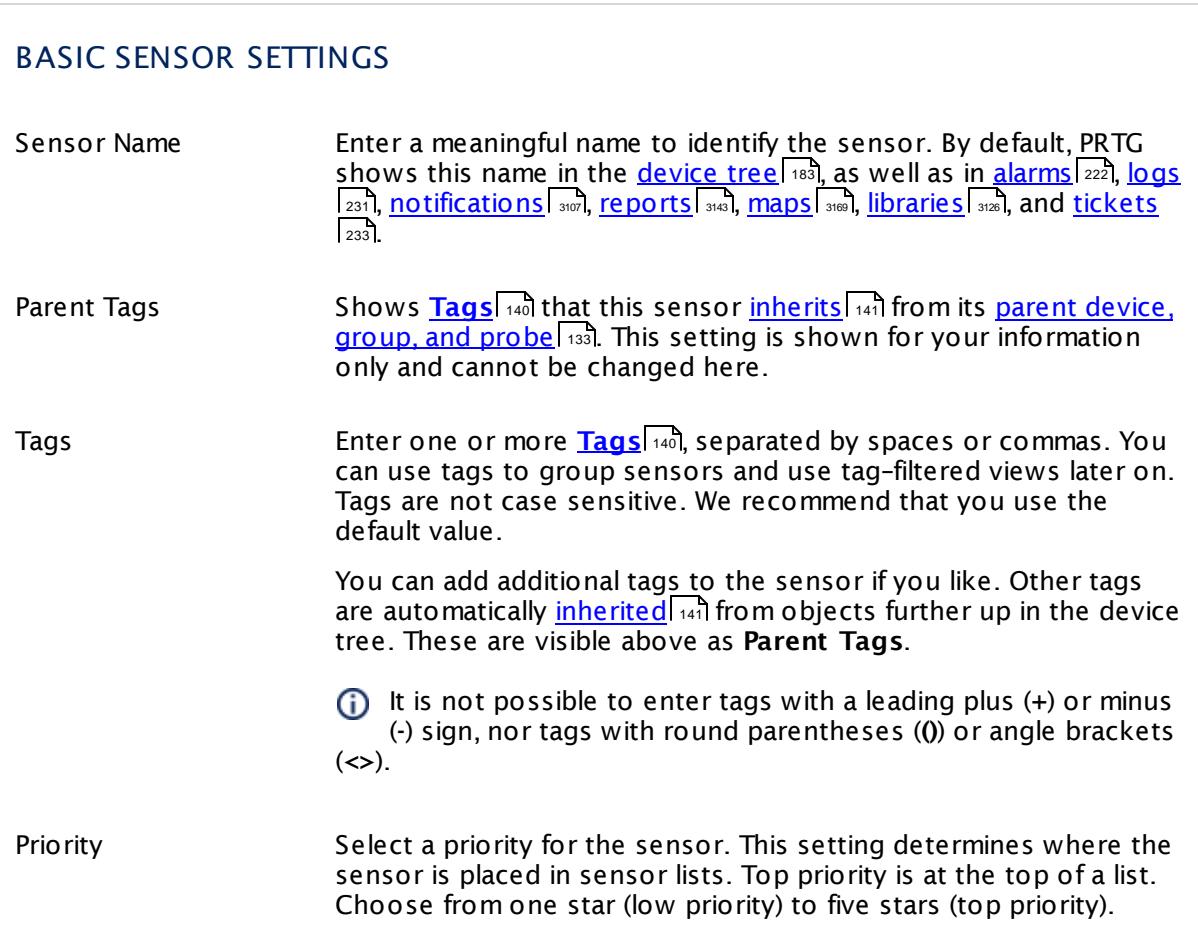

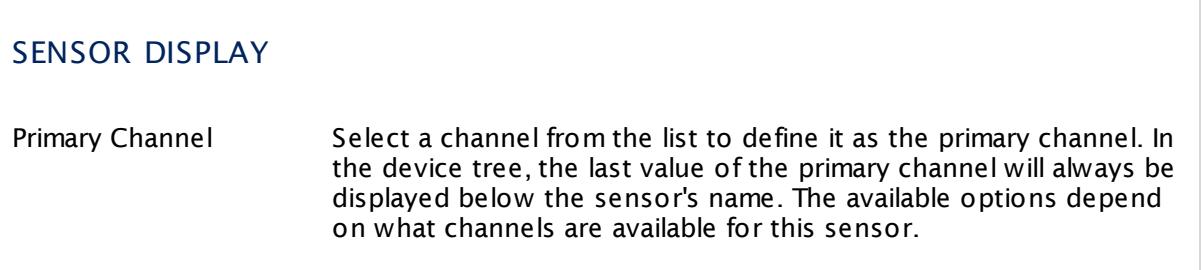

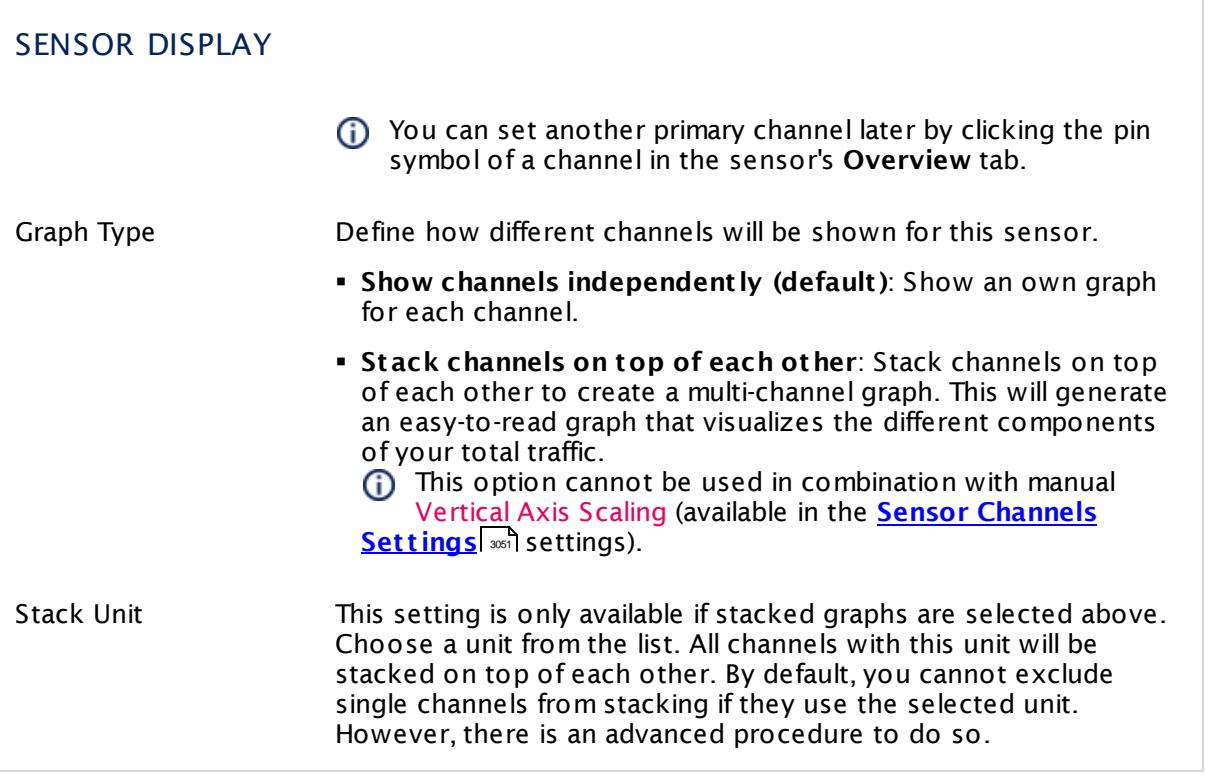

## **Inherited Settings**

By default, all following settings are inherited from objects higher in the hierarchy and should be changed there, if necessary. Often, best practice is to change them centrally in the **[Root](#page-333-0)** group's settings, see section <u>[Inheritance](#page-137-0) of Settings</u> Fasi for more information. To change a setting only for this object, disable inheritance by clicking the button next to inherit from under the corresponding setting name. You will then see the options described below. 334 138

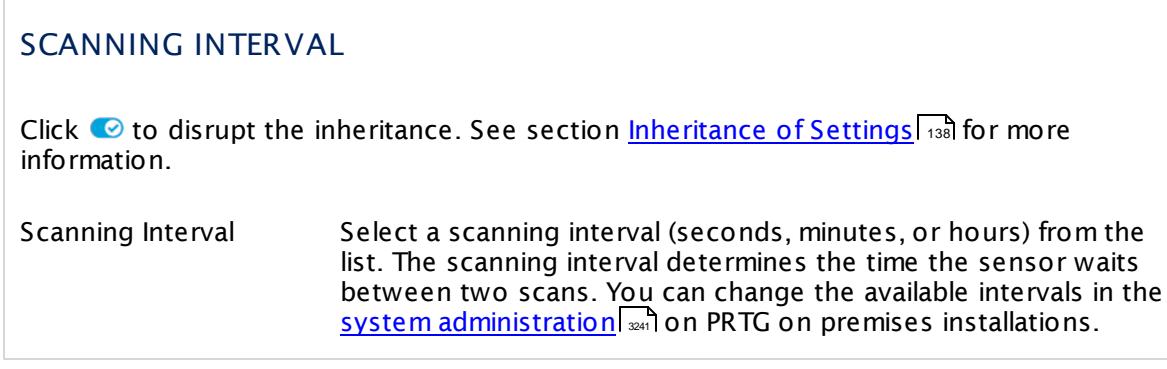

Part 7: Ajax Web Interface—Device and Sensor Setup | 8 Sensor Settings 20 Core Health Sensor

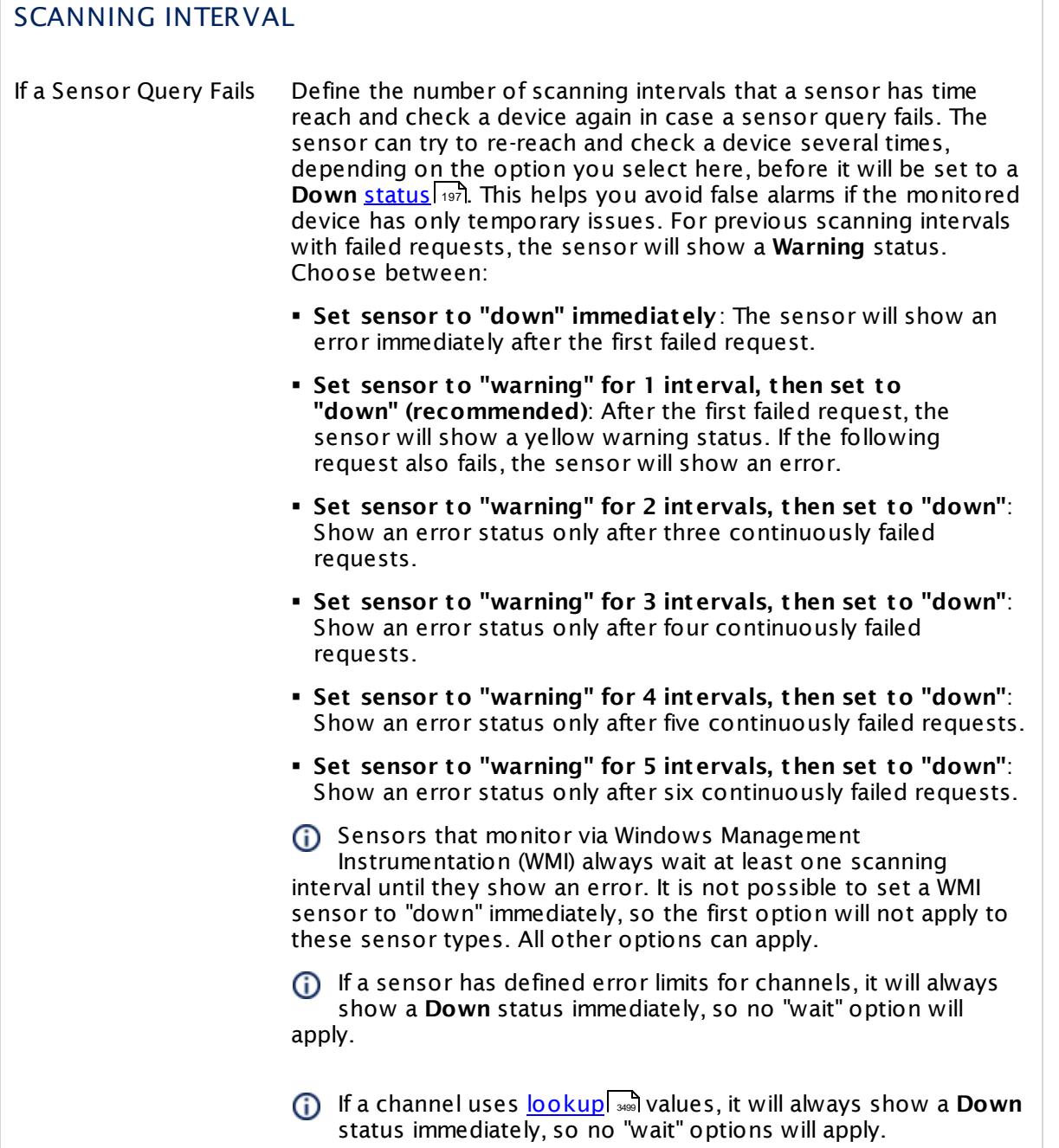

# ACCESS RIGHTS

Click  $\bullet$  to disrupt the inheritance. See section <u>[Inheritance](#page-137-0) of Settings</u> I as for more information.

User Group Access Define which user group(s) will have access to the object you're editing. A table with user groups and types of access rights is shown: It contains all user groups from your setup. For each user group you can choose from the following access rights:

- **Inherited:** Use the access rights settings of the parent object.
- § **None**: Users in this group cannot see or edit the object. The object neither shows up in lists nor in the device tree. Exception: If a child object is visible to the user, the object is visible in the device tree, though not accessible.
- **Read:** Users in this group can see the object and review its monitoring results.
- § **Write**: Users in this group can see the object, review its monitoring results, and edit the object's settings. They cannot edit access rights settings.
- § **Full**: Users in this group can see the object, review its monitoring results, edit the object's settings, and edit access rights settings.

You can create new user groups in the **System [Administ](#page-3267-0) rat ion— User [Groups](#page-3267-0)**  $\infty$  settings. To automatically set all objects further down in the hierarchy to inherit this object's access rights, set a check mark for the **Revert children's access rights to inherited** option.

For more details on access rights, see the section **[User](#page-159-0)**  $\overline{\textbf{Access Rights}}$  $\overline{\textbf{Access Rights}}$  $\overline{\textbf{Access Rights}}$  160 .

Part 7: Ajax Web Interface—Device and Sensor Setup | 8 Sensor Settings 20 Core Health Sensor

# CHANNEL UNIT CONFIGURATION Click  $\bullet$  to disrupt the inheritance. See section <u>[Inheritance](#page-137-0) of Settings</u> I as for more information. Channel Unit Types For each type of sensor channel, define the unit in which data is displayed. If defined on probe, group, or device level, these settings can be inherited to all sensors underneath. You can set units for the following channel types (if available): § **Bandwidth** § **Memory** § **Disk** § **File** § **Custom** Custom channel types can be set on sensor level only.

#### **More**

Knowledge Base: What do the PRTG core system parameters mean?

§ <https://kb.paessler.com/en/topic/71671>

## **Edit Sensor Channels**

To change display settings, spike filter, and limits, switch to the sensor's **Overview** tab and click the gear icon of a specific channel. For detailed information, see the **Sensor [Channels](#page-3050-0)**  $SettingS | 3051}$  section.

#### **Notifications**

Click the **Not ificat ions** tab to change notification triggers. For detailed information, see the **[Sensor](#page-3059-0) Not ificat ions Set t ings** section. 3060

## **Others**

For more general information about settings, see the **[Object](#page-219-0) Settings**  $[220]$  section.

# **7.8.21 Dell PowerVault MDi Logical Disk Sensor**

The Dell PowerVault MDi Logical Disk sensor monitors a virtual disk on a Dell PowerVault MD3000i, MD3420, MD3620i, MD3000f, MD3620f, or MD3820i. It might work with other models, too.

This sensor can show the following:

- § Total number of I/O operations
- § Number of current and maximum I/O operations per second
- § Current and maximum disk speed
- § Read and cache hit percentages

Which channels the sensor actually shows might depend on the monitored device and the sensor setup.

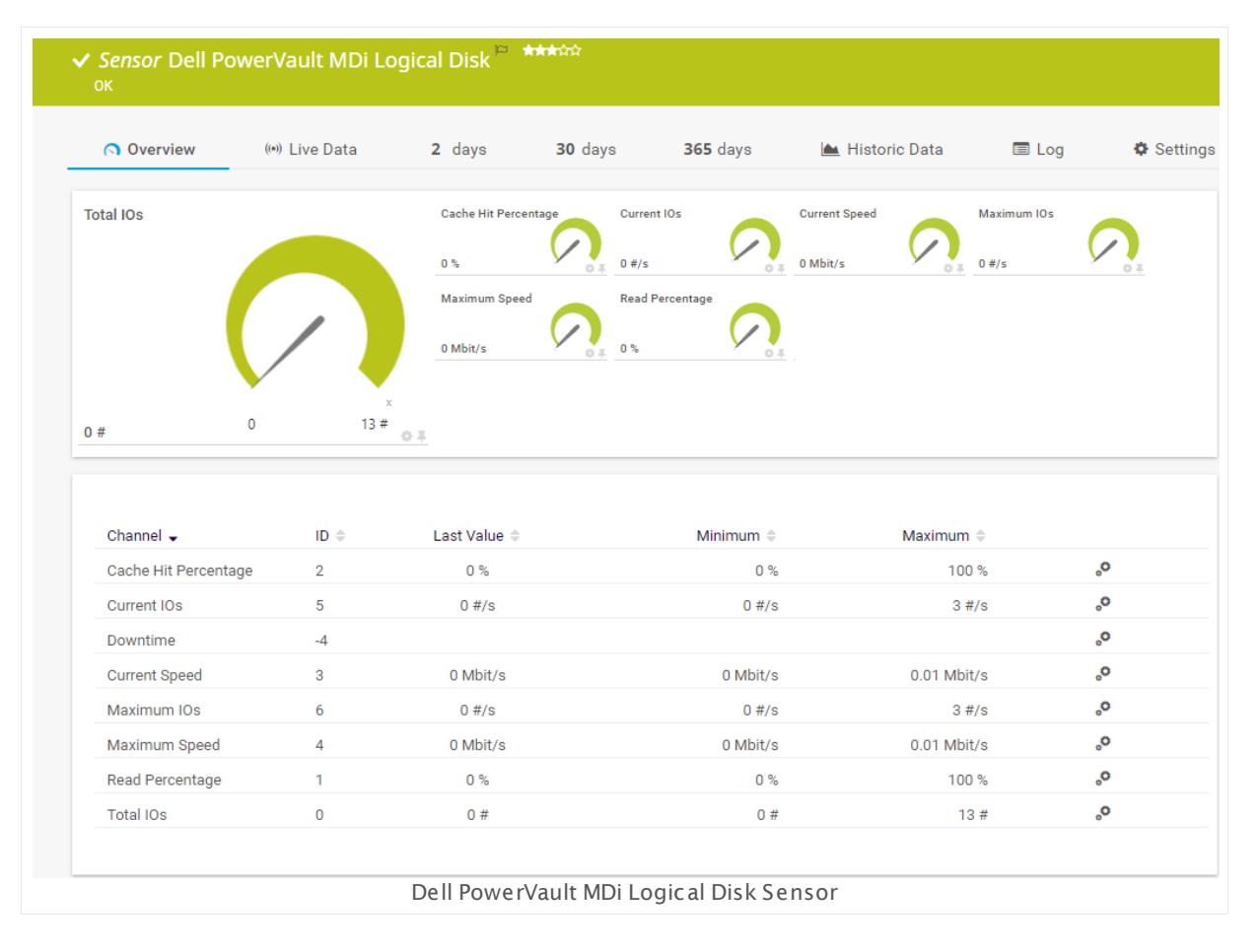

#### **Sensor in Other Languages**

Dutch: **Dell PowerVault MDi Log. Schijf**, French: **Disque logique Dell PowerVault MDi**, German: **Dell PowerVault MDi Log. Datent räger**, Japanese: Dell PowerVault MDi ? ? ? ? ? ? , Portuguese: **Dell PowerVault MDi Log. Disco**, Russian: **Лог. диск Dell PowerVault MDi**, Part 7: Ajax Web Interface—Device and Sensor Setup | 8 Sensor Settings 21 Dell PowerVault MDi Logical Disk Sensor

Simplified Chinese: **Dell PowerVault MDi ? ? ? ?** , Spanish: **Disco de regist ro de Dell PowerVault MDi**

#### **Remarks**

- § Works with Dell PowerVault MD3000i, MD3420, MD3620i, MD3000f, MD3620f, or MD3820i, and might support other models.
- <u>[Requires](#page-659-0)</u> Dell Modular Disk Storage Manager on the probe system. See the Knowledge Base: Where do I find the Dell [PowerVault](http://kb.paessler.com/en/topic/38743) Modular Disk Storage Manager for use with my MDi [SAN?](http://kb.paessler.com/en/topic/38743)
- § Needs the IP address of the Storage Area Network (SAN) defined in the parent device settings.
- You cannot add this sensor type to the **Cloud Probe** of a PRTG hosted by Paessler instance. If you want to use this sensor type, please add it to a remote probe device.

#### <span id="page-659-0"></span>**Requirement: Dell Modular Disk Storage Manager**

This sensor requires the installation of the Dell Modular Disk Storage Manager program. You have to install it on the computer running the PRTG probe: Either on the local system (on every node, if on a cluster probe), or on the system running the <u>[remote](#page-3513-0) probe</u> I and For details about setup, please see **More** section below.

Create this sensor on a device that has the SAN's IP address configured in the **IP Address/ DNS Name** field of the sensor settings.

#### **Add Sensor**

The **Add Sensor** dialog appears when you <u>[manually](#page-327-0)</u> عدة add a new sensor to a device. It only shows the setting fields that are required for creating the sensor. Therefore, you will not see all setting fields in this dialog. You can change (nearly) all settings in the sensor's **Set t ings** tab later.

Select which virtual disks you want to monitor. PRTG will create one sensor for each disk you select in the **Add Sensor** dialog. The settings you choose will be valid for all sensors that you create when you finish this dialog.

The following settings for this sensor differ in the Add Sensor dialog in comparison to the sensor's settings page.

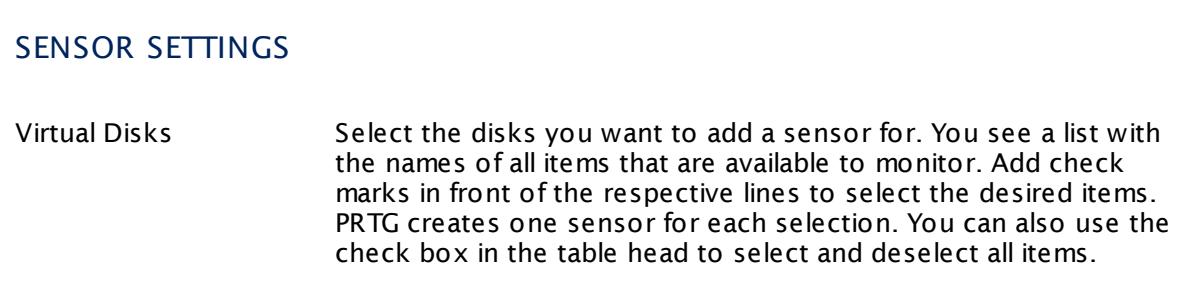

## **Sensor Settings**

On the details page of a sensor, click the **Settings** tab to change its settings.

Usually, a sensor connects to the **IP Address** or **DNS Name** of the parent device where you created this sensor. See the **[Device](#page-404-0) Set t ings** for details. For some sensor types, 405 you can define the monitoring target explicitly in the sensor settings. Please see below for details on available settings.

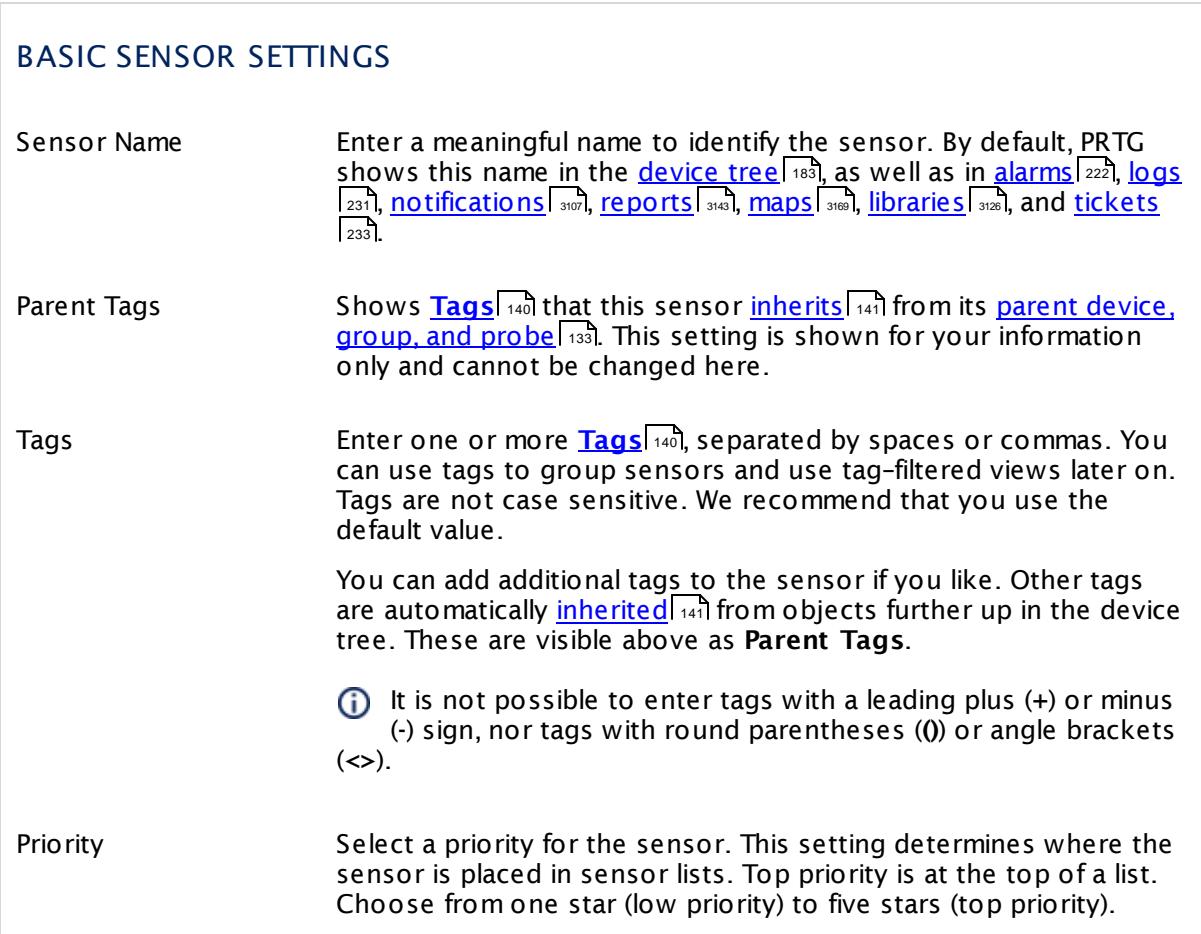

Part 7: Ajax Web Interface—Device and Sensor Setup | 8 Sensor Settings 21 Dell PowerVault MDi Logical Disk Sensor

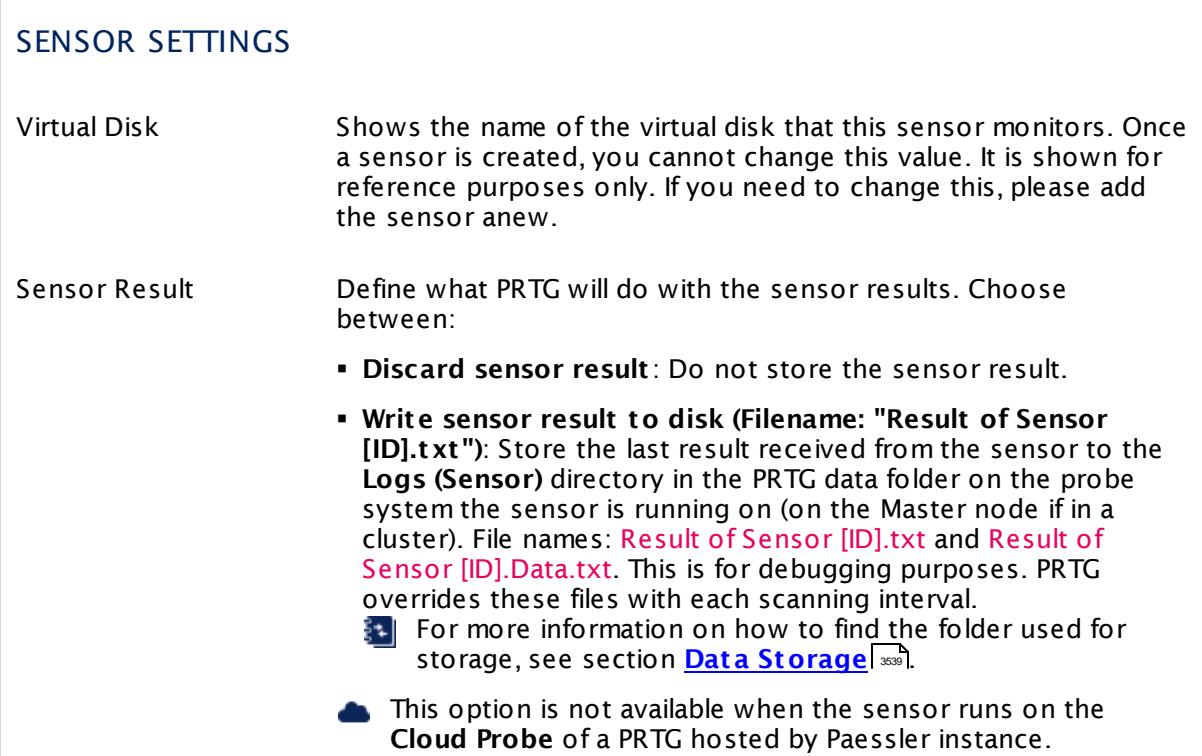

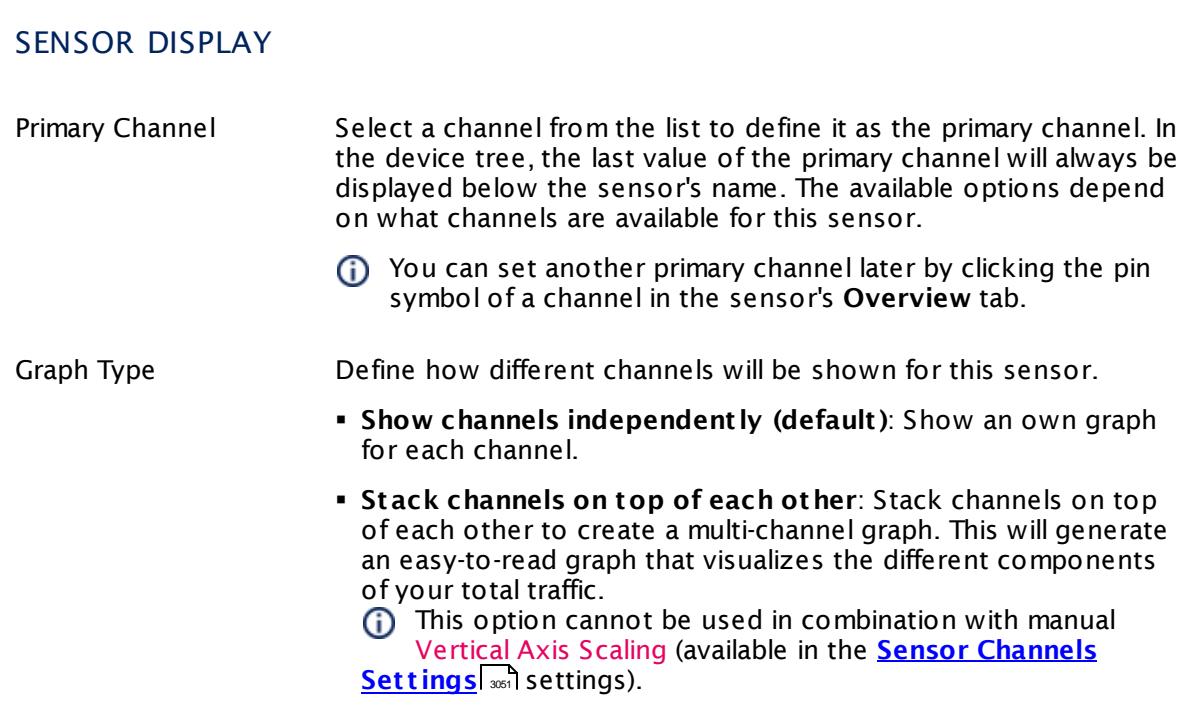

#### Part 7: Ajax Web Interface—Device and Sensor Setup | 8 Sensor Settings 21 Dell PowerVault MDi Logical Disk Sensor

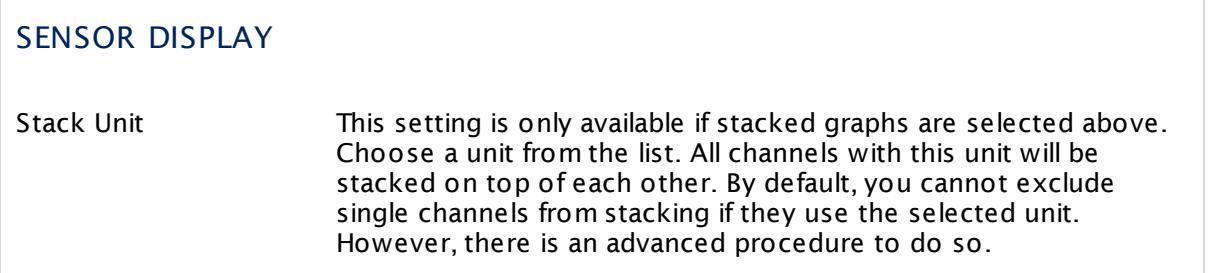

### **Inherited Settings**

By default, all following settings are inherited from objects higher in the hierarchy and should be changed there, if necessary. Often, best practice is to change them centrally in the **[Root](#page-333-0)** group's settings, see section <u>[Inheritance](#page-137-0) of Settings</u> F38 for more information. To change a setting only for this object, disable inheritance by clicking the button next to inherit from under the corresponding setting name. You will then see the options described below. 334 138

## SCANNING INTERVAL

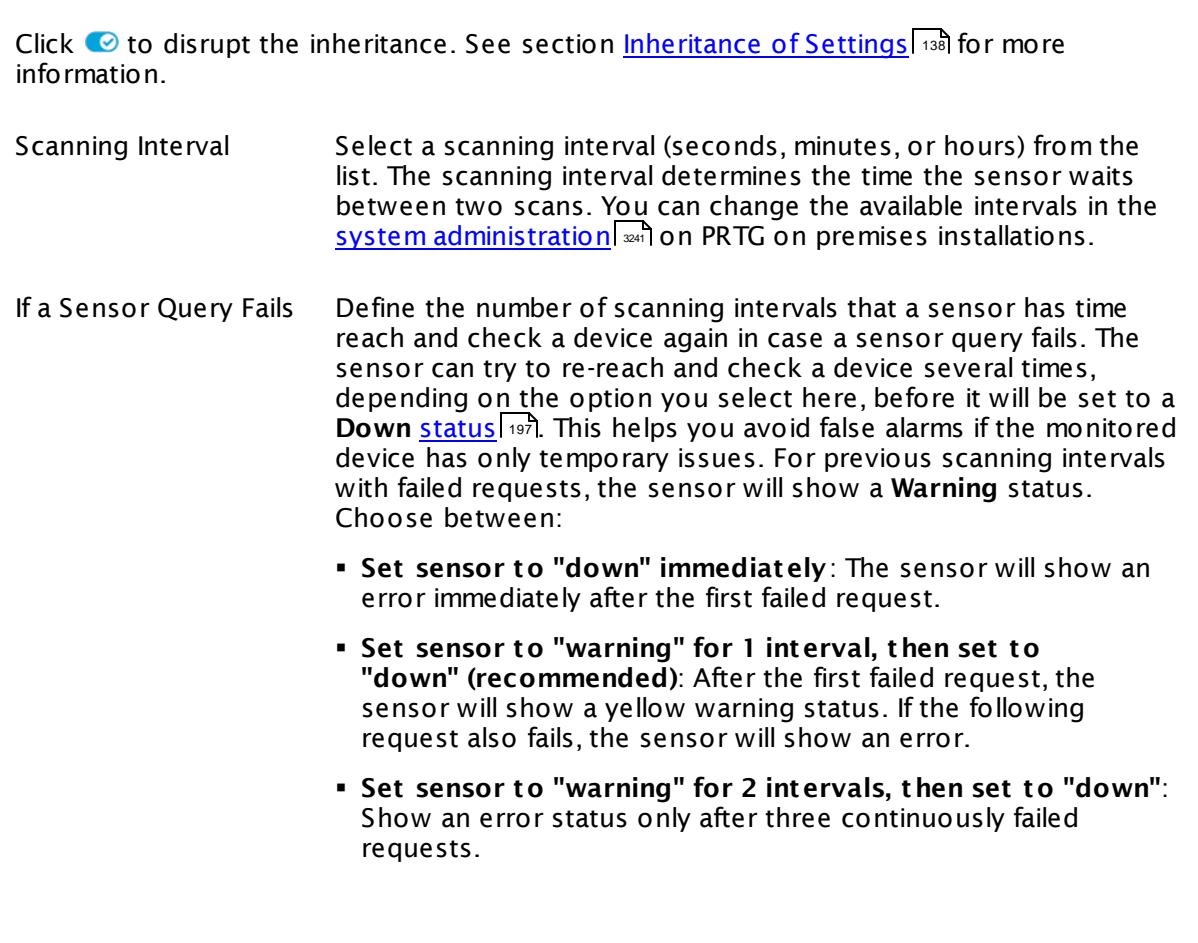

Part 7: Ajax Web Interface-Device and Sensor Setup | 8 Sensor Settings 21 Dell PowerVault MDi Logical Disk Sensor

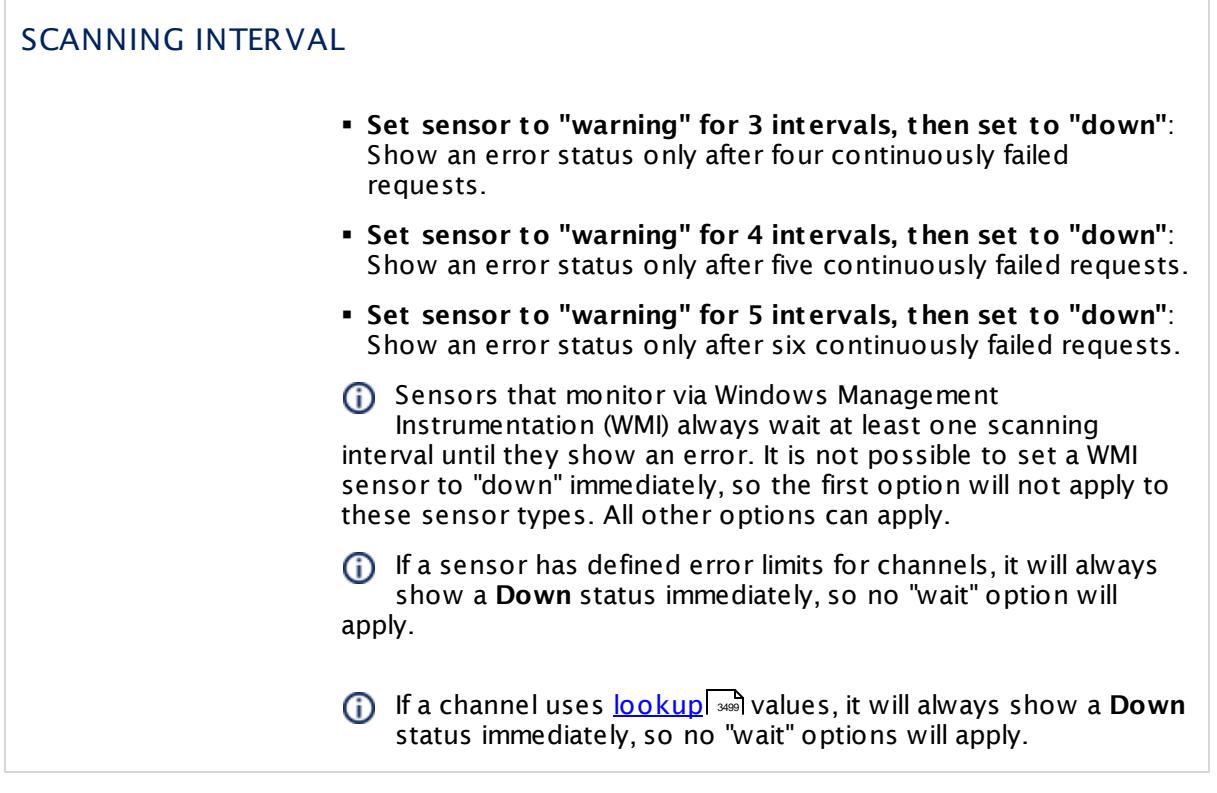

## SCHEDULES, DEPENDENCIES, AND MAINTENANCE WINDOW

Inheritance for schedules, dependencies, and maintenance windows cannot be interrupted. The corresponding settings from the parent objects will always be active. However, you can define additional settings here. They will be active at the same time as the parent objects' settings.

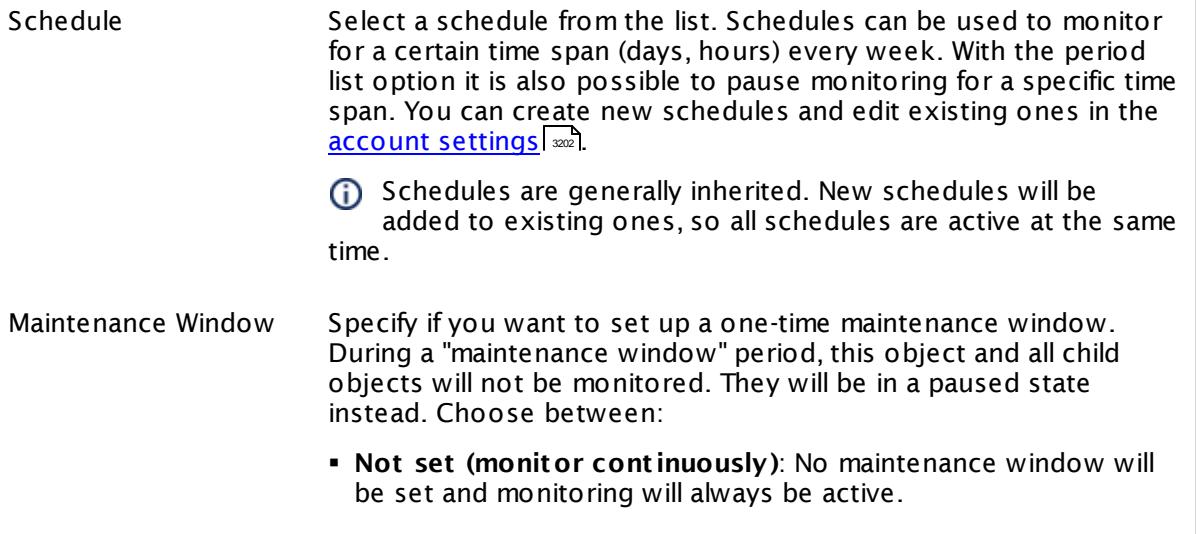

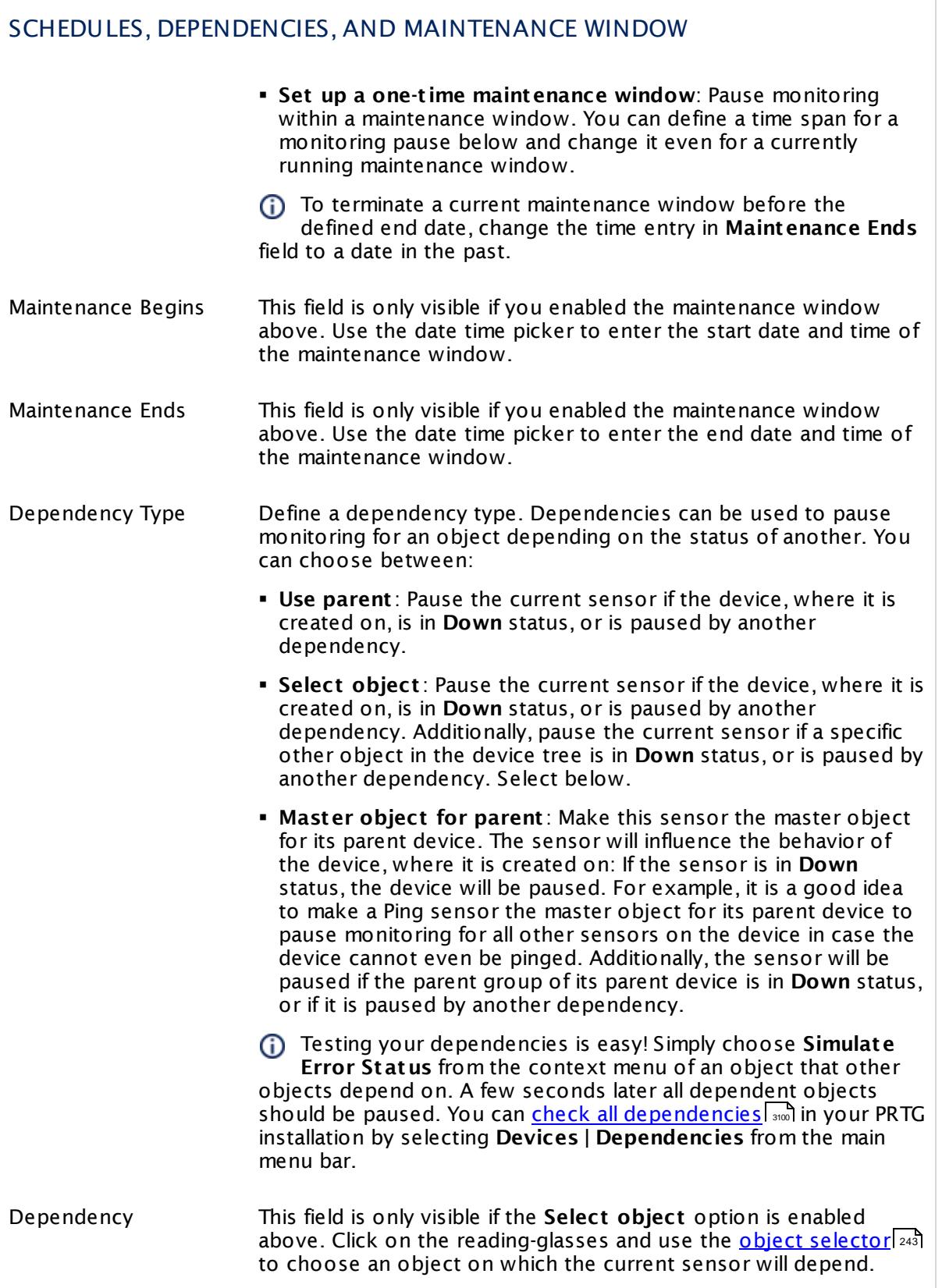

Part 7: Ajax Web Interface—Device and Sensor Setup | 8 Sensor Settings 21 Dell PowerVault MDi Logical Disk Sensor

## SCHEDULES, DEPENDENCIES, AND MAINTENANCE WINDOW

Dependency Delay (Sec.) Define a time span in seconds for a dependency delay. After the master object for this dependency goes back to **Up** status, PRTG will start monitoring the depending objects after this extra delayed. This can help to avoid false alarms, for example, after a server restart, by giving systems more time for all services to start up. Please enter an integer value.

> This setting is not available if you choose this sensor to **Use parent** or to be the **Master object for parent** . In this case, please define delays in the parent <mark>[Device](#page-404-0) Settings</mark> ক্ৰী or in the superior **[Group](#page-377-0) Set t ings** . 378

## ACCESS RIGHTS

Click © to disrupt the inheritance. See section <u>[Inheritance](#page-137-0) of Settings</u> ক্ষী for more information.

User Group Access Define which user group(s) will have access to the object you're editing. A table with user groups and types of access rights is shown: It contains all user groups from your setup. For each user group you can choose from the following access rights:

- **Inherited:** Use the access rights settings of the parent object.
- § **None**: Users in this group cannot see or edit the object. The object neither shows up in lists nor in the device tree. Exception: If a child object is visible to the user, the object is visible in the device tree, though not accessible.
- § **Read**: Users in this group can see the object and review its monitoring results.
- § **Write**: Users in this group can see the object, review its monitoring results, and edit the object's settings. They cannot edit access rights settings.
- **Full:** Users in this group can see the object, review its monitoring results, edit the object's settings, and edit access rights settings.

You can create new user groups in the **System [Administ](#page-3267-0) rat ion— User [Groups](#page-3267-0)**  $\infty$  settings. To automatically set all objects further down in the hierarchy to inherit this object's access rights, set a check mark for the **Revert children's access rights to inherited** option.

For more details on access rights, see the section **[User](#page-159-0)**  $\overline{\operatorname{Access} \operatorname{Right} \operatorname{s}}$  $\overline{\operatorname{Access} \operatorname{Right} \operatorname{s}}$  $\overline{\operatorname{Access} \operatorname{Right} \operatorname{s}}$  160 .

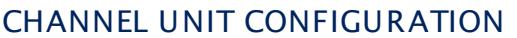

Click © to disrupt the inheritance. See section <u>[Inheritance](#page-137-0) of Settings</u> ক্ষী for more information.

Channel Unit Types For each type of sensor channel, define the unit in which data is displayed. If defined on probe, group, or device level, these settings can be inherited to all sensors underneath. You can set units for the following channel types (if available): § **Bandwidth**

- § **Memory**
- § **Disk**
- § **File**
- § **Custom**
- Custom channel types can be set on sensor level only.

#### **More**

Where do I find the Dell PowerVault Modular Disk Storage Manager for use with my MDi SAN?

§ <https://kb.paessler.com/en/topic/38743>

#### **Edit Sensor Channels**

To change display settings, spike filter, and limits, switch to the sensor's **Overview** tab and click the gear icon of a specific channel. For detailed information, see the **Sensor [Channels](#page-3050-0)**  $SettingS$   $ss1$  section.

#### **Notifications**

Click the **Not ificat ions** tab to change notification triggers. For detailed information, see the **[Sensor](#page-3059-0) Not ificat ions Set t ings** section. 3060

#### **Others**

For more general information about settings, see the **[Object](#page-219-0) Settings** |220] section.

Part 7: Ajax Web Interface—Device and Sensor Setup | 8 Sensor Settings 22 Dell PowerVault MDi Physical Disk Sensor

# <span id="page-667-0"></span>**7.8.22 Dell PowerVault MDi Physical Disk Sensor**

The Dell PowerVault MDi Physical Disk sensor monitors a physical disk on a Dell PowerVault MD3000i, MD3420, MD3620i, MD3000f, or MD3620f. It might work with other models, too.

This sensor can show following:

- § Mode of the physical disk
- § Status of the physical disk

The sensor shows these channels as reported in the Modular Disk Storage Manager. Status and mode combined indicate the particular status of a RAID controller physical disk. The table below provides you with the status description according to the Dell documentation:

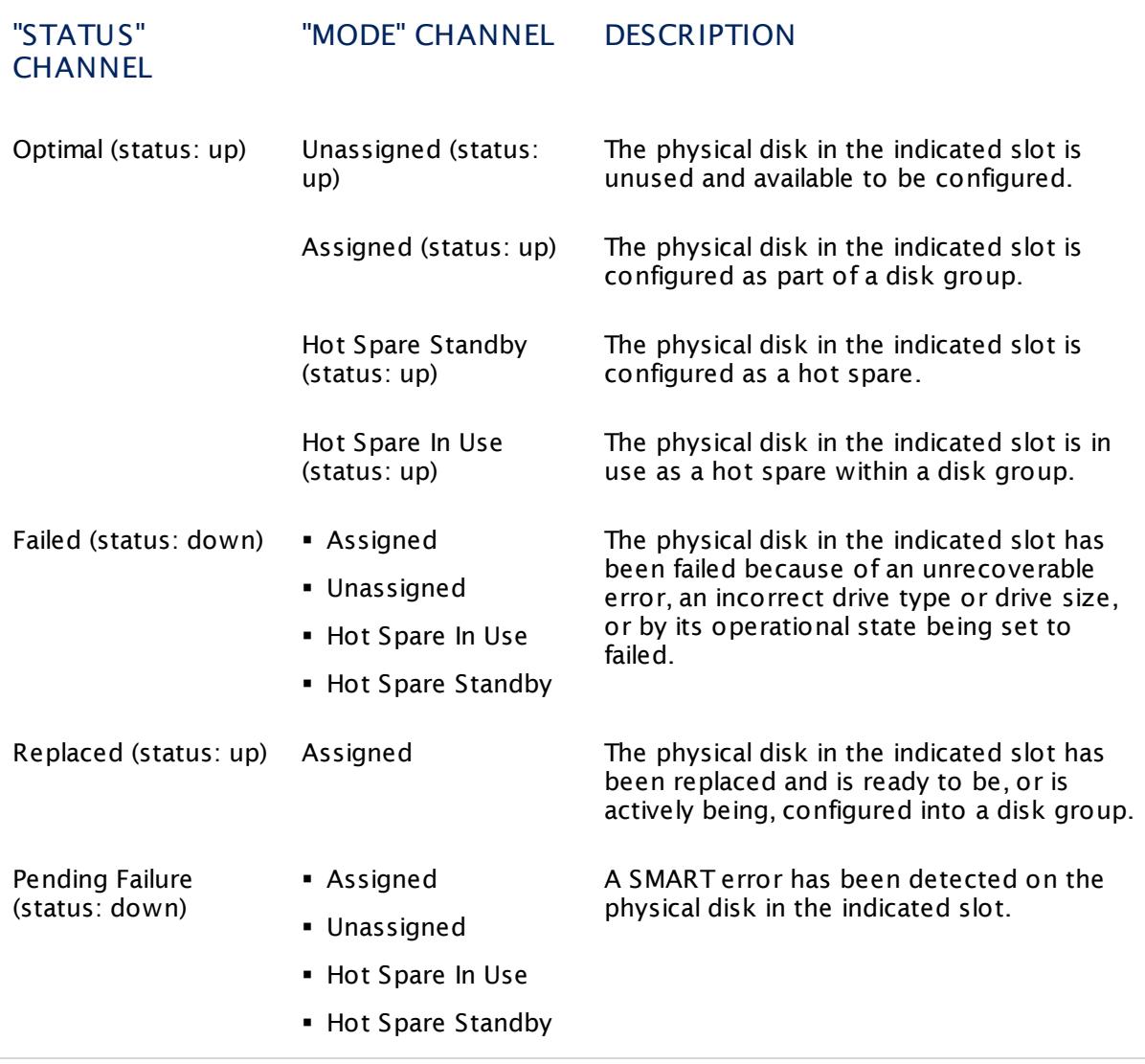

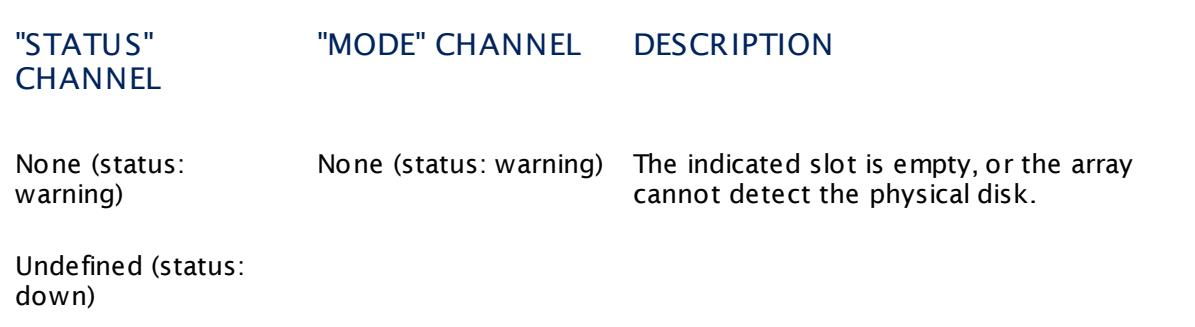

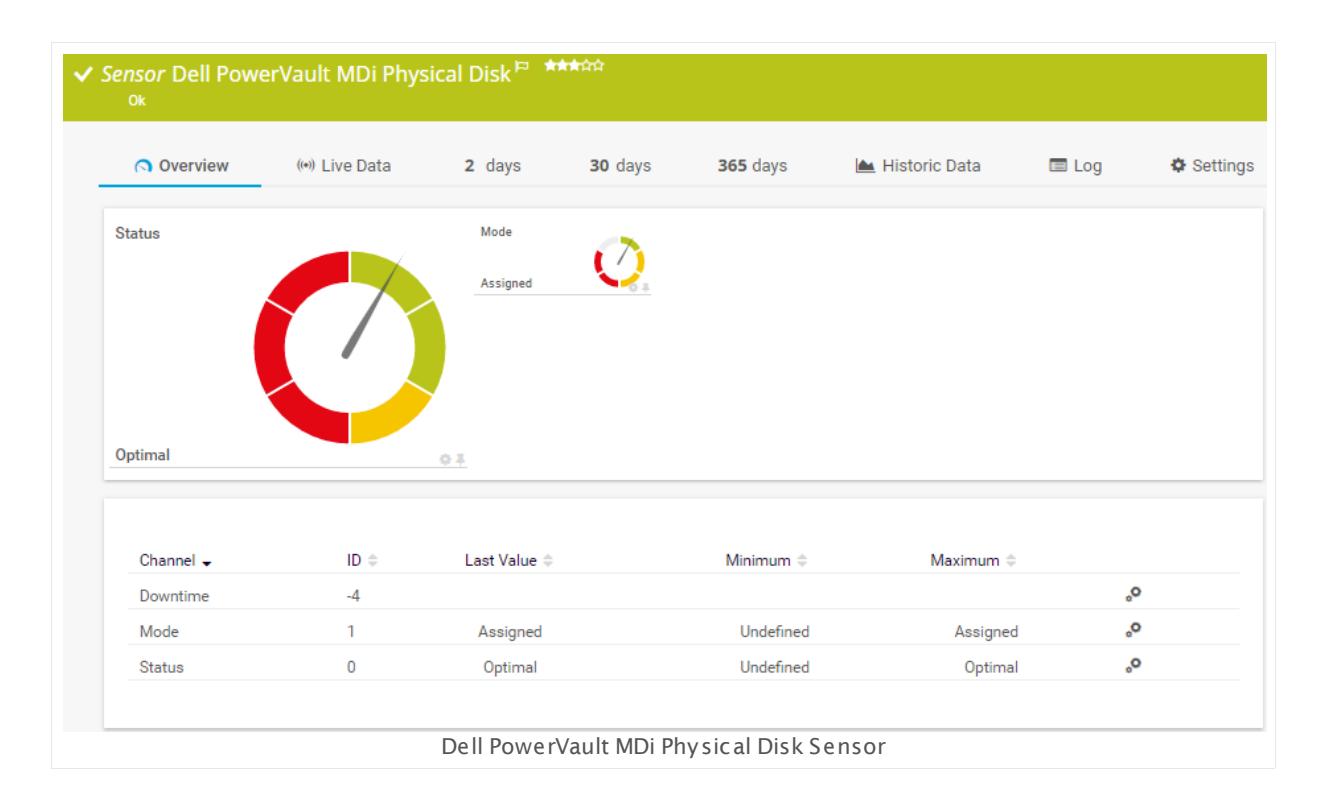

## **Sensor in Other Languages**

Dutch: **Dell PowerVault MDi Phy. Schijf**, French: **Disque physique Dell PowerVault MDi**, German: **Dell PowerVault MDi Phy. Datent räger**, Japanese: Dell PowerVault MDi? ? ? ? ? ? , Portuguese: **Dell PowerVault MDi Phy. Disco**, Russian: **Физ. диск Dell PowerVault MDi**, Simplified Chinese: **Dell PowerVault MDi ? ? ? ?** , Spanish: **Disco de Dell PowerVault MDi Phy.**

## **Remarks**

- § Works with Dell PowerVault MD3000i, MD3420, MD3620i, MD3000f, MD3620f, or MD3820i, and might support other models.
- <u>[Requires](#page-667-0)</u> Dell Modular Disk Storage Manager on the probe system. See the Knowledge Base: Where do I find the Dell [PowerVault](http://kb.paessler.com/en/topic/38743) Modular Disk Storage Manager for use with my MDi [SAN?](http://kb.paessler.com/en/topic/38743)

Part 7: Ajax Web Interface—Device and Sensor Setup | 8 Sensor Settings 22 Dell PowerVault MDi Physical Disk Sensor

- § Needs the IP address of the Storage Area Network (SAN) defined in the parent device settings.
- This sensor supports devices with one drawer of hard-drives only. Multiple drawers are not supported and prevent sensor creation.
- § This sensor type uses lookups to determine the status values of one or more sensor channels. This means that possible states are defined in a lookup file. You can change the behavior of a channel by editing the lookup file that this channel uses. For details, see the nanual section <mark>Define [Lookups](#page-3498-0)</mark> 3499).
- § Currently, this sensor type is in beta status. The methods of operating can change at any
- BETA time, as well as the available settings. Do not expect that all functions will work properly, or that this sensor works as expected at all. Be aware that this type of sensor can be removed again from PRTG at any time.
- You cannot add this sensor type to the **Cloud Probe** of a PRTG hosted by Paessler instance. If you want to use this sensor type, please add it to a remote probe device.

#### **Requirement: Dell Modular Disk Storage Manager**

**X** This sensor requires the installation of the Dell Modular Disk Storage Manager program. You have to install it on the computer running the PRTG probe: Either on the local system (on every node, if on a cluster probe), or on the system running the <u>[remote](#page-3513-0) probe</u> . For details about setup, please see **More** section below.

Create this sensor on a device that has the SAN's IP address configured in the **IP Address/ DNS Name** field of the sensor settings.

#### **Add Sensor**

The **Add Sensor** dialog appears when you <u>[manually](#page-327-0)</u> العنه add a new sensor to a device. It only shows the setting fields that are required for creating the sensor. Therefore, you will not see all setting fields in this dialog. You can change (nearly) all settings in the sensor's **Set t ings** tab later.

Select the physical disks you want to monitor. PRTG will create one sensor for each disk you select in the **Add Sensor** dialog. The settings you choose will be valid for all sensors that you create when you finish this dialog.

The following settings for this sensor differ in the Add Sensor dialog in comparison to the sensor's settings page.

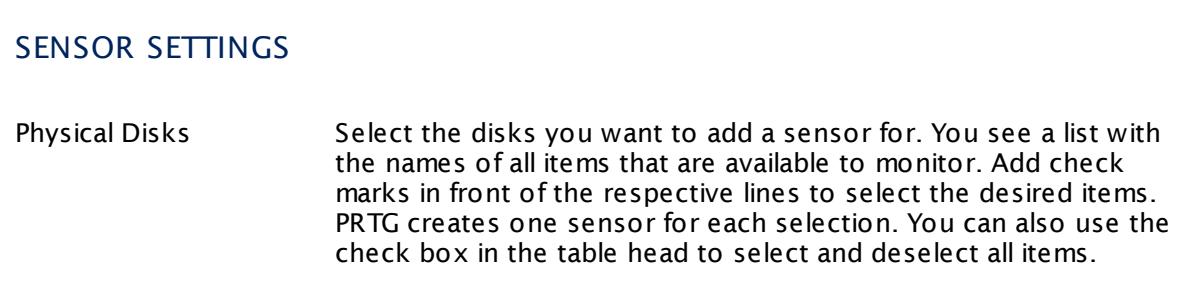

## **Sensor Settings**

On the details page of a sensor, click the **Settings** tab to change its settings.

Usually, a sensor connects to the **IP Address** or **DNS Name** of the parent device where you created this sensor. See the **[Device](#page-404-0) Set t ings** for details. For some sensor types, 405 you can define the monitoring target explicitly in the sensor settings. Please see below for details on available settings.

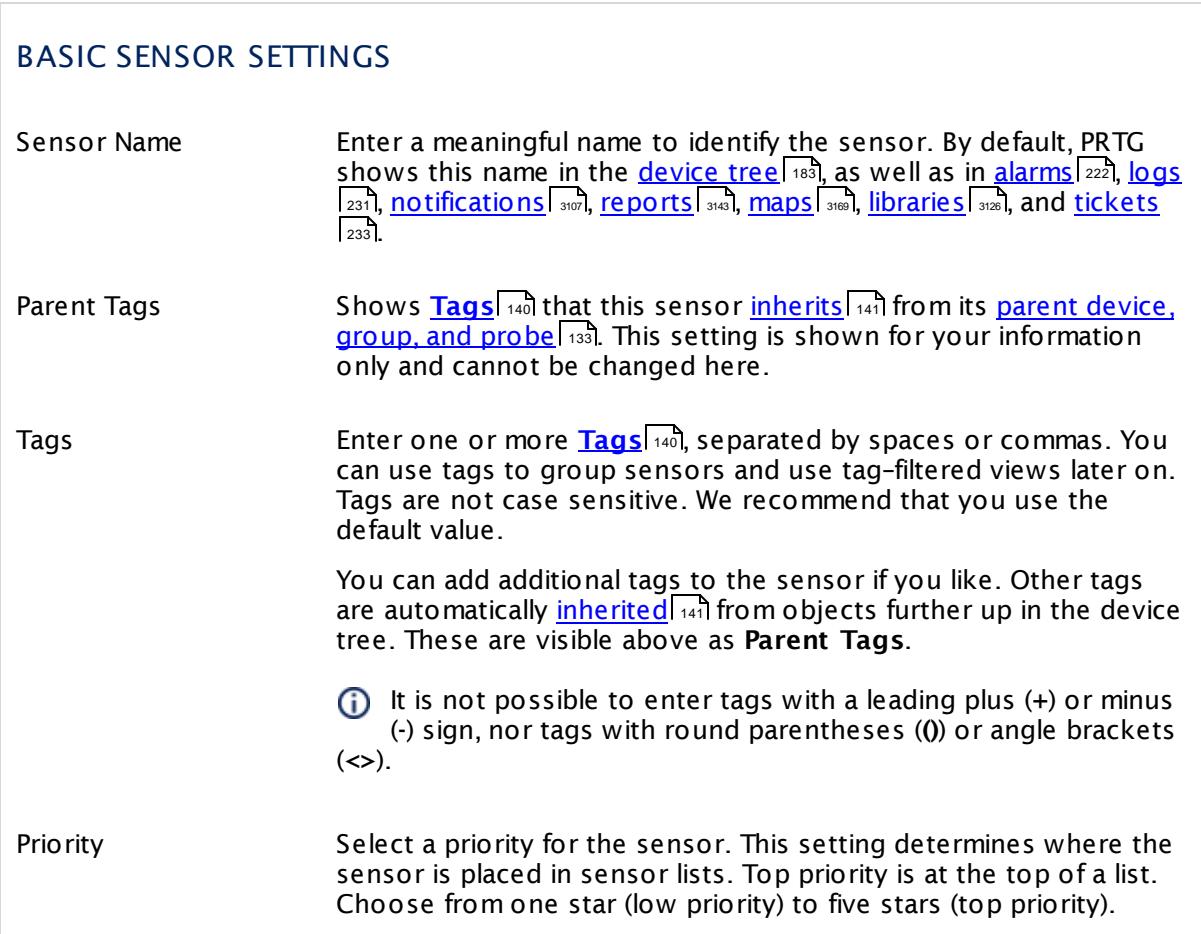

Part 7: Ajax Web Interface—Device and Sensor Setup | 8 Sensor Settings 22 Dell PowerVault MDi Physical Disk Sensor

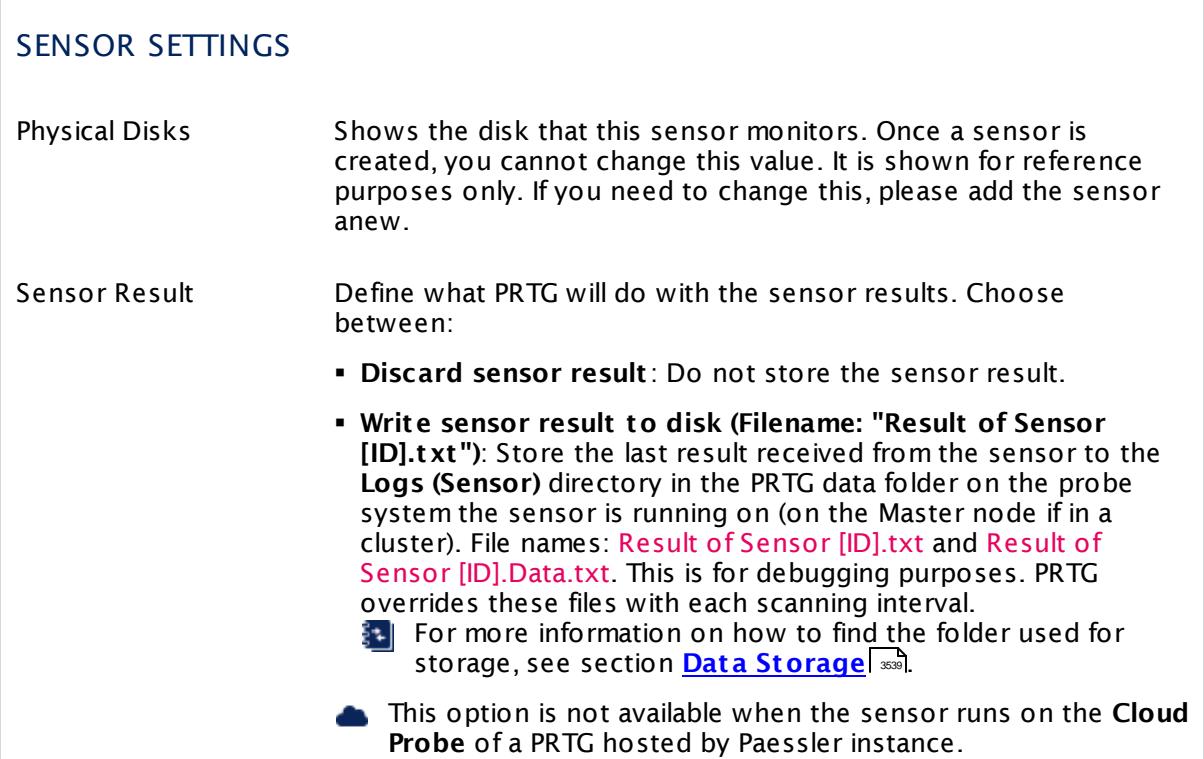

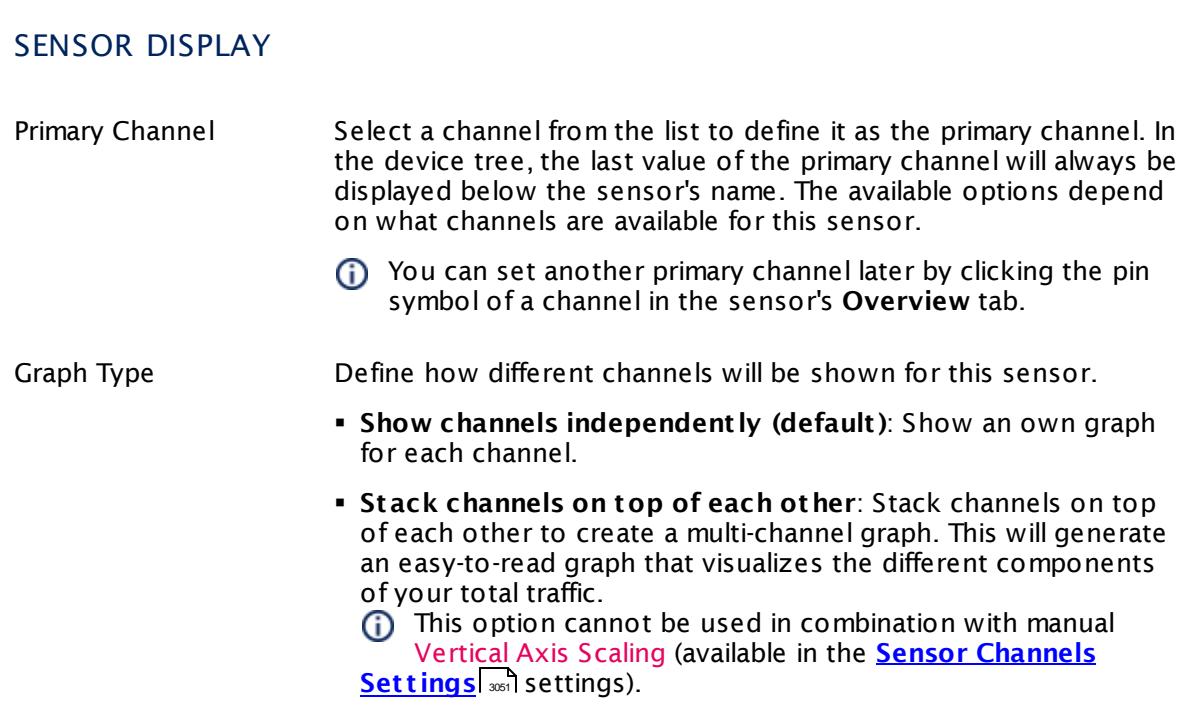

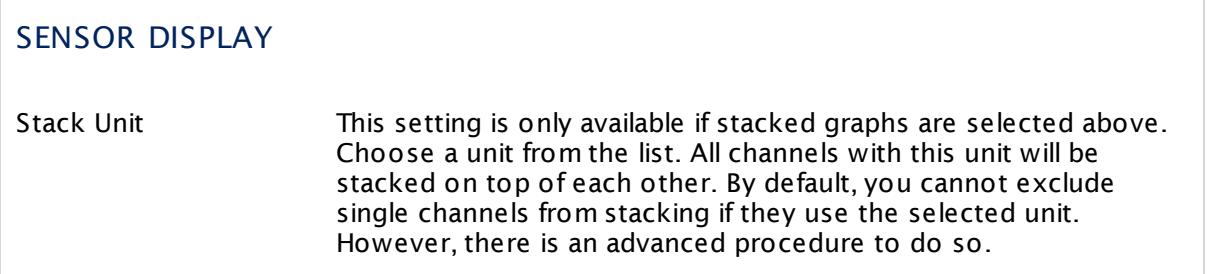

### **Inherited Settings**

By default, all following settings are inherited from objects higher in the hierarchy and should be changed there, if necessary. Often, best practice is to change them centrally in the **[Root](#page-333-0)** group's settings, see section <u>[Inheritance](#page-137-0) of Settings</u> F38 for more information. To change a setting only for this object, disable inheritance by clicking the button next to inherit from under the corresponding setting name. You will then see the options described below. 334 138

## SCANNING INTERVAL

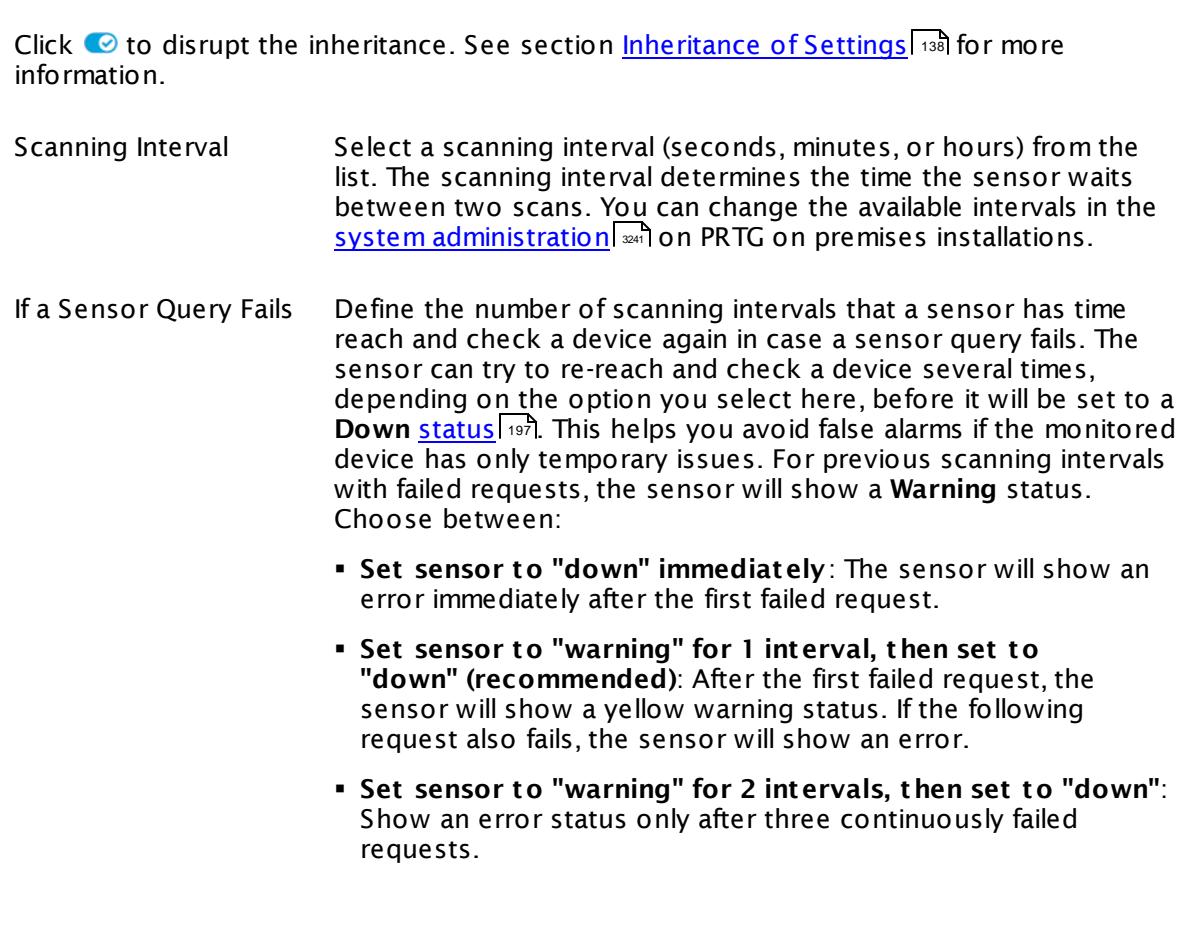

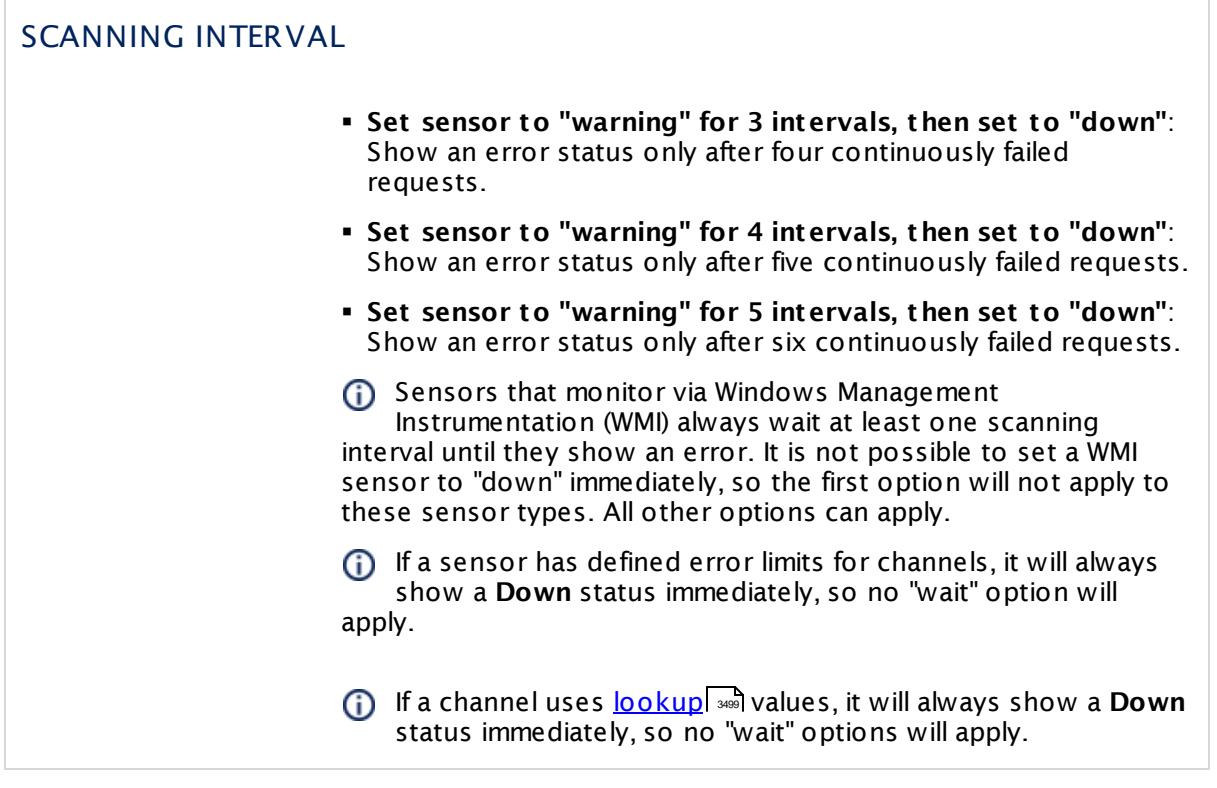

## SCHEDULES, DEPENDENCIES, AND MAINTENANCE WINDOW

Inheritance for schedules, dependencies, and maintenance windows cannot be interrupted. The corresponding settings from the parent objects will always be active. However, you can define additional settings here. They will be active at the same time as the parent objects' settings.

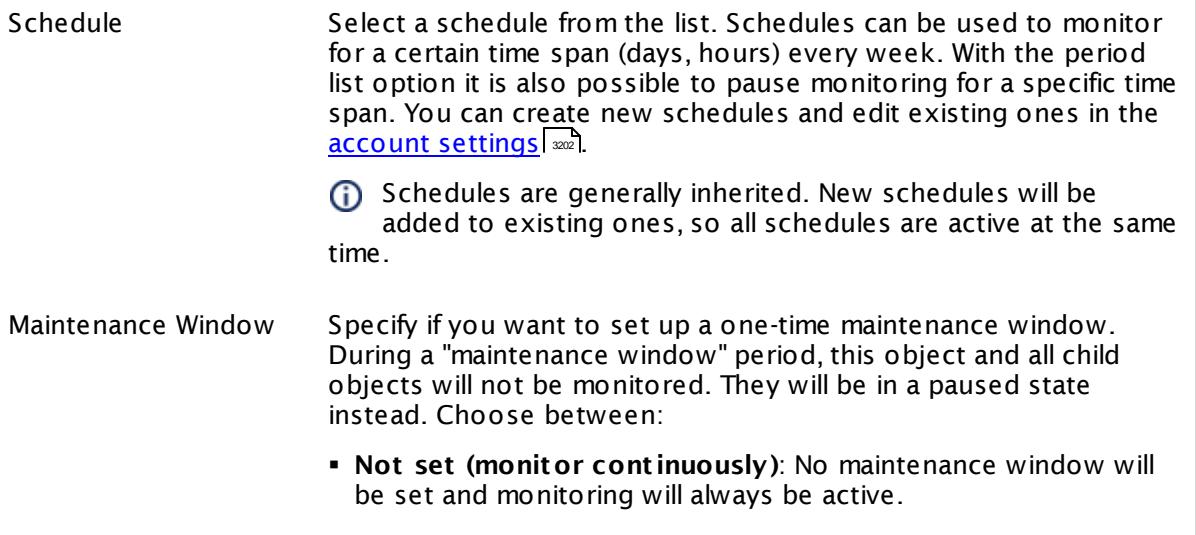

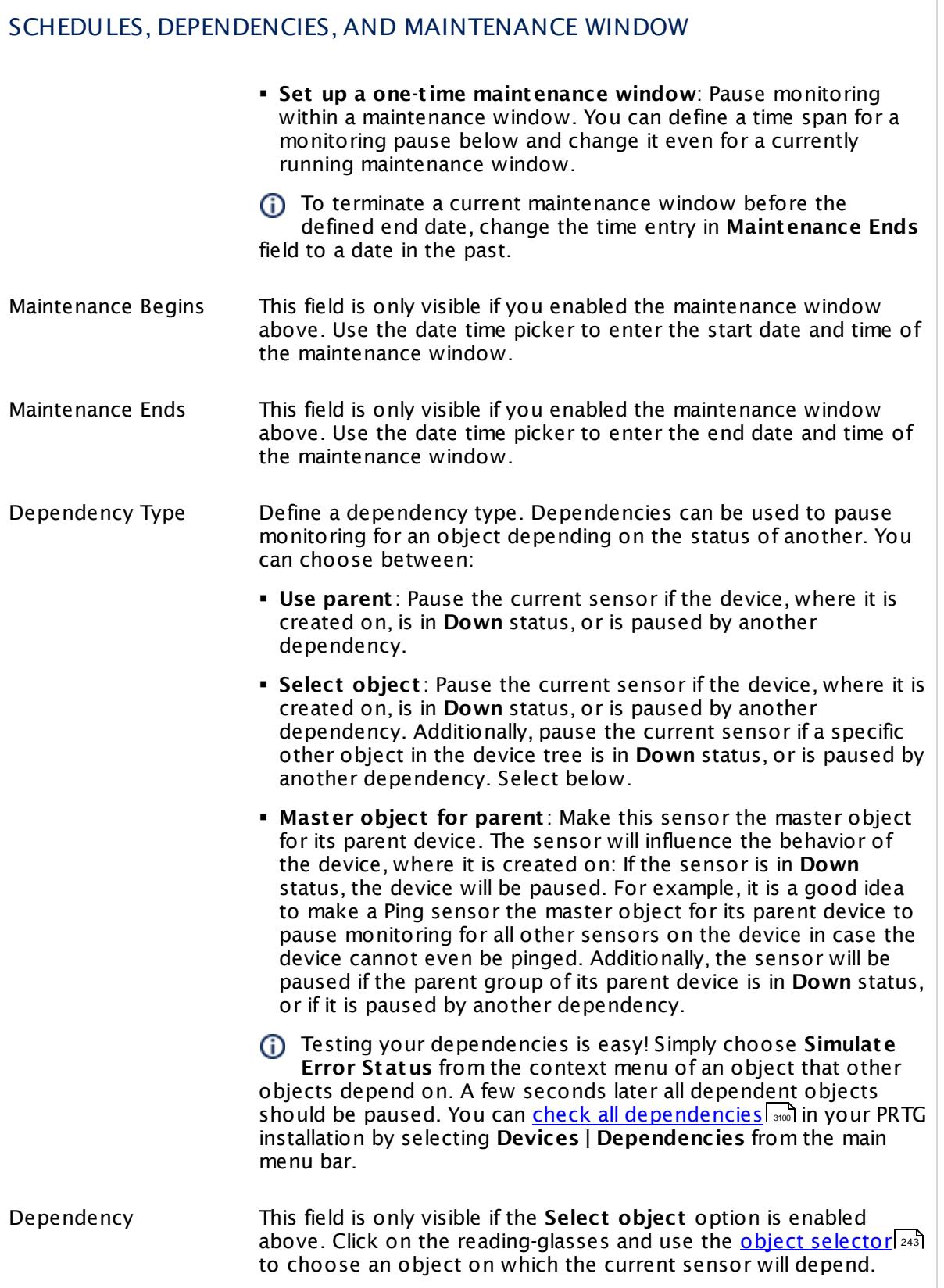

Part 7: Ajax Web Interface—Device and Sensor Setup | 8 Sensor Settings 22 Dell PowerVault MDi Physical Disk Sensor

## SCHEDULES, DEPENDENCIES, AND MAINTENANCE WINDOW

Dependency Delay (Sec.) Define a time span in seconds for a dependency delay. After the master object for this dependency goes back to **Up** status, PRTG will start monitoring the depending objects after this extra delayed. This can help to avoid false alarms, for example, after a server restart, by giving systems more time for all services to start up. Please enter an integer value.

> This setting is not available if you choose this sensor to **Use parent** or to be the **Master object for parent** . In this case, please define delays in the parent <mark>[Device](#page-404-0) Settings</mark> ক্ৰী or in the superior **[Group](#page-377-0) Set t ings** . 378

## ACCESS RIGHTS

Click © to disrupt the inheritance. See section <u>[Inheritance](#page-137-0) of Settings</u> ক্ষী for more information.

User Group Access Define which user group(s) will have access to the object you're editing. A table with user groups and types of access rights is shown: It contains all user groups from your setup. For each user group you can choose from the following access rights:

- **Inherited:** Use the access rights settings of the parent object.
- § **None**: Users in this group cannot see or edit the object. The object neither shows up in lists nor in the device tree. Exception: If a child object is visible to the user, the object is visible in the device tree, though not accessible.
- § **Read**: Users in this group can see the object and review its monitoring results.
- § **Write**: Users in this group can see the object, review its monitoring results, and edit the object's settings. They cannot edit access rights settings.
- **Full:** Users in this group can see the object, review its monitoring results, edit the object's settings, and edit access rights settings.

You can create new user groups in the **System [Administ](#page-3267-0) rat ion— User [Groups](#page-3267-0)**  $\infty$  settings. To automatically set all objects further down in the hierarchy to inherit this object's access rights, set a check mark for the **Revert children's access rights to inherited** option.

For more details on access rights, see the section **[User](#page-159-0)**  $\overline{\operatorname{Access} \operatorname{Right} \operatorname{s}}$  $\overline{\operatorname{Access} \operatorname{Right} \operatorname{s}}$  $\overline{\operatorname{Access} \operatorname{Right} \operatorname{s}}$  160 .

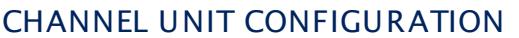

Click © to disrupt the inheritance. See section <u>[Inheritance](#page-137-0) of Settings</u> ক্ষী for more information.

Channel Unit Types For each type of sensor channel, define the unit in which data is displayed. If defined on probe, group, or device level, these settings can be inherited to all sensors underneath. You can set units for the following channel types (if available):

- § **Bandwidth**
- § **Memory**
- § **Disk**
- § **File**
- § **Custom**
- Custom channel types can be set on sensor level only.

#### **More**

Where do I find the Dell PowerVault Modular Disk Storage Manager for use with my MDi SAN?

§ <https://kb.paessler.com/en/topic/38743>

#### **Edit Sensor Channels**

To change display settings, spike filter, and limits, switch to the sensor's **Overview** tab and click the gear icon of a specific channel. For detailed information, see the **Sensor [Channels](#page-3050-0)**  $SettingS$   $ss1$  section.

#### **Notifications**

Click the **Not ificat ions** tab to change notification triggers. For detailed information, see the **[Sensor](#page-3059-0) Not ificat ions Set t ings** section. 3060

#### **Others**

For more general information about settings, see the **[Object](#page-219-0) Settings** |220] section.

Part 7: Ajax Web Interface—Device and Sensor Setup | 8 Sensor Settings 23 DHCP Sensor

# **7.8.23 DHCP Sensor**

The DHCP sensor monitors a Dynamic Host Configuration Protocol (DHCP) server. It sends a broadcast message to the network and waits for a DHCP server to respond. When creating this sensor, choose the network card on the probe system that will be used to send the broadcast message.

If a server responds, the sensor shows the following:

- § Address of the server and the offered IP in the sensor message. You can check the server's response using <mark>Regular [Expressions](#page-3508-0)</mark> 300).
- § Response time (msec)
- Lease time given by the server (in days)

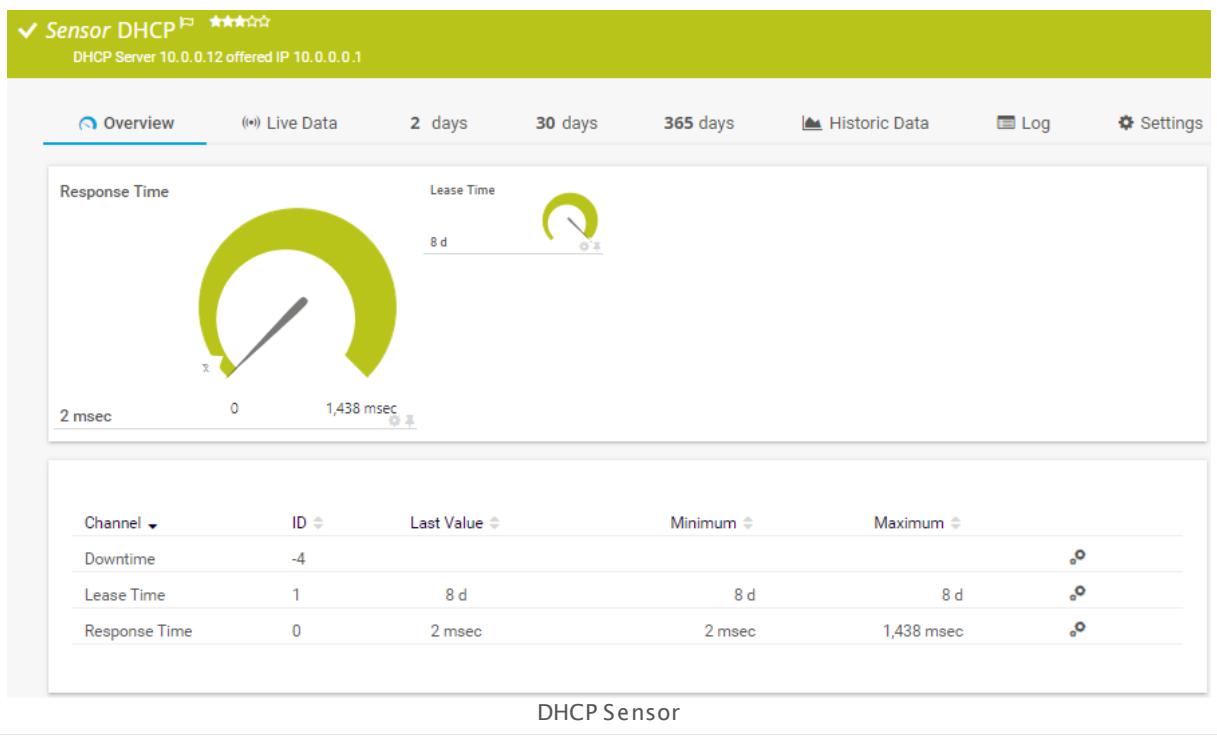

## **Remarks**

- § You can create this sensor only on a probe device (either local probe, a remote probe, or a cluster probe).
- **•** The probe device where you create a DHCP sensor must have a static IP address. It cannot get its IP address from DHCP because this can cause a DHCP failure that will result in a severe issue for the probe device and you risk losing monitoring data.
- § Do not use more than 2 DHCP sensors per device. Otherwise your DHCP sensors will show a timeout error.
- Knowledge Base: How can I monitor a DHCP server in a specific [network](http://kb.paessler.com/en/topic/64601) if there are several DHCP [networks?](http://kb.paessler.com/en/topic/64601)

# **Add Sensor**

The **Add Sensor** dialog appears when you <u>[manually](#page-327-0)</u> العنه add a new sensor to a device. It only shows the setting fields that are required for creating the sensor. Therefore, you will not see all setting fields in this dialog. You can change (nearly) all settings in the sensor's **Set t ings** tab later.

Select the desired network interfaces to monitor DHCP servers. PRTG will create one sensor for each network interface you choose in the **Add Sensor** dialog. The settings you choose will be valid for all sensors that you create when you finish this dialog.

The following settings for this sensor differ in the Add Sensor dialog in comparison to the sensor's settings page.

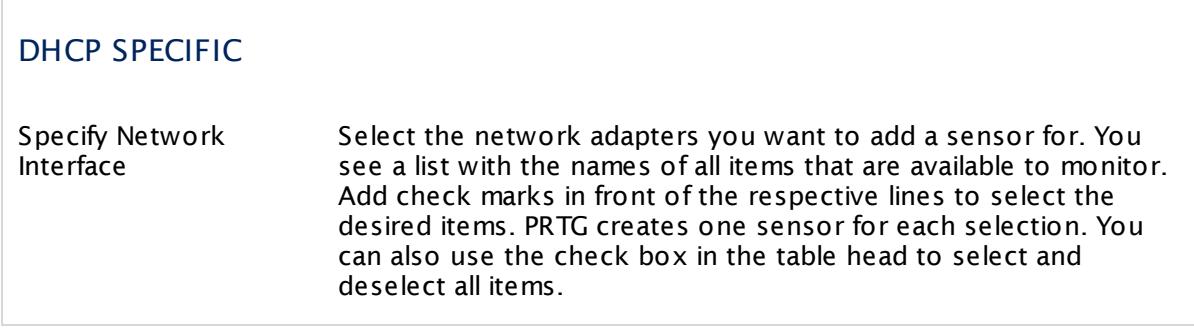

# **Sensor Settings**

On the details page of a sensor, click the **Set t ings** tab to change its settings.

Usually, a sensor connects to the **IP Address** or **DNS Name** of the parent device where you created this sensor. See the **[Device](#page-404-0) Set t ings** for details. For some sensor types, 405 you can define the monitoring target explicitly in the sensor settings. Please see below for details on available settings.

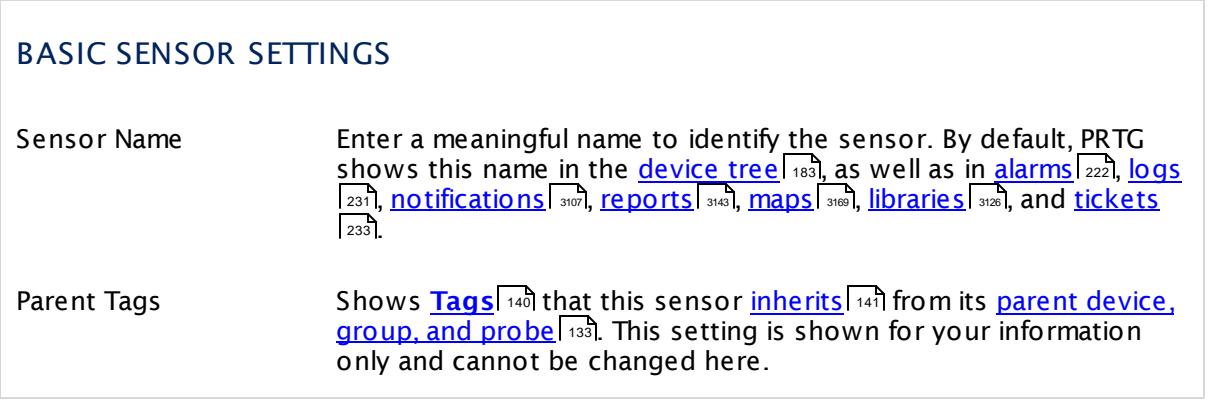

Part 7: Ajax Web Interface—Device and Sensor Setup | 8 Sensor Settings 23 DHCP Sensor

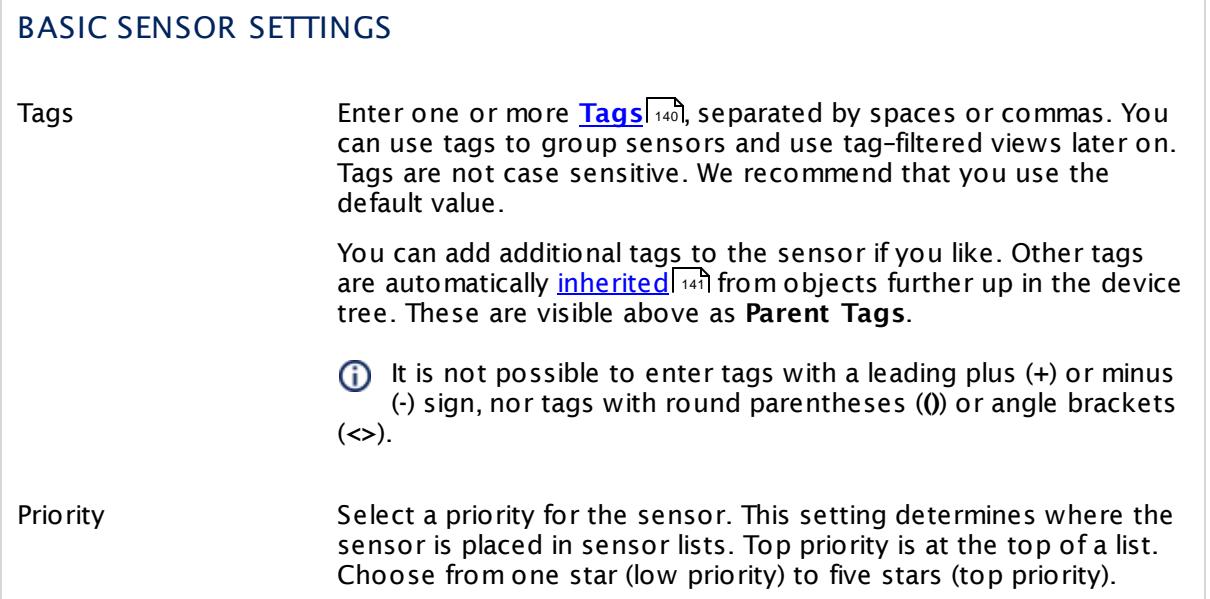

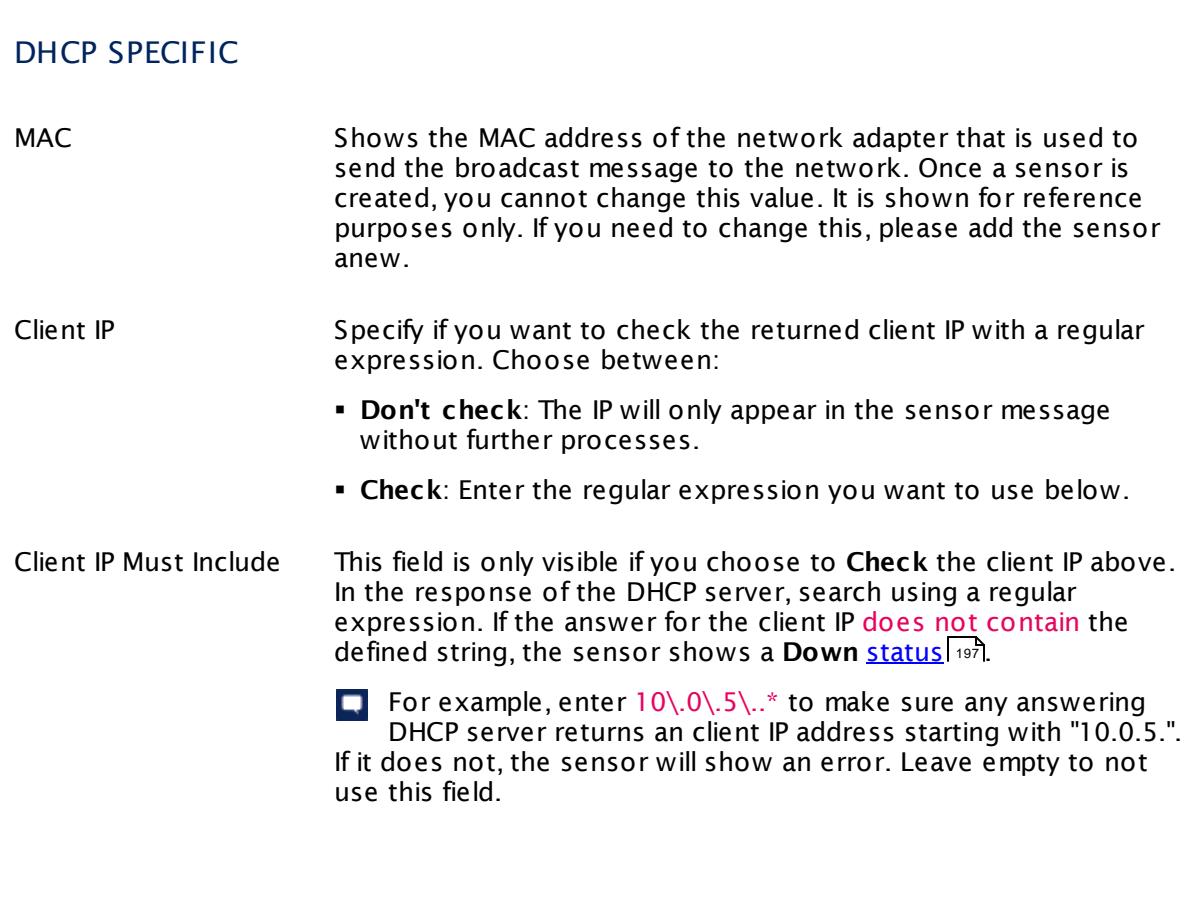

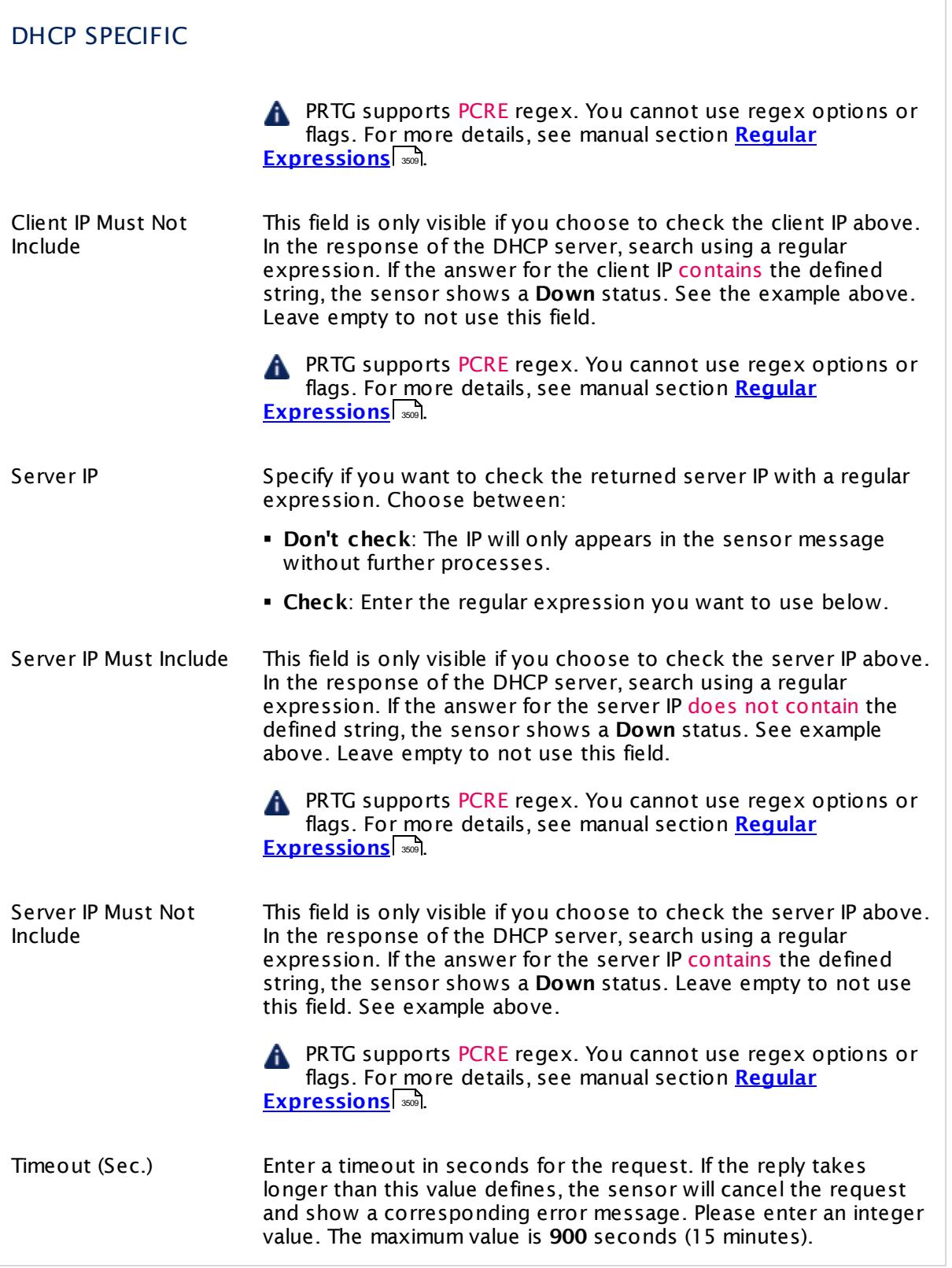

Part 7: Ajax Web Interface—Device and Sensor Setup | 8 Sensor Settings 23 DHCP Sensor

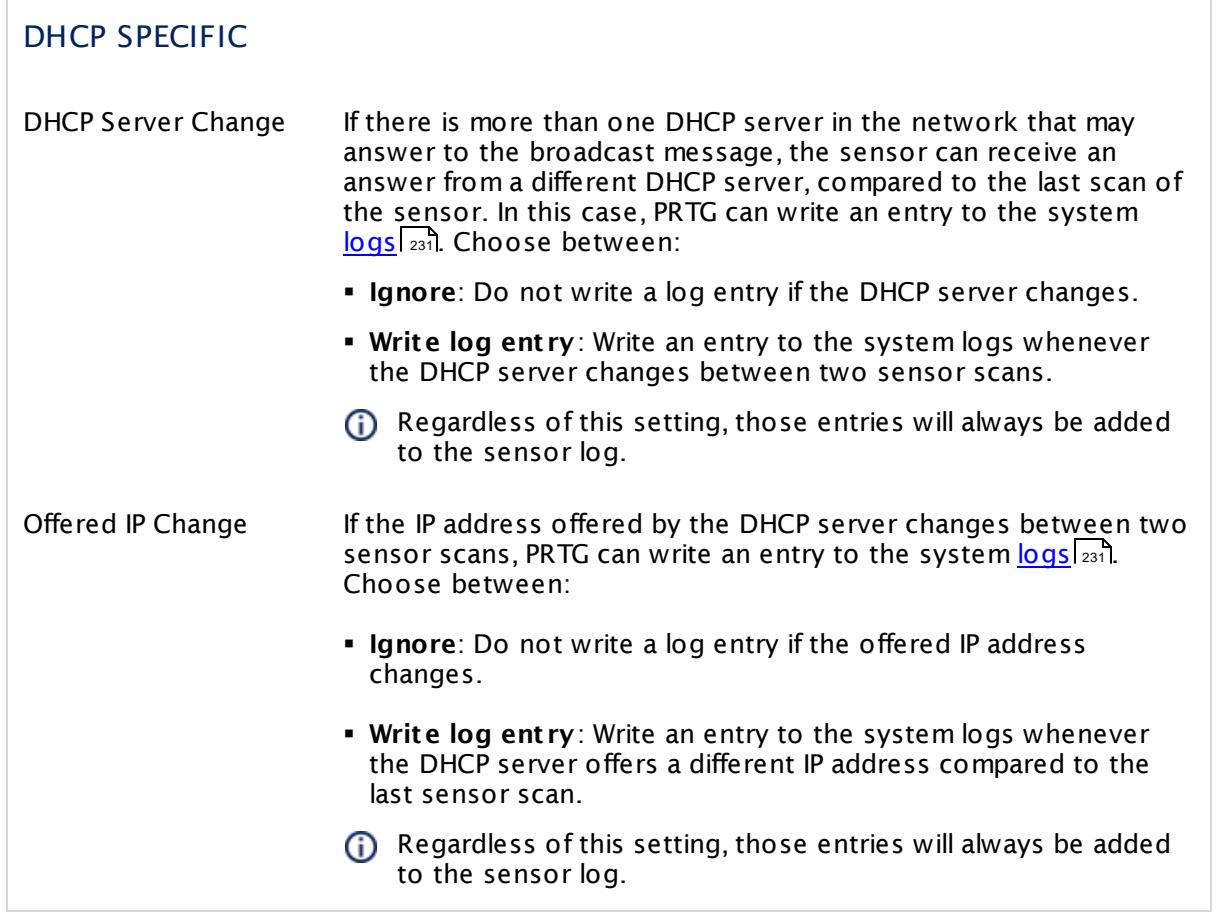

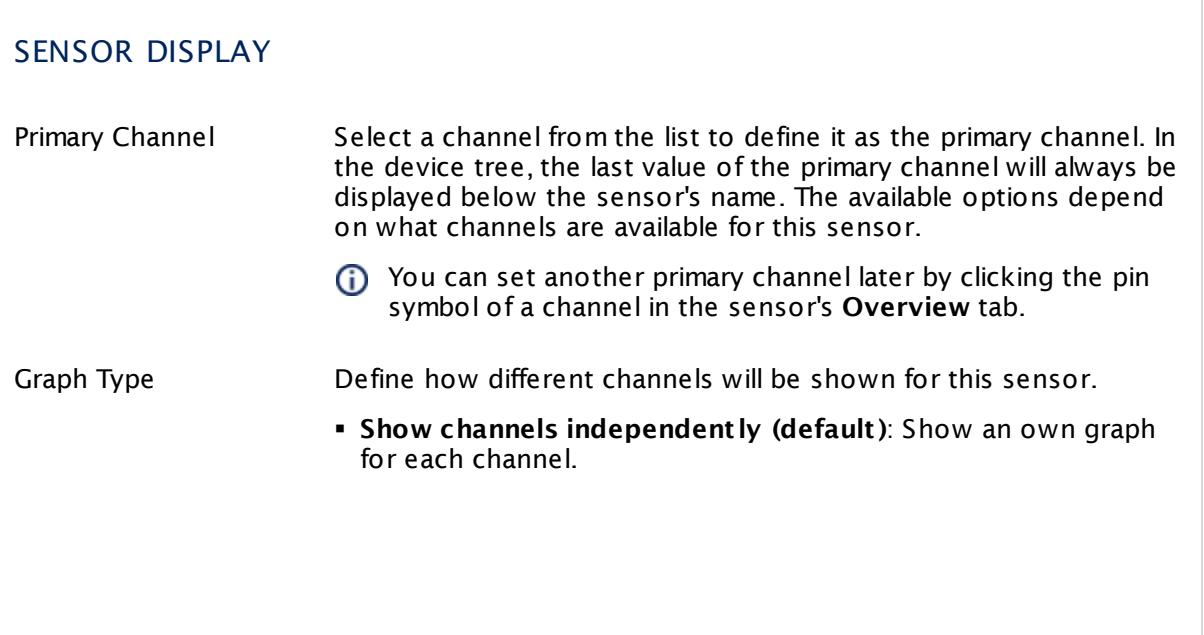

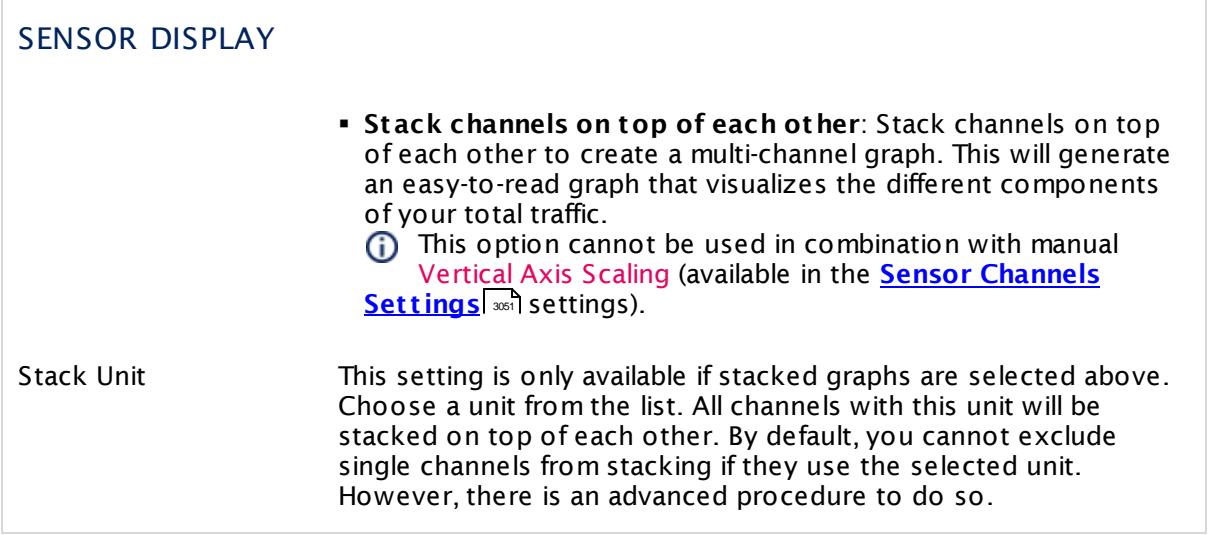

## **Inherited Settings**

By default, all following settings are inherited from objects higher in the hierarchy and should be changed there, if necessary. Often, best practice is to change them centrally in the **[Root](#page-333-0)** 334 group's settings, see section <u>[Inheritance](#page-137-0) of SettingsI</u> 1381 for more information. To change a setting only for this object, disable inheritance by clicking the button next to inherit from under the corresponding setting name. You will then see the options described below.

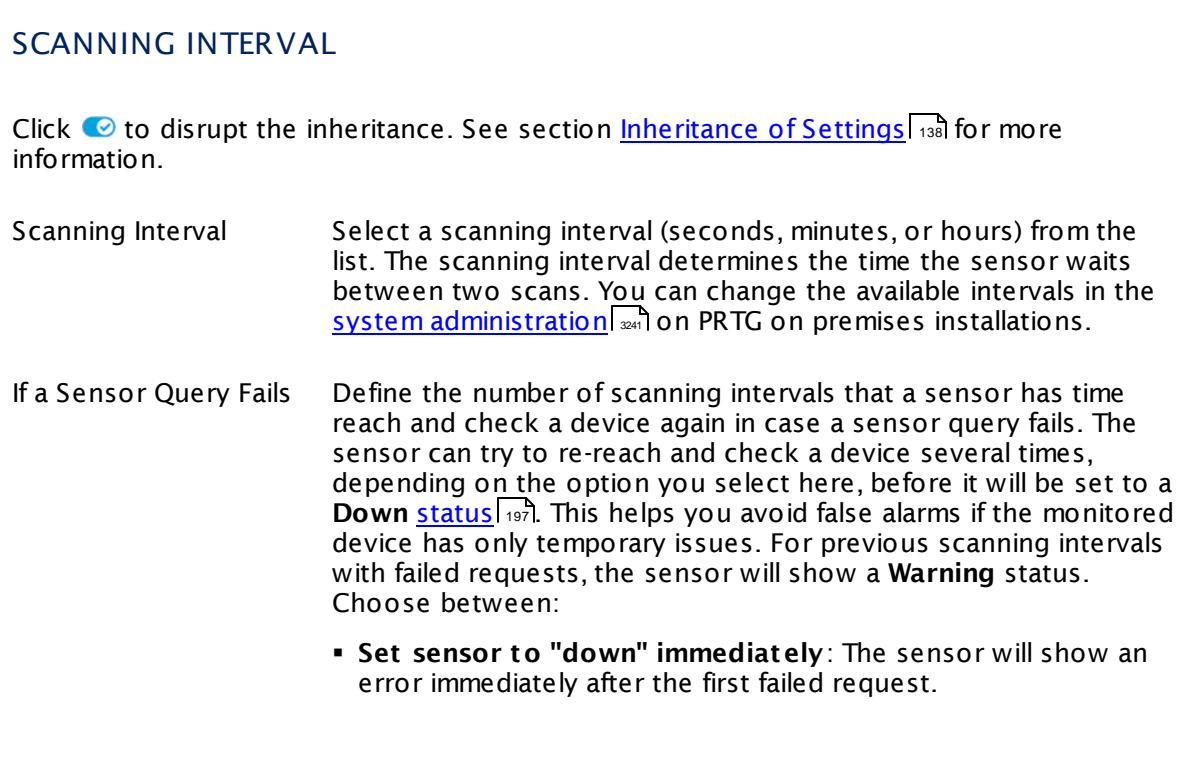

Part 7: Ajax Web Interface—Device and Sensor Setup | 8 Sensor Settings 23 DHCP Sensor

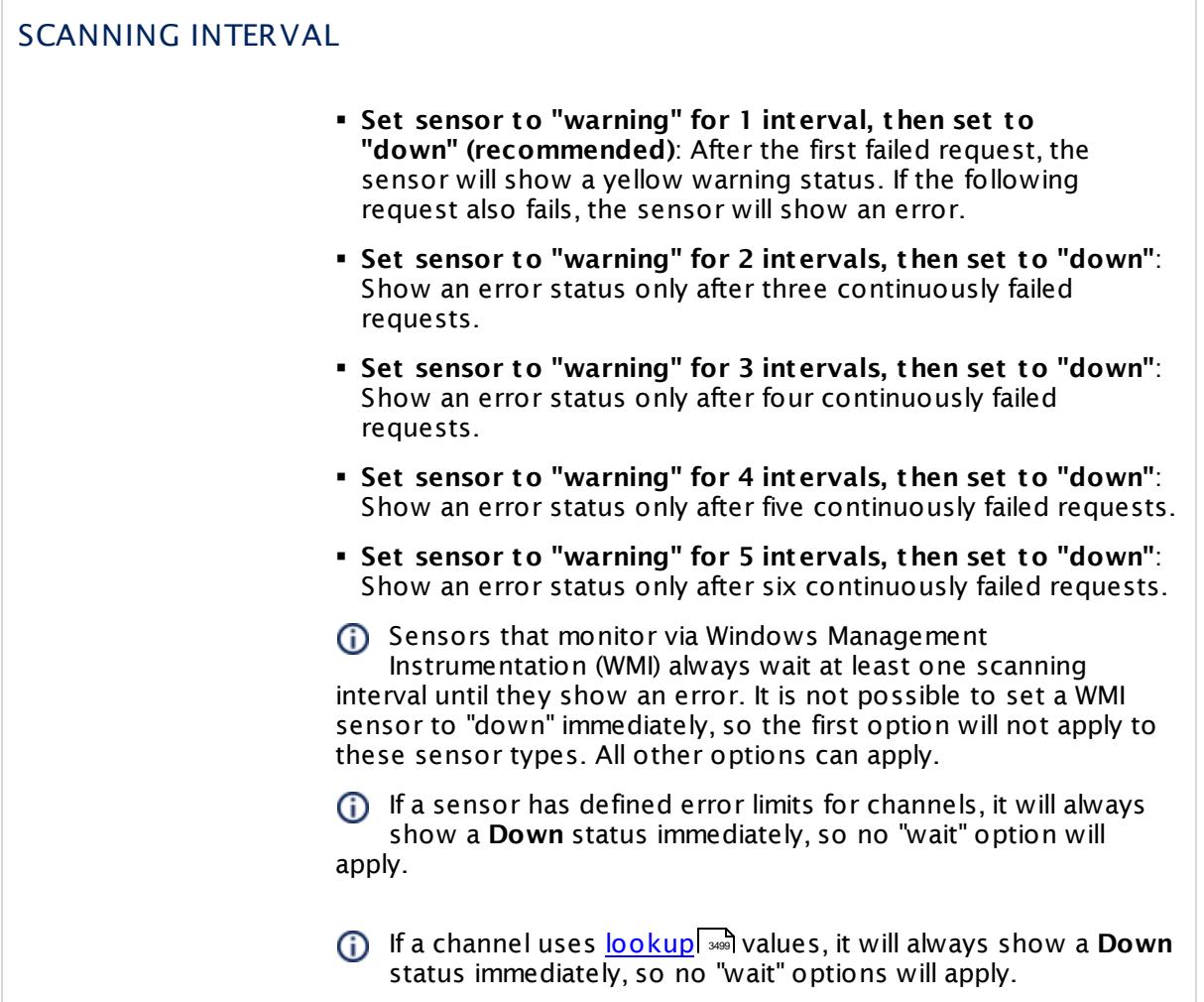

## SCHEDULES, DEPENDENCIES, AND MAINTENANCE WINDOW

Inheritance for schedules, dependencies, and maintenance windows cannot be interrupted. The corresponding settings from the parent objects will always be active. However, you can define additional settings here. They will be active at the same time as the parent objects' settings.

Schedule Select a schedule from the list. Schedules can be used to monitor for a certain time span (days, hours) every week. With the period list option it is also possible to pause monitoring for a specific time span. You can create new schedules and edit existing ones in the <u>account [settings](#page-3201-0)</u>। ी.

Schedules are generally inherited. New schedules will be added to existing ones, so all schedules are active at the same time.
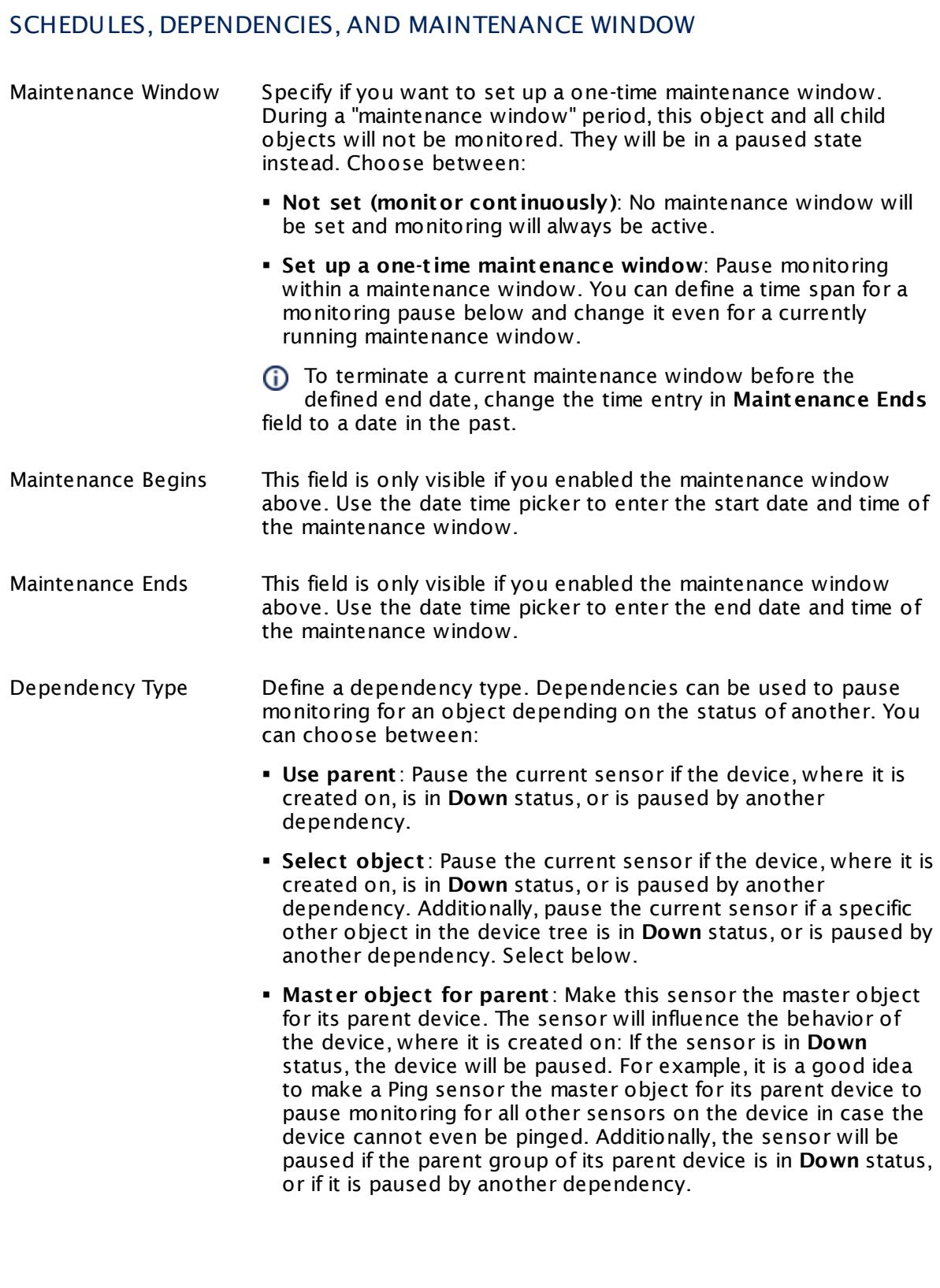

 $\Box$ 

Part 7: Ajax Web Interface—Device and Sensor Setup | 8 Sensor Settings 23 DHCP Sensor

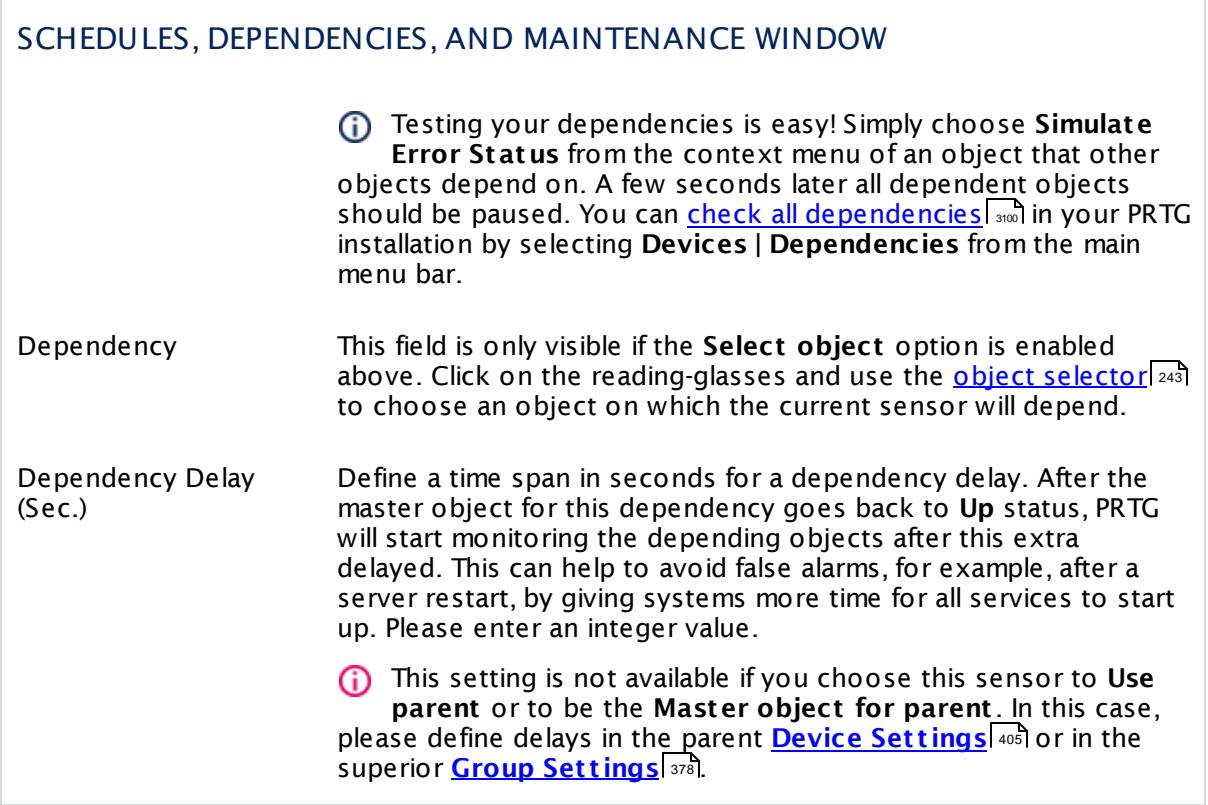

## ACCESS RIGHTS

Click  $\bullet$  to disrupt the inheritance. See section <u>[Inheritance](#page-137-0) of Settings</u> I as for more information.

User Group Access Define which user group(s) will have access to the object you're editing. A table with user groups and types of access rights is shown: It contains all user groups from your setup. For each user group you can choose from the following access rights:

- **Inherited:** Use the access rights settings of the parent object.
- § **None**: Users in this group cannot see or edit the object. The object neither shows up in lists nor in the device tree. Exception: If a child object is visible to the user, the object is visible in the device tree, though not accessible.
- § **Read**: Users in this group can see the object and review its monitoring results.
- § **Write**: Users in this group can see the object, review its monitoring results, and edit the object's settings. They cannot edit access rights settings.
- § **Full**: Users in this group can see the object, review its monitoring results, edit the object's settings, and edit access rights settings.

You can create new user groups in the **System [Administ](#page-3267-0) rat ion— User [Groups](#page-3267-0)**  $\infty$  settings. To automatically set all objects further down in the hierarchy to inherit this object's access rights, set a check mark for the **Revert children's access rights to inherited** option.

For more details on access rights, see the section **[User](#page-159-0)**  $\overline{\textbf{Access Rights}}$  $\overline{\textbf{Access Rights}}$  $\overline{\textbf{Access Rights}}$  160 .

#### **More**

Knowledge Base: How can I monitor a DHCP server in a specific network if there are several DHCP networks?

§ <https://kb.paessler.com/en/topic/64601>

#### **Edit Sensor Channels**

To change display settings, spike filter, and limits, switch to the sensor's **Overview** tab and click the gear icon of a specific channel. For detailed information, see the **Sensor [Channels](#page-3050-0)**  $SettingS | 3051}$  section.

Part 7: Ajax Web Interface-Device and Sensor Setup | 8 Sensor Settings 23 DHCP Sensor

## **Notifications**

Click the **Not ificat ions** tab to change notification triggers. For detailed information, see the **[Sensor](#page-3059-0) Not ificat ions Set t ings** section. 3060

#### **Others**

For more general information about settings, see the **[Object](#page-219-0) Settings**  $[220]$  section.

## **7.8.24 DNS Sensor**

The DNS sensor monitors a Domain Name Service (DNS) server. It resolves a domain name and compares it to a given IP address.

- § The sensor shows the response time of the DNS server.
- It will show a **Down** <u>[status](#page-196-0)</u> i∞ो if the DNS server does not resolve a given domain name correctly.

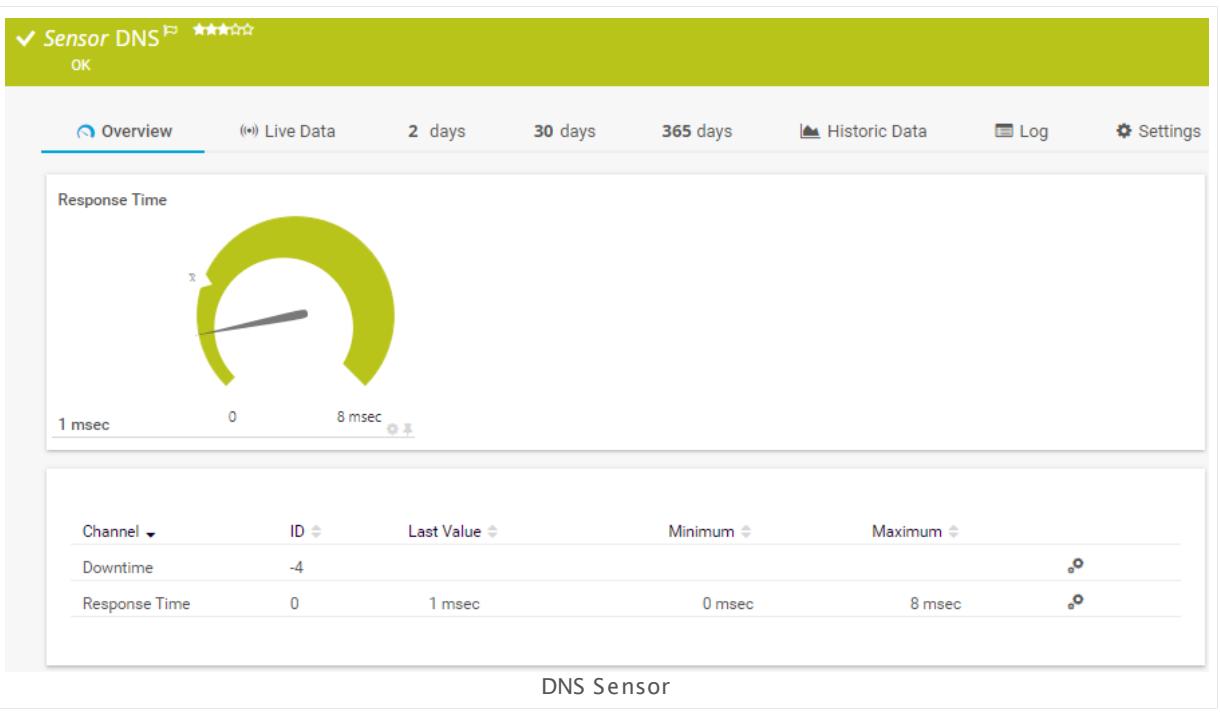

## **Add Sensor**

The **Add Sensor** dialog appears when you <u>[manually](#page-327-0)</u> عليه add a new sensor to a device. It only shows the setting fields that are required for creating the sensor. Therefore, you will not see all setting fields in this dialog. You can change (nearly) all settings in the sensor's **Set t ings** tab later.

#### **Sensor Settings**

On the details page of a sensor, click the **Set t ings** tab to change its settings.

Usually, a sensor connects to the **IP Address** or **DNS Name** of the parent device where you created this sensor. See the **[Device](#page-404-0) Set t ings** for details. For some sensor types, 405you can define the monitoring target explicitly in the sensor settings. Please see below for details on available settings.

Part 7: Ajax Web Interface—Device and Sensor Setup | 8 Sensor Settings 24 DNS Sensor

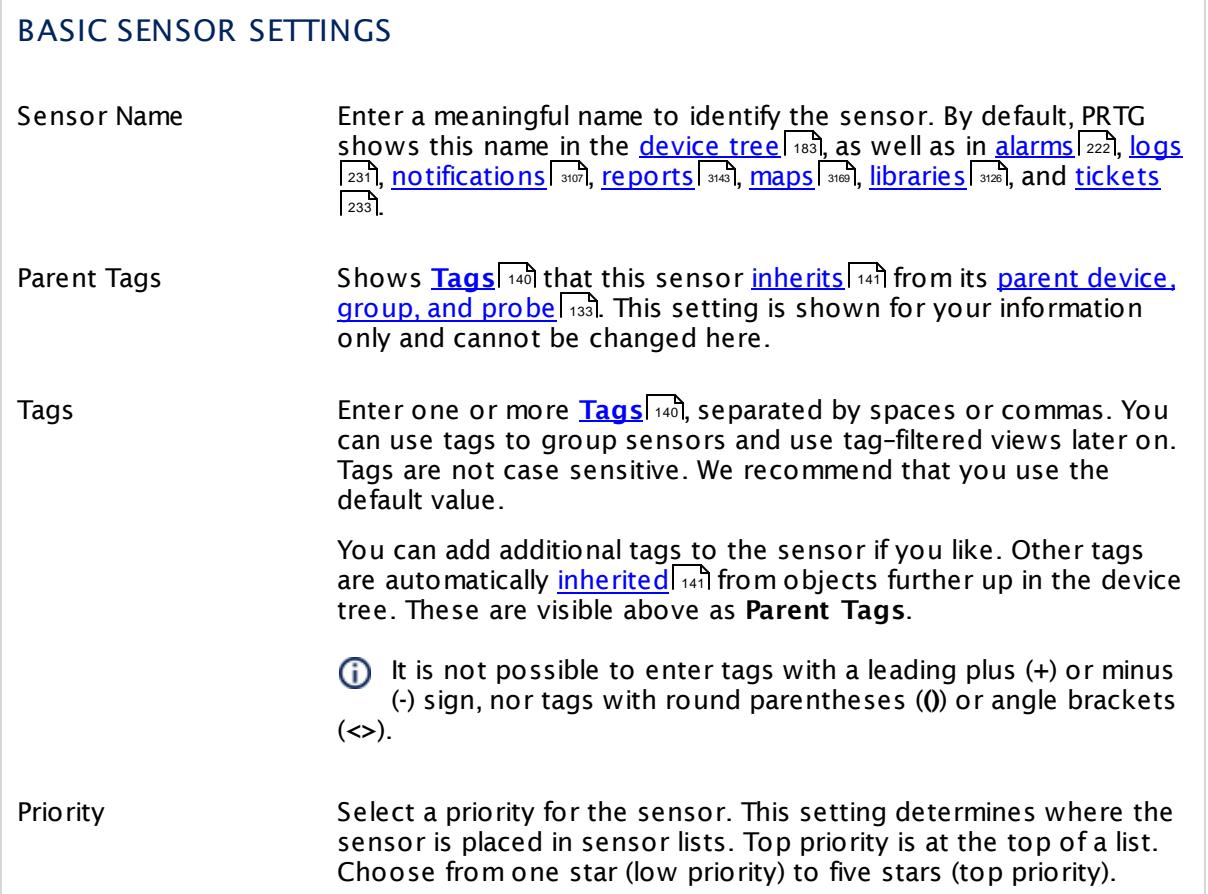

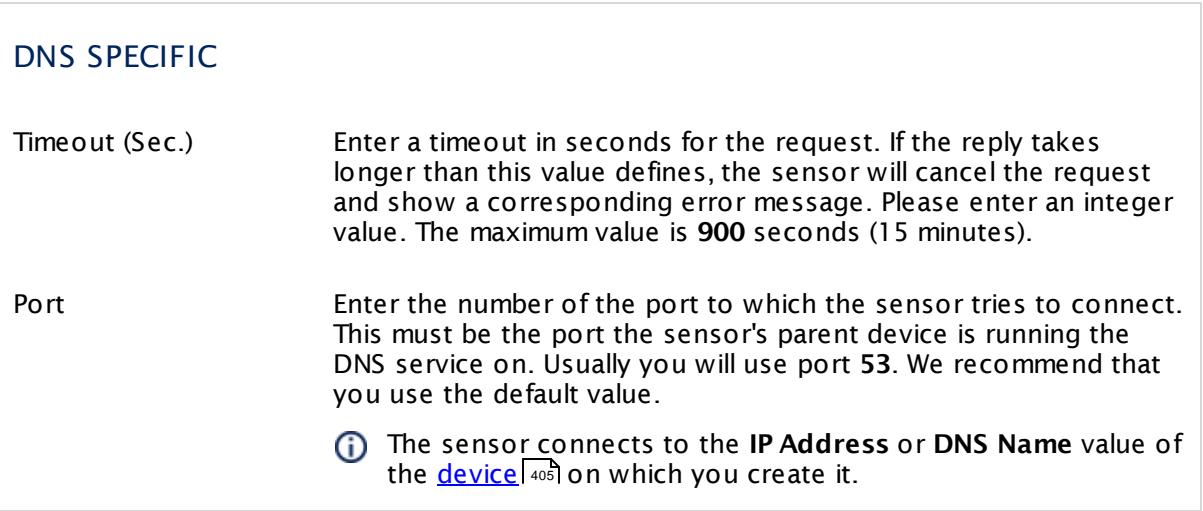

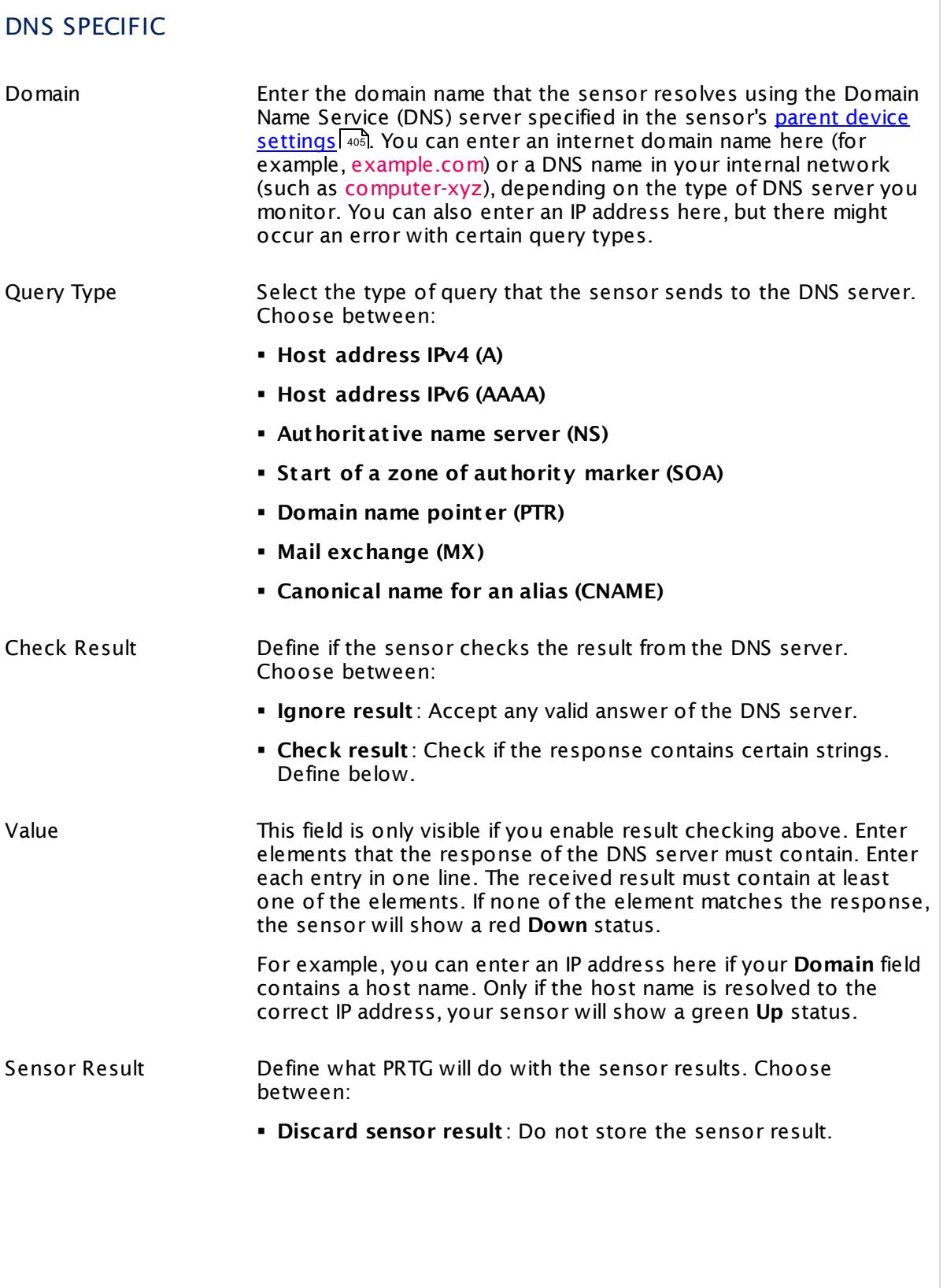

Part 7: Ajax Web Interface—Device and Sensor Setup | 8 Sensor Settings 24 DNS Sensor

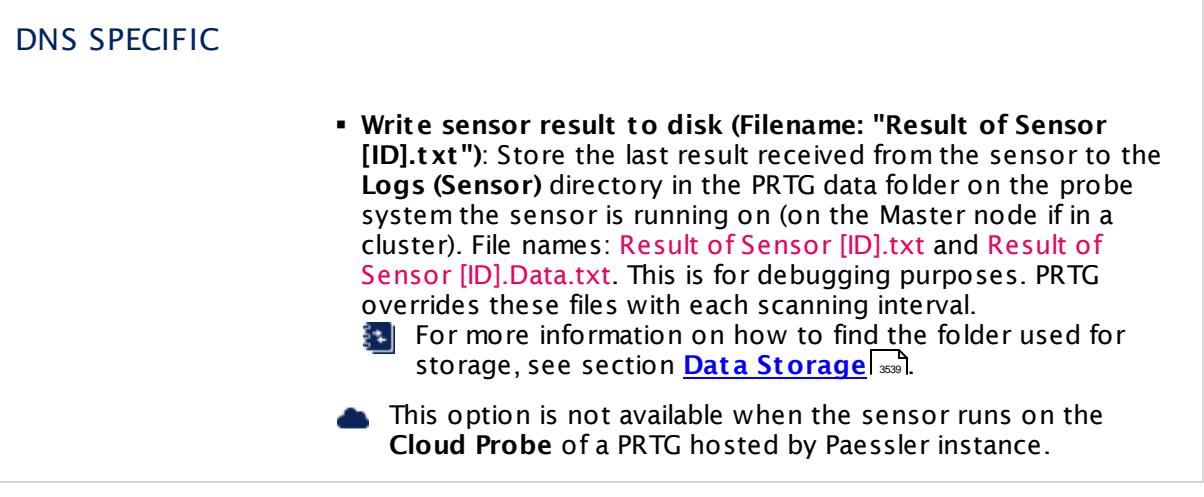

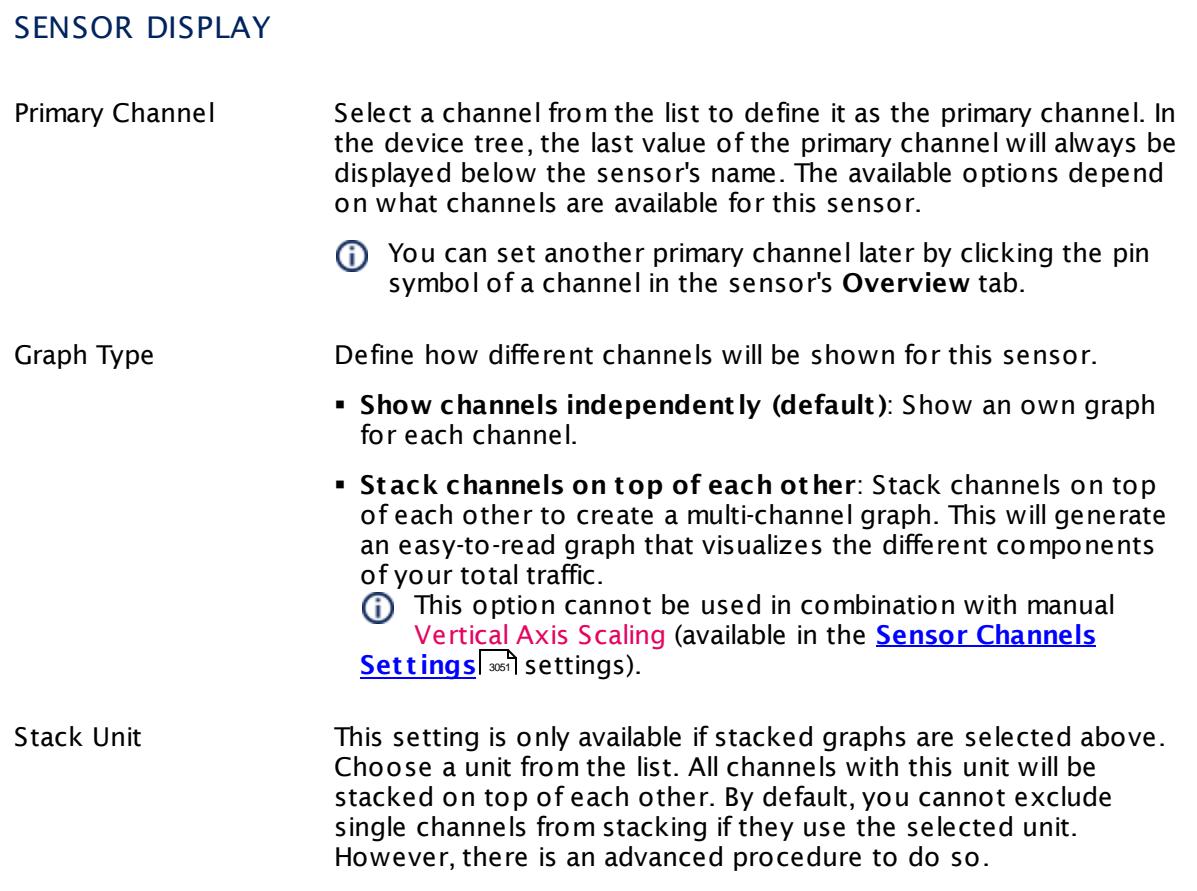

#### **Inherited Settings**

By default, all following settings are inherited from objects higher in the hierarchy and should be changed there, if necessary. Often, best practice is to change them centrally in the **[Root](#page-333-0)** 334 group's settings, see section <u>[Inheritance](#page-137-0) of Settings</u> I 138] for more information. To change a setting only for this object, disable inheritance by clicking the button next to inherit from under the corresponding setting name. You will then see the options described below.

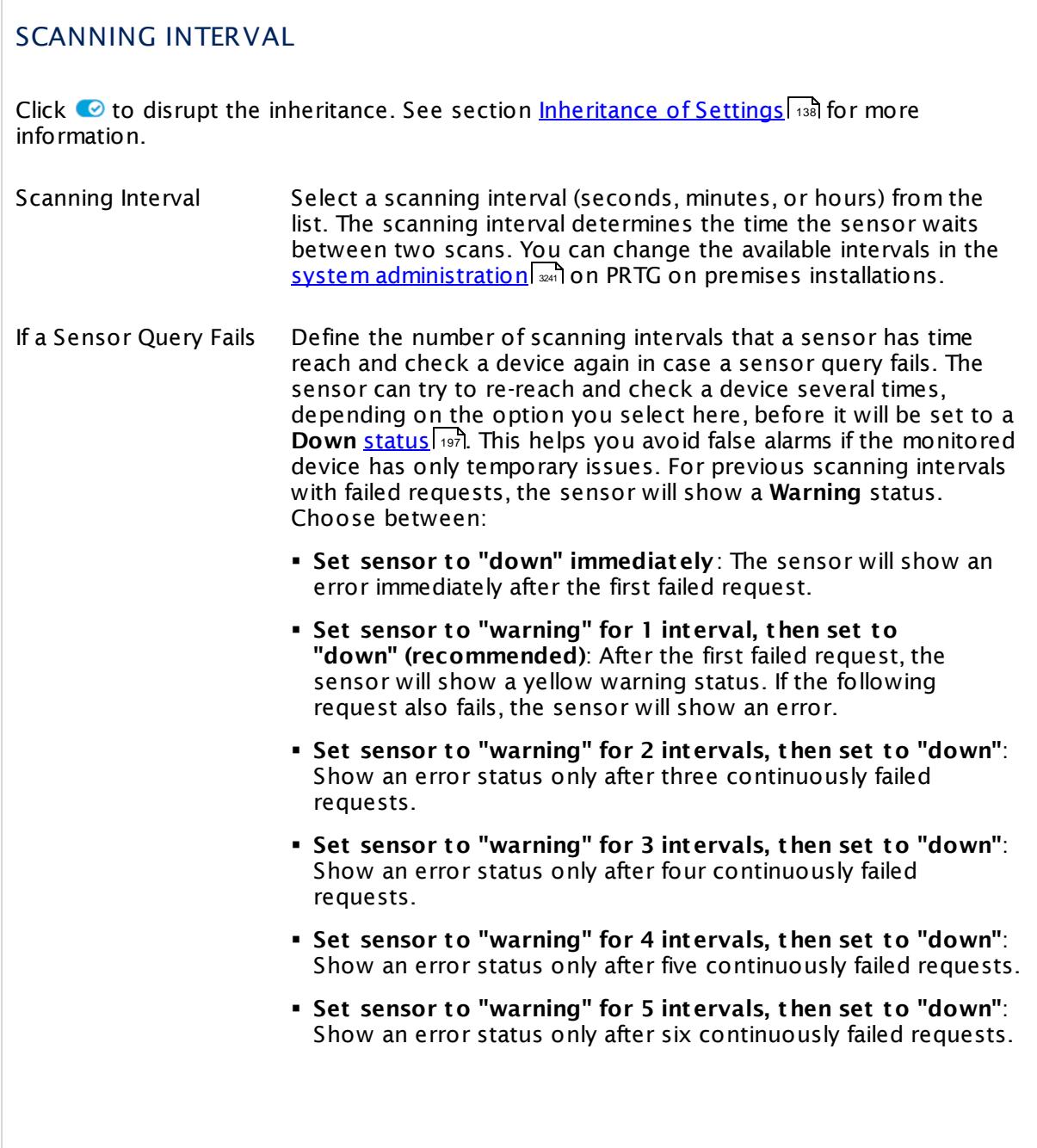

Part 7: Ajax Web Interface—Device and Sensor Setup | 8 Sensor Settings 24 DNS Sensor

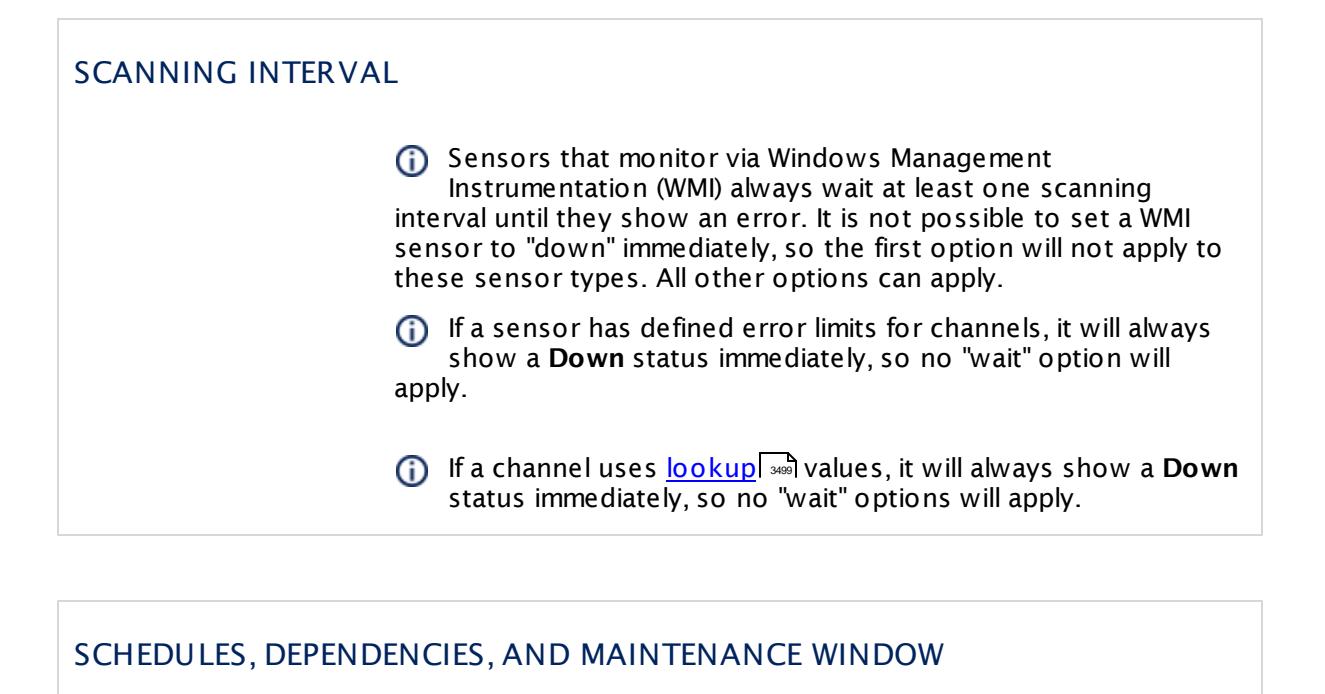

Inheritance for schedules, dependencies, and maintenance windows cannot be interrupted. The corresponding settings from the parent objects will always be active. However, you can define additional settings here. They will be active at the same time as the parent objects' settings.

Schedule Select a schedule from the list. Schedules can be used to monitor for a certain time span (days, hours) every week. With the period list option it is also possible to pause monitoring for a specific time span. You can create new schedules and edit existing ones in the <u>account [settings](#page-3201-0)</u>। ी.

> Schedules are generally inherited. New schedules will be added to existing ones, so all schedules are active at the same time.

- Maintenance Window Specify if you want to set up a one-time maintenance window. During a "maintenance window" period, this object and all child objects will not be monitored. They will be in a paused state instead. Choose between:
	- § **Not set (monitor cont inuously)**: No maintenance window will be set and monitoring will always be active.
	- § **Set up a one-t ime maintenance window**: Pause monitoring within a maintenance window. You can define a time span for a monitoring pause below and change it even for a currently running maintenance window.
	- **To terminate a current maintenance window before the** defined end date, change the time entry in **Maintenance Ends** field to a date in the past.

## SCHEDULES, DEPENDENCIES, AND MAINTENANCE WINDOW

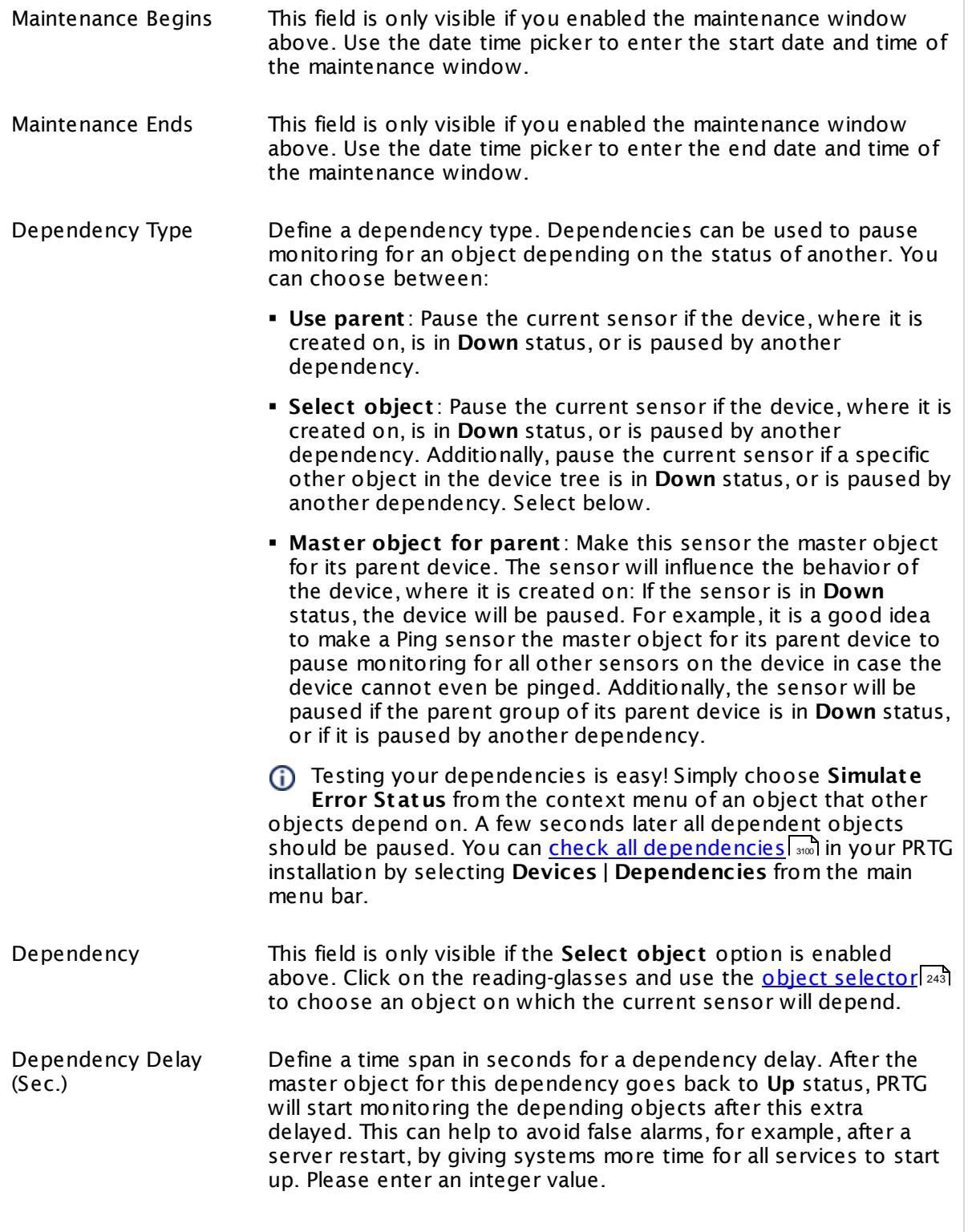

Part 7: Ajax Web Interface—Device and Sensor Setup | 8 Sensor Settings 24 DNS Sensor

#### SCHEDULES, DEPENDENCIES, AND MAINTENANCE WINDOW

This setting is not available if you choose this sensor to **Use parent** or to be the **Master object for parent** . In this case, please define delays in the parent <mark>[Device](#page-404-0) Settings</mark> ক্ৰী or in the superior **[Group](#page-377-0) Set t ings** . 378

#### ACCESS RIGHTS

Click © to disrupt the inheritance. See section <u>[Inheritance](#page-137-0) of Settings</u> ক্ষী for more information.

User Group Access Define which user group(s) will have access to the object you're editing. A table with user groups and types of access rights is shown: It contains all user groups from your setup. For each user group you can choose from the following access rights:

- § **Inherited**: Use the access rights settings of the parent object.
- § **None**: Users in this group cannot see or edit the object. The object neither shows up in lists nor in the device tree. Exception: If a child object is visible to the user, the object is visible in the device tree, though not accessible.
- § **Read**: Users in this group can see the object and review its monitoring results.
- § **Write**: Users in this group can see the object, review its monitoring results, and edit the object's settings. They cannot edit access rights settings.
- § **Full**: Users in this group can see the object, review its monitoring results, edit the object's settings, and edit access rights settings.

You can create new user groups in the **System [Administ](#page-3267-0) rat ion— User [Groups](#page-3267-0)**  $\infty$  settings. To automatically set all objects further down in the hierarchy to inherit this object's access rights, set a check mark for the **Revert children's access rights to inherited** option.

For more details on access rights, see the section **[User](#page-159-0)**  $\overline{\operatorname{Access} \operatorname{Right} \operatorname{s}}$  $\overline{\operatorname{Access} \operatorname{Right} \operatorname{s}}$  $\overline{\operatorname{Access} \operatorname{Right} \operatorname{s}}$  160 .

#### **Edit Sensor Channels**

To change display settings, spike filter, and limits, switch to the sensor's **Overview** tab and click the gear icon of a specific channel. For detailed information, see the **Sensor [Channels](#page-3050-0)**  $SettingS | 3051}$  section.

#### Part 7: Ajax Web Interface-Device and Sensor Setup | 8 Sensor Settings 24 DNS Sensor

## **Notifications**

Click the **Not ificat ions** tab to change notification triggers. For detailed information, see the **[Sensor](#page-3059-0) Not ificat ions Set t ings** section. 3060

#### **Others**

For more general information about settings, see the **[Object](#page-219-0) Settings**  $[220]$  section.

Part 7: Ajax Web Interface—Device and Sensor Setup | 8 Sensor Settings 25 Docker Container Status Sensor

# **7.8.25 Docker Container Status Sensor**

The Docker Container Status sensor monitors the status of a Docker container. It can show the following:

- § Overall status of the container (create, running, paused, restarting, exited)
- § Uptime
- § Exit code
- § CPU usage
- § Available memory in bytes and percent

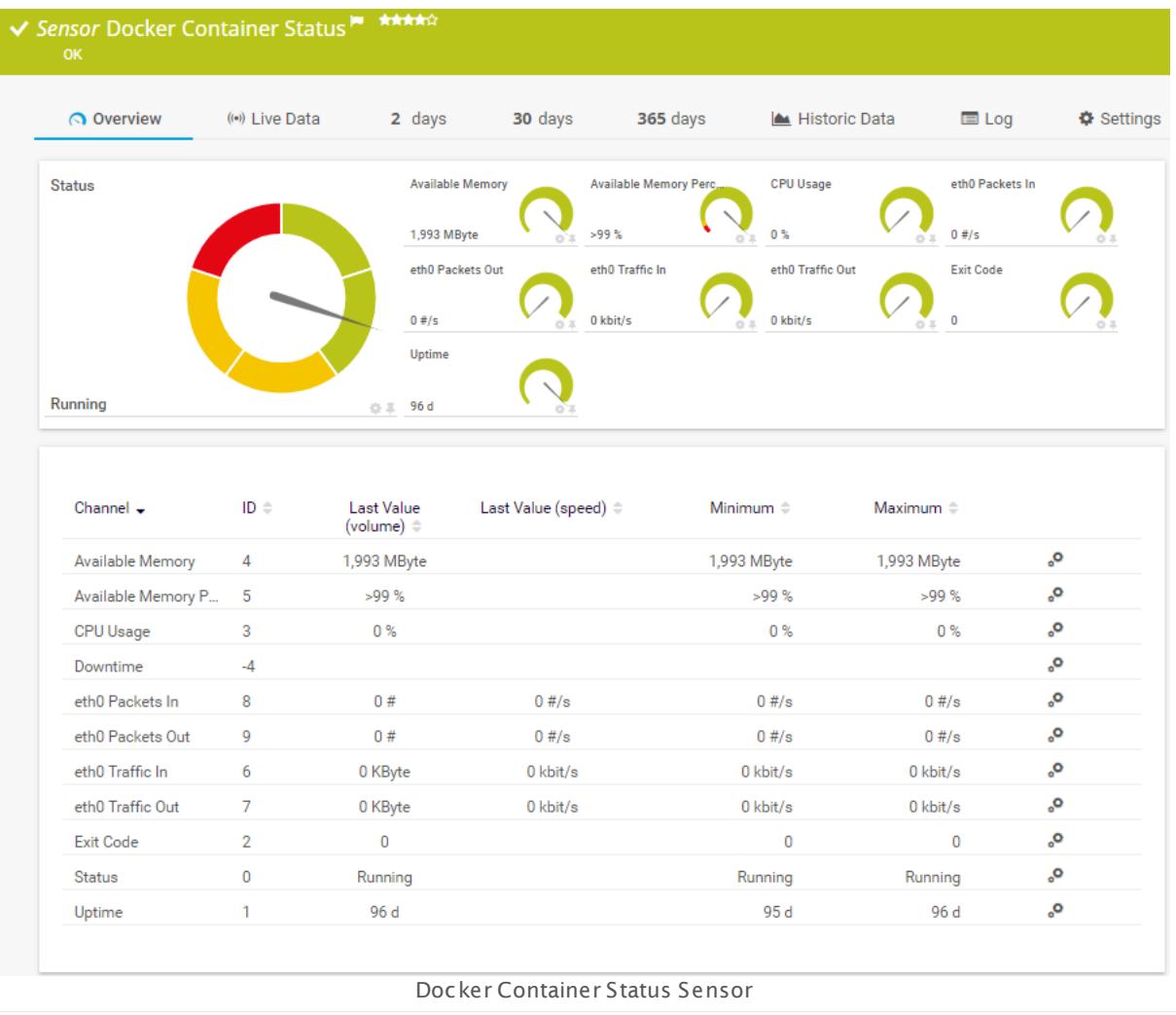

#### **Sensor in Other Languages**

Dutch: **Docker Container Status**, French: **État de conteneur Docker**, German: **Docker Container-Zustand**, Japanese: **Docker** , Portuguese: **Status de recipiente do docker**, Russian: **Статус контейнера Docker**, Simplified Chinese: **Docker ? ? ? ?** , Spanish: **Estado de contenedor de Docker**

#### **Remarks**

- § The parent device for this sensor must be the Docker machine on which the container runs that you want to monitor.
- § You need to provide certificates and private keys to monitor Docker with this sensor. For details, see the Knowledge Base: How can I create private key and [certificate](http://kb.paessler.com/en/topic/67250) for the Docker [sensor?](http://kb.paessler.com/en/topic/67250)
- § This sensor type uses lookups to determine the status values of one or more sensor channels. This means that possible states are defined in a lookup file. You can change the behavior of a channel by editing the lookup file that this channel uses. For details, see the nanual section <mark>Define [Lookups](#page-3498-0)</mark> આવે.
- § Currently, this sensor type is in beta status. The methods of operating can change at any
- BETA time, as well as the available settings. Do not expect that all functions will work properly, or that this sensor works as expected at all. Be aware that this type of sensor can be removed again from PRTG at any time.

#### **Add Sensor**

The **Add Sensor** dialog appears when you <u>[manually](#page-327-0)</u> عدة add a new sensor to a device. It only shows the setting fields that are required for creating the sensor. Therefore, you will not see all setting fields in this dialog. You can change (nearly) all settings in the sensor's **Set t ings** tab later.

PRTG requires an authentication with certificate and private key before you can actually add this sensor. Provide **Port** (usually **2375**), **Private Key**, and **Cert ificate** in the appearing dialog window and click **OK**. PRTG can now scan Docker for existing containers.

Select which Docker containers you want to monitor. PRTG creates one sensor for each container you choose in the **Add Sensor** dialog. The settings you choose will be valid for all sensors that you create when you finish this dialog.

The following settings for this sensor differ in the Add Sensor dialog in comparison to the sensor's settings page.

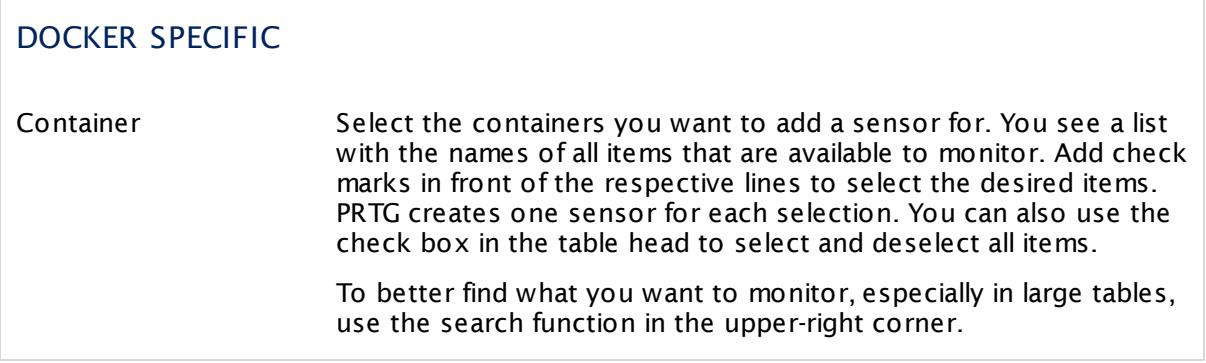

Part 7: Ajax Web Interface—Device and Sensor Setup | 8 Sensor Settings 25 Docker Container Status Sensor

## **Sensor Settings**

On the details page of a sensor, click the **Set t ings** tab to change its settings.

Usually, a sensor connects to the **IP Address** or **DNS Name** of the parent device where you created this sensor. See the **[Device](#page-404-0) Set t ings** for details. For some sensor types, 405 you can define the monitoring target explicitly in the sensor settings. Please see below for details on available settings.

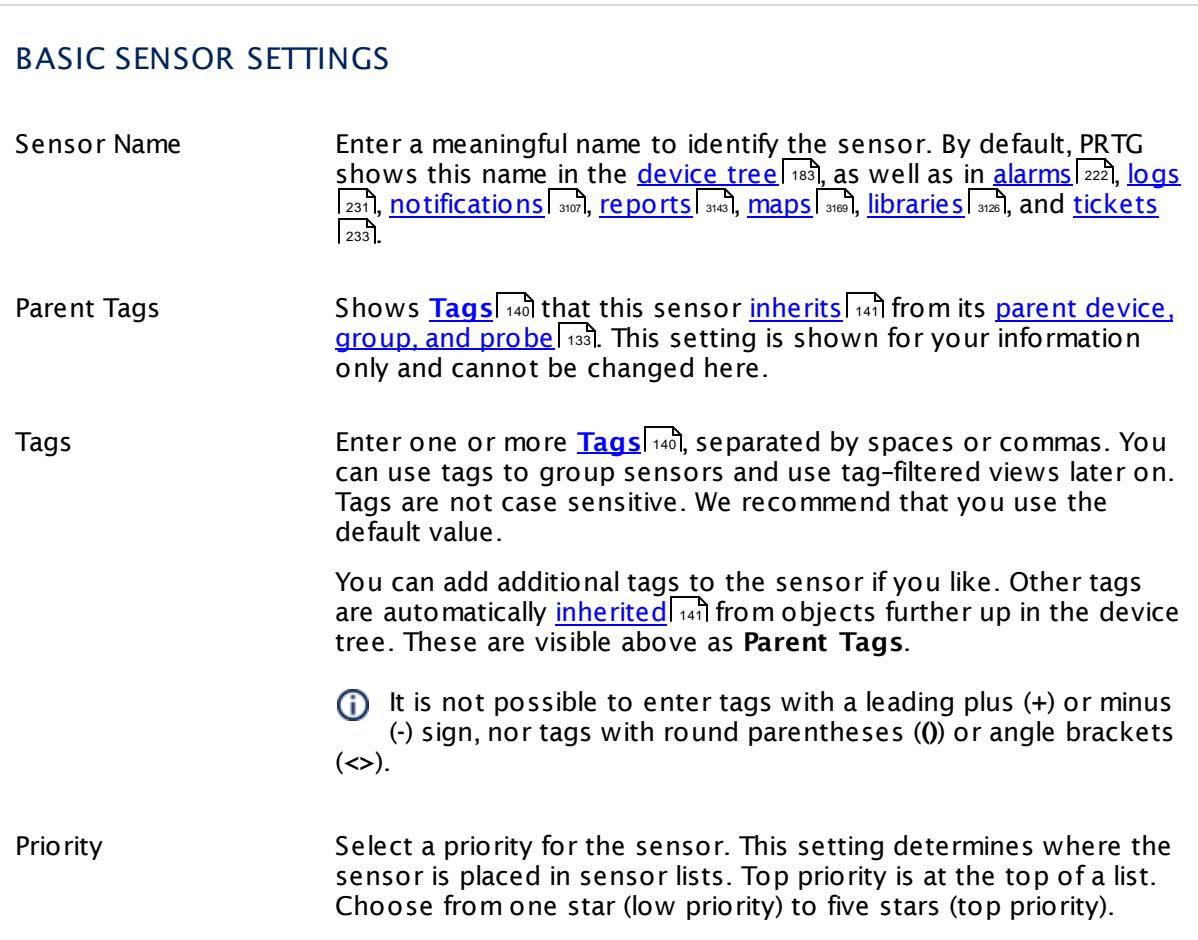

# DOCKER CREDENTIALS Port Enter the number of the port to which this sensor connects. The default port on which Docker over TLS runs is **2376**.

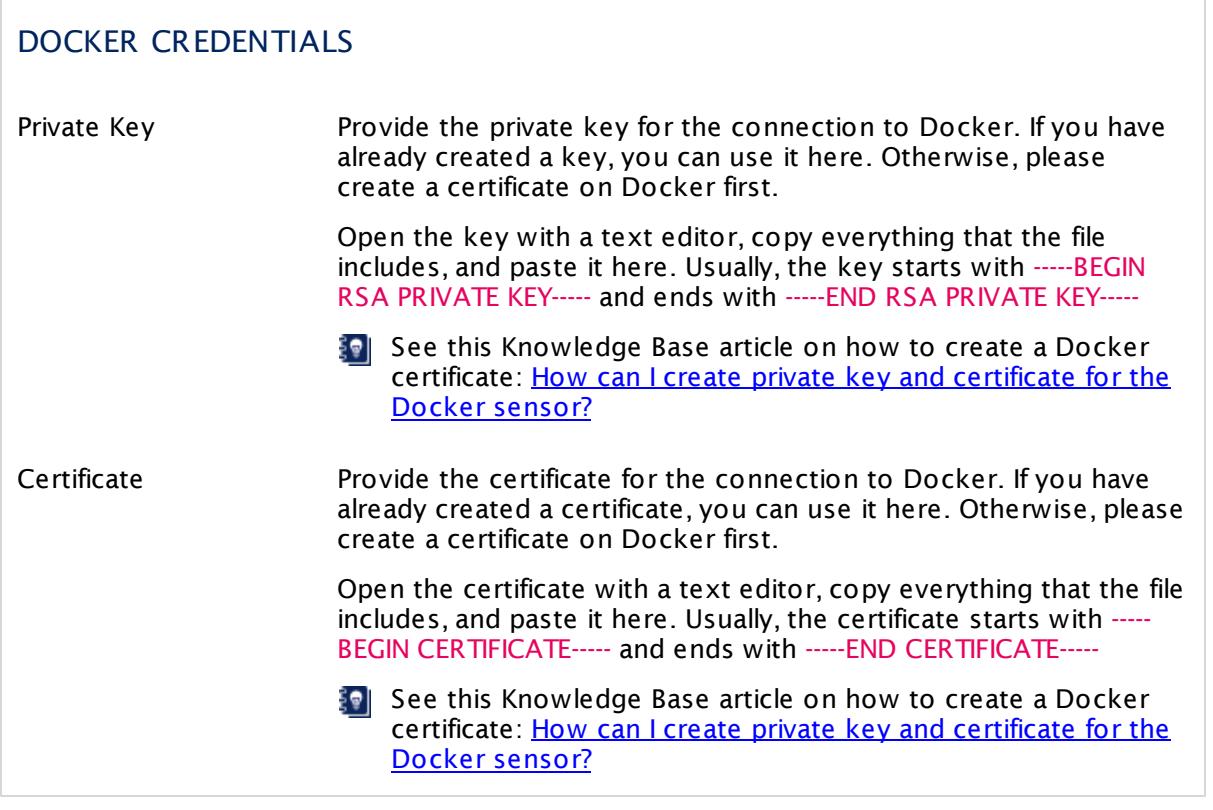

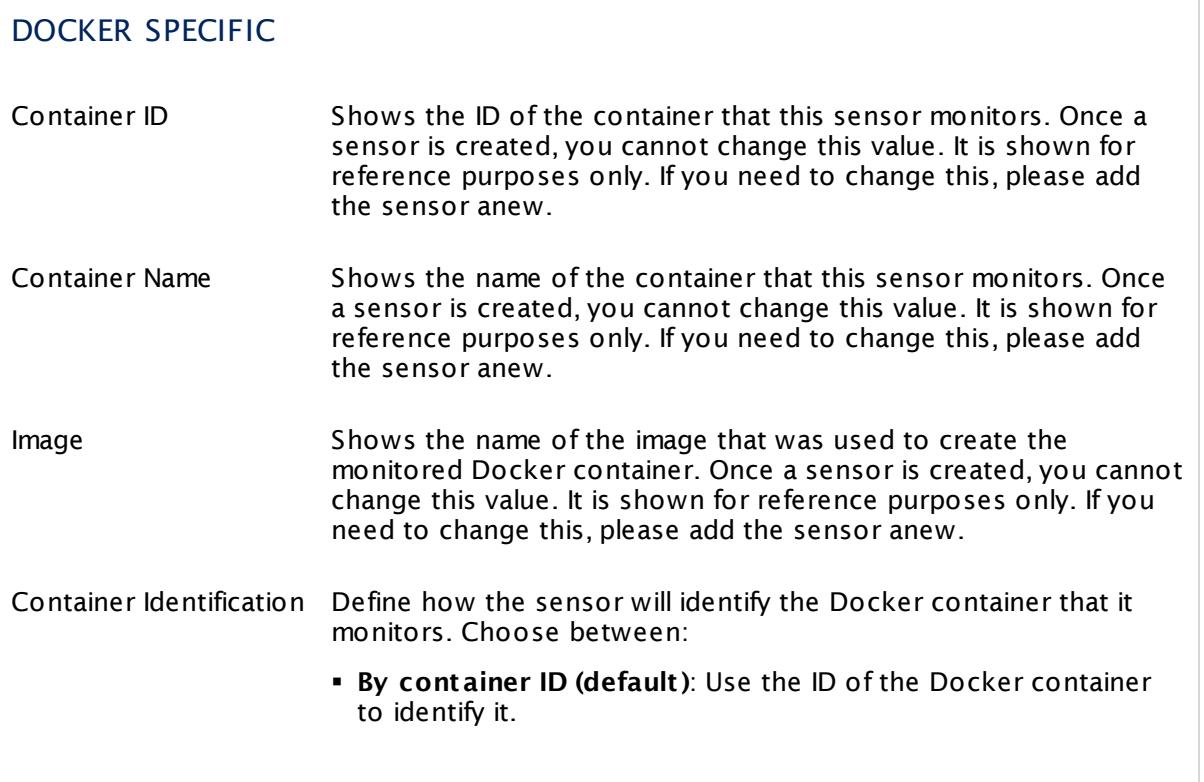

Part 7: Ajax Web Interface—Device and Sensor Setup | 8 Sensor Settings 25 Docker Container Status Sensor

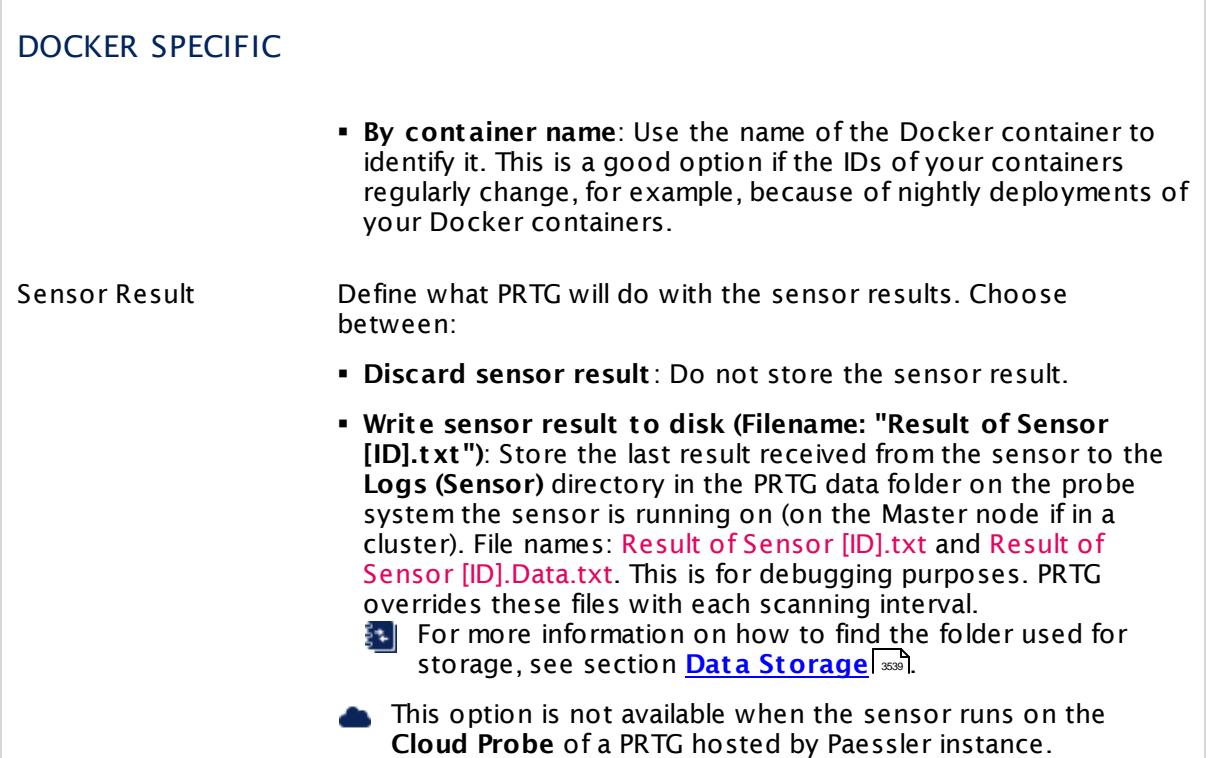

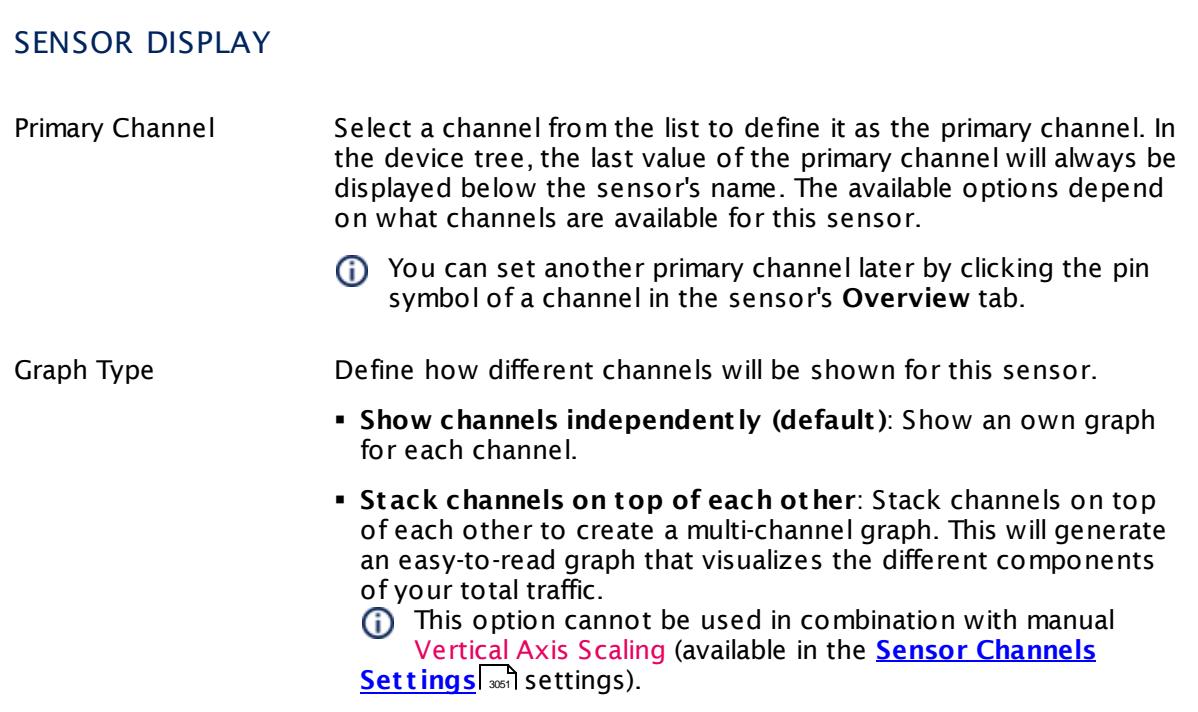

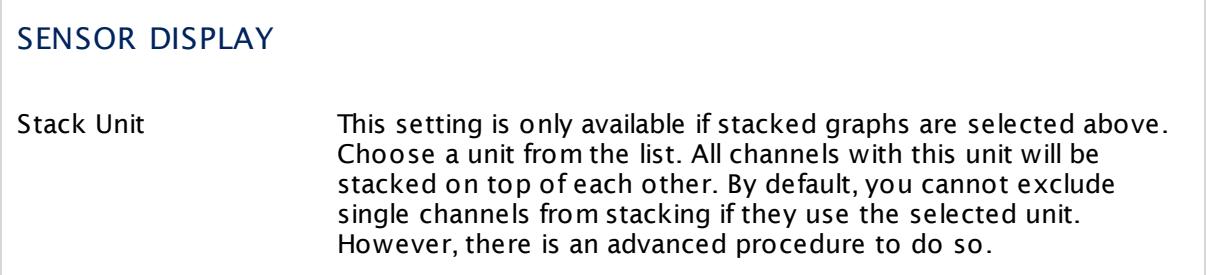

#### **Inherited Settings**

By default, all following settings are inherited from objects higher in the hierarchy and should be changed there, if necessary. Often, best practice is to change them centrally in the **[Root](#page-333-0)** group's settings, see section <u>[Inheritance](#page-137-0) of Settings</u> F38 for more information. To change a setting only for this object, disable inheritance by clicking the button next to inherit from under the corresponding setting name. You will then see the options described below. 334 138

#### SCANNING INTERVAL

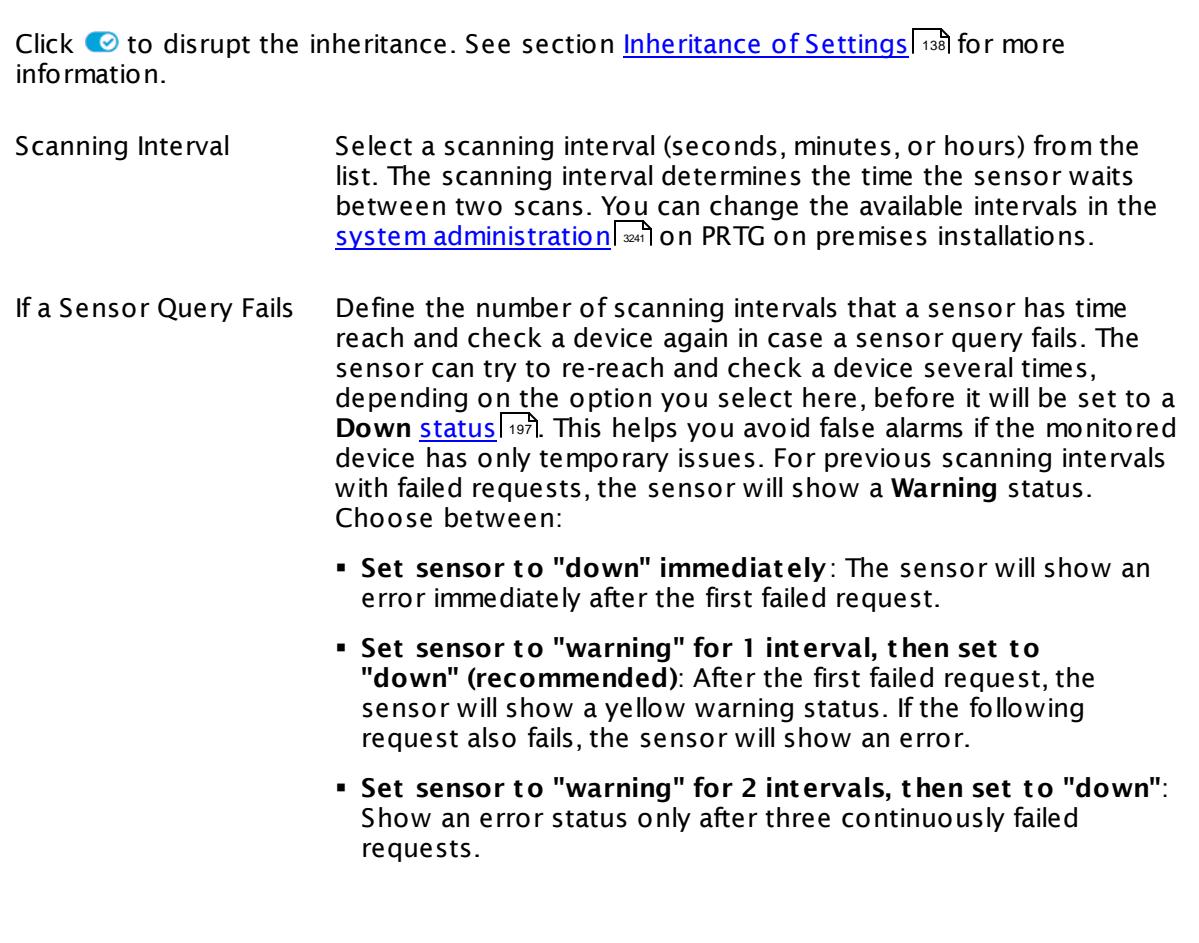

Part 7: Ajax Web Interface-Device and Sensor Setup | 8 Sensor Settings 25 Docker Container Status Sensor

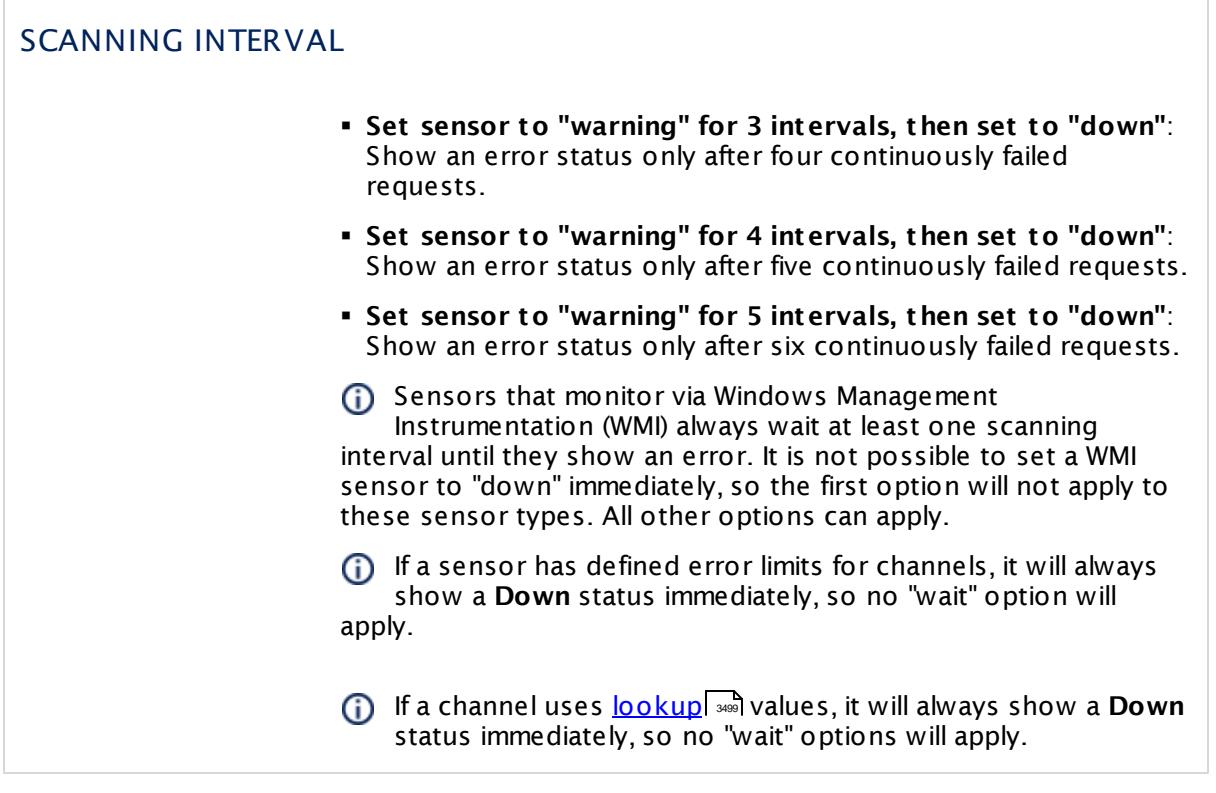

## SCHEDULES, DEPENDENCIES, AND MAINTENANCE WINDOW

Inheritance for schedules, dependencies, and maintenance windows cannot be interrupted. The corresponding settings from the parent objects will always be active. However, you can define additional settings here. They will be active at the same time as the parent objects' settings.

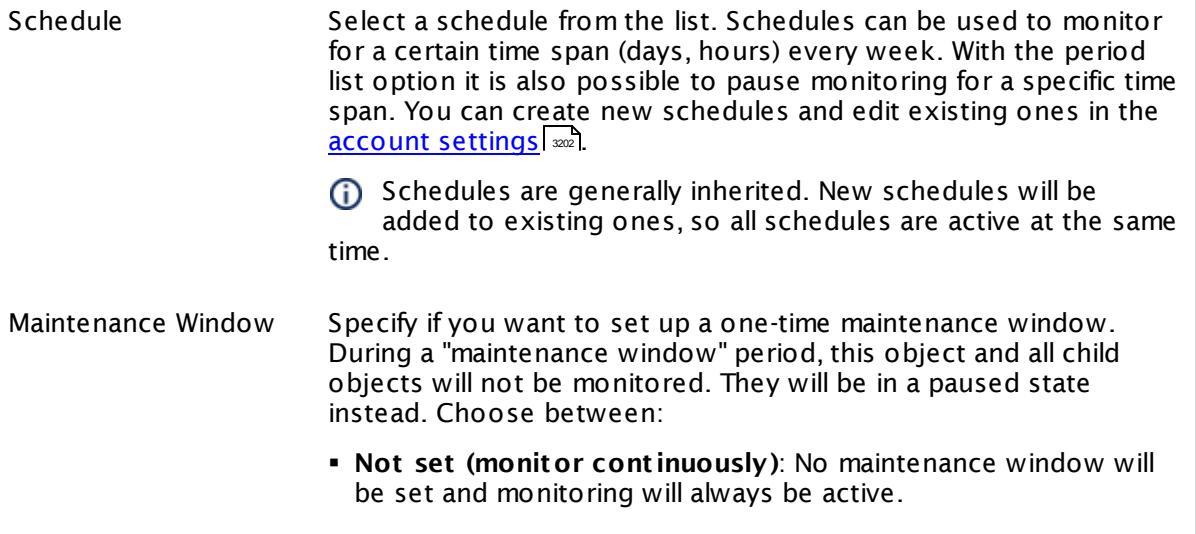

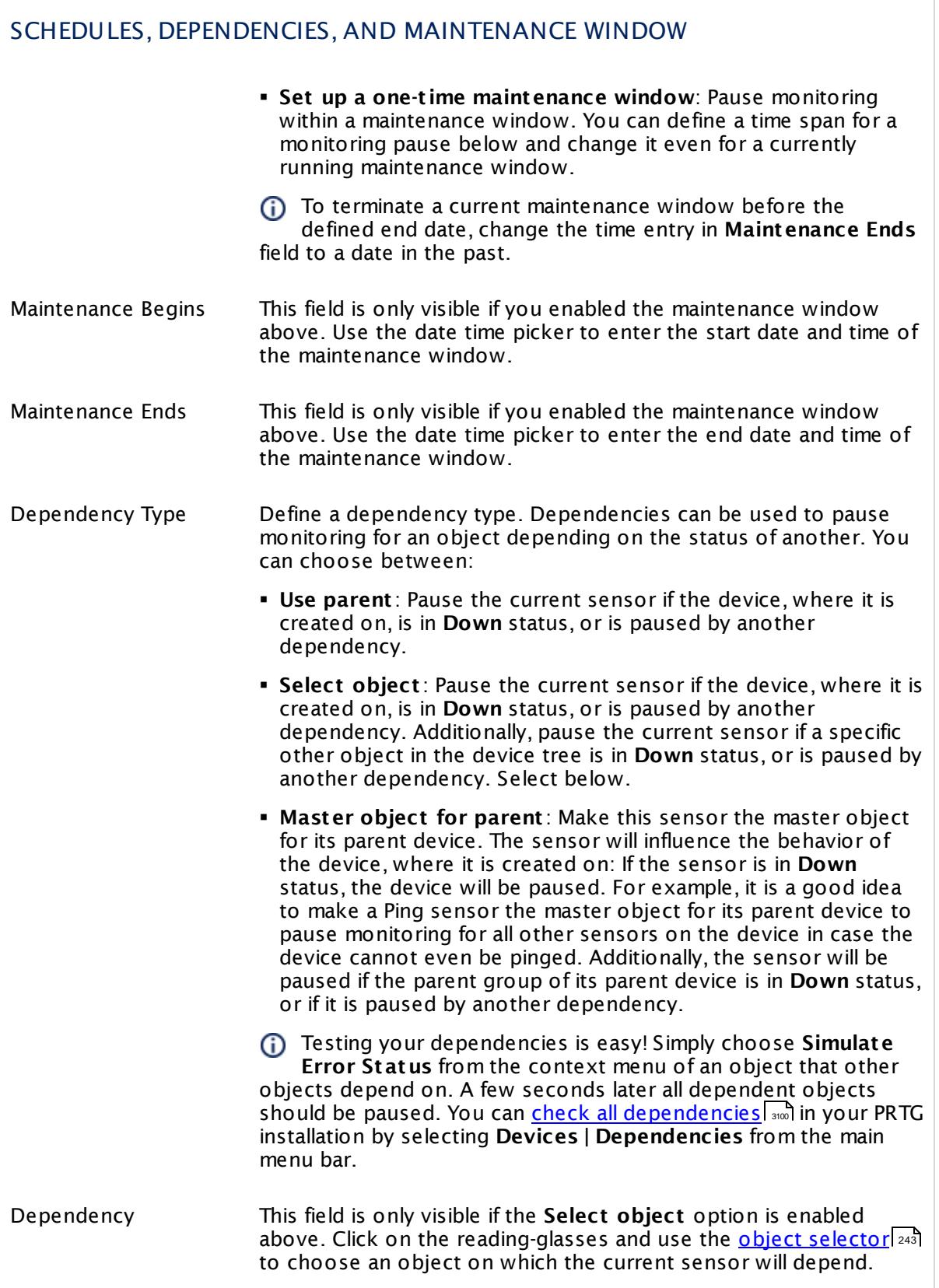

Part 7: Ajax Web Interface—Device and Sensor Setup | 8 Sensor Settings 25 Docker Container Status Sensor

#### SCHEDULES, DEPENDENCIES, AND MAINTENANCE WINDOW

Dependency Delay (Sec.) Define a time span in seconds for a dependency delay. After the master object for this dependency goes back to **Up** status, PRTG will start monitoring the depending objects after this extra delayed. This can help to avoid false alarms, for example, after a server restart, by giving systems more time for all services to start up. Please enter an integer value.

> This setting is not available if you choose this sensor to **Use parent** or to be the **Master object for parent** . In this case, please define delays in the parent <mark>[Device](#page-404-0) Settings</mark> ক্ৰী or in the superior **[Group](#page-377-0) Set t ings** . 378

## ACCESS RIGHTS

Click © to disrupt the inheritance. See section <u>[Inheritance](#page-137-0) of Settings</u> ক্ষী for more information.

User Group Access Define which user group(s) will have access to the object you're editing. A table with user groups and types of access rights is shown: It contains all user groups from your setup. For each user group you can choose from the following access rights:

- **Inherited:** Use the access rights settings of the parent object.
- § **None**: Users in this group cannot see or edit the object. The object neither shows up in lists nor in the device tree. Exception: If a child object is visible to the user, the object is visible in the device tree, though not accessible.
- § **Read**: Users in this group can see the object and review its monitoring results.
- § **Write**: Users in this group can see the object, review its monitoring results, and edit the object's settings. They cannot edit access rights settings.
- **Full:** Users in this group can see the object, review its monitoring results, edit the object's settings, and edit access rights settings.

You can create new user groups in the **System [Administ](#page-3267-0) rat ion— User [Groups](#page-3267-0)**  $\infty$  settings. To automatically set all objects further down in the hierarchy to inherit this object's access rights, set a check mark for the **Revert children's access rights to inherited** option.

For more details on access rights, see the section **[User](#page-159-0)**  $\overline{\operatorname{Access} \operatorname{Right} \operatorname{s}}$  $\overline{\operatorname{Access} \operatorname{Right} \operatorname{s}}$  $\overline{\operatorname{Access} \operatorname{Right} \operatorname{s}}$  160 .

## CHANNEL UNIT CONFIGURATION

Click © to disrupt the inheritance. See section <u>[Inheritance](#page-137-0) of Settings</u> ক্ষী for more information.

Channel Unit Types For each type of sensor channel, define the unit in which data is displayed. If defined on probe, group, or device level, these settings can be inherited to all sensors underneath. You can set units for the following channel types (if available):

- § **Bandwidth**
- § **Memory**
- § **Disk**
- § **File**
- § **Custom**
- Custom channel types can be set on sensor level only.

#### **More**

Knowledge Base: How can I create private key and certificate for the Docker sensor?

§ <https://kb.paessler.com/en/topic/67250>

#### **Edit Sensor Channels**

To change display settings, spike filter, and limits, switch to the sensor's **Overview** tab and click the gear icon of a specific channel. For detailed information, see the **Sensor [Channels](#page-3050-0)**  $SettingS | 3051}$  section.

#### **Notifications**

Click the **Not ificat ions** tab to change notification triggers. For detailed information, see the **[Sensor](#page-3059-0) Not ificat ions Set t ings** section. 3060

#### **Others**

For more general information about settings, see the **[Object](#page-219-0) Settings** |220] section.

Part 7: Ajax Web Interface—Device and Sensor Setup | 8 Sensor Settings 26 Dropbox Sensor

# **7.8.26 Dropbox Sensor**

The Dropbox sensor monitors a Dropbox account using the Dropbox Application Programming Interface (API) and OAuth2. It shows the following:

§ Free storage in bytes and percent

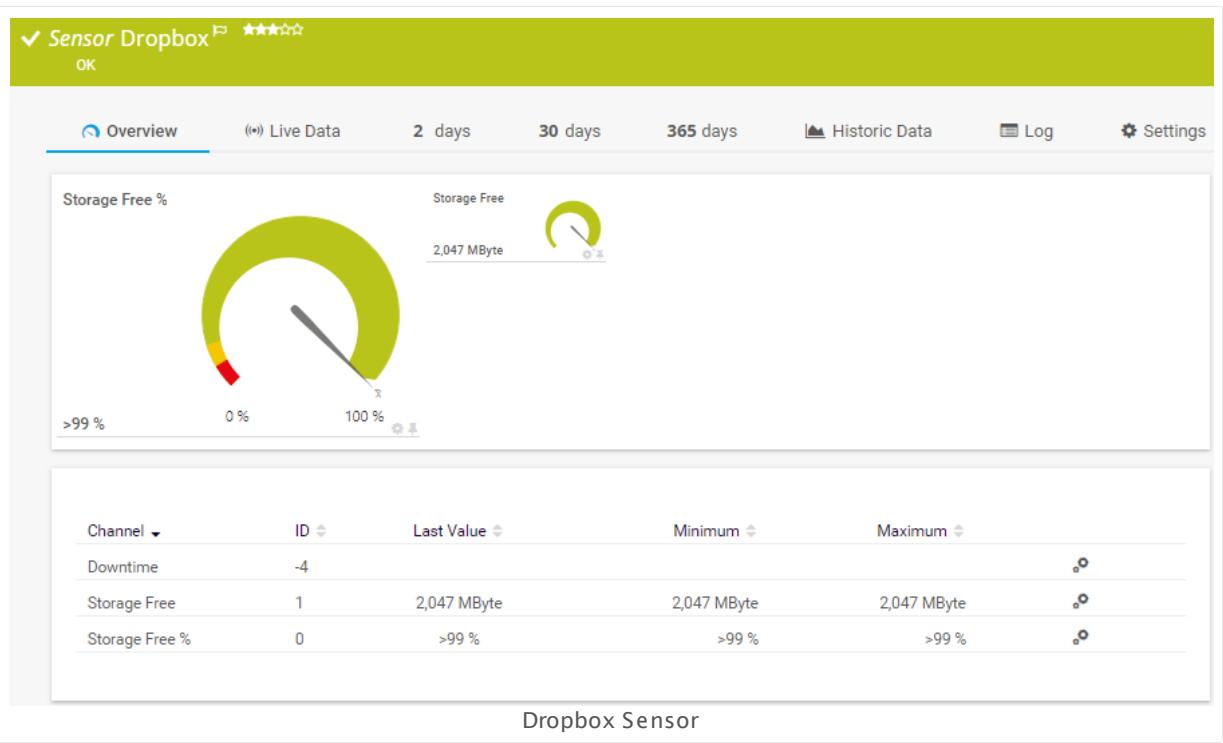

## **Remarks**

- § The minimum scanning interval for this sensor type is **30 minutes**.
- § For details about OAuth2 authentication, see manual section **[Authent](#page-715-0) icat ion Using OAuth2** . 716

#### **Add Sensor**

The **Add Sensor** dialog appears when you <u>[manually](#page-327-0)</u> عدة add a new sensor to a device. It only shows the setting fields that are required for creating the sensor. Therefore, you will not see all setting fields in this dialog. You can change (nearly) all settings in the sensor's **Set t ings** tab later.

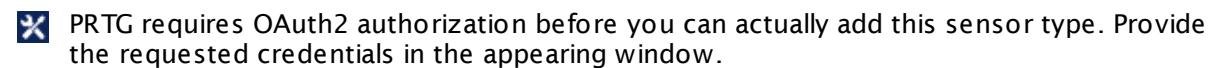

The following settings for this sensor differ in the Add Sensor dialog in comparison to the sensor's settings page.

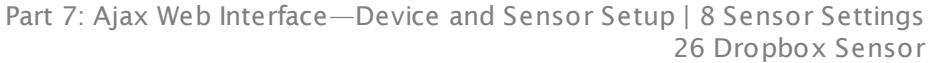

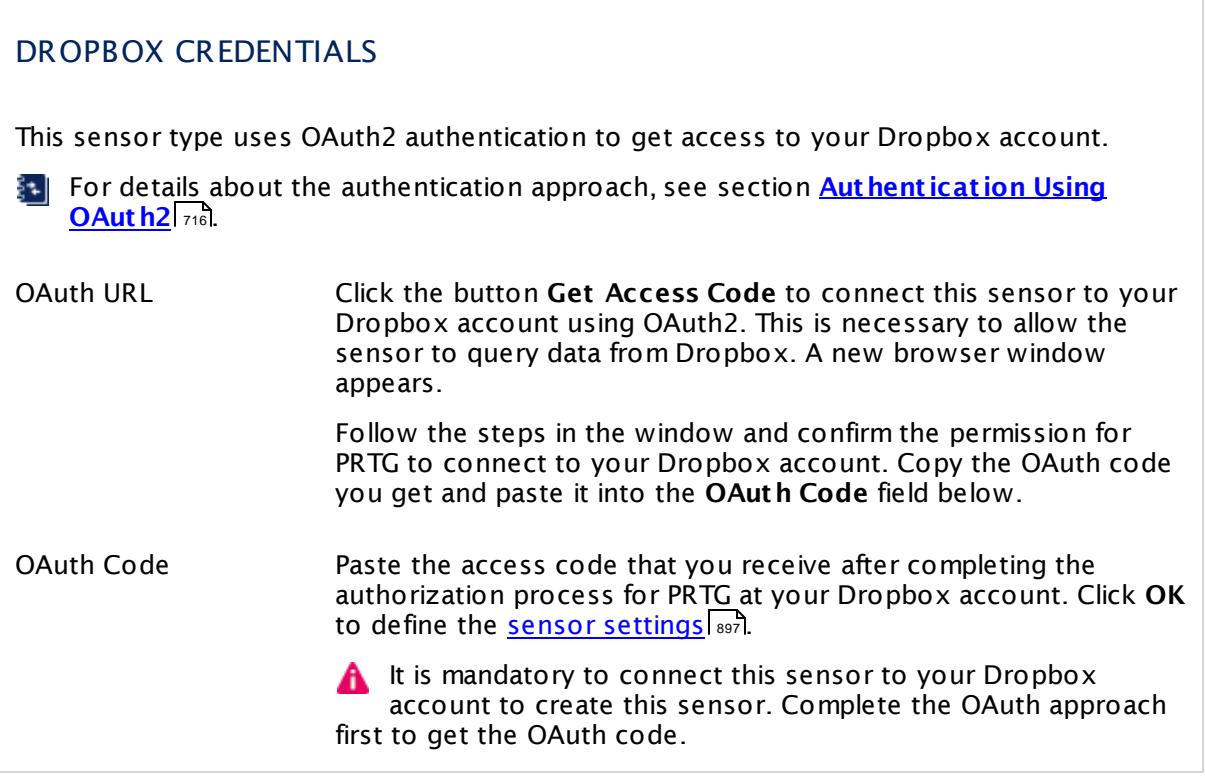

#### **Sensor Settings**

On the details page of a sensor, click the **Set t ings** tab to change its settings.

Usually, a sensor connects to the **IP Address** or **DNS Name** of the parent device where you created this sensor. See the **[Device](#page-404-0) Set t ings** for details. For some sensor types, you can define the monitoring target explicitly in the sensor settings. Please see below for details on available settings. 405

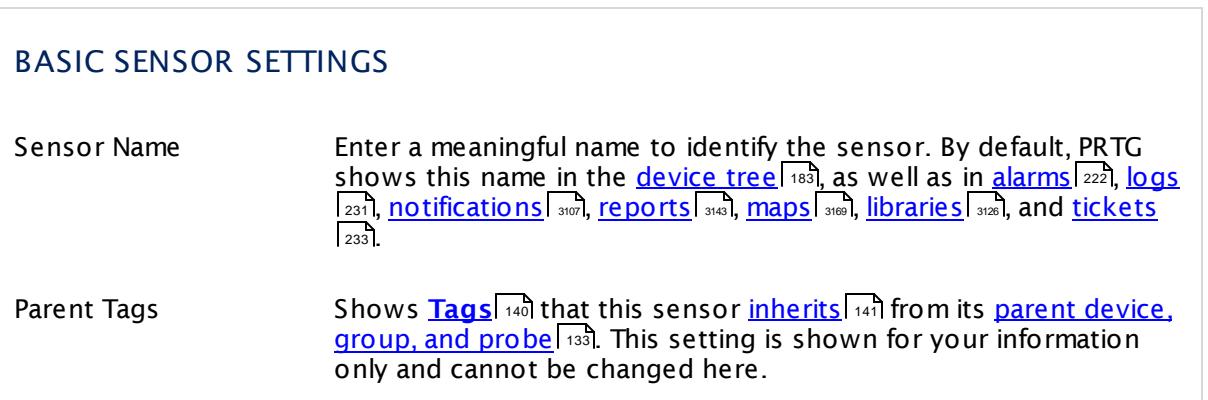

Part 7: Ajax Web Interface—Device and Sensor Setup | 8 Sensor Settings 26 Dropbox Sensor

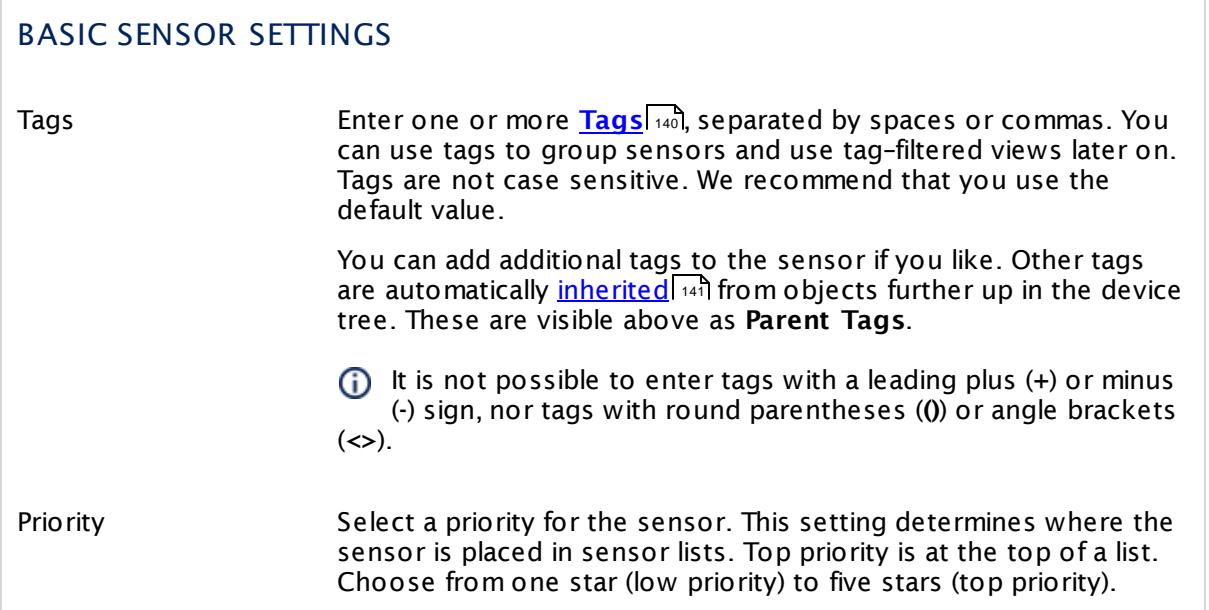

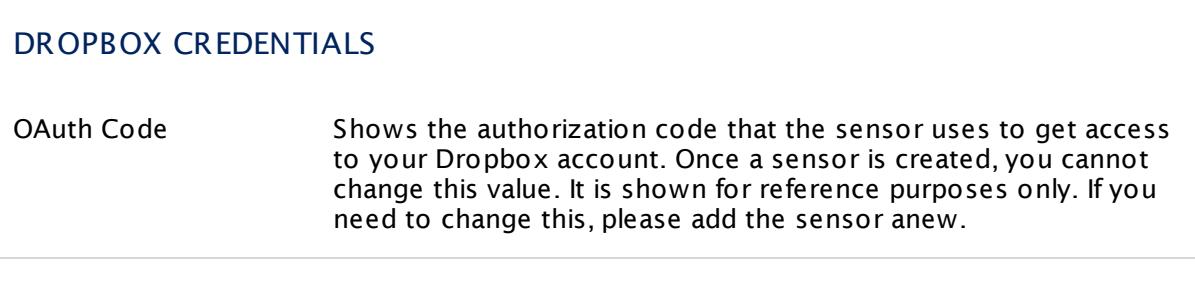

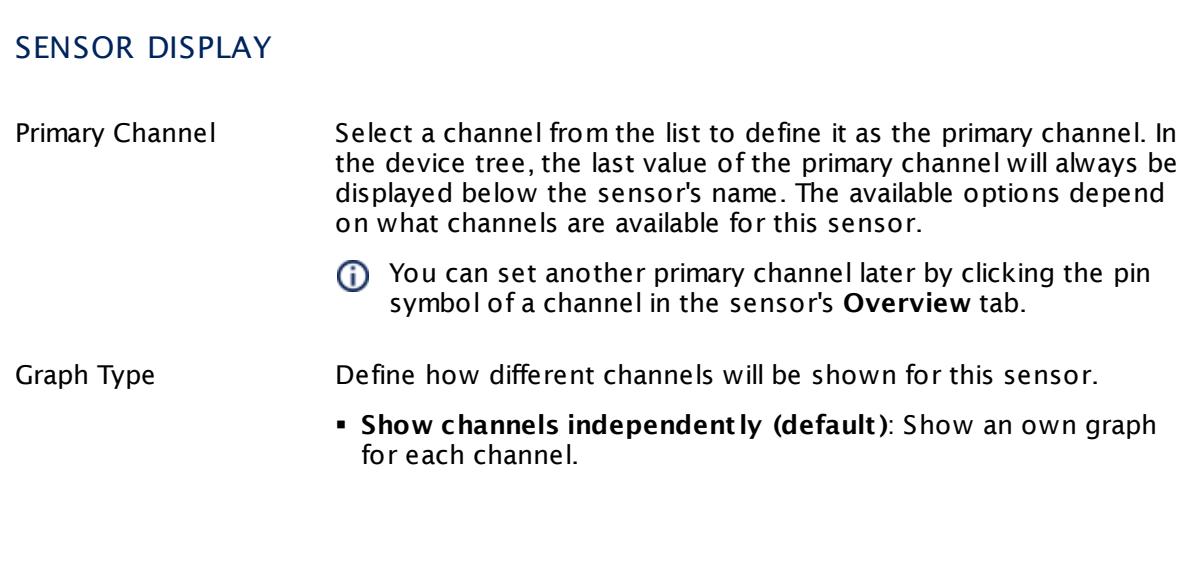

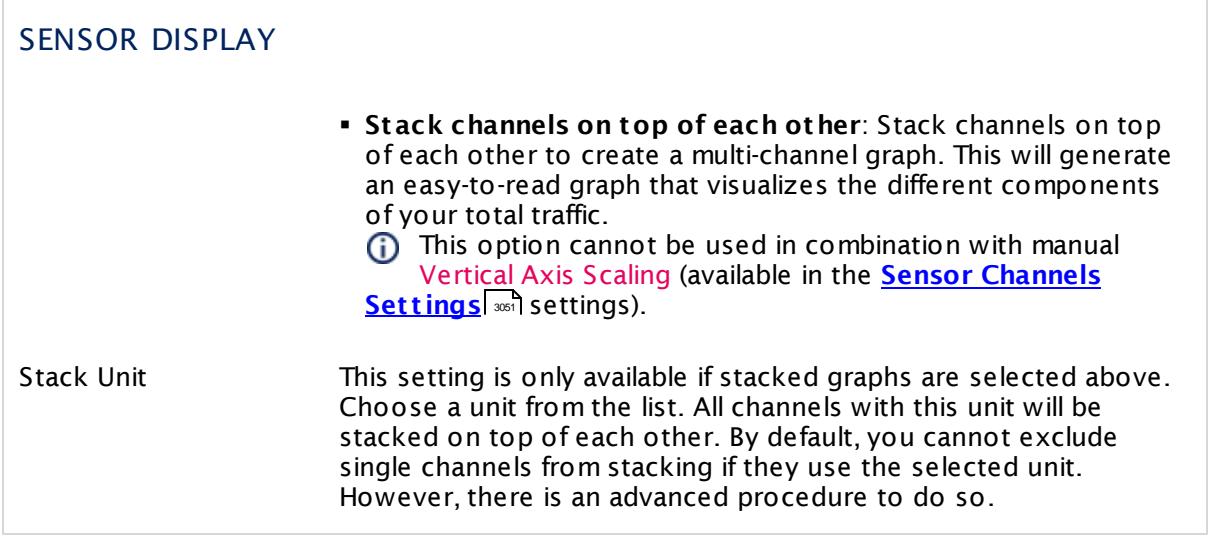

#### **Inherited Settings**

By default, all following settings are inherited from objects higher in the hierarchy and should be changed there, if necessary. Often, best practice is to change them centrally in the **[Root](#page-333-0)** 334 group's settings, see section <u>[Inheritance](#page-137-0) of SettingsI</u> 1381 for more information. To change a setting only for this object, disable inheritance by clicking the button next to inherit from under the corresponding setting name. You will then see the options described below.

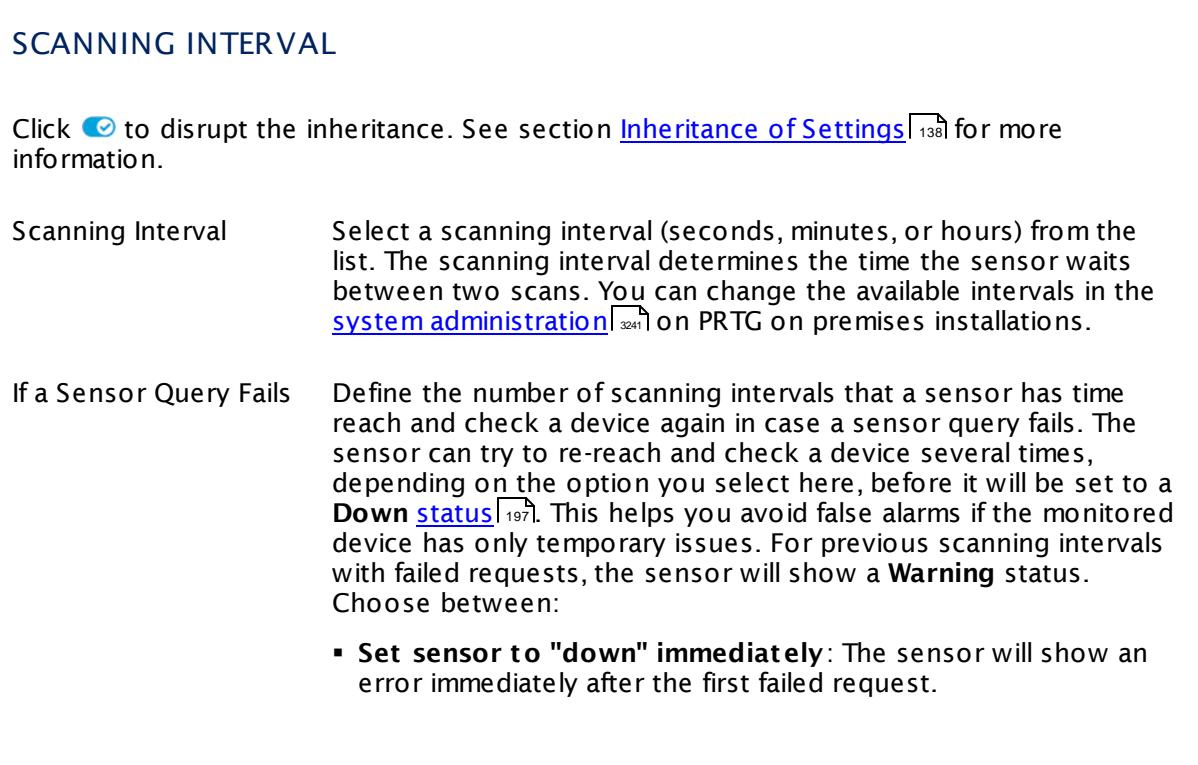

Part 7: Ajax Web Interface—Device and Sensor Setup | 8 Sensor Settings 26 Dropbox Sensor

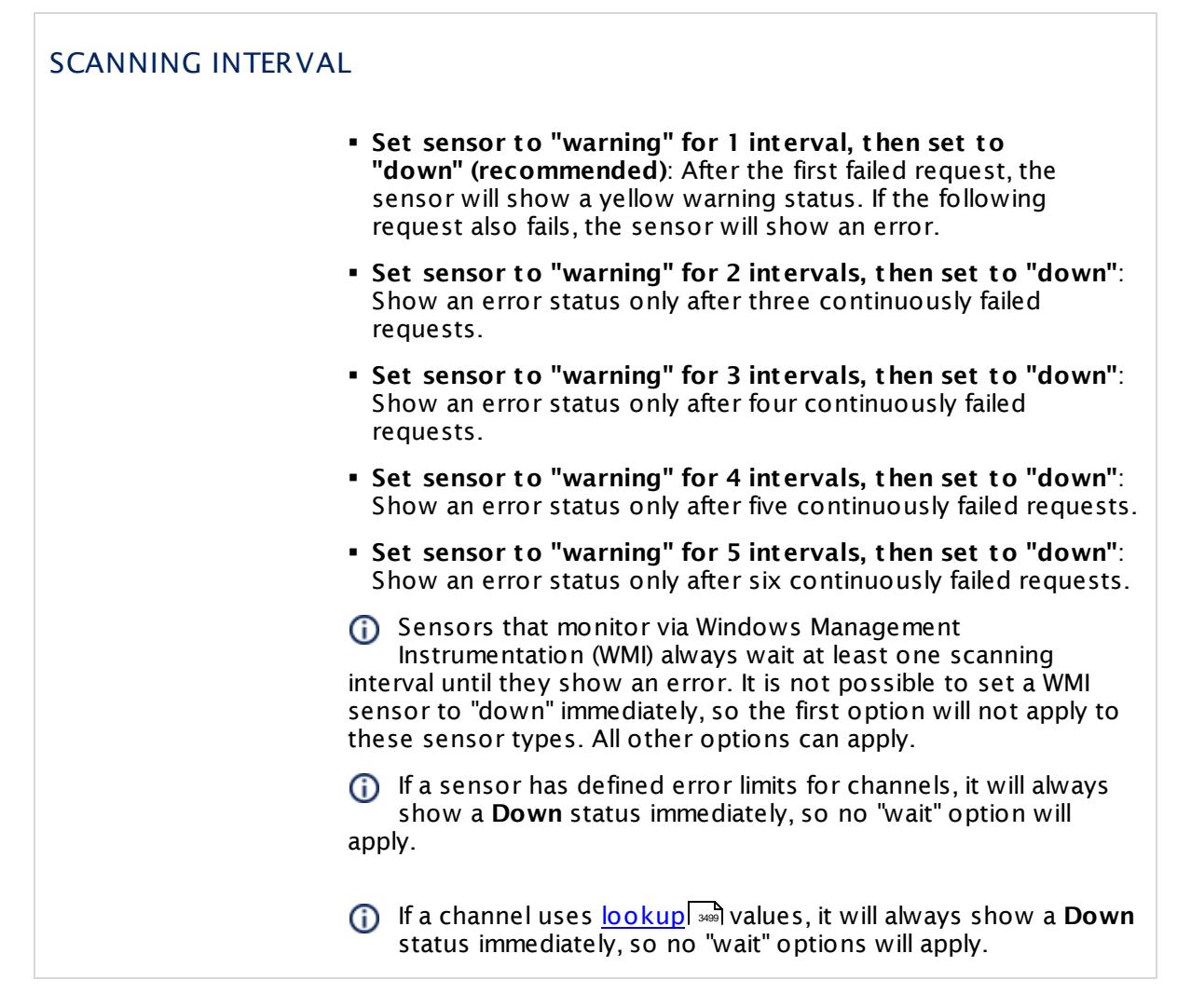

This sensor type has a fixed minimum scanning interval for performance reasons. You cannot run the sensor in shorter intervals than this minimum interval. Consequently, shorter scanning intervals as defined in **System Administ rat [ion—Monitoring](#page-3240-0)** are not 3241available for this sensor.

## SCHEDULES, DEPENDENCIES, AND MAINTENANCE WINDOW

Inheritance for schedules, dependencies, and maintenance windows cannot be interrupted. The corresponding settings from the parent objects will always be active. However, you can define additional settings here. They will be active at the same time as the parent objects' settings.

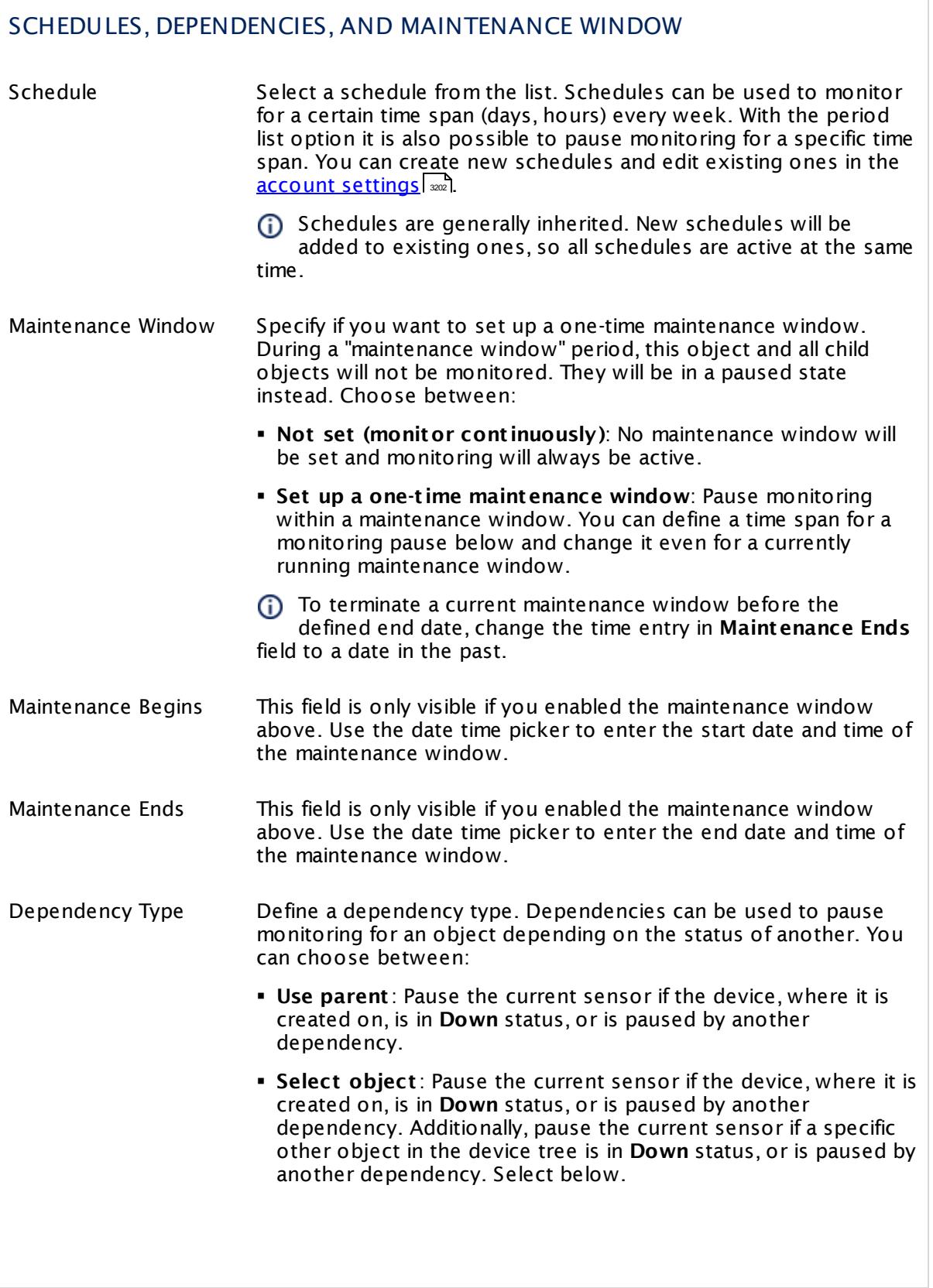

Part 7: Ajax Web Interface—Device and Sensor Setup | 8 Sensor Settings 26 Dropbox Sensor

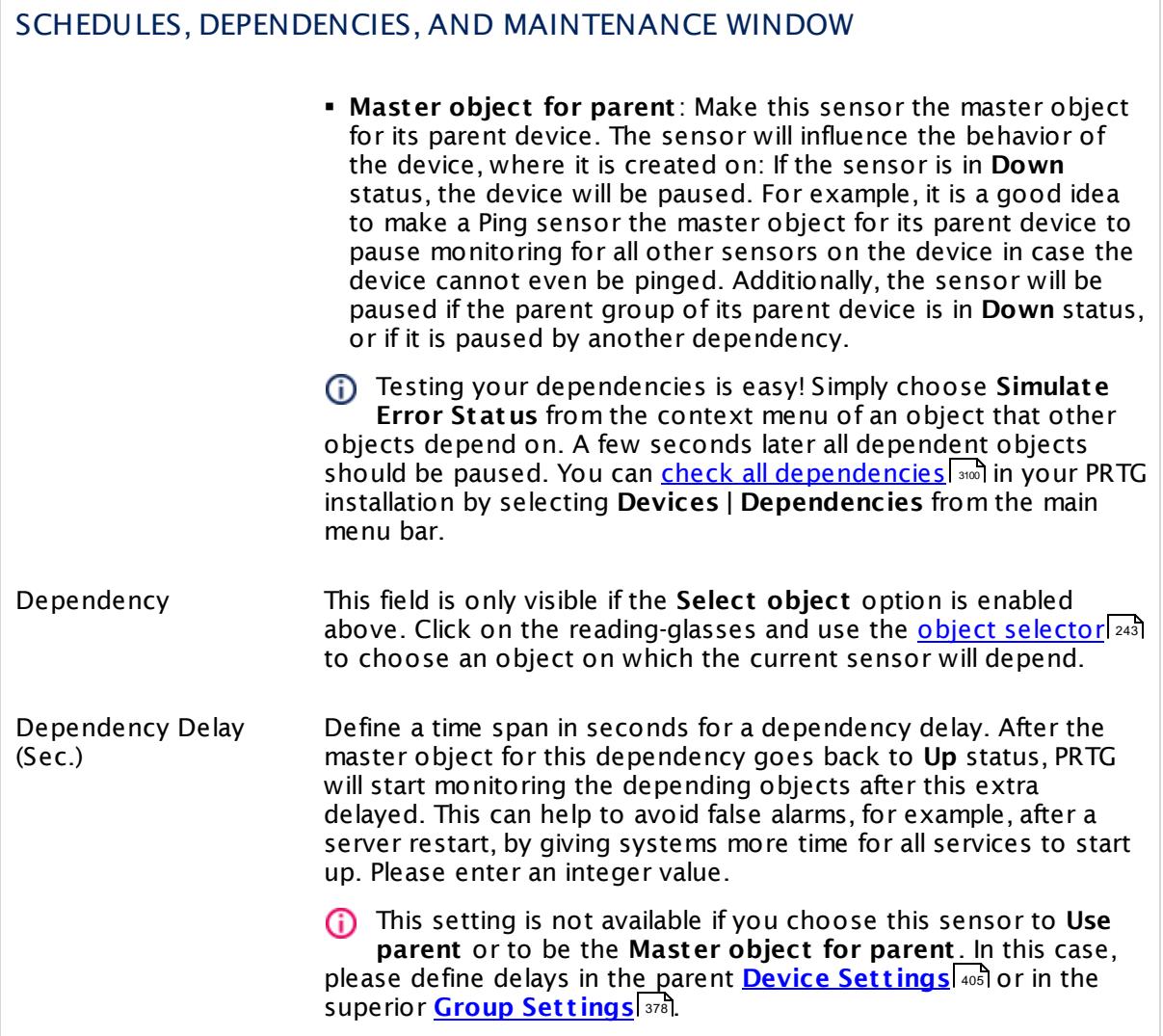

# ACCESS RIGHTS

Click  $\bullet$  to disrupt the inheritance. See section <u>[Inheritance](#page-137-0) of Settings</u> I as for more information.

User Group Access Define which user group(s) will have access to the object you're editing. A table with user groups and types of access rights is shown: It contains all user groups from your setup. For each user group you can choose from the following access rights:

- **Inherited:** Use the access rights settings of the parent object.
- § **None**: Users in this group cannot see or edit the object. The object neither shows up in lists nor in the device tree. Exception: If a child object is visible to the user, the object is visible in the device tree, though not accessible.
- **Read:** Users in this group can see the object and review its monitoring results.
- § **Write**: Users in this group can see the object, review its monitoring results, and edit the object's settings. They cannot edit access rights settings.
- § **Full**: Users in this group can see the object, review its monitoring results, edit the object's settings, and edit access rights settings.

You can create new user groups in the **System [Administ](#page-3267-0) rat ion— User [Groups](#page-3267-0)**  $\infty$  settings. To automatically set all objects further down in the hierarchy to inherit this object's access rights, set a check mark for the **Revert children's access rights to inherited** option.

For more details on access rights, see the section **[User](#page-159-0)**  $\overline{\textbf{Access Rights}}$  $\overline{\textbf{Access Rights}}$  $\overline{\textbf{Access Rights}}$  160 .

Part 7: Ajax Web Interface—Device and Sensor Setup | 8 Sensor Settings 26 Dropbox Sensor

## CHANNEL UNIT CONFIGURATION

Click  $\bullet$  to disrupt the inheritance. See section <u>[Inheritance](#page-137-0) of Settings</u> I as for more information.

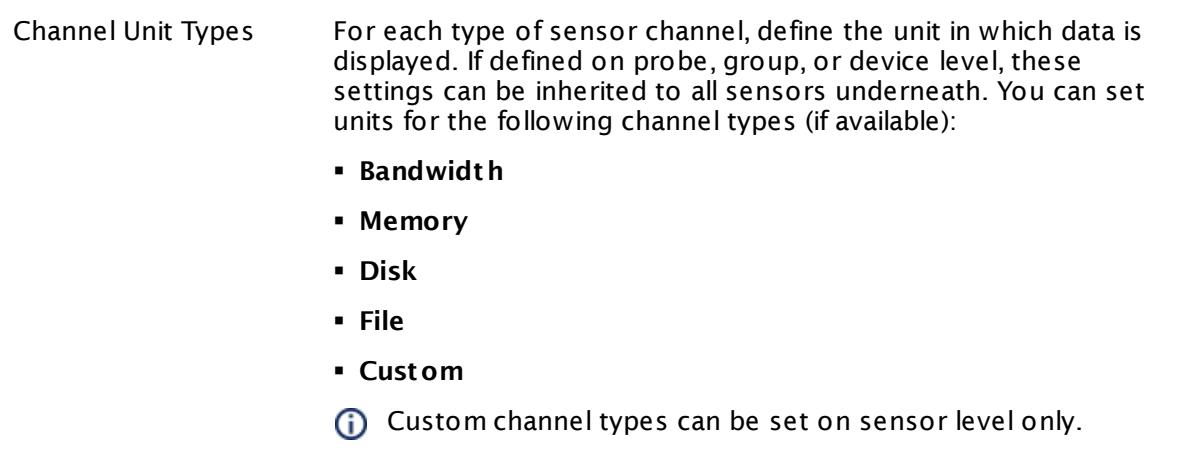

#### <span id="page-715-0"></span>**Authentication Using OAuth2**

This sensor type uses the OAuth2 security protocol to access the account from which you want to retrieve and monitor data. OAuth2 enables you to grant access to the target account without sharing your password with PRTG. The authorization approach of PRTG using OAuth2 works as follows.

#### **1. Authorizat ion Request**

First, you have to request authorization for this sensor to access service resources from your account. For this purpose you are asked to get an access code for this sensor in the **Add Sensor** dialog. Click the **Get Access Code** button to start the authorization process using OAuth2. A new browser window will open on the authorization server of the target service.

#### **2. Verifying Ident ity**

This new window contains a login form for your account that you want to monitor. Log in to your account using your credentials for this service to authenticate your identity. This is a common login to your account on the target server so PRTG will not see your password. The service will forward you to the authorization page and asks you to permit PRTG to access the data in your account.

If you are already logged in to the service with a user account, you do not have to enter credentials in this step and get directly to the access

permission page.

#### **3. Authorizing PRTG**

Permit PRTG to access information on your account. Note that this permission holds only for this specific sensor, not for other sensors of this type or PRTG as a whole. For each sensor of this type you add, you have to confirm the access permission anew. You can change the account permissions at any time in your account at the target service.

#### **4. Get t ing Authorizat ion Code**

Permitting PRTG to access your account data forwards you to a page where the service provides an **authorizat ion code**. Copy this code and switch back to the **Add Sensor** dialog in PRTG.

The code is only valid a short period of time and expires after a few minutes. You can use a particular code only once.

#### **5. Providing Authorizat ion Code**

Paste the authorization code into the **OAuth Code** field and complete the **Add Sensor** dialog. You do not have to go through further configuration steps manually. The sensor will accomplish the following steps automatically.

#### **6. Request ing Access Token**

After receiving the authorization code, PRTG will request an access token from the API of the target service. For this purpose, PRTG transmits the authorization code together with several authentication details. The API checks if the authorization is valid and returns the access token to PRTG. Access token are specific for one account and one application (here: PRTG). The authorization process to read data from your account is now complete.

#### **7. Ret rieving Data**

The sensor transmits the access token with each sensor scan in the defined scanning interval to authenticate with your account. It is not necessary to use the original account credentials anew. The used tokens will refresh automatically from time to time.

#### **Edit Sensor Channels**

To change display settings, spike filter, and limits, switch to the sensor's **Overview** tab and click the gear icon of a specific channel. For detailed information, see the **Sensor [Channels](#page-3050-0)**  $\overline{\text{Set}\text{tings}}|$  $\overline{\text{Set}\text{tings}}|$  $\overline{\text{Set}\text{tings}}|$  section.

#### **Notifications**

Click the **Not ificat ions** tab to change notification triggers. For detailed information, see the **[Sensor](#page-3059-0) Not ificat ions Set t ings** section. 3060

#### **Others**

For more general information about settings, see the **[Object](#page-219-0) Settings**  $[220]$  section.

Part 7: Ajax Web Interface—Device and Sensor Setup | 8 Sensor Settings 27 Enterprise Virtual Array Sensor

# **7.8.27 Enterprise Virtual Array Sensor**

The Enterprise Virtual Array sensor monitors an HP StorageWorks Enterprise Virtual Array (EVA) using the sssu.exe from HP Command View EVA Software.

It can show the status of several EVA modules, depending on the available measurement components:

- § System controllers
- § Enclosures
- § Disks
- § Disk groups
- § Folders
- § Hosts
- § Snapshots
- § Data replication
- § Cabinets
- § If the devices have measuring tools for fans and temperature, the sensor displays corresponding data as well.

For these EVA components, this sensor type can show the following:

- § Operational status
- § Predicted failures
- § Accessible media
- § Allocation in percent
- § Availability for VRaids in bytes
- § Exaggerated bytes
- § Group host access
- § Number of grouped and ungrouped disks
- § Age of snapshots
- § License status

Which channels the sensor actually shows might depend on the monitored device and the sensor setup.

#### **Sensor in Other Languages**

Dutch: **Enterprise Virtual Array**, French: **Enterprise Virtual Array**, German: **Enterprise**  $Vir$ **tual Array**, Japanese: Enterprise仮想アレイ, Portuguese: Enterprise Virtual Array, Russian: **Виртуальный массив предприятия**, Simplified Chinese: **? ? ? ? ? ?** , Spanish: **Enterprise Virtual Array**

#### **Remarks**

- § You have to explicitly specify the credentials of the EVA in the sensor settings.
- [Requires](#page-718-0)  $\nmid$   $\mid$   $\mid$  the HP Command View EVA Software on the probe system, or the alternative described in this Knowledge Base article: Do I really have to install the whole [Command](https://kb.paessler.com/en/topic/55983) View on the probe to use the EVA [sensor?](https://kb.paessler.com/en/topic/55983)
- § This sensor type uses lookups to determine the status values of one or more sensor channels. This means that possible states are defined in a lookup file. You can change the behavior of a channel by editing the lookup file that this channel uses. For details, see the manual section <mark>Define [Lookups](#page-3498-0)</mark> 3499).
- You cannot add this sensor type to the **Cloud Probe** of a PRTG hosted by Paessler instance. If you want to use this sensor type, please add it to a remote probe device.

#### <span id="page-718-0"></span>**Requirement: Command View**

- The EVA sensor needs the HP Command View EVA Software to be installed on the probe system.
- **If** If you do not want to install the whole command view tool, you can use another option. For details, see this Knowledge Base article: Do I really have to install the whole [Command](https://kb.paessler.com/en/topic/55983) View on the probe to use the EVA [sensor?](https://kb.paessler.com/en/topic/55983)

#### **Add Sensor**

The **Add Sensor** dialog appears when you <u>[manually](#page-327-0)</u> العنه add a new sensor to a device. It only shows the setting fields that are required for creating the sensor. Therefore, you will not see all setting fields in this dialog. You can change (nearly) all settings in the sensor's **Set t ings** tab later.

PRTG will perform a meta scan before you actually add this sensor type and requires basic information for this scan in advance. Provide the requested information in the appearing window. During the scan, PRTG will recognize all items available for monitoring based on your input. The following settings differ in comparison to the sensor's settings page.

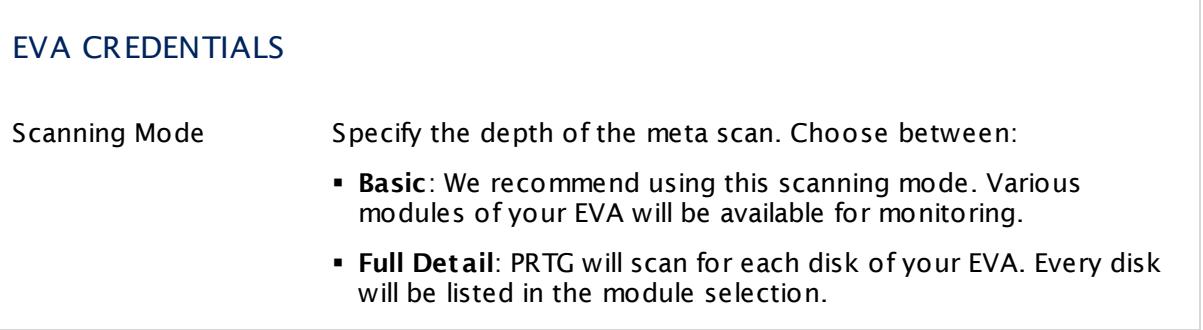

Part 7: Ajax Web Interface—Device and Sensor Setup | 8 Sensor Settings 27 Enterprise Virtual Array Sensor

Select which modules you want to monitor. PRTG will create one sensor for each module you choose. The settings you choose will be valid for all sensors that you create when you finish this dialog.

The following settings for this sensor differ in the Add Sensor dialog in comparison to the sensor's settings page.

## EVA SETTINGS

Modules Select the modules you want to add a sensor for. You see a list with the names of all items that are available to monitor. Add check marks in front of the respective lines to select the desired items. PRTG creates one sensor for each selection. You can also use the check box in the table head to select and deselect all items.

#### **Sensor Settings**

On the details page of a sensor, click the **Set t ings** tab to change its settings.

Usually, a sensor connects to the **IP Address** or **DNS Name** of the parent device where you created this sensor. See the **[Device](#page-404-0) Set t ings** for details. For some sensor types, 405 you can define the monitoring target explicitly in the sensor settings. Please see below for details on available settings.

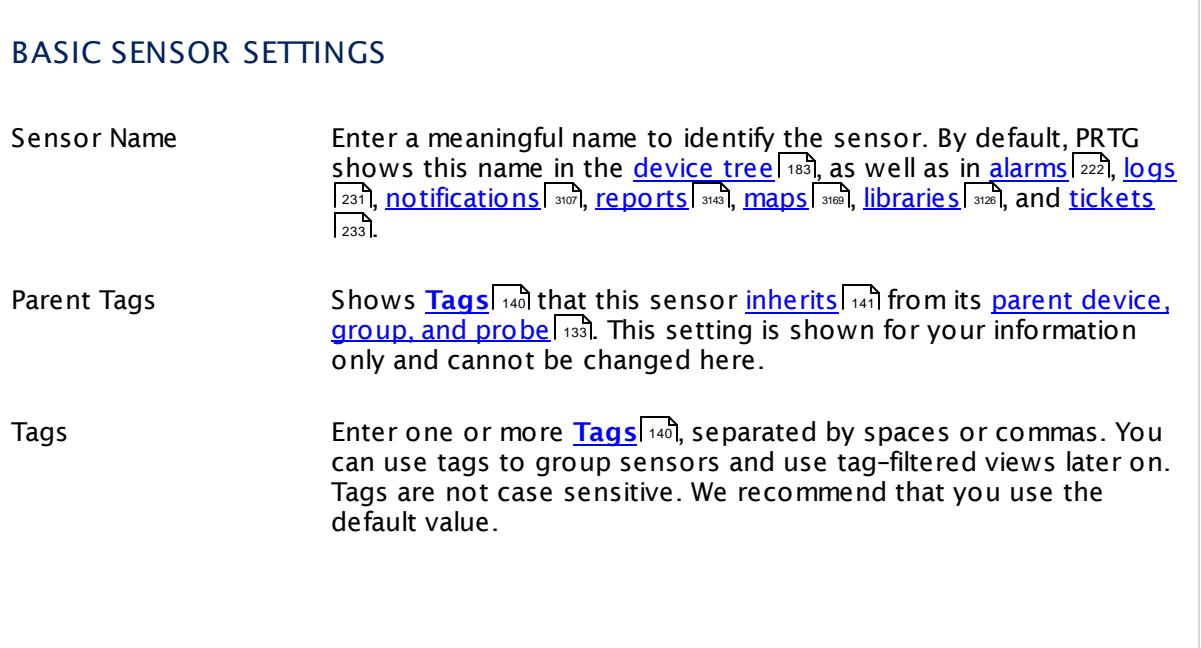
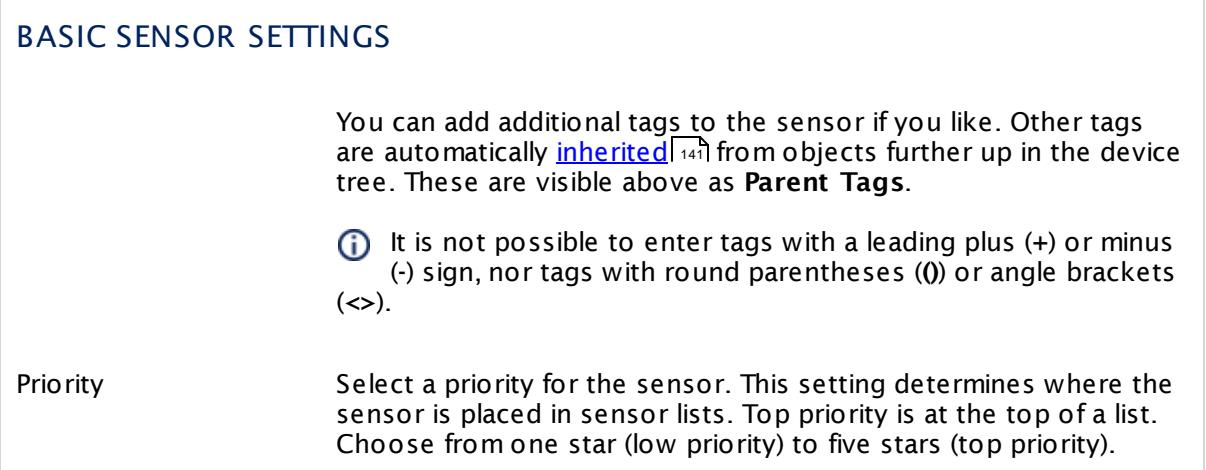

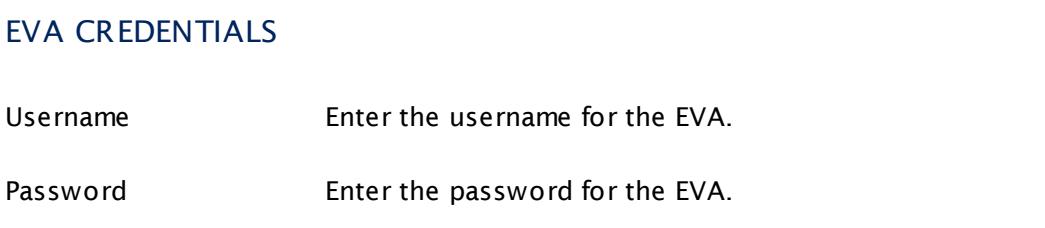

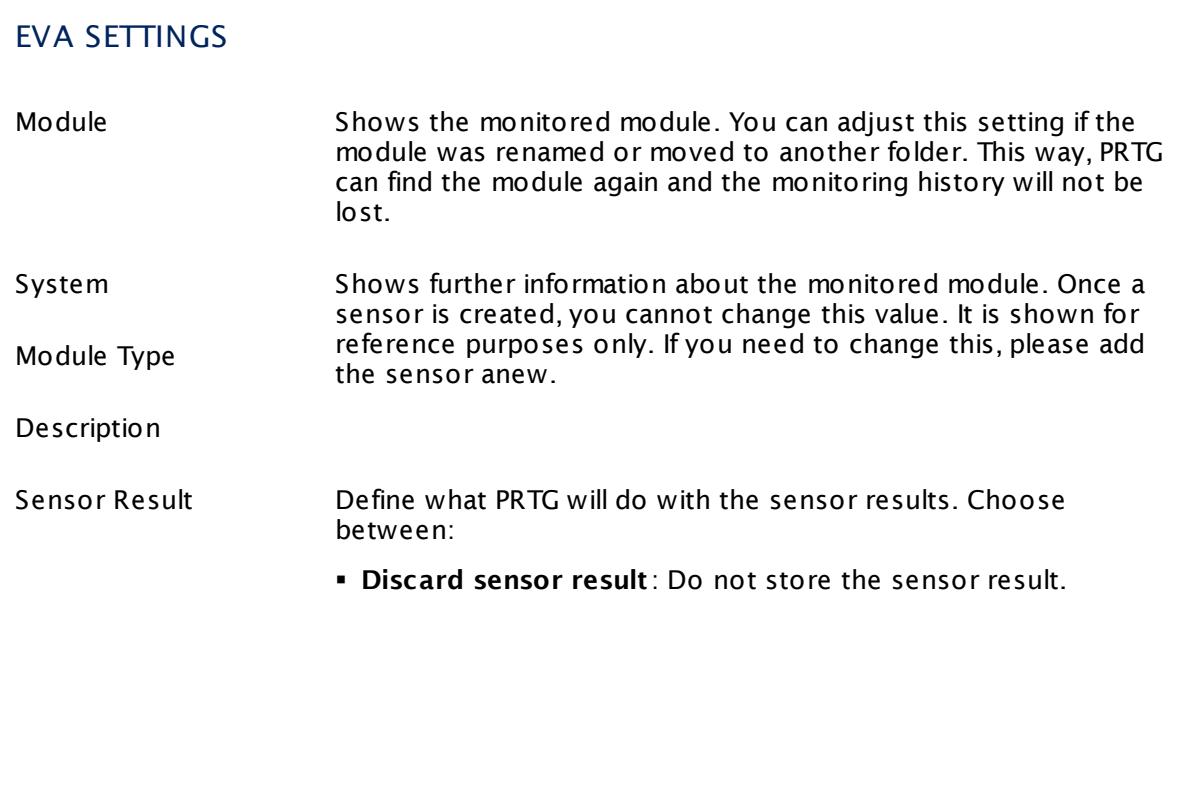

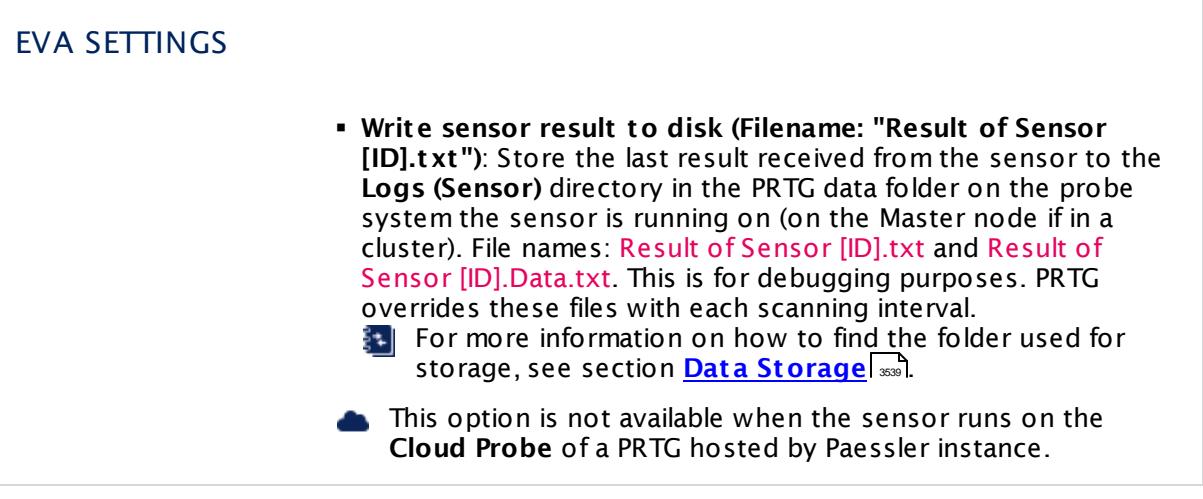

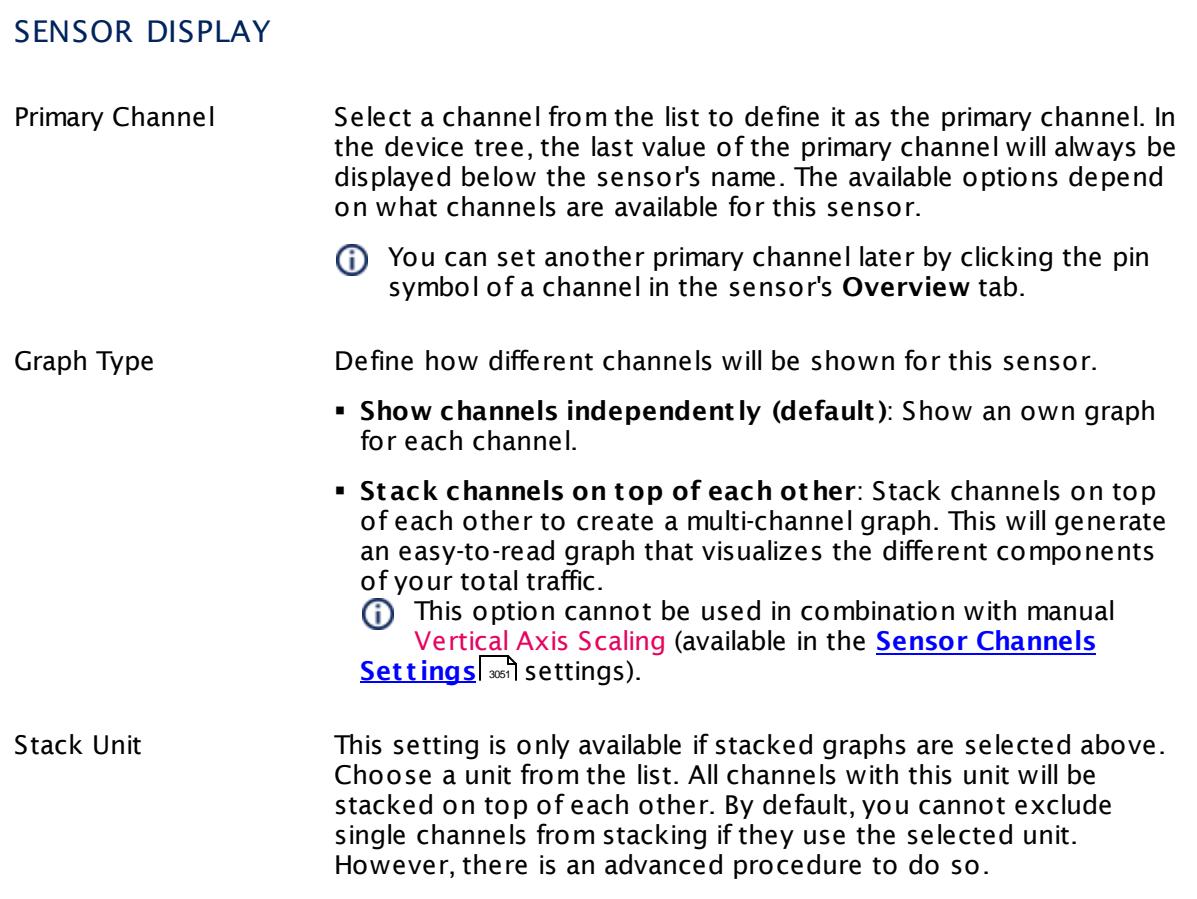

# SCANNING INTERVAL

Click  $\bullet$  to disrupt the inheritance. See section <u>[Inheritance](#page-137-0) of Settings</u> I and for more information.

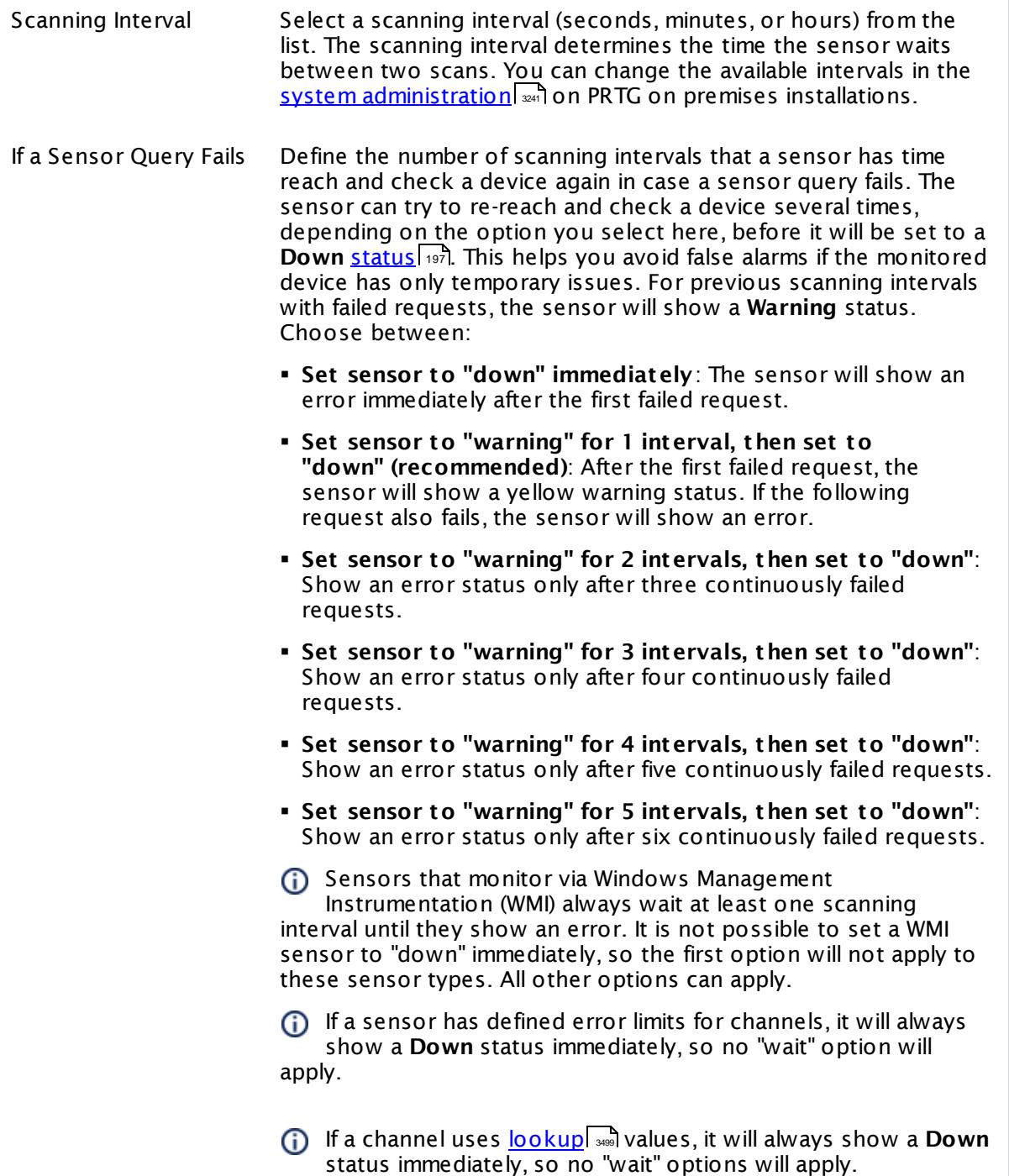

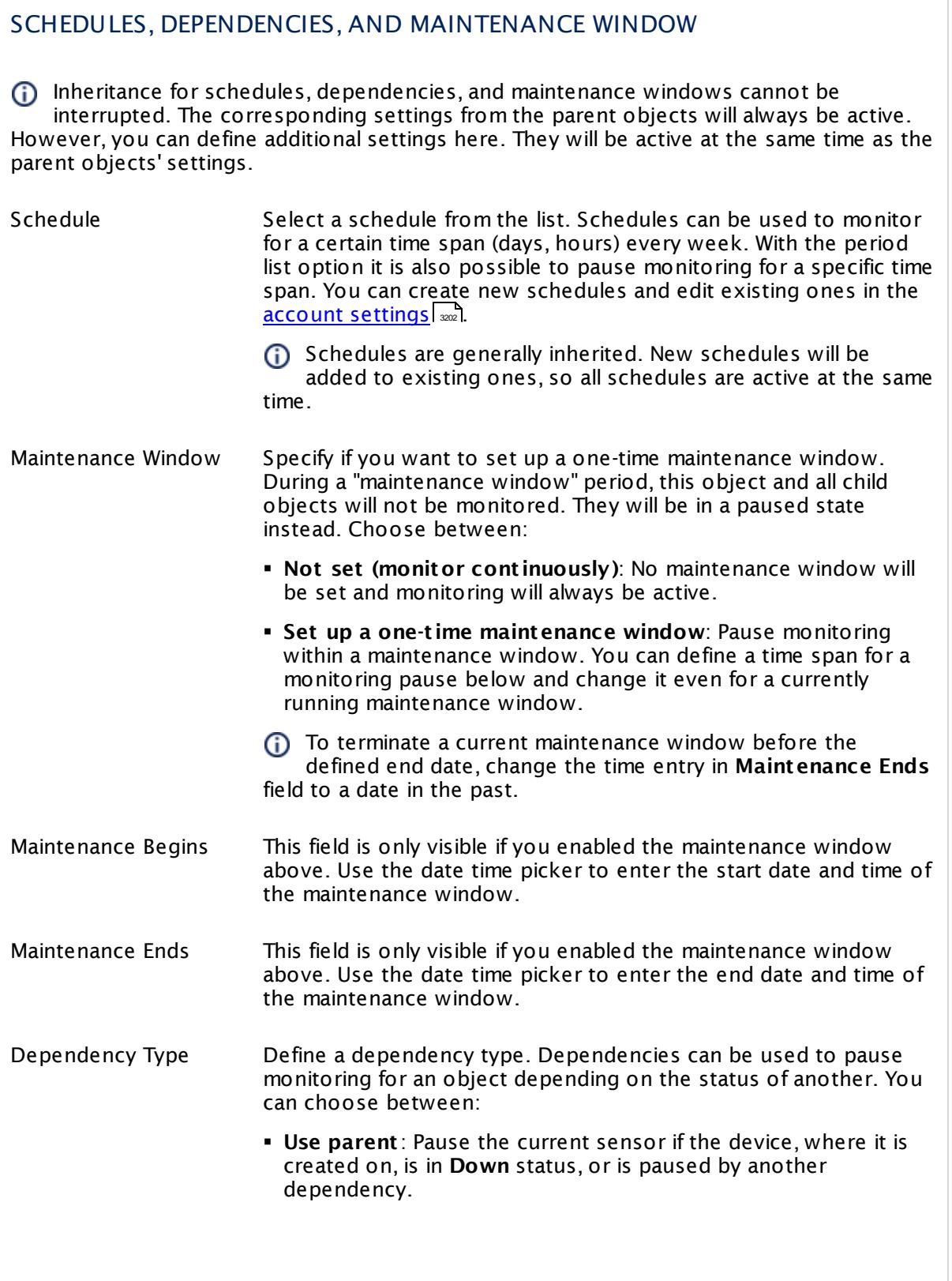

 $\overline{\phantom{a}}$ 

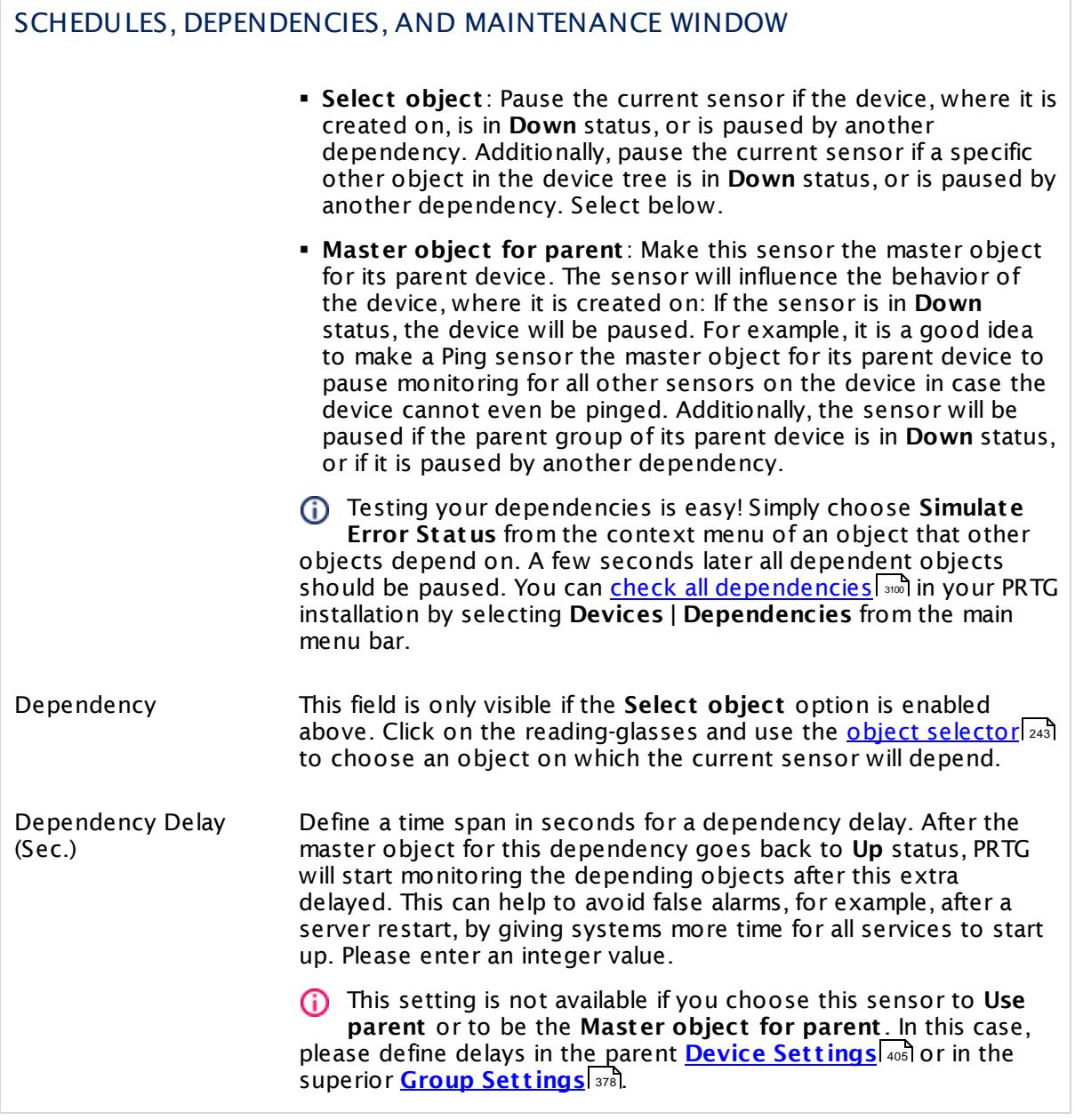

# ACCESS RIGHTS

Click  $\bullet$  to disrupt the inheritance. See section <u>[Inheritance](#page-137-0) of Settings</u> I as for more information.

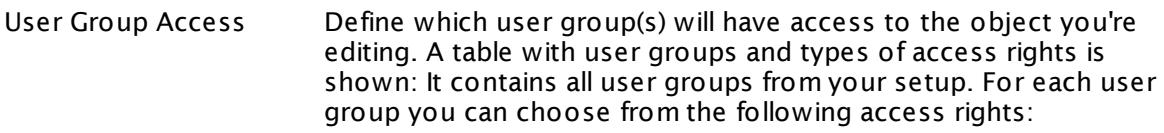

- **Inherited**: Use the access rights settings of the parent object.
- § **None**: Users in this group cannot see or edit the object. The object neither shows up in lists nor in the device tree. Exception: If a child object is visible to the user, the object is visible in the device tree, though not accessible.
- **Read:** Users in this group can see the object and review its monitoring results.
- § **Write**: Users in this group can see the object, review its monitoring results, and edit the object's settings. They cannot edit access rights settings.
- § **Full**: Users in this group can see the object, review its monitoring results, edit the object's settings, and edit access rights settings.

You can create new user groups in the **System [Administ](#page-3267-0) rat ion— User [Groups](#page-3267-0)**  $\infty$  settings. To automatically set all objects further down in the hierarchy to inherit this object's access rights, set a check mark for the **Revert children's access rights to inherited** option.

For more details on access rights, see the section **[User](#page-159-0)**  $\overline{\textbf{Access Rights}}$  $\overline{\textbf{Access Rights}}$  $\overline{\textbf{Access Rights}}$  160 .

# CHANNEL UNIT CONFIGURATION

Click  $\bullet$  to disrupt the inheritance. See section <u>[Inheritance](#page-137-0) of Settings</u> I as for more information.

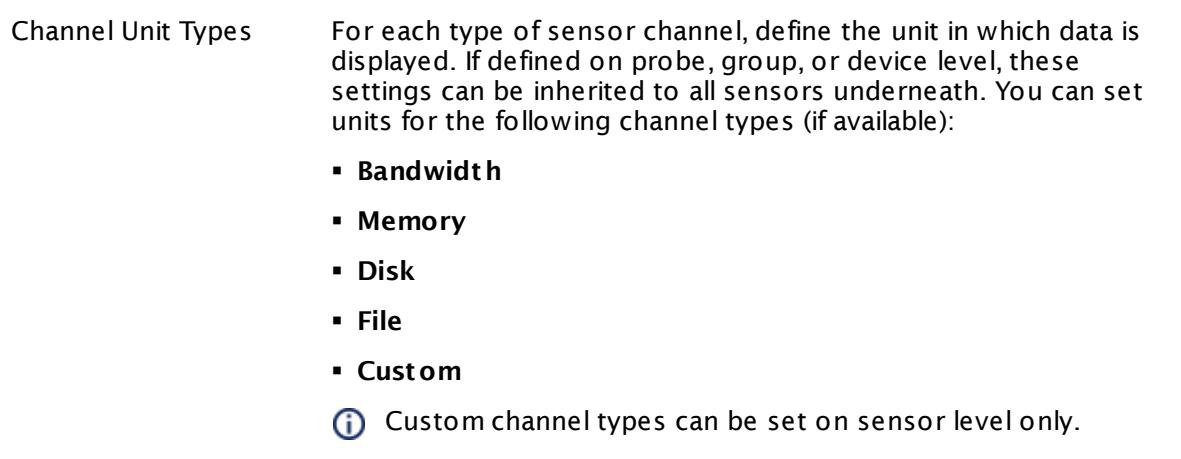

#### **More**

Knowledge Base: Do I really have to install the whole Command View on the probe to use the EVA sensor?

§ <https://kb.paessler.com/en/topic/55983>

#### **Edit Sensor Channels**

To change display settings, spike filter, and limits, switch to the sensor's **Overview** tab and click the gear icon of a specific channel. For detailed information, see the **Sensor [Channels](#page-3050-0)**  $\overline{\text{Set}\text{tings}}|$  $\overline{\text{Set}\text{tings}}|$  $\overline{\text{Set}\text{tings}}|$   $\text{ss}$  section.

### **Notifications**

Click the **Not ificat ions** tab to change notification triggers. For detailed information, see the **[Sensor](#page-3059-0) Not ificat ions Set t ings** section. 3060

#### **Others**

For more general information about settings, see the **[Object](#page-219-0) Settings** 220 section.

Part 7: Ajax Web Interface—Device and Sensor Setup | 8 Sensor Settings 28 Event Log (Windows API) Sensor

# <span id="page-727-0"></span>**7.8.28 Event Log (Windows API) Sensor**

The Event Log (Windows API) sensor monitors Event Log entries using Windows Application Programming Interface (API).

§ It shows the number of new records per second (speed).

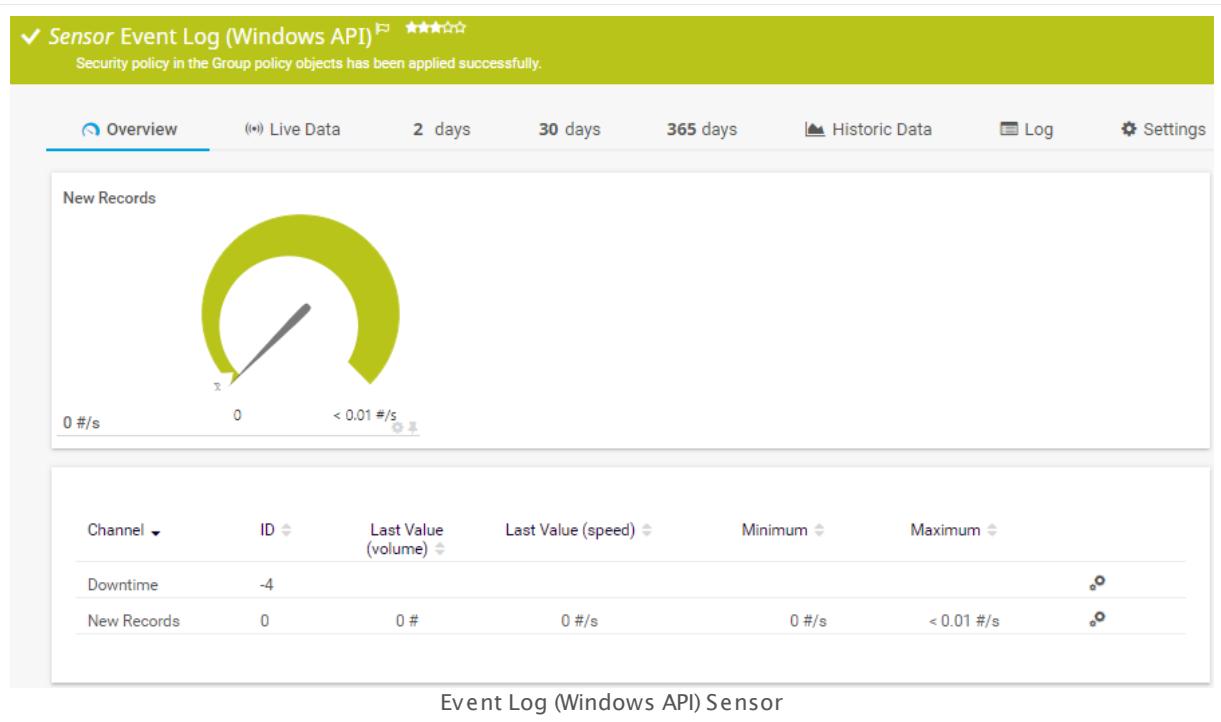

# **Sensor in Other Languages**

Dutch: **Event Log (Windows API)**, French: **Log des événements (Windows API)**, German: **Ereignisprotokoll (Windows API)**, Japanese: **Windows API** , Portuguese: **Log de eventos (API do Windows)**, Russian: **Журнал событий (API Windows)**, Simplified Chinese: **? ? ? ? (Windows API)**, Spanish: **Log de eventos (Windows API)**

# **Remarks**

- § Knowledge Base: My Event Log sensor ignores [changes](http://kb.paessler.com/en/topic/59803) in the event log. What can I do?
- **Knowledge Base: How can I [configure](https://kb.paessler.com/en/topic/73212) sensors using speed limits to keep the status for** more than [scanning](https://kb.paessler.com/en/topic/73212) interval?
- This sensor type can have a high impact on the performance of your monitoring system. Please use it with care! We recommend that you use no more than 50 sensors of this sensor type on each probe.
- You cannot add this sensor type to the **Cloud Probe** of a PRTG hosted by Paessler instance. If you want to use this sensor type, please add it to a remote probe device.

### **Add Sensor**

The **Add Sensor** dialog appears when you <u>[manually](#page-327-0)</u> العنه add a new sensor to a device. It only shows the setting fields that are required for creating the sensor. Therefore, you will not see all setting fields in this dialog. You can change (nearly) all settings in the sensor's **Set t ings** tab later.

#### **Sensor Settings**

On the details page of a sensor, click the **Set t ings** tab to change its settings.

Usually, a sensor connects to the **IP Address** or **DNS Name** of the parent device where you created this sensor. See the **[Device](#page-404-0) Set t ings** for details. For some sensor types, 405 you can define the monitoring target explicitly in the sensor settings. Please see below for details on available settings.

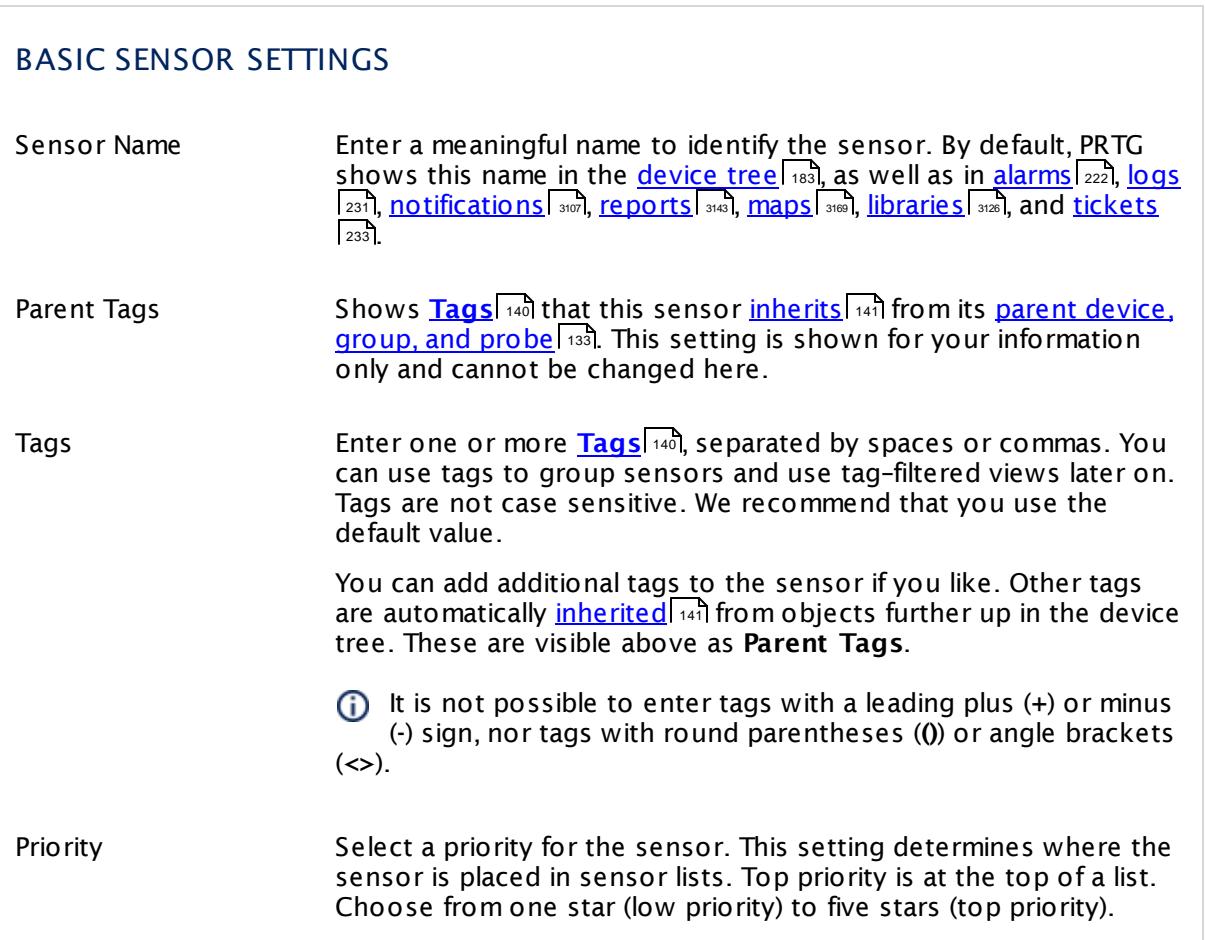

Part 7: Ajax Web Interface-Device and Sensor Setup | 8 Sensor Settings 28 Event Log (Windows API) Sensor

# WINDOWS API EVENT LOG SPECIFIC

Log File Specify the log file that this sensor monitors. The Windows event log provides several different log files, which PRTG shows here. Choose between:

- § **Applicat ion**
- § **System**
- § **Security**
- § **Directory Service**
- § **DNS Server**
- § **File Replicat ion Service**

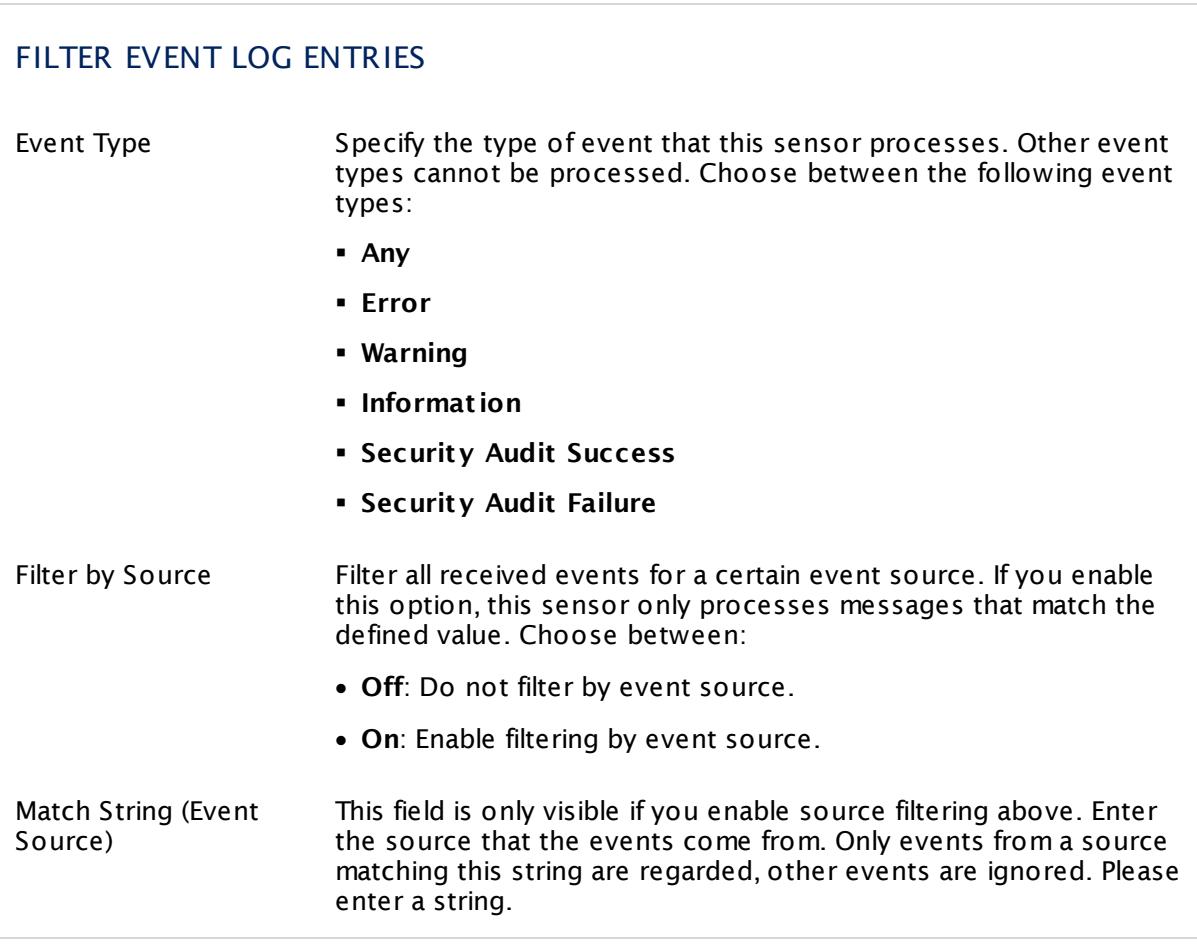

٦

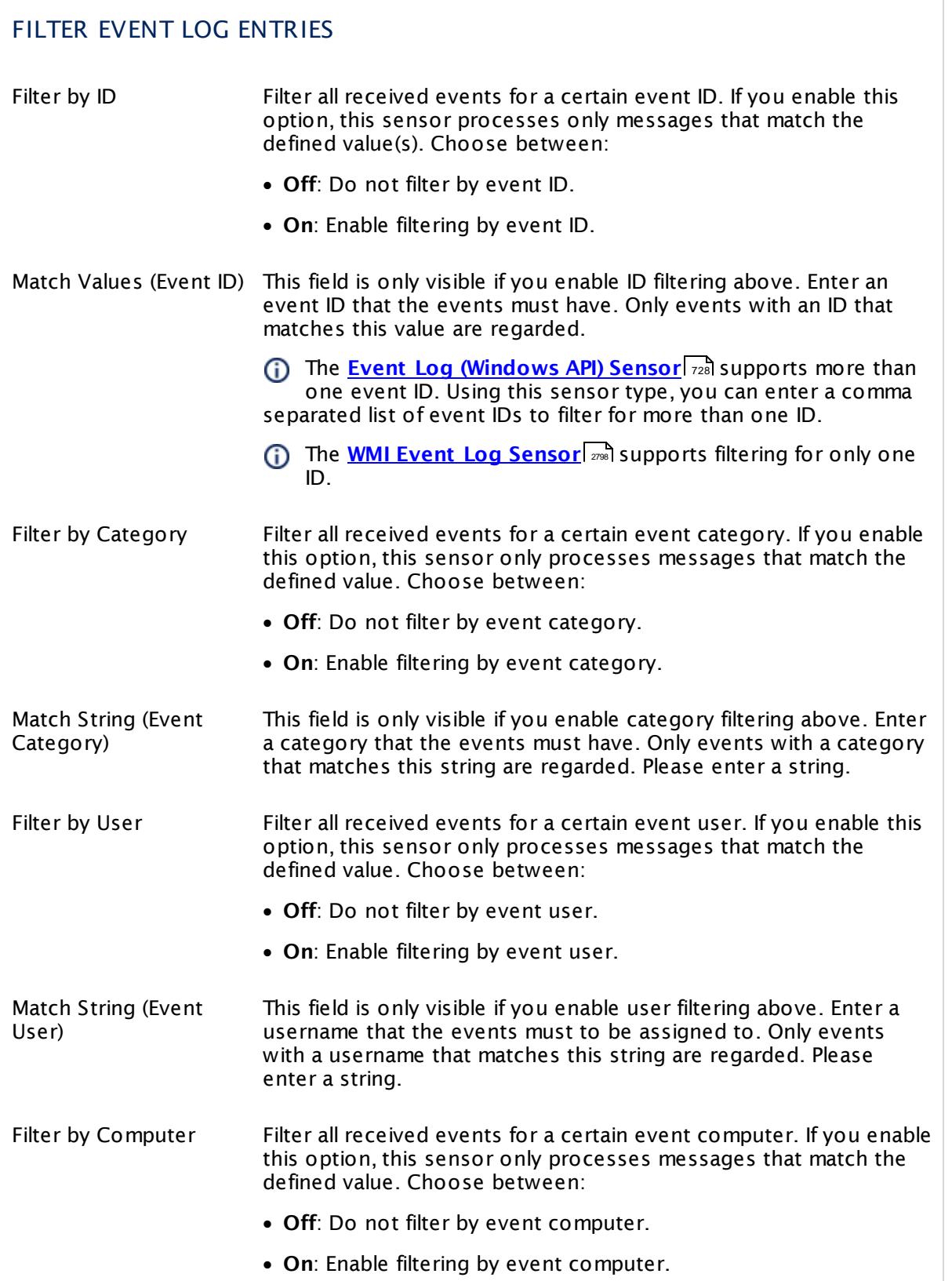

Part 7: Ajax Web Interface-Device and Sensor Setup | 8 Sensor Settings 28 Event Log (Windows API) Sensor

# FILTER EVENT LOG ENTRIES

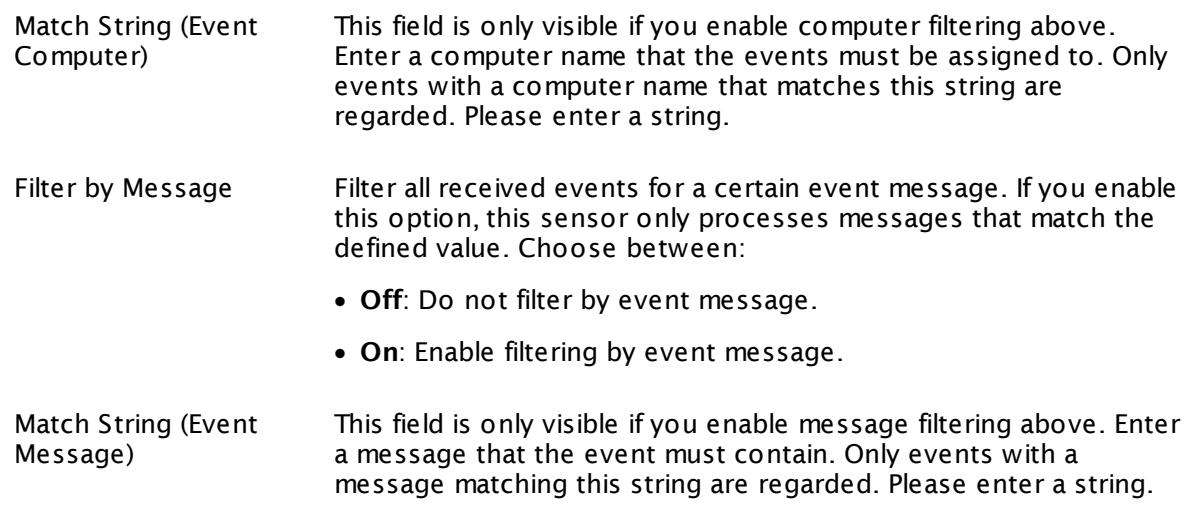

The **Event Log (Windows API) Sensor** always performs a substring match. Please do not use any placeholder character. For example, enter **RAS** for any event source containing this string in partial or whole form.

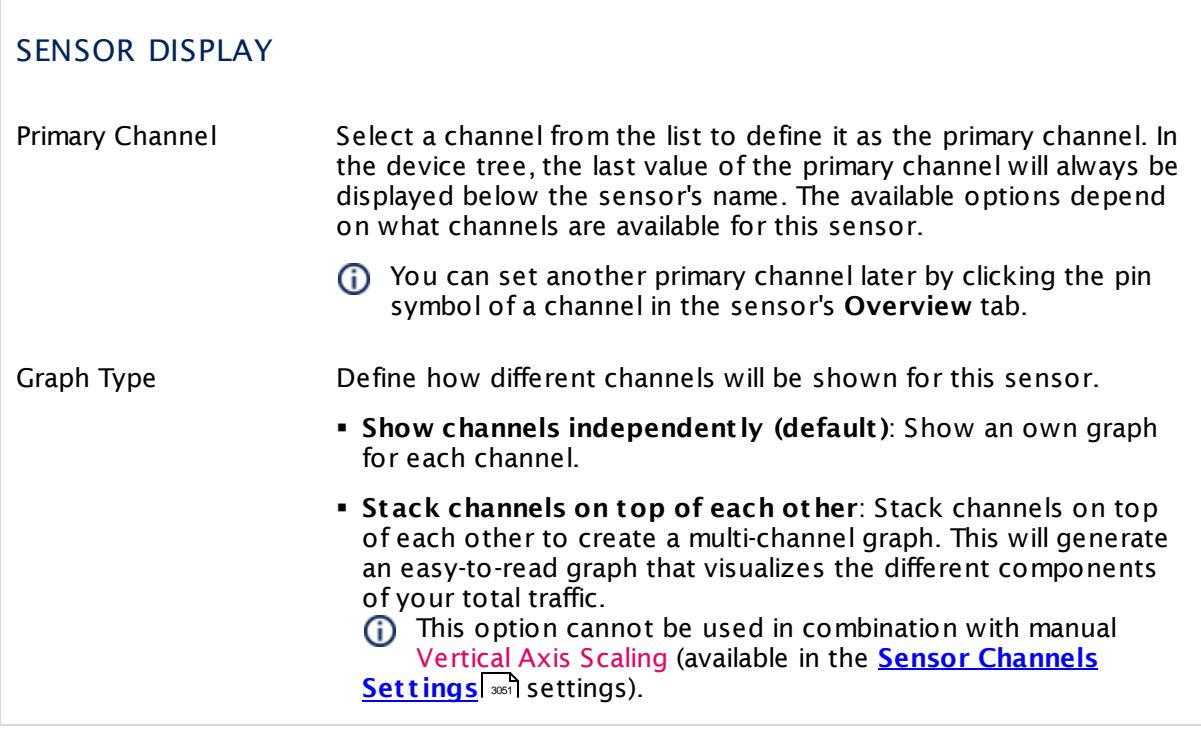

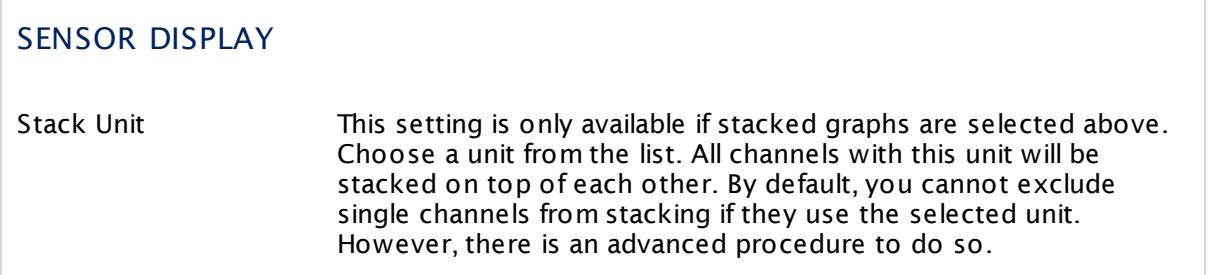

### **Inherited Settings**

By default, all following settings are inherited from objects higher in the hierarchy and should be changed there, if necessary. Often, best practice is to change them centrally in the **[Root](#page-333-0)** group's settings, see section <u>[Inheritance](#page-137-0) of Settings</u> F38 for more information. To change a setting only for this object, disable inheritance by clicking the button next to inherit from under the corresponding setting name. You will then see the options described below. 334 138

# SCANNING INTERVAL

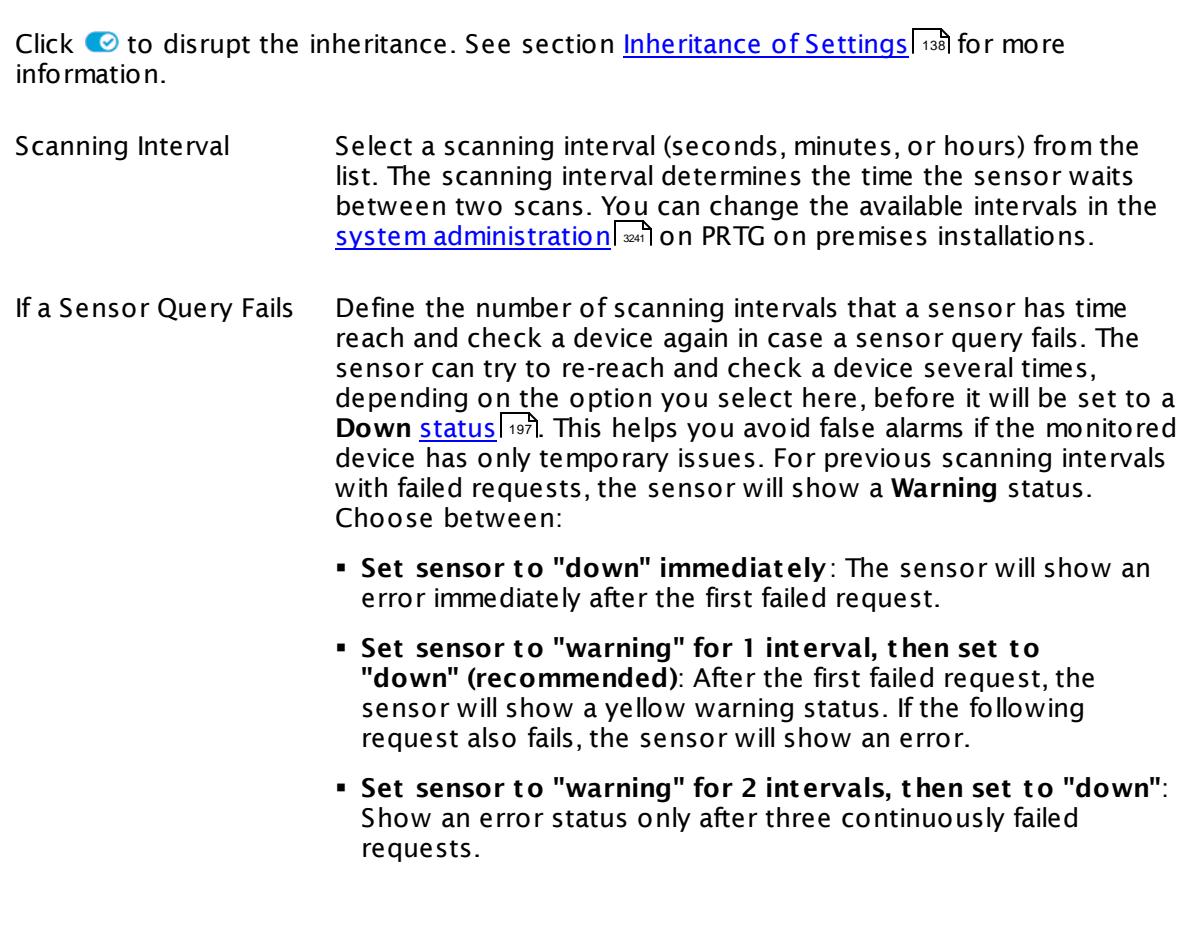

Part 7: Ajax Web Interface-Device and Sensor Setup | 8 Sensor Settings 28 Event Log (Windows API) Sensor

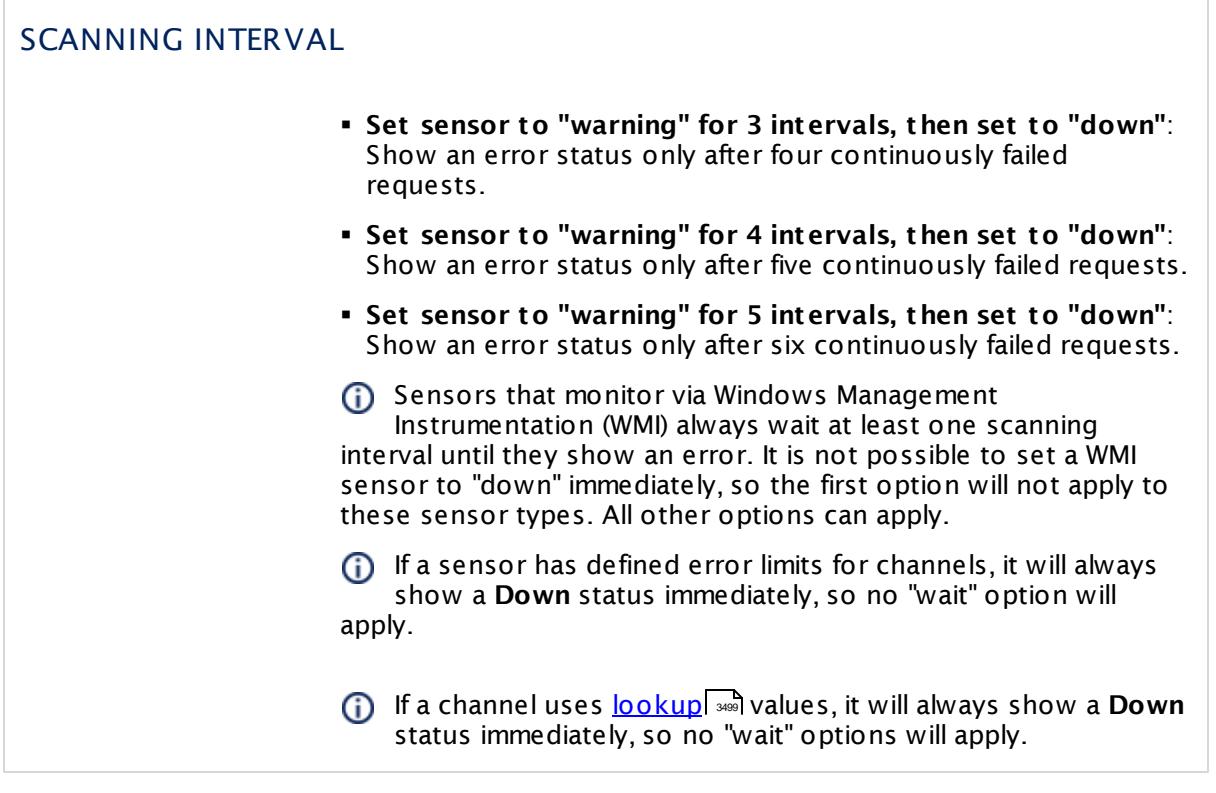

# SCHEDULES, DEPENDENCIES, AND MAINTENANCE WINDOW

Inheritance for schedules, dependencies, and maintenance windows cannot be interrupted. The corresponding settings from the parent objects will always be active. However, you can define additional settings here. They will be active at the same time as the parent objects' settings.

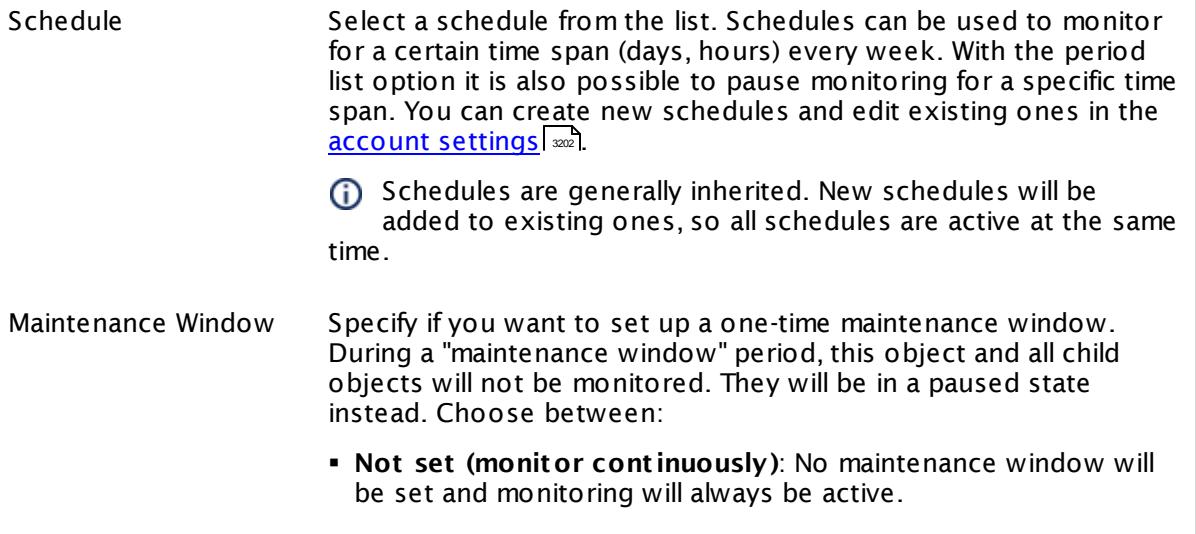

٦

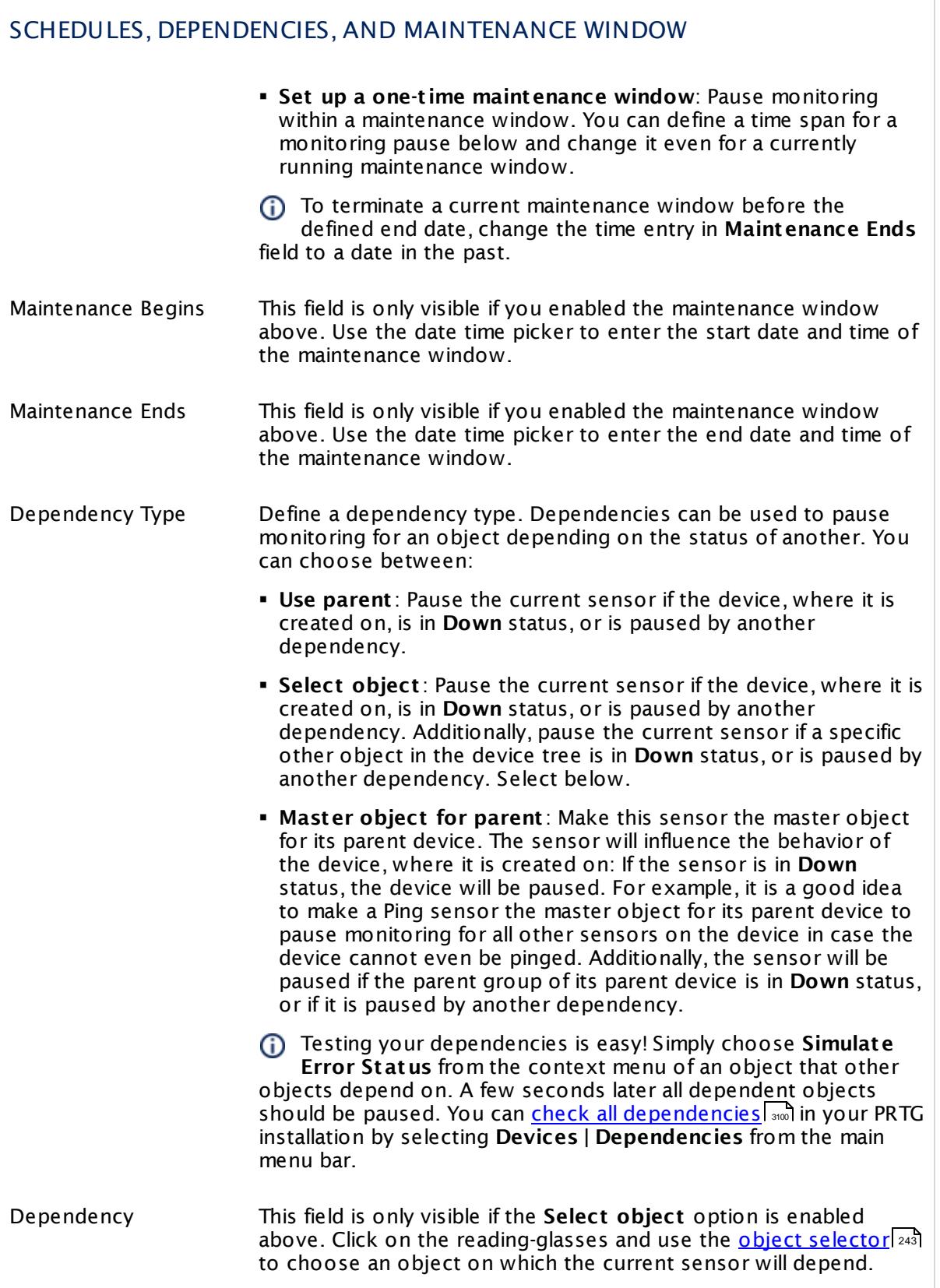

Part 7: Ajax Web Interface—Device and Sensor Setup | 8 Sensor Settings 28 Event Log (Windows API) Sensor

# SCHEDULES, DEPENDENCIES, AND MAINTENANCE WINDOW

Dependency Delay (Sec.) Define a time span in seconds for a dependency delay. After the master object for this dependency goes back to **Up** status, PRTG will start monitoring the depending objects after this extra delayed. This can help to avoid false alarms, for example, after a server restart, by giving systems more time for all services to start up. Please enter an integer value.

> This setting is not available if you choose this sensor to **Use parent** or to be the **Master object for parent** . In this case, please define delays in the parent <mark>[Device](#page-404-0) Settings</mark> ক্ৰী or in the superior **[Group](#page-377-0) Set t ings** . 378

# ACCESS RIGHTS

Click © to disrupt the inheritance. See section <u>[Inheritance](#page-137-0) of Settings</u> ক্ষী for more information.

User Group Access Define which user group(s) will have access to the object you're editing. A table with user groups and types of access rights is shown: It contains all user groups from your setup. For each user group you can choose from the following access rights:

- **Inherited:** Use the access rights settings of the parent object.
- § **None**: Users in this group cannot see or edit the object. The object neither shows up in lists nor in the device tree. Exception: If a child object is visible to the user, the object is visible in the device tree, though not accessible.
- § **Read**: Users in this group can see the object and review its monitoring results.
- § **Write**: Users in this group can see the object, review its monitoring results, and edit the object's settings. They cannot edit access rights settings.
- **Full:** Users in this group can see the object, review its monitoring results, edit the object's settings, and edit access rights settings.

You can create new user groups in the **System [Administ](#page-3267-0) rat ion— User [Groups](#page-3267-0)**  $\infty$  settings. To automatically set all objects further down in the hierarchy to inherit this object's access rights, set a check mark for the **Revert children's access rights to inherited** option.

For more details on access rights, see the section **[User](#page-159-0)**  $\overline{\operatorname{Access} \operatorname{Right} \operatorname{s}}$  $\overline{\operatorname{Access} \operatorname{Right} \operatorname{s}}$  $\overline{\operatorname{Access} \operatorname{Right} \operatorname{s}}$  160 .

#### **More**

Knowledge Base: My Event Log sensor ignores changes in the event log. What can I do?

§ <https://kb.paessler.com/en/topic/59803>

Knowledge Base: How can I configure sensors using speed limits to keep the status for more than one interval?

§ <https://kb.paessler.com/en/topic/73212>

#### **Edit Sensor Channels**

To change display settings, spike filter, and limits, switch to the sensor's **Overview** tab and click the gear icon of a specific channel. For detailed information, see the **Sensor [Channels](#page-3050-0)**  $\overline{\text{Set}\text{tings}}|$  $\overline{\text{Set}\text{tings}}|$  $\overline{\text{Set}\text{tings}}|$   $\text{ss}$  section.

## **Notifications**

Click the **Not ificat ions** tab to change notification triggers. For detailed information, see the **[Sensor](#page-3059-0) Not ificat ions Set t ings** section. 3060

#### **Others**

For more general information about settings, see the **[Object](#page-219-0) Settings** 220 section.

# **7.8.29 Exchange Backup (Powershell) Sensor**

The Exchange Backup (Powershell) sensor monitors backups of an Exchange server using Remote PowerShell.

It can show several states of an Exchange database backup, for example:

- § Passed time since the last full backup
- § Passed time since the last copy backup
- § Passed time since the last differential backup
- § Passed time since the last incremental backup
- **.** If a backup is currently running: **Up** [status](#page-196-0)  $\frac{1}{97}$  for yes and no

Which channels the sensor actually shows might depend on the monitored device and the sensor setup.

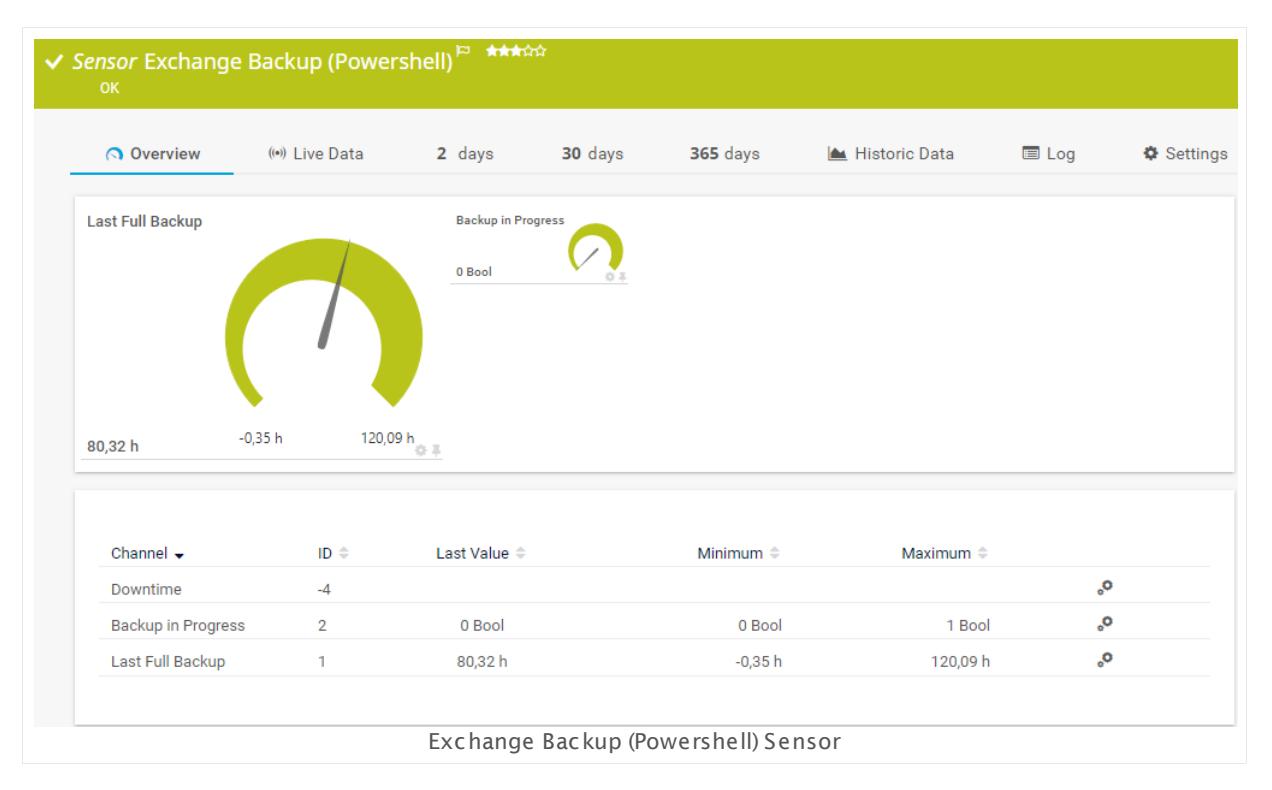

#### **Sensor in Other Languages**

Dutch: **Exchange Backup (Powershell)**, French: **Sauvegarde Exchange (Powershell)**, German: **Exchange Sicherung (PowerShell)**, Japanese: **Exchange Powershell** , Portuguese: **Backup do Exchange (Powershell)**, Russian: **Резервная копия Exchange (Powershell)**, Simplified Chinese: **Exchange ? ? (Powershell)**, Spanish: **Copia de seguridad de Exchange (Powershell)**

### **Remarks**

- The parent device for this sensor must be the Exchange server (version 2010 or higher) that hosts the database you want to monitor.
- § Requires credentials for Windows systems to be defined for the device you want to use the sensor on.
- <u>[Requires](#page-738-0)</u>  $|z_{39}|$  Remote PowerShell and Remote Exchange Management Shell on the target servers and PowerShell 2.0 on the probe system.
- [Requires](#page-738-1)  $|z_{39}|$  the FQDN of the Exchange server in the <u>parent device [settings](#page-404-0)  $|z_{05}|$  .</u>
- $\blacksquare$  <u>[Requires](#page-739-0)</u>  $\bowtie$  .NET 4.5 or higher on the probe system.
- **Knowledge Base: [PowerShell](http://kb.paessler.com/en/topic/62451) Sensors: FAQ**
- § This sensor type uses lookups to determine the status values of one or more sensor channels. This means that possible states are defined in a lookup file. You can change the behavior of a channel by editing the lookup file that this channel uses. For details, see the nanual section <mark>Define [Lookups](#page-3498-0)</mark> આવે.
- You cannot add this sensor type to the **Cloud Probe** of a PRTG hosted by Paessler instance. If you want to use this sensor type, please add it to a remote probe device.

#### <span id="page-738-0"></span>**Requirement: Remote PowerShell and Remote Exchange Management Shell**

**X** This sensor type uses PowerShell commands. To monitor Exchange servers with this sensor, you have to enable **Remote PowerShell** and **Remote Exchange Management Shell** on the target servers that you want to monitor. Also ensure you have installed **PowerShell 2.0** or later on your probe machine.

In larger environments, the default memory limit for the remote shell might be insufficient. This might result in the error message The WSMan provider host process did not return a proper response. In this case, increase the memory limit for Remote PowerShell.

For more information, please see this Knowledge Base article: How do I [enable](https://kb.paessler.com/en/topic/44453) and use remote commands in Windows [PowerShell?](https://kb.paessler.com/en/topic/44453)

#### <span id="page-738-1"></span>**Requirement: Fully Qualified Domain Name (FQDN)**

To connect to Exchange servers, this sensor type needs the **fully qualified domain name (FQDN)**. In PRTG's device settings of the Exchange server, provide the FQDN instead of the IP address.

For more information, see this Knowledge Base article: I have [problems](http://kb.paessler.com/en/topic/54353) with the [PowerShell](http://kb.paessler.com/en/topic/54353) Exchange sensors, what can I do?

#### <span id="page-739-0"></span>**Requirement: .NET Framework**

This sensor type requires the Microsoft .NET Framework to be installed on the computer  $\boldsymbol{\varkappa}$ running the PRTG probe, either on the local system (on every node, if on a cluster probe), or on the system running the <u>[remote](#page-3513-0) probe</u>l …]. If the framework is missing, you cannot create this sensor.

Required .NET version (with latest update): .NET 4.5, .NET 4.6, or .NET 4.7.

For more information, please see this Knowledge Base article: Which .NET [version](https://kb.paessler.com/en/topic/60543) does PRTG [require?](https://kb.paessler.com/en/topic/60543)

### **Add Sensor**

The **Add Sensor** dialog appears when you <u>[manually](#page-327-0)</u> العنه add a new sensor to a device. It only shows the setting fields that are required for creating the sensor. Therefore, you will not see all setting fields in this dialog. You can change (nearly) all settings in the sensor's **Set t ings** tab later.

Select the Exchange server databases you want to monitor. PRTG creates one sensor for each database you choose in the **Add Sensor** dialog. The settings you choose will be valid for all sensors that you create when you finish this dialog.

The following settings for this sensor differ in the Add Sensor dialog in comparison to the sensor's settings page.

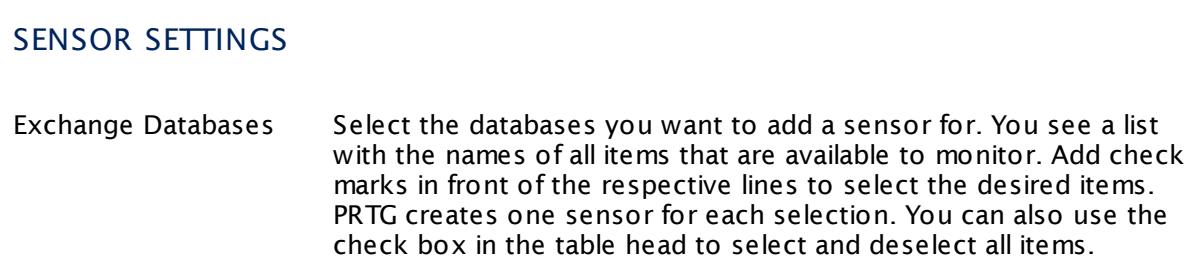

#### **Sensor Settings**

On the details page of a sensor, click the **Set t ings** tab to change its settings.

Usually, a sensor connects to the **IP Address** or **DNS Name** of the parent device where you created this sensor. See the **[Device](#page-404-0) Set t ings** for details. For some sensor types, 405you can define the monitoring target explicitly in the sensor settings. Please see below for details on available settings.

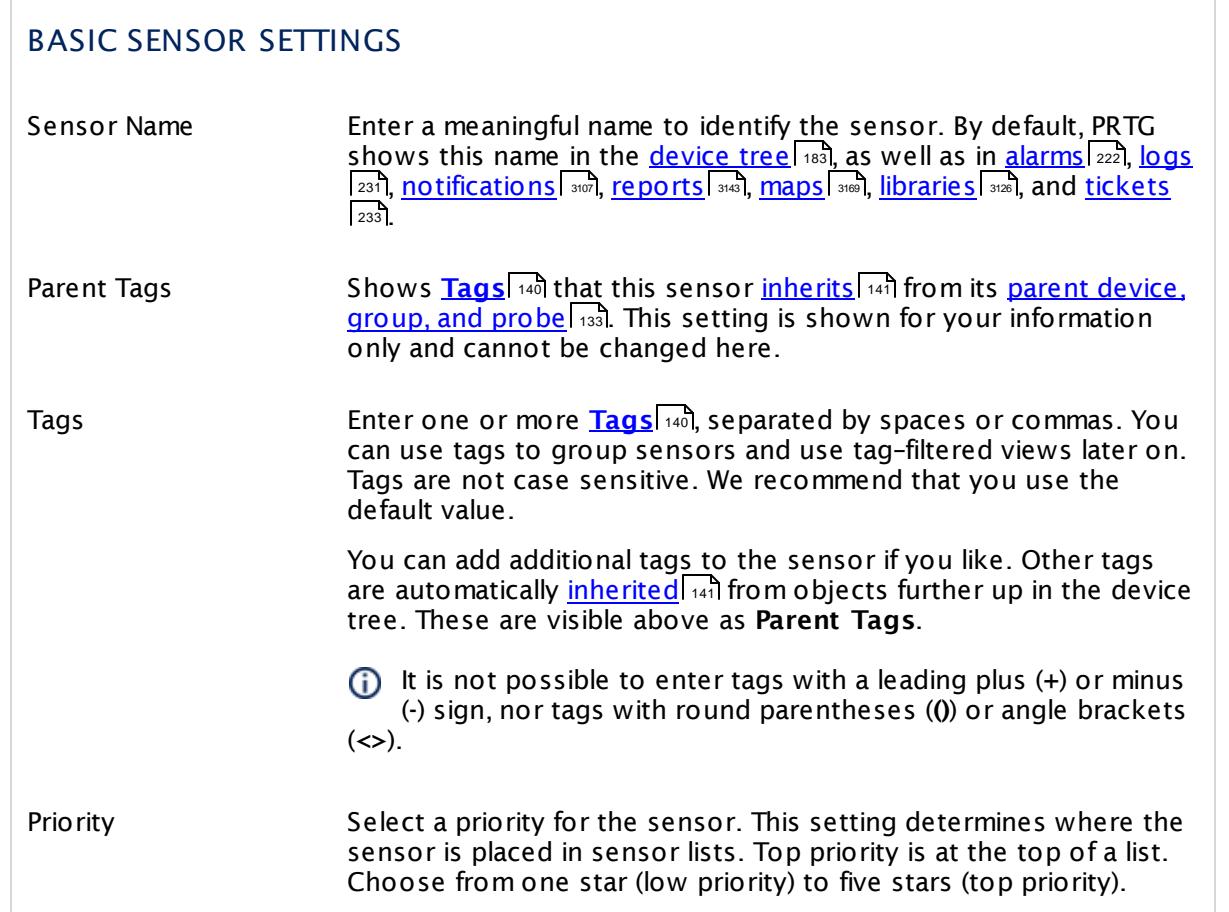

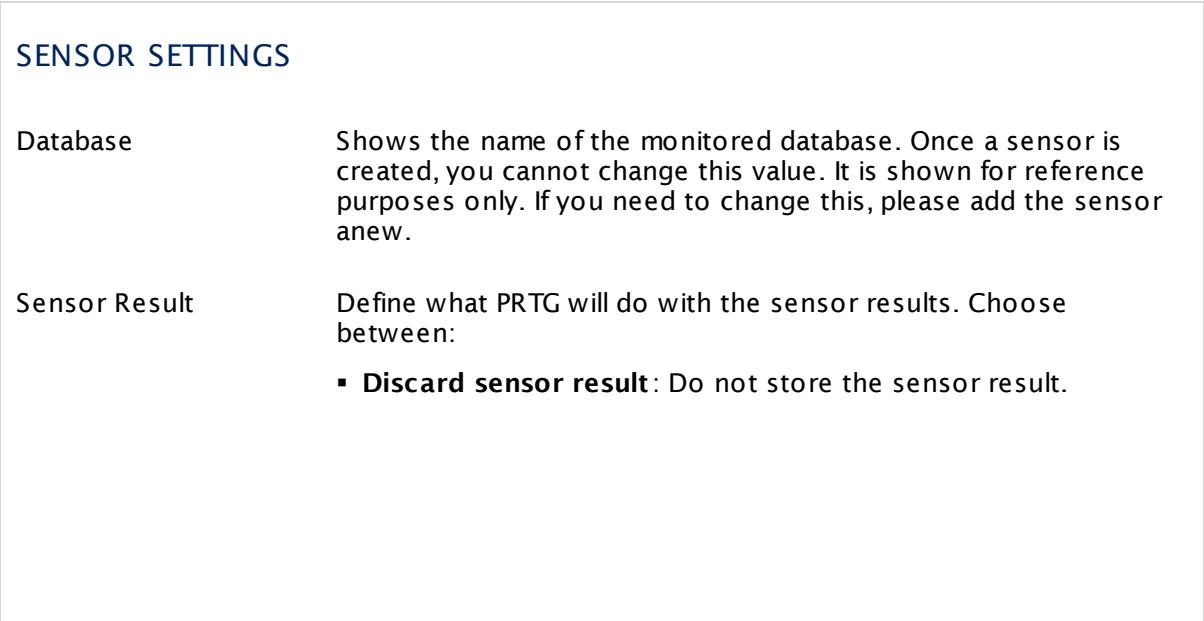

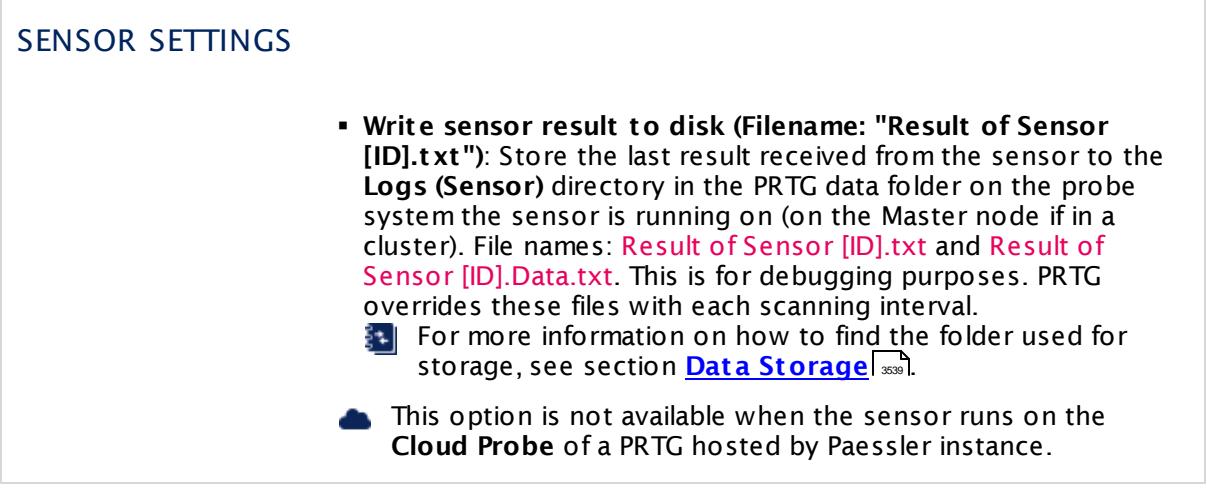

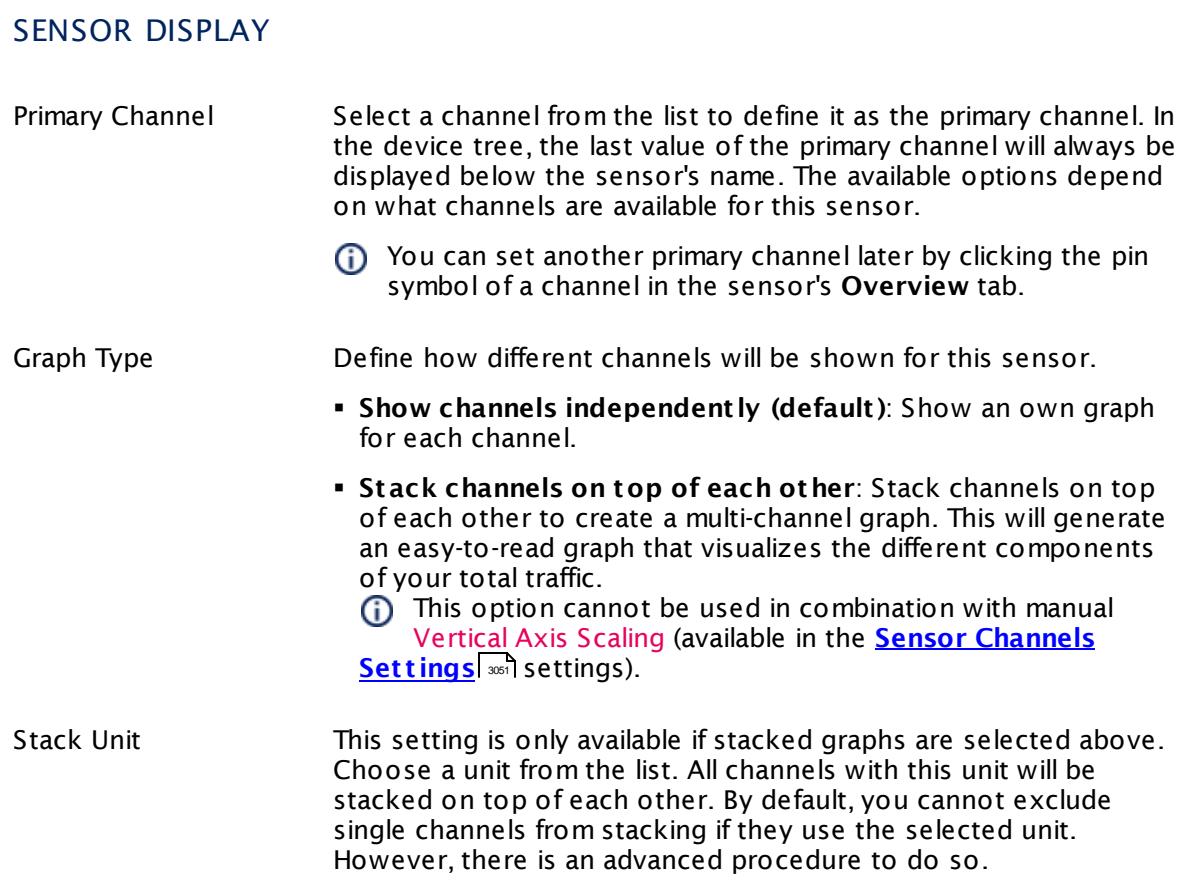

### **Inherited Settings**

By default, all following settings are inherited from objects higher in the hierarchy and should be changed there, if necessary. Often, best practice is to change them centrally in the **[Root](#page-333-0)** 334 group's settings, see section <u>[Inheritance](#page-137-0) of Settings</u> I 138] for more information. To change a setting only for this object, disable inheritance by clicking the button next to inherit from under the corresponding setting name. You will then see the options described below.

# SCANNING INTERVAL Click  $\bullet$  to disrupt the inheritance. See section <u>[Inheritance](#page-137-0) of Settings</u> I as for more information. Scanning Interval Select a scanning interval (seconds, minutes, or hours) from the list. The scanning interval determines the time the sensor waits between two scans. You can change the available intervals in the system [administration](#page-3240-0)  $\mid$  241 on PRTG on premises installations. If a Sensor Query Fails Define the number of scanning intervals that a sensor has time reach and check a device again in case a sensor query fails. The sensor can try to re-reach and check a device several times, depending on the option you select here, before it will be set to a Down <u>[status](#page-196-0)</u> I 1971. This helps you avoid false alarms if the monitored device has only temporary issues. For previous scanning intervals with failed requests, the sensor will show a **Warning** status. Choose between: § **Set sensor to "down" immediately**: The sensor will show an error immediately after the first failed request. § **Set sensor to "warning" for 1 interval, then set to "down" (recommended)**: After the first failed request, the sensor will show a yellow warning status. If the following request also fails, the sensor will show an error. § **Set sensor to "warning" for 2 intervals, then set to "down"**: Show an error status only after three continuously failed requests. § **Set sensor to "warning" for 3 intervals, then set to "down"**: Show an error status only after four continuously failed requests. § **Set sensor to "warning" for 4 intervals, then set to "down"**: Show an error status only after five continuously failed requests. § **Set sensor to "warning" for 5 intervals, then set to "down"**: Show an error status only after six continuously failed requests.

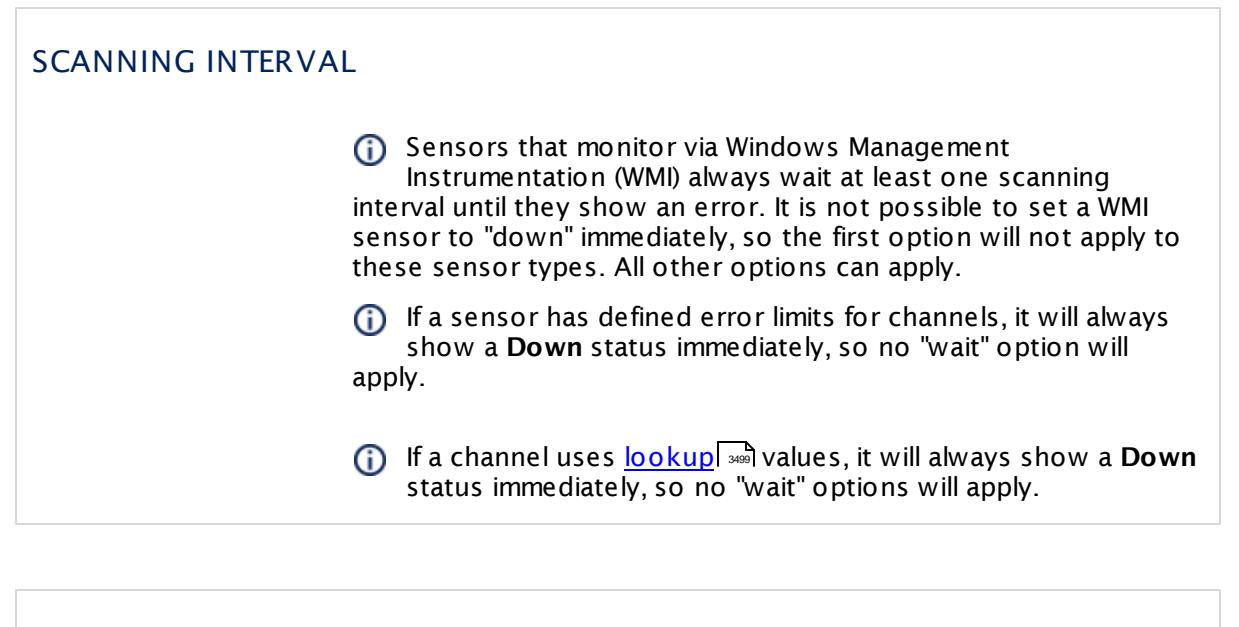

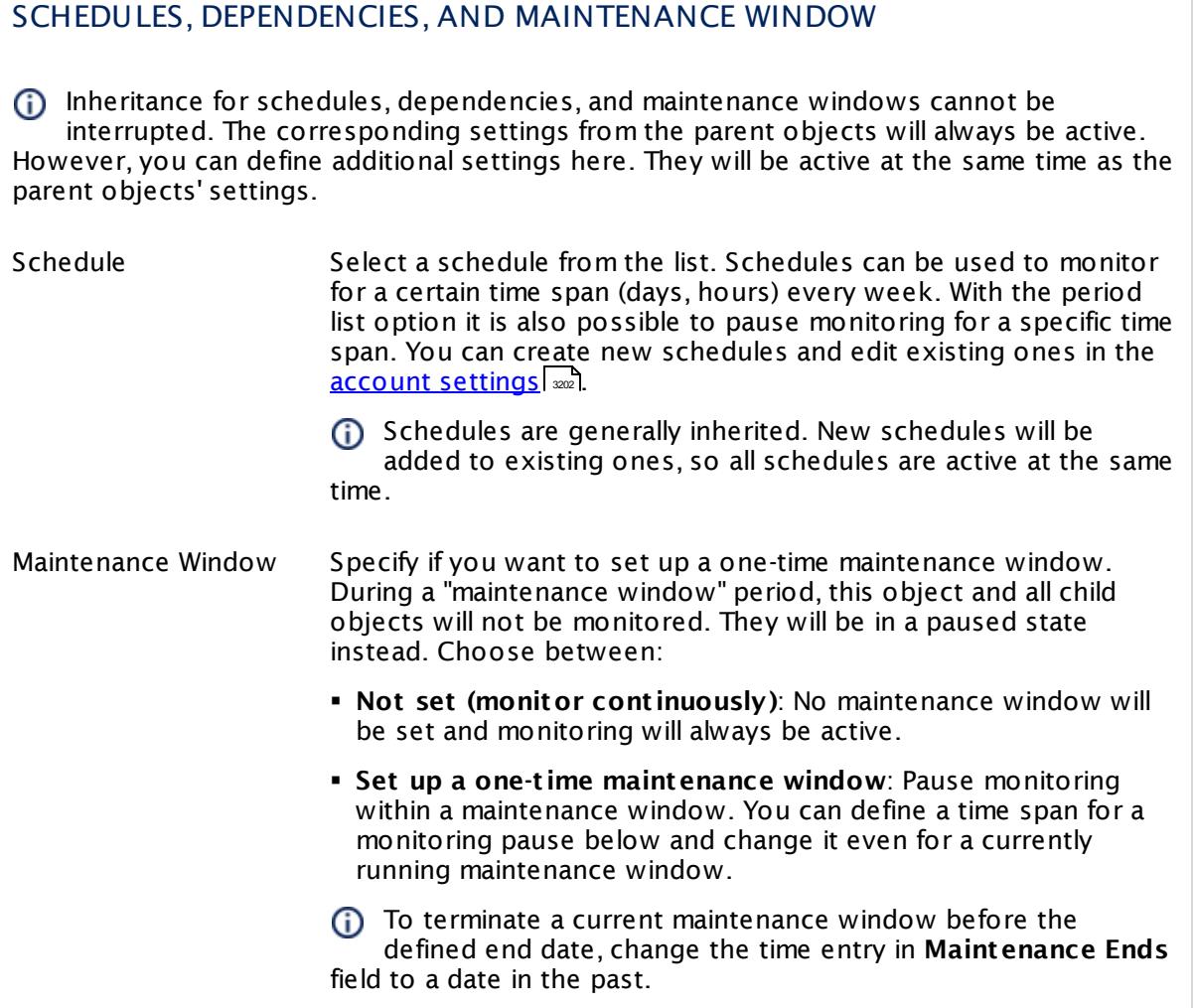

# SCHEDULES, DEPENDENCIES, AND MAINTENANCE WINDOW

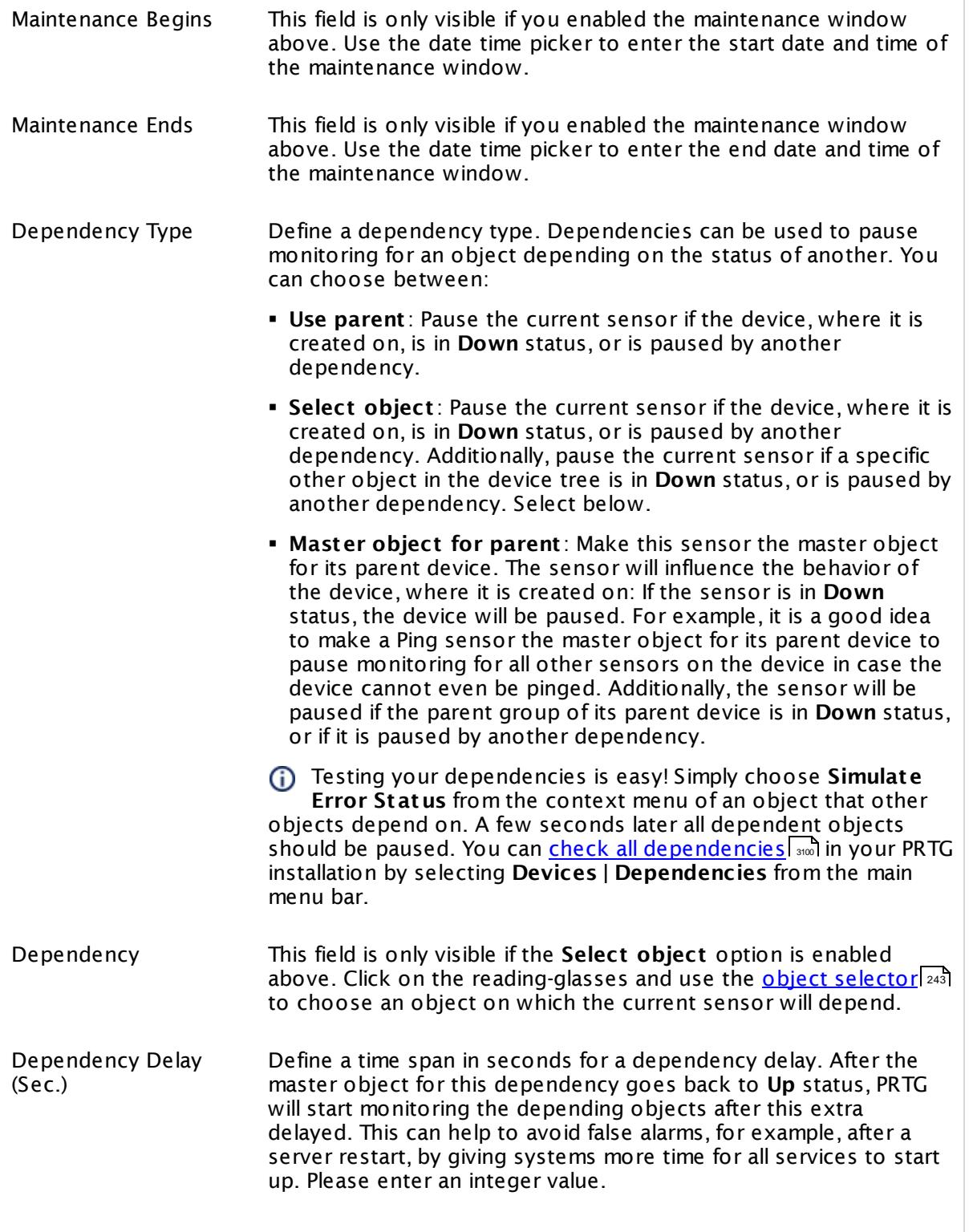

## SCHEDULES, DEPENDENCIES, AND MAINTENANCE WINDOW

This setting is not available if you choose this sensor to **Use parent** or to be the **Master object for parent** . In this case, please define delays in the parent <mark>[Device](#page-404-0) Settings</mark> ক্ৰী or in the superior **[Group](#page-377-0) Set t ings** . 378

# ACCESS RIGHTS

Click © to disrupt the inheritance. See section <u>[Inheritance](#page-137-0) of Settings</u> ক্ষী for more information.

User Group Access Define which user group(s) will have access to the object you're editing. A table with user groups and types of access rights is shown: It contains all user groups from your setup. For each user group you can choose from the following access rights:

- § **Inherited**: Use the access rights settings of the parent object.
- § **None**: Users in this group cannot see or edit the object. The object neither shows up in lists nor in the device tree. Exception: If a child object is visible to the user, the object is visible in the device tree, though not accessible.
- § **Read**: Users in this group can see the object and review its monitoring results.
- § **Write**: Users in this group can see the object, review its monitoring results, and edit the object's settings. They cannot edit access rights settings.
- § **Full**: Users in this group can see the object, review its monitoring results, edit the object's settings, and edit access rights settings.

You can create new user groups in the **System [Administ](#page-3267-0) rat ion— User [Groups](#page-3267-0)**  $\infty$  settings. To automatically set all objects further down in the hierarchy to inherit this object's access rights, set a check mark for the **Revert children's access rights to inherited** option.

For more details on access rights, see the section **[User](#page-159-0)**  $\overline{\operatorname{Access} \operatorname{Right} \operatorname{s}}$  $\overline{\operatorname{Access} \operatorname{Right} \operatorname{s}}$  $\overline{\operatorname{Access} \operatorname{Right} \operatorname{s}}$  160 .

#### **More**

Knowledge Base: Resolving Exchange PowerShell Sensors Issues

§ <https://kb.paessler.com/en/topic/54353>

Knowledge Base: How do I enable and use remote commands in Windows PowerShell?

#### § <https://kb.paessler.com/en/topic/44453>

Knowledge Base: My Powershell sensor returns an error message. What can I do?

§ <https://kb.paessler.com/en/topic/59473>

Knowledge Base: "No Logon Servers Available" when Using PowerShell Sensors

§ <https://kb.paessler.com/en/topic/59745>

Knowledge Base: How can I increase memory for Remote PowerShell?

§ <https://kb.paessler.com/en/topic/61922>

#### **Edit Sensor Channels**

To change display settings, spike filter, and limits, switch to the sensor's **Overview** tab and click the gear icon of a specific channel. For detailed information, see the **Sensor [Channels](#page-3050-0)**  $SettingS | 3051}$  section.

#### **Notifications**

Click the **Not ificat ions** tab to change notification triggers. For detailed information, see the **[Sensor](#page-3059-0) Not ificat ions Set t ings** section. 3060

#### **Others**

For more general information about settings, see the **[Object](#page-219-0) Settings**  $[220]$  section.

# **7.8.30 Exchange Database (Powershell) Sensor**

The Exchange Database (Powershell) sensor monitors database information of an Exchange server using Remote PowerShell.

It shows several states of an Exchange database:

- § Database size
- **•** If the database is mounted
- **•** If the database is recognized as valid

Which channels the sensor actually shows might depend on the monitored device and the sensor setup.

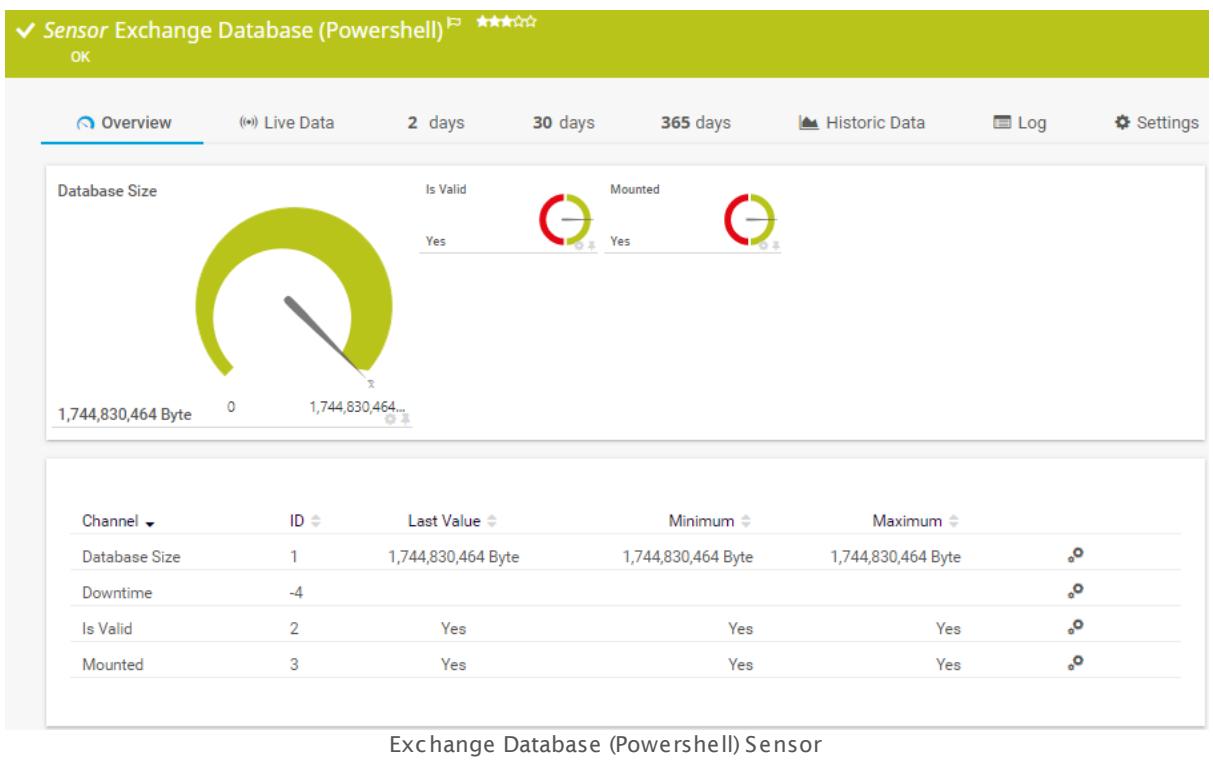

#### **Sensor in Other Languages**

Dutch: **Exchange Database (Powershell)**, French: **Base de données Exchange (Powershell)**, German: Exchange Datenbank (PowerShell), Japanese: Exchange データベース(Powershell), Portuguese: **Banco de dados do Exchange (Powershell)**, Russian: **База данных Exchange (Powershell)**, Simplified Chinese: **Exchange ? ? ? (Powershell)**, Spanish: **Base de datos de Exchange (Powershell)**

# **Remarks**

• The parent device for this sensor must be the Exchange server (version 2010 or higher) that hosts the database you want to monitor.

- § Requires credentials for Windows systems to be defined for the device you want to use the sensor on.
- <u>[Requires](#page-748-0)</u> को Remote PowerShell and Remote Exchange Management Shell on the target servers and PowerShell 2.0 on the probe system.
- [Requires](#page-748-1)  $\frac{1}{4}$  and the FQDN of the Exchange server in the <u>parent device [settings](#page-404-0)  $\frac{1}{4}$  and</u>
- [Requires](#page-748-2)  $\frac{1}{49}$ . NET 4.5 or later on the probe system.
- **Example 3 Knowledge Base: [PowerShell](http://kb.paessler.com/en/topic/62451) Sensors: FAQ**
- **Knowledge Base: How can I monitor additional values of Exchange [databases?](http://kb.paessler.com/en/topic/63229)**
- You cannot add this sensor type to the **Cloud Probe** of a PRTG hosted by Paessler instance. If you want to use this sensor type, please add it to a remote probe device.

#### <span id="page-748-0"></span>**Requirement: Remote PowerShell and Remote Exchange Management Shell**

**X** This sensor type uses PowerShell commands. To monitor Exchange servers with this sensor, you have to enable **Remote PowerShell** and **Remote Exchange Management Shell** on the target servers that you want to monitor. Also ensure you have installed **PowerShell 2.0** or later on your probe machine.

In larger environments, the default memory limit for the remote shell might be insufficient. This might result in the error message The WSMan provider host process did not return a proper response. In this case, increase the memory limit for Remote PowerShell.

For more information, please see this Knowledge Base article: How do I [enable](https://kb.paessler.com/en/topic/44453) and use 80 I remote commands in Windows [PowerShell?](https://kb.paessler.com/en/topic/44453)

#### <span id="page-748-1"></span>**Requirement: Fully Qualified Domain Name (FQDN)**

- To connect to Exchange servers, this sensor type needs the **fully qualified domain name (FQDN)**. In PRTG's device settings of the Exchange server, provide the FQDN instead of the IP address.
- For more information, see this Knowledge Base article: I have [problems](http://kb.paessler.com/en/topic/54353) with the [PowerShell](http://kb.paessler.com/en/topic/54353) Exchange sensors, what can I do?

#### <span id="page-748-2"></span>**Requirement: .NET Framework**

This sensor type requires the Microsoft .NET Framework to be installed on the computer running the PRTG probe, either on the local system (on every node, if on a cluster probe), or on the system running the <u>[remote](#page-3513-0) probe</u>l …]. If the framework is missing, you cannot create this sensor.

Required .NET version (with latest update): .NET 4.5, .NET 4.6, or .NET 4.7.

For more information, please see this Knowledge Base article: Which .NET [version](https://kb.paessler.com/en/topic/60543) does PRTG [require?](https://kb.paessler.com/en/topic/60543)

## **Add Sensor**

The **Add Sensor** dialog appears when you <u>[manually](#page-327-0)</u> العنه add a new sensor to a device. It only shows the setting fields that are required for creating the sensor. Therefore, you will not see all setting fields in this dialog. You can change (nearly) all settings in the sensor's **Set t ings** tab later.

Select the Exchange server databases you want to monitor. PRTG creates one sensor for each database you choose in the **Add Sensor** dialog. The settings you choose will be valid for all sensors that you create when you finish this dialog.

The following settings for this sensor differ in the Add Sensor dialog in comparison to the sensor's settings page.

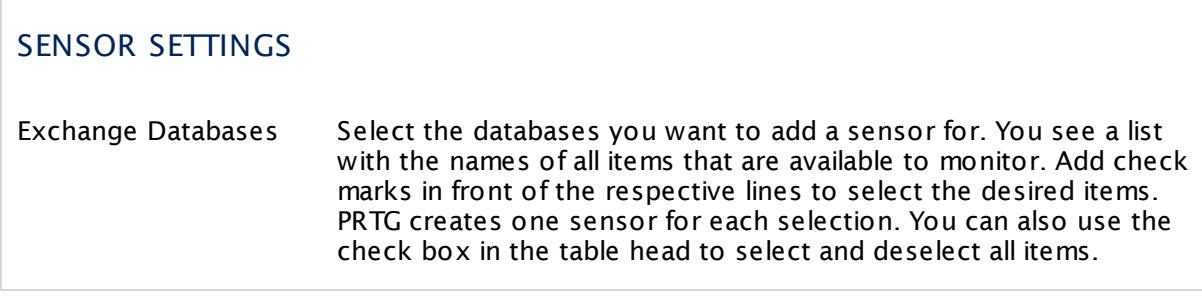

# **Sensor Settings**

On the details page of a sensor, click the **Set t ings** tab to change its settings.

Usually, a sensor connects to the **IP Address** or **DNS Name** of the parent device where you created this sensor. See the **[Device](#page-404-0) Set t ings** for details. For some sensor types, 405 you can define the monitoring target explicitly in the sensor settings. Please see below for details on available settings.

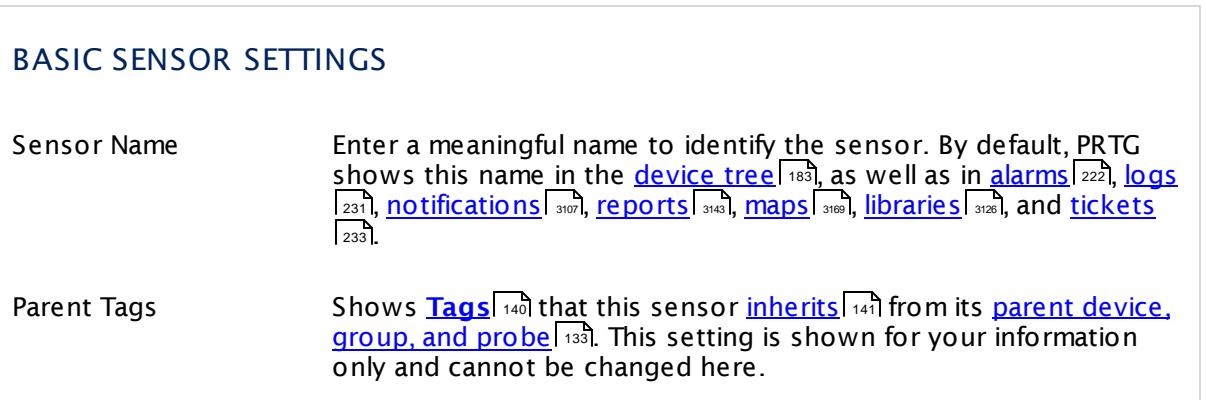

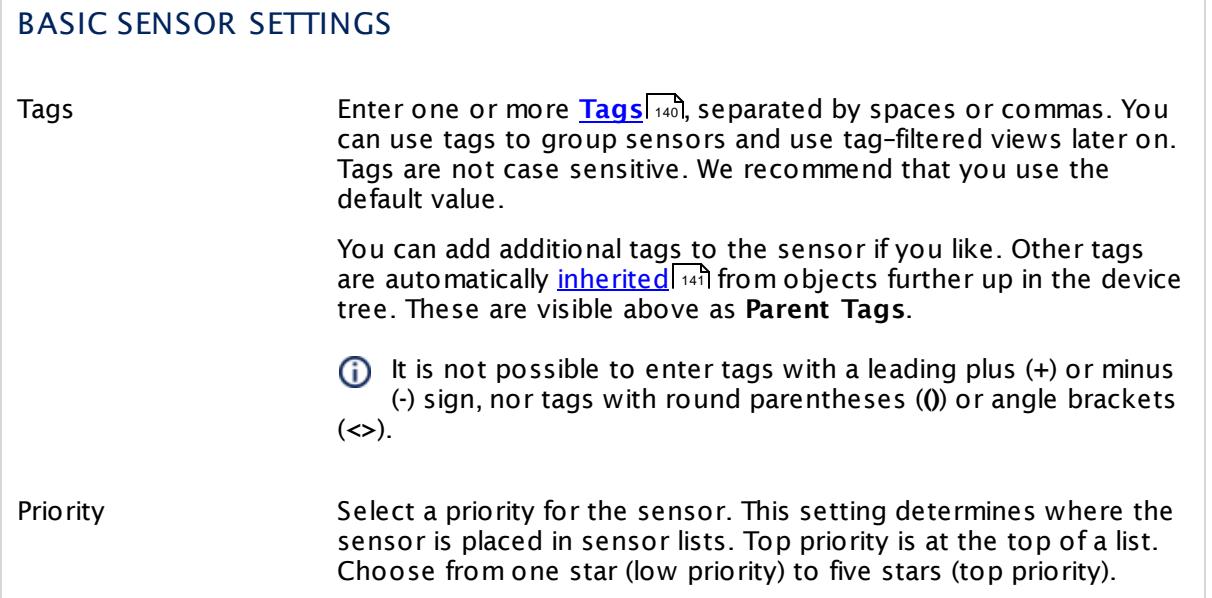

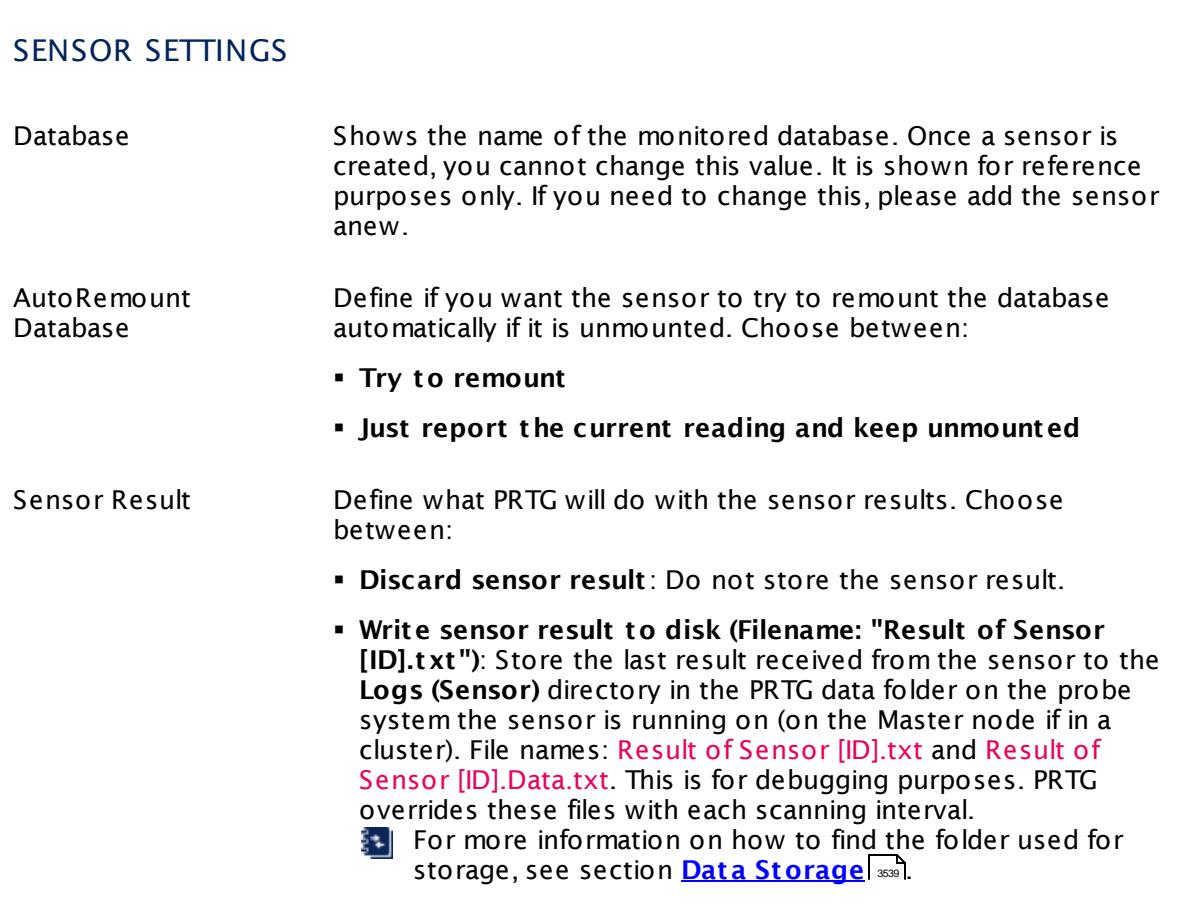

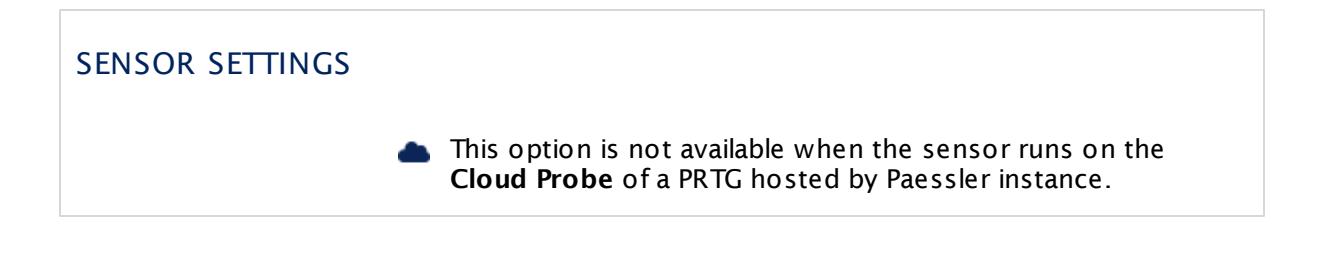

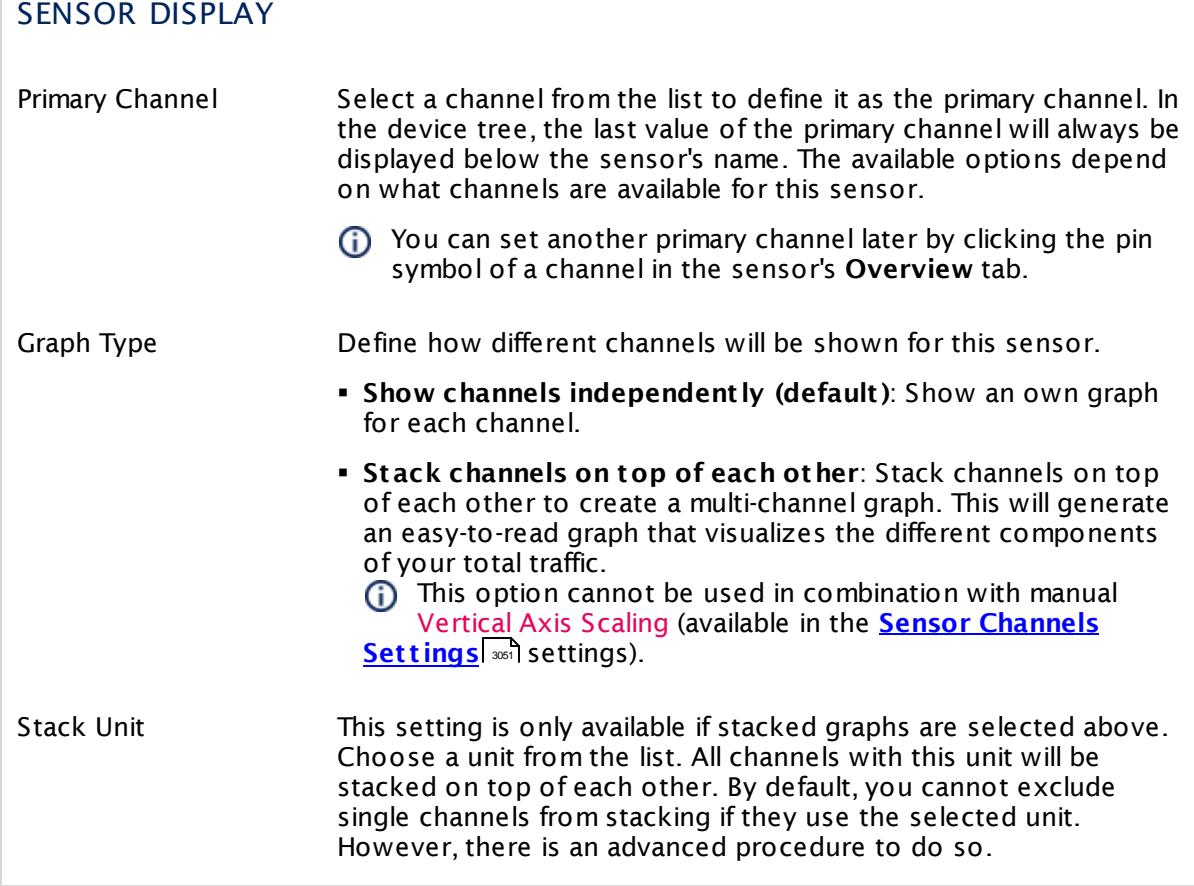

# **Inherited Settings**

By default, all following settings are inherited from objects higher in the hierarchy and should be changed there, if necessary. Often, best practice is to change them centrally in the **[Root](#page-333-0)** 334 group's settings, see section <u>[Inheritance](#page-137-0) of Settings</u> I 138] for more information. To change a setting only for this object, disable inheritance by clicking the button next to inherit from under the corresponding setting name. You will then see the options described below.

# SCANNING INTERVAL

Click  $\bullet$  to disrupt the inheritance. See section <u>[Inheritance](#page-137-0) of Settings</u> I as for more information.

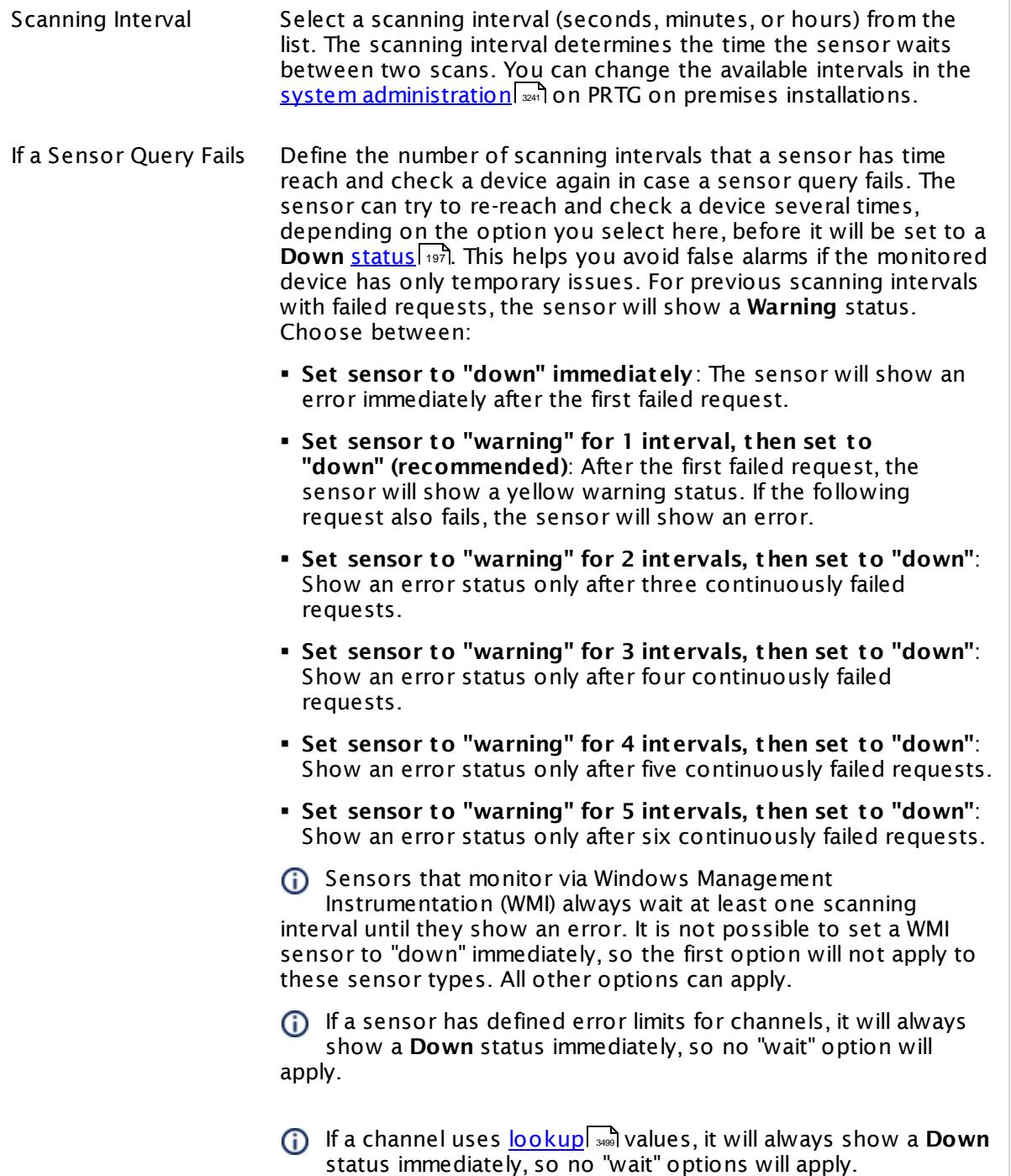

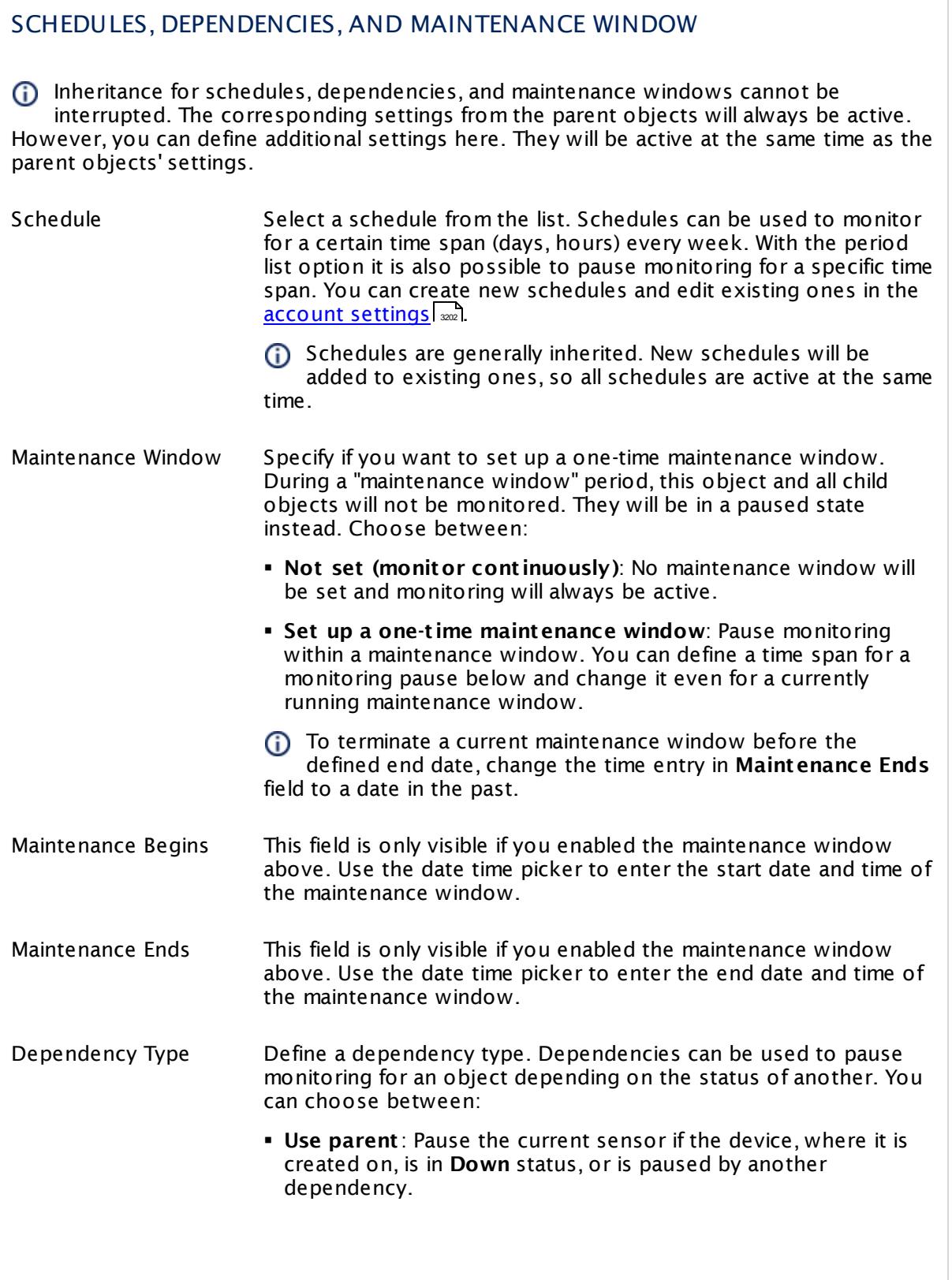

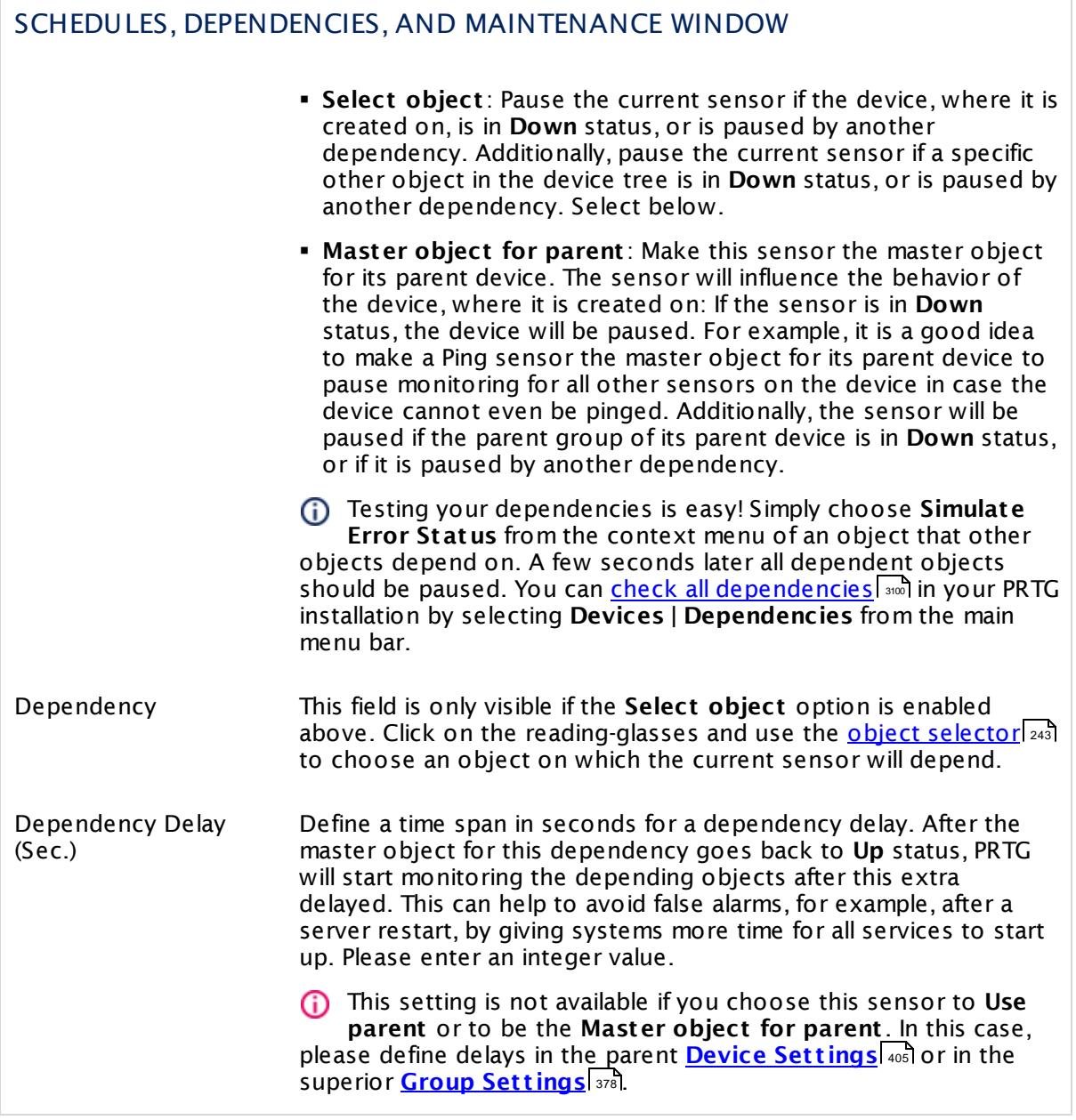

# ACCESS RIGHTS

Click  $\bullet$  to disrupt the inheritance. See section <u>[Inheritance](#page-137-0) of Settings</u> I as for more information.

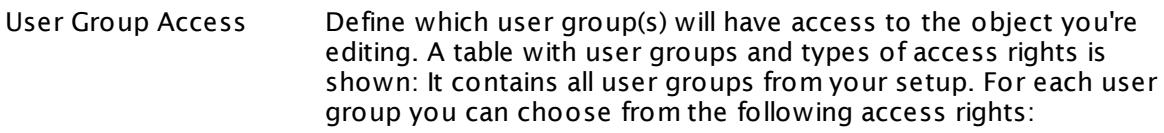

- **Inherited**: Use the access rights settings of the parent object.
- § **None**: Users in this group cannot see or edit the object. The object neither shows up in lists nor in the device tree. Exception: If a child object is visible to the user, the object is visible in the device tree, though not accessible.
- **Read:** Users in this group can see the object and review its monitoring results.
- § **Write**: Users in this group can see the object, review its monitoring results, and edit the object's settings. They cannot edit access rights settings.
- § **Full**: Users in this group can see the object, review its monitoring results, edit the object's settings, and edit access rights settings.

You can create new user groups in the **System [Administ](#page-3267-0) rat ion— User [Groups](#page-3267-0)**  $\infty$  settings. To automatically set all objects further down in the hierarchy to inherit this object's access rights, set a check mark for the **Revert children's access rights to inherited** option.

For more details on access rights, see the section **[User](#page-159-0)**  $\overline{\textbf{Access Rights}}$  $\overline{\textbf{Access Rights}}$  $\overline{\textbf{Access Rights}}$  160 .
### CHANNEL UNIT CONFIGURATION

Click  $\bullet$  to disrupt the inheritance. See section <u>[Inheritance](#page-137-0) of Settings</u> I as for more information.

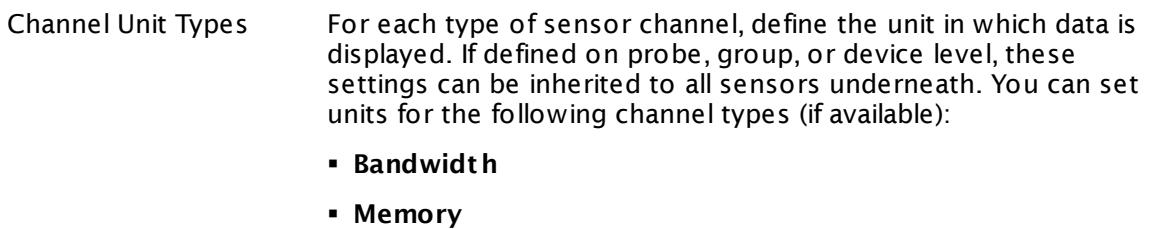

- § **Disk**
- § **File**
- § **Custom**
- Custom channel types can be set on sensor level only.

#### **More**

Knowledge Base: Resolving Exchange PowerShell Sensors Issues

§ <https://kb.paessler.com/en/topic/54353>

Knowledge Base: How do I enable and use remote commands in Windows PowerShell?

§ <https://kb.paessler.com/en/topic/44453>

Knowledge Base: My Powershell sensor returns an error message. What can I do?

§ <https://kb.paessler.com/en/topic/59473>

Knowledge Base: "No Logon Servers Available" when Using PowerShell Sensors

§ <https://kb.paessler.com/en/topic/59745>

Knowledge Base: How can I increase memory for Remote PowerShell?

§ <https://kb.paessler.com/en/topic/61922>

Knowledge Base: How can I monitor additional values of Exchange databases?

§ <https://kb.paessler.com/en/topic/63229>

### **Edit Sensor Channels**

To change display settings, spike filter, and limits, switch to the sensor's **Overview** tab and click the gear icon of a specific channel. For detailed information, see the **Sensor [Channels](#page-3050-0)**  $SettingS | 3051}$  section.

### **Notifications**

Click the **Not ificat ions** tab to change notification triggers. For detailed information, see the **[Sensor](#page-3059-0) Not ificat ions Set t ings** section. 3060

### **Others**

For more general information about settings, see the **[Object](#page-219-0) Settings**  $[220]$  section.

# **7.8.31 Exchange Database DAG (Powershell) Sensor**

The Exchange Database DAG (Powershell) sensor monitors the Database Availability Group (DAG) status of a database on an Exchange server using Remote PowerShell.

It can show the following:

- § Overall DAG status (for example, if it is mounted, failed, suspended)
- § Copy status (active, not active)
- § Content index status (healthy, crawling, error)
- § If activation is suspended
- § If log copy queue is increasing
- **•** If replay queue is increasing
- § Length of copy queue
- § Length of Replay queue
- § Number of single page restores

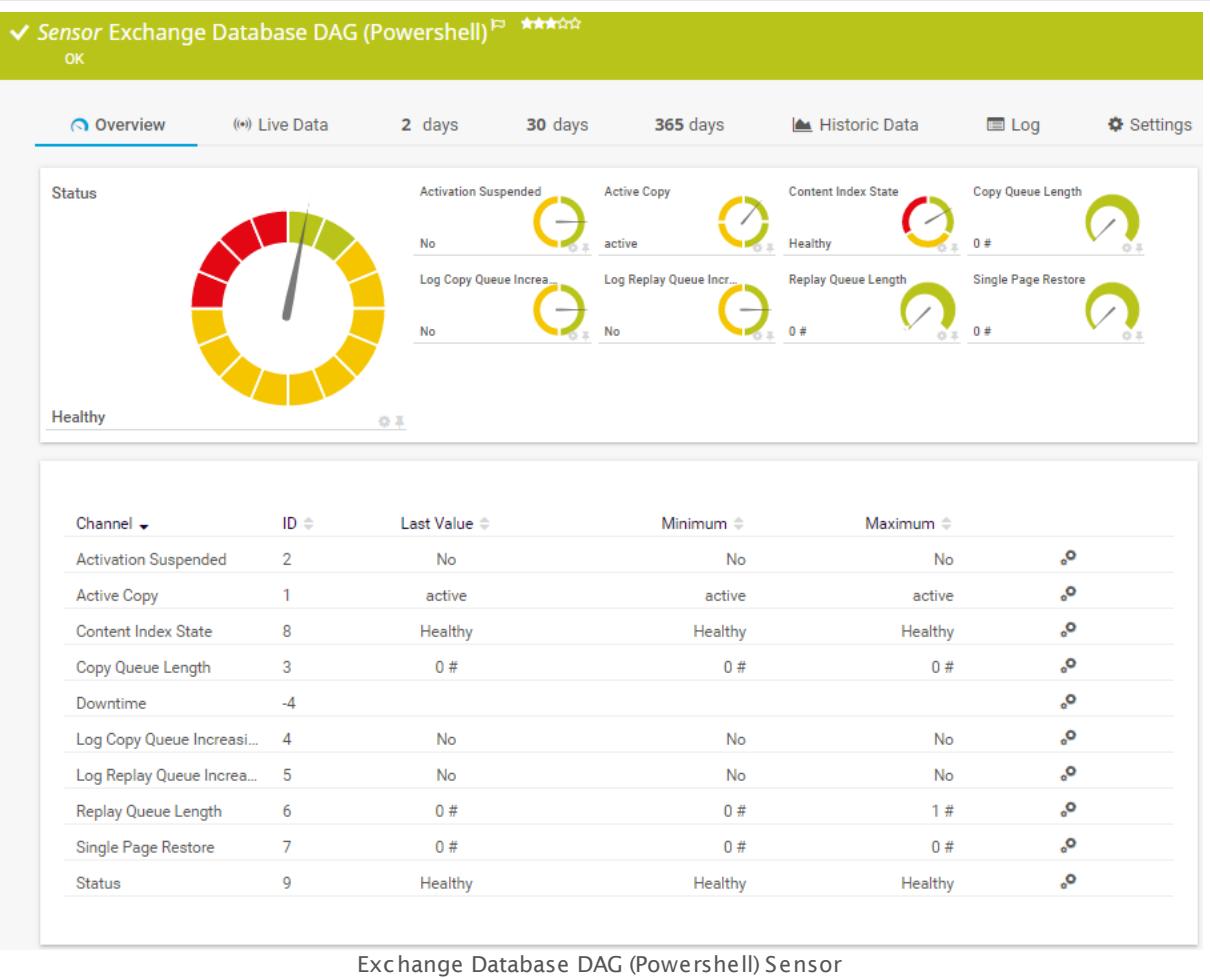

### **Sensor in Other Languages**

Dutch: **Exchange Database DAG (Powershell)**, French: **DAG de base de données Exchange (Powershell)**, German: **Exchange Datenbank DAG (PowerShell)**, Japanese: **Exchange DAG (Powershell)**, Portuguese: **DAG do banco de dados do Exchange (Powershell)**, Russian: **DAG базы данных Exchange (Powershell)**, Simplified Chinese: **Exchange ? ? ? DAG (Powershell)**, Spanish: **Base de datos DAG de Exchange (Powershell)**

### **Remarks**

- The parent device for this sensor must be the Exchange server (version 2010 or higher) that hosts the database you want to monitor.
- § Requires credentials for Windows systems to be defined for the device you want to use the sensor on.
- <u>[Requires](#page-759-0)</u> ॑  $\scriptstyle\rm r$ േी Remote PowerShell and Remote Exchange Management Shell on the target servers and PowerShell 2.0 on the probe system.
- [Requires](#page-760-0)  $|\mathit{ref}|\$  the FQDN of the Exchange server in the <u>parent device [settings](#page-404-0)</u>  $|\mathit{ref}|$
- [Requires](#page-760-1)  $\frac{1}{161}$  .NET 4.5 or later on the probe system.
- Make sure that the Exchange database is mounted on the target device. Otherwise, you might not be able to properly add the sensor.
- § Knowledge Base: [PowerShell](http://kb.paessler.com/en/topic/62451) Sensors: FAQ
- **Knowledge Base: How can I monitor additional values of Exchange [databases?](http://kb.paessler.com/en/topic/63229)**
- § This sensor type uses lookups to determine the status values of one or more sensor channels. This means that possible states are defined in a lookup file. You can change the behavior of a channel by editing the lookup file that this channel uses. For details, see the nanual section <mark>Define [Lookups](#page-3498-0)</mark> આવે.
- You cannot add this sensor type to the **Cloud Probe** of a PRTG hosted by Paessler instance. If you want to use this sensor type, please add it to a remote probe device.

### <span id="page-759-0"></span>**Requirement: Remote PowerShell and Remote Exchange Management Shell**

**X** This sensor type uses PowerShell commands. To monitor Exchange servers with this sensor, you have to enable **Remote PowerShell** and **Remote Exchange Management Shell** on the target servers that you want to monitor. Also ensure you have installed **PowerShell 2.0** or later on your probe machine.

In larger environments, the default memory limit for the remote shell might be insufficient. This might result in the error message The WSMan provider host process did not return a proper response. In this case, increase the memory limit for Remote PowerShell.

For more information, please see this Knowledge Base article: How do I [enable](https://kb.paessler.com/en/topic/44453) and use remote commands in Windows [PowerShell?](https://kb.paessler.com/en/topic/44453)

### <span id="page-760-0"></span>**Requirement: Fully Qualified Domain Name (FQDN)**

To connect to Exchange servers, this sensor type needs the **fully qualified domain name (FQDN)**. In PRTG's device settings of the Exchange server, provide the FQDN instead of the IP address.

#### <span id="page-760-1"></span>**Requirement: .NET Framework**

This sensor type requires the Microsoft .NET Framework to be installed on the computer  $\boldsymbol{\varkappa}$ running the PRTG probe, either on the local system (on every node, if on a cluster probe), or on the system running the <u>[remote](#page-3513-0) probe</u>l …]. If the framework is missing, you cannot create this sensor.

Required .NET version (with latest update): .NET 4.5, .NET 4.6, or .NET 4.7.

For more information, please see this Knowledge Base article: Which .NET [version](https://kb.paessler.com/en/topic/60543) does PRTG [require?](https://kb.paessler.com/en/topic/60543)

### **Add Sensor**

The **Add Sensor** dialog appears when you <u>[manually](#page-327-0)</u> عدة add a new sensor to a device. It only shows the setting fields that are required for creating the sensor. Therefore, you will not see all setting fields in this dialog. You can change (nearly) all settings in the sensor's **Set t ings** tab later.

Select the Exchange server databases you want to monitor. PRTG creates one sensor for each database you choose in the **Add Sensor** dialog. The settings you choose will be valid for all sensors that you create when you finish this dialog.

The following settings for this sensor differ in the Add Sensor dialog in comparison to the sensor's settings page.

# SENSOR SETTINGS Exchange Databases Select the databases you want to add a sensor for. You see a list with the names of all items that are available to monitor. Add check marks in front of the respective lines to select the desired items. PRTG creates one sensor for each selection. You can also use the check box in the table head to select and deselect all items.

### **Sensor Settings**

On the details page of a sensor, click the **Set t ings** tab to change its settings.

For more information, see this Knowledge Base article: I have [problems](http://kb.paessler.com/en/topic/54353) with the [PowerShell](http://kb.paessler.com/en/topic/54353) Exchange sensors, what can I do?

Usually, a sensor connects to the **IP Address** or **DNS Name** of the parent device where you created this sensor. See the **[Device](#page-404-0) Set t ings** for details. For some sensor types, 405 you can define the monitoring target explicitly in the sensor settings. Please see below for details on available settings.

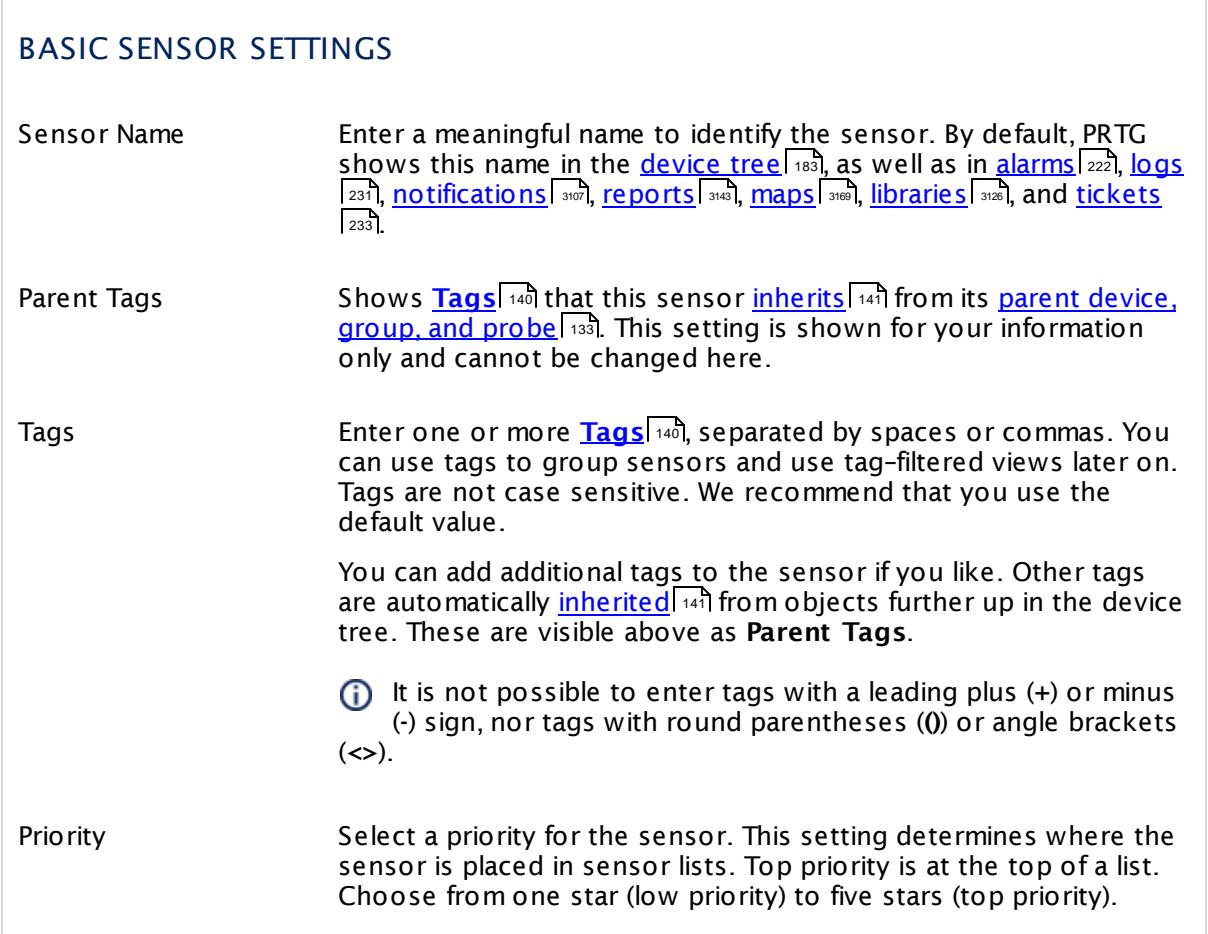

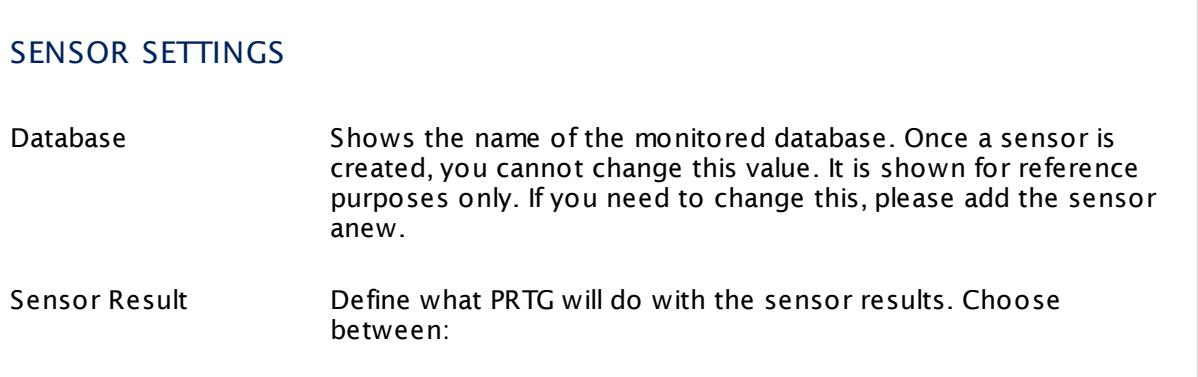

### SENSOR SETTINGS

- § **Discard sensor result** : Do not store the sensor result.
- § **Write sensor result to disk (Filename: "Result of Sensor [ID].txt ")**: Store the last result received from the sensor to the **Logs (Sensor)** directory in the PRTG data folder on the probe system the sensor is running on (on the Master node if in a cluster). File names: Result of Sensor [ID].txt and Result of Sensor [ID].Data.txt. This is for debugging purposes. PRTG overrides these files with each scanning interval.
	- For more information on how to find the folder used for storage, see section <mark>Data [Storage](#page-3538-0)</mark> :::: <u>)</u>
- This option is not available when the sensor runs on the **Cloud Probe** of a PRTG hosted by Paessler instance.

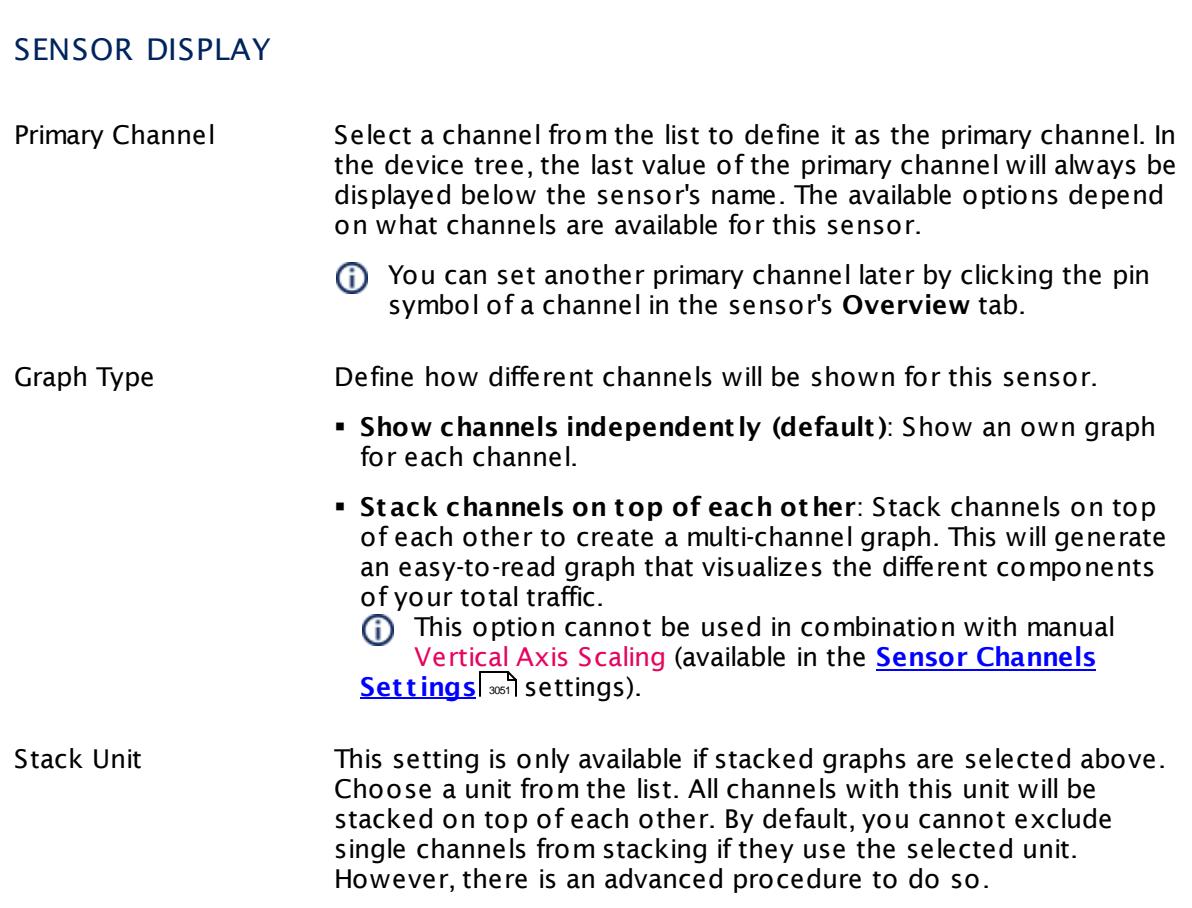

### **Inherited Settings**

By default, all following settings are inherited from objects higher in the hierarchy and should be changed there, if necessary. Often, best practice is to change them centrally in the **[Root](#page-333-0)** 334 group's settings, see section <u>[Inheritance](#page-137-0) of Settings</u> I 138] for more information. To change a setting only for this object, disable inheritance by clicking the button next to inherit from under the corresponding setting name. You will then see the options described below.

## SCANNING INTERVAL Click  $\bullet$  to disrupt the inheritance. See section <u>[Inheritance](#page-137-0) of Settings</u> I as for more information. Scanning Interval Select a scanning interval (seconds, minutes, or hours) from the list. The scanning interval determines the time the sensor waits between two scans. You can change the available intervals in the system [administration](#page-3240-0)  $\mid$  241 on PRTG on premises installations. If a Sensor Query Fails Define the number of scanning intervals that a sensor has time reach and check a device again in case a sensor query fails. The sensor can try to re-reach and check a device several times, depending on the option you select here, before it will be set to a Down <u>[status](#page-196-0)</u> I 1971. This helps you avoid false alarms if the monitored device has only temporary issues. For previous scanning intervals with failed requests, the sensor will show a **Warning** status. Choose between: § **Set sensor to "down" immediately**: The sensor will show an error immediately after the first failed request. § **Set sensor to "warning" for 1 interval, then set to "down" (recommended)**: After the first failed request, the sensor will show a yellow warning status. If the following request also fails, the sensor will show an error. § **Set sensor to "warning" for 2 intervals, then set to "down"**: Show an error status only after three continuously failed requests. § **Set sensor to "warning" for 3 intervals, then set to "down"**: Show an error status only after four continuously failed requests. § **Set sensor to "warning" for 4 intervals, then set to "down"**: Show an error status only after five continuously failed requests. § **Set sensor to "warning" for 5 intervals, then set to "down"**: Show an error status only after six continuously failed requests.

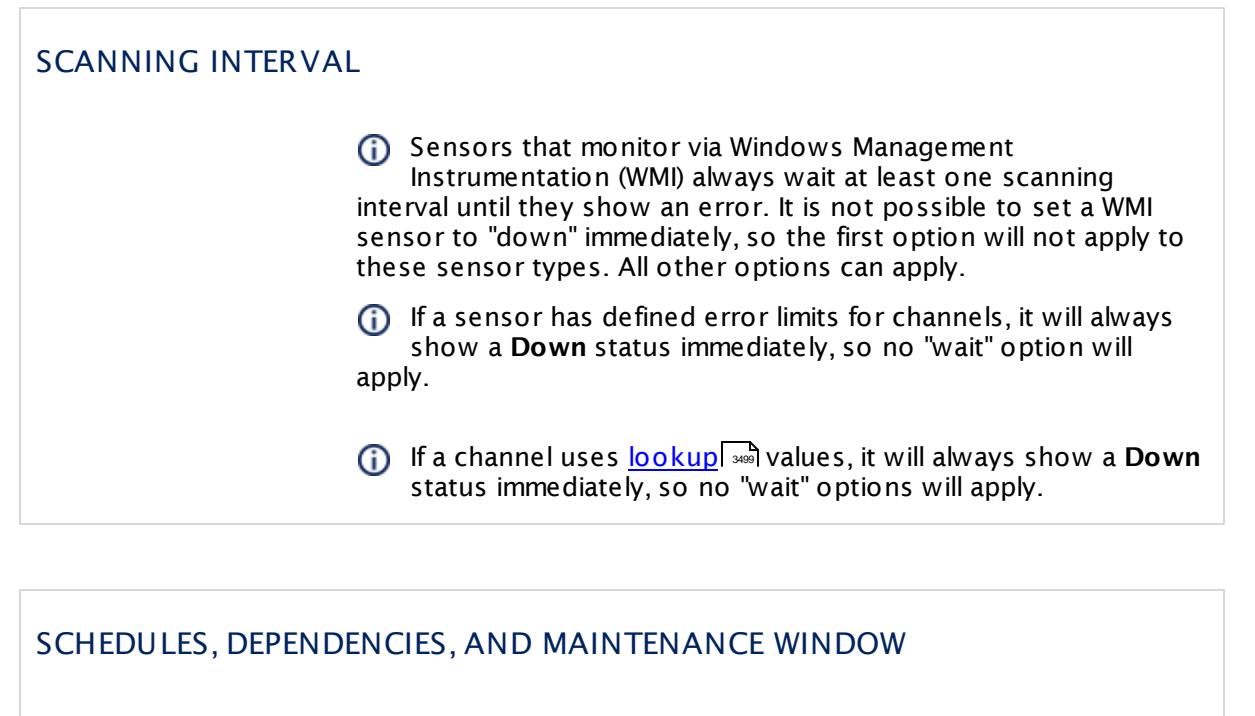

Inheritance for schedules, dependencies, and maintenance windows cannot be interrupted. The corresponding settings from the parent objects will always be active. However, you can define additional settings here. They will be active at the same time as the parent objects' settings.

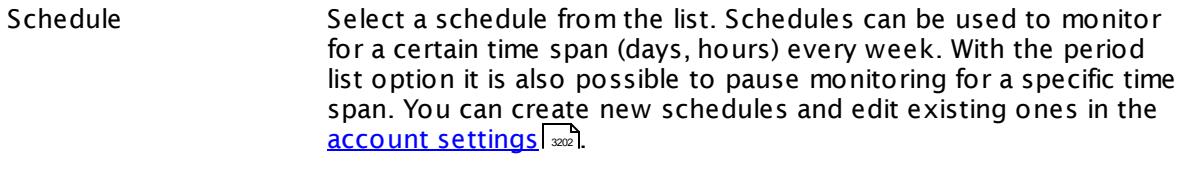

Schedules are generally inherited. New schedules will be added to existing ones, so all schedules are active at the same time.

- Maintenance Window Specify if you want to set up a one-time maintenance window. During a "maintenance window" period, this object and all child objects will not be monitored. They will be in a paused state instead. Choose between:
	- § **Not set (monitor cont inuously)**: No maintenance window will be set and monitoring will always be active.
	- § **Set up a one-t ime maintenance window**: Pause monitoring within a maintenance window. You can define a time span for a monitoring pause below and change it even for a currently running maintenance window.
	- To terminate a current maintenance window before the defined end date, change the time entry in **Maintenance Ends** field to a date in the past.

### SCHEDULES, DEPENDENCIES, AND MAINTENANCE WINDOW

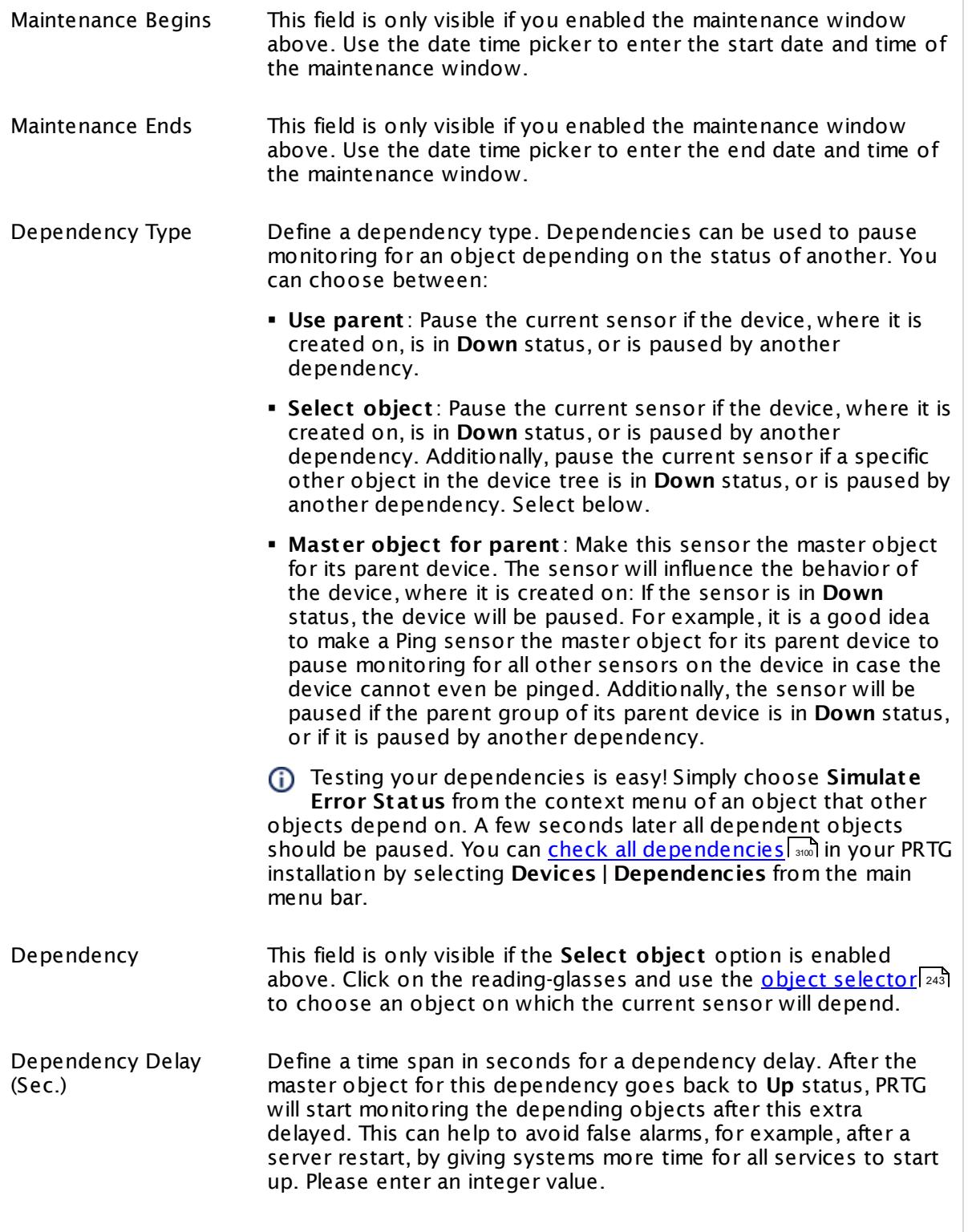

### SCHEDULES, DEPENDENCIES, AND MAINTENANCE WINDOW

This setting is not available if you choose this sensor to **Use parent** or to be the **Master object for parent** . In this case, please define delays in the parent <mark>[Device](#page-404-0) Settings</mark> ক্ৰী or in the superior **[Group](#page-377-0) Set t ings** . 378

### ACCESS RIGHTS

Click © to disrupt the inheritance. See section <u>[Inheritance](#page-137-0) of Settings</u> ক্ষী for more information.

User Group Access Define which user group(s) will have access to the object you're editing. A table with user groups and types of access rights is shown: It contains all user groups from your setup. For each user group you can choose from the following access rights:

- § **Inherited**: Use the access rights settings of the parent object.
- § **None**: Users in this group cannot see or edit the object. The object neither shows up in lists nor in the device tree. Exception: If a child object is visible to the user, the object is visible in the device tree, though not accessible.
- § **Read**: Users in this group can see the object and review its monitoring results.
- § **Write**: Users in this group can see the object, review its monitoring results, and edit the object's settings. They cannot edit access rights settings.
- § **Full**: Users in this group can see the object, review its monitoring results, edit the object's settings, and edit access rights settings.

You can create new user groups in the **System [Administ](#page-3267-0) rat ion— User [Groups](#page-3267-0)**  $\infty$  settings. To automatically set all objects further down in the hierarchy to inherit this object's access rights, set a check mark for the **Revert children's access rights to inherited** option.

For more details on access rights, see the section **[User](#page-159-0)**  $\overline{\operatorname{Access} \operatorname{Right} \operatorname{s}}$  $\overline{\operatorname{Access} \operatorname{Right} \operatorname{s}}$  $\overline{\operatorname{Access} \operatorname{Right} \operatorname{s}}$  160 .

### **More**

Knowledge Base: Resolving Exchange PowerShell Sensors Issues

§ <https://kb.paessler.com/en/topic/54353>

Knowledge Base: How do I enable and use remote commands in Windows PowerShell?

#### § <https://kb.paessler.com/en/topic/44453>

Knowledge Base: My Powershell sensor returns an error message. What can I do?

§ <https://kb.paessler.com/en/topic/59473>

Knowledge Base: "No Logon Servers Available" when Using PowerShell Sensors

§ <https://kb.paessler.com/en/topic/59745>

Knowledge Base: How can I increase memory for Remote PowerShell?

§ <https://kb.paessler.com/en/topic/61922>

Knowledge Base: How can I monitor additional values of Exchange databases?

§ <https://kb.paessler.com/en/topic/63229>

#### **Edit Sensor Channels**

To change display settings, spike filter, and limits, switch to the sensor's **Overview** tab and click the gear icon of a specific channel. For detailed information, see the **Sensor [Channels](#page-3050-0)**  $SettingS | 3051}$  section.

### **Notifications**

Click the **Not ificat ions** tab to change notification triggers. For detailed information, see the **[Sensor](#page-3059-0) Not ificat ions Set t ings** section. 3060

#### **Others**

For more general information about settings, see the **[Object](#page-219-0) Settings** |220] section.

# **7.8.32 Exchange Mail Queue (Powershell) Sensor**

The Exchange Mail Queue (Powershell) sensor monitors the number of items in the outgoing mail queue of an Exchange server using Remote PowerShell.

It can show the following:

- § Number of queued mails
- § Number of retrying mails
- § Number of unreachable mails
- § Number of poisonous mails

Which channels the sensor actually shows might depend on the monitored device and the sensor setup.

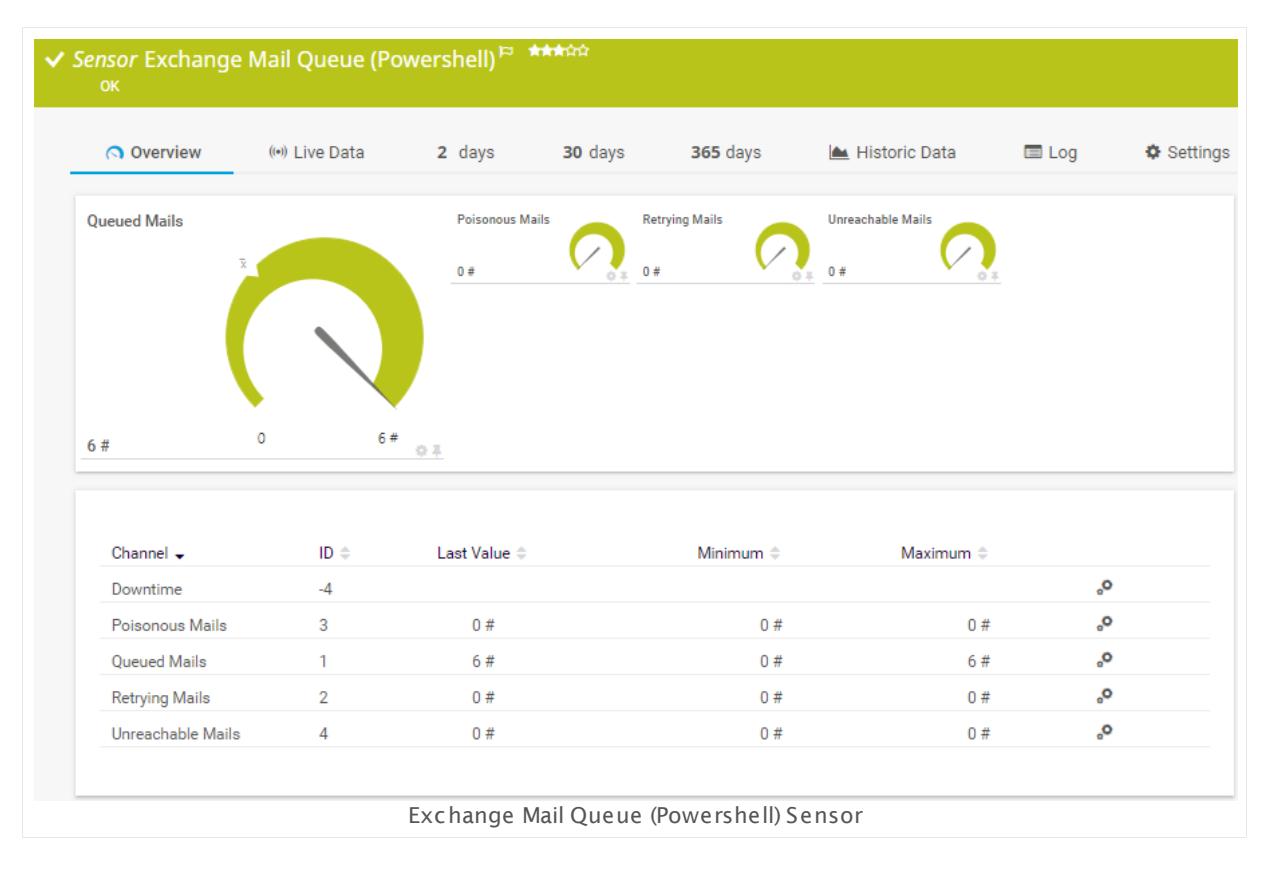

### **Sensor in Other Languages**

Dutch: **Exchange Mail Wacht rij (PowerShell)**, French: **File d'at tente de messagerie Exchange (PowerShell)**, German: **Exchange Nachrichtenwarteschlange (PowerShell)**, Japanese: **Exchange Mail Powershell** , Portuguese: **Caixa de correio do Exchange (Powershell)**, Russian: **Очередь почтовых сообщений Exchange (Powershell)**, Simplified Chinese: **Exchange ? ? ? ? (Powershell)**, Spanish: **Cola de correo de Exchange (Powershell)**

### **Remarks**

- The parent device for this sensor must be the Exchange server (version 2010 or higher) that hosts the database you want to monitor.
- § Requires credentials for Windows systems to be defined for the device you want to use the sensor on.
- $\textsf{\texttt{P}}$  <u>[Requires](#page-769-0)</u>  $\textsf{\text{ind}}$  Remote PowerShell and Remote Exchange Management Shell on the target servers and PowerShell 2.0 on the probe system.
- [Requires](#page-769-1)  $\frac{1}{2}$  and the FQDN of the Exchange server in the <u>parent device [settings](#page-404-0)  $\frac{1}{4}$  and</u>
- [Requires](#page-769-2)  $\frac{1}{2}$  .NET 4.5 or later on the probe system.
- § Knowledge Base: [PowerShell](http://kb.paessler.com/en/topic/62451) Sensors: FAQ
- Knowledge Base: What types of [Exchange](http://kb.paessler.com/en/topic/55413) transport queues are there?
- You cannot add this sensor type to the **Cloud Probe** of a PRTG hosted by Paessler instance. If you want to use this sensor type, please add it to a remote probe device.

#### <span id="page-769-0"></span>**Requirement: Remote PowerShell and Remote Exchange Management Shell**

This sensor type uses PowerShell commands. To monitor Exchange servers with this  $\propto$ sensor, you have to enable **Remote PowerShell** and **Remote Exchange Management Shell** on the target servers that you want to monitor. Also ensure you have installed **PowerShell 2.0** or later on your probe machine.

A In larger environments, the default memory limit for the remote shell might be insufficient. This might result in the error message The WSMan provider host process did not return a proper response. In this case, increase the memory limit for Remote PowerShell.

**Formore information, please see this Knowledge Base article: How do I [enable](https://kb.paessler.com/en/topic/44453) and use** remote commands in Windows [PowerShell?](https://kb.paessler.com/en/topic/44453)

### <span id="page-769-1"></span>**Requirement: Fully Qualified Domain Name (FQDN)**

- To connect to Exchange servers, this sensor type needs the **fully qualified domain name**  $\boldsymbol{\varkappa}$ **(FQDN)**. In PRTG's device settings of the Exchange server, provide the FQDN instead of the IP address.
- For more information, see this Knowledge Base article: I have [problems](http://kb.paessler.com/en/topic/54353) with the [PowerShell](http://kb.paessler.com/en/topic/54353) Exchange sensors, what can I do?

### <span id="page-769-2"></span>**Requirement: .NET Framework**

This sensor type requires the Microsoft .NET Framework to be installed on the computer  $\boldsymbol{\varkappa}$ running the PRTG probe, either on the local system (on every node, if on a cluster probe), or on the system running the <u>[remote](#page-3513-0) probe</u>l …]. If the framework is missing, you cannot create this sensor.

Required .NET version (with latest update): .NET 4.5, .NET 4.6, or .NET 4.7.

For more information, please see this Knowledge Base article: Which .NET [version](https://kb.paessler.com/en/topic/60543) does PRTG [require?](https://kb.paessler.com/en/topic/60543)

#### **Add Sensor**

The **Add Sensor** dialog appears when you <u>[manually](#page-327-0)</u> عدة add a new sensor to a device. It only shows the setting fields that are required for creating the sensor. Therefore, you will not see all setting fields in this dialog. You can change (nearly) all settings in the sensor's **Set t ings** tab later.

Select the roles you want to monitor. PRTG creates one sensor for each role you choose in the **Add Sensor** dialog. The settings you choose will be valid for all sensors that you create when you finish this dialog.

The following settings for this sensor differ in the Add Sensor dialog in comparison to the sensor's settings page.

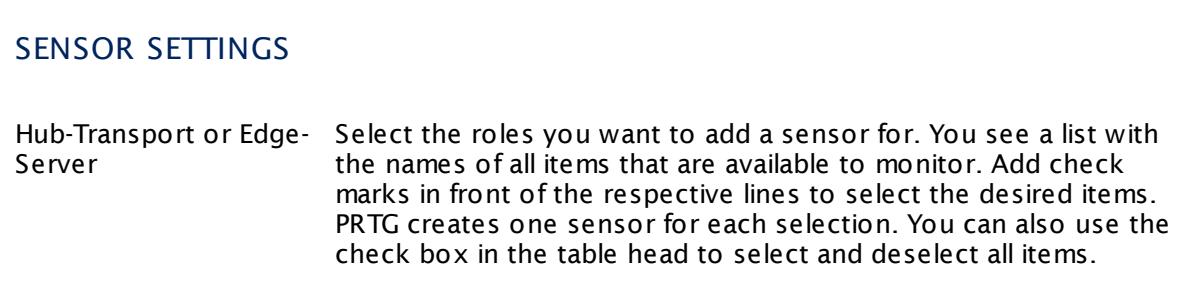

### **Sensor Settings**

On the details page of a sensor, click the **Set t ings** tab to change its settings.

Usually, a sensor connects to the **IP Address** or **DNS Name** of the parent device where you created this sensor. See the **[Device](#page-404-0) Set t ings** for details. For some sensor types, 405 you can define the monitoring target explicitly in the sensor settings. Please see below for details on available settings.

### BASIC SENSOR SETTINGS

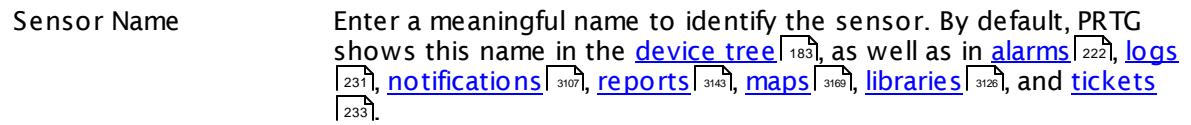

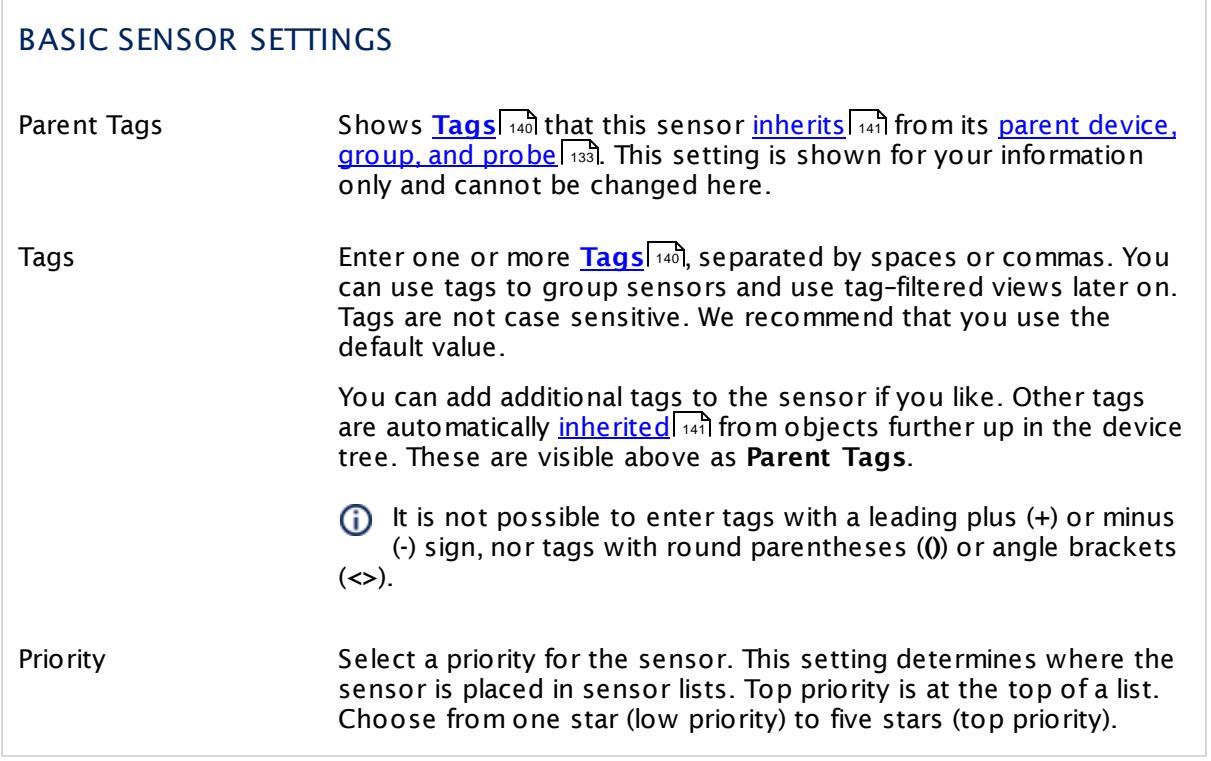

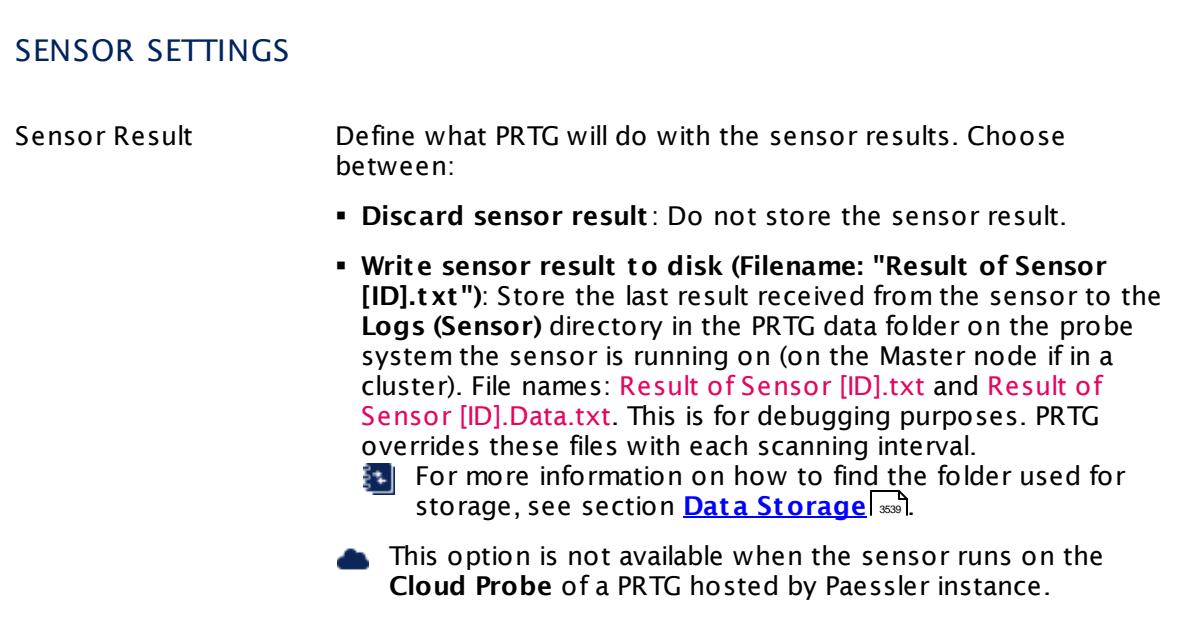

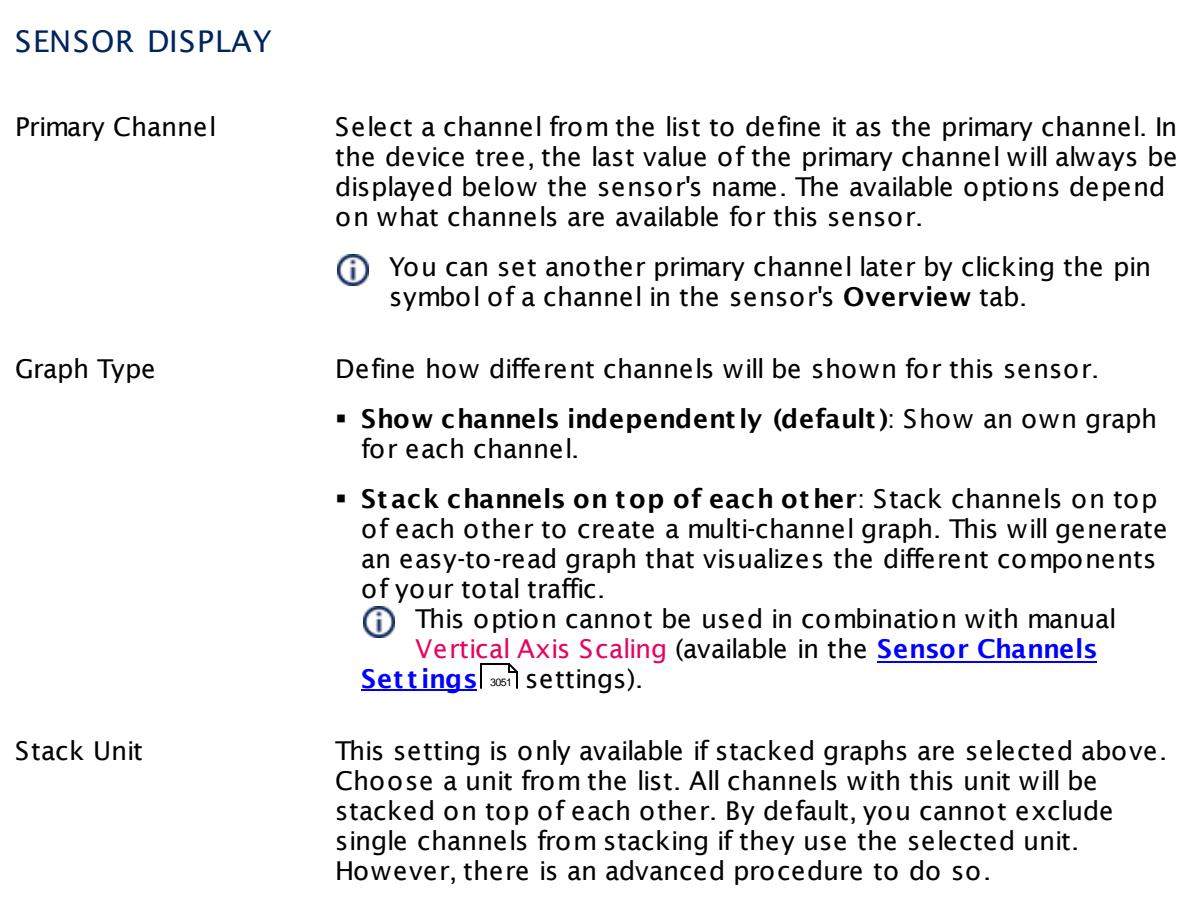

### **Inherited Settings**

By default, all following settings are inherited from objects higher in the hierarchy and should be changed there, if necessary. Often, best practice is to change them centrally in the **[Root](#page-333-0)** 334 group's settings, see section <u>[Inheritance](#page-137-0) of SettingsI</u> 138 for more information. To change a setting only for this object, disable inheritance by clicking the button next to inherit from under the corresponding setting name. You will then see the options described below.

# SCANNING INTERVAL Click © to disrupt the inheritance. See section <u>[Inheritance](#page-137-0) of Settings</u> हिंदी for more information. Scanning Interval Select a scanning interval (seconds, minutes, or hours) from the list. The scanning interval determines the time the sensor waits between two scans. You can change the available intervals in the system [administration](#page-3240-0)  $\left|\right.$   $\left|\right.$  and PRTG on premises installations.

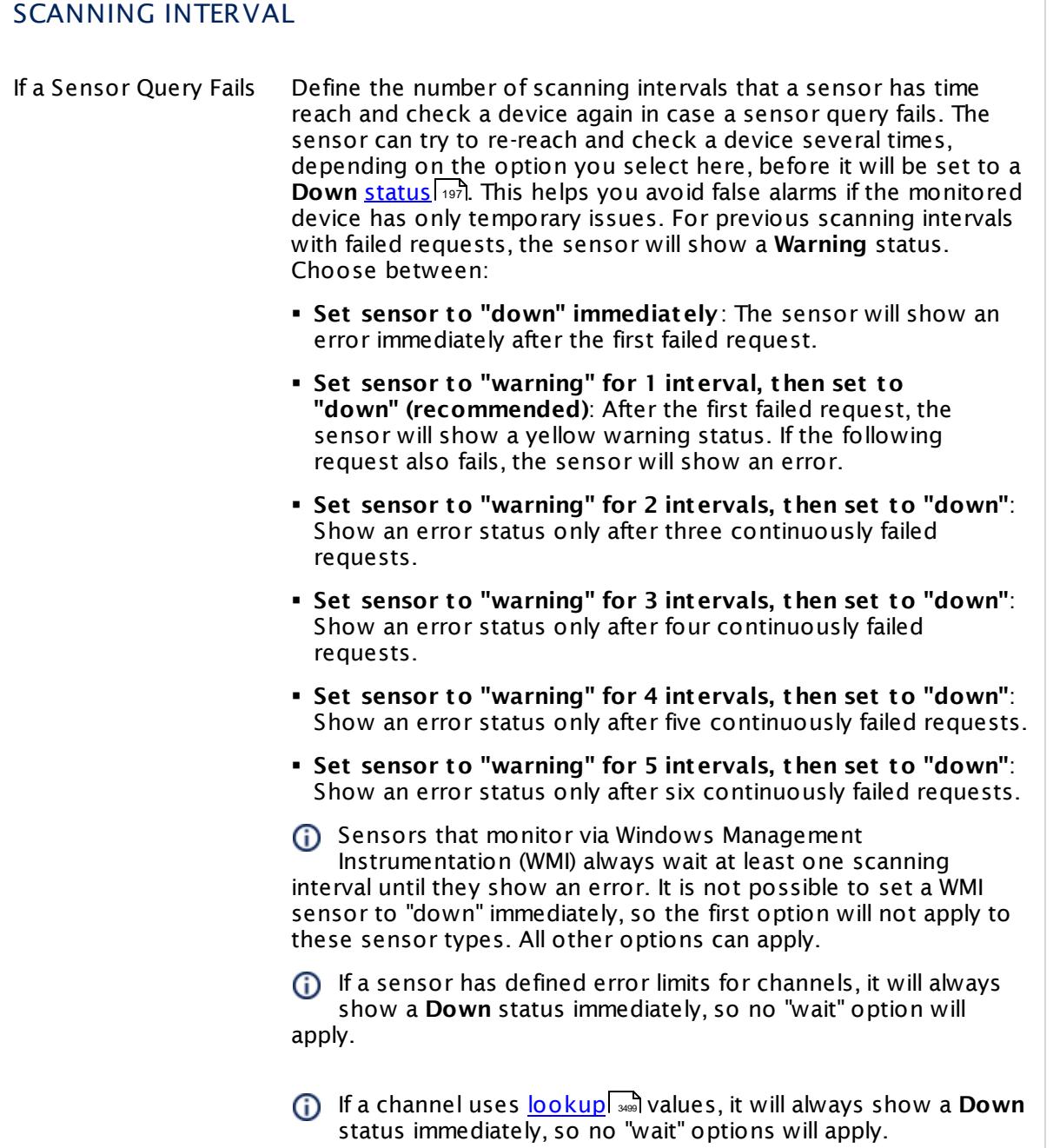

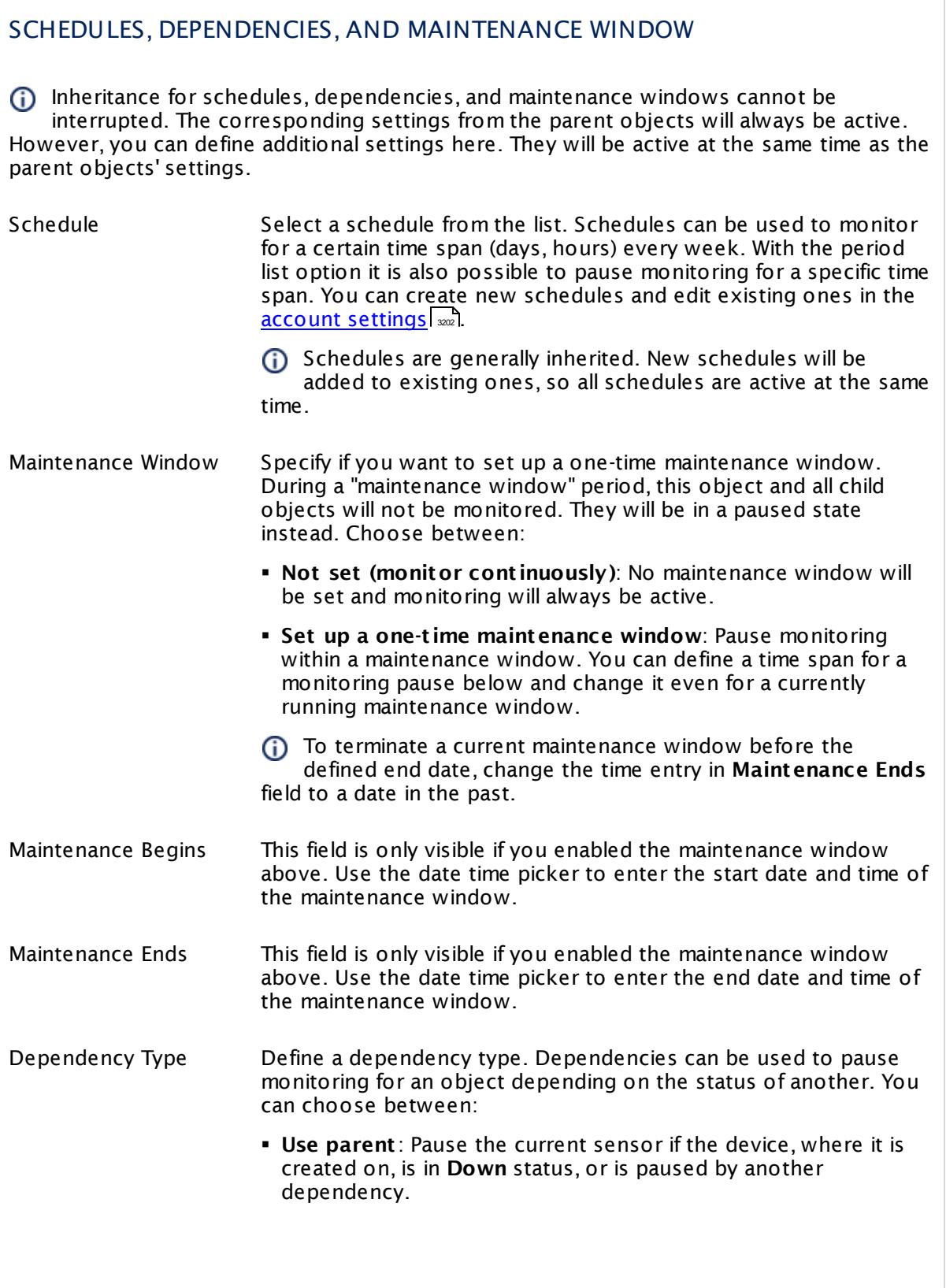

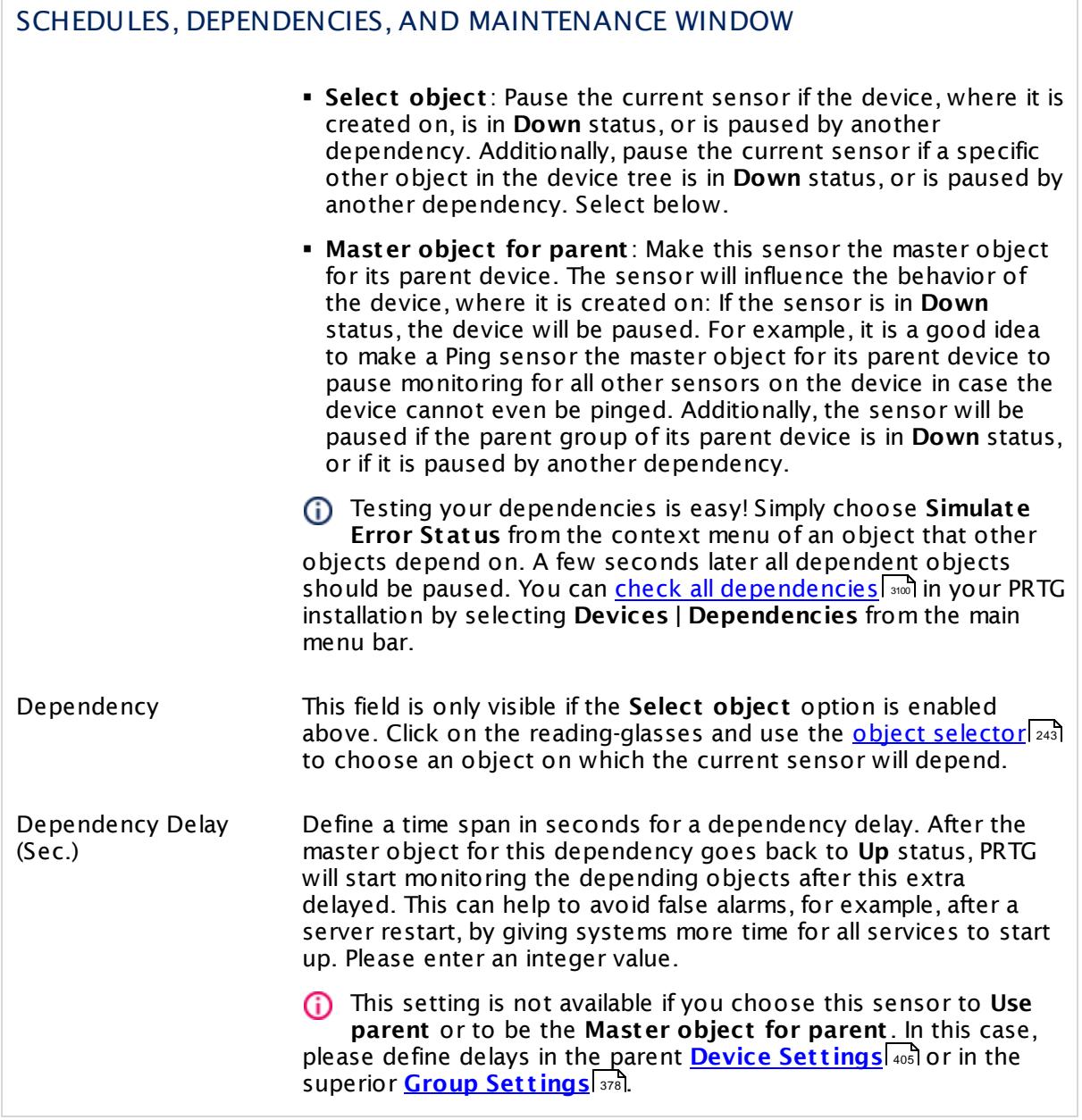

### ACCESS RIGHTS

Click  $\bullet$  to disrupt the inheritance. See section <u>[Inheritance](#page-137-0) of Settings</u> I as for more information.

User Group Access Define which user group(s) will have access to the object you're editing. A table with user groups and types of access rights is shown: It contains all user groups from your setup. For each user group you can choose from the following access rights:

- **Inherited:** Use the access rights settings of the parent object.
- § **None**: Users in this group cannot see or edit the object. The object neither shows up in lists nor in the device tree. Exception: If a child object is visible to the user, the object is visible in the device tree, though not accessible.
- **Read**: Users in this group can see the object and review its monitoring results.
- § **Write**: Users in this group can see the object, review its monitoring results, and edit the object's settings. They cannot edit access rights settings.
- § **Full**: Users in this group can see the object, review its monitoring results, edit the object's settings, and edit access rights settings.

You can create new user groups in the **System [Administ](#page-3267-0) rat ion— User [Groups](#page-3267-0)**  $\infty$  settings. To automatically set all objects further down in the hierarchy to inherit this object's access rights, set a check mark for the **Revert children's access rights to inherited** option.

For more details on access rights, see the section **[User](#page-159-0)**  $\overline{\textbf{Access Rights}}$  $\overline{\textbf{Access Rights}}$  $\overline{\textbf{Access Rights}}$  160 .

### **More**

Knowledge Base: Resolving Exchange PowerShell Sensors Issues

§ <https://kb.paessler.com/en/topic/54353>

Knowledge Base: How do I enable and use remote commands in Windows PowerShell?

§ <https://kb.paessler.com/en/topic/44453>

Knowledge Base: My Powershell sensor returns an error message. What can I do?

§ <https://kb.paessler.com/en/topic/59473>

Knowledge Base: "No Logon Servers Available" when Using PowerShell Sensors

§ <https://kb.paessler.com/en/topic/59745>

Knowledge Base: How can I increase memory for Remote PowerShell?

§ <https://kb.paessler.com/en/topic/61922>

Knowledge Base: What types of Exchange transport queues are there?

§ <https://kb.paessler.com/en/topic/55413>

#### **Edit Sensor Channels**

To change display settings, spike filter, and limits, switch to the sensor's **Overview** tab and click the gear icon of a specific channel. For detailed information, see the **Sensor [Channels](#page-3050-0)**  $SettingS | 3051}$  section.

#### **Notifications**

Click the **Not ificat ions** tab to change notification triggers. For detailed information, see the **[Sensor](#page-3059-0) Not ificat ions Set t ings** section. 3060

#### **Others**

For more general information about settings, see the **[Object](#page-219-0) Settings**  $[220]$  section.

# **7.8.33 Exchange Mailbox (Powershell) Sensor**

The Exchange Mailbox (Powershell) sensor monitors mailboxes of an Exchange server using Remote PowerShell.

It shows several states of a mailbox, for example:

- § Total size of items in place
- § Number of items in place
- § Passed time since the last mailbox logon

Which channels the sensor actually shows might depend on the monitored device and the sensor setup.

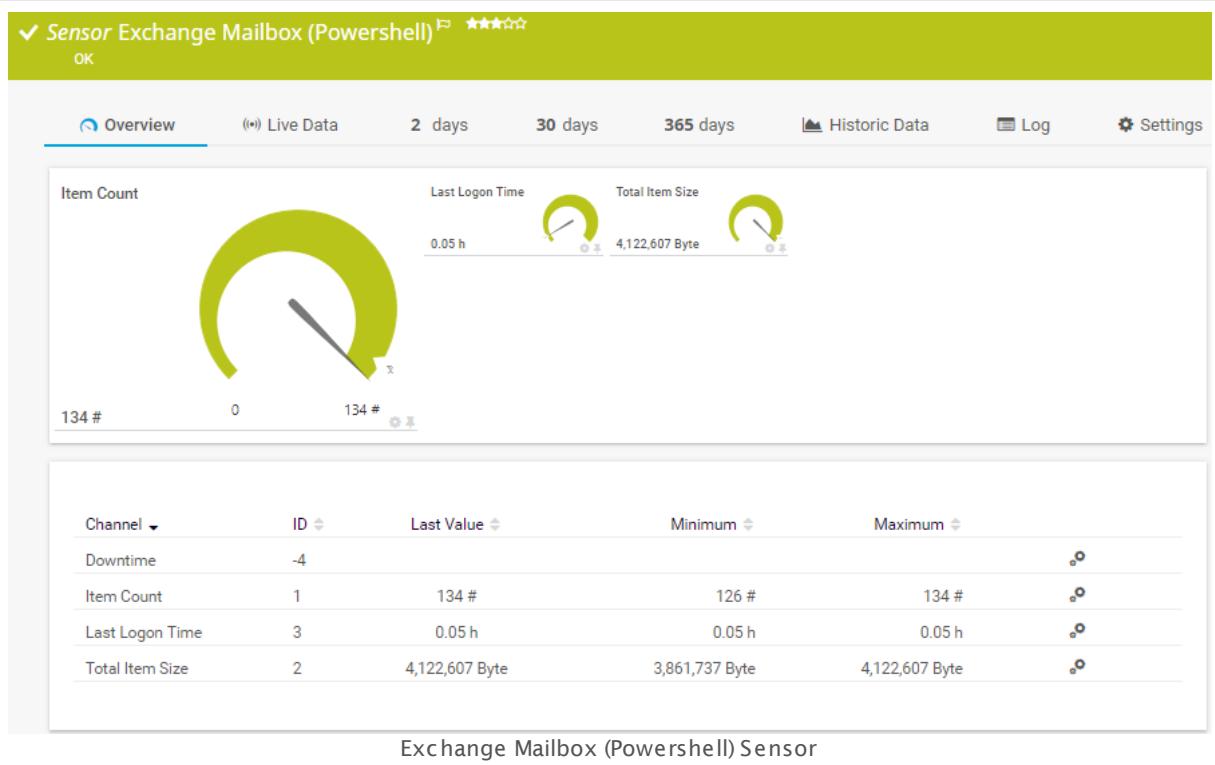

### **Sensor in Other Languages**

Dutch: **Exchange Postbus (PowerShell)**, French: **Boîte aux let t res Exchange (Powershell)**, German: **Exchange Post fach (PowerShell)**, Japanese: **Exchange Mailbox Powershell** , Portuguese: **Caixa de correio do Exchange (Powershell)**, Russian: **Почтовый ящик Exchange (Powershell)**, Simplified Chinese: **Exchange ? ? (Powershell)**, Spanish: **Buzón de Exchange (Powershell)**

### **Remarks**

• The parent device for this sensor must be the Exchange server (version 2010 or higher) that hosts the database you want to monitor.

- § Requires credentials for Windows systems to be defined for the device you want to use the sensor on.
- <u>[Requires](#page-779-0)</u> ମ®ी Remote PowerShell and Remote Exchange Management Shell on the target servers and PowerShell 2.0 on the probe system.
- $\bullet$  [Requires](#page-779-1)  $\vert$   $\scriptstyle r$  ion the FQDN of the Exchange server in the <u>parent device [settings](#page-404-0)</u>  $\vert$   $\scriptstyle s$  o5  $\vert$
- § Requires elevated rights for the user of this sensor on the Exchange system. It is not sufficient to have administrator rights. For details, see the Knowledge Base: *I have [problems](http://kb.paessler.com/en/topic/54353)* with the [PowerShell](http://kb.paessler.com/en/topic/54353) Exchange sensors, what can I do? (solution (2) in the reply)
- **[Requires](#page-779-2)** 780 .NET 4.5 or later on the probe system.
- § Knowledge Base: [PowerShell](http://kb.paessler.com/en/topic/62451) Sensors: FAQ
- You cannot add this sensor type to the **Cloud Probe** of a PRTG hosted by Paessler instance. If you want to use this sensor type, please add it to a remote probe device.

#### <span id="page-779-0"></span>**Requirement: Remote PowerShell and Remote Exchange Management Shell**

This sensor type uses PowerShell commands. To monitor Exchange servers with this  $\boldsymbol{\varkappa}$ sensor, you have to enable **Remote PowerShell** and **Remote Exchange Management Shell** on the target servers that you want to monitor. Also ensure you have installed **PowerShell 2.0** or later on your probe machine.

A In larger environments, the default memory limit for the remote shell might be insufficient. This might result in the error message The WSMan provider host process did not return a proper response. In this case, increase the memory limit for Remote PowerShell.

For more information, please see this Knowledge Base article: How do I [enable](https://kb.paessler.com/en/topic/44453) and use remote commands in Windows [PowerShell?](https://kb.paessler.com/en/topic/44453)

### <span id="page-779-1"></span>**Requirement: Fully Qualified Domain Name (FQDN)**

- To connect to Exchange servers, this sensor type needs the **fully qualified domain name (FQDN)**. In PRTG's device settings of the Exchange server, provide the FQDN instead of the IP address.
- For more information, see this Knowledge Base article: I have [problems](http://kb.paessler.com/en/topic/54353) with the [PowerShell](http://kb.paessler.com/en/topic/54353) Exchange sensors, what can I do?

#### <span id="page-779-2"></span>**Requirement: .NET Framework**

This sensor type requires the Microsoft .NET Framework to be installed on the computer running the PRTG probe, either on the local system (on every node, if on a cluster probe), or on the system running the <u>[remote](#page-3513-0) probe</u>l …]. If the framework is missing, you cannot create this sensor.

Required .NET version (with latest update): .NET 4.5, .NET 4.6, or .NET 4.7.

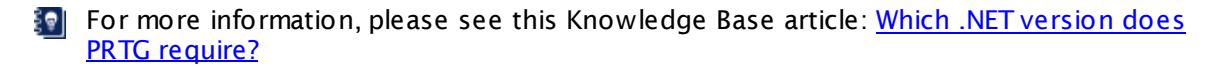

### **Add Sensor**

The **Add Sensor** dialog appears when you <u>[manually](#page-327-0)</u> العنه add a new sensor to a device. It only shows the setting fields that are required for creating the sensor. Therefore, you will not see all setting fields in this dialog. You can change (nearly) all settings in the sensor's **Set t ings** tab later.

Select the Exchange server mailboxes you want to monitor. PRTG creates one sensor for each mailbox you choose in the **Add Sensor** dialog. The settings you choose will be valid for all sensors that you create when you finish this dialog.

The following settings for this sensor differ in the Add Sensor dialog in comparison to the sensor's settings page.

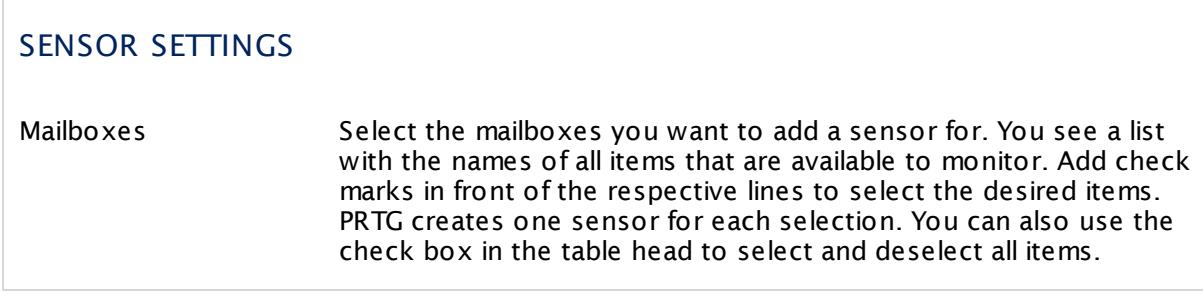

### **Sensor Settings**

On the details page of a sensor, click the **Set t ings** tab to change its settings.

Usually, a sensor connects to the **IP Address** or **DNS Name** of the parent device where you created this sensor. See the **[Device](#page-404-0) Set t ings** for details. For some sensor types, 405 you can define the monitoring target explicitly in the sensor settings. Please see below for details on available settings.

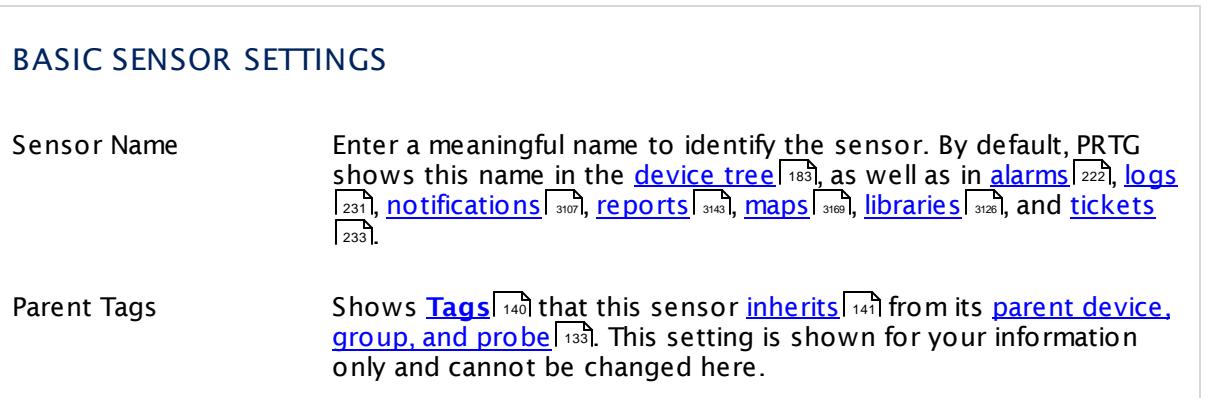

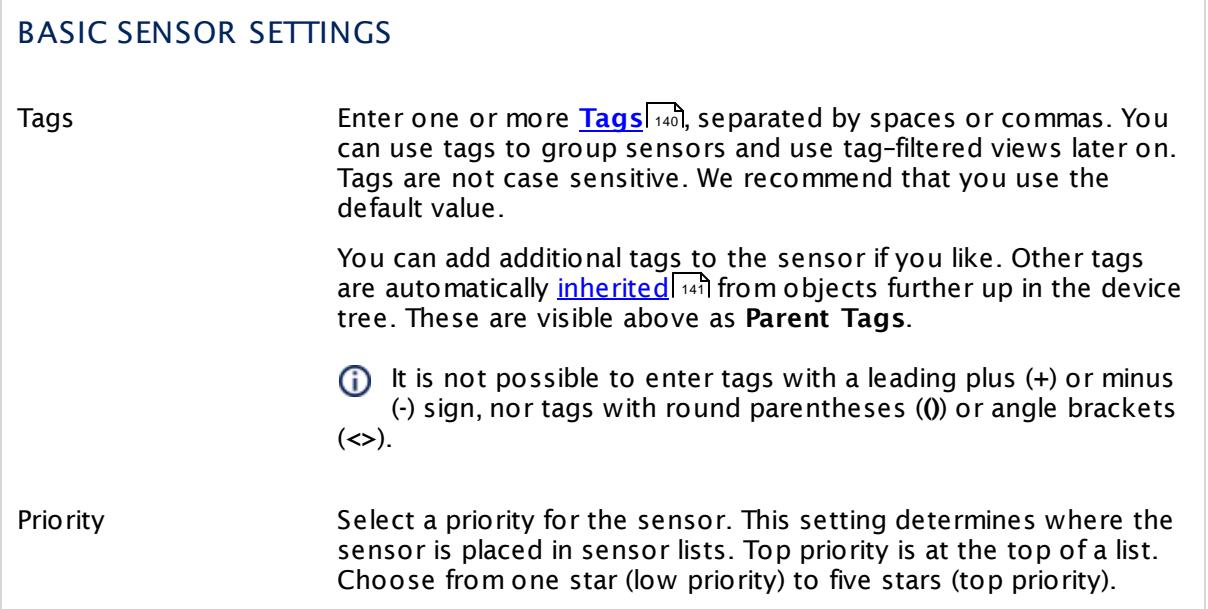

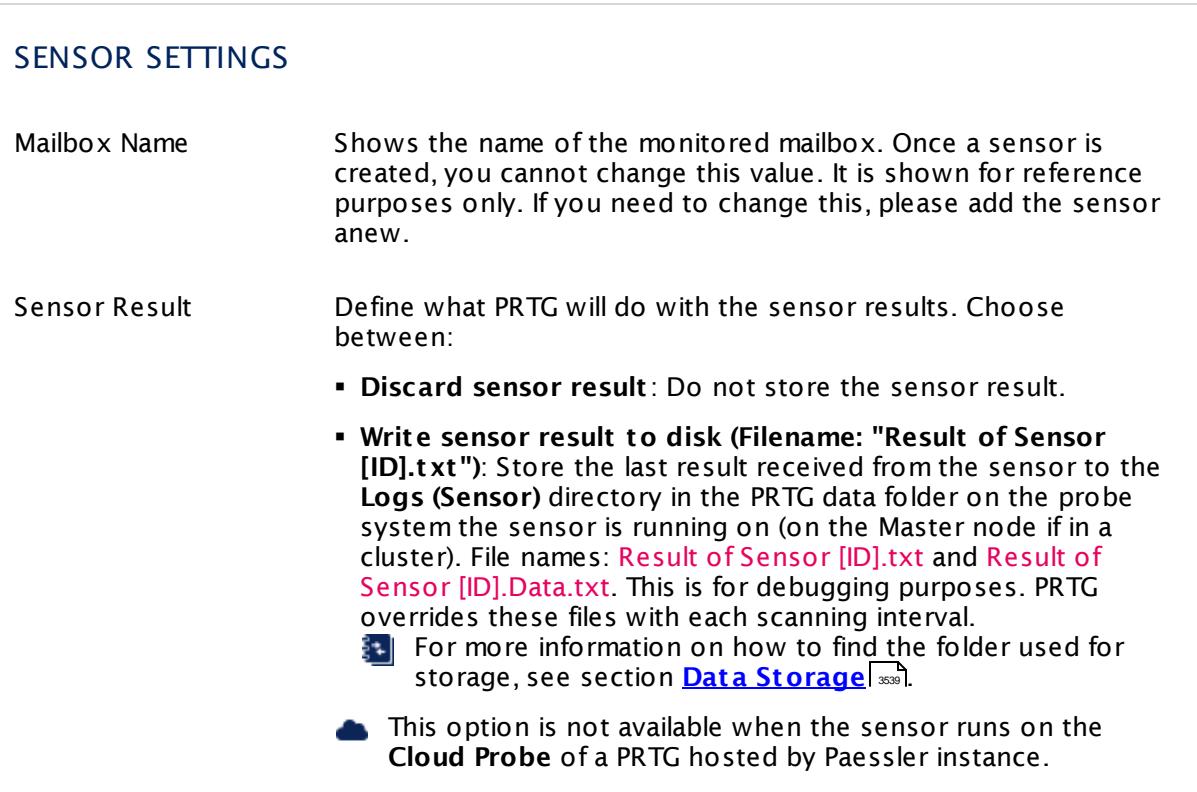

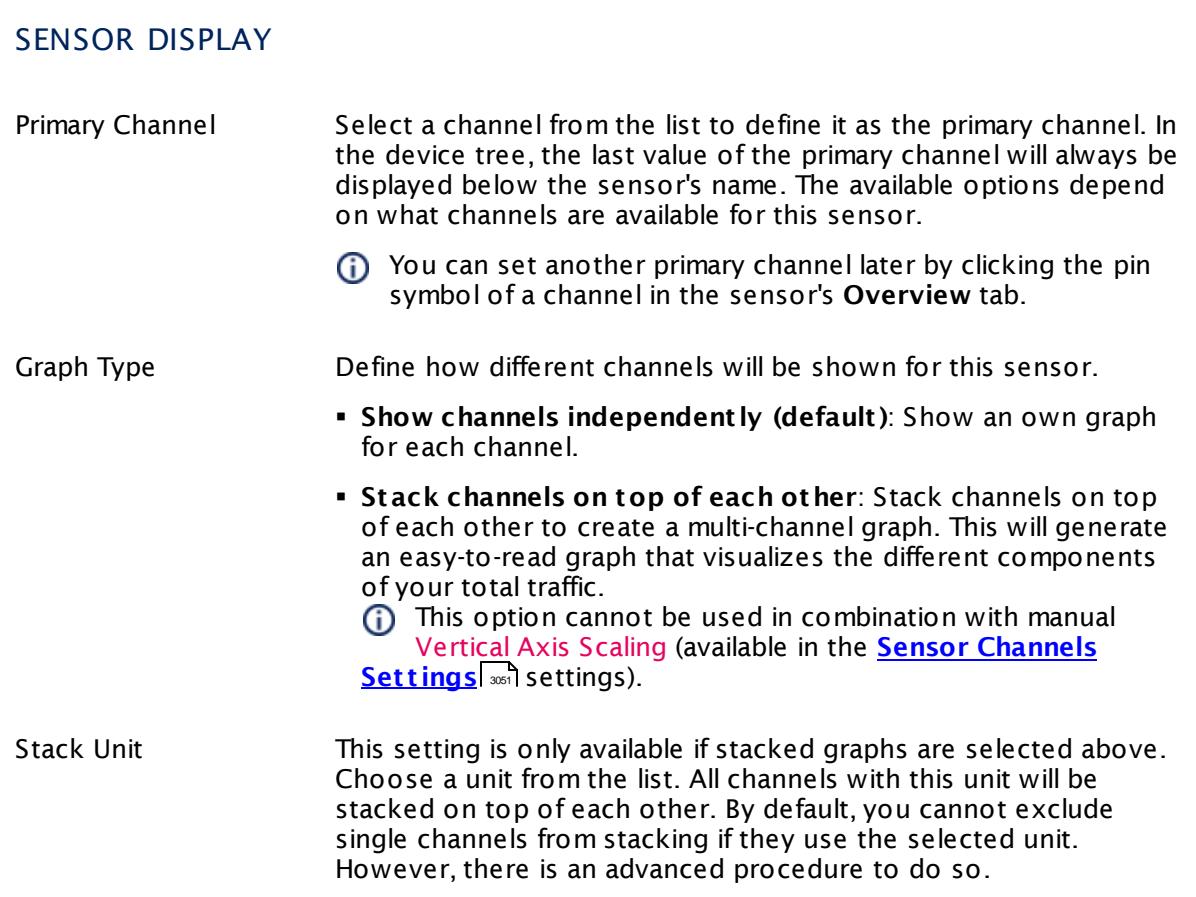

### **Inherited Settings**

By default, all following settings are inherited from objects higher in the hierarchy and should be changed there, if necessary. Often, best practice is to change them centrally in the **[Root](#page-333-0)** 334 group's settings, see section <u>[Inheritance](#page-137-0) of SettingsI</u> 138 for more information. To change a setting only for this object, disable inheritance by clicking the button next to inherit from under the corresponding setting name. You will then see the options described below.

# SCANNING INTERVAL Click © to disrupt the inheritance. See section <u>[Inheritance](#page-137-0) of Settings</u> हिंदी for more information. Scanning Interval Select a scanning interval (seconds, minutes, or hours) from the list. The scanning interval determines the time the sensor waits between two scans. You can change the available intervals in the system [administration](#page-3240-0)  $\left|\right.$   $\left|\right.$  and PRTG on premises installations.

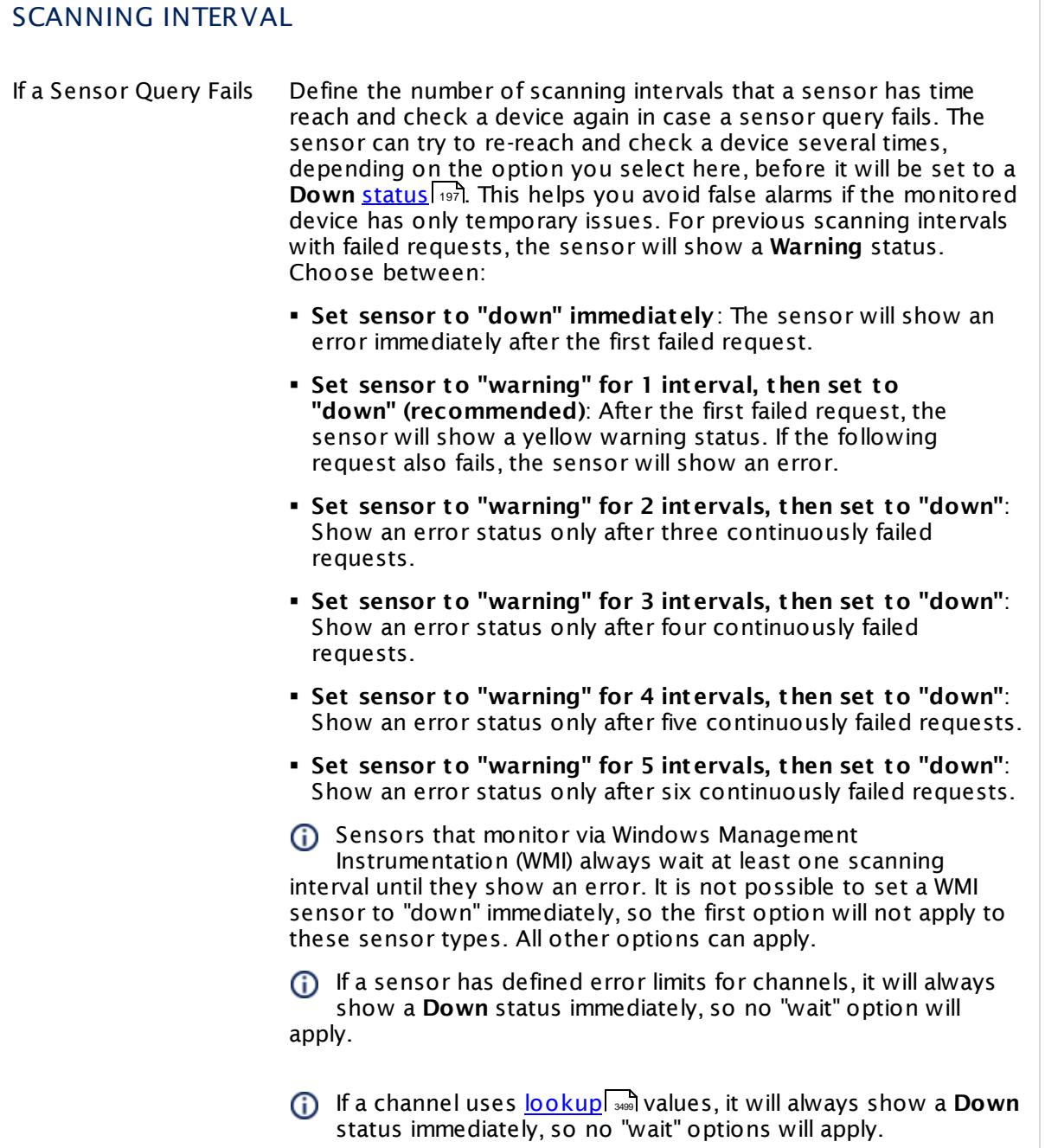

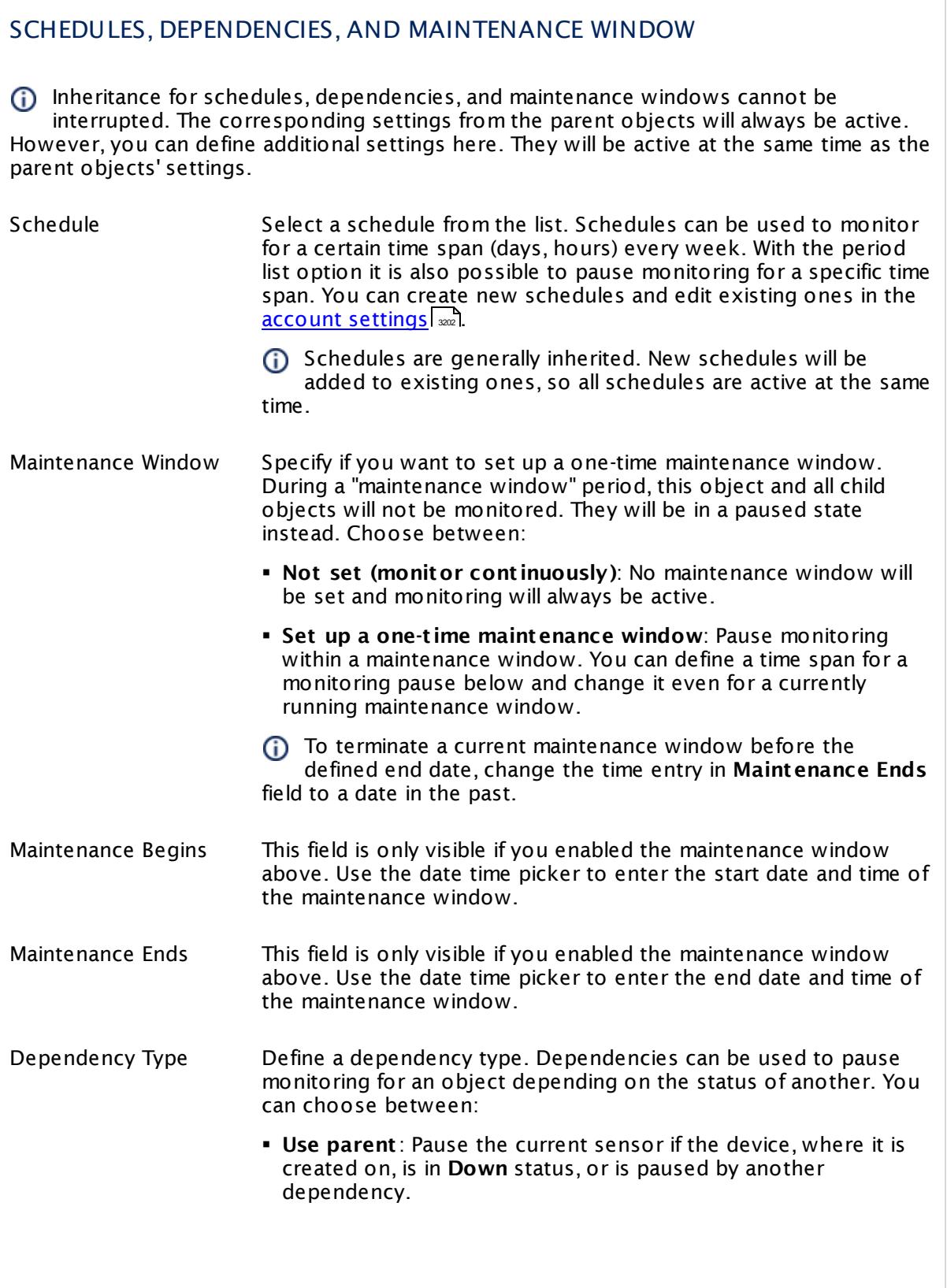

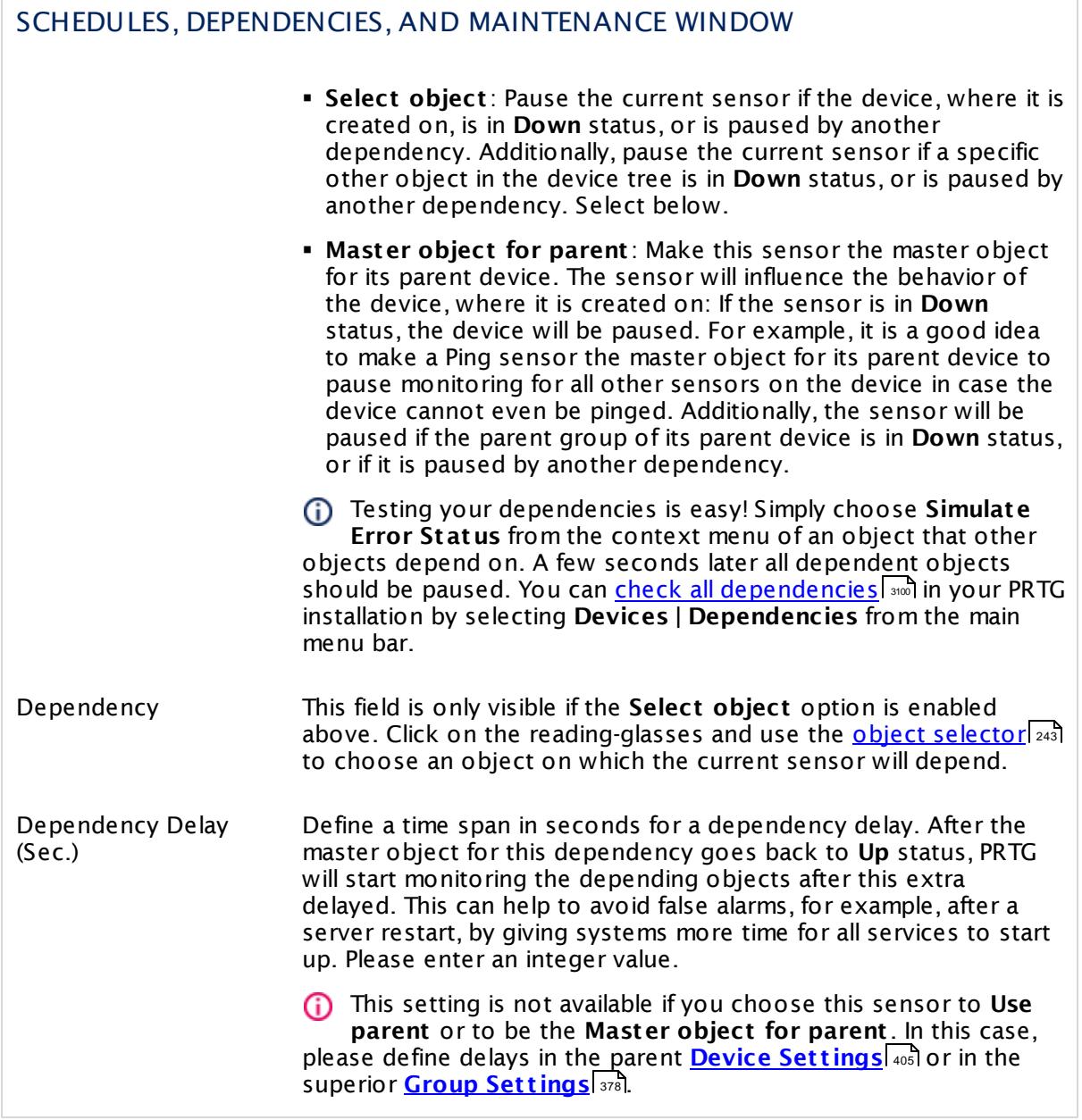

### ACCESS RIGHTS

Click  $\bullet$  to disrupt the inheritance. See section <u>[Inheritance](#page-137-0) of Settings</u> I as for more information.

User Group Access Define which user group(s) will have access to the object you're editing. A table with user groups and types of access rights is shown: It contains all user groups from your setup. For each user group you can choose from the following access rights:

- **Inherited:** Use the access rights settings of the parent object.
- § **None**: Users in this group cannot see or edit the object. The object neither shows up in lists nor in the device tree. Exception: If a child object is visible to the user, the object is visible in the device tree, though not accessible.
- **Read**: Users in this group can see the object and review its monitoring results.
- § **Write**: Users in this group can see the object, review its monitoring results, and edit the object's settings. They cannot edit access rights settings.
- § **Full**: Users in this group can see the object, review its monitoring results, edit the object's settings, and edit access rights settings.

You can create new user groups in the **System [Administ](#page-3267-0) rat ion— User [Groups](#page-3267-0)**  $\infty$  settings. To automatically set all objects further down in the hierarchy to inherit this object's access rights, set a check mark for the **Revert children's access rights to inherited** option.

For more details on access rights, see the section **[User](#page-159-0)**  $\overline{\textbf{Access Rights}}$  $\overline{\textbf{Access Rights}}$  $\overline{\textbf{Access Rights}}$  160 .

### **More**

Knowledge Base: Resolving Exchange PowerShell Sensors Issues

§ <https://kb.paessler.com/en/topic/54353>

Knowledge Base: How do I enable and use remote commands in Windows PowerShell?

§ <https://kb.paessler.com/en/topic/44453>

Knowledge Base: My Powershell sensor returns an error message. What can I do?

§ <https://kb.paessler.com/en/topic/59473>

Knowledge Base: "No Logon Servers Available" when Using PowerShell Sensors

§ <https://kb.paessler.com/en/topic/59745>

Knowledge Base: How can I increase memory for Remote PowerShell?

§ <https://kb.paessler.com/en/topic/61922>

Knowledge Base: Which .NET version does PRTG require?

§ <https://kb.paessler.com/en/topic/60543>

#### **Edit Sensor Channels**

To change display settings, spike filter, and limits, switch to the sensor's **Overview** tab and click the gear icon of a specific channel. For detailed information, see the **Sensor [Channels](#page-3050-0)**  $SettingS | 3051}$  section.

#### **Notifications**

Click the **Not ificat ions** tab to change notification triggers. For detailed information, see the **[Sensor](#page-3059-0) Not ificat ions Set t ings** section. 3060

#### **Others**

For more general information about settings, see the **[Object](#page-219-0) Settings**  $[220]$  section.

# **7.8.34 Exchange Public Folder (Powershell) Sensor**

The Exchange Public Folder (Powershell) sensor monitors public folders and subfolders of an Exchange server using Remote PowerShell.

It can show several states of a public folder:

- § Total size of items in place
- § Number of items in place
- § Passed time since the last access

Which channels the sensor actually shows might depend on the monitored device and the sensor setup.

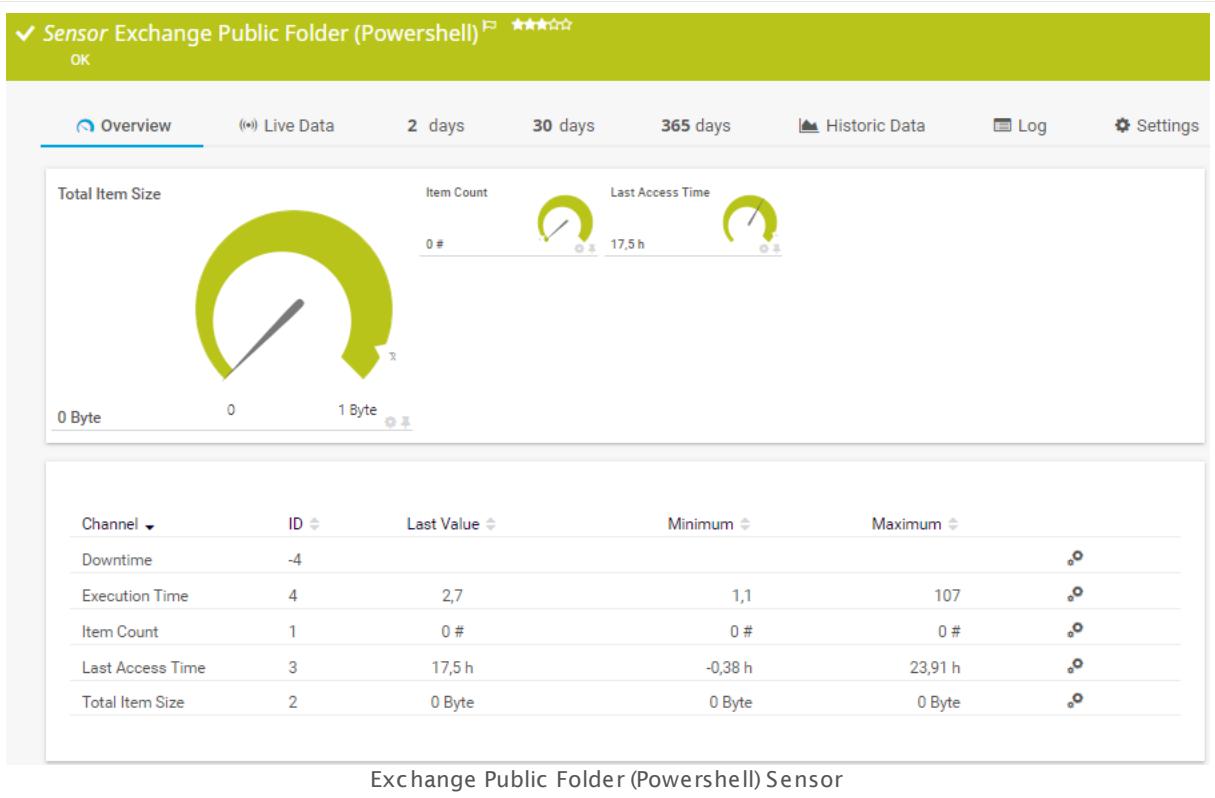

### **Sensor in Other Languages**

Dutch: **Exchange Openbare Map (PowerShell)**, French: **Dossier public Exchange (Powershell)**, German: **Exchange Öffent licher Ordner (PowerShell)**, Japanese: **Exchange Powershell** , Portuguese: **Pasta pública do Exchange (Powershell)**, Russian: **Общая папка Exchange (Powershell)**, Simplified Chinese: **Exchange ? ? ? ? ? (Powershell)**, Spanish: **Carpeta pública de Exchange (Powershell)**

### **Remarks**

- The parent device for this sensor must be the Exchange server (version 2010 or higher) that hosts the database you want to monitor.
- § Requires credentials for Windows systems to be defined for the device you want to use the sensor on.
- <u>[Requires](#page-789-0)</u> ॑  $\scriptstyle\rm r$ ुो Remote PowerShell and Remote Exchange Management Shell on the target servers and PowerShell 2.0 on the probe system.
- [Requires](#page-789-1)  $\frac{1}{2}$  and the FQDN of the Exchange server in the <u>parent device [settings](#page-404-0)  $\frac{1}{2}$  and</u>
- **[Requires](#page-789-2)** 790 .NET 4.5 or later on the probe system.
- § Knowledge Base: [PowerShell](http://kb.paessler.com/en/topic/62451) Sensors: FAQ
- You cannot add this sensor type to the **Cloud Probe** of a PRTG hosted by Paessler instance. If you want to use this sensor type, please add it to a remote probe device.

#### <span id="page-789-0"></span>**Requirement: Remote PowerShell and Remote Exchange Management Shell**

This sensor type uses PowerShell commands. To monitor Exchange servers with this sensor, you have to enable **Remote PowerShell** and **Remote Exchange Management Shell** on the target servers that you want to monitor. Also ensure you have installed **PowerShell 2.0** or later on your probe machine.

In larger environments, the default memory limit for the remote shell might be insufficient. A This might result in the error message The WSMan provider host process did not return a proper response. In this case, increase the memory limit for Remote PowerShell.

For more information, please see this Knowledge Base article: How do I [enable](https://kb.paessler.com/en/topic/44453) and use remote commands in Windows [PowerShell?](https://kb.paessler.com/en/topic/44453)

### <span id="page-789-1"></span>**Requirement: Fully Qualified Domain Name (FQDN)**

- To connect to Exchange servers, this sensor type needs the **fully qualified domain name (FQDN)**. In PRTG's device settings of the Exchange server, provide the FQDN instead of the IP address.
- For more information, see this Knowledge Base article: I have [problems](http://kb.paessler.com/en/topic/54353) with the [PowerShell](http://kb.paessler.com/en/topic/54353) Exchange sensors, what can I do?

### <span id="page-789-2"></span>**Requirement: .NET Framework**

This sensor type requires the Microsoft .NET Framework to be installed on the computer running the PRTG probe, either on the local system (on every node, if on a cluster probe), or on the system running the <u>[remote](#page-3513-0) probe</u>l …]. If the framework is missing, you cannot create this sensor.

Required .NET version (with latest update): .NET 4.5, .NET 4.6, or .NET 4.7.

For more information, please see this Knowledge Base article: Which .NET [version](https://kb.paessler.com/en/topic/60543) does PRTG [require?](https://kb.paessler.com/en/topic/60543)

#### **Add Sensor**

The **Add Sensor** dialog appears when you <u>[manually](#page-327-0)</u> عدة add a new sensor to a device. It only shows the setting fields that are required for creating the sensor. Therefore, you will not see all setting fields in this dialog. You can change (nearly) all settings in the sensor's **Set t ings** tab later.

Select the Exchange server mailboxes you want to monitor. PRTG creates one sensor for each mailbox you choose in the **Add Sensor** dialog. The settings you choose will be valid for all sensors that you create when you finish this dialog.

The following settings for this sensor differ in the Add Sensor dialog in comparison to the sensor's settings page.

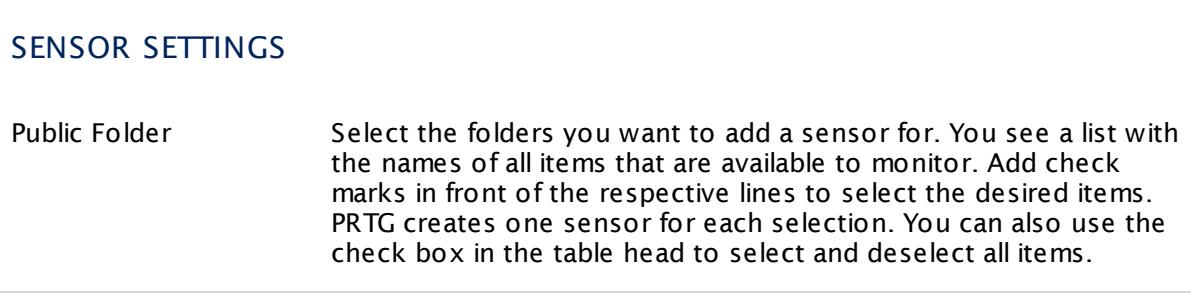

### **Sensor Settings**

On the details page of a sensor, click the **Set t ings** tab to change its settings.

Usually, a sensor connects to the **IP Address** or **DNS Name** of the parent device where you created this sensor. See the **[Device](#page-404-0) Set t ings** for details. For some sensor types, 405 you can define the monitoring target explicitly in the sensor settings. Please see below for details on available settings.

### BASIC SENSOR SETTINGS

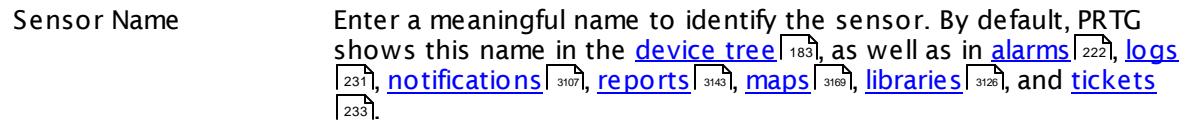

Part 7: Ajax Web Interface—Device and Sensor Setup | 8 Sensor Settings 34 Exchange Public Folder (Powershell) Sensor

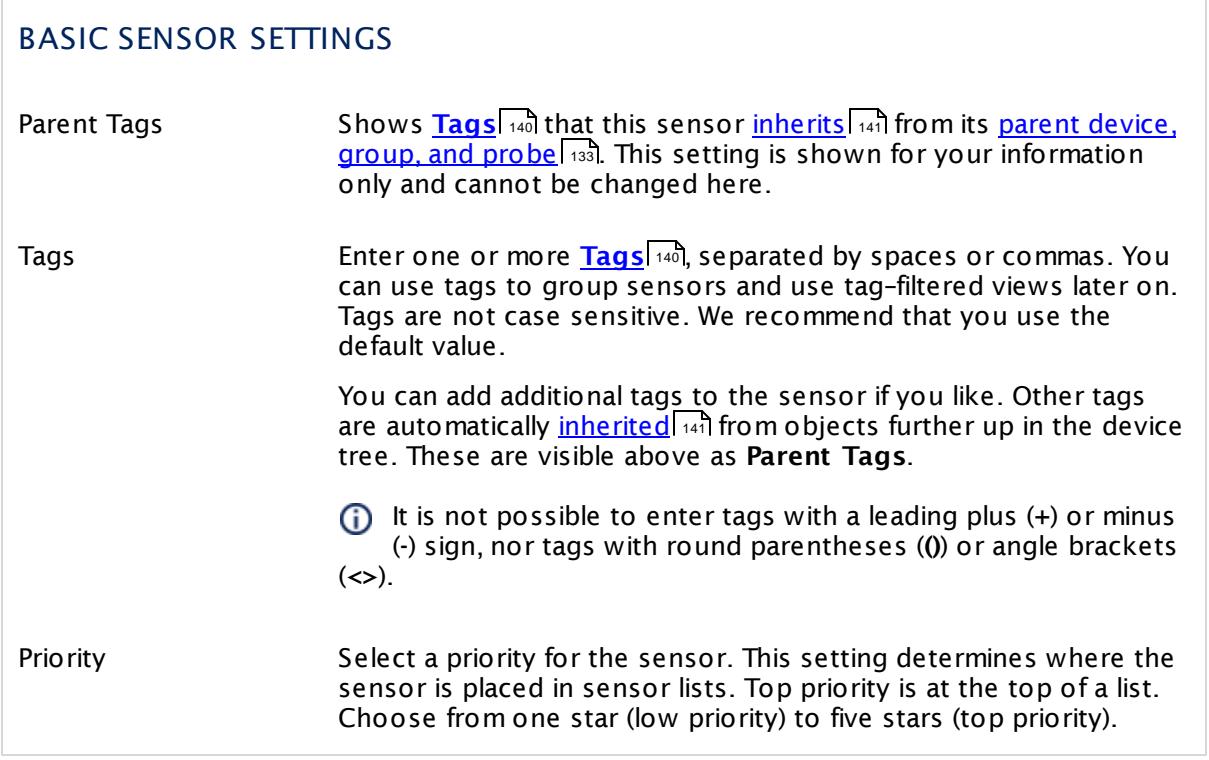

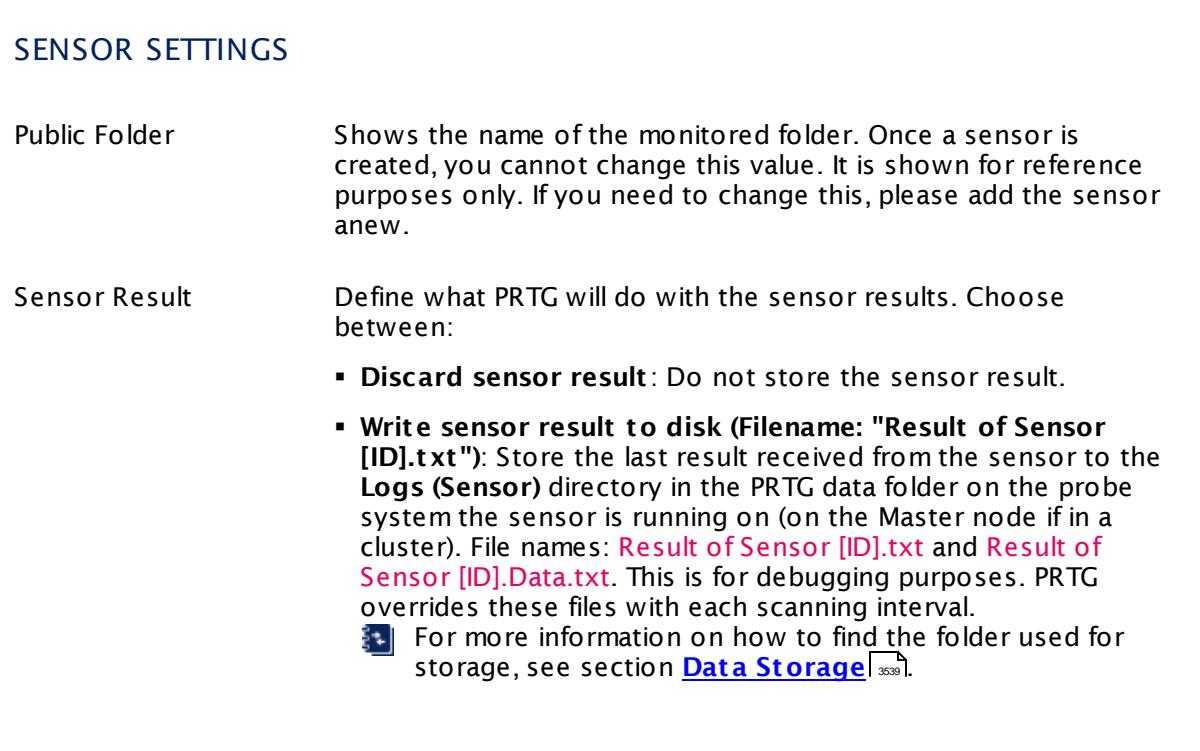
#### Part 7: Ajax Web Interface—Device and Sensor Setup | 8 Sensor Settings 34 Exchange Public Folder (Powershell) Sensor

## SENSOR SETTINGS

This option is not available when the sensor runs on the **Cloud Probe** of a PRTG hosted by Paessler instance.

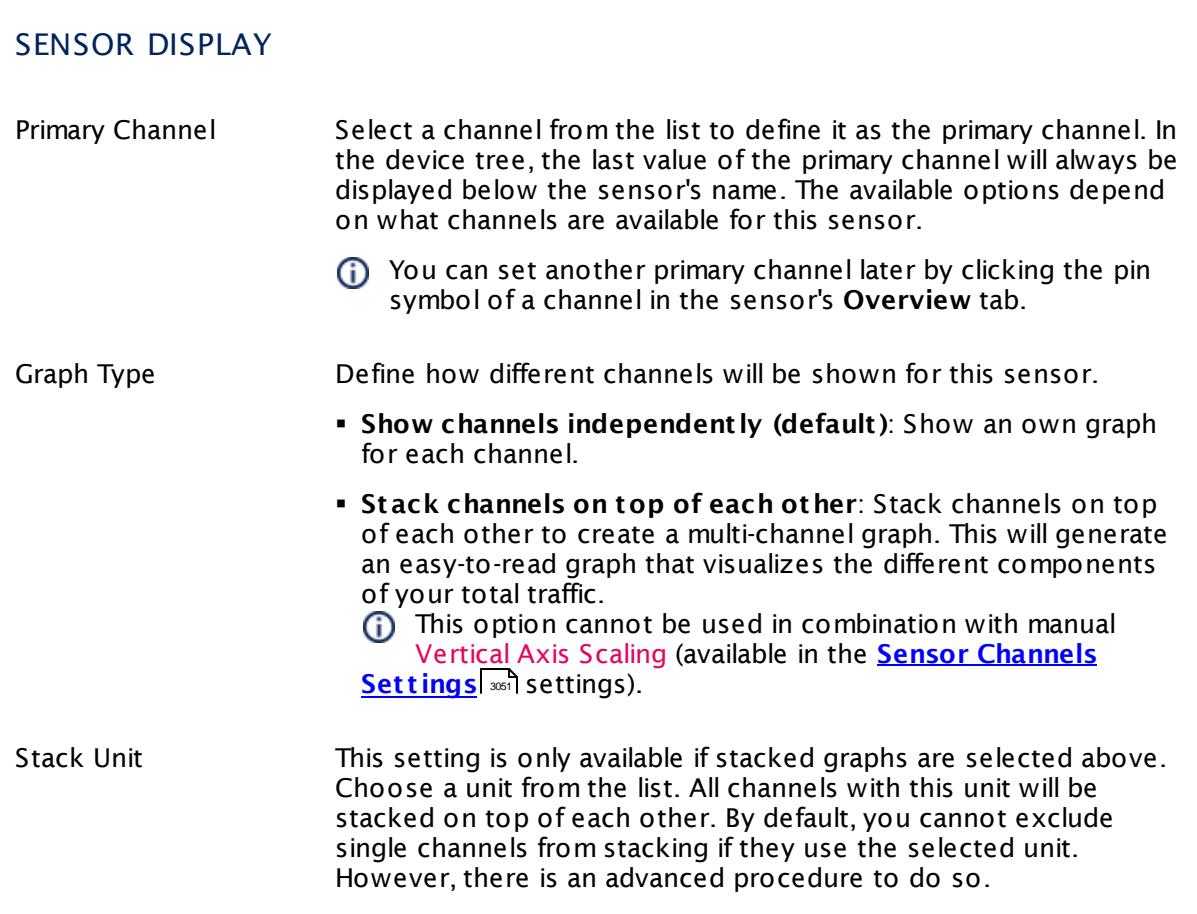

### **Inherited Settings**

By default, all following settings are inherited from objects higher in the hierarchy and should be changed there, if necessary. Often, best practice is to change them centrally in the **[Root](#page-333-0)** 334 group's settings, see section <u>[Inheritance](#page-137-0) of Settings</u> I 138] for more information. To change a setting only for this object, disable inheritance by clicking the button next to inherit from under the corresponding setting name. You will then see the options described below.

Part 7: Ajax Web Interface—Device and Sensor Setup | 8 Sensor Settings 34 Exchange Public Folder (Powershell) Sensor

#### SCANNING INTERVAL

Click  $\bullet$  to disrupt the inheritance. See section <u>[Inheritance](#page-137-0) of Settings</u> I as for more information.

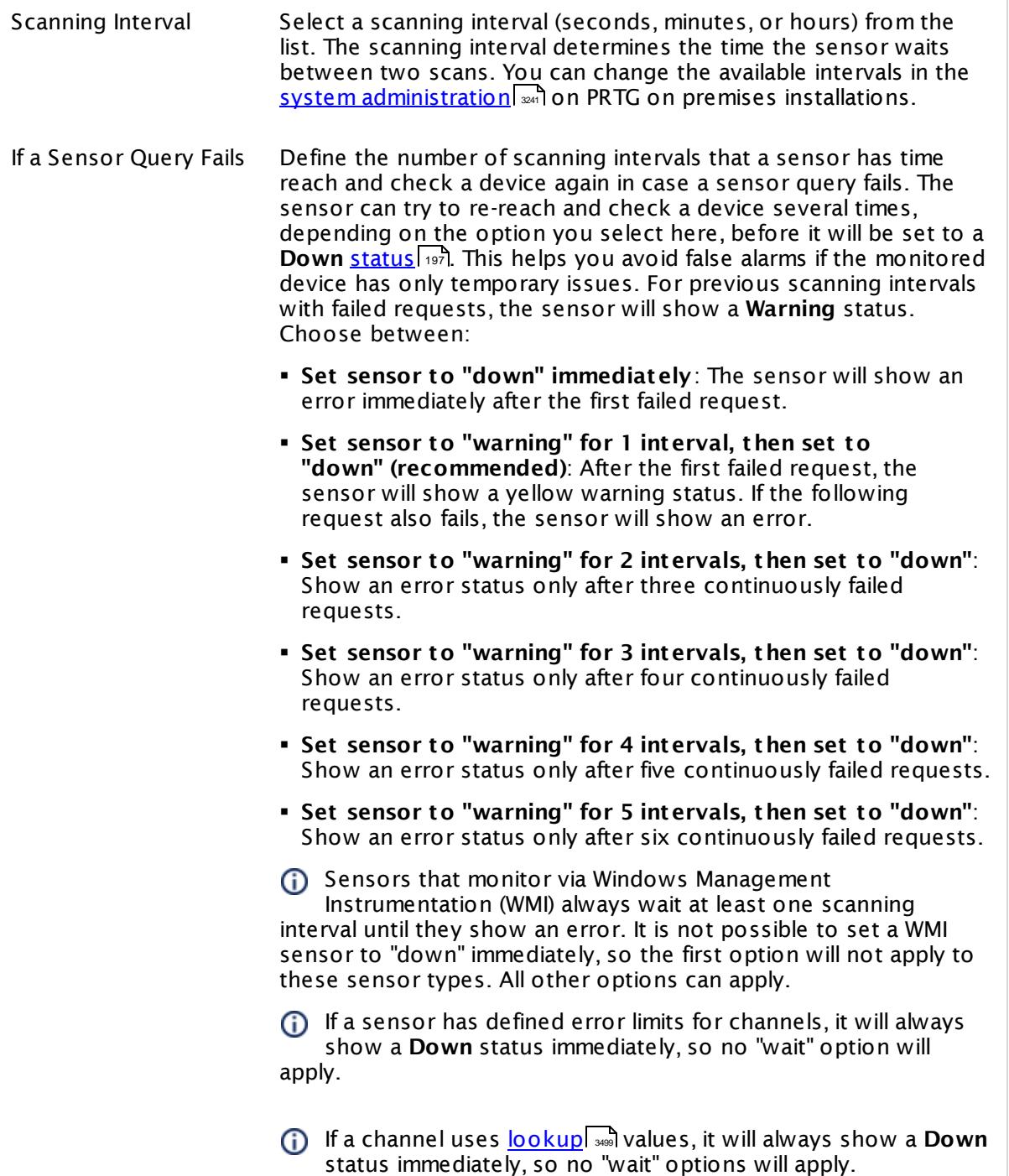

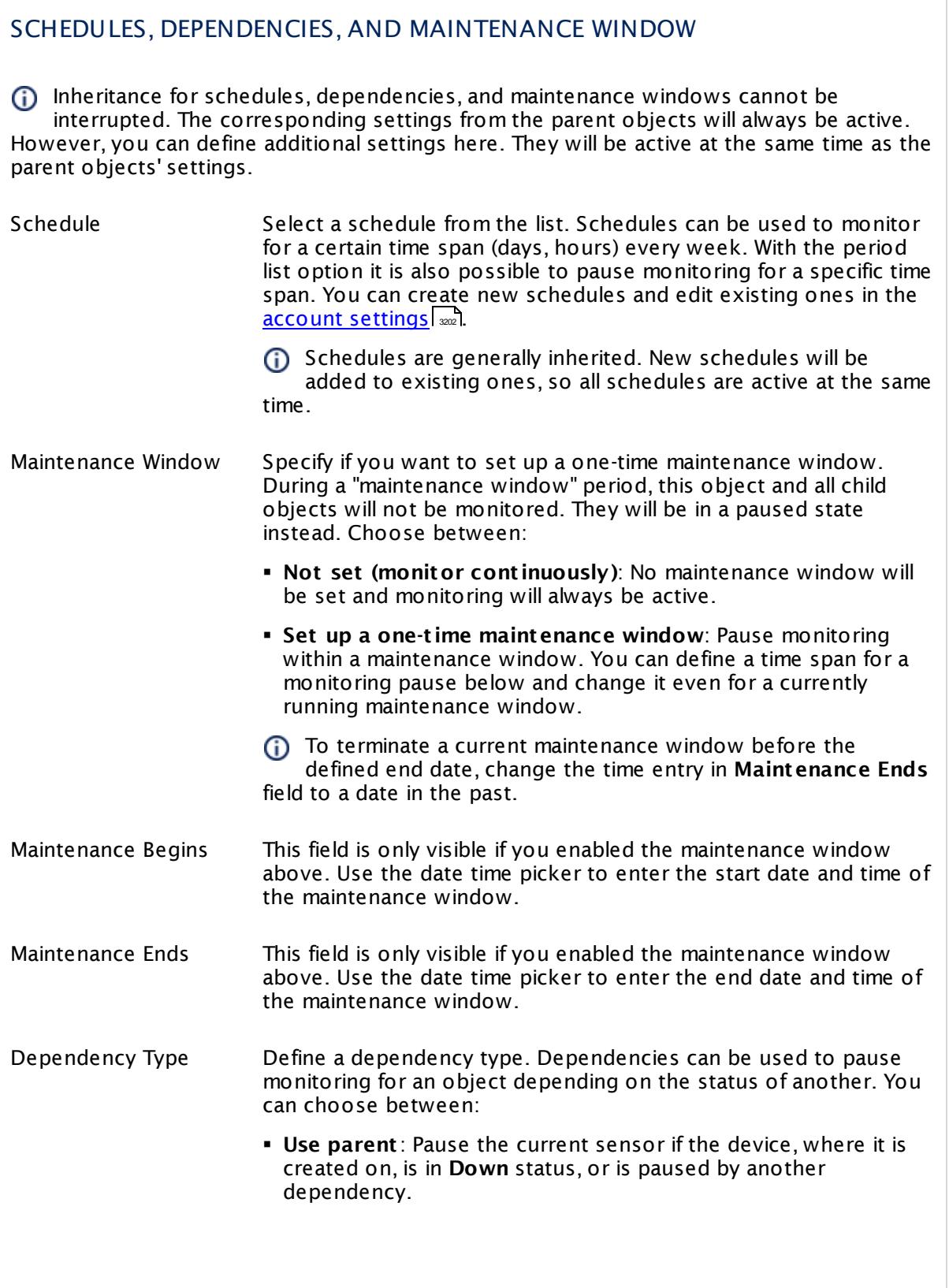

I

Part 7: Ajax Web Interface—Device and Sensor Setup | 8 Sensor Settings 34 Exchange Public Folder (Powershell) Sensor

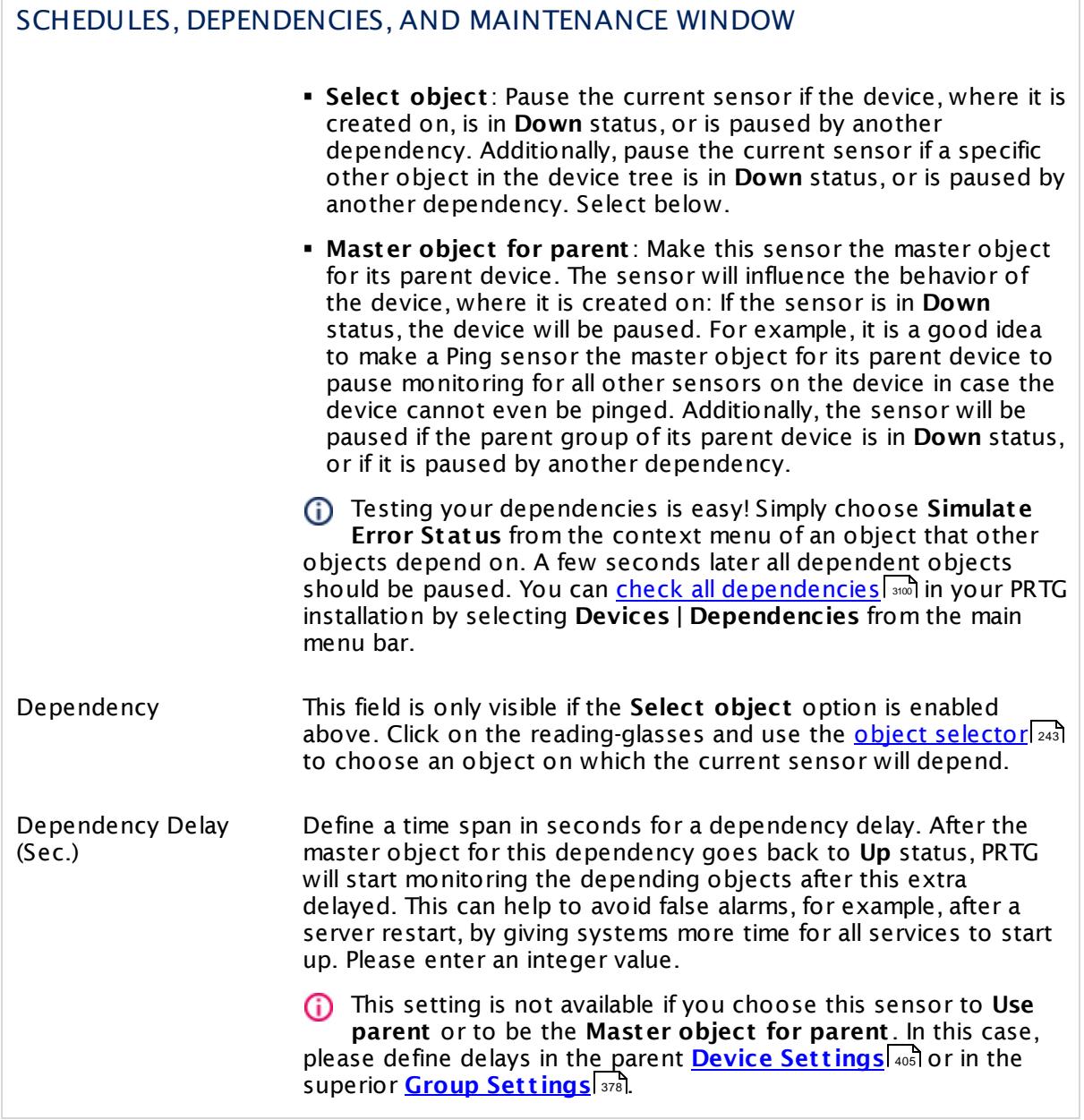

## ACCESS RIGHTS

Click  $\bullet$  to disrupt the inheritance. See section <u>[Inheritance](#page-137-0) of Settings</u> I as for more information.

User Group Access Define which user group(s) will have access to the object you're editing. A table with user groups and types of access rights is shown: It contains all user groups from your setup. For each user group you can choose from the following access rights:

- **Inherited:** Use the access rights settings of the parent object.
- § **None**: Users in this group cannot see or edit the object. The object neither shows up in lists nor in the device tree. Exception: If a child object is visible to the user, the object is visible in the device tree, though not accessible.
- **Read**: Users in this group can see the object and review its monitoring results.
- § **Write**: Users in this group can see the object, review its monitoring results, and edit the object's settings. They cannot edit access rights settings.
- **Full:** Users in this group can see the object, review its monitoring results, edit the object's settings, and edit access rights settings.

You can create new user groups in the **System [Administ](#page-3267-0) rat ion— User [Groups](#page-3267-0)**  $\infty$  settings. To automatically set all objects further down in the hierarchy to inherit this object's access rights, set a check mark for the **Revert children's access rights to inherited** option.

For more details on access rights, see the section **[User](#page-159-0)**  $\overline{\textbf{Access Rights}}$  $\overline{\textbf{Access Rights}}$  $\overline{\textbf{Access Rights}}$  160 .

### **More**

Knowledge Base: Resolving Exchange PowerShell Sensors Issues

§ <https://kb.paessler.com/en/topic/54353>

Knowledge Base: How do I enable and use remote commands in Windows PowerShell?

§ <https://kb.paessler.com/en/topic/44453>

Knowledge Base: My Powershell sensor returns an error message. What can I do?

§ <https://kb.paessler.com/en/topic/59473>

Knowledge Base: "No Logon Servers Available" when Using PowerShell Sensors

§ <https://kb.paessler.com/en/topic/59745>

Knowledge Base: How can I increase memory for Remote PowerShell?

Part 7: Ajax Web Interface—Device and Sensor Setup | 8 Sensor Settings 34 Exchange Public Folder (Powershell) Sensor

§ <https://kb.paessler.com/en/topic/61922>

#### **Edit Sensor Channels**

To change display settings, spike filter, and limits, switch to the sensor's **Overview** tab and click the gear icon of a specific channel. For detailed information, see the **Sensor [Channels](#page-3050-0)**  $SettingS | 3051}$  section.

#### **Notifications**

Click the **Not ificat ions** tab to change notification triggers. For detailed information, see the **[Sensor](#page-3059-0) Not ificat ions Set t ings** section. 3060

#### **Others**

For more general information about settings, see the **[Object](#page-219-0) Settings** |220] section.

# **7.8.35 EXE/Script Sensor**

The EXE/Script sensor runs an executable file (EXE, DLL) or a script (batch file, VBScript, Powershell) on the computer running the local or remote probe. This option is provided as part of the PRTG Application Programming Interface (API).

This sensor can show the following:

- One value returned by the executable file or script (in one channel only)
- § Execution time
- For details about the return value format, see section **Applicat ion [Programming](#page-3489-0) [Interface](#page-3489-0) (API) Definit ion** . 3490

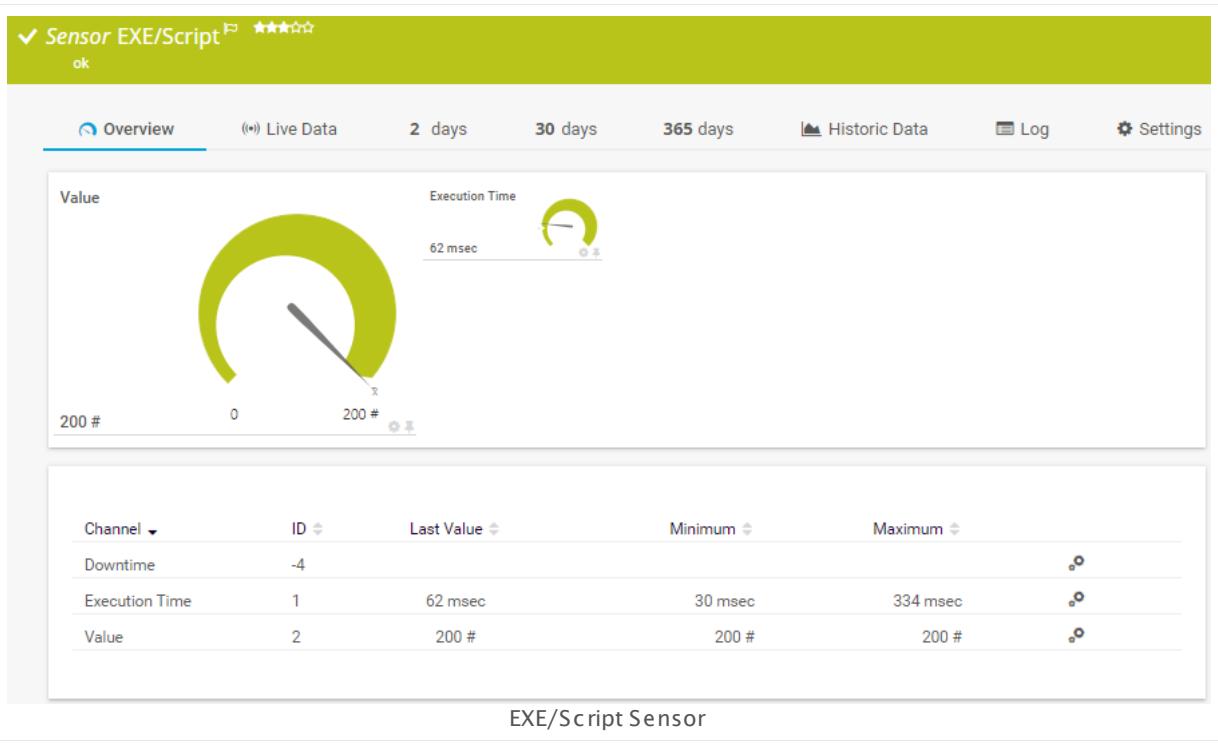

## **Sensor in Other Languages**

Dutch: **EXE/Script** , French: **Script/EXE**, German: **Programm/Skript** , Japanese: **EXE /** , Portuguese: **EXE/Script** , Russian: **EXE/скрипт**, Simplified Chinese: **EXE/? ?** , Spanish: **EXE/ Script**

## **Remarks**

- The executable or script file must be stored on the system of the probe the sensor is created on: If used on a remote probe, the file must be stored on the system running the remote probe. In a cluster setup, please copy the file to every cluster node.
- § We recommend Windows 2012 R2 on the probe system for best performance of this sensor.

- § If you want to execute a custom Windows Management Instrumentation Query Language (WQL) script, please use the <mark>WMI [Custom](#page-2775-0) Sensor</mark>  $\sqrt{2\pi}$ .
- **Knowledge Base: What is the Mutex Name in PRTG's [EXE/Script](http://kb.paessler.com/en/topic/6673) Sensor's settings?**
- **Knowledge Base: How can I test if parameters are correctly [transmitted](http://kb.paessler.com/en/topic/11283) to my script when** using an [EXE/Script](http://kb.paessler.com/en/topic/11283) sensor?
- § Knowledge Base: How can I show special [characters](http://kb.paessler.com/en/topic/64817) with EXE/Script sensors?
- Knowledge Base: Why do I have to store SQL sensor queries and [custom](https://kb.paessler.com/en/topic/75372) scripts in files on the probe [computer?](https://kb.paessler.com/en/topic/75372)
- You cannot add this sensor type to the **Cloud Probe** of a PRTG hosted by Paessler instance. If you want to use this sensor type, please add it to a remote probe device.

## **Add Sensor**

The **Add Sensor** dialog appears when you <u>[manually](#page-327-0)</u> العنه add a new sensor to a device. It only shows the setting fields that are required for creating the sensor. Therefore, you will not see all setting fields in this dialog. You can change (nearly) all settings in the sensor's **Set t ings** tab later.

The following settings for this sensor differ in the Add Sensor dialog in comparison to the sensor's settings page.

## SENSOR SETTINGS Script Select an executable file from the list. The sensor will execute it with every scanning interval. In this list, files in the corresponding **\Custom Sensors\EXE** subdirectory of the probe system's PRTG program directory are shown (see **Data [Storage](#page-3538-0)** ). To appear in this list, store the file into this 3539 folder ending in BAT, CMD, DLL, EXE, PS1, or VBS. To show the expected sensor values and status, your files must use the correct format for the returned values (in this case, value:message to standard output). The exit code of the file determines the <u>[sensor](#page-196-0) status</u>। 197ो. For detailed information on how to build custom sensors and for the expected return format, please see the API documentation in your PRTG installation. There you will find detailed information on the **Custom Sensors** tab. See also manual section **Applicat ion [Programming](#page-3489-0) Interface (API) Definit ion** 3490 for more information. When using custom sensors on the **Cluster Probe**, please copy your files to every cluster node installation. Value Type Define what kind of values your executable or script file gives back. Choose between: § **Integer**: An integer is expected as return value. If the script gives back a float, PRTG will display the value **0**. § **Float :** A float is expected as return value, with a dot (.) between pre-decimal position and decimal places. In this setting, the sensor will also display integer values unless they produce a buffer overflow. § **Counter:** Your script returns an integer that increases. PRTG will show the difference between the values of two sensor scans. A A counter must return an integer, float is not supported. The sensor cannot handle string values. Channel Name Enter a name for the channel in which the sensor shows returned values. Please enter a string. This is for display purposes only. You can change the name later in the sensor's <u>channel [settings](#page-3050-0)</u> I  $_{\mathsf{ass}}$  1. Unit String Enter the unit for the values that this sensor returns. Please enter a string. This unit string is used for display purposes and will be shown in graphs, data tables, and gauges. If you want to change the **Unit** after having created the sensor, you can change it in the sensor's <u>channel [settings](#page-3050-0)</u>। आजो.

## **Sensor Settings**

On the details page of a sensor, click the **Set t ings** tab to change its settings.

Usually, a sensor connects to the **IP Address** or **DNS Name** of the parent device where you created this sensor. See the **[Device](#page-404-0) Set t ings** for details. For some sensor types, 405 you can define the monitoring target explicitly in the sensor settings. Please see below for details on available settings.

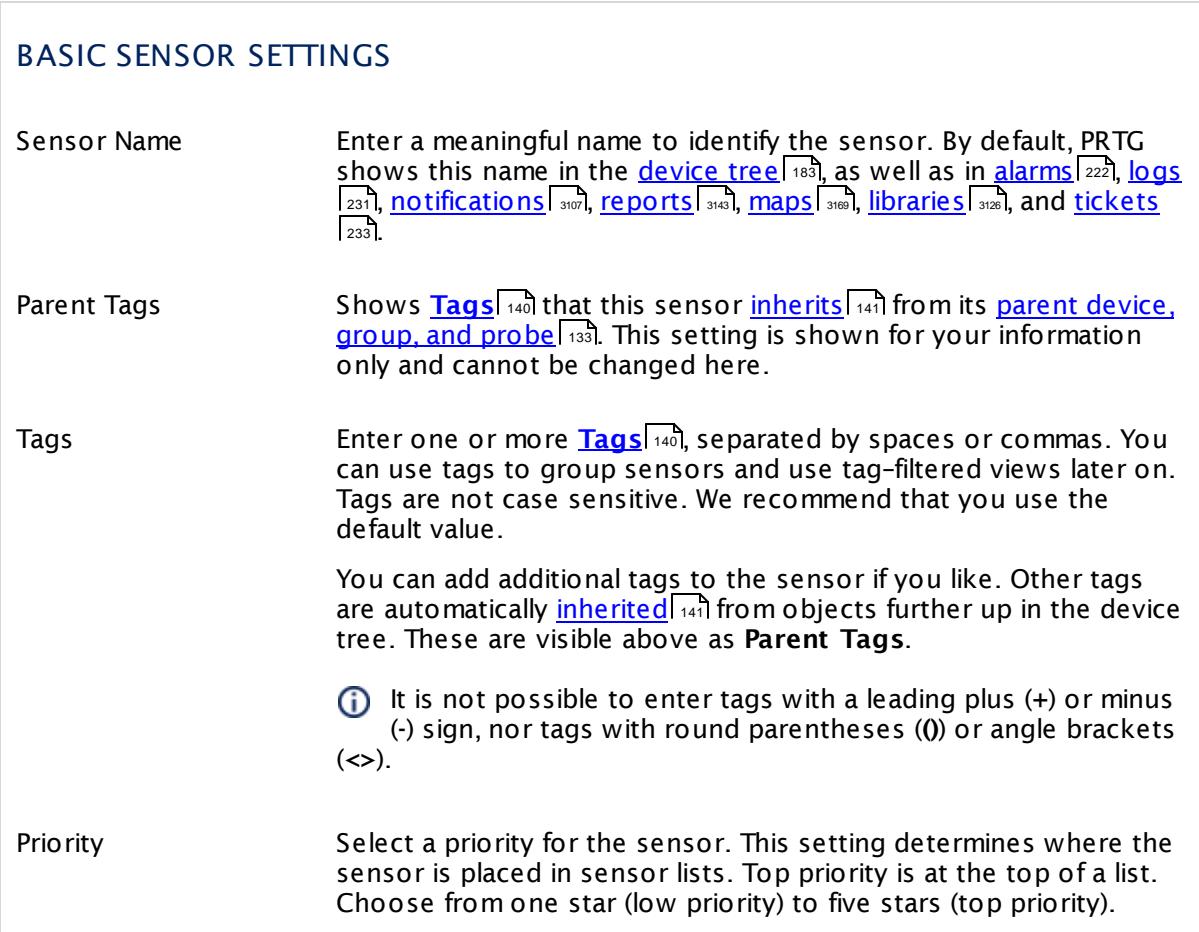

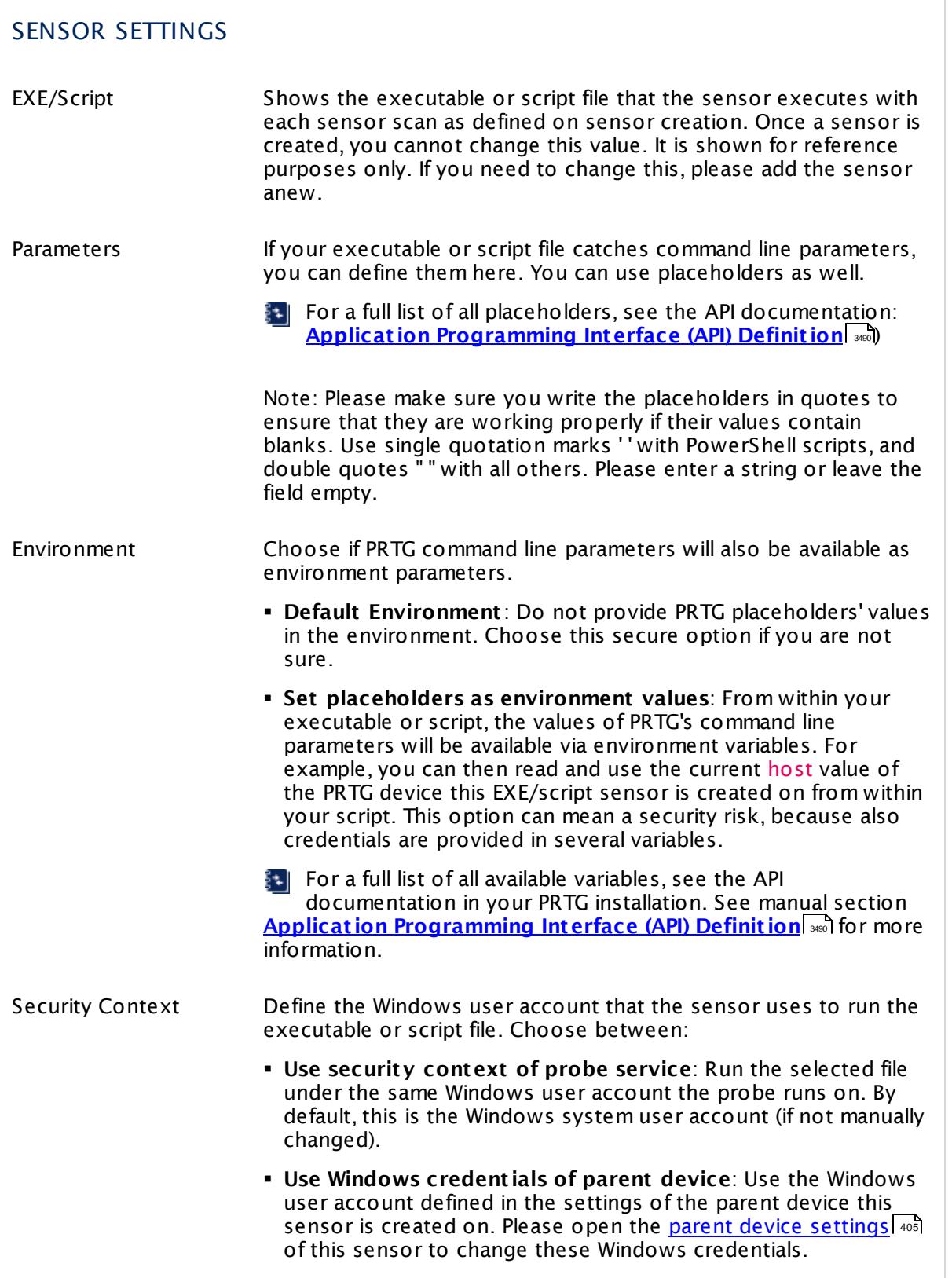

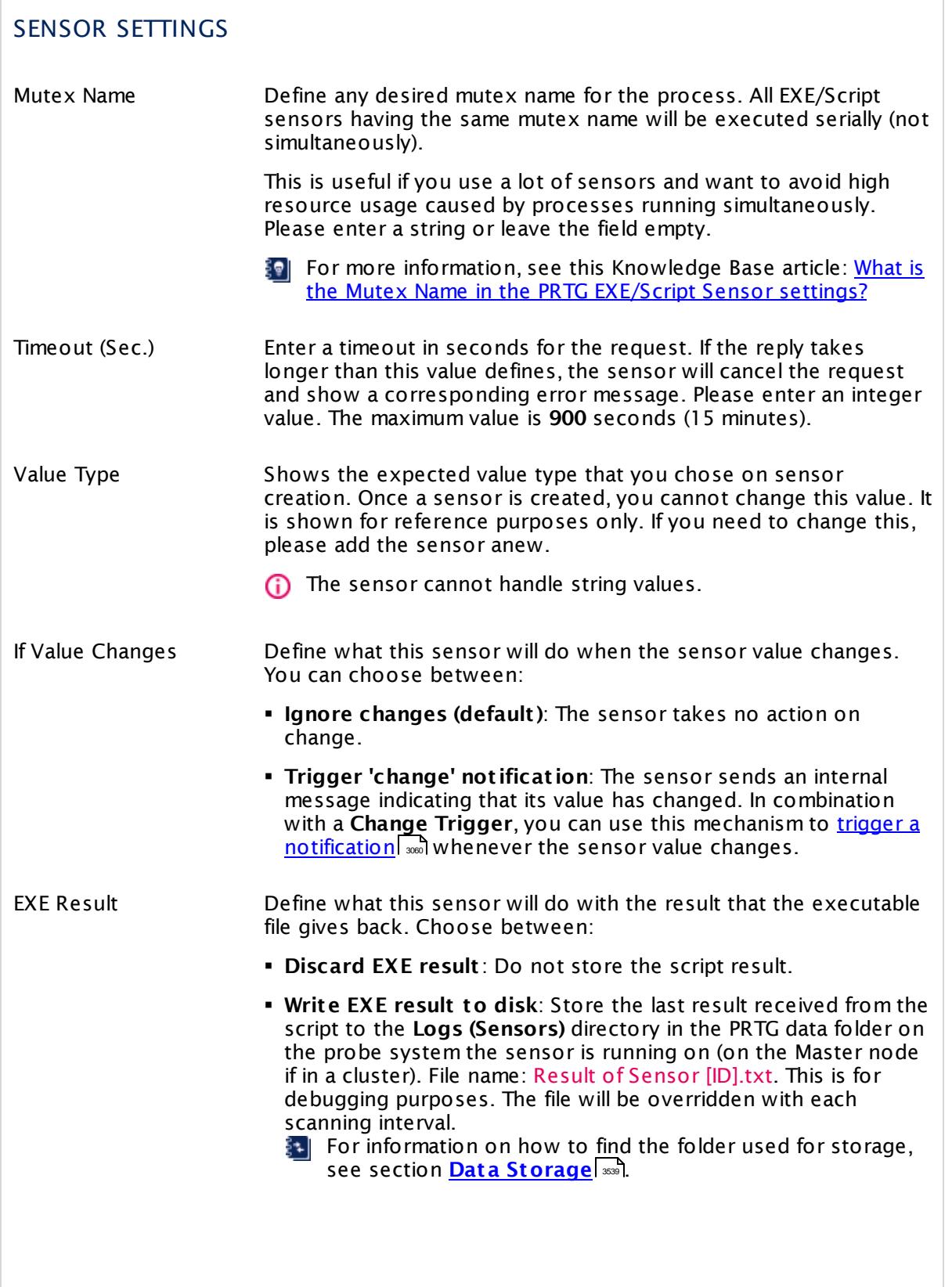

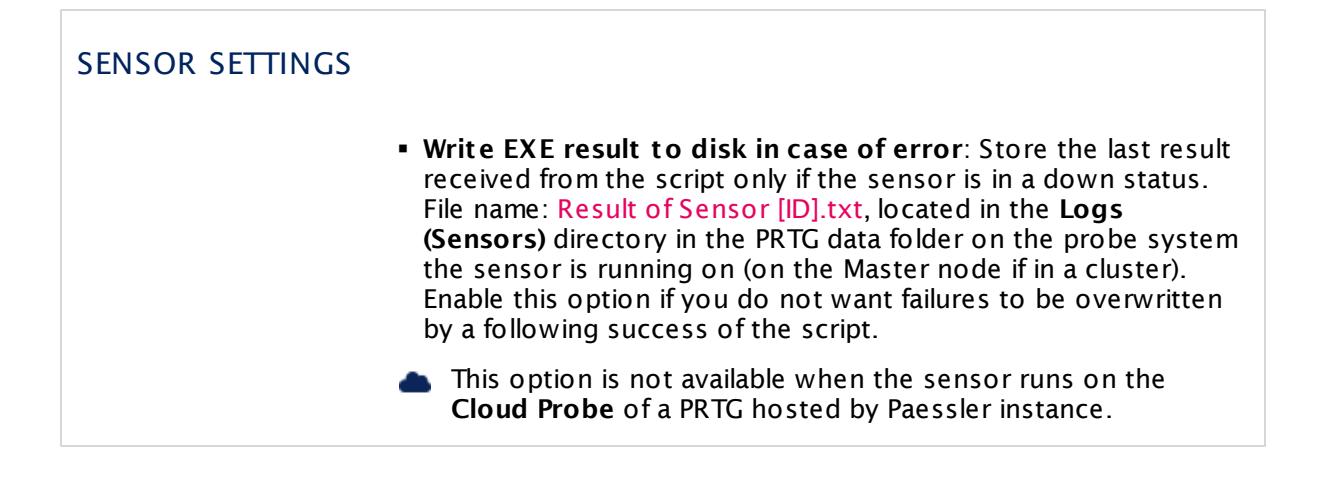

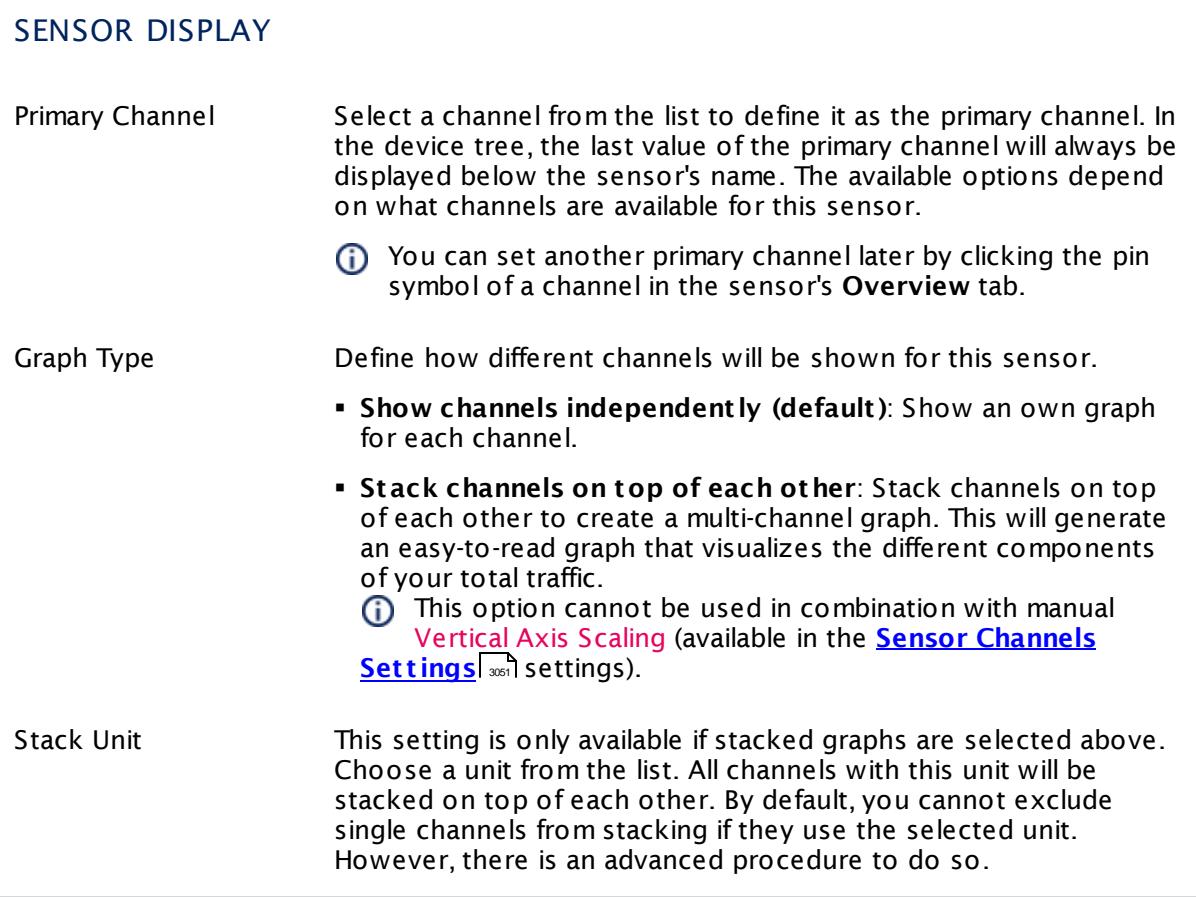

## **Inherited Settings**

By default, all following settings are inherited from objects higher in the hierarchy and should be changed there, if necessary. Often, best practice is to change them centrally in the **[Root](#page-333-0)** 334 group's settings, see section <u>[Inheritance](#page-137-0) of Settings</u> I 138] for more information. To change a setting only for this object, disable inheritance by clicking the button next to inherit from under the corresponding setting name. You will then see the options described below.

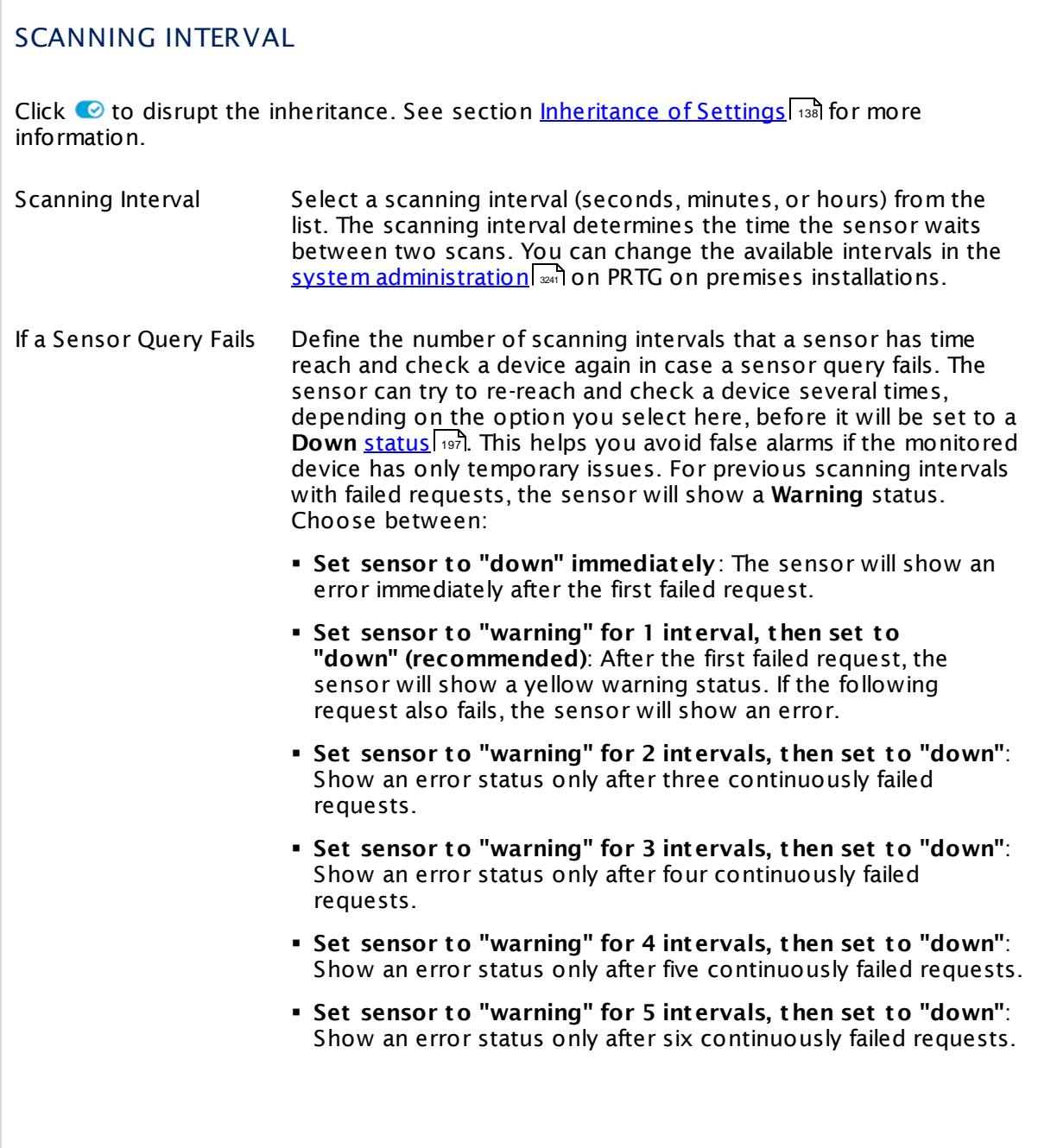

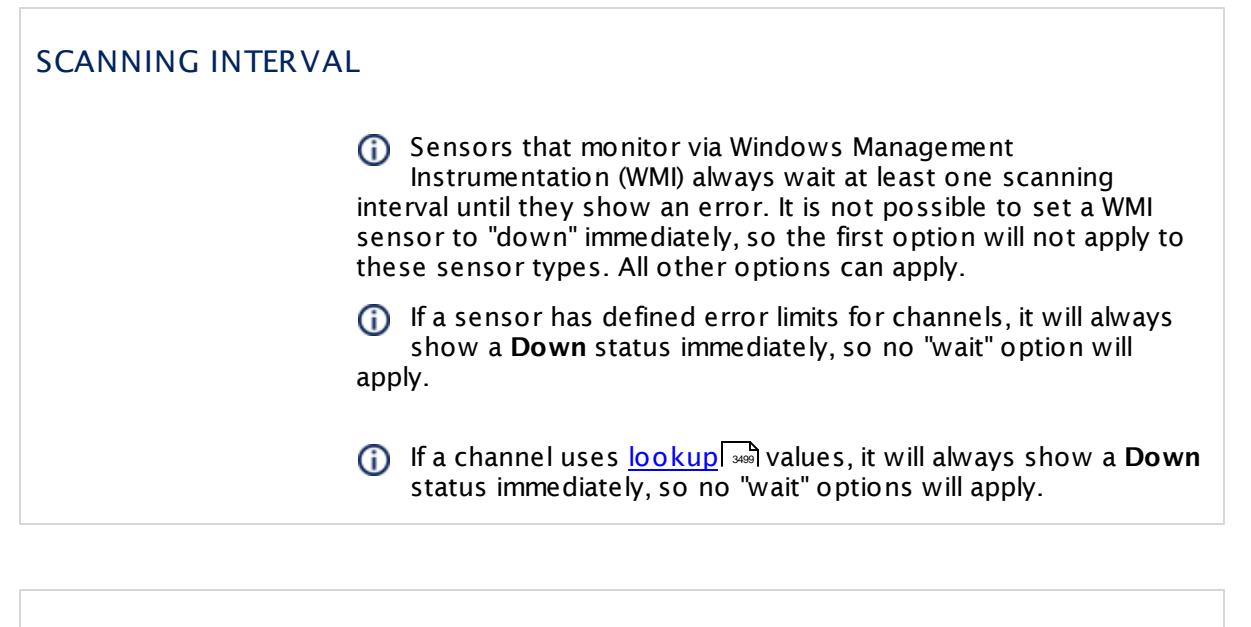

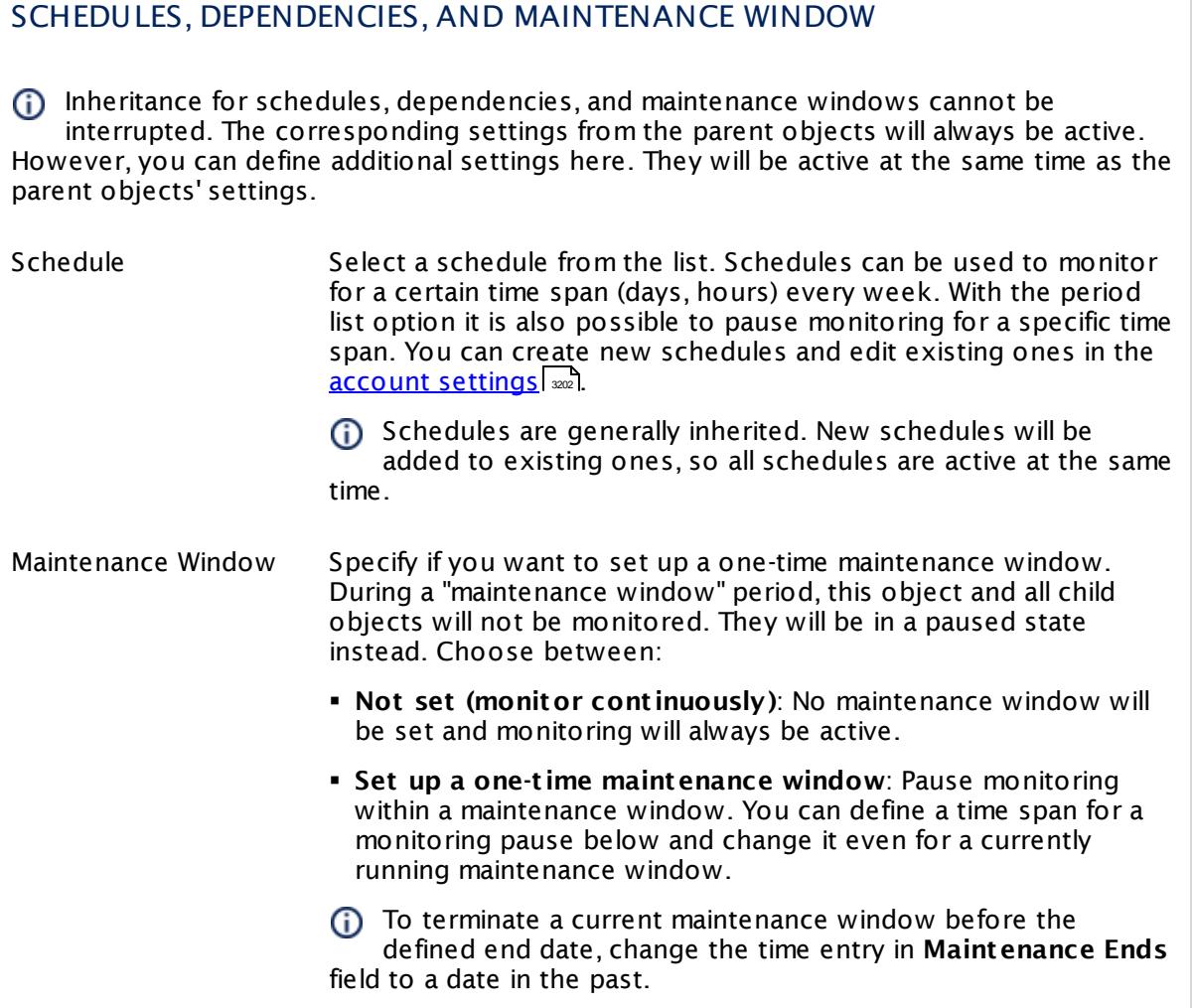

### SCHEDULES, DEPENDENCIES, AND MAINTENANCE WINDOW

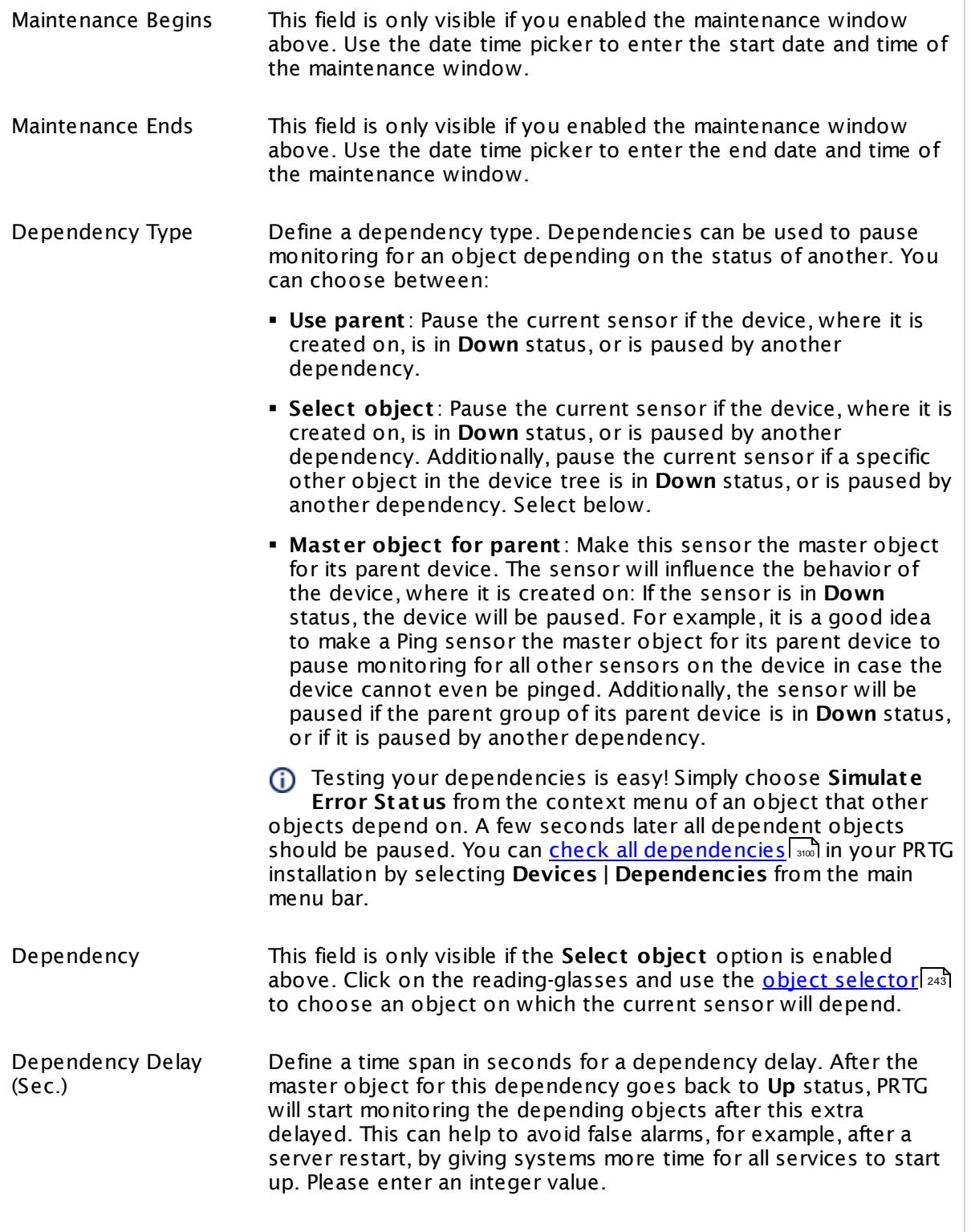

## SCHEDULES, DEPENDENCIES, AND MAINTENANCE WINDOW

This setting is not available if you choose this sensor to **Use parent** or to be the **Master object for parent** . In this case, please define delays in the parent <mark>[Device](#page-404-0) Settings</mark> ক্ৰী or in the superior **[Group](#page-377-0) Set t ings** . 378

## ACCESS RIGHTS

Click © to disrupt the inheritance. See section <u>[Inheritance](#page-137-0) of Settings</u> ক্ষী for more information.

User Group Access Define which user group(s) will have access to the object you're editing. A table with user groups and types of access rights is shown: It contains all user groups from your setup. For each user group you can choose from the following access rights:

- § **Inherited**: Use the access rights settings of the parent object.
- § **None**: Users in this group cannot see or edit the object. The object neither shows up in lists nor in the device tree. Exception: If a child object is visible to the user, the object is visible in the device tree, though not accessible.
- § **Read**: Users in this group can see the object and review its monitoring results.
- § **Write**: Users in this group can see the object, review its monitoring results, and edit the object's settings. They cannot edit access rights settings.
- § **Full**: Users in this group can see the object, review its monitoring results, edit the object's settings, and edit access rights settings.

You can create new user groups in the **System [Administ](#page-3267-0) rat ion— User [Groups](#page-3267-0)**  $\infty$  settings. To automatically set all objects further down in the hierarchy to inherit this object's access rights, set a check mark for the **Revert children's access rights to inherited** option.

For more details on access rights, see the section **[User](#page-159-0)**  $\overline{\operatorname{Access} \operatorname{Right} \operatorname{s}}$  $\overline{\operatorname{Access} \operatorname{Right} \operatorname{s}}$  $\overline{\operatorname{Access} \operatorname{Right} \operatorname{s}}$  160 .

#### **More**

Information about custom scripts and executables

- § **Applicat ion [Programming](#page-3489-0) Interface (API) Definit ion** 3490
- § **Addit ional Sensor Types (Custom [Sensors\)](#page-3046-0)** 3047

Knowledge Base: What is the Mutex Name in the PRTG EXE/Script Sensor settings?

§ <https://kb.paessler.com/en/topic/6673>

Knowledge Base: How and where does PRTG store its data?

§ <https://kb.paessler.com/en/topic/463>

Knowledge Base: How can I test if parameters are correctly transmitted to my script when using an EXE/Script sensor?

§ <https://kb.paessler.com/en/topic/11283>

Knowledge Base: For which sensor types do you recommend Windows Server 2012 R2 and why?

§ <https://kb.paessler.com/en/topic/64331>

Knowledge Base: How can I show special characters with EXE/Script sensors?

§ <https://kb.paessler.com/en/topic/64817>

Knowledge Base: Why do I have to store SQL sensor queries and custom scripts in files on the probe computer?

§ <https://kb.paessler.com/en/topic/75372>

### **Edit Sensor Channels**

To change display settings, spike filter, and limits, switch to the sensor's **Overview** tab and click the gear icon of a specific channel. For detailed information, see the **Sensor [Channels](#page-3050-0)**  $SettingS | 3051}$  section.

#### **Notifications**

Click the **Not ificat ions** tab to change notification triggers. For detailed information, see the **[Sensor](#page-3059-0) Not ificat ions Set t ings** section. 3060

### **Others**

For more general information about settings, see the **[Object](#page-219-0) Settings** |220] section.

## **7.8.36 EXE/Script Advanced Sensor**

The EXE/Script Advanced sensor runs an executable file (EXE, DLL) or a script (batch file, VBScript, Powershell) on the computer running the local or remote probe. This option is provided as part of the PRTG Application Programming Interface (API). The return value of this sensor must be valid XML or JSON.

- The sensor can show values returned by the executable file or script in multiple channels.
- For details about the return value format, see section **Applicat ion [Programming](#page-3489-0) [Interface](#page-3489-0) (API) Definit ion** . 3490

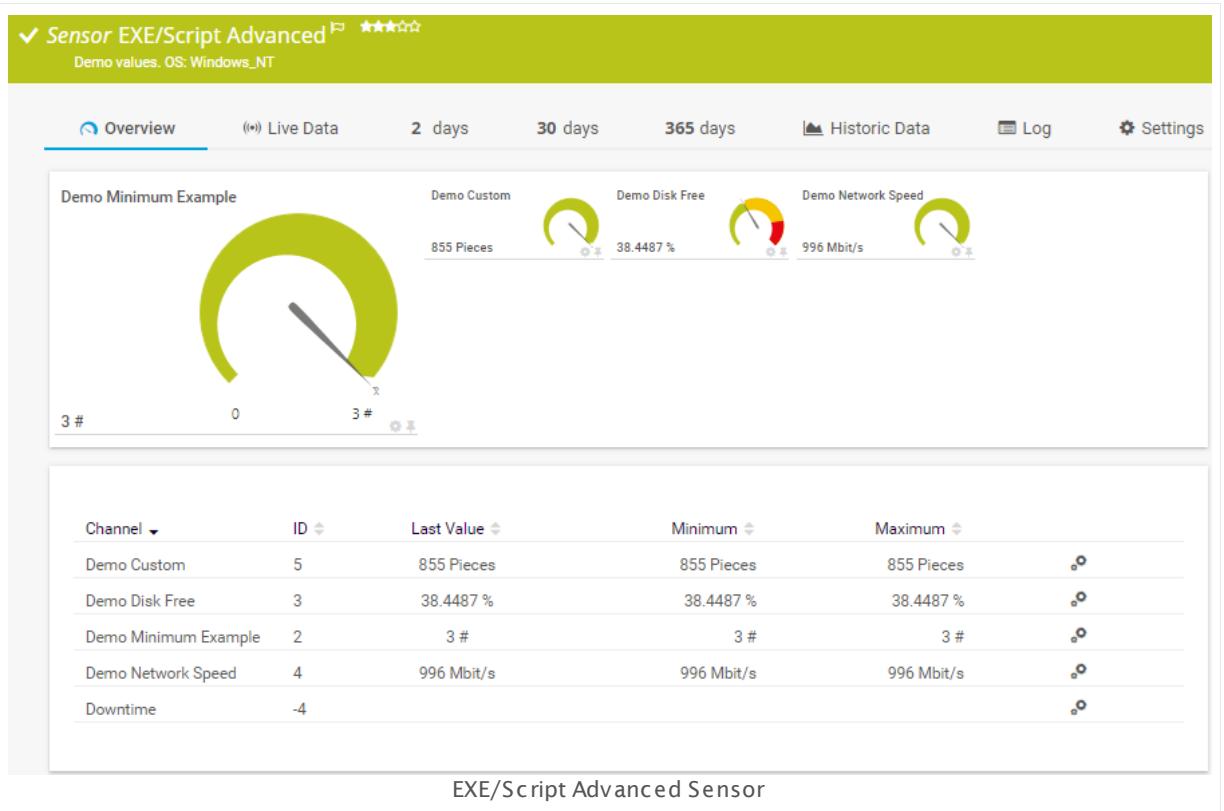

#### **Sensor in Other Languages**

Dutch: **EXE/Script Geavanceerd**, French: **Script/EXE version améliorée**, German: **Programm/Skript (Erweitert )**, Japanese: **EXE /** , Portuguese: **EXE/Script avançado**, Russian: **Расширенный сенсор EXE/скрипта**, Simplified Chinese: **? ? EXE/? ?** , Spanish: **EXE/Script Avanzado**

### **Remarks**

- This sensor <u>does not support more than 50 [channels](#page-811-0)</u> | 812 officially.
- The executable or script file must be stored on the system of the probe the sensor is created on: If used on a remote probe, the file must be stored on the system running the remote probe. In a cluster setup, please copy the file to every cluster node.

- § We recommend Windows 2012 R2 on the probe system for best performance of this sensor.
- § If you want to execute a custom Windows Management Instrumentation Query Language (WQL) script, please use the <u>WMI [Custom](#page-2775-0) Sensor</u>  $\left| \right. ^{276}$  .
- § Knowledge Base: What is the Mutex Name in PRTG's [EXE/Script](http://kb.paessler.com/en/topic/6673) Sensor's settings?
- Knowledge Base: How can I test if parameters are correctly [transmitted](http://kb.paessler.com/en/topic/11283) to my script when using an [EXE/Script](http://kb.paessler.com/en/topic/11283) sensor?
- **Knowledge Base: How can I show special [characters](http://kb.paessler.com/en/topic/64817) with EXE/Script sensors?**
- Knowledge Base: Why do I have to store SQL sensor queries and [custom](https://kb.paessler.com/en/topic/75372) scripts in files on the probe [computer?](https://kb.paessler.com/en/topic/75372)
- **Knowledge Base: How can I use [meta-scans](https://kb.paessler.com/en/topic/68109) for custom EXE/Script sensors?**
- You cannot add this sensor type to the **Cloud Probe** of a PRTG hosted by Paessler instance. If you want to use this sensor type, please add it to a remote probe device.

#### <span id="page-811-0"></span>**Limited to 50 Sensor Channels**

A PRTG does not support more than 50 sensor channels officially. Depending on the data used with this sensor type, you might exceed the maximum number of supported sensor channels. In this case, PRTG will try to display all sensor channels. However, please be aware that you will experience limited usability and performance.

#### **Add Sensor**

The **Add Sensor** dialog appears when you <u>[manually](#page-327-0)</u> العنه add a new sensor to a device. It only shows the setting fields that are required for creating the sensor. Therefore, you will not see all setting fields in this dialog. You can change (nearly) all settings in the sensor's **Set t ings** tab later.

The following settings for this sensor differ in the Add Sensor dialog in comparison to the sensor's settings page.

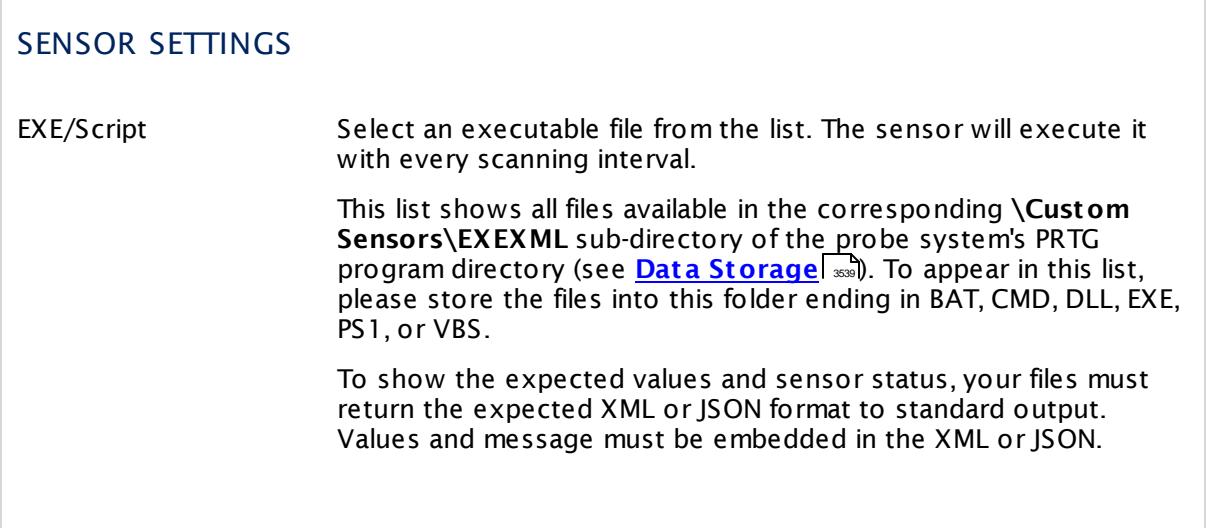

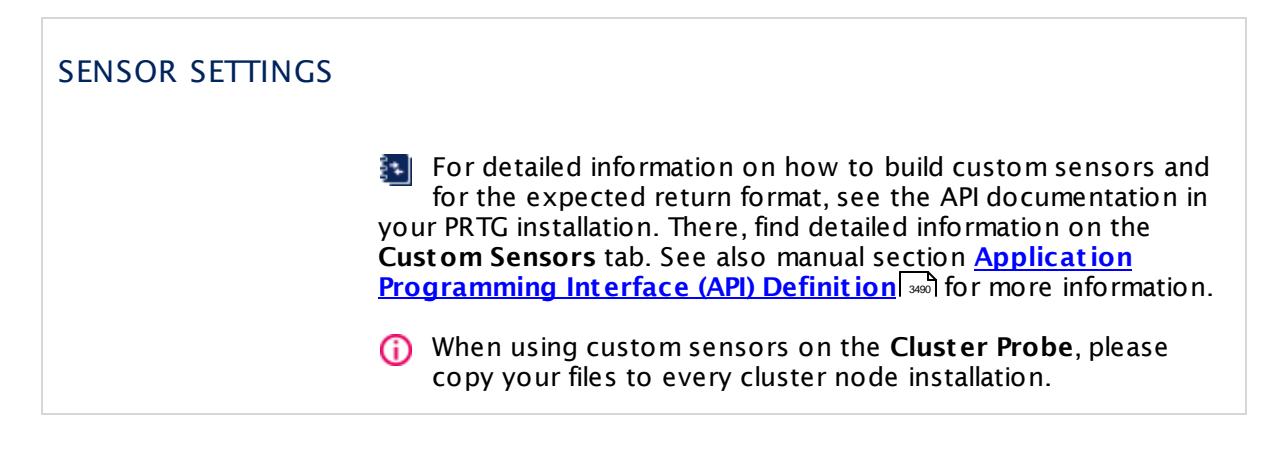

### **Sensor Settings**

On the details page of a sensor, click the **Set t ings** tab to change its settings.

Usually, a sensor connects to the **IP Address** or **DNS Name** of the parent device where you created this sensor. See the **[Device](#page-404-0) Set t ings** for details. For some sensor types, 405 you can define the monitoring target explicitly in the sensor settings. Please see below for details on available settings.

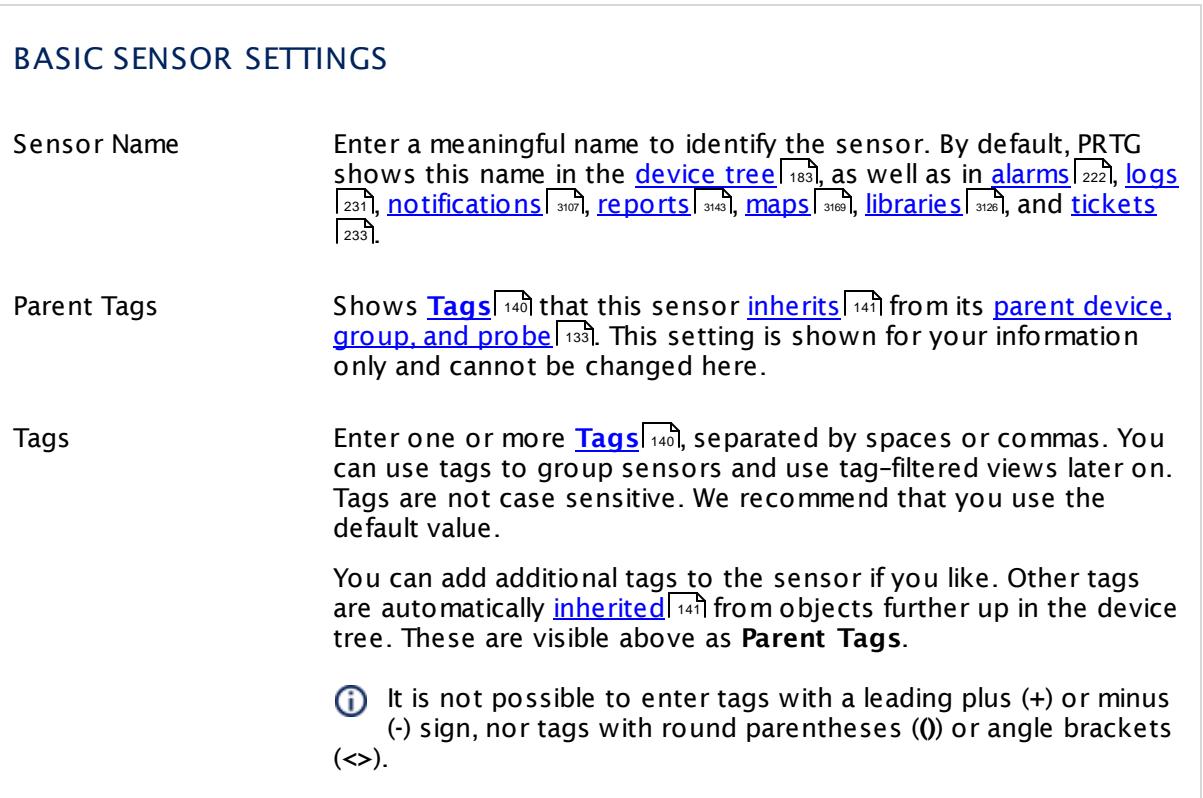

## BASIC SENSOR SETTINGS

Priority Select a priority for the sensor. This setting determines where the sensor is placed in sensor lists. Top priority is at the top of a list. Choose from one star (low priority) to five stars (top priority).

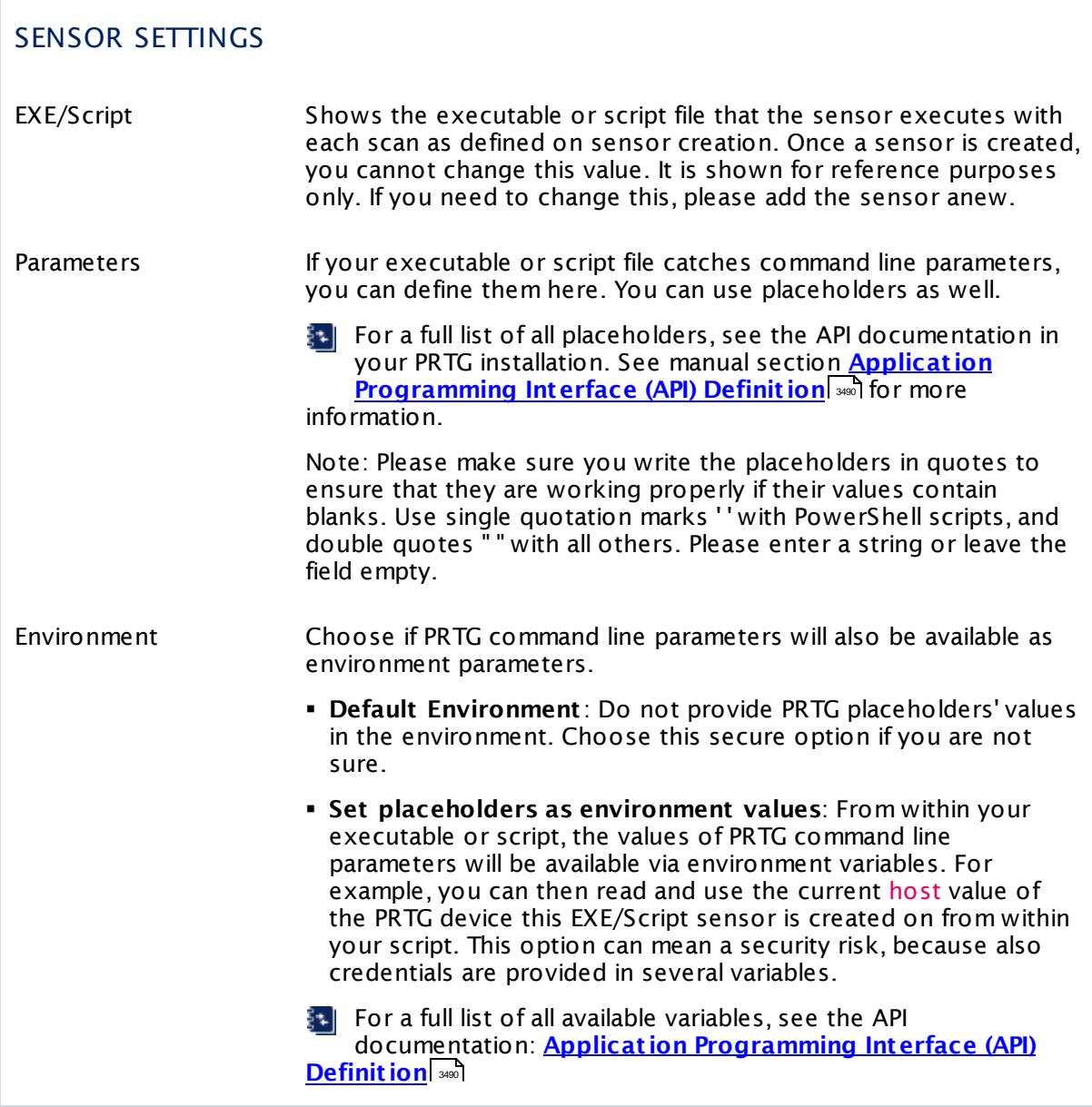

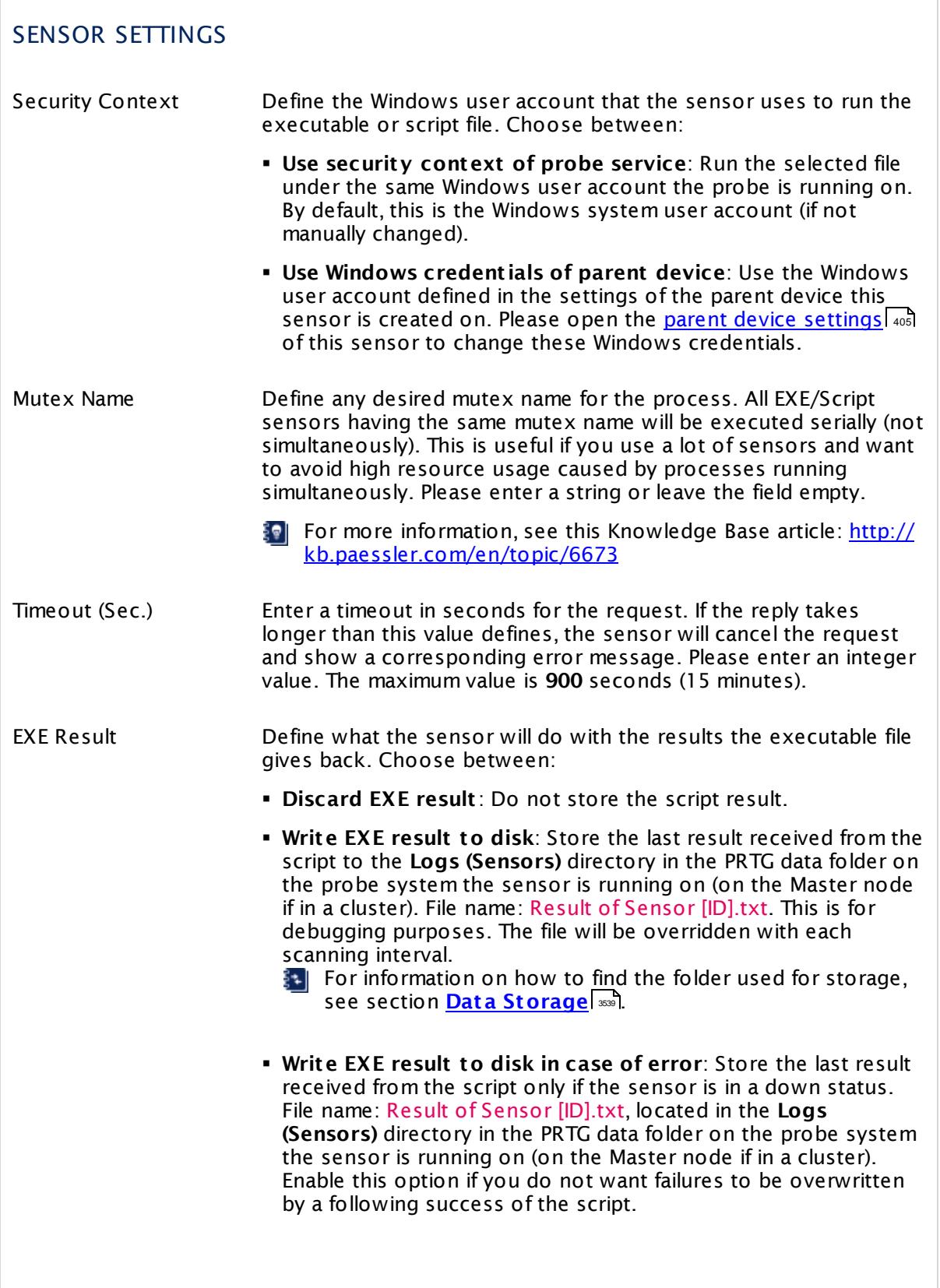

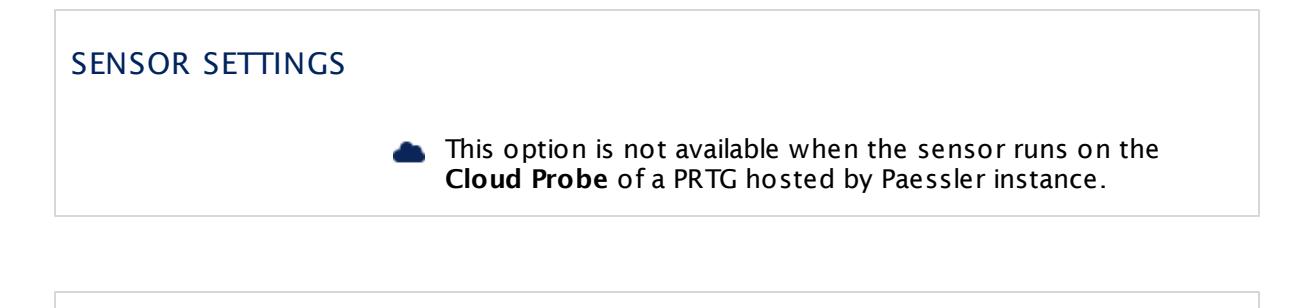

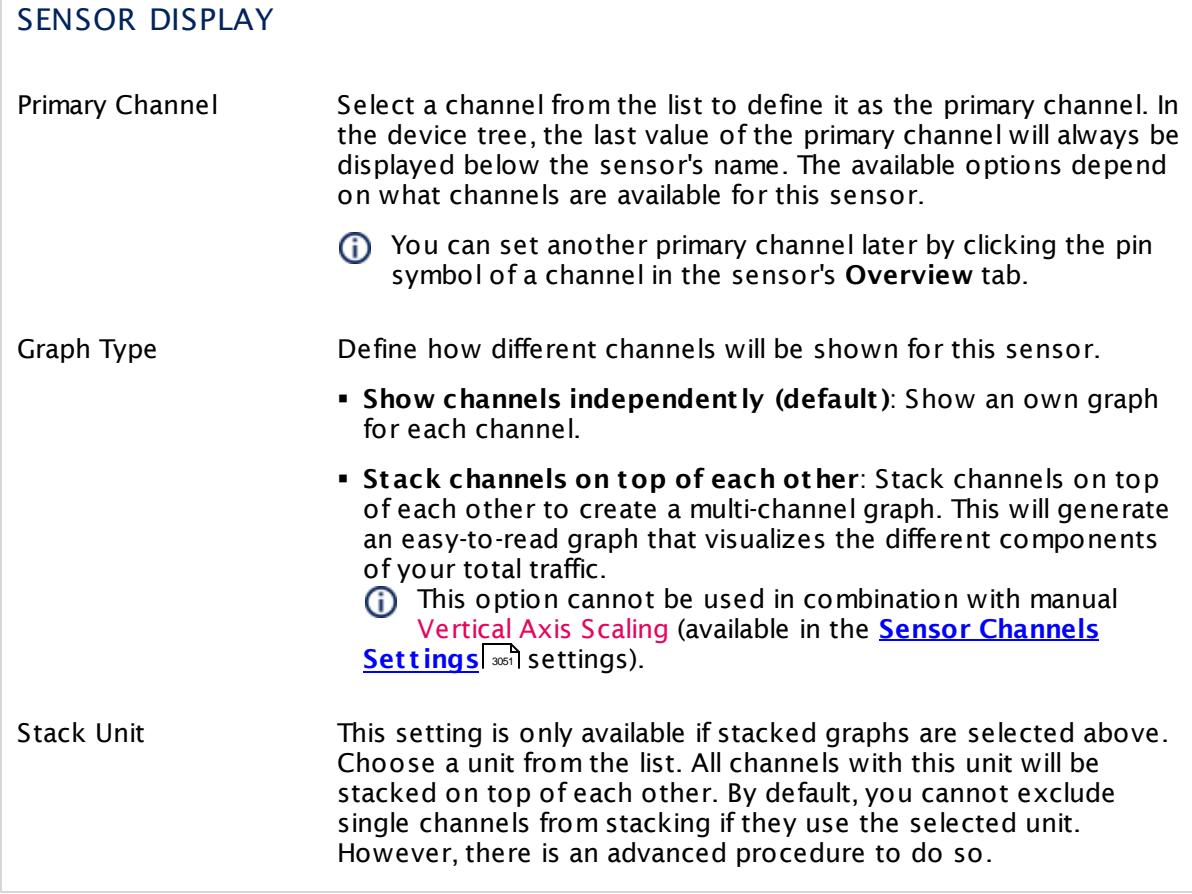

The **Stack Unit** option for stacking graphs will only work if you explicitly define the same <unit> for at least two channels. For detailed information about sensor settings, see the API documentation: **Applicat ion [Programming](#page-3489-0) Interface (API) Definit ion** 3490

### **Inherited Settings**

By default, all following settings are inherited from objects higher in the hierarchy and should be changed there, if necessary. Often, best practice is to change them centrally in the **[Root](#page-333-0)** 334 group's settings, see section <u>[Inheritance](#page-137-0) of SettingsI</u> 1381 for more information. To change a setting only for this object, disable inheritance by clicking the button next to inherit from under the corresponding setting name. You will then see the options described below.

## SCANNING INTERVAL

Click  $\bullet$  to disrupt the inheritance. See section <u>[Inheritance](#page-137-0) of Settings</u> I as for more information.

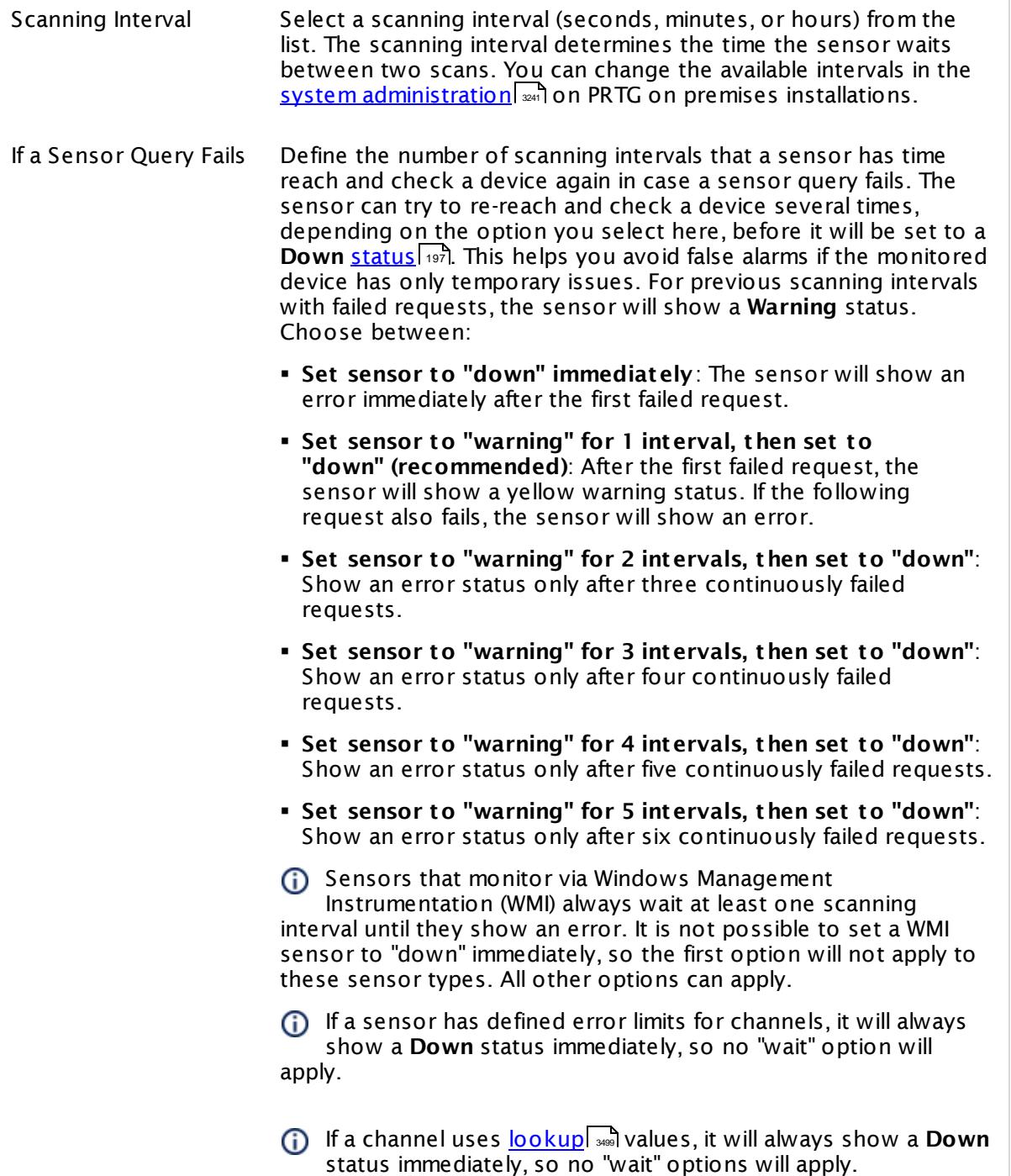

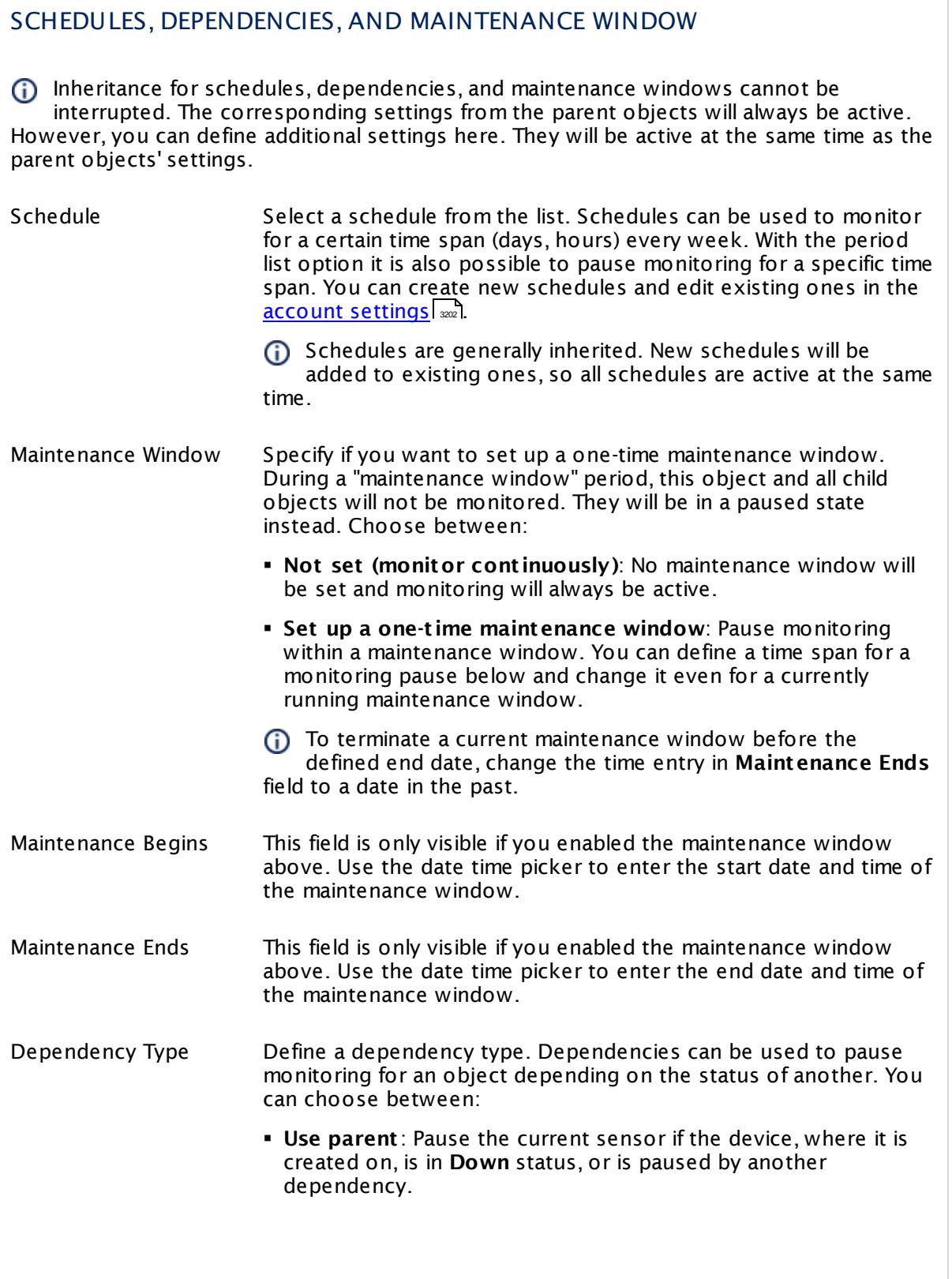

 $\overline{\phantom{a}}$ 

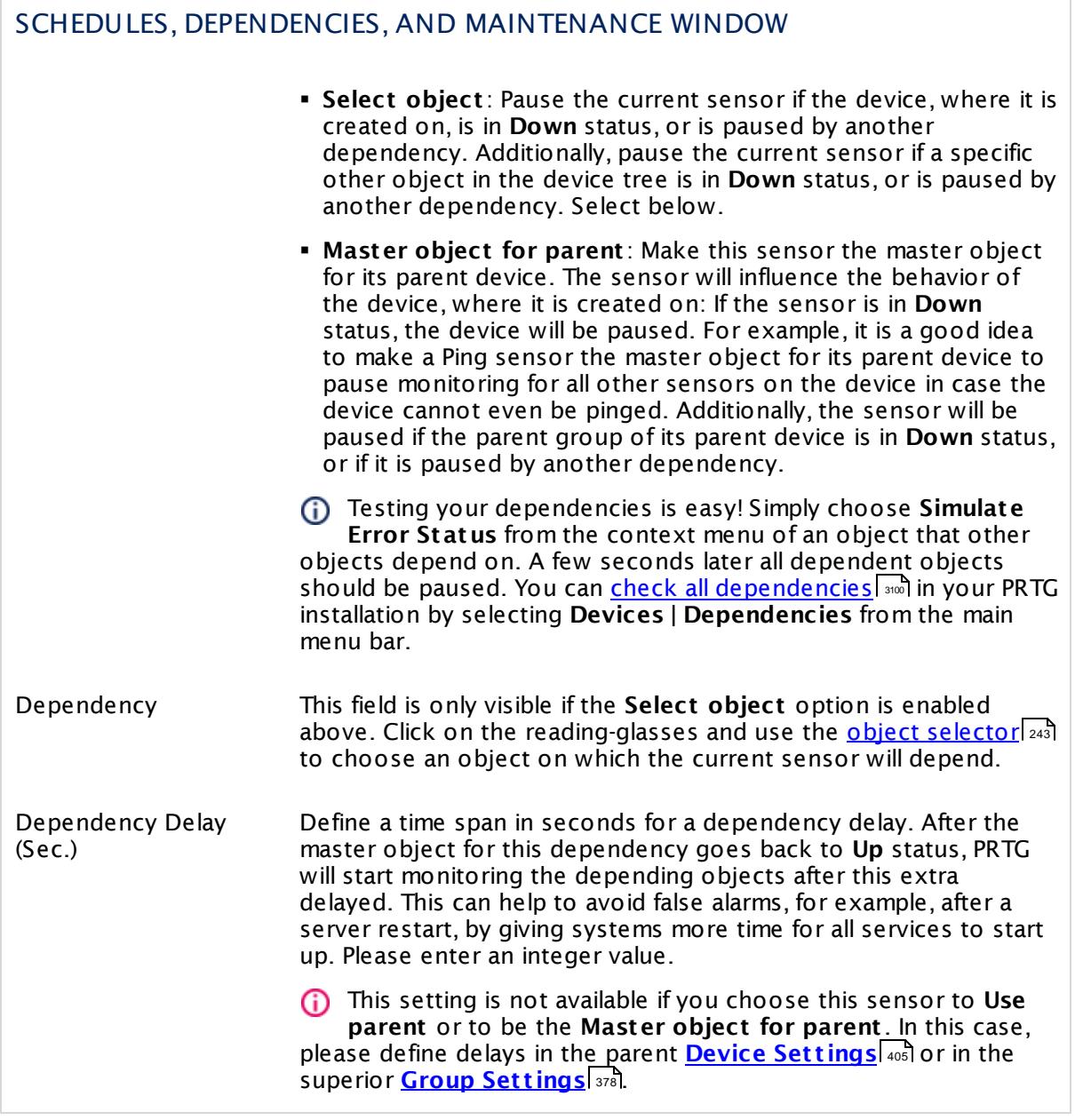

## ACCESS RIGHTS

Click  $\bullet$  to disrupt the inheritance. See section <u>[Inheritance](#page-137-0) of Settings</u> I as for more information.

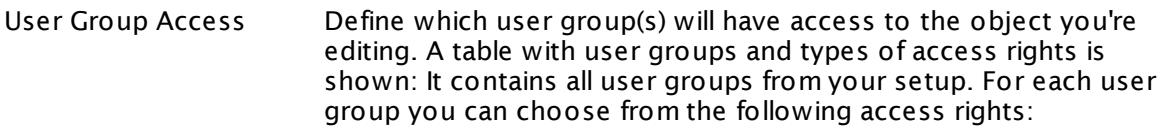

- **Inherited**: Use the access rights settings of the parent object.
- § **None**: Users in this group cannot see or edit the object. The object neither shows up in lists nor in the device tree. Exception: If a child object is visible to the user, the object is visible in the device tree, though not accessible.
- **Read:** Users in this group can see the object and review its monitoring results.
- § **Write**: Users in this group can see the object, review its monitoring results, and edit the object's settings. They cannot edit access rights settings.
- § **Full**: Users in this group can see the object, review its monitoring results, edit the object's settings, and edit access rights settings.

You can create new user groups in the **System [Administ](#page-3267-0) rat ion— User [Groups](#page-3267-0)**  $\infty$  settings. To automatically set all objects further down in the hierarchy to inherit this object's access rights, set a check mark for the **Revert children's access rights to inherited** option.

For more details on access rights, see the section **[User](#page-159-0)**  $\overline{\textbf{Access Rights}}$  $\overline{\textbf{Access Rights}}$  $\overline{\textbf{Access Rights}}$  160 .

## CHANNEL UNIT CONFIGURATION

Click  $\bullet$  to disrupt the inheritance. See section <u>[Inheritance](#page-137-0) of Settings</u> I as for more information.

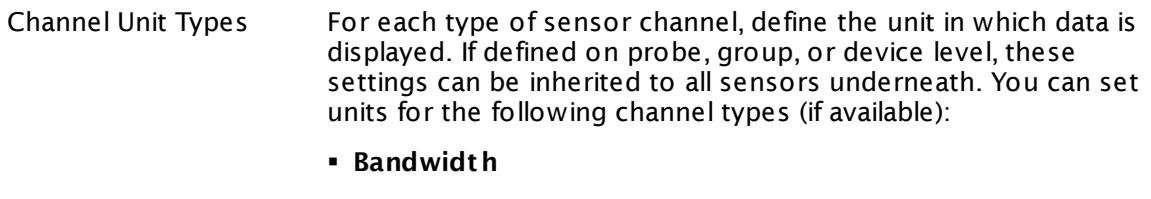

- § **Memory**
- § **Disk**
- § **File**
- § **Custom**
- $\bigcap$  Custom channel types can be set on sensor level only.

#### **More**

Information about custom scripts and executables

- § **Applicat ion [Programming](#page-3489-0) Interface (API) Definit ion** 3490
- § **Addit ional Sensor Types (Custom [Sensors\)](#page-3046-0)** 3047

Knowledge Base: What is the Mutex Name in the PRTG EXE/Script Sensor settings?

§ <https://kb.paessler.com/en/topic/6673>

Knowledge Base: How and where does PRTG store its data?

§ <https://kb.paessler.com/en/topic/463>

Knowledge Base: How can I test if parameters are correctly transmitted to my script when using an EXE/Script sensor?

§ <https://kb.paessler.com/en/topic/11283>

Knowledge Base: For which sensor types do you recommend Windows Server 2012 R2 and why?

§ <https://kb.paessler.com/en/topic/64331>

Knowledge Base: How can I show special characters with EXE/Script sensors?

§ <https://kb.paessler.com/en/topic/64817>

Knowledge Base: Why do I have to store SQL sensor queries and custom scripts in files on the probe computer?

§ <https://kb.paessler.com/en/topic/75372>

Knowledge Base: How can I use meta-scans for custom EXE/Script sensors?

§ <https://kb.paessler.com/en/topic/68109>

#### **Edit Sensor Channels**

To change display settings, spike filter, and limits, switch to the sensor's **Overview** tab and click the gear icon of a specific channel. For detailed information, see the **Sensor [Channels](#page-3050-0)**  $SettingS | 3051}$  section.

#### **Notifications**

Click the **Not ificat ions** tab to change notification triggers. For detailed information, see the **[Sensor](#page-3059-0) Not ificat ions Set t ings** section. 3060

#### **Others**

For more general information about settings, see the **[Object](#page-219-0) Settings** |220] section.

## **7.8.37 File Sensor**

The File sensor monitors a file located on the local disk on the parent probe system, parent device, or a file accessible via Server Message Block (SMB). You can monitor changes to the file content and file time stamp.

It can show the following:

- § File size
- Passed time since the file was modified the last time (in days, hours, and minutes, depending on the elapsed time)
- In contrast to the <mark>Folder [sensor](#page-841-0)</mark> | 842], you can also monitor if the actual content of a specific file has changed.

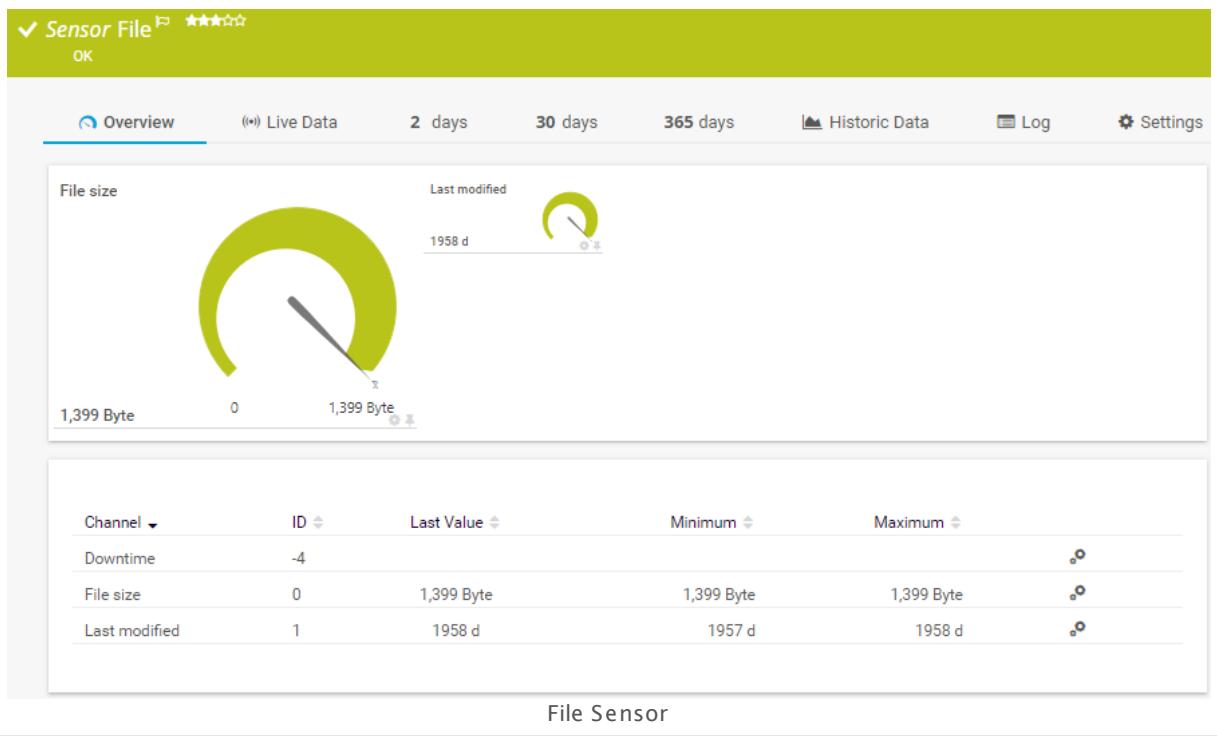

### **Sensor in Other Languages**

Dutch: **Bestand**, French: **Fichier**, German: **Datei**, Japanese: , Portuguese: **Arquivo**, Russian: **Файл**, Simplified Chinese: **? ?** , Spanish: **Archivo**

#### **Remarks**

- <u>[Requires](#page-823-0)</u> | 824] the LanmanServer ("Server") Windows service to be running on the target computer to monitor files on a share.
- § Try using the Fully Qualified Domain Name (FQDN) of the target device if the sensor does not get a connection with the IP address.

- Knowledge Base: What can I do if PRTG doesn't succeed with [monitoring](http://kb.paessler.com/en/topic/513) a share? PE029 [PE032](http://kb.paessler.com/en/topic/513)
- **Knowledge Base: Can I use [placeholders](https://kb.paessler.com/en/topic/67965) in file names to monitor log files?**
- You cannot add this sensor type to the **Cloud Probe** of a PRTG hosted by Paessler instance. If you want to use this sensor type, please add it to a remote probe device.

#### <span id="page-823-0"></span>**Requirement: LanmanServer ("Server") Windows Service**

To monitor files on Windows shares, please make sure the LanmanServer ("Server") X Windows service is running on the target computer.

To enable the service, please log in to the respective computer and open the services manager (for example, via services.msc). In the list, find the respective service and set its **Start Type** to **Automat ic**.

#### **Add Sensor**

The **Add Sensor** dialog appears when you <u>[manually](#page-327-0)</u> العنه add a new sensor to a device. It only shows the setting fields that are required for creating the sensor. Therefore, you will not see all setting fields in this dialog. You can change (nearly) all settings in the sensor's **Set t ings** tab later.

#### **Sensor Settings**

On the details page of a sensor, click the **Set t ings** tab to change its settings.

Usually, a sensor connects to the **IP Address** or **DNS Name** of the parent device where you created this sensor. See the **[Device](#page-404-0) Set t ings** for details. For some sensor types, 405 you can define the monitoring target explicitly in the sensor settings. Please see below for details on available settings.

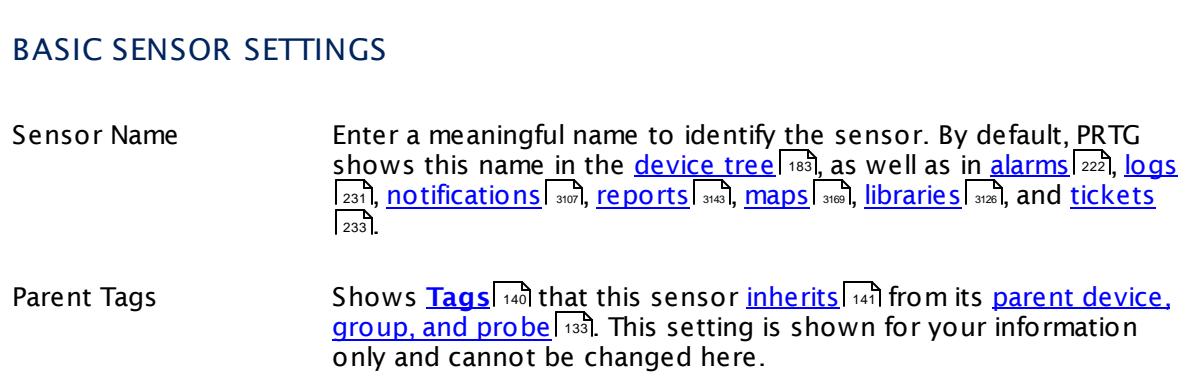

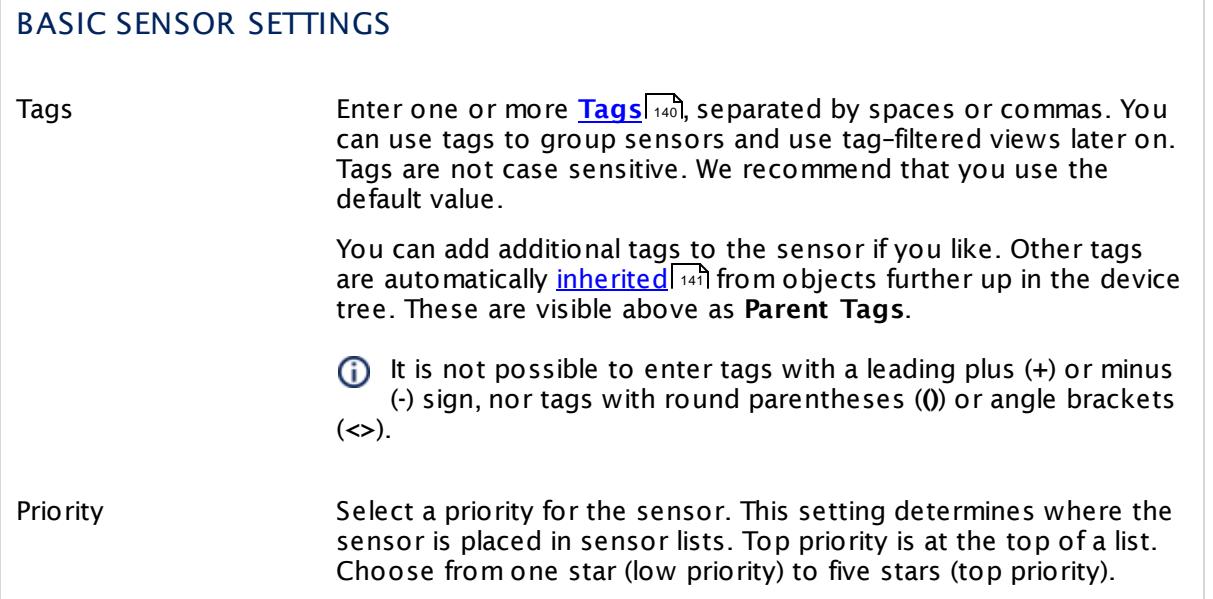

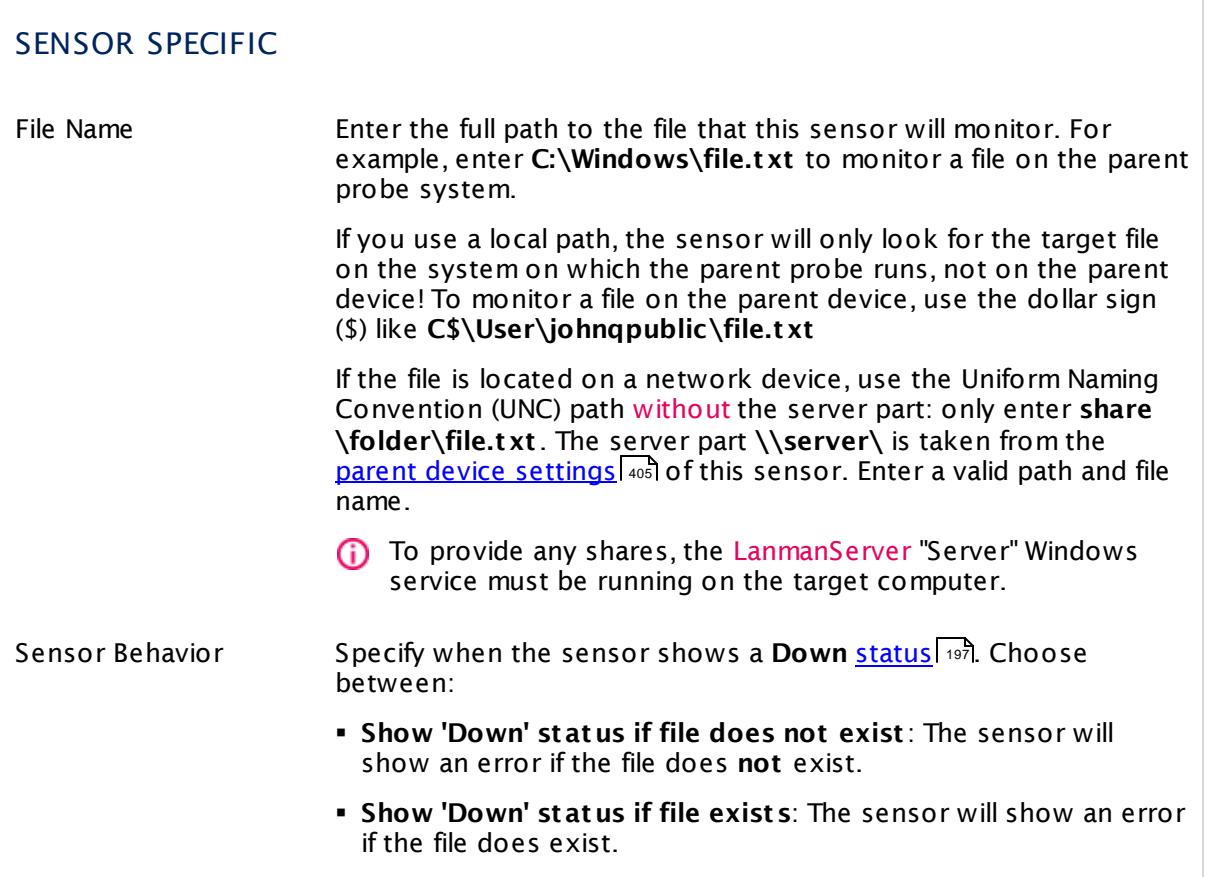

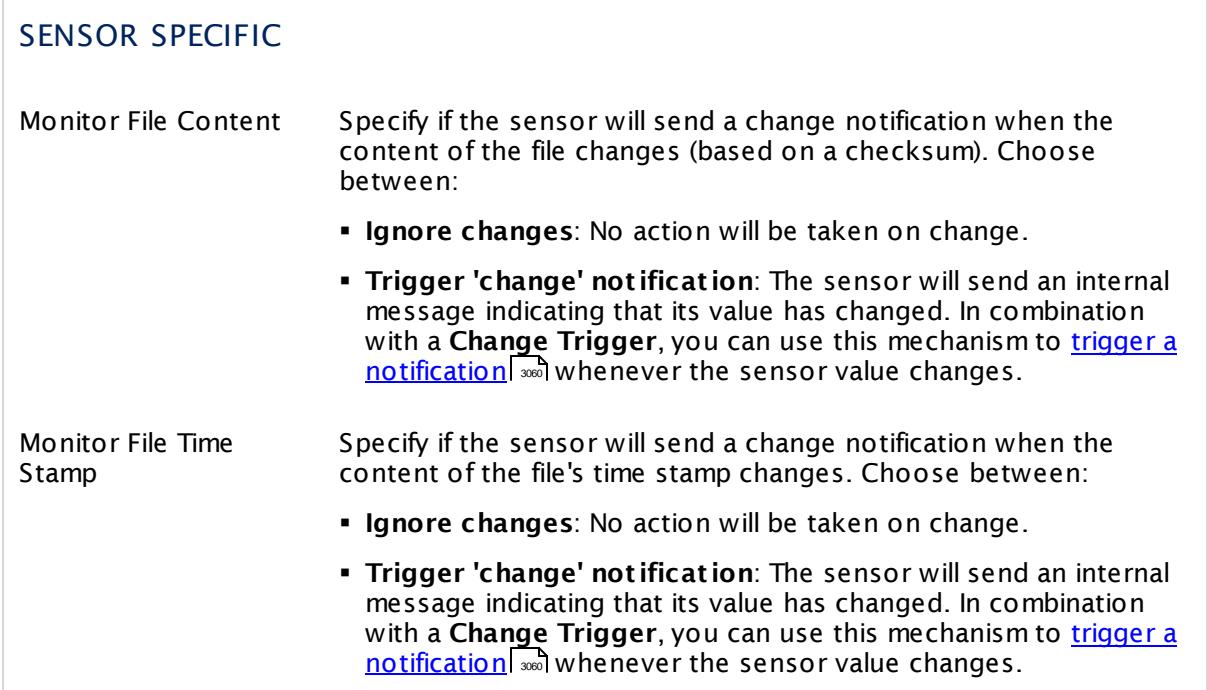

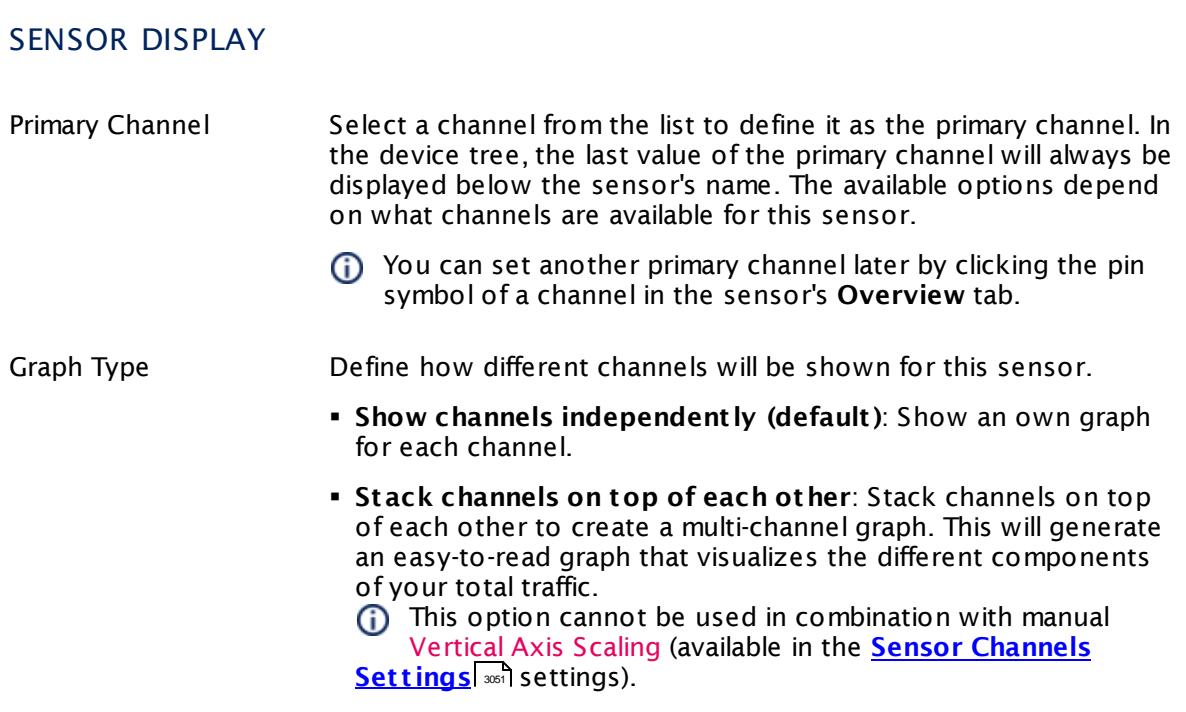

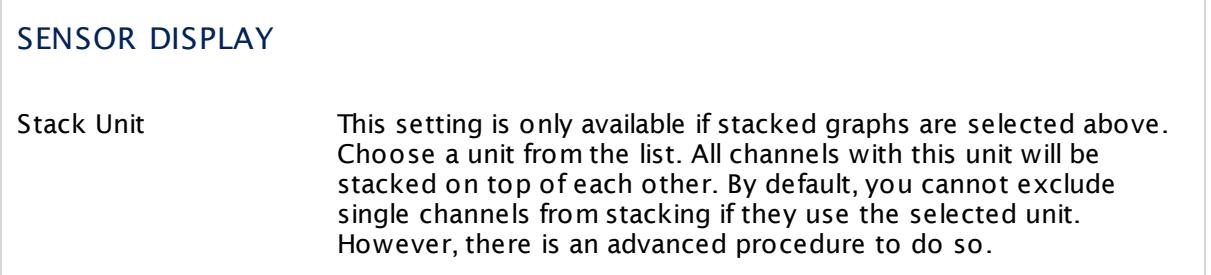

#### **Inherited Settings**

By default, all following settings are inherited from objects higher in the hierarchy and should be changed there, if necessary. Often, best practice is to change them centrally in the **[Root](#page-333-0)** group's settings, see section <u>[Inheritance](#page-137-0) of Settings</u> F38 for more information. To change a setting only for this object, disable inheritance by clicking the button next to inherit from under the corresponding setting name. You will then see the options described below. 334 138

### SCANNING INTERVAL

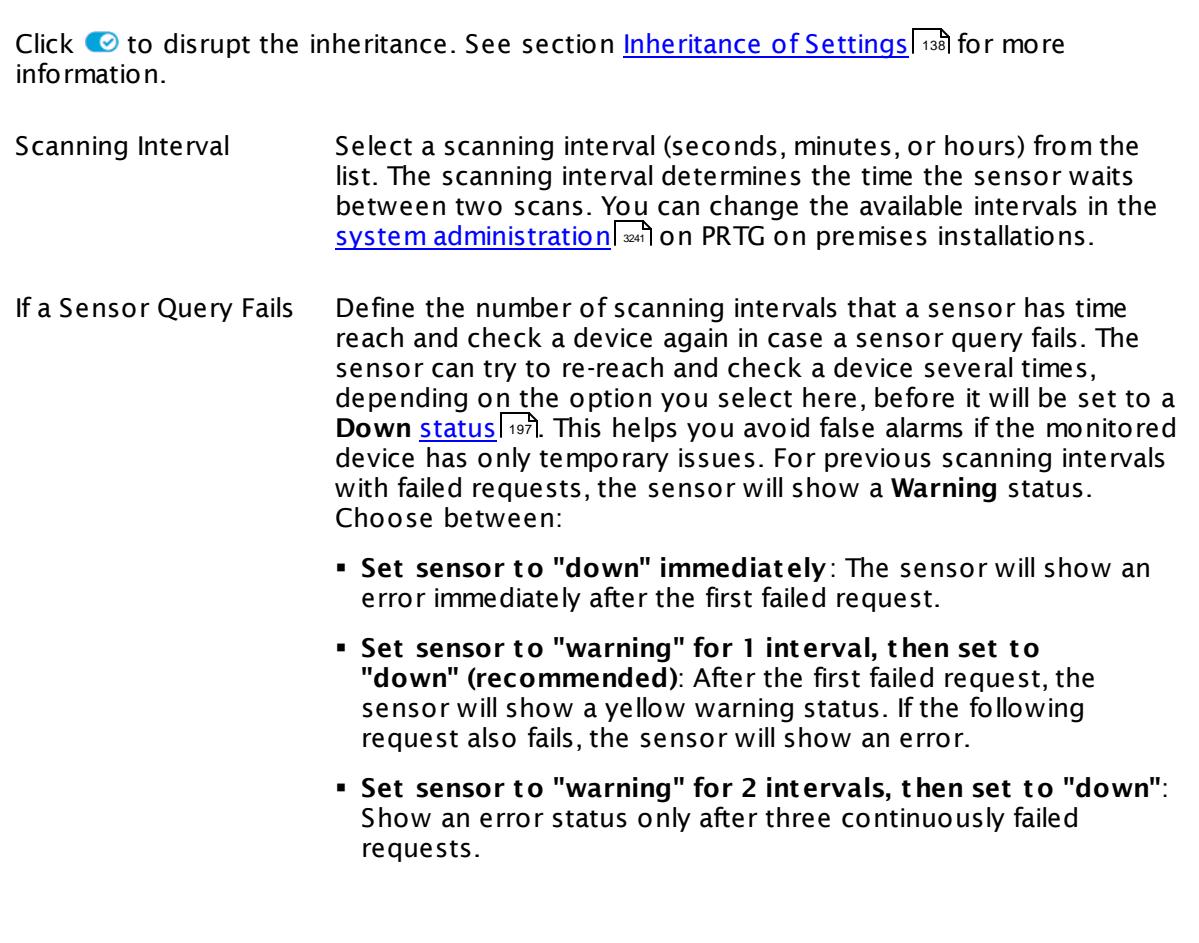

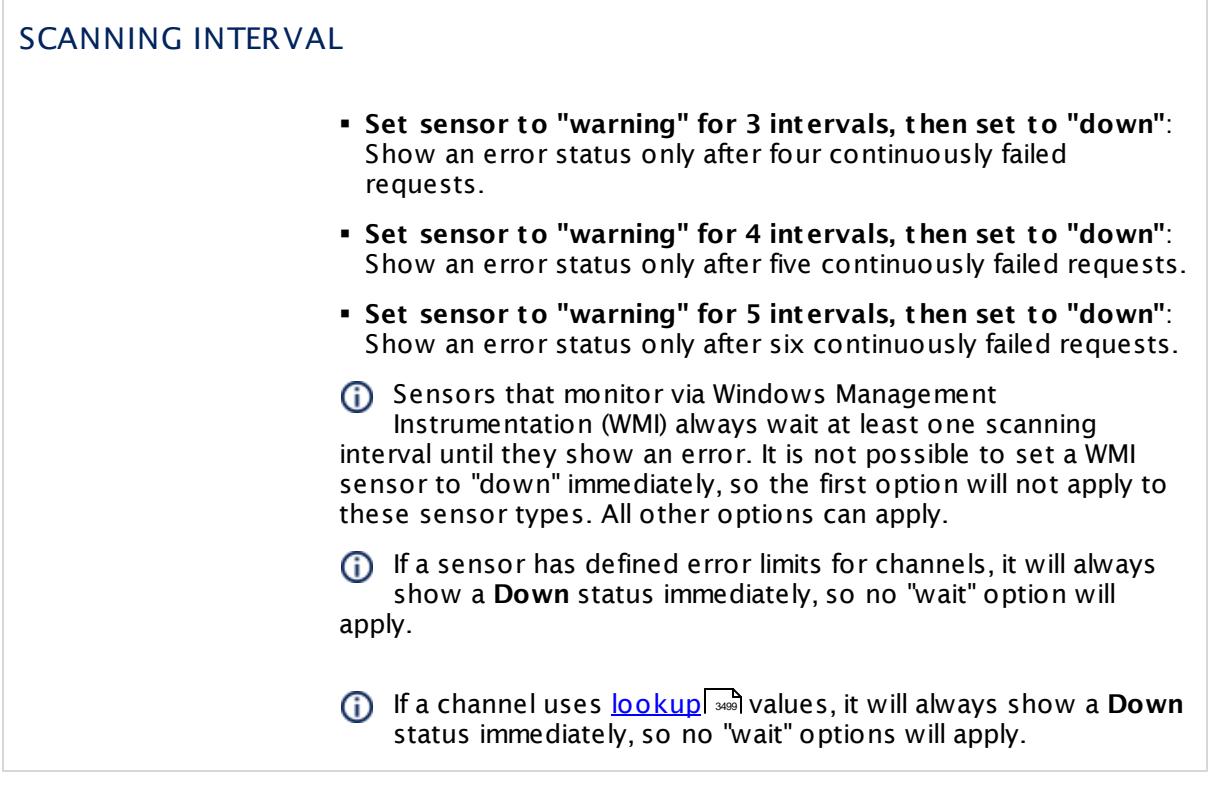

### SCHEDULES, DEPENDENCIES, AND MAINTENANCE WINDOW

Inheritance for schedules, dependencies, and maintenance windows cannot be interrupted. The corresponding settings from the parent objects will always be active. However, you can define additional settings here. They will be active at the same time as the parent objects' settings.

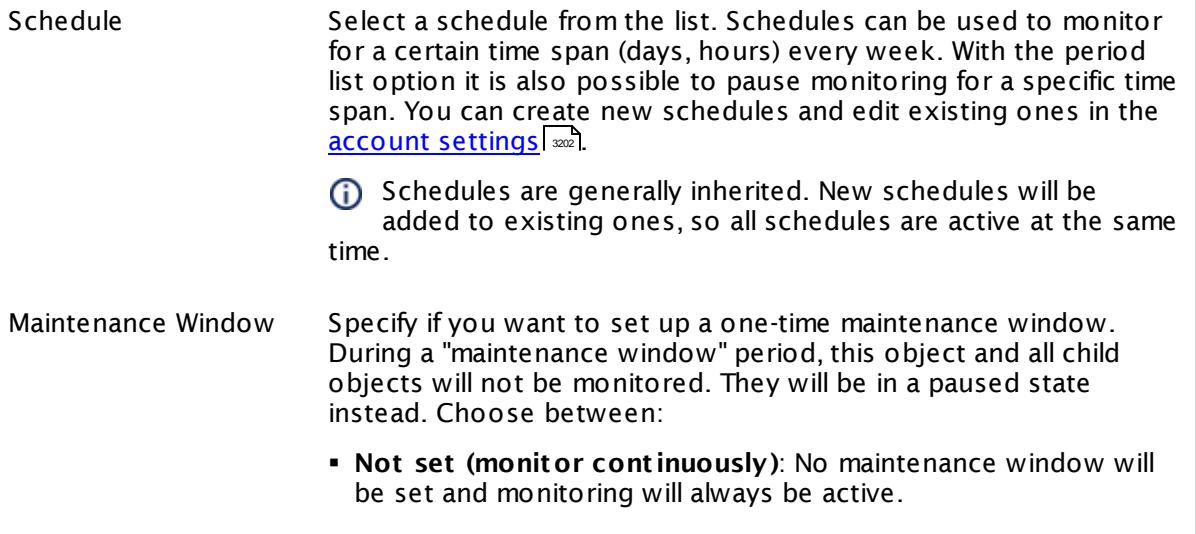
٦

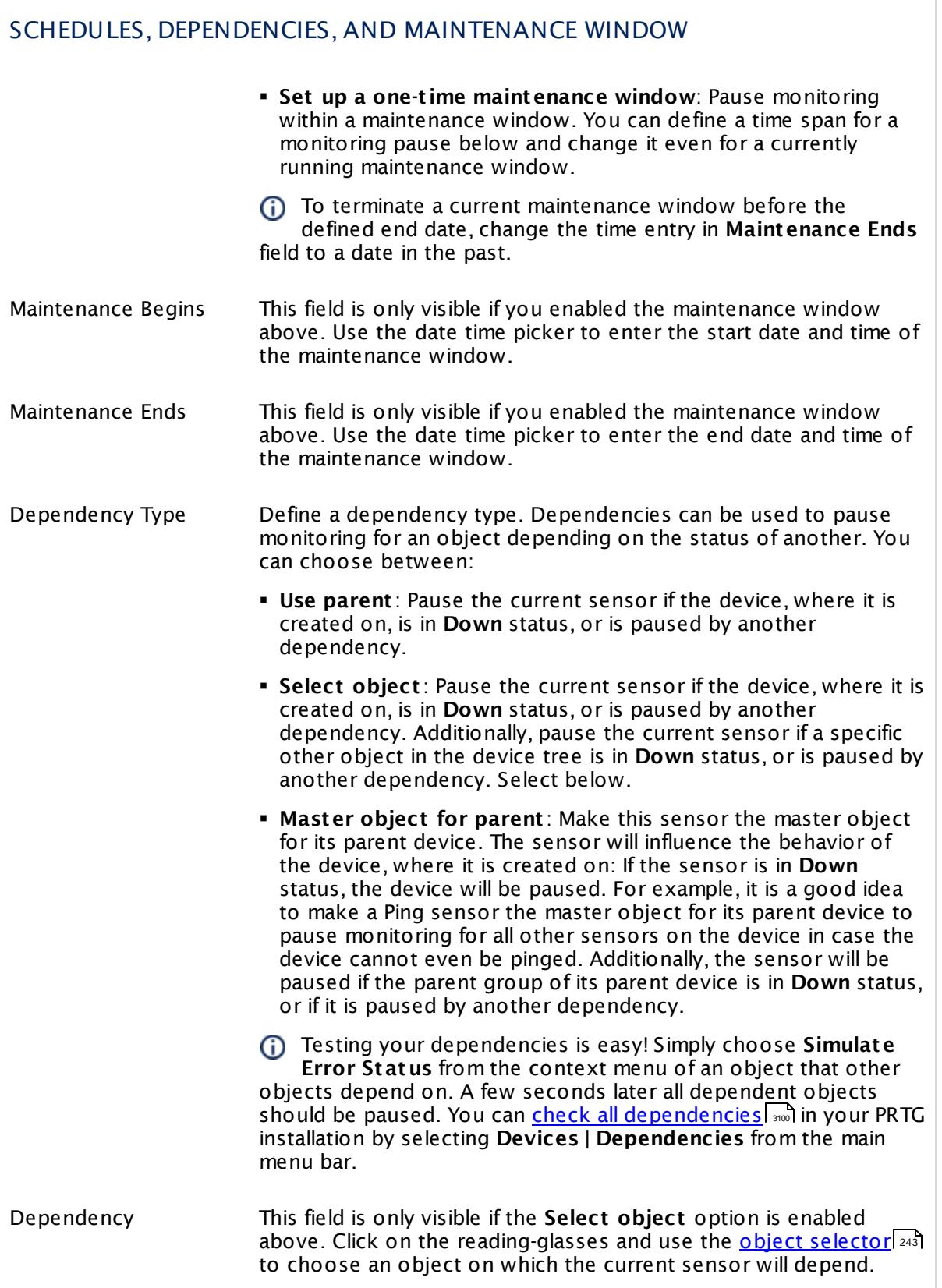

Part 7: Ajax Web Interface—Device and Sensor Setup | 8 Sensor Settings 37 File Sensor

## SCHEDULES, DEPENDENCIES, AND MAINTENANCE WINDOW

Dependency Delay (Sec.) Define a time span in seconds for a dependency delay. After the master object for this dependency goes back to **Up** status, PRTG will start monitoring the depending objects after this extra delayed. This can help to avoid false alarms, for example, after a server restart, by giving systems more time for all services to start up. Please enter an integer value.

> This setting is not available if you choose this sensor to **Use parent** or to be the **Master object for parent** . In this case, please define delays in the parent <mark>[Device](#page-404-0) Settings</mark> ক্ৰী or in the superior **[Group](#page-377-0) Set t ings** . 378

# ACCESS RIGHTS

Click © to disrupt the inheritance. See section <u>[Inheritance](#page-137-0) of Settings</u> ক্ষী for more information.

User Group Access Define which user group(s) will have access to the object you're editing. A table with user groups and types of access rights is shown: It contains all user groups from your setup. For each user group you can choose from the following access rights:

- **Inherited:** Use the access rights settings of the parent object.
- § **None**: Users in this group cannot see or edit the object. The object neither shows up in lists nor in the device tree. Exception: If a child object is visible to the user, the object is visible in the device tree, though not accessible.
- § **Read**: Users in this group can see the object and review its monitoring results.
- § **Write**: Users in this group can see the object, review its monitoring results, and edit the object's settings. They cannot edit access rights settings.
- **Full:** Users in this group can see the object, review its monitoring results, edit the object's settings, and edit access rights settings.

You can create new user groups in the **System [Administ](#page-3267-0) rat ion— User [Groups](#page-3267-0)**  $\infty$  settings. To automatically set all objects further down in the hierarchy to inherit this object's access rights, set a check mark for the **Revert children's access rights to inherited** option.

For more details on access rights, see the section **[User](#page-159-0)**  $\overline{\operatorname{Access} \operatorname{Right} \operatorname{s}}$  $\overline{\operatorname{Access} \operatorname{Right} \operatorname{s}}$  $\overline{\operatorname{Access} \operatorname{Right} \operatorname{s}}$  160 .

## CHANNEL UNIT CONFIGURATION

Click © to disrupt the inheritance. See section <u>[Inheritance](#page-137-0) of Settings</u> ক্ষী for more information.

Channel Unit Types For each type of sensor channel, define the unit in which data is displayed. If defined on probe, group, or device level, these settings can be inherited to all sensors underneath. You can set units for the following channel types (if available):

- § **Bandwidth**
- § **Memory**
- § **Disk**
- § **File**
- § **Custom**
- Custom channel types can be set on sensor level only.

### **More**

Knowledge Base: What can I do if PRTG doesn't succeed with monitoring a share? PE029 PE032

§ <https://kb.paessler.com/en/topic/513>

Knowledge Base: Can I use placeholders in file names to monitor log files?

§ <https://kb.paessler.com/en/topic/67965>

### **Edit Sensor Channels**

To change display settings, spike filter, and limits, switch to the sensor's **Overview** tab and click the gear icon of a specific channel. For detailed information, see the **Sensor [Channels](#page-3050-0)**  $SettingS | 3051}$  section.

### **Notifications**

Click the **Not ificat ions** tab to change notification triggers. For detailed information, see the **[Sensor](#page-3059-0) Not ificat ions Set t ings** section. 3060

### **Others**

For more general information about settings, see the **[Object](#page-219-0) Settings**  $[220]$  section.

Part 7: Ajax Web Interface—Device and Sensor Setup | 8 Sensor Settings 38 File Content Sensor

# **7.8.38 File Content Sensor**

The File Content sensor checks a text file (for example, logfiles) for certain strings and returns the following:

- Line number of the last match
- § Number of total matches.
- **Additionally, the sensor quotes matching lines in the sensor message field.**

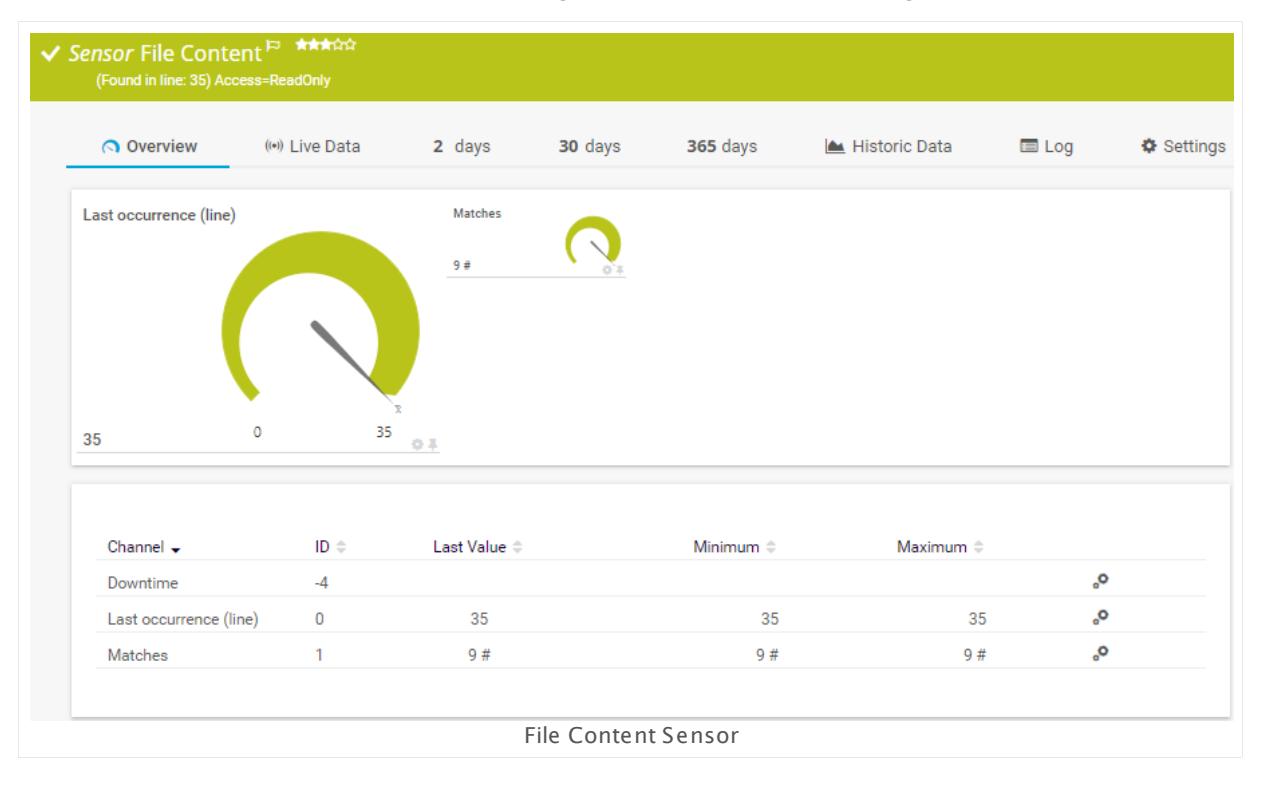

### **Sensor in Other Languages**

Dutch: **Bestands inhoud**, French: **Contenu du fichier**, German: **Datei-Inhalt** , Japanese: , Portuguese: **Conteúdo do arquivo**, Russian: **Содержимое файлал**, Simplified Chinese: **? ? ? ?** , Spanish: **Contenido de archivo**

### **Remarks**

- § This sensor does not support UTF-16 encoded files! In this case, please try to use a custom  $\epsilon$  sensor like the [EXE/Script](#page-810-0) Sensor  $|\log \epsilon|$  and or the EXE/Script Advanced Sensor  $|\sin \epsilon|$
- This sensor does not officially support binary files! If you would still like to monitor binary files contrary to our recommendation, then please choose the option **Always t ransmit to PRTG the ent ire file** in section **Network Usage** in the sensor settings.
- § This sensor supports Unix line feeds.
- <u>[Requires](#page-832-0)</u>  $\textsf{\small{ss3}}$  the LanmanServer ("Server") Windows service to be running on the target computer to monitor files on a share.
- § To monitor files on a Linux system, the folder has to be accessible via SMB.
- § Try using the Fully Qualified Domain Name (FQDN) of the target device if the sensor does not get a connection with the IP address.
- This sensor type can have a high impact on the performance of your monitoring system. Please use it with care! We recommend that you use no more than 50 sensors of this sensor type on each probe.
- You cannot add this sensor type to the **Cloud Probe** of a PRTG hosted by Paessler instance. If you want to use this sensor type, please add it to a remote probe device.

### <span id="page-832-0"></span>**Requirement: LanmanServer ("Server") Windows Service**

To monitor files on Windows shares, please make sure the LanmanServer ("Server")  $\boldsymbol{\varkappa}$ Windows service is running on the target computer.

To enable the service, please log in to the respective computer and open the services manager (for example, via services.msc). In the list, find the respective service and set its **Start Type** to **Automat ic**.

### **Add Sensor**

The **Add Sensor** dialog appears when you <u>[manually](#page-327-0)</u> العنه add a new sensor to a device. It only shows the setting fields that are required for creating the sensor. Therefore, you will not see all setting fields in this dialog. You can change (nearly) all settings in the sensor's **Set t ings** tab later.

### **Sensor Settings**

On the details page of a sensor, click the **Set t ings** tab to change its settings.

Usually, a sensor connects to the **IP Address** or **DNS Name** of the parent device where you created this sensor. See the **[Device](#page-404-0) Set t ings** for details. For some sensor types, 405 you can define the monitoring target explicitly in the sensor settings. Please see below for details on available settings.

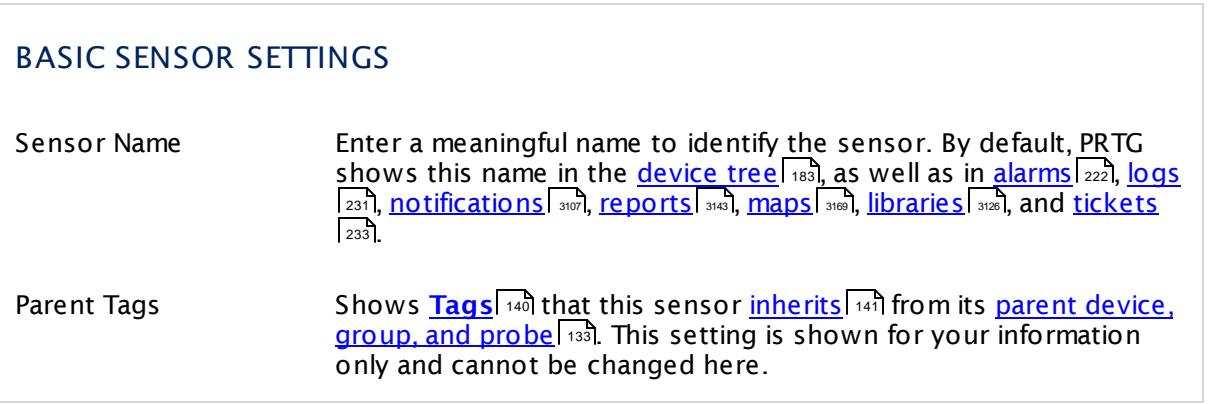

Part 7: Ajax Web Interface—Device and Sensor Setup | 8 Sensor Settings 38 File Content Sensor

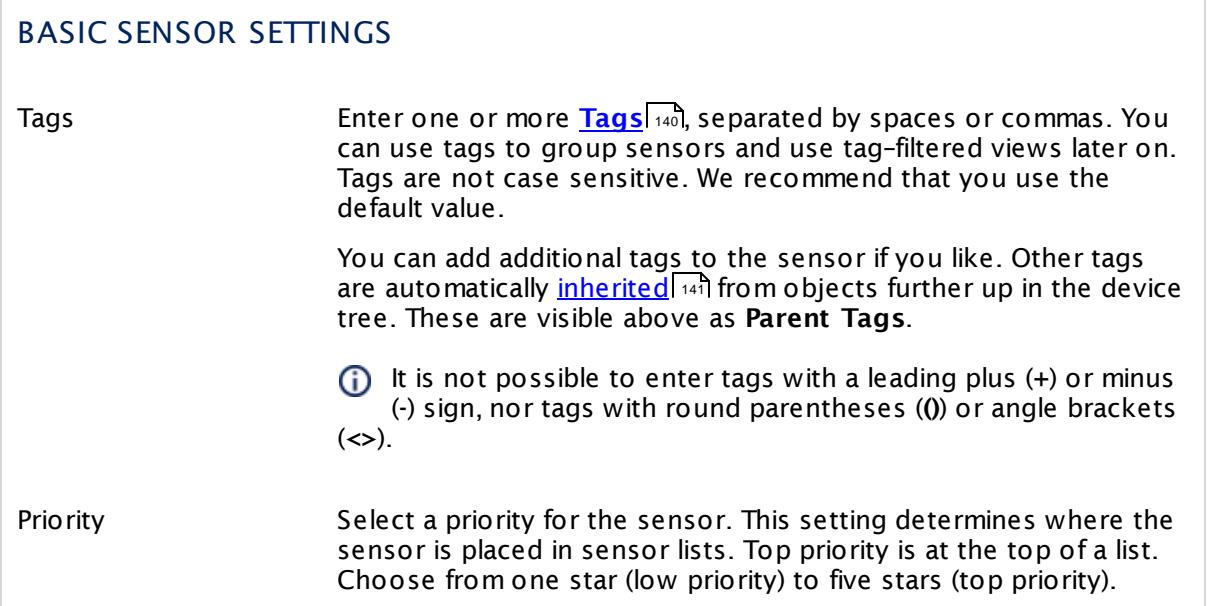

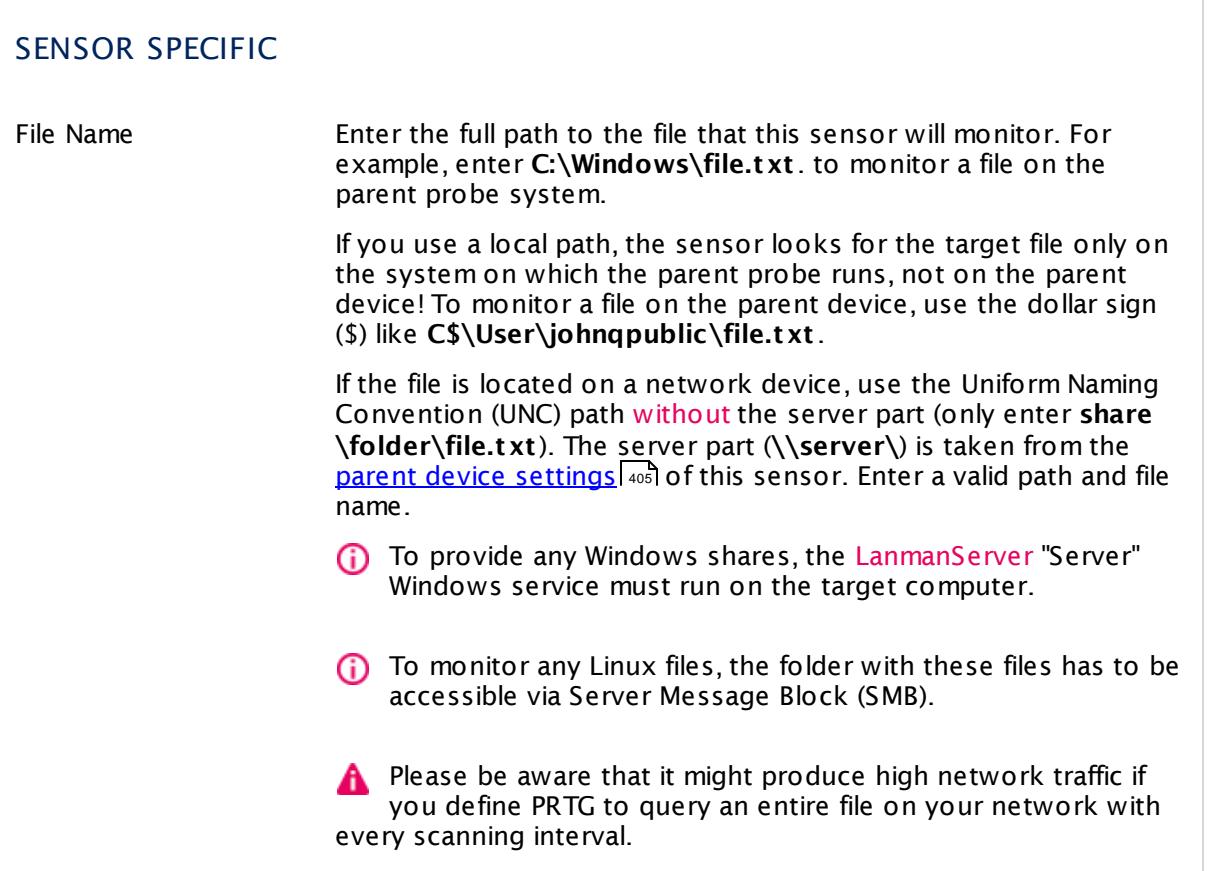

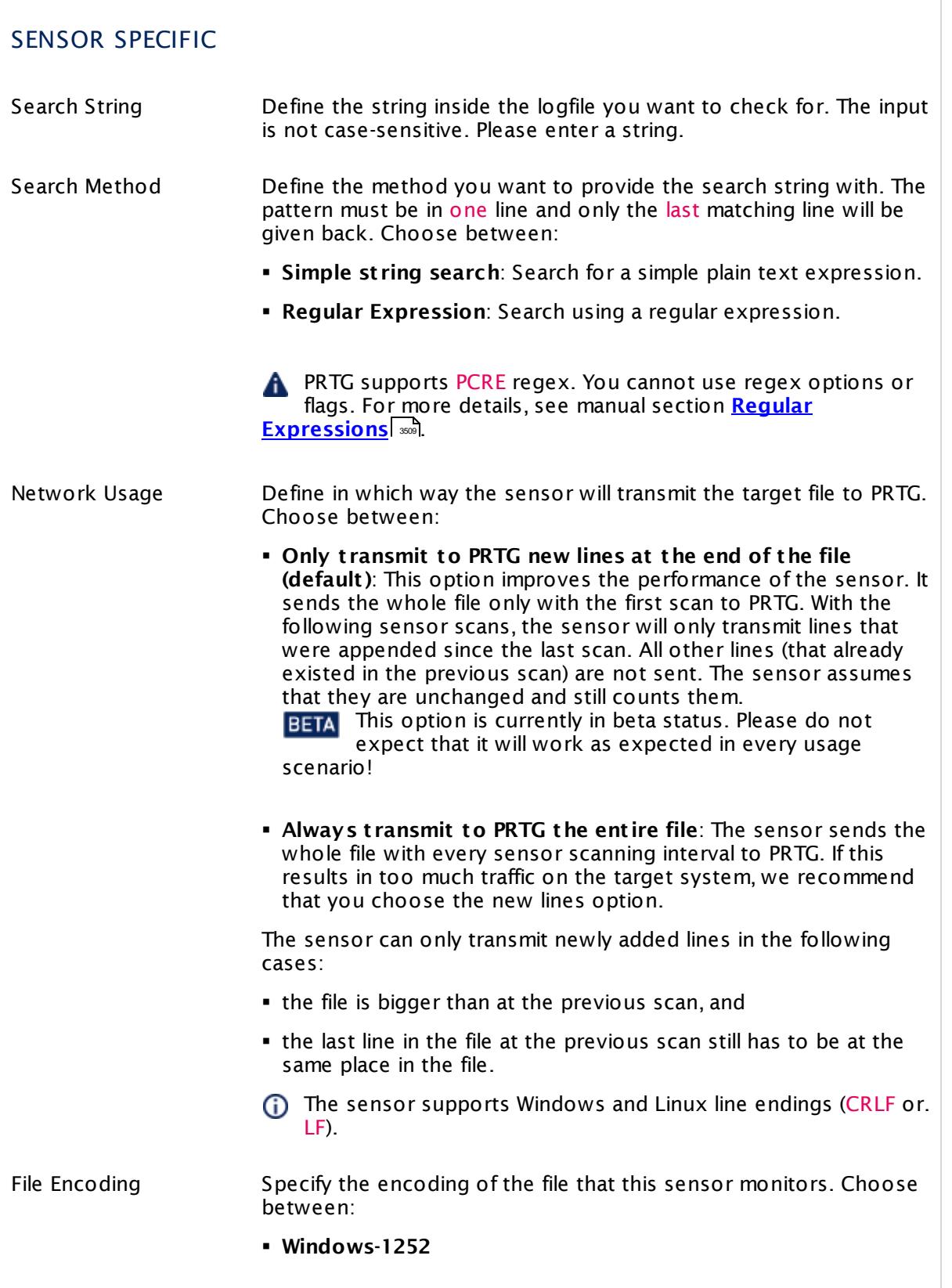

Г

Part 7: Ajax Web Interface—Device and Sensor Setup | 8 Sensor Settings 38 File Content Sensor

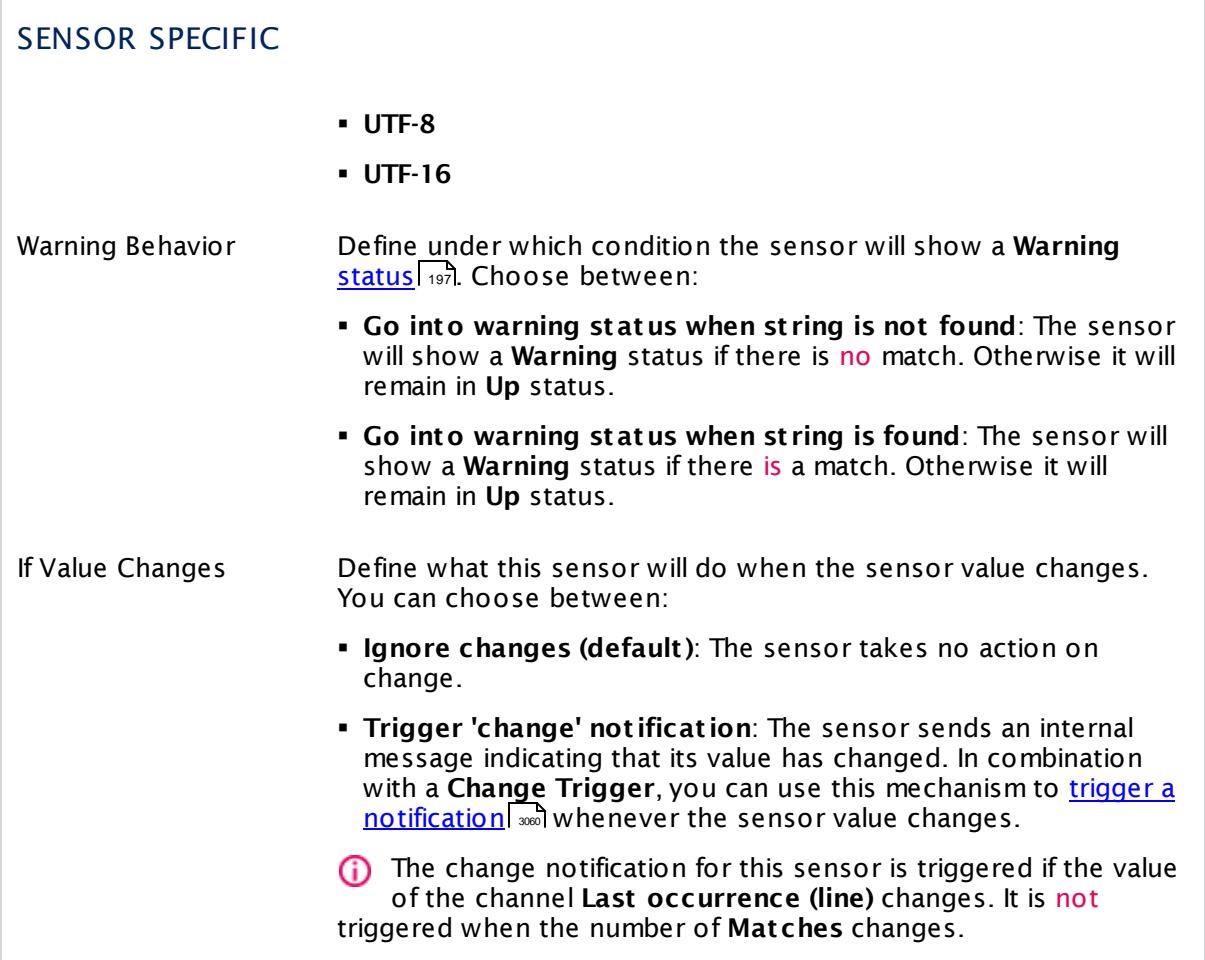

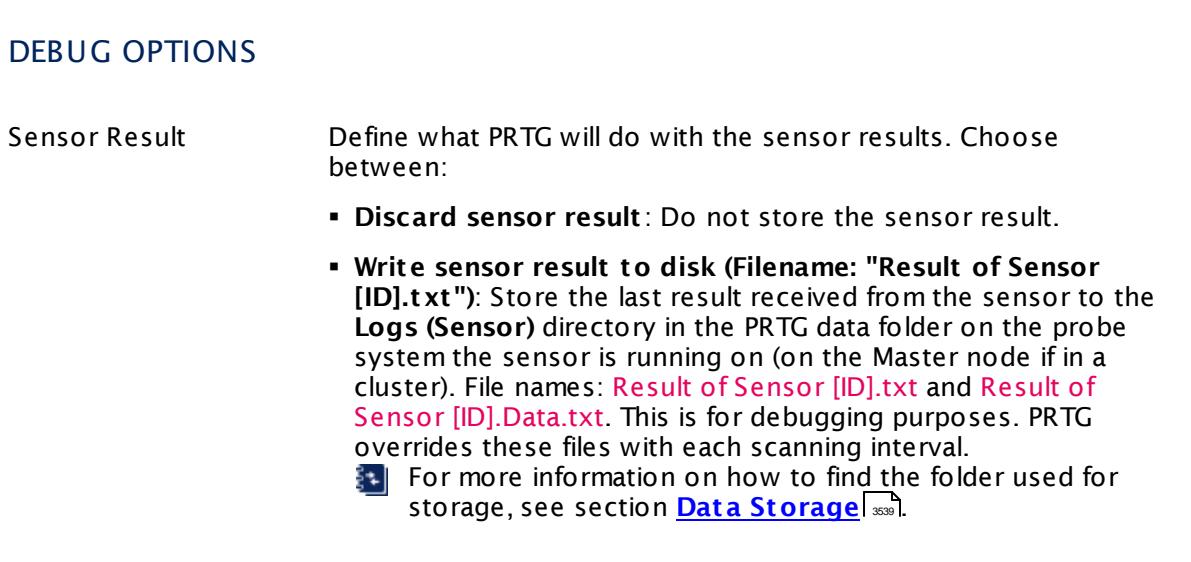

### Part 7: Ajax Web Interface—Device and Sensor Setup | 8 Sensor Settings 38 File Content Sensor

# DEBUG OPTIONS

This option is not available when the sensor runs on the **Cloud Probe** of a PRTG hosted by Paessler instance.

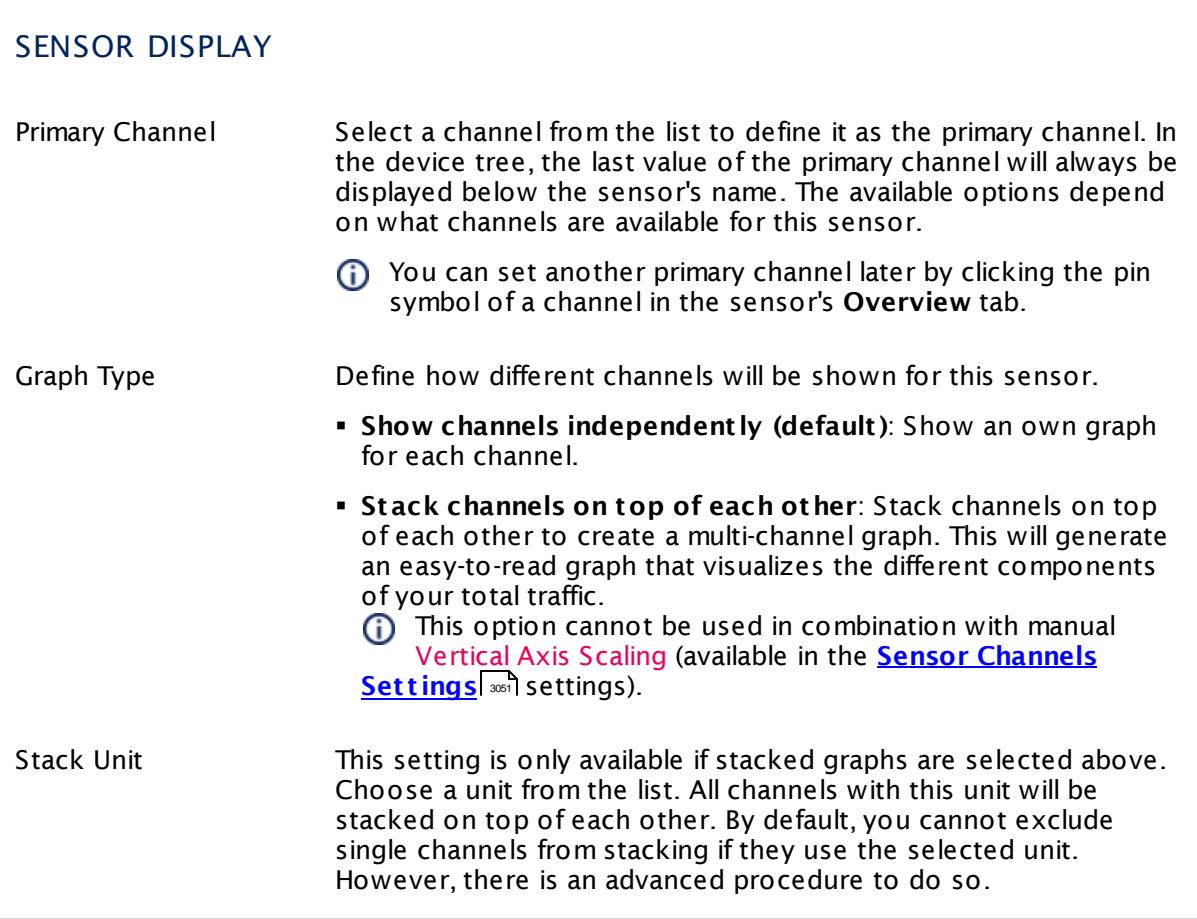

# **Inherited Settings**

By default, all following settings are inherited from objects higher in the hierarchy and should be changed there, if necessary. Often, best practice is to change them centrally in the **[Root](#page-333-0)** 334 group's settings, see section <u>[Inheritance](#page-137-0) of Settings</u> I 138] for more information. To change a setting only for this object, disable inheritance by clicking the button next to inherit from under the corresponding setting name. You will then see the options described below.

Part 7: Ajax Web Interface-Device and Sensor Setup | 8 Sensor Settings 38 File Content Sensor

### SCANNING INTERVAL

Click  $\bullet$  to disrupt the inheritance. See section <u>[Inheritance](#page-137-0) of Settings</u> I as for more information.

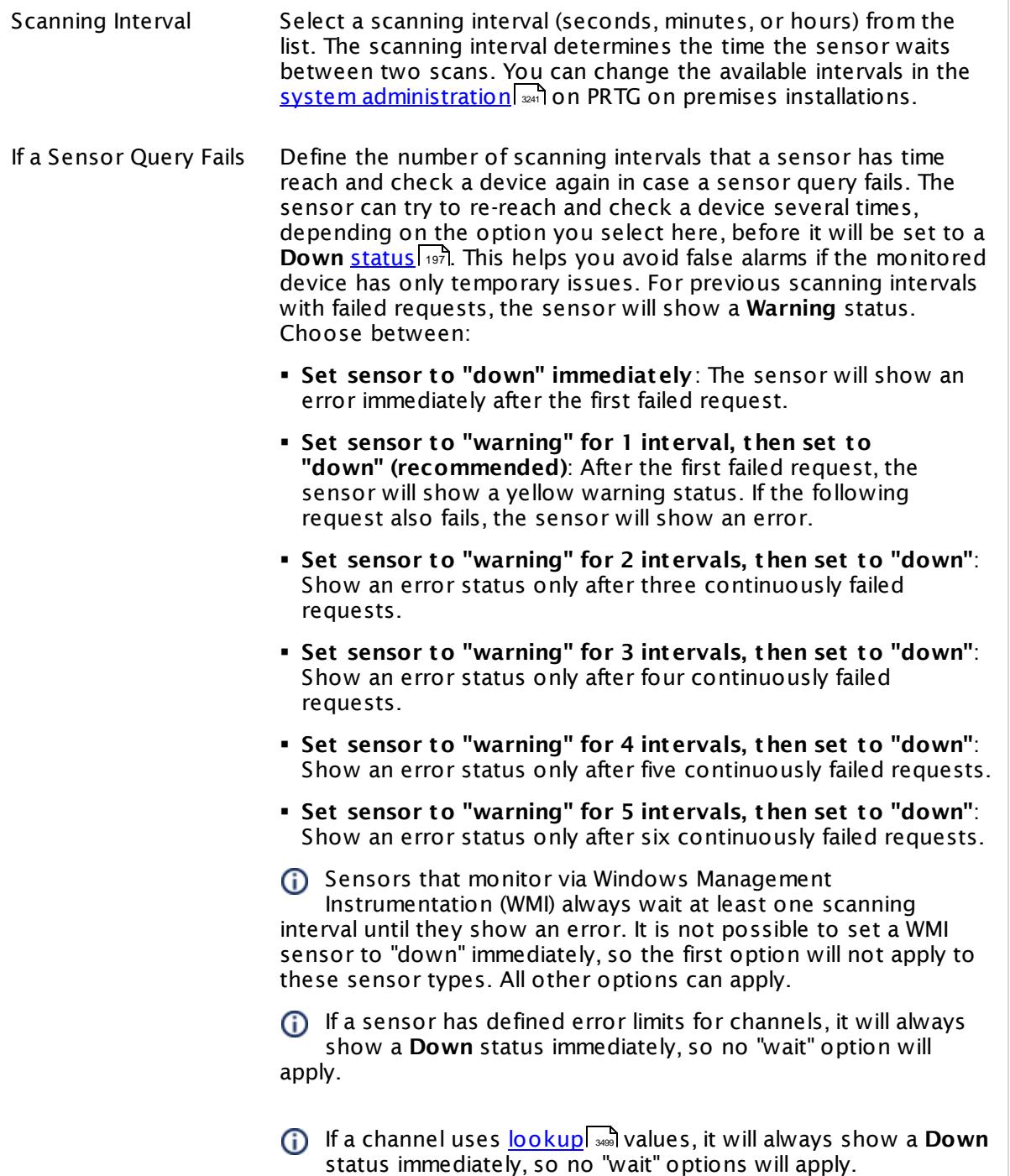

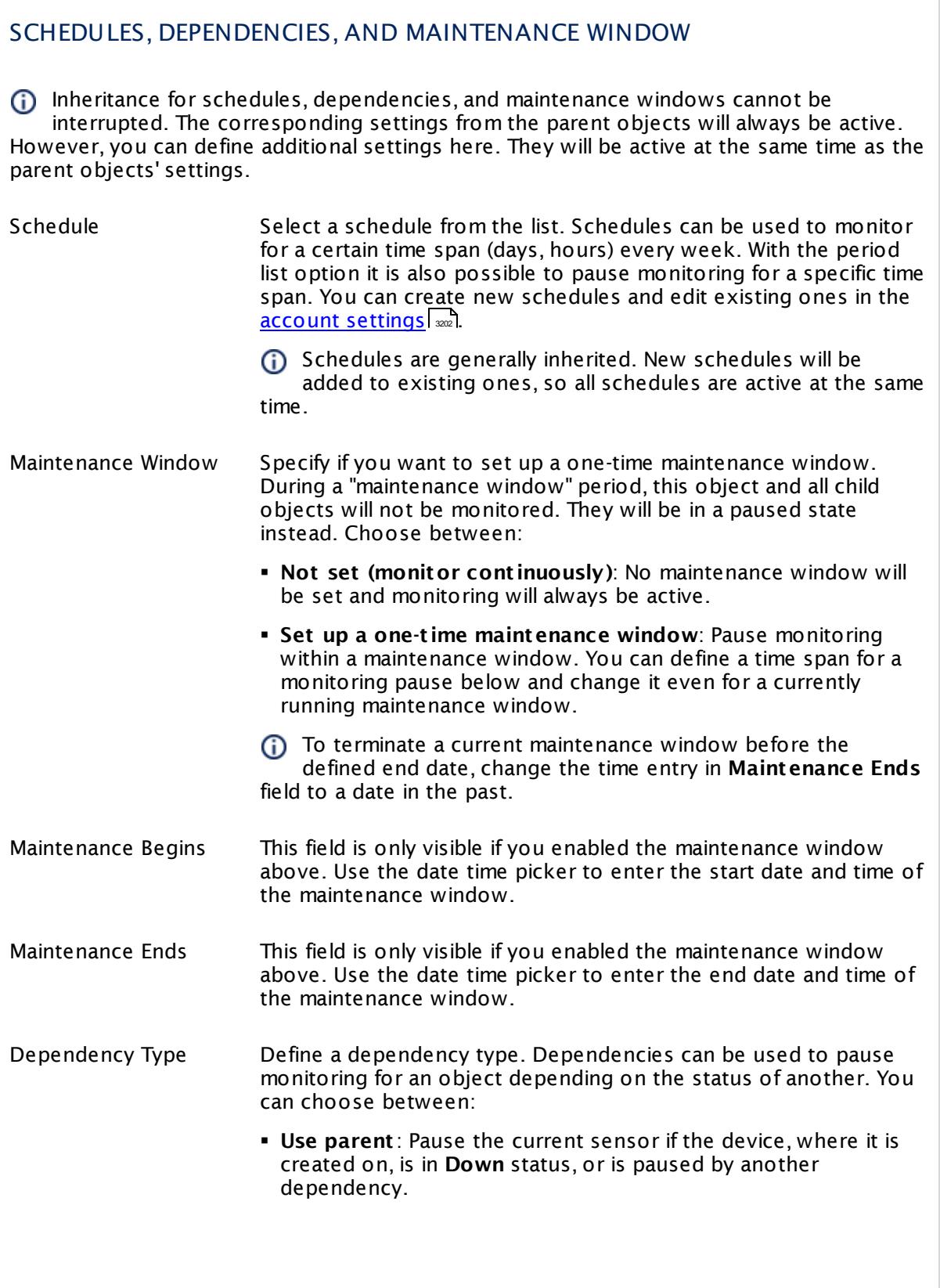

Part 7: Ajax Web Interface—Device and Sensor Setup | 8 Sensor Settings 38 File Content Sensor

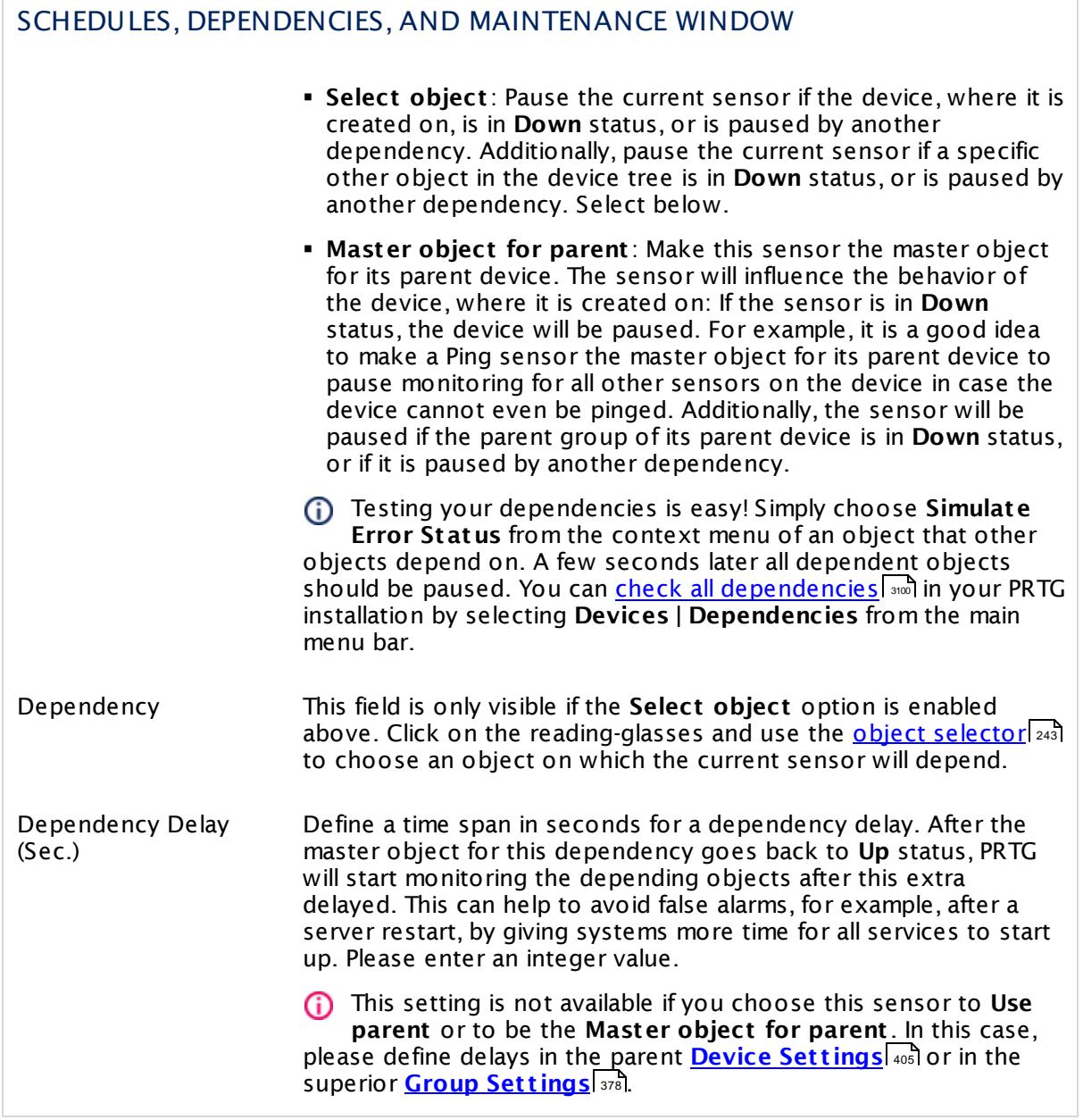

# ACCESS RIGHTS

Click  $\bullet$  to disrupt the inheritance. See section <u>[Inheritance](#page-137-0) of Settings</u> I and for more information.

User Group Access Define which user group(s) will have access to the object you're editing. A table with user groups and types of access rights is shown: It contains all user groups from your setup. For each user group you can choose from the following access rights: **• Inherited:** Use the access rights settings of the parent object. § **None**: Users in this group cannot see or edit the object. The object neither shows up in lists nor in the device tree. Exception: If a child object is visible to the user, the object is visible in the device tree, though not accessible. § **Read**: Users in this group can see the object and review its monitoring results. § **Write**: Users in this group can see the object, review its monitoring results, and edit the object's settings. They cannot edit access rights settings. § **Full**: Users in this group can see the object, review its monitoring results, edit the object's settings, and edit access rights settings. You can create new user groups in the **System [Administ](#page-3267-0) rat ion— User [Groups](#page-3267-0)**  $\infty$  settings. To automatically set all objects further down in the hierarchy to inherit this object's access rights, set a check mark for the **Revert children's access rights to inherited** option. For more details on access rights, see the section **[User](#page-159-0)**  $\overline{\textbf{Access Rights}}$  $\overline{\textbf{Access Rights}}$  $\overline{\textbf{Access Rights}}$  160 .

## **Edit Sensor Channels**

To change display settings, spike filter, and limits, switch to the sensor's **Overview** tab and click the gear icon of a specific channel. For detailed information, see the **Sensor [Channels](#page-3050-0)**  $SettingS | 3051}$  section.

## **Notifications**

Click the **Not ificat ions** tab to change notification triggers. For detailed information, see the **[Sensor](#page-3059-0) Not ificat ions Set t ings** section. 3060

## **Others**

For more general information about settings, see the **[Object](#page-219-0) Settings**  $[220]$  section.

Part 7: Ajax Web Interface—Device and Sensor Setup | 8 Sensor Settings 39 Folder Sensor

# **7.8.39 Folder Sensor**

The Folder sensor monitors a folder using Server Message Block (SMB). You can monitor file changes and file ages.

It can show the following:

- § Folder size in bytes
- § Number of files in the folder
- § Passed time since the last change to a file in the folder ("newest file")
- § Passed time since the oldest modification of a file in the folder ("oldest file")
- The Folder sensor counts all files in a folder, including hidden files.

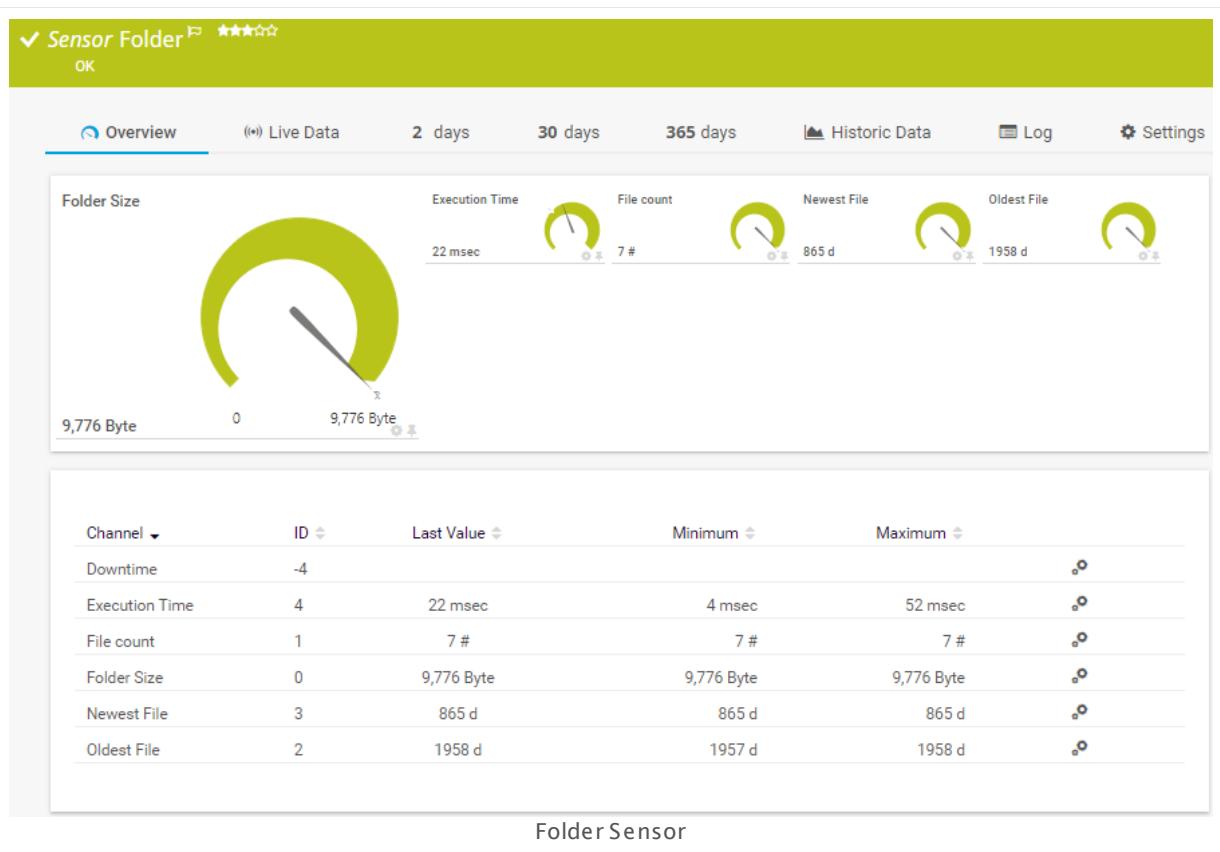

## **Sensor in Other Languages**

Dutch: **Map**, French: **Dossier**, German: **Ordner**, Japanese: , Portuguese: **Pasta**, Russian: **Папка**, Simplified Chinese: **? ? ?** , Spanish: **Carpeta**

## **Remarks**

• This sensor counts all files in a folder, including hidden files.

- <u>[Requires](#page-842-0)</u> ब्क्षी the LanmanServer ("Server") Windows service to be running on the target computer to monitor shares.
- **Knowledge Base: What can I do if PRTG doesn't succeed with [monitoring](http://kb.paessler.com/en/topic/513) a share? PE029** [PE032](http://kb.paessler.com/en/topic/513)
- You cannot add this sensor type to the **Cloud Probe** of a PRTG hosted by Paessler instance. If you want to use this sensor type, please add it to a remote probe device.

### <span id="page-842-0"></span>**Requirement: LanmanServer ("Server") Windows Service**

X To monitor shares on Windows machines, please make sure the LanmanServer ("Server") Windows service is running on the target computer.

To enable the service, please log in to the respective computer and open the services manager (for example, via services.msc). In the list, find the respective service and set its **Start Type** to **Automat ic**.

### **Add Sensor**

The **Add Sensor** dialog appears when you <u>[manually](#page-327-0)</u> العنه add a new sensor to a device. It only shows the setting fields that are required for creating the sensor. Therefore, you will not see all setting fields in this dialog. You can change (nearly) all settings in the sensor's **Set t ings** tab later.

The following settings for this sensor differ in the Add Sensor dialog in comparison to the sensor's settings page. You can change the file age check later via the **Limits** section in the channel [settings](#page-3052-0) of **Newest File** and **Oldest File**. 3053

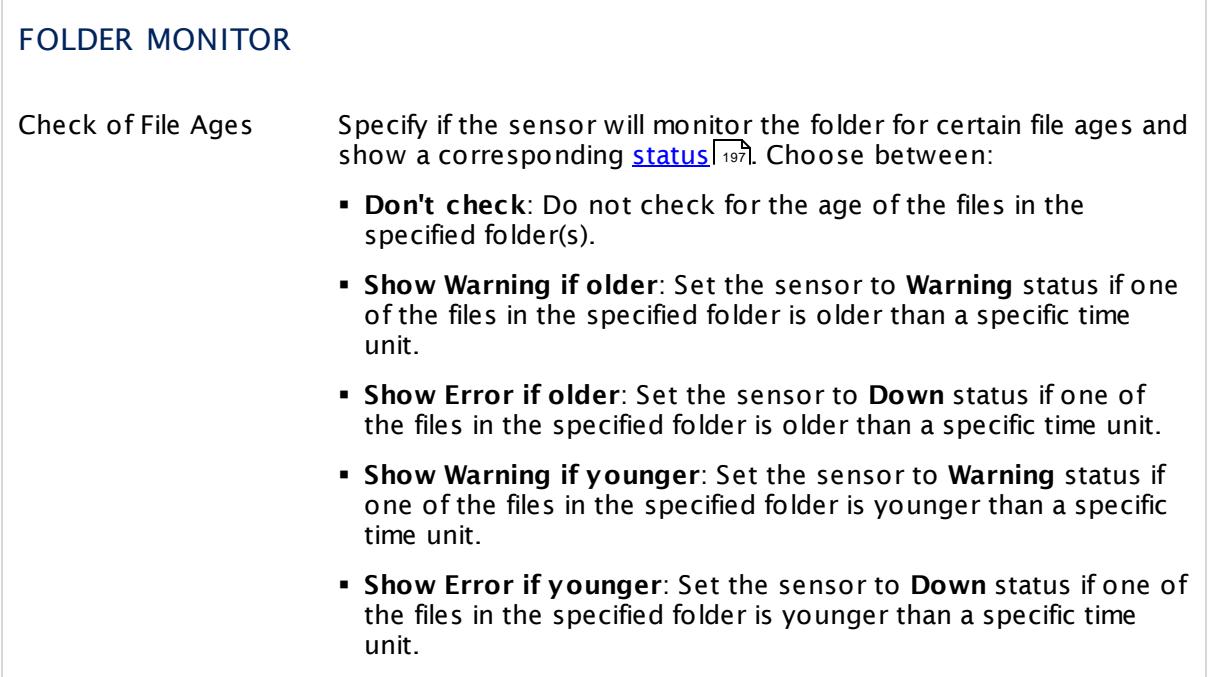

Part 7: Ajax Web Interface-Device and Sensor Setup | 8 Sensor Settings 39 Folder Sensor

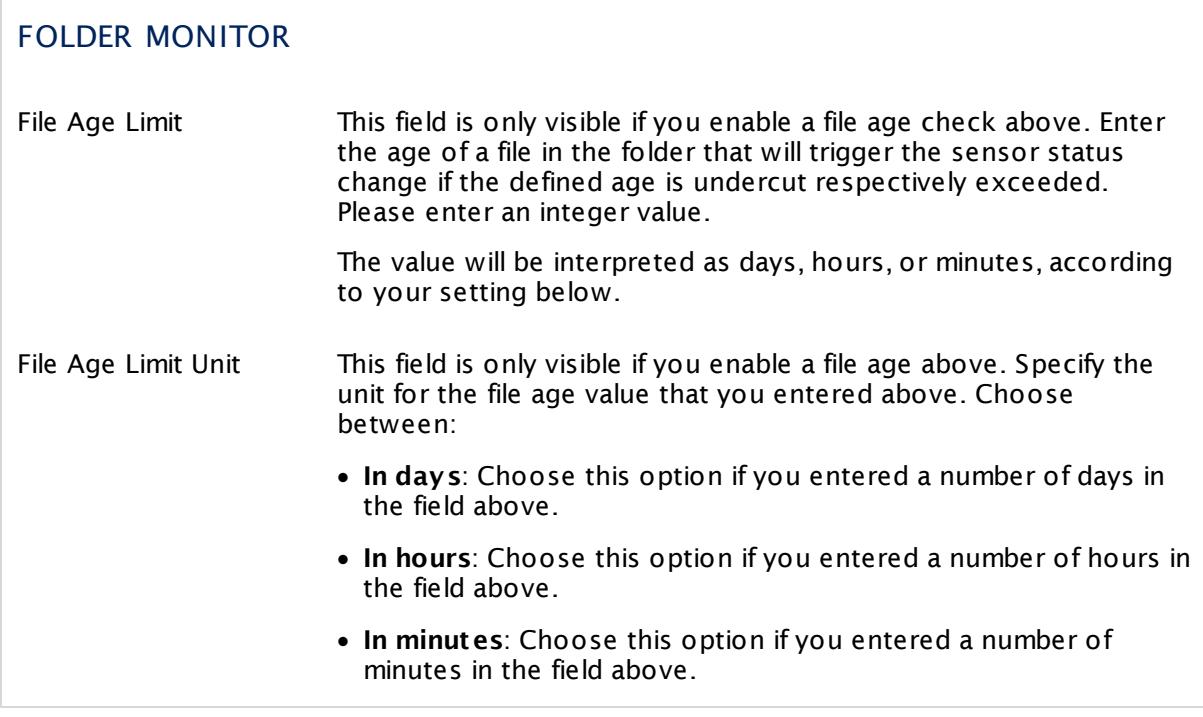

## **Sensor Settings**

On the details page of a sensor, click the **Settings** tab to change its settings.

Usually, a sensor connects to the **IP Address** or **DNS Name** of the parent device where you created this sensor. See the **[Device](#page-404-0) Set t ings** for details. For some sensor types, 405 you can define the monitoring target explicitly in the sensor settings. Please see below for details on available settings.

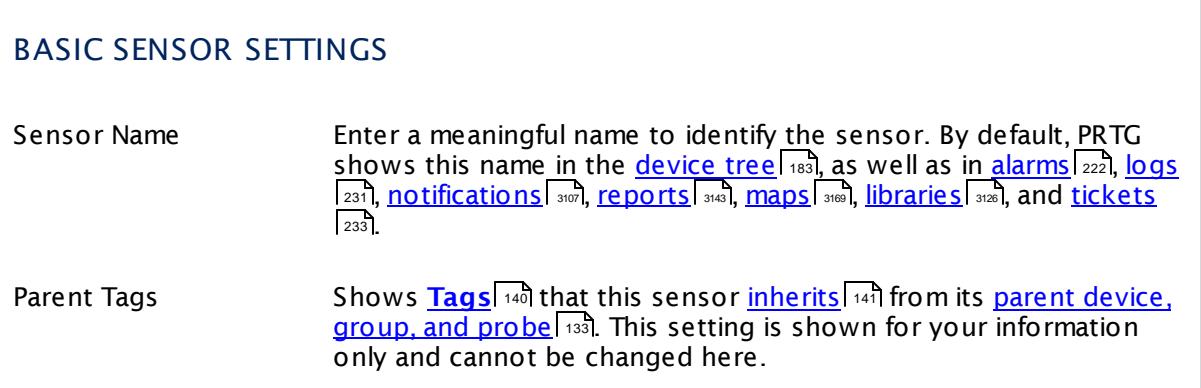

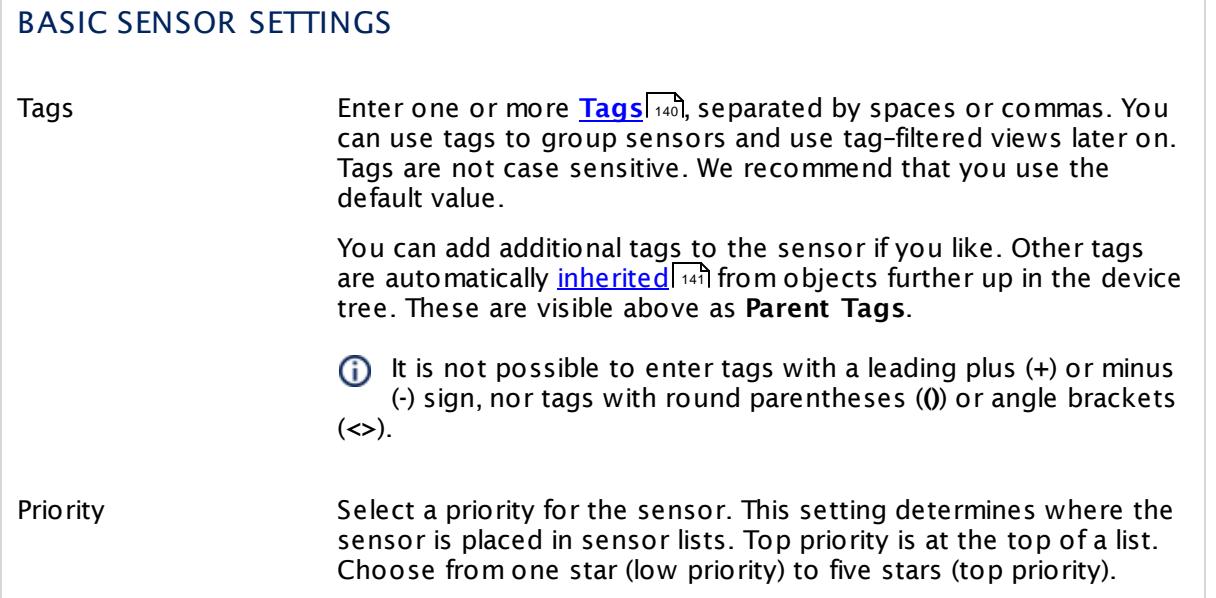

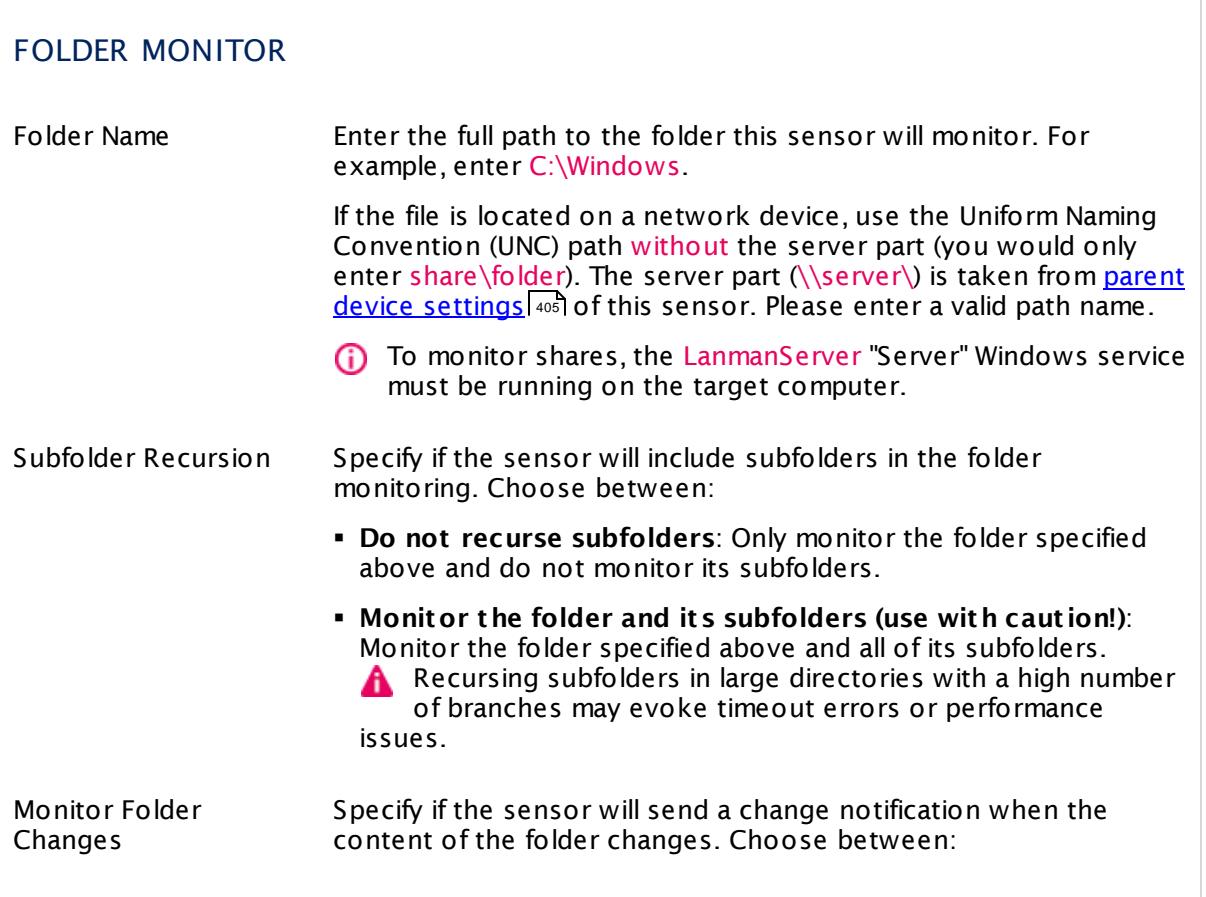

Part 7: Ajax Web Interface—Device and Sensor Setup | 8 Sensor Settings 39 Folder Sensor

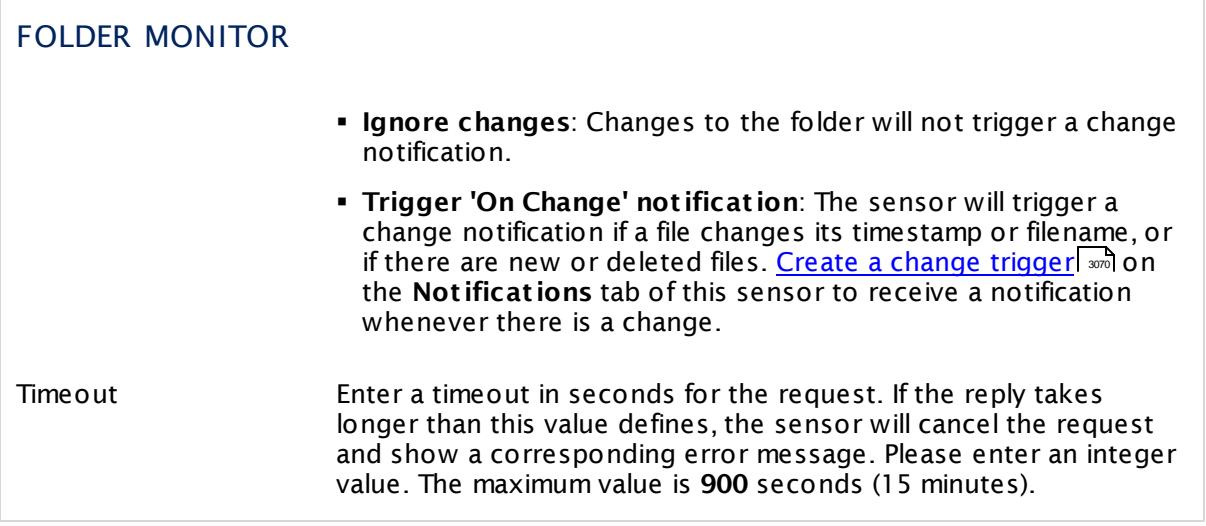

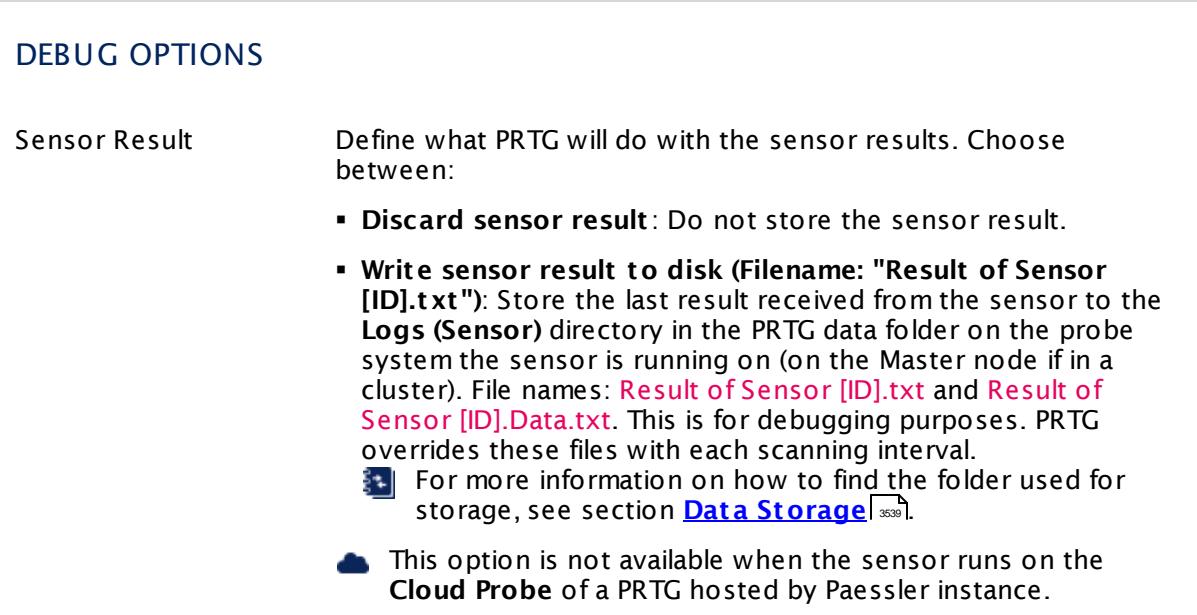

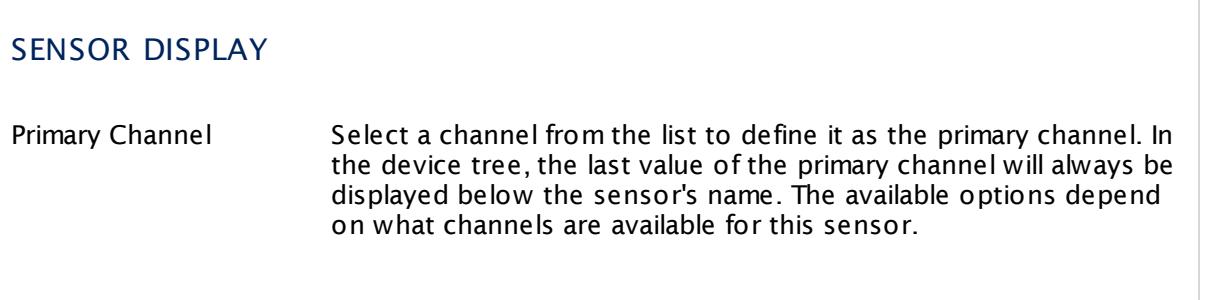

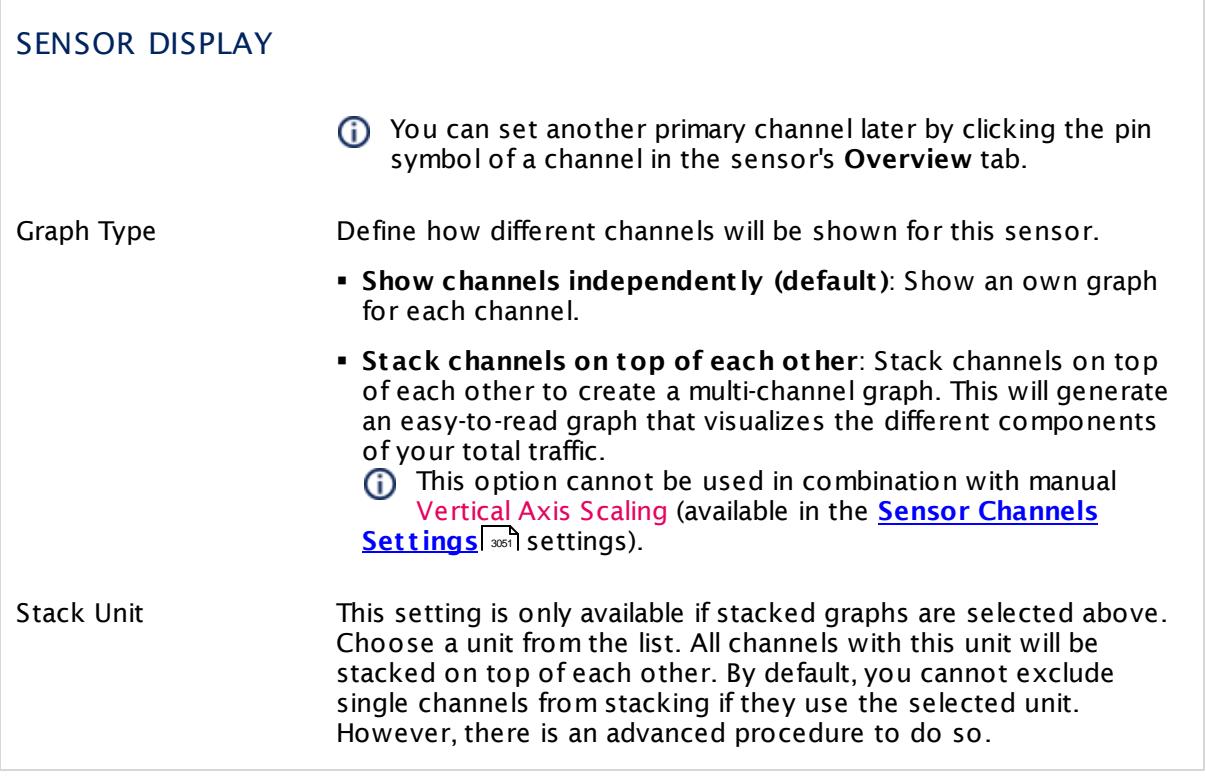

## **Inherited Settings**

By default, all following settings are inherited from objects higher in the hierarchy and should be changed there, if necessary. Often, best practice is to change them centrally in the **[Root](#page-333-0)** 334 group's settings, see section <u>[Inheritance](#page-137-0) of SettingsI</u> 1381 for more information. To change a setting only for this object, disable inheritance by clicking the button next to inherit from under the corresponding setting name. You will then see the options described below.

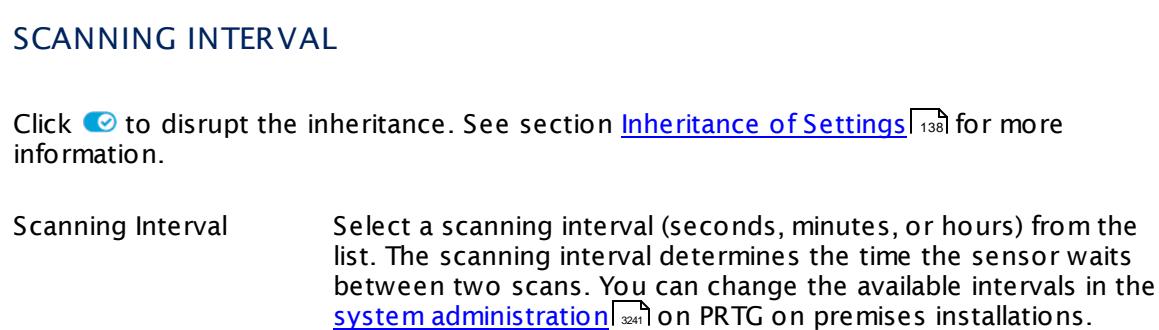

Part 7: Ajax Web Interface—Device and Sensor Setup | 8 Sensor Settings 39 Folder Sensor

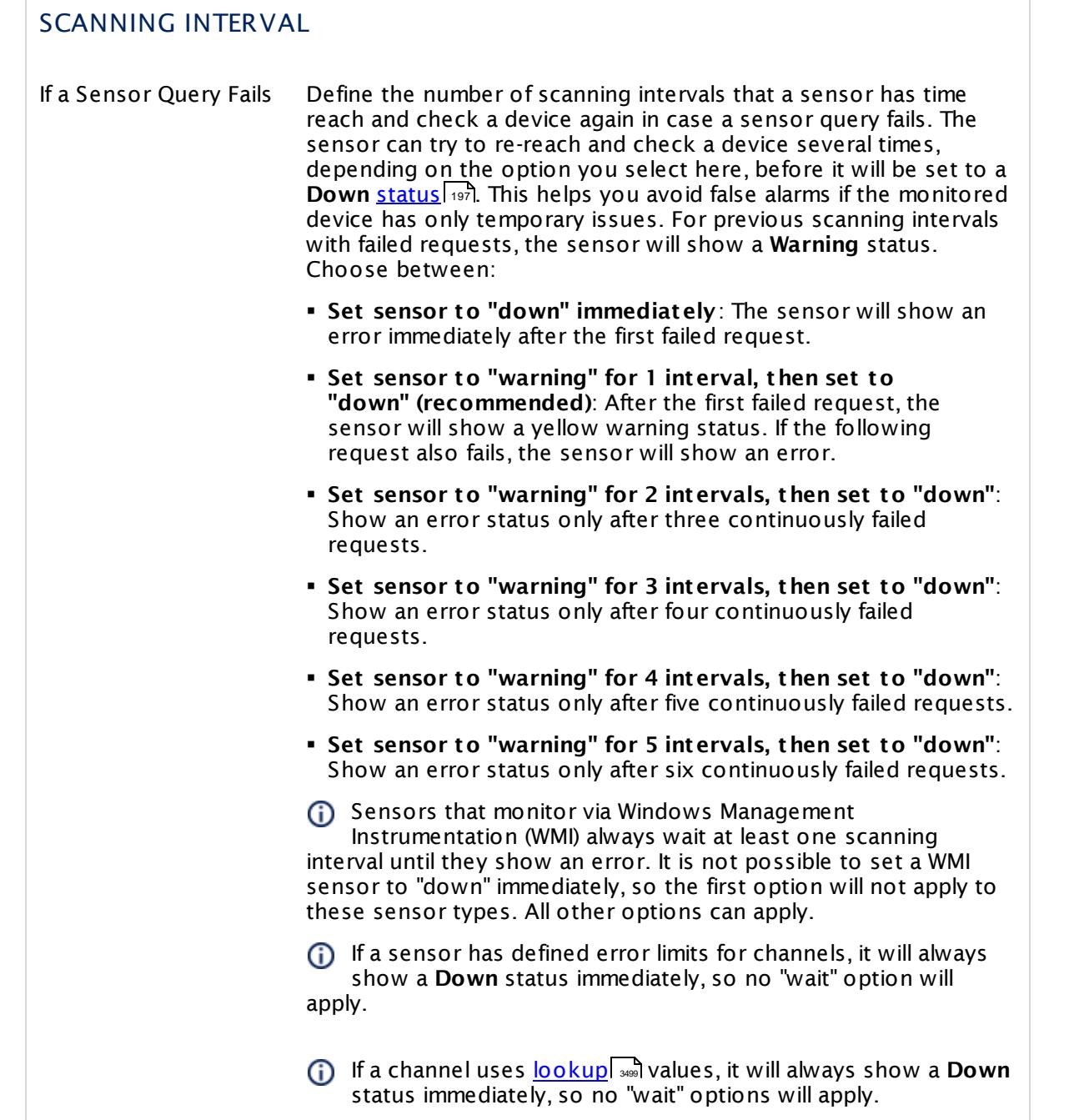

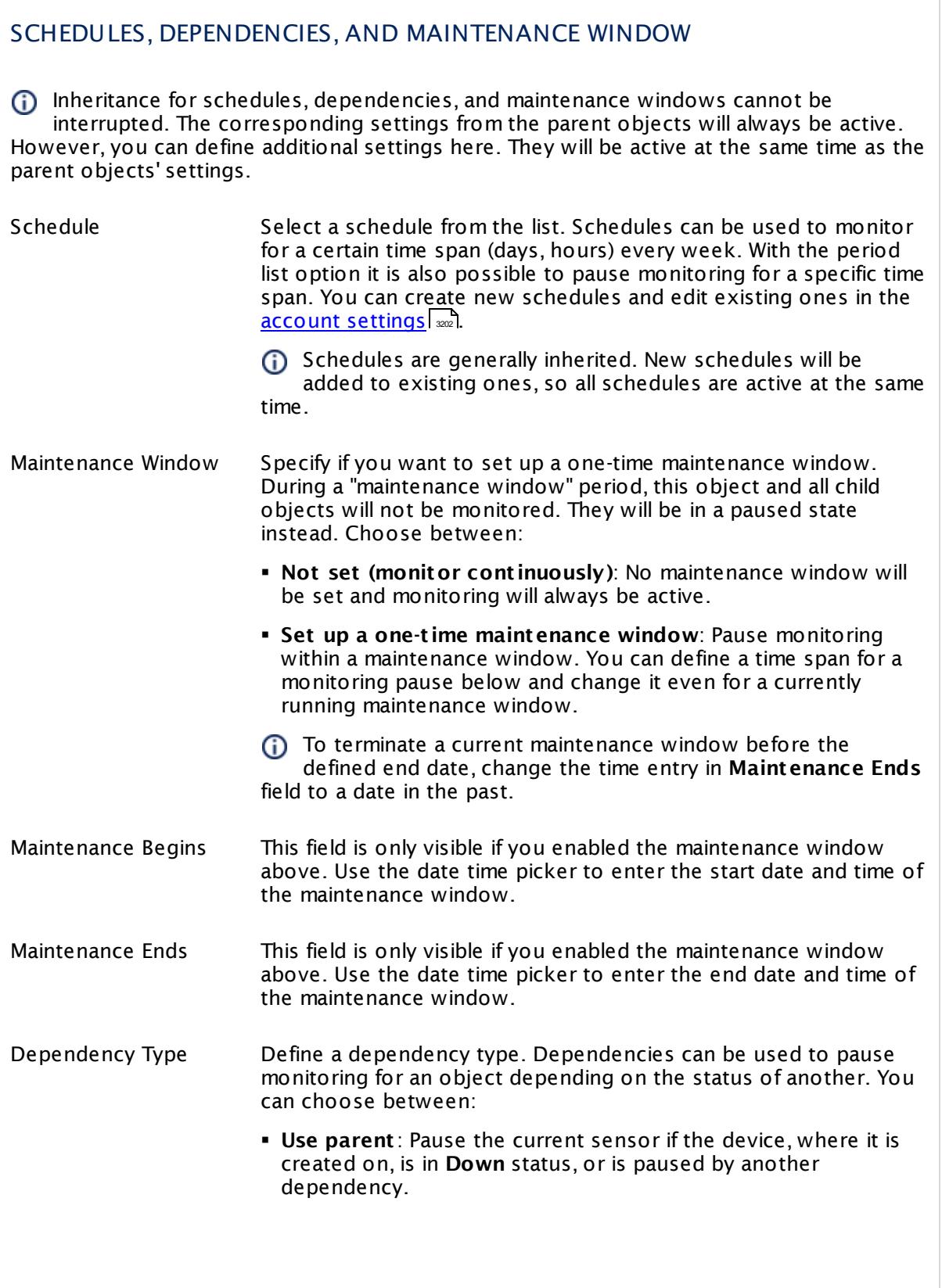

Part 7: Ajax Web Interface—Device and Sensor Setup | 8 Sensor Settings 39 Folder Sensor

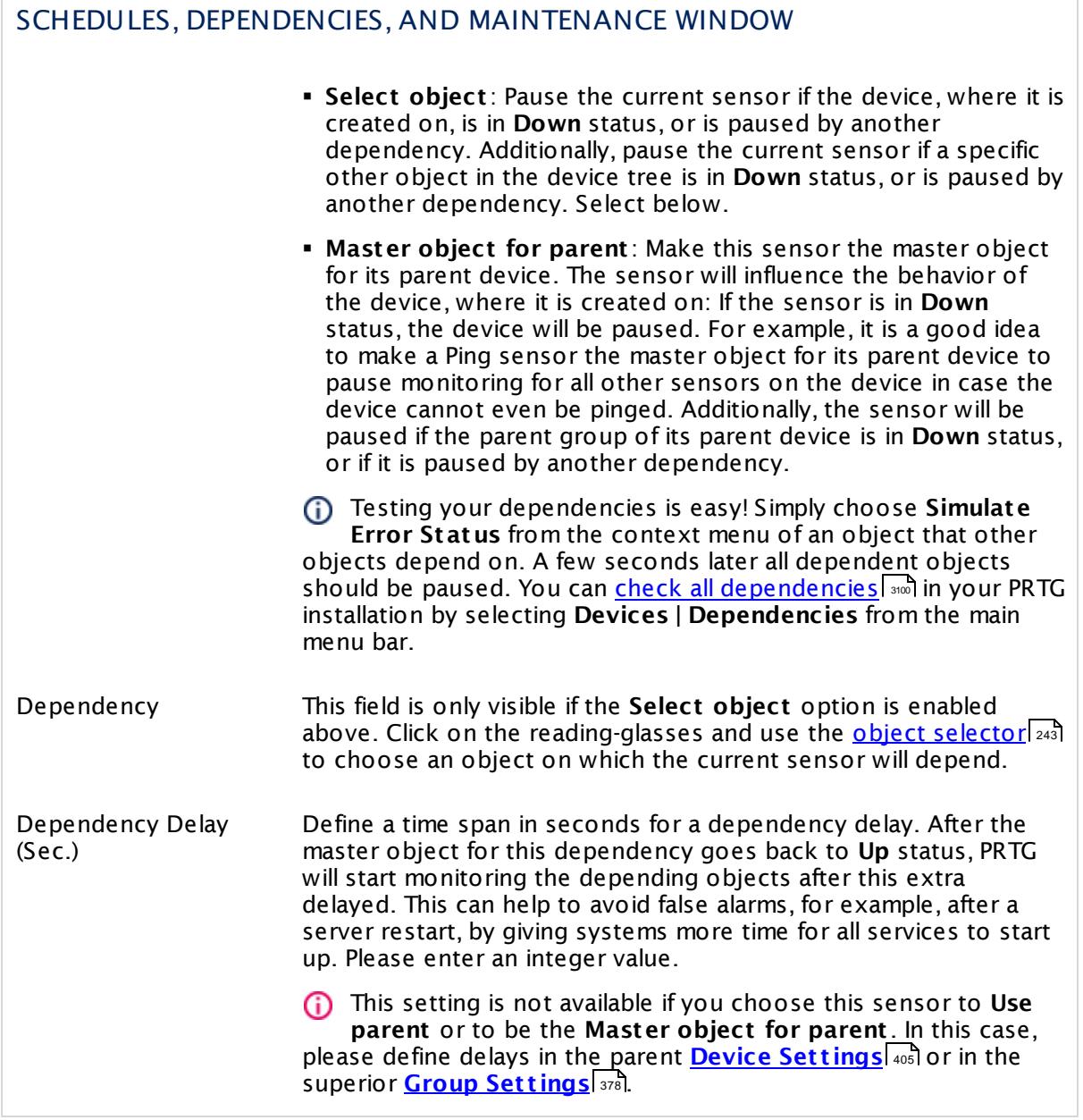

# ACCESS RIGHTS

Click  $\bullet$  to disrupt the inheritance. See section <u>[Inheritance](#page-137-0) of Settings</u> I and for more information.

User Group Access Define which user group(s) will have access to the object you're editing. A table with user groups and types of access rights is shown: It contains all user groups from your setup. For each user group you can choose from the following access rights:

- **Inherited:** Use the access rights settings of the parent object.
- § **None**: Users in this group cannot see or edit the object. The object neither shows up in lists nor in the device tree. Exception: If a child object is visible to the user, the object is visible in the device tree, though not accessible.
- § **Read**: Users in this group can see the object and review its monitoring results.
- § **Write**: Users in this group can see the object, review its monitoring results, and edit the object's settings. They cannot edit access rights settings.
- § **Full**: Users in this group can see the object, review its monitoring results, edit the object's settings, and edit access rights settings.

You can create new user groups in the **System [Administ](#page-3267-0) rat ion— User [Groups](#page-3267-0)**  $\infty$  settings. To automatically set all objects further down in the hierarchy to inherit this object's access rights, set a check mark for the **Revert children's access rights to inherited** option.

For more details on access rights, see the section **[User](#page-159-0)**  $\overline{\textbf{Access Rights}}$  $\overline{\textbf{Access Rights}}$  $\overline{\textbf{Access Rights}}$  160 .

Part 7: Ajax Web Interface—Device and Sensor Setup | 8 Sensor Settings 39 Folder Sensor

# CHANNEL UNIT CONFIGURATION Click  $\bullet$  to disrupt the inheritance. See section <u>[Inheritance](#page-137-0) of Settings</u> I and for more information. Channel Unit Types For each type of sensor channel, define the unit in which data is displayed. If defined on probe, group, or device level, these settings can be inherited to all sensors underneath. You can set units for the following channel types (if available): § **Bandwidth** § **Memory** § **Disk** § **File** § **Custom** Custom channel types can be set on sensor level only.

### **More**

Knowledge Base: What can I do if PRTG doesn't succeed with monitoring a share? PE029 PE032

§ <https://kb.paessler.com/en/topic/513>

## **Edit Sensor Channels**

To change display settings, spike filter, and limits, switch to the sensor's **Overview** tab and click the gear icon of a specific channel. For detailed information, see the **Sensor [Channels](#page-3050-0)**  $SettingS | 3051}$  section.

## **Notifications**

Click the **Not ificat ions** tab to change notification triggers. For detailed information, see the **[Sensor](#page-3059-0) Not ificat ions Set t ings** section. 3060

## **Others**

For more general information about settings, see the **[Object](#page-219-0) Settings**  $[220]$  section.

# **7.8.40 FTP Sensor**

The FTP sensor monitors file servers using File Transfer Protocol (FTP) and FTP over SSL (FTPS). It can show the following:

- § Response time of the server
- § Response message of the server

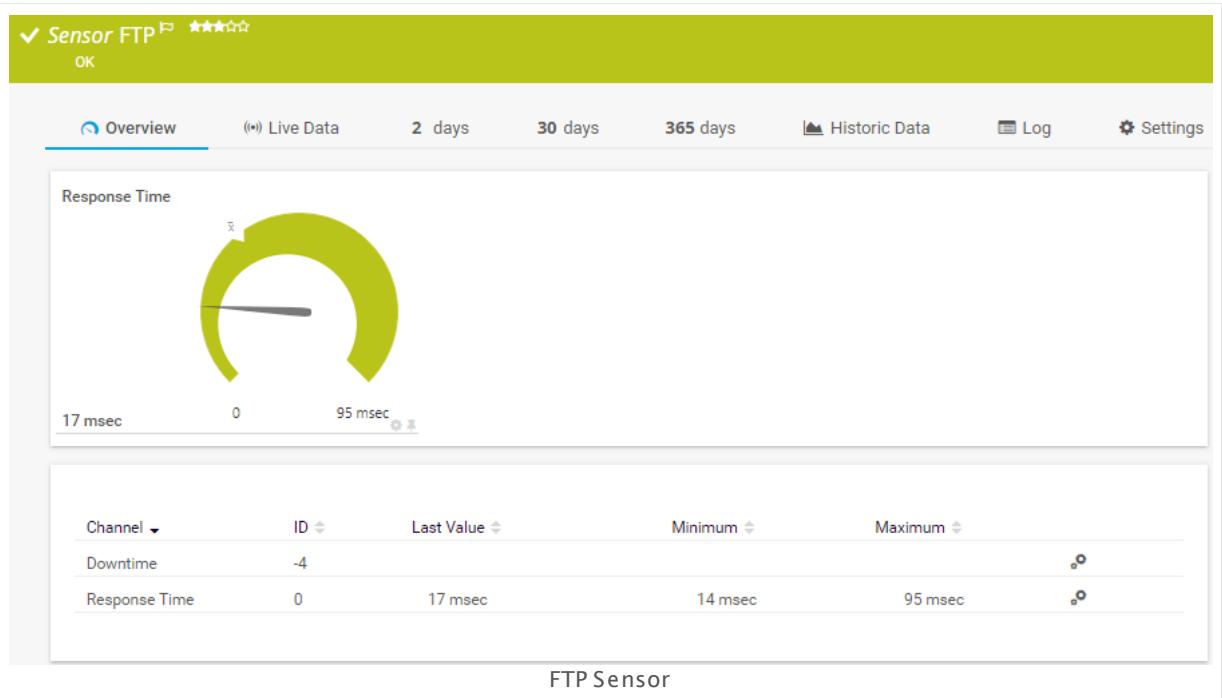

## **Add Sensor**

The **Add Sensor** dialog appears when you <u>[manually](#page-327-0)</u> العنه add a new sensor to a device. It only shows the setting fields that are required for creating the sensor. Therefore, you will not see all setting fields in this dialog. You can change (nearly) all settings in the sensor's **Set t ings** tab later.

## **Sensor Settings**

On the details page of a sensor, click the **Set t ings** tab to change its settings.

Usually, a sensor connects to the **IP Address** or **DNS Name** of the parent device where you created this sensor. See the **[Device](#page-404-0) Set t ings** for details. For some sensor types, 405you can define the monitoring target explicitly in the sensor settings. Please see below for details on available settings.

Part 7: Ajax Web Interface—Device and Sensor Setup | 8 Sensor Settings 40 FTP Sensor

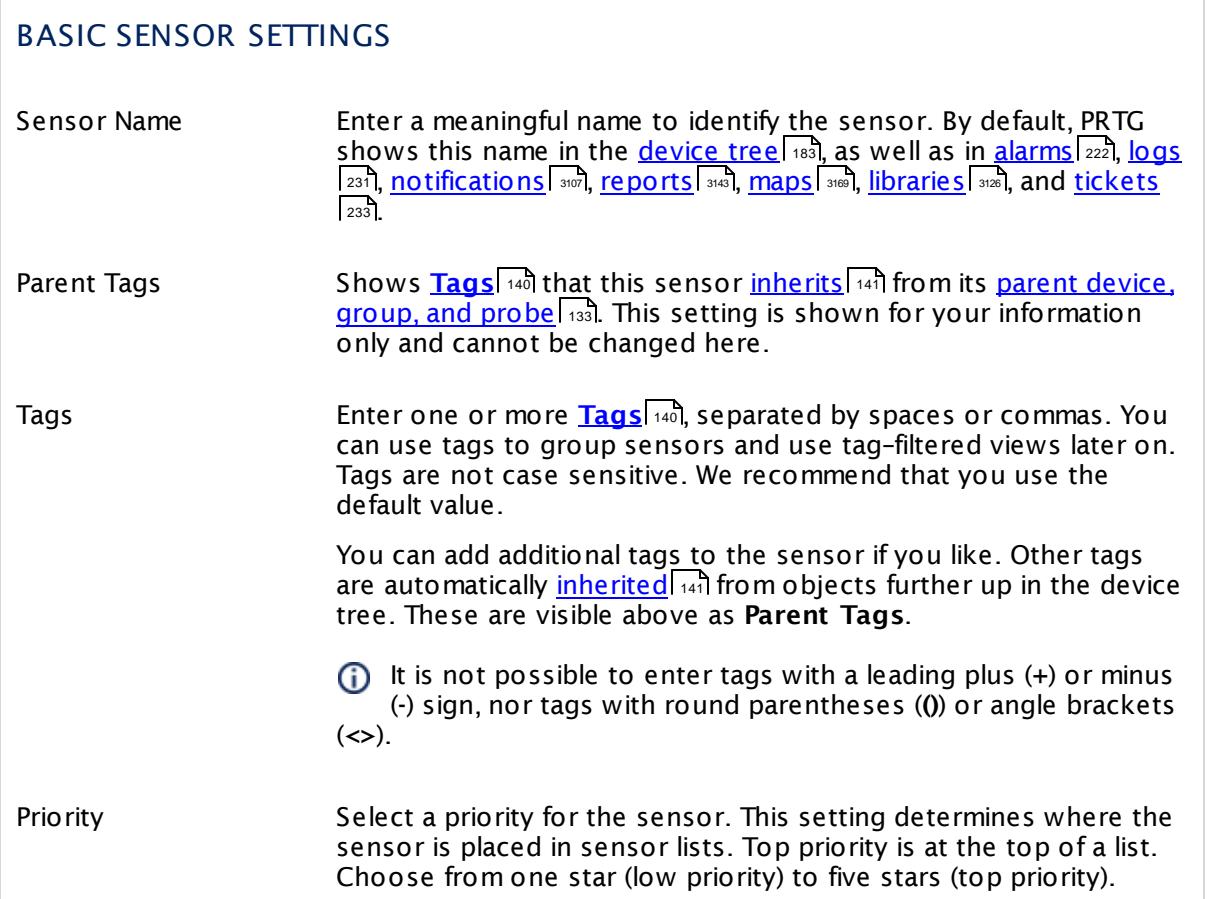

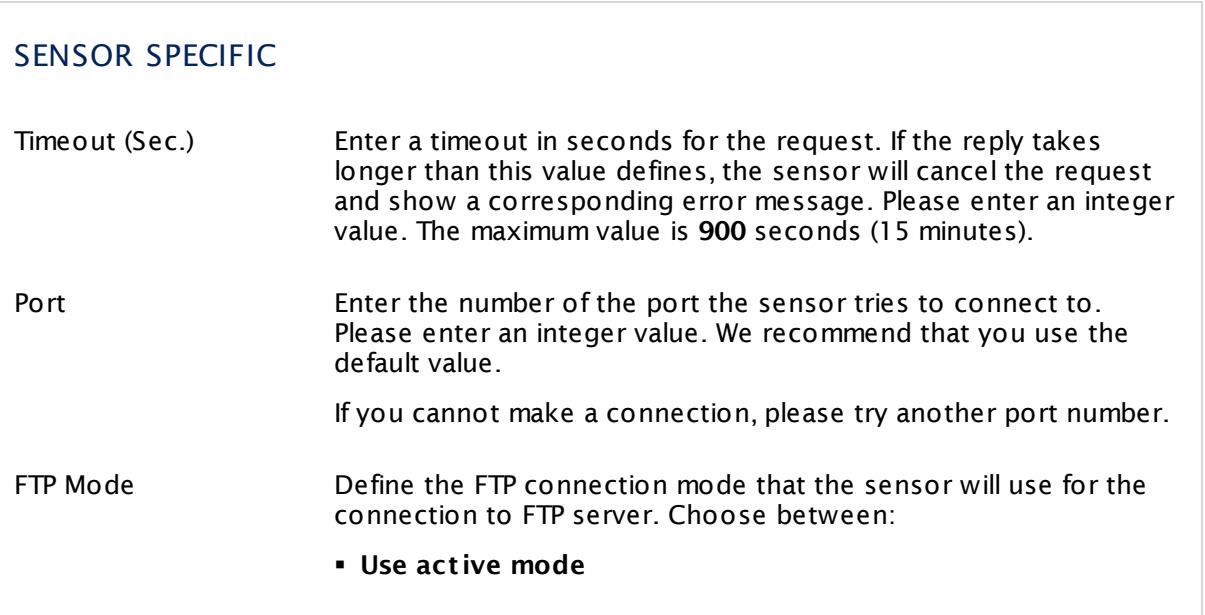

## SENSOR SPECIFIC

#### § **Use passive mode**

We recommend that you use the default value. If you cannot establish a connection, please try the passive mode.

# TRANSPORT-LEVEL SECURITY

FTP Specific Specify if the sensor uses encryption for the connection. Choose between:

- § **Use Transport -Level Security if available**: The sensor tries to connect via TLS. It determines automatically whether to connect via explicit or implicit mode. If TLS is not supported by the server, the sensor will try connecting without encryption and show an **Up** status if this works.
- § **Enforce Transport -Level Security**: The connection must be established using TLS (explicit or implicit mode). Otherwise, the sensor will show a **Down** status.
- § **Do not use Transport -Level-Security**: The sensor connects to the FTP server without encryption.
- (i) You can see in the sensor logs which method the sensor used previously to connect to the FTP server.

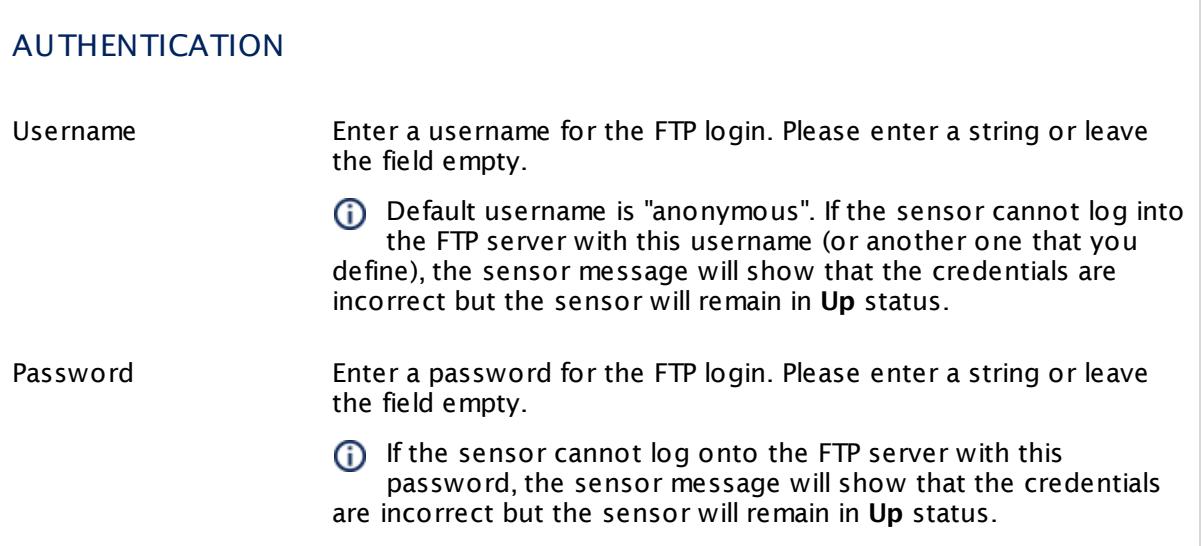

Part 7: Ajax Web Interface—Device and Sensor Setup | 8 Sensor Settings 40 FTP Sensor

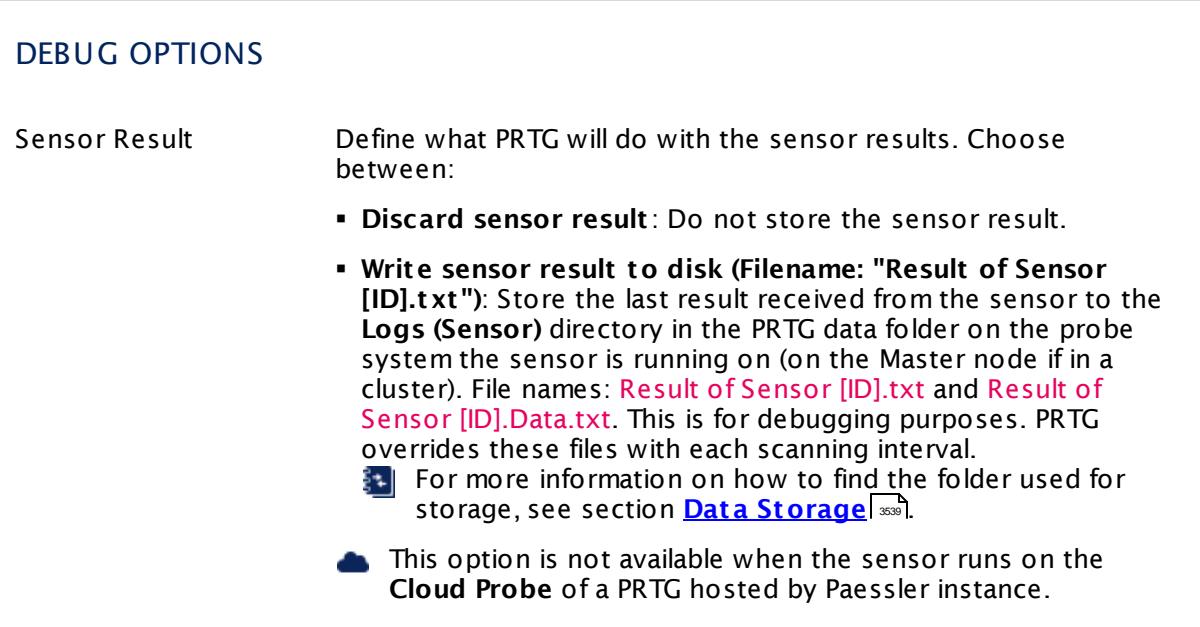

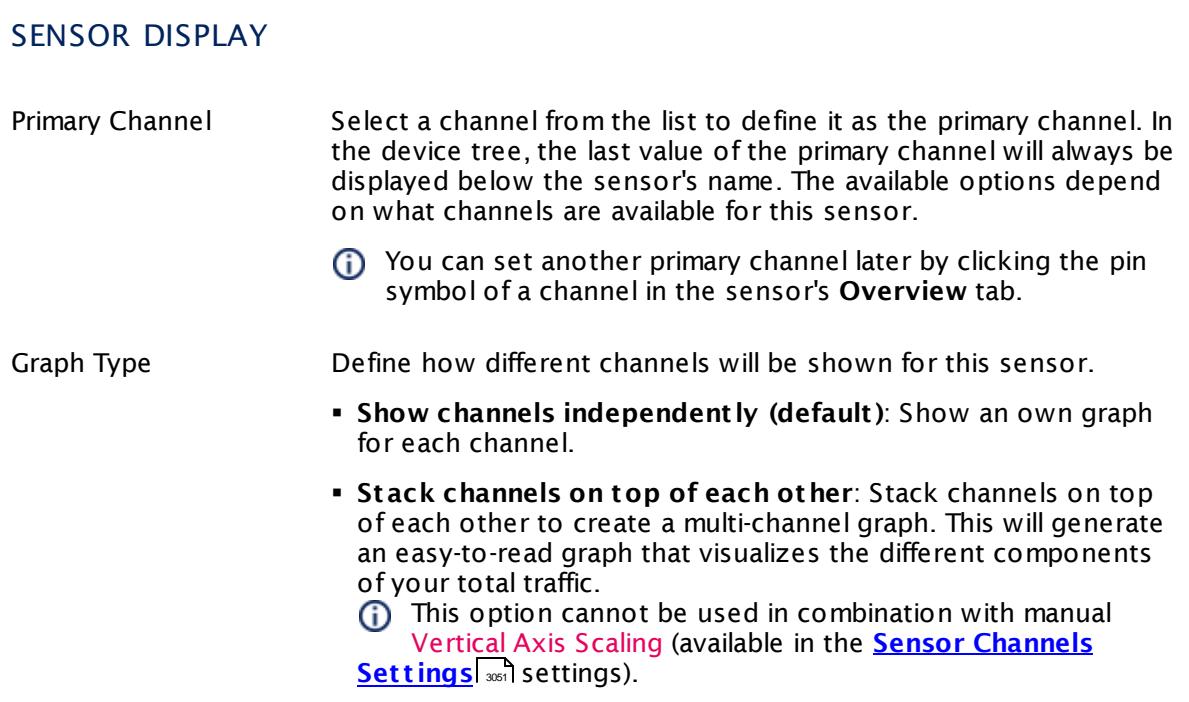

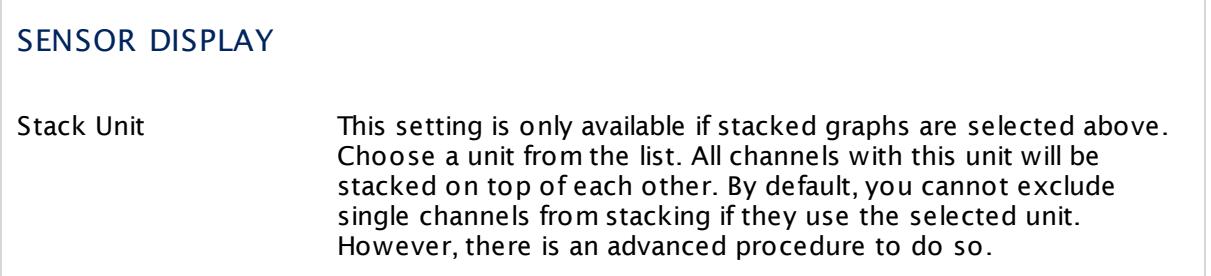

### **Inherited Settings**

By default, all following settings are inherited from objects higher in the hierarchy and should be changed there, if necessary. Often, best practice is to change them centrally in the **[Root](#page-333-0)** group's settings, see section <u>[Inheritance](#page-137-0) of SettingsI</u> 138 for more information. To change a setting only for this object, disable inheritance by clicking the button next to inherit from under the corresponding setting name. You will then see the options described below. 334 138

## SCANNING INTERVAL

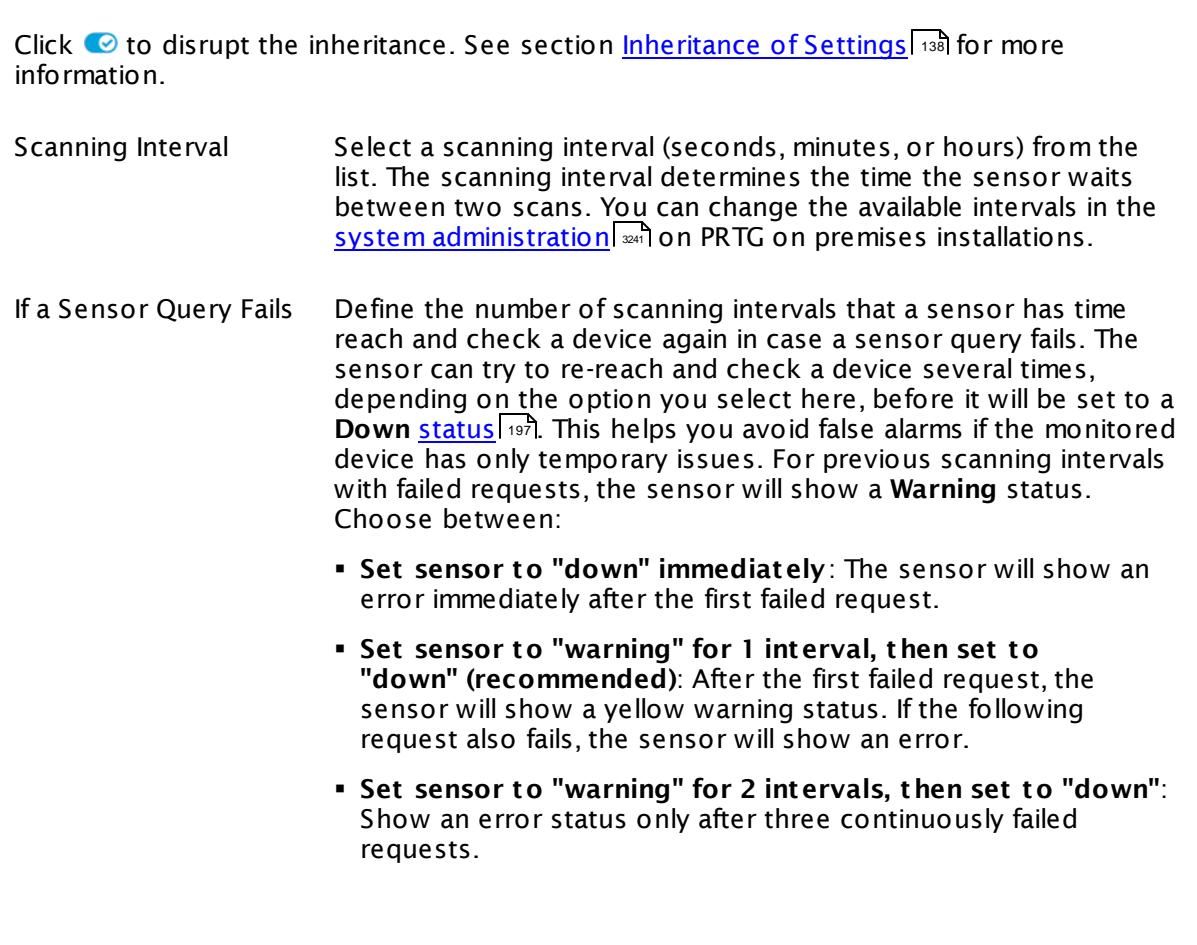

Part 7: Ajax Web Interface-Device and Sensor Setup | 8 Sensor Settings 40 FTP Sensor

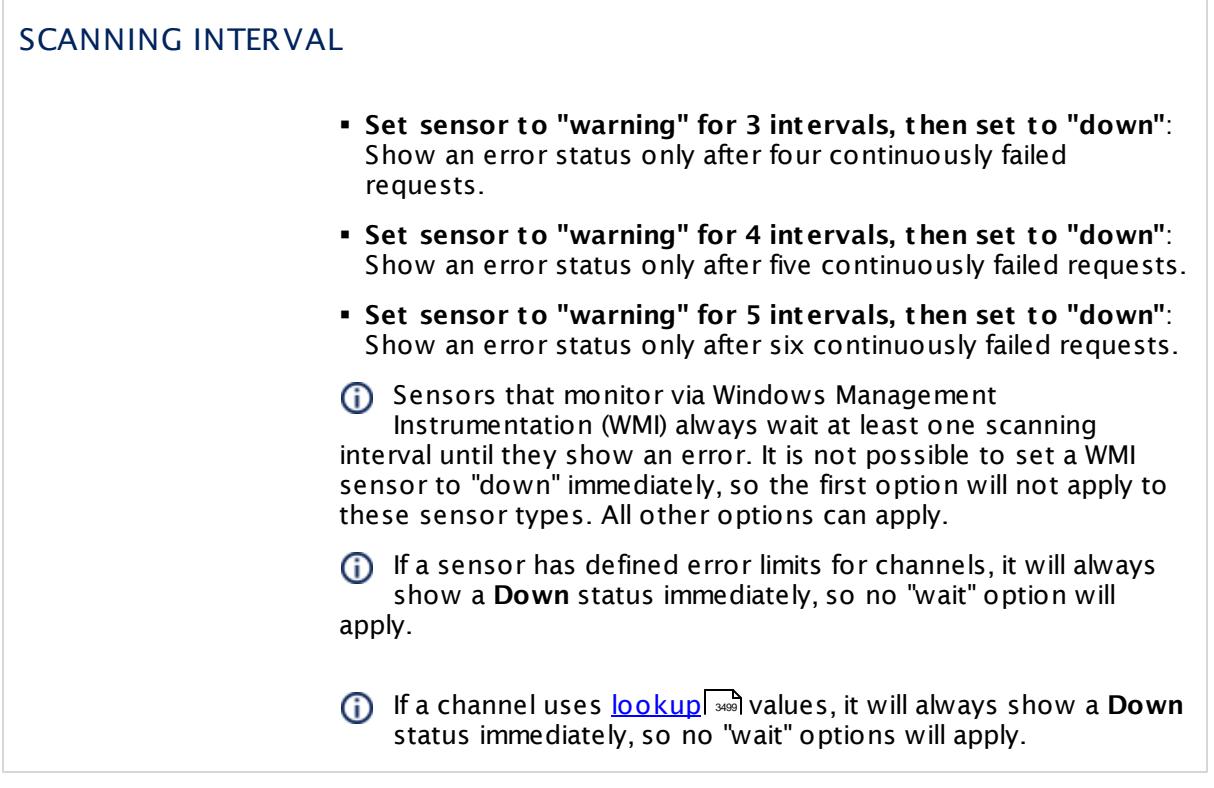

## SCHEDULES, DEPENDENCIES, AND MAINTENANCE WINDOW

Inheritance for schedules, dependencies, and maintenance windows cannot be interrupted. The corresponding settings from the parent objects will always be active. However, you can define additional settings here. They will be active at the same time as the parent objects' settings.

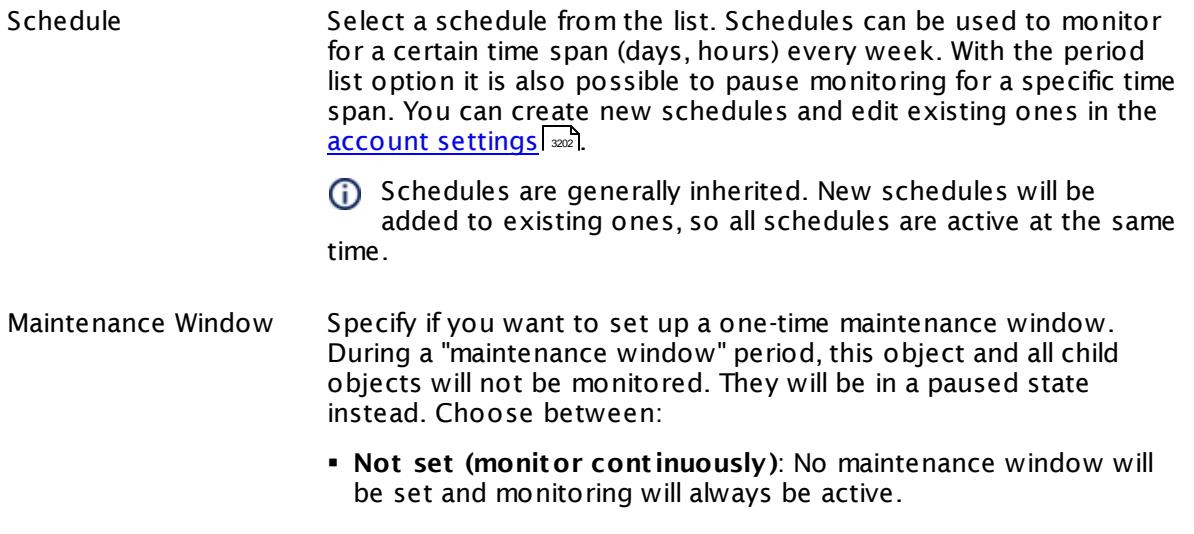

٦

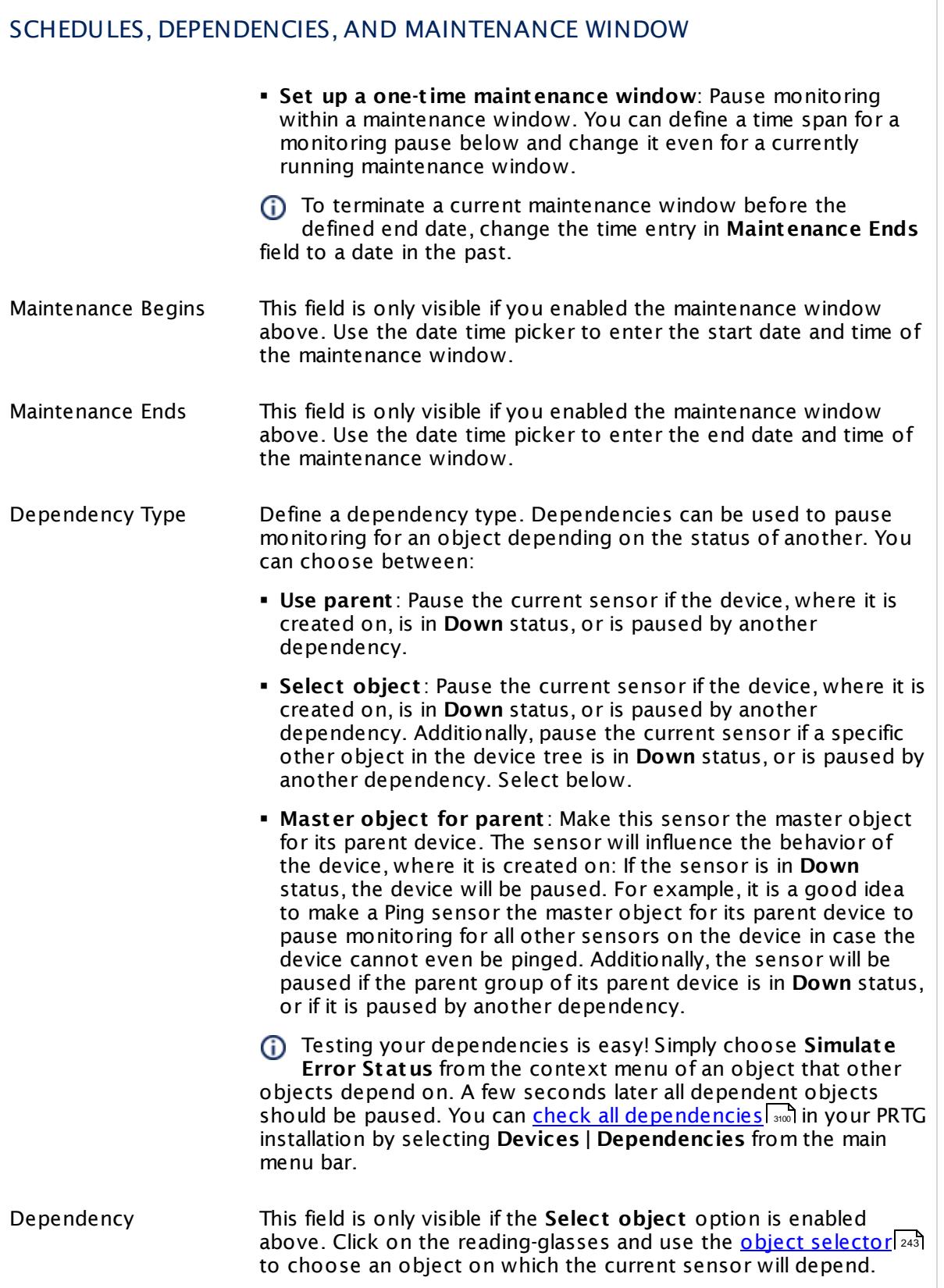

Part 7: Ajax Web Interface—Device and Sensor Setup | 8 Sensor Settings 40 FTP Sensor

## SCHEDULES, DEPENDENCIES, AND MAINTENANCE WINDOW

Dependency Delay (Sec.) Define a time span in seconds for a dependency delay. After the master object for this dependency goes back to **Up** status, PRTG will start monitoring the depending objects after this extra delayed. This can help to avoid false alarms, for example, after a server restart, by giving systems more time for all services to start up. Please enter an integer value.

> This setting is not available if you choose this sensor to **Use parent** or to be the **Master object for parent** . In this case, please define delays in the parent <mark>[Device](#page-404-0) Settings</mark> ক্ৰী or in the superior **[Group](#page-377-0) Set t ings** . 378

# ACCESS RIGHTS

Click © to disrupt the inheritance. See section <u>[Inheritance](#page-137-0) of Settings</u> ক্ষী for more information.

User Group Access Define which user group(s) will have access to the object you're editing. A table with user groups and types of access rights is shown: It contains all user groups from your setup. For each user group you can choose from the following access rights:

- **Inherited:** Use the access rights settings of the parent object.
- § **None**: Users in this group cannot see or edit the object. The object neither shows up in lists nor in the device tree. Exception: If a child object is visible to the user, the object is visible in the device tree, though not accessible.
- § **Read**: Users in this group can see the object and review its monitoring results.
- § **Write**: Users in this group can see the object, review its monitoring results, and edit the object's settings. They cannot edit access rights settings.
- **Full:** Users in this group can see the object, review its monitoring results, edit the object's settings, and edit access rights settings.

You can create new user groups in the **System [Administ](#page-3267-0) rat ion— User [Groups](#page-3267-0)**  $\infty$  settings. To automatically set all objects further down in the hierarchy to inherit this object's access rights, set a check mark for the **Revert children's access rights to inherited** option.

For more details on access rights, see the section **[User](#page-159-0)**  $\overline{\operatorname{Access} \operatorname{Right} \operatorname{s}}$  $\overline{\operatorname{Access} \operatorname{Right} \operatorname{s}}$  $\overline{\operatorname{Access} \operatorname{Right} \operatorname{s}}$  160 .

### **Edit Sensor Channels**

To change display settings, spike filter, and limits, switch to the sensor's **Overview** tab and click the gear icon of a specific channel. For detailed information, see the **Sensor [Channels](#page-3050-0)**  $\overline{\text{Set}\text{tings}}|$  $\overline{\text{Set}\text{tings}}|$  $\overline{\text{Set}\text{tings}}|$  section.

### **Notifications**

Click the **Not ificat ions** tab to change notification triggers. For detailed information, see the **[Sensor](#page-3059-0) Not ificat ions Set t ings** section. 3060

### **Others**

For more general information about settings, see the **[Object](#page-219-0) Settings**  $[220]$  section.

Part 7: Ajax Web Interface—Device and Sensor Setup | 8 Sensor Settings 41 FTP Server File Count Sensor

# **7.8.41 FTP Server File Count Sensor**

The FTP Server File Count sensor logs in to an File Transfer Protocol (FTP) server and can monitor changes to files.

§ It can show the number of files available in the directory listing.

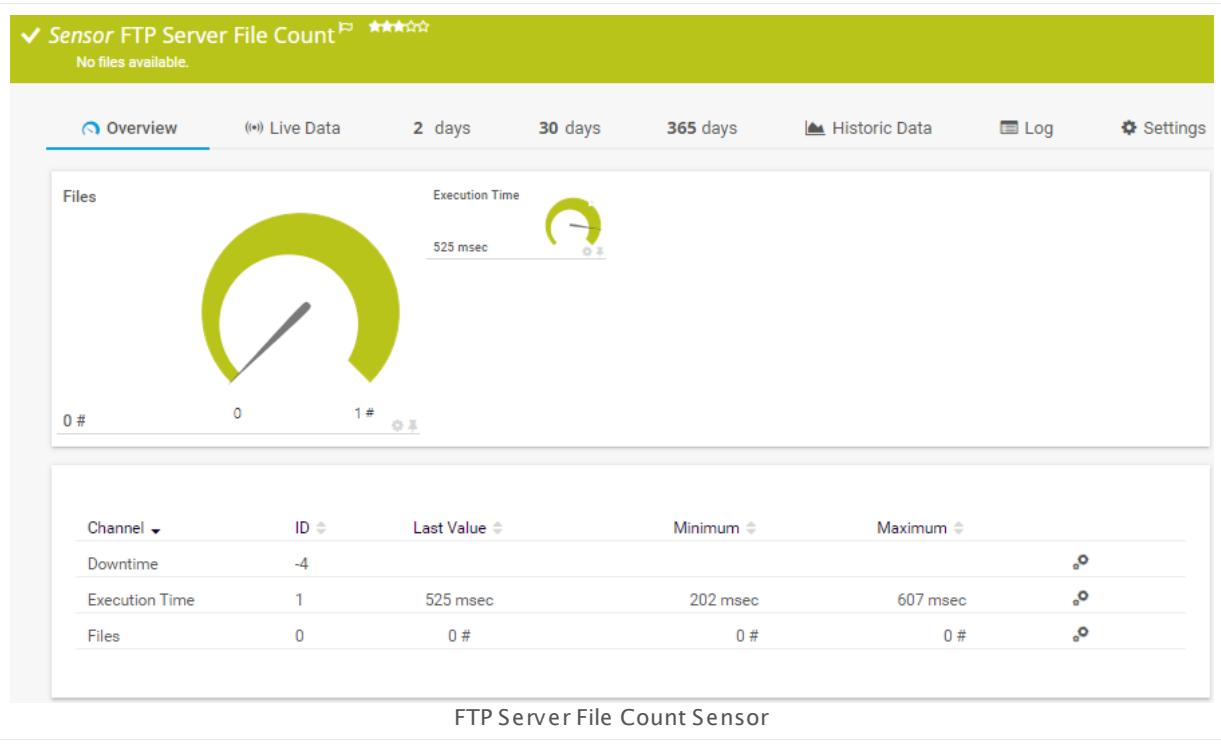

### **Sensor in Other Languages**

Dutch: **FTP Server File Aantal**, French: **Nombre de fichiers du serveur FTP**, German: **FTP-Server Dateienanzahl**, Japanese: **FTP** , Portuguese: **Contagem de arquivos do servidor FTP**, Russian: **Количество файлов на FTP-сервере**, Simplified Chinese: **FTP ? ? ? ? ? ? ? ?** , Spanish: **Número de archivos en el servidor FTP**

## **Remarks**

- $\blacksquare$  <u>[Requires](#page-862-0)</u>  $\mathsf{ss}$  .NET 4.5 or later on the probe system. If the sensor shows the error PE087, please additionally install .NET 3.5 on the probe system.
- § We recommend Windows 2012 R2 on the probe system for best performance of this sensor.
- This sensor type can have a high impact on the performance of your monitoring system. Please use it with care! We recommend that you use no more than 50 sensors of this sensor type on each probe.

### <span id="page-862-0"></span>**Requirement: .NET Framework**

This sensor type requires the Microsoft .NET Framework to be installed on the computer  $\boldsymbol{\varkappa}$ running the PRTG probe, either on the local system (on every node, if on a cluster probe), or on the system running the <u>[remote](#page-3513-0) probe</u>l …]. If the framework is missing, you cannot create this sensor.

Required .NET version (with latest update): .NET 4.5, .NET 4.6, or .NET 4.7.

For more information, please see this Knowledge Base article: Which .NET [version](https://kb.paessler.com/en/topic/60543) does PRTG [require?](https://kb.paessler.com/en/topic/60543)

### **Add Sensor**

The **Add Sensor** dialog appears when you <u>[manually](#page-327-0)</u> العنه add a new sensor to a device. It only shows the setting fields that are required for creating the sensor. Therefore, you will not see all setting fields in this dialog. You can change (nearly) all settings in the sensor's **Set t ings** tab later.

## **Sensor Settings**

On the details page of a sensor, click the **Set t ings** tab to change its settings.

Usually, a sensor connects to the **IP Address** or **DNS Name** of the parent device where you created this sensor. See the **[Device](#page-404-0) Set t ings** for details. For some sensor types, 405 you can define the monitoring target explicitly in the sensor settings. Please see below for details on available settings.

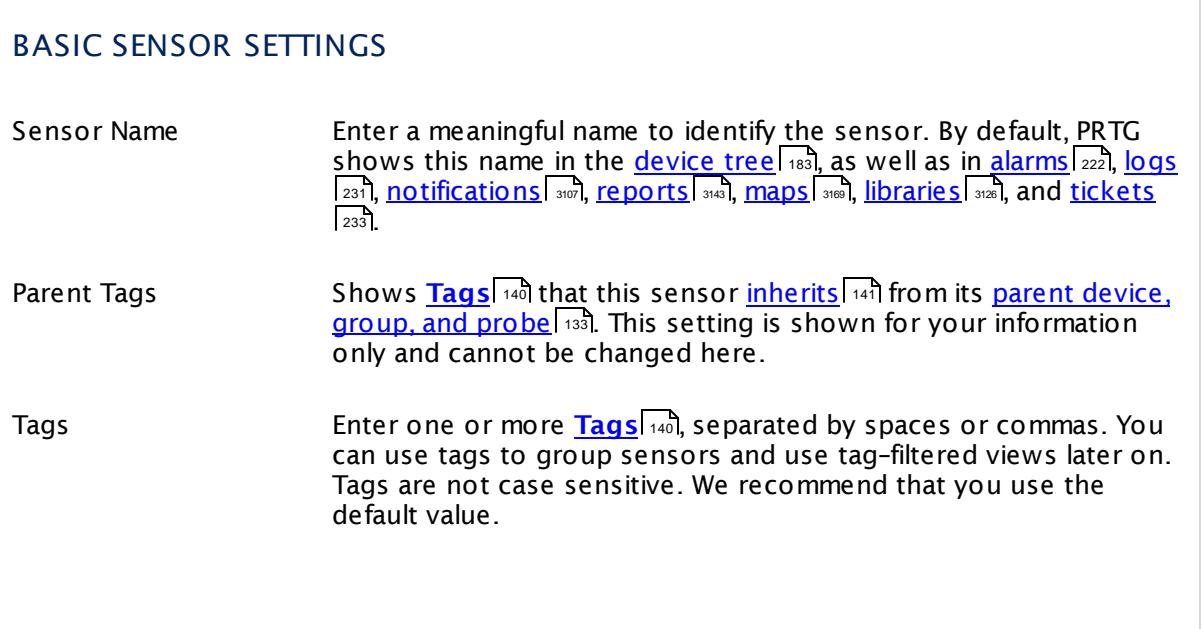

Part 7: Ajax Web Interface—Device and Sensor Setup | 8 Sensor Settings 41 FTP Server File Count Sensor

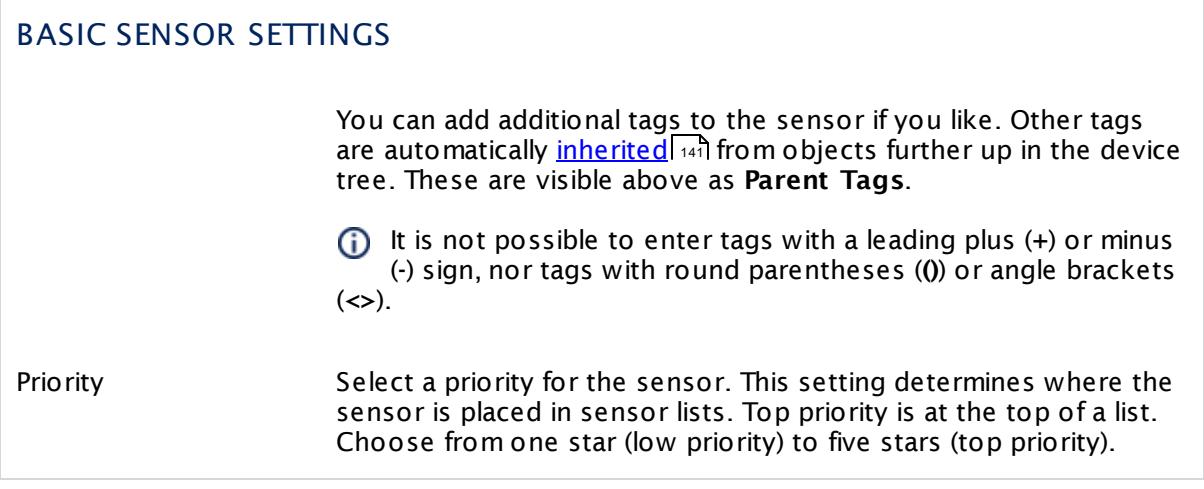

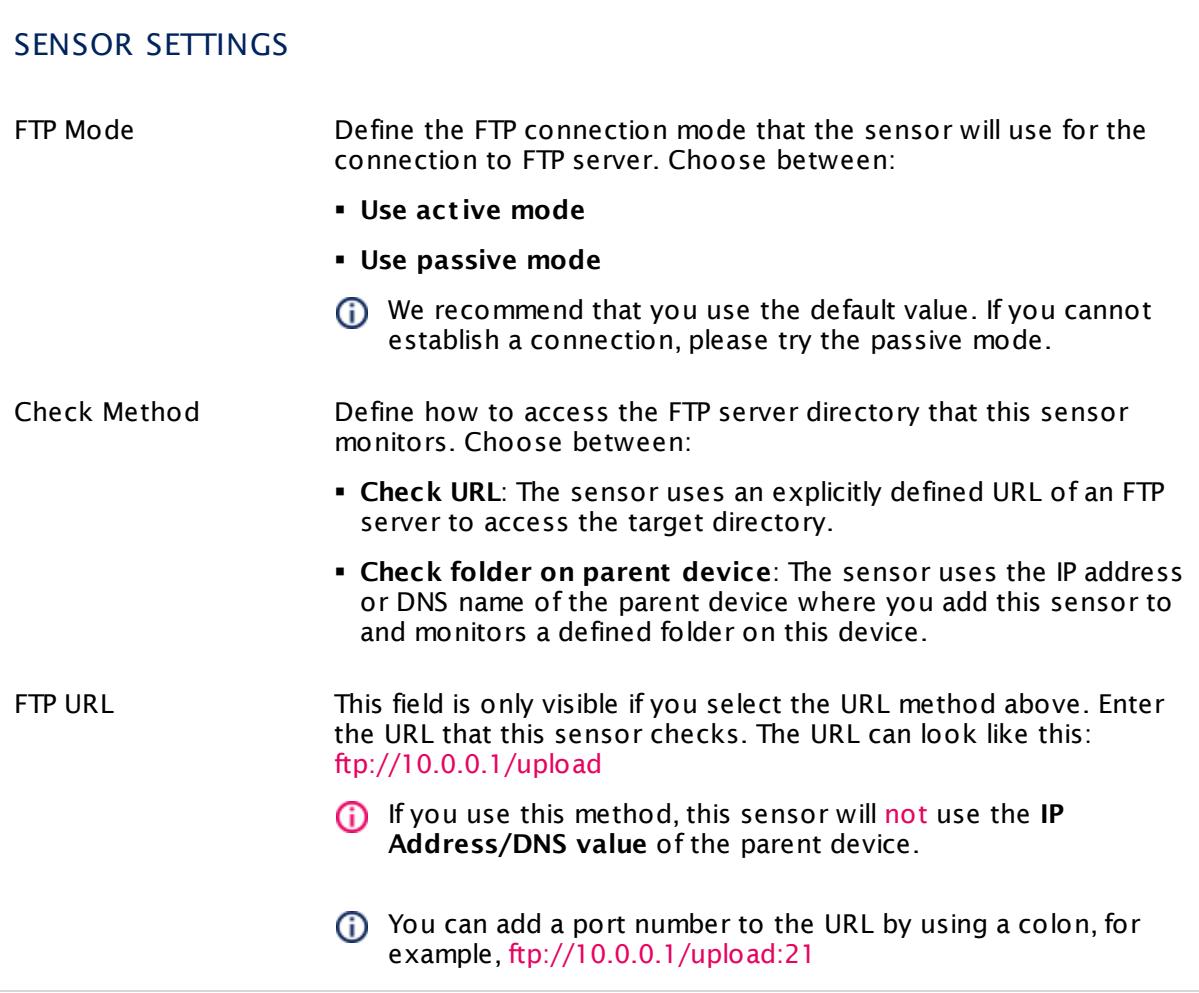
## SENSOR SETTINGS

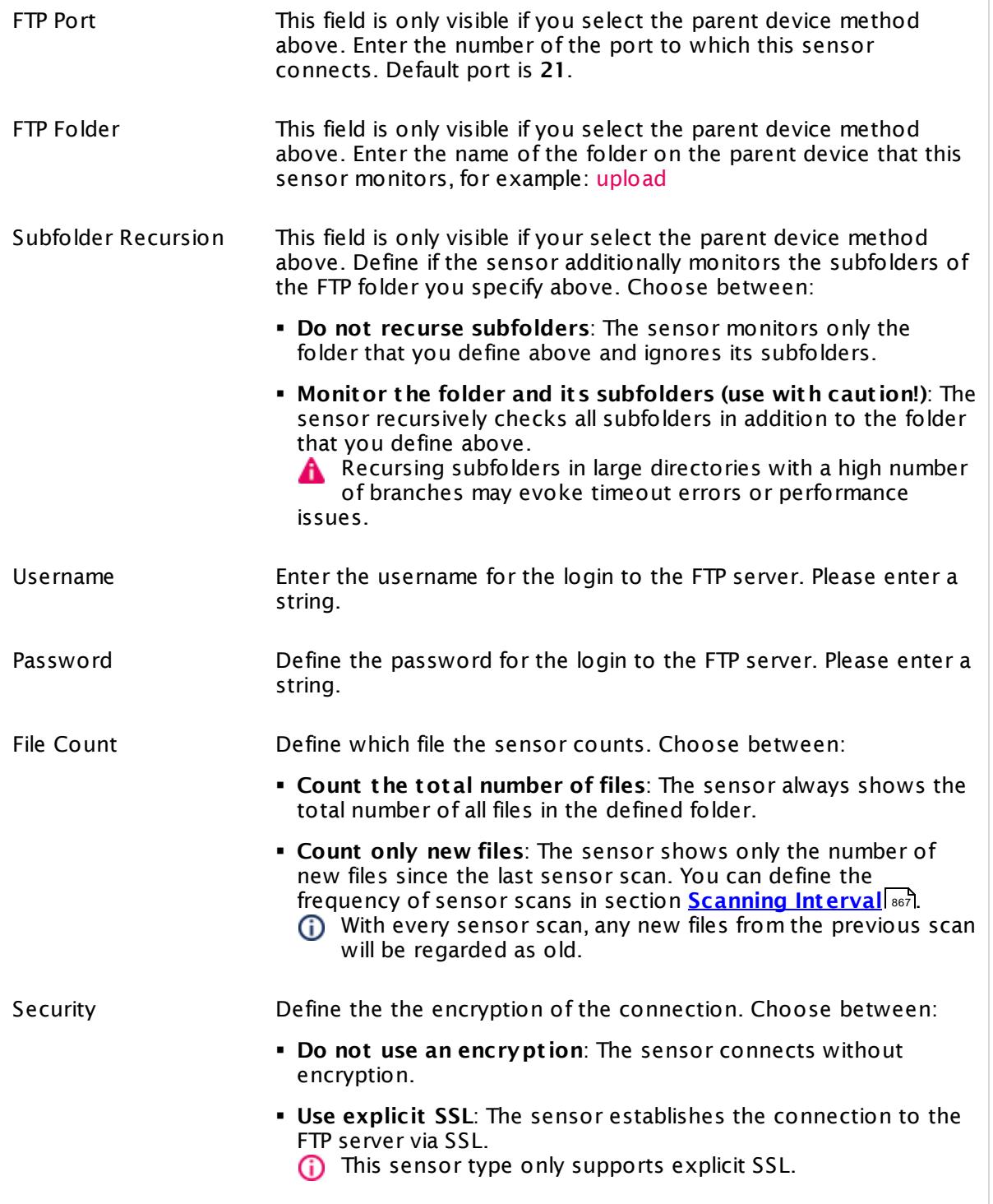

Part 7: Ajax Web Interface—Device and Sensor Setup | 8 Sensor Settings 41 FTP Server File Count Sensor

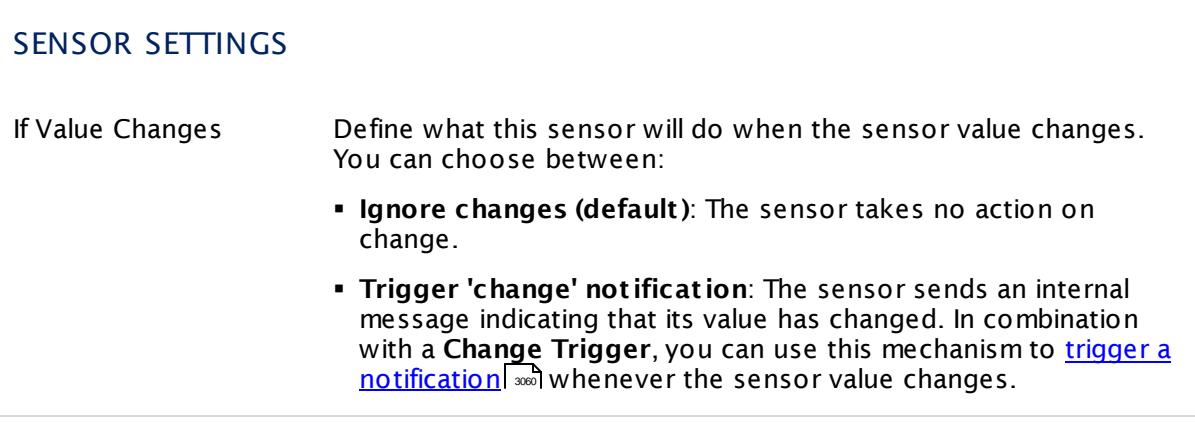

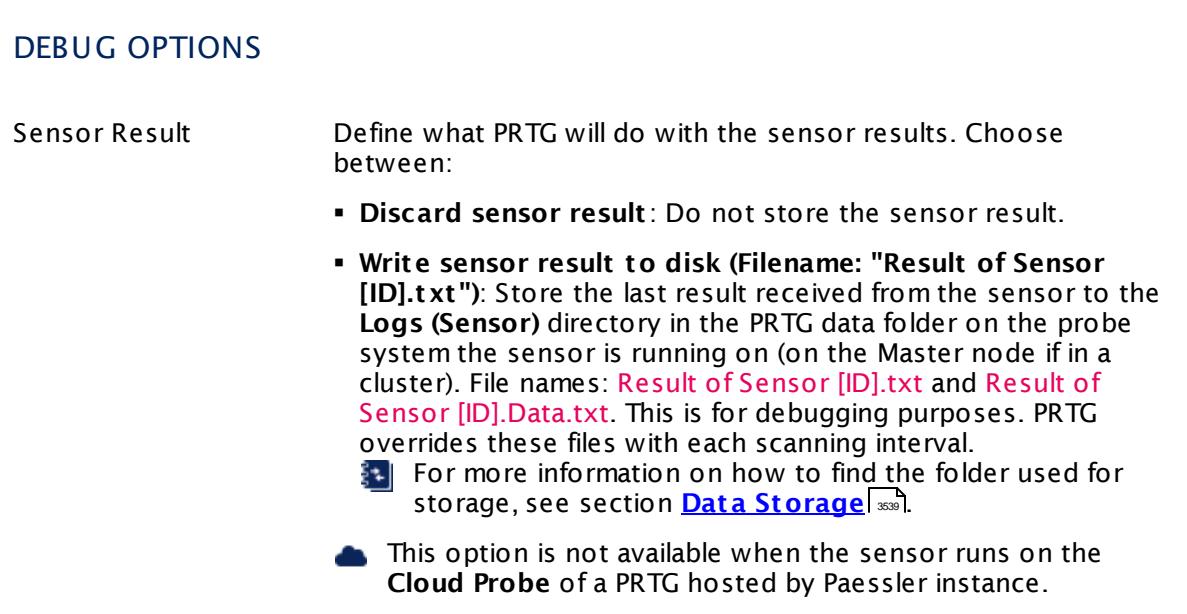

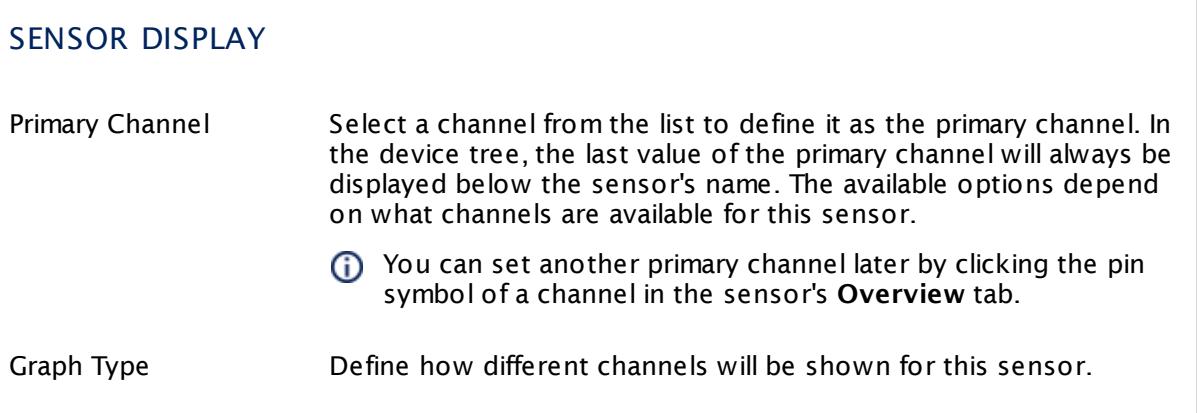

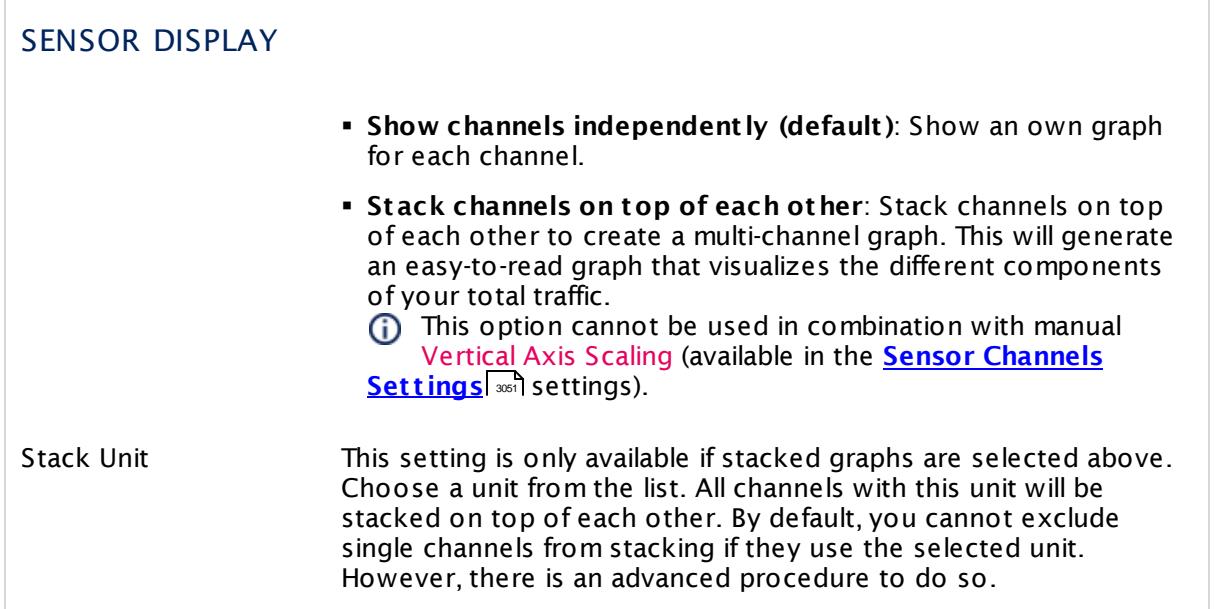

#### **Inherited Settings**

By default, all following settings are inherited from objects higher in the hierarchy and should be changed there, if necessary. Often, best practice is to change them centrally in the **[Root](#page-333-0)** 334 group's settings, see section <u>[Inheritance](#page-137-0) of SettingsI</u> 1381 for more information. To change a setting only for this object, disable inheritance by clicking the button next to inherit from under the corresponding setting name. You will then see the options described below.

<span id="page-866-0"></span>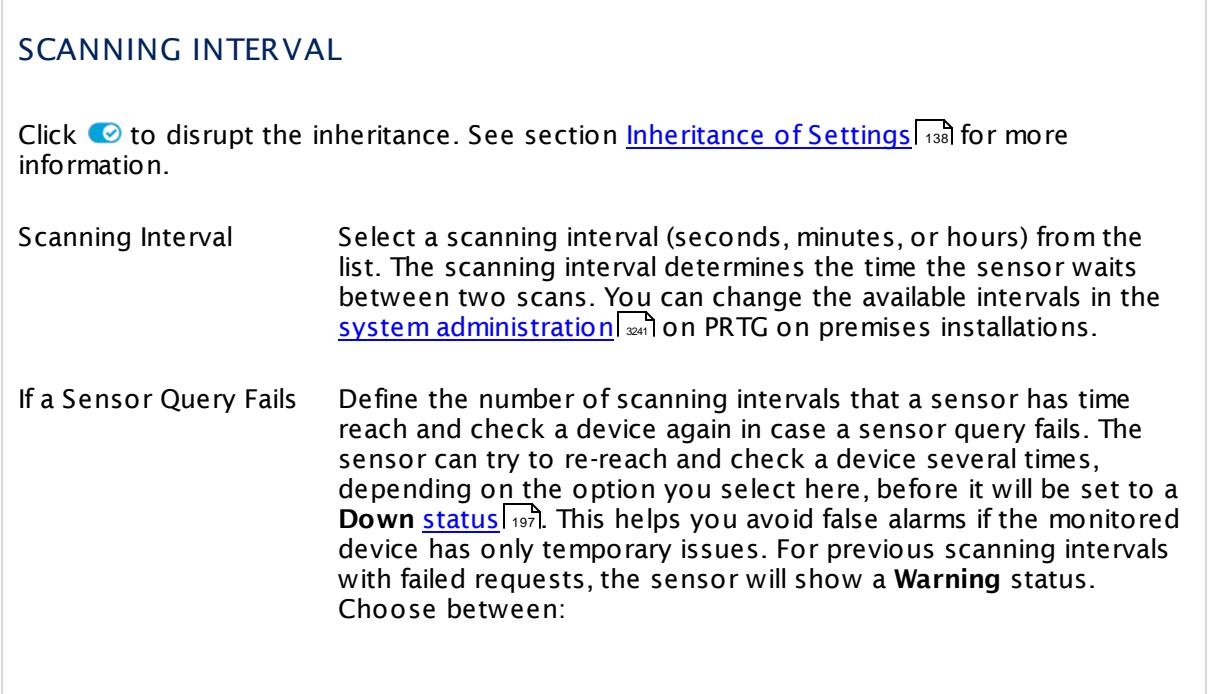

Part 7: Ajax Web Interface—Device and Sensor Setup | 8 Sensor Settings 41 FTP Server File Count Sensor

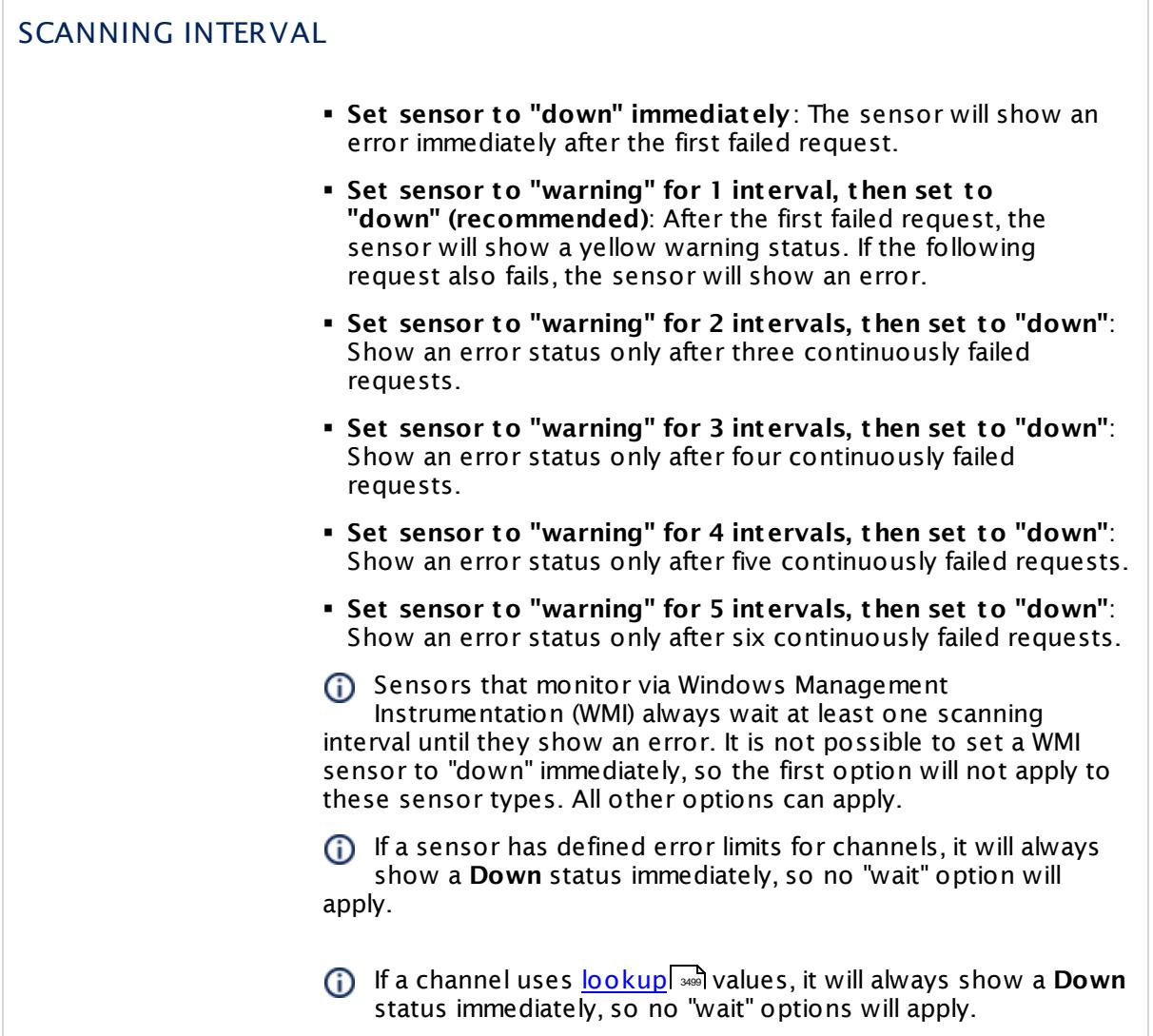

#### SCHEDULES, DEPENDENCIES, AND MAINTENANCE WINDOW

Inheritance for schedules, dependencies, and maintenance windows cannot be interrupted. The corresponding settings from the parent objects will always be active. However, you can define additional settings here. They will be active at the same time as the parent objects' settings.

Schedule Select a schedule from the list. Schedules can be used to monitor for a certain time span (days, hours) every week. With the period list option it is also possible to pause monitoring for a specific time span. You can create new schedules and edit existing ones in the <u>account [settings](#page-3201-0)</u>। ी.

٦

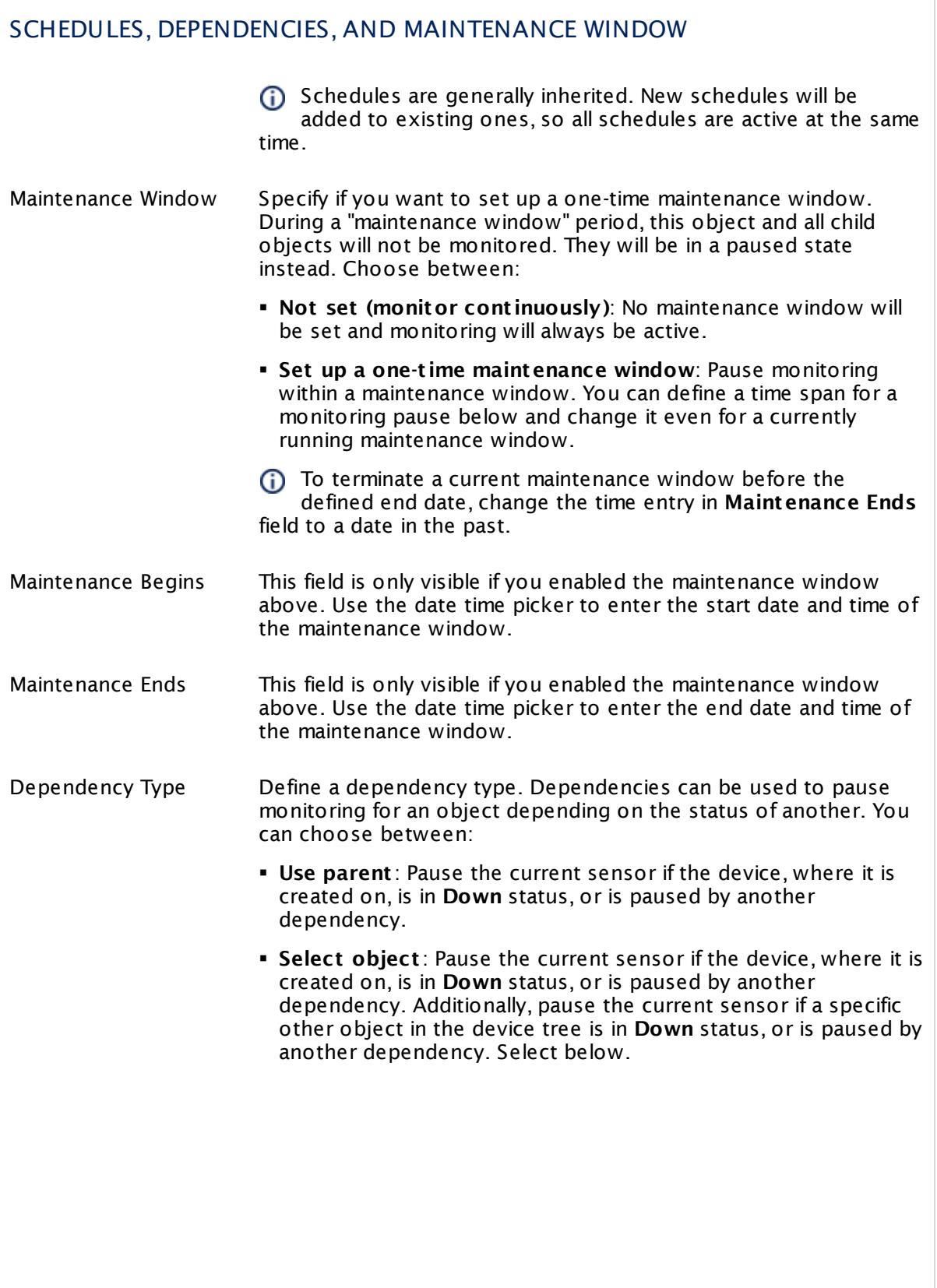

Part 7: Ajax Web Interface—Device and Sensor Setup | 8 Sensor Settings 41 FTP Server File Count Sensor

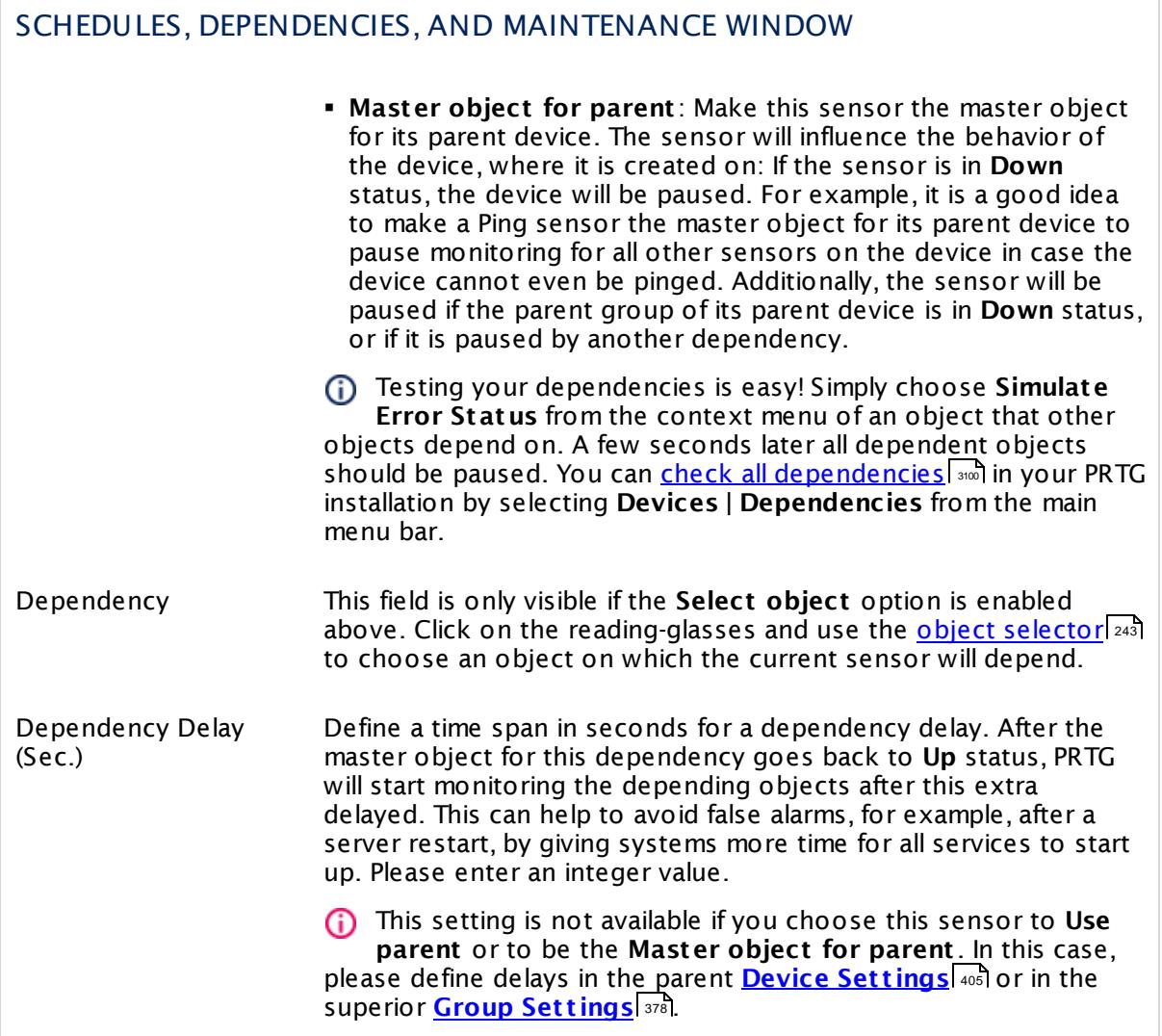

## ACCESS RIGHTS

Click  $\bullet$  to disrupt the inheritance. See section <u>[Inheritance](#page-137-0) of Settings</u> I as for more information.

User Group Access Define which user group(s) will have access to the object you're editing. A table with user groups and types of access rights is shown: It contains all user groups from your setup. For each user group you can choose from the following access rights:

- **Inherited:** Use the access rights settings of the parent object.
- § **None**: Users in this group cannot see or edit the object. The object neither shows up in lists nor in the device tree. Exception: If a child object is visible to the user, the object is visible in the device tree, though not accessible.
- **Read:** Users in this group can see the object and review its monitoring results.
- § **Write**: Users in this group can see the object, review its monitoring results, and edit the object's settings. They cannot edit access rights settings.
- § **Full**: Users in this group can see the object, review its monitoring results, edit the object's settings, and edit access rights settings.

You can create new user groups in the **System [Administ](#page-3267-0) rat ion— User [Groups](#page-3267-0)**  $\infty$  settings. To automatically set all objects further down in the hierarchy to inherit this object's access rights, set a check mark for the **Revert children's access rights to inherited** option.

For more details on access rights, see the section **[User](#page-159-0)**  $\overline{\textbf{Access Rights}}$  $\overline{\textbf{Access Rights}}$  $\overline{\textbf{Access Rights}}$  160 .

Part 7: Ajax Web Interface-Device and Sensor Setup | 8 Sensor Settings 41 FTP Server File Count Sensor

#### CHANNEL UNIT CONFIGURATION

Click  $\bullet$  to disrupt the inheritance. See section <u>[Inheritance](#page-137-0) of Settings</u> I as for more information.

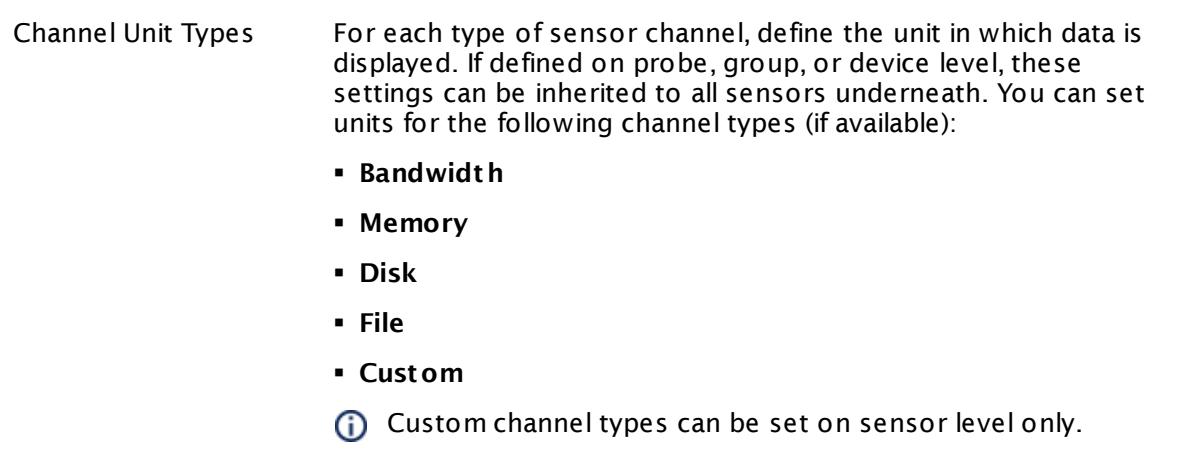

#### **More**

Knowledge Base: Which .NET version does PRTG require?

§ <https://kb.paessler.com/en/topic/60543>

#### **Edit Sensor Channels**

To change display settings, spike filter, and limits, switch to the sensor's **Overview** tab and click the gear icon of a specific channel. For detailed information, see the **Sensor [Channels](#page-3050-0)**  $SettingS | 3051}$  section.

#### **Notifications**

Click the **Not ificat ions** tab to change notification triggers. For detailed information, see the **[Sensor](#page-3059-0) Not ificat ions Set t ings** section. 3060

#### **Others**

For more general information about settings, see the **[Object](#page-219-0) Settings**  $[220]$  section.

## **7.8.42 GitLab Build Status Sensor**

The GitLab Build Status sensor monitors the status of the latest build on one specific branch. You can monitor your builds in either your own GitLab environment or on GitLab.com.

It can show the following:

- § Overall status of the latest build (unknown, success, pending, canceled, failed)
- § Duration of the latest build
- Time since the last build
- § Status of the different build steps

Which channels the sensor actually shows might depend on the monitored device and the sensor setup.

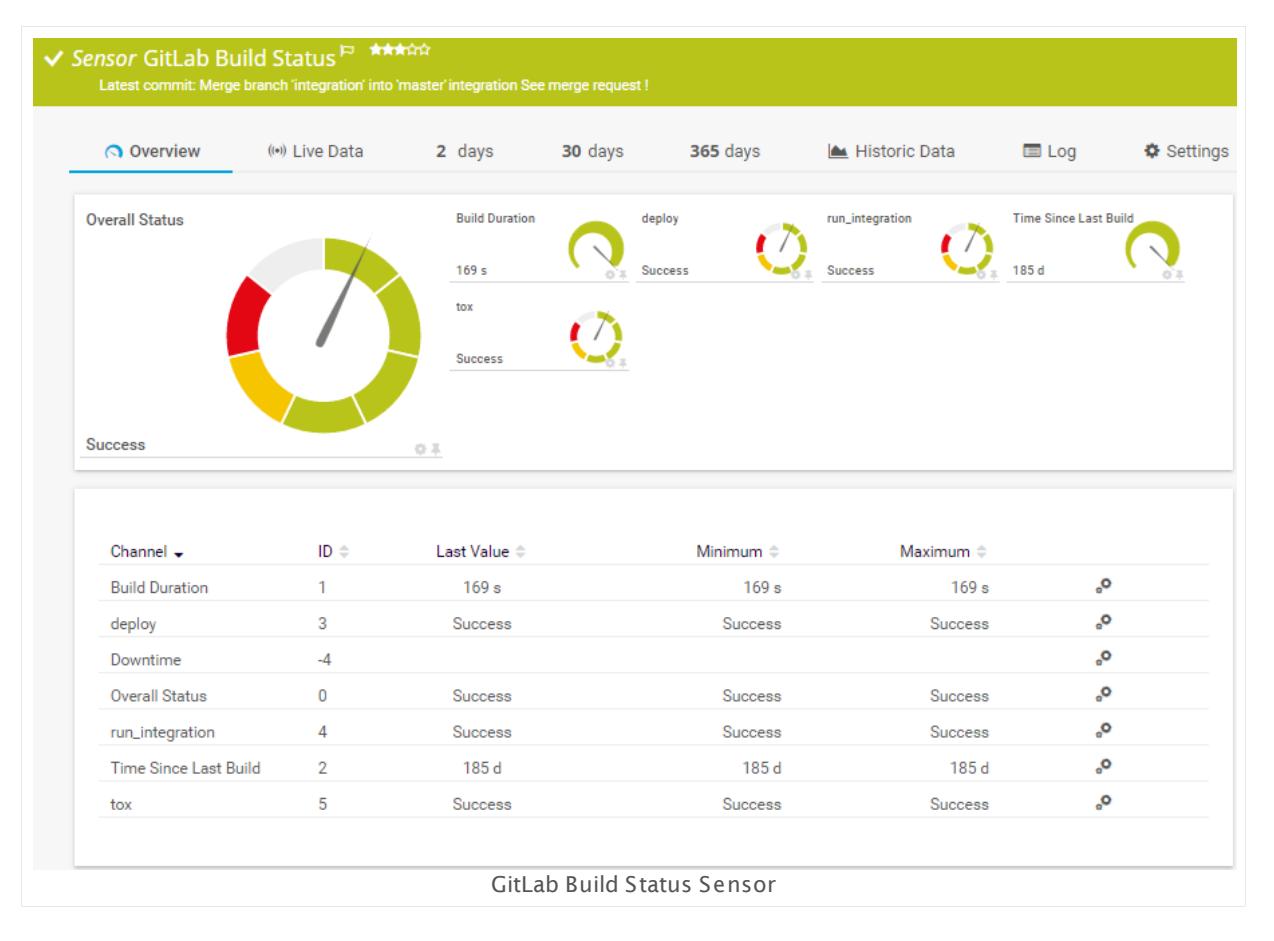

#### **Sensor in Other Languages**

Dutch: **GitLab Build Status**, French: **État de build de GitLab**, German: **GitLab Buildstatus**, Japanese: **GitLab** , Portuguese: **Status da const rução no GitLab**, Russian: **Статус сборки GitLab**, Simplified Chinese: **GitLab ? ? ? ?** , Spanish: **Estado de compilación de GitLab** Part 7: Ajax Web Interface—Device and Sensor Setup | 8 Sensor Settings 42 GitLab Build Status Sensor

#### **Remarks**

- § The sensor uses the IP or DNS address of the parent device to find the GitLab server. To monitor branches in the GitLab cloud, enter gitlab.com as address in the parent [device](#page-404-0) Settings 405.
- The sensor can only monitor builds that are using GitLab Continuous Integration (CI). Builds using external CI tools (for example, Jenkins) are not supported.
- § Use with care! This sensor has high impact on the performance of your GitLab server. Please do not add too many sensors of this type to your GitLab server, only monitor the most important branches.
- We do not recommend to add this sensor for temporarily existing branches. This is not useful in most cases.
- § This sensor type uses lookups to determine the status values of one or more sensor channels. This means that possible states are defined in a lookup file. You can change the behavior of a channel by editing the lookup file that this channel uses. For details, see the nanual section <mark>Define [Lookups](#page-3498-0)</mark> 3499).
- § Currently, this sensor type is in beta status. The methods of operating can change at any BETA time, as well as the available settings. Do not expect that all functions will work properly, or that this sensor works as expected at all. Be aware that this type of sensor can be removed again from PRTG at any time.

#### **Add Sensor**

The **Add Sensor** dialog appears when you <u>[manually](#page-327-0)</u> العنه add a new sensor to a device. It only shows the setting fields that are required for creating the sensor. Therefore, you will not see all setting fields in this dialog. You can change (nearly) all settings in the sensor's **Set t ings** tab later.

The sensor requires an **Access Token** to access your projects on GitLab. Before you can actually create the sensor, it will ask you for this token. You can create it on the GitLab web interface in your profile under **Profile Set t ings | Access Token**. Copy the created token and paste it into the **GitLab Access Token** field in the **GitLab Credent ials** dialog of the sensor.

The following settings for this sensor differ in the Add Sensor dialog in comparison to the sensor's settings page.

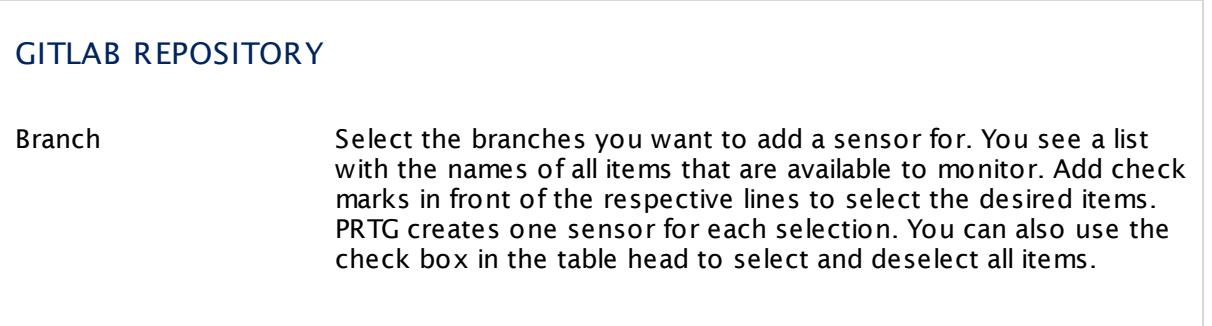

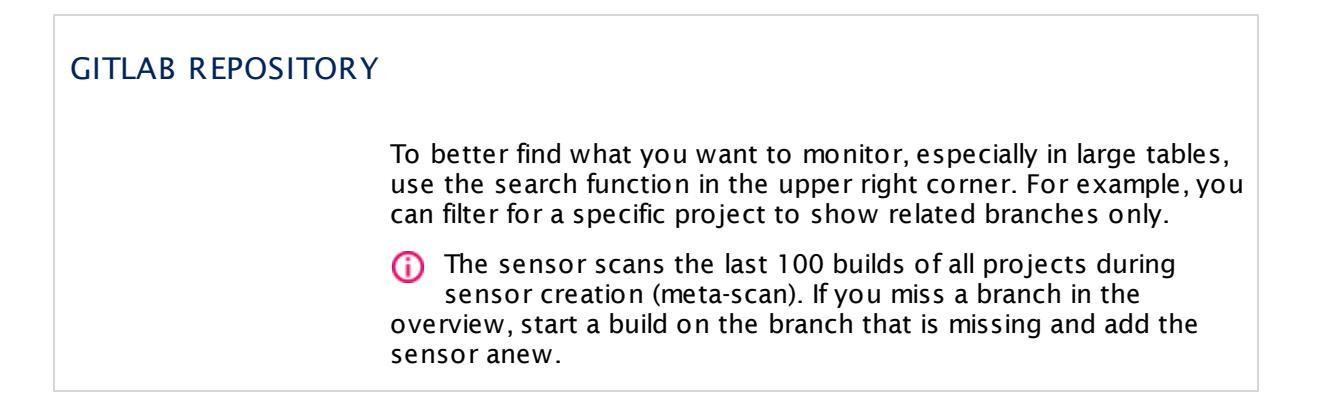

#### **Sensor Settings**

On the details page of a sensor, click the **Set t ings** tab to change its settings.

Usually, a sensor connects to the **IP Address** or **DNS Name** of the parent device where you created this sensor. See the **[Device](#page-404-0) Set t ings** for details. For some sensor types, 405 you can define the monitoring target explicitly in the sensor settings. Please see below for details on available settings.

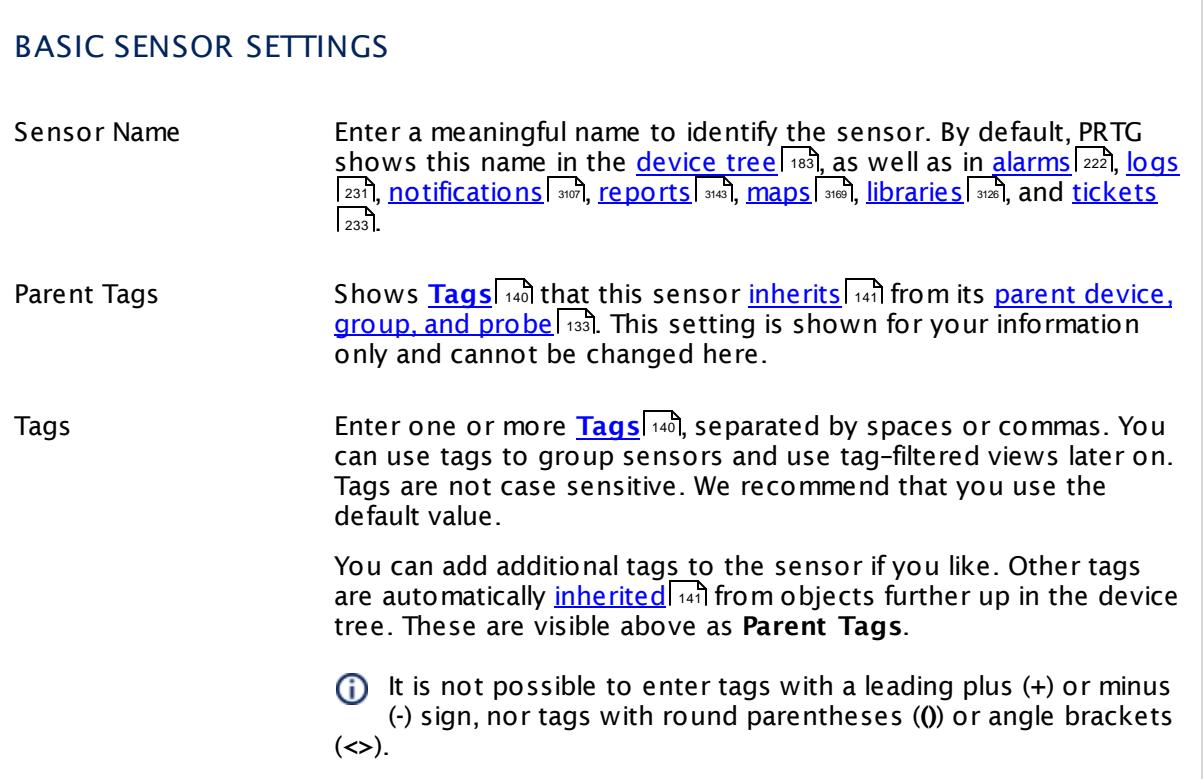

Part 7: Ajax Web Interface—Device and Sensor Setup | 8 Sensor Settings 42 GitLab Build Status Sensor

#### BASIC SENSOR SETTINGS

Priority Select a priority for the sensor. This setting determines where the sensor is placed in sensor lists. Top priority is at the top of a list. Choose from one star (low priority) to five stars (top priority).

### GITLAB CREDENTIALS

GitLab Access Token Enter the **Access Token** that you have defined in your GitLab profile. You can create the token on the GitLab web interface in your profile under **Profile Set t ings | Access Token**. By default, this field show the access token that you have provided during sensor creation.

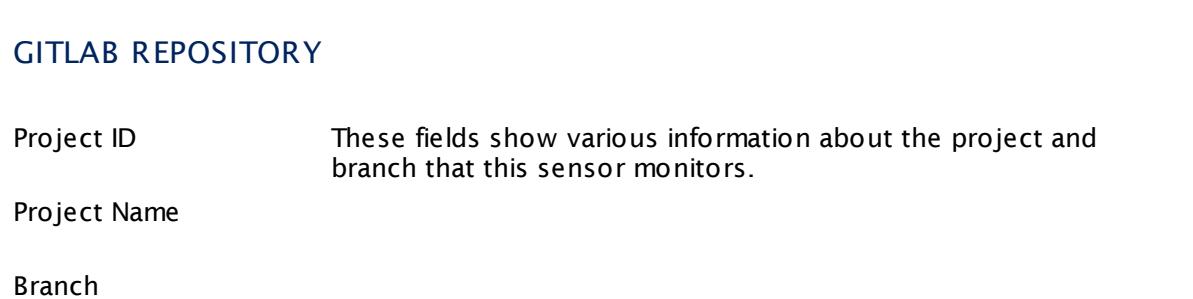

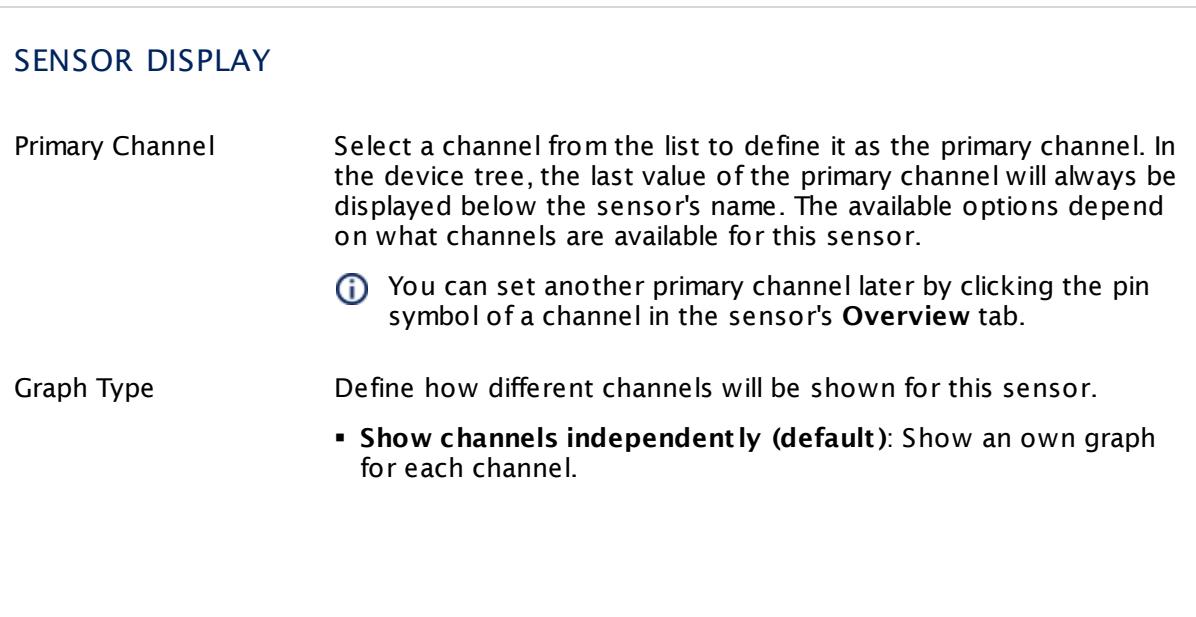

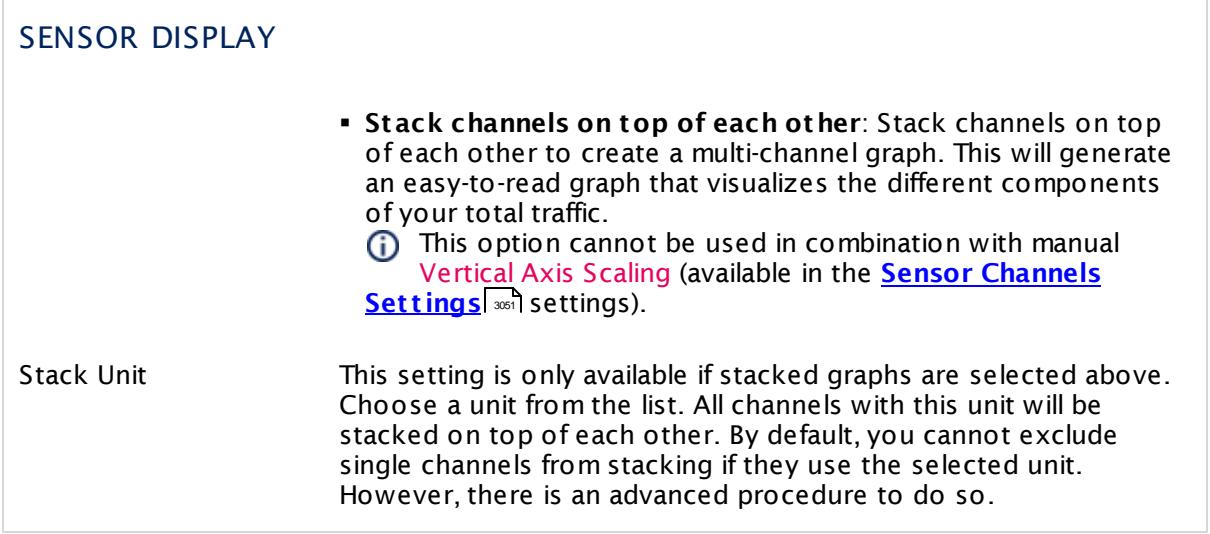

#### **Inherited Settings**

By default, all following settings are inherited from objects higher in the hierarchy and should be changed there, if necessary. Often, best practice is to change them centrally in the **[Root](#page-333-0)** 334 group's settings, see section <u>[Inheritance](#page-137-0) of SettingsI</u> 1381 for more information. To change a setting only for this object, disable inheritance by clicking the button next to inherit from under the corresponding setting name. You will then see the options described below.

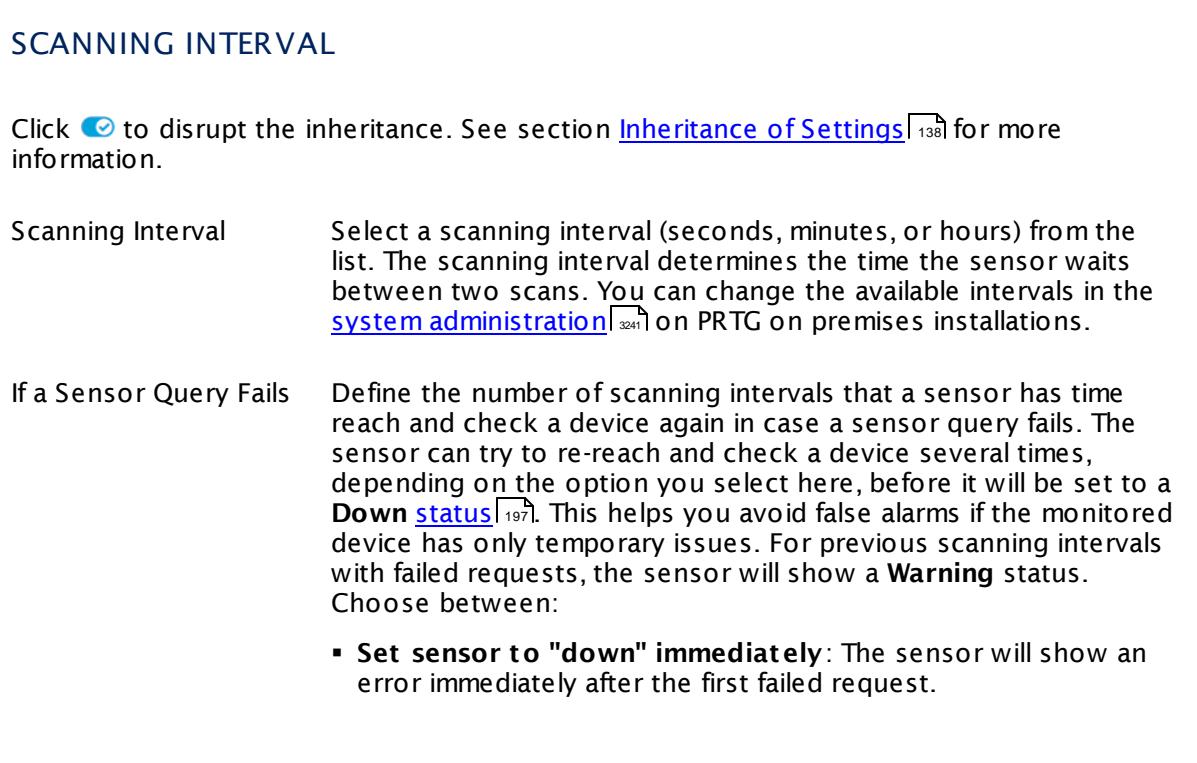

Part 7: Ajax Web Interface—Device and Sensor Setup | 8 Sensor Settings 42 GitLab Build Status Sensor

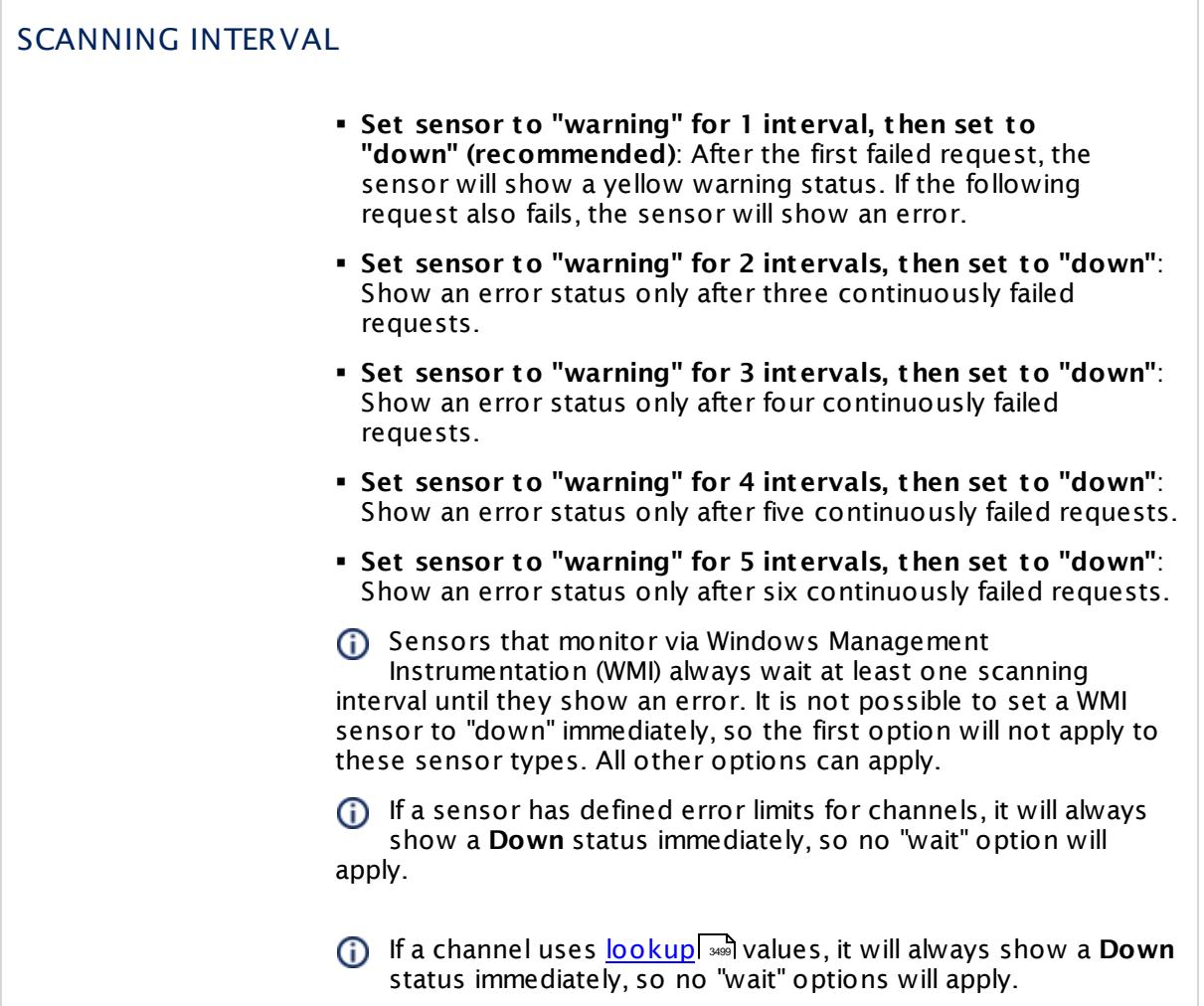

#### SCHEDULES, DEPENDENCIES, AND MAINTENANCE WINDOW

Inheritance for schedules, dependencies, and maintenance windows cannot be interrupted. The corresponding settings from the parent objects will always be active. However, you can define additional settings here. They will be active at the same time as the parent objects' settings.

Schedule Select a schedule from the list. Schedules can be used to monitor for a certain time span (days, hours) every week. With the period list option it is also possible to pause monitoring for a specific time span. You can create new schedules and edit existing ones in the <u>account [settings](#page-3201-0)</u>। ी.

> Schedules are generally inherited. New schedules will be added to existing ones, so all schedules are active at the same time.

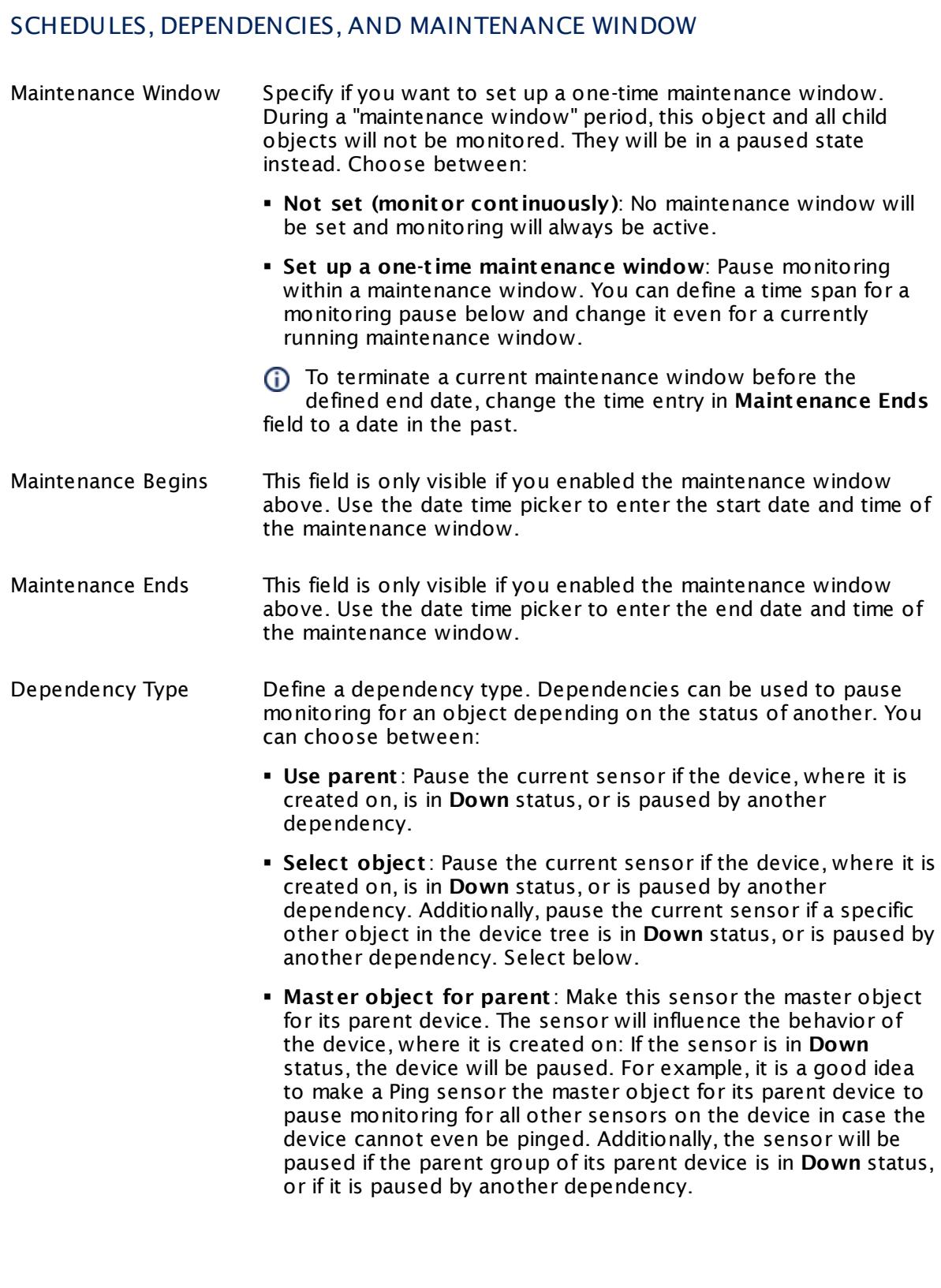

 $\Box$ 

Part 7: Ajax Web Interface—Device and Sensor Setup | 8 Sensor Settings 42 GitLab Build Status Sensor

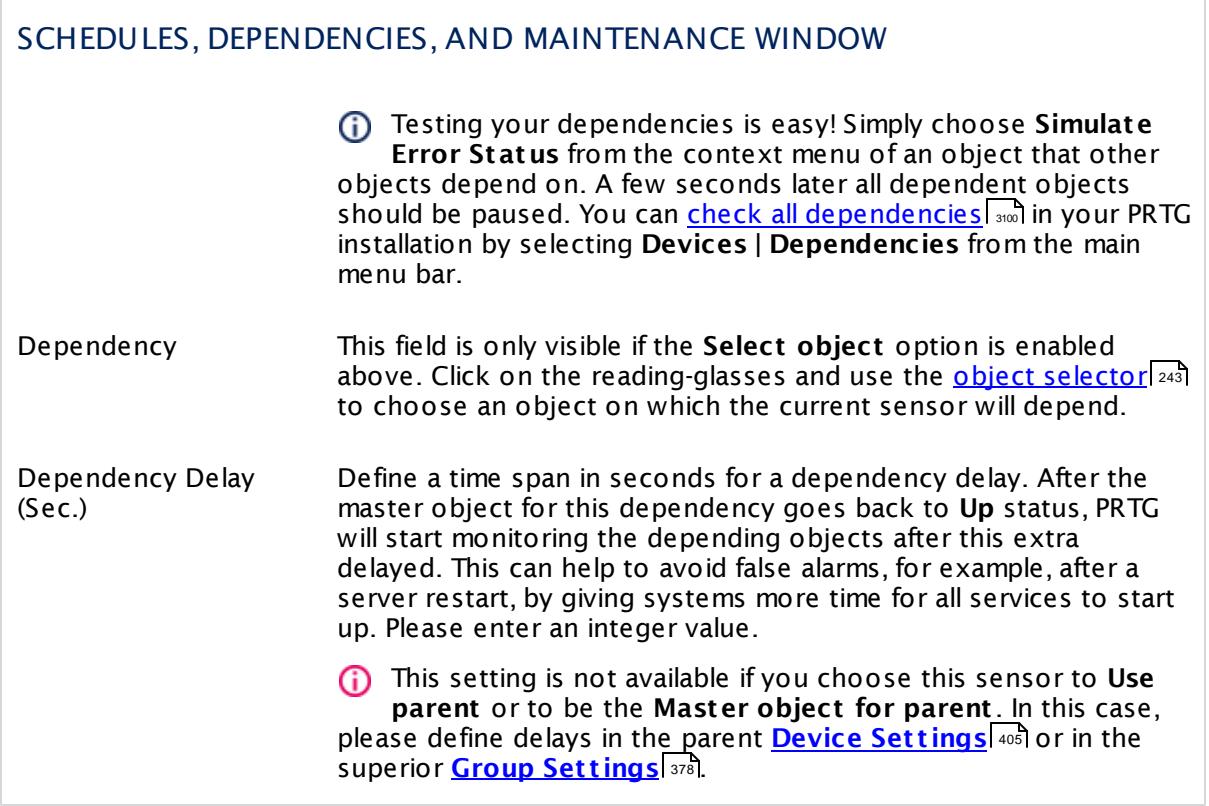

## ACCESS RIGHTS

Click  $\bullet$  to disrupt the inheritance. See section <u>[Inheritance](#page-137-0) of Settings</u> I as for more information.

User Group Access Define which user group(s) will have access to the object you're editing. A table with user groups and types of access rights is shown: It contains all user groups from your setup. For each user group you can choose from the following access rights:

- **Inherited:** Use the access rights settings of the parent object.
- § **None**: Users in this group cannot see or edit the object. The object neither shows up in lists nor in the device tree. Exception: If a child object is visible to the user, the object is visible in the device tree, though not accessible.
- **Read:** Users in this group can see the object and review its monitoring results.
- § **Write**: Users in this group can see the object, review its monitoring results, and edit the object's settings. They cannot edit access rights settings.
- § **Full**: Users in this group can see the object, review its monitoring results, edit the object's settings, and edit access rights settings.

You can create new user groups in the **System [Administ](#page-3267-0) rat ion— User [Groups](#page-3267-0)**  $\infty$  settings. To automatically set all objects further down in the hierarchy to inherit this object's access rights, set a check mark for the **Revert children's access rights to inherited** option.

For more details on access rights, see the section **[User](#page-159-0)**  $\overline{\textbf{Access Rights}}$  $\overline{\textbf{Access Rights}}$  $\overline{\textbf{Access Rights}}$  160 .

Part 7: Ajax Web Interface—Device and Sensor Setup | 8 Sensor Settings 42 GitLab Build Status Sensor

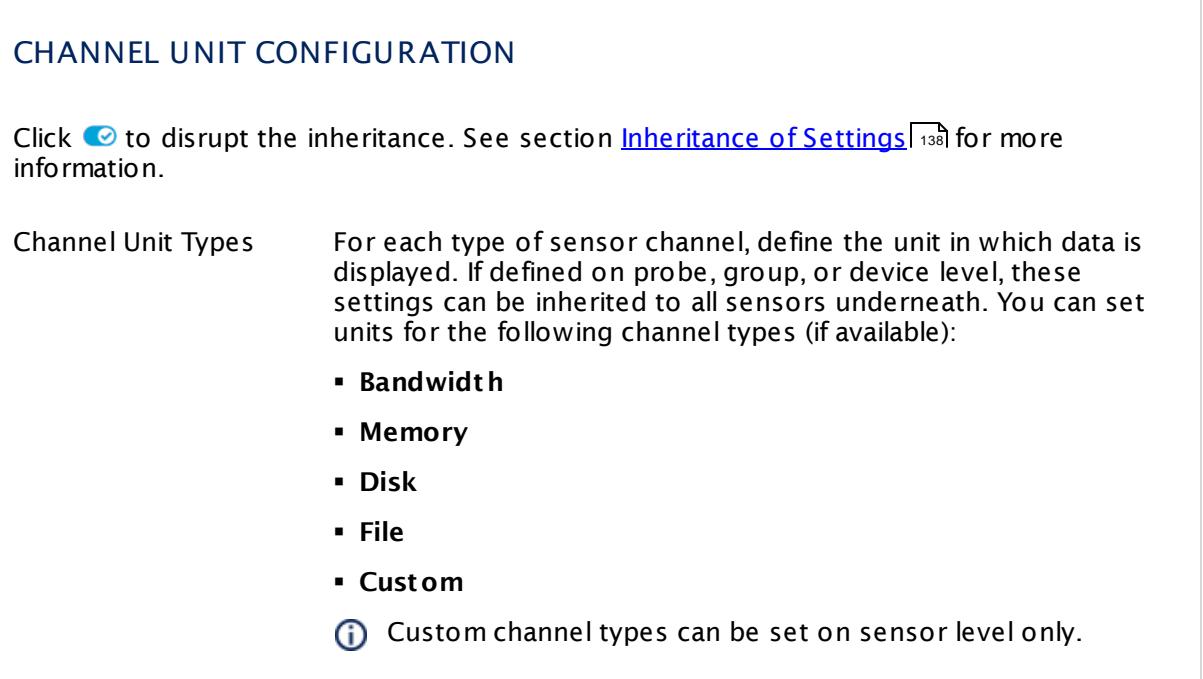

#### **Edit Sensor Channels**

To change display settings, spike filter, and limits, switch to the sensor's **Overview** tab and click the gear icon of a specific channel. For detailed information, see the **Sensor [Channels](#page-3050-0)**  $\overline{\text{Set}\text{tings}}|$  $\overline{\text{Set}\text{tings}}|$  $\overline{\text{Set}\text{tings}}|$   $\text{ss}$  section.

#### **Notifications**

Click the **Not ificat ions** tab to change notification triggers. For detailed information, see the **[Sensor](#page-3059-0) Not ificat ions Set t ings** section. 3060

#### **Others**

For more general information about settings, see the **[Object](#page-219-0) Settings** 220 section.

# **7.8.43 Google Analytics Sensor**

The Google Analytics sensor queries and monitors several metrics from a Google Analytics account using the Google Application Programming Interface (API) and OAuth2.

§ It can show the values for all available Google Analytics metrics in different sensor channels.

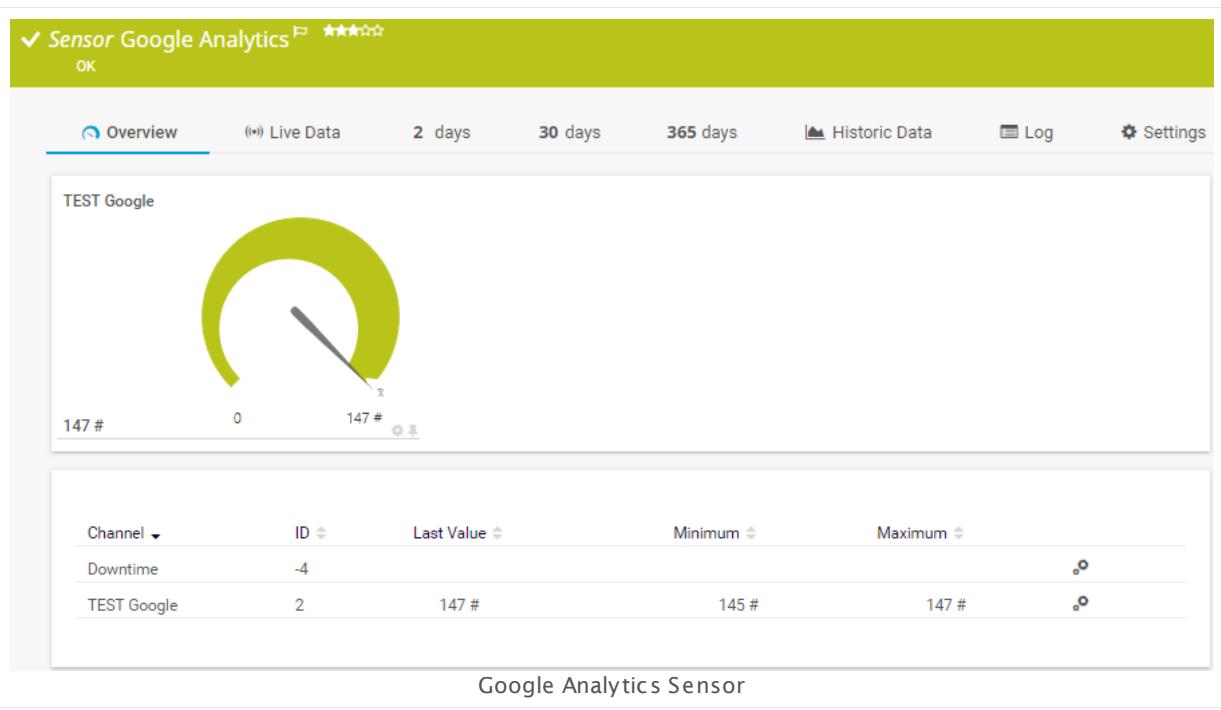

### **Remarks**

- § The minimum scanning interval for this sensor type is **30 minutes**.
- § For details about OAuth2 authentication, see manual section **[Authent](#page-893-0) icat ion Using OAuth2** . 894
- Some dimensions and metrics cannot be queried together. See the Knowledge Base: [Where](http://kb.paessler.com/en/topic/35373) do I find available Google [Analytics](http://kb.paessler.com/en/topic/35373) metrics?

## **Add Sensor**

The **Add Sensor** dialog appears when you <u>[manually](#page-327-0)</u> العنه add a new sensor to a device. It only shows the setting fields that are required for creating the sensor. Therefore, you will not see all setting fields in this dialog. You can change (nearly) all settings in the sensor's **Set t ings** tab later.

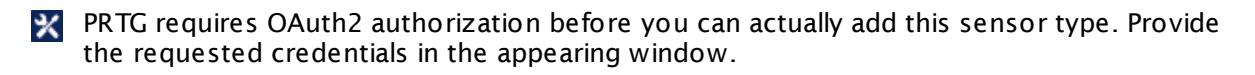

The following settings for this sensor differ in the Add Sensor dialog in comparison to the sensor's settings page.

Part 7: Ajax Web Interface-Device and Sensor Setup | 8 Sensor Settings 43 Google Analytics Sensor

#### GOOGLE CREDENTIALS

This sensor type uses OAuth2 authentication to get access to your Google account. For details about the authentication approach, see section <mark>[Authent](#page-893-0) icat ion Using OAuth2</mark> ...?

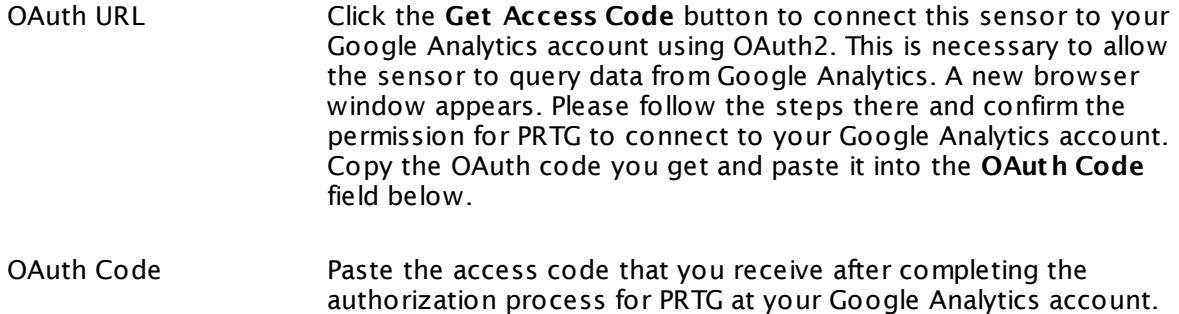

Click **OK** to define the <u>sensor [settings](#page-884-0)</u>  $\frac{1}{885}$ .

It is mandatory to connect this sensor to your Google Analytics account to create this sensor. Please complete the OAuth approach first to get the OAuth code.

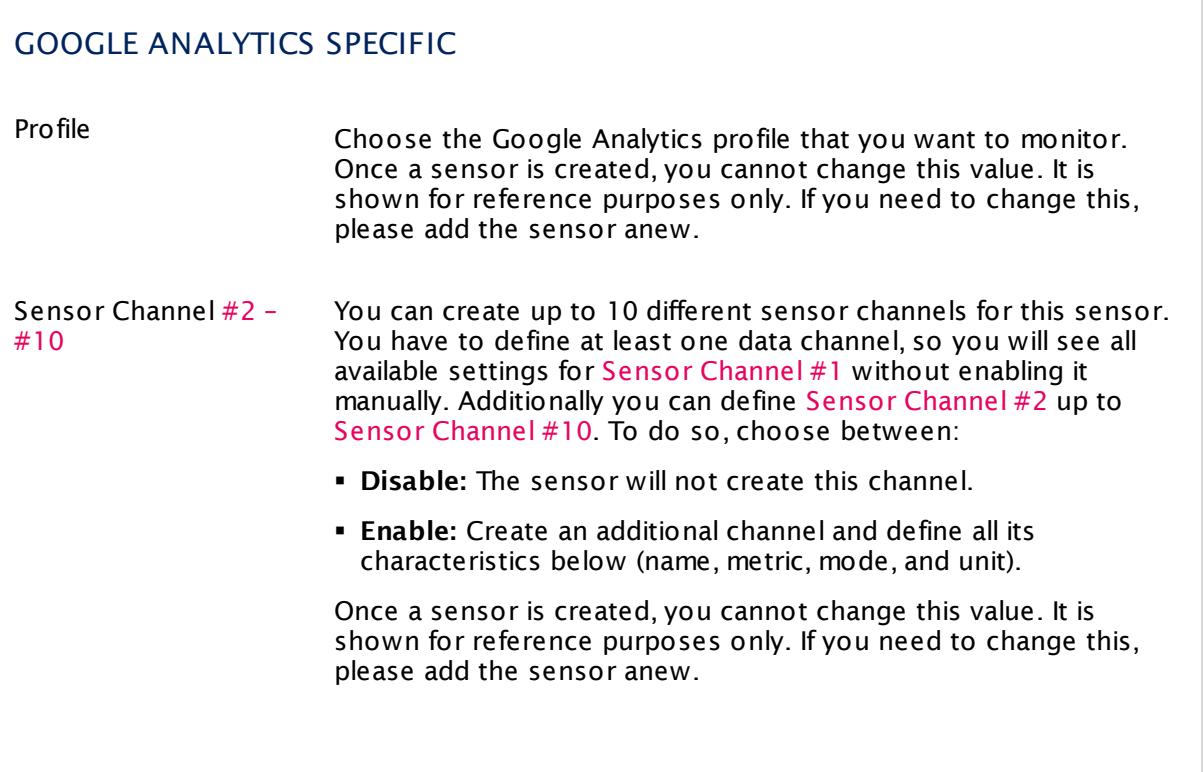

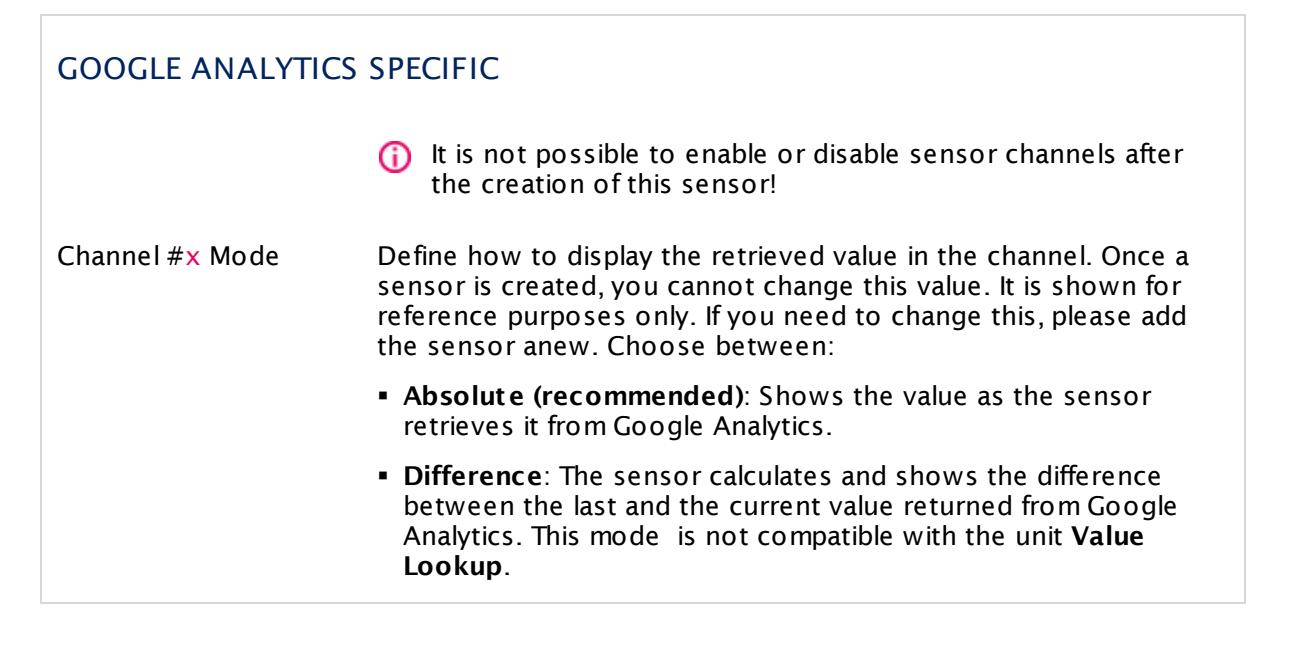

#### <span id="page-884-0"></span>**Sensor Settings**

On the details page of a sensor, click the **Set t ings** tab to change its settings.

Usually, a sensor connects to the **IP Address** or **DNS Name** of the parent device where you created this sensor. See the **[Device](#page-404-0) Set t ings** for details. For some sensor types, 405 you can define the monitoring target explicitly in the sensor settings. Please see below for details on available settings.

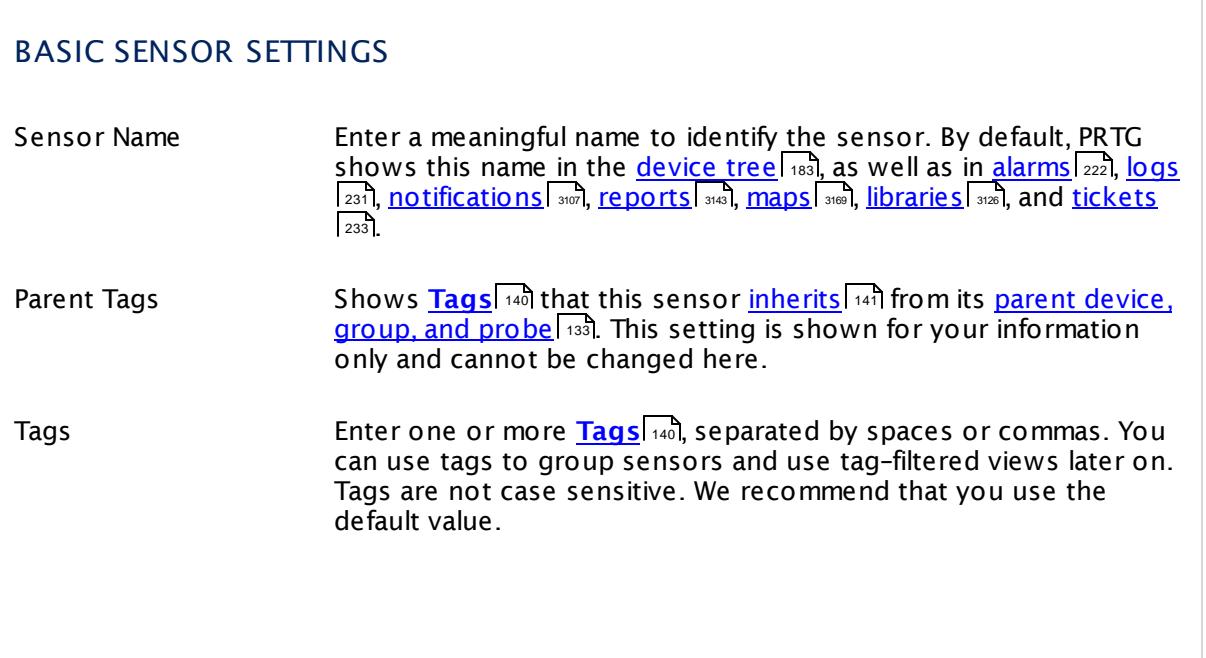

Part 7: Ajax Web Interface-Device and Sensor Setup | 8 Sensor Settings 43 Google Analytics Sensor

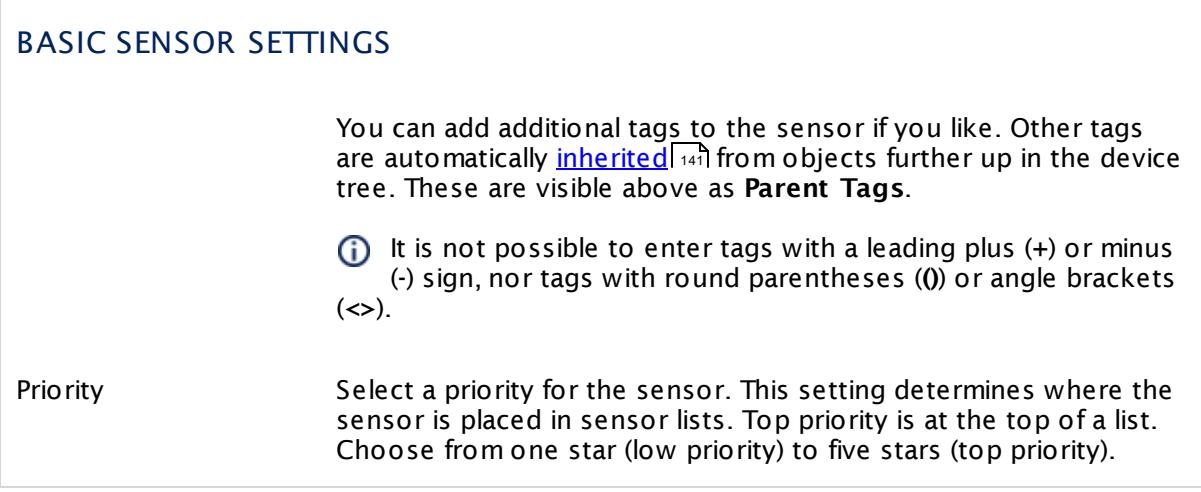

### GOOGLE CREDENTIALS

OAuth Code Shows the authorization code that the sensor uses to get access to your Google Analytics account. Once a sensor is created, you cannot change this value. It is shown for reference purposes only. If you need to change this, please add the sensor anew.

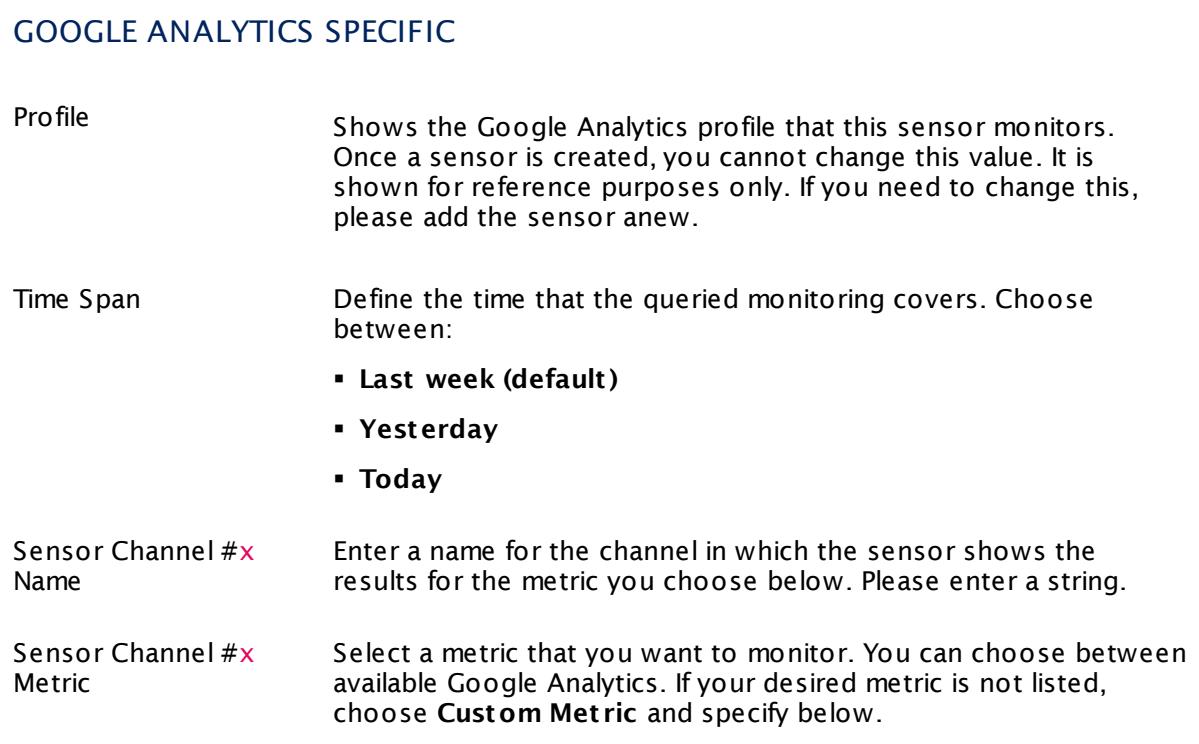

## GOOGLE ANALYTICS SPECIFIC

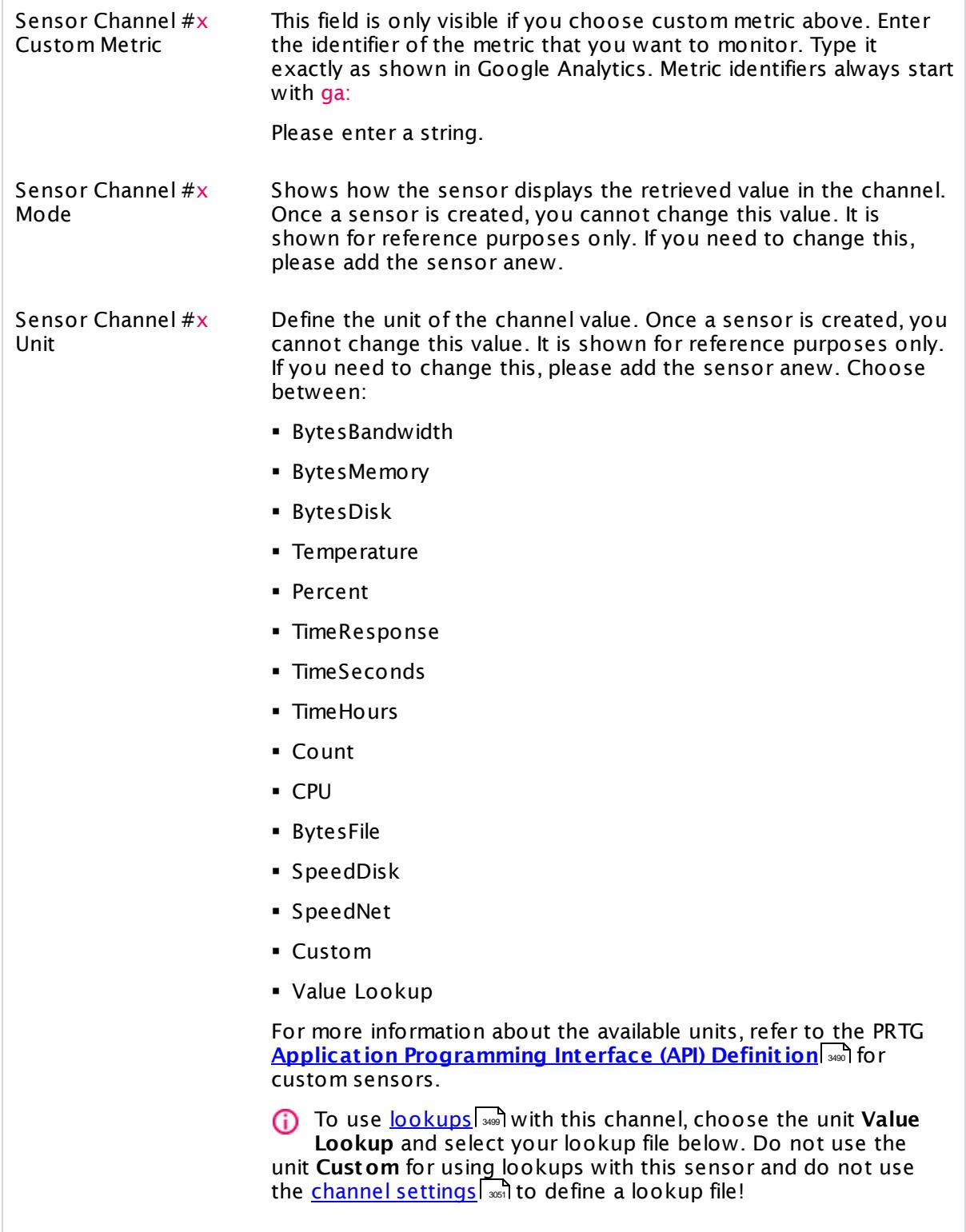

Part 7: Ajax Web Interface—Device and Sensor Setup | 8 Sensor Settings 43 Google Analytics Sensor

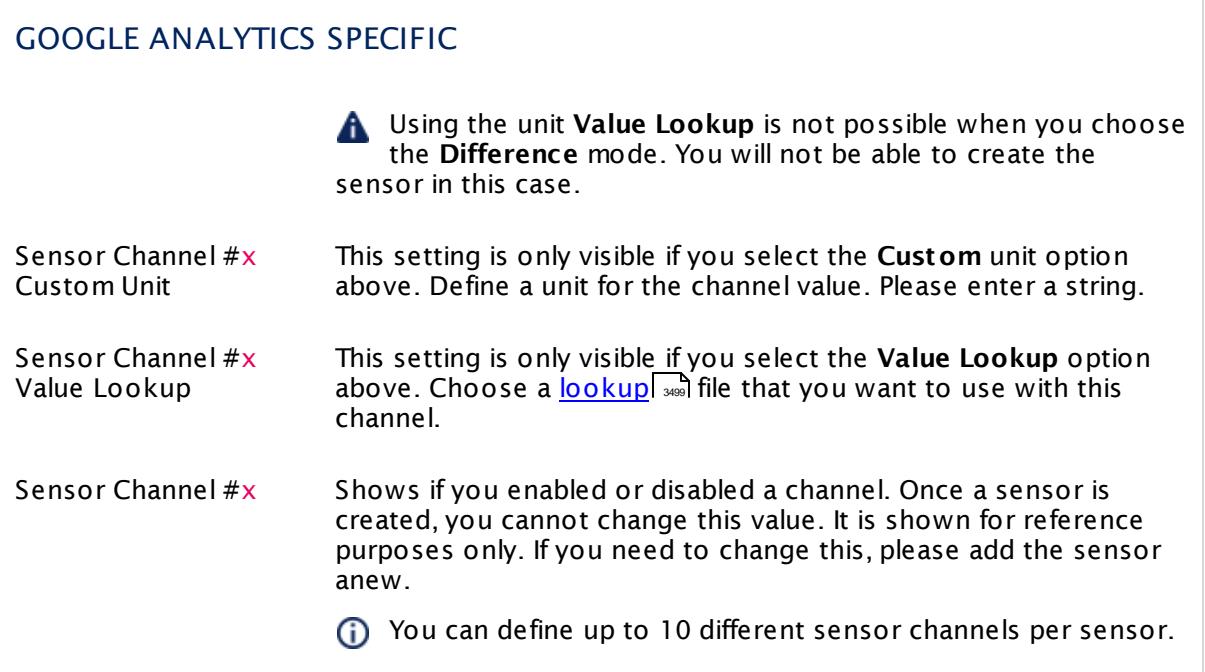

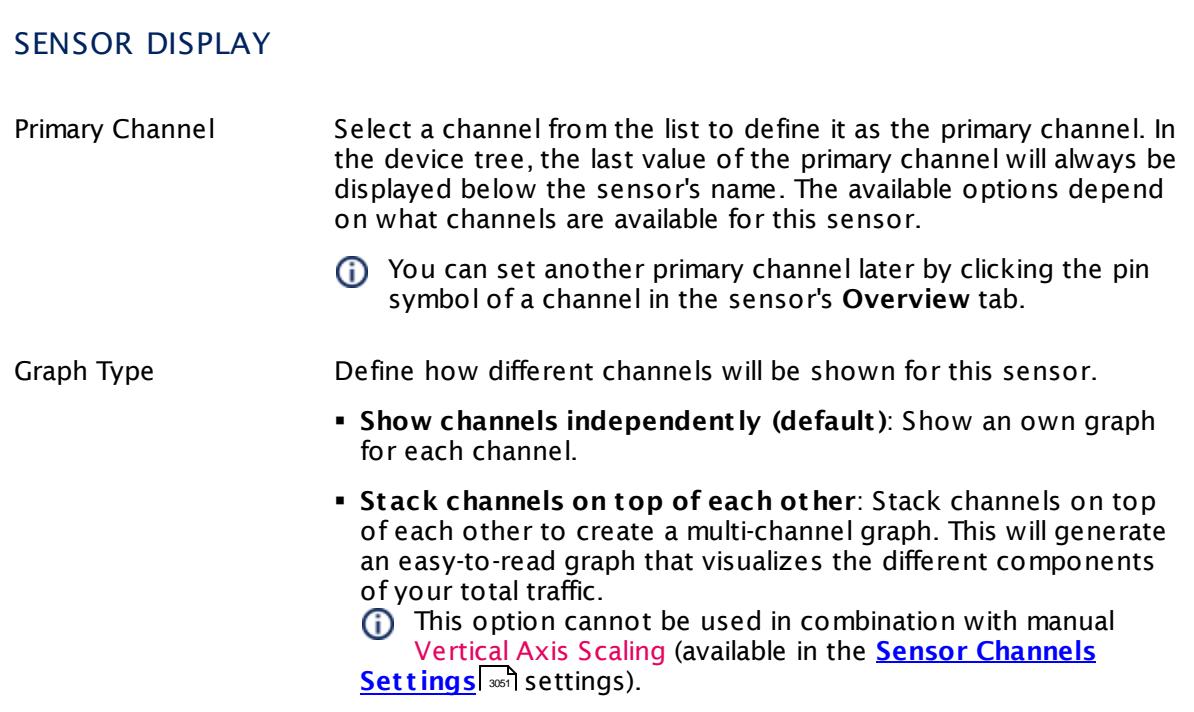

Part 7: Ajax Web Interface-Device and Sensor Setup | 8 Sensor Settings 43 Google Analytics Sensor

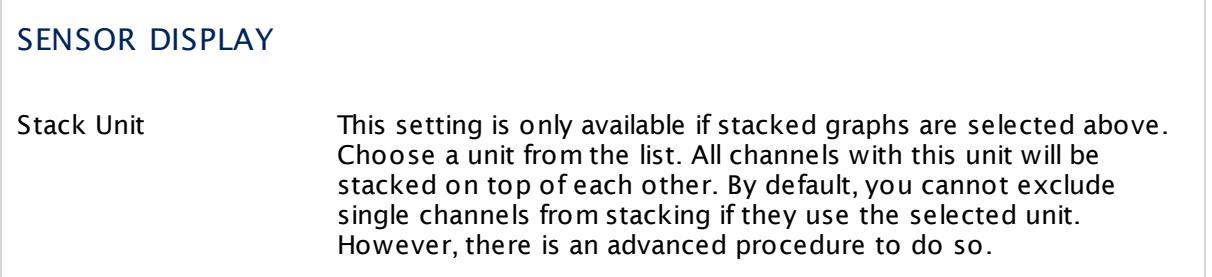

#### **Inherited Settings**

By default, all following settings are inherited from objects higher in the hierarchy and should be changed there, if necessary. Often, best practice is to change them centrally in the **[Root](#page-333-0)** group's settings, see section <u>[Inheritance](#page-137-0) of Settings</u> F38 for more information. To change a setting only for this object, disable inheritance by clicking the button next to inherit from under the corresponding setting name. You will then see the options described below. 334 138

#### SCANNING INTERVAL

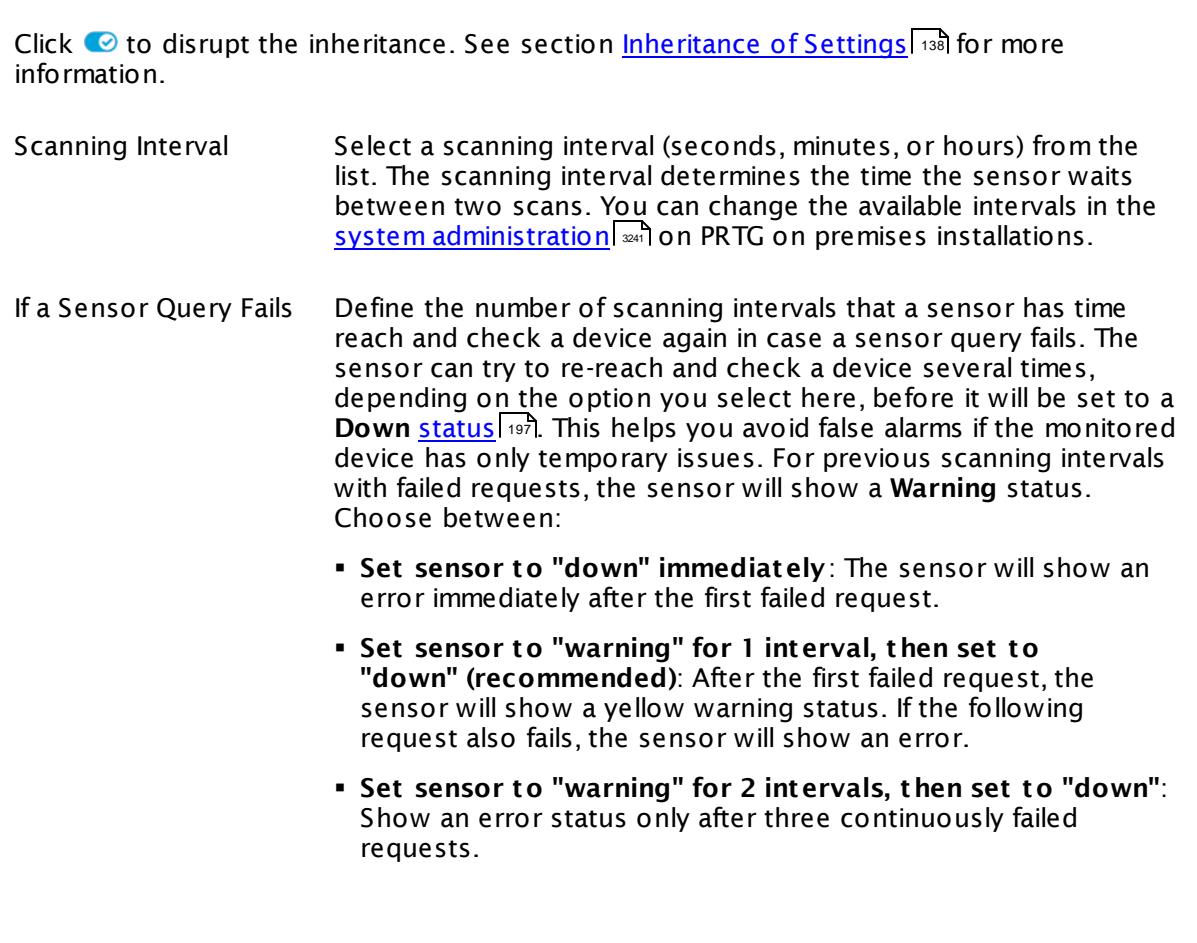

Part 7: Ajax Web Interface-Device and Sensor Setup | 8 Sensor Settings 43 Google Analytics Sensor

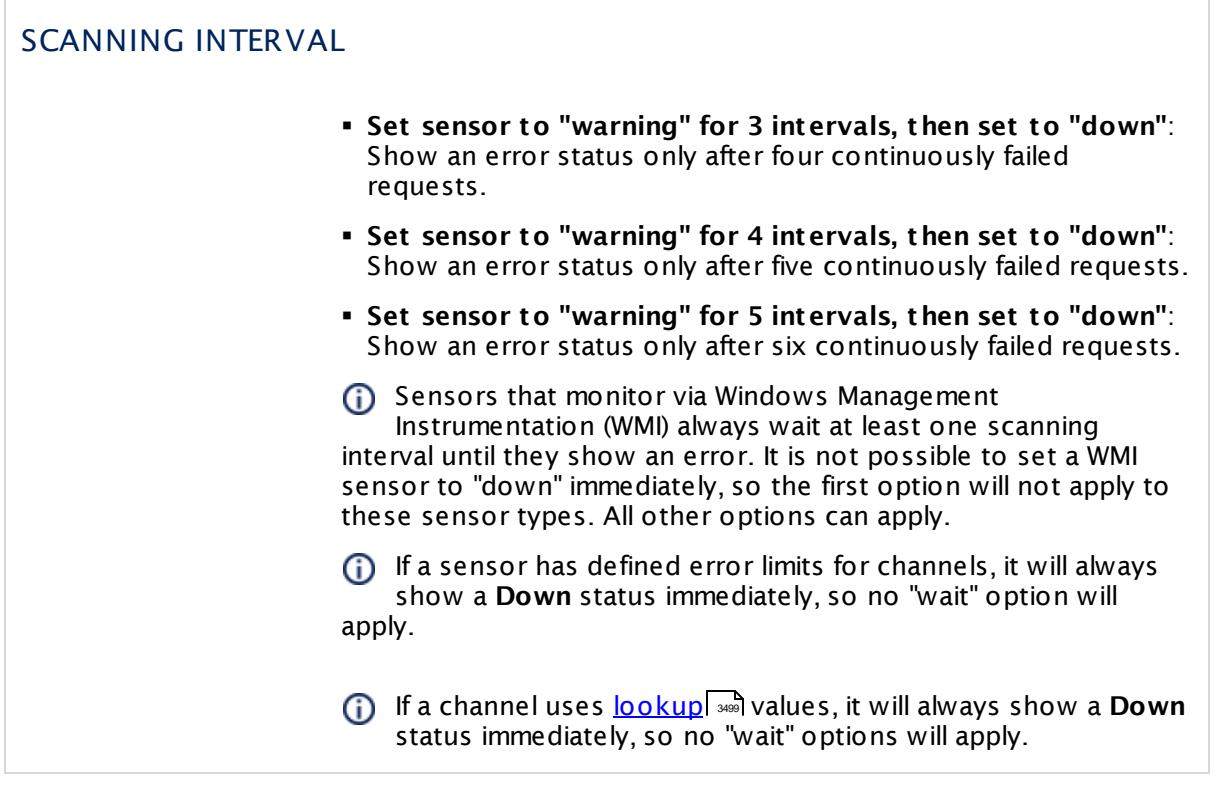

This sensor type has a fixed minimum scanning interval for performance reasons. You cannot run the sensor in shorter intervals than this minimum interval. Consequently, shorter scanning intervals as defined in **System Administ rat [ion—Monitoring](#page-3240-0)** are not 3241 available for this sensor.

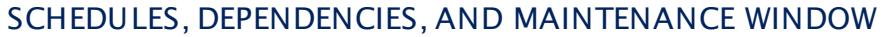

Inheritance for schedules, dependencies, and maintenance windows cannot be interrupted. The corresponding settings from the parent objects will always be active. However, you can define additional settings here. They will be active at the same time as the parent objects' settings.

Schedule Select a schedule from the list. Schedules can be used to monitor for a certain time span (days, hours) every week. With the period list option it is also possible to pause monitoring for a specific time span. You can create new schedules and edit existing ones in the <u>account [settings](#page-3201-0)</u>।

> Schedules are generally inherited. New schedules will be added to existing ones, so all schedules are active at the same time.

## SCHEDULES, DEPENDENCIES, AND MAINTENANCE WINDOW Maintenance Window Specify if you want to set up a one-time maintenance window. During a "maintenance window" period, this object and all child objects will not be monitored. They will be in a paused state instead. Choose between: § **Not set (monitor cont inuously)**: No maintenance window will be set and monitoring will always be active. § **Set up a one-t ime maintenance window**: Pause monitoring within a maintenance window. You can define a time span for a monitoring pause below and change it even for a currently running maintenance window. **To terminate a current maintenance window before the** defined end date, change the time entry in **Maintenance Ends** field to a date in the past. Maintenance Begins This field is only visible if you enabled the maintenance window above. Use the date time picker to enter the start date and time of the maintenance window. Maintenance Ends This field is only visible if you enabled the maintenance window above. Use the date time picker to enter the end date and time of the maintenance window. Dependency Type Define a dependency type. Dependencies can be used to pause monitoring for an object depending on the status of another. You can choose between: § **Use parent** : Pause the current sensor if the device, where it is created on, is in **Down** status, or is paused by another dependency. § **Select object** : Pause the current sensor if the device, where it is created on, is in **Down** status, or is paused by another dependency. Additionally, pause the current sensor if a specific other object in the device tree is in **Down** status, or is paused by another dependency. Select below. § **Master object for parent** : Make this sensor the master object for its parent device. The sensor will influence the behavior of the device, where it is created on: If the sensor is in **Down** status, the device will be paused. For example, it is a good idea to make a Ping sensor the master object for its parent device to pause monitoring for all other sensors on the device in case the device cannot even be pinged. Additionally, the sensor will be paused if the parent group of its parent device is in **Down** status, or if it is paused by another dependency.

 $\overline{\Gamma}$ 

Part 7: Ajax Web Interface—Device and Sensor Setup | 8 Sensor Settings 43 Google Analytics Sensor

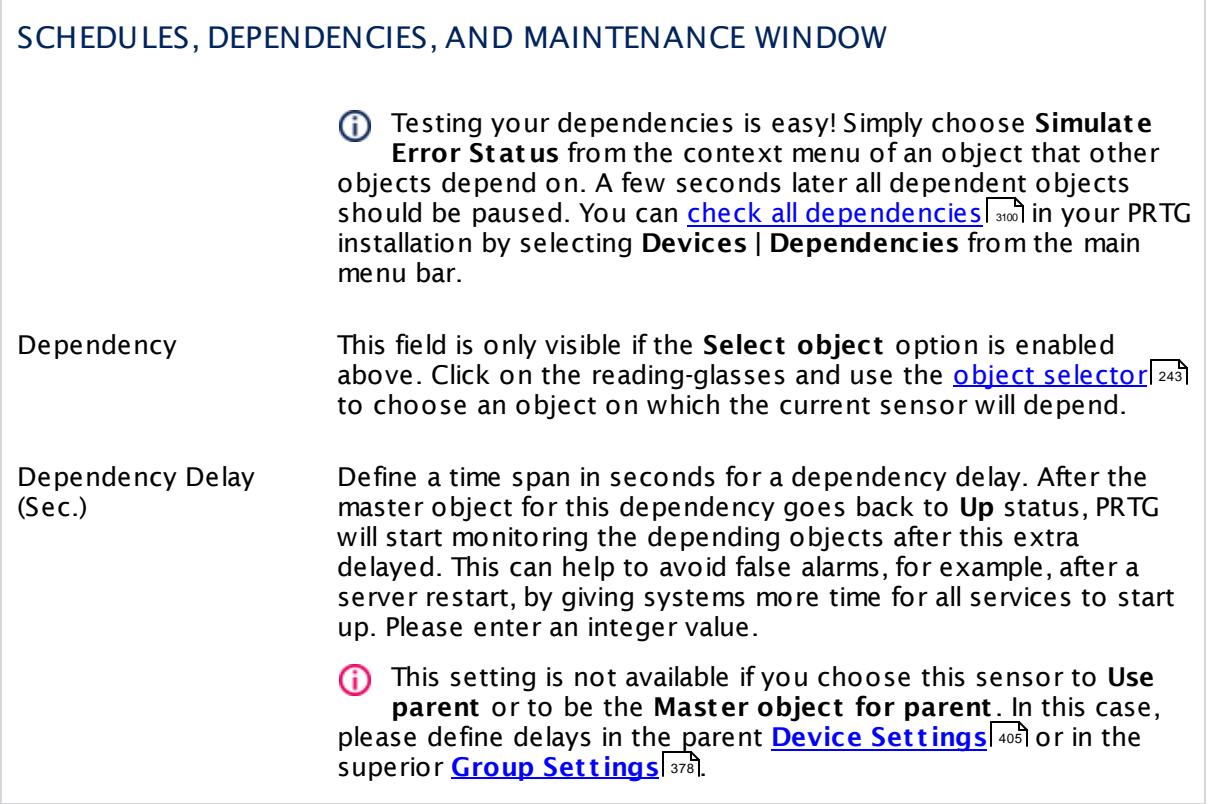

## ACCESS RIGHTS

Click  $\bullet$  to disrupt the inheritance. See section <u>[Inheritance](#page-137-0) of Settings</u> I as for more information.

User Group Access Define which user group(s) will have access to the object you're editing. A table with user groups and types of access rights is shown: It contains all user groups from your setup. For each user group you can choose from the following access rights:

- **Inherited:** Use the access rights settings of the parent object.
- § **None**: Users in this group cannot see or edit the object. The object neither shows up in lists nor in the device tree. Exception: If a child object is visible to the user, the object is visible in the device tree, though not accessible.
- § **Read**: Users in this group can see the object and review its monitoring results.
- § **Write**: Users in this group can see the object, review its monitoring results, and edit the object's settings. They cannot edit access rights settings.
- § **Full**: Users in this group can see the object, review its monitoring results, edit the object's settings, and edit access rights settings.

You can create new user groups in the **System [Administ](#page-3267-0) rat ion— User [Groups](#page-3267-0)**  $\infty$  settings. To automatically set all objects further down in the hierarchy to inherit this object's access rights, set a check mark for the **Revert children's access rights to inherited** option.

For more details on access rights, see the section **[User](#page-159-0)**  $\overline{\textbf{Access Rights}}$  $\overline{\textbf{Access Rights}}$  $\overline{\textbf{Access Rights}}$  160 .

Part 7: Ajax Web Interface—Device and Sensor Setup | 8 Sensor Settings 43 Google Analytics Sensor

#### CHANNEL UNIT CONFIGURATION

Click  $\bullet$  to disrupt the inheritance. See section <u>[Inheritance](#page-137-0) of Settings</u> I as for more information.

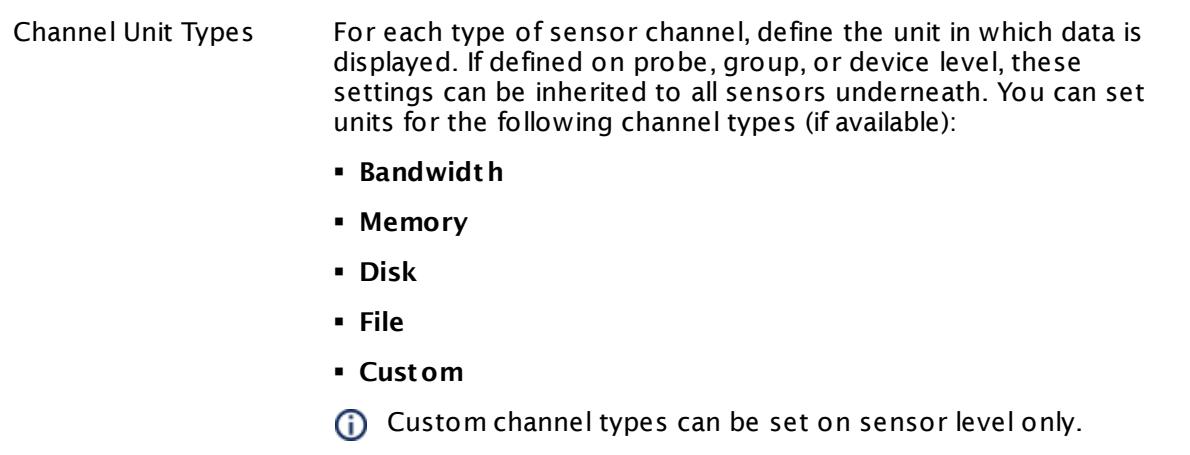

#### <span id="page-893-0"></span>**Authentication Using OAuth2**

This sensor type uses the OAuth2 security protocol to access the account from which you want to retrieve and monitor data. OAuth2 enables you to grant access to the target account without sharing your password with PRTG. The authorization approach of PRTG using OAuth2 works as follows.

#### **1. Authorizat ion Request**

First, you have to request authorization for this sensor to access service resources from your account. For this purpose you are asked to get an access code for this sensor in the **Add Sensor** dialog. Click the **Get Access Code** button to start the authorization process using OAuth2. A new browser window will open on the authorization server of the target service.

#### **2. Verifying Ident ity**

This new window contains a login form for your account that you want to monitor. Log in to your account using your credentials for this service to authenticate your identity. This is a common login to your account on the target server so PRTG will not see your password. The service will forward you to the authorization page and asks you to permit PRTG to access the data in your account.

If you are already logged in to the service with a user account,

you do not have to enter credentials in this step and get directly to the access permission page.

#### **3. Authorizing PRTG**

Permit PRTG to access information on your account. Note that this permission holds only for this specific sensor, not for other sensors of this type or PRTG as a whole. For each sensor of this type you add, you have to confirm the access permission anew. You can change the account permissions at any time in your account at the target service.

#### **4. Get t ing Authorizat ion Code**

Permitting PRTG to access your account data forwards you to a page where the service provides an **authorizat ion code**. Copy this code and switch back to the **Add Sensor** dialog in PRTG.

The code is only valid a short period of time and expires after a few minutes. You can use a particular code only once.

#### **5. Providing Authorizat ion Code**

Paste the authorization code into the **OAuth Code** field and complete the **Add Sensor** dialog. You do not have to go through further configuration steps manually. The sensor will accomplish the following steps automatically.

#### **6. Request ing Access Token**

After receiving the authorization code, PRTG will request an access token from the API of the target service. For this purpose, PRTG transmits the authorization code together with several authentication details. The API checks if the authorization is valid and returns the access token to PRTG. Access token are specific for one account and one application (here: PRTG). The authorization process to read data from your account is now complete.

#### **7. Ret rieving Data**

The sensor transmits the access token with each sensor scan in the defined scanning interval to authenticate with your account. It is not necessary to use the original account credentials anew. The used tokens will refresh automatically from time to time.

#### **More**

Knowledge Base: Where do I find available Google Analytics metrics?

§ <https://kb.paessler.com/en/topic/35373>

#### **Edit Sensor Channels**

To change display settings, spike filter, and limits, switch to the sensor's **Overview** tab and click the gear icon of a specific channel. For detailed information, see the **Sensor [Channels](#page-3050-0)**  $SettingS | 3051}$  section.

#### **Notifications**

Click the **Not ificat ions** tab to change notification triggers. For detailed information, see the **[Sensor](#page-3059-0) Not ificat ions Set t ings** section. 3060

#### **Others**

For more general information about settings, see the **[Object](#page-219-0) Settings** |220] section.

Part 7: Ajax Web Interface—Device and Sensor Setup | 8 Sensor Settings 44 Google Drive Sensor

## **7.8.44 Google Drive Sensor**

The Google Drive sensor monitors a Google Drive account using the Google Application Programming Interface (API) and OAuth2. It shows the following:

- § Free storage in bytes and percent
- § Trash size in percent

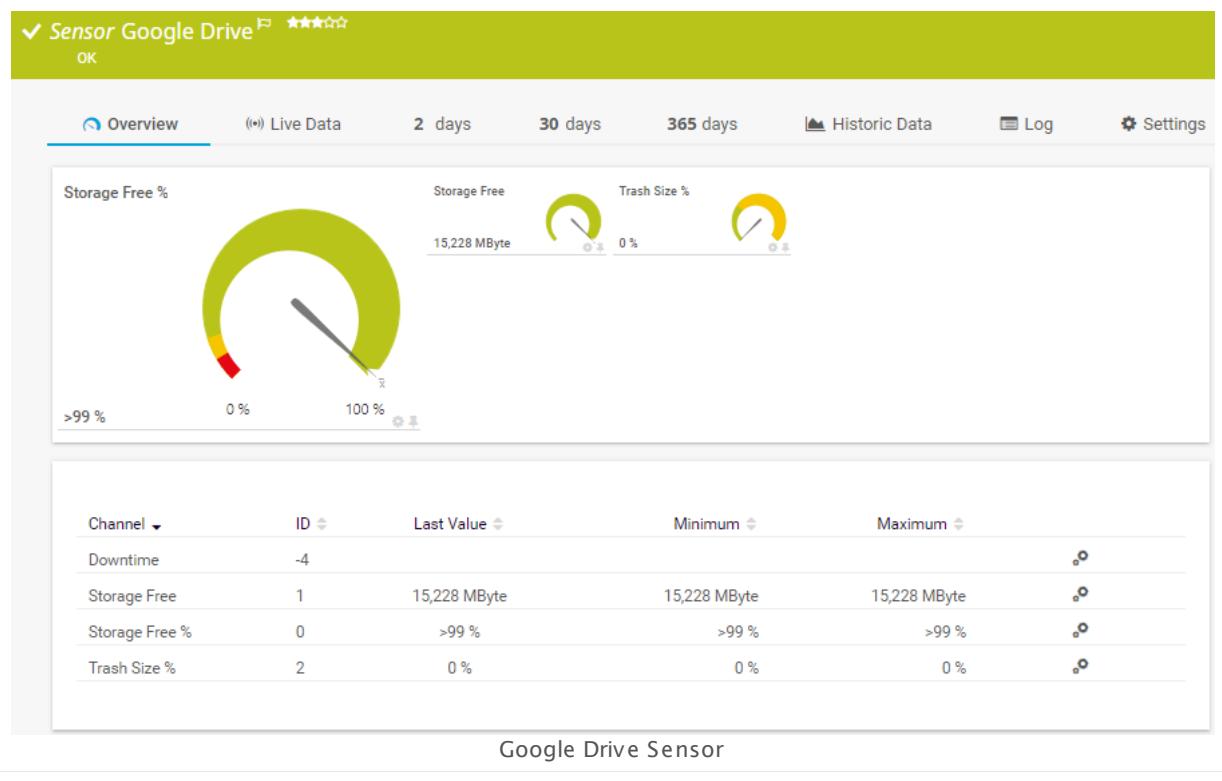

#### **Sensor in Other Languages**

Dutch: **Google Drive**, French: **Google Drive**, German: **Google Drive**, Japanese: **Google** , Portuguese: **Google Drive**, Russian: **Google Диск**, Simplified Chinese: **Google Drive**, Spanish: **Google Drive**

#### **Remarks**

- § The minimum scanning interval for this sensor type is **30 minutes**.
- § For details about OAuth2 authentication, see manual section **[Authent](#page-903-0) icat ion Using OAuth2** . 904

#### **Add Sensor**

The **Add Sensor** dialog appears when you <u>[manually](#page-327-0)</u> عليه add a new sensor to a device. It only shows the setting fields that are required for creating the sensor. Therefore, you will not see all setting fields in this dialog. You can change (nearly) all settings in the sensor's **Set t ings** tab later.

PRTG requires OAuth2 authorization before you can actually add this sensor type. Provide the requested credentials in the appearing window.

The following settings for this sensor differ in the Add Sensor dialog in comparison to the sensor's settings page.

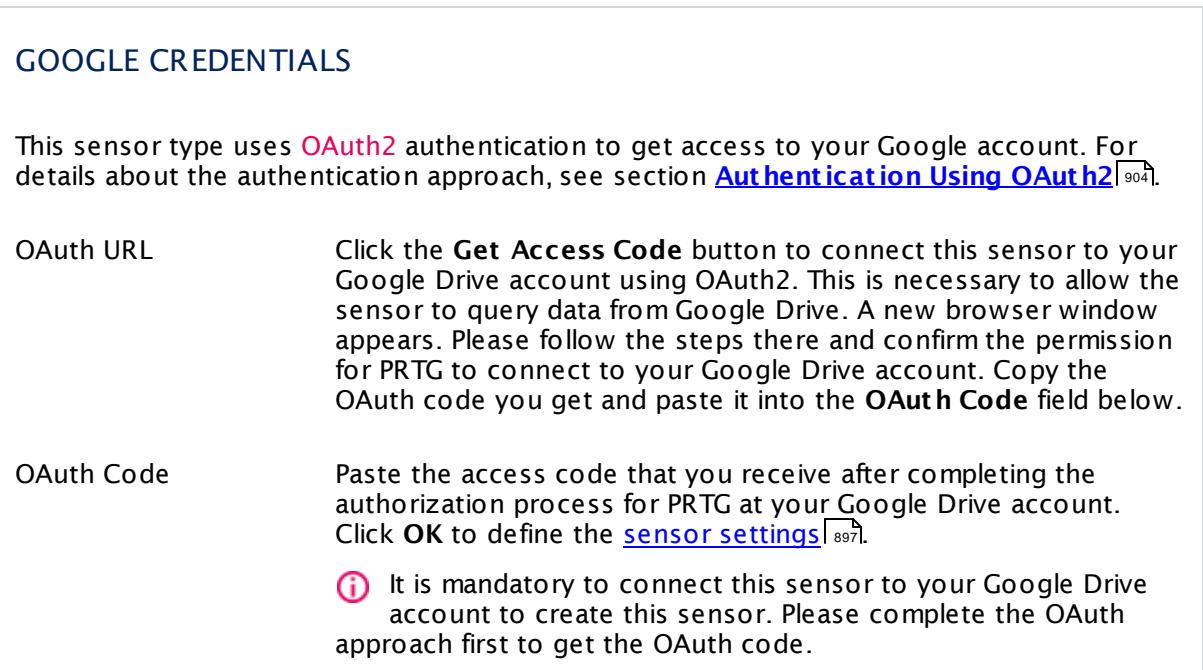

#### <span id="page-896-0"></span>**Sensor Settings**

On the details page of a sensor, click the **Set t ings** tab to change its settings.

Usually, a sensor connects to the **IP Address** or **DNS Name** of the parent device where you created this sensor. See the **[Device](#page-404-0) Set t ings** for details. For some sensor types, 405 you can define the monitoring target explicitly in the sensor settings. Please see below for details on available settings.

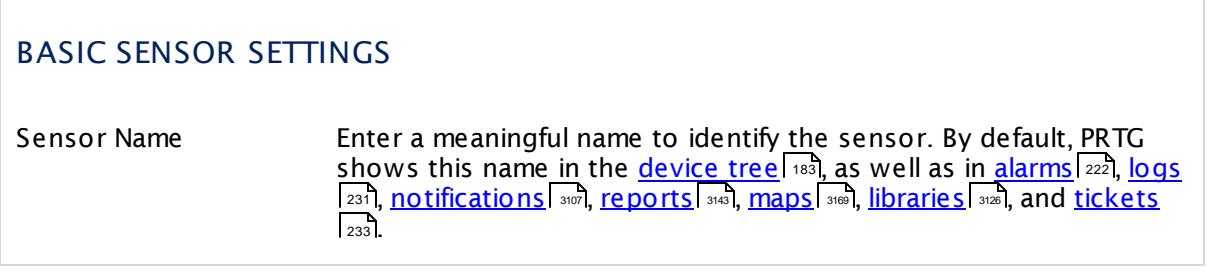

Part 7: Ajax Web Interface-Device and Sensor Setup | 8 Sensor Settings 44 Google Drive Sensor

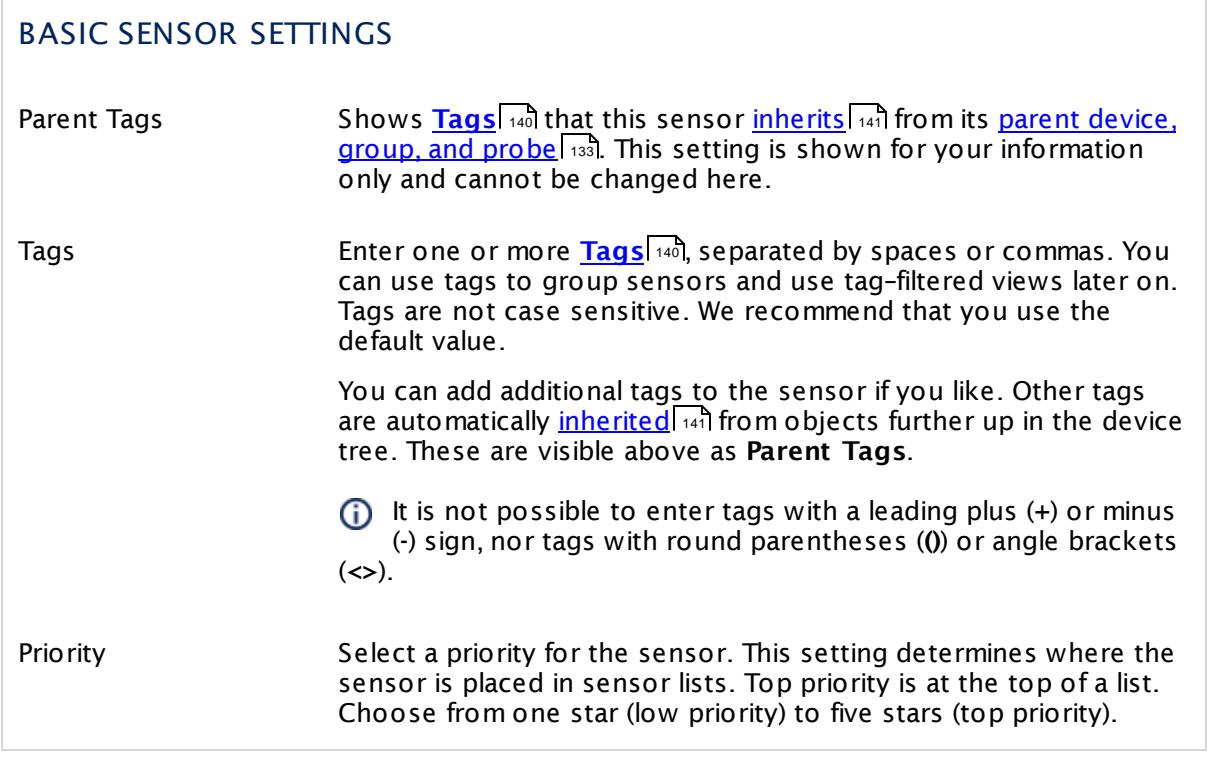

# GOOGLE CREDENTIALS OAuth Code Shows the authorization code that the sensor uses to get access to your Google Drive account. Once a sensor is created, you cannot change this value. It is shown for reference purposes only. If you need to change this, please add the sensor anew.

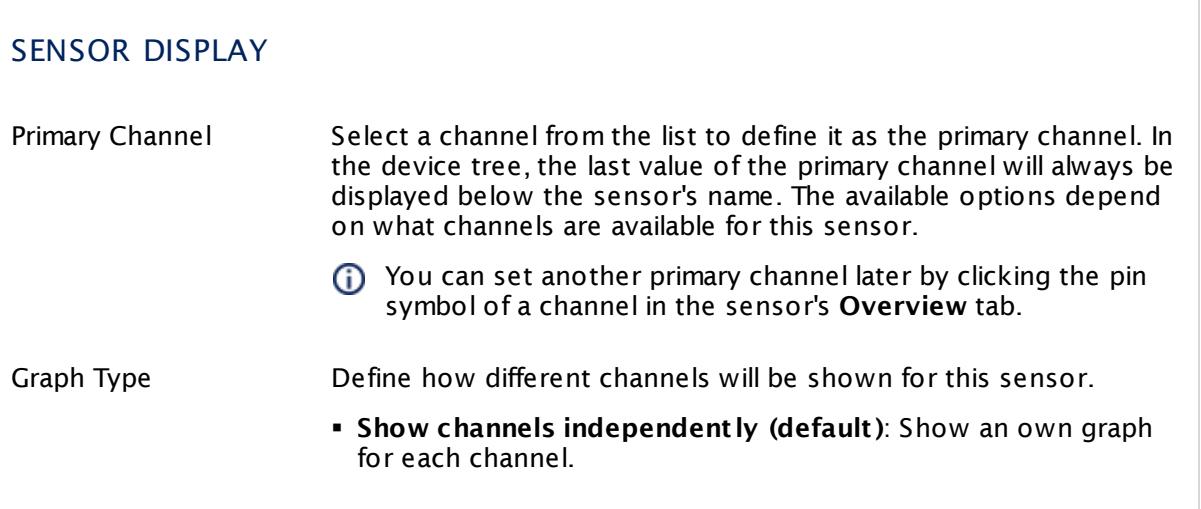

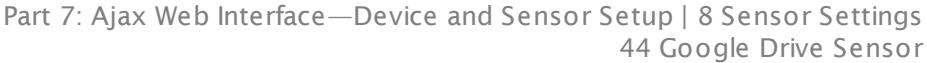

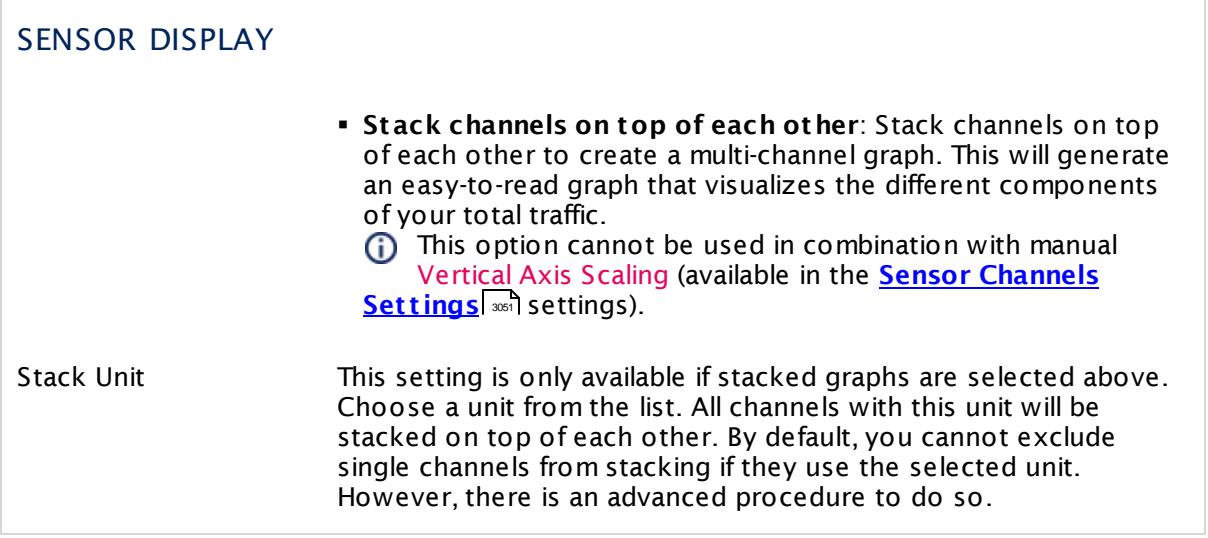

#### **Inherited Settings**

By default, all following settings are inherited from objects higher in the hierarchy and should be changed there, if necessary. Often, best practice is to change them centrally in the **[Root](#page-333-0)** 334 group's settings, see section <u>[Inheritance](#page-137-0) of SettingsI</u> 1381 for more information. To change a setting only for this object, disable inheritance by clicking the button next to inherit from under the corresponding setting name. You will then see the options described below.

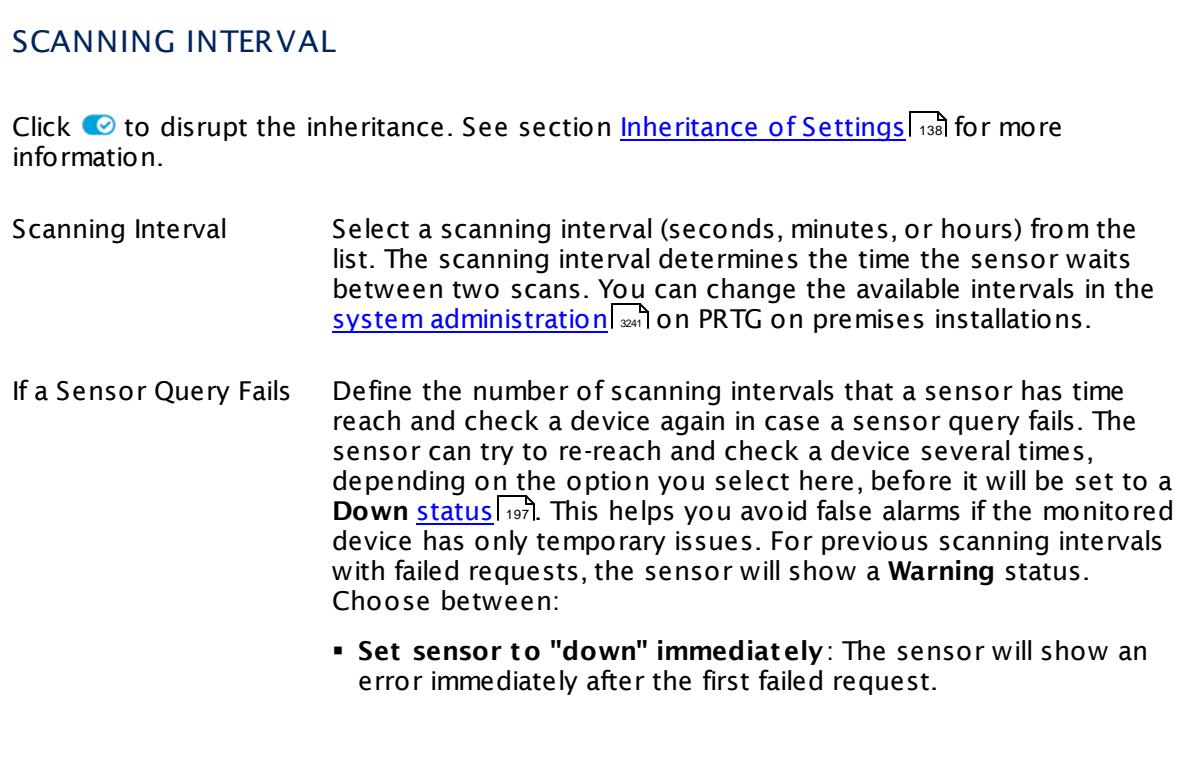

Part 7: Ajax Web Interface—Device and Sensor Setup | 8 Sensor Settings 44 Google Drive Sensor

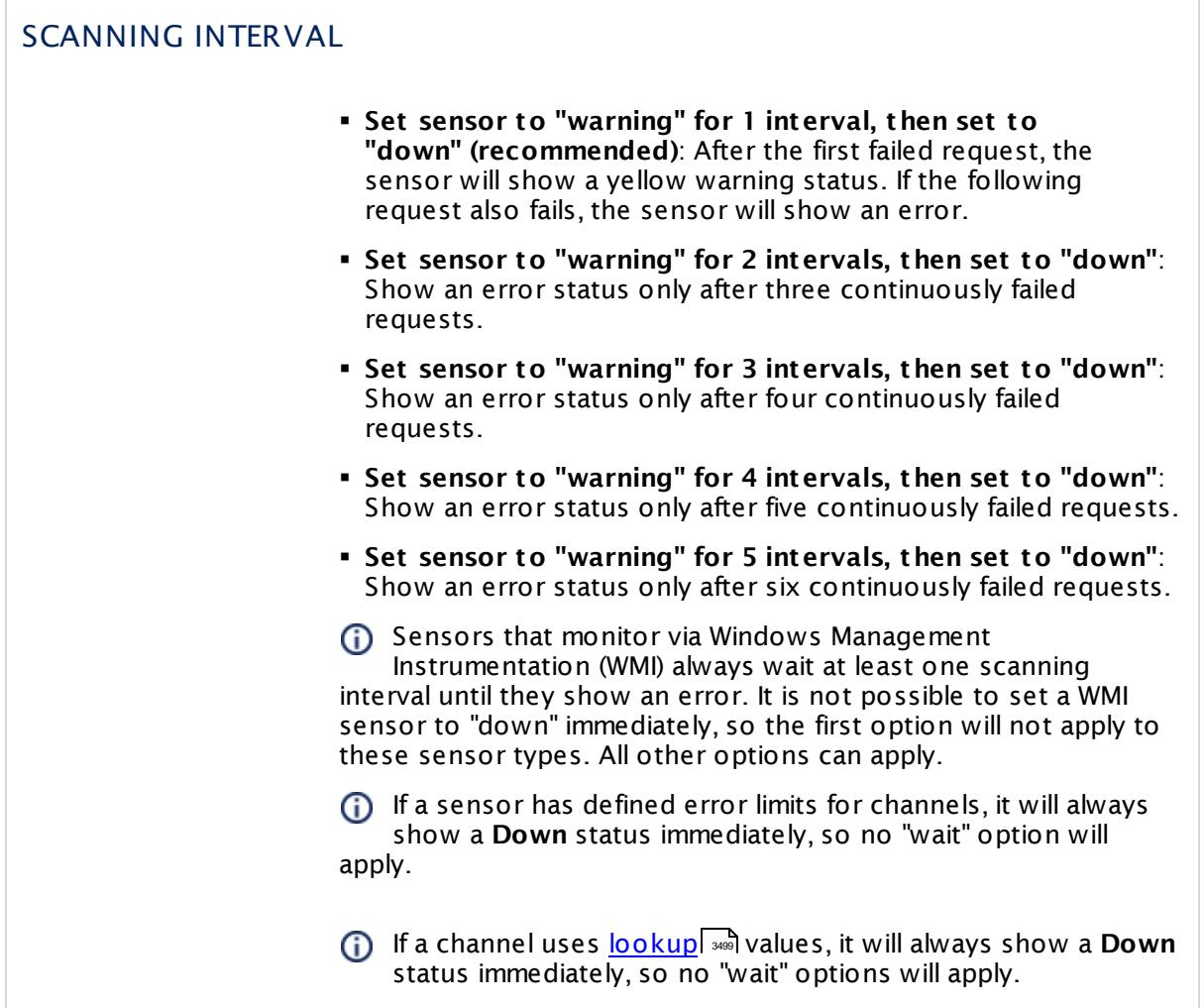

This sensor type has a fixed minimum scanning interval for performance reasons. You cannot run the sensor in shorter intervals than this minimum interval. Consequently, shorter scanning intervals as defined in **System Administ rat [ion—Monitoring](#page-3240-0)** are not 3241available for this sensor.

#### SCHEDULES, DEPENDENCIES, AND MAINTENANCE WINDOW

Inheritance for schedules, dependencies, and maintenance windows cannot be interrupted. The corresponding settings from the parent objects will always be active. However, you can define additional settings here. They will be active at the same time as the parent objects' settings.
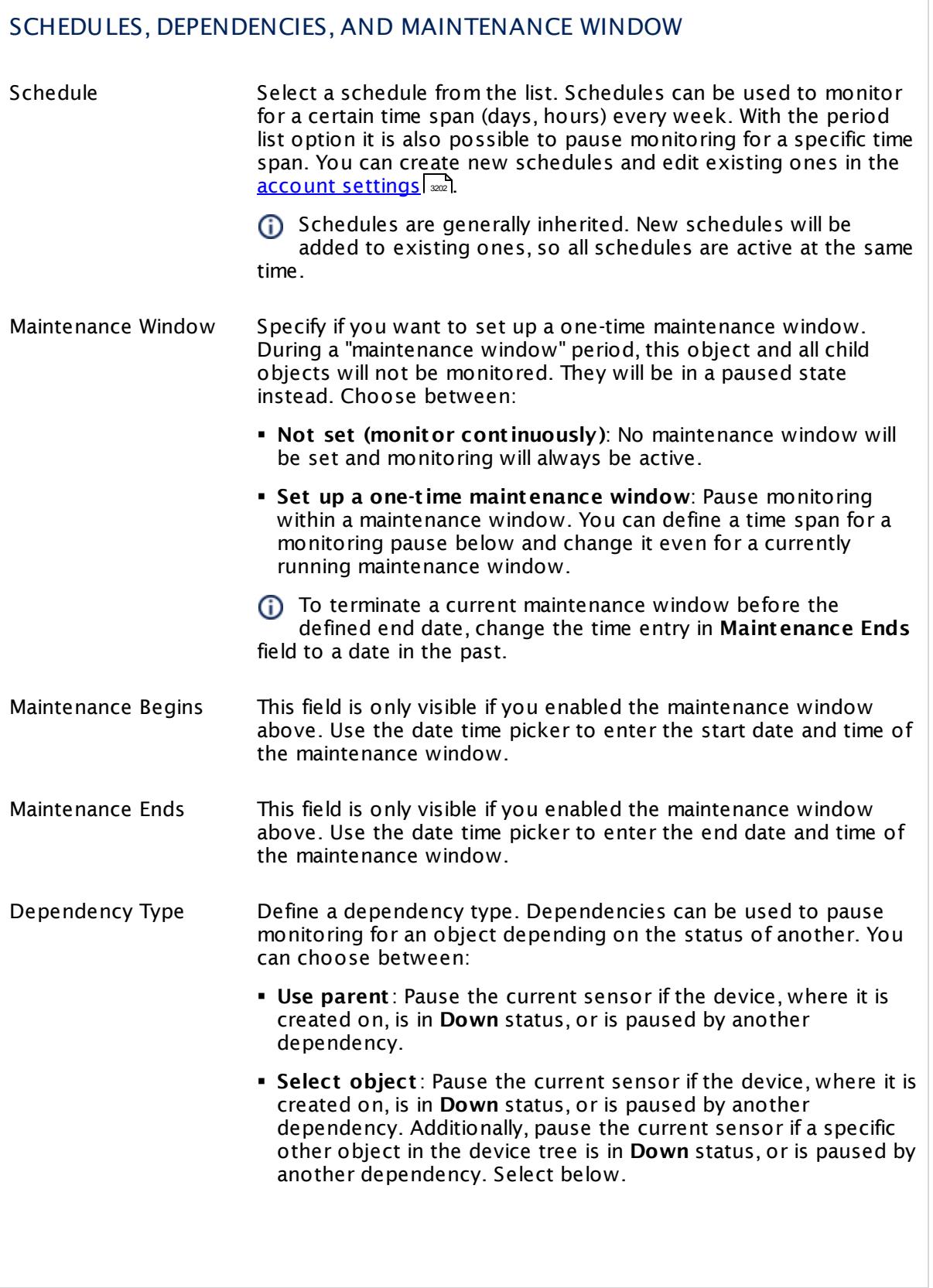

Part 7: Ajax Web Interface—Device and Sensor Setup | 8 Sensor Settings 44 Google Drive Sensor

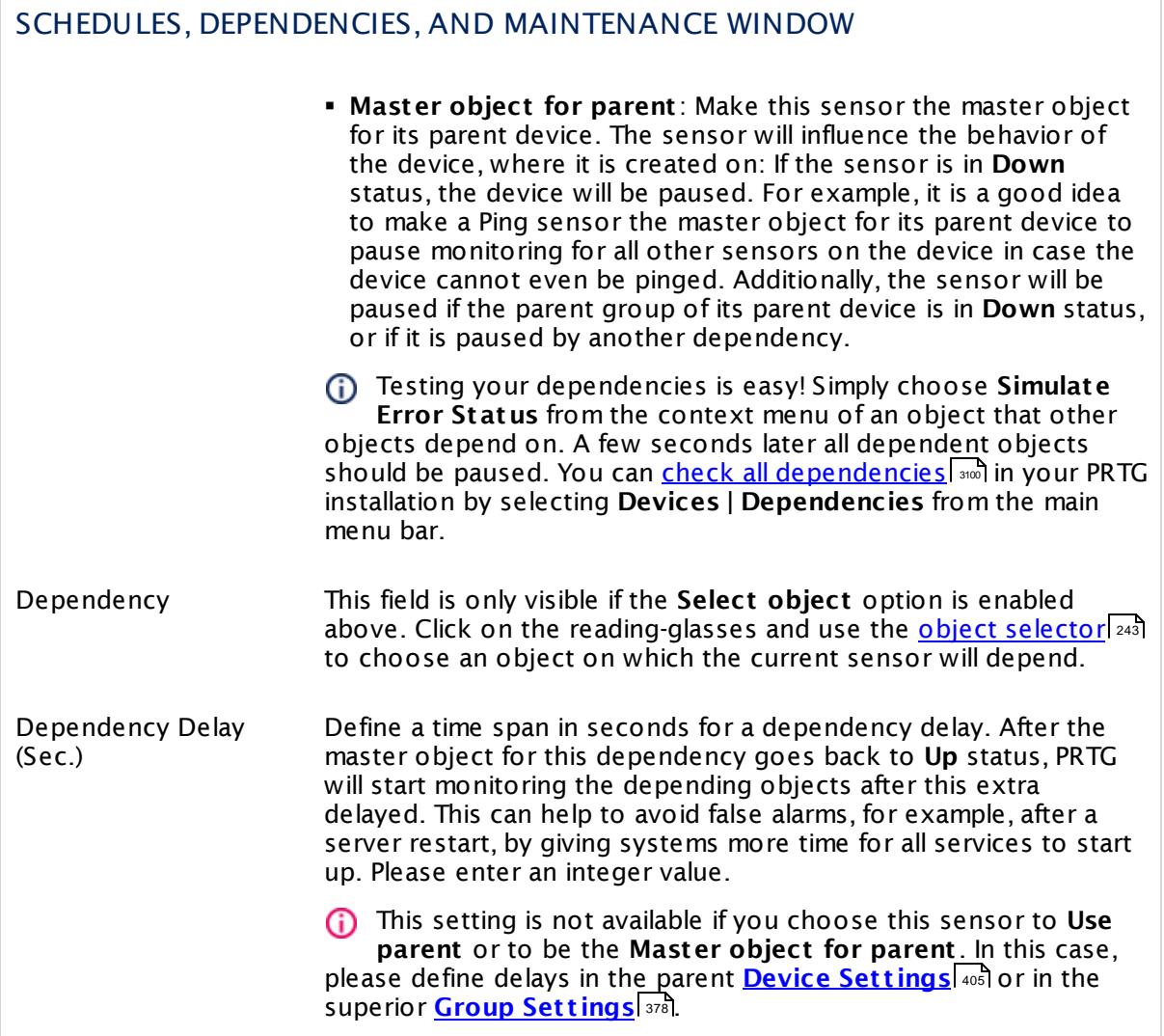

### ACCESS RIGHTS

Click  $\bullet$  to disrupt the inheritance. See section <u>[Inheritance](#page-137-0) of Settings</u> I and for more information.

User Group Access Define which user group(s) will have access to the object you're editing. A table with user groups and types of access rights is shown: It contains all user groups from your setup. For each user group you can choose from the following access rights:

- **Inherited:** Use the access rights settings of the parent object.
- § **None**: Users in this group cannot see or edit the object. The object neither shows up in lists nor in the device tree. Exception: If a child object is visible to the user, the object is visible in the device tree, though not accessible.
- § **Read**: Users in this group can see the object and review its monitoring results.
- § **Write**: Users in this group can see the object, review its monitoring results, and edit the object's settings. They cannot edit access rights settings.
- § **Full**: Users in this group can see the object, review its monitoring results, edit the object's settings, and edit access rights settings.

You can create new user groups in the **System [Administ](#page-3267-0) rat ion— User [Groups](#page-3267-0)**  $\infty$  settings. To automatically set all objects further down in the hierarchy to inherit this object's access rights, set a check mark for the **Revert children's access rights to inherited** option.

For more details on access rights, see the section **[User](#page-159-0)**  $\overline{\textbf{Access Rights}}$  $\overline{\textbf{Access Rights}}$  $\overline{\textbf{Access Rights}}$  160 .

Part 7: Ajax Web Interface—Device and Sensor Setup | 8 Sensor Settings 44 Google Drive Sensor

### CHANNEL UNIT CONFIGURATION

Click  $\bullet$  to disrupt the inheritance. See section <u>[Inheritance](#page-137-0) of Settings</u> I as for more information.

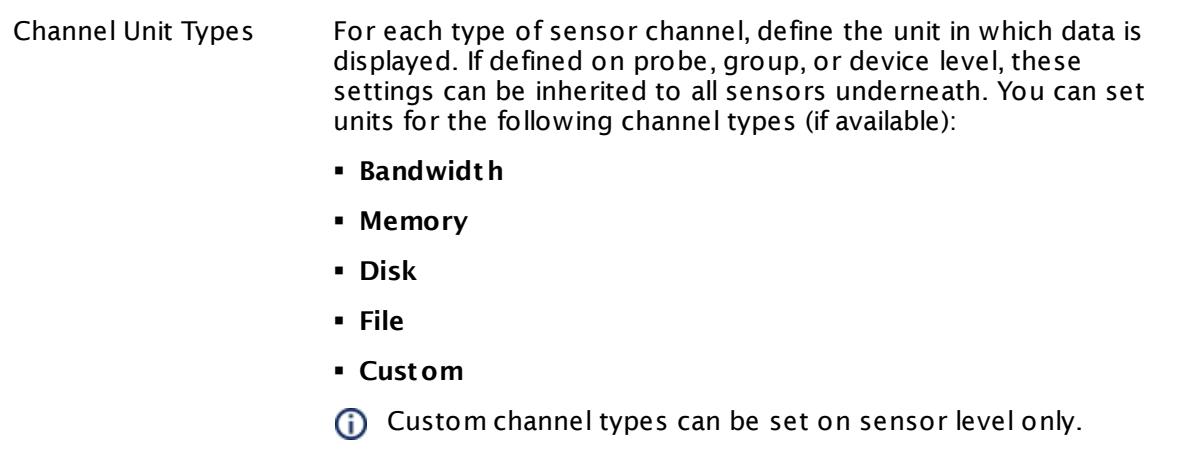

### **Authentication Using OAuth2**

This sensor type uses the OAuth2 security protocol to access the account from which you want to retrieve and monitor data. OAuth2 enables you to grant access to the target account without sharing your password with PRTG. The authorization approach of PRTG using OAuth2 works as follows.

#### **1. Authorizat ion Request**

First, you have to request authorization for this sensor to access service resources from your account. For this purpose you are asked to get an access code for this sensor in the **Add Sensor** dialog. Click the **Get Access Code** button to start the authorization process using OAuth2. A new browser window will open on the authorization server of the target service.

#### **2. Verifying Ident ity**

This new window contains a login form for your account that you want to monitor. Log in to your account using your credentials for this service to authenticate your identity. This is a common login to your account on the target server so PRTG will not see your password. The service will forward you to the authorization page and asks you to permit PRTG to access the data in your account.

If you are already logged in to the service with a user account,

you do not have to enter credentials in this step and get directly to the access permission page.

#### **3. Authorizing PRTG**

Permit PRTG to access information on your account. Note that this permission holds only for this specific sensor, not for other sensors of this type or PRTG as a whole. For each sensor of this type you add, you have to confirm the access permission anew. You can change the account permissions at any time in your account at the target service.

#### **4. Get t ing Authorizat ion Code**

Permitting PRTG to access your account data forwards you to a page where the service provides an **authorizat ion code**. Copy this code and switch back to the **Add Sensor** dialog in PRTG.

The code is only valid a short period of time and expires after a few minutes. You can use a particular code only once.

#### **5. Providing Authorizat ion Code**

Paste the authorization code into the **OAuth Code** field and complete the **Add Sensor** dialog. You do not have to go through further configuration steps manually. The sensor will accomplish the following steps automatically.

#### **6. Request ing Access Token**

After receiving the authorization code, PRTG will request an access token from the API of the target service. For this purpose, PRTG transmits the authorization code together with several authentication details. The API checks if the authorization is valid and returns the access token to PRTG. Access token are specific for one account and one application (here: PRTG). The authorization process to read data from your account is now complete.

#### **7. Ret rieving Data**

The sensor transmits the access token with each sensor scan in the defined scanning interval to authenticate with your account. It is not necessary to use the original account credentials anew. The used tokens will refresh automatically from time to time.

### **Edit Sensor Channels**

To change display settings, spike filter, and limits, switch to the sensor's **Overview** tab and click the gear icon of a specific channel. For detailed information, see the **Sensor [Channels](#page-3050-0)**  $\overline{\text{Set}\text{tings}}|$  $\overline{\text{Set}\text{tings}}|$  $\overline{\text{Set}\text{tings}}|$  section.

### **Notifications**

Click the **Not ificat ions** tab to change notification triggers. For detailed information, see the **[Sensor](#page-3059-0) Not ificat ions Set t ings** section. 3060

### **Others**

For more general information about settings, see the **[Object](#page-219-0) Settings**  $[220]$  section.

### **7.8.45 HTTP Sensor**

The HTTP sensor monitors a web server using Hypertext Transfer Protocol (HTTP). This is the easiest way to monitor if a website (or a specific website element) is reachable.

§ It shows the loading time of a web page or element.

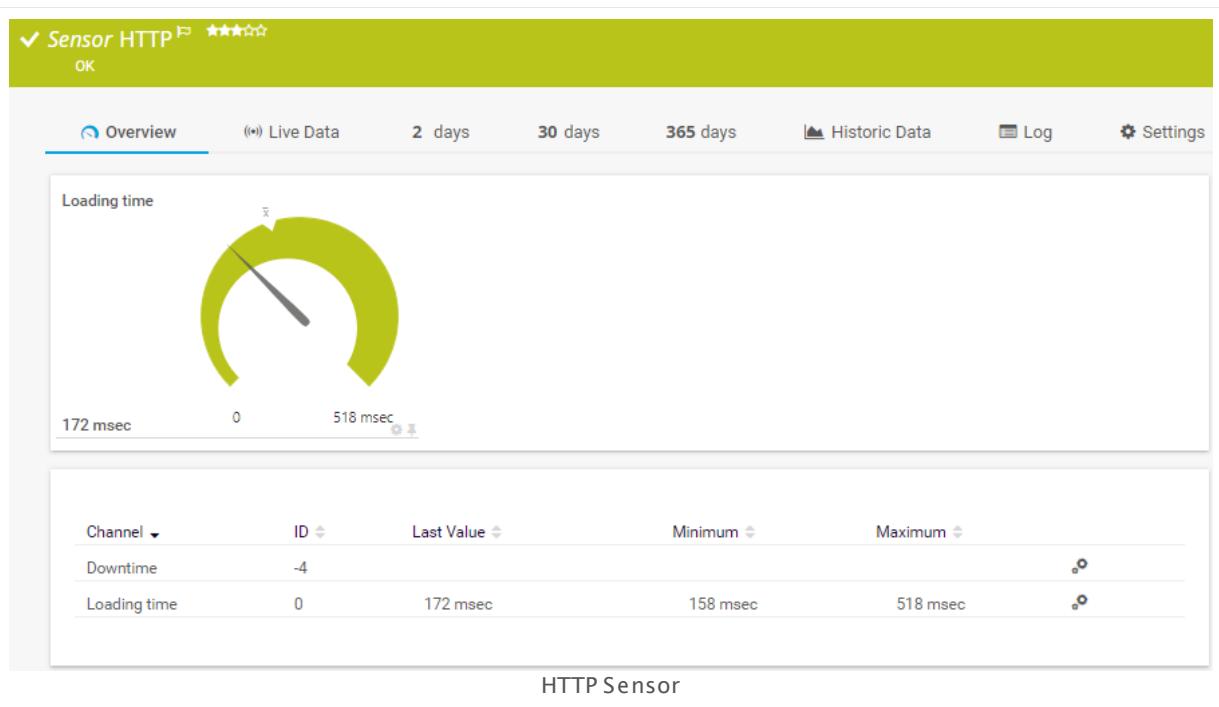

### **Remarks**

- § Knowledge Base: My HTTP sensors fail to monitor [websites](http://kb.paessler.com/en/topic/67398) which use SNI. What can I do?
- **Knowledge Base: Which HTTP status code leads to which HTTP [sensor](http://kb.paessler.com/en/topic/65731) status?**
- This sensor type does not support Secure Remote Password (SRP) ciphers.

### **Add Sensor**

The **Add Sensor** dialog appears when you <u>[manually](#page-327-0)</u> عدة add a new sensor to a device. It only shows the setting fields that are required for creating the sensor. Therefore, you will not see all setting fields in this dialog. You can change (nearly) all settings in the sensor's **Set t ings** tab later.

### **Sensor Settings**

On the details page of a sensor, click the **Set t ings** tab to change its settings.

Usually, a sensor connects to the **IP Address** or **DNS Name** of the parent device where you created this sensor. See the **[Device](#page-404-0) Set t ings** for details. For some sensor types, 405you can define the monitoring target explicitly in the sensor settings. Please see below for details on available settings.

### BASIC SENSOR SETTINGS

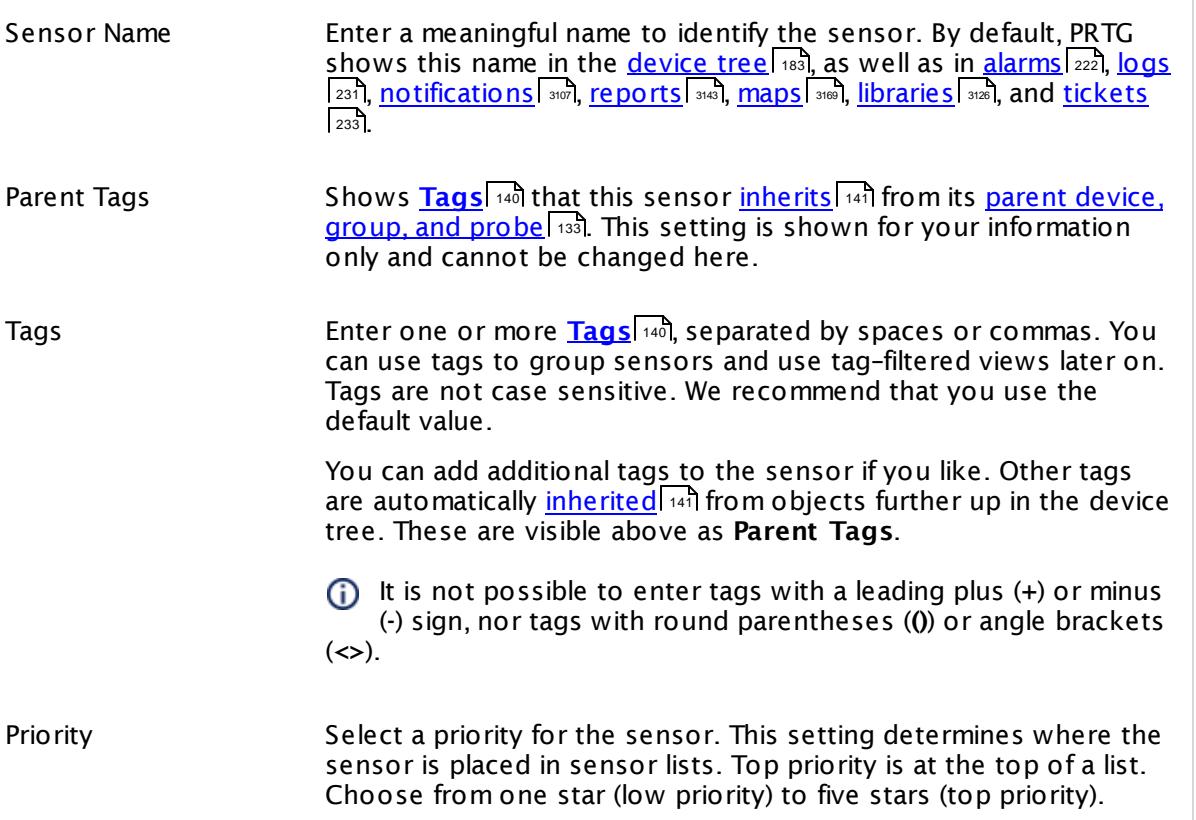

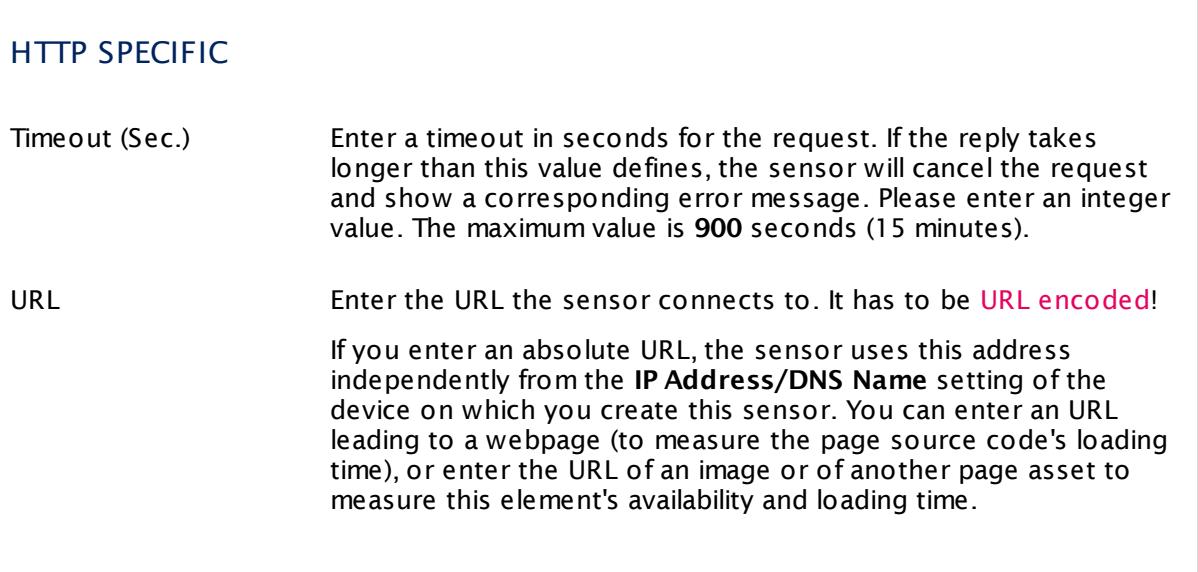

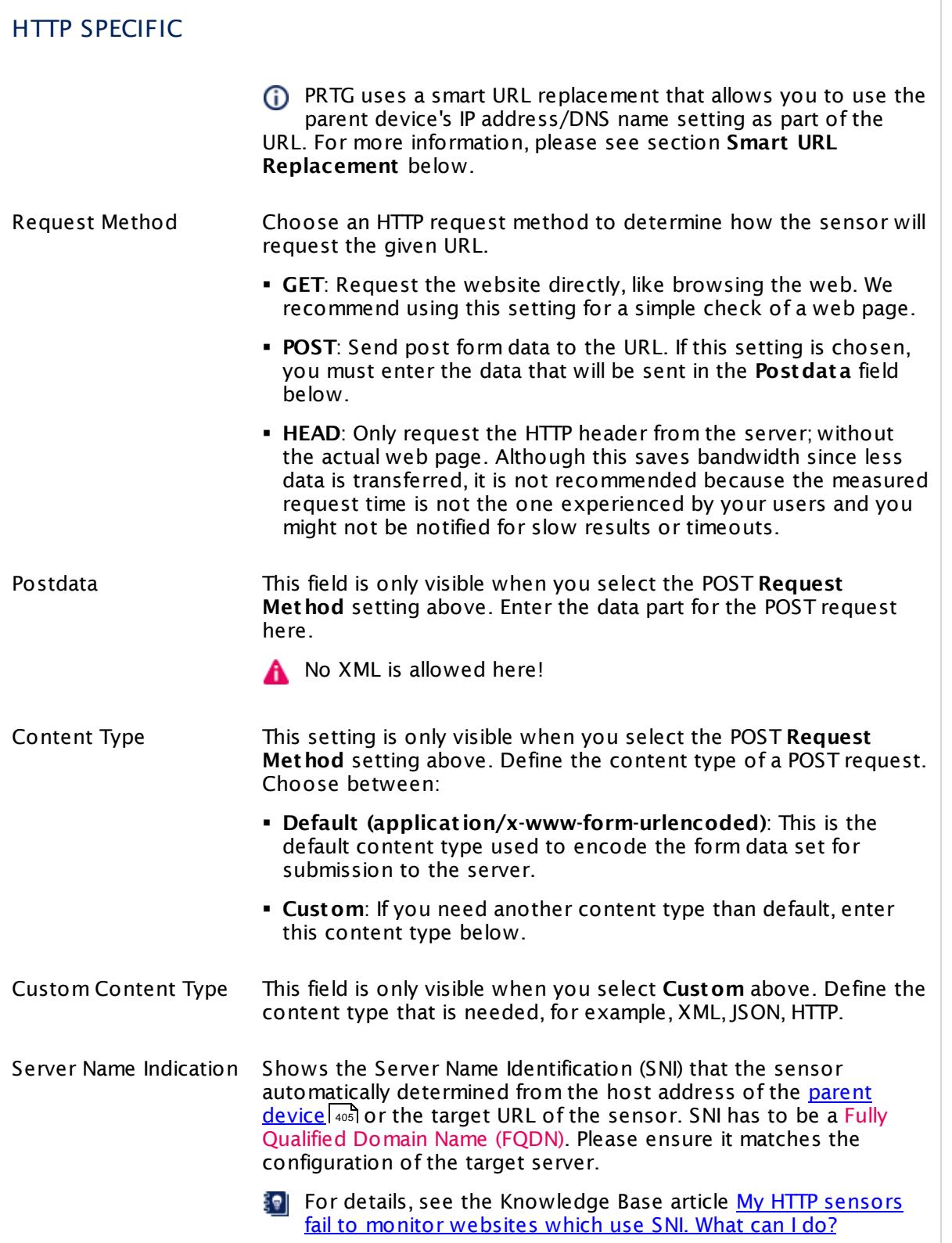

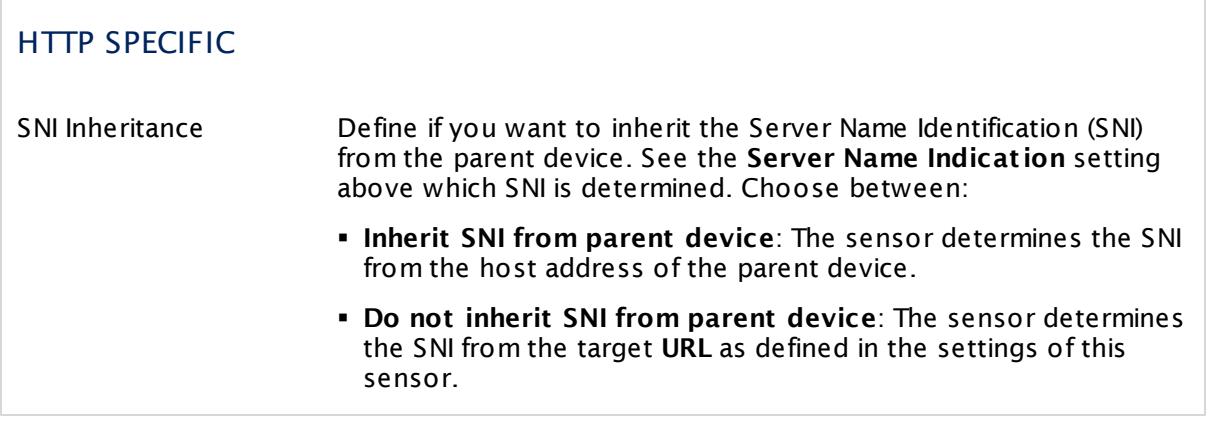

This sensor type implicitly supports Server Name Identification (SNI), an extension to the TLS protocol.

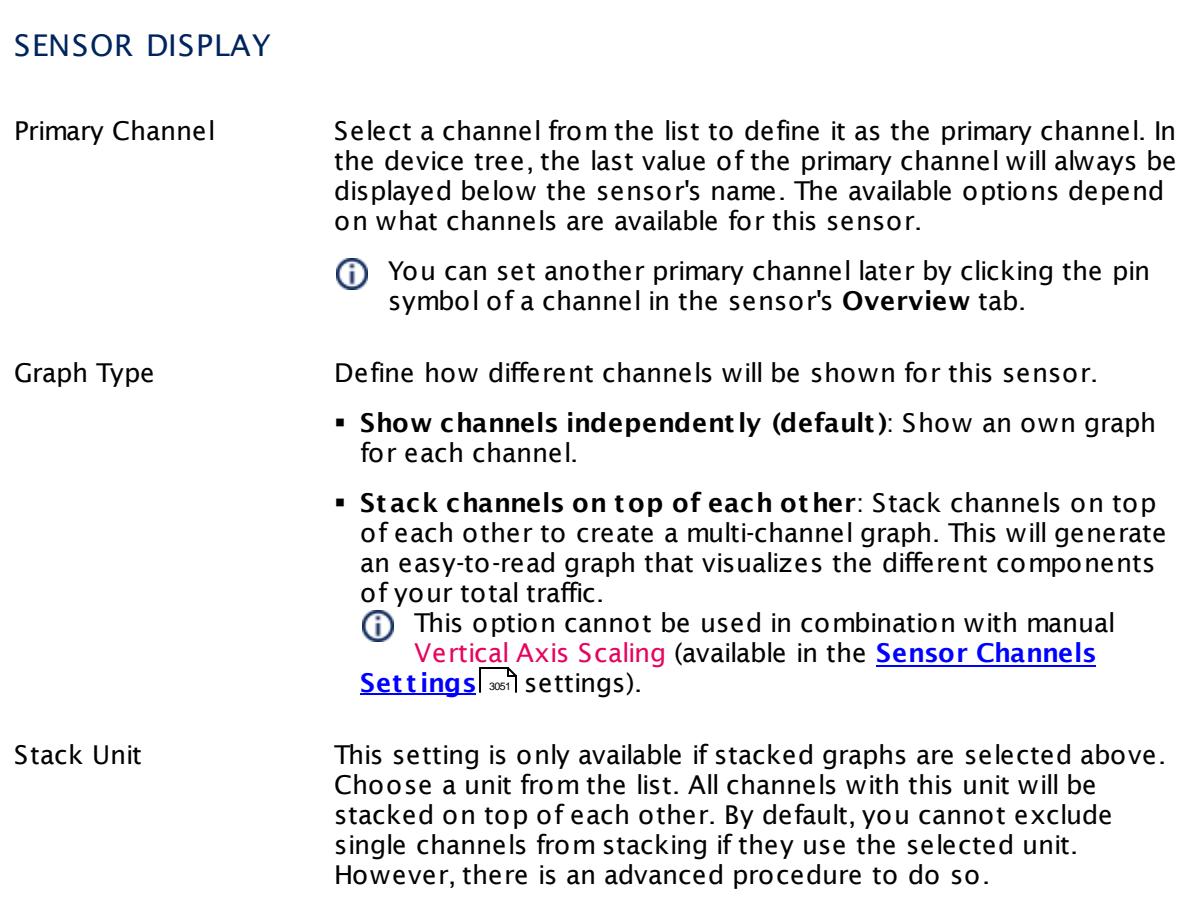

### **Inherited Settings**

By default, all following settings are inherited from objects higher in the hierarchy and should be changed there, if necessary. Often, best practice is to change them centrally in the **[Root](#page-333-0)** 334 group's settings, see section <u>[Inheritance](#page-137-0) of Settings</u> I 138] for more information. To change a setting only for this object, disable inheritance by clicking the button next to inherit from under the corresponding setting name. You will then see the options described below.

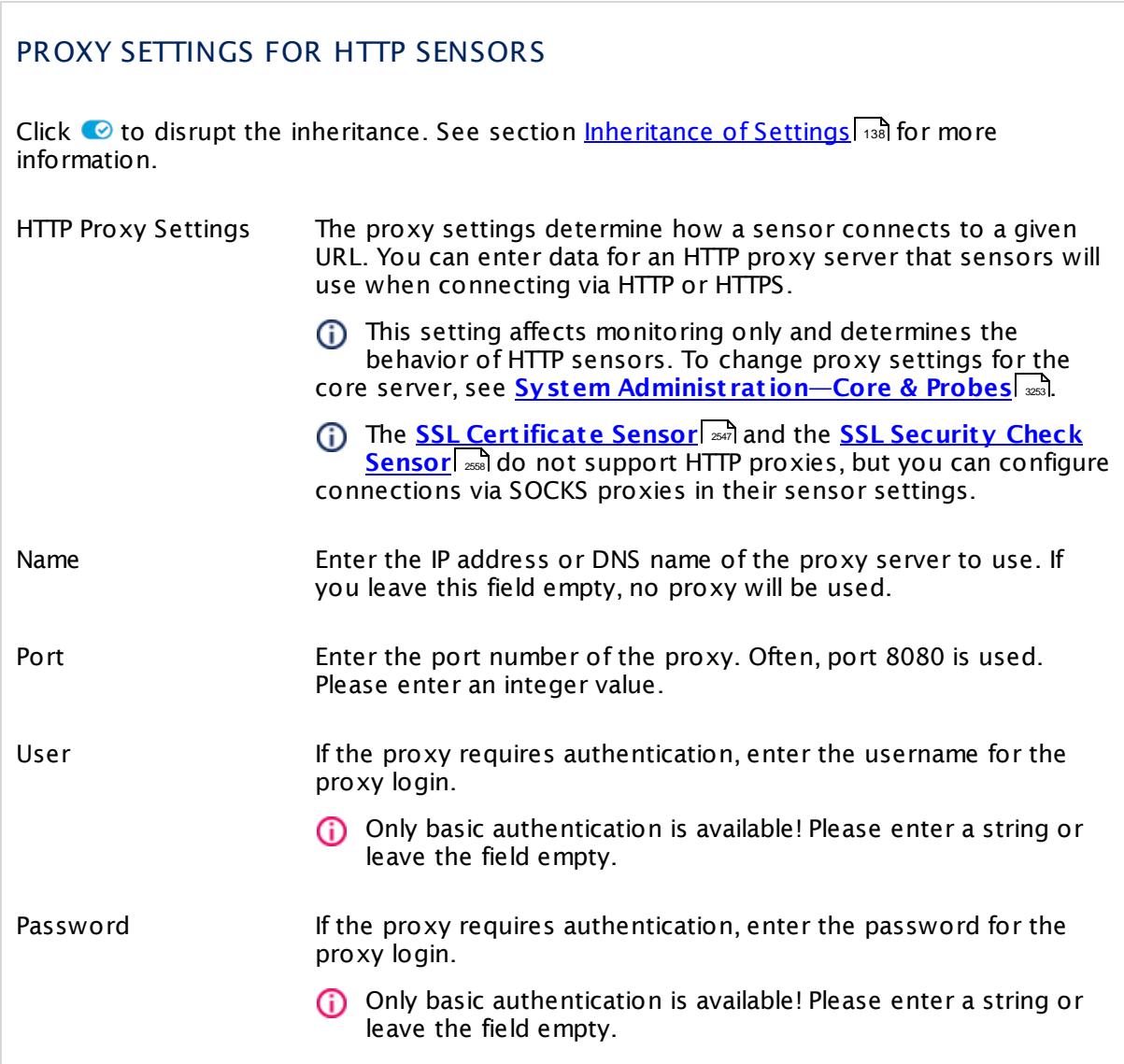

### SCANNING INTERVAL

Click  $\bullet$  to disrupt the inheritance. See section <u>[Inheritance](#page-137-0) of Settings</u> I as for more information.

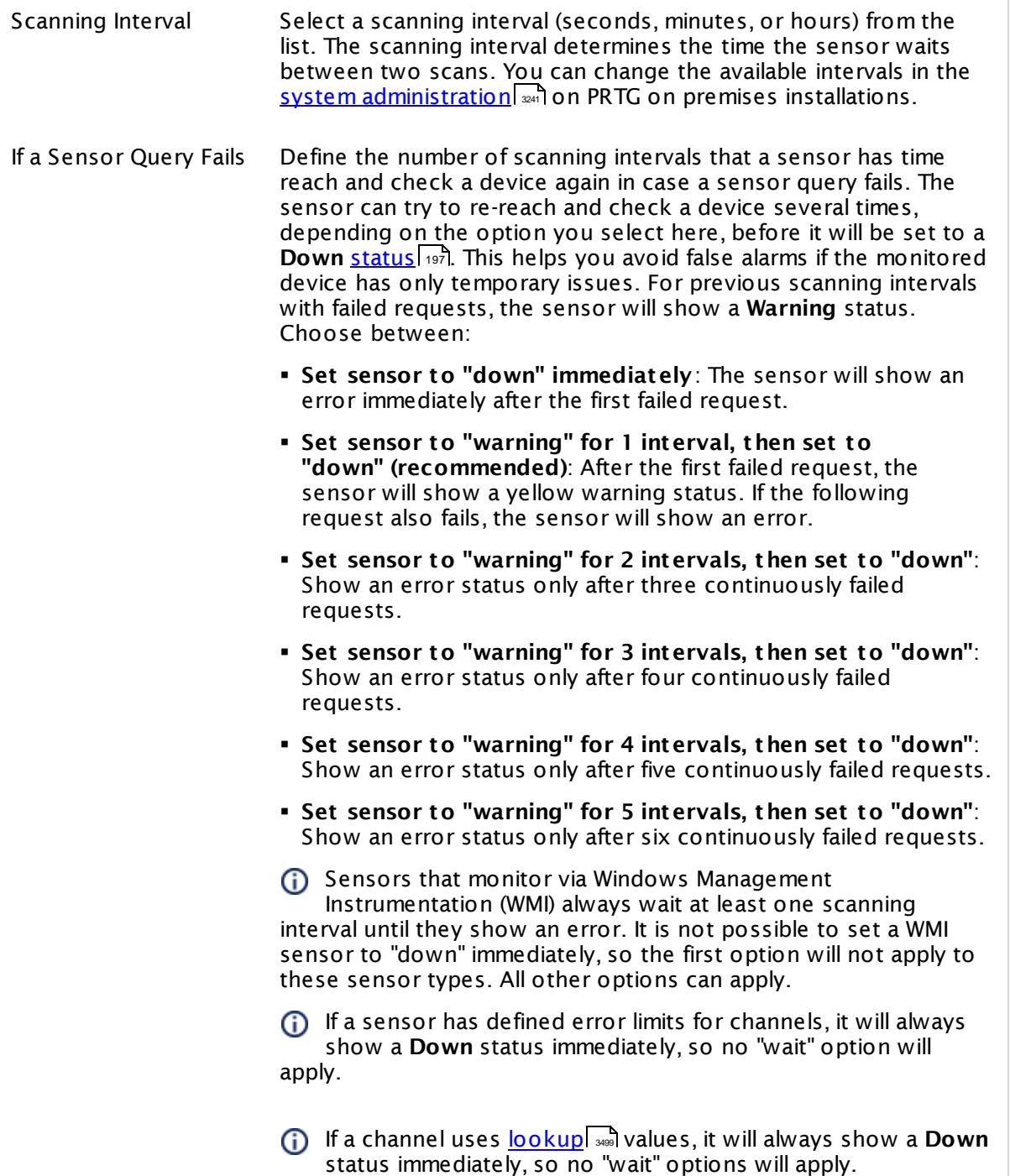

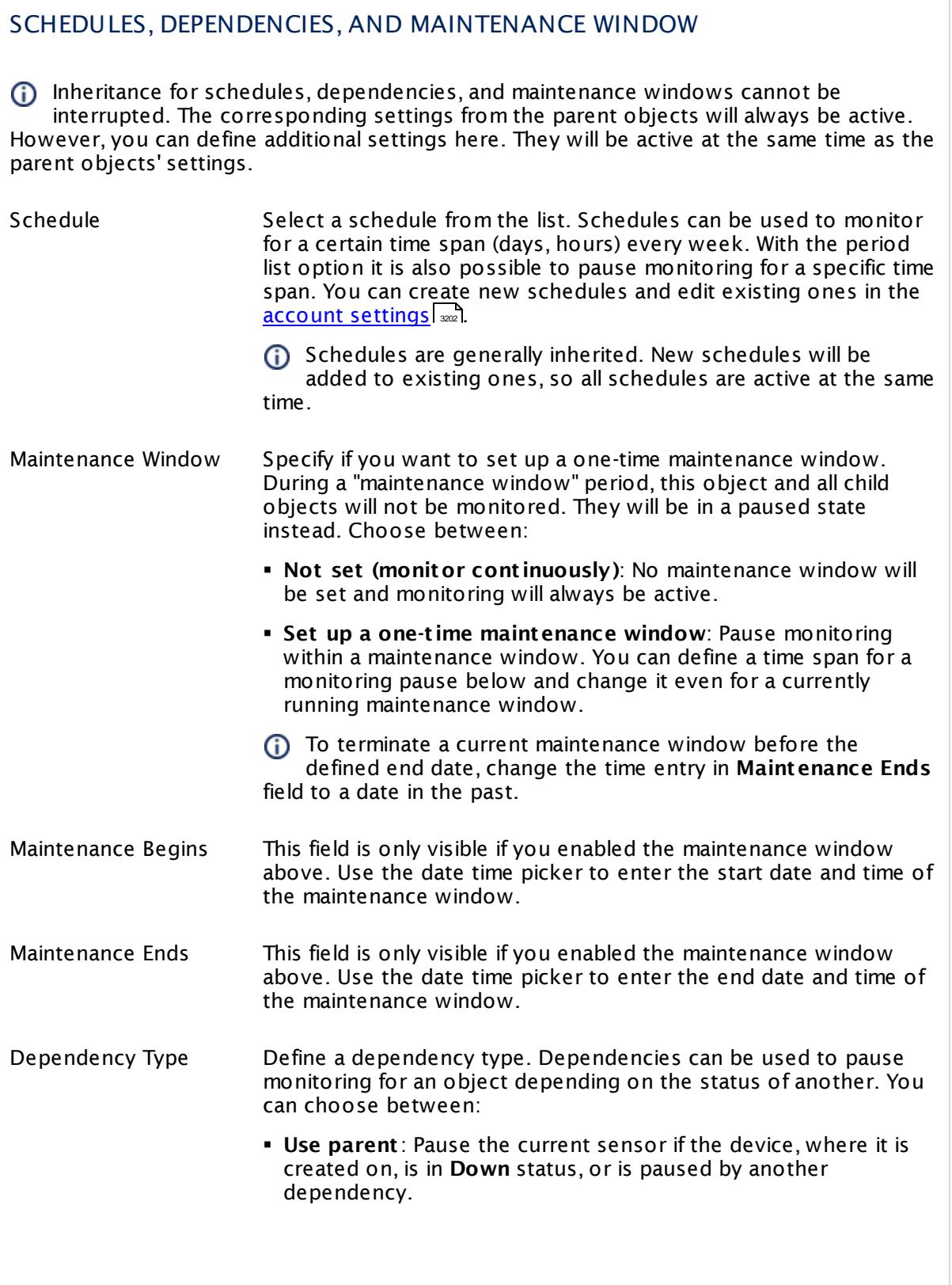

 $\overline{\phantom{a}}$ 

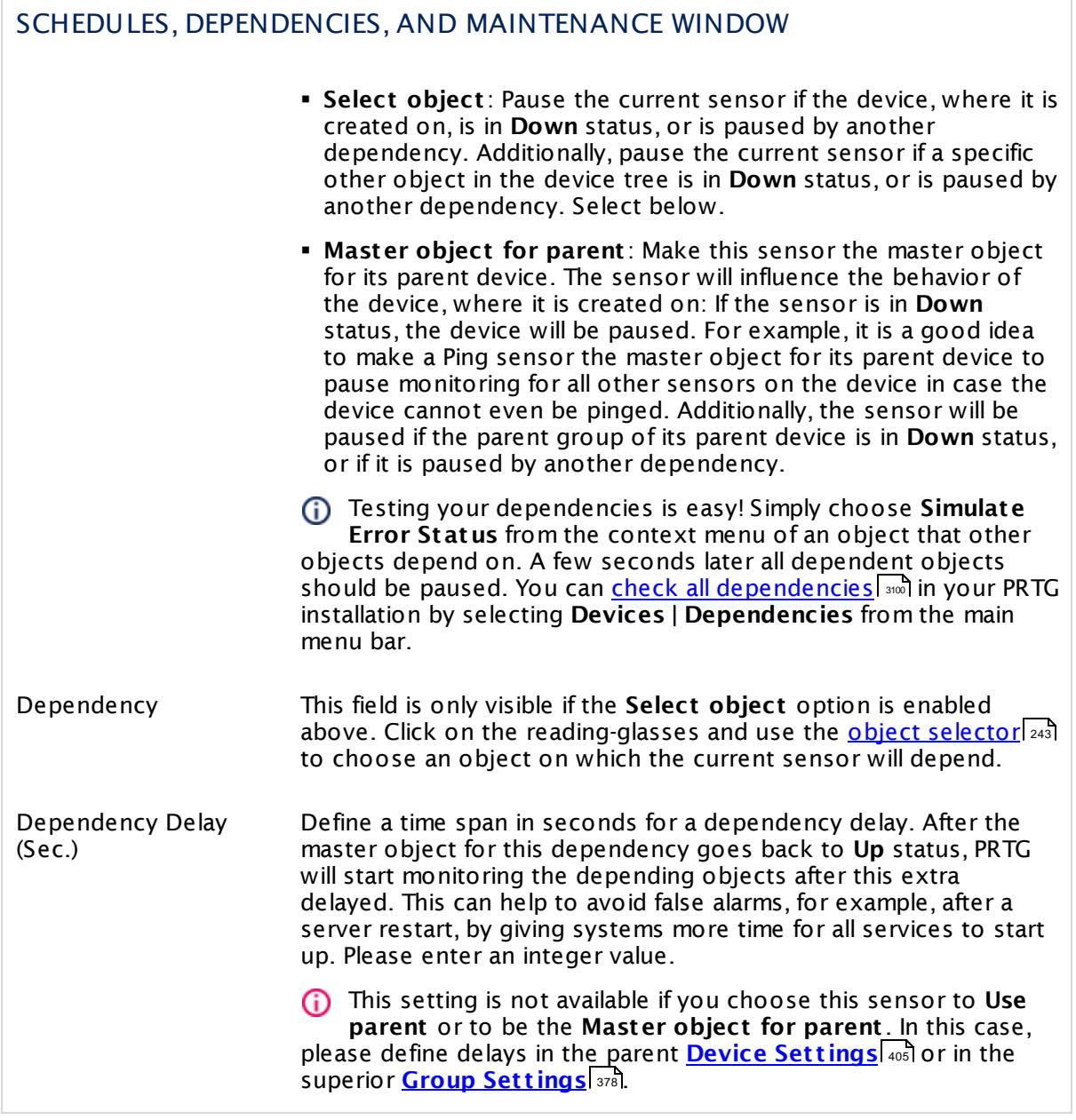

### ACCESS RIGHTS

Click  $\bullet$  to disrupt the inheritance. See section <u>[Inheritance](#page-137-0) of Settings</u> I as for more information.

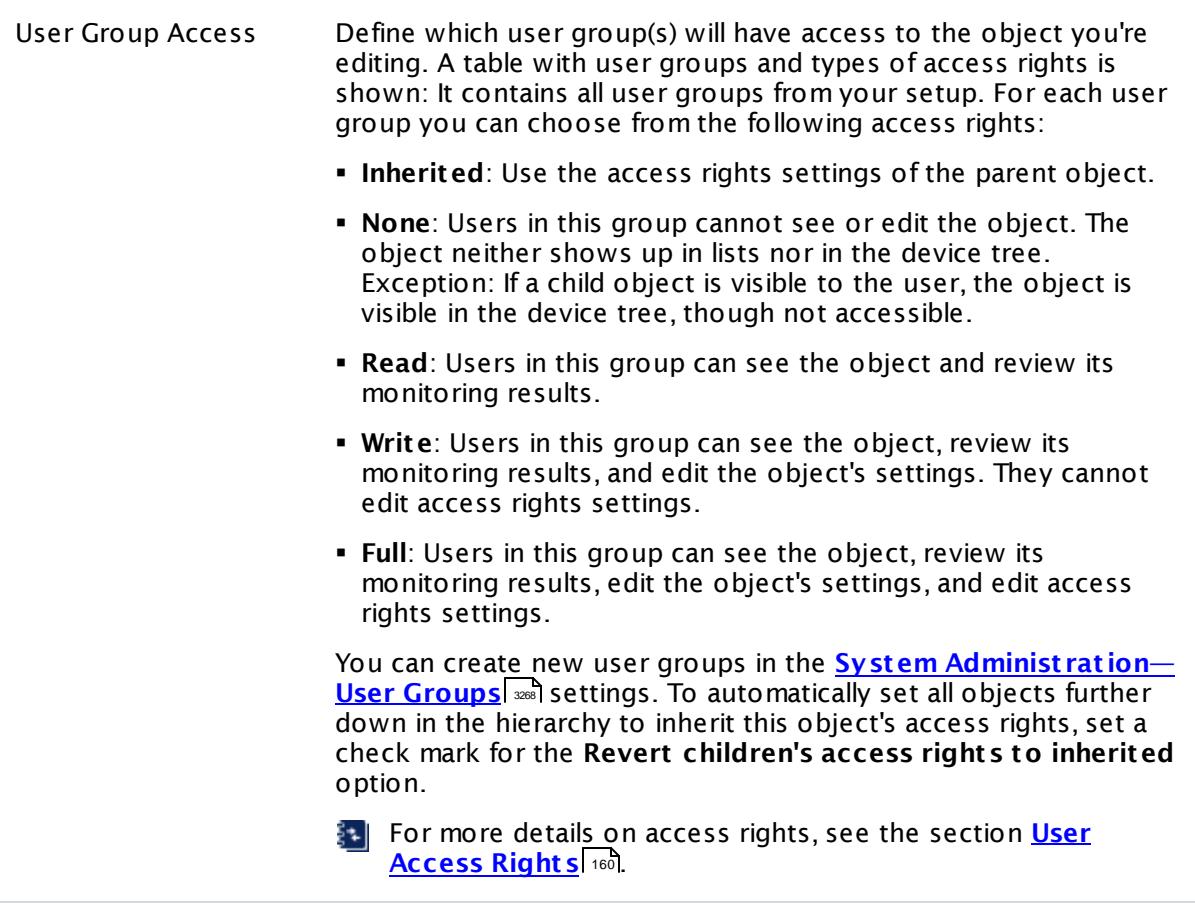

### **Smart URL Replacement**

Instead of entering a complete address in the URL field of an HTTP sensor, you can merely enter the protocol followed by colon and three slashes (that means you can enter either http:/// or https:/// or even a simple slash / as equivalent for http:///). PRTG will fill in the parent device's **IP address** or **DNS name** in front of the third slash automatically.

Whether this results in a valid URL or not depends on the IP address or DNS name of the device where this HTTP sensor is created on. In combination with cloning devices, the smart URL replacement makes it easy to create many like devices.

For example, if you create a device with **DNS name** www.example.com and you add an HTTP sensor to it, you can provide values the following ways:

§ Providing the value https:/// in the URL field, PRTG will automatically create the URL https:// www.example.com/

- Using the value /help in the URL field, PRTG will automatically create and monitor the URL http://www.example.com/help
- § It is also possible to provide a port number in the URL field, which will be taken over by the device's DNS name and internally added, for example, http://:8080/
- Smart URL replacement does not work for sensors running on the **Probe Device**.

#### **More**

Knowledge Base: Which HTTP status code leads to which HTTP sensor status?

§ <https://kb.paessler.com/en/topic/65731>

Knowledge Base: My HTTP sensors fail to monitor websites which use SNI. What can I do?

§ <https://kb.paessler.com/en/topic/67398>

### **Edit Sensor Channels**

To change display settings, spike filter, and limits, switch to the sensor's **Overview** tab and click the gear icon of a specific channel. For detailed information, see the **Sensor [Channels](#page-3050-0)**  $\overline{\text{Set}\text{tings}}|$  $\overline{\text{Set}\text{tings}}|$  $\overline{\text{Set}\text{tings}}|$   $\text{ss}$  section.

### **Notifications**

Click the **Not ificat ions** tab to change notification triggers. For detailed information, see the **[Sensor](#page-3059-0) Not ificat ions Set t ings** section. 3060

### **Others**

For more general information about settings, see the **[Object](#page-219-0) Settings** 220 section.

### **7.8.46 HTTP Advanced Sensor**

The HTTP Advanced sensor monitors the source code of a web page using Hypertext Transfer Protocol (HTTP). It supports authentication, content checks, and other advanced parameters.

The sensor can show the following:

- § Loading time
- § Bytes received
- § Download bandwidth (speed)
- § Time to first byte

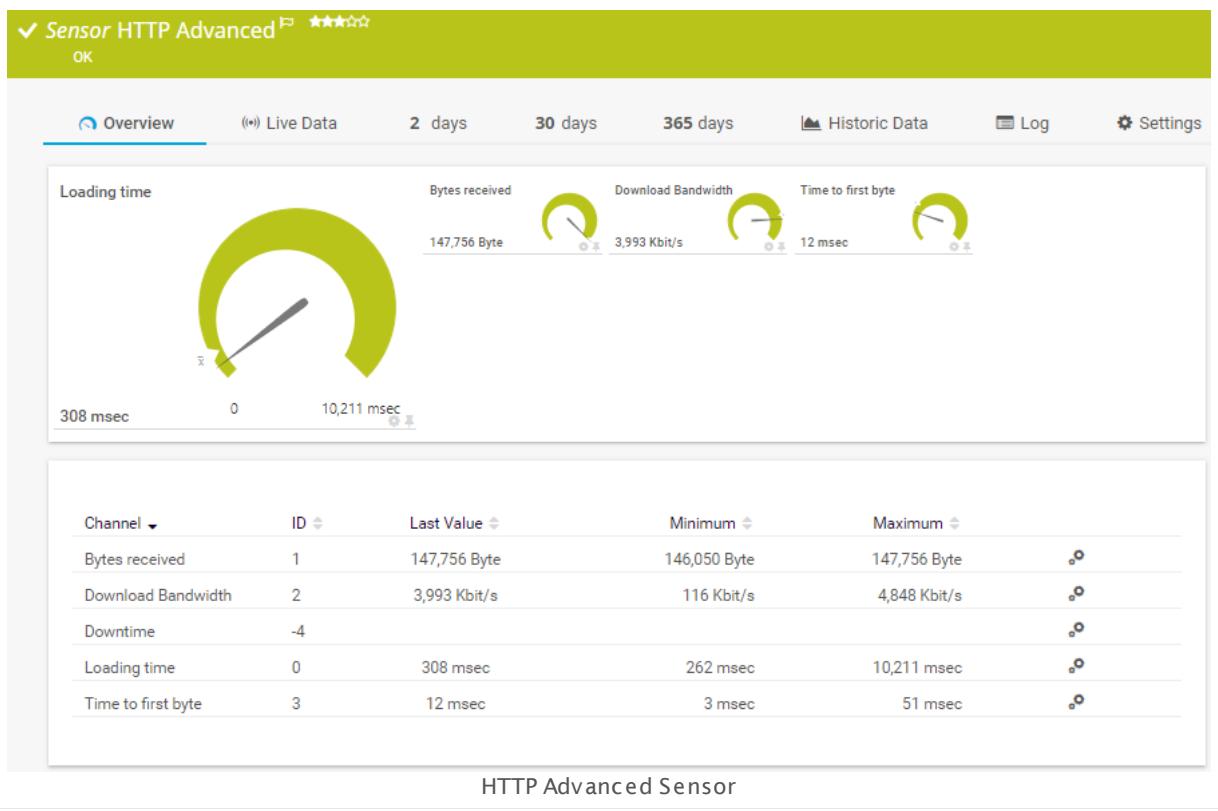

### **Sensor in Other Languages**

Dutch: **HTTP Geavanceerd**, French: **HTTP (avancé)**, German: **HTTP (Erweitert )**, Japanese: **HTTP** , Portuguese: **HTTP avançado**, Russian: **Дополнительные возможности HTTP**, Simplified Chinese: **HTTP ? ?** , Spanish: **HTTP Avanzado**

### **Remarks**

- Supports <u>Smart URL [Replacement](#page-930-0)</u> | ९३ मे.
- **Knowledge Base: Which user agent should I use in the HTTP [Advanced](http://kb.paessler.com/en/topic/30593) sensor's settings?**
- Knowledge Base: My HTTP sensors fail to monitor [websites](http://kb.paessler.com/en/topic/67398) which use SNI. What can I do?

- **Knowledge Base: Which HTTP status code leads to which HTTP [sensor](http://kb.paessler.com/en/topic/65731) status?**
- § This sensor type does not support Secure Remote Password (SRP) ciphers.
- § If you need to use SRP ciphers, please choose the **Alternate/Compat ibility Mode** in the sensor settings.
- § Bandwidth monitoring of fast internet connections may be inaccurate.

#### **Add Sensor**

The **Add Sensor** dialog appears when you <u>[manually](#page-327-0)</u> العنه add a new sensor to a device. It only shows the setting fields that are required for creating the sensor. Therefore, you will not see all setting fields in this dialog. You can change (nearly) all settings in the sensor's **Set t ings** tab later.

#### **Sensor Settings**

On the details page of a sensor, click the **Set t ings** tab to change its settings.

Usually, a sensor connects to the **IP Address** or **DNS Name** of the parent device where you created this sensor. See the **[Device](#page-404-0) Set t ings** for details. For some sensor types, 405 you can define the monitoring target explicitly in the sensor settings. Please see below for details on available settings.

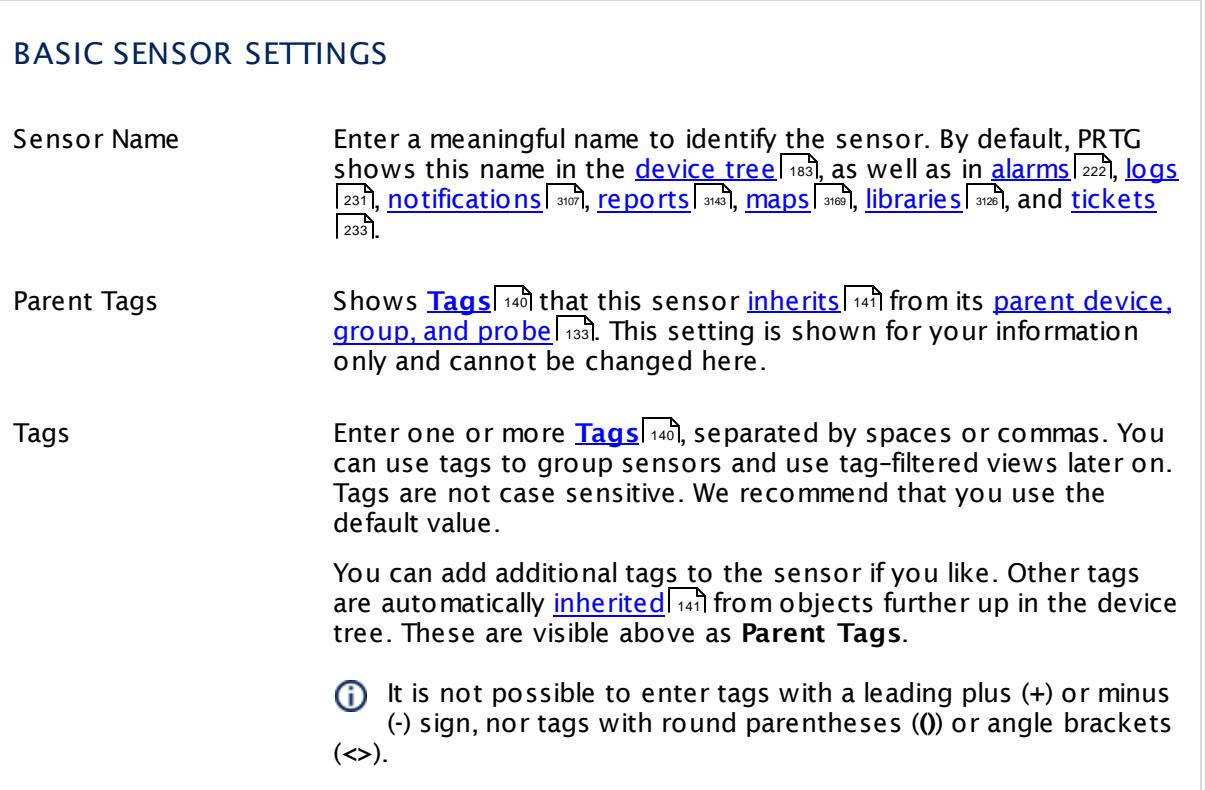

### BASIC SENSOR SETTINGS

Priority Select a priority for the sensor. This setting determines where the sensor is placed in sensor lists. Top priority is at the top of a list. Choose from one star (low priority) to five stars (top priority).

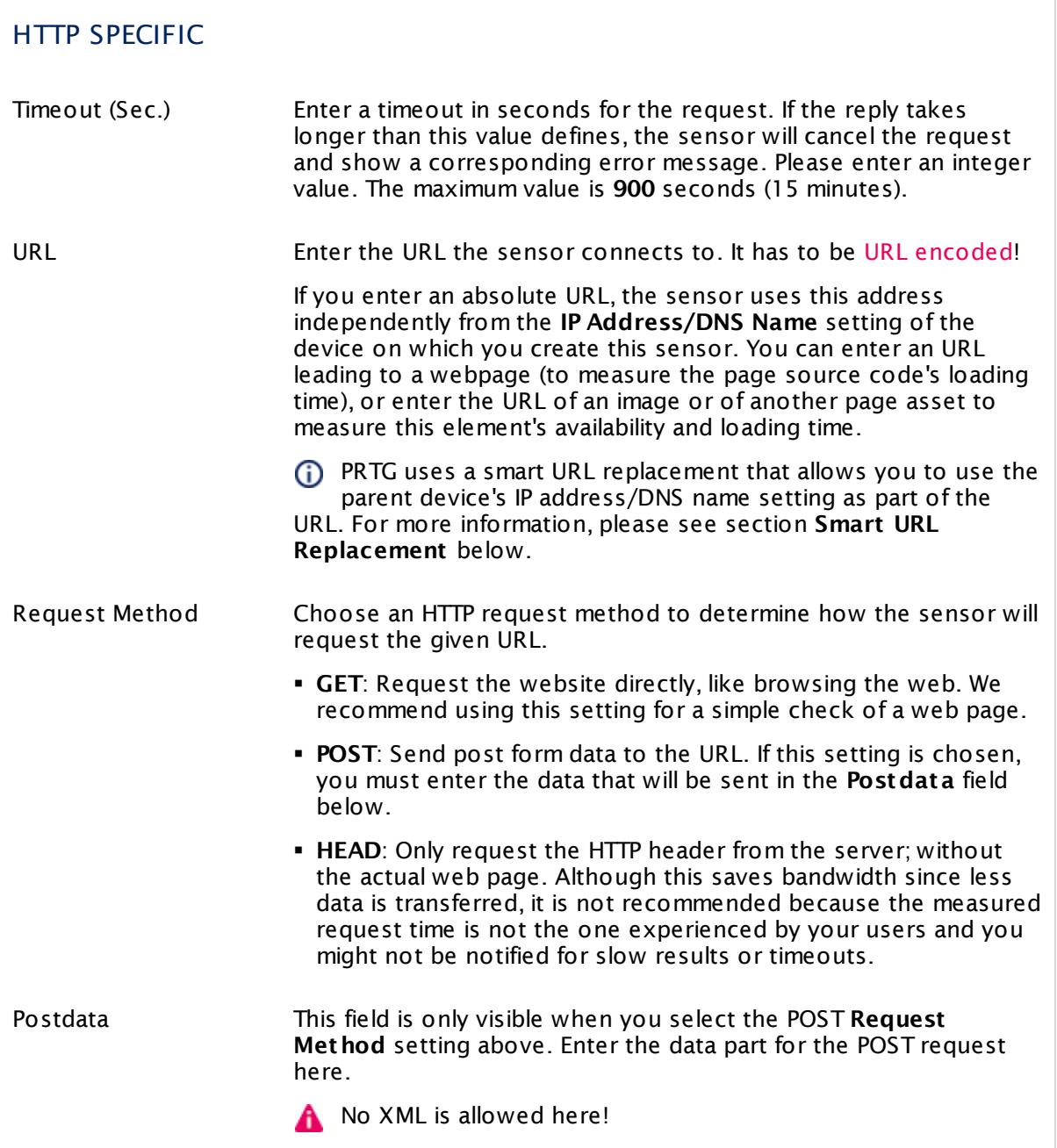

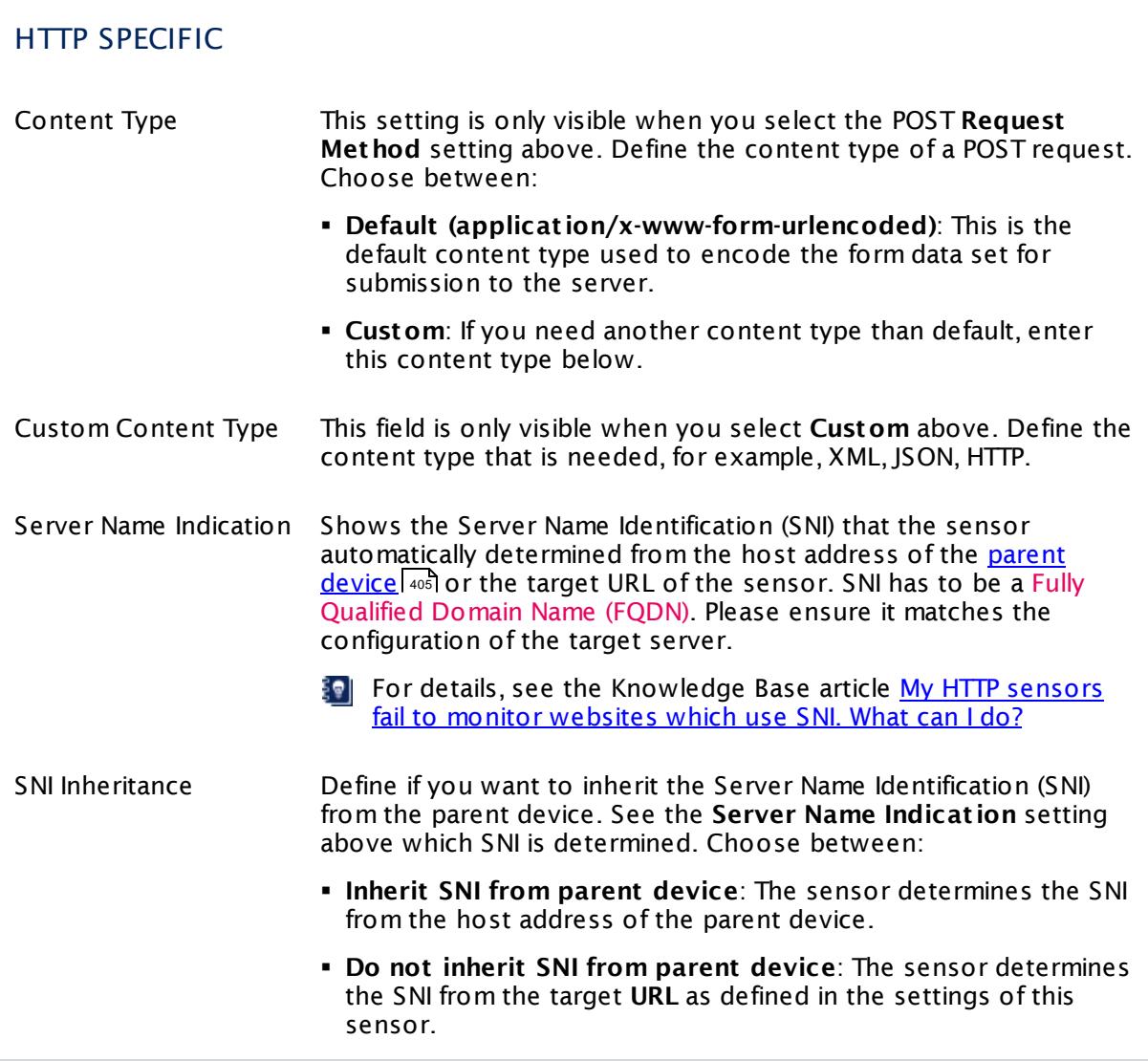

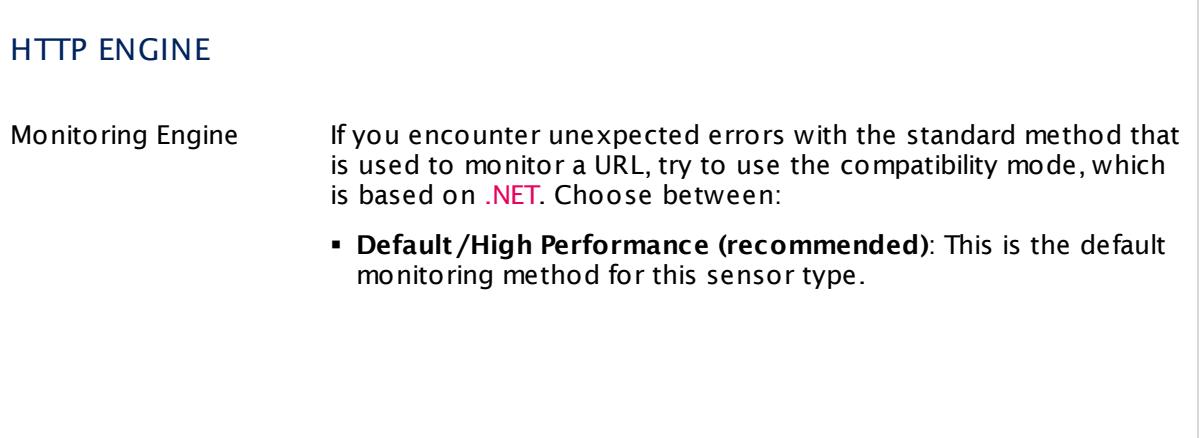

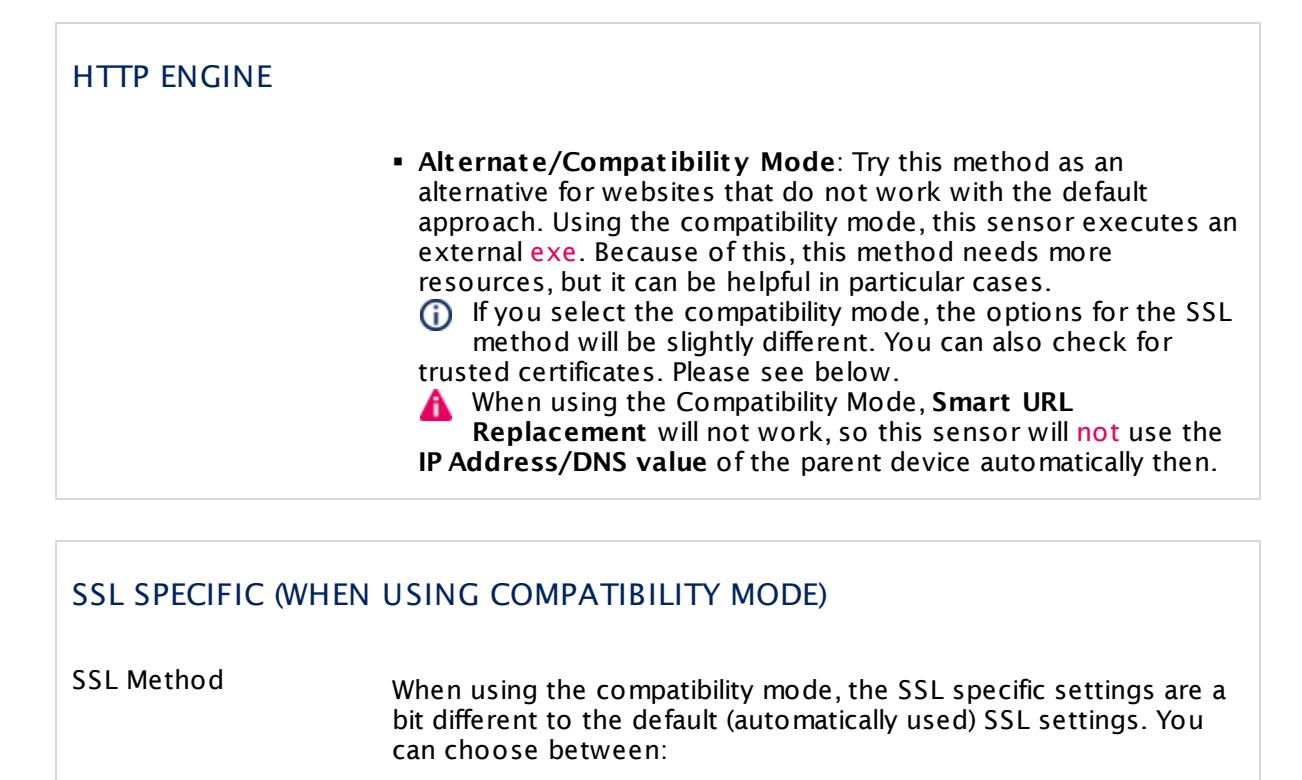

- § **SSL V3**
- § **TLS V1**
- § **SSL V3 or TLS V1**: This is the default setting.
- Check SSL Certificates Specify if the sensor will check the certificate of the monitored URL. Choose between:
	- § **Do not check used cert ificates**: Do not consider the certificates of the monitored web pages. This the default setting.
	- § **Check if the used cert ificates are t rusted**: Inspect the certificates. If the certificate of the server is not trusted, the sensor shows a **Down** status and displays a corresponding message.
- This sensor type implicitly supports Server Name Identification (SNI), an extension to the TLS protocol.

# ADVANCED SENSOR DATA Protocol Version Define the HTTP protocol version that the sensor will use when connecting to the target URL. Choose between:

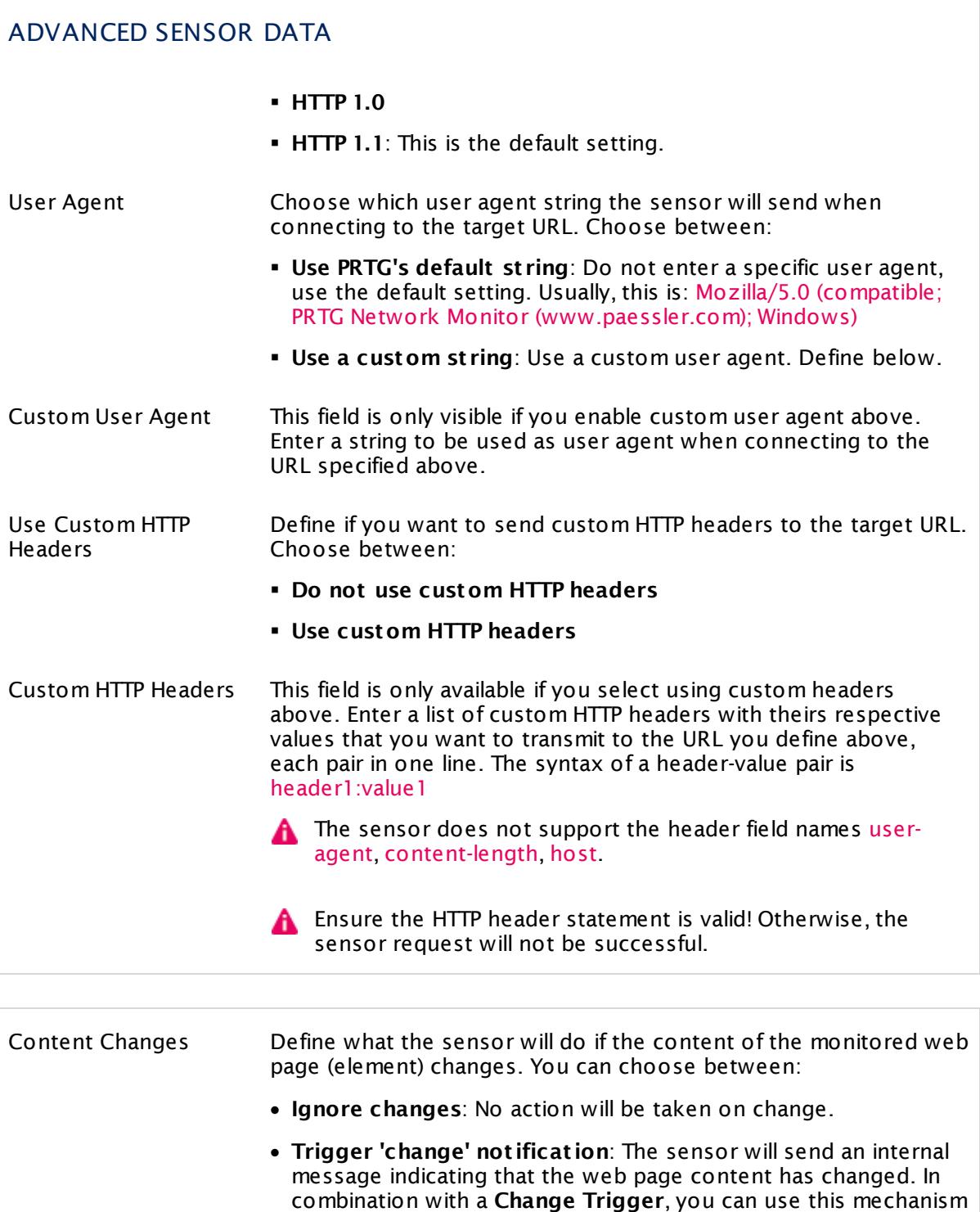

to <u>trigger a [notification](#page-3059-0)</u>| whenever the web page content

to <u>trigger a notification</u> ::::<br>changes.

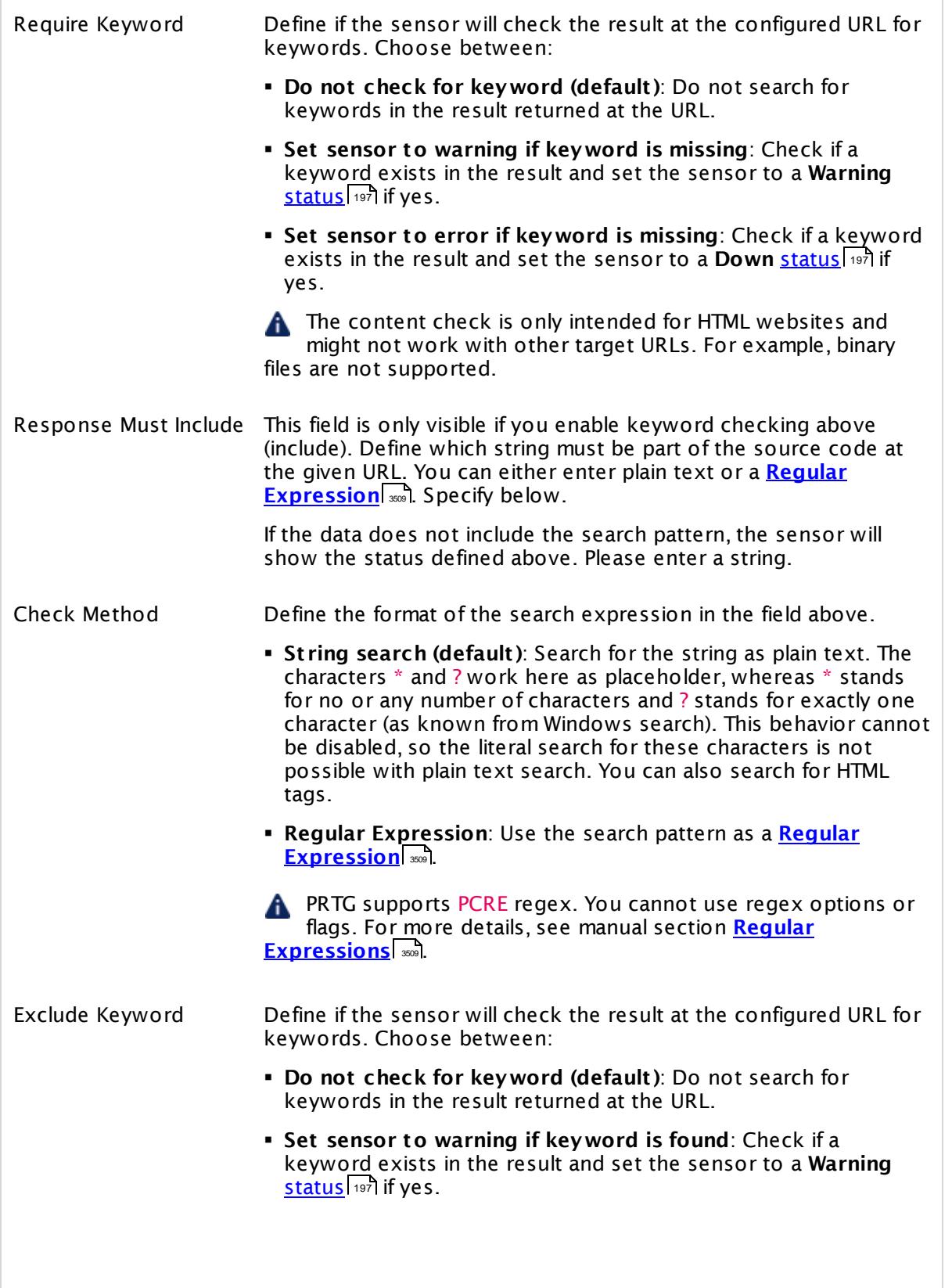

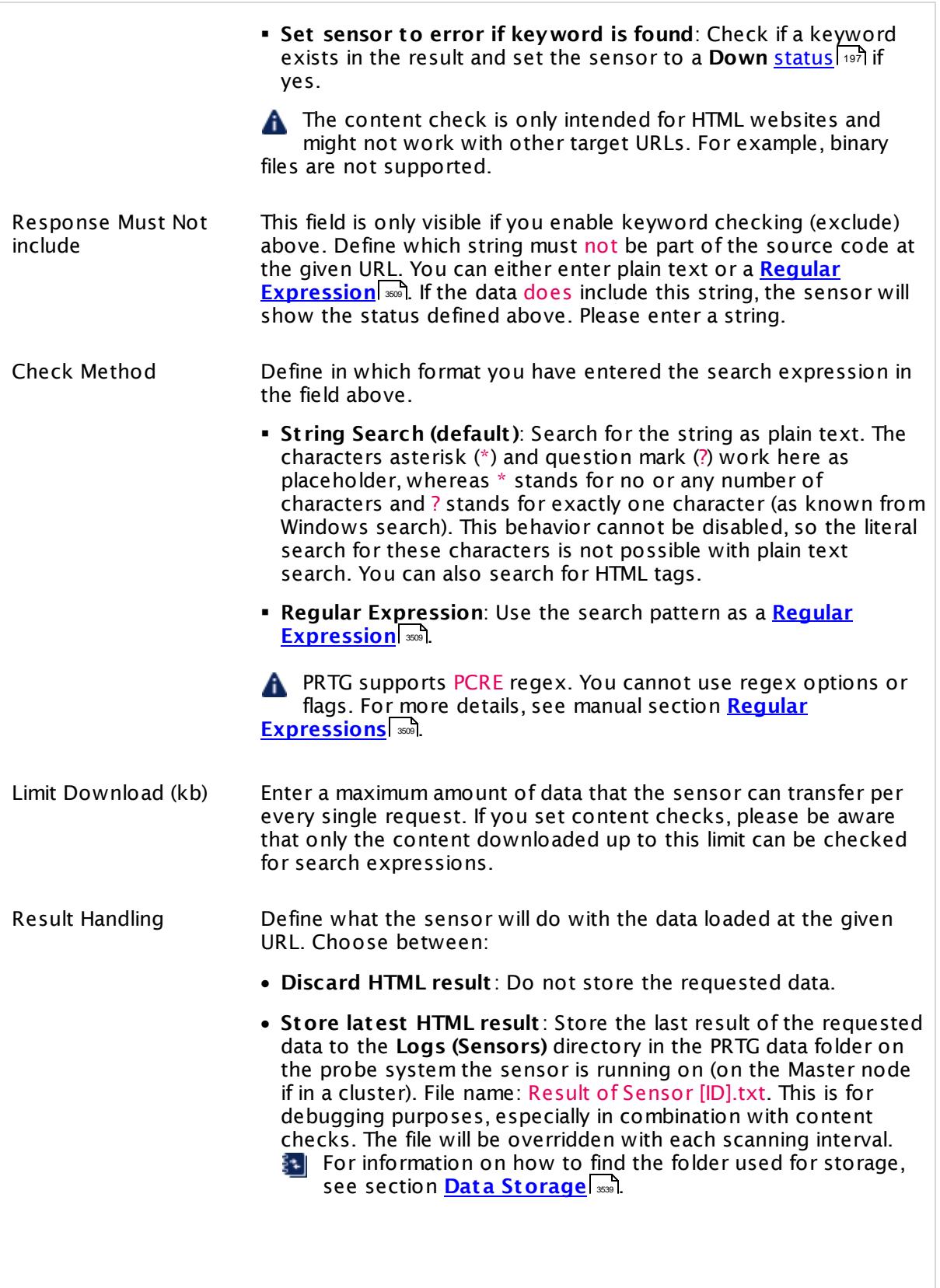

> This option is not available when the sensor runs on the **Cloud Probe** of a PRTG hosted by Paessler instance.

This sensor loads the source code at the given URL. If you set up a content check, only this source code is checked for the keywords. The code is not necessarily identical to the one used to display the page when opening the same URL in a web browser, as there may be a reload configured or certain information may be inserted after loading, for example, via JavaScript.

PRTG does not follow links to embedded objects nor does it execute scripts. Only the first page at the given URL is loaded and checked against the expressions configured.

For debugging, please use the **Result Handling** option to write the source code file to disk and look up what exactly PRTG gets when calling the URL. If the URL configured does not point to a web page, but to a binary file, for example, to an image, you usually will not check for content.

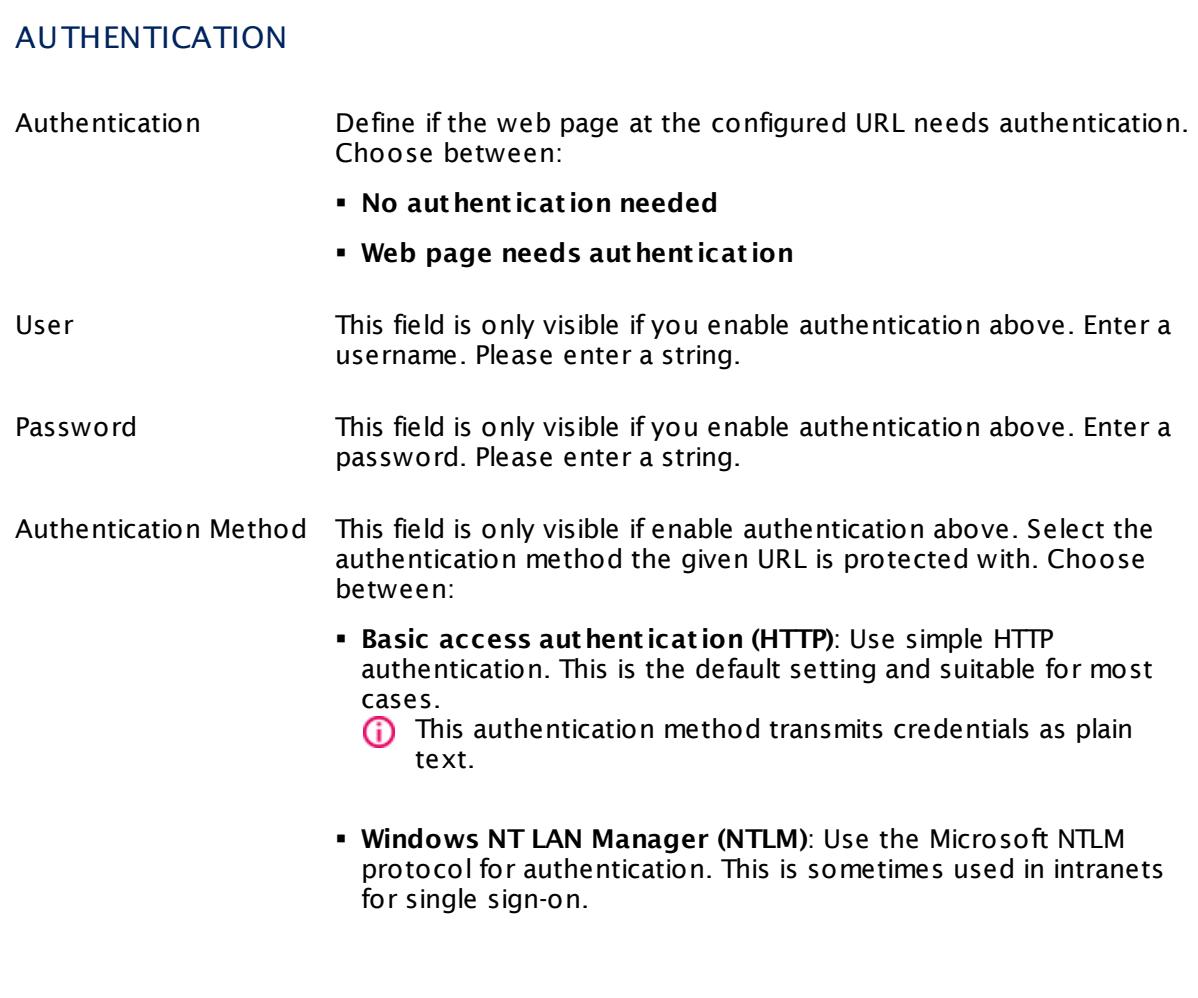

### AUTHENTICATION

§ **Digest Access Authent icat ion**: Use digest access authentication that applies a hash function to the password, which is safer than basic access authentication.

We recommend that you use the default value.

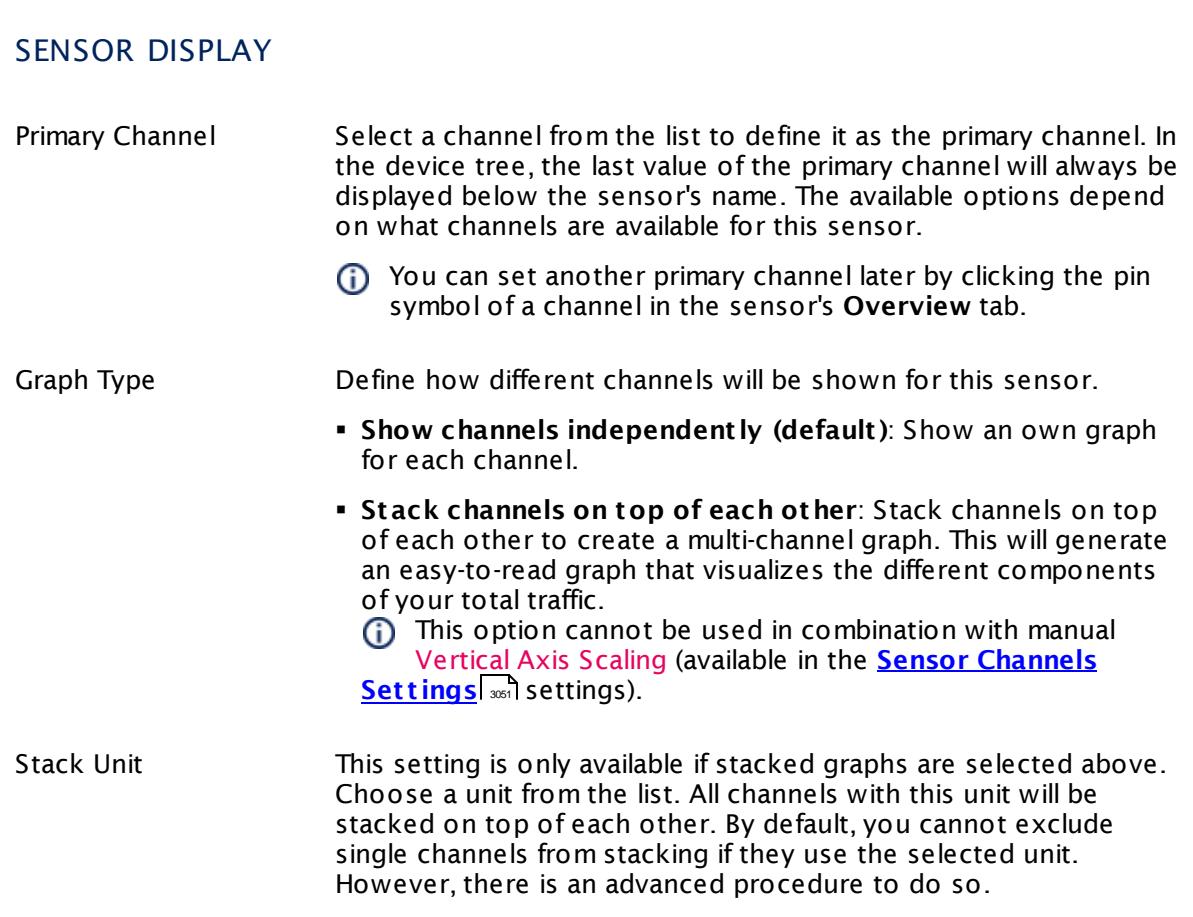

### **Inherited Settings**

By default, all following settings are inherited from objects higher in the hierarchy and should be changed there, if necessary. Often, best practice is to change them centrally in the **[Root](#page-333-0)** 334 group's settings, see section <u>[Inheritance](#page-137-0) of Settings</u> F38 for more information. To change a setting only for this object, disable inheritance by clicking the button next to inherit from under the corresponding setting name. You will then see the options described below.

### PROXY SETTINGS FOR HTTP SENSORS Click  $\bullet$  to disrupt the inheritance. See section <u>[Inheritance](#page-137-0) of Settings</u> I as for more information. HTTP Proxy Settings The proxy settings determine how a sensor connects to a given URL. You can enter data for an HTTP proxy server that sensors will use when connecting via HTTP or HTTPS. **This setting affects monitoring only and determines the** behavior of HTTP sensors. To change proxy settings for the core server, see **System Administ rat [ion—Core](#page-3252-0) & Probes** . 3253  $\epsilon$  The SSL Certificate [Sensor](#page-2546-0)  $\epsilon$  and the SSL [Security](#page-2557-0) Check **<u>[Sensor](#page-2557-0)</u>**  $|z\mathbb{S}$ do not support HTTP proxies, but you can configure connections via SOCKS proxies in their sensor settings. Name **Enter the IP address or DNS** name of the proxy server to use. If you leave this field empty, no proxy will be used. Port Enter the port number of the proxy. Often, port 8080 is used. Please enter an integer value. User If the proxy requires authentication, enter the username for the proxy login. Only basic authentication is available! Please enter a string or leave the field empty. Password **If the proxy requires authentication, enter the password for the** proxy login. Only basic authentication is available! Please enter a string or leave the field empty.

## SCANNING INTERVAL Click  $\bullet$  to disrupt the inheritance. See section <u>[Inheritance](#page-137-0) of Settings</u> I as for more information. Scanning Interval Select a scanning interval (seconds, minutes, or hours) from the list. The scanning interval determines the time the sensor waits between two scans. You can change the available intervals in the system [administration](#page-3240-0)  $\mid$  241 on PRTG on premises installations.

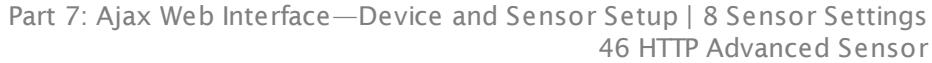

### SCANNING INTERVAL

If a Sensor Query Fails Define the number of scanning intervals that a sensor has time reach and check a device again in case a sensor query fails. The sensor can try to re-reach and check a device several times, depending on the option you select here, before it will be set to a Down <u>[status](#page-196-0)</u> I 1971. This helps you avoid false alarms if the monitored device has only temporary issues. For previous scanning intervals with failed requests, the sensor will show a **Warning** status. Choose between:

- § **Set sensor to "down" immediately**: The sensor will show an error immediately after the first failed request.
- § **Set sensor to "warning" for 1 interval, then set to "down" (recommended)**: After the first failed request, the sensor will show a yellow warning status. If the following request also fails, the sensor will show an error.
- § **Set sensor to "warning" for 2 intervals, then set to "down"**: Show an error status only after three continuously failed requests.
- § **Set sensor to "warning" for 3 intervals, then set to "down"**: Show an error status only after four continuously failed requests.
- § **Set sensor to "warning" for 4 intervals, then set to "down"**: Show an error status only after five continuously failed requests.
- § **Set sensor to "warning" for 5 intervals, then set to "down"**: Show an error status only after six continuously failed requests.
- Sensors that monitor via Windows Management Instrumentation (WMI) always wait at least one scanning interval until they show an error. It is not possible to set a WMI sensor to "down" immediately, so the first option will not apply to these sensor types. All other options can apply.
- If a sensor has defined error limits for channels, it will always show a **Down** status immediately, so no "wait" option will apply.
- If a channel uses <u>[lookup](#page-3498-0)</u>l 3490 values, it will always show a **Down** status immediately, so no "wait" options will apply.

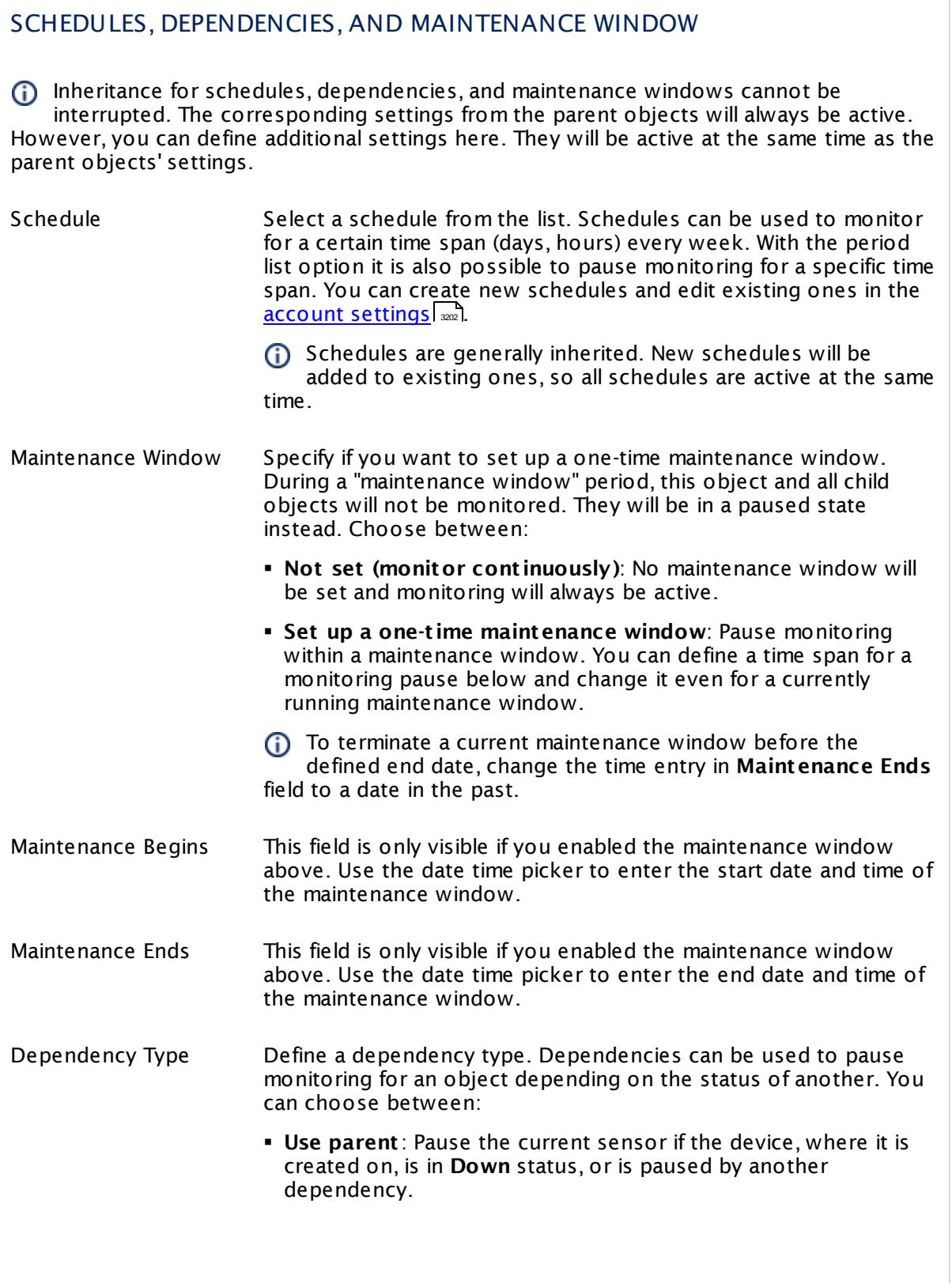

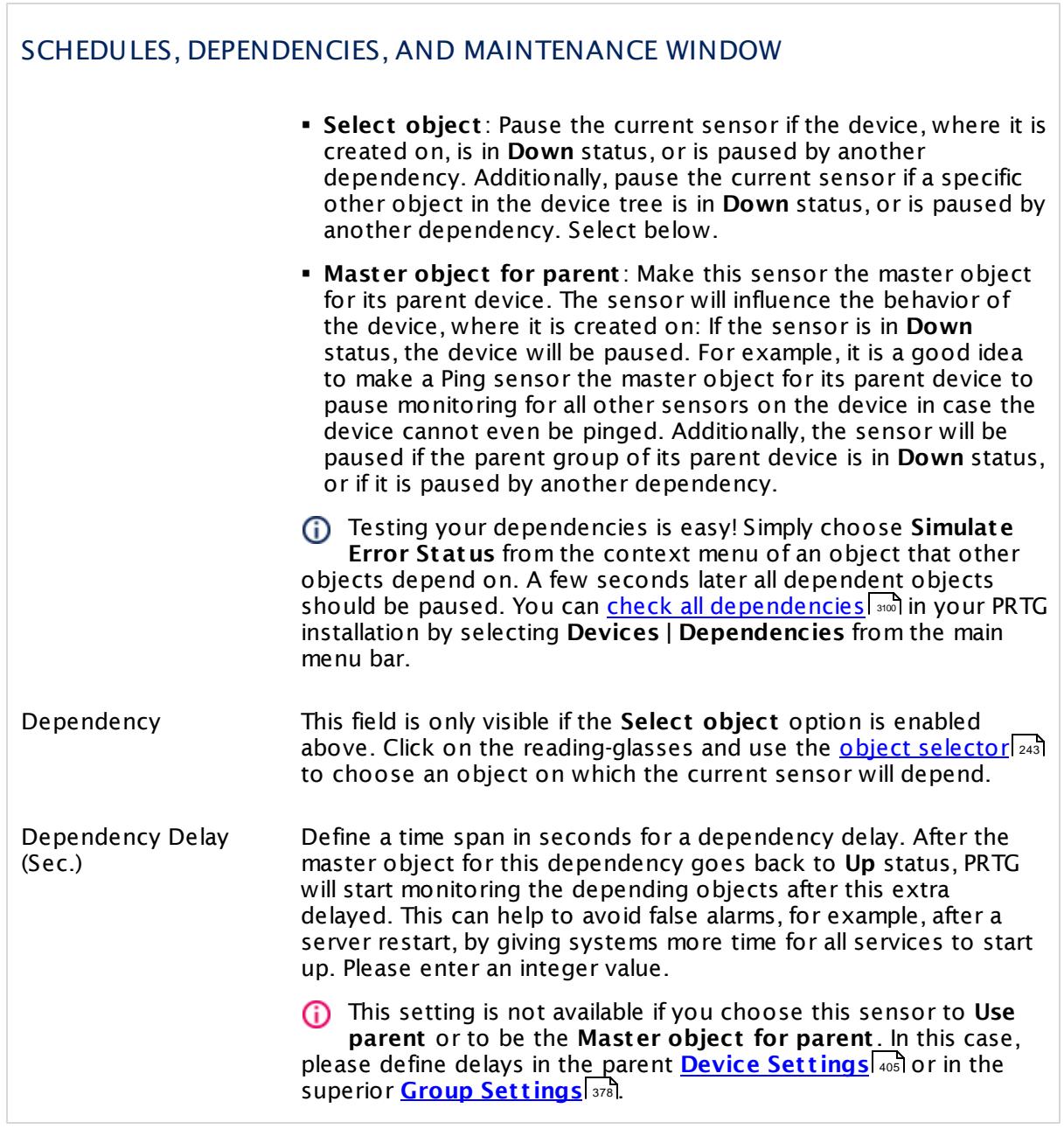

### ACCESS RIGHTS

Click  $\bullet$  to disrupt the inheritance. See section <u>[Inheritance](#page-137-0) of Settings</u> I as for more information.

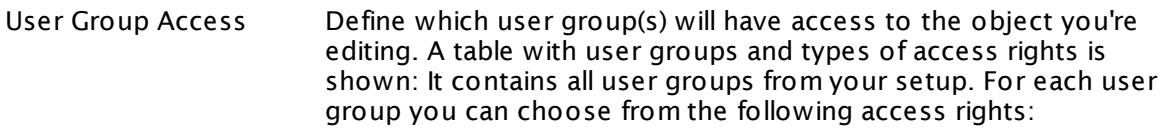

- § **Inherited**: Use the access rights settings of the parent object.
- § **None**: Users in this group cannot see or edit the object. The object neither shows up in lists nor in the device tree. Exception: If a child object is visible to the user, the object is visible in the device tree, though not accessible.
- **Read:** Users in this group can see the object and review its monitoring results.
- § **Write**: Users in this group can see the object, review its monitoring results, and edit the object's settings. They cannot edit access rights settings.
- § **Full**: Users in this group can see the object, review its monitoring results, edit the object's settings, and edit access rights settings.

You can create new user groups in the **System [Administ](#page-3267-0) rat ion— User [Groups](#page-3267-0)**  $\infty$  settings. To automatically set all objects further down in the hierarchy to inherit this object's access rights, set a check mark for the **Revert children's access rights to inherited** option.

For more details on access rights, see the section **[User](#page-159-0)**  $\overline{\textbf{Access Rights}}$  $\overline{\textbf{Access Rights}}$  $\overline{\textbf{Access Rights}}$  160 .

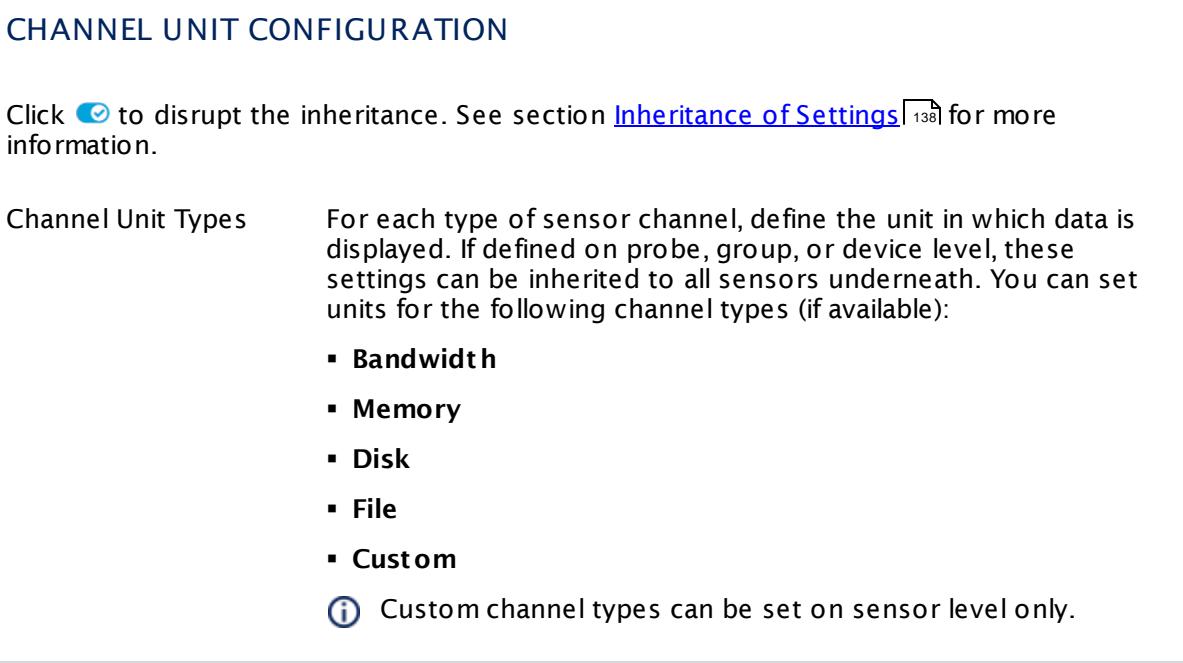

### <span id="page-930-0"></span>**Smart URL Replacement**

Instead of entering a complete address in the URL field of an HTTP sensor, you can merely enter the protocol followed by colon and three slashes (that means you can enter either http:/// or https:/// or even a simple slash / as equivalent for http:///). PRTG will fill in the parent device's **IP address** or **DNS name** in front of the third slash automatically.

Whether this results in a valid URL or not depends on the IP address or DNS name of the device where this HTTP sensor is created on. In combination with cloning devices, the smart URL replacement makes it easy to create many like devices.

For example, if you create a device with **DNS name** www.example.com and you add an HTTP sensor to it, you can provide values the following ways:

- § Providing the value https:/// in the URL field, PRTG will automatically create the URL https:// www.example.com/
- § Using the value /help in the URL field, PRTG will automatically create and monitor the URL http://www.example.com/help
- It is also possible to provide a port number in the URL field, which will be taken over by the device's DNS name and internally added, for example, http://:8080/
- Smart URL replacement does not work for sensors running on the **Probe Device**.

### **More**

Knowledge Base: Which HTTP status code leads to which HTTP sensor status?

§ <https://kb.paessler.com/en/topic/65731>

Knowledge Base: Which user agent should I use in the HTTP Advanced sensor's settings?

§ <https://kb.paessler.com/en/topic/30593>

Knowledge Base: Is it possible to test a WSDL or SOAP service with PRTG?

§ <https://kb.paessler.com/en/topic/66680>

Knowledge Base: My HTTP sensors fail to monitor websites which use SNI. What can I do?

§ <https://kb.paessler.com/en/topic/67398>

### **Edit Sensor Channels**

To change display settings, spike filter, and limits, switch to the sensor's **Overview** tab and click the gear icon of a specific channel. For detailed information, see the **Sensor [Channels](#page-3050-0)**  $\overline{\text{Set}\text{tings}}|$  $\overline{\text{Set}\text{tings}}|$  $\overline{\text{Set}\text{tings}}|$   $\text{ss}$  section.

### **Notifications**

Click the **Not ificat ions** tab to change notification triggers. For detailed information, see the **[Sensor](#page-3059-0) Not ificat ions Set t ings** section. 3060

### **Others**

For more general information about settings, see the **[Object](#page-219-0) Settings** 220 section.

### **7.8.47 HTTP Apache ModStatus PerfStats Sensor**

The HTTP Apache ModStatus PerfStats sensor monitors performance statistics of an Apache web server using mod\_status over Hypertext Transfer Protocol (HTTP).

It can show the following about the Apache at scan time:

- § CPU load
- § Server uptime
- § Requests per second
- § Bytes per request
- § Number of current busy worker threads
- § Number of idle worker threads

Which channels the sensor actually shows might depend on the monitored device and the sensor setup.

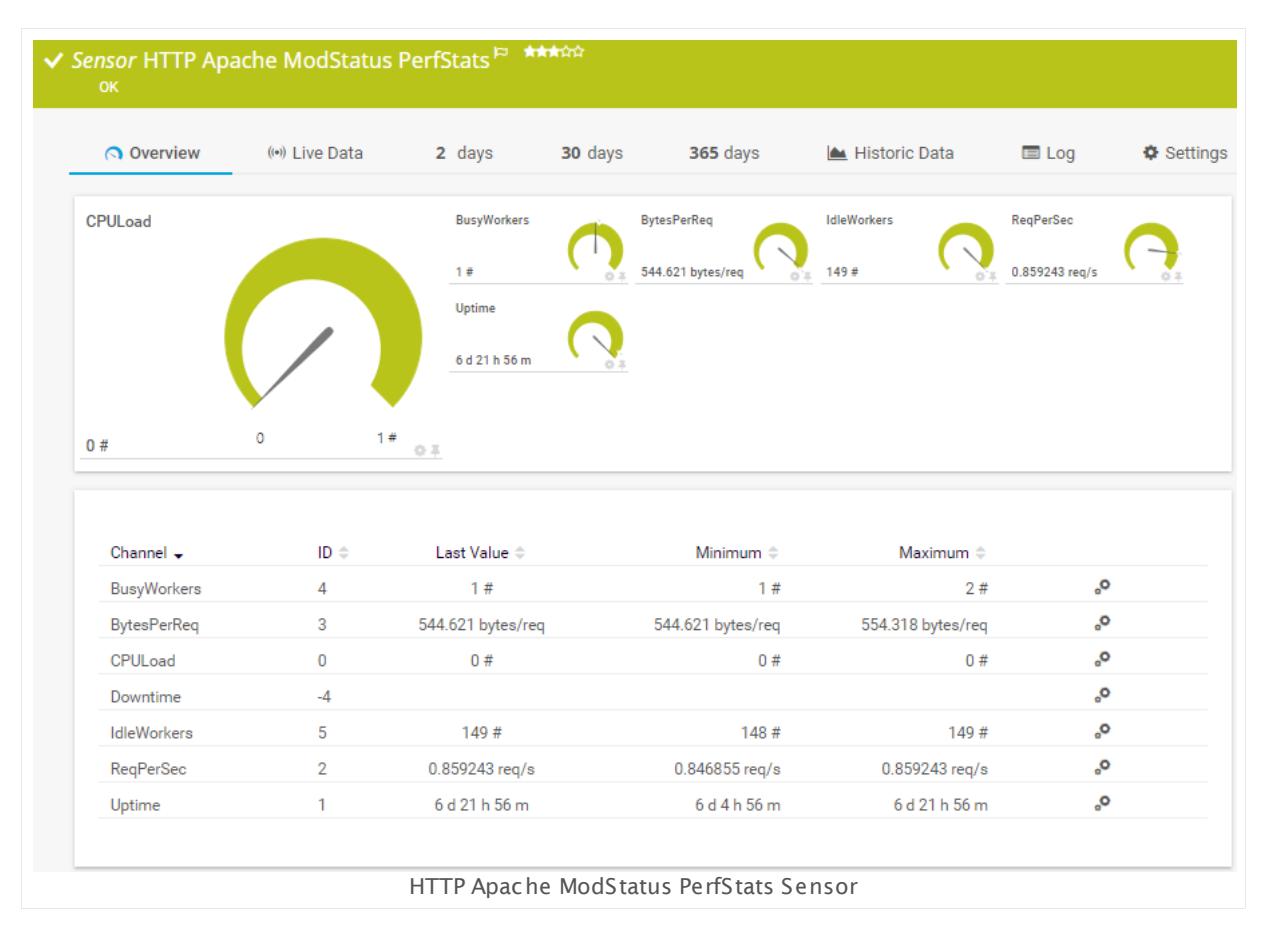

### **Sensor in Other Languages**

Dutch: **HTTP Apache ModStatus PerfStats**, French: **HTTP Apache ModStatus PerfStats**, German: **HTTP Apache ModStatus PerfStats**, Japanese: **HTTP Apache ModStatus** ,

Part 7: Ajax Web Interface—Device and Sensor Setup | 8 Sensor Settings 47 HTTP Apache ModStatus PerfStats Sensor

Portuguese: **HTTP Apache ModStatus PerfStats**, Russian: **HTTP Apache ModStatus — стат. произвсти**, Simplified Chinese: **HTTP Apache ModStatus PerfStats**, Spanish: **ModStatus PerfStats de HTTP Apache**

### **Remarks**

- Supports <u>Smart URL [Replacement](#page-940-0)</u> | ९४ ी.
- **Knowledge Base: Which HTTP status code leads to which HTTP [sensor](http://kb.paessler.com/en/topic/65731) status?**
- This sensor type does not support Secure Remote Password (SRP) ciphers.

### **Add Sensor**

The **Add Sensor** dialog appears when you <u>[manually](#page-327-0)</u> العنه add a new sensor to a device. It only shows the setting fields that are required for creating the sensor. Therefore, you will not see all setting fields in this dialog. You can change (nearly) all settings in the sensor's **Set t ings** tab later.

### **Sensor Settings**

On the details page of a sensor, click the **Set t ings** tab to change its settings.

Usually, a sensor connects to the **IP Address** or **DNS Name** of the parent device where you created this sensor. See the **[Device](#page-404-0) Set t ings** for details. For some sensor types, 405 you can define the monitoring target explicitly in the sensor settings. Please see below for details on available settings.

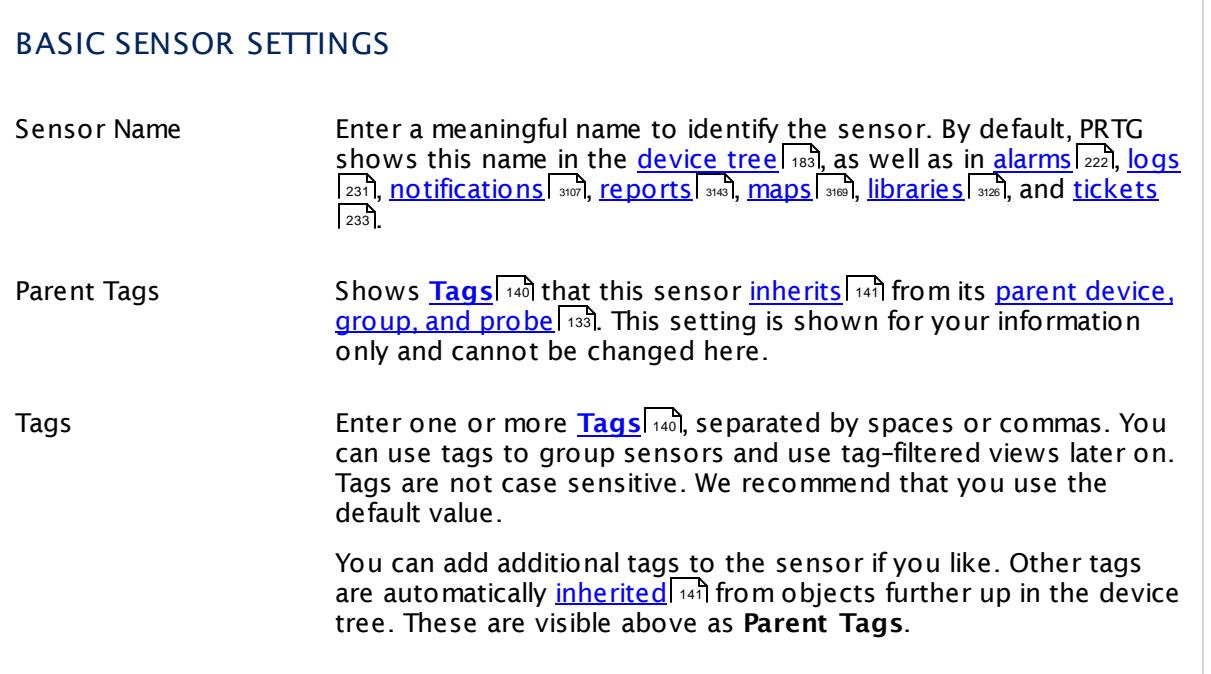

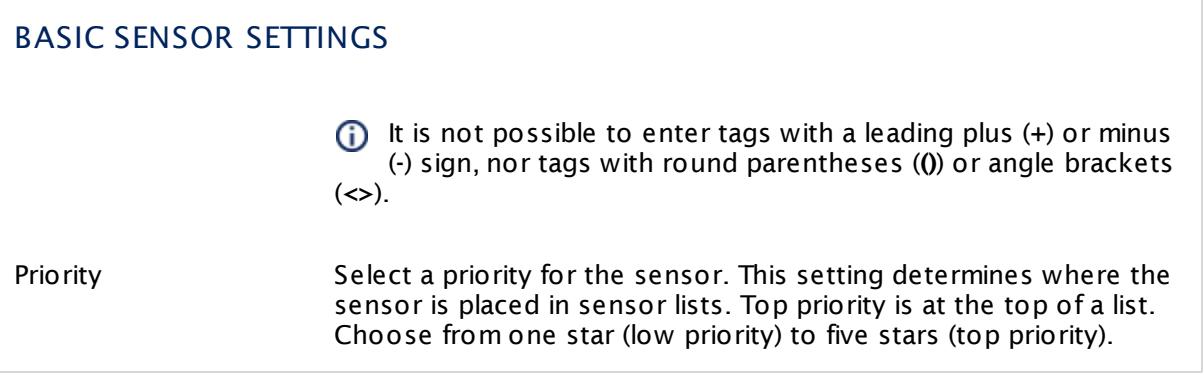

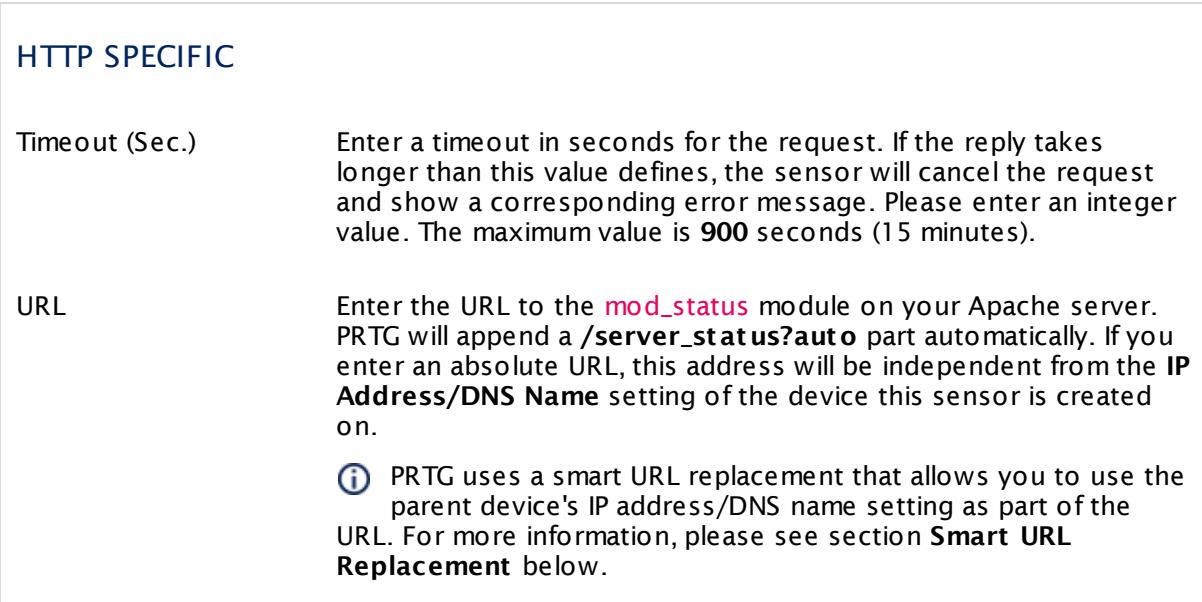

This sensor type implicitly supports Server Name Identification (SNI), an extension to the TLS protocol.

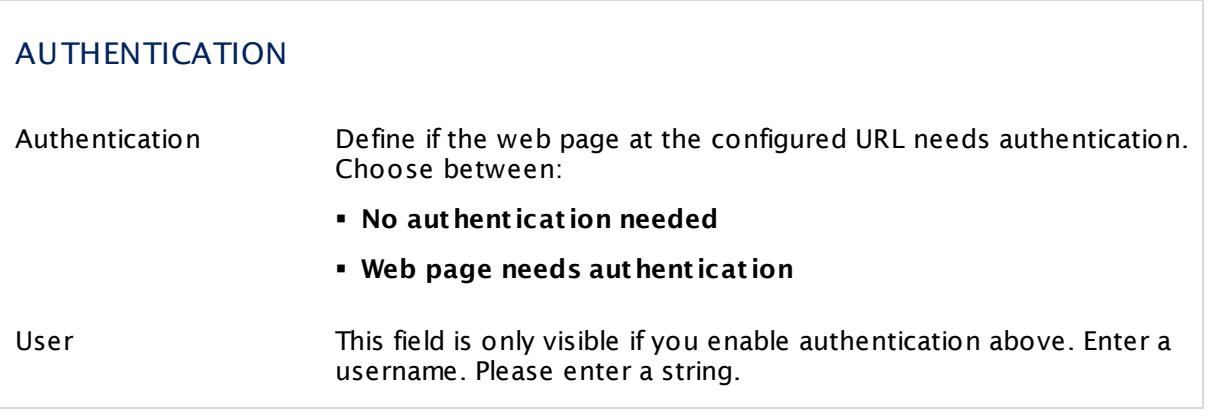

Г

Part 7: Ajax Web Interface—Device and Sensor Setup | 8 Sensor Settings 47 HTTP Apache ModStatus PerfStats Sensor

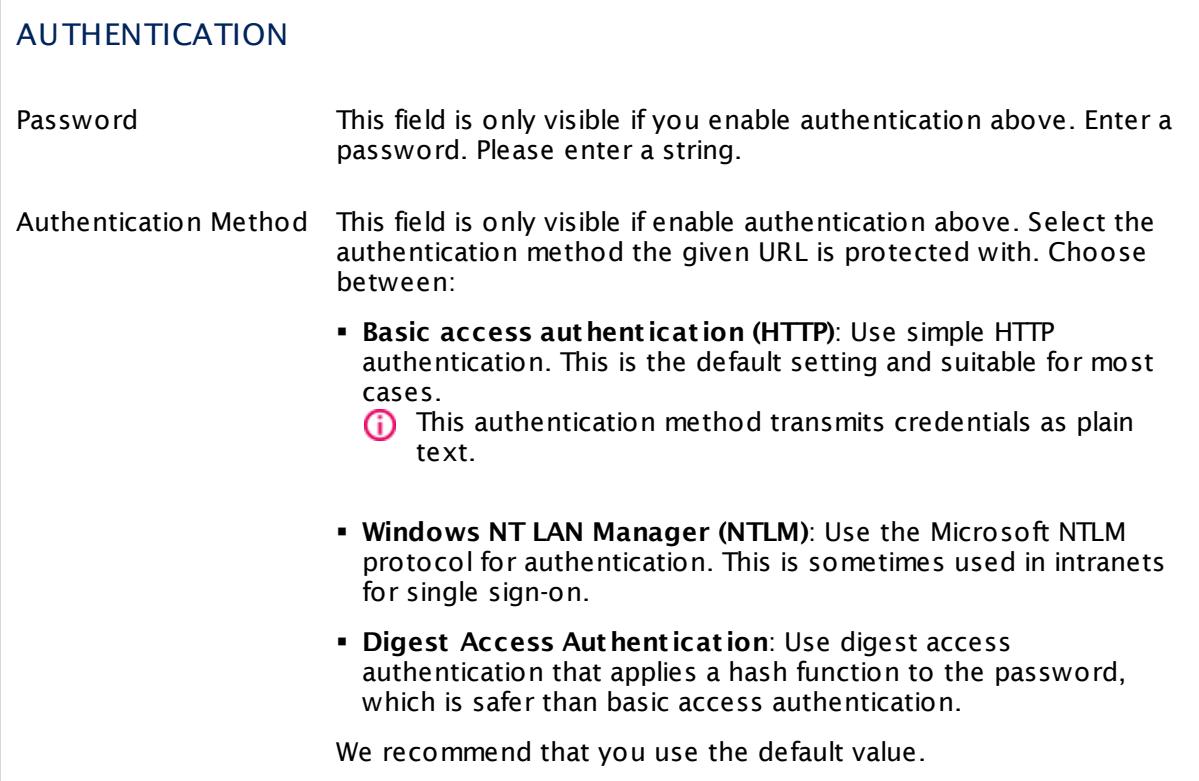

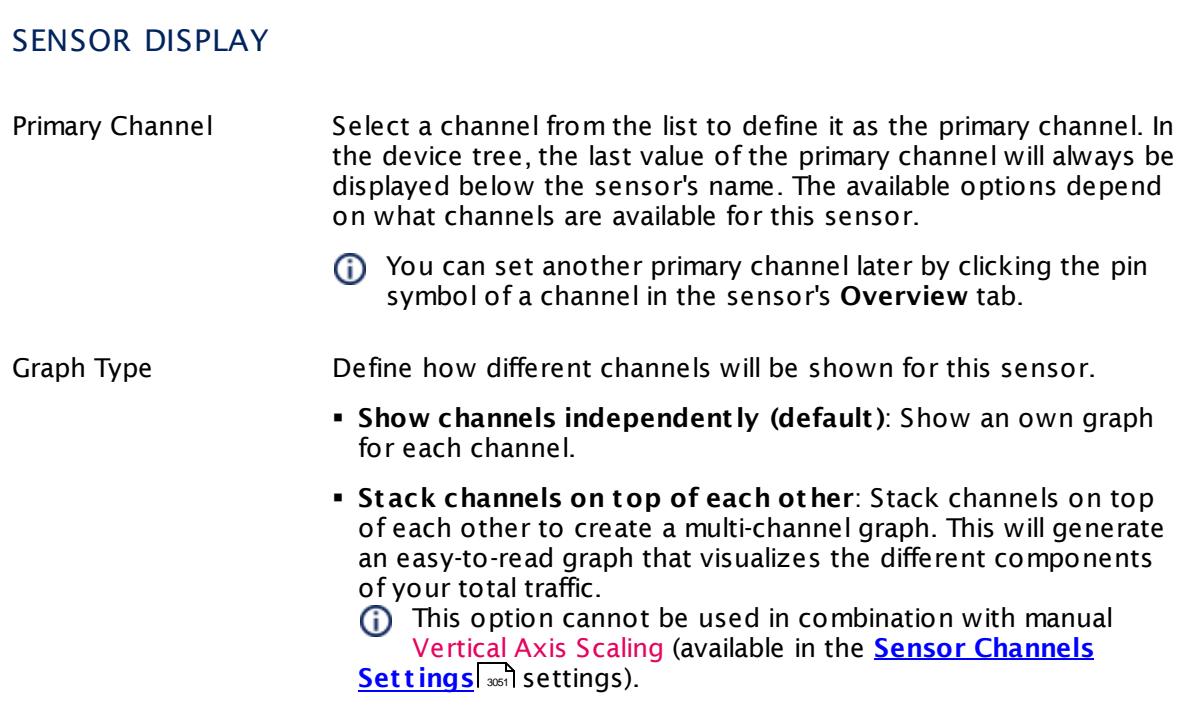
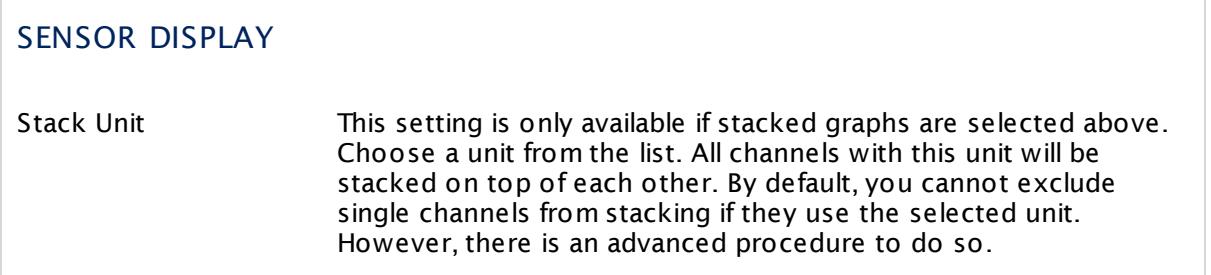

#### **Inherited Settings**

By default, all following settings are inherited from objects higher in the hierarchy and should be changed there, if necessary. Often, best practice is to change them centrally in the **[Root](#page-333-0)** group's settings, see section <u>[Inheritance](#page-137-0) of Settings</u> F38 for more information. To change a setting only for this object, disable inheritance by clicking the button next to inherit from under the corresponding setting name. You will then see the options described below. 334 138

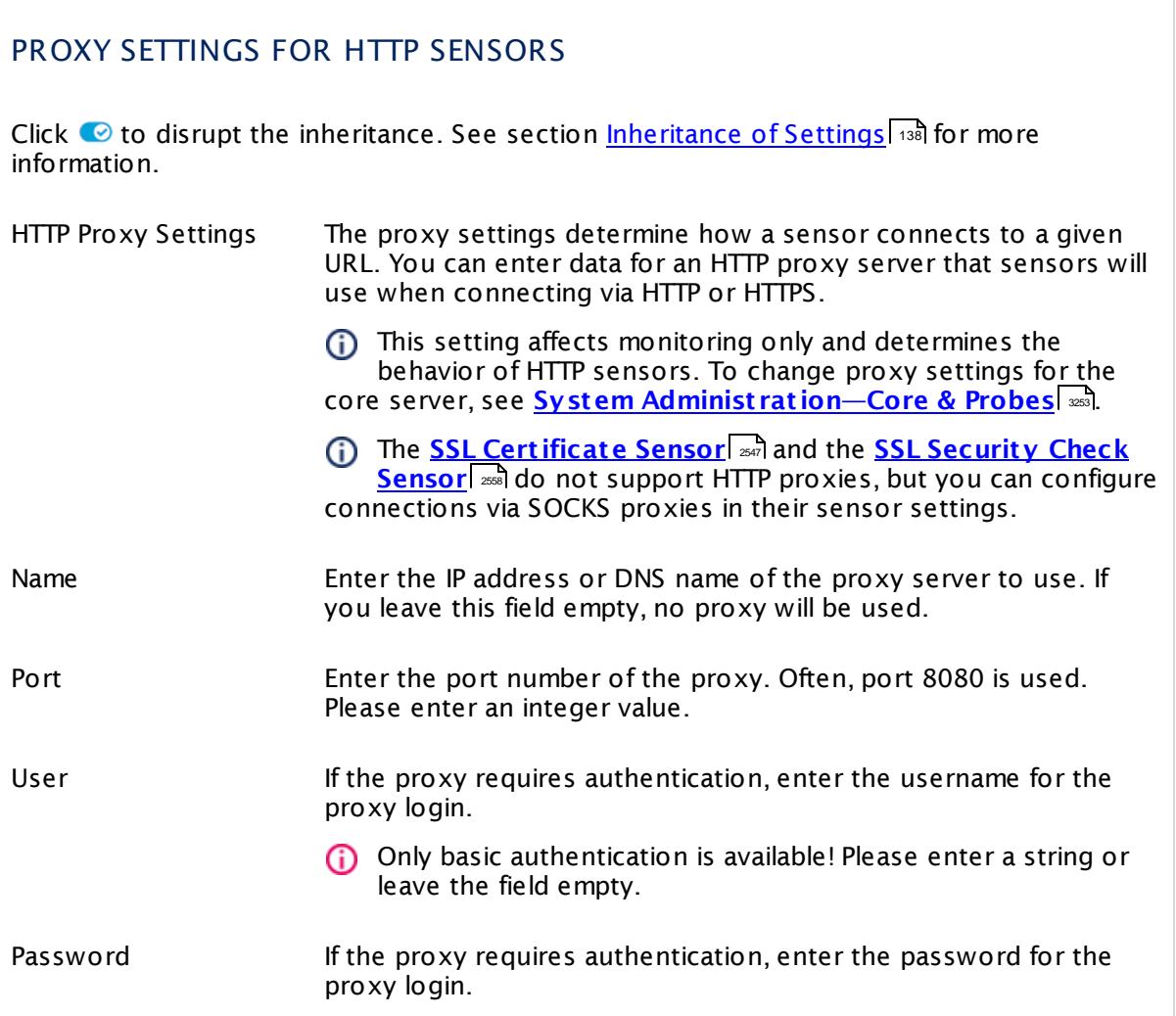

Part 7: Ajax Web Interface—Device and Sensor Setup | 8 Sensor Settings 47 HTTP Apache ModStatus PerfStats Sensor

## PROXY SETTINGS FOR HTTP SENSORS

Only basic authentication is available! Please enter a string or leave the field empty.

#### SCANNING INTERVAL

Click  $\bullet$  to disrupt the inheritance. See section <u>[Inheritance](#page-137-0) of Settings</u> I as for more information.

Scanning Interval Select a scanning interval (seconds, minutes, or hours) from the list. The scanning interval determines the time the sensor waits between two scans. You can change the available intervals in the system [administration](#page-3240-0)  $\mid$  241 on PRTG on premises installations.

If a Sensor Query Fails Define the number of scanning intervals that a sensor has time reach and check a device again in case a sensor query fails. The sensor can try to re-reach and check a device several times, depending on the option you select here, before it will be set to a Down <u>[status](#page-196-0)</u> I 1971. This helps you avoid false alarms if the monitored device has only temporary issues. For previous scanning intervals with failed requests, the sensor will show a **Warning** status. Choose between:

- § **Set sensor to "down" immediately**: The sensor will show an error immediately after the first failed request.
- § **Set sensor to "warning" for 1 interval, then set to "down" (recommended)**: After the first failed request, the sensor will show a yellow warning status. If the following request also fails, the sensor will show an error.
- § **Set sensor to "warning" for 2 intervals, then set to "down"**: Show an error status only after three continuously failed requests.
- § **Set sensor to "warning" for 3 intervals, then set to "down"**: Show an error status only after four continuously failed requests.
- § **Set sensor to "warning" for 4 intervals, then set to "down"**: Show an error status only after five continuously failed requests.
- § **Set sensor to "warning" for 5 intervals, then set to "down"**: Show an error status only after six continuously failed requests.

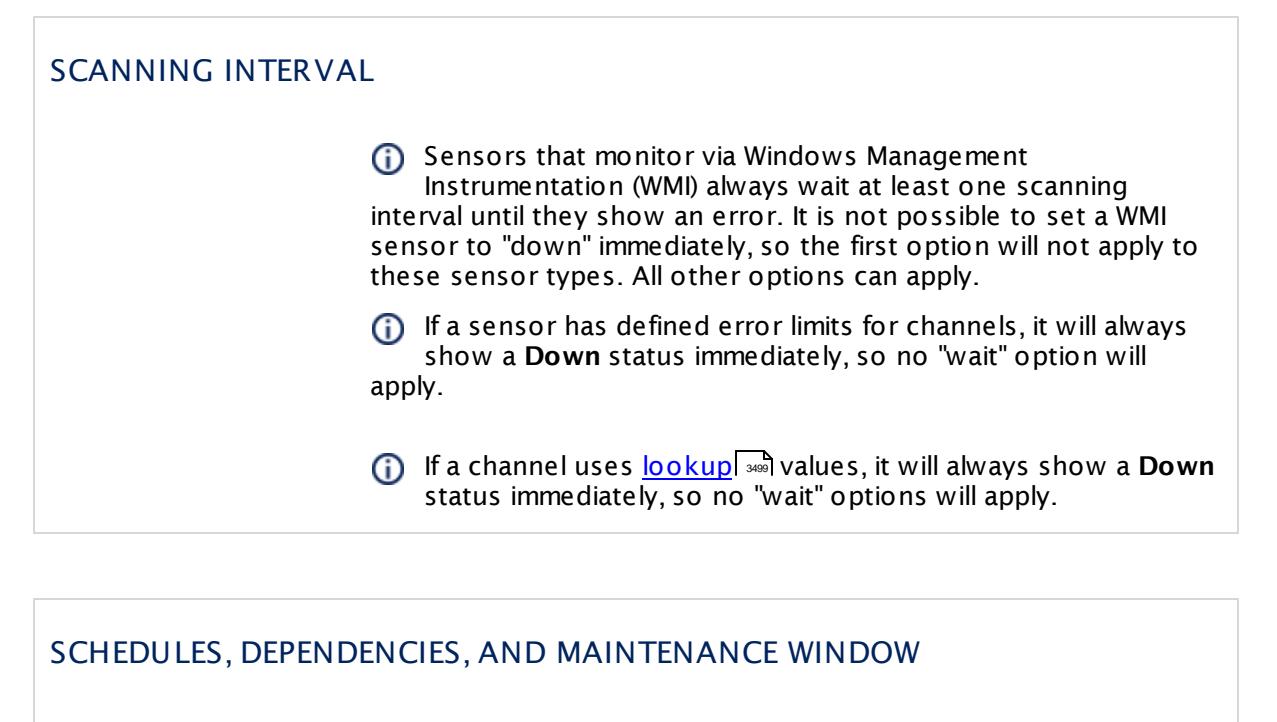

Inheritance for schedules, dependencies, and maintenance windows cannot be interrupted. The corresponding settings from the parent objects will always be active. However, you can define additional settings here. They will be active at the same time as the parent objects' settings.

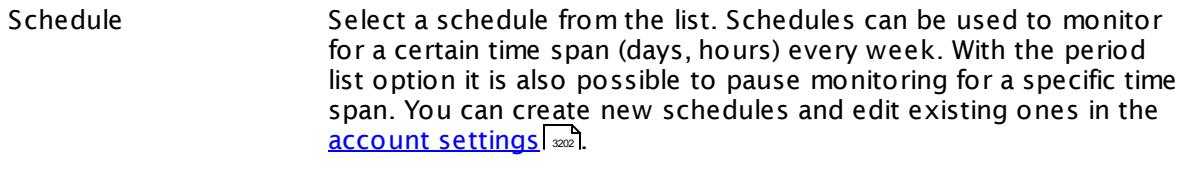

Schedules are generally inherited. New schedules will be added to existing ones, so all schedules are active at the same time.

- Maintenance Window Specify if you want to set up a one-time maintenance window. During a "maintenance window" period, this object and all child objects will not be monitored. They will be in a paused state instead. Choose between:
	- § **Not set (monitor cont inuously)**: No maintenance window will be set and monitoring will always be active.
	- § **Set up a one-t ime maintenance window**: Pause monitoring within a maintenance window. You can define a time span for a monitoring pause below and change it even for a currently running maintenance window.
	- **To terminate a current maintenance window before the** defined end date, change the time entry in **Maintenance Ends** field to a date in the past.

Part 7: Ajax Web Interface—Device and Sensor Setup | 8 Sensor Settings 47 HTTP Apache ModStatus PerfStats Sensor

#### SCHEDULES, DEPENDENCIES, AND MAINTENANCE WINDOW

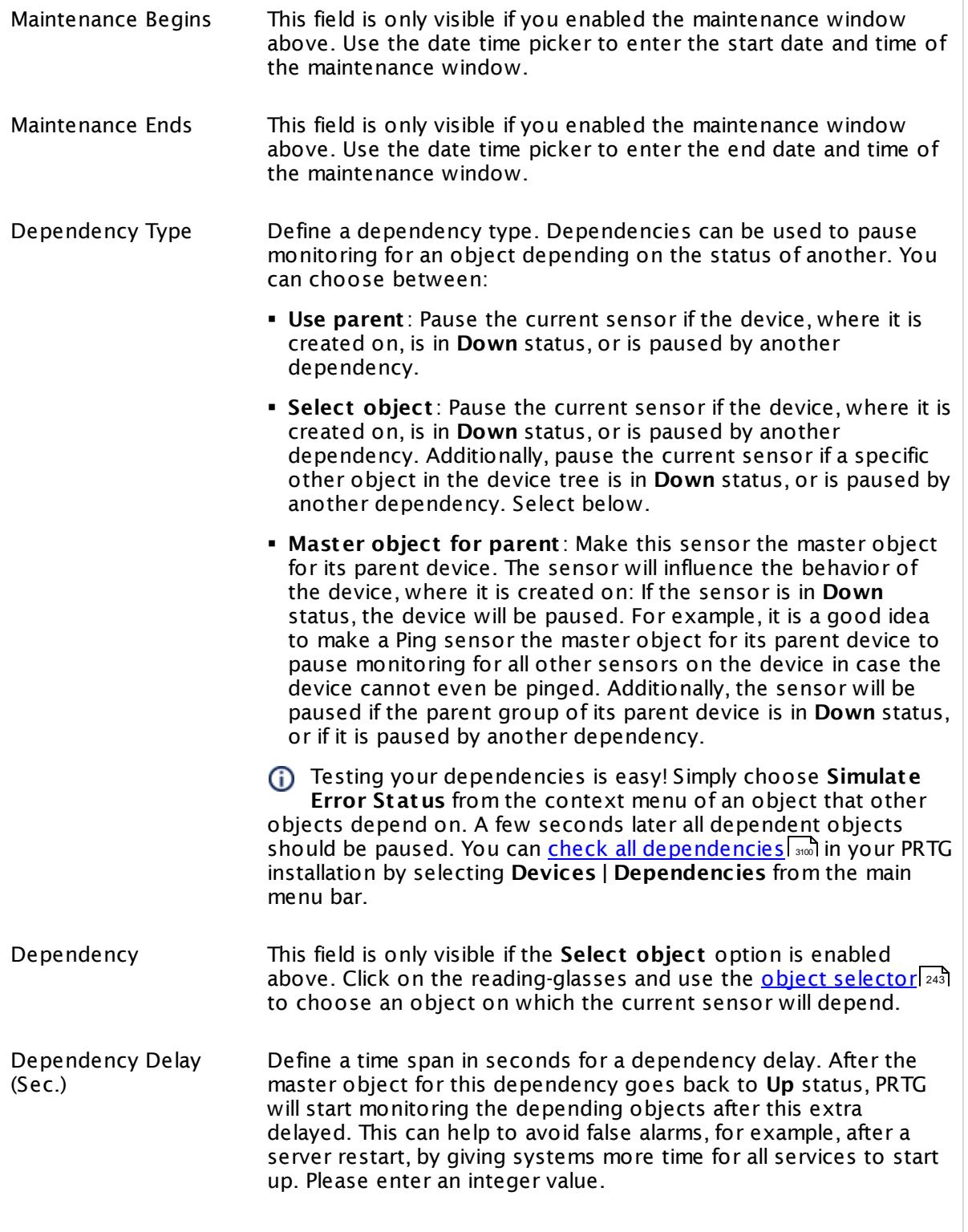

## SCHEDULES, DEPENDENCIES, AND MAINTENANCE WINDOW

This setting is not available if you choose this sensor to **Use parent** or to be the **Master object for parent** . In this case, please define delays in the parent <mark>[Device](#page-404-0) Settings</mark> ক্ৰী or in the superior **[Group](#page-377-0) Set t ings** . 378

# ACCESS RIGHTS

Click © to disrupt the inheritance. See section <u>[Inheritance](#page-137-0) of Settings</u> ক্ষী for more information.

User Group Access Define which user group(s) will have access to the object you're editing. A table with user groups and types of access rights is shown: It contains all user groups from your setup. For each user group you can choose from the following access rights:

- § **Inherited**: Use the access rights settings of the parent object.
- § **None**: Users in this group cannot see or edit the object. The object neither shows up in lists nor in the device tree. Exception: If a child object is visible to the user, the object is visible in the device tree, though not accessible.
- § **Read**: Users in this group can see the object and review its monitoring results.
- § **Write**: Users in this group can see the object, review its monitoring results, and edit the object's settings. They cannot edit access rights settings.
- § **Full**: Users in this group can see the object, review its monitoring results, edit the object's settings, and edit access rights settings.

You can create new user groups in the **System [Administ](#page-3267-0) rat ion— User [Groups](#page-3267-0)**  $\infty$  settings. To automatically set all objects further down in the hierarchy to inherit this object's access rights, set a check mark for the **Revert children's access rights to inherited** option.

For more details on access rights, see the section **[User](#page-159-0)**  $\overline{\operatorname{Access} \operatorname{Right} \operatorname{s}}$  $\overline{\operatorname{Access} \operatorname{Right} \operatorname{s}}$  $\overline{\operatorname{Access} \operatorname{Right} \operatorname{s}}$  160 .

### **Smart URL Replacement**

Instead of entering a complete address in the URL field of an HTTP sensor, you can merely enter the protocol followed by colon and three slashes (that means you can enter either http:/// or https:/// or even a simple slash / as equivalent for http:///). PRTG will fill in the parent device's **IP address** or **DNS name** in front of the third slash automatically.

Part 7: Ajax Web Interface—Device and Sensor Setup | 8 Sensor Settings 47 HTTP Apache ModStatus PerfStats Sensor

Whether this results in a valid URL or not depends on the IP address or DNS name of the device where this HTTP sensor is created on. In combination with cloning devices, the smart URL replacement makes it easy to create many like devices.

For example, if you create a device with **DNS name** www.example.com and you add an HTTP sensor to it, you can provide values the following ways:

- § Providing the value https:/// in the URL field, PRTG will automatically create the URL https:// www.example.com/
- Using the value /help in the URL field, PRTG will automatically create and monitor the URL http://www.example.com/help
- § It is also possible to provide a port number in the URL field, which will be taken over by the device's DNS name and internally added, for example, http://:8080/
- Smart URL replacement does not work for sensors running on the **Probe Device**.

#### **More**

Knowledge Base: Which HTTP status code leads to which HTTP sensor status?

§ <https://kb.paessler.com/en/topic/65731>

#### **Edit Sensor Channels**

To change display settings, spike filter, and limits, switch to the sensor's **Overview** tab and click the gear icon of a specific channel. For detailed information, see the **Sensor [Channels](#page-3050-0)**  $SettingS | 3051}$  section.

#### **Notifications**

Click the **Not ificat ions** tab to change notification triggers. For detailed information, see the **[Sensor](#page-3059-0) Not ificat ions Set t ings** section. 3060

#### **Others**

For more general information about settings, see the **[Object](#page-219-0) Settings**  $[220]$  section.

# **7.8.48 HTTP Apache ModStatus Totals Sensor**

The HTTP Apache ModStatus Totals sensor monitors the activity of an Apache web server using mod\_status over Hypertext Transfer Protocol (HTTP).

It can show the following:

- § Number of accesses
- § Transferred data in kilobytes per second

Which channels the sensor actually shows might depend on the monitored device and the sensor setup.

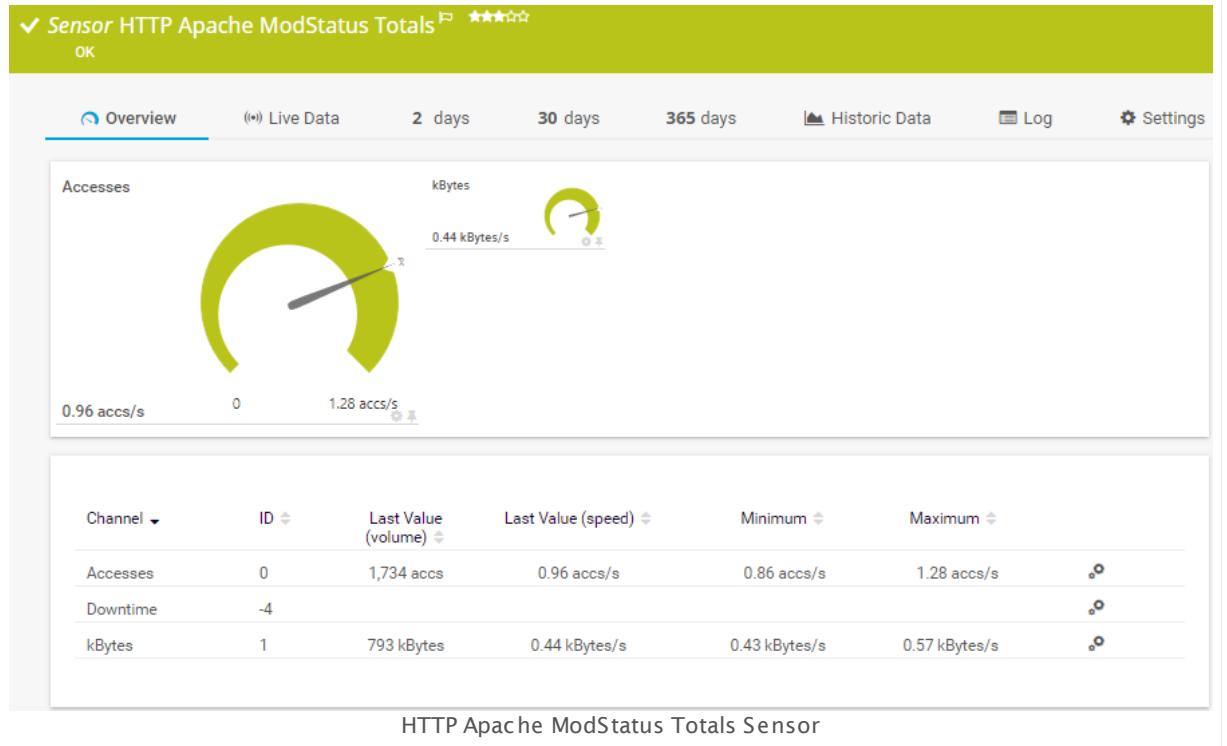

### **Sensor in Other Languages**

Dutch: **HTTP Apache ModStatus Totalen**, French: **Totaux HTTP Apache ModStatus**, German: **HTTP Apache ModStatus Totals**, Japanese: **HTTP Apache ModStatus** , Portuguese: **HTTP Apache ModStatus totais**, Russian: **HTTP Apache ModStatus — итоги**, Simplified Chinese: **HTTP Apache ModStatus ? ?** , Spanish: **ModStatus total de HTTP Apache**

#### **Remarks**

- Supports <u>Smart URL [Replacement](#page-950-0)</u> 1951 .
- **Knowledge Base: Which HTTP status code leads to which HTTP [sensor](http://kb.paessler.com/en/topic/65731) status?**
- § This sensor type does not support Secure Remote Password (SRP) ciphers.

Part 7: Ajax Web Interface—Device and Sensor Setup | 8 Sensor Settings 48 HTTP Apache ModStatus Totals Sensor

#### **Add Sensor**

The **Add Sensor** dialog appears when you <u>[manually](#page-327-0)</u> العنه add a new sensor to a device. It only shows the setting fields that are required for creating the sensor. Therefore, you will not see all setting fields in this dialog. You can change (nearly) all settings in the sensor's **Set t ings** tab later.

#### **Sensor Settings**

On the details page of a sensor, click the **Set t ings** tab to change its settings.

Usually, a sensor connects to the **IP Address** or **DNS Name** of the parent device where you created this sensor. See the **[Device](#page-404-0) Set t ings** for details. For some sensor types, 405 you can define the monitoring target explicitly in the sensor settings. Please see below for details on available settings.

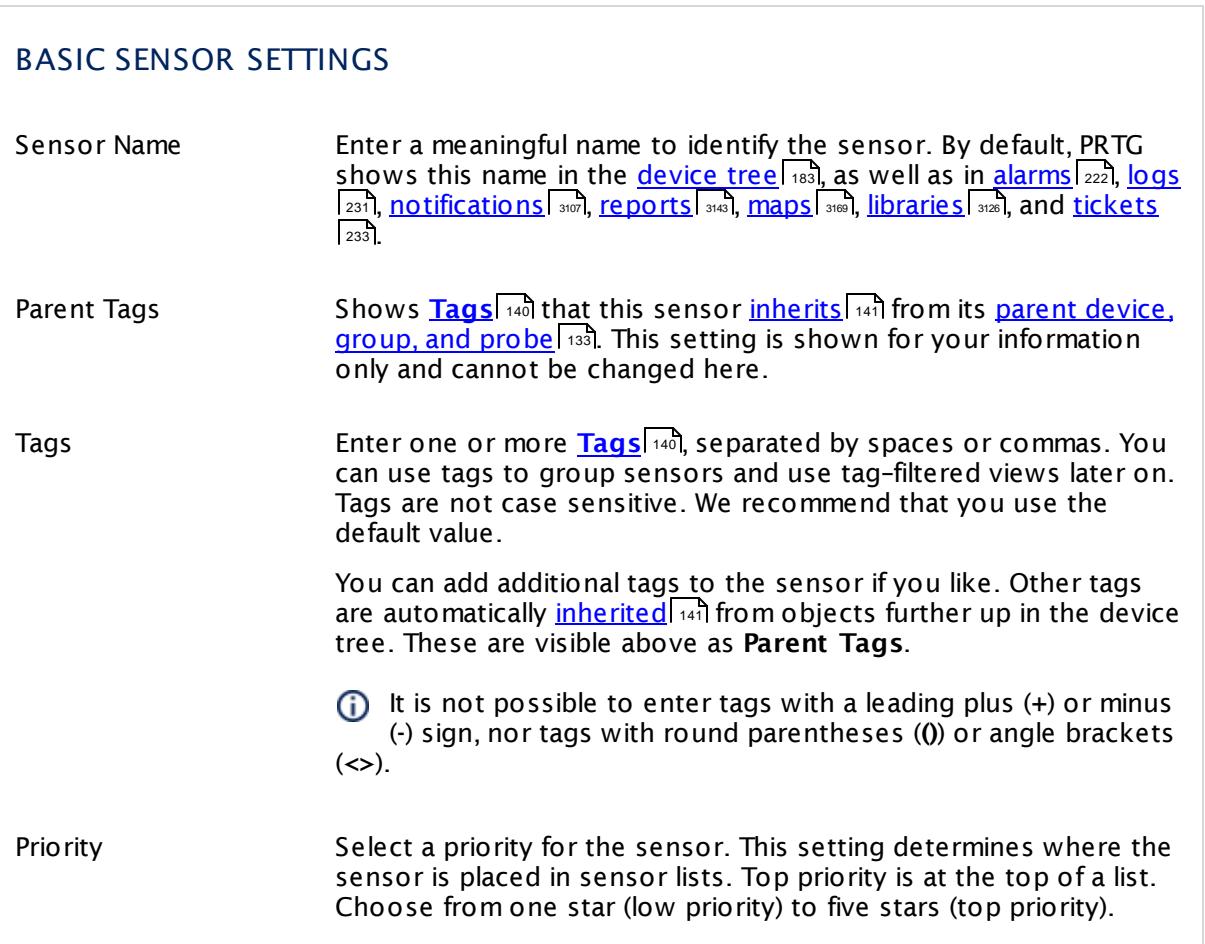

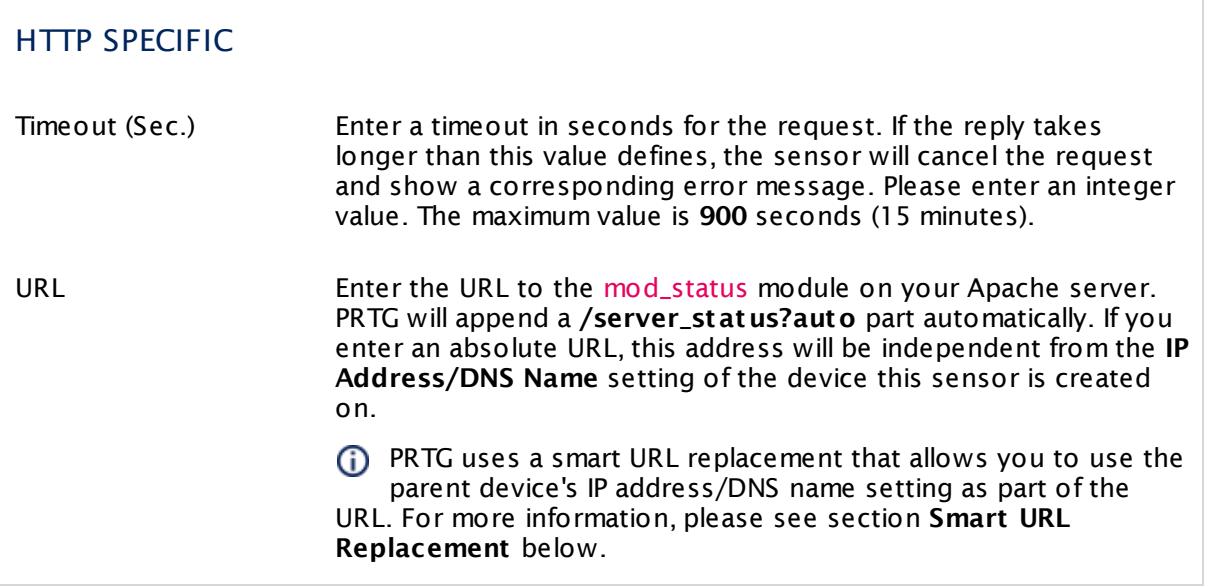

This sensor type implicitly supports Server Name Identification (SNI), an extension to the TLS protocol.

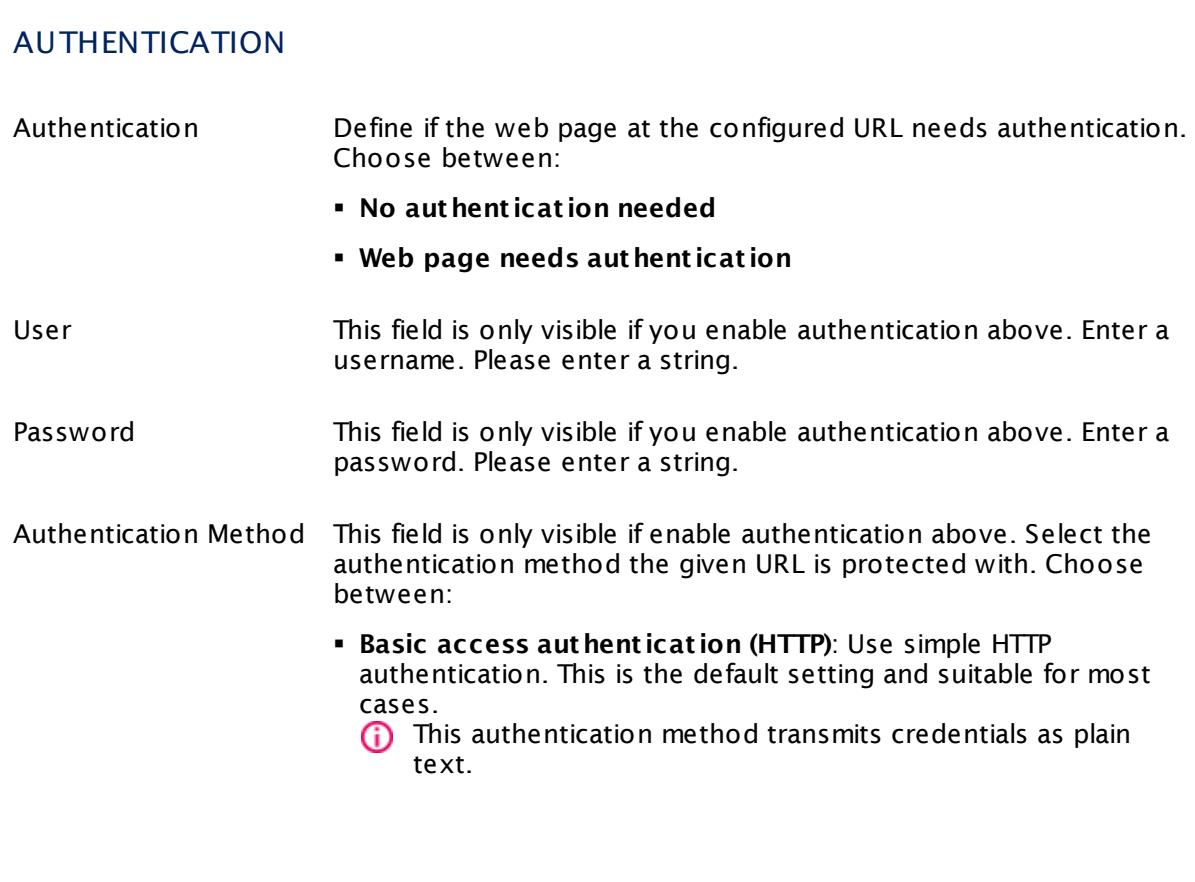

Part 7: Ajax Web Interface—Device and Sensor Setup | 8 Sensor Settings 48 HTTP Apache ModStatus Totals Sensor

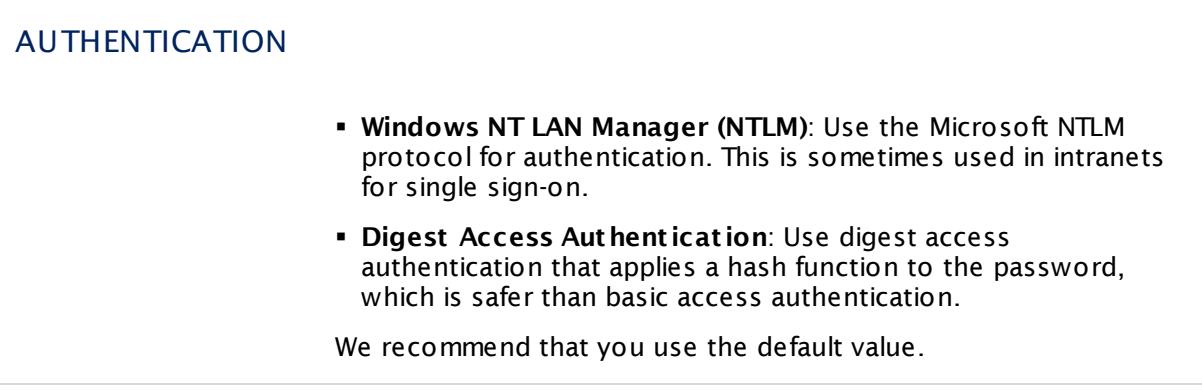

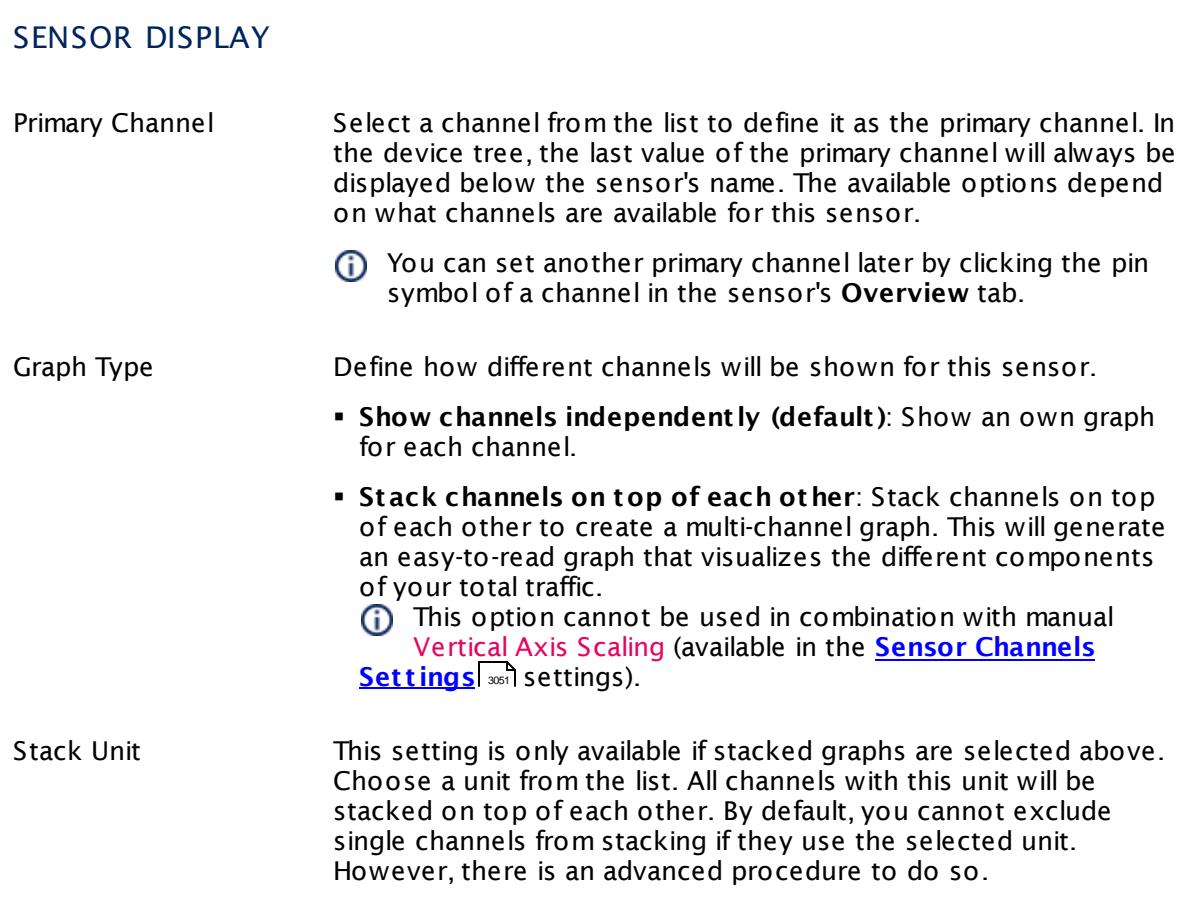

### **Inherited Settings**

By default, all following settings are inherited from objects higher in the hierarchy and should be changed there, if necessary. Often, best practice is to change them centrally in the **[Root](#page-333-0)** 334 group's settings, see section <u>[Inheritance](#page-137-0) of SettingsI</u> 1381 for more information. To change a setting only for this object, disable inheritance by clicking the button next to inherit from under the corresponding setting name. You will then see the options described below.

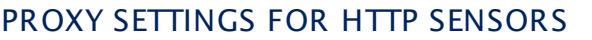

Click © to disrupt the inheritance. See section <u>[Inheritance](#page-137-0) of Settings</u> ক্ষী for more information.

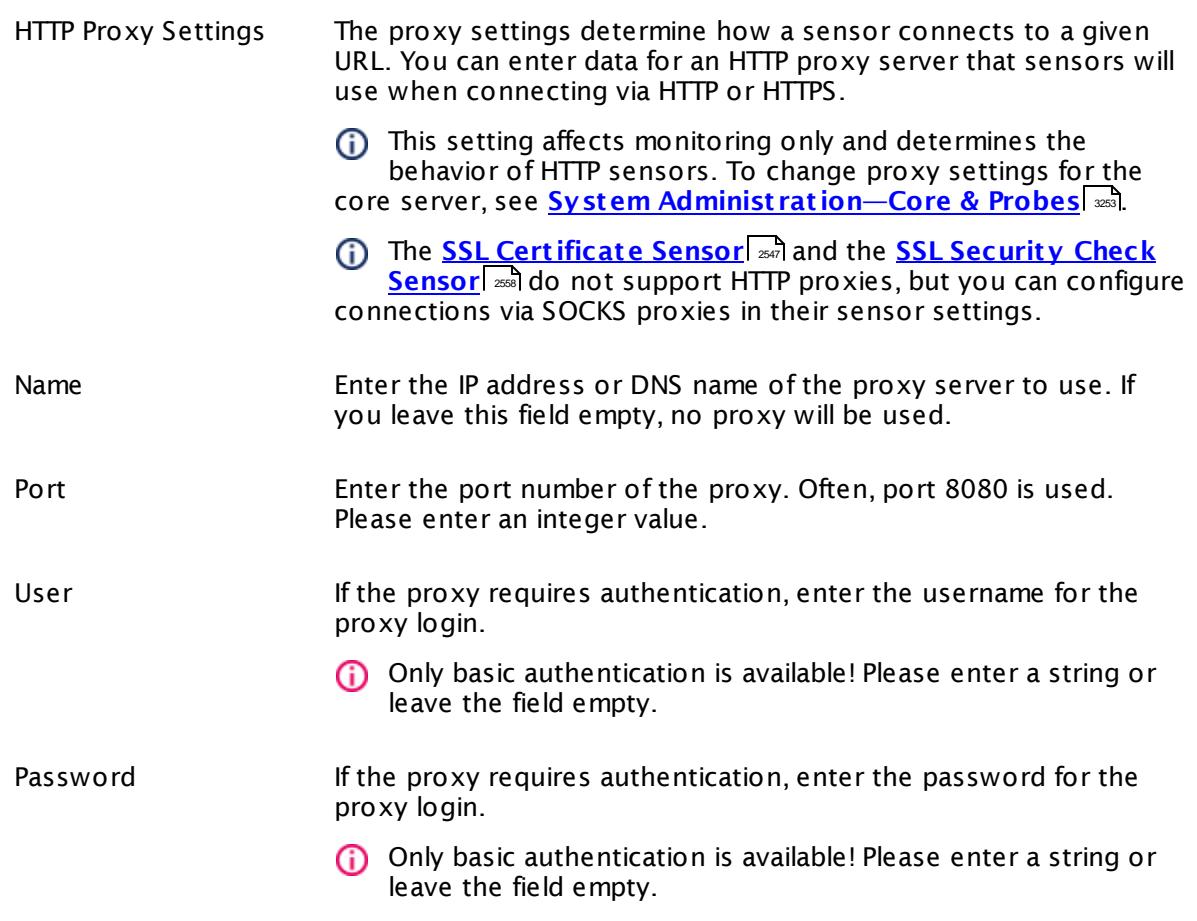

# SCANNING INTERVAL Click  $\bullet$  to disrupt the inheritance. See section <u>[Inheritance](#page-137-0) of Settings</u> I as for more information. Scanning Interval Select a scanning interval (seconds, minutes, or hours) from the list. The scanning interval determines the time the sensor waits between two scans. You can change the available intervals in the system [administration](#page-3240-0)  $\mid$  241 on PRTG on premises installations.

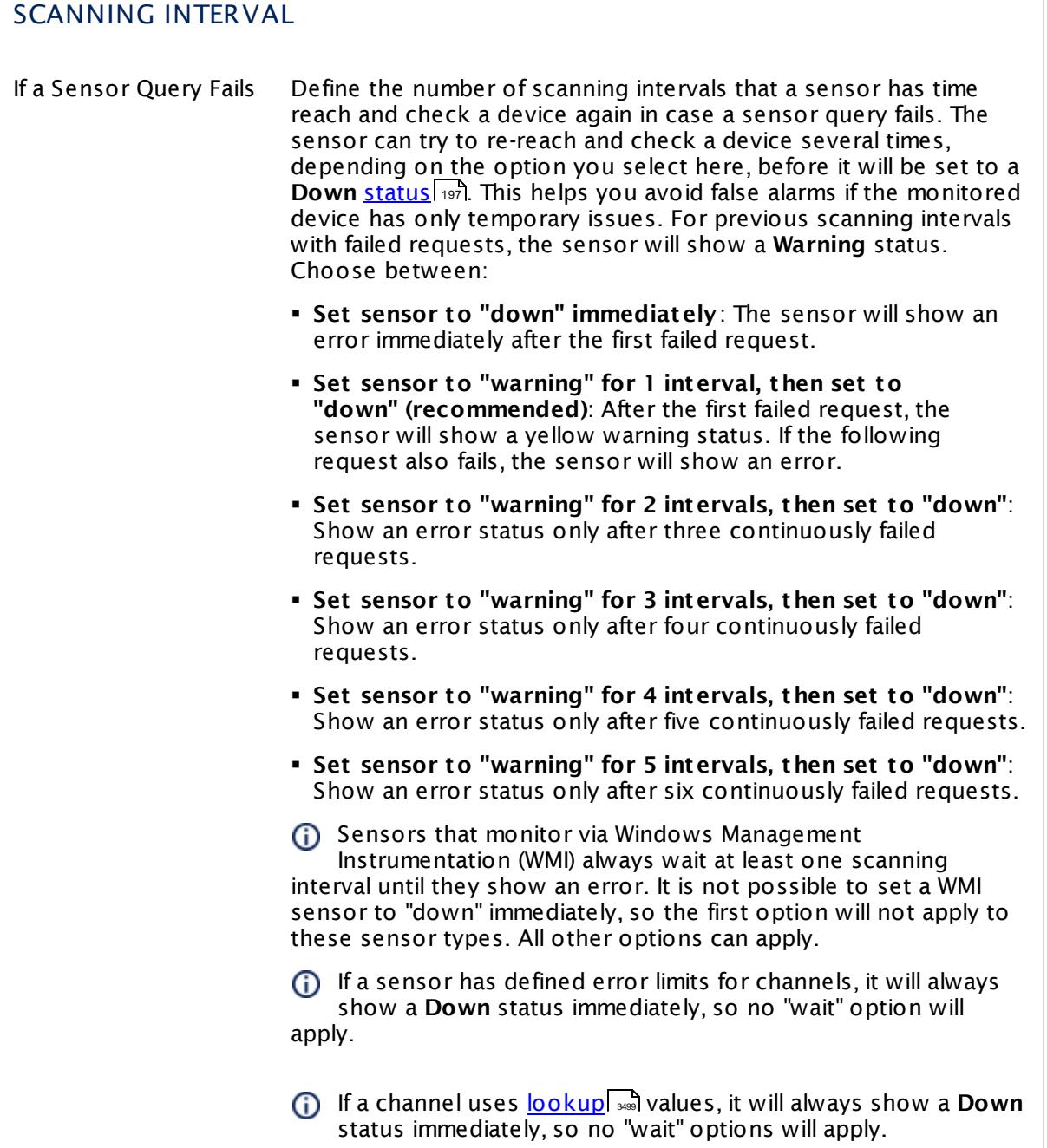

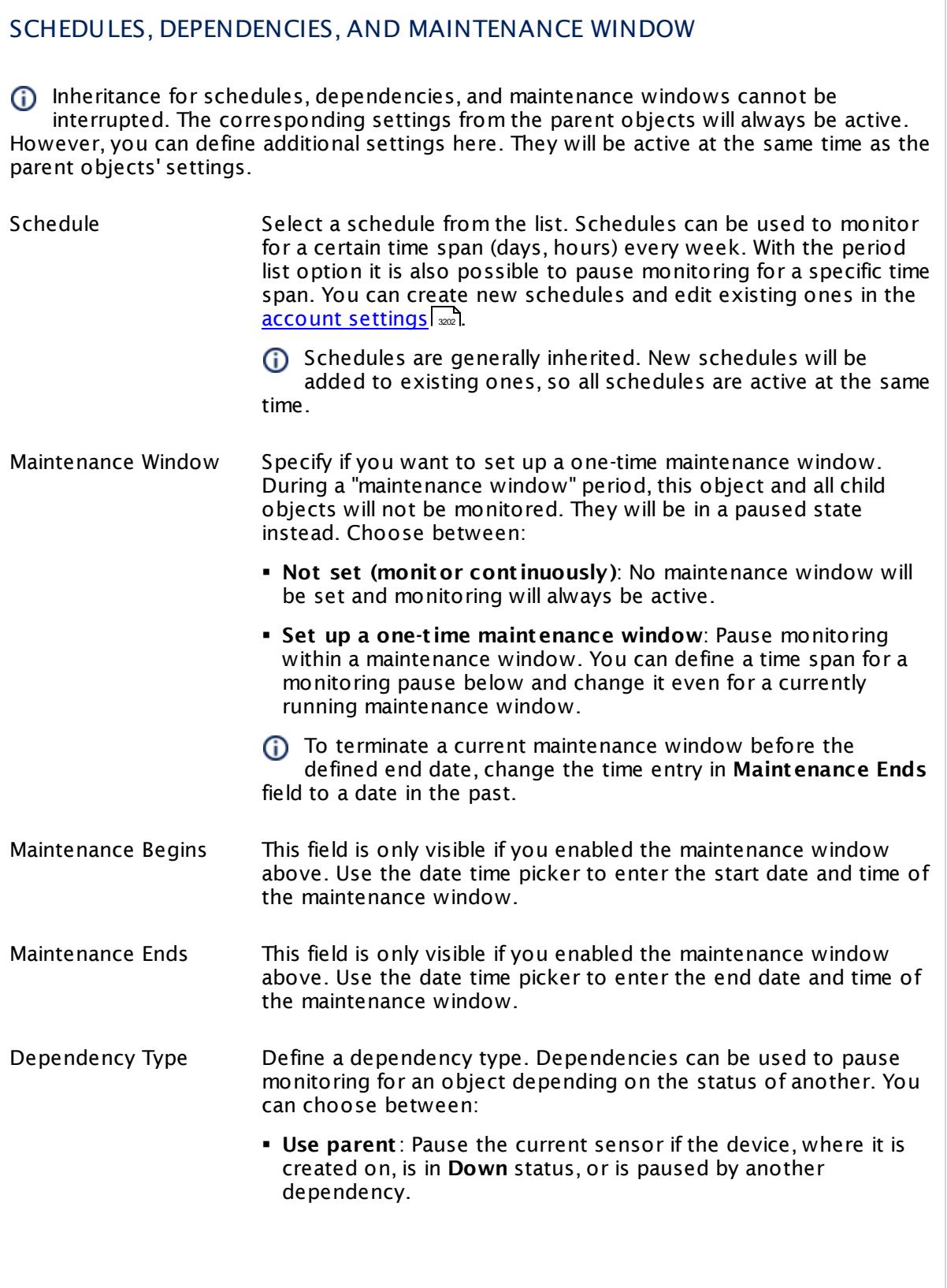

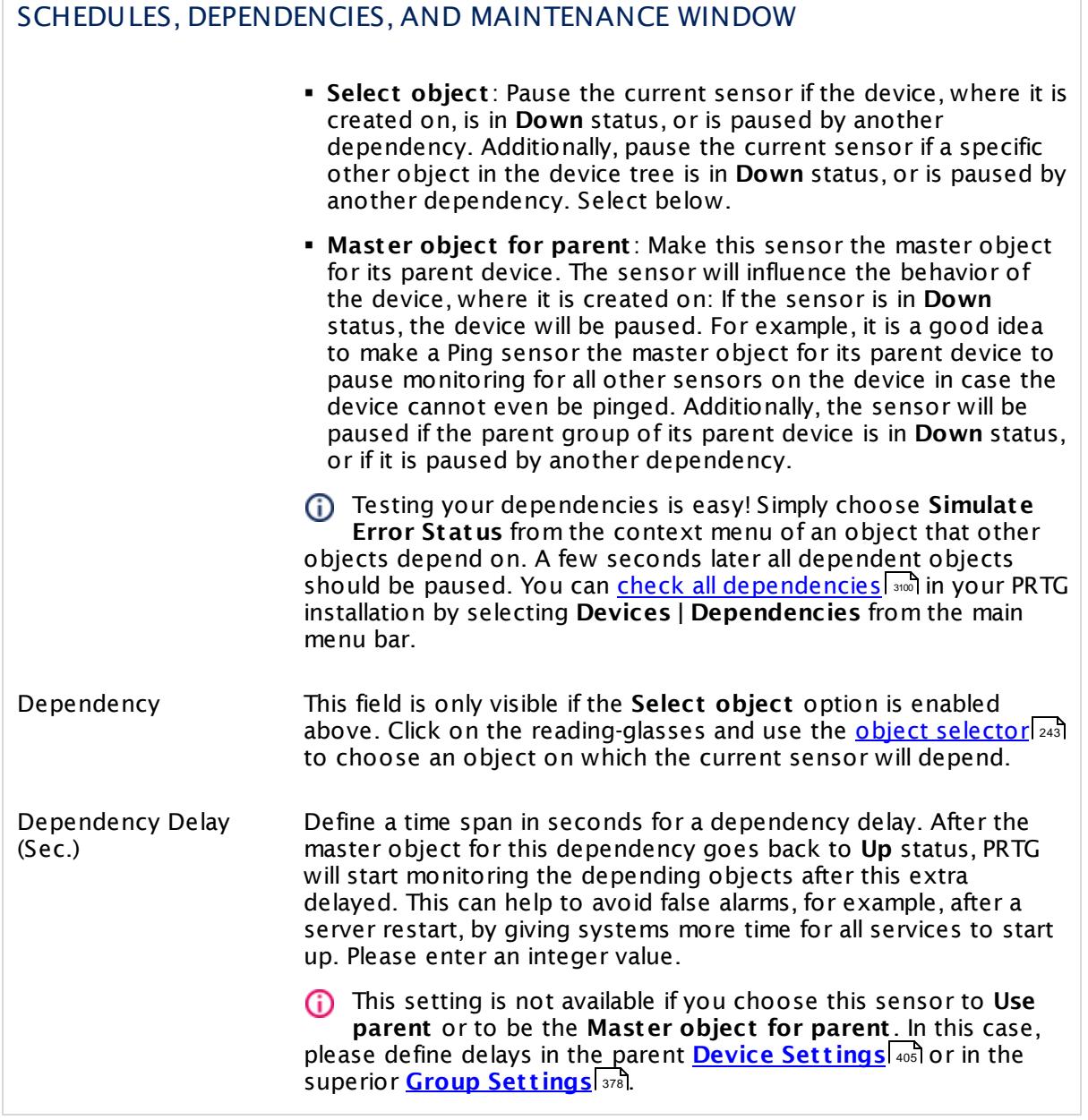

# ACCESS RIGHTS

Click  $\bullet$  to disrupt the inheritance. See section <u>[Inheritance](#page-137-0) of Settings</u> I as for more information.

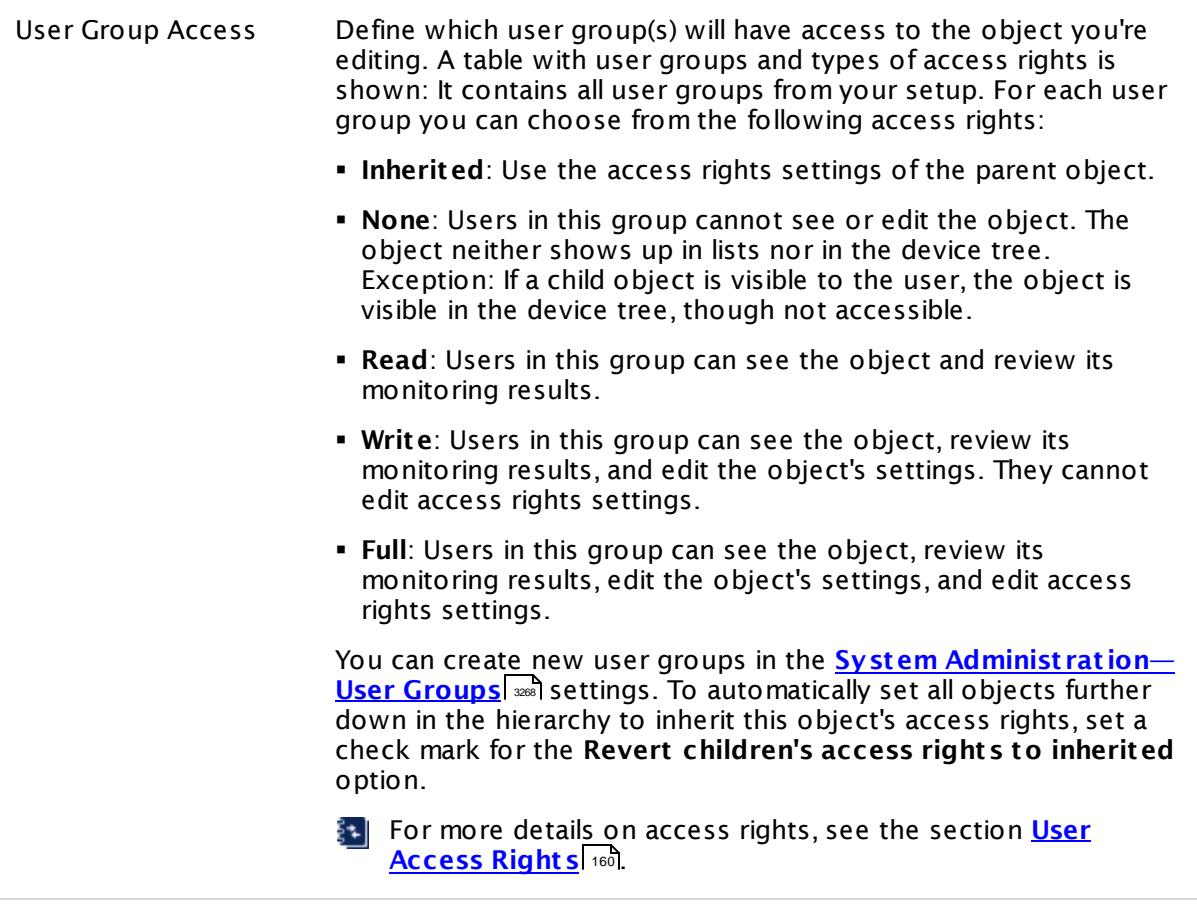

### <span id="page-950-0"></span>**Smart URL Replacement**

Instead of entering a complete address in the URL field of an HTTP sensor, you can merely enter the protocol followed by colon and three slashes (that means you can enter either http:/// or https:/// or even a simple slash / as equivalent for http:///). PRTG will fill in the parent device's **IP address** or **DNS name** in front of the third slash automatically.

Whether this results in a valid URL or not depends on the IP address or DNS name of the device where this HTTP sensor is created on. In combination with cloning devices, the smart URL replacement makes it easy to create many like devices.

For example, if you create a device with **DNS name** www.example.com and you add an HTTP sensor to it, you can provide values the following ways:

§ Providing the value https:/// in the URL field, PRTG will automatically create the URL https:// www.example.com/

Part 7: Ajax Web Interface—Device and Sensor Setup | 8 Sensor Settings 48 HTTP Apache ModStatus Totals Sensor

- Using the value /help in the URL field, PRTG will automatically create and monitor the URL http://www.example.com/help
- § It is also possible to provide a port number in the URL field, which will be taken over by the device's DNS name and internally added, for example, http://:8080/
- Smart URL replacement does not work for sensors running on the **Probe Device**.

#### **More**

Knowledge Base: Which HTTP status code leads to which HTTP sensor status?

§ <https://kb.paessler.com/en/topic/65731>

#### **Edit Sensor Channels**

To change display settings, spike filter, and limits, switch to the sensor's **Overview** tab and click the gear icon of a specific channel. For detailed information, see the **Sensor [Channels](#page-3050-0)**  $\overline{\text{Set}\text{tings}}|$  $\overline{\text{Set}\text{tings}}|$  $\overline{\text{Set}\text{tings}}|$  section.

#### **Notifications**

Click the **Not ificat ions** tab to change notification triggers. For detailed information, see the **[Sensor](#page-3059-0) Not ificat ions Set t ings** section. 3060

#### **Others**

For more general information about settings, see the **[Object](#page-219-0) Settings**  $[220]$  section.

# **7.8.49 HTTP Content Sensor**

The HTTP Content sensor monitors a numerical value returned by an Hypertext Transfer Protocol (HTTP) request. In the returned HTML page, each value must be placed between square brackets [ ]. See the <u>[example](#page-962-0)</u> को below.

§ It shows the returned numbers in dedicated channels, one channel for each value.

Which channels the sensor actually shows might depend on the monitored device and the sensor setup.

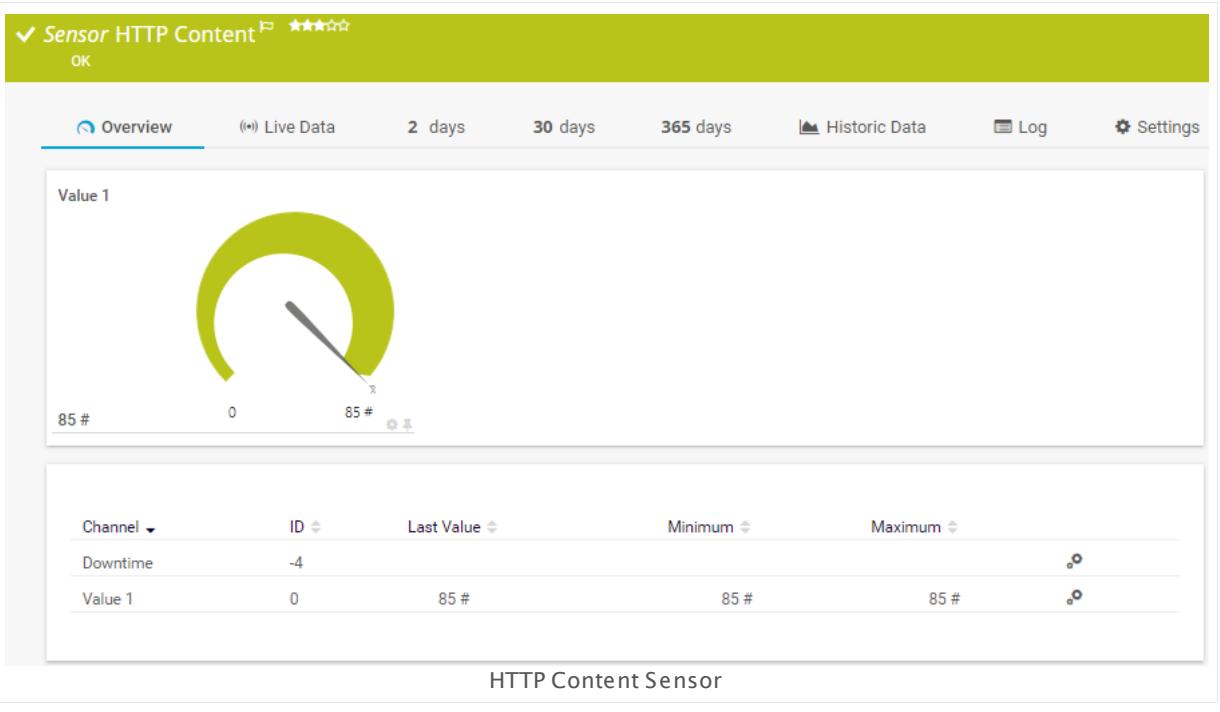

#### **Sensor in Other Languages**

Dutch: **HTTP (Inhoud)**, French: **HTTP (contenu)**, German: **HTTP (Inhalt )**, Japanese: **HTTP** , Portuguese: **Conteúdo HTTP**, Russian: **Содержимое HTTP**, Simplified Chinese: **HTTP ? ?** , Spanish: **HTTP Contenido**

#### **Remarks**

- This sensor <u>does not support more than 50 [channels](#page-953-0)</u> Issa officially.
- Supports <u>Smart URL [Replacement](#page-962-1)</u> 963 .
- Knowledge Base: How can I monitor internal values of a web [application](http://kb.paessler.com/en/topic/4) with PRTG?
- § See also the PRTG manual: **HTTP Content [Sensor—Example](#page-962-0)** 963
- **Knowledge Base: Which HTTP status code leads to which HTTP [sensor](http://kb.paessler.com/en/topic/65731) status?**
- This sensor type does not support Secure Remote Password (SRP) ciphers.

Part 7: Ajax Web Interface—Device and Sensor Setup | 8 Sensor Settings 49 HTTP Content Sensor

# <span id="page-953-0"></span>**Limited to 50 Sensor Channels**

A PRTG does not support more than 50 sensor channels officially. Depending on the data used with this sensor type, you might exceed the maximum number of supported sensor channels. In this case, PRTG will try to display all sensor channels. However, please be aware that you will experience limited usability and performance.

# **Add Sensor**

The **Add Sensor** dialog appears when you <u>[manually](#page-327-0)</u> العنه add a new sensor to a device. It only shows the setting fields that are required for creating the sensor. Therefore, you will not see all setting fields in this dialog. You can change (nearly) all settings in the sensor's **Set t ings** tab later.

The following settings for this sensor differ in the Add Sensor dialog in comparison to the sensor's settings page.

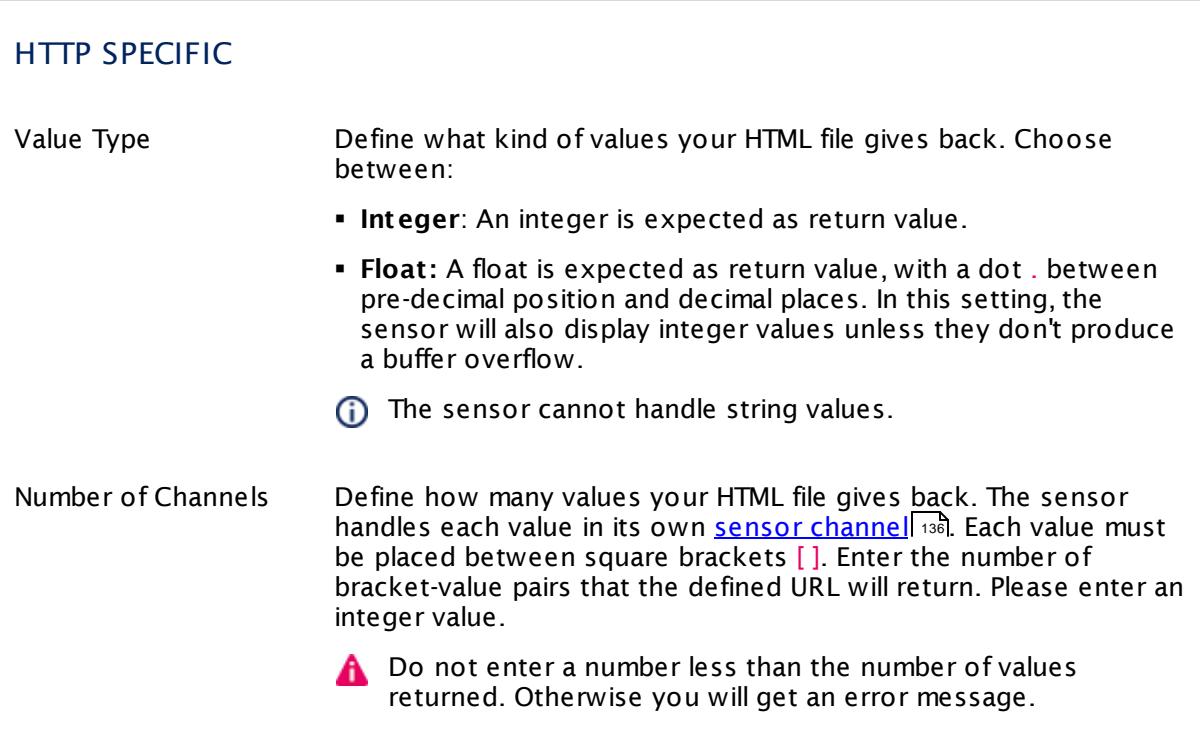

# **Sensor Settings**

On the details page of a sensor, click the **Set t ings** tab to change its settings.

Usually, a sensor connects to the **IP Address** or **DNS Name** of the parent device where you created this sensor. See the **[Device](#page-404-0) Set t ings** for details. For some sensor types, 405you can define the monitoring target explicitly in the sensor settings. Please see below for details on available settings.

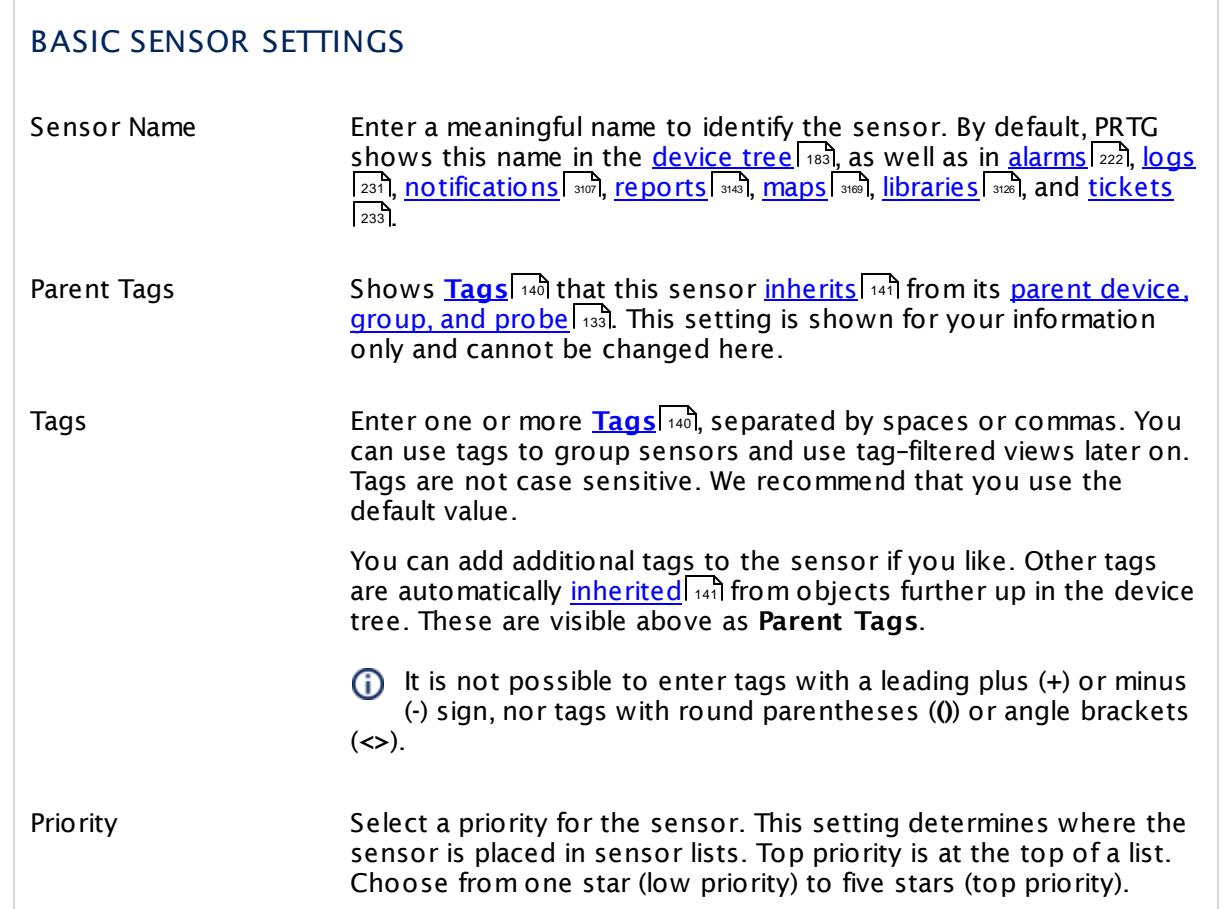

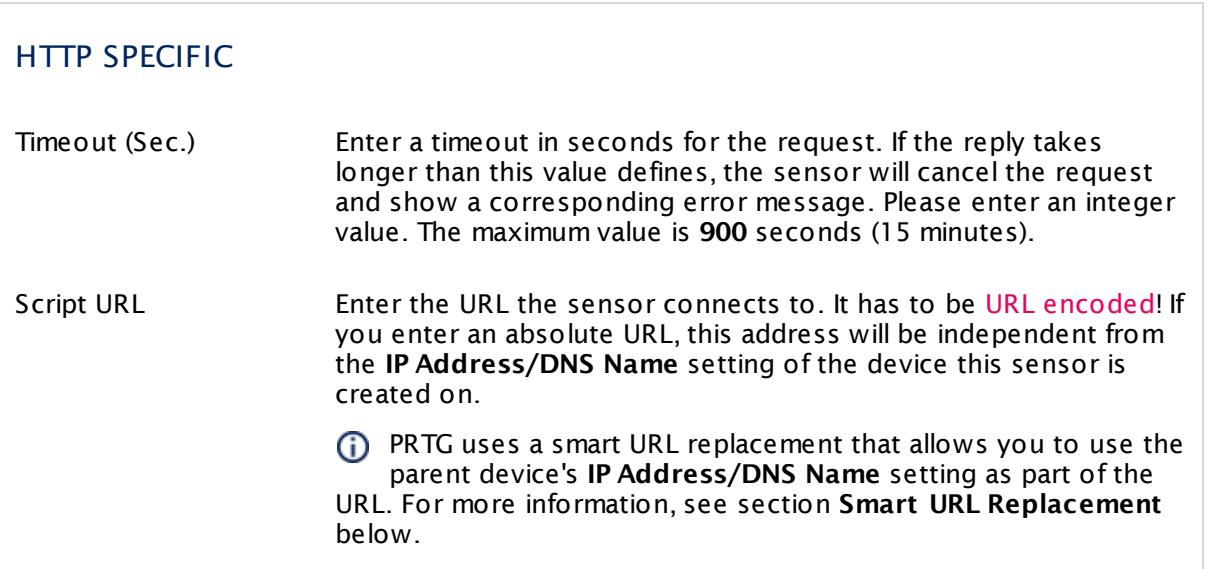

Part 7: Ajax Web Interface-Device and Sensor Setup | 8 Sensor Settings 49 HTTP Content Sensor

# HTTP SPECIFIC

Value Type Shows the kind of values that the HTML file returns. Once a sensor is created, you cannot change this value. It is shown for reference purposes only. If you need to change this, please add the sensor anew.

This sensor type implicitly supports Server Name Identification (SNI), an extension to the TLS protocol.

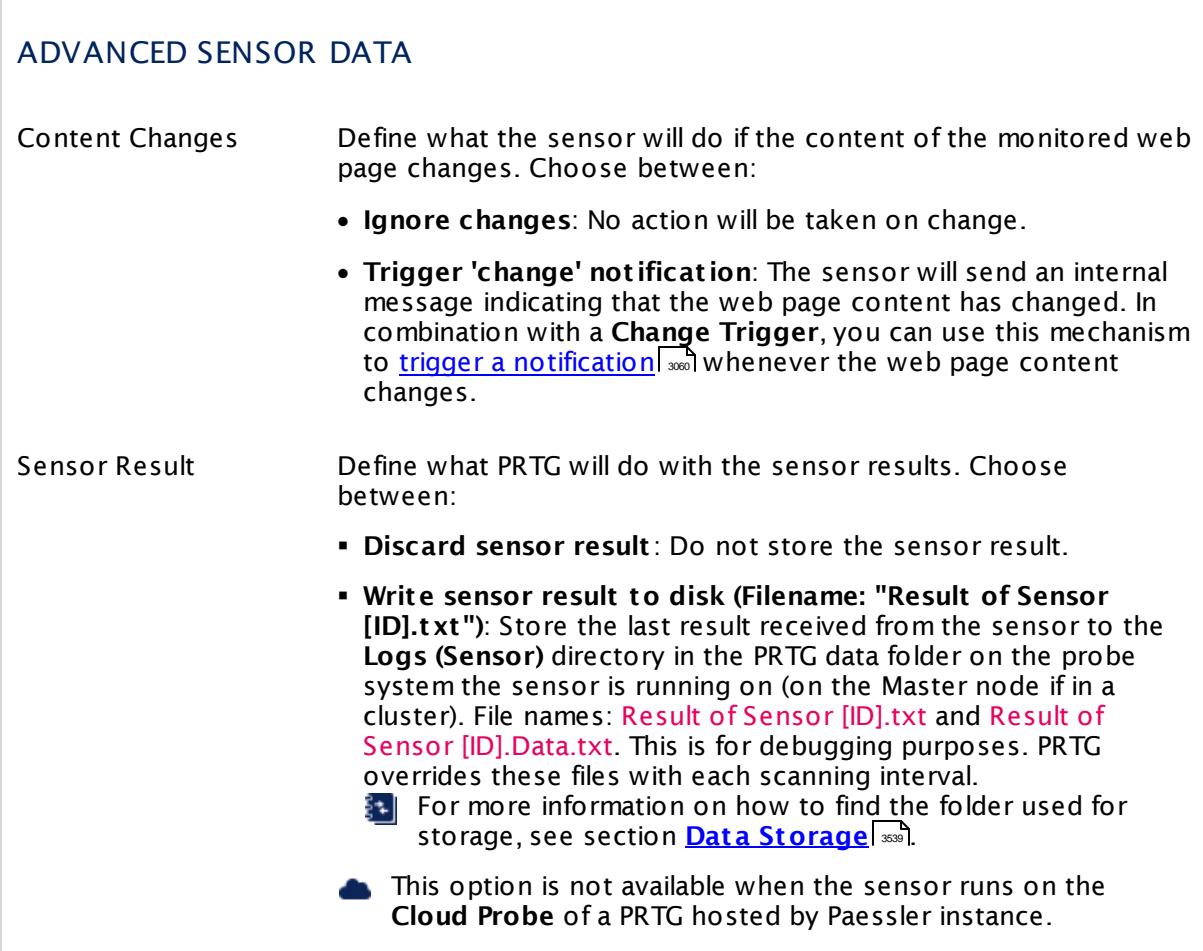

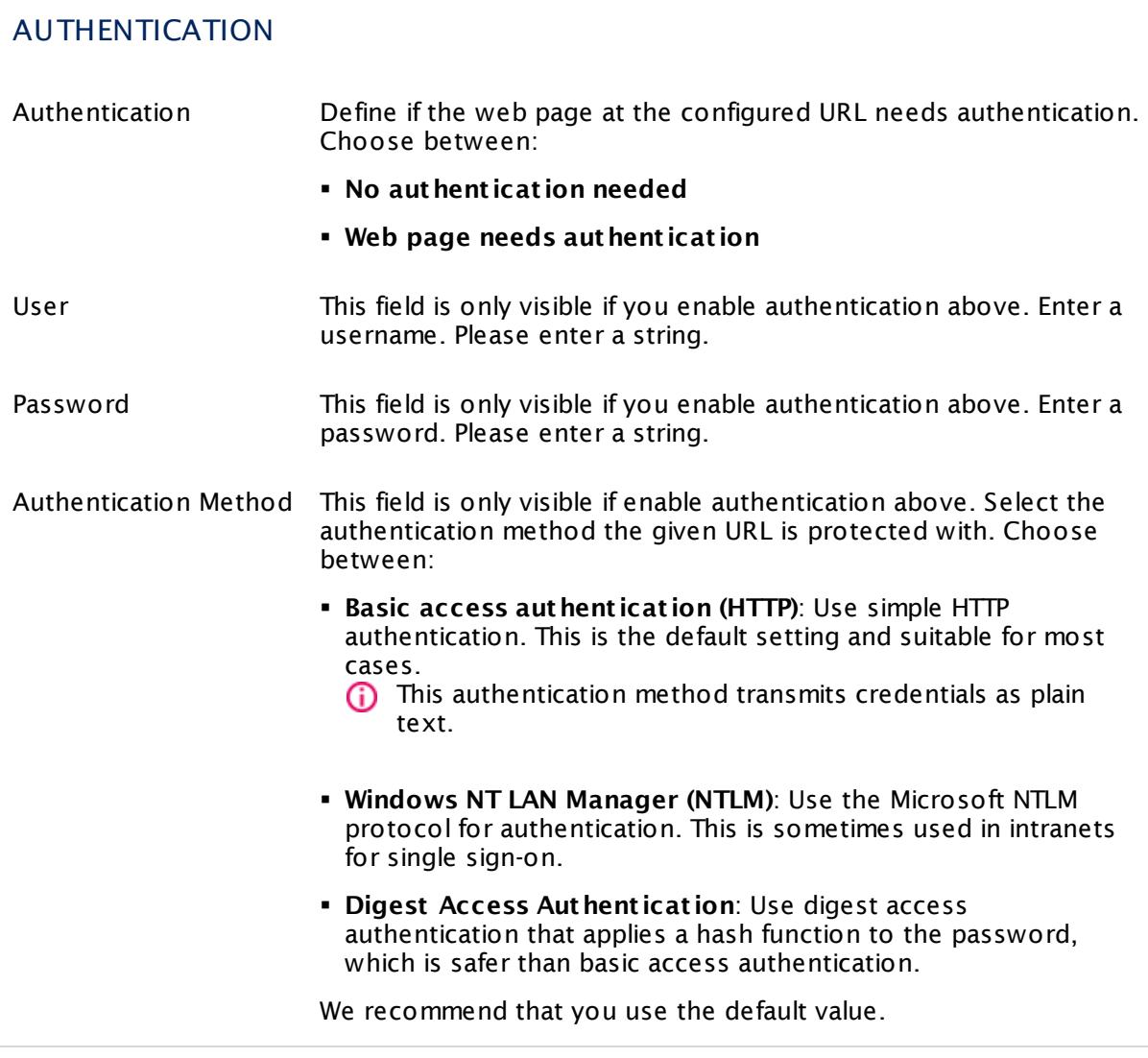

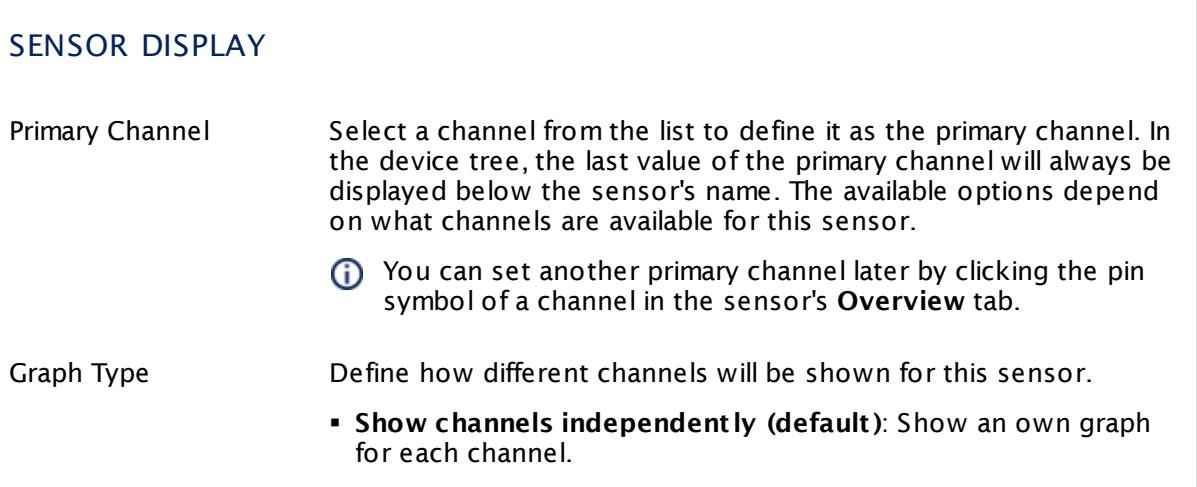

Part 7: Ajax Web Interface—Device and Sensor Setup | 8 Sensor Settings 49 HTTP Content Sensor

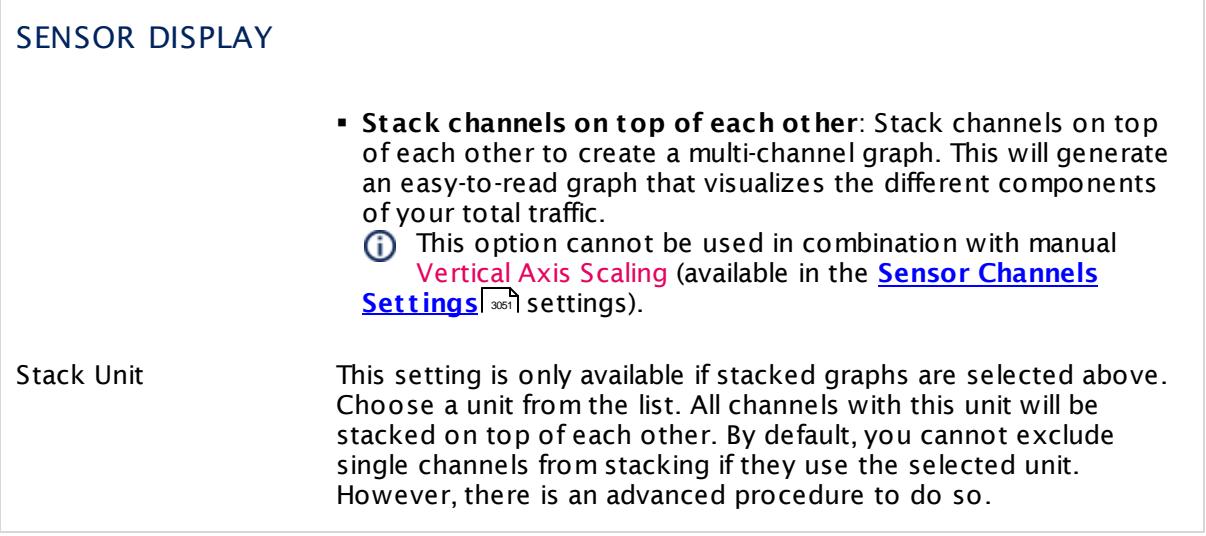

#### **Inherited Settings**

By default, all following settings are inherited from objects higher in the hierarchy and should be changed there, if necessary. Often, best practice is to change them centrally in the **[Root](#page-333-0)** 334 group's settings, see section <u>[Inheritance](#page-137-0) of SettingsI</u> 1381 for more information. To change a setting only for this object, disable inheritance by clicking the button next to inherit from under the corresponding setting name. You will then see the options described below.

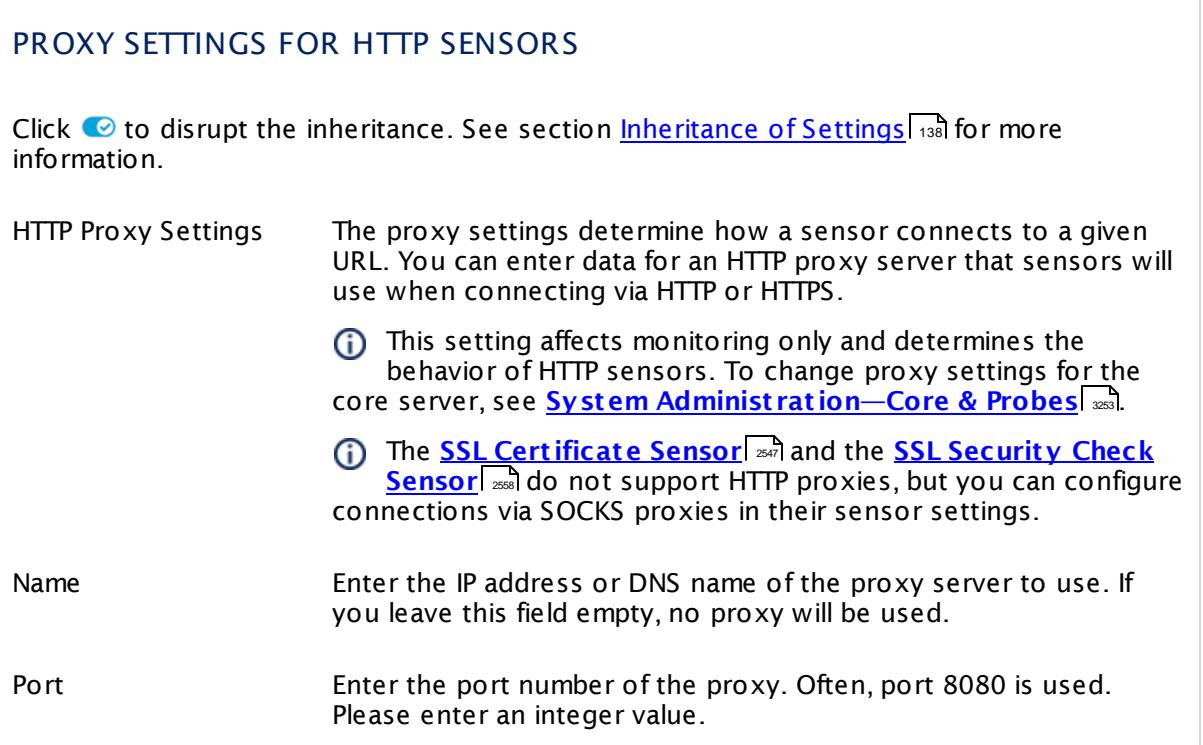

# PROXY SETTINGS FOR HTTP SENSORS User If the proxy requires authentication, enter the username for the proxy login. Only basic authentication is available! Please enter a string or leave the field empty. Password If the proxy requires authentication, enter the password for the proxy login. Only basic authentication is available! Please enter a string or leave the field empty.

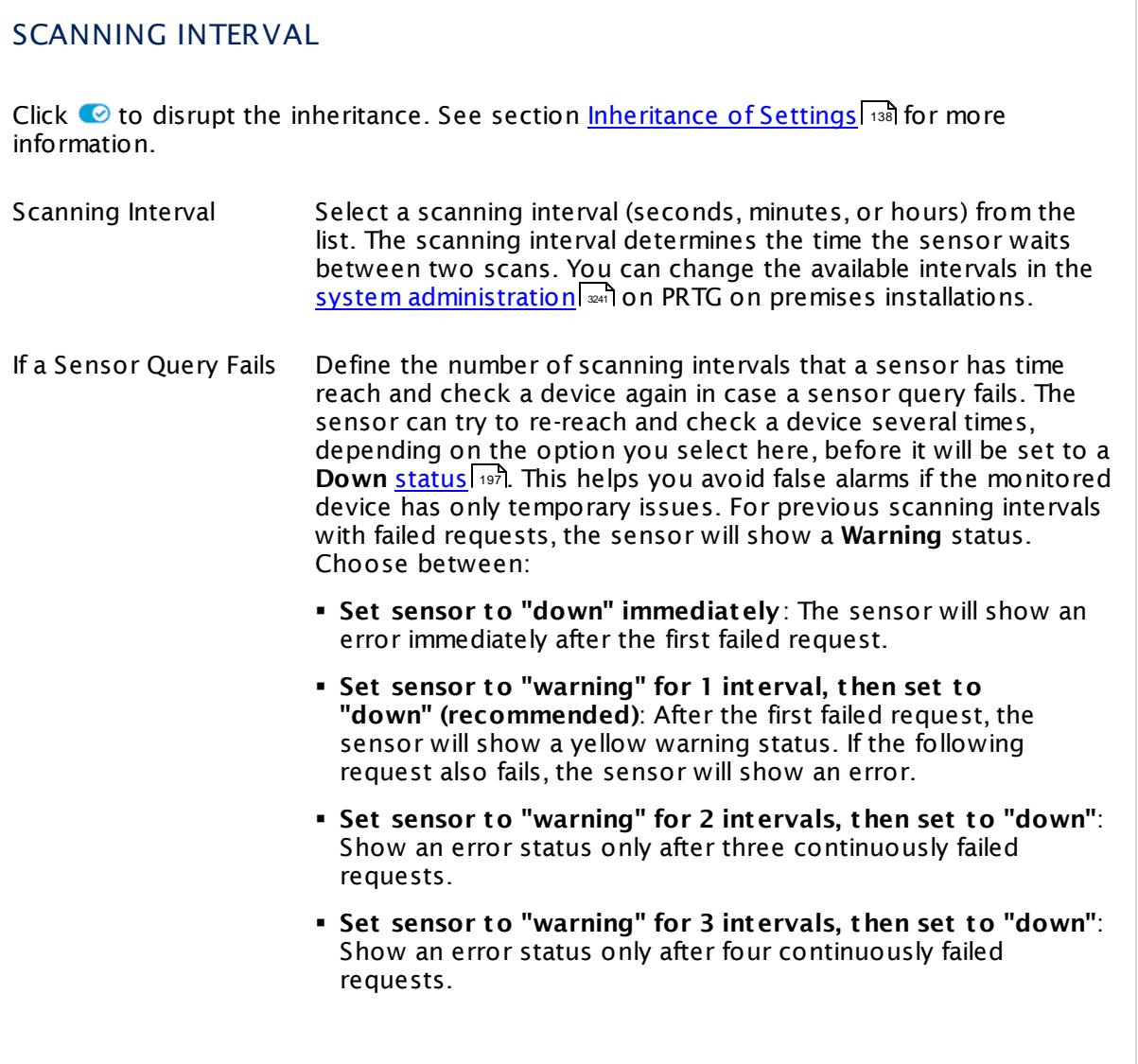

Part 7: Ajax Web Interface-Device and Sensor Setup | 8 Sensor Settings 49 HTTP Content Sensor

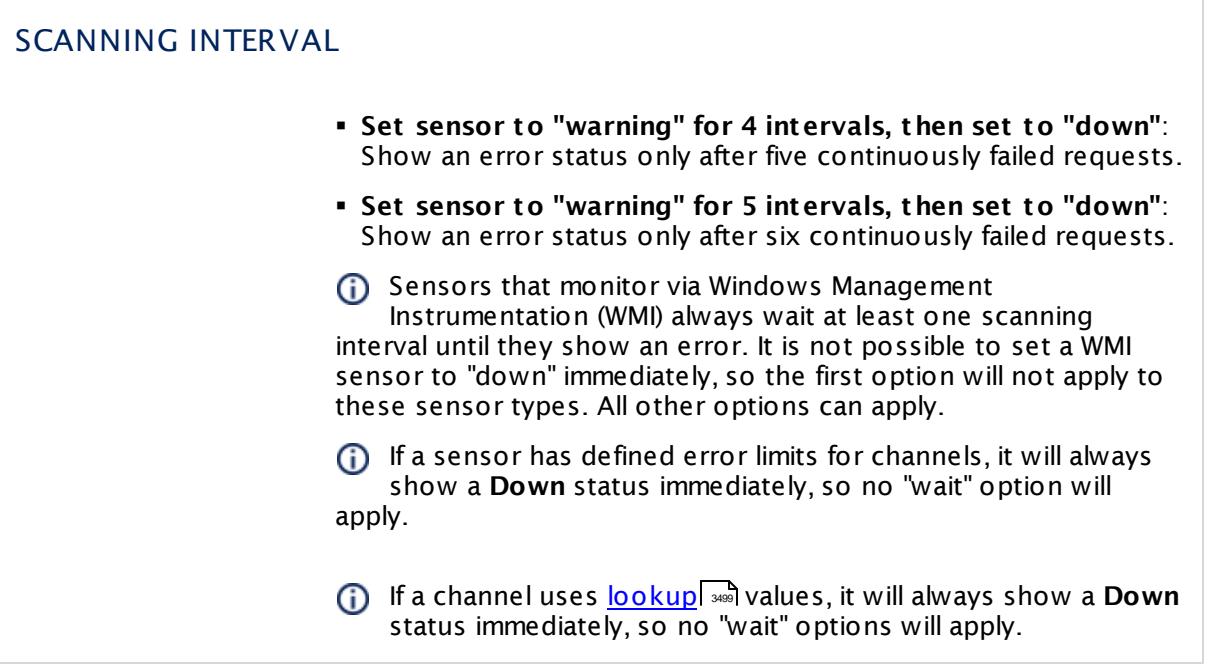

# SCHEDULES, DEPENDENCIES, AND MAINTENANCE WINDOW

Inheritance for schedules, dependencies, and maintenance windows cannot be interrupted. The corresponding settings from the parent objects will always be active. However, you can define additional settings here. They will be active at the same time as the parent objects' settings.

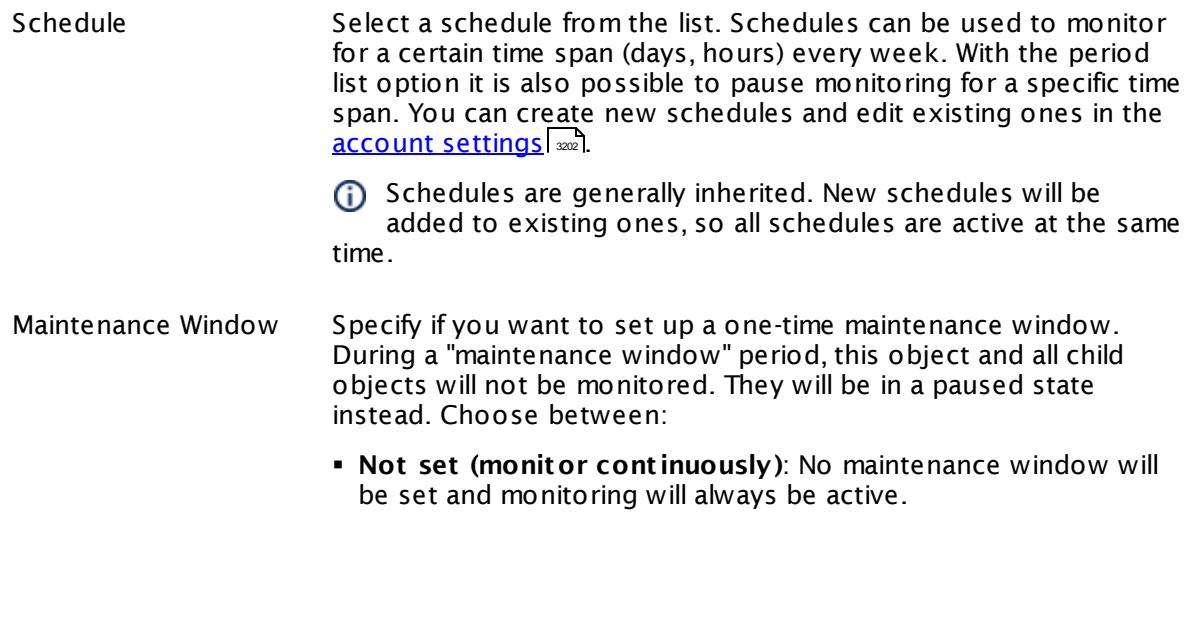

٦

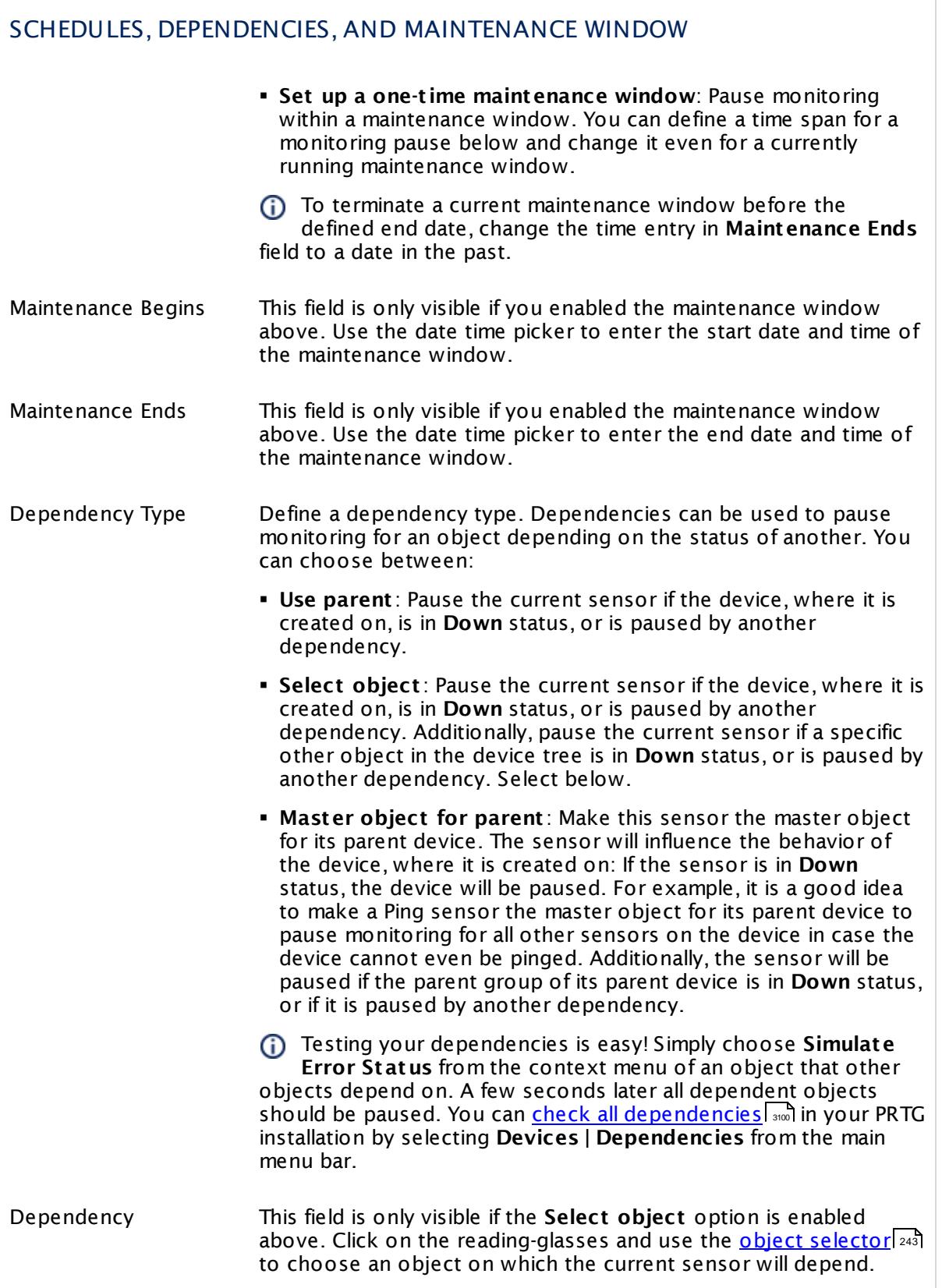

Part 7: Ajax Web Interface—Device and Sensor Setup | 8 Sensor Settings 49 HTTP Content Sensor

### SCHEDULES, DEPENDENCIES, AND MAINTENANCE WINDOW

Dependency Delay (Sec.) Define a time span in seconds for a dependency delay. After the master object for this dependency goes back to **Up** status, PRTG will start monitoring the depending objects after this extra delayed. This can help to avoid false alarms, for example, after a server restart, by giving systems more time for all services to start up. Please enter an integer value.

> This setting is not available if you choose this sensor to **Use parent** or to be the **Master object for parent** . In this case, please define delays in the parent <mark>[Device](#page-404-0) Settings</mark> ক্ৰী or in the superior **[Group](#page-377-0) Set t ings** . 378

# ACCESS RIGHTS

Click © to disrupt the inheritance. See section <u>[Inheritance](#page-137-0) of Settings</u> ক্ষী for more information.

User Group Access Define which user group(s) will have access to the object you're editing. A table with user groups and types of access rights is shown: It contains all user groups from your setup. For each user group you can choose from the following access rights:

- **Inherited:** Use the access rights settings of the parent object.
- § **None**: Users in this group cannot see or edit the object. The object neither shows up in lists nor in the device tree. Exception: If a child object is visible to the user, the object is visible in the device tree, though not accessible.
- § **Read**: Users in this group can see the object and review its monitoring results.
- § **Write**: Users in this group can see the object, review its monitoring results, and edit the object's settings. They cannot edit access rights settings.
- **Full:** Users in this group can see the object, review its monitoring results, edit the object's settings, and edit access rights settings.

You can create new user groups in the **System [Administ](#page-3267-0) rat ion— User [Groups](#page-3267-0)**  $\infty$  settings. To automatically set all objects further down in the hierarchy to inherit this object's access rights, set a check mark for the **Revert children's access rights to inherited** option.

For more details on access rights, see the section **[User](#page-159-0)**  $\overline{\operatorname{Access} \operatorname{Right} \operatorname{s}}$  $\overline{\operatorname{Access} \operatorname{Right} \operatorname{s}}$  $\overline{\operatorname{Access} \operatorname{Right} \operatorname{s}}$  160 .

#### <span id="page-962-0"></span>**Example**

For example, consider a URL http://www.example.com/status.html that returns a PHP script with the current system status in a simple HTML page as follows:

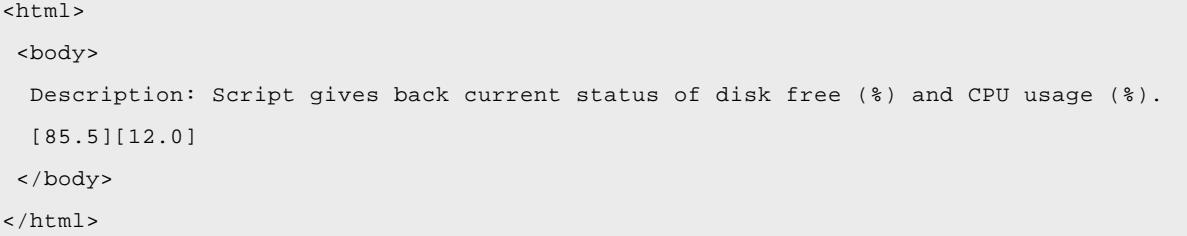

You would configure the HTTP Content sensor using

- § the script **URL** from above,
- § value type **Float** ,
- § and number of channels **2**.

The sensor calls the URL with every scanning interval and only regard the two values in square brackets [ ], handling each of them in one sensor channel. The additional description text and HTML tags are not necessary. In this example they are added in case a human calls the URL.

If you define the number of channels as **1**, the sensor will read only the first value. The second value will be ignored. Using **3** as number of channels will result in a sensor error message.

#### <span id="page-962-1"></span>**Smart URL Replacement**

Instead of entering a complete address in the URL field of an HTTP sensor, you can merely enter the protocol followed by colon and three slashes (that means you can enter either http:/// or https:/// or even a simple slash / as equivalent for http:///). PRTG will fill in the parent device's **IP address** or **DNS name** in front of the third slash automatically.

Whether this results in a valid URL or not depends on the IP address or DNS name of the device where this HTTP sensor is created on. In combination with cloning devices, the smart URL replacement makes it easy to create many like devices.

For example, if you create a device with **DNS name** www.example.com and you add an HTTP sensor to it, you can provide values the following ways:

- § Providing the value https:/// in the URL field, PRTG will automatically create the URL https:// www.example.com/
- § Using the value /help in the URL field, PRTG will automatically create and monitor the URL http://www.example.com/help
- It is also possible to provide a port number in the URL field, which will be taken over by the device's DNS name and internally added, for example, http://:8080/

Part 7: Ajax Web Interface-Device and Sensor Setup | 8 Sensor Settings 49 HTTP Content Sensor

Smart URL replacement does not work for sensors running on the **Probe Device**.

#### **More**

Knowledge Base: Which HTTP status code leads to which HTTP sensor status?

§ <https://kb.paessler.com/en/topic/65731>

Knowledge Base: How can I monitor internal values of a web application with PRTG?

§ <https://kb.paessler.com/en/topic/4>

#### **Edit Sensor Channels**

To change display settings, spike filter, and limits, switch to the sensor's **Overview** tab and click the gear icon of a specific channel. For detailed information, see the **Sensor [Channels](#page-3050-0)**  $\overline{\text{Set}\text{tings}}|$  $\overline{\text{Set}\text{tings}}|$  $\overline{\text{Set}\text{tings}}|$   $\text{ss}$  section.

#### **Notifications**

Click the **Not ificat ions** tab to change notification triggers. For detailed information, see the **[Sensor](#page-3059-0) Not ificat ions Set t ings** section. 3060

#### **Others**

For more general information about settings, see the **[Object](#page-219-0) Settings** 220 section.

# **7.8.50 HTTP Data Advanced Sensor**

The HTTP Data Advanced sensor accesses a web server and retrieves XML or JSON encoded data.

- § The sensor can show values returned by the web server in multiple channels.
- For details about the return value format, see section **Applicat ion [Programming](#page-3489-0) [Interface](#page-3489-0) (API) Definit ion** . 3490

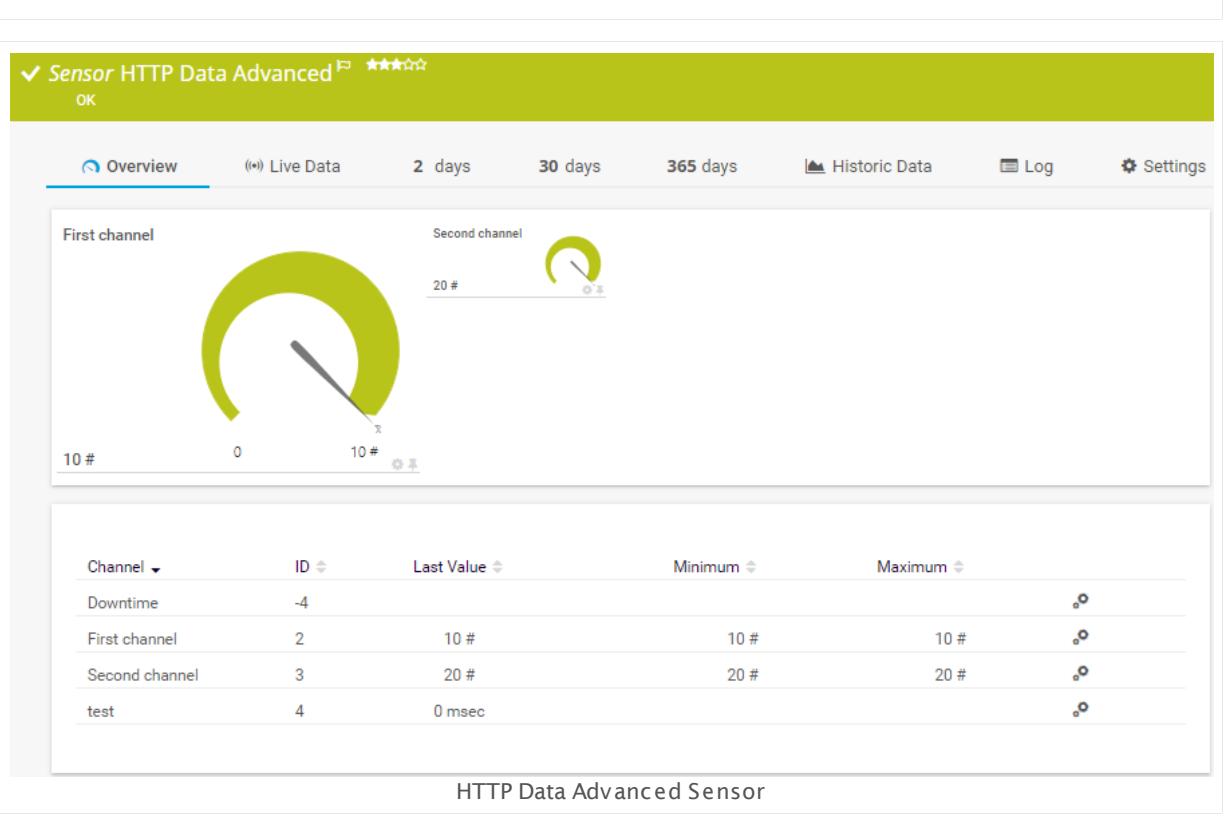

#### **Sensor in Other Languages**

Dutch: **HTTP Data Geavanceerd**, French: **Données avancées HTTP**, German: **HTTP Daten (Erweitert )**, Japanese: **HTTP** , Portuguese: **Dados de HTTP avançados**, Russian: **Дополнительные данные HTTP**, Simplified Chinese: **HTTP ? ? ? ?** , Spanish: **Datos HTTP avanzados**

### **Remarks**

- The requested web server must return XML or JSON encoded data that matches the format as defined in the API [documentation](#page-3489-0) in section **Custom Sensors—Advanced Script ,** 3490**HTTP Data, and REST Custom Sensors**.
- § For best sensor performance, we recommend you specify the content type on the target server, which is application/xml or application/json.

Part 7: Ajax Web Interface—Device and Sensor Setup | 8 Sensor Settings 50 HTTP Data Advanced Sensor

- **Knowledge Base: Which HTTP status code leads to which HTTP [sensor](http://kb.paessler.com/en/topic/65731) status?**
- § This sensor type does not support Secure Remote Password (SRP) ciphers.

#### **Add Sensor**

The **Add Sensor** dialog appears when you <u>[manually](#page-327-0)</u> عدة add a new sensor to a device. It only shows the setting fields that are required for creating the sensor. Therefore, you will not see all setting fields in this dialog. You can change (nearly) all settings in the sensor's **Set t ings** tab later.

#### **Sensor Settings**

On the details page of a sensor, click the **Set t ings** tab to change its settings.

Usually, a sensor connects to the **IP Address** or **DNS Name** of the parent device where you created this sensor. See the **[Device](#page-404-0) Set t ings** for details. For some sensor types, 405 you can define the monitoring target explicitly in the sensor settings. Please see below for details on available settings.

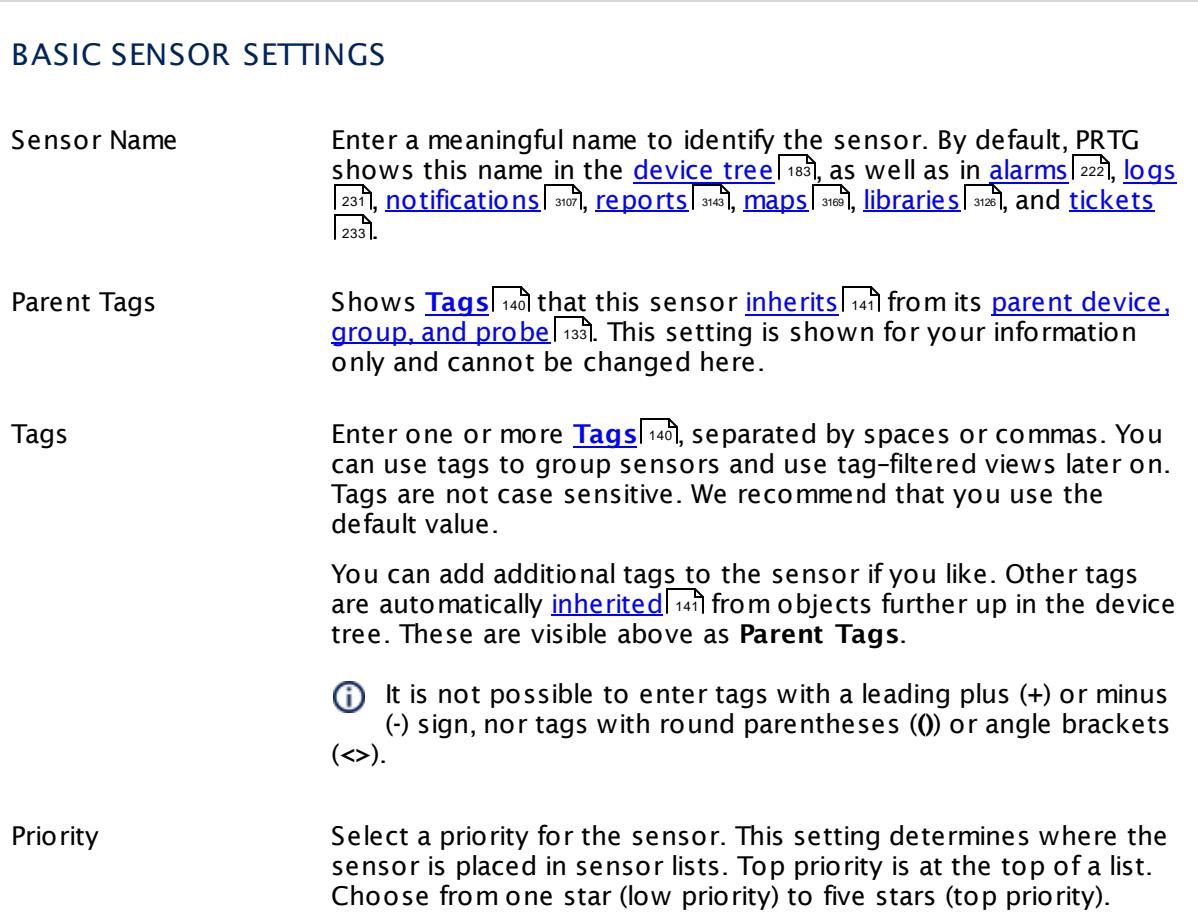

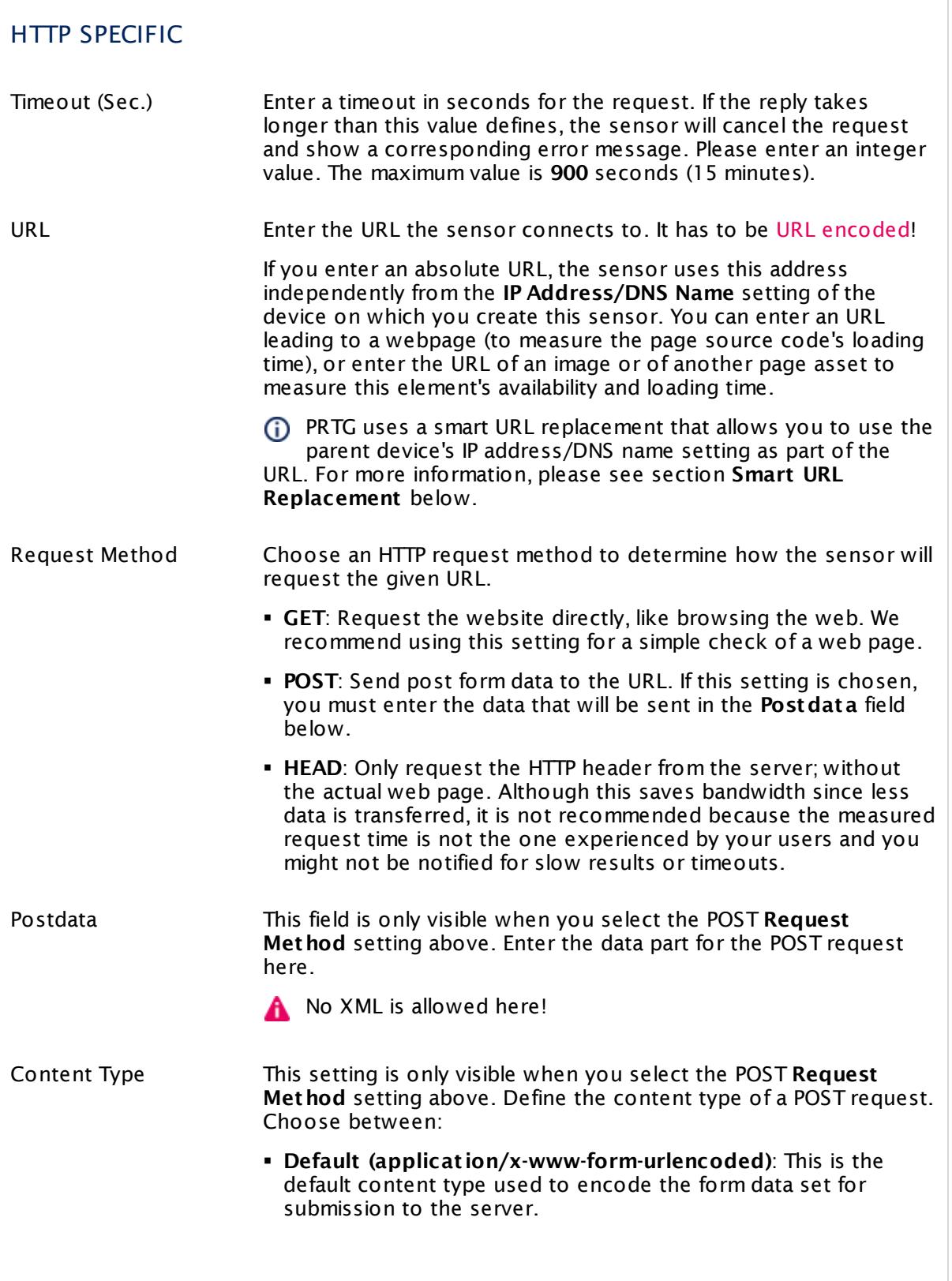

Part 7: Ajax Web Interface—Device and Sensor Setup | 8 Sensor Settings 50 HTTP Data Advanced Sensor

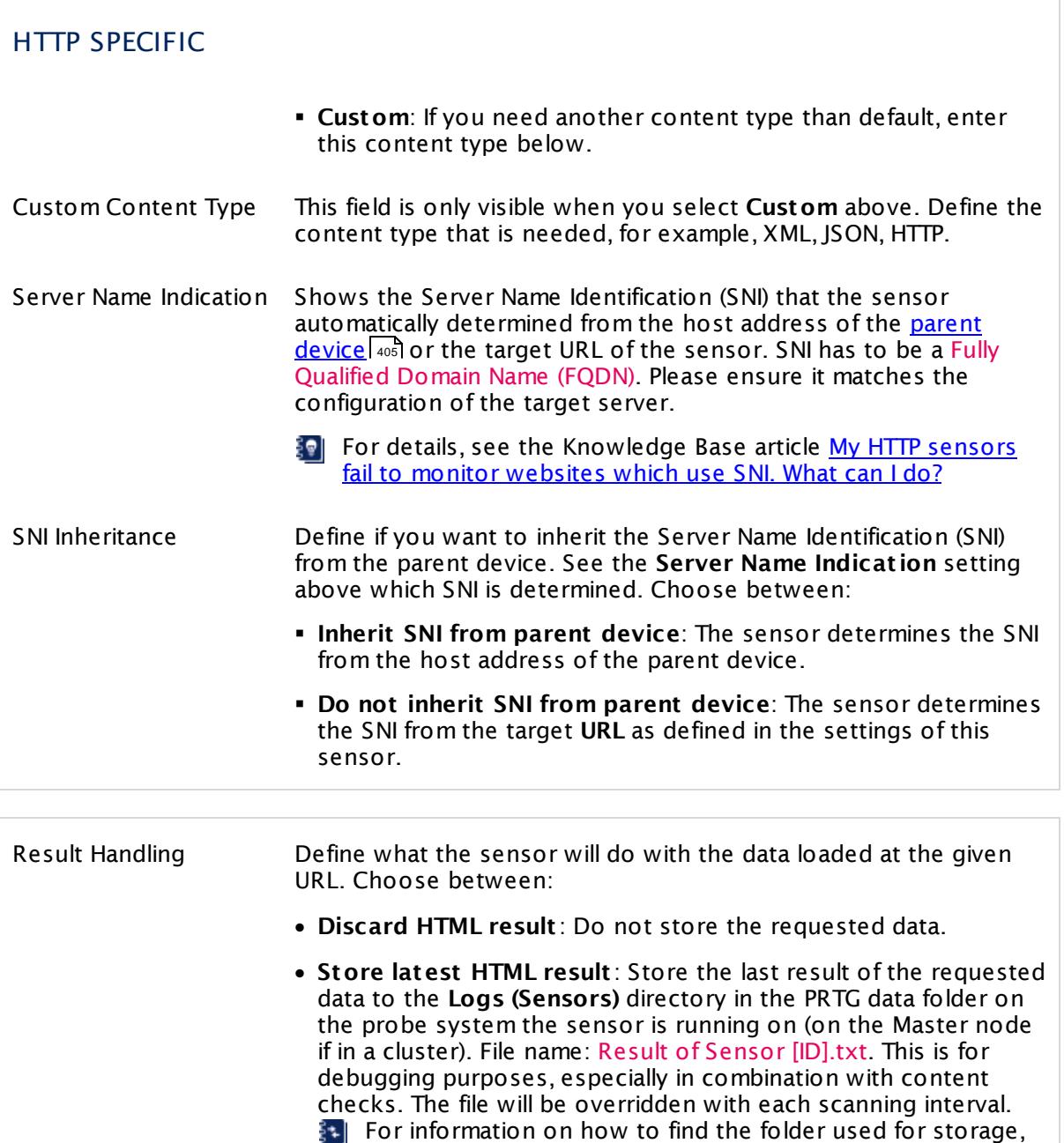

This option is not available when the sensor runs on the

see section <mark>Data [Storage](#page-3538-0)</mark> :::: )

**Cloud Probe** of a PRTG hosted by Paessler instance.

# ADVANCED SENSOR DATA Protocol Version Define the HTTP protocol version that the sensor will use when connecting to the target URL. Choose between: § **HTTP 1.0** § **HTTP 1.1**: This is the default setting. User Agent Choose which user agent string the sensor will send when connecting to the target URL. Choose between: § **Use PRTG's default st ring**: Do not enter a specific user agent, use the default setting. Usually, this is: Mozilla/5.0 (compatible; PRTG Network Monitor (www.paessler.com); Windows) § **Use a custom st ring**: Use a custom user agent. Define below. Custom User Agent This field is only visible if you enable custom user agent above. Enter a string to be used as user agent when connecting to the URL specified above. Use Custom HTTP Headers Define if you want to send custom HTTP headers to the target URL. Choose between: § **Do not use custom HTTP headers** § **Use custom HTTP headers** Custom HTTP Headers This field is only available if you select using custom headers above. Enter a list of custom HTTP headers with theirs respective values that you want to transmit to the URL you define above, each pair in one line. The syntax of a header-value pair is header1:value1 The sensor does not support the header field names useragent, content-length, host. A Ensure the HTTP header statement is valid! Otherwise, the sensor request will not be successful.

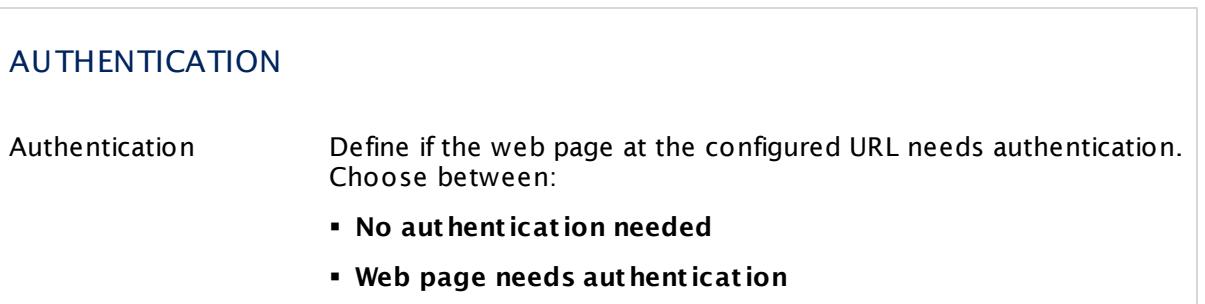

Part 7: Ajax Web Interface—Device and Sensor Setup | 8 Sensor Settings 50 HTTP Data Advanced Sensor

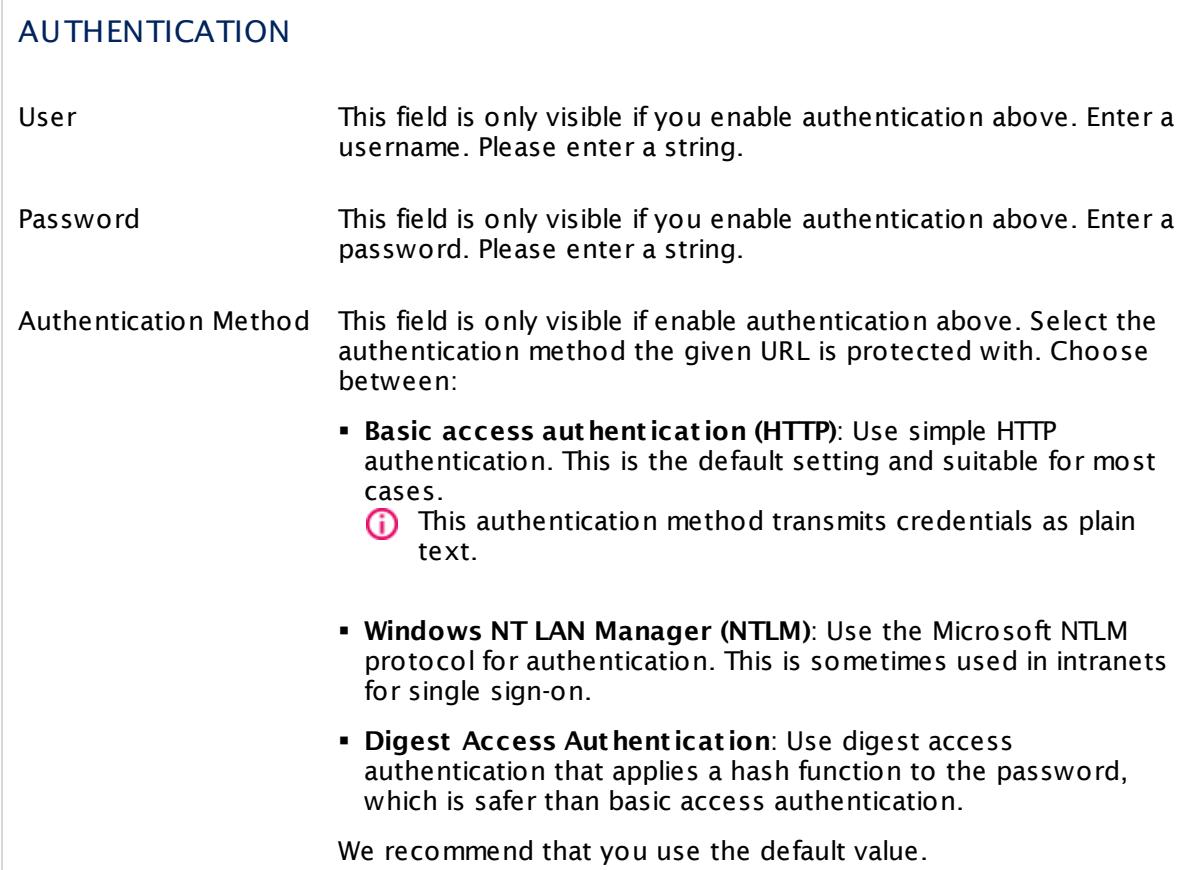

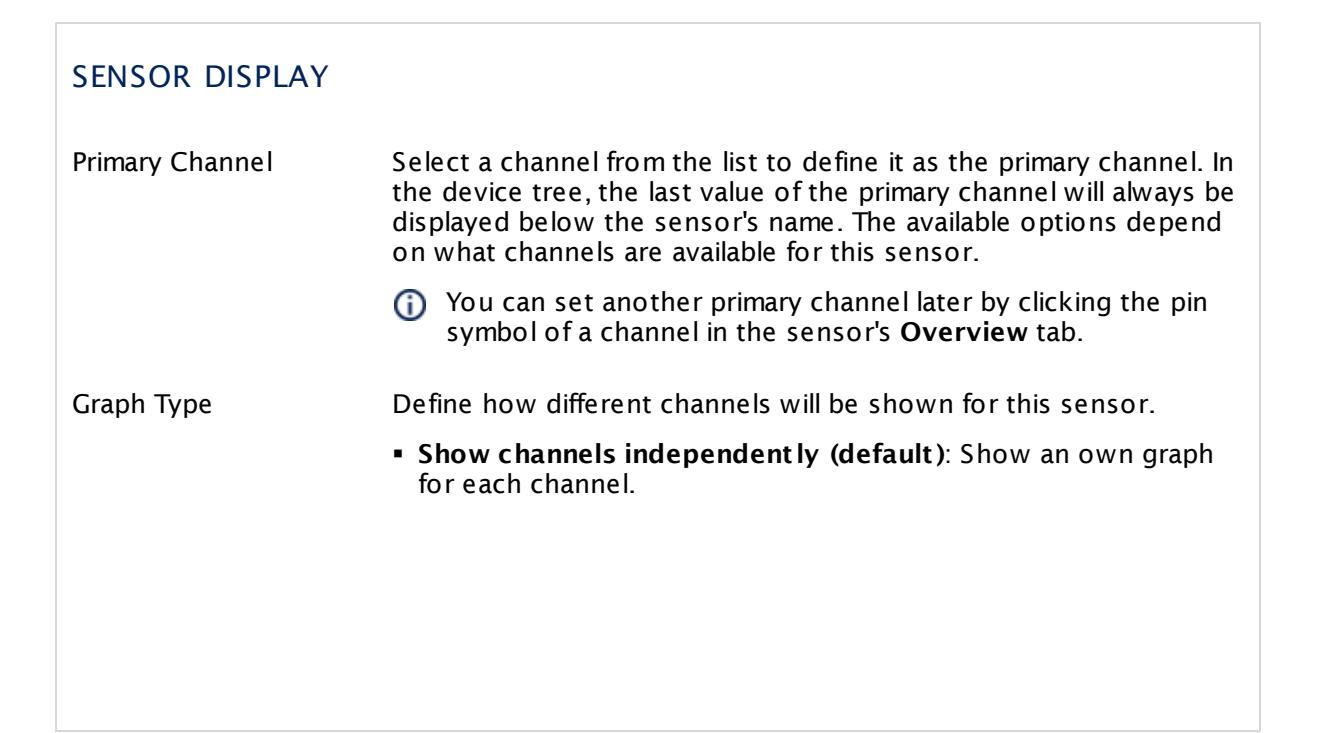

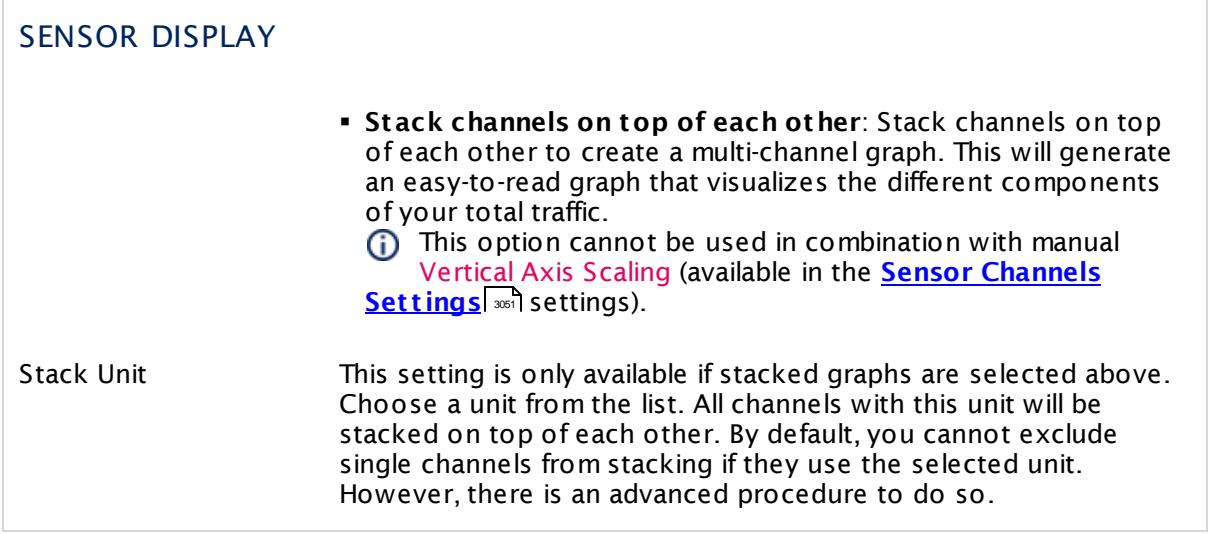

### **Inherited Settings**

By default, all following settings are inherited from objects higher in the hierarchy and should be changed there, if necessary. Often, best practice is to change them centrally in the **[Root](#page-333-0)** 334 group's settings, see section <u>[Inheritance](#page-137-0) of SettingsI</u> 1381 for more information. To change a setting only for this object, disable inheritance by clicking the button next to inherit from under the corresponding setting name. You will then see the options described below.

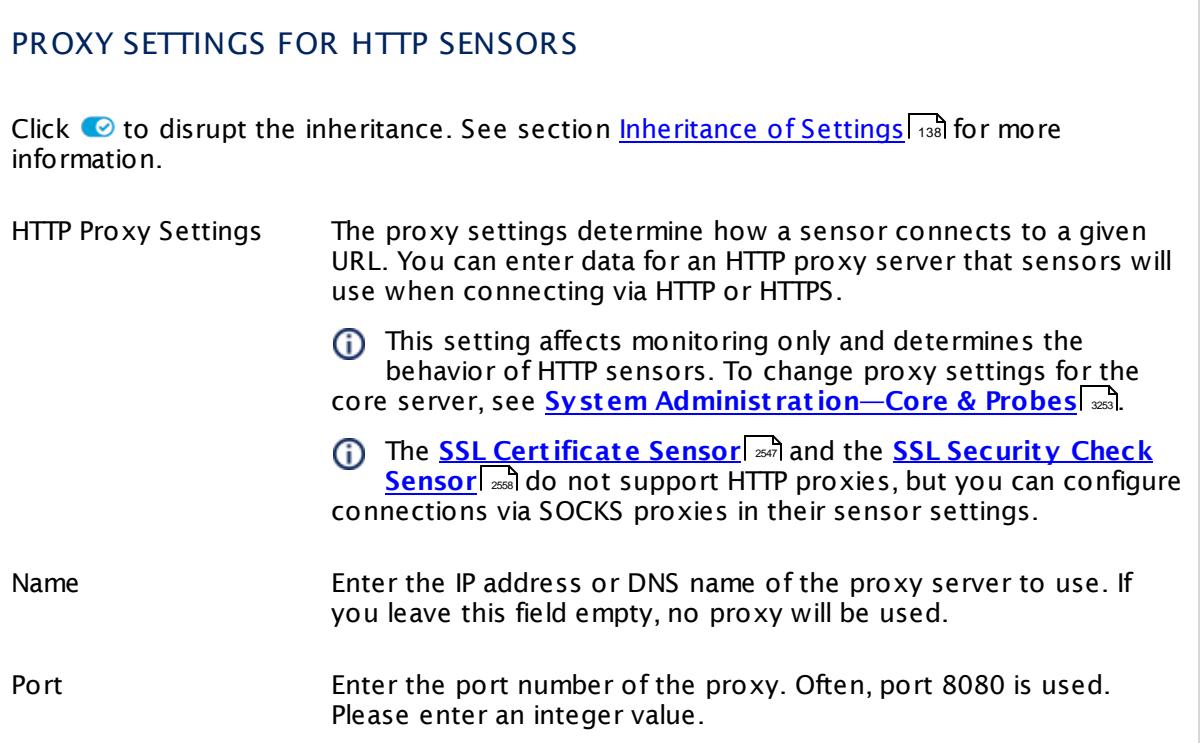

Part 7: Ajax Web Interface—Device and Sensor Setup | 8 Sensor Settings 50 HTTP Data Advanced Sensor

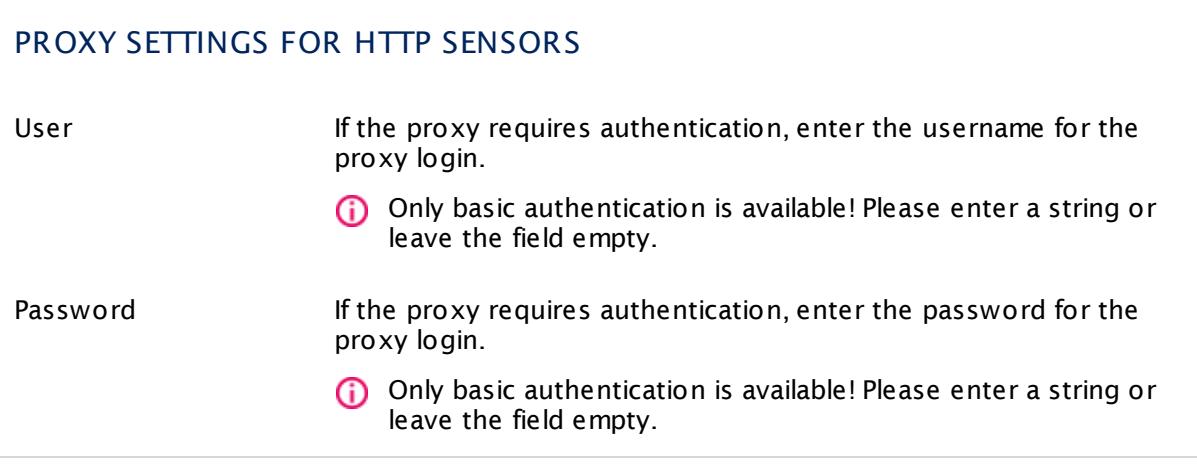

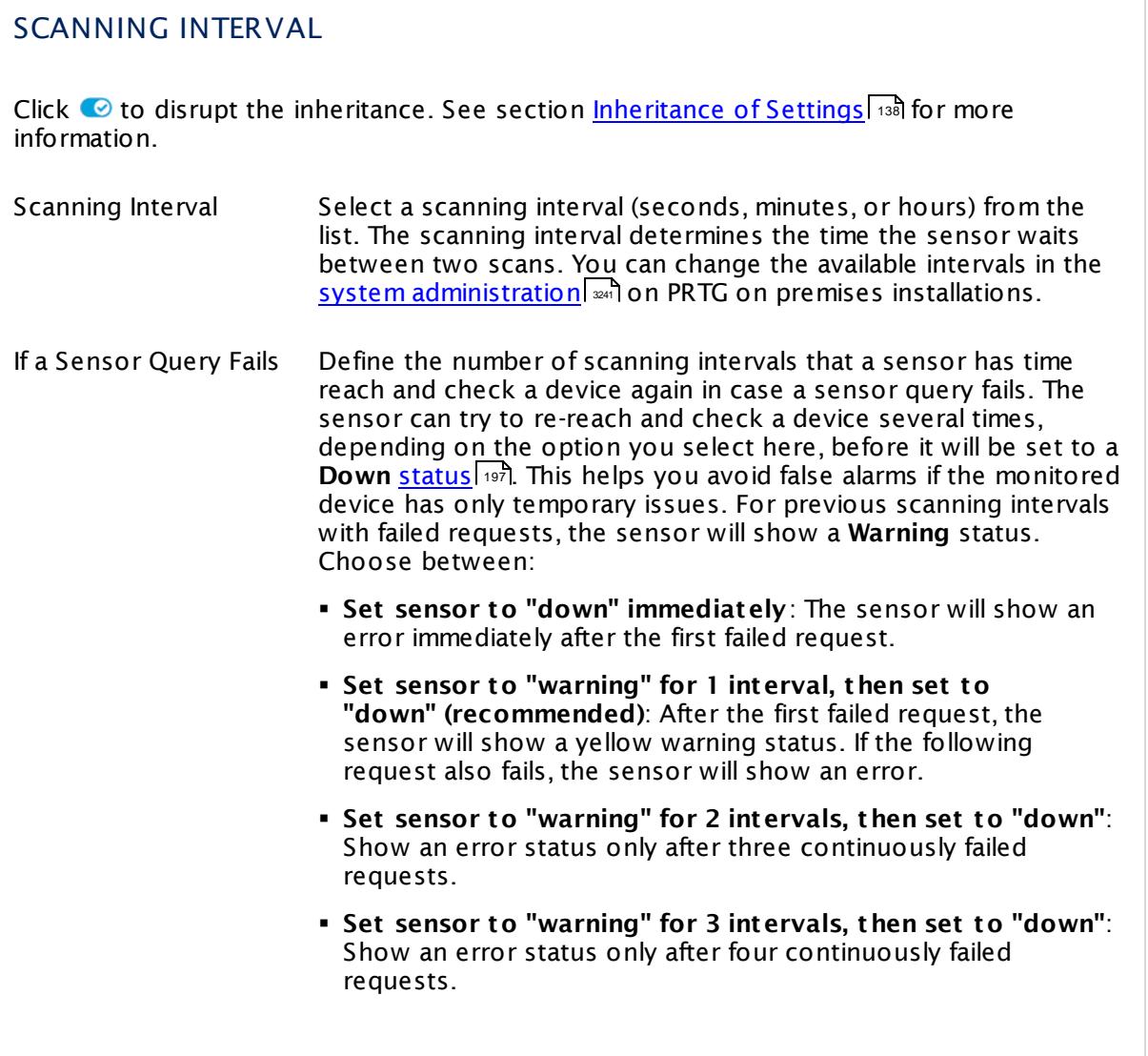
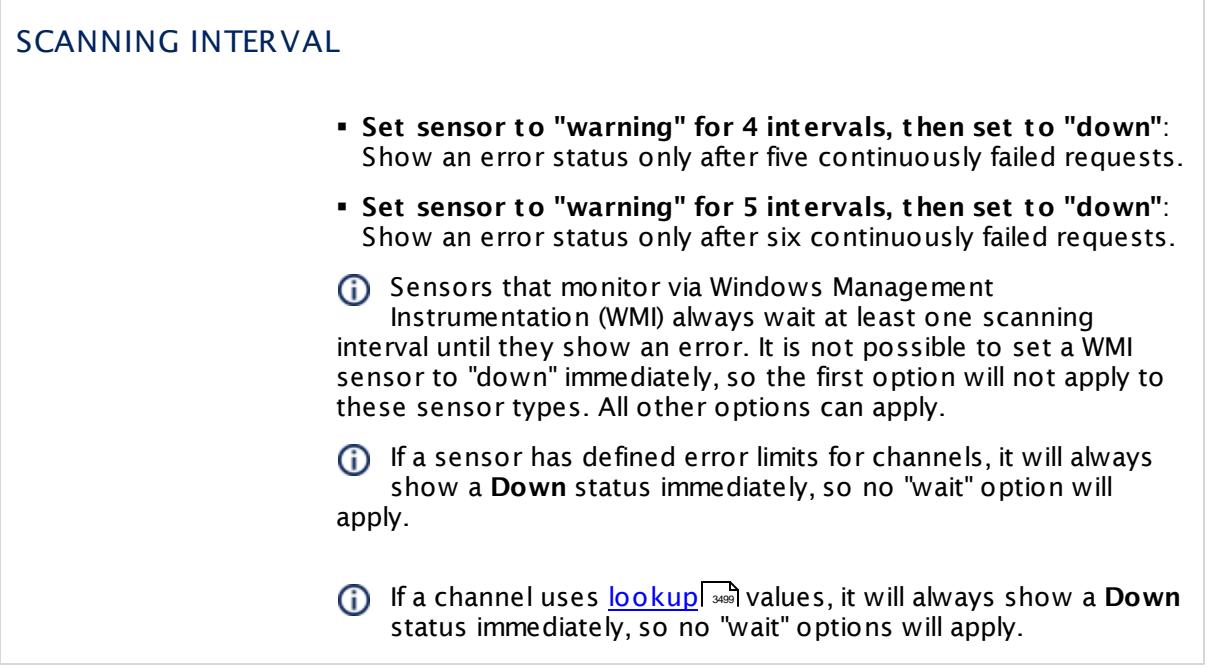

## SCHEDULES, DEPENDENCIES, AND MAINTENANCE WINDOW

Inheritance for schedules, dependencies, and maintenance windows cannot be interrupted. The corresponding settings from the parent objects will always be active. However, you can define additional settings here. They will be active at the same time as the parent objects' settings.

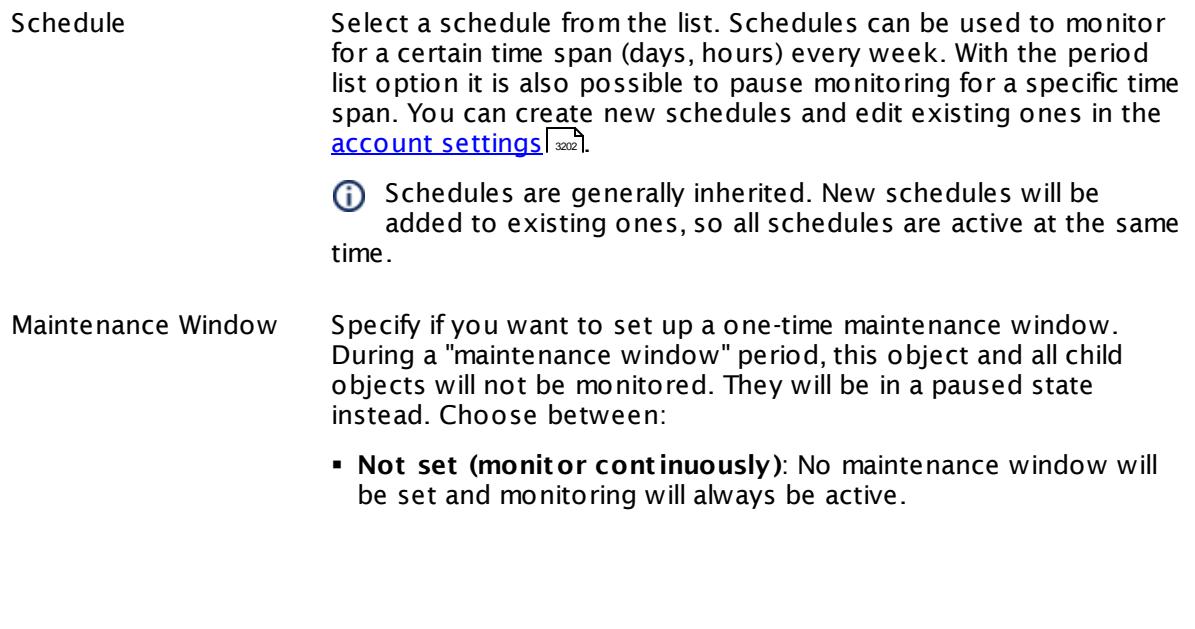

Part 7: Ajax Web Interface—Device and Sensor Setup | 8 Sensor Settings 50 HTTP Data Advanced Sensor

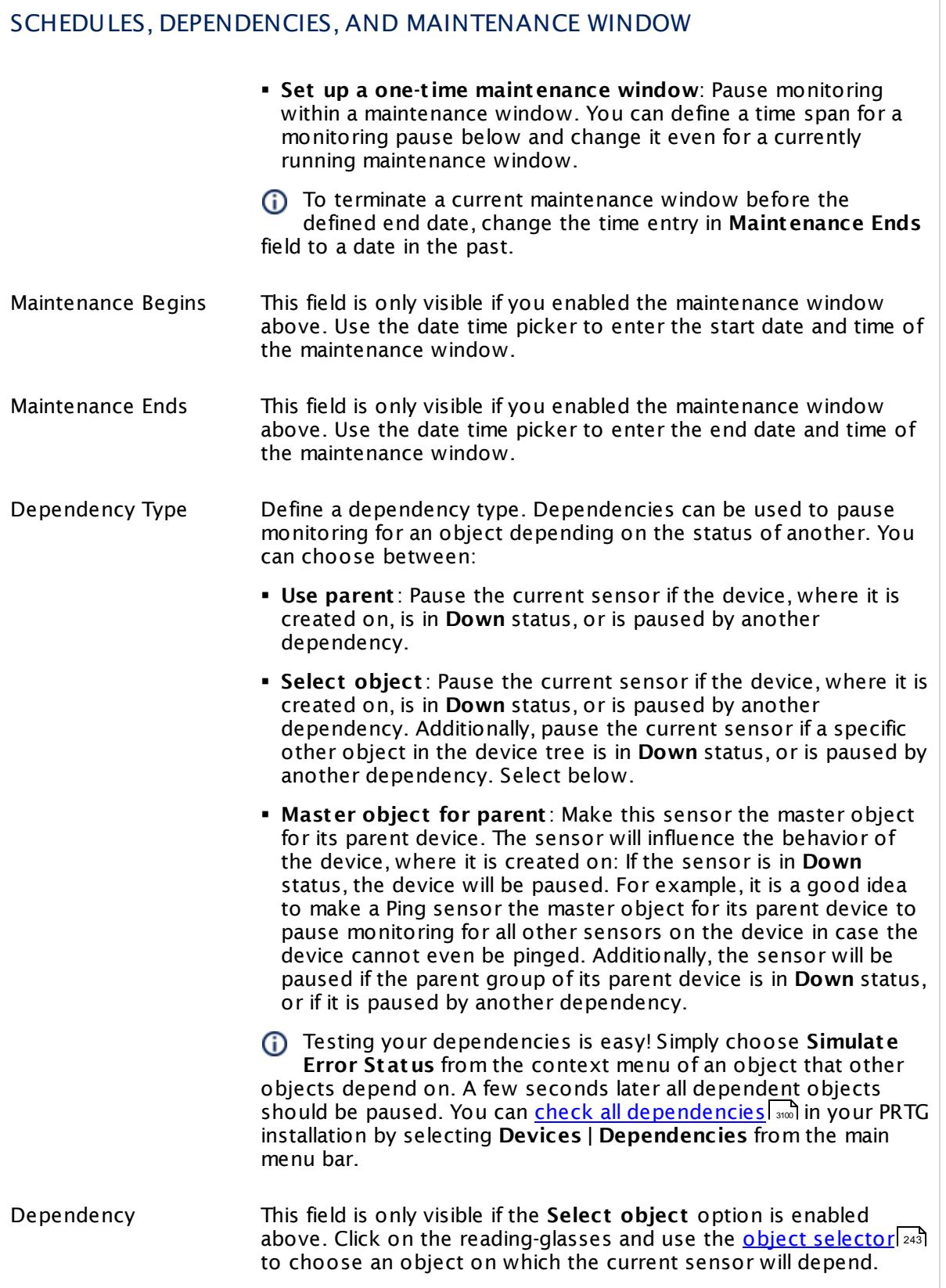

# SCHEDULES, DEPENDENCIES, AND MAINTENANCE WINDOW

Dependency Delay (Sec.) Define a time span in seconds for a dependency delay. After the master object for this dependency goes back to **Up** status, PRTG will start monitoring the depending objects after this extra delayed. This can help to avoid false alarms, for example, after a server restart, by giving systems more time for all services to start up. Please enter an integer value.

> This setting is not available if you choose this sensor to **Use parent** or to be the **Master object for parent** . In this case, please define delays in the parent <mark>[Device](#page-404-0) Settings</mark> ক্ৰী or in the superior **[Group](#page-377-0) Set t ings** . 378

# ACCESS RIGHTS

Click © to disrupt the inheritance. See section <u>[Inheritance](#page-137-0) of Settings</u> ক্ষী for more information.

User Group Access Define which user group(s) will have access to the object you're editing. A table with user groups and types of access rights is shown: It contains all user groups from your setup. For each user group you can choose from the following access rights:

- **Inherited:** Use the access rights settings of the parent object.
- § **None**: Users in this group cannot see or edit the object. The object neither shows up in lists nor in the device tree. Exception: If a child object is visible to the user, the object is visible in the device tree, though not accessible.
- § **Read**: Users in this group can see the object and review its monitoring results.
- § **Write**: Users in this group can see the object, review its monitoring results, and edit the object's settings. They cannot edit access rights settings.
- **Full:** Users in this group can see the object, review its monitoring results, edit the object's settings, and edit access rights settings.

You can create new user groups in the **System [Administ](#page-3267-0) rat ion— User [Groups](#page-3267-0)**  $\infty$  settings. To automatically set all objects further down in the hierarchy to inherit this object's access rights, set a check mark for the **Revert children's access rights to inherited** option.

For more details on access rights, see the section **[User](#page-159-0)**  $\overline{\operatorname{Access} \operatorname{Right} \operatorname{s}}$  $\overline{\operatorname{Access} \operatorname{Right} \operatorname{s}}$  $\overline{\operatorname{Access} \operatorname{Right} \operatorname{s}}$  160 .

Part 7: Ajax Web Interface—Device and Sensor Setup | 8 Sensor Settings 50 HTTP Data Advanced Sensor

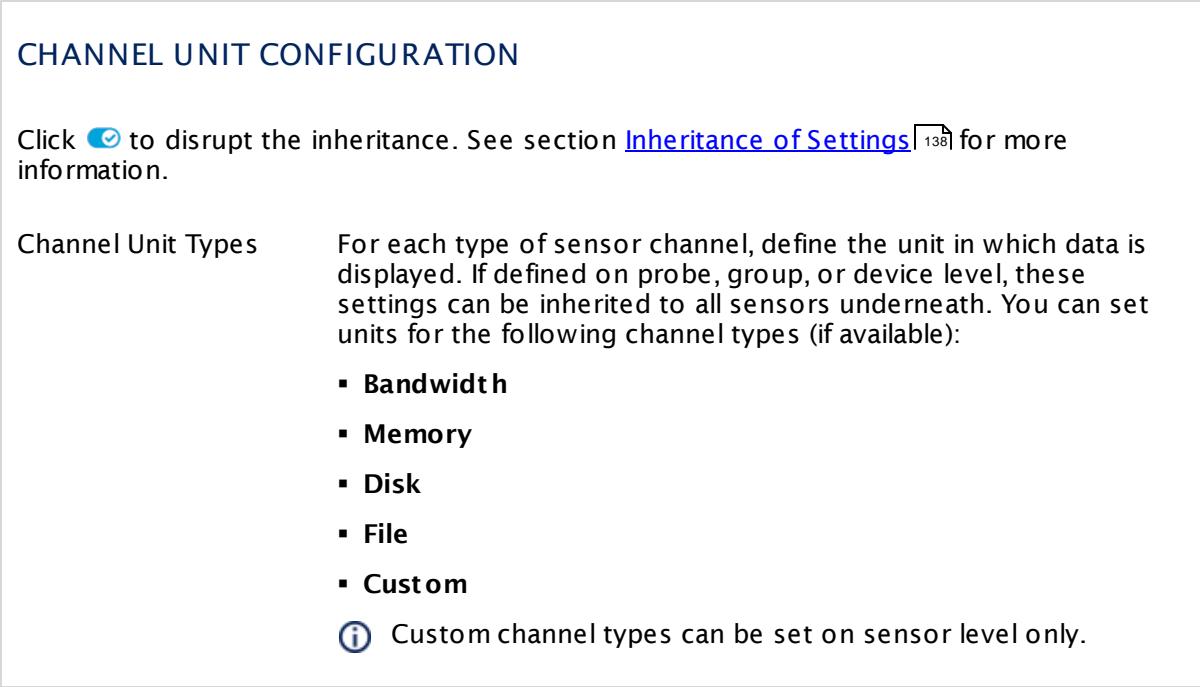

#### **Smart URL Replacement**

Instead of entering a complete address in the URL field of an HTTP sensor, you can merely enter the protocol followed by colon and three slashes (that means you can enter either http:/// or https:/// or even a simple slash / as equivalent for http:///). PRTG will fill in the parent device's **IP address** or **DNS name** in front of the third slash automatically.

Whether this results in a valid URL or not depends on the IP address or DNS name of the device where this HTTP sensor is created on. In combination with cloning devices, the smart URL replacement makes it easy to create many like devices.

For example, if you create a device with **DNS name** www.example.com and you add an HTTP sensor to it, you can provide values the following ways:

- § Providing the value https:/// in the URL field, PRTG will automatically create the URL https:// www.example.com/
- Using the value /help in the URL field, PRTG will automatically create and monitor the URL http://www.example.com/help
- § It is also possible to provide a port number in the URL field, which will be taken over by the device's DNS name and internally added, for example, http://:8080/
- Smart URL replacement does not work for sensors running on the **Probe Device**.

# **More**

Knowledge Base: Which HTTP status code leads to which HTTP sensor status?

§ <https://kb.paessler.com/en/topic/65731>

Knowledge Base: My HTTP sensors fail to monitor websites which use SNI. What can I do?

§ <https://kb.paessler.com/en/topic/67398>

#### **Edit Sensor Channels**

To change display settings, spike filter, and limits, switch to the sensor's **Overview** tab and click the gear icon of a specific channel. For detailed information, see the **Sensor [Channels](#page-3050-0)**  $SettingS | 3051}$  section.

#### **Notifications**

Click the **Not ificat ions** tab to change notification triggers. For detailed information, see the **[Sensor](#page-3059-0) Not ificat ions Set t ings** section. 3060

#### **Others**

For more general information about settings, see the **[Object](#page-219-0) Settings**  $[220]$  section.

Part 7: Ajax Web Interface—Device and Sensor Setup | 8 Sensor Settings 51 HTTP Full Web Page Sensor

# **7.8.51 HTTP Full Web Page Sensor**

The HTTP Full Web Page sensor monitors the full download time of a web page including assets such as images. In the background, it opens the web page in a browser instance to perform the measurement. Links are not followed.

- This sensor shows the loading time of the full web page.
- A Be careful with this sensor, because it can generate considerable internet traffic if you use it with a low scanning interval!

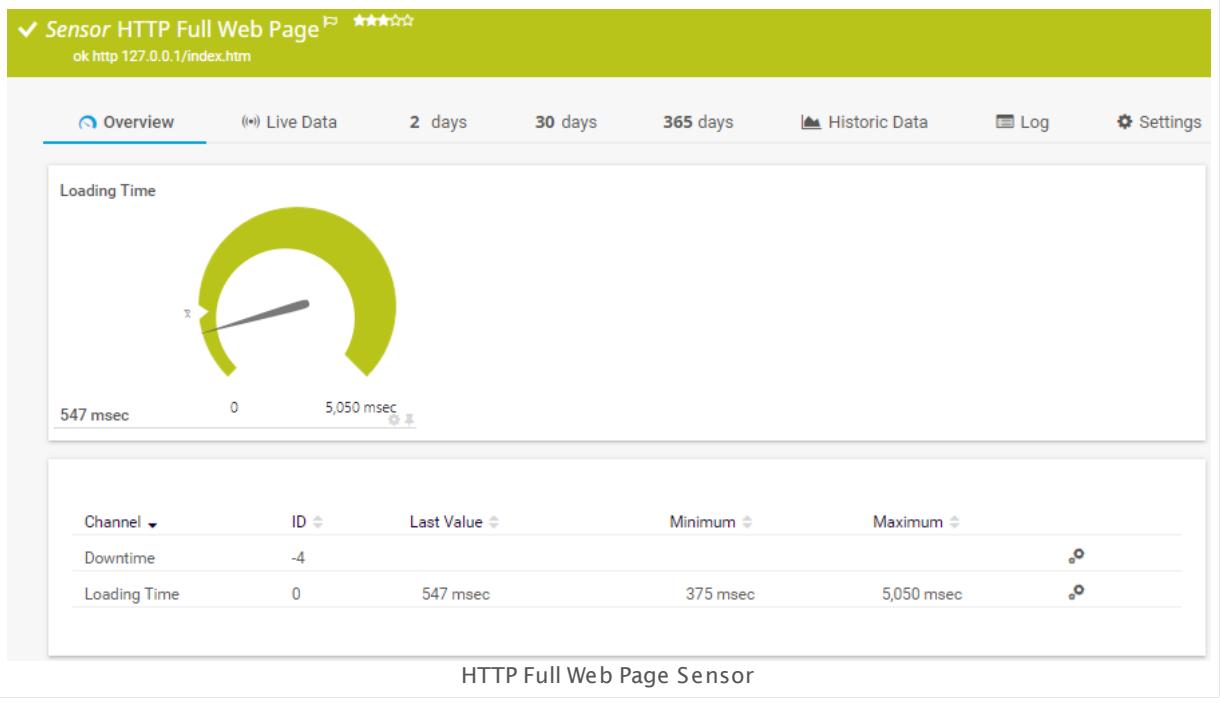

#### **Sensor in Other Languages**

Dutch: **HTTP Volledige Webpagina**, French: **HTTP (page Web complète)**, German: **HTTP (Komplet te Webseite)**, Japanese: **HTTP Web** , Portuguese: **Página da web HTTP completa**, Russian: **Полная веб-страница HTTP**, Simplified Chinese: **HTTP ? ? ? ?** , Spanish: **HTTP Página Web Completa**

#### **Remarks**

- Supports <u>Smart URL [Replacement](#page-986-0)</u> ९८७ने.
- Knowledge Base: What to do when I see a [CreateUniqueTempDir\(\)](http://kb.paessler.com/en/topic/40783) error message for my HTTP Full [Webpage](http://kb.paessler.com/en/topic/40783) Sensor?
- § Knowledge Base: HTTP Full Web Page sensor is unable to [navigate.](http://kb.paessler.com/en/topic/59999) What can I do?
- Knowledge Base: How can I change the size of PhantomJS full web page [screenshots?](http://kb.paessler.com/en/topic/60247)
- § Knowledge Base: Which HTTP status code leads to which HTTP [sensor](http://kb.paessler.com/en/topic/65731) status?
- § This sensor type does not support Secure Remote Password (SRP) ciphers.
- This sensor type can have a high impact on the performance of your monitoring system. Please use it with care! We recommend that you use no more than 50 sensors of this sensor type on each probe.
- You cannot add this sensor type to the **Cloud Probe** of a PRTG hosted by Paessler instance. If you want to use this sensor type, please add it to a remote probe device.

# **Add Sensor**

The **Add Sensor** dialog appears when you <u>[manually](#page-327-0)</u> العنه add a new sensor to a device. It only shows the setting fields that are required for creating the sensor. Therefore, you will not see all setting fields in this dialog. You can change (nearly) all settings in the sensor's **Set t ings** tab later.

#### **Sensor Settings**

On the details page of a sensor, click the **Set t ings** tab to change its settings.

Usually, a sensor connects to the **IP Address** or **DNS Name** of the parent device where you created this sensor. See the **[Device](#page-404-0) Set t ings** for details. For some sensor types, 405 you can define the monitoring target explicitly in the sensor settings. Please see below for details on available settings.

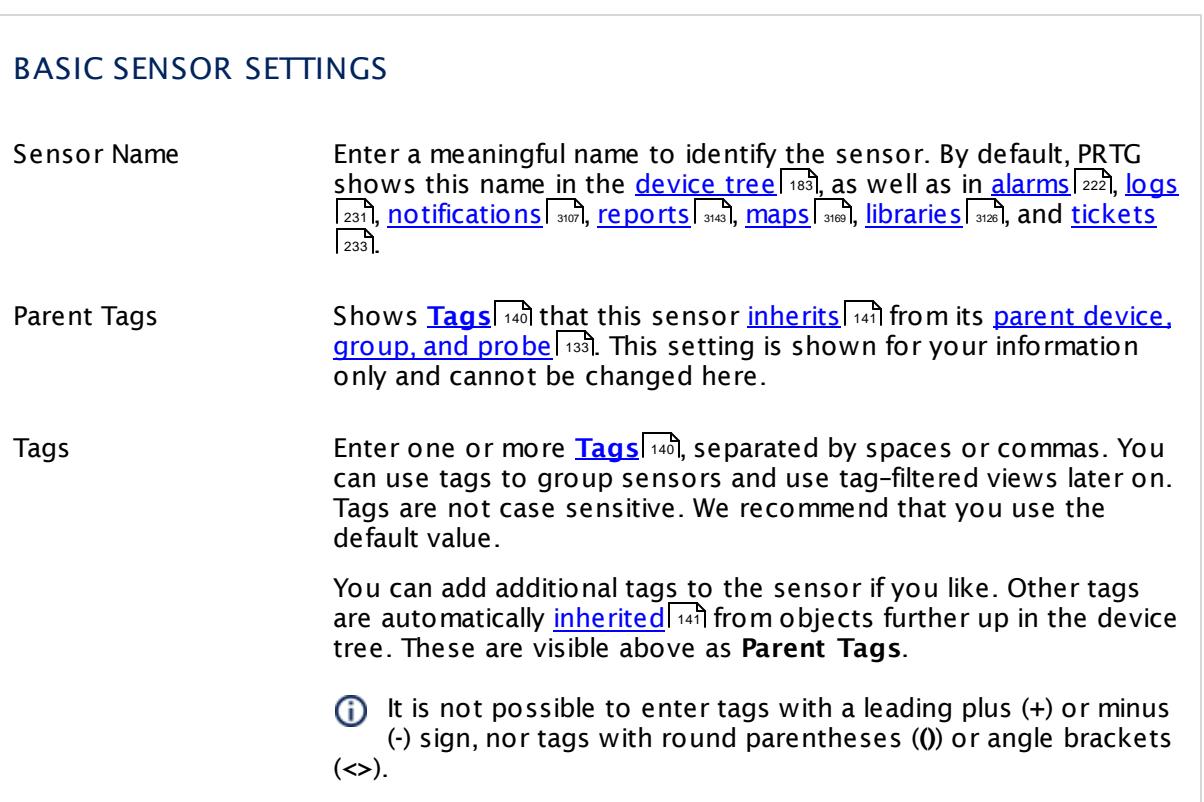

Part 7: Ajax Web Interface-Device and Sensor Setup | 8 Sensor Settings 51 HTTP Full Web Page Sensor

# BASIC SENSOR SETTINGS

Priority Select a priority for the sensor. This setting determines where the sensor is placed in sensor lists. Top priority is at the top of a list. Choose from one star (low priority) to five stars (top priority).

# FULL PAGE DOWNLOAD SETTINGS

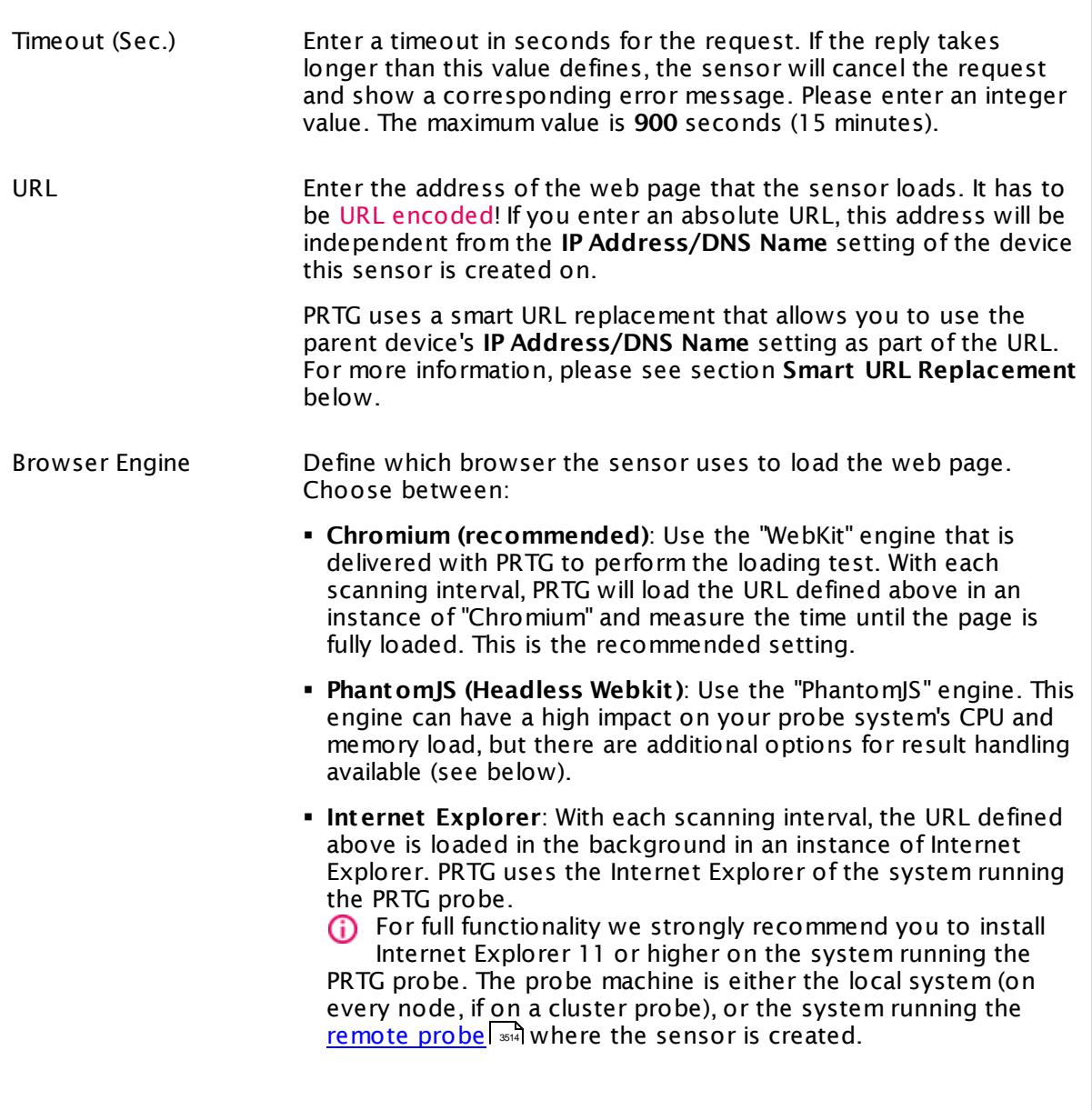

# FULL PAGE DOWNLOAD SETTINGS

For all browser engines, the same proxy settings are used that are configured for the Windows user account that the PRTG probe is running on (this is usually the Windows local "system" user account, if not changed). These settings are accessible via the Internet Explorer of this system. If you want to use a proxy for this full web page sensor test, for example, please adjust the Internet Explorer's settings accordingly (on the computer running the probe; on all nodes, if in a cluster).

#### Security Context Define the Windows user account that the sensor uses to run the browser engine. Choose between:

- § **Use security context of probe service (default )**: Run the browser engine under the same Windows user account the PRTG probe is running on. By default, this is the local Windows "system" user account (if not manually changed).
- § **Use Windows credent ials of parent device**: Use the Windows user account defined in the settings of the parent device this sensor is created on. Open the sensor's parent device [settings](#page-409-0)  $\scriptstyle$ 410 to change the Windows credentials.
	- **(i)** We recommended that you use this setting when using the Chromium browser engine.

Result Handling This setting is only visible if you select the PhantomJS engine above. This browser engine can render and store screenshots of the loaded web page. Choose between:

- § **Discard HTML result (recommended)**: Do not store the requested web page.
- § **Render and store a screenshot of most recent sensor result as JPG**: Render and store the last result of the web page to the **Logs (Sensors)** directory (on the remote system, when used on a remote probe; on the Master node, if in a cluster). This is for debugging purposes. The file will be overridden with each scanning interval. It will be named using the pattern Fullpage of Sensor (ID).jpg.
	- For information on how to find the folder used for storage, see section <mark>Data [Storage](#page-3538-0)</mark> :::: )

Part 7: Ajax Web Interface—Device and Sensor Setup | 8 Sensor Settings 51 HTTP Full Web Page Sensor

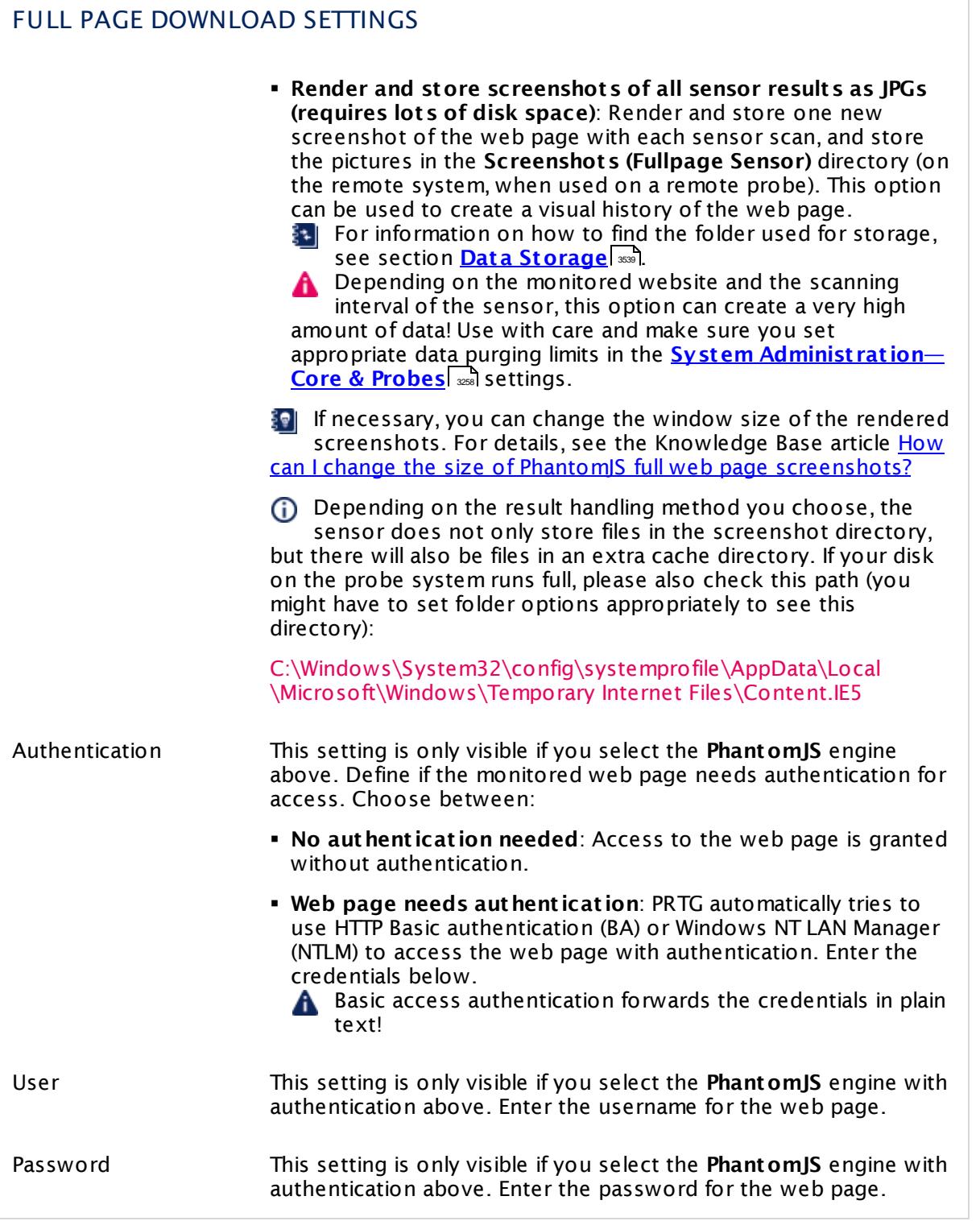

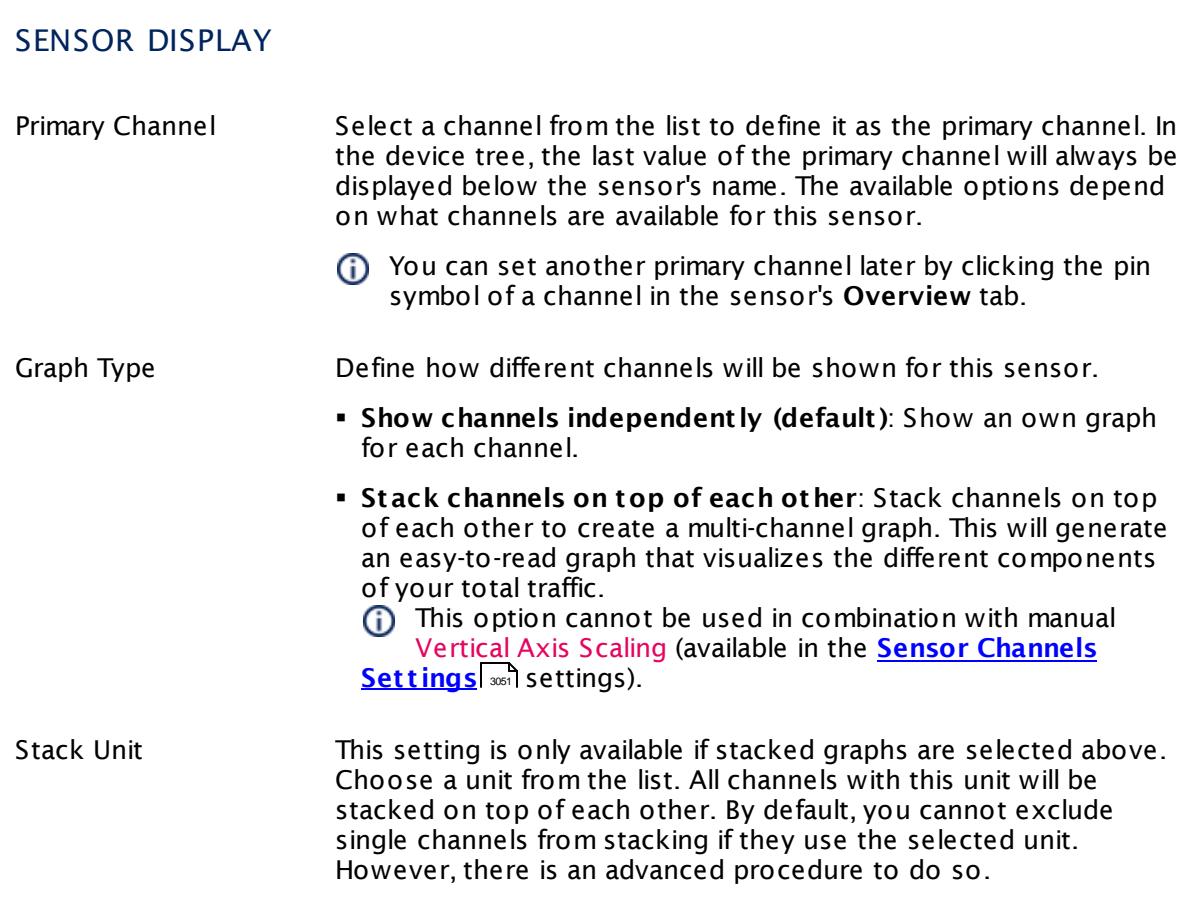

# **Inherited Settings**

By default, all following settings are inherited from objects higher in the hierarchy and should be changed there, if necessary. Often, best practice is to change them centrally in the **[Root](#page-333-0)** 334 group's settings, see section <u>[Inheritance](#page-137-0) of SettingsI</u> 138 for more information. To change a setting only for this object, disable inheritance by clicking the button next to inherit from under the corresponding setting name. You will then see the options described below.

# SCANNING INTERVAL Click © to disrupt the inheritance. See section <u>[Inheritance](#page-137-0) of Settings</u> ক্ষী for more information. Scanning Interval Select a scanning interval (seconds, minutes, or hours) from the list. The scanning interval determines the time the sensor waits between two scans. You can change the available intervals in the system [administration](#page-3240-0)  $\left|\right.$   $\left|\right.$  and PRTG on premises installations.

Part 7: Ajax Web Interface—Device and Sensor Setup | 8 Sensor Settings 51 HTTP Full Web Page Sensor

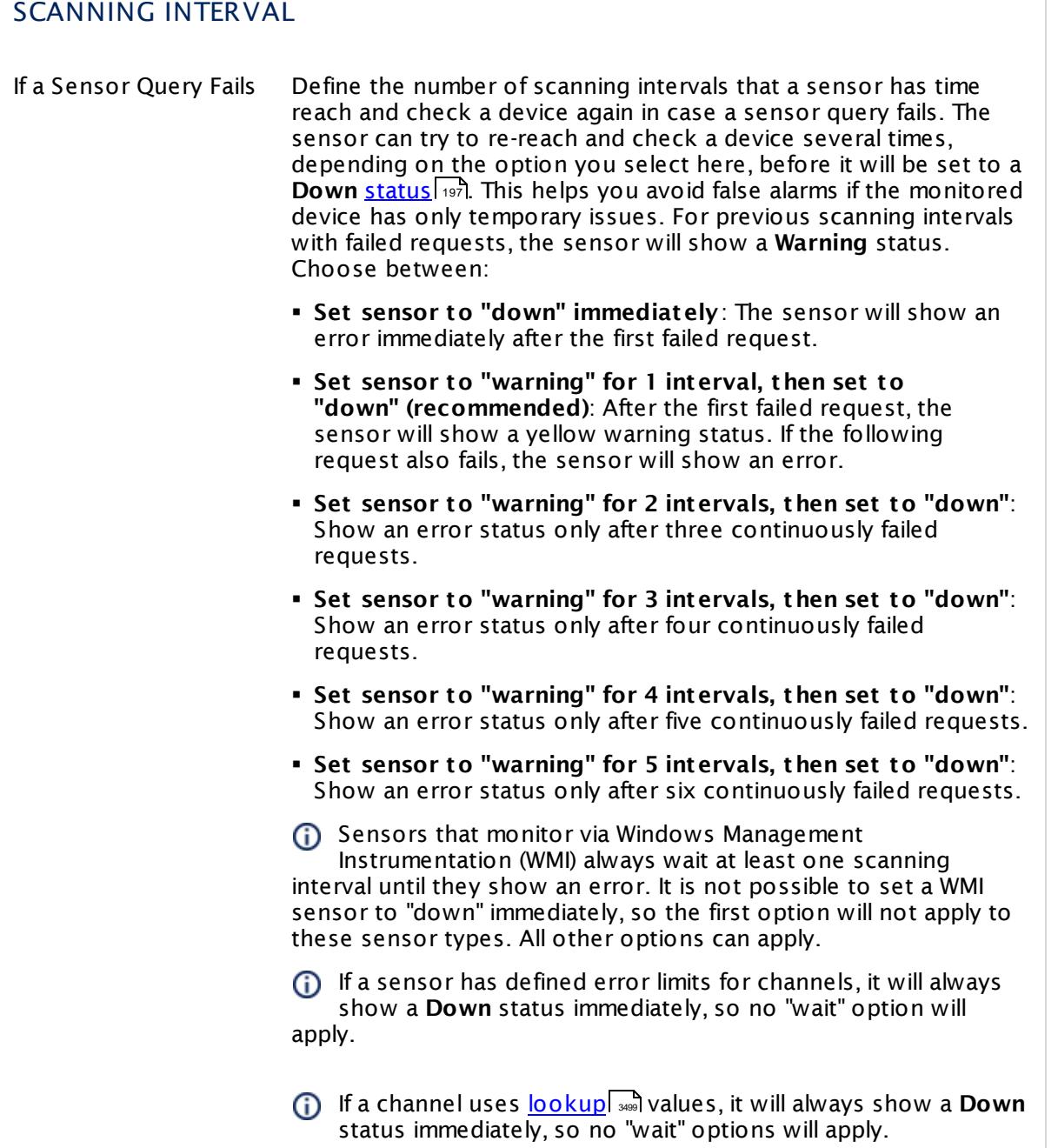

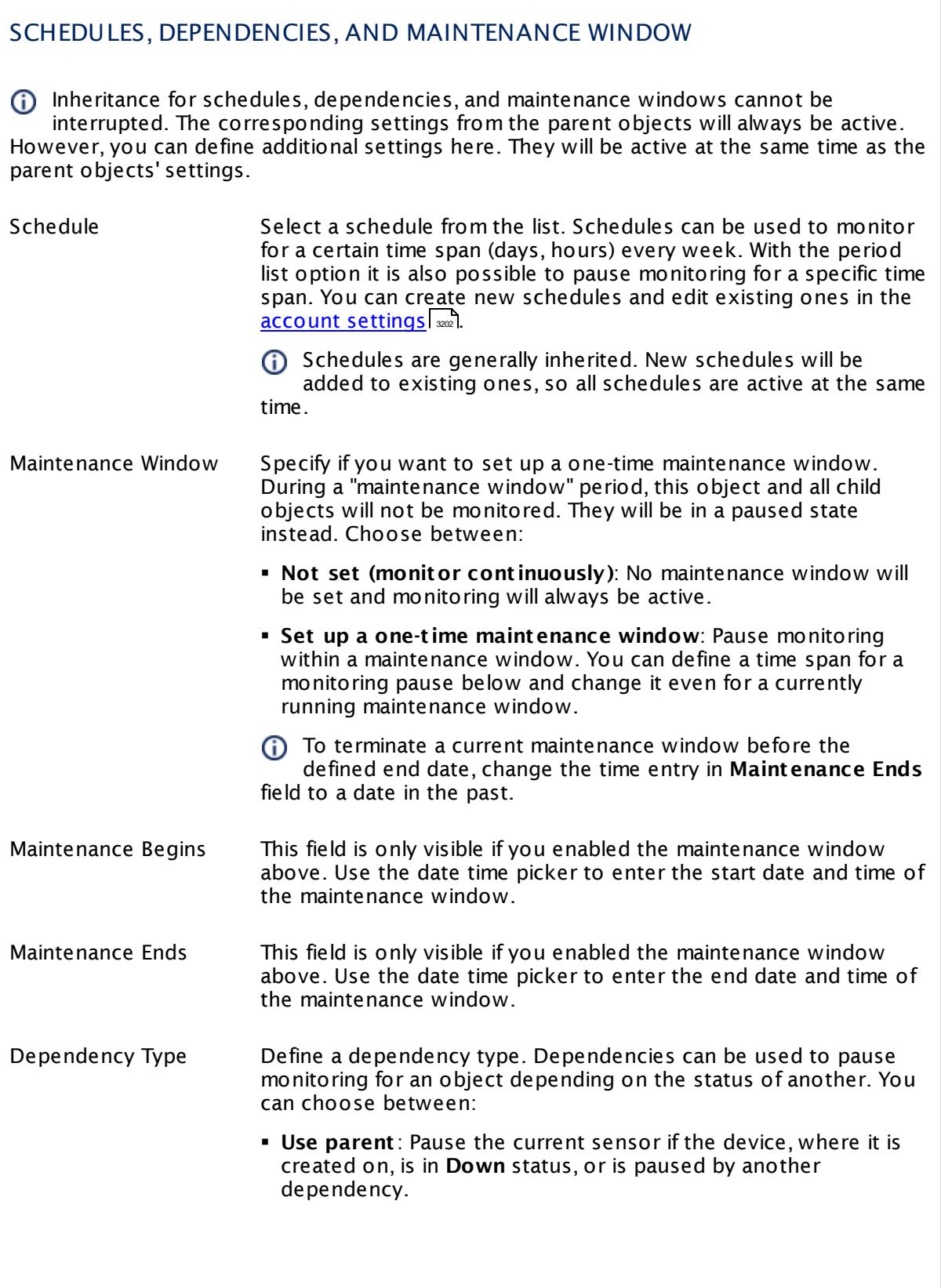

Part 7: Ajax Web Interface—Device and Sensor Setup | 8 Sensor Settings 51 HTTP Full Web Page Sensor

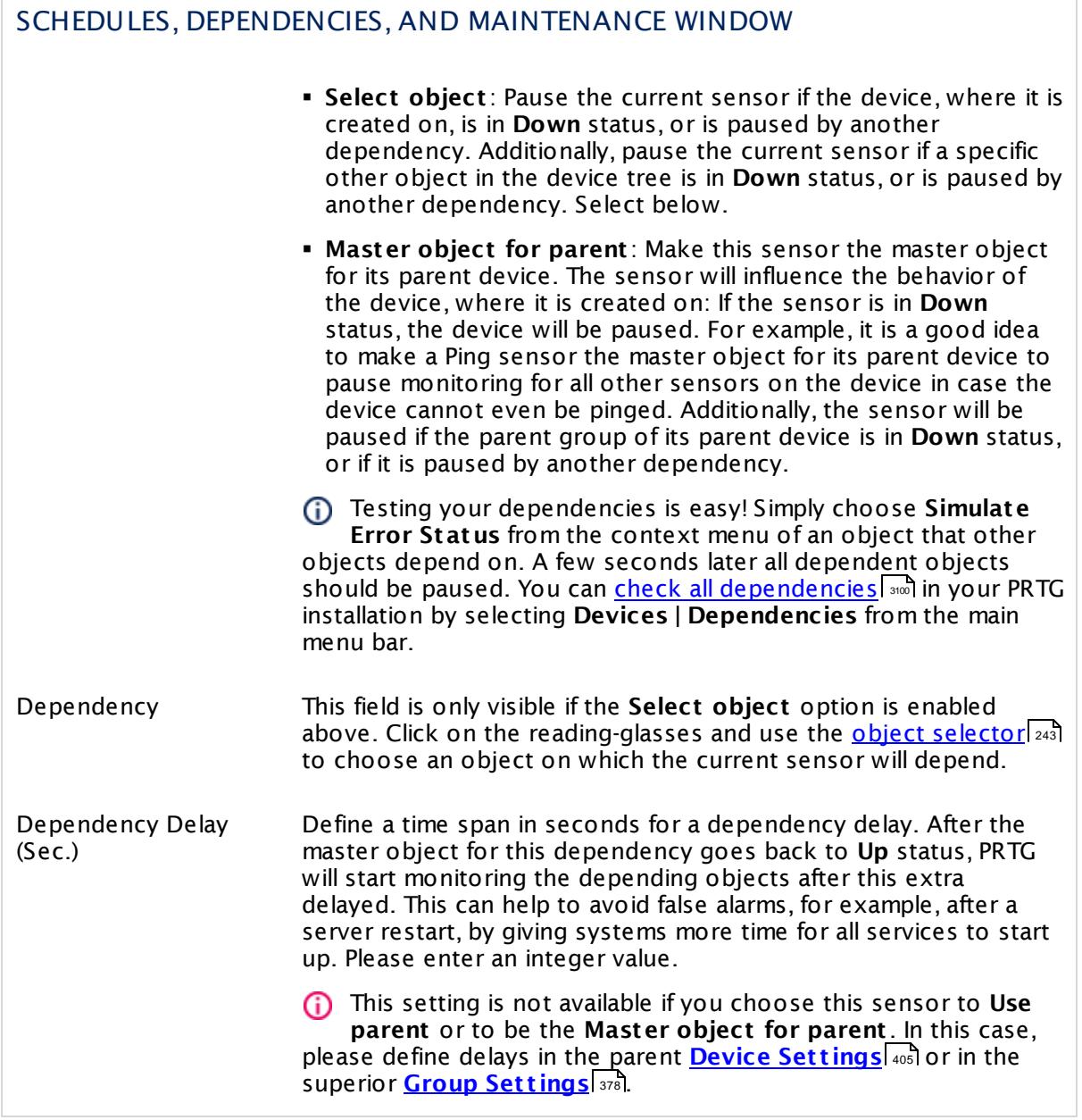

# ACCESS RIGHTS

Click  $\bullet$  to disrupt the inheritance. See section <u>[Inheritance](#page-137-0) of Settings</u> I as for more information.

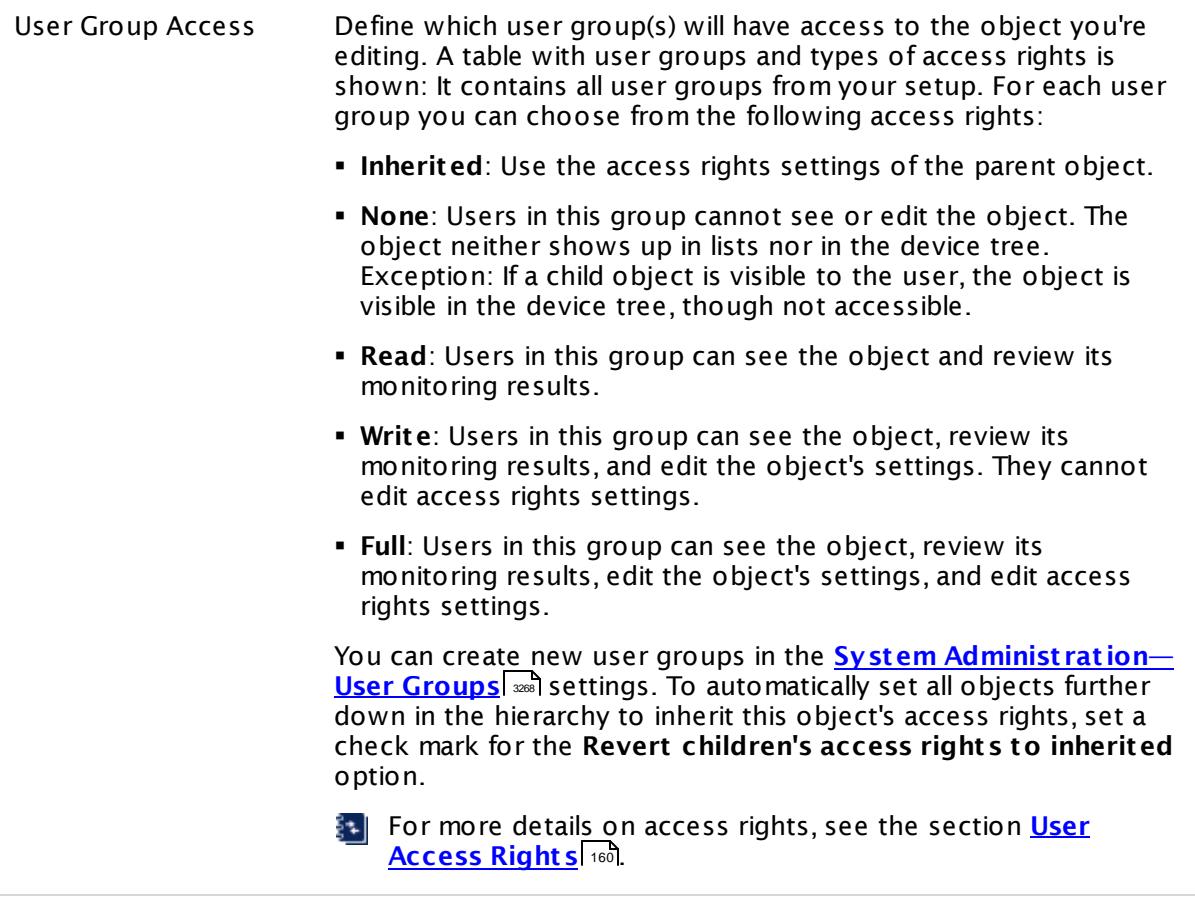

# <span id="page-986-0"></span>**Smart URL Replacement**

Instead of entering a complete address in the URL field of an HTTP sensor, you can merely enter the protocol followed by colon and three slashes (that means you can enter either http:/// or https:/// or even a simple slash / as equivalent for http:///). PRTG will fill in the parent device's **IP address** or **DNS name** in front of the third slash automatically.

Whether this results in a valid URL or not depends on the IP address or DNS name of the device where this HTTP sensor is created on. In combination with cloning devices, the smart URL replacement makes it easy to create many like devices.

For example, if you create a device with **DNS name** www.example.com and you add an HTTP sensor to it, you can provide values the following ways:

§ Providing the value https:/// in the URL field, PRTG will automatically create the URL https:// www.example.com/

Part 7: Ajax Web Interface—Device and Sensor Setup | 8 Sensor Settings 51 HTTP Full Web Page Sensor

- § Using the value /help in the URL field, PRTG will automatically create and monitor the URL http://www.example.com/help
- It is also possible to provide a port number in the URL field, which will be taken over by the device's DNS name and internally added, for example, http://:8080/

Smart URL replacement does not work for sensors running on the **Probe Device**.

#### **More**

Knowledge Base: Which HTTP status code leads to which HTTP sensor status?

§ <https://kb.paessler.com/en/topic/65731>

Knowledge Base: What to do when I see a CreateUniqueTempDir() error message for my HTTP Full Webpage Sensor?

§ <https://kb.paessler.com/en/topic/40783>

Knowledge Base: HTTP Full Web Page sensor is "unable to navigate". What can I do?

§ <https://kb.paessler.com/en/topic/59999>

Knowledge Base: How can I change the size of PhantomJS full web page screenshots?

§ <https://kb.paessler.com/en/topic/60247>

Knowledge Base: What is the difference between "HTTP" and "HTTP Full Web Page" Web Server sensors?

§ <https://kb.paessler.com/en/topic/943>

#### **Edit Sensor Channels**

To change display settings, spike filter, and limits, switch to the sensor's **Overview** tab and click the gear icon of a specific channel. For detailed information, see the **Sensor [Channels](#page-3050-0)**  $\overline{\text{Set}\text{tings}}|$  $\overline{\text{Set}\text{tings}}|$  $\overline{\text{Set}\text{tings}}|$   $\text{ss}$  section.

#### **Notifications**

Click the **Not ificat ions** tab to change notification triggers. For detailed information, see the **[Sensor](#page-3059-0) Not ificat ions Set t ings** section. 3060

#### **Others**

For more general information about settings, see the **[Object](#page-219-0) Settings** 220 section.

# **7.8.52 HTTP Push Count Sensor**

The HTTP Push Count sensor counts received messages that are pushed via a Hypertext Transfer Protocol (HTTP) request to PRTG. It provides a URL that you can use to push messages to the PRTG probe system via HTTP (insecure or TLS 1.2 encrypted).

§ It shows the number of received messages per second.

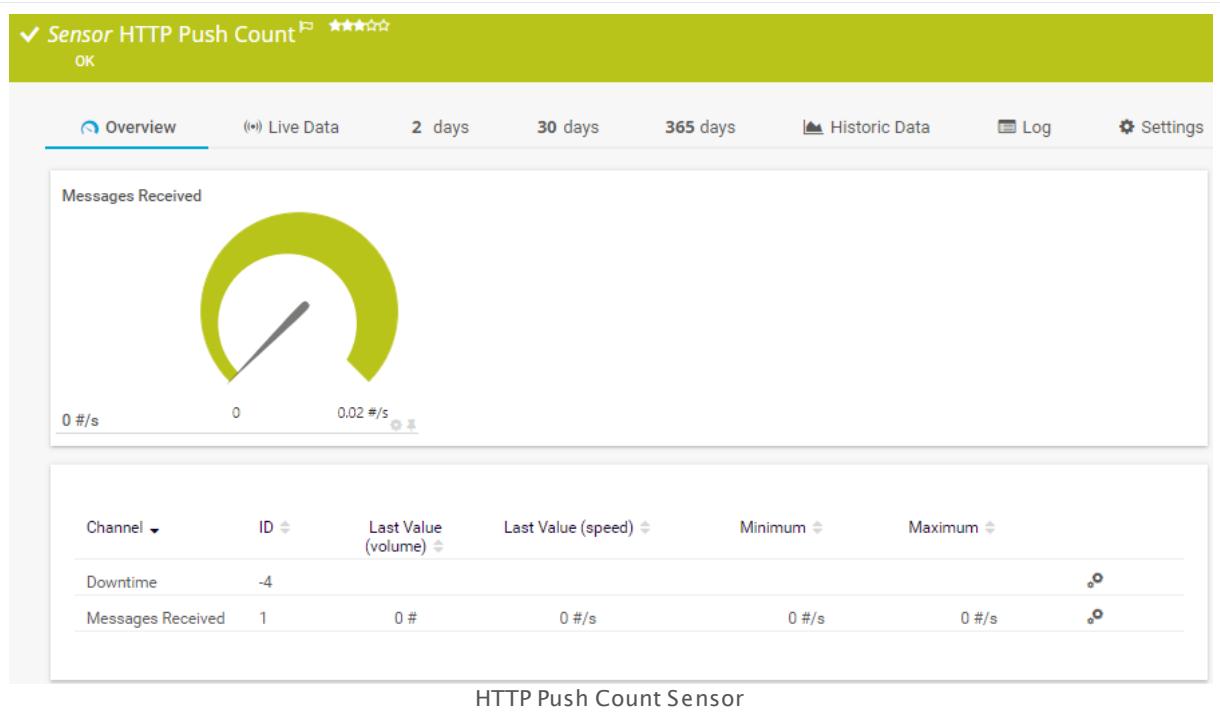

#### **Sensor in Other Languages**

Dutch: **HTTP Push Aantal**, French: **Nombre de Push HTTP**, German: **HTTP Push-Anzahl**,  $Japanese:$  HTTP プッシュ数, Portuguese: Contagem de push HTTP, Russian: Количество push**объектов HTTP**, Simplified Chinese: **Http ? ? ? ?** , Spanish: **Recuento Push de HTTP**

# **Remarks**

- § For details about the usage, see manual section **HTTP Push Count [Sensor—How](#page-989-0) to Use** . 990
- This sensor type cannot be used in cluster mode. You can set it up on a local probe or remote probe only, not on a cluster probe.
- § For a general introduction to the technology behind push, please see the manual section  $M$ onit oring via Push ෲ.
- You cannot add this sensor type to the **Cloud Probe** of a PRTG hosted by Paessler instance. If you want to use this sensor type, please add it to a remote probe device.

Part 7: Ajax Web Interface—Device and Sensor Setup | 8 Sensor Settings 52 HTTP Push Count Sensor

#### <span id="page-989-0"></span>**How to Use**

This function is known as webhook. Basically, a webhook works like a push notification. Webhooks are usually triggered by some event (for example, a new comment to a blog post) and send according information to a specified URL. The HTTP Push Count sensor then displays the number of pushed and received messages.

The **HTTP Push Count Sensor** uses the following URL:

**ht tp://**<probe\_ip>**:**<port\_number>**/**<token>

Replace the parameters <probe\_ip>, <port\_number>, and <token> with the corresponding values.

- The <probe\_ip> is the IP address of the system where the PRTG probe with the sensor is running.
- The <port\_number> is where the sensor listens for incoming HTTP calls.
- The <token> is used to define the matching sensor.

#### Example:

http://192.0.2.0:5050/XYZ123

You can use several sensors with the same port and identification token. In this case, the number of push messages will be shown in each of these sensors.

#### **Add Sensor**

The **Add Sensor** dialog appears when you <u>[manually](#page-327-0)</u> العنه add a new sensor to a device. It only shows the setting fields that are required for creating the sensor. Therefore, you will not see all setting fields in this dialog. You can change (nearly) all settings in the sensor's **Set t ings** tab later.

The following settings for this sensor differ in the Add Sensor dialog in comparison to the sensor's settings page.

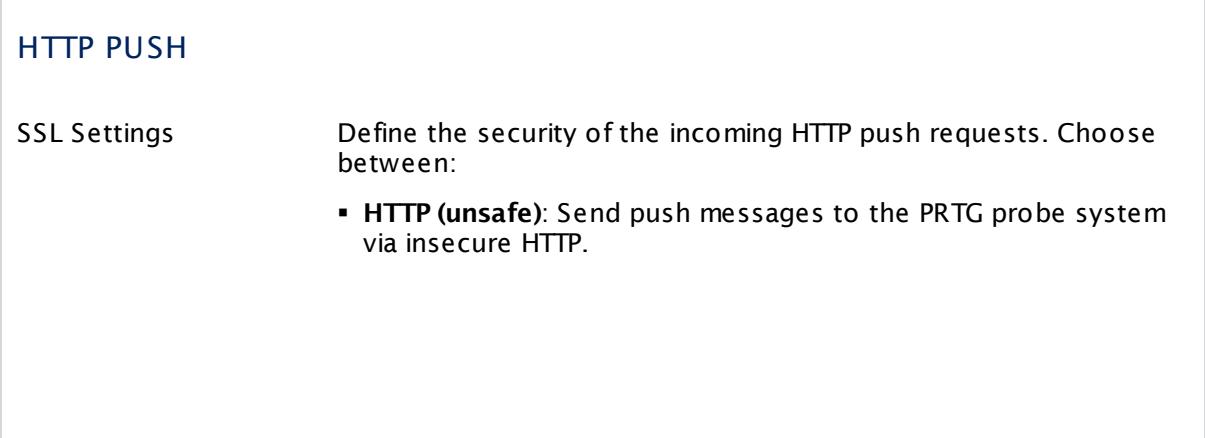

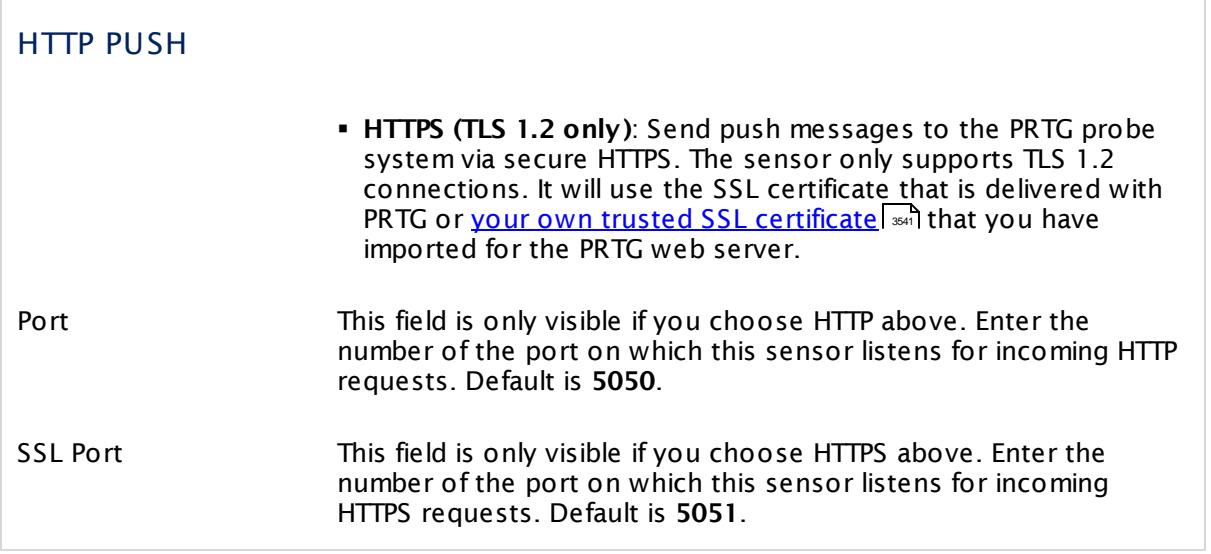

# **Sensor Settings**

On the details page of a sensor, click the **Set t ings** tab to change its settings.

Usually, a sensor connects to the **IP Address** or **DNS Name** of the parent device where you created this sensor. See the **[Device](#page-404-0) Set t ings** for details. For some sensor types, 405 you can define the monitoring target explicitly in the sensor settings. Please see below for details on available settings.

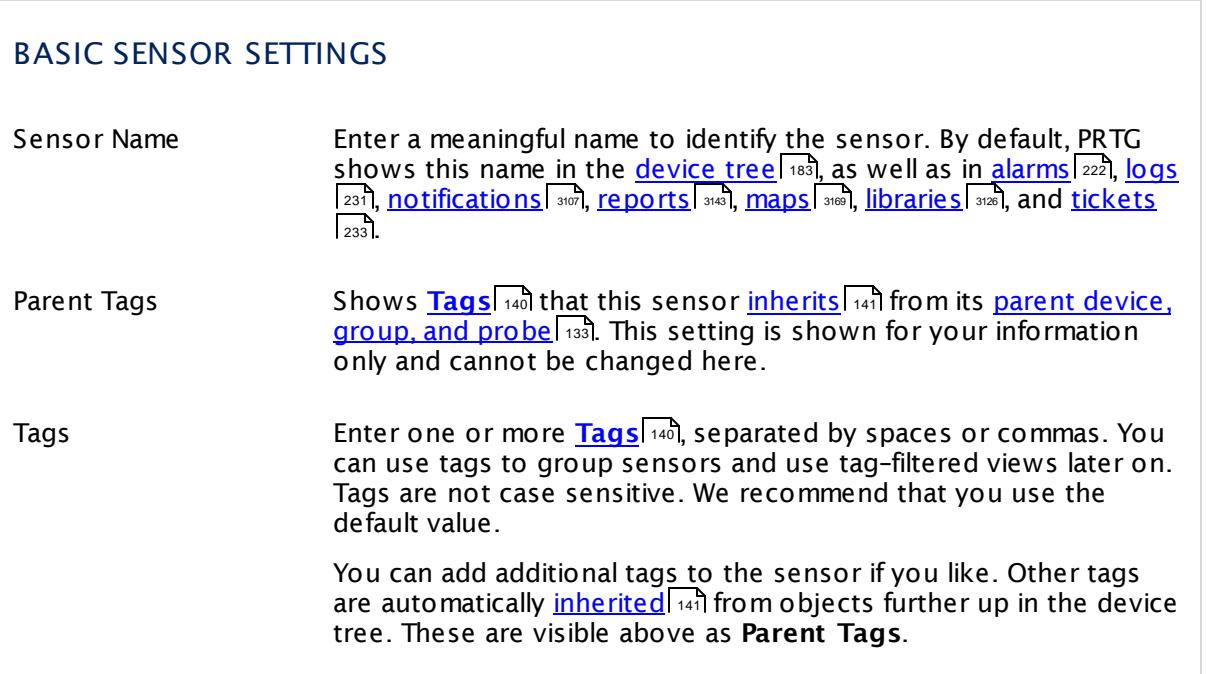

Part 7: Ajax Web Interface—Device and Sensor Setup | 8 Sensor Settings 52 HTTP Push Count Sensor

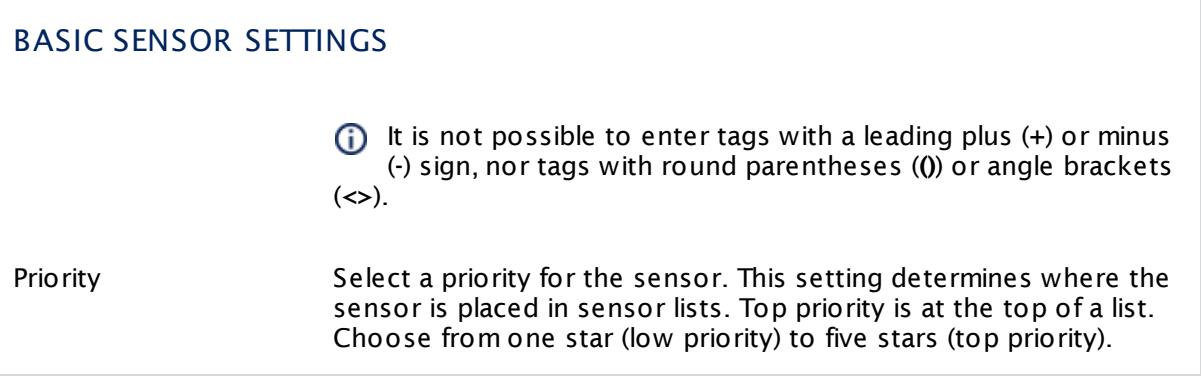

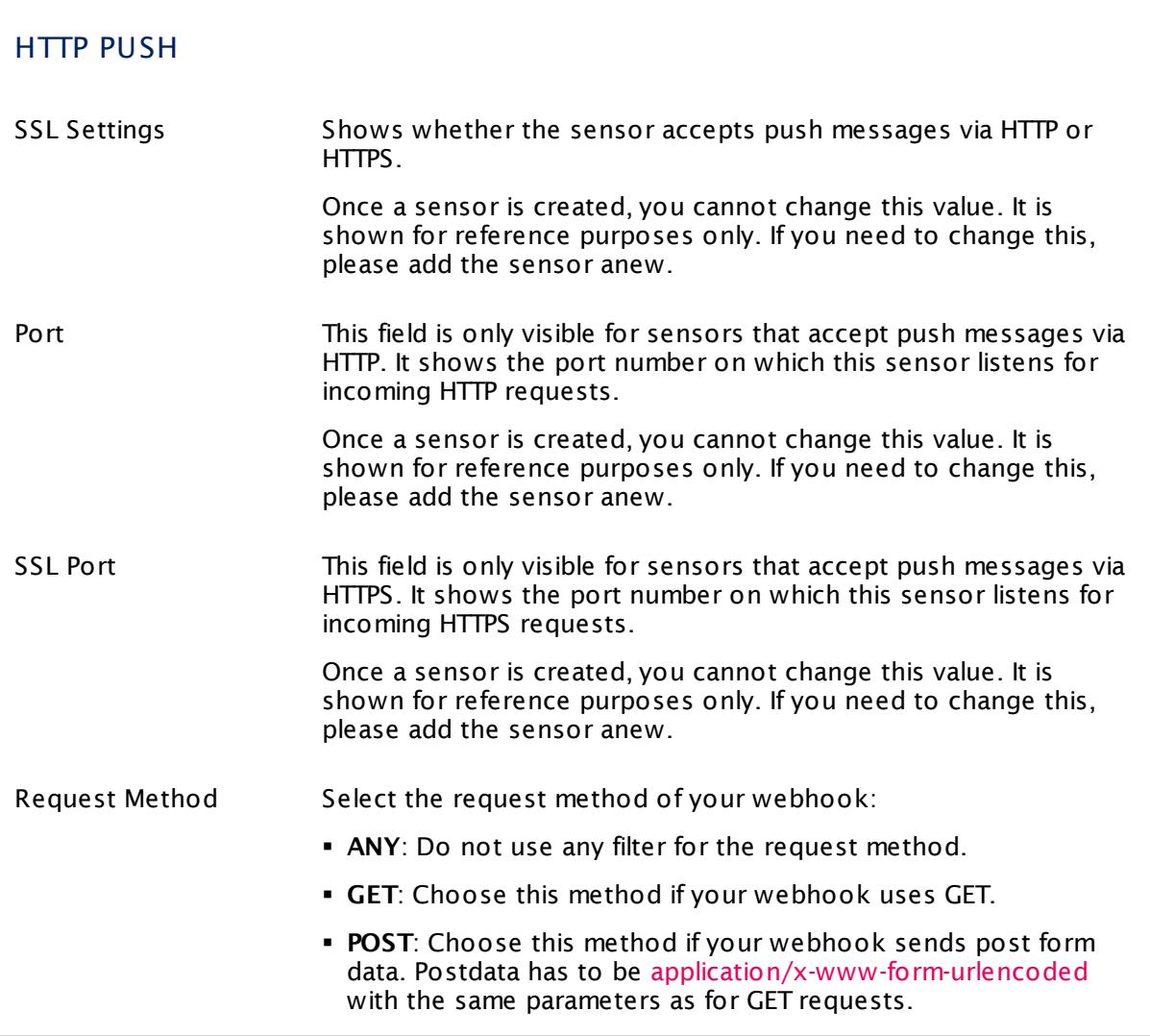

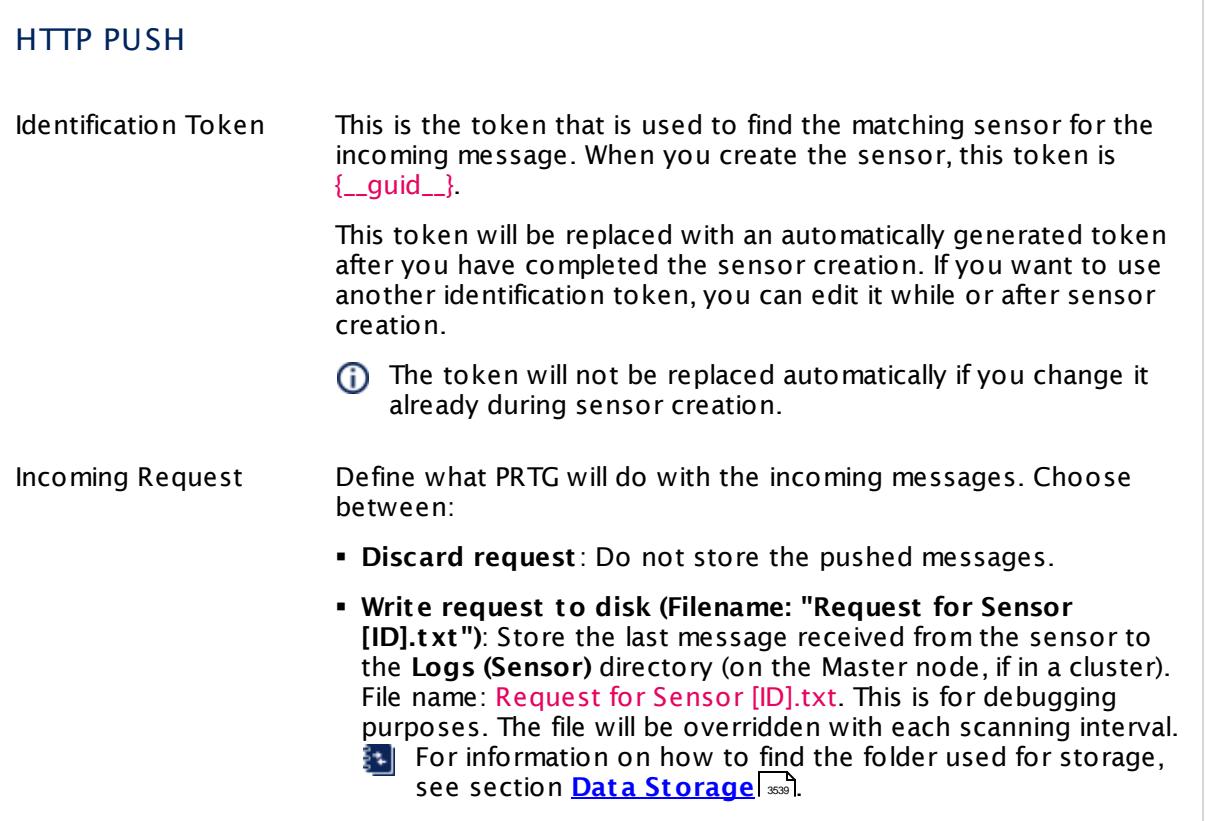

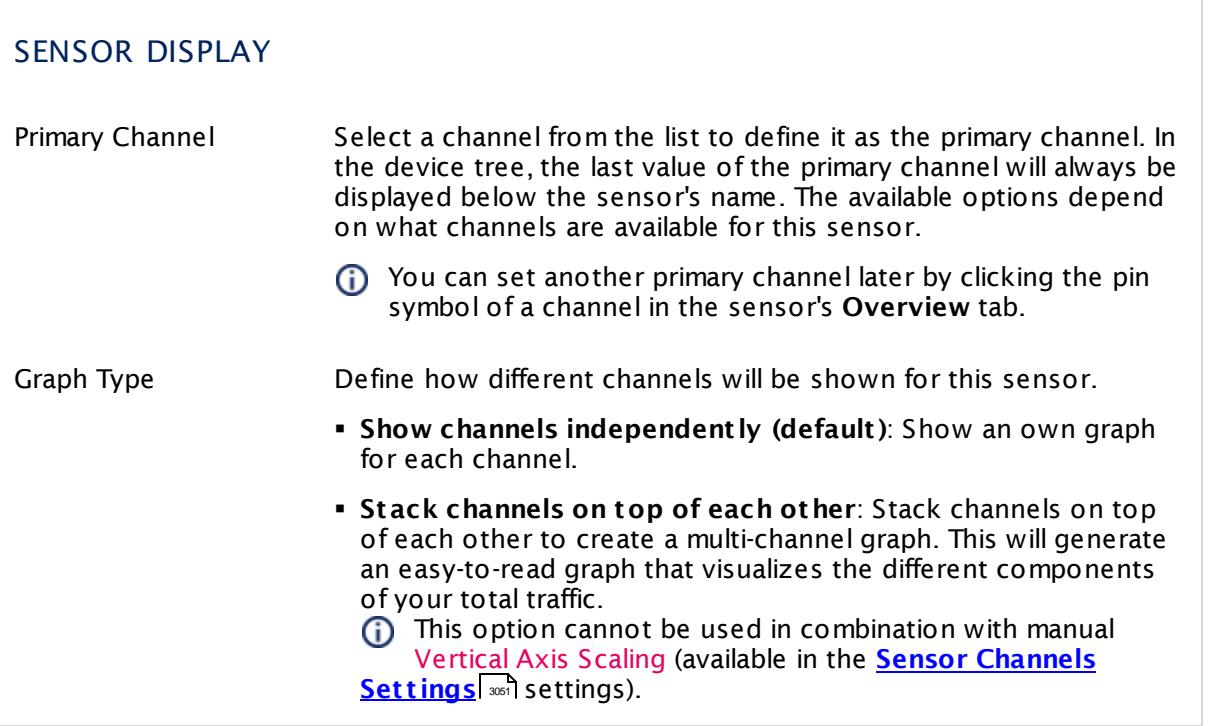

Part 7: Ajax Web Interface—Device and Sensor Setup | 8 Sensor Settings 52 HTTP Push Count Sensor

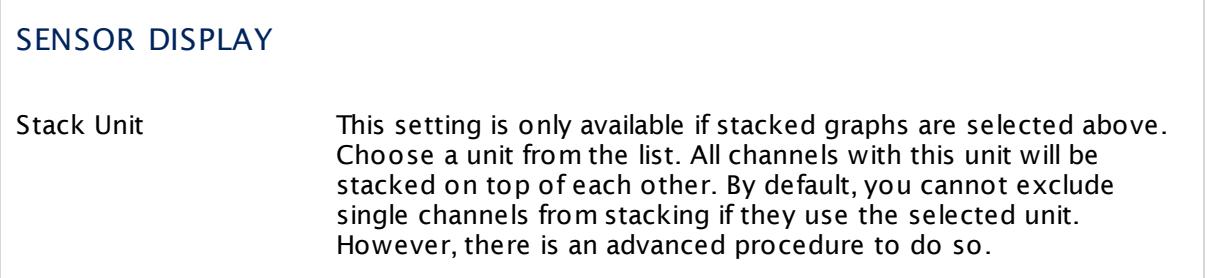

# **Inherited Settings**

By default, all following settings are inherited from objects higher in the hierarchy and should be changed there, if necessary. Often, best practice is to change them centrally in the **[Root](#page-333-0)** 334 group's settings, see section <u>[Inheritance](#page-137-0) of SettingsI</u> 138 for more information. To change a setting only for this object, disable inheritance by clicking the button next to inherit from under the corresponding setting name. You will then see the options described below.

## SCANNING INTERVAL

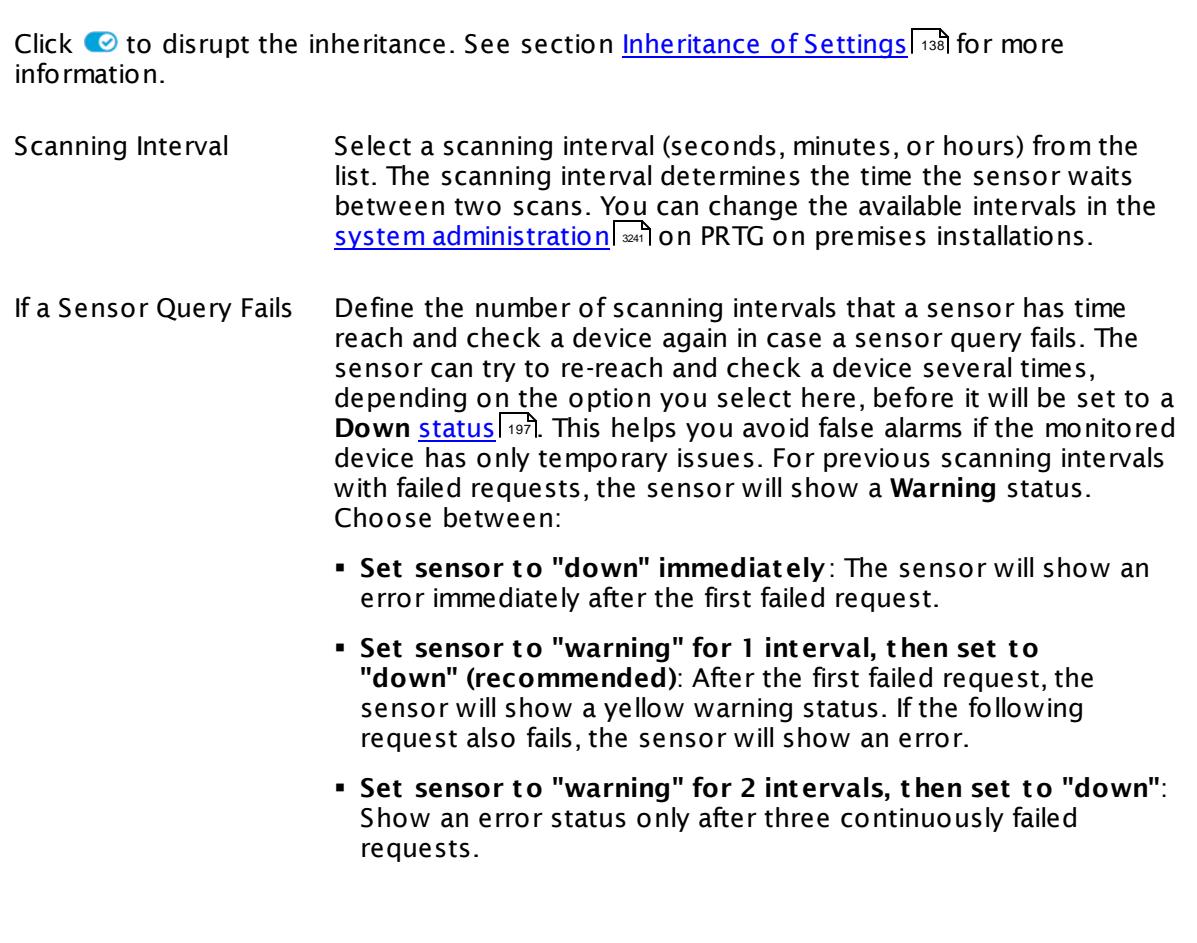

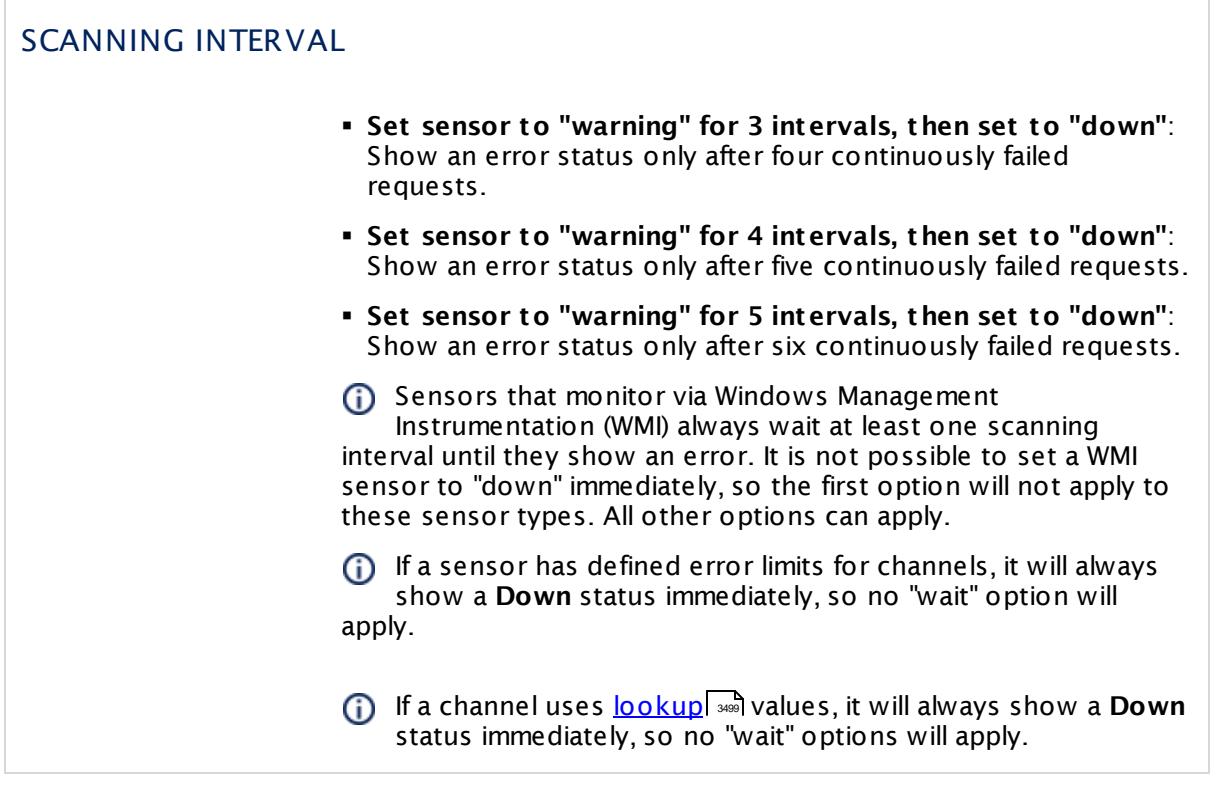

# SCHEDULES, DEPENDENCIES, AND MAINTENANCE WINDOW

Inheritance for schedules, dependencies, and maintenance windows cannot be interrupted. The corresponding settings from the parent objects will always be active. However, you can define additional settings here. They will be active at the same time as the parent objects' settings.

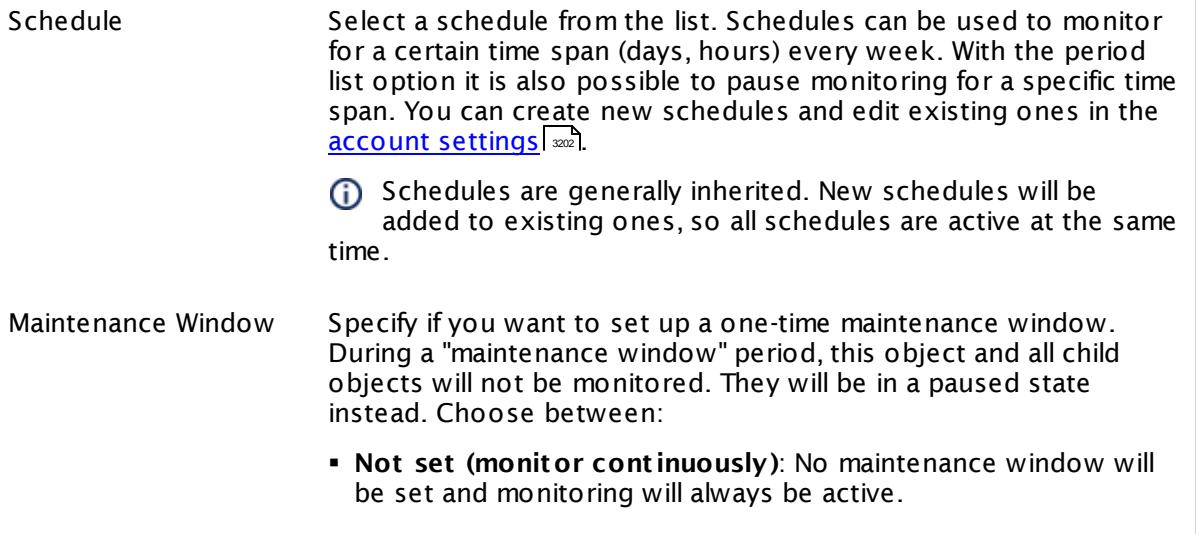

Part 7: Ajax Web Interface—Device and Sensor Setup | 8 Sensor Settings 52 HTTP Push Count Sensor

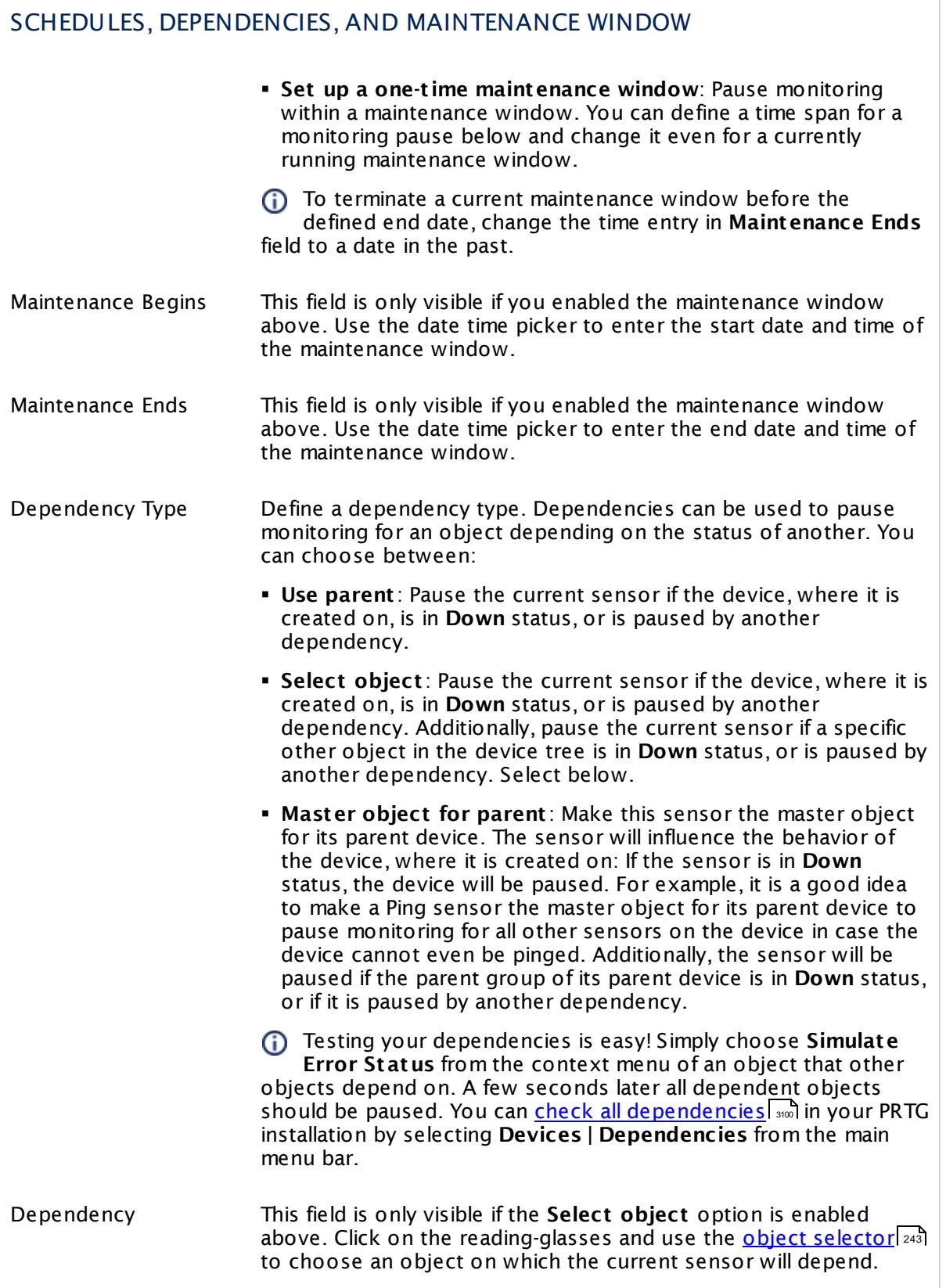

# SCHEDULES, DEPENDENCIES, AND MAINTENANCE WINDOW

Dependency Delay (Sec.) Define a time span in seconds for a dependency delay. After the master object for this dependency goes back to **Up** status, PRTG will start monitoring the depending objects after this extra delayed. This can help to avoid false alarms, for example, after a server restart, by giving systems more time for all services to start up. Please enter an integer value.

> This setting is not available if you choose this sensor to **Use parent** or to be the **Master object for parent** . In this case, please define delays in the parent <mark>[Device](#page-404-0) Settings</mark> ক্ৰী or in the superior **[Group](#page-377-0) Set t ings** . 378

# ACCESS RIGHTS

Click © to disrupt the inheritance. See section <u>[Inheritance](#page-137-0) of Settings</u> ক্ষী for more information.

User Group Access Define which user group(s) will have access to the object you're editing. A table with user groups and types of access rights is shown: It contains all user groups from your setup. For each user group you can choose from the following access rights:

- **Inherited:** Use the access rights settings of the parent object.
- § **None**: Users in this group cannot see or edit the object. The object neither shows up in lists nor in the device tree. Exception: If a child object is visible to the user, the object is visible in the device tree, though not accessible.
- § **Read**: Users in this group can see the object and review its monitoring results.
- § **Write**: Users in this group can see the object, review its monitoring results, and edit the object's settings. They cannot edit access rights settings.
- **Full:** Users in this group can see the object, review its monitoring results, edit the object's settings, and edit access rights settings.

You can create new user groups in the **System [Administ](#page-3267-0) rat ion— User [Groups](#page-3267-0)**  $\infty$  settings. To automatically set all objects further down in the hierarchy to inherit this object's access rights, set a check mark for the **Revert children's access rights to inherited** option.

For more details on access rights, see the section **[User](#page-159-0)**  $\overline{\operatorname{Access} \operatorname{Right} \operatorname{s}}$  $\overline{\operatorname{Access} \operatorname{Right} \operatorname{s}}$  $\overline{\operatorname{Access} \operatorname{Right} \operatorname{s}}$  160 .

Part 7: Ajax Web Interface—Device and Sensor Setup | 8 Sensor Settings 52 HTTP Push Count Sensor

## **Edit Sensor Channels**

To change display settings, spike filter, and limits, switch to the sensor's **Overview** tab and click the gear icon of a specific channel. For detailed information, see the **Sensor [Channels](#page-3050-0)**  $\overline{\text{Set}\text{tings}}|$  $\overline{\text{Set}\text{tings}}|$  $\overline{\text{Set}\text{tings}}|$  section.

#### **Notifications**

Click the **Not ificat ions** tab to change notification triggers. For detailed information, see the **[Sensor](#page-3059-0) Not ificat ions Set t ings** section. 3060

#### **Others**

For more general information about settings, see the **[Object](#page-219-0) Settings**  $[220]$  section.

# **7.8.53 HTTP Push Data Sensor**

The HTTP Push Data sensor displays numerical values from received messages that are pushed via a Hypertext Transfer Protocol (HTTP) request to PRTG. It provides a URL that you can use to push messages to the PRTG probe system via HTTP (insecure or TLS 1.2 encrypted).

**•** The sensor shows the received value and an optional message in one channel.

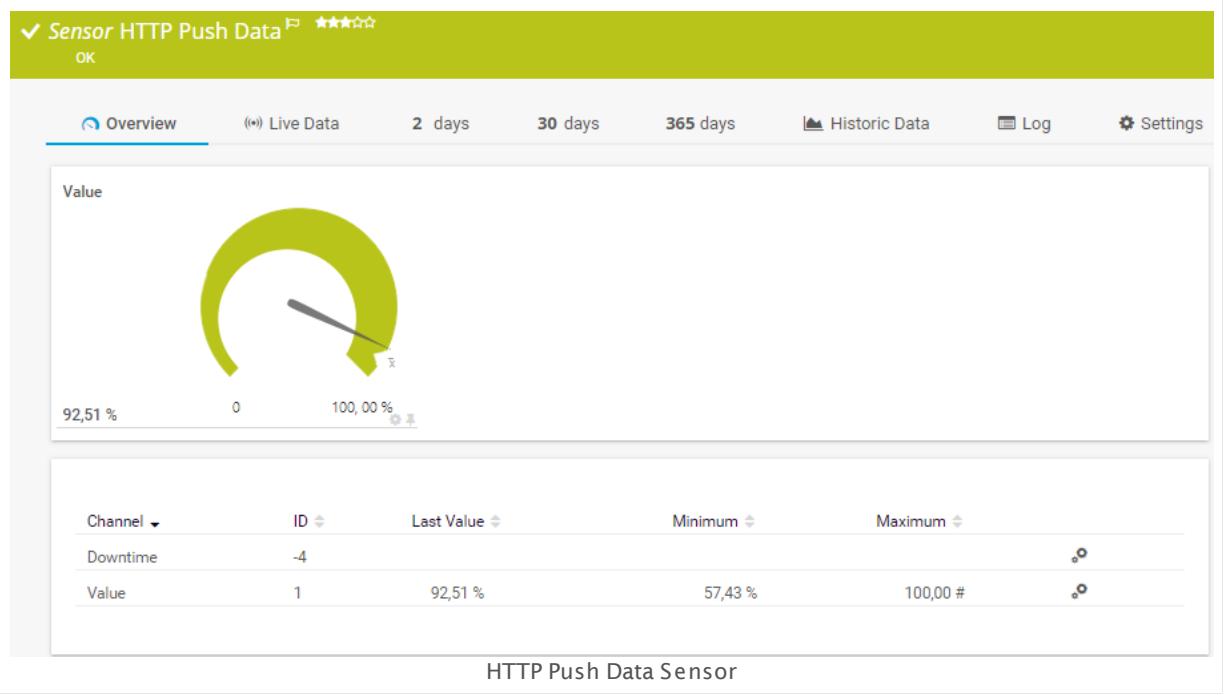

# **Sensor in Other Languages**

Dutch: **HTTP Push Data**, French: **Données Push HTTP**, German: **HTTP Push-Daten**, Japanese: **HTTP** , Portuguese: **Dados de push HTTP**, Russian: **Данные push-объекта HTTP**, Simplified Chinese: **HTTP ? ? ? ?** , Spanish: **Datos Push de HTTP**

# **Remarks**

- § For details about the usage, see manual section **HTTP Push Data [Sensor—How](#page-999-0) to Use** . 1000
- This sensor type cannot be used in cluster mode. You can set it up on a local probe or remote probe only, not on a cluster probe.
- § Currently, this sensor type is in beta status. The methods of operating can change at any
- BETA time, as well as the available settings. Do not expect that all functions will work properly, or that this sensor works as expected at all. Be aware that this type of sensor can be removed again from PRTG at any time.
- § For a general introduction to the technology behind push, please see the manual section **[Monitoring](#page-3432-0) via Push** . 3433
- You cannot add this sensor type to the **Cloud Probe** of a PRTG hosted by Paessler instance. If you want to use this sensor type, please add it to a remote probe device.

Part 7: Ajax Web Interface—Device and Sensor Setup | 8 Sensor Settings 53 HTTP Push Data Sensor

#### <span id="page-999-0"></span>**How to Use**

This function is known as webhook. Basically, a webhook works like a push notification. Webhooks are usually triggered by some event (for example, a new comment to a blog post) and send according information to a specified URL. The HTTP Push Data sensor then displays the data of pushed and received messages.

The **HTTP Push Data Sensor** uses the following URL:

**ht tp://**<probe\_ip>**:**<port\_number>**/**<token>**?value=**<integer\_or\_float>**&text=**<text message>

Replace the parameters <probe\_ip>, <port\_number>, <token>, and <integer\_or\_float> with the corresponding values. The **&text** parameter is optional: You can omit it.

- § You can define **port number** and **ident ificat ion token** in the sensor settings.
- § The **probe IP** is the IP address of the system on which your PRTG probe with this sensor is running.
- § The **value** can be an integer or a float value, depending on the data of your application; you have to set the value type accordingly in the sensor settings. This parameter will be the sensor value.
	- **A** If this parameter is missing, the sensor will show a **down** status.
- § You can **opt ionally** add a custom text message by replacing the parameter <text message> with it. The text will be shown as sensor message. If there is no value but only a text, the text will be shown as error message.
	- A This text message has to be URL encoded (for example, the whitespaces in the sample URL below); most browsers achieve this automatically.

#### **Example:**

http://192.0.2.0:5050/XYZ123?value=0&text=this%20is%20a%20message

You can use several sensors with the same port and identification token. In this case, the data of push messages will be shown in each of these sensors.

# **Add Sensor**

The **Add Sensor** dialog appears when you <u>[manually](#page-327-0)</u> العنه add a new sensor to a device. It only shows the setting fields that are required for creating the sensor. Therefore, you will not see all setting fields in this dialog. You can change (nearly) all settings in the sensor's **Set t ings** tab later.

The following settings for this sensor differ in the Add Sensor dialog in comparison to the sensor's settings page.

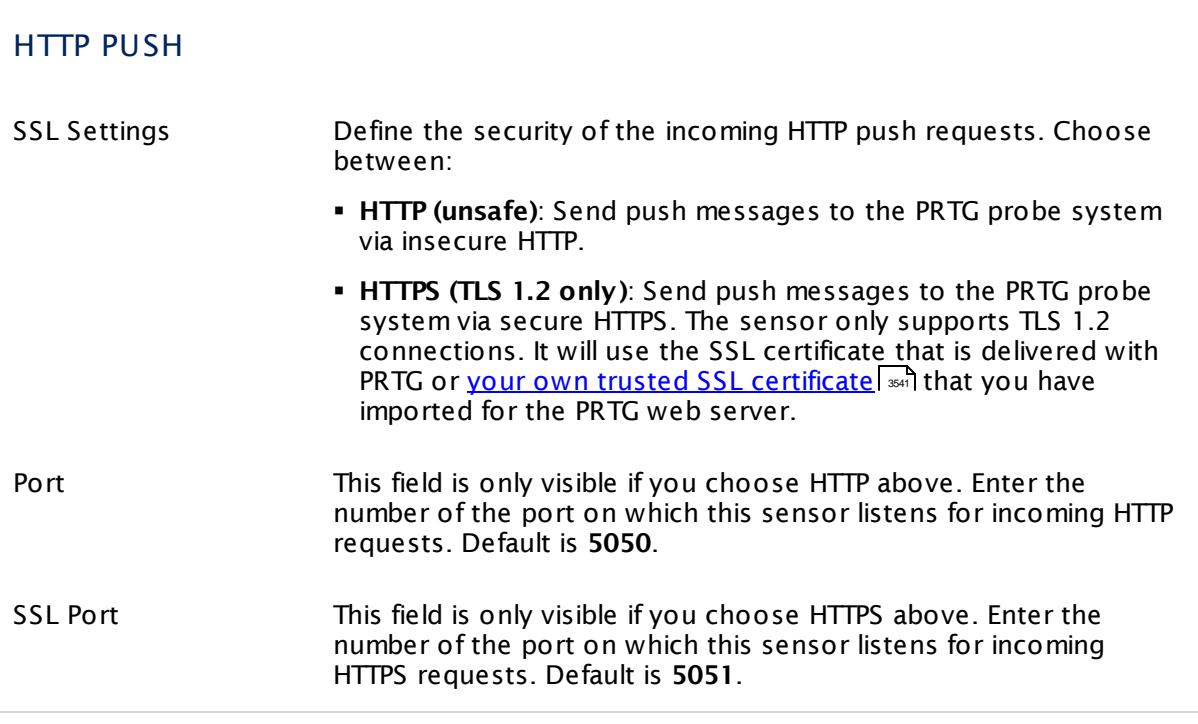

# **Sensor Settings**

On the details page of a sensor, click the **Settings** tab to change its settings.

Usually, a sensor connects to the **IP Address** or **DNS Name** of the parent device where you created this sensor. See the **[Device](#page-404-0) Set t ings** for details. For some sensor types, 405 you can define the monitoring target explicitly in the sensor settings. Please see below for details on available settings.

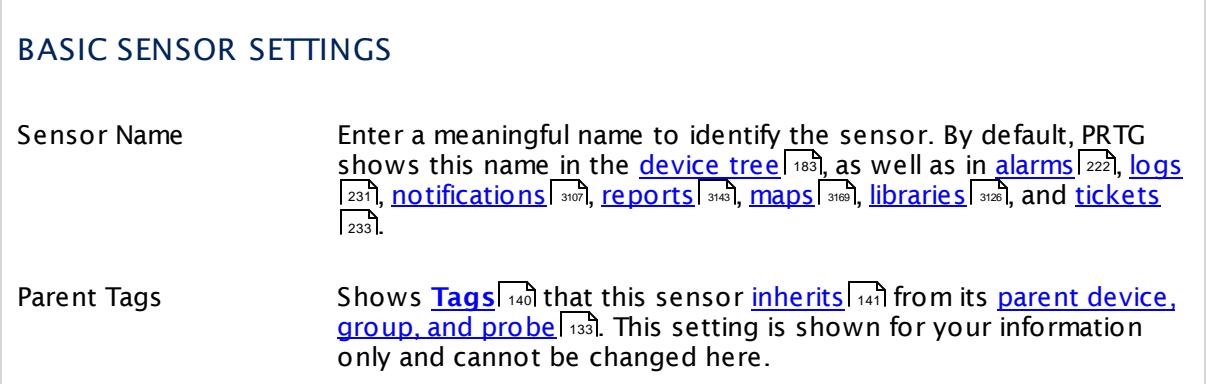

Part 7: Ajax Web Interface—Device and Sensor Setup | 8 Sensor Settings 53 HTTP Push Data Sensor

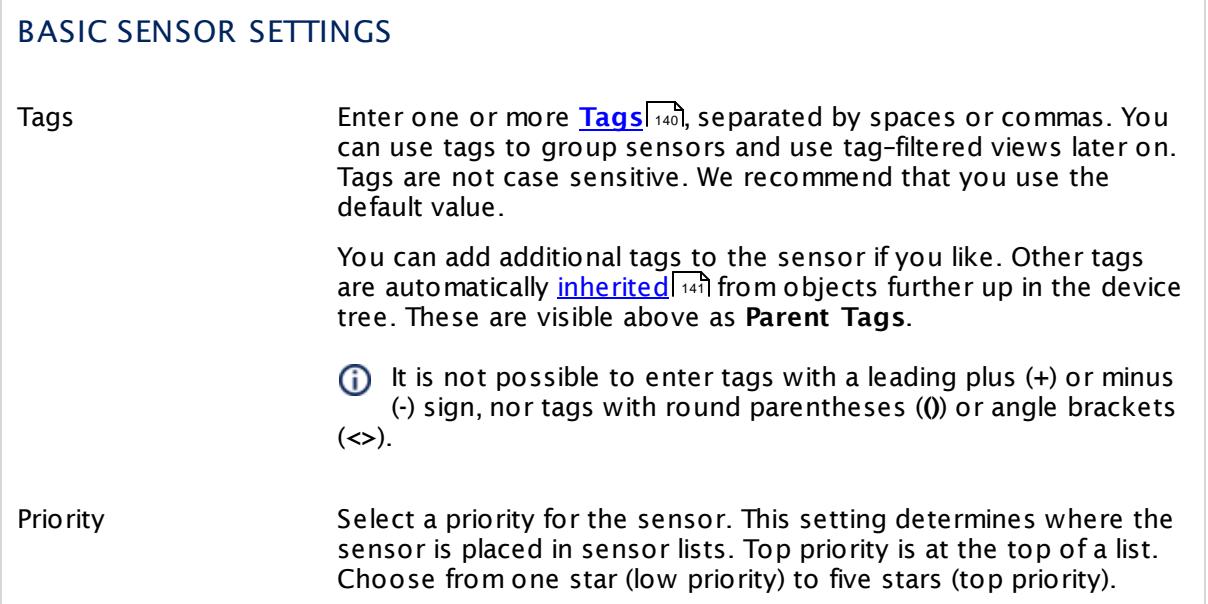

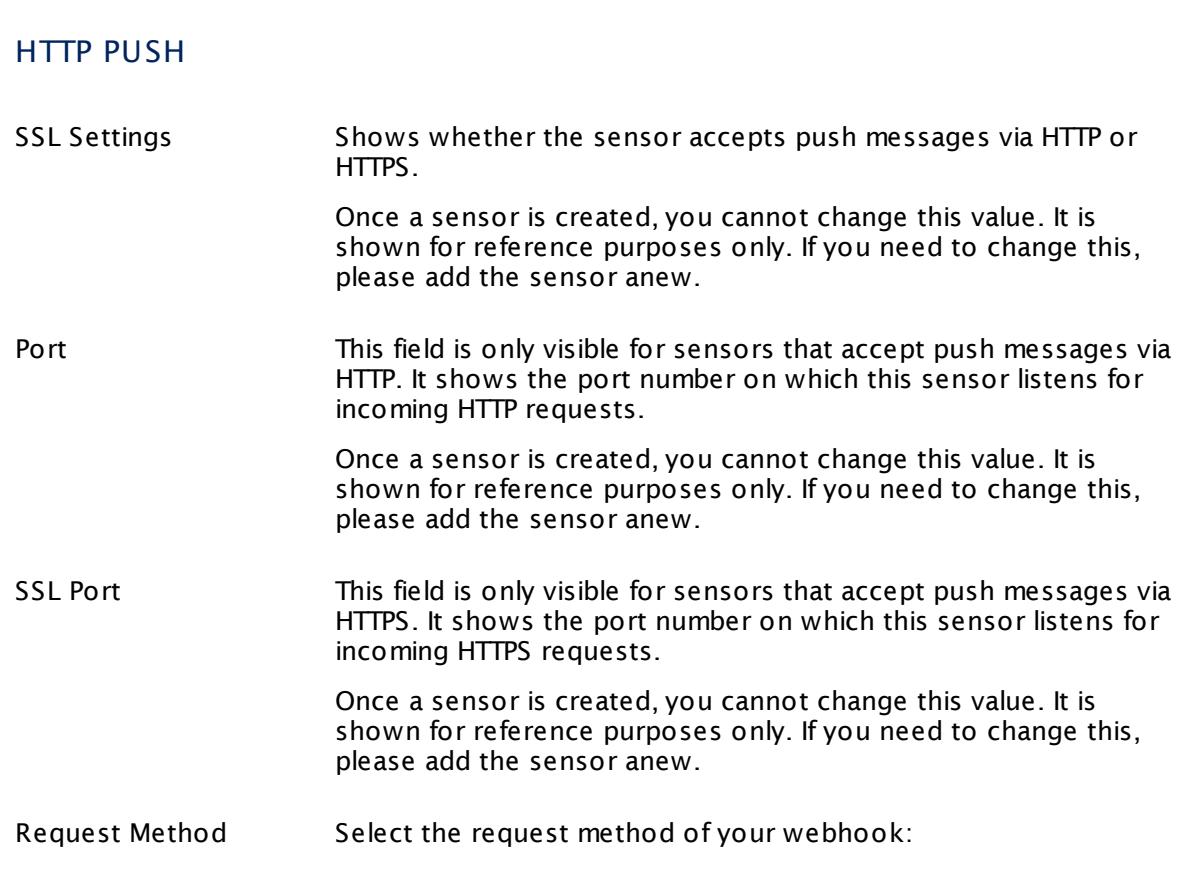

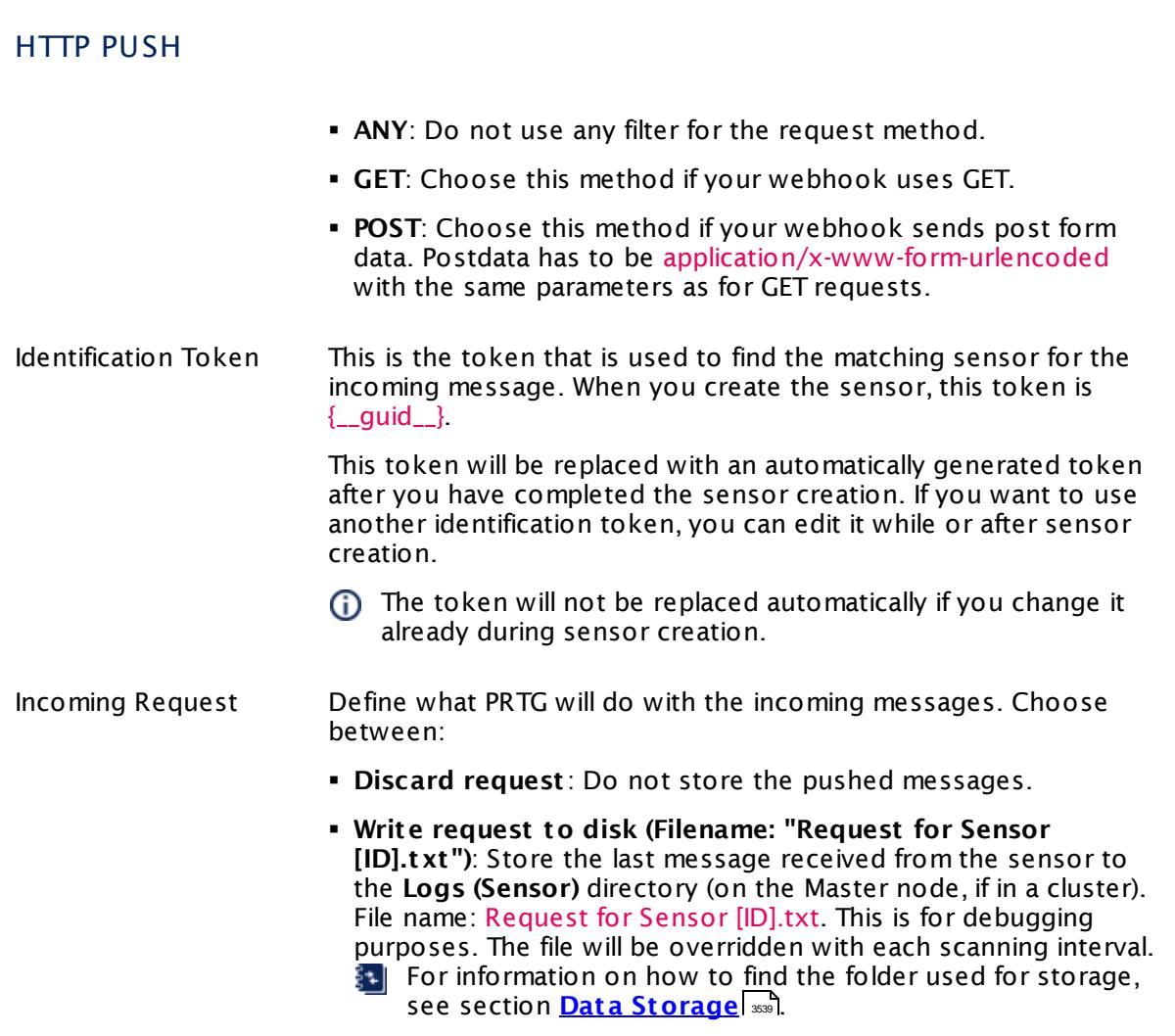

Part 7: Ajax Web Interface—Device and Sensor Setup | 8 Sensor Settings 53 HTTP Push Data Sensor

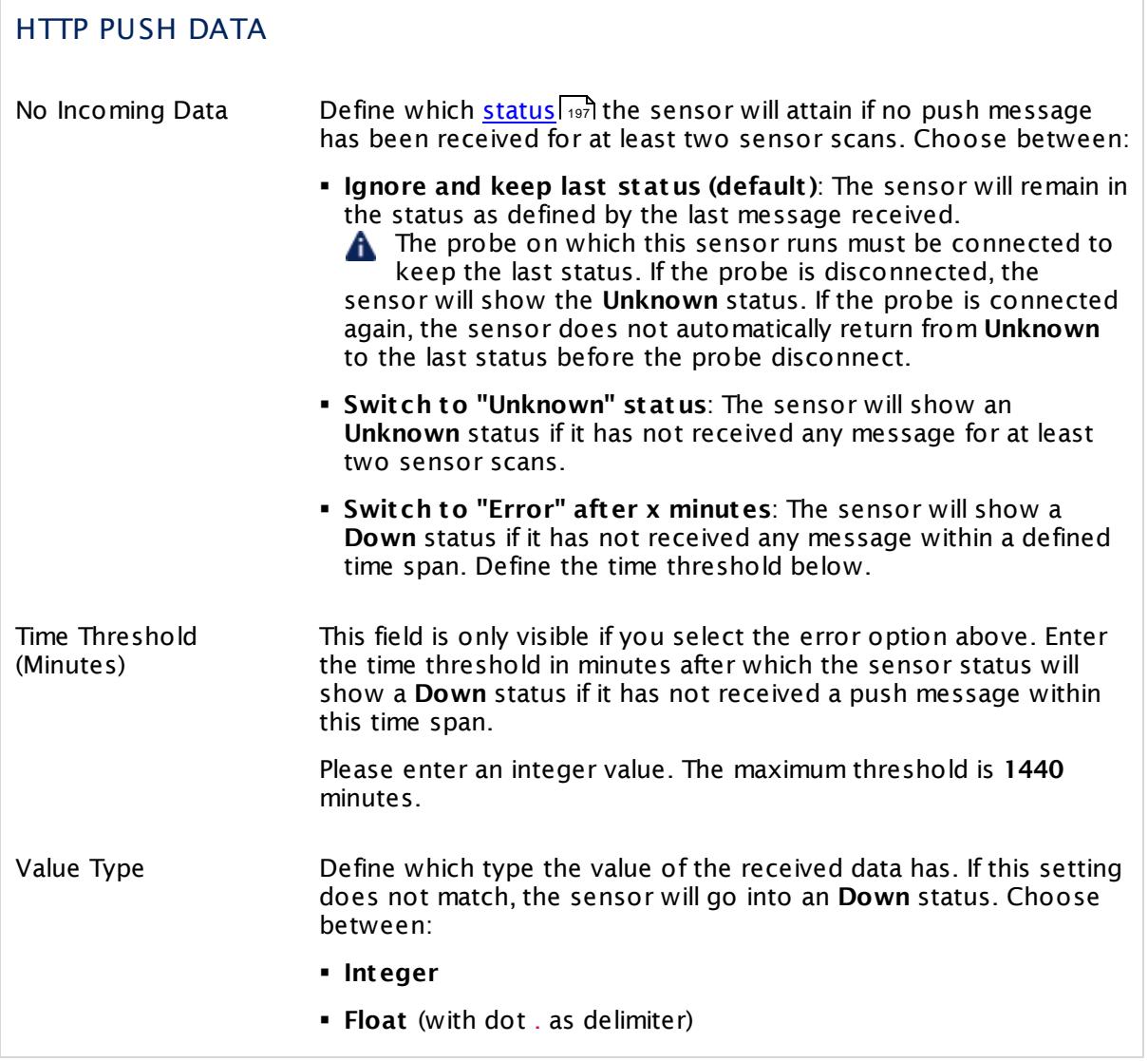

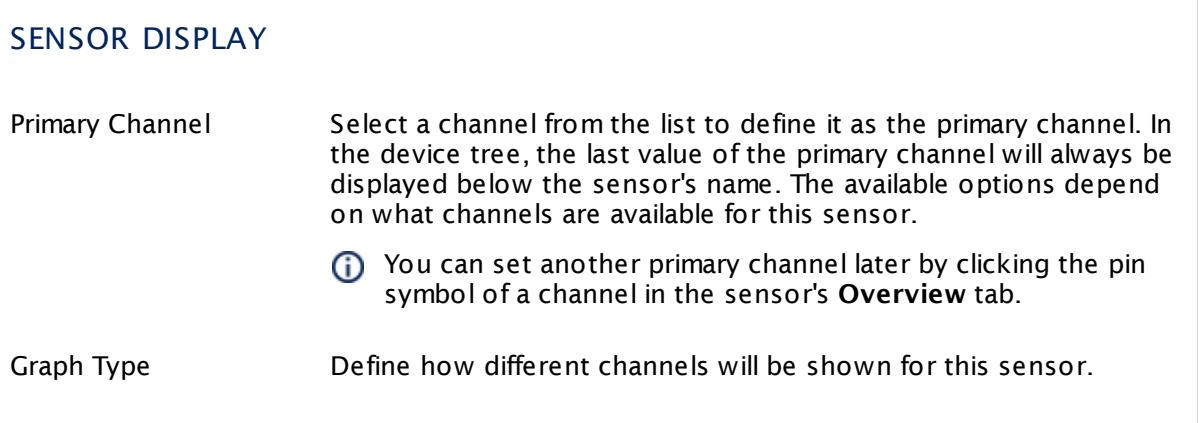

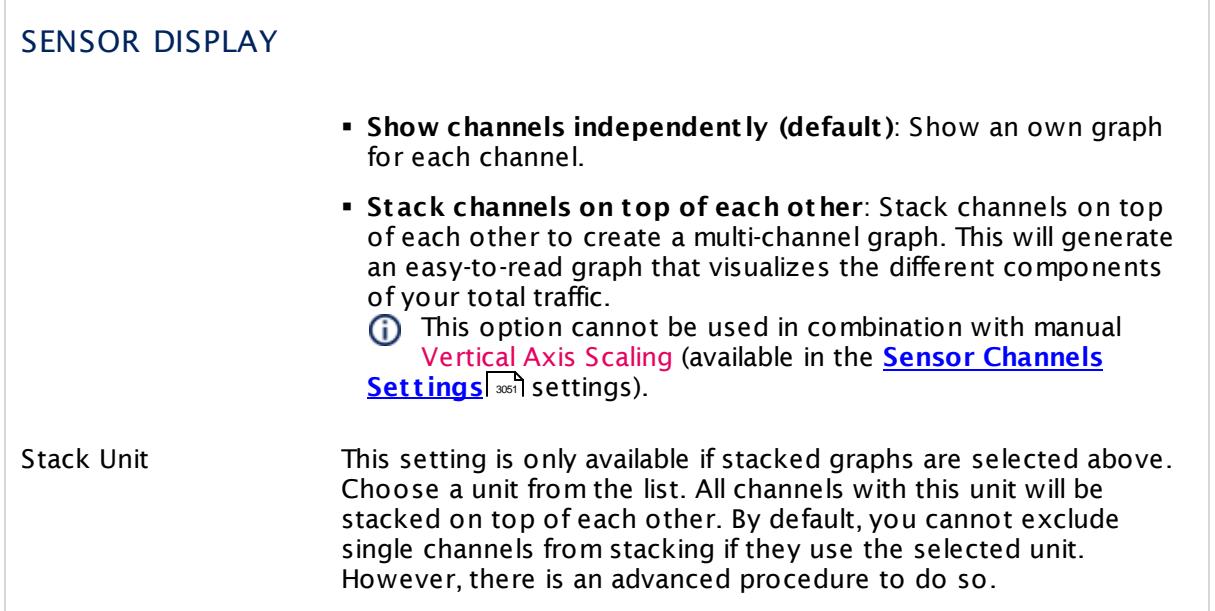

# **Inherited Settings**

By default, all following settings are inherited from objects higher in the hierarchy and should be changed there, if necessary. Often, best practice is to change them centrally in the **[Root](#page-333-0)** 334 group's settings, see section <u>[Inheritance](#page-137-0) of SettingsI</u> 1381 for more information. To change a setting only for this object, disable inheritance by clicking the button next to inherit from under the corresponding setting name. You will then see the options described below.

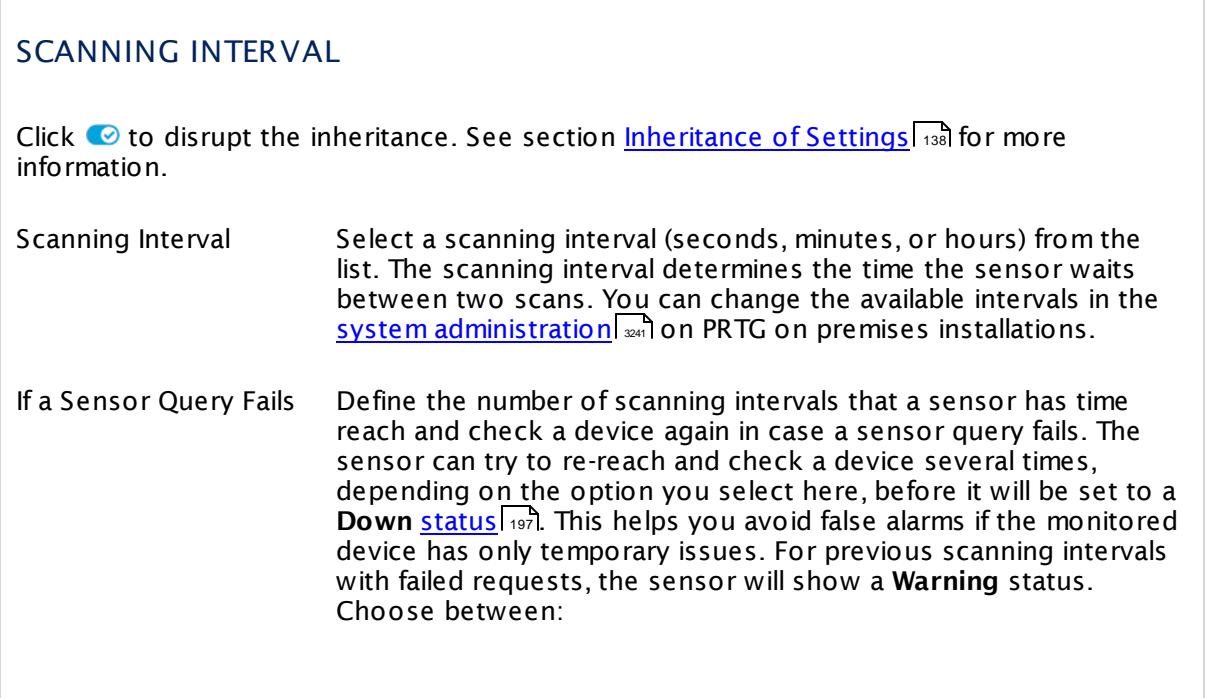

Part 7: Ajax Web Interface—Device and Sensor Setup | 8 Sensor Settings 53 HTTP Push Data Sensor

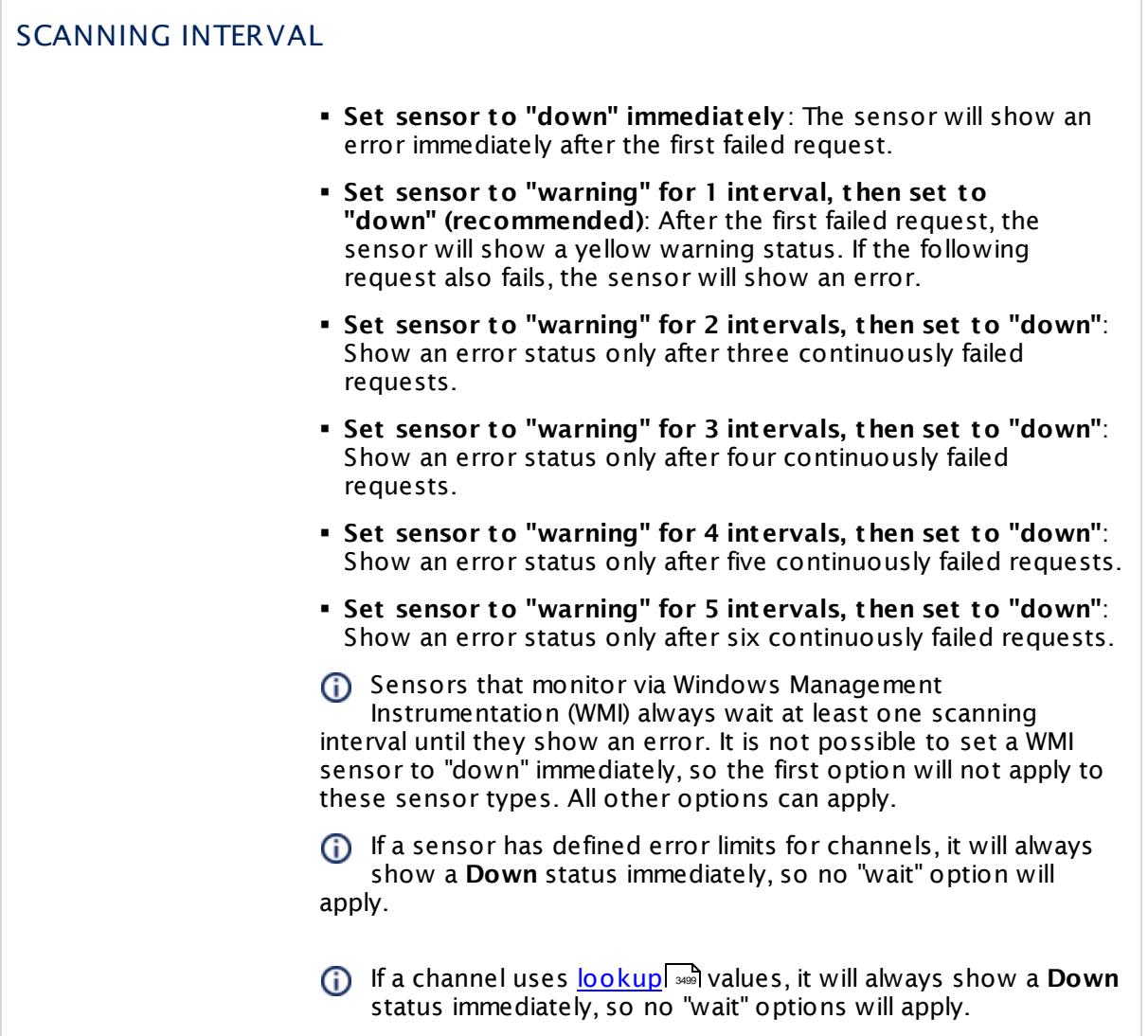

# SCHEDULES, DEPENDENCIES, AND MAINTENANCE WINDOW

Inheritance for schedules, dependencies, and maintenance windows cannot be interrupted. The corresponding settings from the parent objects will always be active. However, you can define additional settings here. They will be active at the same time as the parent objects' settings.

Schedule Select a schedule from the list. Schedules can be used to monitor for a certain time span (days, hours) every week. With the period list option it is also possible to pause monitoring for a specific time span. You can create new schedules and edit existing ones in the <u>account [settings](#page-3201-0)</u>। ी.

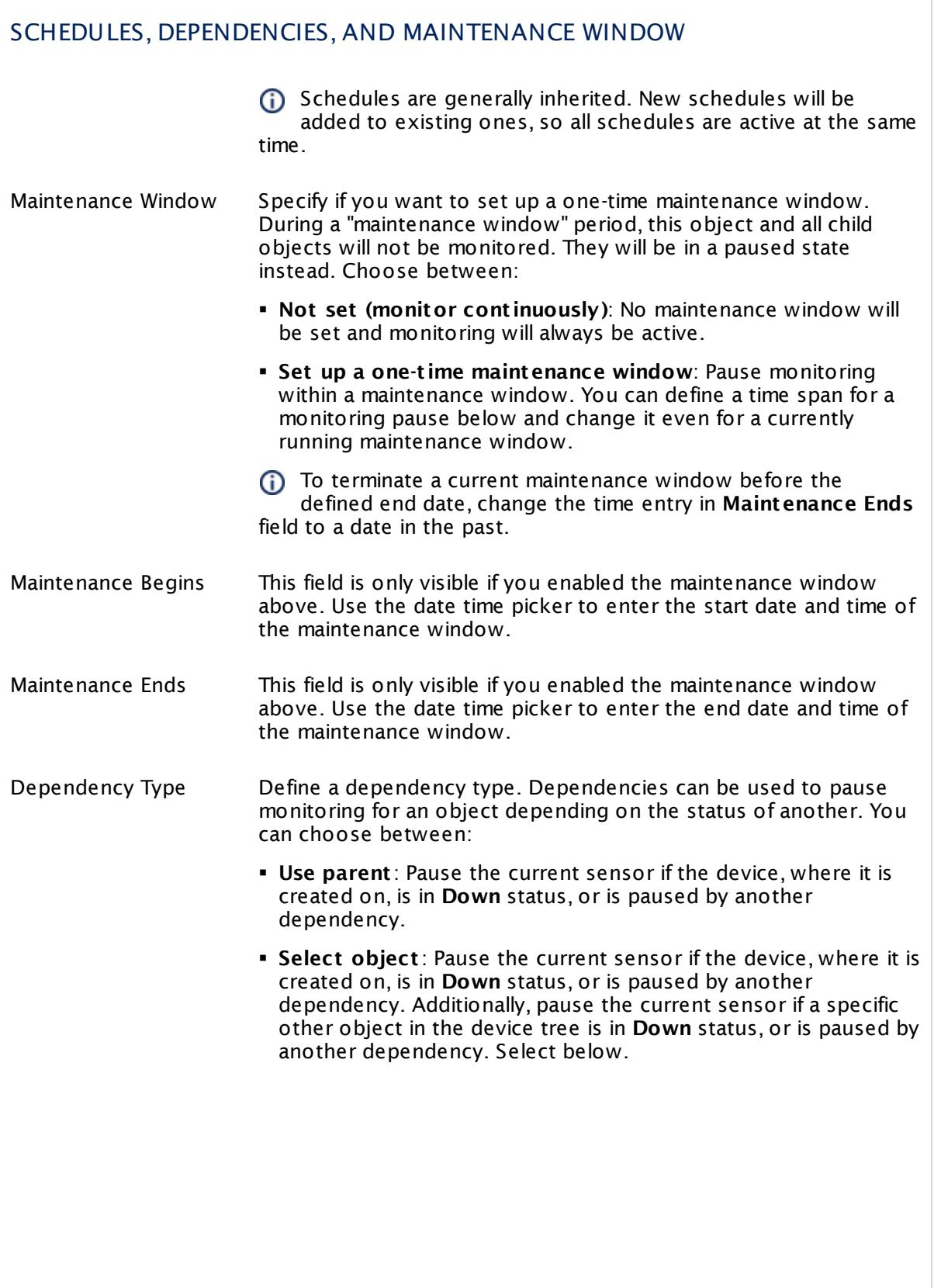

I

Part 7: Ajax Web Interface—Device and Sensor Setup | 8 Sensor Settings 53 HTTP Push Data Sensor

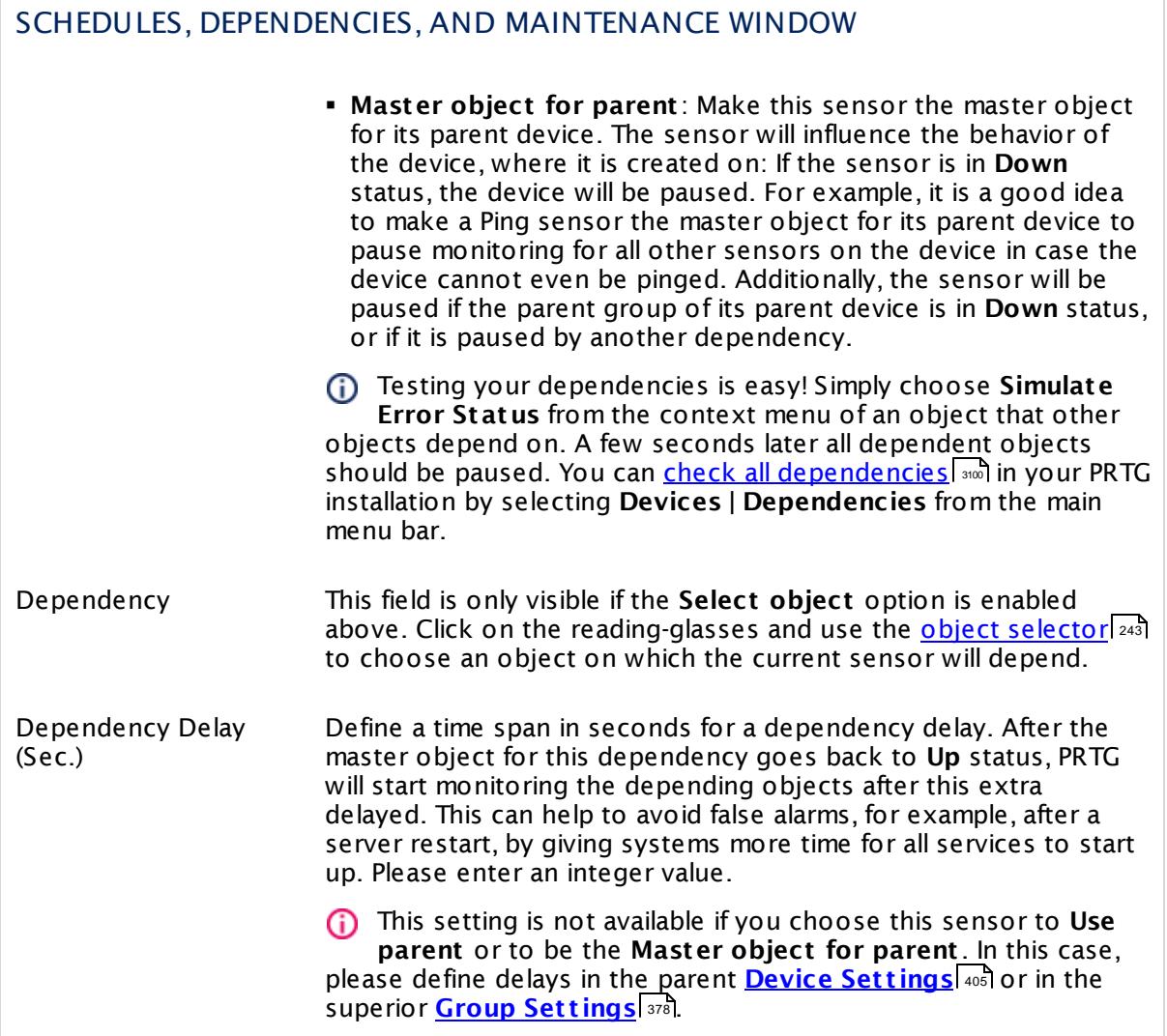
## ACCESS RIGHTS

Click  $\bullet$  to disrupt the inheritance. See section <u>[Inheritance](#page-137-0) of Settings</u> I as for more information.

User Group Access Define which user group(s) will have access to the object you're editing. A table with user groups and types of access rights is shown: It contains all user groups from your setup. For each user group you can choose from the following access rights: **• Inherited:** Use the access rights settings of the parent object. § **None**: Users in this group cannot see or edit the object. The object neither shows up in lists nor in the device tree. Exception: If a child object is visible to the user, the object is visible in the device tree, though not accessible. § **Read**: Users in this group can see the object and review its monitoring results. § **Write**: Users in this group can see the object, review its monitoring results, and edit the object's settings. They cannot edit access rights settings. § **Full**: Users in this group can see the object, review its monitoring results, edit the object's settings, and edit access rights settings. You can create new user groups in the **System [Administ](#page-3267-0) rat ion— User [Groups](#page-3267-0)**  $\infty$  settings. To automatically set all objects further down in the hierarchy to inherit this object's access rights, set a check mark for the **Revert children's access rights to inherited** option. For more details on access rights, see the section **[User](#page-159-0)**  $\overline{\textbf{Access Rights}}$  $\overline{\textbf{Access Rights}}$  $\overline{\textbf{Access Rights}}$  160 .

## **Edit Sensor Channels**

To change display settings, spike filter, and limits, switch to the sensor's **Overview** tab and click the gear icon of a specific channel. For detailed information, see the **Sensor [Channels](#page-3050-0)**  $SettingS | 3051}$  section.

## **Notifications**

Click the **Not ificat ions** tab to change notification triggers. For detailed information, see the **[Sensor](#page-3059-0) Not ificat ions Set t ings** section. 3060

## **Others**

For more general information about settings, see the **[Object](#page-219-0) Settings**  $[220]$  section.

Part 7: Ajax Web Interface—Device and Sensor Setup | 8 Sensor Settings 54 HTTP Push Data Advanced Sensor

## **7.8.54 HTTP Push Data Advanced Sensor**

The HTTP Push Data Advanced sensor displays data from received messages that are pushed via a Hypertext Transfer Protocol (HTTP) request to PRTG. It provides a URL that you can use to push messages to the PRTG probe system via HTTP (insecure or TLS 1.2 encrypted).

- § This sensor can show received values and a message encoded in valid XML or JSON in multiple channels.
- For details about the return value format, see section **Applicat ion [Programming](#page-3489-0) [Interface](#page-3489-0) (API) Definit ion** . 3490

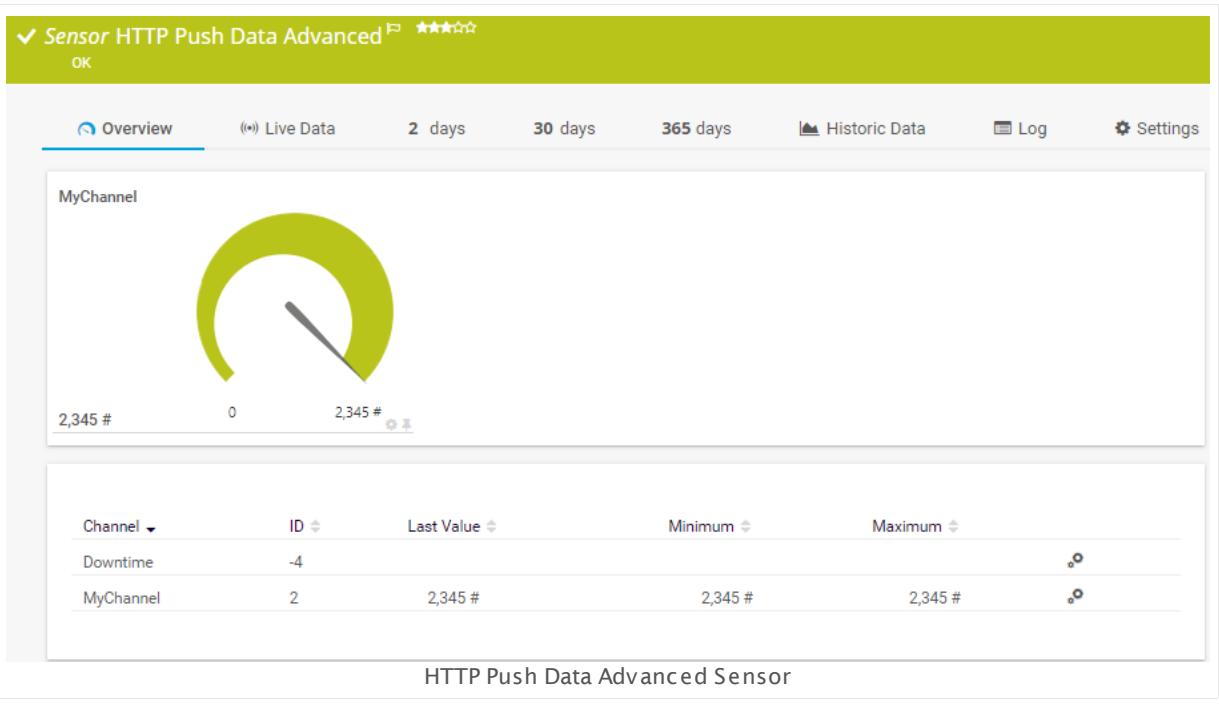

### **Sensor in Other Languages**

Dutch: **HTTP Push Data geavanceerd**, French: **Données avancées Push HTTP**, German: **HTTP Push-Daten (Erw.)**, Japanese: **HTTP** , Portuguese: **Dados de push HTTP avançados**, Russian: **Дополнительные данные push-объекта HTTP**, Simplified Chinese: **HTTP ? ? ? ? ? ? ?** , Spanish: **Datos Push de HTTP avanzandos**

## **Remarks**

- § For details about the usage, see manual section **HTTP Push Data Advanced [Sensor—How](#page-1010-0) to** [Use](#page-1010-0)  $\frac{1}{1011}$ .
- **•** If you use this sensor with multiple channels, we recommend that you simultaneously push the data for all your channels to the PRTG server. You can push data to only one of your sensor channels, but in this case all other channels will record the value of 0 for this push message.
- This sensor type cannot be used in cluster mode. You can set it up on a local probe or remote probe only, not on a cluster probe.

§ For a general introduction to the technology behind push, please see the manual section **[Monitoring](#page-3432-0) via Push** . 3433

You cannot add this sensor type to the **Cloud Probe** of a PRTG hosted by Paessler instance. If you want to use this sensor type, please add it to a remote probe device.

#### <span id="page-1010-0"></span>**How to Use**

This function is known as webhook. Basically, a webhook works like a push notification. Webhooks are usually triggered by some event (for example, a new comment to a blog post) and send according information to a specified URL. The HTTP Push Data Advanced sensor then displays the data of pushed and received messages.

The data that is pushed to this sensor must be valid XML or JSON.

For details about the return value format, see the **Applicat ion [Programming](#page-3489-0) Interface (API) [Definit](#page-3489-0) ion** . 3490

The **HTTP Push Data Advanced Sensor** uses the following URLs depending on the type of HTTP request.

§ **GET** requests: **ht tp://**<probe\_ip>**:**<port\_number>**/**<token>**?content=**<valid XML\_or\_JSON>

The XML encoded value of the content parameter has to match the format as defined in the API [documentation](#page-3489-0) in section **Custom Sensors—Advanced Script HTTP Data Sensors**. 3490

§ **POST** requests: **ht tp://**<probe\_ip>**:**<port\_number>**/**<token>

This HTTP request method sends the XML or JSON encoded HTTP body as POST data. The body has to match the format as defined in the API [documentation](#page-3489-0) in section **Custom** 3490 **Sensors—Advanced Script HTTP Data Sensors**. We strongly recommend the HTTP content type application/xml or application/json.

Replace the parameters <probe\_ip>, <port\_number>, <token>, and <valid XML\_or\_JSON> (for GET requests) with the corresponding values:

- § You can define **port number** and **ident ificat ion token** in the sensor settings.
- § The **probe IP** is the IP address of the system on which your PRTG probe with this sensor is running.
- § The content of GET requests has to be valid XML or JSON in the PRTG API format. A The content has to be URL encoded (for example, the whitespaces in the sample URL

below); most browsers achieve this automatically.

**Minimum example for the GET method** that returns one static channel value:

http://127.0.0.1:5050/XYZ123?content=<prtg><result><channel>MyChannel</channel><value> $10$ </value></result><

By default, values within the <value> tags in the returned XML or JSON must be integers to A be processed. If float values are returned, you have to explicitly define this value type according to the <u>API [documentation](#page-3489-0)</u>| 300] with <float> tags, otherwise the sensor will show **0** values in affected channels. Example:

http://127.0.0.1:5050/XYZ123?content=<prtq><result><channel>MyChannel</channel><value>10.45</value><float>

Part 7: Ajax Web Interface—Device and Sensor Setup | 8 Sensor Settings 54 HTTP Push Data Advanced Sensor

You can use several sensors with the same port and identification token. In this case, the data of push messages will be shown in each of these sensors.

## **Add Sensor**

The **Add Sensor** dialog appears when you <u>[manually](#page-327-0)</u> عدة add a new sensor to a device. It only shows the setting fields that are required for creating the sensor. Therefore, you will not see all setting fields in this dialog. You can change (nearly) all settings in the sensor's **Set t ings** tab later.

The following settings for this sensor differ in the Add Sensor dialog in comparison to the sensor's settings page.

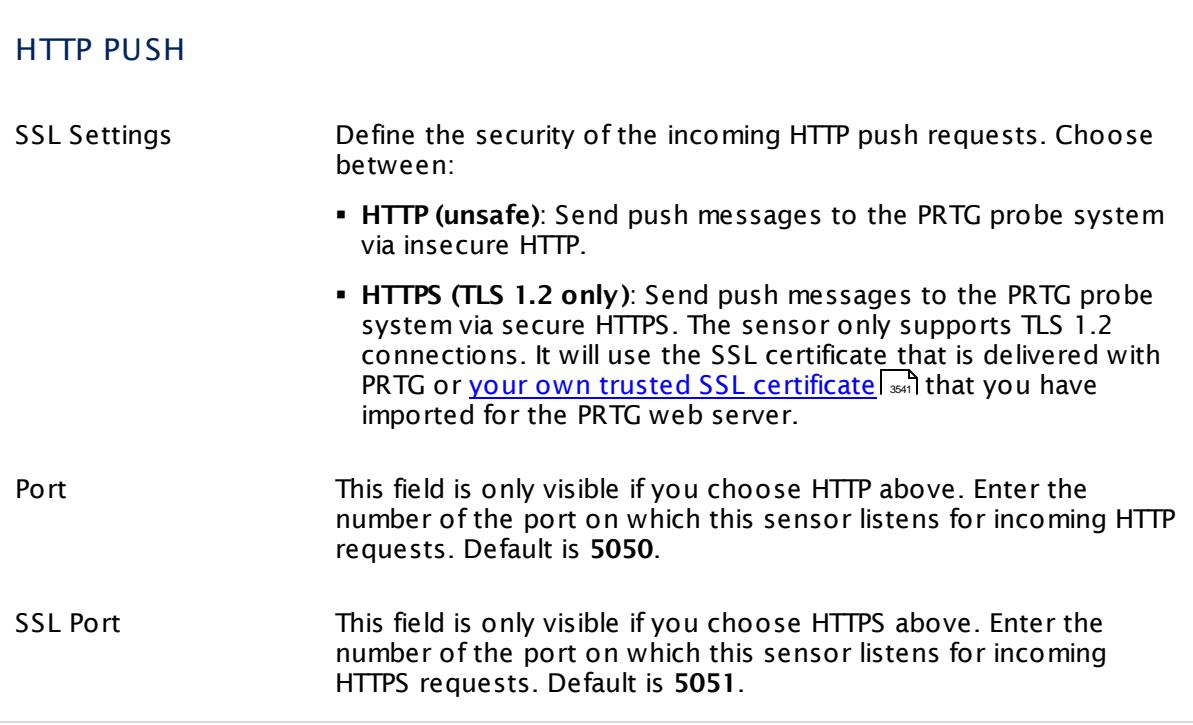

## **Sensor Settings**

On the details page of a sensor, click the **Set t ings** tab to change its settings.

Usually, a sensor connects to the **IP Address** or **DNS Name** of the parent device where you created this sensor. See the **[Device](#page-404-0) Set t ings** for details. For some sensor types, 405you can define the monitoring target explicitly in the sensor settings. Please see below for details on available settings.

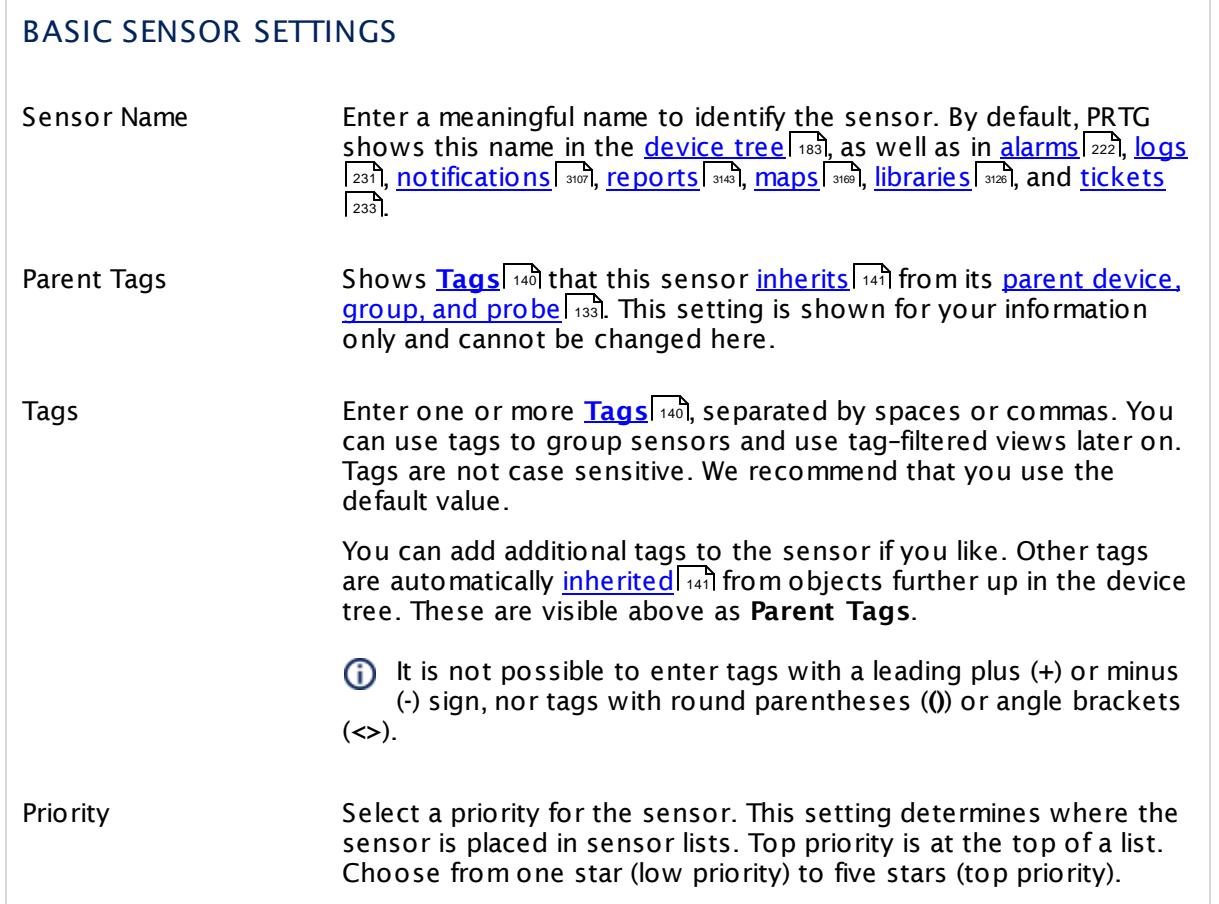

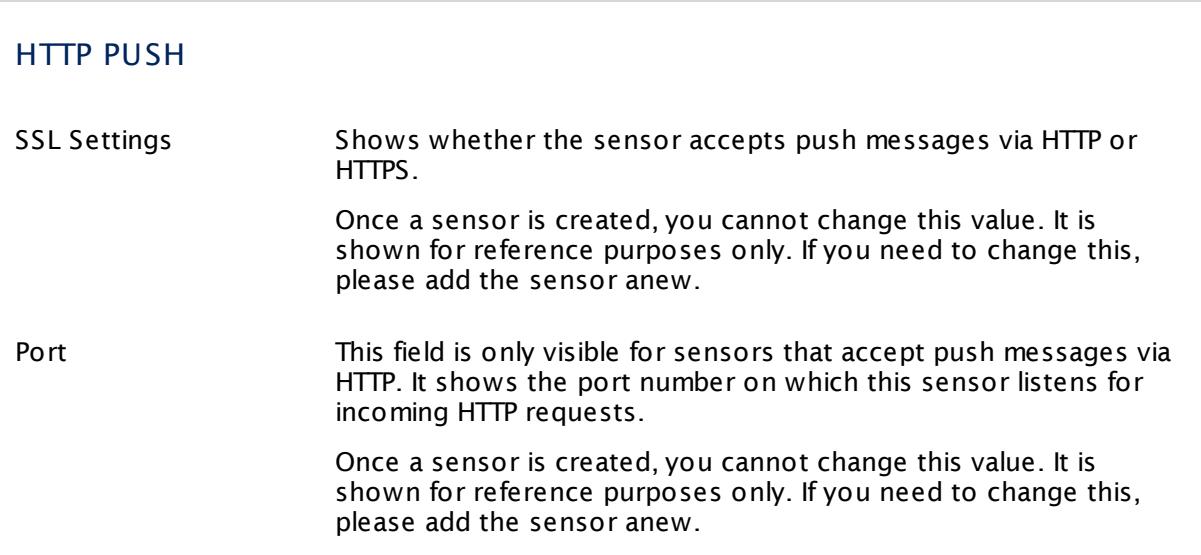

Part 7: Ajax Web Interface—Device and Sensor Setup | 8 Sensor Settings 54 HTTP Push Data Advanced Sensor

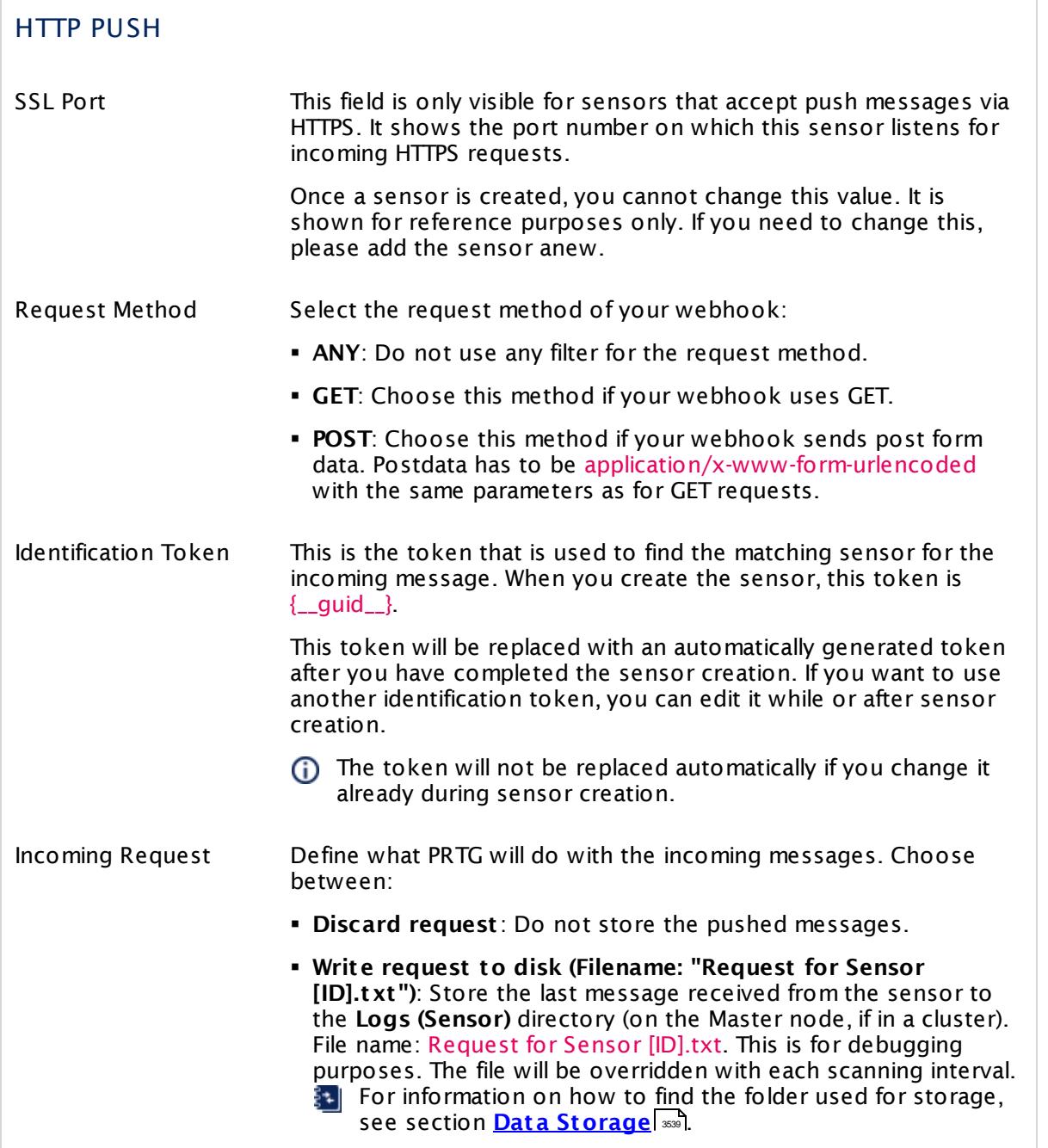

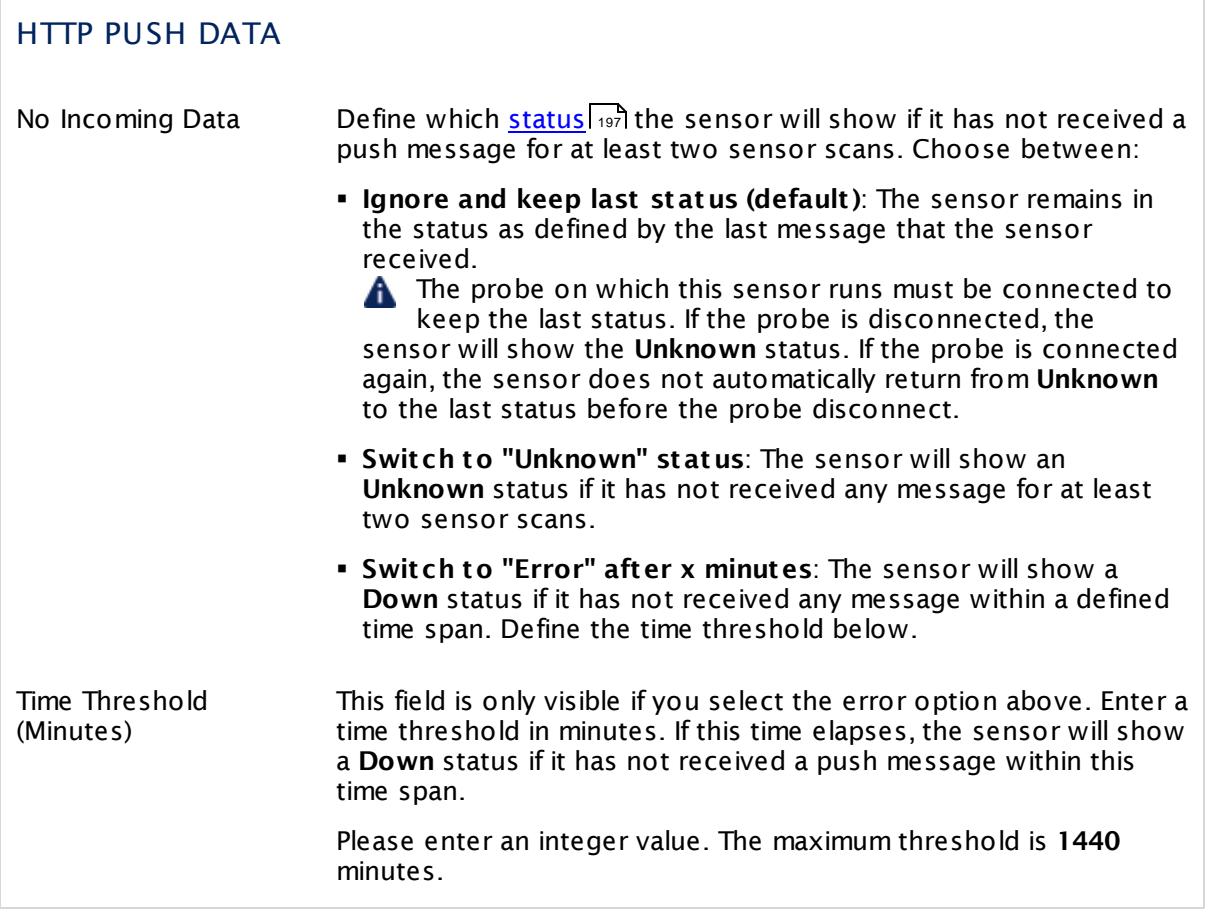

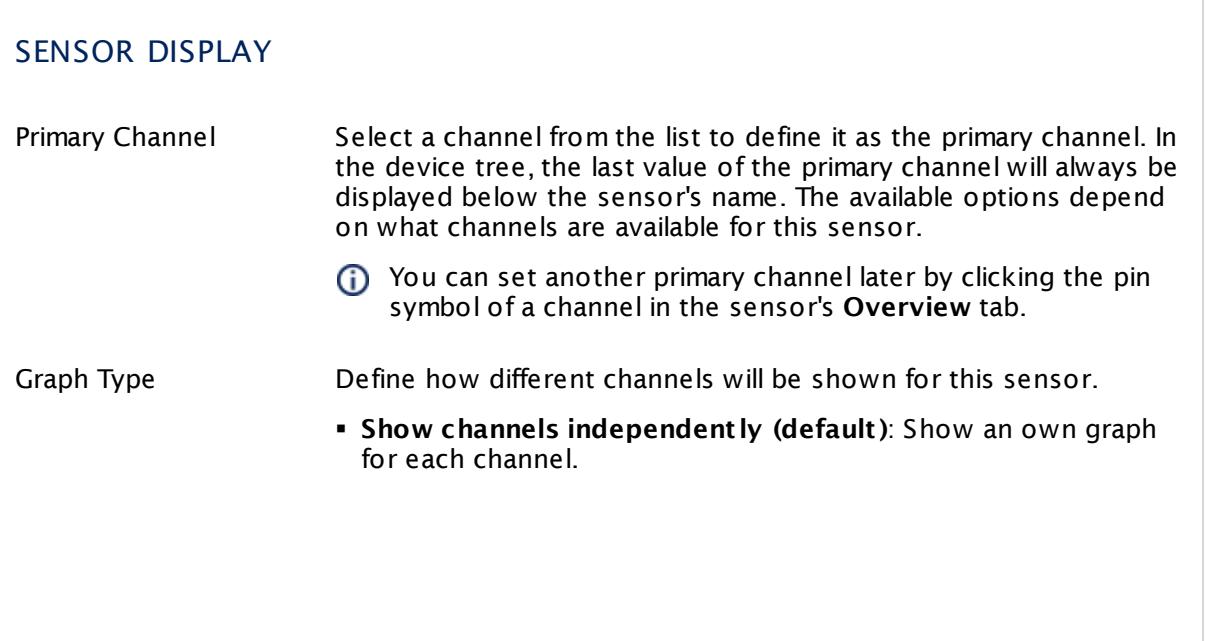

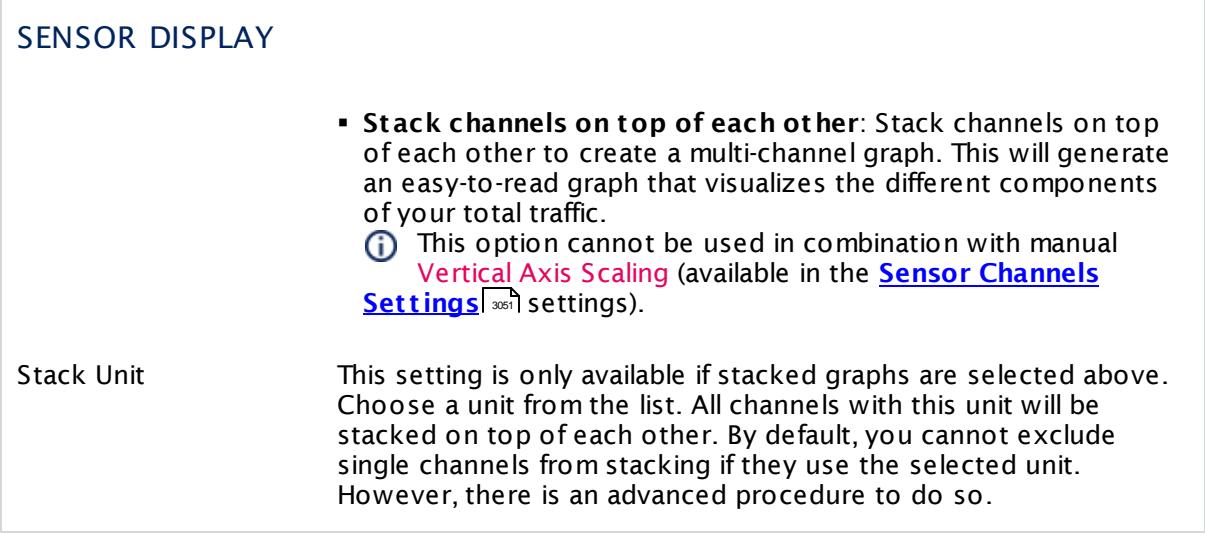

## **Inherited Settings**

By default, all following settings are inherited from objects higher in the hierarchy and should be changed there, if necessary. Often, best practice is to change them centrally in the **[Root](#page-333-0)** 334 group's settings, see section <u>[Inheritance](#page-137-0) of SettingsI</u> 1381 for more information. To change a setting only for this object, disable inheritance by clicking the button next to inherit from under the corresponding setting name. You will then see the options described below.

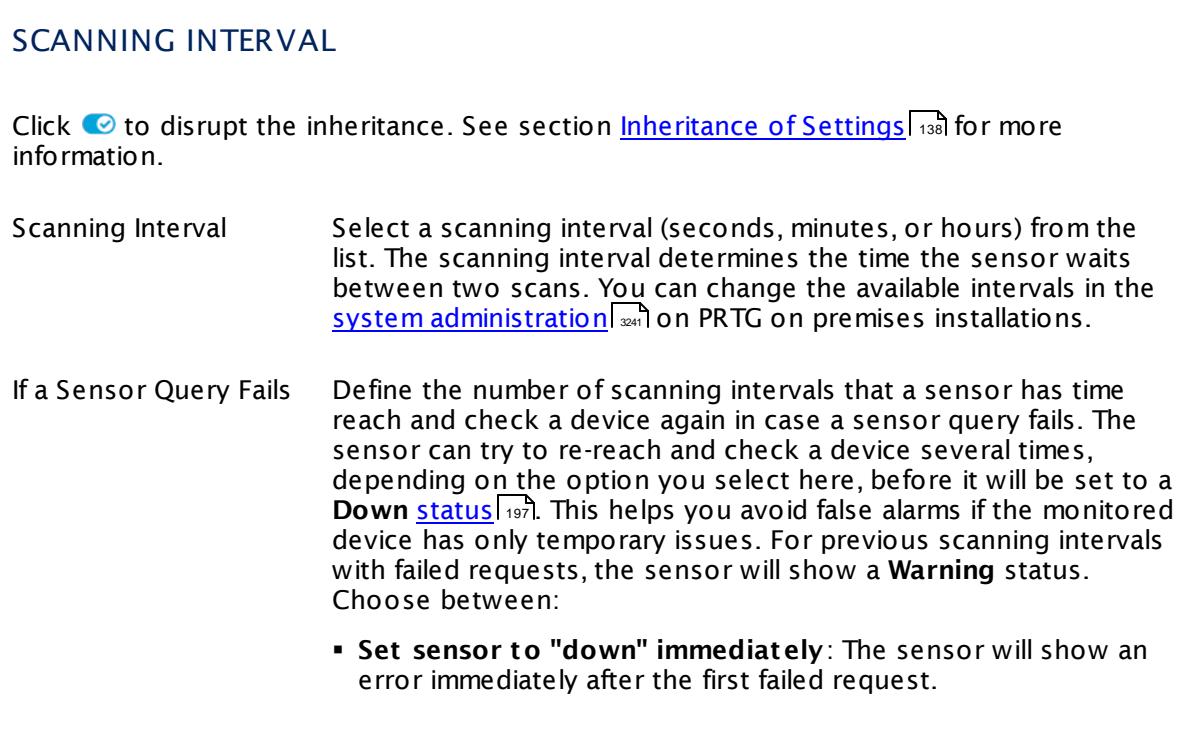

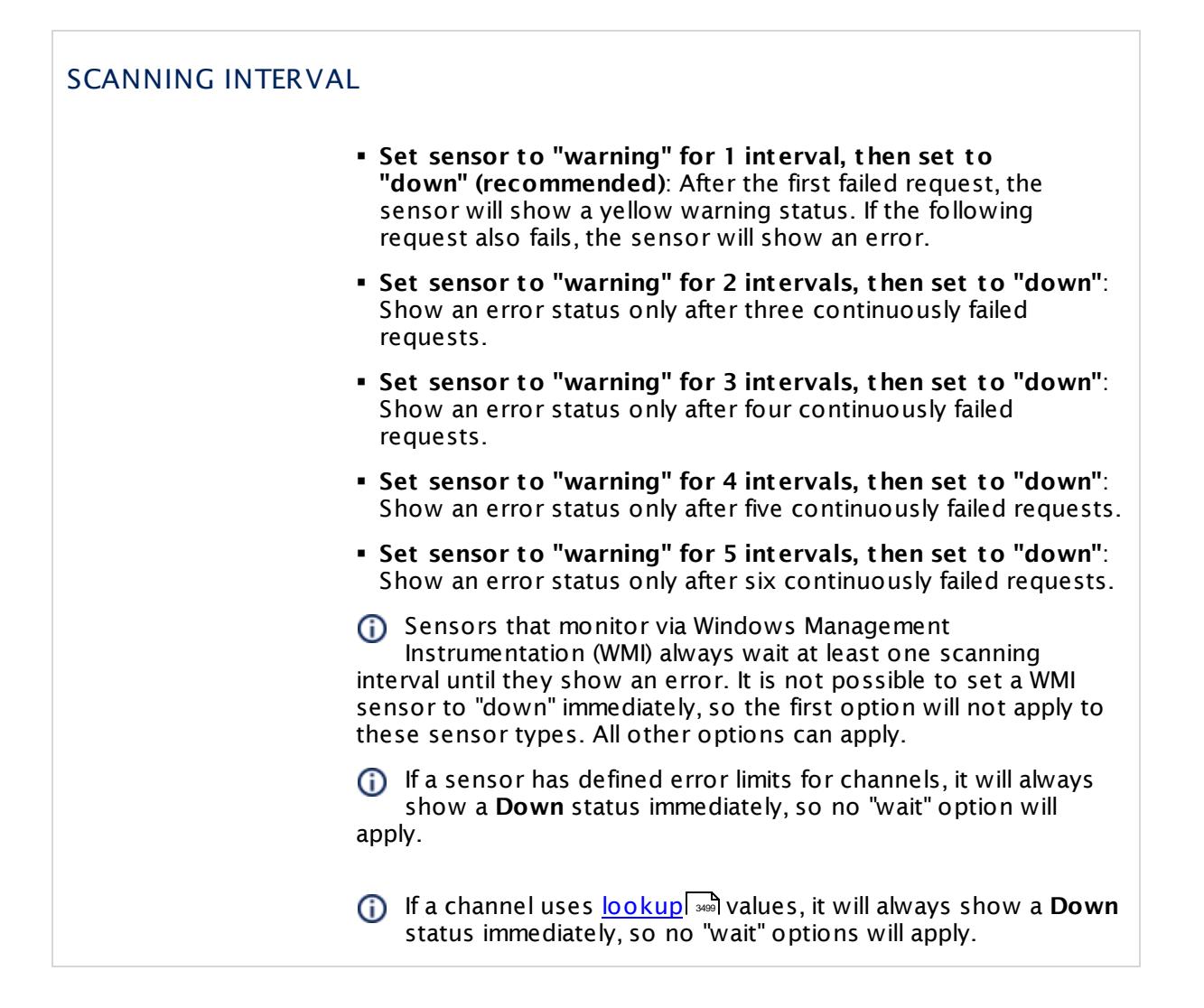

## SCHEDULES, DEPENDENCIES, AND MAINTENANCE WINDOW

Inheritance for schedules, dependencies, and maintenance windows cannot be interrupted. The corresponding settings from the parent objects will always be active. However, you can define additional settings here. They will be active at the same time as the parent objects' settings.

Schedule Select a schedule from the list. Schedules can be used to monitor for a certain time span (days, hours) every week. With the period list option it is also possible to pause monitoring for a specific time span. You can create new schedules and edit existing ones in the <u>account [settings](#page-3201-0)</u>। ी.

> Schedules are generally inherited. New schedules will be added to existing ones, so all schedules are active at the same time.

## SCHEDULES, DEPENDENCIES, AND MAINTENANCE WINDOW Maintenance Window Specify if you want to set up a one-time maintenance window. During a "maintenance window" period, this object and all child objects will not be monitored. They will be in a paused state instead. Choose between: § **Not set (monitor cont inuously)**: No maintenance window will be set and monitoring will always be active. § **Set up a one-t ime maintenance window**: Pause monitoring within a maintenance window. You can define a time span for a monitoring pause below and change it even for a currently running maintenance window. **To terminate a current maintenance window before the** defined end date, change the time entry in **Maintenance Ends** field to a date in the past. Maintenance Begins This field is only visible if you enabled the maintenance window above. Use the date time picker to enter the start date and time of the maintenance window. Maintenance Ends This field is only visible if you enabled the maintenance window above. Use the date time picker to enter the end date and time of the maintenance window. Dependency Type Define a dependency type. Dependencies can be used to pause monitoring for an object depending on the status of another. You can choose between: § **Use parent** : Pause the current sensor if the device, where it is created on, is in **Down** status, or is paused by another dependency. § **Select object** : Pause the current sensor if the device, where it is created on, is in **Down** status, or is paused by another dependency. Additionally, pause the current sensor if a specific other object in the device tree is in **Down** status, or is paused by another dependency. Select below. § **Master object for parent** : Make this sensor the master object for its parent device. The sensor will influence the behavior of the device, where it is created on: If the sensor is in **Down** status, the device will be paused. For example, it is a good idea to make a Ping sensor the master object for its parent device to pause monitoring for all other sensors on the device in case the device cannot even be pinged. Additionally, the sensor will be paused if the parent group of its parent device is in **Down** status, or if it is paused by another dependency.

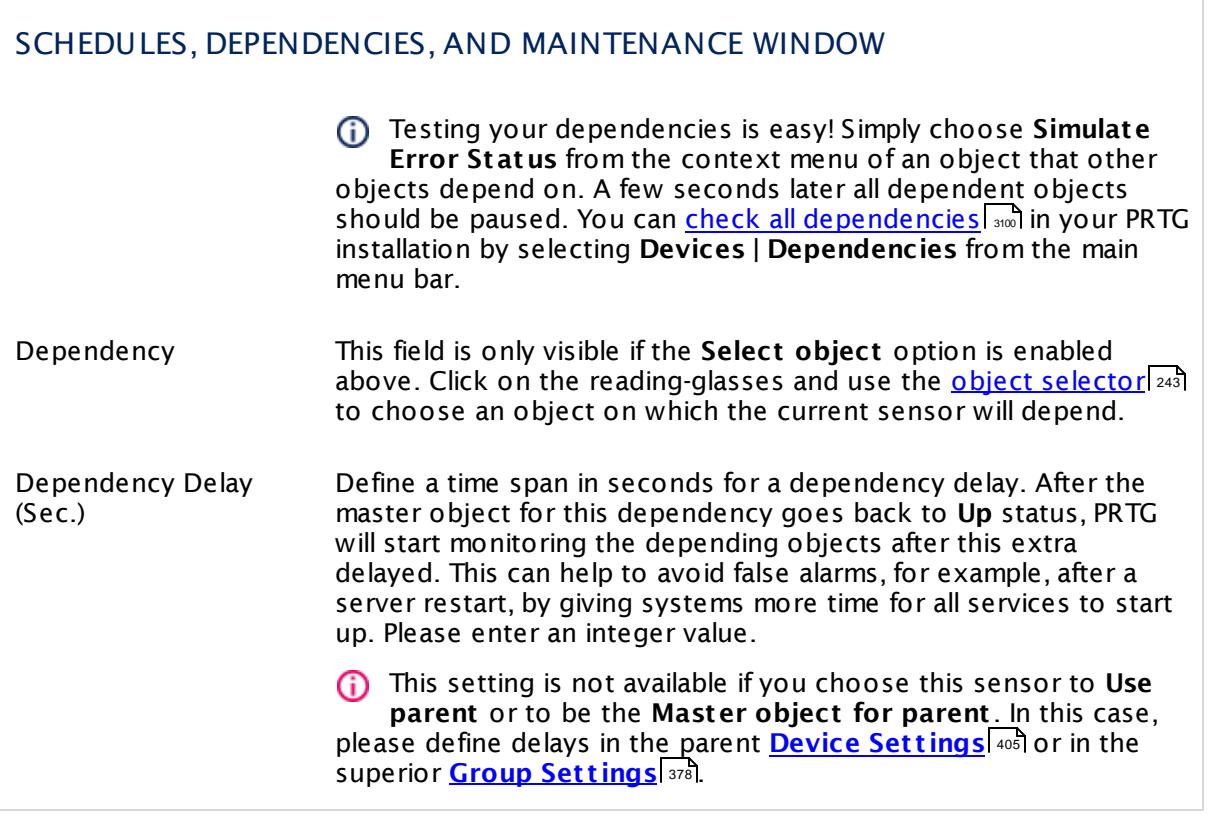

Part 7: Ajax Web Interface—Device and Sensor Setup | 8 Sensor Settings 54 HTTP Push Data Advanced Sensor

## ACCESS RIGHTS

Click  $\bullet$  to disrupt the inheritance. See section <u>[Inheritance](#page-137-0) of Settings</u> I as for more information.

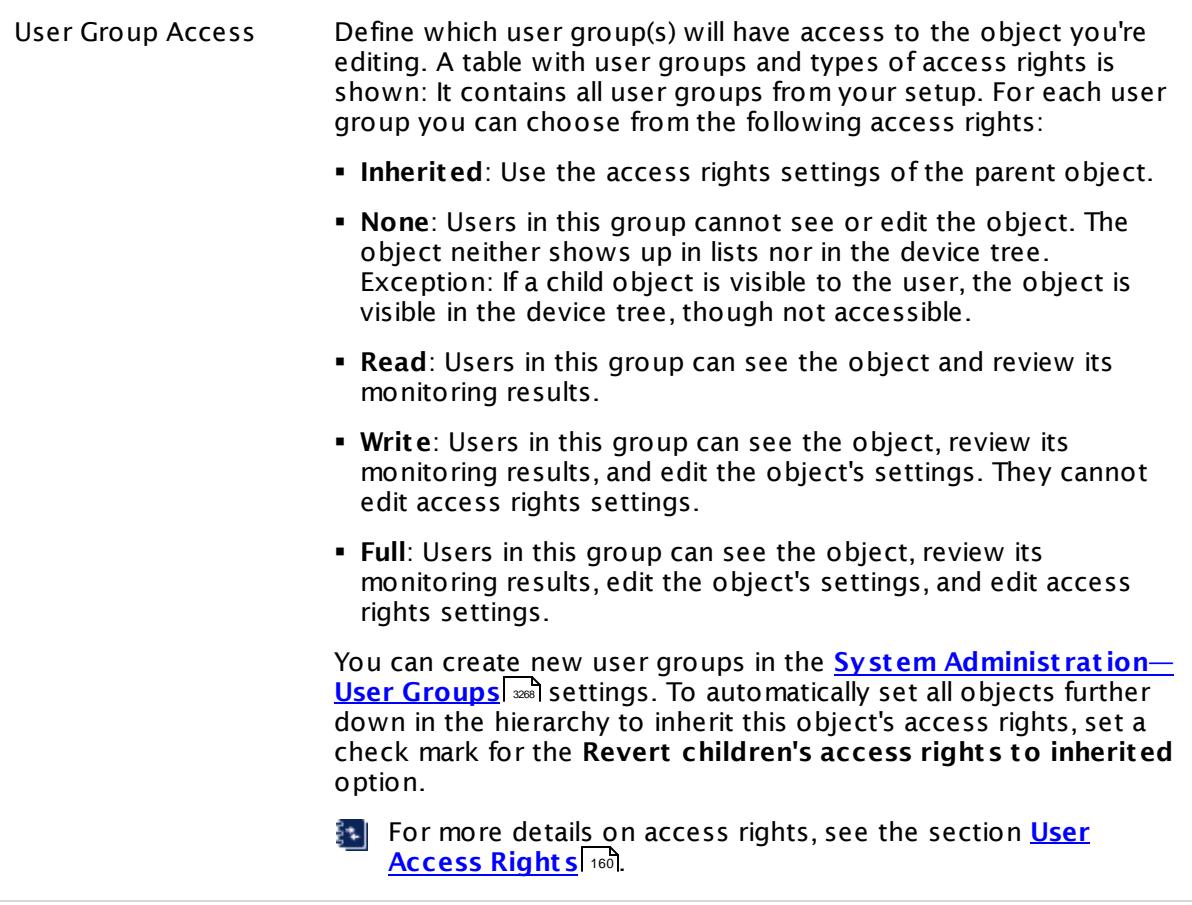

## **Edit Sensor Channels**

To change display settings, spike filter, and limits, switch to the sensor's **Overview** tab and click the gear icon of a specific channel. For detailed information, see the **Sensor [Channels](#page-3050-0)**  $SettingS | 3051}$  section.

### **Notifications**

Click the **Not ificat ions** tab to change notification triggers. For detailed information, see the **[Sensor](#page-3059-0) Not ificat ions Set t ings** section. 3060

### **Others**

For more general information about settings, see the **[Object](#page-219-0) Settings**  $[220]$  section.

## **7.8.55 HTTP Transaction Sensor**

The HTTP Transaction sensor monitors an interactive website, such as a web shop, by performing a transaction using a set of Hypertext Transfer Protocol (HTTP) URLs. The sensor monitors whether logins or shopping carts work properly.

§ It shows the loading time of single URLs and of the complete transaction.

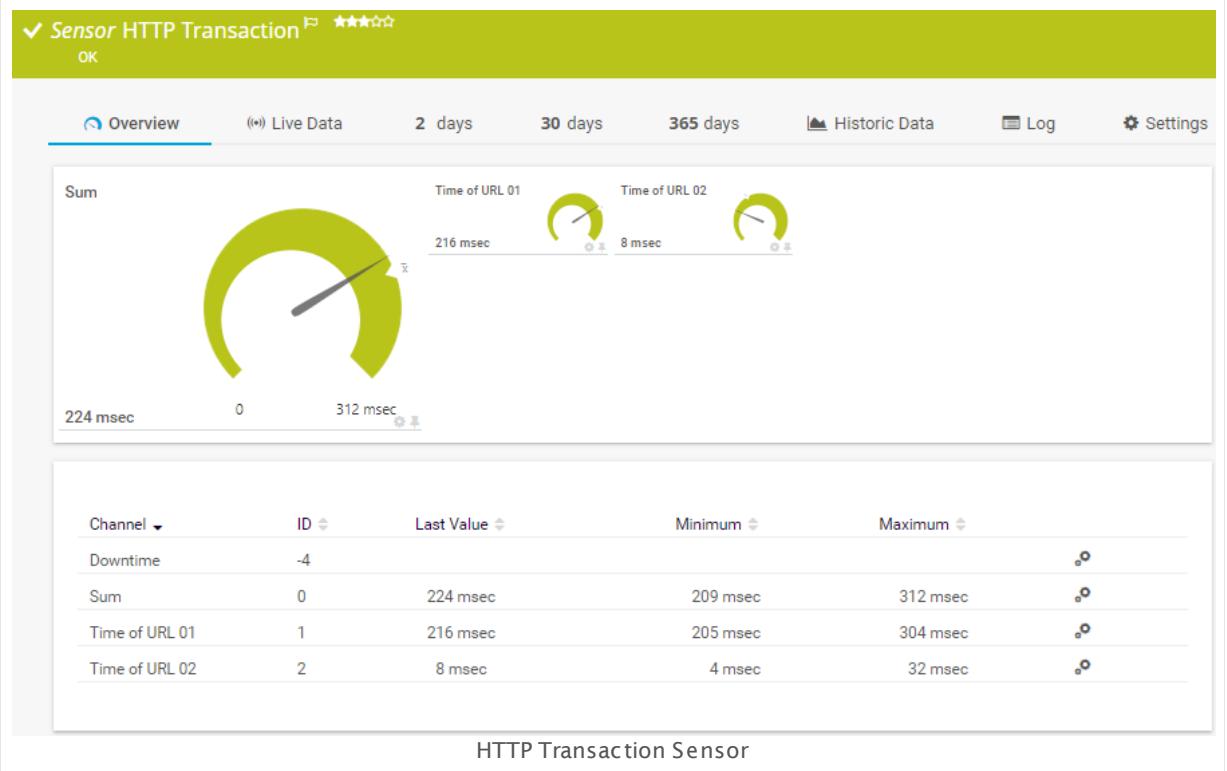

## **Sensor in Other Languages**

Dutch: **HTTP (Transact ie)**, French: **Transact ion HTTP**, German: **HTTP (Transakt ion)**, Japanese: **HTTP** , Portuguese: **Transação HTTP**, Russian: **Транзакция HTTP**, Simplified Chinese: **HTTP ? ?** , Spanish: **HTTP Transacción**

### **Remarks**

- Supports <u>Smart URL [Replacement](#page-1032-0)</u> I
- **Knowledge Base: [Configuration](http://kb.paessler.com/en/topic/443) Tips for HTTP Transaction Sensors**
- Knowledge Base: Which user agent should I use in the HTTP [Advanced](http://kb.paessler.com/en/topic/30593) sensor's settings?
- This sensor type does not support Secure Remote Password (SRP) ciphers.
- § If you need to use SRP ciphers, choose the **Alternate/ Compat ibility Mode** in the sensor settings.

## **Add Sensor**

The **Add Sensor** dialog appears when you <u>[manually](#page-327-0)</u> العنه add a new sensor to a device. It only shows the setting fields that are required for creating the sensor. Therefore, you will not see all setting fields in this dialog. You can change (nearly) all settings in the sensor's **Set t ings** tab later.

## **Sensor Settings**

On the details page of a sensor, click the **Set t ings** tab to change its settings.

Usually, a sensor connects to the **IP Address** or **DNS Name** of the parent device where you created this sensor. See the **[Device](#page-404-0) Set t ings** for details. For some sensor types, 405 you can define the monitoring target explicitly in the sensor settings. Please see below for details on available settings.

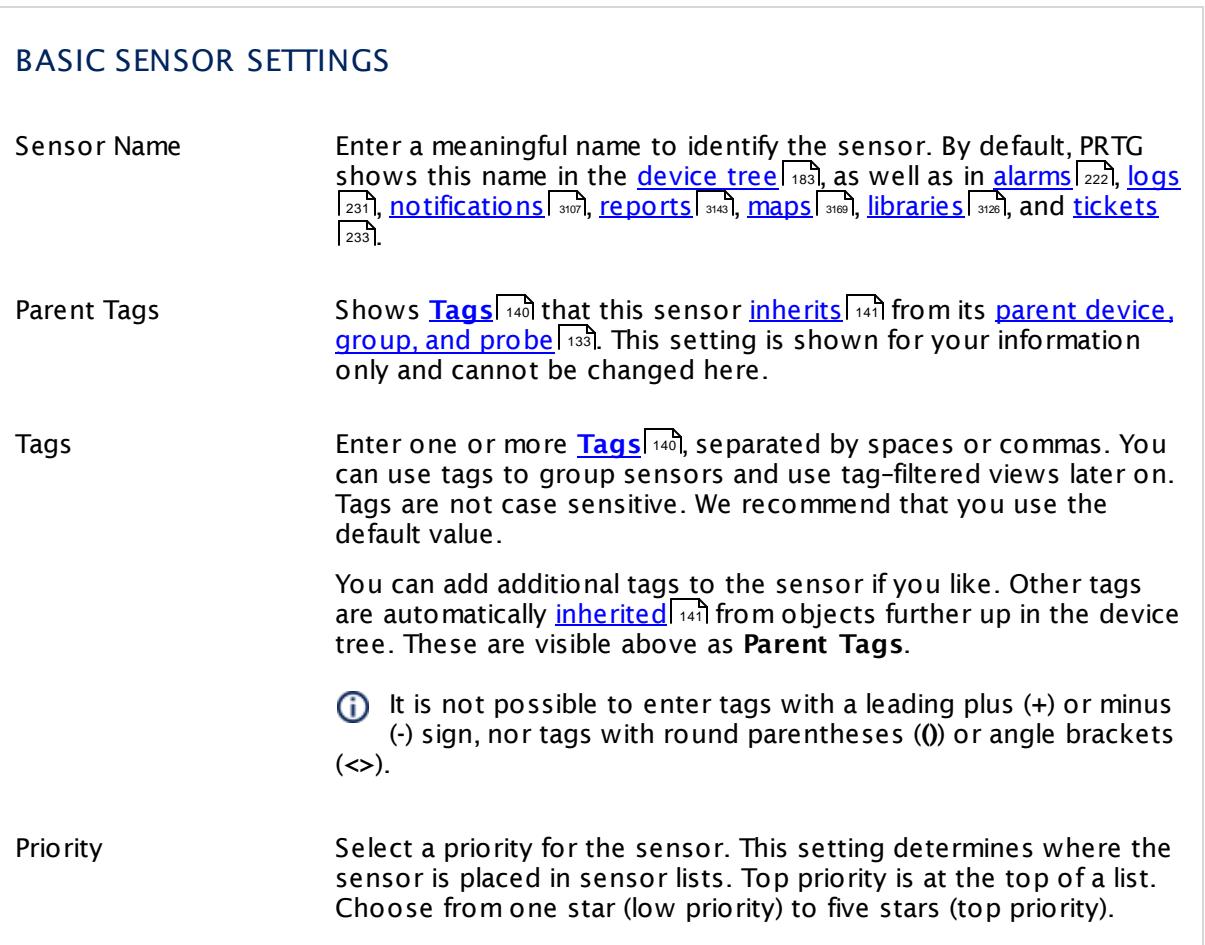

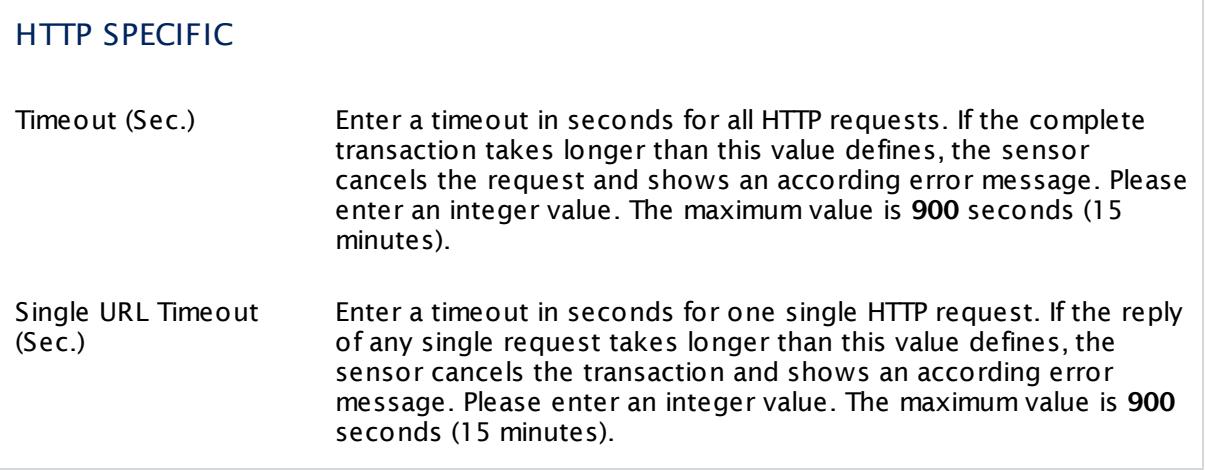

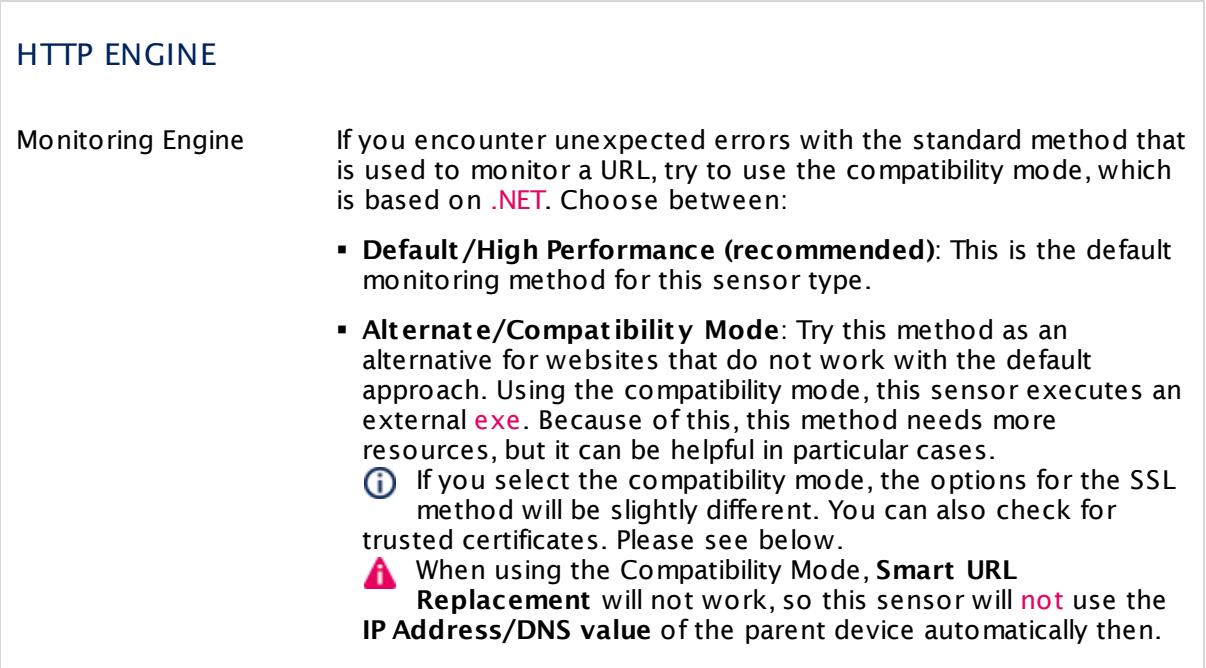

## SSL SPECIFIC (WHEN USING COMPATIBILITY MODE)

SSL Method When using the compatibility mode, the SSL specific settings are a bit different to the default (automatically used) SSL settings. You can choose between:

- § **SSL V3**
- § **TLS V1**

## SSL SPECIFIC (WHEN USING COMPATIBILITY MODE)

- § **SSL V3 or TLS V1**: This is the default setting.
- Check SSL Certificates Specify if the sensor will check the certificate of the monitored URL. Choose between:
	- § **Do not check used cert ificates**: Do not consider the certificates of the monitored web pages. This the default setting.
	- § **Check if the used cert ificates are t rusted**: Inspect the certificates. If the certificate of the server is not trusted, the sensor shows a **Down** status and displays a corresponding message.

This sensor type implicitly supports Server Name Identification (SNI), an extension to the TLS protocol.

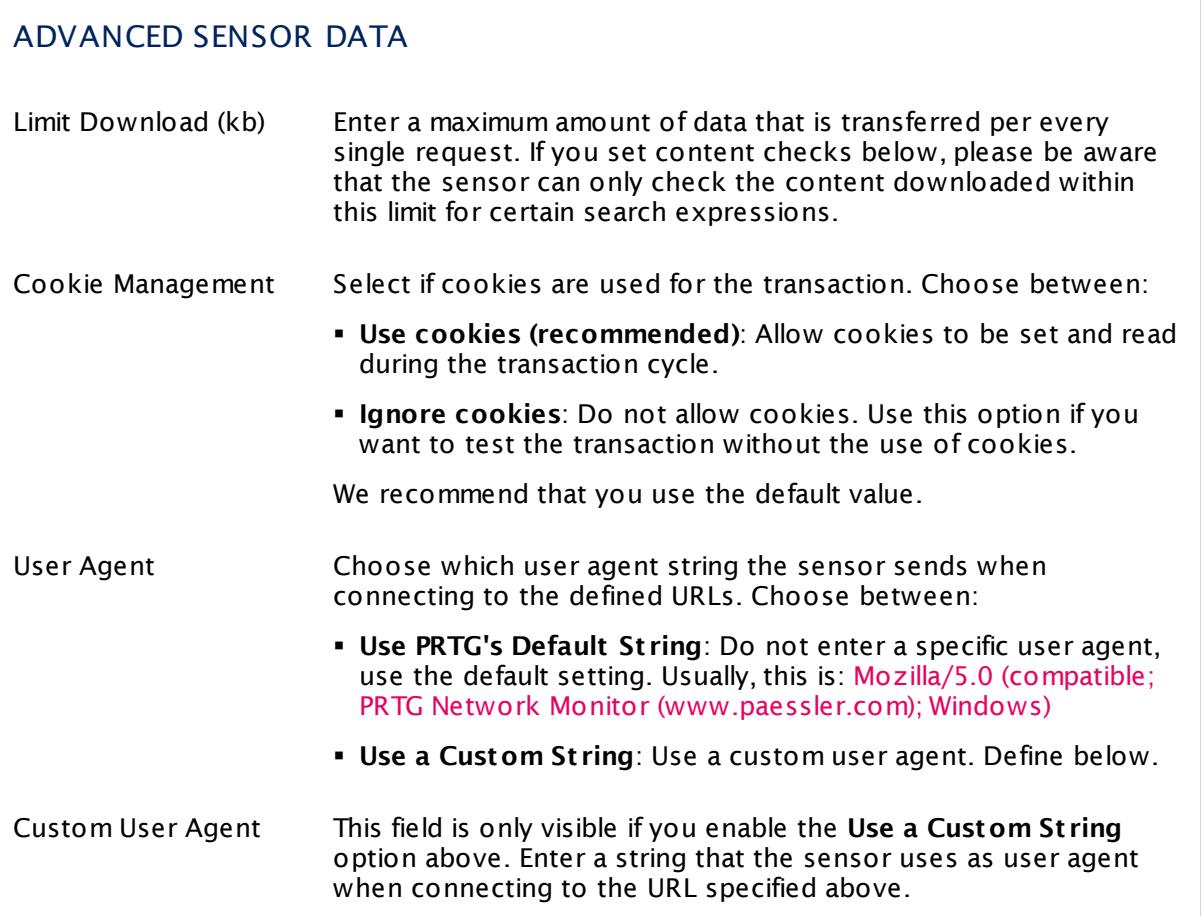

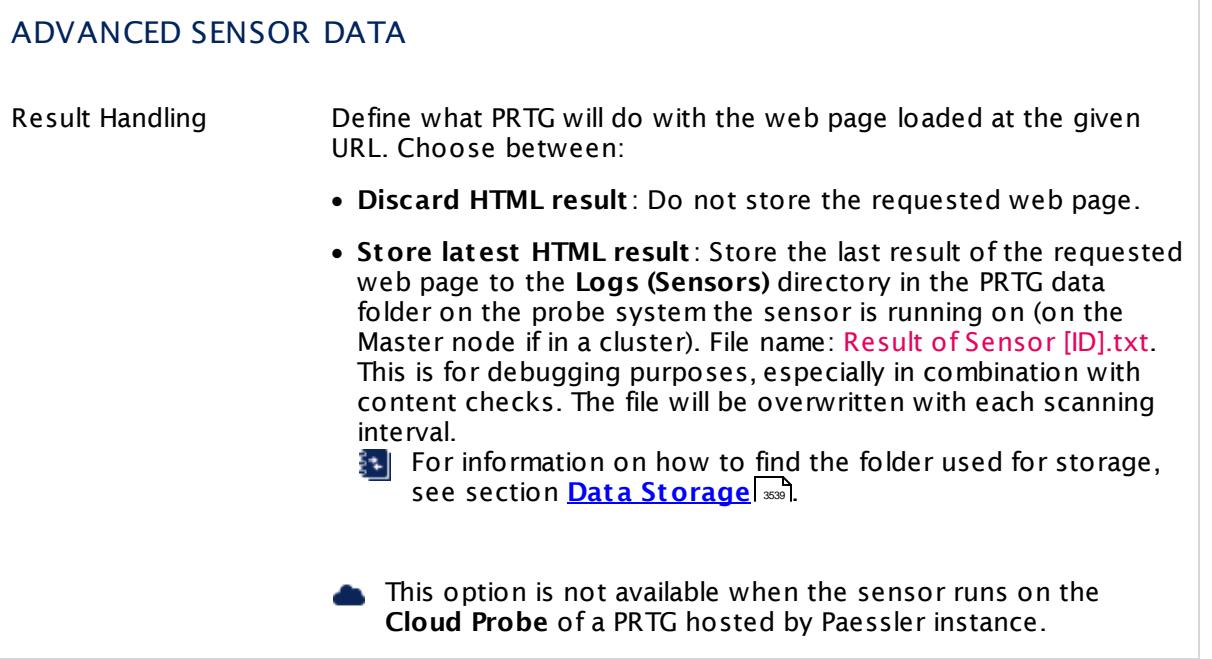

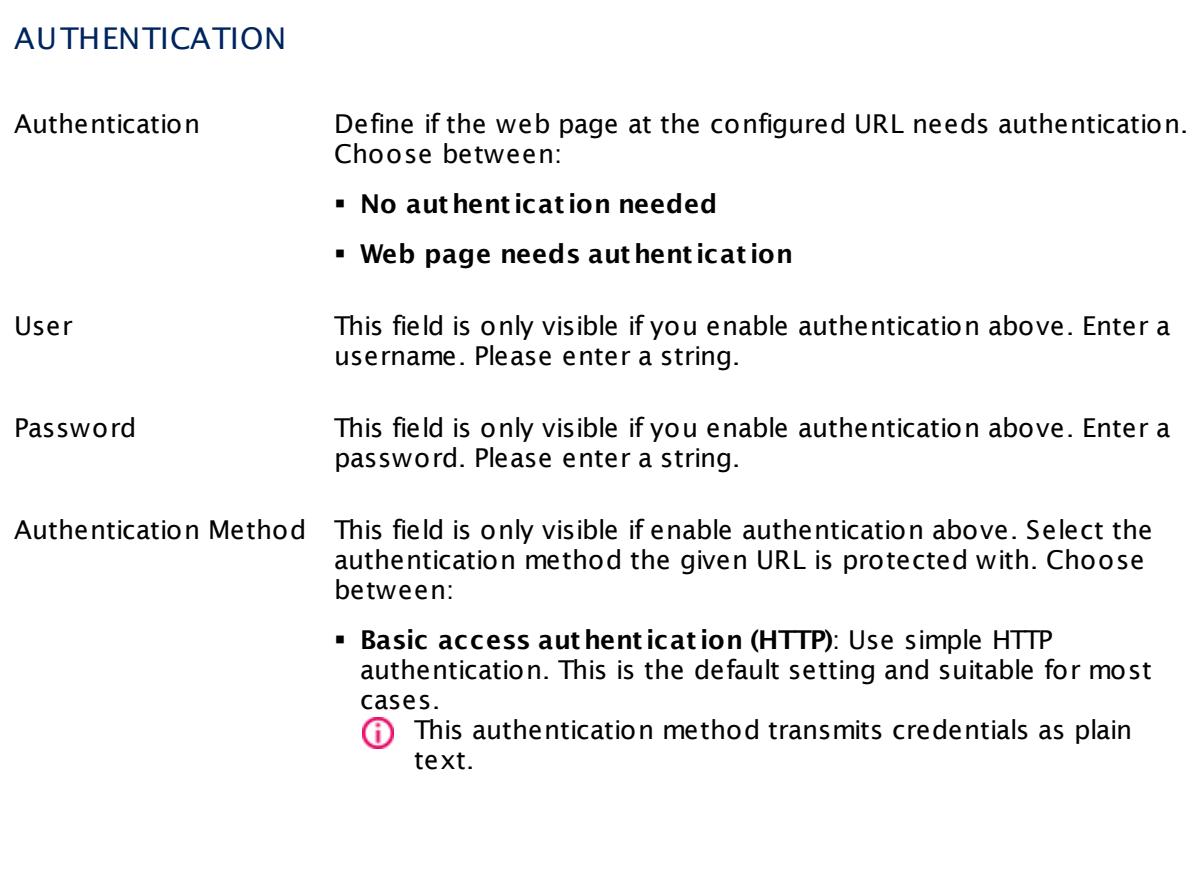

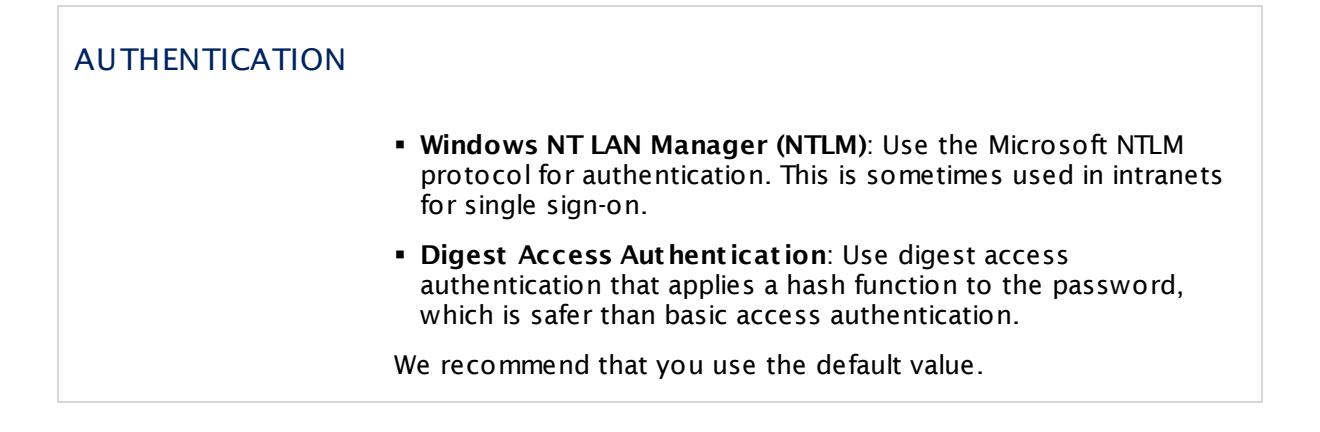

## TRANSACTION URL

You can define up to 10 different transaction URLs, which will all be called in a row. Only if the complete transaction can be completed, the sensor will show an **Up** <u>[status](#page-196-0)</u> । 1971. Using this mechanism you can set up an extended monitoring with multiple URLs.

Enter settings for at least one transaction URL. You can use as many steps as needed and disable the other steps.

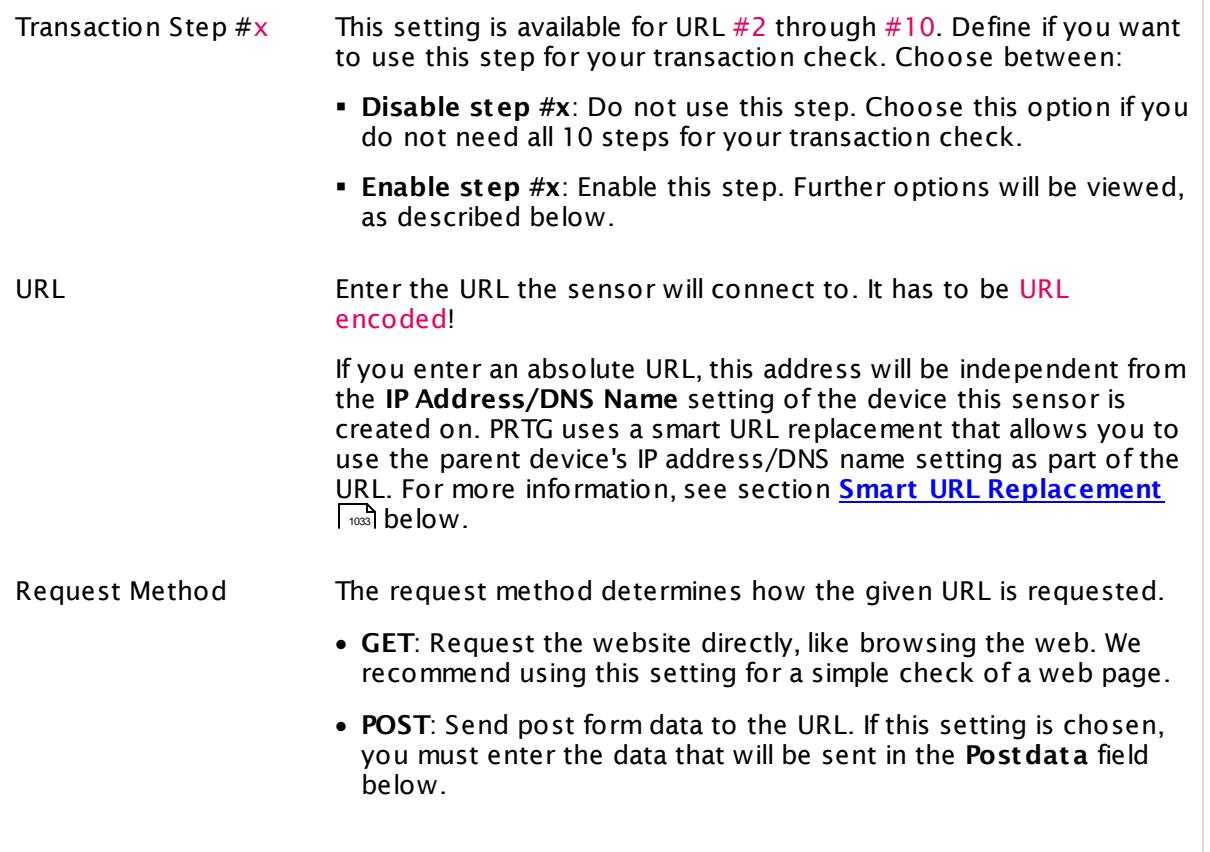

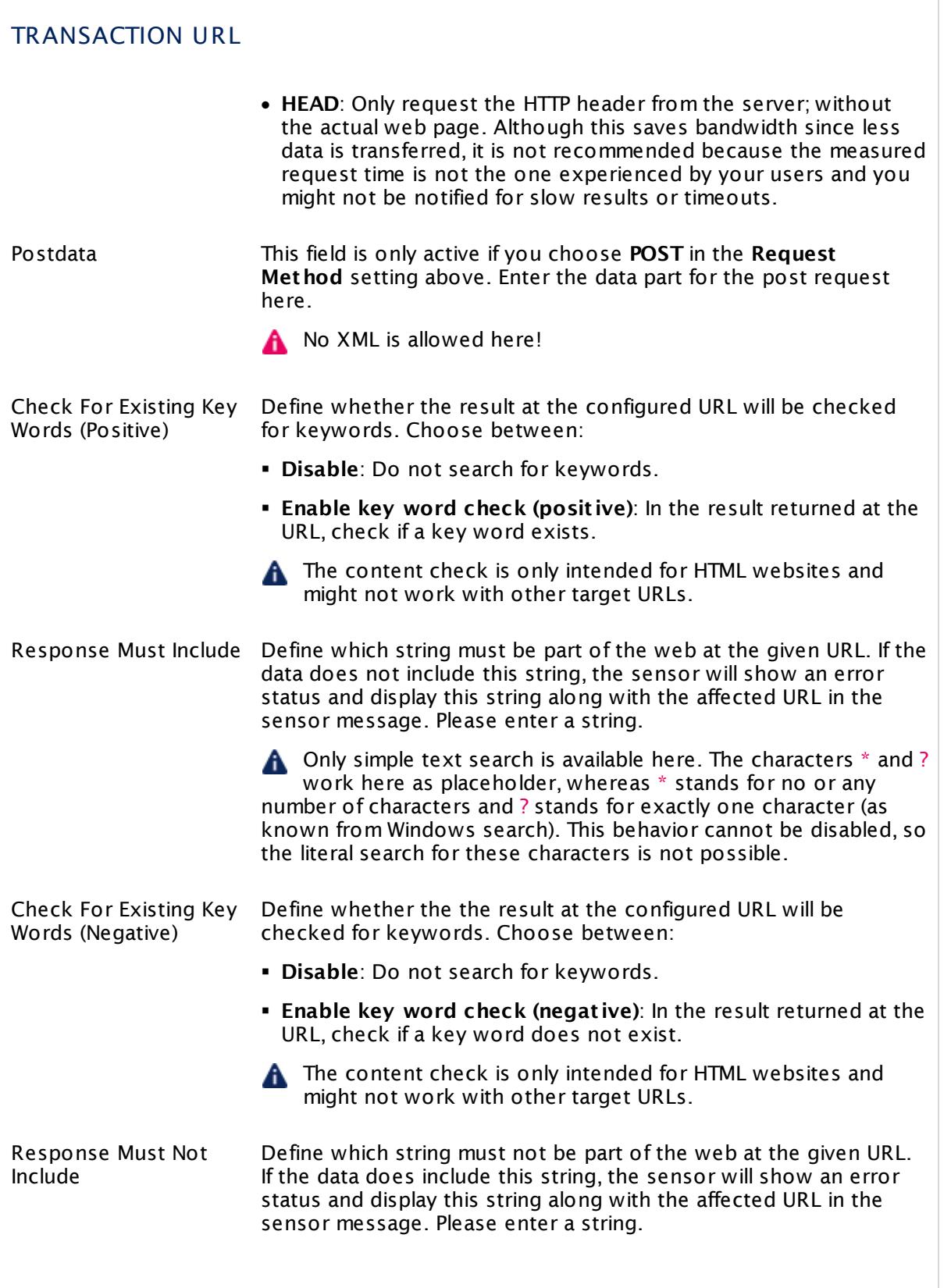

## TRANSACTION URL

A Only simple text search is available here. The characters  $*$  and ? work here as placeholder, whereas \* stands for no or any number of characters and ? stands for exactly one character (as known from Windows search). This behavior cannot be disabled, so the literal search for these characters is not possible.

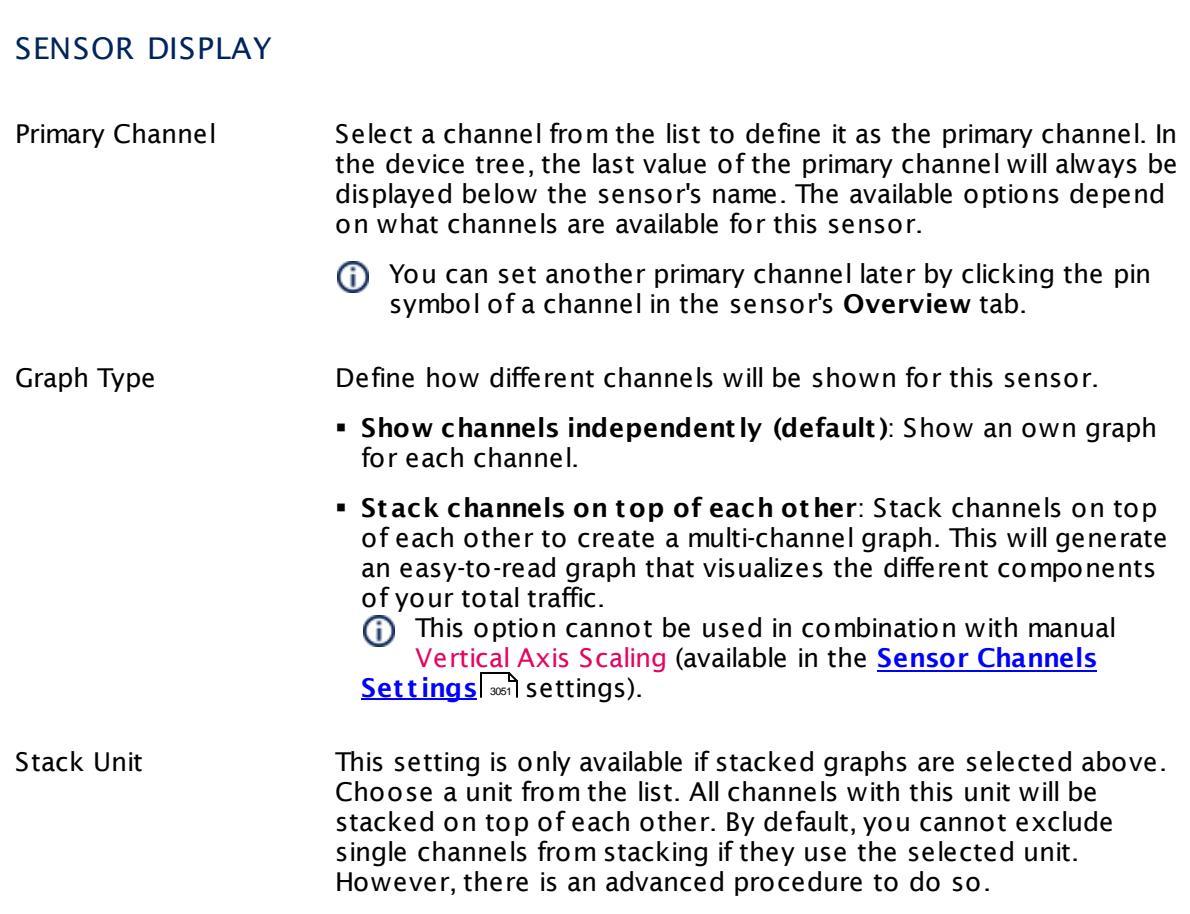

## **Inherited Settings**

By default, all following settings are inherited from objects higher in the hierarchy and should be changed there, if necessary. Often, best practice is to change them centrally in the **[Root](#page-333-0)** 334 group's settings, see section <u>[Inheritance](#page-137-0) of SettingsI</u> 1381 for more information. To change a setting only for this object, disable inheritance by clicking the button next to inherit from under the corresponding setting name. You will then see the options described below.

## PROXY SETTINGS FOR HTTP SENSORS

Click  $\bullet$  to disrupt the inheritance. See section <u>[Inheritance](#page-137-0) of Settings</u> I as for more information.

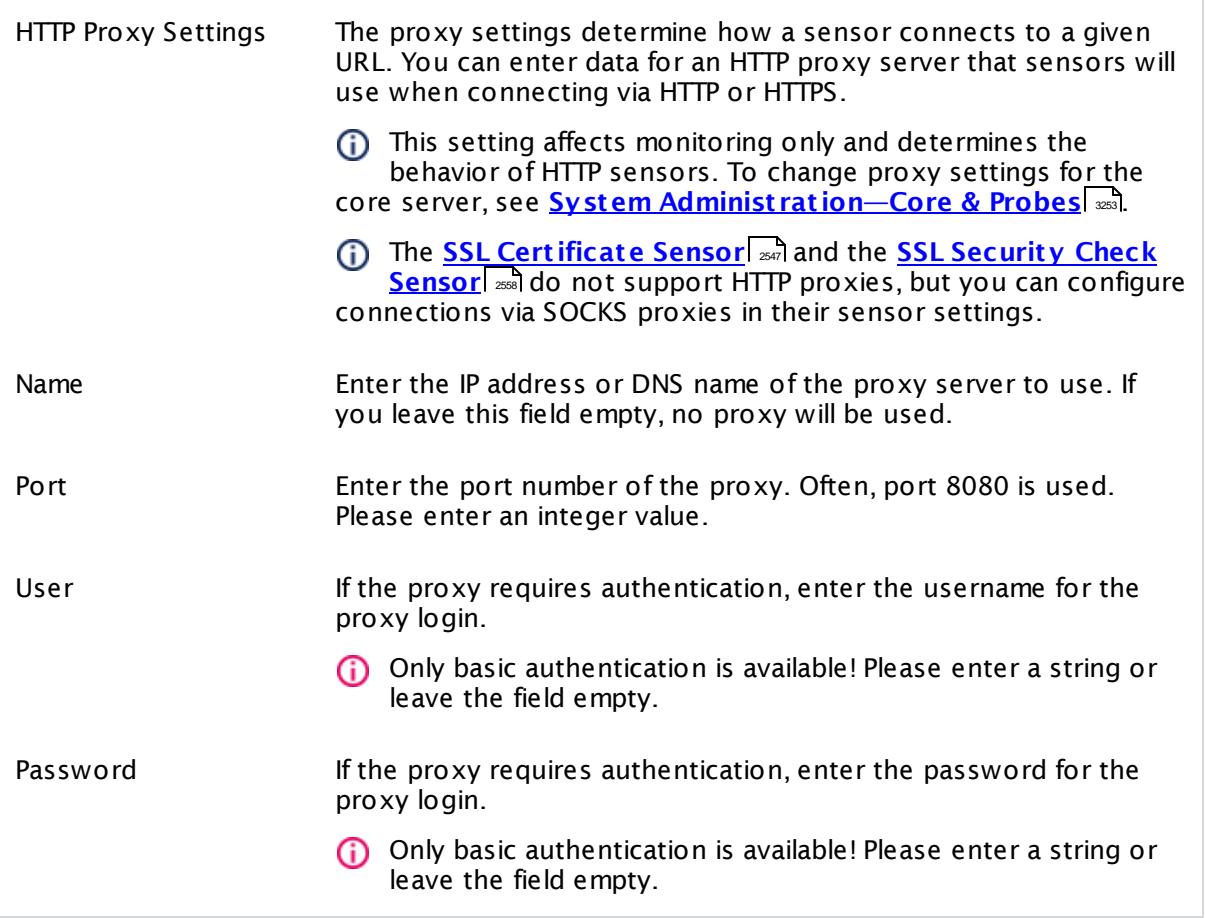

# SCANNING INTERVAL

Click  $\bullet$  to disrupt the inheritance. See section <u>[Inheritance](#page-137-0) of Settings</u> I as for more information.

Scanning Interval Select a scanning interval (seconds, minutes, or hours) from the list. The scanning interval determines the time the sensor waits between two scans. You can change the available intervals in the system [administration](#page-3240-0)  $\mid$  241 on PRTG on premises installations.

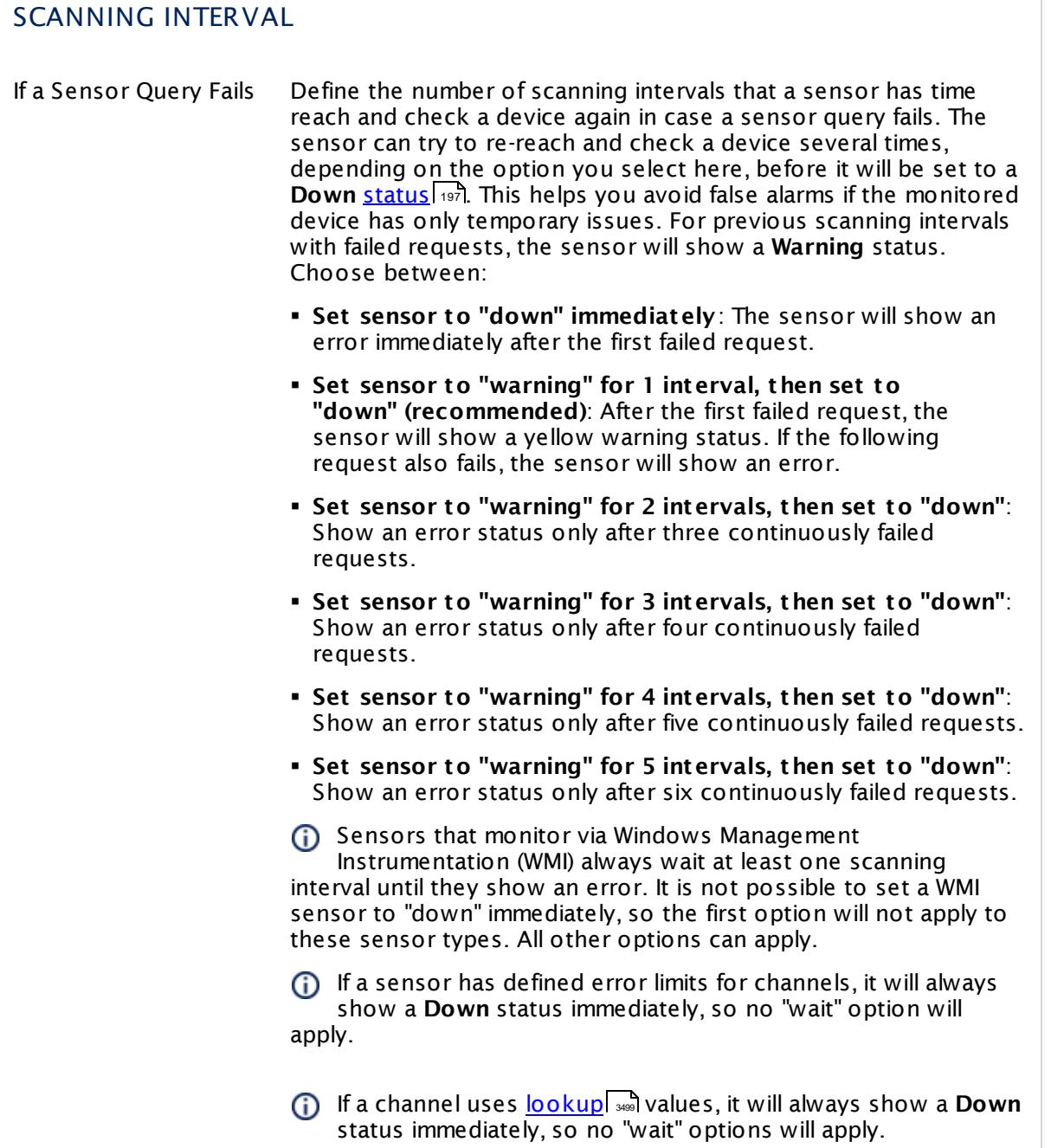

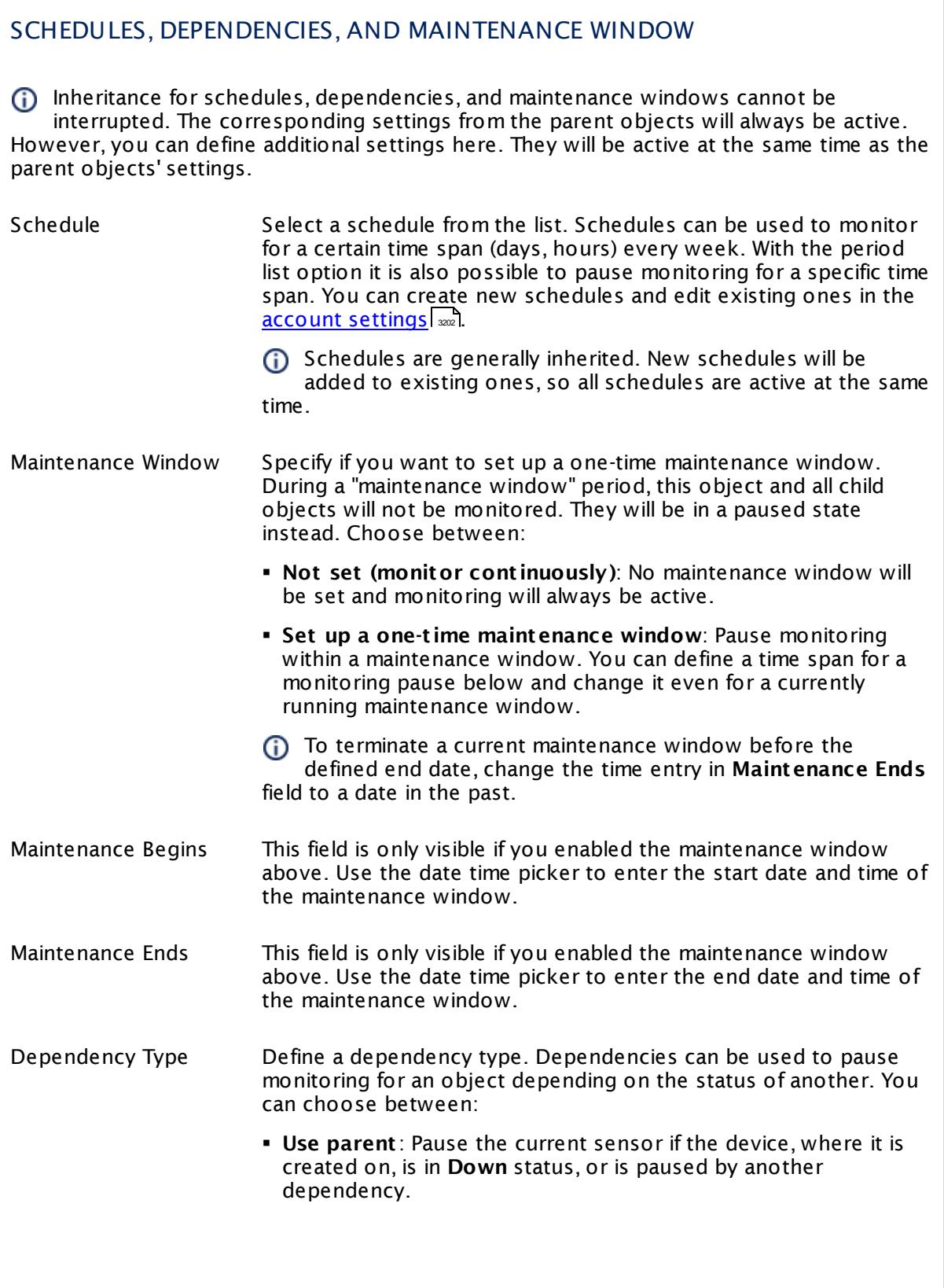

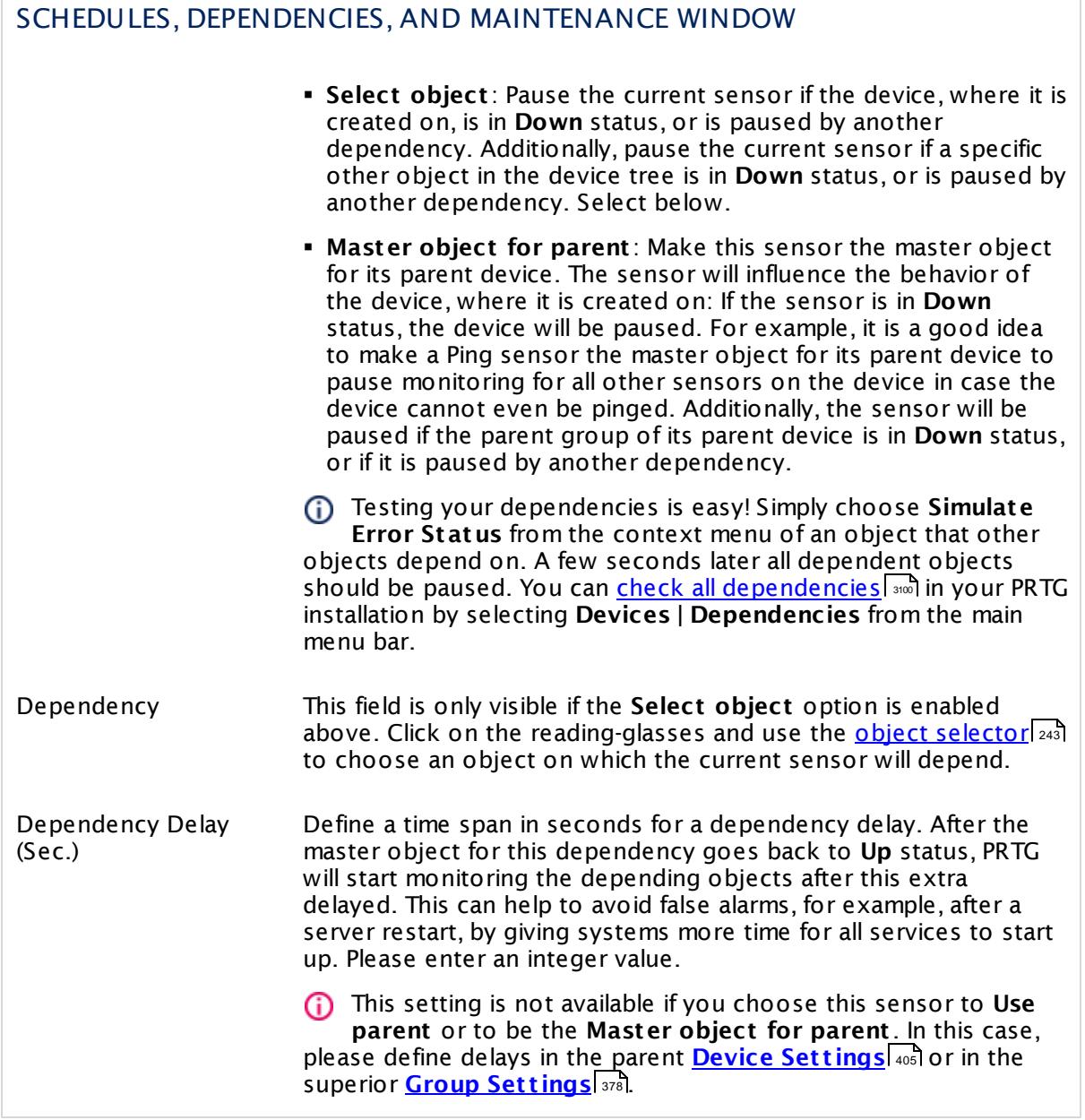

## ACCESS RIGHTS

Click  $\bullet$  to disrupt the inheritance. See section <u>[Inheritance](#page-137-0) of Settings</u> I as for more information.

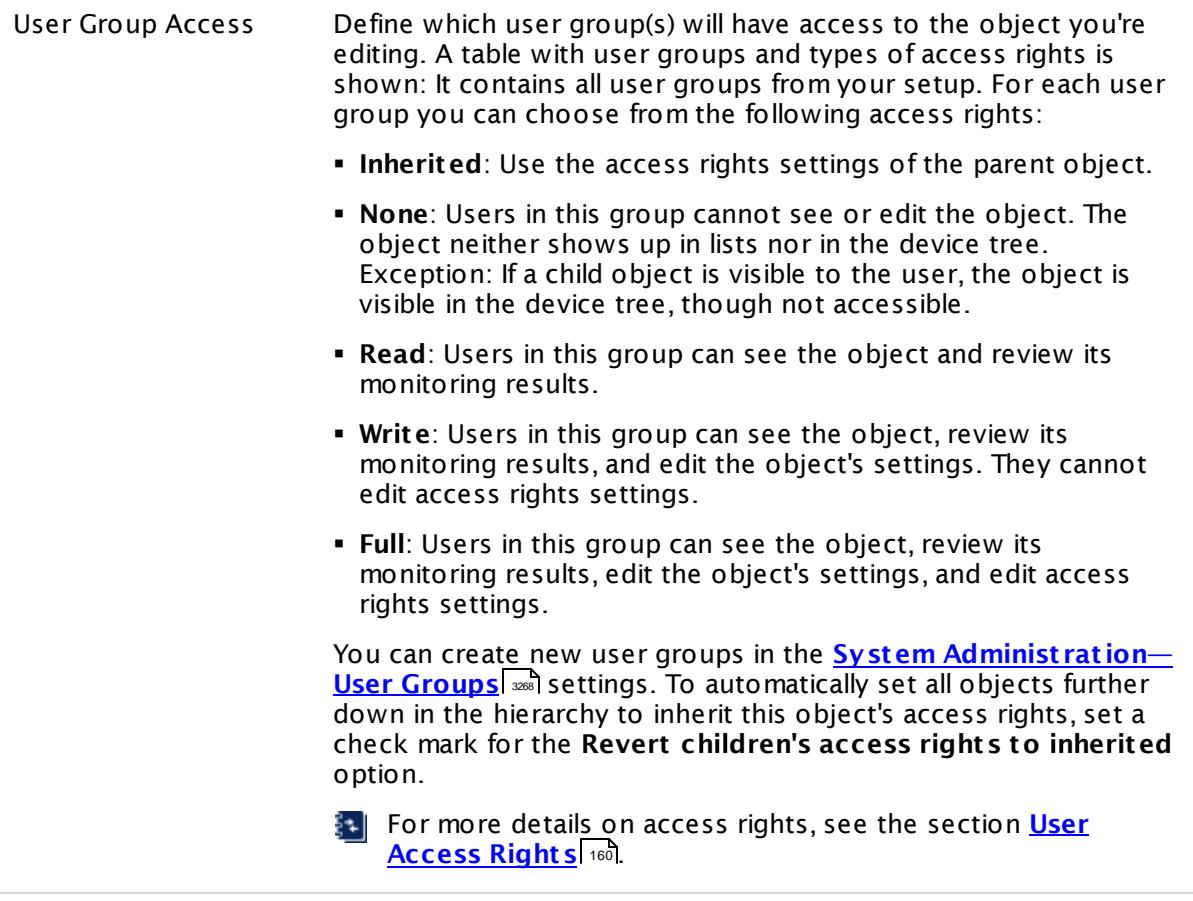

## <span id="page-1032-0"></span>**Smart URL Replacement**

Instead of entering a complete address in the URL field of an HTTP sensor, you can merely enter the protocol followed by colon and three slashes (that means you can enter either http:/// or https:/// or even a simple slash / as equivalent for http:///). PRTG will fill in the parent device's **IP address** or **DNS name** in front of the third slash automatically.

Whether this results in a valid URL or not depends on the IP address or DNS name of the device where this HTTP sensor is created on. In combination with cloning devices, the smart URL replacement makes it easy to create many like devices.

For example, if you create a device with **DNS name** www.example.com and you add an HTTP sensor to it, you can provide values the following ways:

§ Providing the value https:/// in the URL field, PRTG will automatically create the URL https:// www.example.com/

- Using the value /help in the URL field, PRTG will automatically create and monitor the URL http://www.example.com/help
- § It is also possible to provide a port number in the URL field, which will be taken over by the device's DNS name and internally added, for example, http://:8080/
- Smart URL replacement does not work for sensors running on the **Probe Device**.

#### **More**

Knowledge Base: Configuration Tips for HTTP Transaction Sensors needed

§ <https://kb.paessler.com/en/topic/443>

### **Edit Sensor Channels**

To change display settings, spike filter, and limits, switch to the sensor's **Overview** tab and click the gear icon of a specific channel. For detailed information, see the **Sensor [Channels](#page-3050-0)**  $\overline{\text{Set}\text{tings}}|$  $\overline{\text{Set}\text{tings}}|$  $\overline{\text{Set}\text{tings}}|$  section.

## **Notifications**

Click the **Not ificat ions** tab to change notification triggers. For detailed information, see the **[Sensor](#page-3059-0) Not ificat ions Set t ings** section. 3060

### **Others**

For more general information about settings, see the **[Object](#page-219-0) Settings**  $[220]$  section.

# **7.8.56 HTTP XML/REST Value Sensor**

The HTTP XML/REST Value sensor retrieves an XML file from a given URL and parses it.

■ It can show the value of one defined XML node.

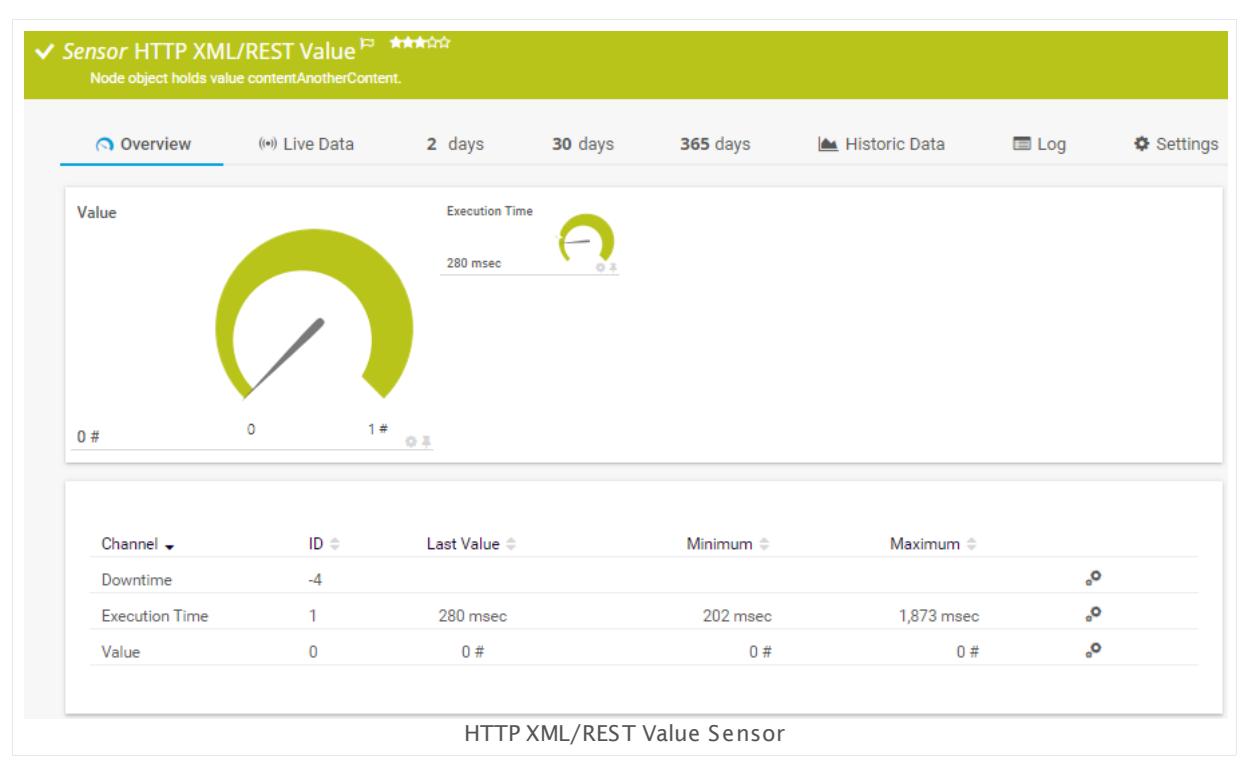

## **Sensor in Other Languages**

Dutch: **HTTP XML/REST Waarde**, French: **Valeur HTTP XML/REST**, German: **HTTP XML/REST Wert** , Japanese: **HTTP XML/REST** , Portuguese: **Valor HTTP XML/REST**, Russian: **Значение HTTP XML/REST**, Simplified Chinese: **HTTP XML/REST ?** , Spanish: **Valor HTTP XML/REST**

## **Remarks**

- $\blacksquare$  <u>[Requires](#page-1035-0)</u>  $\blacksquare$  .NET 4.5 or later on the probe system. If the sensor shows the error PE087, please additionally install .NET 3.5 on the probe system.
- This sensor can monitor only one single node in an XML file and shows the value in one channel. If you need to monitor more than one node of an XML document, please add the sensor for each target node anew.
- Supports <u>Smart URL [Replacement](#page-1047-0)</u> …...
- § We recommend Windows 2012 R2 on the probe system for best performance of this sensor.
- **Knowledge Base: HTTP [XML/REST](http://kb.paessler.com/en/topic/62463) Value Sensor: FAQ**
- **Knowledge Base: Which HTTP status code leads to which HTTP [sensor](http://kb.paessler.com/en/topic/65731) status?**
- § This sensor type does not support Secure Remote Password (SRP) ciphers.

Part 7: Ajax Web Interface—Device and Sensor Setup | 8 Sensor Settings 56 HTTP XML/REST Value Sensor

• This sensor type can have a high impact on the performance of your monitoring system. Please use it with care! We recommend that you use no more than 50 sensors of this sensor type on each probe.

## <span id="page-1035-0"></span>**Requirement: .NET Framework**

This sensor type requires the Microsoft .NET Framework to be installed on the computer  $\boldsymbol{\varkappa}$ running the PRTG probe, either on the local system (on every node, if on a cluster probe), or on the system running the <u>[remote](#page-3513-0) probe</u>l …]. If the framework is missing, you cannot create this sensor.

Required .NET version (with latest update): .NET 4.5, .NET 4.6, or .NET 4.7.

For more information, please see this Knowledge Base article: Which .NET [version](https://kb.paessler.com/en/topic/60543) does 80 I PRTG [require?](https://kb.paessler.com/en/topic/60543)

### **Limited to 50 Sensor Channels**

**A** PRTG does not support more than 50 sensor channels officially. Depending on the data used with this sensor type, you might exceed the maximum number of supported sensor channels. In this case, PRTG will try to display all sensor channels. However, please be aware that you will experience limited usability and performance.

## **Add Sensor**

The **Add Sensor** dialog appears when you <u>[manually](#page-327-0)</u> عدة add a new sensor to a device. It only shows the setting fields that are required for creating the sensor. Therefore, you will not see all setting fields in this dialog. You can change (nearly) all settings in the sensor's **Set t ings** tab later.

The following settings for this sensor differ in the Add Sensor dialog in comparison to the sensor's settings page.

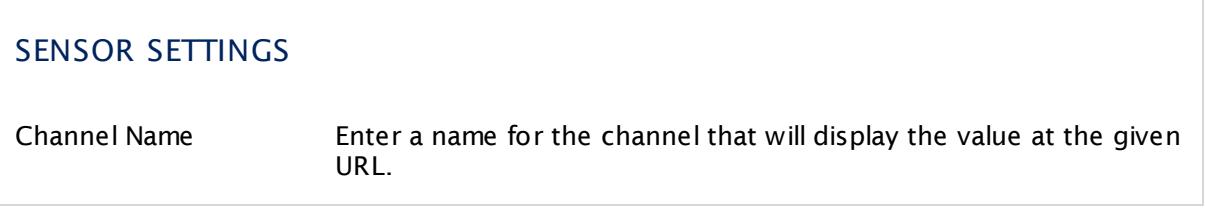

### **Sensor Settings**

On the details page of a sensor, click the **Set t ings** tab to change its settings.

Usually, a sensor connects to the **IP Address** or **DNS Name** of the parent device where you created this sensor. See the **[Device](#page-404-0) Set t ings** for details. For some sensor types, 405you can define the monitoring target explicitly in the sensor settings. Please see below for details on available settings.

## BASIC SENSOR SETTINGS

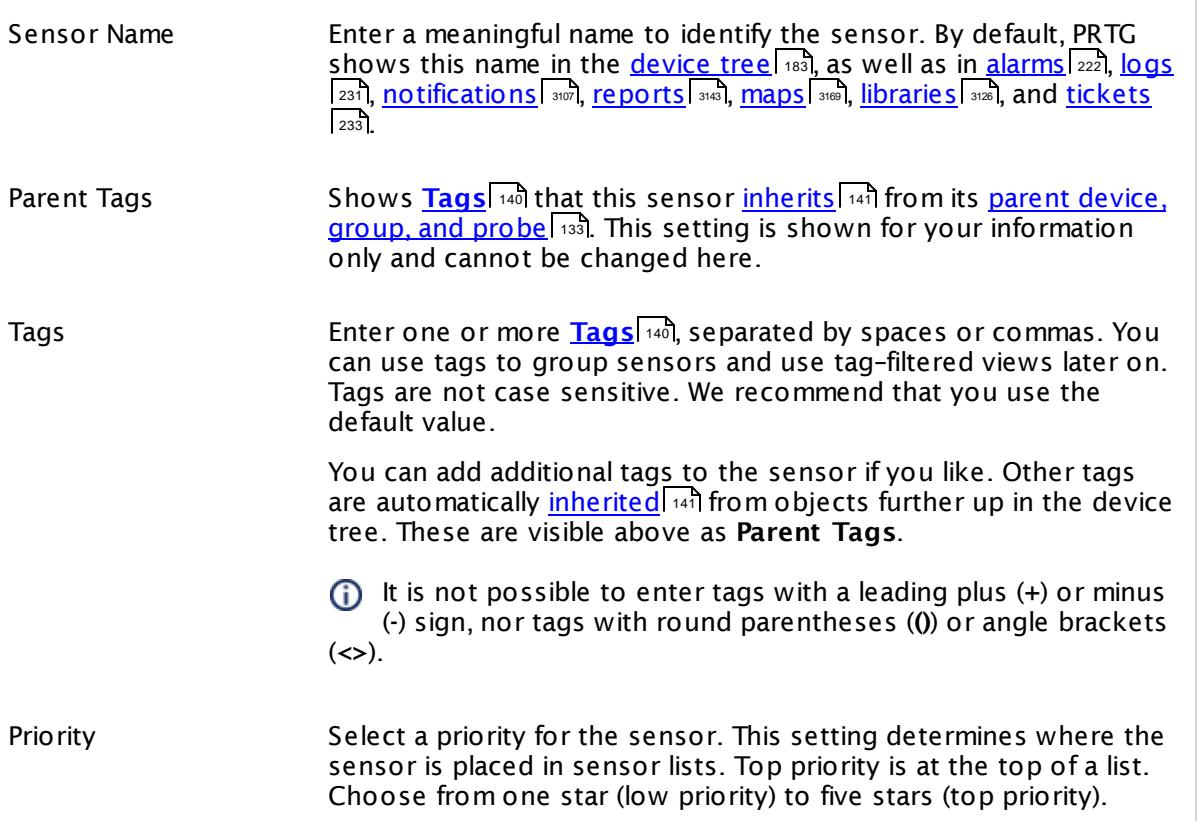

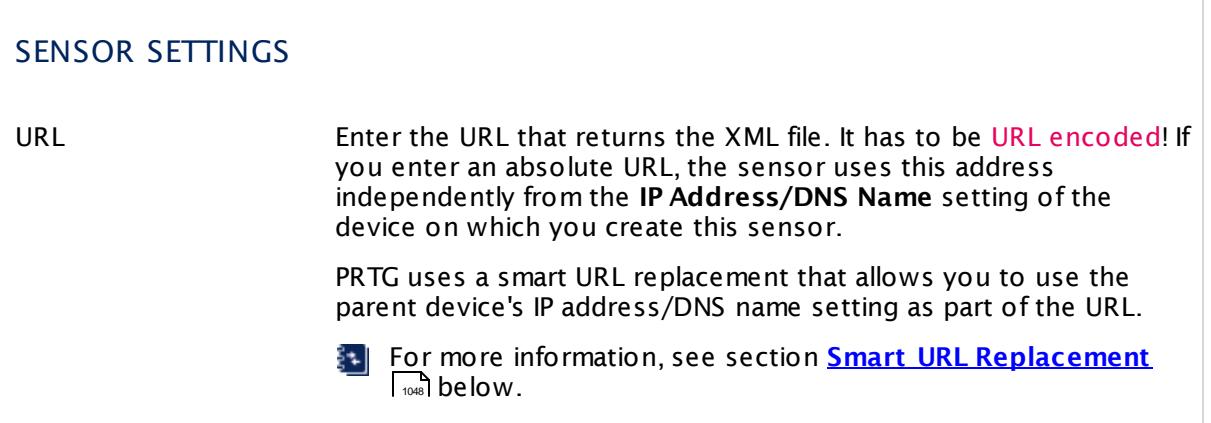

Part 7: Ajax Web Interface—Device and Sensor Setup | 8 Sensor Settings 56 HTTP XML/REST Value Sensor

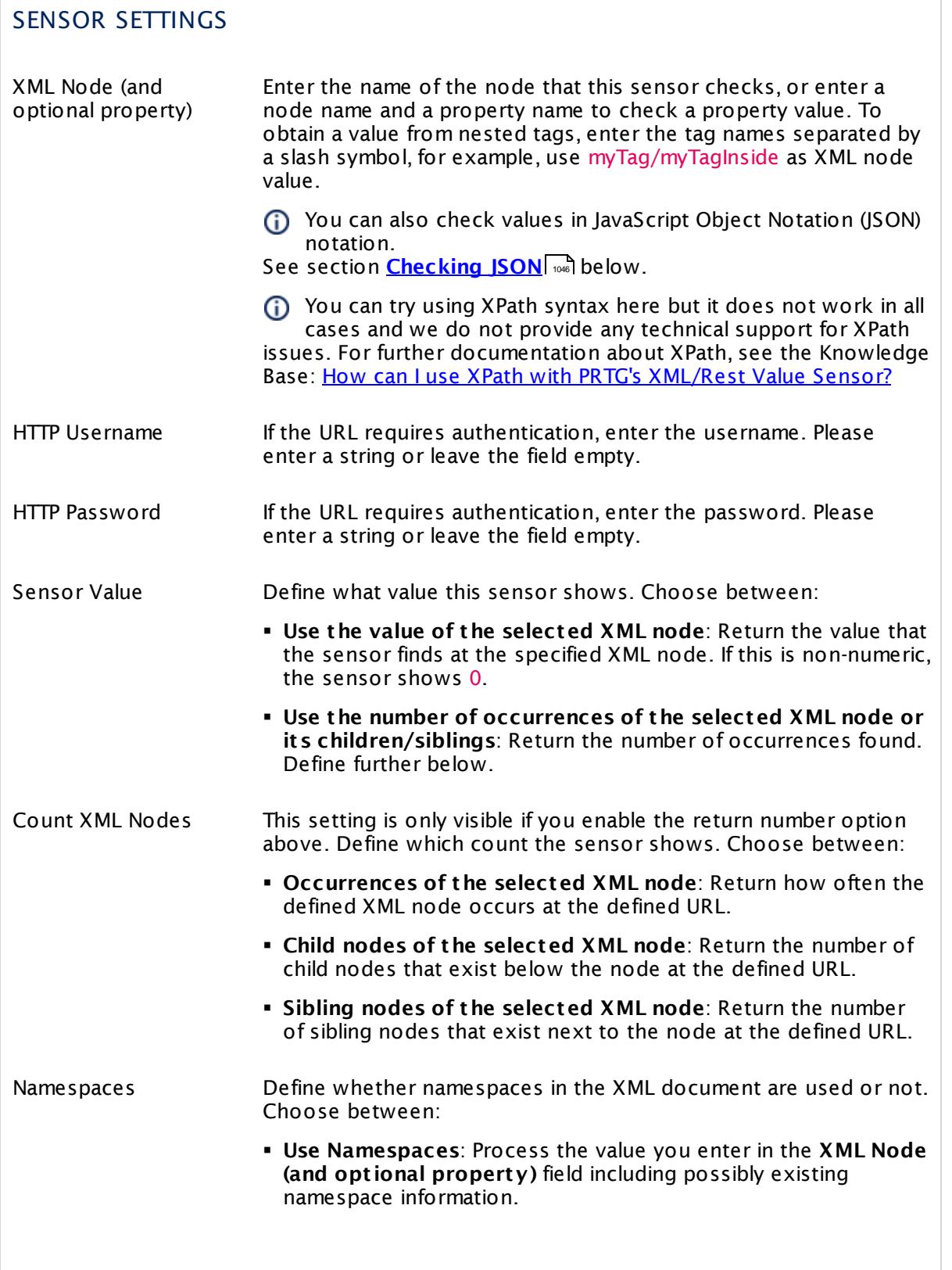

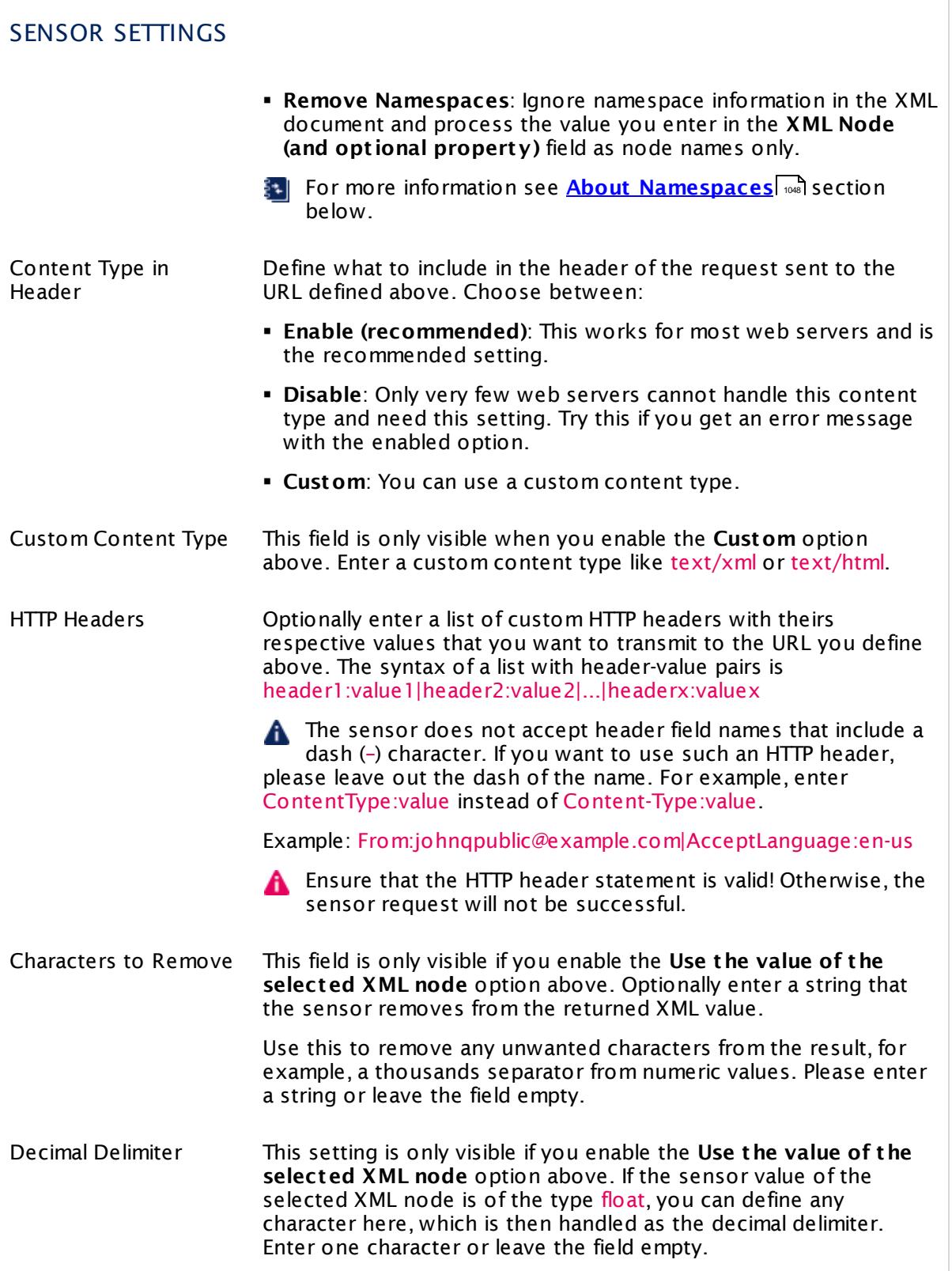

Part 7: Ajax Web Interface—Device and Sensor Setup | 8 Sensor Settings 56 HTTP XML/REST Value Sensor

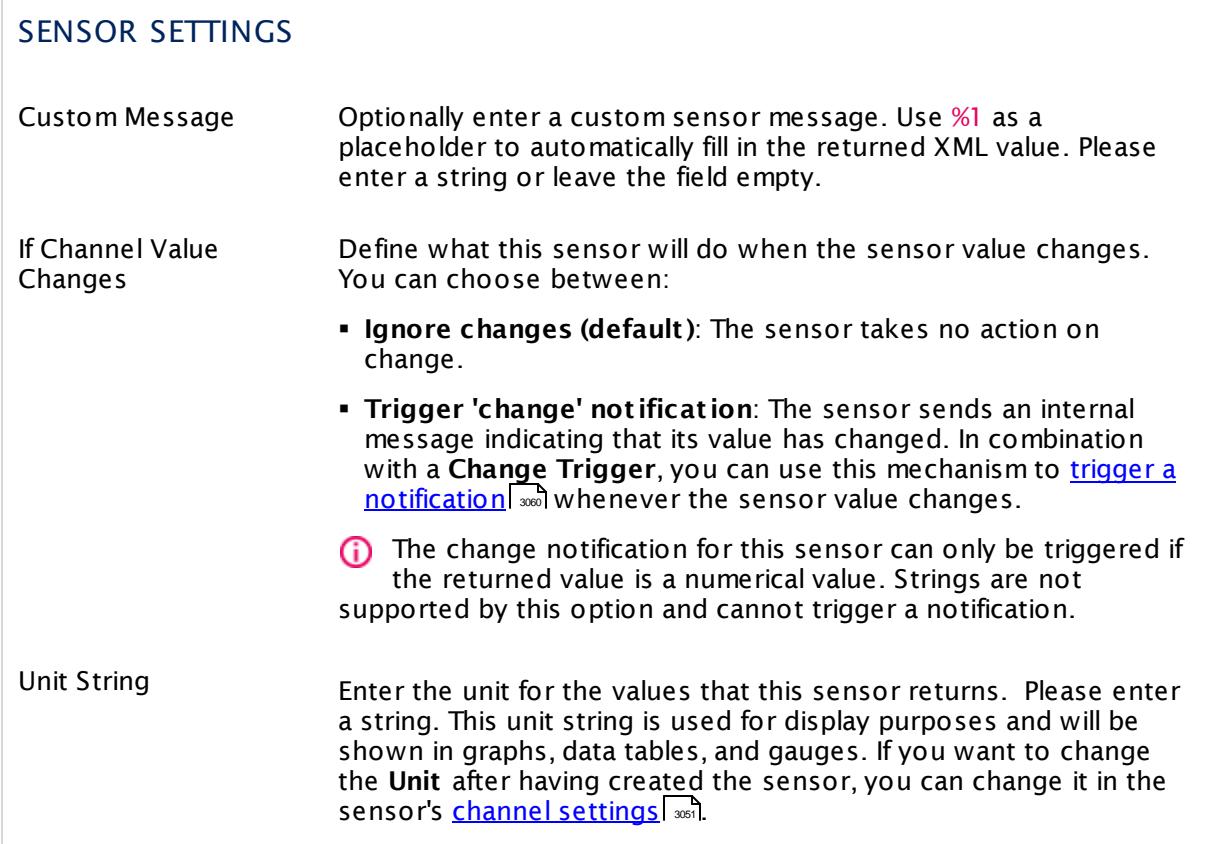

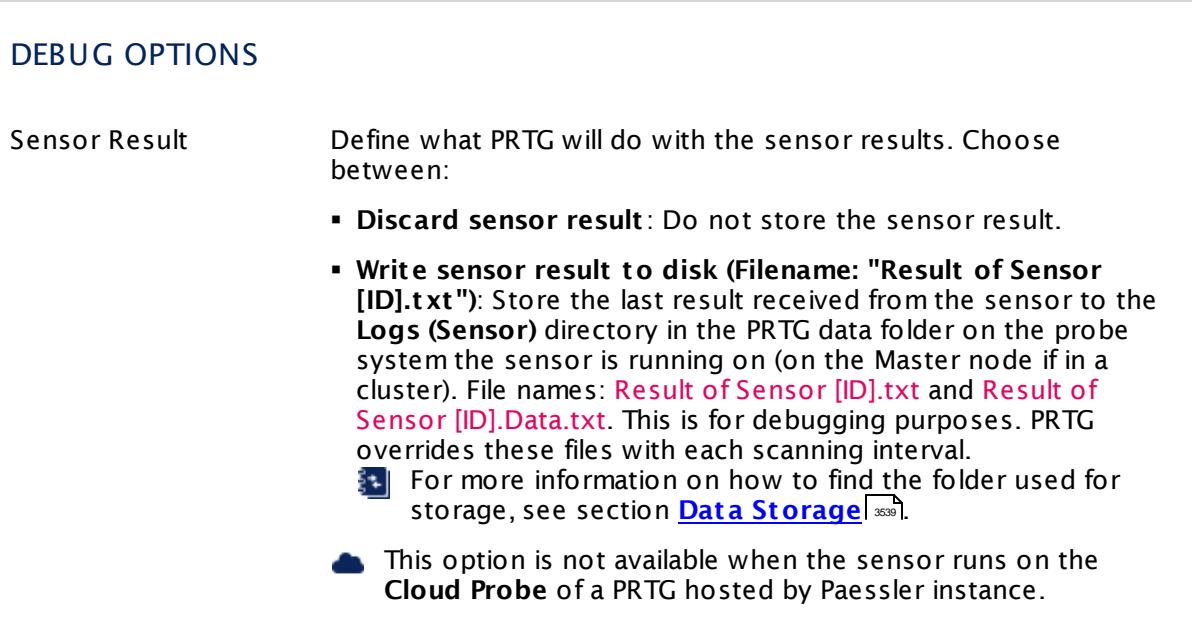

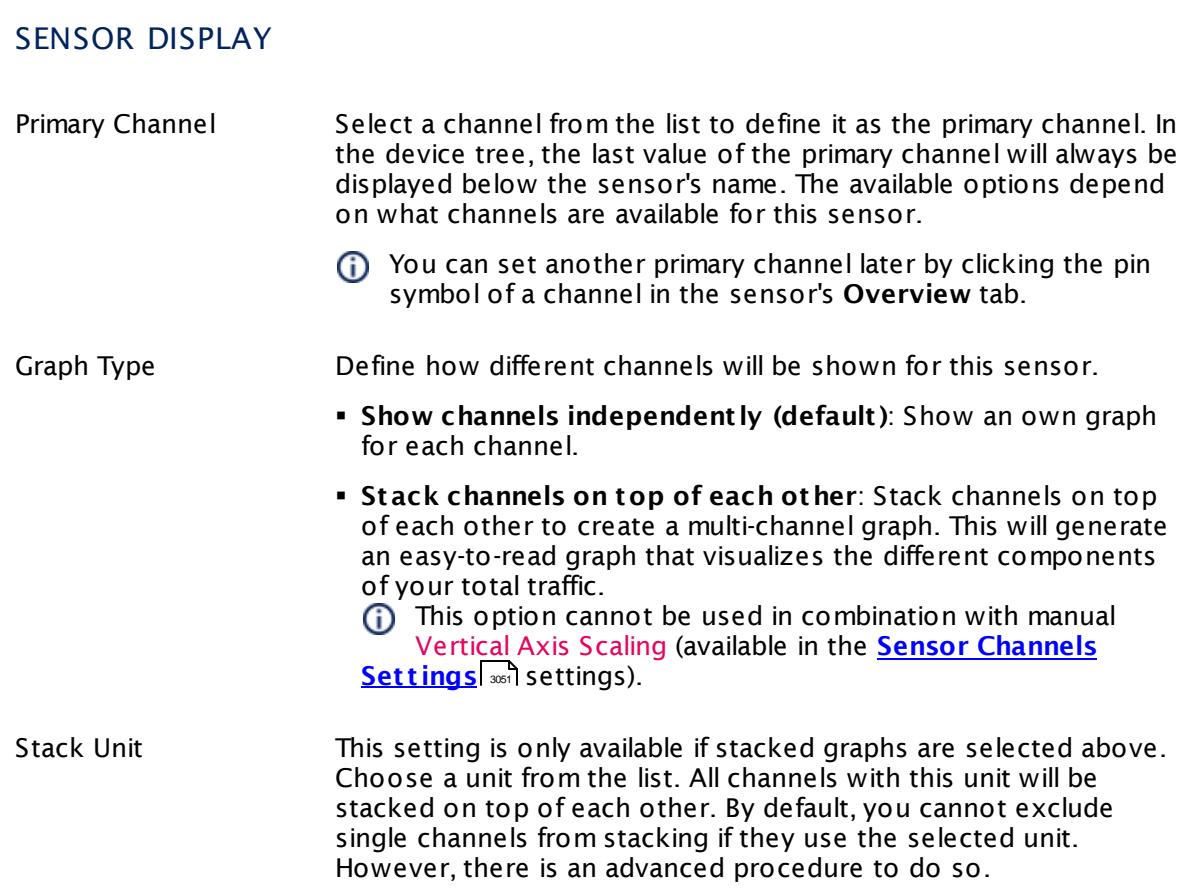

## **Inherited Settings**

By default, all following settings are inherited from objects higher in the hierarchy and should be changed there, if necessary. Often, best practice is to change them centrally in the **[Root](#page-333-0)** 334 group's settings, see section <u>[Inheritance](#page-137-0) of SettingsI</u> 138 for more information. To change a setting only for this object, disable inheritance by clicking the button next to inherit from under the corresponding setting name. You will then see the options described below.

# SCANNING INTERVAL Click © to disrupt the inheritance. See section <u>[Inheritance](#page-137-0) of Settings</u> ক্ষী for more information. Scanning Interval Select a scanning interval (seconds, minutes, or hours) from the list. The scanning interval determines the time the sensor waits between two scans. You can change the available intervals in the system [administration](#page-3240-0)  $\left|\right.$   $\left|\right.$  and PRTG on premises installations.

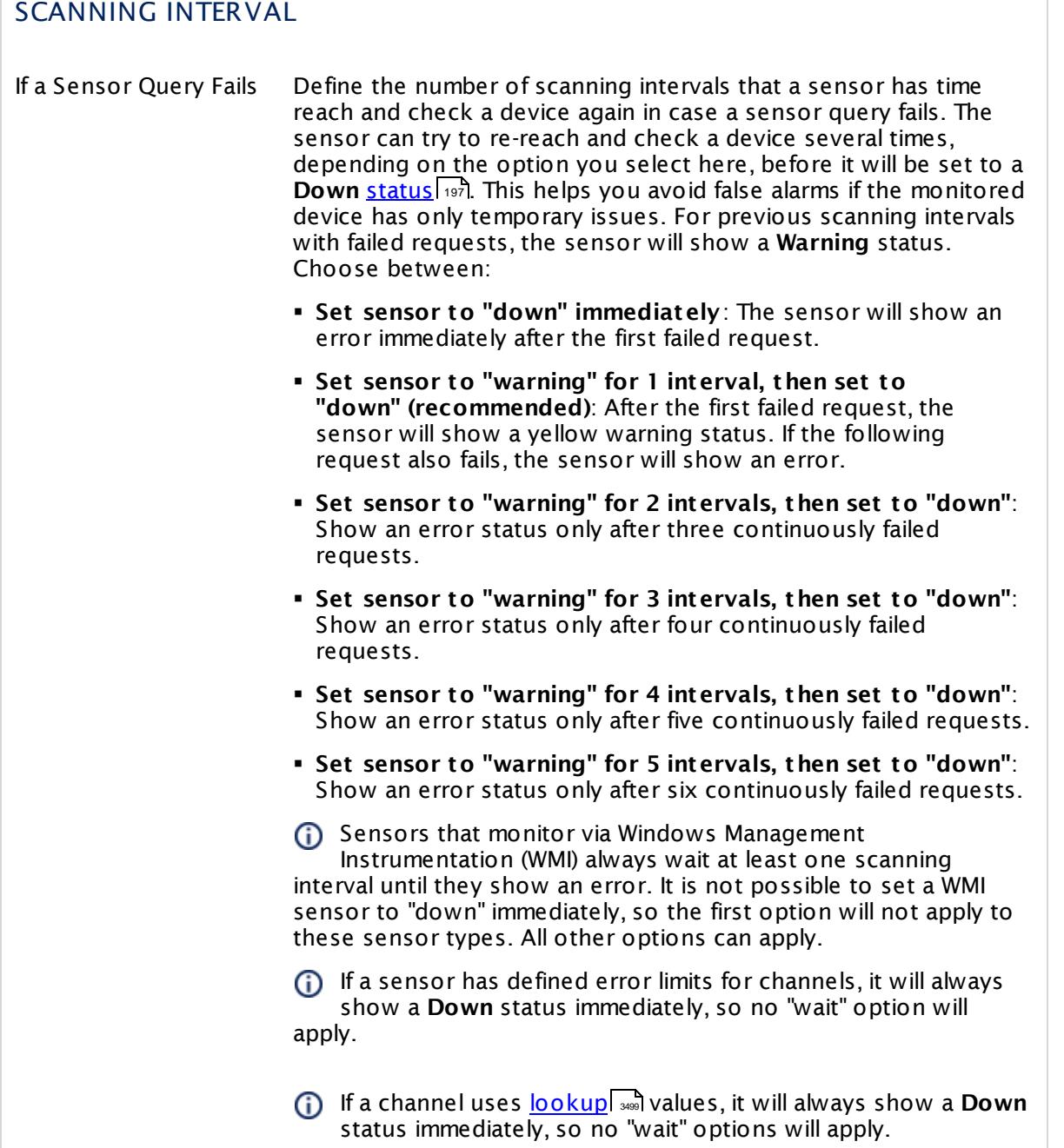

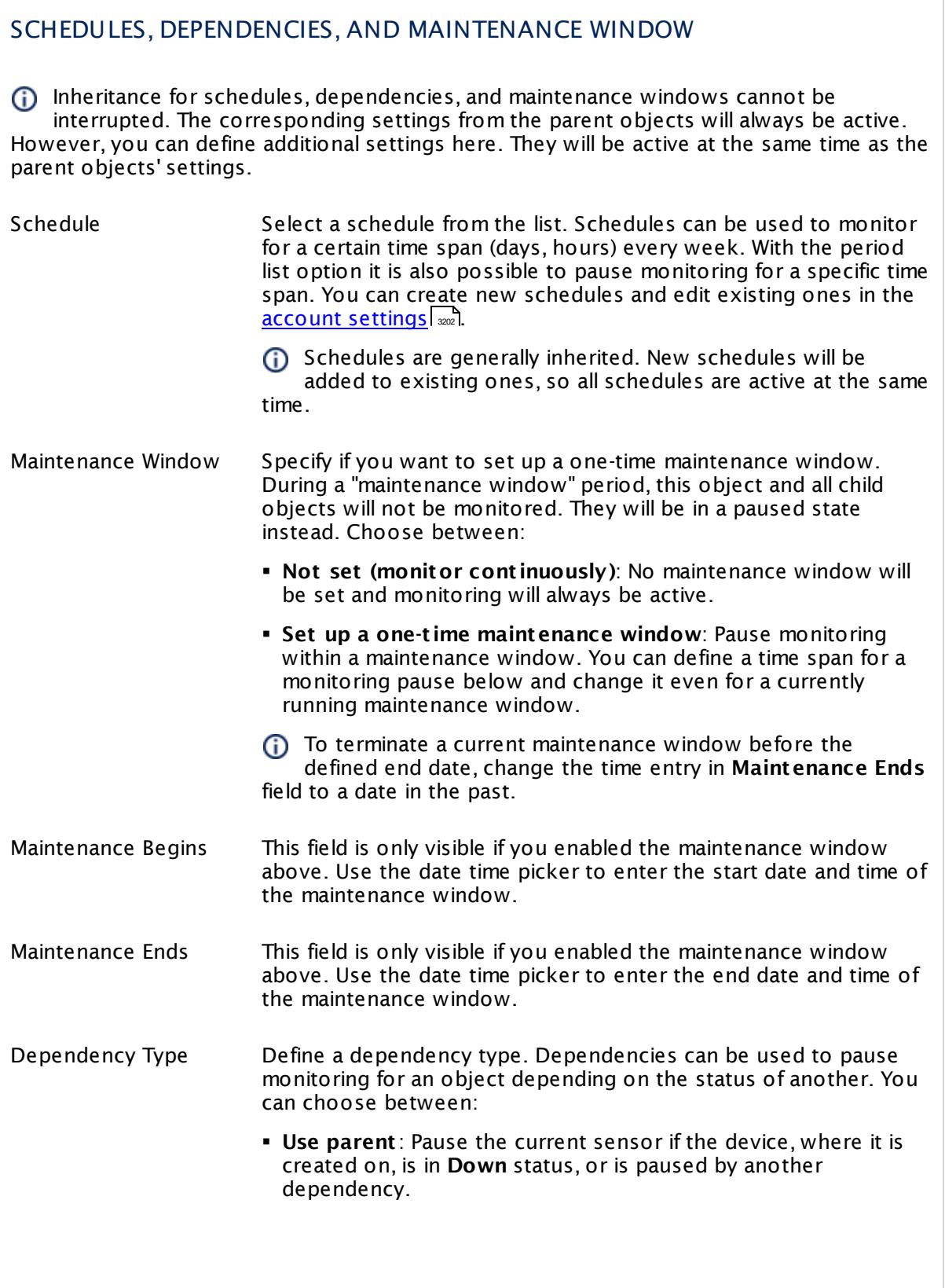

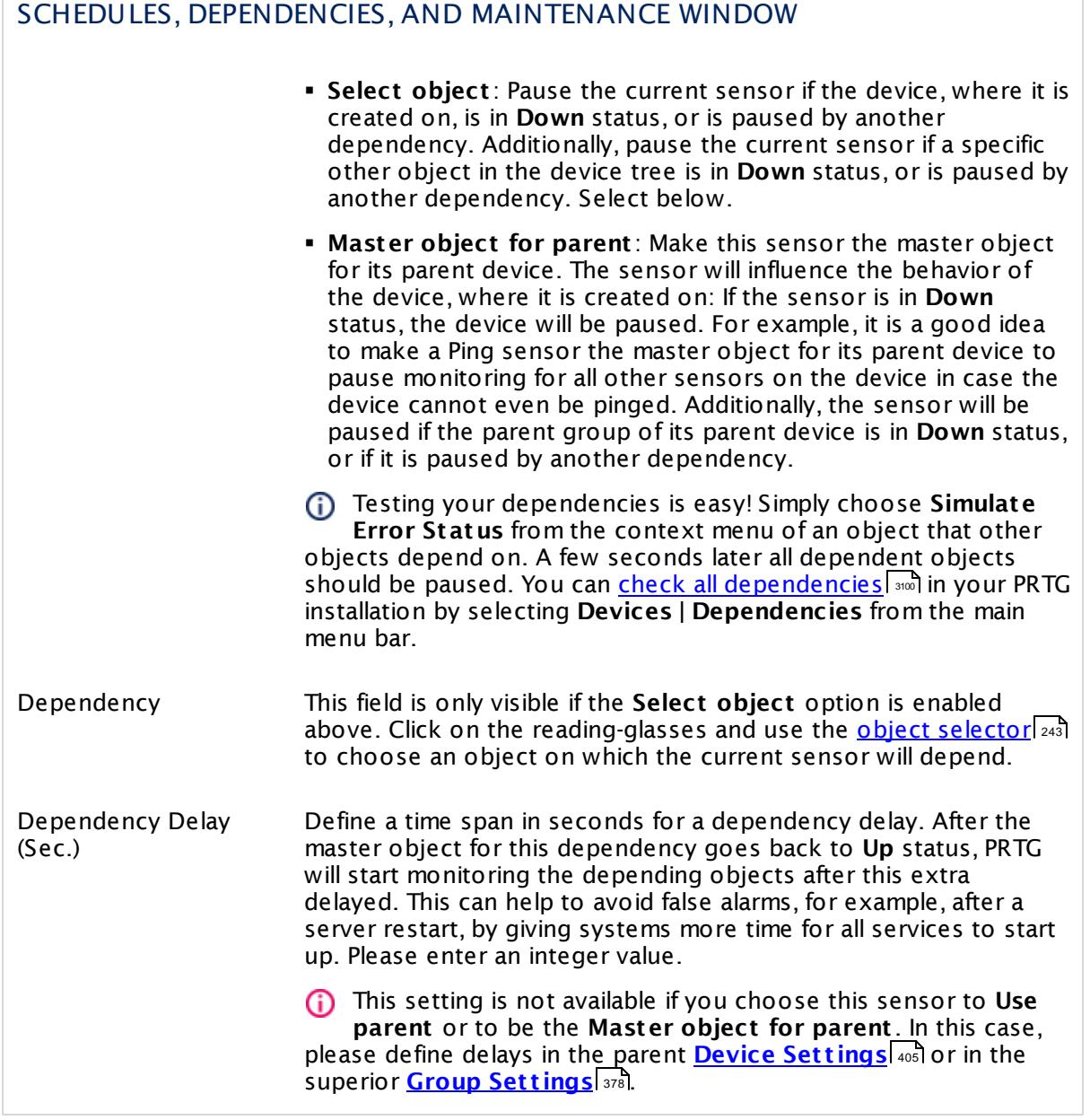
# ACCESS RIGHTS

Click  $\bullet$  to disrupt the inheritance. See section <u>[Inheritance](#page-137-0) of Settings</u> I and for more information.

User Group Access Define which user group(s) will have access to the object you're editing. A table with user groups and types of access rights is shown: It contains all user groups from your setup. For each user group you can choose from the following access rights:

- **Inherited:** Use the access rights settings of the parent object.
- § **None**: Users in this group cannot see or edit the object. The object neither shows up in lists nor in the device tree. Exception: If a child object is visible to the user, the object is visible in the device tree, though not accessible.
- **Read:** Users in this group can see the object and review its monitoring results.
- § **Write**: Users in this group can see the object, review its monitoring results, and edit the object's settings. They cannot edit access rights settings.
- § **Full**: Users in this group can see the object, review its monitoring results, edit the object's settings, and edit access rights settings.

You can create new user groups in the **System [Administ](#page-3267-0) rat ion— User [Groups](#page-3267-0)**  $\infty$  settings. To automatically set all objects further down in the hierarchy to inherit this object's access rights, set a check mark for the **Revert children's access rights to inherited** option.

For more details on access rights, see the section **[User](#page-159-0)**  $\overline{\textbf{Access Rights}}$  $\overline{\textbf{Access Rights}}$  $\overline{\textbf{Access Rights}}$  160 .

Part 7: Ajax Web Interface-Device and Sensor Setup | 8 Sensor Settings 56 HTTP XML/REST Value Sensor

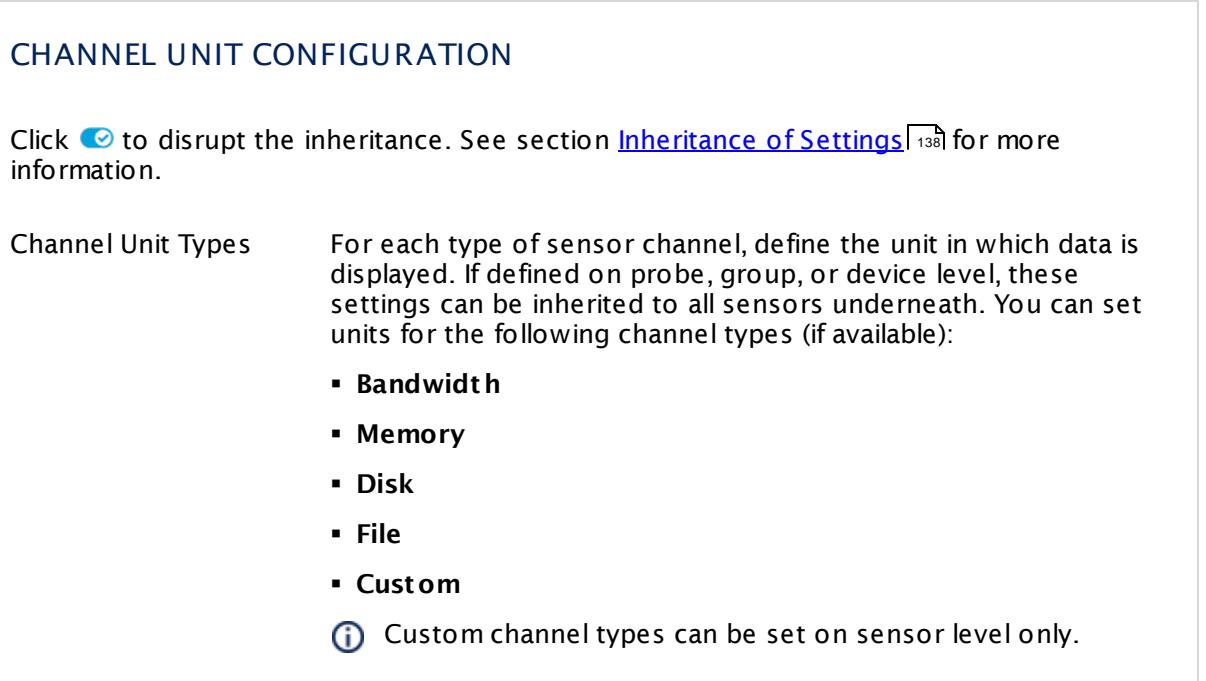

# **Checking JSON**

With the **XML Node (and opt ional property)** field you can also check values that are returned in JavaScript Object Notation (JSON) notation under the defined URL.

## **Example**

A JSON notated section may look like the following:

```
{
 "test": "Hello World",
 "object": {
   "value": "content",
    "AnotherValue": "AnotherContent"
 },
 "arraytest": [
    "one",
    "two"
 ]
}
```
Depending on your entries in the **XML Node** field, the sensor will process the respective values:

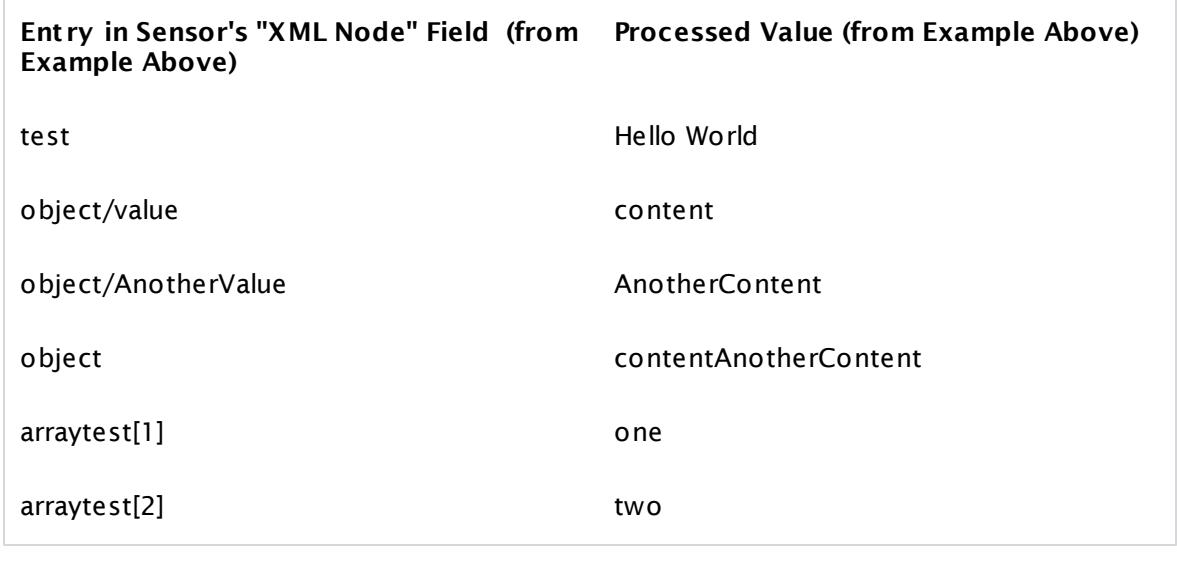

The sensor converts whitespaces in JSON keys into underscores (\_). So, for example, if you look for the node some node in the JSON, you need to enter some\_node into the node field. If you count the number of nodes (for example, some\_node), both some node and some\_node would be counted if they appear in the JSON.

If a key exists more than once in the JSON, the value of the first appearance is returned (no difference between whitespace and underscore).

#### **About Namespaces**

In an XML document, tags may use namespaces.

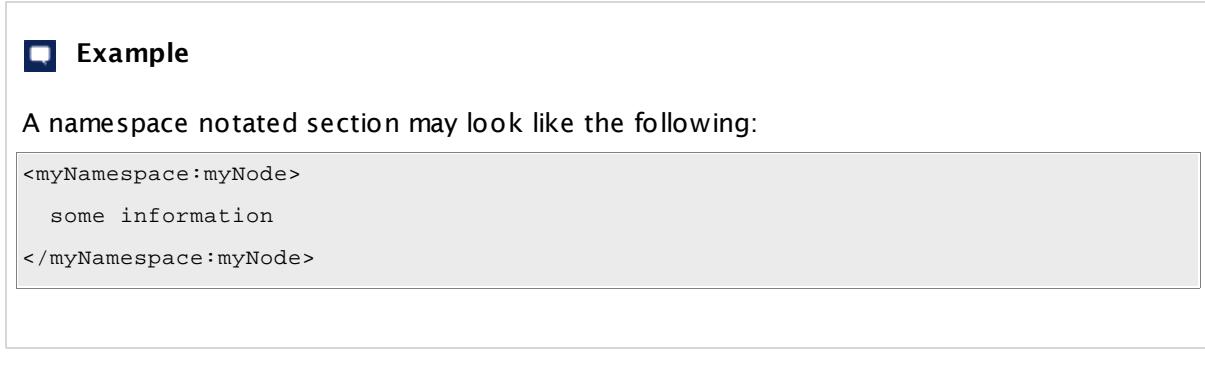

If you set this sensor to **Use Namespaces** (this is the default setting), it will expect the full node name, including the namespace information, in the **XML Node (and opt ional property)** field. In the example above, this would be myNamespace:myNode.

If your node names are unique even without the namespace information, you can simplify the settings by setting this sensor to **Remove Namespaces**. The sensor will then expect the node name only in the **XML Node (and opt ional property)** field. In the example above, this would be myNode.

#### **Smart URL Replacement**

Instead of entering a complete address in the URL field of an HTTP sensor, you can merely enter the protocol followed by colon and three slashes (that means you can enter either http:/// or https:/// or even a simple slash / as equivalent for http:///). PRTG will fill in the parent device's **IP address** or **DNS name** in front of the third slash automatically.

Whether this results in a valid URL or not depends on the IP address or DNS name of the device where this HTTP sensor is created on. In combination with cloning devices, the smart URL replacement makes it easy to create many like devices.

For example, if you create a device with **DNS name** www.example.com and you add an HTTP sensor to it, you can provide values the following ways:

- § Providing the value https:/// in the URL field, PRTG will automatically create the URL https:// www.example.com/
- Using the value /help in the URL field, PRTG will automatically create and monitor the URL http://www.example.com/help
- It is also possible to provide a port number in the URL field, which will be taken over by the device's DNS name and internally added, for example, http://:8080/

Smart URL replacement does not work for sensors running on the **Probe Device**.

#### **More**

Knowledge Base: Which HTTP status code leads to which HTTP sensor status?

§ <https://kb.paessler.com/en/topic/65731>

Knowledge Base: Is there a tool available that can help me building queries for the XML/Rest Sensor?

§ [https://kb.paessler.com/en/topic/48783](http://kb.paessler.com/en/topic/48783)

Knowledge Base: How do I extract values from XML nodes (with nested tags) using PRTG's XML/Rest Value Sensor?

§ <https://kb.paessler.com/en/topic/43223>

Knowledge Base: How can I use XPath with PRTG's XML/Rest Value Sensor?

§ <https://kb.paessler.com/en/topic/26393>

Knowledge Base: Why does my HTTP XML/REST Value Sensor return a 404 error?

§ [https://kb.paessler.com/en/topic/46503](http://kb.paessler.com/en/topic/46503)

Knowledge Base: For which sensor types do you recommend Windows Server 2012 R2 and why?

§ <https://kb.paessler.com/en/topic/64331>

Knowledge Base: Which .NET version does PRTG require?

§ <https://kb.paessler.com/en/topic/60543>

#### **Edit Sensor Channels**

To change display settings, spike filter, and limits, switch to the sensor's **Overview** tab and click the gear icon of a specific channel. For detailed information, see the **Sensor [Channels](#page-3050-0)**  $\overline{\text{Set}\text{tings}}|$  $\overline{\text{Set}\text{tings}}|$  $\overline{\text{Set}\text{tings}}|$   $\text{ss}$  section.

#### **Notifications**

Click the **Not ificat ions** tab to change notification triggers. For detailed information, see the **[Sensor](#page-3059-0) Not ificat ions Set t ings** section. 3060

#### **Others**

For more general information about settings, see the **[Object](#page-219-0) Settings** 220 section.

# **7.8.57 Hyper-V Cluster Shared Volume Disk Free Sensor**

The Hyper-V Cluster Shared Volume Disk Free sensor monitors a Microsoft Hyper-V cluster shared volume via PowerShell.

It can show the following:

- § Available disk space in percent
- § Available disk space in bytes
- § Total disk space

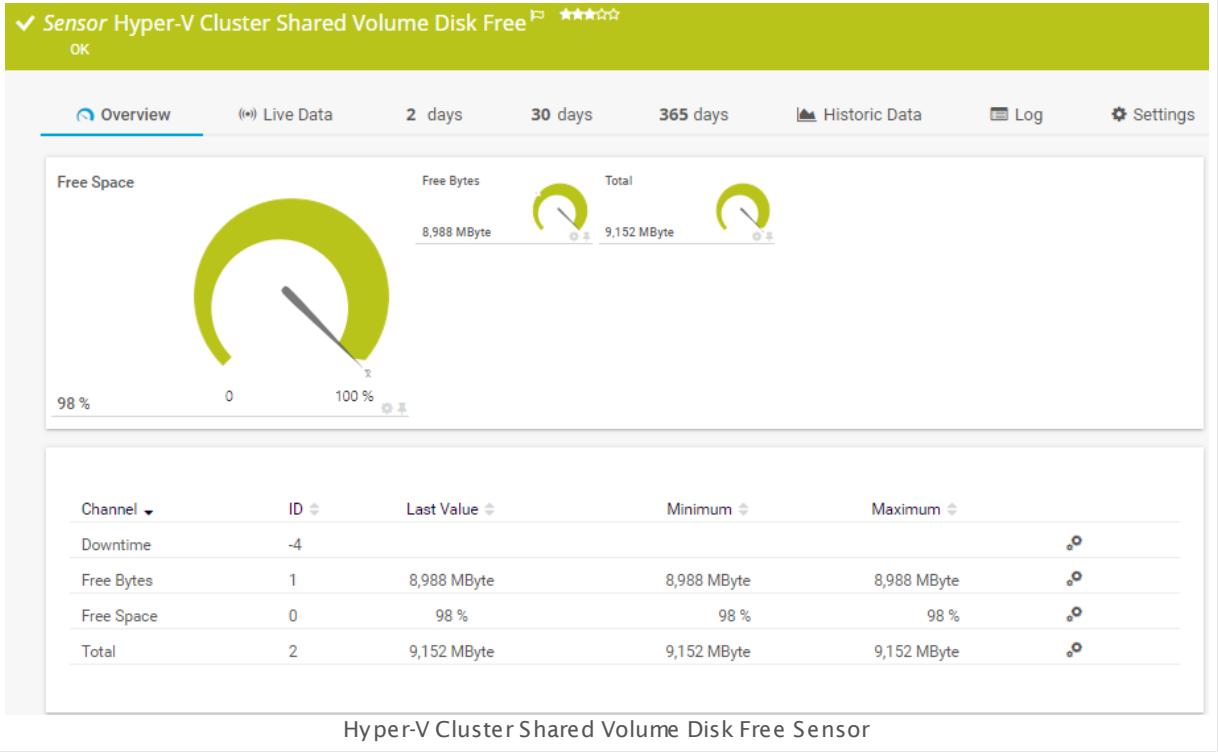

#### **Sensor in Other Languages**

Dutch: **Hyper-V Cluster Shared Vol. Disk Free**, French: **Disque disponible Hyper-V Cluster Shared Vol.**, German: **Hyper-V Freigegebenes Clustervolume**, Japanese: **Hyper-V** , Portuguese: **Disco livre do volume compart ilhado com cluster Hyper-V**, Russian: **Свободное дисковое пространство общего тома кластера Hyper-V**, Simplified Chinese: **Hyper-V Cluster Shared Vol. ? ? ? ? ? ?** , Spanish: **Espacio de disco libre de volumen compart ido en clúster Hyper-V**

#### **Remarks**

- [Requires](#page-1050-0)  $\frac{1}{1051}$  Remote PowerShell on the target device.
- [Requires](#page-1050-1) WSFC PowerShell Interface on the target device.
- [Requires](#page-1050-2)  $\frac{1}{1051}$  .NET 4.5 or later on the probe system.
- § Requires credentials for Windows systems to be defined for the device you want to use the sensor on.
- The parent device for this sensor must be a Windows server running Hyper-V.
- Knowledge Base: Why don't my Hyper-V sensors work after [changing](http://kb.paessler.com/en/topic/15533) names?
- § Knowledge Base: [PowerShell](http://kb.paessler.com/en/topic/62451) Sensors: FAQ
- This sensor type can have a high impact on the performance of your monitoring system. Please use it with care! We recommend that you use no more than 50 sensors of this sensor type on each probe.
- You cannot add this sensor type to the **Cloud Probe** of a PRTG hosted by Paessler instance. If you want to use this sensor type, please add it to a remote probe device.

#### <span id="page-1050-0"></span>**Requirement: Remote PowerShell**

- **X** The Hyper-V Cluster Shared Volume Disk Free sensor uses PowerShell commands. To monitor devices with this sensor **Remote PowerShell** has to be enabled.
- A In larger environments, the default memory limit for the remote shell might be insufficient and you might see the error message The WSMan provider host process did not return a proper response. In this case, increase the memory limit for Remote PowerShell. For detailed information, see the Knowledge Base article How can I [increase](https://kb.paessler.com/en/topic/61922) memory for Remote [PowerShell?](https://kb.paessler.com/en/topic/61922)

#### <span id="page-1050-1"></span>**Requirement: WSFC PowerShell Interface**

This sensor type needs the **WSFC (Windows Server Failover Clustering) PowerShell**  $\boldsymbol{\varkappa}$ **Interface** to be installed on the target machine. You can list all modules in the PowerShell console with the command **Get -Module -ListAvailable**. Here **FailoverClusters** has to appear. Under Windows Server 2008 (not officially supported) and Windows Server 2012 the interface is part of the VMM Administrator Console, or the VMM 2012 Management Console.

The interface is available everywhere the WSFC feature is installed: Windows Server 2008 R2 (SP1) Full and Core (not installed by default); Microsoft Hyper-V Server 2008 R2 (SP1); Remote Server Administration Tools (RSAT) for Windows 10, Windows 8.1, Windows 8, Windows 7 (SP1).

#### <span id="page-1050-2"></span>**Requirement: .NET Framework**

This sensor type requires the Microsoft .NET Framework to be installed on the computer running the PRTG probe, either on the local system (on every node, if on a cluster probe), or on the system running the <u>[remote](#page-3513-0) probe</u>l …]. If the framework is missing, you cannot create this sensor.

Required .NET version (with latest update): .NET 4.5, .NET 4.6, or .NET 4.7.

**Formore information, please see this Knowledge Base article: Which .NET [version](https://kb.paessler.com/en/topic/60543) does** PRTG [require?](https://kb.paessler.com/en/topic/60543)

#### **Add Sensor**

The **Add Sensor** dialog appears when you <u>[manually](#page-327-0)</u> العنه add a new sensor to a device. It only shows the setting fields that are required for creating the sensor. Therefore, you will not see all setting fields in this dialog. You can change (nearly) all settings in the sensor's **Set t ings** tab later.

Select the disks you want to monitor. PRTG creates one sensor for each disk you choose in the **Add Sensor** dialog. The settings you choose will be valid for all sensors that you create when you finish this dialog.

The following settings for this sensor differ in the Add Sensor dialog in comparison to the sensor's settings page.

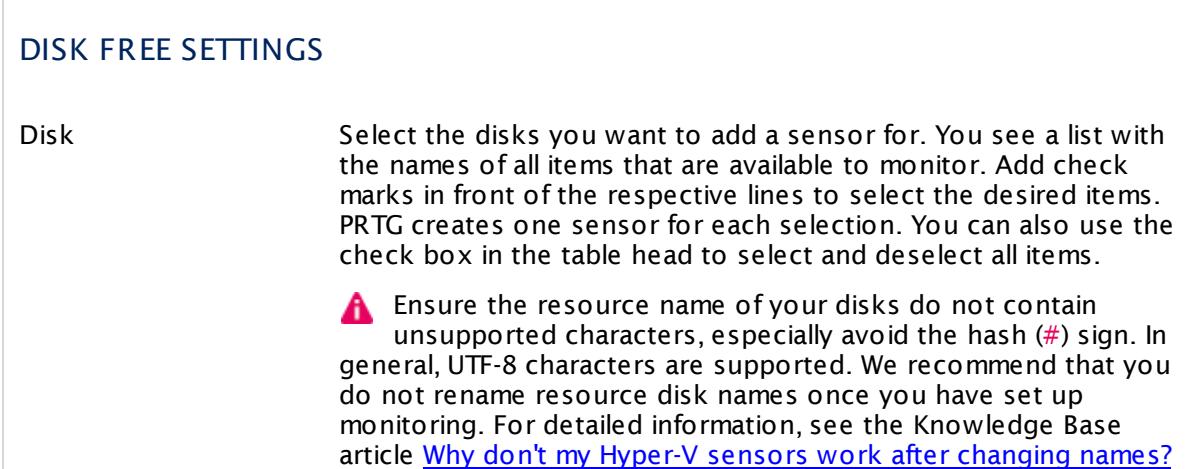

## **Sensor Settings**

On the details page of a sensor, click the **Set t ings** tab to change its settings.

Usually, a sensor connects to the **IP Address** or **DNS Name** of the parent device where you created this sensor. See the **[Device](#page-404-0) Set t ings** for details. For some sensor types, 405 you can define the monitoring target explicitly in the sensor settings. Please see below for details on available settings.

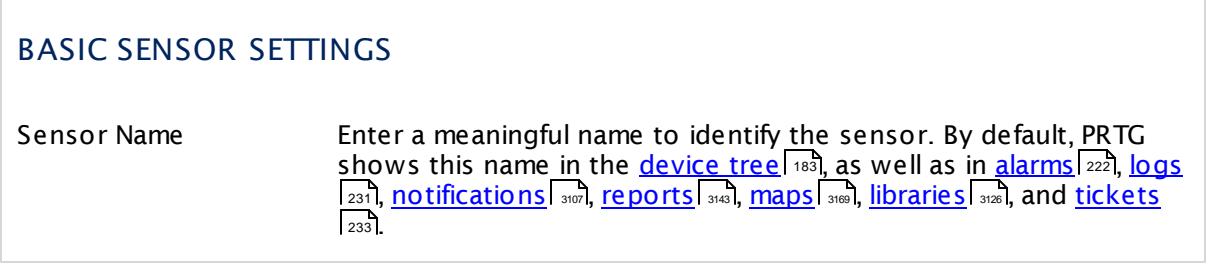

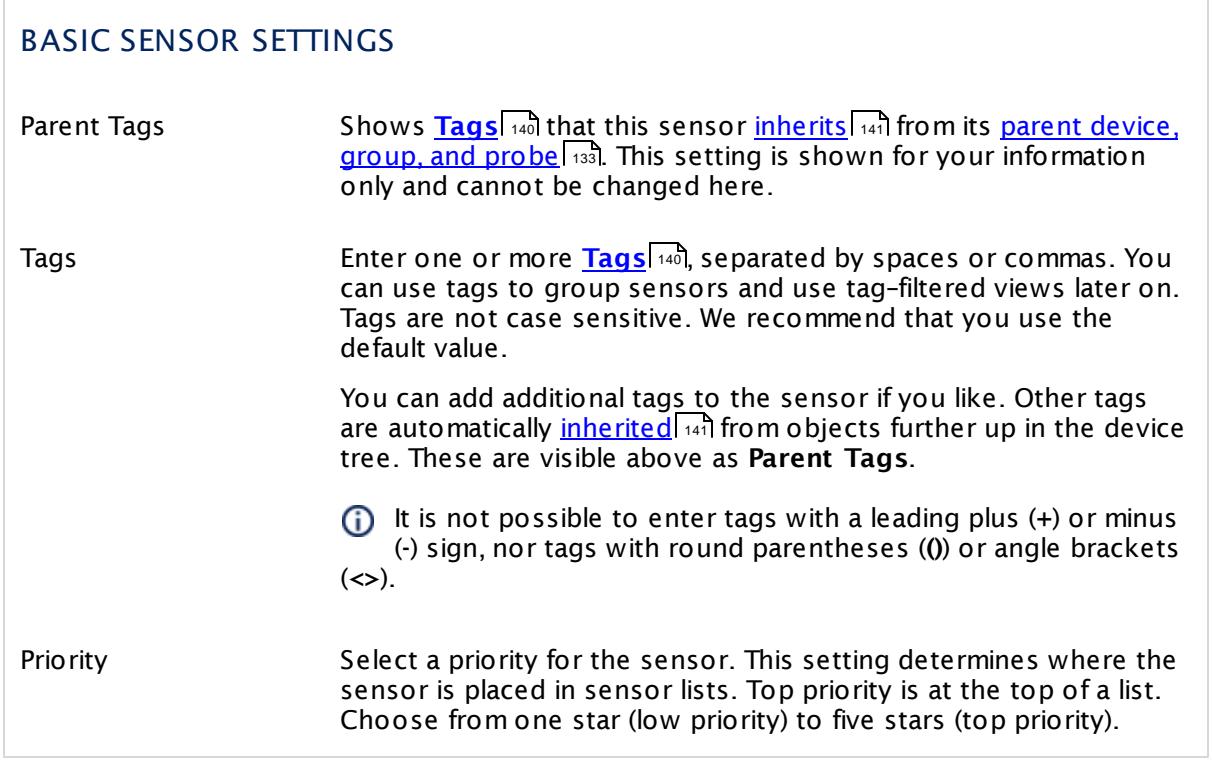

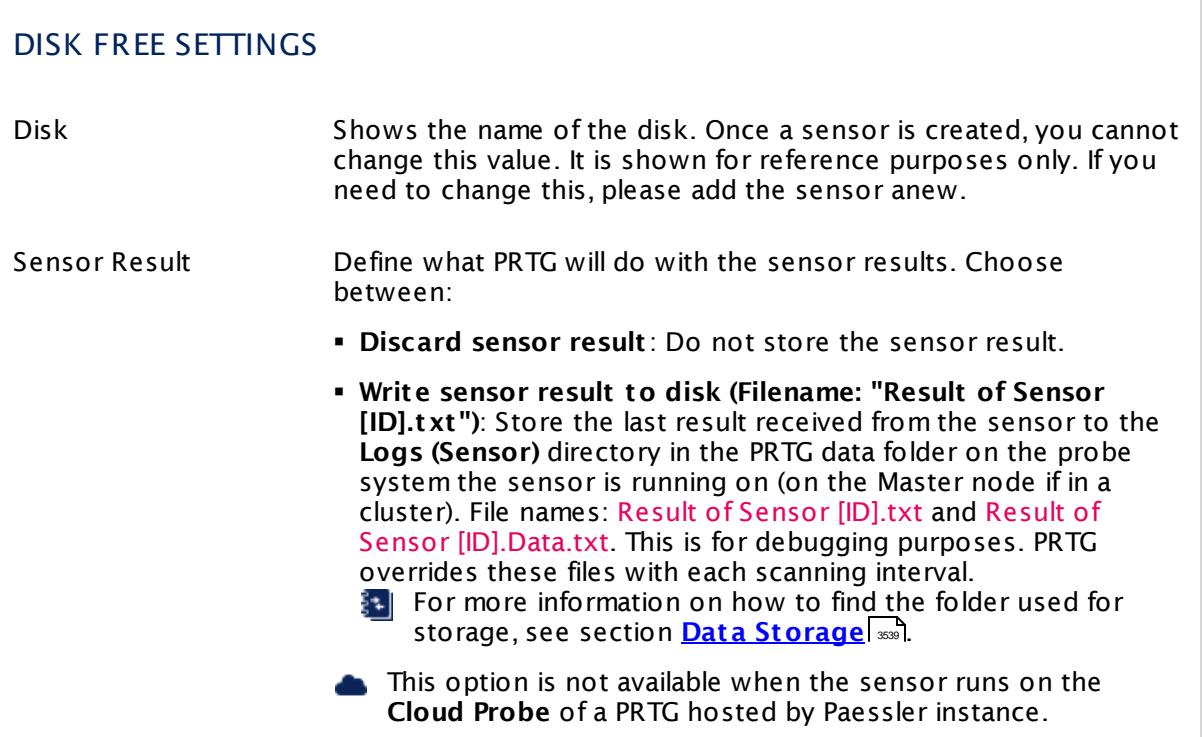

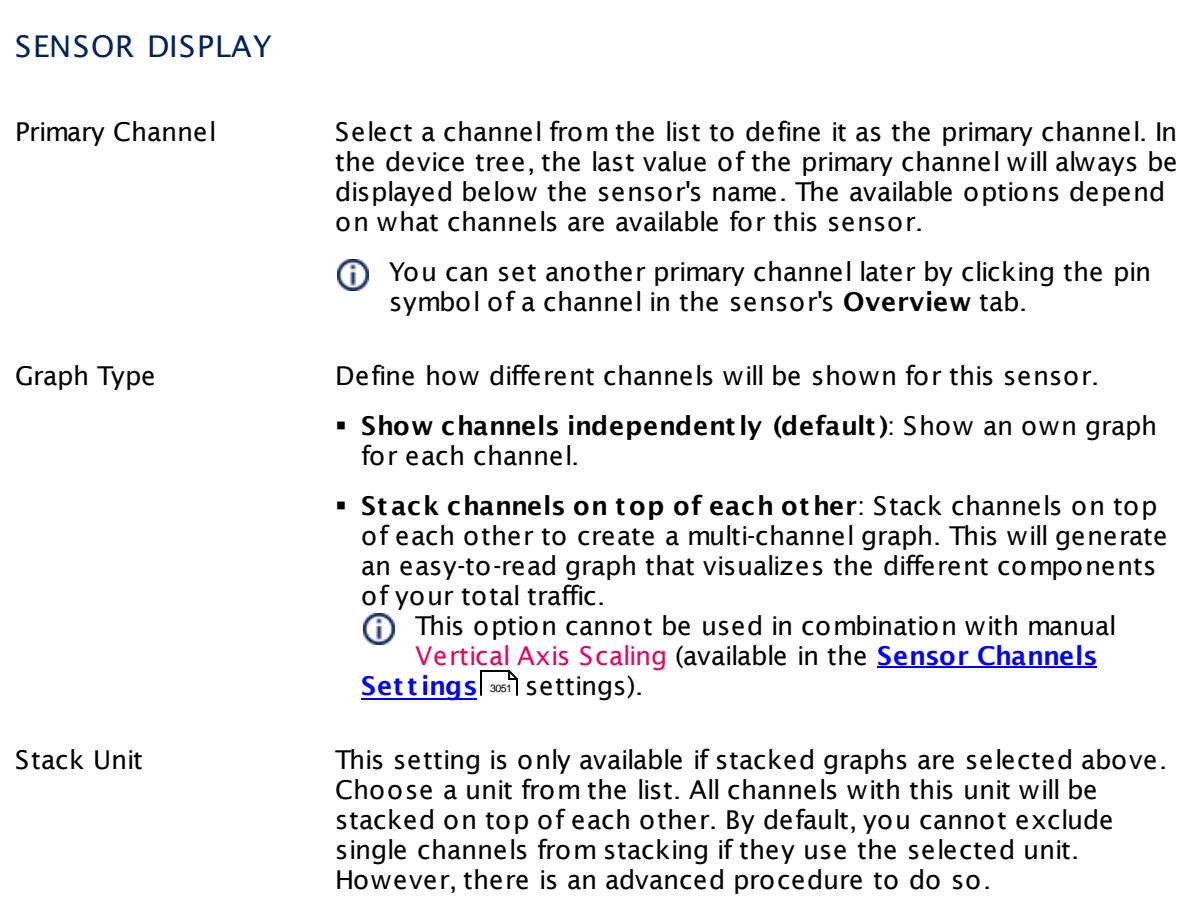

#### **Inherited Settings**

By default, all following settings are inherited from objects higher in the hierarchy and should be changed there, if necessary. Often, best practice is to change them centrally in the **[Root](#page-333-0)** 334 group's settings, see section <u>[Inheritance](#page-137-0) of Settings</u> I 138] for more information. To change a setting only for this object, disable inheritance by clicking the button next to inherit from under the corresponding setting name. You will then see the options described below.

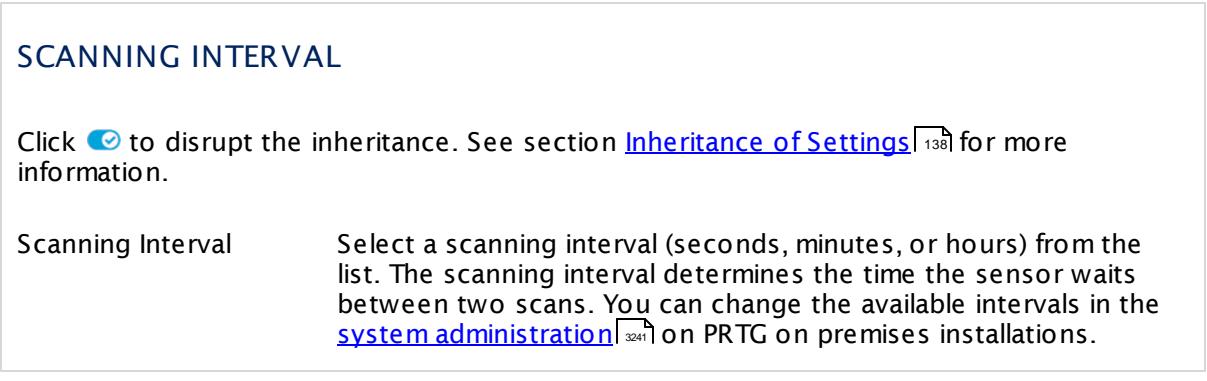

## SCANNING INTERVAL

If a Sensor Query Fails Define the number of scanning intervals that a sensor has time reach and check a device again in case a sensor query fails. The sensor can try to re-reach and check a device several times, depending on the option you select here, before it will be set to a Down <u>[status](#page-196-0)</u> I 1971. This helps you avoid false alarms if the monitored device has only temporary issues. For previous scanning intervals with failed requests, the sensor will show a **Warning** status. Choose between:

- § **Set sensor to "down" immediately**: The sensor will show an error immediately after the first failed request.
- § **Set sensor to "warning" for 1 interval, then set to "down" (recommended)**: After the first failed request, the sensor will show a yellow warning status. If the following request also fails, the sensor will show an error.
- § **Set sensor to "warning" for 2 intervals, then set to "down"**: Show an error status only after three continuously failed requests.
- § **Set sensor to "warning" for 3 intervals, then set to "down"**: Show an error status only after four continuously failed requests.
- § **Set sensor to "warning" for 4 intervals, then set to "down"**: Show an error status only after five continuously failed requests.
- § **Set sensor to "warning" for 5 intervals, then set to "down"**: Show an error status only after six continuously failed requests.
- Sensors that monitor via Windows Management Instrumentation (WMI) always wait at least one scanning interval until they show an error. It is not possible to set a WMI sensor to "down" immediately, so the first option will not apply to these sensor types. All other options can apply.
- If a sensor has defined error limits for channels, it will always show a **Down** status immediately, so no "wait" option will apply.
- If a channel uses <u>[lookup](#page-3498-0)</u>l 3490 values, it will always show a **Down** status immediately, so no "wait" options will apply.

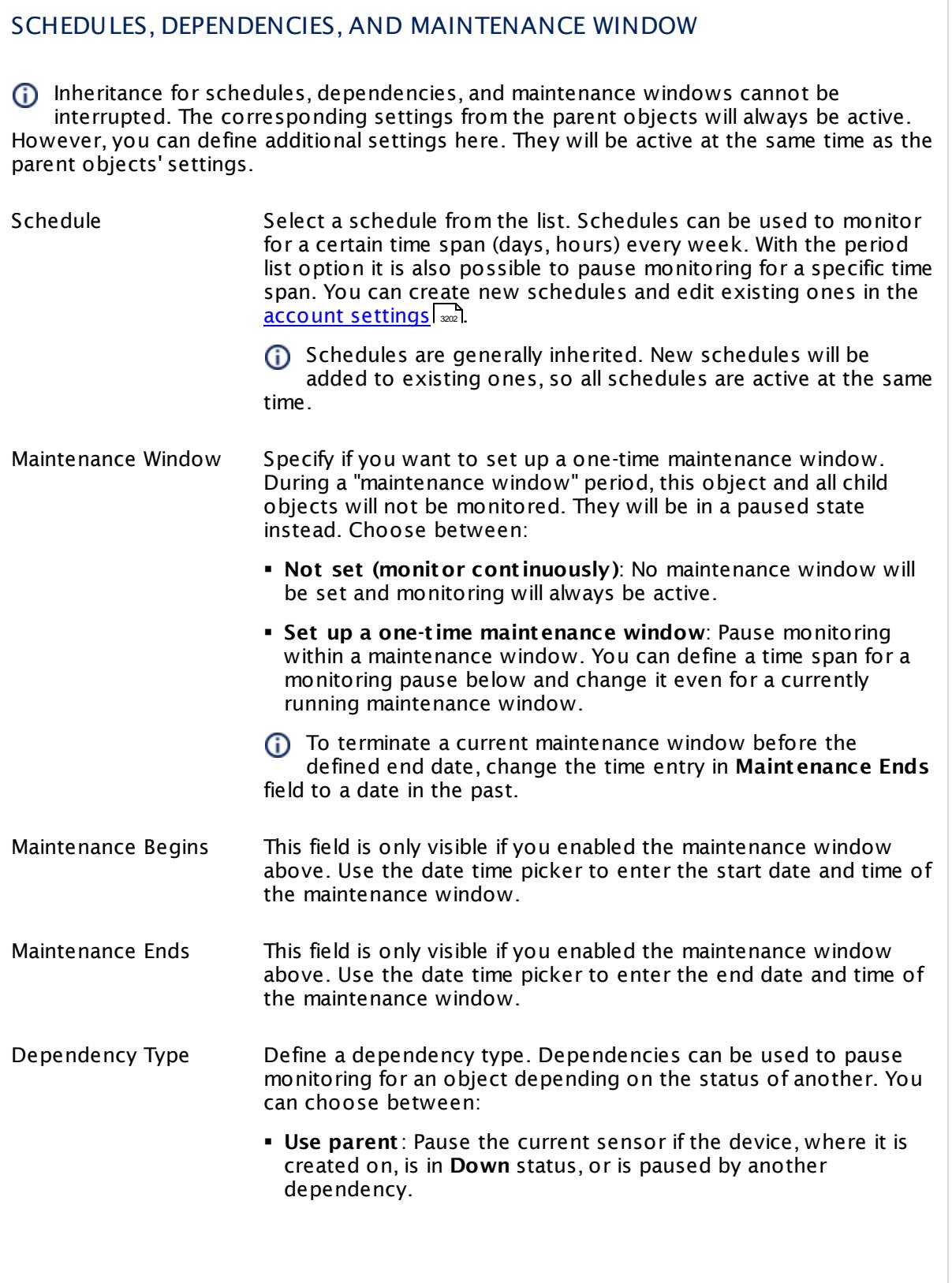

 $\overline{\phantom{a}}$ 

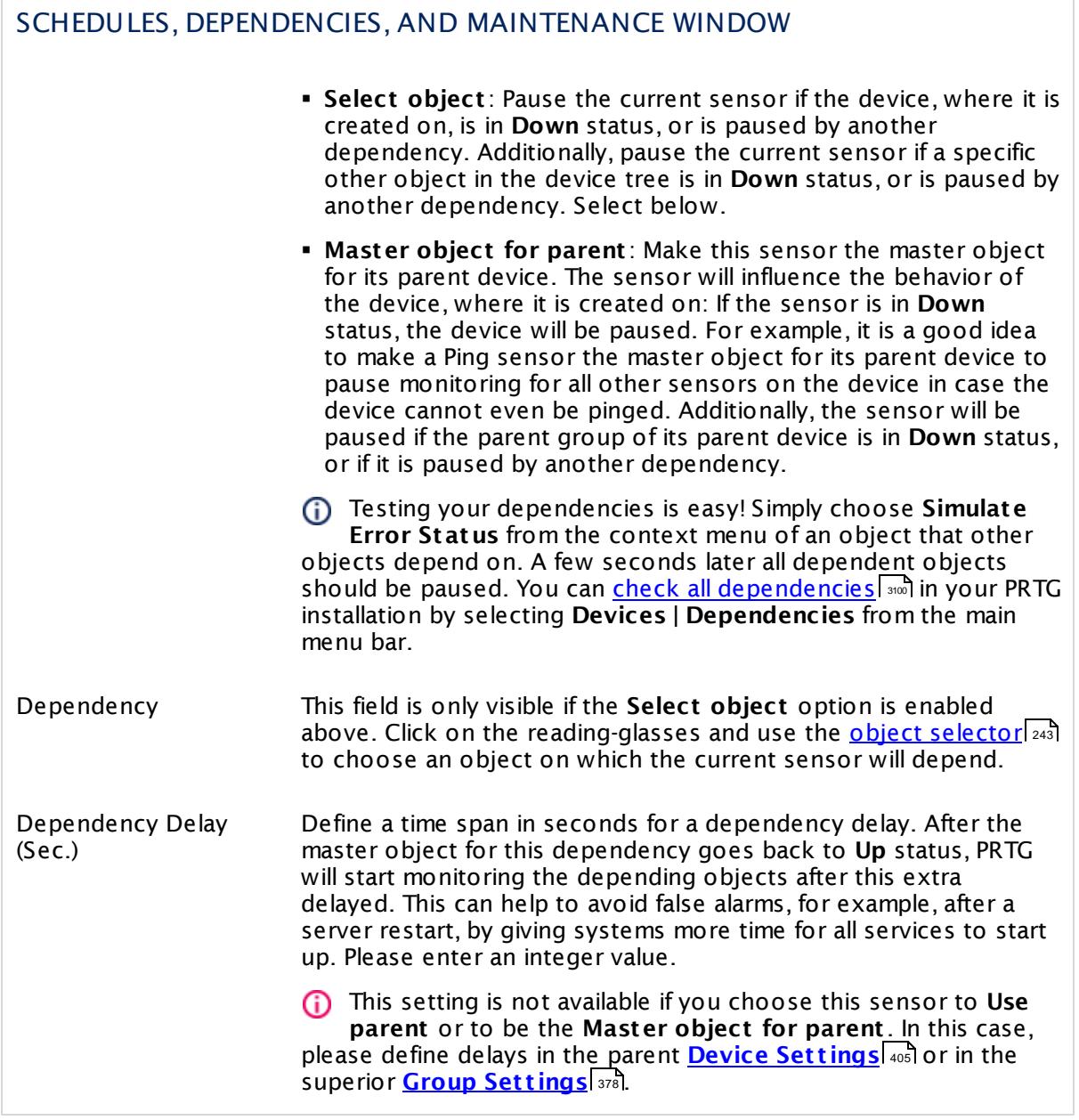

## ACCESS RIGHTS

Click  $\bullet$  to disrupt the inheritance. See section <u>[Inheritance](#page-137-0) of Settings</u> I and for more information.

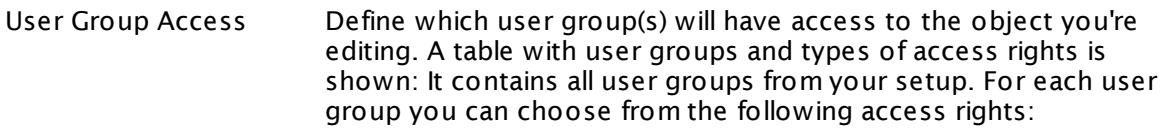

- **Inherited**: Use the access rights settings of the parent object.
- § **None**: Users in this group cannot see or edit the object. The object neither shows up in lists nor in the device tree. Exception: If a child object is visible to the user, the object is visible in the device tree, though not accessible.
- **Read:** Users in this group can see the object and review its monitoring results.
- § **Write**: Users in this group can see the object, review its monitoring results, and edit the object's settings. They cannot edit access rights settings.
- § **Full**: Users in this group can see the object, review its monitoring results, edit the object's settings, and edit access rights settings.

You can create new user groups in the **System [Administ](#page-3267-0) rat ion— User [Groups](#page-3267-0)**  $\infty$  settings. To automatically set all objects further down in the hierarchy to inherit this object's access rights, set a check mark for the **Revert children's access rights to inherited** option.

For more details on access rights, see the section **[User](#page-159-0)**  $\overline{\textbf{Access Rights}}$  $\overline{\textbf{Access Rights}}$  $\overline{\textbf{Access Rights}}$  160 .

## CHANNEL UNIT CONFIGURATION

Click  $\bullet$  to disrupt the inheritance. See section <u>[Inheritance](#page-137-0) of Settings</u> I and for more information.

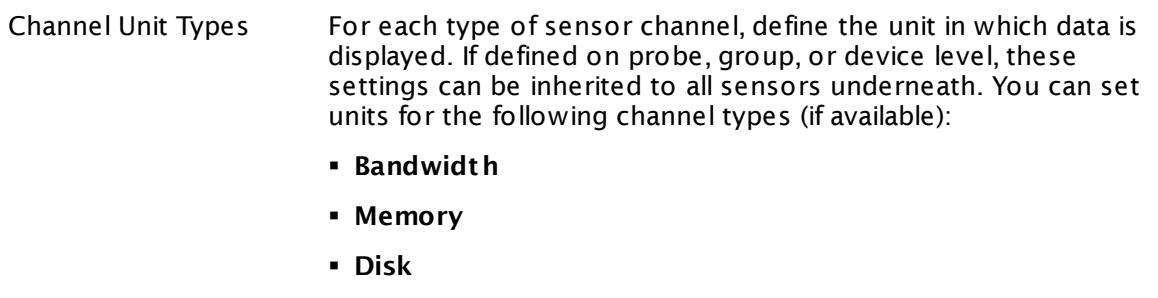

- § **File**
- § **Custom**
- Custom channel types can be set on sensor level only.

#### **More**

Knowledge Base: Why don't my Hyper-V sensors work after changing names?

§ <https://kb.paessler.com/en/topic/15533>

Knowledge Base: How do I enable and use remote commands in Windows PowerShell?

§ <https://kb.paessler.com/en/topic/44453>

Knowledge Base: My Powershell sensor returns an error message. What can I do?

§ <https://kb.paessler.com/en/topic/59473>

Knowledge Base: "No Logon Servers Available" when Using PowerShell Sensors

§ <https://kb.paessler.com/en/topic/59745>

Knowledge Base: How can I increase memory for Remote PowerShell?

§ <https://kb.paessler.com/en/topic/61922>

Knowledge Base: Which .NET version does PRTG require?

§ <https://kb.paessler.com/en/topic/60543>

#### **Edit Sensor Channels**

To change display settings, spike filter, and limits, switch to the sensor's **Overview** tab and click the gear icon of a specific channel. For detailed information, see the **Sensor [Channels](#page-3050-0)**  $SettingS | 3051}$  section.

# **Notifications**

Click the **Not ificat ions** tab to change notification triggers. For detailed information, see the **[Sensor](#page-3059-0) Not ificat ions Set t ings** section. 3060

#### **Others**

For more general information about settings, see the **[Object](#page-219-0) Settings**  $[220]$  section.

# **7.8.58 Hyper-V Host Server Sensor**

The Hyper-V Host Server sensor monitors a Microsoft Hyper-V host server via Windows Management Instrumentation (WMI) or Windows Performance Counters, as configured in the "Windows Compatibility Options" of the parent device.

It can show the following:

- § CPU usage in percent of guests, hypervisor, total
- § Number of host health critical values
- § Number of deposited pages
- § Network traffic: Sums up the total bytes per second (received and sent) on all ports of your virtual switch.

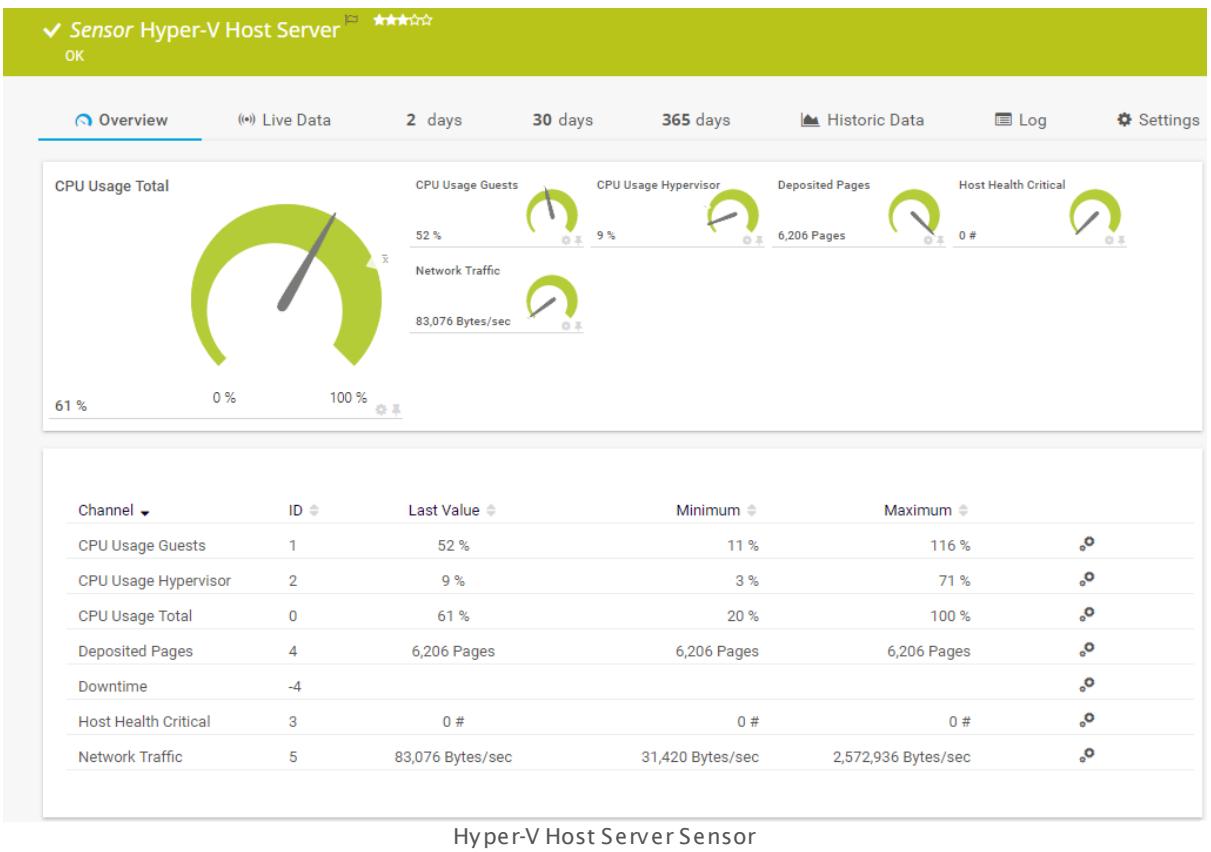

#### **Sensor in Other Languages**

Dutch: **Hyper-V Host Server**, French: **Serveur hôte Hyper V**, German: **Hyper-V Host Server**, Japanese: Hyper-Vホストサーバー, Portuguese: Servidor host Hyper-V, Russian: Сервер узла Hyper-**V**, Simplified Chinese: **Hyper-V ? ? ? ? ?** , Spanish: **Servidor Hyper-V Host**

Part 7: Ajax Web Interface—Device and Sensor Setup | 8 Sensor Settings 58 Hyper-V Host Server Sensor

#### **Remarks**

- § Requires credentials for Windows systems to be defined for the device you want to use the sensor on.
- <mark>[Requires](#page-1061-0)</mark> I ﷺ Windows Server 2008 R2 or later on the probe system.
- $\textcolor{red}{\bullet}$  <u>[Requires](#page-1062-0)</u>  $\textcolor{red}{\bullet}$  the Remote Registry Windows service to be running on the target computer.
- The parent device for this sensor must be a Windows server running Hyper-V.
- Can use a <u>hybrid [approach](#page-1061-1)</u>| with Windows Performance Counters and WMI as fallback to query data. Please stay below 200 WMI sensors per probe!
- You cannot add this sensor type to the **Cloud Probe** of a PRTG hosted by Paessler instance. If you want to use this sensor type, please add it to a remote probe device.

#### **Requirement: Windows Credentials**

Requires credentials for Windows systems to be defined for the device you want to use the sensor on. In the parent [device's](#page-409-0) **Credent ials for Windows Systems** settings, 410 please prefer using Windows domain credentials.

If you use local credentials, please make sure the same Windows user accounts (with same username and password) exist on both the system running the PRTG probe and the target computer. Otherwise, a connection via Performance Counters will not be possible. However, WMI connections may still work.

#### <span id="page-1061-1"></span>**Hybrid Approach: Performance Counters and WMI**

By default, this sensor type uses Windows Management Instrumentation (WMI) to request monitoring data. You can change the default behavior to a hybrid approach in the **Windows Compat<code>ibility Options</code> of the parent <u>device's [settings](#page-417-0)</u> কৰী on which you create this** sensor: if you choose this option, the sensor will first try to query data via Windows Performance Counters and use WMI as a fallback if Performance Counters are not available. When running in fallback mode, the sensor will re-try to connect via Performance Counters after 24 hours.

Sensors using the Windows Management Instrumentation (WMI) protocol have high impact on the system performance! Try to stay below 200 WMI sensors per <u>[probe](#page-124-0)l 126</u>]. Above this number, please consider using multiple **[Remote](#page-3513-0) Probes** for load balancing. 3514

For a general introduction to the technology behind WMI, please see **[Monitoring](#page-3390-0) via WMI** section. 3391

#### <span id="page-1061-0"></span>**Requirement: Windows Version**

In order for this sensor to work with Windows Performance Counters, please make sure a  $\boldsymbol{\varkappa}$ Windows version 2008 or later is installed on the computer running the PRTG probe: This is either on the local system (on every node, if on a cluster probe), or on the system running a <u>[remote](#page-3513-0) probe</u> ક્રિકલને.

#### <span id="page-1062-0"></span>**Requirement: Remote Registry Service**

**In** order for this sensor to work with Windows Performance Counters, please make sure the Remote Registry Windows service is running on the target computer. If you fail to do so, a connection via Performance Counters will not be possible. However, WMI connections may still work.

To enable the service, please log in to the respective computer and open the services manager (for example, via services.msc). In the list, find the respective service and set its **Start Type** to **Automat ic**.

#### **Add Sensor**

The **Add Sensor** dialog appears when you <u>[manually](#page-327-0)</u> العنه add a new sensor to a device. It only shows the setting fields that are required for creating the sensor. Therefore, you will not see all setting fields in this dialog. You can change (nearly) all settings in the sensor's **Set t ings** tab later.

#### **Sensor Settings**

On the details page of a sensor, click the **Set t ings** tab to change its settings.

Usually, a sensor connects to the **IP Address** or **DNS Name** of the parent device where you created this sensor. See the **[Device](#page-404-0) Set t ings** for details. For some sensor types, 405 you can define the monitoring target explicitly in the sensor settings. Please see below for details on available settings.

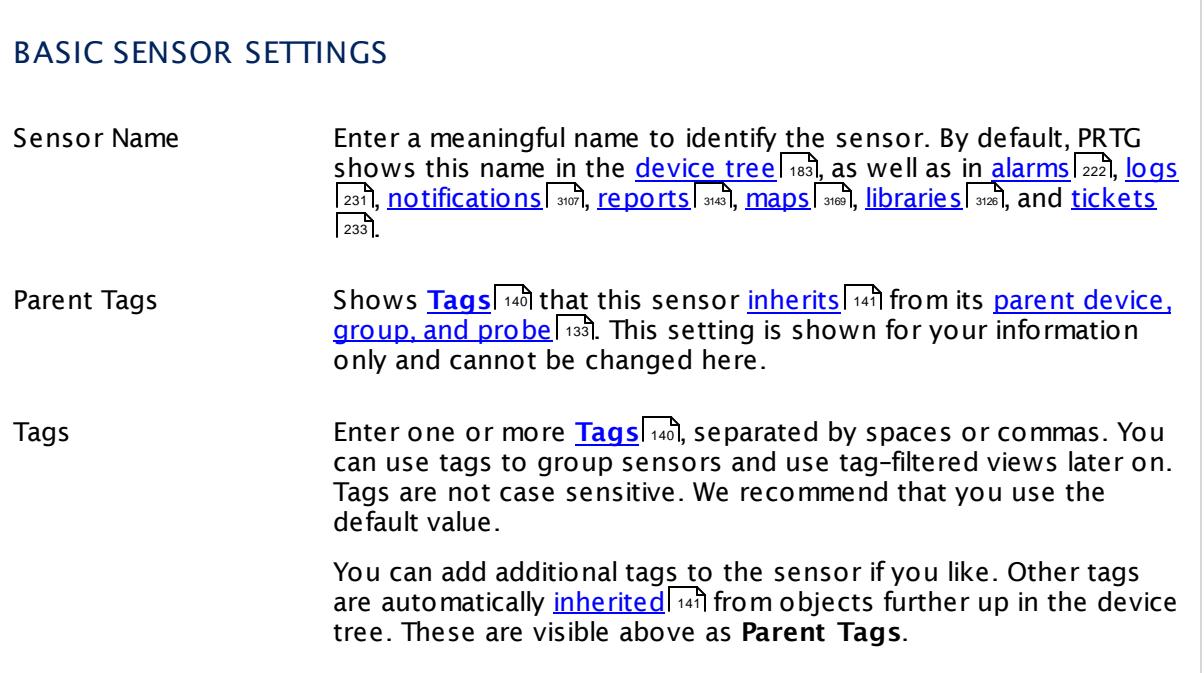

Part 7: Ajax Web Interface-Device and Sensor Setup | 8 Sensor Settings 58 Hyper-V Host Server Sensor

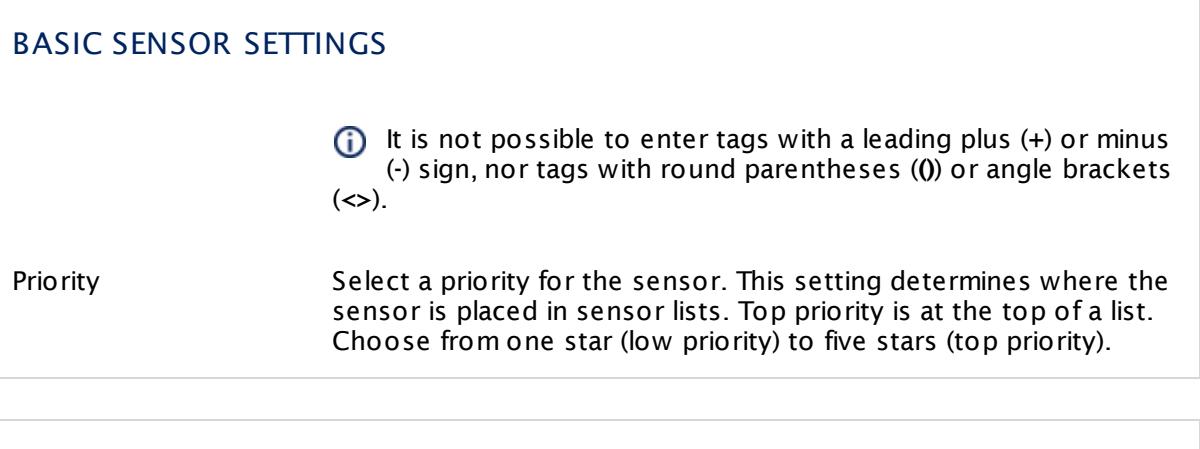

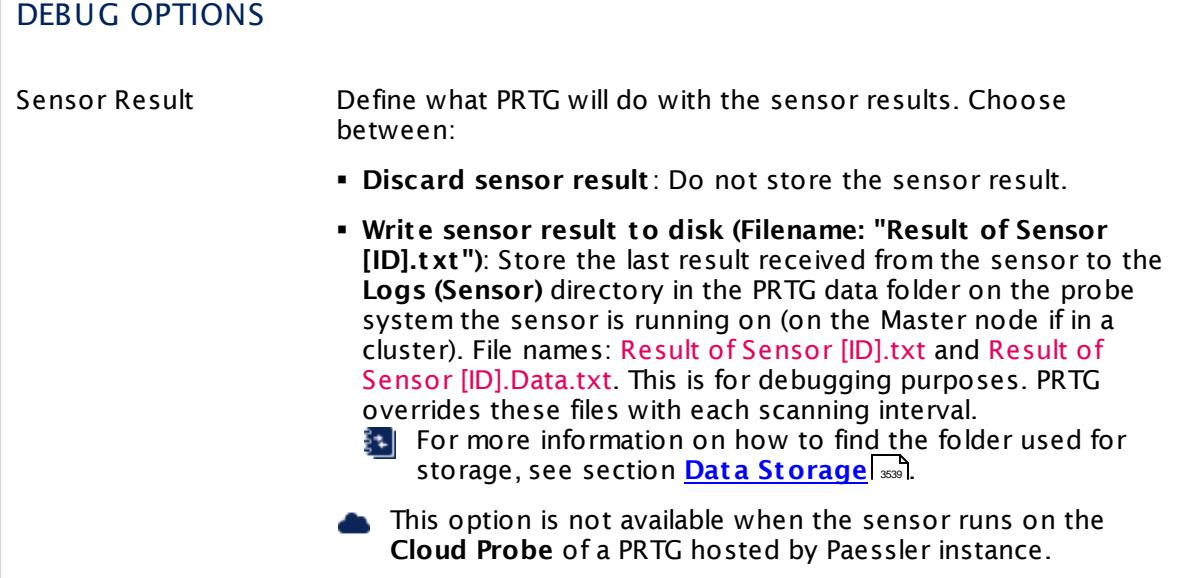

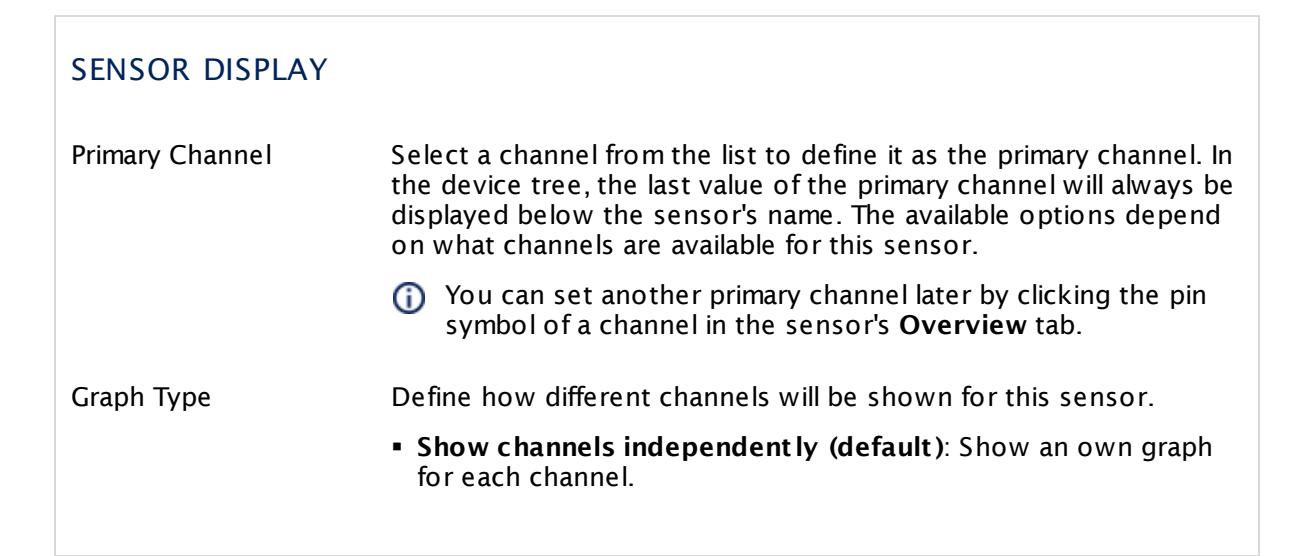

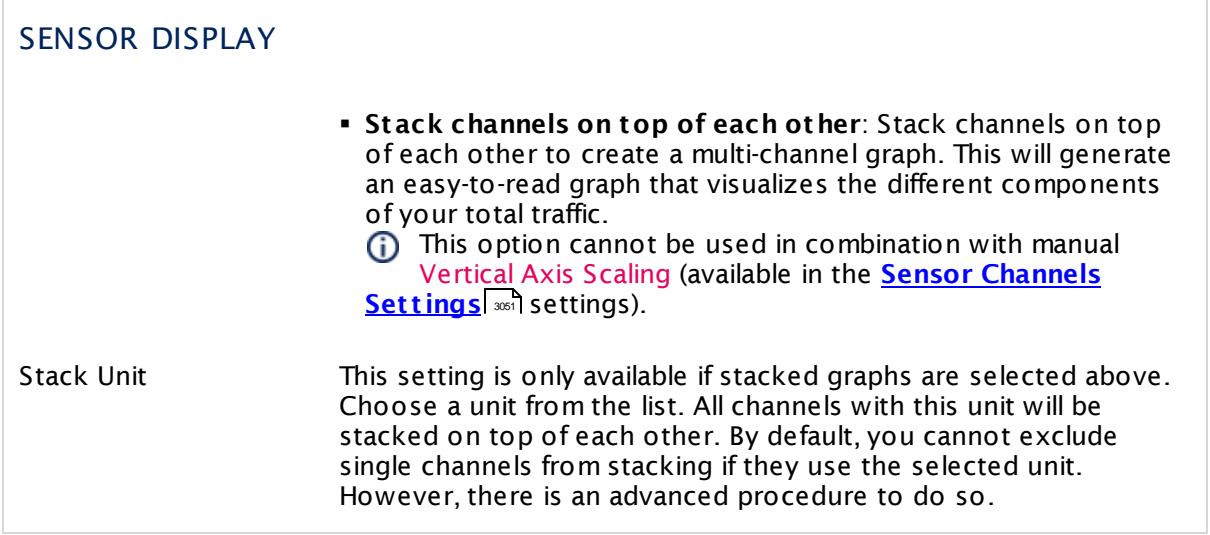

## **Inherited Settings**

By default, all following settings are inherited from objects higher in the hierarchy and should be changed there, if necessary. Often, best practice is to change them centrally in the **[Root](#page-333-0)** 334 group's settings, see section <u>[Inheritance](#page-137-0) of SettingsI</u> 1381 for more information. To change a setting only for this object, disable inheritance by clicking the button next to inherit from under the corresponding setting name. You will then see the options described below.

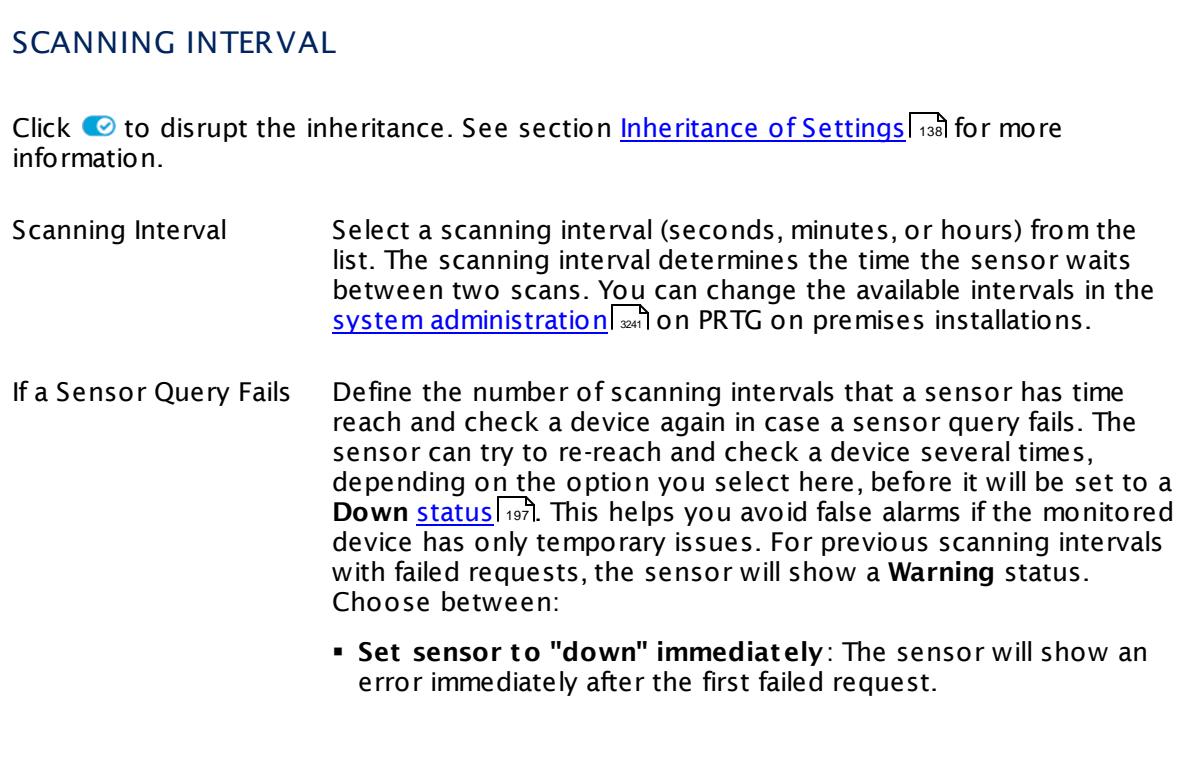

Part 7: Ajax Web Interface—Device and Sensor Setup | 8 Sensor Settings 58 Hyper-V Host Server Sensor

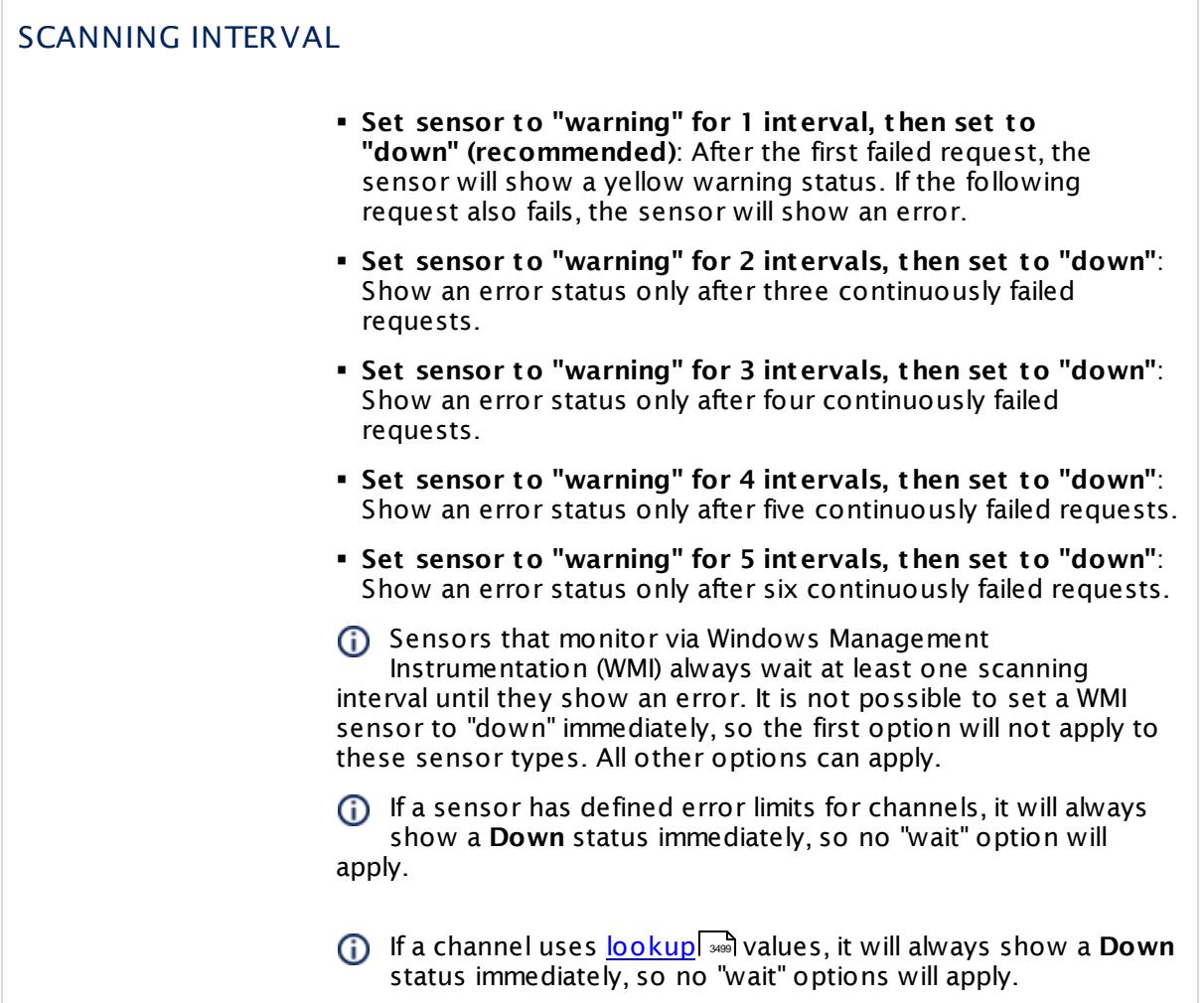

## SCHEDULES, DEPENDENCIES, AND MAINTENANCE WINDOW

Inheritance for schedules, dependencies, and maintenance windows cannot be interrupted. The corresponding settings from the parent objects will always be active. However, you can define additional settings here. They will be active at the same time as the parent objects' settings.

Schedule Select a schedule from the list. Schedules can be used to monitor for a certain time span (days, hours) every week. With the period list option it is also possible to pause monitoring for a specific time span. You can create new schedules and edit existing ones in the <u>account [settings](#page-3201-0)</u>। ी.

Schedules are generally inherited. New schedules will be added to existing ones, so all schedules are active at the same time.

# SCHEDULES, DEPENDENCIES, AND MAINTENANCE WINDOW Maintenance Window Specify if you want to set up a one-time maintenance window. During a "maintenance window" period, this object and all child objects will not be monitored. They will be in a paused state instead. Choose between: § **Not set (monitor cont inuously)**: No maintenance window will be set and monitoring will always be active. § **Set up a one-t ime maintenance window**: Pause monitoring within a maintenance window. You can define a time span for a monitoring pause below and change it even for a currently running maintenance window. **To terminate a current maintenance window before the** defined end date, change the time entry in **Maintenance Ends** field to a date in the past. Maintenance Begins This field is only visible if you enabled the maintenance window above. Use the date time picker to enter the start date and time of the maintenance window. Maintenance Ends This field is only visible if you enabled the maintenance window above. Use the date time picker to enter the end date and time of the maintenance window. Dependency Type Define a dependency type. Dependencies can be used to pause monitoring for an object depending on the status of another. You can choose between: § **Use parent** : Pause the current sensor if the device, where it is created on, is in **Down** status, or is paused by another dependency. § **Select object** : Pause the current sensor if the device, where it is created on, is in **Down** status, or is paused by another dependency. Additionally, pause the current sensor if a specific other object in the device tree is in **Down** status, or is paused by another dependency. Select below. § **Master object for parent** : Make this sensor the master object for its parent device. The sensor will influence the behavior of the device, where it is created on: If the sensor is in **Down** status, the device will be paused. For example, it is a good idea to make a Ping sensor the master object for its parent device to pause monitoring for all other sensors on the device in case the device cannot even be pinged. Additionally, the sensor will be paused if the parent group of its parent device is in **Down** status, or if it is paused by another dependency.

 $\overline{\Gamma}$ 

Part 7: Ajax Web Interface—Device and Sensor Setup | 8 Sensor Settings 58 Hyper-V Host Server Sensor

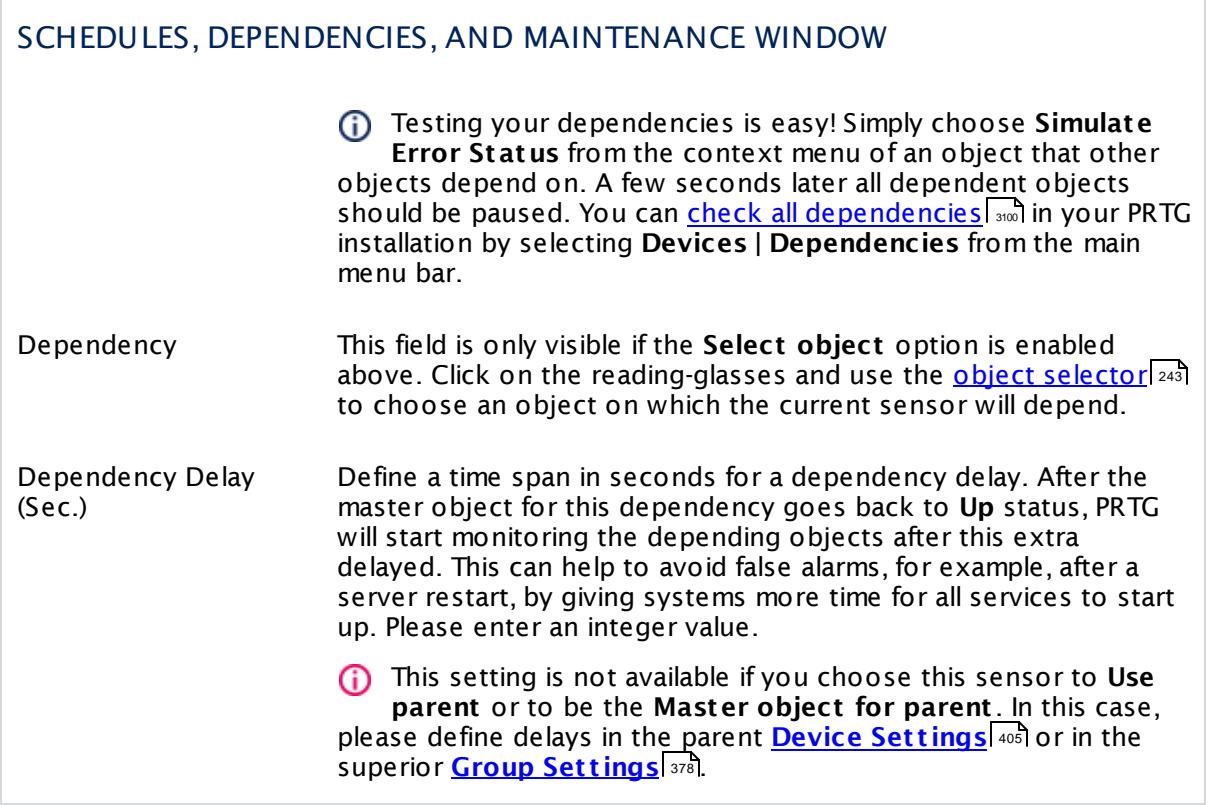

# ACCESS RIGHTS

Click  $\bullet$  to disrupt the inheritance. See section <u>[Inheritance](#page-137-0) of Settings</u> I and for more information.

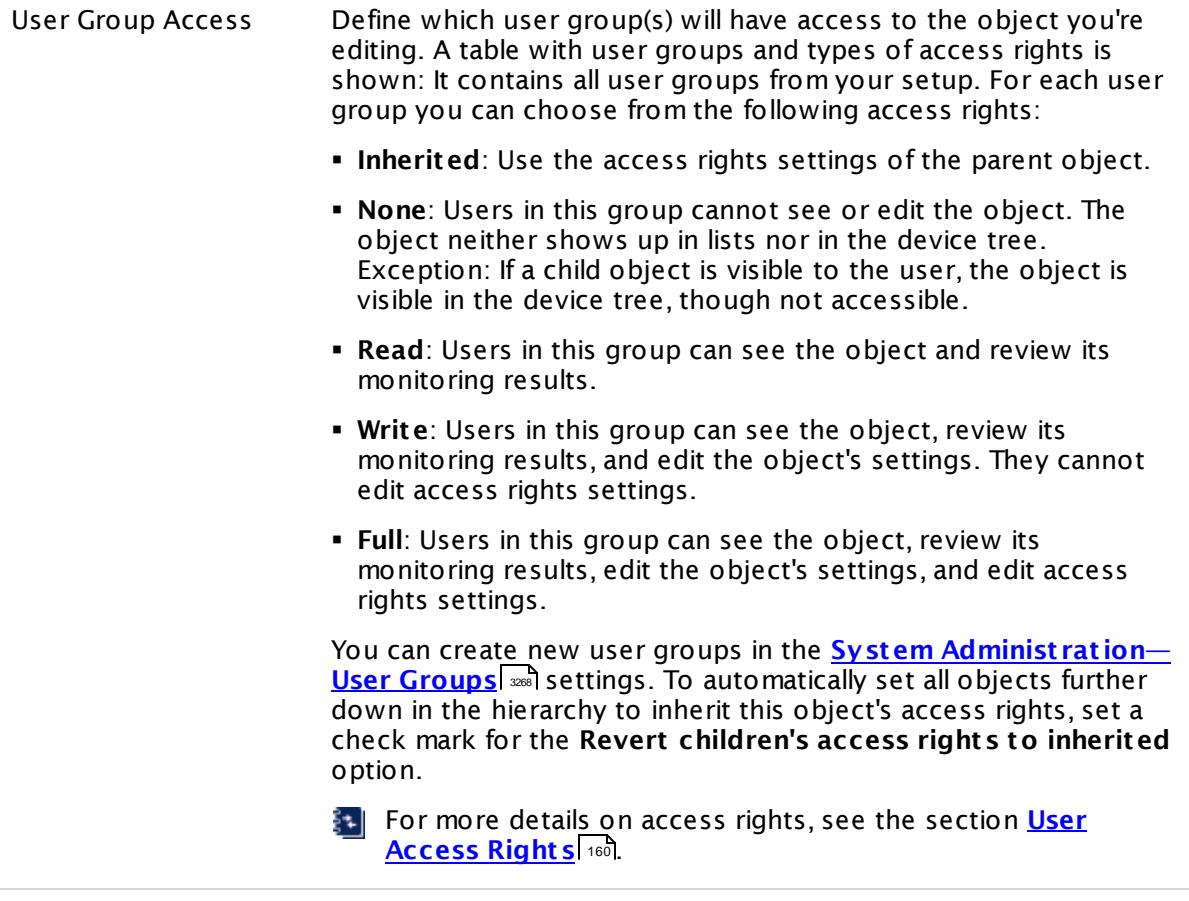

## **Edit Sensor Channels**

To change display settings, spike filter, and limits, switch to the sensor's **Overview** tab and click the gear icon of a specific channel. For detailed information, see the **Sensor [Channels](#page-3050-0)**  $SettingS | 3051}$  section.

## **Notifications**

Click the **Not ificat ions** tab to change notification triggers. For detailed information, see the **[Sensor](#page-3059-0) Not ificat ions Set t ings** section. 3060

## **Others**

For more general information about settings, see the **[Object](#page-219-0) Settings**  $[220]$  section.

Part 7: Ajax Web Interface—Device and Sensor Setup | 8 Sensor Settings 59 Hyper-V Virtual Machine Sensor

# **7.8.59 Hyper-V Virtual Machine Sensor**

The Hyper-V Virtual Machine sensor monitors a virtual machine running on a Microsoft Hyper-V host server via Windows Management Instrumentation (WMI) or Windows Performance Counters, as configured in the "Windows Compatibility Options" of the parent device.

It can show the following:

- § CPU usage in percent of guests, hypervisor, total
- § IDE disk read speed (bytes per second)
- § IDE disk write speed (bytes per second)

Which channels the sensor actually shows might depend on the monitored device and the sensor setup.

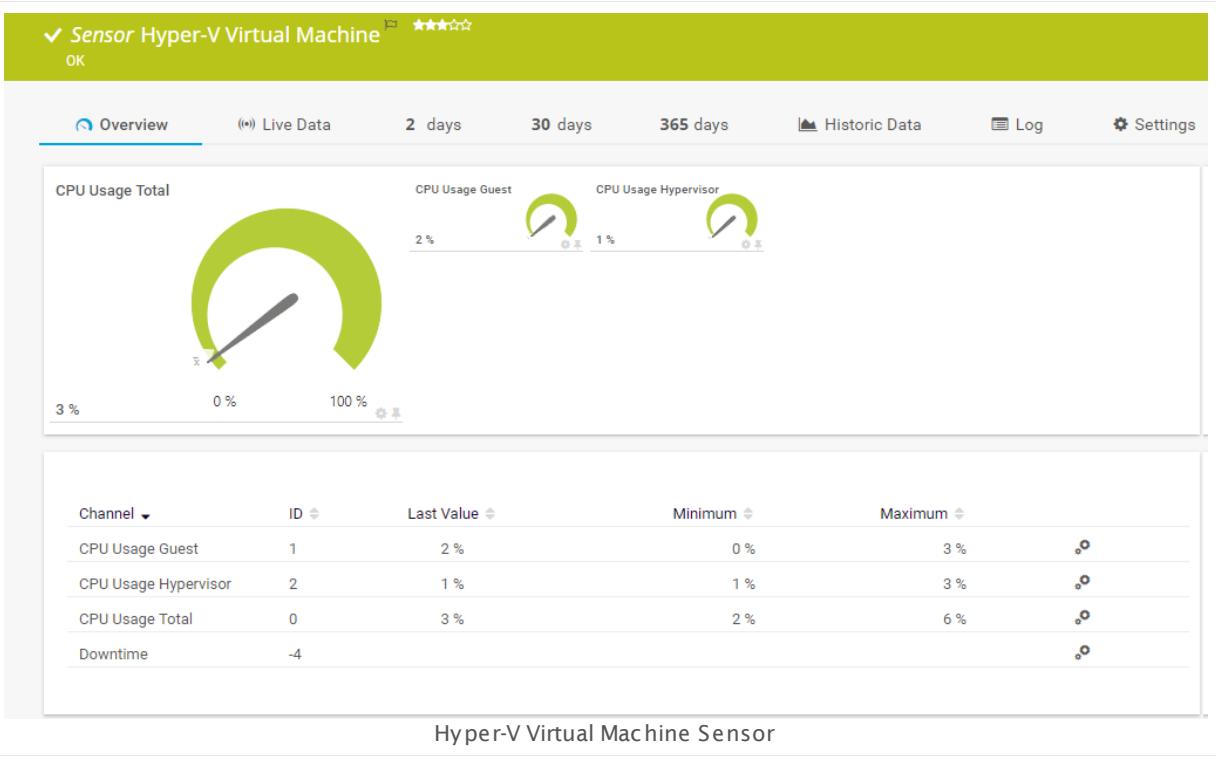

#### **Sensor in Other Languages**

Dutch: **Virtuele Hyper-V-Machine**, French: **Machine virtuelle Hyper V**, German: **Hyper-V Virtuelle Maschine**, Japanese: **Hyper-V** , Portuguese: **Máquina virtual Hyper-V**, Russian: **Виртуальная машина Hyper-V**, Simplified Chinese: **Hyper-V ? ? ?** , Spanish: **Máquina virtual Hyper-V**

#### **Remarks**

§ Requires credentials for Windows systems to be defined for the device you want to use the sensor on.

- [Requires](#page-1071-0) Windows Server 2008 R2 or later on the probe system.
- $\blacksquare$  <u>[Requires](#page-1071-1)</u>  $\blacksquare$  the Remote Registry Windows service to be running on the target computer.
- The parent device for this sensor must be a Hyper-V server.
- The sensor does not support Live Migration.
- Can use a <u>hybrid [approach](#page-1070-0)</u>| ∞ोwith Windows Performance Counters and WMI as fallback to query data. Please stay below 200 WMI sensors per probe!
- § To monitor a virtual machine with this sensor, disable User Account Control (UAC) in the control panel of the Windows operating system that is running on this virtual machine. Otherwise, the sensor might switch into a **Down** status with the error message The virtual machine is not running or is powered off.
- Knowledge Base: Why don't my Hyper-V sensors work after [changing](http://kb.paessler.com/en/topic/15533) names?
- You cannot add this sensor type to the **Cloud Probe** of a PRTG hosted by Paessler instance. If you want to use this sensor type, please add it to a remote probe device.

#### **Requirement: Windows Credentials**

**Requires credentials for Windows systems to be defined for the device you want to use** the sensor on. In the parent [device's](#page-409-0) **Credent ials for Windows Systems** settings, 410 please prefer using Windows domain credentials.

If you use local credentials, please make sure the same Windows user accounts (with same username and password) exist on both the system running the PRTG probe and the target computer. Otherwise, a connection via Performance Counters will not be possible. However, WMI connections may still work.

#### <span id="page-1070-0"></span>**Hybrid Approach: Performance Counters and WMI**

By default, this sensor type uses Windows Management Instrumentation (WMI) to request monitoring data. You can change the default behavior to a hybrid approach in the **Windows Compat ibility Options** of the parent <u>device's [settings](#page-417-0)</u> কৰী on which you create this sensor: if you choose this option, the sensor will first try to query data via Windows Performance Counters and use WMI as a fallback if Performance Counters are not available. When running in fallback mode, the sensor will re-try to connect via Performance Counters after 24 hours.

Sensors using the Windows Management Instrumentation (WMI) protocol have high impact on the system performance! Try to stay below 200 WMI sensors per <u>[probe](#page-124-0)l 126</u>]. Above this number, please consider using multiple **[Remote](#page-3513-0) Probes** for load balancing. 3514

For a general introduction to the technology behind WMI, please see **[Monitoring](#page-3390-0) via WMI** <sup>3391</sup> Section.

Part 7: Ajax Web Interface—Device and Sensor Setup | 8 Sensor Settings 59 Hyper-V Virtual Machine Sensor

#### <span id="page-1071-0"></span>**Requirement: Windows Version**

In order for this sensor to work with Windows Performance Counters, please make sure a  $\boldsymbol{\varkappa}$ Windows version 2008 or later is installed on the computer running the PRTG probe: This is either on the local system (on every node, if on a cluster probe), or on the system running a [remote](#page-3513-0) probe ऋषी.

#### <span id="page-1071-1"></span>**Requirement: Remote Registry Service**

**X** In order for this sensor to work with Windows Performance Counters, please make sure the Remote Registry Windows service is running on the target computer. If you fail to do so, a connection via Performance Counters will not be possible. However, WMI connections may still work.

To enable the service, please log in to the respective computer and open the services manager (for example, via services.msc). In the list, find the respective service and set its **Start Type** to **Automat ic**.

#### **Add Sensor**

The **Add Sensor** dialog appears when you <u>[manually](#page-327-0)</u> العنه add a new sensor to a device. It only shows the setting fields that are required for creating the sensor. Therefore, you will not see all setting fields in this dialog. You can change (nearly) all settings in the sensor's **Set t ings** tab later.

Select the virtual machines you want to monitor. PRTG creates one sensor for each VM you choose in the **Add Sensor** dialog. The settings you choose will be valid for all sensors that you create when you finish this dialog.

The following settings for this sensor differ in the Add Sensor dialog in comparison to the sensor's settings page.

# VIRTUAL MACHINE SETTINGS

Virtual Machine Select the virtual machines (VMs) you want to add a sensor for, including the ones that are not running. You see a list with the names of all items that are available to monitor. Add check marks in front of the respective lines to select the desired items. PRTG creates one sensor for each selection. You can also use the check box in the table head to select and deselect all items.

> A Ensure the name of your VMs do not contain unsupported characters, especially avoid the hash (#) sign. We recommend to not rename virtual machines once you have set up monitoring. For detailed information, see the Knowledge Base article Why [don't](https://kb.paessler.com/en/topic/15533) my Hyper-V sensors work after [changing](https://kb.paessler.com/en/topic/15533) names?

## **Sensor Settings**

On the details page of a sensor, click the **Settings** tab to change its settings.

Usually, a sensor connects to the **IP Address** or **DNS Name** of the parent device where you created this sensor. See the **[Device](#page-404-0) Set t ings** for details. For some sensor types, 405 you can define the monitoring target explicitly in the sensor settings. Please see below for details on available settings.

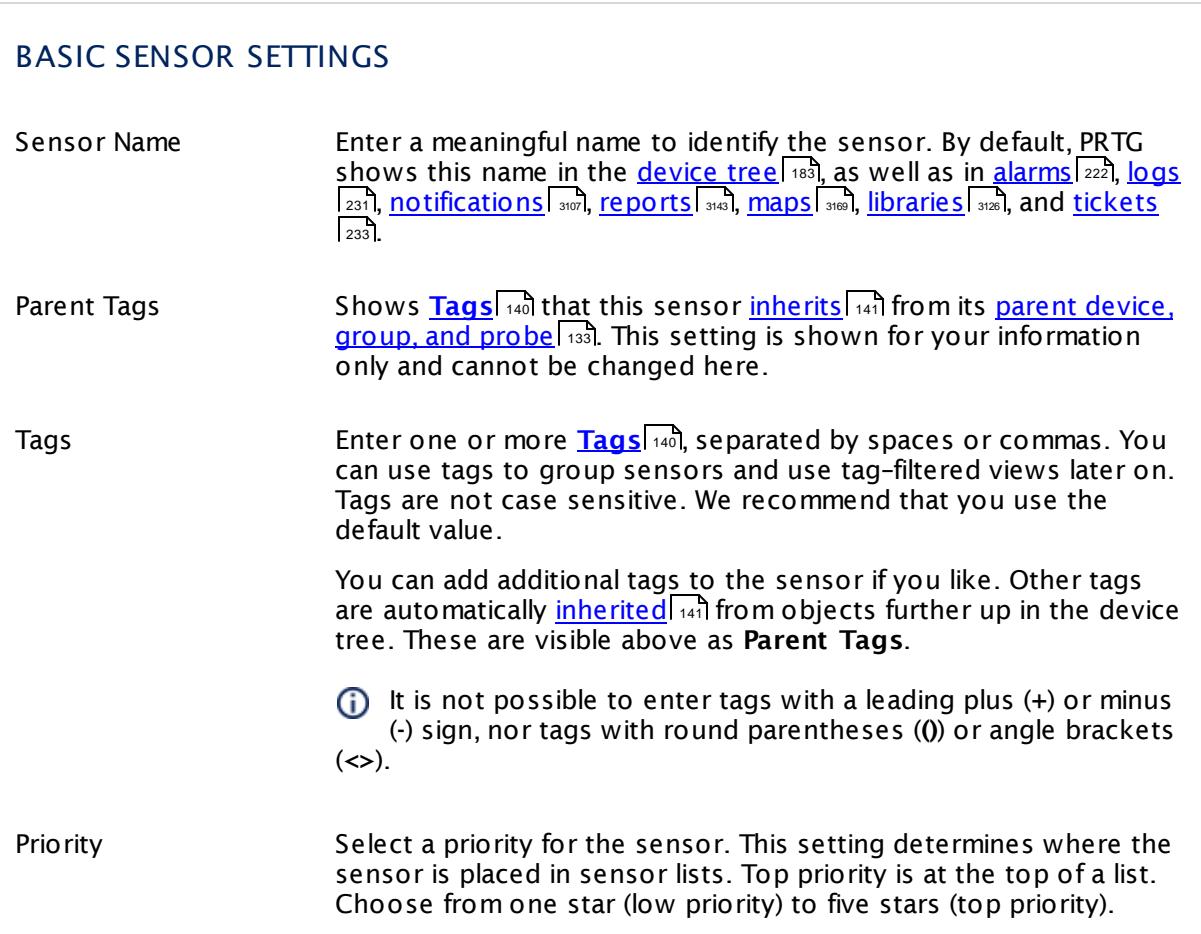

Part 7: Ajax Web Interface—Device and Sensor Setup | 8 Sensor Settings 59 Hyper-V Virtual Machine Sensor

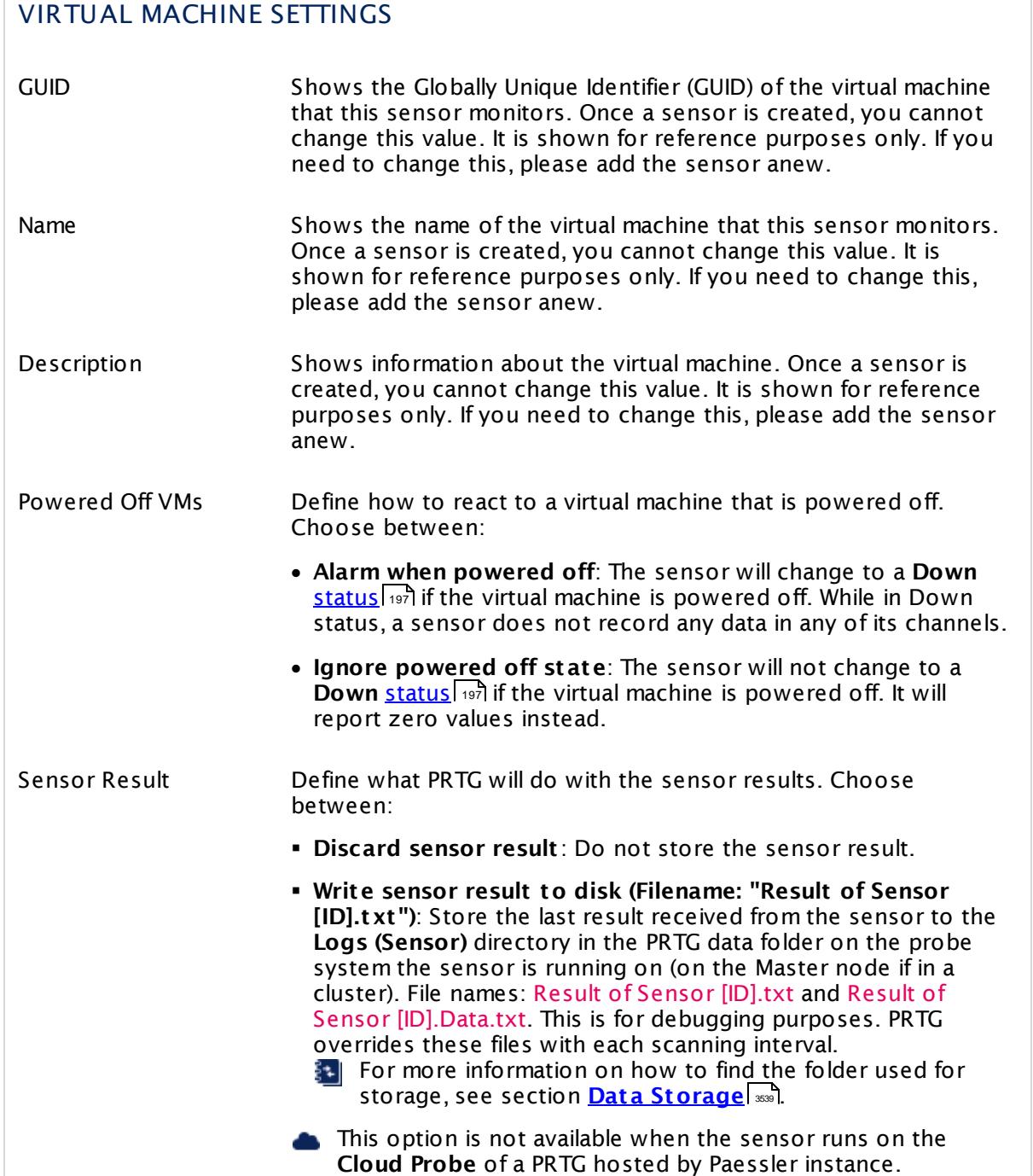

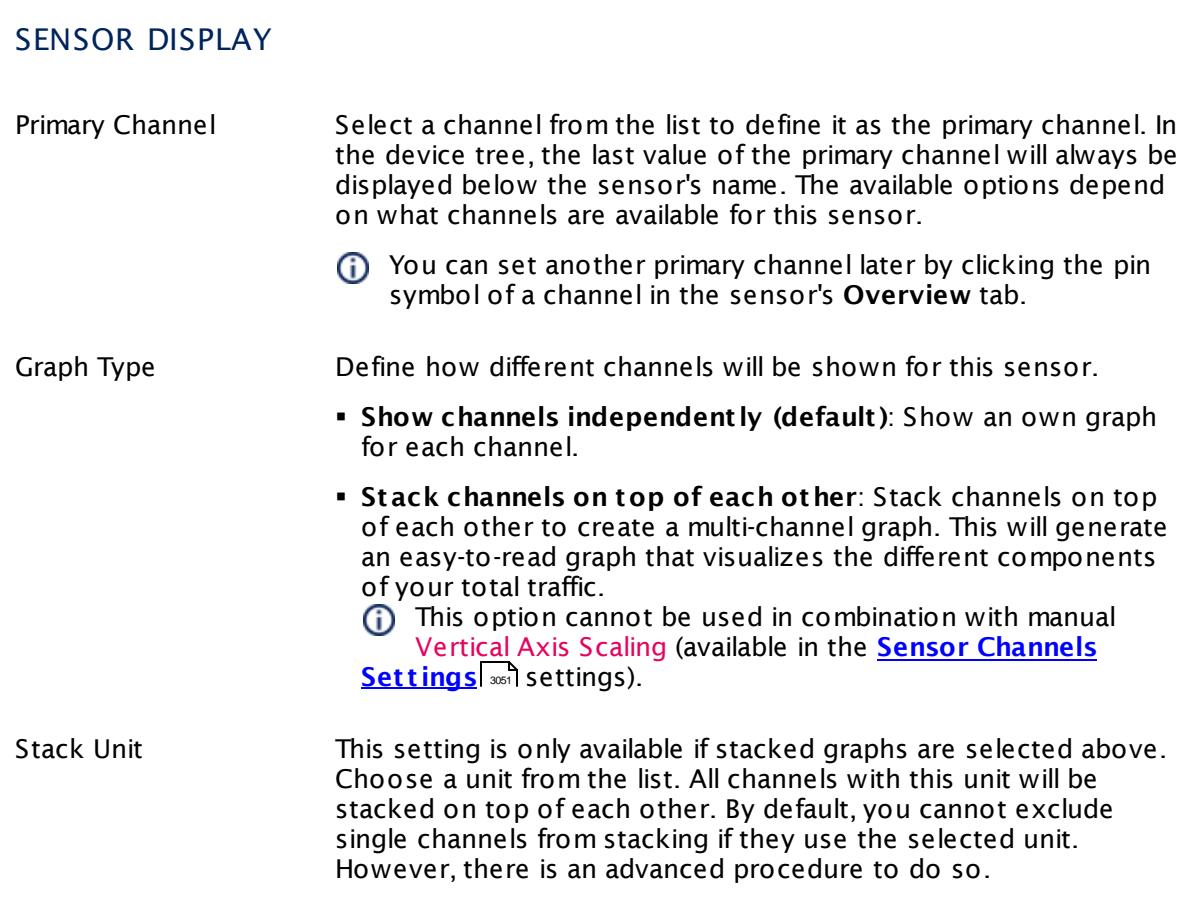

## **Inherited Settings**

By default, all following settings are inherited from objects higher in the hierarchy and should be changed there, if necessary. Often, best practice is to change them centrally in the **[Root](#page-333-0)** 334 group's settings, see section <u>[Inheritance](#page-137-0) of SettingsI</u> 138 for more information. To change a setting only for this object, disable inheritance by clicking the button next to inherit from under the corresponding setting name. You will then see the options described below.

# SCANNING INTERVAL Click © to disrupt the inheritance. See section <u>[Inheritance](#page-137-0) of Settings</u> ক্ষী for more information. Scanning Interval Select a scanning interval (seconds, minutes, or hours) from the list. The scanning interval determines the time the sensor waits between two scans. You can change the available intervals in the system [administration](#page-3240-0)  $\left|\right.$   $\left|\right.$  and PRTG on premises installations.

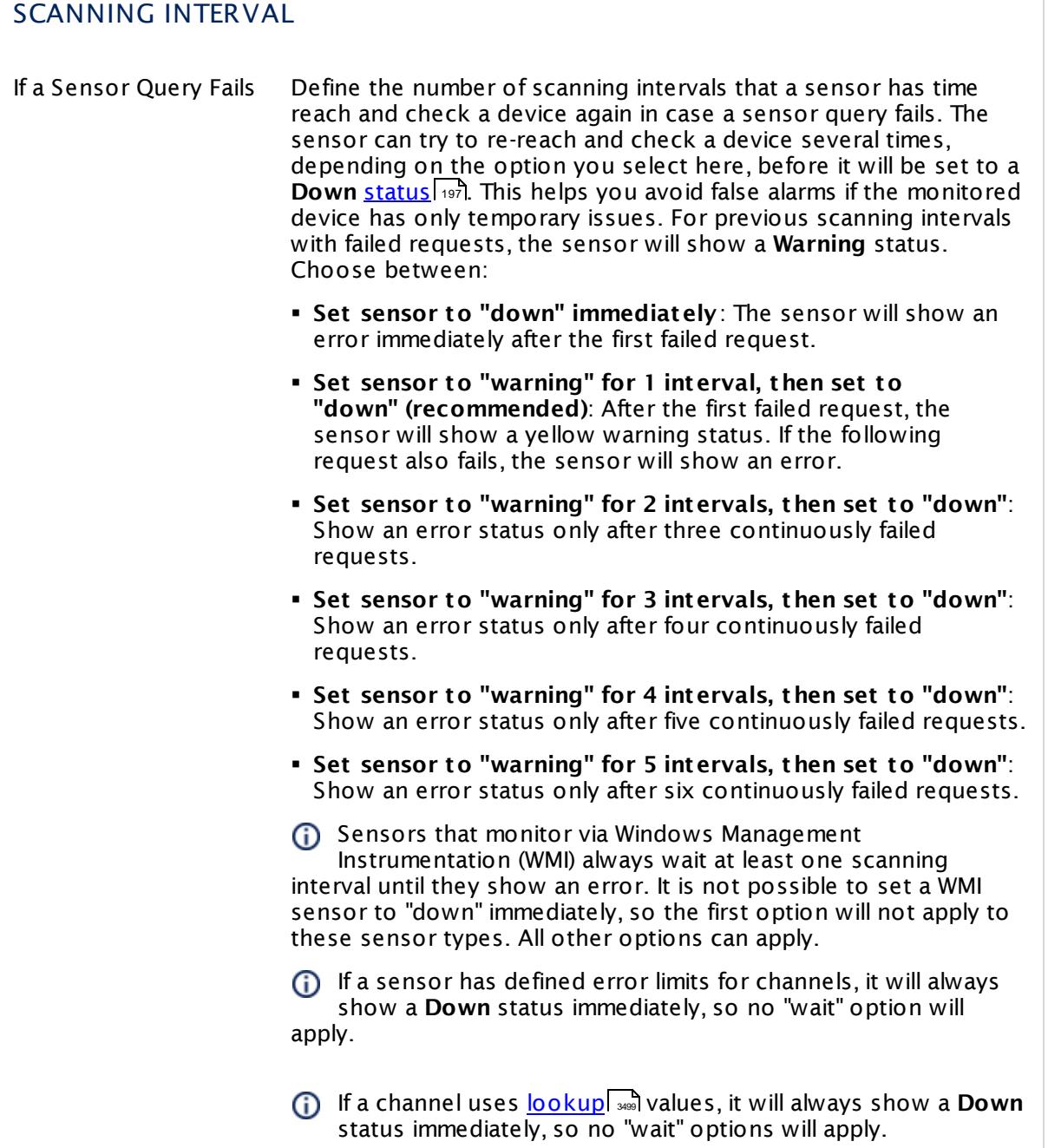

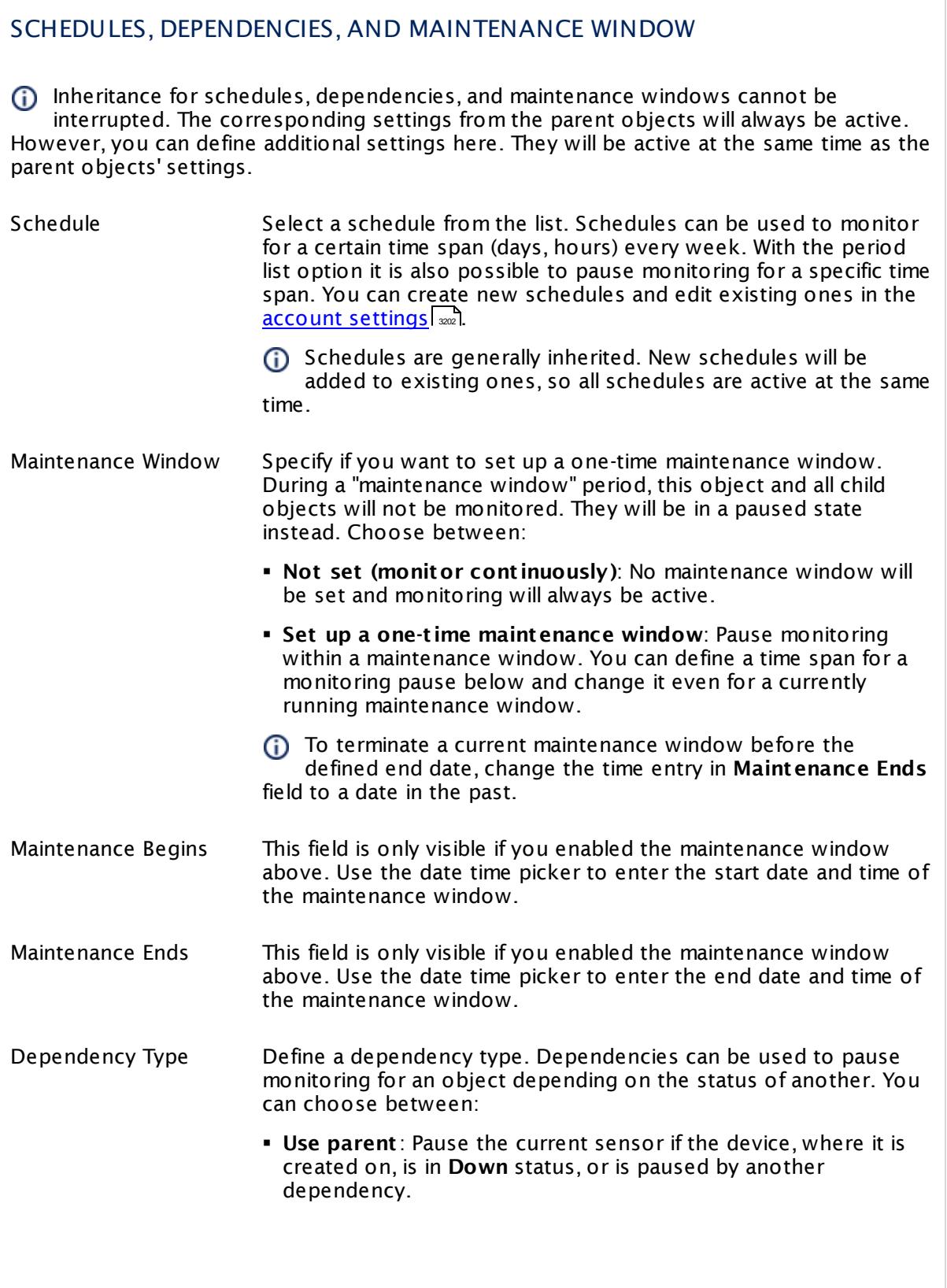

I

Part 7: Ajax Web Interface—Device and Sensor Setup | 8 Sensor Settings 59 Hyper-V Virtual Machine Sensor

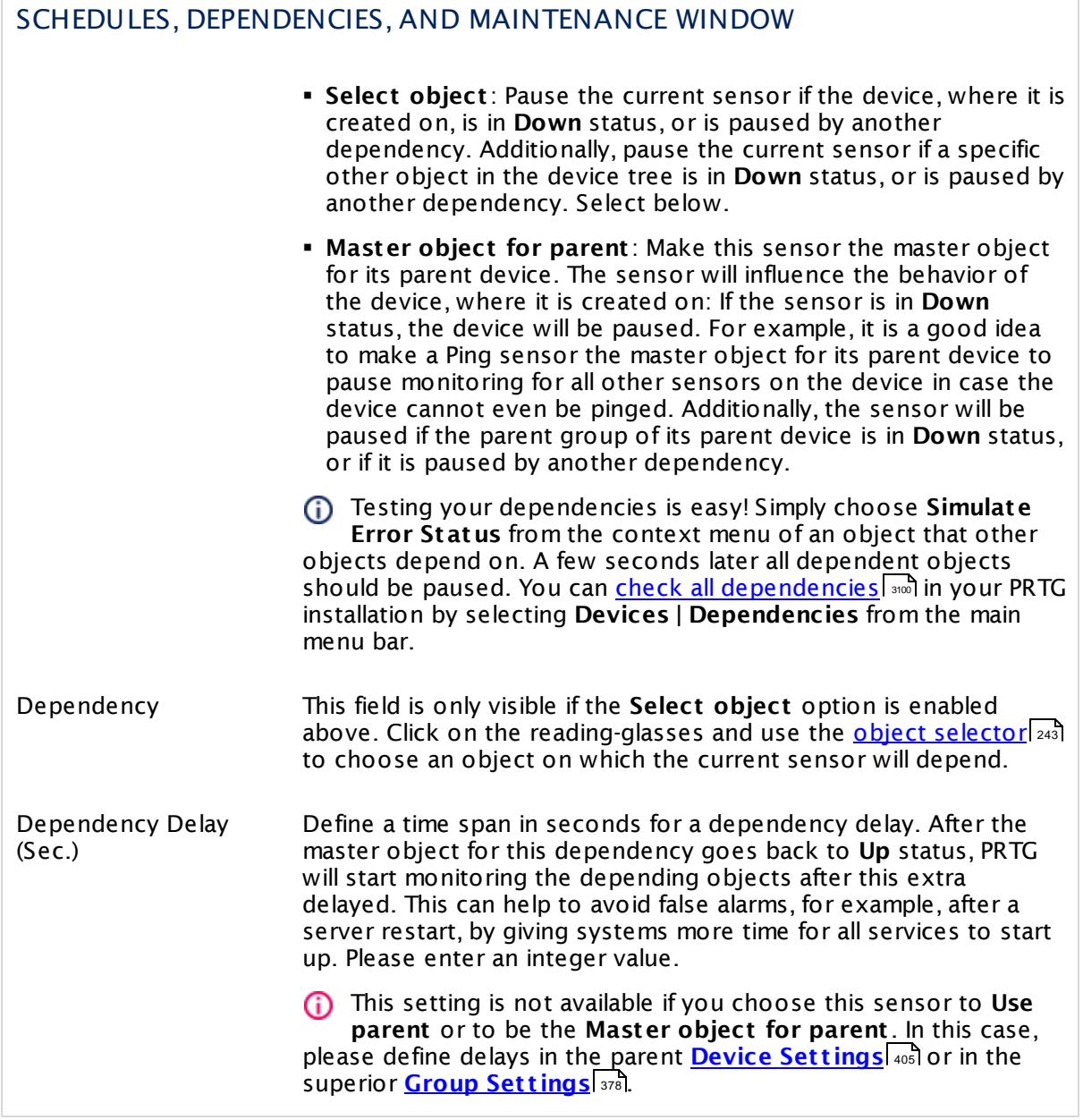

# ACCESS RIGHTS

Click  $\bullet$  to disrupt the inheritance. See section <u>[Inheritance](#page-137-0) of Settings</u> I and for more information.

User Group Access Define which user group(s) will have access to the object you're editing. A table with user groups and types of access rights is shown: It contains all user groups from your setup. For each user group you can choose from the following access rights: **• Inherited:** Use the access rights settings of the parent object.

- § **None**: Users in this group cannot see or edit the object. The object neither shows up in lists nor in the device tree. Exception: If a child object is visible to the user, the object is visible in the device tree, though not accessible.
- § **Read**: Users in this group can see the object and review its monitoring results.
- § **Write**: Users in this group can see the object, review its monitoring results, and edit the object's settings. They cannot edit access rights settings.
- § **Full**: Users in this group can see the object, review its monitoring results, edit the object's settings, and edit access rights settings.

You can create new user groups in the **System [Administ](#page-3267-0) rat ion— User [Groups](#page-3267-0)**  $\infty$  settings. To automatically set all objects further down in the hierarchy to inherit this object's access rights, set a check mark for the **Revert children's access rights to inherited** option.

For more details on access rights, see the section **[User](#page-159-0)**  $\overline{\textbf{Access Rights}}$  $\overline{\textbf{Access Rights}}$  $\overline{\textbf{Access Rights}}$  160 .

#### **More**

Knowledge Base: Why don't my Hyper-V sensors work after changing names?

§ <https://kb.paessler.com/en/topic/15533>

# **Edit Sensor Channels**

To change display settings, spike filter, and limits, switch to the sensor's **Overview** tab and click the gear icon of a specific channel. For detailed information, see the **Sensor [Channels](#page-3050-0)**  $\overline{\text{Set}\text{tings}}|$  $\overline{\text{Set}\text{tings}}|$  $\overline{\text{Set}\text{tings}}|$  section.

# **Notifications**

Click the **Not ificat ions** tab to change notification triggers. For detailed information, see the **[Sensor](#page-3059-0) Not ificat ions Set t ings** section. 3060

Part 7: Ajax Web Interface—Device and Sensor Setup | 8 Sensor Settings 59 Hyper-V Virtual Machine Sensor

## **Others**

For more general information about settings, see the **[Object](#page-219-0) Set t ings** <sup>220</sup> section.
# **7.8.60 Hyper-V Virtual Network Adapter Sensor**

The Hyper-V Network Adapter sensor monitors virtual network adapters running on a Microsoft Hyper-V host server via Windows Management Instrumentation (WMI) or Windows Performance Counters, as configured in the "Windows Compatibility Options" of the parent device.

It can show the following:

- § Sent, received, and totally transferred bytes
- § Sent and received packets per second
- § Sent and received broadcast packets per second
- **Sent and received directed packets per second**
- **Sent and received multicast packets per second**

Which channels the sensor actually shows might depend on the monitored device and the sensor setup.

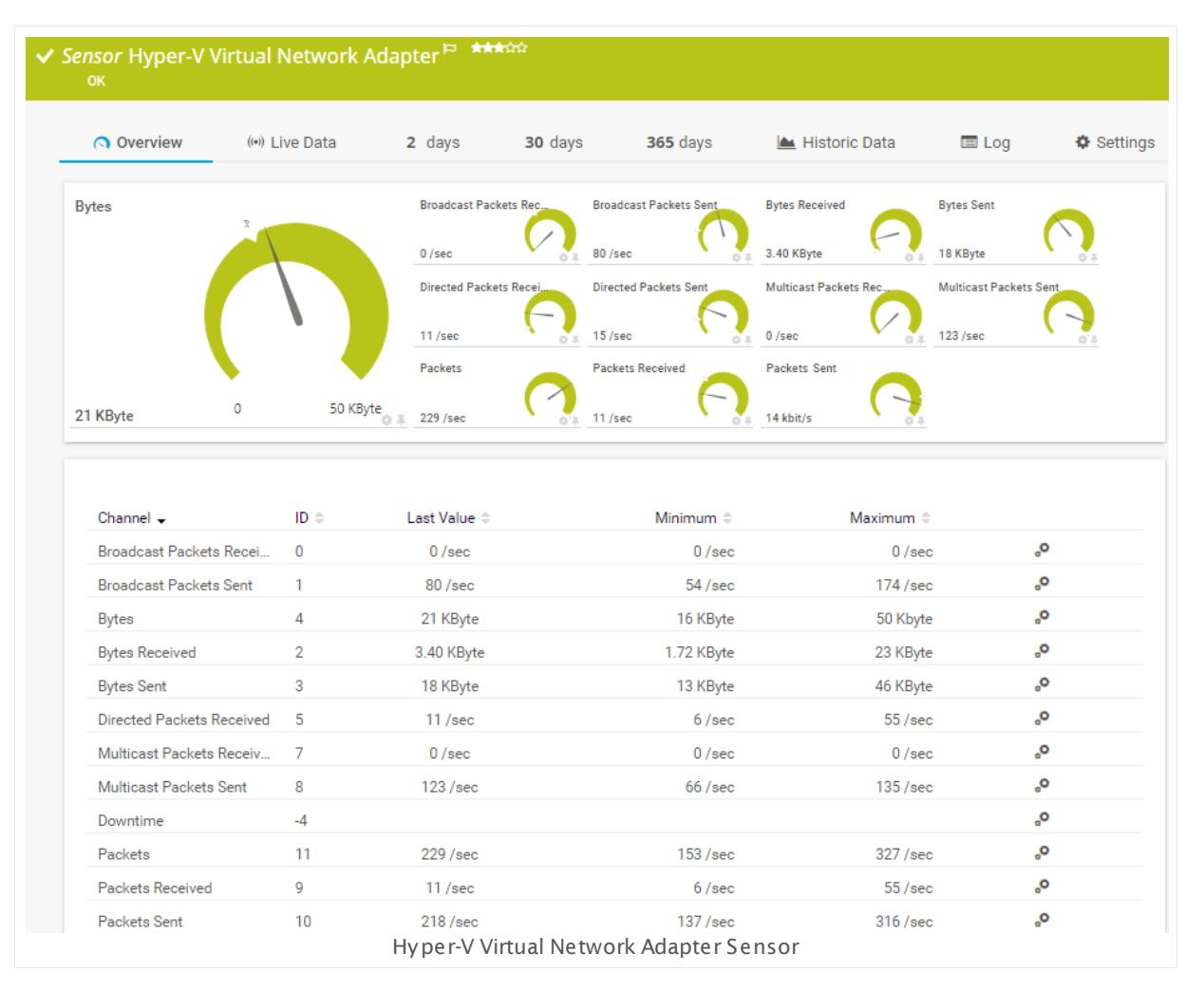

Part 7: Ajax Web Interface—Device and Sensor Setup | 8 Sensor Settings 60 Hyper-V Virtual Network Adapter Sensor

#### **Sensor in Other Languages**

Dutch: **Hyper-V Virtuele Netwerk Adapter**, French: **Carte réseau virtuel Hyper-V**, German: **Hyper-V Virtueller Netzwerkadapter**, Japanese: **Hyper-V** , Portuguese: **Adaptador de rede virtual Hyper-V**, Russian: **Виртуальный сетевой адаптер Hyper-V**, Simplified Chinese: **Hyper-V ? ? ? ? ? ? ?** , Spanish: **Adaptador de red virtual Hyper-V**

#### **Remarks**

- § Requires credentials for Windows systems to be defined for the device you want to use the sensor on.
- <mark>[Requires](#page-1082-0)</mark> I ﷺ Windows Server 2008 R2 or later on the probe system.
- $\textcolor{red}{\bullet}$  <u>[Requires](#page-1082-1)</u>  $\textcolor{red}{\bullet}$  the Remote Registry Windows service to be running on the target computer.
- The parent device for this sensor must be a Hyper-V server.
- Can use a <u>hybrid [approach](#page-1081-0)</u>| with Windows Performance Counters and WMI as fallback to query data. Please stay below 200 WMI sensors per probe!
- Knowledge Base: Why don't my Hyper-V sensors work after [changing](http://kb.paessler.com/en/topic/15533) names?
- You cannot add this sensor type to the **Cloud Probe** of a PRTG hosted by Paessler instance. If you want to use this sensor type, please add it to a remote probe device.

#### **Requirement: Windows Credentials**

Requires credentials for Windows systems to be defined for the device you want to use the sensor on. In the parent [device's](#page-409-0) **Credent ials for Windows Systems** settings, 410 please prefer using Windows domain credentials.

If you use local credentials, please make sure the same Windows user accounts (with same username and password) exist on both the system running the PRTG probe and the target computer. Otherwise, a connection via Performance Counters will not be possible. However, WMI connections may still work.

#### <span id="page-1081-0"></span>**Hybrid Approach: Performance Counters and WMI**

By default, this sensor type uses Windows Management Instrumentation (WMI) to request monitoring data. You can change the default behavior to a hybrid approach in the **Windows Compat ibility Options** of the parent <u>device's [settings](#page-417-0)</u> কৰী on which you create this sensor: if you choose this option, the sensor will first try to query data via Windows Performance Counters and use WMI as a fallback if Performance Counters are not available. When running in fallback mode, the sensor will re-try to connect via Performance Counters after 24 hours.

Sensors using the Windows Management Instrumentation (WMI) protocol have high impact on the system performance! Try to stay below 200 WMI sensors per <u>[probe](#page-124-0)l 126</u>]. Above this number, please consider using multiple **[Remote](#page-3513-0) Probes** for load balancing. 3514

For a general introduction to the technology behind WMI, please see **[Monitoring](#page-3390-0) via WMI** <sup>3391</sup> Section.

#### <span id="page-1082-0"></span>**Requirement: Windows Version**

In order for this sensor to work with Windows Performance Counters, please make sure a  $\boldsymbol{\varkappa}$ Windows version 2008 or later is installed on the computer running the PRTG probe: This is either on the local system (on every node, if on a cluster probe), or on the system running a [remote](#page-3513-0) probe ऋषी.

#### <span id="page-1082-1"></span>**Requirement: Remote Registry Service**

**X** In order for this sensor to work with Windows Performance Counters, please make sure the Remote Registry Windows service is running on the target computer. If you fail to do so, a connection via Performance Counters will not be possible. However, WMI connections may still work.

To enable the service, please log in to the respective computer and open the services manager (for example, via services.msc). In the list, find the respective service and set its **Start Type** to **Automat ic**.

#### **Add Sensor**

The **Add Sensor** dialog appears when you <u>[manually](#page-327-0)</u> العنه add a new sensor to a device. It only shows the setting fields that are required for creating the sensor. Therefore, you will not see all setting fields in this dialog. You can change (nearly) all settings in the sensor's **Set t ings** tab later.

Select the network adapters you want to monitor. PRTG creates one sensor for each adapter you choose in the **Add Sensor** dialog. The settings you choose will be valid for all sensors that you create when you finish this dialog.

The following settings for this sensor differ in the Add Sensor dialog in comparison to the sensor's settings page.

## VIRTUAL MACHINE SETTINGS

Hyper-V Virtual Network Adapter Select the virtual network adapters you want to add a sensor for. You see a list with the names of all items that are available to monitor. Add check marks in front of the respective lines to select the desired items. PRTG creates one sensor for each selection. You can also use the check box in the table head to select and deselect all items.

> We recommend you do not rename virtual machines once you have set up monitoring. Renaming them will also change the internal virtual network adapter names, so monitoring might be interrupted. For detailed information about virtual machine naming, see the Knowledge Base article Why don't my Hyper-V [sensors](https://kb.paessler.com/en/topic/15533) work after [changing](https://kb.paessler.com/en/topic/15533) names?

Part 7: Ajax Web Interface-Device and Sensor Setup | 8 Sensor Settings 60 Hyper-V Virtual Network Adapter Sensor

## **Sensor Settings**

On the details page of a sensor, click the **Set t ings** tab to change its settings.

Usually, a sensor connects to the **IP Address** or **DNS Name** of the parent device where you created this sensor. See the **[Device](#page-404-0) Set t ings** for details. For some sensor types, 405 you can define the monitoring target explicitly in the sensor settings. Please see below for details on available settings.

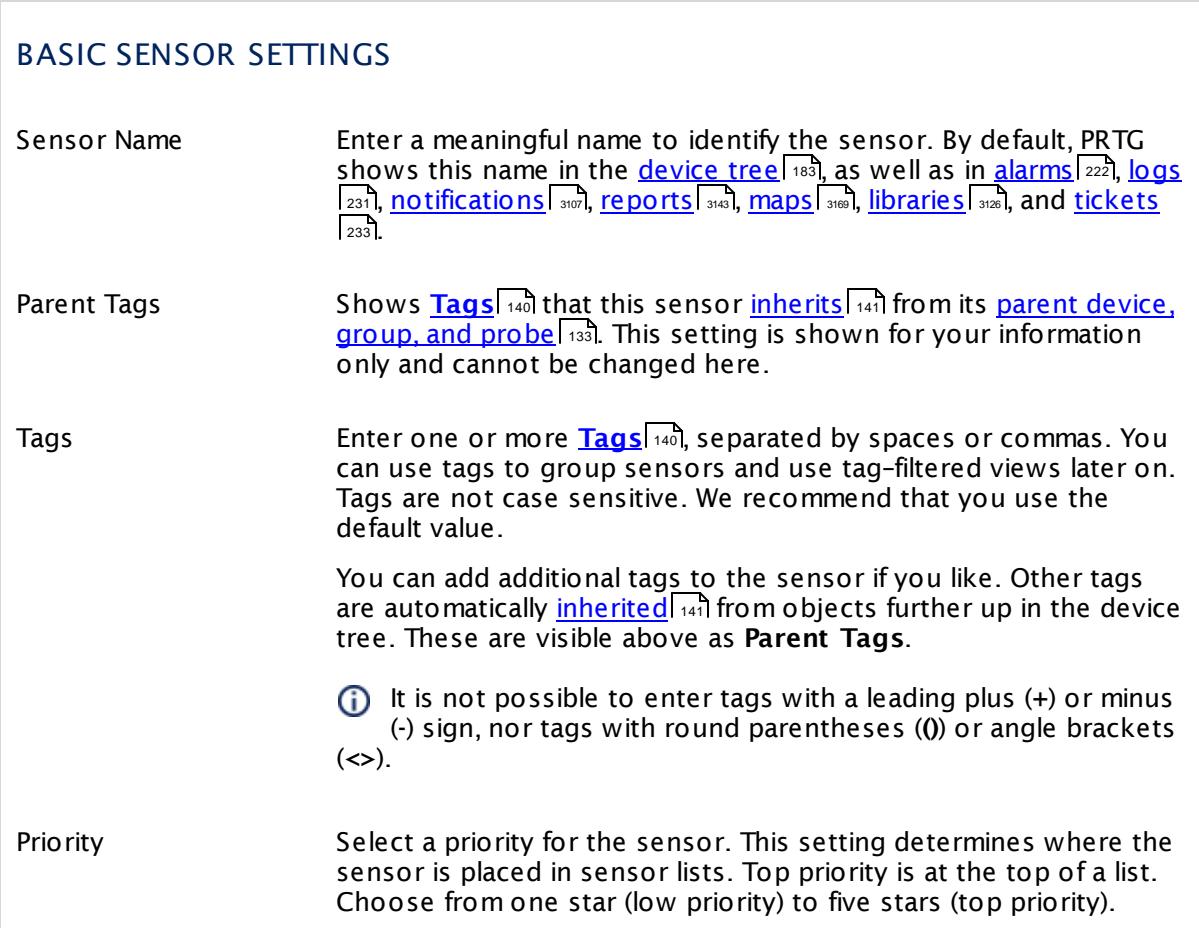

## HYPER-V VIRTUAL NETWORK ADAPTER SETTINGS

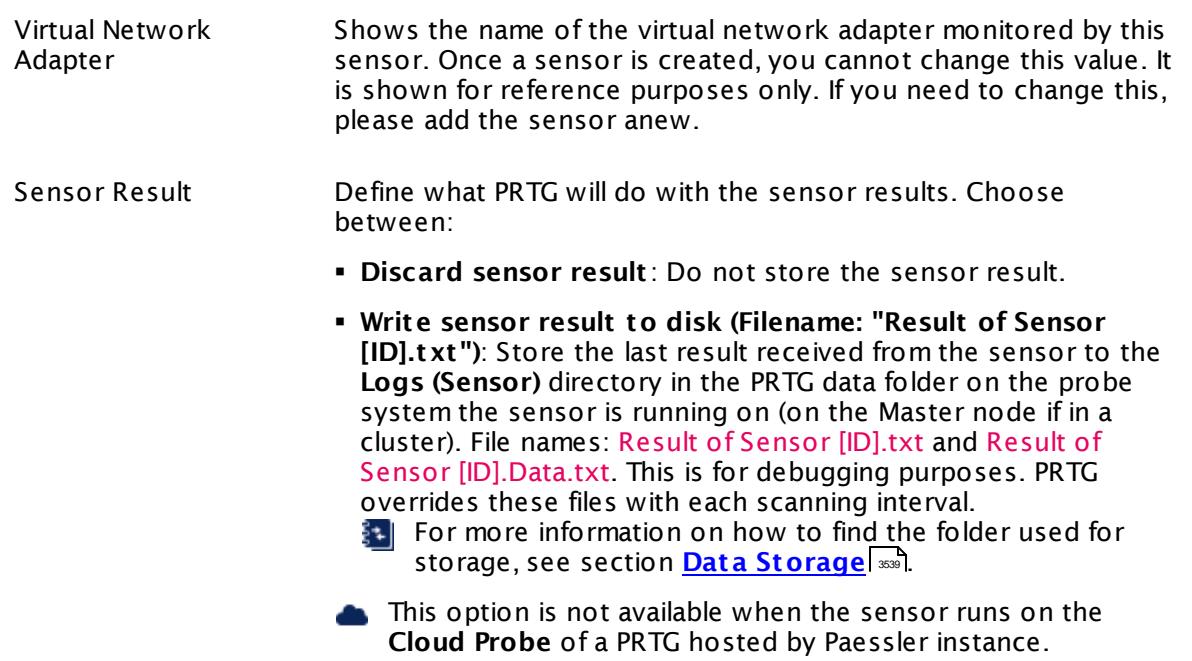

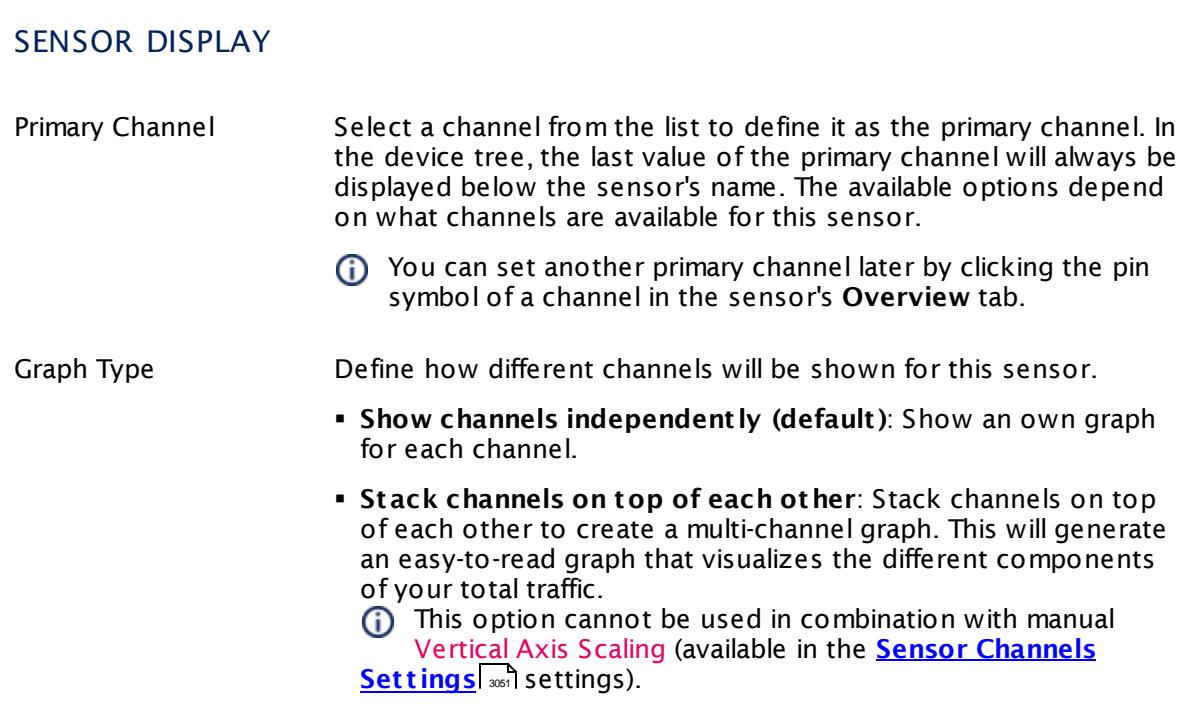

Part 7: Ajax Web Interface—Device and Sensor Setup | 8 Sensor Settings 60 Hyper-V Virtual Network Adapter Sensor

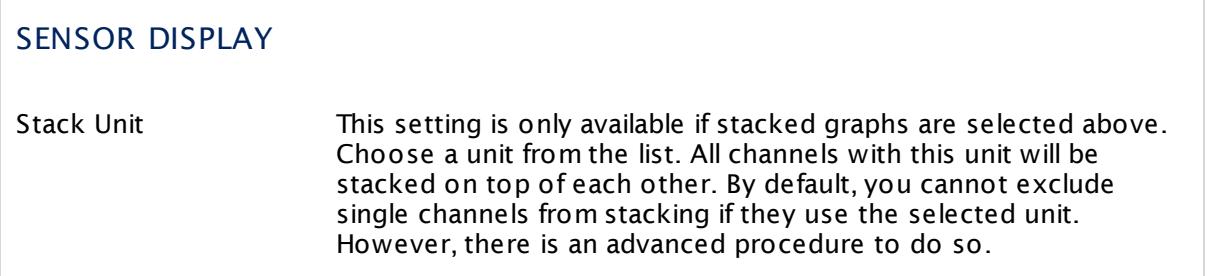

## **Inherited Settings**

By default, all following settings are inherited from objects higher in the hierarchy and should be changed there, if necessary. Often, best practice is to change them centrally in the **[Root](#page-333-0)** 334 group's settings, see section <u>[Inheritance](#page-137-0) of SettingsI</u> 138 for more information. To change a setting only for this object, disable inheritance by clicking the button next to inherit from under the corresponding setting name. You will then see the options described below.

#### SCANNING INTERVAL

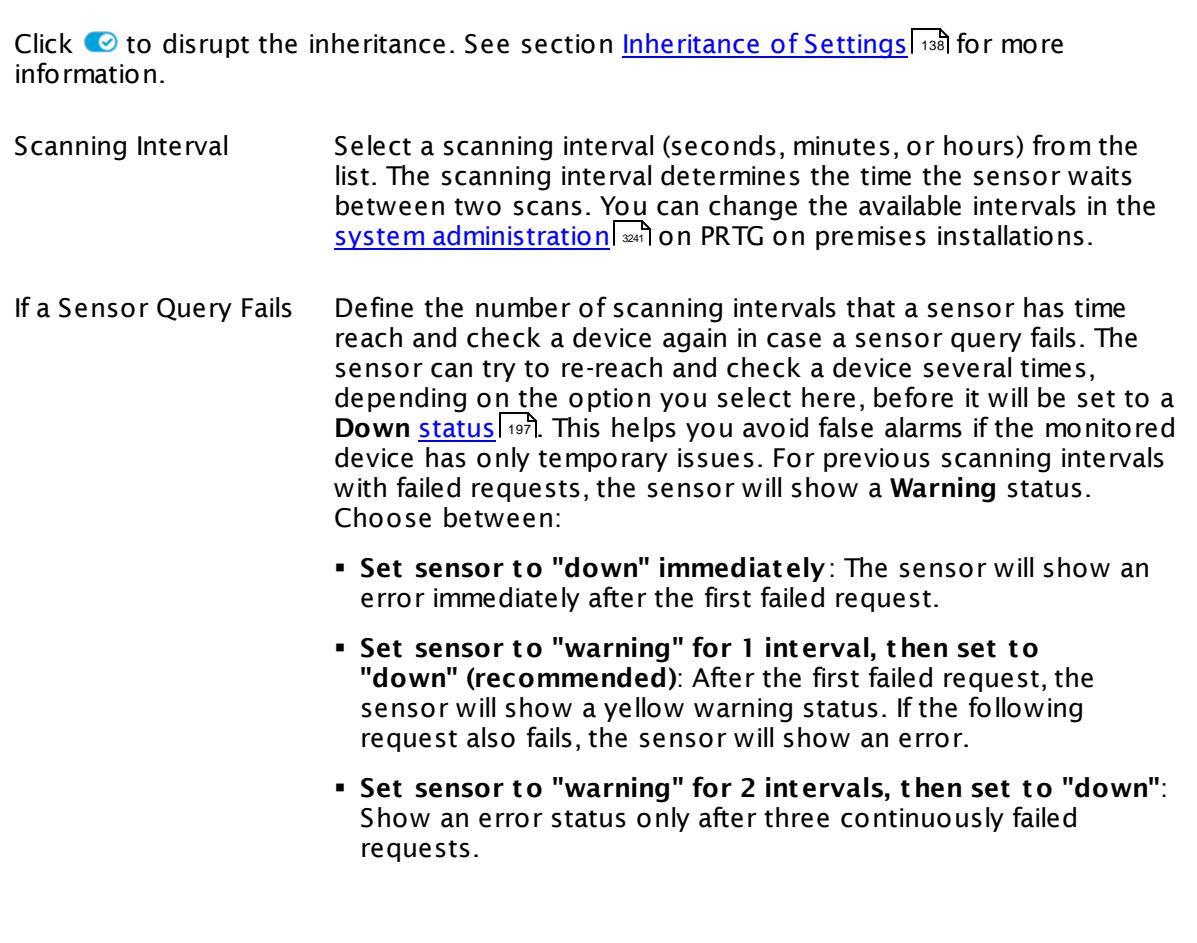

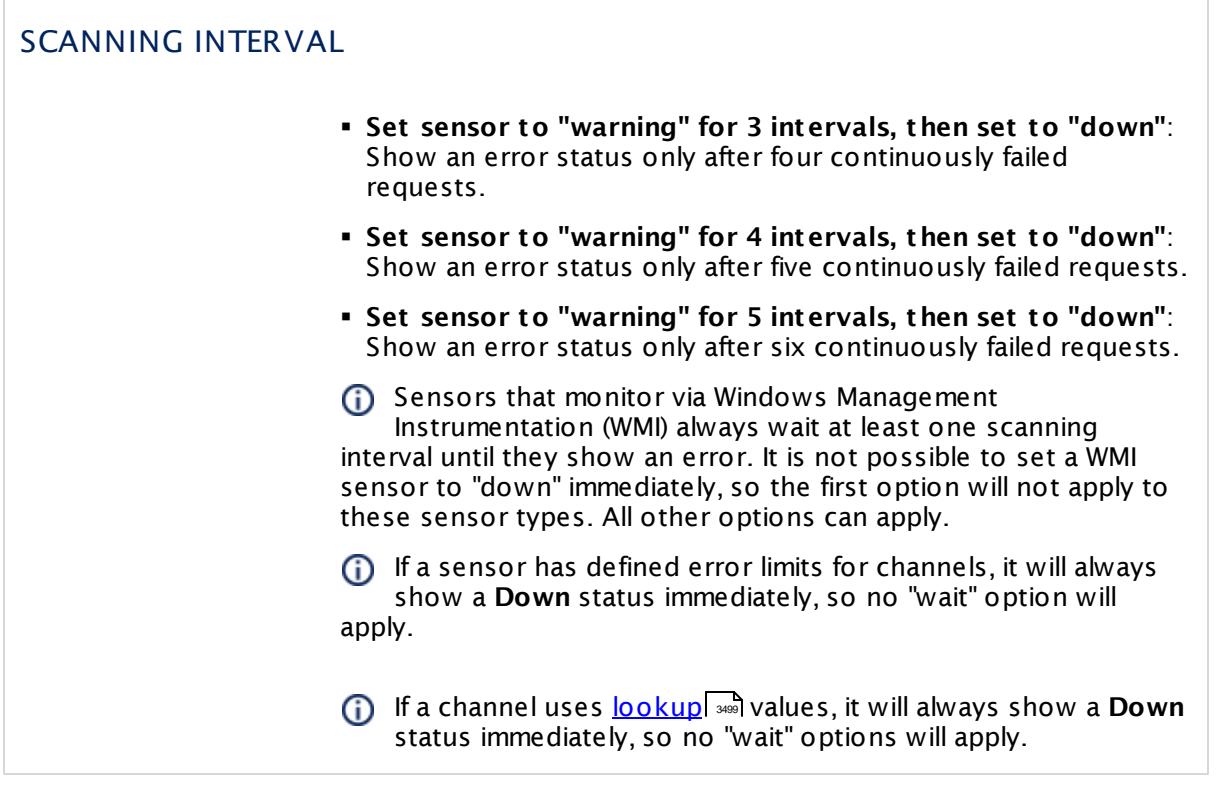

## SCHEDULES, DEPENDENCIES, AND MAINTENANCE WINDOW

Inheritance for schedules, dependencies, and maintenance windows cannot be interrupted. The corresponding settings from the parent objects will always be active. However, you can define additional settings here. They will be active at the same time as the parent objects' settings.

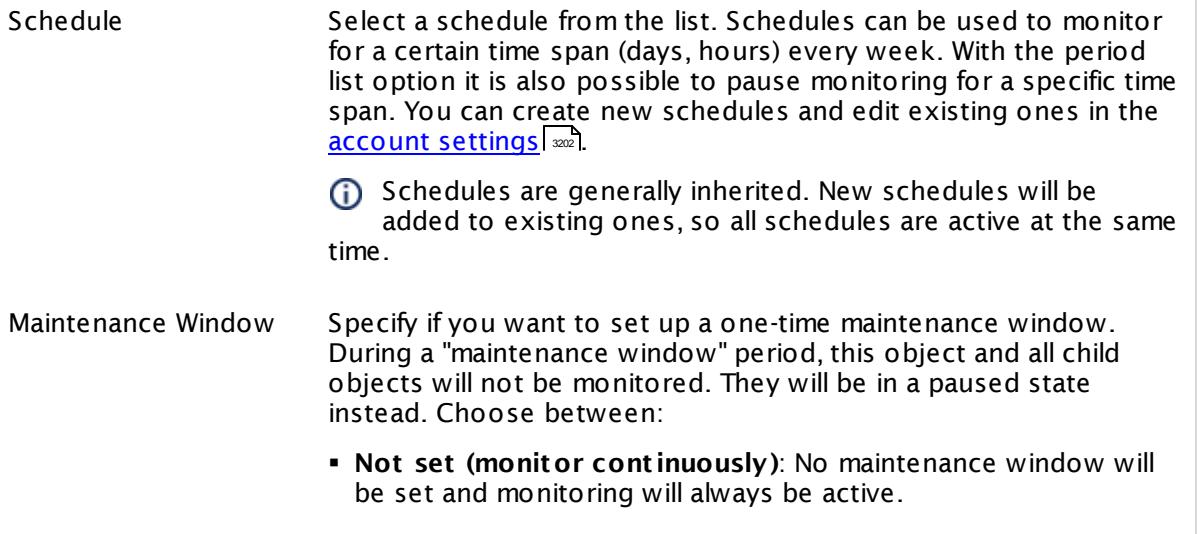

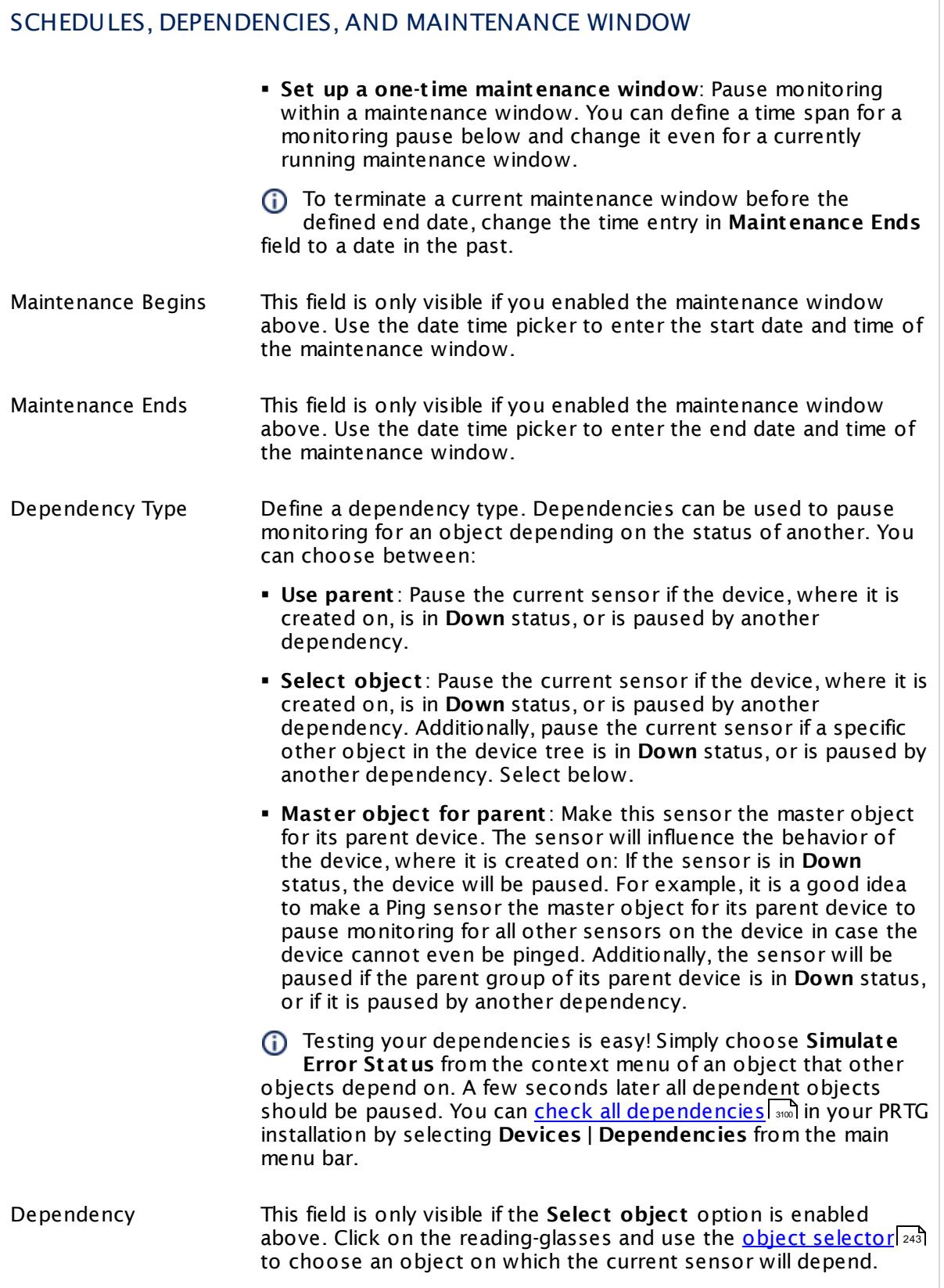

## SCHEDULES, DEPENDENCIES, AND MAINTENANCE WINDOW

Dependency Delay (Sec.) Define a time span in seconds for a dependency delay. After the master object for this dependency goes back to **Up** status, PRTG will start monitoring the depending objects after this extra delayed. This can help to avoid false alarms, for example, after a server restart, by giving systems more time for all services to start up. Please enter an integer value.

> This setting is not available if you choose this sensor to **Use parent** or to be the **Master object for parent** . In this case, please define delays in the parent <mark>[Device](#page-404-0) Settings</mark> ক্ৰী or in the superior **[Group](#page-377-0) Set t ings** . 378

## ACCESS RIGHTS

Click © to disrupt the inheritance. See section <u>[Inheritance](#page-137-0) of Settings</u> ক্ষী for more information.

User Group Access Define which user group(s) will have access to the object you're editing. A table with user groups and types of access rights is shown: It contains all user groups from your setup. For each user group you can choose from the following access rights:

- **Inherited:** Use the access rights settings of the parent object.
- § **None**: Users in this group cannot see or edit the object. The object neither shows up in lists nor in the device tree. Exception: If a child object is visible to the user, the object is visible in the device tree, though not accessible.
- § **Read**: Users in this group can see the object and review its monitoring results.
- § **Write**: Users in this group can see the object, review its monitoring results, and edit the object's settings. They cannot edit access rights settings.
- § **Full**: Users in this group can see the object, review its monitoring results, edit the object's settings, and edit access rights settings.

You can create new user groups in the **System [Administ](#page-3267-0) rat ion— User [Groups](#page-3267-0)**  $\infty$  settings. To automatically set all objects further down in the hierarchy to inherit this object's access rights, set a check mark for the **Revert children's access rights to inherited** option.

For more details on access rights, see the section **[User](#page-159-0)**  $\overline{\operatorname{Access} \operatorname{Right} \operatorname{s}}$  $\overline{\operatorname{Access} \operatorname{Right} \operatorname{s}}$  $\overline{\operatorname{Access} \operatorname{Right} \operatorname{s}}$  160 .

Part 7: Ajax Web Interface—Device and Sensor Setup | 8 Sensor Settings 60 Hyper-V Virtual Network Adapter Sensor

#### **More**

Knowledge Base: Why don't my Hyper-V Virtual Machine sensors work after changing names?

§ <https://kb.paessler.com/en/topic/15533>

## **Edit Sensor Channels**

To change display settings, spike filter, and limits, switch to the sensor's **Overview** tab and click the gear icon of a specific channel. For detailed information, see the **Sensor [Channels](#page-3050-0)**  $SettingS | 3051}$  section.

#### **Notifications**

Click the **Not ificat ions** tab to change notification triggers. For detailed information, see the **[Sensor](#page-3059-0) Not ificat ions Set t ings** section. 3060

#### **Others**

For more general information about settings, see the **[Object](#page-219-0) Settings** |220] section.

# **7.8.61 Hyper-V Virtual Storage Device Sensor**

The Hyper-V Virtual Storage sensor monitors a virtual storage device running on a Microsoft Hyper-V host server via Windows Management Instrumentation (WMI) or Windows Performance Counters, as configured in the "Windows Compatibility Options" of the parent device.

It can show the following:

- § Read speed in bytes per second
- § Write speed in bytes per second
- § Number of errors

Which channels the sensor actually shows might depend on the monitored device and the sensor setup.

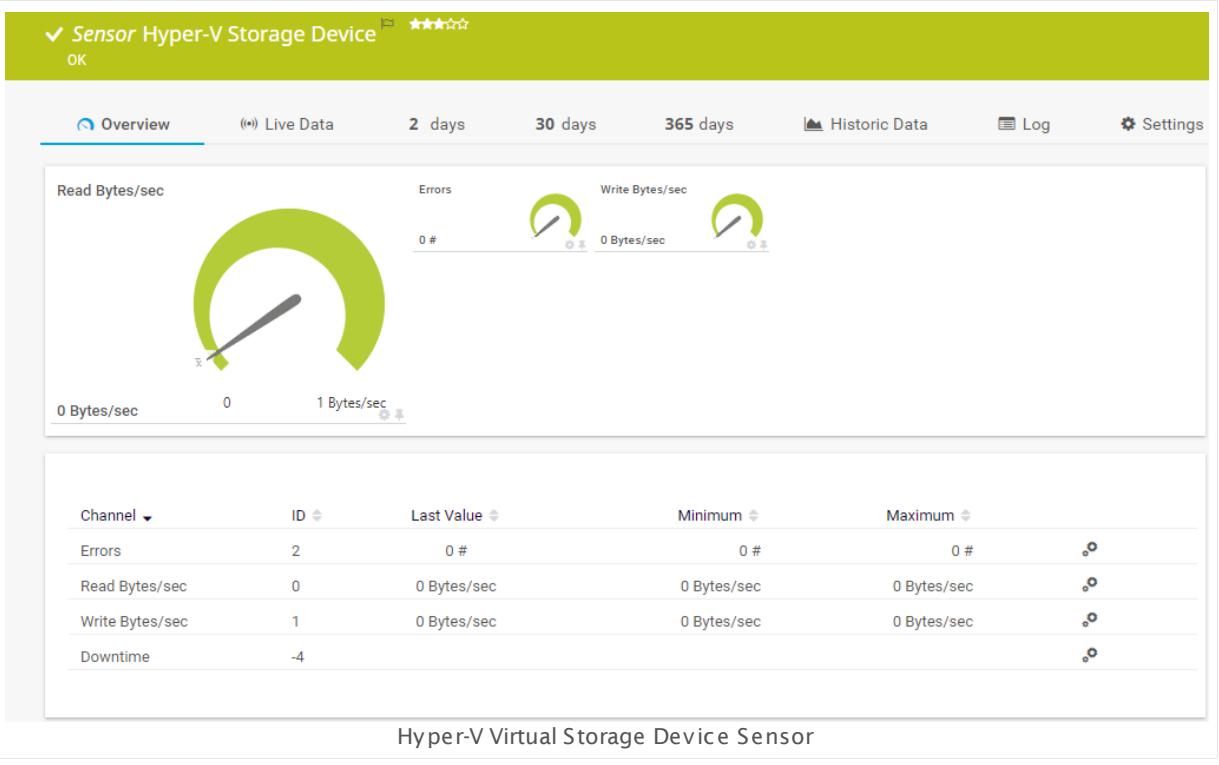

#### **Sensor in Other Languages**

Dutch: **Hyper-V Virtueel Opslag Apparaat** , French: **Périphérique de stockage virtuel Hyper-V**, German: **Hyper-V Virtuelles Speichergerät** , Japanese: **Hyper-V** , Portuguese: **Disposit ivo de armazenamento virtual Hyper-V**, Russian: **Виртуальное устройство хранения Hyper-V**, Simplified Chinese: **Hyper-V ? ? ? ? ? ?** , Spanish: **Disposit ivo de almacenamiento virtual Hyper-V**

Part 7: Ajax Web Interface—Device and Sensor Setup | 8 Sensor Settings 61 Hyper-V Virtual Storage Device Sensor

### **Remarks**

- § Requires credentials for Windows systems to be defined for the device you want to use the sensor on.
- <mark>[Requires](#page-1092-0)</mark> I Windows Server 2008 R2 or later on the probe system.
- $\textcolor{red}{\bullet}$  <u>[Requires](#page-1092-1)</u>  $\textcolor{red}{\bullet}$  the Remote Registry Windows service to be running on the target computer.
- The parent device for this sensor must be a Hyper-V server.
- This sensor does not support Live Migration.
- Can use a <u>hybrid [approach](#page-1091-0)</u>| with Windows Performance Counters and WMI as fallback to query data. Please stay below 200 WMI sensors per probe!
- § Knowledge Base: Why don't my Hyper-V sensors work after [changing](http://kb.paessler.com/en/topic/15533) names?
- You cannot add this sensor type to the **Cloud Probe** of a PRTG hosted by Paessler instance. If you want to use this sensor type, please add it to a remote probe device.

#### **Requirement: Windows Credentials**

**Requires credentials for Windows systems to be defined for the device you want to use** the sensor on. In the parent [device's](#page-409-0) **Credent ials for Windows Systems** settings, 410 please prefer using Windows domain credentials.

**A** If you use local credentials, please make sure the same Windows user accounts (with same username and password) exist on both the system running the PRTG probe and the target computer. Otherwise, a connection via Performance Counters will not be possible. However, WMI connections may still work.

#### <span id="page-1091-0"></span>**Hybrid Approach: Performance Counters and WMI**

By default, this sensor type uses Windows Management Instrumentation (WMI) to request monitoring data. You can change the default behavior to a hybrid approach in the **Windows Compat<code>ibility Options</code> of the parent <u>device's [settings](#page-417-0)</u> কৰী on which you create this** sensor: if you choose this option, the sensor will first try to query data via Windows Performance Counters and use WMI as a fallback if Performance Counters are not available. When running in fallback mode, the sensor will re-try to connect via Performance Counters after 24 hours.

Sensors using the Windows Management Instrumentation (WMI) protocol have high impact on the system performance! Try to stay below 200 WMI sensors per <u>[probe](#page-124-0)l 126</u>]. Above this number, please consider using multiple **[Remote](#page-3513-0) Probes** for load balancing. 3514

For a general introduction to the technology behind WMI, please see **[Monitoring](#page-3390-0) via WMI** <sup>3391</sup> Section.

#### <span id="page-1092-0"></span>**Requirement: Windows Version**

In order for this sensor to work with Windows Performance Counters, please make sure a  $\boldsymbol{\varkappa}$ Windows version 2008 or later is installed on the computer running the PRTG probe: This is either on the local system (on every node, if on a cluster probe), or on the system running a [remote](#page-3513-0) probe ऋषी.

#### <span id="page-1092-1"></span>**Requirement: Remote Registry Service**

**X** In order for this sensor to work with Windows Performance Counters, please make sure the Remote Registry Windows service is running on the target computer. If you fail to do so, a connection via Performance Counters will not be possible. However, WMI connections may still work.

To enable the service, please log in to the respective computer and open the services manager (for example, via services.msc). In the list, find the respective service and set its **Start Type** to **Automat ic**.

#### **Add Sensor**

The **Add Sensor** dialog appears when you <u>[manually](#page-327-0)</u> العنه add a new sensor to a device. It only shows the setting fields that are required for creating the sensor. Therefore, you will not see all setting fields in this dialog. You can change (nearly) all settings in the sensor's **Set t ings** tab later.

Select the storage devices you want to monitor. PRTG creates one sensor for each storage you choose in the **Add Sensor** dialog. The settings you choose will be valid for all sensors that you create when you finish this dialog.

The following settings for this sensor differ in the Add Sensor dialog in comparison to the sensor's settings page.

#### HYPER-V VIRTUAL STORAGE DEVICE SETTINGS

Virtual Storage Device Select the virtual storage devices you want to add a sensor for. You see a list with the names of all items that are available to monitor. Add check marks in front of the respective lines to select the desired items. PRTG creates one sensor for each selection. You can also use the check box in the table head to select and deselect all items.

#### **Sensor Settings**

On the details page of a sensor, click the **Set t ings** tab to change its settings.

Part 7: Ajax Web Interface-Device and Sensor Setup | 8 Sensor Settings 61 Hyper-V Virtual Storage Device Sensor

Usually, a sensor connects to the **IP Address** or **DNS Name** of the parent device where you created this sensor. See the **[Device](#page-404-0) Set t ings** for details. For some sensor types, 405 you can define the monitoring target explicitly in the sensor settings. Please see below for details on available settings.

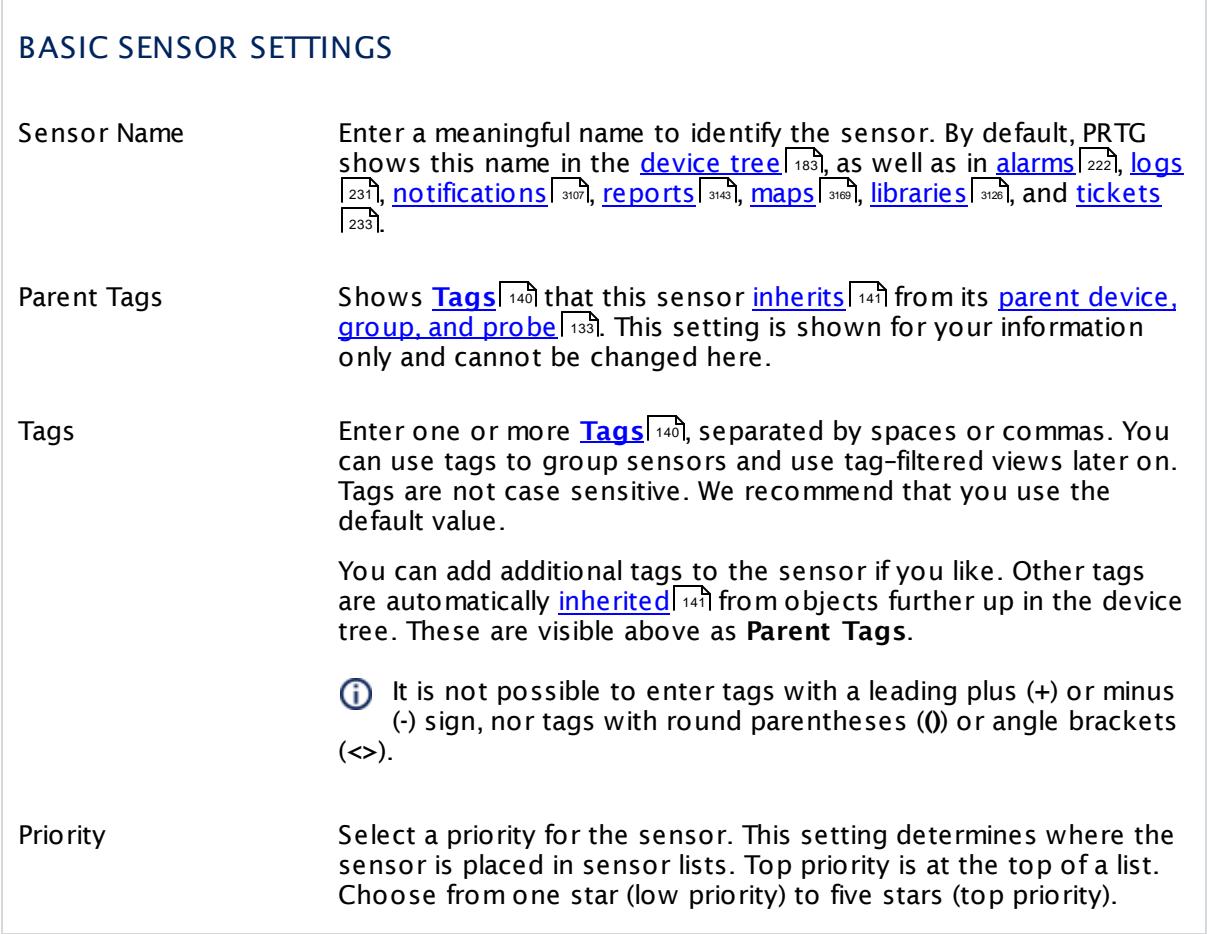

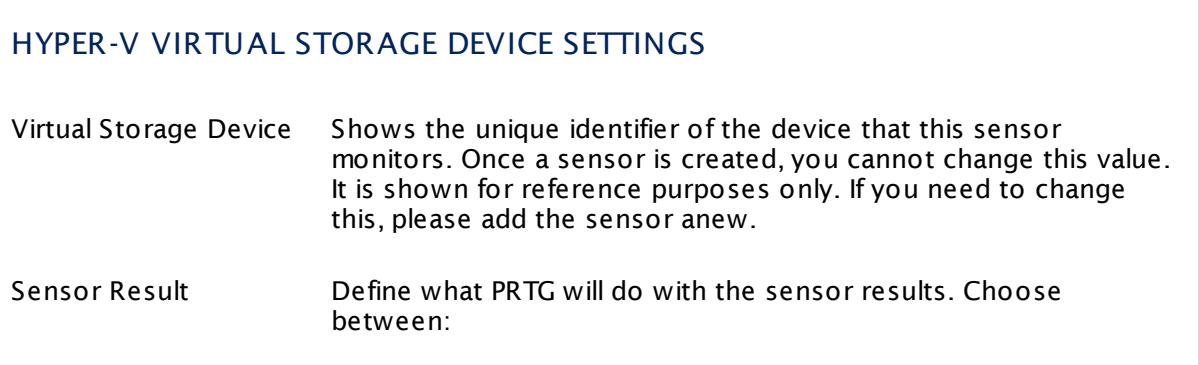

## HYPER-V VIRTUAL STORAGE DEVICE SETTINGS

- § **Discard sensor result** : Do not store the sensor result.
- § **Write sensor result to disk (Filename: "Result of Sensor [ID].txt ")**: Store the last result received from the sensor to the **Logs (Sensor)** directory in the PRTG data folder on the probe system the sensor is running on (on the Master node if in a cluster). File names: Result of Sensor [ID].txt and Result of Sensor [ID].Data.txt. This is for debugging purposes. PRTG overrides these files with each scanning interval.
	- For more information on how to find the folder used for storage, see section <mark>Data [Storage](#page-3538-0)</mark> :::: <u>)</u>
- This option is not available when the sensor runs on the **Cloud Probe** of a PRTG hosted by Paessler instance.

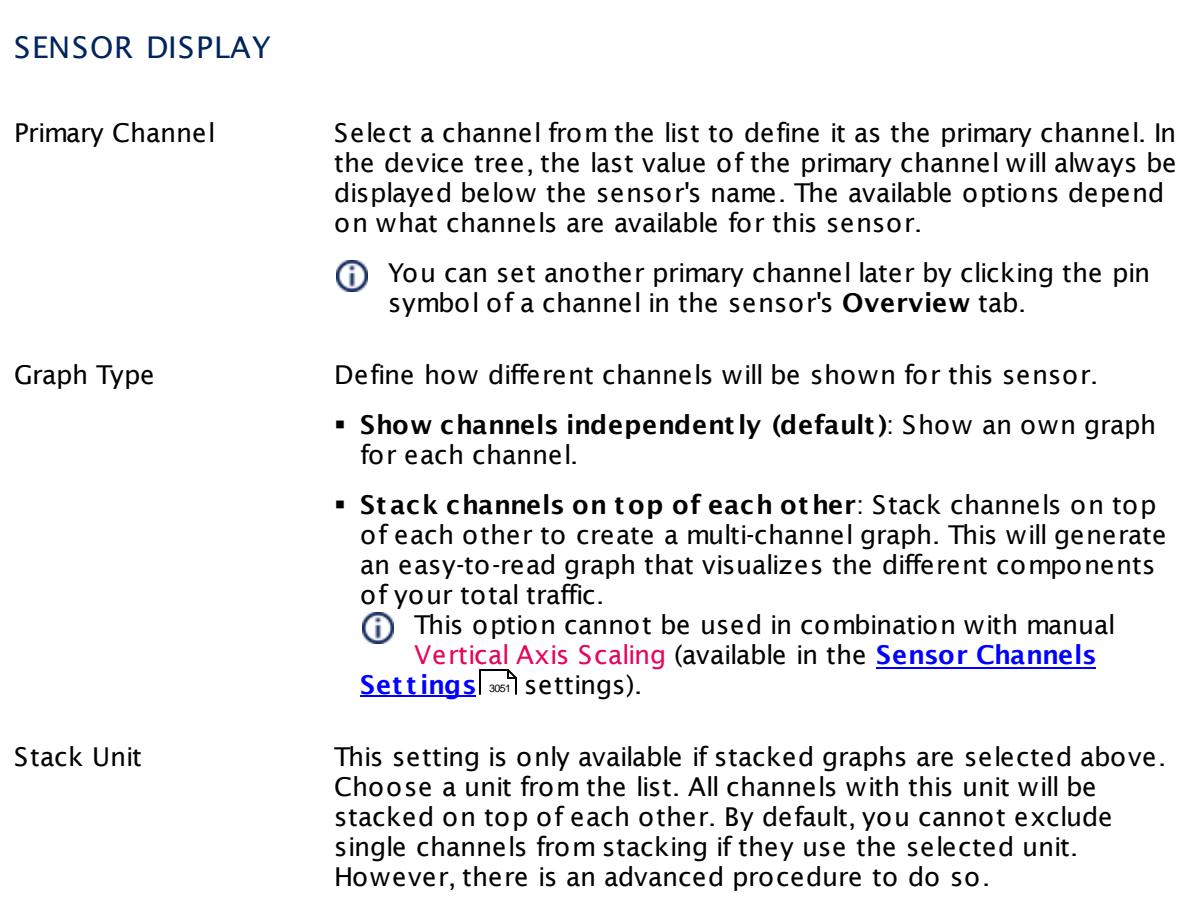

Part 7: Ajax Web Interface—Device and Sensor Setup | 8 Sensor Settings 61 Hyper-V Virtual Storage Device Sensor

#### **Inherited Settings**

By default, all following settings are inherited from objects higher in the hierarchy and should be changed there, if necessary. Often, best practice is to change them centrally in the **[Root](#page-333-0)** 334 group's settings, see section <u>[Inheritance](#page-137-0) of Settings</u> I 138] for more information. To change a setting only for this object, disable inheritance by clicking the button next to inherit from under the corresponding setting name. You will then see the options described below.

## SCANNING INTERVAL Click  $\bullet$  to disrupt the inheritance. See section <u>[Inheritance](#page-137-0) of Settings</u> I as for more information. Scanning Interval Select a scanning interval (seconds, minutes, or hours) from the list. The scanning interval determines the time the sensor waits between two scans. You can change the available intervals in the system [administration](#page-3240-0)  $\mid$  241 on PRTG on premises installations. If a Sensor Query Fails Define the number of scanning intervals that a sensor has time reach and check a device again in case a sensor query fails. The sensor can try to re-reach and check a device several times, depending on the option you select here, before it will be set to a Down <u>[status](#page-196-0)</u> I 1971. This helps you avoid false alarms if the monitored device has only temporary issues. For previous scanning intervals with failed requests, the sensor will show a **Warning** status. Choose between: § **Set sensor to "down" immediately**: The sensor will show an error immediately after the first failed request. § **Set sensor to "warning" for 1 interval, then set to "down" (recommended)**: After the first failed request, the sensor will show a yellow warning status. If the following request also fails, the sensor will show an error. § **Set sensor to "warning" for 2 intervals, then set to "down"**: Show an error status only after three continuously failed requests. § **Set sensor to "warning" for 3 intervals, then set to "down"**: Show an error status only after four continuously failed requests. § **Set sensor to "warning" for 4 intervals, then set to "down"**: Show an error status only after five continuously failed requests. § **Set sensor to "warning" for 5 intervals, then set to "down"**:

Show an error status only after six continuously failed requests.

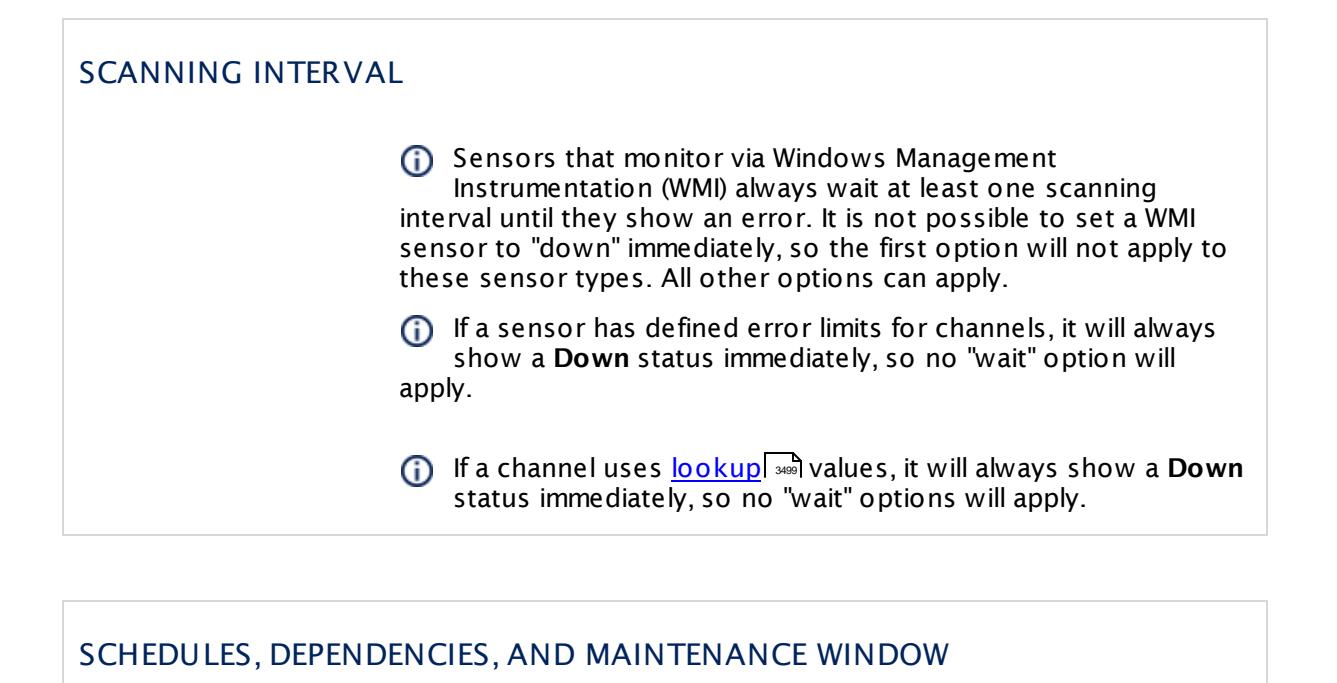

Inheritance for schedules, dependencies, and maintenance windows cannot be interrupted. The corresponding settings from the parent objects will always be active. However, you can define additional settings here. They will be active at the same time as the parent objects' settings.

Schedule Select a schedule from the list. Schedules can be used to monitor for a certain time span (days, hours) every week. With the period list option it is also possible to pause monitoring for a specific time span. You can create new schedules and edit existing ones in the <u>account [settings](#page-3201-0)</u>। ी.

> Schedules are generally inherited. New schedules will be added to existing ones, so all schedules are active at the same time.

- Maintenance Window Specify if you want to set up a one-time maintenance window. During a "maintenance window" period, this object and all child objects will not be monitored. They will be in a paused state instead. Choose between:
	- § **Not set (monitor cont inuously)**: No maintenance window will be set and monitoring will always be active.
	- § **Set up a one-t ime maintenance window**: Pause monitoring within a maintenance window. You can define a time span for a monitoring pause below and change it even for a currently running maintenance window.
	- **To terminate a current maintenance window before the** defined end date, change the time entry in **Maintenance Ends** field to a date in the past.

Part 7: Ajax Web Interface—Device and Sensor Setup | 8 Sensor Settings 61 Hyper-V Virtual Storage Device Sensor

### SCHEDULES, DEPENDENCIES, AND MAINTENANCE WINDOW

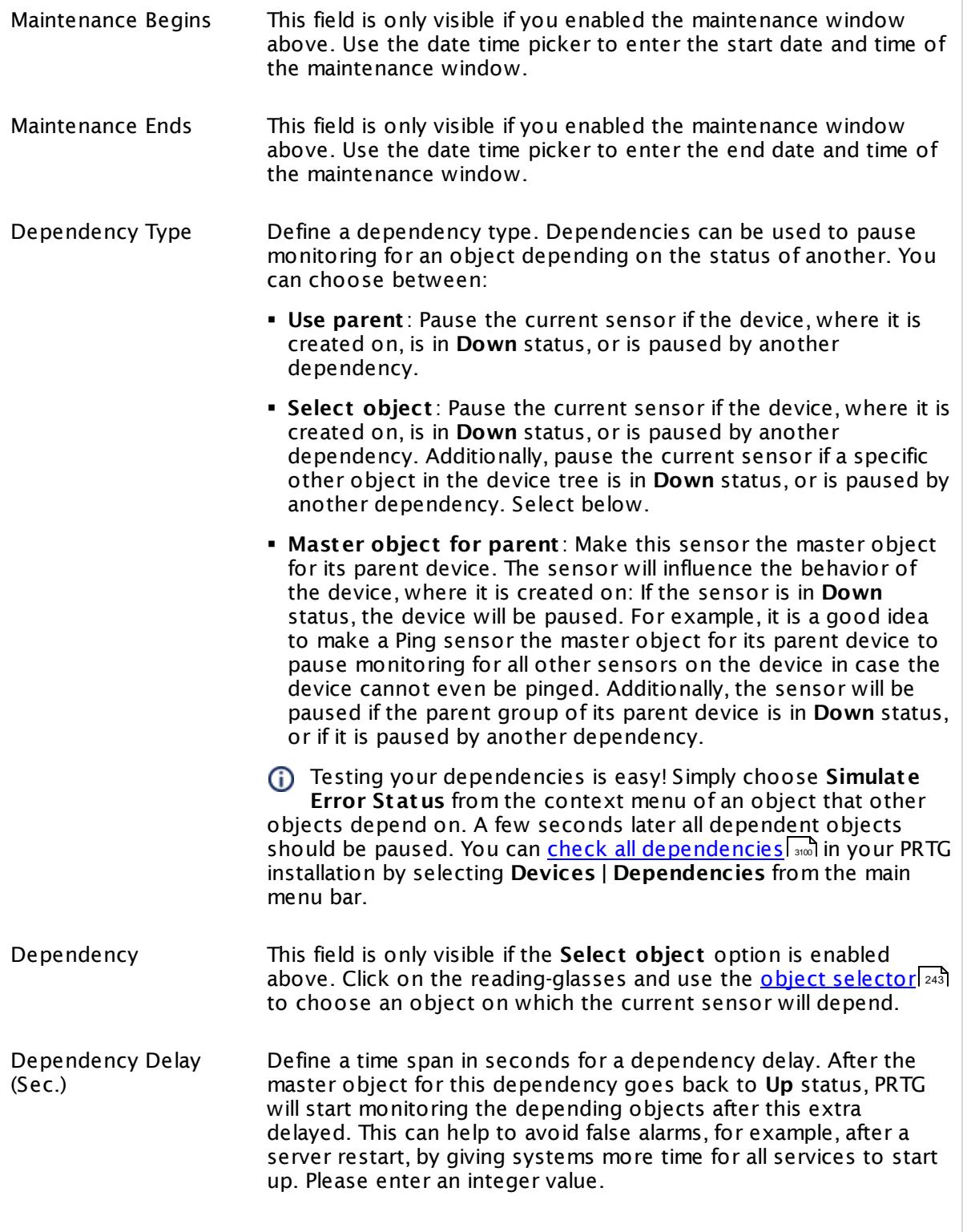

## SCHEDULES, DEPENDENCIES, AND MAINTENANCE WINDOW

This setting is not available if you choose this sensor to **Use parent** or to be the **Master object for parent** . In this case, please define delays in the parent <mark>[Device](#page-404-0) Settings</mark> ক্ৰী or in the superior **[Group](#page-377-0) Set t ings** . 378

## ACCESS RIGHTS

Click © to disrupt the inheritance. See section <u>[Inheritance](#page-137-0) of Settings</u> ক্ষী for more information.

User Group Access Define which user group(s) will have access to the object you're editing. A table with user groups and types of access rights is shown: It contains all user groups from your setup. For each user group you can choose from the following access rights:

- § **Inherited**: Use the access rights settings of the parent object.
- § **None**: Users in this group cannot see or edit the object. The object neither shows up in lists nor in the device tree. Exception: If a child object is visible to the user, the object is visible in the device tree, though not accessible.
- § **Read**: Users in this group can see the object and review its monitoring results.
- § **Write**: Users in this group can see the object, review its monitoring results, and edit the object's settings. They cannot edit access rights settings.
- § **Full**: Users in this group can see the object, review its monitoring results, edit the object's settings, and edit access rights settings.

You can create new user groups in the **System [Administ](#page-3267-0) rat ion— User [Groups](#page-3267-0)**  $\infty$  settings. To automatically set all objects further down in the hierarchy to inherit this object's access rights, set a check mark for the **Revert children's access rights to inherited** option.

For more details on access rights, see the section **[User](#page-159-0)**  $\overline{\operatorname{Access} \operatorname{Right} \operatorname{s}}$  $\overline{\operatorname{Access} \operatorname{Right} \operatorname{s}}$  $\overline{\operatorname{Access} \operatorname{Right} \operatorname{s}}$  160 .

## **Edit Sensor Channels**

To change display settings, spike filter, and limits, switch to the sensor's **Overview** tab and click the gear icon of a specific channel. For detailed information, see the **Sensor [Channels](#page-3050-0)**  $SettingS | 3051}$  section.

Part 7: Ajax Web Interface-Device and Sensor Setup | 8 Sensor Settings 61 Hyper-V Virtual Storage Device Sensor

## **Notifications**

Click the **Not ificat ions** tab to change notification triggers. For detailed information, see the **[Sensor](#page-3059-0) Not ificat ions Set t ings** section. 3060

#### **Others**

For more general information about settings, see the **[Object](#page-219-0) Settings**  $[220]$  section.

## **7.8.62 IMAP Sensor**

The IMAP sensor monitors an email server using Internet Message Access Protocol (IMAP).

It can show the following:

- § Response time of the email server
- § Number of emails in the defined mailbox
- It can also check the content of emails for certain key words. This way, you can use this sensor to monitor backup solutions via emails that are sent out by these solutions. For more information, see the Knowledge Base article How can I monitor my backup [software](https://kb.paessler.com/en/topic/47023) to be sure backup [succeeded](https://kb.paessler.com/en/topic/47023) last night?

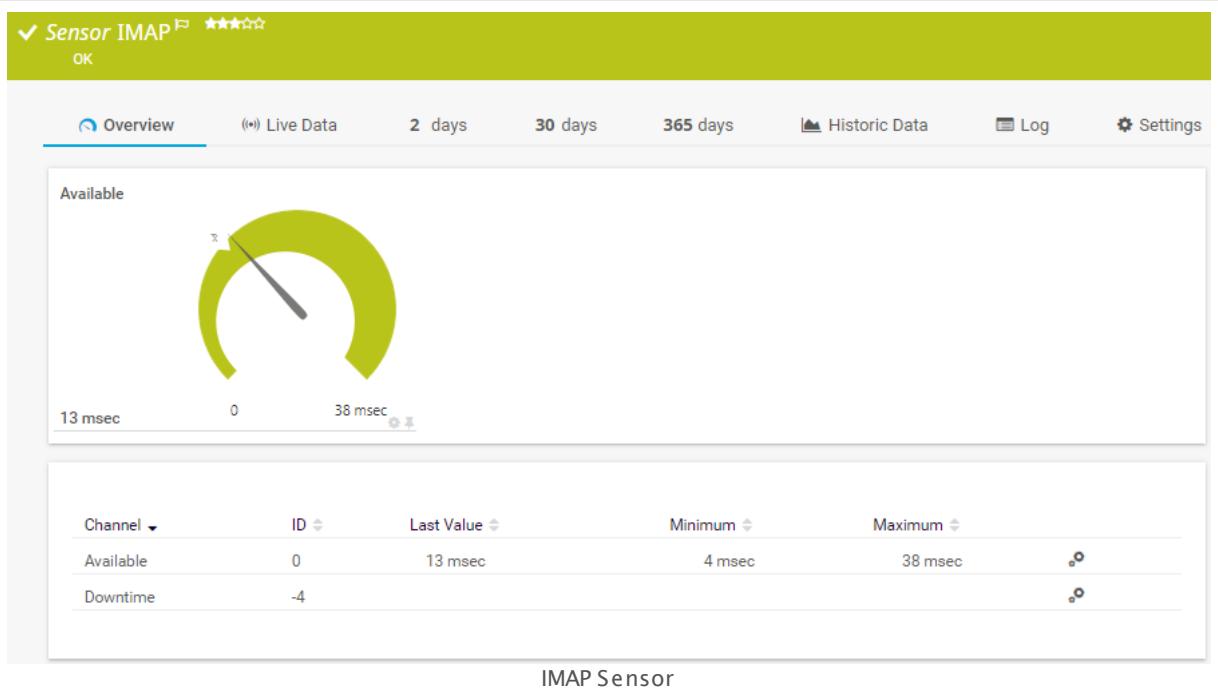

#### **Remarks**

- § If you use content checks, we recommend using a dedicated IMAP account that is only checked by PRTG. Editing existing mails in the mailbox of the monitored IMAP account can lead to false alarms or malfunctions of this sensor type.
- This sensor type might not work properly when monitoring subfolders of mailboxes. If it has to check subsequent emails with identical subjects, later on incoming emails might not be recognized.
- § This sensor type does not support Secure Remote Password (SRP) ciphers.
- **Knowledge Base: My IMAP sensor does not process HTML emails [correctly](http://kb.paessler.com/en/topic/61019) using regex. What** can I [do?](http://kb.paessler.com/en/topic/61019)
- Knowledge Base: How can I monitor my backup software to be sure backup [succeeded](http://kb.paessler.com/en/topic/47023) last [night?](http://kb.paessler.com/en/topic/47023)
- **Knowledge Base: Can I analyze [multipart](http://kb.paessler.com/en/topic/63532) emails using the PRTG IMAP sensor?**
- § Knowledge Base: My IMAP sensor does not find emails when I check for [message](https://kb.paessler.com/en/topic/69811) date. What can I [do?](https://kb.paessler.com/en/topic/69811)

## **Add Sensor**

The **Add Sensor** dialog appears when you <u>[manually](#page-327-0)</u> العنه add a new sensor to a device. It only shows the setting fields that are required for creating the sensor. Therefore, you will not see all setting fields in this dialog. You can change (nearly) all settings in the sensor's **Set t ings** tab later.

## **Sensor Settings**

On the details page of a sensor, click the **Set t ings** tab to change its settings.

Usually, a sensor connects to the **IP Address** or **DNS Name** of the parent device where you created this sensor. See the **[Device](#page-404-0) Set t ings** for details. For some sensor types, 405 you can define the monitoring target explicitly in the sensor settings. Please see below for details on available settings.

# BASIC SENSOR SETTINGS Sensor Name **Enter a meaningful name to identify the sensor. By default, PRTG** shows this name in the <u>[device](#page-182-0) tree</u> | 183 , as well as in <u>[alarms](#page-221-0)</u> | 222 , [logs](#page-230-0) 231], <u>[notifications](#page-3106-0)|</u> 3107], <u>[reports](#page-3142-0)</u> | 3143], <u>[maps](#page-3168-0)</u> | 3168], <u>[libraries](#page-3125-0) | 3128],</u> and <u>[tickets](#page-232-0)</u> . 233 Parent Tags Shows **[Tags](#page-139-0)** that this sensor [inherits](#page-140-0) from its parent [device,](#page-132-0) 140 141 [group,](#page-132-0) and probel 135. This setting is shown for your information only and cannot be changed here. Tags Enter one or more **[Tags](#page-139-0)** , separated by spaces or commas. You 140 can use tags to group sensors and use tag–filtered views later on. Tags are not case sensitive. We recommend that you use the default value. You can add additional tags to the sensor if you like. Other tags are automatically <u>[inherited](#page-140-0)</u>| 141] from objects further up in the device tree. These are visible above as **Parent Tags**. It is not possible to enter tags with a leading plus (**+**) or minus (**-**) sign, nor tags with round parentheses (**()**) or angle brackets  $(\le)$ .

# BASIC SENSOR SETTINGS

Priority Select a priority for the sensor. This setting determines where the sensor is placed in sensor lists. Top priority is at the top of a list. Choose from one star (low priority) to five stars (top priority).

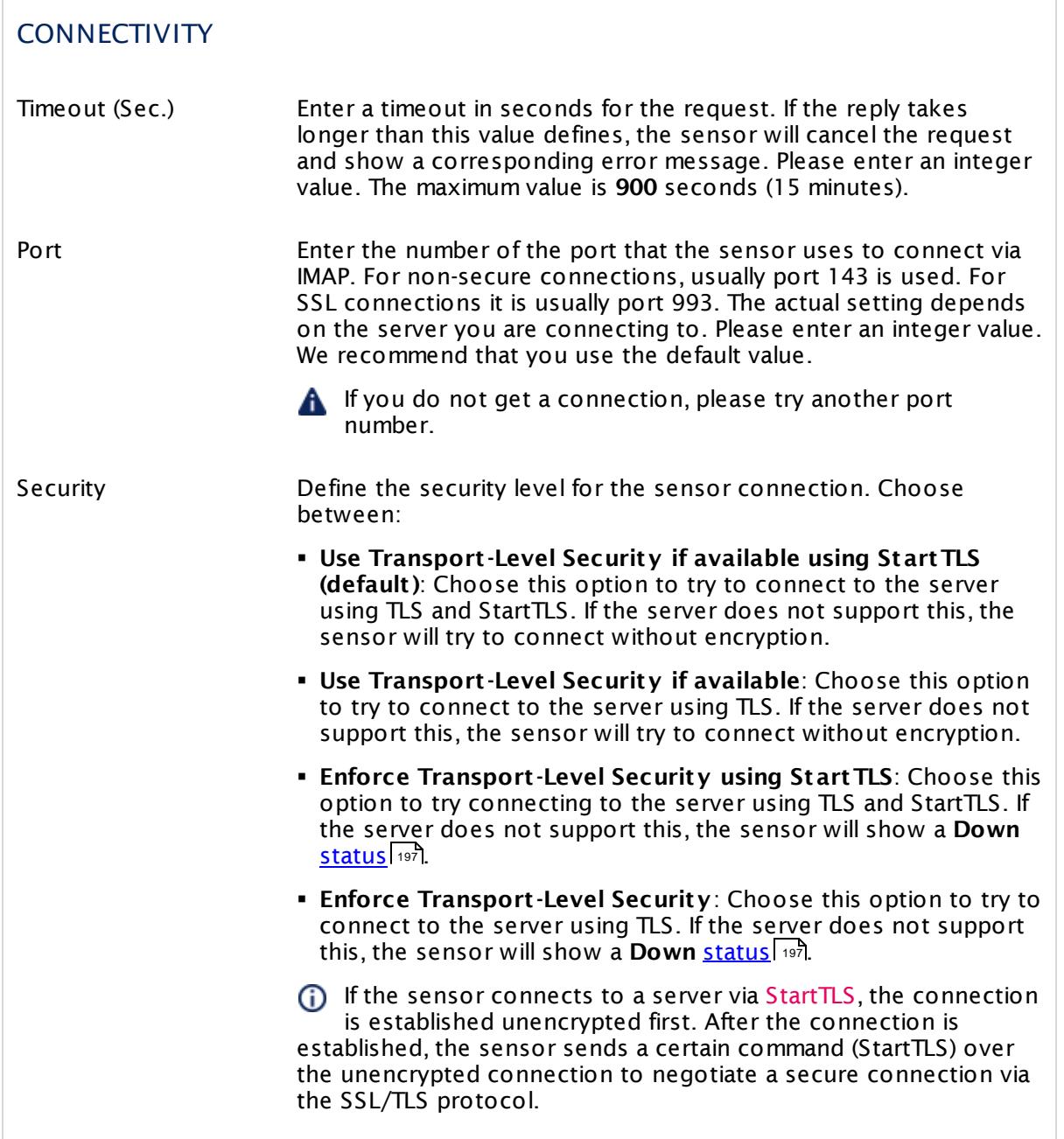

Part 7: Ajax Web Interface-Device and Sensor Setup | 8 Sensor Settings 62 IMAP Sensor

## **CONNECTIVITY**

If the sensor uses TLS without StartTLS, the negotiation of a secure connection happens immediately (implicitly) so that no commands are sent in unencrypted plain text. If there is no secure connection possible, no communication will take place.

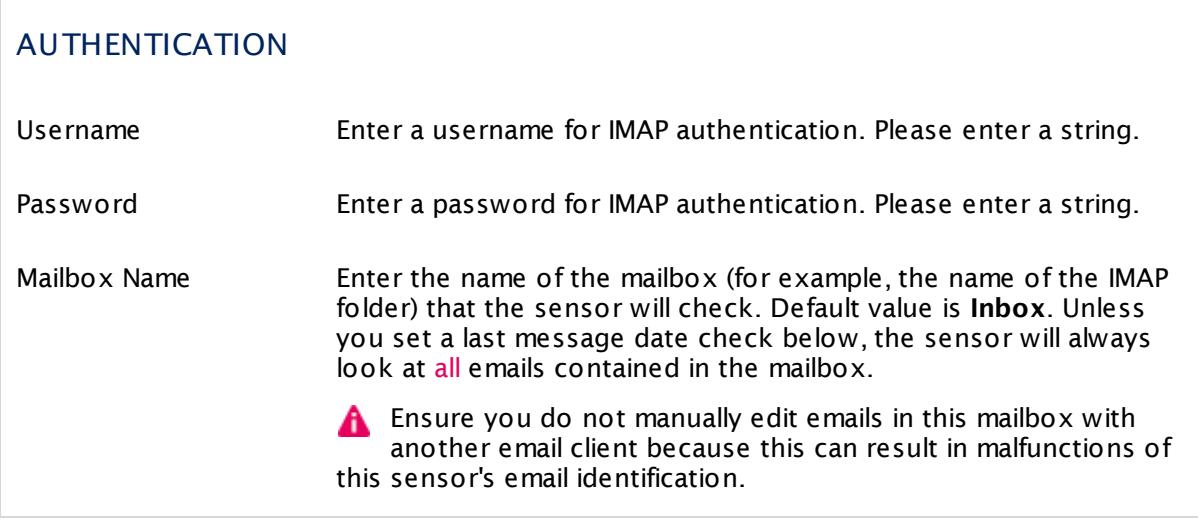

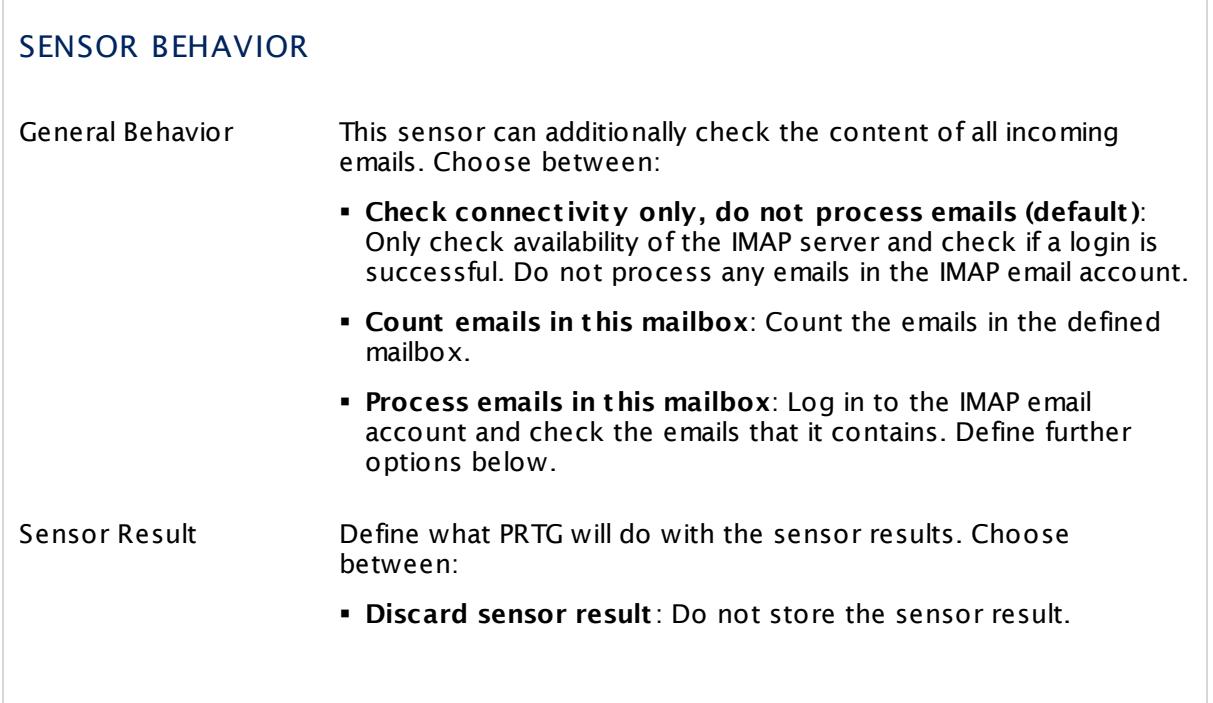

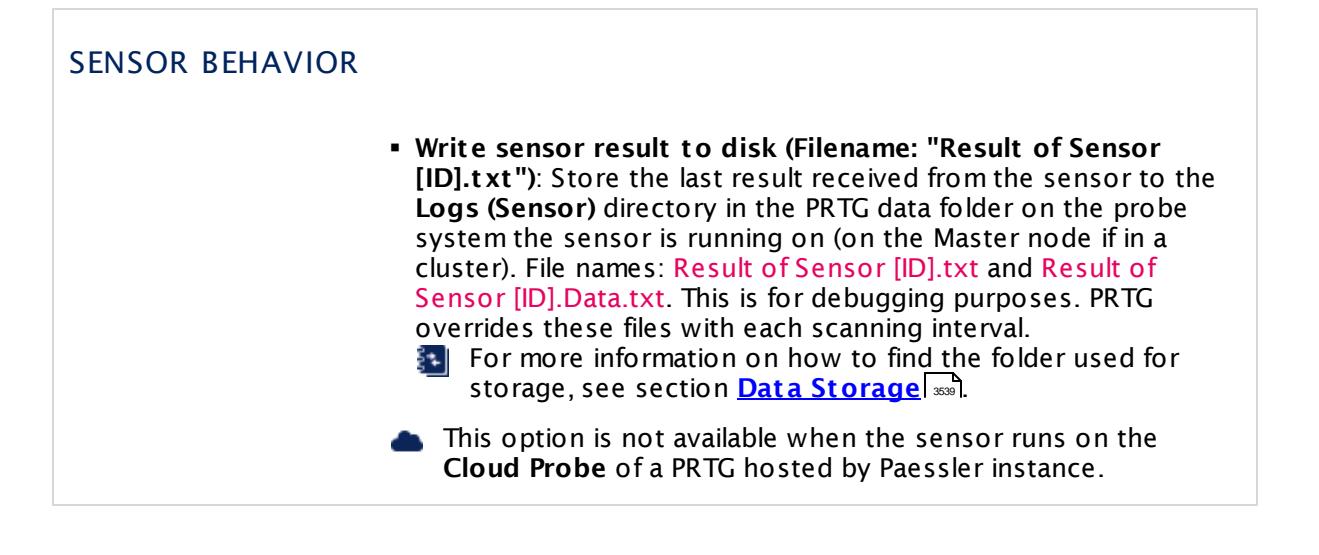

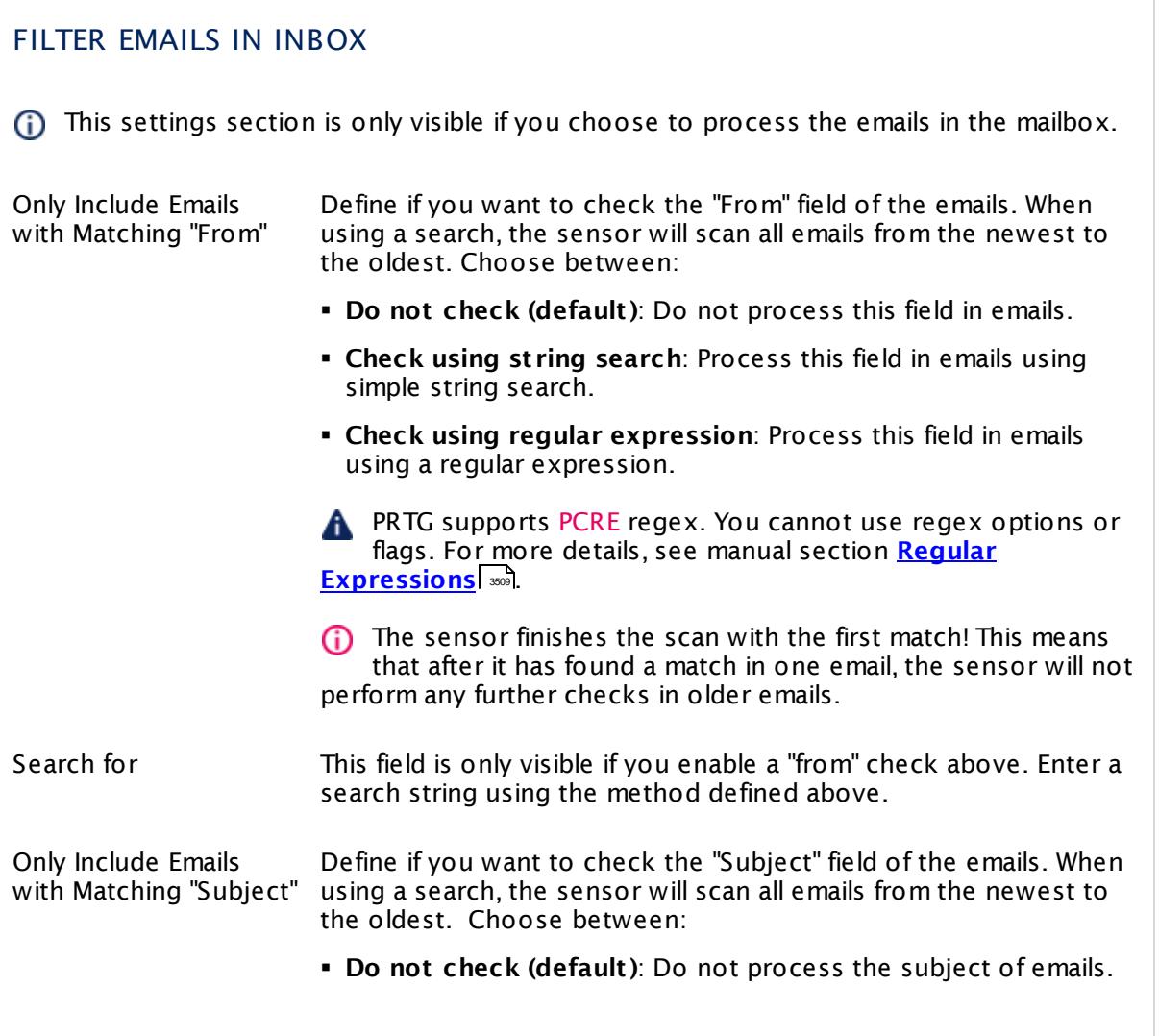

Part 7: Ajax Web Interface—Device and Sensor Setup | 8 Sensor Settings 62 IMAP Sensor

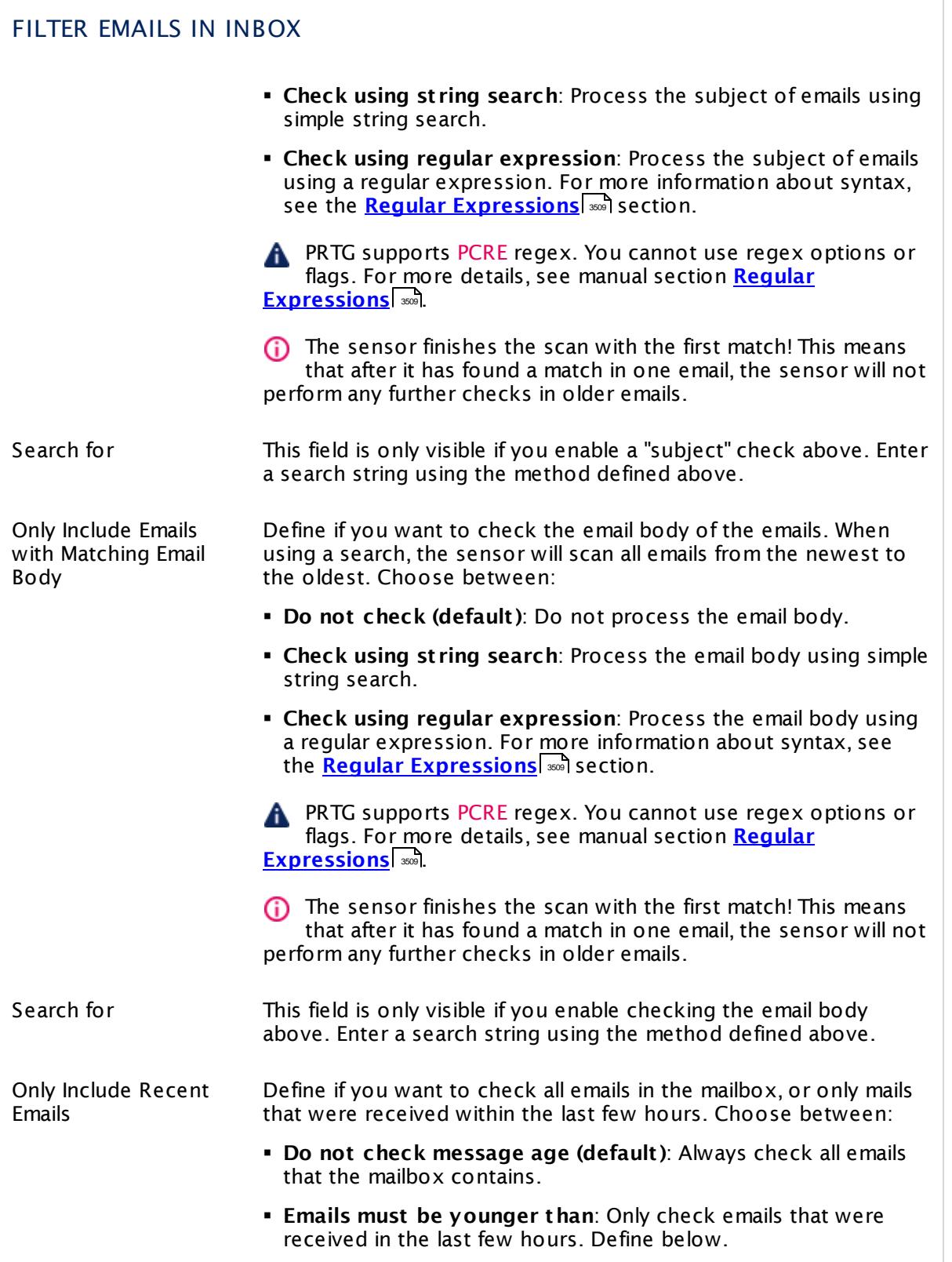

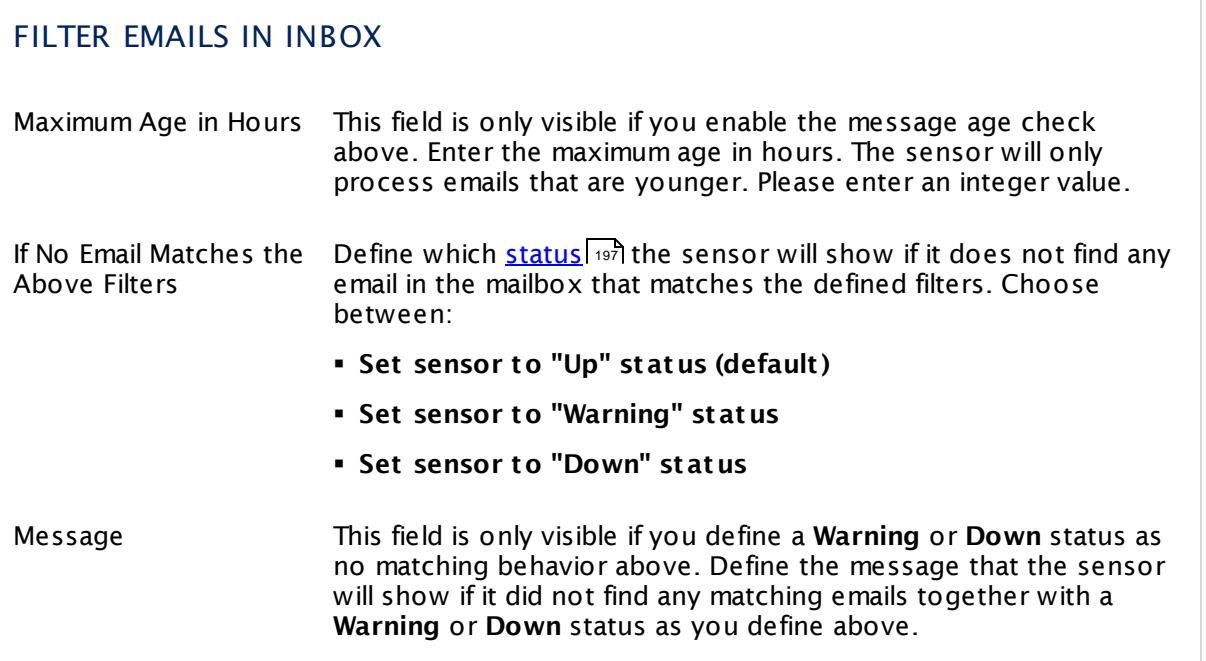

## VALIDATE LATEST EMAIL

- This settings section is only visible if you choose to process the emails in the mailbox.
- The sensor will only validate the latest email that matches the filters above! If the sensor does not find a matching email, it will not perform any email validation.

For the Latest Email that Matches, Set Sensor to "Warning" **Status** 

Define in which cases the sensor will show a **Warning** [status](#page-196-0) 1987. Choose between:

- § **Never (default )**: Never set this sensor to a **Warning** status based on email content.
- § **Always**: Always set this sensor to a **Warning** status in case any emails could be identified.
- § **If subject contains**: Set the sensor to **Warning** if the subject of the found email contains the search text you define below.
- § **If subject does not contain**: Set the sensor to **Warning** if the subject of the found email does not contain the search text you define below.
- § **If email body contains**: Set the sensor to **Warning** if the body of the found email contains the search text you define below.

Part 7: Ajax Web Interface—Device and Sensor Setup | 8 Sensor Settings 62 IMAP Sensor

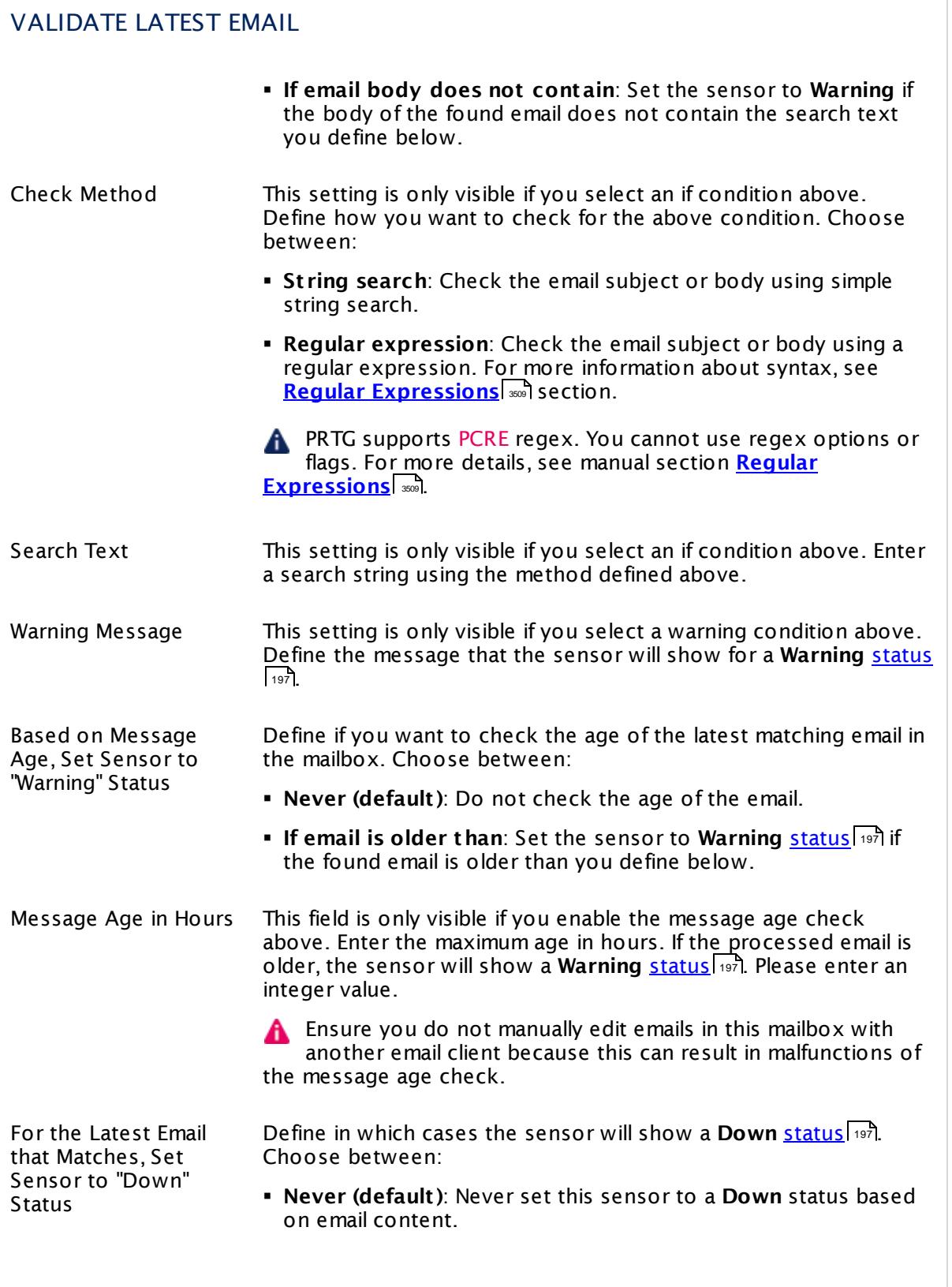

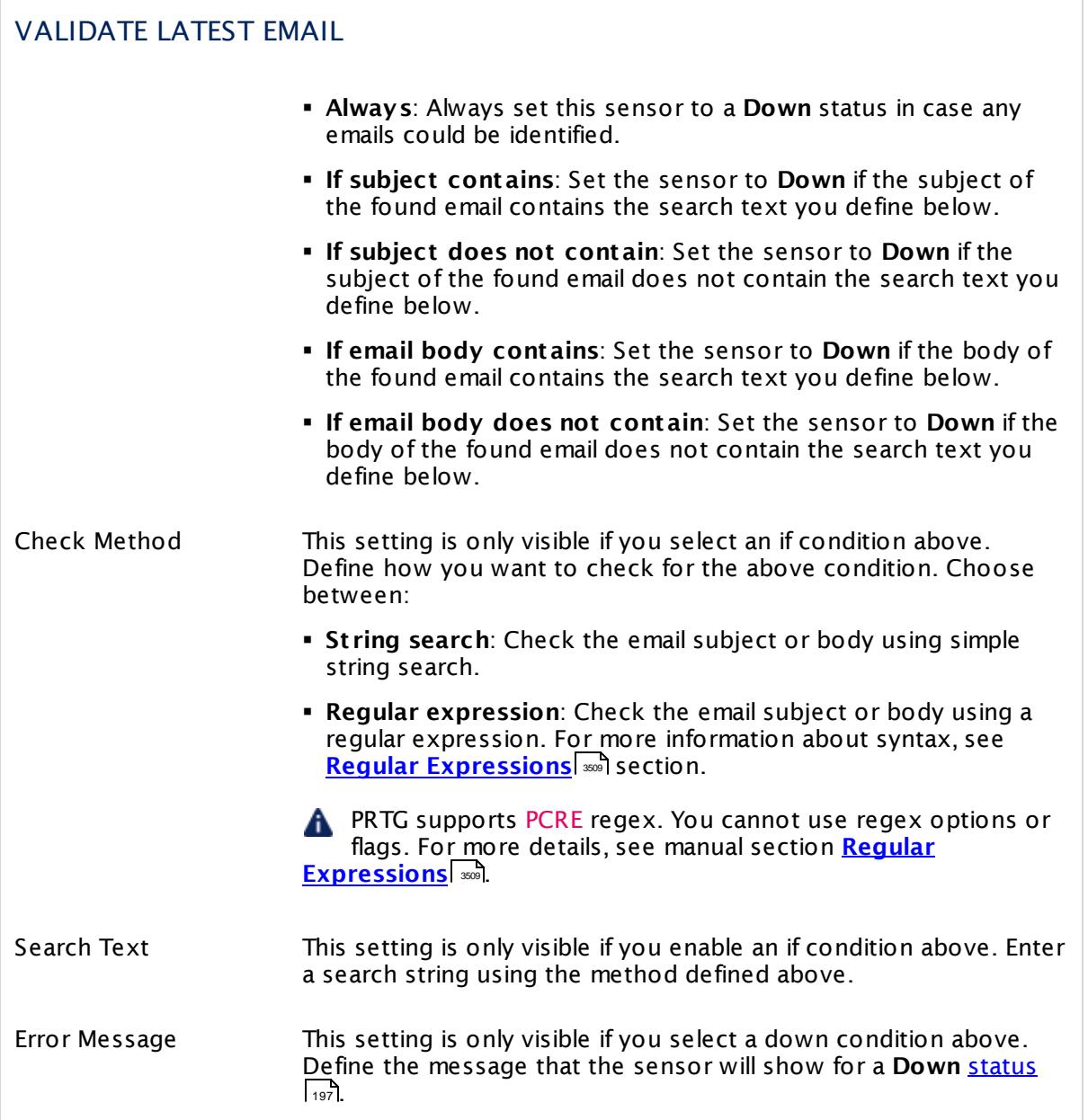

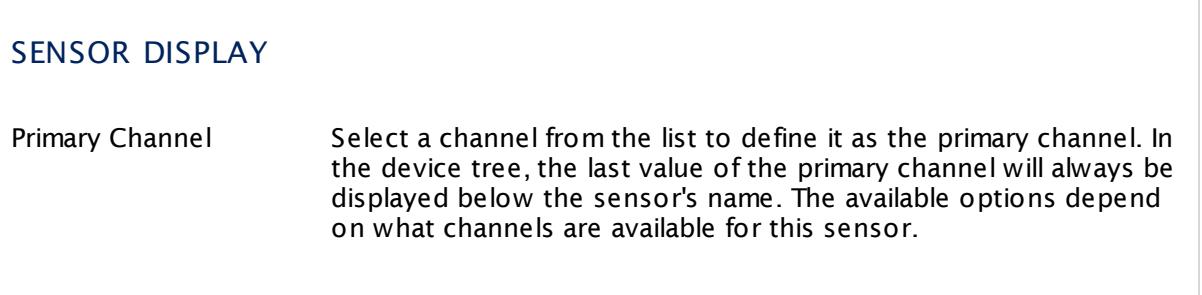

Part 7: Ajax Web Interface—Device and Sensor Setup | 8 Sensor Settings 62 IMAP Sensor

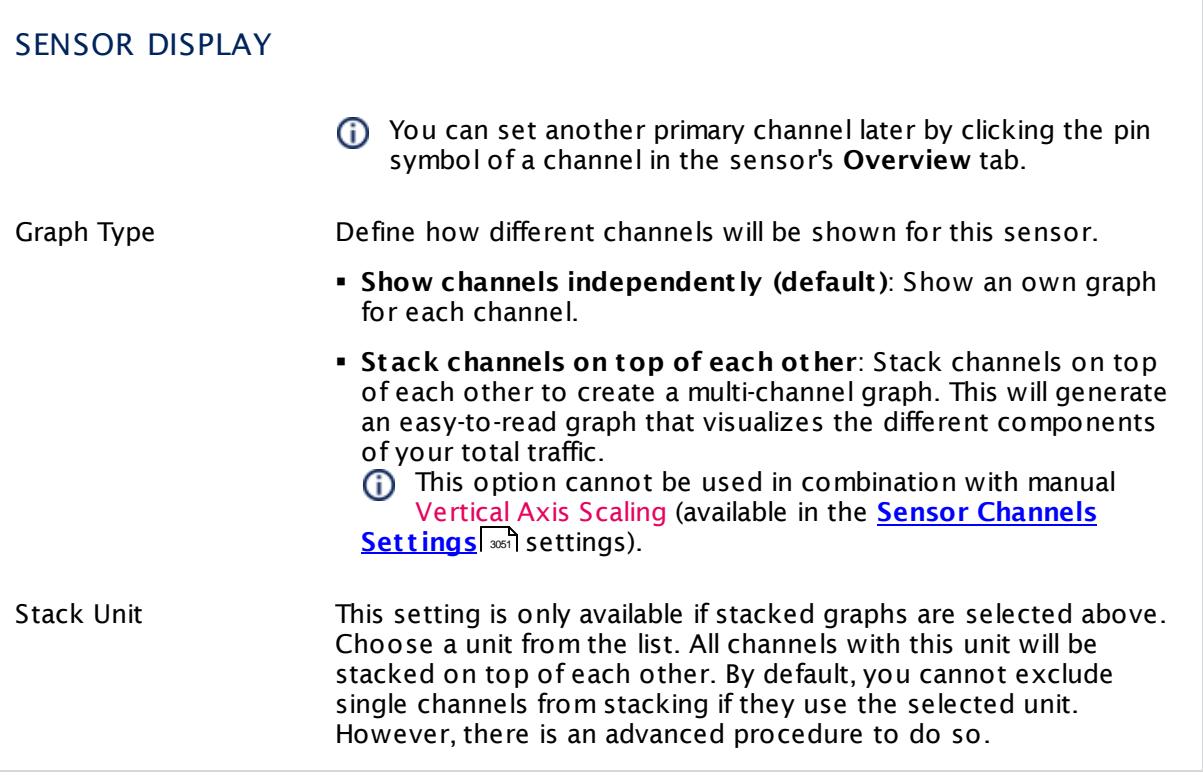

#### **Inherited Settings**

By default, all following settings are inherited from objects higher in the hierarchy and should be changed there, if necessary. Often, best practice is to change them centrally in the **[Root](#page-333-0)** 334 group's settings, see section <u>[Inheritance](#page-137-0) of SettingsI</u> 1381 for more information. To change a setting only for this object, disable inheritance by clicking the button next to inherit from under the corresponding setting name. You will then see the options described below.

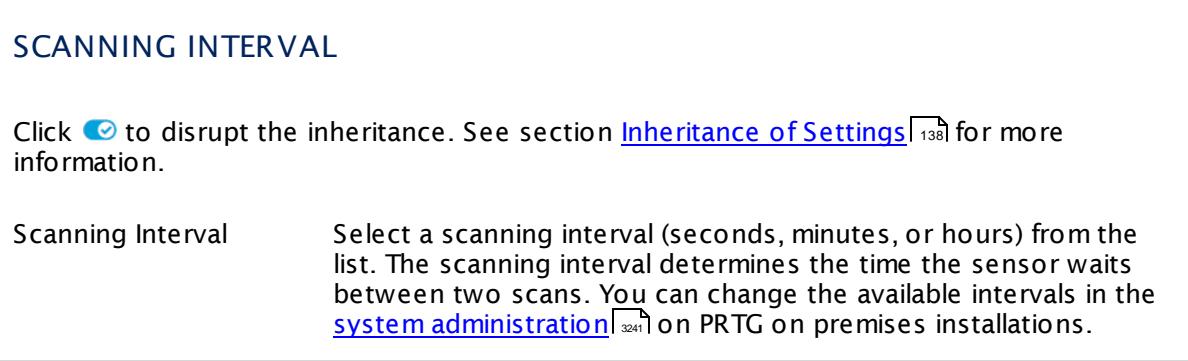

## SCANNING INTERVAL

If a Sensor Query Fails Define the number of scanning intervals that a sensor has time reach and check a device again in case a sensor query fails. The sensor can try to re-reach and check a device several times, depending on the option you select here, before it will be set to a Down <u>[status](#page-196-0)</u> I 1971. This helps you avoid false alarms if the monitored device has only temporary issues. For previous scanning intervals with failed requests, the sensor will show a **Warning** status. Choose between:

- § **Set sensor to "down" immediately**: The sensor will show an error immediately after the first failed request.
- § **Set sensor to "warning" for 1 interval, then set to "down" (recommended)**: After the first failed request, the sensor will show a yellow warning status. If the following request also fails, the sensor will show an error.
- § **Set sensor to "warning" for 2 intervals, then set to "down"**: Show an error status only after three continuously failed requests.
- § **Set sensor to "warning" for 3 intervals, then set to "down"**: Show an error status only after four continuously failed requests.
- § **Set sensor to "warning" for 4 intervals, then set to "down"**: Show an error status only after five continuously failed requests.
- § **Set sensor to "warning" for 5 intervals, then set to "down"**: Show an error status only after six continuously failed requests.
- Sensors that monitor via Windows Management Instrumentation (WMI) always wait at least one scanning interval until they show an error. It is not possible to set a WMI sensor to "down" immediately, so the first option will not apply to these sensor types. All other options can apply.
- If a sensor has defined error limits for channels, it will always show a **Down** status immediately, so no "wait" option will apply.
- If a channel uses <u>[lookup](#page-3498-0)</u>l 3490 values, it will always show a **Down** status immediately, so no "wait" options will apply.

Part 7: Ajax Web Interface—Device and Sensor Setup | 8 Sensor Settings 62 IMAP Sensor

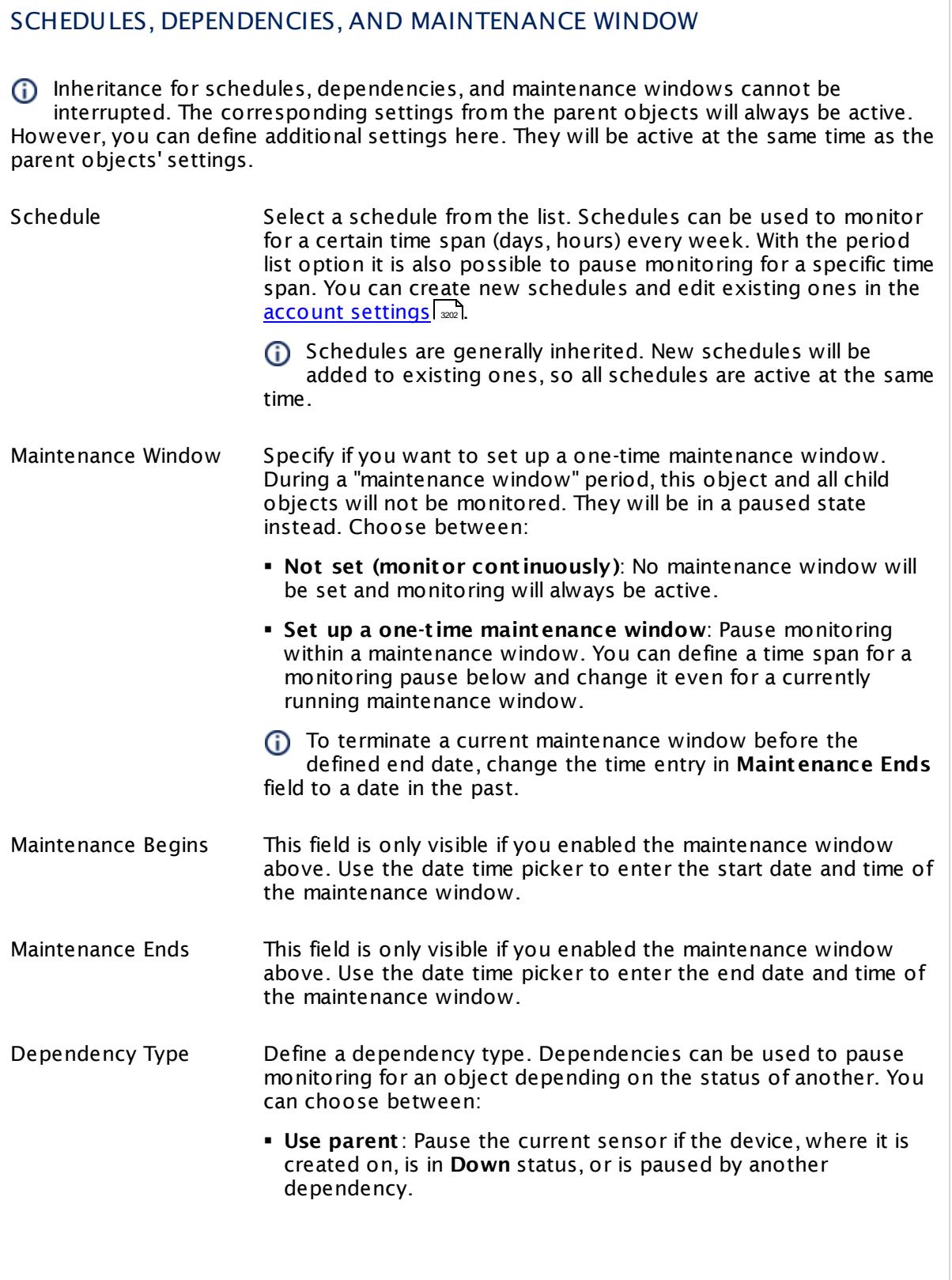

 $\overline{\phantom{a}}$ 

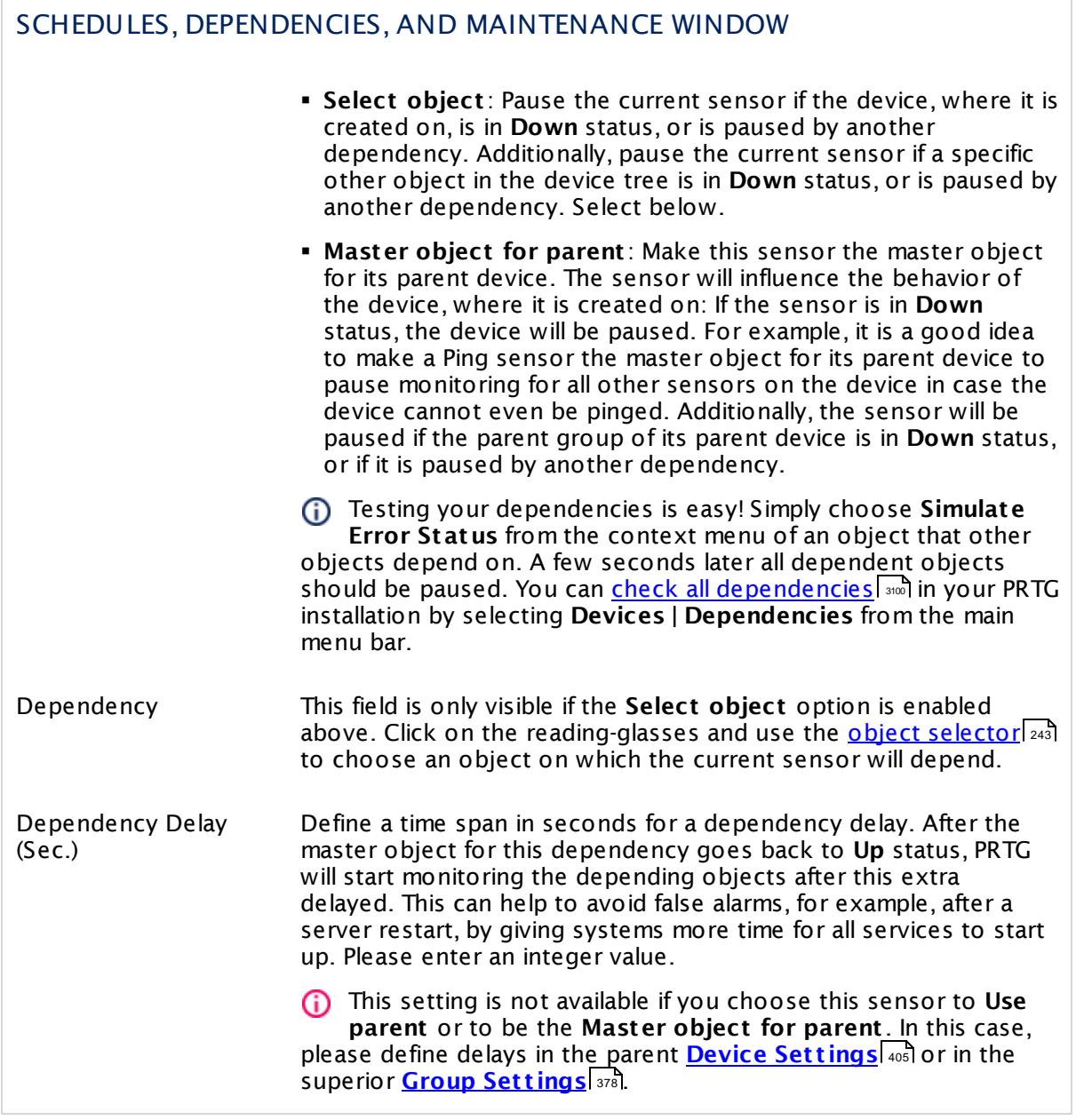

Part 7: Ajax Web Interface—Device and Sensor Setup | 8 Sensor Settings 62 IMAP Sensor

## ACCESS RIGHTS

Click  $\bullet$  to disrupt the inheritance. See section <u>[Inheritance](#page-137-0) of Settings</u> I as for more information.

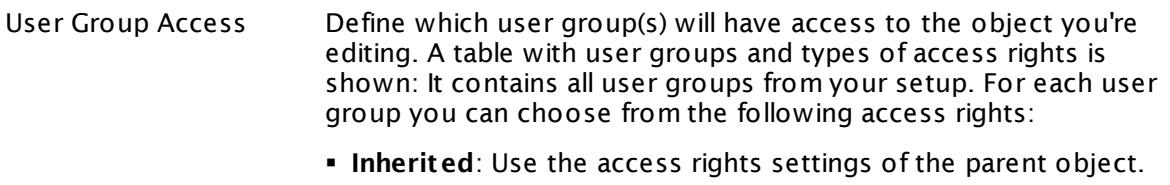

- § **None**: Users in this group cannot see or edit the object. The object neither shows up in lists nor in the device tree. Exception: If a child object is visible to the user, the object is visible in the device tree, though not accessible.
- § **Read**: Users in this group can see the object and review its monitoring results.
- § **Write**: Users in this group can see the object, review its monitoring results, and edit the object's settings. They cannot edit access rights settings.
- **Full:** Users in this group can see the object, review its monitoring results, edit the object's settings, and edit access rights settings.

You can create new user groups in the **System [Administ](#page-3267-0) rat ion— User [Groups](#page-3267-0)**  $\infty$  settings. To automatically set all objects further down in the hierarchy to inherit this object's access rights, set a check mark for the **Revert children's access rights to inherited** option.

For more details on access rights, see the section **[User](#page-159-0)**  $\overline{\textbf{Access Rights}}$  $\overline{\textbf{Access Rights}}$  $\overline{\textbf{Access Rights}}$  160 .

#### **More**

Knowledge Base: How can I monitor my backup software to be sure backup succeeded last night?

§ [https://kb.paessler.com/en/topic/47023](http://kb.paessler.com/en/topic/47023)

Knowledge Base: My IMAP sensor does not process HTML emails correctly using regex. What can I do?

§ <https://kb.paessler.com/en/topic/61019>

Knowledge Base: Can I analyze multipart emails using the PRTG IMAP sensor?

§ <https://kb.paessler.com/en/topic/63532>

Knowledge Base: My IMAP sensor does not find emails when I check for message date. What can I do?

§ <https://kb.paessler.com/en/topic/69811>

#### **Edit Sensor Channels**

To change display settings, spike filter, and limits, switch to the sensor's **Overview** tab and click the gear icon of a specific channel. For detailed information, see the **Sensor [Channels](#page-3050-0)**  $\overline{\text{Set}\text{tings}}|$  $\overline{\text{Set}\text{tings}}|$  $\overline{\text{Set}\text{tings}}|$  section.

#### **Notifications**

Click the **Not ificat ions** tab to change notification triggers. For detailed information, see the **[Sensor](#page-3059-0) Not ificat ions Set t ings** section. 3060

#### **Others**

For more general information about settings, see the **[Object](#page-219-0) Settings**  $[220]$  section.

Part 7: Ajax Web Interface—Device and Sensor Setup | 8 Sensor Settings 63 IP on DNS Blacklist Sensor

# **7.8.63 IP on DNS Blacklist Sensor**

The IP on DNS Blacklist sensor checks if the IP address of its parent device is listed on specific blacklist servers.

• The sensor shows the number of blacklist hits it can find.

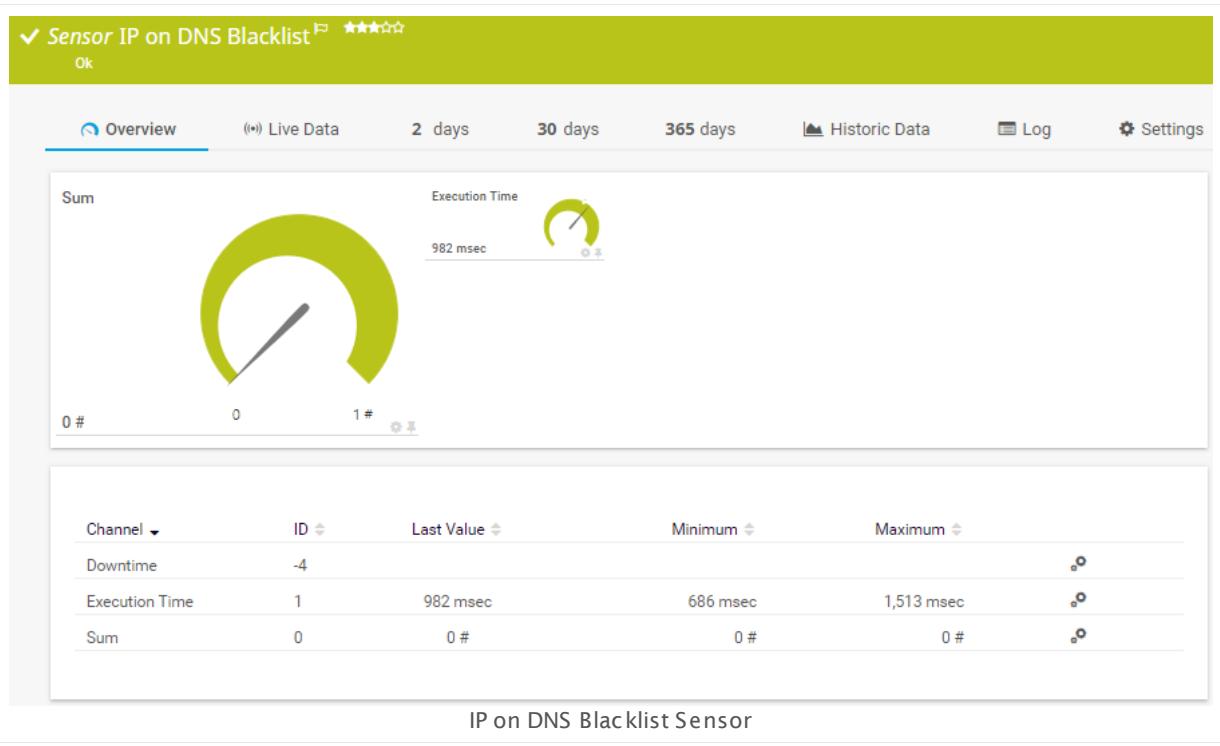

## **Sensor in Other Languages**

Dutch: **IP op DNS Blacklist** , French: **IP sur liste noire du DNS**, German: **IP auf Schwarzer Liste des DNS**, Japanese: **DNS IP**, Portuguese: **IP em lista de bloqueio DNS**, Russian: **Черный список IP-адресов на DNS**, Simplified Chinese: **DNS ? ? ? IP**, Spanish: **Blacklist IP sobre DNS**

## **Remarks**

- § If a DNS name is used as hostname of the parent device, PRTG will resolve it to an IP address before querying blacklist servers.
- § During normal operation, there should be 0 hits and the sensor should show a green **Up** [status](#page-196-0) . If the sensor can find the IP address on at least one of the blacklist servers, it will 197 show a yellow **Warning** status by default. You can set additional thresholds in the **[Sensor](#page-3050-0) [Channels](#page-3050-0) Set t ings** . 3051
- <u>[Requires](#page-1116-0) [</u> 灬 NET 4.5 or later on the probe system. If the sensor shows the error PE087, please additionally install .NET 3.5 on the probe system.
- § We recommend Windows 2012 R2 on the probe system for best performance of this sensor.
- Knowledge Base: Is there a list of anti spam black list [servers?](http://kb.paessler.com/en/topic/37633)
• This sensor type can have a high impact on the performance of your monitoring system. Please use it with care! We recommend that you use no more than 50 sensors of this sensor type on each probe.

#### **Requirement: .NET Framework**

This sensor type requires the Microsoft .NET Framework to be installed on the computer  $\boldsymbol{\varkappa}$ running the PRTG probe, either on the local system (on every node, if on a cluster probe), or on the system running the <u>[remote](#page-3513-0) probe</u>l …]. If the framework is missing, you cannot create this sensor.

Required .NET version (with latest update): .NET 4.5, .NET 4.6, or .NET 4.7.

**Formore information, please see this Knowledge Base article: Which .NET [version](https://kb.paessler.com/en/topic/60543) does** PRTG [require?](https://kb.paessler.com/en/topic/60543)

#### **Add Sensor**

The **Add Sensor** dialog appears when you <u>[manually](#page-327-0)</u> العنه add a new sensor to a device. It only shows the setting fields that are required for creating the sensor. Therefore, you will not see all setting fields in this dialog. You can change (nearly) all settings in the sensor's **Set t ings** tab later.

### **Sensor Settings**

On the details page of a sensor, click the **Set t ings** tab to change its settings.

Usually, a sensor connects to the **IP Address** or **DNS Name** of the parent device where you created this sensor. See the **[Device](#page-404-0) Set t ings** for details. For some sensor types, 405 you can define the monitoring target explicitly in the sensor settings. Please see below for details on available settings.

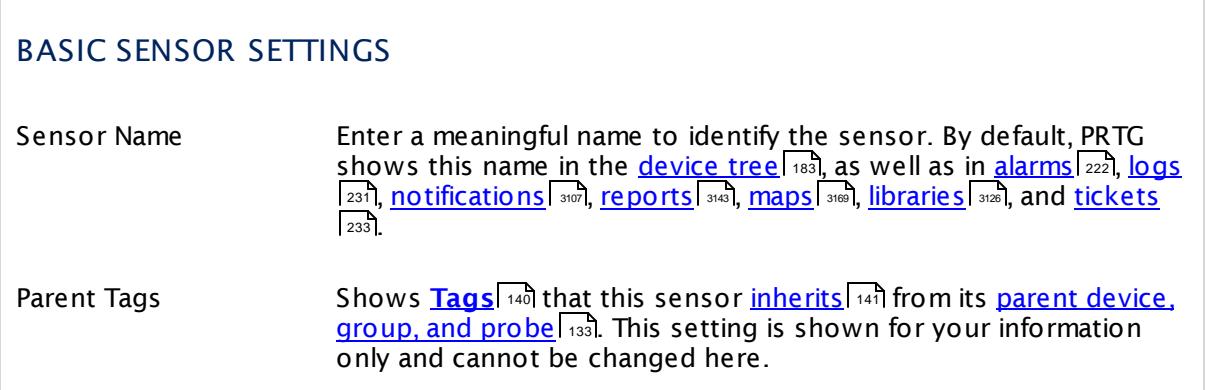

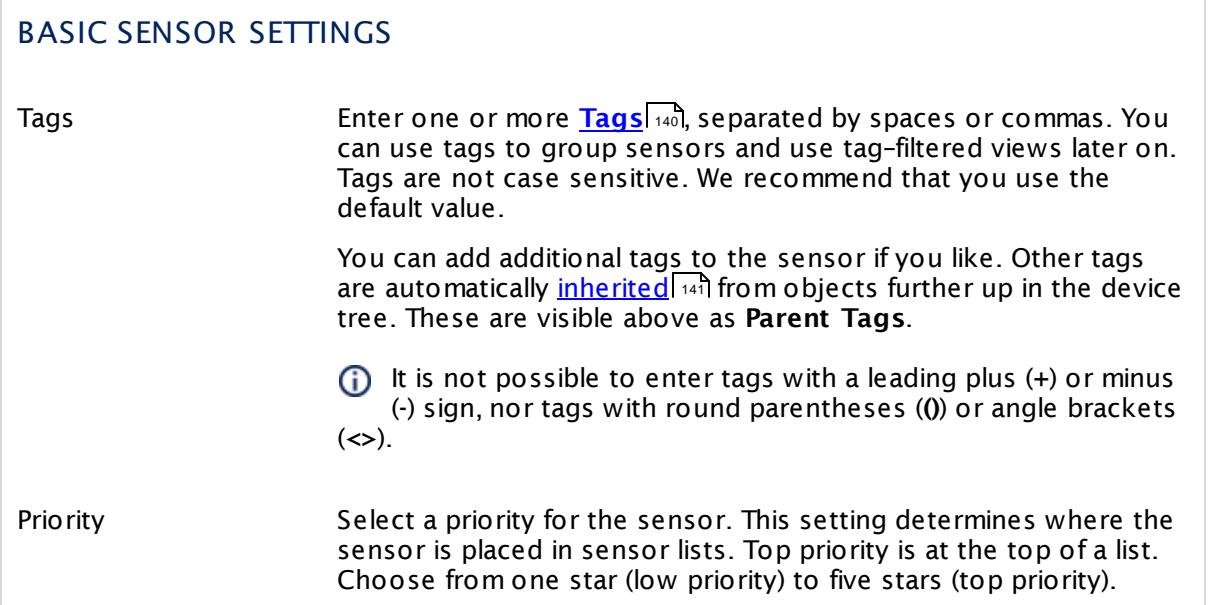

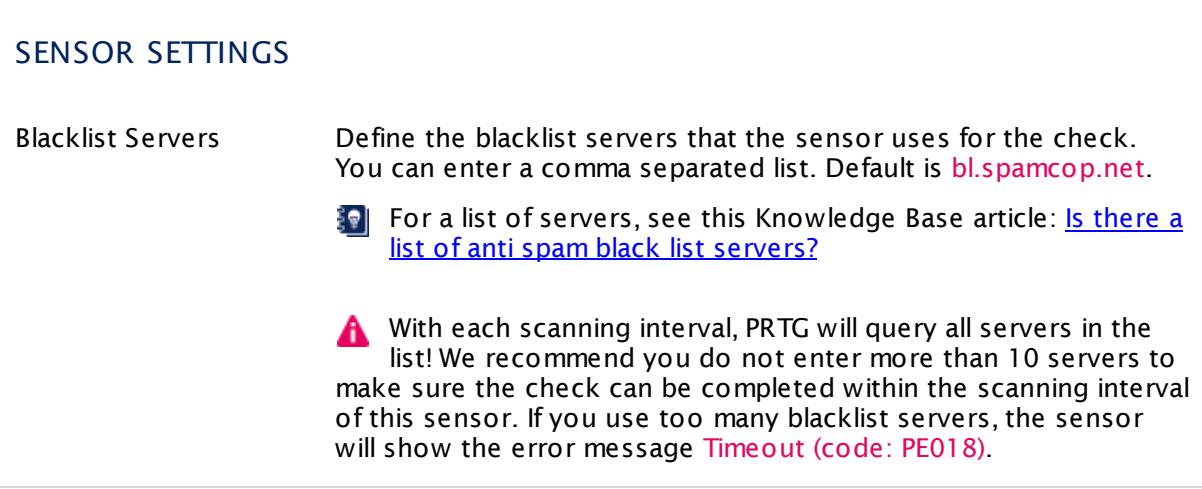

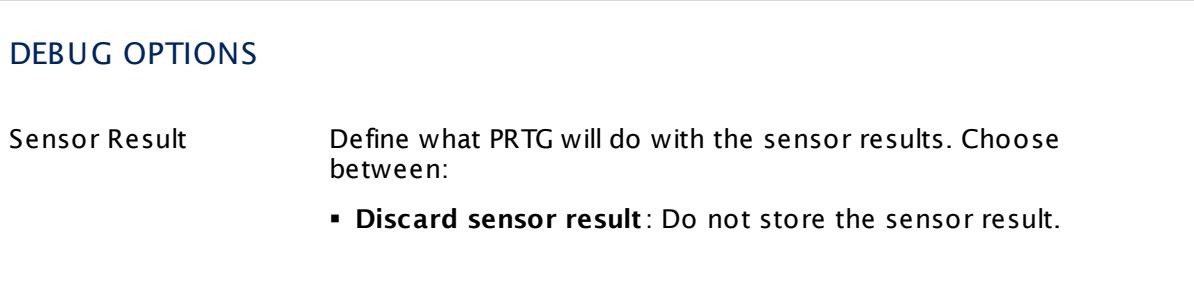

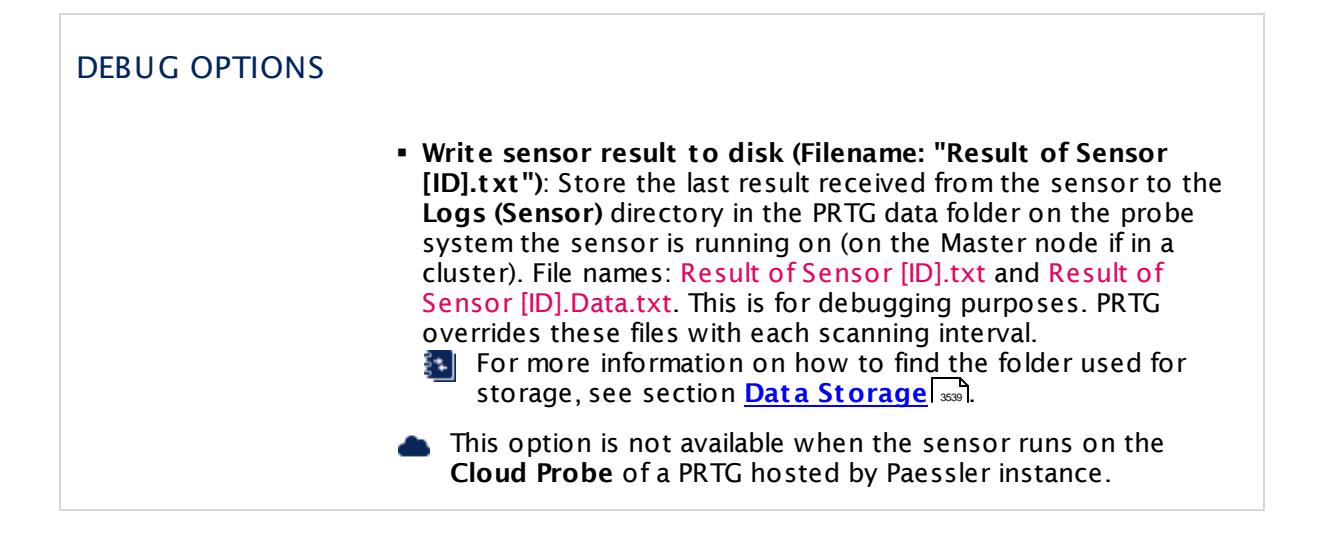

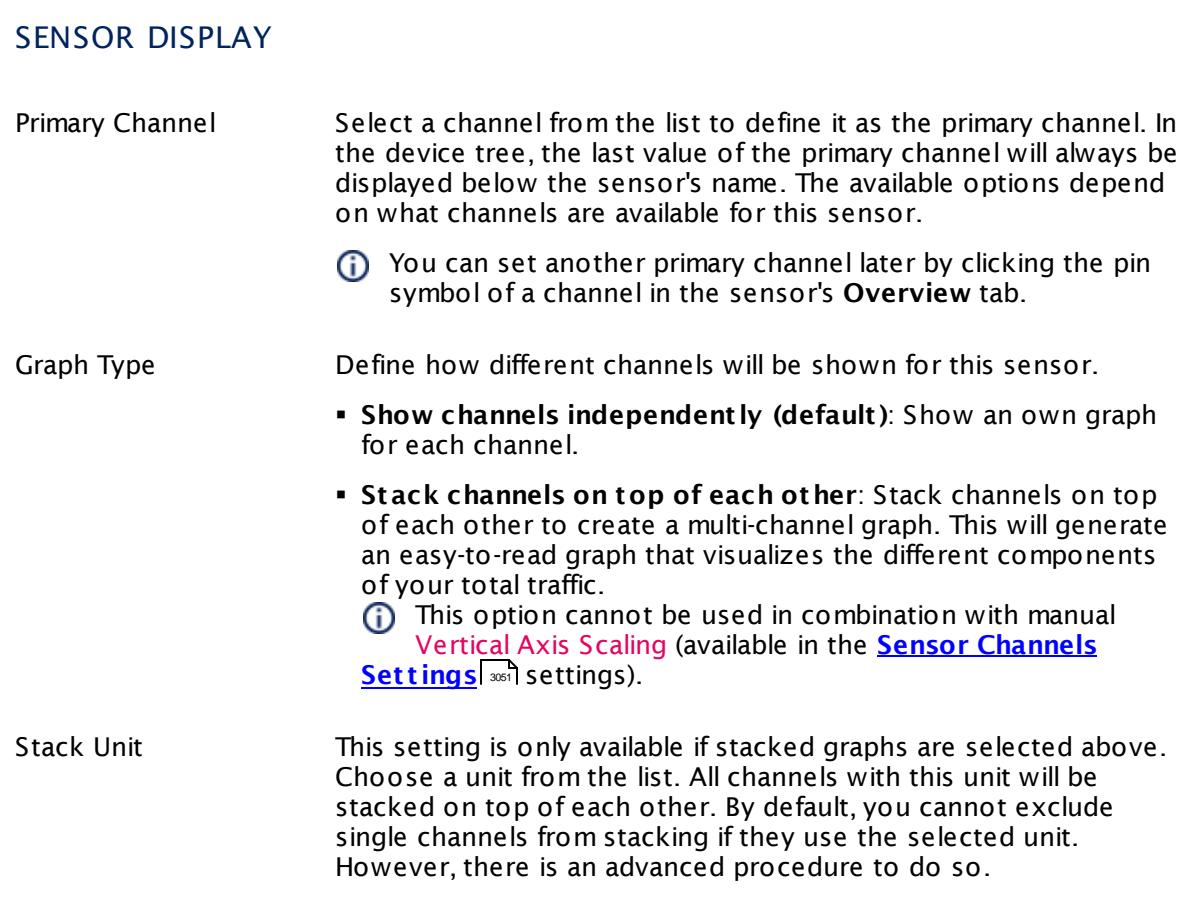

## **Inherited Settings**

By default, all following settings are inherited from objects higher in the hierarchy and should be changed there, if necessary. Often, best practice is to change them centrally in the **[Root](#page-333-0)** 334 group's settings, see section <u>[Inheritance](#page-137-0) of Settings</u> I 138] for more information. To change a setting only for this object, disable inheritance by clicking the button next to inherit from under the corresponding setting name. You will then see the options described below.

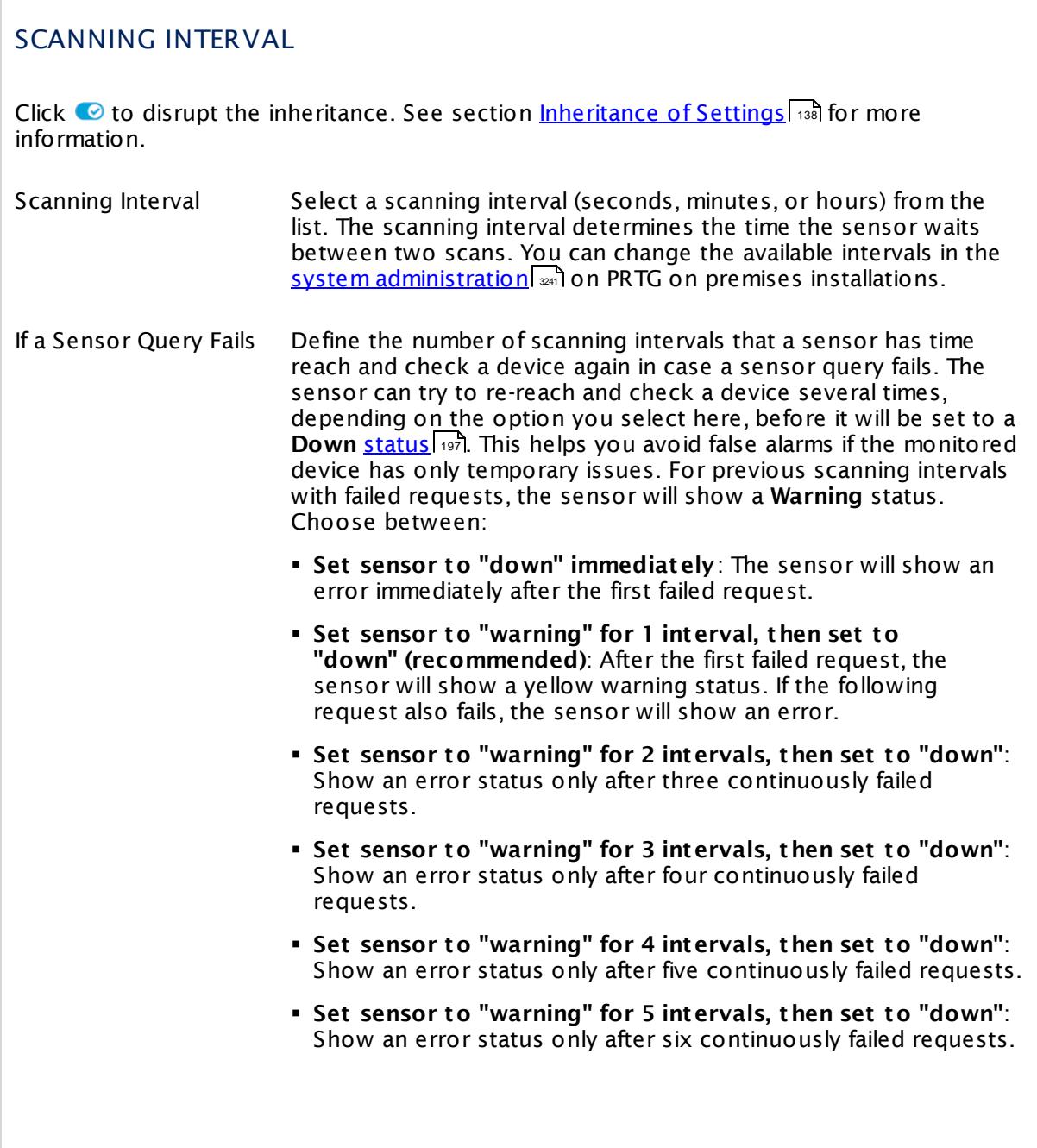

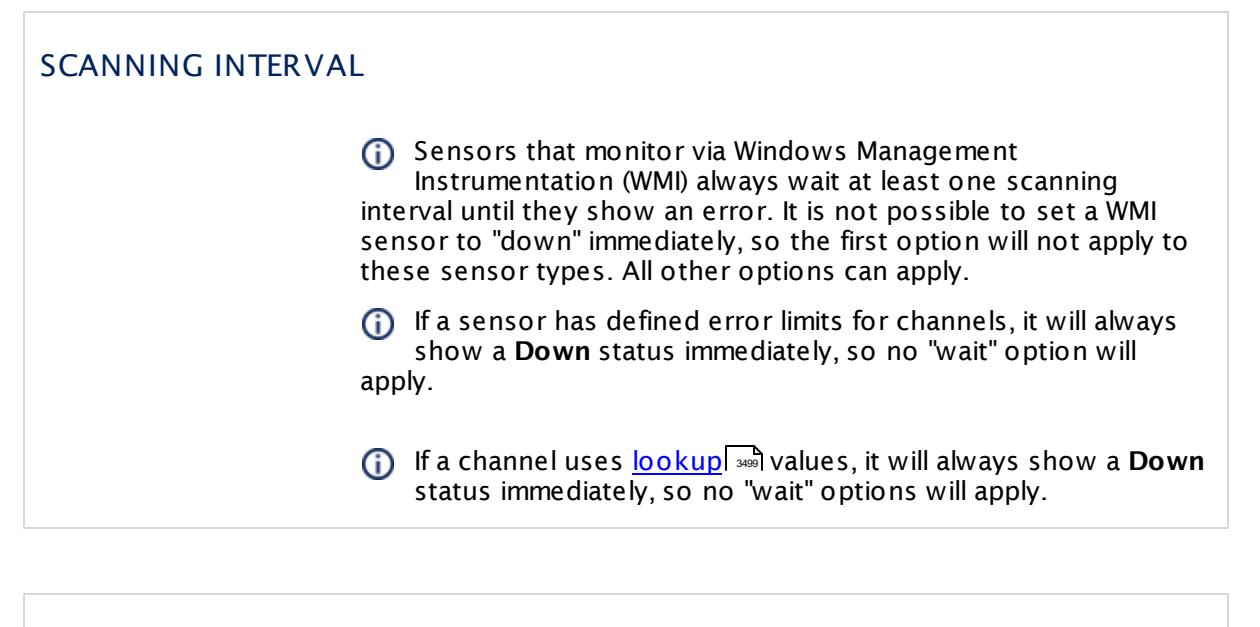

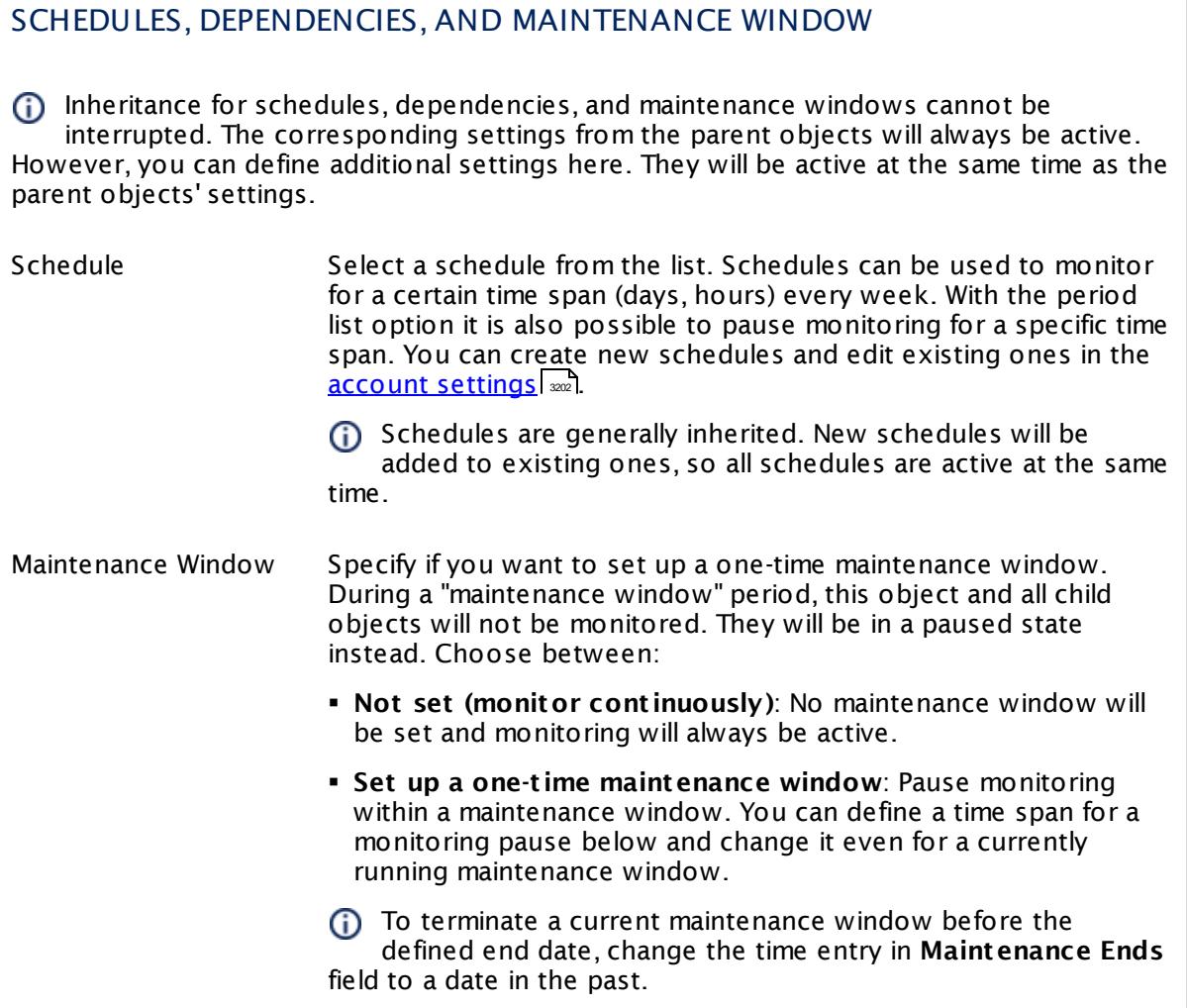

## SCHEDULES, DEPENDENCIES, AND MAINTENANCE WINDOW

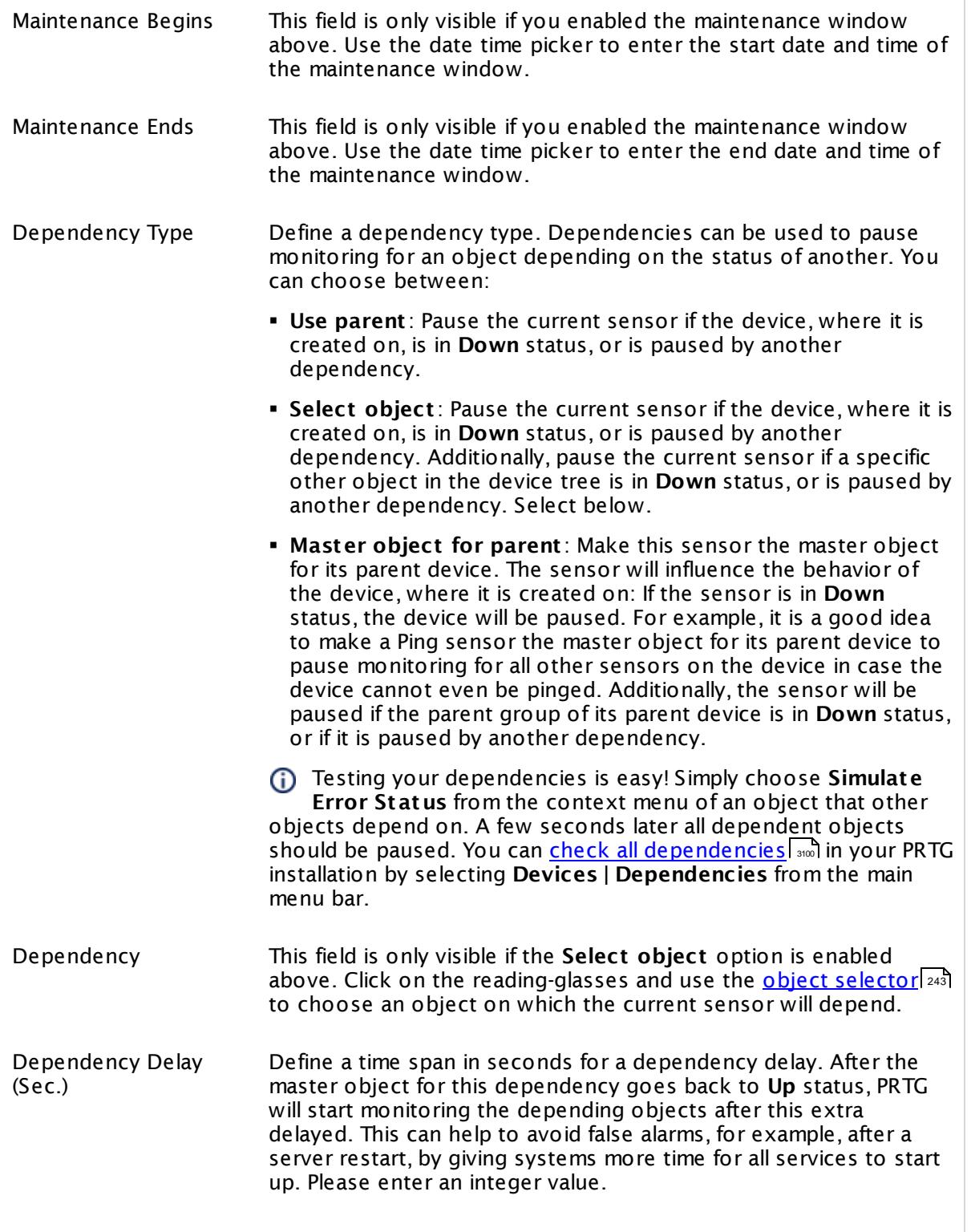

### SCHEDULES, DEPENDENCIES, AND MAINTENANCE WINDOW

This setting is not available if you choose this sensor to **Use parent** or to be the **Master object for parent** . In this case, please define delays in the parent <mark>[Device](#page-404-0) Settings</mark> ক্ৰী or in the superior **[Group](#page-377-0) Set t ings** . 378

## ACCESS RIGHTS

Click © to disrupt the inheritance. See section <u>[Inheritance](#page-137-0) of Settings</u> ক্ষী for more information.

User Group Access Define which user group(s) will have access to the object you're editing. A table with user groups and types of access rights is shown: It contains all user groups from your setup. For each user group you can choose from the following access rights:

- § **Inherited**: Use the access rights settings of the parent object.
- § **None**: Users in this group cannot see or edit the object. The object neither shows up in lists nor in the device tree. Exception: If a child object is visible to the user, the object is visible in the device tree, though not accessible.
- § **Read**: Users in this group can see the object and review its monitoring results.
- § **Write**: Users in this group can see the object, review its monitoring results, and edit the object's settings. They cannot edit access rights settings.
- § **Full**: Users in this group can see the object, review its monitoring results, edit the object's settings, and edit access rights settings.

You can create new user groups in the **System [Administ](#page-3267-0) rat ion— User [Groups](#page-3267-0)**  $\infty$  settings. To automatically set all objects further down in the hierarchy to inherit this object's access rights, set a check mark for the **Revert children's access rights to inherited** option.

For more details on access rights, see the section **[User](#page-159-0)**  $\overline{\operatorname{Access} \operatorname{Right} \operatorname{s}}$  $\overline{\operatorname{Access} \operatorname{Right} \operatorname{s}}$  $\overline{\operatorname{Access} \operatorname{Right} \operatorname{s}}$  160 .

#### **More**

Knowledge Base: Is there a list of anti spam black list servers?

§ <https://kb.paessler.com/en/topic/37633>

Knowledge Base: For which sensor types do you recommend Windows Server 2012 R2 and why?

§ <https://kb.paessler.com/en/topic/64331>

Knowledge Base: Which .NET version does PRTG require?

§ <https://kb.paessler.com/en/topic/60543>

### **Edit Sensor Channels**

To change display settings, spike filter, and limits, switch to the sensor's **Overview** tab and click the gear icon of a specific channel. For detailed information, see the **Sensor [Channels](#page-3050-0)**  $SettingS | 3051}$  section.

## **Notifications**

Click the **Not ificat ions** tab to change notification triggers. For detailed information, see the **[Sensor](#page-3059-0) Not ificat ions Set t ings** section. 3060

#### **Others**

For more general information about settings, see the **[Object](#page-219-0) Settings**  $[220]$  section.

## **7.8.64 IPFIX Sensor**

The IPFIX sensor receives traffic data from an IPFIX (Internet Protocol Flow Information Export) compatible device and shows traffic by type. There are several filter options available to divide traffic into different channels. Ensure your device supports IPFIX when using this sensor.

This sensor can show the following traffic types in kbit per second:

- § Chat (IRC, AIM)
- Citrix
- § FTP/P2P (file transfer)
- § Infrastructure (network services: DHCP, DNS, Ident, ICMP, SNMP)
- § Mail (mail traffic: IMAP, POP3, SMTP)
- § NetBIOS
- § Remote control (RDP, SSH, Telnet, VNC)
- § WWW (web traffic: HTTP, HTTPS)
- § Total traffic
- § Other protocols (other UDP and TCP traffic)

Which channels the sensor actually shows might depend on the monitored device and the sensor setup.

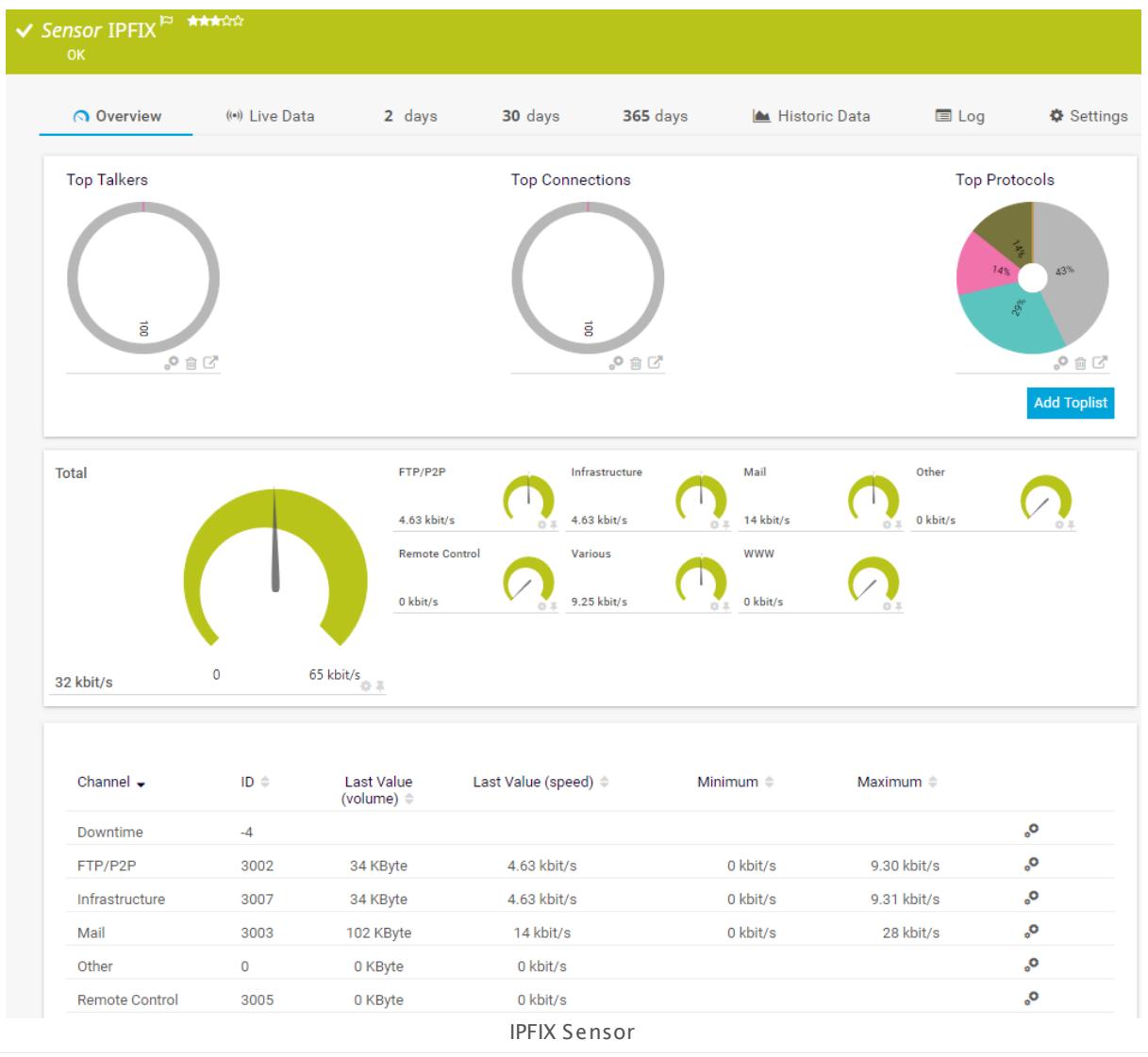

## **Remarks**

- § You have to enable IPFIX export on the device for this sensor to work. The device must send the flow data stream to the IP address of the PRTG probe system on which the sensor is set up (either a local or remote probe).
- This sensor type cannot be used in cluster mode. You can set it up on a local probe or remote probe only, not on a cluster probe.
- Knowledge Base: How can I change the default groups and [channels](http://kb.paessler.com/en/topic/60203) for xFlow and Packet Sniffer [sensors?](http://kb.paessler.com/en/topic/60203)
- **Knowledge Base: What is the Active Flow Timeout in Flow [sensors?](http://kb.paessler.com/en/topic/66485)**
- § For a general introduction to the technology behind flow monitoring, please see manual section **[Monitoring](#page-3397-0) Bandwidth via Flows** <sup>3398</sup> .

You cannot add this sensor type to the **Cloud Probe** of a PRTG hosted by Paessler instance. If you want to use this sensor type, please add it to a remote probe device.

#### **Add Sensor**

The **Add Sensor** dialog appears when you <u>[manually](#page-327-0)</u> عدة add a new sensor to a device. It only shows the setting fields that are required for creating the sensor. Therefore, you will not see all setting fields in this dialog. You can change (nearly) all settings in the sensor's **Set t ings** tab later.

## **Sensor Settings**

On the details page of a sensor, click the **Set t ings** tab to change its settings.

Usually, a sensor connects to the **IP Address** or **DNS Name** of the parent device where you created this sensor. See the **[Device](#page-404-0) Set t ings** for details. For some sensor types, 405 you can define the monitoring target explicitly in the sensor settings. Please see below for details on available settings.

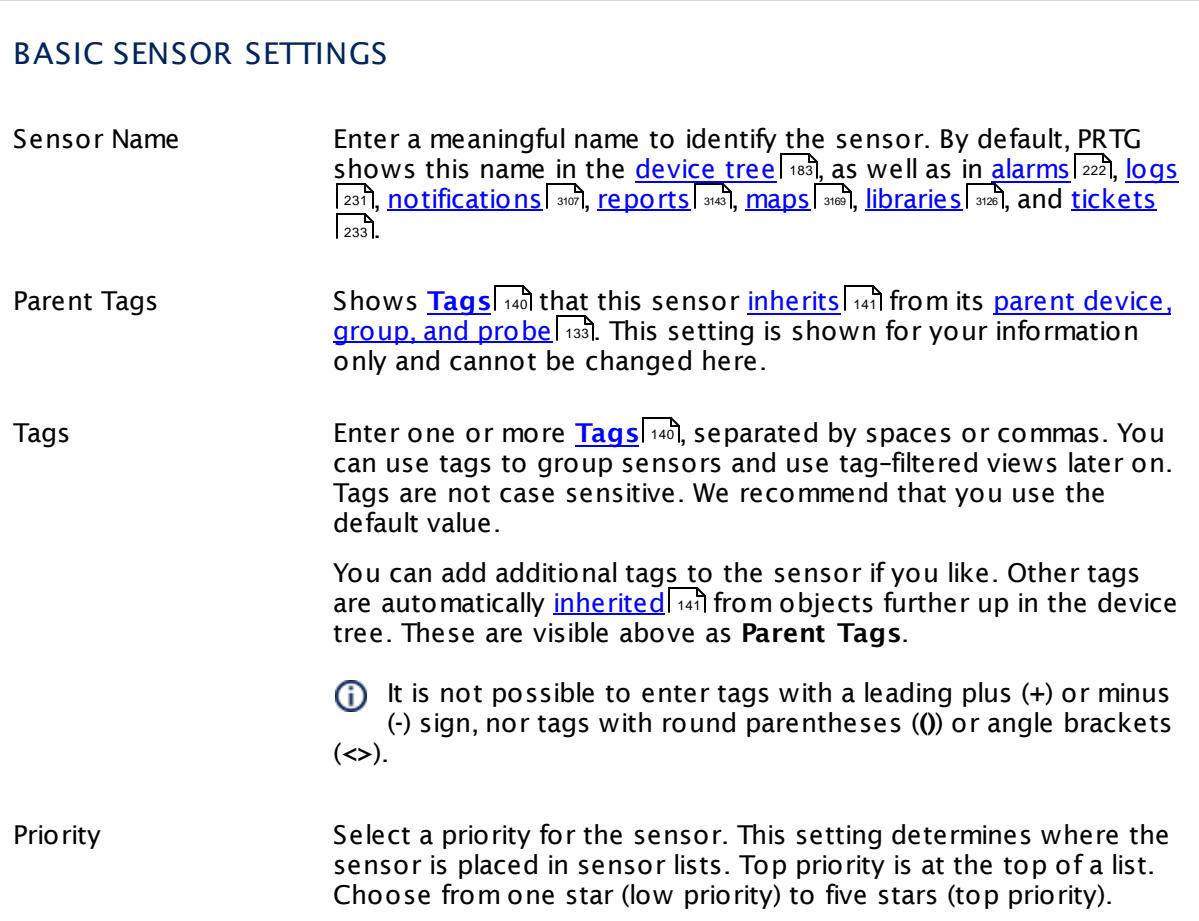

## IPFIX SPECIFIC SETTINGS

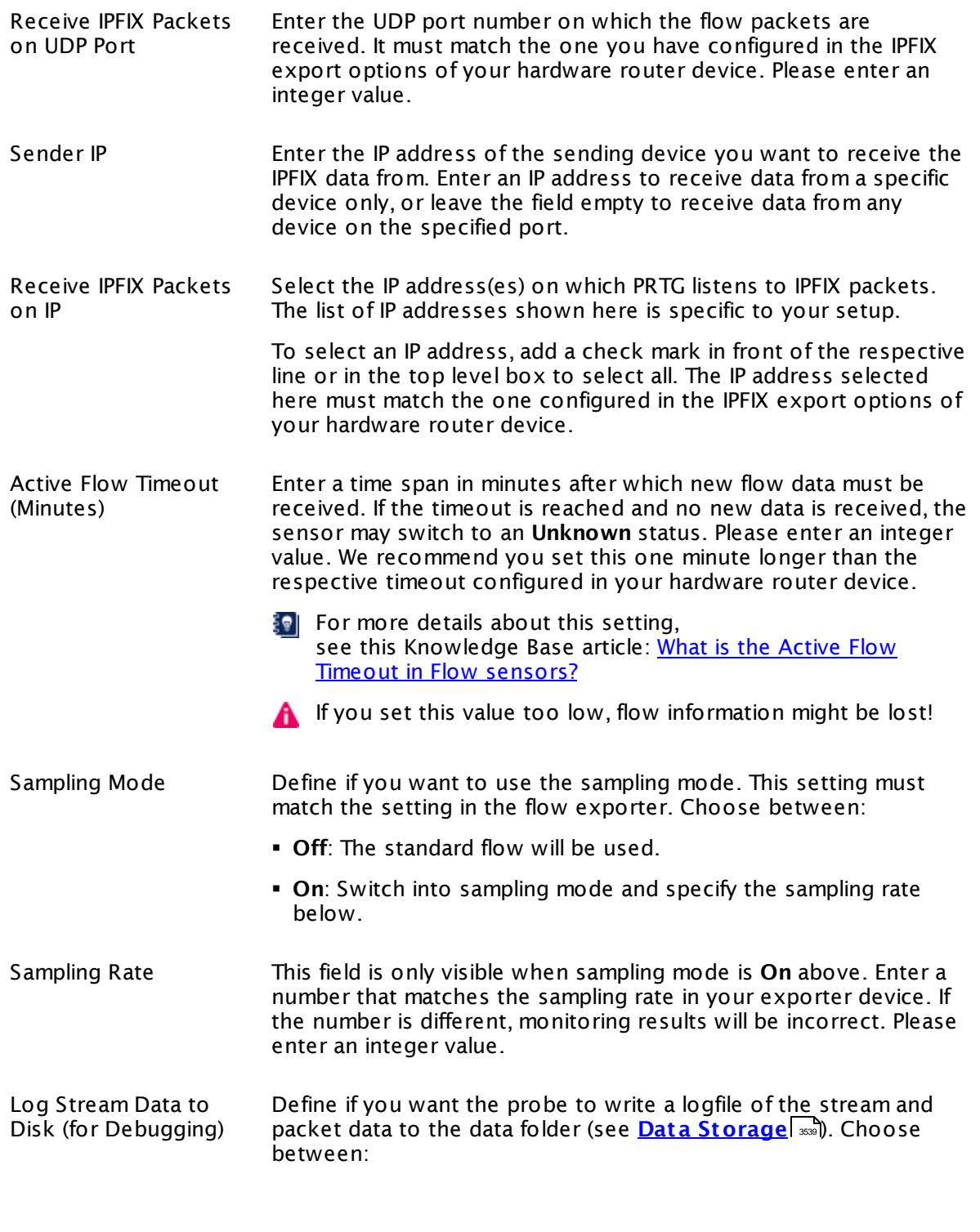

# IPFIX SPECIFIC SETTINGS § **None (recommended)**: Do not write additional logfiles. Recommended for normal use cases. § **Only for the 'Other' channel**: Only write logfiles of data that is not filtered otherwise and therefore accounted to the default **Other** channel. § **All st ream data**: Write logfiles for all data received. A Use with caution! When enabled, huge data files can be created. Please use for a short time and for debugging purposes only.

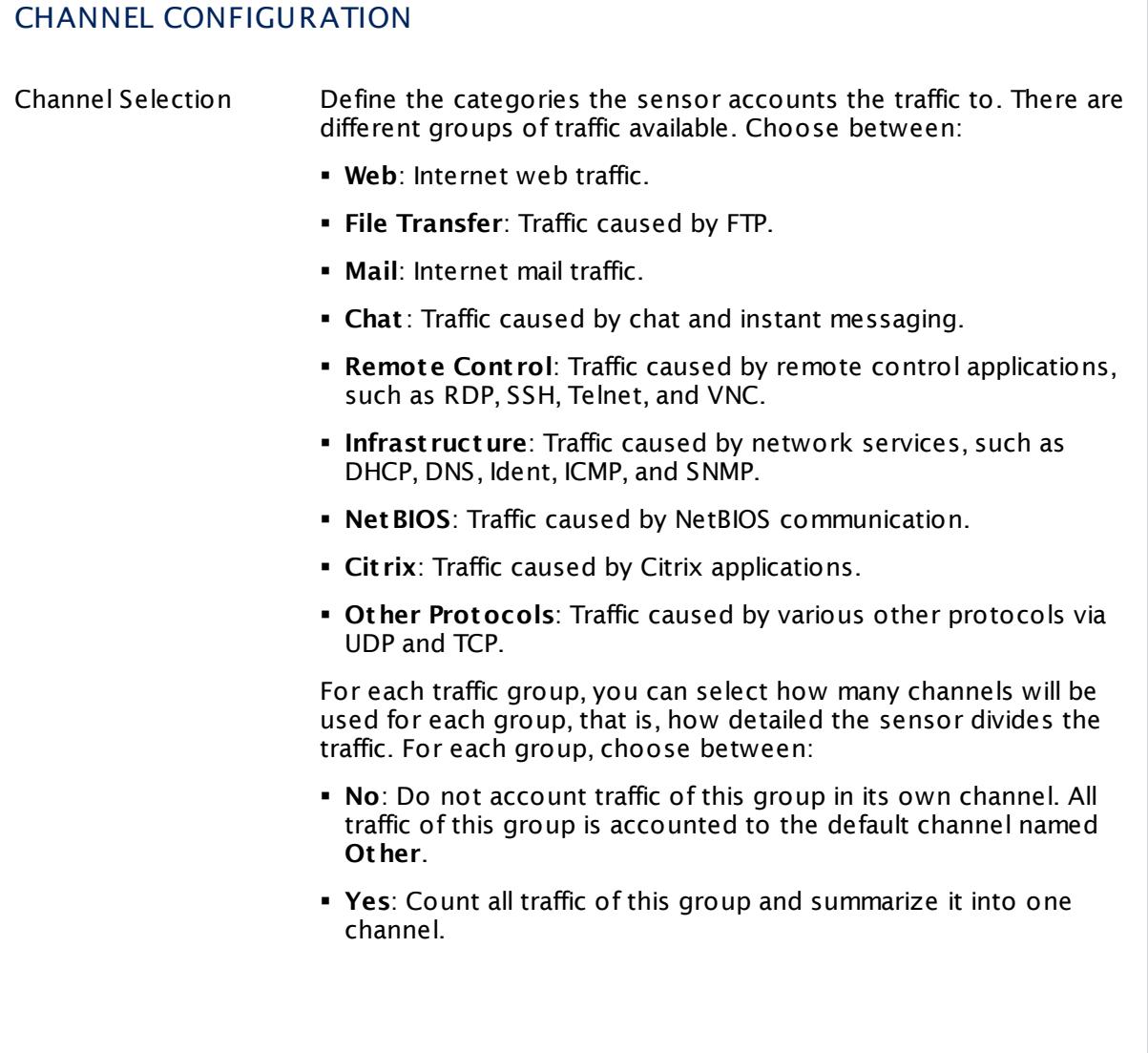

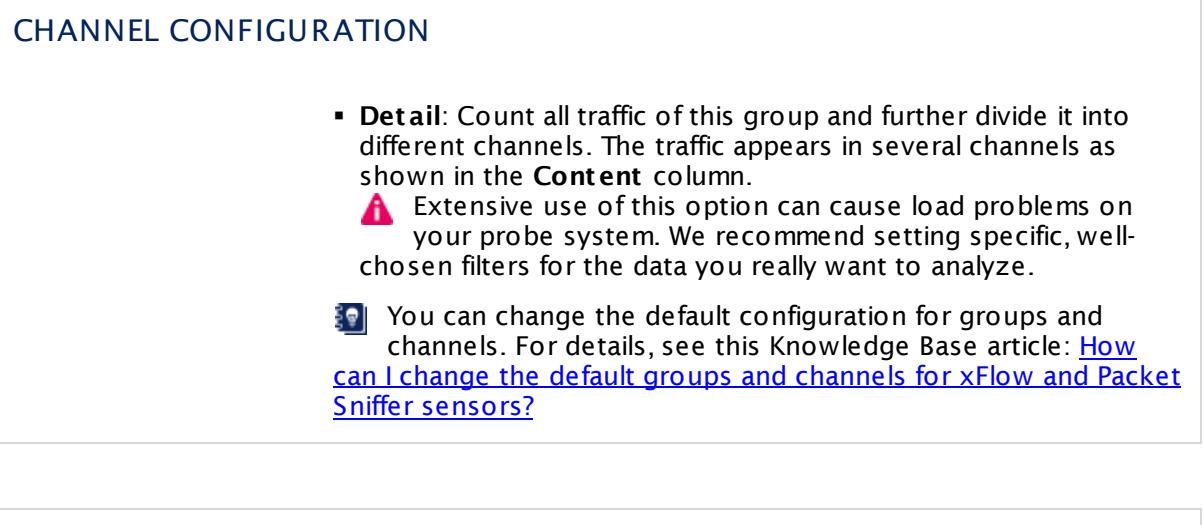

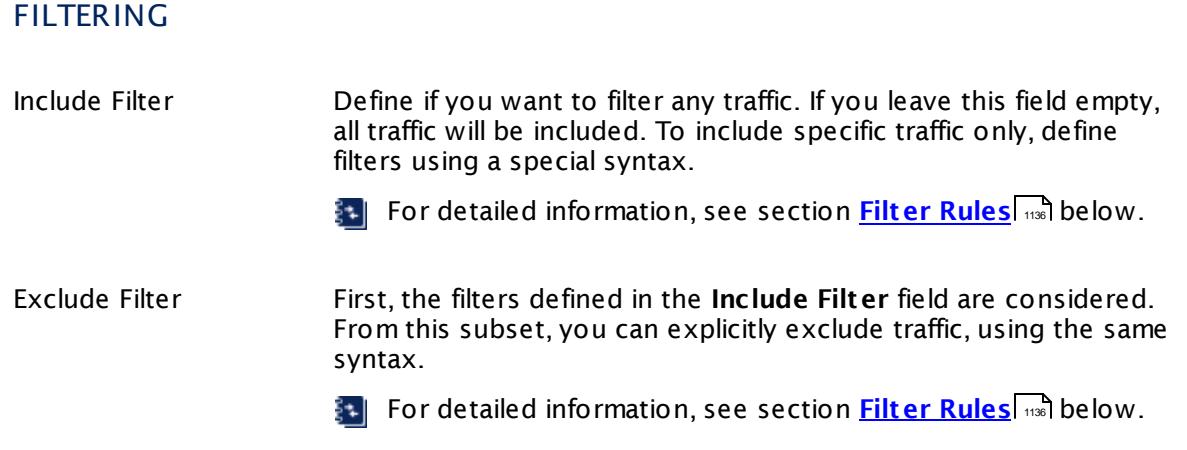

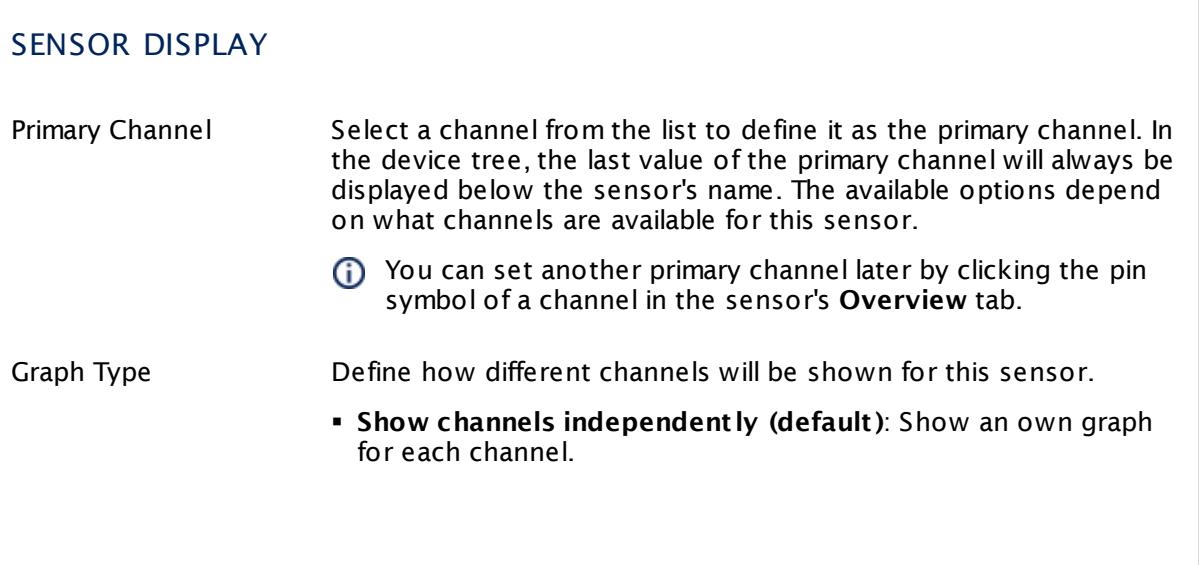

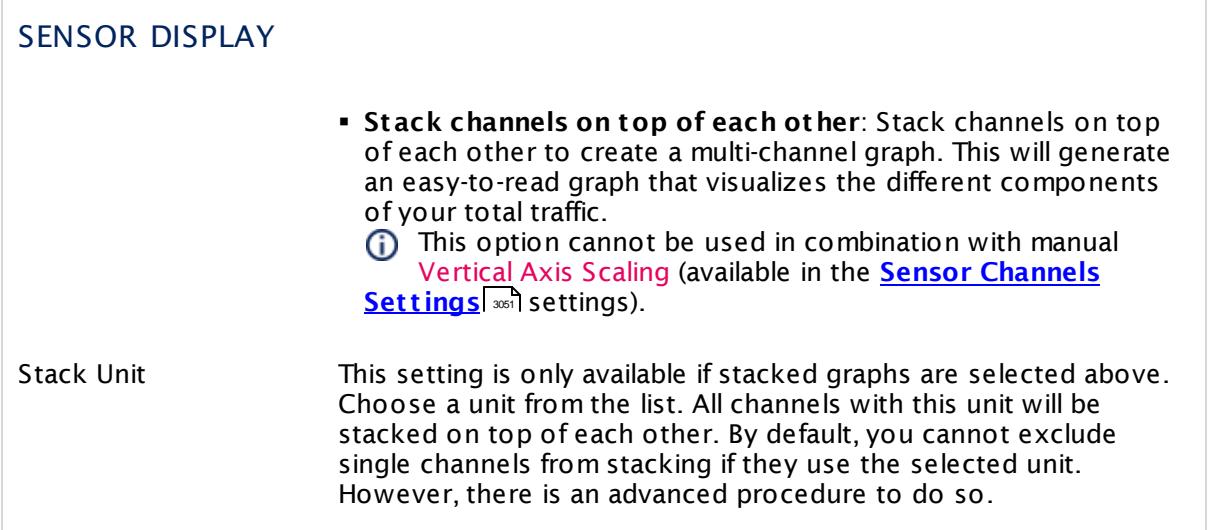

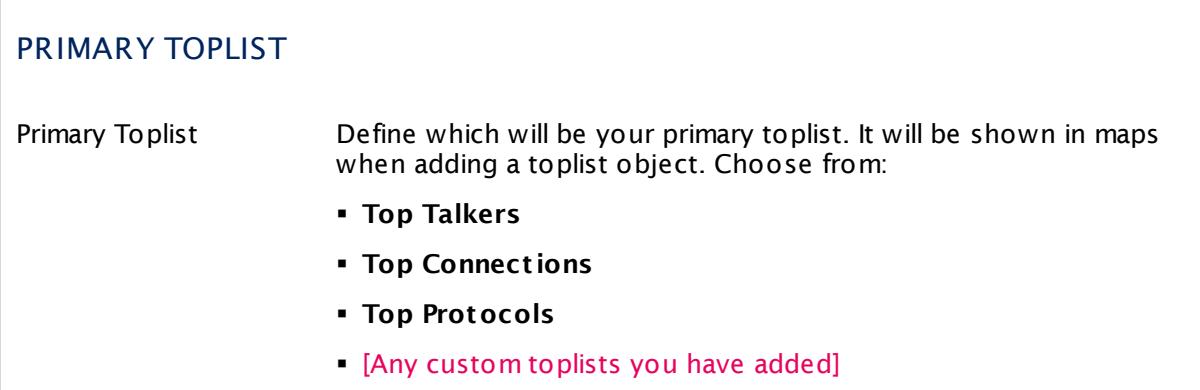

## **Inherited Settings**

By default, all following settings are inherited from objects higher in the hierarchy and should be changed there, if necessary. Often, best practice is to change them centrally in the **[Root](#page-333-0)** group's settings, see section <u>[Inheritance](#page-137-0) of Settings</u> F38 for more information. To change a setting only for this object, disable inheritance by clicking the button next to inherit from under the corresponding setting name. You will then see the options described below. 334 138

## SCANNING INTERVAL

Click © to disrupt the inheritance. See section <u>[Inheritance](#page-137-0) of Settings</u> ক্ষী for more information.

#### SCANNING INTERVAL

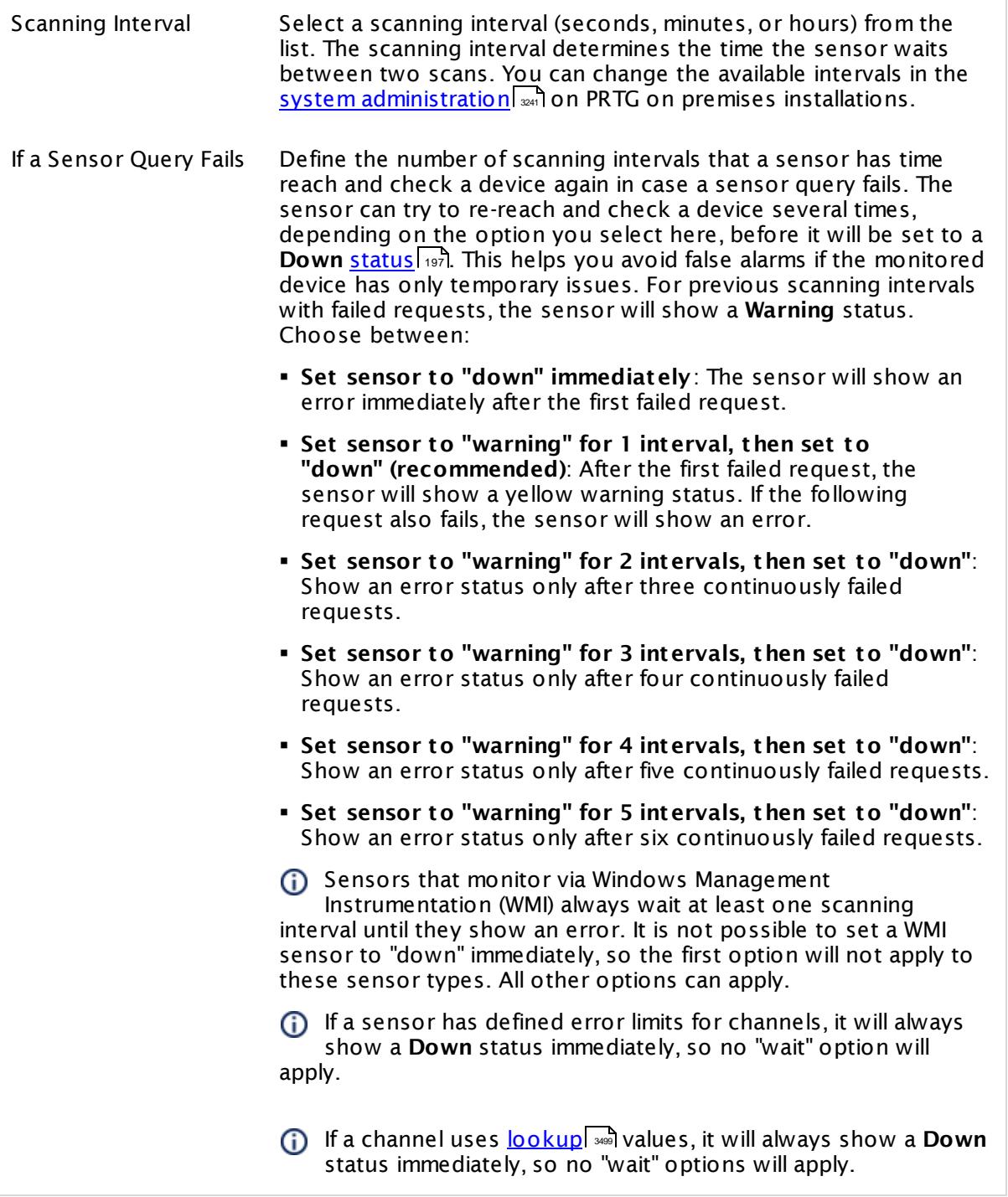

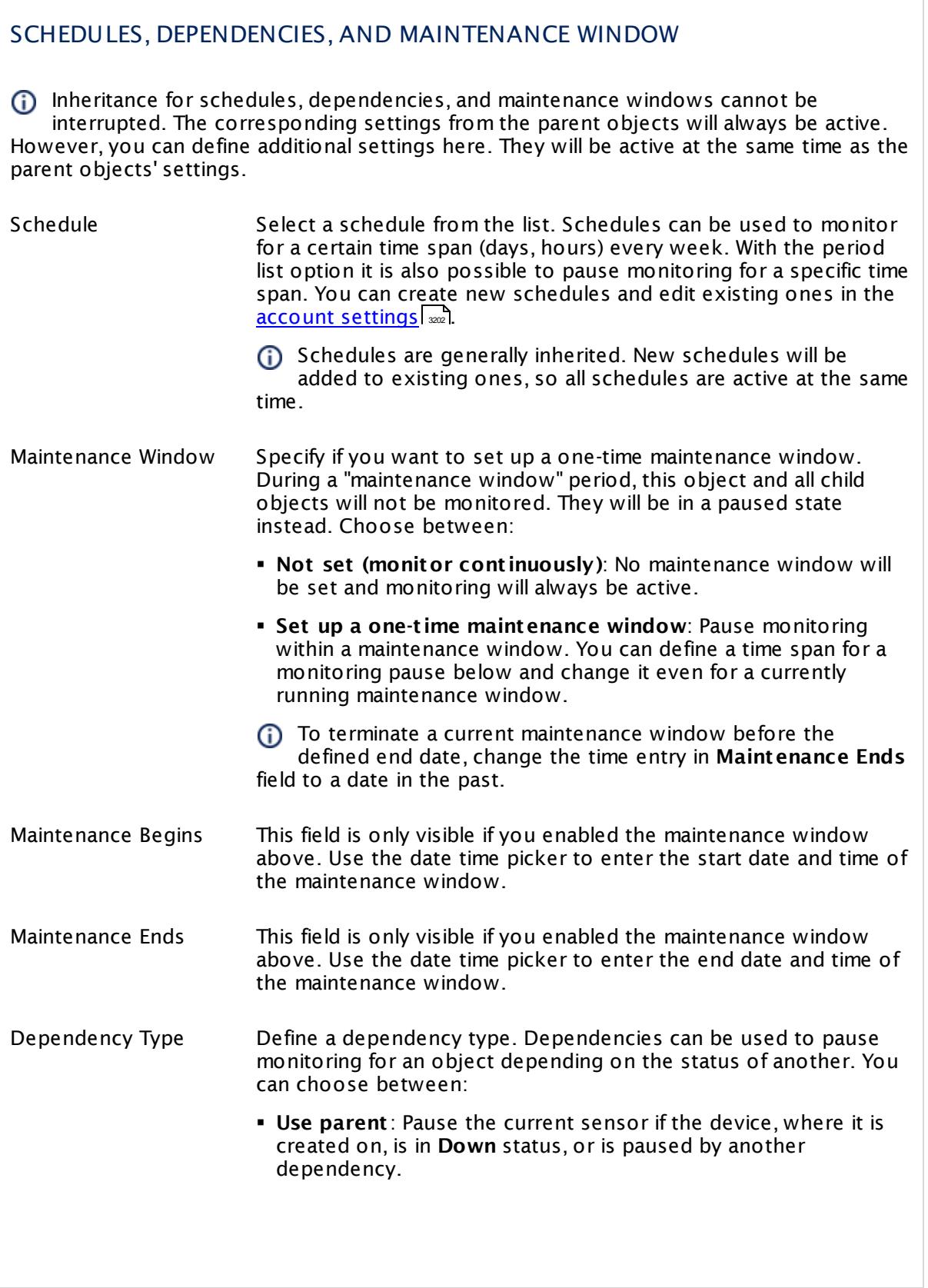

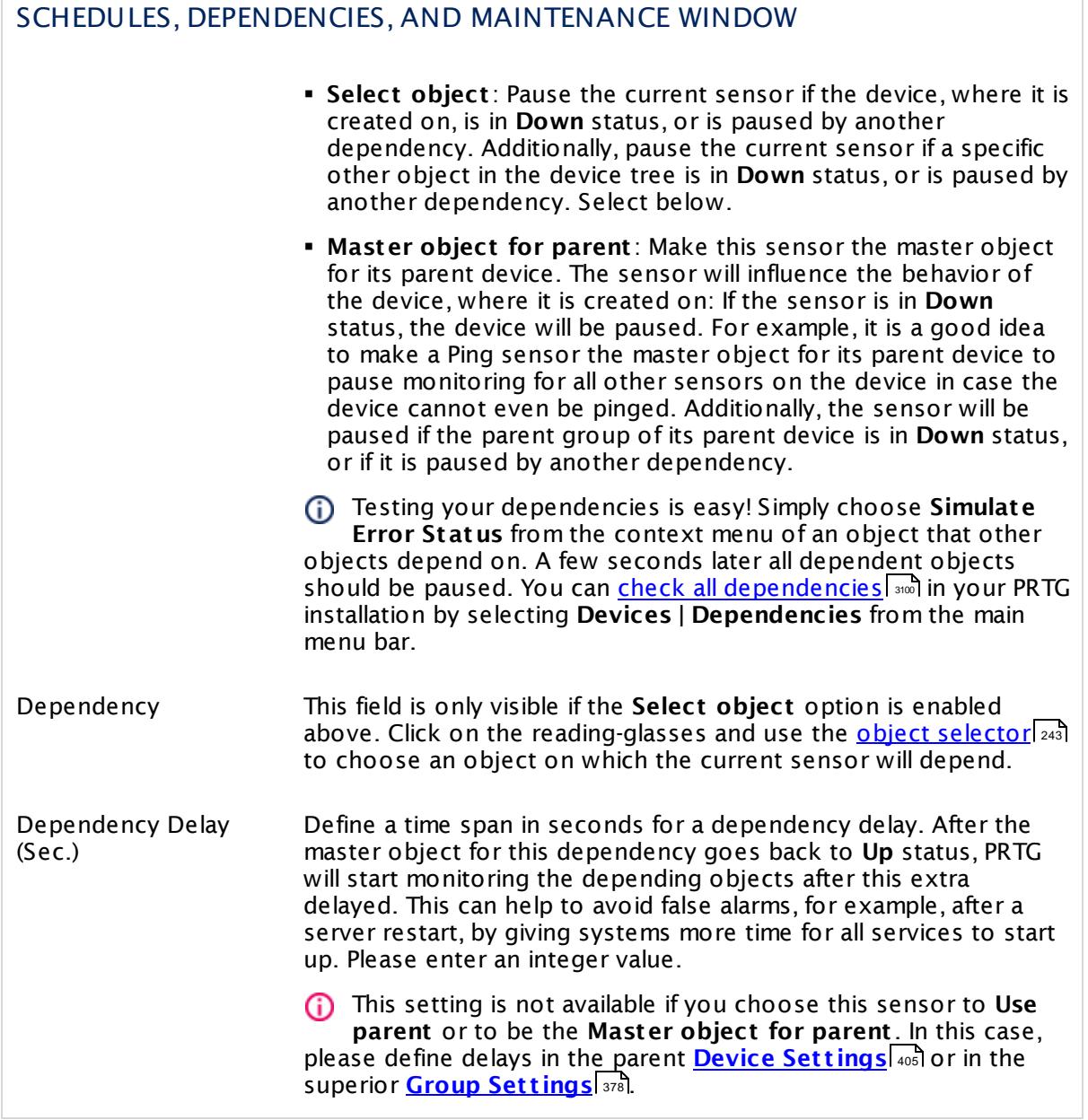

## ACCESS RIGHTS

Click  $\bullet$  to disrupt the inheritance. See section <u>[Inheritance](#page-137-0) of Settings</u> I and for more information.

User Group Access Define which user group(s) will have access to the object you're editing. A table with user groups and types of access rights is shown: It contains all user groups from your setup. For each user group you can choose from the following access rights:

- **Inherited:** Use the access rights settings of the parent object.
- § **None**: Users in this group cannot see or edit the object. The object neither shows up in lists nor in the device tree. Exception: If a child object is visible to the user, the object is visible in the device tree, though not accessible.
- **Read:** Users in this group can see the object and review its monitoring results.
- § **Write**: Users in this group can see the object, review its monitoring results, and edit the object's settings. They cannot edit access rights settings.
- § **Full**: Users in this group can see the object, review its monitoring results, edit the object's settings, and edit access rights settings.

You can create new user groups in the **System [Administ](#page-3267-0) rat ion— User [Groups](#page-3267-0)**  $\infty$  settings. To automatically set all objects further down in the hierarchy to inherit this object's access rights, set a check mark for the **Revert children's access rights to inherited** option.

For more details on access rights, see the section **[User](#page-159-0)**  $\overline{\textbf{Access Rights}}$  $\overline{\textbf{Access Rights}}$  $\overline{\textbf{Access Rights}}$  160 .

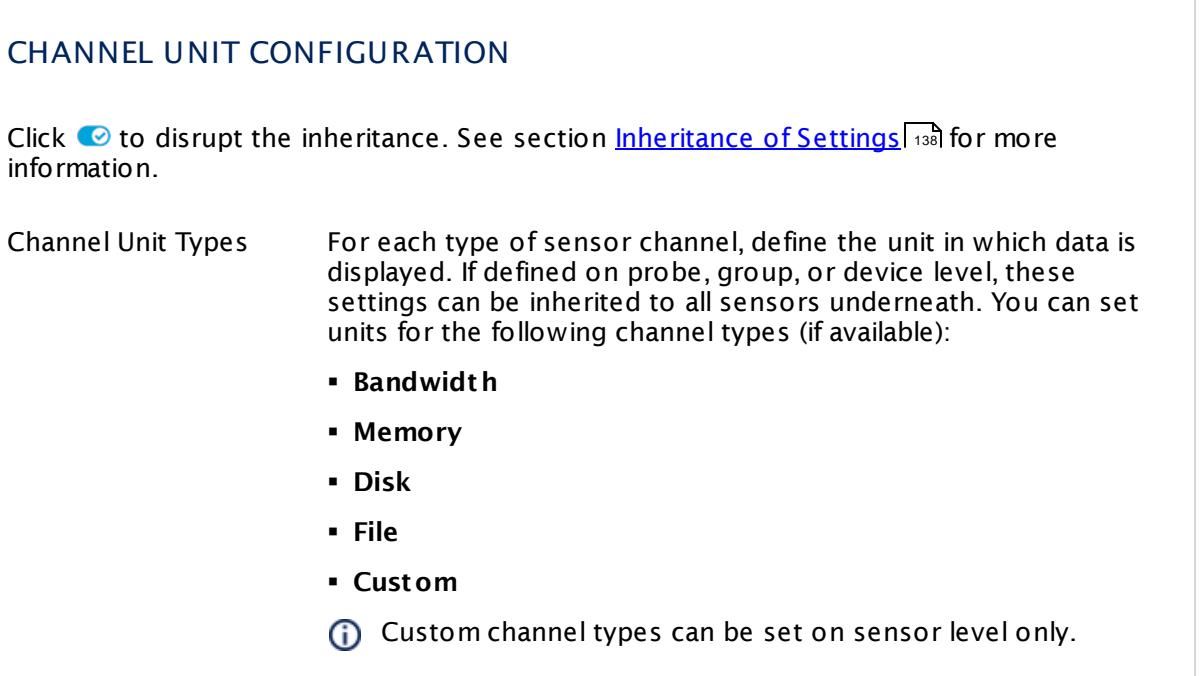

## **Toplists**

For all flow and packet sniffer sensors there are **Toplists** available on the **Overview** tab of a sensor's detail page. Using toplists, you can review traffic data of small time periods in great detail.

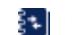

For more information, see section <mark>Toplist s</mark>  $\frac{1}{3076}$ .

## <span id="page-1135-0"></span>**Filter Rules**

The following filter rules apply to all xFlow, IPFIX, and Packet Sniffer sensors.

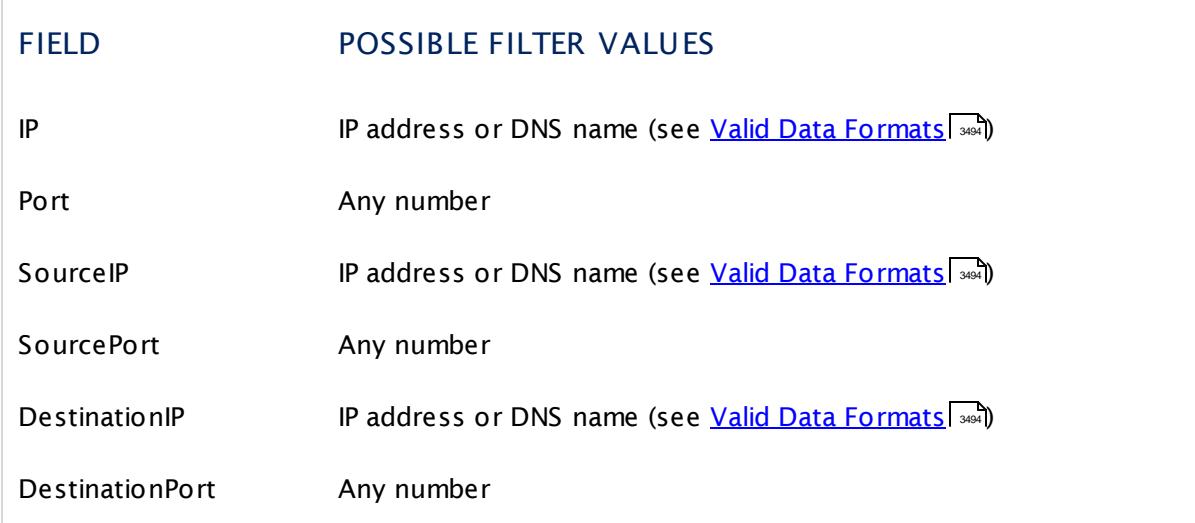

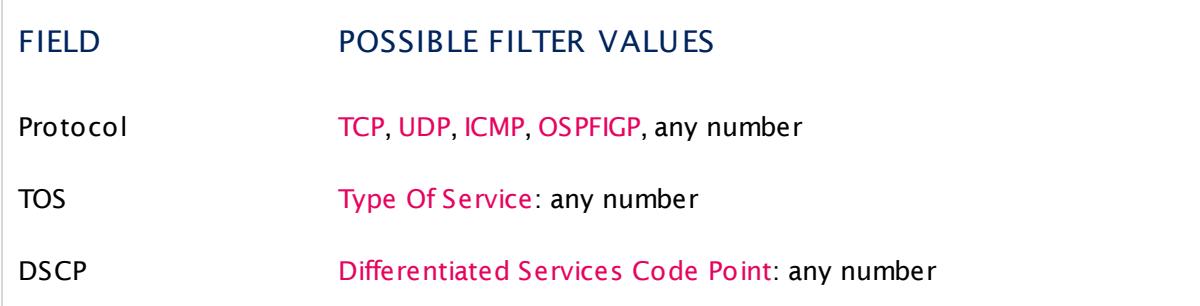

The following filter rules apply to IPFIX sensors only.

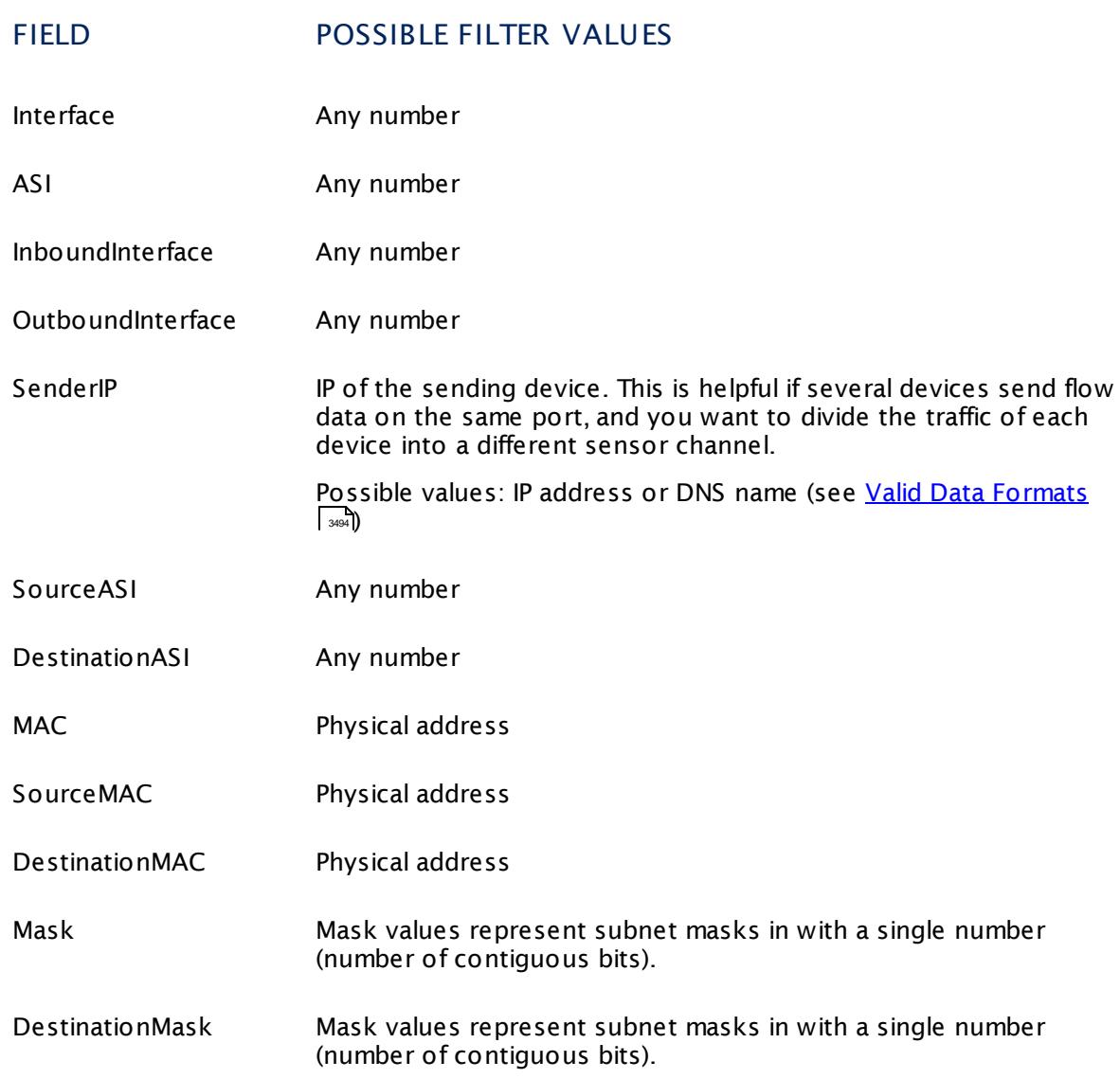

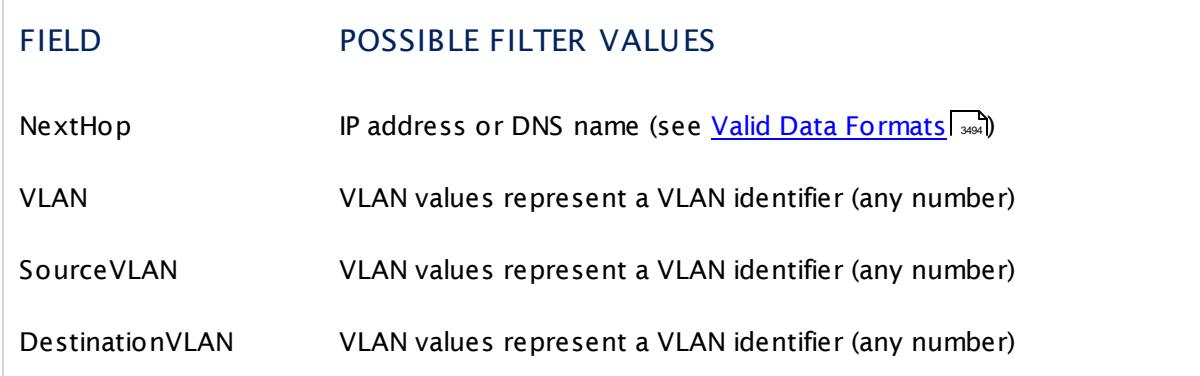

#### **More**

Paessler Website: Paessler NetFlow Testers

§ <https://www.paessler.com/tools/netflowtester>

Knowledge Base: How can I change the default groups and channels for xFlow and Packet Sniffer sensors?

§ <https://kb.paessler.com/en/topic/60203>

Knowledge Base: What is the Active Flow Timeout in Flow sensors?

§ <https://kb.paessler.com/en/topic/66485>

## **Edit Sensor Channels**

To change display settings, spike filter, and limits, switch to the sensor's **Overview** tab and click the gear icon of a specific channel. For detailed information, see the **Sensor [Channels](#page-3050-0)**  $SettingS | 3051}$  section.

#### **Notifications**

Click the **Not ificat ions** tab to change notification triggers. For detailed information, see the **[Sensor](#page-3059-0) Not ificat ions Set t ings** section. 3060

#### **Others**

For more general information about settings, see the **[Object](#page-219-0) Settings** 220 section.

#### **Related Topics**

- § **Filter Rules for xFlow, IPFIX, and Packet Sniffer [Sensors](#page-3490-0)** 3491
- § **Channel Defint ions for xFlow, IPFIX, and Packet Sniffer [Sensors](#page-3495-0)** 3496

## **7.8.65 IPFIX (Custom) Sensor**

The IPFIX (Custom) sensor receives traffic data from an IPFIX (Internet Protocol Flow Information Export) compatible device and shows the traffic by type. In this custom sensor, you can define your own channel definitions to divide traffic into different channels. Ensure your device supports IPFIX when using this sensor.

• This sensor can show traffic by type individually according to your needs.

Which channels the sensor actually shows might depend on the monitored device and the sensor setup.

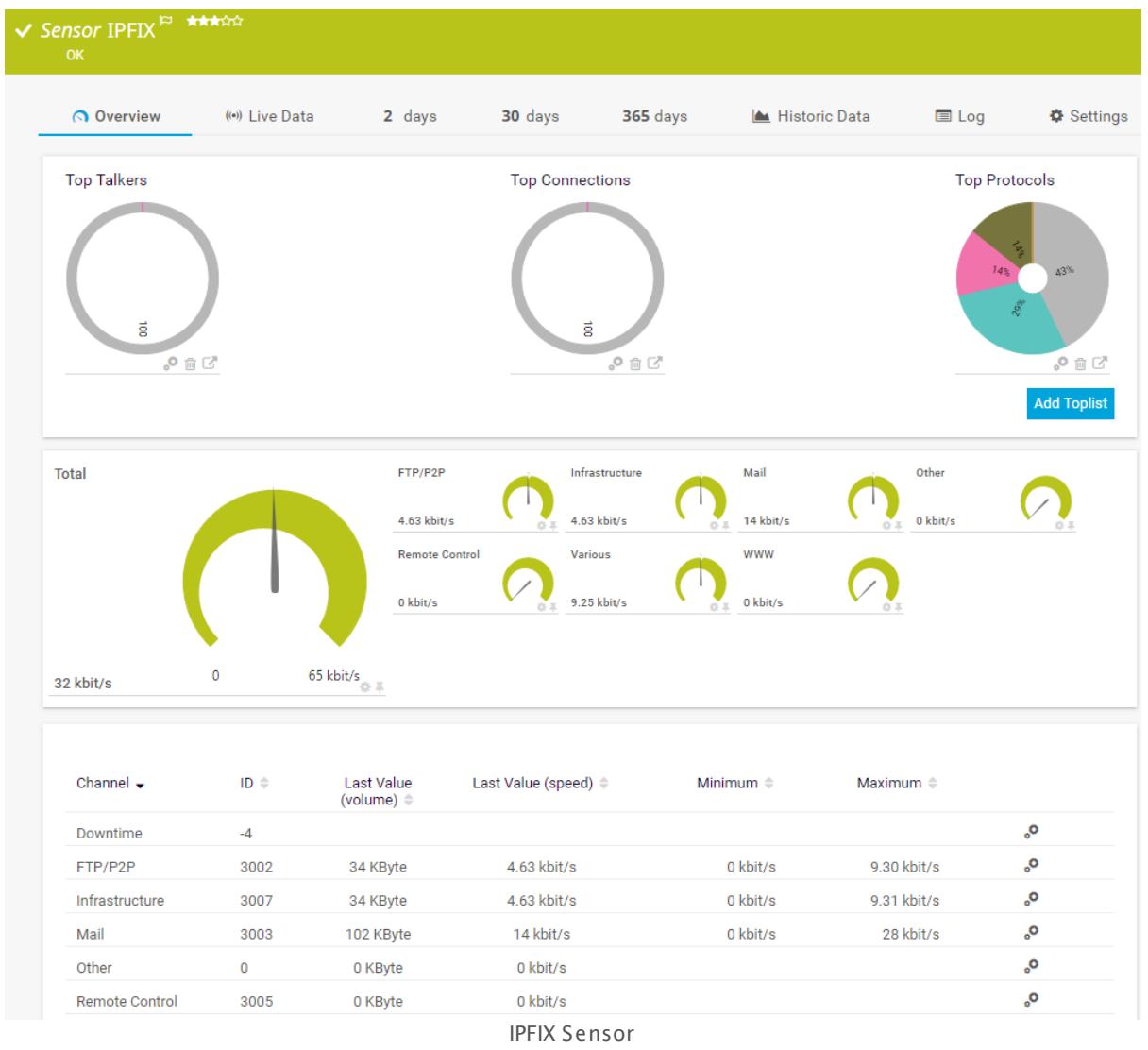

## **Sensor in Other Languages**

Dutch: **IPFIX (aangepast )**, French: **IPFIX (Personnalisé)**, German: **IPFIX (Benutzerdef.)**, Japanese: **IPFIX** , Portuguese: **IPFIX (customizado)**, Russian: **IPFIX (нестандартный)**,

Simplified Chinese: **IPFIX (? ? ? )**, Spanish: **IPFIX (personalizado)**

#### **Remarks**

- § In order for this sensor to work, you have to enable IPFIX export on the device. The device must send the flow data stream to the IP address of the PRTG probe system on which the sensor is set up (either a local or remote probe).
- This sensor type cannot be used in cluster mode. You can set it up on a local probe or remote probe only, not on a cluster probe.
- Knowledge Base: What is the Active Flow Timeout in Flow [sensors?](http://kb.paessler.com/en/topic/66485)
- This sensor <u>does not support more than 50 [channels](#page-1139-0)</u> । 140 officially.
- § For a general introduction to the technology behind flow monitoring, please see manual section **[Monitoring](#page-3397-0) Bandwidth via Flows** . 3398
- You cannot add this sensor type to the **Cloud Probe** of a PRTG hosted by Paessler instance. If you want to use this sensor type, please add it to a remote probe device.

#### <span id="page-1139-0"></span>**Limited to 50 Sensor Channels**

**A** PRTG does not support more than 50 sensor channels officially. Depending on the data used with this sensor type, you might exceed the maximum number of supported sensor channels. In this case, PRTG will try to display all sensor channels. However, please be aware that you will experience limited usability and performance.

#### **Add Sensor**

The **Add Sensor** dialog appears when you <u>[manually](#page-327-0)</u> العنه add a new sensor to a device. It only shows the setting fields that are required for creating the sensor. Therefore, you will not see all setting fields in this dialog. You can change (nearly) all settings in the sensor's **Set t ings** tab later.

#### **Sensor Settings**

On the details page of a sensor, click the **Set t ings** tab to change its settings.

Usually, a sensor connects to the **IP Address** or **DNS Name** of the parent device where you created this sensor. See the **[Device](#page-404-0) Set t ings** for details. For some sensor types, 405you can define the monitoring target explicitly in the sensor settings. Please see below for details on available settings.

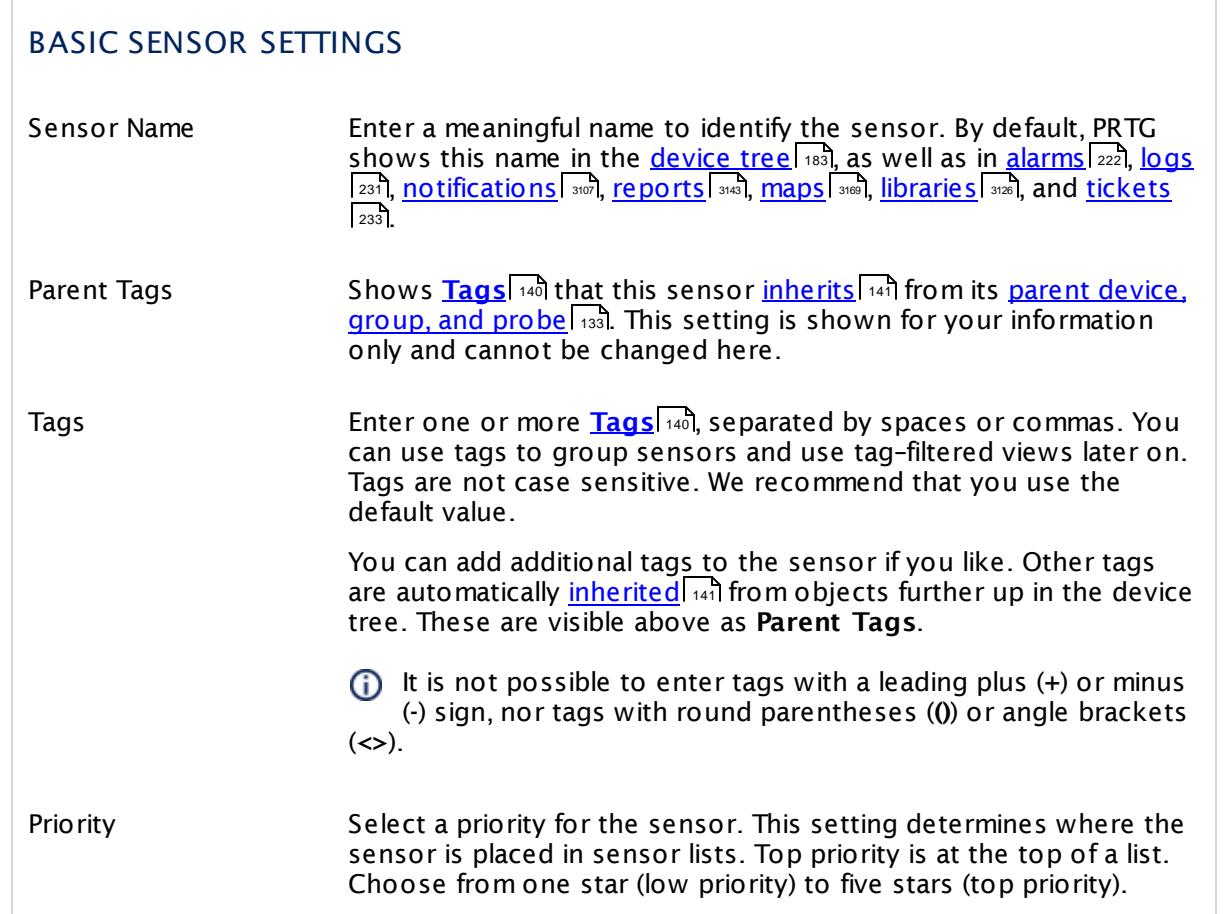

## IPFIX SPECIFIC SETTINGS

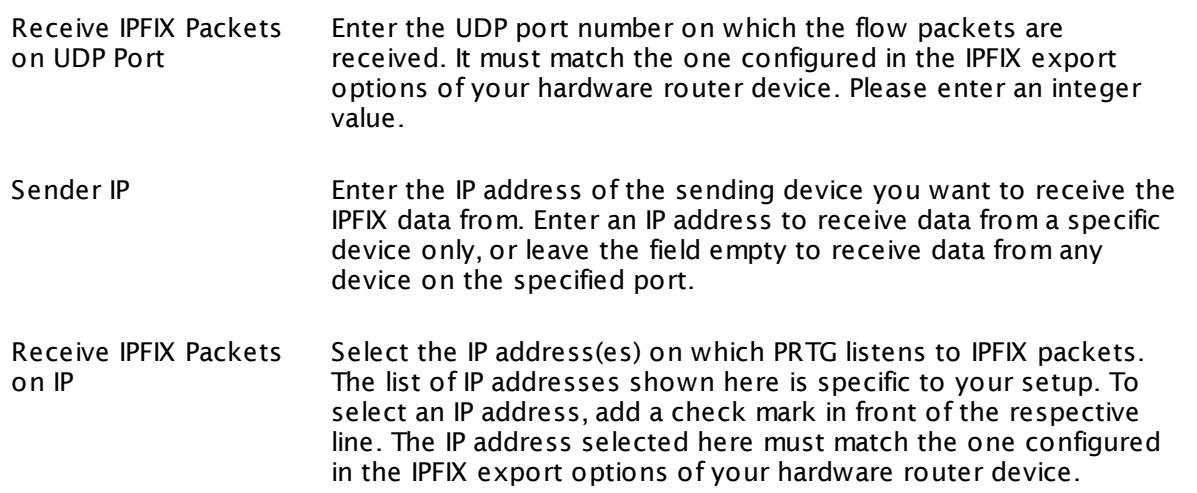

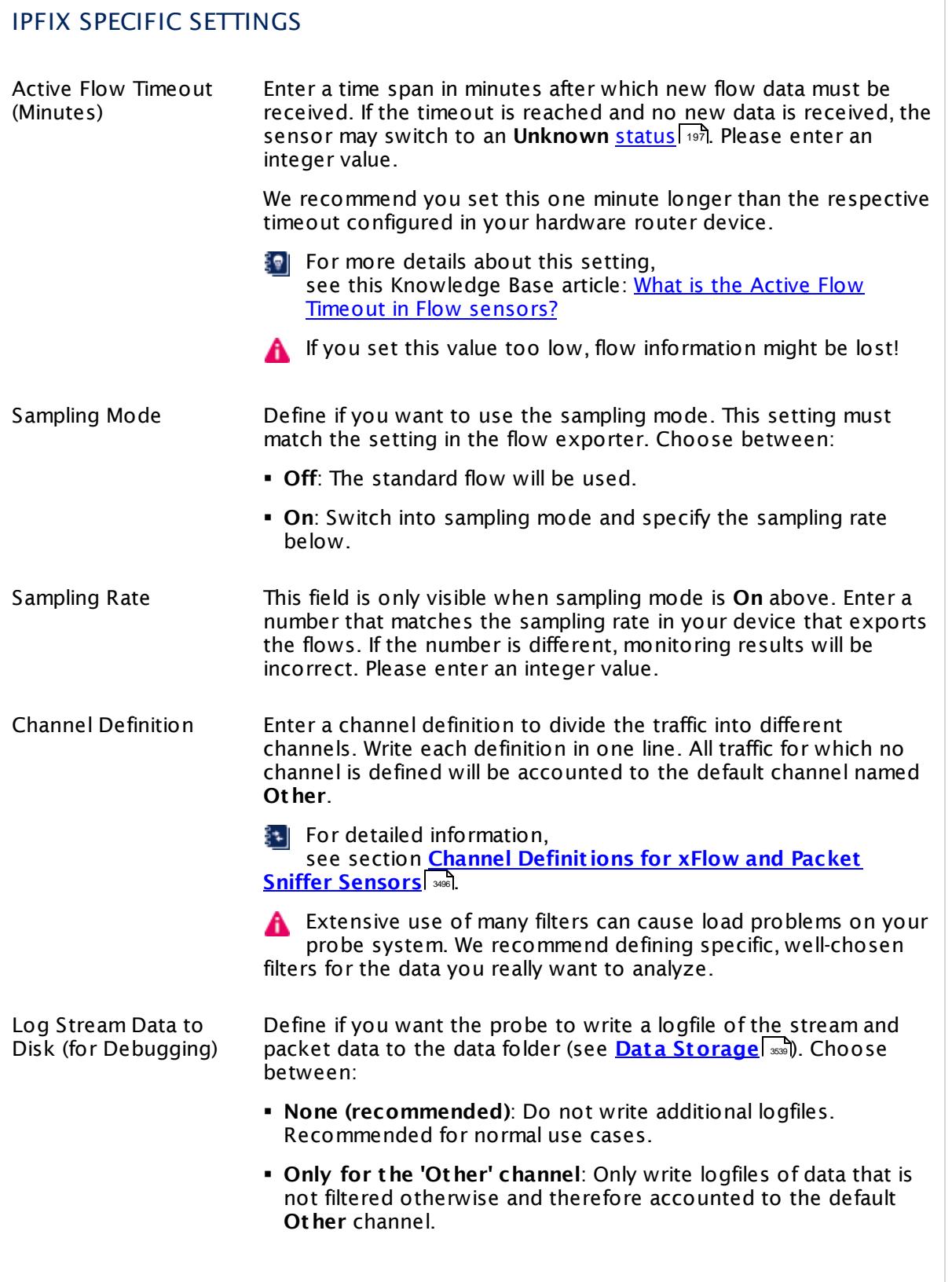

## IPFIX SPECIFIC SETTINGS

§ **All st ream data**: Write logfiles for all data received.

Use with caution! When enabled, huge data files can be created. Please use for a short time and for debugging purposes only.

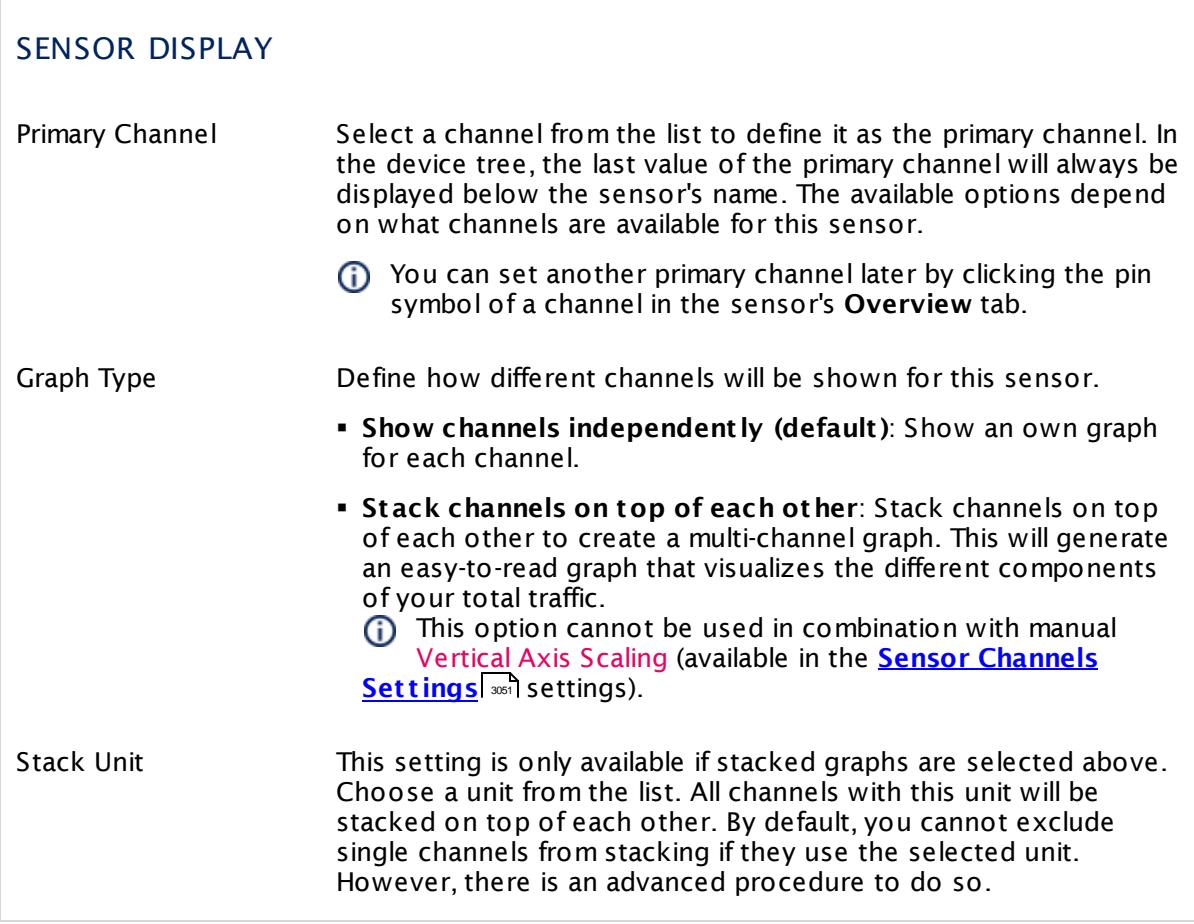

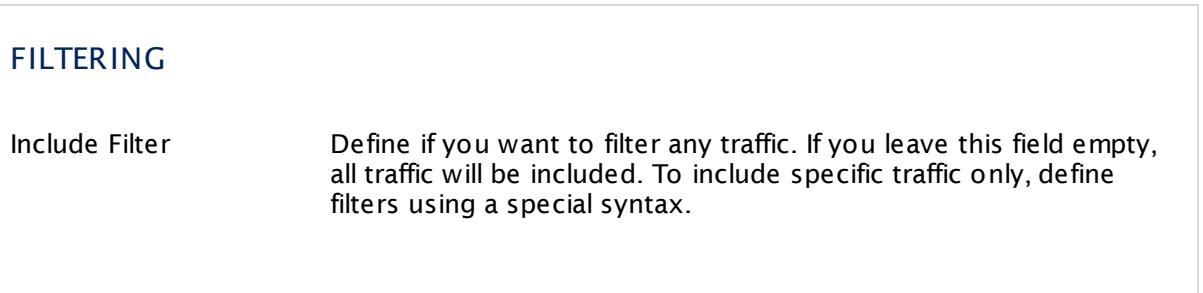

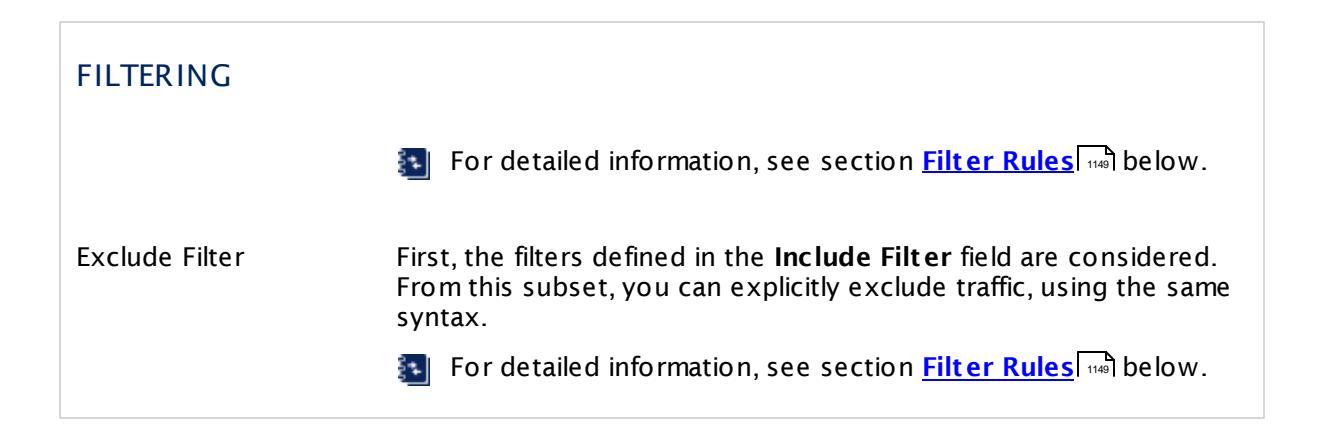

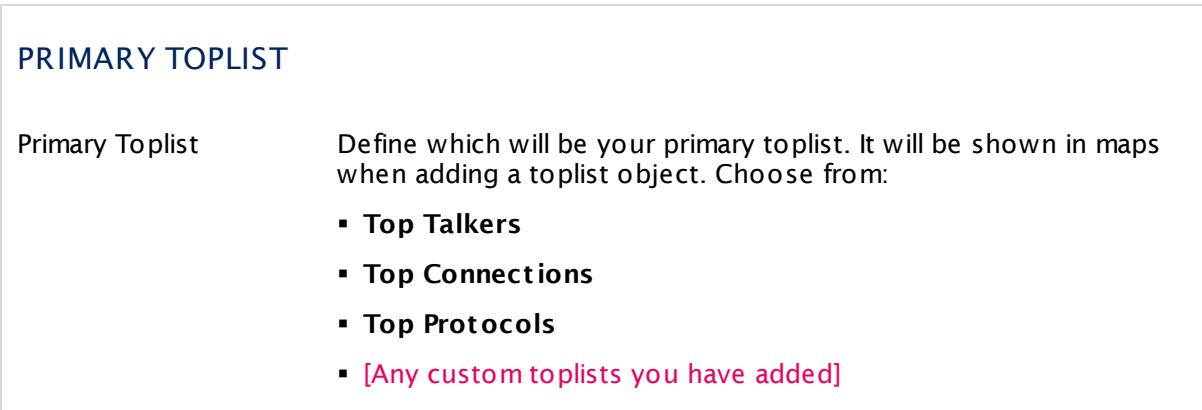

## **Inherited Settings**

By default, all following settings are inherited from objects higher in the hierarchy and should be changed there, if necessary. Often, best practice is to change them centrally in the **[Root](#page-333-0)** 334 group's settings, see section <u>[Inheritance](#page-137-0) of Settings</u> F38 for more information. To change a setting only for this object, disable inheritance by clicking the button next to inherit from under the corresponding setting name. You will then see the options described below.

## SCANNING INTERVAL

Click © to disrupt the inheritance. See section <u>[Inheritance](#page-137-0) of Settings</u> ক্ষী for more information.

Scanning Interval Select a scanning interval (seconds, minutes, or hours) from the list. The scanning interval determines the time the sensor waits between two scans. You can change the available intervals in the system [administration](#page-3240-0) | 341 on PRTG on premises installations.

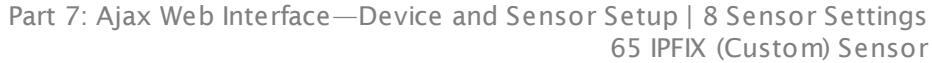

#### SCANNING INTERVAL

If a Sensor Query Fails Define the number of scanning intervals that a sensor has time reach and check a device again in case a sensor query fails. The sensor can try to re-reach and check a device several times, depending on the option you select here, before it will be set to a Down <u>[status](#page-196-0)</u> I 1971. This helps you avoid false alarms if the monitored device has only temporary issues. For previous scanning intervals with failed requests, the sensor will show a **Warning** status. Choose between:

- § **Set sensor to "down" immediately**: The sensor will show an error immediately after the first failed request.
- § **Set sensor to "warning" for 1 interval, then set to "down" (recommended)**: After the first failed request, the sensor will show a yellow warning status. If the following request also fails, the sensor will show an error.
- § **Set sensor to "warning" for 2 intervals, then set to "down"**: Show an error status only after three continuously failed requests.
- § **Set sensor to "warning" for 3 intervals, then set to "down"**: Show an error status only after four continuously failed requests.
- § **Set sensor to "warning" for 4 intervals, then set to "down"**: Show an error status only after five continuously failed requests.
- § **Set sensor to "warning" for 5 intervals, then set to "down"**: Show an error status only after six continuously failed requests.
- Sensors that monitor via Windows Management Instrumentation (WMI) always wait at least one scanning interval until they show an error. It is not possible to set a WMI sensor to "down" immediately, so the first option will not apply to these sensor types. All other options can apply.
- If a sensor has defined error limits for channels, it will always show a **Down** status immediately, so no "wait" option will apply.
- If a channel uses <u>[lookup](#page-3498-0)</u>l 3490 values, it will always show a **Down** status immediately, so no "wait" options will apply.

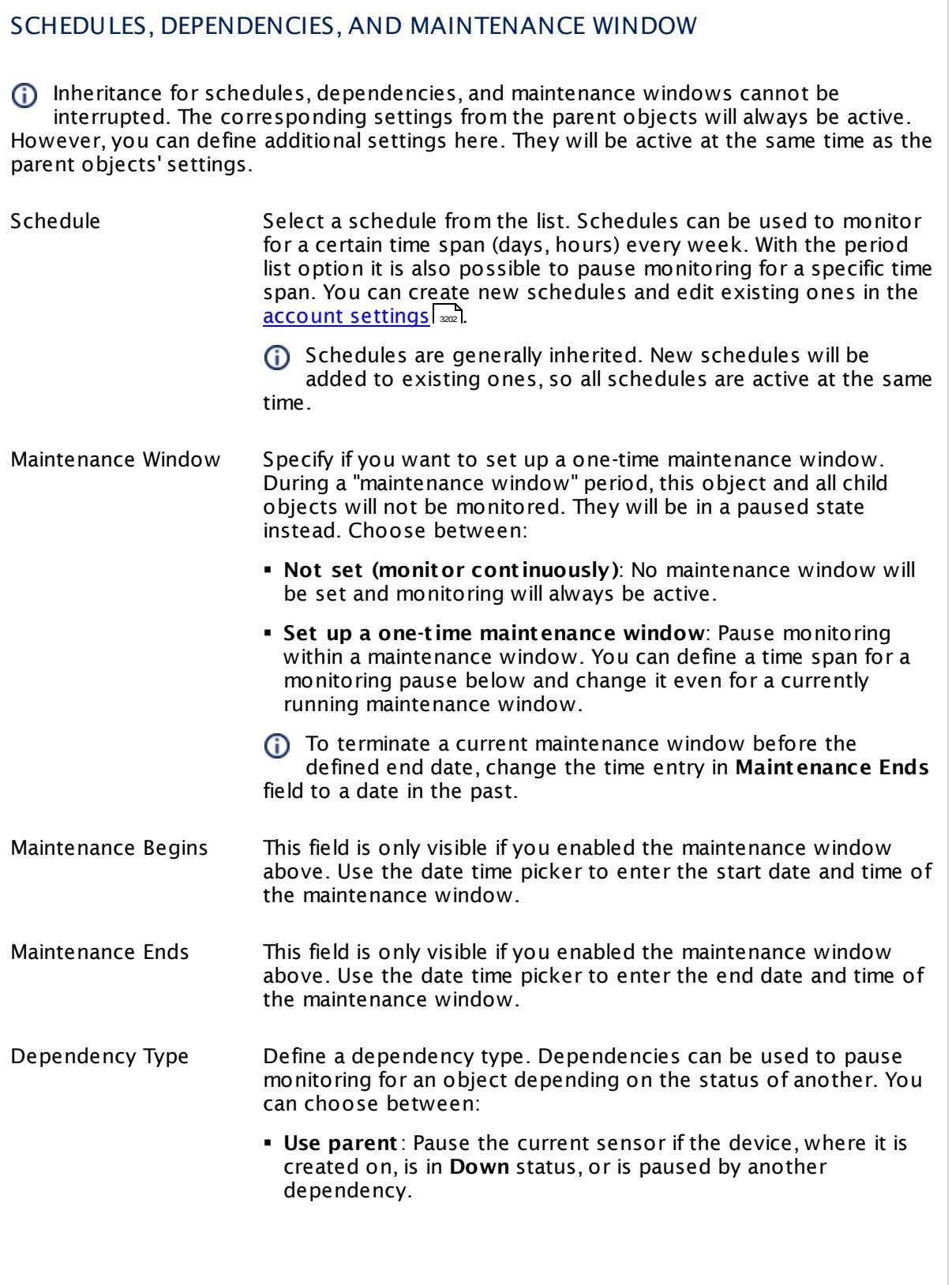

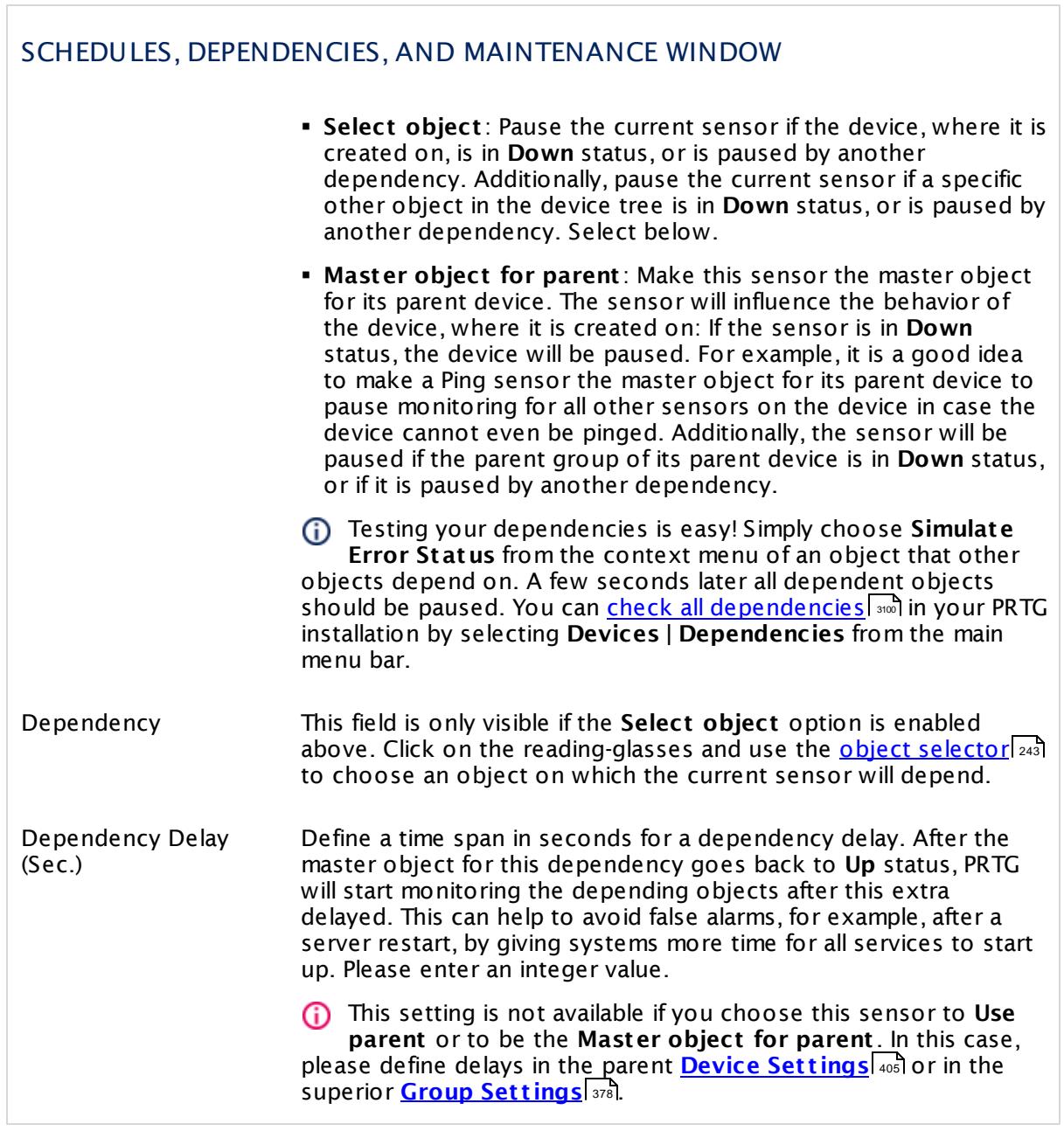

## ACCESS RIGHTS

Click  $\bullet$  to disrupt the inheritance. See section <u>[Inheritance](#page-137-0) of Settings</u> I and for more information.

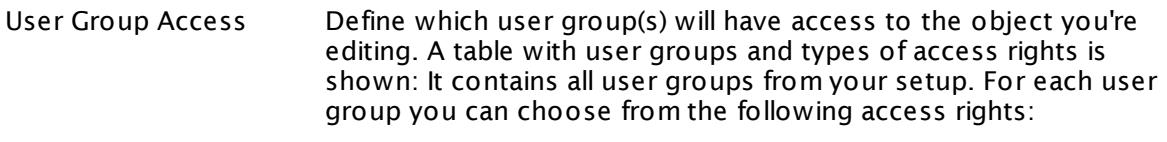

- **Inherited**: Use the access rights settings of the parent object.
- § **None**: Users in this group cannot see or edit the object. The object neither shows up in lists nor in the device tree. Exception: If a child object is visible to the user, the object is visible in the device tree, though not accessible.
- **Read:** Users in this group can see the object and review its monitoring results.
- § **Write**: Users in this group can see the object, review its monitoring results, and edit the object's settings. They cannot edit access rights settings.
- § **Full**: Users in this group can see the object, review its monitoring results, edit the object's settings, and edit access rights settings.

You can create new user groups in the **System [Administ](#page-3267-0) rat ion— User [Groups](#page-3267-0)**  $\infty$  settings. To automatically set all objects further down in the hierarchy to inherit this object's access rights, set a check mark for the **Revert children's access rights to inherited** option.

For more details on access rights, see the section **[User](#page-159-0)**  $\overline{\textbf{Access Rights}}$  $\overline{\textbf{Access Rights}}$  $\overline{\textbf{Access Rights}}$  160 .

## CHANNEL UNIT CONFIGURATION

Click  $\bullet$  to disrupt the inheritance. See section <u>[Inheritance](#page-137-0) of Settings</u> I and for more information.

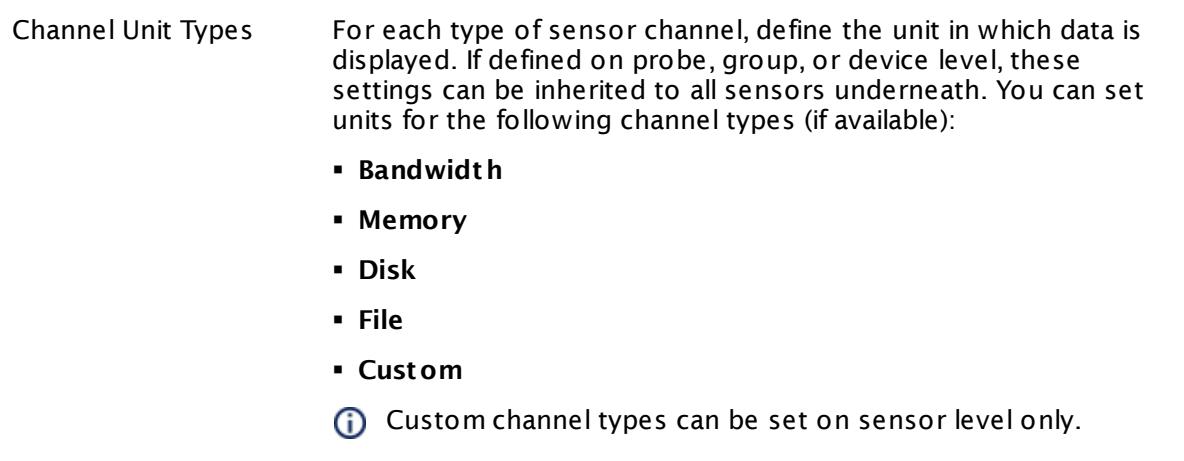

## **Toplists**

For all flow and packet sniffer sensors there are **Toplists** available on the **Overview** tab of a sensor's detail page. Using toplists, you can review traffic data of small time periods in great detail.

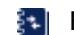

For more information, see section <mark>Toplist s</mark>  $\frac{1}{3076}$ .

## <span id="page-1148-0"></span>**Filter Rules**

The following filter rules apply to all xFlow, IPFIX, and Packet Sniffer sensors.

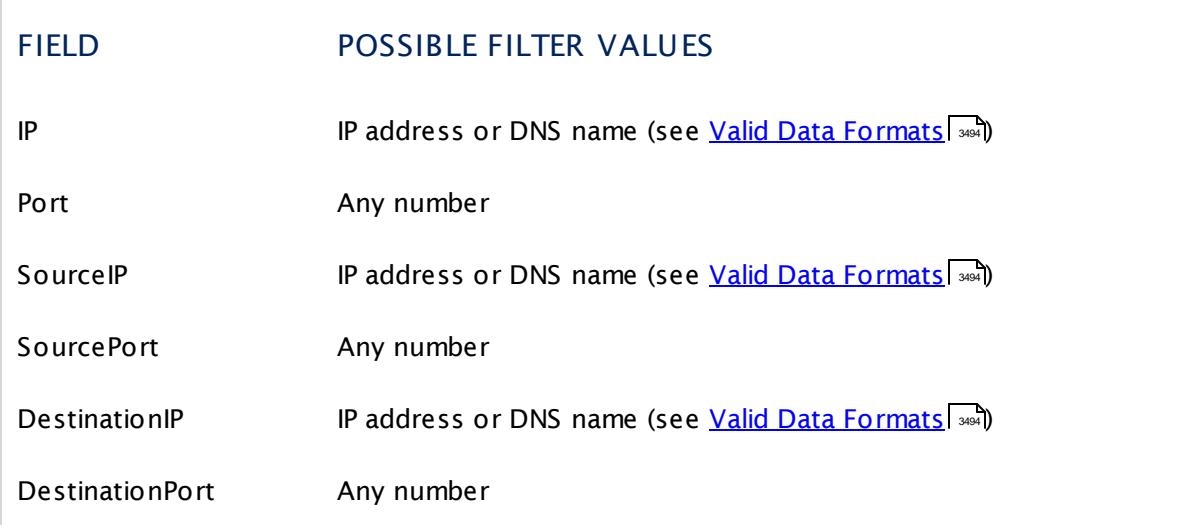

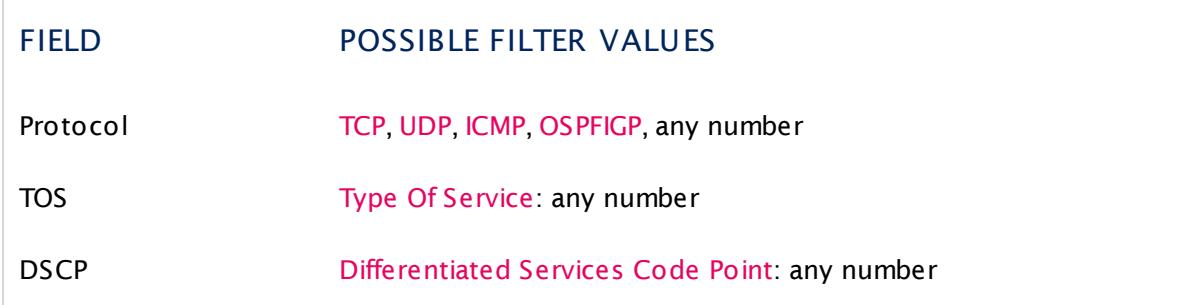

The following filter rules apply to IPFIX sensors only.

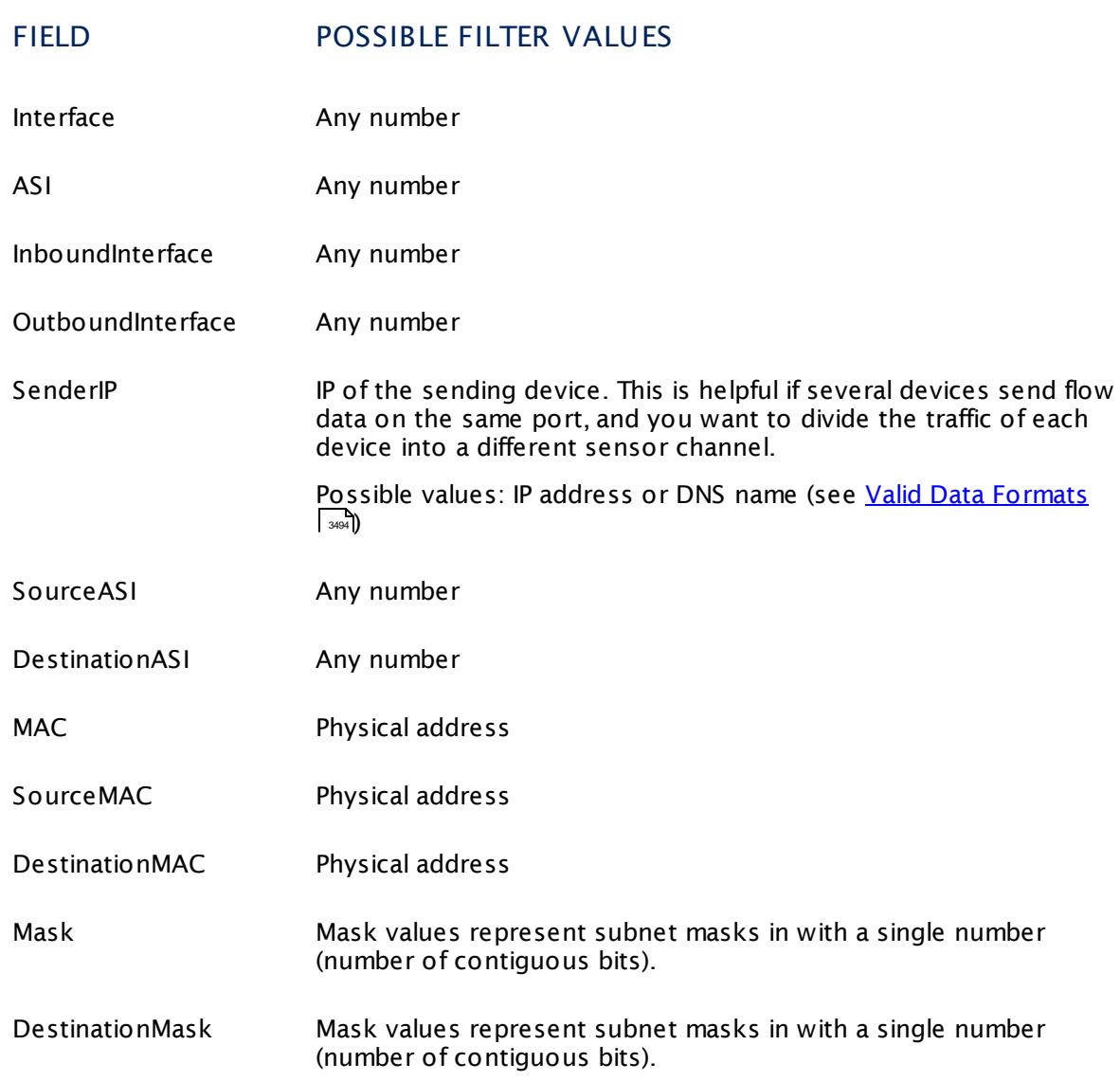

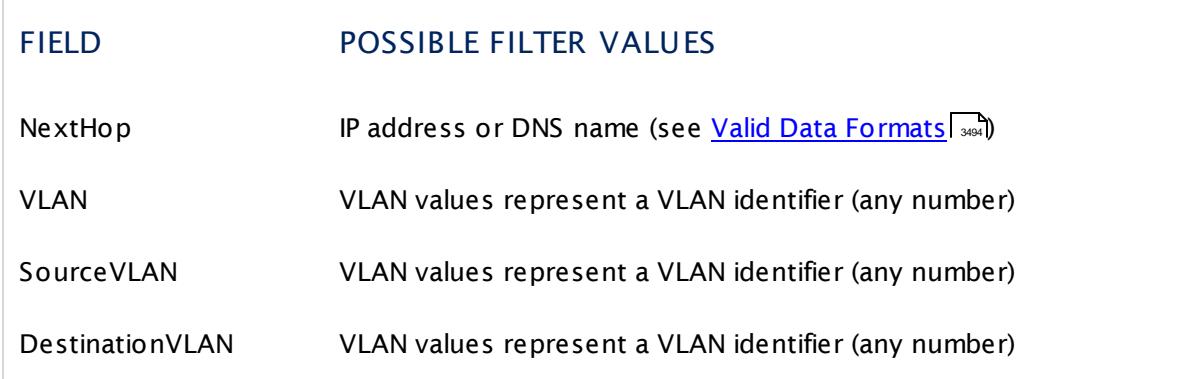

#### **More**

Paessler Website: Paessler NetFlow Testers

§ <https://www.paessler.com/tools/netflowtester>

Knowledge Base: How can I change the default groups and channels for xFlow and Packet Sniffer sensors?

§ <https://kb.paessler.com/en/topic/60203>

Knowledge Base: What is the Active Flow Timeout in Flow sensors?

§ <https://kb.paessler.com/en/topic/66485>

#### **Edit Sensor Channels**

To change display settings, spike filter, and limits, switch to the sensor's **Overview** tab and click the gear icon of a specific channel. For detailed information, see the **Sensor [Channels](#page-3050-0)**  $SettingS | 3051}$  section.

#### **Notifications**

Click the **Not ificat ions** tab to change notification triggers. For detailed information, see the **[Sensor](#page-3059-0) Not ificat ions Set t ings** section. 3060

#### **Others**

For more general information about settings, see the **[Object](#page-219-0) Settings** 220 section.

#### **Related Topics**

- § **Filter Rules for xFlow, IPFIX, and Packet Sniffer [Sensors](#page-3490-0)** 3491
- § **Channel Defint ions for xFlow, IPFIX, and Packet Sniffer [Sensors](#page-3495-0)** 3496

Part 7: Ajax Web Interface—Device and Sensor Setup | 8 Sensor Settings 66 IPMI System Health Sensor

## **7.8.66 IPMI System Health Sensor**

The IPMI System Health sensor monitors the status of a system via the Intelligent Platform Management Interface (IPMI).

It can show the following:

- § Temperatures of, for example, the system or the peripheral temperature.
- § Fan rotation per minute
- § Voltages
- § Status of a power supply

Which channels the sensor actually shows might depend on the monitored device and the sensor setup.

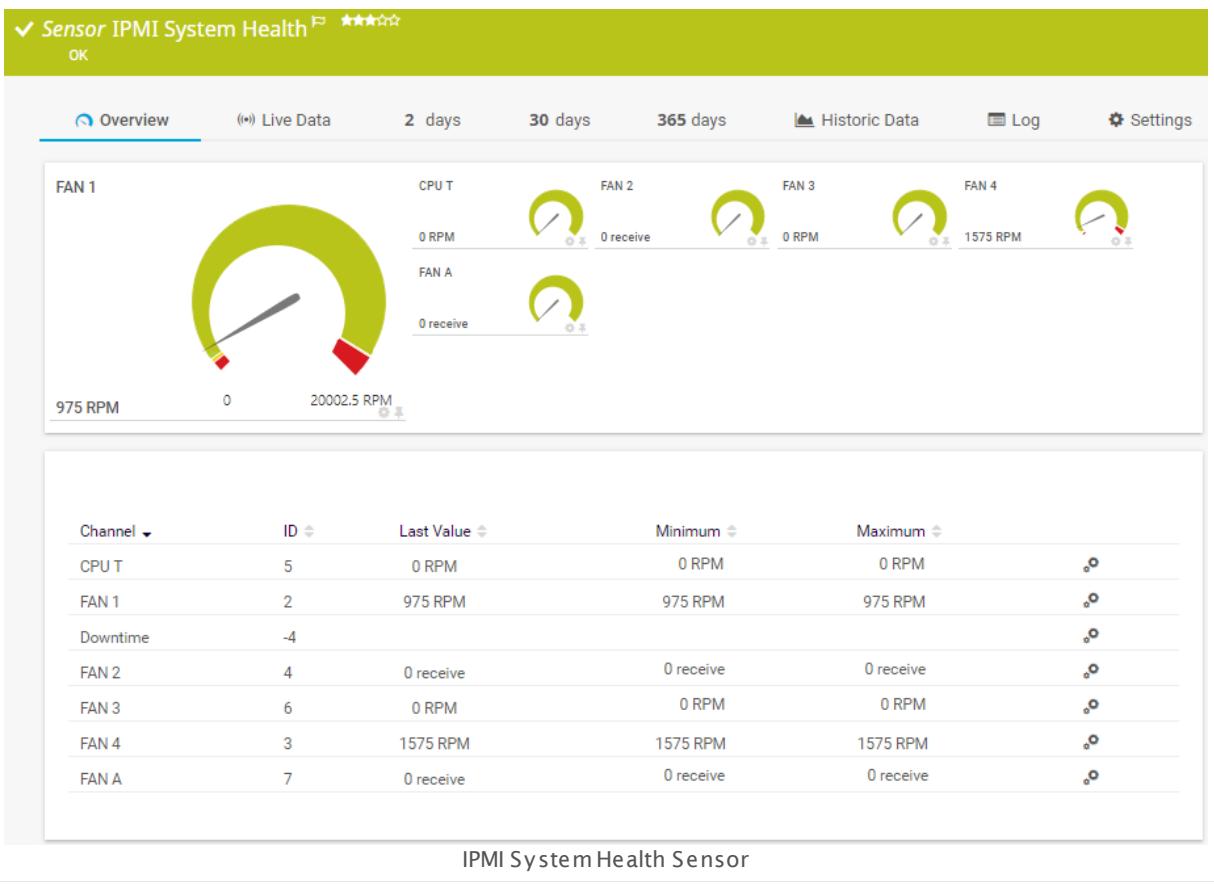

## **Sensor in Other Languages**

Dutch: **IPMI System Health**, French: **État du système IPMI**, German: **IPMI Systemzustand**,  $Japanese:$  IPMI システムヘルス, Portuguese: Funcionamento do sistema IPMI, Russian: **Работоспособность системы IPMI**, Simplified Chinese: **IPMI ? ? ? ?** , Spanish: **Estado del sistema IPMI**
## **Remarks**

- § You have to explicitly specify the credentials of the IPMI in the sensor settings.
- **[Requires](#page-1152-0)**  $\frac{1}{153}$  .NET 4.5 or later on the probe system.
- § This sensor type uses lookups to determine the status values of one or more sensor channels. This means that possible states are defined in a lookup file. You can change the behavior of a channel by editing the lookup file that this channel uses. For details, see the nanual section <mark>Define [Lookups](#page-3498-0)</mark> 3499).
- This sensor type has predefined limits for several metrics. You can change these limits individually in the channel settings. For detailed information about channel limits, refer to the manual section **Sensor [Channels](#page-3050-0) Set t ings** . 3051
- § Currently, this sensor type is in beta status. The methods of operating can change at any
- BETA time, as well as the available settings. Do not expect that all functions will work properly, or that this sensor works as expected at all. Be aware that this type of sensor can be removed again from PRTG at any time.
- You cannot add this sensor type to the **Cloud Probe** of a PRTG hosted by Paessler instance. If you want to use this sensor type, please add it to a remote probe device.

#### <span id="page-1152-0"></span>**Requirement: .NET Framework**

This sensor type requires the Microsoft .NET Framework to be installed on the computer running the PRTG probe, either on the local system (on every node, if on a cluster probe), or on the system running the <u>[remote](#page-3513-0) probe</u>l …]. If the framework is missing, you cannot create this sensor.

Required .NET version (with latest update): .NET 4.5, .NET 4.6, or .NET 4.7.

For more information, please see this Knowledge Base article: Which .NET [version](https://kb.paessler.com/en/topic/60543) does PRTG [require?](https://kb.paessler.com/en/topic/60543)

#### **Add Sensor**

The **Add Sensor** dialog appears when you <u>[manually](#page-327-0)</u> عدة add a new sensor to a device. It only shows the setting fields that are required for creating the sensor. Therefore, you will not see all setting fields in this dialog. You can change (nearly) all settings in the sensor's **Set t ings** tab later.

Before you can actually add this sensor, PRTG will ask you to provide your credentials for the Intelligent Platform Management Interface (IPMI) in the <u>add [sensor](#page-327-0) dialog</u>| 328]. Enter the **Username** and the **Password** in the respective fields.

Select the metrics you want to monitor. PRTG will create one sensor for each metric you choose in the **Add Sensor** dialog. The settings you choose will be valid for all sensors that you create when you finish this dialog.

The following settings for this sensor differ in the Add Sensor dialog in comparison to the sensor's settings page.

Part 7: Ajax Web Interface—Device and Sensor Setup | 8 Sensor Settings 66 IPMI System Health Sensor

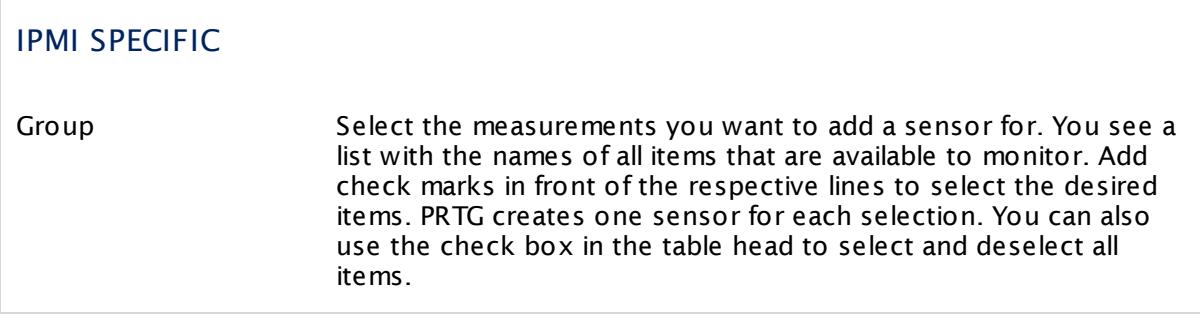

#### **Sensor Settings**

On the details page of a sensor, click the **Set t ings** tab to change its settings.

Usually, a sensor connects to the **IP Address** or **DNS Name** of the parent device where you created this sensor. See the **[Device](#page-404-0) Set t ings** for details. For some sensor types, 405 you can define the monitoring target explicitly in the sensor settings. Please see below for details on available settings.

## BASIC SENSOR SETTINGS Sensor Name **Enter a meaningful name to identify the sensor. By default, PRTG** shows this name in the <u>[device](#page-182-0) tree</u> 1881, as well as in <u>[alarms](#page-221-0) z221, [logs](#page-230-0)</u> , <u>[notifications](#page-3106-0) , and, [reports](#page-3142-0) and, [maps](#page-3168-0) and, [libraries](#page-3125-0) and,</u> and <u>[tickets](#page-232-0)</u> . 233 Parent Tags Shows **[Tags](#page-139-0)** that this sensor [inherits](#page-140-0) from its parent [device,](#page-132-0) 140 141 [group,](#page-132-0) and probel 135. This setting is shown for your information only and cannot be changed here. Tags Enter one or more **[Tags](#page-139-0)** , separated by spaces or commas. You 140 can use tags to group sensors and use tag–filtered views later on. Tags are not case sensitive. We recommend that you use the default value. You can add additional tags to the sensor if you like. Other tags are automatically <u>[inherited](#page-140-0)</u>| 141] from objects further up in the device tree. These are visible above as **Parent Tags**. It is not possible to enter tags with a leading plus (**+**) or minus (**-**) sign, nor tags with round parentheses (**()**) or angle brackets  $(\le)$ . 183**1, as Well as in alarms** 222 231 | 110 | IIICALIO IIS | 3107 | 12 | 12 | 12 | 13 | 31 | 32 | 31 | 32 | 31 | 32 | 31 | 32 | 31 | 32 | 31 | 3

## BASIC SENSOR SETTINGS

Priority Select a priority for the sensor. This setting determines where the sensor is placed in sensor lists. Top priority is at the top of a list. Choose from one star (low priority) to five stars (top priority).

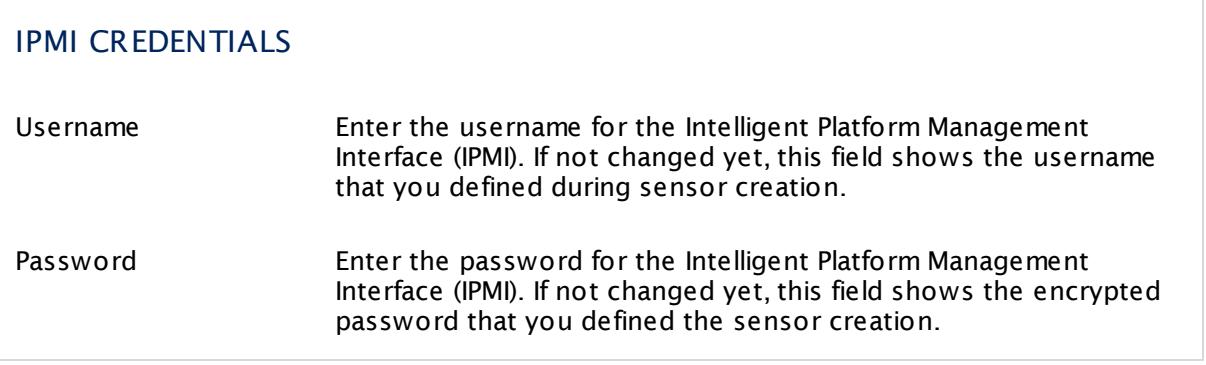

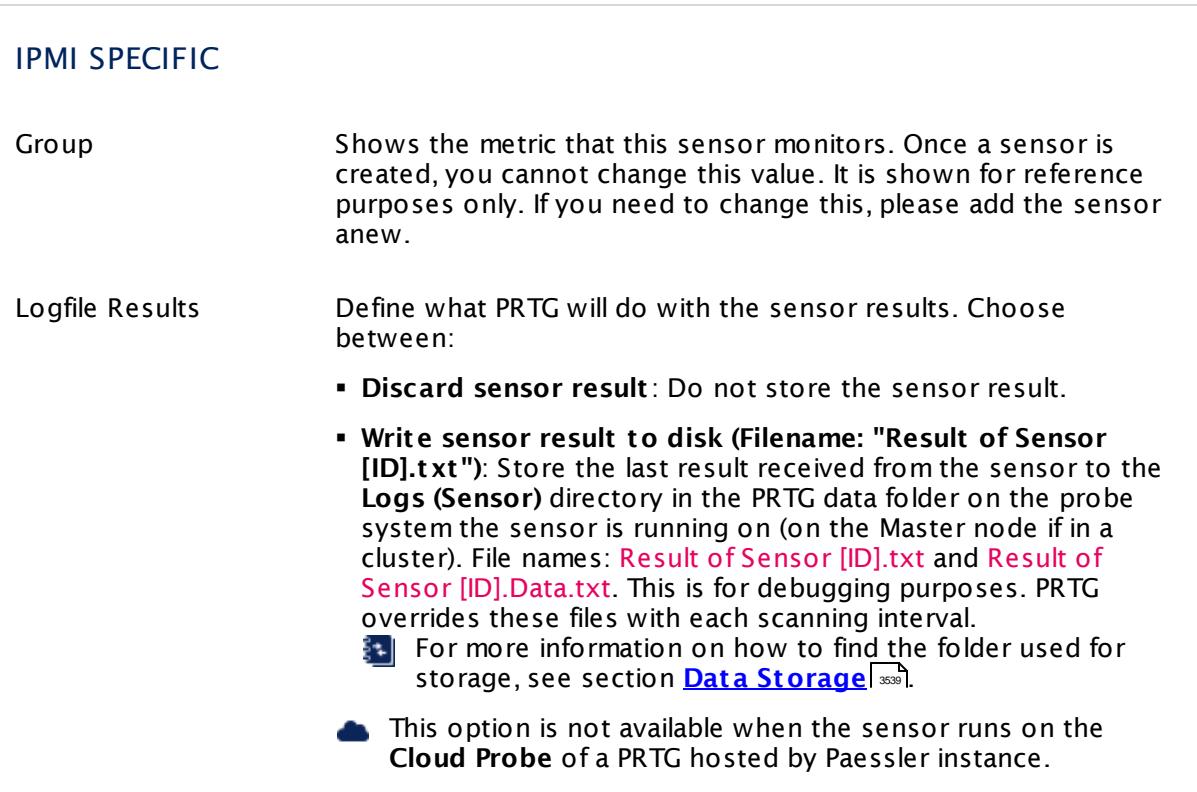

Part 7: Ajax Web Interface—Device and Sensor Setup | 8 Sensor Settings 66 IPMI System Health Sensor

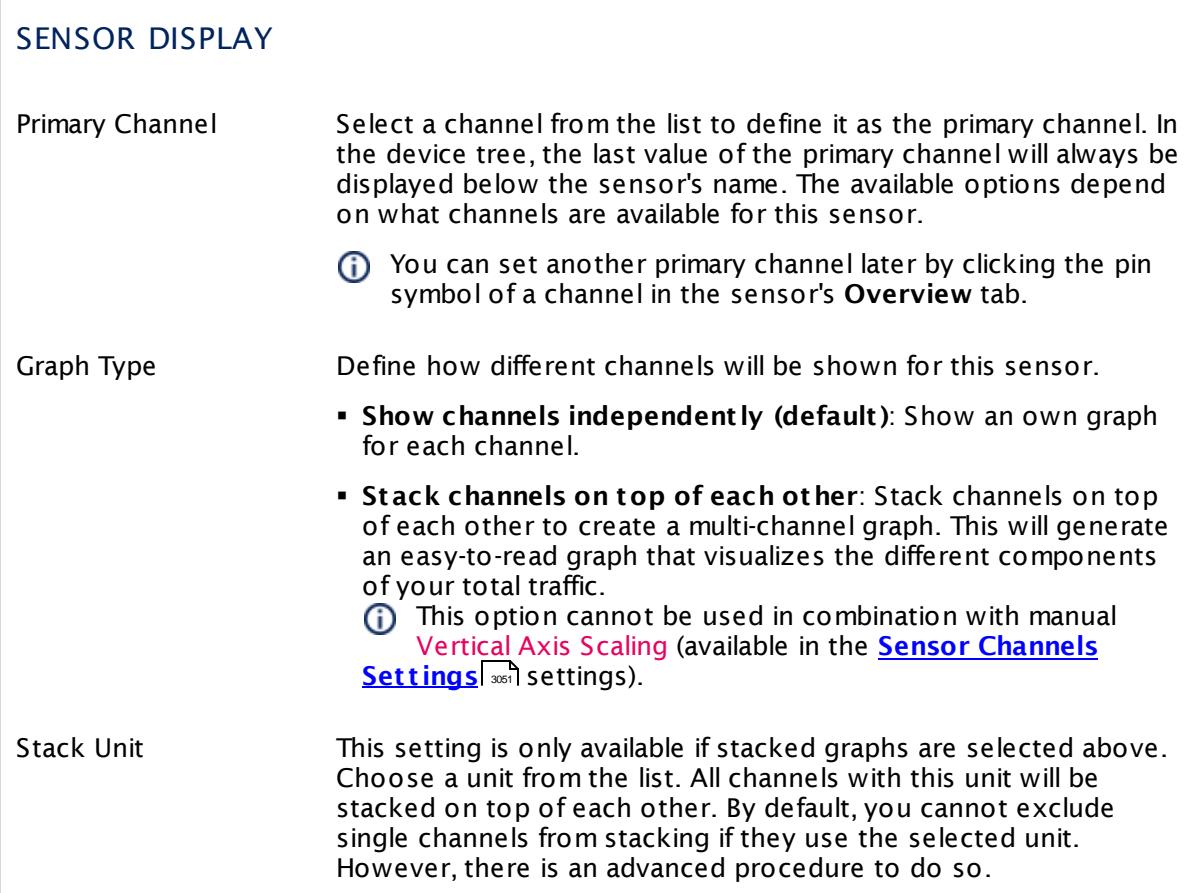

## **Inherited Settings**

By default, all following settings are inherited from objects higher in the hierarchy and should be changed there, if necessary. Often, best practice is to change them centrally in the **[Root](#page-333-0)** 334 group's settings, see section <u>[Inheritance](#page-137-0) of SettingsI</u> 138 for more information. To change a setting only for this object, disable inheritance by clicking the button next to inherit from under the corresponding setting name. You will then see the options described below.

# SCANNING INTERVAL Click © to disrupt the inheritance. See section <u>[Inheritance](#page-137-0) of Settings</u> ক্ষী for more information. Scanning Interval Select a scanning interval (seconds, minutes, or hours) from the list. The scanning interval determines the time the sensor waits between two scans. You can change the available intervals in the system [administration](#page-3240-0)  $\left|\right.$   $\left|\right.$  and PRTG on premises installations.

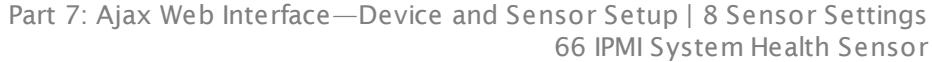

#### SCANNING INTERVAL

If a Sensor Query Fails Define the number of scanning intervals that a sensor has time reach and check a device again in case a sensor query fails. The sensor can try to re-reach and check a device several times, depending on the option you select here, before it will be set to a Down <u>[status](#page-196-0)</u> I 1971. This helps you avoid false alarms if the monitored device has only temporary issues. For previous scanning intervals with failed requests, the sensor will show a **Warning** status. Choose between:

- § **Set sensor to "down" immediately**: The sensor will show an error immediately after the first failed request.
- § **Set sensor to "warning" for 1 interval, then set to "down" (recommended)**: After the first failed request, the sensor will show a yellow warning status. If the following request also fails, the sensor will show an error.
- § **Set sensor to "warning" for 2 intervals, then set to "down"**: Show an error status only after three continuously failed requests.
- § **Set sensor to "warning" for 3 intervals, then set to "down"**: Show an error status only after four continuously failed requests.
- § **Set sensor to "warning" for 4 intervals, then set to "down"**: Show an error status only after five continuously failed requests.
- § **Set sensor to "warning" for 5 intervals, then set to "down"**: Show an error status only after six continuously failed requests.
- Sensors that monitor via Windows Management Instrumentation (WMI) always wait at least one scanning interval until they show an error. It is not possible to set a WMI sensor to "down" immediately, so the first option will not apply to these sensor types. All other options can apply.
- If a sensor has defined error limits for channels, it will always show a **Down** status immediately, so no "wait" option will apply.
- If a channel uses <u>[lookup](#page-3498-0)</u>l 3490 values, it will always show a **Down** status immediately, so no "wait" options will apply.

Part 7: Ajax Web Interface—Device and Sensor Setup | 8 Sensor Settings 66 IPMI System Health Sensor

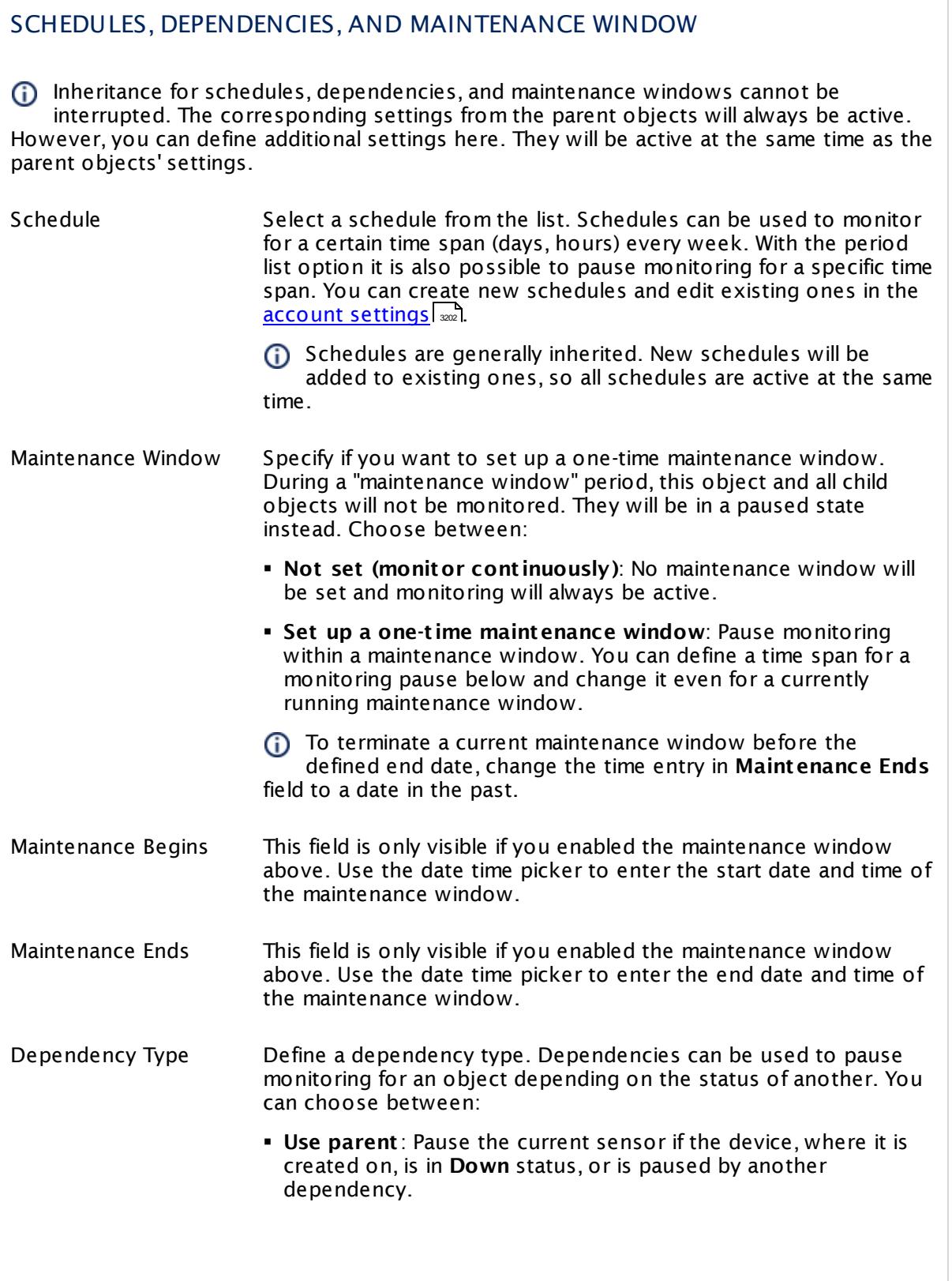

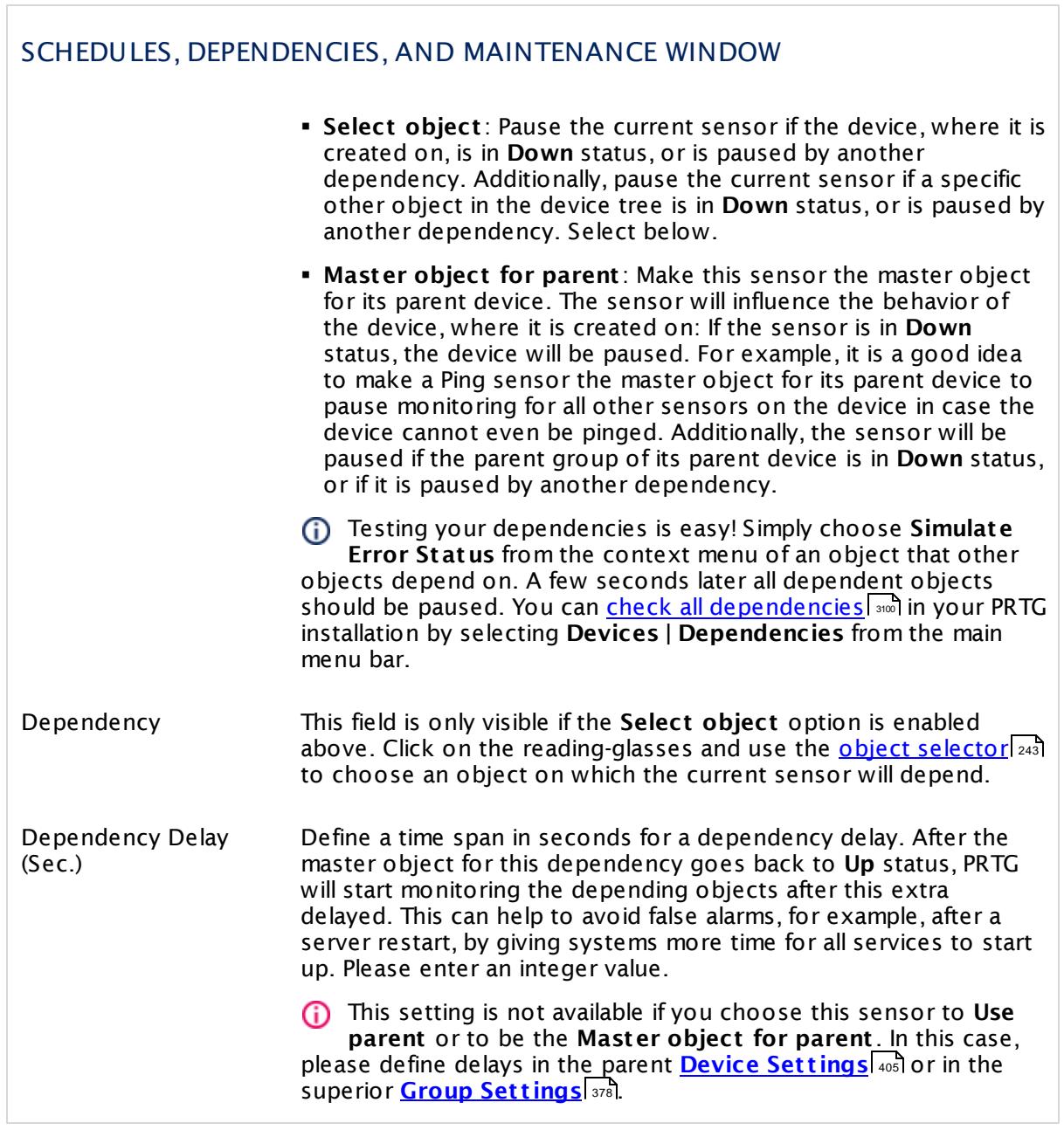

Part 7: Ajax Web Interface—Device and Sensor Setup | 8 Sensor Settings 66 IPMI System Health Sensor

## ACCESS RIGHTS

Click  $\bullet$  to disrupt the inheritance. See section <u>[Inheritance](#page-137-0) of Settings</u> I as for more information.

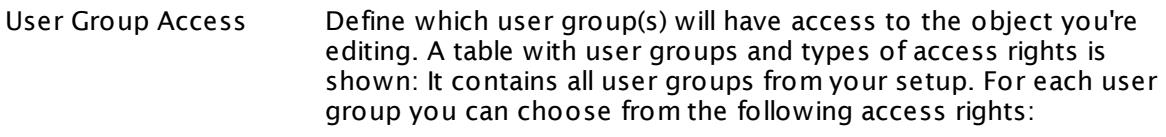

- **Inherited**: Use the access rights settings of the parent object.
- § **None**: Users in this group cannot see or edit the object. The object neither shows up in lists nor in the device tree. Exception: If a child object is visible to the user, the object is visible in the device tree, though not accessible.
- **Read:** Users in this group can see the object and review its monitoring results.
- § **Write**: Users in this group can see the object, review its monitoring results, and edit the object's settings. They cannot edit access rights settings.
- § **Full**: Users in this group can see the object, review its monitoring results, edit the object's settings, and edit access rights settings.

You can create new user groups in the **System [Administ](#page-3267-0) rat ion— User [Groups](#page-3267-0)**  $\infty$  settings. To automatically set all objects further down in the hierarchy to inherit this object's access rights, set a check mark for the **Revert children's access rights to inherited** option.

For more details on access rights, see the section **[User](#page-159-0)**  $\overline{\textbf{Access Rights}}$  $\overline{\textbf{Access Rights}}$  $\overline{\textbf{Access Rights}}$  160 .

## CHANNEL UNIT CONFIGURATION

Click  $\bullet$  to disrupt the inheritance. See section <u>[Inheritance](#page-137-0) of Settings</u> I as for more information.

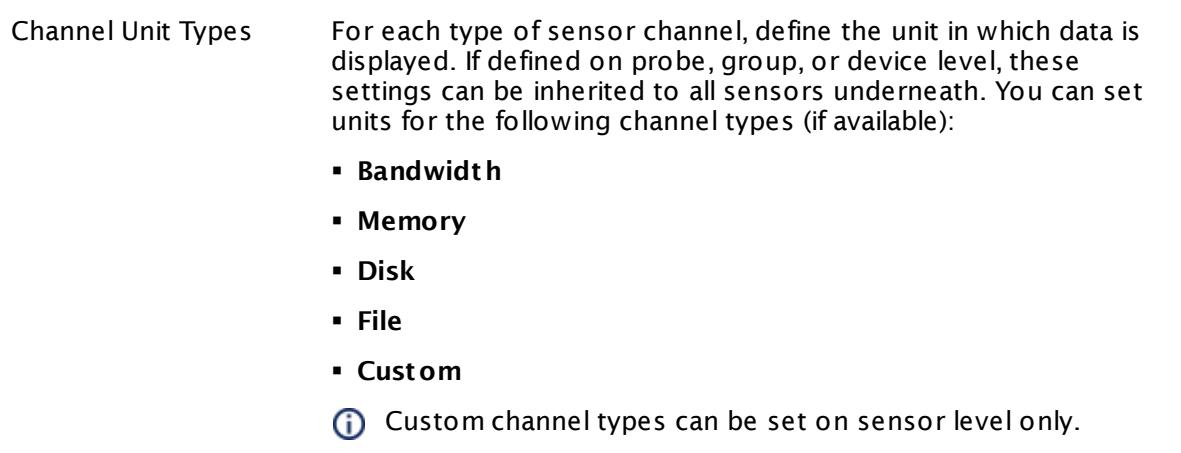

#### **More**

Knowledge Base: Which .NET version does PRTG require?

§ <https://kb.paessler.com/en/topic/60543>

#### **Edit Sensor Channels**

To change display settings, spike filter, and limits, switch to the sensor's **Overview** tab and click the gear icon of a specific channel. For detailed information, see the **Sensor [Channels](#page-3050-0)**  $SettingS | 3051}$  section.

#### **Notifications**

Click the **Not ificat ions** tab to change notification triggers. For detailed information, see the **[Sensor](#page-3059-0) Not ificat ions Set t ings** section. 3060

#### **Others**

For more general information about settings, see the **[Object](#page-219-0) Settings**  $[220]$  section.

## **7.8.67 jFlow V5 Sensor**

The jFlow V5 sensor receives traffic data from a jFlow V5 compatible device and shows the traffic by type. On your hardware device, ensure it matches jFlow V5! There are several filter options available to divide traffic into different channels.

This sensor can show the following traffic types in kbit per second:

- § Chat (IRC, AIM)
- Citrix
- § FTP/P2P (file transfer)
- § Infrastructure (network services: DHCP, DNS, Ident, ICMP, SNMP)
- § Mail (mail traffic: IMAP, POP3, SMTP)
- § NetBIOS
- § Remote control (RDP, SSH, Telnet, VNC)
- § WWW (web traffic: HTTP, HTTPS)
- § Total traffic
- § Other protocols (other UDP and TCP traffic)

Which channels the sensor actually shows might depend on the monitored device and the sensor setup.

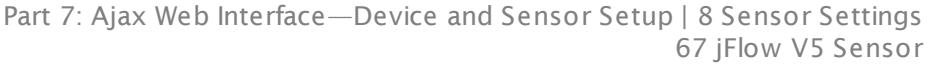

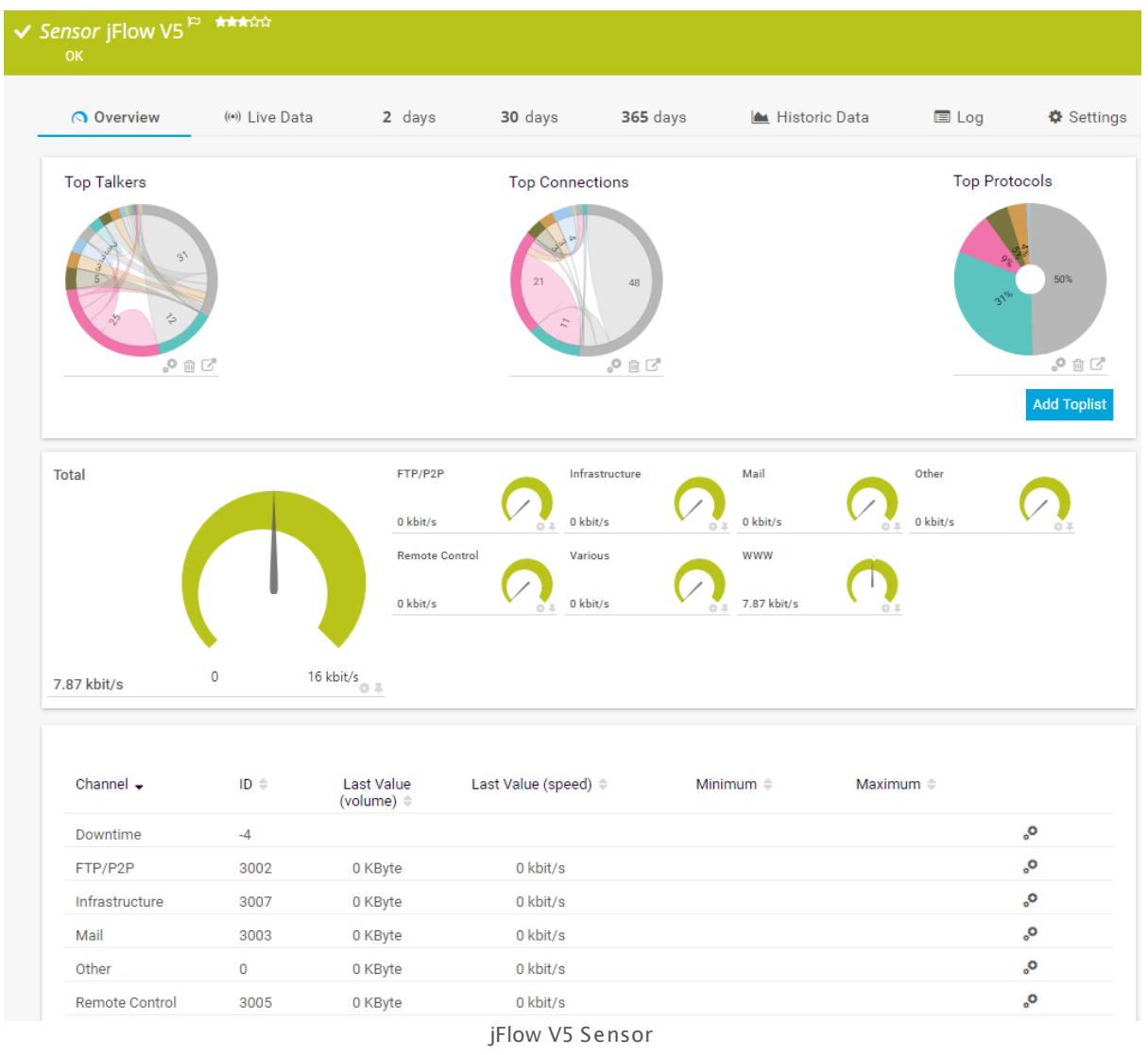

## **Remarks**

- § You have to enable jFlow export of the respective version on the monitored device for this sensor to work. The device must send the flow data stream to the IP address of the PRTG probe system on which the sensor is set up (either a local or remote probe).
- This sensor type cannot be used in cluster mode. You can set it up on a local probe or remote probe only, not on a cluster probe.
- **Knowledge Base: What is the Active Flow Timeout in Flow [sensors?](http://kb.paessler.com/en/topic/66485)**
- For a general introduction to the technology behind flow monitoring, please see manual section **[Monitoring](#page-3397-0) Bandwidth via Flows** . 3398
- You cannot add this sensor type to the **Cloud Probe** of a PRTG hosted by Paessler n. instance. If you want to use this sensor type, please add it to a remote probe device.

#### **Add Sensor**

The **Add Sensor** dialog appears when you <u>[manually](#page-327-0)</u> العنه add a new sensor to a device. It only shows the setting fields that are required for creating the sensor. Therefore, you will not see all setting fields in this dialog. You can change (nearly) all settings in the sensor's **Set t ings** tab later.

#### **Sensor Settings**

On the details page of a sensor, click the **Set t ings** tab to change its settings.

Usually, a sensor connects to the **IP Address** or **DNS Name** of the parent device where you created this sensor. See the **[Device](#page-404-0) Set t ings** for details. For some sensor types, 405 you can define the monitoring target explicitly in the sensor settings. Please see below for details on available settings.

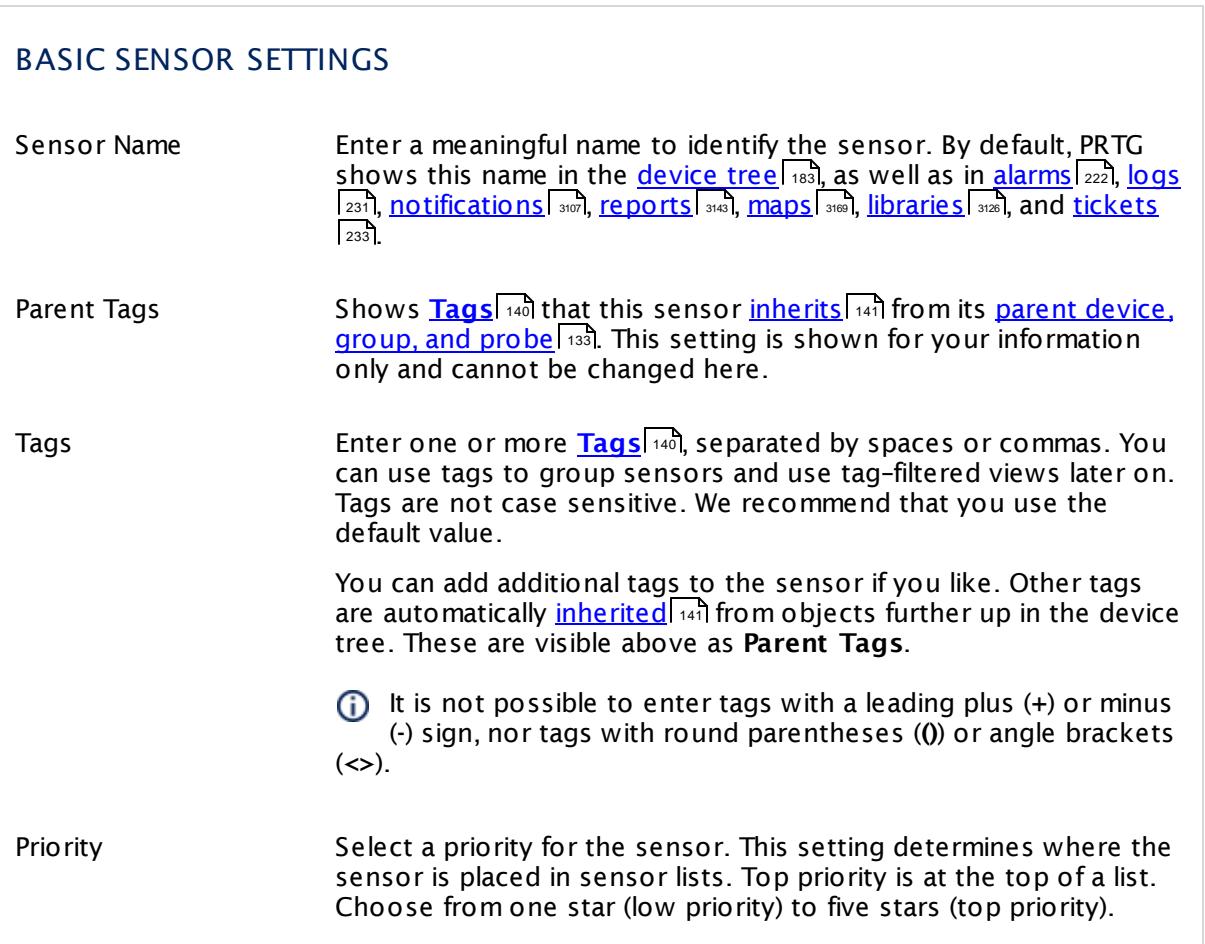

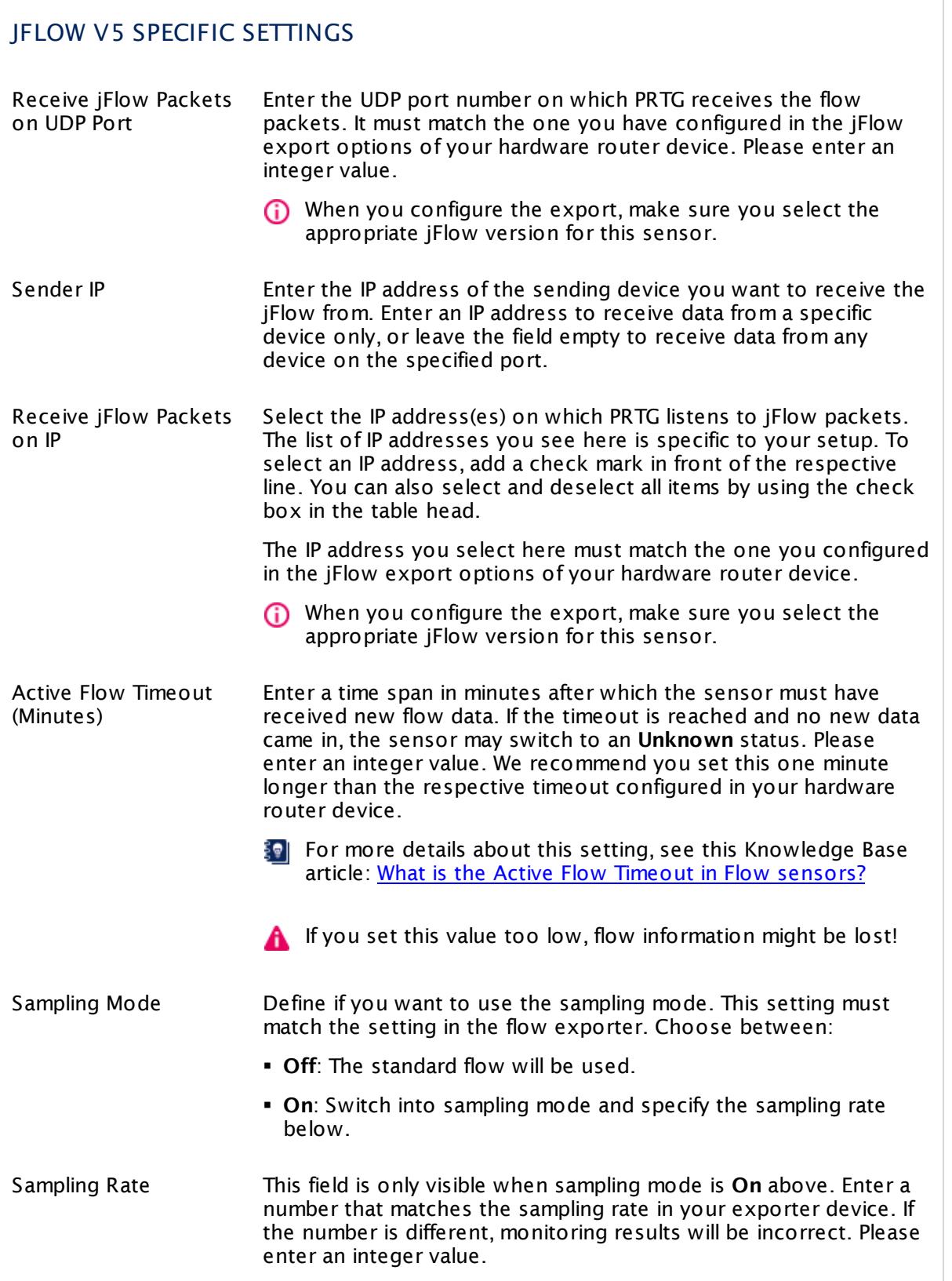

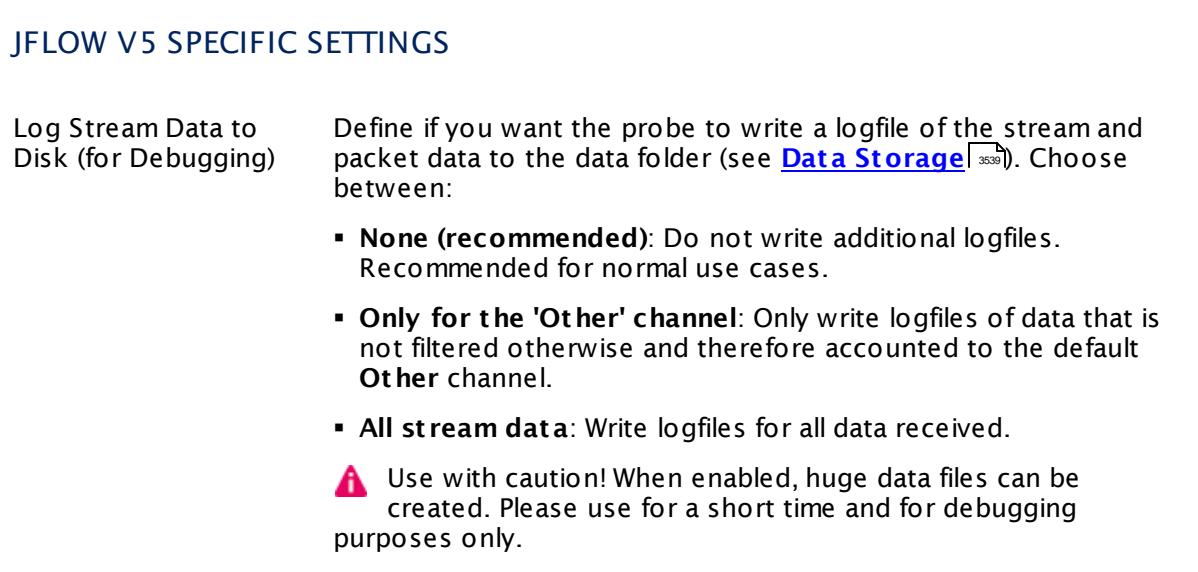

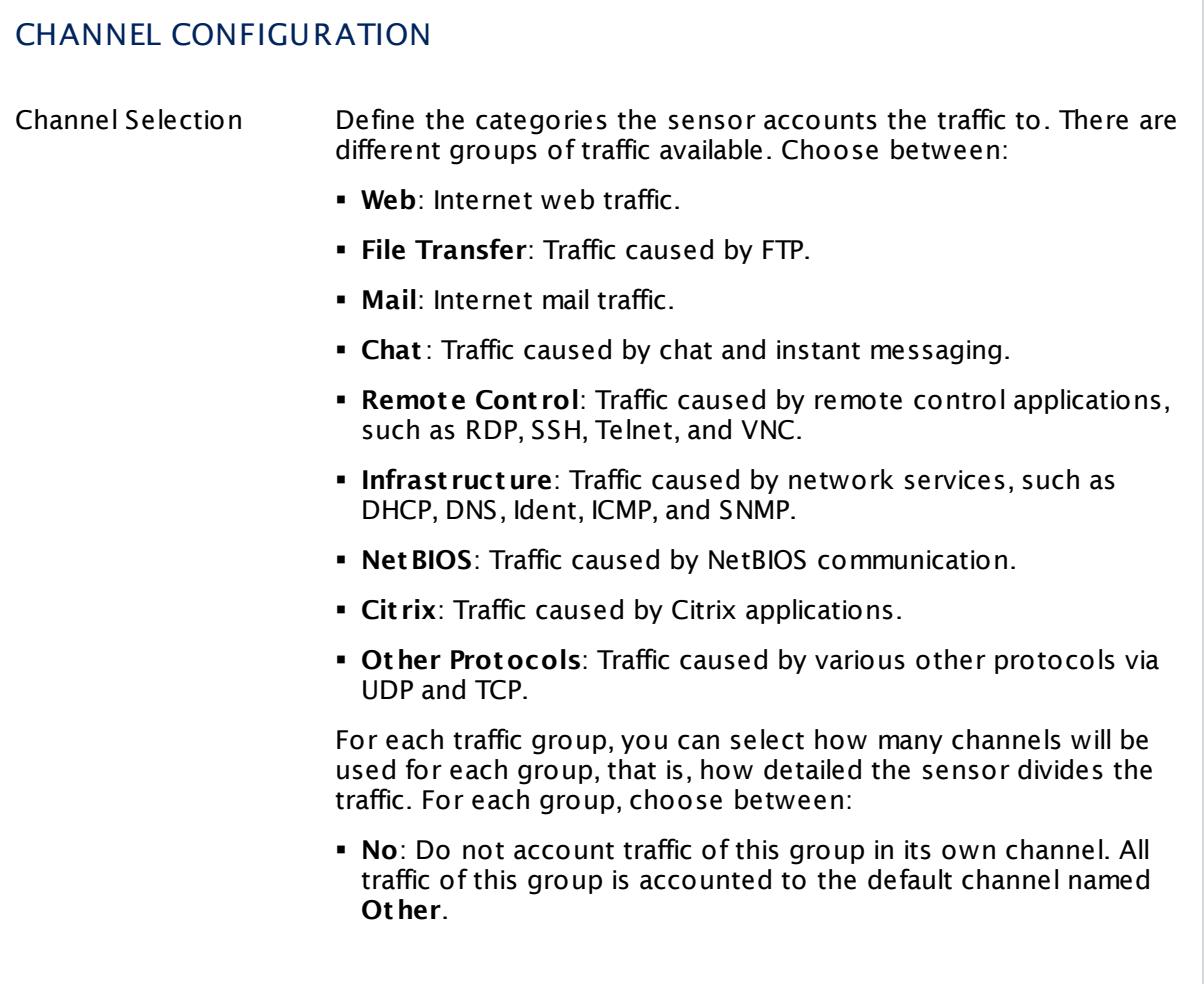

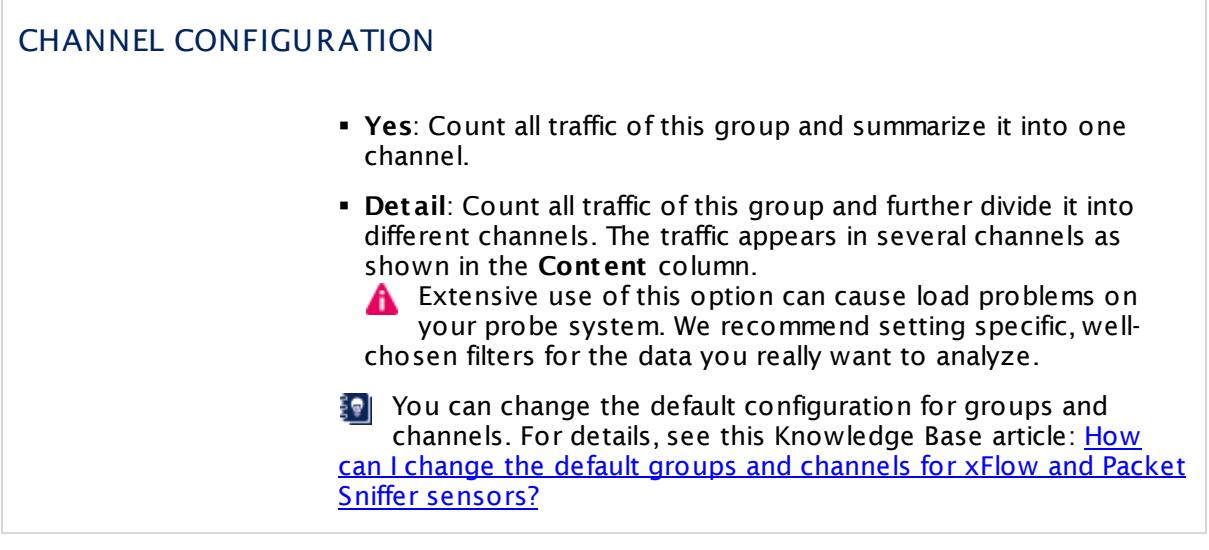

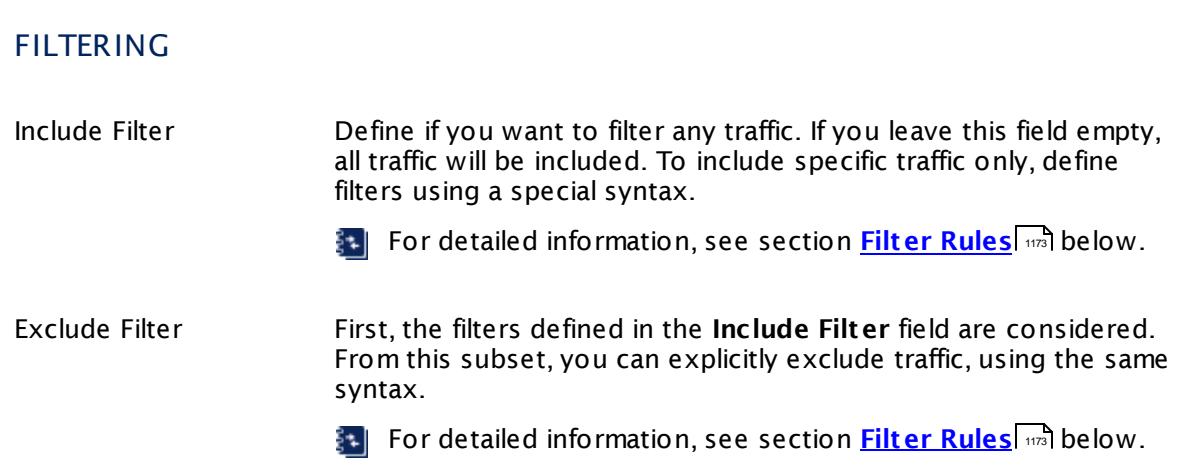

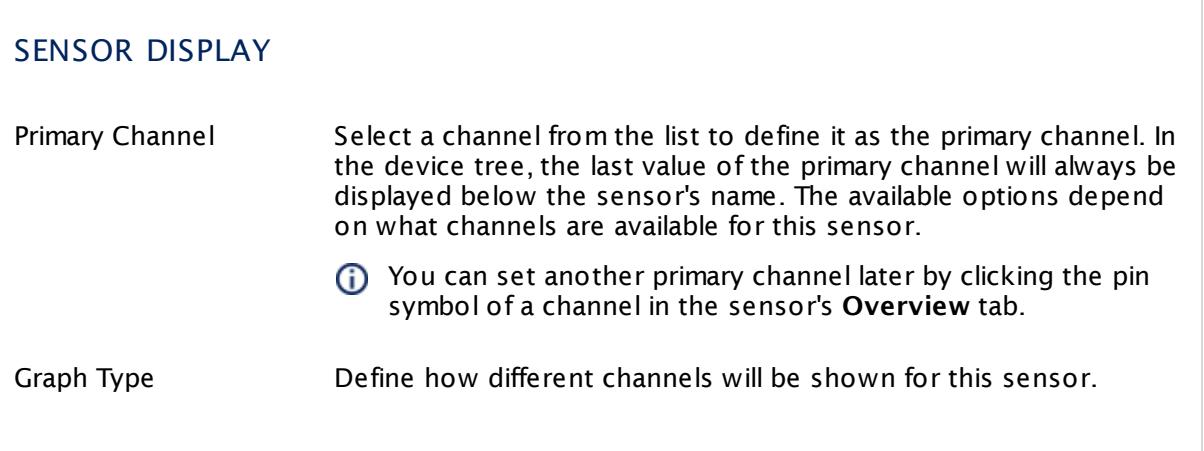

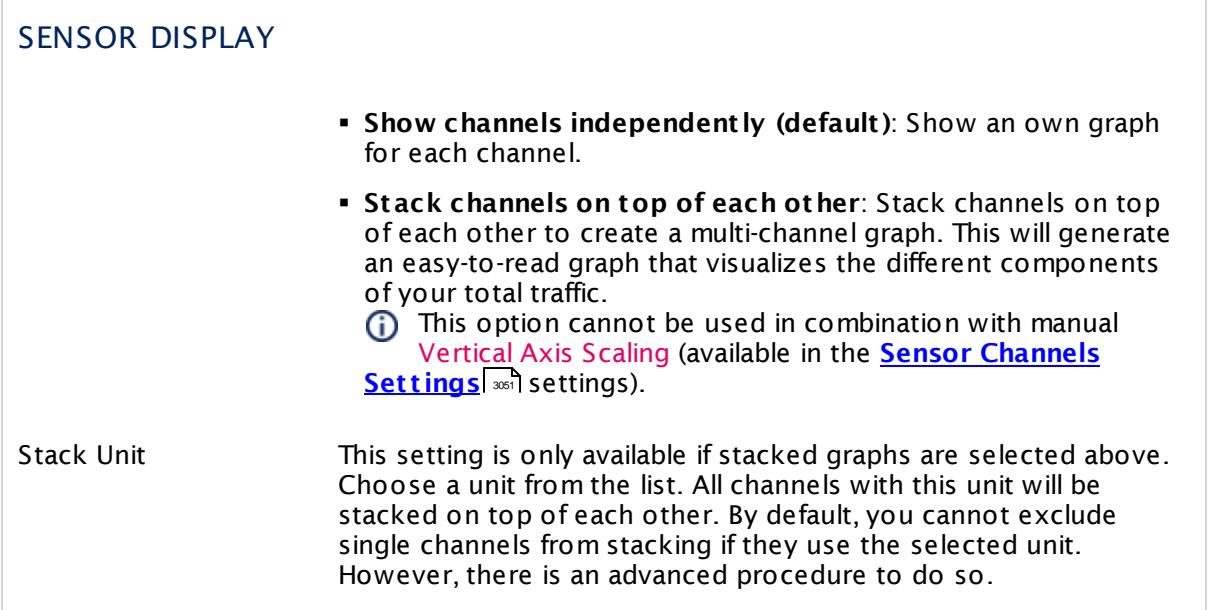

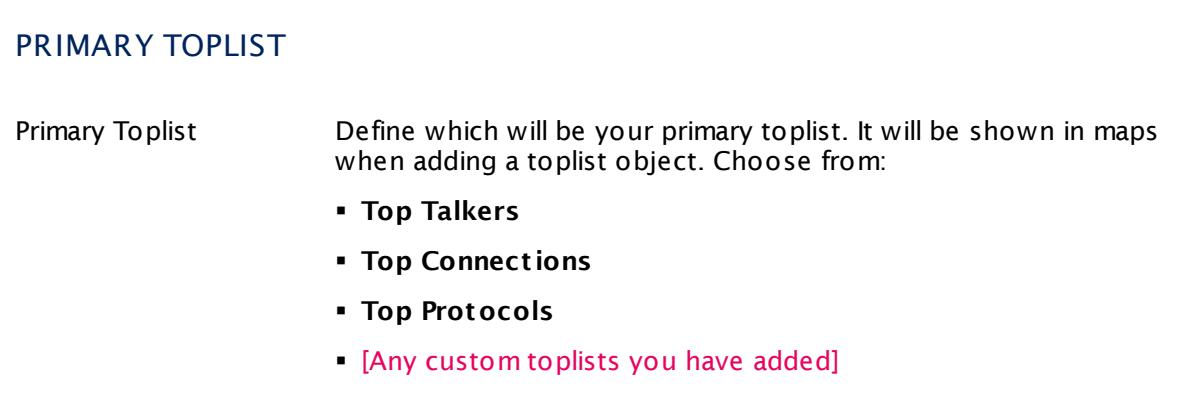

## **Inherited Settings**

By default, all following settings are inherited from objects higher in the hierarchy and should be changed there, if necessary. Often, best practice is to change them centrally in the **[Root](#page-333-0)** group's settings, see section <u>[Inheritance](#page-137-0) of Settings</u> F38 for more information. To change a setting only for this object, disable inheritance by clicking the button next to inherit from under the corresponding setting name. You will then see the options described below. 334 138

#### SCANNING INTERVAL

Click © to disrupt the inheritance. See section <u>[Inheritance](#page-137-0) of Settings</u> ক্ষী for more information.

#### SCANNING INTERVAL

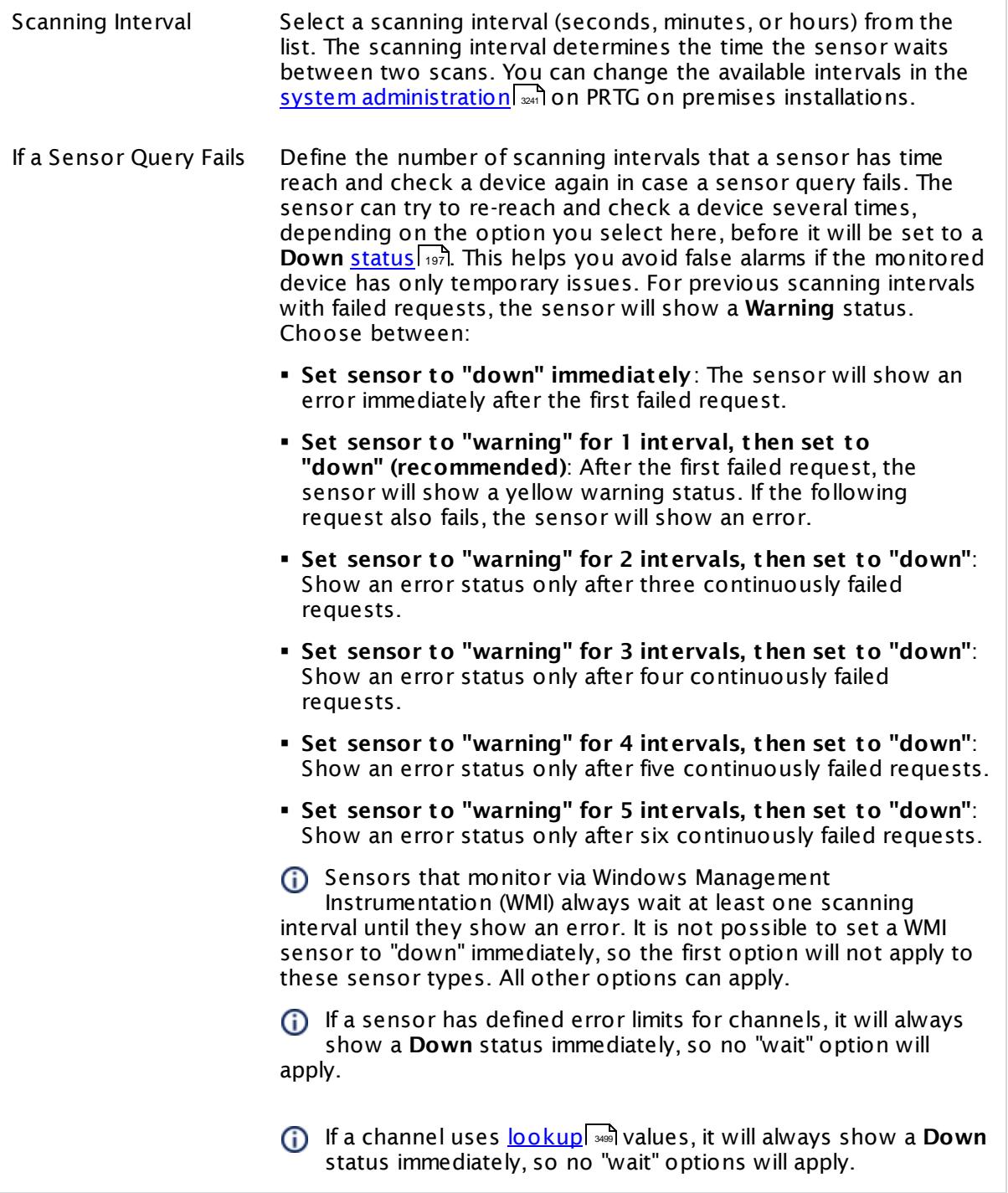

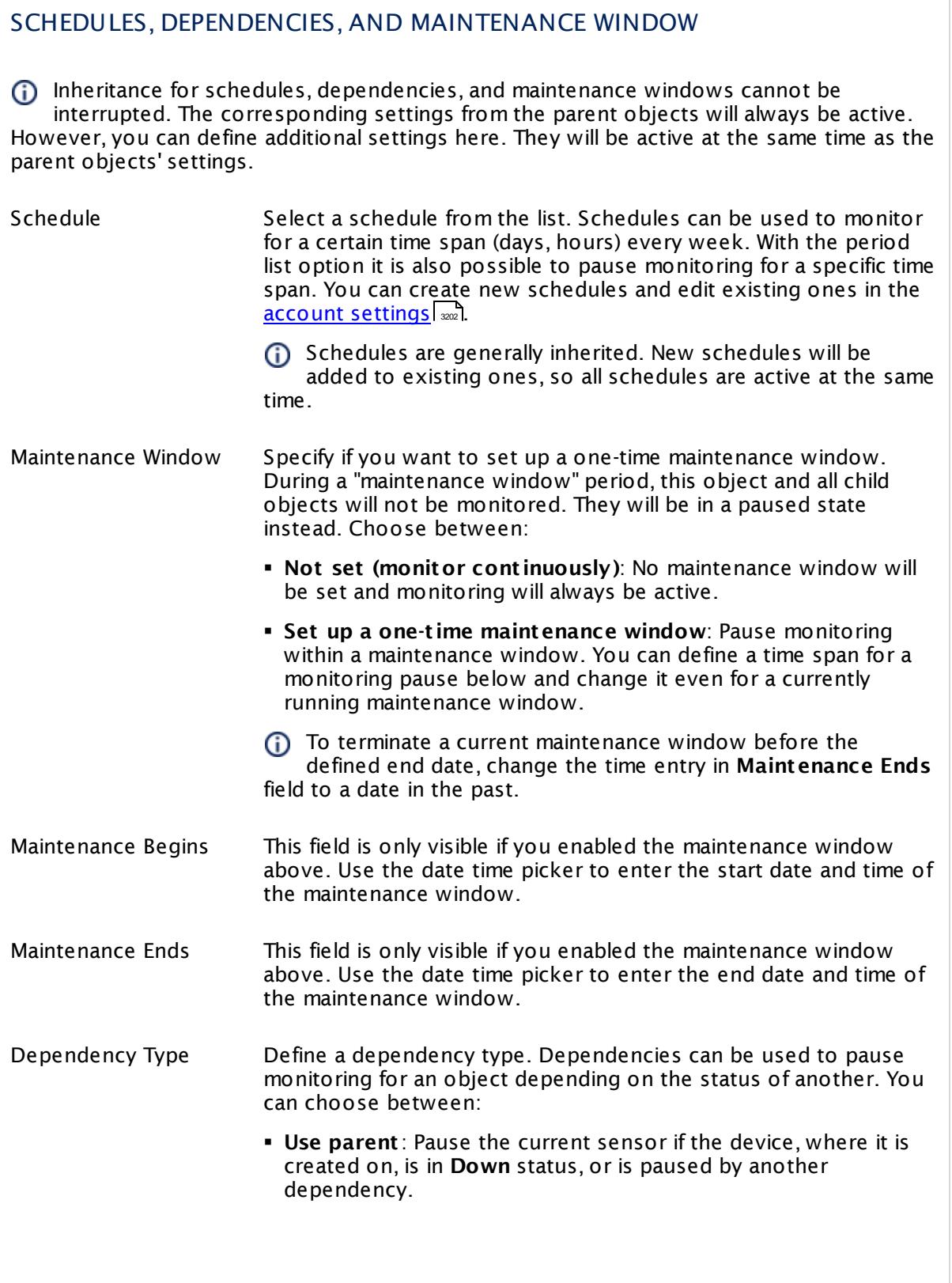

 $\overline{\phantom{a}}$ 

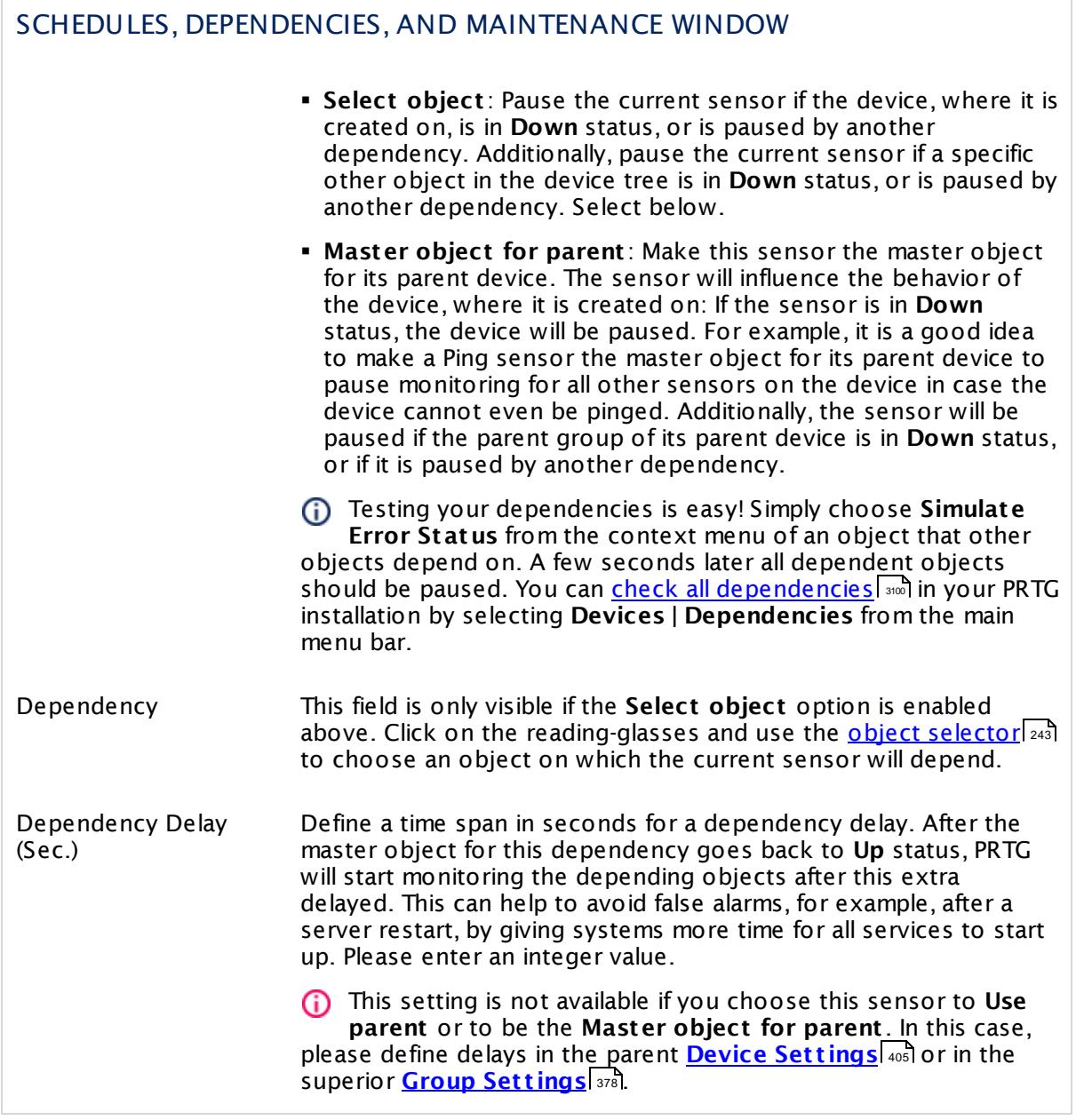

## ACCESS RIGHTS

Click  $\bullet$  to disrupt the inheritance. See section <u>[Inheritance](#page-137-0) of Settings</u> I as for more information.

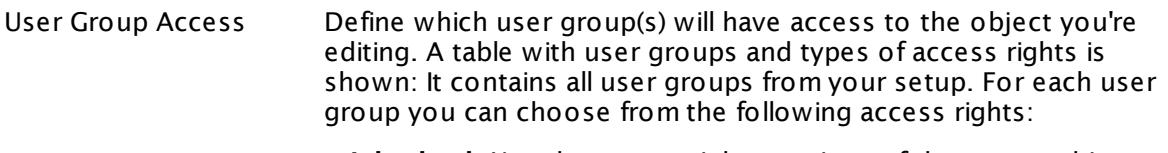

- **Inherited**: Use the access rights settings of the parent object.
- § **None**: Users in this group cannot see or edit the object. The object neither shows up in lists nor in the device tree. Exception: If a child object is visible to the user, the object is visible in the device tree, though not accessible.
- **Read:** Users in this group can see the object and review its monitoring results.
- § **Write**: Users in this group can see the object, review its monitoring results, and edit the object's settings. They cannot edit access rights settings.
- § **Full**: Users in this group can see the object, review its monitoring results, edit the object's settings, and edit access rights settings.

You can create new user groups in the **System [Administ](#page-3267-0) rat ion— User [Groups](#page-3267-0)**  $\infty$  settings. To automatically set all objects further down in the hierarchy to inherit this object's access rights, set a check mark for the **Revert children's access rights to inherited** option.

For more details on access rights, see the section **[User](#page-159-0)**  $\overline{\textbf{Access Rights}}$  $\overline{\textbf{Access Rights}}$  $\overline{\textbf{Access Rights}}$  160 .

## CHANNEL UNIT CONFIGURATION

Click  $\bullet$  to disrupt the inheritance. See section <u>[Inheritance](#page-137-0) of Settings</u> I as for more information.

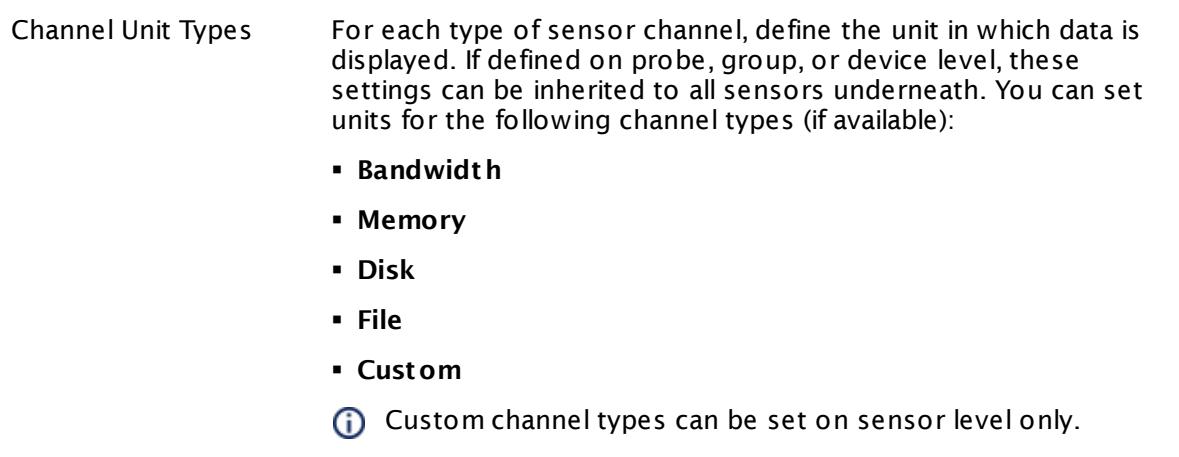

## **Toplists**

For all flow and packet sniffer sensors there are **Toplists** available on the **Overview** tab of a sensor's detail page. Using toplists, you can review traffic data of small time periods in great detail.

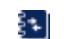

For more information, see section <mark>Toplist s</mark>  $\frac{1}{3076}$ .

## <span id="page-1172-0"></span>**Filter Rules**

The following filter rules apply to all xFlow, IPFIX, and Packet Sniffer sensors.

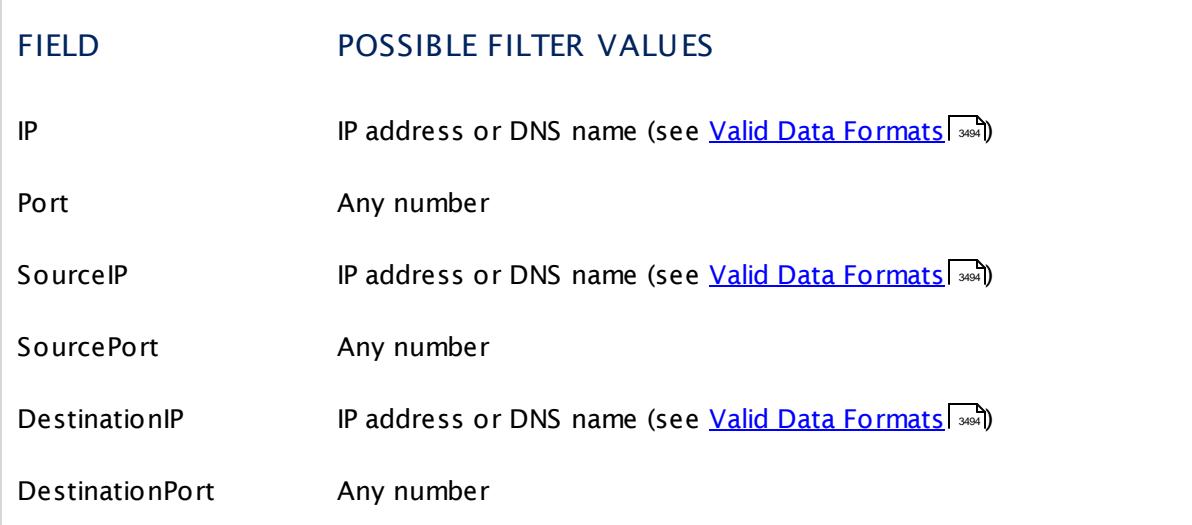

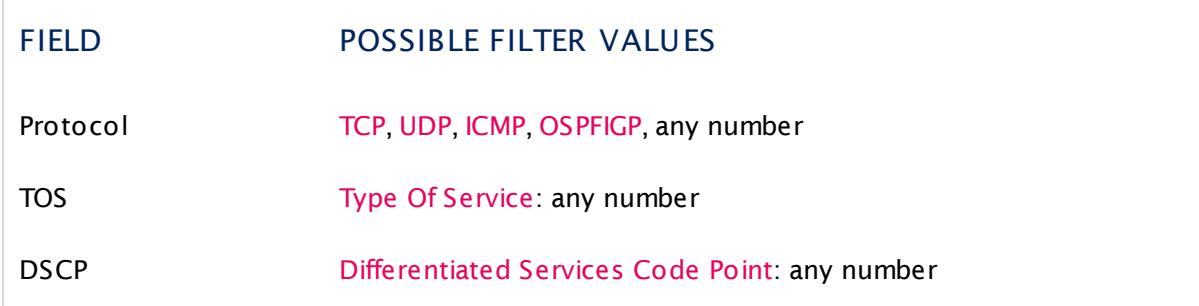

The following filter rules apply to jFlow V5 sensors only.

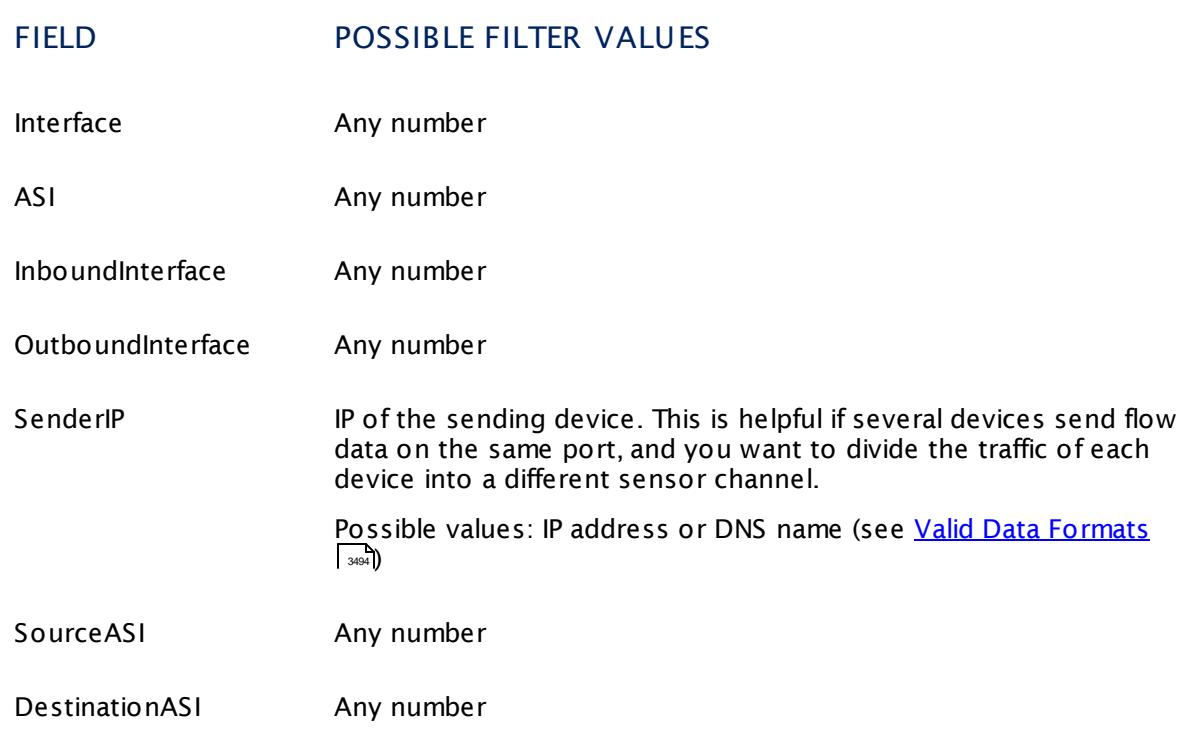

#### **More**

Knowledge Base: Where is the volume line in graphs?

§ <https://kb.paessler.com/en/topic/61272>

Knowledge Base: What is the Active Flow Timeout in Flow sensors?

§ <https://kb.paessler.com/en/topic/66485>

#### **Edit Sensor Channels**

To change display settings, spike filter, and limits, switch to the sensor's **Overview** tab and click the gear icon of a specific channel. For detailed information, see the **Sensor [Channels](#page-3050-0)**  $\overline{\text{Set}\text{tings}}|$  $\overline{\text{Set}\text{tings}}|$  $\overline{\text{Set}\text{tings}}|$  section.

#### **Notifications**

Click the **Not ificat ions** tab to change notification triggers. For detailed information, see the **[Sensor](#page-3059-0) Not ificat ions Set t ings** section. 3060

#### **Others**

For more general information about settings, see the **[Object](#page-219-0) Settings**  $[220]$  section.

#### **Related Topics**

- § **Filter Rules for xFlow, IPFIX, and Packet Sniffer [Sensors](#page-3490-0)** 3491
- § **Channel Defint ions for xFlow, IPFIX, and Packet Sniffer [Sensors](#page-3495-0)** 3496

## **7.8.68 jFlow V5 (Custom) Sensor**

The jFlow V5 (Custom) sensor receives traffic data from a jFlow V5 compatible device and shows the traffic by type. On your hardware device, please make sure it matches jFlow V5! In this custom sensor, you can define your own channel definitions to divide traffic into different channels.

• This sensor can show traffic by type individually according to your needs.

Which channels the sensor actually shows might depend on the monitored device and the sensor setup.

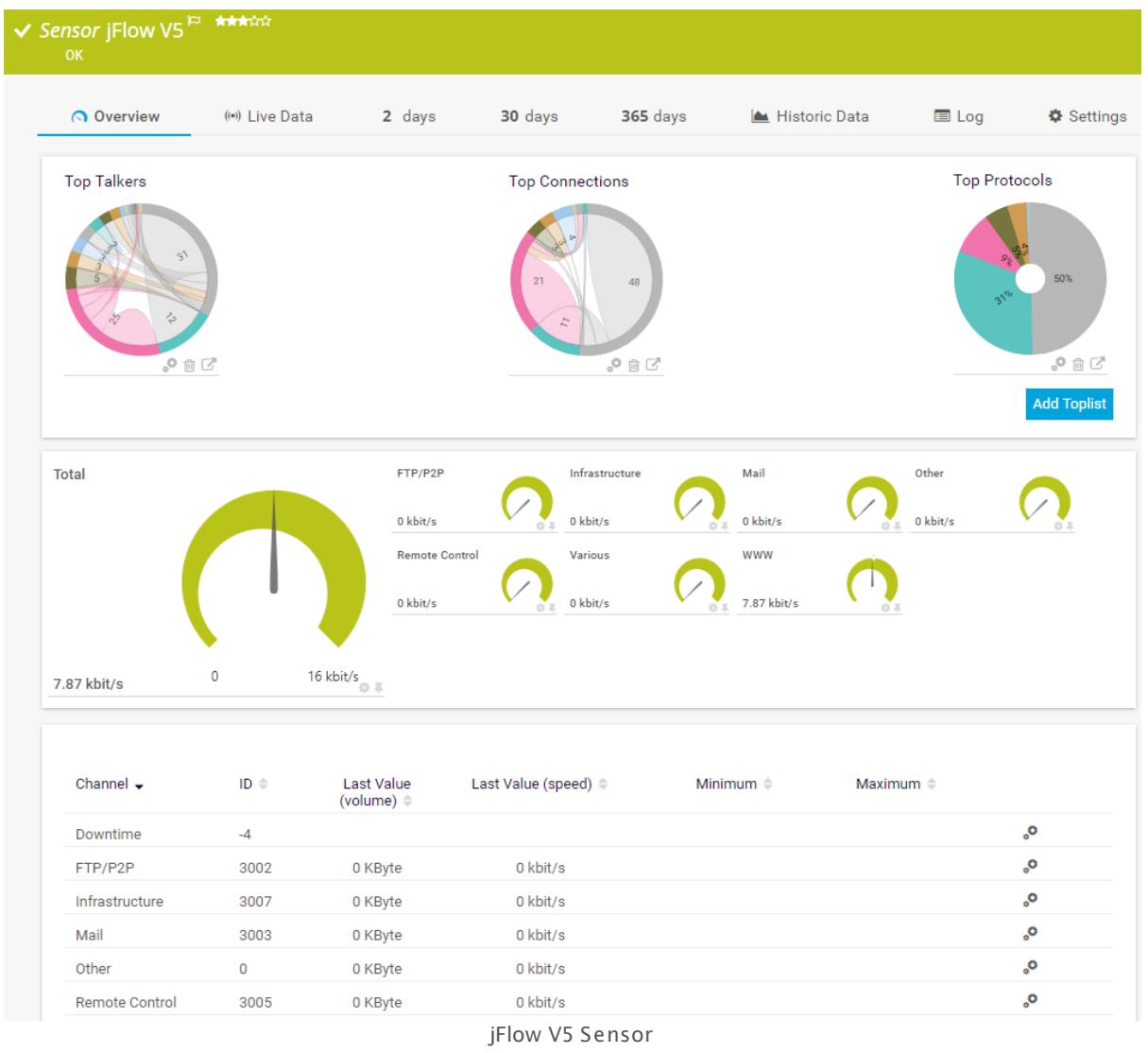

## **Sensor in Other Languages**

Dutch: **jFlow V5 (Klant specifiek)**, French: **jFlow V5 (personnalisé)**, German: **jFlow V5 (Benutzerdef.)**, Japanese: **jFlow** , Portuguese: **jFlow V5 (customizado)**, Russian: **jFlow** **V5 (нестандартный)**, Simplified Chinese: **jFlow V5 (? ? ? )**, Spanish: **jFlow V5 (personalizado)**

#### **Remarks**

- § You have to enable jFlow export of the respective version on the monitored device for this sensor to work. The device must send the flow data stream to the IP address of the PRTG probe system on which the sensor is set up (either a local or remote probe).
- This sensor type cannot be used in cluster mode. You can set it up on a local probe or remote probe only, not on a cluster probe.
- Knowledge Base: What is the Active Flow Timeout in Flow [sensors?](http://kb.paessler.com/en/topic/66485)
- This sensor <u>does not support more than 50 [channels](#page-1176-0)</u> क्लो officially.
- § For a general introduction to the technology behind flow monitoring, please see manual section **[Monitoring](#page-3397-0) Bandwidth via Flows** . 3398
- You cannot add this sensor type to the **Cloud Probe** of a PRTG hosted by Paessler instance. If you want to use this sensor type, please add it to a remote probe device.

#### <span id="page-1176-0"></span>**Limited to 50 Sensor Channels**

**A** PRTG does not support more than 50 sensor channels officially. Depending on the data used with this sensor type, you might exceed the maximum number of supported sensor channels. In this case, PRTG will try to display all sensor channels. However, please be aware that you will experience limited usability and performance.

## **Add Sensor**

The **Add Sensor** dialog appears when you <u>[manually](#page-327-0)</u> العنه add a new sensor to a device. It only shows the setting fields that are required for creating the sensor. Therefore, you will not see all setting fields in this dialog. You can change (nearly) all settings in the sensor's **Set t ings** tab later.

#### **Sensor Settings**

On the details page of a sensor, click the **Set t ings** tab to change its settings.

Usually, a sensor connects to the **IP Address** or **DNS Name** of the parent device where you created this sensor. See the **[Device](#page-404-0) Set t ings** for details. For some sensor types, 405you can define the monitoring target explicitly in the sensor settings. Please see below for details on available settings.

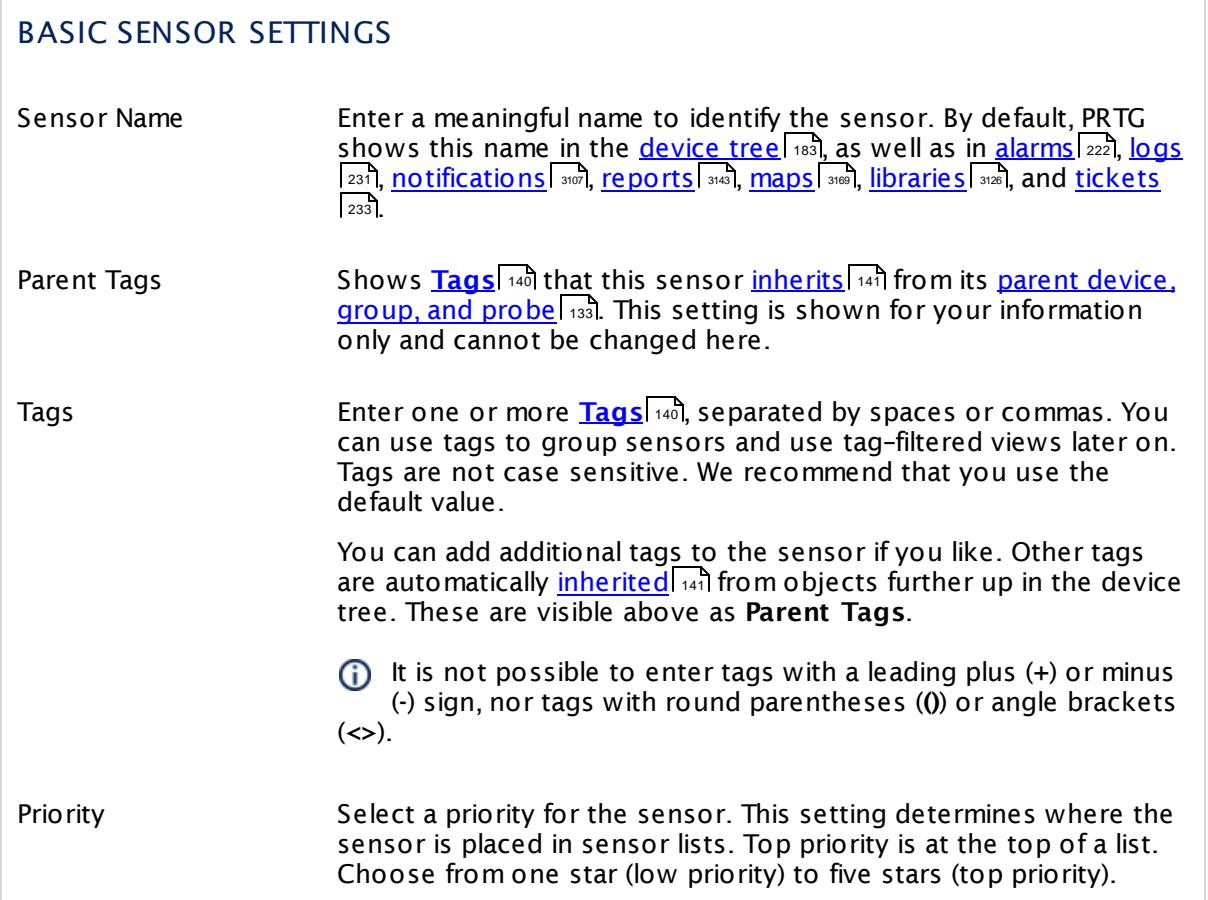

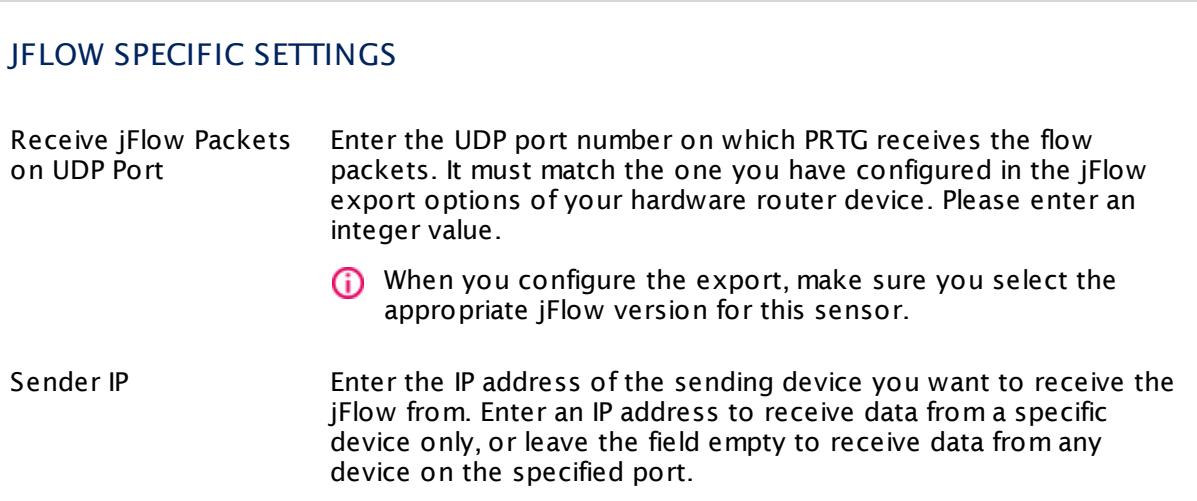

#### JFLOW SPECIFIC SETTINGS Receive jFlow Packets on IP Select the IP address(es) on which PRTG listens to jFlow packets. The list of IP addresses you see here is specific to your setup. To select an IP address, add a check mark in front of the respective line. You can also select and deselect all items by using the check box in the table head. The IP address you select here must match the one you configured in the jFlow export options of your hardware router device. **(i)** When you configure the export, make sure you select the appropriate jFlow version for this sensor. Active Flow Timeout (Minutes) Enter a time span in minutes after which the sensor must have received new flow data. If the timeout is reached and no new data came in, the sensor may switch to an **Unknown** status. Please enter an integer value. We recommend you set this one minute longer than the respective timeout configured in your hardware router device.  $\bullet$  For more details about this setting, see this Knowledge Base article: What is the [Active](https://kb.paessler.com/en/topic/66485) Flow Timeout in Flow [sensors?](https://kb.paessler.com/en/topic/66485)  $\Lambda$  If you set this value too low, flow information might be lost! Sampling Mode Define if you want to use the sampling mode. This setting must match the setting in the flow exporter. Choose between: **• Off:** The standard flow will be used. § **On**: Switch into sampling mode and specify the sampling rate below. Sampling Rate This field is only visible when sampling mode is **On** above. Enter a number that matches the sampling rate in your device that exports the flows. If the number is different, monitoring results will be incorrect. Please enter an integer value. Channel Definition Enter a channel definition to divide the traffic into different channels. Write each definition in one line. All traffic for which no channel is defined will be accounted to the default channel named **Other**. **For detailed information,** see section **[Channel](#page-3495-0) Definit ions for xFlow and Packet Sniffer [Sensors](#page-3495-0)** . 3496**A** Extensive use of many filters can cause load problems on your probe system. We recommend defining specific, well-chosen filters for the data you really want to analyze.

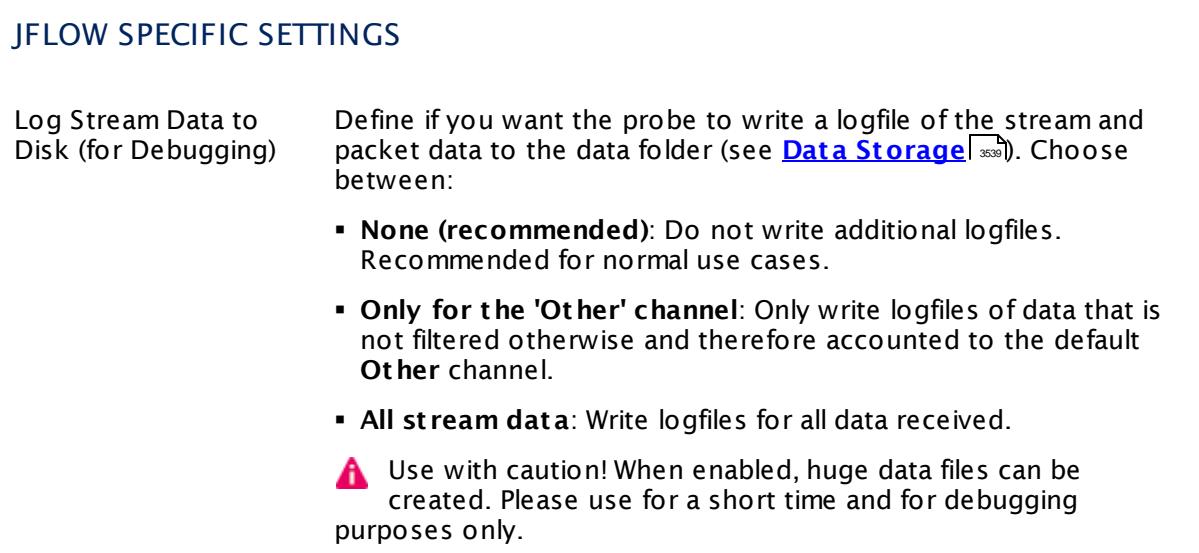

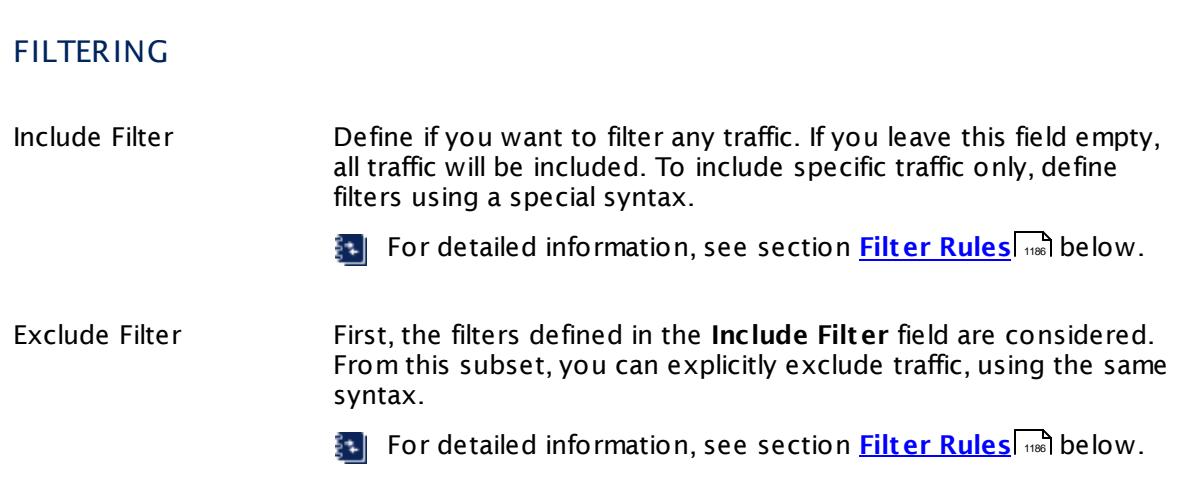

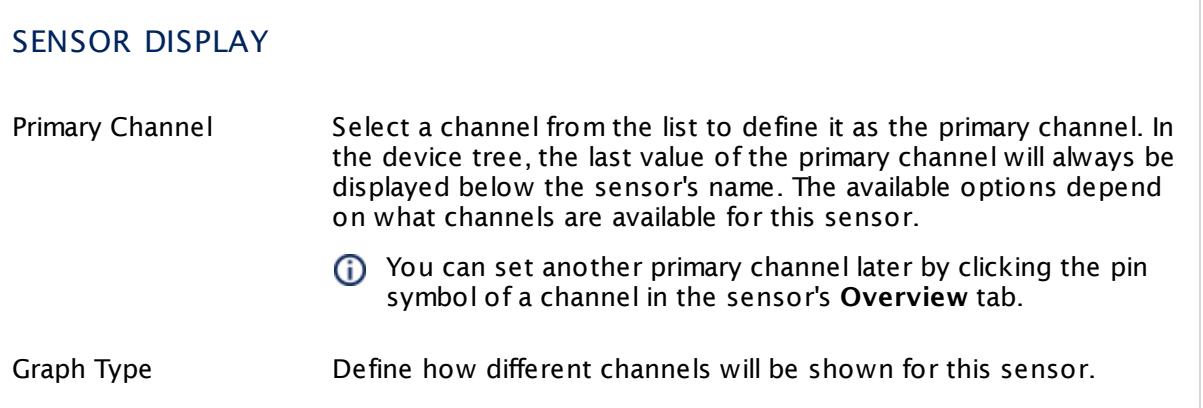

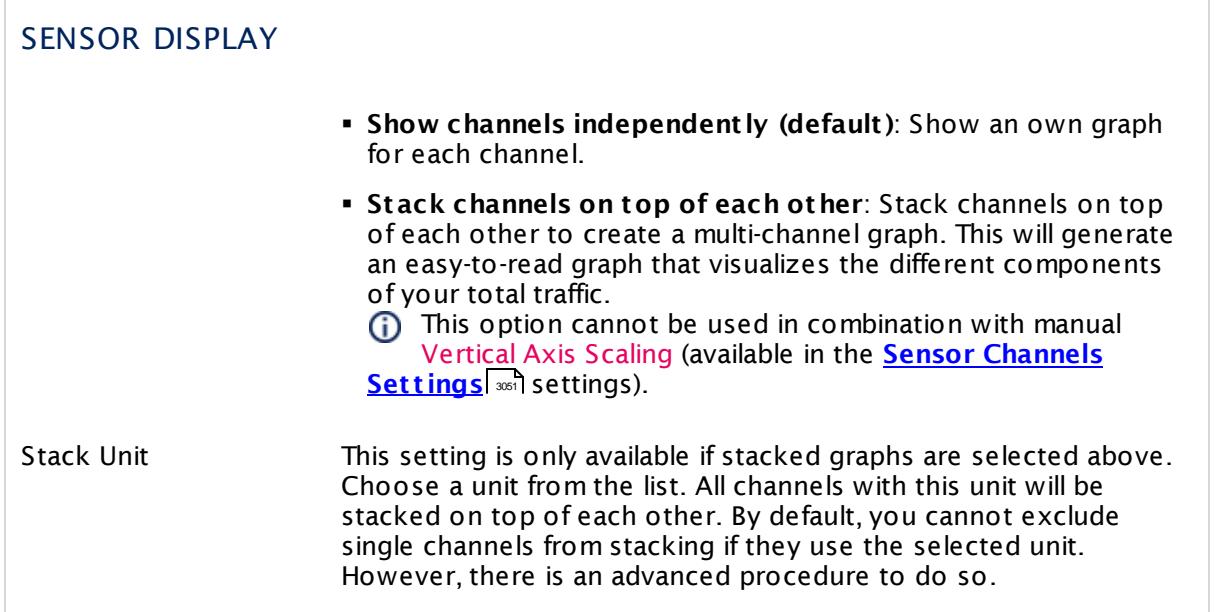

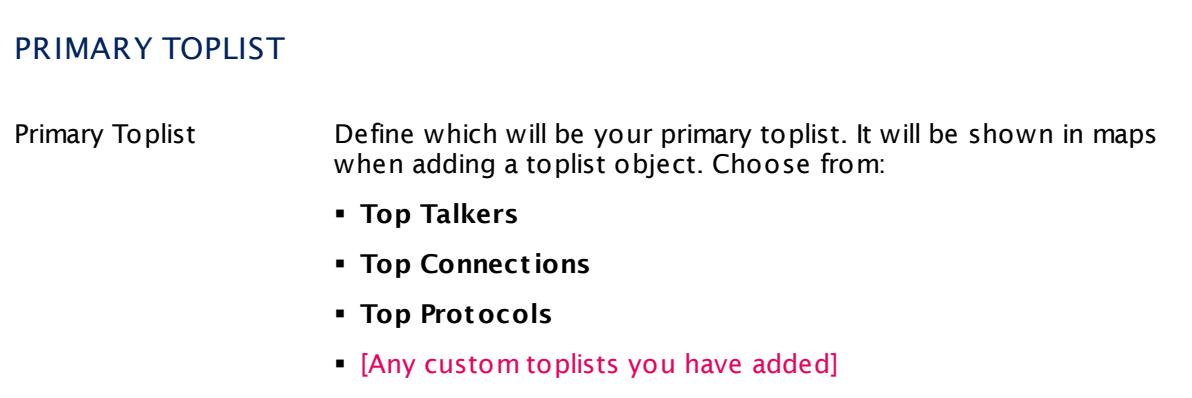

## **Inherited Settings**

By default, all following settings are inherited from objects higher in the hierarchy and should be changed there, if necessary. Often, best practice is to change them centrally in the **[Root](#page-333-0)** group's settings, see section <u>[Inheritance](#page-137-0) of Settings</u> F38 for more information. To change a setting only for this object, disable inheritance by clicking the button next to inherit from under the corresponding setting name. You will then see the options described below. 334 138

#### SCANNING INTERVAL

Click © to disrupt the inheritance. See section <u>[Inheritance](#page-137-0) of Settings</u> ক্ষী for more information.

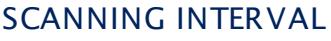

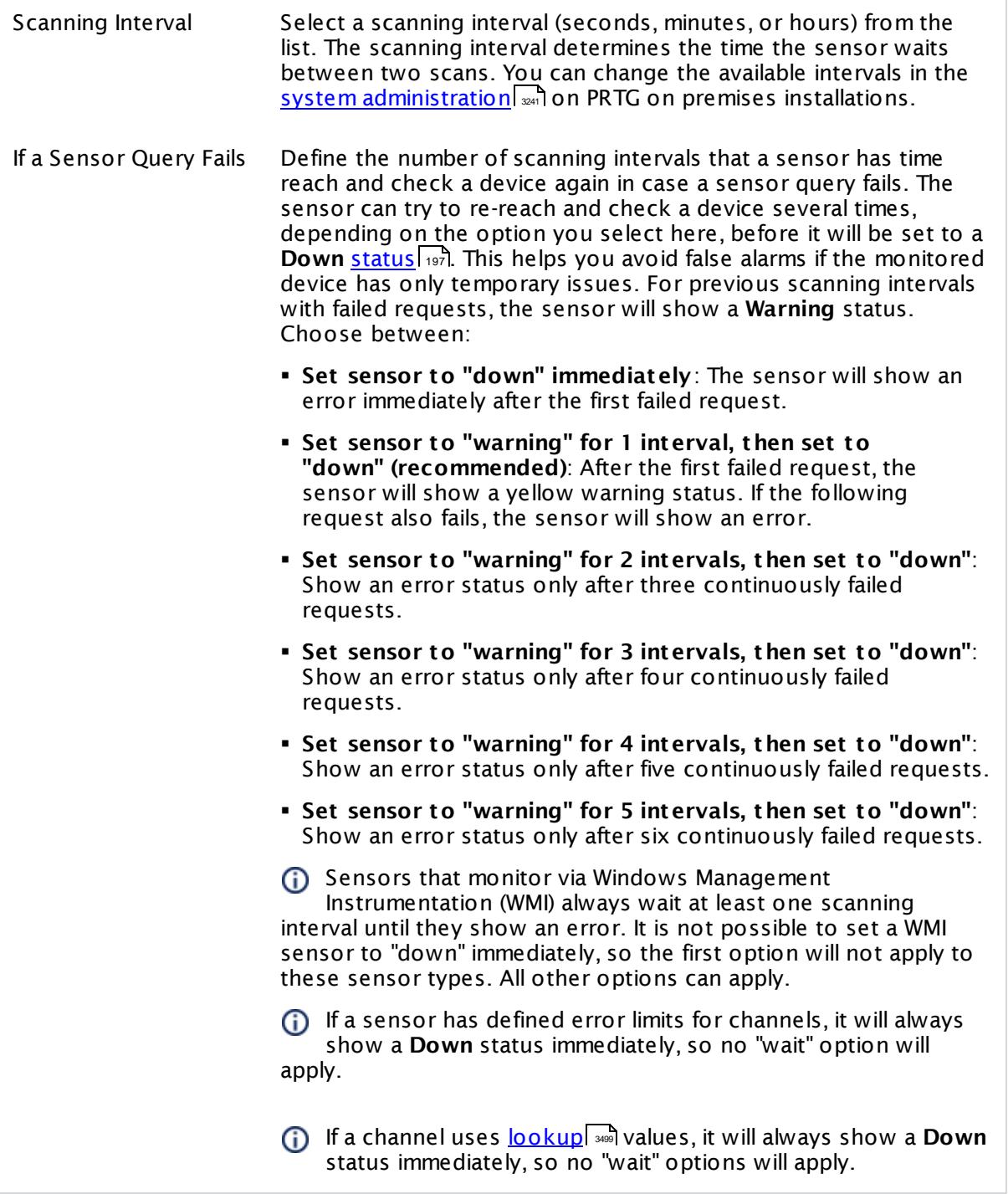

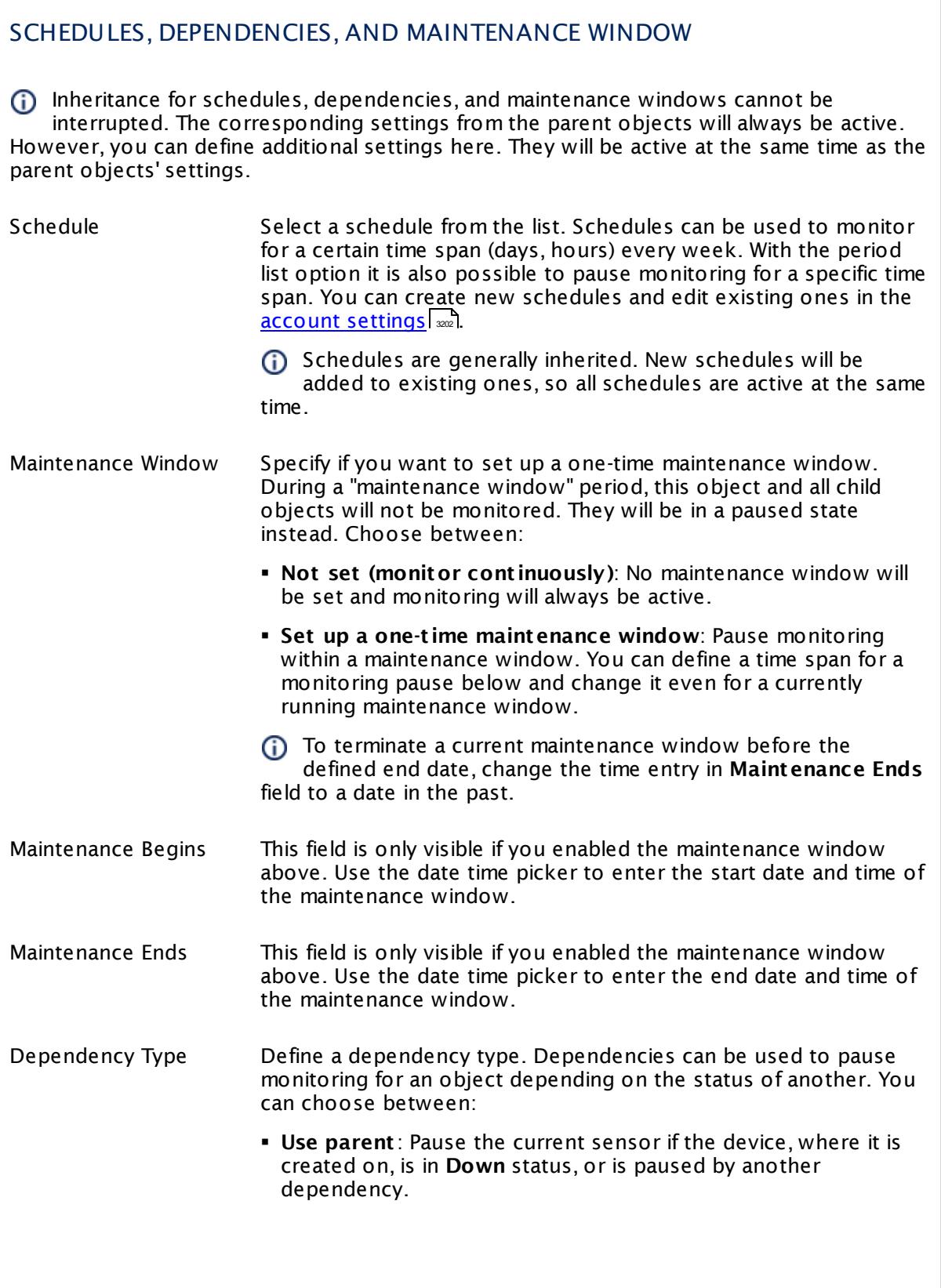

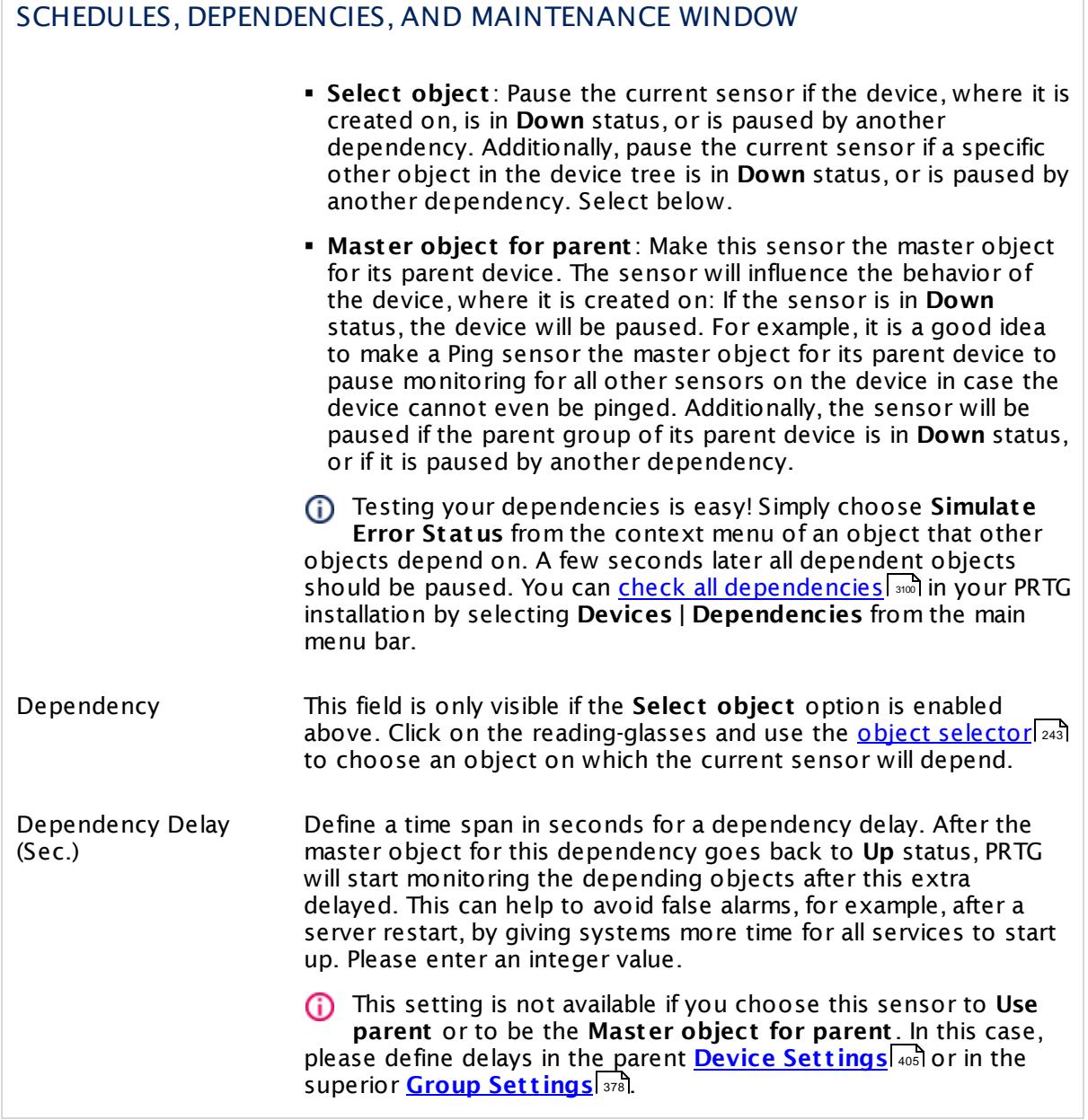

## ACCESS RIGHTS

Click  $\bullet$  to disrupt the inheritance. See section <u>[Inheritance](#page-137-0) of Settings</u> I as for more information.

User Group Access Define which user group(s) will have access to the object you're editing. A table with user groups and types of access rights is shown: It contains all user groups from your setup. For each user group you can choose from the following access rights:

- **Inherited:** Use the access rights settings of the parent object.
- § **None**: Users in this group cannot see or edit the object. The object neither shows up in lists nor in the device tree. Exception: If a child object is visible to the user, the object is visible in the device tree, though not accessible.
- **Read:** Users in this group can see the object and review its monitoring results.
- § **Write**: Users in this group can see the object, review its monitoring results, and edit the object's settings. They cannot edit access rights settings.
- § **Full**: Users in this group can see the object, review its monitoring results, edit the object's settings, and edit access rights settings.

You can create new user groups in the **System [Administ](#page-3267-0) rat ion— User [Groups](#page-3267-0)**  $\infty$  settings. To automatically set all objects further down in the hierarchy to inherit this object's access rights, set a check mark for the **Revert children's access rights to inherited** option.

For more details on access rights, see the section **[User](#page-159-0)**  $\overline{\textbf{Access Rights}}$  $\overline{\textbf{Access Rights}}$  $\overline{\textbf{Access Rights}}$  160 .

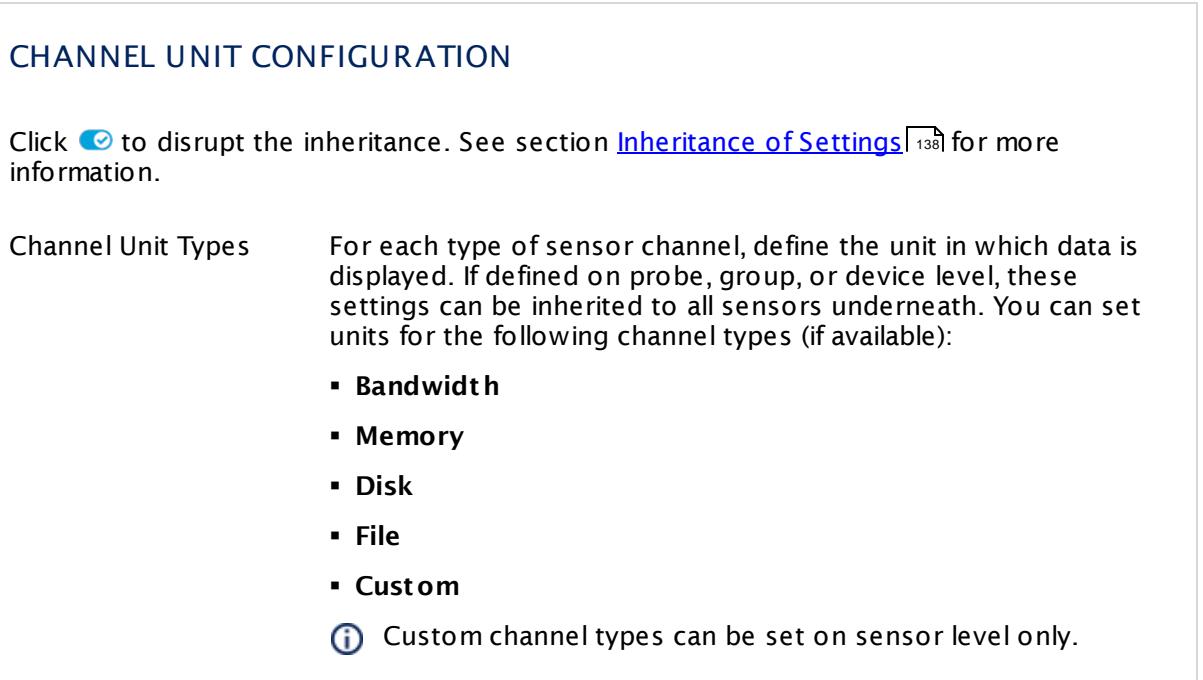

## **Toplists**

For all flow and packet sniffer sensors there are **Toplists** available on the **Overview** tab of a sensor's detail page. Using toplists, you can review traffic data of small time periods in great detail.

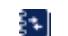

For more information, see section <mark>Toplist s</mark>  $\frac{1}{3076}$ .

## <span id="page-1185-0"></span>**Filter Rules**

The following filter rules apply to all xFlow, IPFIX, and Packet Sniffer sensors.

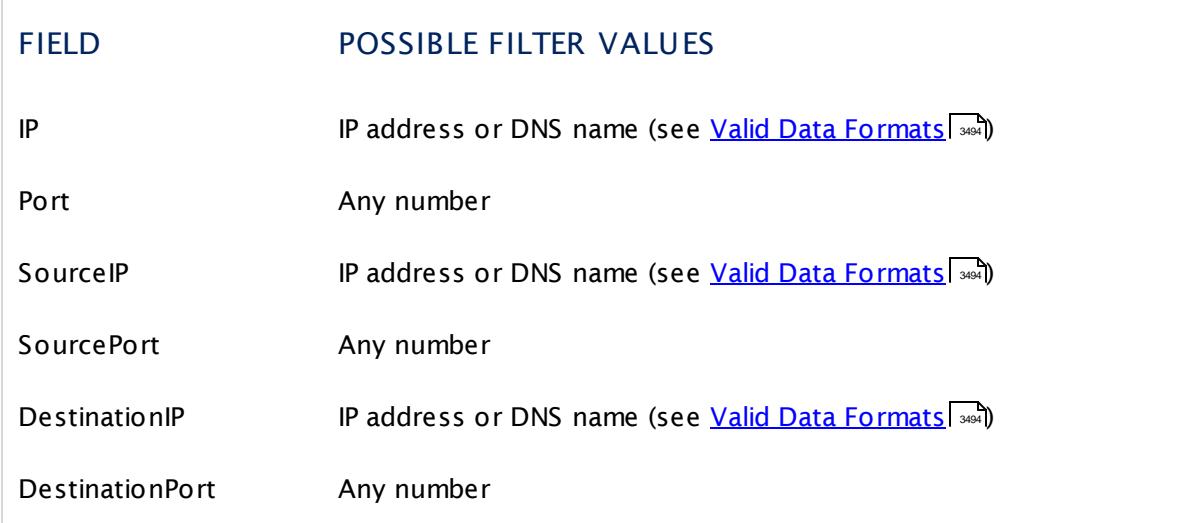

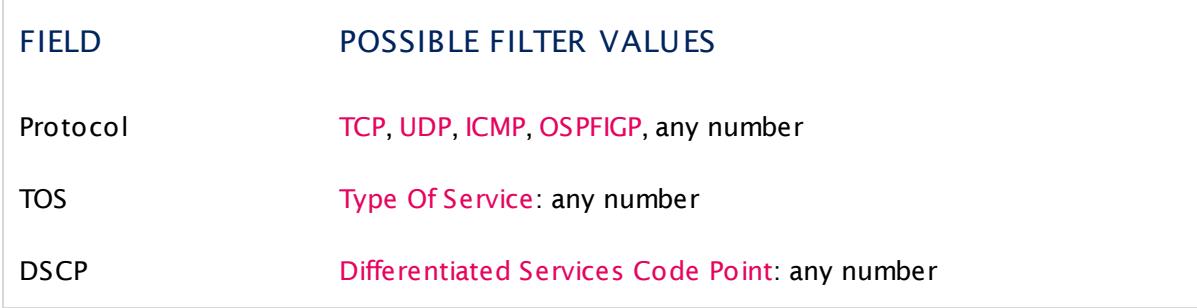

The following filter rules apply to jFlow V5 sensors only.

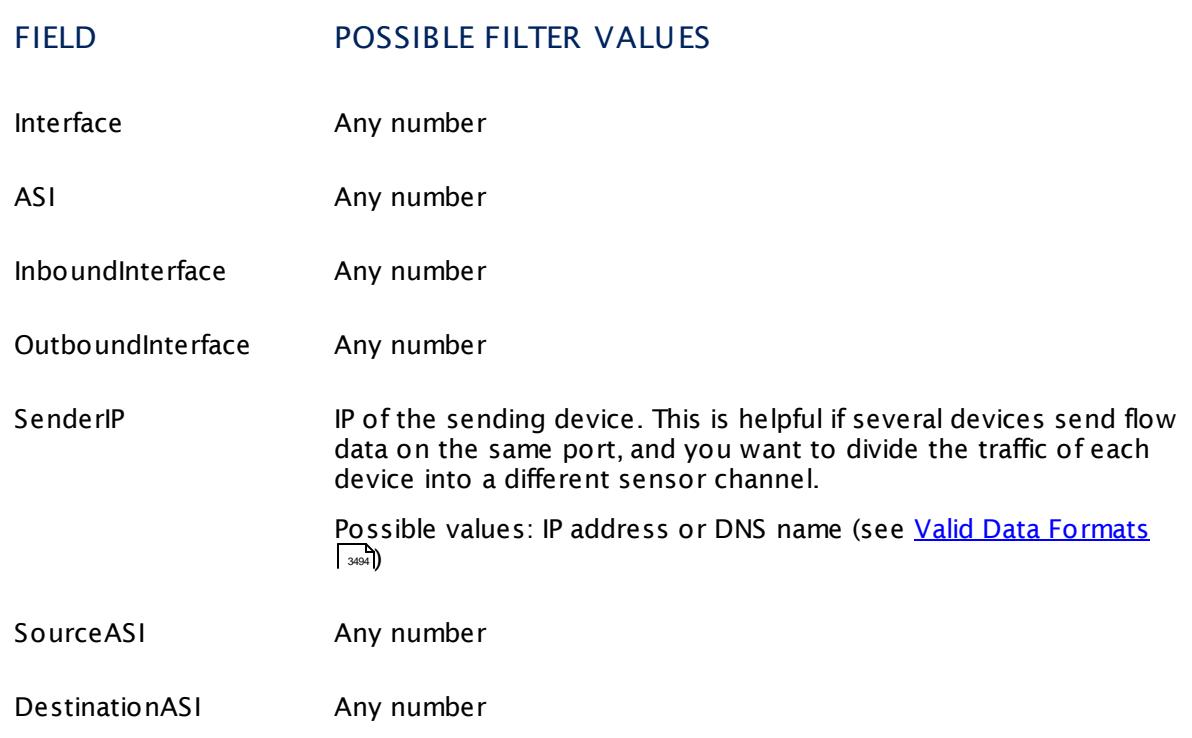

#### **More**

Knowledge Base: Where is the volume line in graphs?

§ <https://kb.paessler.com/en/topic/61272>

Knowledge Base: What is the Active Flow Timeout in Flow sensors?

§ <https://kb.paessler.com/en/topic/66485>

#### **Edit Sensor Channels**

To change display settings, spike filter, and limits, switch to the sensor's **Overview** tab and click the gear icon of a specific channel. For detailed information, see the **Sensor [Channels](#page-3050-0)**  $\overline{\text{Set}\text{tings}}|$  $\overline{\text{Set}\text{tings}}|$  $\overline{\text{Set}\text{tings}}|$  section.

#### **Notifications**

Click the **Not ificat ions** tab to change notification triggers. For detailed information, see the **[Sensor](#page-3059-0) Not ificat ions Set t ings** section. 3060

#### **Others**

For more general information about settings, see the **[Object](#page-219-0) Settings**  $[220]$  section.

#### **Related Topics**

- § **Filter Rules for xFlow, IPFIX, and Packet Sniffer [Sensors](#page-3490-0)** 3491
- § **Channel Defint ions for xFlow, IPFIX, and Packet Sniffer [Sensors](#page-3495-0)** 3496
## **7.8.69 LDAP Sensor**

The LDAP sensor monitors directory services using Lightweight Directory Access Protocol (LDAP), connecting to the server trying a "bind". If the server does not respond or authentication fails, it will show an error message.

• The sensor shows the response time of the server.

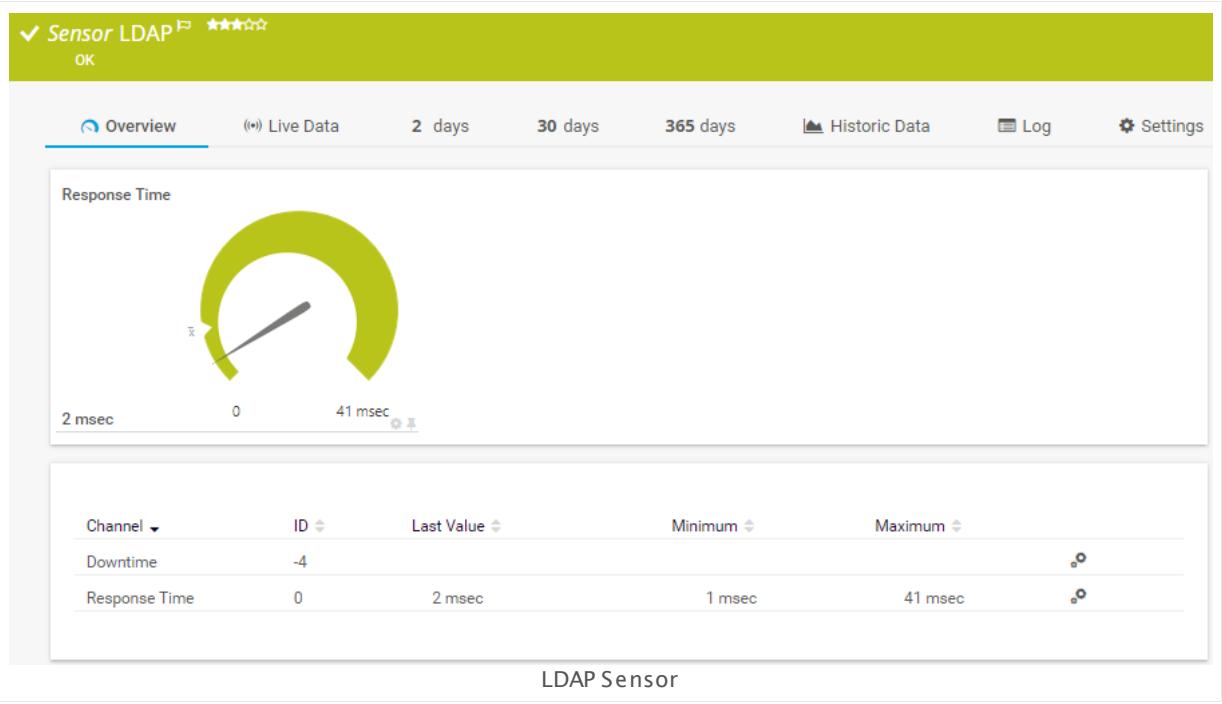

## **Remarks**

- § This sensor type does not support LDAP over SSL.
- § This sensor type officially supports Microsoft implementations of LDAP. Other third-party LDAP implementations might work but are not officially supported.

## **Add Sensor**

The **Add Sensor** dialog appears when you <u>[manually](#page-327-0)</u> العنه add a new sensor to a device. It only shows the setting fields that are required for creating the sensor. Therefore, you will not see all setting fields in this dialog. You can change (nearly) all settings in the sensor's **Set t ings** tab later.

## **Sensor Settings**

On the details page of a sensor, click the **Set t ings** tab to change its settings.

Part 7: Ajax Web Interface-Device and Sensor Setup | 8 Sensor Settings 69 LDAP Sensor

Usually, a sensor connects to the **IP Address** or **DNS Name** of the parent device where you created this sensor. See the **[Device](#page-404-0) Set t ings** for details. For some sensor types, 405 you can define the monitoring target explicitly in the sensor settings. Please see below for details on available settings.

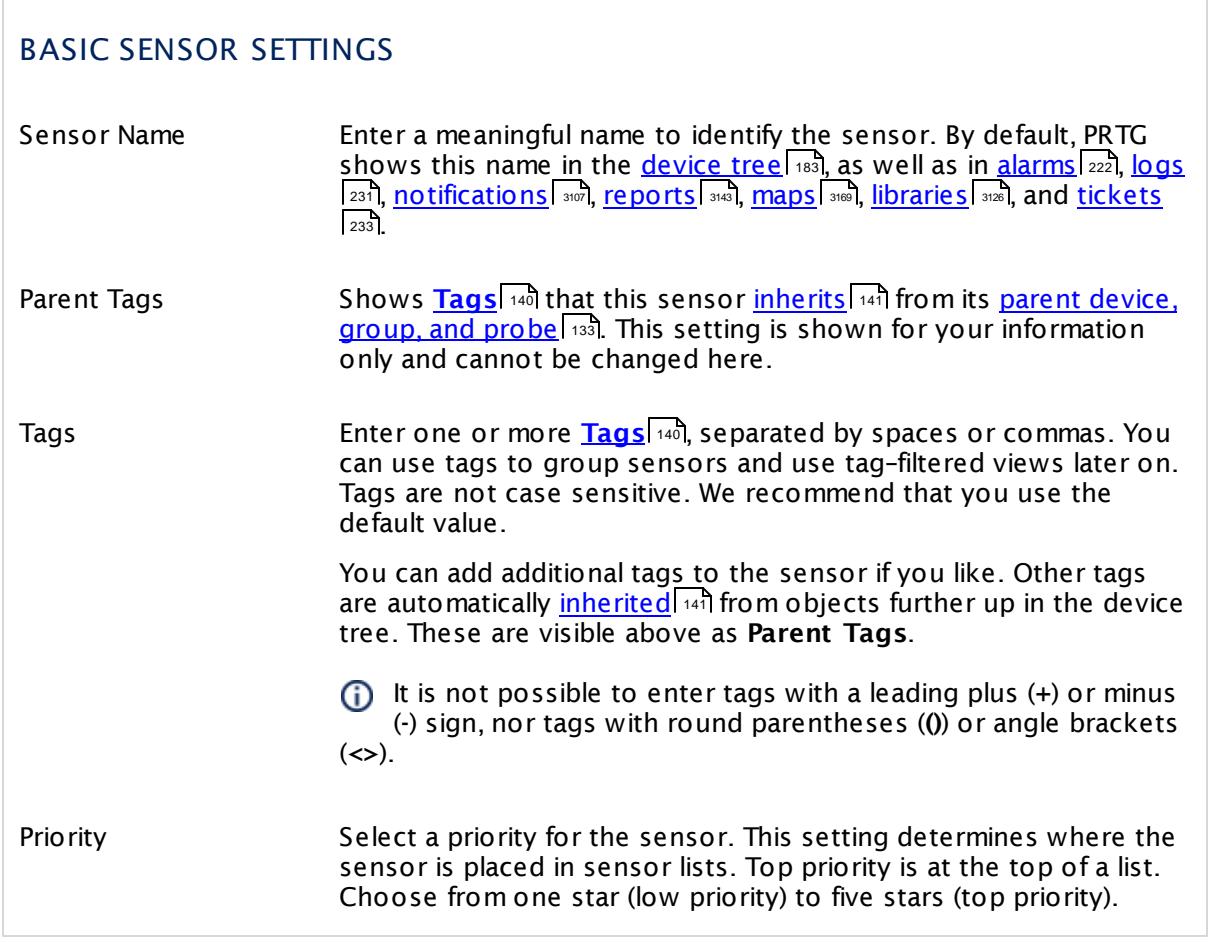

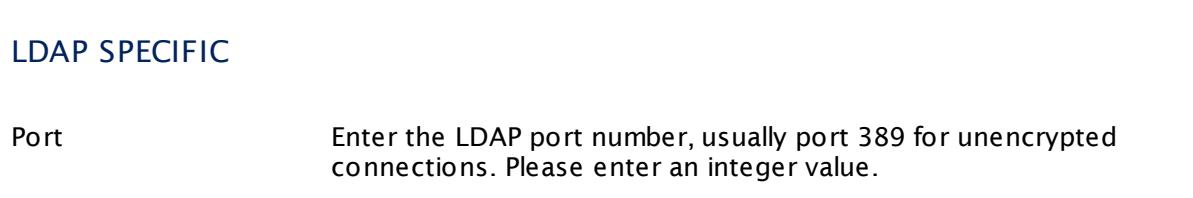

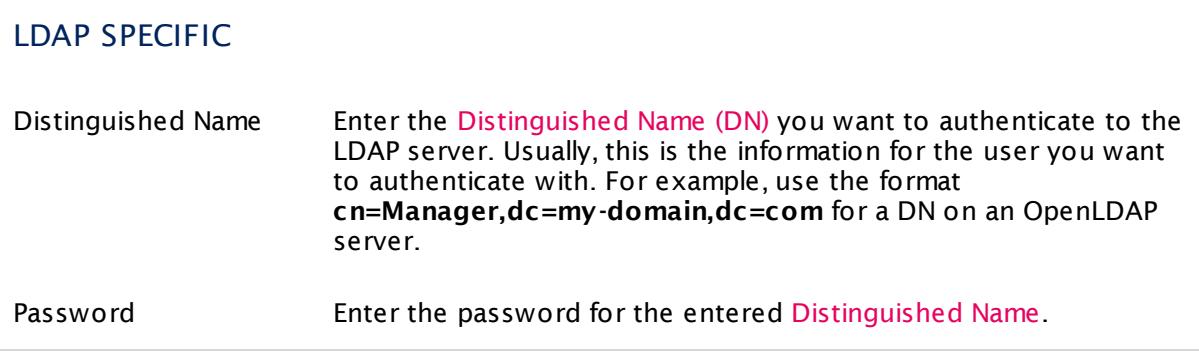

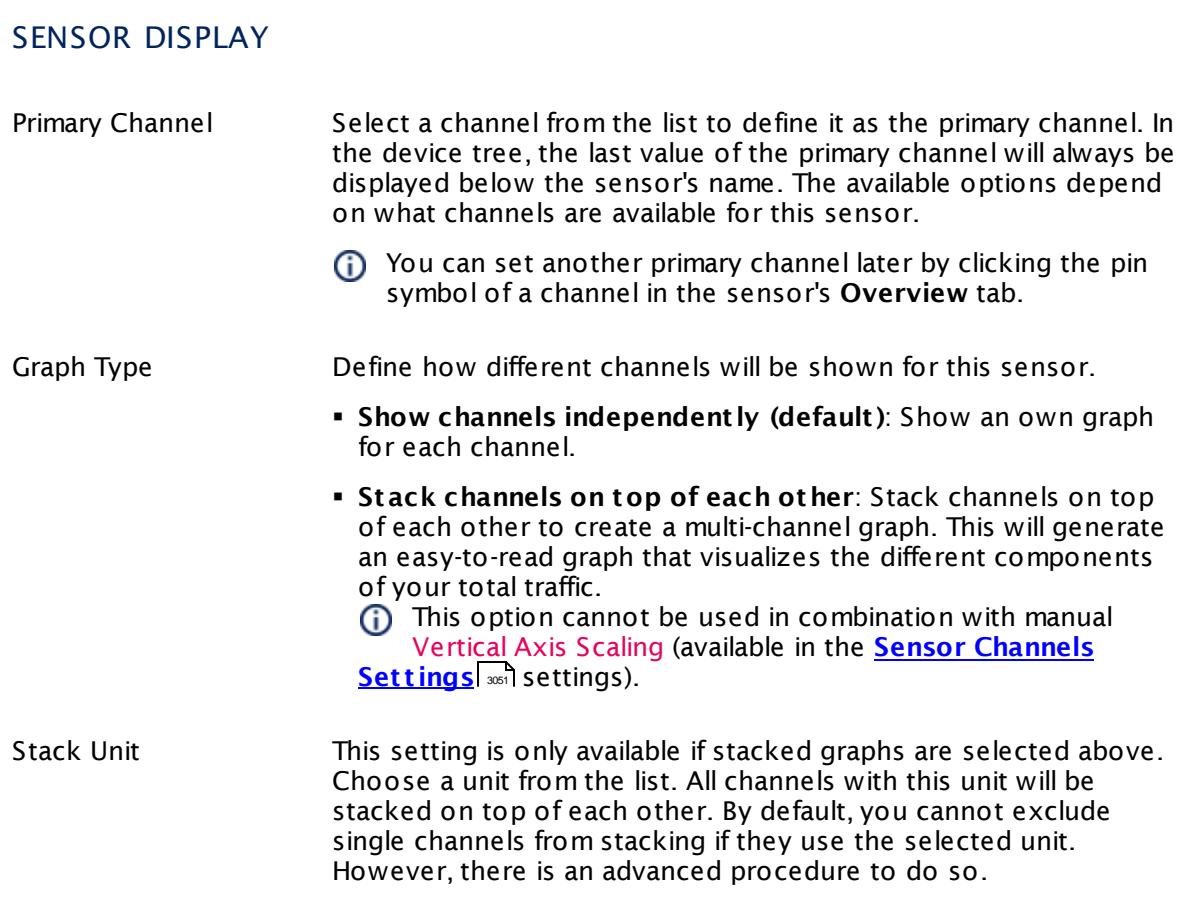

## **Inherited Settings**

By default, all following settings are inherited from objects higher in the hierarchy and should be changed there, if necessary. Often, best practice is to change them centrally in the **[Root](#page-333-0)** 334 group's settings, see section <u>[Inheritance](#page-137-0) of SettingsI</u> 1381 for more information. To change a setting only for this object, disable inheritance by clicking the button next to inherit from under the corresponding setting name. You will then see the options described below.

Part 7: Ajax Web Interface—Device and Sensor Setup | 8 Sensor Settings 69 LDAP Sensor

## SCANNING INTERVAL

Click  $\bullet$  to disrupt the inheritance. See section <u>[Inheritance](#page-137-0) of Settings</u>  $|$   $\circ$  for more information. 138

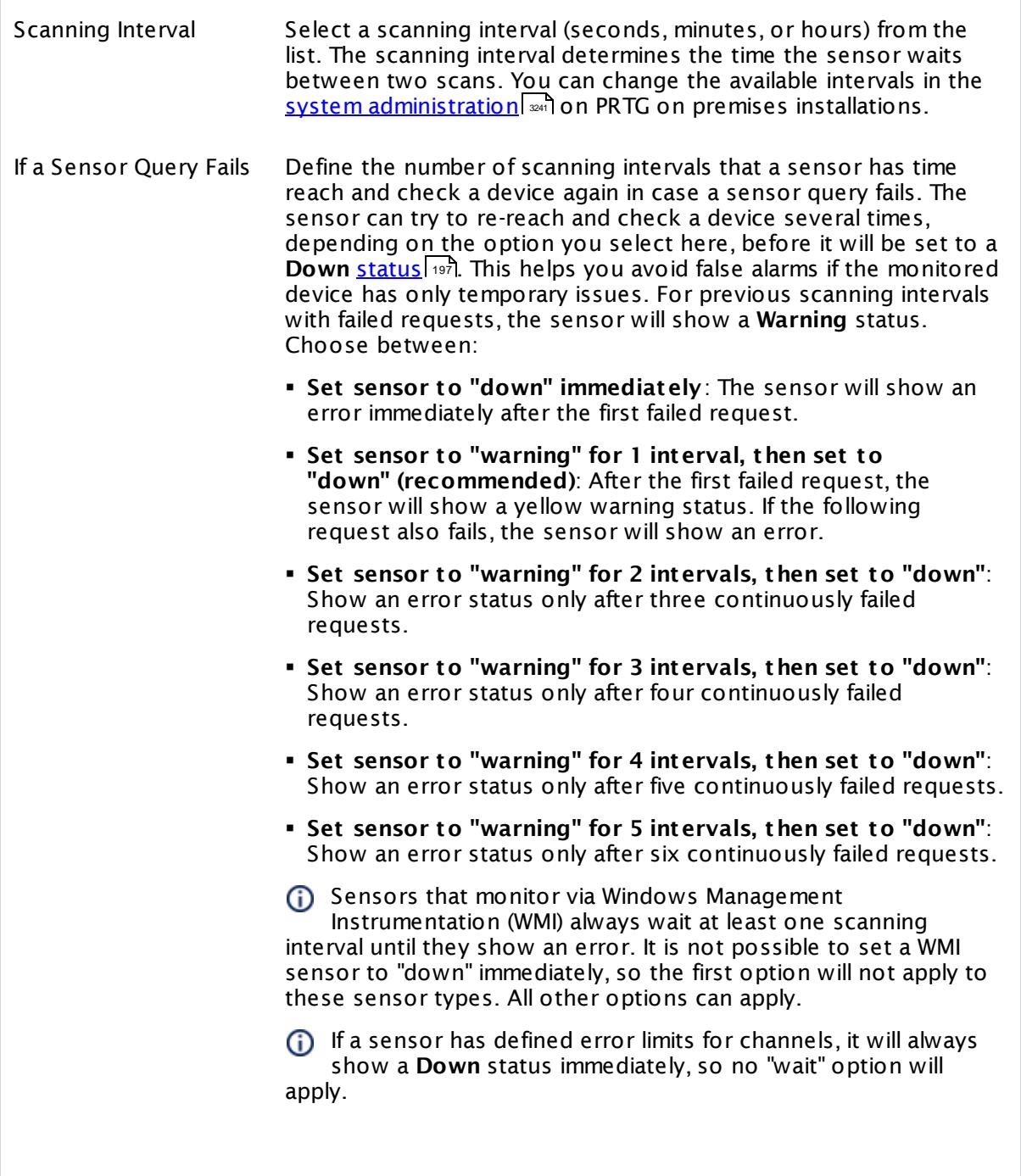

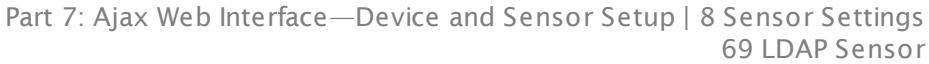

## SCANNING INTERVAL

If a channel uses <u>[lookup](#page-3498-0)</u>l \*\*\* values, it will always show a **Down** ii a channel uses <u>lookup</u>i values, it will always sr<br>status immediately, so no "wait" options will apply.

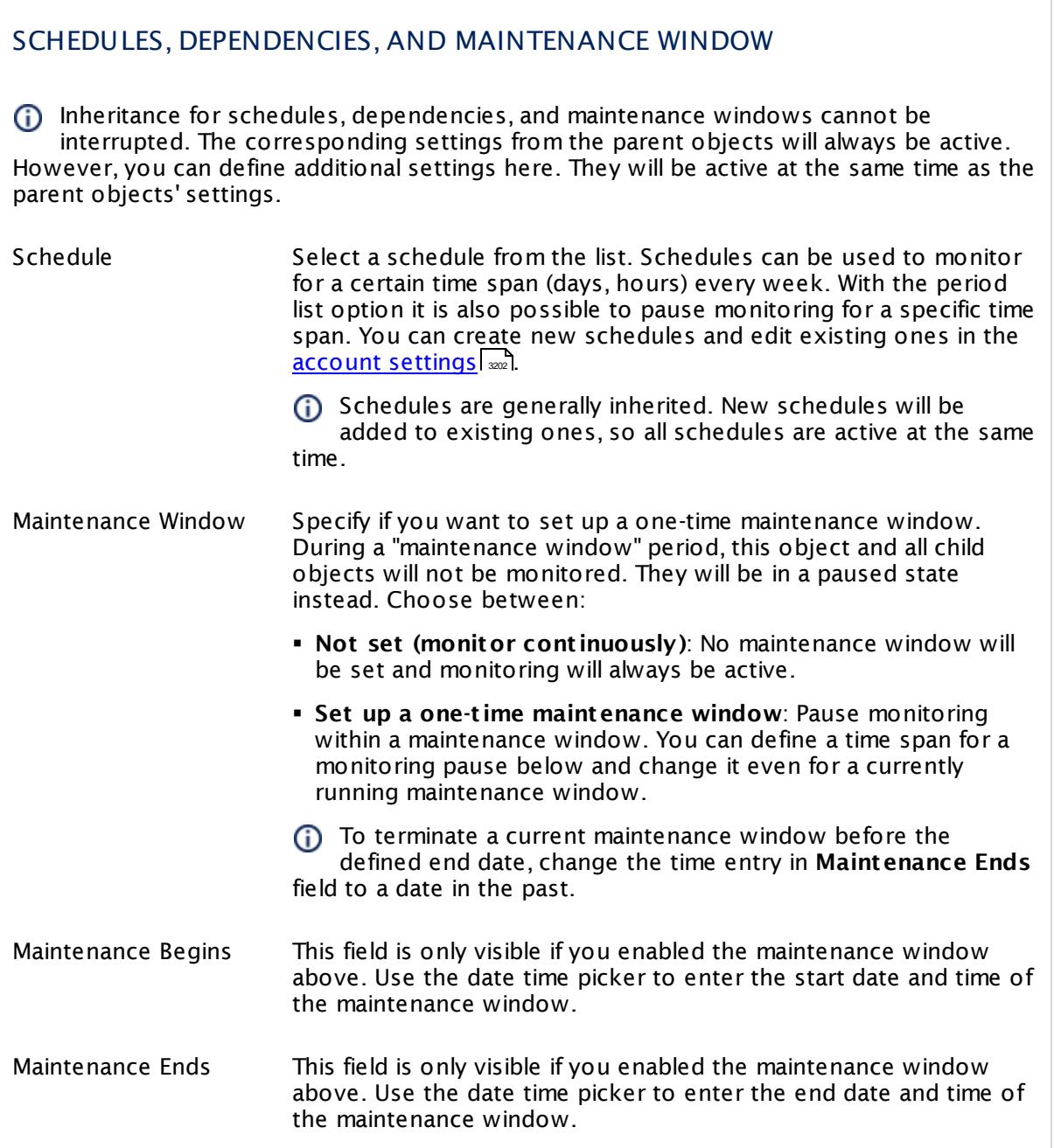

Part 7: Ajax Web Interface—Device and Sensor Setup | 8 Sensor Settings 69 LDAP Sensor

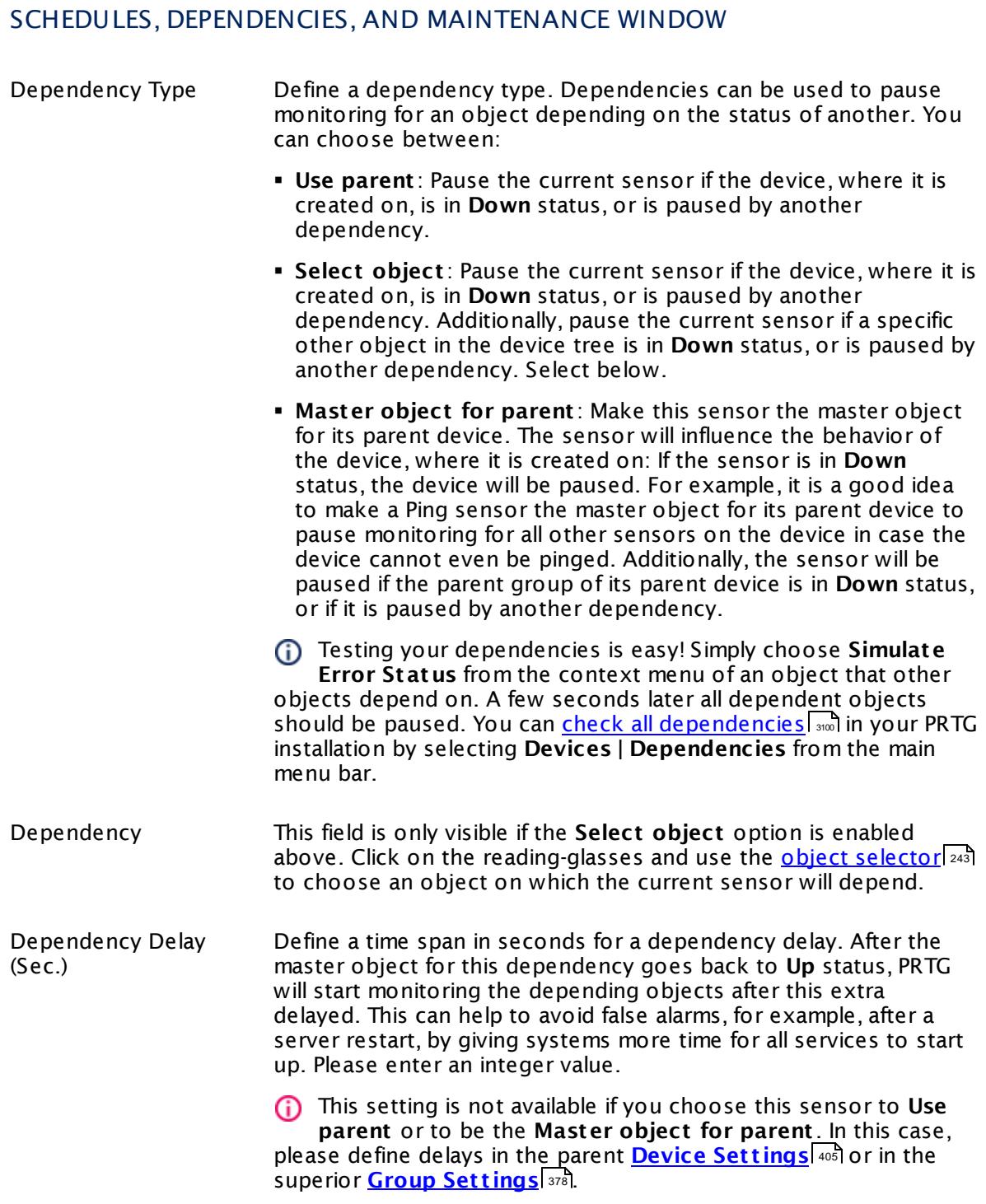

## ACCESS RIGHTS

Click  $\bullet$  to disrupt the inheritance. See section <u>[Inheritance](#page-137-0) of Settings</u> I and for more information.

User Group Access Define which user group(s) will have access to the object you're editing. A table with user groups and types of access rights is shown: It contains all user groups from your setup. For each user group you can choose from the following access rights: **• Inherited:** Use the access rights settings of the parent object. § **None**: Users in this group cannot see or edit the object. The object neither shows up in lists nor in the device tree. Exception: If a child object is visible to the user, the object is visible in the device tree, though not accessible. § **Read**: Users in this group can see the object and review its monitoring results. § **Write**: Users in this group can see the object, review its monitoring results, and edit the object's settings. They cannot edit access rights settings. § **Full**: Users in this group can see the object, review its monitoring results, edit the object's settings, and edit access rights settings. You can create new user groups in the **System [Administ](#page-3267-0) rat ion— User [Groups](#page-3267-0)**  $\infty$  settings. To automatically set all objects further down in the hierarchy to inherit this object's access rights, set a check mark for the **Revert children's access rights to inherited** option. For more details on access rights, see the section **[User](#page-159-0)**  $\overline{\textbf{Access Rights}}$  $\overline{\textbf{Access Rights}}$  $\overline{\textbf{Access Rights}}$  160 .

## **Edit Sensor Channels**

To change display settings, spike filter, and limits, switch to the sensor's **Overview** tab and click the gear icon of a specific channel. For detailed information, see the **Sensor [Channels](#page-3050-0)**  $SettingS | 3051}$  section.

## **Notifications**

Click the **Not ificat ions** tab to change notification triggers. For detailed information, see the **[Sensor](#page-3059-0) Not ificat ions Set t ings** section. 3060

## **Others**

For more general information about settings, see the **[Object](#page-219-0) Settings**  $[220]$  section.

## **7.8.70 Microsoft OneDrive Sensor**

The Microsoft OneDrive sensor monitors a Microsoft OneDrive Personal account using the OneDrive Application Programming Interface (API) and OAuth2. It shows the following:

§ Free storage in bytes and percent

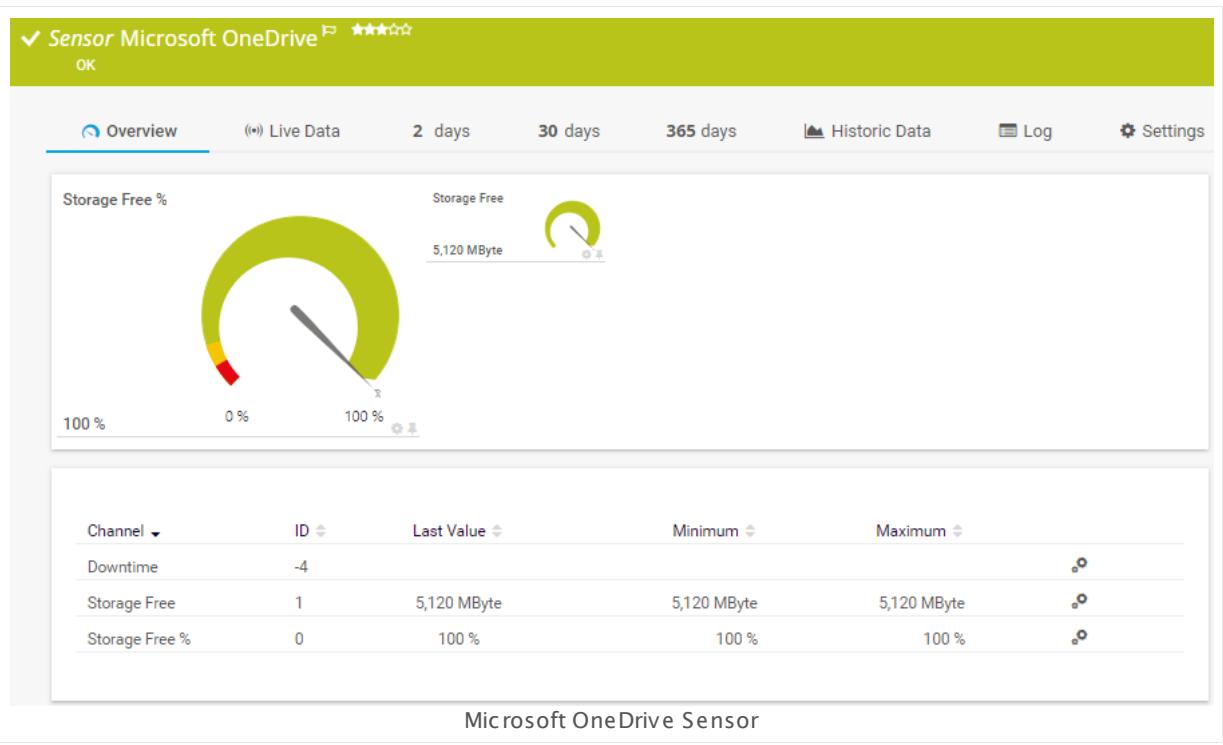

## **Remarks**

- § The minimum scanning interval for this sensor type is **30 minutes**.
- § For details about OAuth2 authentication, see manual section **[Authent](#page-1203-0) icat ion Using OAuth2** . 1204
- § This sensor type only supports OneDrive Personal, it does not work with OneDrive Business.

## **Add Sensor**

The **Add Sensor** dialog appears when you <u>[manually](#page-327-0)</u> العنه add a new sensor to a device. It only shows the setting fields that are required for creating the sensor. Therefore, you will not see all setting fields in this dialog. You can change (nearly) all settings in the sensor's **Set t ings** tab later.

PRTG requires OAuth2 authorization before you can actually add this sensor type. Provide the requested credentials in the appearing window.

The following settings for this sensor differ in the Add Sensor dialog in comparison to the sensor's settings page.

**DI PAESSLER** 

## MICROSOFT CREDENTIALS

This sensor type uses OAuth2 authentication to get access to your Microsoft account. For details about the authentication approach, see section **[Authent](#page-1203-0) icat ion Using OAut h2** 1204

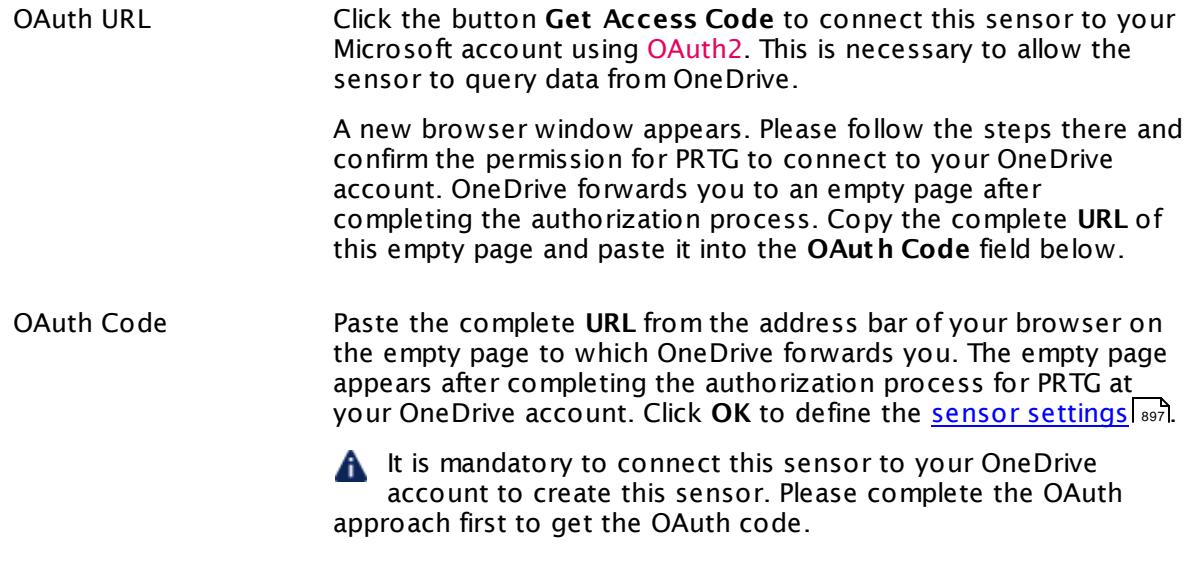

## **Sensor Settings**

On the details page of a sensor, click the **Set t ings** tab to change its settings.

Usually, a sensor connects to the **IP Address** or **DNS Name** of the parent device where you created this sensor. See the **[Device](#page-404-0) Set t ings** for details. For some sensor types, 405 you can define the monitoring target explicitly in the sensor settings. Please see below for details on available settings.

## BASIC SENSOR SETTINGS Sensor Name **Enter a meaningful name to identify the sensor. By default, PRTG** shows this name in the <u>[device](#page-182-0) tree</u> 1881, as well as in <u>[alarms](#page-221-0) z221, [logs](#page-230-0)</u> , <u>[notifications](#page-3106-0)</u> [ अर्ज़, <u>[reports](#page-3142-0) |</u> अर्क़), <u>[maps](#page-3168-0) [ अर्क़), [libraries](#page-3125-0) |</u> अर्क़), and <u>[tickets](#page-232-0)</u> . 233183**1. as Well as in alarms** | 222 231 **| NOTIFICATIONS |** 3107 **| PEDONTS |** 3143 | **MADS |** 3169 **| IIDFAMES** | 3126

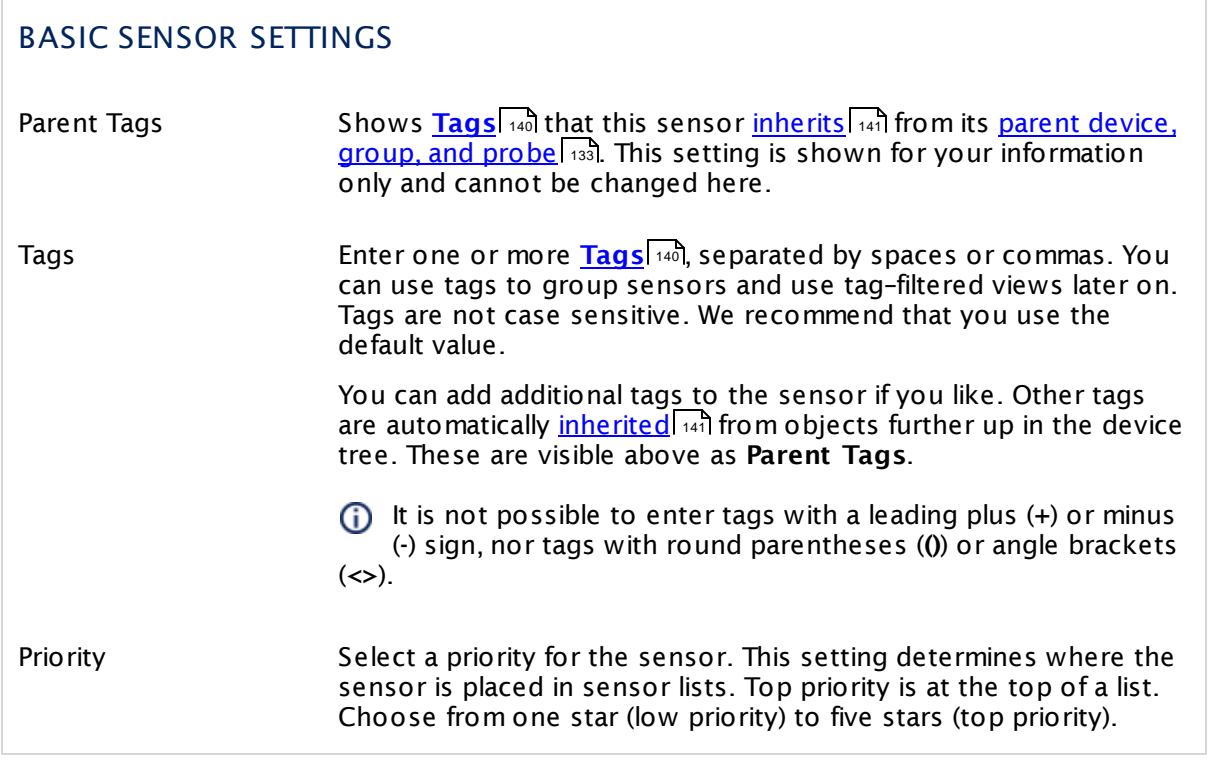

# MICROSOFT CREDENTIALS OAuth Code Shows the authorization code that the sensor uses to get access to your OneDrive account. Once a sensor is created, you cannot change this value. It is shown for reference purposes only. If you need to change this, please add the sensor anew.

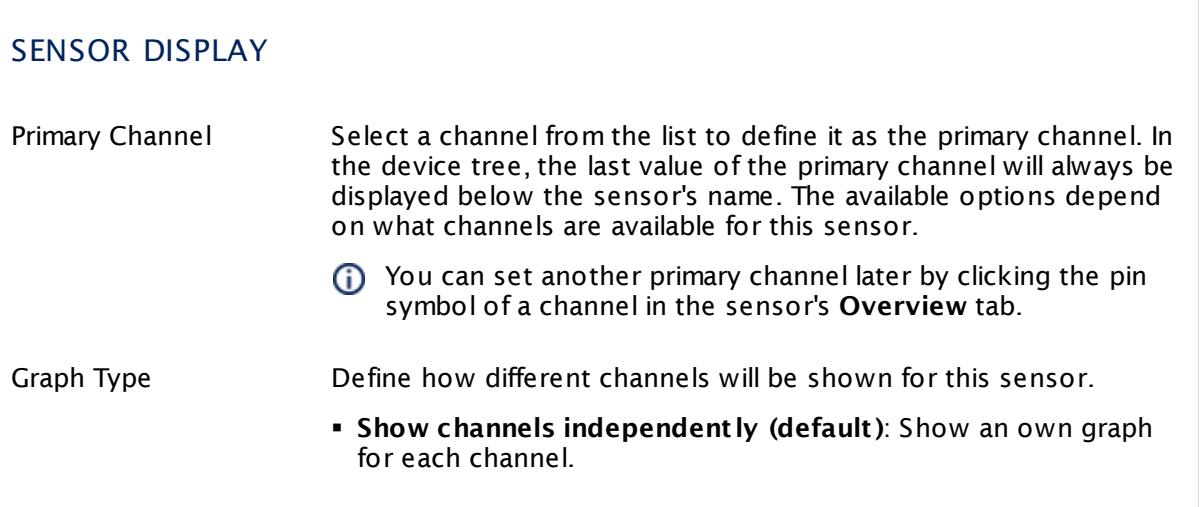

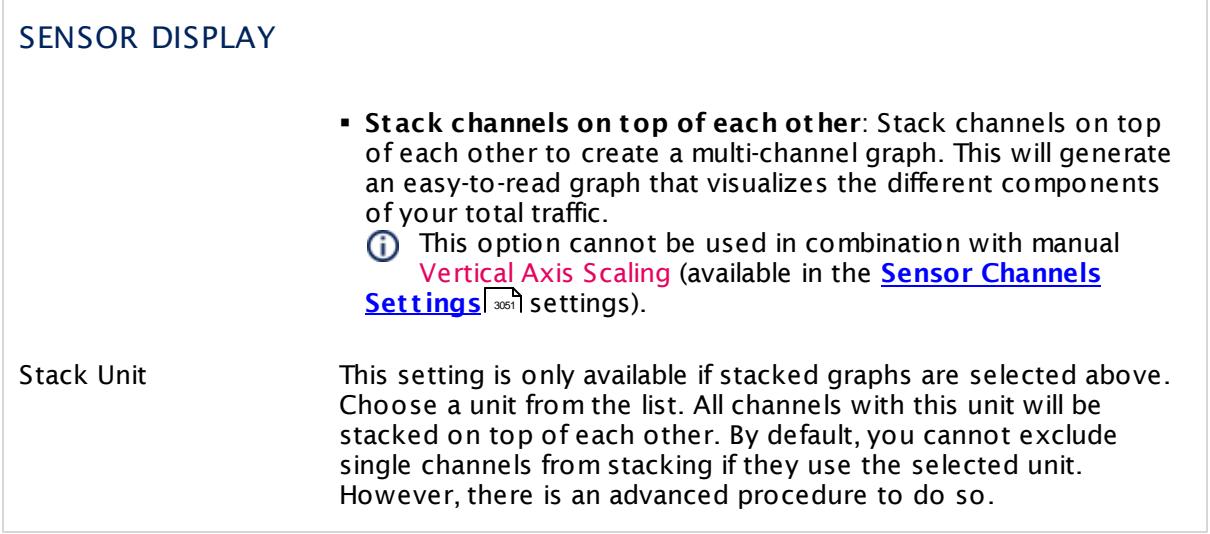

## **Inherited Settings**

By default, all following settings are inherited from objects higher in the hierarchy and should be changed there, if necessary. Often, best practice is to change them centrally in the **[Root](#page-333-0)** 334 group's settings, see section <u>[Inheritance](#page-137-0) of SettingsI</u> 1381 for more information. To change a setting only for this object, disable inheritance by clicking the button next to inherit from under the corresponding setting name. You will then see the options described below.

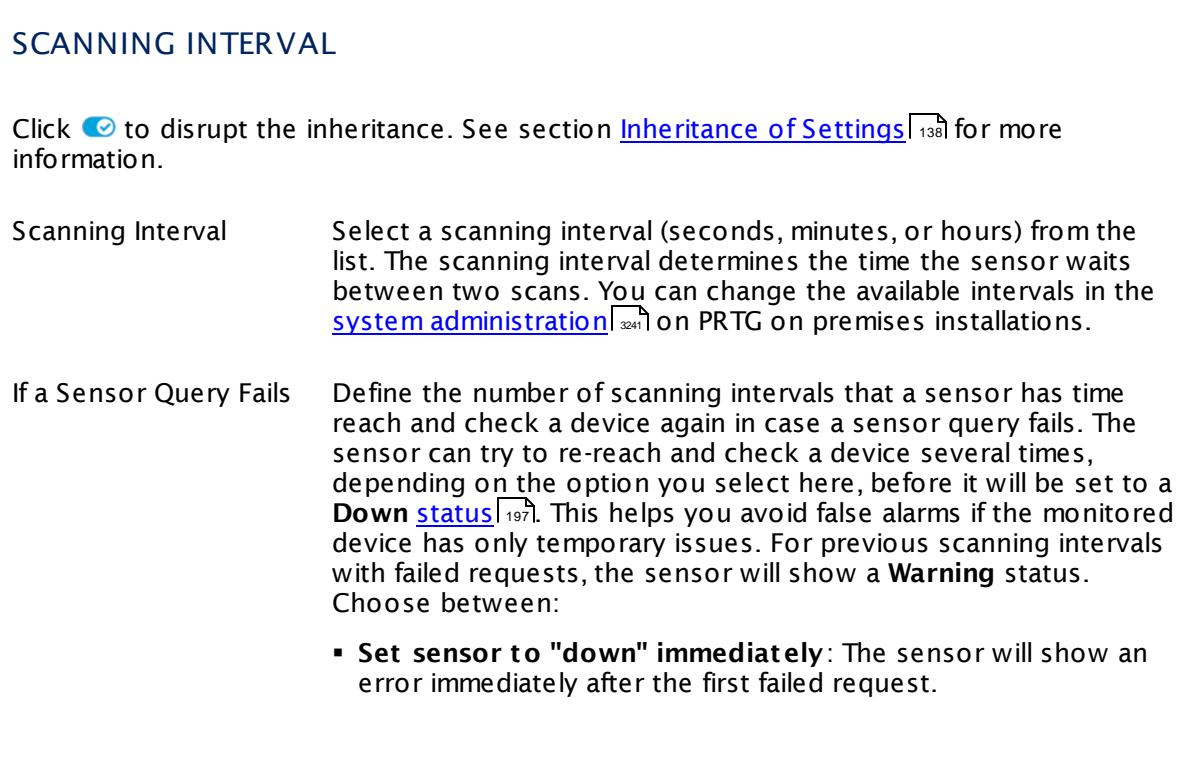

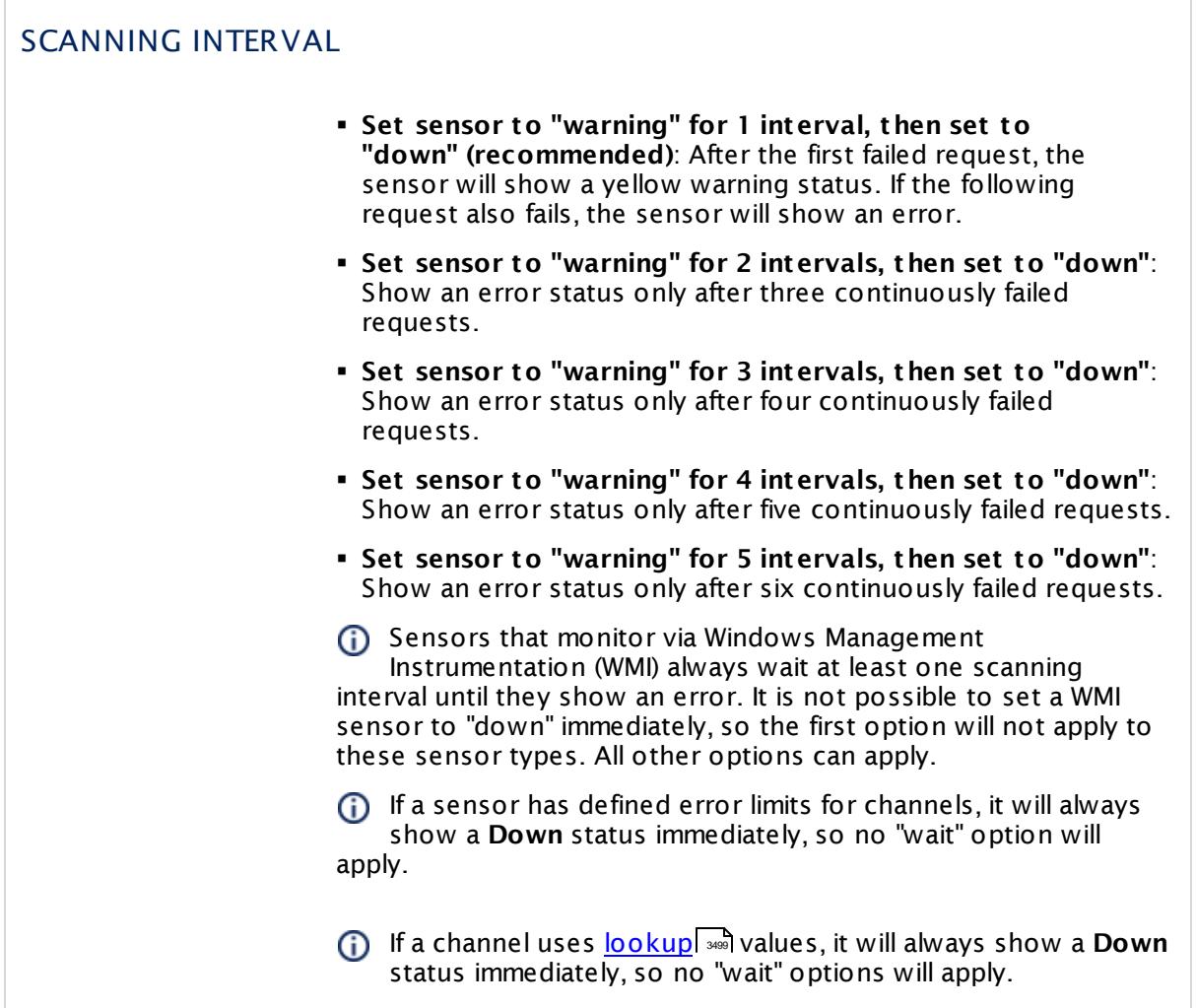

This sensor type has a fixed minimum scanning interval for performance reasons. You cannot run the sensor in shorter intervals than this minimum interval. Consequently, shorter scanning intervals as defined in **System Administ rat [ion—Monitoring](#page-3240-0)** are not 3241available for this sensor.

## SCHEDULES, DEPENDENCIES, AND MAINTENANCE WINDOW

Inheritance for schedules, dependencies, and maintenance windows cannot be interrupted. The corresponding settings from the parent objects will always be active. However, you can define additional settings here. They will be active at the same time as the parent objects' settings.

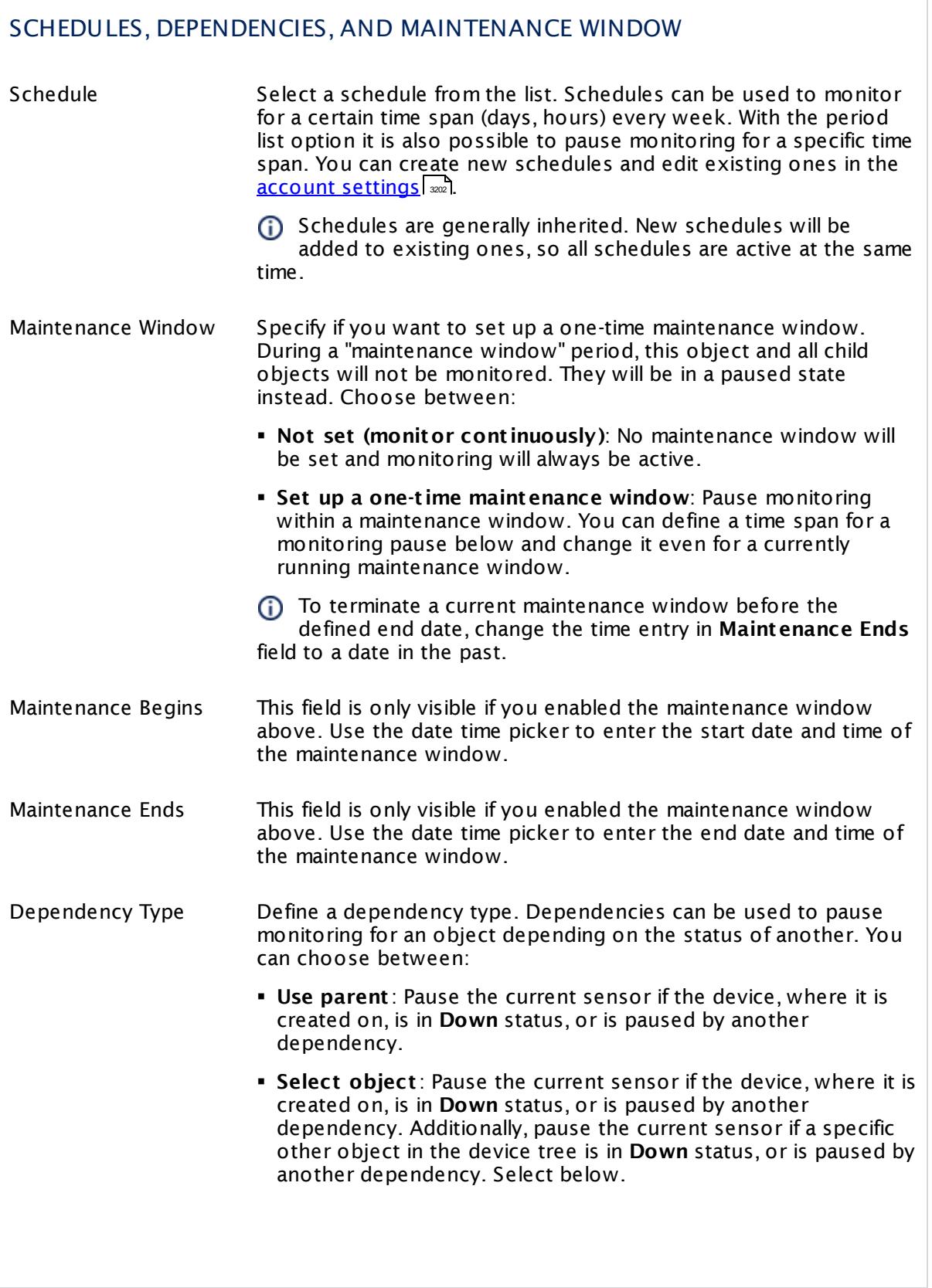

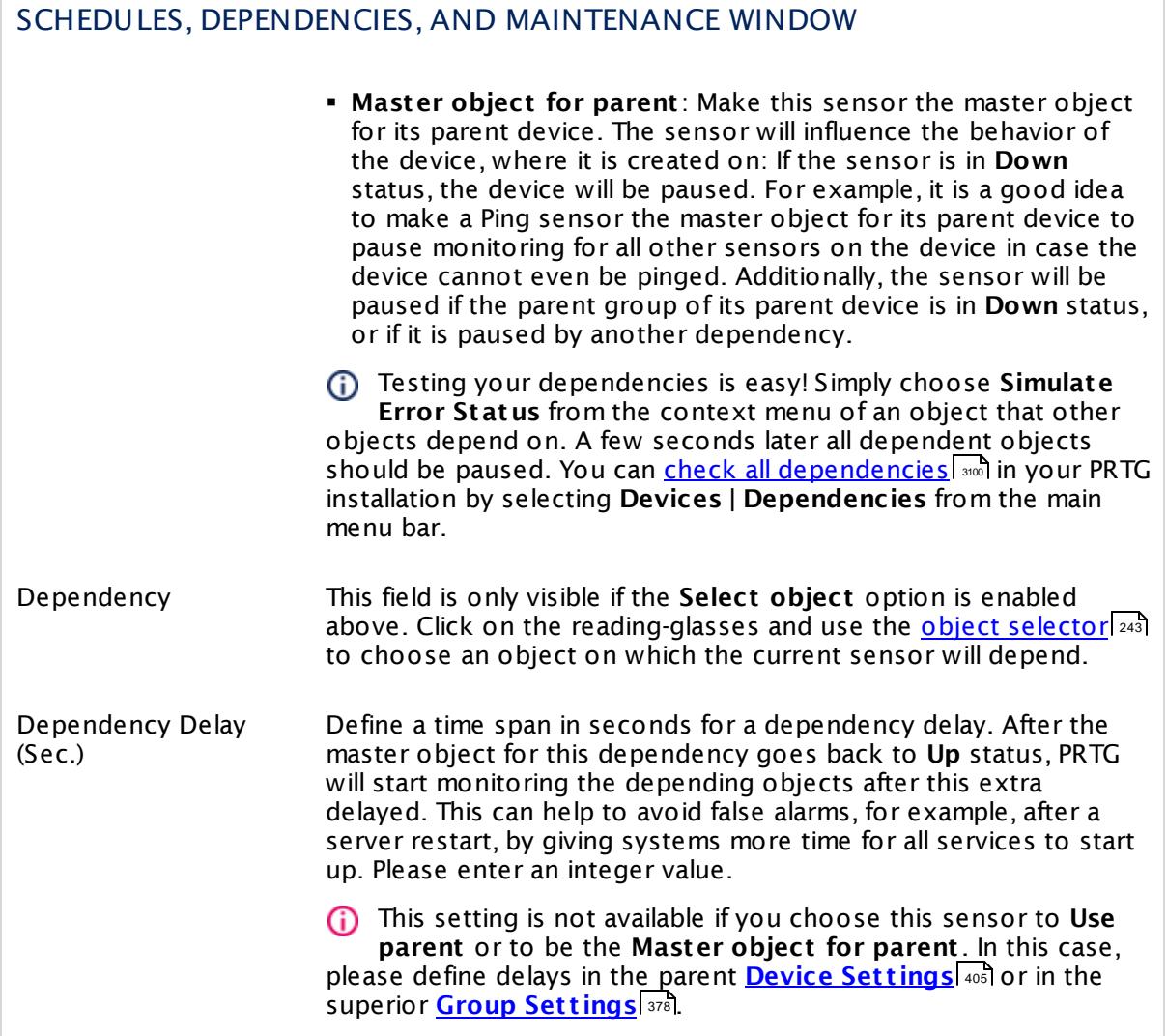

## ACCESS RIGHTS

Click  $\bullet$  to disrupt the inheritance. See section <u>[Inheritance](#page-137-0) of Settings</u> I and for more information.

User Group Access Define which user group(s) will have access to the object you're editing. A table with user groups and types of access rights is shown: It contains all user groups from your setup. For each user group you can choose from the following access rights:

- **Inherited:** Use the access rights settings of the parent object.
- § **None**: Users in this group cannot see or edit the object. The object neither shows up in lists nor in the device tree. Exception: If a child object is visible to the user, the object is visible in the device tree, though not accessible.
- **Read:** Users in this group can see the object and review its monitoring results.
- § **Write**: Users in this group can see the object, review its monitoring results, and edit the object's settings. They cannot edit access rights settings.
- § **Full**: Users in this group can see the object, review its monitoring results, edit the object's settings, and edit access rights settings.

You can create new user groups in the **System [Administ](#page-3267-0) rat ion— User [Groups](#page-3267-0)**  $\infty$  settings. To automatically set all objects further down in the hierarchy to inherit this object's access rights, set a check mark for the **Revert children's access rights to inherited** option.

For more details on access rights, see the section **[User](#page-159-0)**  $\overline{\textbf{Access Rights}}$  $\overline{\textbf{Access Rights}}$  $\overline{\textbf{Access Rights}}$  160 .

## CHANNEL UNIT CONFIGURATION

Click  $\bullet$  to disrupt the inheritance. See section <u>[Inheritance](#page-137-0) of Settings</u> I and for more information.

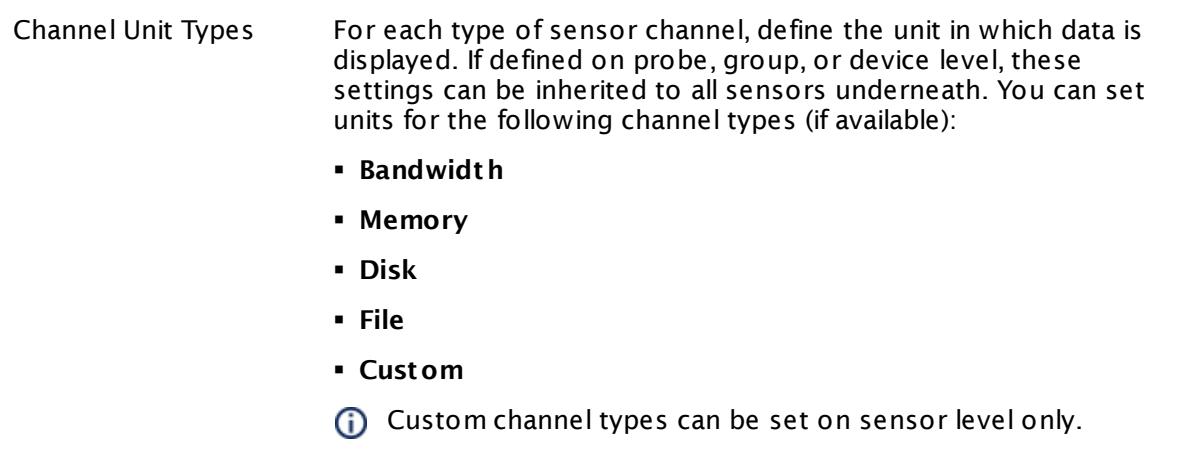

## <span id="page-1203-0"></span>**Authentication Using OAuth2**

This sensor type uses the OAuth2 security protocol to access the account from which you want to retrieve and monitor data. OAuth2 enables you to grant access to the target account without sharing your password with PRTG. The authorization approach of PRTG using OAuth2 works as follows.

#### **1. Authorizat ion Request**

First, you have to request authorization for this sensor to access service resources from your account. For this purpose you are asked to get an access code for this sensor in the **Add Sensor** dialog. Click the **Get Access Code** button to start the authorization process using OAuth2. A new browser window will open on the authorization server of the target service.

#### **2. Verifying Ident ity**

This new window contains a login form for your account that you want to monitor. Log in to your account using your credentials for this service to authenticate your identity. This is a common login to your account on the target server so PRTG will not see your password. The service will forward you to the authorization page and asks you to permit PRTG to access the data in your account.

If you are already logged in to the service with a user account, you do not have to enter credentials in this step and get directly to the access

permission page.

#### **3. Authorizing PRTG**

Permit PRTG to access information on your account. Note that this permission holds only for this specific sensor, not for other sensors of this type or PRTG as a whole. For each sensor of this type you add, you have to confirm the access permission anew. You can change the account permissions at any time in your account at the target service.

#### **4. Get t ing Authorizat ion Code**

Permitting PRTG to access your account data forwards you to a page where the service provides an **authorizat ion code**. Copy this code and switch back to the **Add Sensor** dialog in PRTG.

The code is only valid a short period of time and expires after a few minutes. You can use a particular code only once.

#### **5. Providing Authorizat ion Code**

Paste the authorization code into the **OAuth Code** field and complete the **Add Sensor** dialog. You do not have to go through further configuration steps manually. The sensor will accomplish the following steps automatically.

#### **6. Request ing Access Token**

After receiving the authorization code, PRTG will request an access token from the API of the target service. For this purpose, PRTG transmits the authorization code together with several authentication details. The API checks if the authorization is valid and returns the access token to PRTG. Access token are specific for one account and one application (here: PRTG). The authorization process to read data from your account is now complete.

#### **7. Ret rieving Data**

The sensor transmits the access token with each sensor scan in the defined scanning interval to authenticate with your account. It is not necessary to use the original account credentials anew. The used tokens will refresh automatically from time to time.

## **Edit Sensor Channels**

To change display settings, spike filter, and limits, switch to the sensor's **Overview** tab and click the gear icon of a specific channel. For detailed information, see the **Sensor [Channels](#page-3050-0)**  $\overline{\text{Set}\text{tings}}|$  $\overline{\text{Set}\text{tings}}|$  $\overline{\text{Set}\text{tings}}|$  section.

## **Notifications**

Click the **Not ificat ions** tab to change notification triggers. For detailed information, see the **[Sensor](#page-3059-0) Not ificat ions Set t ings** section. 3060

## **Others**

For more general information about settings, see the **[Object](#page-219-0) Settings**  $[220]$  section.

## **7.8.71 Microsoft SQL v2 Sensor**

The Microsoft SQL v2 sensor monitors a database on a Microsoft SQL server and executes a defined query.

It can show the following:

- § Execution time of the whole request (including connection buildup, query execution, transaction handling, disconnection)
- § Execution time of the given query
- § Number of rows that were addressed by the query (including select statements if you process data tables)
- § It can also process the data table and show defined values in individual channels.

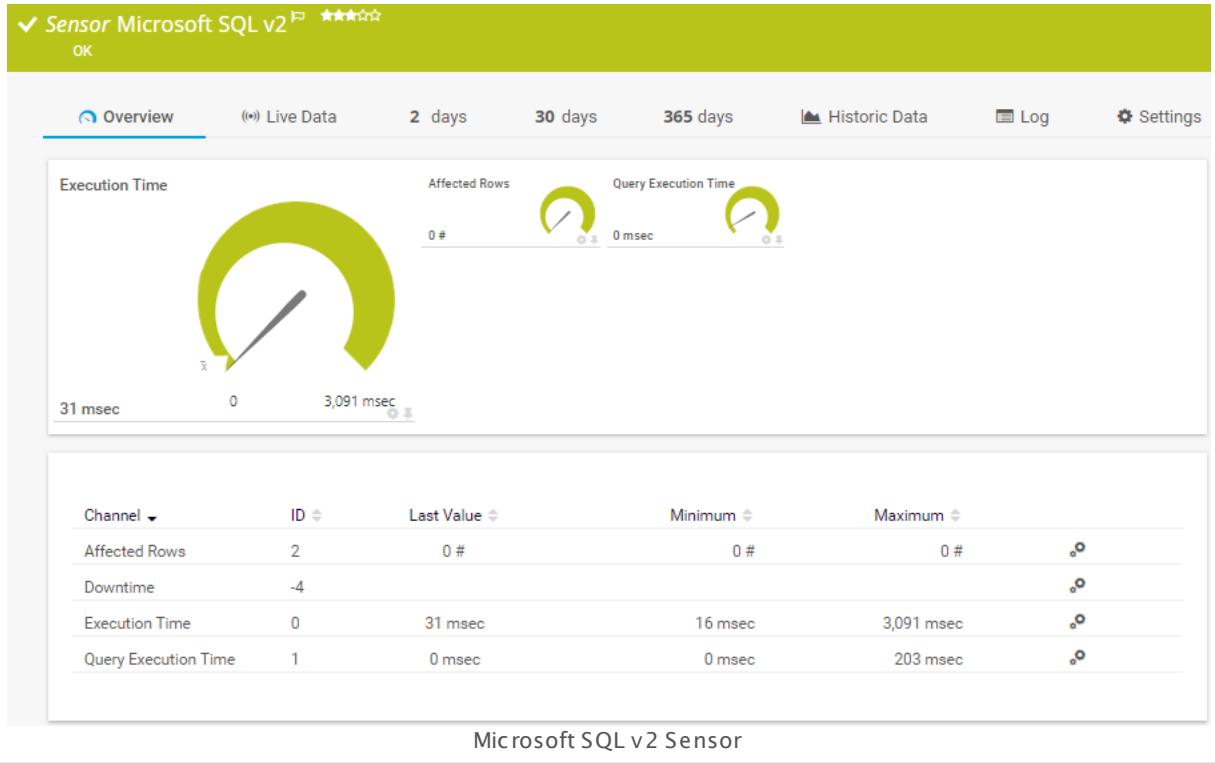

## **Remarks**

- [Requires](#page-1206-0)  $\frac{1}{200}$  .NET 4.5 or later on the probe system.
- § Define credentials, custom port (if required), and timeout in settings section **[Credent](#page-415-0) ials for <u>Database [Management](#page-415-0) Systems</u> को of the parent device, or in the settings of a group or** probe above.
- § Your SQL query must be stored in a file on the system of the probe the sensor is created on. If you use it on a remote probe, store the file on the system running the remote probe. In a cluster setup, copy the file to every cluster node.
- § PRTG Manual: **[Monitoring](#page-3417-0) Databases** (includes an [example](#page-3418-0) for channel value 3418 3419 selection)
- Knowledge Base: How to setup the SQL v2 [sensors](https://kb.paessler.com/en/topic/70618) in PRTG? Is there a quide?
- **Knowledge Base: How can I monitor strings from an SQL [database](http://kb.paessler.com/en/topic/63259) and show a sensor status** [depending](http://kb.paessler.com/en/topic/63259) on it?
- **K** Knowledge Base: How can I monitor error tables in SQL [databases?](https://kb.paessler.com/en/topic/70774)
- Knowledge Base: Why do I have to store SQL sensor queries and [custom](https://kb.paessler.com/en/topic/75372) scripts in files on the probe [computer?](https://kb.paessler.com/en/topic/75372)
- § Save the SQL script with the query into the **\Custom Sensors\sql\mssql** subfolder of your PRTG installation. See manual section **Data [Storage](#page-3538-0)** for more information about how to 3539 find this path.
- This sensor type supports Microsoft SQL server 2005 or later.
- You cannot add this sensor type to the **Cloud Probe** of a PRTG hosted by Paessler instance. If you want to use this sensor type, please add it to a remote probe device.

## <span id="page-1206-0"></span>**Requirement: .NET Framework**

X This sensor type requires the Microsoft .NET Framework to be installed on the computer running the PRTG probe, either on the local system (on every node, if on a cluster probe), or on the system running the <u>[remote](#page-3513-0) probe</u>l …]. If the framework is missing, you cannot create this sensor.

Required .NET version (with latest update): .NET 4.5, .NET 4.6, or .NET 4.7.

For more information, please see this Knowledge Base article: Which .NET [version](https://kb.paessler.com/en/topic/60543) does PRTG [require?](https://kb.paessler.com/en/topic/60543)

## **Add Sensor**

The **Add Sensor** dialog appears when you <u>[manually](#page-327-0)</u> العنه add a new sensor to a device. It only shows the setting fields that are required for creating the sensor. Therefore, you will not see all setting fields in this dialog. You can change (nearly) all settings in the sensor's **Set t ings** tab later.

## **Sensor Settings**

On the details page of a sensor, click the **Set t ings** tab to change its settings.

Usually, a sensor connects to the **IP Address** or **DNS Name** of the parent device where you created this sensor. See the **[Device](#page-404-0) Set t ings** for details. For some sensor types, 405you can define the monitoring target explicitly in the sensor settings. Please see below for details on available settings.

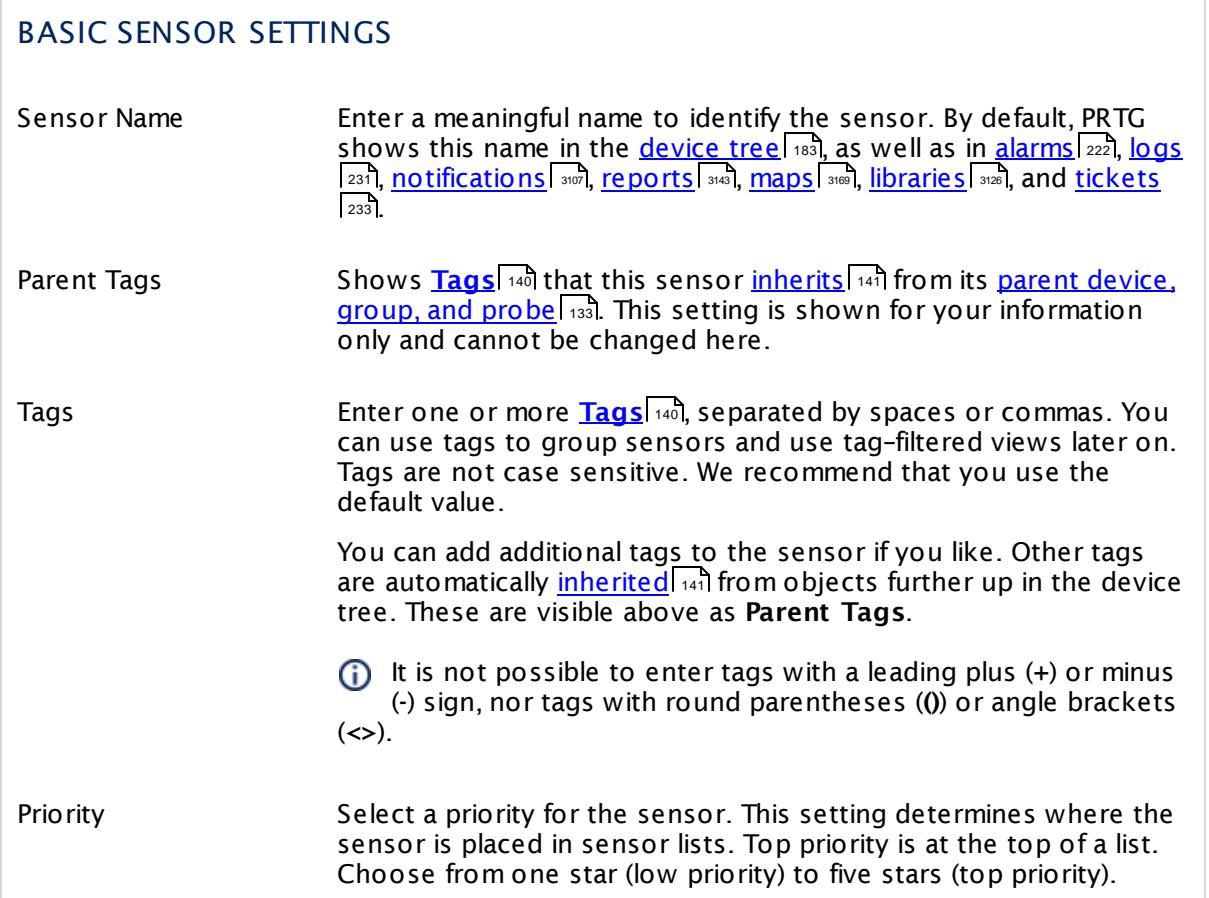

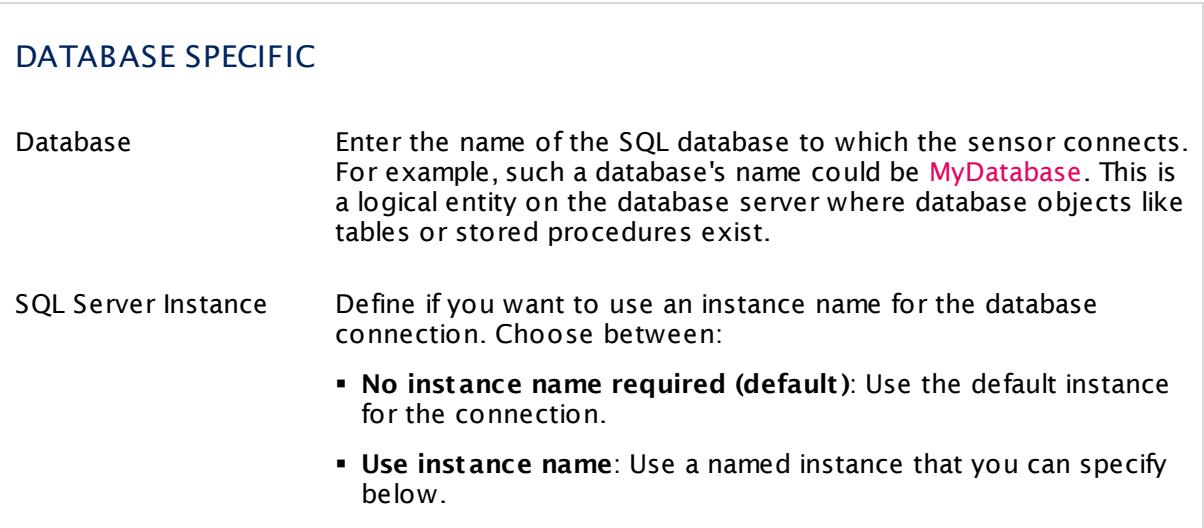

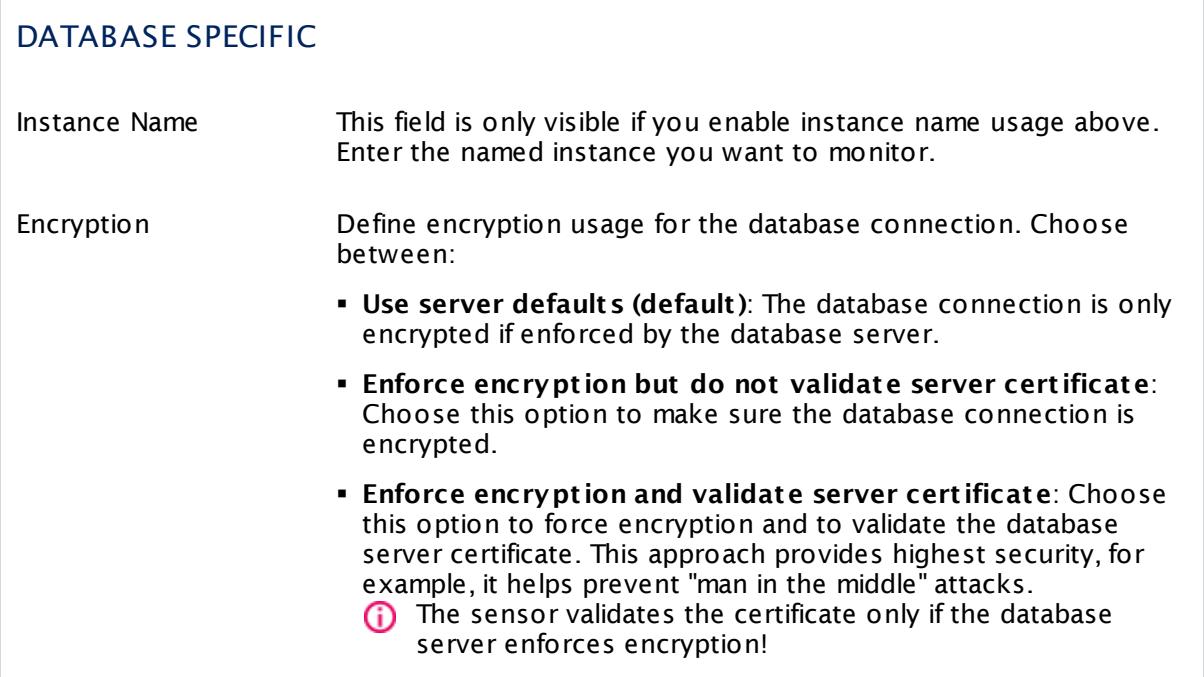

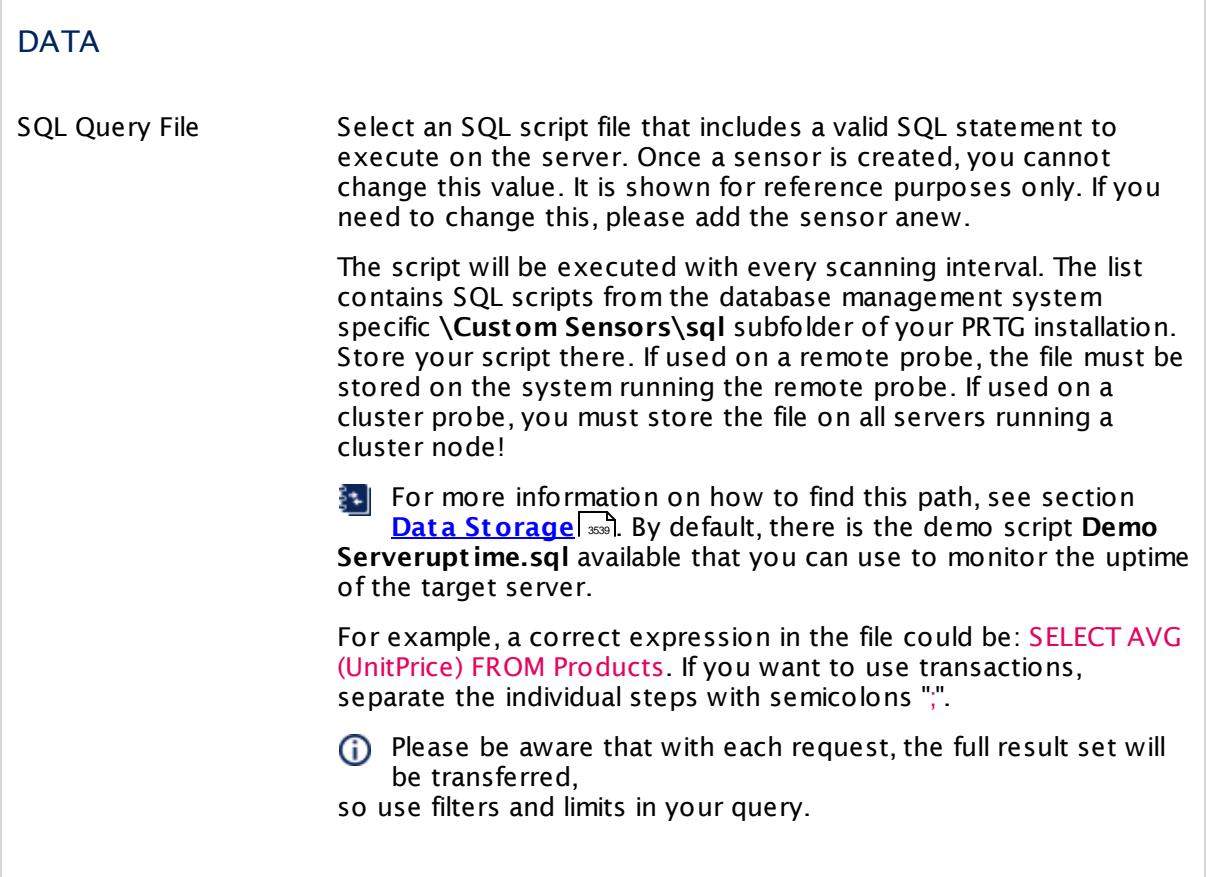

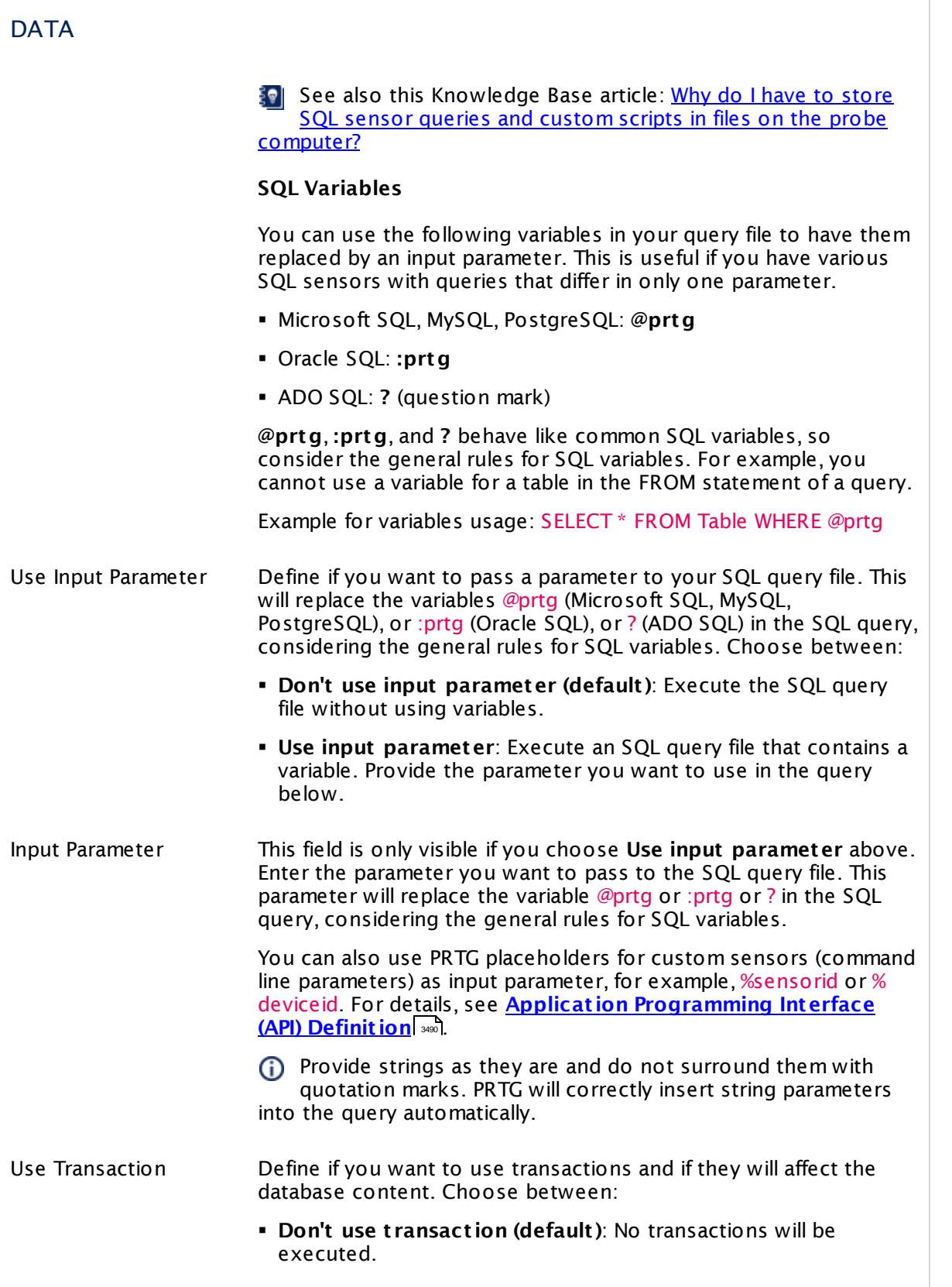

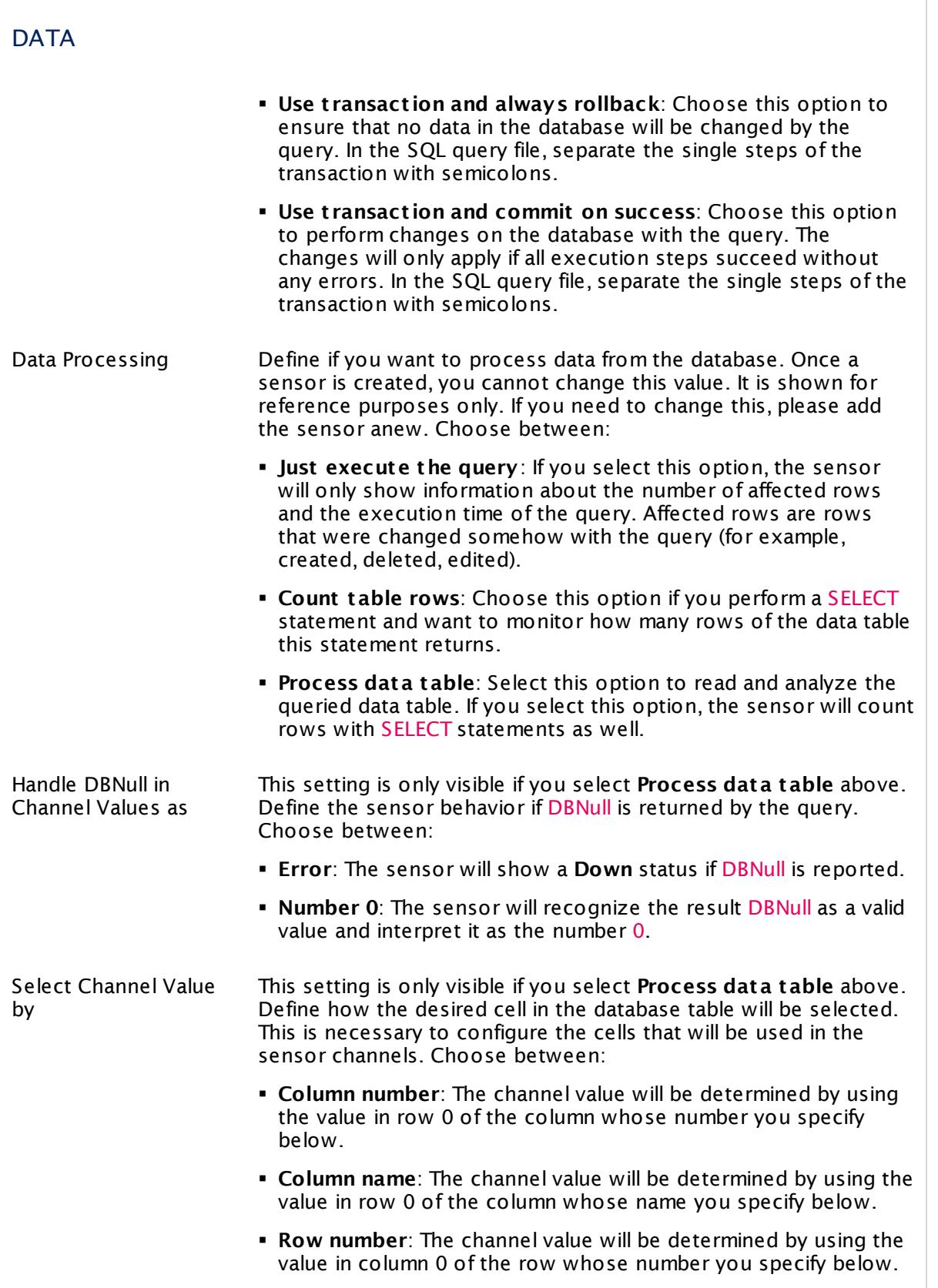

 $\Box$ 

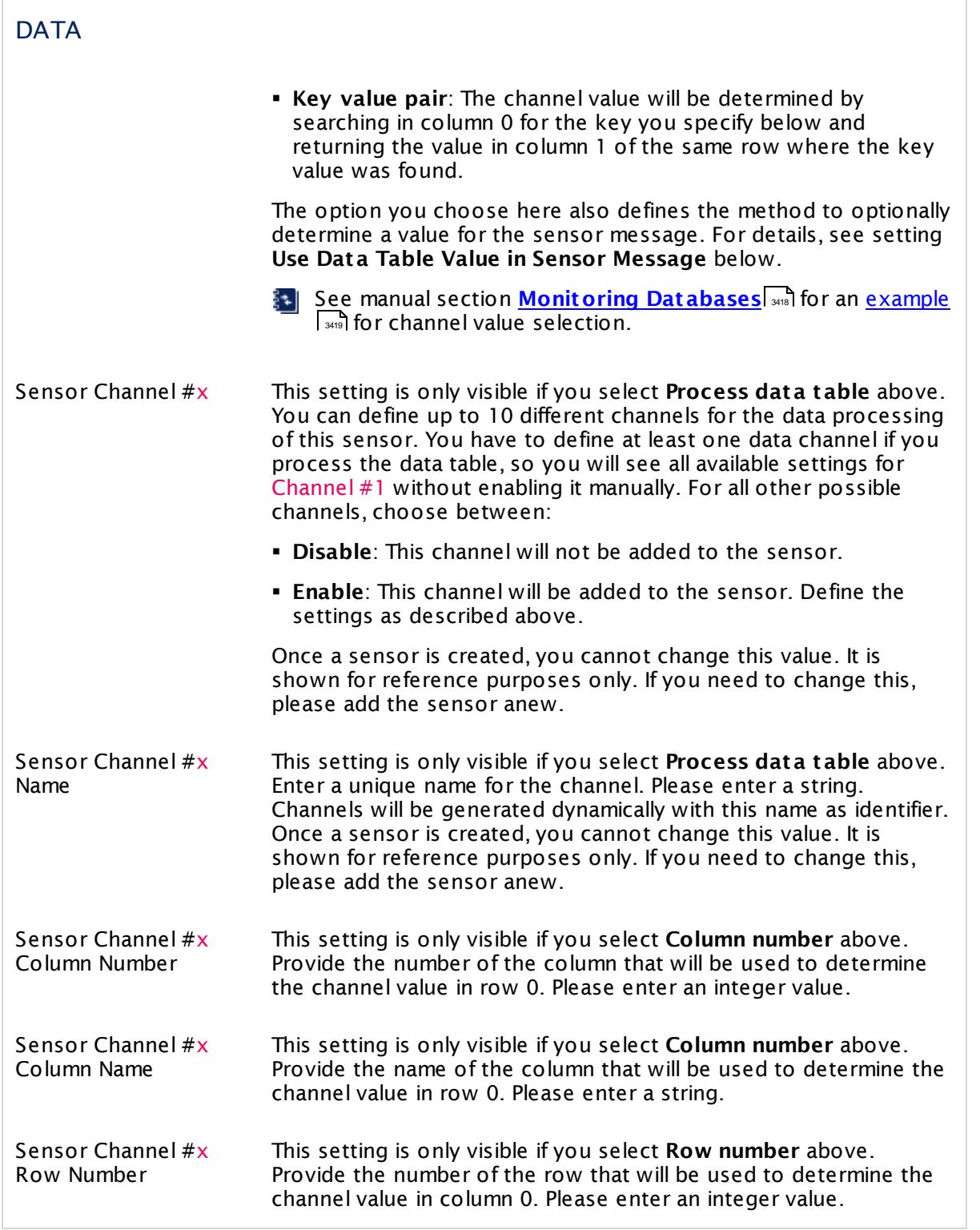

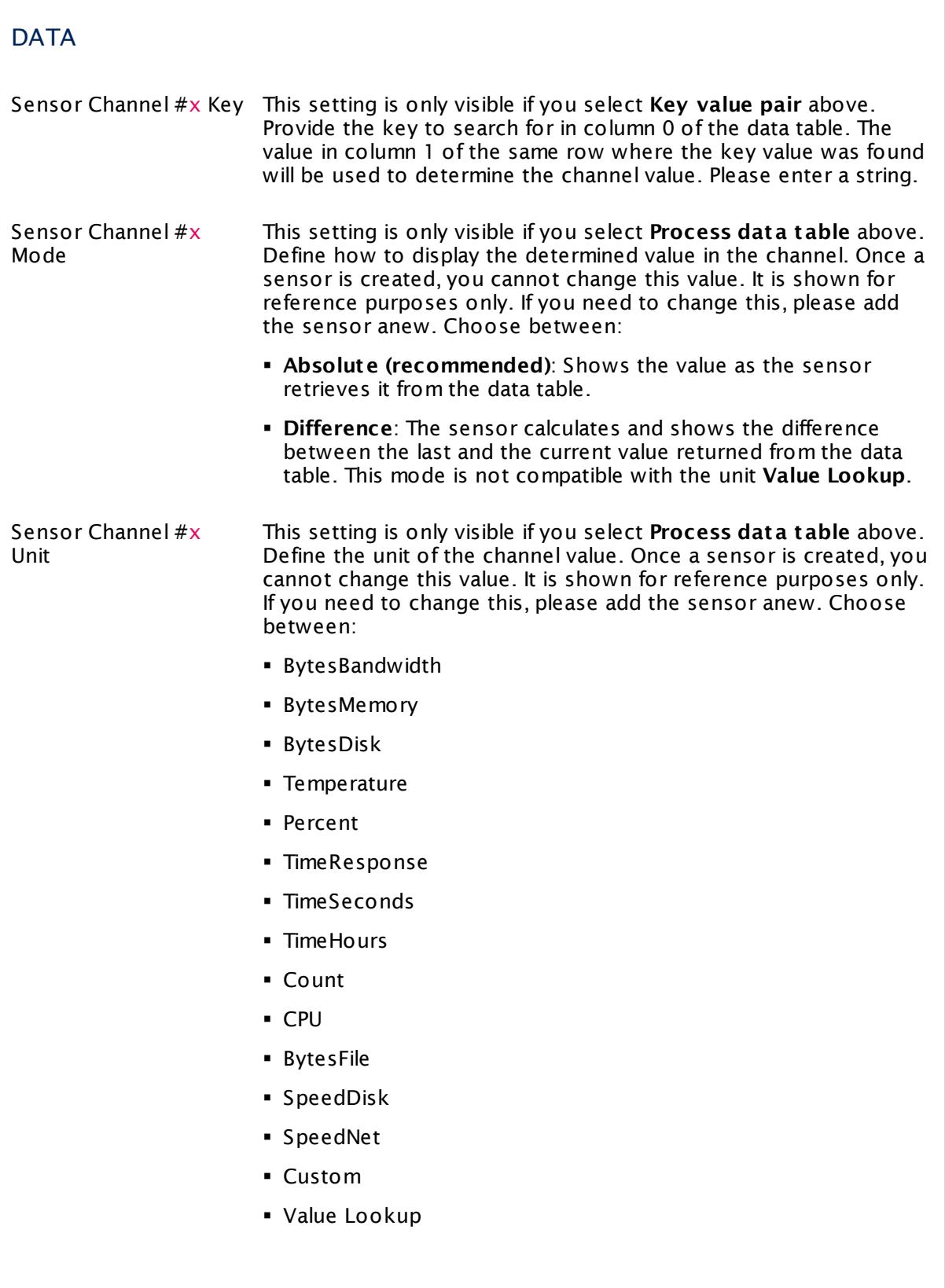

 $\Box$ 

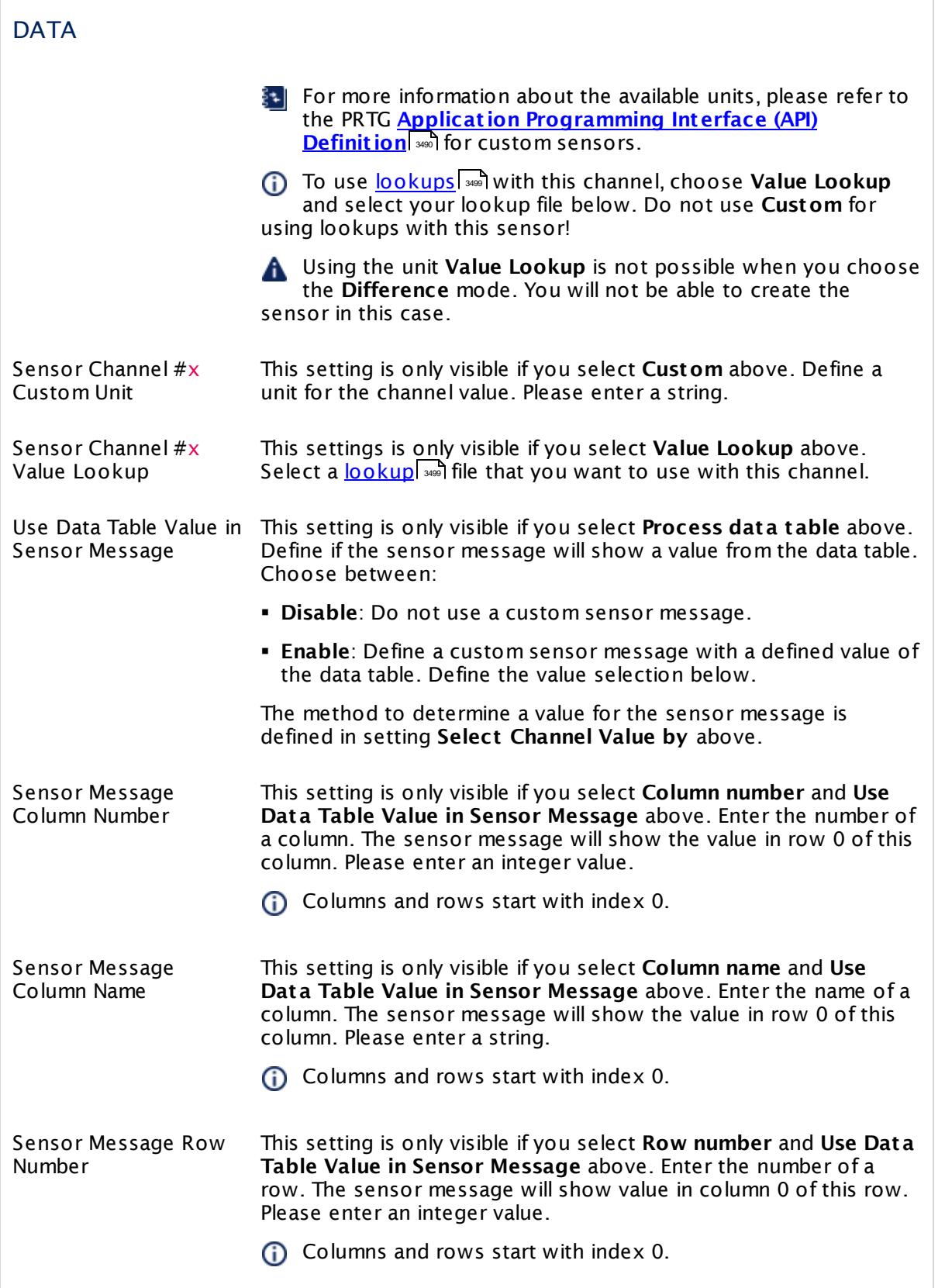

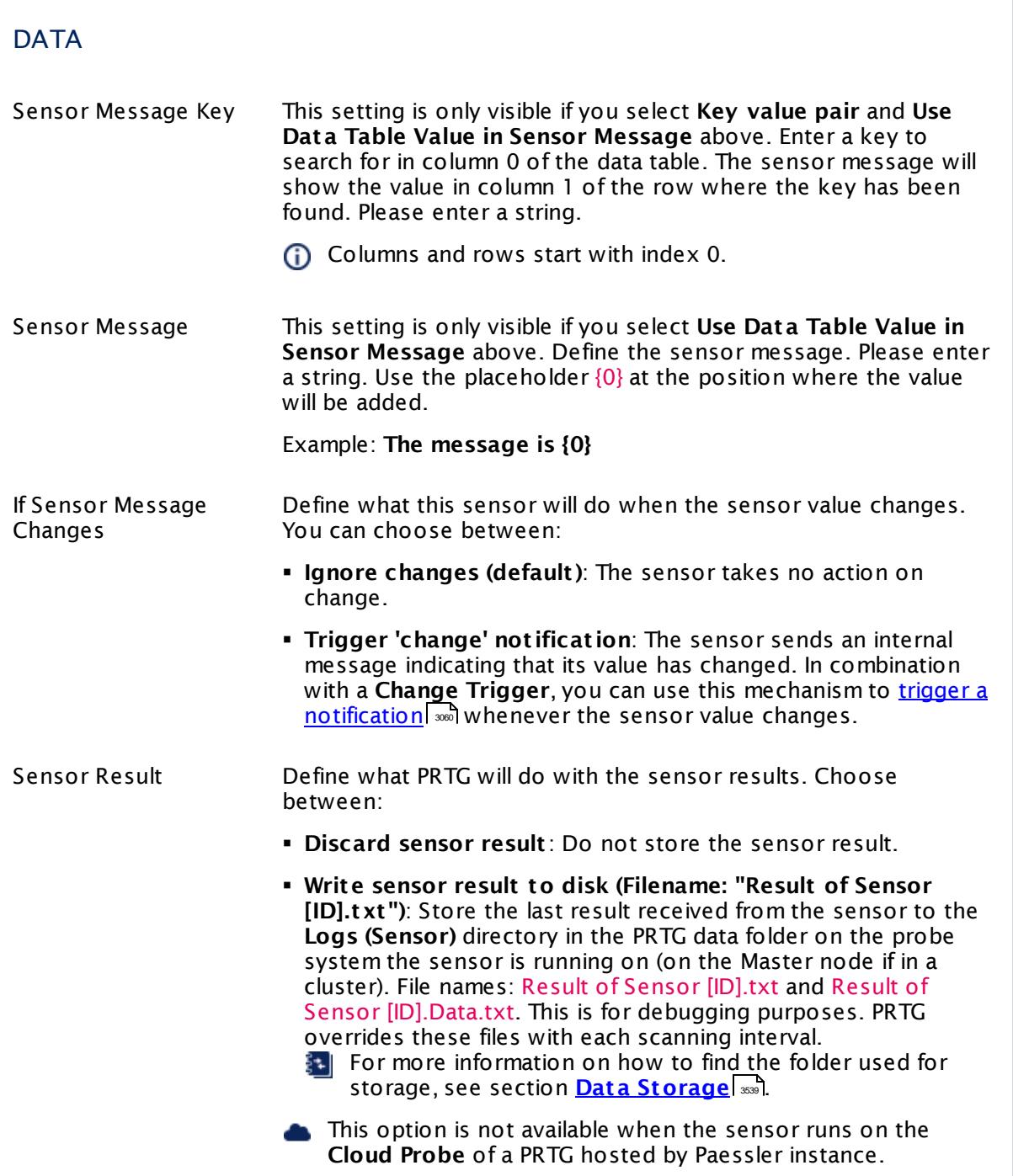

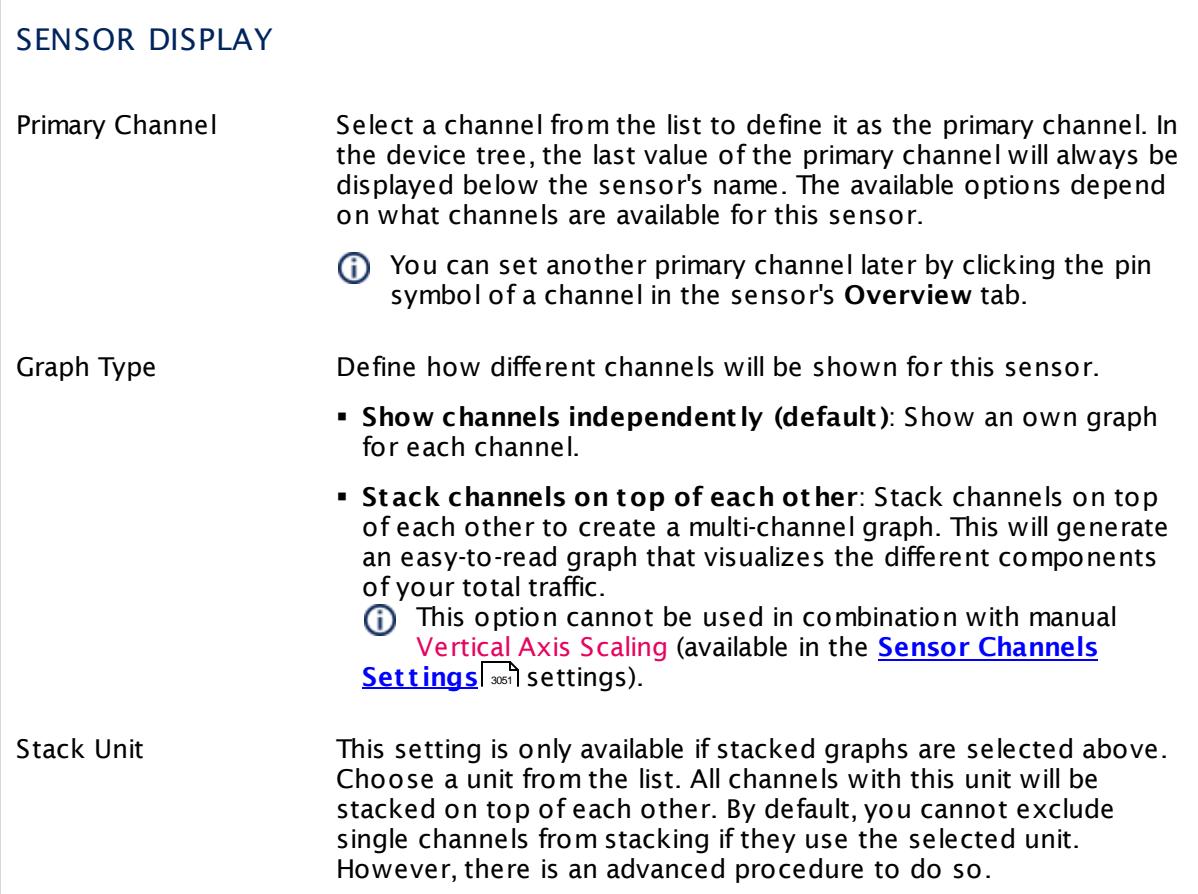

## **Inherited Settings**

By default, all following settings are inherited from objects higher in the hierarchy and should be changed there, if necessary. Often, best practice is to change them centrally in the **[Root](#page-333-0)** 334 group's settings, see section <u>[Inheritance](#page-137-0) of SettingsI</u> 138 for more information. To change a setting only for this object, disable inheritance by clicking the button next to inherit from under the corresponding setting name. You will then see the options described below.

# SCANNING INTERVAL Click © to disrupt the inheritance. See section <u>[Inheritance](#page-137-0) of Settings</u> ক্ষী for more information. Scanning Interval Select a scanning interval (seconds, minutes, or hours) from the list. The scanning interval determines the time the sensor waits between two scans. You can change the available intervals in the system [administration](#page-3240-0)  $\left|\right.$   $\left|\right.$  and PRTG on premises installations.

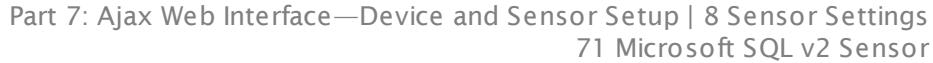

## SCANNING INTERVAL

If a Sensor Query Fails Define the number of scanning intervals that a sensor has time reach and check a device again in case a sensor query fails. The sensor can try to re-reach and check a device several times, depending on the option you select here, before it will be set to a Down <u>[status](#page-196-0)</u> I 1971. This helps you avoid false alarms if the monitored device has only temporary issues. For previous scanning intervals with failed requests, the sensor will show a **Warning** status. Choose between:

- § **Set sensor to "down" immediately**: The sensor will show an error immediately after the first failed request.
- § **Set sensor to "warning" for 1 interval, then set to "down" (recommended)**: After the first failed request, the sensor will show a yellow warning status. If the following request also fails, the sensor will show an error.
- § **Set sensor to "warning" for 2 intervals, then set to "down"**: Show an error status only after three continuously failed requests.
- § **Set sensor to "warning" for 3 intervals, then set to "down"**: Show an error status only after four continuously failed requests.
- § **Set sensor to "warning" for 4 intervals, then set to "down"**: Show an error status only after five continuously failed requests.
- § **Set sensor to "warning" for 5 intervals, then set to "down"**: Show an error status only after six continuously failed requests.
- Sensors that monitor via Windows Management Instrumentation (WMI) always wait at least one scanning interval until they show an error. It is not possible to set a WMI sensor to "down" immediately, so the first option will not apply to these sensor types. All other options can apply.
- If a sensor has defined error limits for channels, it will always show a **Down** status immediately, so no "wait" option will apply.
- If a channel uses <u>[lookup](#page-3498-0)</u>l 3490 values, it will always show a **Down** status immediately, so no "wait" options will apply.

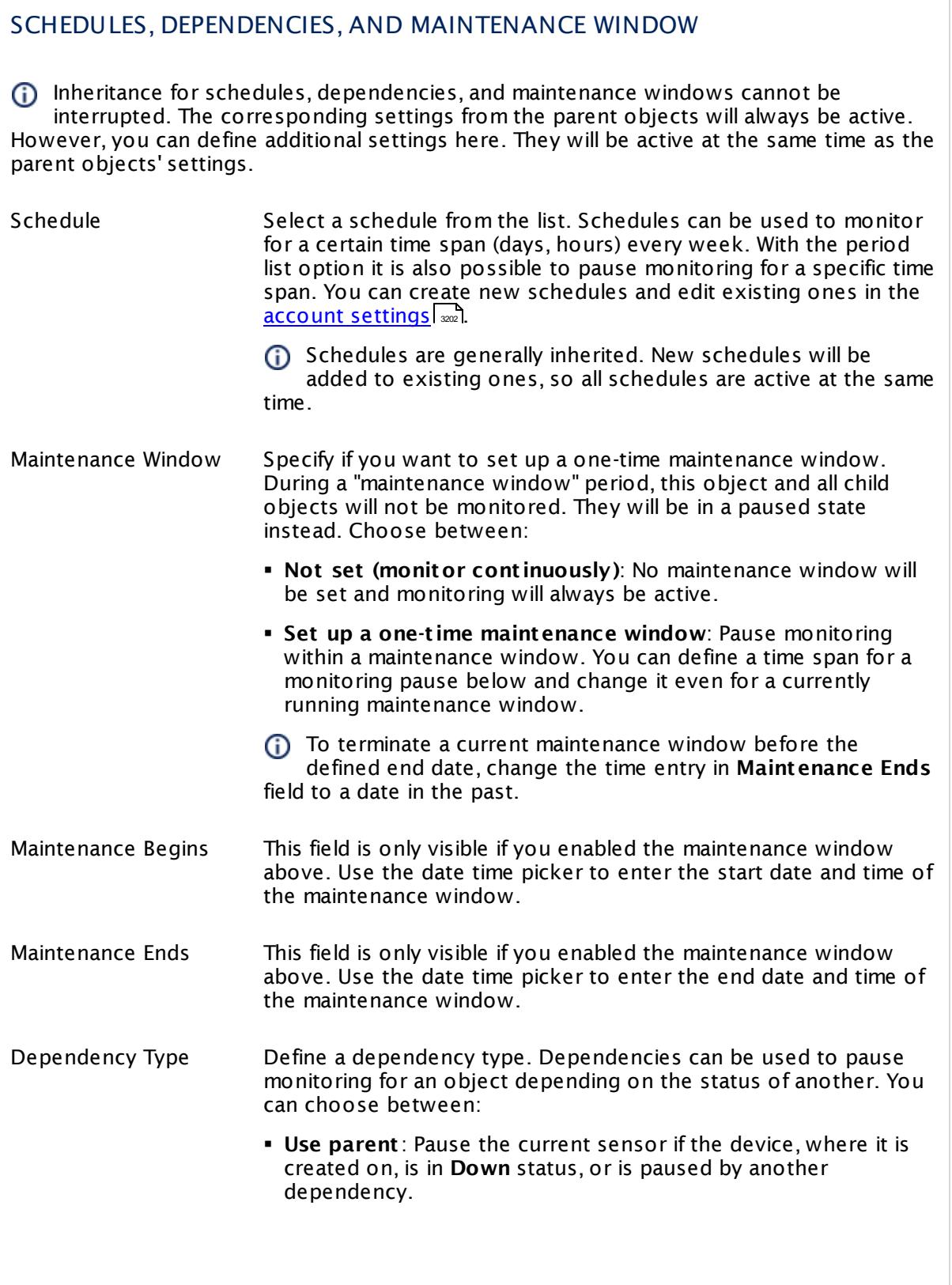

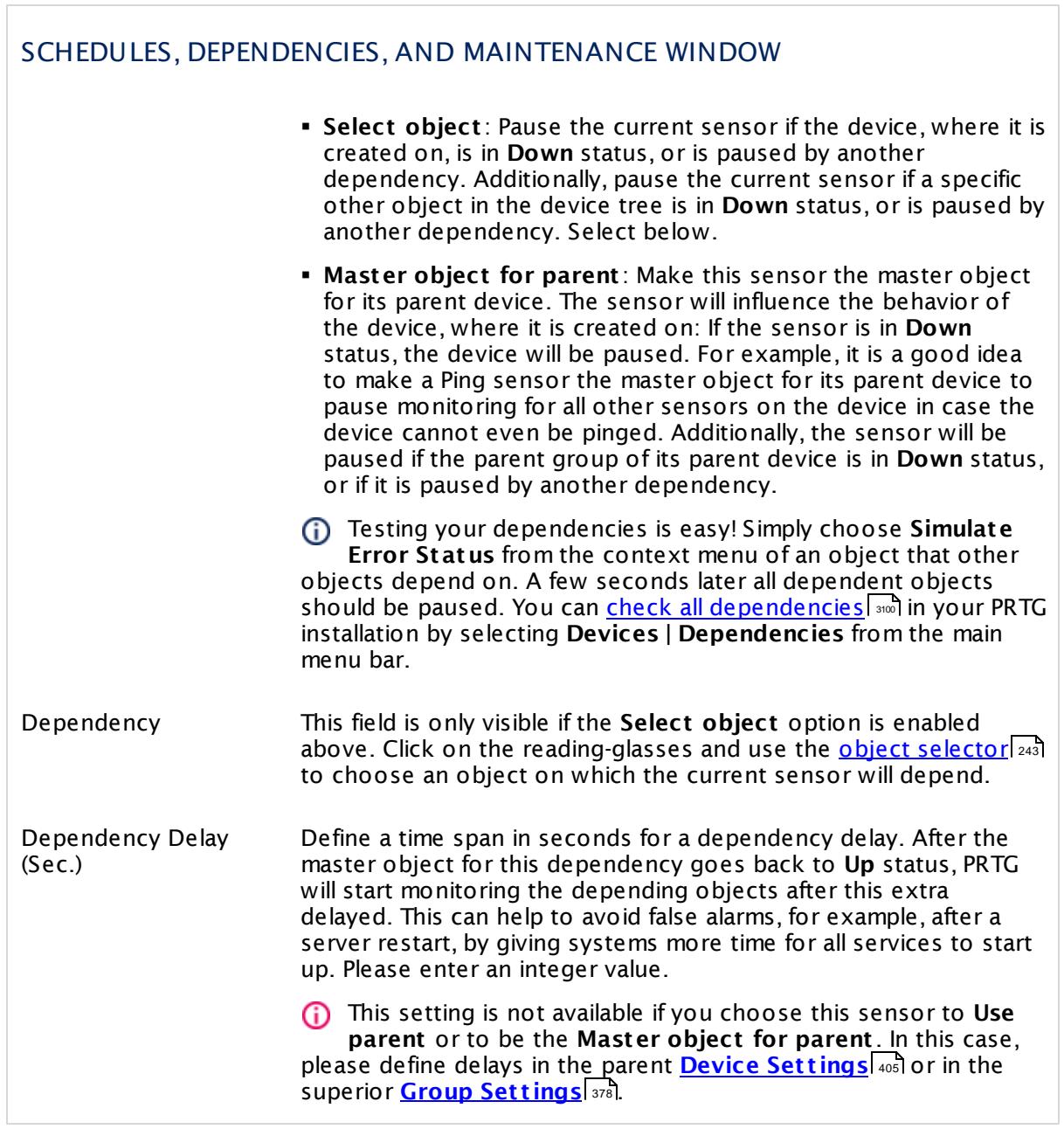

## ACCESS RIGHTS

Click  $\bullet$  to disrupt the inheritance. See section <u>[Inheritance](#page-137-0) of Settings</u> I and for more information.

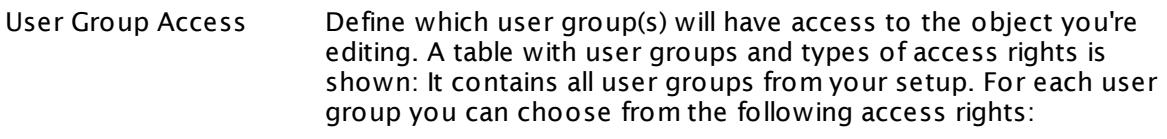

- **Inherited**: Use the access rights settings of the parent object.
- § **None**: Users in this group cannot see or edit the object. The object neither shows up in lists nor in the device tree. Exception: If a child object is visible to the user, the object is visible in the device tree, though not accessible.
- **Read:** Users in this group can see the object and review its monitoring results.
- § **Write**: Users in this group can see the object, review its monitoring results, and edit the object's settings. They cannot edit access rights settings.
- § **Full**: Users in this group can see the object, review its monitoring results, edit the object's settings, and edit access rights settings.

You can create new user groups in the **System [Administ](#page-3267-0) rat ion— User [Groups](#page-3267-0)**  $\infty$  settings. To automatically set all objects further down in the hierarchy to inherit this object's access rights, set a check mark for the **Revert children's access rights to inherited** option.

For more details on access rights, see the section **[User](#page-159-0)**  $\overline{\textbf{Access Rights}}$  $\overline{\textbf{Access Rights}}$  $\overline{\textbf{Access Rights}}$  160 .

## CHANNEL UNIT CONFIGURATION

Click  $\bullet$  to disrupt the inheritance. See section <u>[Inheritance](#page-137-0) of Settings</u> I and for more information.

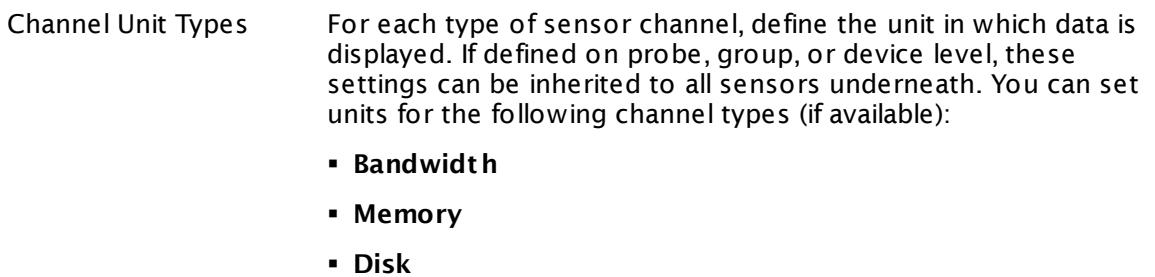

- § **File**
- 
- § **Custom**
- Custom channel types can be set on sensor level only.

#### **More**

Knowledge Base: How to setup the SQL v2 sensors in PRTG? Is there a guide?

§ <https://kb.paessler.com/en/topic/70618>

Knowledge Base: How can I monitor strings from an SQL database and show a sensor status depending on it?

§ <https://kb.paessler.com/en/topic/63259>

Knowledge Base: How do I monitor the size of a Microsoft SQL server database?

§ <https://kb.paessler.com/en/topic/18183>

Knowledge Base: How can I monitor error tables in SQL databases?

§ <https://kb.paessler.com/en/topic/70774>

Knowledge Base: Why do I have to store SQL sensor queries and custom scripts in files on the probe computer?

§ <https://kb.paessler.com/en/topic/75372>

Knowledge Base: Which .NET version does PRTG require?

§ <https://kb.paessler.com/en/topic/60543>

PRTG Manual:

**[Monitoring](#page-3417-0) Databases** 3418

## **Edit Sensor Channels**

To change display settings, spike filter, and limits, switch to the sensor's **Overview** tab and click the gear icon of a specific channel. For detailed information, see the **Sensor [Channels](#page-3050-0)**  $\overline{\text{Set}\text{tings}}|$  $\overline{\text{Set}\text{tings}}|$  $\overline{\text{Set}\text{tings}}|$  section.

## **Notifications**

Click the **Not ificat ions** tab to change notification triggers. For detailed information, see the **[Sensor](#page-3059-0) Not ificat ions Set t ings** section. 3060

#### **Others**

For more general information about settings, see the **[Object](#page-219-0) Settings**  $[220]$  section.

## **7.8.72 MySQL v2 Sensor**

The MySQL v2 sensor monitors a database on a MySQL server and executes a defined query.

It can show the following:

- **•** Execution time of the whole request (including connection buildup, query execution, transaction handling, disconnection)
- **Execution time of a given query**
- § Number of rows that were addressed by the query (including select statements if you process data tables)
- § It can also process the data table and show defined values in individual channels.

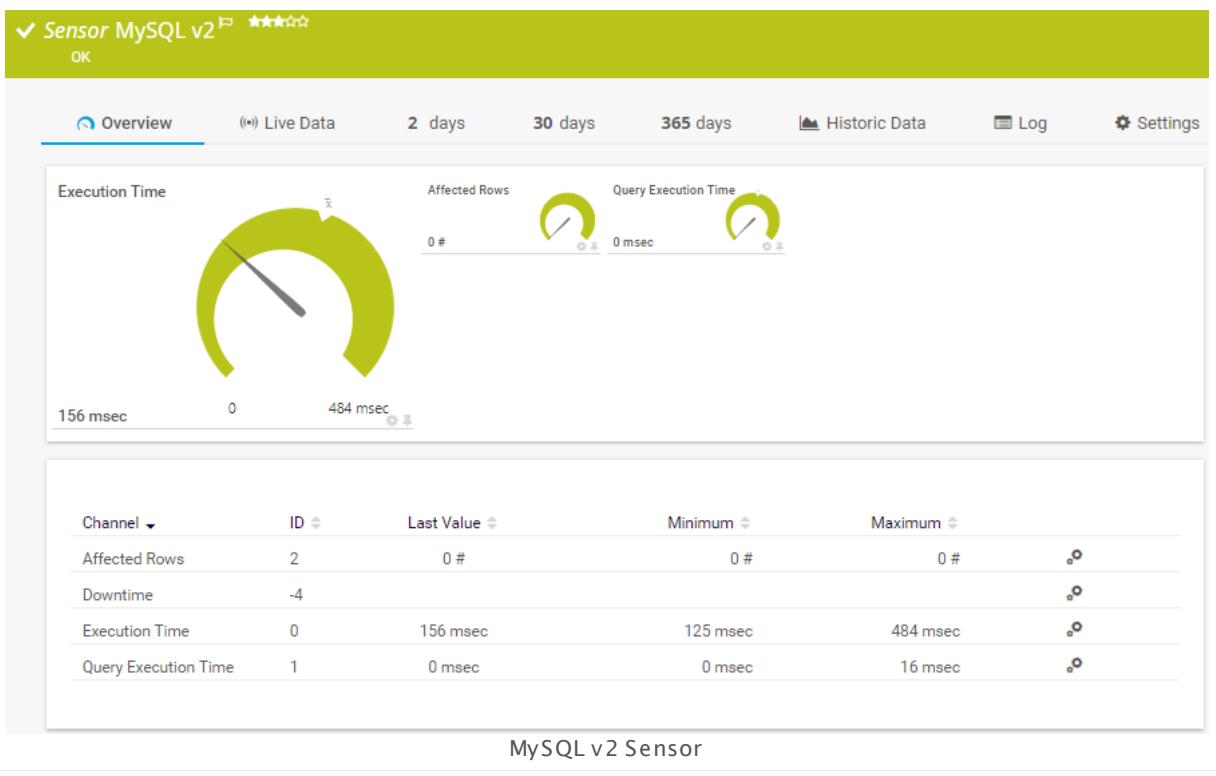

## **Remarks**

- [Requires](#page-1206-0)  $\frac{1}{200}$  .NET 4.5 or later on the probe system.
- § Define credentials, custom port (if required), and timeout in settings section **[Credent](#page-415-0) ials for <u>Database [Management](#page-415-0) Systems</u> को of the parent device, or in the settings of a group or** probe above.
- § Your SQL query must be stored in a file on the system of the probe the sensor is created on. If you use it on a remote probe, store the file on the system running the remote probe. In a cluster setup, copy the file to every cluster node.
- § PRTG Manual: **[Monitoring](#page-3417-0) Databases** (includes an [example](#page-3418-0) for channel value 3418 3419selection)

- Knowledge Base: How to setup the SQL v2 [sensors](https://kb.paessler.com/en/topic/70618) in PRTG? Is there a quide?
- Knowledge Base: How can I monitor strings from an SQL [database](http://kb.paessler.com/en/topic/63259) and show a sensor status [depending](http://kb.paessler.com/en/topic/63259) on it?
- **Knowledge Base: How can I monitor error tables in SQL [databases?](https://kb.paessler.com/en/topic/70774)**
- Knowledge Base: Why do I have to store SQL sensor queries and [custom](https://kb.paessler.com/en/topic/75372) scripts in files on the probe [computer?](https://kb.paessler.com/en/topic/75372)
- § Save the SQL script with the query into the **\Custom Sensors\sql\mysql** subfolder of your PRTG installation. See manual section **Data [Storage](#page-3538-0)** for more information about how to 3539 find this path.
- This sensor type supports MySQL server version 5.0 or later and might also work with previous versions.
- You cannot add this sensor type to the **Cloud Probe** of a PRTG hosted by Paessler instance. If you want to use this sensor type, please add it to a remote probe device.

## **Requirement: .NET Framework**

 $\boldsymbol{\varkappa}$ This sensor type requires the Microsoft .NET Framework to be installed on the computer running the PRTG probe, either on the local system (on every node, if on a cluster probe), or on the system running the <u>[remote](#page-3513-0) probe</u>l …]. If the framework is missing, you cannot create this sensor.

Required .NET version (with latest update): .NET 4.5, .NET 4.6, or .NET 4.7.

§⊜| For more information, please see this Knowledge Base article: Which .NET [version](https://kb.paessler.com/en/topic/60543) does PRTG [require?](https://kb.paessler.com/en/topic/60543)

## **Add Sensor**

The **Add Sensor** dialog appears when you <u>[manually](#page-327-0)</u> العنه add a new sensor to a device. It only shows the setting fields that are required for creating the sensor. Therefore, you will not see all setting fields in this dialog. You can change (nearly) all settings in the sensor's **Set t ings** tab later.

## **Sensor Settings**

On the details page of a sensor, click the **Set t ings** tab to change its settings.

Usually, a sensor connects to the **IP Address** or **DNS Name** of the parent device where you created this sensor. See the **[Device](#page-404-0) Set t ings** for details. For some sensor types, 405you can define the monitoring target explicitly in the sensor settings. Please see below for details on available settings.
# BASIC SENSOR SETTINGS Sensor Name Enter a meaningful name to identify the sensor. By default, PRTG shows this name in the <u>[device](#page-182-0) tree</u> | 183], as well as in <u>[alarms](#page-221-0)</u> | 222], <u>[logs](#page-230-0)</u> 231], <u>[notifications](#page-3106-0)| 307], [reports](#page-3142-0)</u> | 3143], <u>[maps](#page-3168-0)</u> | 3168], <u>[libraries](#page-3125-0) |</u> 3128], and <u>[tickets](#page-232-0)</u> . 233 narent [Tags](#page-139-0) Shows <u>Tags</u> I  $\ast$  and that this sensor <u>[inherits](#page-140-0) I  $\ast$  i</u>f from its <u>parent [device,](#page-132-0)</u> [group,](#page-132-0) and probel 1331. This setting is shown for your information only and cannot be changed here. Tags Enter one or more **[Tags](#page-139-0)** , separated by spaces or commas. You 140 can use tags to group sensors and use tag–filtered views later on. Tags are not case sensitive. We recommend that you use the default value. You can add additional tags to the sensor if you like. Other tags are automatically <u>[inherited](#page-140-0)</u>| 141] from objects further up in the device tree. These are visible above as **Parent Tags**. It is not possible to enter tags with a leading plus (**+**) or minus (**-**) sign, nor tags with round parentheses (**()**) or angle brackets  $(\le)$ . Priority Select a priority for the sensor. This setting determines where the sensor is placed in sensor lists. Top priority is at the top of a list. Choose from one star (low priority) to five stars (top priority).

# DATABASE SPECIFIC

Database Enter the name of the MySQL database to which the sensor connects. For example, such a database's name could be MyDatabase. This is a logical entity on the database server where database objects like tables or stored procedures exist. The database name of a MySQL server also reflects a physical

directory structure where your database objects are stored. Enter the appropriate string, which is the same as you would supply when invoking the mysqlexe admin tool (with the command line switch -p) or after the login with mysql.exe with the command use.

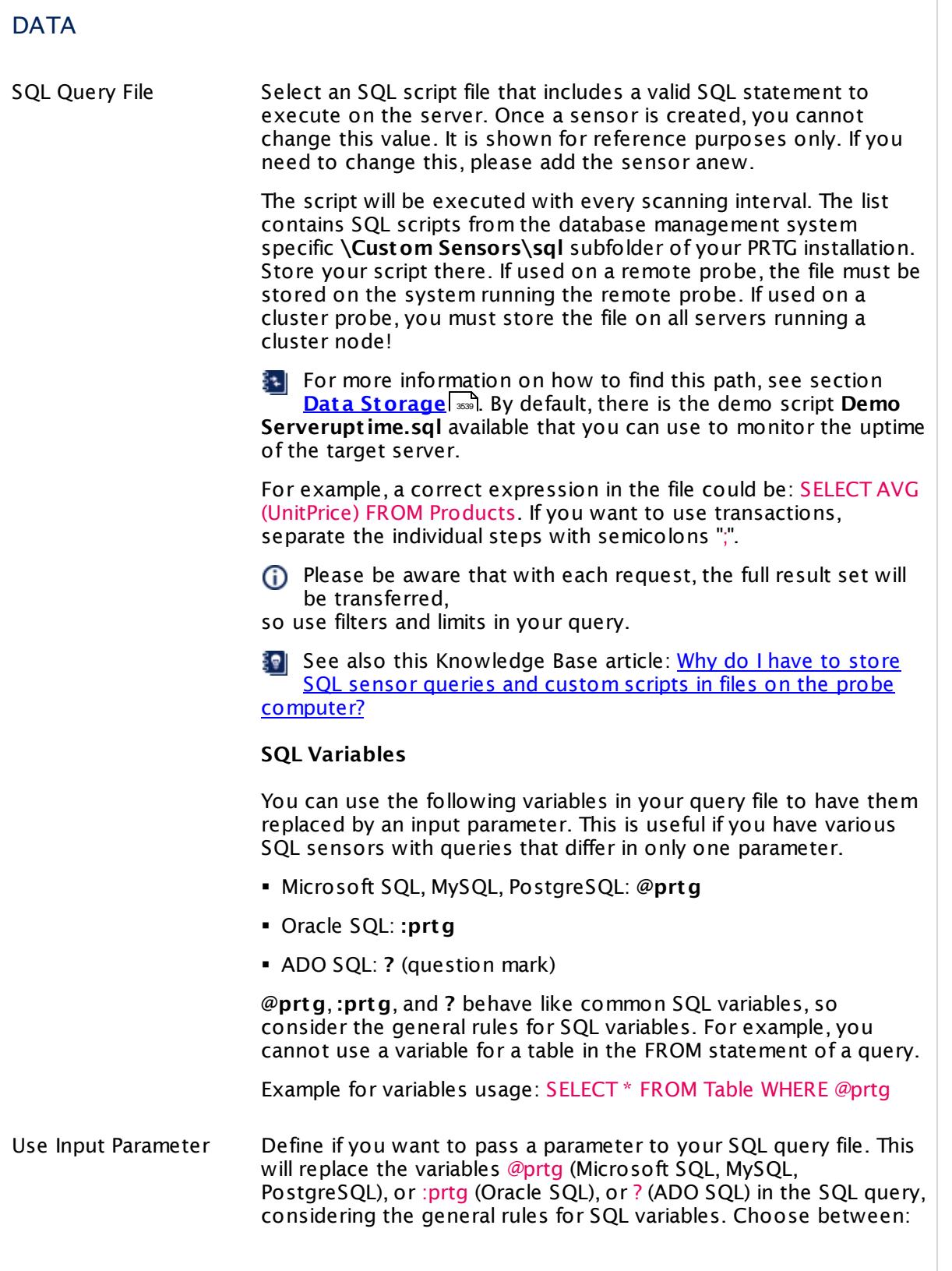

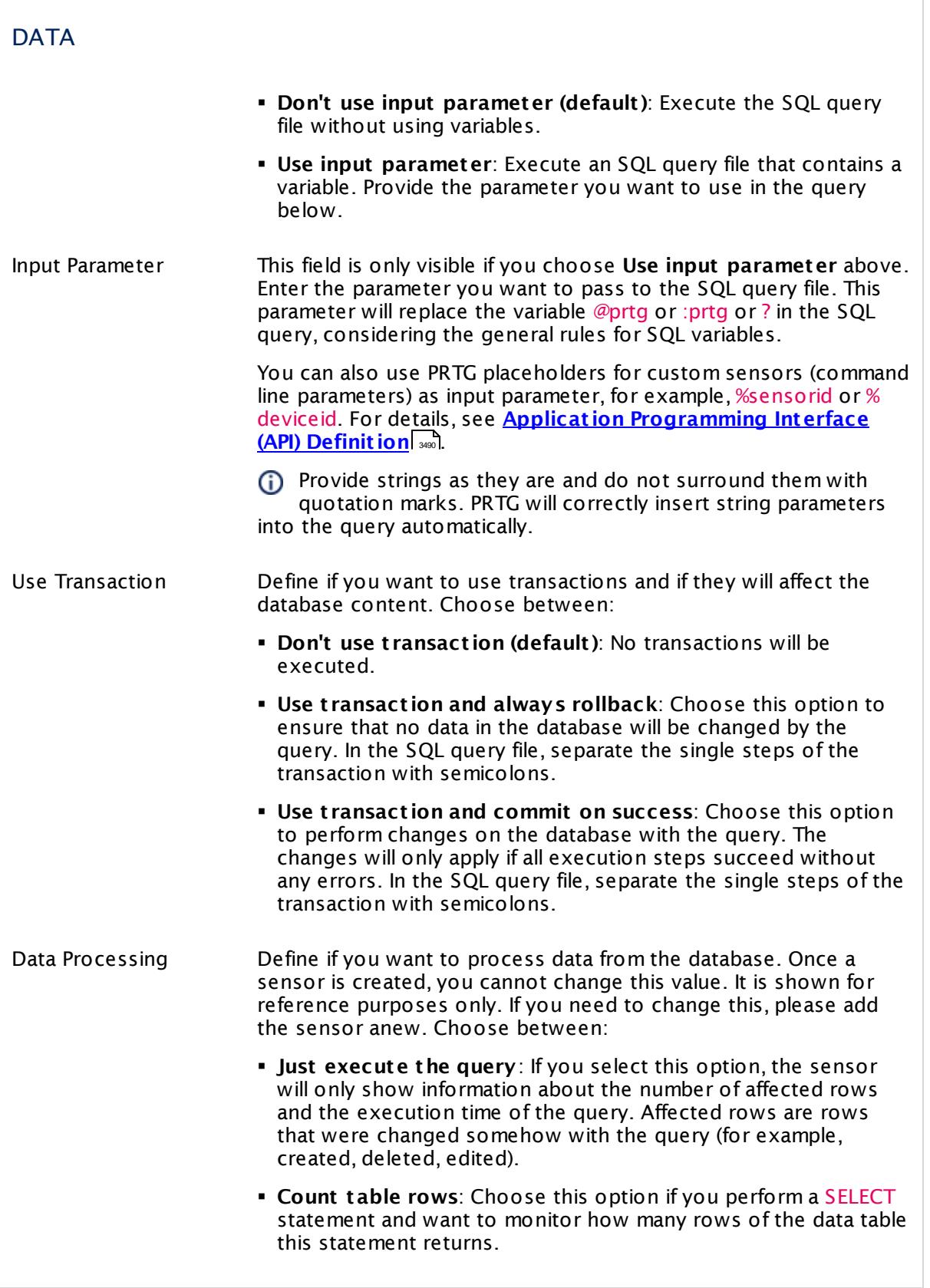

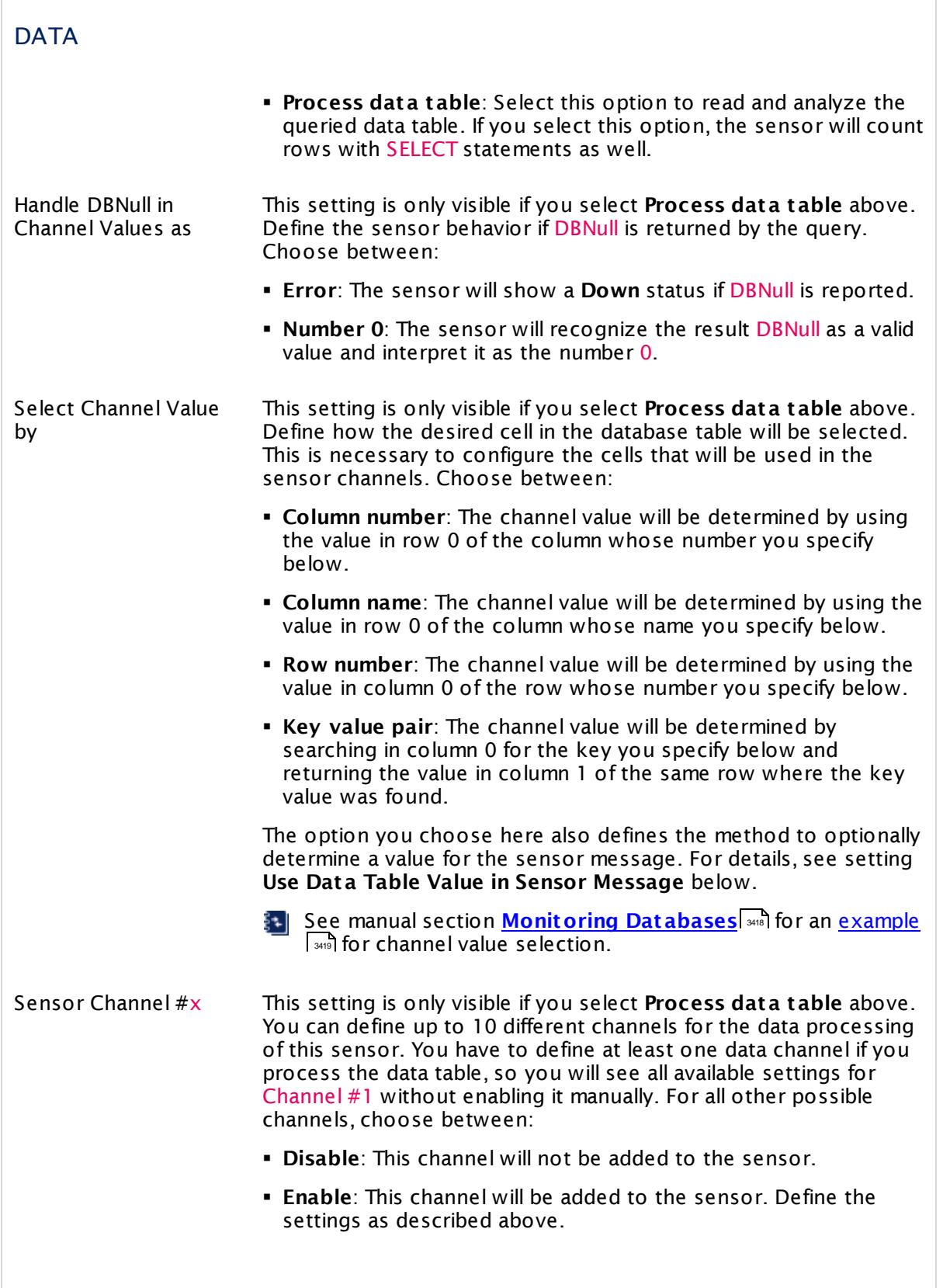

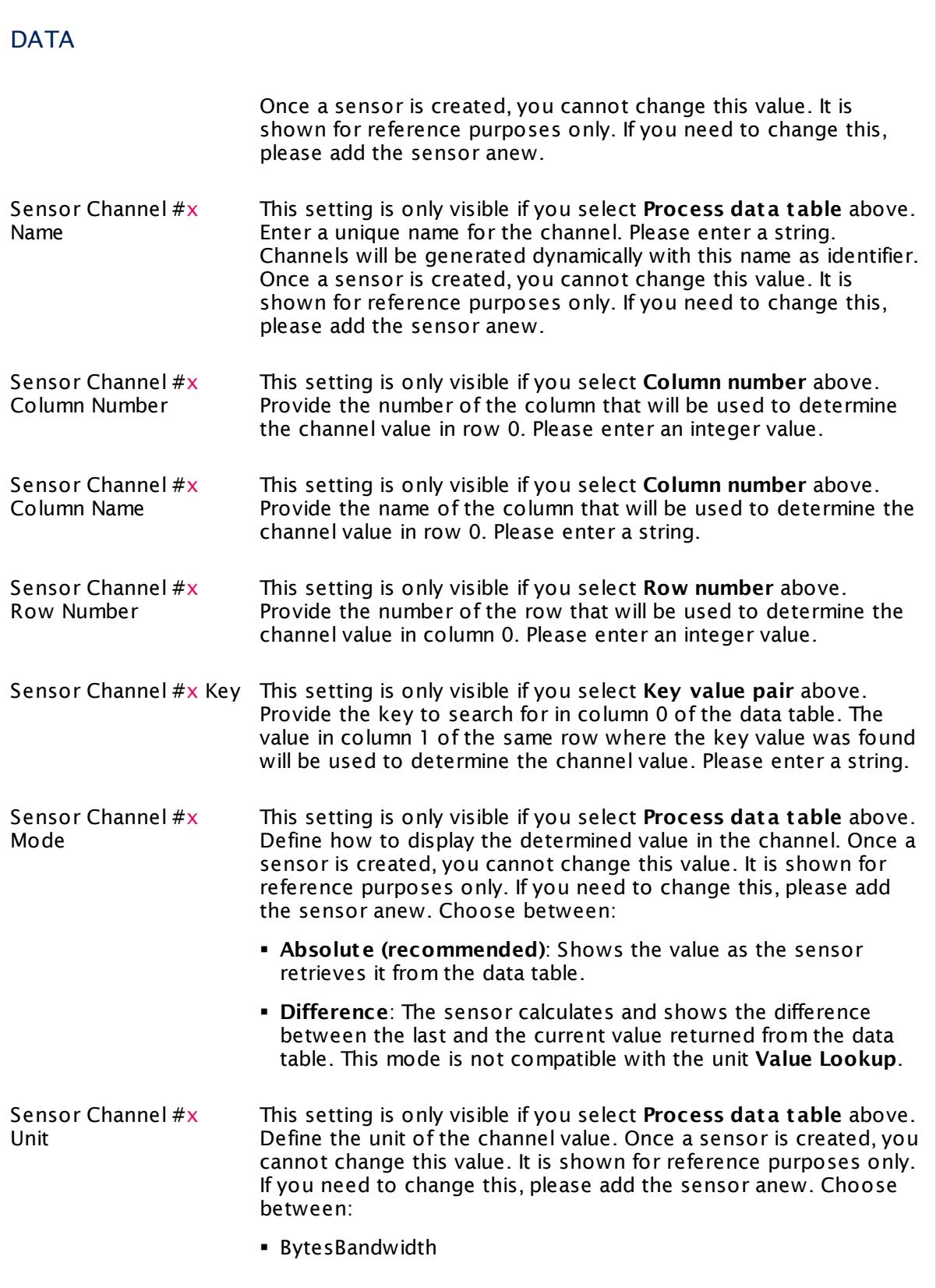

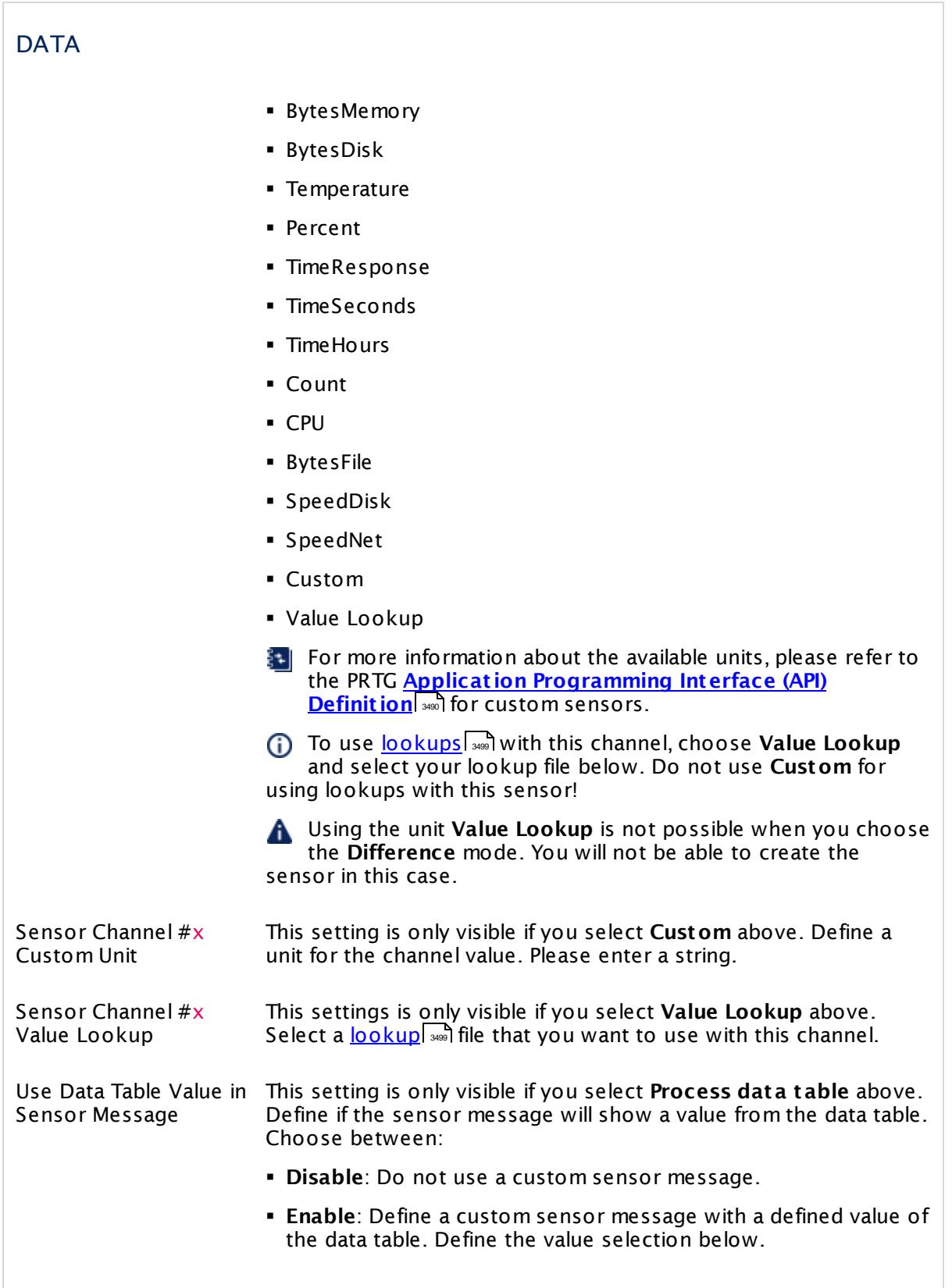

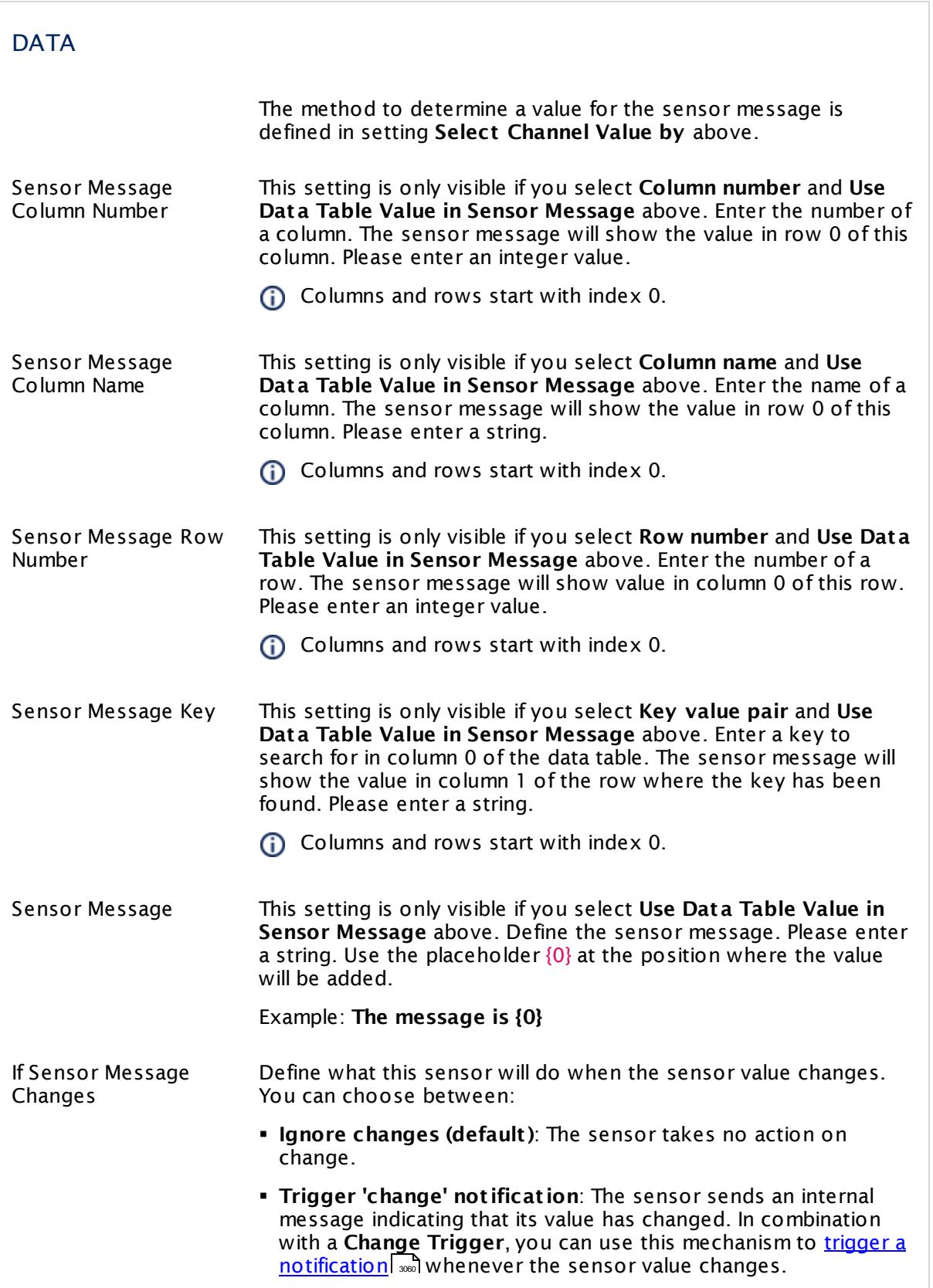

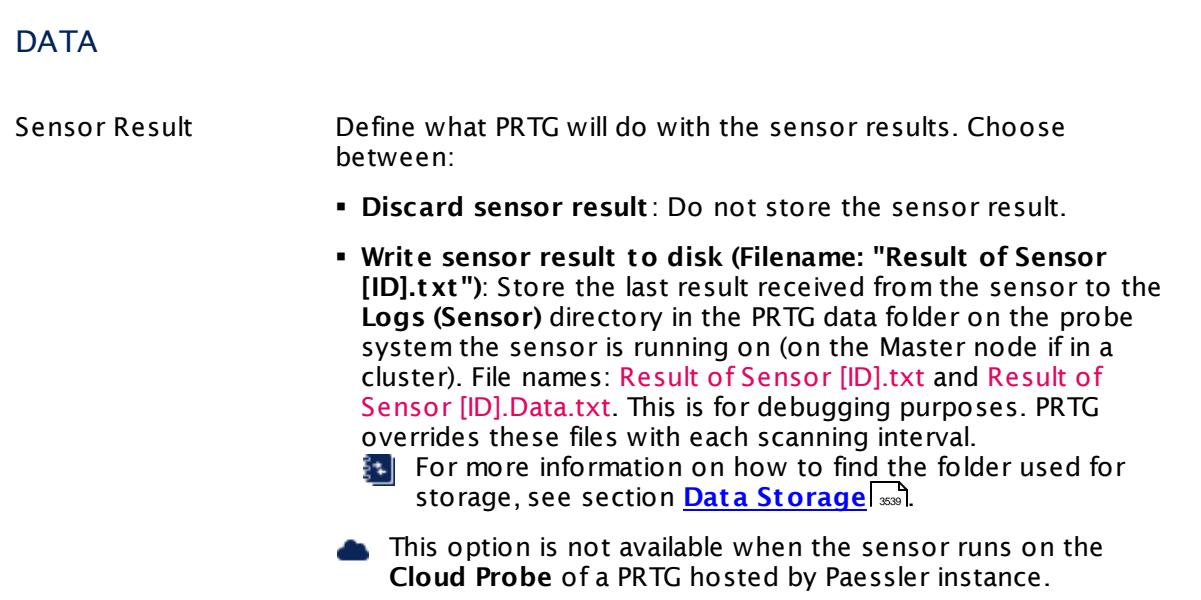

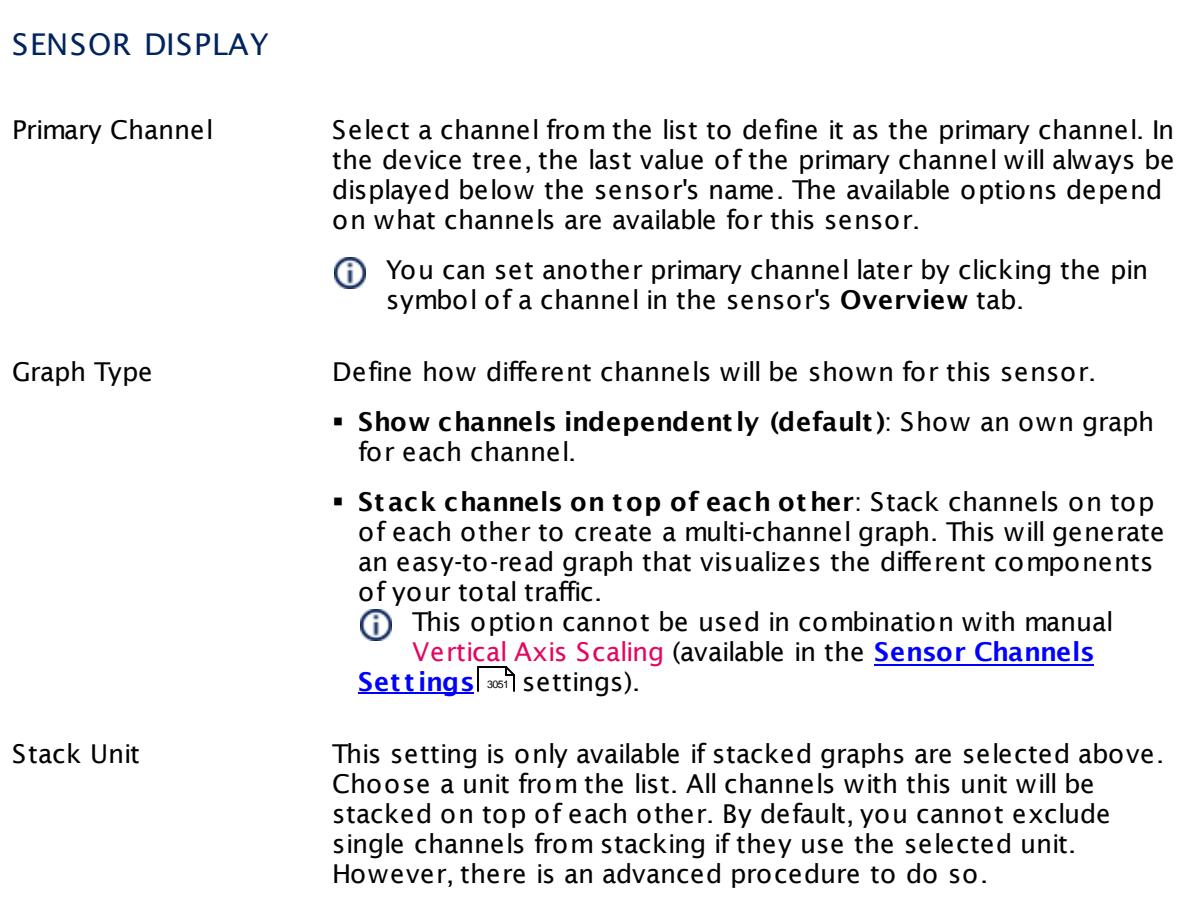

### **Inherited Settings**

By default, all following settings are inherited from objects higher in the hierarchy and should be changed there, if necessary. Often, best practice is to change them centrally in the **[Root](#page-333-0)** 334 group's settings, see section <u>[Inheritance](#page-137-0) of Settings</u> I 138] for more information. To change a setting only for this object, disable inheritance by clicking the button next to inherit from under the corresponding setting name. You will then see the options described below.

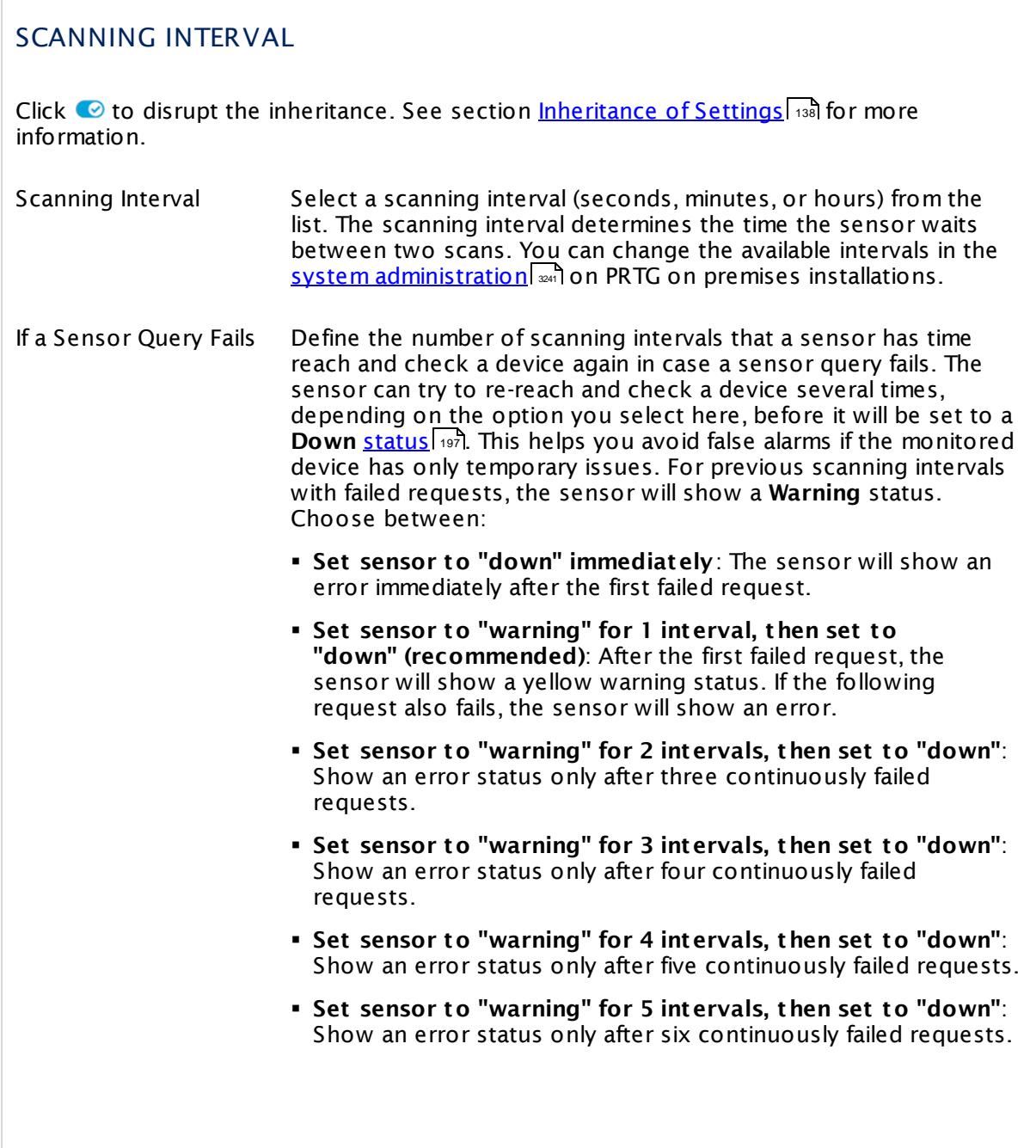

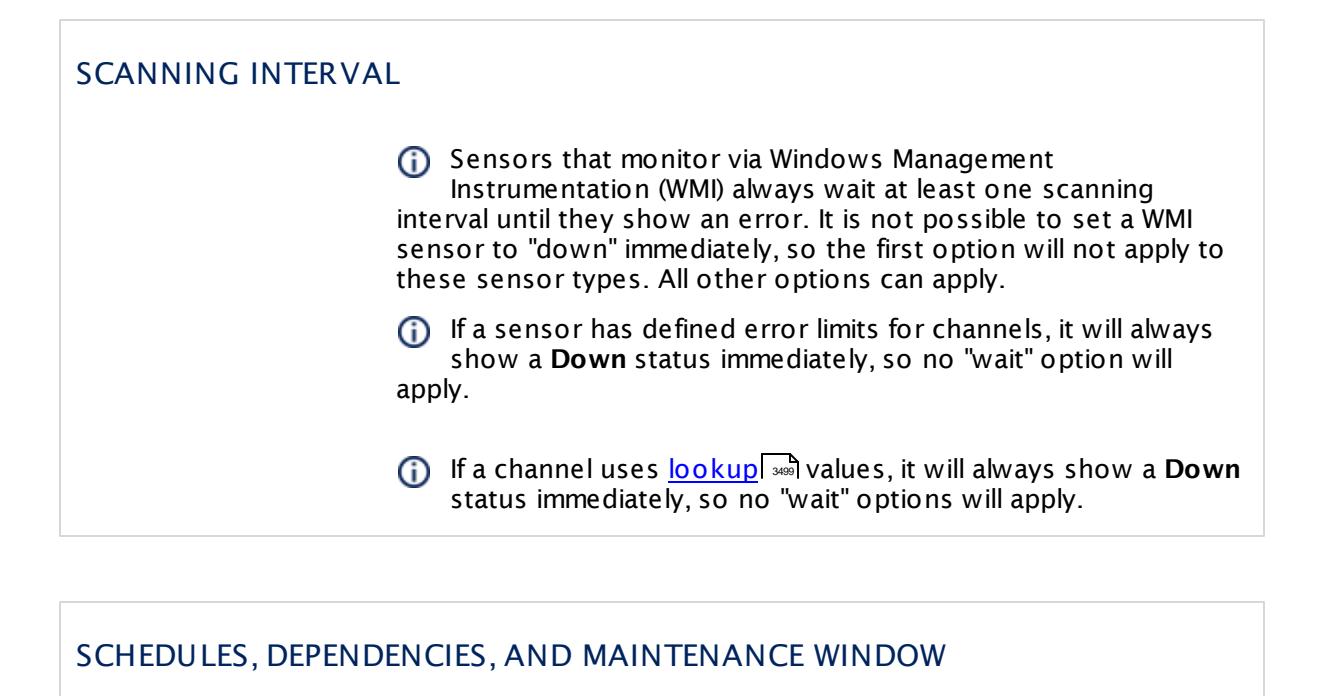

Inheritance for schedules, dependencies, and maintenance windows cannot be interrupted. The corresponding settings from the parent objects will always be active. However, you can define additional settings here. They will be active at the same time as the parent objects' settings.

Schedule Select a schedule from the list. Schedules can be used to monitor for a certain time span (days, hours) every week. With the period list option it is also possible to pause monitoring for a specific time span. You can create new schedules and edit existing ones in the <u>account [settings](#page-3201-0)</u>। ी.

Schedules are generally inherited. New schedules will be added to existing ones, so all schedules are active at the same time.

- Maintenance Window Specify if you want to set up a one-time maintenance window. During a "maintenance window" period, this object and all child objects will not be monitored. They will be in a paused state instead. Choose between:
	- § **Not set (monitor cont inuously)**: No maintenance window will be set and monitoring will always be active.
	- § **Set up a one-t ime maintenance window**: Pause monitoring within a maintenance window. You can define a time span for a monitoring pause below and change it even for a currently running maintenance window.
	- $\bigcap$  To terminate a current maintenance window before the defined end date, change the time entry in **Maintenance Ends** field to a date in the past.

## SCHEDULES, DEPENDENCIES, AND MAINTENANCE WINDOW

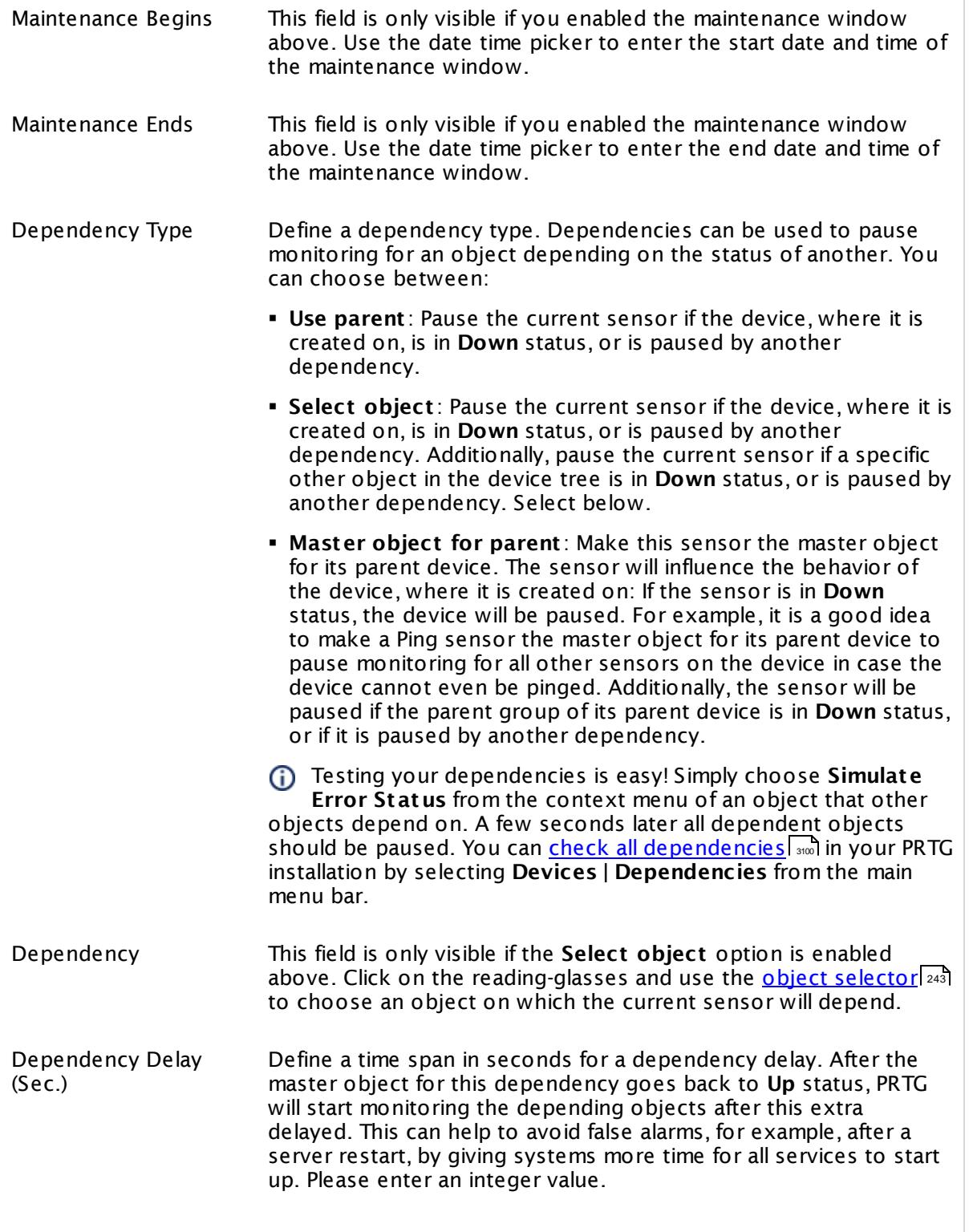

### SCHEDULES, DEPENDENCIES, AND MAINTENANCE WINDOW

This setting is not available if you choose this sensor to **Use parent** or to be the **Master object for parent** . In this case, please define delays in the parent <mark>[Device](#page-404-0) Settings</mark> ক্ৰী or in the superior **[Group](#page-377-0) Set t ings** . 378

# ACCESS RIGHTS

Click © to disrupt the inheritance. See section <u>[Inheritance](#page-137-0) of Settings</u> ক্ষী for more information.

User Group Access Define which user group(s) will have access to the object you're editing. A table with user groups and types of access rights is shown: It contains all user groups from your setup. For each user group you can choose from the following access rights:

- § **Inherited**: Use the access rights settings of the parent object.
- § **None**: Users in this group cannot see or edit the object. The object neither shows up in lists nor in the device tree. Exception: If a child object is visible to the user, the object is visible in the device tree, though not accessible.
- § **Read**: Users in this group can see the object and review its monitoring results.
- § **Write**: Users in this group can see the object, review its monitoring results, and edit the object's settings. They cannot edit access rights settings.
- § **Full**: Users in this group can see the object, review its monitoring results, edit the object's settings, and edit access rights settings.

You can create new user groups in the **System [Administ](#page-3267-0) rat ion— User [Groups](#page-3267-0)**  $\infty$  settings. To automatically set all objects further down in the hierarchy to inherit this object's access rights, set a check mark for the **Revert children's access rights to inherited** option.

For more details on access rights, see the section **[User](#page-159-0)**  $\overline{\operatorname{Access} \operatorname{Right} \operatorname{s}}$  $\overline{\operatorname{Access} \operatorname{Right} \operatorname{s}}$  $\overline{\operatorname{Access} \operatorname{Right} \operatorname{s}}$  160 .

# CHANNEL UNIT CONFIGURATION

Click  $\bullet$  to disrupt the inheritance. See section <u>[Inheritance](#page-137-0) of Settings</u> I as for more information.

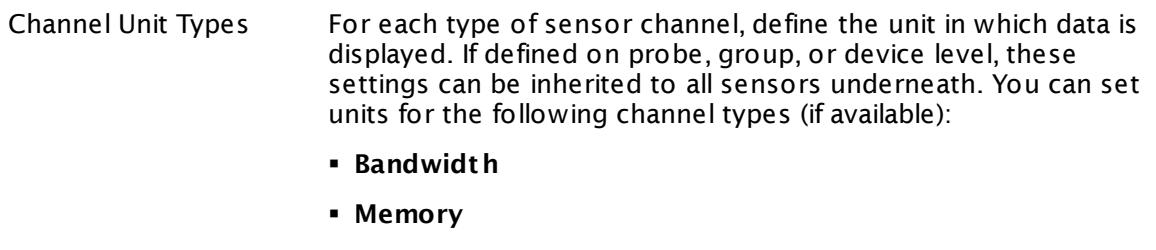

- § **Disk**
- § **File**
- § **Custom**
- Custom channel types can be set on sensor level only.

#### **More**

Knowledge Base: How to setup the SQL v2 sensors in PRTG? Is there a guide?

§ <https://kb.paessler.com/en/topic/70618>

Knowledge Base: How can I monitor strings from an SQL database and show a sensor status depending on it?

§ <https://kb.paessler.com/en/topic/63259>

Knowledge Base: How do I monitor the size of a Microsoft SQL server database?

§ <https://kb.paessler.com/en/topic/18183>

Knowledge Base: How can I monitor error tables in SQL databases?

§ <https://kb.paessler.com/en/topic/70774>

Knowledge Base: Why do I have to store SQL sensor queries and custom scripts in files on the probe computer?

§ <https://kb.paessler.com/en/topic/75372>

Knowledge Base: Which .NET version does PRTG require?

§ <https://kb.paessler.com/en/topic/60543>

PRTG Manual:

**[Monitoring](#page-3417-0) Databases** 3418

# **Edit Sensor Channels**

To change display settings, spike filter, and limits, switch to the sensor's **Overview** tab and click the gear icon of a specific channel. For detailed information, see the **Sensor [Channels](#page-3050-0)**  $\overline{\text{Set}\text{tings}}|$  $\overline{\text{Set}\text{tings}}|$  $\overline{\text{Set}\text{tings}}|$  section.

# **Notifications**

Click the **Not ificat ions** tab to change notification triggers. For detailed information, see the **[Sensor](#page-3059-0) Not ificat ions Set t ings** section. 3060

# **Others**

For more general information about settings, see the **[Object](#page-219-0) Settings**  $[220]$  section.

# **7.8.73 NetApp Aggregate Sensor**

The NetApp Aggregate sensor monitors the status of a NetApp cDOT or ONTAP storage aggregate accessing the Application Programming Interface (API) via Simple Object Access Protocol (SOAP). It can show the following:

- § Number of files on the aggregate
- § Number of disks on the aggregate
- § Status of the aggregate (online, restrict, offline, other error)
- § Read and written blocks per second
- § User reads and writes per seconds
- § Free bytes in total and percent

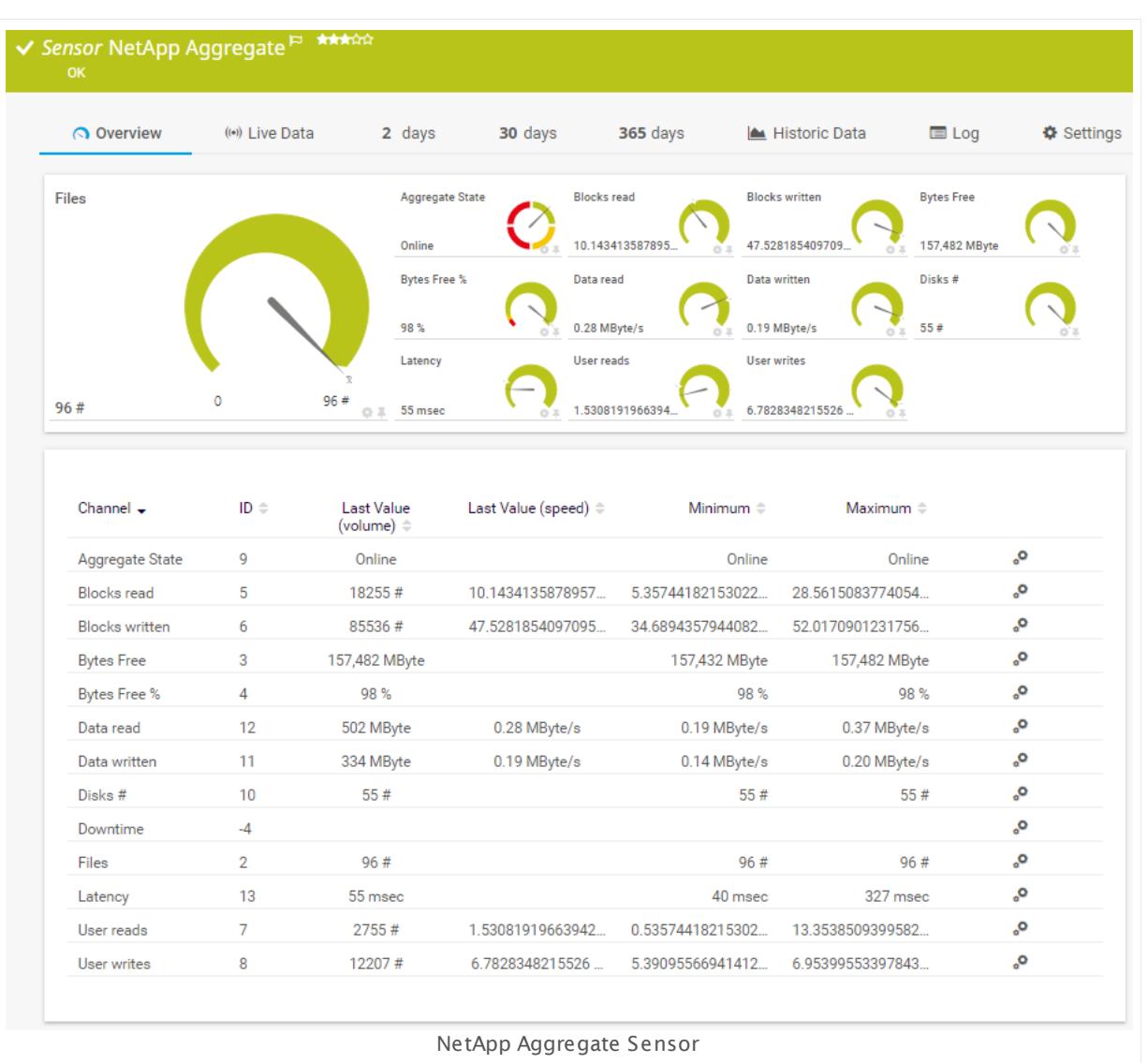

Part 7: Ajax Web Interface—Device and Sensor Setup | 8 Sensor Settings 73 NetApp Aggregate Sensor

#### **Sensor in Other Languages**

Dutch: **NetApp Aggregate**, French: **Agrégat NetApp**, German: **NetApp Aggregat** , Japanese: NetApp? ? ? , Portuguese: **Agregado NetApp**, Russian: **Статистическое выражение NetApp**, Simplified Chinese: **NetApp ? ?** , Spanish: **Agregado de NetApp**

#### **Remarks**

- § This sensor type supports the NetApp cDOT 8.3 and NetApp ONTAP 9.0 or later.
- § The ONTAPI user account that you use with this sensor needs [access](#page-1240-0) to **ONTAPI** (DATA 1241 ONTAP API) so that the sensor can request data from it. The access is enabled by default.
- § The NetApp System Health sensor requires **admin** permissions for the ONTAPI user account that you use to access ONTAPI. For other NetApp sensors, read-only user rights are sufficient. Modify or add this user with a suitable role in the console under **Cluster | ClusterX | Configurat ion | Security | Users**
- § As alternative to admin permissions for the NetApp System Health sensor, you can add a specific **Role At t ribute** and use read-only rights. For details, see **PRTG Manual: [NetApp](#page-1319-0) System Health [Sensor—Permissions:](#page-1319-0) Alternat ive to Admin Rights** 1320
- § You can define NetApp API credentials (**User** and **Password**) in the parent device [settings](#page-409-0) 410 in section **Credent ials for Windows Systems**. This way, you will not have to individually enter credentials for each NetApp sensor that you add to the same device.
- § Requires .NET 4.5 on the probe system.
- This sensor type supersedes the deprecated NetApp cDOT Aggregate (SOAP) sensor.
- § This sensor type uses lookups to determine the status values of one or more sensor channels. This means that possible states are defined in a lookup file. You can change the behavior of a channel by editing the lookup file that this channel uses. For details, see the nanual section <mark>Define [Lookups](#page-3498-0)</mark> 3499).
- § Currently, this sensor type is in beta status. The methods of operating can change at any
- BETA time, as well as the available settings. Do not expect that all functions will work properly, or that this sensor works as expected at all. Be aware that this type of sensor can be removed again from PRTG at any time.

#### **Requirement: .NET Framework**

This sensor type requires the Microsoft .NET Framework to be installed on the computer  $\boldsymbol{\varkappa}$ running the PRTG probe, either on the local system (on every node, if on a cluster probe), or on the system running the <u>[remote](#page-3513-0) probe</u>l …]. If the framework is missing, you cannot create this sensor.

Required .NET version (with latest update): .NET 4.5, .NET 4.6, or .NET 4.7.

**Formore information, please see this Knowledge Base article: Which .NET [version](https://kb.paessler.com/en/topic/60543) does** PRTG [require?](https://kb.paessler.com/en/topic/60543)

#### <span id="page-1240-0"></span>**Requirement: Enabled ONTAPI Access**

NetApp sensors require access to ONTAPI for the utilized user account, which is enabled by default. If access is disabled, use the following command locally on the cluster console to enable ONTAPI access for the user:

services web> modify -vserver clusterd -name ontapi -enabled true

#### **Add Sensor**

The **Add Sensor** dialog appears when you <u>[manually](#page-327-0)</u> العنه add a new sensor to a device. It only shows the setting fields that are required for creating the sensor. Therefore, you will not see all setting fields in this dialog. You can change (nearly) all settings in the sensor's **Set t ings** tab later.

PRTG will perform a meta scan before you actually add this sensor type and requires basic information for this scan in advance. Provide the requested information in the appearing window. During the scan, PRTG will recognize all items available for monitoring based on your input. The following settings differ in comparison to the sensor's settings page.

Select the aggregates that you want to monitor. PRTG will create one sensor for each aggregate you choose in the **Add Sensor** dialog. The settings you choose will be valid for all sensors that you create when you finish this dialog.

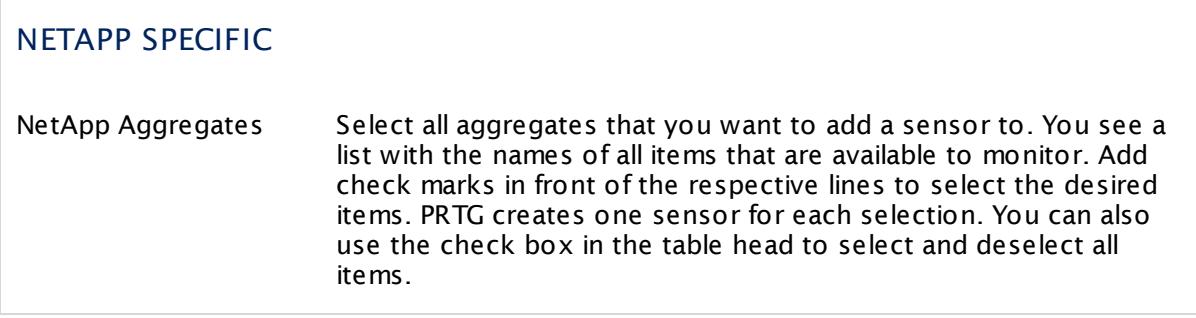

## **Sensor Settings**

On the details page of a sensor, click the **Set t ings** tab to change its settings.

Usually, a sensor connects to the **IP Address** or **DNS Name** of the parent device where you created this sensor. See the **[Device](#page-404-0) Set t ings** for details. For some sensor types, 405you can define the monitoring target explicitly in the sensor settings. Please see below for details on available settings.

Part 7: Ajax Web Interface—Device and Sensor Setup | 8 Sensor Settings 73 NetApp Aggregate Sensor

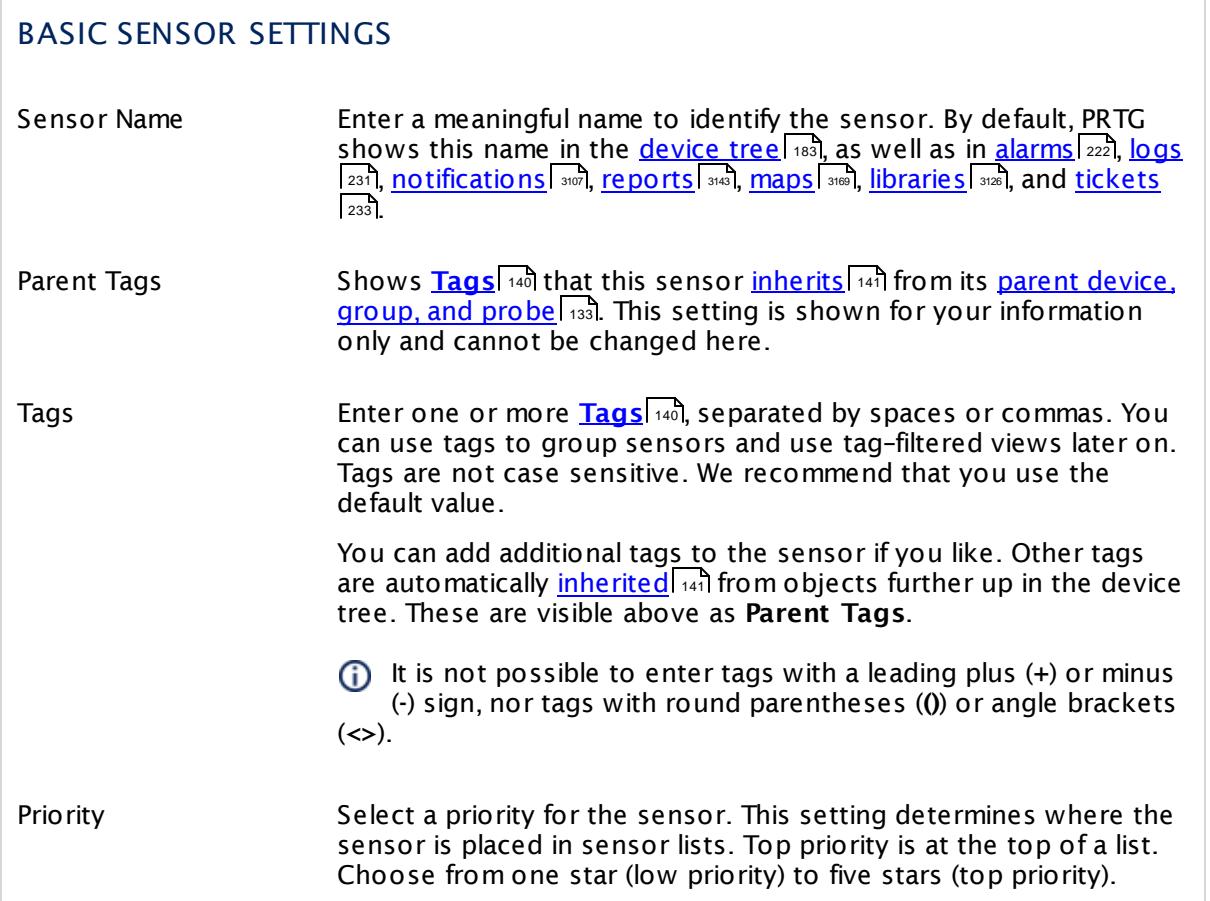

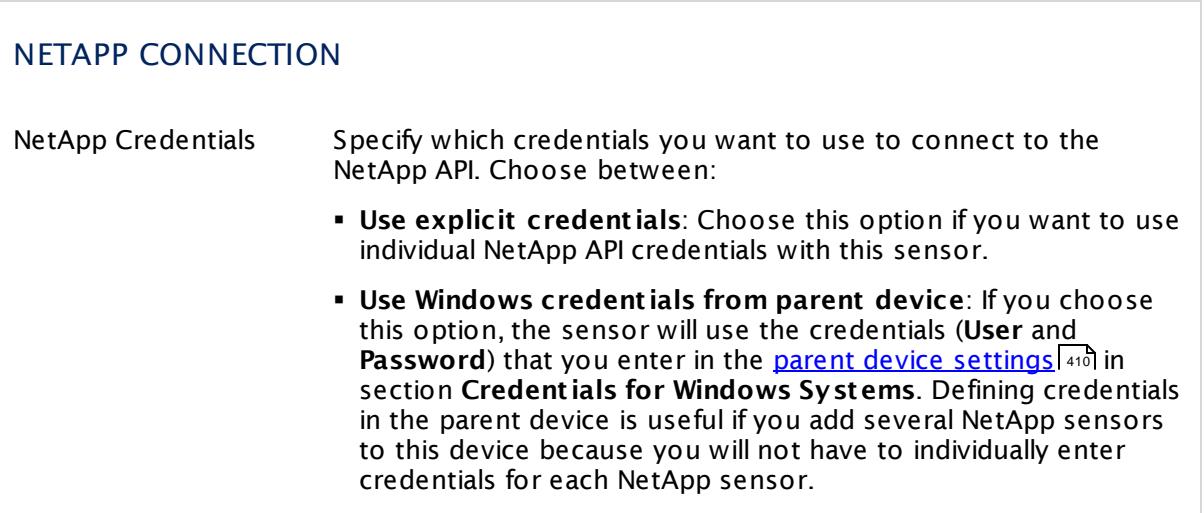

# NETAPP CONNECTION

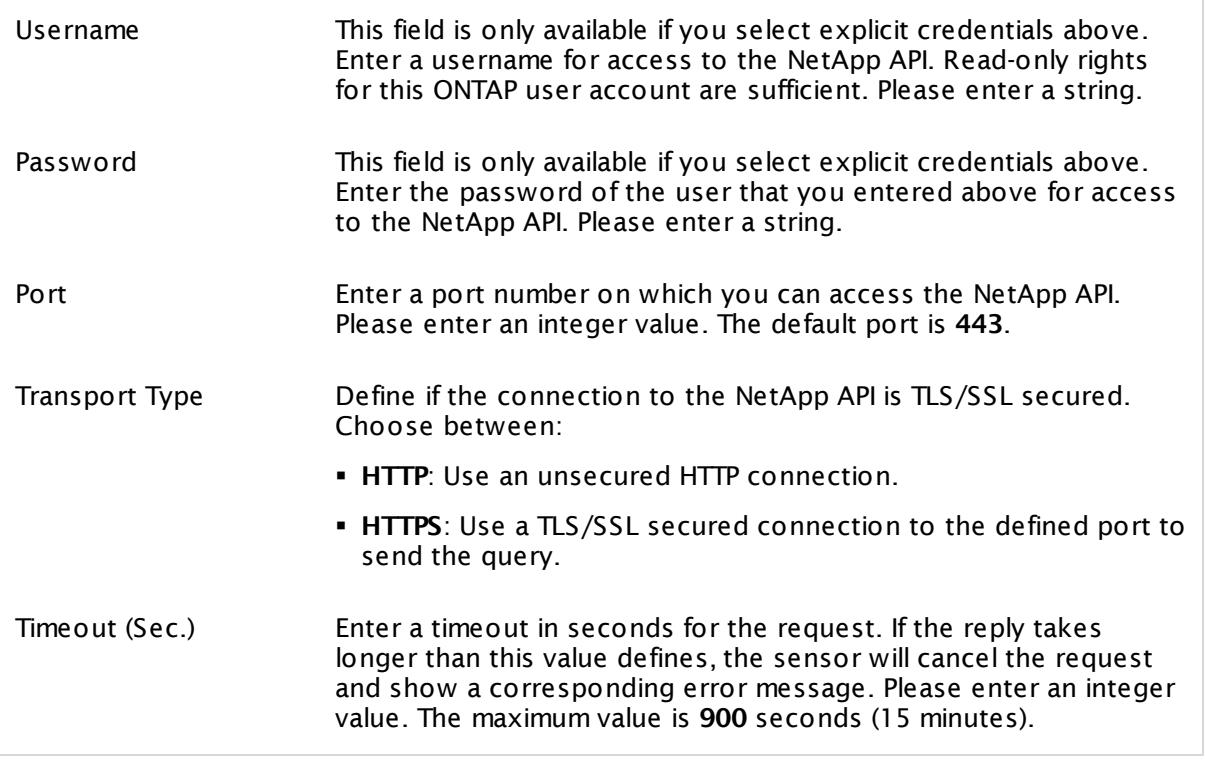

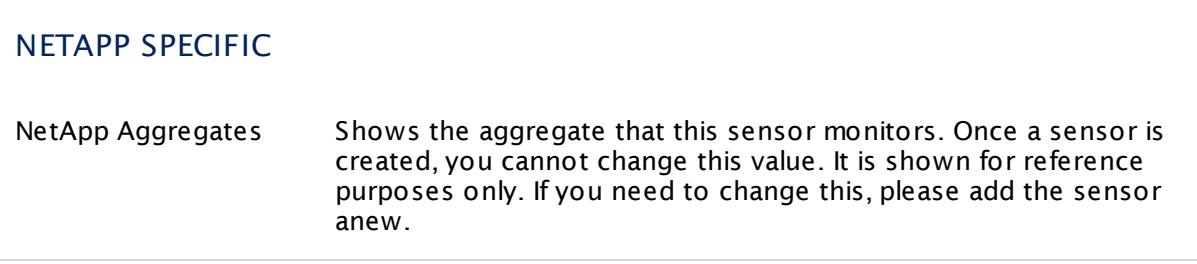

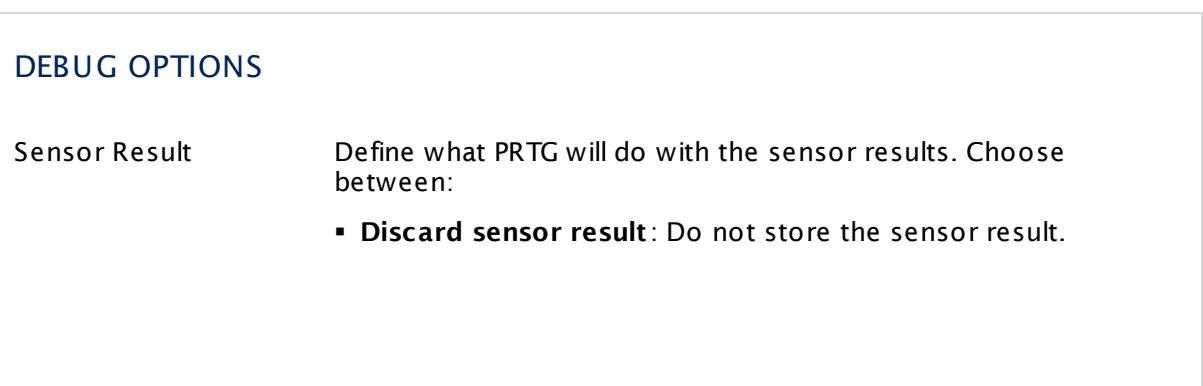

Part 7: Ajax Web Interface—Device and Sensor Setup | 8 Sensor Settings 73 NetApp Aggregate Sensor

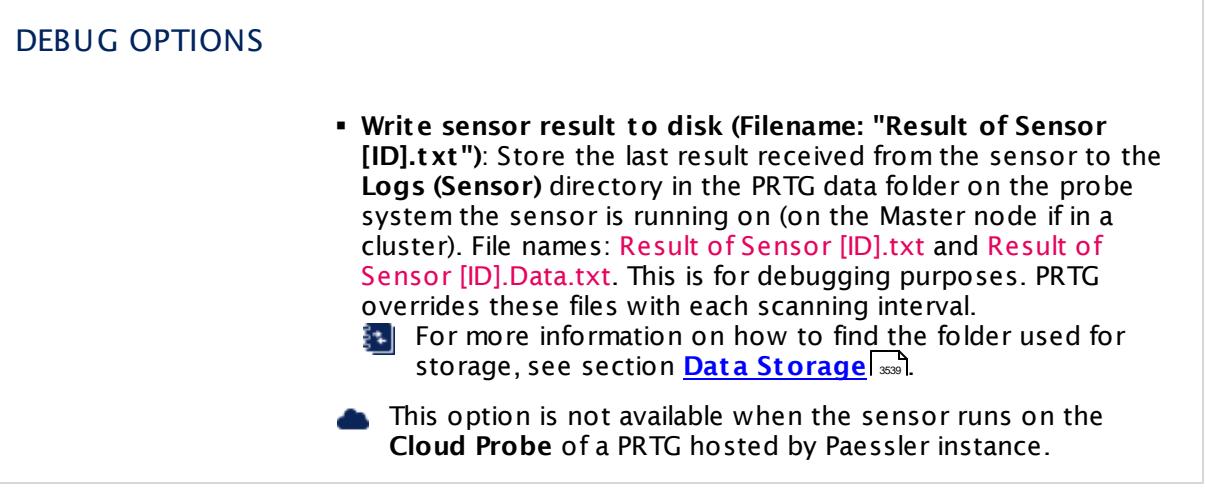

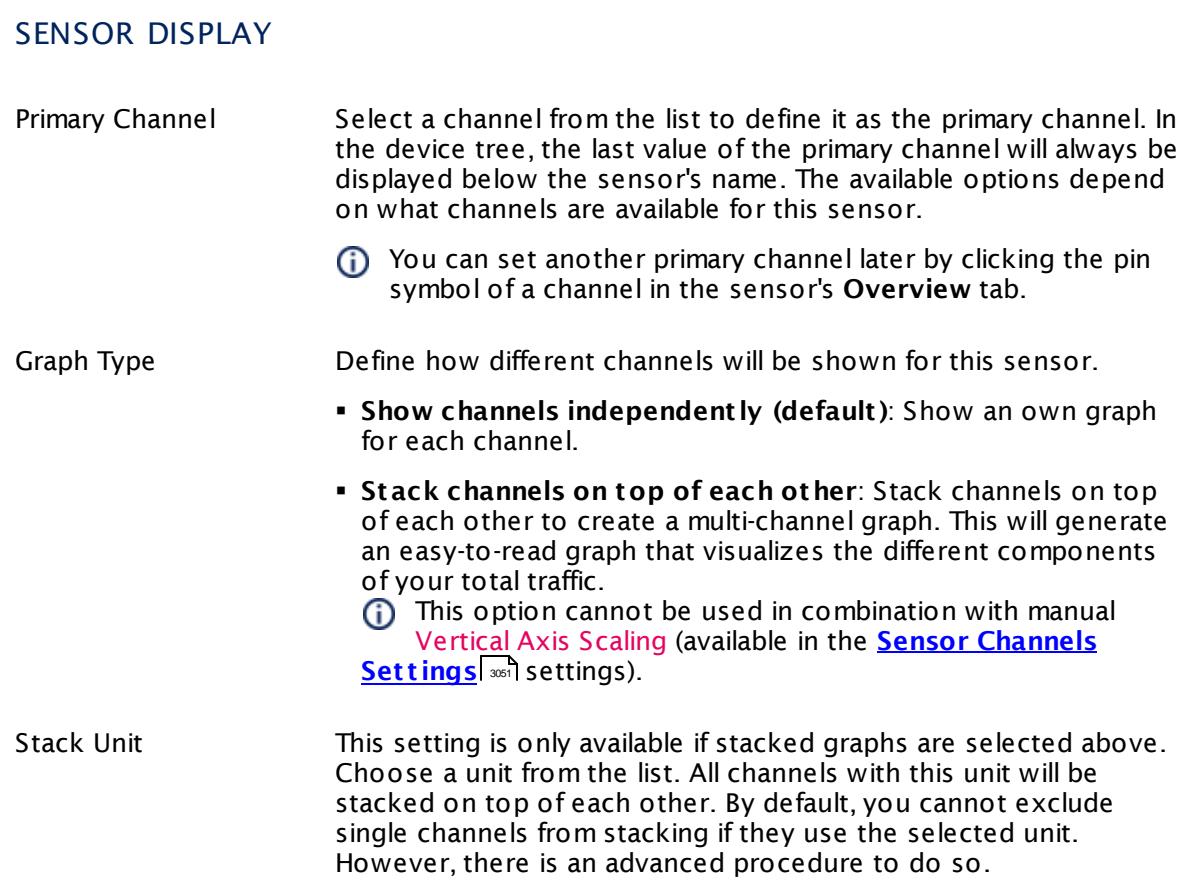

### **Inherited Settings**

By default, all following settings are inherited from objects higher in the hierarchy and should be changed there, if necessary. Often, best practice is to change them centrally in the **[Root](#page-333-0)** 334 group's settings, see section <u>[Inheritance](#page-137-0) of Settings</u> I 138] for more information. To change a setting only for this object, disable inheritance by clicking the button next to inherit from under the corresponding setting name. You will then see the options described below.

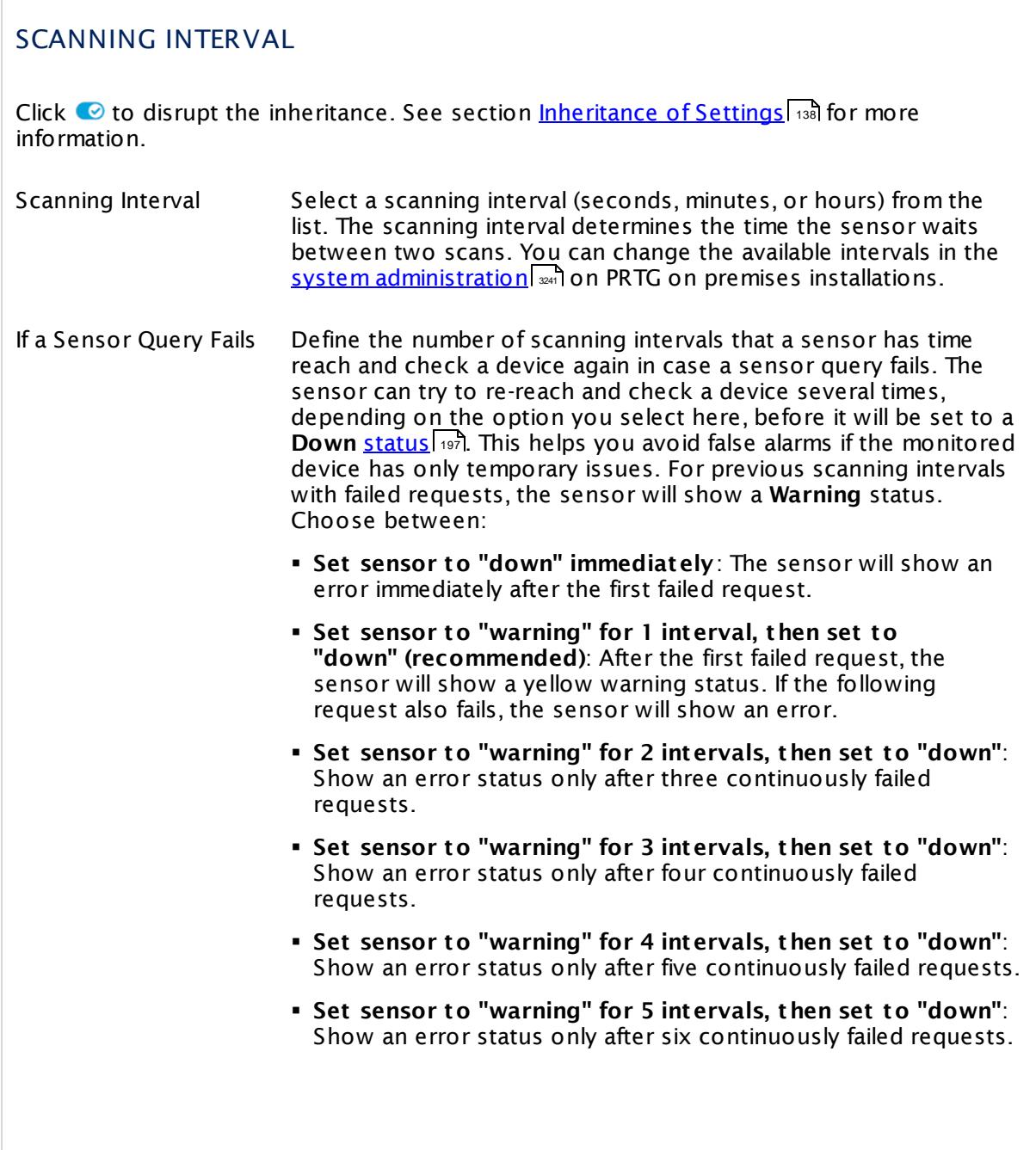

Part 7: Ajax Web Interface—Device and Sensor Setup | 8 Sensor Settings 73 NetApp Aggregate Sensor

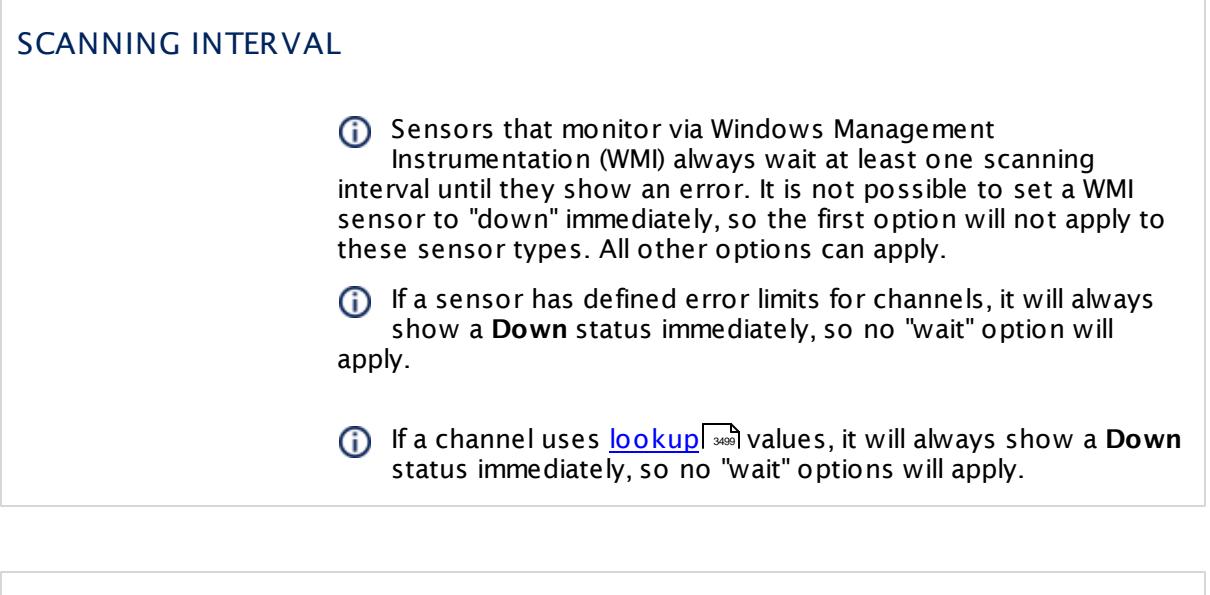

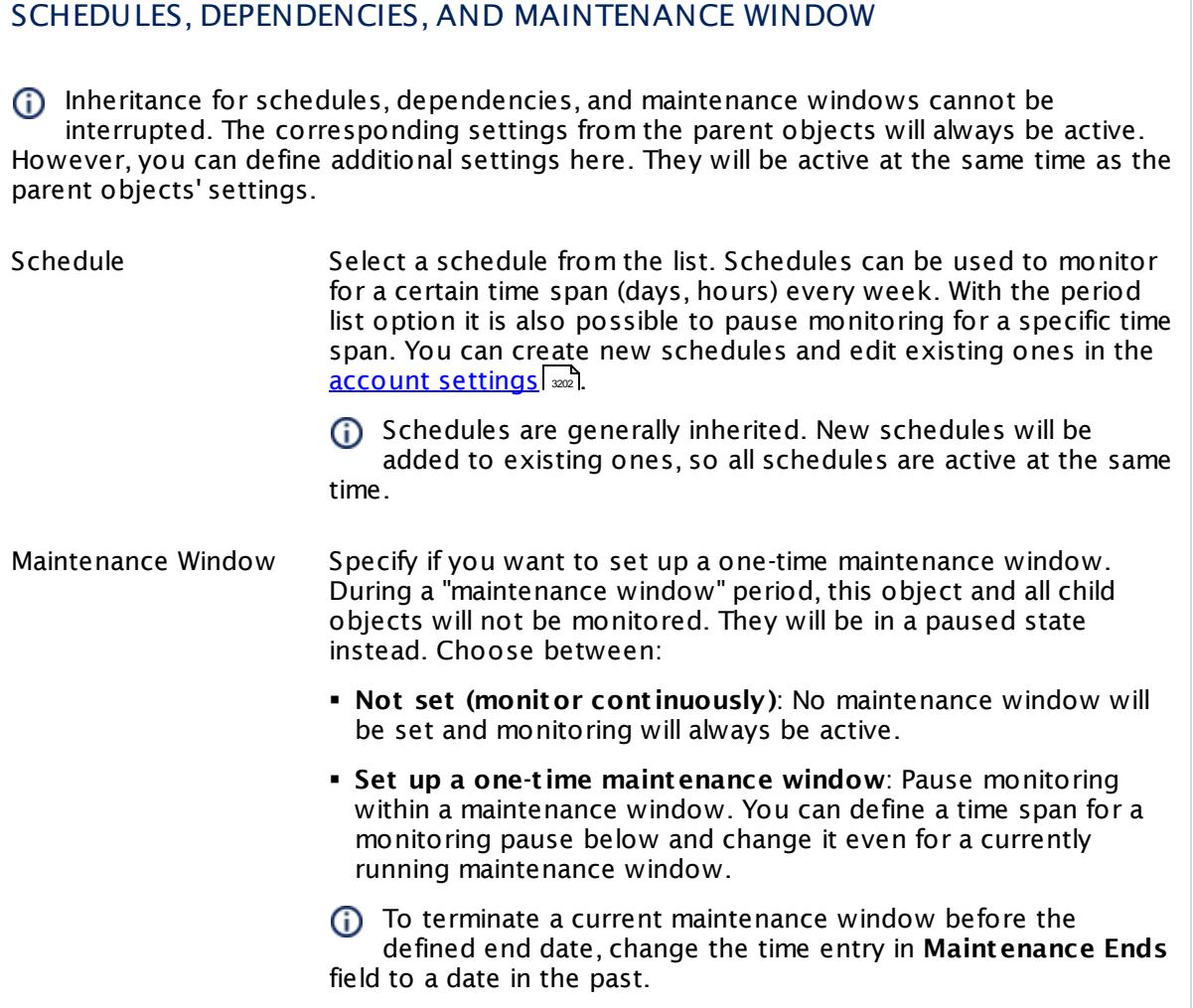

## SCHEDULES, DEPENDENCIES, AND MAINTENANCE WINDOW

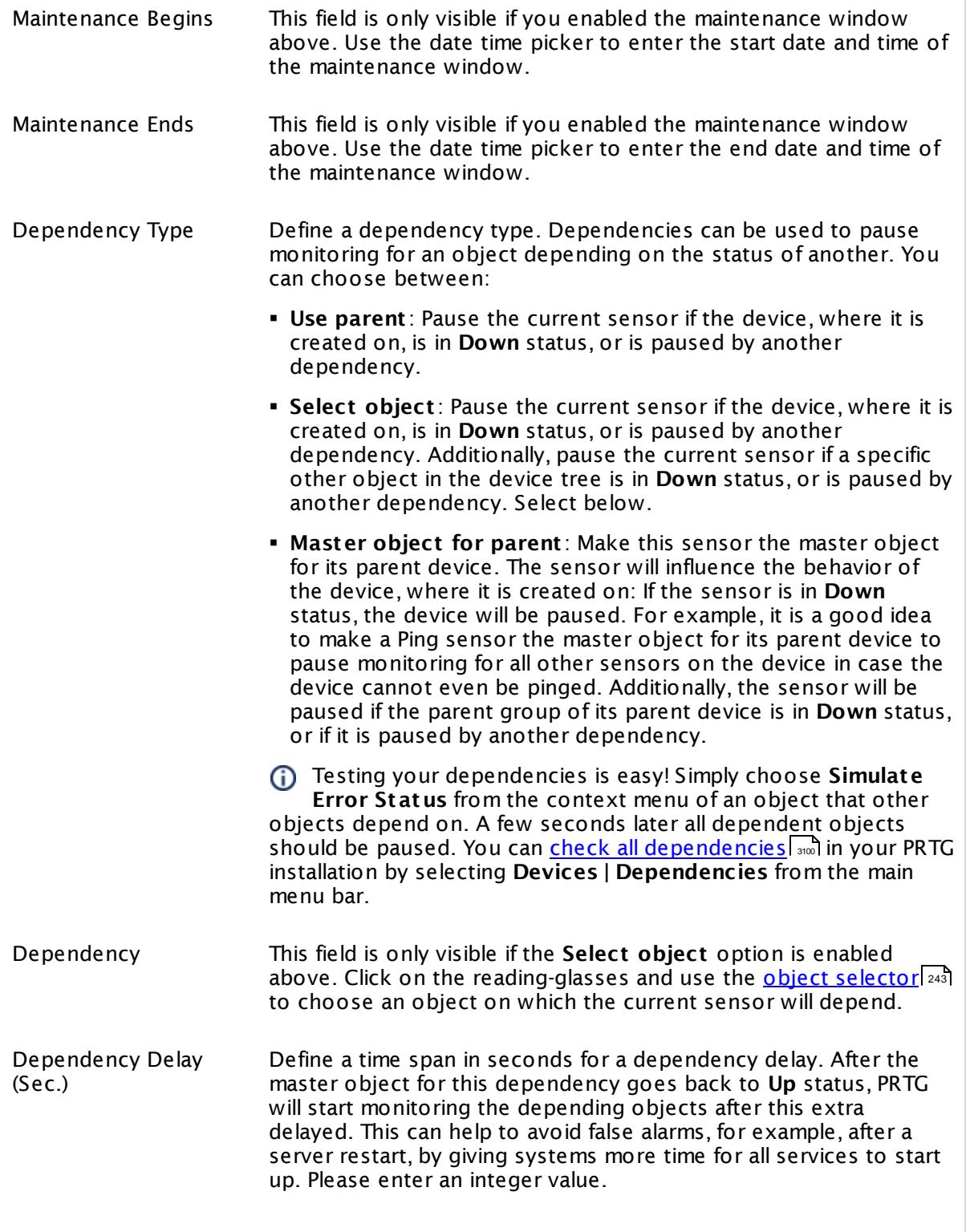

Part 7: Ajax Web Interface—Device and Sensor Setup | 8 Sensor Settings 73 NetApp Aggregate Sensor

#### SCHEDULES, DEPENDENCIES, AND MAINTENANCE WINDOW

This setting is not available if you choose this sensor to **Use parent** or to be the **Master object for parent** . In this case, please define delays in the parent <mark>[Device](#page-404-0) Settings</mark> ক্ৰী or in the superior **[Group](#page-377-0) Set t ings** . 378

## ACCESS RIGHTS

Click © to disrupt the inheritance. See section <u>[Inheritance](#page-137-0) of Settings</u> ক্ষী for more information.

User Group Access Define which user group(s) will have access to the object you're editing. A table with user groups and types of access rights is shown: It contains all user groups from your setup. For each user group you can choose from the following access rights:

- § **Inherited**: Use the access rights settings of the parent object.
- § **None**: Users in this group cannot see or edit the object. The object neither shows up in lists nor in the device tree. Exception: If a child object is visible to the user, the object is visible in the device tree, though not accessible.
- § **Read**: Users in this group can see the object and review its monitoring results.
- § **Write**: Users in this group can see the object, review its monitoring results, and edit the object's settings. They cannot edit access rights settings.
- § **Full**: Users in this group can see the object, review its monitoring results, edit the object's settings, and edit access rights settings.

You can create new user groups in the **System [Administ](#page-3267-0) rat ion— User [Groups](#page-3267-0)**  $\infty$  settings. To automatically set all objects further down in the hierarchy to inherit this object's access rights, set a check mark for the **Revert children's access rights to inherited** option.

For more details on access rights, see the section **[User](#page-159-0)**  $\overline{\operatorname{Access} \operatorname{Right} \operatorname{s}}$  $\overline{\operatorname{Access} \operatorname{Right} \operatorname{s}}$  $\overline{\operatorname{Access} \operatorname{Right} \operatorname{s}}$  160 .

#### **More**

Knowledge Base: Which .NET version does PRTG require?

§ <https://kb.paessler.com/en/topic/60543>

### **Edit Sensor Channels**

To change display settings, spike filter, and limits, switch to the sensor's **Overview** tab and click the gear icon of a specific channel. For detailed information, see the **Sensor [Channels](#page-3050-0)**  $\overline{\text{Set}\text{tings}}|$  $\overline{\text{Set}\text{tings}}|$  $\overline{\text{Set}\text{tings}}|$  section.

#### **Notifications**

Click the **Not ificat ions** tab to change notification triggers. For detailed information, see the **[Sensor](#page-3059-0) Not ificat ions Set t ings** section. 3060

#### **Others**

For more general information about settings, see the **[Object](#page-219-0) Settings**  $[220]$  section.

Part 7: Ajax Web Interface—Device and Sensor Setup | 8 Sensor Settings 74 NetApp I/O Sensor

# **7.8.74 NetApp I/O Sensor**

The NetApp I/O sensor monitors input and output operations of a NetApp cDOT or ONTAP storage system accessing the Application Programming Interface (API) via Simple Object Access Protocol (SOAP). It can show the following:

- § Number of Common Internet File System (CIFS) operations per second
- § Disk read and write speed
- § Number of FCP operations per second
- § FCP read and write speed
- § HDD read and write speed
- § HTTP operations per second
- § Number of internet Small Computer System Interface (iSCSI) operations per second
- § iSCSI read and write speed
- § Number of iSCSI partner operations per second
- § iSCSI partner read and write speed
- § Network read and write speed
- § Number of Network File System (NFS) operations per second
- § SSD read and write speed
- § Tape read and write speed

Part 7: Ajax Web Interface-Device and Sensor Setup | 8 Sensor Settings 74 NetApp I/O Sensor

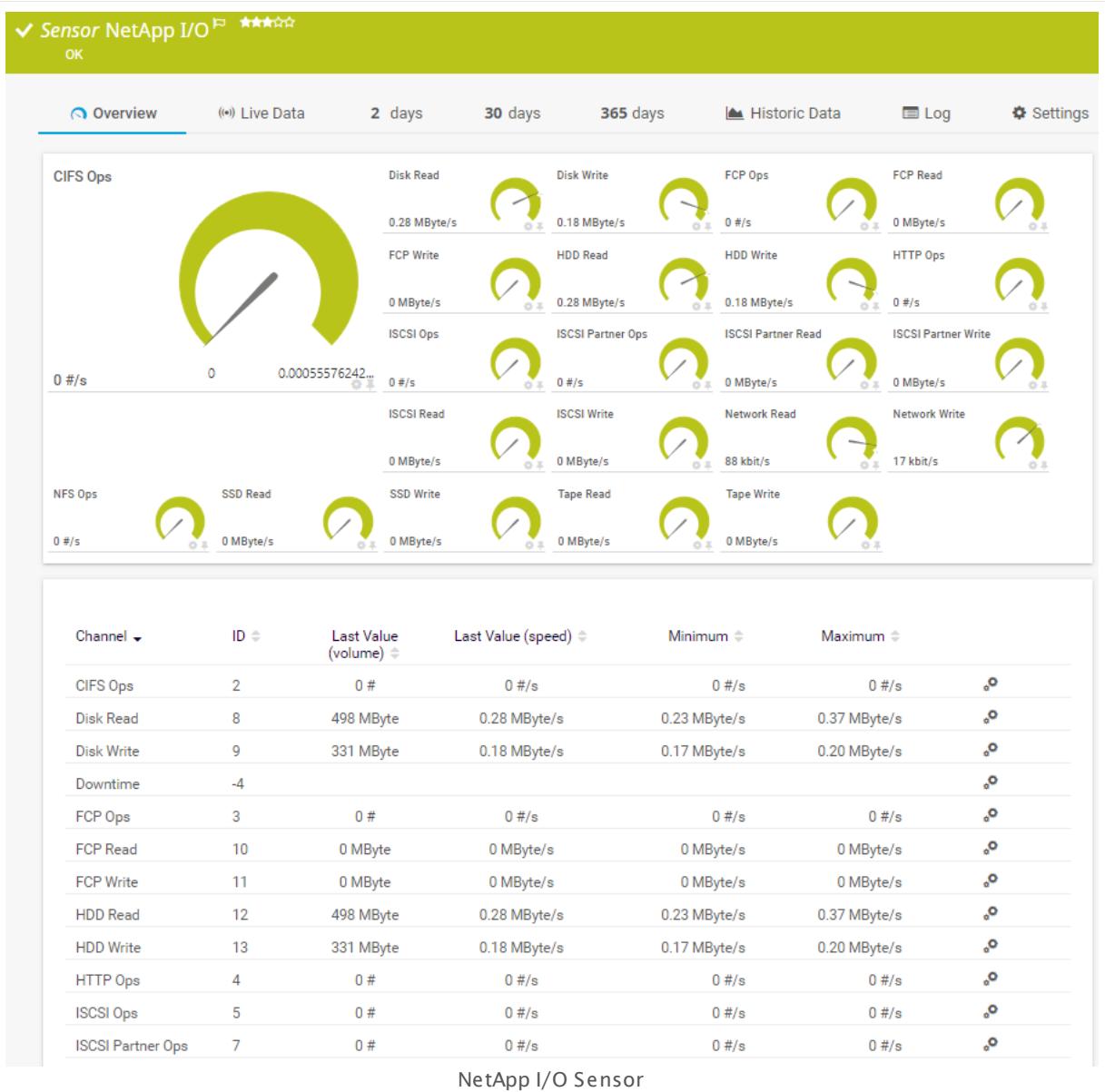

## **Sensor in Other Languages**

Dutch: **NetApp I/O**, French: **E/S NetApp**, German: **NetApp I/O**, Japanese: NetApp I/O, Portuguese: **E/S do NetApp**, Russian: **Ввод-вывод NetApp**, Simplified Chinese: **NetApp I/O**, Spanish: **E/S de NetApp**

## **Remarks**

- This sensor type supports the NetApp cDOT 8.3 and NetApp ONTAP 9.0 or later.
- § The ONTAPI user account that you use with this sensor needs [access](#page-1240-0) to **ONTAPI** (DATA 1241ONTAP API) so that the sensor can request data from it. The access is enabled by default.

Part 7: Ajax Web Interface—Device and Sensor Setup | 8 Sensor Settings 74 NetApp I/O Sensor

- § The NetApp System Health sensor requires **admin** permissions for the ONTAPI user account that you use to access ONTAPI. For other NetApp sensors, read-only user rights are sufficient. Modify or add this user with a suitable role in the console under **Cluster | ClusterX | Configurat ion | Security | Users**
- § As alternative to admin permissions for the NetApp System Health sensor, you can add a specific **Role At t ribute** and use read-only rights. For details, see **PRTG Manual: [NetApp](#page-1319-0) System Health [Sensor—Permissions:](#page-1319-0) Alternat ive to Admin Rights** 1320
- § You can define NetApp API credentials (**User** and **Password**) in the parent device [settings](#page-409-0) 410 in section **Credent ials for Windows Systems**. This way, you will not have to individually enter credentials for each NetApp sensor that you add to the same device.
- § Requires .NET 4.5 on the probe system.
- § This sensor type supersedes the deprecated NetApp cDOT I/O (SOAP) sensor.

#### **Requirement: .NET Framework**

This sensor type requires the Microsoft .NET Framework to be installed on the computer  $\boldsymbol{\varkappa}$ running the PRTG probe, either on the local system (on every node, if on a cluster probe), or on the system running the <u>[remote](#page-3513-0) probe</u>l …]. If the framework is missing, you cannot create this sensor.

Required .NET version (with latest update): .NET 4.5, .NET 4.6, or .NET 4.7.

For more information, please see this Knowledge Base article: Which .NET [version](https://kb.paessler.com/en/topic/60543) does PRTG [require?](https://kb.paessler.com/en/topic/60543)

#### **Requirement: Enabled ONTAPI Access**

NetApp sensors require access to ONTAPI for the utilized user account, which is enabled by default. If access is disabled, use the following command locally on the cluster console to enable ONTAPI access for the user:

services web> modify -vserver clusterd -name ontapi -enabled true

#### **Add Sensor**

The **Add Sensor** dialog appears when you <u>[manually](#page-327-0)</u> العنه add a new sensor to a device. It only shows the setting fields that are required for creating the sensor. Therefore, you will not see all setting fields in this dialog. You can change (nearly) all settings in the sensor's **Set t ings** tab later.

PRTG will perform a meta scan before you actually add this sensor type and requires basic information for this scan in advance. Provide the requested information in the appearing window. During the scan, PRTG will recognize all items available for monitoring based on your input. The following settings differ in comparison to the sensor's settings page.

Select the system nodes that you want to monitor. PRTG will create one sensor for each node you choose in the **Add Sensor** dialog. The settings you choose will be valid for all sensors that you create when you finish this dialog.

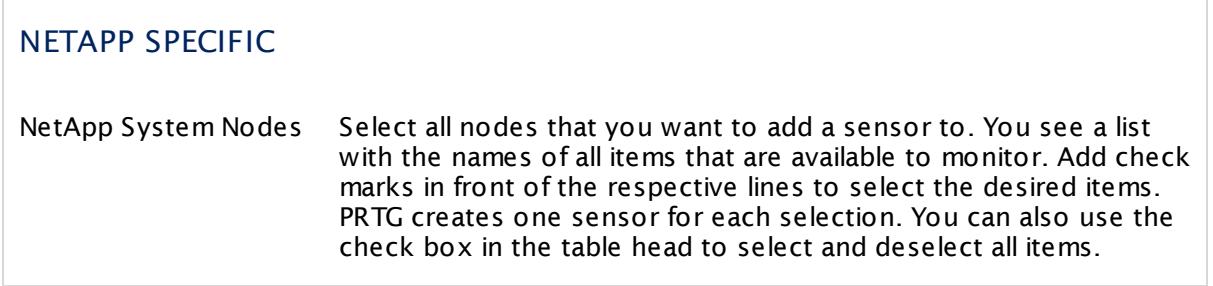

## **Sensor Settings**

On the details page of a sensor, click the **Set t ings** tab to change its settings.

Usually, a sensor connects to the **IP Address** or **DNS Name** of the parent device where you created this sensor. See the **[Device](#page-404-0) Set t ings** for details. For some sensor types, 405 you can define the monitoring target explicitly in the sensor settings. Please see below for details on available settings.

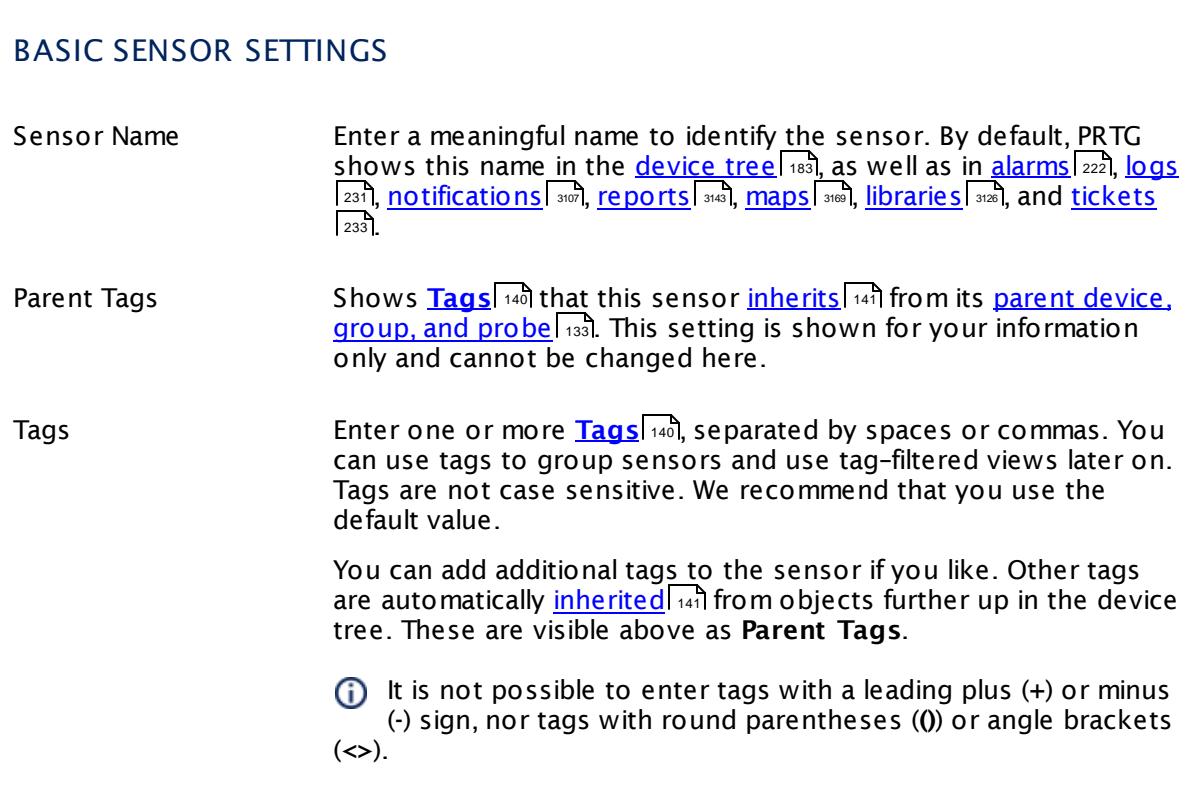

Part 7: Ajax Web Interface-Device and Sensor Setup | 8 Sensor Settings 74 NetApp I/O Sensor

# BASIC SENSOR SETTINGS

Priority Select a priority for the sensor. This setting determines where the sensor is placed in sensor lists. Top priority is at the top of a list. Choose from one star (low priority) to five stars (top priority).

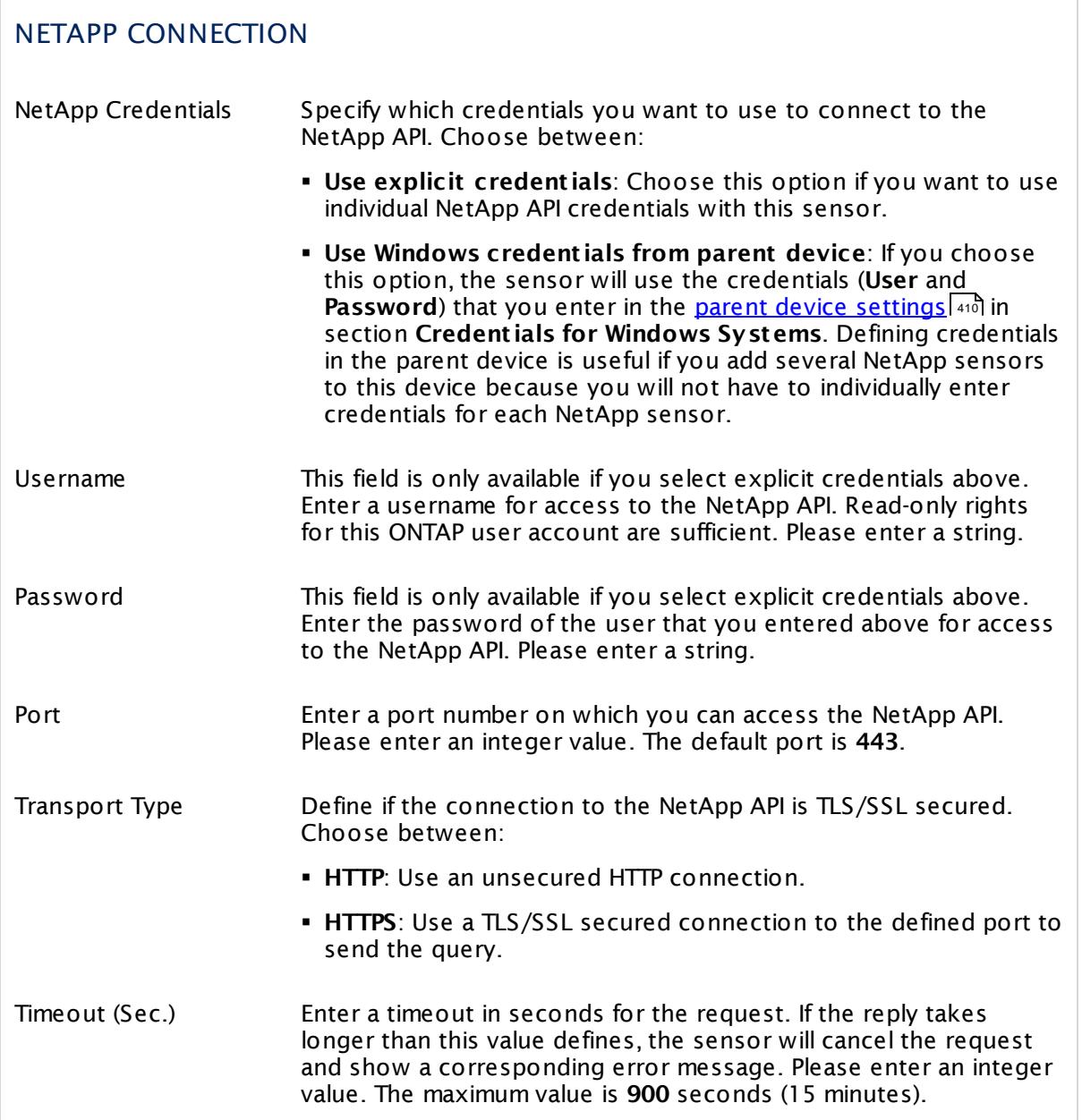

#### Part 7: Ajax Web Interface-Device and Sensor Setup | 8 Sensor Settings 74 NetApp I/O Sensor

# NETAPP SPECIFIC NetApp System Nodes Shows the ID of the system node that this sensor monitors. Once a sensor is created, you cannot change this value. It is shown for reference purposes only. If you need to change this, please add the sensor anew.

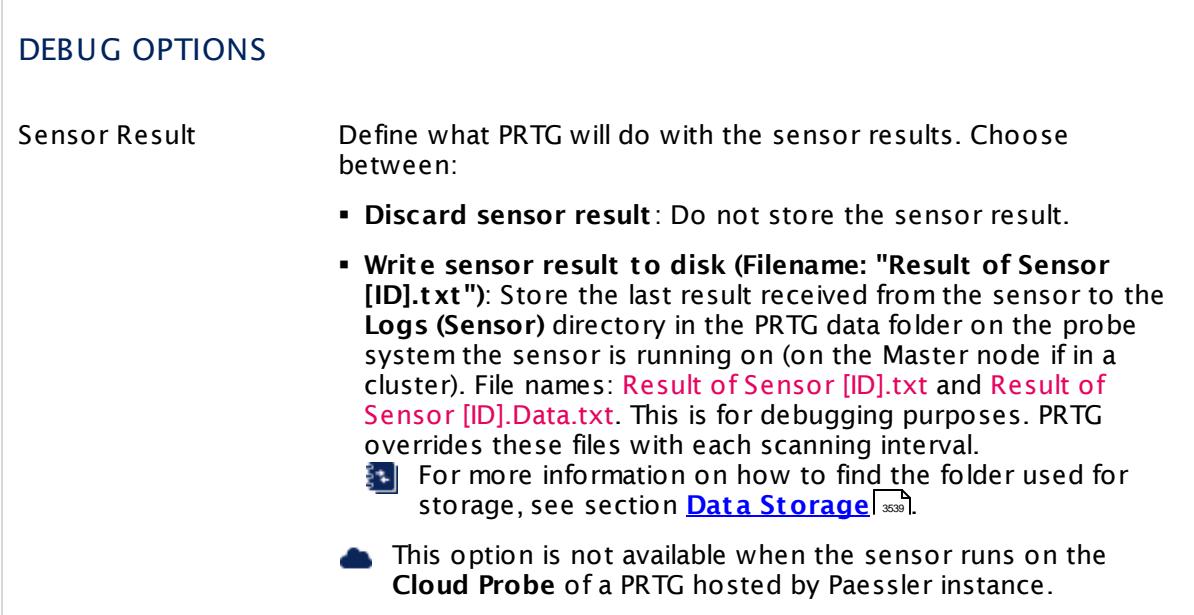

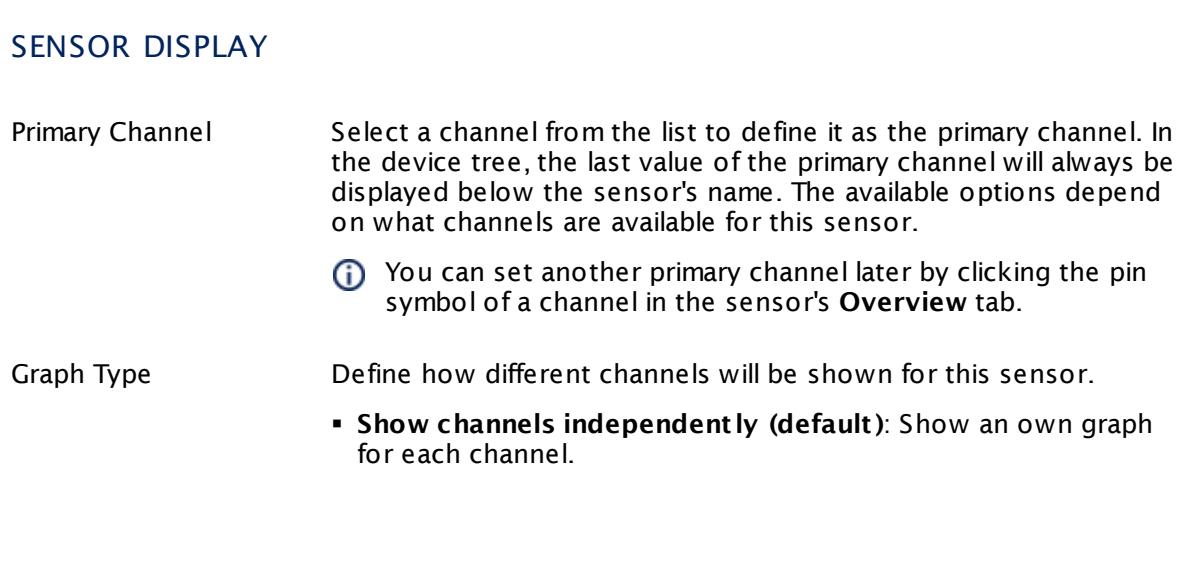

Part 7: Ajax Web Interface—Device and Sensor Setup | 8 Sensor Settings 74 NetApp I/O Sensor

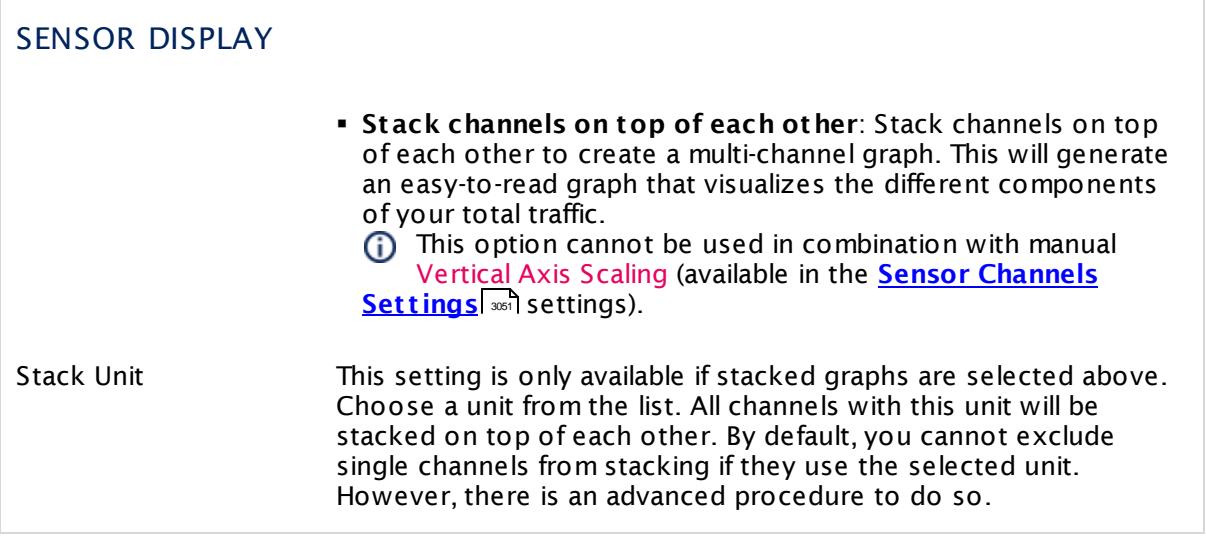

#### **Inherited Settings**

By default, all following settings are inherited from objects higher in the hierarchy and should be changed there, if necessary. Often, best practice is to change them centrally in the **[Root](#page-333-0)** 334 group's settings, see section <u>[Inheritance](#page-137-0) of SettingsI</u> 1381 for more information. To change a setting only for this object, disable inheritance by clicking the button next to inherit from under the corresponding setting name. You will then see the options described below.

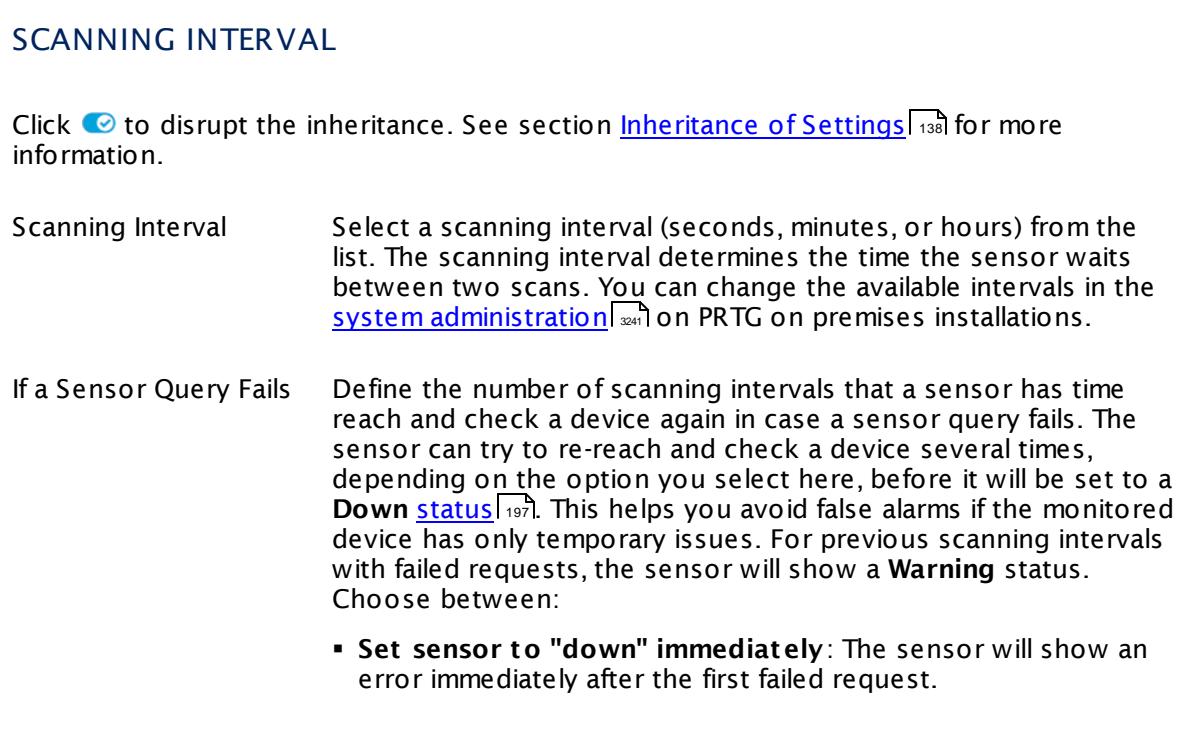

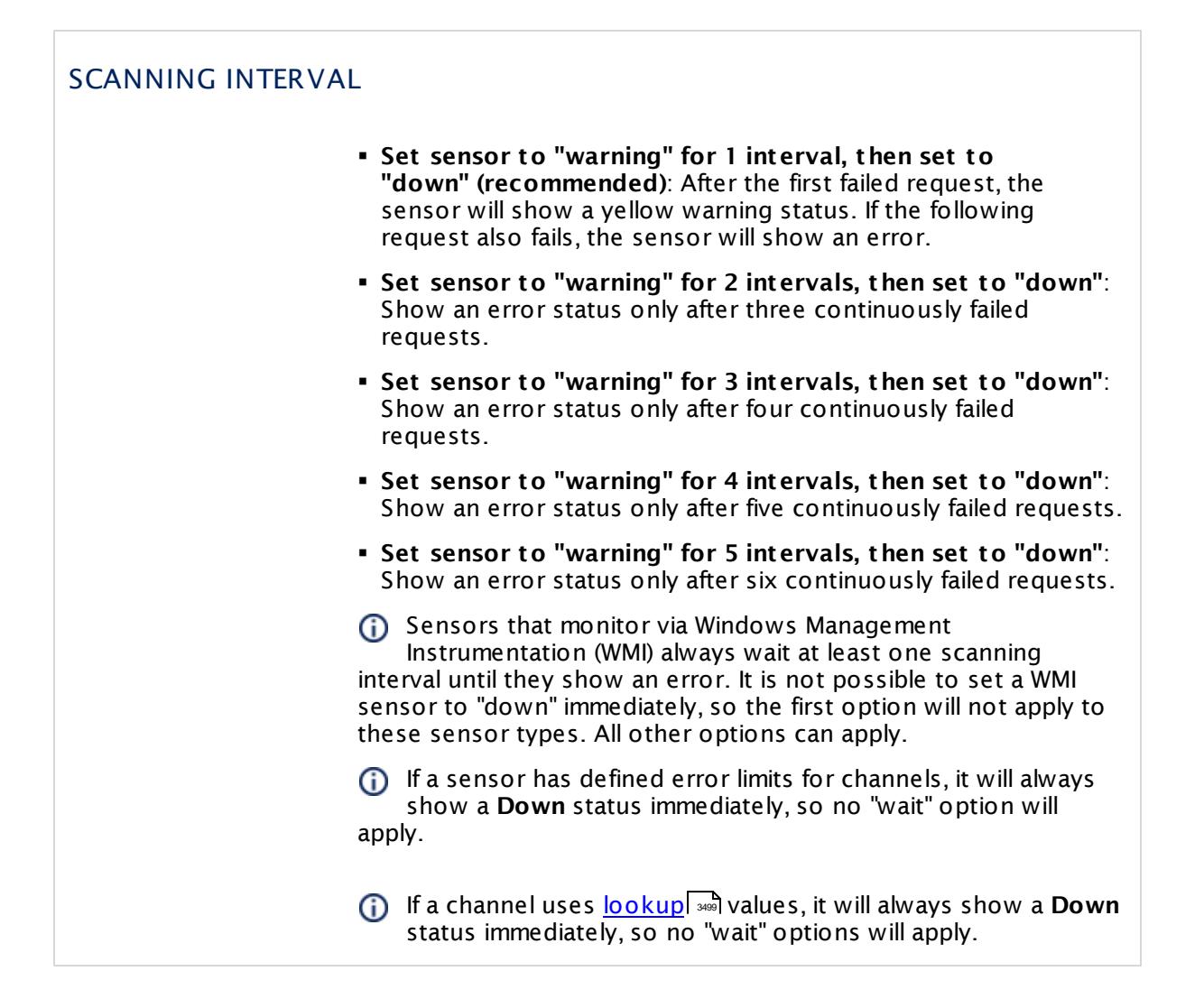

## SCHEDULES, DEPENDENCIES, AND MAINTENANCE WINDOW

Inheritance for schedules, dependencies, and maintenance windows cannot be interrupted. The corresponding settings from the parent objects will always be active. However, you can define additional settings here. They will be active at the same time as the parent objects' settings.

Schedule Select a schedule from the list. Schedules can be used to monitor for a certain time span (days, hours) every week. With the period list option it is also possible to pause monitoring for a specific time span. You can create new schedules and edit existing ones in the <u>account [settings](#page-3201-0)</u>। ी.

> Schedules are generally inherited. New schedules will be added to existing ones, so all schedules are active at the same time.

Part 7: Ajax Web Interface—Device and Sensor Setup | 8 Sensor Settings 74 NetApp I/O Sensor

### SCHEDULES, DEPENDENCIES, AND MAINTENANCE WINDOW

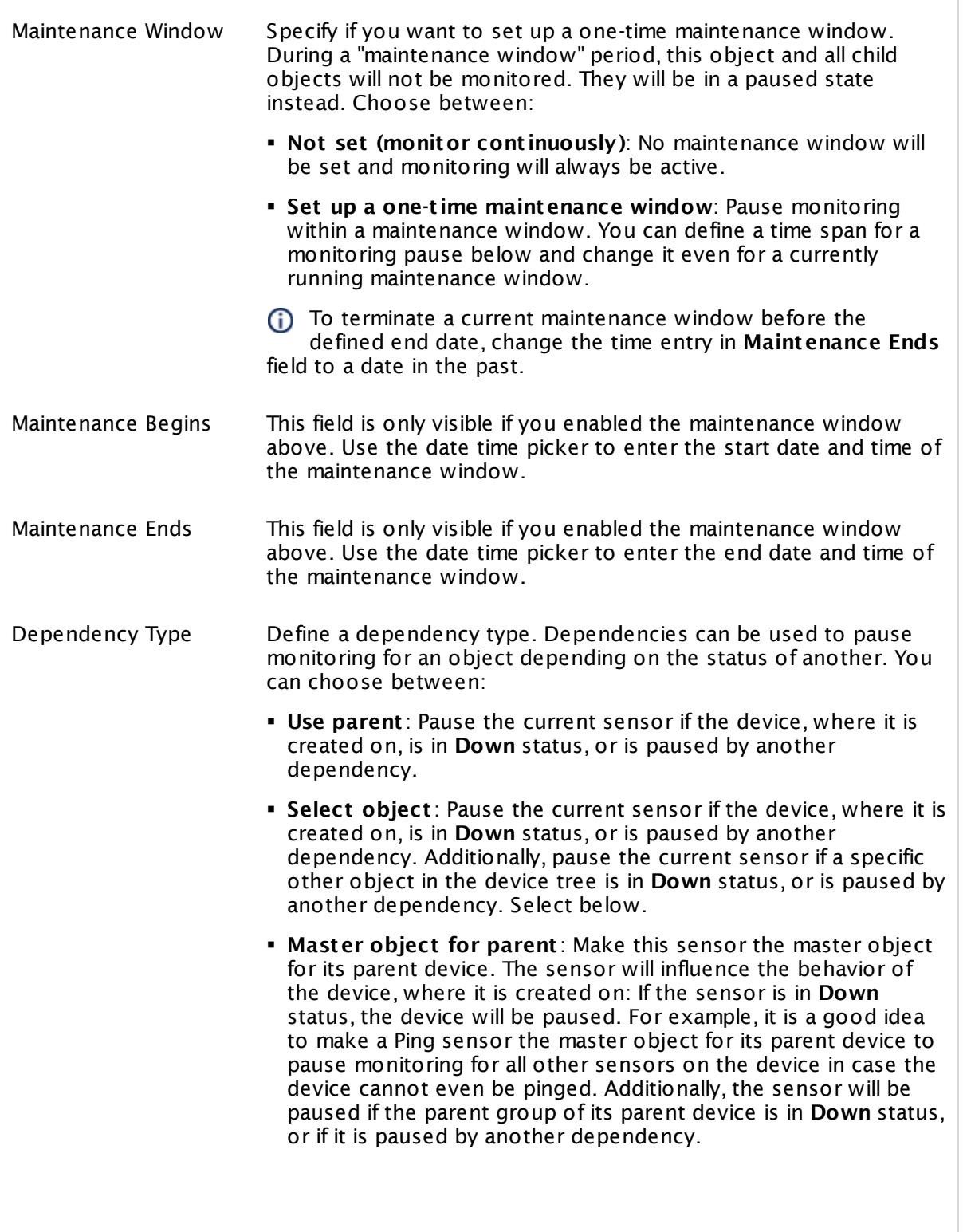

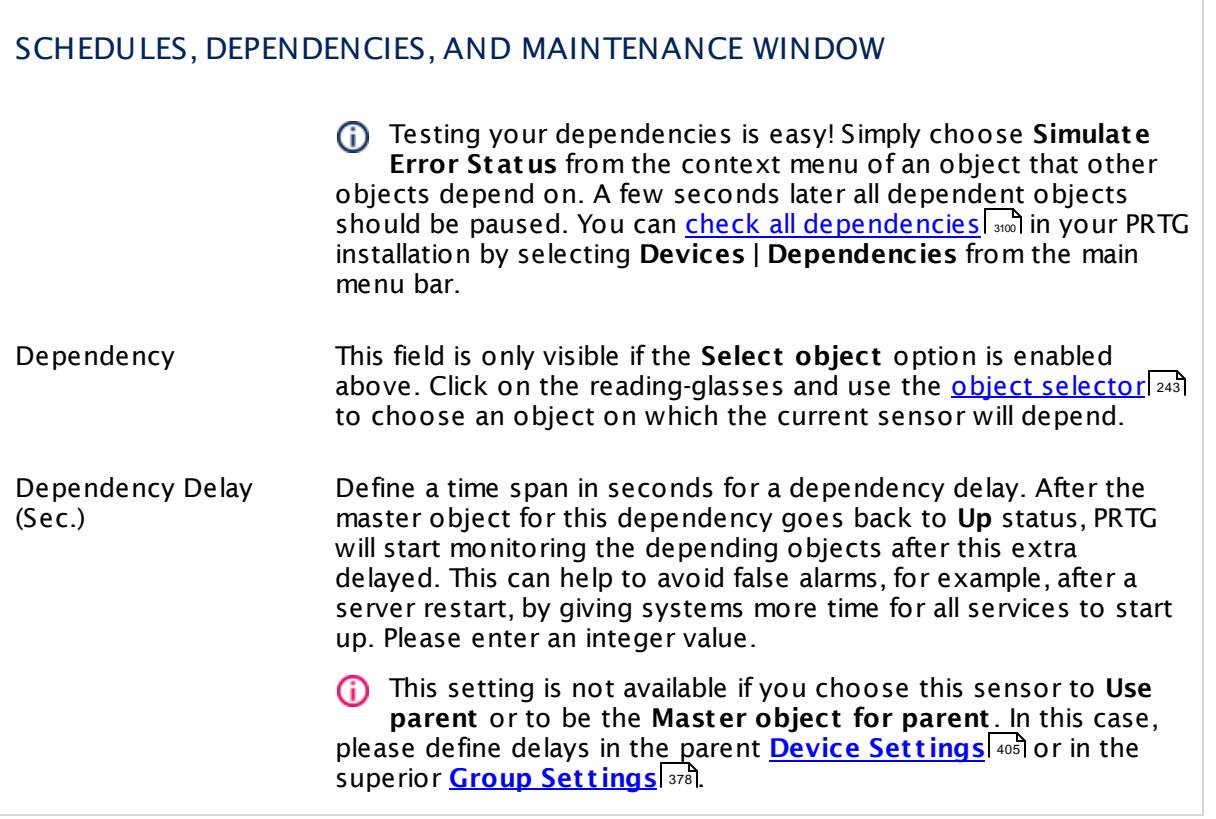

Part 7: Ajax Web Interface—Device and Sensor Setup | 8 Sensor Settings 74 NetApp I/O Sensor

# ACCESS RIGHTS

Click  $\bullet$  to disrupt the inheritance. See section <u>[Inheritance](#page-137-0) of Settings</u> I as for more information.

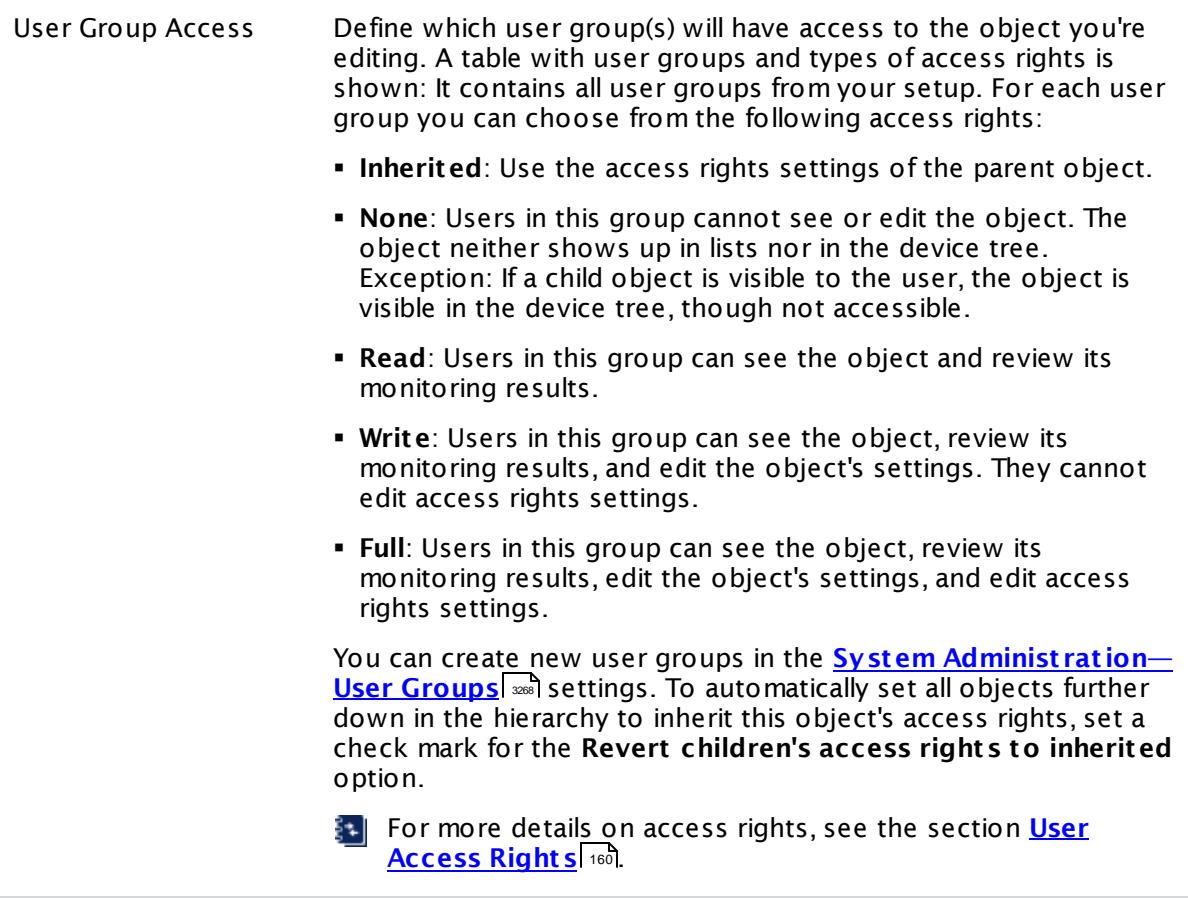

#### **More**

Knowledge Base: Which .NET version does PRTG require?

§ <https://kb.paessler.com/en/topic/60543>

#### **Edit Sensor Channels**

To change display settings, spike filter, and limits, switch to the sensor's **Overview** tab and click the gear icon of a specific channel. For detailed information, see the **Sensor [Channels](#page-3050-0)**  $\overline{\text{Set}\text{tings}}|$  $\overline{\text{Set}\text{tings}}|$  $\overline{\text{Set}\text{tings}}|$  section.

### **Notifications**

Click the **Not ificat ions** tab to change notification triggers. For detailed information, see the **[Sensor](#page-3059-0) Not ificat ions Set t ings** section. 3060
Part 7: Ajax Web Interface—Device and Sensor Setup | 8 Sensor Settings 74 NetApp I/O Sensor

## **Others**

For more general information about settings, see the **[Object](#page-219-0) Set t ings** <sup>220</sup> section.

Part 7: Ajax Web Interface-Device and Sensor Setup | 8 Sensor Settings 75 NetApp LIF Sensor

# **7.8.75 NetApp LIF Sensor**

The NetApp LIF sensor monitors logical interfaces of a NetApp cDOT or ONTAP cluster accessing the Application Programming Interface (API) via Simple Object Access Protocol (SOAP).

It shows the following:

- § Number of sent and received packets per second
- § Amount of sent and received data per second
- § Number of sent and received errors per second
- Is home: up <u>[status](#page-196-0)| क्लो</u> when LIF is on the home port, down status when it is not on the home port

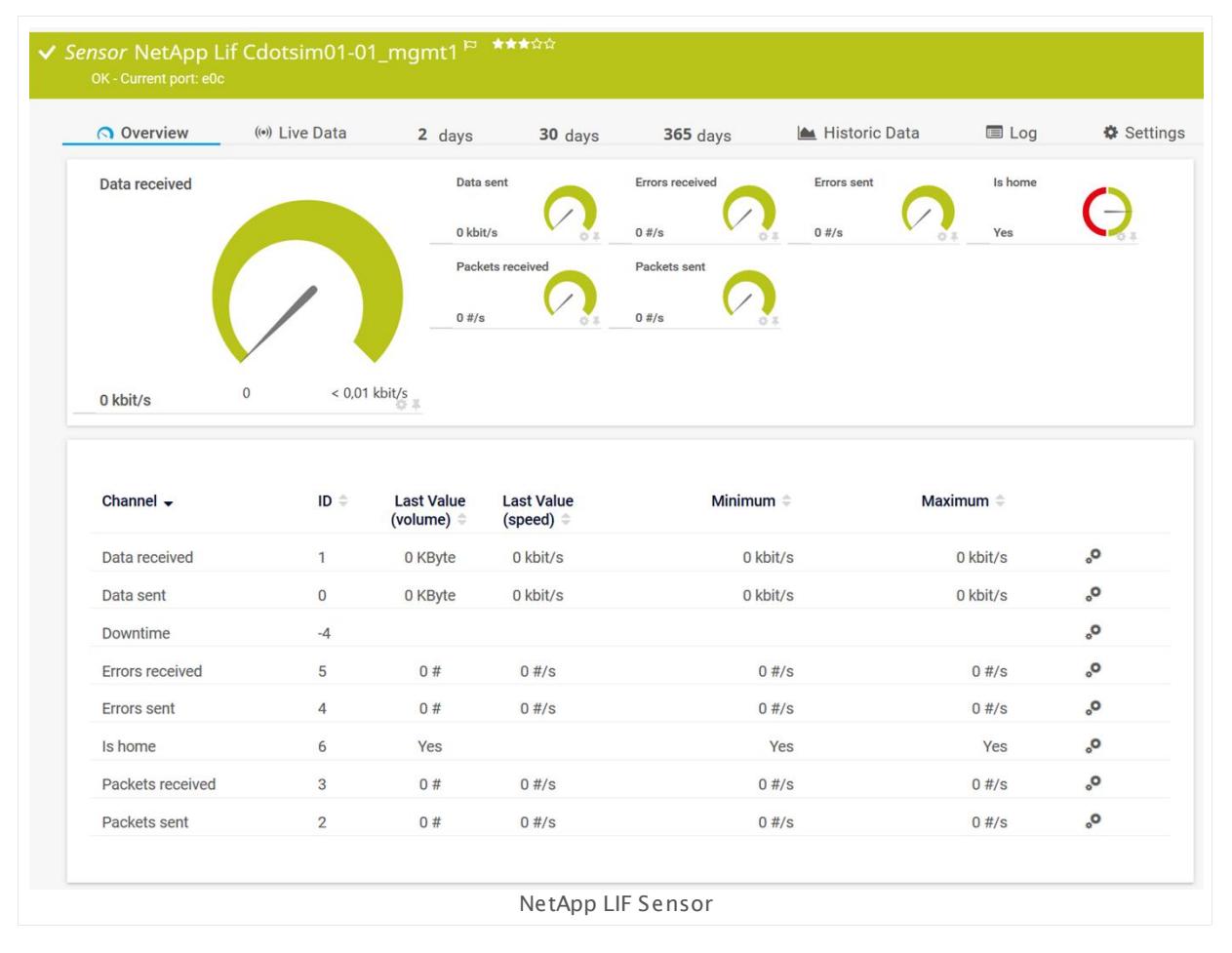

#### **Sensor in Other Languages**

Dutch: **NetApp LIF**, French: **LIF NetApp**, German: **NetApp LIF**, Japanese: NetApp LIF, Portuguese: **LIF do NetApp**, Russian: **LIF NetApp**, Simplified Chinese: **NetApp LIF**, Spanish: **LIF de NetApp**

## **Remarks**

- § This sensor type supports the NetApp cDOT 8.3 and NetApp ONTAP 9.0 or later.
- § The ONTAPI user account that you use with this sensor needs [access](#page-1240-0) to **ONTAPI** (DATA 1241 ONTAP API) so that the sensor can request data from it. The access is enabled by default.
- § The NetApp System Health sensor requires **admin** permissions for the ONTAPI user account that you use to access ONTAPI. For other NetApp sensors, read-only user rights are sufficient. Modify or add this user with a suitable role in the console under **Cluster | ClusterX | Configurat ion | Security | Users**
- § As alternative to admin permissions for the NetApp System Health sensor, you can add a specific **Role At t ribute** and use read-only rights. For details, see **PRTG Manual: [NetApp](#page-1319-0) System Health [Sensor—Permissions:](#page-1319-0) Alternat ive to Admin Rights** 1320
- § You can define NetApp API credentials (**User** and **Password**) in the parent device [settings](#page-409-0) 410 in section **Credent ials for Windows Systems**. This way, you will not have to individually enter credentials for each NetApp sensor that you add to the same device.
- § Requires .NET 4.5 on the probe system.
- § This sensor type uses lookups to determine the status values of one or more sensor channels. This means that possible states are defined in a lookup file. You can change the behavior of a channel by editing the lookup file that this channel uses. For details, see the nanual section <mark>Define [Lookups](#page-3498-0)</mark> 3499).
- § Currently, this sensor type is in beta status. The methods of operating can change at any
- BETA time, as well as the available settings. Do not expect that all functions will work properly, or that this sensor works as expected at all. Be aware that this type of sensor can be removed again from PRTG at any time.

## **Requirement: .NET Framework**

This sensor type requires the Microsoft .NET Framework to be installed on the computer running the PRTG probe, either on the local system (on every node, if on a cluster probe), or on the system running the <u>[remote](#page-3513-0) probe</u>l …]. If the framework is missing, you cannot create this sensor.

Required .NET version (with latest update): .NET 4.5, .NET 4.6, or .NET 4.7.

{କ| For more information, please see this Knowledge Base article: Which .NET [version](https://kb.paessler.com/en/topic/60543) does PRTG [require?](https://kb.paessler.com/en/topic/60543)

## **Requirement: Enabled ONTAPI Access**

NetApp sensors require access to ONTAPI for the utilized user account, which is enabled by default. If access is disabled, use the following command locally on the cluster console to enable ONTAPI access for the user:

services web> modify -vserver clusterd -name ontapi -enabled true

Part 7: Ajax Web Interface—Device and Sensor Setup | 8 Sensor Settings 75 NetApp LIF Sensor

#### **Add Sensor**

The **Add Sensor** dialog appears when you <u>[manually](#page-327-0)</u> العنه add a new sensor to a device. It only shows the setting fields that are required for creating the sensor. Therefore, you will not see all setting fields in this dialog. You can change (nearly) all settings in the sensor's **Set t ings** tab later.

PRTG will perform a meta scan before you actually add this sensor type and requires basic information for this scan in advance. Provide the requested information in the appearing window. During the scan, PRTG will recognize all items available for monitoring based on your input. The following settings differ in comparison to the sensor's settings page.

Select the logical interfaces that you want to monitor. PRTG will create one sensor for each LIF you choose in the **Add Sensor** dialog. The settings you choose will be valid for all sensors that you create when you finish this dialog.

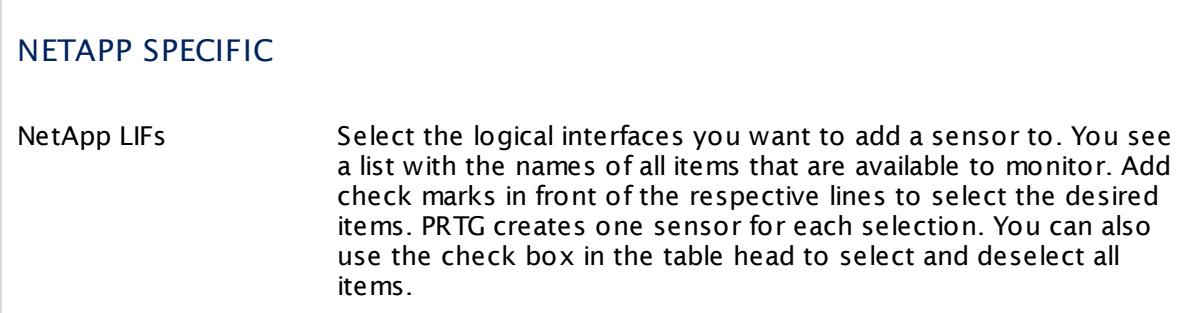

#### **Sensor Settings**

On the details page of a sensor, click the **Set t ings** tab to change its settings.

Usually, a sensor connects to the **IP Address** or **DNS Name** of the parent device where you created this sensor. See the **[Device](#page-404-0) Set t ings** for details. For some sensor types, 405 you can define the monitoring target explicitly in the sensor settings. Please see below for details on available settings.

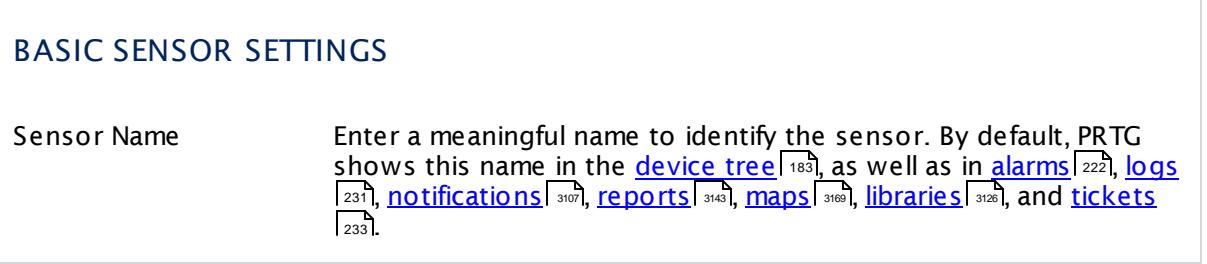

# BASIC SENSOR SETTINGS Parent Tags Shows **[Tags](#page-139-0)** that this sensor [inherits](#page-140-0) from its parent [device,](#page-132-0) 140 141 [group,](#page-132-0) and probel 1331. This setting is shown for your information only and cannot be changed here. Tags Enter one or more **[Tags](#page-139-0)** , separated by spaces or commas. You 140 can use tags to group sensors and use tag–filtered views later on. Tags are not case sensitive. We recommend that you use the default value. You can add additional tags to the sensor if you like. Other tags are automatically <u>[inherited](#page-140-0)</u>| 141] from objects further up in the device tree. These are visible above as **Parent Tags**. It is not possible to enter tags with a leading plus (**+**) or minus (**-**) sign, nor tags with round parentheses (**()**) or angle brackets  $(\le)$ . Priority Select a priority for the sensor. This setting determines where the sensor is placed in sensor lists. Top priority is at the top of a list. Choose from one star (low priority) to five stars (top priority).

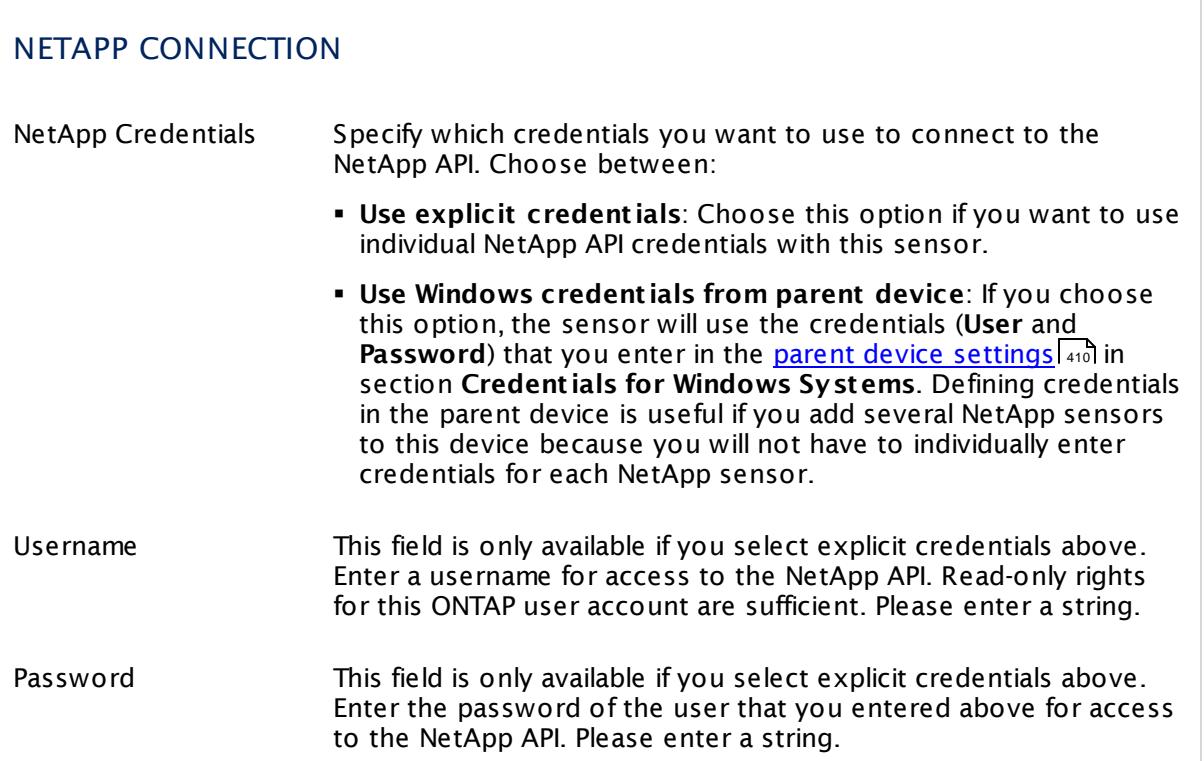

Part 7: Ajax Web Interface—Device and Sensor Setup | 8 Sensor Settings 75 NetApp LIF Sensor

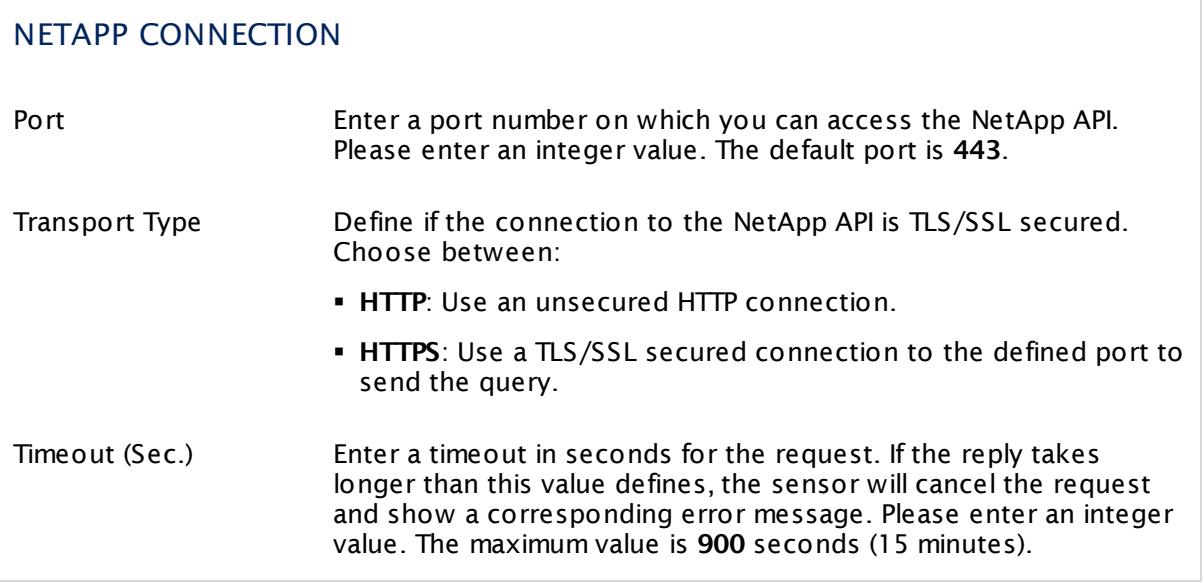

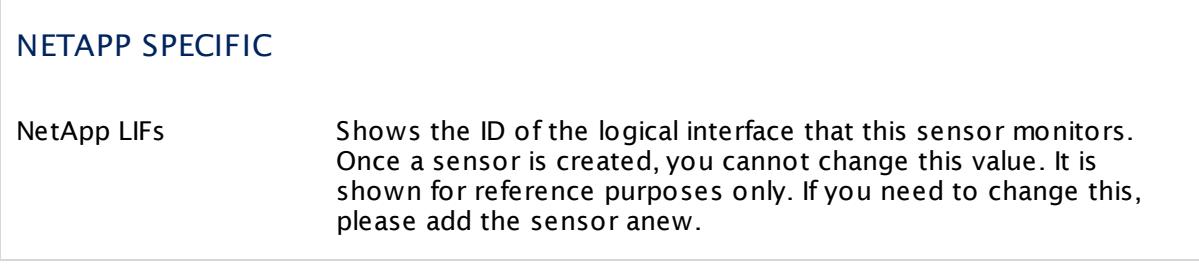

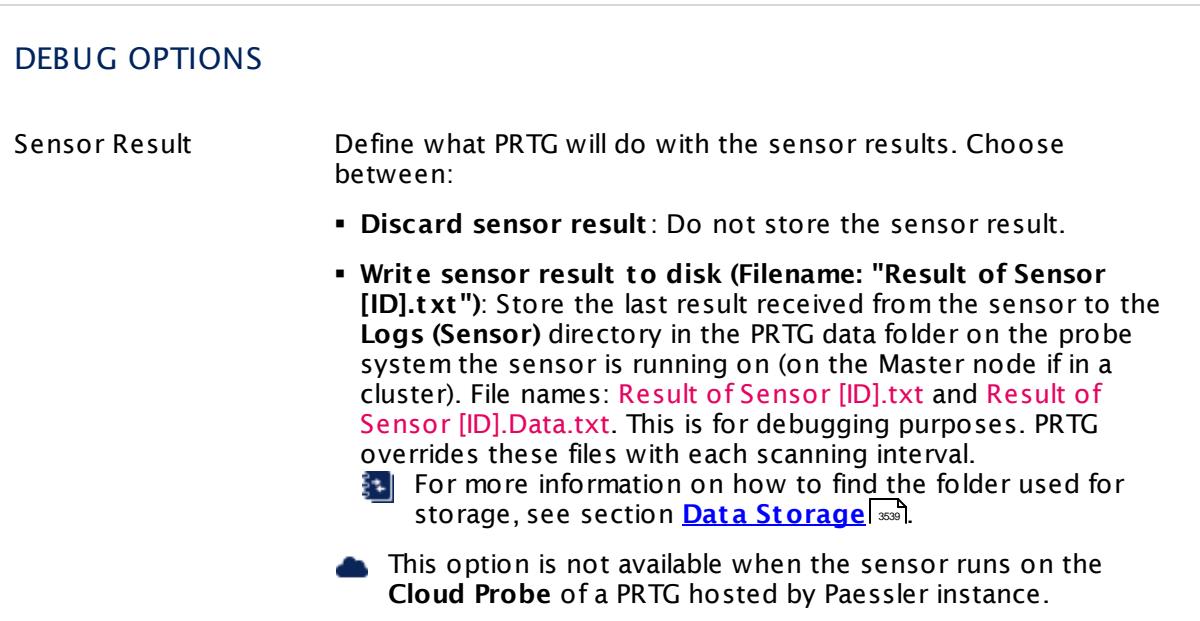

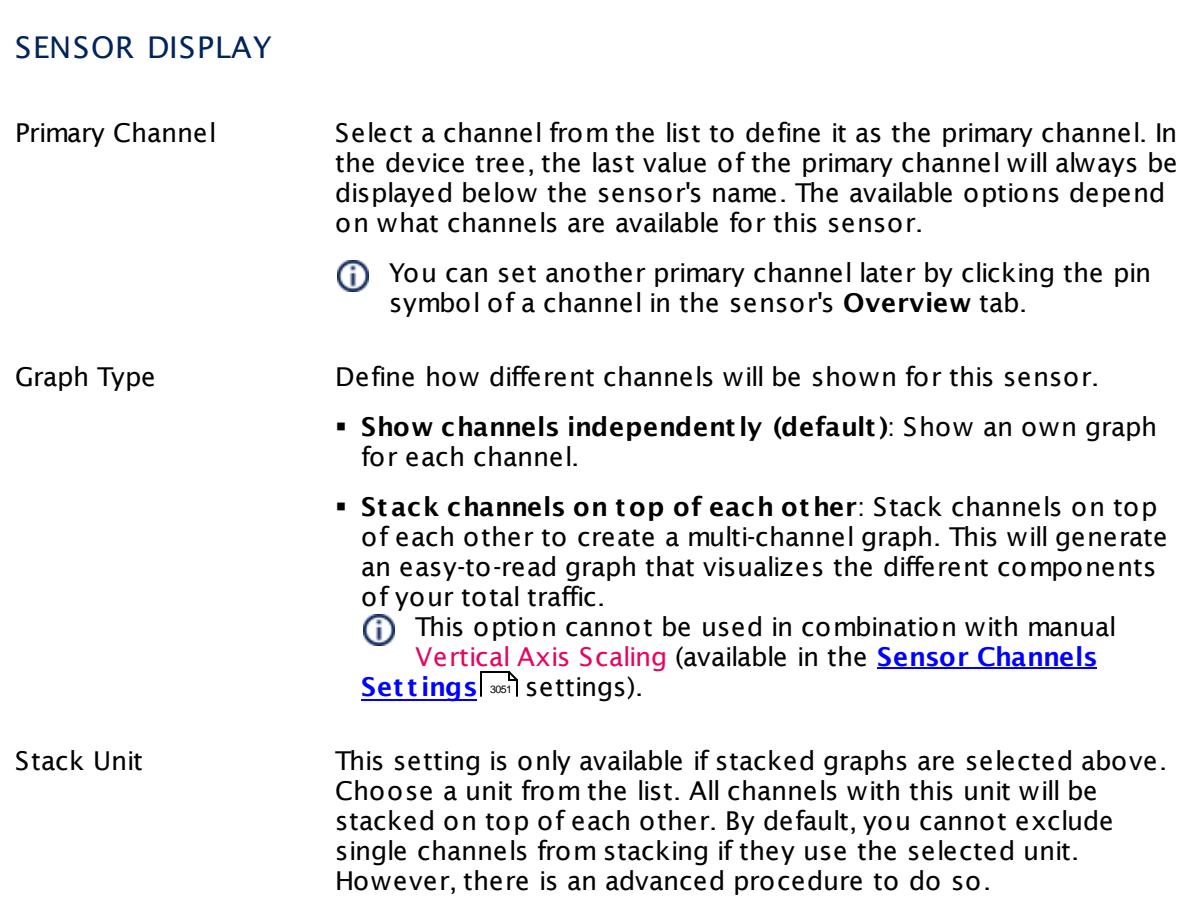

#### **Inherited Settings**

By default, all following settings are inherited from objects higher in the hierarchy and should be changed there, if necessary. Often, best practice is to change them centrally in the **[Root](#page-333-0)** 334 group's settings, see section <u>[Inheritance](#page-137-0) of Settings</u> I 138] for more information. To change a setting only for this object, disable inheritance by clicking the button next to inherit from under the corresponding setting name. You will then see the options described below.

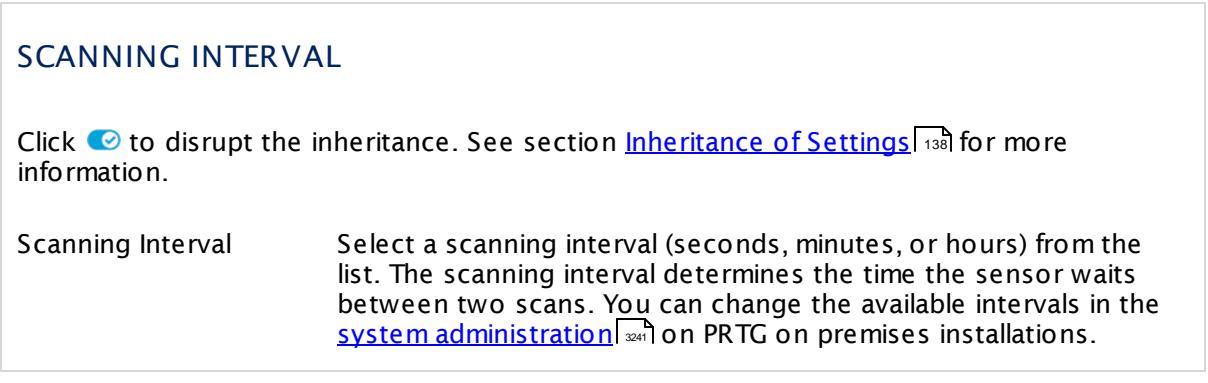

Part 7: Ajax Web Interface—Device and Sensor Setup | 8 Sensor Settings 75 NetApp LIF Sensor

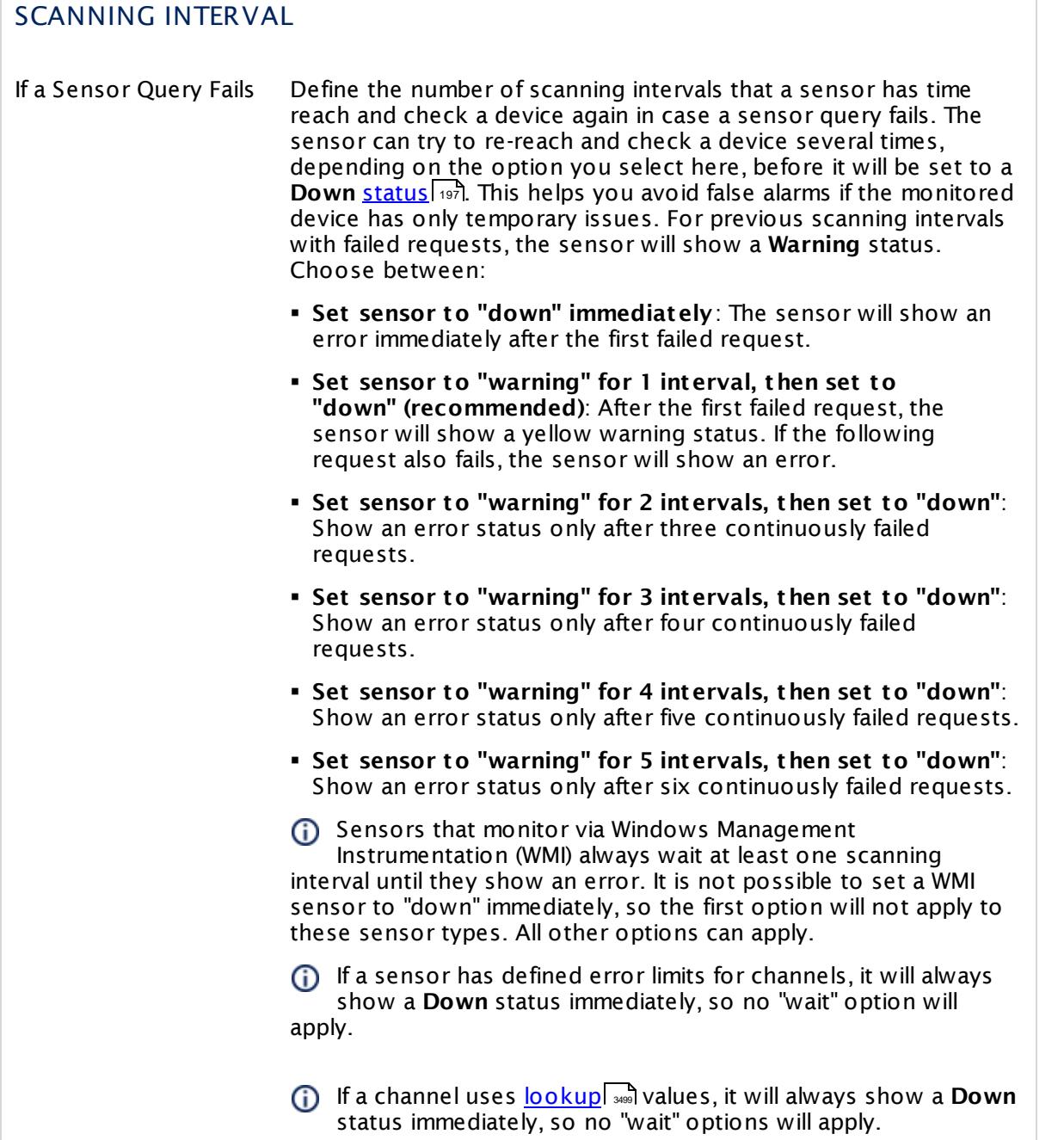

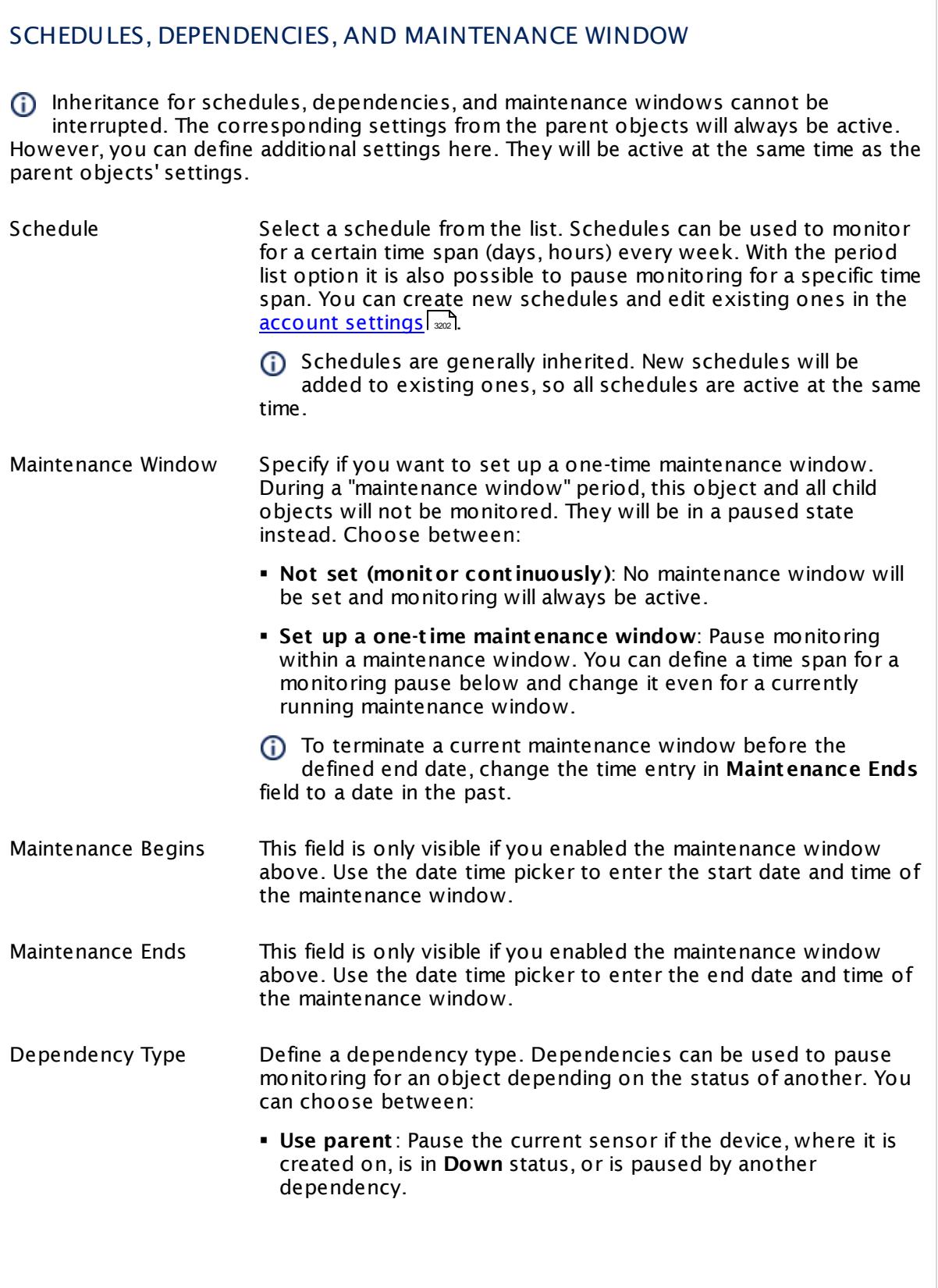

Part 7: Ajax Web Interface—Device and Sensor Setup | 8 Sensor Settings 75 NetApp LIF Sensor

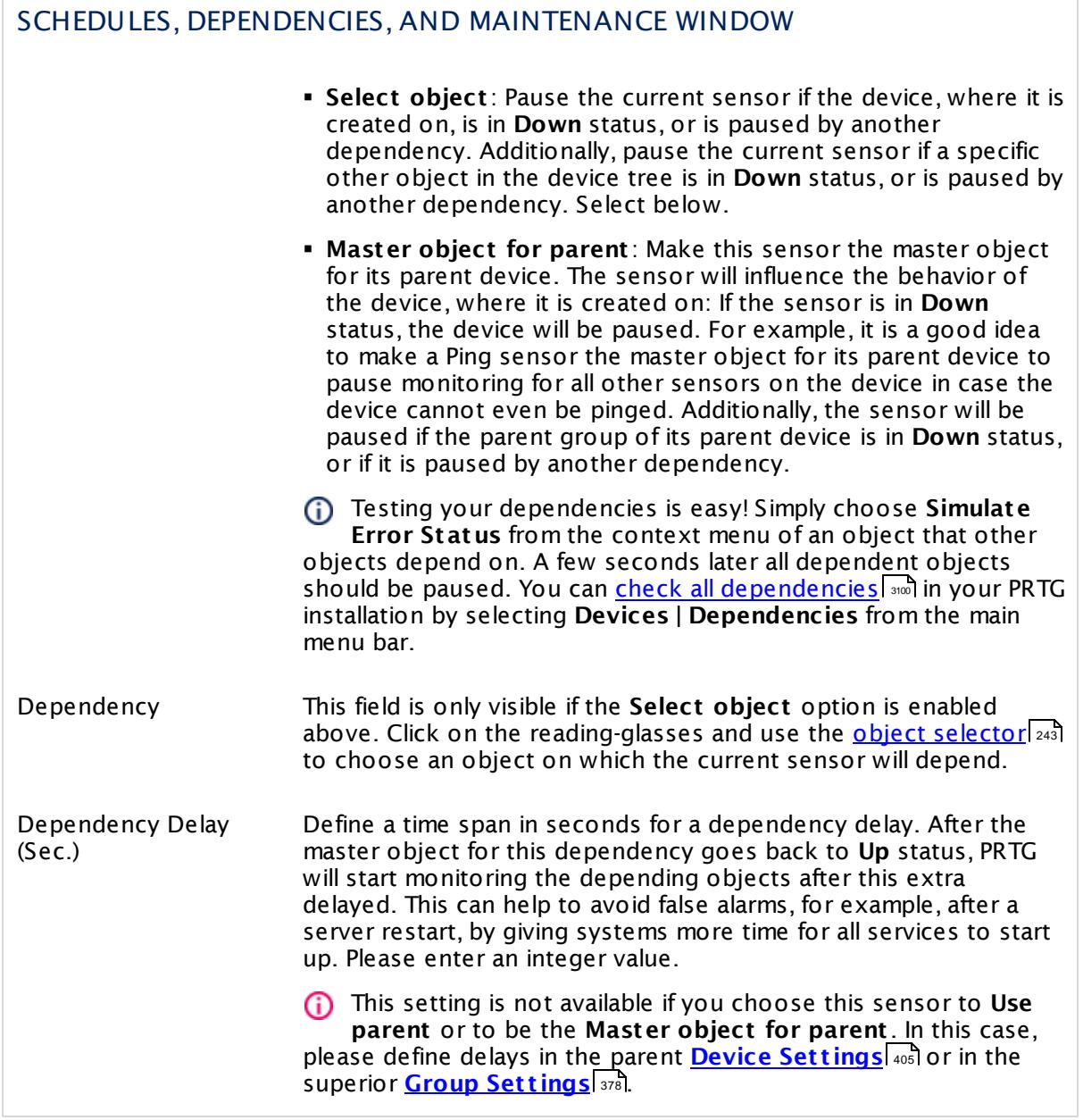

## ACCESS RIGHTS

Click  $\bullet$  to disrupt the inheritance. See section <u>[Inheritance](#page-137-0) of Settings</u> I as for more information.

User Group Access Define which user group(s) will have access to the object you're editing. A table with user groups and types of access rights is shown: It contains all user groups from your setup. For each user group you can choose from the following access rights:

- **Inherited:** Use the access rights settings of the parent object.
- § **None**: Users in this group cannot see or edit the object. The object neither shows up in lists nor in the device tree. Exception: If a child object is visible to the user, the object is visible in the device tree, though not accessible.
- § **Read**: Users in this group can see the object and review its monitoring results.
- § **Write**: Users in this group can see the object, review its monitoring results, and edit the object's settings. They cannot edit access rights settings.
- § **Full**: Users in this group can see the object, review its monitoring results, edit the object's settings, and edit access rights settings.

You can create new user groups in the **System [Administ](#page-3267-0) rat ion— User [Groups](#page-3267-0)**  $\infty$  settings. To automatically set all objects further down in the hierarchy to inherit this object's access rights, set a check mark for the **Revert children's access rights to inherited** option.

For more details on access rights, see the section **[User](#page-159-0)**  $\overline{\textbf{Access Rights}}$  $\overline{\textbf{Access Rights}}$  $\overline{\textbf{Access Rights}}$  160 .

#### **More**

Knowledge Base: Which .NET version does PRTG require?

§ <https://kb.paessler.com/en/topic/60543>

## **Edit Sensor Channels**

To change display settings, spike filter, and limits, switch to the sensor's **Overview** tab and click the gear icon of a specific channel. For detailed information, see the **Sensor [Channels](#page-3050-0)**  $\overline{\text{Set}\text{tings}}|$  $\overline{\text{Set}\text{tings}}|$  $\overline{\text{Set}\text{tings}}|$  section.

## **Notifications**

Click the **Not ificat ions** tab to change notification triggers. For detailed information, see the **[Sensor](#page-3059-0) Not ificat ions Set t ings** section. 3060

Part 7: Ajax Web Interface—Device and Sensor Setup | 8 Sensor Settings 75 NetApp LIF Sensor

## **Others**

For more general information about settings, see the **[Object](#page-219-0) Set t ings** <sup>220</sup> section.

## **7.8.76 NetApp LUN Sensor**

The NetApp LUN sensor monitors the logical unit number (LUN) of a NetApp cDOT or ONTAP storage system accessing the Application Programming Interface (API) via Simple Object Access Protocol (SOAP). It can show the following:

- § Status of the LUN:
	- · Online
	- · Offline due to a media error on the associated foreign LUN
	- · Offline due to an NVRAM failure
	- · Offline due to insufficient space
	- · Administratively offline or unknown reason
- § Free bytes in percent and total
- § Read and write operations per second
- § Read and write blocks per second
- § Other operations per second
- § Number of SCSI errors per second
- § Mapping status of the LUN (mapped: yes or no)

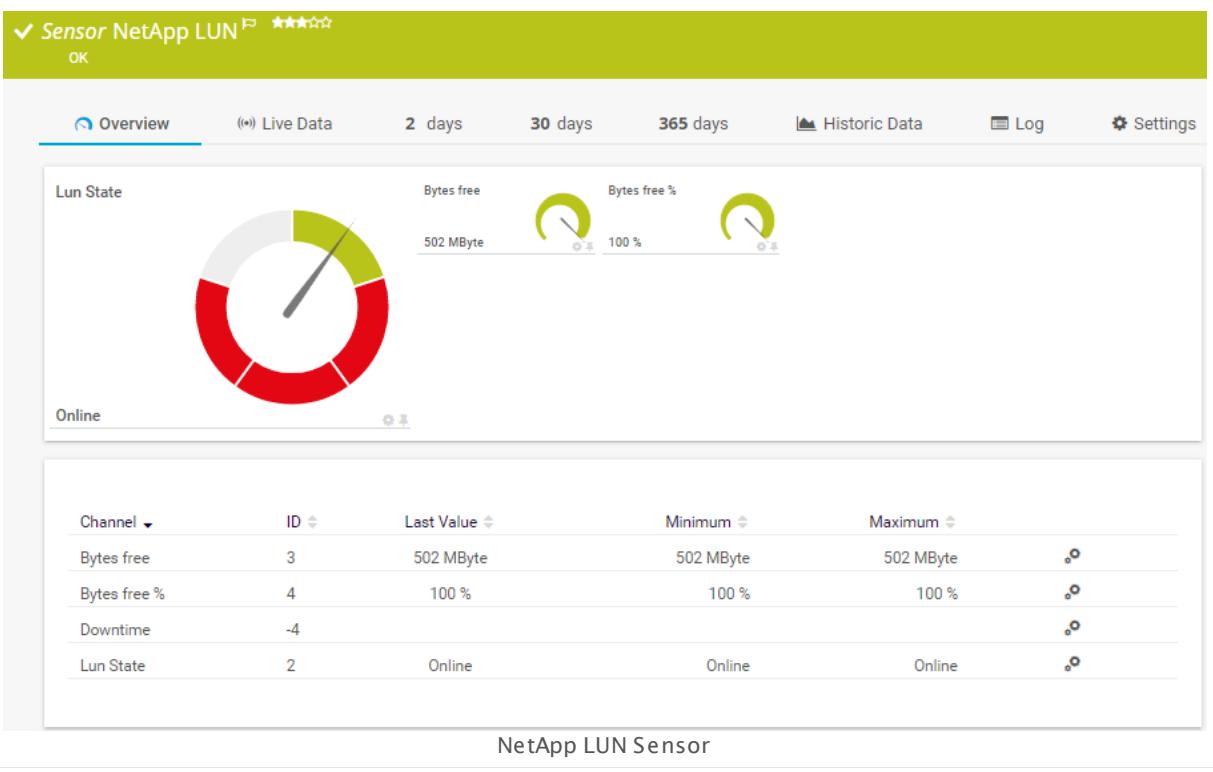

Part 7: Ajax Web Interface—Device and Sensor Setup | 8 Sensor Settings 76 NetApp LUN Sensor

#### **Sensor in Other Languages**

Dutch: **NetApp LUN**, French: **LUN NetApp**, German: **NetApp LUN**, Japanese: NetApp LUN, Portuguese: **LUN do NetApp**, Russian: **LUN NetApp**, Simplified Chinese: **NetApp LUN**, Spanish: **LUN de NetApp**

#### **Remarks**

- § This sensor type supports the NetApp cDOT 8.3 and NetApp ONTAP 9.0 or later.
- § The ONTAPI user account that you use with this sensor needs [access](#page-1240-0) to **ONTAPI** (DATA 1241 ONTAP API) so that the sensor can request data from it. The access is enabled by default.
- § The NetApp System Health sensor requires **admin** permissions for the ONTAPI user account that you use to access ONTAPI. For other NetApp sensors, read-only user rights are sufficient. Modify or add this user with a suitable role in the console under **Cluster | ClusterX | Configurat ion | Security | Users**
- § As alternative to admin permissions for the NetApp System Health sensor, you can add a specific **Role At t ribute** and use read-only rights. For details, see **PRTG Manual: [NetApp](#page-1319-0) System Health [Sensor—Permissions:](#page-1319-0) Alternat ive to Admin Rights** 1320
- § You can define NetApp API credentials (**User** and **Password**) in the parent device [settings](#page-409-0) 410 in section **Credent ials for Windows Systems**. This way, you will not have to individually enter credentials for each NetApp sensor that you add to the same device.
- § Requires .NET 4.5 on the probe system.
- § This sensor type uses lookups to determine the status values of one or more sensor channels. This means that possible states are defined in a lookup file. You can change the behavior of a channel by editing the lookup file that this channel uses. For details, see the manual section **Define [Lookups](#page-3498-0)** . 3499

§ Currently, this sensor type is in beta status. The methods of operating can change at any

**BETA** time, as well as the available settings. Do not expect that all functions will work properly, or that this sensor works as expected at all. Be aware that this type of sensor can be removed again from PRTG at any time.

#### **Requirement: .NET Framework**

This sensor type requires the Microsoft .NET Framework to be installed on the computer  $\boldsymbol{\varkappa}$ running the PRTG probe, either on the local system (on every node, if on a cluster probe), or on the system running the <u>[remote](#page-3513-0) probe</u>l …]. If the framework is missing, you cannot create this sensor.

Required .NET version (with latest update): .NET 4.5, .NET 4.6, or .NET 4.7.

For more information, please see this Knowledge Base article: Which .NET [version](https://kb.paessler.com/en/topic/60543) does PRTG [require?](https://kb.paessler.com/en/topic/60543)

#### **Requirement: Enabled ONTAPI Access**

NetApp sensors require access to ONTAPI for the utilized user account, which is enabled by default. If access is disabled, use the following command locally on the cluster console to enable ONTAPI access for the user:

services web> modify -vserver clusterd -name ontapi -enabled true

#### **Add Sensor**

The **Add Sensor** dialog appears when you <u>[manually](#page-327-0)</u> العنه add a new sensor to a device. It only shows the setting fields that are required for creating the sensor. Therefore, you will not see all setting fields in this dialog. You can change (nearly) all settings in the sensor's **Set t ings** tab later.

PRTG will perform a meta scan before you actually add this sensor type and requires basic information for this scan in advance. Provide the requested information in the appearing window. During the scan, PRTG will recognize all items available for monitoring based on your input. The following settings differ in comparison to the sensor's settings page.

Select the LUNs that you want to monitor. PRTG will create one sensor for each LUN you choose in the **Add Sensor** dialog. The settings you choose will be valid for all sensors that you create when you finish this dialog.

#### NETAPP SPECIFIC

NetApp LUNs Select the LUNs you want to add a sensor to. You see a list with the names of all items that are available to monitor. Add check marks in front of the respective lines to select the desired items. PRTG creates one sensor for each selection. You can also use the check box in the table head to select and deselect all items.

#### **Sensor Settings**

On the details page of a sensor, click the **Set t ings** tab to change its settings.

Usually, a sensor connects to the **IP Address** or **DNS Name** of the parent device where you created this sensor. See the **[Device](#page-404-0) Set t ings** for details. For some sensor types, 405you can define the monitoring target explicitly in the sensor settings. Please see below for details on available settings.

Part 7: Ajax Web Interface—Device and Sensor Setup | 8 Sensor Settings 76 NetApp LUN Sensor

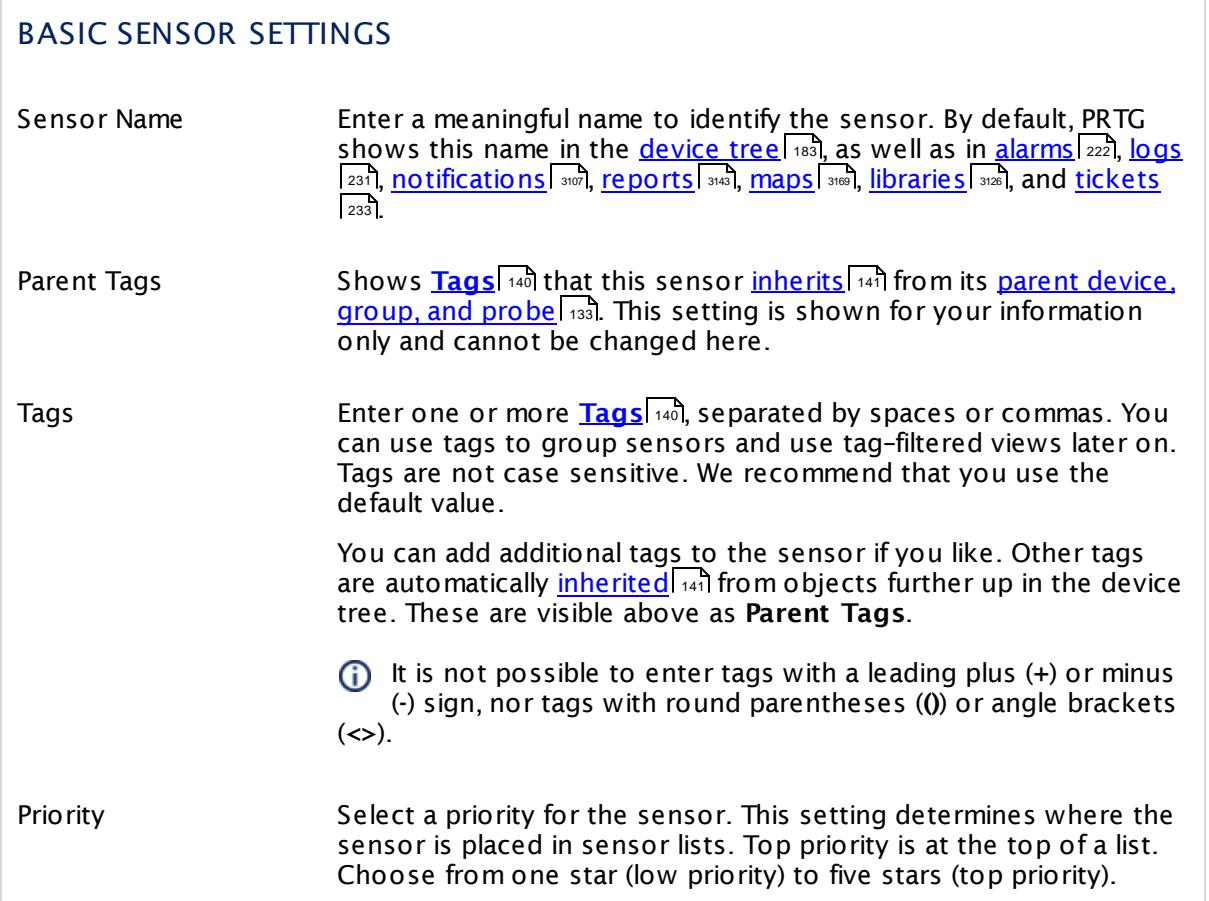

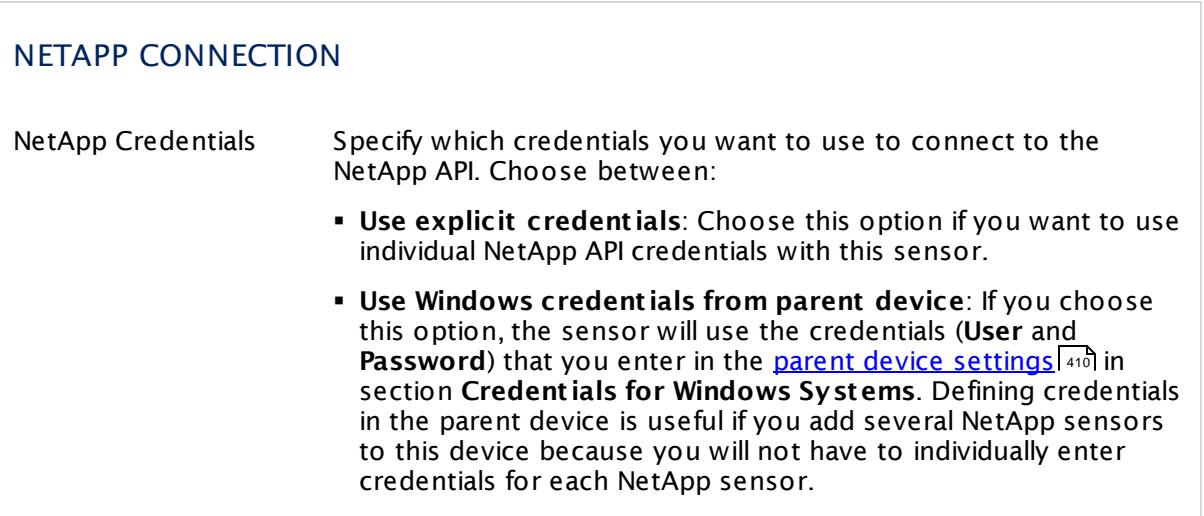

## NETAPP CONNECTION

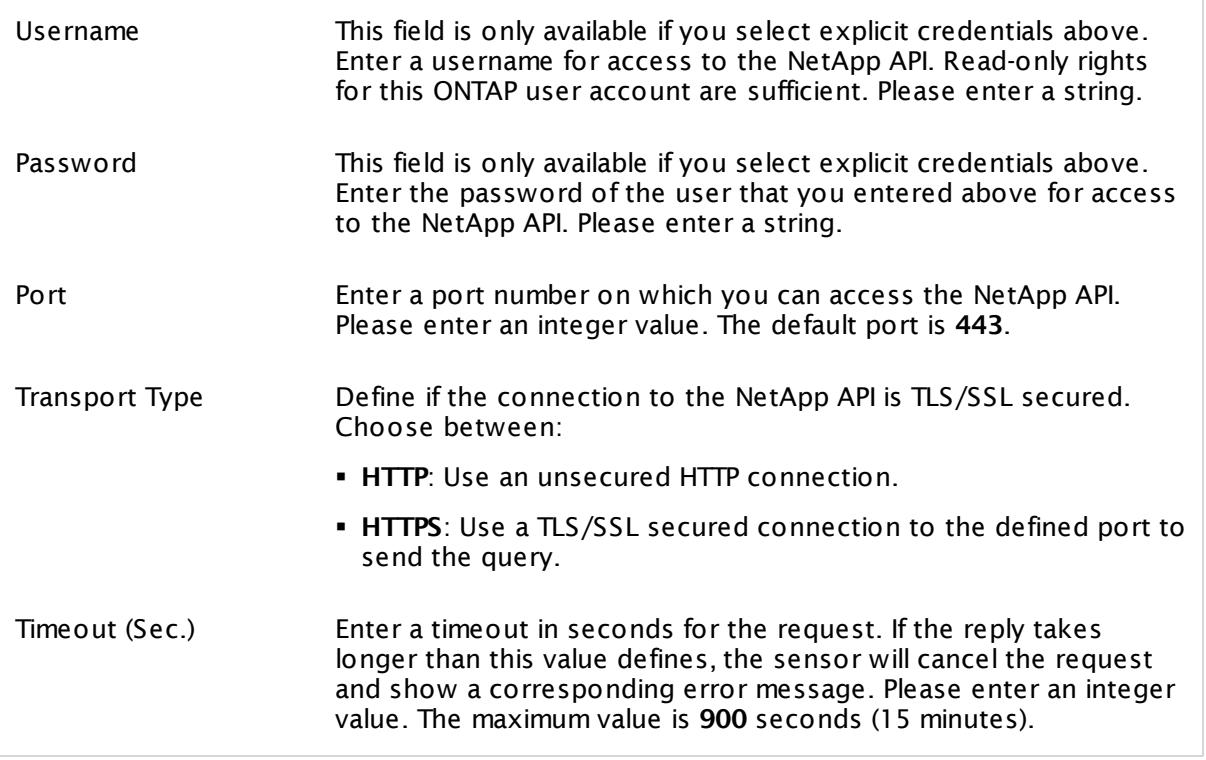

# NETAPP SPECIFIC NetApp LUNs Shows the ID of the LUN that this sensor monitors. Once a sensor is created, you cannot change this value. It is shown for reference purposes only. If you need to change this, please add the sensor anew.

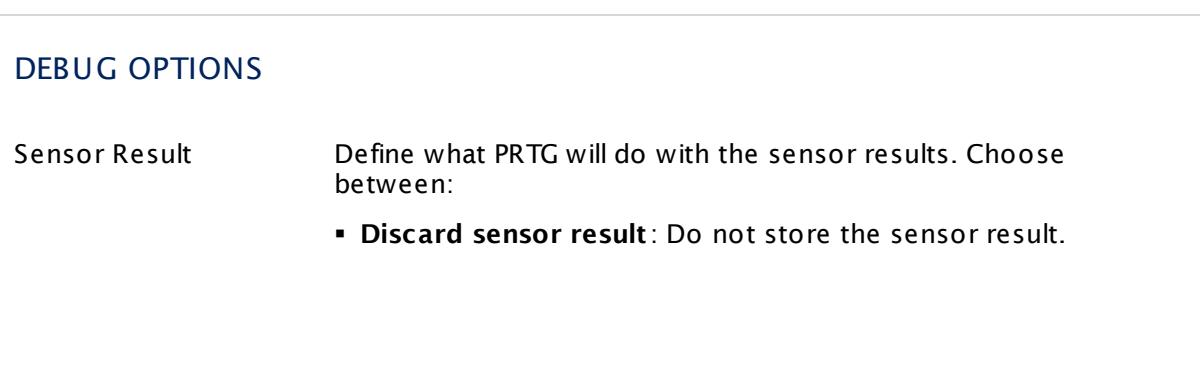

Part 7: Ajax Web Interface—Device and Sensor Setup | 8 Sensor Settings 76 NetApp LUN Sensor

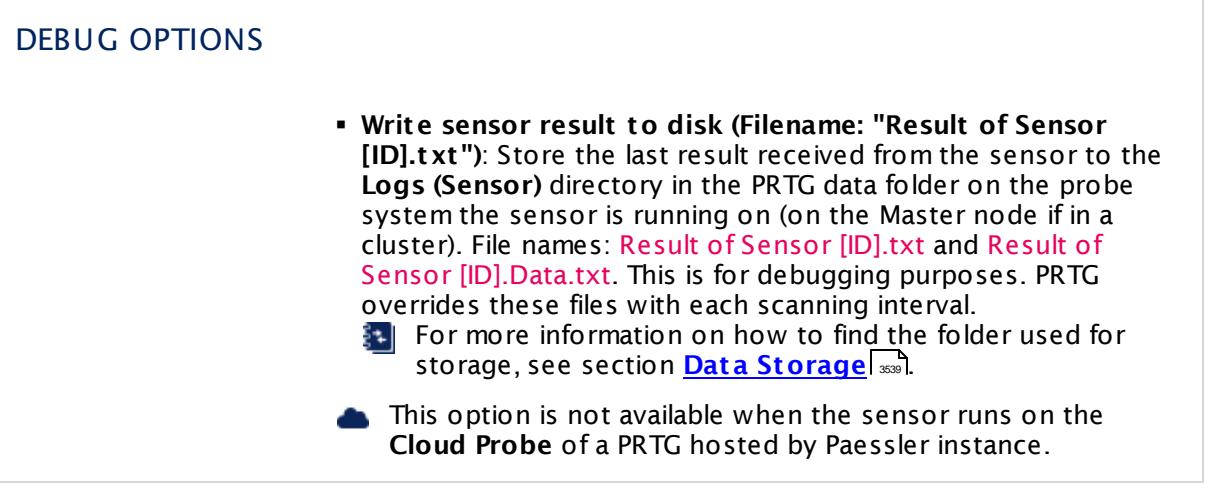

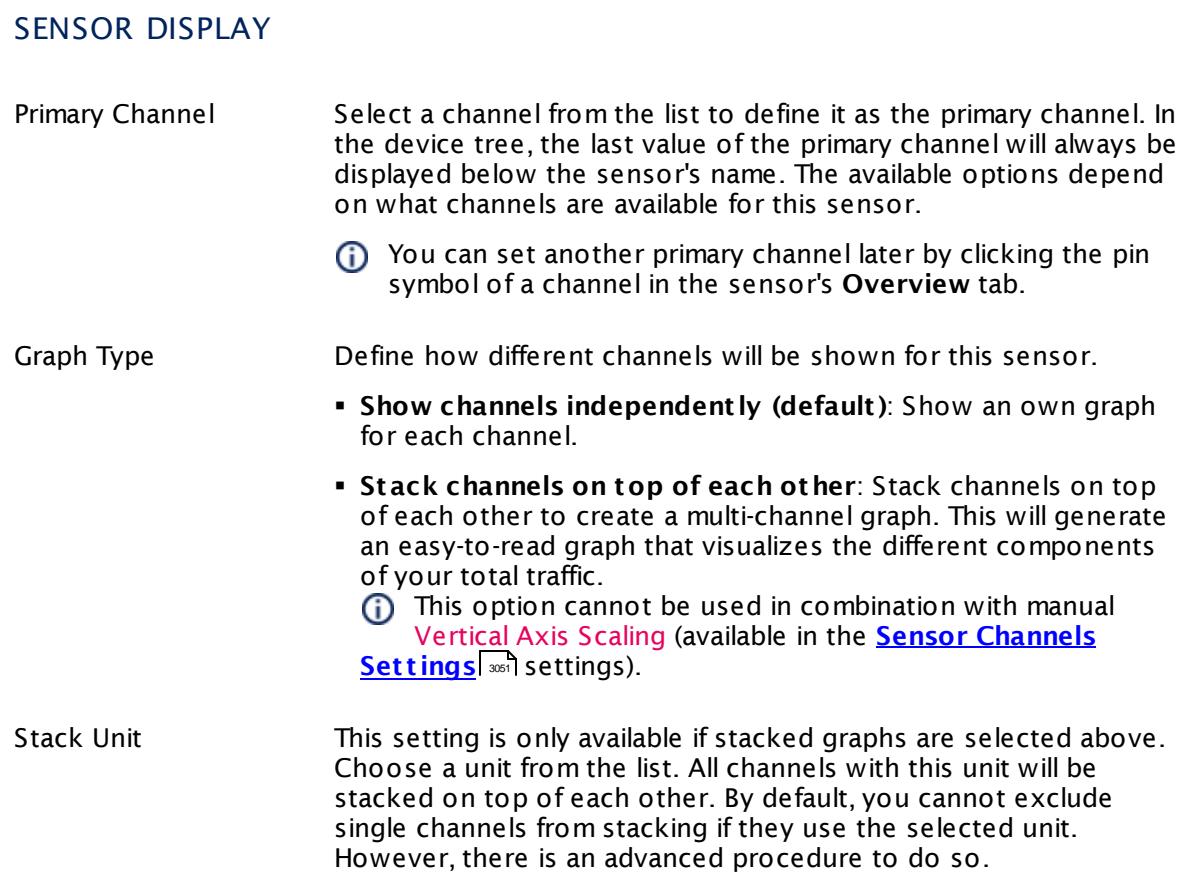

#### **Inherited Settings**

By default, all following settings are inherited from objects higher in the hierarchy and should be changed there, if necessary. Often, best practice is to change them centrally in the **[Root](#page-333-0)** 334 group's settings, see section <u>[Inheritance](#page-137-0) of Settings</u> I 138] for more information. To change a setting only for this object, disable inheritance by clicking the button next to inherit from under the corresponding setting name. You will then see the options described below.

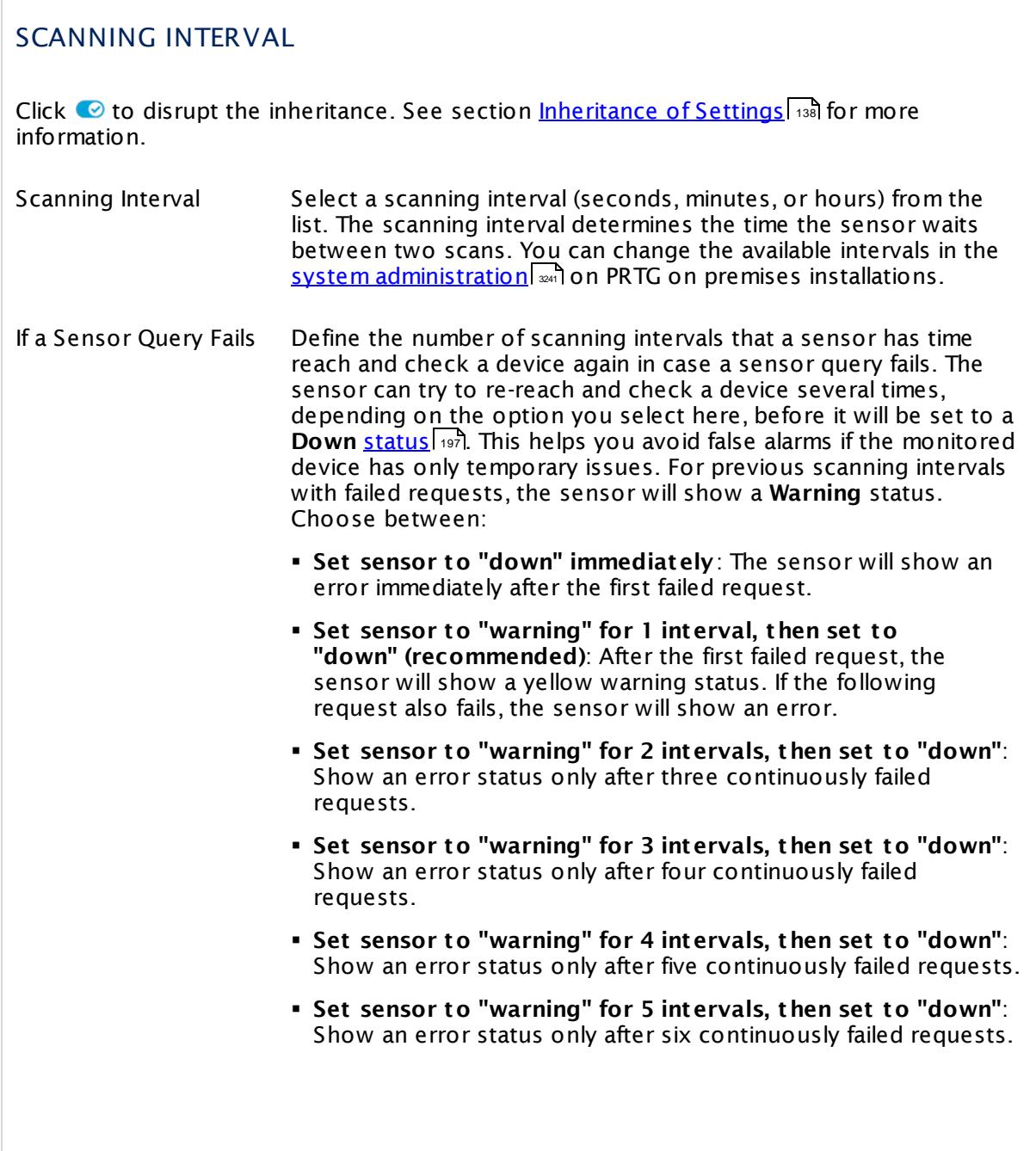

Part 7: Ajax Web Interface—Device and Sensor Setup | 8 Sensor Settings 76 NetApp LUN Sensor

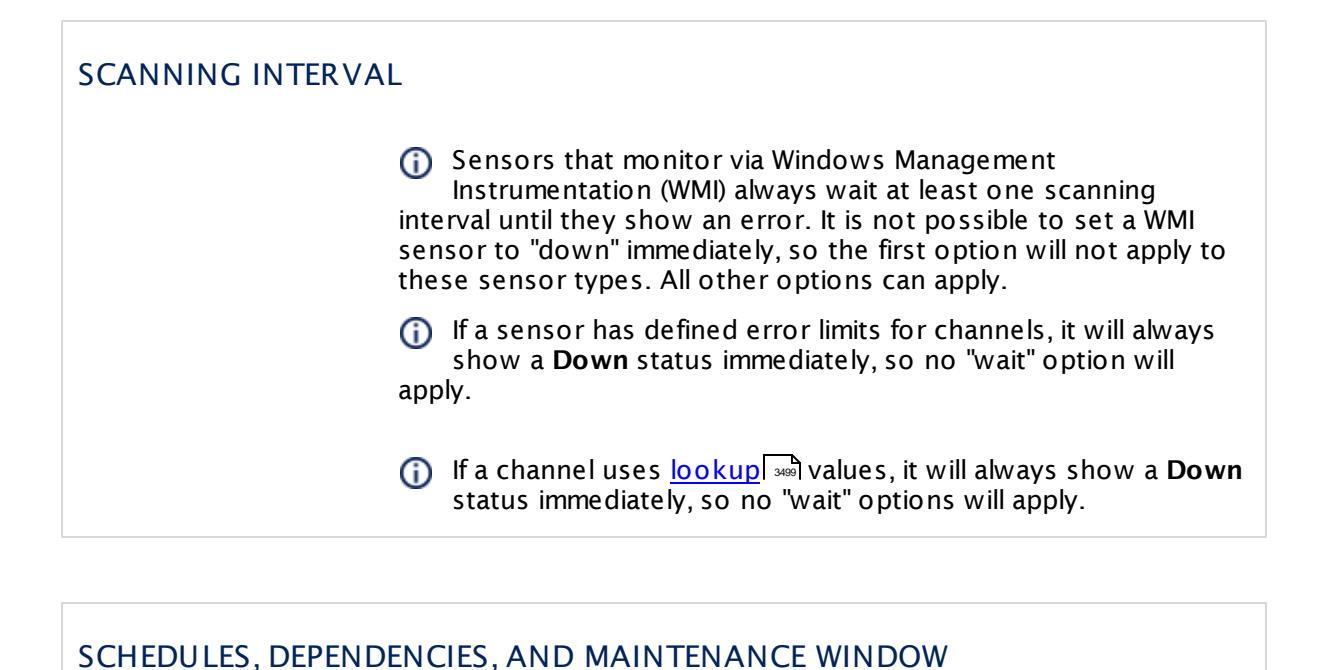

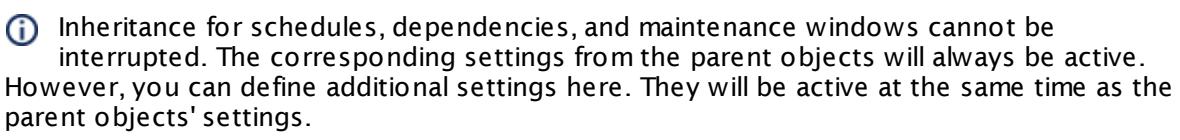

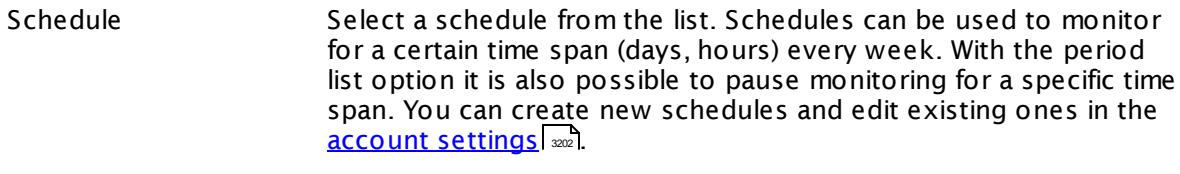

Schedules are generally inherited. New schedules will be added to existing ones, so all schedules are active at the same time.

- Maintenance Window Specify if you want to set up a one-time maintenance window. During a "maintenance window" period, this object and all child objects will not be monitored. They will be in a paused state instead. Choose between:
	- § **Not set (monitor cont inuously)**: No maintenance window will be set and monitoring will always be active.
	- § **Set up a one-t ime maintenance window**: Pause monitoring within a maintenance window. You can define a time span for a monitoring pause below and change it even for a currently running maintenance window.
	- **To terminate a current maintenance window before the** defined end date, change the time entry in **Maintenance Ends** field to a date in the past.

#### SCHEDULES, DEPENDENCIES, AND MAINTENANCE WINDOW

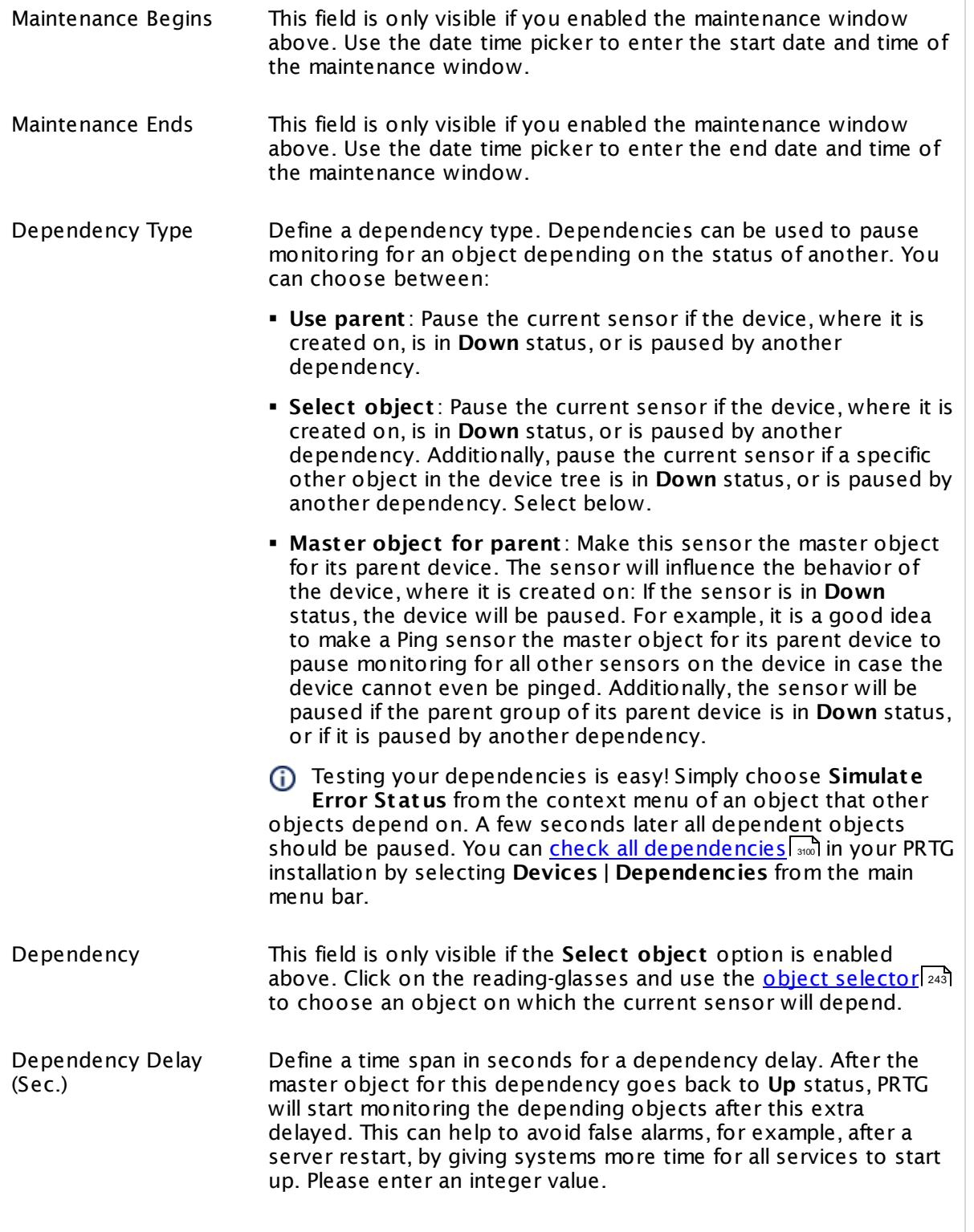

Part 7: Ajax Web Interface—Device and Sensor Setup | 8 Sensor Settings 76 NetApp LUN Sensor

#### SCHEDULES, DEPENDENCIES, AND MAINTENANCE WINDOW

This setting is not available if you choose this sensor to **Use parent** or to be the **Master object for parent** . In this case, please define delays in the parent <mark>[Device](#page-404-0) Settings</mark> ক্ৰী or in the superior **[Group](#page-377-0) Set t ings** . 378

#### ACCESS RIGHTS

Click © to disrupt the inheritance. See section <u>[Inheritance](#page-137-0) of Settings</u> ক্ষী for more information.

User Group Access Define which user group(s) will have access to the object you're editing. A table with user groups and types of access rights is shown: It contains all user groups from your setup. For each user group you can choose from the following access rights:

- § **Inherited**: Use the access rights settings of the parent object.
- § **None**: Users in this group cannot see or edit the object. The object neither shows up in lists nor in the device tree. Exception: If a child object is visible to the user, the object is visible in the device tree, though not accessible.
- § **Read**: Users in this group can see the object and review its monitoring results.
- § **Write**: Users in this group can see the object, review its monitoring results, and edit the object's settings. They cannot edit access rights settings.
- § **Full**: Users in this group can see the object, review its monitoring results, edit the object's settings, and edit access rights settings.

You can create new user groups in the **System [Administ](#page-3267-0) rat ion— User [Groups](#page-3267-0)**  $\infty$  settings. To automatically set all objects further down in the hierarchy to inherit this object's access rights, set a check mark for the **Revert children's access rights to inherited** option.

For more details on access rights, see the section **[User](#page-159-0)**  $\overline{\operatorname{Access} \operatorname{Right} \operatorname{s}}$  $\overline{\operatorname{Access} \operatorname{Right} \operatorname{s}}$  $\overline{\operatorname{Access} \operatorname{Right} \operatorname{s}}$  160 .

#### **More**

Knowledge Base: Which .NET version does PRTG require?

§ <https://kb.paessler.com/en/topic/60543>

#### **Edit Sensor Channels**

To change display settings, spike filter, and limits, switch to the sensor's **Overview** tab and click the gear icon of a specific channel. For detailed information, see the **Sensor [Channels](#page-3050-0)**  $\overline{\text{Set}\text{tings}}|$  $\overline{\text{Set}\text{tings}}|$  $\overline{\text{Set}\text{tings}}|$  section.

#### **Notifications**

Click the **Not ificat ions** tab to change notification triggers. For detailed information, see the **[Sensor](#page-3059-0) Not ificat ions Set t ings** section. 3060

#### **Others**

For more general information about settings, see the **[Object](#page-219-0) Settings**  $[220]$  section.

Part 7: Ajax Web Interface—Device and Sensor Setup | 8 Sensor Settings 77 NetApp NIC Sensor

# **7.8.77 NetApp NIC Sensor**

The NetApp NIC sensor monitors the network interface controller (NIC) of a NetApp cDOT or ONTAP cluster accessing the Application Programming Interface (API) via Simple Object Access Protocol (SOAP). It can show the following:

- **Sent and received bytes per second**
- § Number of sent and received errors per second
- § Number of up to down links per seconds

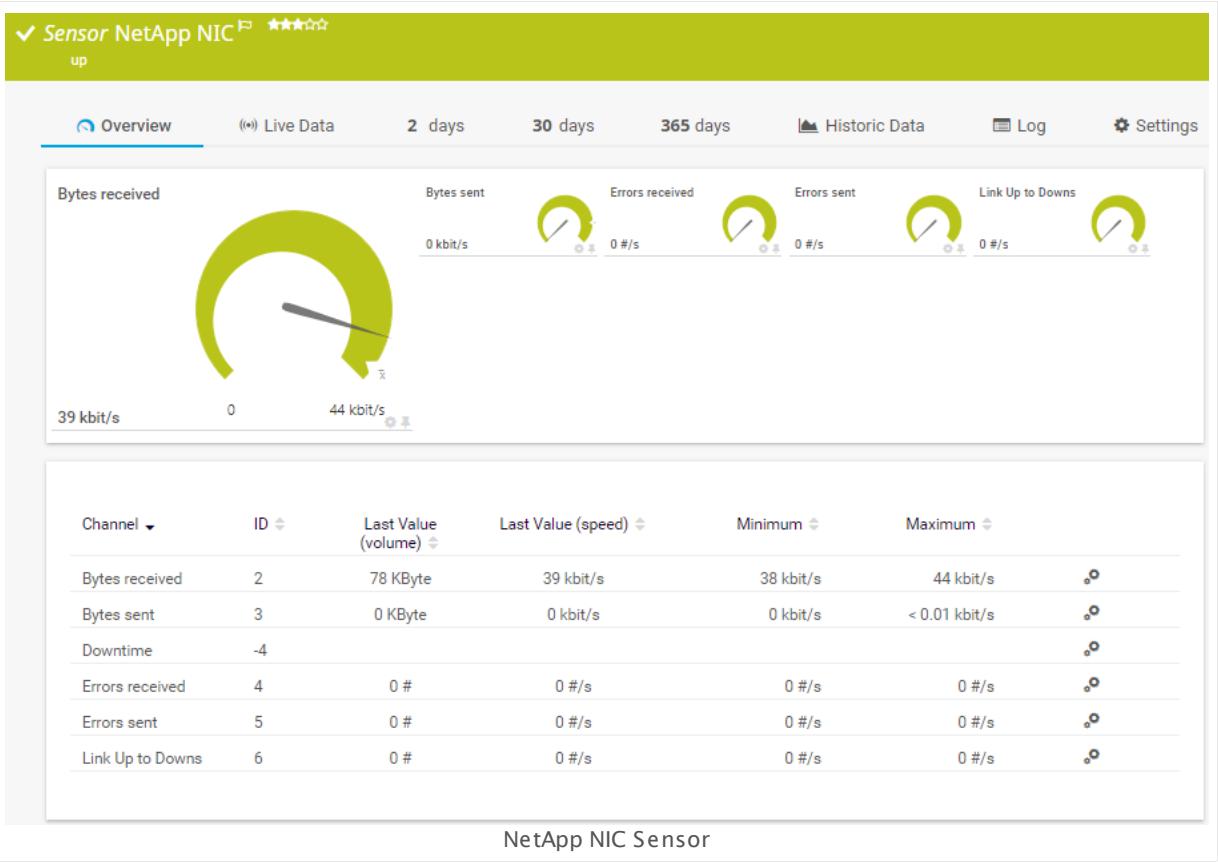

#### **Sensor in Other Languages**

Dutch: **NetApp NIC**, French: **NIC NetApp**, German: **NetApp NIC**, Japanese: NetApp NIC, Portuguese: **NIC do NetApp**, Russian: **NIC NetApp**, Simplified Chinese: **NetApp NIC**, Spanish: **NIC de NetApp**

#### **Remarks**

- § This sensor type supports the NetApp cDOT 8.3 and NetApp ONTAP 9.0 or later.
- § The ONTAPI user account that you use with this sensor needs [access](#page-1240-0) to **ONTAPI** (DATA 1241ONTAP API) so that the sensor can request data from it. The access is enabled by default.
- § The NetApp System Health sensor requires **admin** permissions for the ONTAPI user account that you use to access ONTAPI. For other NetApp sensors, read-only user rights are sufficient. Modify or add this user with a suitable role in the console under **Cluster | ClusterX | Configurat ion | Security | Users**
- § As alternative to admin permissions for the NetApp System Health sensor, you can add a specific **Role At t ribute** and use read-only rights. For details, see **PRTG Manual: [NetApp](#page-1319-0) System Health [Sensor—Permissions:](#page-1319-0) Alternat ive to Admin Rights** 1320
- § You can define NetApp API credentials (**User** and **Password**) in the parent device [settings](#page-409-0) 410 in section **Credent ials for Windows Systems**. This way, you will not have to individually enter credentials for each NetApp sensor that you add to the same device.
- § Requires .NET 4.5 on the probe system.
- § Currently, this sensor type is in beta status. The methods of operating can change at any
- BETA time, as well as the available settings. Do not expect that all functions will work properly, or that this sensor works as expected at all. Be aware that this type of sensor can be removed again from PRTG at any time.

#### **Requirement: .NET Framework**

X This sensor type requires the Microsoft .NET Framework to be installed on the computer running the PRTG probe, either on the local system (on every node, if on a cluster probe), or on the system running the <u>[remote](#page-3513-0) probe</u>l …]. If the framework is missing, you cannot create this sensor.

Required .NET version (with latest update): .NET 4.5, .NET 4.6, or .NET 4.7.

For more information, please see this Knowledge Base article: Which .NET [version](https://kb.paessler.com/en/topic/60543) does {କ| PRTG [require?](https://kb.paessler.com/en/topic/60543)

#### **Requirement: Enabled ONTAPI Access**

NetApp sensors require access to ONTAPI for the utilized user account, which is enabled by default. If access is disabled, use the following command locally on the cluster console to enable ONTAPI access for the user:

services web> modify -vserver clusterd -name ontapi -enabled true

#### **Add Sensor**

The **Add Sensor** dialog appears when you <u>[manually](#page-327-0)</u> العنه add a new sensor to a device. It only shows the setting fields that are required for creating the sensor. Therefore, you will not see all setting fields in this dialog. You can change (nearly) all settings in the sensor's **Set t ings** tab later.

PRTG will perform a meta scan before you actually add this sensor type and requires basic information for this scan in advance. Provide the requested information in the appearing window. During the scan, PRTG will recognize all items available for monitoring based on your input. The following settings differ in comparison to the sensor's settings page.

Part 7: Ajax Web Interface—Device and Sensor Setup | 8 Sensor Settings 77 NetApp NIC Sensor

Select the network interface controllers that you want to monitor. PRTG will create one sensor for each NIC you choose in the **Add Sensor** dialog. The settings you choose will be valid for all sensors that you create when you finish this dialog.

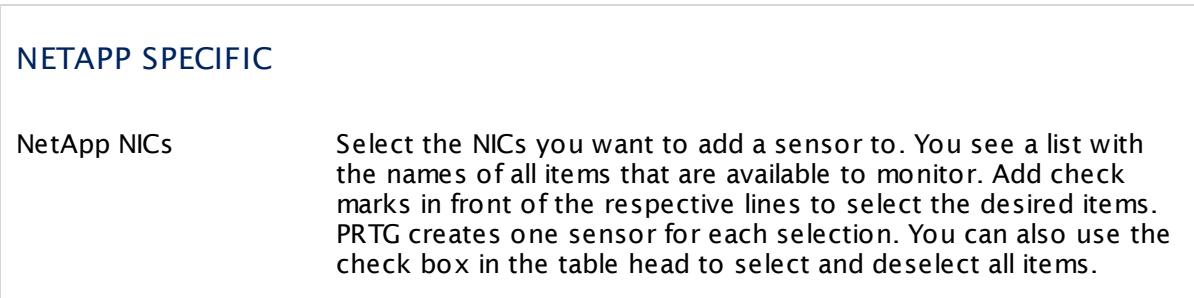

#### **Sensor Settings**

On the details page of a sensor, click the **Set t ings** tab to change its settings.

Usually, a sensor connects to the **IP Address** or **DNS Name** of the parent device where you created this sensor. See the **[Device](#page-404-0) Set t ings** for details. For some sensor types, 405 you can define the monitoring target explicitly in the sensor settings. Please see below for details on available settings.

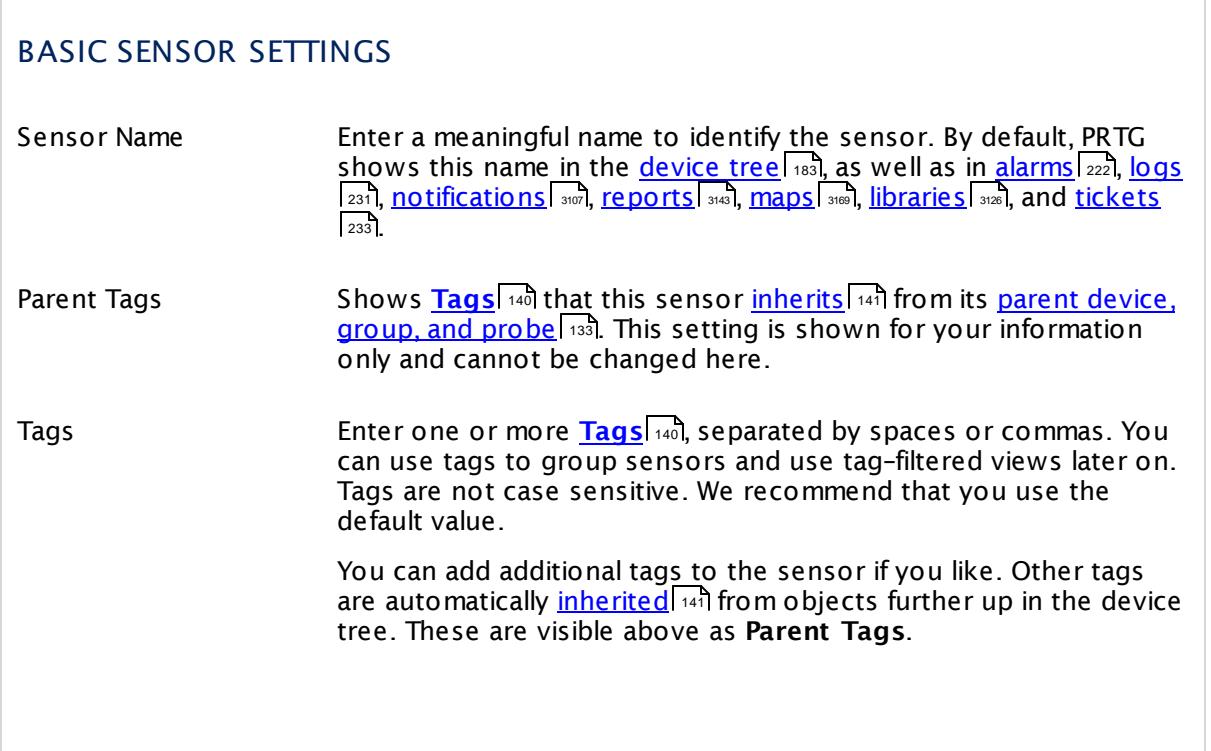

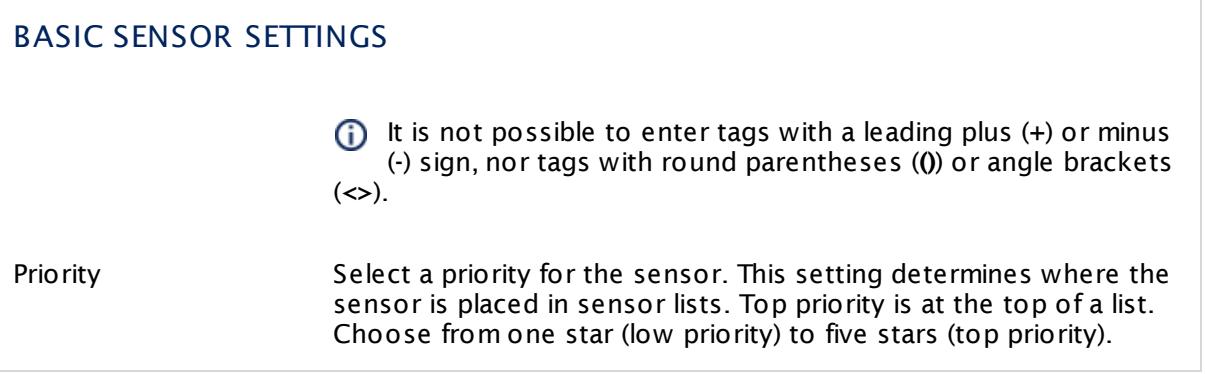

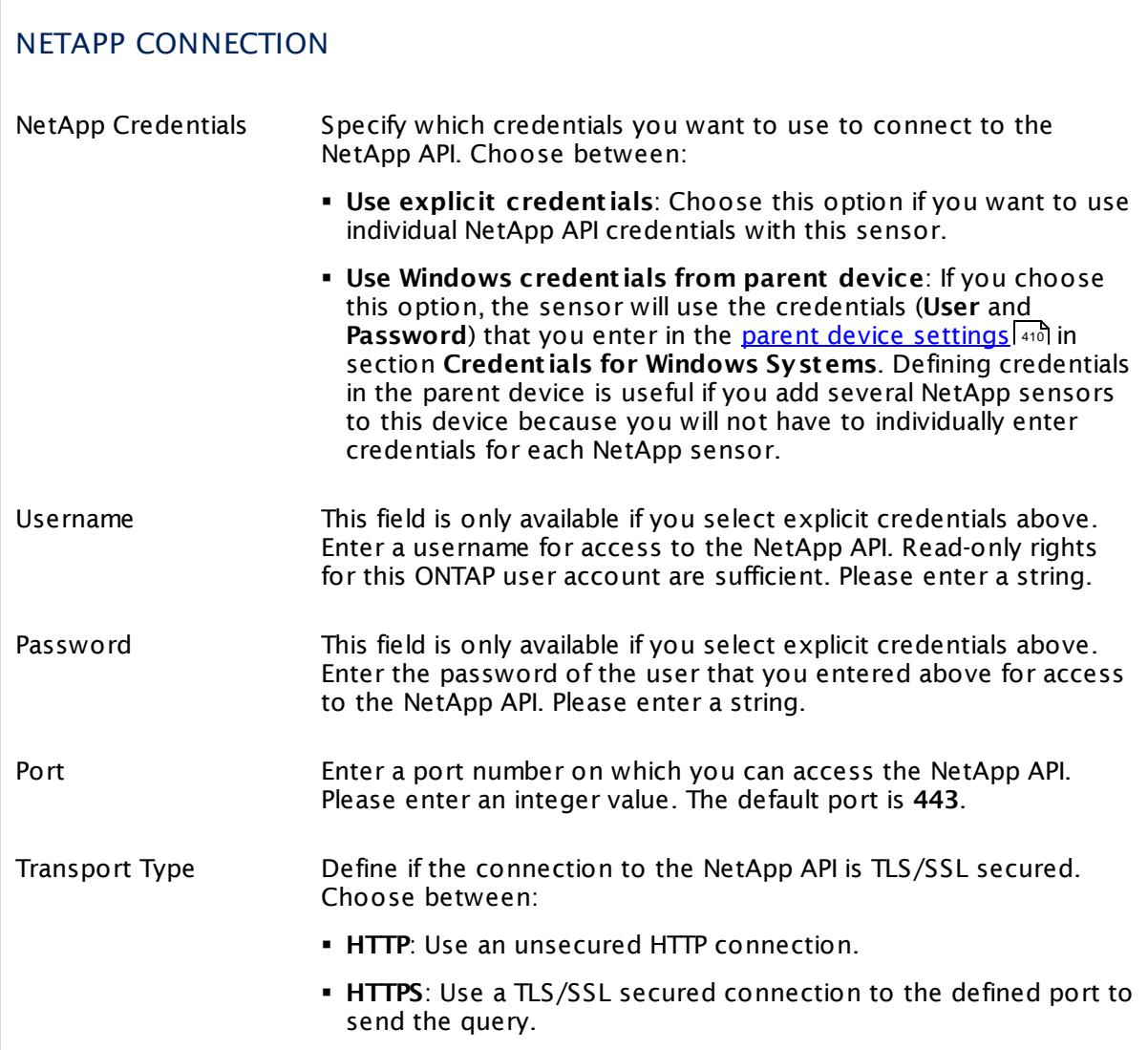

Part 7: Ajax Web Interface—Device and Sensor Setup | 8 Sensor Settings 77 NetApp NIC Sensor

#### NETAPP CONNECTION

Timeout (Sec.) Enter a timeout in seconds for the request. If the reply takes longer than this value defines, the sensor will cancel the request and show a corresponding error message. Please enter an integer value. The maximum value is **900** seconds (15 minutes).

## NETAPP SPECIFIC

NetApp NICs Shows the ID of the NIC that this sensor monitors. Once a sensor is created, you cannot change this value. It is shown for reference purposes only. If you need to change this, please add the sensor anew.

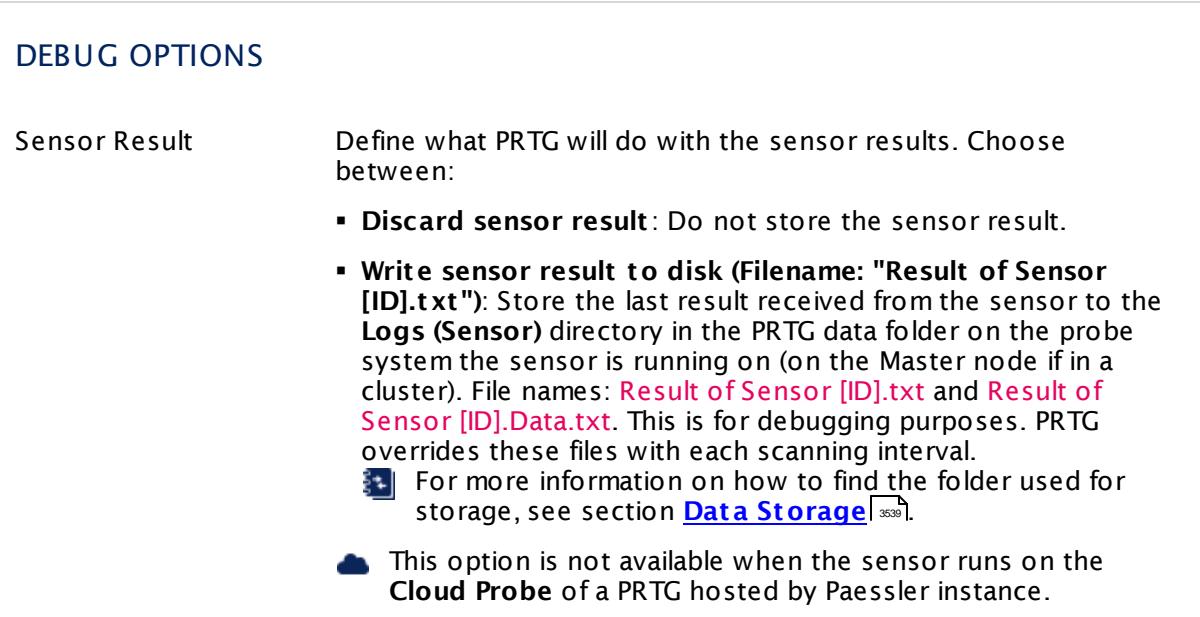

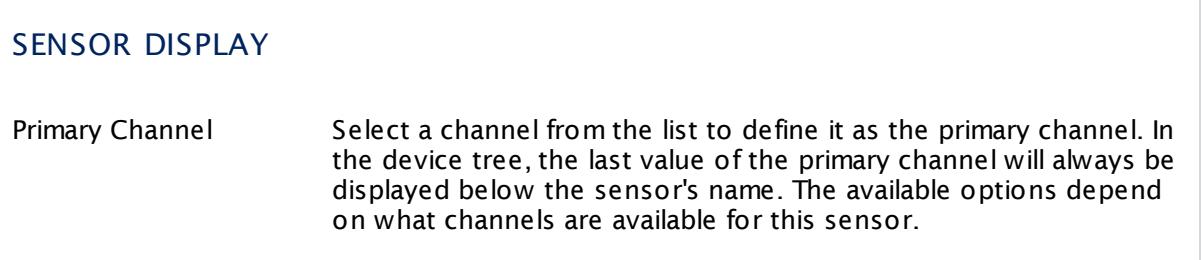

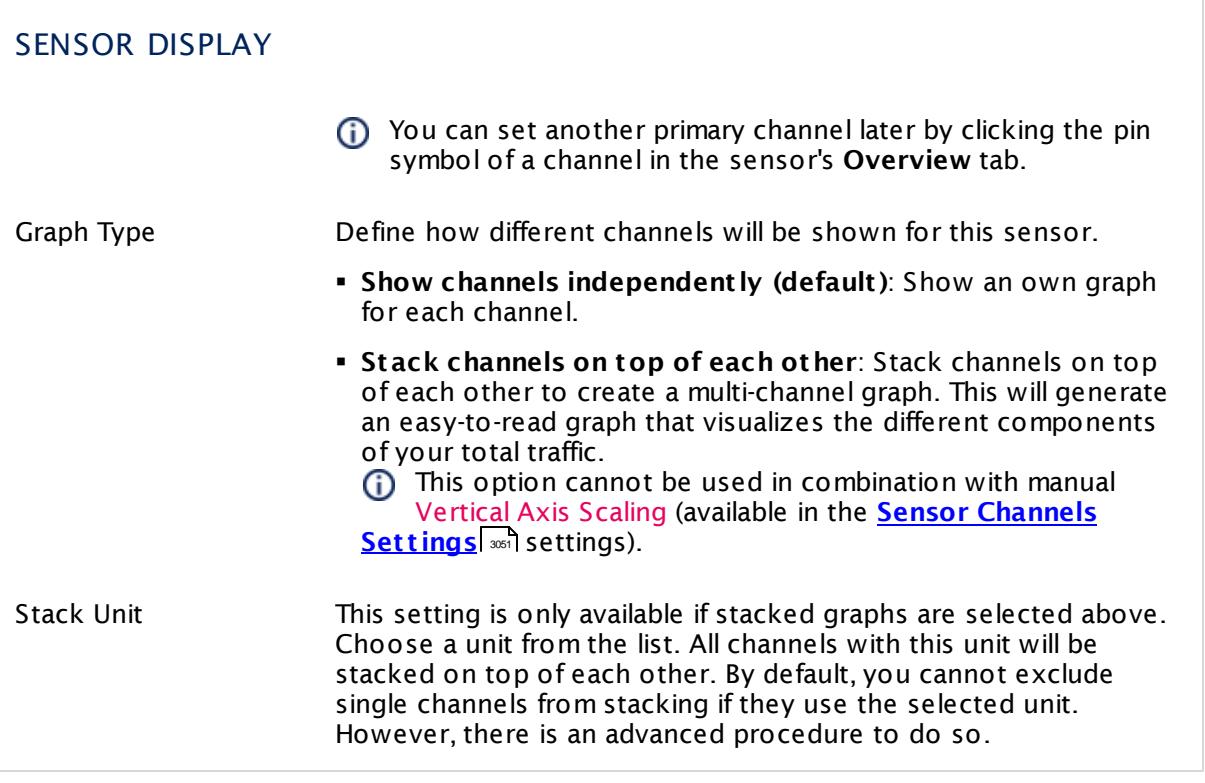

#### **Inherited Settings**

By default, all following settings are inherited from objects higher in the hierarchy and should be changed there, if necessary. Often, best practice is to change them centrally in the **[Root](#page-333-0)** group's settings, see section <u>[Inheritance](#page-137-0) of Settings</u> Fasi for more information. To change a setting only for this object, disable inheritance by clicking the button next to inherit from under the corresponding setting name. You will then see the options described below. 334 138

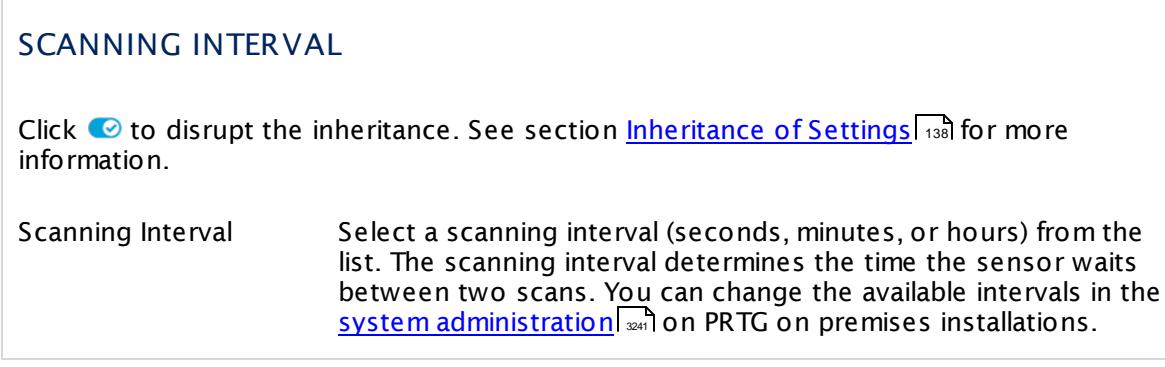

Part 7: Ajax Web Interface—Device and Sensor Setup | 8 Sensor Settings 77 NetApp NIC Sensor

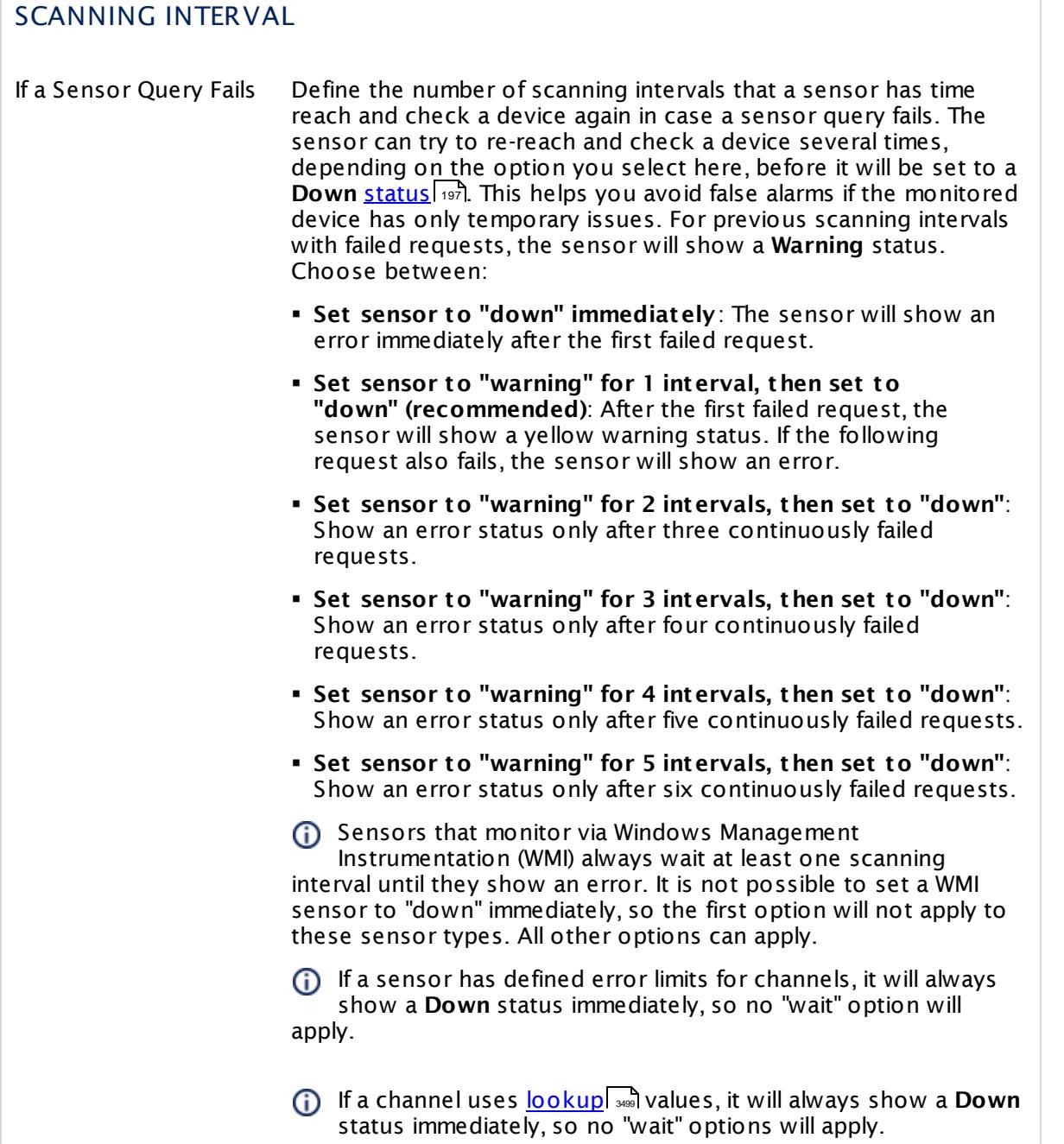

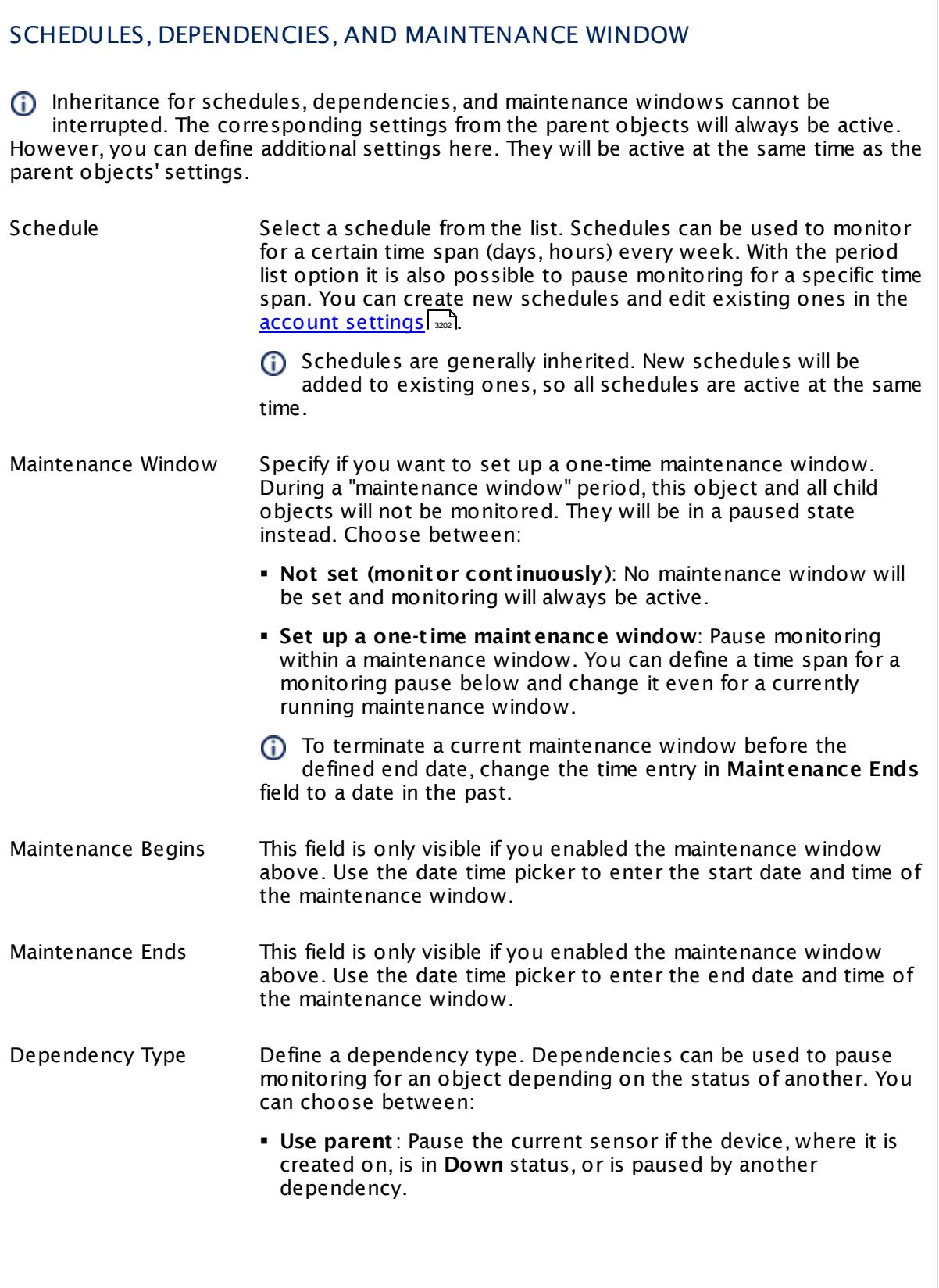

Part 7: Ajax Web Interface—Device and Sensor Setup | 8 Sensor Settings 77 NetApp NIC Sensor

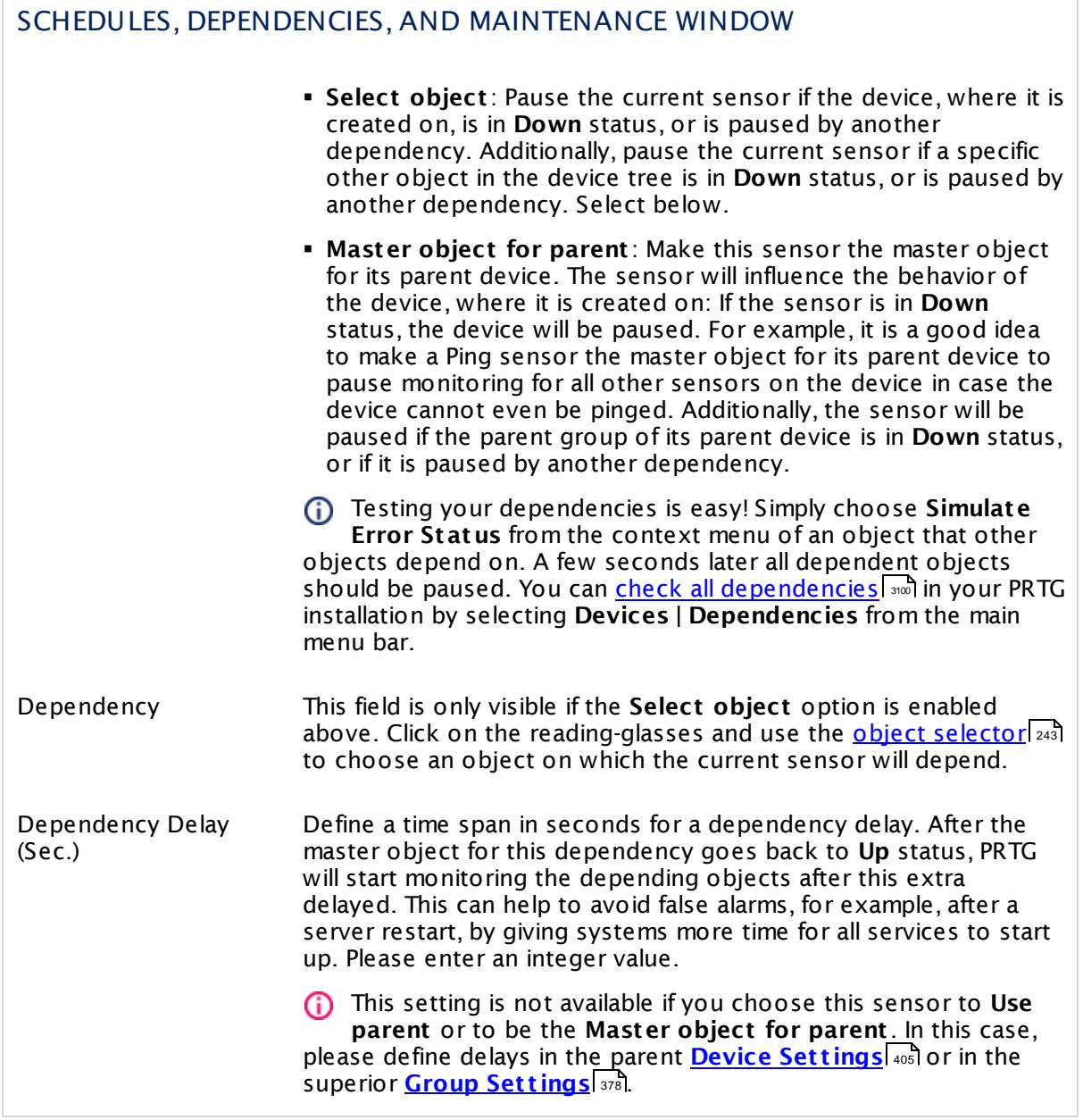

## ACCESS RIGHTS

Click  $\bullet$  to disrupt the inheritance. See section <u>[Inheritance](#page-137-0) of Settings</u> I as for more information.

User Group Access Define which user group(s) will have access to the object you're editing. A table with user groups and types of access rights is shown: It contains all user groups from your setup. For each user group you can choose from the following access rights:

- **Inherited:** Use the access rights settings of the parent object.
- § **None**: Users in this group cannot see or edit the object. The object neither shows up in lists nor in the device tree. Exception: If a child object is visible to the user, the object is visible in the device tree, though not accessible.
- § **Read**: Users in this group can see the object and review its monitoring results.
- § **Write**: Users in this group can see the object, review its monitoring results, and edit the object's settings. They cannot edit access rights settings.
- **Full:** Users in this group can see the object, review its monitoring results, edit the object's settings, and edit access rights settings.

You can create new user groups in the **System [Administ](#page-3267-0) rat ion— User [Groups](#page-3267-0)**  $\infty$  settings. To automatically set all objects further down in the hierarchy to inherit this object's access rights, set a check mark for the **Revert children's access rights to inherited** option.

For more details on access rights, see the section **[User](#page-159-0)**  $\overline{\textbf{Access Rights}}$  $\overline{\textbf{Access Rights}}$  $\overline{\textbf{Access Rights}}$  160 .

#### **More**

Knowledge Base: Which .NET version does PRTG require?

§ <https://kb.paessler.com/en/topic/60543>

## **Edit Sensor Channels**

To change display settings, spike filter, and limits, switch to the sensor's **Overview** tab and click the gear icon of a specific channel. For detailed information, see the **Sensor [Channels](#page-3050-0)**  $\overline{\text{Set}\text{tings}}|$  $\overline{\text{Set}\text{tings}}|$  $\overline{\text{Set}\text{tings}}|$  section.

## **Notifications**

Click the **Not ificat ions** tab to change notification triggers. For detailed information, see the **[Sensor](#page-3059-0) Not ificat ions Set t ings** section. 3060

Part 7: Ajax Web Interface—Device and Sensor Setup | 8 Sensor Settings 77 NetApp NIC Sensor

## **Others**

For more general information about settings, see the **[Object](#page-219-0) Set t ings** <sup>220</sup> section.

# **7.8.78 NetApp Physical Disk Sensor**

The NetApp Physical Disk sensor monitors disks of a NetApp cDOT or ONTAP storage system accessing the Application Programming Interface (API) via Simple Object Access Protocol (SOAP). It can show the following:

- § Latency of operations
- § Read and write speed of operations
- § Data read and write speed

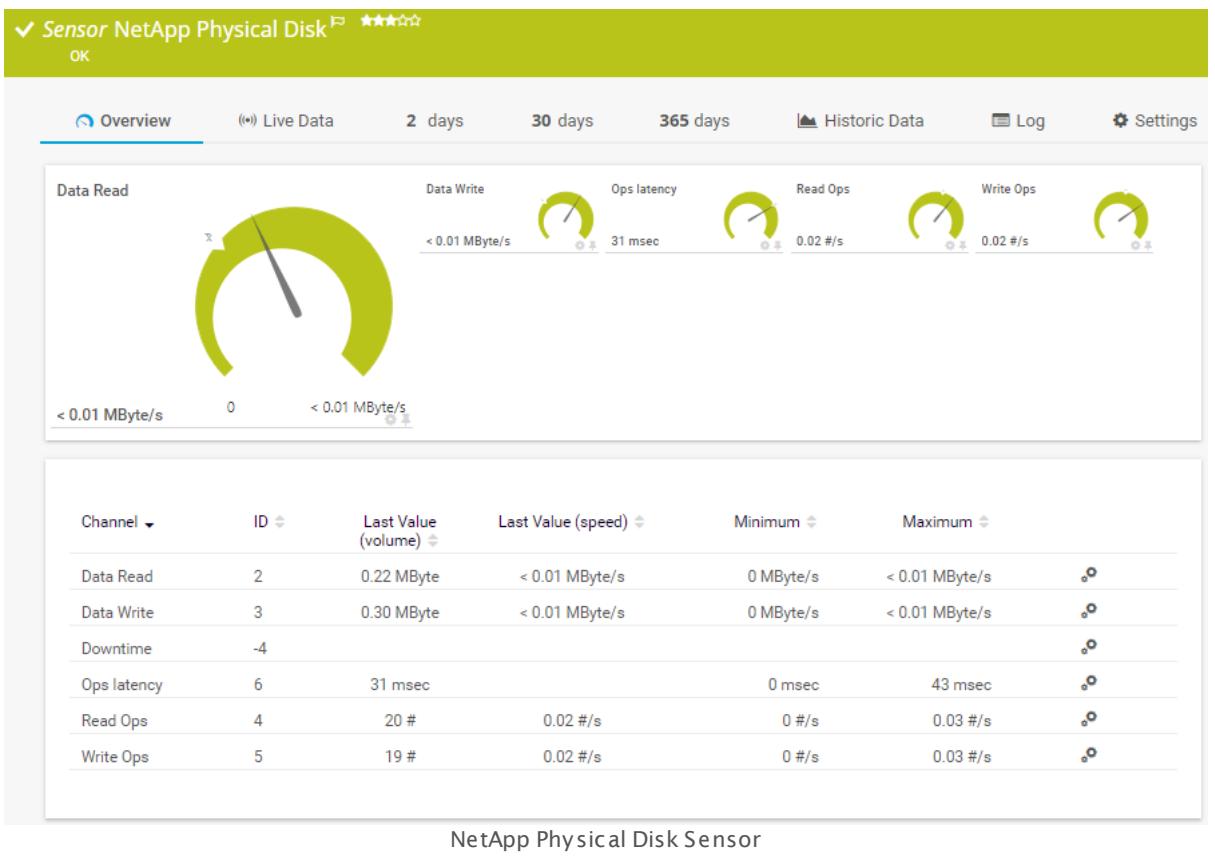

#### **Sensor in Other Languages**

Dutch: **NetApp cDOT Fysieke Schijf**, French: **Disque physique NetApp**, German: **NetApp Physikal. Laufwerk**, Japanese: NetApp? ? ? ? ? ? , Portuguese: **Disco físico do NetApp**, Russian: **Физический диск NetApp**, Simplified Chinese: **NetApp ? ? ? ?** , Spanish: **Disco físico de NetApp**

#### **Remarks**

- § This sensor type supports the NetApp cDOT 8.3 and NetApp ONTAP 9.0 or later.
- § The ONTAPI user account that you use with this sensor needs [access](#page-1240-0) to **ONTAPI** (DATA 1241ONTAP API) so that the sensor can request data from it. The access is enabled by default.

Part 7: Ajax Web Interface—Device and Sensor Setup | 8 Sensor Settings 78 NetApp Physical Disk Sensor

- § The NetApp System Health sensor requires **admin** permissions for the ONTAPI user account that you use to access ONTAPI. For other NetApp sensors, read-only user rights are sufficient. Modify or add this user with a suitable role in the console under **Cluster | ClusterX | Configurat ion | Security | Users**
- § As alternative to admin permissions for the NetApp System Health sensor, you can add a specific **Role At t ribute** and use read-only rights. For details, see **PRTG Manual: [NetApp](#page-1319-0) System Health [Sensor—Permissions:](#page-1319-0) Alternat ive to Admin Rights** 1320
- § You can define NetApp API credentials (**User** and **Password**) in the parent device [settings](#page-409-0) 410 in section **Credent ials for Windows Systems**. This way, you will not have to individually enter credentials for each NetApp sensor that you add to the same device.
- § Requires .NET 4.5 on the probe system.
- This sensor type supersedes the deprecated NetApp cDOT Physical Disk (SOAP) sensor.

#### **Requirement: .NET Framework**

This sensor type requires the Microsoft .NET Framework to be installed on the computer  $\boldsymbol{\varkappa}$ running the PRTG probe, either on the local system (on every node, if on a cluster probe), or on the system running the <u>[remote](#page-3513-0) probe</u>l …]. If the framework is missing, you cannot create this sensor.

Required .NET version (with latest update): .NET 4.5, .NET 4.6, or .NET 4.7.

For more information, please see this Knowledge Base article: Which .NET [version](https://kb.paessler.com/en/topic/60543) does PRTG [require?](https://kb.paessler.com/en/topic/60543)

#### **Requirement: Enabled ONTAPI Access**

NetApp sensors require access to ONTAPI for the utilized user account, which is enabled by default. If access is disabled, use the following command locally on the cluster console to enable ONTAPI access for the user:

services web> modify -vserver clusterd -name ontapi -enabled true

#### **Add Sensor**

The **Add Sensor** dialog appears when you <u>[manually](#page-327-0)</u> العنه add a new sensor to a device. It only shows the setting fields that are required for creating the sensor. Therefore, you will not see all setting fields in this dialog. You can change (nearly) all settings in the sensor's **Set t ings** tab later.

PRTG will perform a meta scan before you actually add this sensor type and requires basic information for this scan in advance. Provide the requested information in the appearing window. During the scan, PRTG will recognize all items available for monitoring based on your input. The following settings differ in comparison to the sensor's settings page.

Select the disks you want to monitor. PRTG will create one sensor for each disk you choose in the **Add Sensor** dialog. The settings you choose will be valid for all sensors that you create when you finish this dialog.
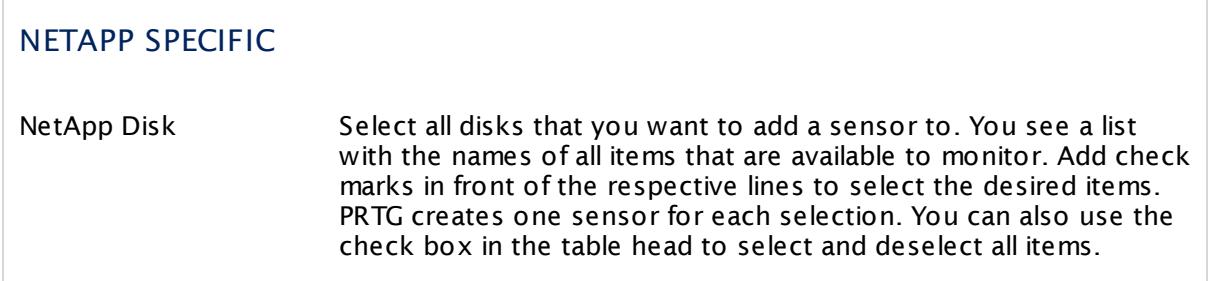

#### **Sensor Settings**

On the details page of a sensor, click the **Set t ings** tab to change its settings.

Usually, a sensor connects to the **IP Address** or **DNS Name** of the parent device where you created this sensor. See the **[Device](#page-404-0) Set t ings** for details. For some sensor types, 405 you can define the monitoring target explicitly in the sensor settings. Please see below for details on available settings.

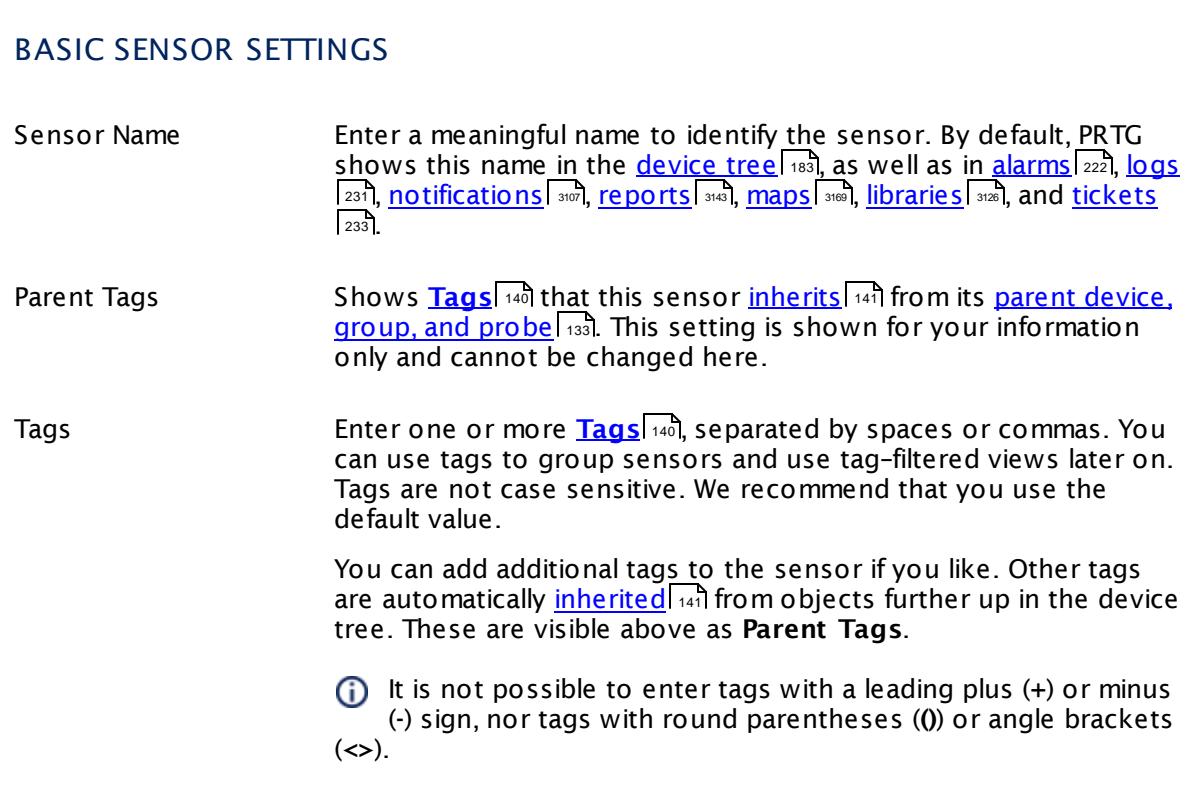

### BASIC SENSOR SETTINGS

Priority Select a priority for the sensor. This setting determines where the sensor is placed in sensor lists. Top priority is at the top of a list. Choose from one star (low priority) to five stars (top priority).

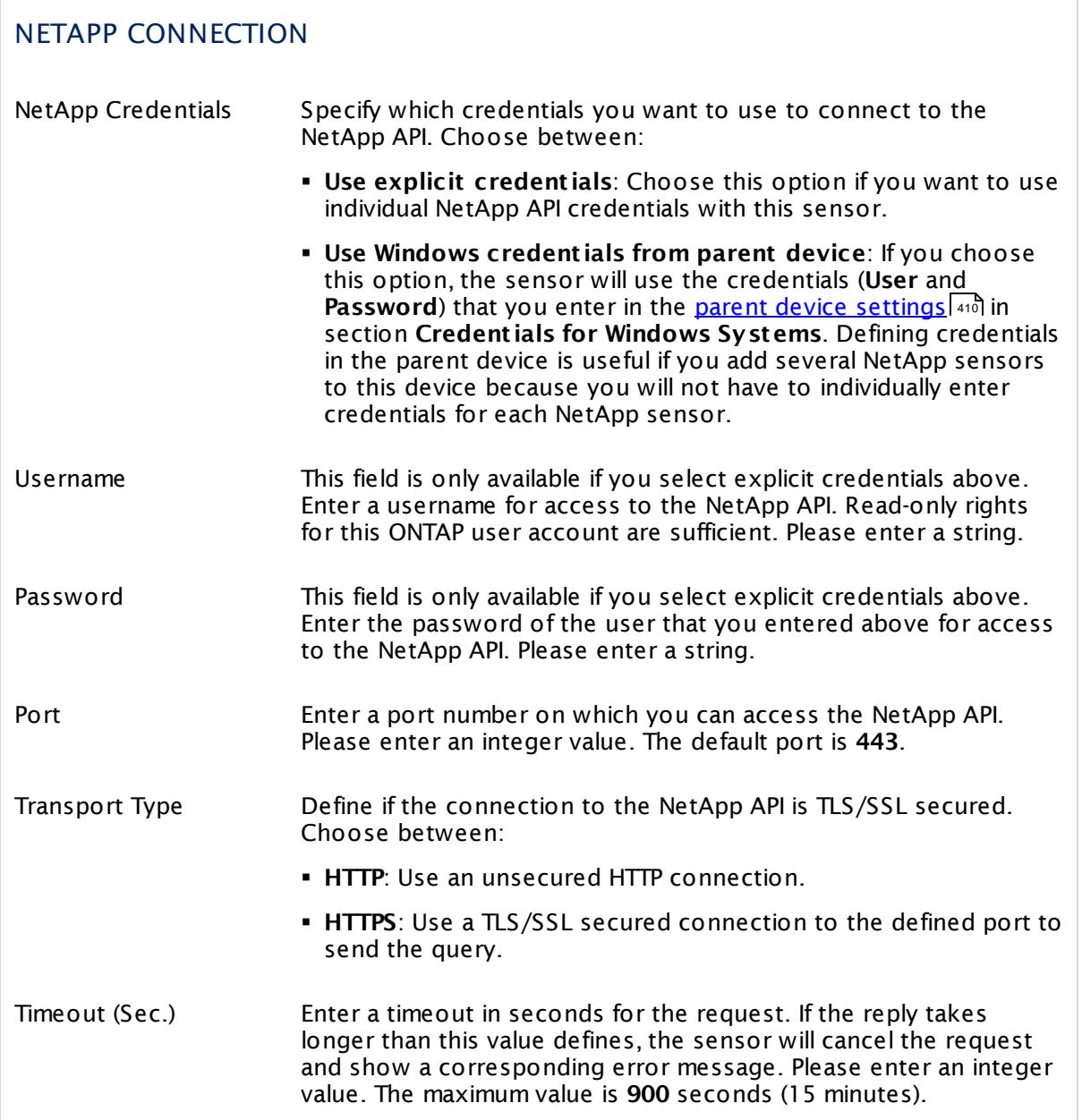

# NETAPP SPECIFIC

NetApp Disk Shows the disk that this sensor monitors. Once a sensor is created, you cannot change this value. It is shown for reference purposes only. If you need to change this, please add the sensor anew.

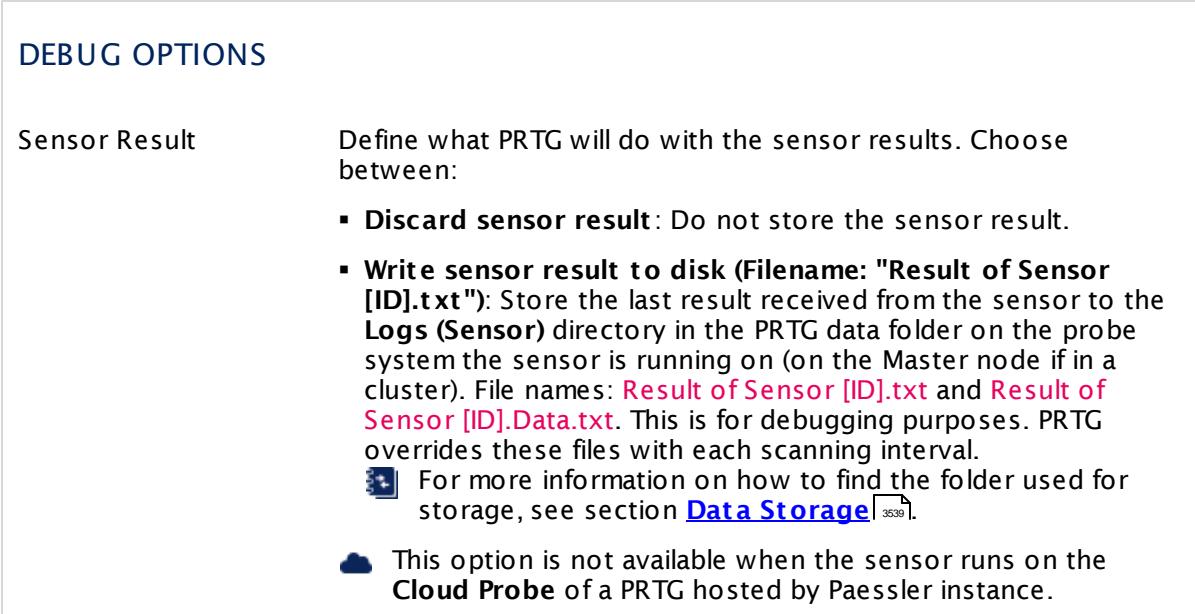

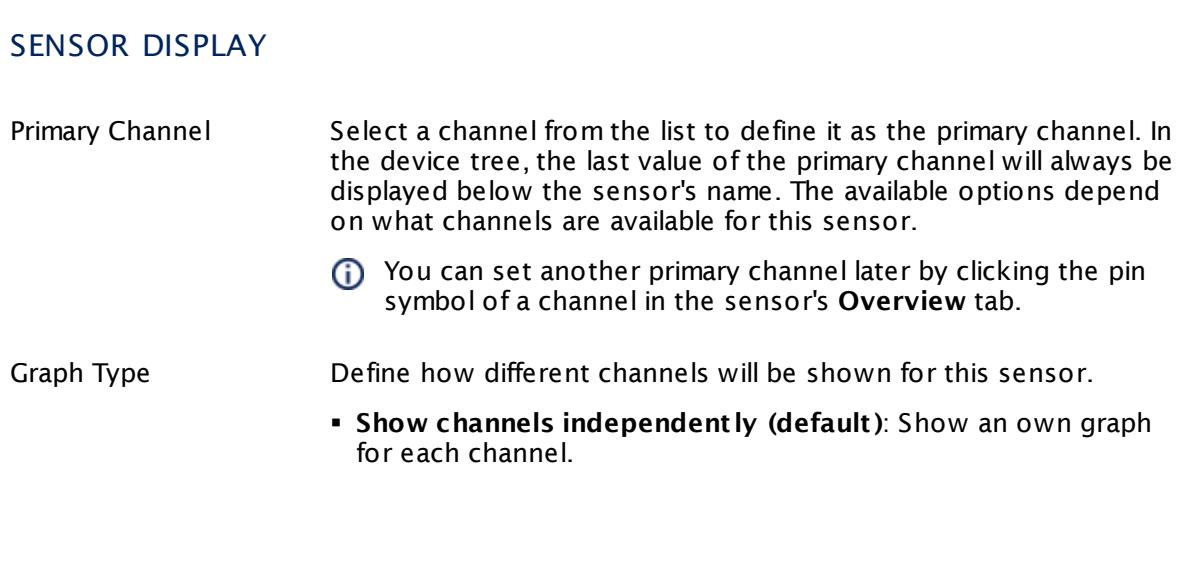

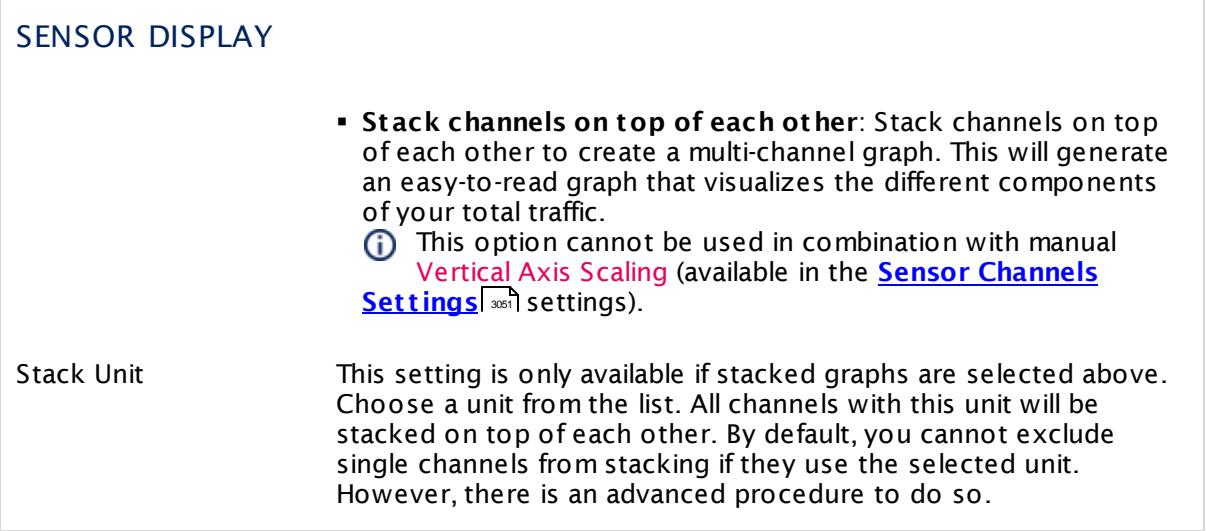

#### **Inherited Settings**

By default, all following settings are inherited from objects higher in the hierarchy and should be changed there, if necessary. Often, best practice is to change them centrally in the **[Root](#page-333-0)** 334 group's settings, see section <u>[Inheritance](#page-137-0) of SettingsI</u> 1381 for more information. To change a setting only for this object, disable inheritance by clicking the button next to inherit from under the corresponding setting name. You will then see the options described below.

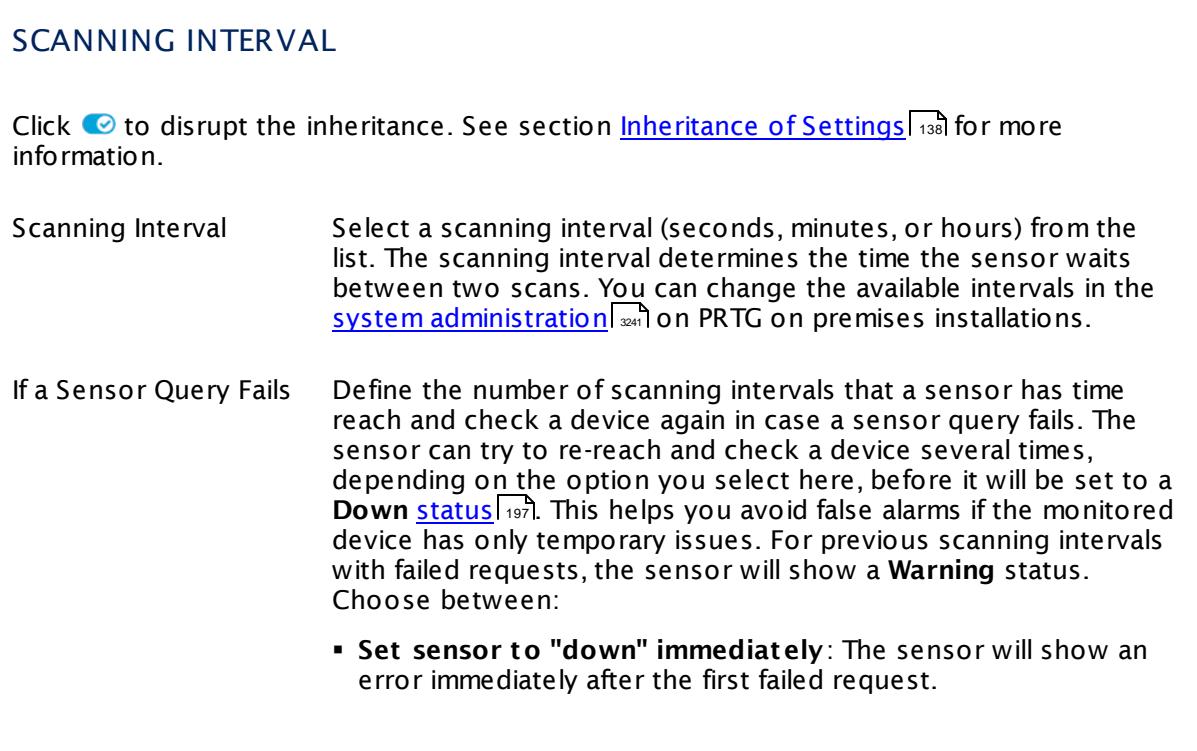

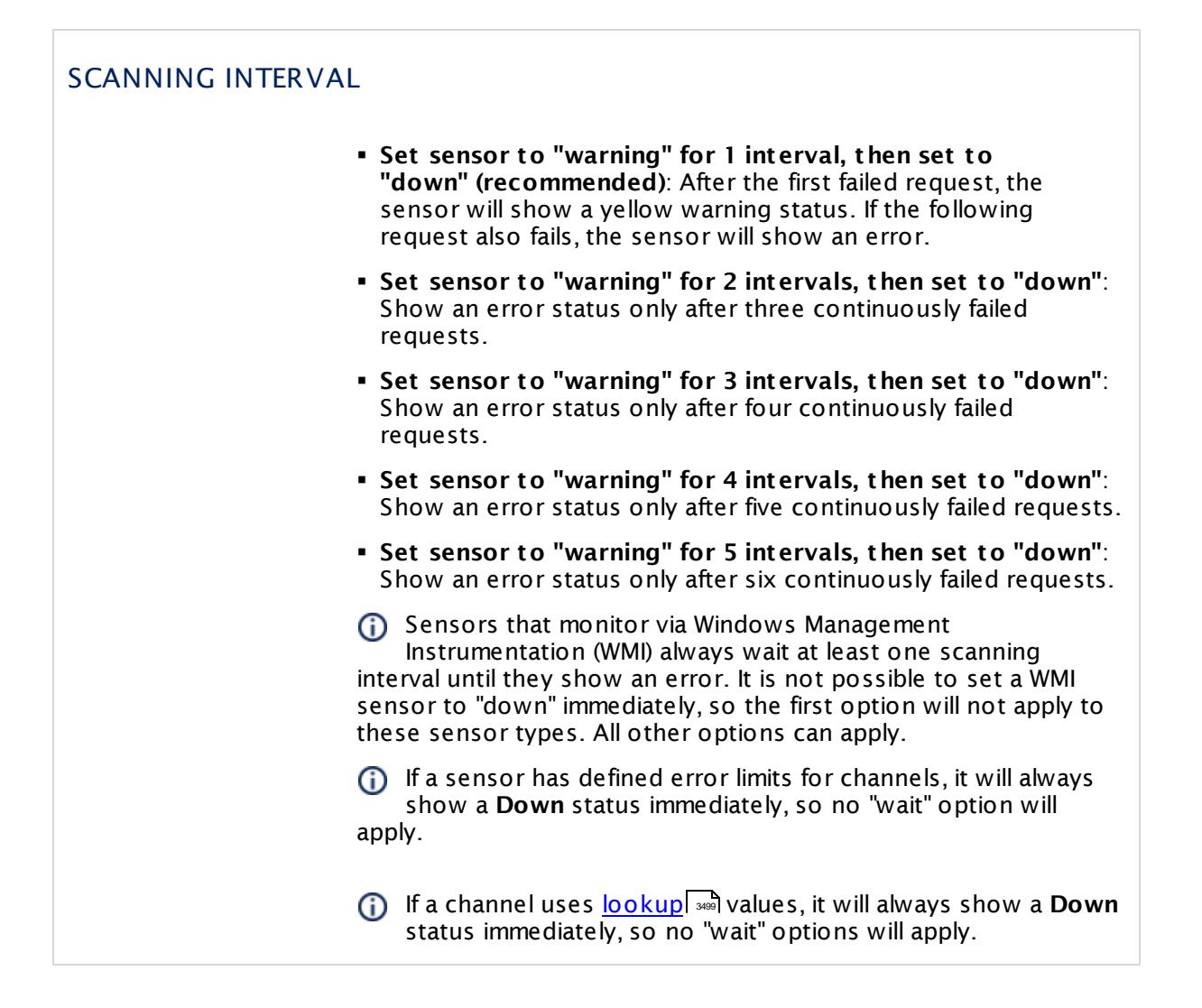

#### SCHEDULES, DEPENDENCIES, AND MAINTENANCE WINDOW

Inheritance for schedules, dependencies, and maintenance windows cannot be interrupted. The corresponding settings from the parent objects will always be active. However, you can define additional settings here. They will be active at the same time as the parent objects' settings.

Schedule Select a schedule from the list. Schedules can be used to monitor for a certain time span (days, hours) every week. With the period list option it is also possible to pause monitoring for a specific time span. You can create new schedules and edit existing ones in the <u>account [settings](#page-3201-0)</u>। ी.

> Schedules are generally inherited. New schedules will be added to existing ones, so all schedules are active at the same time.

# SCHEDULES, DEPENDENCIES, AND MAINTENANCE WINDOW

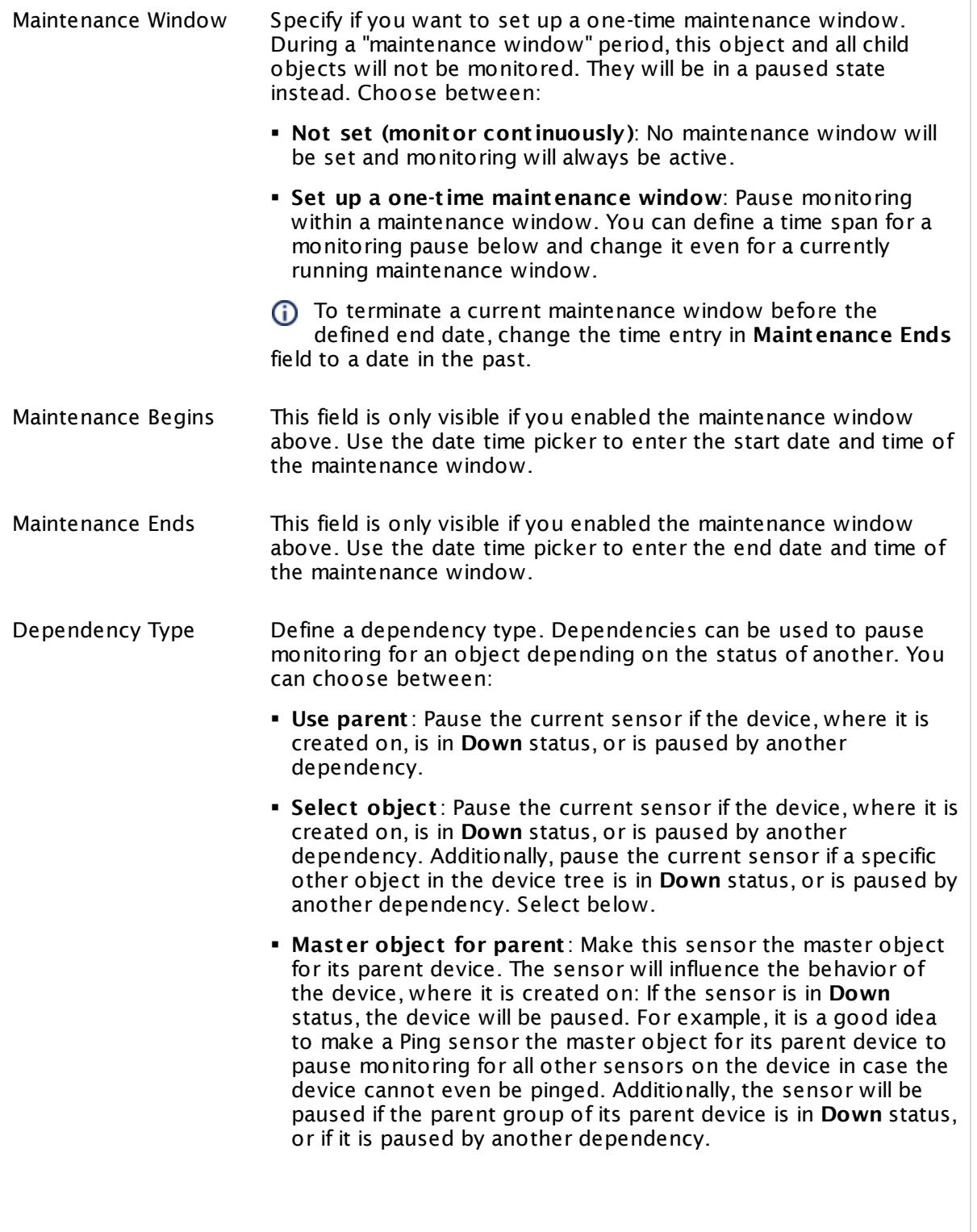

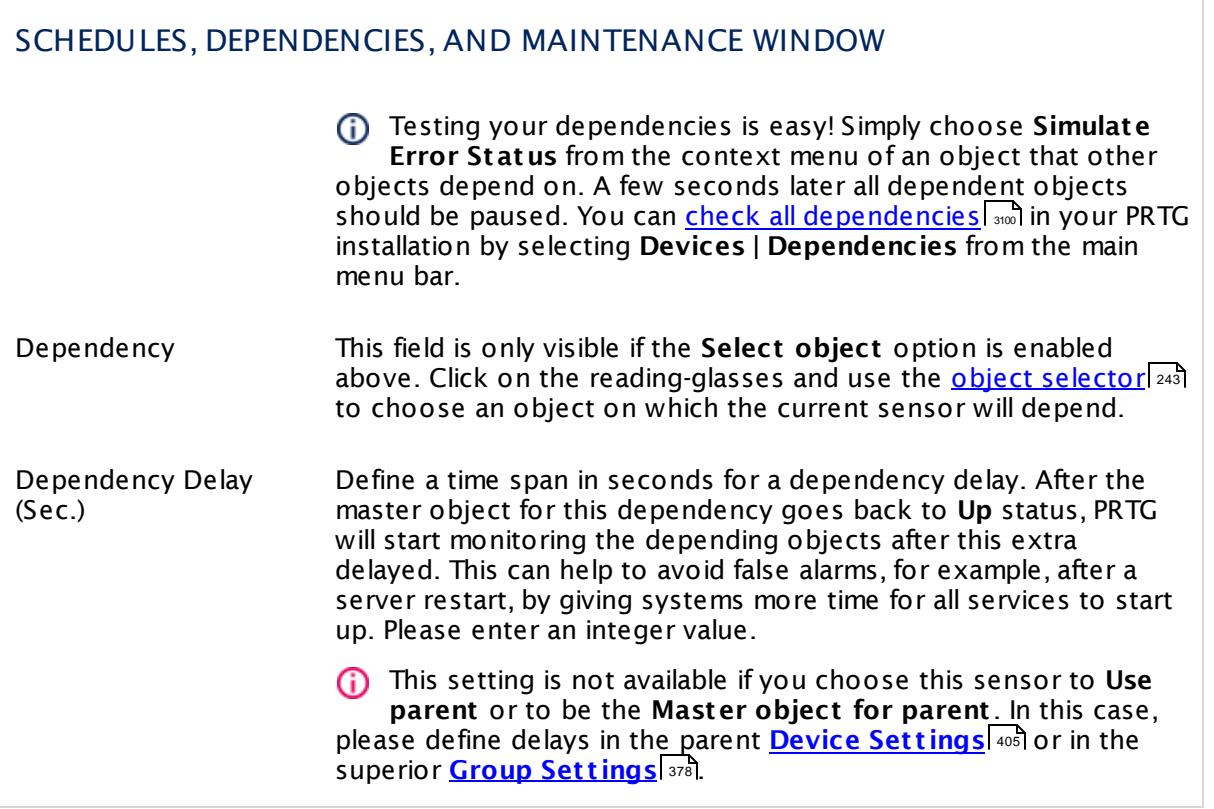

### ACCESS RIGHTS

Click  $\bullet$  to disrupt the inheritance. See section <u>[Inheritance](#page-137-0) of Settings</u> I and for more information.

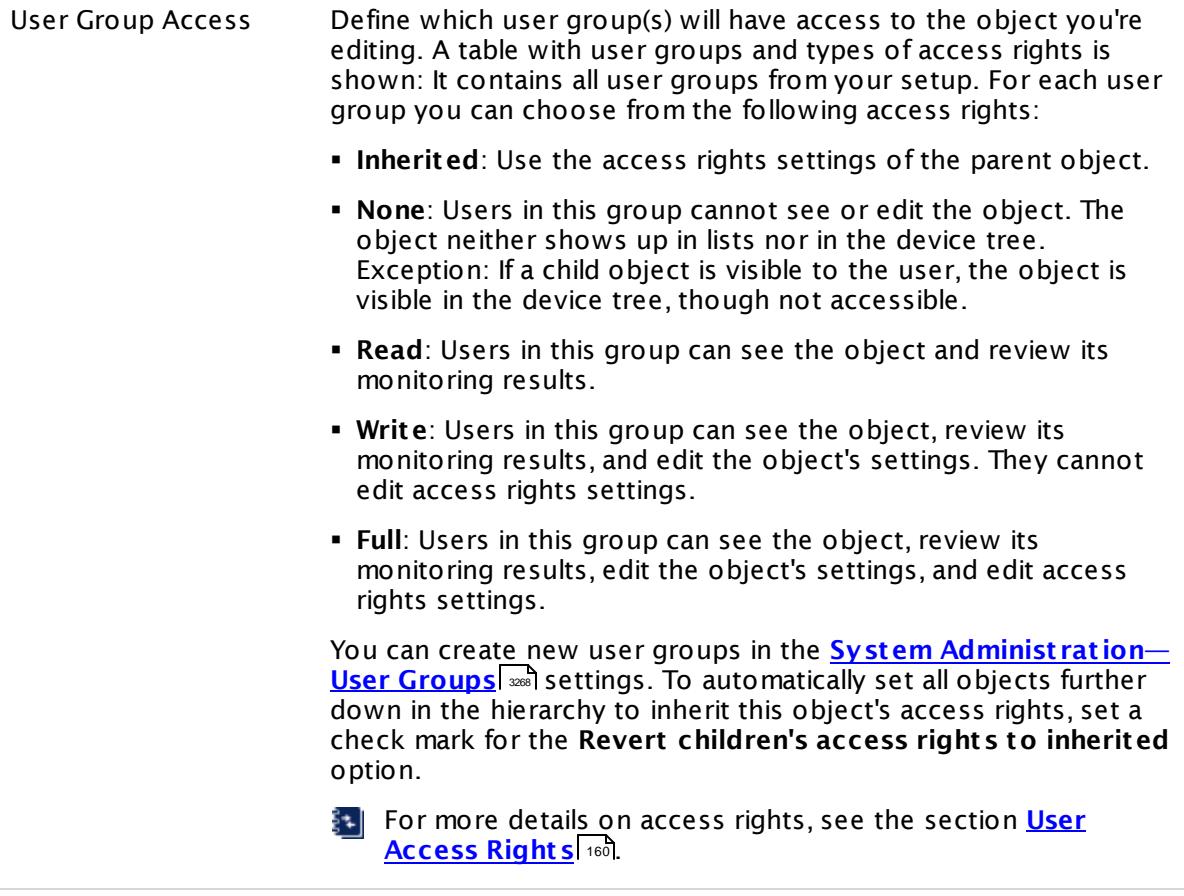

#### **More**

Knowledge Base: Which .NET version does PRTG require?

§ <https://kb.paessler.com/en/topic/60543>

#### **Edit Sensor Channels**

To change display settings, spike filter, and limits, switch to the sensor's **Overview** tab and click the gear icon of a specific channel. For detailed information, see the **Sensor [Channels](#page-3050-0)**  $\overline{\text{Set}\text{tings}}|$  $\overline{\text{Set}\text{tings}}|$  $\overline{\text{Set}\text{tings}}|$  section.

#### **Notifications**

Click the **Not ificat ions** tab to change notification triggers. For detailed information, see the **[Sensor](#page-3059-0) Not ificat ions Set t ings** section. 3060

#### **Others**

For more general information about settings, see the **[Object](#page-219-0) Set t ings** <sup>220</sup> section.

# **7.8.79 NetApp SnapMirror Sensor**

The NetApp SnapMirror sensor monitors SnapMirror relationships of a NetApp cDOT or ONTAP storage system accessing the Application Programming Interface (API) via Simple Object Access Protocol (SOAP). It can show the following:

- § Health status (healthy **yes** or **no**)
- § Transfer status (relationship status returned from the API)
	- · **Ok**: idle, transferring, checking, quiescing, quiesced, queued, preparing, finalizing, aborting
	- · **Warning**: unknown, breaking
- § Lag transfer duration
- § Relationship type
	- · **Ok**: mirror, vault, mirror and vault
	- · **Error**: unknown
- § Size of last transfer
- § Duration of last transfer
- § Number of resync fails per second
- § Number of update fails per second
- § Mirror state
	- · **Ok**: snapmirrored
	- · **Warning**: uninitialized
	- · **Error**: broken-off, unknown

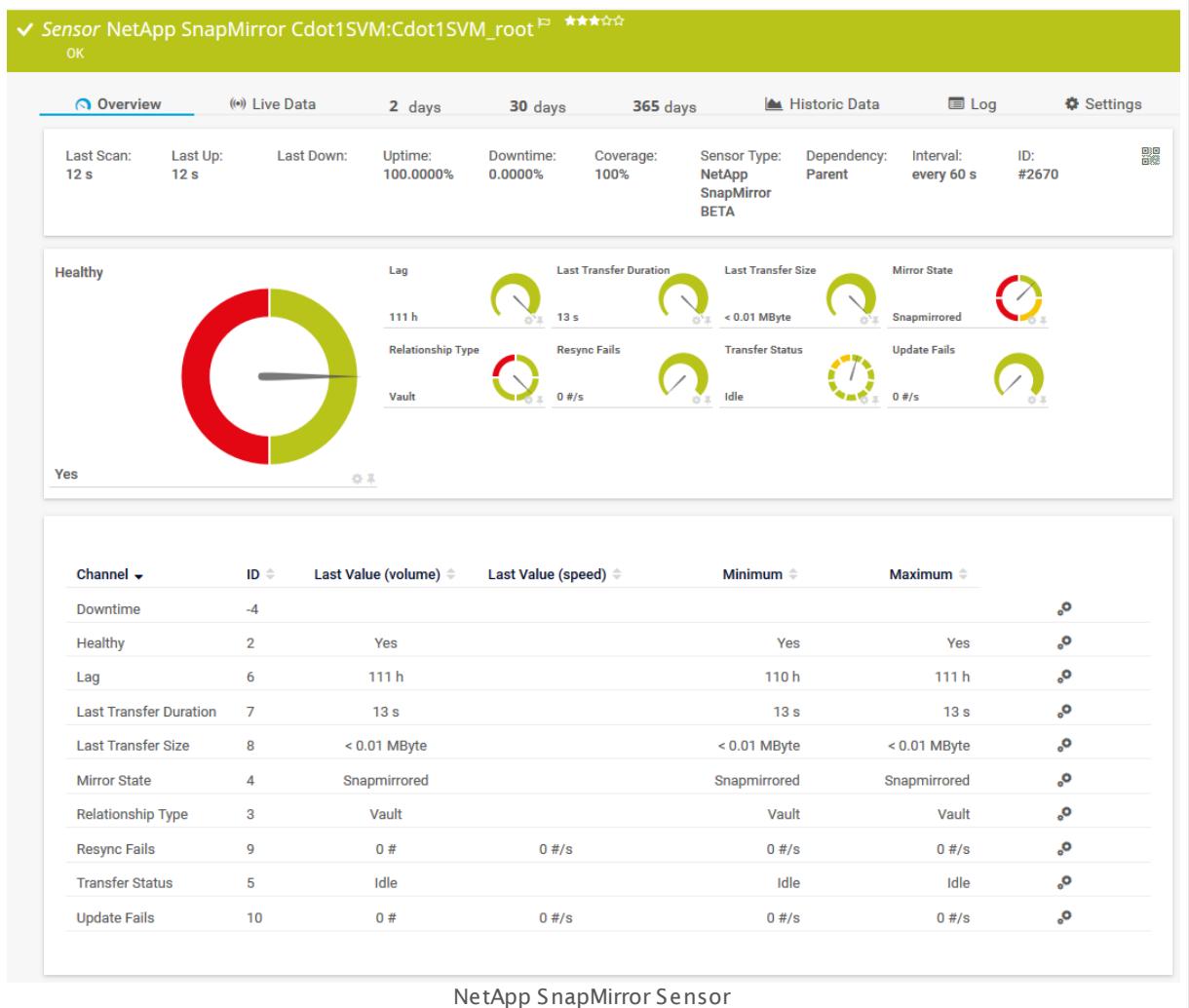

#### **Remarks**

- § This sensor type supports the NetApp cDOT 8.3 and NetApp ONTAP 9.0 or later.
- § The ONTAPI user account that you use with this sensor needs [access](#page-1240-0) to **ONTAPI** (DATA 1241 ONTAP API) so that the sensor can request data from it. The access is enabled by default.
- § The NetApp System Health sensor requires **admin** permissions for the ONTAPI user account that you use to access ONTAPI. For other NetApp sensors, read-only user rights are sufficient. Modify or add this user with a suitable role in the console under **Cluster | ClusterX | Configurat ion | Security | Users**
- § As alternative to admin permissions for the NetApp System Health sensor, you can add a specific **Role At t ribute** and use read-only rights. For details, see **PRTG Manual: [NetApp](#page-1319-0) System Health [Sensor—Permissions:](#page-1319-0) Alternat ive to Admin Rights** 1320
- § You can define NetApp API credentials (**User** and **Password**) in the parent device [settings](#page-409-0) 410in section **Credent ials for Windows Systems**. This way, you will not have to individually enter credentials for each NetApp sensor that you add to the same device.
- § Requires .NET 4.5 on the probe system.

§ This sensor type uses lookups to determine the status values of one or more sensor channels. This means that possible states are defined in a lookup file. You can change the behavior of a channel by editing the lookup file that this channel uses. For details, see the nanual section <mark>Define [Lookups](#page-3498-0)</mark> 3499).

§ Currently, this sensor type is in beta status. The methods of operating can change at any

BETA time, as well as the available settings. Do not expect that all functions will work properly, or that this sensor works as expected at all. Be aware that this type of sensor can be removed again from PRTG at any time.

#### **Requirement: .NET Framework**

This sensor type requires the Microsoft .NET Framework to be installed on the computer  $\boldsymbol{\varkappa}$ running the PRTG probe, either on the local system (on every node, if on a cluster probe), or on the system running the <u>[remote](#page-3513-0) probe</u>l …]. If the framework is missing, you cannot create this sensor.

Required .NET version (with latest update): .NET 4.5, .NET 4.6, or .NET 4.7.

For more information, please see this Knowledge Base article: Which .NET [version](https://kb.paessler.com/en/topic/60543) does PRTG [require?](https://kb.paessler.com/en/topic/60543)

#### **Requirement: Enabled ONTAPI Access**

NetApp sensors require access to ONTAPI for the utilized user account, which is enabled by default. If access is disabled, use the following command locally on the cluster console to enable ONTAPI access for the user:

services web> modify -vserver clusterd -name ontapi -enabled true

#### **Add Sensor**

The **Add Sensor** dialog appears when you <u>[manually](#page-327-0)</u> العنه add a new sensor to a device. It only shows the setting fields that are required for creating the sensor. Therefore, you will not see all setting fields in this dialog. You can change (nearly) all settings in the sensor's **Set t ings** tab later.

PRTG will perform a meta scan before you actually add this sensor type and requires basic information for this scan in advance. Provide the requested information in the appearing window. During the scan, PRTG will recognize all items available for monitoring based on your input. The following settings differ in comparison to the sensor's settings page.

Select the SnapMirrors you want to monitor. PRTG will create one sensor for each SnapMirror you choose in the **Add Sensor** dialog. The settings you choose will be valid for all sensors that you create when you finish this dialog.

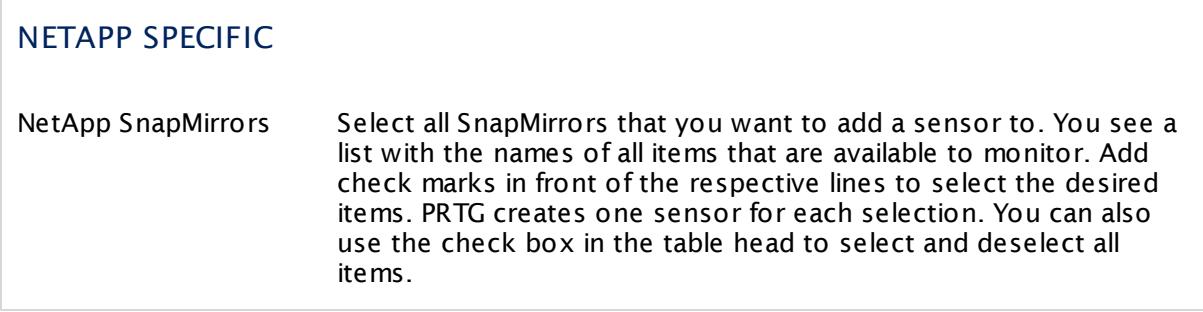

#### **Sensor Settings**

On the details page of a sensor, click the **Set t ings** tab to change its settings.

Usually, a sensor connects to the **IP Address** or **DNS Name** of the parent device where you created this sensor. See the **[Device](#page-404-0) Set t ings** for details. For some sensor types, 405 you can define the monitoring target explicitly in the sensor settings. Please see below for details on available settings.

# BASIC SENSOR SETTINGS Sensor Name Enter a meaningful name to identify the sensor. By default, PRTG shows this name in the <u>[device](#page-182-0) tree</u> | 183 , as well as in <u>[alarms](#page-221-0)</u> | 222 , [logs](#page-230-0) 231], <u>[notifications](#page-3106-0)|</u> 3107], <u>[reports](#page-3142-0)</u> | 3143], <u>[maps](#page-3168-0)</u> | 3168], <u>[libraries](#page-3125-0) | 3128],</u> and <u>[tickets](#page-232-0)</u> . 233 Parent Tags Shows **[Tags](#page-139-0)** that this sensor [inherits](#page-140-0) from its parent [device,](#page-132-0) 140 141 [group,](#page-132-0) and probel 135. This setting is shown for your information only and cannot be changed here. Tags Enter one or more **[Tags](#page-139-0)** , separated by spaces or commas. You 140 can use tags to group sensors and use tag–filtered views later on. Tags are not case sensitive. We recommend that you use the default value. You can add additional tags to the sensor if you like. Other tags are automatically <u>[inherited](#page-140-0)</u>| 141] from objects further up in the device tree. These are visible above as **Parent Tags**. It is not possible to enter tags with a leading plus (**+**) or minus (**-**) sign, nor tags with round parentheses (**()**) or angle brackets  $(\le)$ .

### BASIC SENSOR SETTINGS

Priority Select a priority for the sensor. This setting determines where the sensor is placed in sensor lists. Top priority is at the top of a list. Choose from one star (low priority) to five stars (top priority).

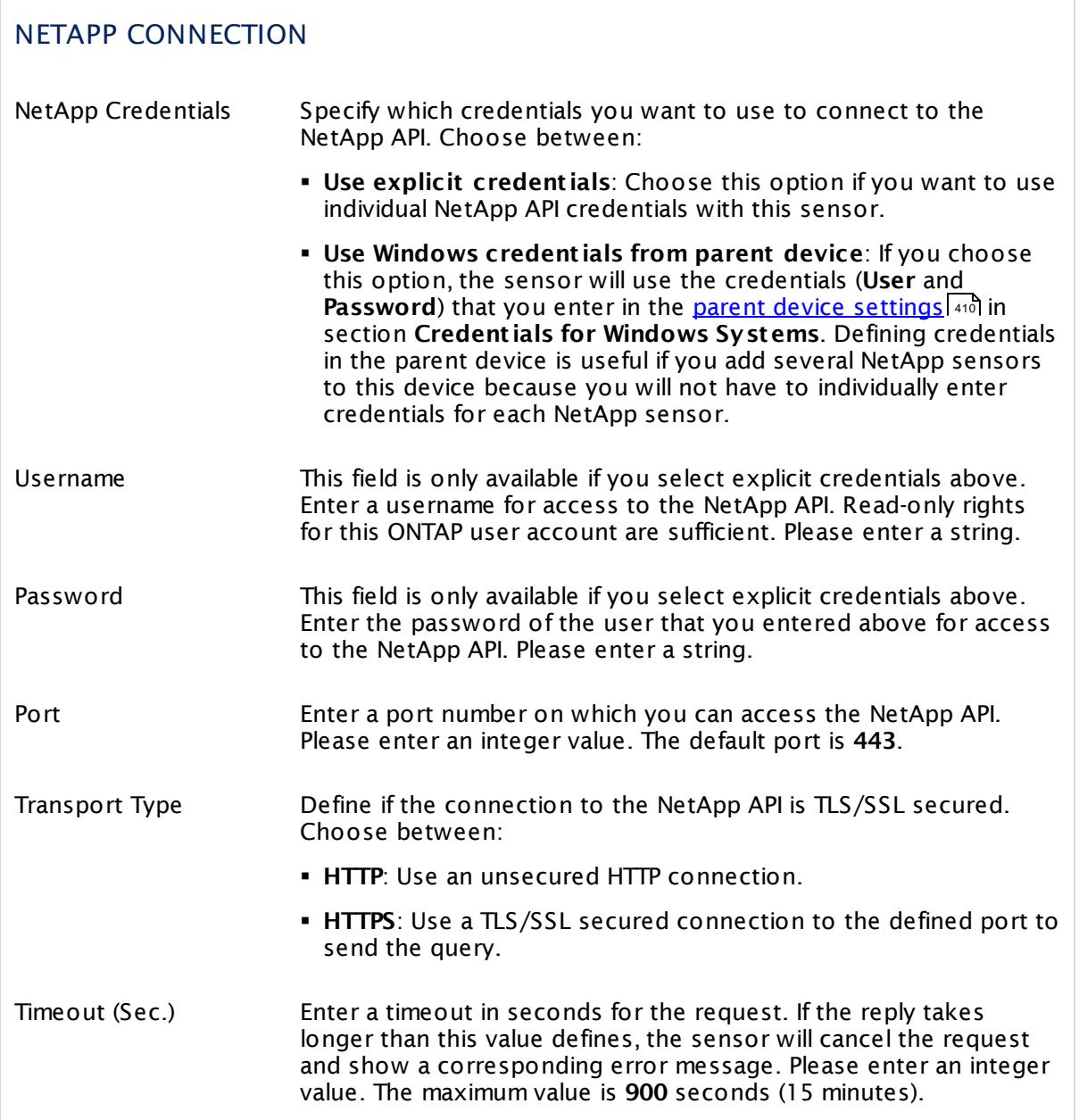

# NETAPP SPECIFIC NetApp SnapMirrors Shows the SnapMirror that this sensor monitors. Once a sensor is created, you cannot change this value. It is shown for reference purposes only. If you need to change this, please add the sensor anew.

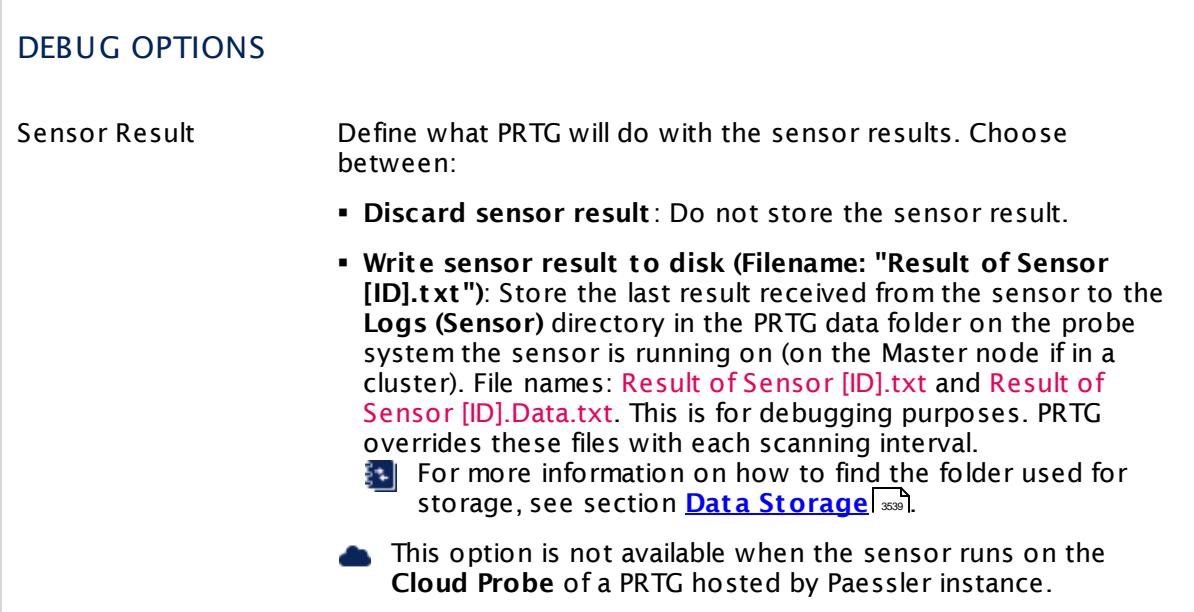

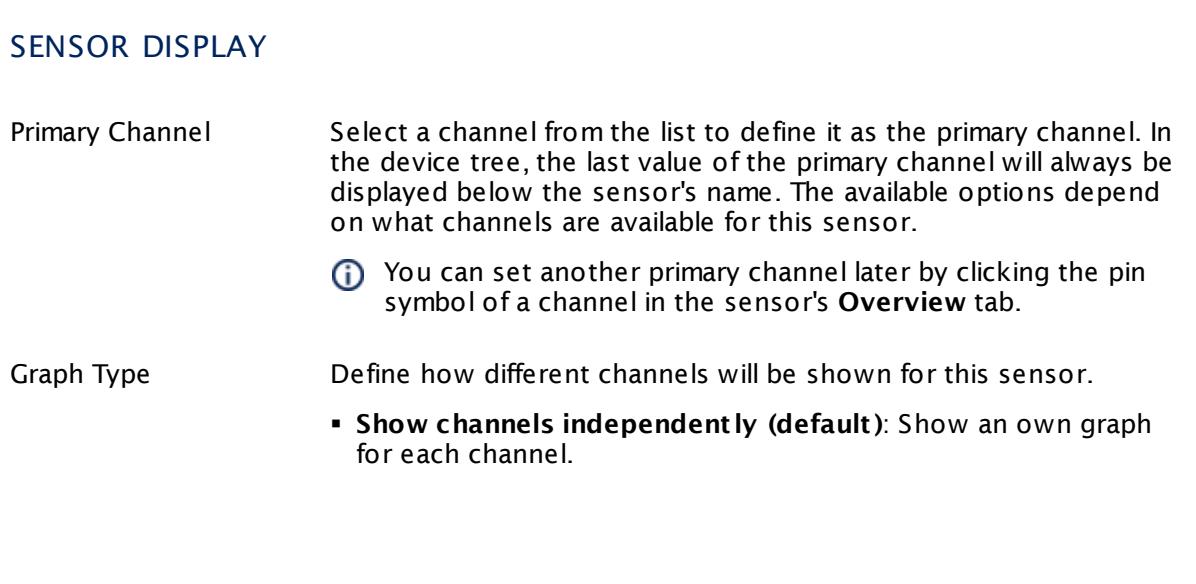

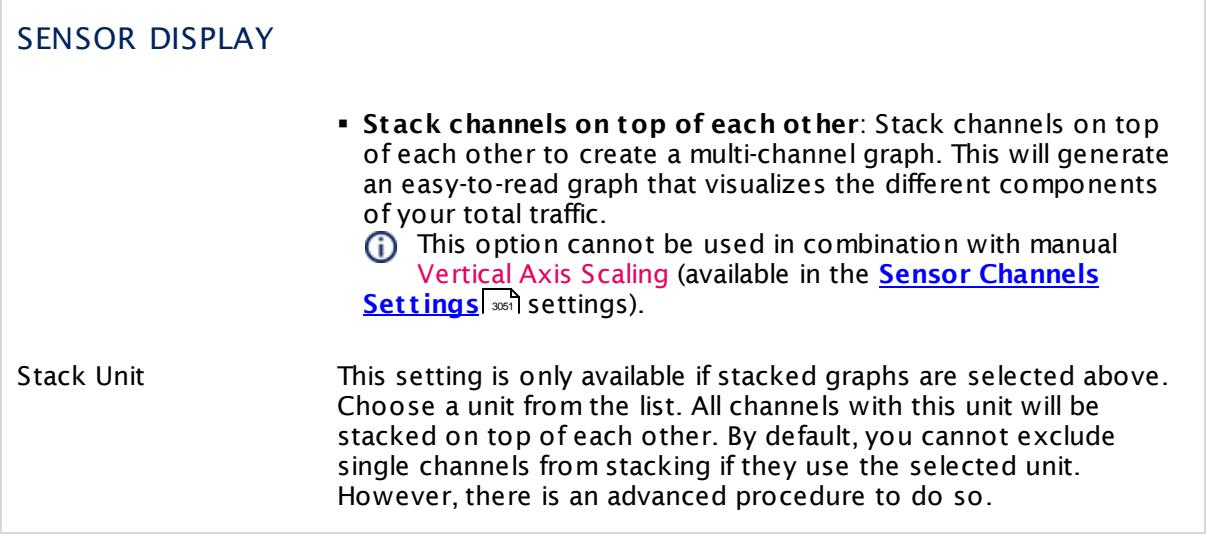

#### **Inherited Settings**

By default, all following settings are inherited from objects higher in the hierarchy and should be changed there, if necessary. Often, best practice is to change them centrally in the **[Root](#page-333-0)** 334 group's settings, see section <u>[Inheritance](#page-137-0) of SettingsI</u> 1381 for more information. To change a setting only for this object, disable inheritance by clicking the button next to inherit from under the corresponding setting name. You will then see the options described below.

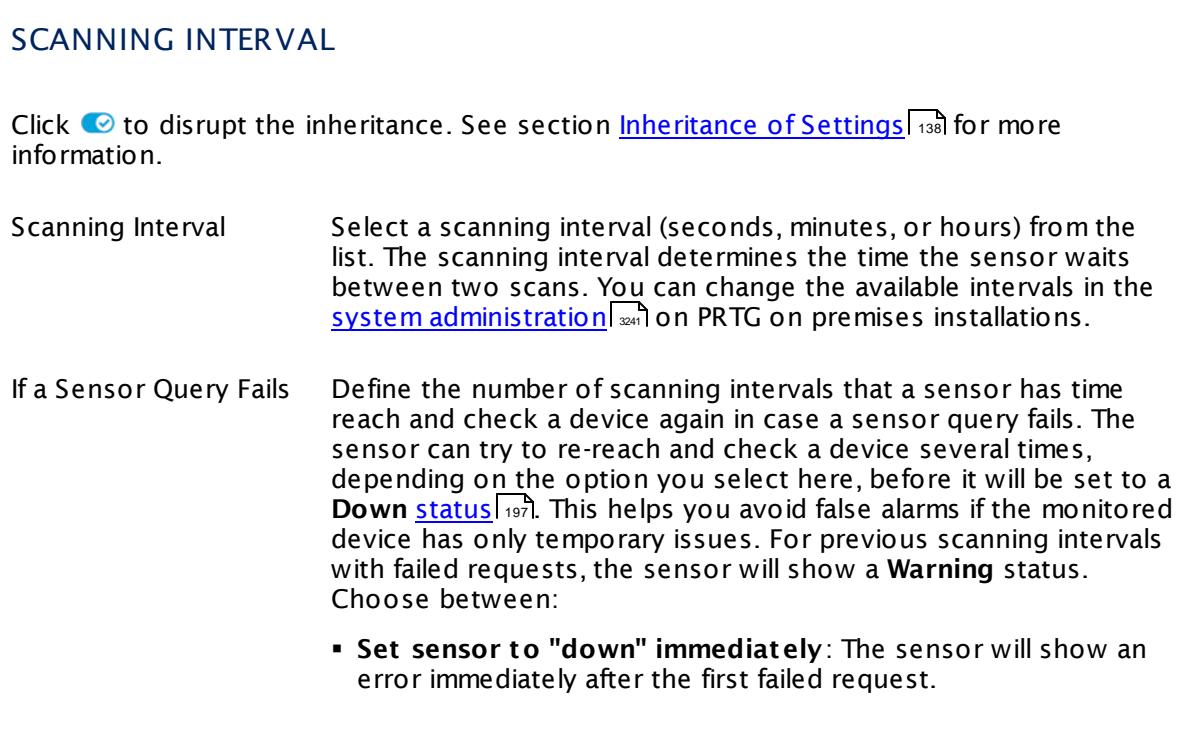

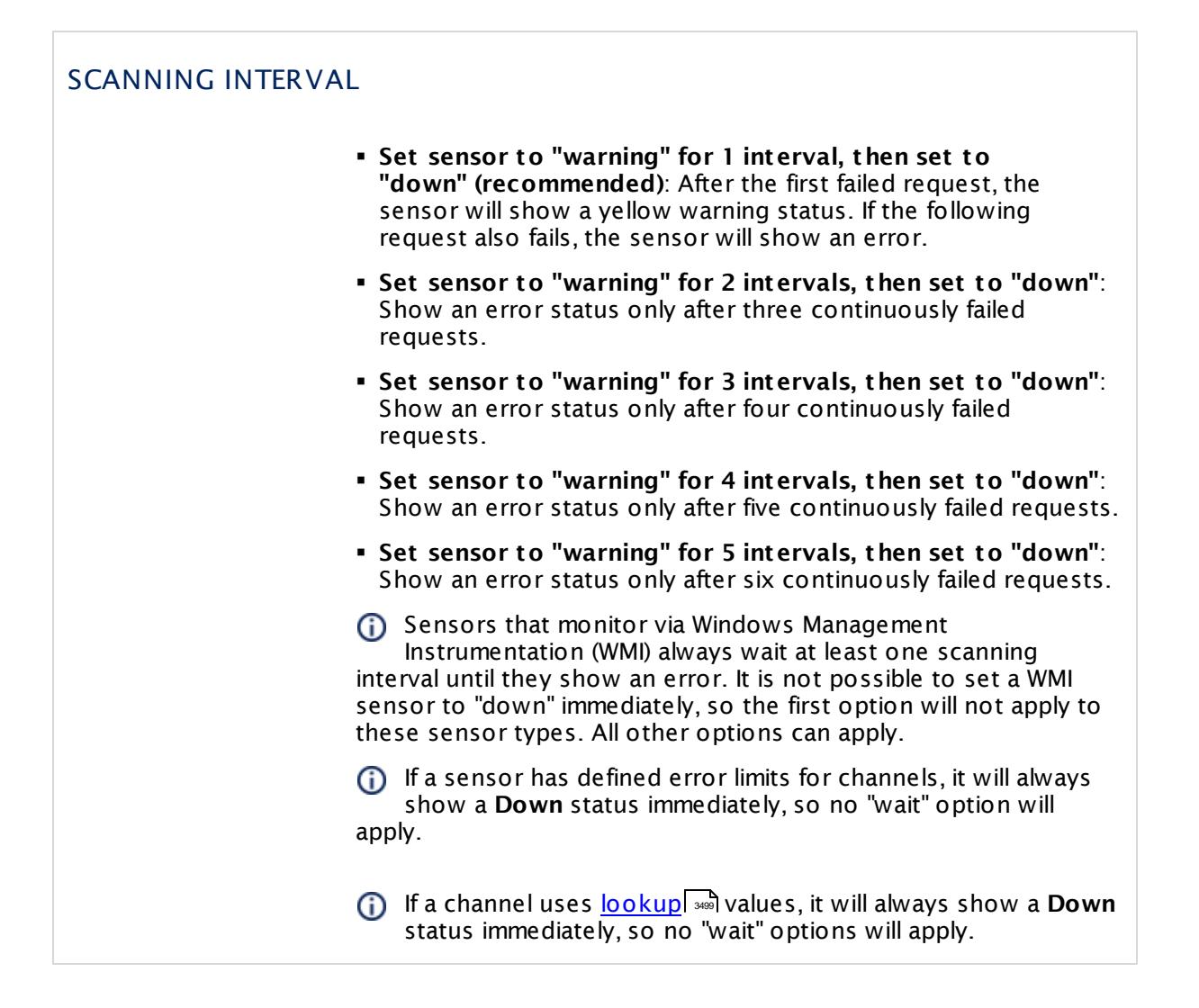

#### SCHEDULES, DEPENDENCIES, AND MAINTENANCE WINDOW

Inheritance for schedules, dependencies, and maintenance windows cannot be interrupted. The corresponding settings from the parent objects will always be active. However, you can define additional settings here. They will be active at the same time as the parent objects' settings.

Schedule Select a schedule from the list. Schedules can be used to monitor for a certain time span (days, hours) every week. With the period list option it is also possible to pause monitoring for a specific time span. You can create new schedules and edit existing ones in the <u>account [settings](#page-3201-0)</u>। ी.

> Schedules are generally inherited. New schedules will be added to existing ones, so all schedules are active at the same time.

### SCHEDULES, DEPENDENCIES, AND MAINTENANCE WINDOW Maintenance Window Specify if you want to set up a one-time maintenance window. During a "maintenance window" period, this object and all child objects will not be monitored. They will be in a paused state instead. Choose between: § **Not set (monitor cont inuously)**: No maintenance window will be set and monitoring will always be active. § **Set up a one-t ime maintenance window**: Pause monitoring within a maintenance window. You can define a time span for a monitoring pause below and change it even for a currently running maintenance window. **To terminate a current maintenance window before the** defined end date, change the time entry in **Maintenance Ends** field to a date in the past. Maintenance Begins This field is only visible if you enabled the maintenance window above. Use the date time picker to enter the start date and time of the maintenance window. Maintenance Ends This field is only visible if you enabled the maintenance window above. Use the date time picker to enter the end date and time of the maintenance window. Dependency Type Define a dependency type. Dependencies can be used to pause monitoring for an object depending on the status of another. You can choose between: § **Use parent** : Pause the current sensor if the device, where it is created on, is in **Down** status, or is paused by another dependency. § **Select object** : Pause the current sensor if the device, where it is created on, is in **Down** status, or is paused by another dependency. Additionally, pause the current sensor if a specific other object in the device tree is in **Down** status, or is paused by another dependency. Select below. § **Master object for parent** : Make this sensor the master object for its parent device. The sensor will influence the behavior of the device, where it is created on: If the sensor is in **Down** status, the device will be paused. For example, it is a good idea to make a Ping sensor the master object for its parent device to pause monitoring for all other sensors on the device in case the device cannot even be pinged. Additionally, the sensor will be paused if the parent group of its parent device is in **Down** status, or if it is paused by another dependency.

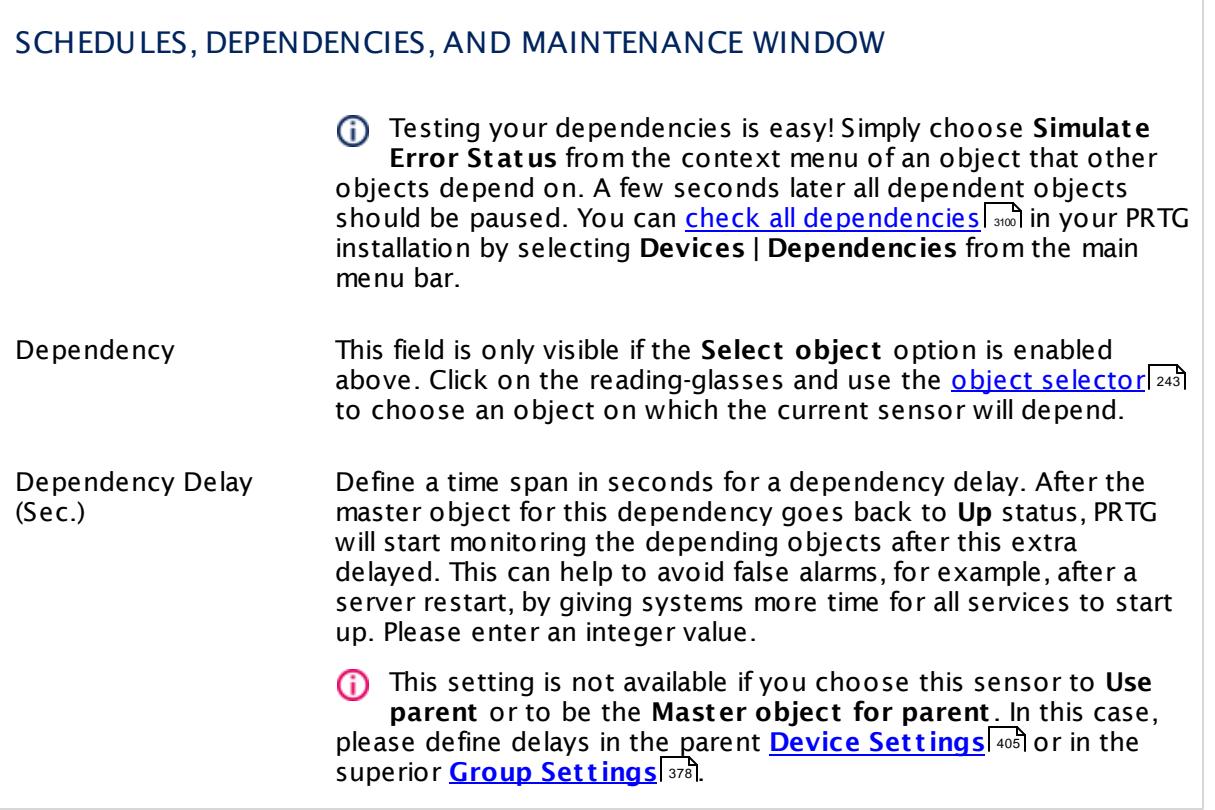

### ACCESS RIGHTS

Click  $\bullet$  to disrupt the inheritance. See section <u>[Inheritance](#page-137-0) of Settings</u> I and for more information.

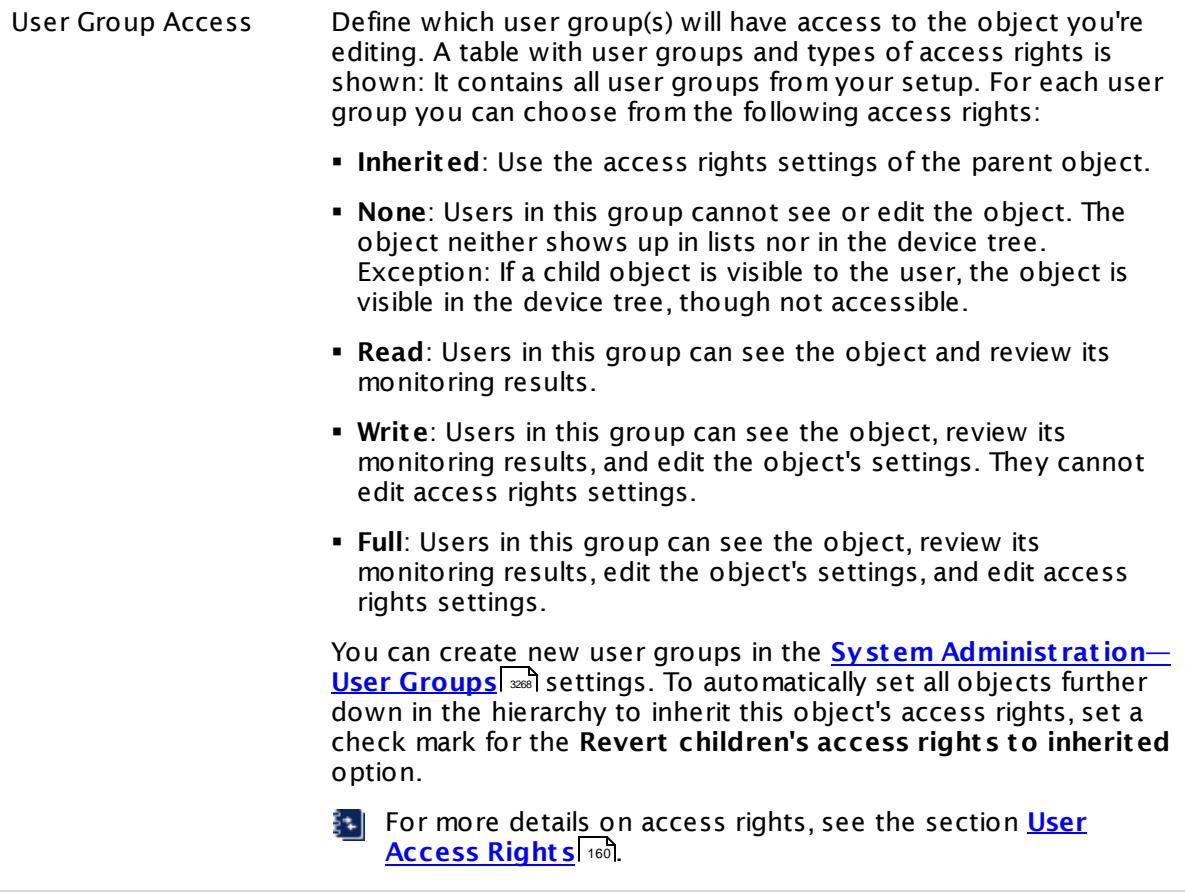

#### **More**

Knowledge Base: Which .NET version does PRTG require?

§ <https://kb.paessler.com/en/topic/60543>

#### **Edit Sensor Channels**

To change display settings, spike filter, and limits, switch to the sensor's **Overview** tab and click the gear icon of a specific channel. For detailed information, see the **Sensor [Channels](#page-3050-0)**  $\overline{\text{Set}\text{tings}}|$  $\overline{\text{Set}\text{tings}}|$  $\overline{\text{Set}\text{tings}}|$  section.

#### **Notifications**

Click the **Not ificat ions** tab to change notification triggers. For detailed information, see the **[Sensor](#page-3059-0) Not ificat ions Set t ings** section. 3060

#### **Others**

For more general information about settings, see the **[Object](#page-219-0) Set t ings** <sup>220</sup> section.

# **7.8.80 NetApp System Health Sensor**

The NetApp System Health sensor monitors the health of a NetApp cDOT or ONTAP storage system accessing the Application Programming Interface (API) via Simple Object Access Protocol (SOAP). It can show the following:

- § Memory usage
- § CPU load
- § Uptime
- § Number of failed fans
- § Number of failed PSU
- § Node health (error or OK)
- § NVRAM battery status (error or OK)
- § Number of spare disks
- § Low spare disks as reported by the NetApp (yes or no)
- § Usable spare size
- § Temperature status (error or OK)

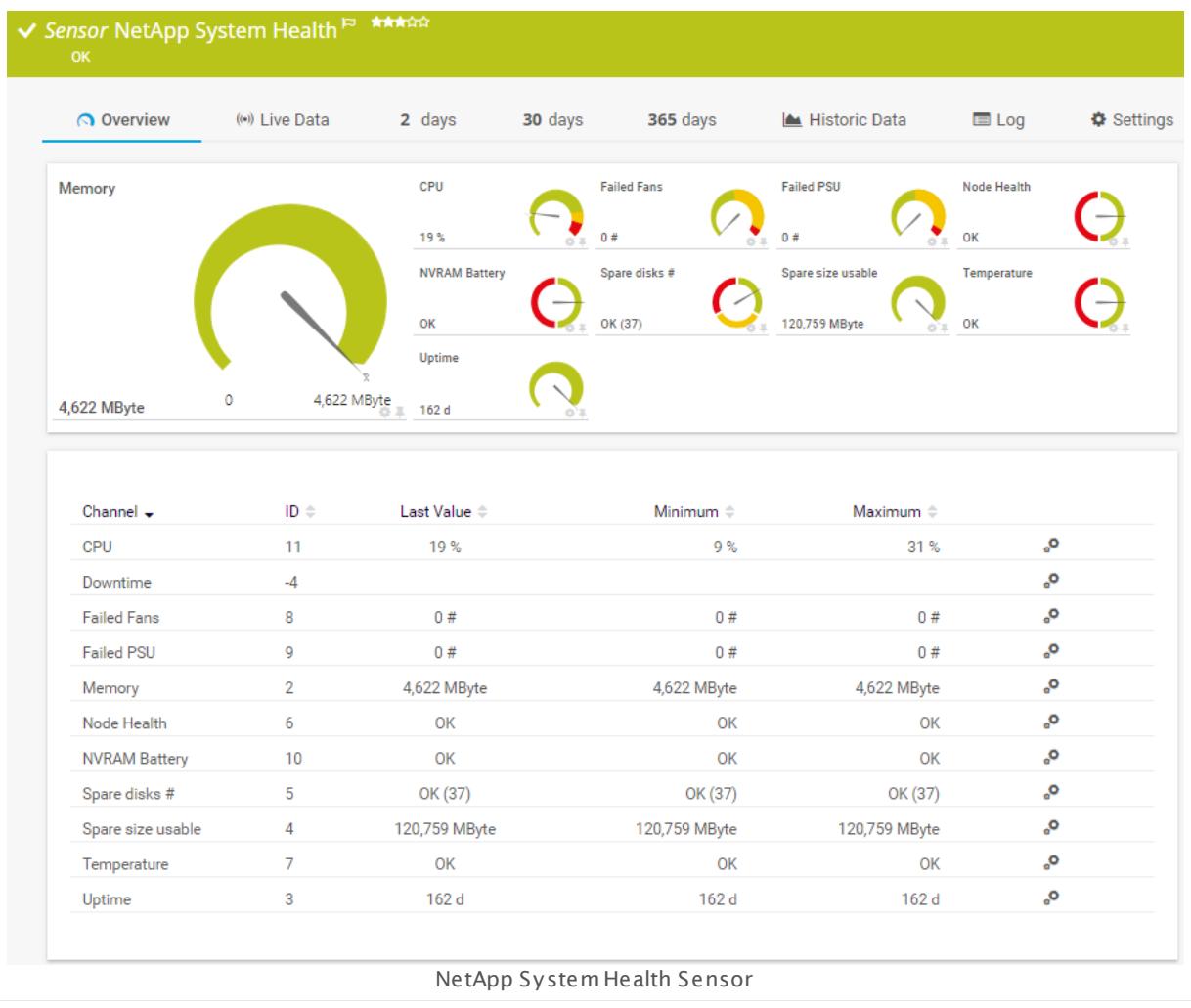

#### **Sensor in Other Languages**

Dutch: **NetApp Systeem Gesteldheid**, French: **État du système NetApp**, German: **NetApp Systemzustand**, Japanese: NetApp? ? ? ? ? ? ? , Portuguese: **Funcionamento do sistema do NetApp**, Russian: **Работоспособность системы NetApp**, Simplified Chinese: **NetApp ? ? ? ? ? ?** , Spanish: **Estado del sistema de NetApp**

#### **Remarks**

- § This sensor type supports the NetApp cDOT 8.3 and NetApp ONTAP 9.0 or later.
- § The ONTAPI user account that you use with this sensor needs [access](#page-1240-0) to **ONTAPI** (DATA 1241ONTAP API) so that the sensor can request data from it. The access is enabled by default.
- § The NetApp System Health sensor requires **admin** permissions for the ONTAPI user account that you use to access ONTAPI. For other NetApp sensors, read-only user rights are sufficient. Modify or add this user with a suitable role in the console under **Cluster | ClusterX | Configurat ion | Security | Users**

- § As alternative to admin permissions for the NetApp System Health sensor, you can add a specific **Role At t ribute** and use read-only rights. For details, see **PRTG Manual: [NetApp](#page-1319-0) System Health [Sensor—Permissions:](#page-1319-0) Alternat ive to Admin Rights** 1320
- **•** You can define NetApp API credentials (User and Password) in the <u>parent device [settings](#page-409-0)</u> [410 in section **Credent ials for Windows Systems**. This way, you will not have to individually enter credentials for each NetApp sensor that you add to the same device.
- § Requires .NET 4.5 on the probe system.
- § This sensor type supersedes the deprecated NetApp cDOT System Health (SOAP) sensor.
- § This sensor type uses lookups to determine the status values of one or more sensor channels. This means that possible states are defined in a lookup file. You can change the behavior of a channel by editing the lookup file that this channel uses. For details, see the nanual section <mark>Define [Lookups](#page-3498-0)</mark> 3499).

#### **Requirement: .NET Framework**

This sensor type requires the Microsoft .NET Framework to be installed on the computer  $\boldsymbol{\varkappa}$ running the PRTG probe, either on the local system (on every node, if on a cluster probe), or on the system running the <u>[remote](#page-3513-0) probe</u>l …]. If the framework is missing, you cannot create this sensor.

Required .NET version (with latest update): .NET 4.5, .NET 4.6, or .NET 4.7.

For more information, please see this Knowledge Base article: Which .NET [version](https://kb.paessler.com/en/topic/60543) does PRTG [require?](https://kb.paessler.com/en/topic/60543)

#### **Requirement: Enabled ONTAPI Access**

NetApp sensors require access to ONTAPI for the utilized user account, which is enabled by default. If access is disabled, use the following command locally on the cluster console to enable ONTAPI access for the user:

services web> modify -vserver clusterd -name ontapi -enabled true

#### <span id="page-1319-0"></span>**Permissions: Alternative to Admin Rights**

If you do not want to provide admin rights for the ONTAPI user account that you use with the NetApp System Health sensor, you can add a new command to the selected role of the user that makes read-only rights sufficient.

- § Edit the **Role** of this user in the console under **Cluster | ClusterX | Configurat ion | Security | Users**.
- § **Add** the command **storage aggregate check\_spare\_low** with ACL **all** to the **Role At t ributes**.

With this role attribute, read-only rights are sufficient for the NetApp System Health sensor.

#### **Add Sensor**

The **Add Sensor** dialog appears when you <u>[manually](#page-327-0)</u> العنه add a new sensor to a device. It only shows the setting fields that are required for creating the sensor. Therefore, you will not see all setting fields in this dialog. You can change (nearly) all settings in the sensor's **Set t ings** tab later.

PRTG will perform a meta scan before you actually add this sensor type and requires basic information for this scan in advance. Provide the requested information in the appearing window. During the scan, PRTG will recognize all items available for monitoring based on your input. The following settings differ in comparison to the sensor's settings page.

Select the system nodes that you want to monitor. PRTG will create one sensor for each node you choose in the **Add Sensor** dialog. The settings you choose will be valid for all sensors that you create when you finish this dialog.

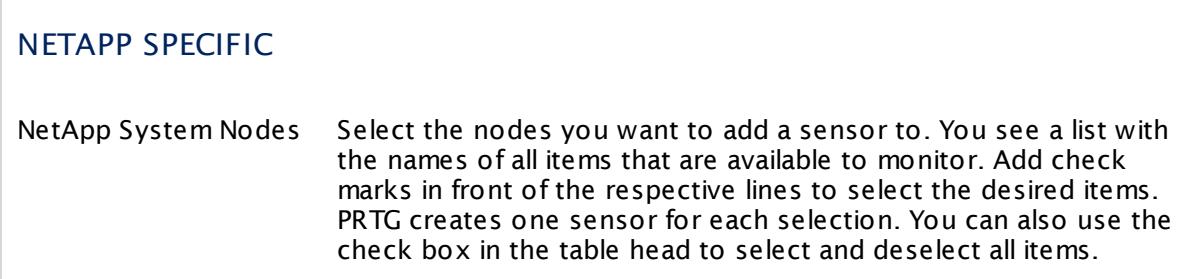

#### **Sensor Settings**

On the details page of a sensor, click the **Set t ings** tab to change its settings.

Usually, a sensor connects to the **IP Address** or **DNS Name** of the parent device where you created this sensor. See the **[Device](#page-404-0) Set t ings** for details. For some sensor types, 405 you can define the monitoring target explicitly in the sensor settings. Please see below for details on available settings.

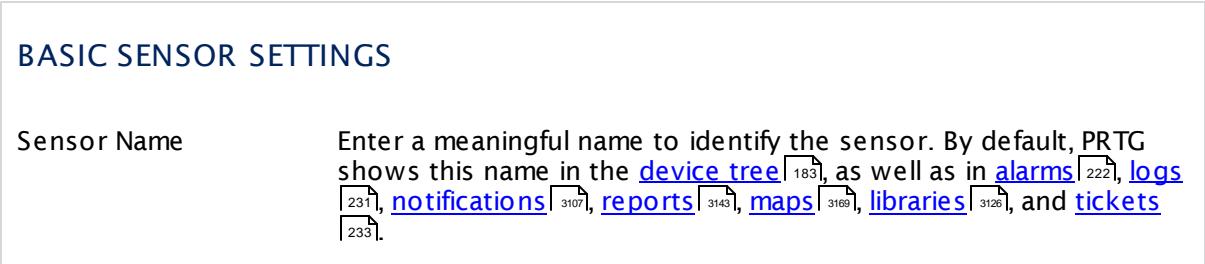

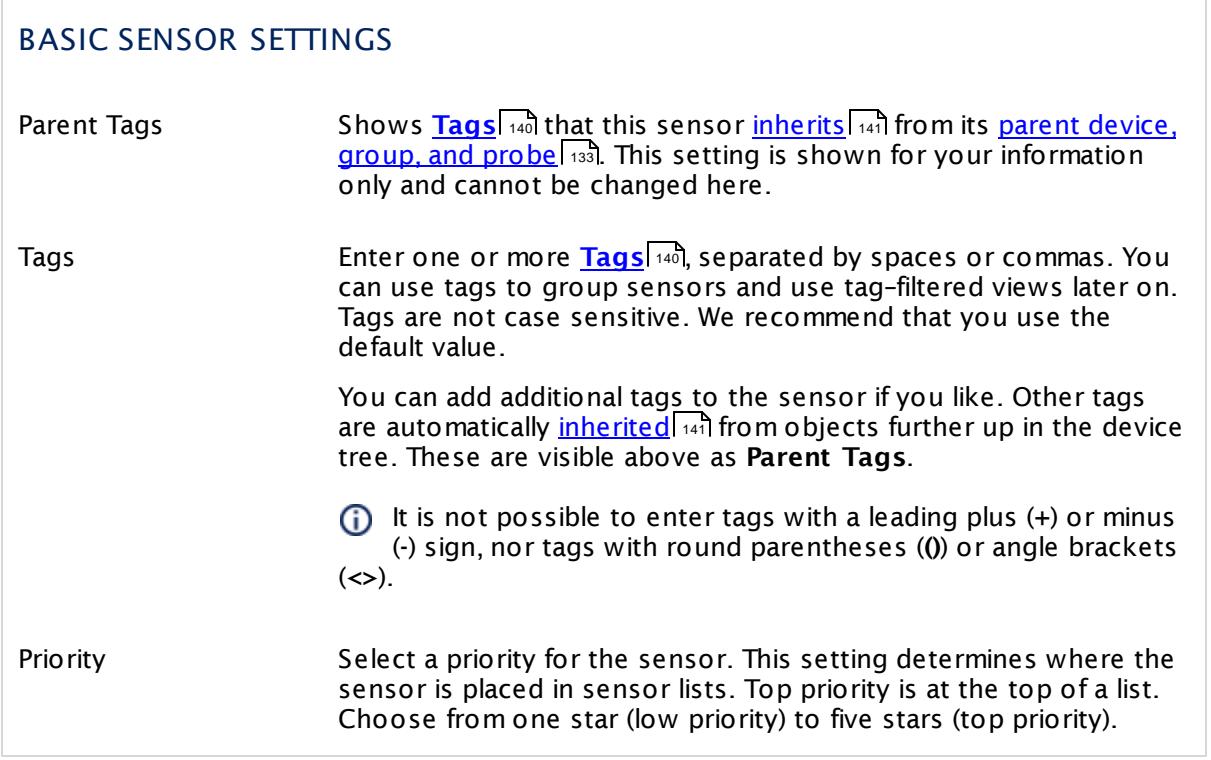

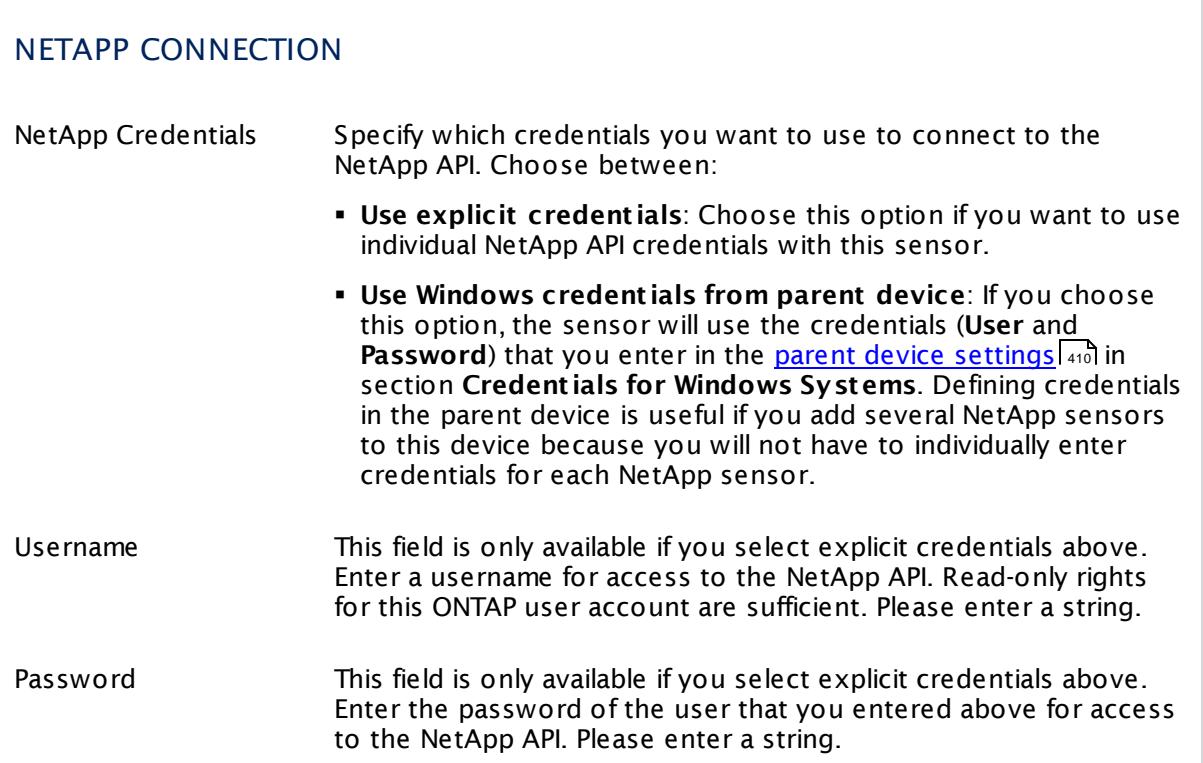

## NETAPP CONNECTION

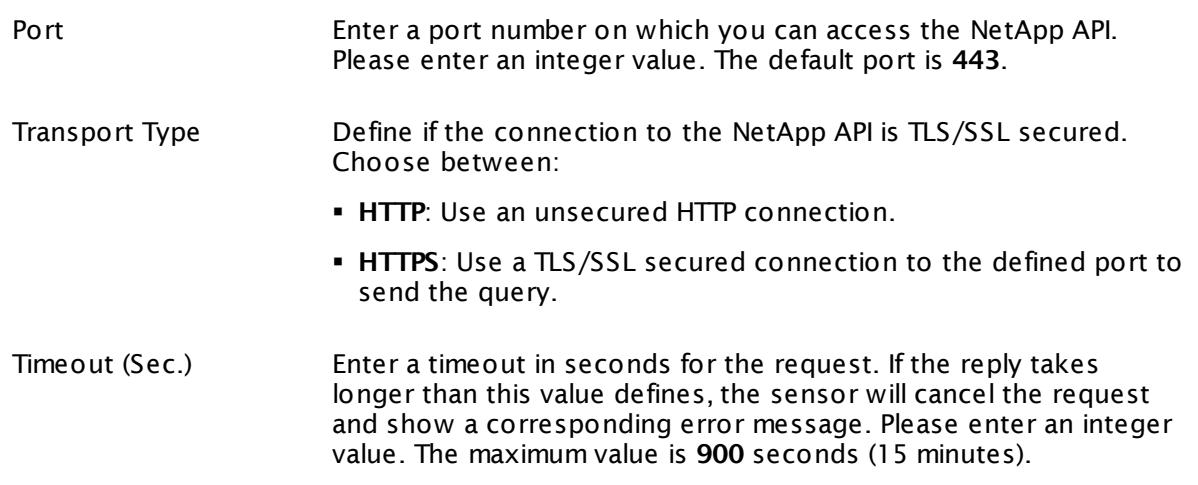

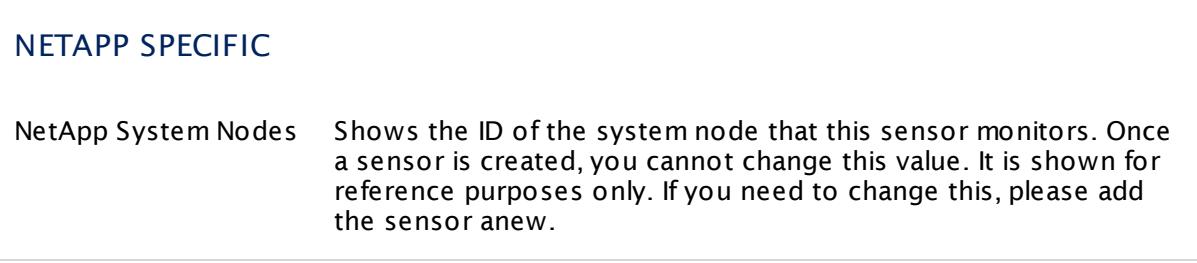

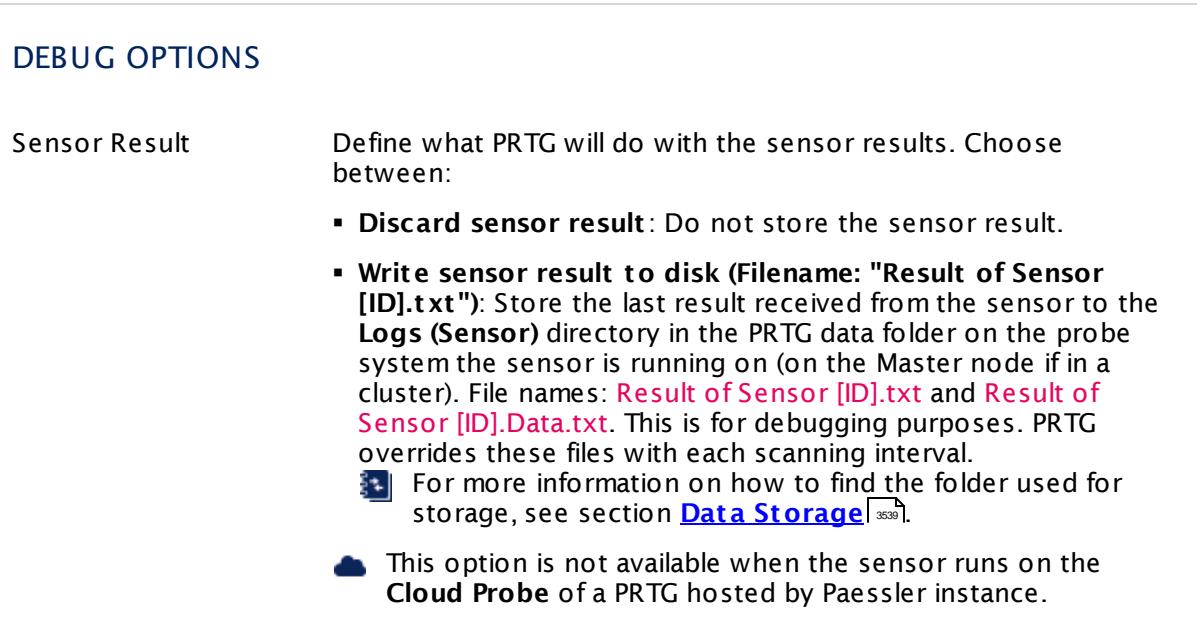

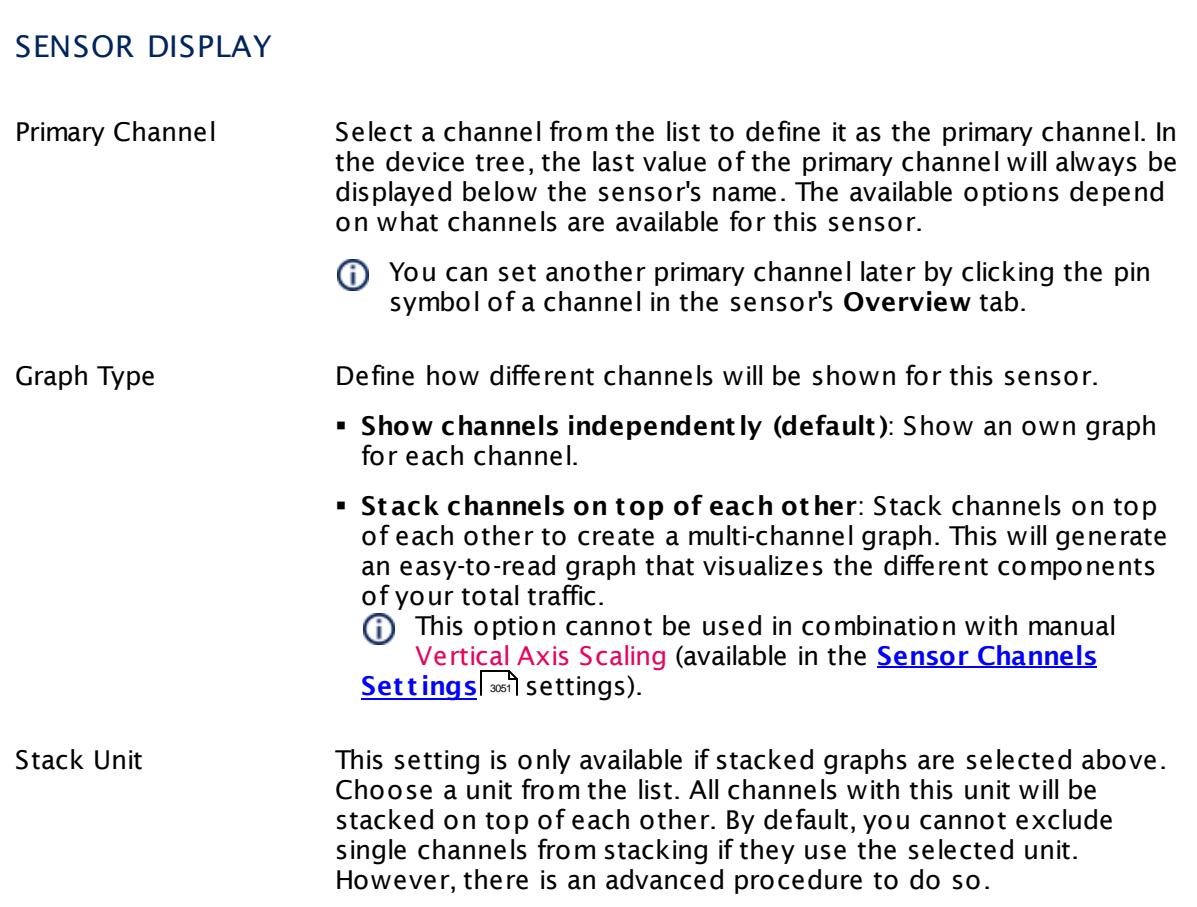

#### **Inherited Settings**

By default, all following settings are inherited from objects higher in the hierarchy and should be changed there, if necessary. Often, best practice is to change them centrally in the **[Root](#page-333-0)** 334 group's settings, see section <u>[Inheritance](#page-137-0) of Settings</u> I 138] for more information. To change a setting only for this object, disable inheritance by clicking the button next to inherit from under the corresponding setting name. You will then see the options described below.

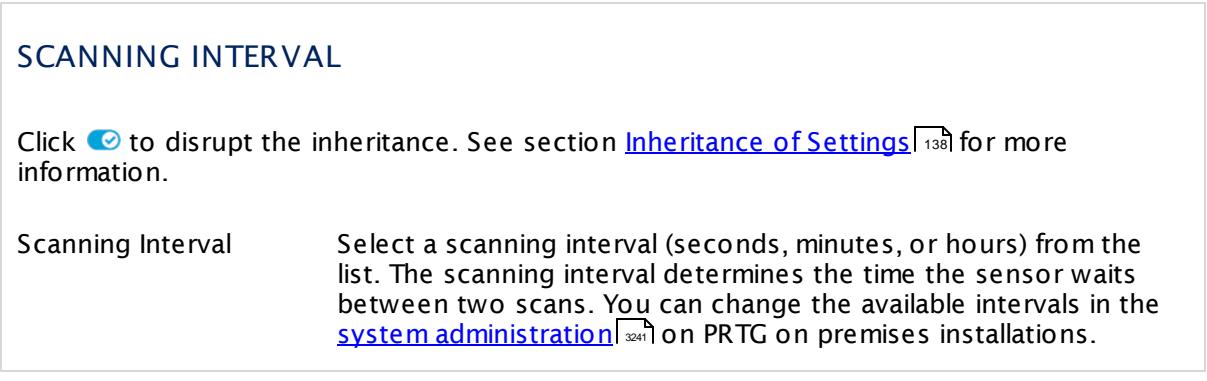

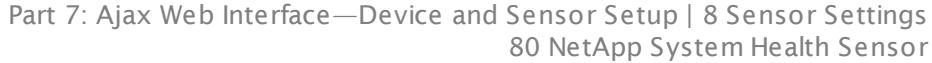

#### SCANNING INTERVAL

If a Sensor Query Fails Define the number of scanning intervals that a sensor has time reach and check a device again in case a sensor query fails. The sensor can try to re-reach and check a device several times, depending on the option you select here, before it will be set to a Down <u>[status](#page-196-0)</u> I 1971. This helps you avoid false alarms if the monitored device has only temporary issues. For previous scanning intervals with failed requests, the sensor will show a **Warning** status. Choose between:

- § **Set sensor to "down" immediately**: The sensor will show an error immediately after the first failed request.
- § **Set sensor to "warning" for 1 interval, then set to "down" (recommended)**: After the first failed request, the sensor will show a yellow warning status. If the following request also fails, the sensor will show an error.
- § **Set sensor to "warning" for 2 intervals, then set to "down"**: Show an error status only after three continuously failed requests.
- § **Set sensor to "warning" for 3 intervals, then set to "down"**: Show an error status only after four continuously failed requests.
- § **Set sensor to "warning" for 4 intervals, then set to "down"**: Show an error status only after five continuously failed requests.
- § **Set sensor to "warning" for 5 intervals, then set to "down"**: Show an error status only after six continuously failed requests.
- Sensors that monitor via Windows Management Instrumentation (WMI) always wait at least one scanning interval until they show an error. It is not possible to set a WMI sensor to "down" immediately, so the first option will not apply to these sensor types. All other options can apply.

If a sensor has defined error limits for channels, it will always show a **Down** status immediately, so no "wait" option will apply.

If a channel uses <u>[lookup](#page-3498-0)</u>l 3490 values, it will always show a **Down** status immediately, so no "wait" options will apply.

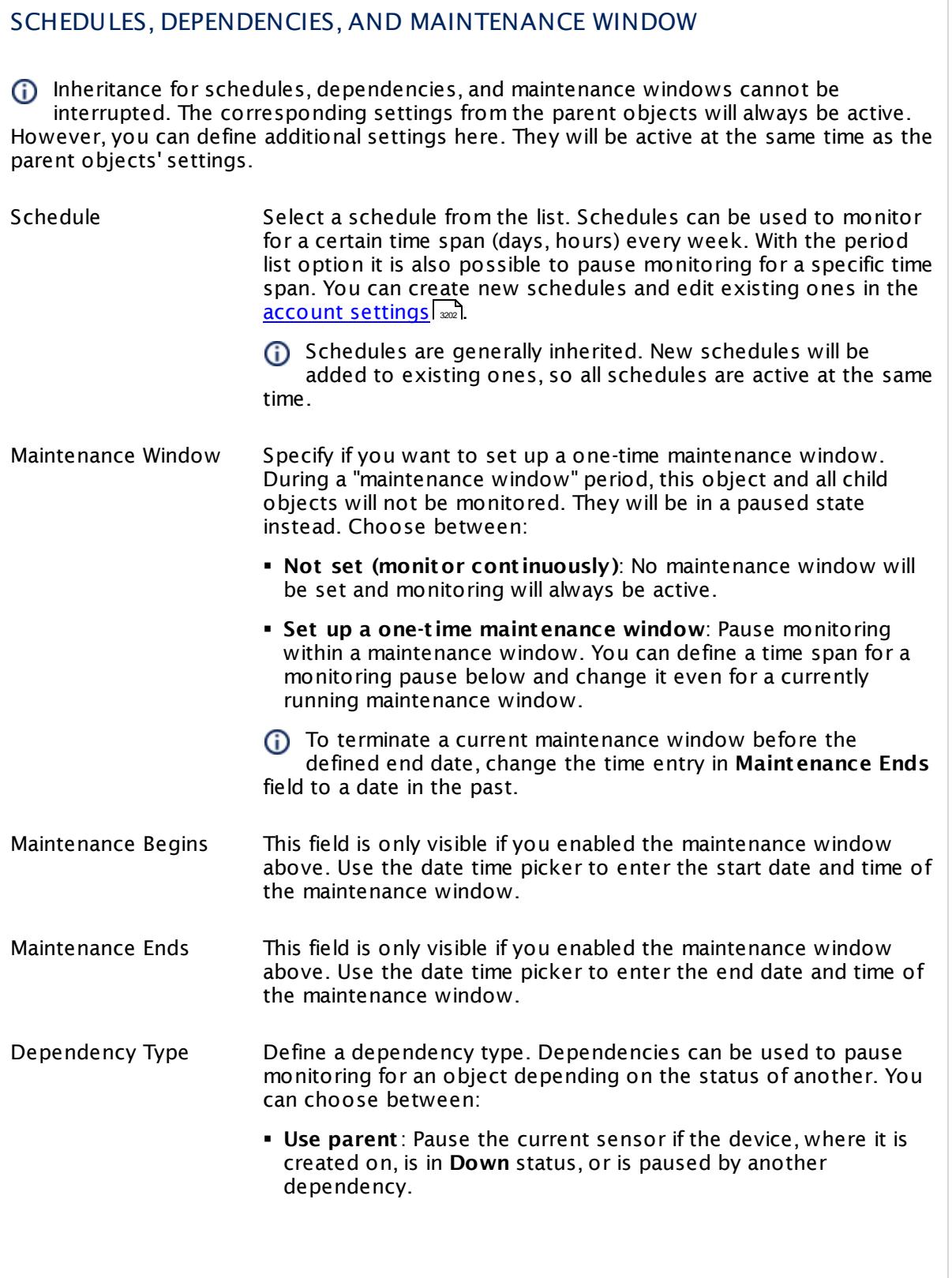

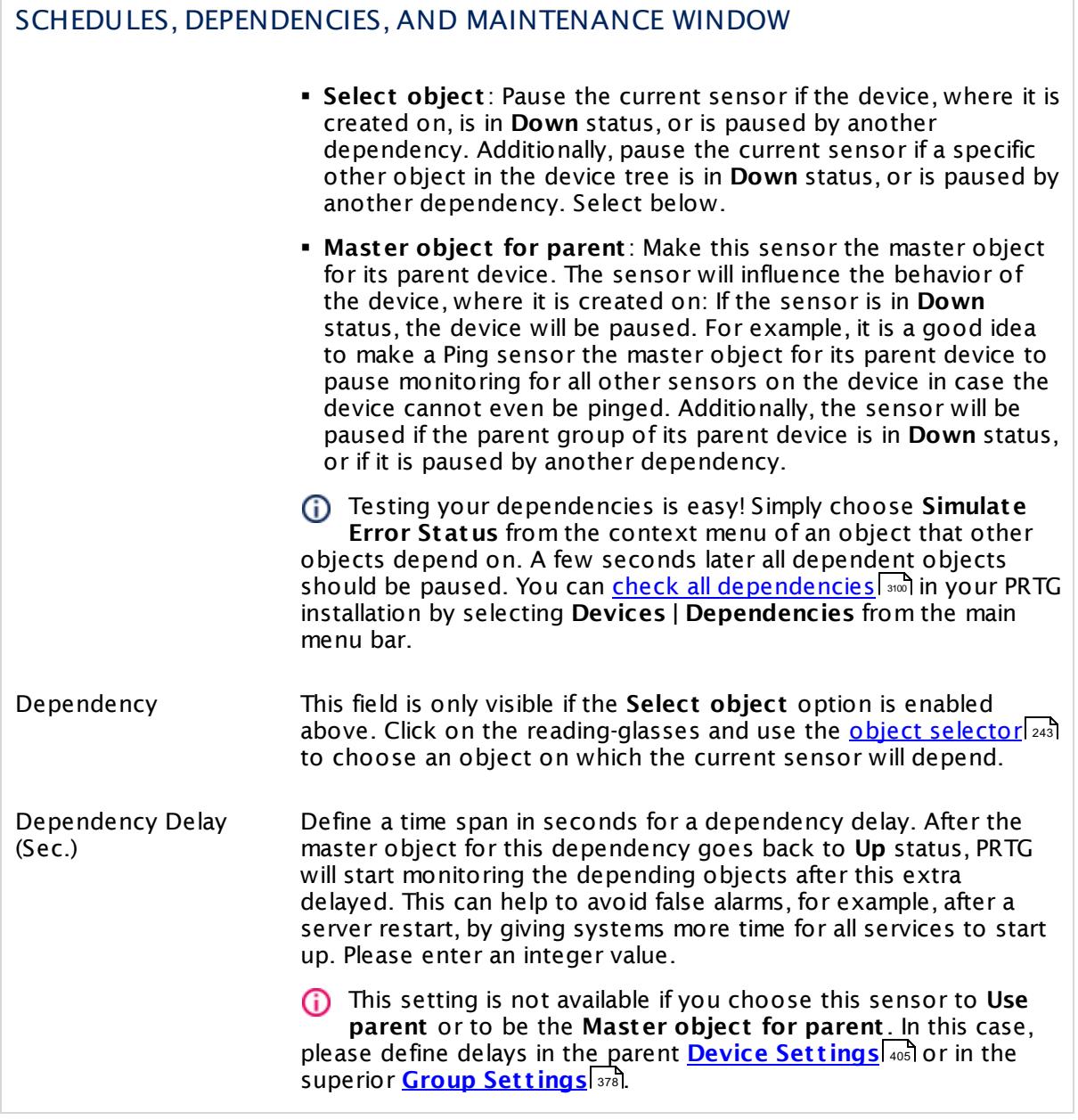

### ACCESS RIGHTS

Click  $\bullet$  to disrupt the inheritance. See section <u>[Inheritance](#page-137-0) of Settings</u> I and for more information.

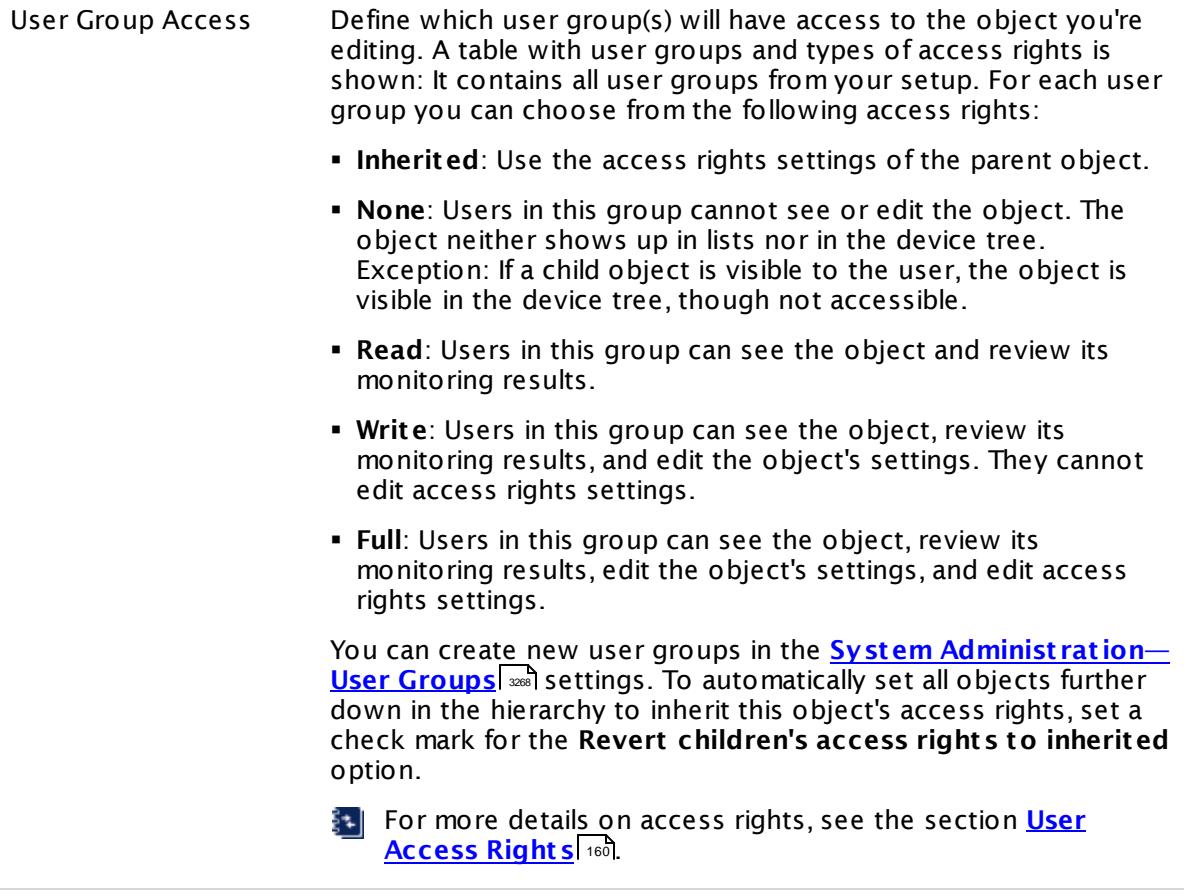

#### **More**

Knowledge Base: Which .NET version does PRTG require?

§ <https://kb.paessler.com/en/topic/60543>

#### **Edit Sensor Channels**

To change display settings, spike filter, and limits, switch to the sensor's **Overview** tab and click the gear icon of a specific channel. For detailed information, see the **Sensor [Channels](#page-3050-0)**  $\overline{\text{Set}\text{tings}}|$  $\overline{\text{Set}\text{tings}}|$  $\overline{\text{Set}\text{tings}}|$  section.

#### **Notifications**

Click the **Not ificat ions** tab to change notification triggers. For detailed information, see the **[Sensor](#page-3059-0) Not ificat ions Set t ings** section. 3060

#### **Others**

For more general information about settings, see the **[Object](#page-219-0) Set t ings** <sup>220</sup> section.

## **7.8.81 NetApp Volume Sensor**

The NetApp Volume sensor monitors volumes on a NetApp cDOT or ONTAP storage system accessing the Application Programming Interface (API) via Simple Object Access Protocol (SOAP). It can show the following:

- **Free space for snapshots in percent and total**
- § Busy snapshots in percent
- § Age of latest snapshot
- § Age of oldest snapshot
- § Total bytes of snapshots
- § Number of snapshots
- § Free physical bytes in percent and total
- § Free size in percent and total
- § Free files in percent and total
- § Compression savings in percent and total
- **Deduplication savings in percent and total**
- § Total savings in percent and total

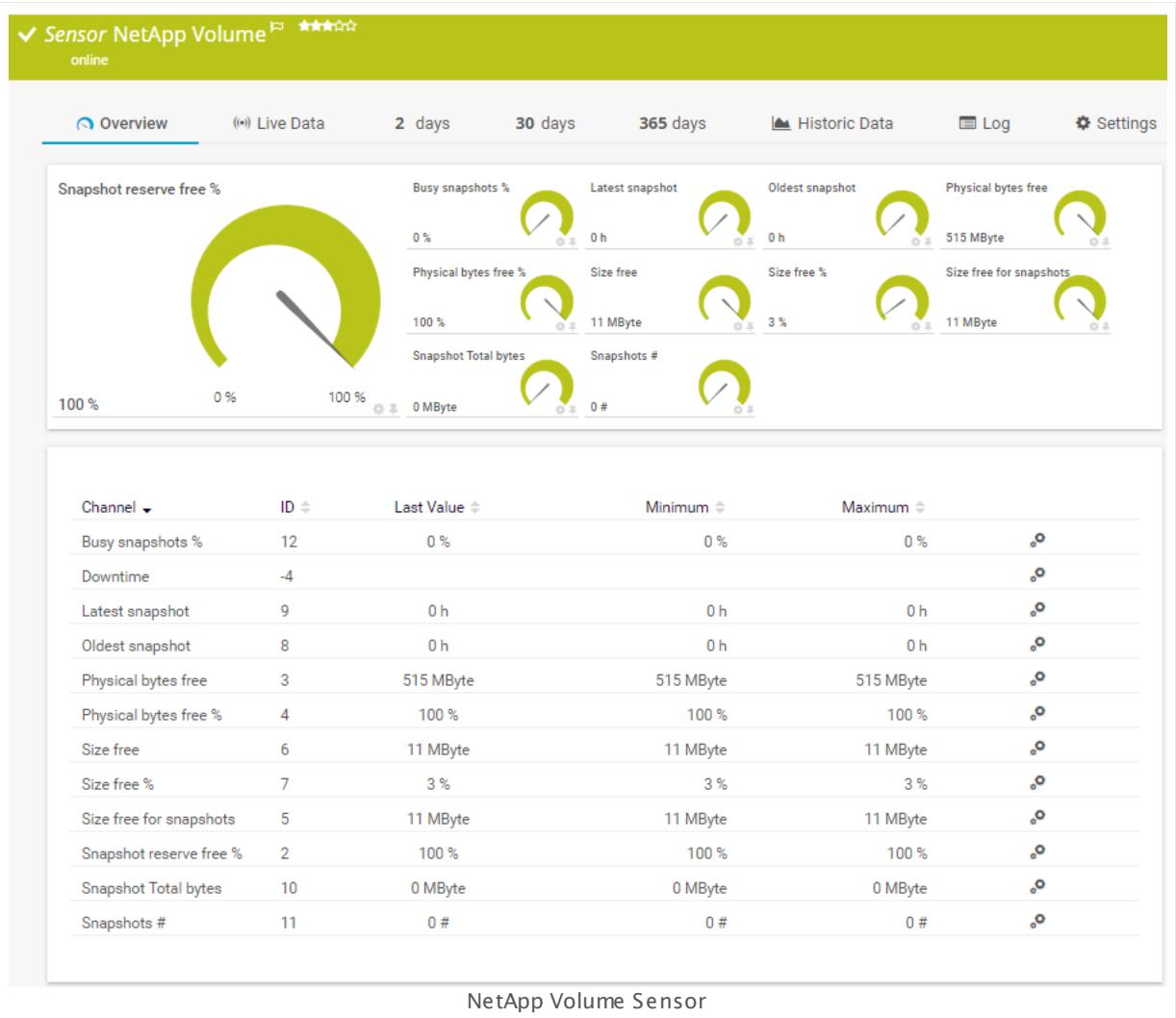

#### **Sensor in Other Languages**

Dutch: **NetApp Volume**, French: **Volume NetApp**, German: **NetApp Volume**, Japanese: NetApp? ? ? ? ? , Portuguese: **Volume do NetApp**, Russian: **Том NetApp**, Simplified Chinese: **NetApp ?** , Spanish: **Volumen de NetApp**

#### **Remarks**

- § This sensor type supports the NetApp cDOT 8.3 and NetApp ONTAP 9.0 or later.
- § The ONTAPI user account that you use with this sensor needs [access](#page-1240-0) to **ONTAPI** (DATA 1241ONTAP API) so that the sensor can request data from it. The access is enabled by default.
- § The NetApp System Health sensor requires **admin** permissions for the ONTAPI user account that you use to access ONTAPI. For other NetApp sensors, read-only user rights are sufficient. Modify or add this user with a suitable role in the console under **Cluster | ClusterX | Configurat ion | Security | Users**

- § As alternative to admin permissions for the NetApp System Health sensor, you can add a specific **Role At t ribute** and use read-only rights. For details, see **PRTG Manual: [NetApp](#page-1319-0) System Health [Sensor—Permissions:](#page-1319-0) Alternat ive to Admin Rights** 1320
- **•** You can define NetApp API credentials (User and Password) in the <u>parent device [settings](#page-409-0)</u> [410 in section **Credent ials for Windows Systems**. This way, you will not have to individually enter credentials for each NetApp sensor that you add to the same device.
- § Requires .NET 4.5 on the probe system.
- § Currently, this sensor type is in beta status. The methods of operating can change at any
- BETA time, as well as the available settings. Do not expect that all functions will work properly, or that this sensor works as expected at all. Be aware that this type of sensor can be removed again from PRTG at any time.

#### **Requirement: .NET Framework**

This sensor type requires the Microsoft .NET Framework to be installed on the computer  $\boldsymbol{\varkappa}$ running the PRTG probe, either on the local system (on every node, if on a cluster probe), or on the system running the <u>[remote](#page-3513-0) probe</u>l …]. If the framework is missing, you cannot create this sensor.

Required .NET version (with latest update): .NET 4.5, .NET 4.6, or .NET 4.7.

**Formore information, please see this Knowledge Base article: Which .NET [version](https://kb.paessler.com/en/topic/60543) does** PRTG [require?](https://kb.paessler.com/en/topic/60543)

#### **Requirement: Enabled ONTAPI Access**

NetApp sensors require access to ONTAPI for the utilized user account, which is enabled by default. If access is disabled, use the following command locally on the cluster console to enable ONTAPI access for the user:

services web> modify -vserver clusterd -name ontapi -enabled true

#### **Add Sensor**

The **Add Sensor** dialog appears when you <u>[manually](#page-327-0)</u> عدة add a new sensor to a device. It only shows the setting fields that are required for creating the sensor. Therefore, you will not see all setting fields in this dialog. You can change (nearly) all settings in the sensor's **Set t ings** tab later.

PRTG will perform a meta scan before you actually add this sensor type and requires basic information for this scan in advance. Provide the requested information in the appearing window. During the scan, PRTG will recognize all items available for monitoring based on your input. The following settings differ in comparison to the sensor's settings page.

Select the volumes that you want to monitor. PRTG will create one sensor for each volume you choose in the **Add Sensor** dialog. The settings you choose will be valid for all sensors that you create when you finish this dialog.
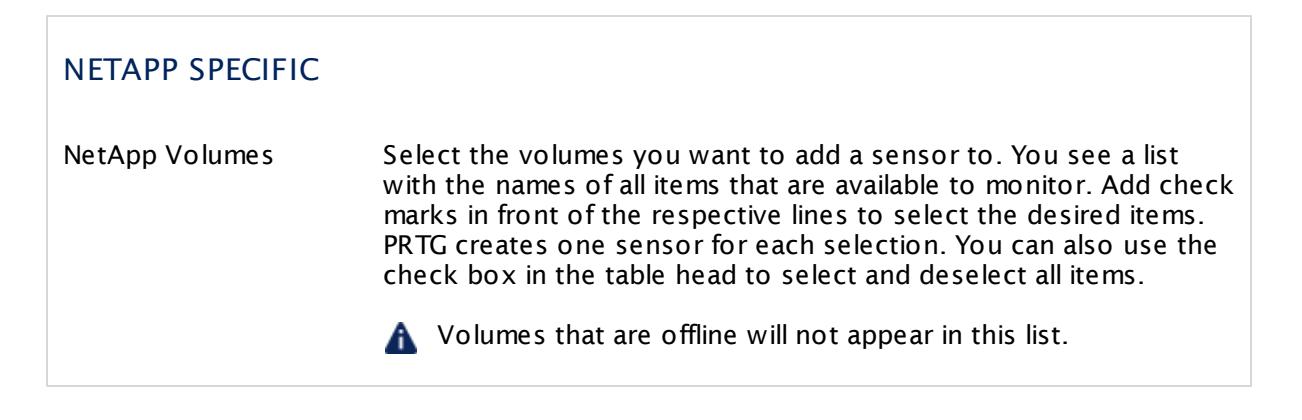

### **Sensor Settings**

On the details page of a sensor, click the **Set t ings** tab to change its settings.

Usually, a sensor connects to the **IP Address** or **DNS Name** of the parent device where you created this sensor. See the **[Device](#page-404-0) Set t ings** for details. For some sensor types, 405 you can define the monitoring target explicitly in the sensor settings. Please see below for details on available settings.

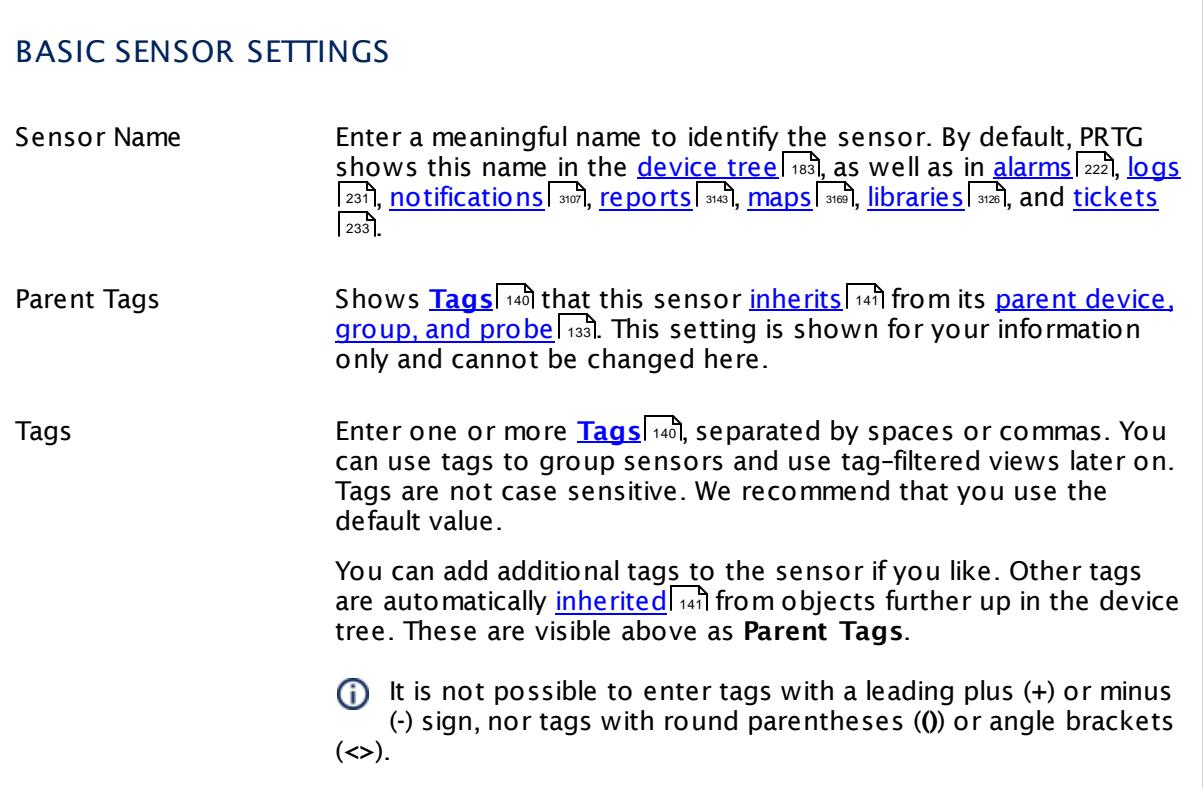

# BASIC SENSOR SETTINGS

Priority Select a priority for the sensor. This setting determines where the sensor is placed in sensor lists. Top priority is at the top of a list. Choose from one star (low priority) to five stars (top priority).

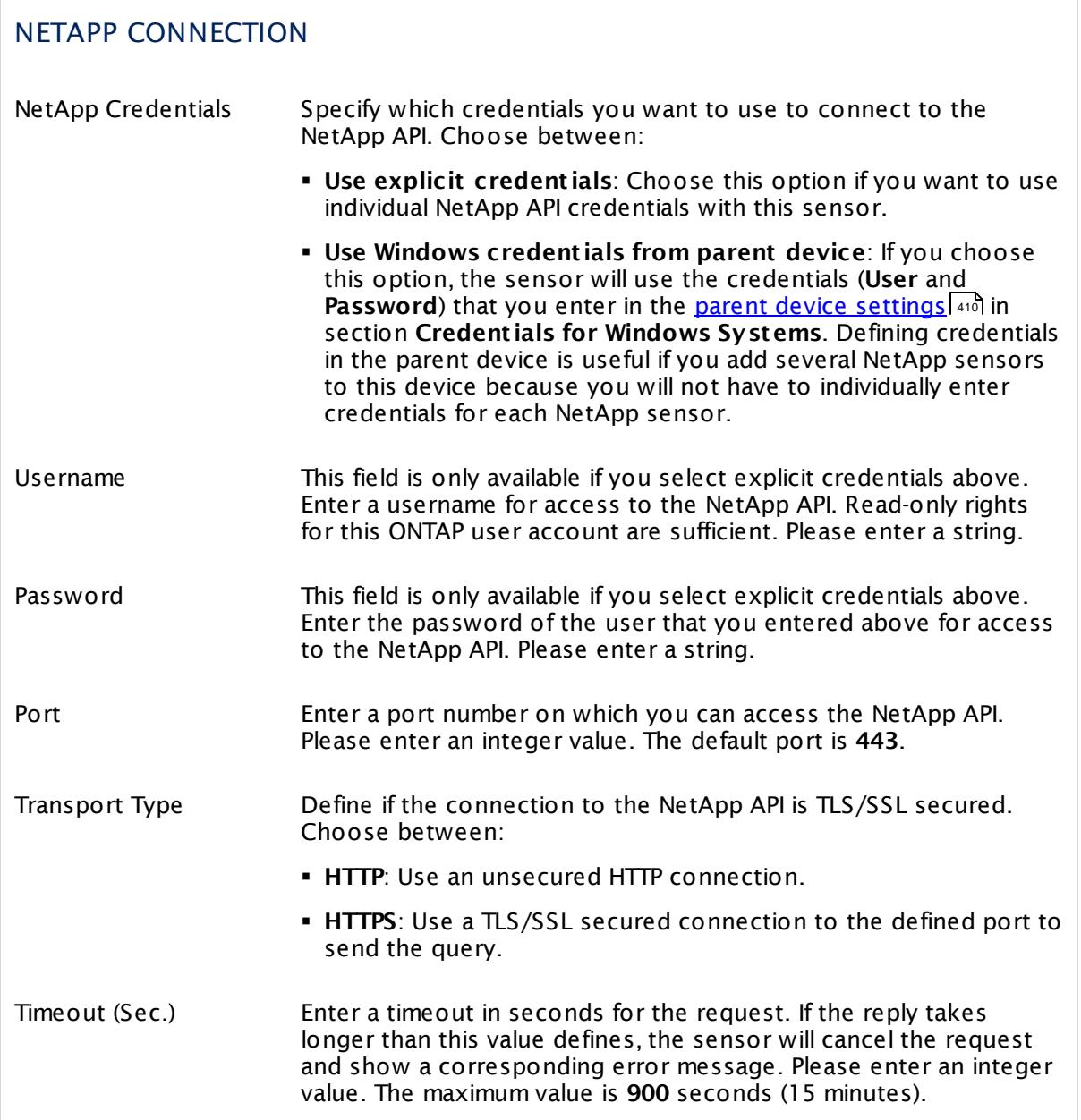

# NETAPP SPECIFIC NetApp Volumes Shows the volume that this sensor monitors. Once a sensor is created, you cannot change this value. It is shown for reference purposes only. If you need to change this, please add the sensor anew.

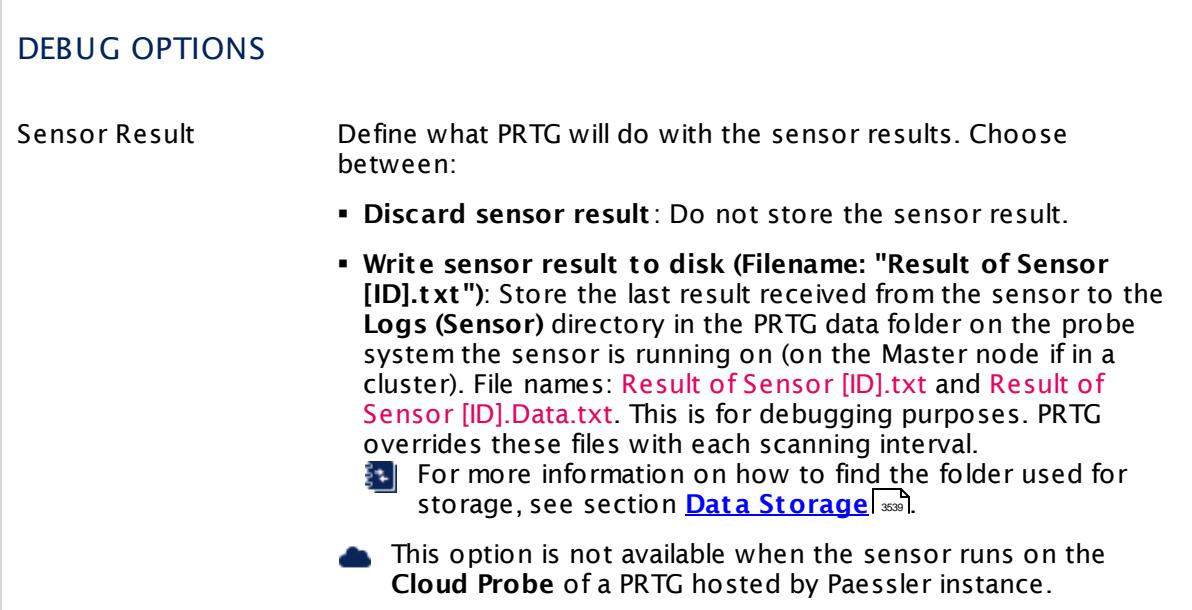

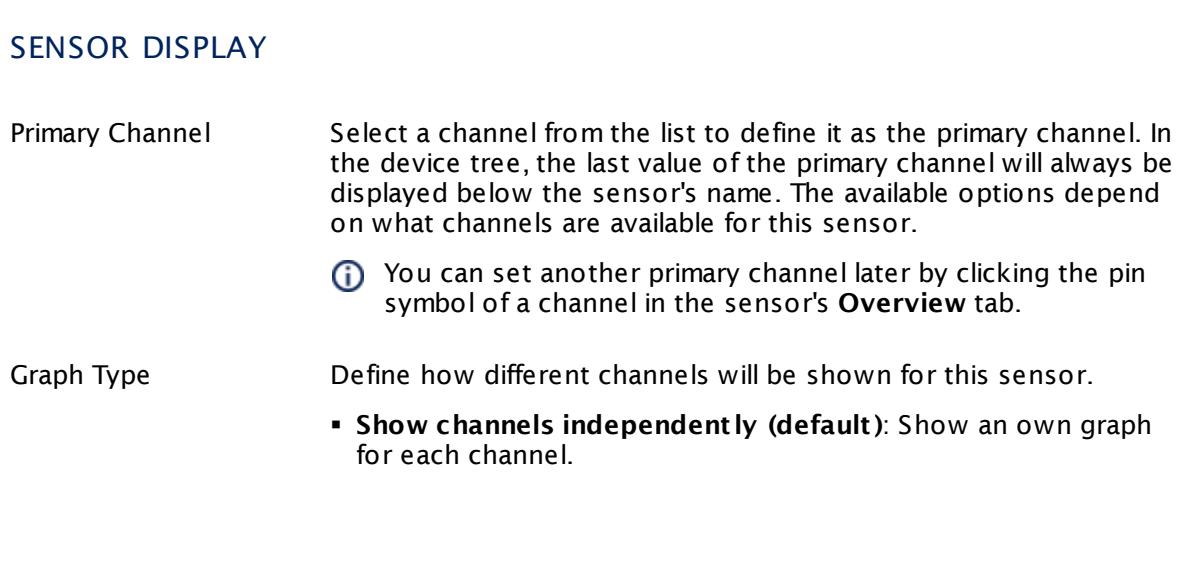

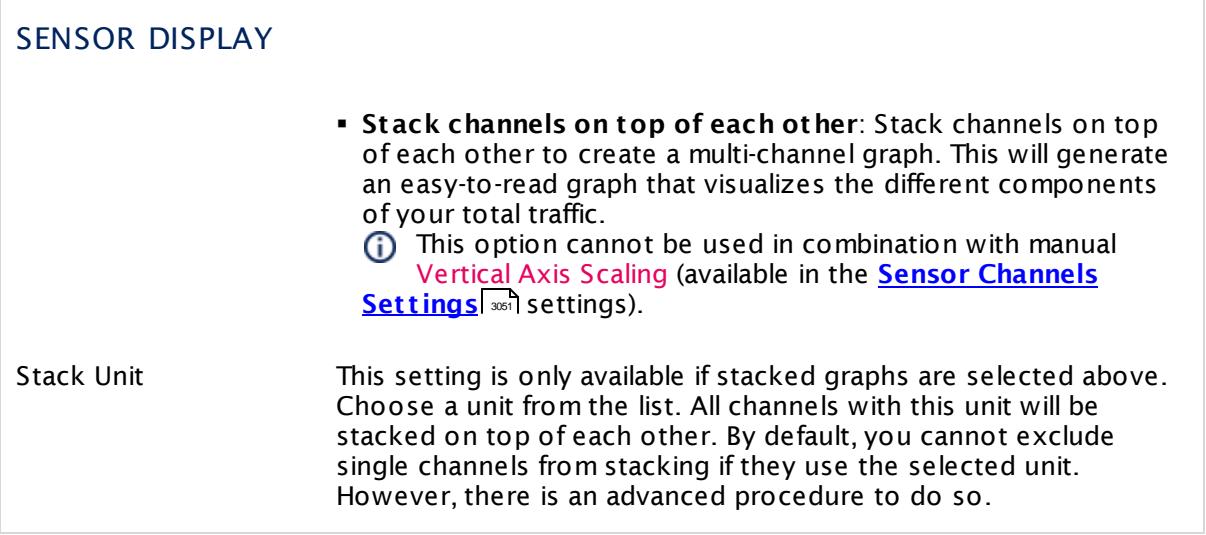

### **Inherited Settings**

By default, all following settings are inherited from objects higher in the hierarchy and should be changed there, if necessary. Often, best practice is to change them centrally in the **[Root](#page-333-0)** 334 group's settings, see section <u>[Inheritance](#page-137-0) of SettingsI</u> 1381 for more information. To change a setting only for this object, disable inheritance by clicking the button next to inherit from under the corresponding setting name. You will then see the options described below.

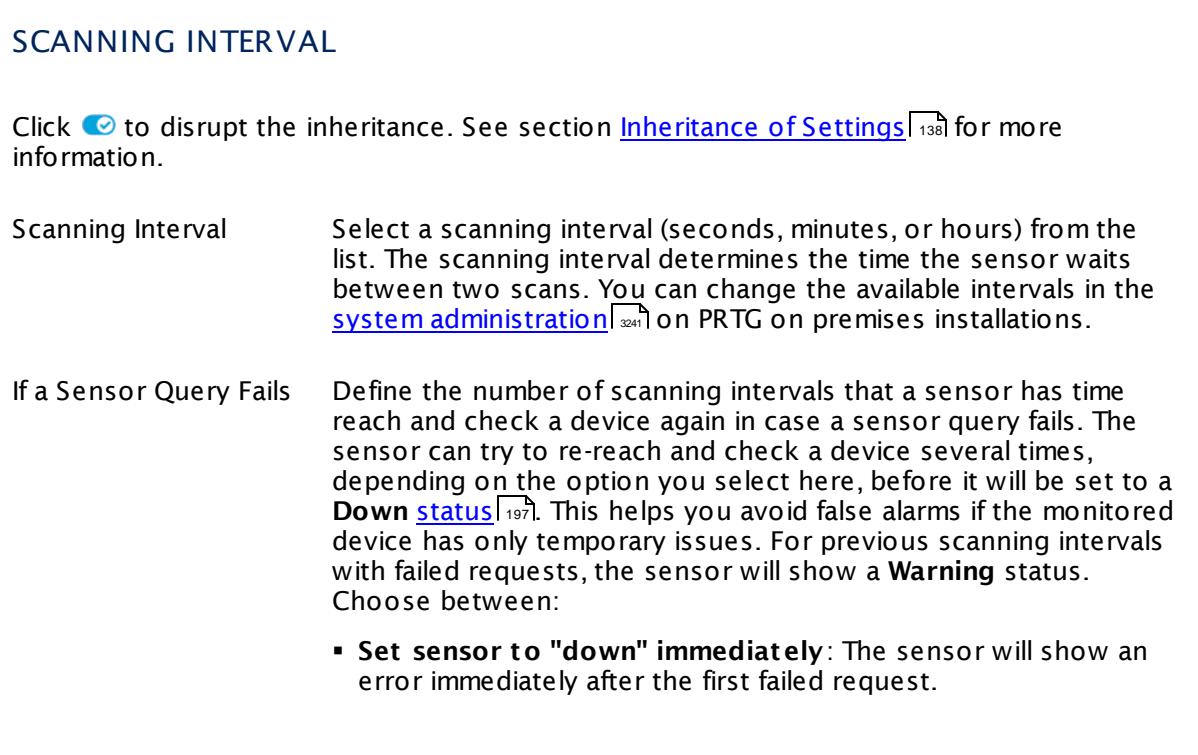

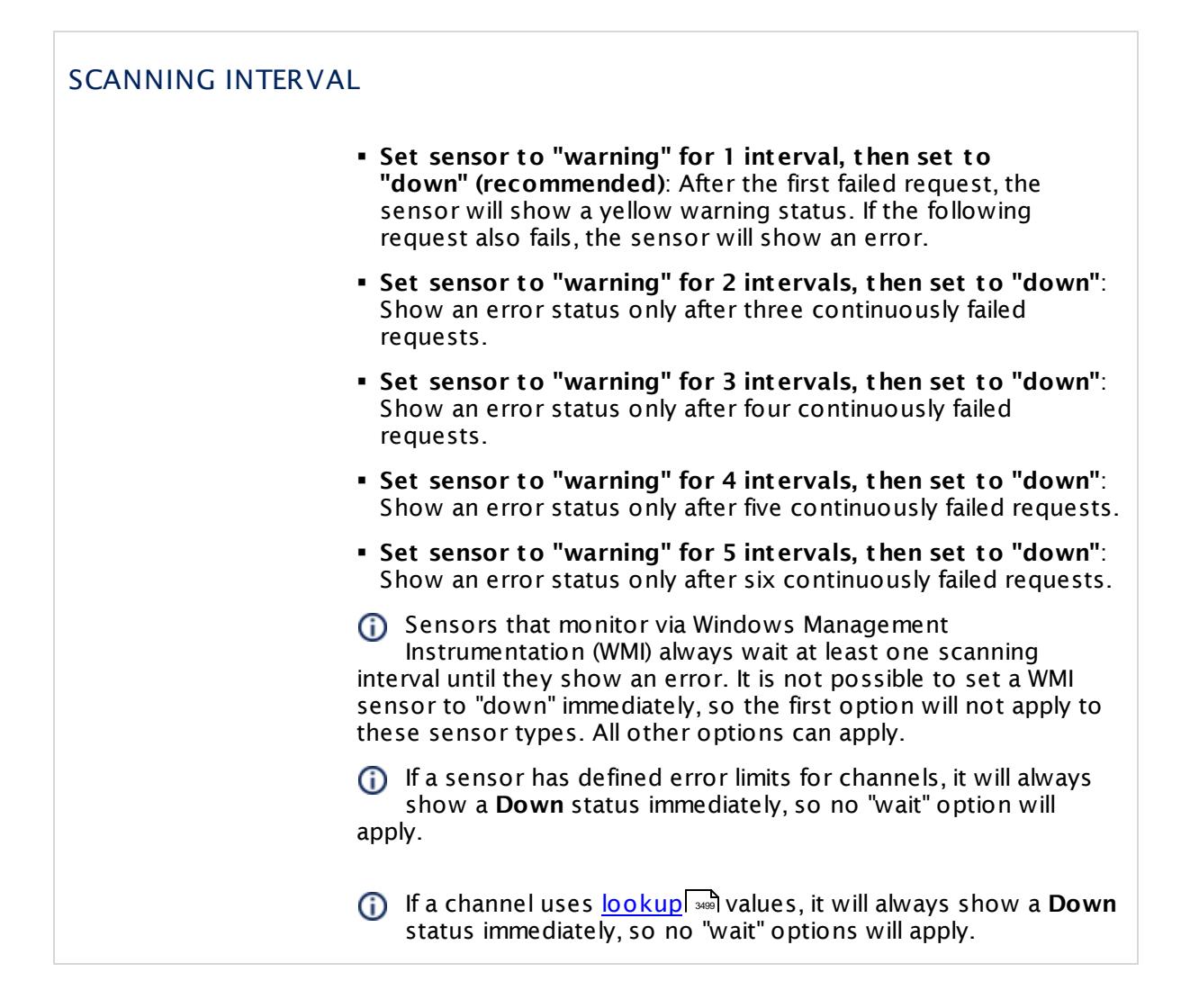

## SCHEDULES, DEPENDENCIES, AND MAINTENANCE WINDOW

Inheritance for schedules, dependencies, and maintenance windows cannot be interrupted. The corresponding settings from the parent objects will always be active. However, you can define additional settings here. They will be active at the same time as the parent objects' settings.

Schedule Select a schedule from the list. Schedules can be used to monitor for a certain time span (days, hours) every week. With the period list option it is also possible to pause monitoring for a specific time span. You can create new schedules and edit existing ones in the <u>account [settings](#page-3201-0)</u>। ी.

> Schedules are generally inherited. New schedules will be added to existing ones, so all schedules are active at the same time.

### SCHEDULES, DEPENDENCIES, AND MAINTENANCE WINDOW

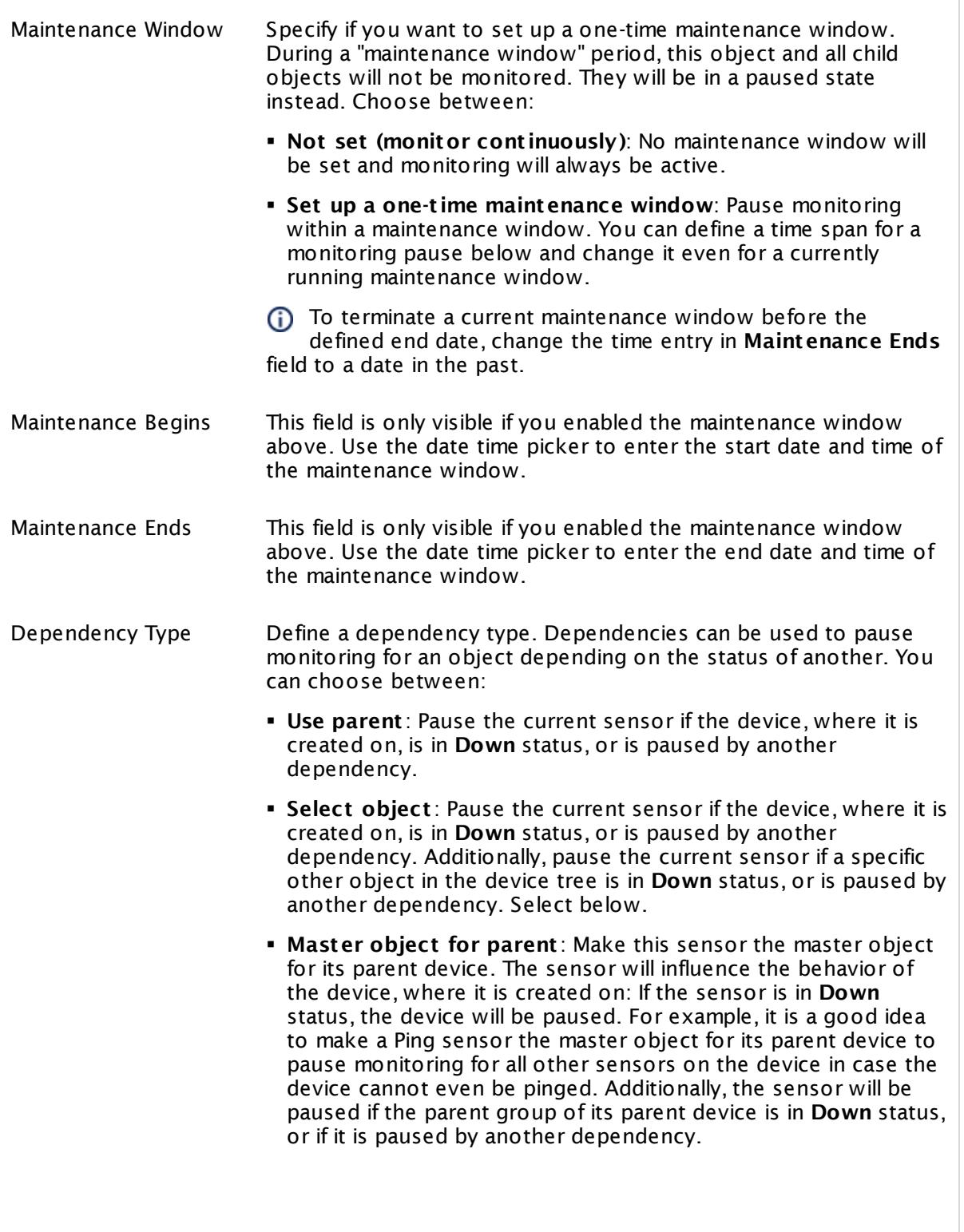

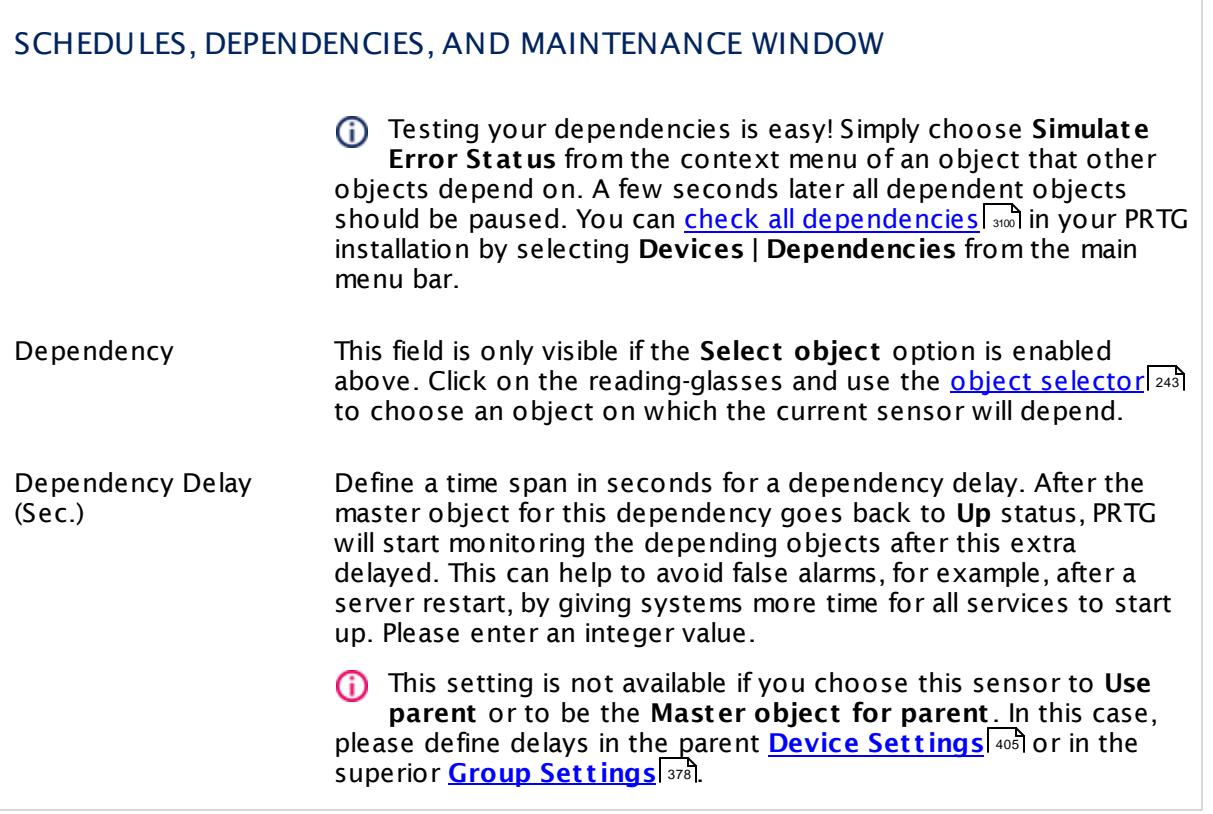

# ACCESS RIGHTS

Click  $\bullet$  to disrupt the inheritance. See section <u>[Inheritance](#page-137-0) of Settings</u> I as for more information.

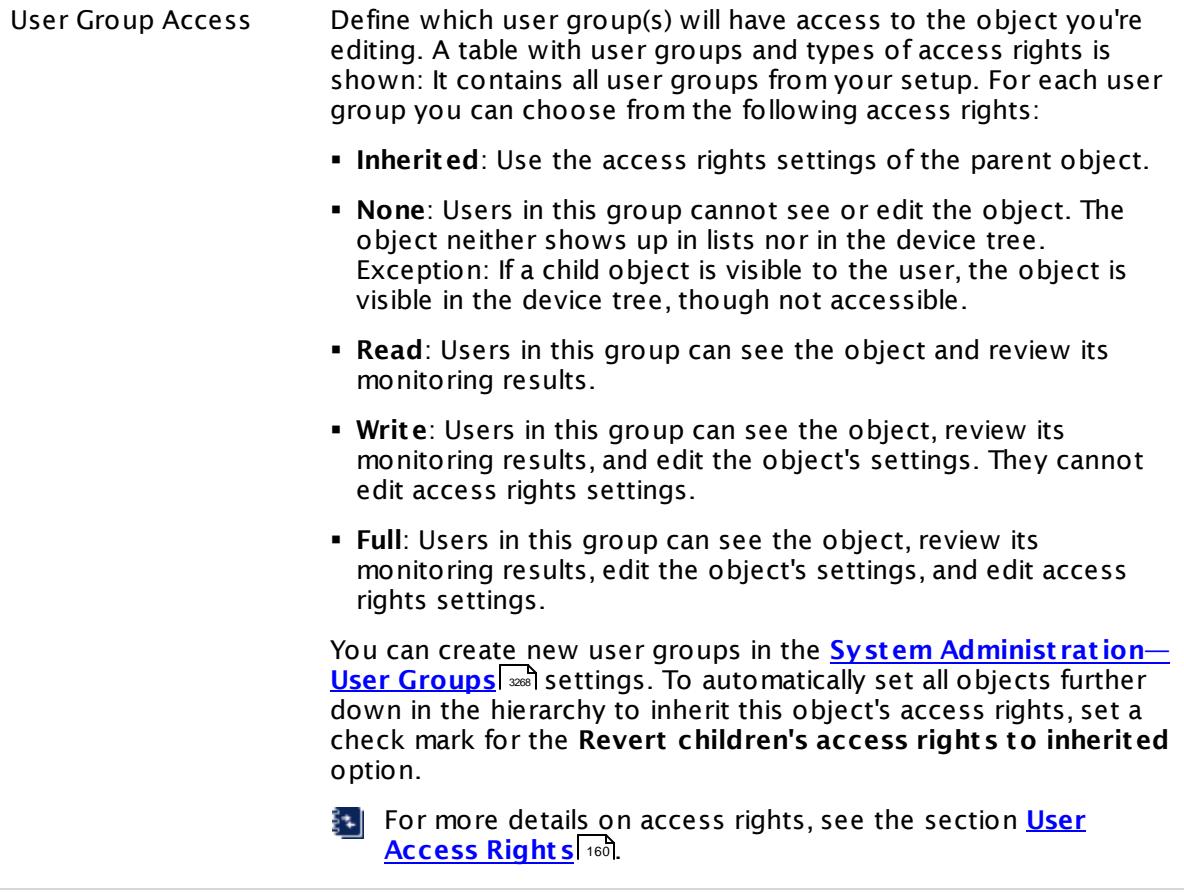

#### **More**

Knowledge Base: Which .NET version does PRTG require?

§ <https://kb.paessler.com/en/topic/60543>

#### **Edit Sensor Channels**

To change display settings, spike filter, and limits, switch to the sensor's **Overview** tab and click the gear icon of a specific channel. For detailed information, see the **Sensor [Channels](#page-3050-0)**  $\overline{\text{Set}\text{tings}}|$  $\overline{\text{Set}\text{tings}}|$  $\overline{\text{Set}\text{tings}}|$  section.

### **Notifications**

Click the **Not ificat ions** tab to change notification triggers. For detailed information, see the **[Sensor](#page-3059-0) Not ificat ions Set t ings** section. 3060

### **Others**

For more general information about settings, see the **[Object](#page-219-0) Set t ings** <sup>220</sup> section.

# **7.8.82 NetFlow V5 Sensor**

The NetFlow V5 sensor receives traffic data from a NetFlow V5 compatible device and shows the traffic by type. Ensure the sensor matches the NetFlow version your device is exporting! There are several filter options available to divide traffic into different channels.

This sensor can show the following traffic types in kbit per second:

- § Chat (IRC, AIM)
- Citrix
- § FTP/P2P (file transfer)
- § Infrastructure (network services: DHCP, DNS, Ident, ICMP, SNMP)
- § Mail (mail traffic: IMAP, POP3, SMTP)
- § NetBIOS
- § Remote control (RDP, SSH, Telnet, VNC)
- § WWW (web traffic: HTTP, HTTPS)
- § Total traffic
- § Other protocols (other UDP and TCP traffic)

Which channels the sensor actually shows might depend on the monitored device and the sensor setup.

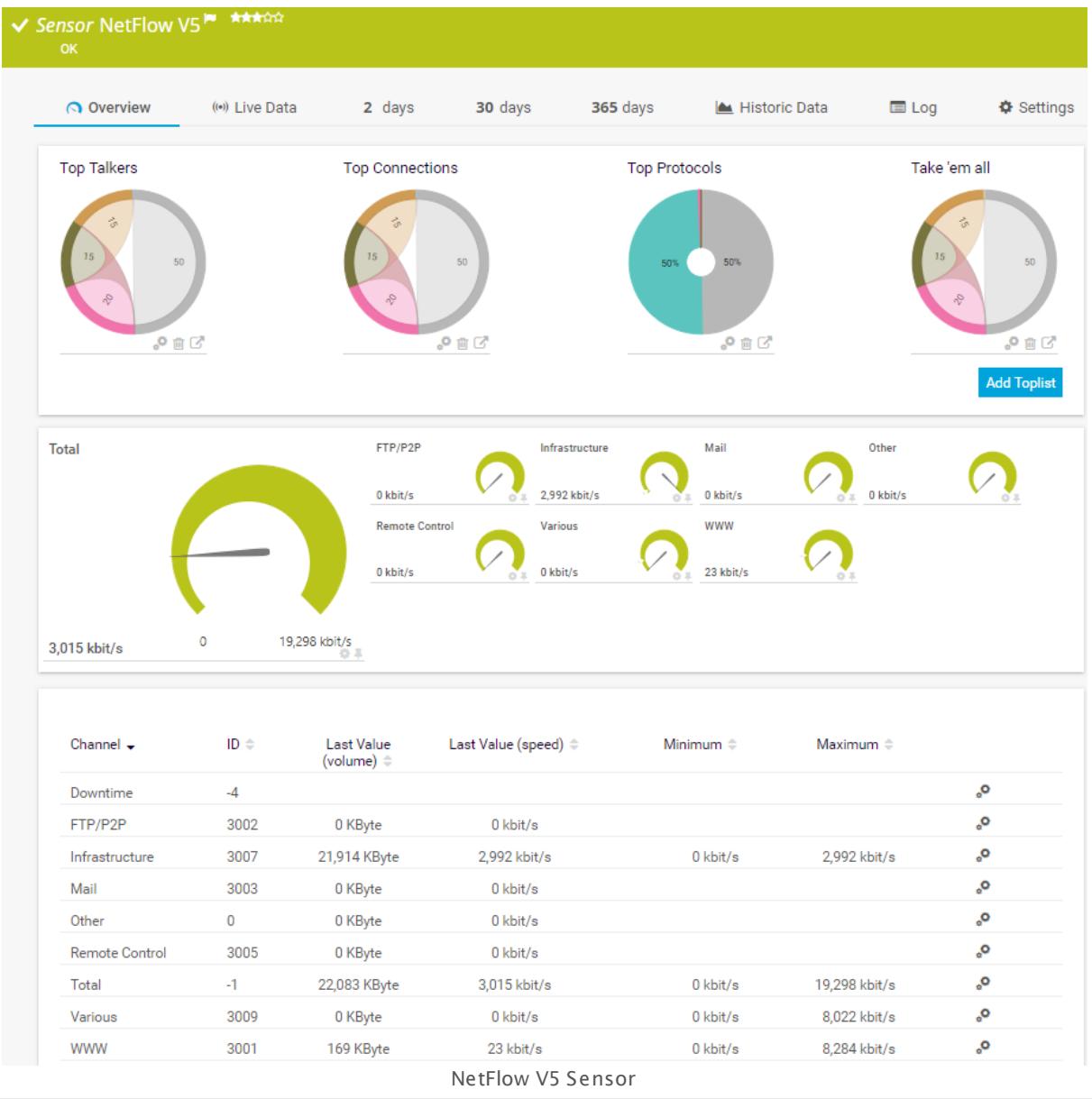

## **Remarks**

- § You must enable NetFlow export of the respective version on the monitored device for this sensor to work. The device must send the flow data stream to the IP address of the PRTG probe system on which the sensor is set up (either a local or remote probe).
- § This sensor type cannot be used in cluster mode. You can set it up on a local probe or remote probe only, not on a cluster probe.
- Knowledge Base: How can I change the default groups and [channels](http://kb.paessler.com/en/topic/60203) for xFlow and Packet Sniffer [sensors?](http://kb.paessler.com/en/topic/60203)
- **Knowledge Base: What is the Active Flow Timeout in Flow [sensors?](http://kb.paessler.com/en/topic/66485)**

§ For a general introduction to the technology behind flow monitoring, please see manual section **[Monitoring](#page-3397-0) Bandwidth via Flows** . 3398

You cannot add this sensor type to the **Cloud Probe** of a PRTG hosted by Paessler instance. If you want to use this sensor type, please add it to a remote probe device.

### **Add Sensor**

The **Add Sensor** dialog appears when you <u>[manually](#page-327-0)</u> عدة add a new sensor to a device. It only shows the setting fields that are required for creating the sensor. Therefore, you will not see all setting fields in this dialog. You can change (nearly) all settings in the sensor's **Set t ings** tab later.

#### **Sensor Settings**

On the details page of a sensor, click the **Set t ings** tab to change its settings.

Usually, a sensor connects to the **IP Address** or **DNS Name** of the parent device where you created this sensor. See the **[Device](#page-404-0) Set t ings** for details. For some sensor types, 405 you can define the monitoring target explicitly in the sensor settings. Please see below for details on available settings.

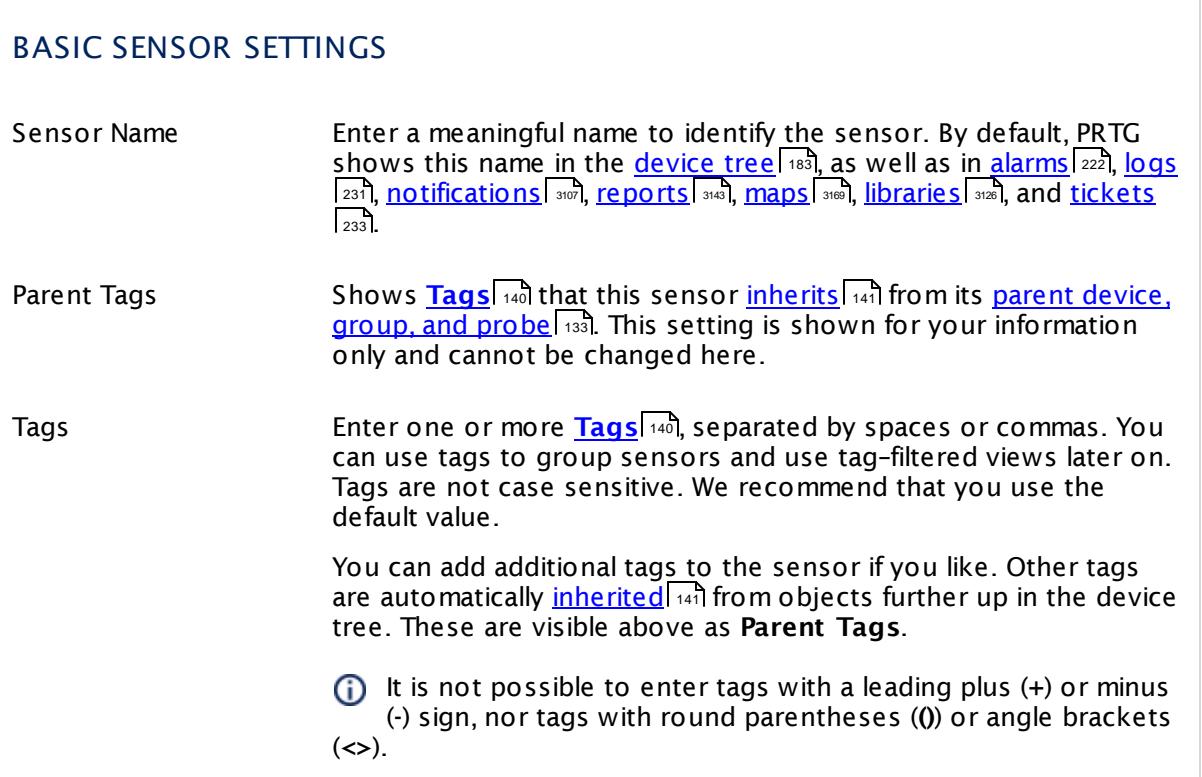

# BASIC SENSOR SETTINGS

Priority Select a priority for the sensor. This setting determines where the sensor is placed in sensor lists. Top priority is at the top of a list. Choose from one star (low priority) to five stars (top priority).

#### NETFLOW SPECIFIC SETTINGS Receive NetFlow Packets on UDP Port Enter the UDP port number on which the flow packets are received. It must match the one you have configured in the NetFlow export options of your hardware router device. Please enter an integer value. When configuring export, make sure you select the appropriate NetFlow version for this sensor. Sender IP Enter the IP address of the sending device you want to receive the NetFlow from. Enter an IP address to receive data from a specific device only, or leave the field empty to receive data from any device on the specified port. Receive NetFlow Packets on IP Select the IP address(es) on which PRTG listens to NetFlow packets. The list of IP addresses you see here is specific to your setup. To select an IP address, add a check mark in front of the respective line. You can also select and deselect all items by using the check box in the table head. The IP address selected here must match the one you have configured in the NetFlow export options of your hardware router device. When configuring export, make sure you select the appropriate NetFlow version for this sensor. Active Flow Timeout (Minutes) Enter a time span in minutes after which new flow data must be received. If the timeout is reached and no new data was received during this time, the sensor switches to an **Unknown** [status](#page-196-0) +997. Please enter an integer value. We recommend that you set the timeout one minute longer than the respective timeout configured in your hardware router device. The maximum timeout is 60 minutes. If you set this value too low, flow information might be lost! **For more details,** see this Knowledge Base article: What is the [Active](https://kb.paessler.com/en/topic/66485) Flow Timeout in Flow [sensors?](https://kb.paessler.com/en/topic/66485)

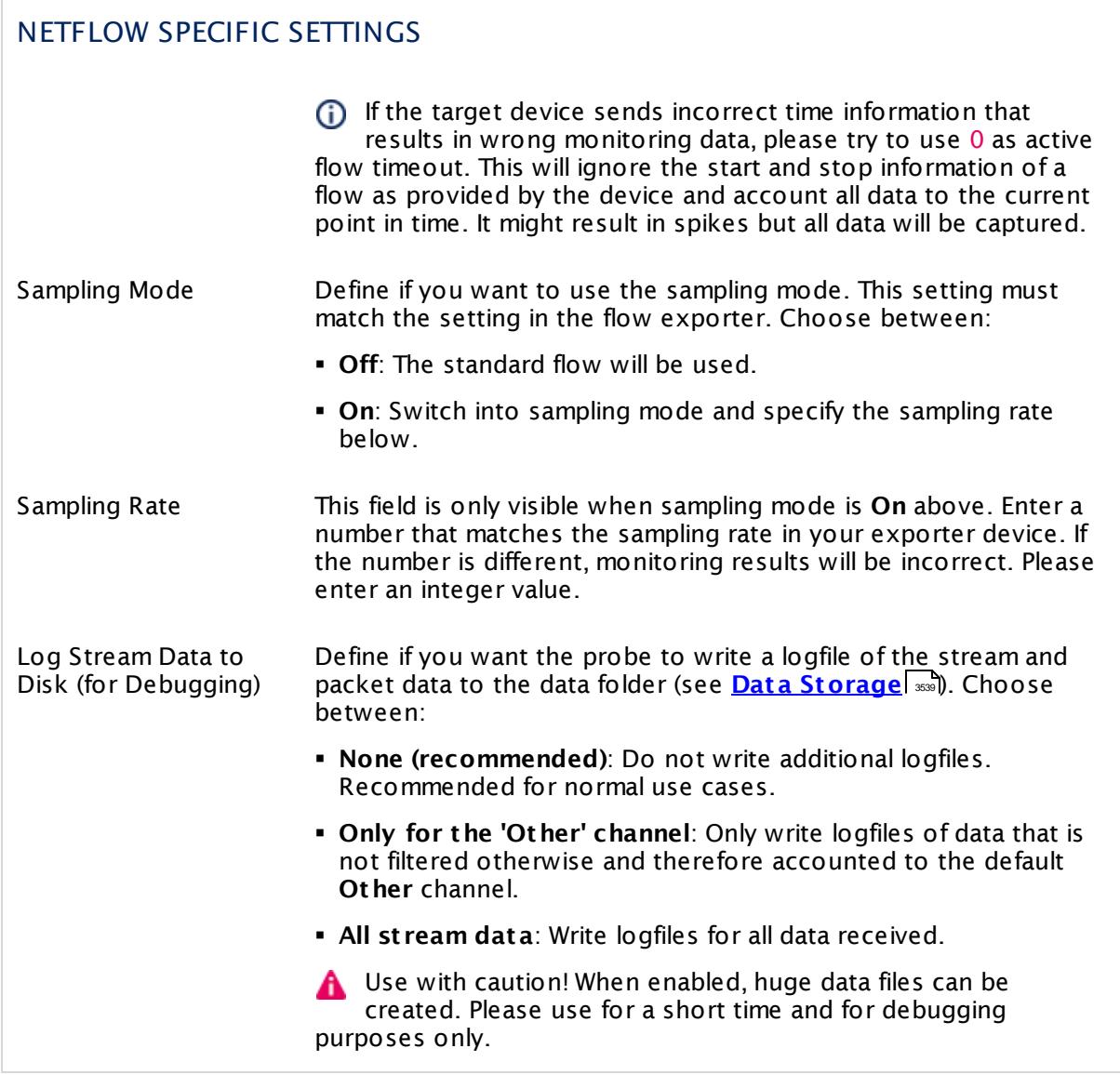

# CHANNEL CONFIGURATION Channel Selection Define the categories the sensor accounts the traffic to. There are different groups of traffic available. Choose between: § **Web**: Internet web traffic. § **File Transfer**: Traffic caused by FTP.

- § **Mail**: Internet mail traffic.
- § **Chat** : Traffic caused by chat and instant messaging.

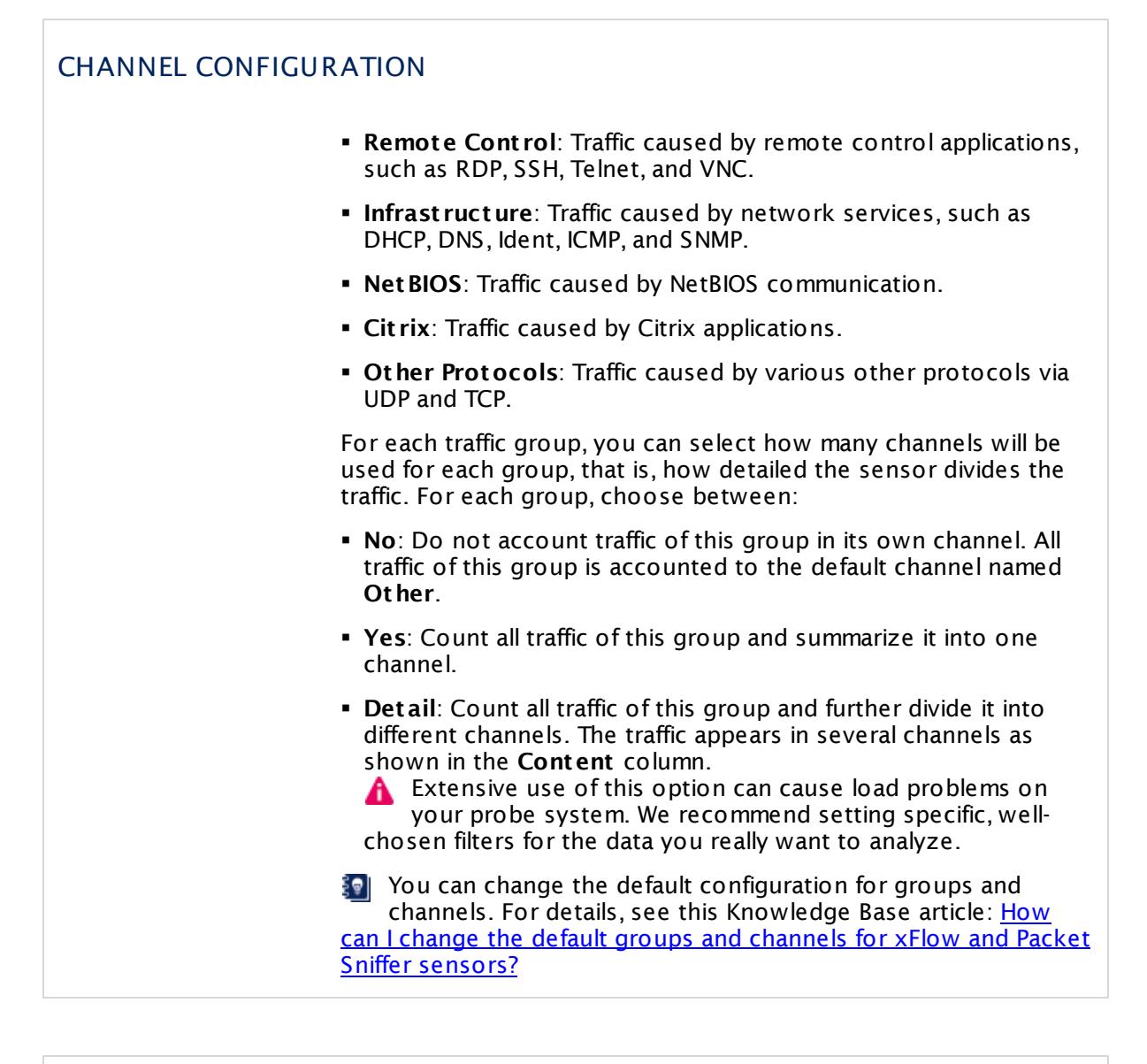

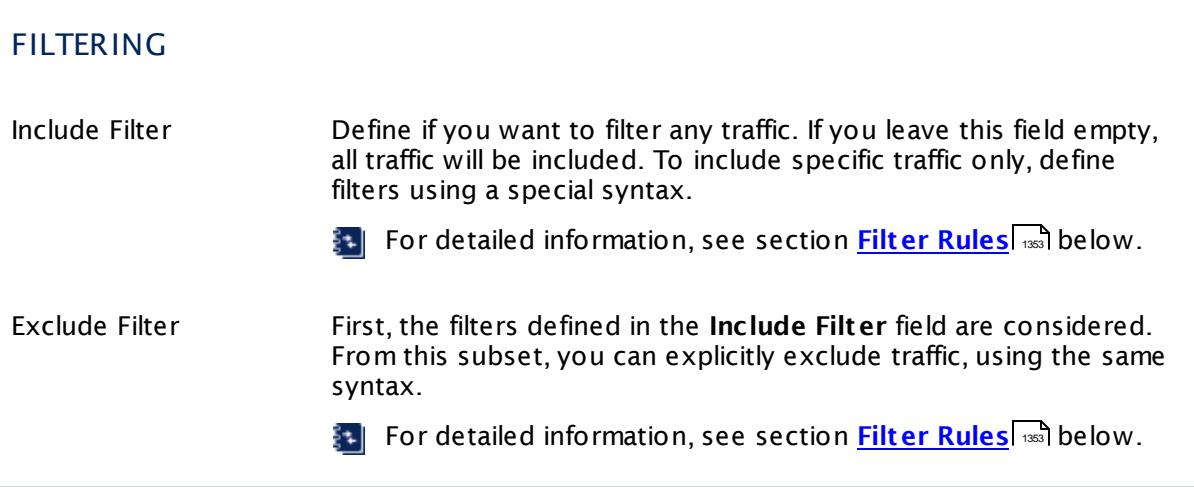

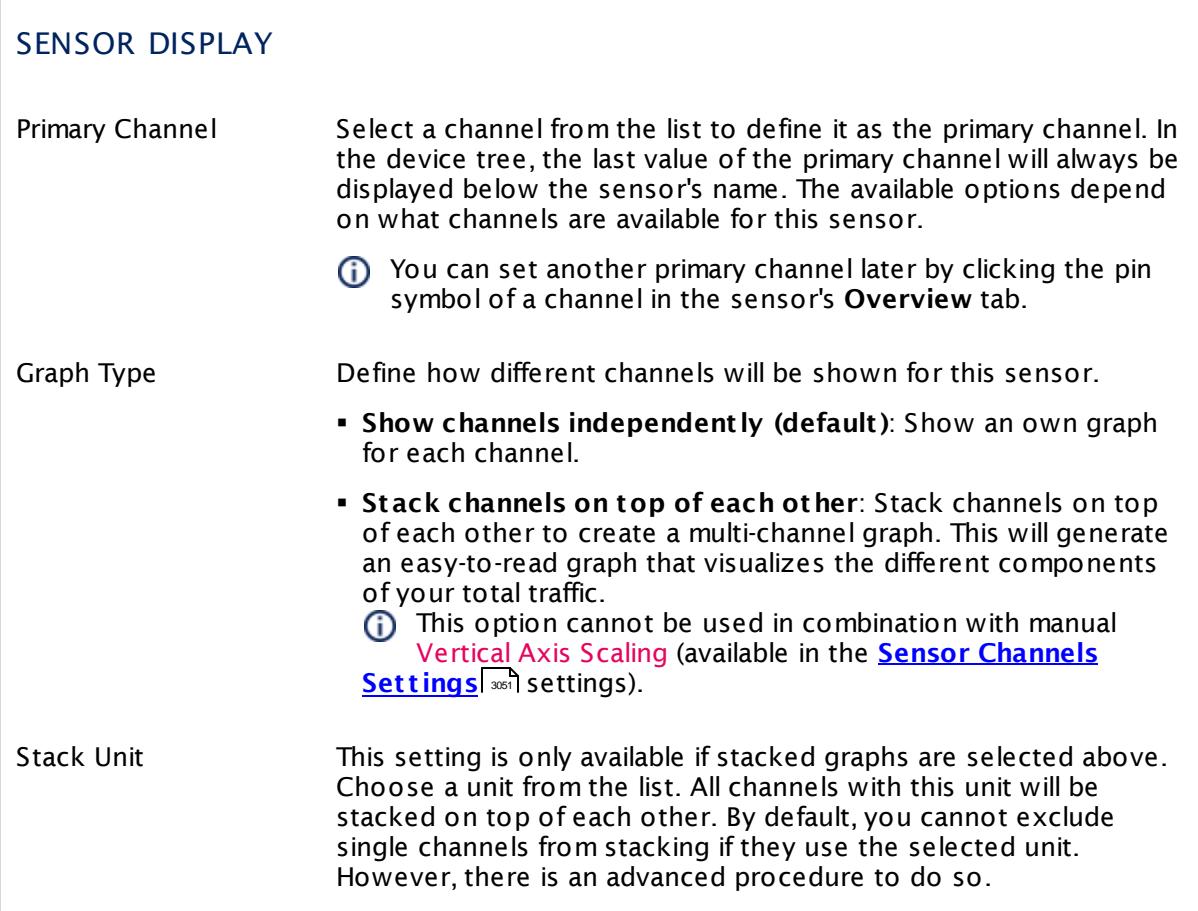

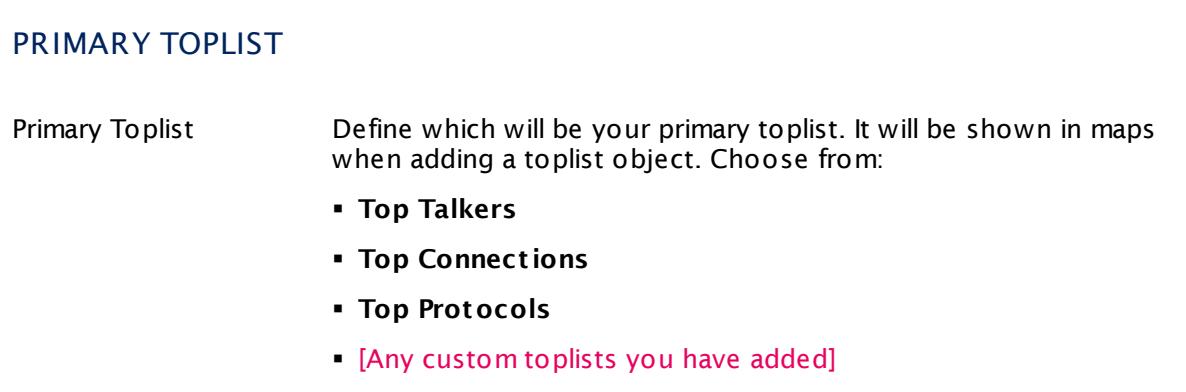

### **Inherited Settings**

By default, all following settings are inherited from objects higher in the hierarchy and should be changed there, if necessary. Often, best practice is to change them centrally in the **[Root](#page-333-0)** 334 group's settings, see section <u>[Inheritance](#page-137-0) of Settings</u> I 138] for more information. To change a setting only for this object, disable inheritance by clicking the button next to inherit from under the corresponding setting name. You will then see the options described below.

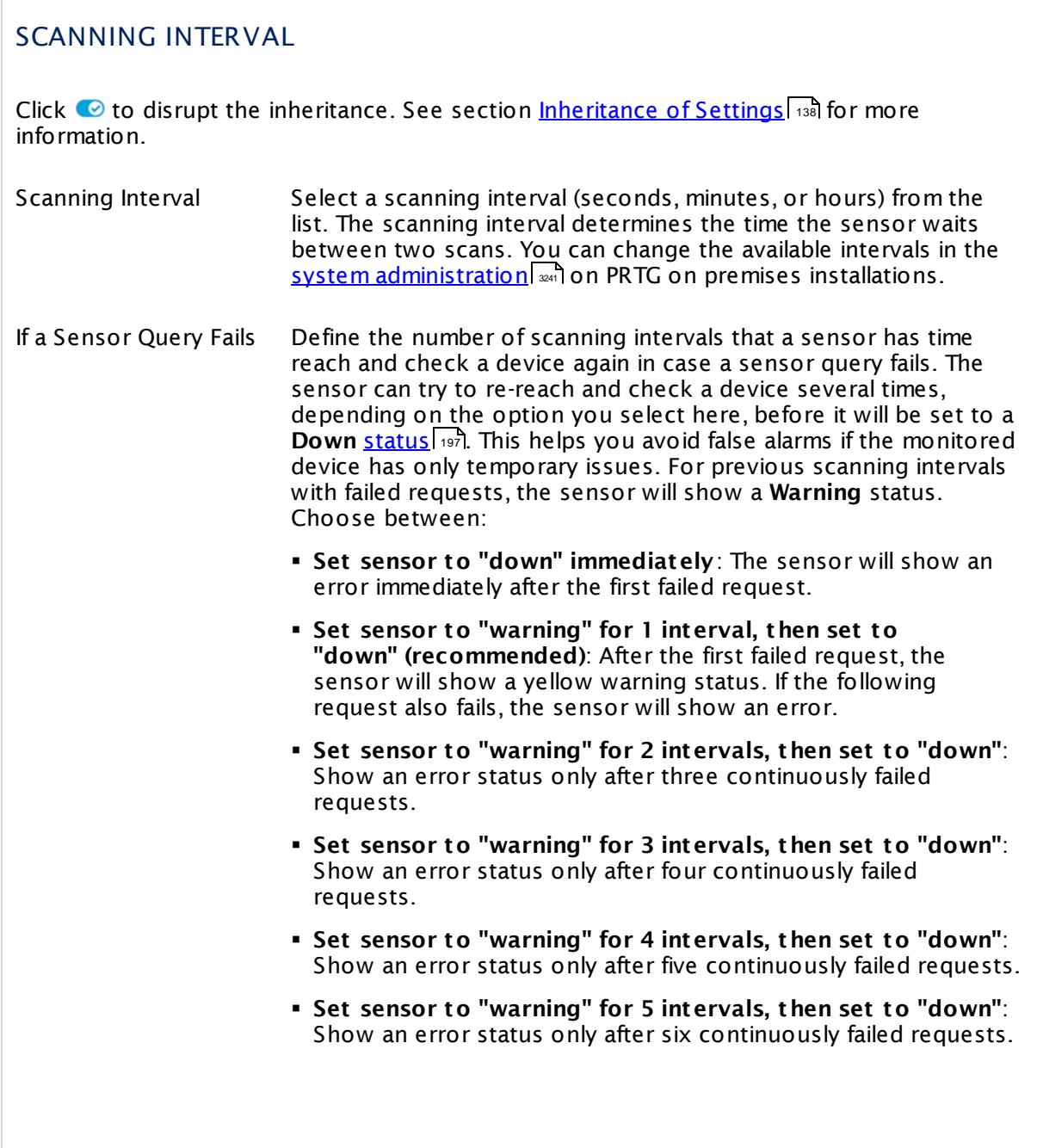

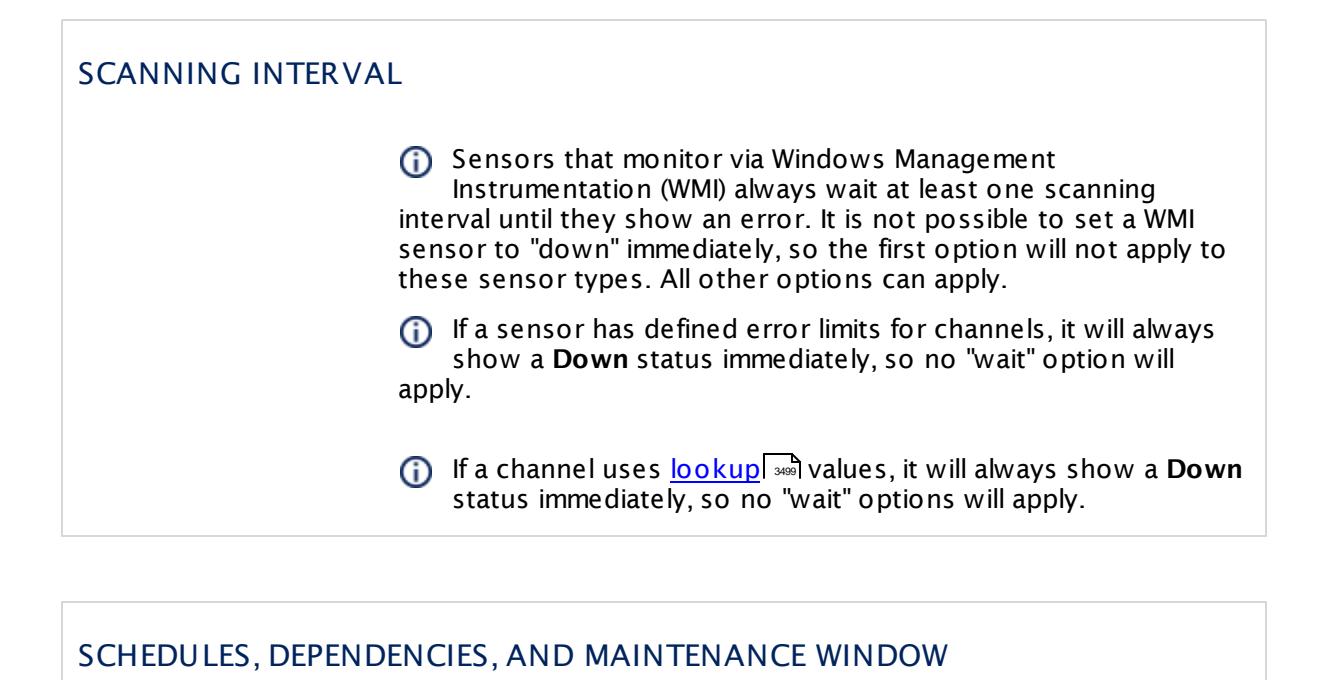

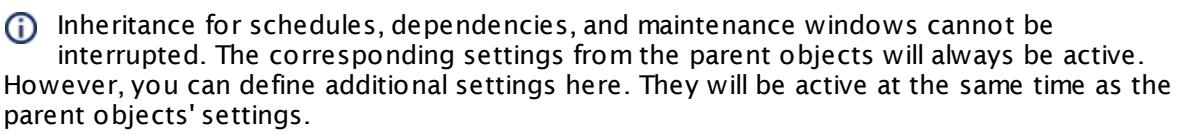

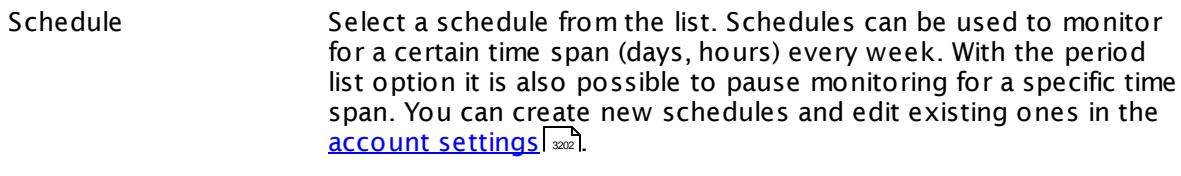

Schedules are generally inherited. New schedules will be added to existing ones, so all schedules are active at the same time.

- Maintenance Window Specify if you want to set up a one-time maintenance window. During a "maintenance window" period, this object and all child objects will not be monitored. They will be in a paused state instead. Choose between:
	- § **Not set (monitor cont inuously)**: No maintenance window will be set and monitoring will always be active.
	- § **Set up a one-t ime maintenance window**: Pause monitoring within a maintenance window. You can define a time span for a monitoring pause below and change it even for a currently running maintenance window.
	- **To terminate a current maintenance window before the** defined end date, change the time entry in **Maintenance Ends** field to a date in the past.

# SCHEDULES, DEPENDENCIES, AND MAINTENANCE WINDOW

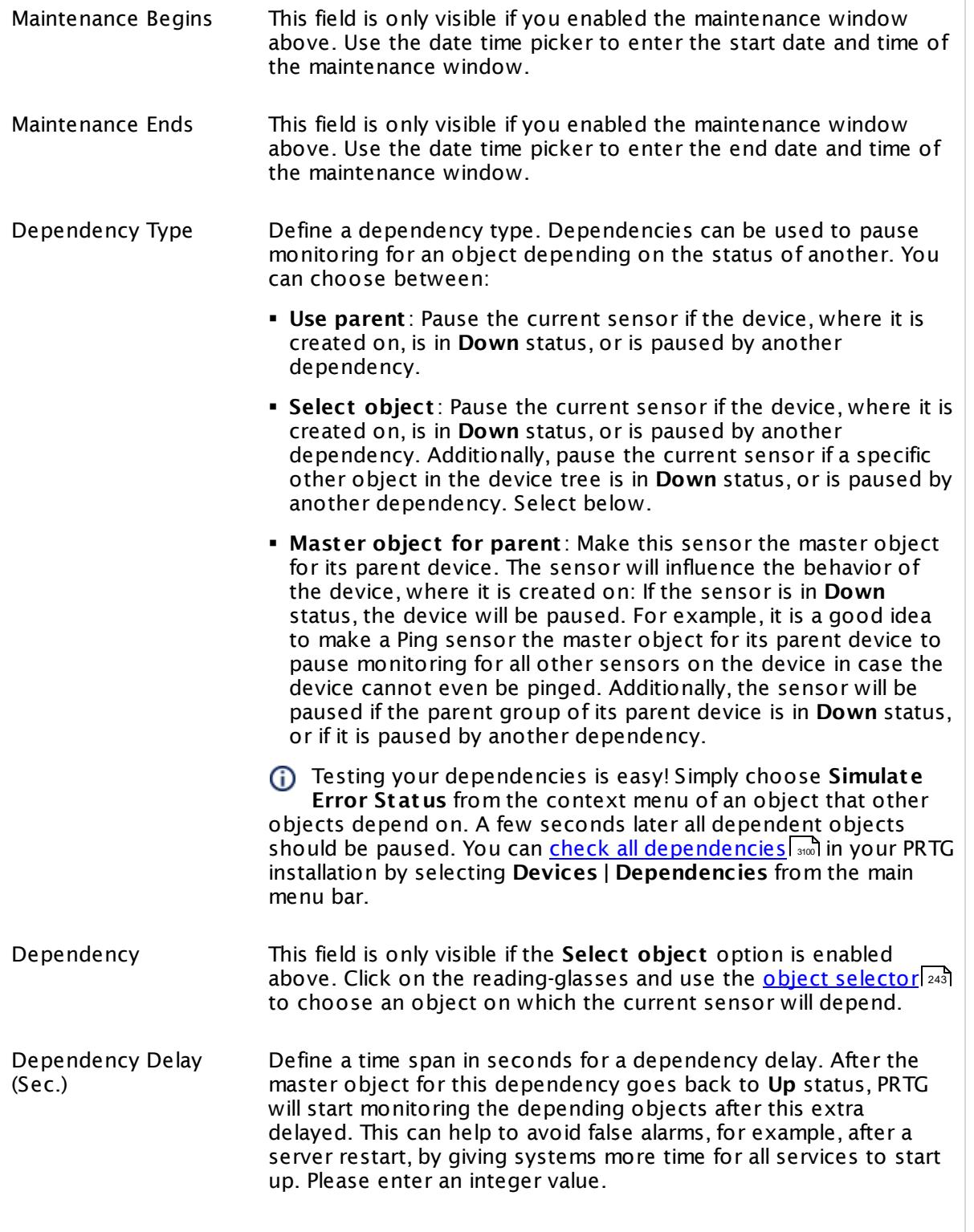

### SCHEDULES, DEPENDENCIES, AND MAINTENANCE WINDOW

This setting is not available if you choose this sensor to **Use parent** or to be the **Master object for parent** . In this case, please define delays in the parent <mark>[Device](#page-404-0) Settings</mark> ক্ৰী or in the superior **[Group](#page-377-0) Set t ings** . 378

# ACCESS RIGHTS

Click © to disrupt the inheritance. See section <u>[Inheritance](#page-137-0) of Settings</u> ক্ষী for more information.

User Group Access Define which user group(s) will have access to the object you're editing. A table with user groups and types of access rights is shown: It contains all user groups from your setup. For each user group you can choose from the following access rights:

- § **Inherited**: Use the access rights settings of the parent object.
- § **None**: Users in this group cannot see or edit the object. The object neither shows up in lists nor in the device tree. Exception: If a child object is visible to the user, the object is visible in the device tree, though not accessible.
- § **Read**: Users in this group can see the object and review its monitoring results.
- § **Write**: Users in this group can see the object, review its monitoring results, and edit the object's settings. They cannot edit access rights settings.
- § **Full**: Users in this group can see the object, review its monitoring results, edit the object's settings, and edit access rights settings.

You can create new user groups in the **System [Administ](#page-3267-0) rat ion— User [Groups](#page-3267-0)**  $\infty$  settings. To automatically set all objects further down in the hierarchy to inherit this object's access rights, set a check mark for the **Revert children's access rights to inherited** option.

For more details on access rights, see the section **[User](#page-159-0)**  $\overline{\operatorname{Access} \operatorname{Right} \operatorname{s}}$  $\overline{\operatorname{Access} \operatorname{Right} \operatorname{s}}$  $\overline{\operatorname{Access} \operatorname{Right} \operatorname{s}}$  160 .

# CHANNEL UNIT CONFIGURATION

Click  $\bullet$  to disrupt the inheritance. See section <u>[Inheritance](#page-137-0) of Settings</u> I as for more information.

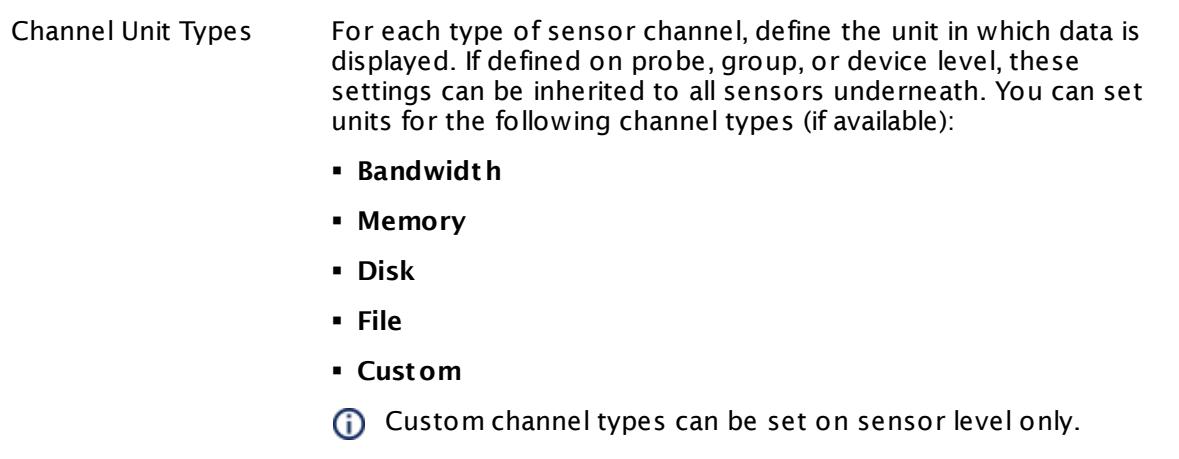

# **Toplists**

For all flow and packet sniffer sensors there are **Toplists** available on the **Overview** tab of a sensor's detail page. Using toplists, you can review traffic data of small time periods in great detail.

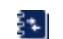

For more information, see section <mark>Toplist s</mark>  $\frac{1}{3076}$ .

# <span id="page-1352-0"></span>**Filter Rules**

The following filter rules apply to all xFlow, IPFIX, and Packet Sniffer sensors.

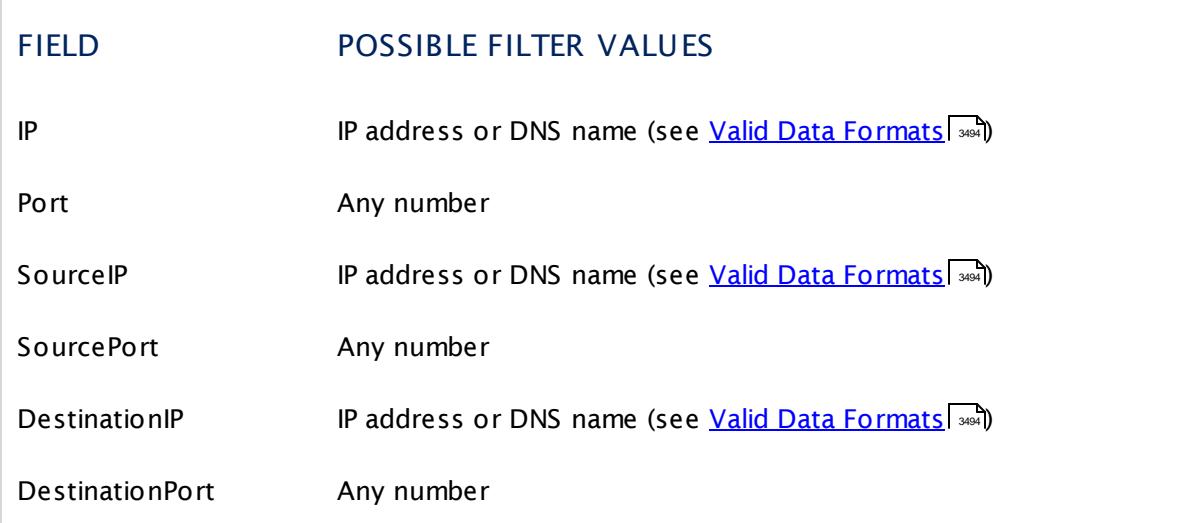

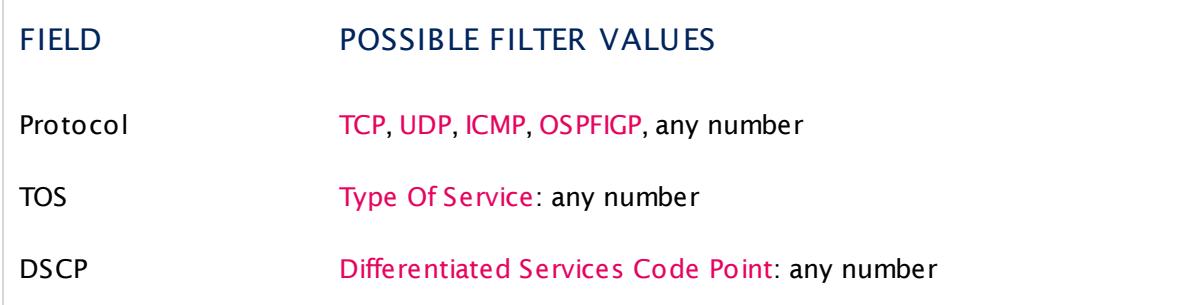

The following filter rules apply to NetFlow V5 sensors only.

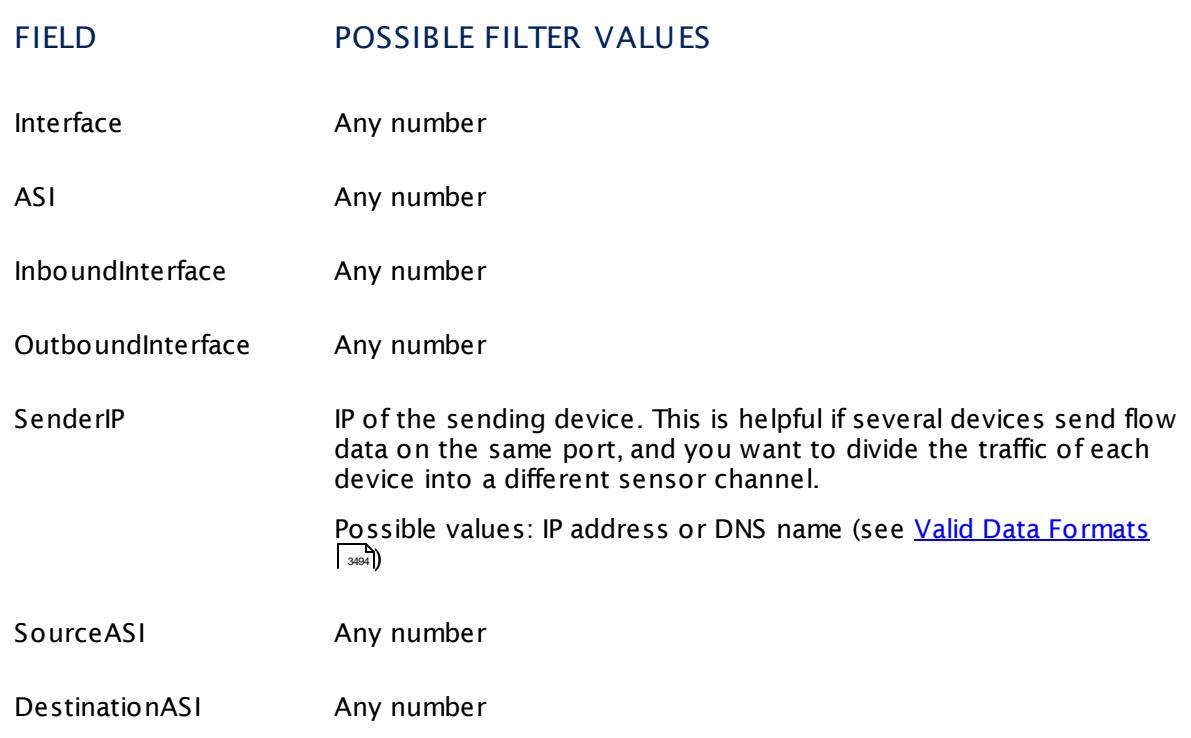

#### **More**

Paessler Website: Paessler NetFlow Testers

§ <https://www.paessler.com/tools/netflowtester>

Knowledge Base: How can I change the default groups and channels for xFlow and Packet Sniffer sensors?

§ <https://kb.paessler.com/en/topic/60203>

Knowledge Base: Where is the volume line in graphs?

§ <https://kb.paessler.com/en/topic/61272>

Knowledge Base: What is the Active Flow Timeout in Flow sensors?

§ <https://kb.paessler.com/en/topic/66485>

#### **Edit Sensor Channels**

To change display settings, spike filter, and limits, switch to the sensor's **Overview** tab and click the gear icon of a specific channel. For detailed information, see the **Sensor [Channels](#page-3050-0)**  $SettingS | 3051}$  section.

#### **Notifications**

Click the **Not ificat ions** tab to change notification triggers. For detailed information, see the **[Sensor](#page-3059-0) Not ificat ions Set t ings** section. 3060

#### **Others**

For more general information about settings, see the **[Object](#page-219-0) Settings** |220] section.

### **Related Topics**

- § **Filter Rules for xFlow, IPFIX, and Packet Sniffer [Sensors](#page-3490-0)** 3491
- § **Channel Defint ions for xFlow, IPFIX, and Packet Sniffer [Sensors](#page-3495-0)** 3496

Part 7: Ajax Web Interface—Device and Sensor Setup | 8 Sensor Settings 83 NetFlow V5 (Custom) Sensor

# **7.8.83 NetFlow V5 (Custom) Sensor**

The NetFlow V5 (Custom) sensor receives traffic data from a NetFlow V5 compatible device and shows the traffic by type. Please make sure the sensor matches the NetFlow version your device is exporting! In this custom sensor, you can define your own channel definitions to divide traffic into different channels.

• This sensor can show traffic by type individually according to your needs.

Which channels the sensor actually shows might depend on the monitored device and the sensor setup.

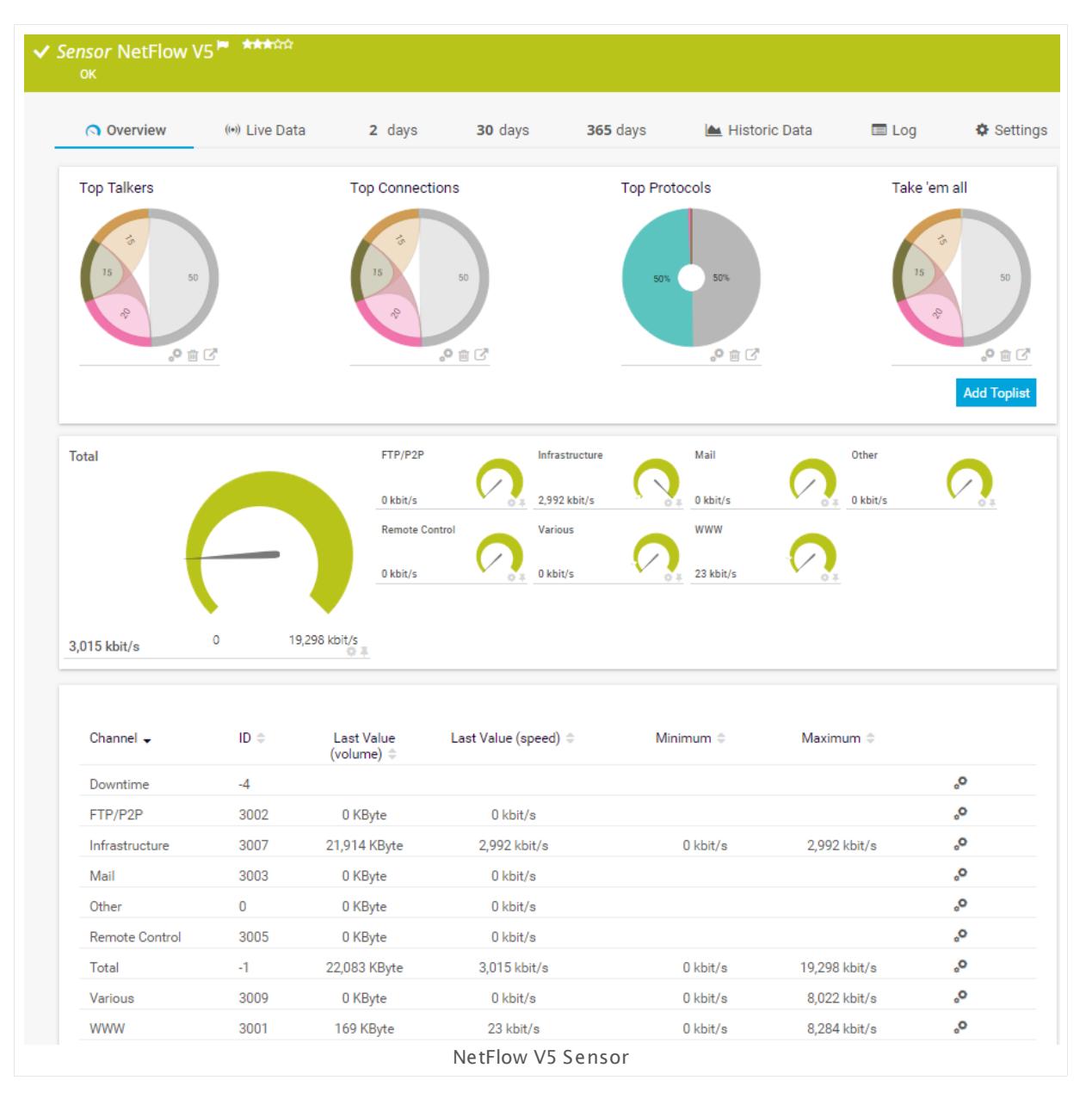

#### **Sensor in Other Languages**

Dutch: **NetFlow V5 (Klant specifiek)**, French: **NetFlow V5(personnalisé)**, German: **NetFlow V5 (Benutzerdef.)**, Japanese: NetFlow V5( ? ? ? ? ) , Portuguese: **NetFlow V5 (customizado)**, Russian: **NetFlow V5 (настраиваемый)**, Simplified Chinese: **NetFlow V5 (? ? ? )**, Spanish: **NetFlow (Personalizado)**

#### **Remarks**

- § You must enable NetFlow export of the respective version on the monitored device for this sensor to work. The device must send the flow data stream to the IP address of the PRTG probe system on which the sensor is set up (either a local or remote probe).
- § This sensor type cannot be used in cluster mode. You can set it up on a local probe or remote probe only, not on a cluster probe.
- **Knowledge Base: What is the Active Flow Timeout in Flow [sensors?](http://kb.paessler.com/en/topic/66485)**
- This sensor <u>does not support more than 50 [channels](#page-1356-0)</u> I 1357 officially.
- § For a general introduction to the technology behind flow monitoring, please see manual section **[Monitoring](#page-3397-0) Bandwidth via Flows** . 3398
- You cannot add this sensor type to the **Cloud Probe** of a PRTG hosted by Paessler instance. If you want to use this sensor type, please add it to a remote probe device.

#### <span id="page-1356-0"></span>**Limited to 50 Sensor Channels**

**A** PRTG does not support more than 50 sensor channels officially. Depending on the data used with this sensor type, you might exceed the maximum number of supported sensor channels. In this case, PRTG will try to display all sensor channels. However, please be aware that you will experience limited usability and performance.

## **Add Sensor**

The **Add Sensor** dialog appears when you <u>[manually](#page-327-0)</u> العنه add a new sensor to a device. It only shows the setting fields that are required for creating the sensor. Therefore, you will not see all setting fields in this dialog. You can change (nearly) all settings in the sensor's **Set t ings** tab later.

#### **Sensor Settings**

On the details page of a sensor, click the **Set t ings** tab to change its settings.

Usually, a sensor connects to the **IP Address** or **DNS Name** of the parent device where you created this sensor. See the **[Device](#page-404-0) Set t ings** for details. For some sensor types, 405you can define the monitoring target explicitly in the sensor settings. Please see below for details on available settings.

Part 7: Ajax Web Interface—Device and Sensor Setup | 8 Sensor Settings 83 NetFlow V5 (Custom) Sensor

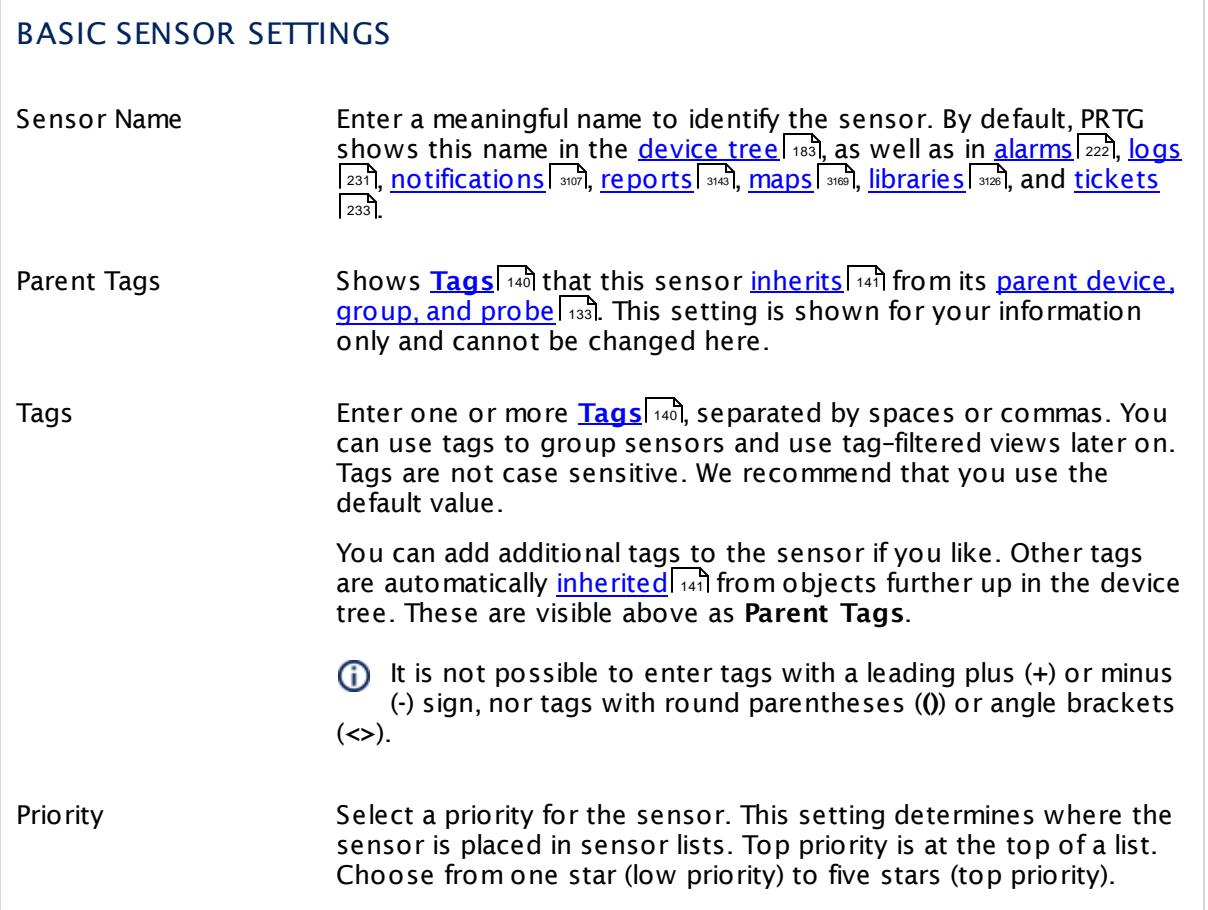

# NETFLOW SPECIFIC SETTINGS

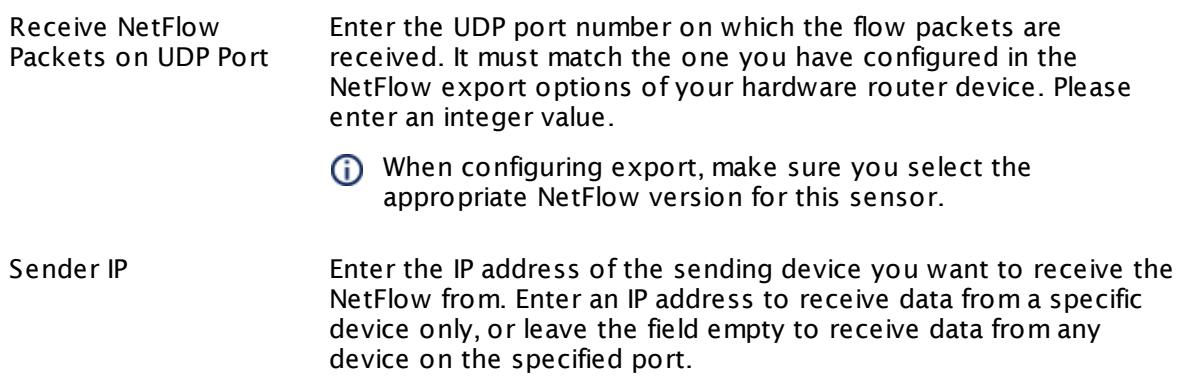

# NETFLOW SPECIFIC SETTINGS

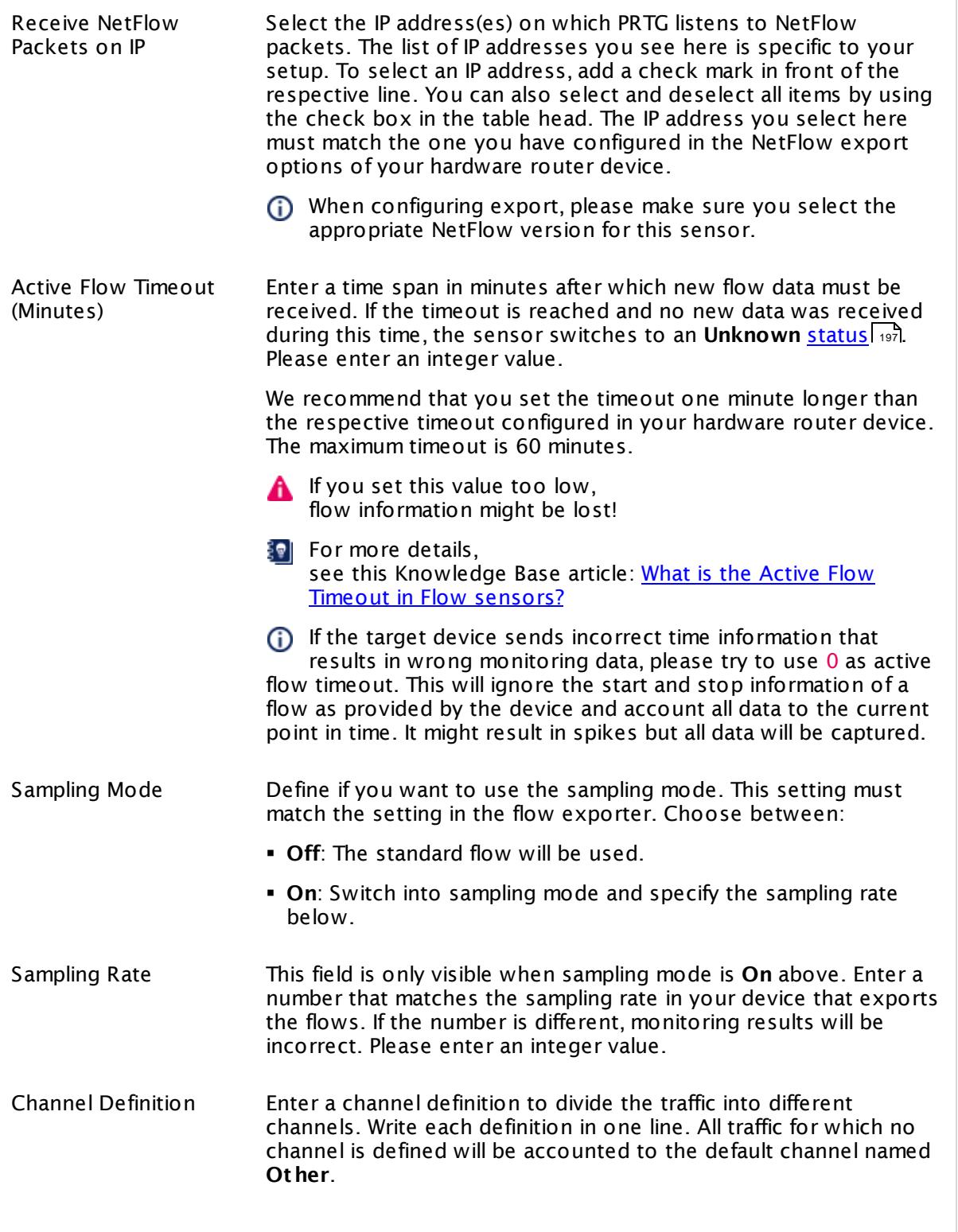

Part 7: Ajax Web Interface—Device and Sensor Setup | 8 Sensor Settings 83 NetFlow V5 (Custom) Sensor

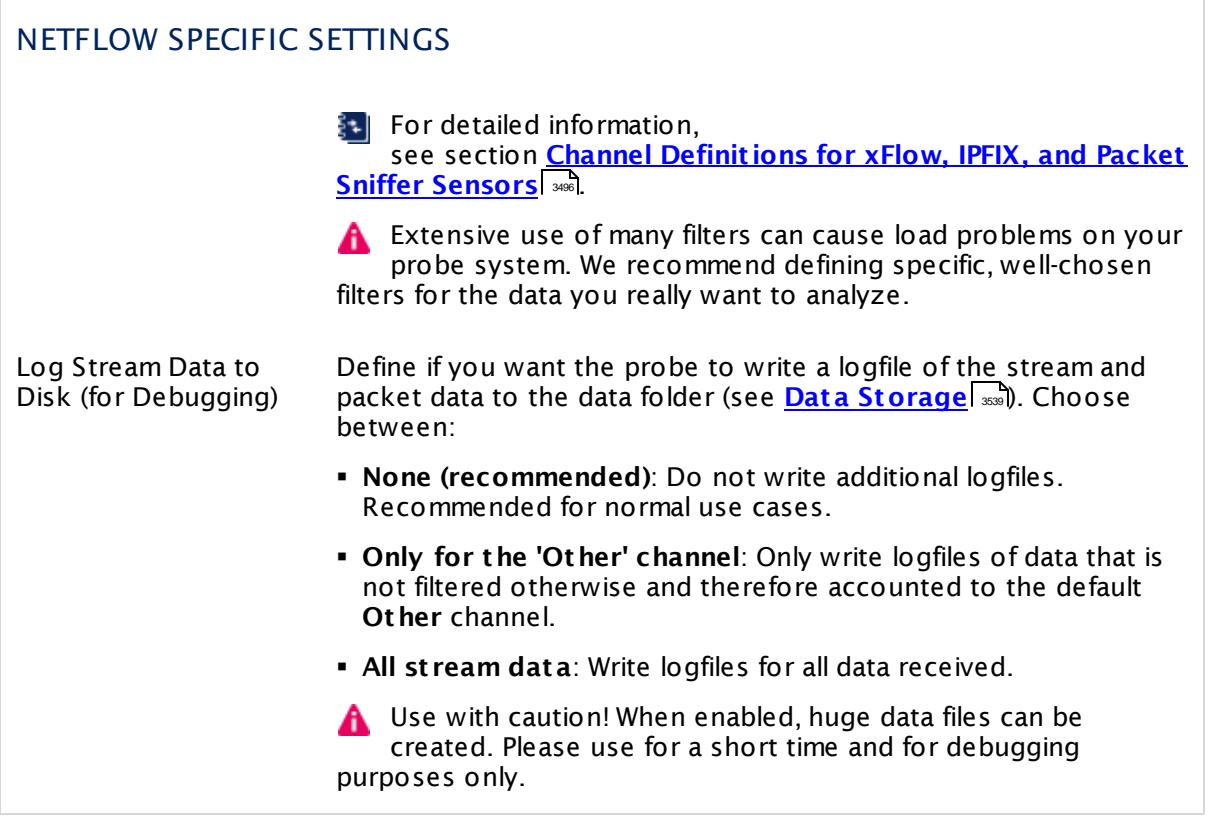

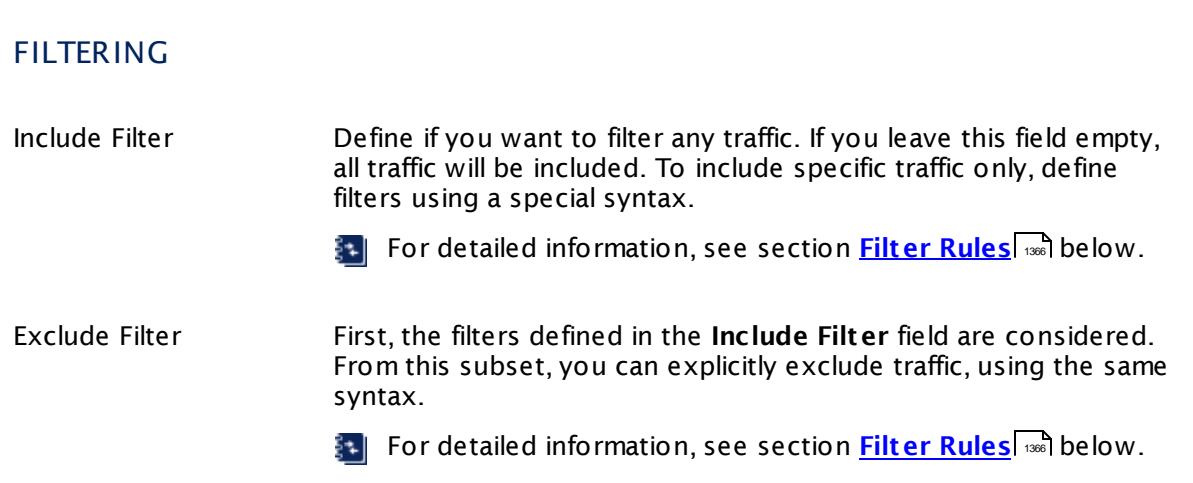

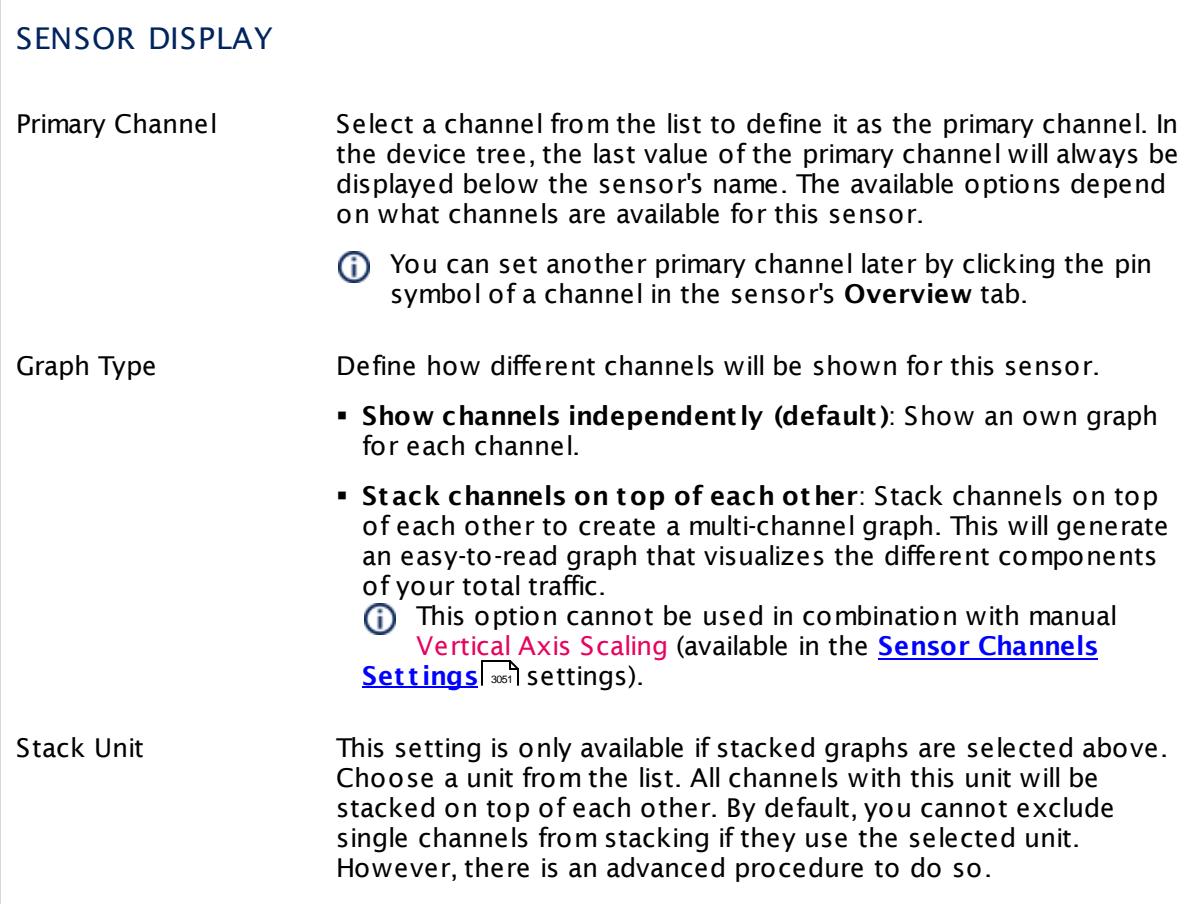

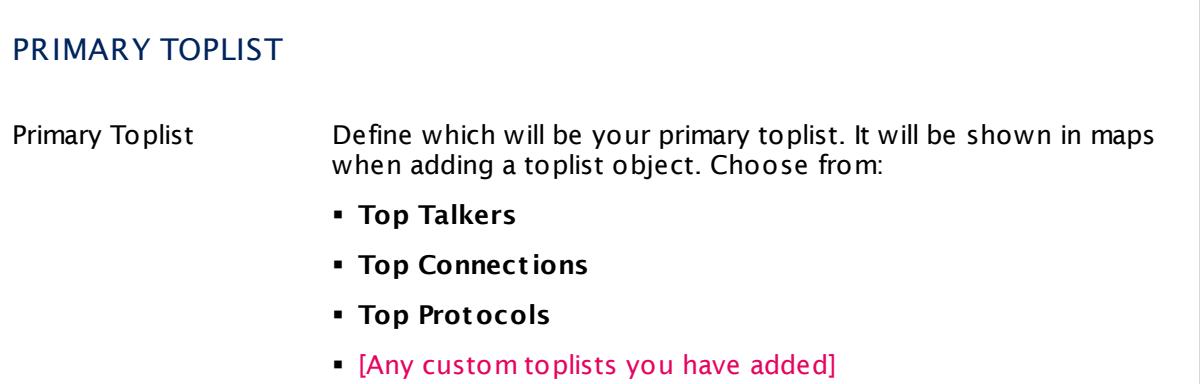

Part 7: Ajax Web Interface—Device and Sensor Setup | 8 Sensor Settings 83 NetFlow V5 (Custom) Sensor

# **Inherited Settings**

By default, all following settings are inherited from objects higher in the hierarchy and should be changed there, if necessary. Often, best practice is to change them centrally in the **[Root](#page-333-0)** 334 group's settings, see section <u>[Inheritance](#page-137-0) of Settings</u> I 138] for more information. To change a setting only for this object, disable inheritance by clicking the button next to inherit from under the corresponding setting name. You will then see the options described below.

# SCANNING INTERVAL Click  $\bullet$  to disrupt the inheritance. See section <u>[Inheritance](#page-137-0) of Settings</u> I as for more information. Scanning Interval Select a scanning interval (seconds, minutes, or hours) from the list. The scanning interval determines the time the sensor waits between two scans. You can change the available intervals in the system [administration](#page-3240-0)  $\mid$  241 on PRTG on premises installations. If a Sensor Query Fails Define the number of scanning intervals that a sensor has time reach and check a device again in case a sensor query fails. The sensor can try to re-reach and check a device several times, depending on the option you select here, before it will be set to a Down <u>[status](#page-196-0)</u> I 1971. This helps you avoid false alarms if the monitored device has only temporary issues. For previous scanning intervals with failed requests, the sensor will show a **Warning** status. Choose between: § **Set sensor to "down" immediately**: The sensor will show an error immediately after the first failed request. § **Set sensor to "warning" for 1 interval, then set to "down" (recommended)**: After the first failed request, the sensor will show a yellow warning status. If the following request also fails, the sensor will show an error. § **Set sensor to "warning" for 2 intervals, then set to "down"**: Show an error status only after three continuously failed requests. § **Set sensor to "warning" for 3 intervals, then set to "down"**: Show an error status only after four continuously failed requests. § **Set sensor to "warning" for 4 intervals, then set to "down"**: Show an error status only after five continuously failed requests. § **Set sensor to "warning" for 5 intervals, then set to "down"**: Show an error status only after six continuously failed requests.

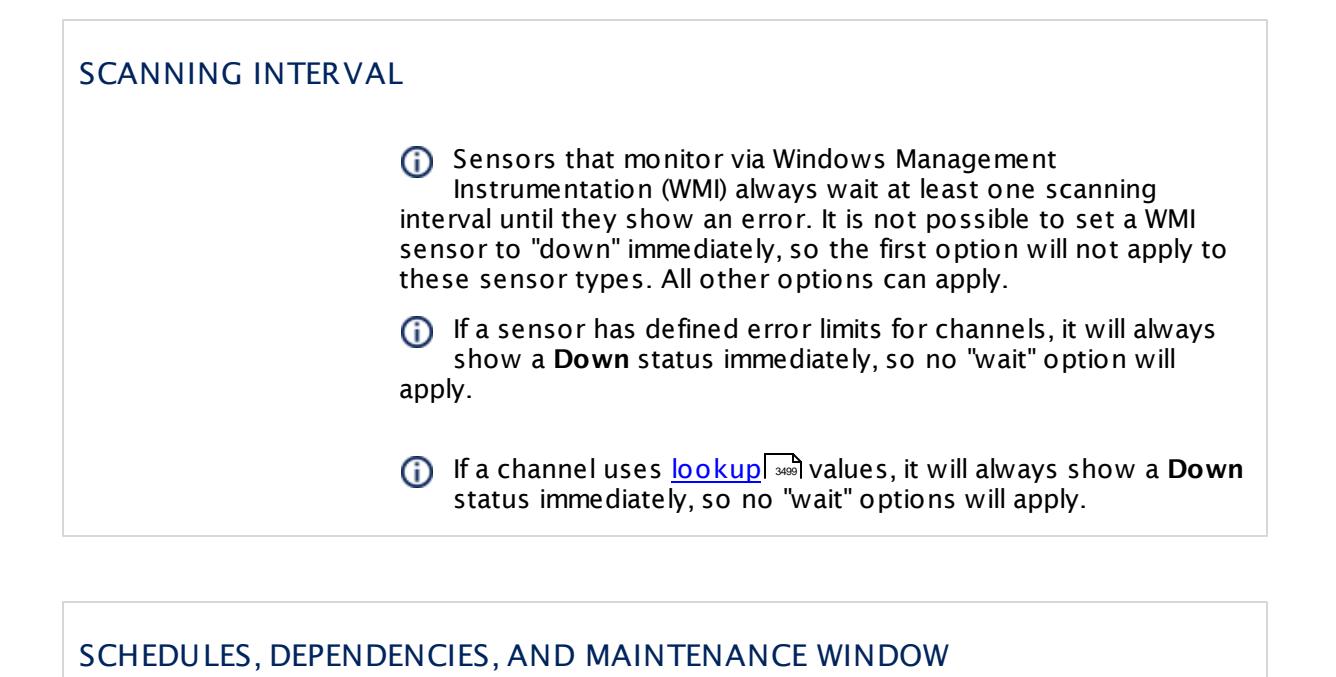

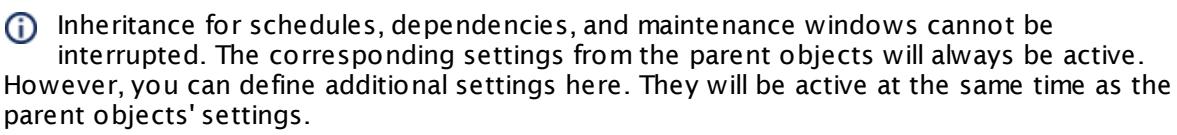

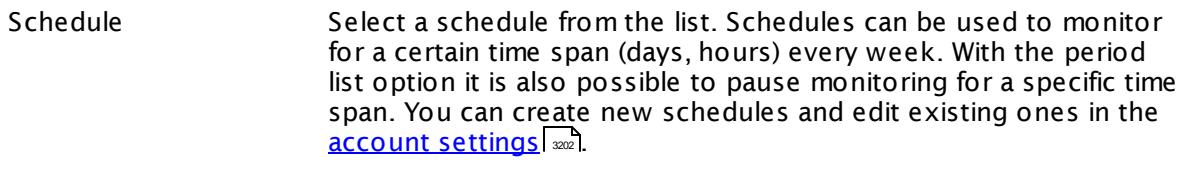

Schedules are generally inherited. New schedules will be added to existing ones, so all schedules are active at the same time.

- Maintenance Window Specify if you want to set up a one-time maintenance window. During a "maintenance window" period, this object and all child objects will not be monitored. They will be in a paused state instead. Choose between:
	- § **Not set (monitor cont inuously)**: No maintenance window will be set and monitoring will always be active.
	- § **Set up a one-t ime maintenance window**: Pause monitoring within a maintenance window. You can define a time span for a monitoring pause below and change it even for a currently running maintenance window.
	- **To terminate a current maintenance window before the** defined end date, change the time entry in **Maintenance Ends** field to a date in the past.

Part 7: Ajax Web Interface—Device and Sensor Setup | 8 Sensor Settings 83 NetFlow V5 (Custom) Sensor

### SCHEDULES, DEPENDENCIES, AND MAINTENANCE WINDOW

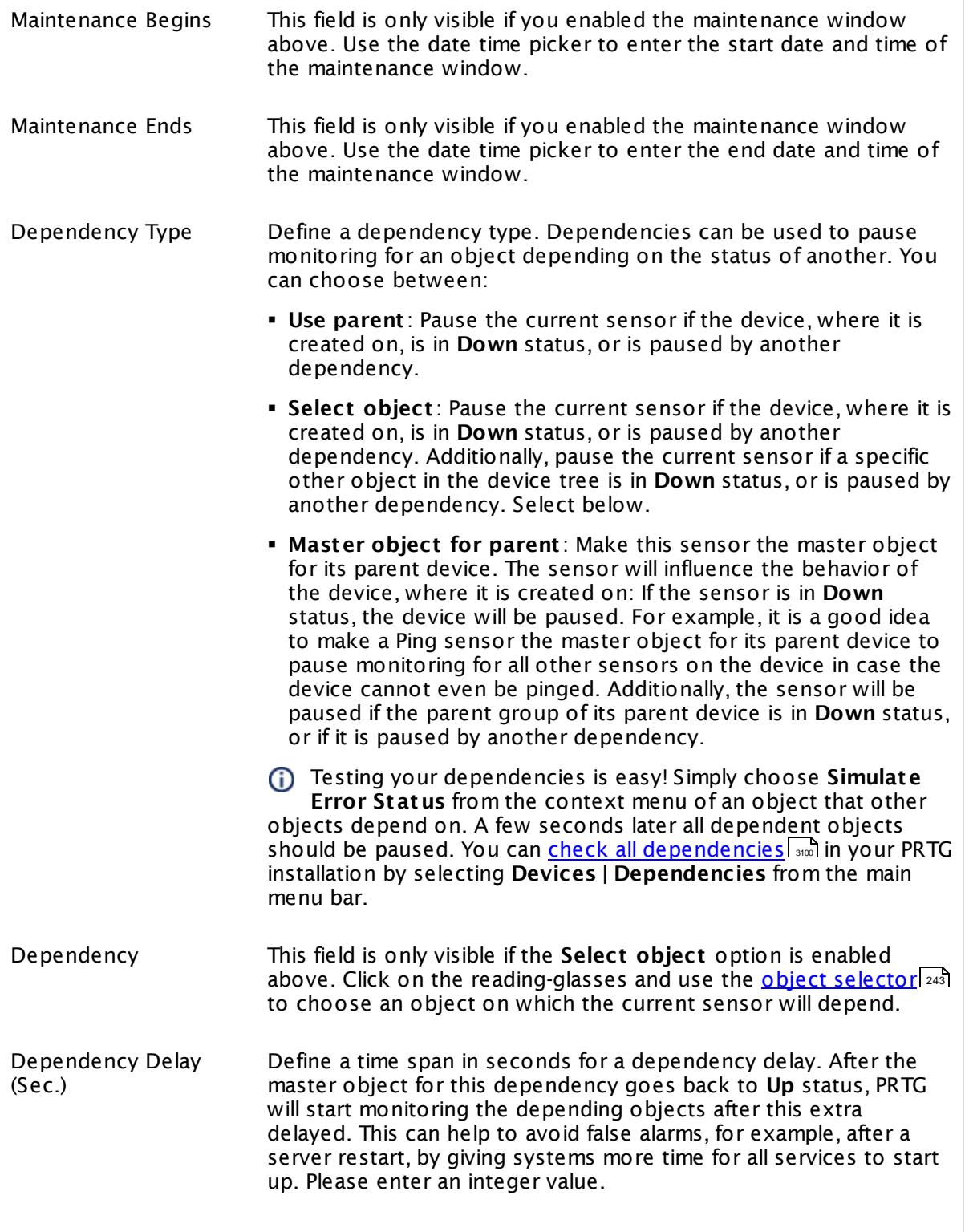

### SCHEDULES, DEPENDENCIES, AND MAINTENANCE WINDOW

This setting is not available if you choose this sensor to **Use parent** or to be the **Master object for parent** . In this case, please define delays in the parent <mark>[Device](#page-404-0) Settings</mark> ক্ৰী or in the superior **[Group](#page-377-0) Set t ings** . 378

# ACCESS RIGHTS

Click © to disrupt the inheritance. See section <u>[Inheritance](#page-137-0) of Settings</u> ক্ষী for more information.

User Group Access Define which user group(s) will have access to the object you're editing. A table with user groups and types of access rights is shown: It contains all user groups from your setup. For each user group you can choose from the following access rights:

- § **Inherited**: Use the access rights settings of the parent object.
- § **None**: Users in this group cannot see or edit the object. The object neither shows up in lists nor in the device tree. Exception: If a child object is visible to the user, the object is visible in the device tree, though not accessible.
- § **Read**: Users in this group can see the object and review its monitoring results.
- § **Write**: Users in this group can see the object, review its monitoring results, and edit the object's settings. They cannot edit access rights settings.
- § **Full**: Users in this group can see the object, review its monitoring results, edit the object's settings, and edit access rights settings.

You can create new user groups in the **System [Administ](#page-3267-0) rat ion— User [Groups](#page-3267-0)**  $\infty$  settings. To automatically set all objects further down in the hierarchy to inherit this object's access rights, set a check mark for the **Revert children's access rights to inherited** option.

For more details on access rights, see the section **[User](#page-159-0)**  $\overline{\operatorname{Access} \operatorname{Right} \operatorname{s}}$  $\overline{\operatorname{Access} \operatorname{Right} \operatorname{s}}$  $\overline{\operatorname{Access} \operatorname{Right} \operatorname{s}}$  160 .

Part 7: Ajax Web Interface-Device and Sensor Setup | 8 Sensor Settings 83 NetFlow V5 (Custom) Sensor

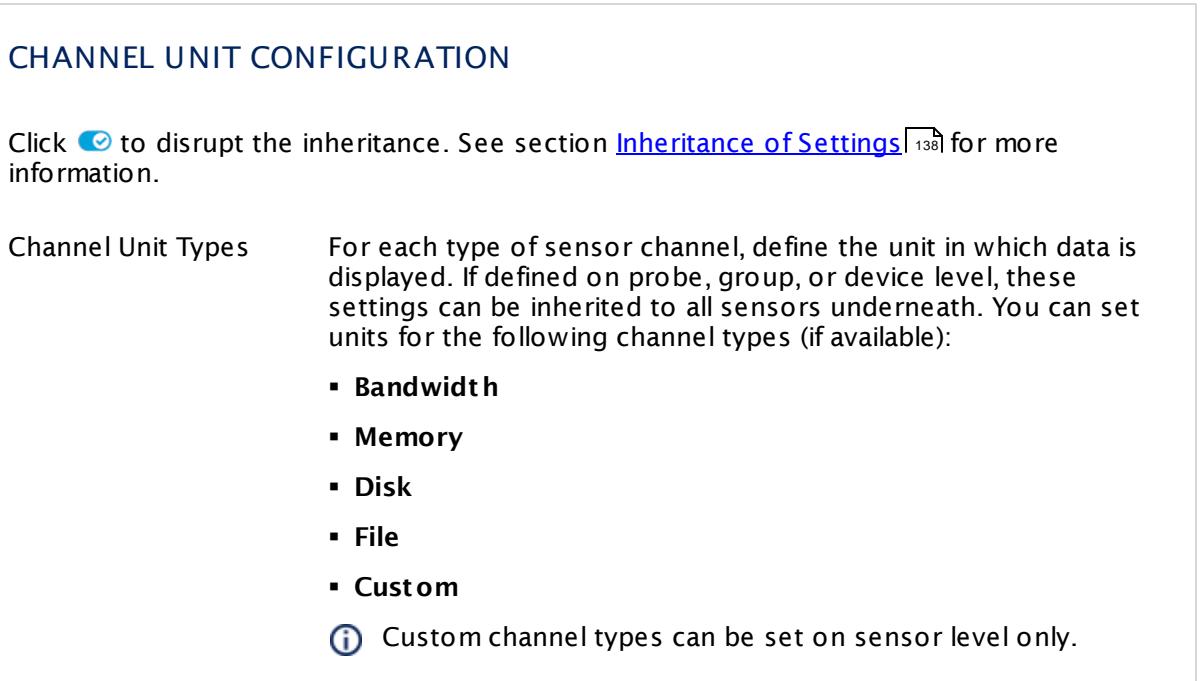

# **Toplists**

For all flow and packet sniffer sensors there are **Toplists** available on the **Overview** tab of a sensor's detail page. Using toplists, you can review traffic data of small time periods in great detail.

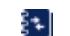

For more information, see section <mark>Toplist s</mark>  $\frac{1}{3076}$ .

# <span id="page-1365-0"></span>**Filter Rules**

The following filter rules apply to all xFlow, IPFIX, and Packet Sniffer sensors.

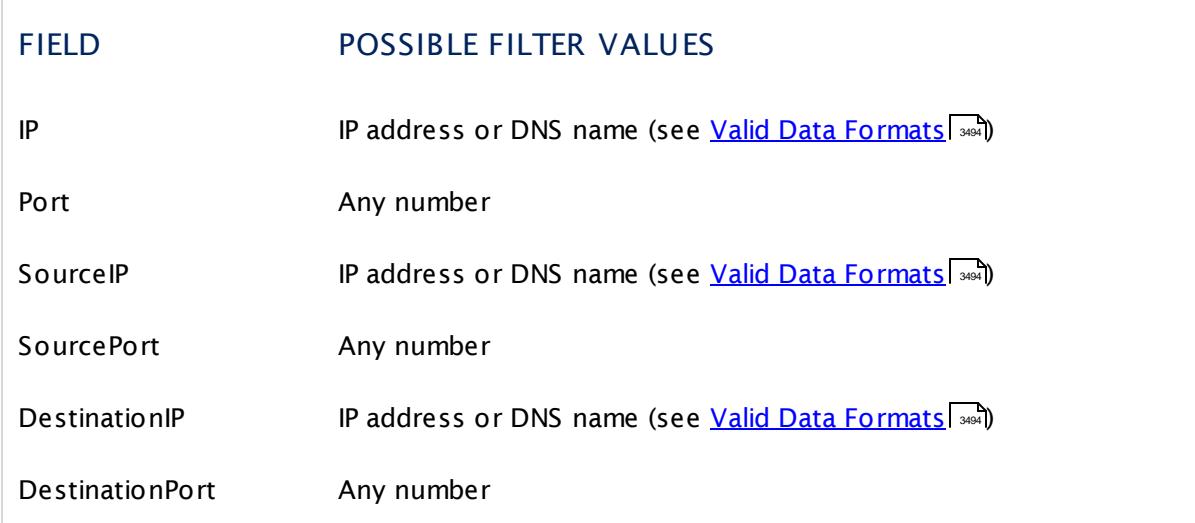

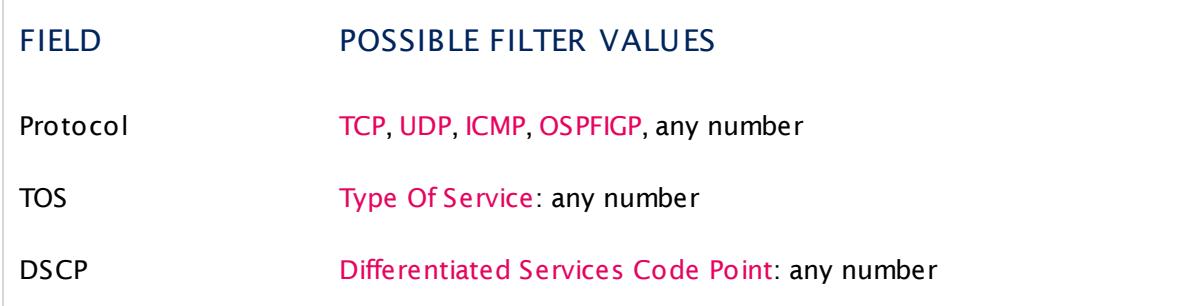

The following filter rules apply to NetFlow V5 sensors only.

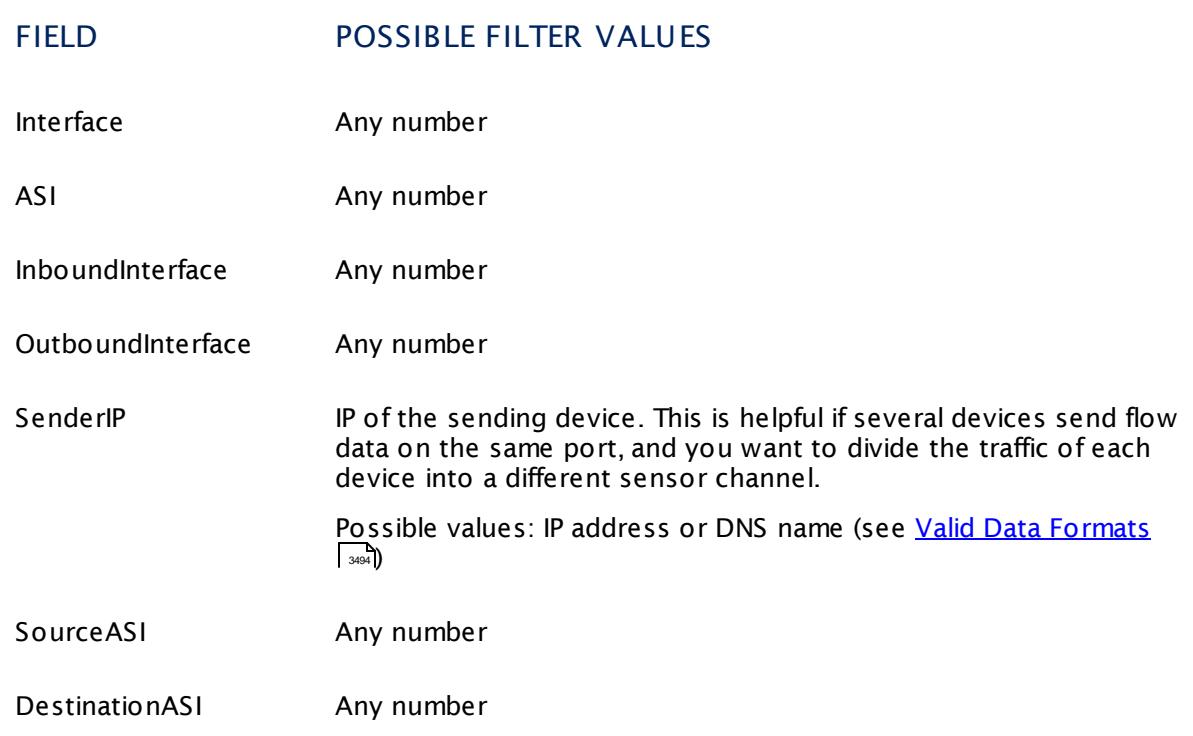

#### **More**

Knowledge Base: Where is the volume line in graphs?

§ <https://kb.paessler.com/en/topic/61272>

Knowledge Base: What is the Active Flow Timeout in Flow sensors?

§ <https://kb.paessler.com/en/topic/66485>

Part 7: Ajax Web Interface-Device and Sensor Setup | 8 Sensor Settings 83 NetFlow V5 (Custom) Sensor

### **Edit Sensor Channels**

To change display settings, spike filter, and limits, switch to the sensor's **Overview** tab and click the gear icon of a specific channel. For detailed information, see the **Sensor [Channels](#page-3050-0)**  $\overline{\text{Set}\text{tings}}|$  $\overline{\text{Set}\text{tings}}|$  $\overline{\text{Set}\text{tings}}|$  section.

### **Notifications**

Click the **Not ificat ions** tab to change notification triggers. For detailed information, see the **[Sensor](#page-3059-0) Not ificat ions Set t ings** section. 3060

#### **Others**

For more general information about settings, see the **[Object](#page-219-0) Settings**  $[220]$  section.

#### **Related Topics**

- § **Filter Rules for xFlow, IPFIX, and Packet Sniffer [Sensors](#page-3490-0)** 3491
- § **Channel Defint ions for xFlow, IPFIX, and Packet Sniffer [Sensors](#page-3495-0)** 3496
# **7.8.84 NetFlow V9 Sensor**

The NetFlow V9 sensor receives traffic data from a NetFlow V9 compatible device and shows the traffic by type. Please make sure the sensor matches the NetFlow version your device is exporting! There are several filter options available to divide traffic into different channels.

This sensor can show the following traffic types in kbit per second:

- § Chat (IRC, AIM)
- Citrix
- § FTP/P2P (file transfer)
- § Infrastructure (network services: DHCP, DNS, Ident, ICMP, SNMP)
- § Mail (mail traffic: IMAP, POP3, SMTP)
- § NetBIOS
- § Remote control (RDP, SSH, Telnet, VNC)
- § WWW (web traffic: HTTP, HTTPS)
- § Total traffic
- § Other protocols (other UDP and TCP traffic)

Which channels the sensor actually shows might depend on the monitored device and the sensor setup.

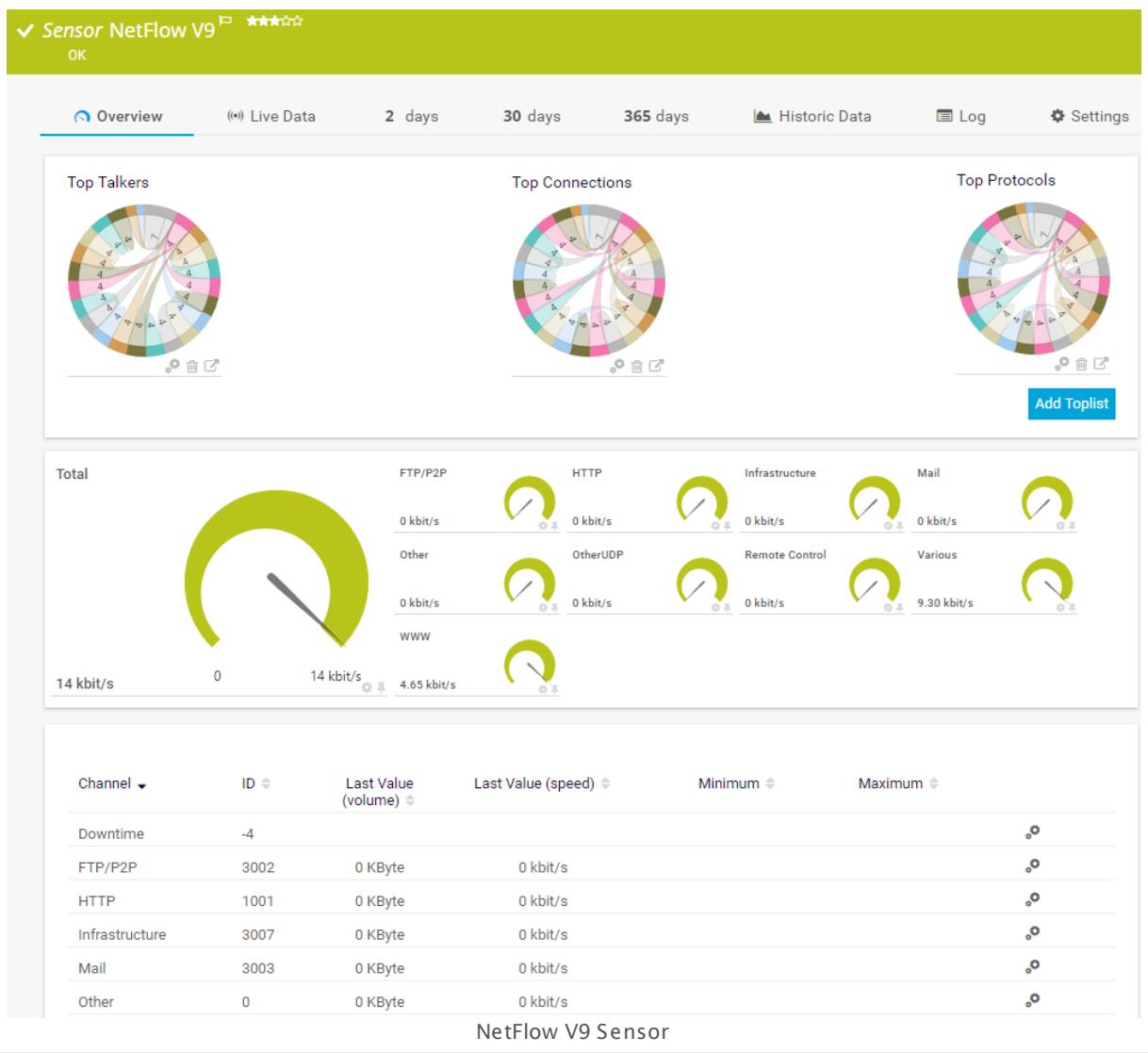

### **Remarks**

- § You must enable NetFlow export of the respective version on the monitored device for this sensor to work. The device must send the flow data stream to the IP address of the PRTG probe system on which the sensor is set up (either a local or remote probe).
- This sensor type cannot be used in cluster mode. You can set it up on a local probe or remote probe only, not on a cluster probe.
- Knowledge Base: How can I change the default groups and [channels](http://kb.paessler.com/en/topic/60203) for xFlow and Packet Sniffer [sensors?](http://kb.paessler.com/en/topic/60203)
- **Knowledge Base: What is the Active Flow Timeout in Flow [sensors?](http://kb.paessler.com/en/topic/66485)**
- § For a general introduction to the technology behind flow monitoring, please see manual section **[Monitoring](#page-3397-0) Bandwidth via Flows** <sup>3398</sup> .

You cannot add this sensor type to the **Cloud Probe** of a PRTG hosted by Paessler instance. If you want to use this sensor type, please add it to a remote probe device.

### **Add Sensor**

The **Add Sensor** dialog appears when you <u>[manually](#page-327-0)</u> عدة add a new sensor to a device. It only shows the setting fields that are required for creating the sensor. Therefore, you will not see all setting fields in this dialog. You can change (nearly) all settings in the sensor's **Set t ings** tab later.

### **Sensor Settings**

On the details page of a sensor, click the **Set t ings** tab to change its settings.

Usually, a sensor connects to the **IP Address** or **DNS Name** of the parent device where you created this sensor. See the **[Device](#page-404-0) Set t ings** for details. For some sensor types, 405 you can define the monitoring target explicitly in the sensor settings. Please see below for details on available settings.

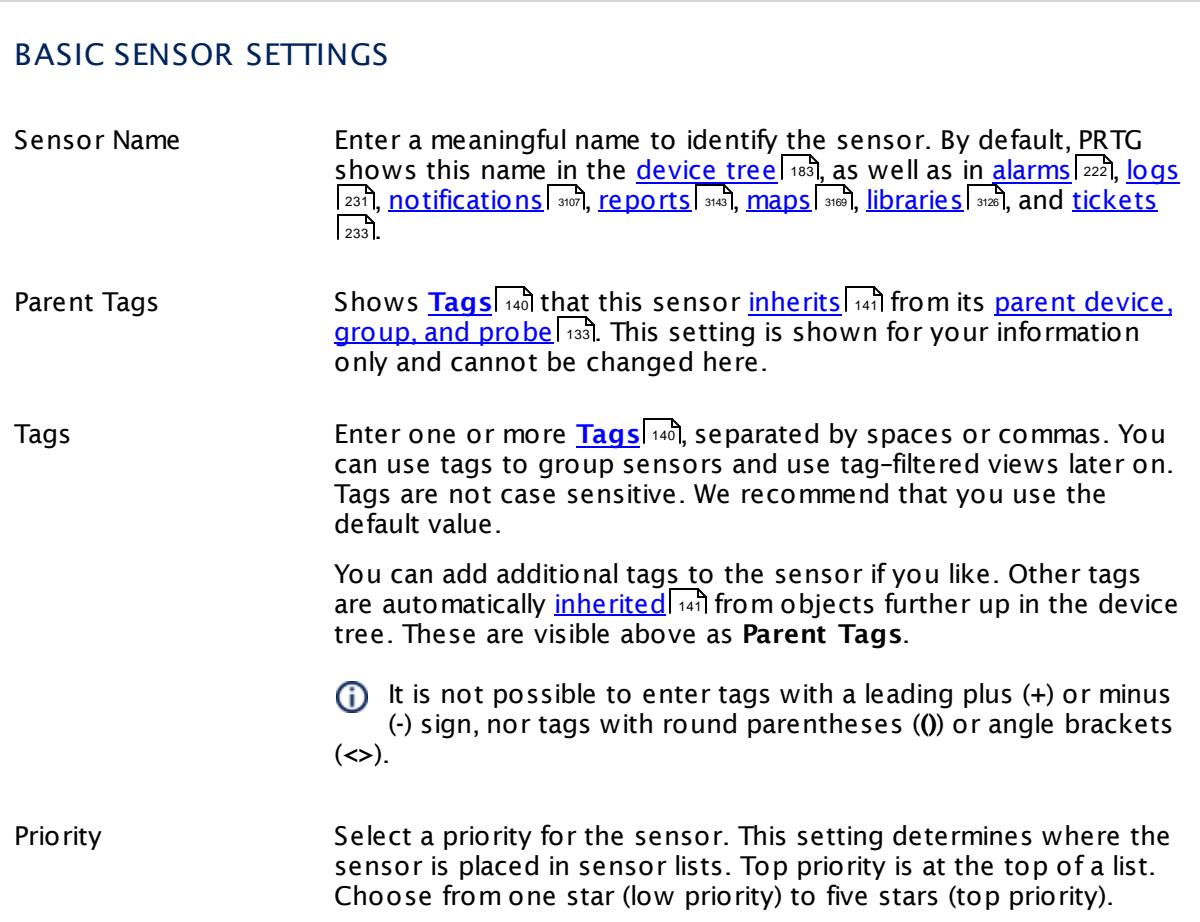

### NETFLOW SPECIFIC SETTINGS Receive NetFlow Packets on UDP Port Enter the UDP port number on which the flow packets are received. It must match the one you have configured in the NetFlow export options of your hardware router device. Please enter an integer value. When configuring export, make sure you select the appropriate NetFlow version for this sensor. Sender IP Enter the IP address of the sending device you want to receive the NetFlow from. Enter an IP address to receive data from a specific device only, or leave the field empty to receive data from any device on the specified port. Receive NetFlow Packets on IP Select the IP address(es) on which PRTG listens to NetFlow packets. The list of IP addresses you see here is specific to your setup. To select an IP address, add a check mark in front of the respective line. You can also select and deselect all items by using the check box in the table head. The IP address selected here must match the one you have configured in the NetFlow export options of your hardware router device. When configuring export, make sure you select the appropriate NetFlow version for this sensor. Active Flow Timeout (Minutes) Enter a time span in minutes after which new flow data must be received. If the timeout is reached and no new data was received during this time, the sensor switches to an **Unknown** [status](#page-196-0) +97. Please enter an integer value. We recommend that you set the timeout one minute longer than the respective timeout configured in your hardware router device. The maximum timeout is 60 minutes.  $\bigwedge$  If you set this value too low, flow information might be lost! **For more details.** see this Knowledge Base article: What is the [Active](https://kb.paessler.com/en/topic/66485) Flow Timeout in Flow [sensors?](https://kb.paessler.com/en/topic/66485) **If the target device sends incorrect time information that** results in wrong monitoring data, please try to use 0 as active flow timeout. This will ignore the start and stop information of a flow as provided by the device and account all data to the current point in time. It might result in spikes but all data will be captured. Sampling Mode Define if you want to use the sampling mode. This setting must match the setting in the flow exporter. Choose between:

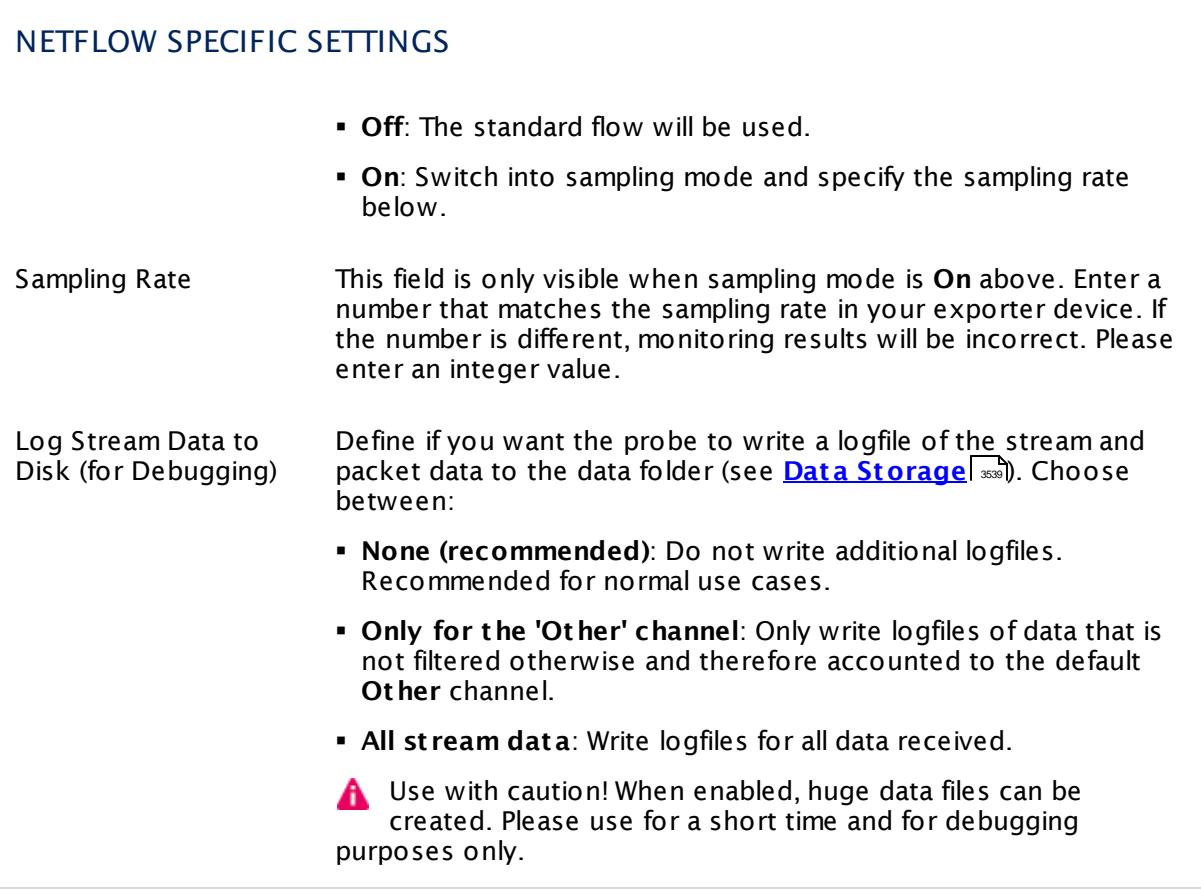

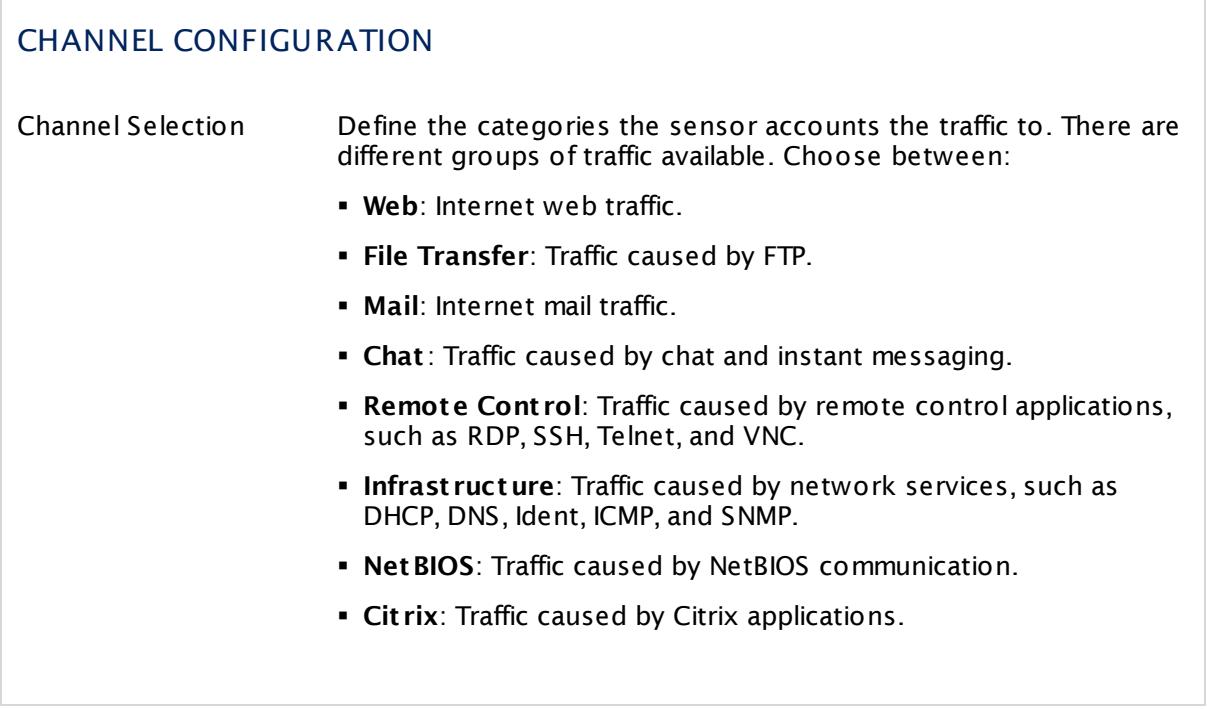

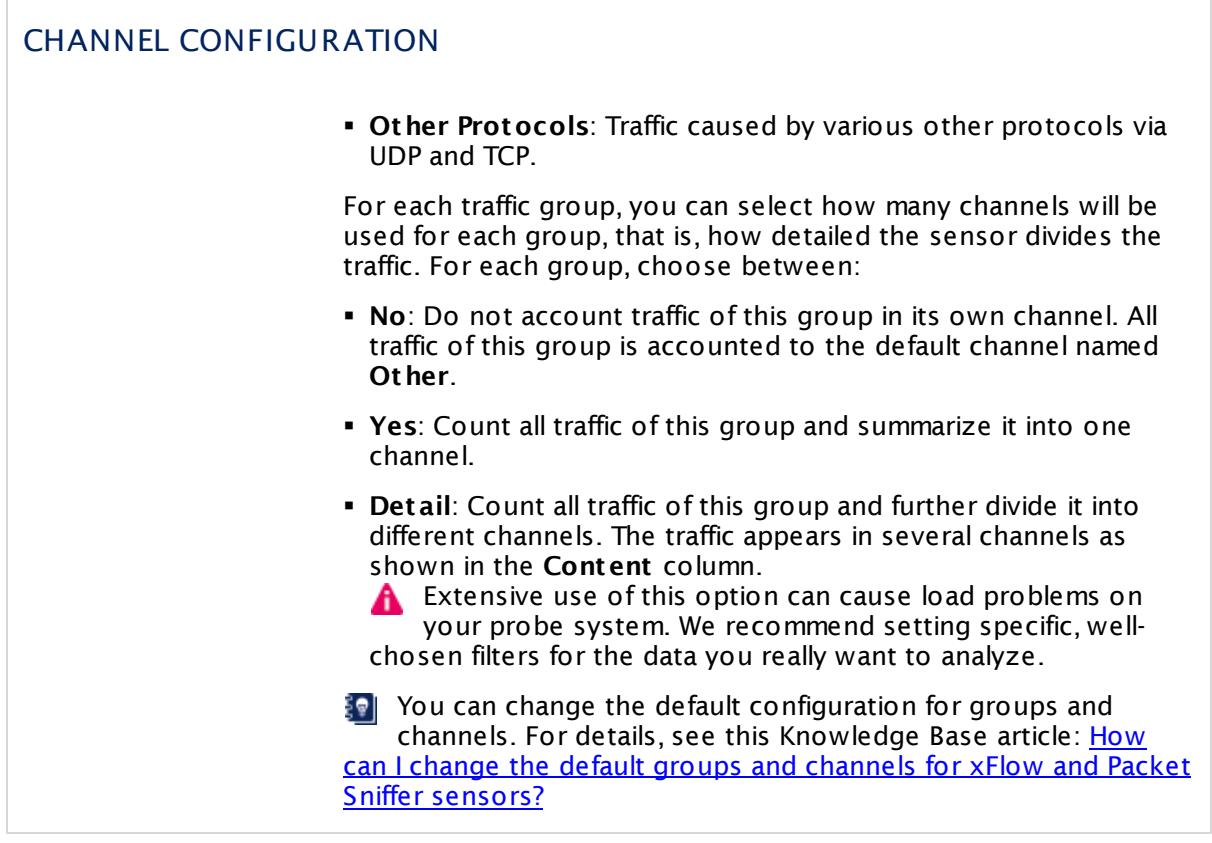

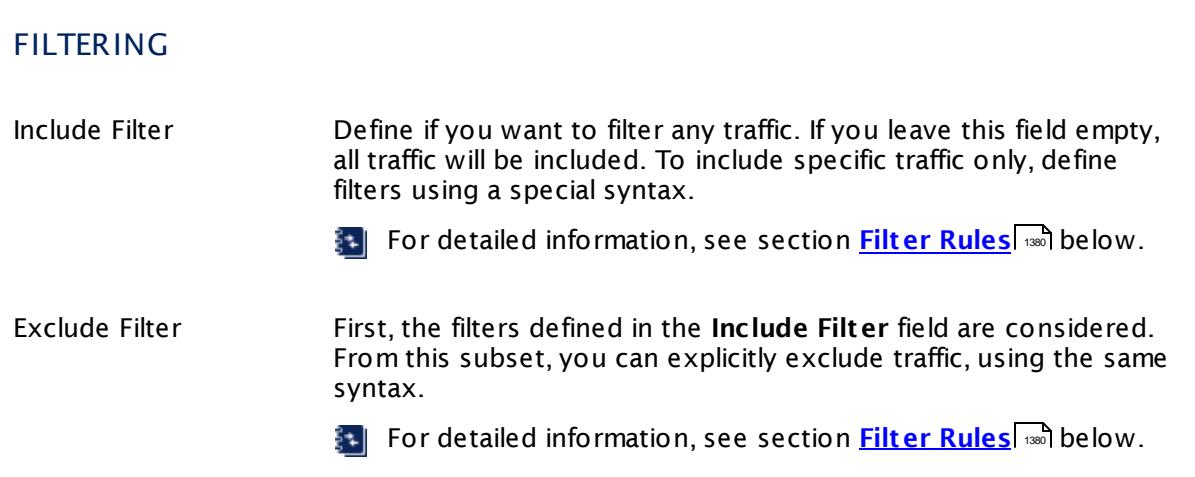

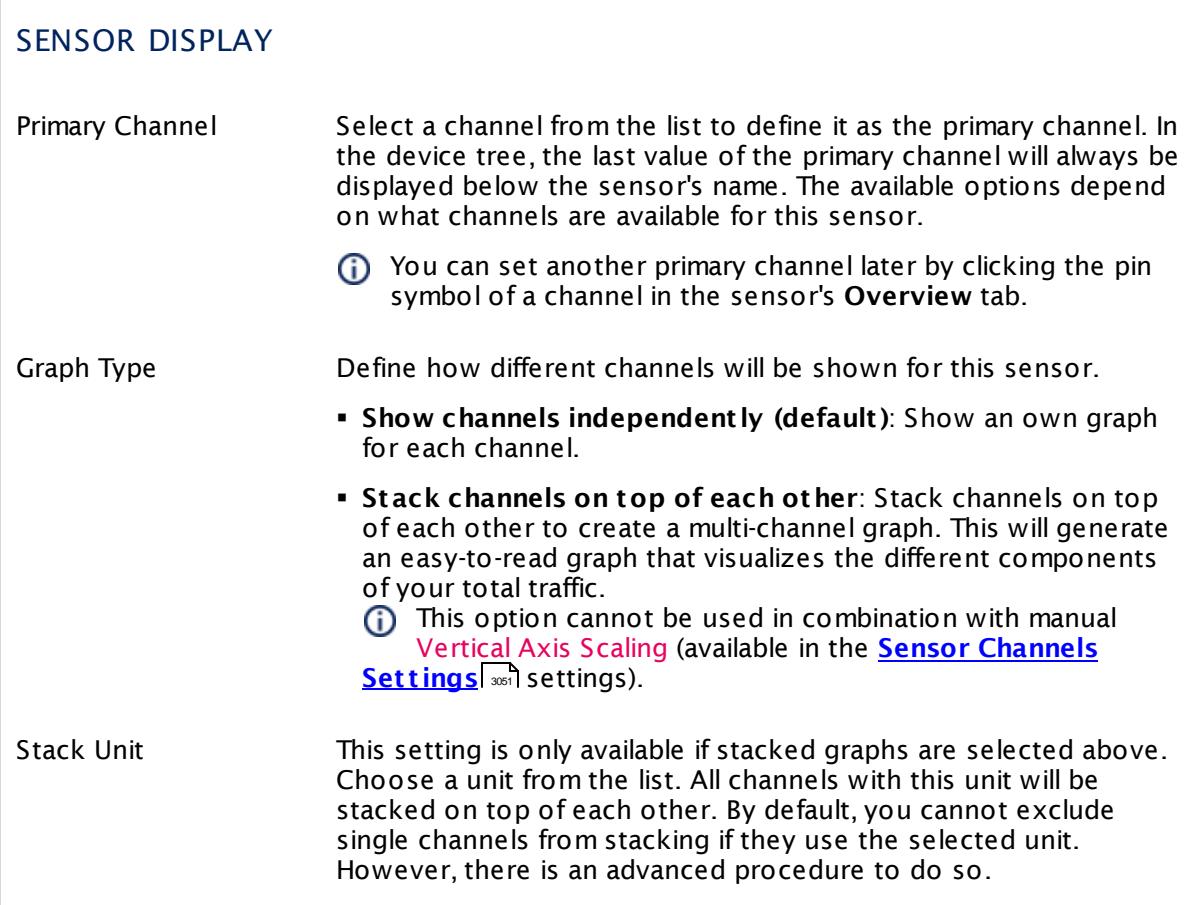

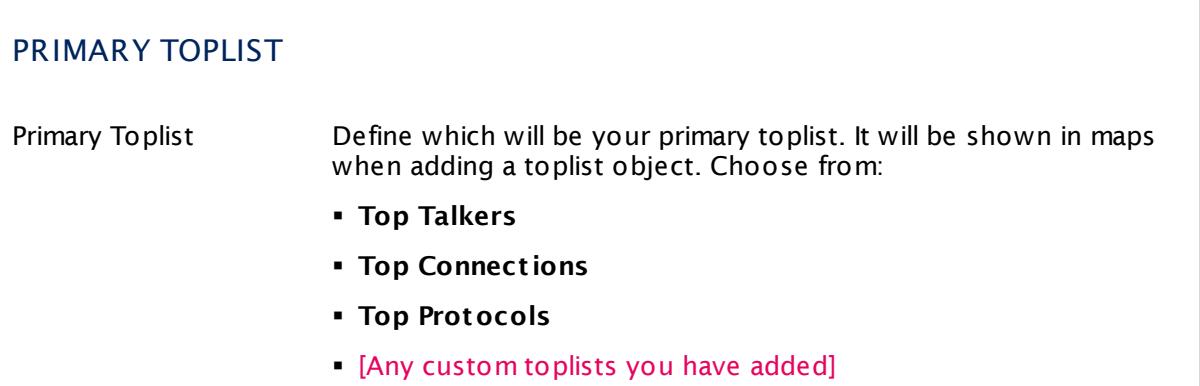

### **Inherited Settings**

By default, all following settings are inherited from objects higher in the hierarchy and should be changed there, if necessary. Often, best practice is to change them centrally in the **[Root](#page-333-0)** 334 group's settings, see section <u>[Inheritance](#page-137-0) of Settings</u> I 138] for more information. To change a setting only for this object, disable inheritance by clicking the button next to inherit from under the corresponding setting name. You will then see the options described below.

# SCANNING INTERVAL Click  $\bullet$  to disrupt the inheritance. See section <u>[Inheritance](#page-137-0) of Settings</u> I and for more information. Scanning Interval Select a scanning interval (seconds, minutes, or hours) from the list. The scanning interval determines the time the sensor waits between two scans. You can change the available intervals in the system [administration](#page-3240-0)  $\mid$  241 on PRTG on premises installations. If a Sensor Query Fails Define the number of scanning intervals that a sensor has time reach and check a device again in case a sensor query fails. The sensor can try to re-reach and check a device several times, depending on the option you select here, before it will be set to a Down <u>[status](#page-196-0)</u> I 1971. This helps you avoid false alarms if the monitored device has only temporary issues. For previous scanning intervals with failed requests, the sensor will show a **Warning** status. Choose between: § **Set sensor to "down" immediately**: The sensor will show an error immediately after the first failed request. § **Set sensor to "warning" for 1 interval, then set to "down" (recommended)**: After the first failed request, the sensor will show a yellow warning status. If the following request also fails, the sensor will show an error. § **Set sensor to "warning" for 2 intervals, then set to "down"**: Show an error status only after three continuously failed requests. § **Set sensor to "warning" for 3 intervals, then set to "down"**: Show an error status only after four continuously failed requests. § **Set sensor to "warning" for 4 intervals, then set to "down"**: Show an error status only after five continuously failed requests. § **Set sensor to "warning" for 5 intervals, then set to "down"**: Show an error status only after six continuously failed requests.

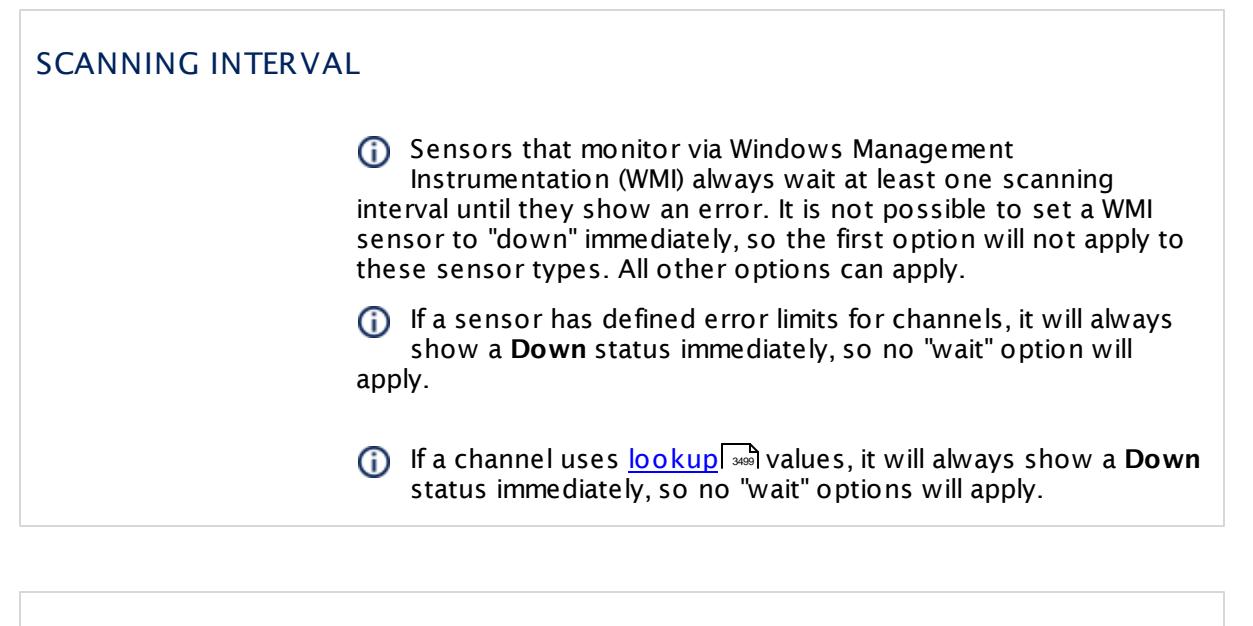

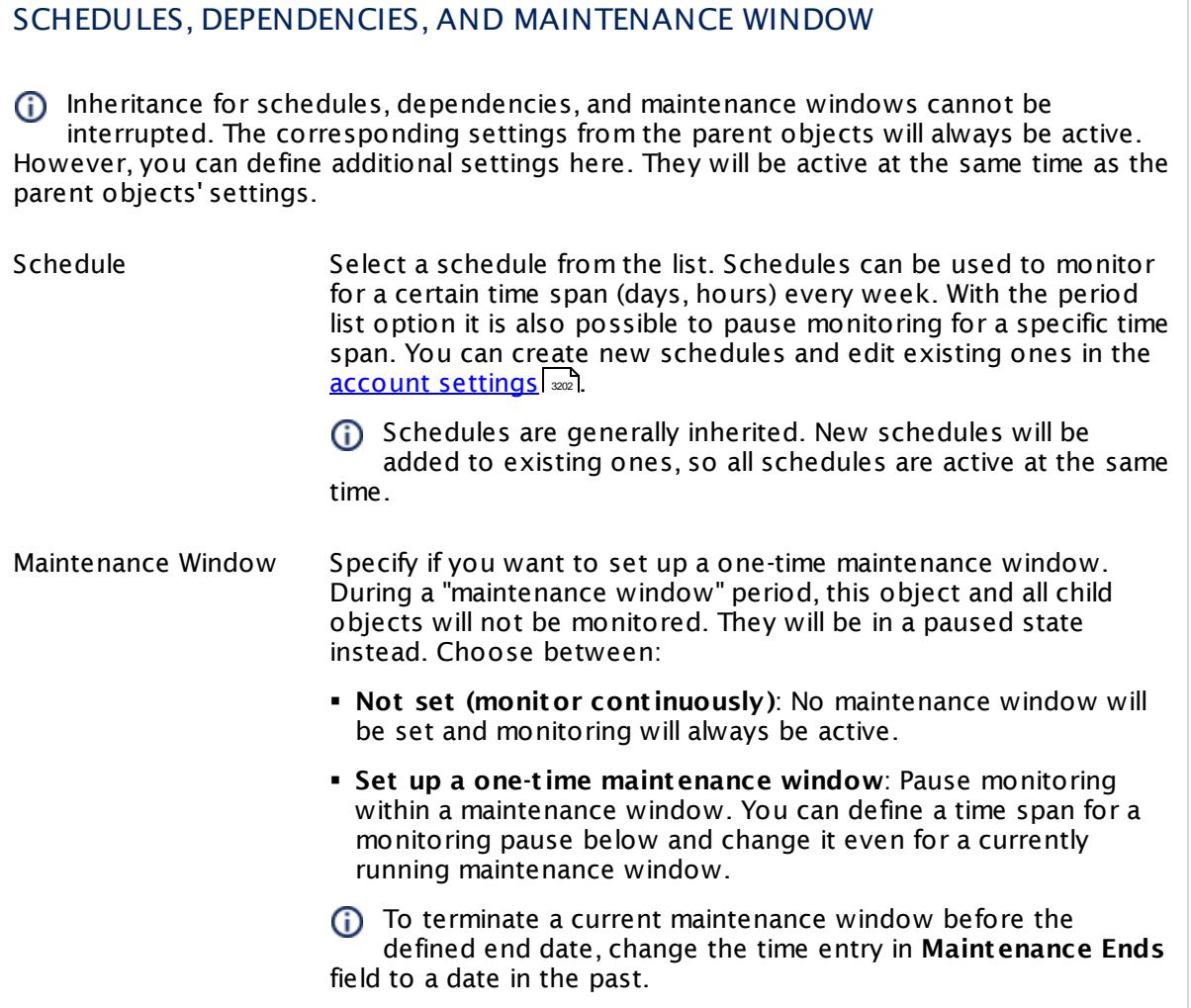

### SCHEDULES, DEPENDENCIES, AND MAINTENANCE WINDOW

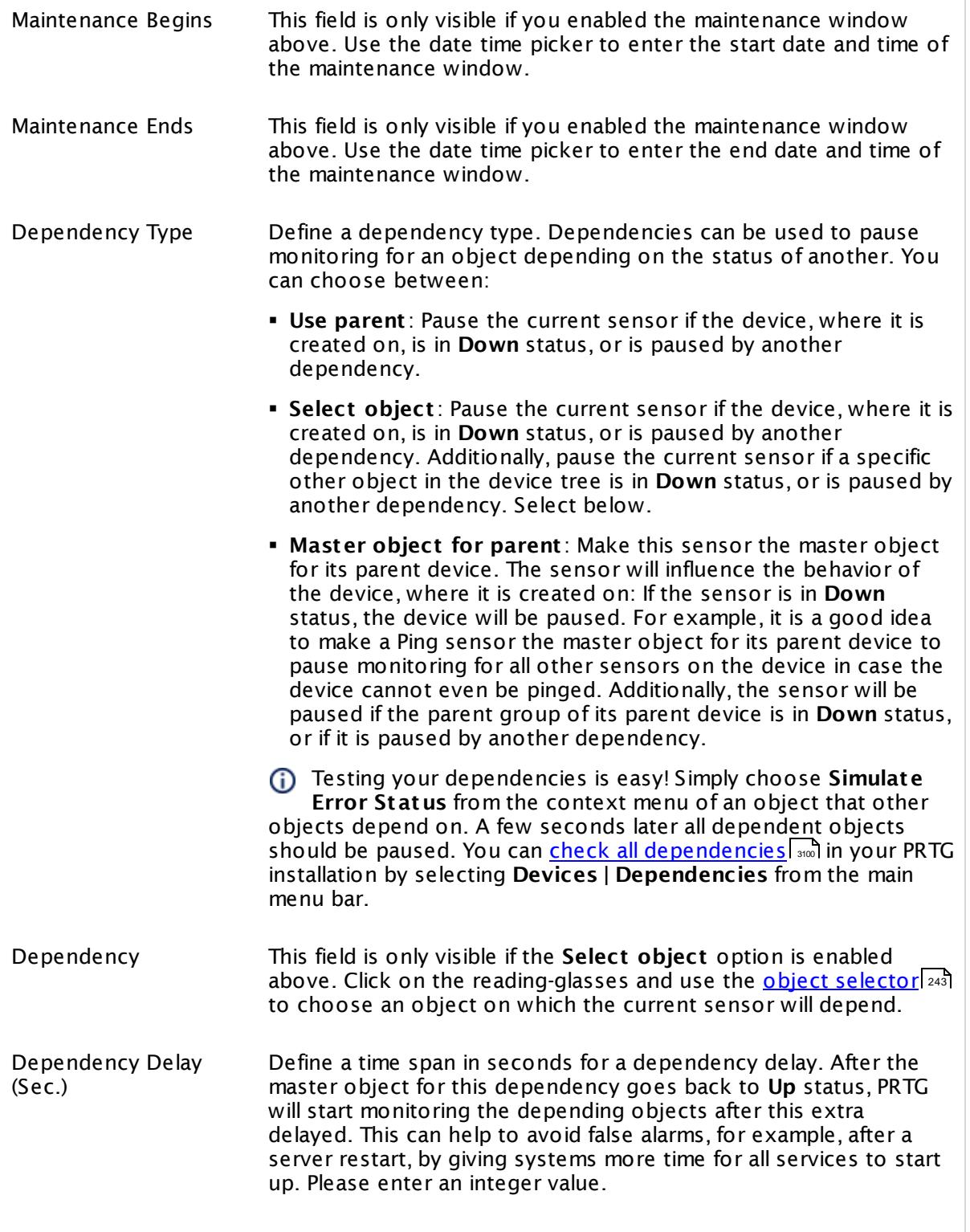

### SCHEDULES, DEPENDENCIES, AND MAINTENANCE WINDOW

This setting is not available if you choose this sensor to **Use parent** or to be the **Master object for parent** . In this case, please define delays in the parent <mark>[Device](#page-404-0) Settings</mark> ক্ৰী or in the superior **[Group](#page-377-0) Set t ings** . 378

## ACCESS RIGHTS

Click © to disrupt the inheritance. See section <u>[Inheritance](#page-137-0) of Settings</u> ক্ষী for more information.

User Group Access Define which user group(s) will have access to the object you're editing. A table with user groups and types of access rights is shown: It contains all user groups from your setup. For each user group you can choose from the following access rights:

- § **Inherited**: Use the access rights settings of the parent object.
- § **None**: Users in this group cannot see or edit the object. The object neither shows up in lists nor in the device tree. Exception: If a child object is visible to the user, the object is visible in the device tree, though not accessible.
- § **Read**: Users in this group can see the object and review its monitoring results.
- § **Write**: Users in this group can see the object, review its monitoring results, and edit the object's settings. They cannot edit access rights settings.
- § **Full**: Users in this group can see the object, review its monitoring results, edit the object's settings, and edit access rights settings.

You can create new user groups in the **System [Administ](#page-3267-0) rat ion— User [Groups](#page-3267-0)**  $\infty$  settings. To automatically set all objects further down in the hierarchy to inherit this object's access rights, set a check mark for the **Revert children's access rights to inherited** option.

For more details on access rights, see the section **[User](#page-159-0)**  $\overline{\operatorname{Access} \operatorname{Right} \operatorname{s}}$  $\overline{\operatorname{Access} \operatorname{Right} \operatorname{s}}$  $\overline{\operatorname{Access} \operatorname{Right} \operatorname{s}}$  160 .

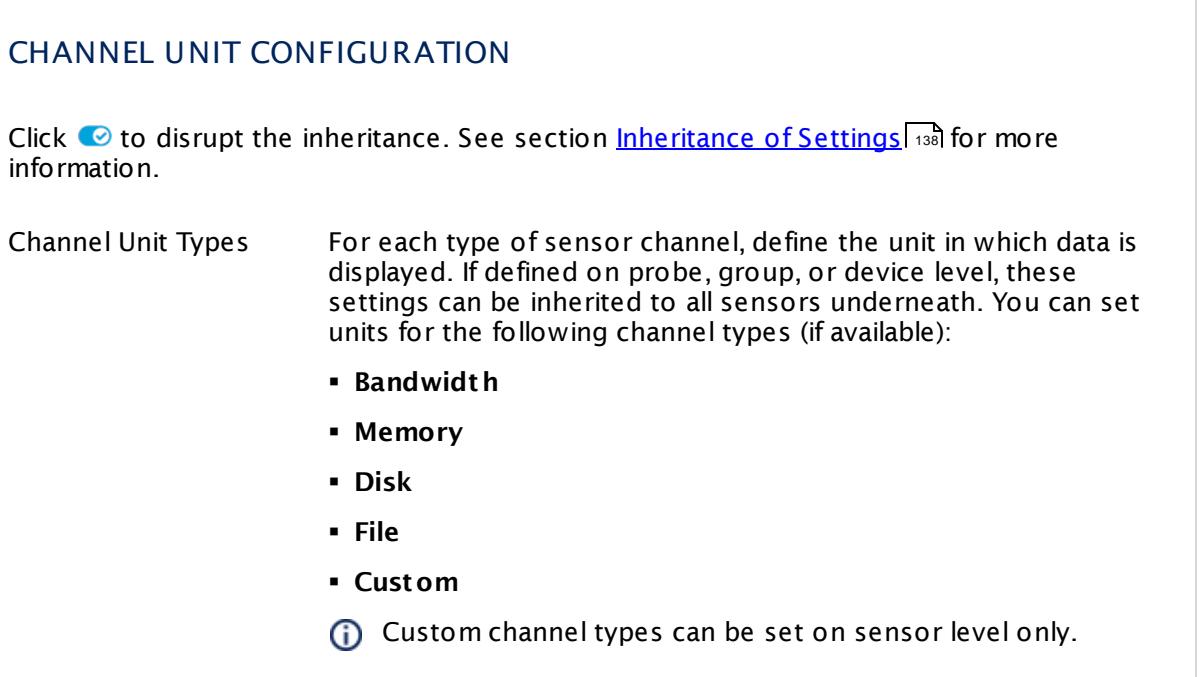

## **Toplists**

For all flow and packet sniffer sensors there are **Toplists** available on the **Overview** tab of a sensor's detail page. Using toplists, you can review traffic data of small time periods in great detail.

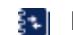

For more information, see section <mark>Toplist s</mark>  $\frac{1}{3076}$ .

## <span id="page-1379-0"></span>**Filter Rules**

The following filter rules apply to all xFlow, IPFIX, and Packet Sniffer sensors.

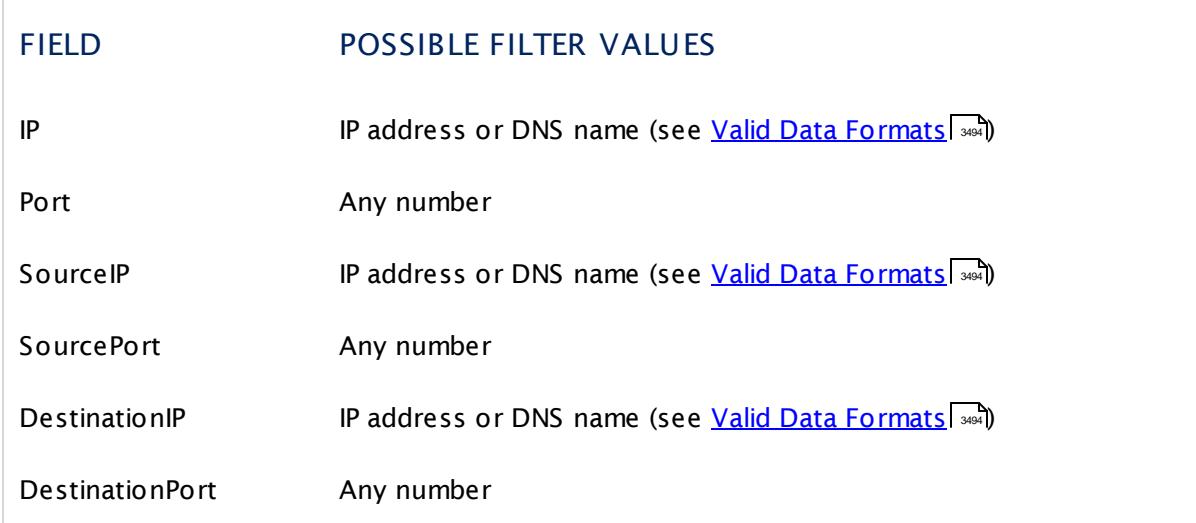

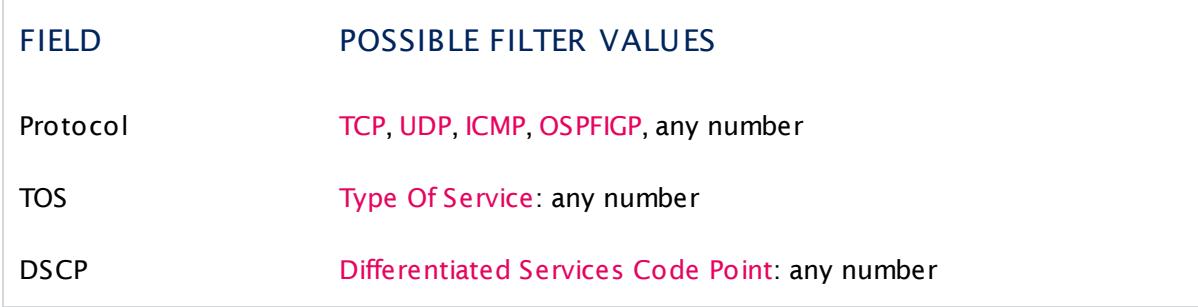

The following filter rules apply to NetFlow V9 sensors only.

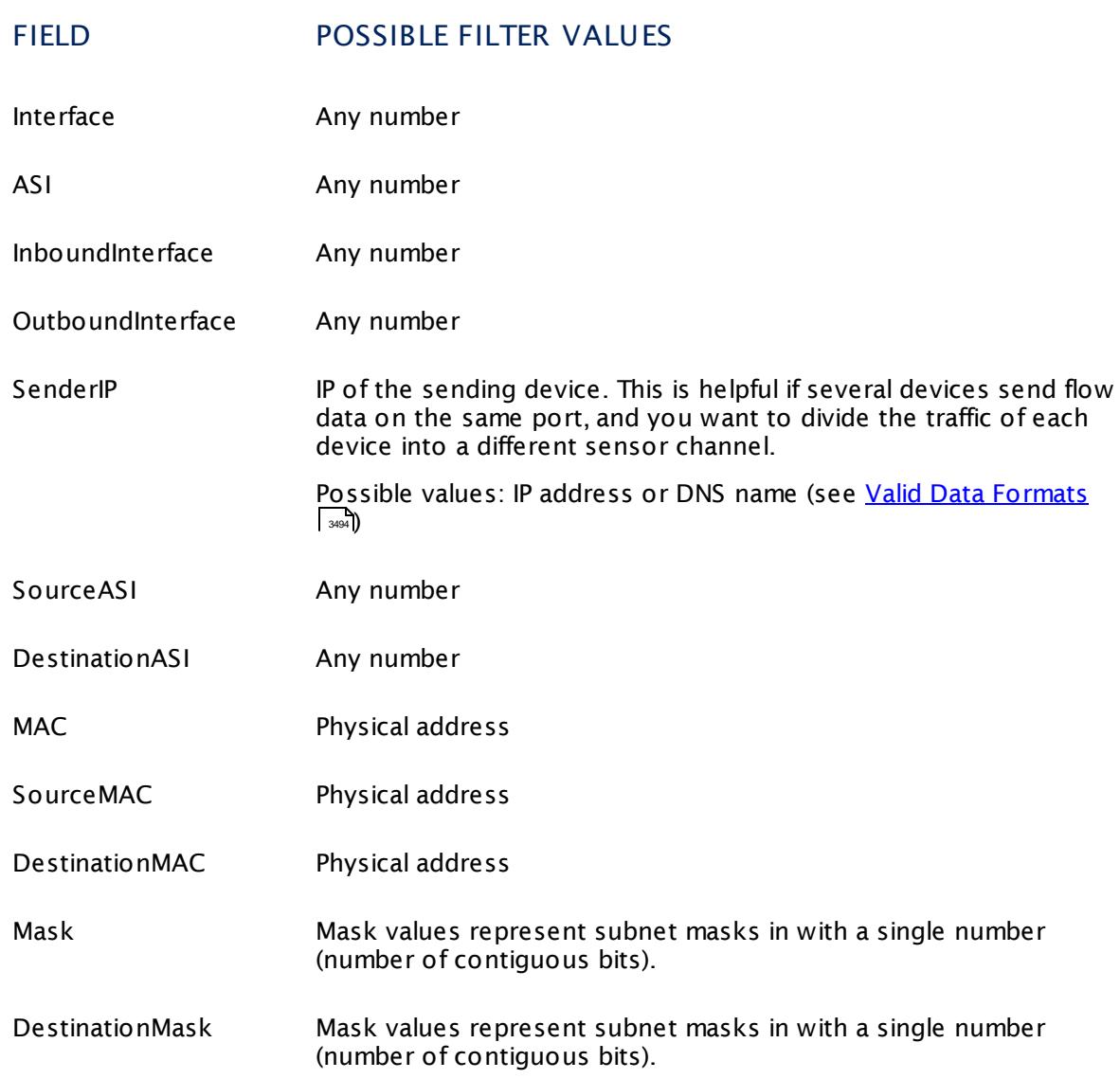

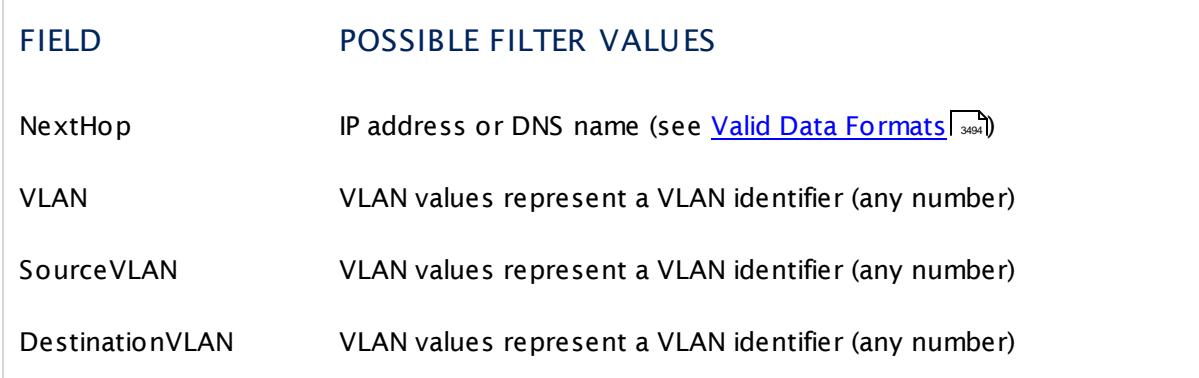

### **More**

Paessler Website: Paessler NetFlow Testers

§ <https://www.paessler.com/tools/netflowtester>

Knowledge Base: How can I change the default groups and channels for xFlow and Packet Sniffer sensors?

§ <https://kb.paessler.com/en/topic/60203>

Knowledge Base: Where is the volume line in graphs?

§ <https://kb.paessler.com/en/topic/61272>

Knowledge Base: What is the Active Flow Timeout in Flow sensors?

§ <https://kb.paessler.com/en/topic/66485>

### **Edit Sensor Channels**

To change display settings, spike filter, and limits, switch to the sensor's **Overview** tab and click the gear icon of a specific channel. For detailed information, see the **Sensor [Channels](#page-3050-0)**  $SettingS | 3051}$  section.

### **Notifications**

Click the **Not ificat ions** tab to change notification triggers. For detailed information, see the **[Sensor](#page-3059-0) Not ificat ions Set t ings** section. 3060

### **Others**

For more general information about settings, see the **[Object](#page-219-0) Settings**  $[220]$  section.

## **Related Topics**

- § **Filter Rules for xFlow, IPFIX, and Packet Sniffer [Sensors](#page-3490-0)** 3491
- § **Channel Defint ions for xFlow, IPFIX, and Packet Sniffer [Sensors](#page-3495-0)** 3496

# **7.8.85 NetFlow V9 (Custom) Sensor**

The NetFlow V9 (Custom) sensor receives traffic data from a NetFlow V9 compatible device and shows the traffic by type. Please make sure the sensor matches the NetFlow version your device is exporting! In this custom sensor, you can define your own channel definitions to divide traffic into different channels.

• This sensor can show traffic by type individually according to your needs.

Which channels the sensor actually shows might depend on the monitored device and the sensor setup.

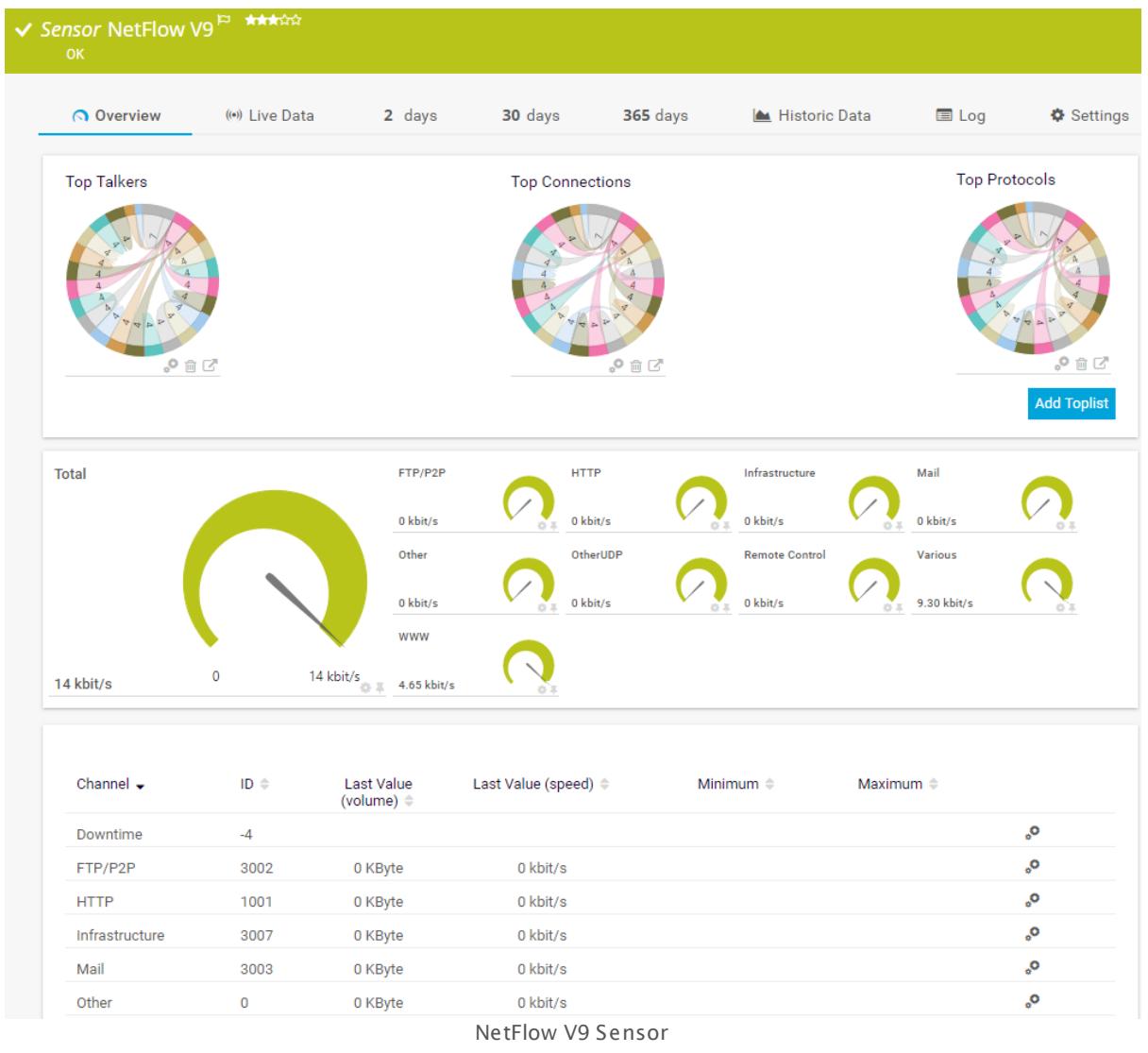

### **Sensor in Other Languages**

Dutch: **NetFlow V9 (custom)**, French: **NetFlow V9 (personnalisé)**, German: **NetFlow V9 (Benutzerdef.)**, Japanese: NetFlow V9( ? ? ? ? ) , Portuguese: **NetFlow V9 (customizado)**, Russian: **NetFlow V9 (настраиваемый)**, Simplified Chinese: **NetFlow V9 (? ? ? )**,

#### Spanish: **NetFlow V9 (Personalizado)**

### **Remarks**

- § You must enable NetFlow export of the respective version on the monitored device for this sensor to work. The device must send the flow data stream to the IP address of the PRTG probe system on which the sensor is set up (either a local or remote probe).
- This sensor type cannot be used in cluster mode. You can set it up on a local probe or remote probe only, not on a cluster probe.
- Knowledge Base: What is the Active Flow Timeout in Flow [sensors?](http://kb.paessler.com/en/topic/66485)
- This sensor <u>does not support more than 50 [channels](#page-1383-0)</u> I ﷺ officially.
- § For a general introduction to the technology behind flow monitoring, please see manual section **[Monitoring](#page-3397-0) Bandwidth via Flows** . 3398
- You cannot add this sensor type to the **Cloud Probe** of a PRTG hosted by Paessler instance. If you want to use this sensor type, please add it to a remote probe device.

#### <span id="page-1383-0"></span>**Limited to 50 Sensor Channels**

A PRTG does not support more than 50 sensor channels officially. Depending on the data used with this sensor type, you might exceed the maximum number of supported sensor channels. In this case, PRTG will try to display all sensor channels. However, please be aware that you will experience limited usability and performance.

### **Add Sensor**

The **Add Sensor** dialog appears when you <u>[manually](#page-327-0)</u> العنه add a new sensor to a device. It only shows the setting fields that are required for creating the sensor. Therefore, you will not see all setting fields in this dialog. You can change (nearly) all settings in the sensor's **Set t ings** tab later.

### **Sensor Settings**

On the details page of a sensor, click the **Set t ings** tab to change its settings.

Usually, a sensor connects to the **IP Address** or **DNS Name** of the parent device where you created this sensor. See the **[Device](#page-404-0) Set t ings** for details. For some sensor types, 405you can define the monitoring target explicitly in the sensor settings. Please see below for details on available settings.

## BASIC SENSOR SETTINGS Sensor Name **Enter a meaningful name to identify the sensor. By default, PRTG** shows this name in the <u>[device](#page-182-0) tree</u> | 183], as well as in <u>[alarms](#page-221-0)</u> | 222], <u>[logs](#page-230-0)</u> ا, <u>[notifications](#page-3106-0) , and yet and tickets , [maps](#page-3168-0) , and [tickets](#page-232-0) , motifications , and tickets , and tickets , </u> . 233 narent [Tags](#page-139-0) Shows <u>Tags</u> I  $\ast$  and that this sensor <u>[inherits](#page-140-0) I  $\ast$  i</u>f from its <u>parent [device,](#page-132-0)</u> [group,](#page-132-0) and probel 1331. This setting is shown for your information only and cannot be changed here. Tags Enter one or more **[Tags](#page-139-0)** , separated by spaces or commas. You 140 can use tags to group sensors and use tag–filtered views later on. Tags are not case sensitive. We recommend that you use the default value. You can add additional tags to the sensor if you like. Other tags are automatically <u>[inherited](#page-140-0)</u>| 141] from objects further up in the device tree. These are visible above as **Parent Tags**. It is not possible to enter tags with a leading plus (**+**) or minus (**-**) sign, nor tags with round parentheses (**()**) or angle brackets  $(\le)$ . Priority Select a priority for the sensor. This setting determines where the sensor is placed in sensor lists. Top priority is at the top of a list. Choose from one star (low priority) to five stars (top priority). 183**1. as well as in alarms** 222 231 **| NOTITICATIONS |** 3107 | **FEDOITS |** 3143 | MADS | 3169 | IIDFAFIES | 3126

## NETFLOW SPECIFIC SETTINGS

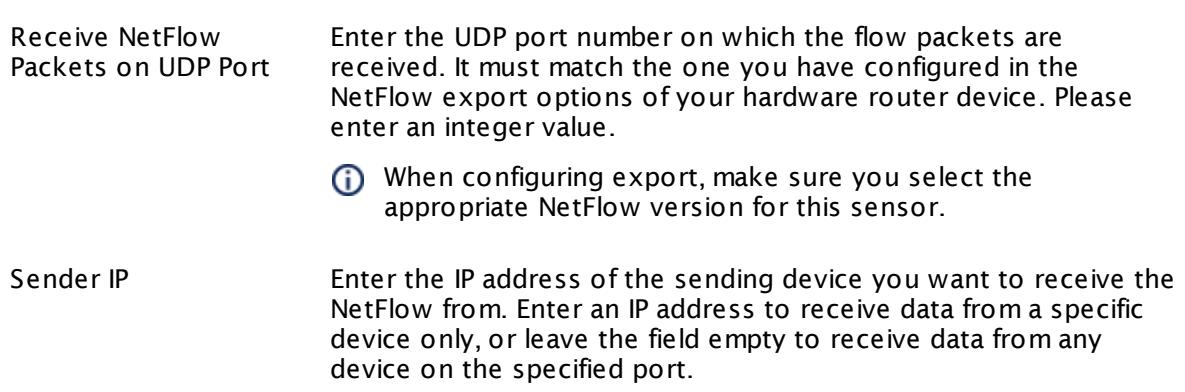

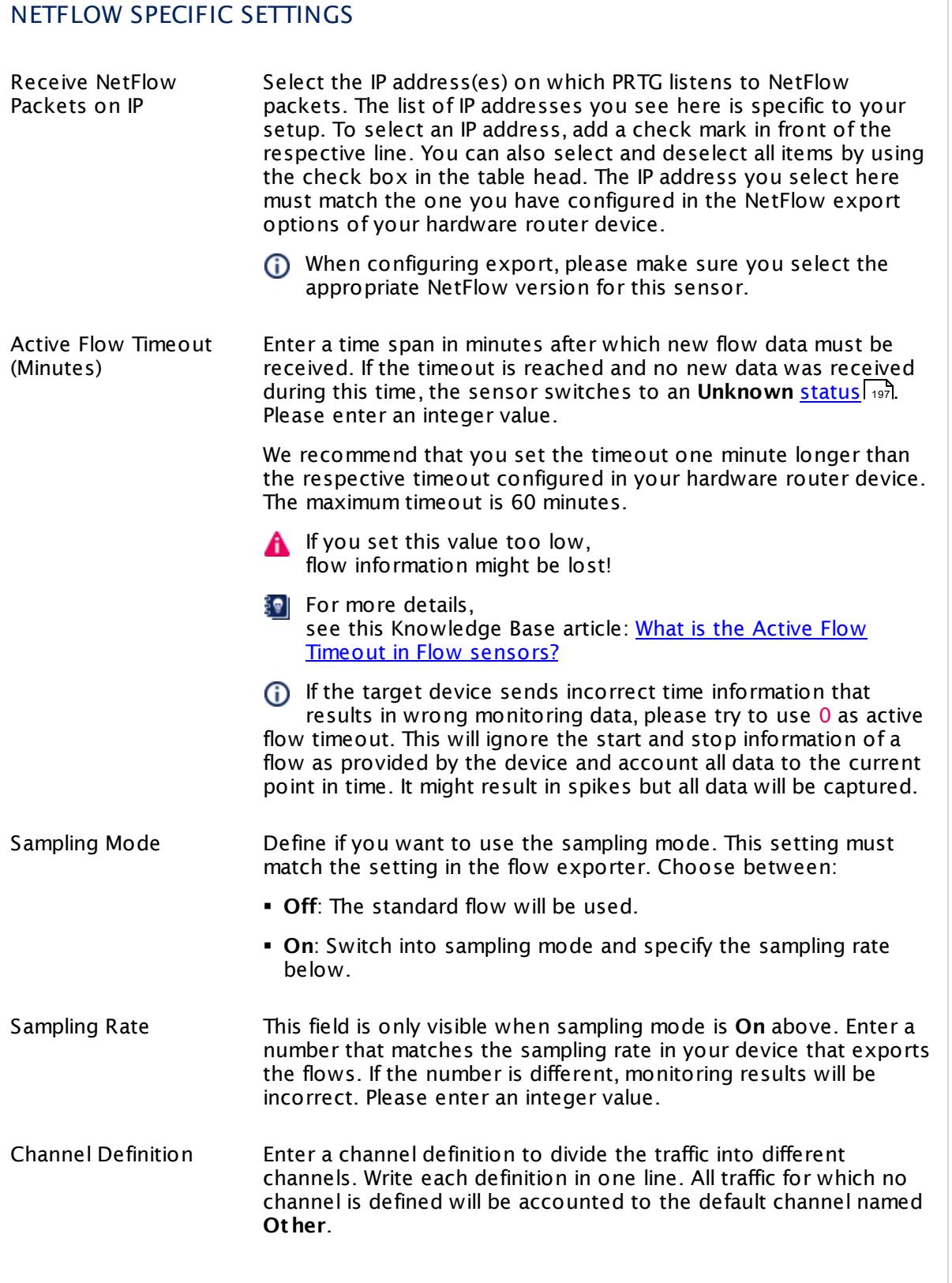

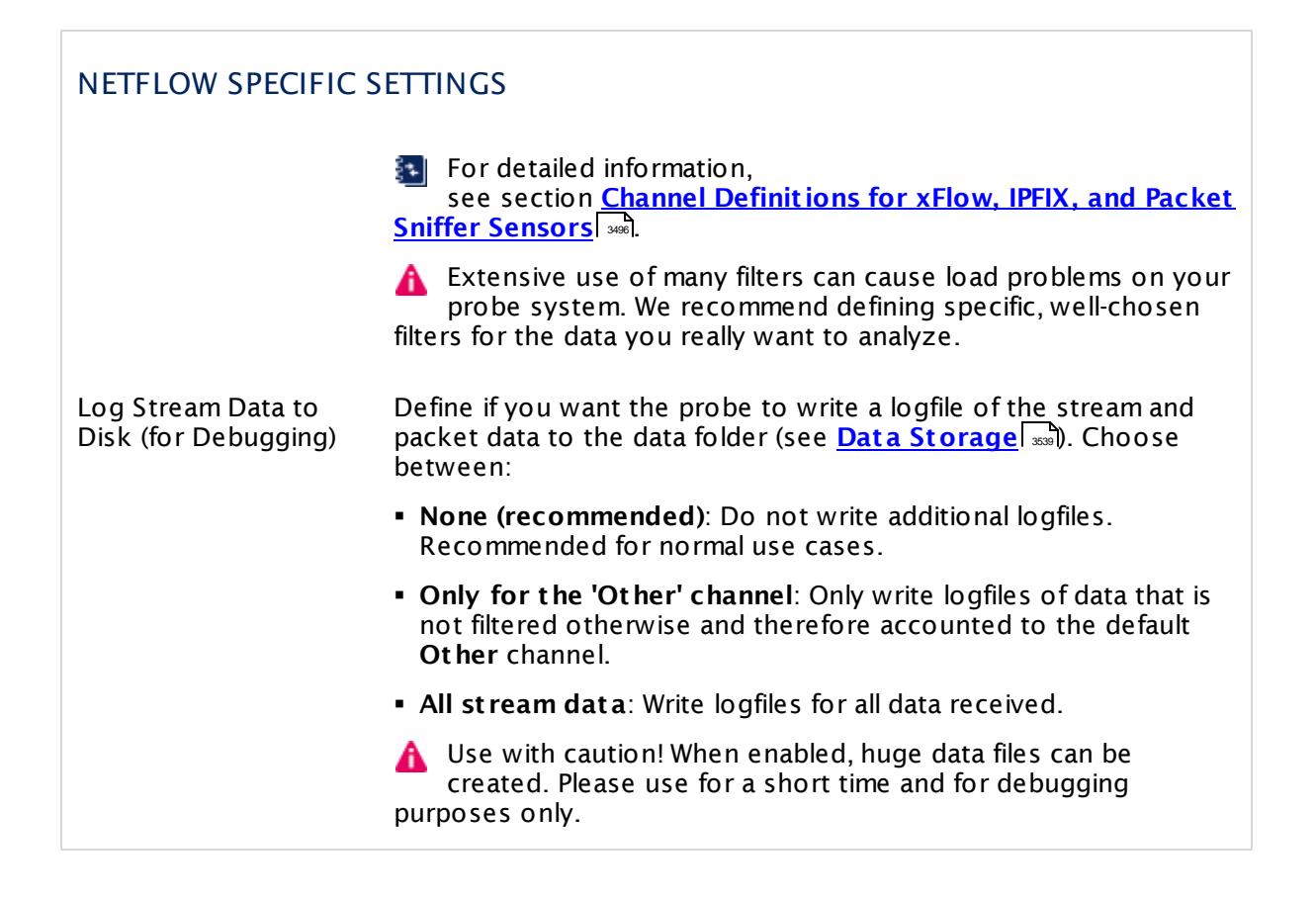

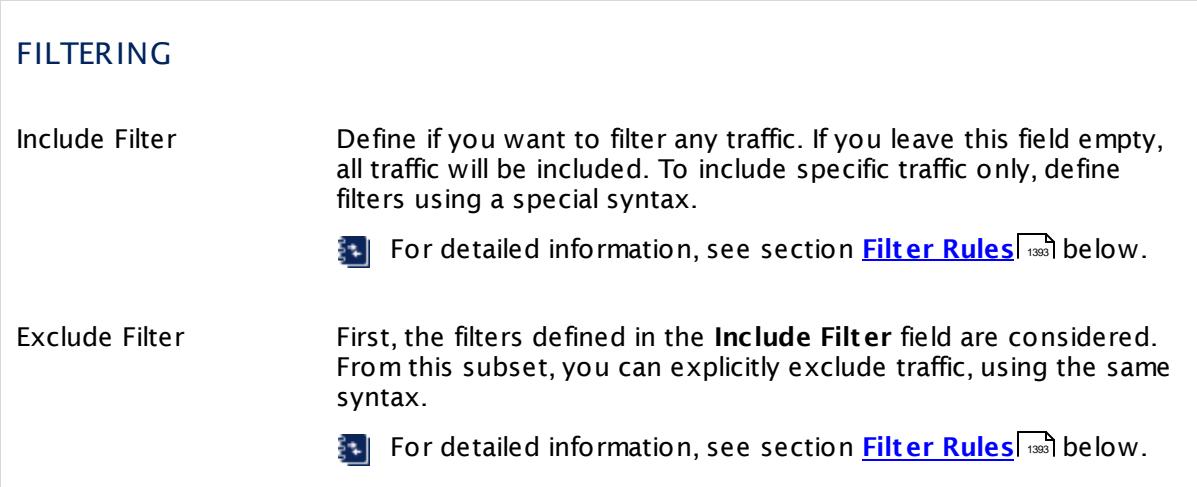

 $\overline{\phantom{a}}$ 

Part 7: Ajax Web Interface—Device and Sensor Setup | 8 Sensor Settings 85 NetFlow V9 (Custom) Sensor

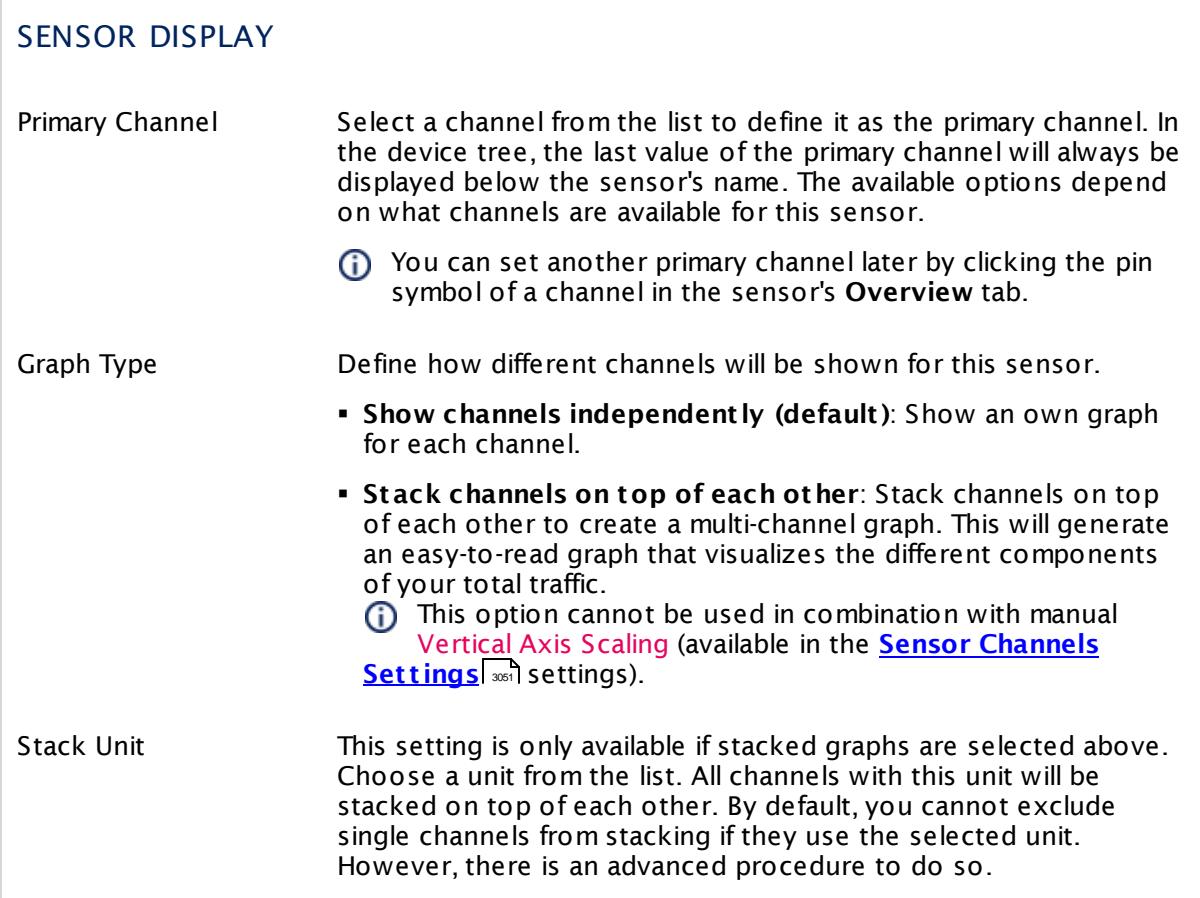

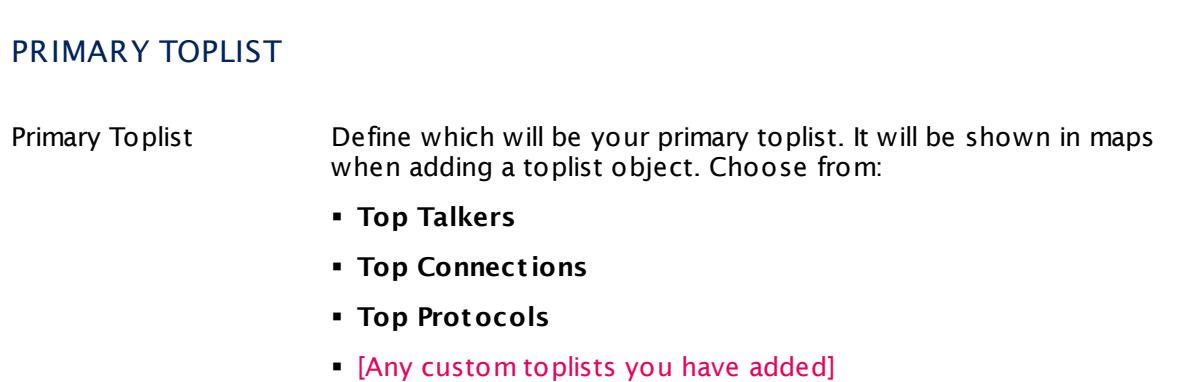

### **Inherited Settings**

By default, all following settings are inherited from objects higher in the hierarchy and should be changed there, if necessary. Often, best practice is to change them centrally in the **[Root](#page-333-0)** 334 group's settings, see section <u>[Inheritance](#page-137-0) of Settings</u> I 138] for more information. To change a setting only for this object, disable inheritance by clicking the button next to inherit from under the corresponding setting name. You will then see the options described below.

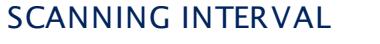

Click  $\bullet$  to disrupt the inheritance. See section <u>[Inheritance](#page-137-0) of Settings</u> I and for more information.

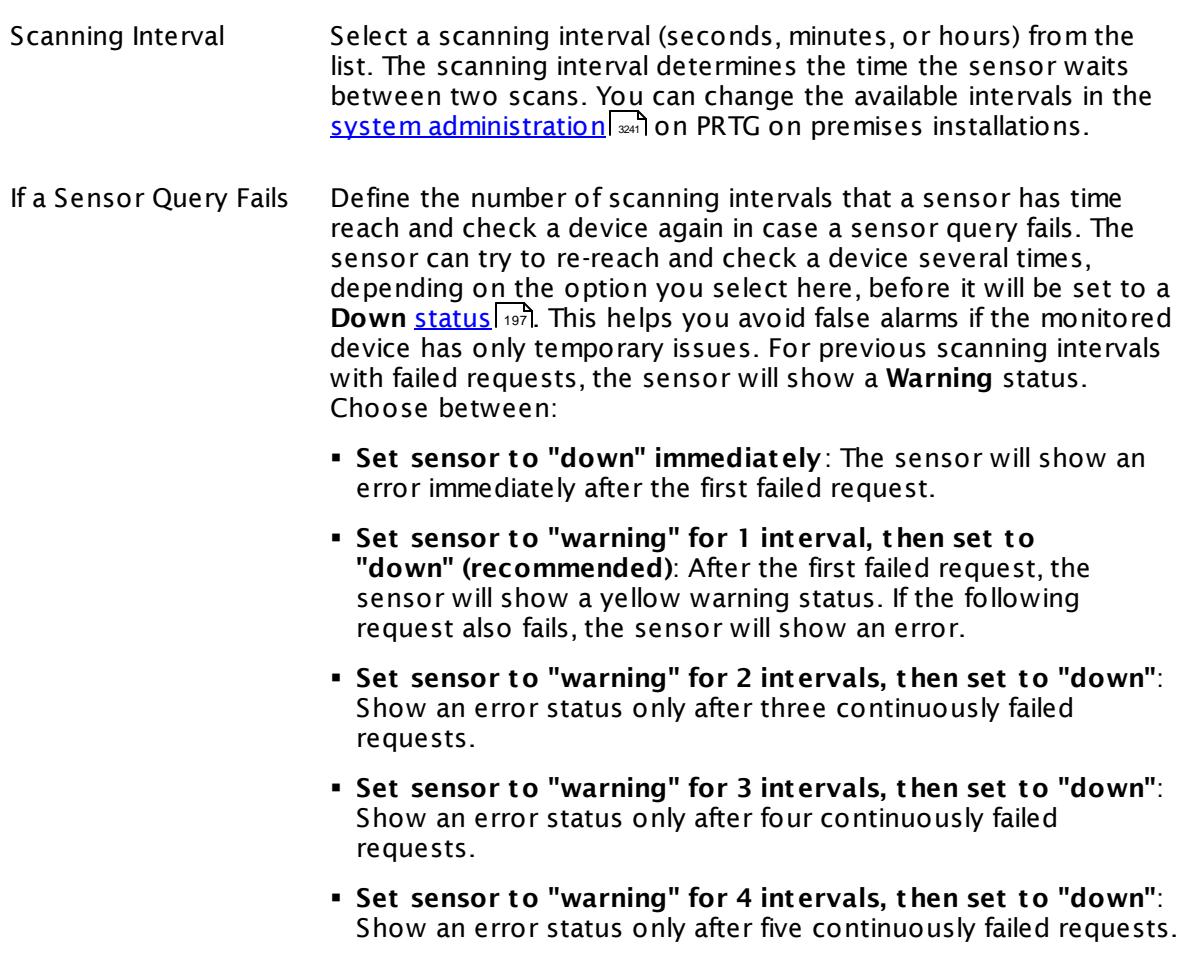

§ **Set sensor to "warning" for 5 intervals, then set to "down"**: Show an error status only after six continuously failed requests.

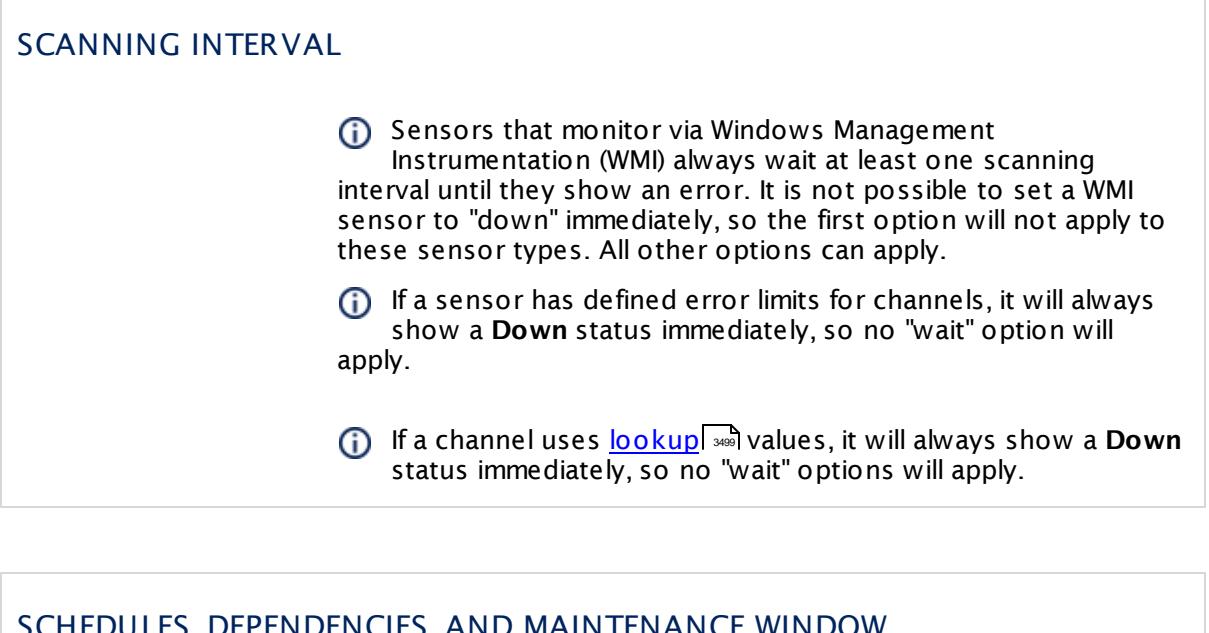

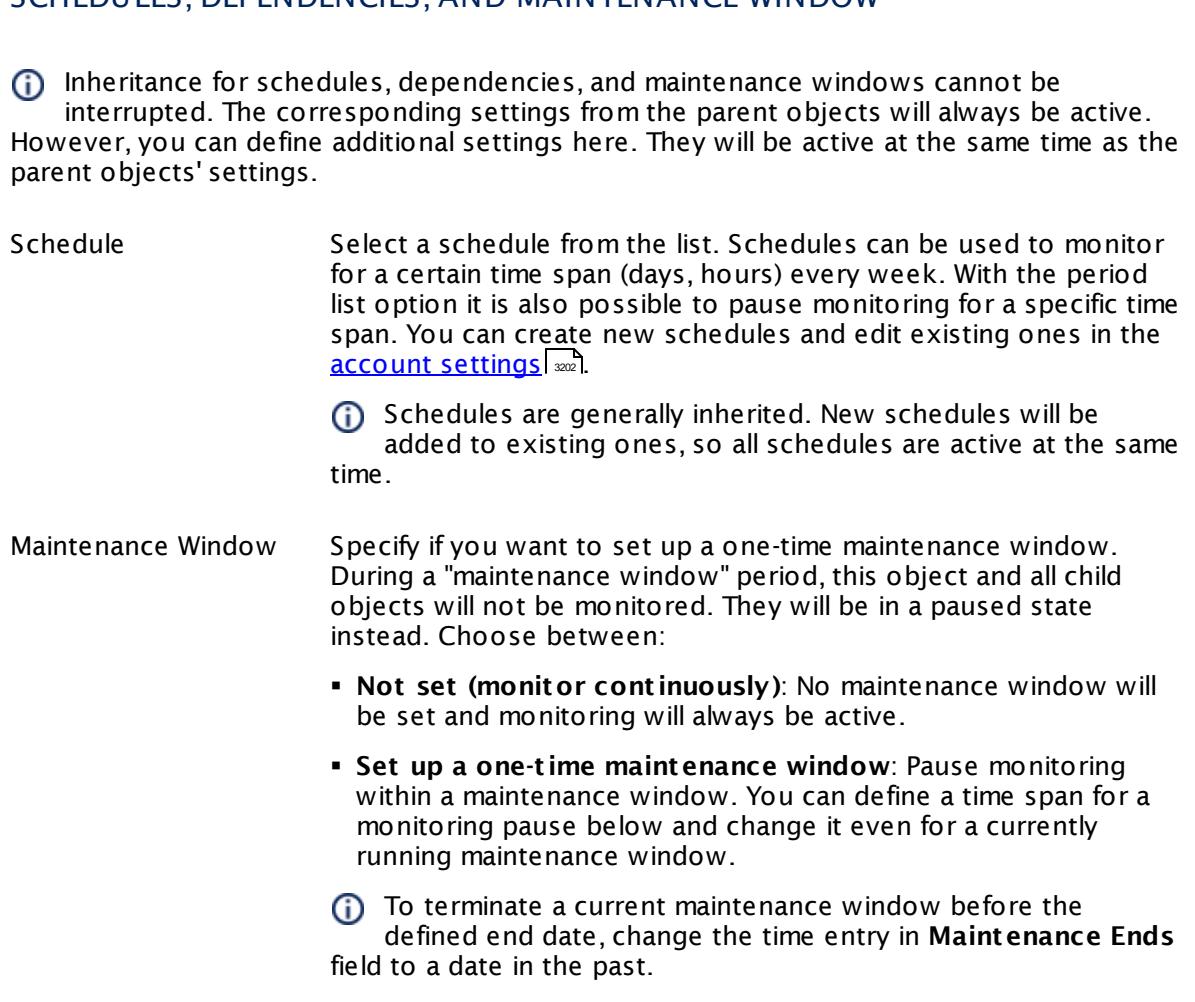

### SCHEDULES, DEPENDENCIES, AND MAINTENANCE WINDOW

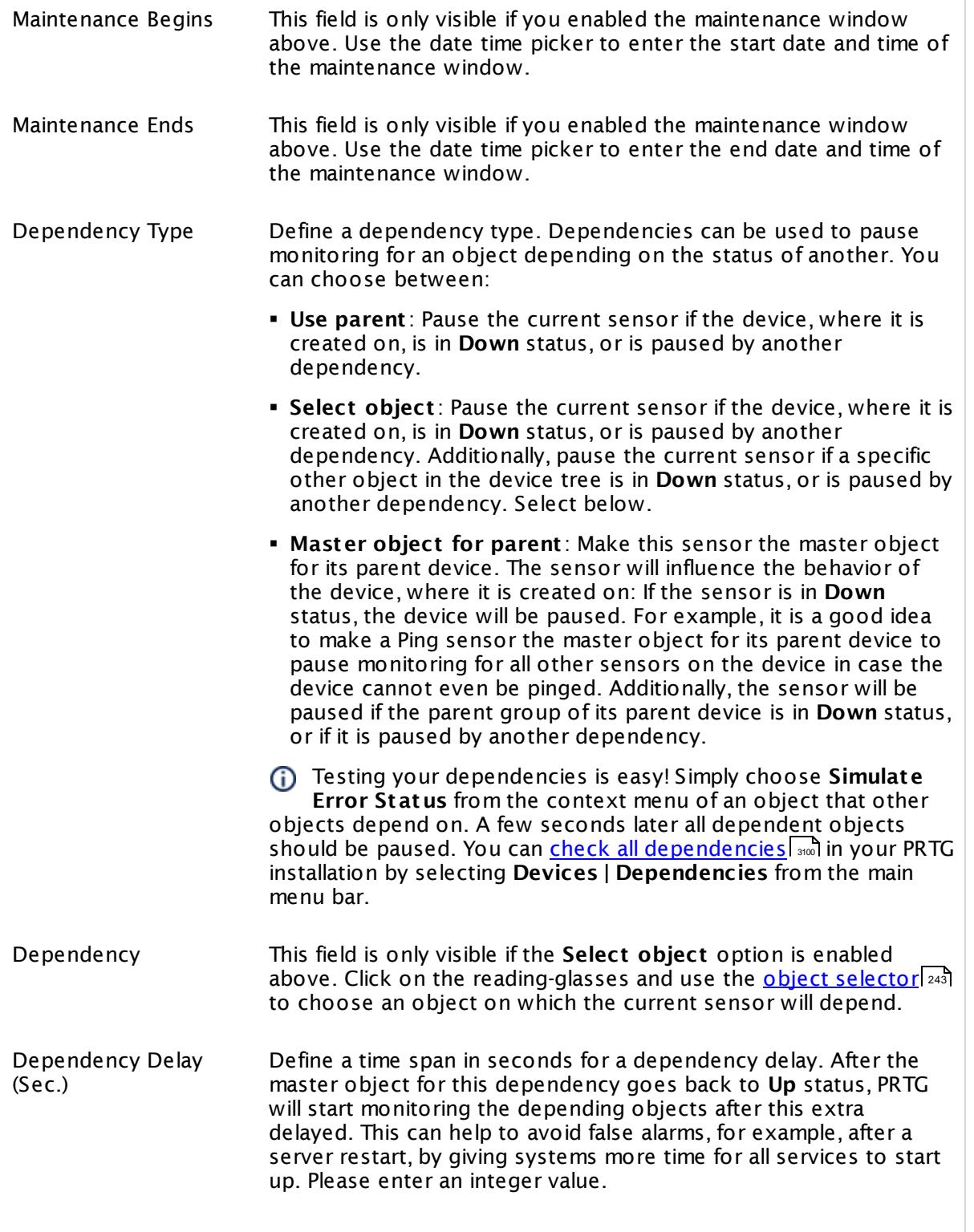

### SCHEDULES, DEPENDENCIES, AND MAINTENANCE WINDOW

This setting is not available if you choose this sensor to **Use parent** or to be the **Master object for parent** . In this case, please define delays in the parent <mark>[Device](#page-404-0) Settings</mark> ক্ৰী or in the superior **[Group](#page-377-0) Set t ings** . 378

### ACCESS RIGHTS

Click © to disrupt the inheritance. See section <u>[Inheritance](#page-137-0) of Settings</u> ক্ষী for more information.

User Group Access Define which user group(s) will have access to the object you're editing. A table with user groups and types of access rights is shown: It contains all user groups from your setup. For each user group you can choose from the following access rights:

- § **Inherited**: Use the access rights settings of the parent object.
- § **None**: Users in this group cannot see or edit the object. The object neither shows up in lists nor in the device tree. Exception: If a child object is visible to the user, the object is visible in the device tree, though not accessible.
- § **Read**: Users in this group can see the object and review its monitoring results.
- § **Write**: Users in this group can see the object, review its monitoring results, and edit the object's settings. They cannot edit access rights settings.
- § **Full**: Users in this group can see the object, review its monitoring results, edit the object's settings, and edit access rights settings.

You can create new user groups in the **System [Administ](#page-3267-0) rat ion— User [Groups](#page-3267-0)**  $\infty$  settings. To automatically set all objects further down in the hierarchy to inherit this object's access rights, set a check mark for the **Revert children's access rights to inherited** option.

For more details on access rights, see the section **[User](#page-159-0)**  $\overline{\operatorname{Access} \operatorname{Right} \operatorname{s}}$  $\overline{\operatorname{Access} \operatorname{Right} \operatorname{s}}$  $\overline{\operatorname{Access} \operatorname{Right} \operatorname{s}}$  160 .

### CHANNEL UNIT CONFIGURATION

Click  $\bullet$  to disrupt the inheritance. See section <u>[Inheritance](#page-137-0) of Settings</u> I as for more information.

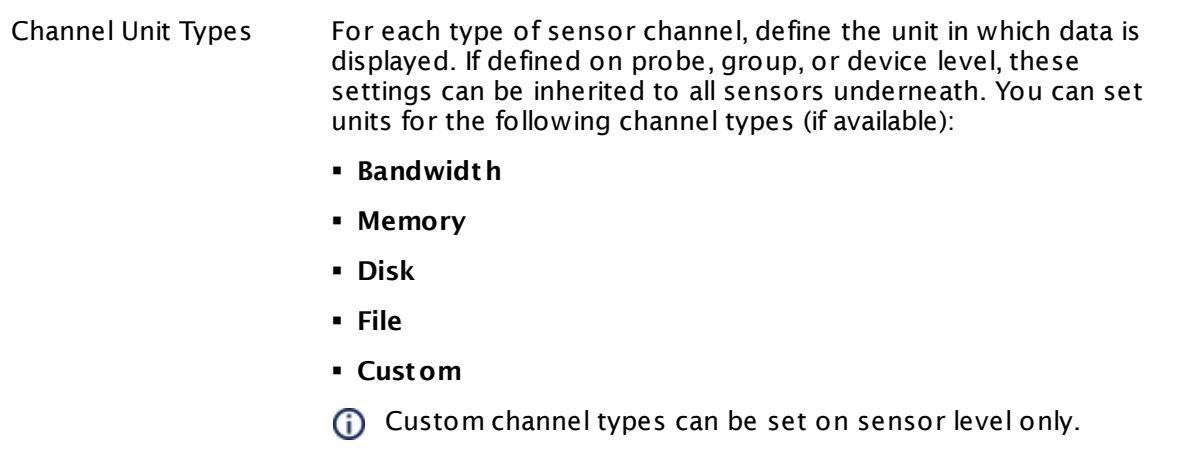

## **Toplists**

For all flow and packet sniffer sensors there are **Toplists** available on the **Overview** tab of a sensor's detail page. Using toplists, you can review traffic data of small time periods in great detail.

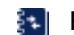

For more information, see section <mark>Toplist s</mark>  $\frac{1}{3076}$ .

### <span id="page-1392-0"></span>**Filter Rules**

The following filter rules apply to all xFlow, IPFIX, and Packet Sniffer sensors.

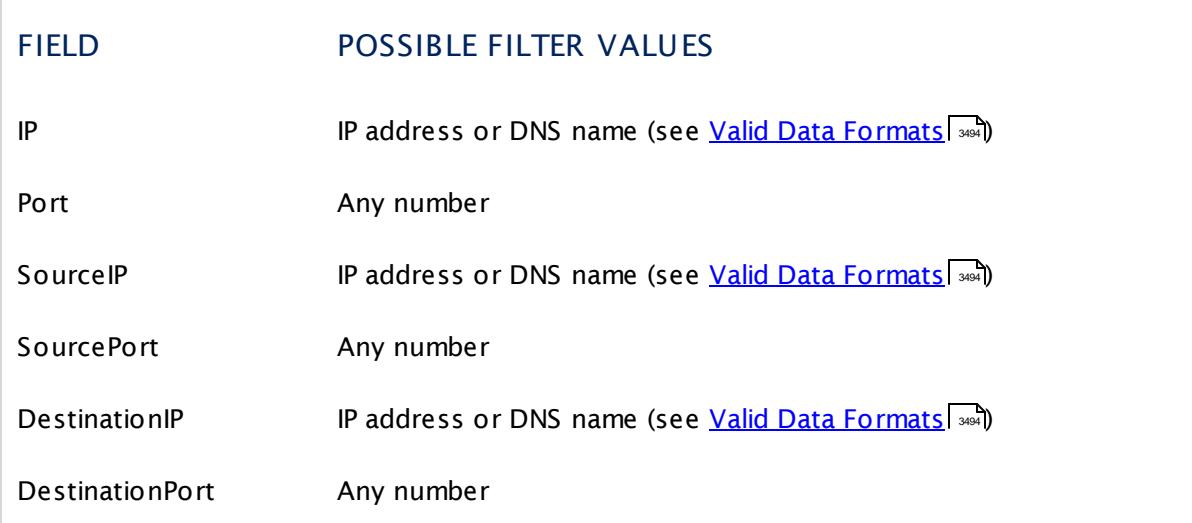

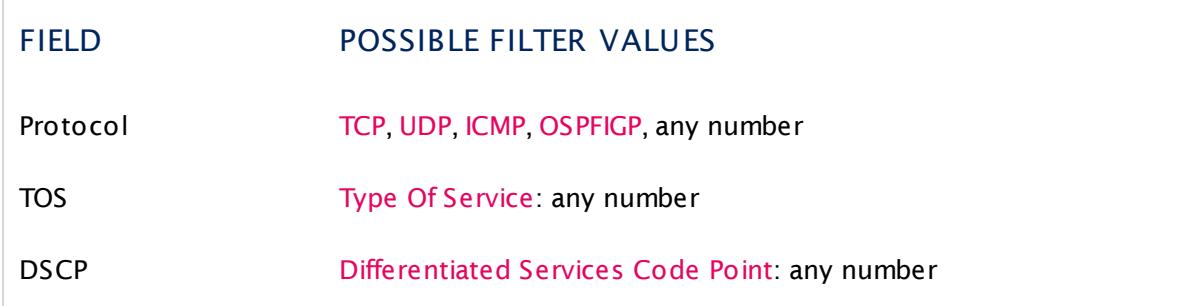

The following filter rules apply to NetFlow V9 sensors only.

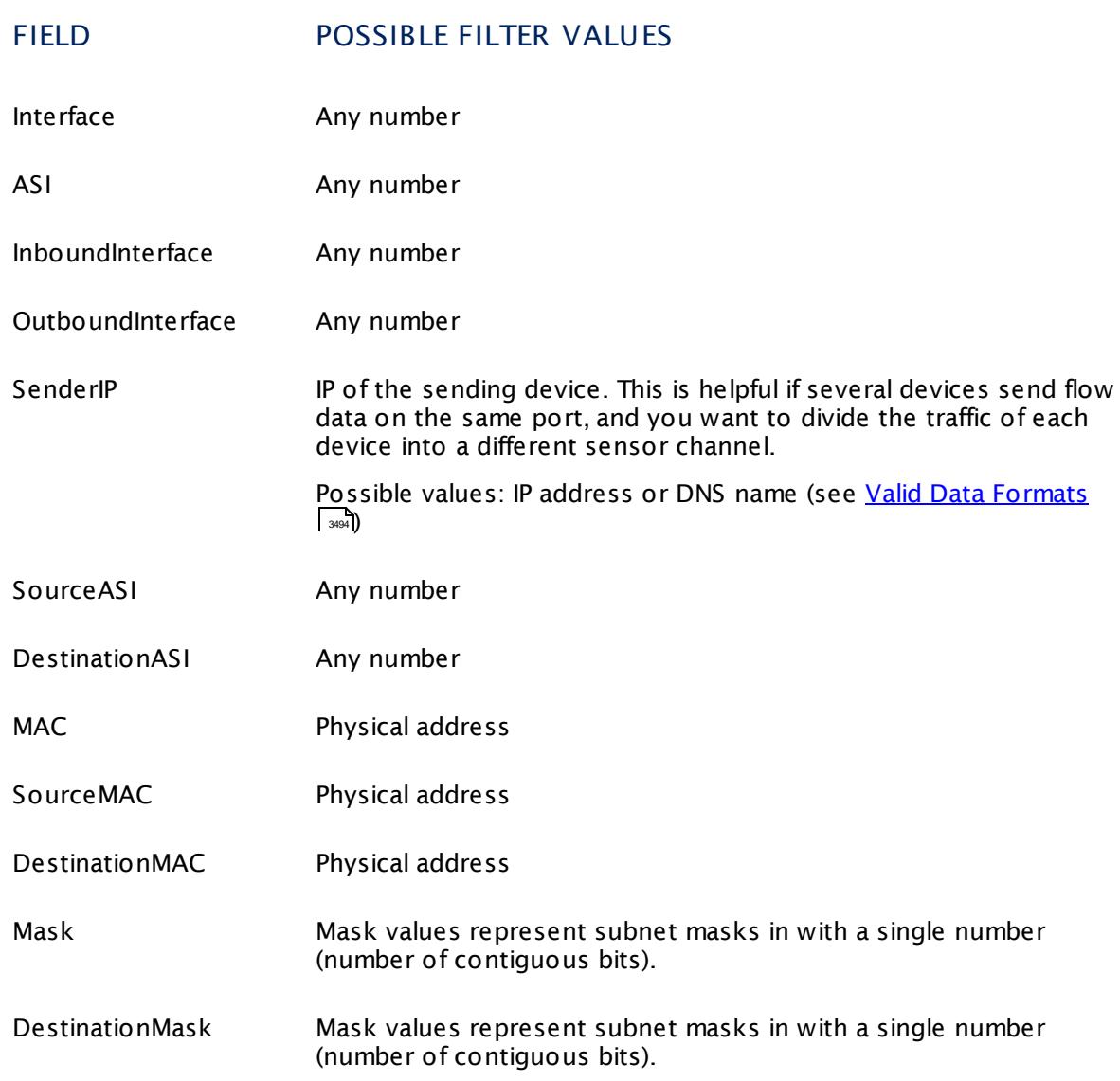

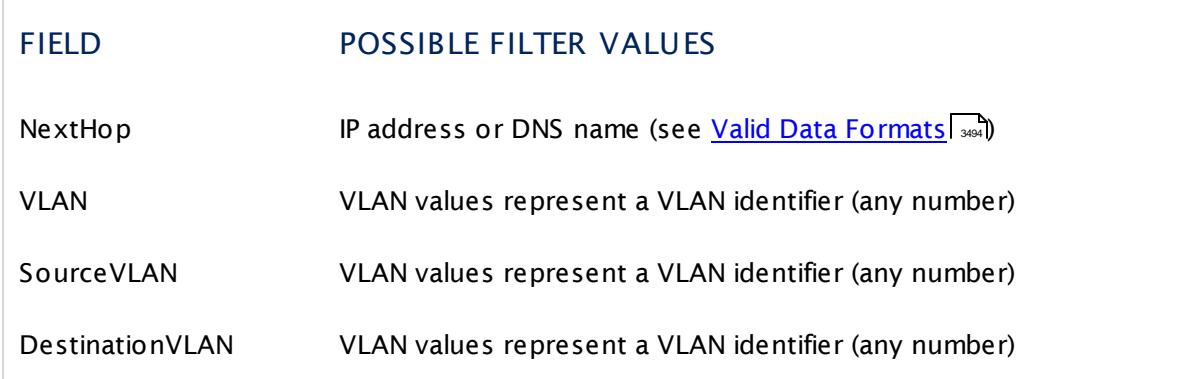

#### **More**

Knowledge Base: Where is the volume line in graphs?

§ <https://kb.paessler.com/en/topic/61272>

Knowledge Base: What is the Active Flow Timeout in Flow sensors?

§ <https://kb.paessler.com/en/topic/66485>

#### **Edit Sensor Channels**

To change display settings, spike filter, and limits, switch to the sensor's **Overview** tab and click the gear icon of a specific channel. For detailed information, see the **Sensor [Channels](#page-3050-0)**  $\overline{\text{Set}\text{tings}}|$  $\overline{\text{Set}\text{tings}}|$  $\overline{\text{Set}\text{tings}}|$  section.

### **Notifications**

Click the **Not ificat ions** tab to change notification triggers. For detailed information, see the **[Sensor](#page-3059-0) Not ificat ions Set t ings** section. 3060

#### **Others**

For more general information about settings, see the **[Object](#page-219-0) Settings**  $[220]$  section.

### **Related Topics**

- § **Filter Rules for xFlow, IPFIX, and Packet Sniffer [Sensors](#page-3490-0)** 3491
- § **Channel Defint ions for xFlow, IPFIX, and Packet Sniffer [Sensors](#page-3495-0)** 3496

# **7.8.86 Oracle SQL v2 Sensor**

The Oracle SQL v2 sensor monitors a database on an Oracle server and executes a defined query.

It can show the following:

- § Execution time of the whole request (including connection buildup, query execution, transaction handling, disconnection)
- **Execution time of a given query**
- § Number of rows that were addressed by the query (including select statements if you process data tables)
- § It can also process the data table and show defined values in individual channels.

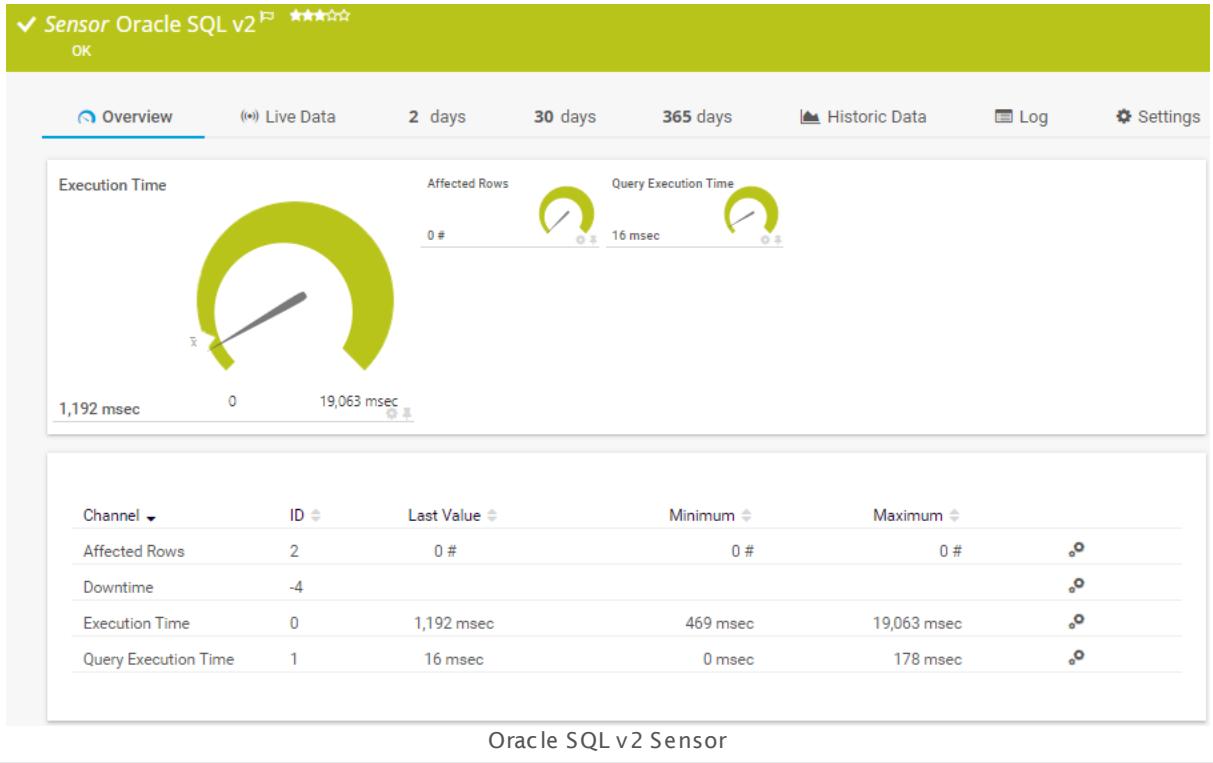

### **Remarks**

- [Requires](#page-1206-0)  $\frac{1}{200}$  .NET 4.5 or later on the probe system.
- § Define credentials, custom port (if required), and timeout in settings section **[Credent](#page-415-0) ials for <u>Database [Management](#page-415-0) Systems</u> 4:6** of the parent device, or in the settings of a group or probe above.
- § Your SQL query must be stored in a file on the system of the probe the sensor is created on. If you use it on a remote probe, store the file on the system running the remote probe. In a cluster setup, copy the file to every cluster node.
- § PRTG Manual: **[Monitoring](#page-3417-0) Databases** (includes an [example](#page-3418-0) for channel value 3418 3419 selection)
- Knowledge Base: How to setup the SQL v2 [sensors](https://kb.paessler.com/en/topic/70618) in PRTG? Is there a quide?
- **Knowledge Base: How can I monitor strings from an SQL [database](http://kb.paessler.com/en/topic/63259) and show a sensor status** [depending](http://kb.paessler.com/en/topic/63259) on it?
- **K** Knowledge Base: How can I monitor error tables in SQL [databases?](https://kb.paessler.com/en/topic/70774)
- Knowledge Base: Why do I have to store SQL sensor queries and [custom](https://kb.paessler.com/en/topic/75372) scripts in files on the probe [computer?](https://kb.paessler.com/en/topic/75372)
- § Save the SQL script with the query into the **\Custom Sensors\sql\oracle** subfolder of your PRTG installation. See manual section **Data [Storage](#page-3538-0)** for more information about how to 3539 find this path.
- § This sensor type supports Oracle database servers version 10.2 or higher
- You cannot add this sensor type to the **Cloud Probe** of a PRTG hosted by Paessler instance. If you want to use this sensor type, please add it to a remote probe device.

### **Requirement: .NET Framework**

X This sensor type requires the Microsoft .NET Framework to be installed on the computer running the PRTG probe, either on the local system (on every node, if on a cluster probe), or on the system running the <u>[remote](#page-3513-0) probe</u>l …]. If the framework is missing, you cannot create this sensor.

Required .NET version (with latest update): .NET 4.5, .NET 4.6, or .NET 4.7.

For more information, please see this Knowledge Base article: Which .NET [version](https://kb.paessler.com/en/topic/60543) does PRTG [require?](https://kb.paessler.com/en/topic/60543)

### **Add Sensor**

The **Add Sensor** dialog appears when you <u>[manually](#page-327-0)</u> العنه add a new sensor to a device. It only shows the setting fields that are required for creating the sensor. Therefore, you will not see all setting fields in this dialog. You can change (nearly) all settings in the sensor's **Set t ings** tab later.

### **Sensor Settings**

On the details page of a sensor, click the **Set t ings** tab to change its settings.

Usually, a sensor connects to the **IP Address** or **DNS Name** of the parent device where you created this sensor. See the **[Device](#page-404-0) Set t ings** for details. For some sensor types, 405you can define the monitoring target explicitly in the sensor settings. Please see below for details on available settings.

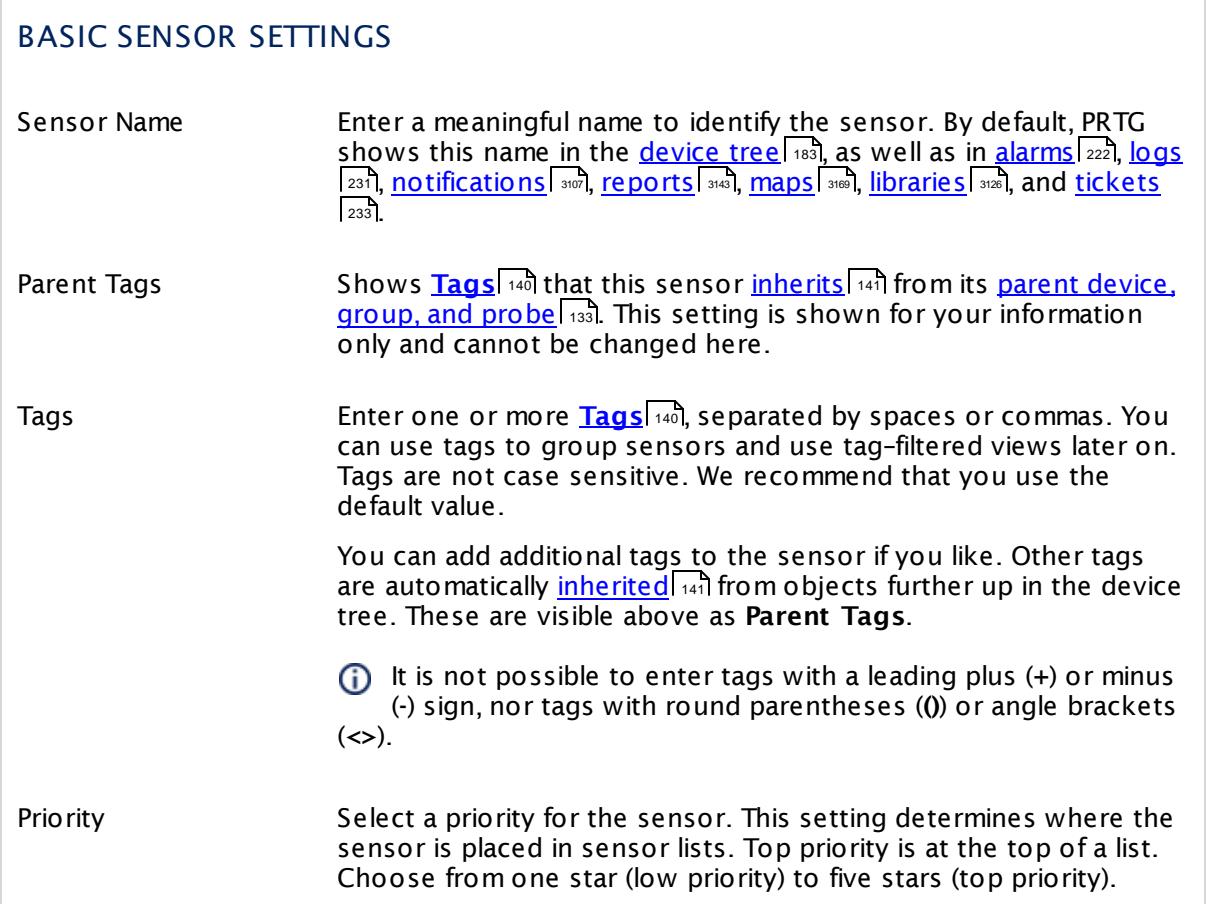

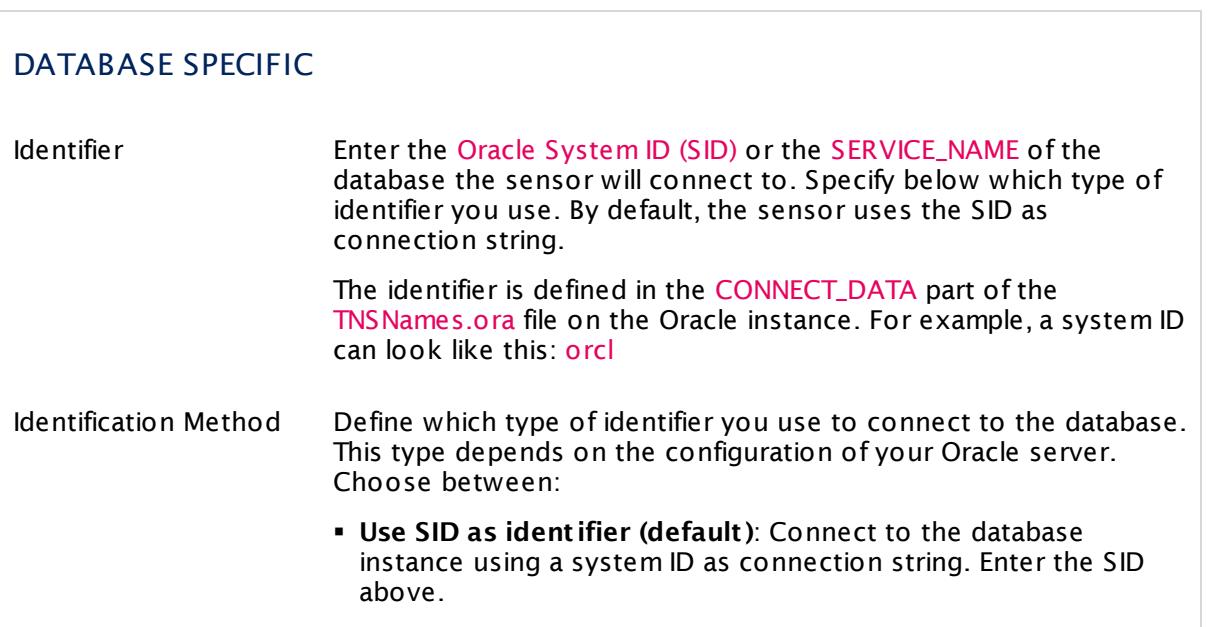

# DATABASE SPECIFIC

§ **Use SERVICE\_NAME as ident ifier:** Connect to the database instance using a SERVICE\_NAME as connection string. Enter the SERVICE\_NAME above.

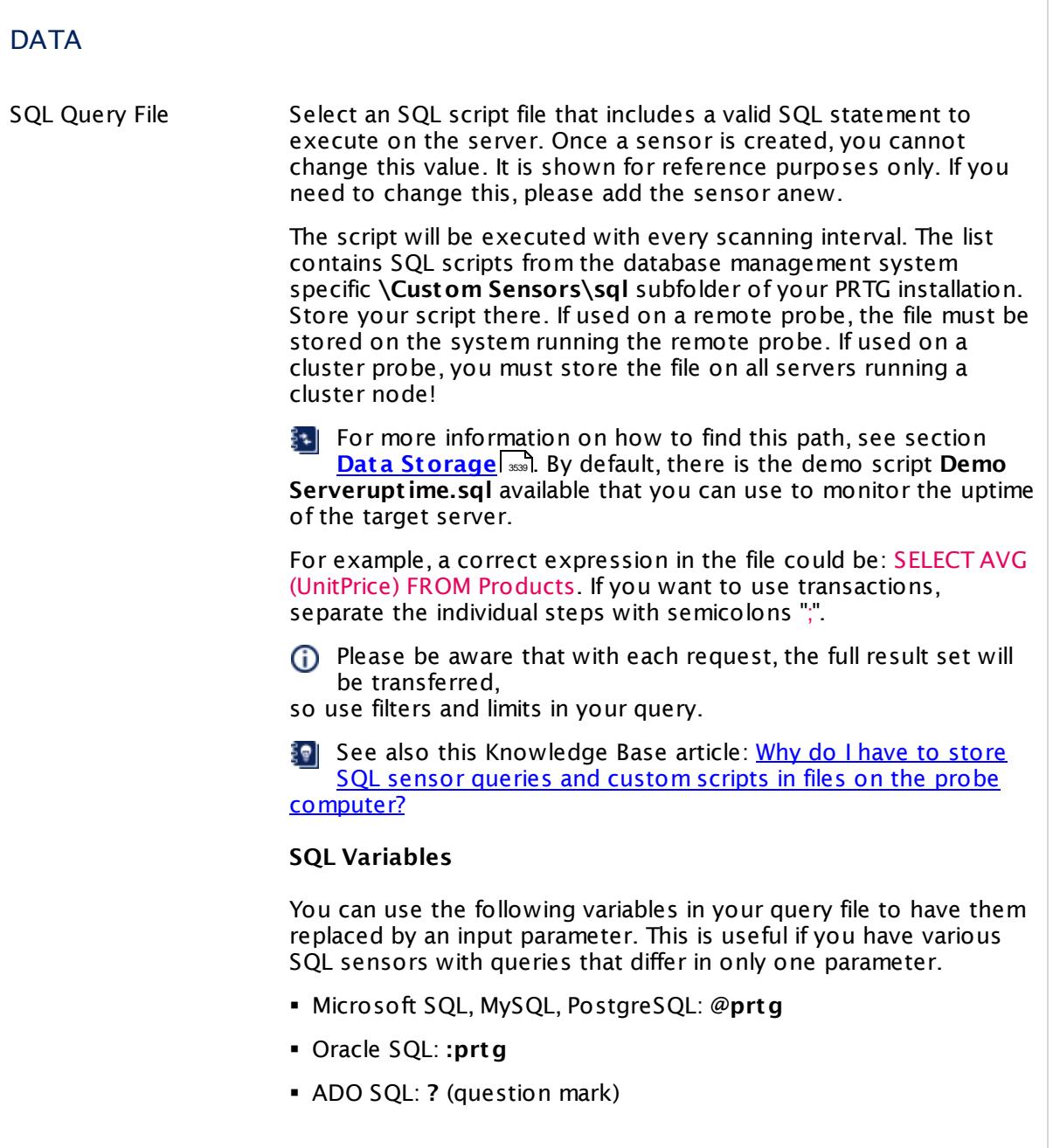

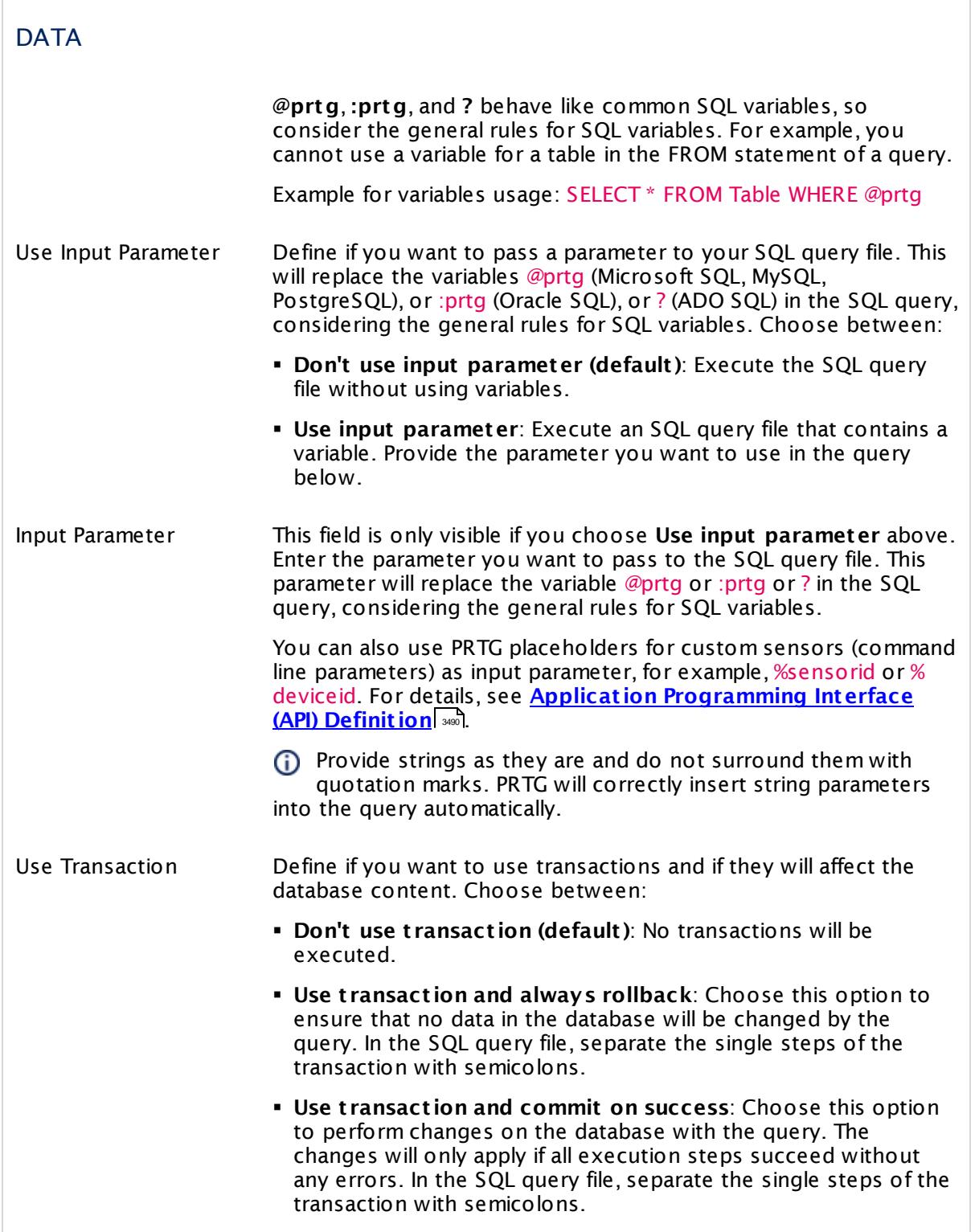

 $\overline{a}$ 

٦

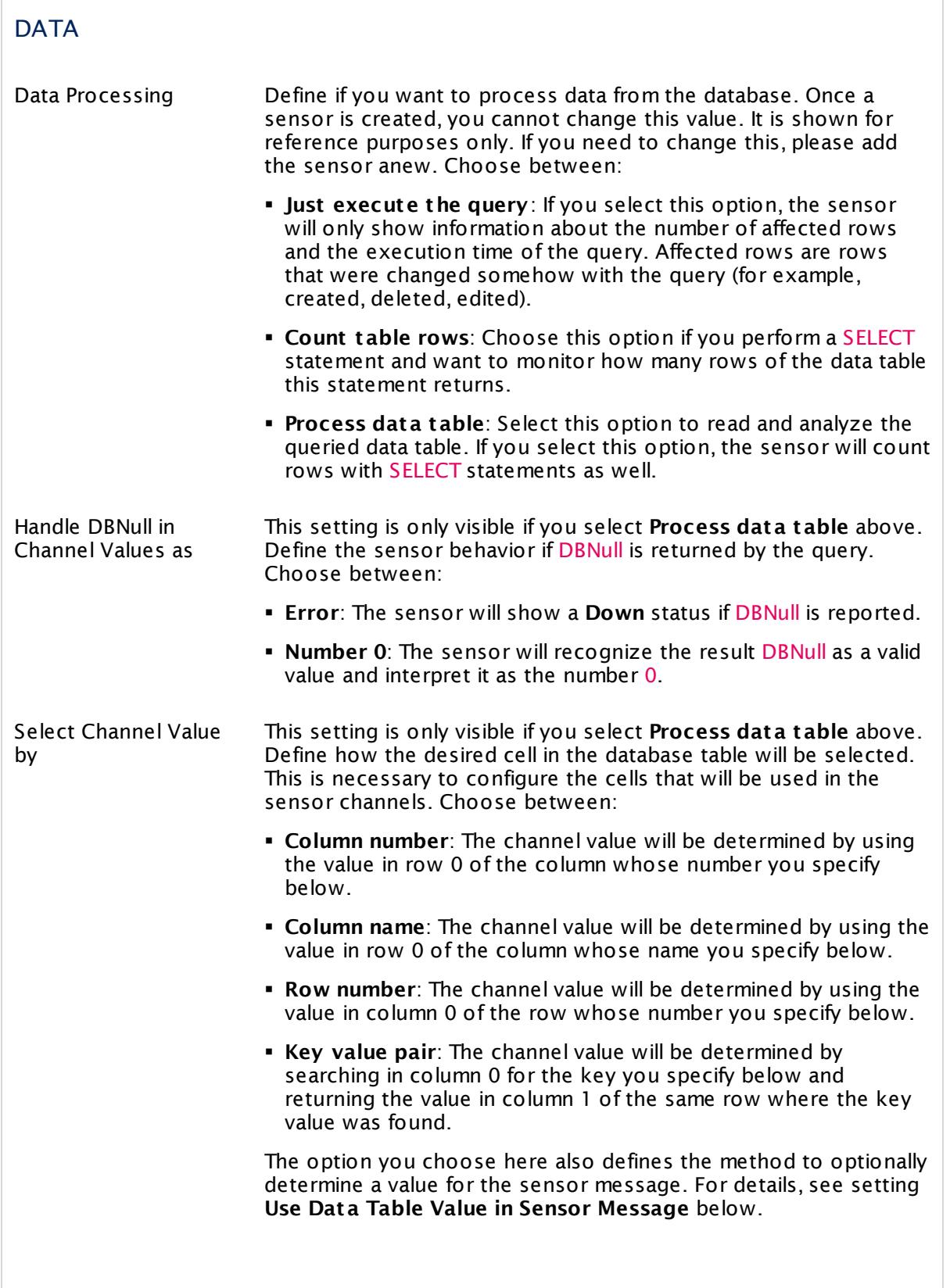

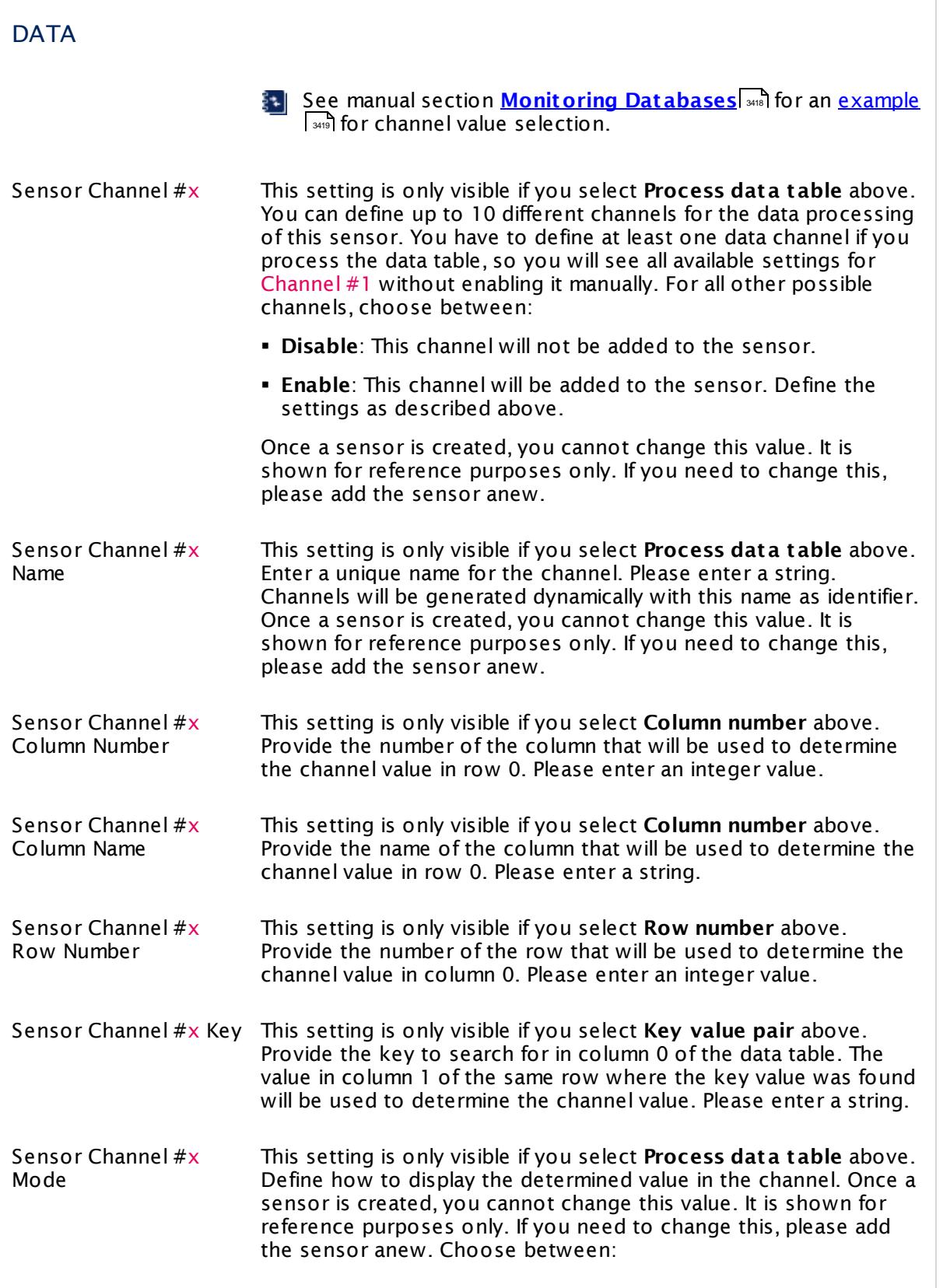

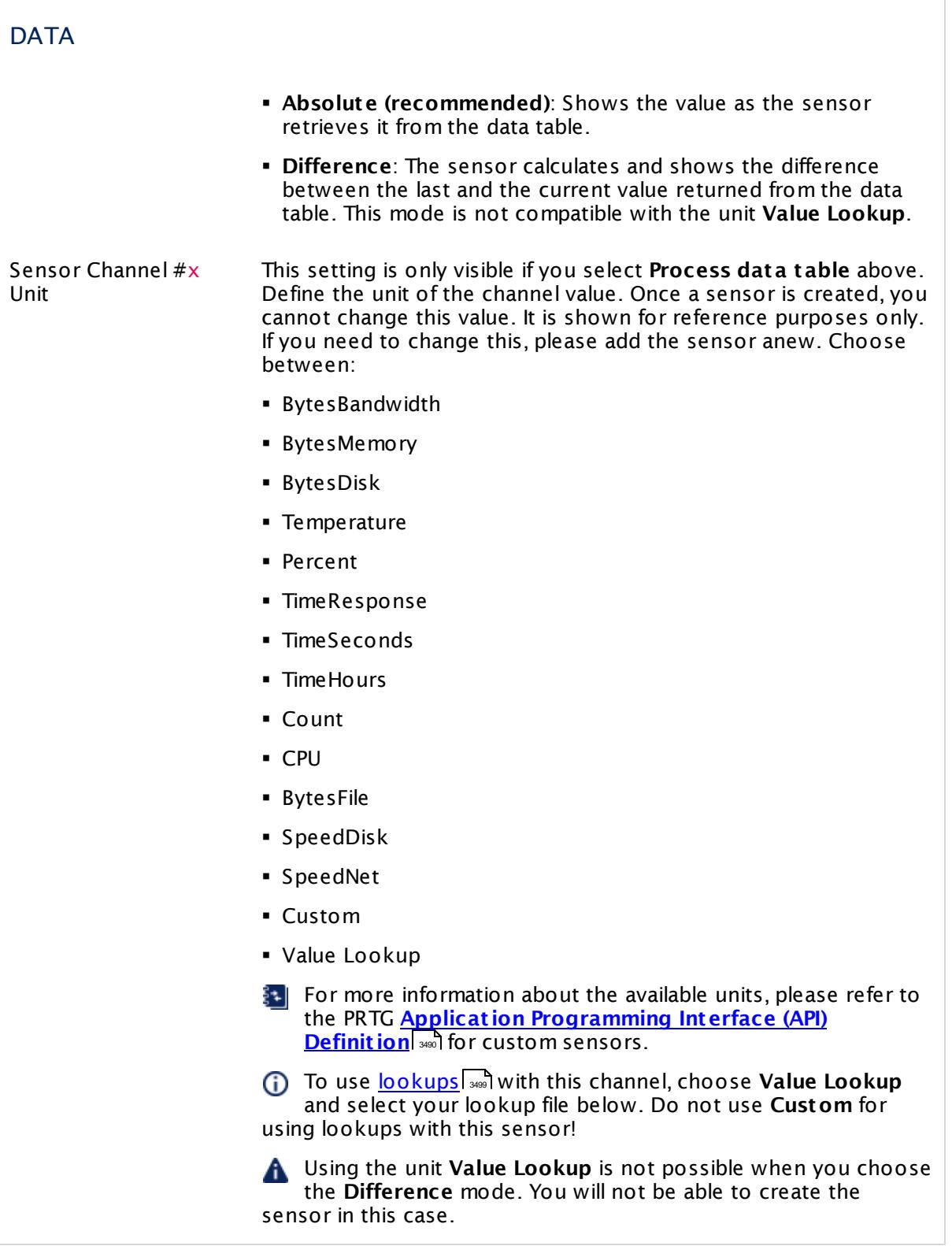

#### **DATA** Sensor Channel #x Custom Unit This setting is only visible if you select **Custom** above. Define a unit for the channel value. Please enter a string. Sensor Channel #x Value Lookup This settings is only visible if you select **Value Lookup** above. Select a <u>[lookup](#page-3498-0)</u>l ※8] file that you want to use with this channel. Use Data Table Value in This setting is only visible if you select **Process data table** above. Sensor Message Define if the sensor message will show a value from the data table. Choose between: **· Disable**: Do not use a custom sensor message. § **Enable**: Define a custom sensor message with a defined value of the data table. Define the value selection below. The method to determine a value for the sensor message is defined in setting **Select Channel Value by** above. Sensor Message Column Number This setting is only visible if you select **Column number** and **Use Data Table Value in Sensor Message** above. Enter the number of a column. The sensor message will show the value in row 0 of this column. Please enter an integer value. **Columns and rows start with index 0.** Sensor Message Column Name This setting is only visible if you select **Column name** and **Use Data Table Value in Sensor Message** above. Enter the name of a column. The sensor message will show the value in row 0 of this column. Please enter a string. Columns and rows start with index 0. Sensor Message Row Number This setting is only visible if you select **Row number** and **Use Data Table Value in Sensor Message** above. Enter the number of a row. The sensor message will show value in column 0 of this row. Please enter an integer value. Columns and rows start with index 0. Sensor Message Key This setting is only visible if you select **Key value pair** and **Use Data Table Value in Sensor Message** above. Enter a key to search for in column 0 of the data table. The sensor message will show the value in column 1 of the row where the key has been found. Please enter a string. **G** Columns and rows start with index 0.
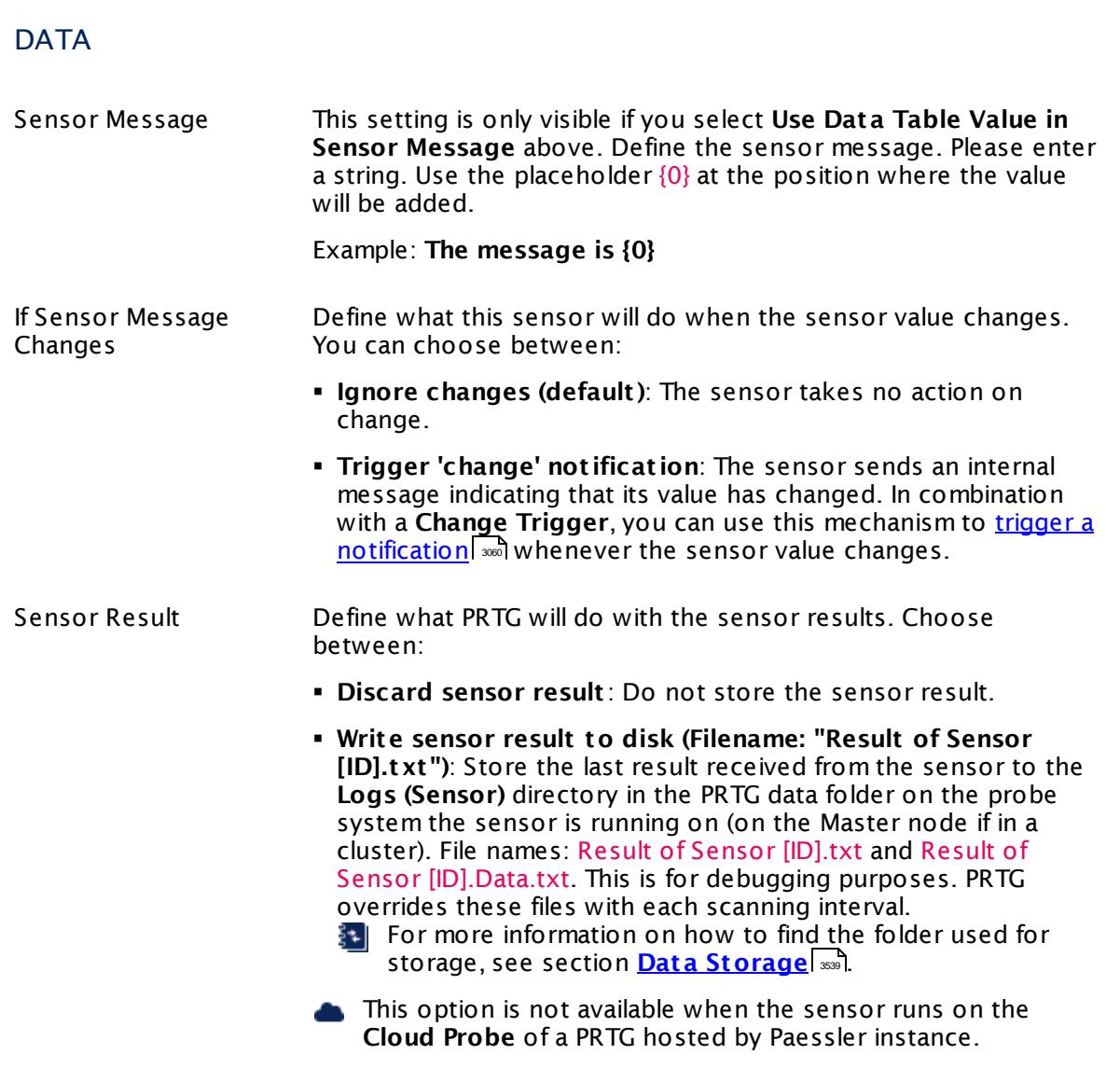

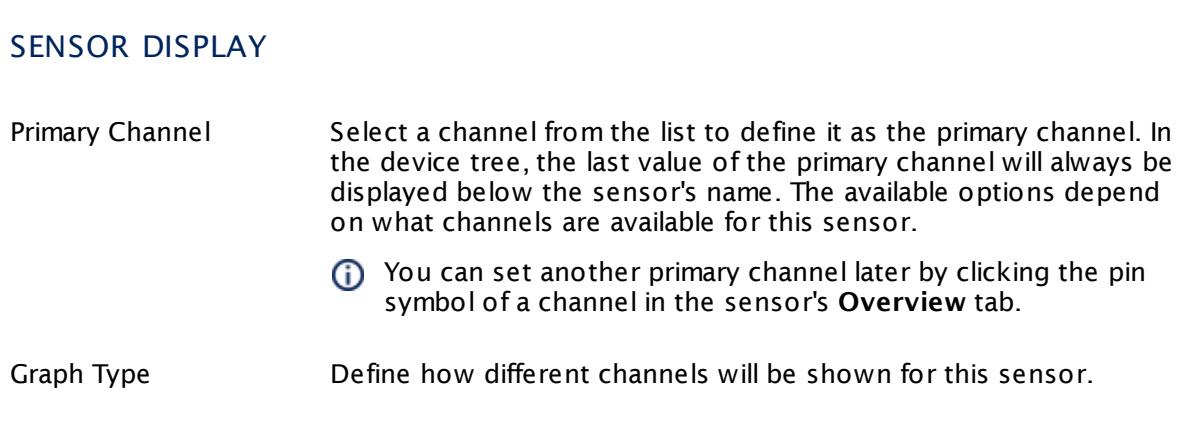

Part 7: Ajax Web Interface—Device and Sensor Setup | 8 Sensor Settings 86 Oracle SQL v2 Sensor

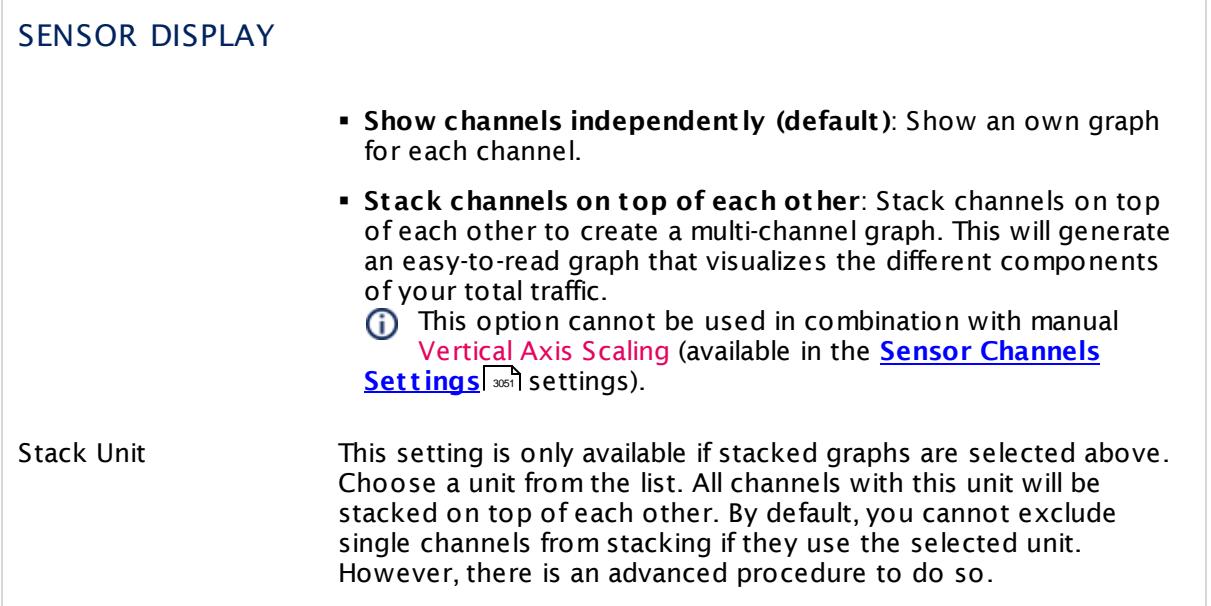

#### **Inherited Settings**

By default, all following settings are inherited from objects higher in the hierarchy and should be changed there, if necessary. Often, best practice is to change them centrally in the **[Root](#page-333-0)** 334 group's settings, see section <u>[Inheritance](#page-137-0) of SettingsI</u> 1381 for more information. To change a setting only for this object, disable inheritance by clicking the button next to inherit from under the corresponding setting name. You will then see the options described below.

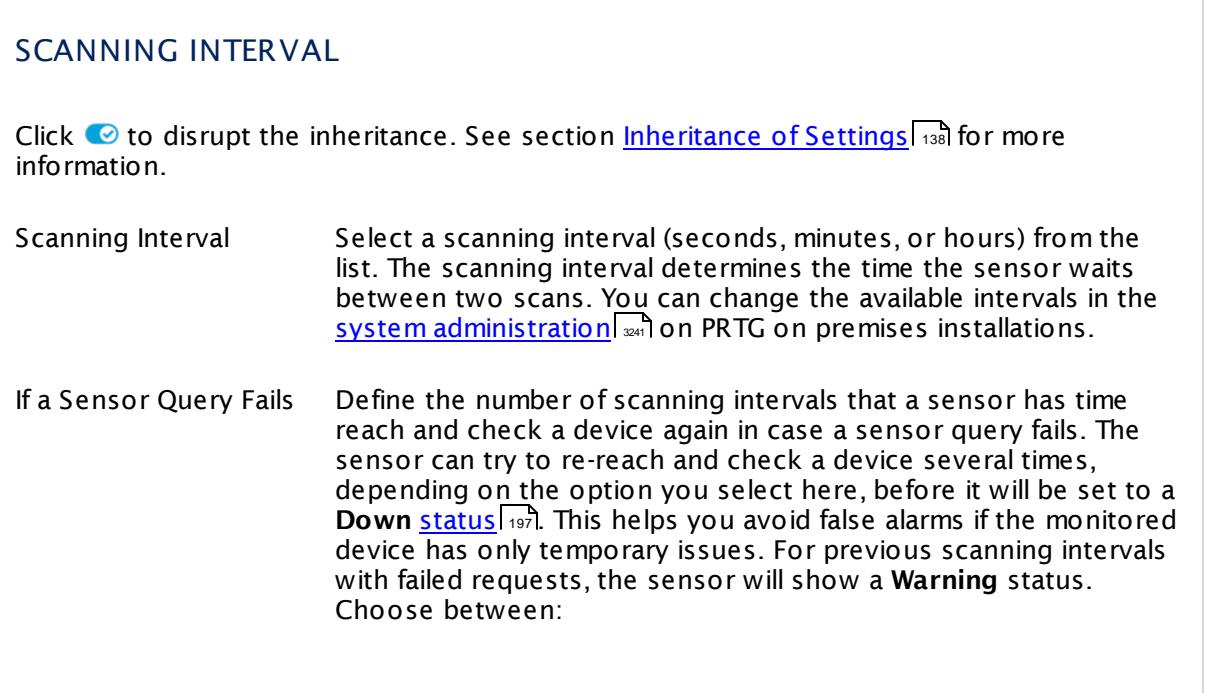

# SCANNING INTERVAL

- § **Set sensor to "down" immediately**: The sensor will show an error immediately after the first failed request.
- § **Set sensor to "warning" for 1 interval, then set to "down" (recommended)**: After the first failed request, the sensor will show a yellow warning status. If the following request also fails, the sensor will show an error.
- § **Set sensor to "warning" for 2 intervals, then set to "down"**: Show an error status only after three continuously failed requests.
- § **Set sensor to "warning" for 3 intervals, then set to "down"**: Show an error status only after four continuously failed requests.
- § **Set sensor to "warning" for 4 intervals, then set to "down"**: Show an error status only after five continuously failed requests.
- § **Set sensor to "warning" for 5 intervals, then set to "down"**: Show an error status only after six continuously failed requests.
- Sensors that monitor via Windows Management Instrumentation (WMI) always wait at least one scanning interval until they show an error. It is not possible to set a WMI sensor to "down" immediately, so the first option will not apply to these sensor types. All other options can apply.
- If a sensor has defined error limits for channels, it will always show a **Down** status immediately, so no "wait" option will apply.
- If a channel uses <u>[lookup](#page-3498-0)</u>l ※ values, it will always show a **Down** status immediately, so no "wait" options will apply.

# SCHEDULES, DEPENDENCIES, AND MAINTENANCE WINDOW

Inheritance for schedules, dependencies, and maintenance windows cannot be interrupted. The corresponding settings from the parent objects will always be active. However, you can define additional settings here. They will be active at the same time as the parent objects' settings.

Schedule Select a schedule from the list. Schedules can be used to monitor for a certain time span (days, hours) every week. With the period list option it is also possible to pause monitoring for a specific time span. You can create new schedules and edit existing ones in the <u>account [settings](#page-3201-0)</u>। ी.

Part 7: Ajax Web Interface—Device and Sensor Setup | 8 Sensor Settings 86 Oracle SQL v2 Sensor

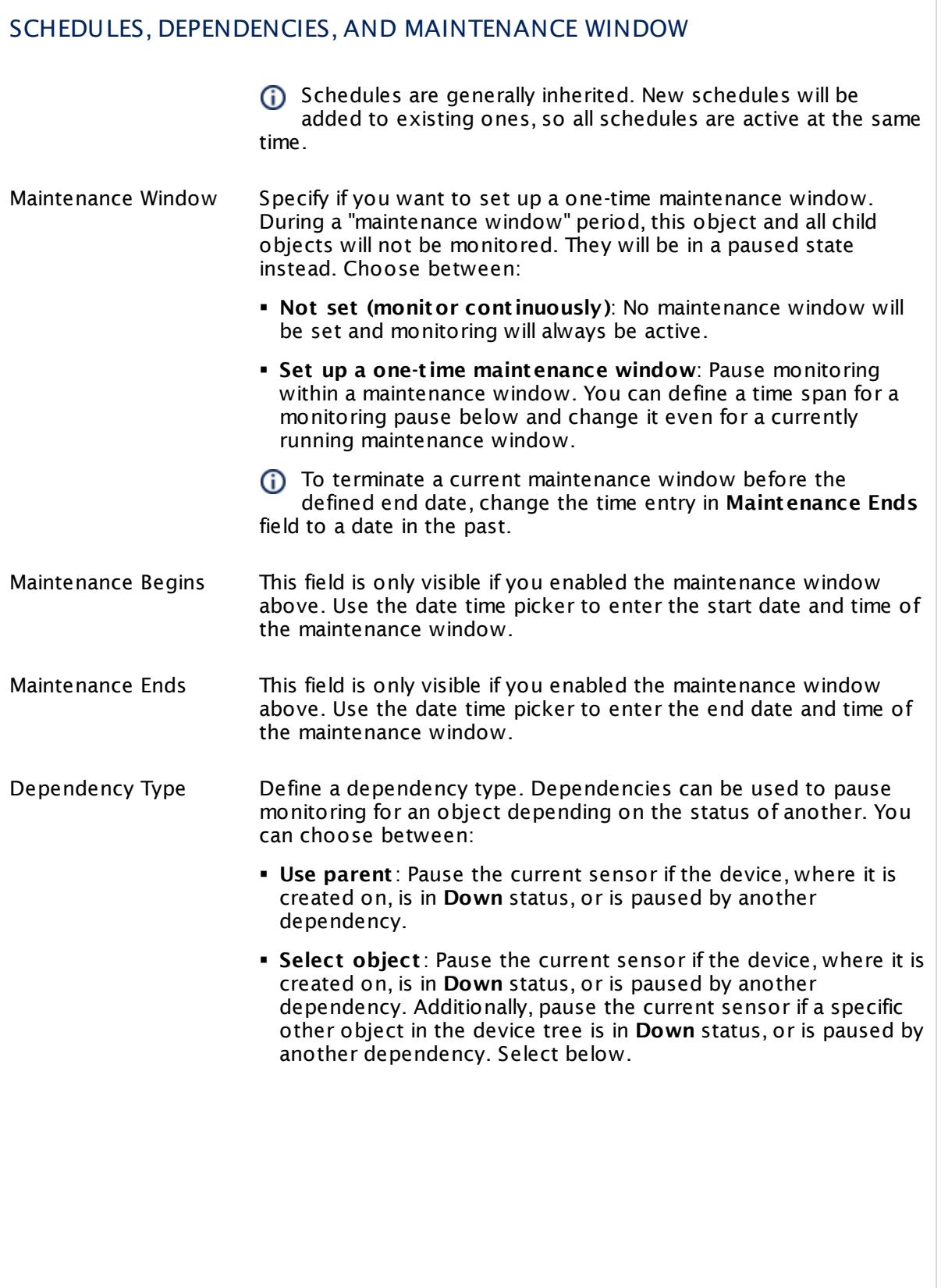

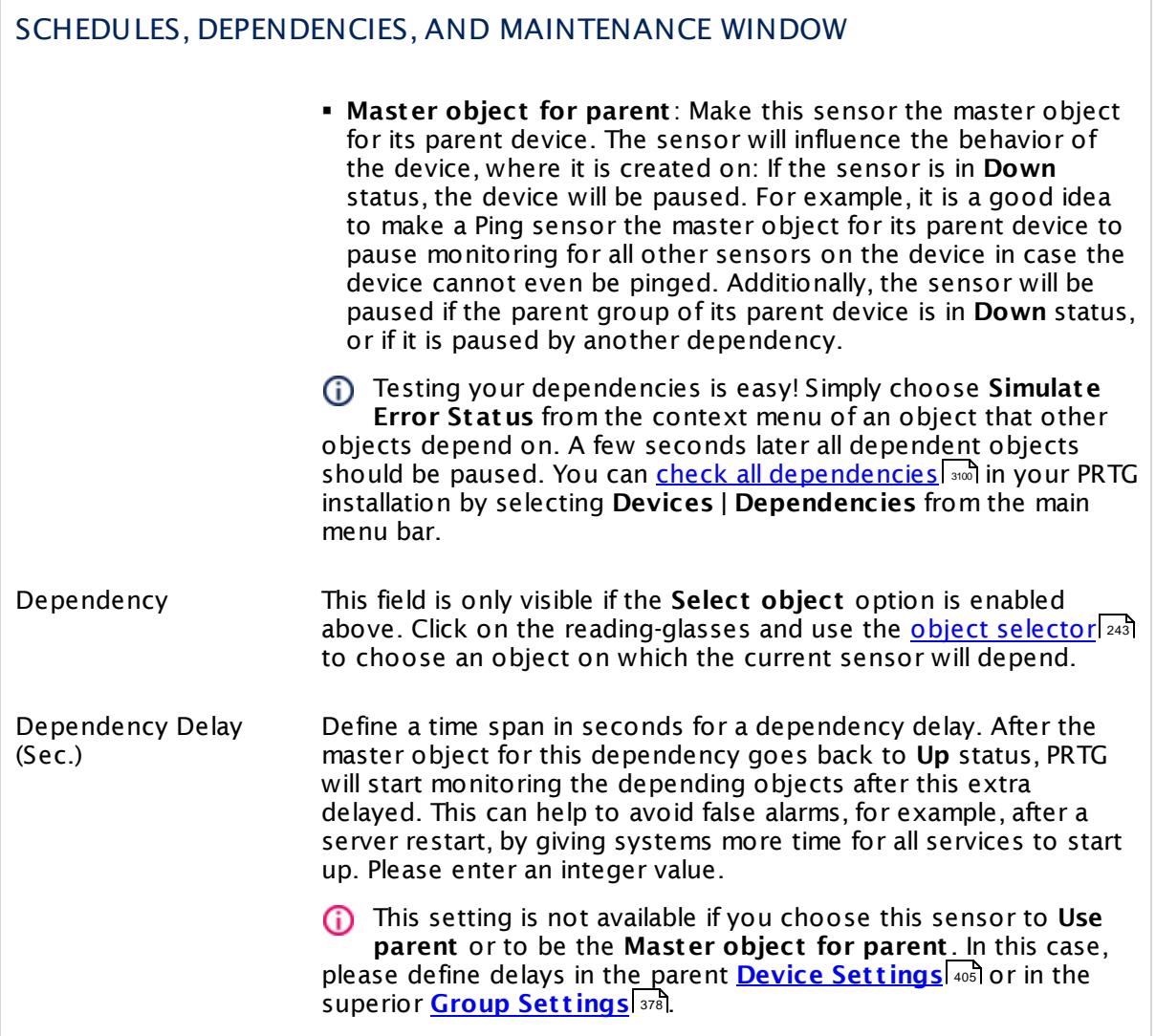

Part 7: Ajax Web Interface—Device and Sensor Setup | 8 Sensor Settings 86 Oracle SQL v2 Sensor

### ACCESS RIGHTS

Click  $\bullet$  to disrupt the inheritance. See section <u>[Inheritance](#page-137-0) of Settings</u> I and for more information.

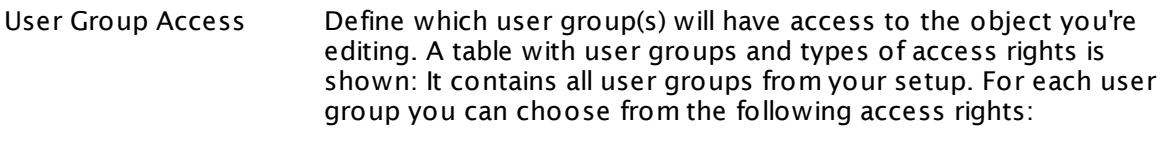

- § **Inherited**: Use the access rights settings of the parent object.
- § **None**: Users in this group cannot see or edit the object. The object neither shows up in lists nor in the device tree. Exception: If a child object is visible to the user, the object is visible in the device tree, though not accessible.
- **Read:** Users in this group can see the object and review its monitoring results.
- § **Write**: Users in this group can see the object, review its monitoring results, and edit the object's settings. They cannot edit access rights settings.
- § **Full**: Users in this group can see the object, review its monitoring results, edit the object's settings, and edit access rights settings.

You can create new user groups in the **System [Administ](#page-3267-0) rat ion— User [Groups](#page-3267-0)**  $\infty$  settings. To automatically set all objects further down in the hierarchy to inherit this object's access rights, set a check mark for the **Revert children's access rights to inherited** option.

For more details on access rights, see the section **[User](#page-159-0)**  $\overline{\textbf{Access Rights}}$  $\overline{\textbf{Access Rights}}$  $\overline{\textbf{Access Rights}}$  160 .

### CHANNEL UNIT CONFIGURATION

Click  $\bullet$  to disrupt the inheritance. See section <u>[Inheritance](#page-137-0) of Settings</u> I and for more information.

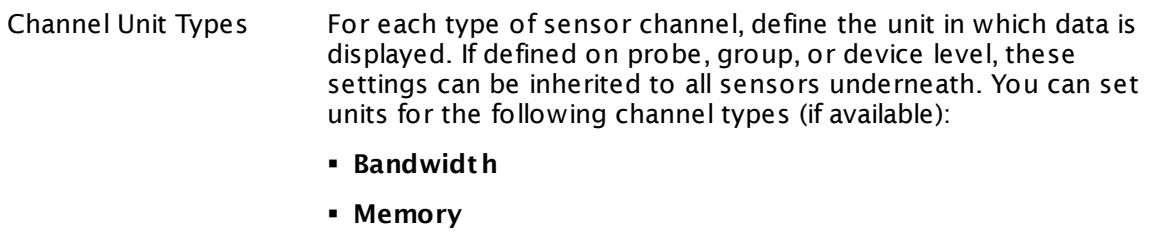

- § **Disk**
- § **File**
- § **Custom**
- Custom channel types can be set on sensor level only.

#### **More**

Knowledge Base: How to setup the SQL v2 sensors in PRTG? Is there a guide?

§ <https://kb.paessler.com/en/topic/70618>

Knowledge Base: How can I monitor strings from an SQL database and show a sensor status depending on it?

§ <https://kb.paessler.com/en/topic/63259>

Knowledge Base: How do I monitor the size of a Microsoft SQL server database?

§ <https://kb.paessler.com/en/topic/18183>

Knowledge Base: How can I monitor error tables in SQL databases?

§ <https://kb.paessler.com/en/topic/70774>

Knowledge Base: Why do I have to store SQL sensor queries and custom scripts in files on the probe computer?

§ <https://kb.paessler.com/en/topic/75372>

Knowledge Base: Which .NET version does PRTG require?

§ <https://kb.paessler.com/en/topic/60543>

PRTG Manual:

§ **[Monitoring](#page-3417-0) Databases** 3418

Part 7: Ajax Web Interface—Device and Sensor Setup | 8 Sensor Settings 86 Oracle SQL v2 Sensor

#### **Edit Sensor Channels**

To change display settings, spike filter, and limits, switch to the sensor's **Overview** tab and click the gear icon of a specific channel. For detailed information, see the **Sensor [Channels](#page-3050-0)**  $\overline{\text{Set}\text{tings}}|$  $\overline{\text{Set}\text{tings}}|$  $\overline{\text{Set}\text{tings}}|$  section.

#### **Notifications**

Click the **Not ificat ions** tab to change notification triggers. For detailed information, see the **[Sensor](#page-3059-0) Not ificat ions Set t ings** section. 3060

#### **Others**

For more general information about settings, see the **[Object](#page-219-0) Settings**  $[220]$  section.

# **7.8.87 Oracle Tablespace Sensor**

The Oracle Tablespace sensor monitors a tablespace on an Oracle server. It can show the following:

- § Online status (online, system, recover, sysoff, offline, unknown)
- § Status (available, invalid, unknown)
- § Free disk space in bytes and percent
- § Number of free blocks and in percent
- § Current database size
- § Database size on disk (managed tablespace)

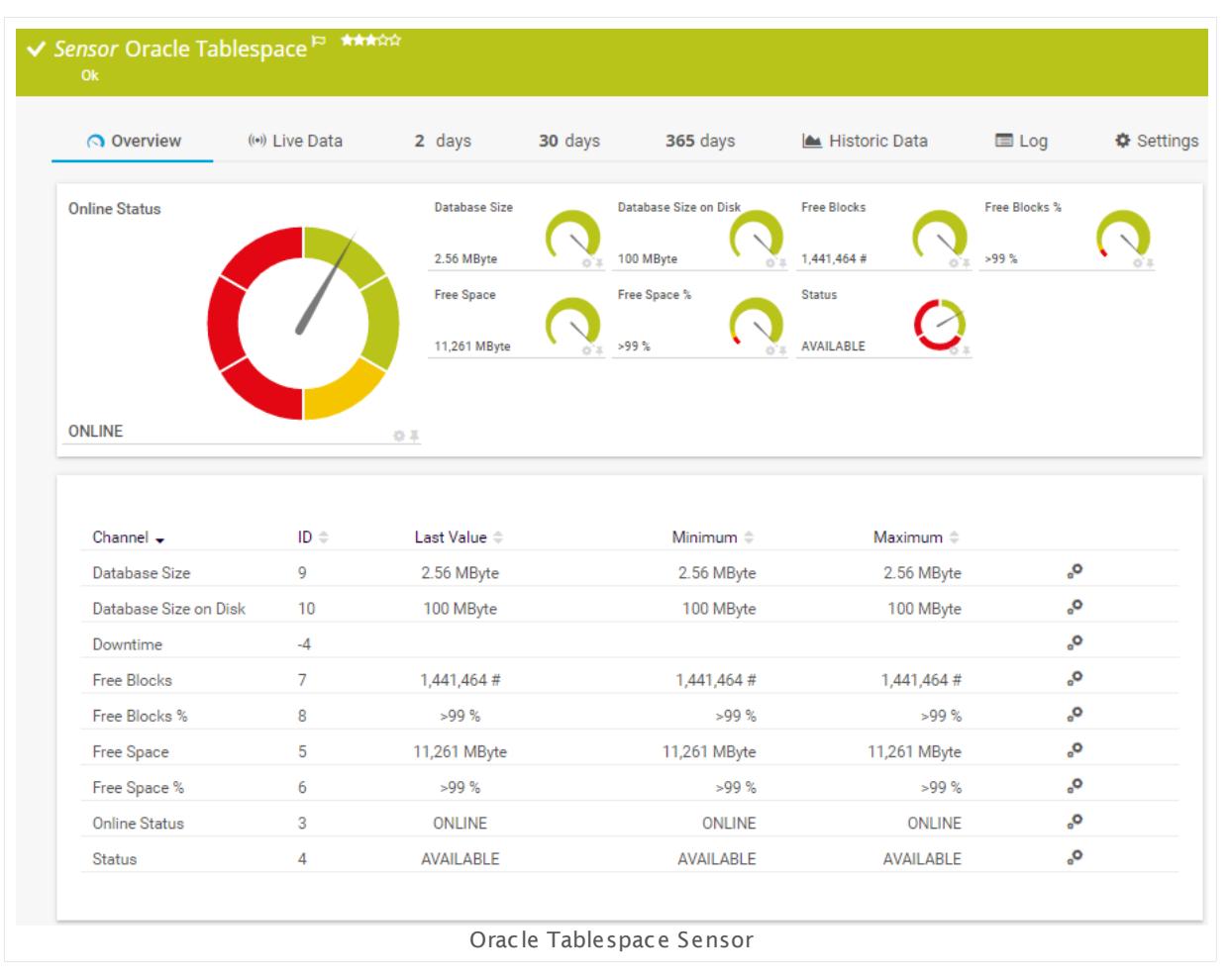

#### **Sensor in Other Languages**

Dutch: **Oracle Tablespace**, French: **Tablespace Oracle**, German: **Oracle Tablespace**, Japanese: Oracle ? ? ? ? ? ? ? ? , Portuguese: **Espaço de tabela do Oracle**, Russian: **Табличное пространство Oracle**, Simplified Chinese: **Oracle ? ? ?** , Spanish: **Espacio de tablas de Oracle**

Part 7: Ajax Web Interface—Device and Sensor Setup | 8 Sensor Settings 87 Oracle Tablespace Sensor

#### **Remarks**

- This sensor type supports Oracle database servers version 10.2 or higher.
- **[Requires](#page-1413-0)**  $\frac{1}{444}$ . NET 4.5 or later on the probe system.
- $\textsf{\textbf{P}}$  <u>[Requires](#page-1413-1)</u>  $\textsf{\textbf{I}}$  and sufficient privileges for the account that you use for the connection. We recommend that you use the SYSTEM account.
- § Define credentials, custom port (if required), and timeout in settings section **[Credent](#page-415-0) ials for <u>Database [Management](#page-415-0) Systems</u> को of the parent device, or in the settings of a group or** probe above.
- § PRTG Manual: **[Monitoring](#page-3417-0) Databases** 3418
- § This sensor type uses lookups to determine the status values of one or more sensor channels. This means that possible states are defined in a lookup file. You can change the behavior of a channel by editing the lookup file that this channel uses. For details, see the nanual section <mark>Define [Lookups](#page-3498-0)</mark> 3499).
- You cannot add this sensor type to the **Cloud Probe** of a PRTG hosted by Paessler instance. If you want to use this sensor type, please add it to a remote probe device.

#### <span id="page-1413-0"></span>**Requirement: .NET Framework**

This sensor type requires the Microsoft .NET Framework to be installed on the computer  $\boldsymbol{\varkappa}$ running the PRTG probe, either on the local system (on every node, if on a cluster probe), or on the system running the <u>[remote](#page-3513-0) probe</u>l …]. If the framework is missing, you cannot create this sensor.

Required .NET version (with latest update): .NET 4.5, .NET 4.6, or .NET 4.7.

For more information, please see this Knowledge Base article: Which .NET [version](https://kb.paessler.com/en/topic/60543) does PRTG [require?](https://kb.paessler.com/en/topic/60543)

#### <span id="page-1413-1"></span>**Requirement: Sufficient Account Privileges**

Please use an account for the connection that has the privileges to see all (or specific) views. We recommend that you use the SYSTEM account if possible, otherwise grant your DBA the SELECT\_CATALOG\_ROLE to the account that you use. Without sufficient privileges you may see the error message ORA-00942: table or view does not exist.

#### **Add Sensor**

The **Add Sensor** dialog appears when you <u>[manually](#page-327-0)</u> العنه add a new sensor to a device. It only shows the setting fields that are required for creating the sensor. Therefore, you will not see all setting fields in this dialog. You can change (nearly) all settings in the sensor's **Set t ings** tab later.

In the appearing dialog box in the **Add Sensor** dialog, <u>enter an [identifier](#page-1415-0)</u> wil to access the tablespace selection and click **OK**. Select the tablespaces in the Oracle database you want to monitor. PRTG creates one sensor for each tablespace you choose. The settings you choose will be valid for all sensors that you create when you finish this dialog.

The following settings for this sensor differ in the Add Sensor dialog in comparison to the sensor's settings page.

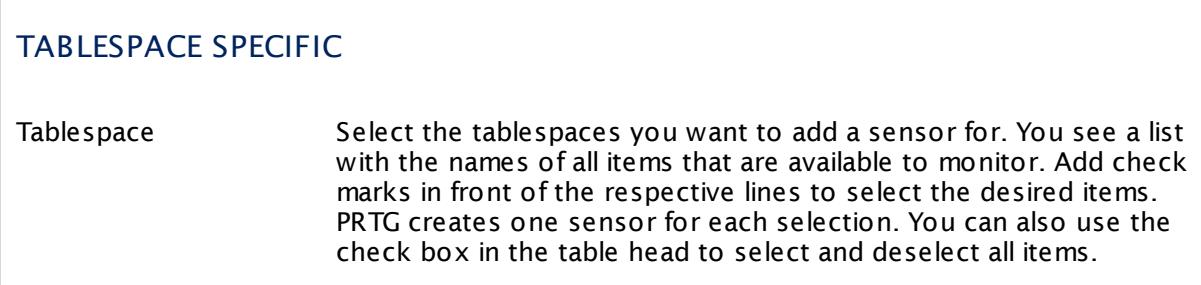

#### **Sensor Settings**

On the details page of a sensor, click the **Set t ings** tab to change its settings.

Usually, a sensor connects to the **IP Address** or **DNS Name** of the parent device where you created this sensor. See the **[Device](#page-404-0) Set t ings** for details. For some sensor types, 405 you can define the monitoring target explicitly in the sensor settings. Please see below for details on available settings.

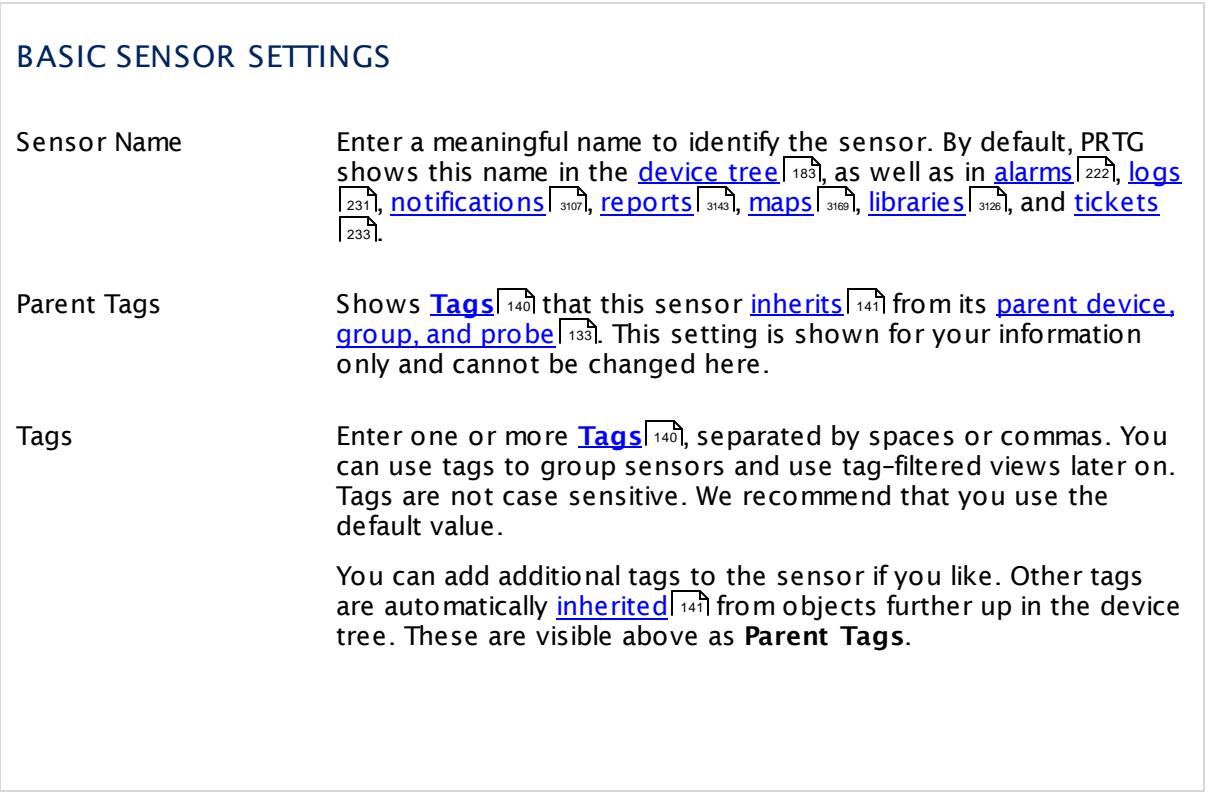

Part 7: Ajax Web Interface—Device and Sensor Setup | 8 Sensor Settings 87 Oracle Tablespace Sensor

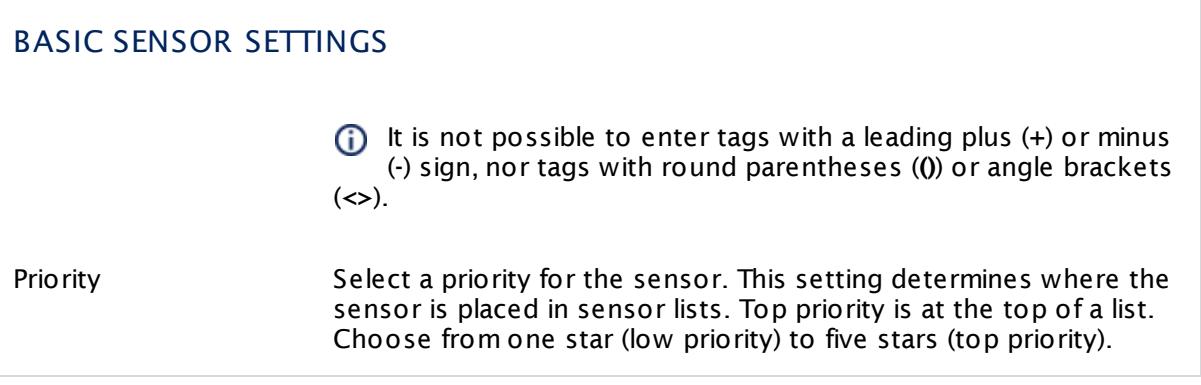

<span id="page-1415-0"></span>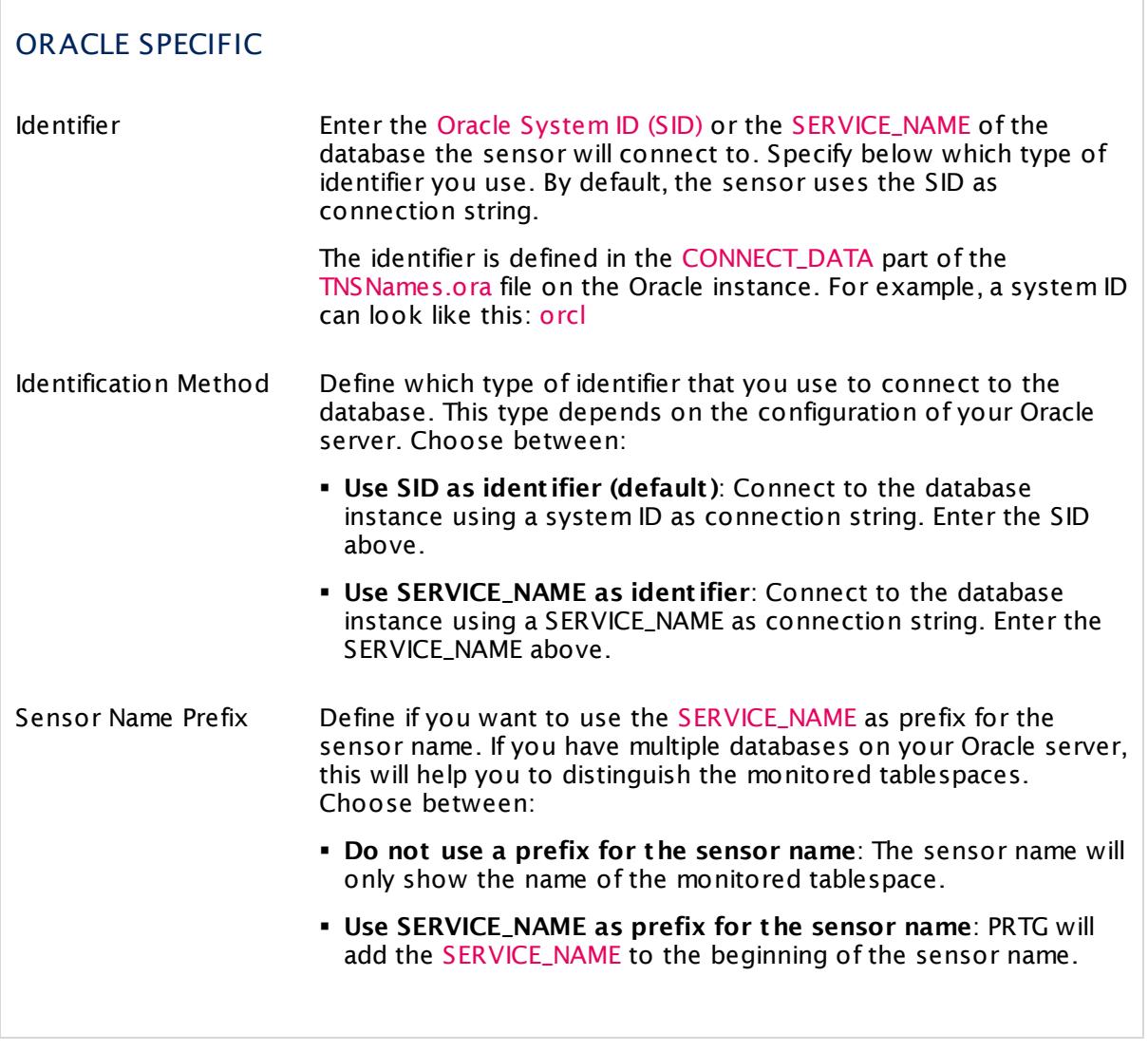

# TABLESPACE SPECIFIC

Tablespace Shows the tablespace that this sensor monitors. Once a sensor is created, you cannot change this value. It is shown for reference purposes only. If you need to change this, please add the sensor anew.

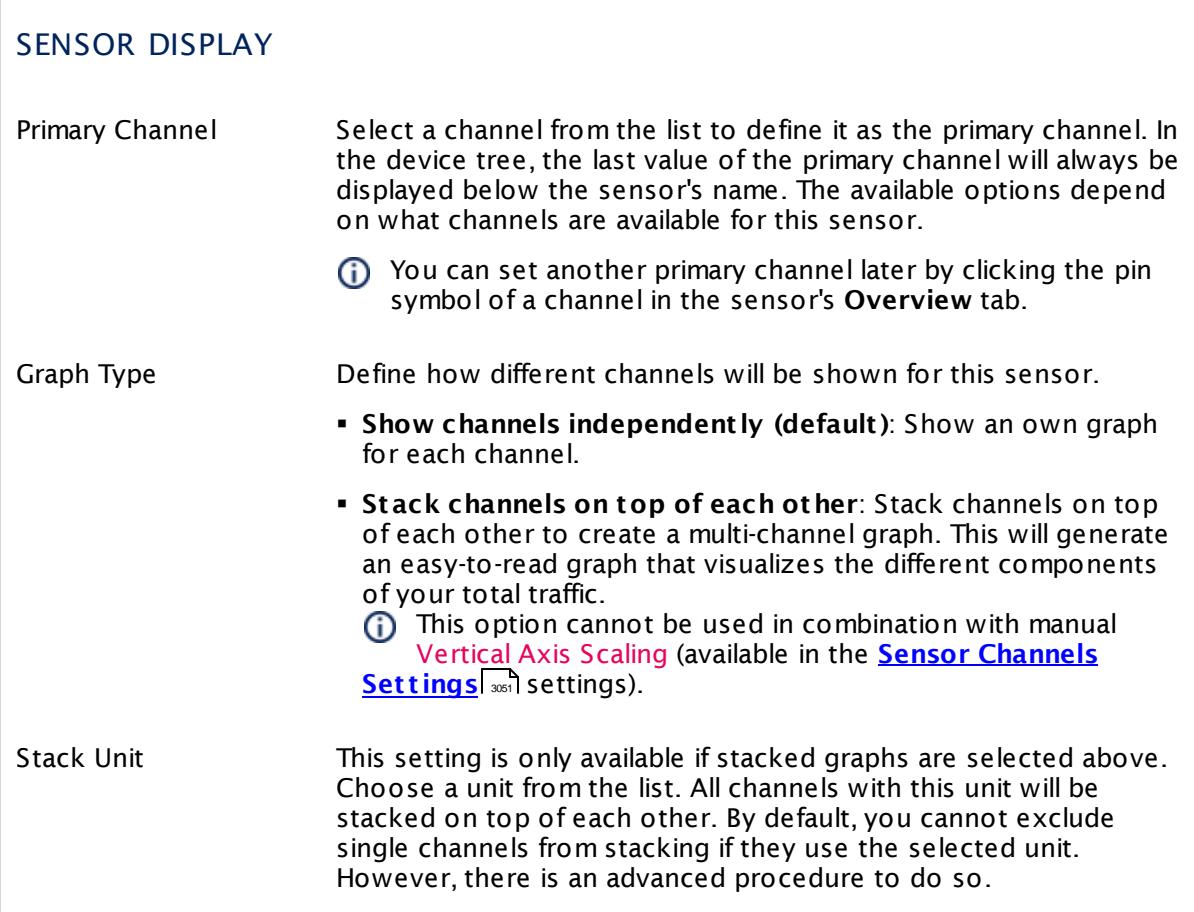

# **Inherited Settings**

By default, all following settings are inherited from objects higher in the hierarchy and should be changed there, if necessary. Often, best practice is to change them centrally in the **[Root](#page-333-0)** 334 group's settings, see section <u>[Inheritance](#page-137-0) of Settings</u> F38 for more information. To change a setting only for this object, disable inheritance by clicking the button next to inherit from under the corresponding setting name. You will then see the options described below.

Part 7: Ajax Web Interface—Device and Sensor Setup | 8 Sensor Settings 87 Oracle Tablespace Sensor

#### SCANNING INTERVAL

Click  $\bullet$  to disrupt the inheritance. See section <u>[Inheritance](#page-137-0) of Settings</u> I and for more information.

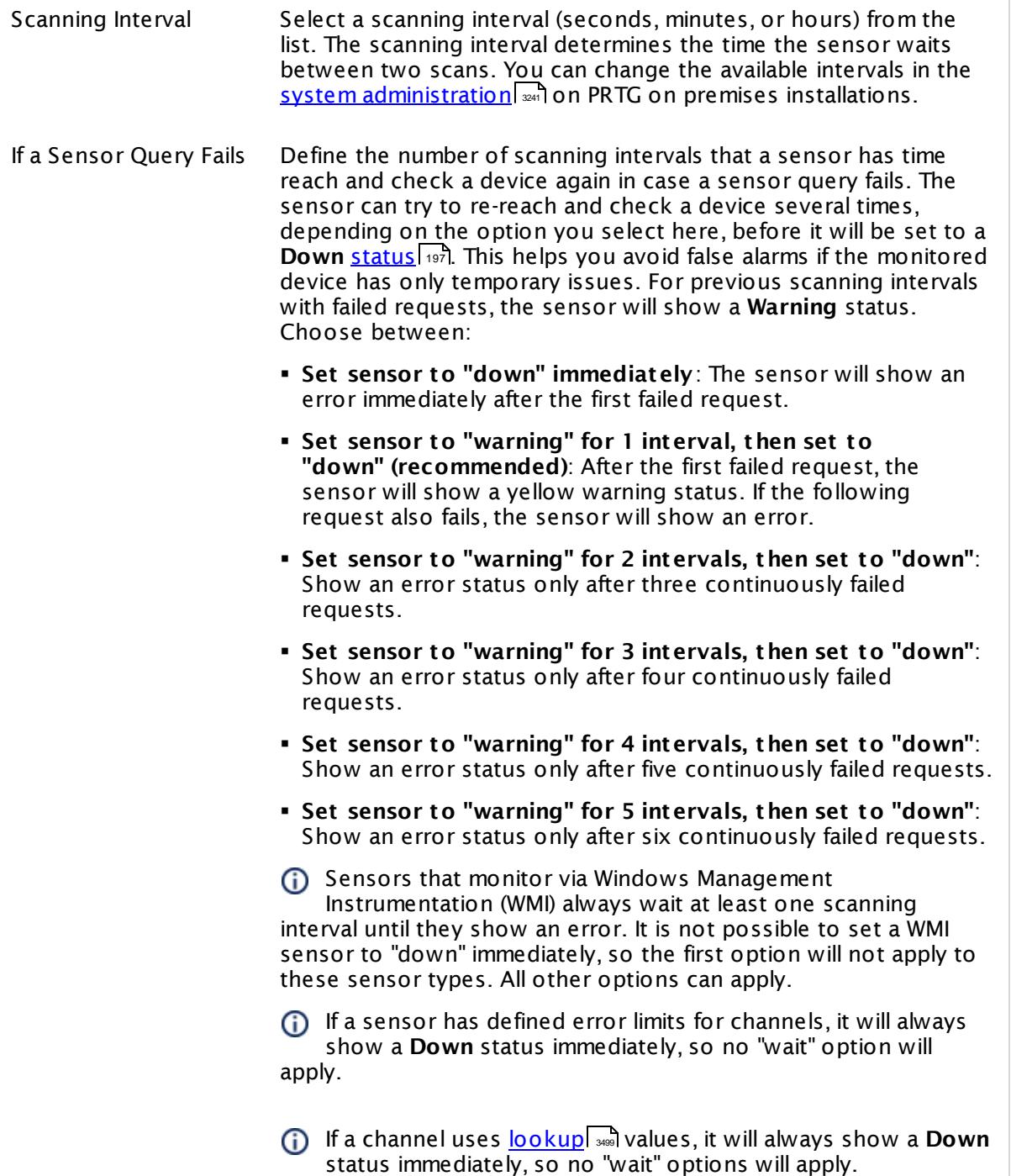

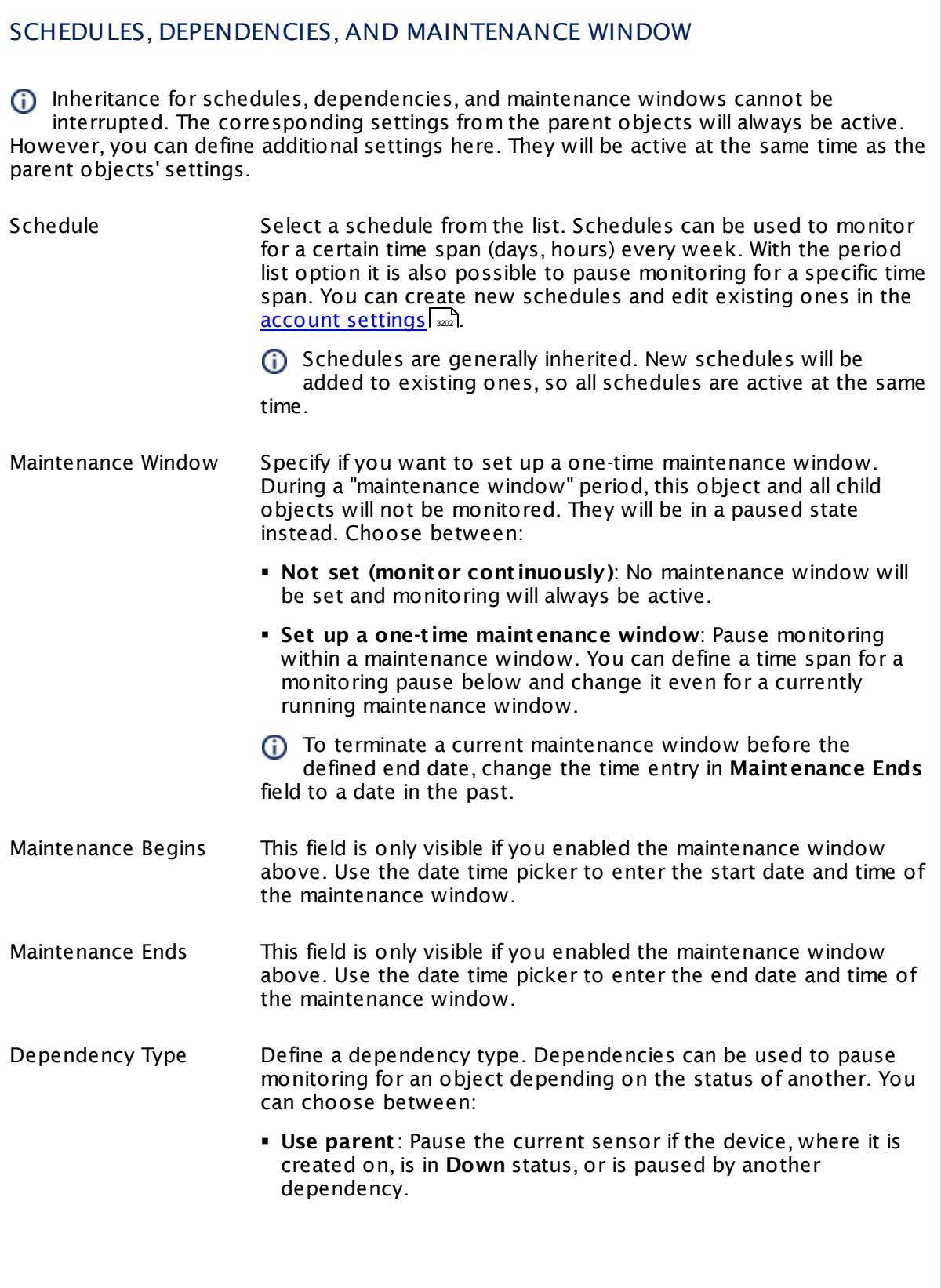

Part 7: Ajax Web Interface—Device and Sensor Setup | 8 Sensor Settings 87 Oracle Tablespace Sensor

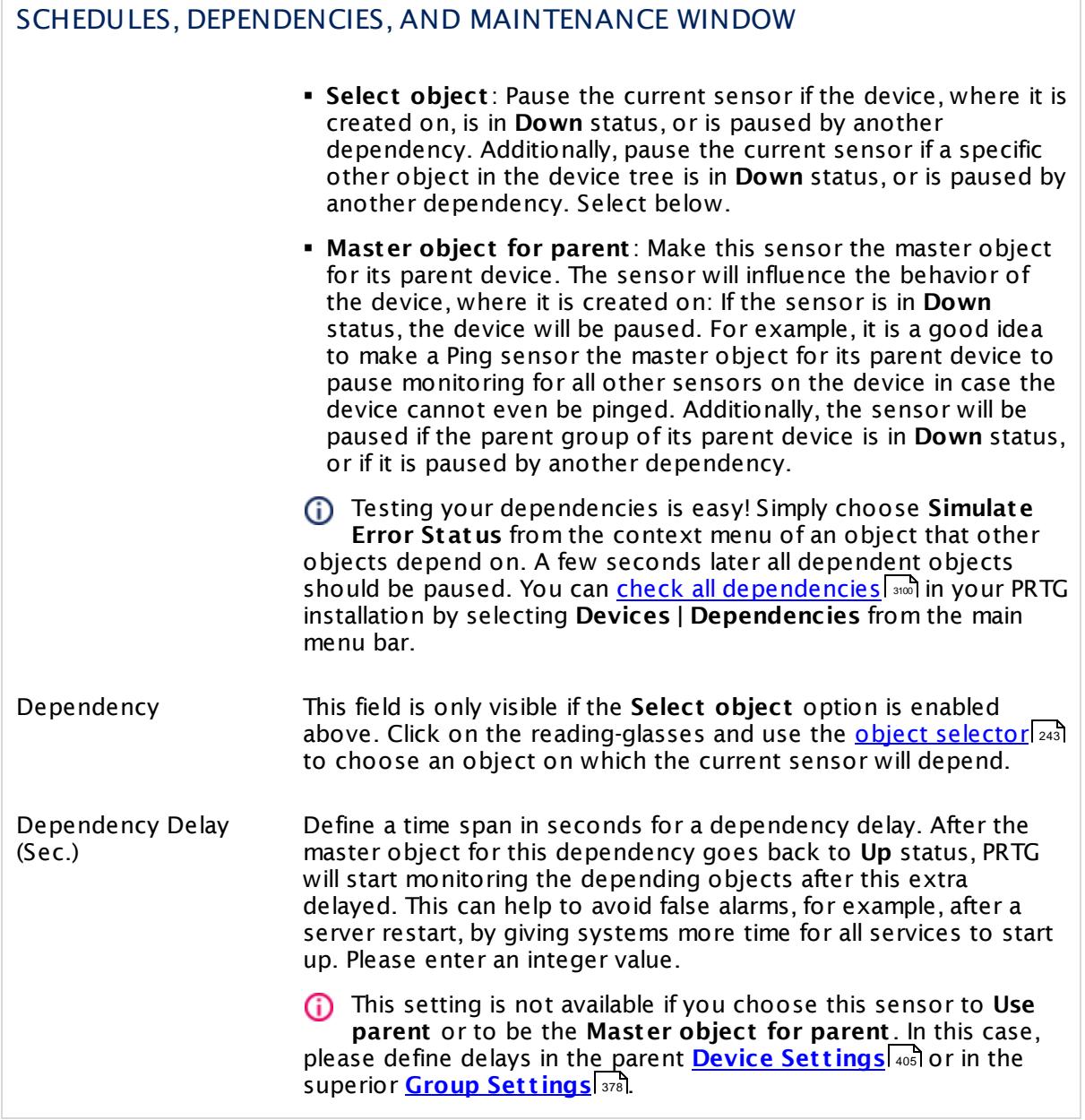

# ACCESS RIGHTS

Click  $\bullet$  to disrupt the inheritance. See section <u>[Inheritance](#page-137-0) of Settings</u> I and for more information.

User Group Access Define which user group(s) will have access to the object you're editing. A table with user groups and types of access rights is shown: It contains all user groups from your setup. For each user group you can choose from the following access rights:

- **Inherited:** Use the access rights settings of the parent object.
- § **None**: Users in this group cannot see or edit the object. The object neither shows up in lists nor in the device tree. Exception: If a child object is visible to the user, the object is visible in the device tree, though not accessible.
- **Read:** Users in this group can see the object and review its monitoring results.
- § **Write**: Users in this group can see the object, review its monitoring results, and edit the object's settings. They cannot edit access rights settings.
- § **Full**: Users in this group can see the object, review its monitoring results, edit the object's settings, and edit access rights settings.

You can create new user groups in the **System [Administ](#page-3267-0) rat ion— User [Groups](#page-3267-0)**  $\infty$  settings. To automatically set all objects further down in the hierarchy to inherit this object's access rights, set a check mark for the **Revert children's access rights to inherited** option.

For more details on access rights, see the section **[User](#page-159-0)**  $\overline{\textbf{Access Rights}}$  $\overline{\textbf{Access Rights}}$  $\overline{\textbf{Access Rights}}$  160 .

Part 7: Ajax Web Interface—Device and Sensor Setup | 8 Sensor Settings 87 Oracle Tablespace Sensor

# CHANNEL UNIT CONFIGURATION Click  $\bullet$  to disrupt the inheritance. See section <u>[Inheritance](#page-137-0) of Settings</u> I and for more information. Channel Unit Types For each type of sensor channel, define the unit in which data is displayed. If defined on probe, group, or device level, these settings can be inherited to all sensors underneath. You can set units for the following channel types (if available): § **Bandwidth** § **Memory** § **Disk** § **File** § **Custom** Custom channel types can be set on sensor level only.

#### **More**

Knowledge Base: Which .NET version does PRTG require?

§ <https://kb.paessler.com/en/topic/60543>

#### **Edit Sensor Channels**

To change display settings, spike filter, and limits, switch to the sensor's **Overview** tab and click the gear icon of a specific channel. For detailed information, see the **Sensor [Channels](#page-3050-0)**  $SettingS | 3051}$  section.

#### **Notifications**

Click the **Not ificat ions** tab to change notification triggers. For detailed information, see the **[Sensor](#page-3059-0) Not ificat ions Set t ings** section. 3060

#### **Others**

For more general information about settings, see the **[Object](#page-219-0) Settings**  $[220]$  section.

# **7.8.88 Packet Sniffer Sensor**

The Packet Sniffer sensor monitors the headers of data packets that pass a local network card using a built-in packet sniffer. You can choose from predefined channels. The sensor analyzes only header traffic.

This sensor can show the following traffic types in kbit per second:

- § Chat (IRC, AIM)
- Citrix
- § FTP/P2P (file transfer)
- § Infrastructure (network services: DHCP, DNS, Ident, ICMP, SNMP)
- § Mail (mail traffic: IMAP, POP3, SMTP)
- § NetBIOS
- § Remote control (RDP, SSH, Telnet, VNC)
- § WWW (web traffic: HTTP, HTTPS)
- § Total traffic
- § Other protocols (other UDP and TCP traffic)

Which channels the sensor actually shows might depend on the monitored device and the sensor setup.

Part 7: Ajax Web Interface—Device and Sensor Setup | 8 Sensor Settings 88 Packet Sniffer Sensor

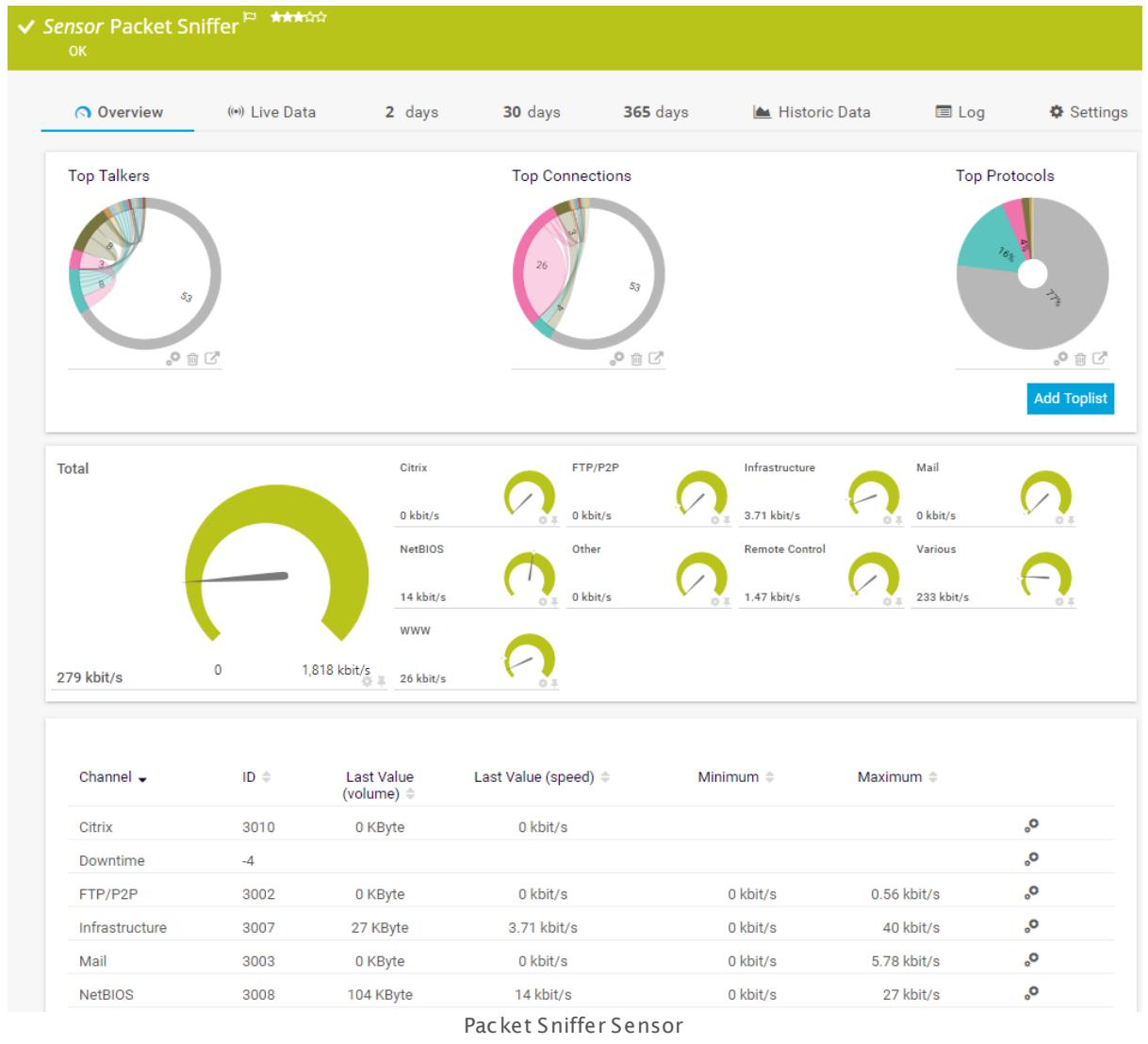

## **Sensor in Other Languages**

Dutch: **Packet Sniffer**, French: **Packet sniffing**, German: **Packet Sniffer**, Japanese: ? ? ? ? ? ? ? ? ? , Portuguese: **Farejador de pacotes**, Russian: **Анализатор пакетов**, Simplified Chinese: **? ? ? ? ? ? ?** , Spanish: **Esnifer de paquetes**

## **Remarks**

- § By default, this sensor works only on a probe device.
- Knowledge Base: How can I change the default groups and [channels](http://kb.paessler.com/en/topic/60203) for xFlow and Packet Sniffer [sensors?](http://kb.paessler.com/en/topic/60203)
- § For a general introduction to the technology behind packet sniffing, see manual section **[Monitoring](#page-3395-0) Bandwidth via Packet Sniffing** <sup>3396</sup> .

• This sensor type can have a high impact on the performance of your monitoring system. Please use it with care! We recommend that you use no more than 50 sensors of this sensor type on each probe.

By default, you can only monitor traffic passing the PRTG probe system where the **Probe Device** with the sensor is set up (either a local or remote probe). To monitor other traffic in your network, you can configure a monitoring port (if available) that the switch sends a copy of all traffic to. You can then physically connect this port to a network card of the computer the PRTG probe (either local or remote probe) is running on. This way, PRTG can analyze the complete traffic that passes through the switch. This feature of your hardware may be called Switched Port Analyzer (SPAN), port mirroring, or port monitoring.

#### **Add Sensor**

The **Add Sensor** dialog appears when you <u>[manually](#page-327-0)</u> عدة add a new sensor to a device. It only shows the setting fields that are required for creating the sensor. Therefore, you will not see all setting fields in this dialog. You can change (nearly) all settings in the sensor's **Set t ings** tab later.

#### **Sensor Settings**

On the details page of a sensor, click the **Set t ings** tab to change its settings.

Usually, a sensor connects to the **IP Address** or **DNS Name** of the parent device where you created this sensor. See the **[Device](#page-404-0) Set t ings** for details. For some sensor types, 405 you can define the monitoring target explicitly in the sensor settings. Please see below for details on available settings.

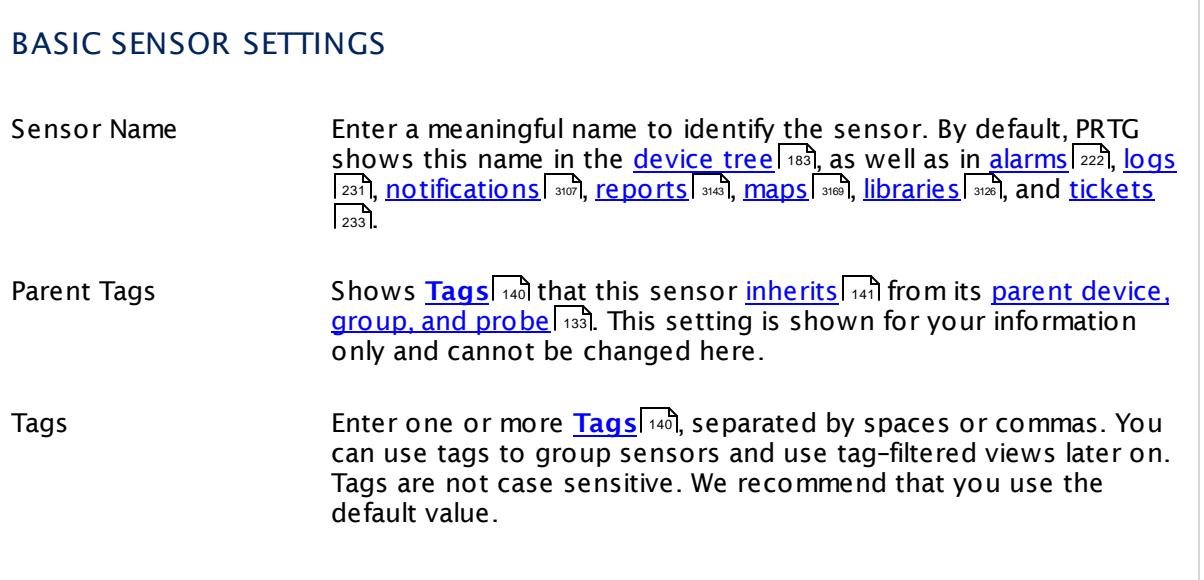

You cannot add this sensor type to the **Cloud Probe** of a PRTG hosted by Paessler instance. If you want to use this sensor type, please add it to a remote probe device.

Part 7: Ajax Web Interface—Device and Sensor Setup | 8 Sensor Settings 88 Packet Sniffer Sensor

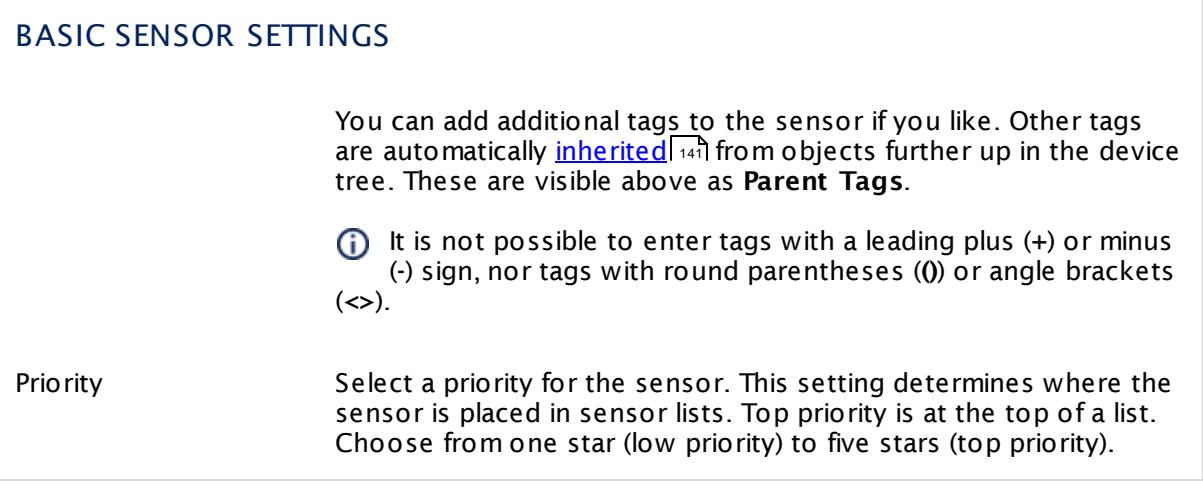

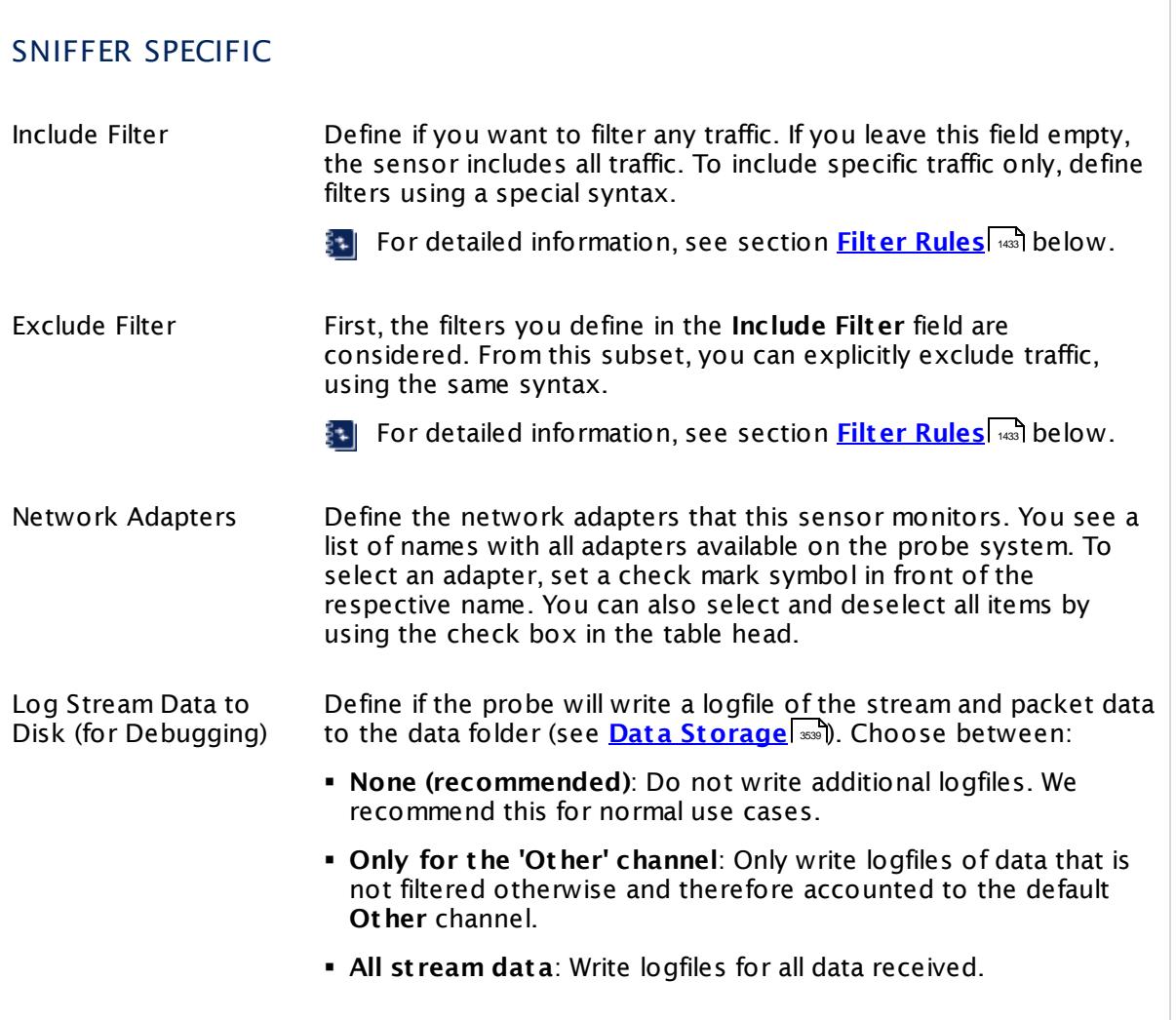

Part 7: Ajax Web Interface—Device and Sensor Setup | 8 Sensor Settings 88 Packet Sniffer Sensor

#### SNIFFER SPECIFIC

A Use with caution! When enabled, huge data files can be created. Please use for a short time and for debugging purposes only.

#### CHANNEL CONFIGURATION

Channel Selection Define the categories the sensor accounts the traffic to. There are different groups of traffic available. Choose between:

- § **Web**: Internet web traffic.
- § **File Transfer**: Traffic caused by FTP.
- § **Mail**: Internet mail traffic.
- § **Chat** : Traffic caused by chat and instant messaging.
- § **Remote Cont rol**: Traffic caused by remote control applications, such as RDP, SSH, Telnet, and VNC.
- § **Infrast ructure**: Traffic caused by network services, such as DHCP, DNS, Ident, ICMP, and SNMP.
- § **NetBIOS**: Traffic caused by NetBIOS communication.
- § **Cit rix**: Traffic caused by Citrix applications.
- § **Other Protocols**: Traffic caused by various other protocols via UDP and TCP.

For each traffic group, you can select how many channels will be used for each group, that is, how detailed the sensor divides the traffic. For each group, choose between:

- § **No**: Do not account traffic of this group in its own channel. All traffic of this group is accounted to the default channel named **Other**.
- § **Yes**: Count all traffic of this group and summarize it into one channel.
- § **Detail**: Count all traffic of this group and further divide it into different channels. The traffic appears in several channels as shown in the **Content** column.

A Extensive use of this option can cause load problems on your probe system. We recommend setting specific, wellchosen filters for the data you really want to analyze.

Part 7: Ajax Web Interface-Device and Sensor Setup | 8 Sensor Settings 88 Packet Sniffer Sensor

# CHANNEL CONFIGURATION

**P** You can change the default configuration for groups and channels. For details, see this Knowledge Base article: [How](https://kb.paessler.com/en/topic/60203) can I change the default groups and [channels](https://kb.paessler.com/en/topic/60203) for xFlow and Packet Sniffer [sensors?](https://kb.paessler.com/en/topic/60203)

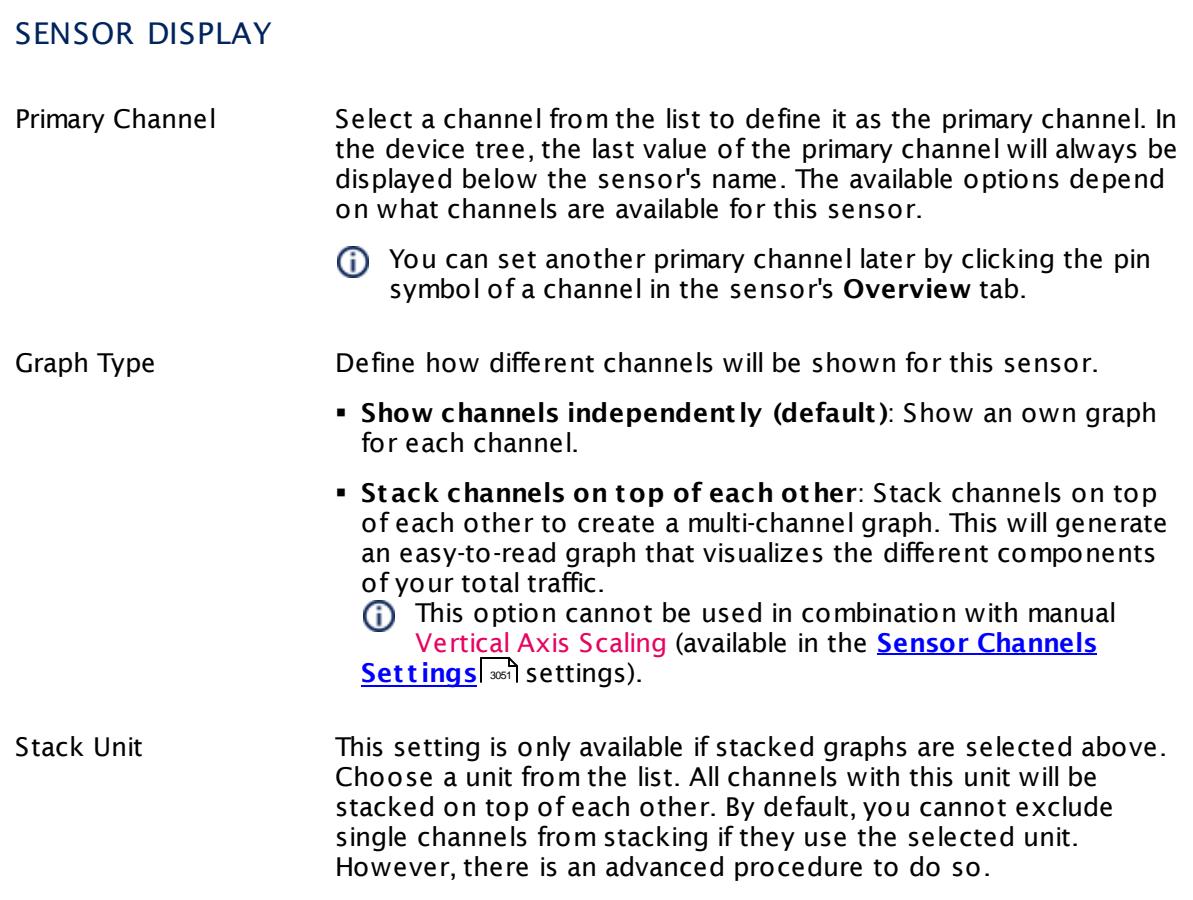

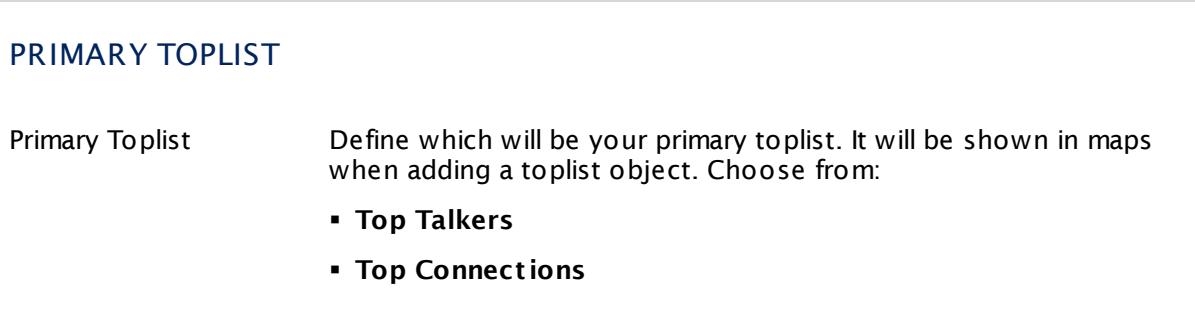

Part 7: Ajax Web Interface—Device and Sensor Setup | 8 Sensor Settings 88 Packet Sniffer Sensor

#### PRIMARY TOPLIST

- § **Top Protocols**
- § [Any custom toplists you have added]

#### **Inherited Settings**

By default, all following settings are inherited from objects higher in the hierarchy and should be changed there, if necessary. Often, best practice is to change them centrally in the **[Root](#page-333-0)** 334 group's settings, see section <u>[Inheritance](#page-137-0) of Settings</u> F38 for more information. To change a setting only for this object, disable inheritance by clicking the button next to inherit from under the corresponding setting name. You will then see the options described below.

#### SCANNING INTERVAL

Click © to disrupt the inheritance. See section <u>[Inheritance](#page-137-0) of Settings</u> ক্ষী for more information.

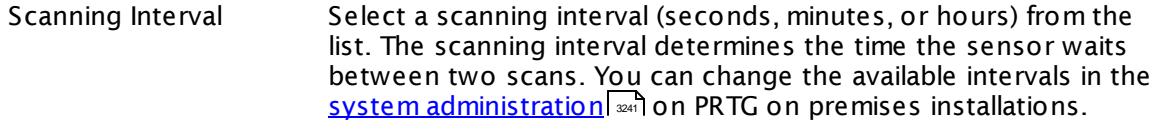

- If a Sensor Query Fails Define the number of scanning intervals that a sensor has time reach and check a device again in case a sensor query fails. The sensor can try to re-reach and check a device several times, depending on the option you select here, before it will be set to a Down <u>[status](#page-196-0)</u> I 1971. This helps you avoid false alarms if the monitored device has only temporary issues. For previous scanning intervals with failed requests, the sensor will show a **Warning** status. Choose between:
	- § **Set sensor to "down" immediately**: The sensor will show an error immediately after the first failed request.
	- § **Set sensor to "warning" for 1 interval, then set to "down" (recommended)**: After the first failed request, the sensor will show a yellow warning status. If the following request also fails, the sensor will show an error.
	- § **Set sensor to "warning" for 2 intervals, then set to "down"**: Show an error status only after three continuously failed requests.
	- § **Set sensor to "warning" for 3 intervals, then set to "down"**: Show an error status only after four continuously failed requests.

Part 7: Ajax Web Interface-Device and Sensor Setup | 8 Sensor Settings 88 Packet Sniffer Sensor

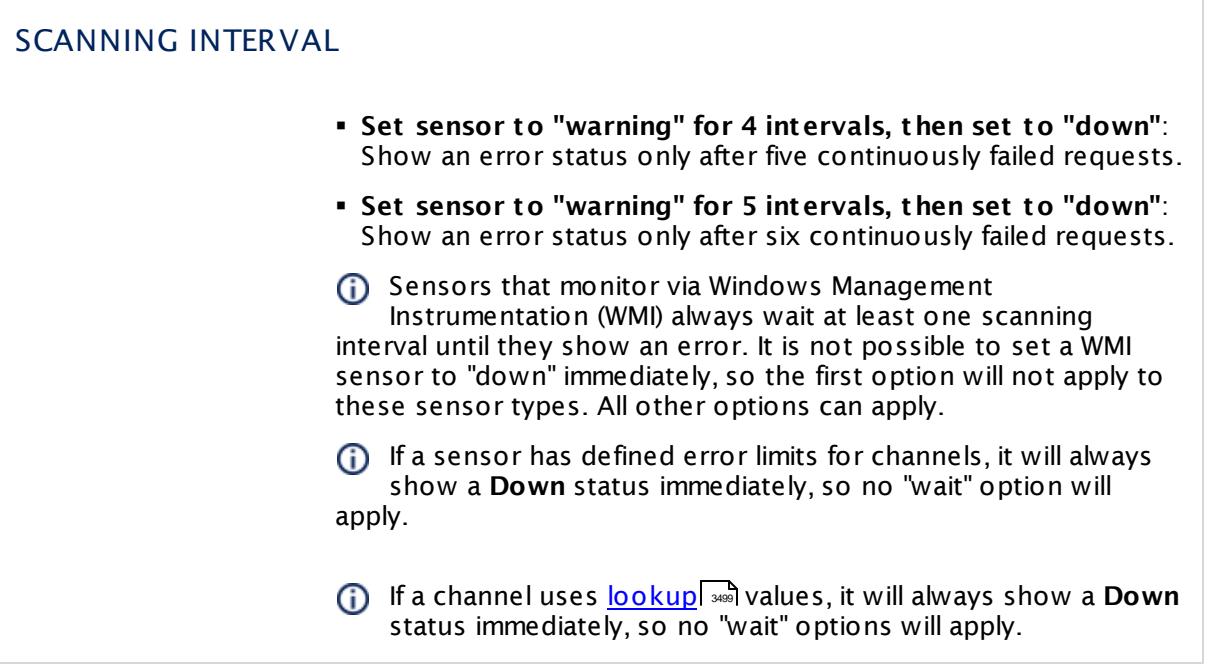

# SCHEDULES, DEPENDENCIES, AND MAINTENANCE WINDOW

Inheritance for schedules, dependencies, and maintenance windows cannot be interrupted. The corresponding settings from the parent objects will always be active. However, you can define additional settings here. They will be active at the same time as the parent objects' settings.

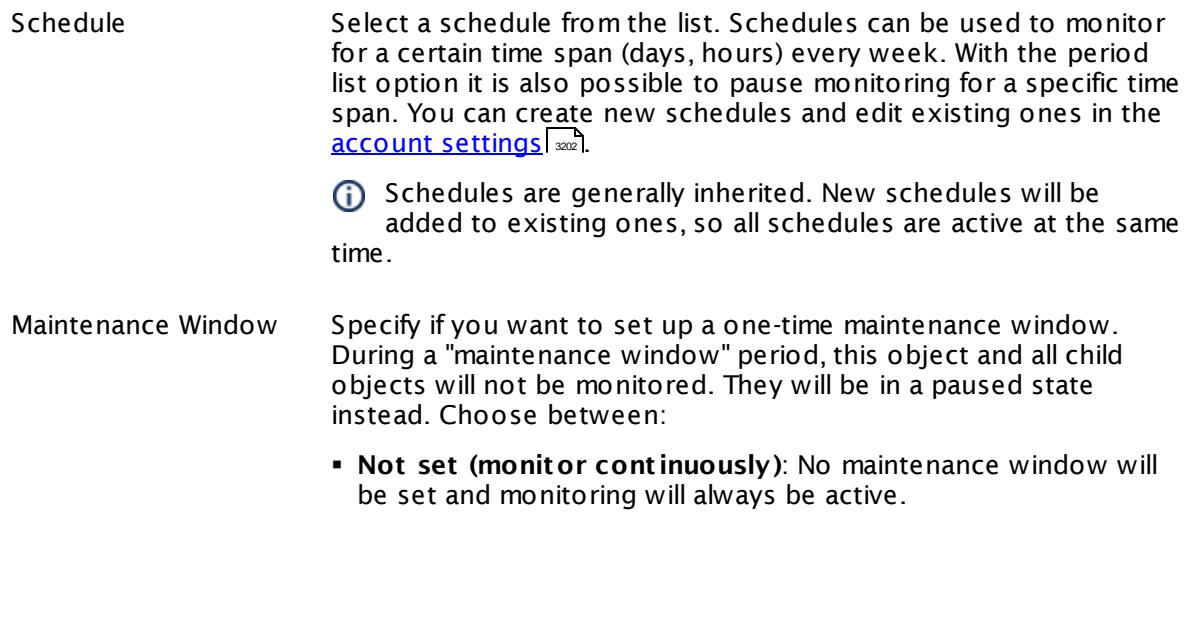

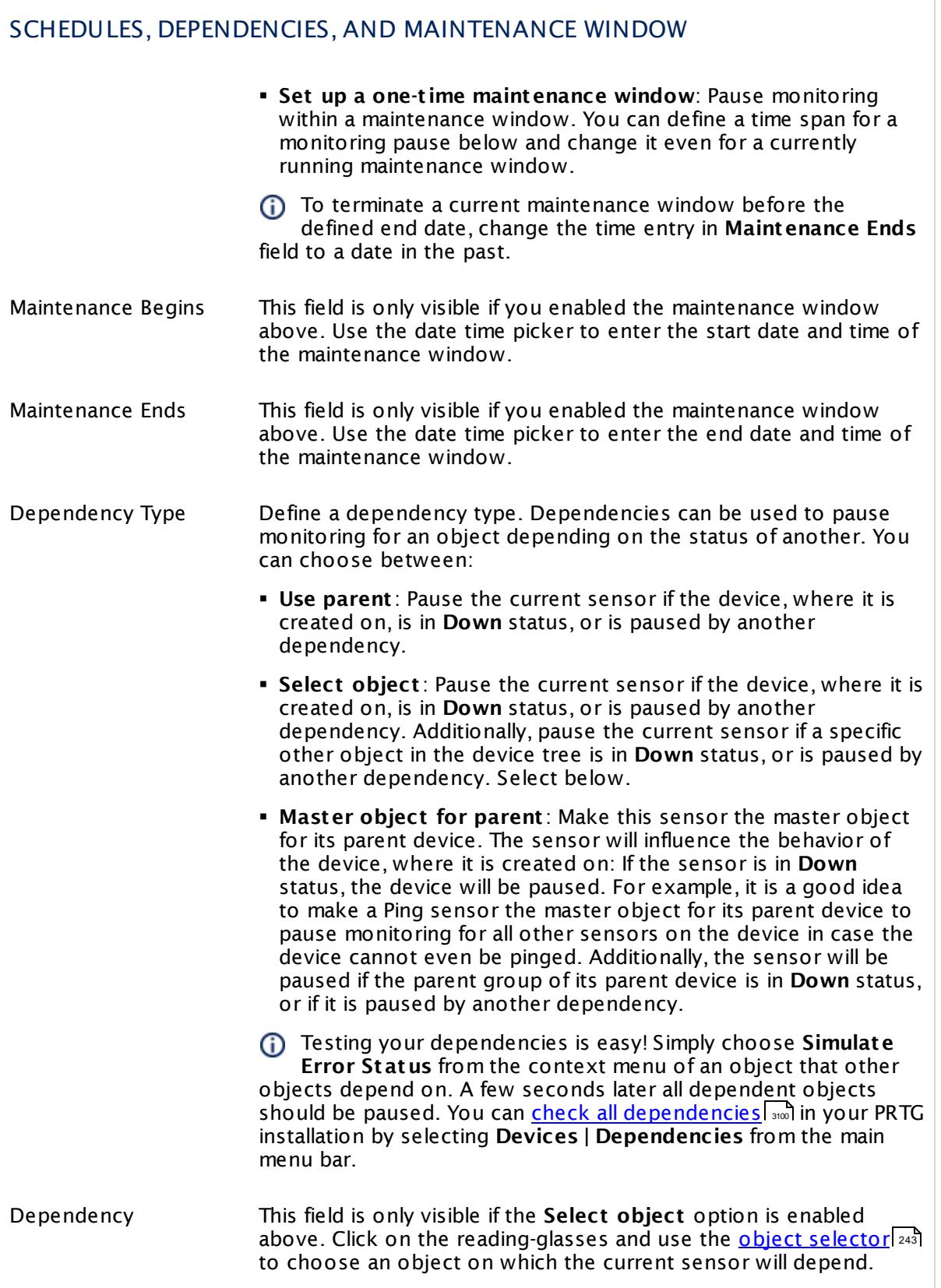

Part 7: Ajax Web Interface—Device and Sensor Setup | 8 Sensor Settings 88 Packet Sniffer Sensor

#### SCHEDULES, DEPENDENCIES, AND MAINTENANCE WINDOW

Dependency Delay (Sec.) Define a time span in seconds for a dependency delay. After the master object for this dependency goes back to **Up** status, PRTG will start monitoring the depending objects after this extra delayed. This can help to avoid false alarms, for example, after a server restart, by giving systems more time for all services to start up. Please enter an integer value.

> This setting is not available if you choose this sensor to **Use parent** or to be the **Master object for parent** . In this case, please define delays in the parent <mark>[Device](#page-404-0) Settings</mark> ক্ৰী or in the superior **[Group](#page-377-0) Set t ings** . 378

## ACCESS RIGHTS

Click © to disrupt the inheritance. See section <u>[Inheritance](#page-137-0) of Settings</u> ক্ষী for more information.

User Group Access Define which user group(s) will have access to the object you're editing. A table with user groups and types of access rights is shown: It contains all user groups from your setup. For each user group you can choose from the following access rights:

- **Inherited:** Use the access rights settings of the parent object.
- § **None**: Users in this group cannot see or edit the object. The object neither shows up in lists nor in the device tree. Exception: If a child object is visible to the user, the object is visible in the device tree, though not accessible.
- § **Read**: Users in this group can see the object and review its monitoring results.
- § **Write**: Users in this group can see the object, review its monitoring results, and edit the object's settings. They cannot edit access rights settings.
- **Full:** Users in this group can see the object, review its monitoring results, edit the object's settings, and edit access rights settings.

You can create new user groups in the **System [Administ](#page-3267-0) rat ion— User [Groups](#page-3267-0)**  $\infty$  settings. To automatically set all objects further down in the hierarchy to inherit this object's access rights, set a check mark for the **Revert children's access rights to inherited** option.

For more details on access rights, see the section **[User](#page-159-0)**  $\overline{\operatorname{Access} \operatorname{Right} \operatorname{s}}$  $\overline{\operatorname{Access} \operatorname{Right} \operatorname{s}}$  $\overline{\operatorname{Access} \operatorname{Right} \operatorname{s}}$  160 .

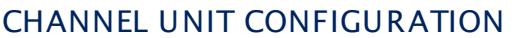

Click © to disrupt the inheritance. See section <u>[Inheritance](#page-137-0) of Settings</u> ক্ষী for more information.

Channel Unit Types For each type of sensor channel, define the unit in which data is displayed. If defined on probe, group, or device level, these settings can be inherited to all sensors underneath. You can set units for the following channel types (if available):

- § **Bandwidth**
- § **Memory**
- § **Disk**
- § **File**
- § **Custom**
- Custom channel types can be set on sensor level only.

#### **Toplists**

For all flow and packet sniffer sensors there are **Toplists** available on the **Overview** tab of a sensor's detail page. Using toplists, you can review traffic data of small time periods in great detail.

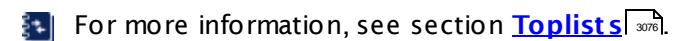

#### <span id="page-1432-0"></span>**Filter Rules**

The following filter rules apply to all xFlow, IPFIX, and Packet Sniffer sensors.

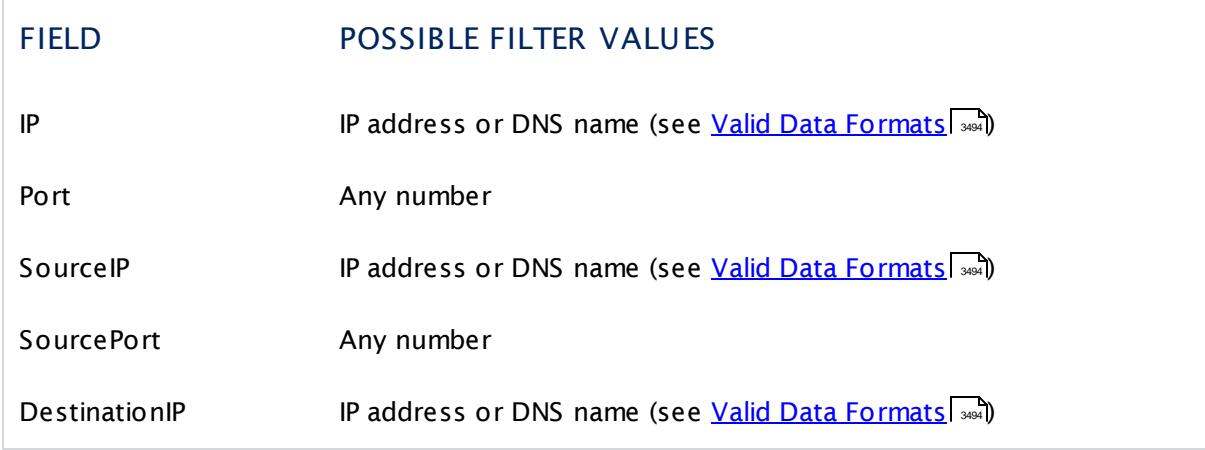

Part 7: Ajax Web Interface-Device and Sensor Setup | 8 Sensor Settings 88 Packet Sniffer Sensor

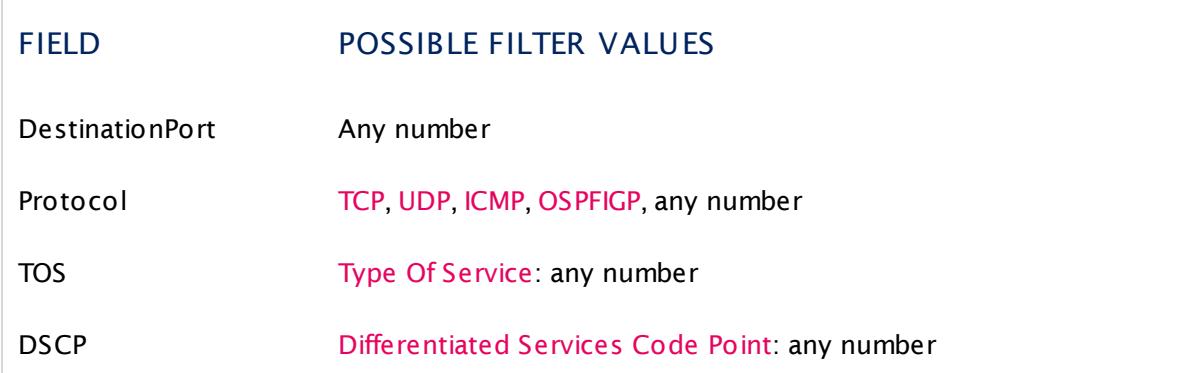

The following filter rules apply to Packet Sniffer sensors only.

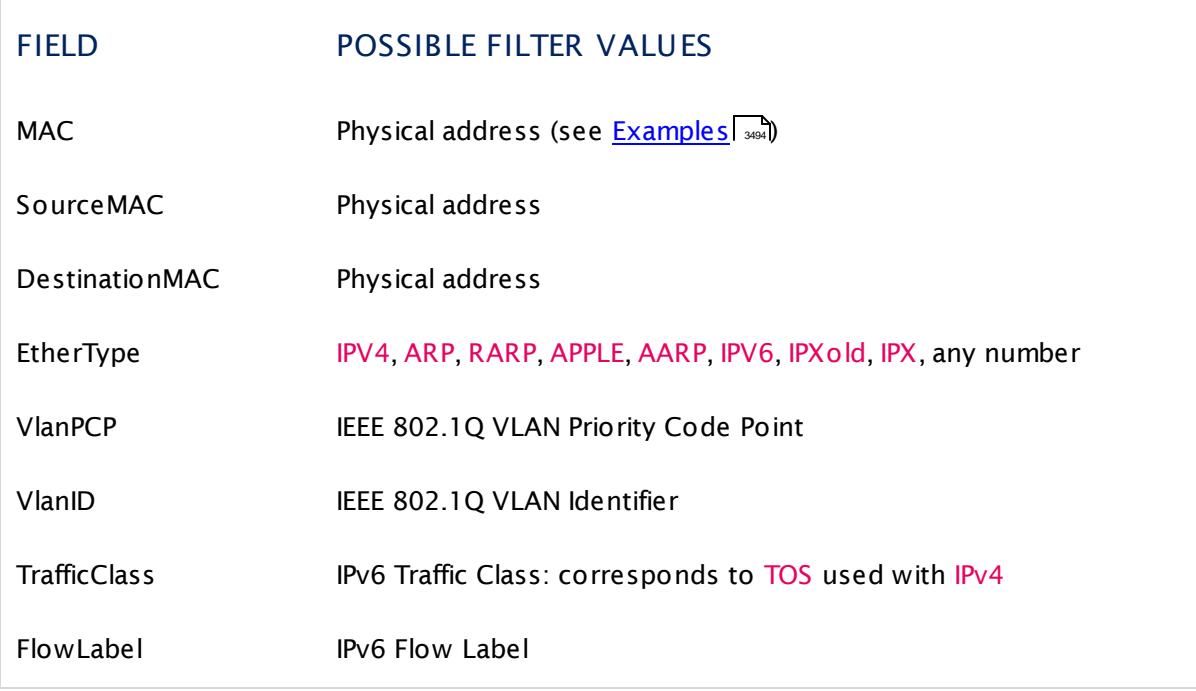

#### **More**

Knowledge Base: How can I change the default groups and channels for xFlow and Packet Sniffer sensors?

§ <https://kb.paessler.com/en/topic/60203>

Knowledge Base: Where is the volume line in graphs?

§ <https://kb.paessler.com/en/topic/61272>

#### **Edit Sensor Channels**

To change display settings, spike filter, and limits, switch to the sensor's **Overview** tab and click the gear icon of a specific channel. For detailed information, see the **Sensor [Channels](#page-3050-0)**  $\overline{\text{Set}\text{tings}}|$  $\overline{\text{Set}\text{tings}}|$  $\overline{\text{Set}\text{tings}}|$  section.

#### **Notifications**

Click the **Not ificat ions** tab to change notification triggers. For detailed information, see the **[Sensor](#page-3059-0) Not ificat ions Set t ings** section. 3060

#### **Others**

For more general information about settings, see the **[Object](#page-219-0) Settings**  $[220]$  section.

#### **Related Topics**

- § **Filter Rules for xFlow, IPFIX, and Packet Sniffer [Sensors](#page-3490-0)** 3491
- § **Channel Defint ions for xFlow, IPFIX, and Packet Sniffer [Sensors](#page-3495-0)** 3496

Part 7: Ajax Web Interface—Device and Sensor Setup | 8 Sensor Settings 89 Packet Sniffer (Custom) Sensor

# **7.8.89 Packet Sniffer (Custom) Sensor**

The Packet Sniffer (Custom) sensor monitors the headers of data packets that pass a local network card using built-in packet sniffer. You can define your own channels. There are no predefined channels for this sensor type. This sensor analyzes only header traffic.

• This sensor can show traffic by type individually to your needs.

Which channels the sensor actually shows might depend on the monitored device and the sensor setup.

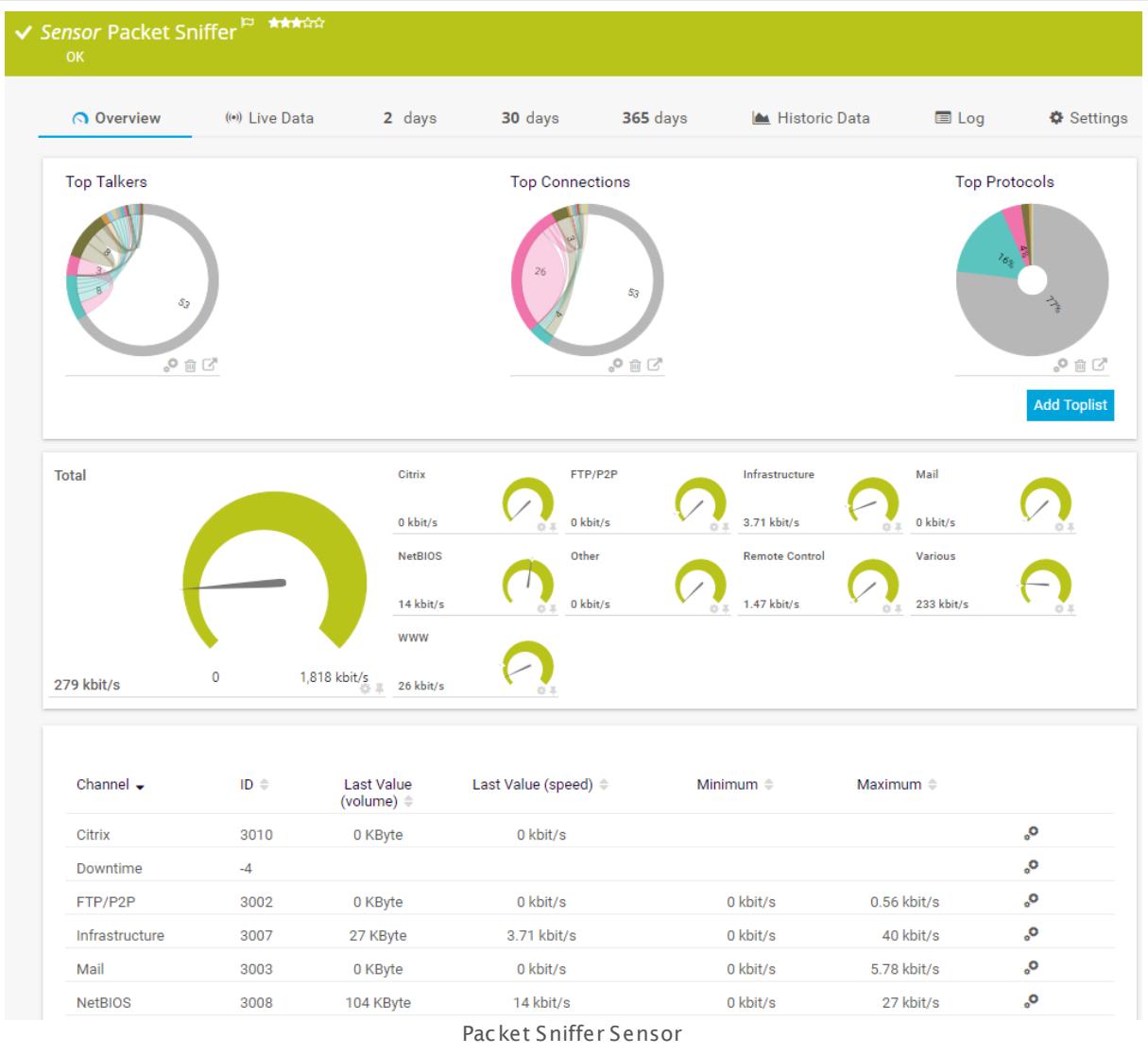

#### **Sensor in Other Languages**

Dutch: **Packet Sniffer (Klant specifiek)**, French: **Packet Sniffer (personnalisé)**, German: **Packet Sniffer (Benutzerdef.)**, Japanese: ? ? ? ? ? ? ? ? ? ( ? ? ? ? ) , Portuguese: **Farejador de pacotes (customizado)**, Russian: **Анализатор пакетов (нестандартный)**, Simplified Chinese: **? ? ? ? ? ? ? (? ? ? )**, Spanish: **Esnifer de paquetes (personalizado)**

#### **Remarks**

- § By default, this sensor works only on a probe device.
- This sensor <u>does not support more than 50 [channels](#page-1436-0)</u> । 1437 officially.
- § For a general introduction to the technology behind packet sniffing, see manual section **[Monitoring](#page-3395-0) Bandwidth via Packet Sniffing** . 3396
- § This sensor type can have a high impact on the performance of your monitoring system. Please use it with care! We recommend that you use no more than 50 sensors of this sensor type on each probe.

By default, you can only monitor traffic passing the PRTG probe system where the **Probe Device** with the sensor is set up (either a local or remote probe). To monitor other traffic in your network, you can configure a monitoring port (if available) that the switch sends a copy of all traffic to. You can then physically connect this port to a network card of the computer the PRTG probe (either local or remote probe) is running on. This way, PRTG can analyze the complete traffic that passes through the switch. This feature of your hardware may be called Switched Port Analyzer (SPAN), port mirroring, or port monitoring.

You cannot add this sensor type to the **Cloud Probe** of a PRTG hosted by Paessler instance. If you want to use this sensor type, please add it to a remote probe device.

#### <span id="page-1436-0"></span>**Limited to 50 Sensor Channels**

**A** PRTG does not support more than 50 sensor channels officially. Depending on the data used with this sensor type, you might exceed the maximum number of supported sensor channels. In this case, PRTG will try to display all sensor channels. However, please be aware that you will experience limited usability and performance.

#### **Add Sensor**

The **Add Sensor** dialog appears when you <u>[manually](#page-327-0)</u> عدة add a new sensor to a device. It only shows the setting fields that are required for creating the sensor. Therefore, you will not see all setting fields in this dialog. You can change (nearly) all settings in the sensor's **Set t ings** tab later.

#### **Sensor Settings**

On the details page of a sensor, click the **Set t ings** tab to change its settings.

Usually, a sensor connects to the **IP Address** or **DNS Name** of the parent device where you created this sensor. See the **[Device](#page-404-0) Set t ings** for details. For some sensor types, 405you can define the monitoring target explicitly in the sensor settings. Please see below for details on available settings.

Part 7: Ajax Web Interface—Device and Sensor Setup | 8 Sensor Settings 89 Packet Sniffer (Custom) Sensor

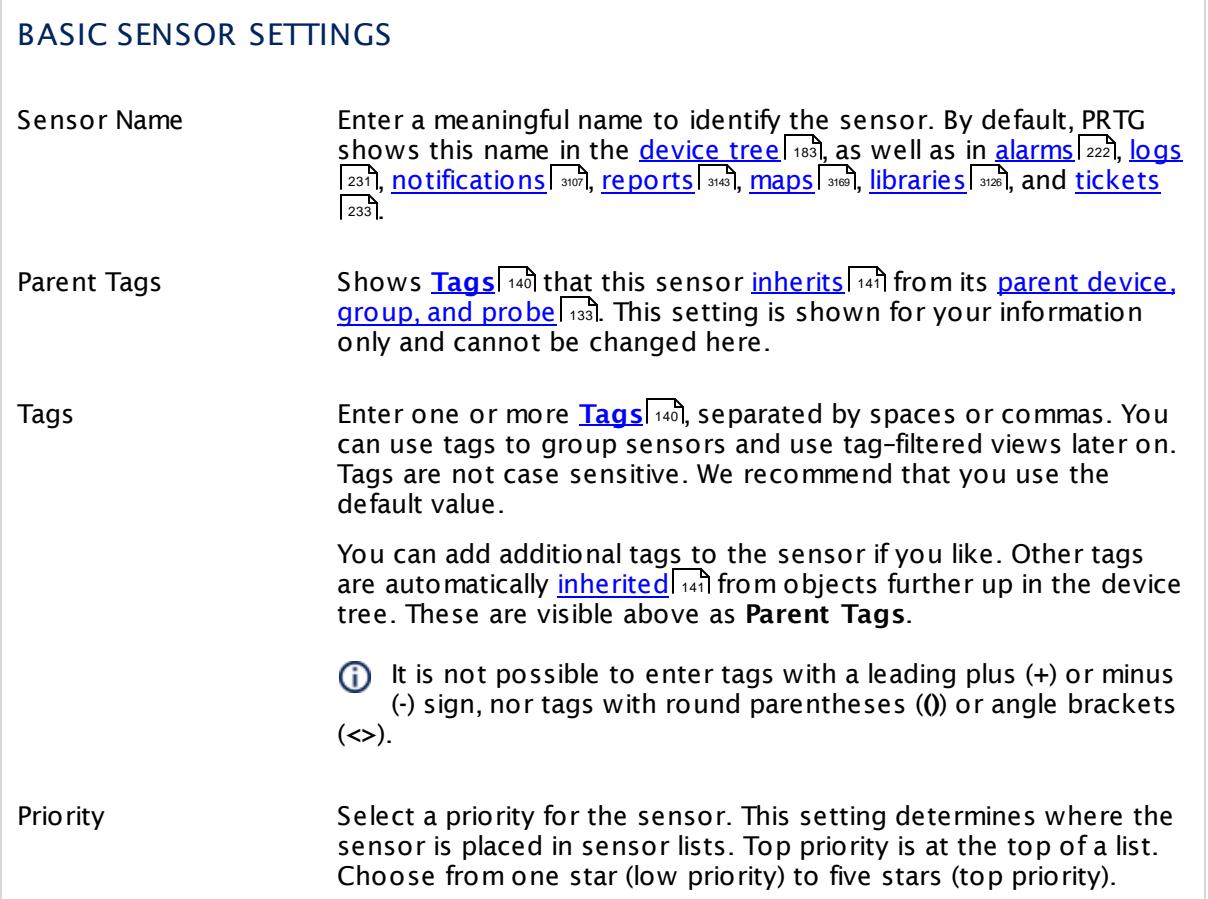

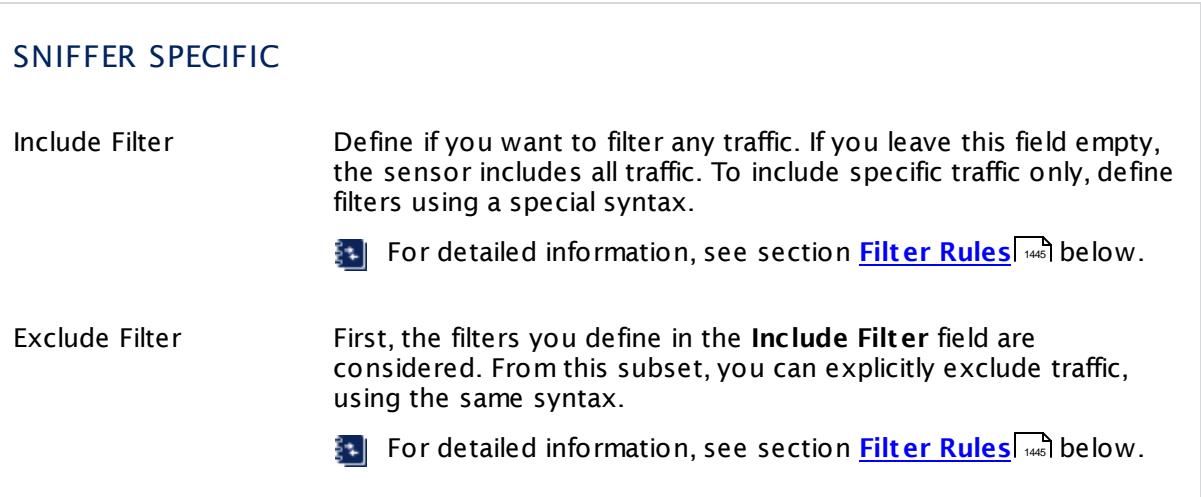

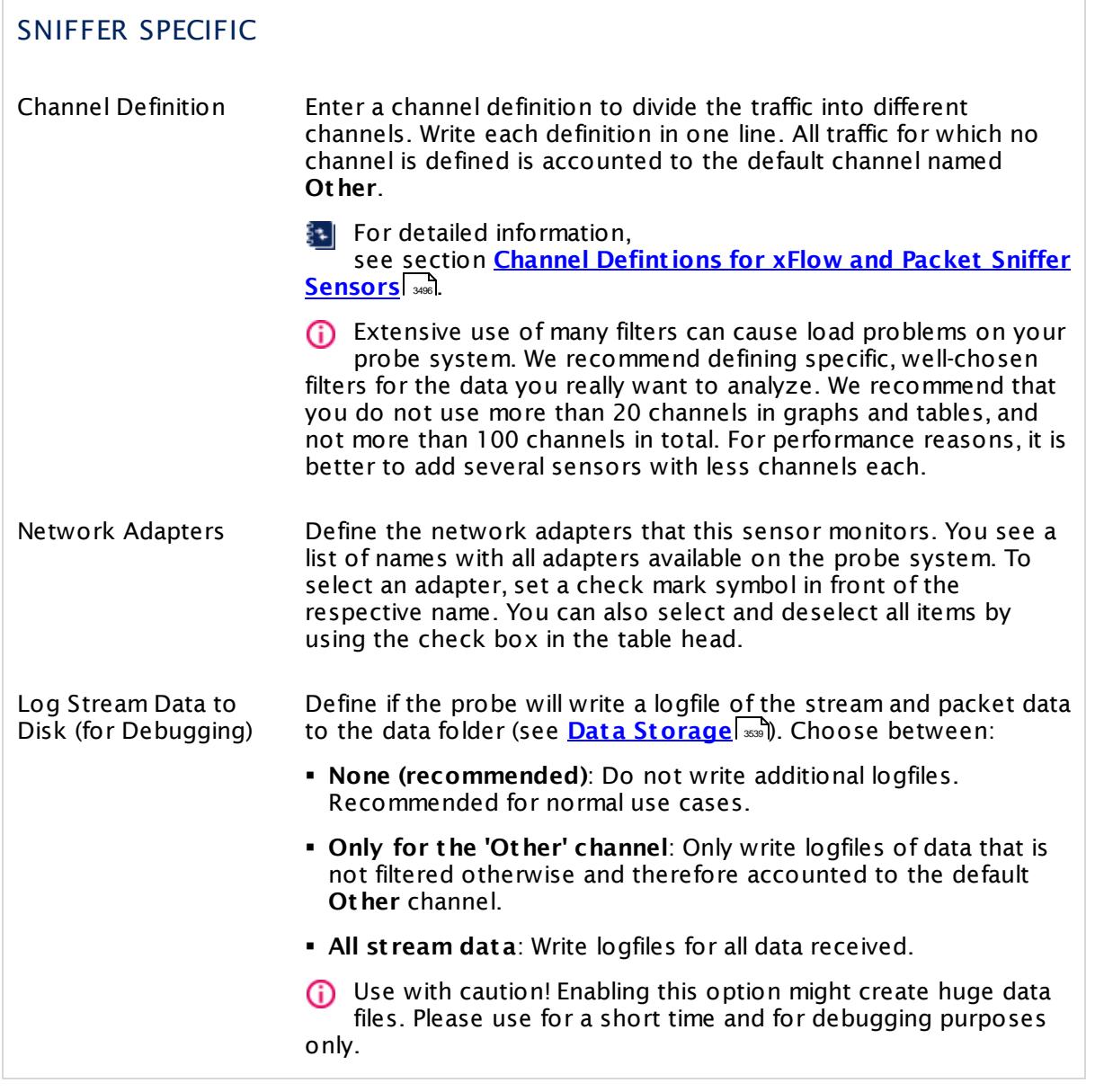

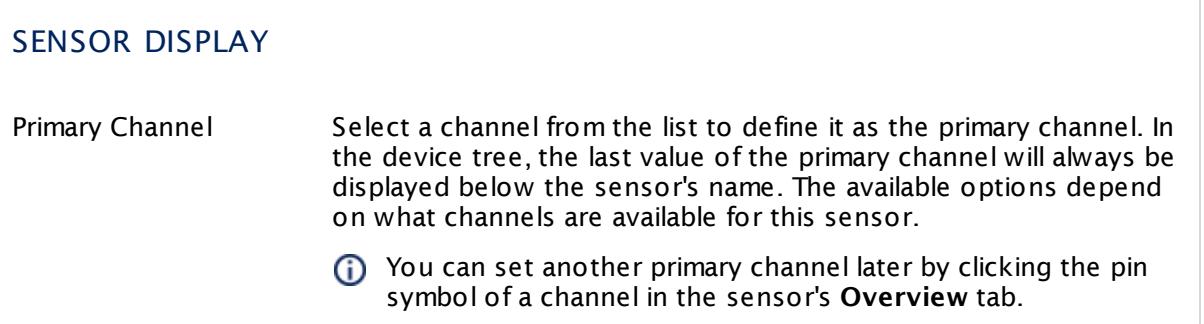

Part 7: Ajax Web Interface—Device and Sensor Setup | 8 Sensor Settings 89 Packet Sniffer (Custom) Sensor

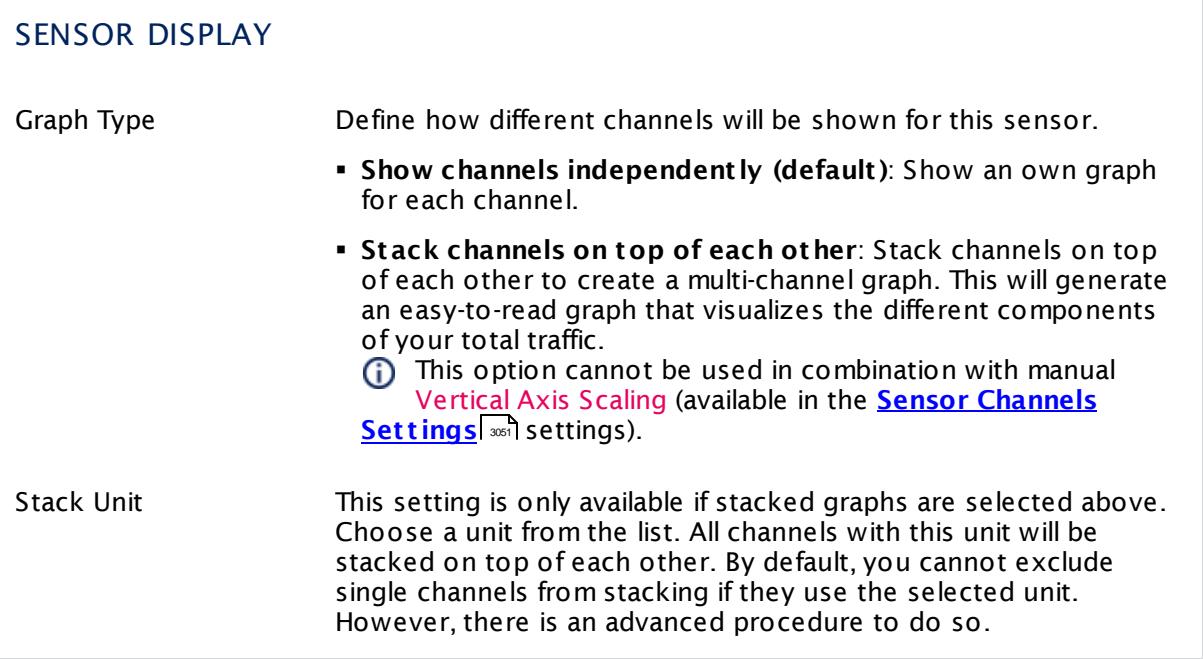

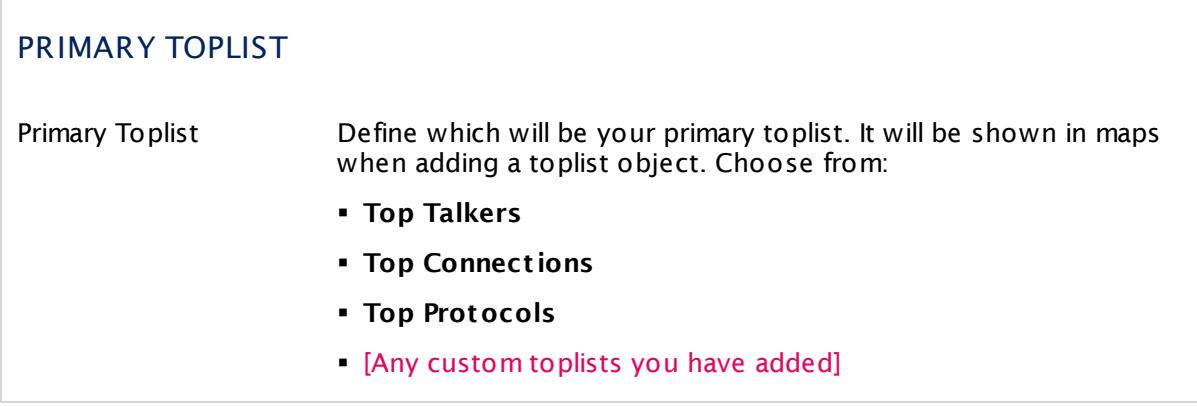

#### **Inherited Settings**

By default, all following settings are inherited from objects higher in the hierarchy and should be changed there, if necessary. Often, best practice is to change them centrally in the **[Root](#page-333-0)** 334 group's settings, see section <u>[Inheritance](#page-137-0) of SettingsI</u> 138 for more information. To change a setting only for this object, disable inheritance by clicking the button next to inherit from under the corresponding setting name. You will then see the options described below.
## SCANNING INTERVAL

Click  $\bullet$  to disrupt the inheritance. See section <u>[Inheritance](#page-137-0) of Settings</u> I and for more information.

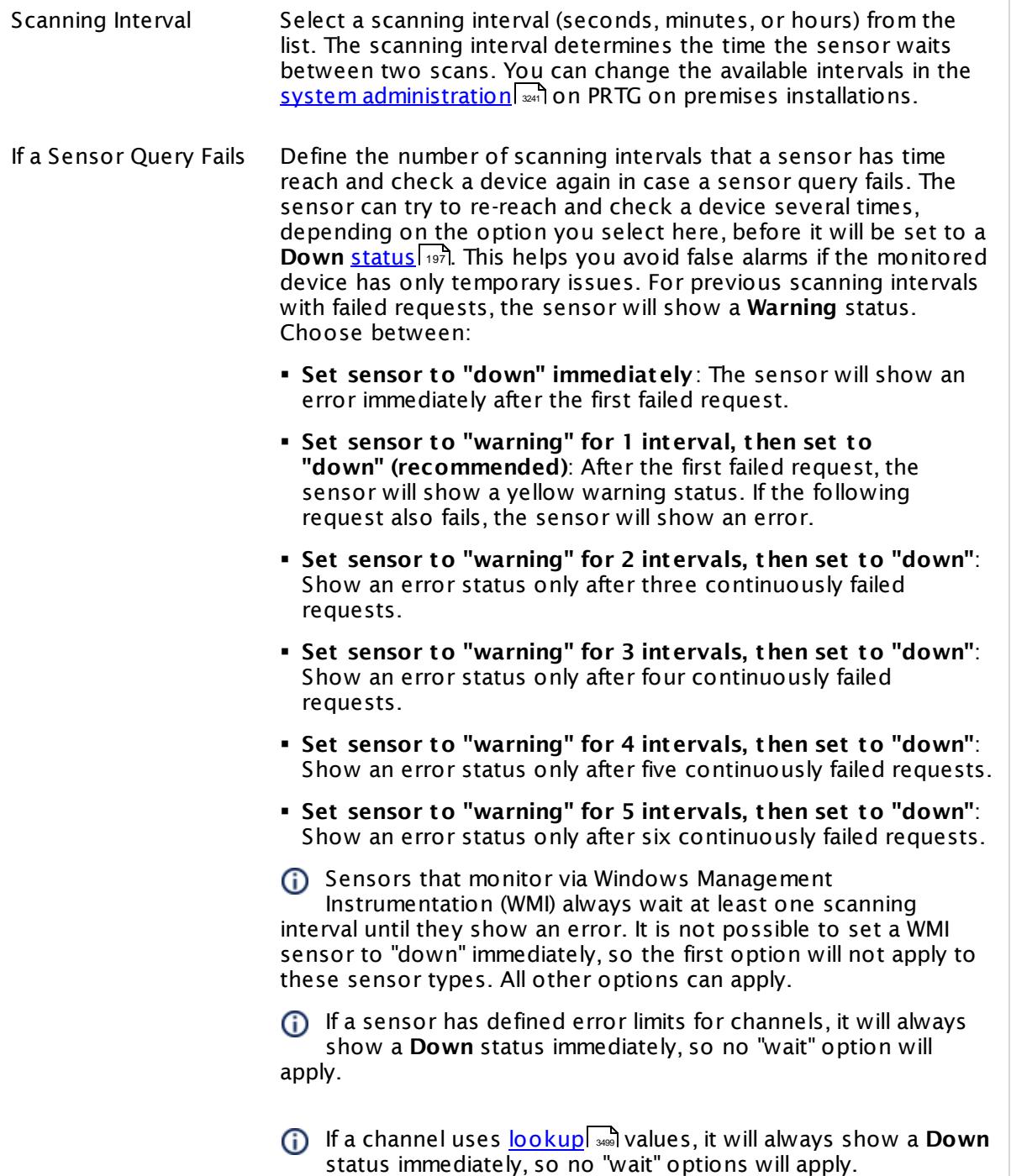

Part 7: Ajax Web Interface—Device and Sensor Setup | 8 Sensor Settings 89 Packet Sniffer (Custom) Sensor

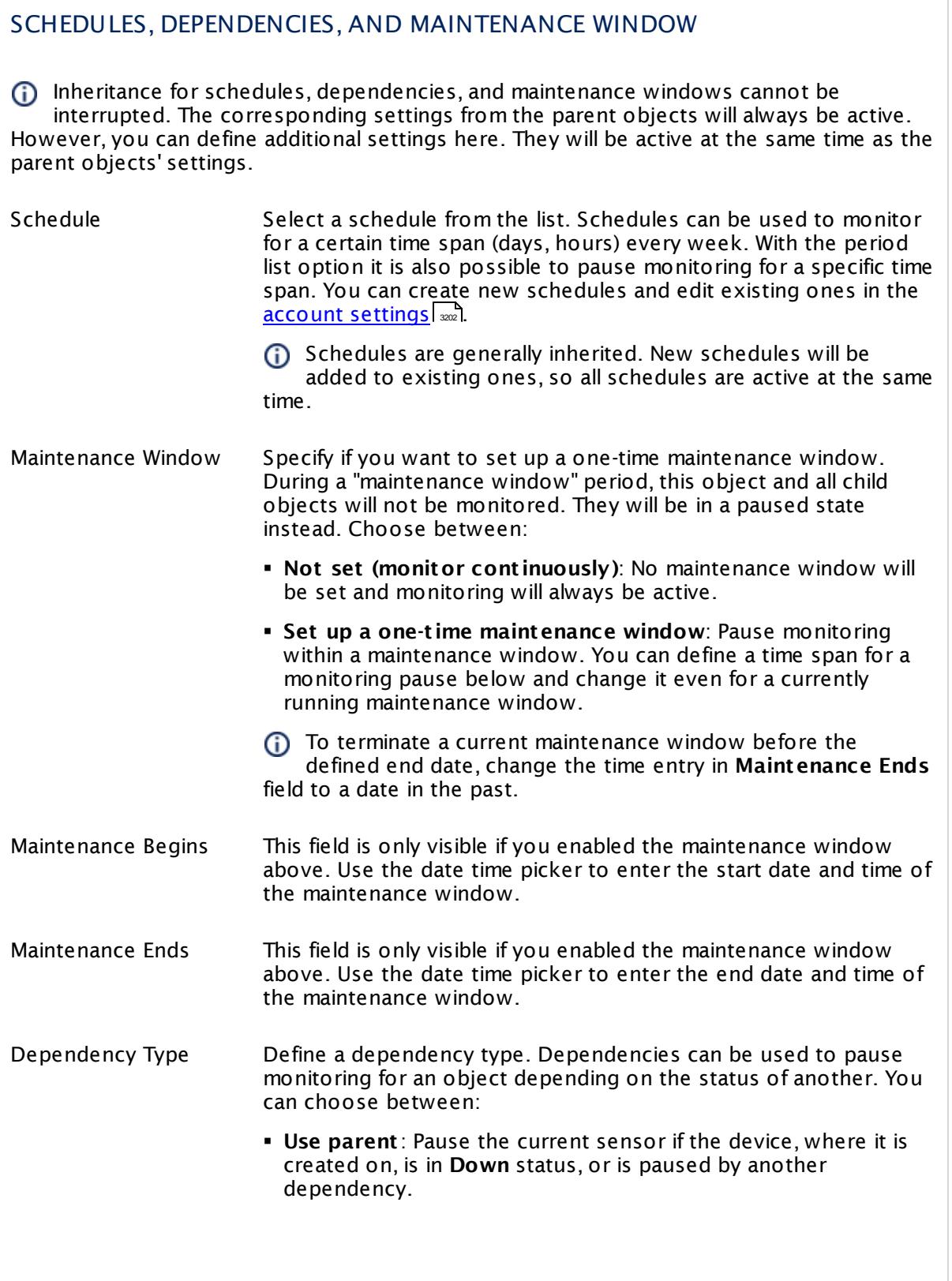

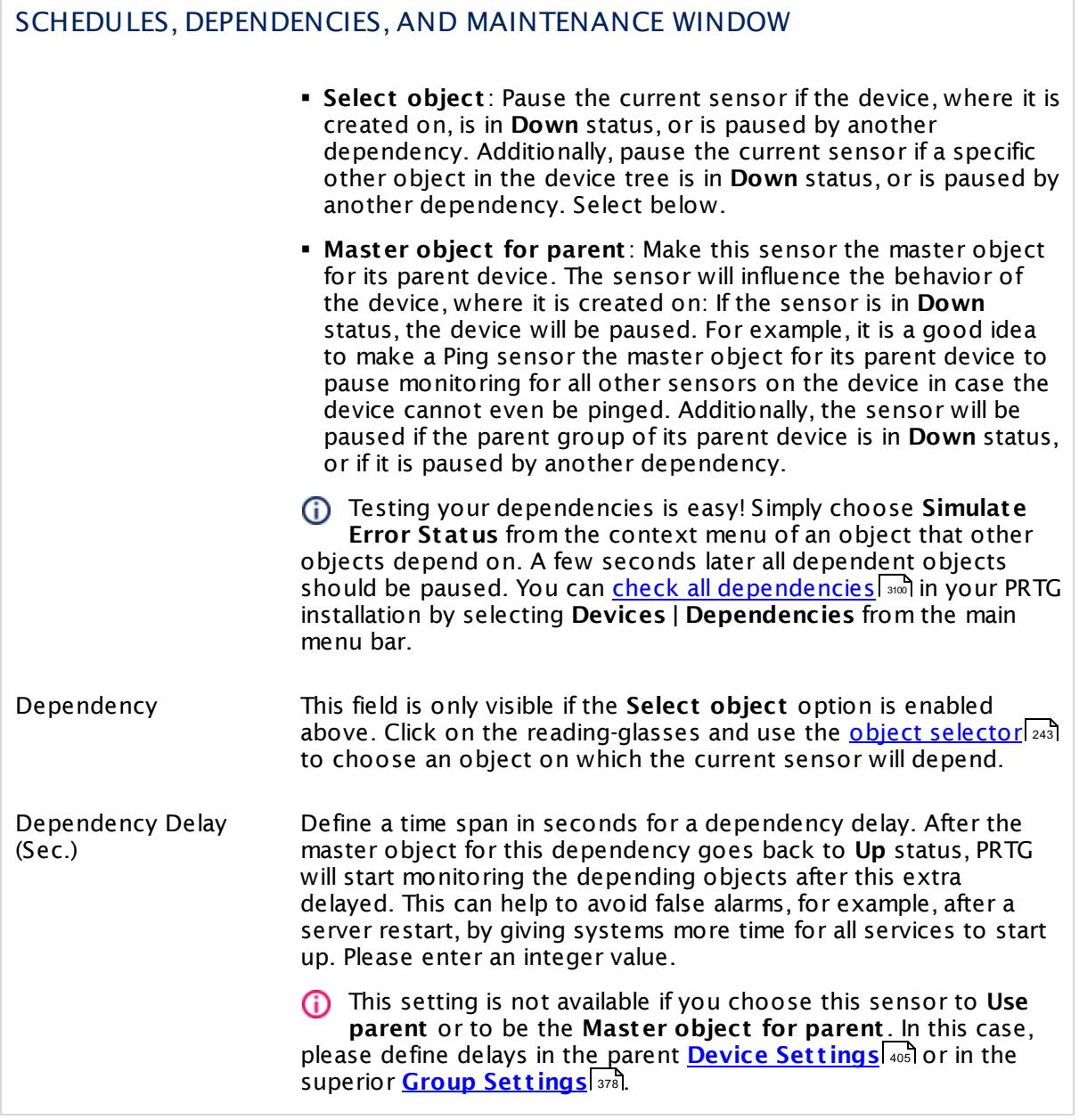

Part 7: Ajax Web Interface—Device and Sensor Setup | 8 Sensor Settings 89 Packet Sniffer (Custom) Sensor

## ACCESS RIGHTS

Click  $\bullet$  to disrupt the inheritance. See section <u>[Inheritance](#page-137-0) of Settings</u> I and for more information.

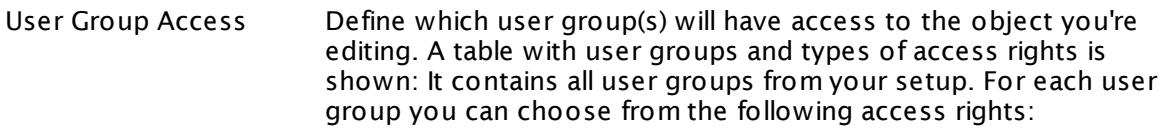

- **Inherited**: Use the access rights settings of the parent object.
- § **None**: Users in this group cannot see or edit the object. The object neither shows up in lists nor in the device tree. Exception: If a child object is visible to the user, the object is visible in the device tree, though not accessible.
- **Read:** Users in this group can see the object and review its monitoring results.
- § **Write**: Users in this group can see the object, review its monitoring results, and edit the object's settings. They cannot edit access rights settings.
- § **Full**: Users in this group can see the object, review its monitoring results, edit the object's settings, and edit access rights settings.

You can create new user groups in the **System [Administ](#page-3267-0) rat ion— User [Groups](#page-3267-0)**  $\infty$  settings. To automatically set all objects further down in the hierarchy to inherit this object's access rights, set a check mark for the **Revert children's access rights to inherited** option.

For more details on access rights, see the section **[User](#page-159-0)**  $\overline{\textbf{Access Rights}}$  $\overline{\textbf{Access Rights}}$  $\overline{\textbf{Access Rights}}$  160 .

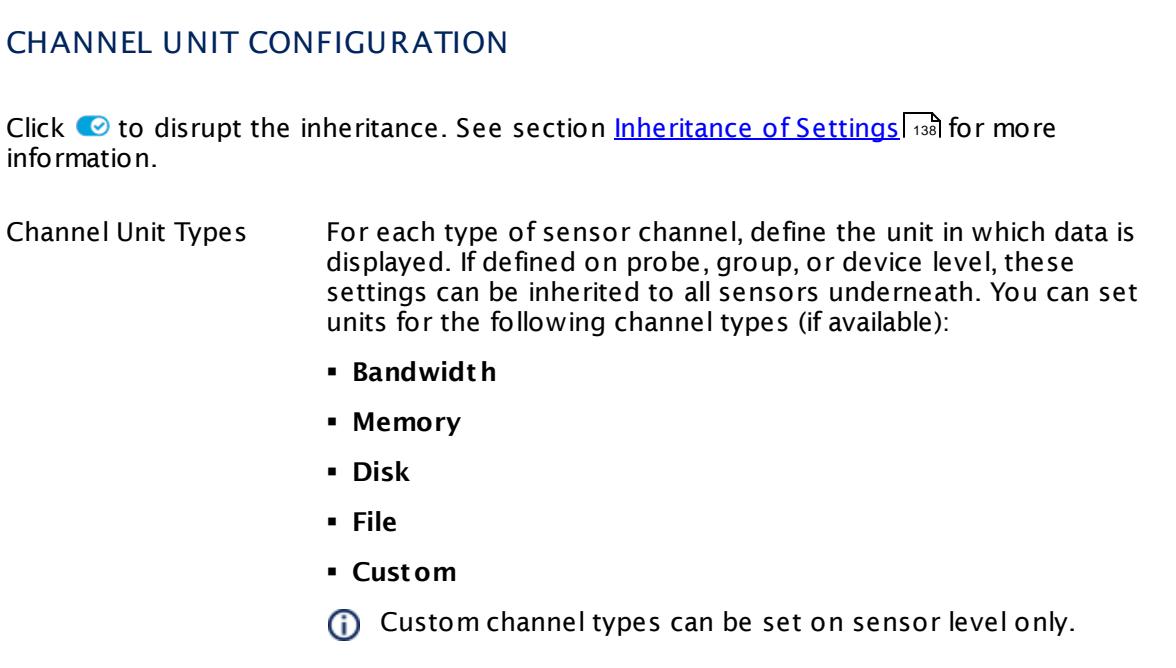

## **Toplists**

For all flow and packet sniffer sensors there are **Toplists** available on the **Overview** tab of a sensor's detail page. Using toplists, you can review traffic data of small time periods in great detail.

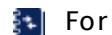

For more information, see section <mark>Toplist s</mark>  $\frac{1}{3076}$ .

## **Filter Rules**

The following filter rules apply to all xFlow, IPFIX, and Packet Sniffer sensors.

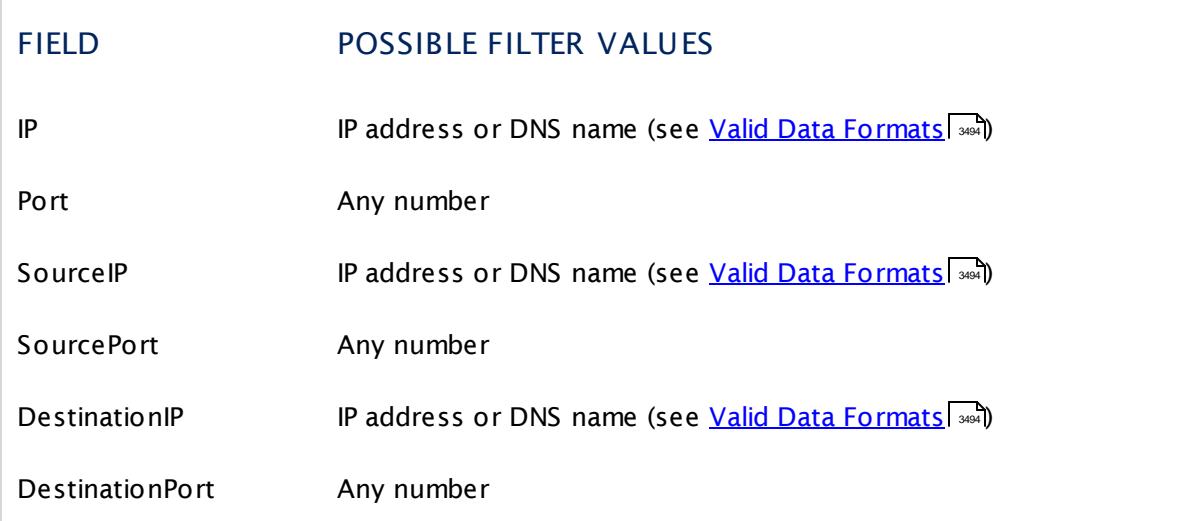

Part 7: Ajax Web Interface-Device and Sensor Setup | 8 Sensor Settings 89 Packet Sniffer (Custom) Sensor

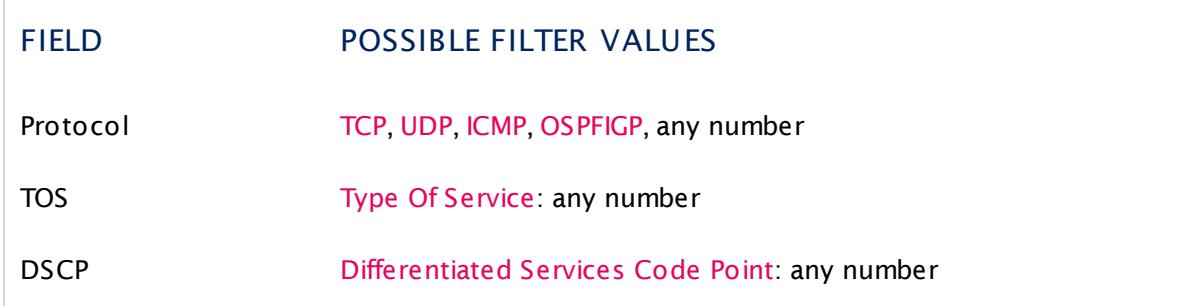

The following filter rules apply to Packet Sniffer sensors only.

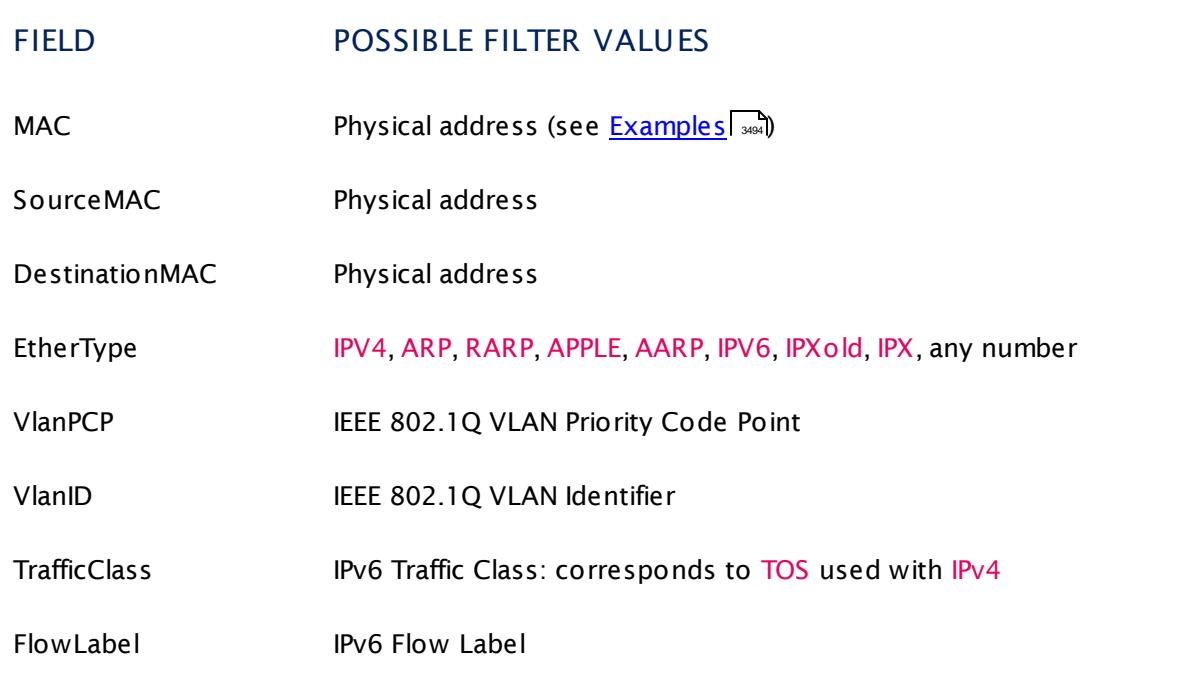

### **More**

Knowledge Base: Where is the volume line in graphs?

§ <https://kb.paessler.com/en/topic/61272>

## **Edit Sensor Channels**

To change display settings, spike filter, and limits, switch to the sensor's **Overview** tab and click the gear icon of a specific channel. For detailed information, see the **Sensor [Channels](#page-3050-0)**  $\overline{\text{Set}\text{tings}}|$  $\overline{\text{Set}\text{tings}}|$  $\overline{\text{Set}\text{tings}}|$   $\text{ss}$  section.

#### Part 7: Ajax Web Interface-Device and Sensor Setup | 8 Sensor Settings 89 Packet Sniffer (Custom) Sensor

### **Notifications**

Click the **Not ificat ions** tab to change notification triggers. For detailed information, see the **[Sensor](#page-3059-0) Not ificat ions Set t ings** section. 3060

### **Others**

For more general information about settings, see the **[Object](#page-219-0) Settings**  $[220]$  section.

### **Related Topics**

- § **Filter Rules for xFlow, IPFIX, and Packet Sniffer [Sensors](#page-3490-0)** 3491
- § **Channel Defint ions for xFlow, IPFIX, and Packet Sniffer [Sensors](#page-3495-0)** 3496

Part 7: Ajax Web Interface—Device and Sensor Setup | 8 Sensor Settings 90 PerfCounter Custom Sensor

## **7.8.90 PerfCounter Custom Sensor**

The PerfCounter Custom sensor monitors a configured set of Windows Performance Counters. You can define your own channels. There are no predefined channels available for this sensor type.

• This sensor can show Windows Performance Counters individually to your needs.

Which channels the sensor actually shows might depend on the monitored device and the sensor setup.

To find available performance counters and their names on the target system, see this Knowledge Base article: How can I find out the names of available [Performance](http://kb.paessler.com/en/topic/50673) [Counters?](http://kb.paessler.com/en/topic/50673)

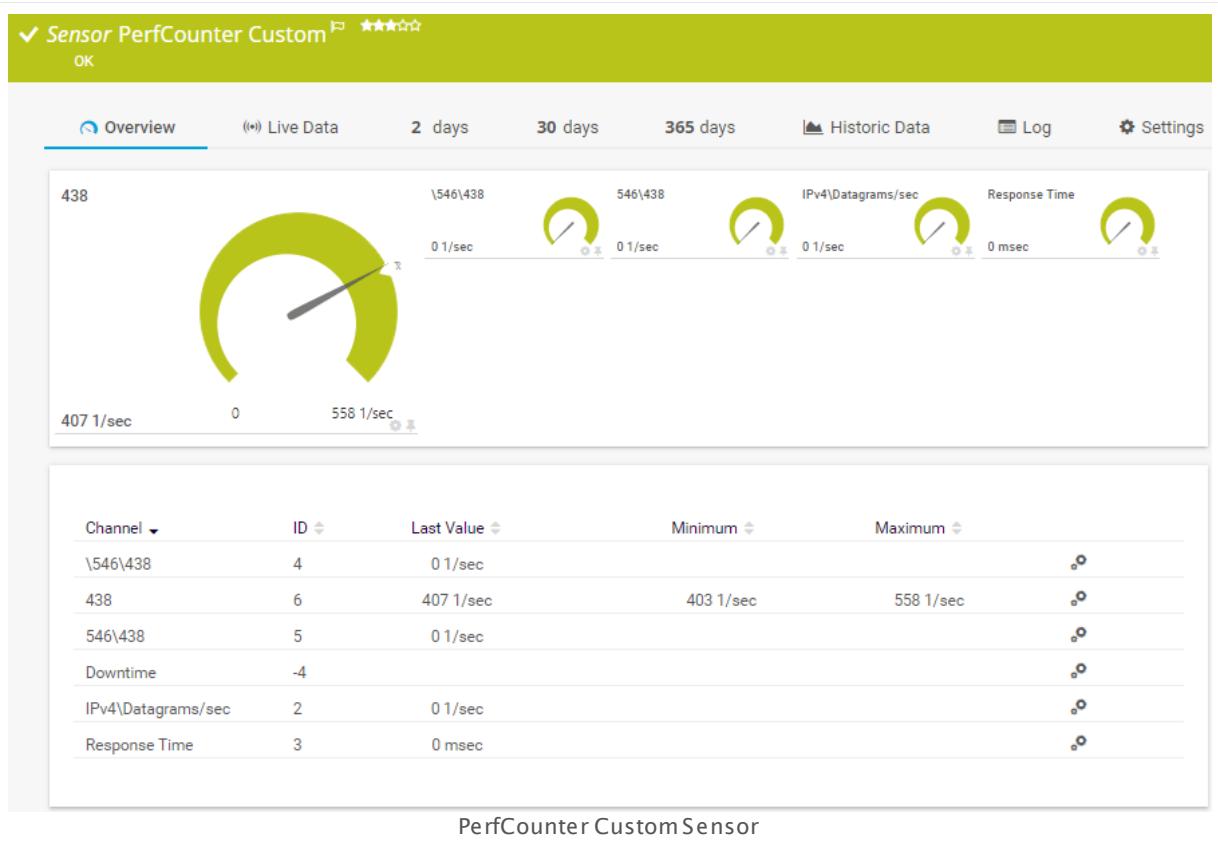

## **Sensor in Other Languages**

Dutch: **Prestat ie Meters Klantspecifiek**, French: **PerfCounter personnalisé**, German: **Leistungsindikator (benutzerdef.)**, Japanese: ? ? ? ? ? ? ? ? ? ? ? ? ? ? ? ? , Portuguese: **Customização do PerfCounter**, Russian: **Специальные настройки PerfCounter**, Simplified Chinese: **? ? ? ? ? ? ? ?** , Spanish: **PerfCounter Custom**

### **Remarks**

[Requires](#page-1448-0)  $\frac{1}{449}$  Windows credentials in the parent device settings.

- $\textcolor{red}{\bullet}$  <u>[Requires](#page-1448-1)</u>  $\textcolor{red}{\textsf{and}}$  the Windows Remote Registry service to be running on the target computer.
- <mark>[Requires](#page-1448-2)</mark> I ﷺ Windows Server 2008 R2 or later on the probe system.
- **Knowledge Base: How can I find out the names of available [Performance](http://kb.paessler.com/en/topic/50673) Counters?**
- § Knowledge Base: My [Performance](http://kb.paessler.com/en/topic/59804) Counter sensor does not work. What can I do?
- § You cannot add different performance counters with the same name to one sensor.
- **•** If a performance counter contains angle brackets  $\langle$  or  $\rangle$ ), please do not edit the channel settings because this might cause an error.
- You cannot add this sensor type to the **Cloud Probe** of a PRTG hosted by Paessler instance. If you want to use this sensor type, please add it to a remote probe device.

#### <span id="page-1448-0"></span>**Requirement: Windows Credentials**

**Requires credentials for Windows systems to be defined for the device you want to use** the sensor on. In the parent [device's](#page-409-0) **Credent ials for Windows Systems** settings, 410 please prefer using Windows domain credentials.

If you use local credentials, please make sure the same Windows user accounts (with same username and password) exist on both the system running the PRTG probe and the target computer. If you fail to do so, a connection via Performance Counters will not be possible.

The user account has to be a member of the Performance Monitor Users user group on the target system.

### <span id="page-1448-1"></span>**Requirement: Remote Registry Service**

In order for this sensor to work with Windows Performance Counters, please make sure the RemoteRegistry "Remote Registry" Windows service is running on the target computer. If you fail to do so, a connection via Performance Counters will not be possible.

To enable the service, please log in to the respective computer and open the services manager (for example, via services.msc). In the list, find the respective service and set its **Start Type** to **Automat ic**.

#### <span id="page-1448-2"></span>**Requirement: Windows Version**

In order for this sensor to work with Windows Performance Counters, please make sure a  $\boldsymbol{\varkappa}$ Windows version 2008 R2 or later is installed on the computer running the PRTG probe: This is either on the local system (on every node, if on a cluster probe), or on the system running a <u>[remote](#page-3513-0) probe</u> ક્રિકલને.

### **Add Sensor**

The **Add Sensor** dialog appears when you <u>[manually](#page-327-0)</u> العنه add a new sensor to a device. It only shows the setting fields that are required for creating the sensor. Therefore, you will not see all setting fields in this dialog. You can change (nearly) all settings in the sensor's **Set t ings** tab later.

Part 7: Ajax Web Interface—Device and Sensor Setup | 8 Sensor Settings 90 PerfCounter Custom Sensor

The following settings for this sensor differ in the Add Sensor dialog in comparison to the sensor's settings page.

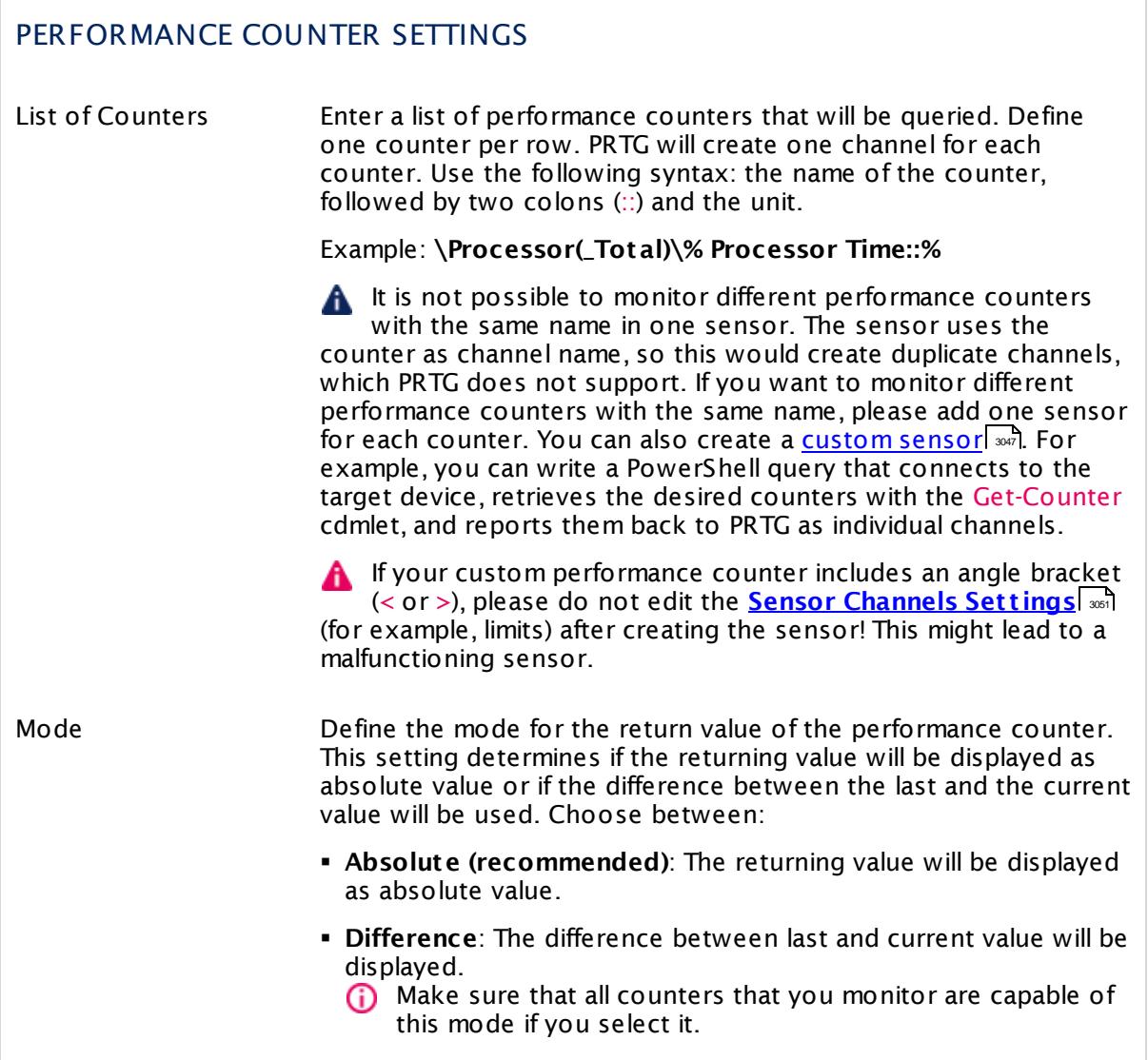

## **Sensor Settings**

On the details page of a sensor, click the **Set t ings** tab to change its settings.

Usually, a sensor connects to the **IP Address** or **DNS Name** of the parent device where you created this sensor. See the **[Device](#page-404-0) Set t ings** for details. For some sensor types, 405you can define the monitoring target explicitly in the sensor settings. Please see below for details on available settings.

## BASIC SENSOR SETTINGS

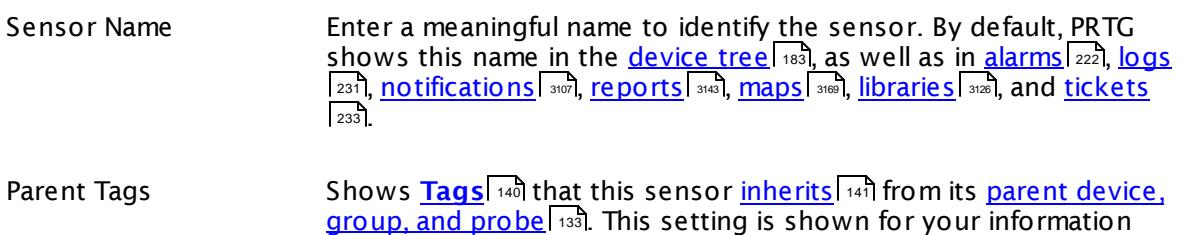

#### Tags Enter one or more **[Tags](#page-139-0)** , separated by spaces or commas. You 140 can use tags to group sensors and use tag–filtered views later on. Tags are not case sensitive. We recommend that you use the default value.

only and cannot be changed here.

You can add additional tags to the sensor if you like. Other tags are automatically <u>[inherited](#page-140-0)</u>| 141] from objects further up in the device tree. These are visible above as **Parent Tags**.

It is not possible to enter tags with a leading plus (**+**) or minus (**-**) sign, nor tags with round parentheses (**()**) or angle brackets  $(\le)$ .

Priority Select a priority for the sensor. This setting determines where the sensor is placed in sensor lists. Top priority is at the top of a list. Choose from one star (low priority) to five stars (top priority).

## PERFORMANCE COUNTER SETTINGS

List of Counters Shows the performance counters that this sensor monitors. Once a sensor is created, you cannot change this value. It is shown for reference purposes only. If you need to change this, please add the sensor anew. Mode Shows the mode in which the sensor displays the returning values.

Once a sensor is created, you cannot change this value. It is shown for reference purposes only. If you need to change this, please add the sensor anew.

Part 7: Ajax Web Interface—Device and Sensor Setup | 8 Sensor Settings 90 PerfCounter Custom Sensor

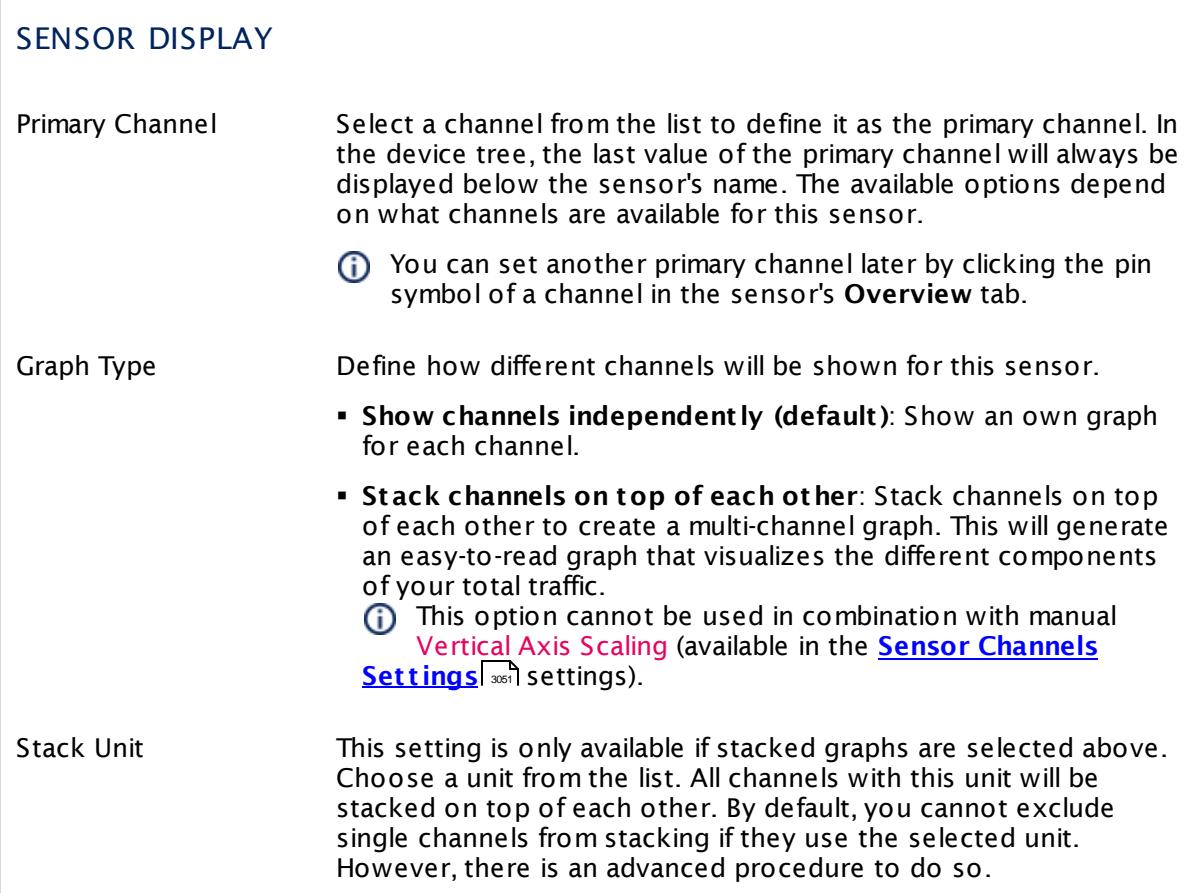

## **Inherited Settings**

By default, all following settings are inherited from objects higher in the hierarchy and should be changed there, if necessary. Often, best practice is to change them centrally in the **[Root](#page-333-0)** 334 group's settings, see section <u>[Inheritance](#page-137-0) of SettingsI</u> 138 for more information. To change a setting only for this object, disable inheritance by clicking the button next to inherit from under the corresponding setting name. You will then see the options described below.

# SCANNING INTERVAL Click © to disrupt the inheritance. See section <u>[Inheritance](#page-137-0) of Settings</u> ক্ষী for more information. Scanning Interval Select a scanning interval (seconds, minutes, or hours) from the list. The scanning interval determines the time the sensor waits between two scans. You can change the available intervals in the system [administration](#page-3240-0)  $\left|\right.$   $\left|\right.$  and PRTG on premises installations.

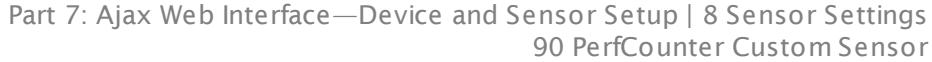

### SCANNING INTERVAL

If a Sensor Query Fails Define the number of scanning intervals that a sensor has time reach and check a device again in case a sensor query fails. The sensor can try to re-reach and check a device several times, depending on the option you select here, before it will be set to a Down <u>[status](#page-196-0)</u> I 1971. This helps you avoid false alarms if the monitored device has only temporary issues. For previous scanning intervals with failed requests, the sensor will show a **Warning** status. Choose between:

- § **Set sensor to "down" immediately**: The sensor will show an error immediately after the first failed request.
- § **Set sensor to "warning" for 1 interval, then set to "down" (recommended)**: After the first failed request, the sensor will show a yellow warning status. If the following request also fails, the sensor will show an error.
- § **Set sensor to "warning" for 2 intervals, then set to "down"**: Show an error status only after three continuously failed requests.
- § **Set sensor to "warning" for 3 intervals, then set to "down"**: Show an error status only after four continuously failed requests.
- § **Set sensor to "warning" for 4 intervals, then set to "down"**: Show an error status only after five continuously failed requests.
- § **Set sensor to "warning" for 5 intervals, then set to "down"**: Show an error status only after six continuously failed requests.
- Sensors that monitor via Windows Management Instrumentation (WMI) always wait at least one scanning interval until they show an error. It is not possible to set a WMI sensor to "down" immediately, so the first option will not apply to these sensor types. All other options can apply.
- If a sensor has defined error limits for channels, it will always show a **Down** status immediately, so no "wait" option will apply.
- If a channel uses <u>[lookup](#page-3498-0)</u>l 3490 values, it will always show a **Down** status immediately, so no "wait" options will apply.

Part 7: Ajax Web Interface—Device and Sensor Setup | 8 Sensor Settings 90 PerfCounter Custom Sensor

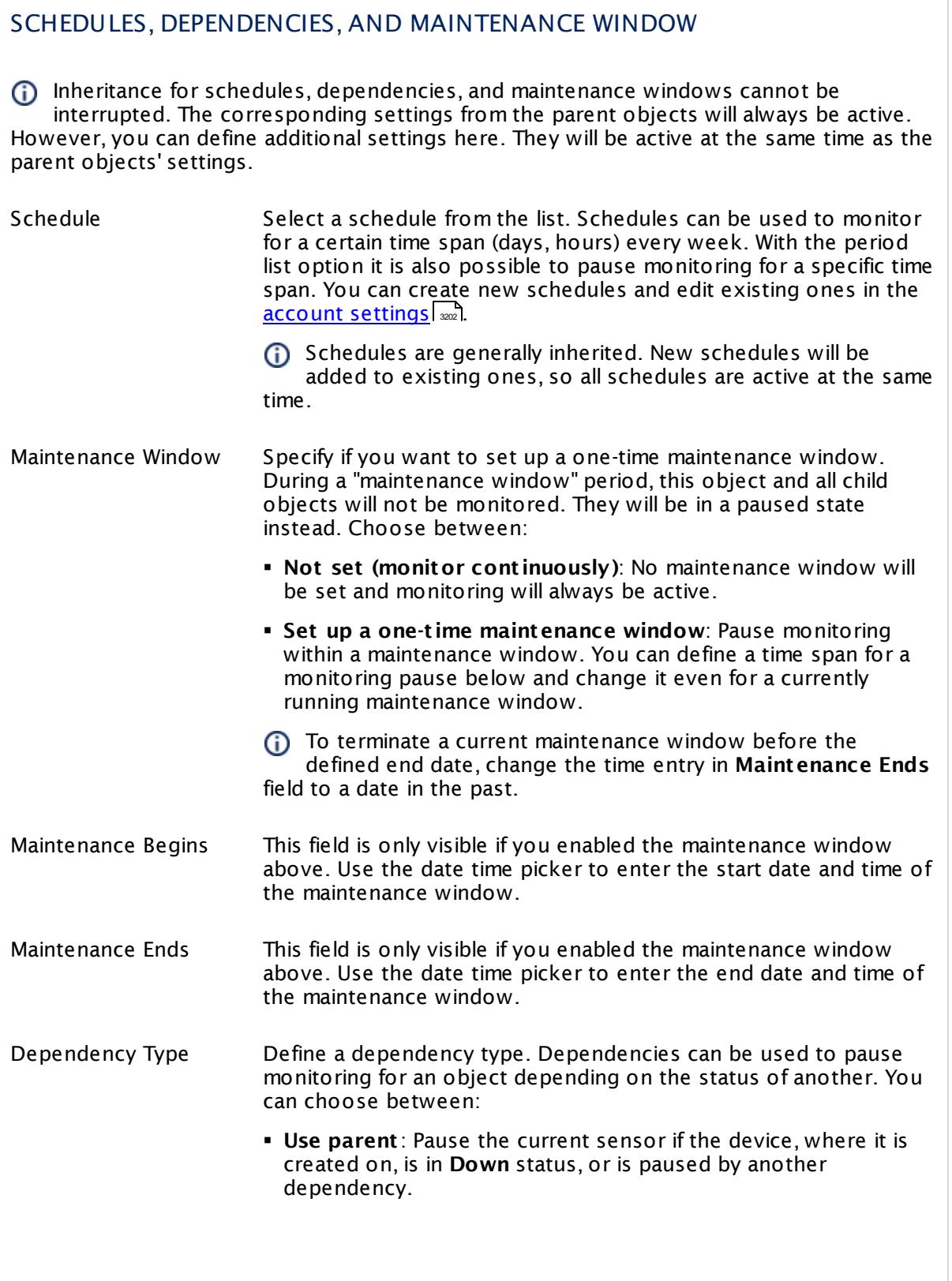

 $\overline{\phantom{a}}$ 

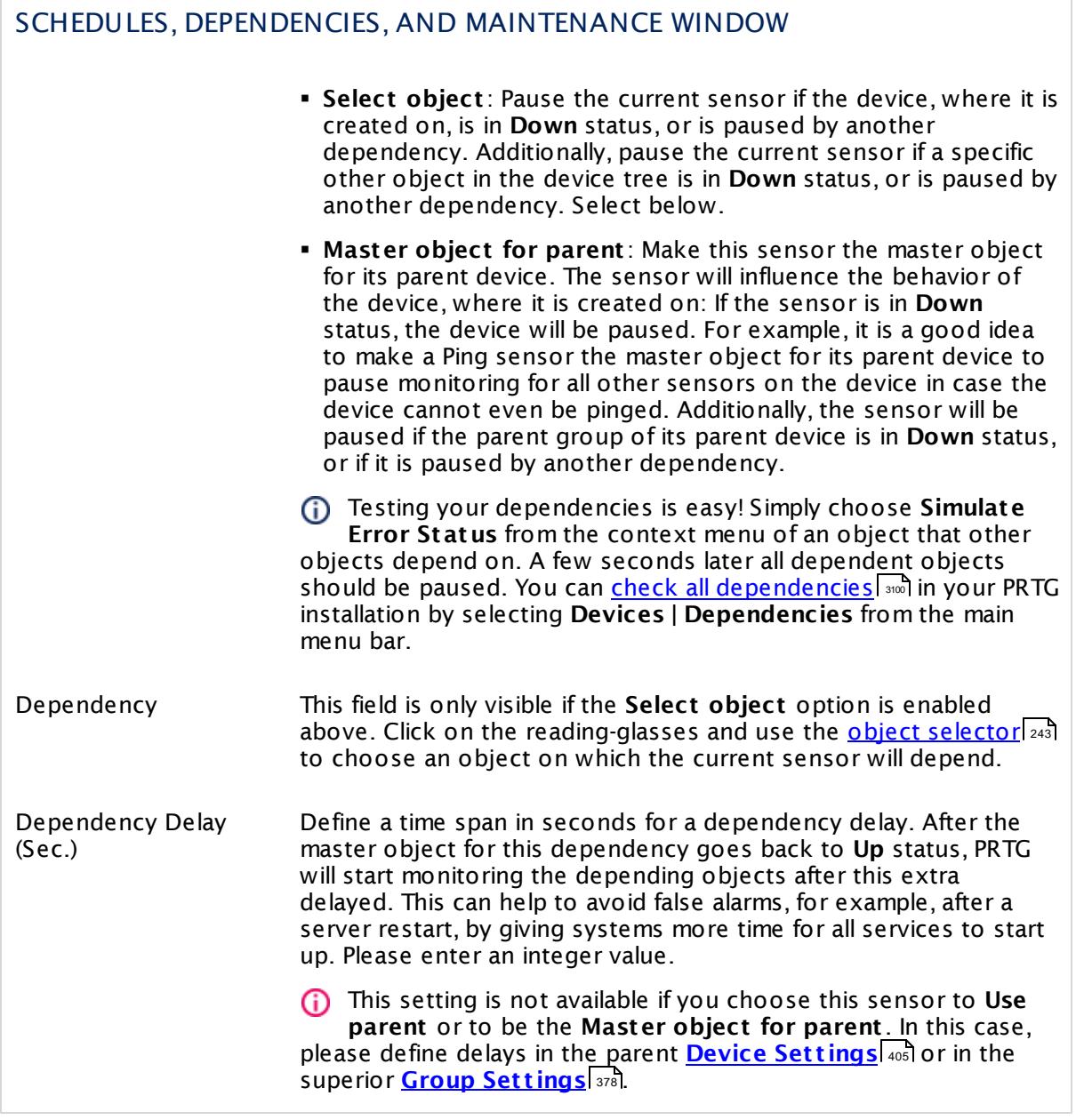

Part 7: Ajax Web Interface—Device and Sensor Setup | 8 Sensor Settings 90 PerfCounter Custom Sensor

## ACCESS RIGHTS

Click  $\bullet$  to disrupt the inheritance. See section <u>[Inheritance](#page-137-0) of Settings</u> I and for more information.

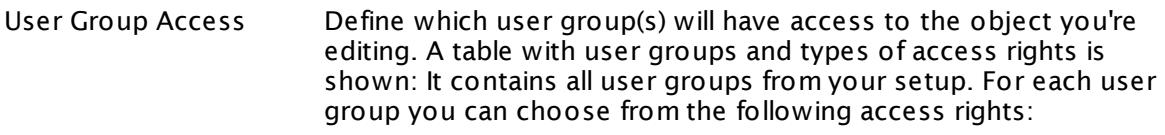

- **Inherited**: Use the access rights settings of the parent object.
- § **None**: Users in this group cannot see or edit the object. The object neither shows up in lists nor in the device tree. Exception: If a child object is visible to the user, the object is visible in the device tree, though not accessible.
- **Read:** Users in this group can see the object and review its monitoring results.
- § **Write**: Users in this group can see the object, review its monitoring results, and edit the object's settings. They cannot edit access rights settings.
- § **Full**: Users in this group can see the object, review its monitoring results, edit the object's settings, and edit access rights settings.

You can create new user groups in the **System [Administ](#page-3267-0) rat ion— User [Groups](#page-3267-0)**  $\infty$  settings. To automatically set all objects further down in the hierarchy to inherit this object's access rights, set a check mark for the **Revert children's access rights to inherited** option.

For more details on access rights, see the section **[User](#page-159-0)**  $\overline{\textbf{Access Rights}}$  $\overline{\textbf{Access Rights}}$  $\overline{\textbf{Access Rights}}$  160 .

## CHANNEL UNIT CONFIGURATION

Click  $\bullet$  to disrupt the inheritance. See section <u>[Inheritance](#page-137-0) of Settings</u> I and for more information.

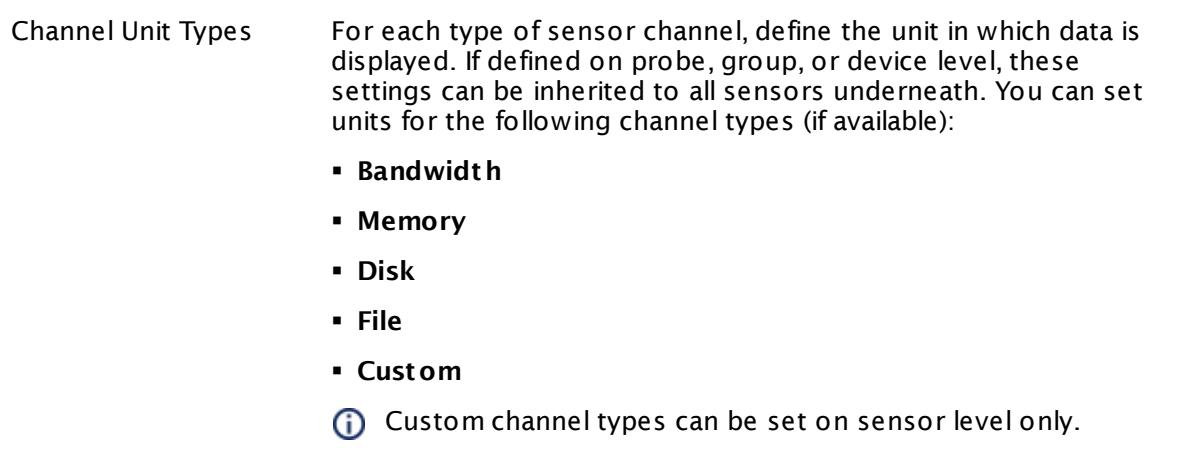

### **More**

Knowledge Base: How can I find out the names of available Performance Counters?

§ <https://kb.paessler.com/en/topic/50673>

Knowledge Base: Remote Monitoring of Specific Performance Counters

§ <https://kb.paessler.com/en/topic/59804>

### **Edit Sensor Channels**

To change display settings, spike filter, and limits, switch to the sensor's **Overview** tab and click the gear icon of a specific channel. For detailed information, see the **Sensor [Channels](#page-3050-0)**  $SettingS | 3051}$  section.

### **Notifications**

Click the **Not ificat ions** tab to change notification triggers. For detailed information, see the **[Sensor](#page-3059-0) Not ificat ions Set t ings** section. 3060

### **Others**

For more general information about settings, see the **[Object](#page-219-0) Settings** 220 section.

## **7.8.91 PerfCounter IIS Application Pool Sensor**

The PerfCounter IIS Application Pool sensor monitors a Microsoft Internet Information Services (IIS) application pool using Windows Performance Counters.

It can show the following:

- § Overall status of the application pool:
	- Running (<u>sensor status</u> जिले Up)
	- · Initialized or Shutdown Pending (**Warning**)
	- · Unavailable, Uninitialized, Stopping, Stopped, or Delete Pending (**Down**)
- § Number of worker processes
- § Number of failures in worker processes per second
- § Number of ping failures per second
- § Number of shutdown failures per second
- § Number of startup failures per second

Which channels the sensor actually shows might depend on the monitored device and the sensor setup.

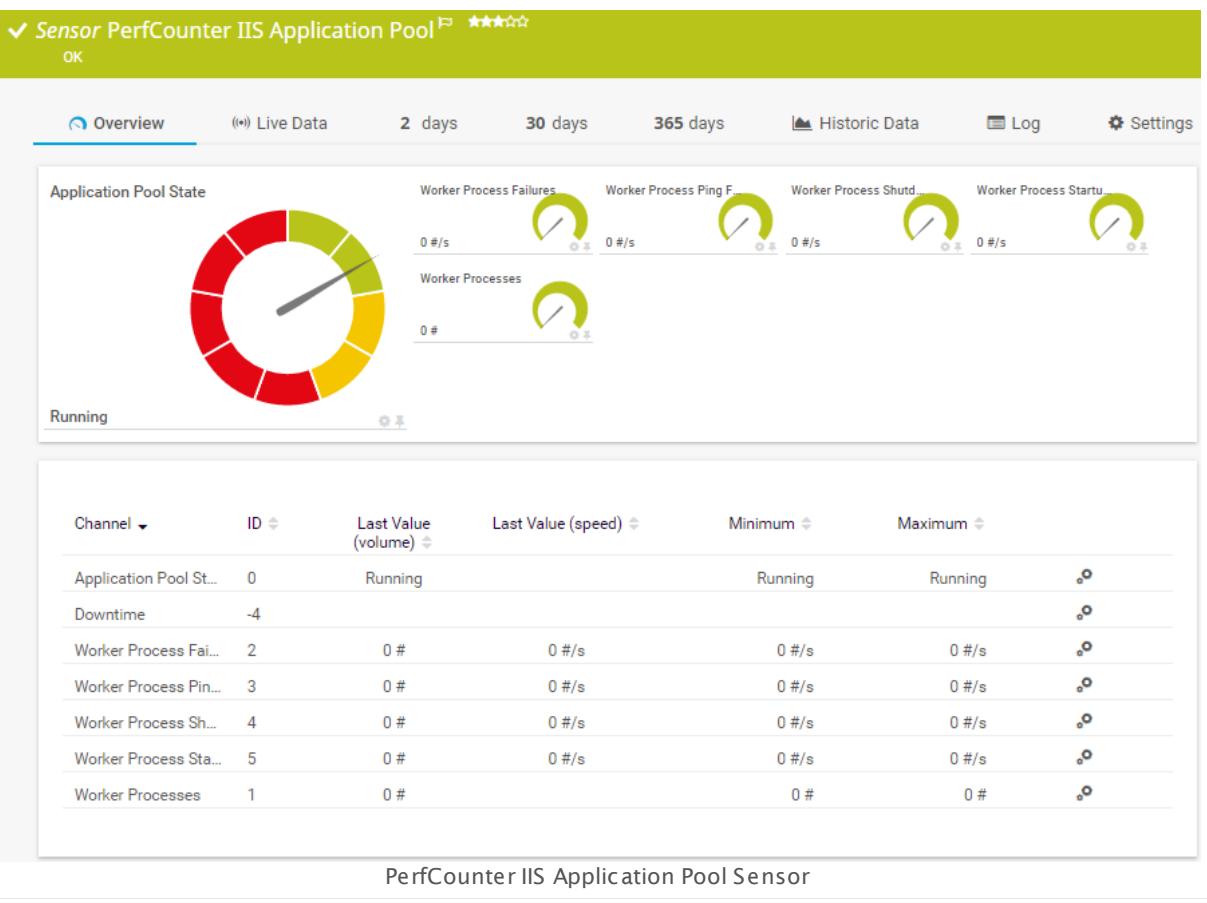

### **Sensor in Other Languages**

Dutch: **PerfCounter IIS Applicat ion Pool**, French: **Pool d'applicat ion IIS PerfCounter**, German: **Leistungsindikator IIS Anwendungspool**, Japanese: ? ? ? ? ? ? ? ? ? ? ? ? IIS ? ? ? ? ? ? ? ? ? ? ? , Portuguese: **Pool de aplicat ivos IIS do PerfCounter**, Russian: **Пул приложений IIS (PerfCounter)**, Simplified Chinese: **? ? ? ? ? IIS ? ? ? ? ?** , Spanish: **Grupo de aplicaciones PerfCounter IIS**

### **Remarks**

- [Requires](#page-1458-0) Microsoft IIS version 7.5 or later on the target system.
- **Bequires**  $\frac{1}{459}$  Windows credentials in the parent device settings.
- $\textcolor{red}{\bullet}$  <u>[Requires](#page-1458-2)</u>  $\textcolor{red}{\ast}$  the Windows Remote Registry service to be running on the target computer.
- <mark>[Requires](#page-1459-0)</mark> I 460 Windows Server 2008 R2 or later on the probe system.
- § This sensor type uses lookups to determine the status values of one or more sensor channels. This means that possible states are defined in a lookup file. You can change the behavior of a channel by editing the lookup file that this channel uses. For details, see the manual section **Define [Lookups](#page-3498-0)** . 3499
- You cannot add this sensor type to the **Cloud Probe** of a PRTG hosted by Paessler instance. If you want to use this sensor type, please add it to a remote probe device.

### <span id="page-1458-0"></span>**Requirement: Microsoft IIS Version 7.5**

To monitor Microsoft Internet Information Services (IIS) application pools, this sensor  $\boldsymbol{\varkappa}$ needs IIS version 7.5 or later to be installed on the target system.

### <span id="page-1458-1"></span>**Requirement: Windows Credentials**

 $\boldsymbol{\varkappa}$ Requires credentials for Windows systems to be defined for the device you want to use the sensor on. In the parent [device's](#page-409-0) **Credent ials for Windows Systems** settings, 410please prefer using Windows domain credentials.

If you use local credentials, please make sure the same Windows user accounts (with same username and password) exist on both the system running the PRTG probe and the target computer. If you fail to do so, a connection via Performance Counters will not be possible.

The user account has to be a member of the Performance Monitor Users user group on the target system.

### <span id="page-1458-2"></span>**Requirement: Remote Registry Service**

In order for this sensor to work with Windows Performance Counters, please make sure  $\boldsymbol{\varkappa}$ the RemoteRegistry "Remote Registry" Windows service is running on the target computer. If you fail to do so, a connection via Performance Counters will not be possible.

To enable the service, please log in to the respective computer and open the services manager (for example, via services.msc). In the list, find the respective service and set its **Start Type** to **Automat ic**.

### <span id="page-1459-0"></span>**Requirement: Windows Version**

 $\boldsymbol{\varkappa}$ In order for this sensor to work with Windows Performance Counters, please make sure a Windows version 2008 R2 or later is installed on the computer running the PRTG probe: This is either on the local system (on every node, if on a cluster probe), or on the system running a <u>[remote](#page-3513-0) probe</u> ક્રિકલને.

### **Add Sensor**

The **Add Sensor** dialog appears when you <u>[manually](#page-327-0)</u> عدة add a new sensor to a device. It only shows the setting fields that are required for creating the sensor. Therefore, you will not see all setting fields in this dialog. You can change (nearly) all settings in the sensor's **Set t ings** tab later.

Select the Microsoft Internet Information Services (IIS) application pools that you want to monitor. PRTG creates one sensor for each pool you select in the **Add Sensor** dialog. The settings you choose will be valid for all sensors that you create when you finish this dialog.

The following settings for this sensor differ in the Add Sensor dialog in comparison to the sensor's settings page.

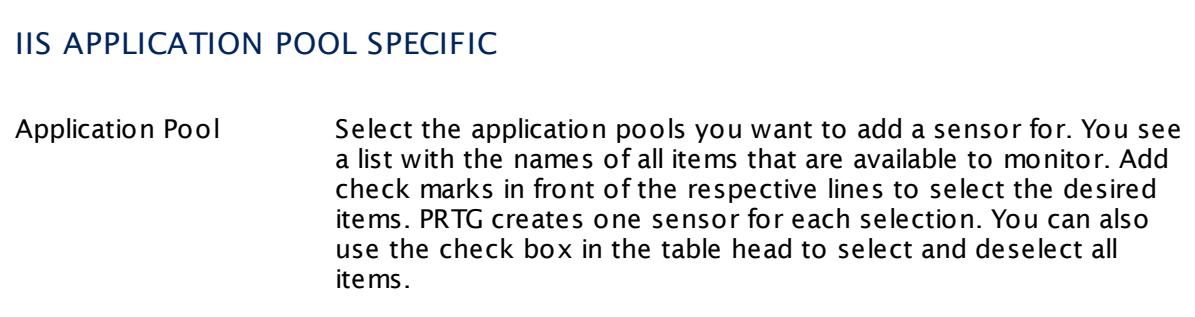

### **Sensor Settings**

On the details page of a sensor, click the **Set t ings** tab to change its settings.

Usually, a sensor connects to the **IP Address** or **DNS Name** of the parent device where you created this sensor. See the **[Device](#page-404-0) Set t ings** for details. For some sensor types, 405you can define the monitoring target explicitly in the sensor settings. Please see below for details on available settings.

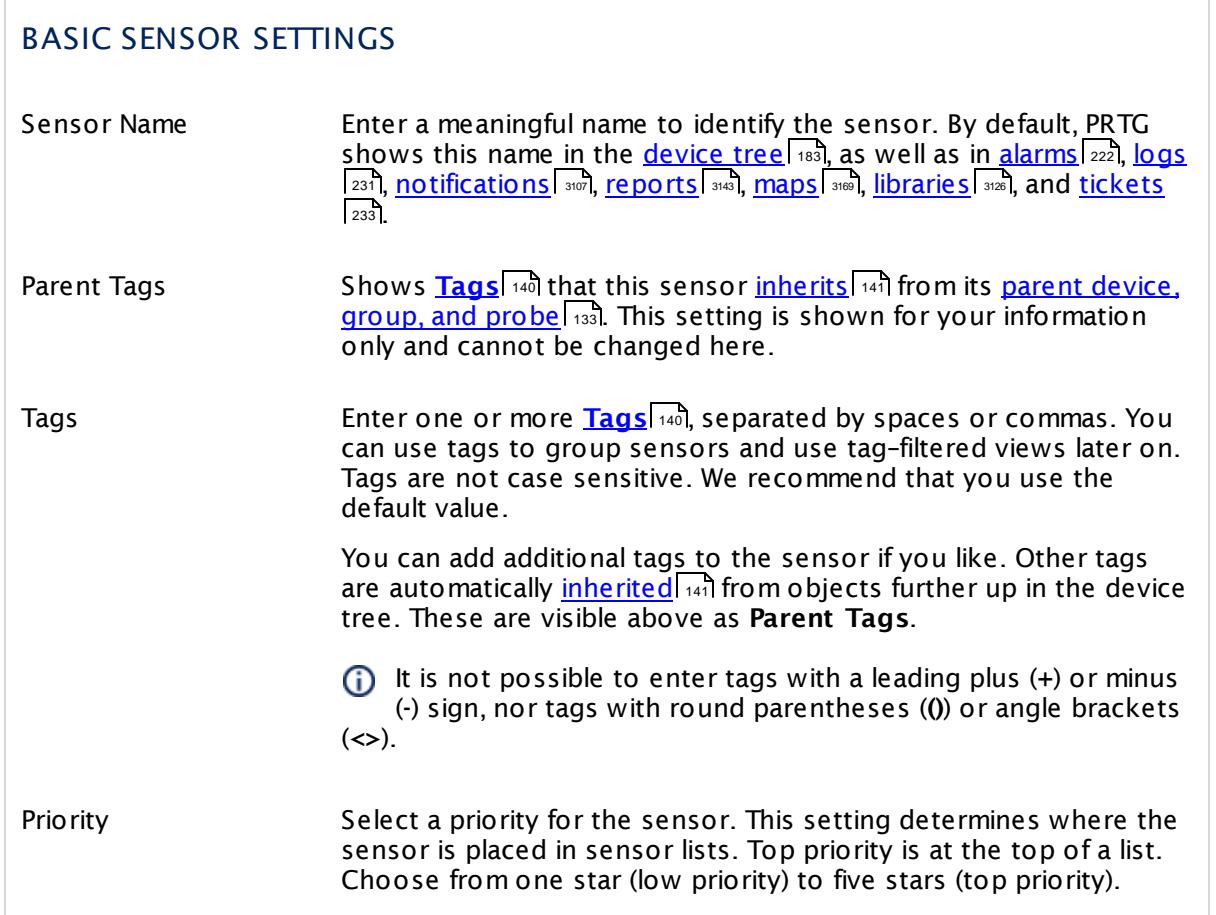

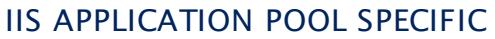

Application Pool Shows the name of the application pool that this sensor monitors. Once a sensor is created, you cannot change this value. It is shown for reference purposes only. If you need to change this, please add the sensor anew.

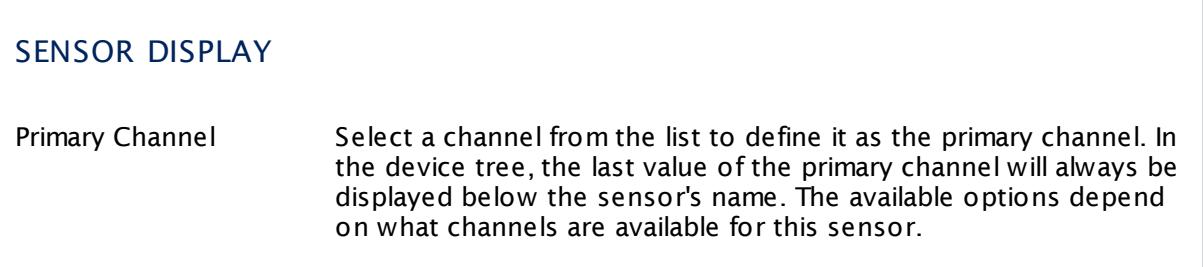

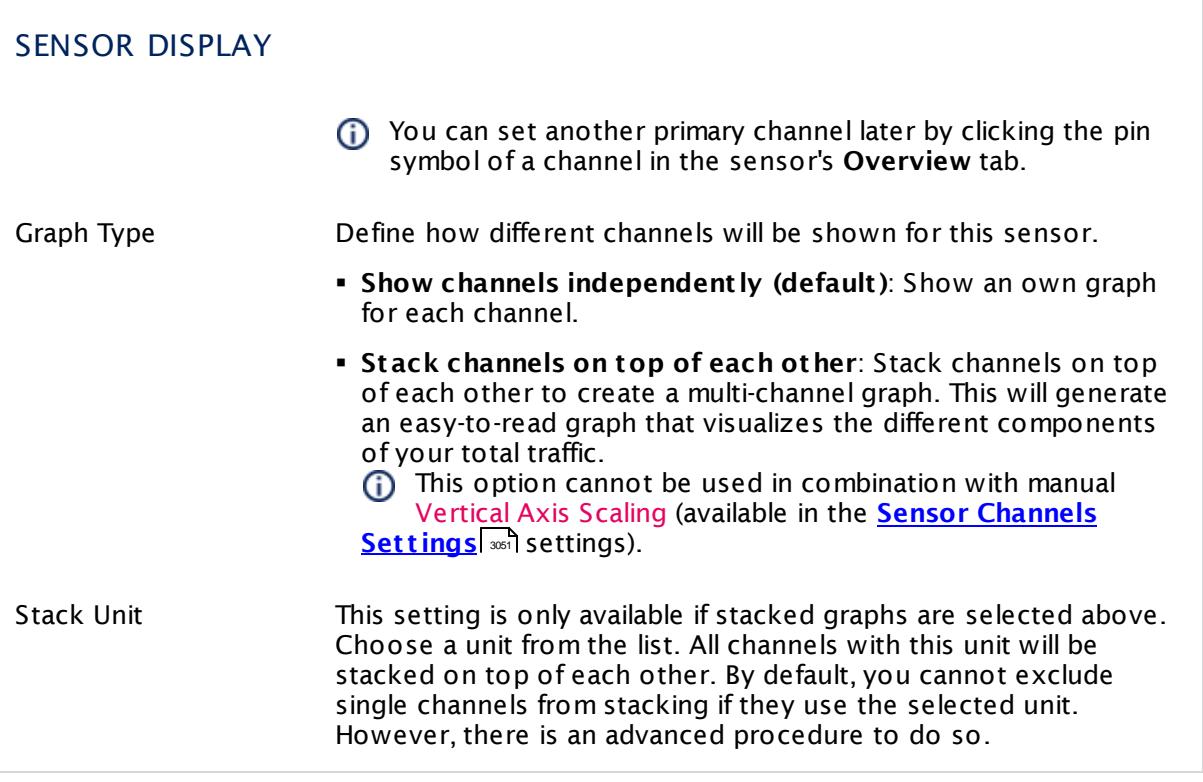

### **Inherited Settings**

By default, all following settings are inherited from objects higher in the hierarchy and should be changed there, if necessary. Often, best practice is to change them centrally in the **[Root](#page-333-0)** 334 group's settings, see section <u>[Inheritance](#page-137-0) of SettingsI</u> 1381 for more information. To change a setting only for this object, disable inheritance by clicking the button next to inherit from under the corresponding setting name. You will then see the options described below.

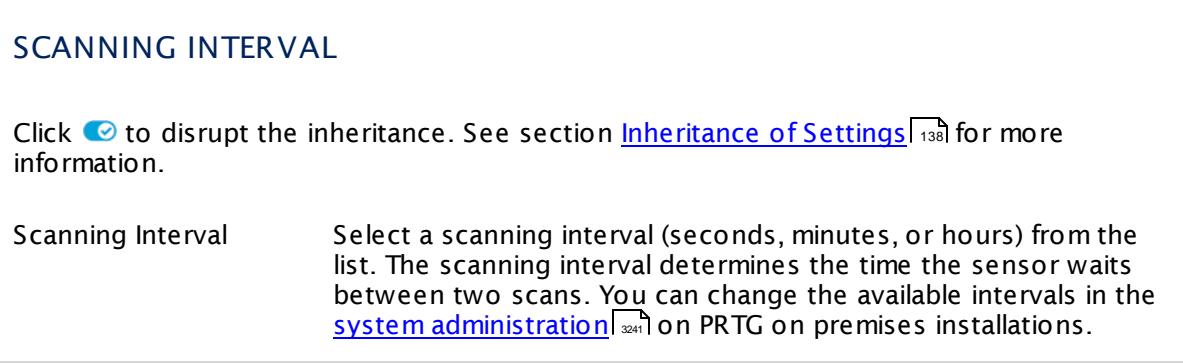

## SCANNING INTERVAL

If a Sensor Query Fails Define the number of scanning intervals that a sensor has time reach and check a device again in case a sensor query fails. The sensor can try to re-reach and check a device several times, depending on the option you select here, before it will be set to a Down <u>[status](#page-196-0)</u> I 1971. This helps you avoid false alarms if the monitored device has only temporary issues. For previous scanning intervals with failed requests, the sensor will show a **Warning** status. Choose between:

- § **Set sensor to "down" immediately**: The sensor will show an error immediately after the first failed request.
- § **Set sensor to "warning" for 1 interval, then set to "down" (recommended)**: After the first failed request, the sensor will show a yellow warning status. If the following request also fails, the sensor will show an error.
- § **Set sensor to "warning" for 2 intervals, then set to "down"**: Show an error status only after three continuously failed requests.
- § **Set sensor to "warning" for 3 intervals, then set to "down"**: Show an error status only after four continuously failed requests.
- § **Set sensor to "warning" for 4 intervals, then set to "down"**: Show an error status only after five continuously failed requests.
- § **Set sensor to "warning" for 5 intervals, then set to "down"**: Show an error status only after six continuously failed requests.
- Sensors that monitor via Windows Management Instrumentation (WMI) always wait at least one scanning interval until they show an error. It is not possible to set a WMI sensor to "down" immediately, so the first option will not apply to these sensor types. All other options can apply.
- If a sensor has defined error limits for channels, it will always show a **Down** status immediately, so no "wait" option will apply.
- If a channel uses <u>[lookup](#page-3498-0)</u>l 3490 values, it will always show a **Down** status immediately, so no "wait" options will apply.

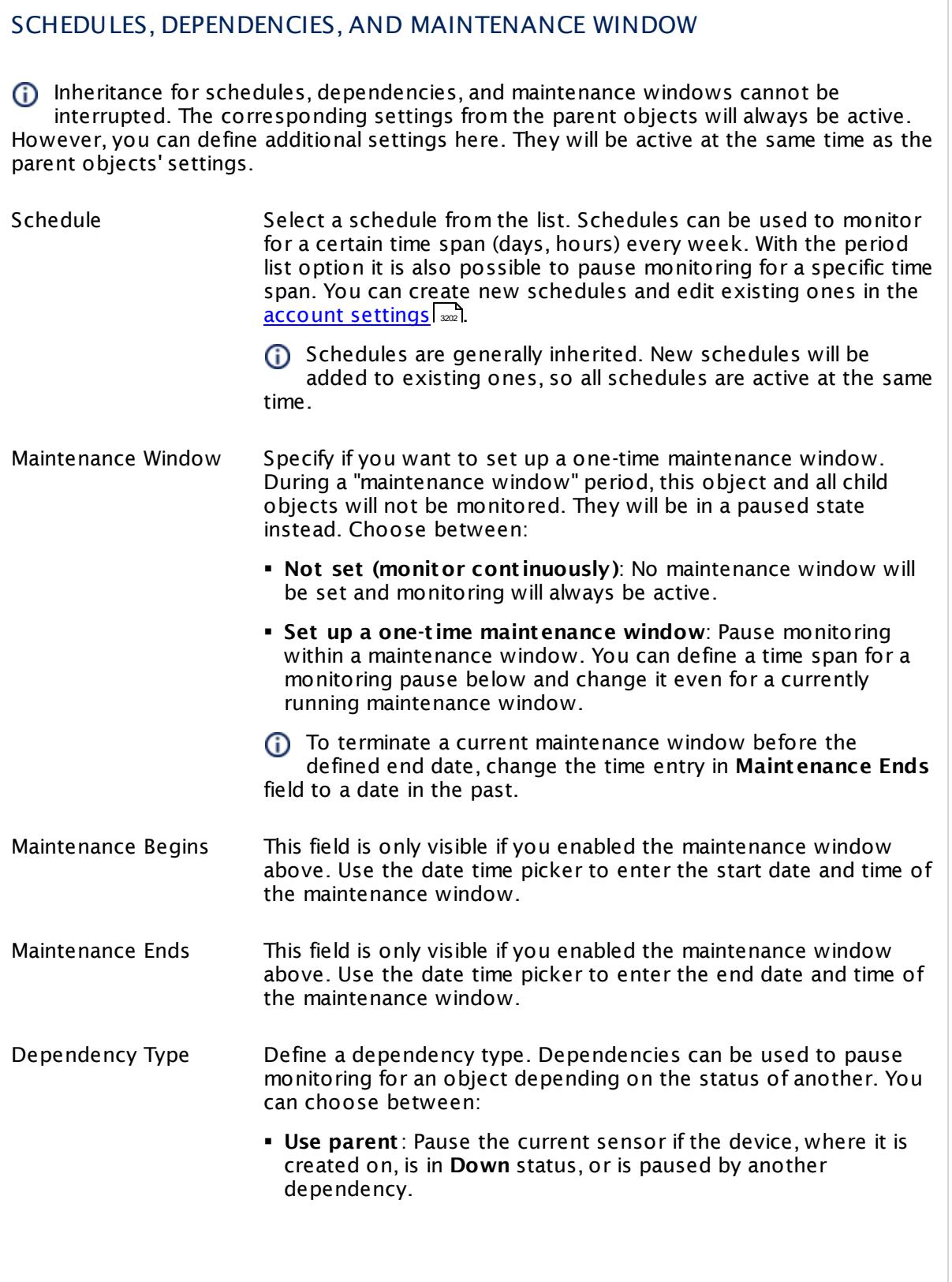

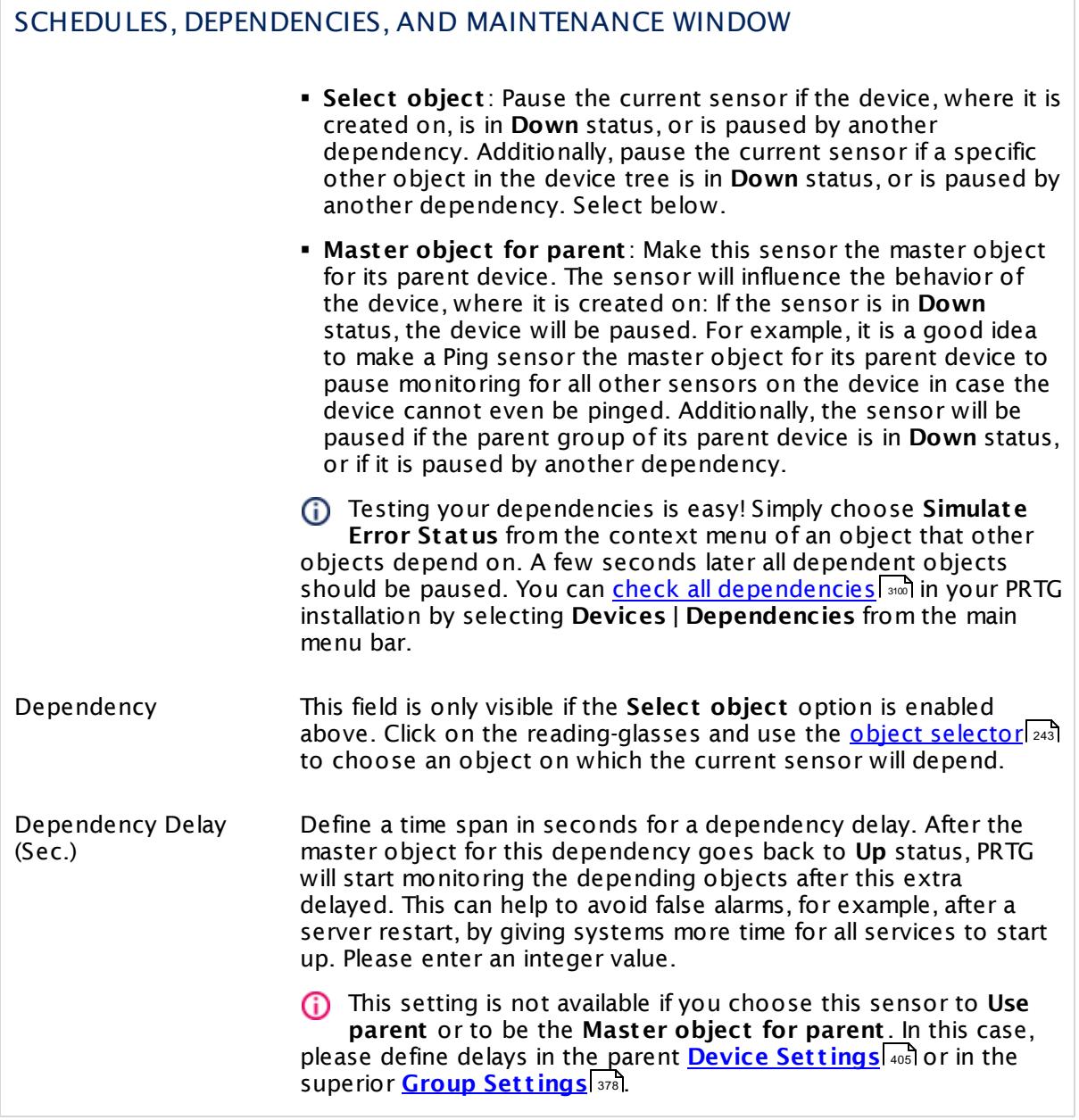

## ACCESS RIGHTS

Click  $\bullet$  to disrupt the inheritance. See section <u>[Inheritance](#page-137-0) of Settings</u> I and for more information.

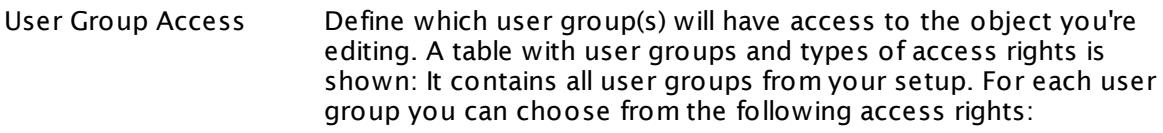

- **Inherited**: Use the access rights settings of the parent object.
- § **None**: Users in this group cannot see or edit the object. The object neither shows up in lists nor in the device tree. Exception: If a child object is visible to the user, the object is visible in the device tree, though not accessible.
- **Read:** Users in this group can see the object and review its monitoring results.
- § **Write**: Users in this group can see the object, review its monitoring results, and edit the object's settings. They cannot edit access rights settings.
- § **Full**: Users in this group can see the object, review its monitoring results, edit the object's settings, and edit access rights settings.

You can create new user groups in the **System [Administ](#page-3267-0) rat ion— User [Groups](#page-3267-0)**  $\infty$  settings. To automatically set all objects further down in the hierarchy to inherit this object's access rights, set a check mark for the **Revert children's access rights to inherited** option.

For more details on access rights, see the section **[User](#page-159-0)**  $\overline{\textbf{Access Rights}}$  $\overline{\textbf{Access Rights}}$  $\overline{\textbf{Access Rights}}$  160 .

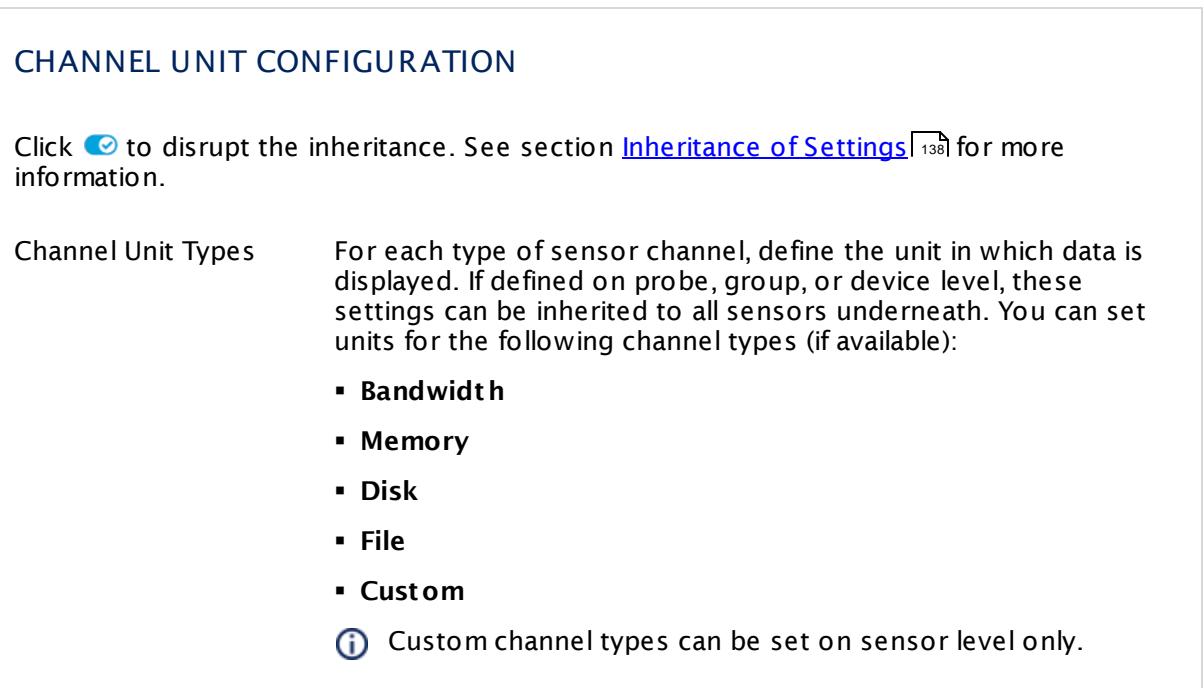

### **Edit Sensor Channels**

To change display settings, spike filter, and limits, switch to the sensor's **Overview** tab and click the gear icon of a specific channel. For detailed information, see the **Sensor [Channels](#page-3050-0)**  $\overline{\text{Set}\text{tings}}|$  $\overline{\text{Set}\text{tings}}|$  $\overline{\text{Set}\text{tings}}|$   $\text{ss}$  section.

## **Notifications**

Click the **Not ificat ions** tab to change notification triggers. For detailed information, see the **[Sensor](#page-3059-0) Not ificat ions Set t ings** section. 3060

## **Others**

For more general information about settings, see the **[Object](#page-219-0) Settings** 220 section.

Part 7: Ajax Web Interface—Device and Sensor Setup | 8 Sensor Settings 92 Ping Sensor

## **7.8.92 Ping Sensor**

The Ping sensor sends an Internet Control Message Protocol (ICMP) echo request ("Ping") from the computer running the probe to the device it is created on to monitor the availability of a device. Default is 5 Pings per scanning interval.

It can show the following:

- § Ping time
- Minimum Ping time when using more than one Ping per interval
- Maximum Ping time when using more than one Ping per interval
- Packet loss in percent when using more than one Ping per interval

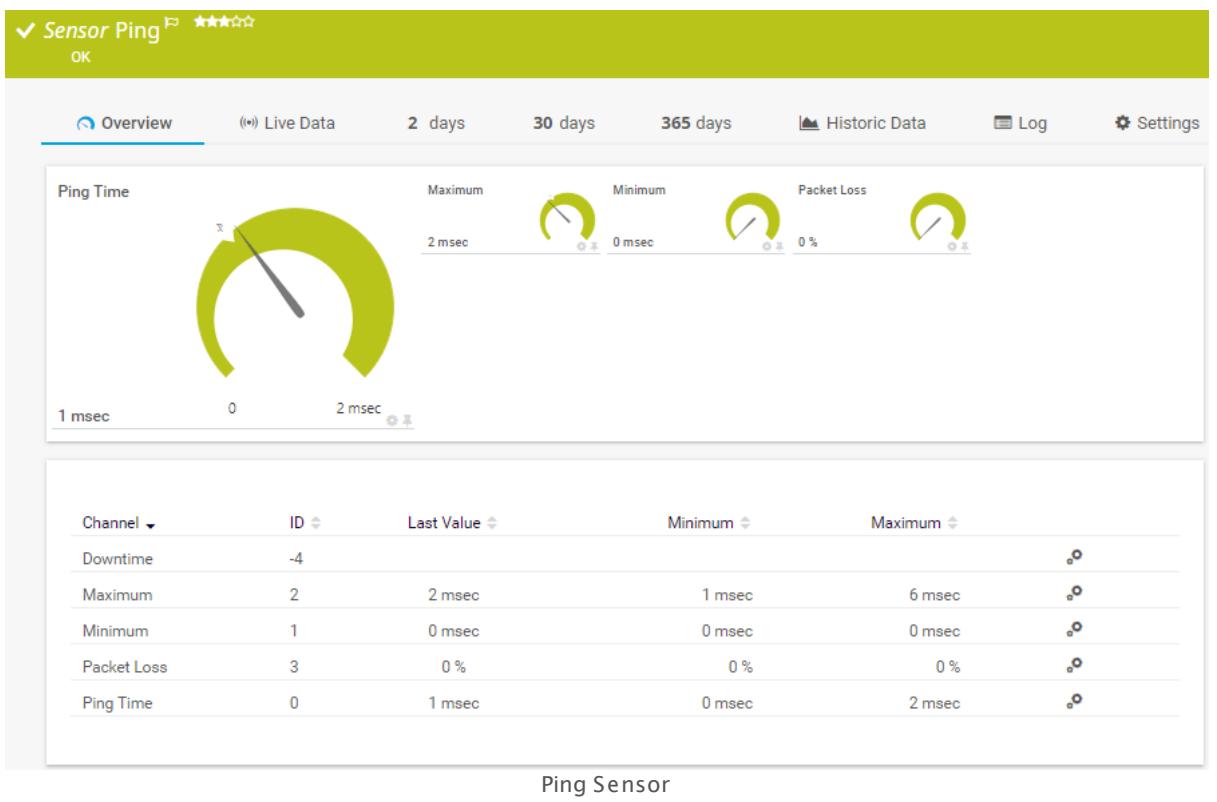

### **Remarks**

- **Knowledge Base: How to [create/customize](http://kb.paessler.com/en/topic/1873) statistical PING sensor?**
- **Knowledge Base: Can I create an inverse Ping [sensor?](http://kb.paessler.com/en/topic/10203)**

### **Add Sensor**

The **Add Sensor** dialog appears when you <u>[manually](#page-327-0)</u> العنه add a new sensor to a device. It only shows the setting fields that are required for creating the sensor. Therefore, you will not see all setting fields in this dialog. You can change (nearly) all settings in the sensor's **Set t ings** tab later.

## **Sensor Settings**

On the details page of a sensor, click the **Settings** tab to change its settings.

Usually, a sensor connects to the **IP Address** or **DNS Name** of the parent device where you created this sensor. See the **[Device](#page-404-0) Set t ings** for details. For some sensor types, 405 you can define the monitoring target explicitly in the sensor settings. Please see below for details on available settings.

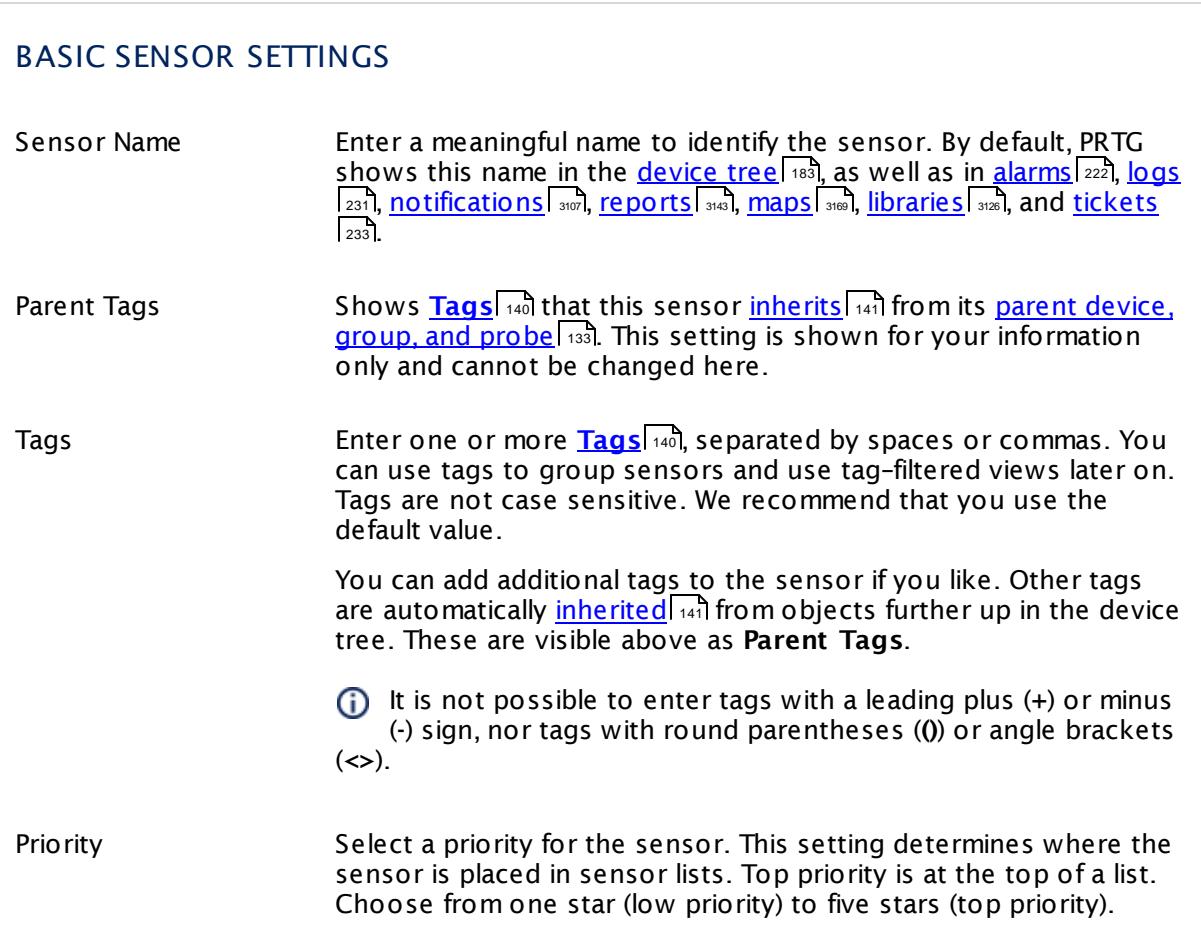

Part 7: Ajax Web Interface—Device and Sensor Setup | 8 Sensor Settings 92 Ping Sensor

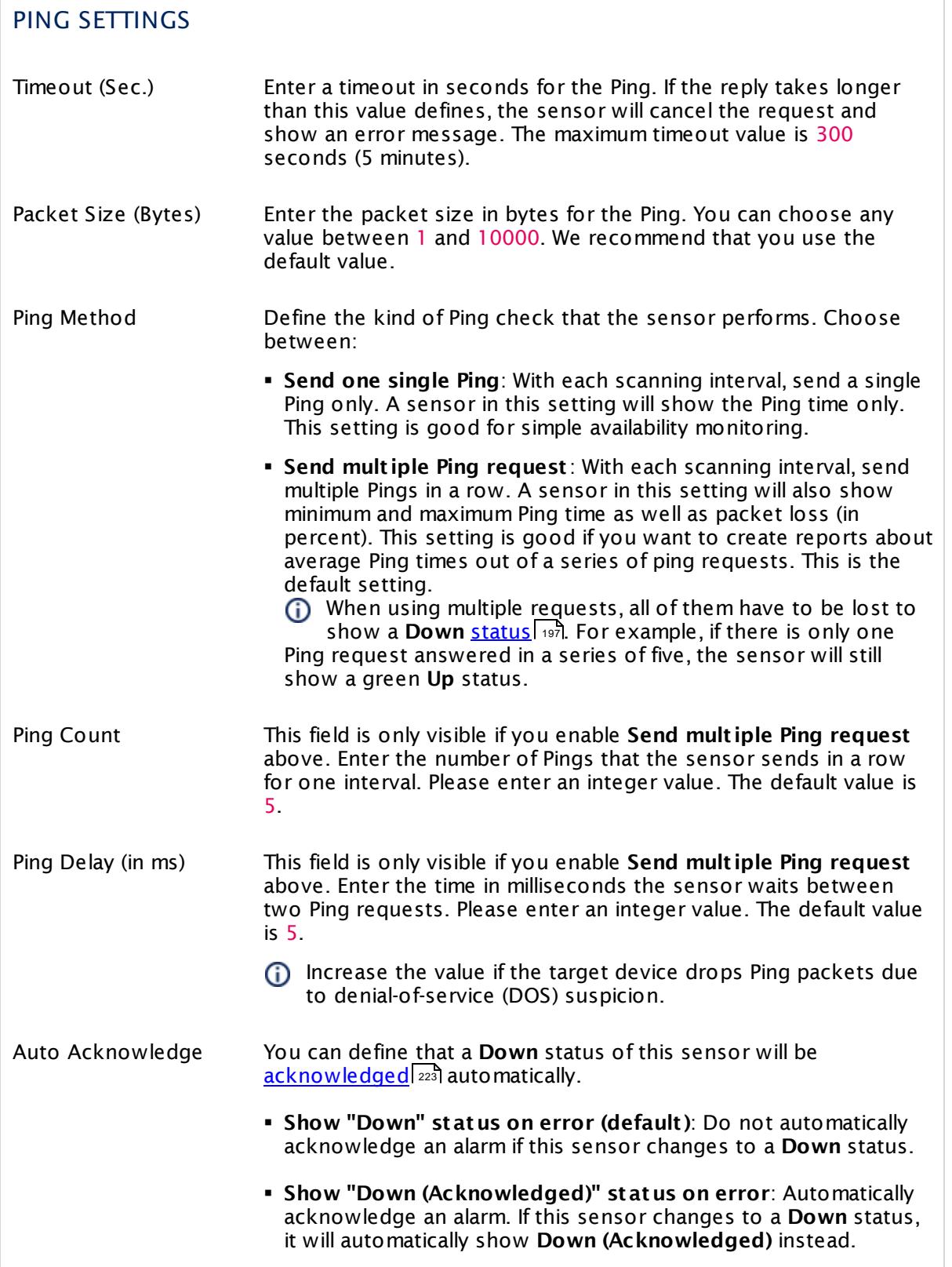

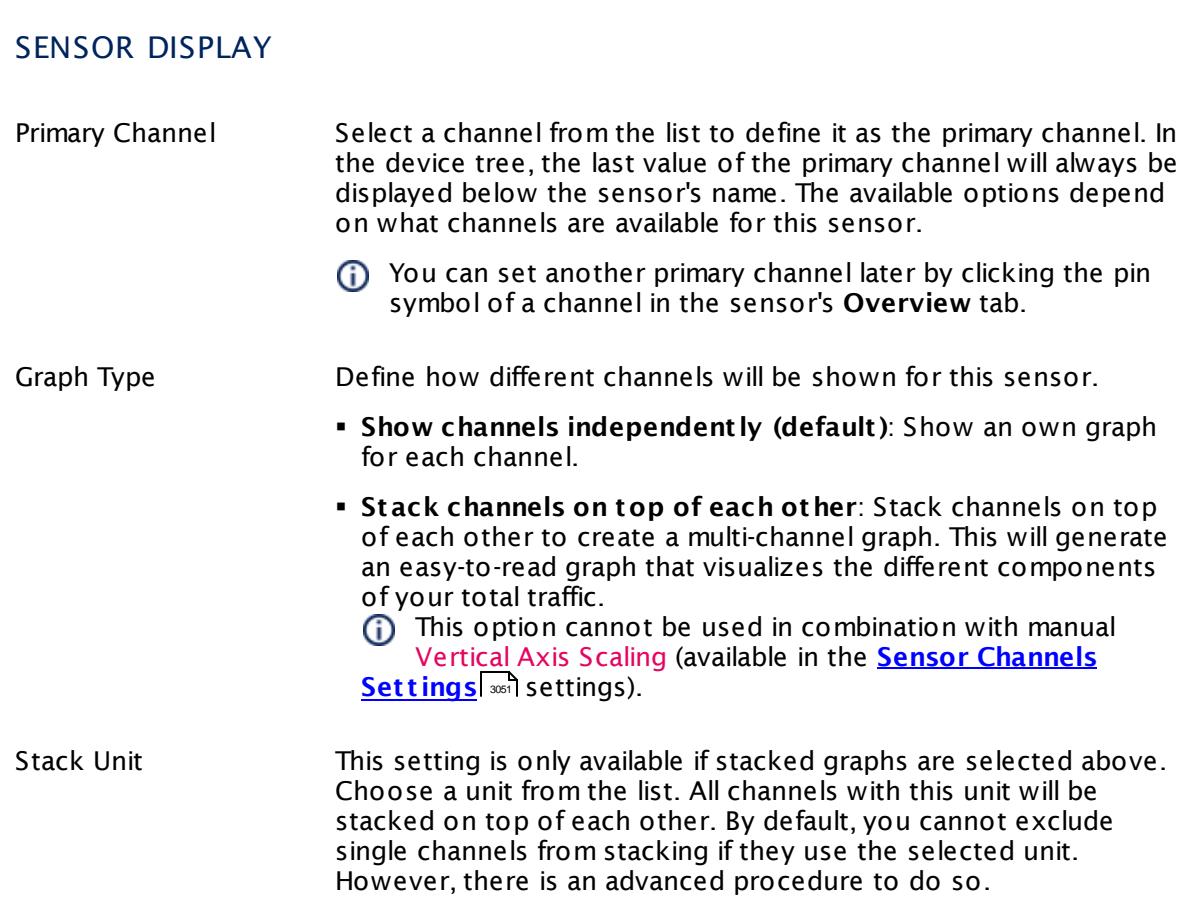

## **Inherited Settings**

By default, all following settings are inherited from objects higher in the hierarchy and should be changed there, if necessary. Often, best practice is to change them centrally in the **[Root](#page-333-0)** 334 group's settings, see section <u>[Inheritance](#page-137-0) of Settings</u> I 138] for more information. To change a setting only for this object, disable inheritance by clicking the button next to inherit from under the corresponding setting name. You will then see the options described below.

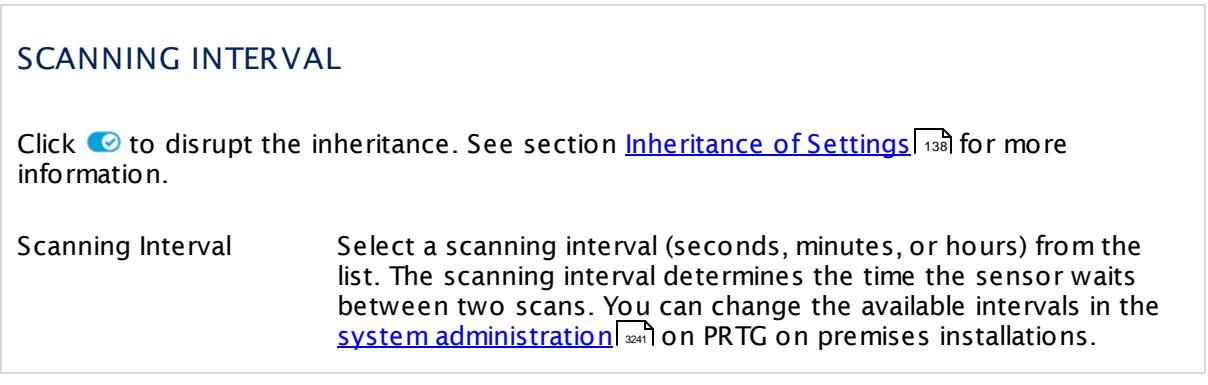

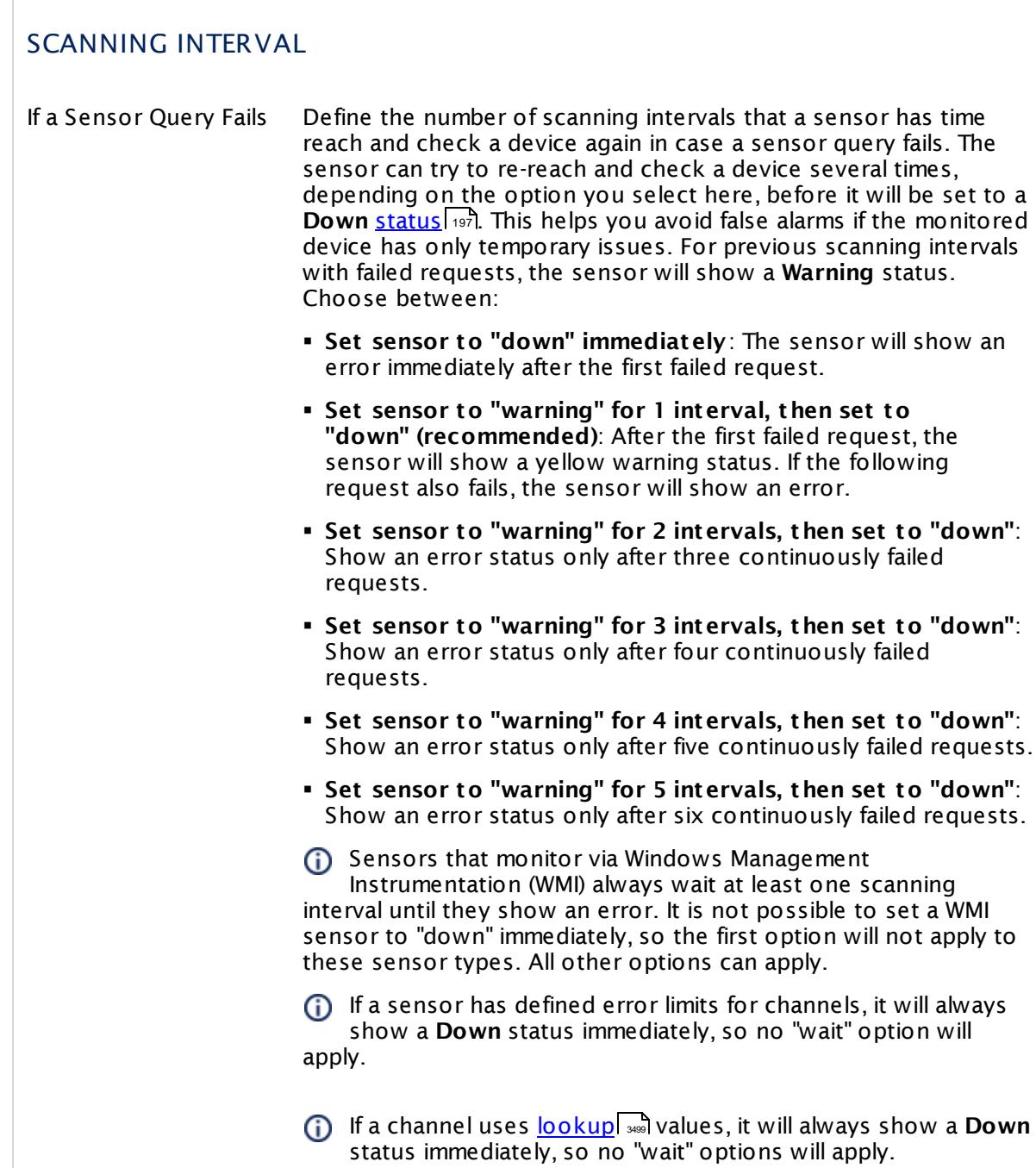

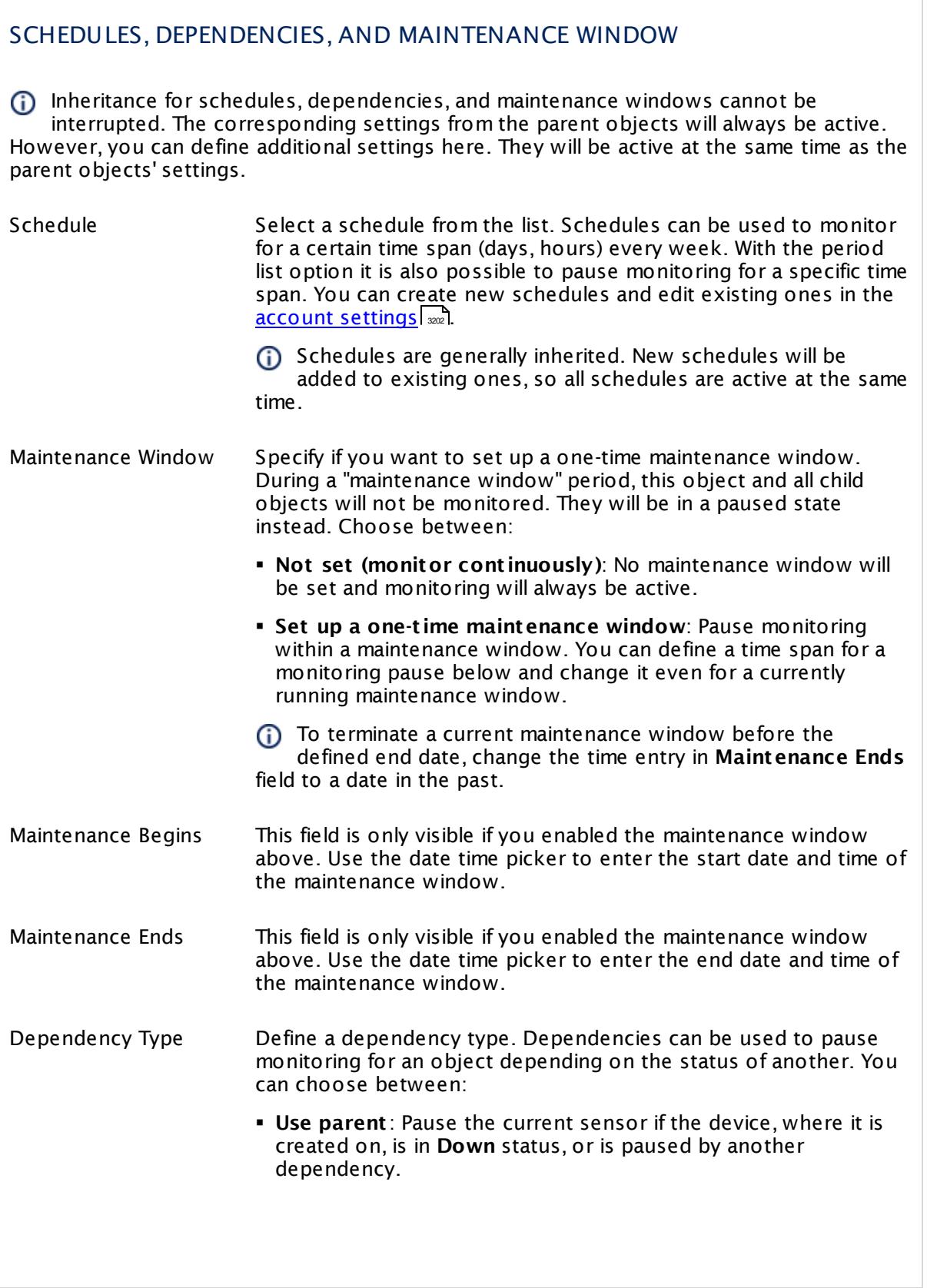

Part 7: Ajax Web Interface—Device and Sensor Setup | 8 Sensor Settings 92 Ping Sensor

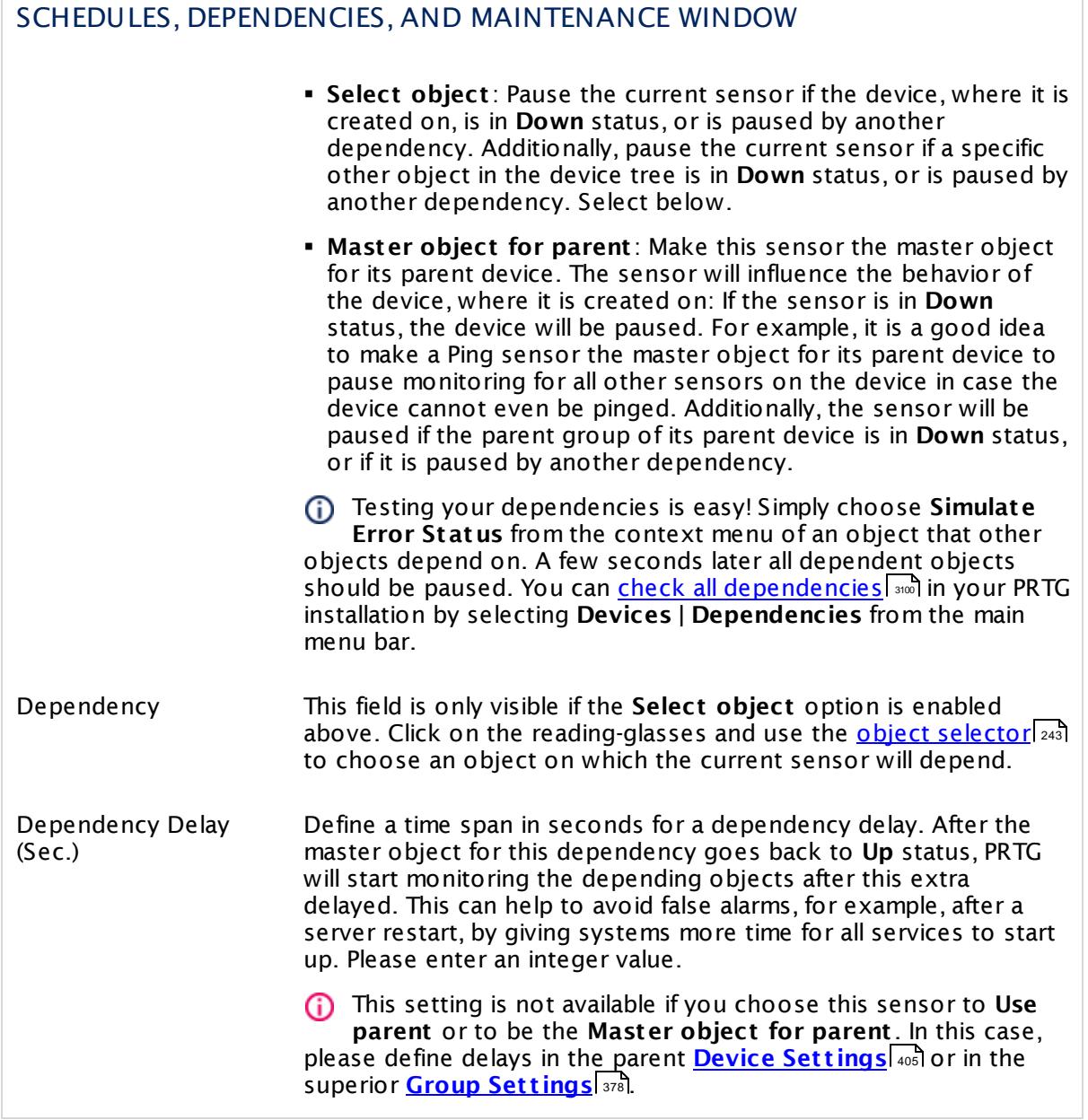

## ACCESS RIGHTS

Click  $\bullet$  to disrupt the inheritance. See section <u>[Inheritance](#page-137-0) of Settings</u> I and for more information.

User Group Access Define which user group(s) will have access to the object you're editing. A table with user groups and types of access rights is shown: It contains all user groups from your setup. For each user group you can choose from the following access rights:

- **Inherited:** Use the access rights settings of the parent object.
- § **None**: Users in this group cannot see or edit the object. The object neither shows up in lists nor in the device tree. Exception: If a child object is visible to the user, the object is visible in the device tree, though not accessible.
- § **Read**: Users in this group can see the object and review its monitoring results.
- § **Write**: Users in this group can see the object, review its monitoring results, and edit the object's settings. They cannot edit access rights settings.
- § **Full**: Users in this group can see the object, review its monitoring results, edit the object's settings, and edit access rights settings.

You can create new user groups in the **System [Administ](#page-3267-0) rat ion— User [Groups](#page-3267-0)**  $\infty$  settings. To automatically set all objects further down in the hierarchy to inherit this object's access rights, set a check mark for the **Revert children's access rights to inherited** option.

For more details on access rights, see the section **[User](#page-159-0)**  $\overline{\textbf{Access Rights}}$  $\overline{\textbf{Access Rights}}$  $\overline{\textbf{Access Rights}}$  160 .

## **More**

Knowledge Base: How to create/customize statistical PING sensor?

§ <https://kb.paessler.com/en/topic/1873>

Knowledge Base: Can I create an inverse Ping sensor?

§ <https://kb.paessler.com/en/topic/10203>

## **Edit Sensor Channels**

To change display settings, spike filter, and limits, switch to the sensor's **Overview** tab and click the gear icon of a specific channel. For detailed information, see the **Sensor [Channels](#page-3050-0)**  $\overline{\text{Set}\text{tings}}|$  $\overline{\text{Set}\text{tings}}|$  $\overline{\text{Set}\text{tings}}|$   $\text{ss}$  section.

Part 7: Ajax Web Interface-Device and Sensor Setup | 8 Sensor Settings 92 Ping Sensor

## **Notifications**

Click the **Not ificat ions** tab to change notification triggers. For detailed information, see the **[Sensor](#page-3059-0) Not ificat ions Set t ings** section. 3060

### **Others**

For more general information about settings, see the **[Object](#page-219-0) Settings**  $[220]$  section.
# **7.8.93 Ping Jitter Sensor**

The Ping Jitter sensor sends a series of Internet Control Message Protocol (ICMP) echo requests ("Pings") to the given URI to determine the statistical jitter.

This sensor shows the following:

- § Statistical jitter value
- § Execution time

The Real Time Jitter value is updated every time a packet is received using the formula described in RFC 1889:

```
Jitter = Jitter + ( abs( ElapsedTime – OldElapsedTime ) – Jitter ) / 16
```
The Statistical Jitter value is calculated on the first x packets received using the statistical variance formula:

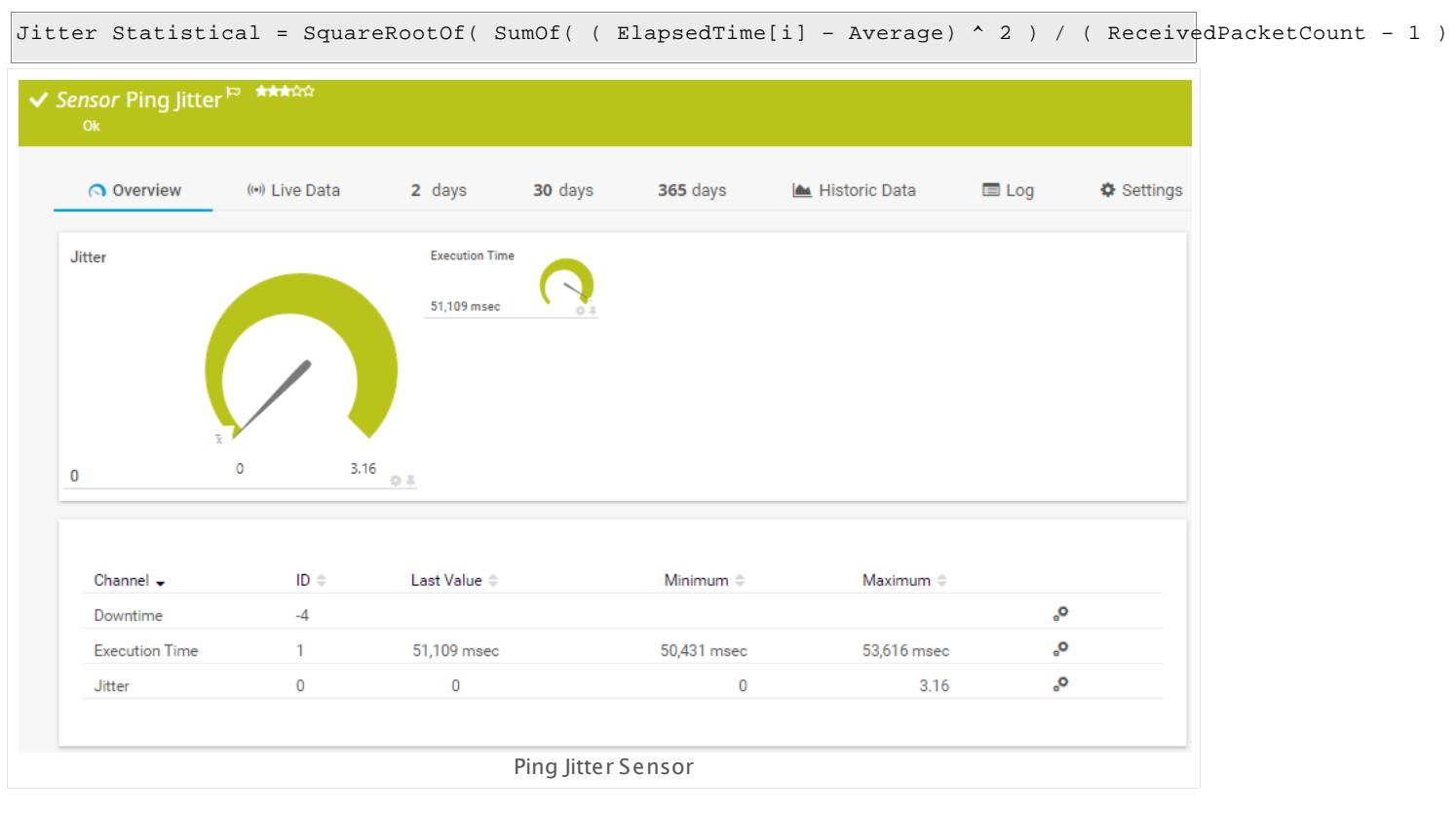

## **Sensor in Other Languages**

Dutch: **Ping Jit ter**, French: **Gigue du ping**, German: **Ping Jit ter**, Japanese: Ping Jitter ? ? , Portuguese: **Tremulação de ping**, Russian: **Флуктуация Ping**, Simplified Chinese: **Ping ? ?** , Spanish: **Jit ter de Ping**

Part 7: Ajax Web Interface—Device and Sensor Setup | 8 Sensor Settings 93 Ping Jitter Sensor

#### **Remarks**

- $\blacksquare$  <u>[Requires](#page-1477-0)</u>  $\lrcorner$  .NET 4.5 or later on the probe system. If the sensor shows the error PE087, please additionally install .NET 3.5 on the probe system.
- § We recommend Windows 2012 R2 on the probe system for best performance of this sensor.

#### <span id="page-1477-0"></span>**Requirement: .NET Framework**

X This sensor type requires the Microsoft .NET Framework to be installed on the computer running the PRTG probe, either on the local system (on every node, if on a cluster probe), or on the system running the <u>[remote](#page-3513-0) probe</u>l …]. If the framework is missing, you cannot create this sensor.

Required .NET version (with latest update): .NET 4.5, .NET 4.6, or .NET 4.7.

For more information, please see this Knowledge Base article: Which .NET [version](https://kb.paessler.com/en/topic/60543) does PRTG [require?](https://kb.paessler.com/en/topic/60543)

#### **Add Sensor**

The **Add Sensor** dialog appears when you <u>[manually](#page-327-0)</u> العنه add a new sensor to a device. It only shows the setting fields that are required for creating the sensor. Therefore, you will not see all setting fields in this dialog. You can change (nearly) all settings in the sensor's **Set t ings** tab later.

#### **Sensor Settings**

On the details page of a sensor, click the **Set t ings** tab to change its settings.

Usually, a sensor connects to the **IP Address** or **DNS Name** of the parent device where you created this sensor. See the **[Device](#page-404-0) Set t ings** for details. For some sensor types, 405 you can define the monitoring target explicitly in the sensor settings. Please see below for details on available settings.

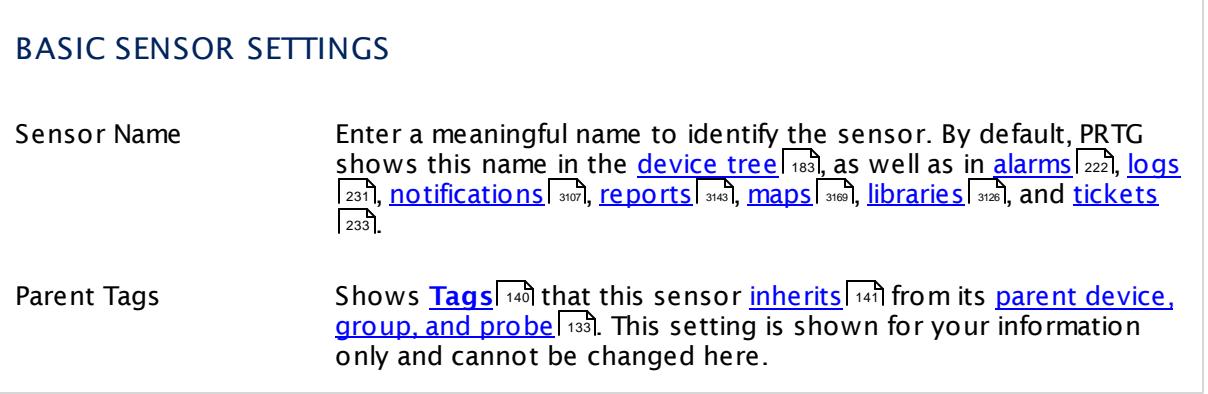

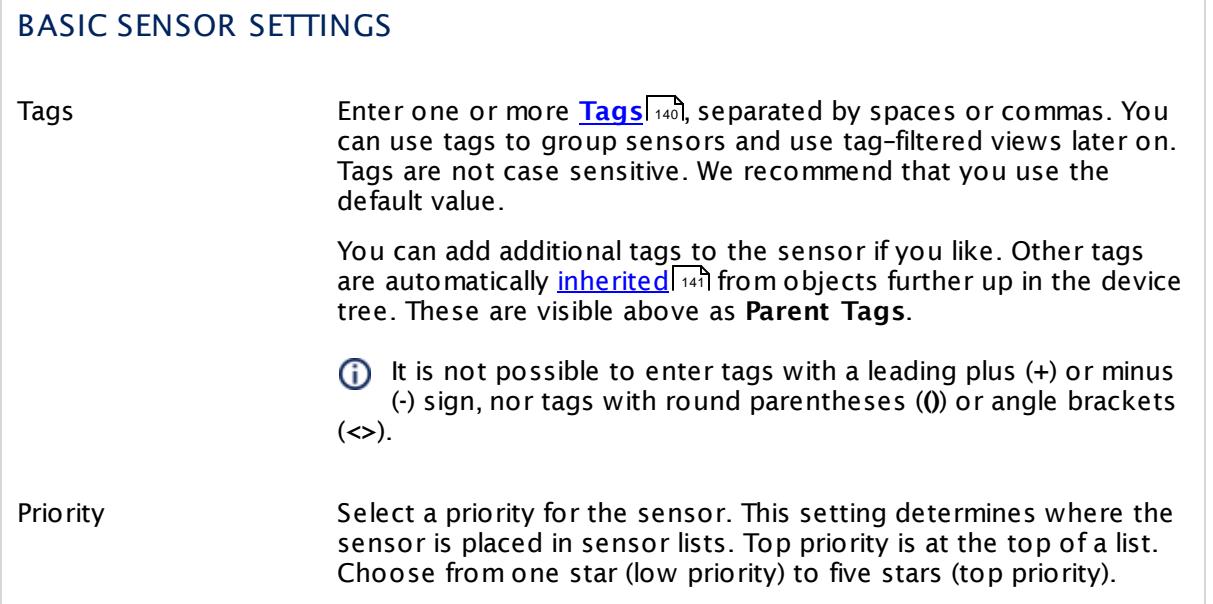

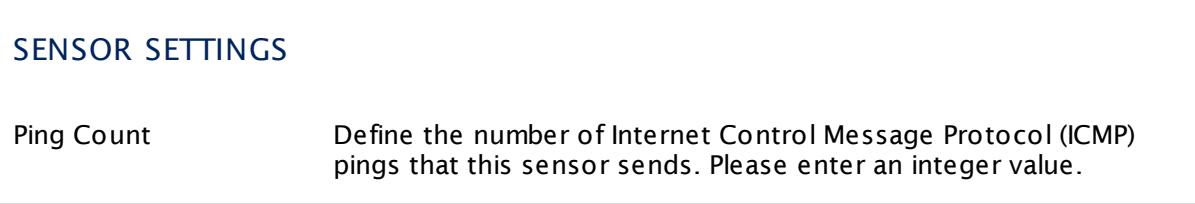

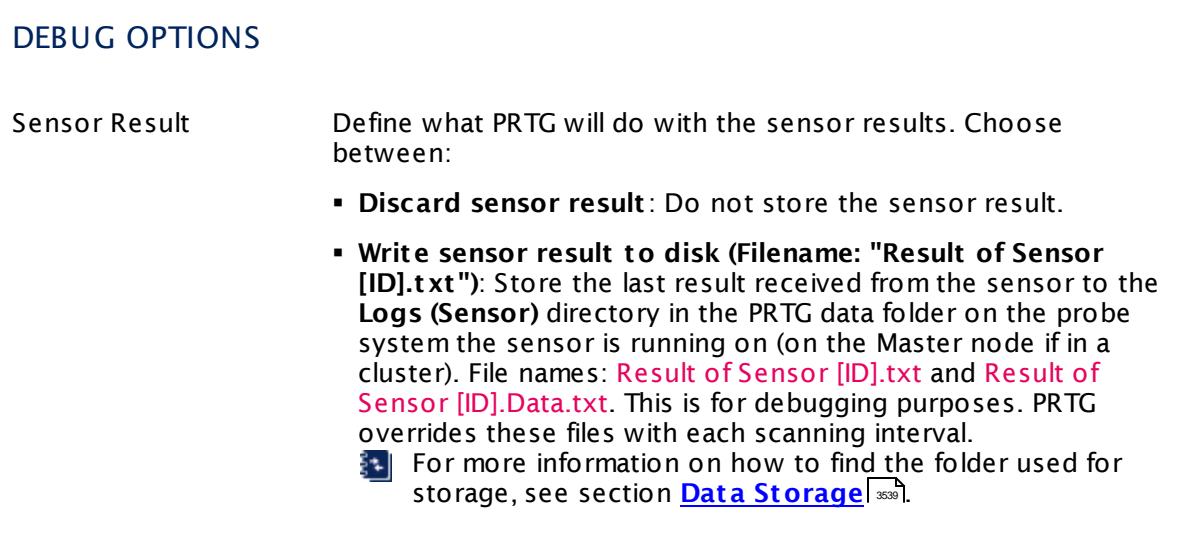

Part 7: Ajax Web Interface—Device and Sensor Setup | 8 Sensor Settings 93 Ping Jitter Sensor

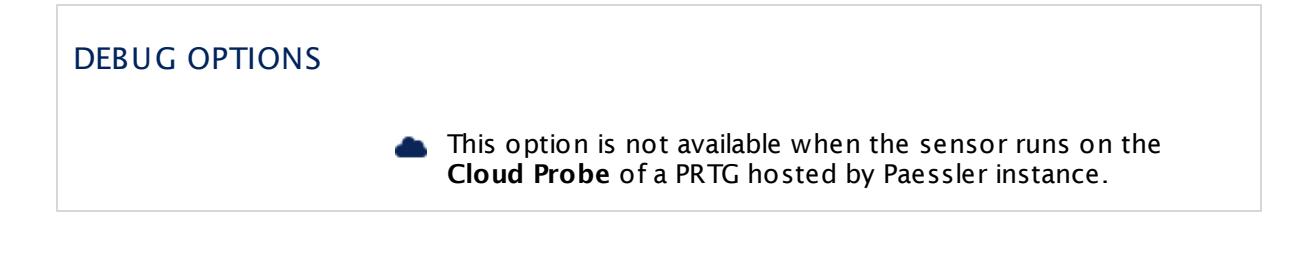

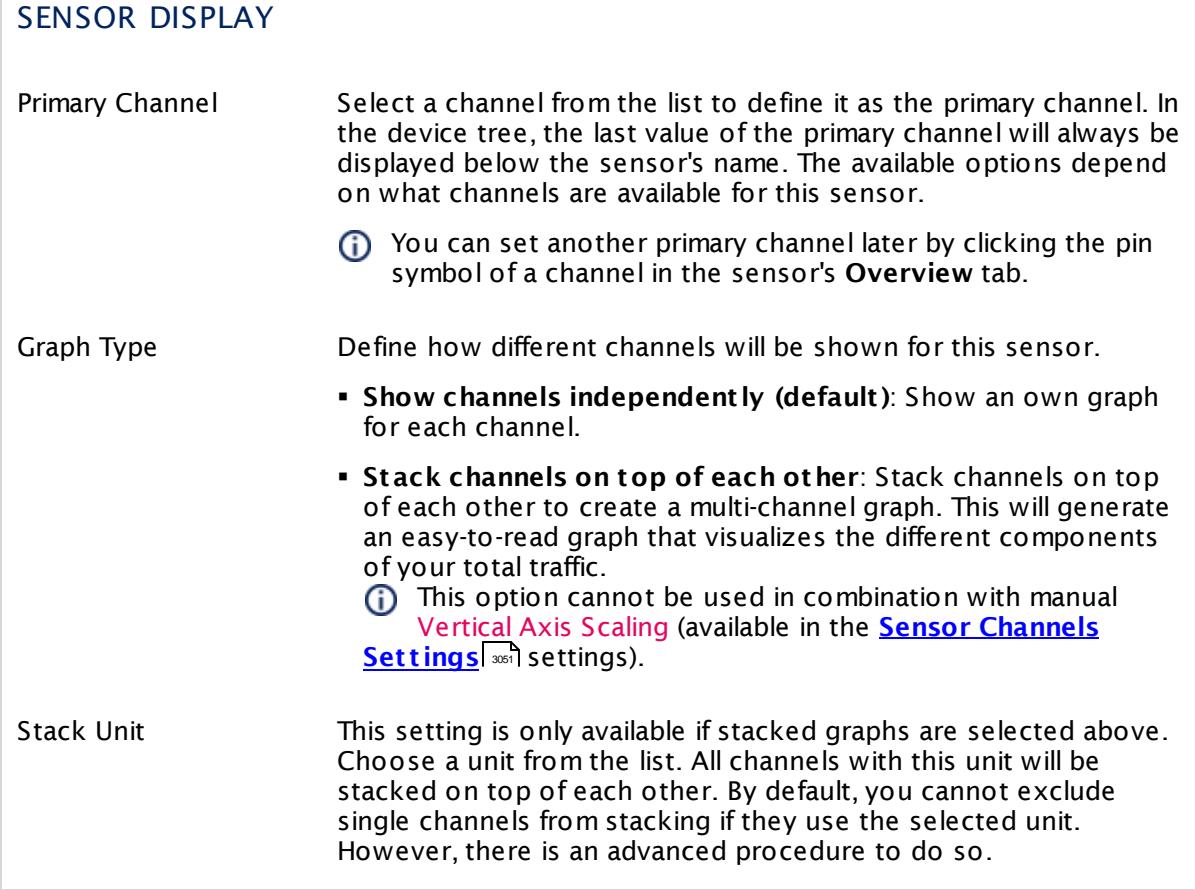

## **Inherited Settings**

By default, all following settings are inherited from objects higher in the hierarchy and should be changed there, if necessary. Often, best practice is to change them centrally in the **[Root](#page-333-0)** 334 group's settings, see section <u>[Inheritance](#page-137-0) of Settings</u> I 138] for more information. To change a setting only for this object, disable inheritance by clicking the button next to inherit from under the corresponding setting name. You will then see the options described below.

## SCANNING INTERVAL

Click  $\bullet$  to disrupt the inheritance. See section <u>[Inheritance](#page-137-0) of Settings</u> I as for more information.

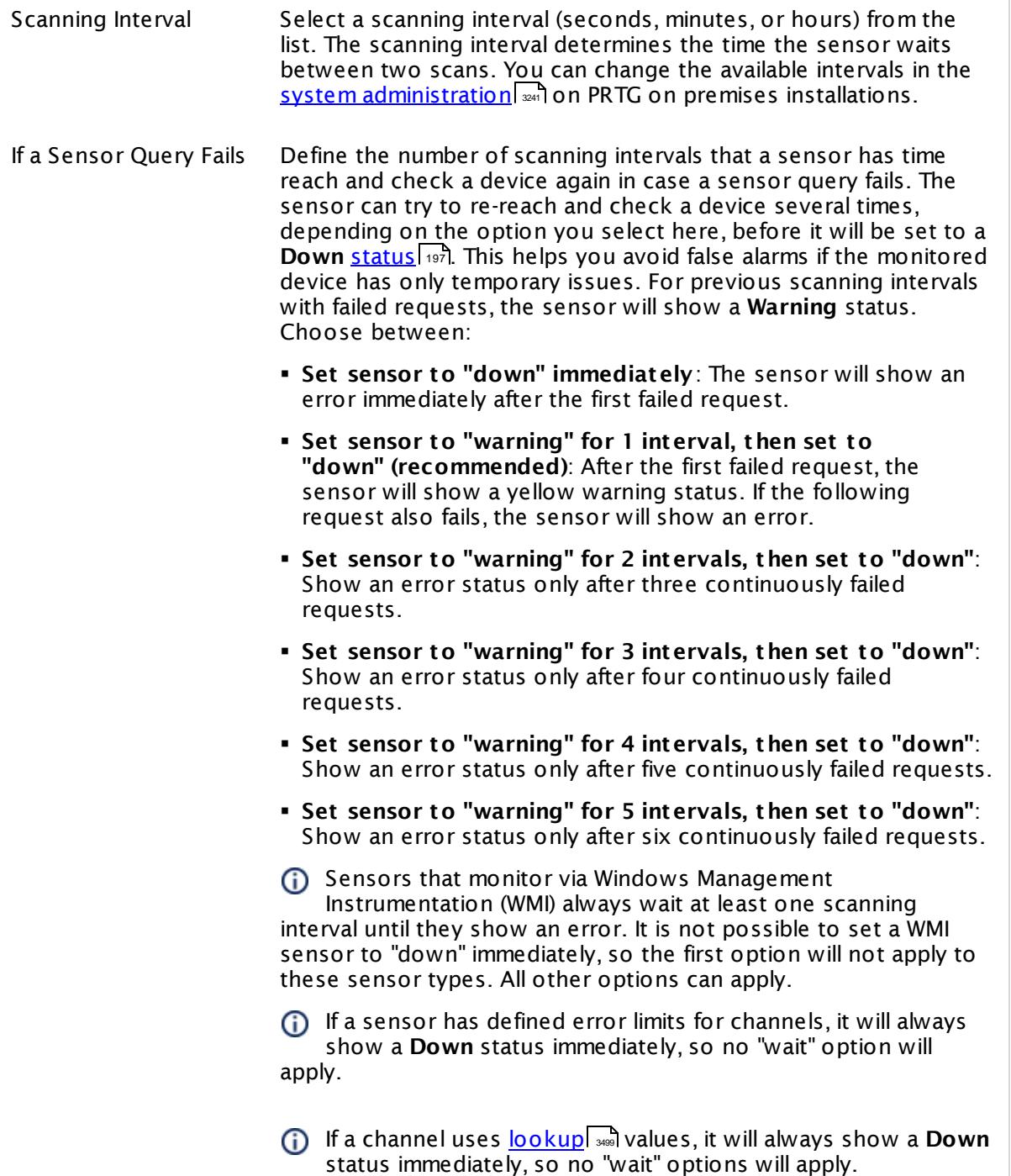

Part 7: Ajax Web Interface—Device and Sensor Setup | 8 Sensor Settings 93 Ping Jitter Sensor

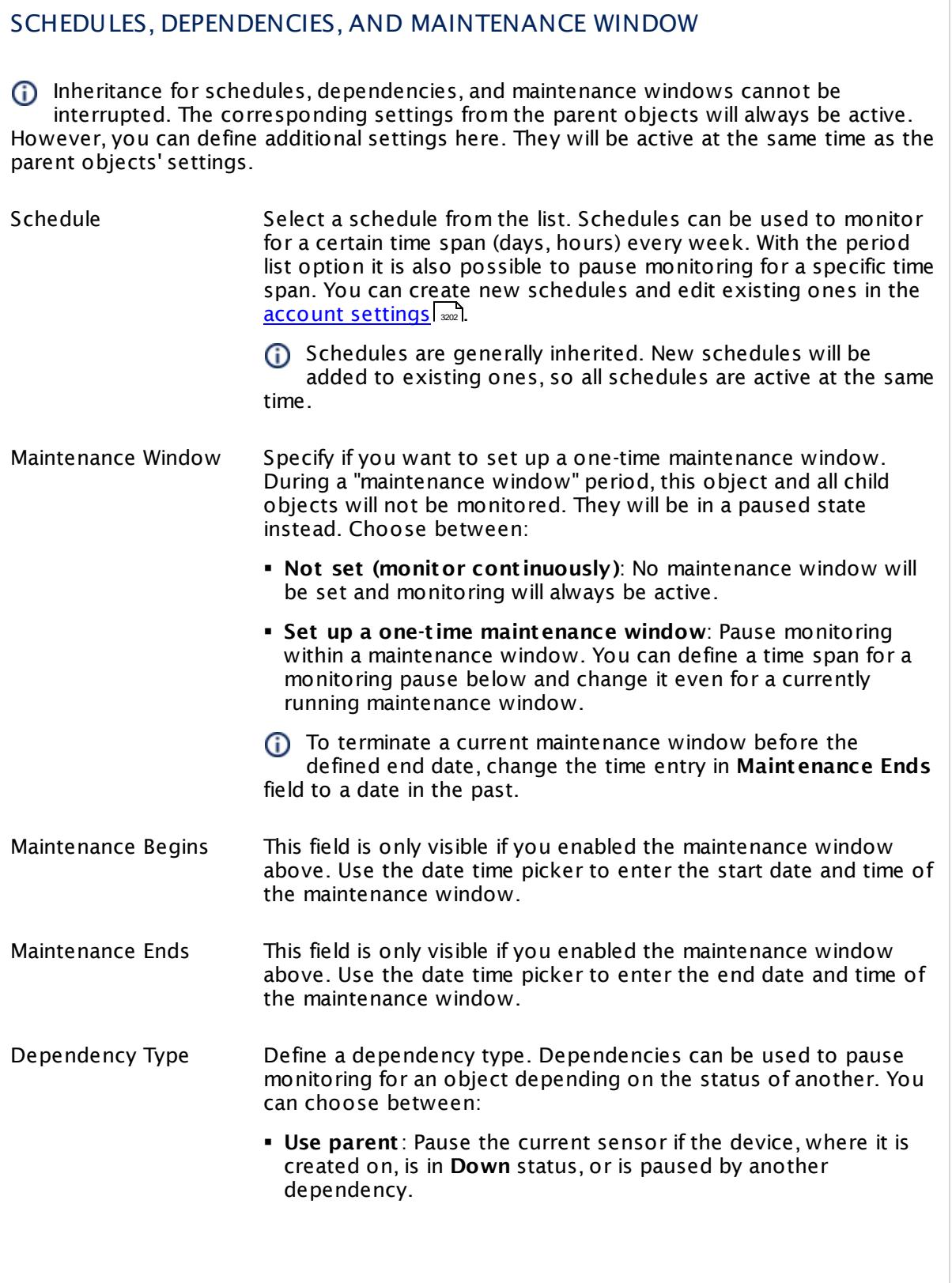

 $\overline{\phantom{a}}$ 

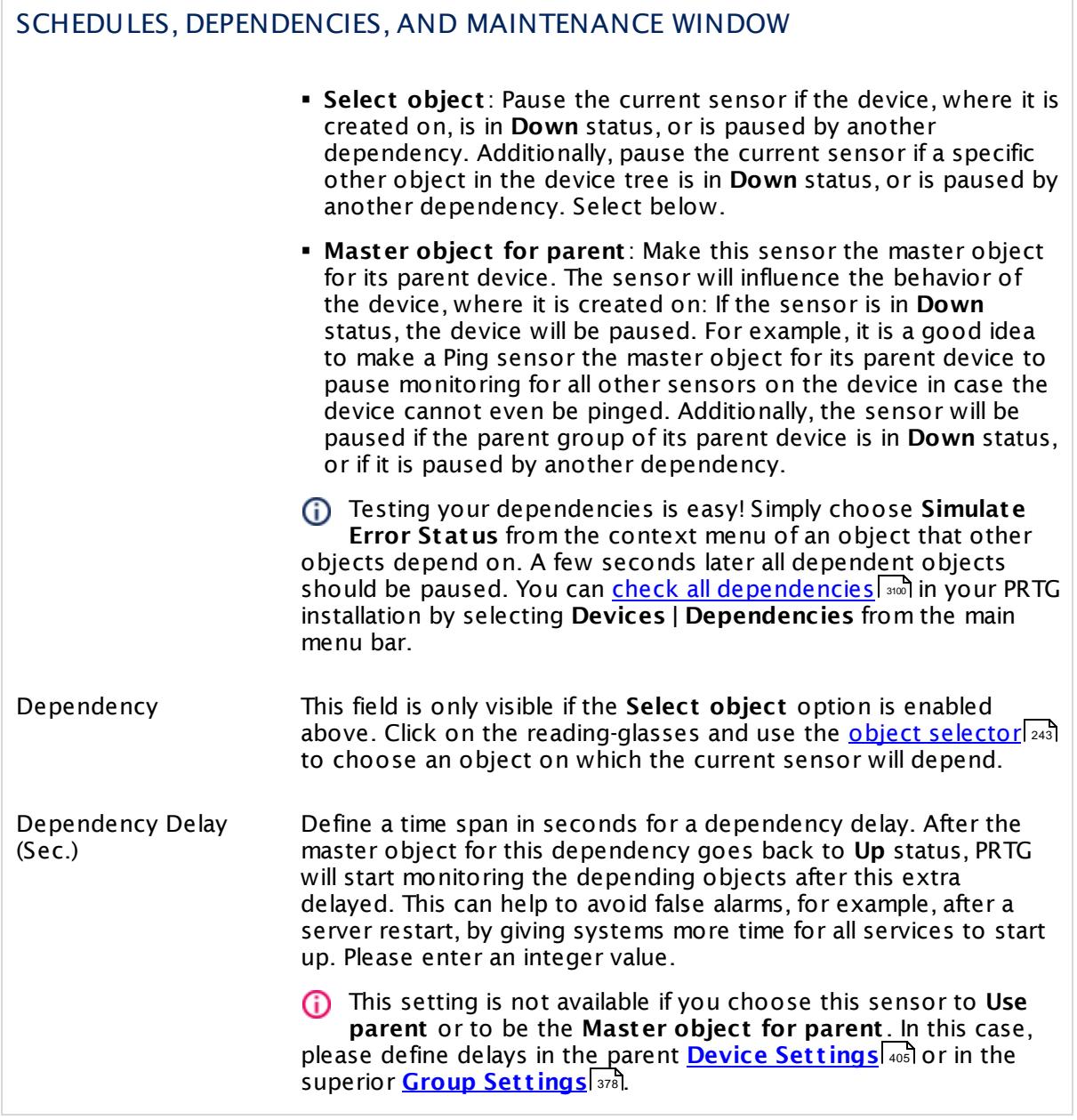

Part 7: Ajax Web Interface—Device and Sensor Setup | 8 Sensor Settings 93 Ping Jitter Sensor

## ACCESS RIGHTS

Click  $\bullet$  to disrupt the inheritance. See section <u>[Inheritance](#page-137-0) of Settings</u> I as for more information.

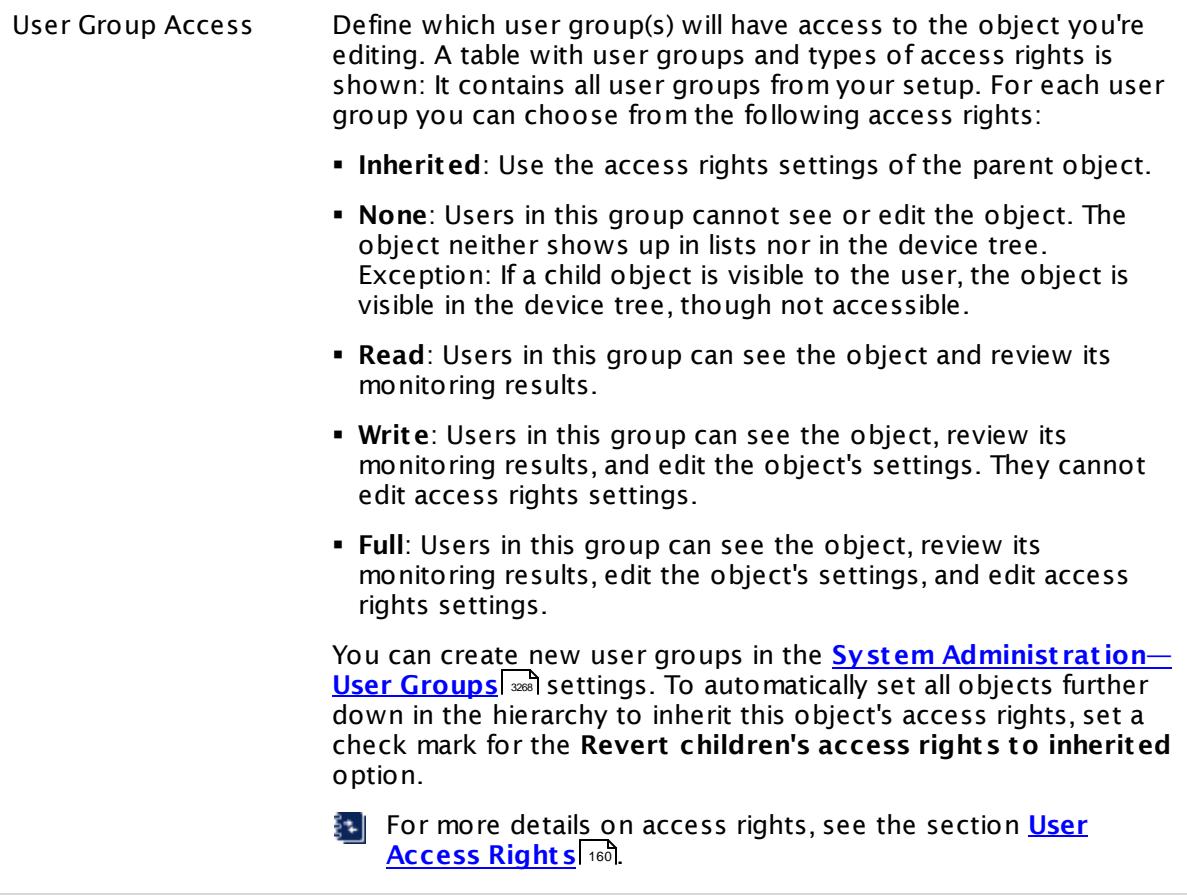

#### **More**

Knowledge Base: Which .NET version does PRTG require?

§ <https://kb.paessler.com/en/topic/60543>

#### **Edit Sensor Channels**

To change display settings, spike filter, and limits, switch to the sensor's **Overview** tab and click the gear icon of a specific channel. For detailed information, see the **Sensor [Channels](#page-3050-0)**  $\overline{\text{Set}\text{tings}}|$  $\overline{\text{Set}\text{tings}}|$  $\overline{\text{Set}\text{tings}}|$  section.

#### **Notifications**

Click the **Not ificat ions** tab to change notification triggers. For detailed information, see the **[Sensor](#page-3059-0) Not ificat ions Set t ings** section. 3060

Part 7: Ajax Web Interface—Device and Sensor Setup | 8 Sensor Settings 93 Ping Jitter Sensor

## **Others**

For more general information about settings, see the **[Object](#page-219-0) Set t ings** <sup>220</sup> section.

Part 7: Ajax Web Interface—Device and Sensor Setup | 8 Sensor Settings 94 POP3 Sensor

# **7.8.94 POP3 Sensor**

The POP3 sensor monitors an email server using Post Office Protocol version 3 (POP3).

§ It shows the response time of the server.

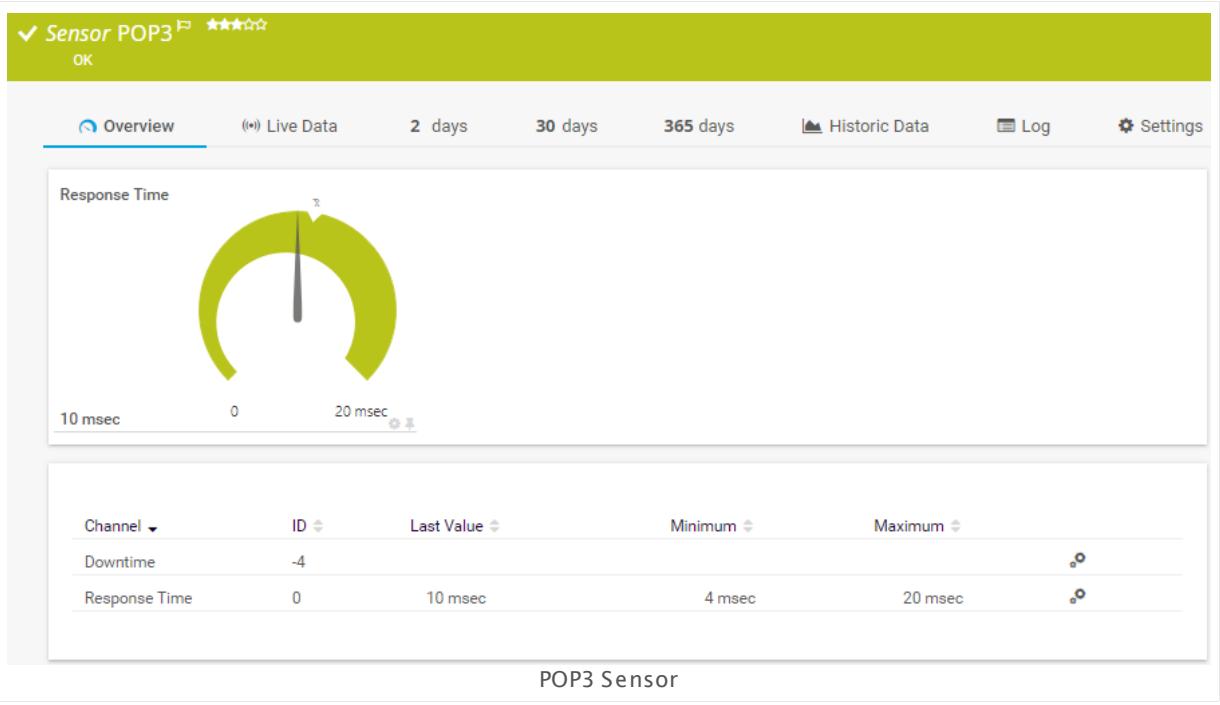

## **Remarks**

• This sensor type does not support Secure Remote Password (SRP) ciphers.

## **Add Sensor**

The **Add Sensor** dialog appears when you <u>[manually](#page-327-0)</u> العنه add a new sensor to a device. It only shows the setting fields that are required for creating the sensor. Therefore, you will not see all setting fields in this dialog. You can change (nearly) all settings in the sensor's **Set t ings** tab later.

#### **Sensor Settings**

On the details page of a sensor, click the **Set t ings** tab to change its settings.

Usually, a sensor connects to the **IP Address** or **DNS Name** of the parent device where you created this sensor. See the **[Device](#page-404-0) Set t ings** for details. For some sensor types, 405you can define the monitoring target explicitly in the sensor settings. Please see below for details on available settings.

## BASIC SENSOR SETTINGS Sensor Name **Enter a meaningful name to identify the sensor. By default, PRTG** shows this name in the <u>[device](#page-182-0) tree</u> | 183], as well as in <u>[alarms](#page-221-0)</u> | 222], <u>[logs](#page-230-0)</u> ا, <u>[notifications](#page-3106-0) , and yet and tickets , [maps](#page-3168-0) , and [tickets](#page-232-0) , motifications , and tickets , and tickets , </u> . 233 narent [Tags](#page-139-0) Shows <u>Tags</u> I  $\ast$  and that this sensor <u>[inherits](#page-140-0) I  $\ast$  i</u>f from its <u>parent [device,](#page-132-0)</u> [group,](#page-132-0) and probel 1331. This setting is shown for your information only and cannot be changed here. Tags Enter one or more **[Tags](#page-139-0)** , separated by spaces or commas. You 140 can use tags to group sensors and use tag–filtered views later on. Tags are not case sensitive. We recommend that you use the default value. You can add additional tags to the sensor if you like. Other tags are automatically <u>[inherited](#page-140-0)</u>| 141] from objects further up in the device tree. These are visible above as **Parent Tags**. It is not possible to enter tags with a leading plus (**+**) or minus (**-**) sign, nor tags with round parentheses (**()**) or angle brackets  $(\le)$ . Priority Select a priority for the sensor. This setting determines where the sensor is placed in sensor lists. Top priority is at the top of a list. Choose from one star (low priority) to five stars (top priority). 183**1. as well as in alarms** 222 231 **| NOTITICATIONS |** 3107 | **TEDOITS |** 3143 | **MADS |** 3169 | **IIDTATIES** | 3126

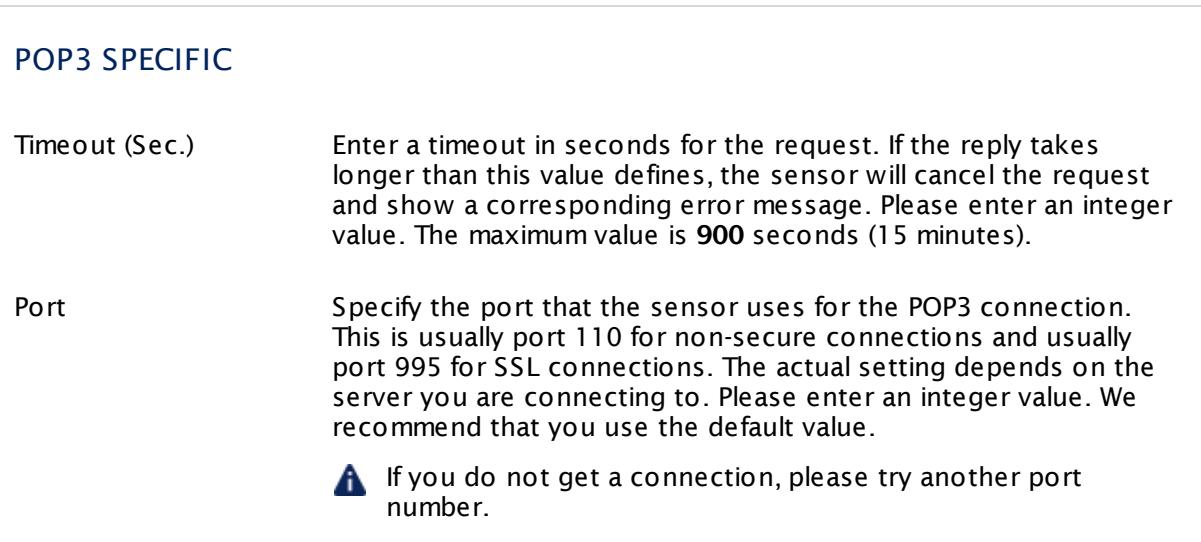

 $\Gamma$ 

Part 7: Ajax Web Interface—Device and Sensor Setup | 8 Sensor Settings 94 POP3 Sensor

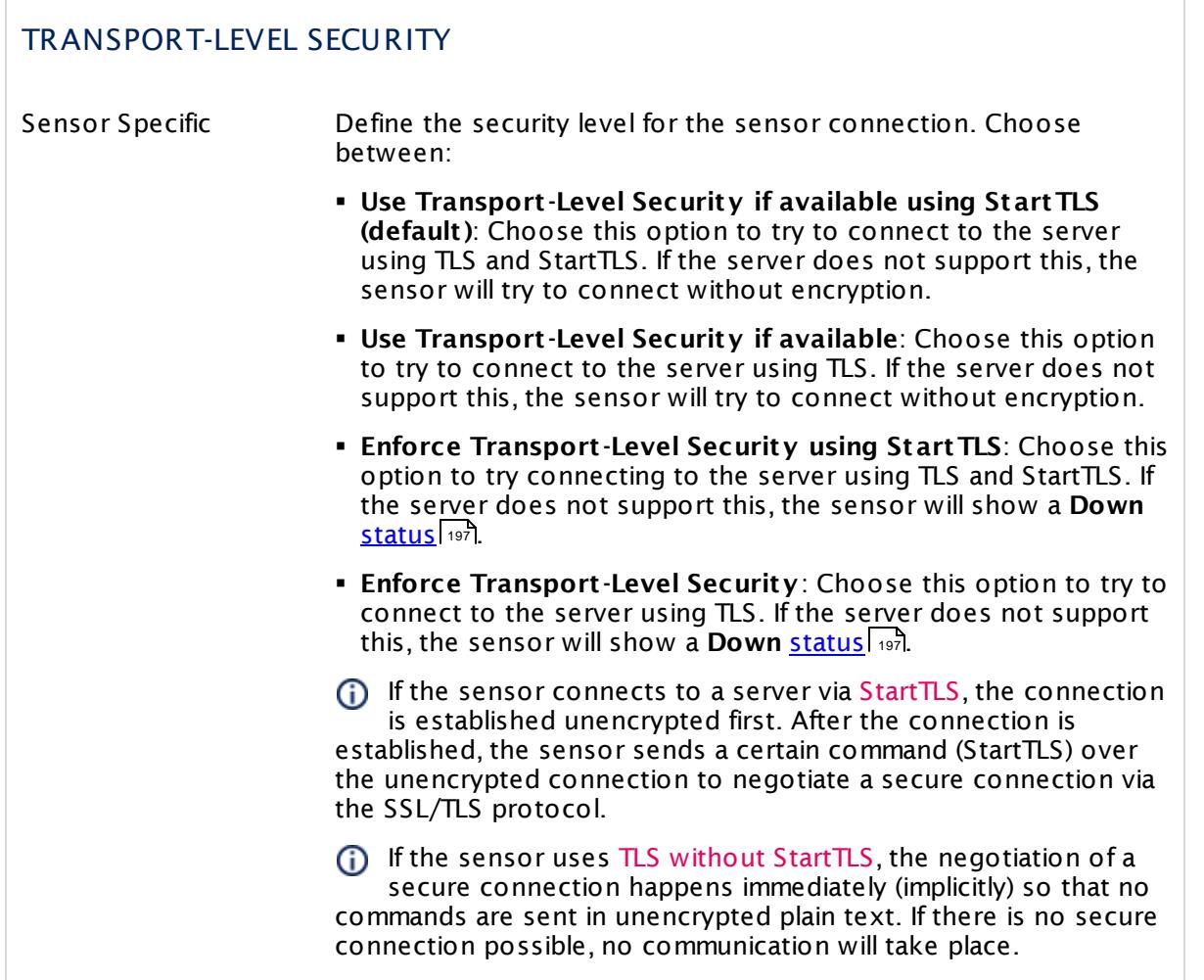

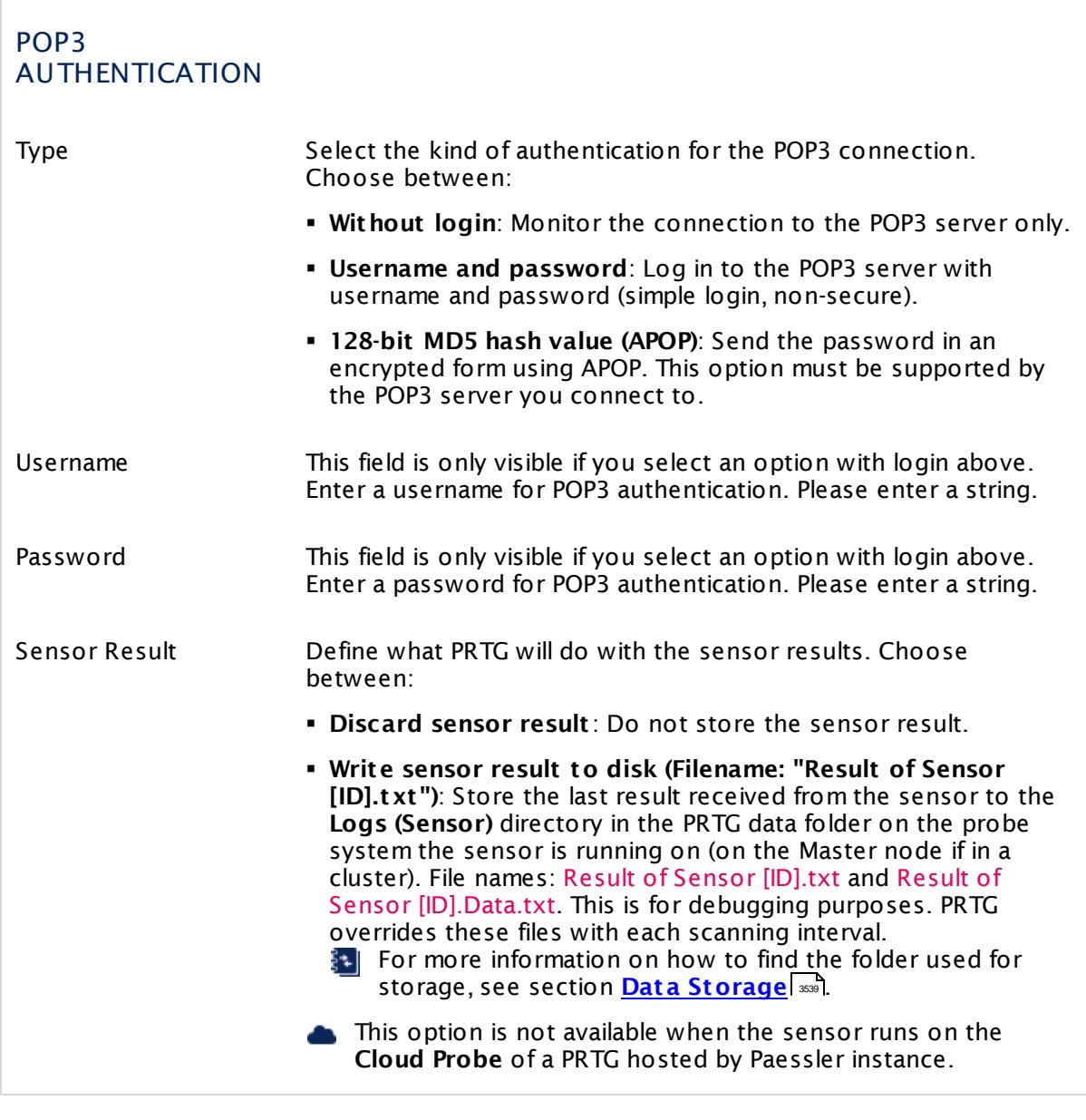

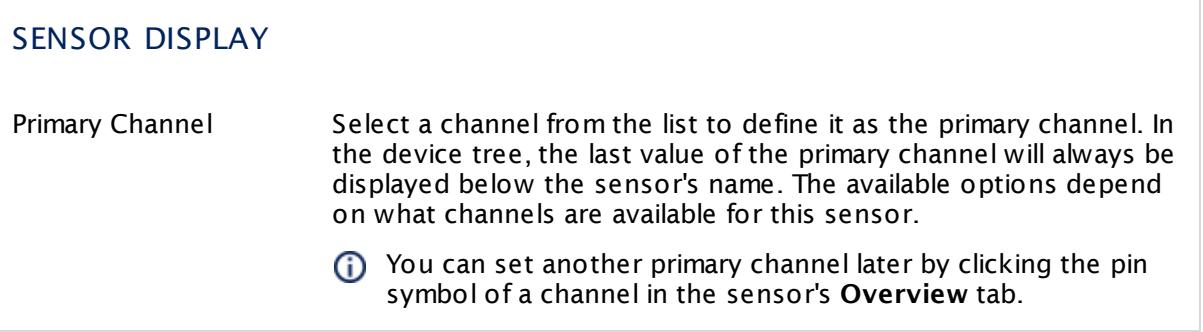

Part 7: Ajax Web Interface—Device and Sensor Setup | 8 Sensor Settings 94 POP3 Sensor

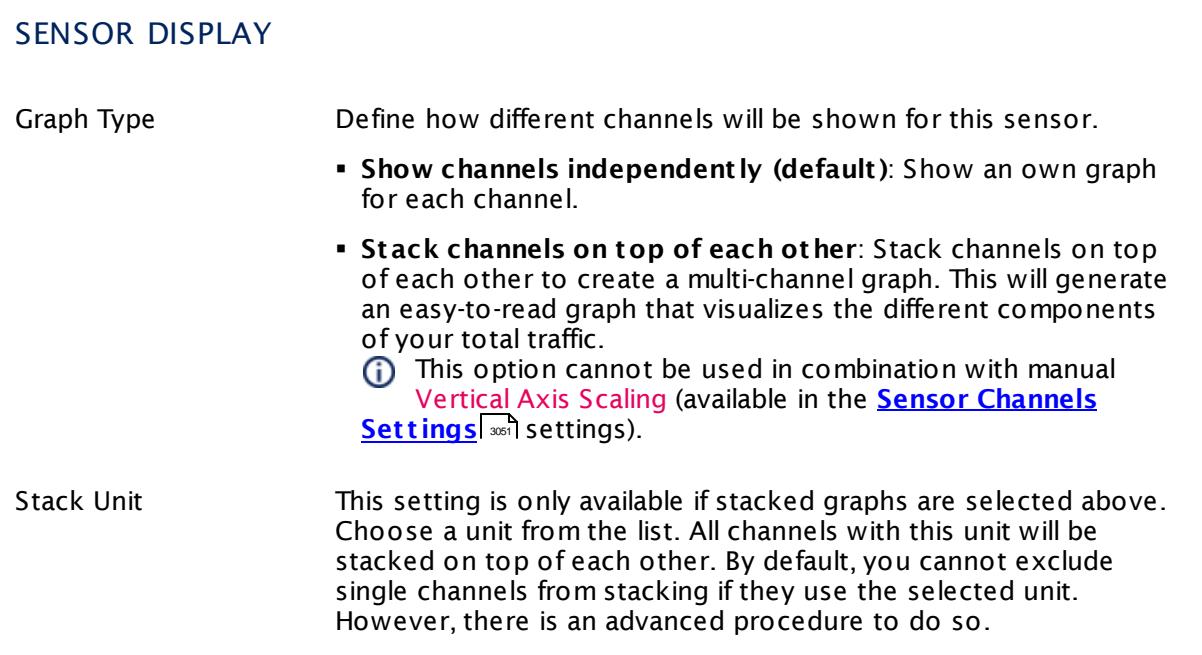

## **Inherited Settings**

By default, all following settings are inherited from objects higher in the hierarchy and should be changed there, if necessary. Often, best practice is to change them centrally in the **[Root](#page-333-0)** group's settings, see section <u>[Inheritance](#page-137-0) of Settings</u> F38 for more information. To change a setting only for this object, disable inheritance by clicking the button next to inherit from under the corresponding setting name. You will then see the options described below. 334 138

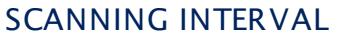

Click © to disrupt the inheritance. See section <u>[Inheritance](#page-137-0) of Settings</u> ক্ষী for more information.

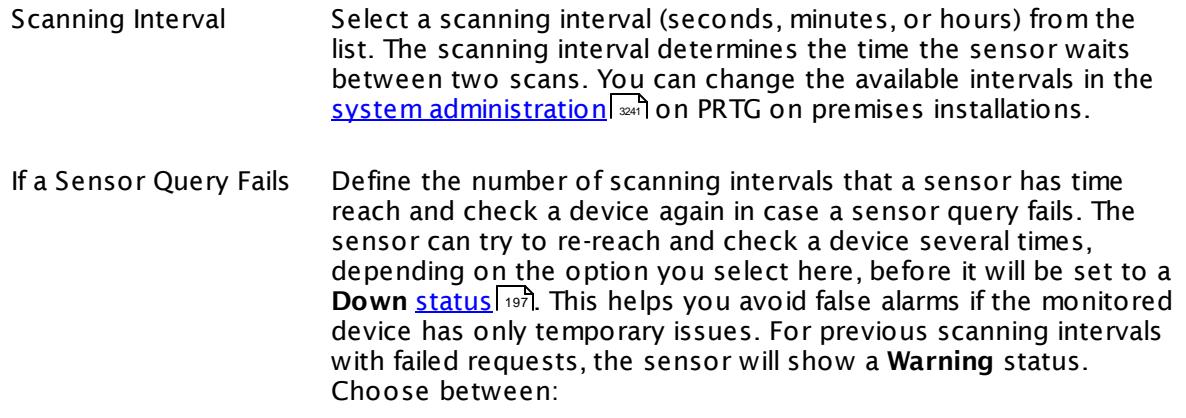

## SCANNING INTERVAL

- § **Set sensor to "down" immediately**: The sensor will show an error immediately after the first failed request.
- § **Set sensor to "warning" for 1 interval, then set to "down" (recommended)**: After the first failed request, the sensor will show a yellow warning status. If the following request also fails, the sensor will show an error.
- § **Set sensor to "warning" for 2 intervals, then set to "down"**: Show an error status only after three continuously failed requests.
- § **Set sensor to "warning" for 3 intervals, then set to "down"**: Show an error status only after four continuously failed requests.
- § **Set sensor to "warning" for 4 intervals, then set to "down"**: Show an error status only after five continuously failed requests.
- § **Set sensor to "warning" for 5 intervals, then set to "down"**: Show an error status only after six continuously failed requests.
- Sensors that monitor via Windows Management Instrumentation (WMI) always wait at least one scanning interval until they show an error. It is not possible to set a WMI sensor to "down" immediately, so the first option will not apply to these sensor types. All other options can apply.
- If a sensor has defined error limits for channels, it will always show a **Down** status immediately, so no "wait" option will apply.
- If a channel uses <u>[lookup](#page-3498-0)</u>l ※ values, it will always show a **Down** status immediately, so no "wait" options will apply.

## SCHEDULES, DEPENDENCIES, AND MAINTENANCE WINDOW

Inheritance for schedules, dependencies, and maintenance windows cannot be interrupted. The corresponding settings from the parent objects will always be active. However, you can define additional settings here. They will be active at the same time as the parent objects' settings.

Schedule Select a schedule from the list. Schedules can be used to monitor for a certain time span (days, hours) every week. With the period list option it is also possible to pause monitoring for a specific time span. You can create new schedules and edit existing ones in the <u>account [settings](#page-3201-0)</u>। ी.

Part 7: Ajax Web Interface—Device and Sensor Setup | 8 Sensor Settings 94 POP3 Sensor

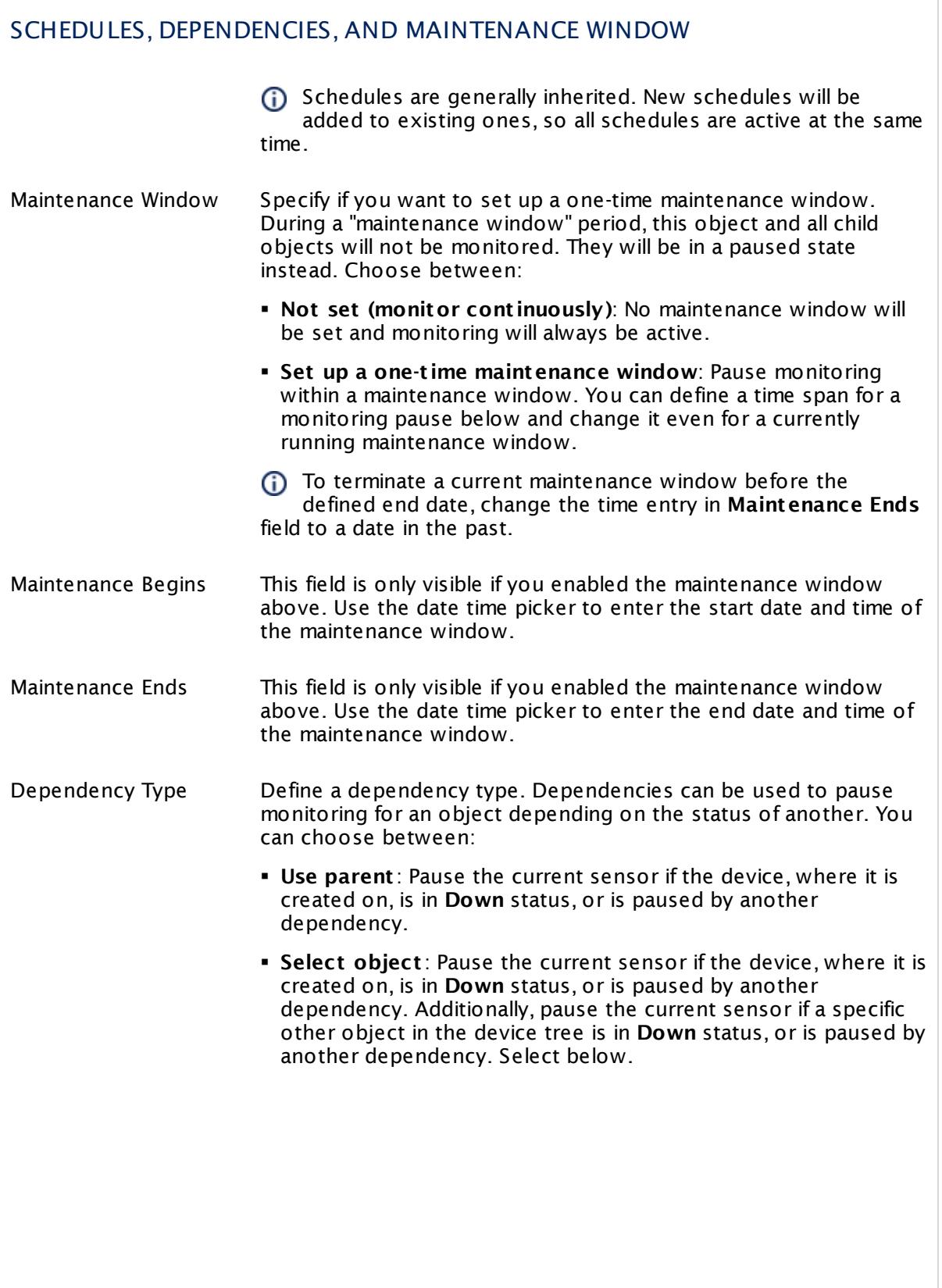

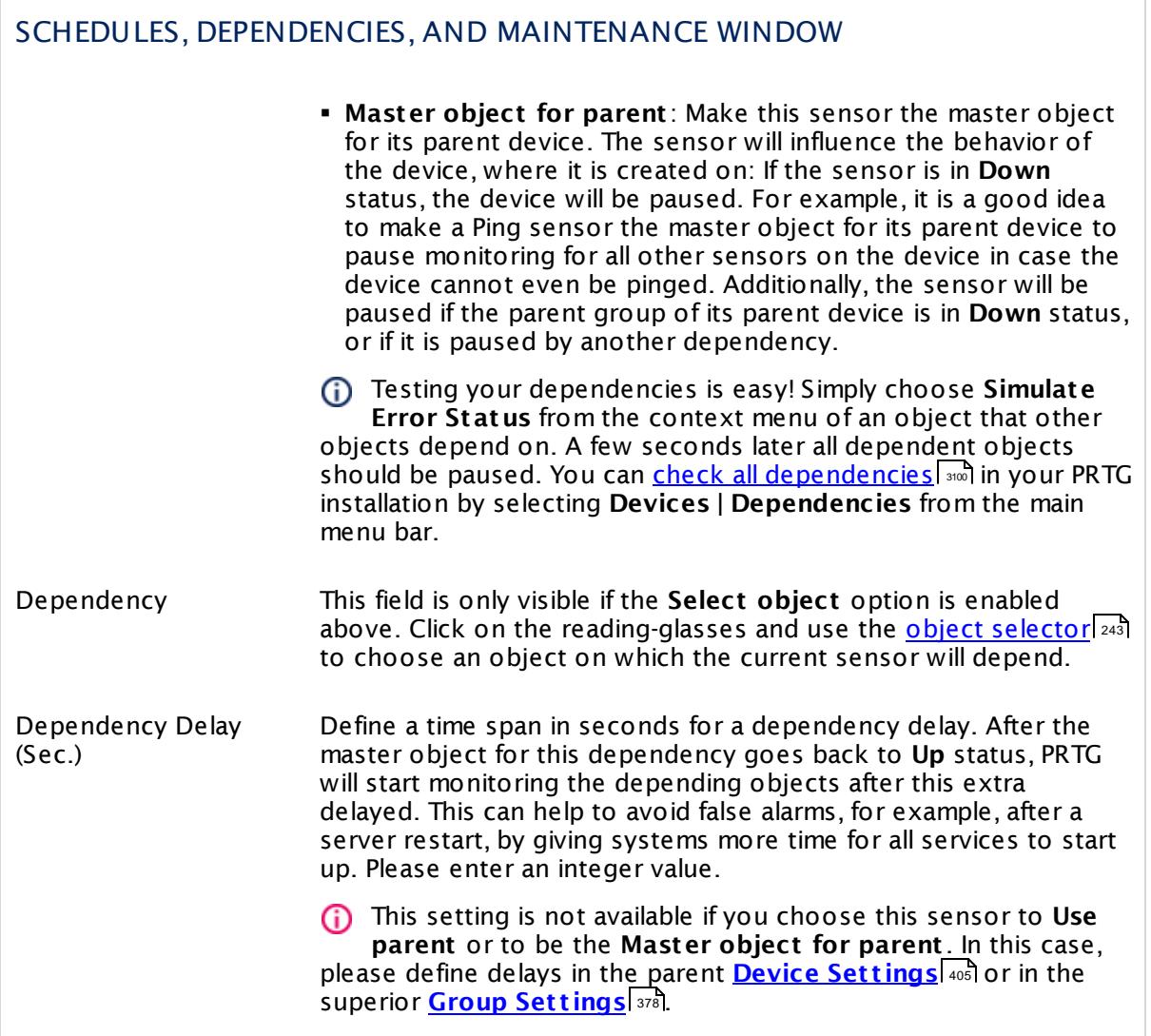

Part 7: Ajax Web Interface—Device and Sensor Setup | 8 Sensor Settings 94 POP3 Sensor

## ACCESS RIGHTS

Click  $\bullet$  to disrupt the inheritance. See section <u>[Inheritance](#page-137-0) of Settings</u> I as for more information.

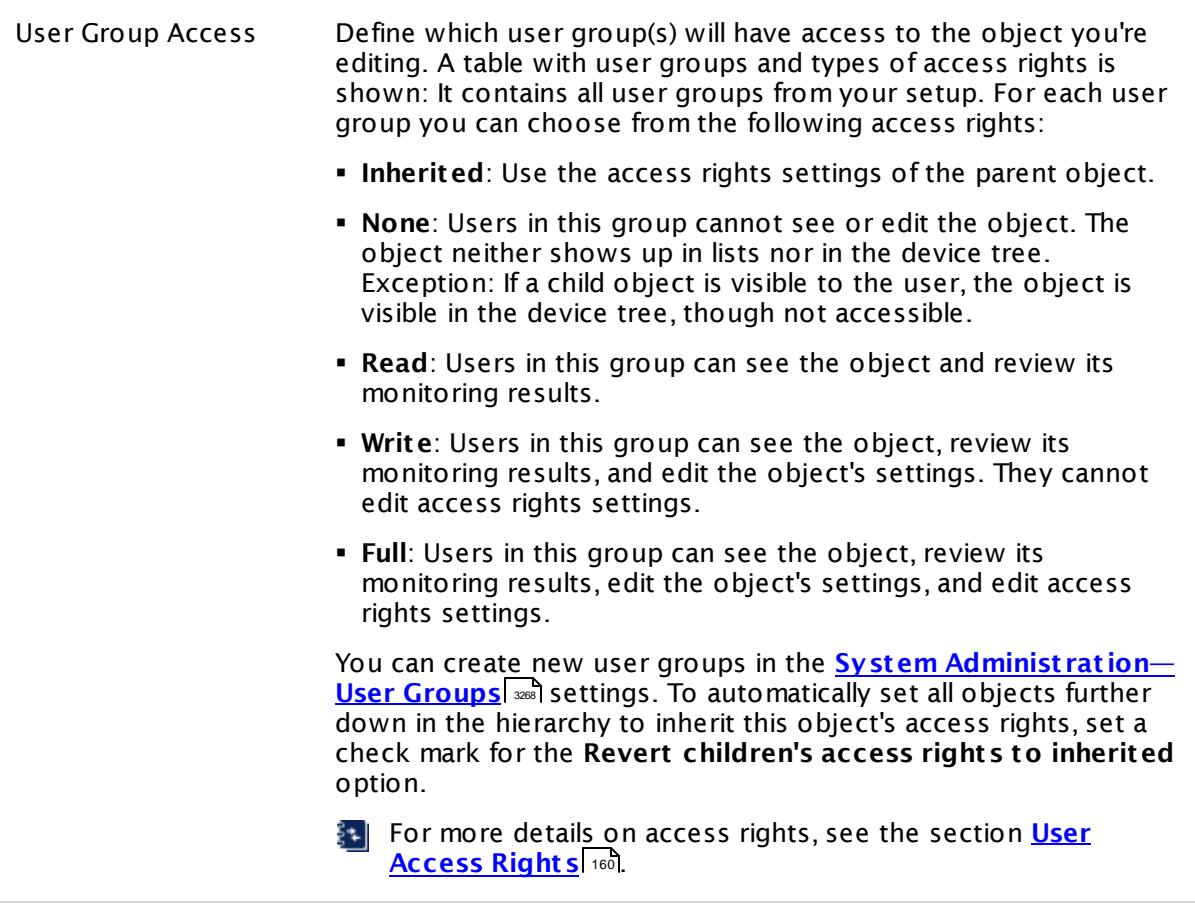

## **Edit Sensor Channels**

To change display settings, spike filter, and limits, switch to the sensor's **Overview** tab and click the gear icon of a specific channel. For detailed information, see the **Sensor [Channels](#page-3050-0)**  $SettingS | 3051}$  section.

#### **Notifications**

Click the **Not ificat ions** tab to change notification triggers. For detailed information, see the **[Sensor](#page-3059-0) Not ificat ions Set t ings** section. 3060

#### **Others**

For more general information about settings, see the **[Object](#page-219-0) Settings**  $[220]$  section.

## **7.8.95 Port Sensor**

The Port sensor monitors a network service by connecting to its port. It tries to connect to the specified TCP/IP port number of a device and waits for the request to be accepted. Depending on your settings, it can alert you either when the monitored port is open, or when it is closed.

• The sensor shows the time until a request to a port is accepted.

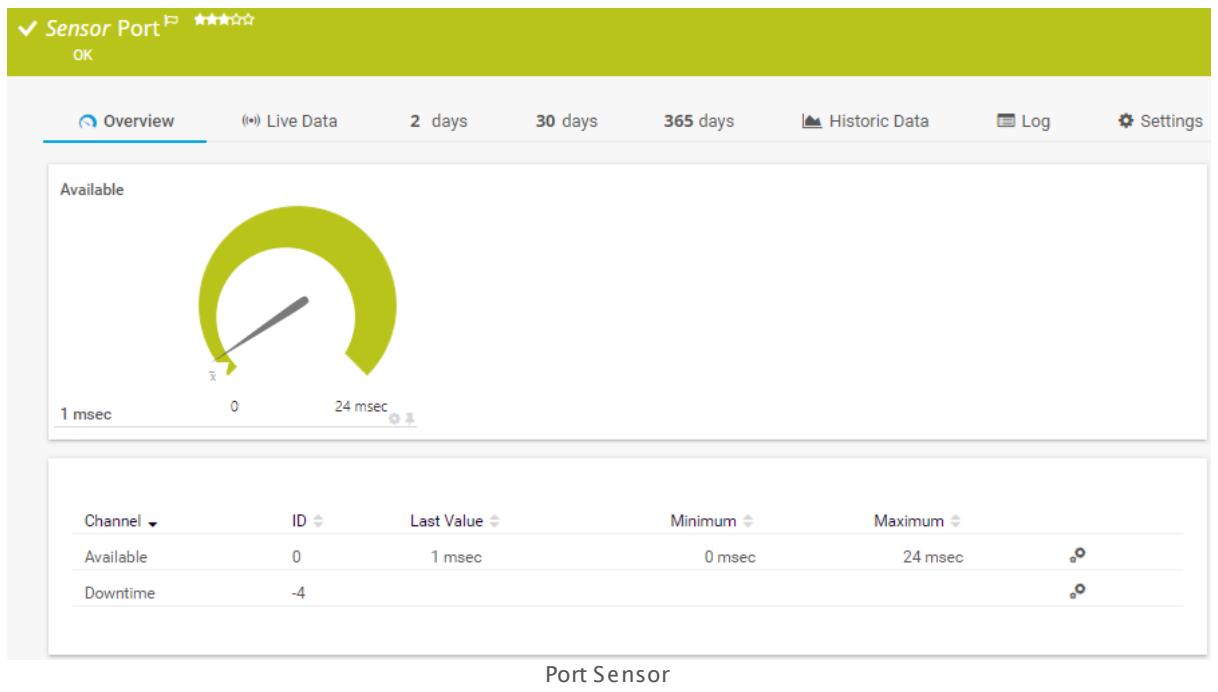

#### **Sensor in Other Languages**

Dutch: **Poort** , French: **Port** , German: **Port** , Japanese: ? ? ? , Portuguese: **Porta**, Russian: **Порт**, Simplified Chinese: **? ?** , Spanish: **Puerto**

## **Remarks**

- § This sensor type does not support Secure Remote Password (SRP) ciphers.
- You cannot add this sensor type to the **Cloud Probe** of a PRTG hosted by Paessler instance. If you want to use this sensor type, please add it to a remote probe device.

#### **Sensor Settings**

On the details page of a sensor, click the **Set t ings** tab to change its settings.

Part 7: Ajax Web Interface-Device and Sensor Setup | 8 Sensor Settings 95 Port Sensor

Usually, a sensor connects to the **IP Address** or **DNS Name** of the parent device where you created this sensor. See the **[Device](#page-404-0) Set t ings** for details. For some sensor types, 405 you can define the monitoring target explicitly in the sensor settings. Please see below for details on available settings.

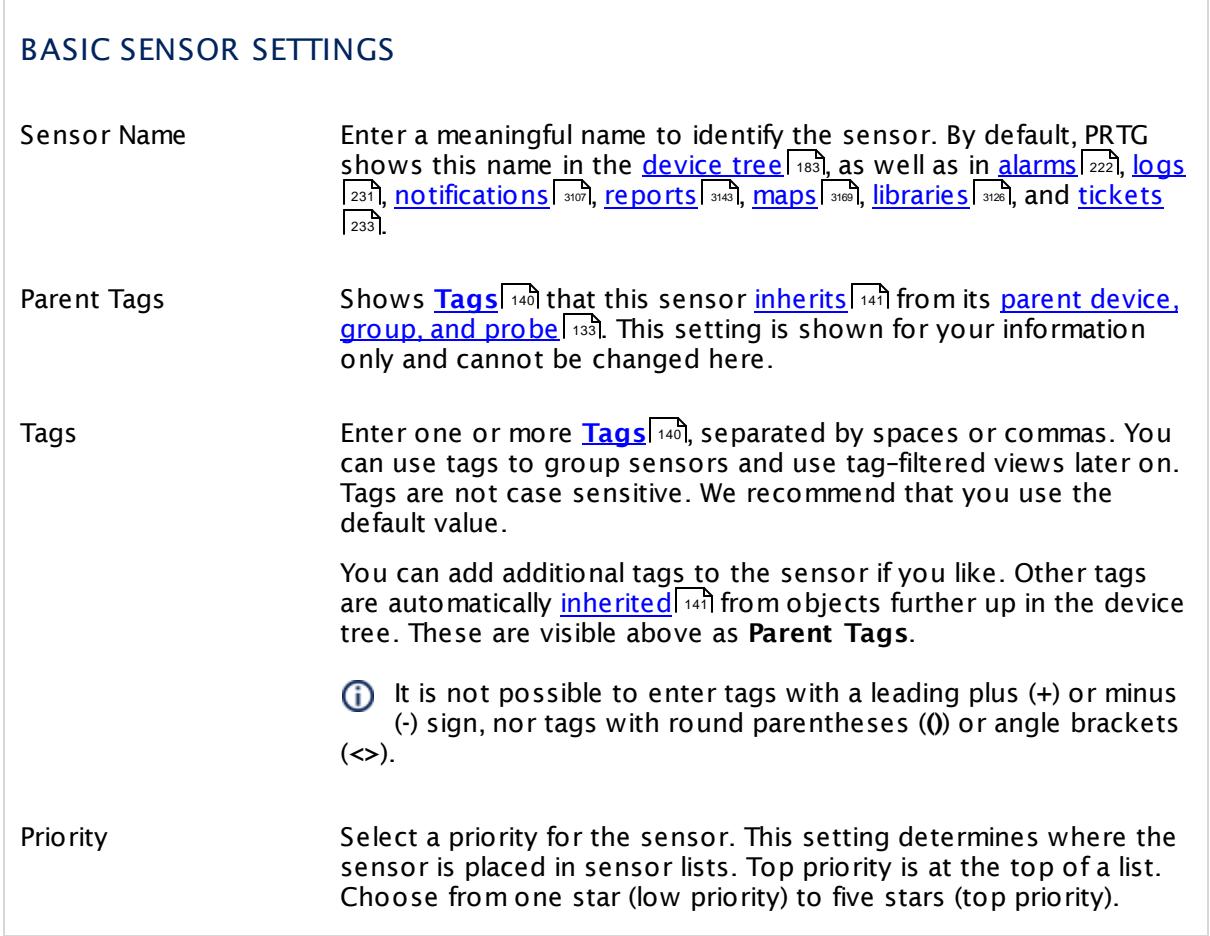

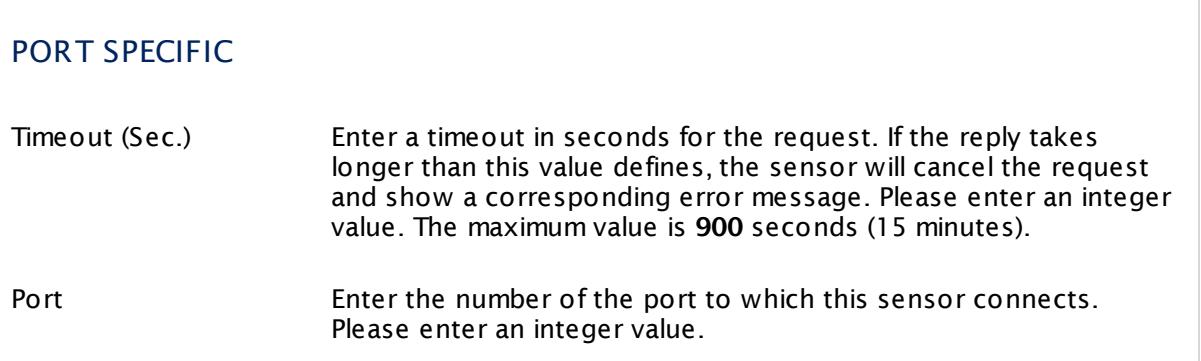

## TRANSPORT-LEVEL SECURITY

Security Define the security level for the sensor connection. Choose between:

- § **Use Transport -Level Security (default )**: Establish the connection with the strongest TLS method that the target device provides.
- § **Do not use Transport -Level Security**: Establish the connection without encryption.

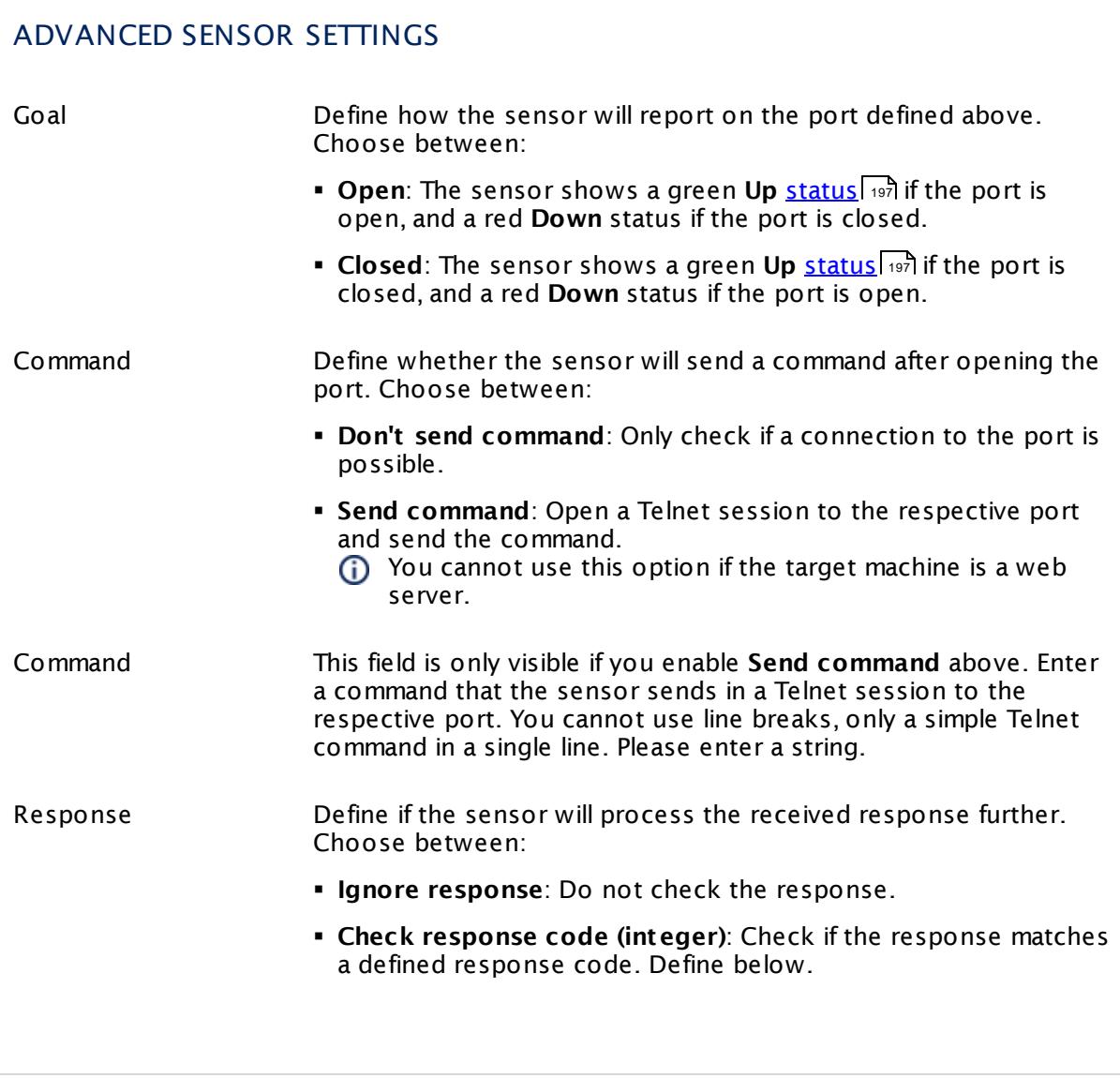

Part 7: Ajax Web Interface—Device and Sensor Setup | 8 Sensor Settings 95 Port Sensor

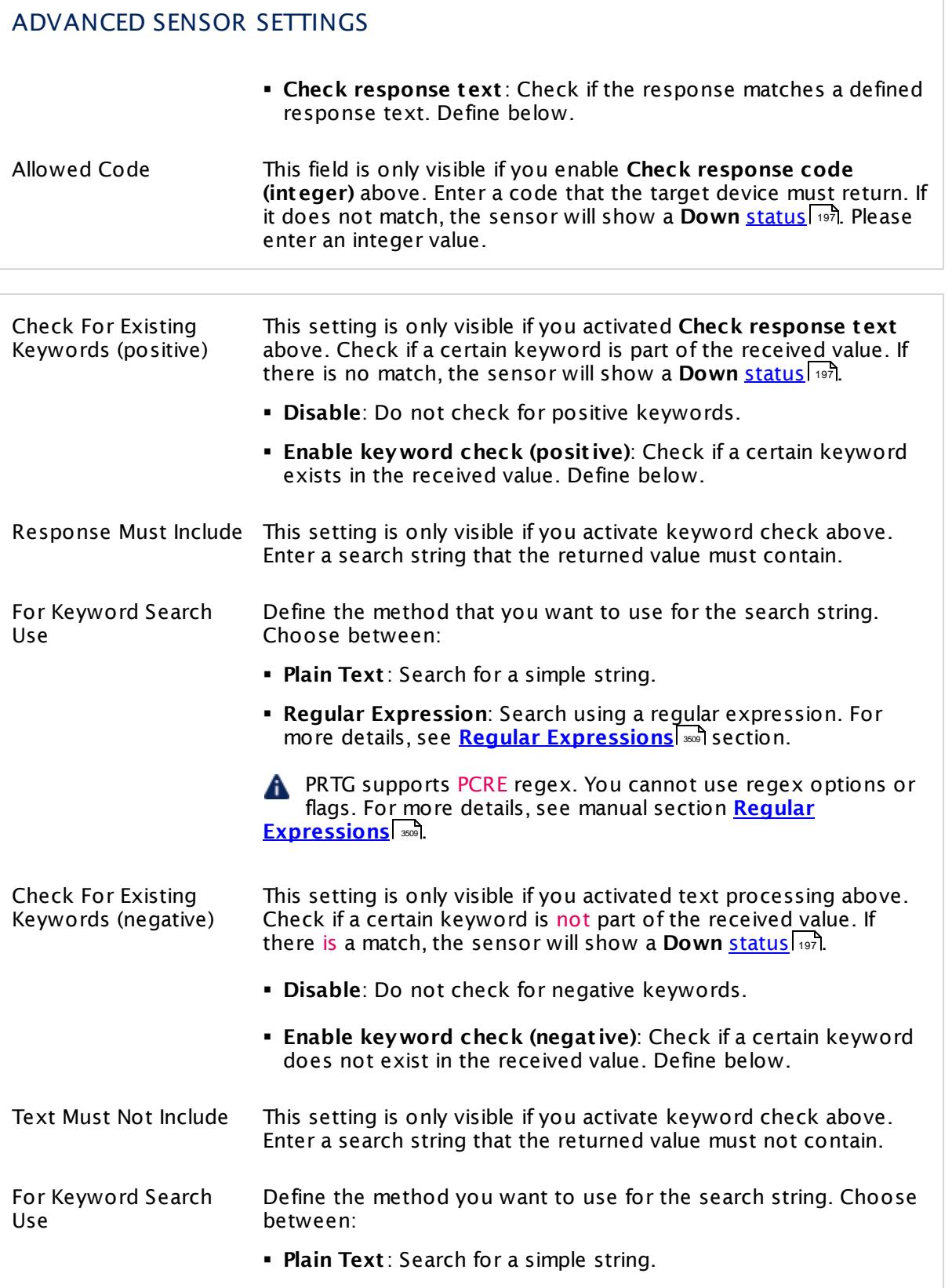

§ **Regular Expression**: Search using a regular expression. For more details, see <mark>Regular [Expressions](#page-3508-0)</mark> I and I section.

PRTG supports PCRE regex. You cannot use regex options or flags. For more details, see manual section **[Regular](#page-3508-0) [Expressions](#page-3508-0)** and

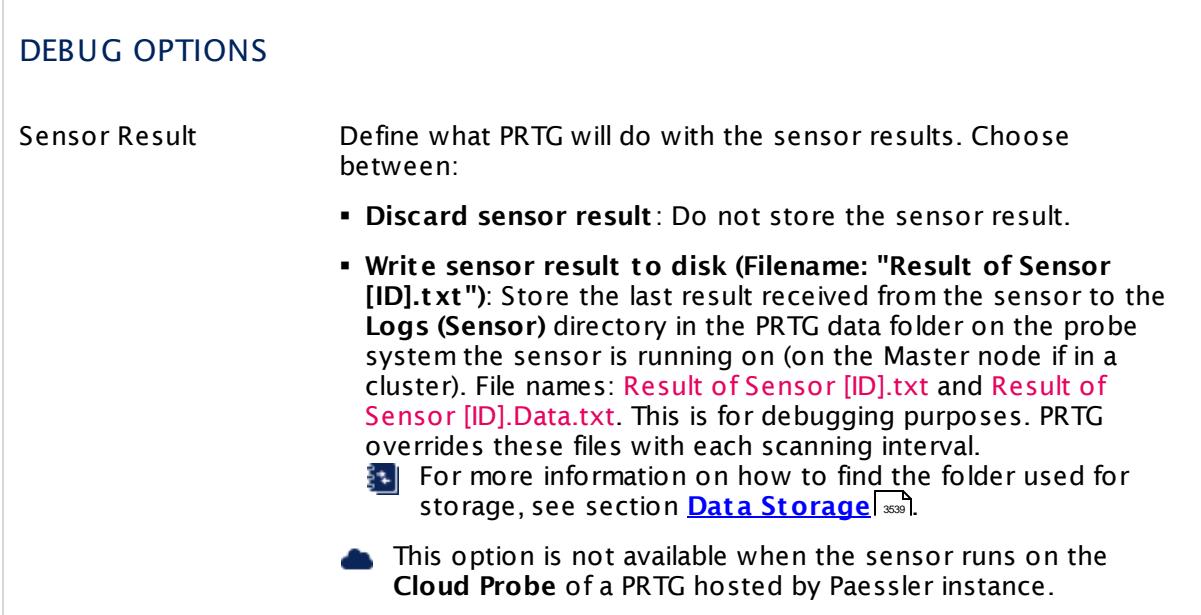

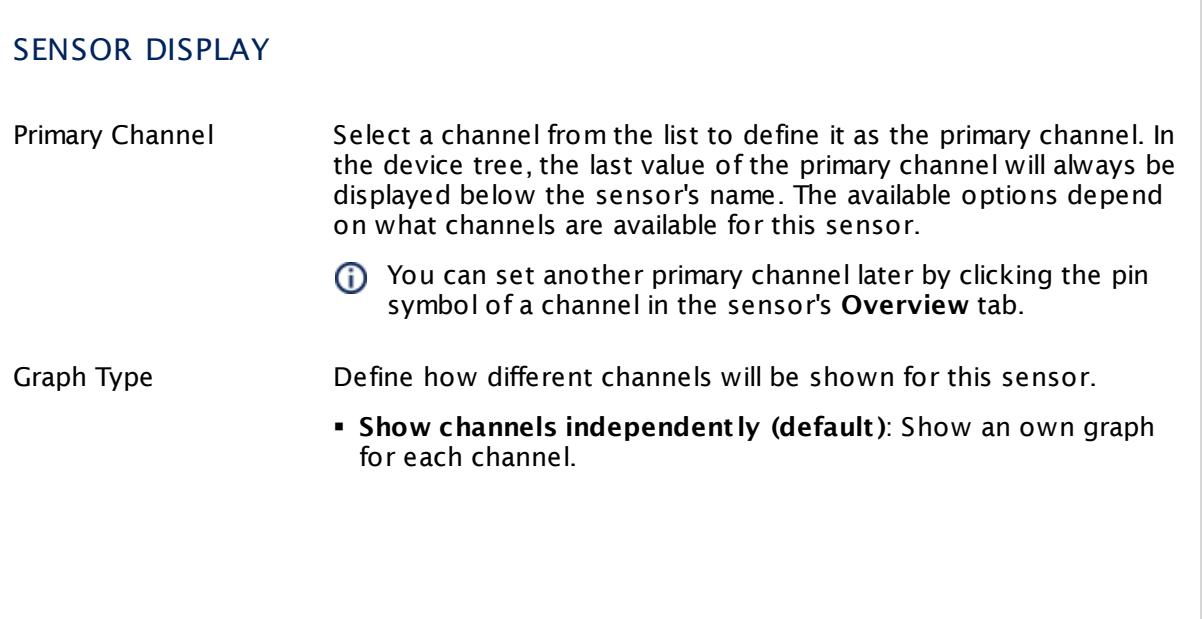

Part 7: Ajax Web Interface—Device and Sensor Setup | 8 Sensor Settings 95 Port Sensor

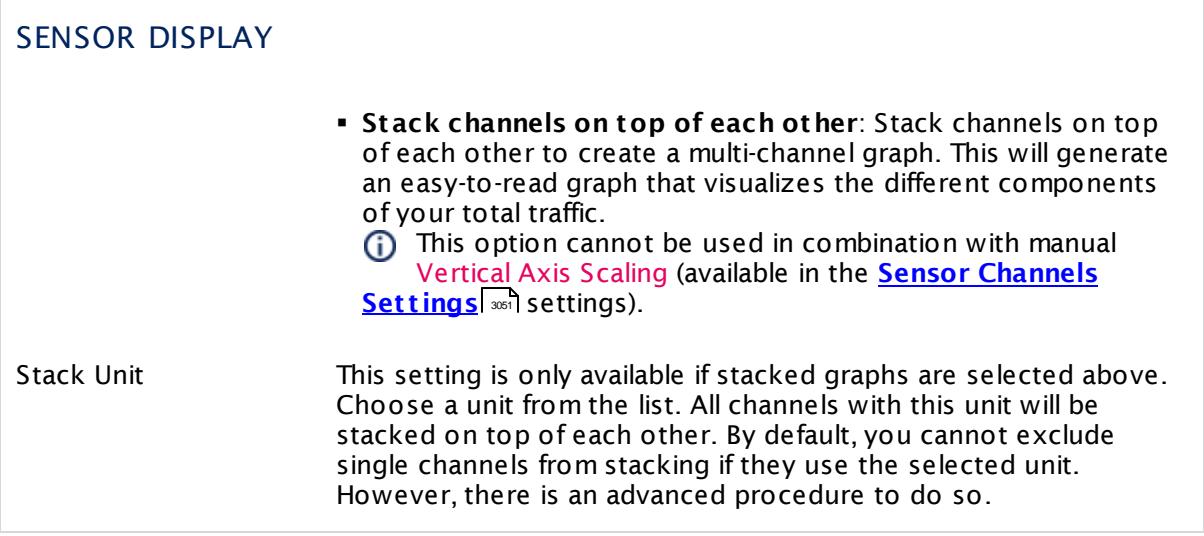

#### **Inherited Settings**

By default, all following settings are inherited from objects higher in the hierarchy and should be changed there, if necessary. Often, best practice is to change them centrally in the **[Root](#page-333-0)** 334 group's settings, see section <u>[Inheritance](#page-137-0) of SettingsI</u> 1381 for more information. To change a setting only for this object, disable inheritance by clicking the button next to inherit from under the corresponding setting name. You will then see the options described below.

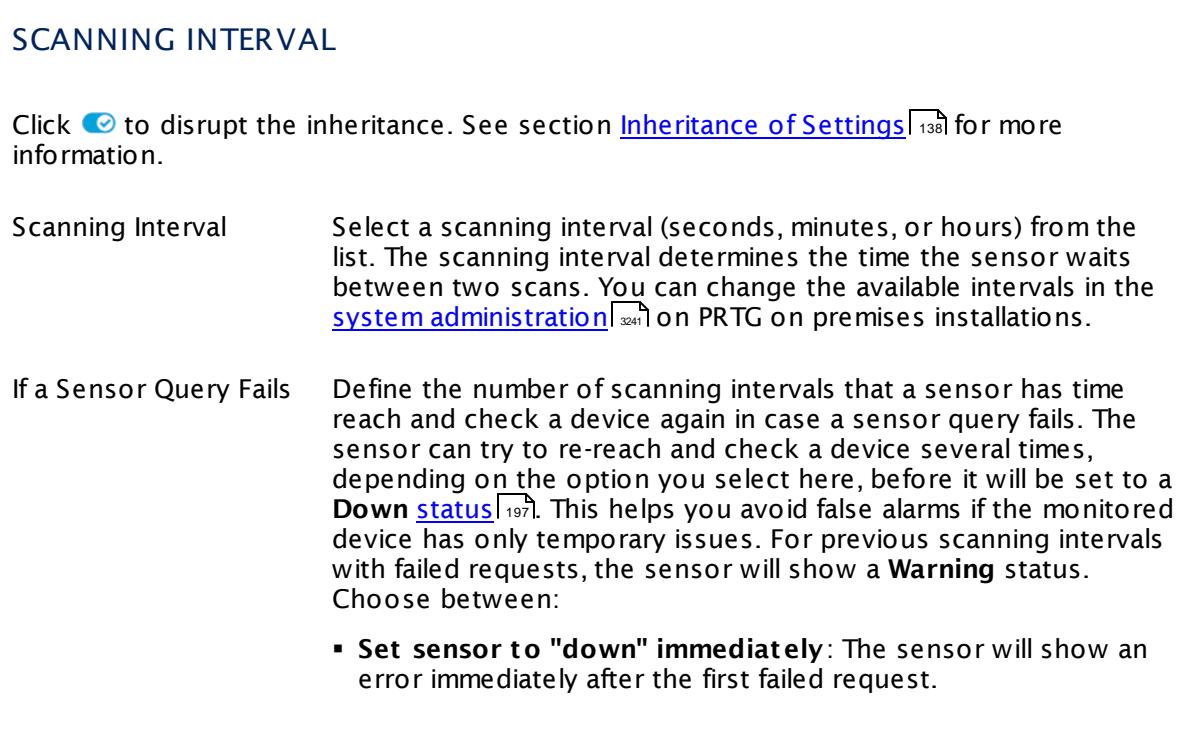

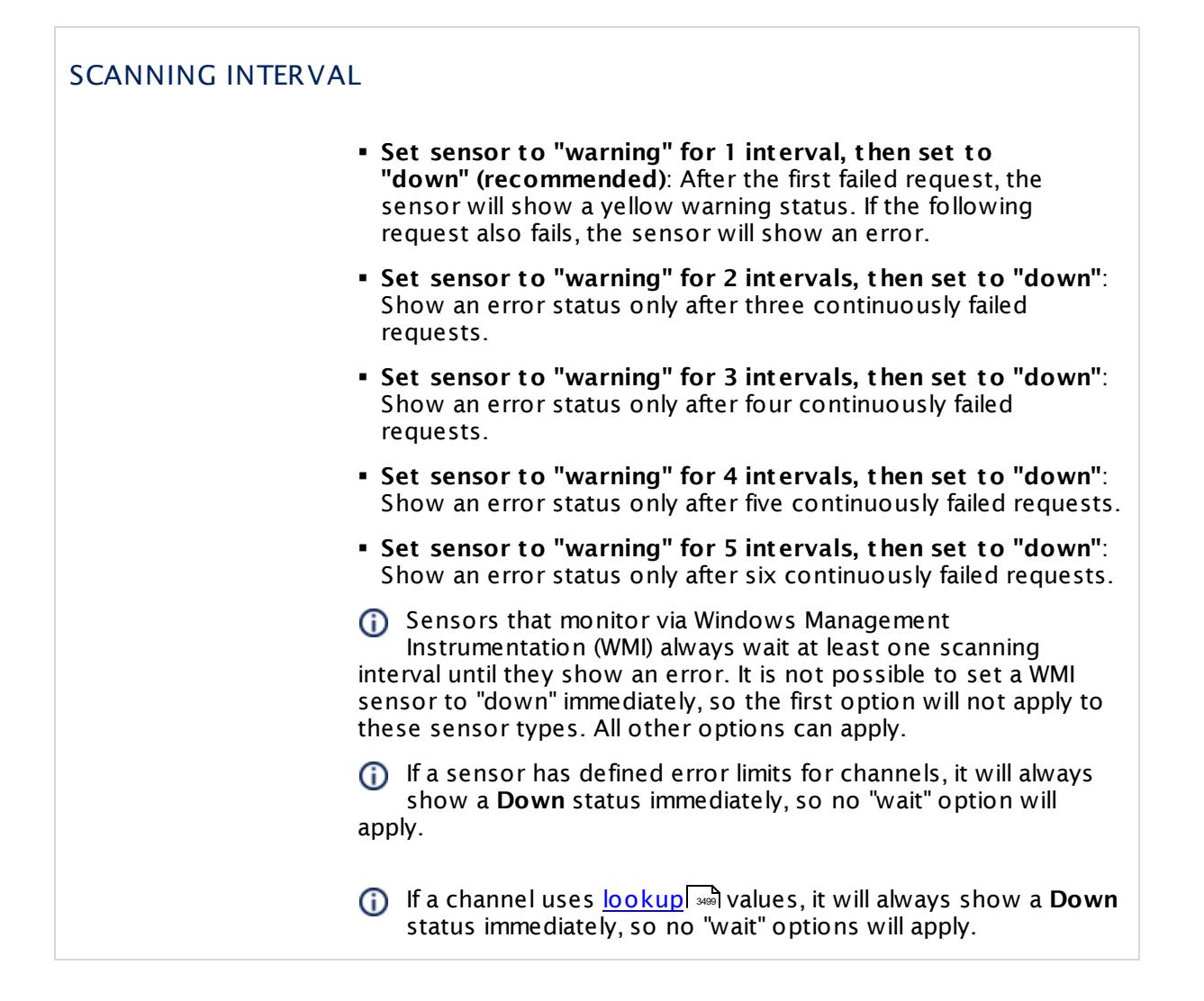

## SCHEDULES, DEPENDENCIES, AND MAINTENANCE WINDOW

Inheritance for schedules, dependencies, and maintenance windows cannot be interrupted. The corresponding settings from the parent objects will always be active. However, you can define additional settings here. They will be active at the same time as the parent objects' settings.

Schedule Select a schedule from the list. Schedules can be used to monitor for a certain time span (days, hours) every week. With the period list option it is also possible to pause monitoring for a specific time span. You can create new schedules and edit existing ones in the <u>account [settings](#page-3201-0)</u>। ी.

> Schedules are generally inherited. New schedules will be added to existing ones, so all schedules are active at the same time.

Part 7: Ajax Web Interface—Device and Sensor Setup | 8 Sensor Settings 95 Port Sensor

## SCHEDULES, DEPENDENCIES, AND MAINTENANCE WINDOW

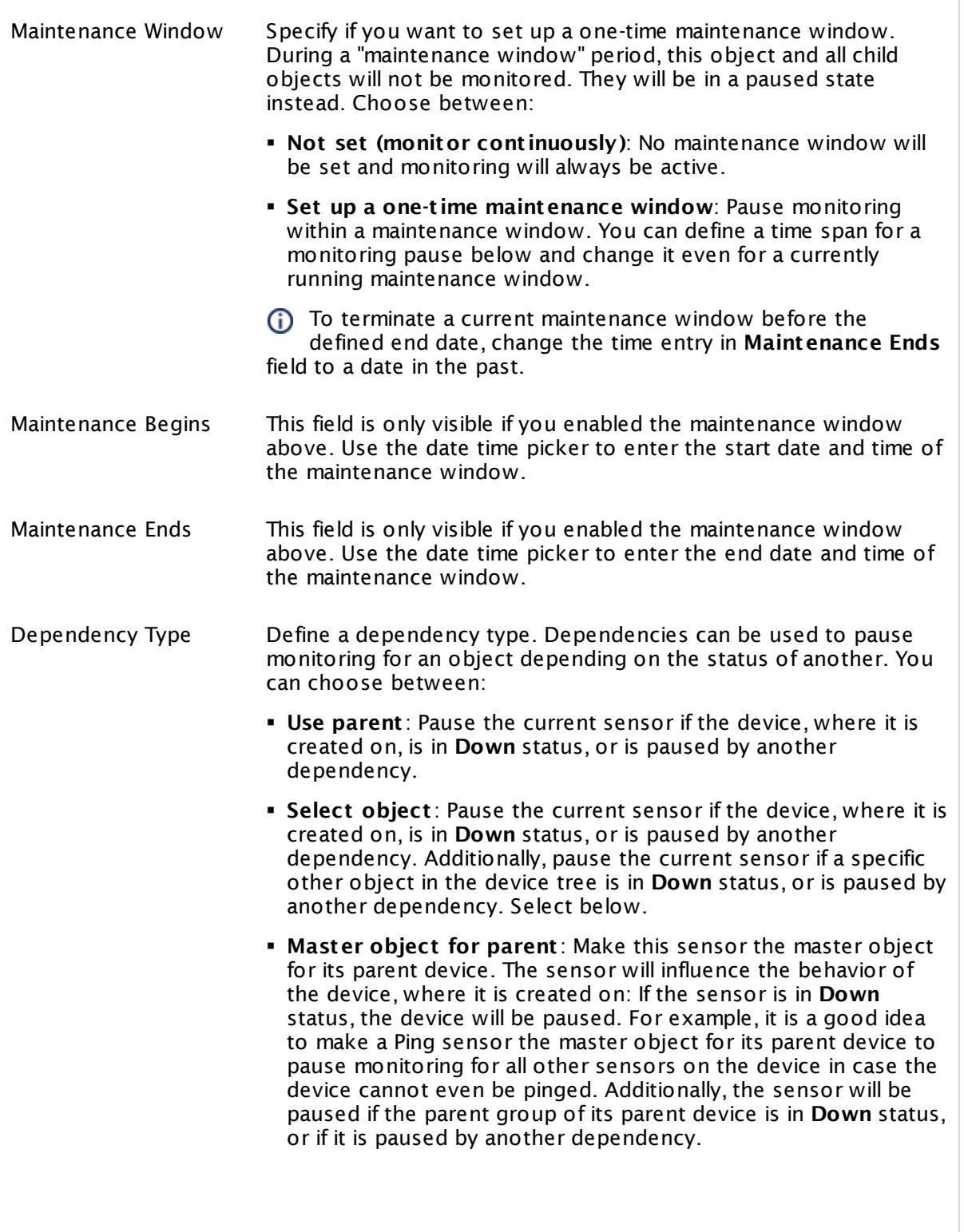

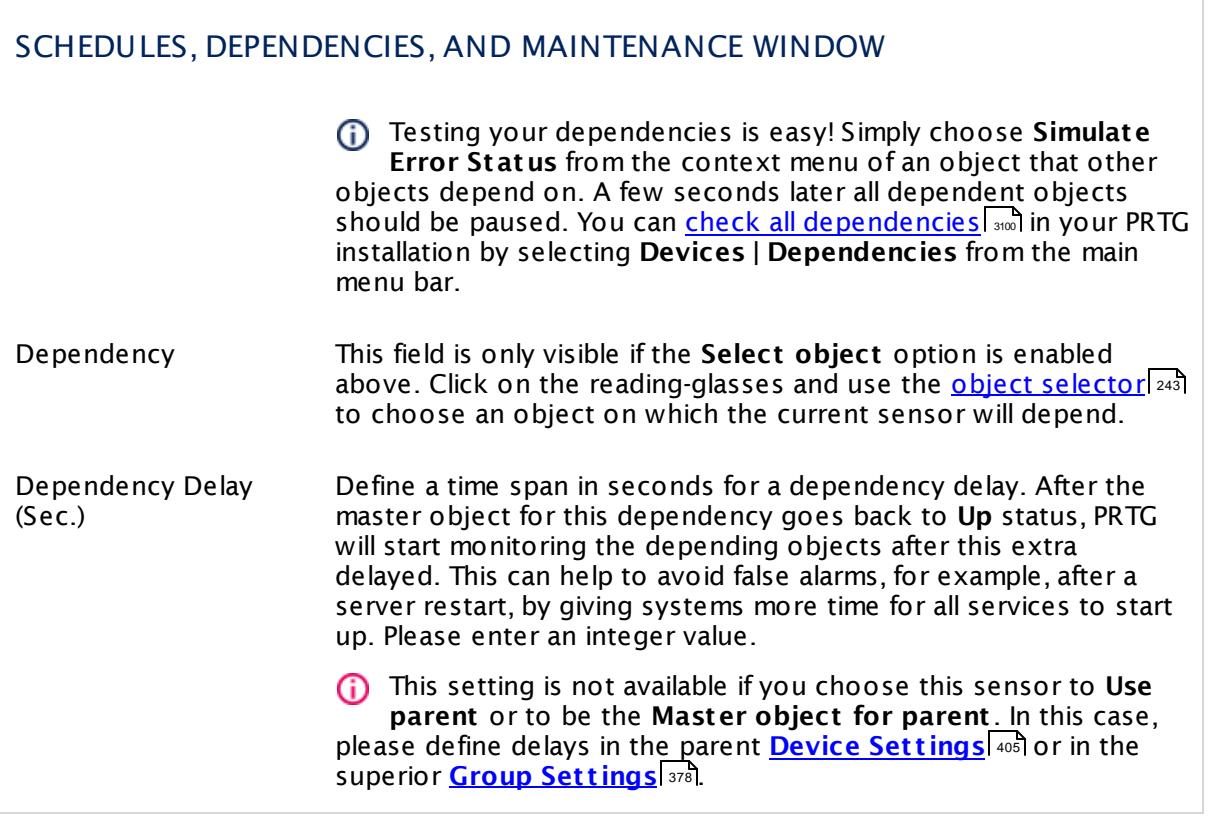

Part 7: Ajax Web Interface—Device and Sensor Setup | 8 Sensor Settings 95 Port Sensor

## ACCESS RIGHTS

Click  $\bullet$  to disrupt the inheritance. See section <u>[Inheritance](#page-137-0) of Settings</u> I as for more information.

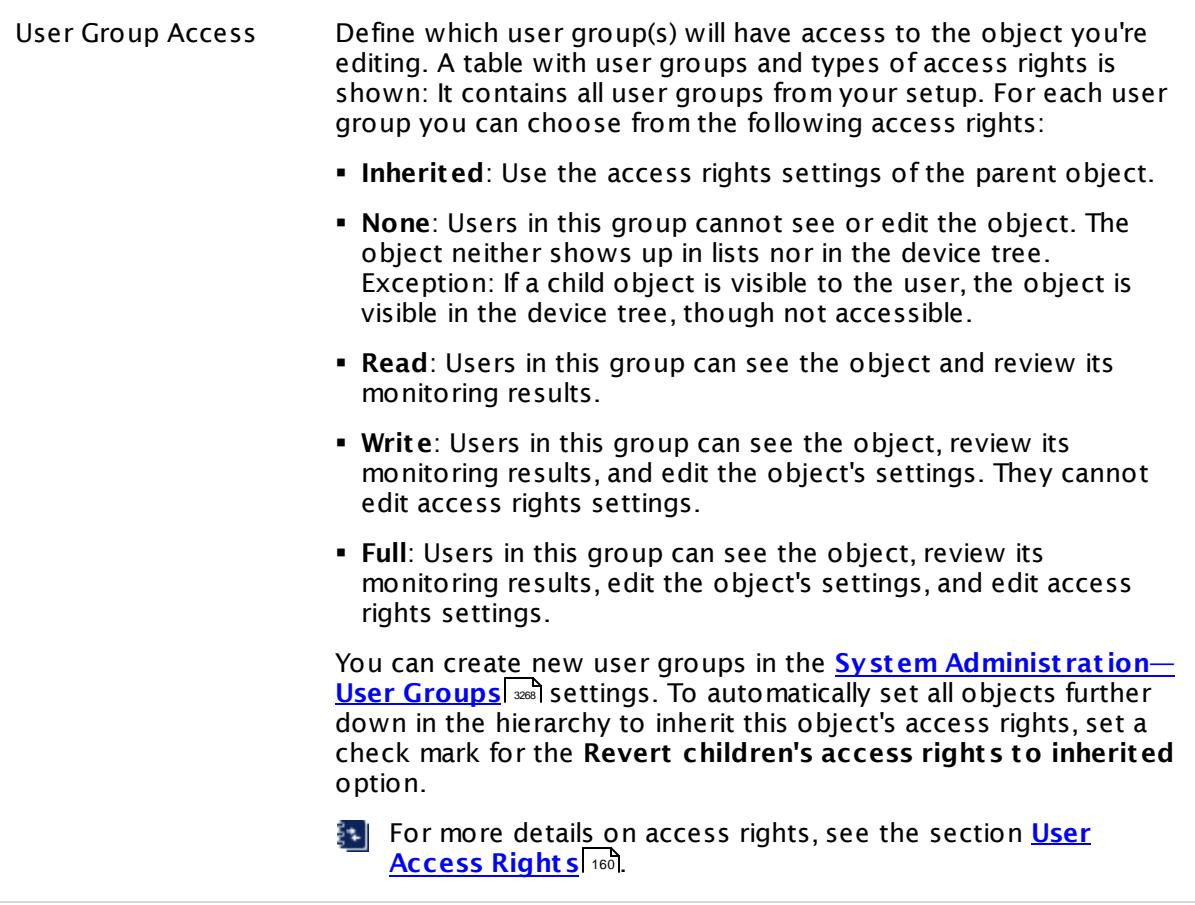

## **Edit Sensor Channels**

To change display settings, spike filter, and limits, switch to the sensor's **Overview** tab and click the gear icon of a specific channel. For detailed information, see the **Sensor [Channels](#page-3050-0)**  $SettingS | 3051}$  section.

#### **Notifications**

Click the **Not ificat ions** tab to change notification triggers. For detailed information, see the **[Sensor](#page-3059-0) Not ificat ions Set t ings** section. 3060

## **Others**

For more general information about settings, see the **[Object](#page-219-0) Settings**  $[220]$  section.

## **7.8.96 Port Range Sensor**

The Port Range sensor monitors a network service by connecting to various TCP/IP ports. It tries to connect to the specified TCP/IP port numbers of a device in succession and waits for each request to be accepted.

It shows the following:

- § Number of closed ports
- § Number of open ports
- § Time until requests are accepted
- Optionally, you can set limits in the <u>sensor channel [settings](#page-3050-0)</u> . This way you can get alerts about open and closed ports.

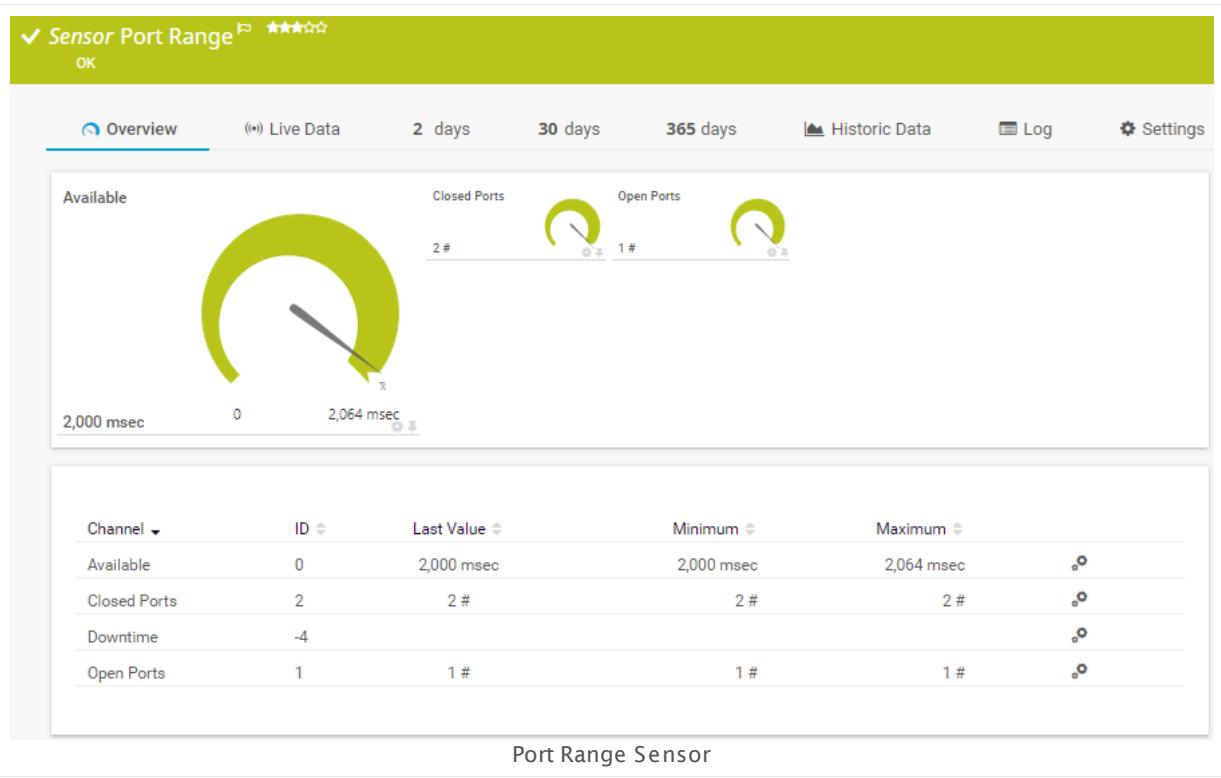

#### **Sensor in Other Languages**

Dutch: **Poortbereik**, French: **Plage de port** , German: **Portbereich**, Japanese: ? ? ? ? ? , Portuguese: **Intervalo de portas**, Russian: **Диапазон портов**, Simplified Chinese: **? ? ? ?** , Spanish: **Rango de puerto**

#### **Remarks**

• This sensor type does not support Secure Remote Password (SRP) ciphers.

Part 7: Ajax Web Interface—Device and Sensor Setup | 8 Sensor Settings 96 Port Range Sensor

You cannot add this sensor type to the **Cloud Probe** of a PRTG hosted by Paessler instance. If you want to use this sensor type, please add it to a remote probe device.

#### **Add Sensor**

The **Add Sensor** dialog appears when you <u>[manually](#page-327-0)</u> عدة add a new sensor to a device. It only shows the setting fields that are required for creating the sensor. Therefore, you will not see all setting fields in this dialog. You can change (nearly) all settings in the sensor's **Set t ings** tab later.

#### **Sensor Settings**

On the details page of a sensor, click the **Set t ings** tab to change its settings.

Usually, a sensor connects to the **IP Address** or **DNS Name** of the parent device where you created this sensor. See the **[Device](#page-404-0) Set t ings** for details. For some sensor types, 405 you can define the monitoring target explicitly in the sensor settings. Please see below for details on available settings.

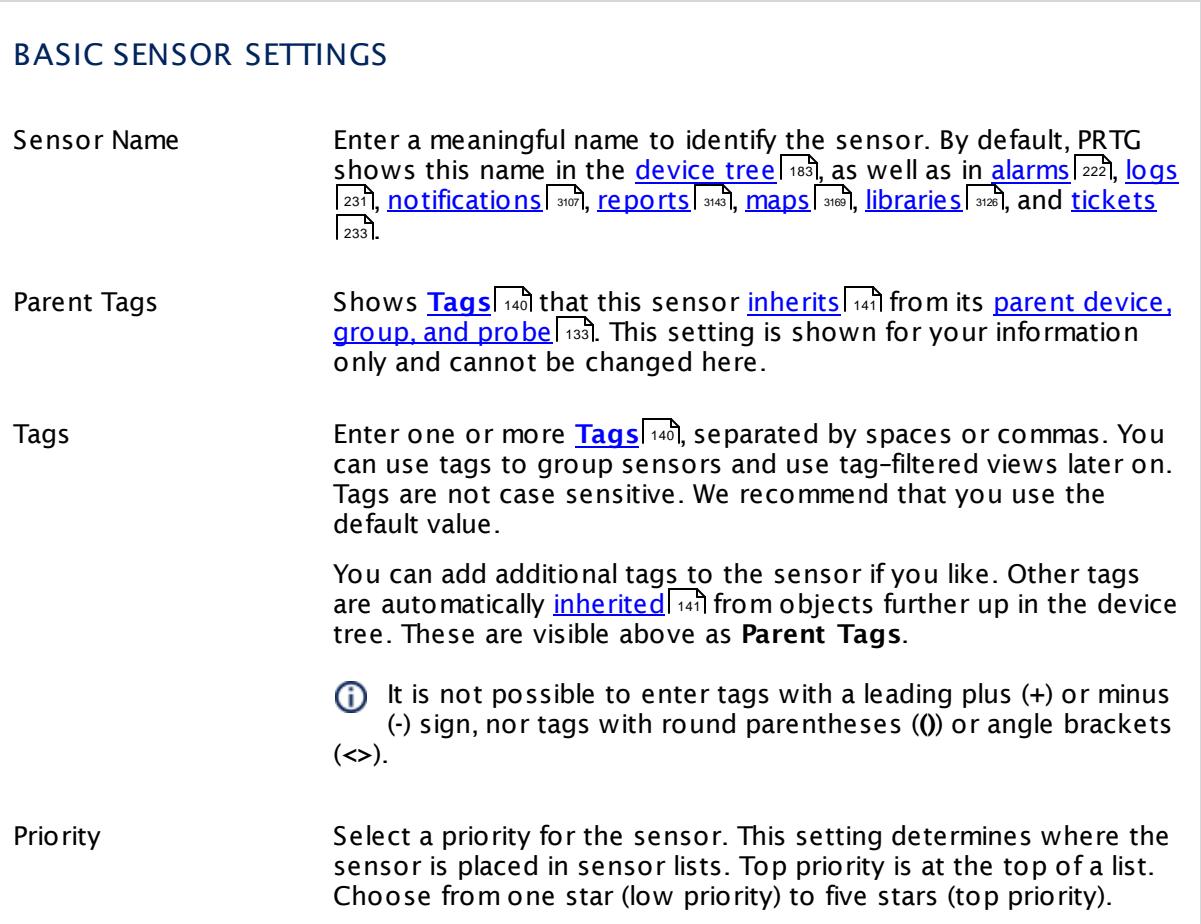

## PORT RANGE SPECIFIC

- Timeout (Sec.) Enter a timeout in seconds for the request. If the reply takes longer than this value defines, the sensor will cancel the request and show a corresponding error message. Please enter an integer value. The maximum value is **900** seconds (15 minutes).
- Port-by-Port-Delay (ms) Specify in milliseconds how long the sensor will wait to go to the next port while running through all given ports.
- Port Range Selection Method Define whether you want to monitor all ports within a range or if you want to monitor several individual ports. Choose between:
	- § **Port range with start/end:** Monitor ports within a range.
	- § **List of ports:** Monitor several individual ports.
- Range Start This field is only visible if you enable **Port range with start/end** above. Enter the port number where the scan starts. Please enter an integer value.
- Range End This field is only visible if you enable **Port range with start/end** above. Enter the port number where the scan ends. Please enter an integer value.
- Port List This field is only visible if you enable **List of ports** above. Enter the numbers of the ports the sensor will try to connect to. Enter one or more individual integer values, each port in one line.
- If Value Changes Define what the sensor will do if the number of closed ports or open ports changes. Choose between:
	- § **Ignore changes**: No action is taken on change.
	- § **Trigger 'change' not ificat ion**: The sensor sends an internal message indicating that its value has changed. In combination with a **Change Trigger**, you can use this mechanism to [trigger](#page-3059-0) a [notification](#page-3059-0)| ﷺ) whenever the sensor value changes.

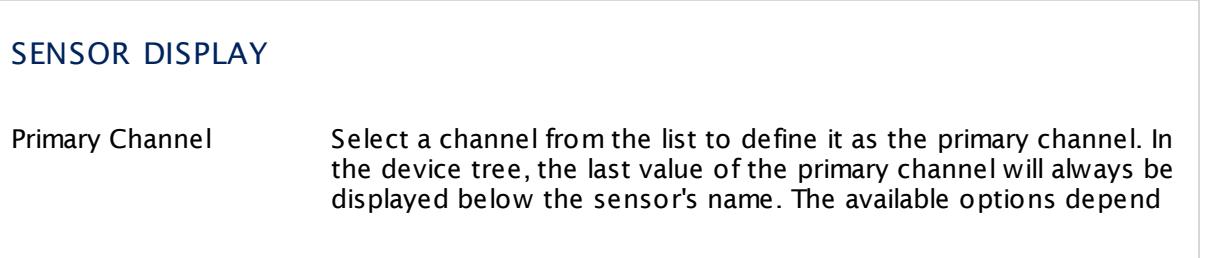

Part 7: Ajax Web Interface—Device and Sensor Setup | 8 Sensor Settings 96 Port Range Sensor

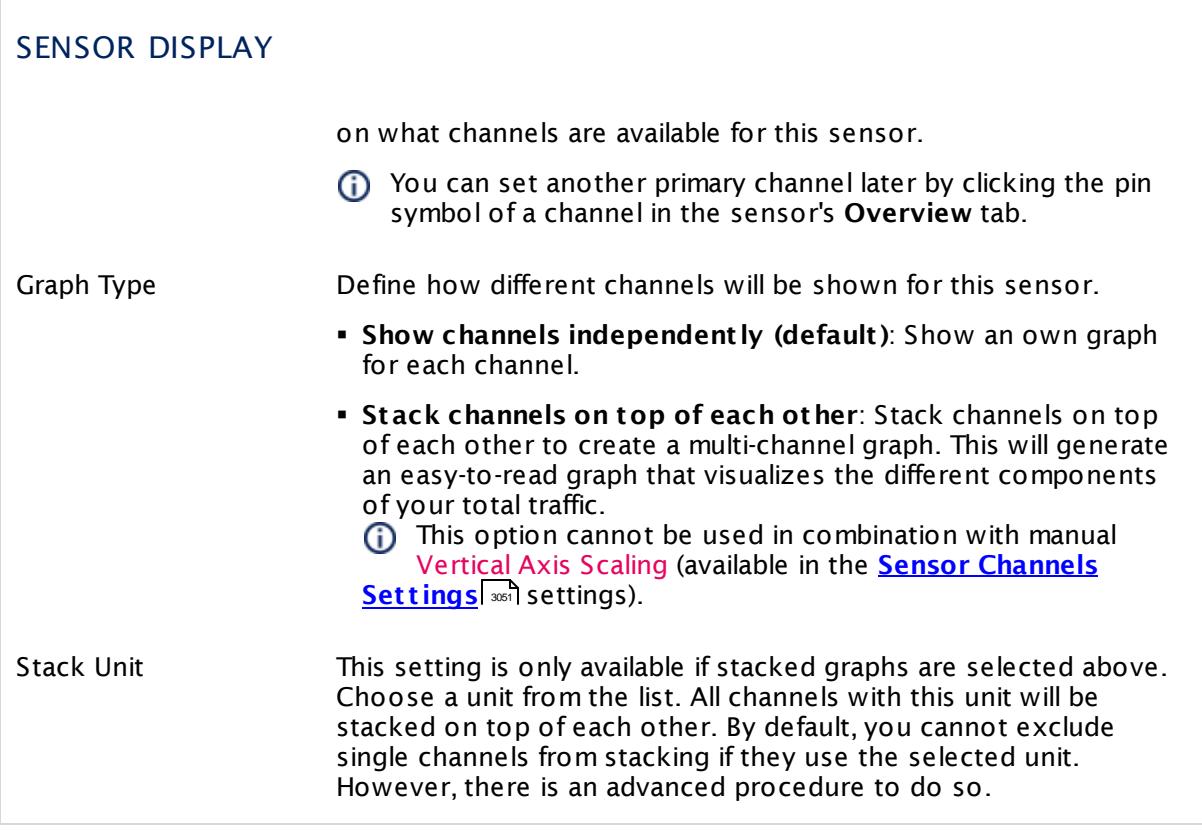

## **Inherited Settings**

By default, all following settings are inherited from objects higher in the hierarchy and should be changed there, if necessary. Often, best practice is to change them centrally in the **[Root](#page-333-0)** 334 group's settings, see section <u>[Inheritance](#page-137-0) of Settings</u> F38 for more information. To change a setting only for this object, disable inheritance by clicking the button next to inherit from under the corresponding setting name. You will then see the options described below.

## SCANNING INTERVAL

Click © to disrupt the inheritance. See section <u>[Inheritance](#page-137-0) of Settings</u> ক্ষী for more information.

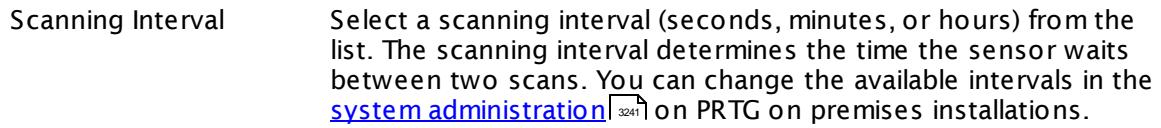

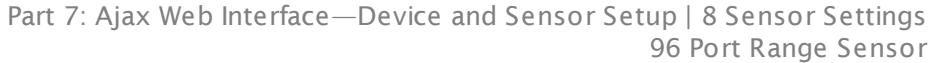

#### SCANNING INTERVAL

If a Sensor Query Fails Define the number of scanning intervals that a sensor has time reach and check a device again in case a sensor query fails. The sensor can try to re-reach and check a device several times, depending on the option you select here, before it will be set to a Down <u>[status](#page-196-0)</u> I 1971. This helps you avoid false alarms if the monitored device has only temporary issues. For previous scanning intervals with failed requests, the sensor will show a **Warning** status. Choose between:

- § **Set sensor to "down" immediately**: The sensor will show an error immediately after the first failed request.
- § **Set sensor to "warning" for 1 interval, then set to "down" (recommended)**: After the first failed request, the sensor will show a yellow warning status. If the following request also fails, the sensor will show an error.
- § **Set sensor to "warning" for 2 intervals, then set to "down"**: Show an error status only after three continuously failed requests.
- § **Set sensor to "warning" for 3 intervals, then set to "down"**: Show an error status only after four continuously failed requests.
- § **Set sensor to "warning" for 4 intervals, then set to "down"**: Show an error status only after five continuously failed requests.
- § **Set sensor to "warning" for 5 intervals, then set to "down"**: Show an error status only after six continuously failed requests.
- Sensors that monitor via Windows Management Instrumentation (WMI) always wait at least one scanning interval until they show an error. It is not possible to set a WMI sensor to "down" immediately, so the first option will not apply to these sensor types. All other options can apply.
- If a sensor has defined error limits for channels, it will always show a **Down** status immediately, so no "wait" option will apply.
- If a channel uses <u>[lookup](#page-3498-0)</u>l 3490 values, it will always show a **Down** status immediately, so no "wait" options will apply.

Part 7: Ajax Web Interface—Device and Sensor Setup | 8 Sensor Settings 96 Port Range Sensor

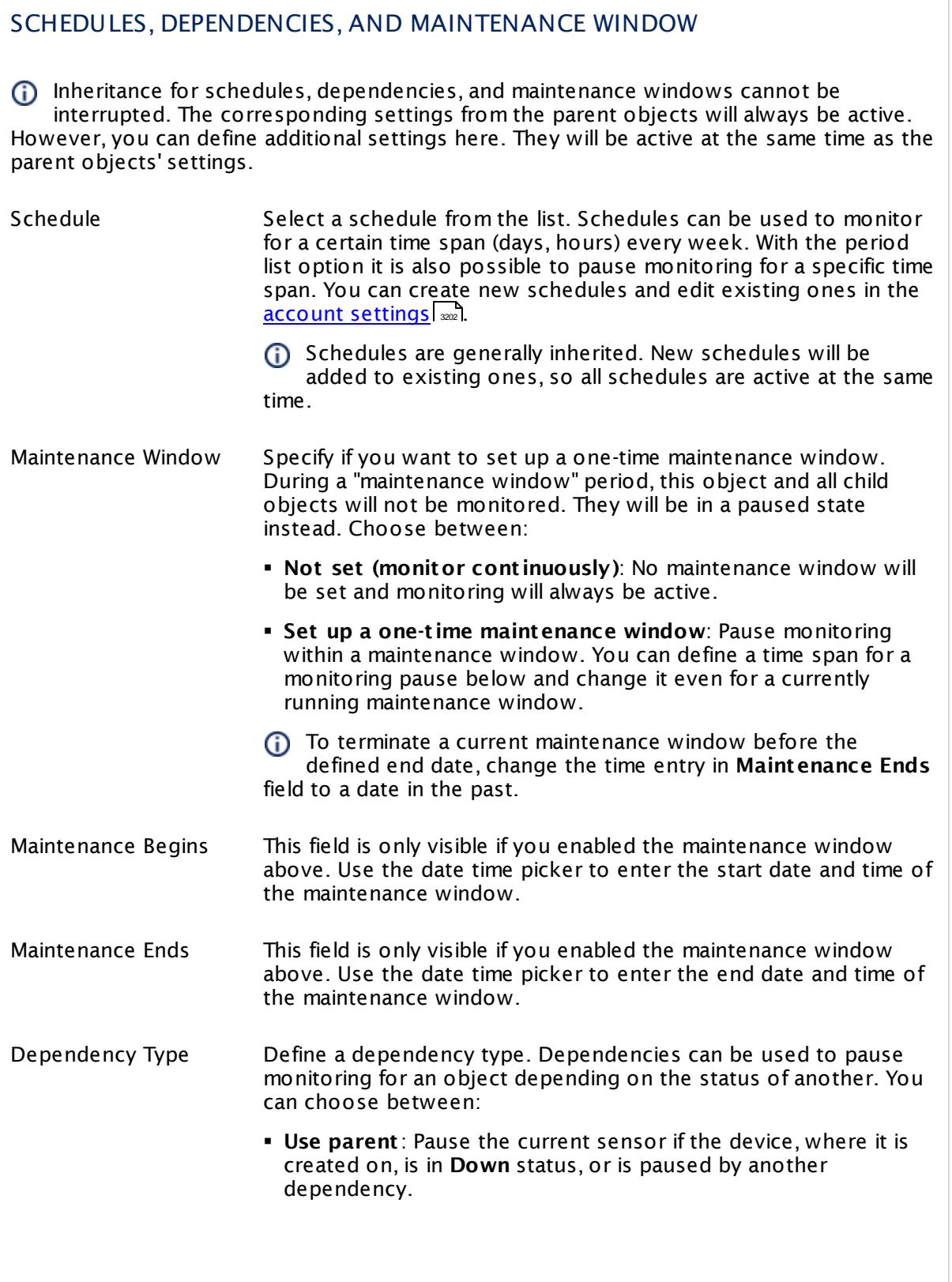

 $\overline{\phantom{a}}$ 

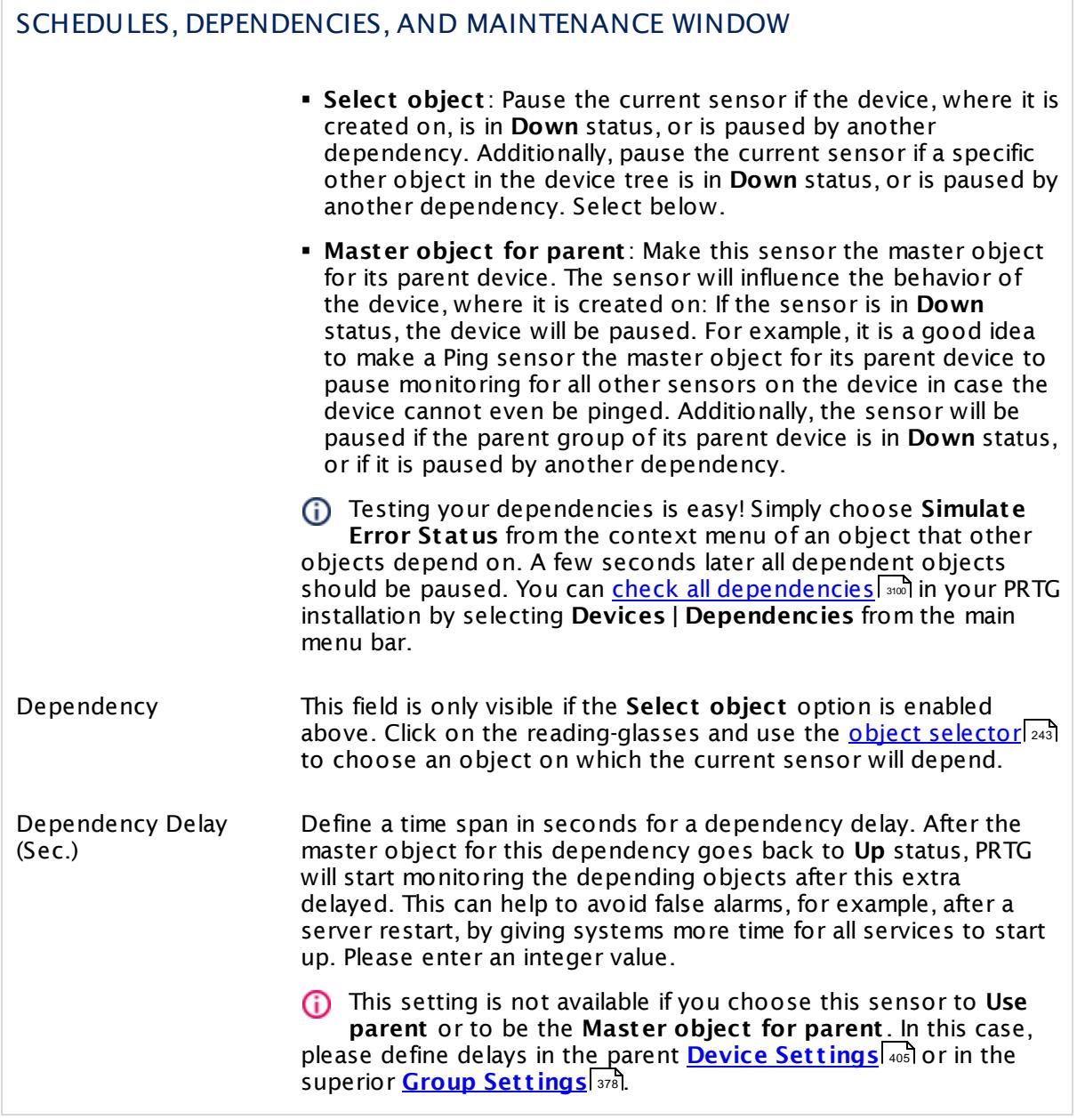

Part 7: Ajax Web Interface—Device and Sensor Setup | 8 Sensor Settings 96 Port Range Sensor

## ACCESS RIGHTS

Click  $\bullet$  to disrupt the inheritance. See section <u>[Inheritance](#page-137-0) of Settings</u> I as for more information.

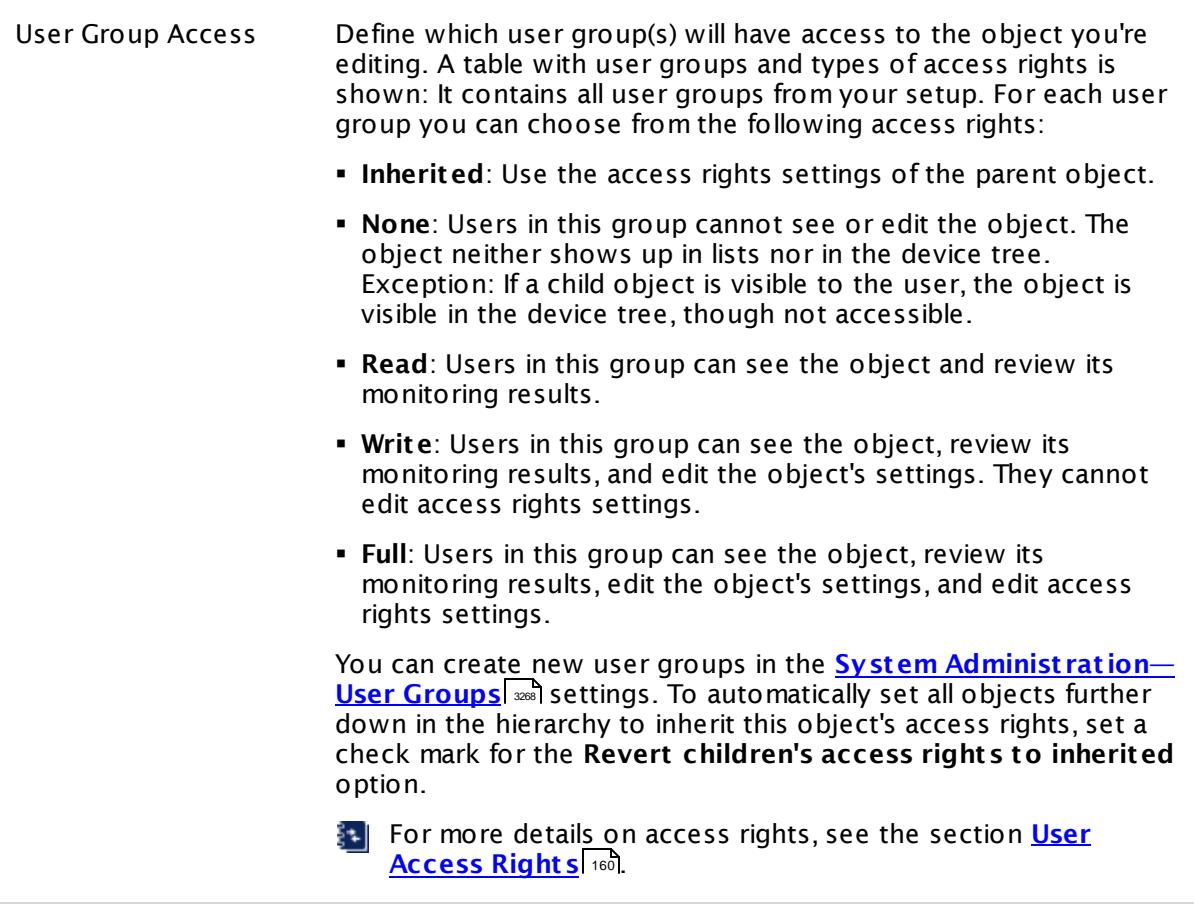

## **Edit Sensor Channels**

To change display settings, spike filter, and limits, switch to the sensor's **Overview** tab and click the gear icon of a specific channel. For detailed information, see the **Sensor [Channels](#page-3050-0)**  $SettingS | 3051}$  section.

#### **Notifications**

Click the **Not ificat ions** tab to change notification triggers. For detailed information, see the **[Sensor](#page-3059-0) Not ificat ions Set t ings** section. 3060

#### **Others**

For more general information about settings, see the **[Object](#page-219-0) Settings**  $[220]$  section.
## **7.8.97 PostgreSQL Sensor**

The PostgreSQL sensor monitors a database on a PostgreSQL server and executes a defined query.

It can show the following:

- § Execution time of the whole request (including connection buildup, query execution, transaction handling, disconnection)
- **Execution time of a given query**
- § Number of rows that were addressed by the query (including select statements if you process data tables)
- § It can also process the data table and show defined values in individual channels.

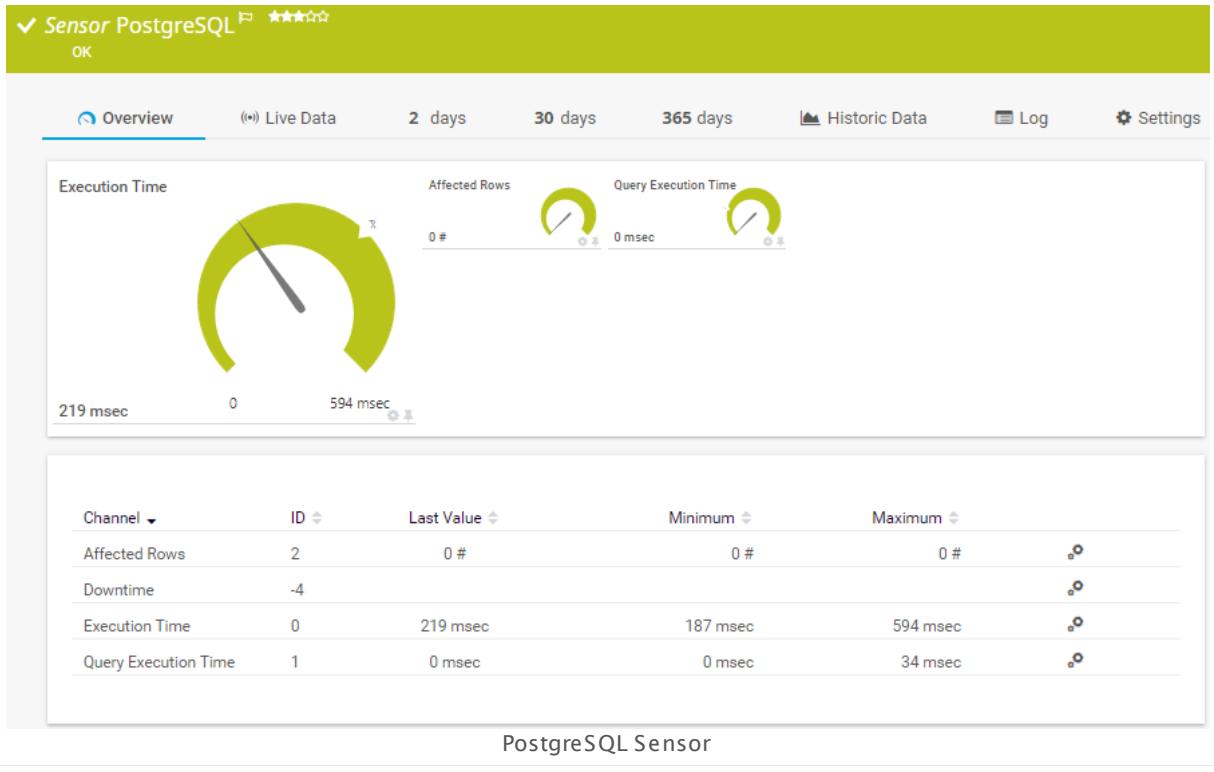

## **Remarks**

- **[Requires](#page-1513-0)**  $\frac{1}{1514}$ . NET 4.5 or later on the probe system.
- § Define credentials, custom port (if required), and timeout in settings section **[Credent](#page-415-0) ials for <u>Database [Management](#page-415-0) Systems</u> को of the parent device, or in the settings of a group or** probe above.
- § Your SQL query must be stored in a file on the system of the probe the sensor is created on. If you use it on a remote probe, store the file on the system running the remote probe. In a cluster setup, copy the file to every cluster node.

- § Save the SQL script with the query into the **\Custom Sensors\sql\postgresql** subfolder of your PRTG installation. See manual section **Data [Storage](#page-3538-0)** for more information about 3539 how to find this path
- This sensor type supports PostgreSQL 7.x or later.
- § PRTG Manual: **[Monitoring](#page-3417-0) Databases** (includes an [example](#page-3418-0) for channel value 3418 3419 selection)
- **Knowledge Base: How can I monitor strings from an SQL [database](http://kb.paessler.com/en/topic/63259) and show a sensor status** [depending](http://kb.paessler.com/en/topic/63259) on it?
- You cannot add this sensor type to the **Cloud Probe** of a PRTG hosted by Paessler instance. If you want to use this sensor type, please add it to a remote probe device.

#### <span id="page-1513-0"></span>**Requirement: .NET Framework**

This sensor type requires the Microsoft .NET Framework to be installed on the computer running the PRTG probe, either on the local system (on every node, if on a cluster probe), or on the system running the <u>[remote](#page-3513-0) probe</u>l …]. If the framework is missing, you cannot create this sensor.

Required .NET version (with latest update): .NET 4.5, .NET 4.6, or .NET 4.7.

For more information, please see this Knowledge Base article: Which .NET [version](https://kb.paessler.com/en/topic/60543) does PRTG [require?](https://kb.paessler.com/en/topic/60543)

## **Add Sensor**

The **Add Sensor** dialog appears when you <u>[manually](#page-327-0)</u> عدة add a new sensor to a device. It only shows the setting fields that are required for creating the sensor. Therefore, you will not see all setting fields in this dialog. You can change (nearly) all settings in the sensor's **Set t ings** tab later.

## **Sensor Settings**

On the details page of a sensor, click the **Set t ings** tab to change its settings.

Usually, a sensor connects to the **IP Address** or **DNS Name** of the parent device where you created this sensor. See the **[Device](#page-404-0) Set t ings** for details. For some sensor types, 405you can define the monitoring target explicitly in the sensor settings. Please see below for details on available settings.

## BASIC SENSOR SETTINGS Sensor Name **Enter a meaningful name to identify the sensor. By default, PRTG** shows this name in the <u>[device](#page-182-0) tree</u> | 183], as well as in <u>[alarms](#page-221-0)</u> | 222], <u>[logs](#page-230-0)</u> ا, <u>[notifications](#page-3106-0) , and yet and increases, [maps](#page-3168-0) , [libraries](#page-3125-0) , and [tickets](#page-232-0) , motifications</u> . 233 Parent Tags Shows **[Tags](#page-139-0)** that this sensor [inherits](#page-140-0) from its parent [device,](#page-132-0) 140 141 [group,](#page-132-0) and probel 1331. This setting is shown for your information only and cannot be changed here. Tags Enter one or more **[Tags](#page-139-0)** , separated by spaces or commas. You 140 can use tags to group sensors and use tag–filtered views later on. Tags are not case sensitive. We recommend that you use the default value. You can add additional tags to the sensor if you like. Other tags are automatically <u>[inherited](#page-140-0)</u>| 141] from objects further up in the device tree. These are visible above as **Parent Tags**. It is not possible to enter tags with a leading plus (**+**) or minus (**-**) sign, nor tags with round parentheses (**()**) or angle brackets  $(\le)$ . Priority Select a priority for the sensor. This setting determines where the sensor is placed in sensor lists. Top priority is at the top of a list. Choose from one star (low priority) to five stars (top priority). 183**1. as well as in alarms** 222 231 **| NOTITICATIONS |** 3107 | **FEDOITS |** 3143 | MADS | 3169 | IIDFAFIES | 3126

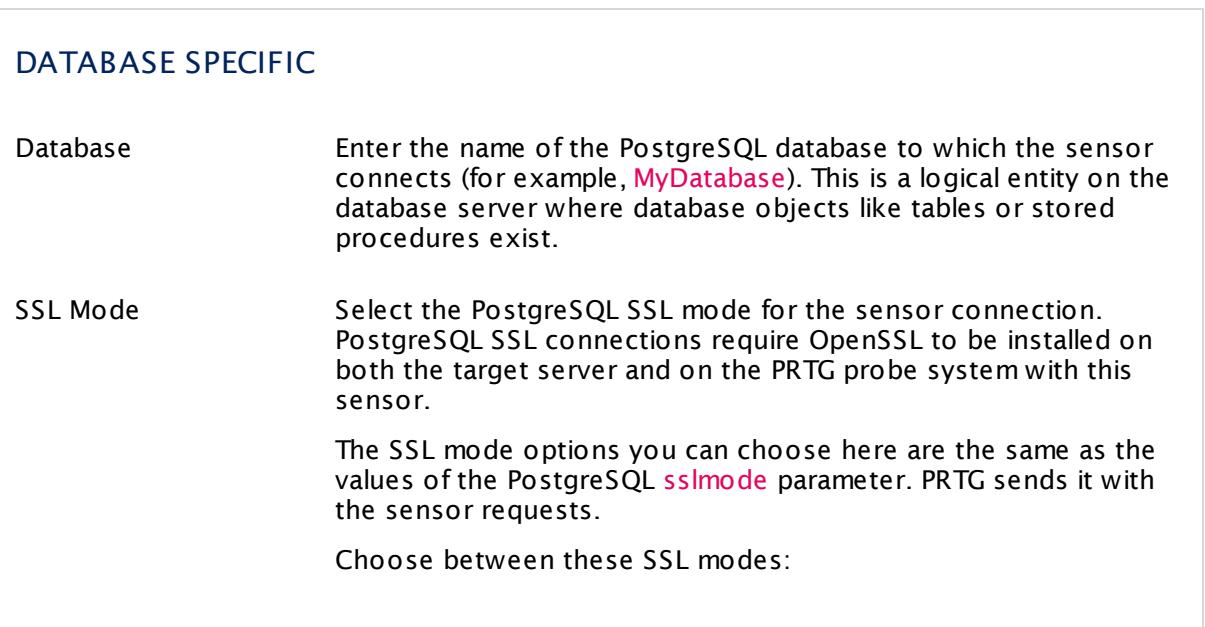

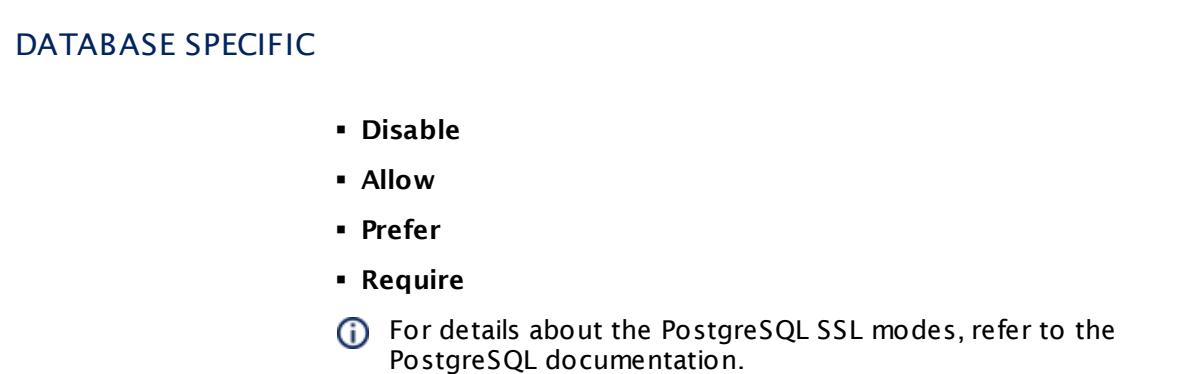

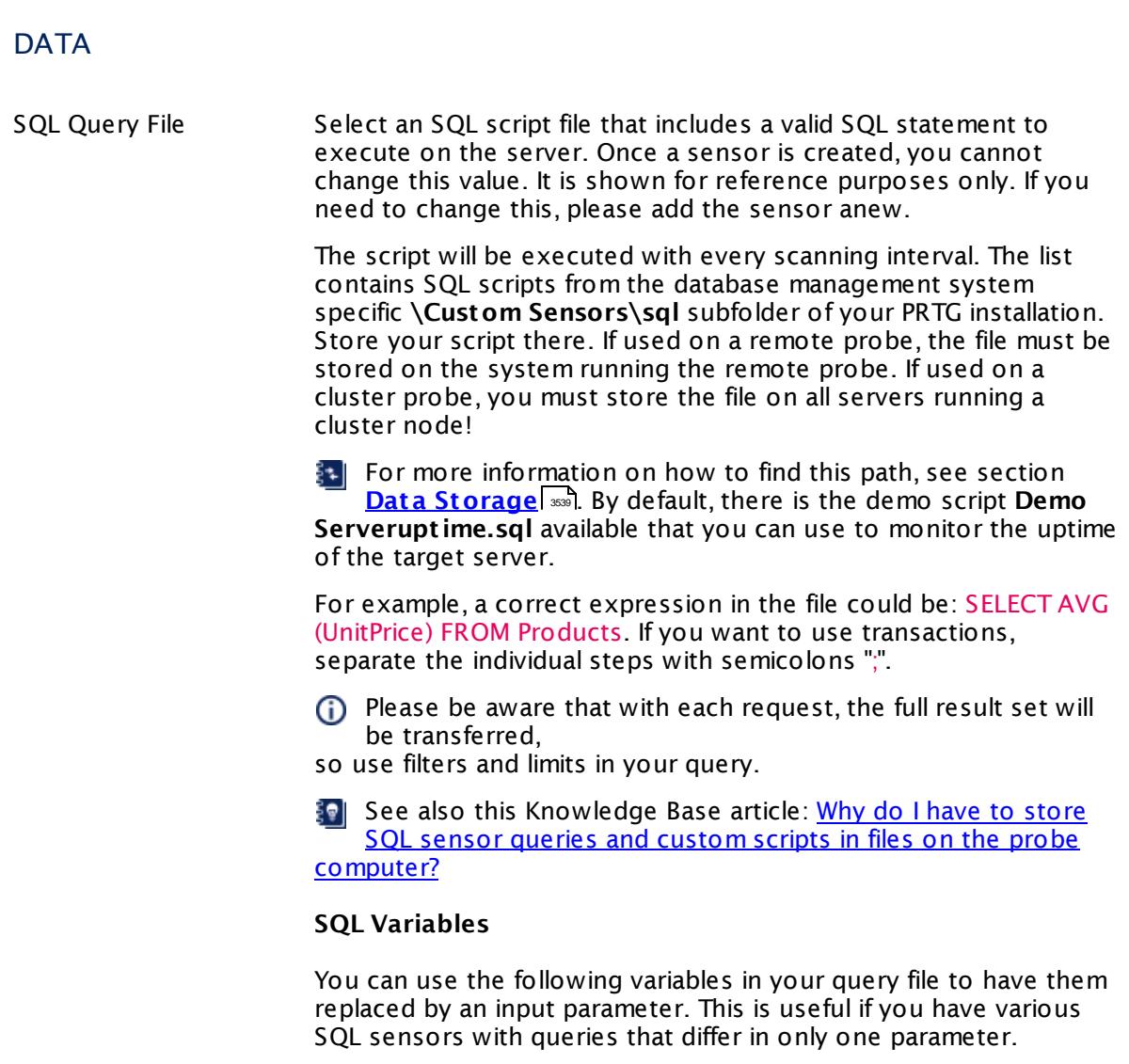

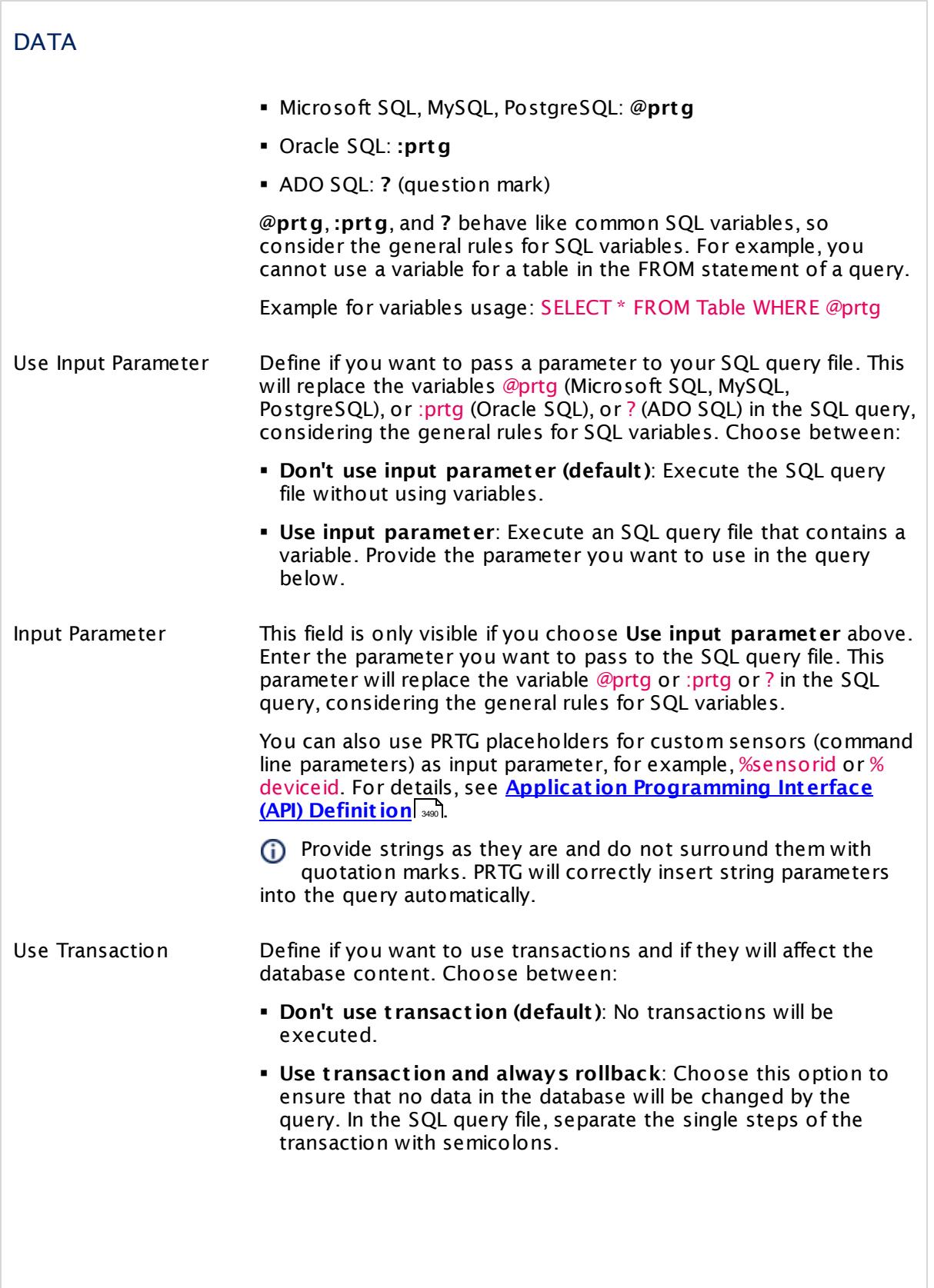

 $\overline{\Gamma}$ 

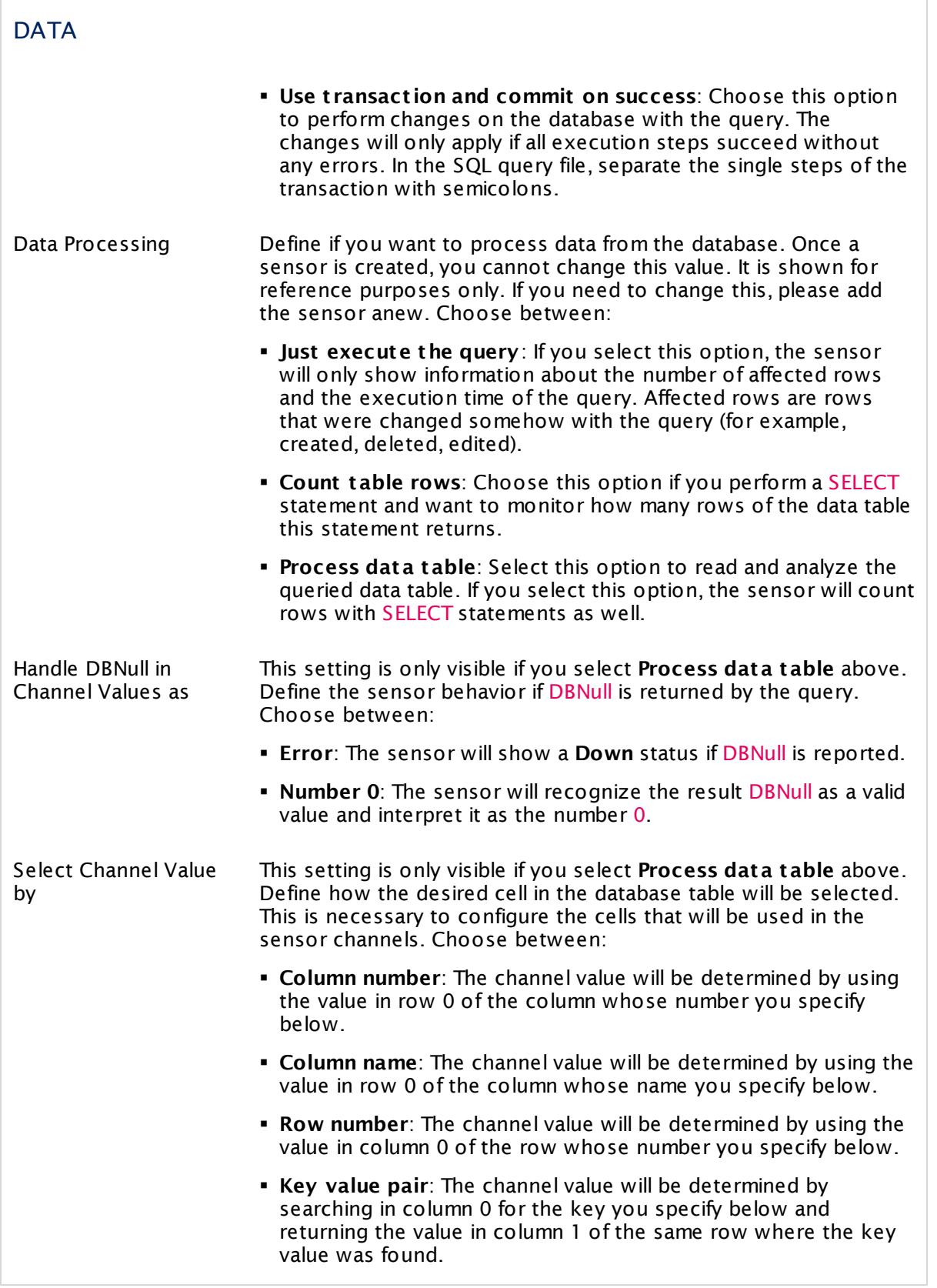

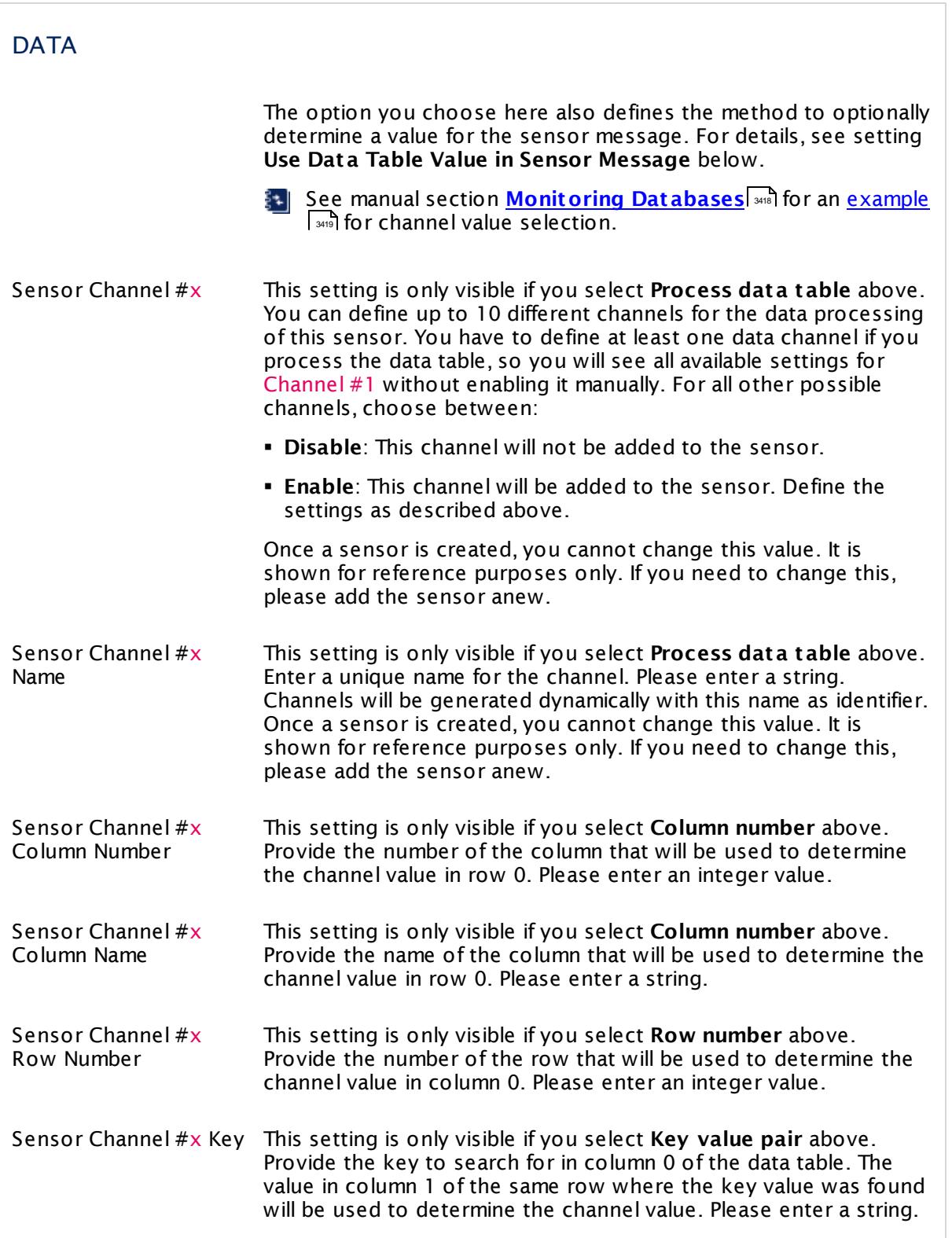

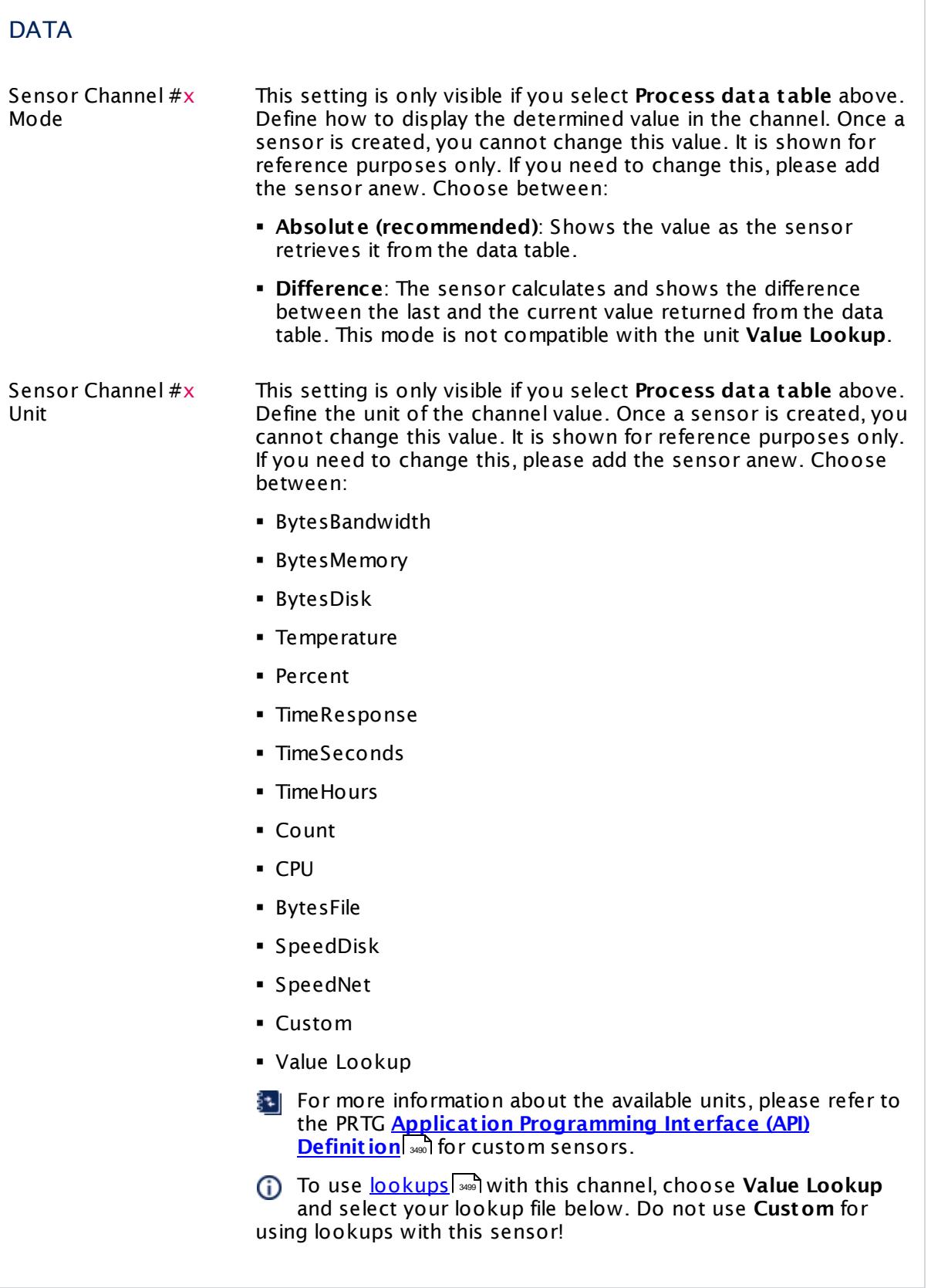

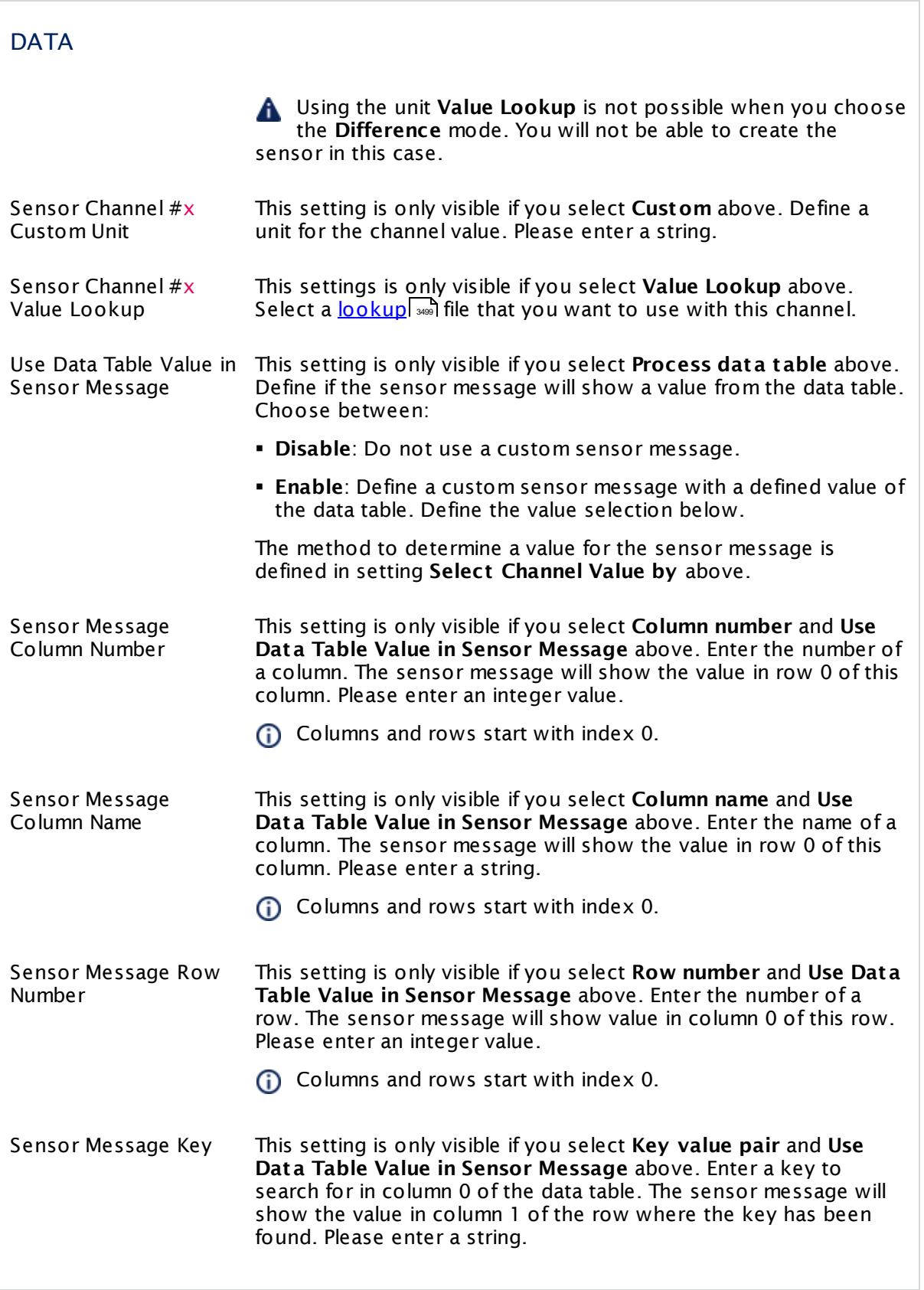

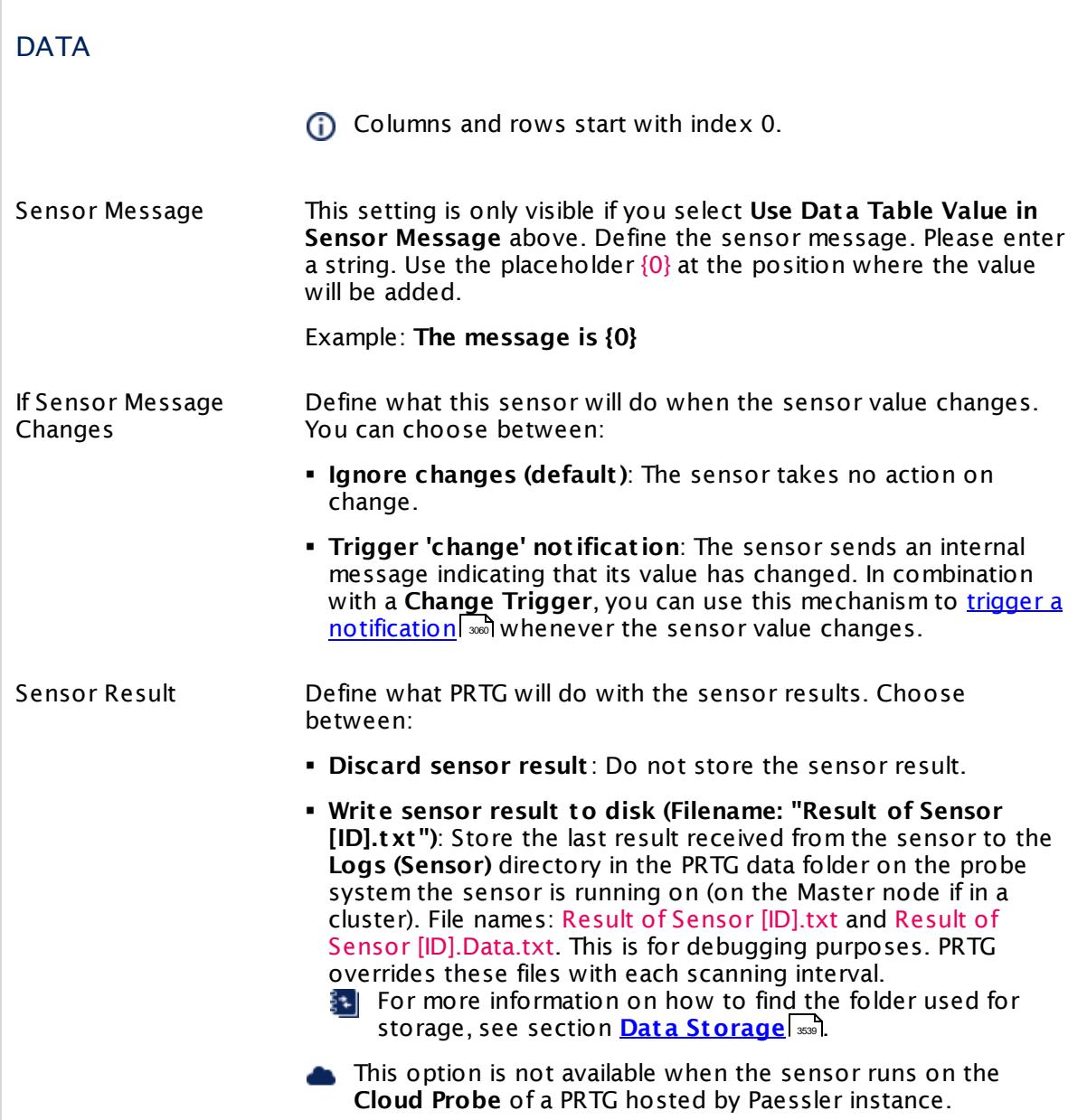

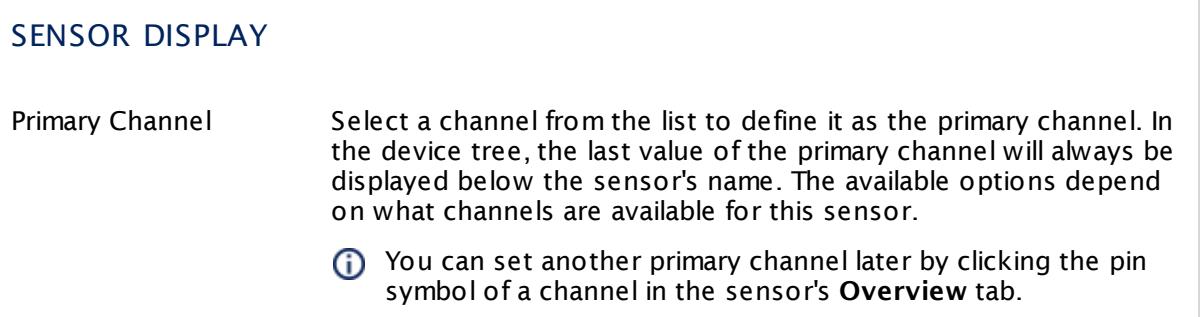

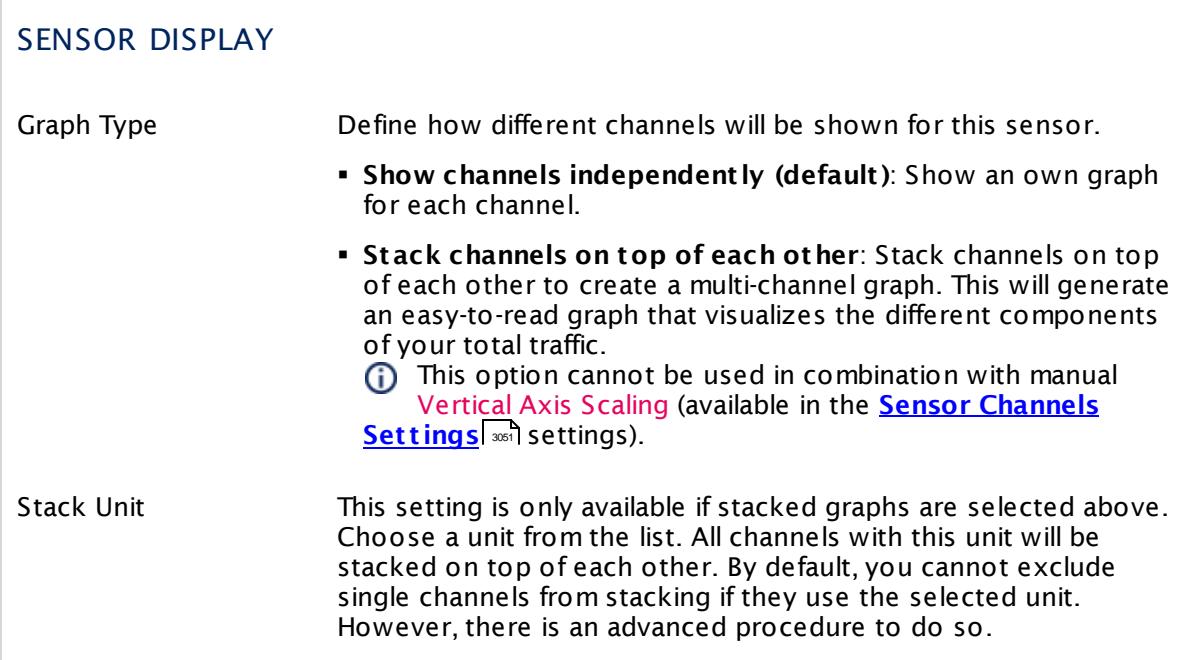

## **Inherited Settings**

By default, all following settings are inherited from objects higher in the hierarchy and should be changed there, if necessary. Often, best practice is to change them centrally in the **[Root](#page-333-0)** group's settings, see section <u>[Inheritance](#page-137-0) of Settings</u> F38 for more information. To change a setting only for this object, disable inheritance by clicking the button next to inherit from under the corresponding setting name. You will then see the options described below. 334 138

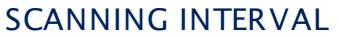

Click © to disrupt the inheritance. See section <u>[Inheritance](#page-137-0) of Settings</u> ক্ষী for more information.

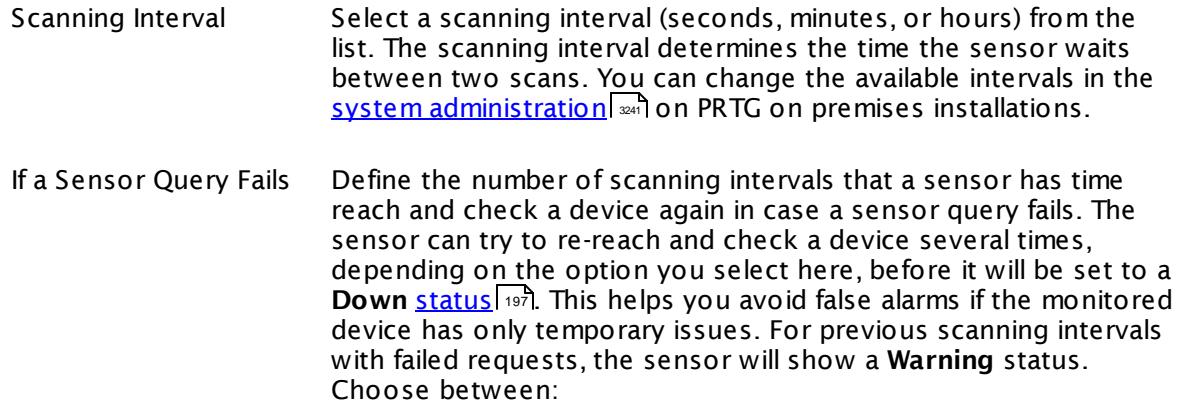

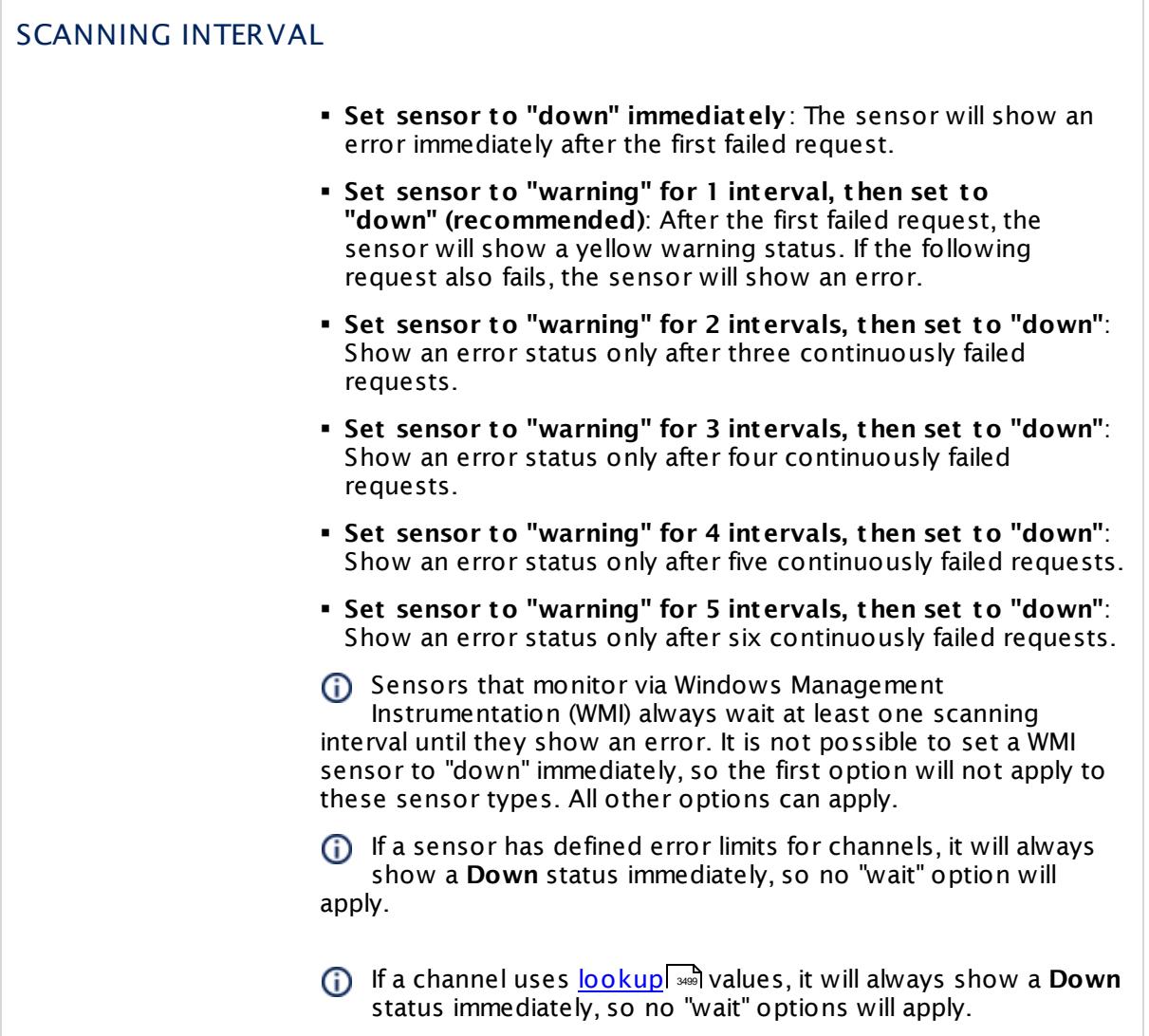

## SCHEDULES, DEPENDENCIES, AND MAINTENANCE WINDOW

Inheritance for schedules, dependencies, and maintenance windows cannot be interrupted. The corresponding settings from the parent objects will always be active. However, you can define additional settings here. They will be active at the same time as the parent objects' settings.

Schedule Select a schedule from the list. Schedules can be used to monitor for a certain time span (days, hours) every week. With the period list option it is also possible to pause monitoring for a specific time span. You can create new schedules and edit existing ones in the <u>account [settings](#page-3201-0)</u>। ी.

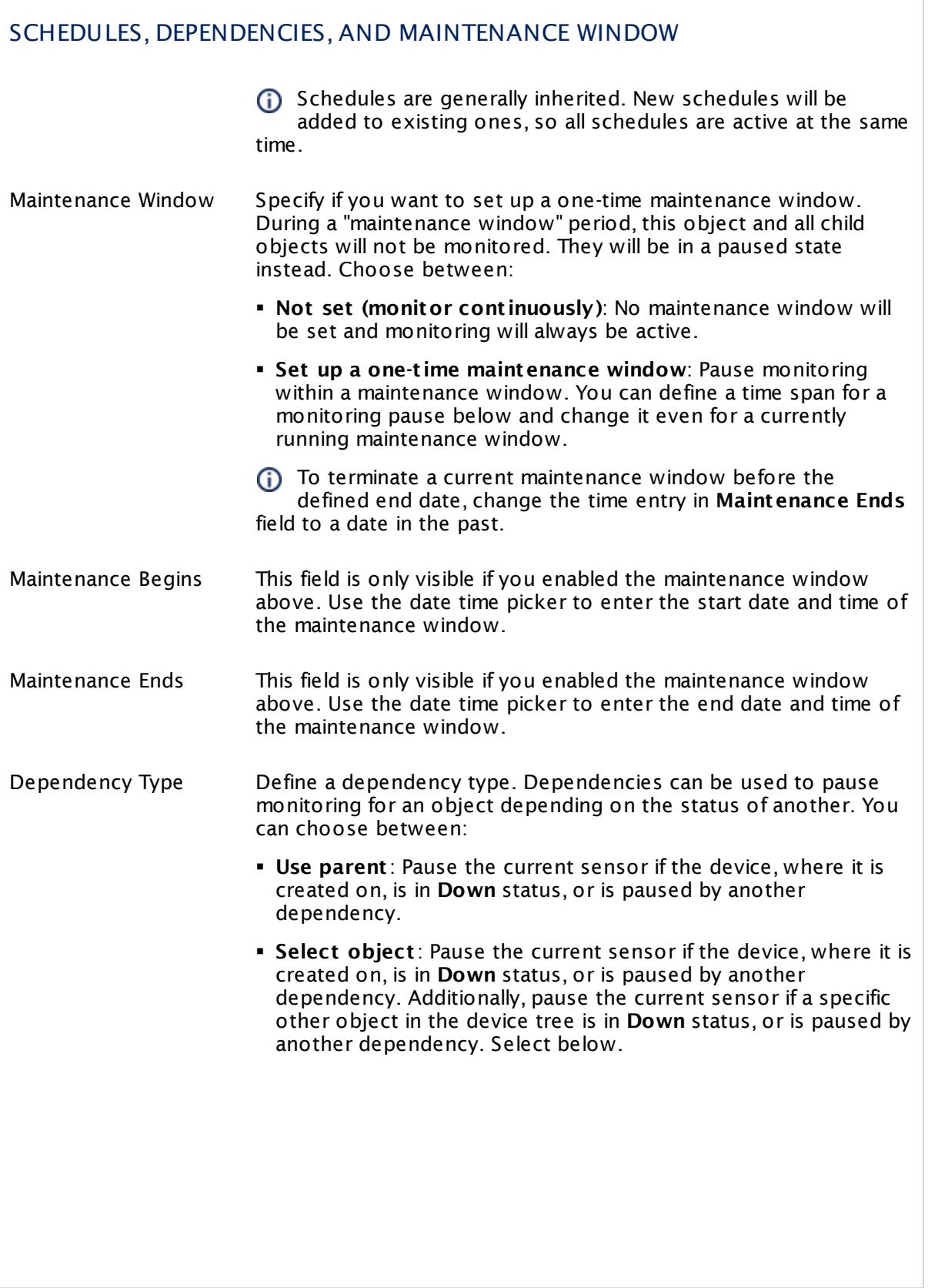

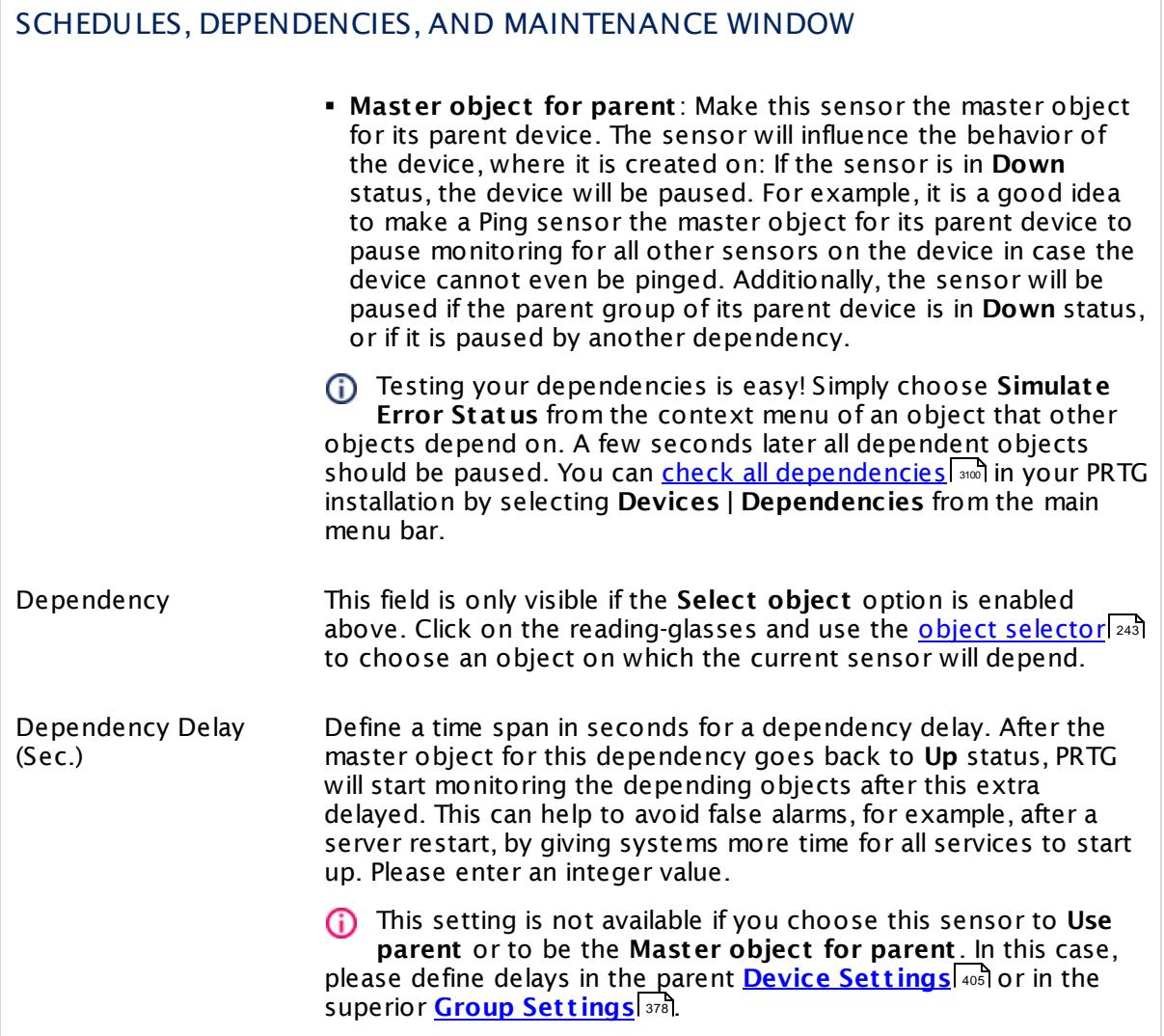

## ACCESS RIGHTS

Click  $\bullet$  to disrupt the inheritance. See section <u>[Inheritance](#page-137-0) of Settings</u> I as for more information.

User Group Access Define which user group(s) will have access to the object you're editing. A table with user groups and types of access rights is shown: It contains all user groups from your setup. For each user group you can choose from the following access rights:

- **Inherited:** Use the access rights settings of the parent object.
- § **None**: Users in this group cannot see or edit the object. The object neither shows up in lists nor in the device tree. Exception: If a child object is visible to the user, the object is visible in the device tree, though not accessible.
- **Read:** Users in this group can see the object and review its monitoring results.
- § **Write**: Users in this group can see the object, review its monitoring results, and edit the object's settings. They cannot edit access rights settings.
- § **Full**: Users in this group can see the object, review its monitoring results, edit the object's settings, and edit access rights settings.

You can create new user groups in the **System [Administ](#page-3267-0) rat ion— User [Groups](#page-3267-0)**  $\infty$  settings. To automatically set all objects further down in the hierarchy to inherit this object's access rights, set a check mark for the **Revert children's access rights to inherited** option.

For more details on access rights, see the section **[User](#page-159-0)**  $\overline{\textbf{Access Rights}}$  $\overline{\textbf{Access Rights}}$  $\overline{\textbf{Access Rights}}$  160 .

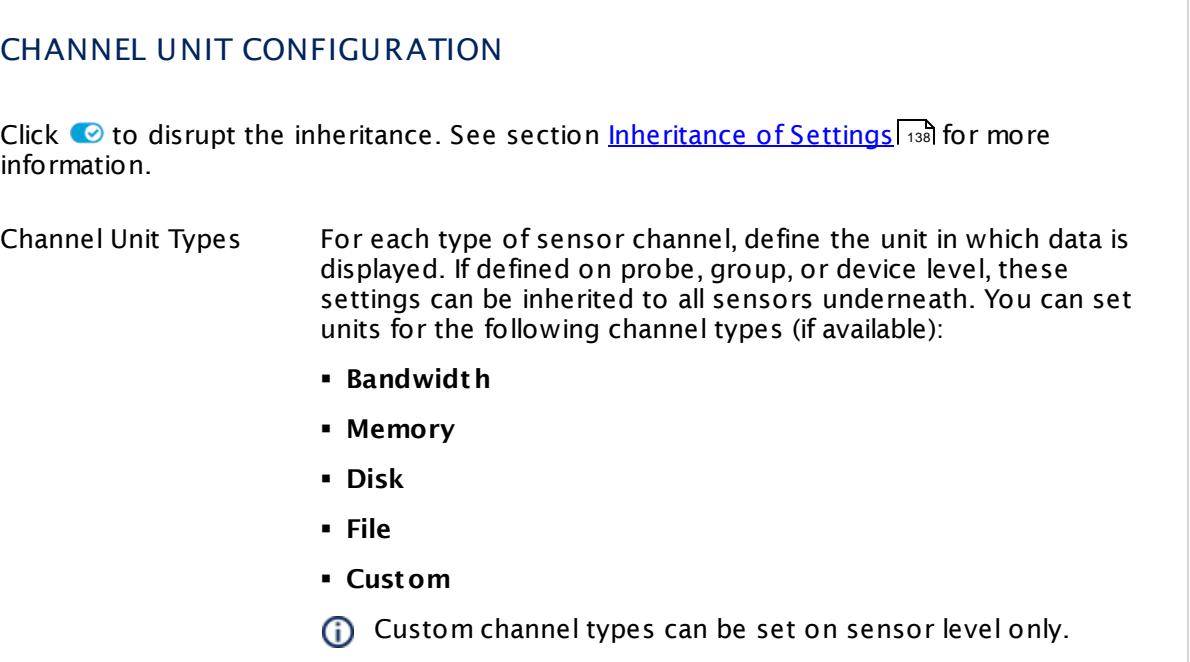

#### **More**

Knowledge Base: How can I monitor strings from an SQL database and show a sensor status depending on it?

§ <https://kb.paessler.com/en/topic/63259>

Knowledge Base: Which .NET version does PRTG require?

§ <https://kb.paessler.com/en/topic/60543>

#### **Edit Sensor Channels**

To change display settings, spike filter, and limits, switch to the sensor's **Overview** tab and click the gear icon of a specific channel. For detailed information, see the **Sensor [Channels](#page-3050-0)**  $\overline{\text{Set}\text{tings}}|$  $\overline{\text{Set}\text{tings}}|$  $\overline{\text{Set}\text{tings}}|$  section.

#### **Notifications**

Click the **Not ificat ions** tab to change notification triggers. For detailed information, see the **[Sensor](#page-3059-0) Not ificat ions Set t ings** section. 3060

#### **Others**

For more general information about settings, see the **[Object](#page-219-0) Settings**  $[220]$  section.

## **7.8.98 Probe Health Sensor**

The Probe Health sensor monitors internal PRTG parameters. It shows the status of the PRTG probe (either for the local probe, the cloud probe, a <u>[remote](#page-3513-0) probe</u>  $|$  and, or a <u>[cluster](#page-129-0)</u> in and probe).

It checks various parameters of your PRTG system that can affect the quality of the monitoring results:

- § **Health**: This index value sums up the probe state into a value between 100% (healthy) and 0% (failing). Frequent or repeated health values below 100% should be investigated.
- § **Probe Process CPU Load**: This channel shows the current percentage CPU load that the probe process causes. Extensive CPU load can lead to false, incomplete, and incorrect monitoring results. This value usually should stay below 50%.
- § **Data Storage Free**: This channel shows the free disk space on the probe system. PRTG dynamically sets limits for this channel. You can manually override these limits in the [sensor](#page-3050-0) channel [settings](#page-3050-0) | 3051.
- § **Handles**: This is a counter for the data structures of the operating system. It is responsible for internal resource management. Repeated obviously increasing values should be investigated.
- § **Interval Delay non-WMI&SNMP**: This channel shows the percentage interval delay for all sensor types that are not of the type SNMP or WMI. If this value is over 0%, try to increase the <u>[scanning](#page-347-0) intervals</u> [348] or distribute your sensors over <u>[multiple](#page-3513-0) probes</u> [361] 3514].
- § **Interval Delay SNMP**: This channel shows the percentage interval delay for SNMP sensors. If this value is above 0%, there are probably too many very slow SNMP V3 sensors. In this case, try to increase the <u>[monitoring](#page-347-0) intervals</u> [العهد or distribute the sensors over <u>[several](#page-3513-0) probes [</u>العقد ]
- § **Interval Delay WMI**: This channel shows the percentage interval delay for WMI sensors. If this value is above 0%, WMI sensors could not check the target device according to their interval. 100% means that WMI sensors on the average are checked with twice their interval. For values above 0% try to increase the <u>[monitoring](#page-347-0) intervalsIsel or</u> distribute the sensors over <u>[several](#page-3513-0) probes</u>l ﷺ to keep the number of WMI sensors per probe below 120 (with 60) seconds interval) or 600 (with 300 seconds interval).
- **Lost Flow Packets**: This channel shows the percentage of lost <u>[flow](#page-3397-0)</u>  $\frac{\text{small}}{\text{small}}$  packets. The higher this value, the less flow packages PRTG can handle. Usually, this value should be 0%. Investigate increasing values.
- § **Memory Usage**: This channel shows the amount of memory being used by the PRTG probe service as reported by the memory manager. Repeated obviously increasing values should be investigated. If the value is constantly above 2 GB this indicates that PRTG runs at its limits. In this case you should distribute some sensors to <u>[Remote](#page-3513-0) Probel कार्</u>वते.
- § **Message Queue**: This channel shows the number of monitoring results from the probe that have not been processed yet by the core. This value usually should stay below 1/10 of the sensor count.
- § **Open Requests**: This channel shows the number of currently active monitoring requests. This value should stay below the maximum of 500 open requests.
- § **Syslog Buffer**: This channel shows the number of buffered syslog packages. Usually, this value should be 0 (or very low). Investigate increasing values.

.

Part 7: Ajax Web Interface—Device and Sensor Setup | 8 Sensor Settings 98 Probe Health Sensor

- § **Threads**: This channel shows the number of program parts that are running simultaneously currently. This value can increase with heavy load. The number should not exceed 100 in normal operation.
- **Toplist Memory**: This channel shows the amount of RAM that the [Toplists](#page-3075-0)| ﷺ on this probe are using. Stay below 1 GB memory usage (depending on available memory on the probe system). If necessary, reduce the number of toplists or distribute them on <u>[multiple](#page-3513-0) probes</u> ssa
- § **Trap Buffer**: This channel shows the number of buffered SNMP traps. Usually, this value should be 0 (or very low). Investigate increasing values.

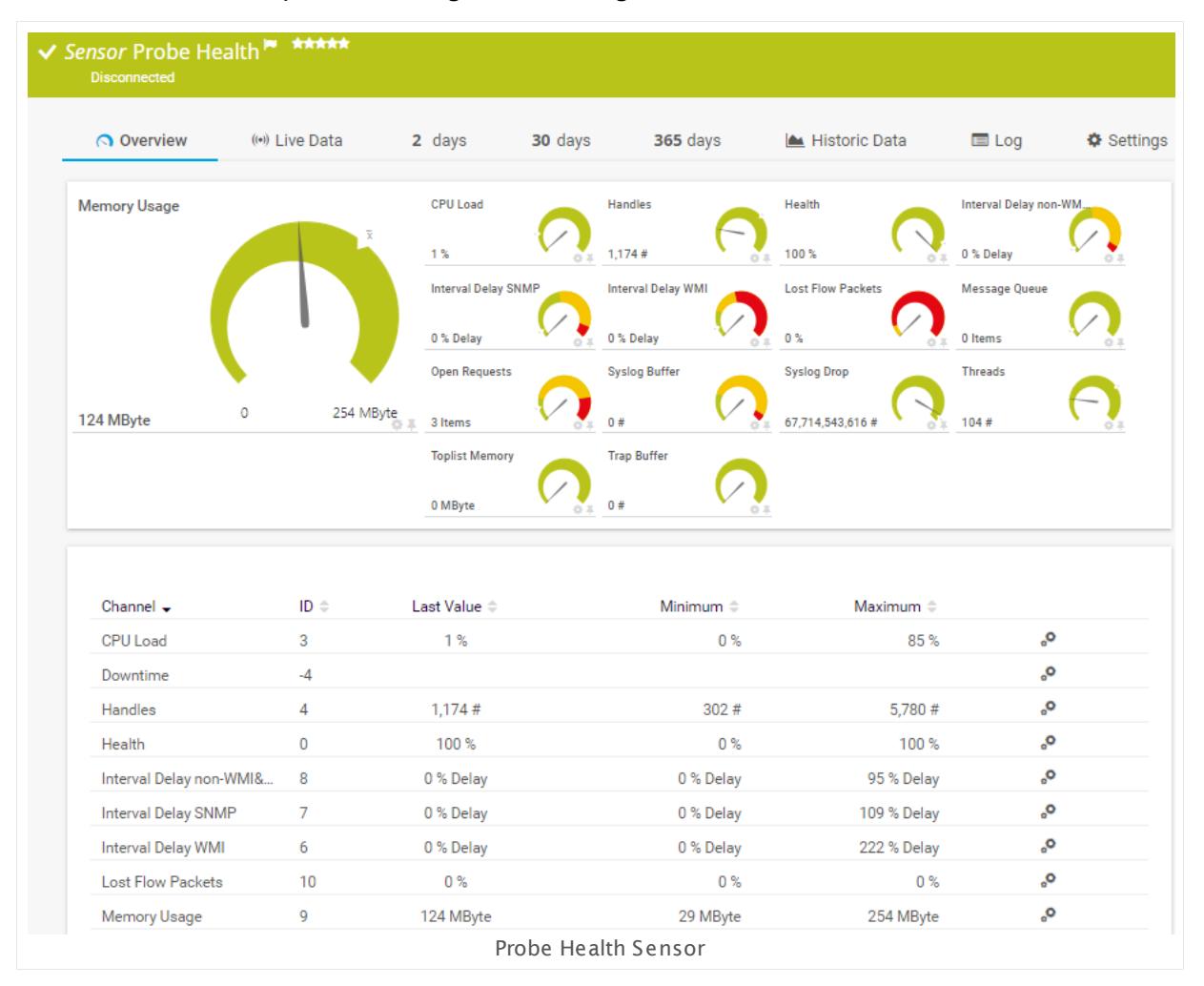

## **Sensor in Other Languages**

Dutch: **Probe Status**, French: **État de la probe**, German: **Zustand der Probe**, Japanese: ? ? ? ? ? ? ? , Portuguese: **Funcionamento da sonda**, Russian: **Работоспособность зонда**, Simplified Chinese: **? ? ? ? ? ?** , Spanish: **Salud de sonda**

## **Remarks**

§ PRTG creates this sensor automatically and you cannot delete it.

- You can create this sensor only on a probe device (either local probe, a <u>[remote](#page-3513-0) probe</u> क्षिमी, or a <u>[cluster](#page-129-0)</u>l 130 probe).
- Knowledge Base: My probe system is [running](http://kb.paessler.com/en/topic/64628) out of disk space. What can I do?

## **Sensor Settings**

On the details page of a sensor, click the **Set t ings** tab to change its settings.

Usually, a sensor connects to the **IP Address** or **DNS Name** of the parent device where you created this sensor. See the **[Device](#page-404-0) Set t ings** for details. For some sensor types, 405 you can define the monitoring target explicitly in the sensor settings. Please see below for details on available settings.

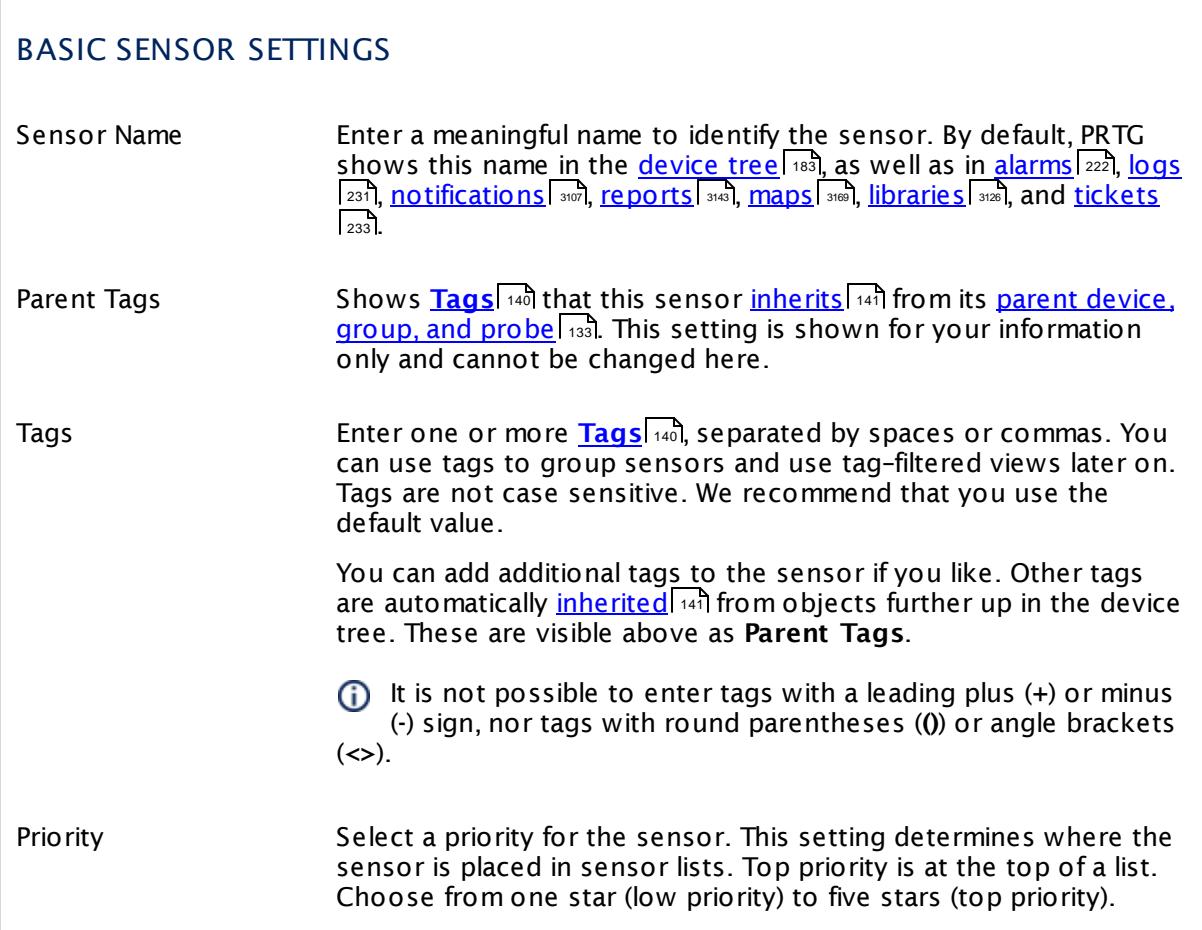

Part 7: Ajax Web Interface-Device and Sensor Setup | 8 Sensor Settings 98 Probe Health Sensor

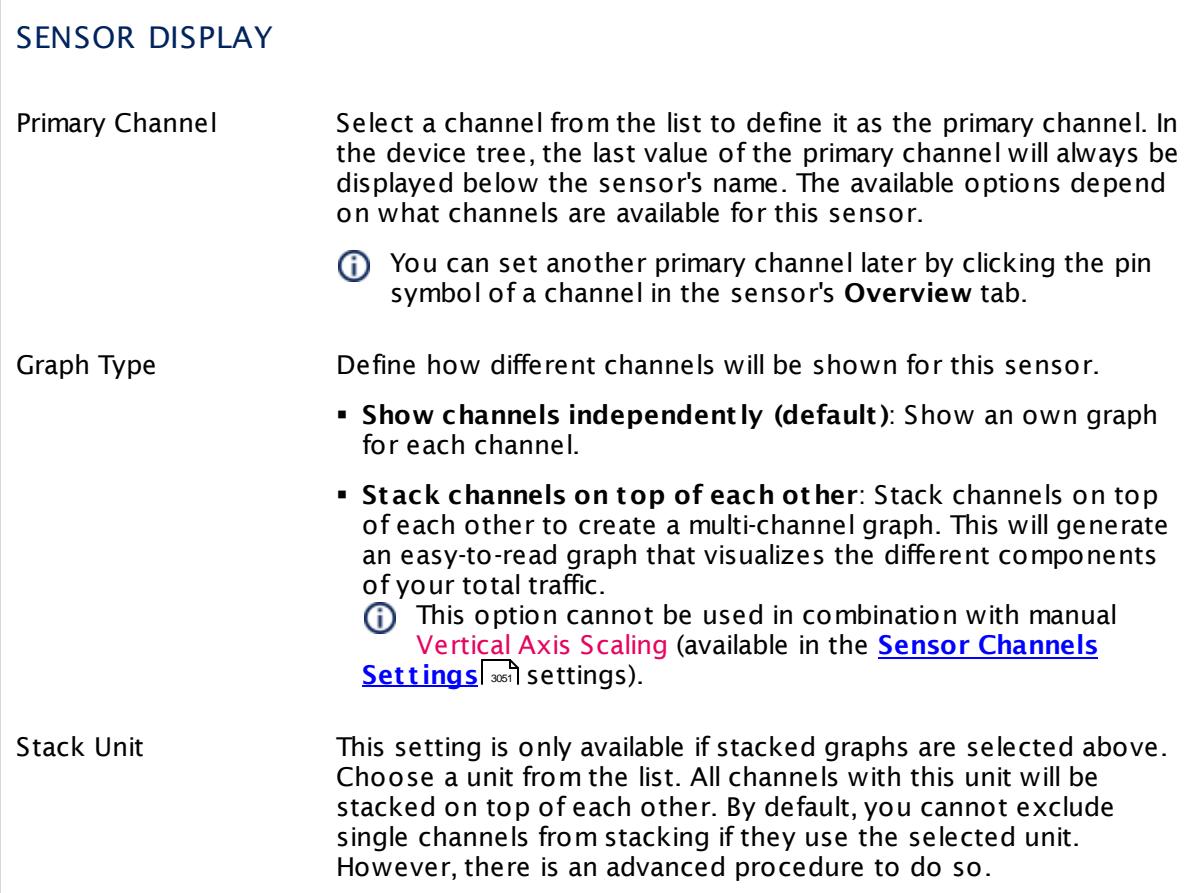

## **Inherited Settings**

By default, all following settings are inherited from objects higher in the hierarchy and should be changed there, if necessary. Often, best practice is to change them centrally in the **[Root](#page-333-0)** 334 group's settings, see section <u>[Inheritance](#page-137-0) of SettingsI</u> 138 for more information. To change a setting only for this object, disable inheritance by clicking the button next to inherit from under the corresponding setting name. You will then see the options described below.

# SCANNING INTERVAL Click © to disrupt the inheritance. See section <u>[Inheritance](#page-137-0) of Settings</u> ক্ষী for more information. Scanning Interval Select a scanning interval (seconds, minutes, or hours) from the list. The scanning interval determines the time the sensor waits between two scans. You can change the available intervals in the system [administration](#page-3240-0)  $\left|\right.$   $\left|\right.$  and PRTG on premises installations.

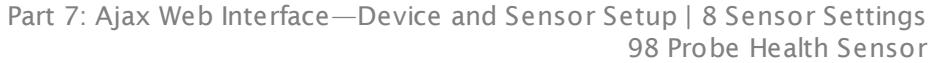

#### SCANNING INTERVAL

If a Sensor Query Fails Define the number of scanning intervals that a sensor has time reach and check a device again in case a sensor query fails. The sensor can try to re-reach and check a device several times, depending on the option you select here, before it will be set to a Down <u>[status](#page-196-0)</u> I 1971. This helps you avoid false alarms if the monitored device has only temporary issues. For previous scanning intervals with failed requests, the sensor will show a **Warning** status. Choose between:

- § **Set sensor to "down" immediately**: The sensor will show an error immediately after the first failed request.
- § **Set sensor to "warning" for 1 interval, then set to "down" (recommended)**: After the first failed request, the sensor will show a yellow warning status. If the following request also fails, the sensor will show an error.
- § **Set sensor to "warning" for 2 intervals, then set to "down"**: Show an error status only after three continuously failed requests.
- § **Set sensor to "warning" for 3 intervals, then set to "down"**: Show an error status only after four continuously failed requests.
- § **Set sensor to "warning" for 4 intervals, then set to "down"**: Show an error status only after five continuously failed requests.
- § **Set sensor to "warning" for 5 intervals, then set to "down"**: Show an error status only after six continuously failed requests.
- Sensors that monitor via Windows Management Instrumentation (WMI) always wait at least one scanning interval until they show an error. It is not possible to set a WMI sensor to "down" immediately, so the first option will not apply to these sensor types. All other options can apply.

If a sensor has defined error limits for channels, it will always show a **Down** status immediately, so no "wait" option will apply.

If a channel uses <u>[lookup](#page-3498-0)</u>l 3490 values, it will always show a **Down** status immediately, so no "wait" options will apply.

## ACCESS RIGHTS

Click  $\bullet$  to disrupt the inheritance. See section <u>[Inheritance](#page-137-0) of Settings</u> I as for more information.

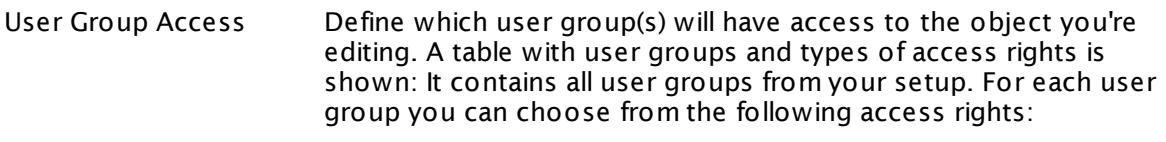

- **Inherited**: Use the access rights settings of the parent object.
- § **None**: Users in this group cannot see or edit the object. The object neither shows up in lists nor in the device tree. Exception: If a child object is visible to the user, the object is visible in the device tree, though not accessible.
- **Read:** Users in this group can see the object and review its monitoring results.
- § **Write**: Users in this group can see the object, review its monitoring results, and edit the object's settings. They cannot edit access rights settings.
- **Full:** Users in this group can see the object, review its monitoring results, edit the object's settings, and edit access rights settings.

You can create new user groups in the **System [Administ](#page-3267-0) rat ion— User [Groups](#page-3267-0)**  $\infty$  settings. To automatically set all objects further down in the hierarchy to inherit this object's access rights, set a check mark for the **Revert children's access rights to inherited** option.

For more details on access rights, see the section **[User](#page-159-0)**  $\overline{\textbf{Access Rights}}$  $\overline{\textbf{Access Rights}}$  $\overline{\textbf{Access Rights}}$  160 .

## CHANNEL UNIT CONFIGURATION

Click  $\bullet$  to disrupt the inheritance. See section <u>[Inheritance](#page-137-0) of Settings</u> I as for more information.

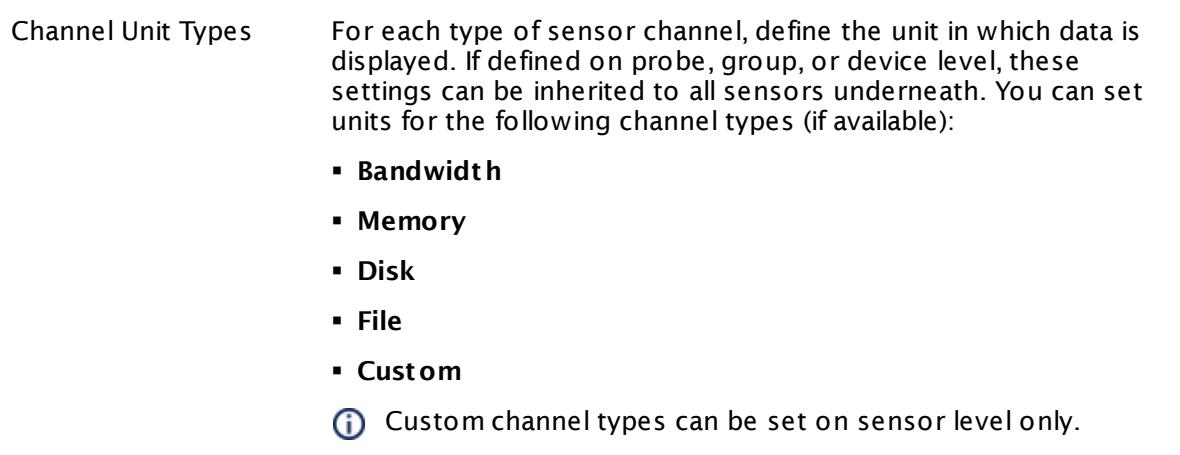

#### **More**

Knowledge Base: My probe system is running out of disk space. What can I do?

§ <https://kb.paessler.com/en/topic/64628>

#### **Edit Sensor Channels**

To change display settings, spike filter, and limits, switch to the sensor's **Overview** tab and click the gear icon of a specific channel. For detailed information, see the **Sensor [Channels](#page-3050-0)**  $SettingS | 3051}$  section.

#### **Notifications**

Click the **Not ificat ions** tab to change notification triggers. For detailed information, see the **[Sensor](#page-3059-0) Not ificat ions Set t ings** section. 3060

#### **Others**

For more general information about settings, see the **[Object](#page-219-0) Settings**  $[220]$  section.

Part 7: Ajax Web Interface—Device and Sensor Setup | 8 Sensor Settings 99 Python Script Advanced Sensor

## **7.8.99 Python Script Advanced Sensor**

The Python Script Advanced sensor executes a Python script on the computer running the local or remote probe. This option is provided as part of the PRTG Application Programming Interface (API). The return value of this sensor must be valid JSON or XML.

• The sensor can show values returned by the Python script in multiple channels.

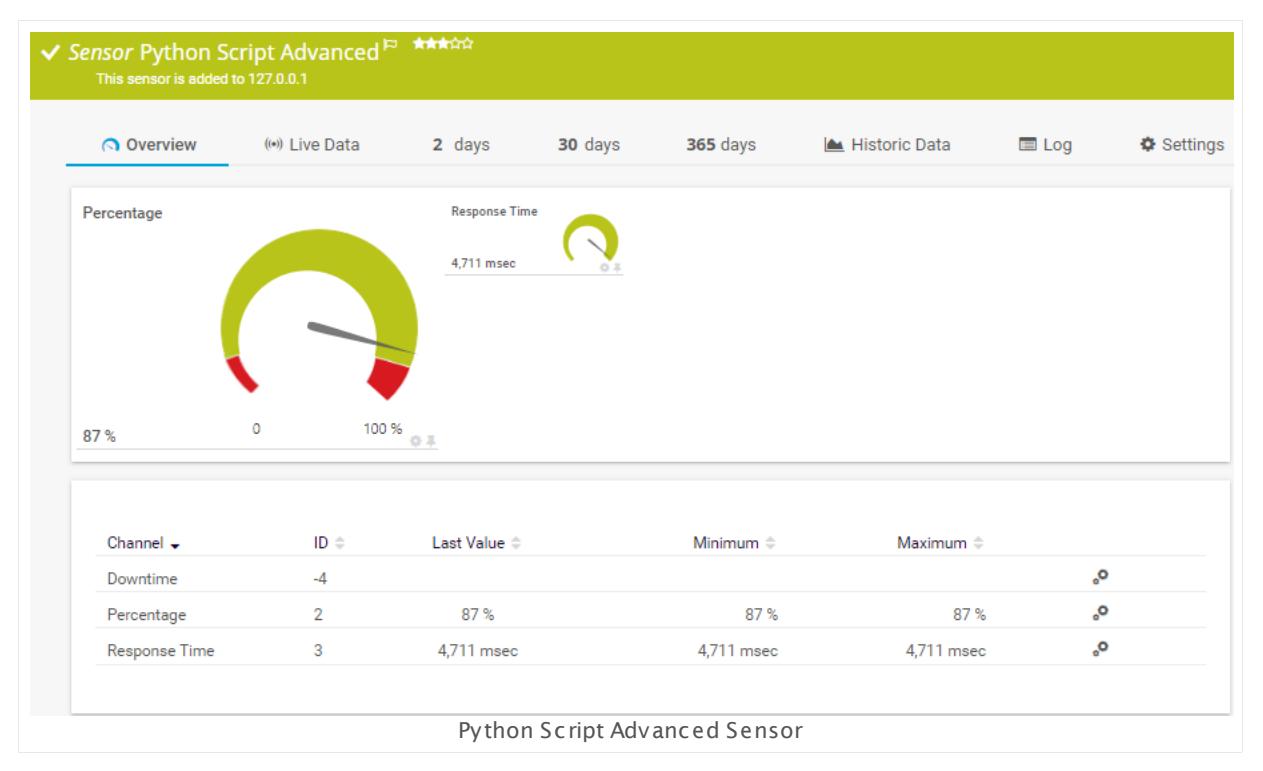

#### **Sensor in Other Languages**

Dutch: **Python Script Geavanceerd**, French: **Paramèt res du capteur avancé**, German: **Python Skript (Erweitert )**, Japanese: Python ? ? ? ? ? ( ? ? ) , Portuguese: **Avançado do script Python**, Russian: **Настройки расширенного сенсора**, Simplified Chinese: **Python ? ? ? ?** , Spanish: **Secuencia de comandos Python avanzada**

#### **Remarks**

- § You must store the script file on the system of the probe where you create the sensor: If used on a remote probe, you must store the file on the system running the remote probe. In a cluster setup, copy the file to every cluster node.
- § For best sensor usage, we recommend that the return value is JSON encoded.
- The timeout of the sensor is its <u>[scanning](#page-1540-0) intervall soft</u> minus 1 second. Ensure your Python script does not run longer than this.
- § Print commands in the Python script are not supported and lead to an invalid JSON result.
- § Exceptions in the script are not supported.
- § Sensor channel values greater than 2^62 are not supported.
- § We recommend Windows 2012 R2 on the probe system for best performance of this sensor.
- This sensor <u>does not support more than 50 [channels](#page-1536-0)</u> । 1837 officially.
- **Knowledge Base: What is the Mutex Name in PRTG's [EXE/Script](http://kb.paessler.com/en/topic/6673) Sensor's settings?**
- Knowledge Base: Why do I have to store SQL sensor queries and [custom](https://kb.paessler.com/en/topic/75372) scripts in files on the probe [computer?](https://kb.paessler.com/en/topic/75372)
- You cannot add this sensor type to the **Cloud Probe** of a PRTG hosted by Paessler instance. If you want to use this sensor type, please add it to a remote probe device.

#### <span id="page-1536-0"></span>**Limited to 50 Sensor Channels**

**A** PRTG does not support more than 50 sensor channels officially. Depending on the data used with this sensor type, you might exceed the maximum number of supported sensor channels. In this case, PRTG will try to display all sensor channels. However, please be aware that you will experience limited usability and performance.

#### **Add Sensor**

The **Add Sensor** dialog appears when you <u>[manually](#page-327-0)</u> العنه add a new sensor to a device. It only shows the setting fields that are required for creating the sensor. Therefore, you will not see all setting fields in this dialog. You can change (nearly) all settings in the sensor's **Set t ings** tab later.

The following settings for this sensor differ in the Add Sensor dialog in comparison to the sensor's settings page.

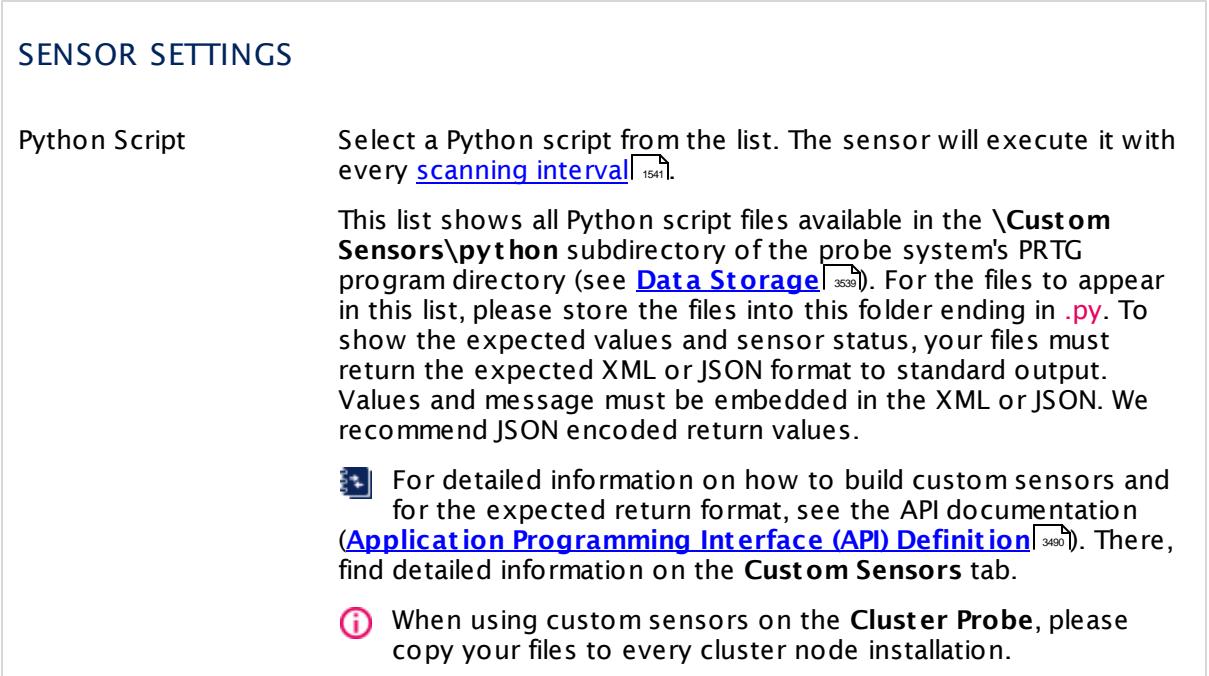

Part 7: Ajax Web Interface-Device and Sensor Setup | 8 Sensor Settings 99 Python Script Advanced Sensor

## **Sensor Settings**

On the details page of a sensor, click the **Set t ings** tab to change its settings.

Usually, a sensor connects to the **IP Address** or **DNS Name** of the parent device where you created this sensor. See the **[Device](#page-404-0) Set t ings** for details. For some sensor types, 405 you can define the monitoring target explicitly in the sensor settings. Please see below for details on available settings.

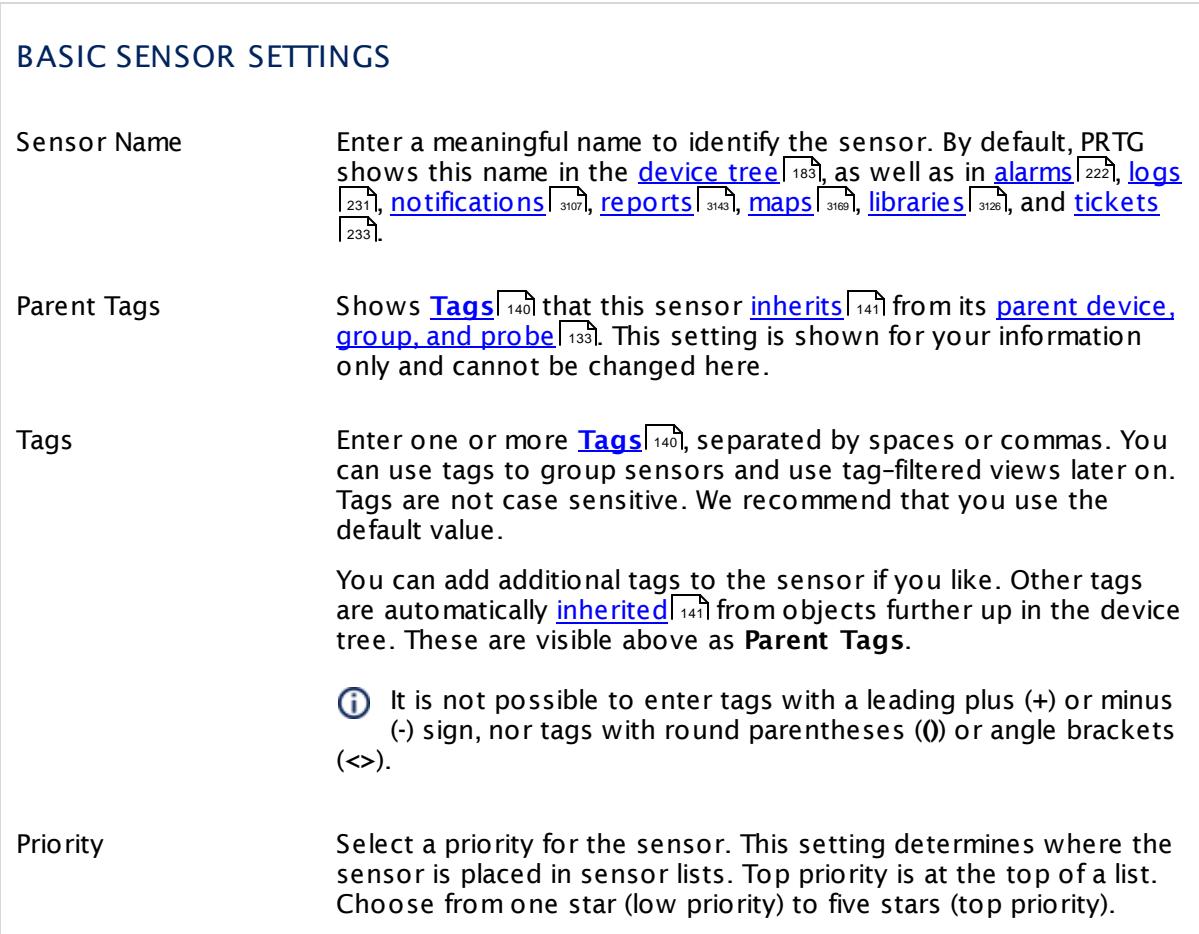

## SENSOR SETTINGS Python Script Shows the Python script file that the sensor executes with each scan as defined at sensor creation. Once a sensor is created, you cannot change this value. It is shown for reference purposes only. If you need to change this, please add the sensor anew. Security Context Define the Windows user account that the sensor uses to run the Python interpreter. Choose between: § **Use security context of probe service**: Run the selected file under the same Windows user account the probe is running on. By default, this is the Windows system user account (if not manually changed). § **Use Windows credent ials of parent device**: Use the Windows user account defined in the settings of the parent device on which you create this sensor. Please navigate to the [parent](#page-404-1) device [settings](#page-404-1) 405 of this sensor to change these Windows credentials. Device Credentials Define if you want to transmit device credentials to the Python script. PRTG adds the device credentials to the JSON object that is passed to the script as command line parameter. Please navigate to <u>parent device [settings](#page-404-1)</u> | 405 of this sensor to change these credentials. Choose between: § **Do not t ransmit device credent ials**: No device credentials are given to the script. **Transmit Windows [credentials](#page-409-0)**: <u>Windows credentials</u> [410] are given to the script.  $\blacksquare$  Transmit Linux [credentials](#page-410-0): <u>Linux credentials</u> [411] are given to the script. **Transmit SNMP [credentials](#page-413-0)**: SNMP credentials [414] are given to the script. § **Transmit all device credent ials**: Windows, Linux, and SNMP credentials are all given to the script. All parameters are transmitted in plain text. Additional Parameters Define additional parameters to add to the JSON object that is passed to the script as command line parameter. Please enter a string or leave the field empty. All parameters are transmitted in plain text.

Part 7: Ajax Web Interface—Device and Sensor Setup | 8 Sensor Settings 99 Python Script Advanced Sensor

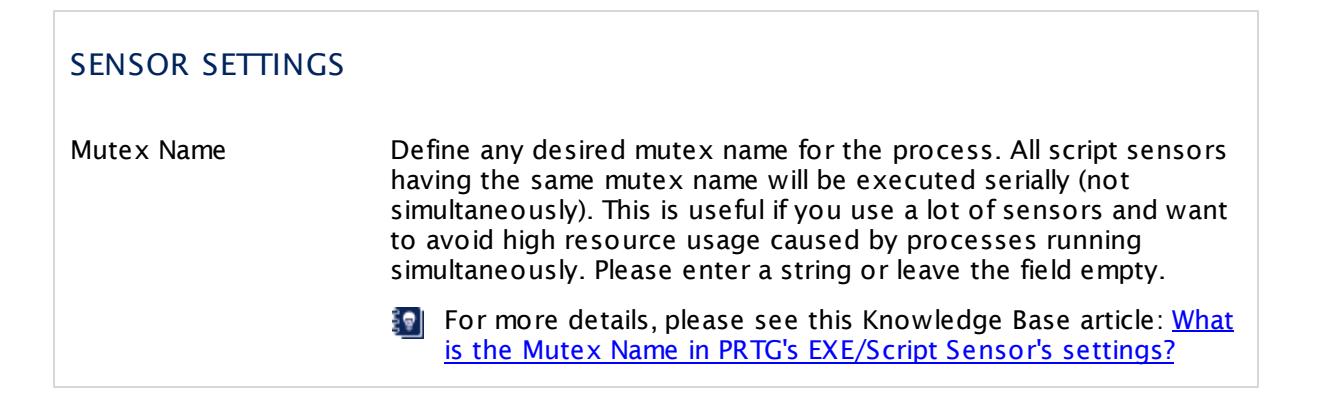

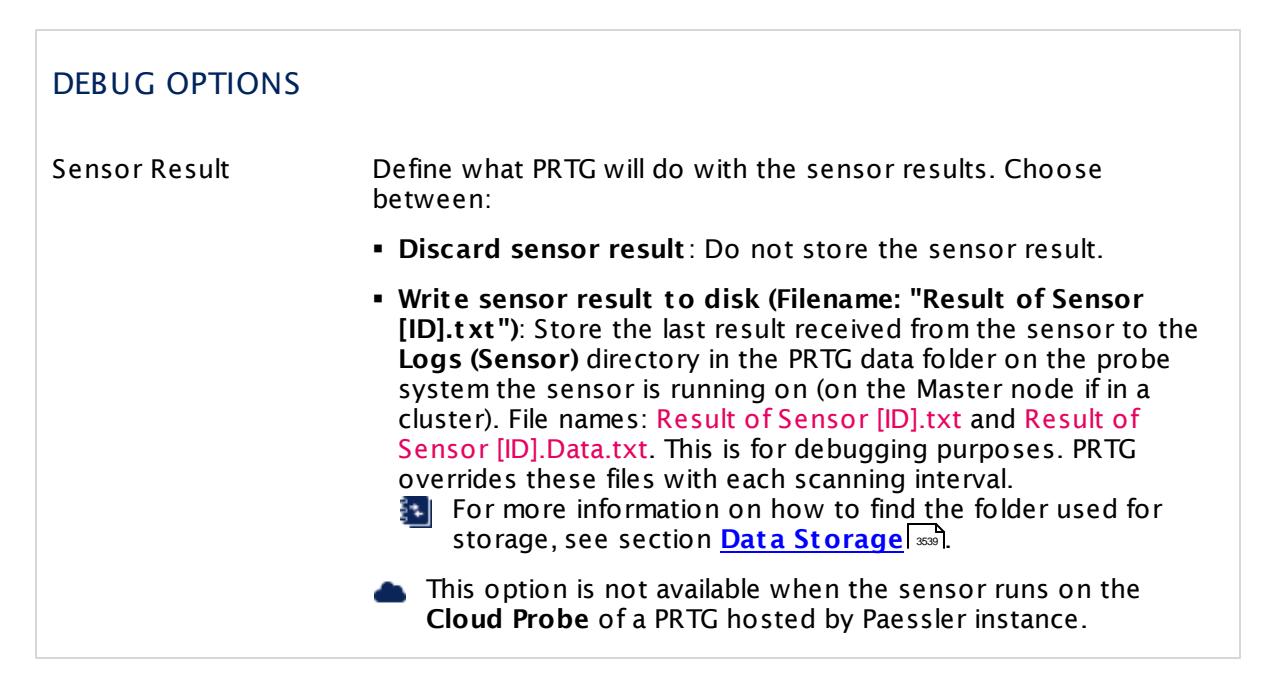

You can use **Write sensor result to disk** to inspect the passed JSON object that contains all parameters (PRTG on premises only). This way you can find out which key you can access when you script.

**The Transmitted passwords are masked in the logfile.** 

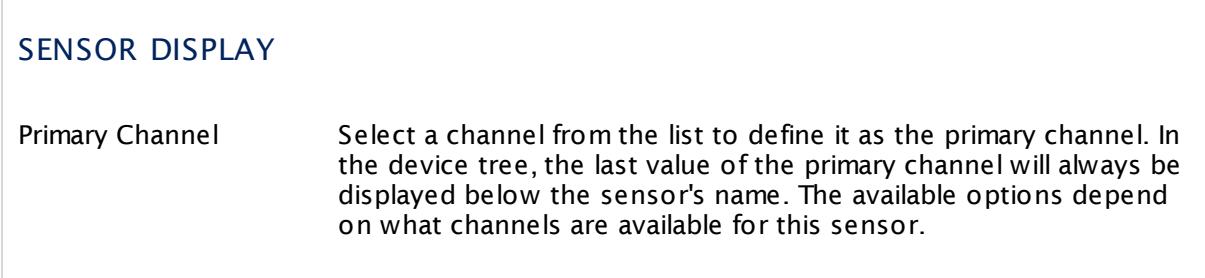

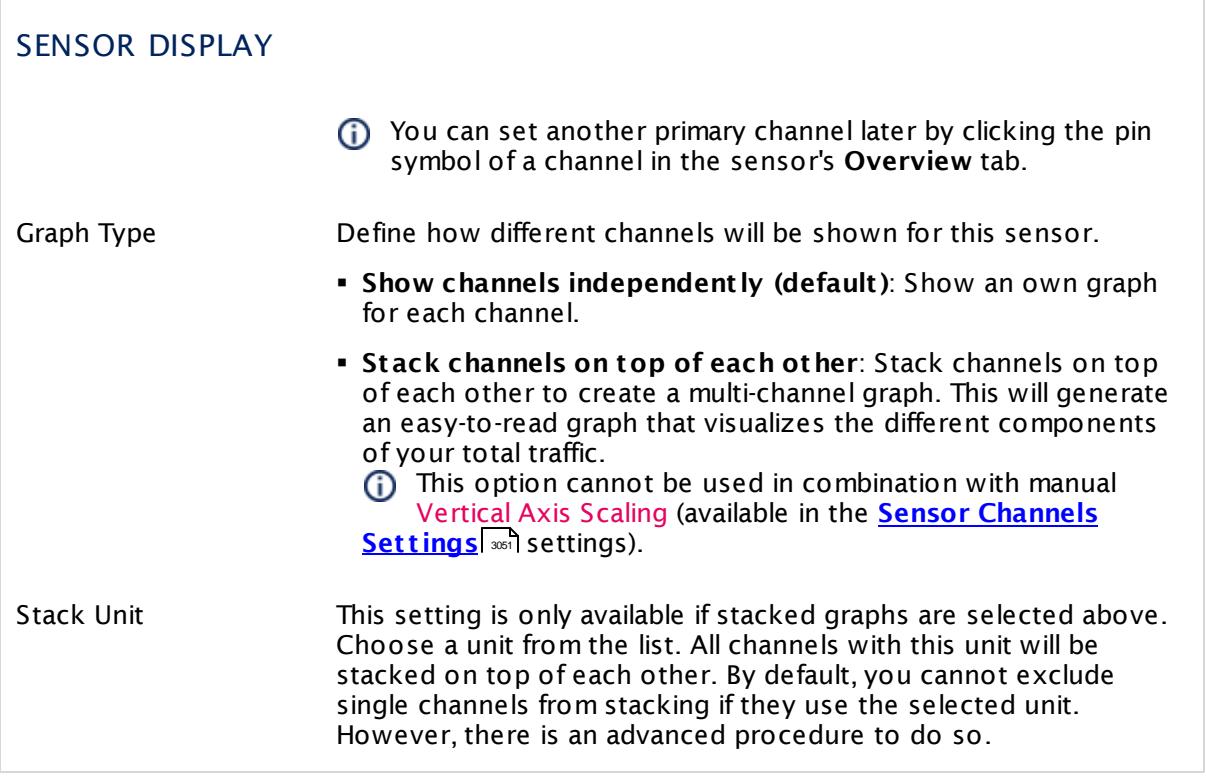

## **Inherited Settings**

By default, all following settings are inherited from objects higher in the hierarchy and should be changed there, if necessary. Often, best practice is to change them centrally in the **[Root](#page-333-0)** 334 group's settings, see section <u>[Inheritance](#page-137-0) of SettingsI</u> 1381 for more information. To change a setting only for this object, disable inheritance by clicking the button next to inherit from under the corresponding setting name. You will then see the options described below.

system [administration](#page-3240-0)| 3241 on PRTG on premises installations.

<span id="page-1540-0"></span>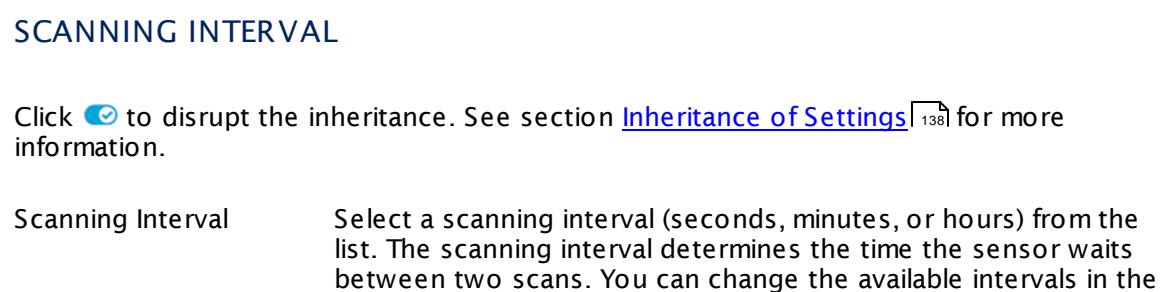

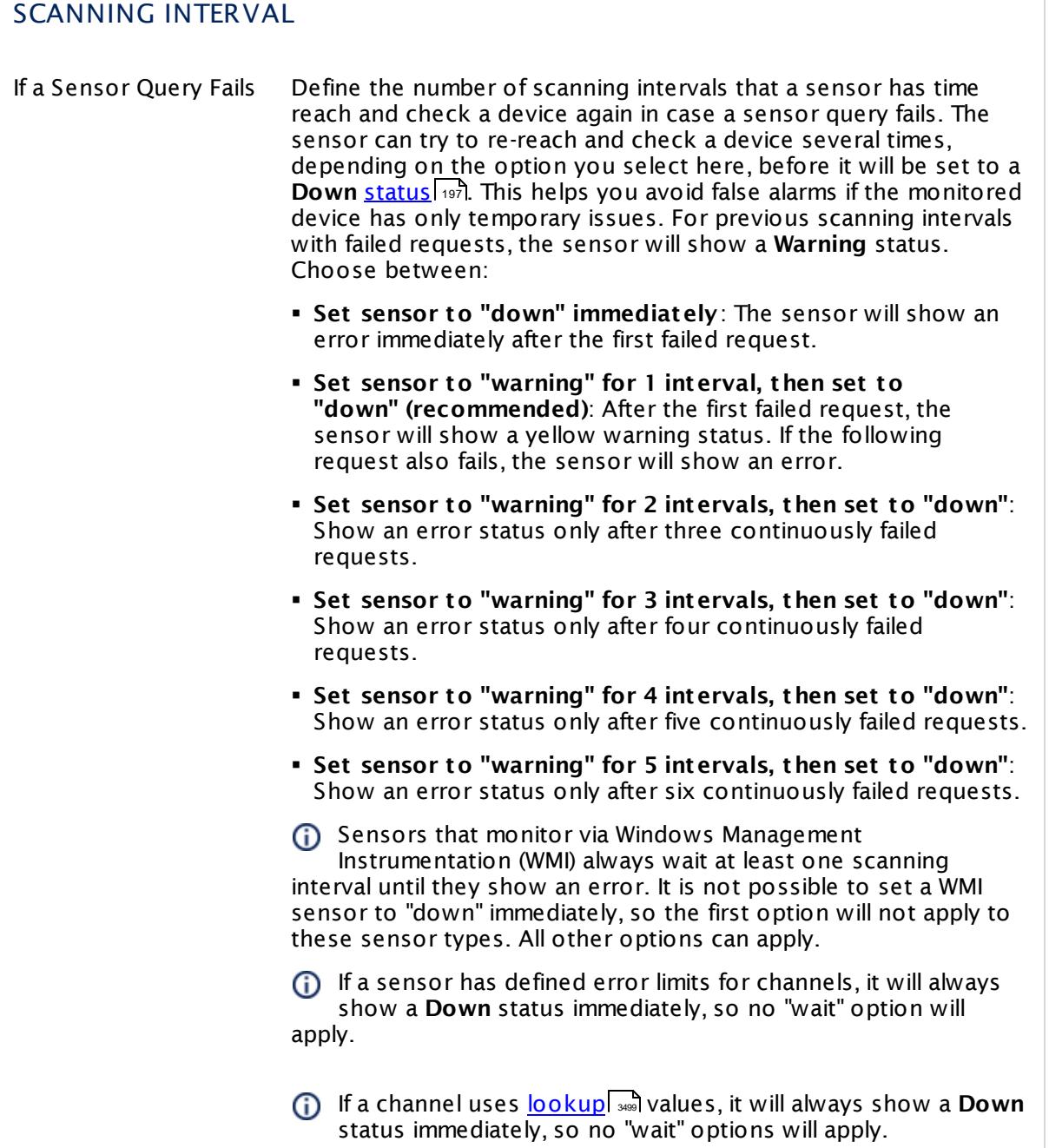

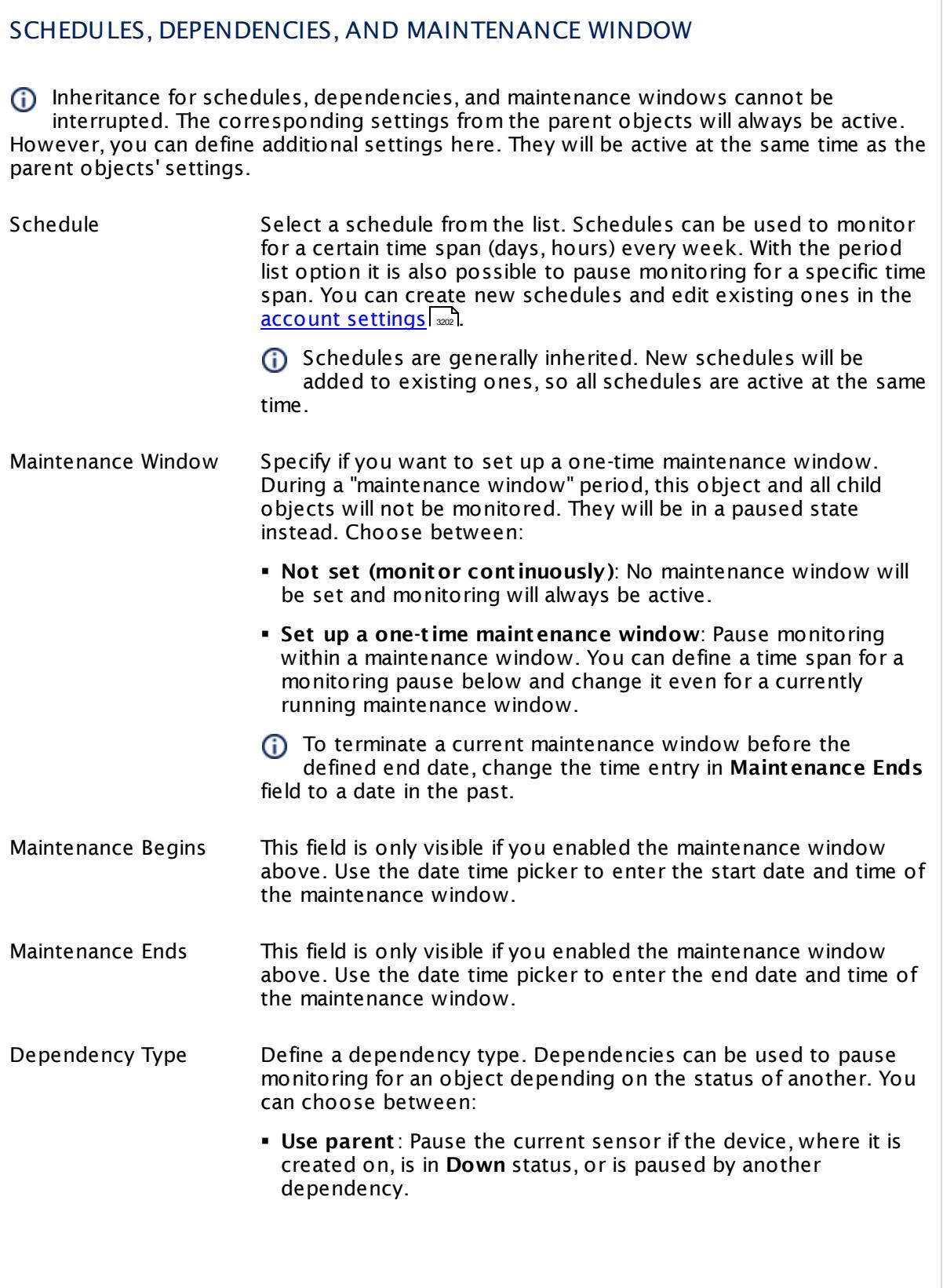

I

Part 7: Ajax Web Interface—Device and Sensor Setup | 8 Sensor Settings 99 Python Script Advanced Sensor

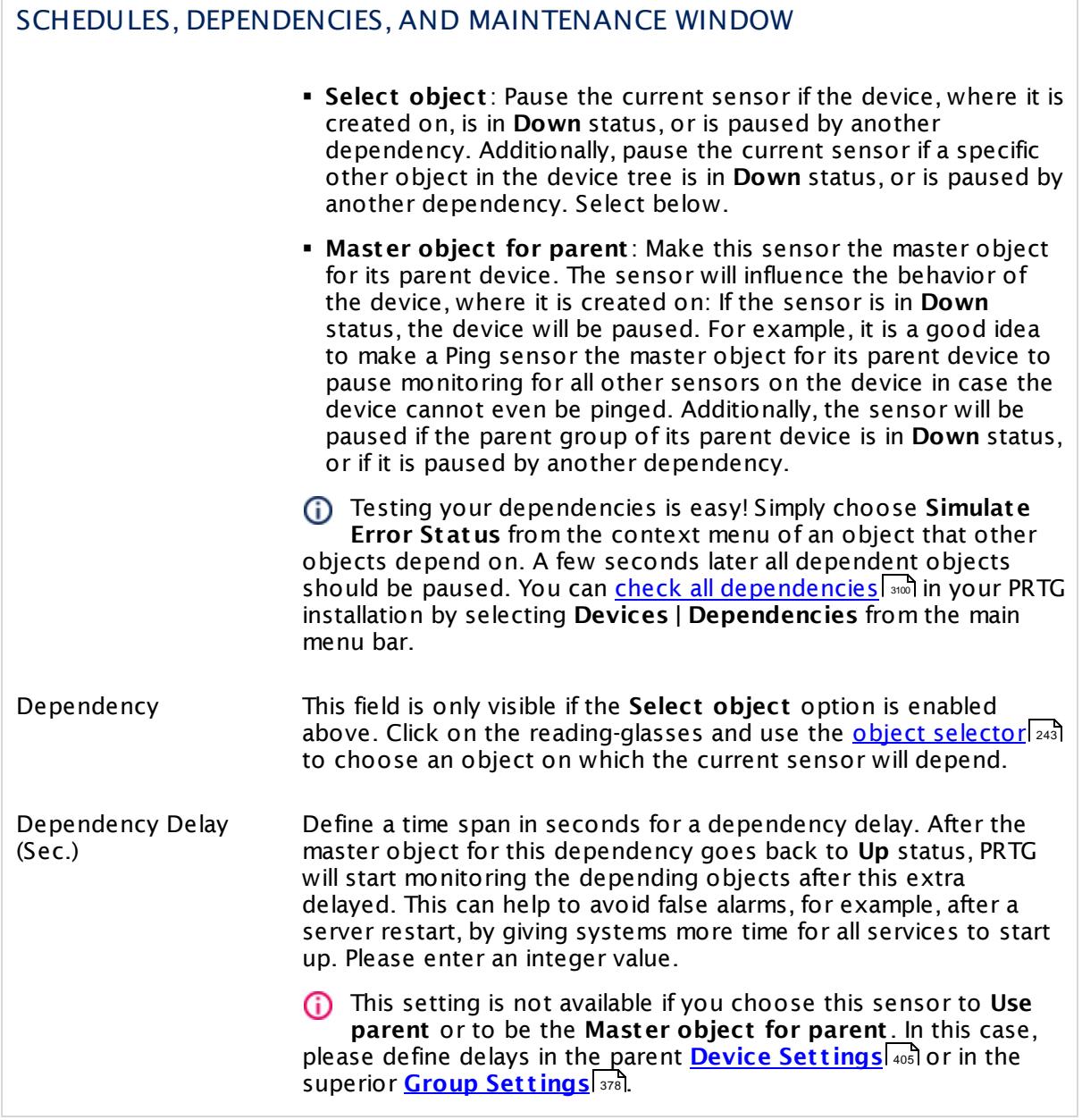

## ACCESS RIGHTS

Click  $\bullet$  to disrupt the inheritance. See section <u>[Inheritance](#page-137-0) of Settings</u> I as for more information.

User Group Access Define which user group(s) will have access to the object you're editing. A table with user groups and types of access rights is shown: It contains all user groups from your setup. For each user group you can choose from the following access rights:

- **Inherited:** Use the access rights settings of the parent object.
- § **None**: Users in this group cannot see or edit the object. The object neither shows up in lists nor in the device tree. Exception: If a child object is visible to the user, the object is visible in the device tree, though not accessible.
- **Read:** Users in this group can see the object and review its monitoring results.
- § **Write**: Users in this group can see the object, review its monitoring results, and edit the object's settings. They cannot edit access rights settings.
- § **Full**: Users in this group can see the object, review its monitoring results, edit the object's settings, and edit access rights settings.

You can create new user groups in the **System [Administ](#page-3267-0) rat ion— User [Groups](#page-3267-0)**  $\infty$  settings. To automatically set all objects further down in the hierarchy to inherit this object's access rights, set a check mark for the **Revert children's access rights to inherited** option.

For more details on access rights, see the section **[User](#page-159-0)**  $\overline{\textbf{Access Rights}}$  $\overline{\textbf{Access Rights}}$  $\overline{\textbf{Access Rights}}$  160 .

Part 7: Ajax Web Interface—Device and Sensor Setup | 8 Sensor Settings 99 Python Script Advanced Sensor

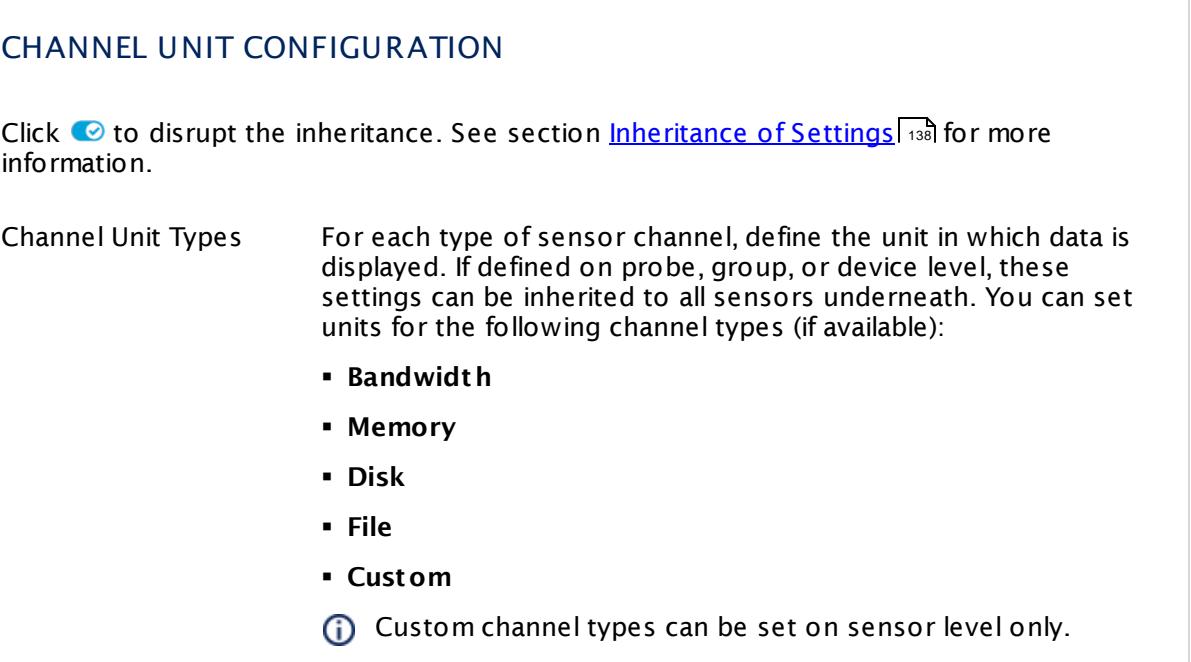

#### **More**

Knowledge Base: What is the Mutex Name in PRTG's EXE/Script Sensor's settings?

§ <https://kb.paessler.com/en/topic/6673>

Knowledge Base: Why do I have to store SQL sensor queries and custom scripts in files on the probe computer?

§ <https://kb.paessler.com/en/topic/75372>

#### **Edit Sensor Channels**

To change display settings, spike filter, and limits, switch to the sensor's **Overview** tab and click the gear icon of a specific channel. For detailed information, see the **Sensor [Channels](#page-3050-0)**  $\overline{\text{Set}\text{tings}}|$  $\overline{\text{Set}\text{tings}}|$  $\overline{\text{Set}\text{tings}}|$  section.

#### **Notifications**

Click the **Not ificat ions** tab to change notification triggers. For detailed information, see the **[Sensor](#page-3059-0) Not ificat ions Set t ings** section. 3060

#### **Others**

For more general information about settings, see the **[Object](#page-219-0) Settings**  $[220]$  section.

## **7.8.100 QoS (Quality of Service) One Way Sensor**

The QoS (Quality of Service) One Way sensor monitors parameters regarding the quality of a network connection between two probes. This is important, for example, when using Voice over IP (VoIP) over this connection.

The sensor sends a series of UDP packets from the parent probe to another probe and measures these parameters:

- **Jitter in milliseconds (maximum, minimum, average)**
- § Packet delay variation in milliseconds (maximum, minimum, average)
- § Corrupted packets in percent
- § Duplicated packets in percent
- **Exercise** Lost packets in percent
- § Packets out of order in percent
- § Time to last packet in milliseconds

#### Part 7: Ajax Web Interface—Device and Sensor Setup | 8 Sensor Settings 100 QoS (Quality of Service) One Way Sensor

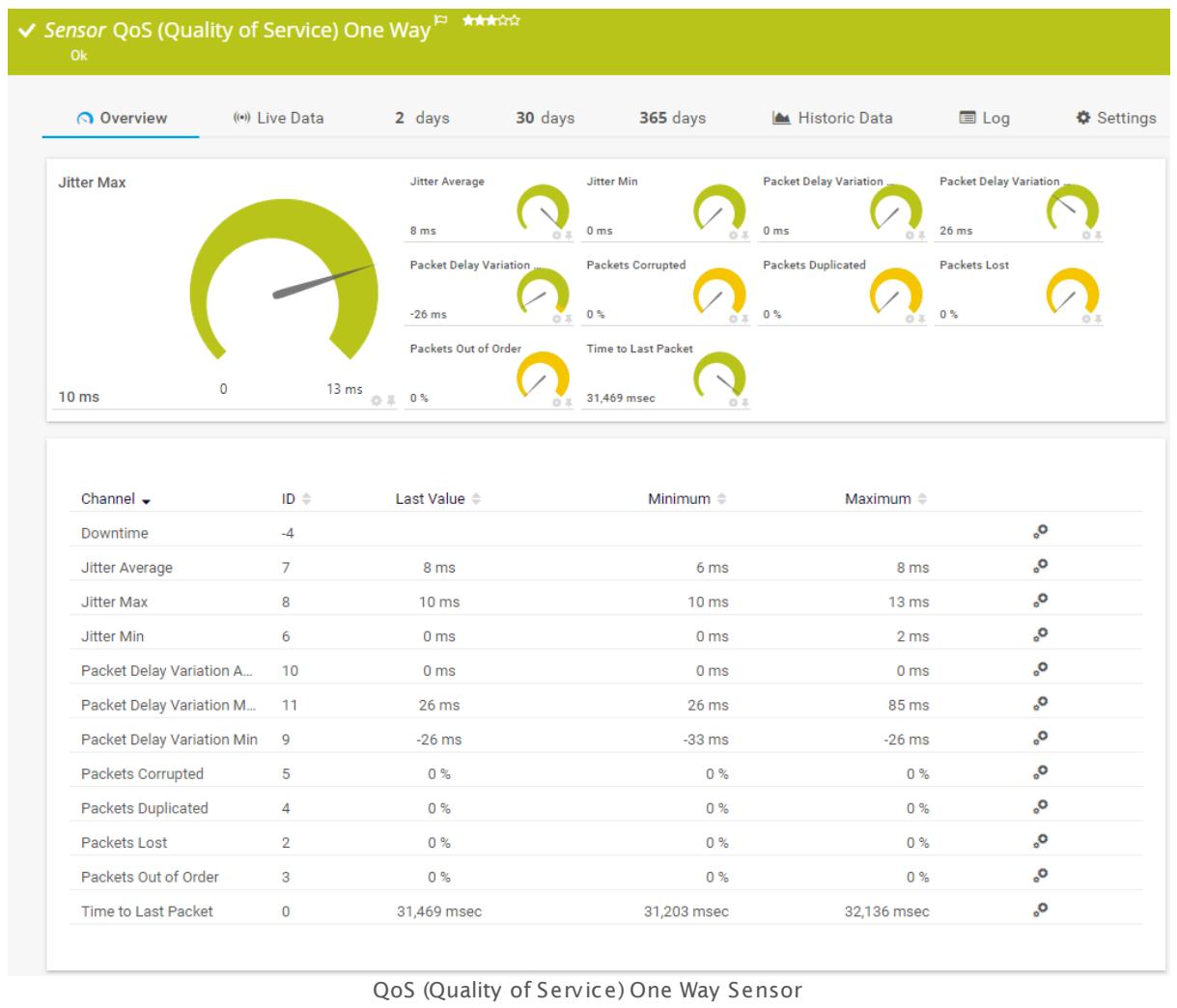

## **Sensor in Other Languages**

Dutch: **QoS (Quality of Service) Eén Richt ing**, French: **QoS (Quality of Service) à sens unique**, German: **QoS (Quality of Service) One Way**, Japanese: ? ? ? QoS( Quality of Service) , Portuguese: **QoS (Qualidade de serviço) unidirecional**, Russian: **Одностороннее качество обслуживания**, Simplified Chinese: **QoS (? ? ? ? ) ? ?** , Spanish: **QoS (Quality of Service) unidireccional**

## **Remarks**

- You have to configure at least one <u>[remote](#page-3511-0) probe</u>l ∞ो in your PRTG on premises setup for this sensor to work, and at least two remote probes in PRTG hosted by Paessler.
- § You can create this sensor on the Probe Device of either a local or remote probe.
- § For a general introduction to the technology behind Quality of Service monitoring, please see manual section <u>[Monitoring](#page-3402-0) Quality of Service</u> ..............................
You cannot add this sensor type to the **Cloud Probe** of a PRTG hosted by Paessler instance. If you want to use this sensor type, please add it to a remote probe device.

#### **Add Sensor**

The **Add Sensor** dialog appears when you <u>[manually](#page-327-0)</u> عدة add a new sensor to a device. It only shows the setting fields that are required for creating the sensor. Therefore, you will not see all setting fields in this dialog. You can change (nearly) all settings in the sensor's **Set t ings** tab later.

#### **Sensor Settings**

On the details page of a sensor, click the **Set t ings** tab to change its settings.

Usually, a sensor connects to the **IP Address** or **DNS Name** of the parent device where you created this sensor. See the **[Device](#page-404-0) Set t ings** for details. For some sensor types, 405 you can define the monitoring target explicitly in the sensor settings. Please see below for details on available settings.

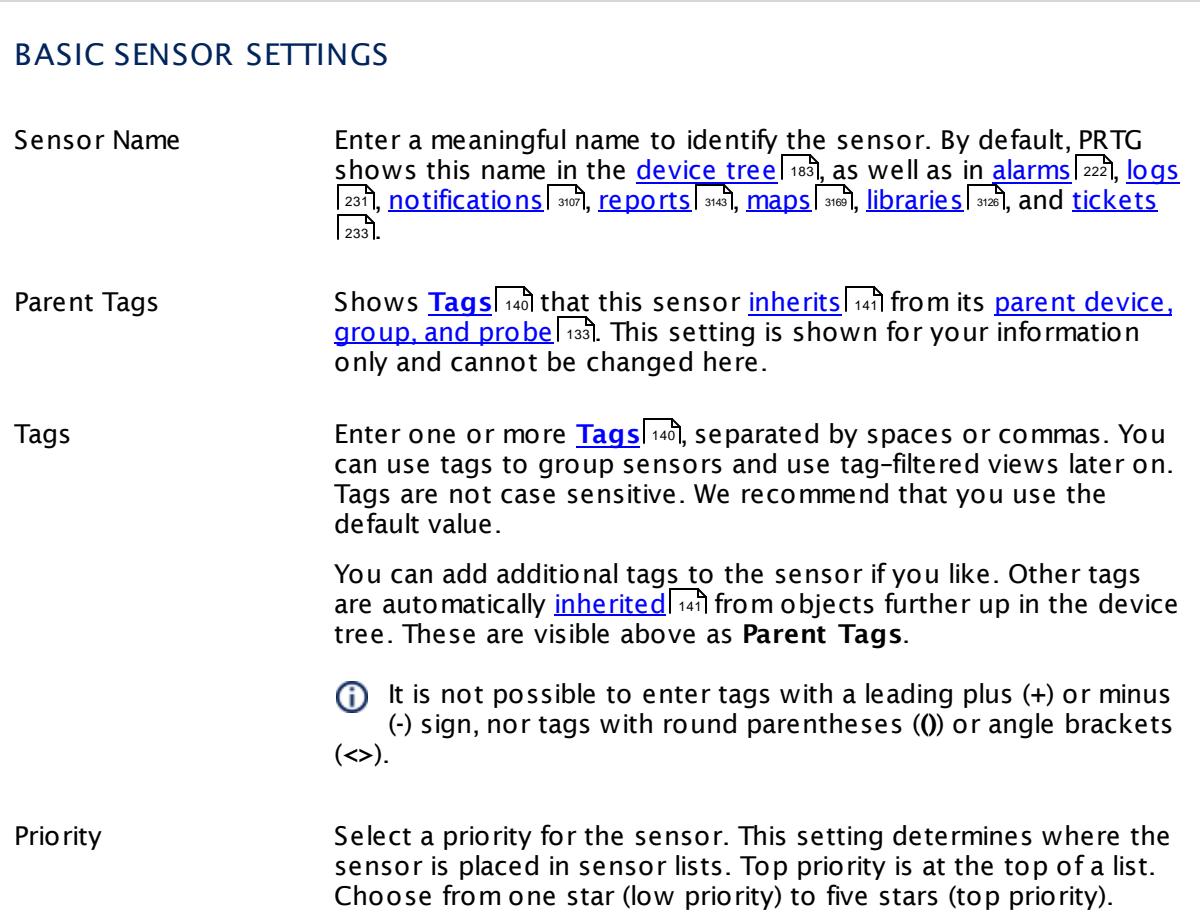

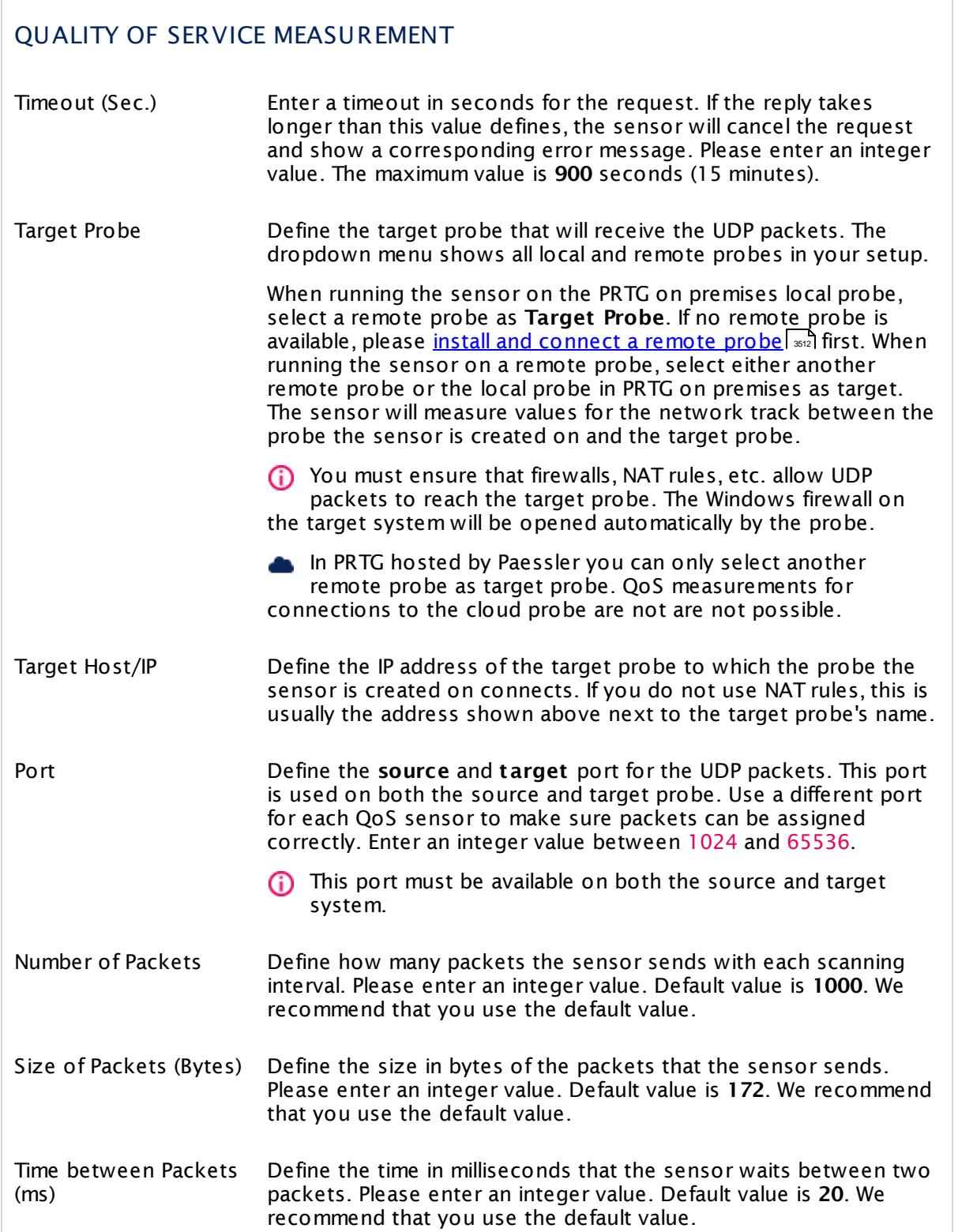

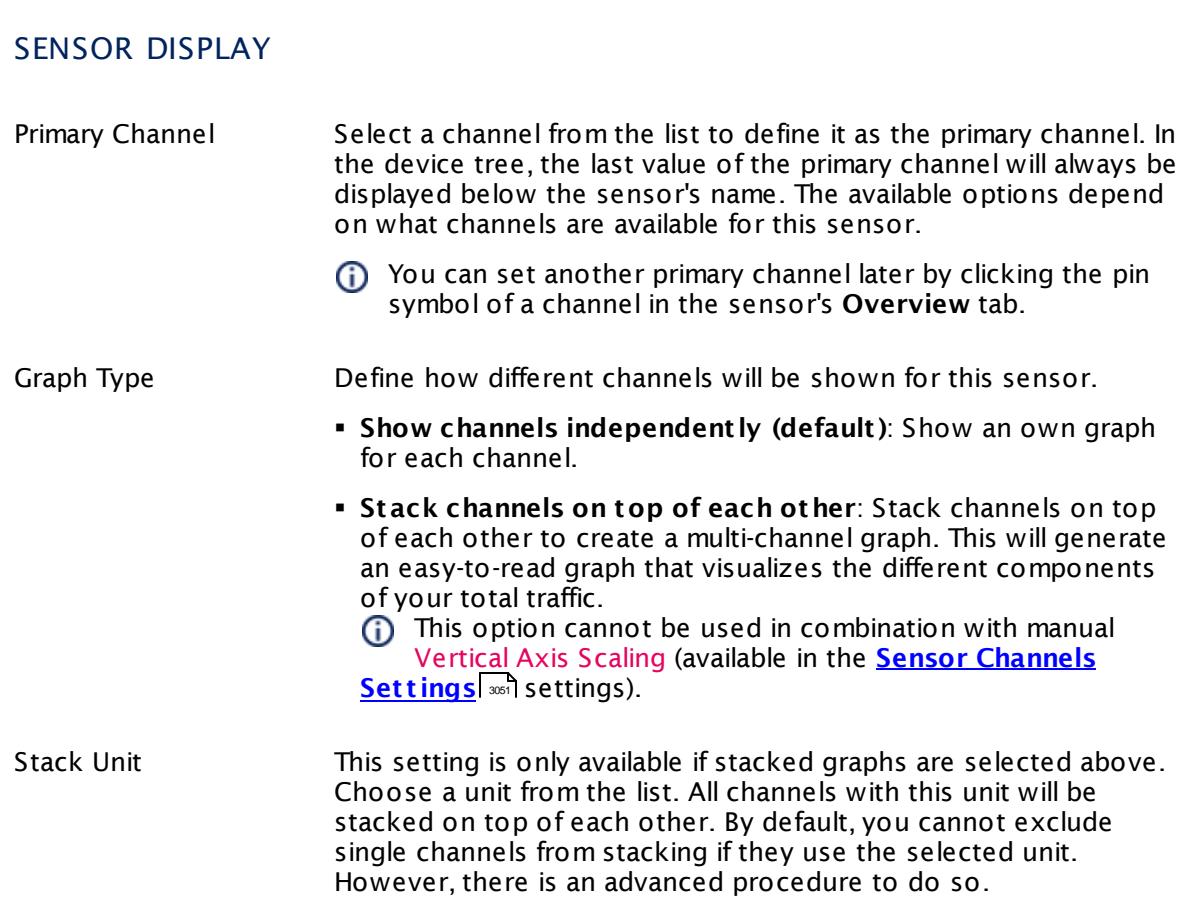

# **Inherited Settings**

By default, all following settings are inherited from objects higher in the hierarchy and should be changed there, if necessary. Often, best practice is to change them centrally in the **[Root](#page-333-0)** 334 group's settings, see section <u>[Inheritance](#page-137-0) of Settings</u> I 138] for more information. To change a setting only for this object, disable inheritance by clicking the button next to inherit from under the corresponding setting name. You will then see the options described below.

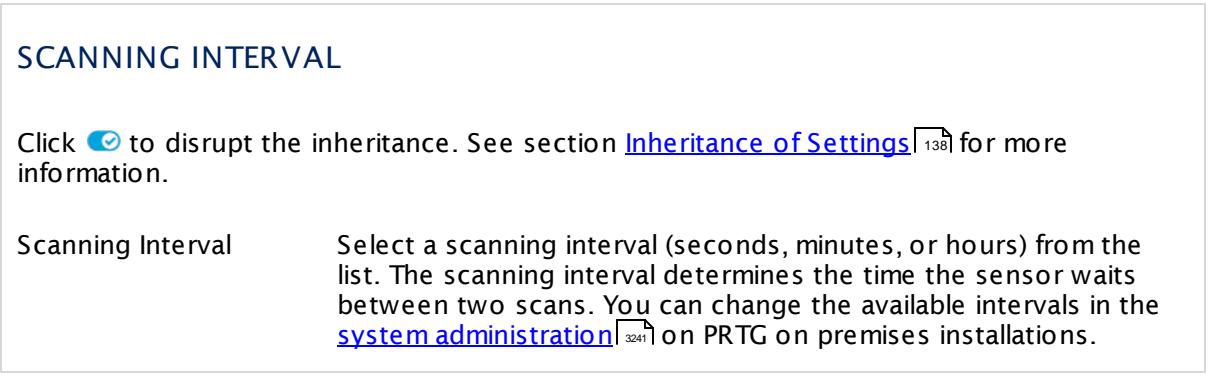

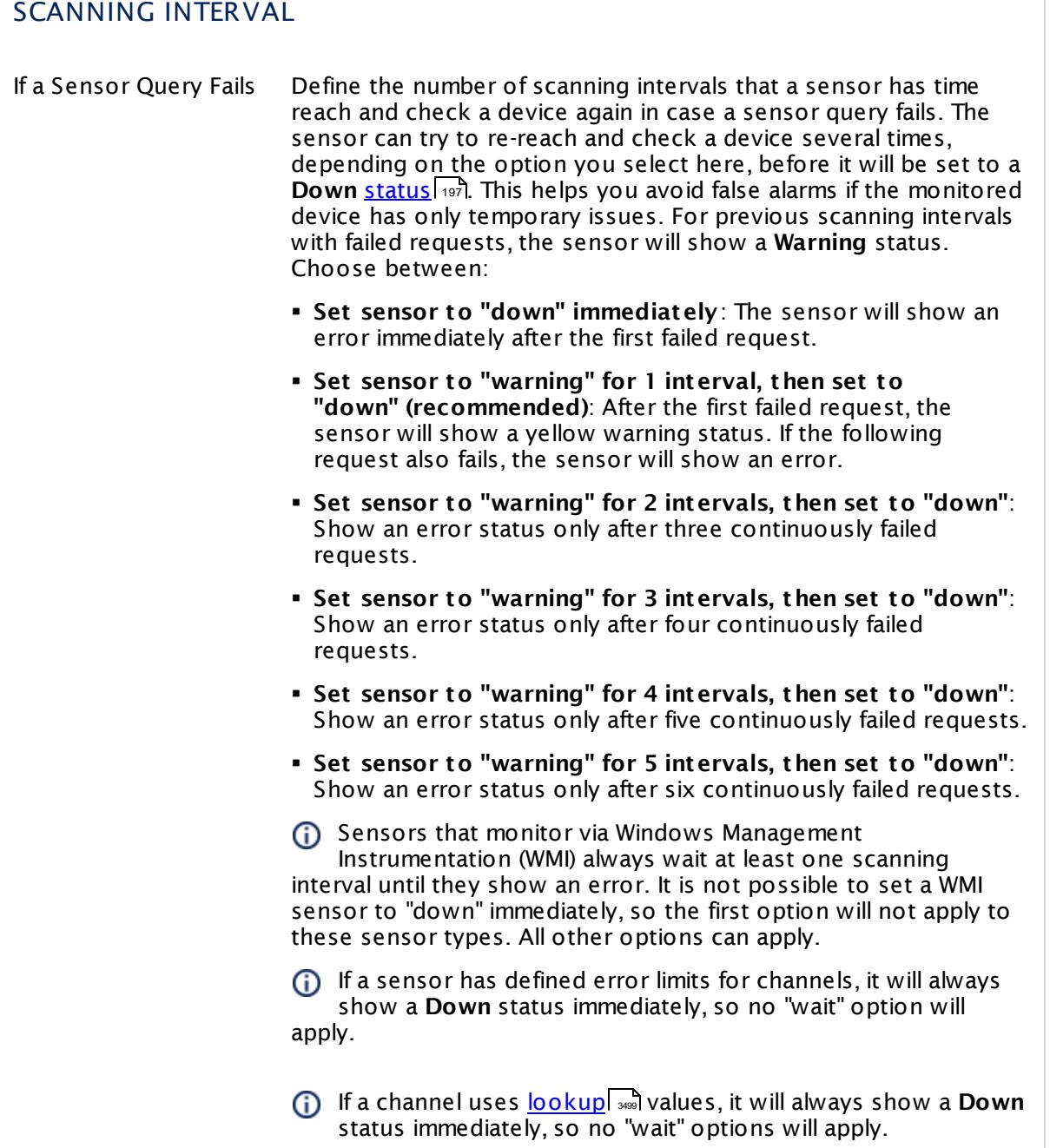

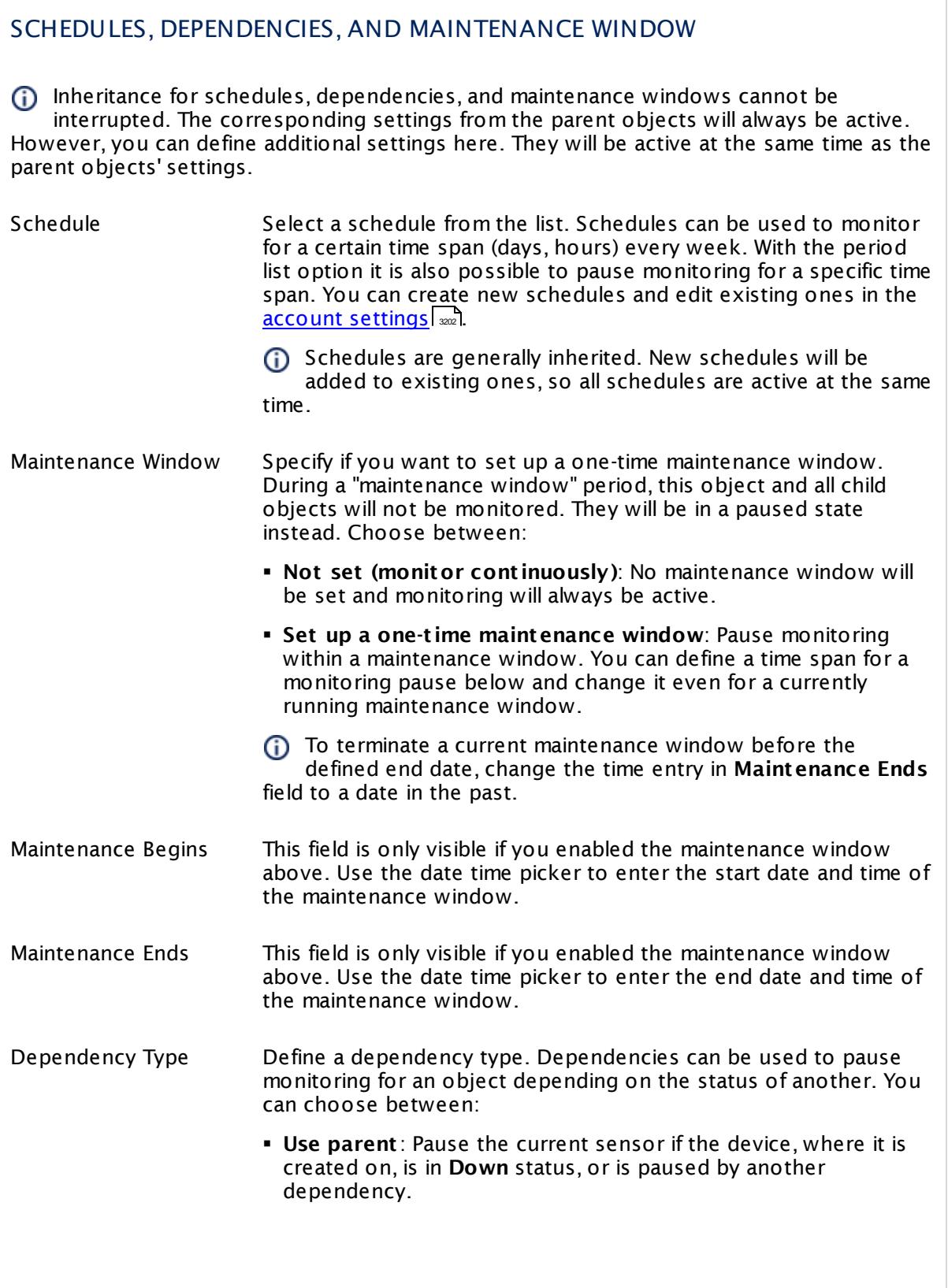

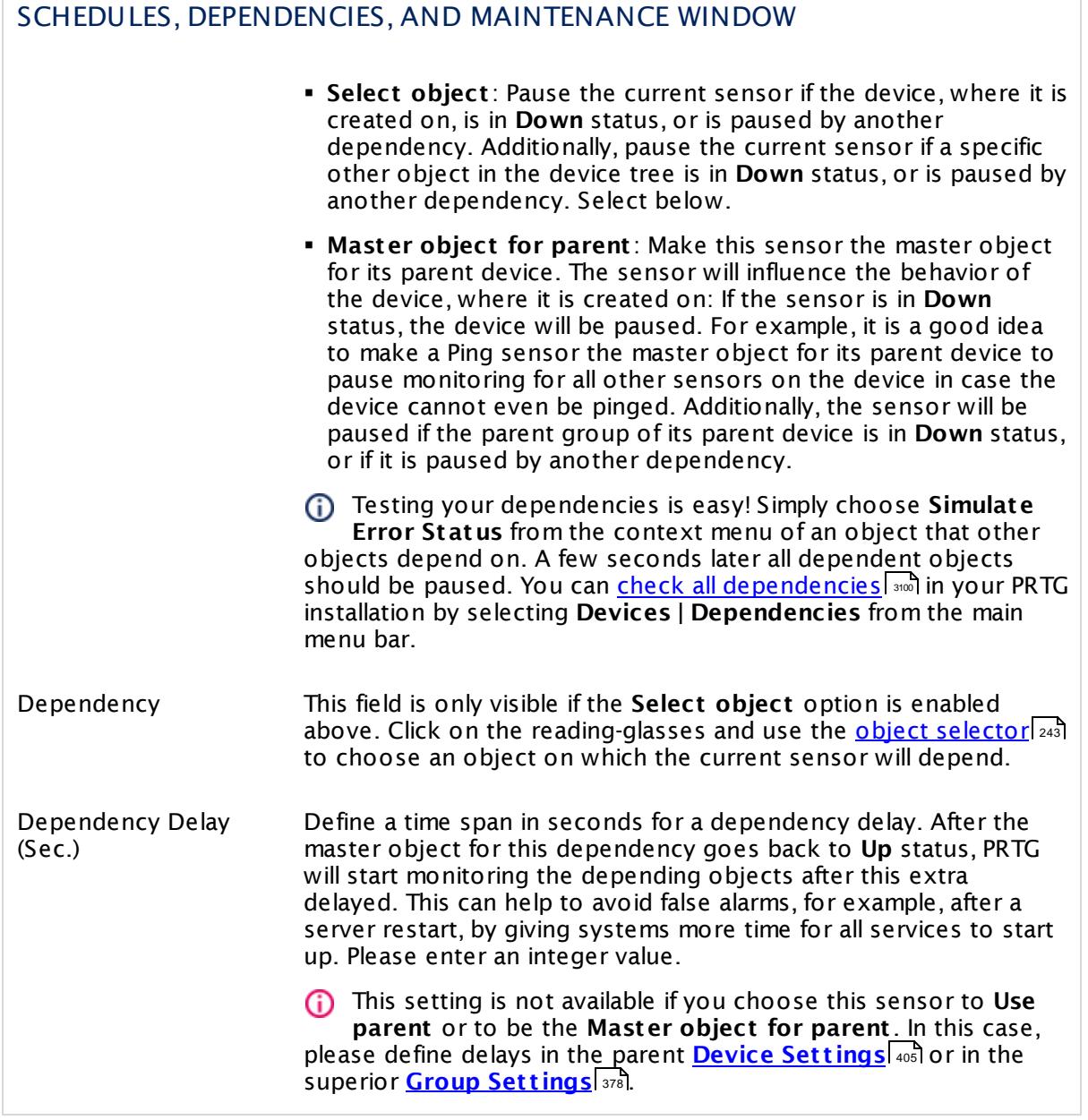

# ACCESS RIGHTS

Click  $\bullet$  to disrupt the inheritance. See section <u>[Inheritance](#page-137-0) of Settings</u> I and for more information.

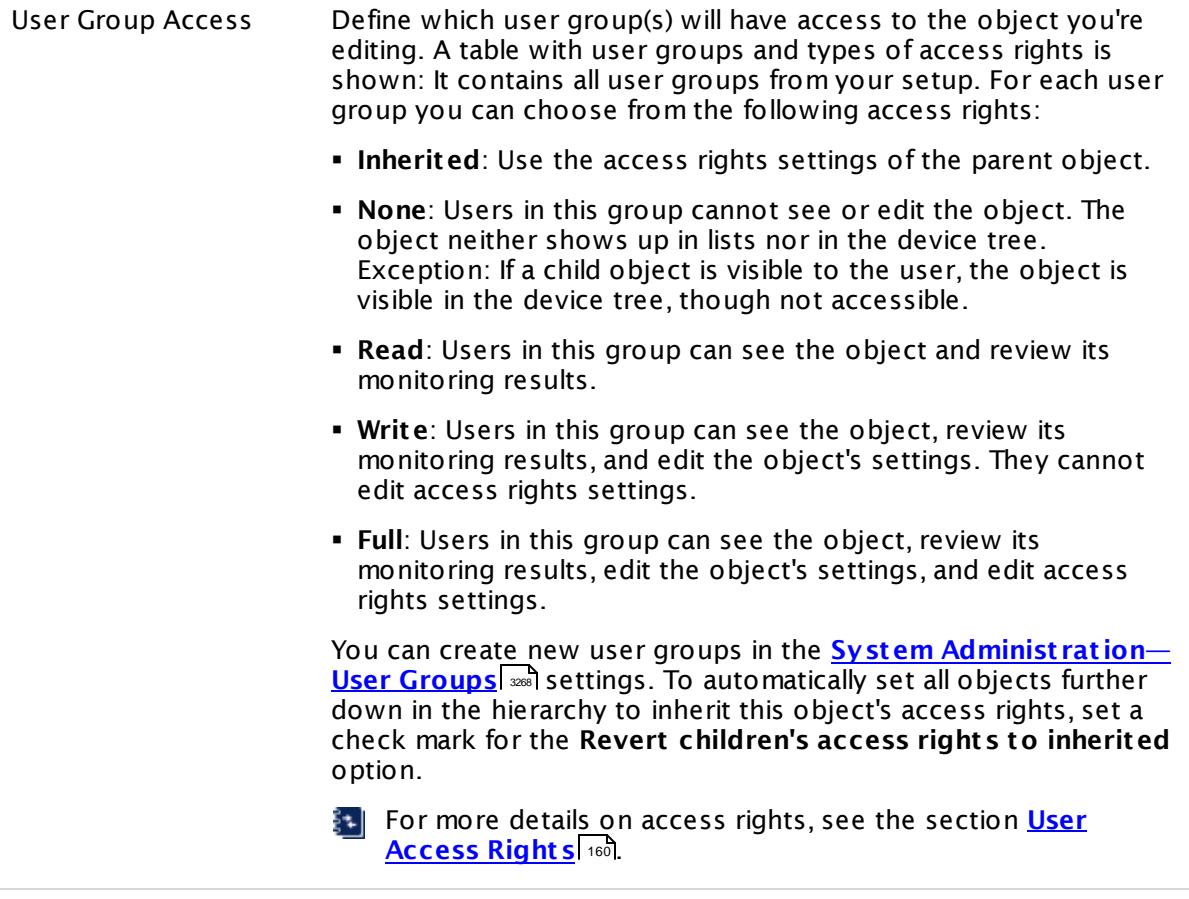

# **Edit Sensor Channels**

To change display settings, spike filter, and limits, switch to the sensor's **Overview** tab and click the gear icon of a specific channel. For detailed information, see the **Sensor [Channels](#page-3050-0)**  $SettingS | 3051}$  section.

# **Notifications**

Click the **Not ificat ions** tab to change notification triggers. For detailed information, see the **[Sensor](#page-3059-0) Not ificat ions Set t ings** section. 3060

# **Others**

For more general information about settings, see the **[Object](#page-219-0) Settings**  $[220]$  section.

# **7.8.101 QoS (Quality of Service) Round Trip Sensor**

The QoS (Quality of Service) Round Trip sensor monitors parameters regarding the quality of a network connection between two probes. This is important, for example, when using Voice over IP (VoIP) over this connection.

The sensor sends a series of UDP packets from the source probe to a target at the 'end' of the connection line. Then, the packets are sent back to the original probe ("round trip").

The sensor measures the following parameters:

- **Jitter in milliseconds (maximum, minimum, average)**
- § Packet delay variation in milliseconds (maximum, minimum, average)
- § MOS (Mean Opinion Score)
- § Corrupted packets in percent
- § Duplicated packets in percent
- **Exercise** Lost packets in percent
- § Packets out of order in percent
- Round trip time (RTT) in milliseconds (maximum, minimum, average)
- § Time to last packet in milliseconds

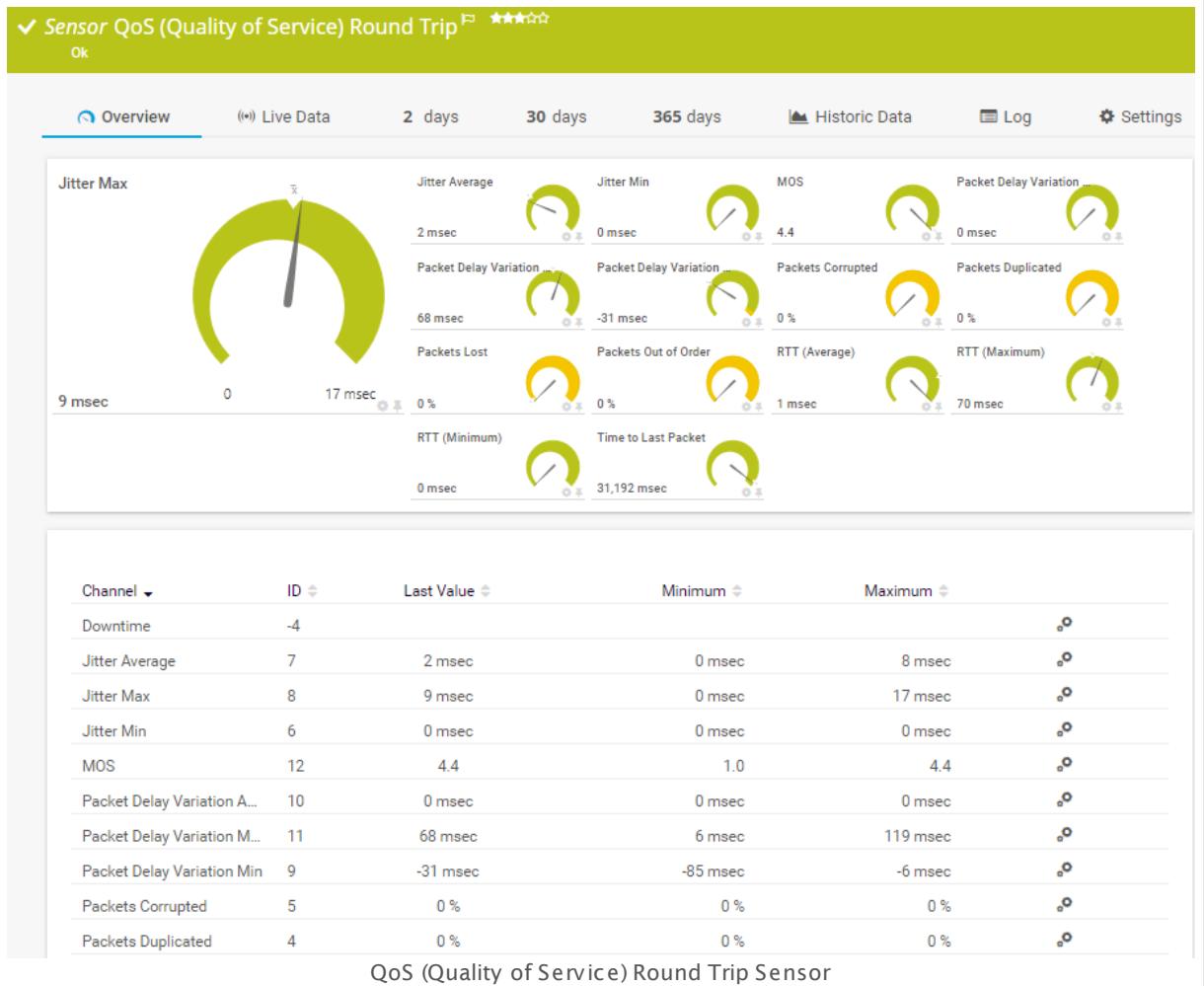

# **Sensor in Other Languages**

Dutch: **QoS (Quality of Service) Heen en weer**, French: **Aller-retour du QoS (Quality of Service)**, German: **QoS (Quality of Service) Round Trip**, Japanese: ? ? ? ? ? ? ? ? QoS ( Quality of Service) , Portuguese: **QoS (Qualidade de serviço) do percurso de ida e volta**, Russian: **Цикл тестирования качества обслуживания**, Simplified Chinese: **QoS (? ? ? ? ) ? ?** , Spanish: **QoS (Calidad de servicio) Round Trip**

#### **Remarks**

- $\, \bullet \,$  You have to configure at least one <u>[remote](#page-3511-0) probel  $\,$  secannic properties</u> on premises setup and at least two remote probes in PRTG hosted by Paessler, or you need to set up the PRTG QoS Reflector tool on the target machine at the endpoint of the monitored connection.
- Knowledge Base: How can I monitor OoS [roundtrips](http://kb.paessler.com/en/topic/61176) without using remote probes?
- § Knowledge Base: How does PRTG calculate the MOS score for QoS [sensors?](http://kb.paessler.com/en/topic/59491)
- Knowledge Base: What [connection](https://kb.paessler.com/en/topic/65410) settings are necessary for the QoS (Quality of Service) Round Trip [Sensor?](https://kb.paessler.com/en/topic/65410)

§ For a general introduction to the technology behind Quality of Service monitoring, please see manual section <mark>[Monitoring](#page-3402-0) Quality of Service</mark> ..............................

You cannot add this sensor type to the **Cloud Probe** of a PRTG hosted by Paessler instance. If you want to use this sensor type, please add it to a remote probe device.

## **Add Sensor**

The **Add Sensor** dialog appears when you <u>[manually](#page-327-0)</u> عدة add a new sensor to a device. It only shows the setting fields that are required for creating the sensor. Therefore, you will not see all setting fields in this dialog. You can change (nearly) all settings in the sensor's **Set t ings** tab later.

#### **Sensor Settings**

On the details page of a sensor, click the **Set t ings** tab to change its settings.

Usually, a sensor connects to the **IP Address** or **DNS Name** of the parent device where you created this sensor. See the **[Device](#page-404-0) Set t ings** for details. For some sensor types, 405 you can define the monitoring target explicitly in the sensor settings. Please see below for details on available settings.

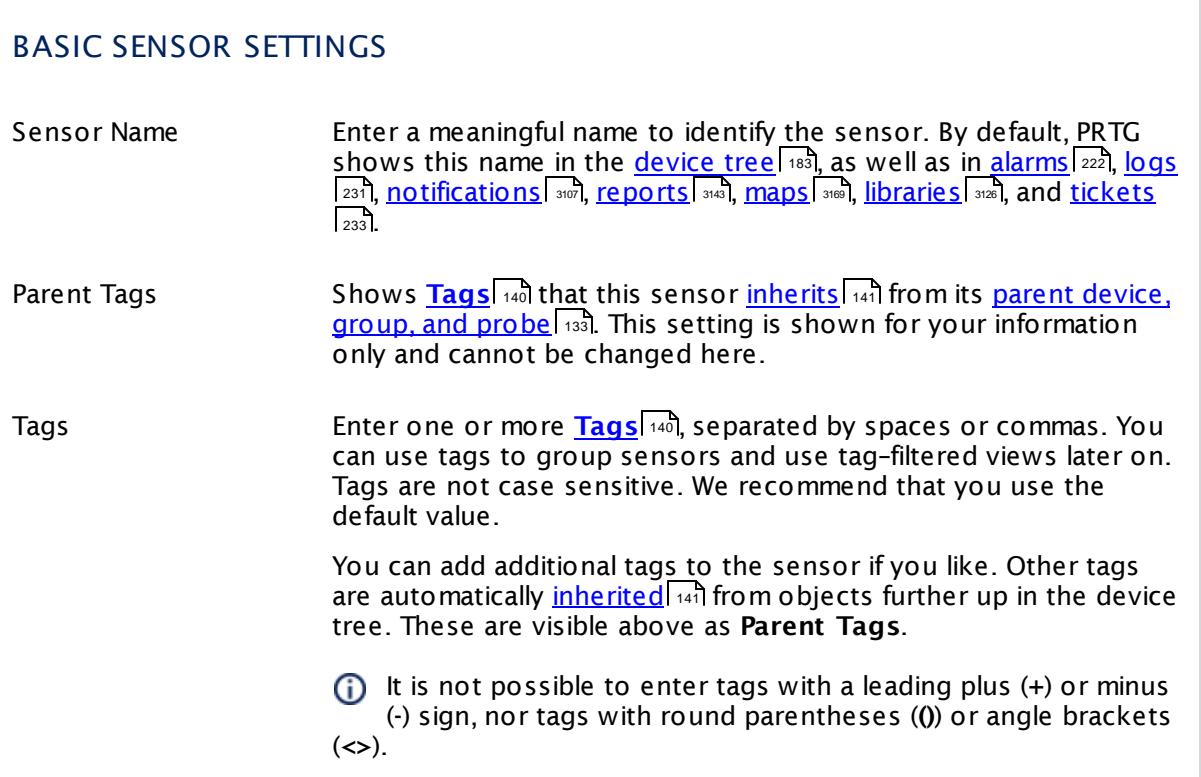

# BASIC SENSOR SETTINGS

Priority Select a priority for the sensor. This setting determines where the sensor is placed in sensor lists. Top priority is at the top of a list. Choose from one star (low priority) to five stars (top priority).

# QUALITY OF SERVICE MEASUREMENT

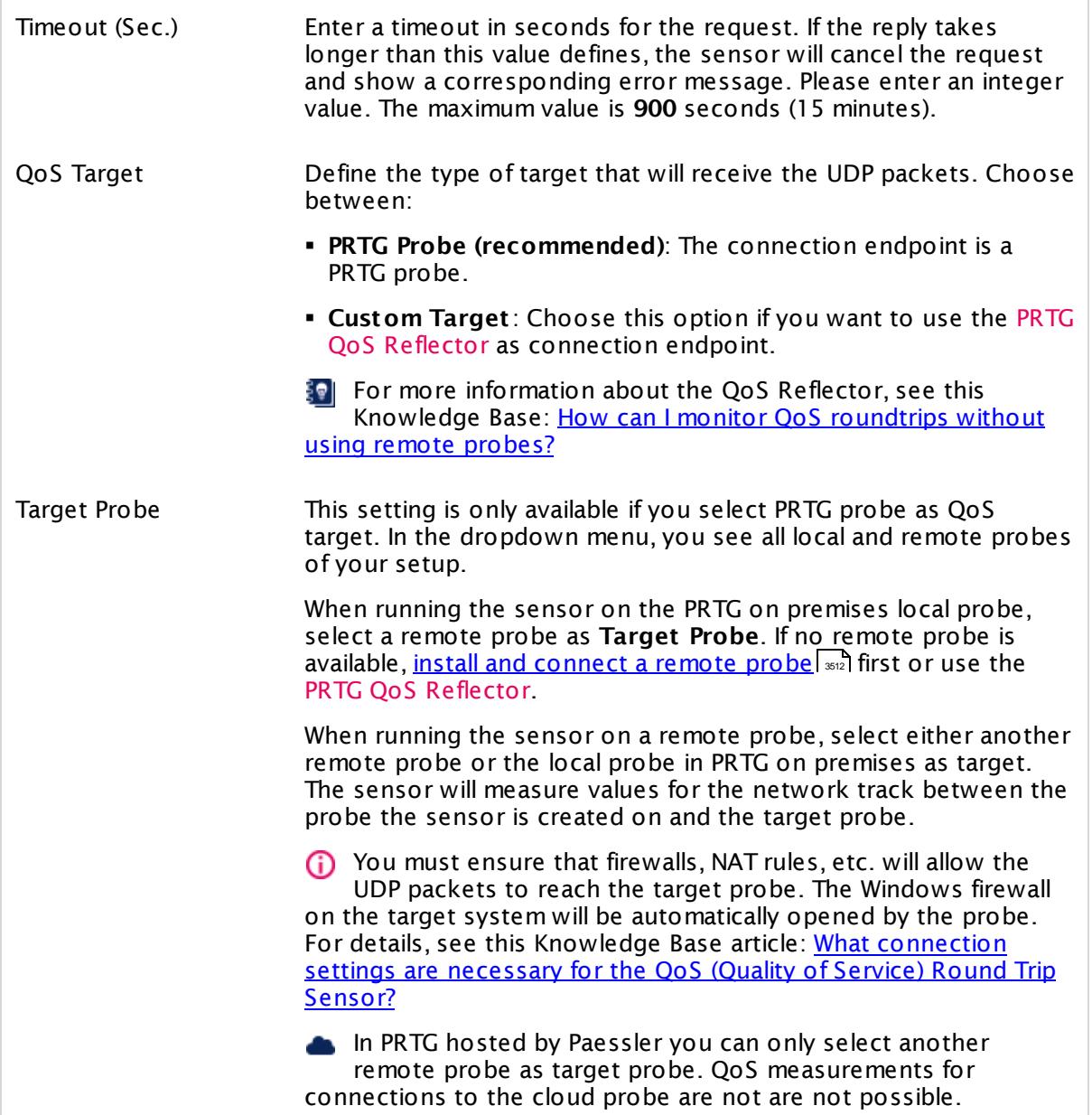

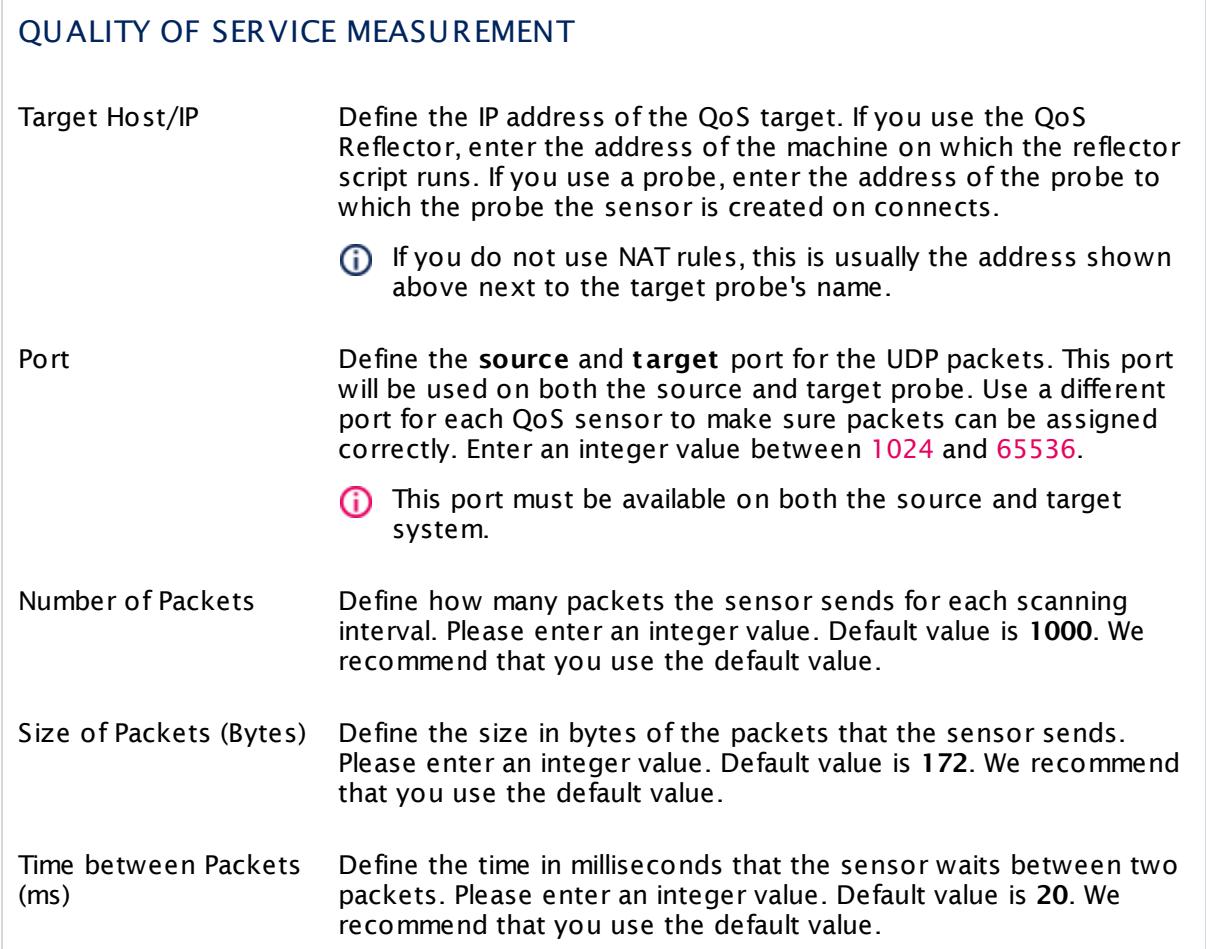

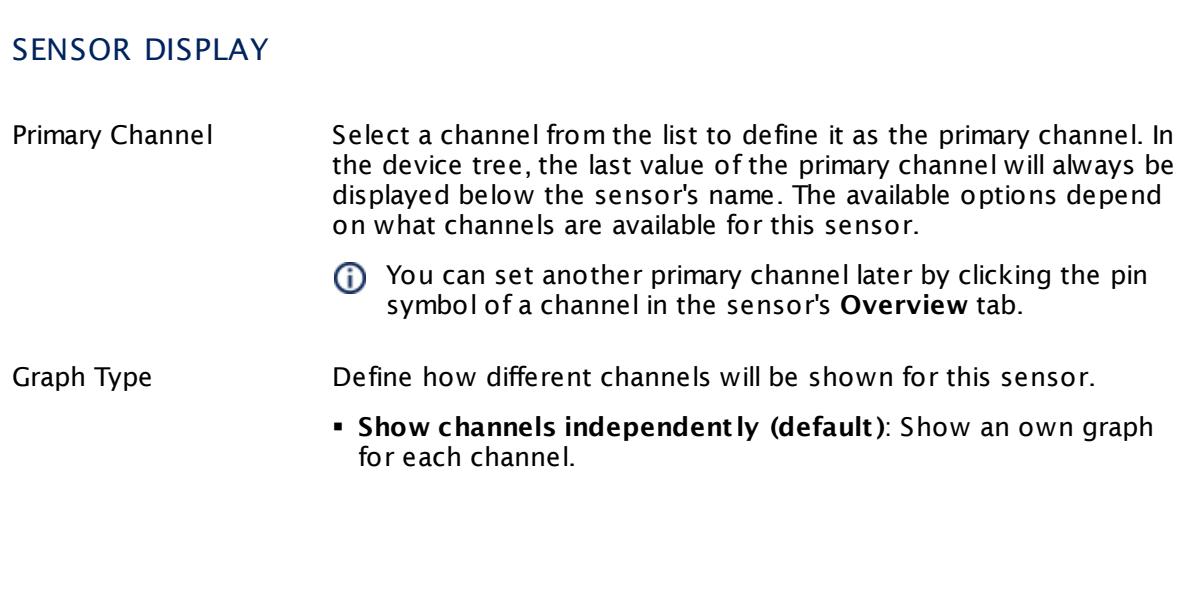

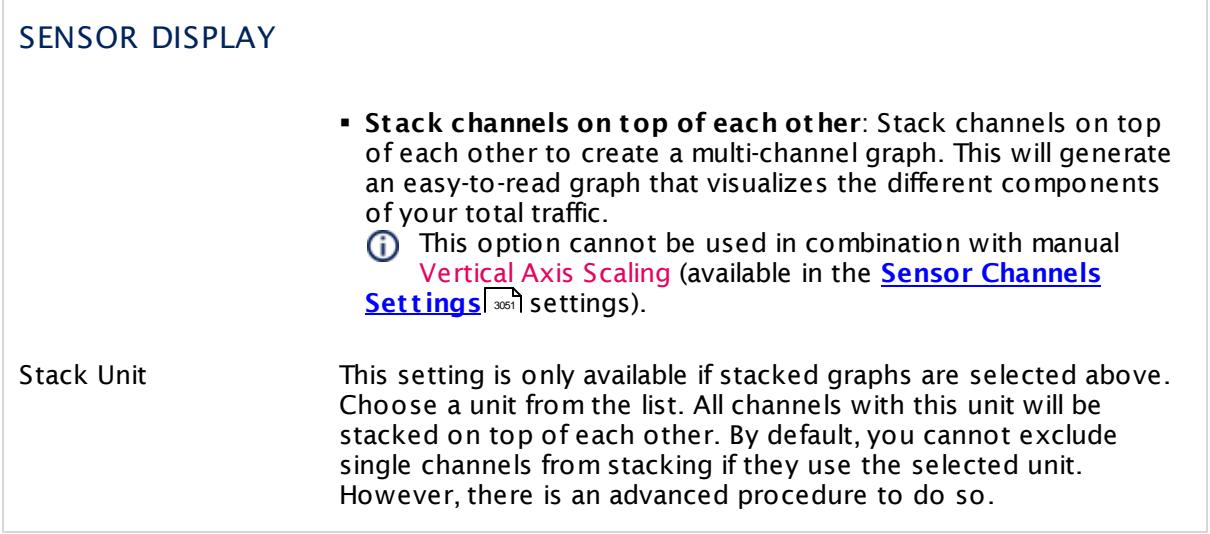

# **Inherited Settings**

By default, all following settings are inherited from objects higher in the hierarchy and should be changed there, if necessary. Often, best practice is to change them centrally in the **[Root](#page-333-0)** 334 group's settings, see section <u>[Inheritance](#page-137-0) of SettingsI</u> 1381 for more information. To change a setting only for this object, disable inheritance by clicking the button next to inherit from under the corresponding setting name. You will then see the options described below.

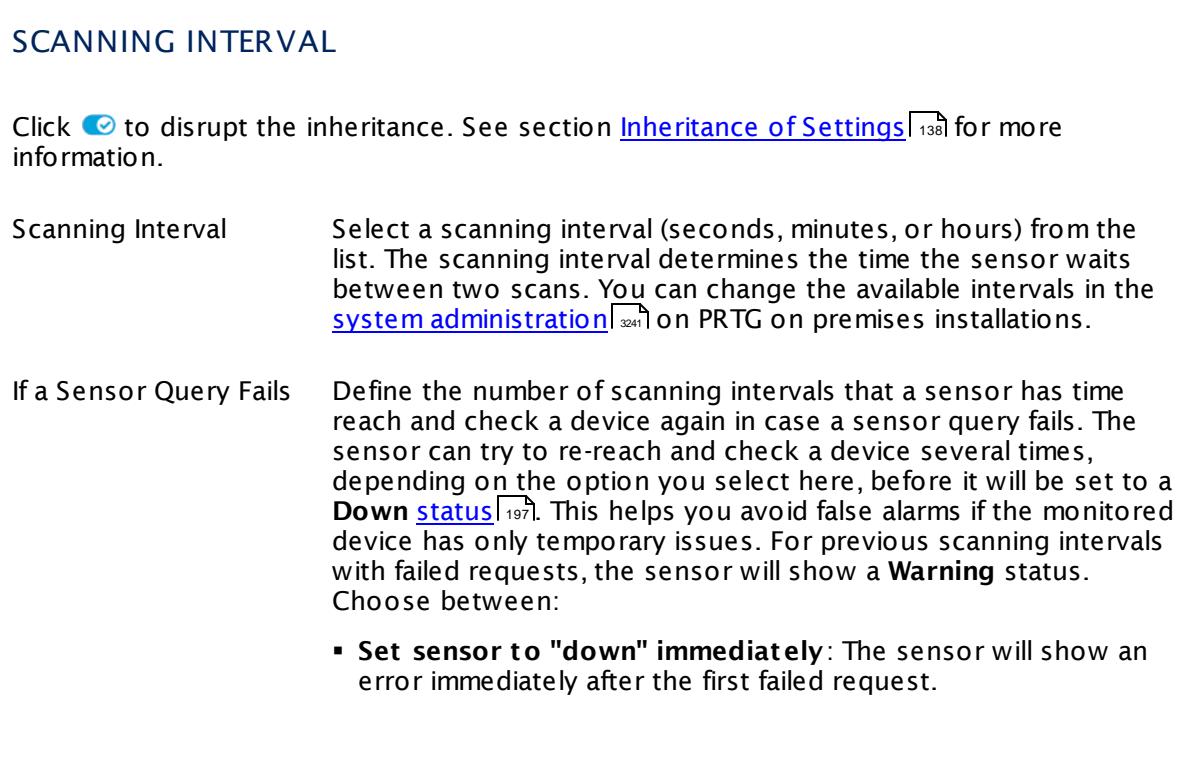

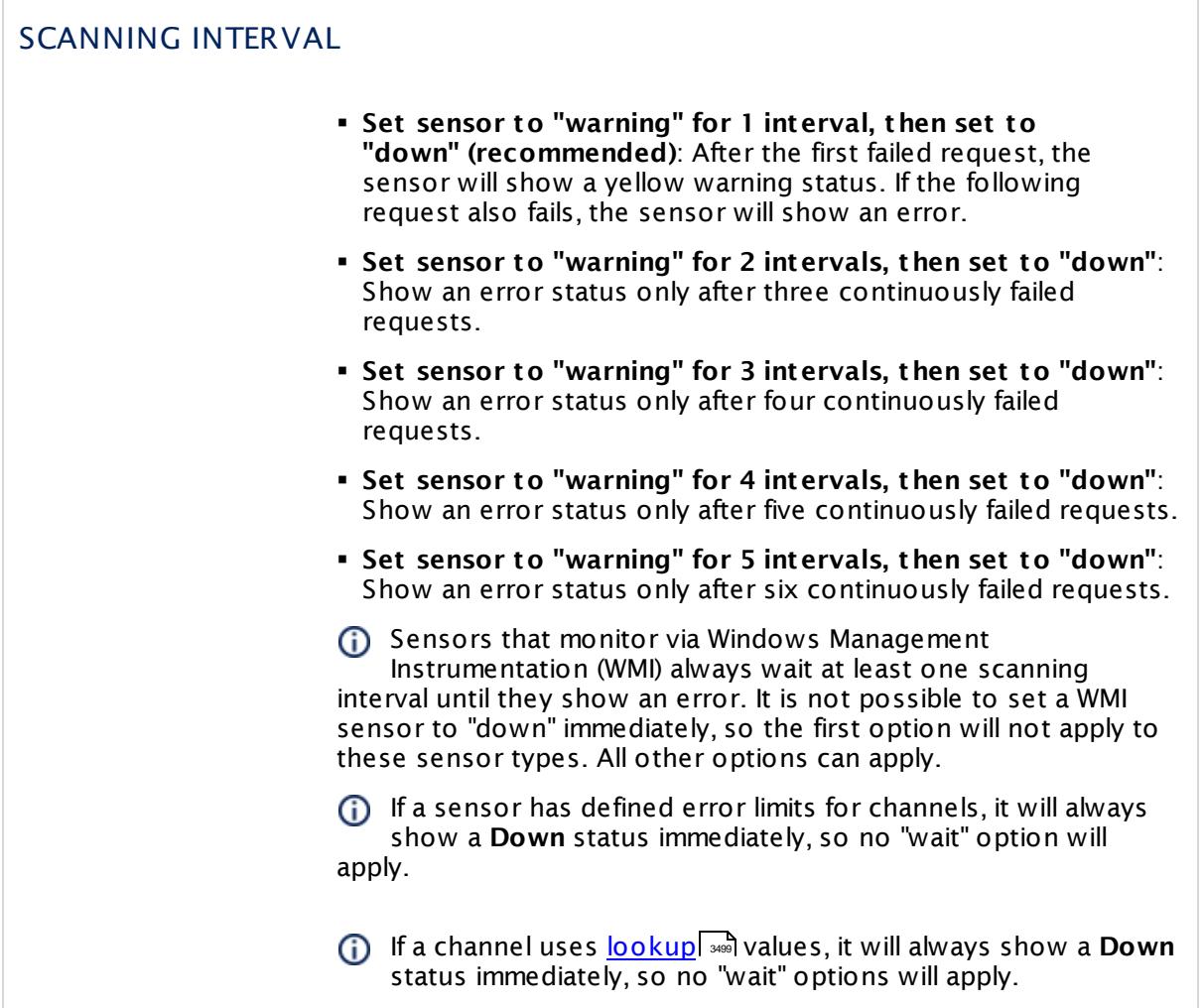

# SCHEDULES, DEPENDENCIES, AND MAINTENANCE WINDOW

Inheritance for schedules, dependencies, and maintenance windows cannot be interrupted. The corresponding settings from the parent objects will always be active. However, you can define additional settings here. They will be active at the same time as the parent objects' settings.

Schedule Select a schedule from the list. Schedules can be used to monitor for a certain time span (days, hours) every week. With the period list option it is also possible to pause monitoring for a specific time span. You can create new schedules and edit existing ones in the <u>account [settings](#page-3201-0)</u>। ी.

> Schedules are generally inherited. New schedules will be added to existing ones, so all schedules are active at the same time.

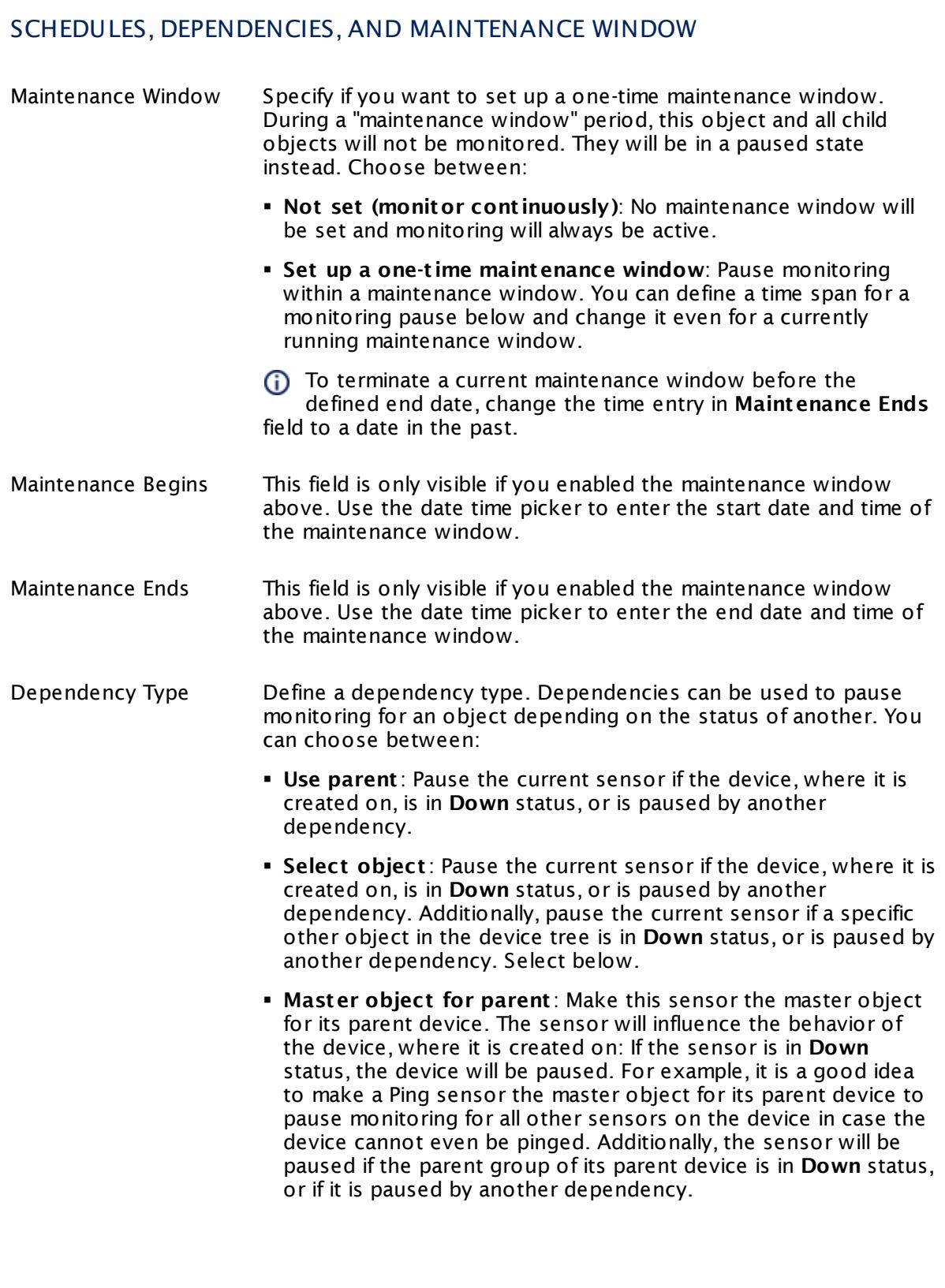

 $\overline{\Gamma}$ 

Part 7: Ajax Web Interface—Device and Sensor Setup | 8 Sensor Settings 101 QoS (Quality of Service) Round Trip Sensor

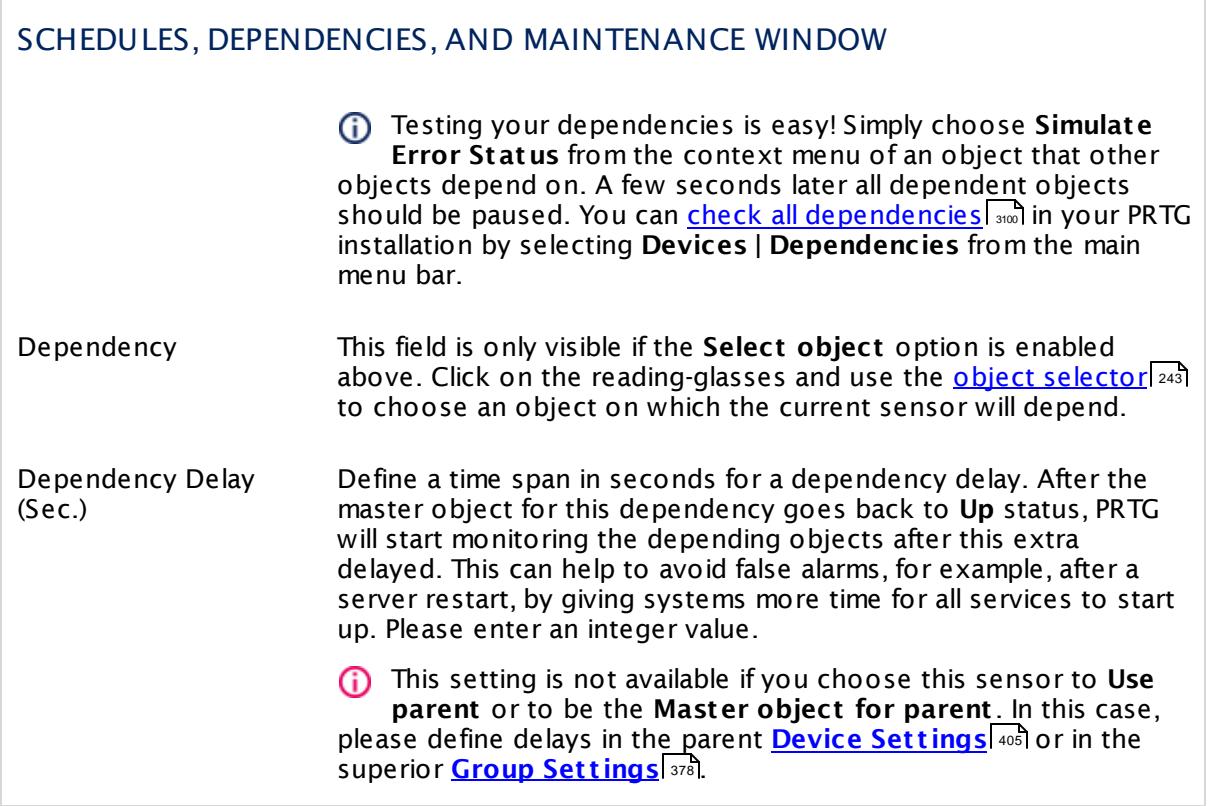

# ACCESS RIGHTS

Click  $\bullet$  to disrupt the inheritance. See section <u>[Inheritance](#page-137-0) of Settings</u> I and for more information.

User Group Access Define which user group(s) will have access to the object you're editing. A table with user groups and types of access rights is shown: It contains all user groups from your setup. For each user group you can choose from the following access rights:

- **Inherited:** Use the access rights settings of the parent object.
- § **None**: Users in this group cannot see or edit the object. The object neither shows up in lists nor in the device tree. Exception: If a child object is visible to the user, the object is visible in the device tree, though not accessible.
- **Read**: Users in this group can see the object and review its monitoring results.
- § **Write**: Users in this group can see the object, review its monitoring results, and edit the object's settings. They cannot edit access rights settings.
- **Full:** Users in this group can see the object, review its monitoring results, edit the object's settings, and edit access rights settings.

You can create new user groups in the **System [Administ](#page-3267-0) rat ion— User [Groups](#page-3267-0)**  $\infty$  settings. To automatically set all objects further down in the hierarchy to inherit this object's access rights, set a check mark for the **Revert children's access rights to inherited** option.

For more details on access rights, see the section **[User](#page-159-0)**  $\overline{\textbf{Access Rights}}$  $\overline{\textbf{Access Rights}}$  $\overline{\textbf{Access Rights}}$  160 .

# **More**

Knowledge Base: How does PRTG calculate the MOS score for QoS sensors?

§ <https://kb.paessler.com/en/topic/59491>

Knowledge Base: How can I monitor QoS roundtrips without using remote probes?

§ <https://kb.paessler.com/en/topic/61176>

Knowledge Base: What connection settings are necessary for the QoS (Quality of Service) Round Trip Sensor?

§ <https://kb.paessler.com/en/topic/65410>

## **Edit Sensor Channels**

To change display settings, spike filter, and limits, switch to the sensor's **Overview** tab and click the gear icon of a specific channel. For detailed information, see the **Sensor [Channels](#page-3050-0)**  $\overline{\text{Set}\text{tings}}|$  $\overline{\text{Set}\text{tings}}|$  $\overline{\text{Set}\text{tings}}|$  section.

## **Notifications**

Click the **Not ificat ions** tab to change notification triggers. For detailed information, see the **[Sensor](#page-3059-0) Not ificat ions Set t ings** section. 3060

#### **Others**

For more general information about settings, see the **[Object](#page-219-0) Settings**  $[220]$  section.

# **7.8.102 RADIUS v2 Sensor**

The RADIUS v2 sensor monitors a Remote Authentication Dial-In User Service (RADIUS) server according to RFC 2865. The sensor tries to authenticate at the server and shows the following:

- § Response time
- § RADIUS code:
	- · Access-Accept [\(sensor](#page-196-0) status **Up**) 197
	- · Access-Challenge (**Warning**)
	- · Access-Reject (**Down**)
- **Example 1 If authentication fails, the sensor will show a <b>Down** [status](#page-196-0) 1987.

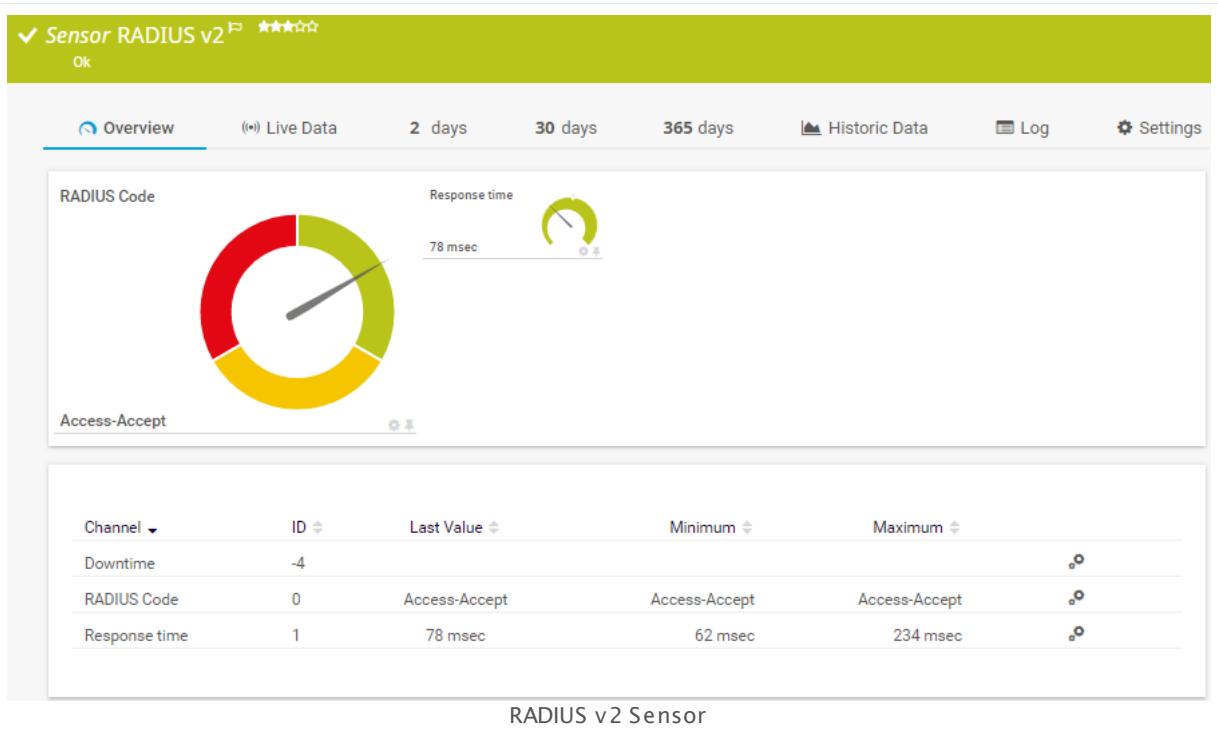

#### **Remarks**

- $\blacksquare$  <u>[Requires](#page-1567-0)</u>  $\blacksquare$  .NET 4.5 on the probe system.
- § This sensor only supports plain text authentication (Password Authentication Protocol (PAP)).
- § This sensor type uses lookups to determine the status values of one or more sensor channels. This means that possible states are defined in a lookup file. You can change the behavior of a channel by editing the lookup file that this channel uses. For details, see the **manual section <mark>Define [Lookups](#page-3498-0)</mark> આવે**.

Part 7: Ajax Web Interface—Device and Sensor Setup | 8 Sensor Settings 102 RADIUS v2 Sensor

#### <span id="page-1567-0"></span>**Requirement: .NET Framework**

This sensor type requires the Microsoft .NET Framework to be installed on the computer  $\boldsymbol{\varkappa}$ running the PRTG probe, either on the local system (on every node, if on a cluster probe), or on the system running the <u>[remote](#page-3513-0) probe</u>l …]. If the framework is missing, you cannot create this sensor.

Required .NET version (with latest update): .NET 4.5, .NET 4.6, or .NET 4.7.

For more information, please see this Knowledge Base article: Which .NET [version](https://kb.paessler.com/en/topic/60543) does PRTG [require?](https://kb.paessler.com/en/topic/60543)

### **Add Sensor**

The **Add Sensor** dialog appears when you <u>[manually](#page-327-0)</u> العنه add a new sensor to a device. It only shows the setting fields that are required for creating the sensor. Therefore, you will not see all setting fields in this dialog. You can change (nearly) all settings in the sensor's **Set t ings** tab later.

# **Sensor Settings**

On the details page of a sensor, click the **Set t ings** tab to change its settings.

Usually, a sensor connects to the **IP Address** or **DNS Name** of the parent device where you created this sensor. See the **[Device](#page-404-0) Set t ings** for details. For some sensor types, 405 you can define the monitoring target explicitly in the sensor settings. Please see below for details on available settings.

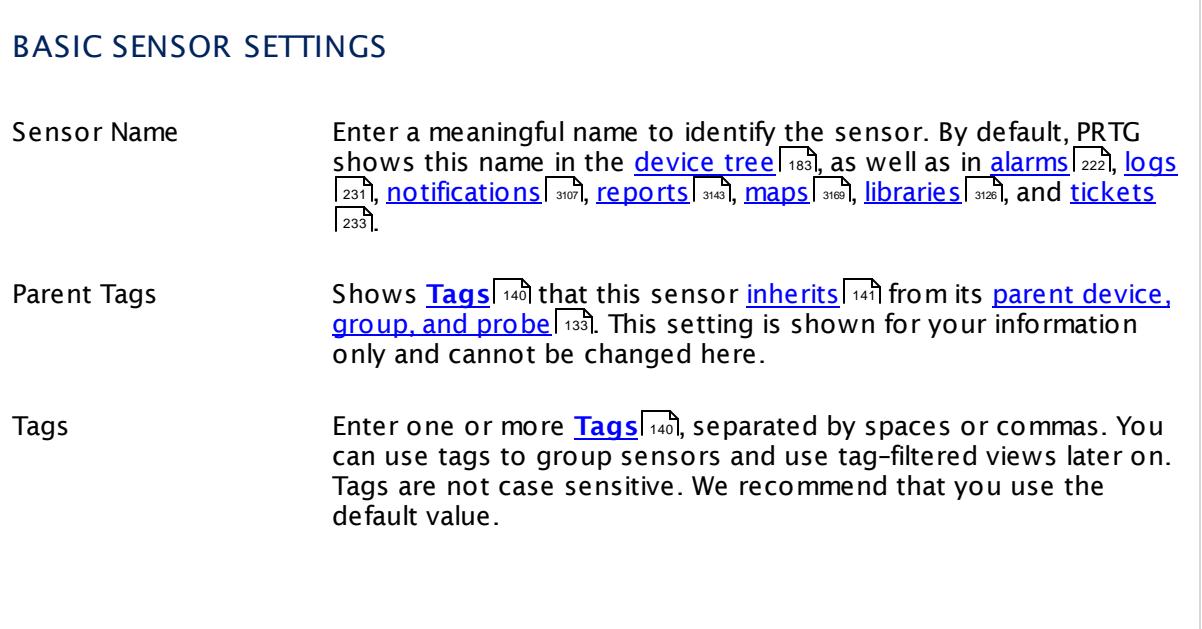

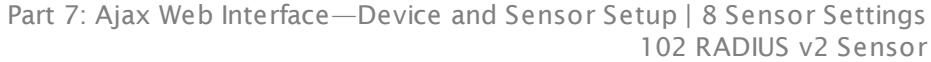

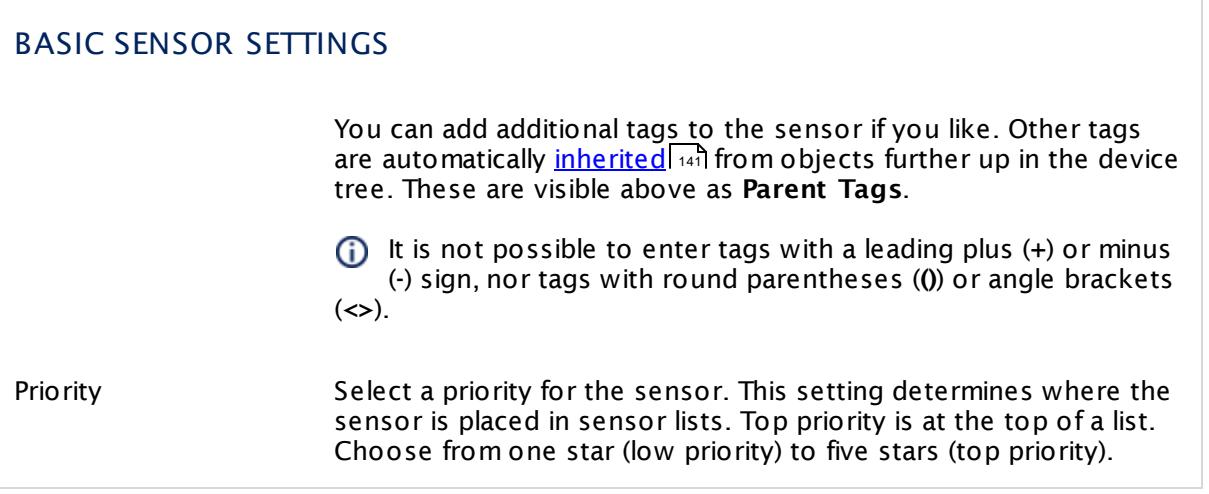

Part 7: Ajax Web Interface—Device and Sensor Setup | 8 Sensor Settings 102 RADIUS v2 Sensor

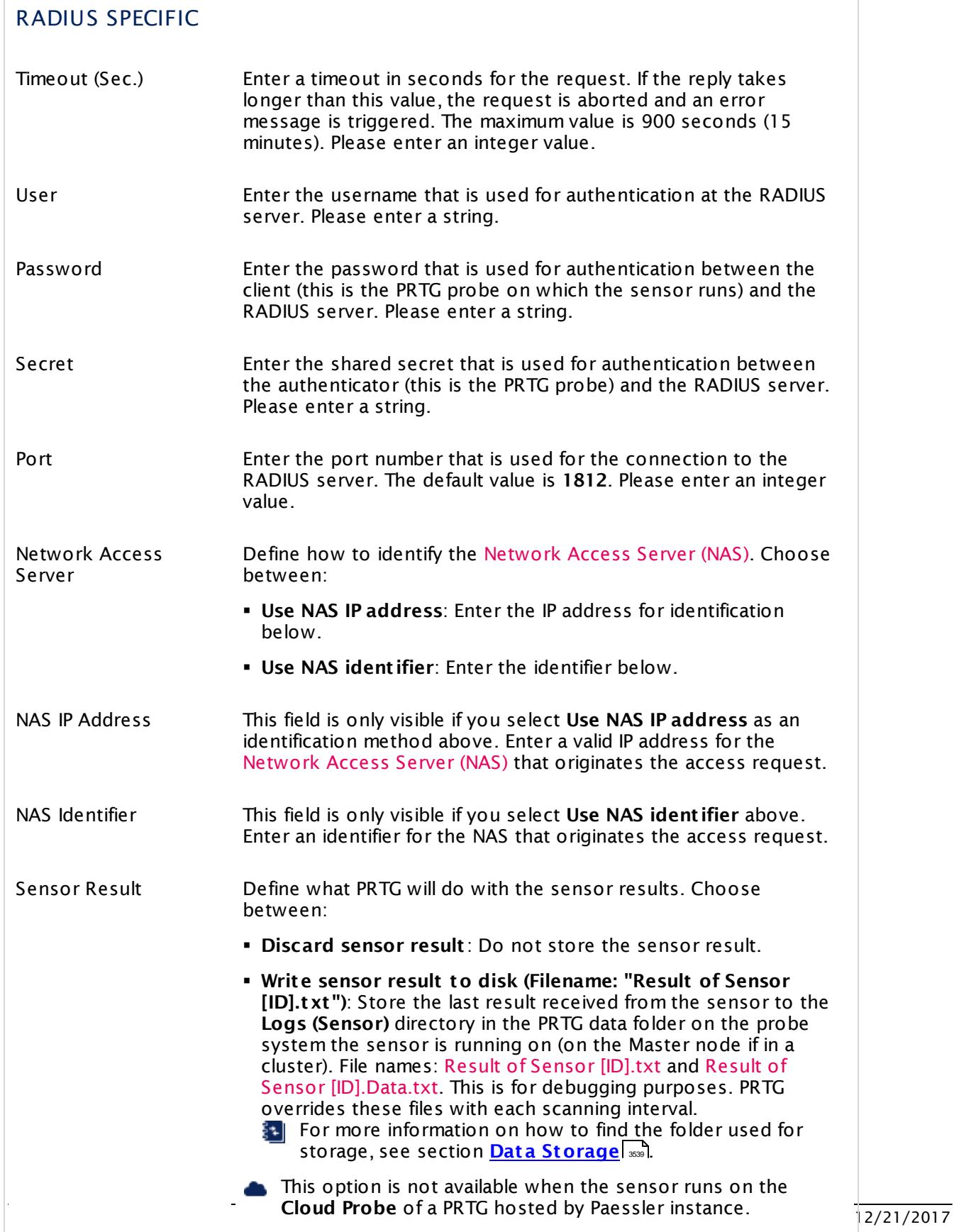

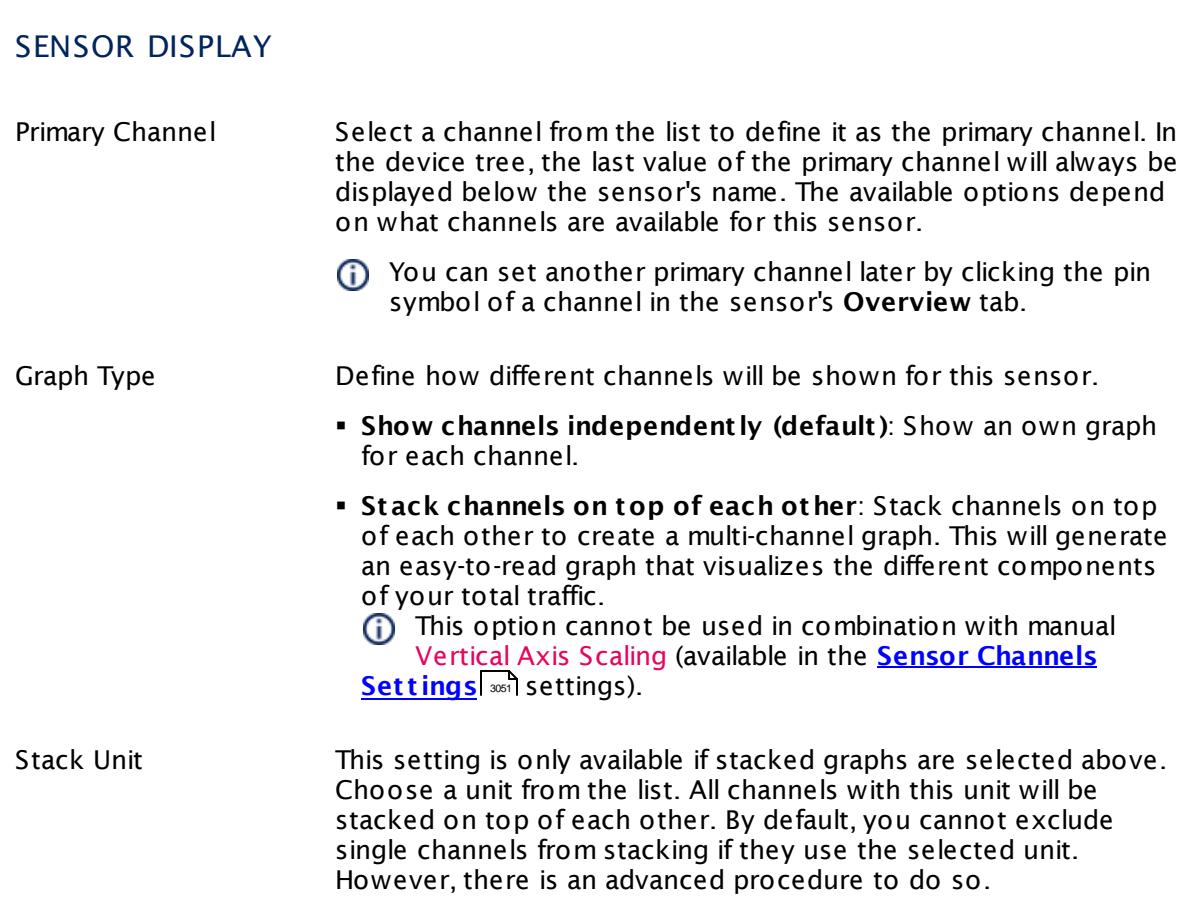

# **Inherited Settings**

By default, all following settings are inherited from objects higher in the hierarchy and should be changed there, if necessary. Often, best practice is to change them centrally in the **[Root](#page-333-0)** 334 group's settings, see section <u>[Inheritance](#page-137-0) of Settings</u> I 138] for more information. To change a setting only for this object, disable inheritance by clicking the button next to inherit from under the corresponding setting name. You will then see the options described below.

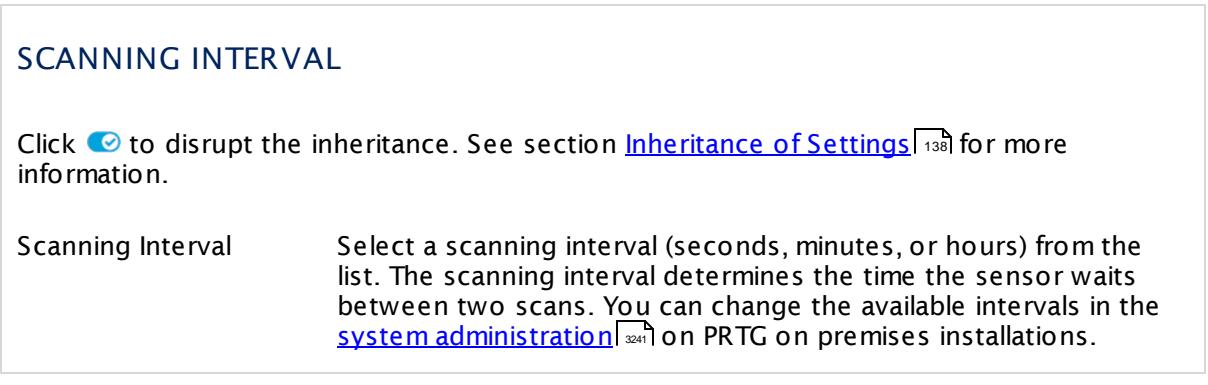

Part 7: Ajax Web Interface—Device and Sensor Setup | 8 Sensor Settings 102 RADIUS v2 Sensor

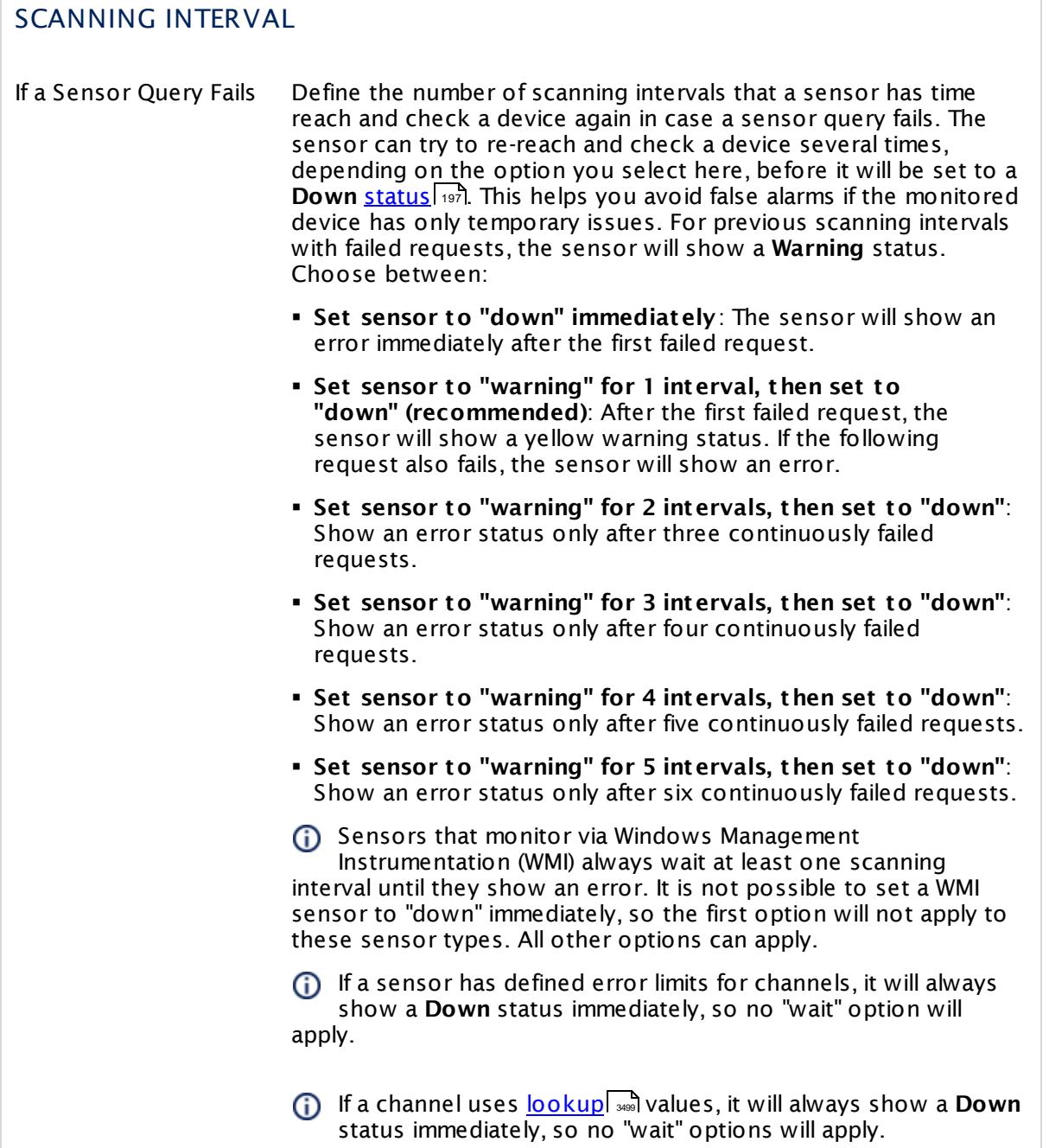

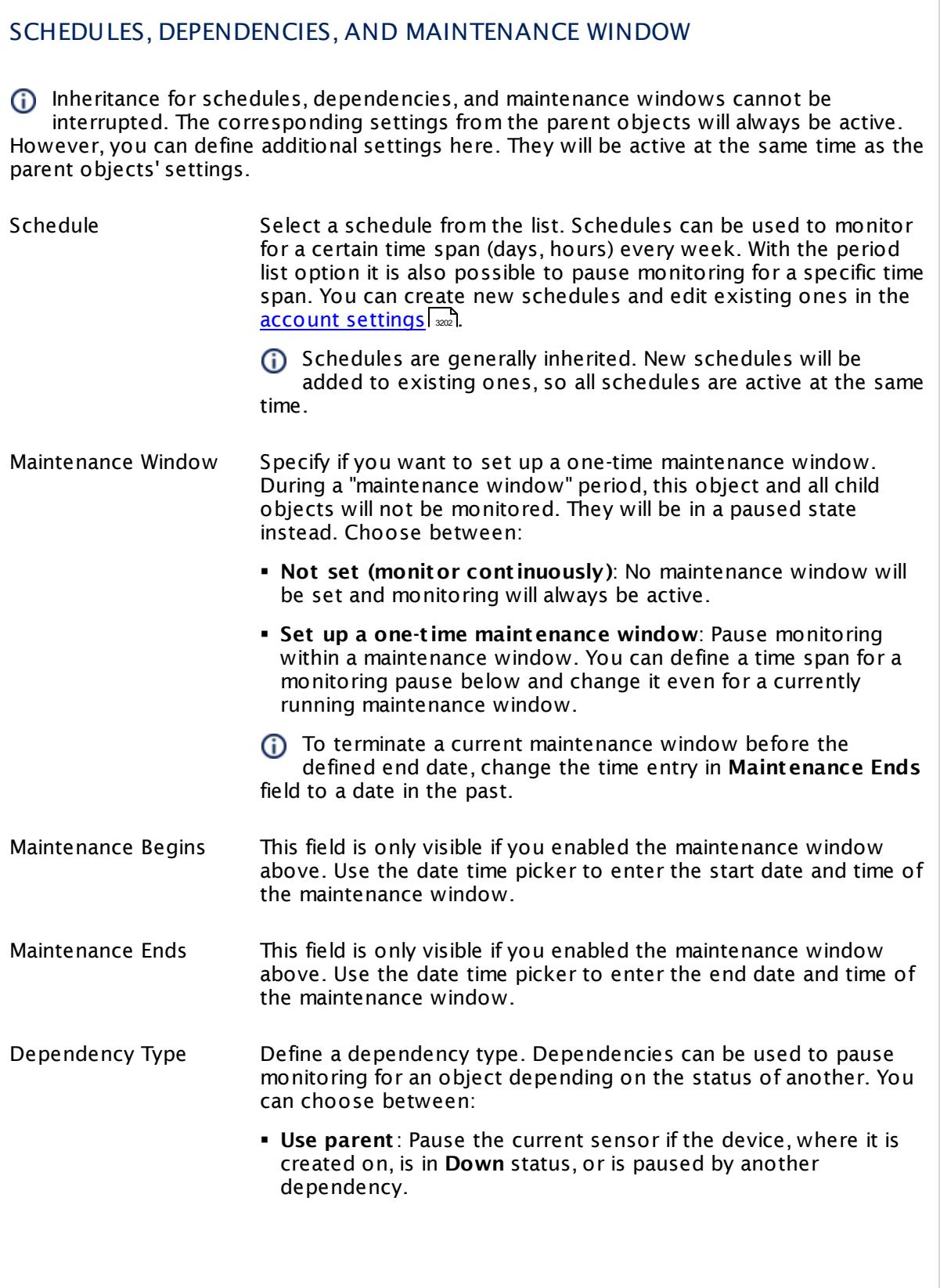

Part 7: Ajax Web Interface—Device and Sensor Setup | 8 Sensor Settings 102 RADIUS v2 Sensor

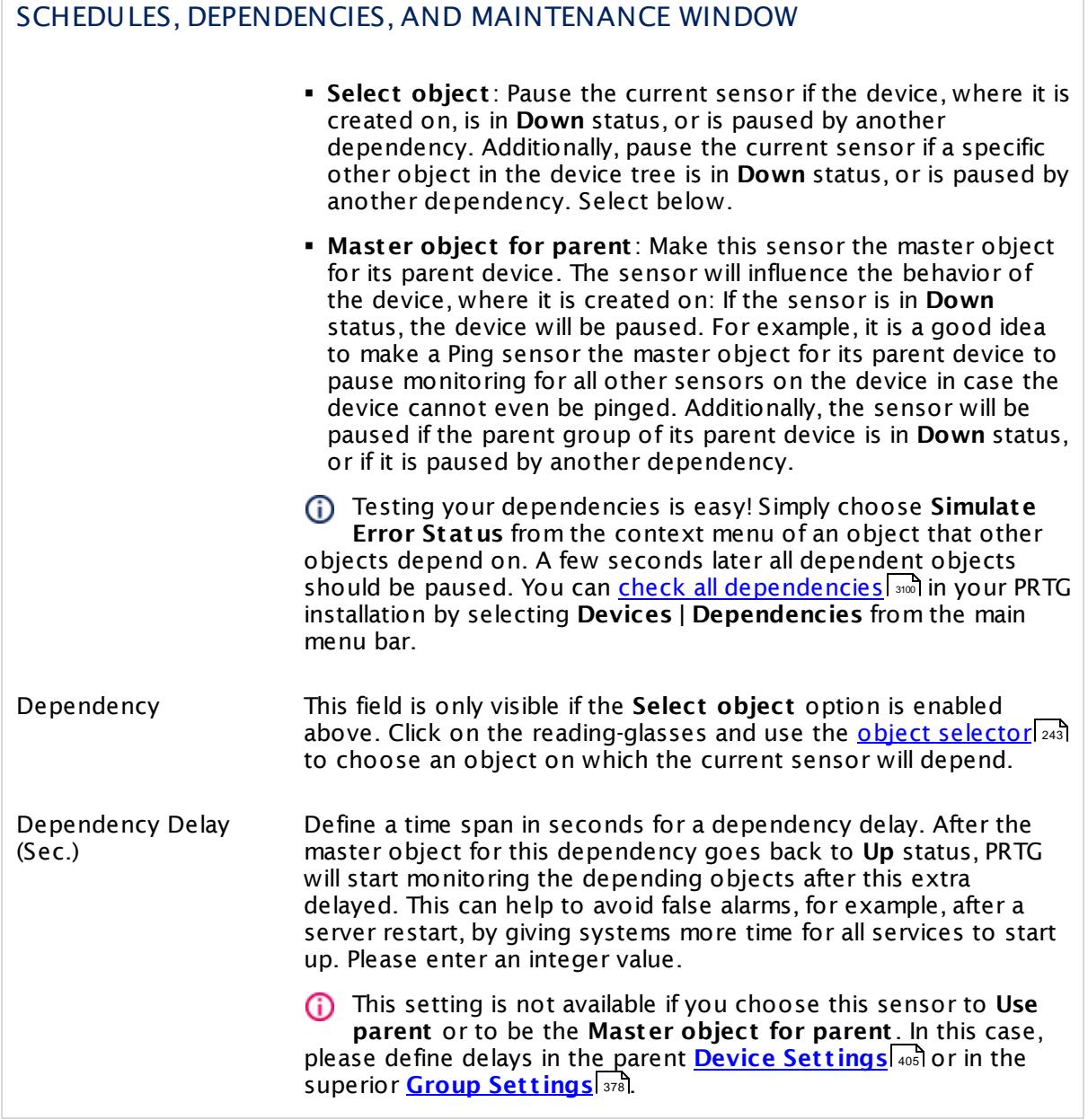

# ACCESS RIGHTS

Click  $\bullet$  to disrupt the inheritance. See section <u>[Inheritance](#page-137-0) of Settings</u> I and for more information.

User Group Access Define which user group(s) will have access to the object you're editing. A table with user groups and types of access rights is shown: It contains all user groups from your setup. For each user group you can choose from the following access rights:

- **Inherited:** Use the access rights settings of the parent object.
- § **None**: Users in this group cannot see or edit the object. The object neither shows up in lists nor in the device tree. Exception: If a child object is visible to the user, the object is visible in the device tree, though not accessible.
- § **Read**: Users in this group can see the object and review its monitoring results.
- § **Write**: Users in this group can see the object, review its monitoring results, and edit the object's settings. They cannot edit access rights settings.
- **Full:** Users in this group can see the object, review its monitoring results, edit the object's settings, and edit access rights settings.

You can create new user groups in the **System [Administ](#page-3267-0) rat ion— User [Groups](#page-3267-0)**  $\infty$  settings. To automatically set all objects further down in the hierarchy to inherit this object's access rights, set a check mark for the **Revert children's access rights to inherited** option.

For more details on access rights, see the section **[User](#page-159-0)**  $\overline{\textbf{Access Rights}}$  $\overline{\textbf{Access Rights}}$  $\overline{\textbf{Access Rights}}$  160 .

# **More**

Knowledge Base: Which .NET version does PRTG require?

§ <https://kb.paessler.com/en/topic/60543>

# **Edit Sensor Channels**

To change display settings, spike filter, and limits, switch to the sensor's **Overview** tab and click the gear icon of a specific channel. For detailed information, see the **Sensor [Channels](#page-3050-0)**  $\overline{\text{Set}\text{tings}}|$  $\overline{\text{Set}\text{tings}}|$  $\overline{\text{Set}\text{tings}}|$  section.

# **Notifications**

Click the **Not ificat ions** tab to change notification triggers. For detailed information, see the **[Sensor](#page-3059-0) Not ificat ions Set t ings** section. 3060

Part 7: Ajax Web Interface—Device and Sensor Setup | 8 Sensor Settings 102 RADIUS v2 Sensor

# **Others**

For more general information about settings, see the **[Object](#page-219-0) Set t ings** <sup>220</sup> section.

# **7.8.103 RDP (Remote Desktop) Sensor**

The RDP (Remote Desktop) sensor monitors remote desktop services (RDP, Terminal Services Client).

§ It shows the response time of the service.

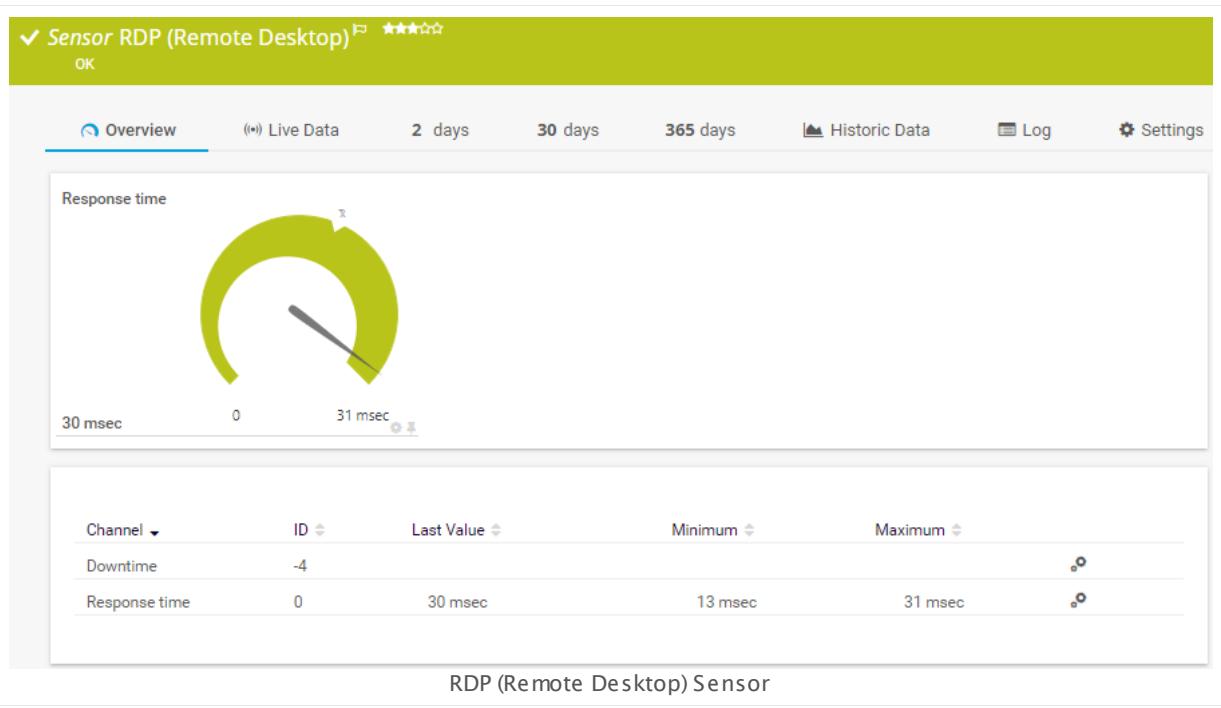

# **Sensor in Other Languages**

Dutch: **RDP (Remote Desktop)**, French: **RDP (Bureau à distance)**, German: **RDP (Remote Desktop)**, Japanese: RDP( ? ? ? ? ? ? ? ? ? ? ) , Portuguese: **RDP (desktop remoto)**, Russian: **RDP (удаленный рабочий стол)**, Simplified Chinese: **RDP (? ? ? ? )**, Spanish: **RDP (Escritorio remoto)**

# **Add Sensor**

The **Add Sensor** dialog appears when you <u>[manually](#page-327-0)</u> عدة add a new sensor to a device. It only shows the setting fields that are required for creating the sensor. Therefore, you will not see all setting fields in this dialog. You can change (nearly) all settings in the sensor's **Set t ings** tab later.

# **Sensor Settings**

On the details page of a sensor, click the **Set t ings** tab to change its settings.

Usually, a sensor connects to the **IP Address** or **DNS Name** of the parent device where you created this sensor. See the **[Device](#page-404-0) Set t ings** for details. For some sensor types, 405you can define the monitoring target explicitly in the sensor settings. Please see below for details on available settings.

Part 7: Ajax Web Interface—Device and Sensor Setup | 8 Sensor Settings 103 RDP (Remote Desktop) Sensor

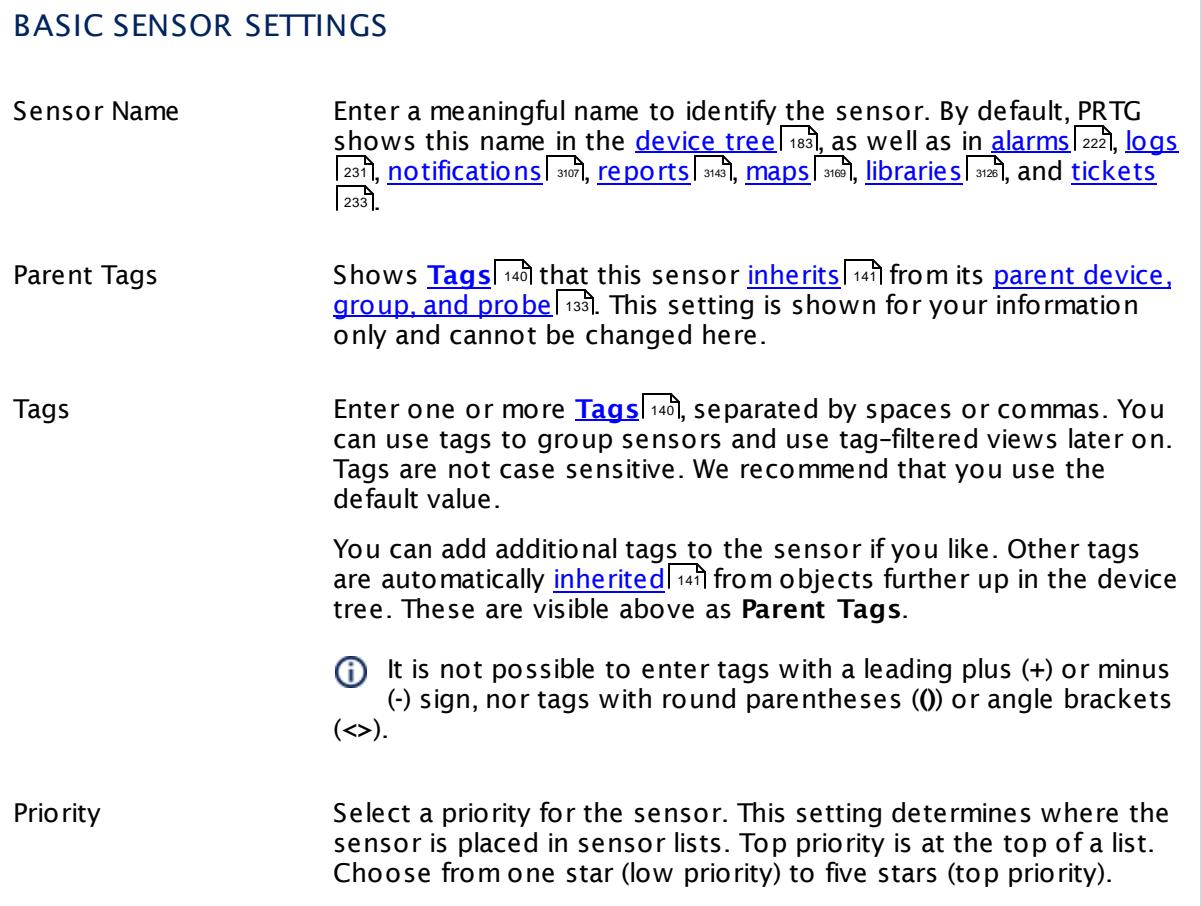

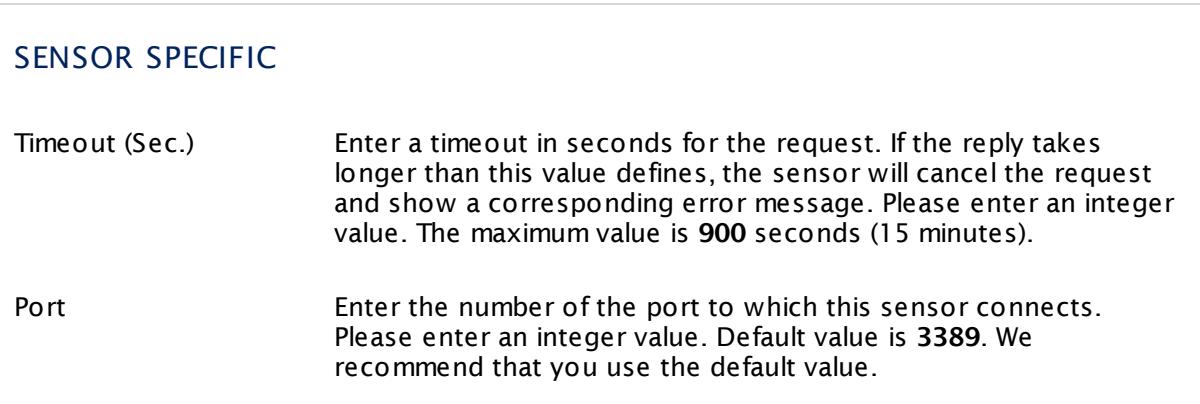

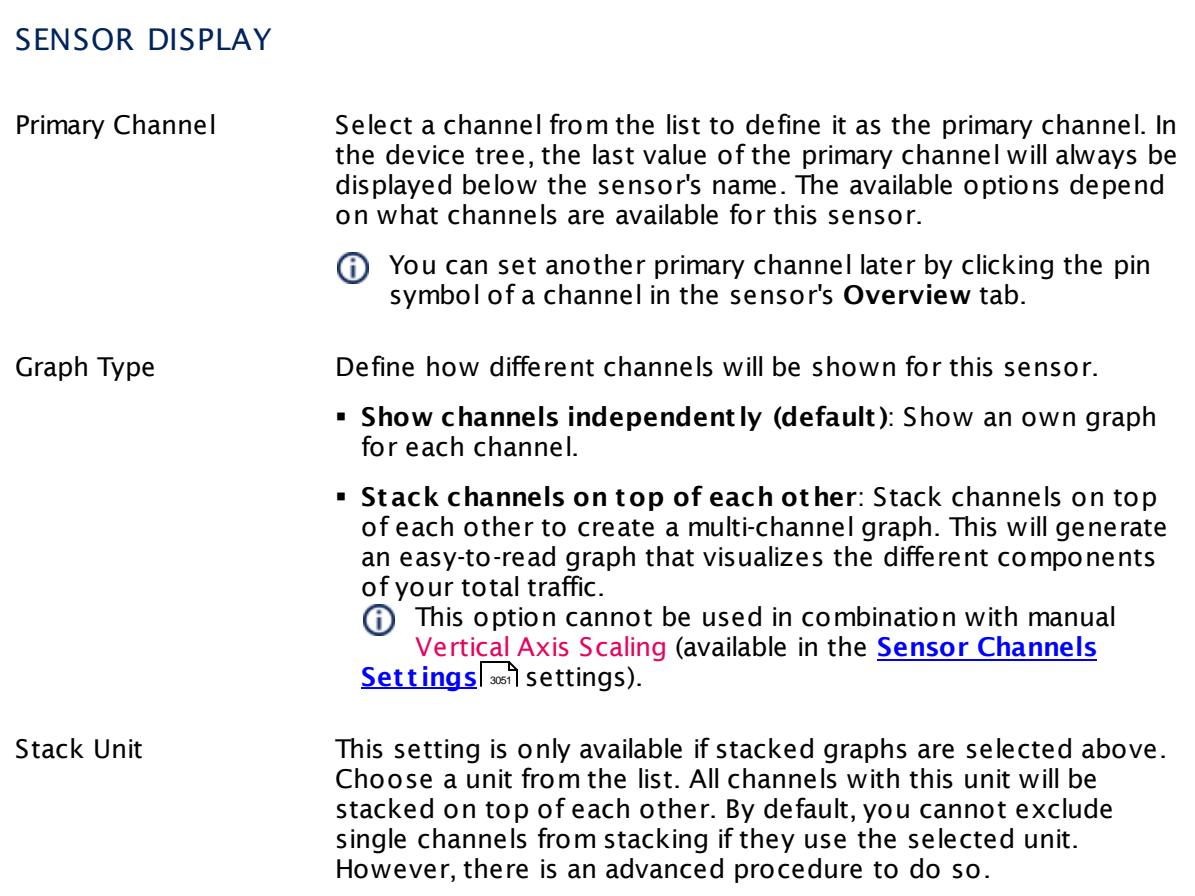

# **Inherited Settings**

By default, all following settings are inherited from objects higher in the hierarchy and should be changed there, if necessary. Often, best practice is to change them centrally in the **[Root](#page-333-0)** 334 group's settings, see section <u>[Inheritance](#page-137-0) of SettingsI</u> 138 for more information. To change a setting only for this object, disable inheritance by clicking the button next to inherit from under the corresponding setting name. You will then see the options described below.

# SCANNING INTERVAL Click © to disrupt the inheritance. See section <u>[Inheritance](#page-137-0) of Settings</u> ক্ষী for more information. Scanning Interval Select a scanning interval (seconds, minutes, or hours) from the list. The scanning interval determines the time the sensor waits between two scans. You can change the available intervals in the system [administration](#page-3240-0)  $\left|\right.$   $\left|\right.$  and PRTG on premises installations.

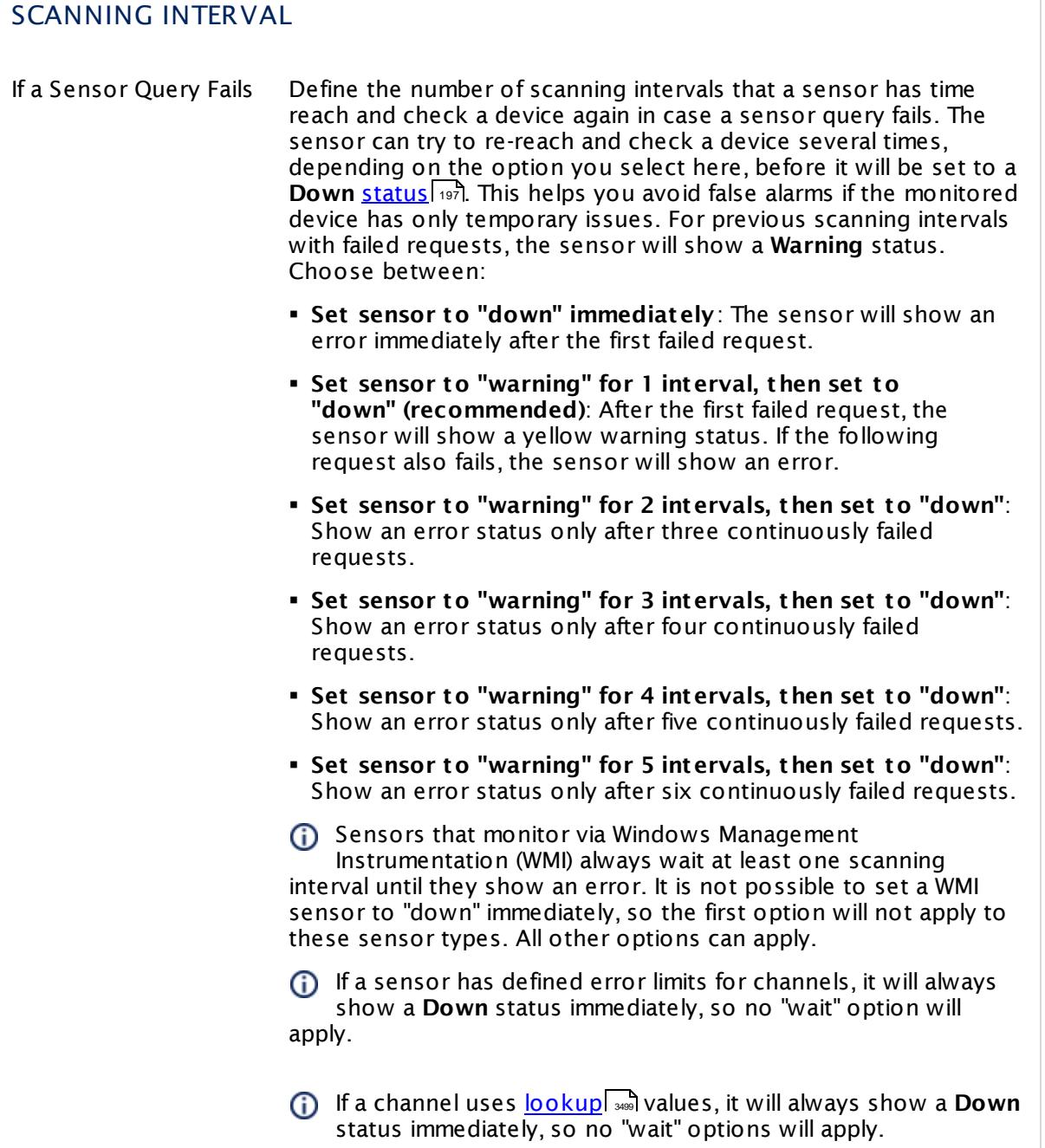

٦

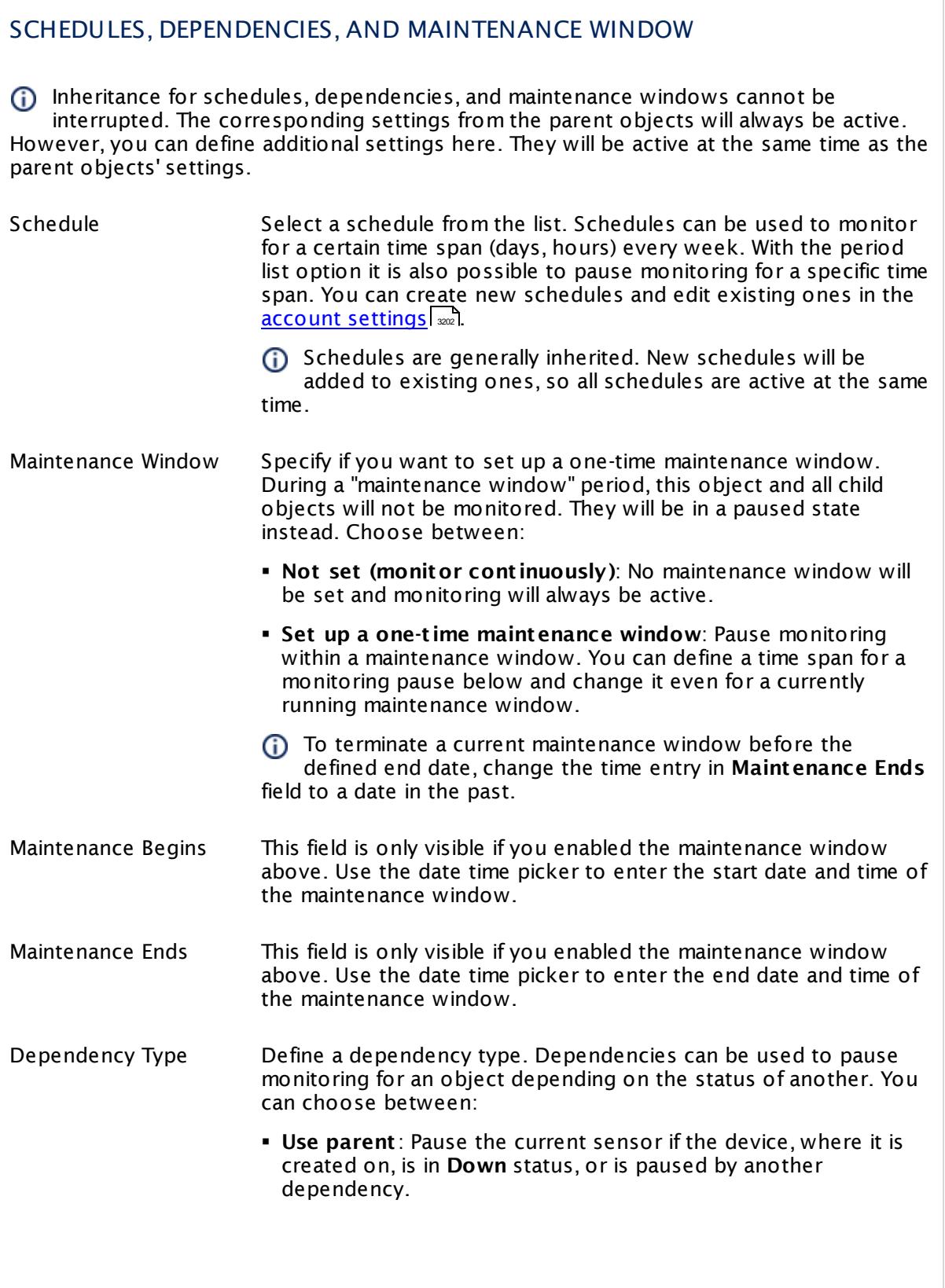

I

Part 7: Ajax Web Interface—Device and Sensor Setup | 8 Sensor Settings 103 RDP (Remote Desktop) Sensor

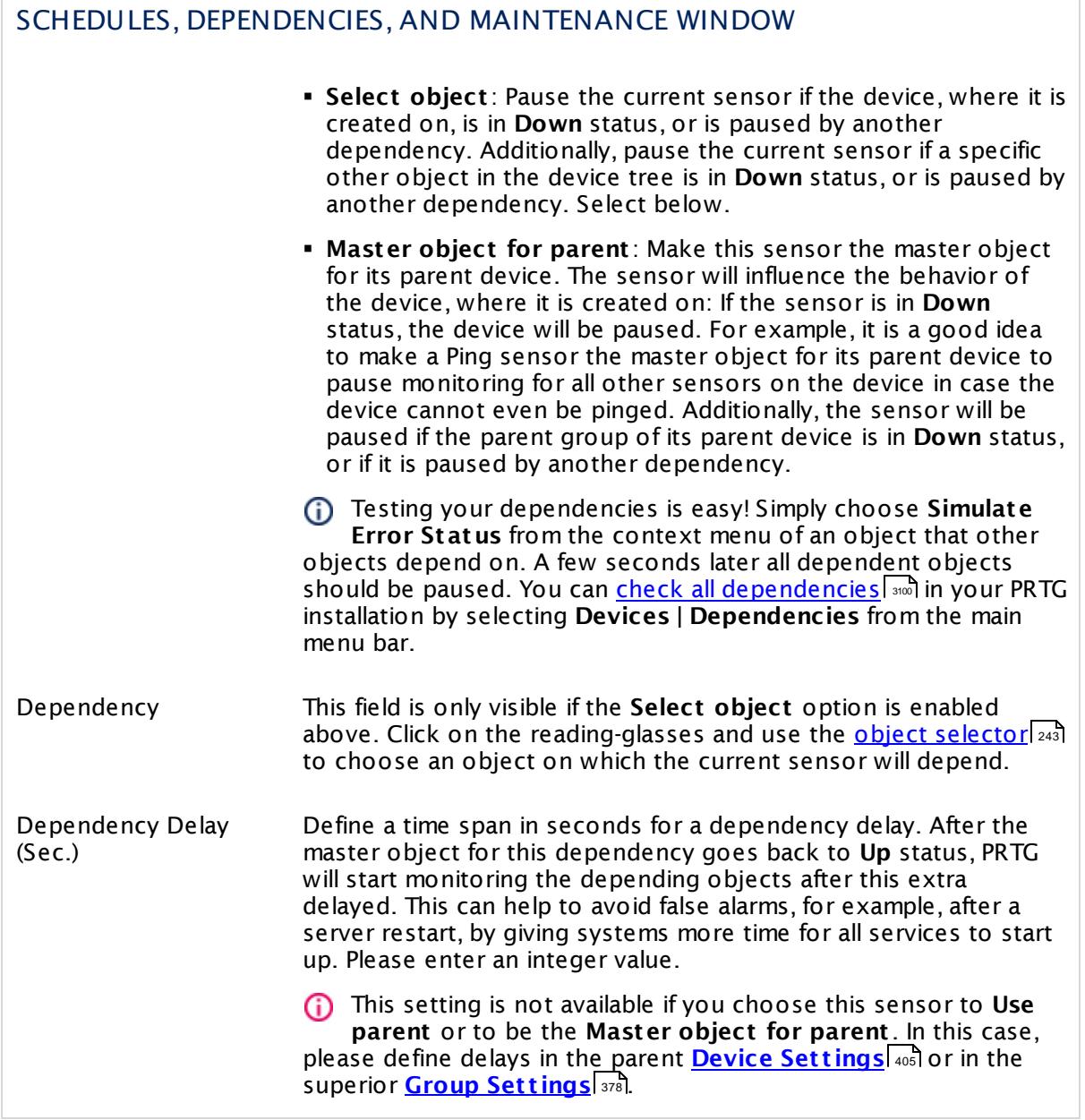

# ACCESS RIGHTS

Click  $\bullet$  to disrupt the inheritance. See section <u>[Inheritance](#page-137-0) of Settings</u> I and for more information.

User Group Access Define which user group(s) will have access to the object you're editing. A table with user groups and types of access rights is shown: It contains all user groups from your setup. For each user group you can choose from the following access rights:

- **Inherited:** Use the access rights settings of the parent object.
- § **None**: Users in this group cannot see or edit the object. The object neither shows up in lists nor in the device tree. Exception: If a child object is visible to the user, the object is visible in the device tree, though not accessible.
- § **Read**: Users in this group can see the object and review its monitoring results.
- § **Write**: Users in this group can see the object, review its monitoring results, and edit the object's settings. They cannot edit access rights settings.
- **Full:** Users in this group can see the object, review its monitoring results, edit the object's settings, and edit access rights settings.

You can create new user groups in the **System [Administ](#page-3267-0) rat ion— User [Groups](#page-3267-0)**  $\infty$  settings. To automatically set all objects further down in the hierarchy to inherit this object's access rights, set a check mark for the **Revert children's access rights to inherited** option.

For more details on access rights, see the section **[User](#page-159-0)**  $\overline{\textbf{Access Rights}}$  $\overline{\textbf{Access Rights}}$  $\overline{\textbf{Access Rights}}$  160 .

# **More**

Knowledge Base: Does PRTG impair my Citrix environment?

§ <https://kb.paessler.com/en/topic/61880>

# **Edit Sensor Channels**

To change display settings, spike filter, and limits, switch to the sensor's **Overview** tab and click the gear icon of a specific channel. For detailed information, see the **Sensor [Channels](#page-3050-0)**  $\overline{\text{Set}\text{tings}}|$  $\overline{\text{Set}\text{tings}}|$  $\overline{\text{Set}\text{tings}}|$  section.

# **Notifications**

Click the **Not ificat ions** tab to change notification triggers. For detailed information, see the **[Sensor](#page-3059-0) Not ificat ions Set t ings** section. 3060

Part 7: Ajax Web Interface—Device and Sensor Setup | 8 Sensor Settings 103 RDP (Remote Desktop) Sensor

# **Others**

For more general information about settings, see the **[Object](#page-219-0) Set t ings** <sup>220</sup> section.
# **7.8.104 REST Custom Sensor**

The REST Custom sensor queries a REST Application Programming Interface (API) endpoint and maps the JSON or XML result to sensor values. The mapping rule has to be available as a REST configuration file in JSON template (\*.template) format according to the PRTG API definition for custom sensors.

- The sensor can show values returned by a REST API in multiple channels.
- For details about the return value format, see section **Applicat ion [Programming](#page-3489-0) [Interface](#page-3489-0) (API) Definit ion** . 3490

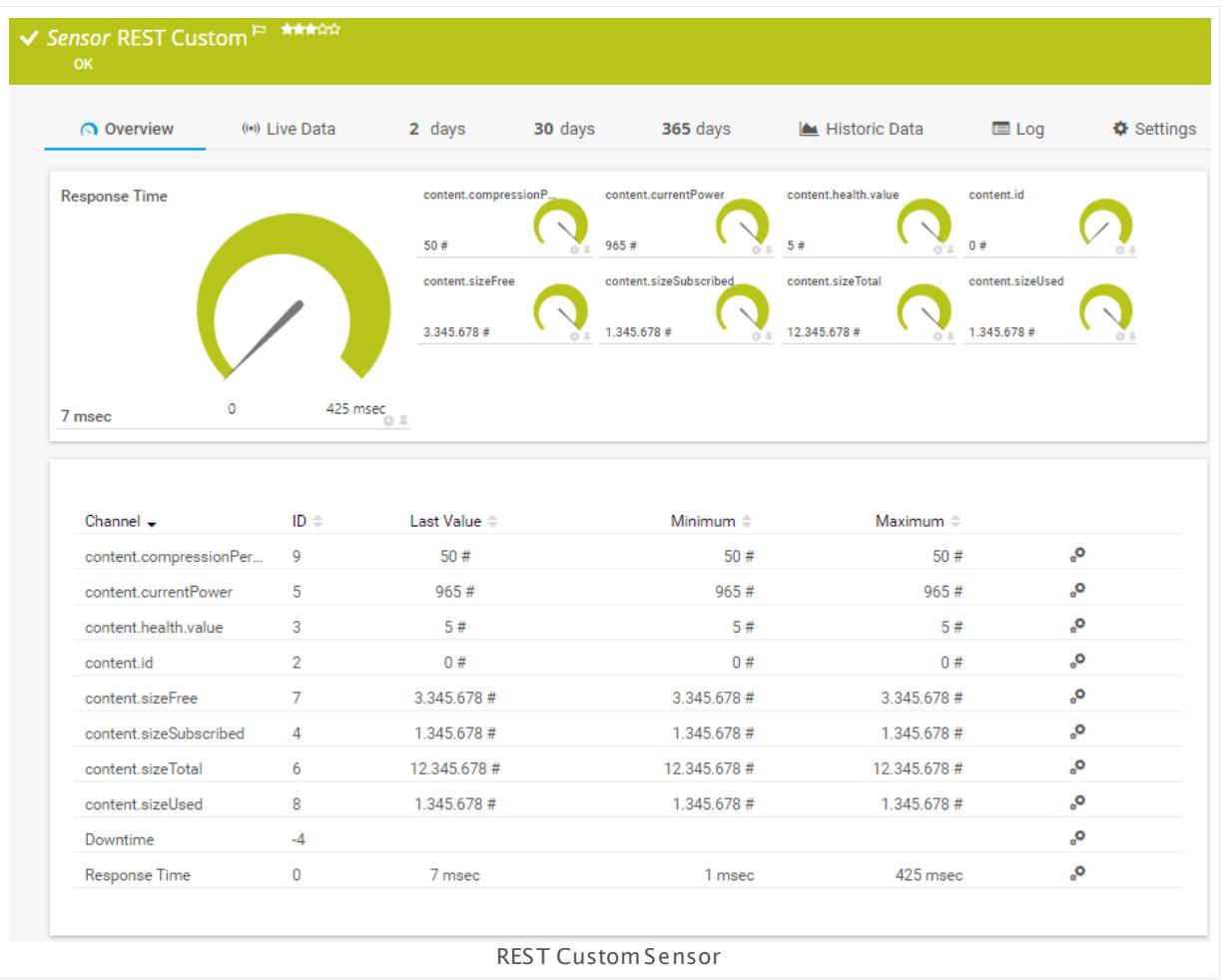

#### **Sensor in Other Languages**

Dutch: **REST Aangepast** , French: **REST personnalisé**, German: **REST (Benutzerdef.)**, Japanese: REST? ? ? ? , Portuguese: **Personalização do REST**, Russian: **Специальные настройки REST**, Simplified Chinese: **REST ? ? ?** , Spanish: **REST personalizado**

#### **Remarks**

- § The REST configuration file that contains the mapping rules must be stored on the system of the probe the sensor is created on: If used on a remote probe, the file must be stored on the system running the remote probe. In a cluster setup, please copy the file to every cluster node.
- $\, \overline{\, \cdot \,} \,$  This sensor <u>does not support more than 50 [channels](#page-1585-0)</u> .  $\,$  If you have more than 50 channel mappings in your REST configuration file, the sensor will show an error.

§ Currently, this sensor type is in beta status. The methods of operating can change at any

BETA time, as well as the available settings. Do not expect that all functions will work properly, or that this sensor works as expected at all. Be aware that this type of sensor can be removed again from PRTG at any time.

#### <span id="page-1585-0"></span>**Limited to 50 Sensor Channels**

A PRTG does not support more than 50 sensor channels officially. Depending on the data used with this sensor type, you might exceed the maximum number of supported sensor channels. In this case, PRTG will try to display all sensor channels. However, please be aware that you will experience limited usability and performance.

#### **Add Sensor**

The **Add Sensor** dialog appears when you <u>[manually](#page-327-0)</u> عدة add a new sensor to a device. It only shows the setting fields that are required for creating the sensor. Therefore, you will not see all setting fields in this dialog. You can change (nearly) all settings in the sensor's **Set t ings** tab later.

The following settings for this sensor differ in the Add Sensor dialog in comparison to the sensor's settings page.

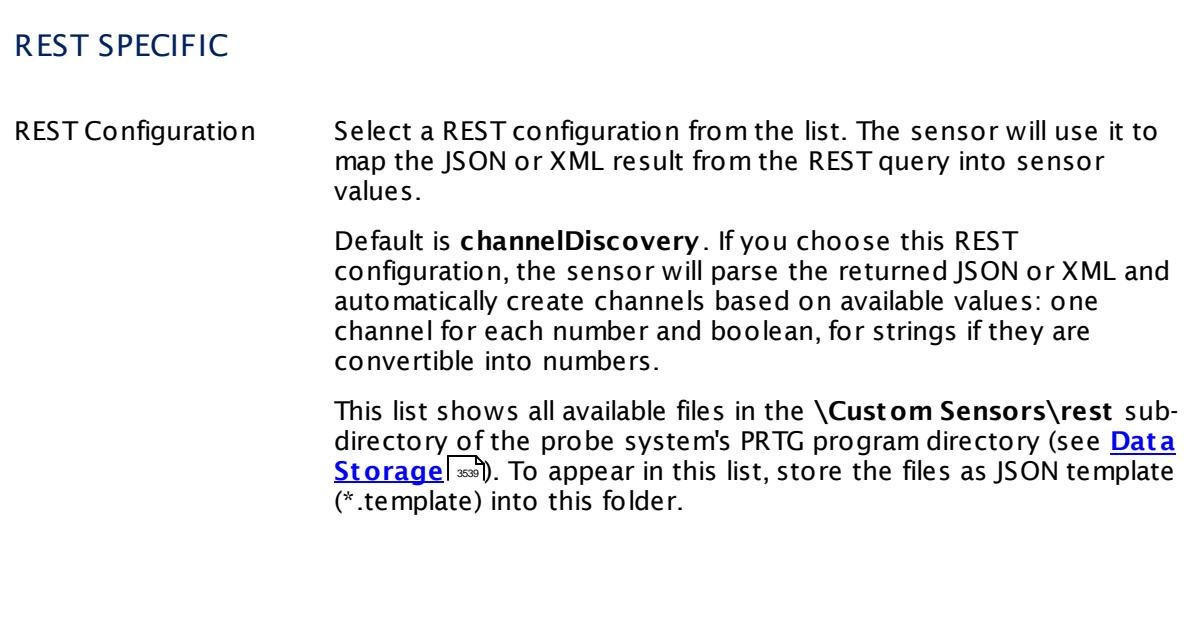

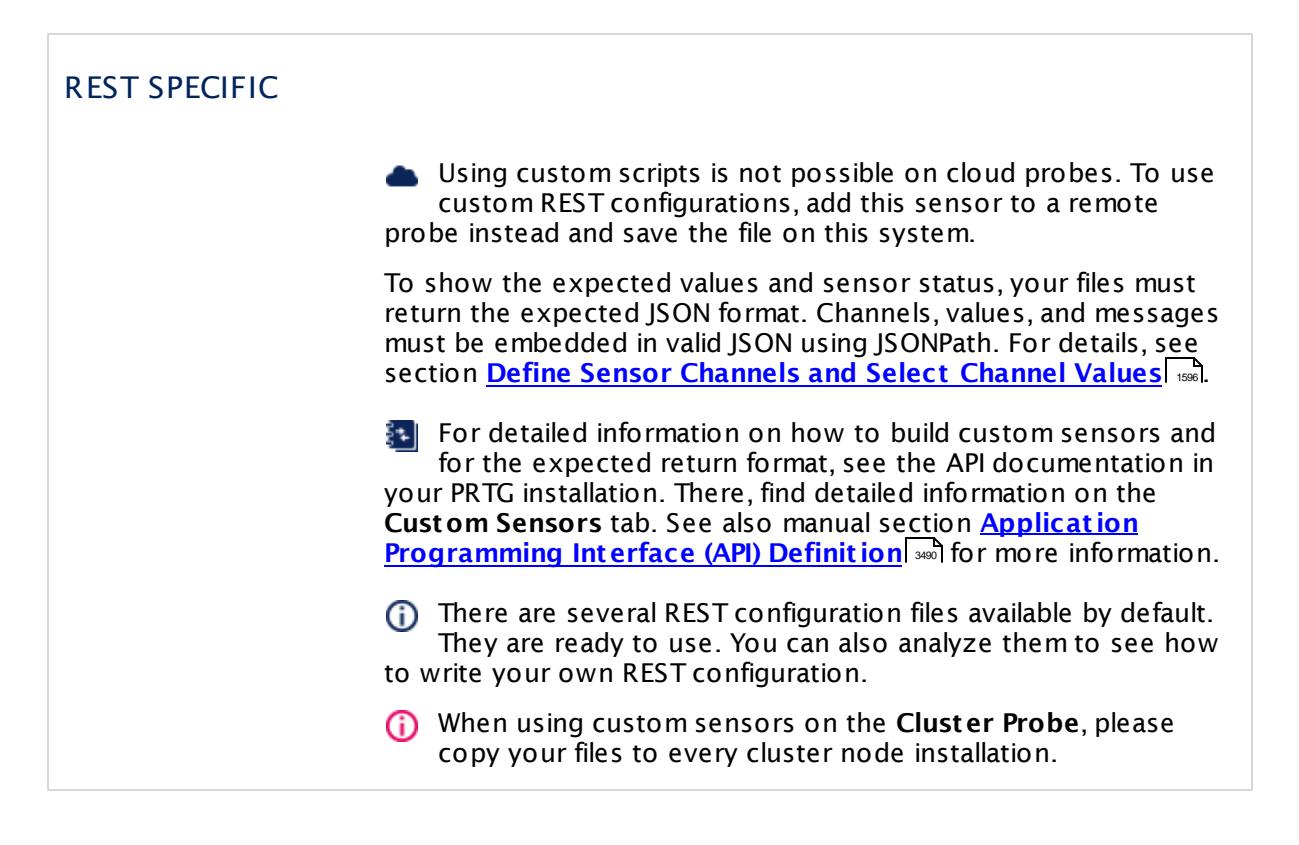

## **Sensor Settings**

On the details page of a sensor, click the **Set t ings** tab to change its settings.

Usually, a sensor connects to the **IP Address** or **DNS Name** of the parent device where you created this sensor. See the **[Device](#page-404-0) Set t ings** for details. For some sensor types, 405 you can define the monitoring target explicitly in the sensor settings. Please see below for details on available settings.

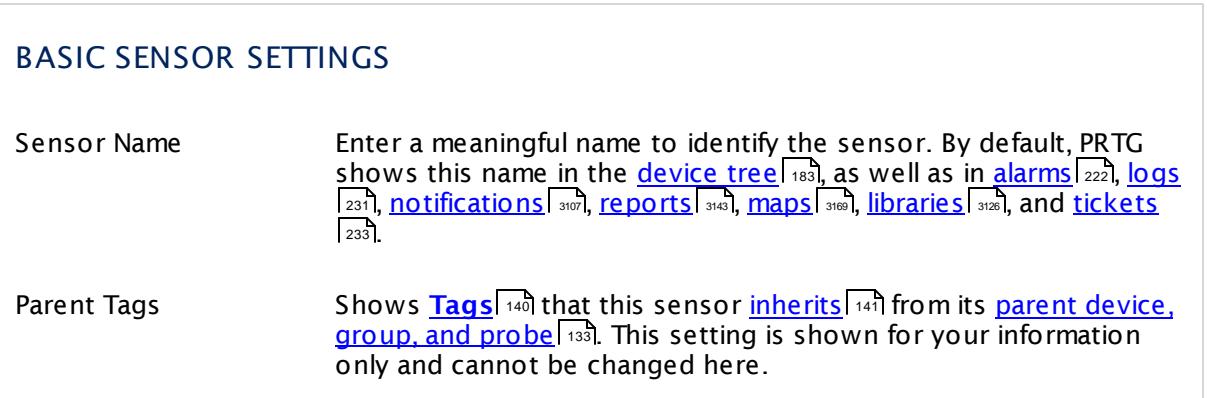

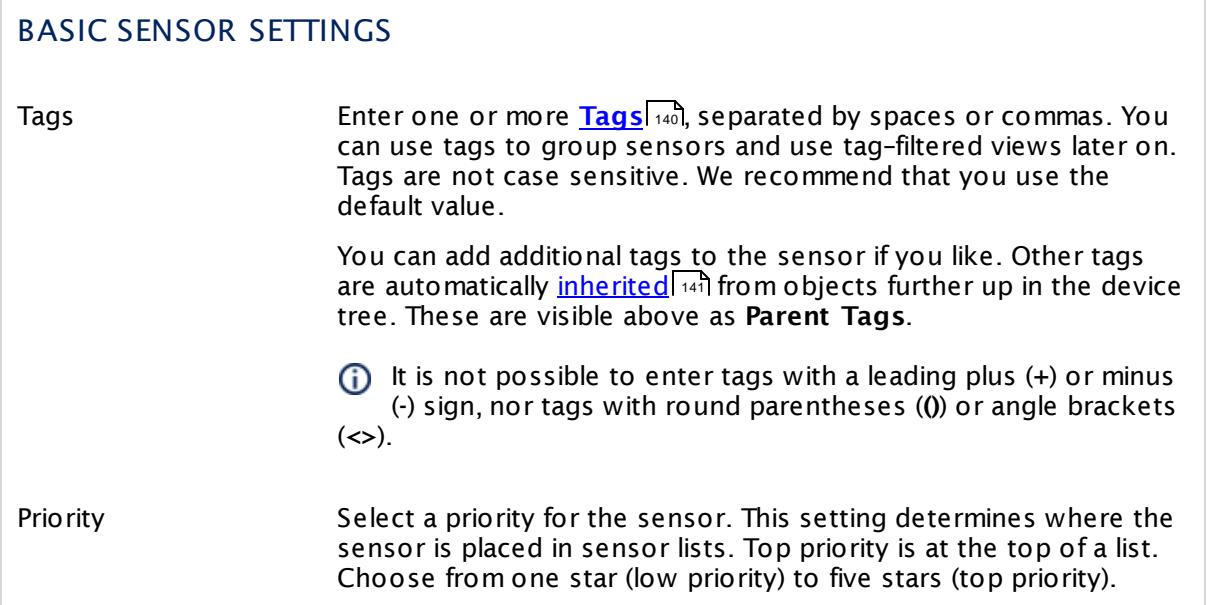

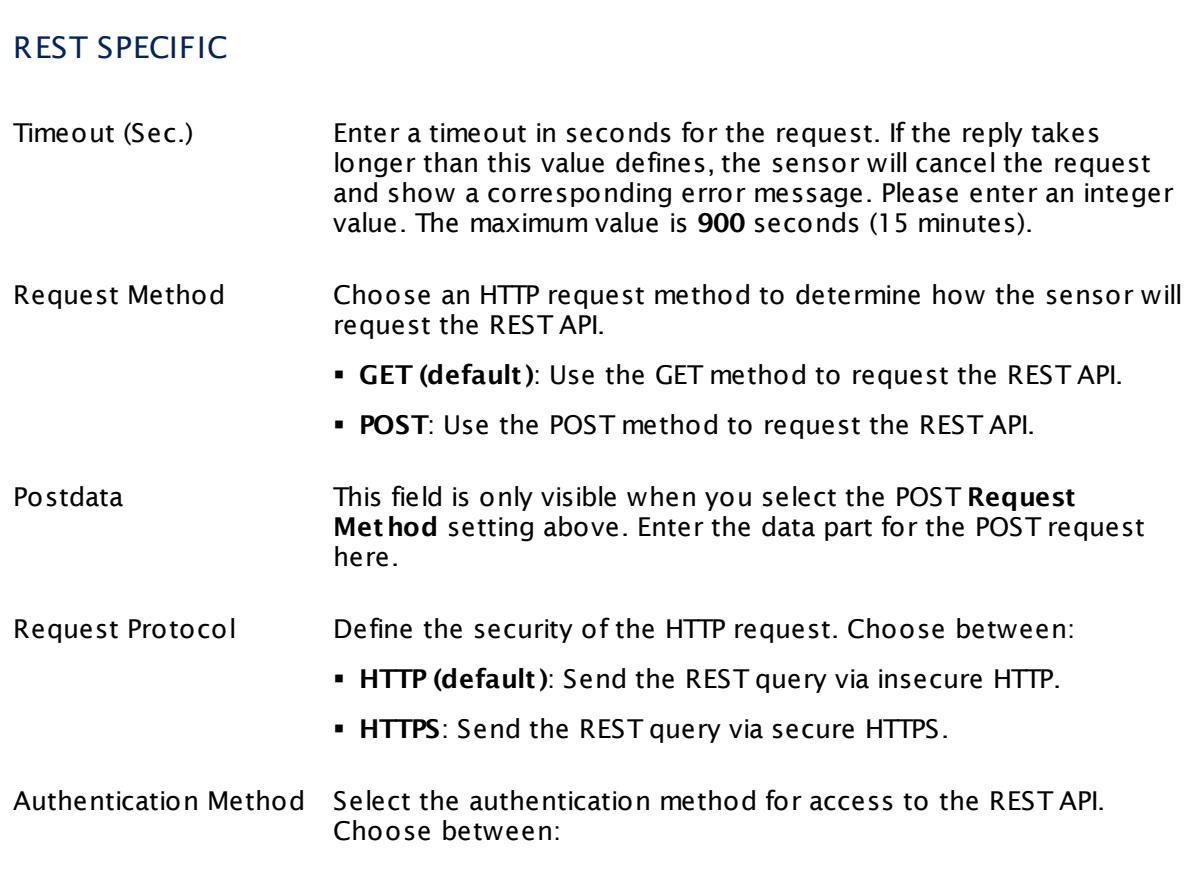

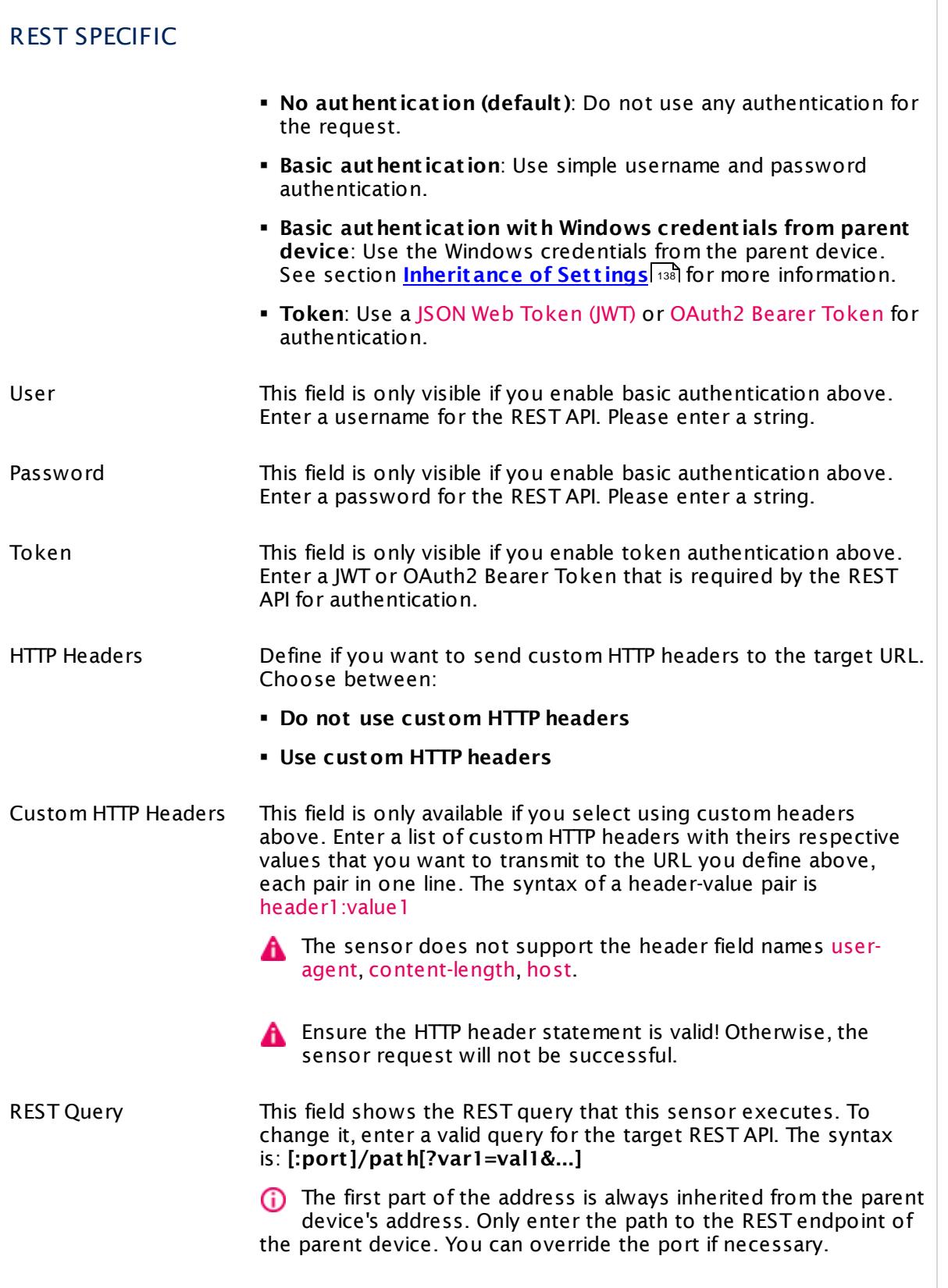

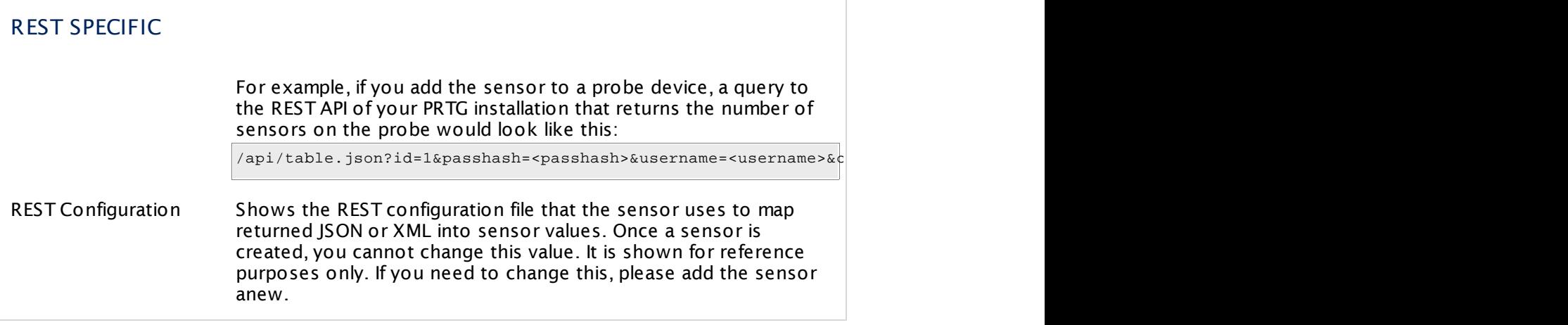

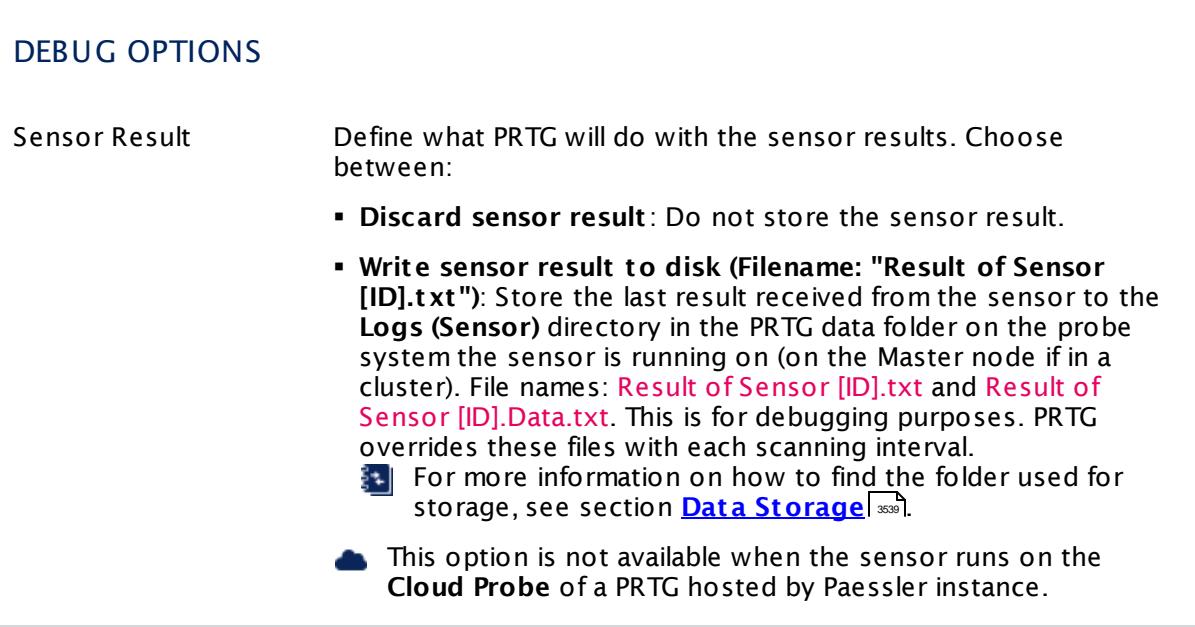

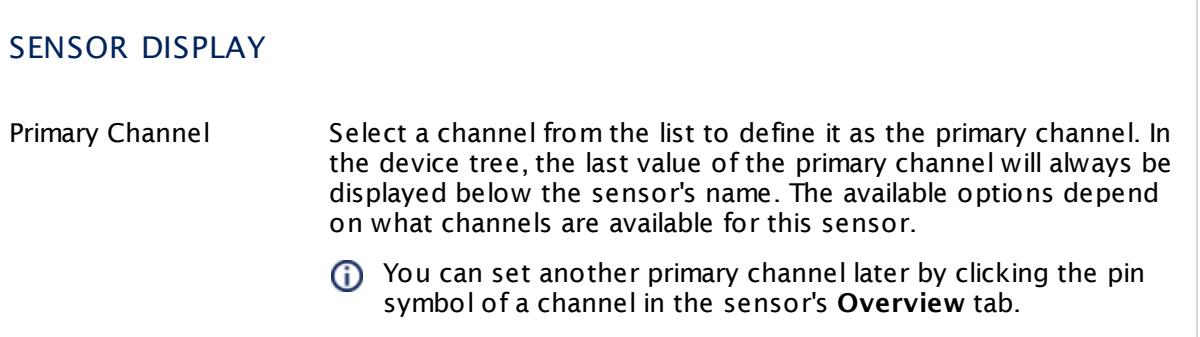

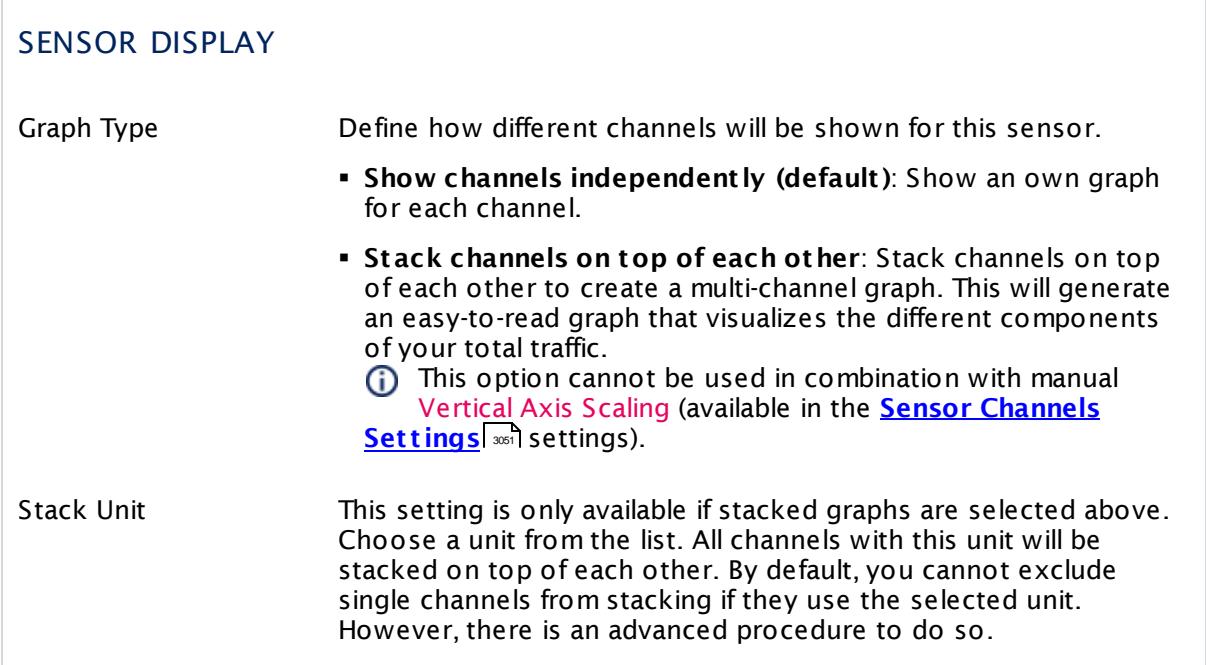

#### **Inherited Settings**

By default, all following settings are inherited from objects higher in the hierarchy and should be changed there, if necessary. Often, best practice is to change them centrally in the **[Root](#page-333-0)** group's settings, see section <u>[Inheritance](#page-137-0) of Settings</u> F38 for more information. To change a setting only for this object, disable inheritance by clicking the button next to inherit from under the corresponding setting name. You will then see the options described below. 334 138

## PROXY SETTINGS FOR HTTP SENSORS

Click © to disrupt the inheritance. See section <u>[Inheritance](#page-137-0) of Settings</u> ক্ষী for more information.

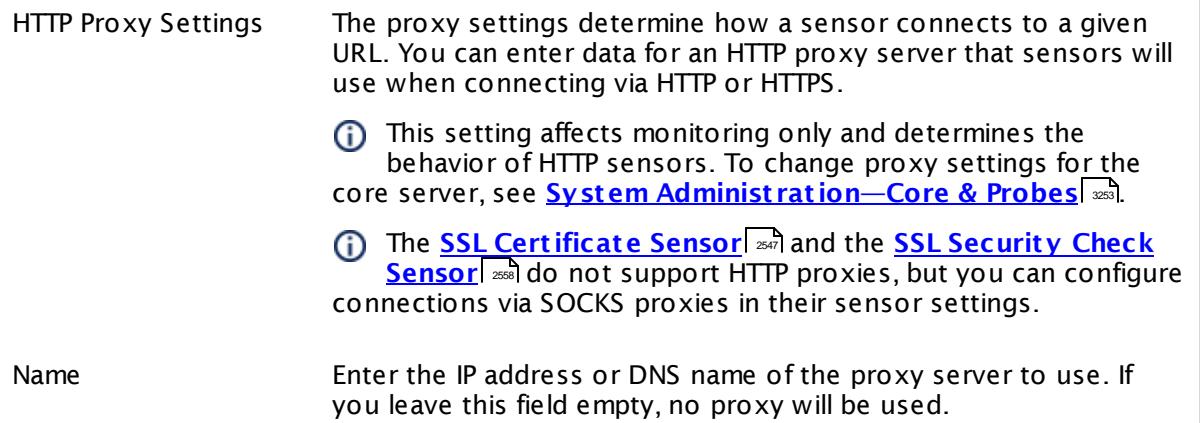

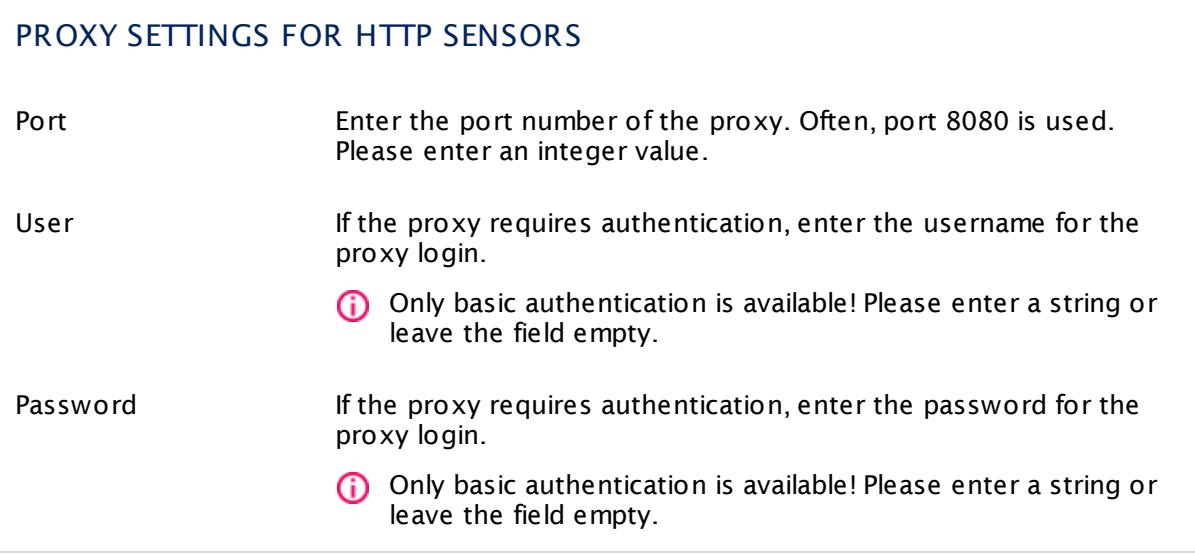

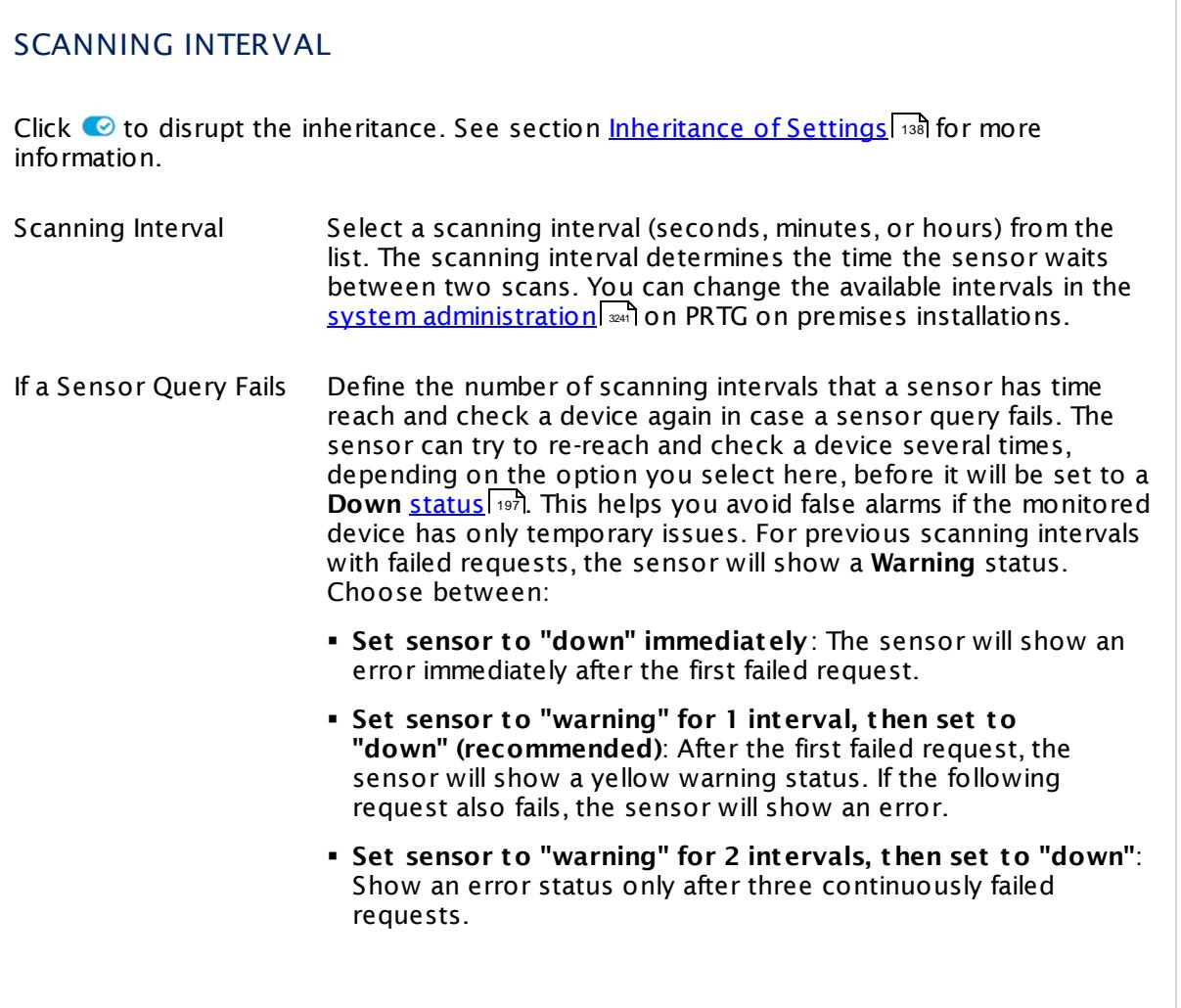

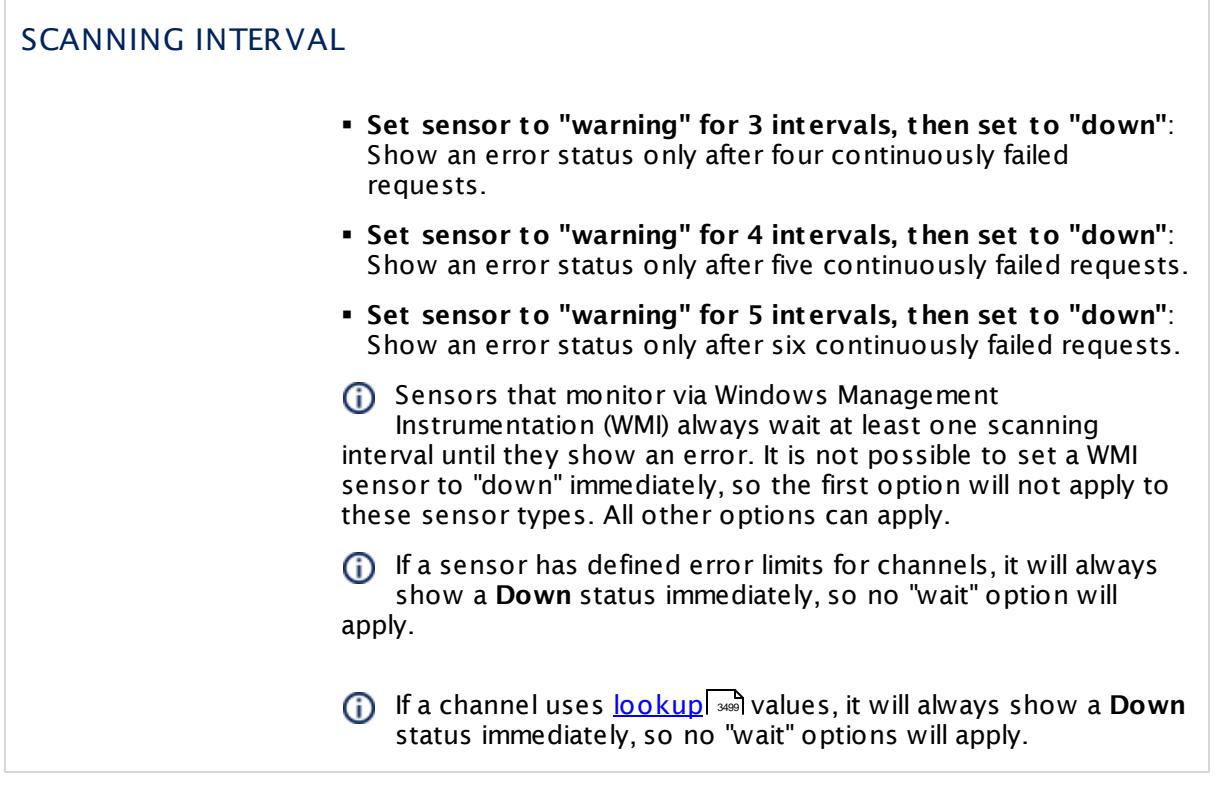

## SCHEDULES, DEPENDENCIES, AND MAINTENANCE WINDOW

Inheritance for schedules, dependencies, and maintenance windows cannot be interrupted. The corresponding settings from the parent objects will always be active. However, you can define additional settings here. They will be active at the same time as the parent objects' settings.

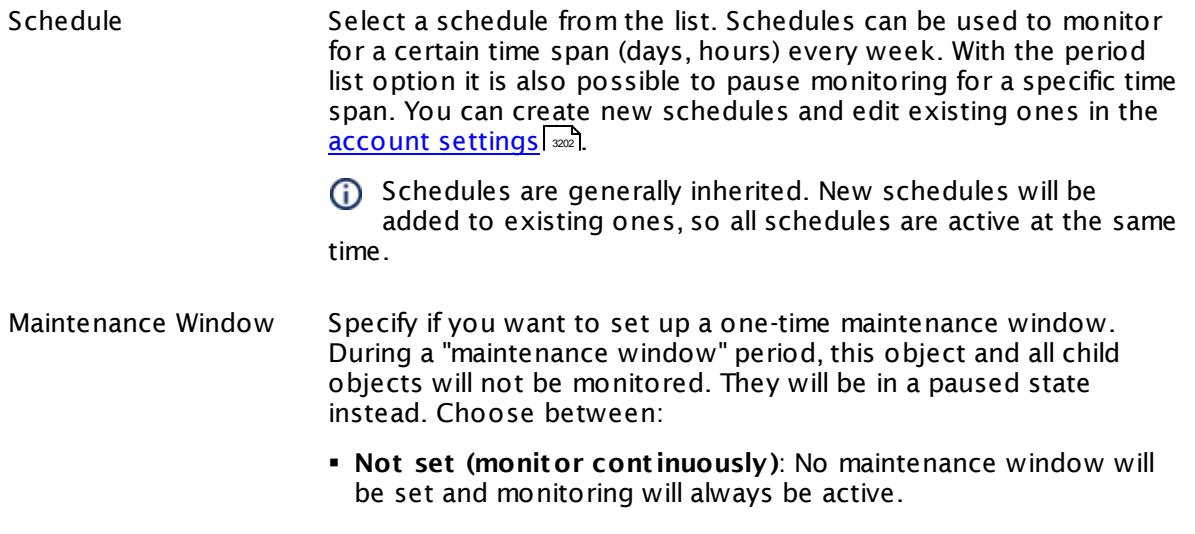

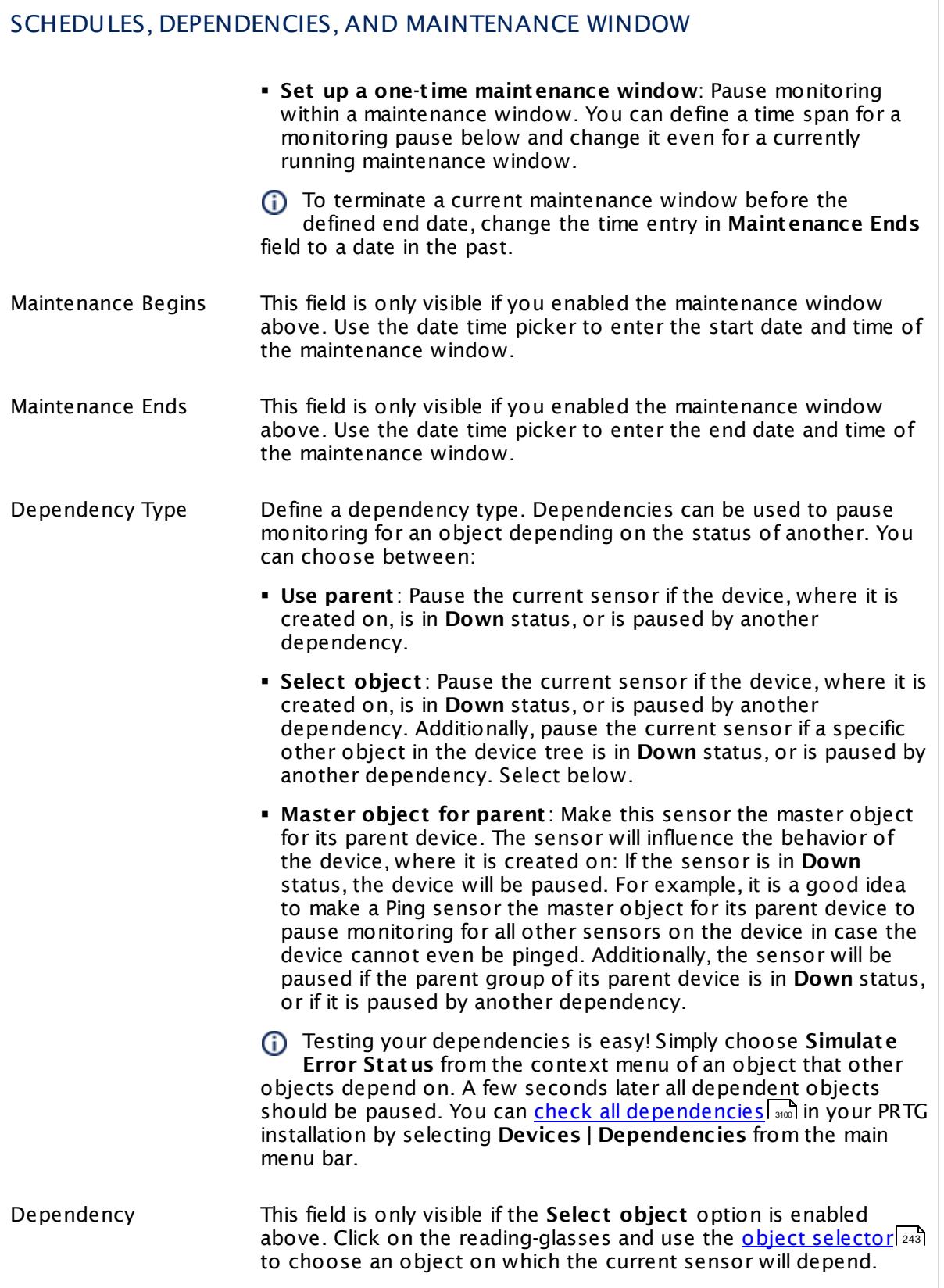

## SCHEDULES, DEPENDENCIES, AND MAINTENANCE WINDOW

Dependency Delay (Sec.) Define a time span in seconds for a dependency delay. After the master object for this dependency goes back to **Up** status, PRTG will start monitoring the depending objects after this extra delayed. This can help to avoid false alarms, for example, after a server restart, by giving systems more time for all services to start up. Please enter an integer value.

> This setting is not available if you choose this sensor to **Use parent** or to be the **Master object for parent** . In this case, please define delays in the parent <mark>[Device](#page-404-0) Settings</mark> ক্ৰী or in the superior **[Group](#page-377-0) Set t ings** . 378

## ACCESS RIGHTS

Click © to disrupt the inheritance. See section <u>[Inheritance](#page-137-0) of Settings</u> ক্ষী for more information.

User Group Access Define which user group(s) will have access to the object you're editing. A table with user groups and types of access rights is shown: It contains all user groups from your setup. For each user group you can choose from the following access rights:

- **Inherited:** Use the access rights settings of the parent object.
- § **None**: Users in this group cannot see or edit the object. The object neither shows up in lists nor in the device tree. Exception: If a child object is visible to the user, the object is visible in the device tree, though not accessible.
- § **Read**: Users in this group can see the object and review its monitoring results.
- § **Write**: Users in this group can see the object, review its monitoring results, and edit the object's settings. They cannot edit access rights settings.
- **Full:** Users in this group can see the object, review its monitoring results, edit the object's settings, and edit access rights settings.

You can create new user groups in the **System [Administ](#page-3267-0) rat ion— User [Groups](#page-3267-0)**  $\infty$  settings. To automatically set all objects further down in the hierarchy to inherit this object's access rights, set a check mark for the **Revert children's access rights to inherited** option.

For more details on access rights, see the section **[User](#page-159-0)**  $\overline{\operatorname{Access} \operatorname{Right} \operatorname{s}}$  $\overline{\operatorname{Access} \operatorname{Right} \operatorname{s}}$  $\overline{\operatorname{Access} \operatorname{Right} \operatorname{s}}$  160 .

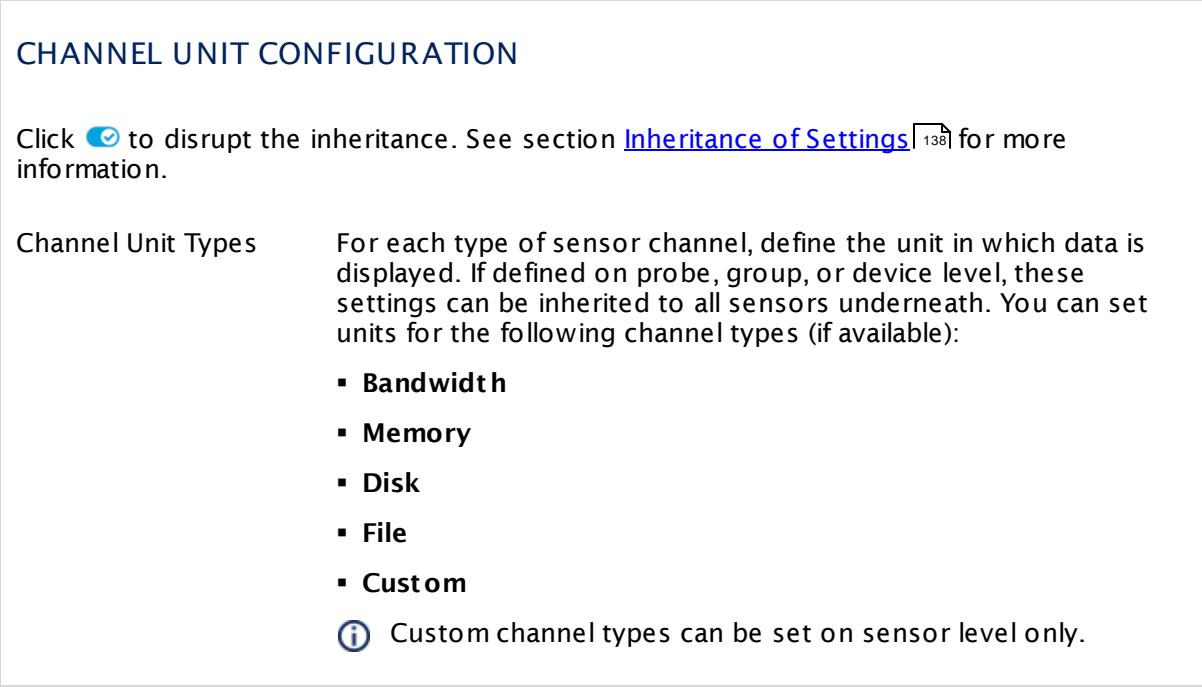

#### <span id="page-1595-0"></span>**Define Sensor Channels and Select Channel Values**

In your REST configuration file, you have to define which values of the returned JSON or XML will be mapped to which sensor channels.

- § A sensor channel is defined by the channel key in your REST configuration. See section **JSON Return Format: Minimum Example** in the <u>PRTG API [documentation](#page-3489-0)</u> I and your PRTG installation.
- **•** A channel value is defined by an expression that retrieves and processes the value from the JSON source. The expression can contain <u>[JSONPath](#page-1597-0)| ﷺ, gval [operators](#page-1601-0)| ﷺ,</u> and <u>[functions](#page-1603-0) ,</u> ﷺ

## **Example**

{

For this example, we take PRTG as REST endpoint and query the sensor status statistics for the local probe. The REST query that we enter in the sensor settings looks like this:

/api/table.json?id=1&passhash=<passhash>&username=<username>&content=sensorxref&

noraw=1&filter\_basetype=probe&columns=totalsens=textraw,upsens=textraw

downsens=textraw,partialdownsens=textraw,warnsens=textraw,pausedsens=textraw,

unusualsens=textraw,undefinedsens=textraw,downacksens=textraw

This REST query will return some JSON, for example:

```
"prtg-version": "17.3.33.2517",
  "treesize": 1,
  "state": "ok",
  "sensorxref": [
    {
      "totalsens": 28,
      "upsens": 18,
      "downsens": 0,
      "partialdownsens": 0,
      "warnsens": 0,
      "pausedsens": 9,
      "unusualsens": 1,
      "undefinedsens": 0,
      "downacksens": 0
    }
  ]
}
```
Your REST configuration has to translate this JSON for the sensor. It has to be available as JSON template (\*template) in the **\Custom Sensors\rest** sub-directory of your PRTG probe system. See the <u>PRTG API [documentation](#page-3489-0)</u> I and of your PRTG installation for details about the JSON return format.

The following example returns two channels from the JSON resource that will be added to the sensor in PRTG, **Total** (total sensor count) and **Alarms** (sensors in error status), each selected by their keys in the returned JSON.

```
\vert1597 \vert1597 \vert{
   "prtg": {
    "result": [
      {
       "channel": "Total" ,
       "value": $.sensorxref[0].totalsens
     },
      {
       "channel": "Alarms" ,
```
"value": \$.sensorxref[0].downsens

There are several REST configuration files available in the **\Custom Sensors\rest** folder by default. They are ready to use. You can also analyze them to see how to write your own REST configuration.

## <span id="page-1597-0"></span>**JSONPath**

The REST Custom sensor uses JSONPath to assign values from the returned JSON to sensor channels. With JSONPath you provide the path to the value in the JSON source that you want to monitor in a sensor channel.

A The JSONPath implementation that PRTG uses for the REST Custom sensor might differ from other JSONPath implementations. You can <u>test and debug your [definitions](#page-1605-0)</u> I and using the command line. To test simple JSONPath expressions and calculations, you can also use J<u>SONPath Online [Evaluator](#page-1607-0)</u> [ we], for example. Please note that this tool might not work properly with complex JSONPath expressions that PRTG supports.

#### **Example**

To demonstrate the practical usage of JSONPath, we use this JSON example that a REST query might have returned as reference in this section.

```
{
"devices":[
  {
    "firmware":{
      "id":"0.7",
      "date":"2017-05-18T17:11:43.7049944Z",
      "channel": "beta"
    },
    "networks": {
      "a": {
        "rx_bytes": 35985021,
        "tx_bytes": 7229493,
        "rx_errors": 0,
        "rx_dropped": 476,
        "tx_bytes": 7229493,
        "tx_packets": 35518,
        "tx_errors": 0,
        "tx_dropped": 1
      },
      "b": {
        "rx_bytes": 40085321,
        "tx_bytes": 55294975
      }
    }
 },
 {
    "networks": {
      "a": {
        "rx_bytes": 63685865,
        "tx_bytes": 7229472
      }
    }
 }
 \, ]
}
```
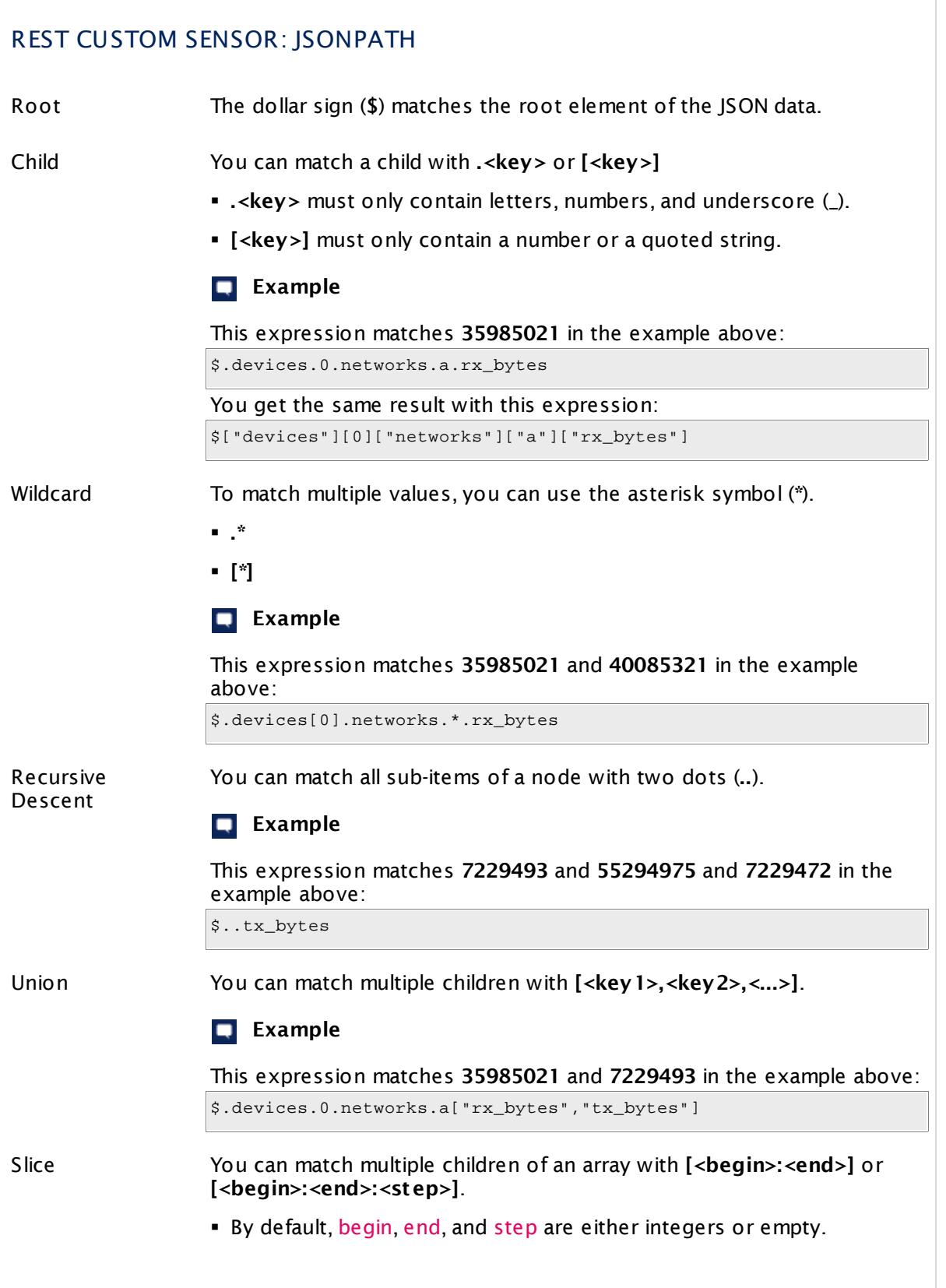

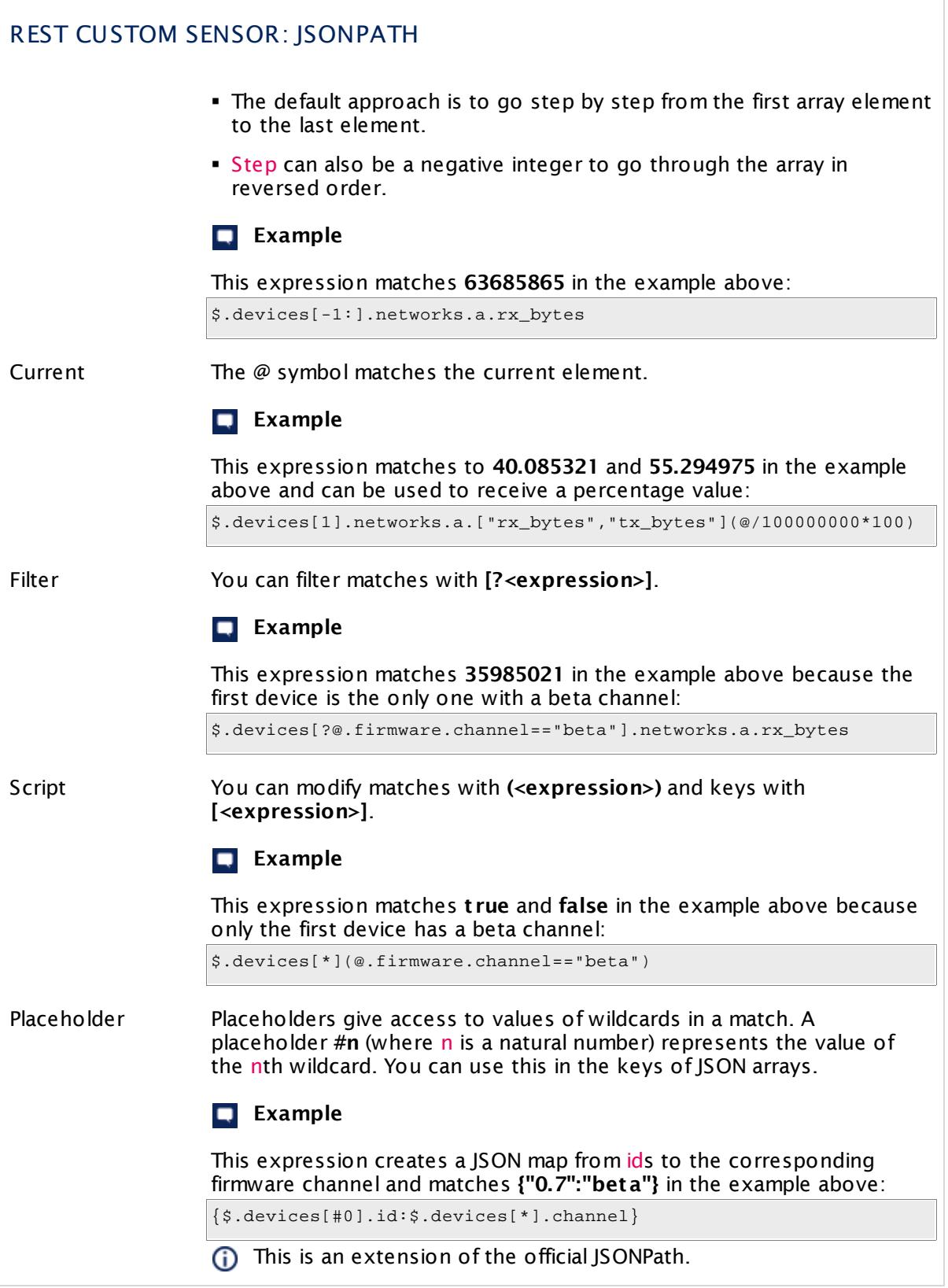

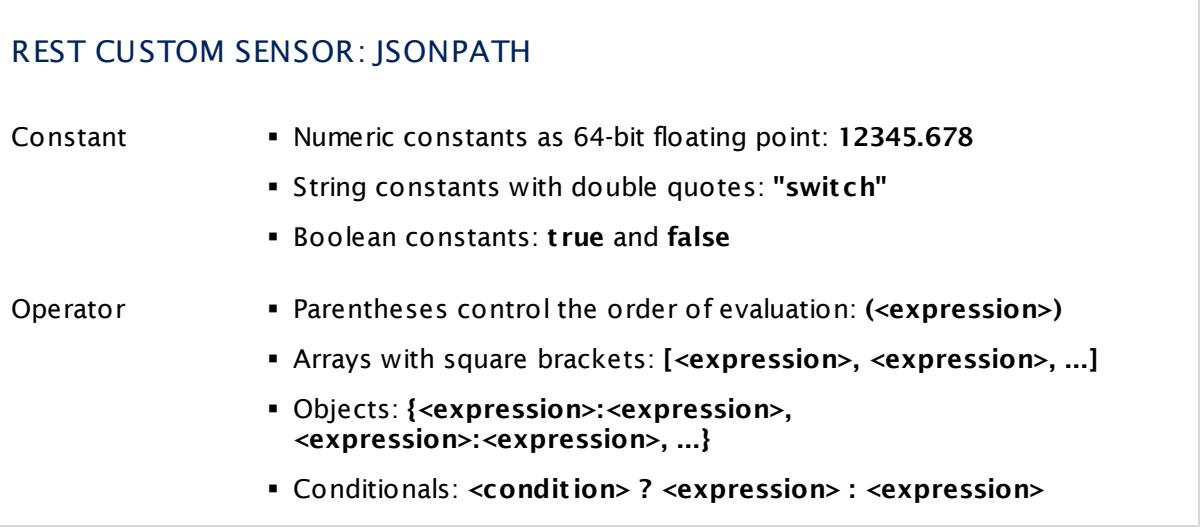

# **Calculating Channel Values and Functions**

You can perform calculations with the values of the source JSON or XML. The sensor uses the Paessler gval package for the calculations. Please refer to the <u>gval [documentation](#page-1607-0)</u> I we for details.

The following operators and functions are available to calculate channel values.

<span id="page-1601-0"></span>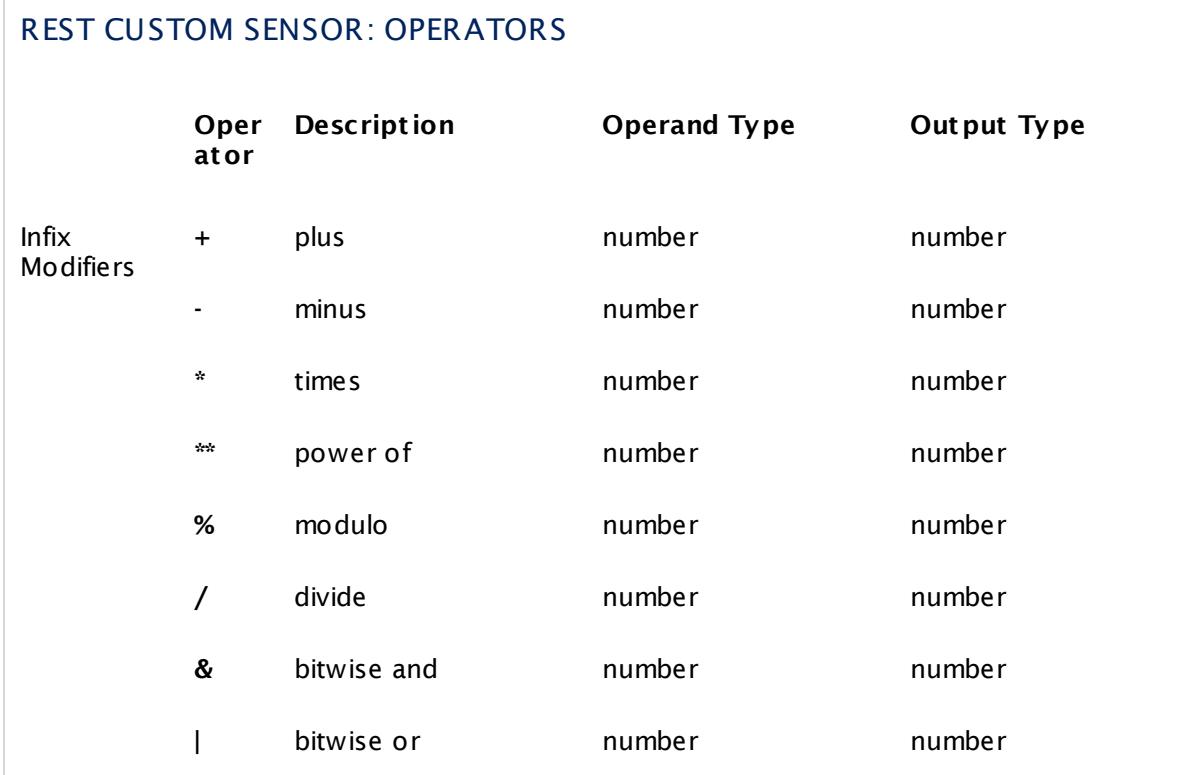

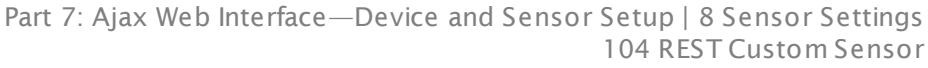

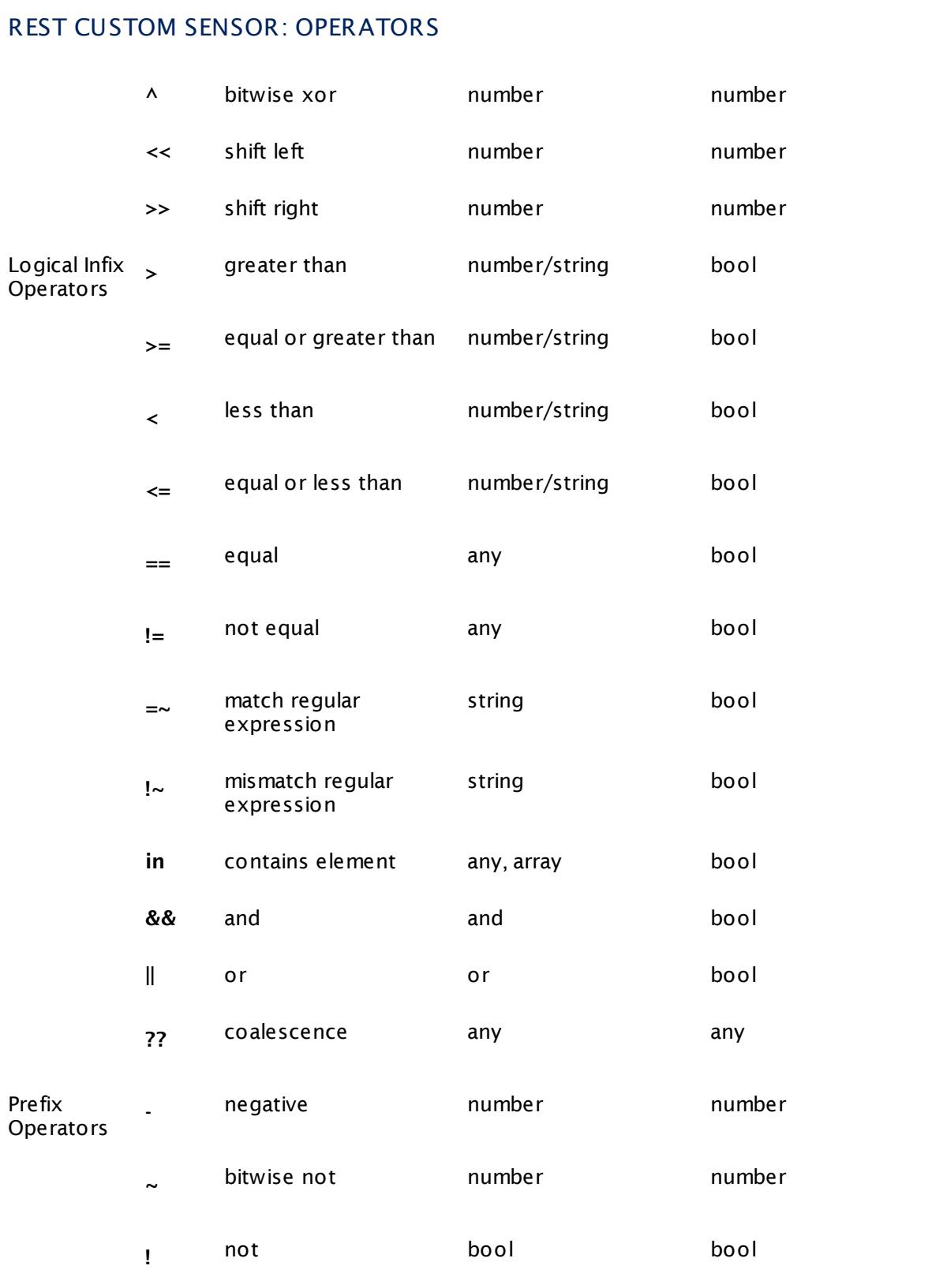

<span id="page-1603-0"></span>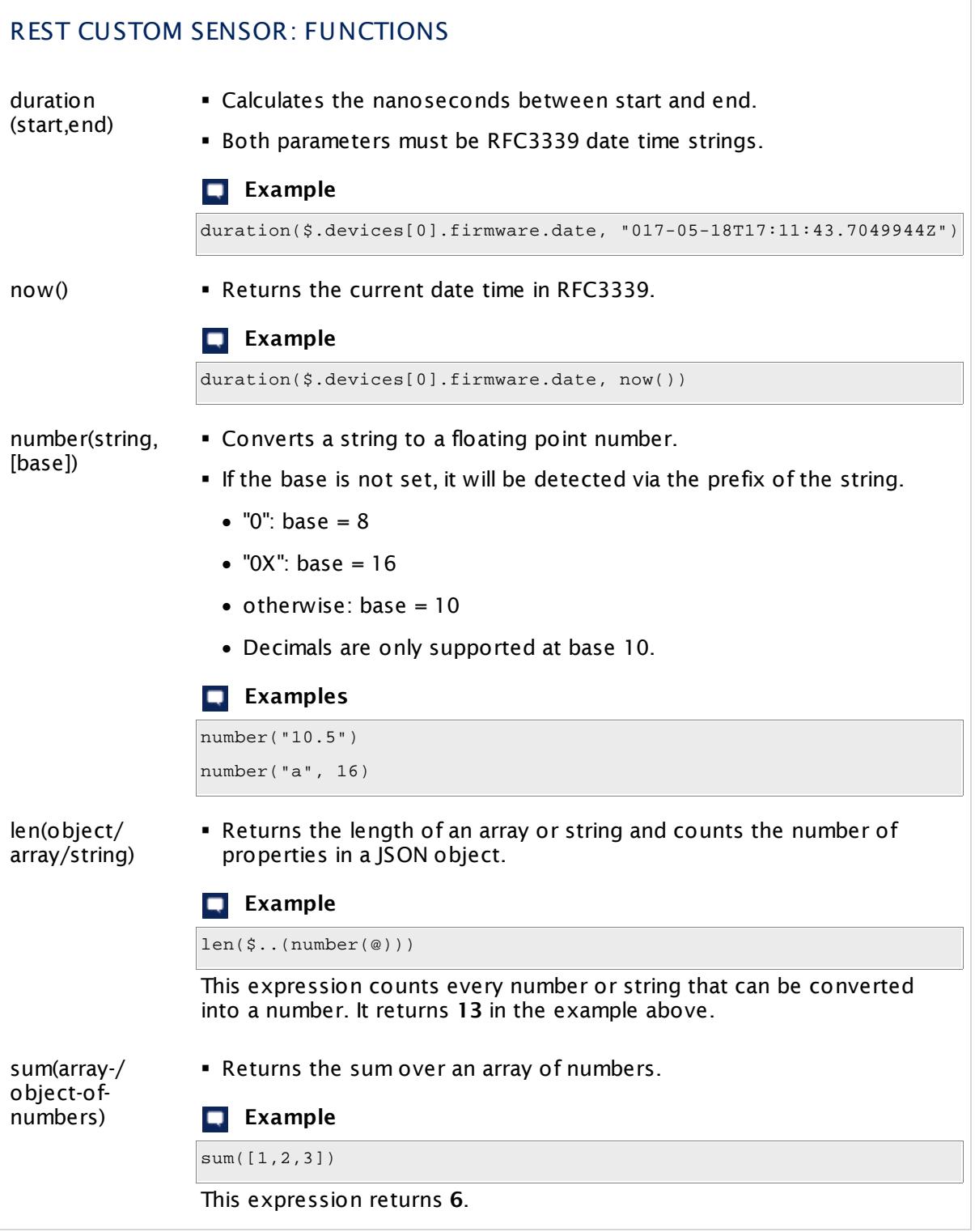

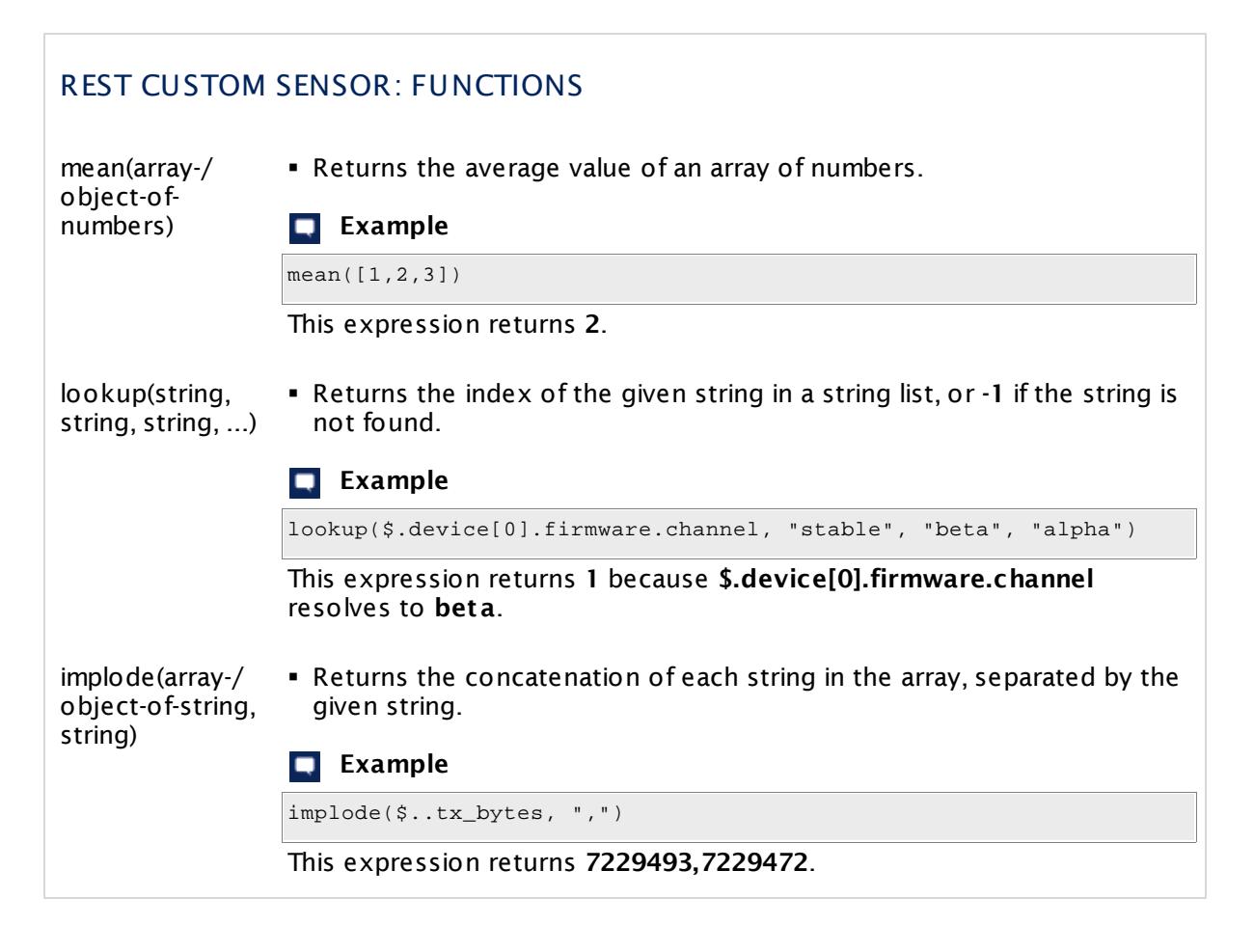

## **Generic Channels**

You can create a template in your REST configuration that defines generic channels. Generic channels are created based on the data that the REST endpoint returns. When the returned value is an array or object, the sensor will create a channel for each element and concatenate the corresponding key to the channel name.

## **Example**

Imagine you want to have a total byte channel for each network card that is defined in the JSON example above. You can do this by creating a dynamic channel like in the following example.

```
{
  "prtg": {
    "result":[
      {
        "value": {
          "Total bytes on device" + #0 + " in network " + #1: $.devices.*.networks[*](@.rx_bytes + @.tx_bytes)
        },
        "CustomUnit": "Bytes"
      }
    ]
  }
}
```
Every channel must have unique name. Channels cannot be removed once they are added and will keep their last received value. New channels can be added.

#### **XML Sources**

If the REST source returns XML instead of JSON, the sensor will transform the XML result to JSON before replacing the value paths with source values. Because of this, you will not know the structure of the source JSON to correctly provide the paths.

In this case, manually execute the sensor executable **rest .exe** from the **\Sensor System** subfolder of the PRTG probe system. Execute rest.exe with the address of the XML endpoint and the parameter **passthrough**. The rest executable will return the converted XML to JSON result that you can use to define the desired paths..

```
rest.exe <xml-endpoint-url> passthrough
```
#### <span id="page-1605-0"></span>**Usage and Debugging**

To create a suitable REST configuration for the sensor, you might want to check the returned JSON or XML and see what happens when your mapping rules apply.

The REST Custom sensor is an EXE sensor, so you can test and debug your configuration by executing **rest .exe** with several parameters. The rest.exe is located in the **\Sensor System** subfolder of the PRTG program directory.

Command syntax:

```
rest.exe url template|passthrough|channelDiscovery [flags]
```
## REST.EXE: PARAMETERS

url **EXACT ADDRESS •** Address of the REST API endpoint that returns JSON or XML

# REST.EXE: PARAMETERS

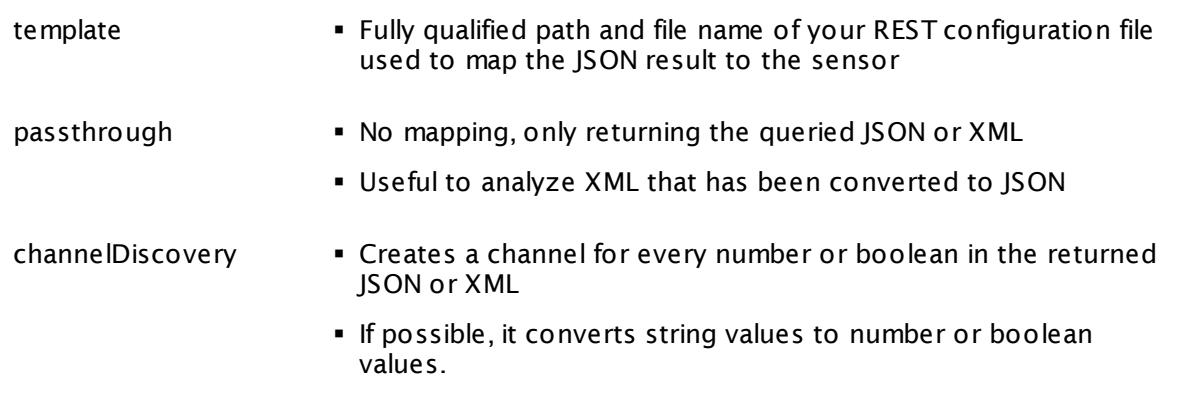

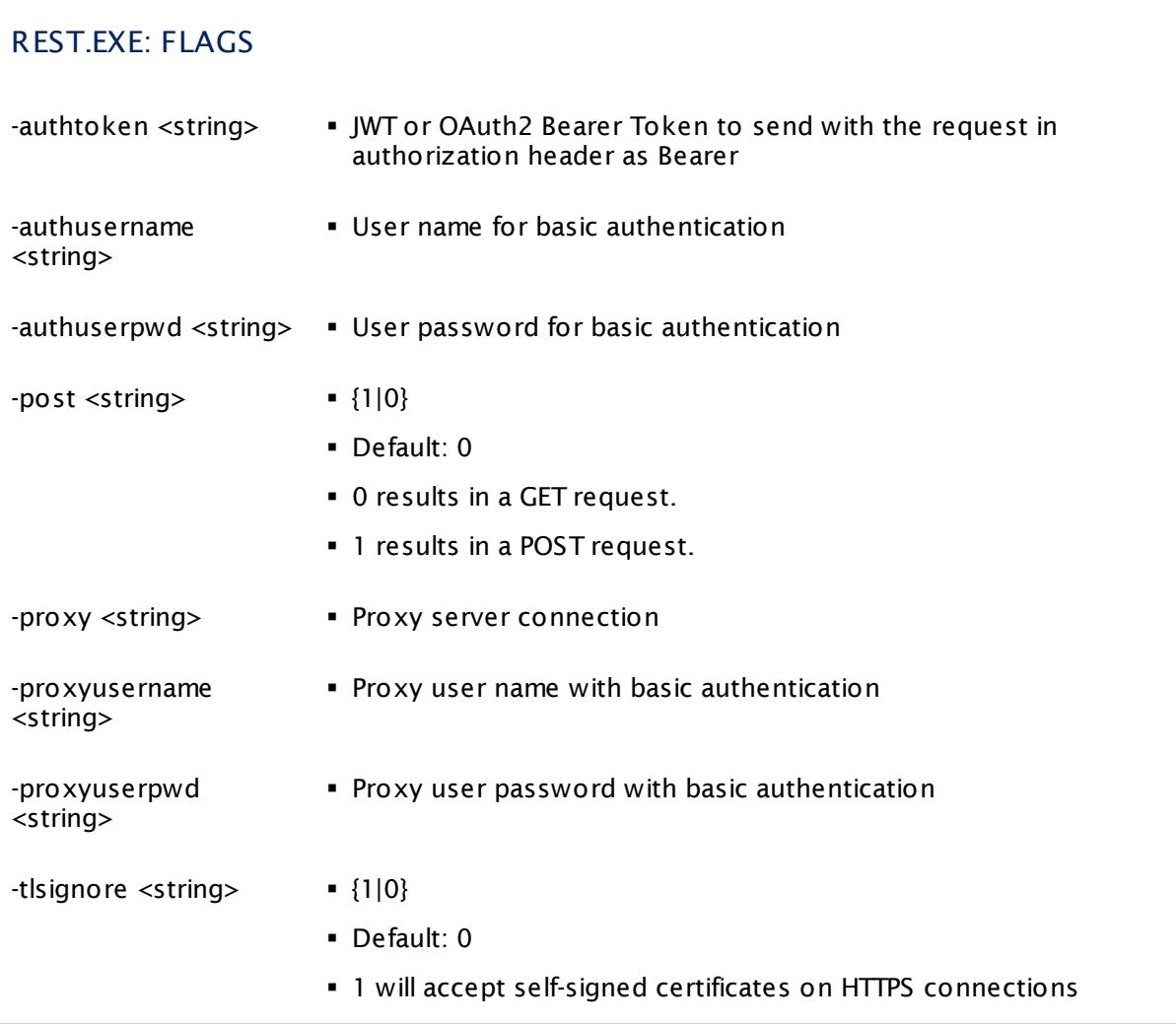

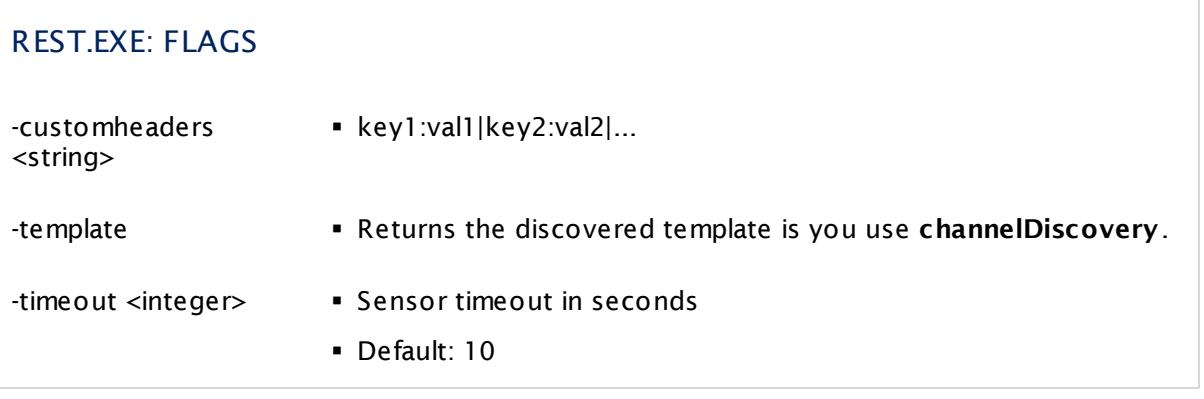

#### <span id="page-1607-0"></span>**More**

Paessler JSONPath

§ <https://github.com/PaesslerAG/jsonpath>

Paessler gval

§ <https://github.com/PaesslerAG/gval>

JSONPath Online Evaluator

§ <http://jsonpath.com/>

## **Edit Sensor Channels**

To change display settings, spike filter, and limits, switch to the sensor's **Overview** tab and click the gear icon of a specific channel. For detailed information, see the **Sensor [Channels](#page-3050-0)**  $\overline{\text{Set}\text{tings}}|$  $\overline{\text{Set}\text{tings}}|$  $\overline{\text{Set}\text{tings}}|$  section.

## **Notifications**

Click the **Not ificat ions** tab to change notification triggers. For detailed information, see the **[Sensor](#page-3059-0) Not ificat ions Set t ings** section. 3060

#### **Others**

For more general information about settings, see the **[Object](#page-219-0) Settings** 220 section.

# **7.8.105 REST Dell EMC Capacity Sensor**

The REST Dell EMC Capacity sensor monitors the disk usage on a Dell EMC storage system via the REST Application Programming Interface (API). Dell EMC systems that provide a REST API are EMC Unity Family, EMC Unity All Flash, EMC Unity Hybrid, and EMC UnityVSA.

The sensor shows the following:

- § Response time
- § Total size
- § Free size
- § Free space in percent
- § Used size in percent
- § Subscribed size
- § Compression in percent

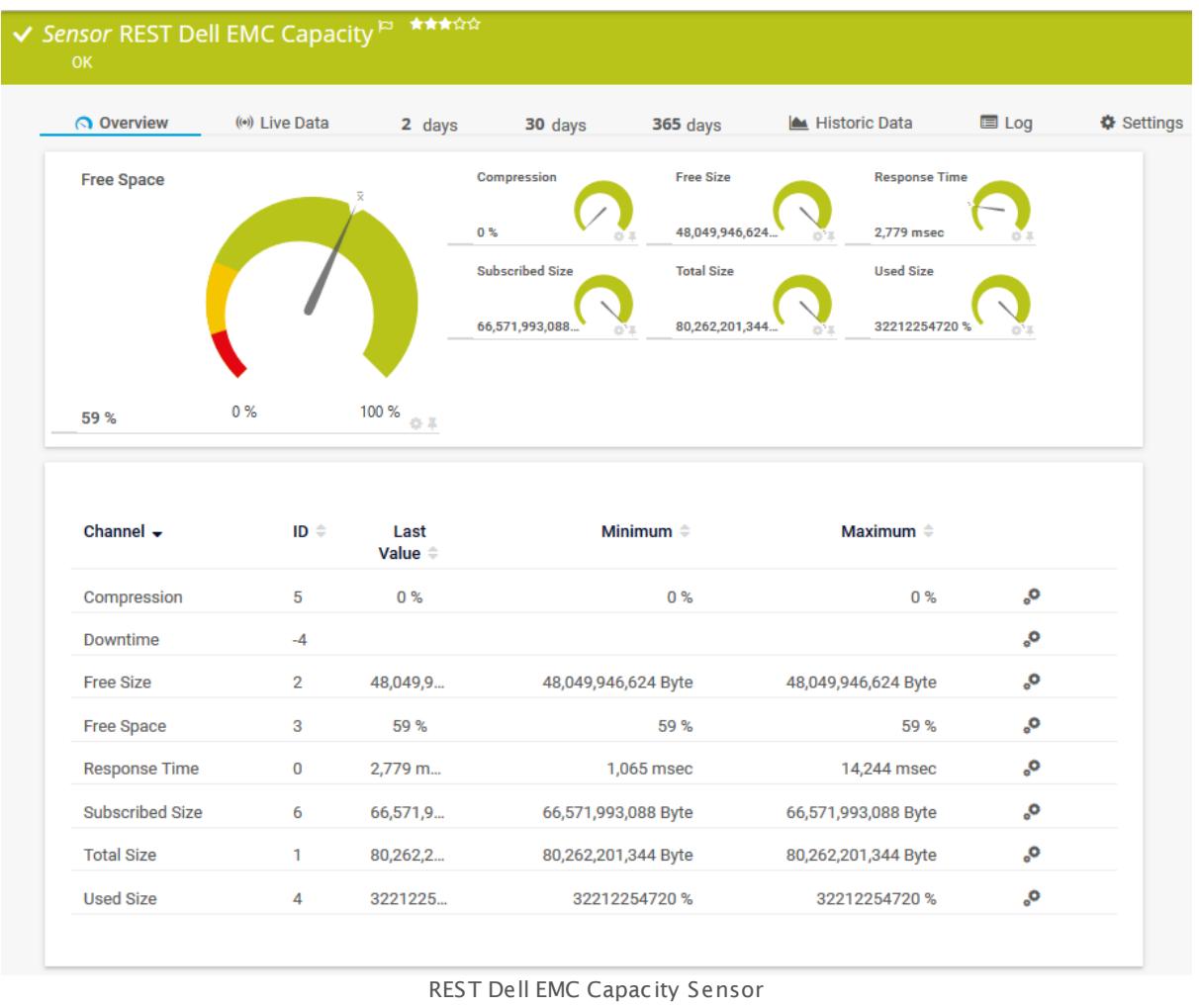

#### **Remarks**

§ Currently, this sensor type is in beta status. The methods of operating can change at any BETA time, as well as the available settings. Do not expect that all functions will work properly, or that this sensor works as expected at all. Be aware that this type of sensor can be removed again from PRTG at any time.

#### **Add Sensor**

The **Add Sensor** dialog appears when you <u>[manually](#page-327-0)</u> العنه add a new sensor to a device. It only shows the setting fields that are required for creating the sensor. Therefore, you will not see all setting fields in this dialog. You can change (nearly) all settings in the sensor's **Set t ings** tab later.

#### **Sensor Settings**

On the details page of a sensor, click the **Set t ings** tab to change its settings.

Usually, a sensor connects to the **IP Address** or **DNS Name** of the parent device where you created this sensor. See the **[Device](#page-404-0) Set t ings** for details. For some sensor types, 405 you can define the monitoring target explicitly in the sensor settings. Please see below for details on available settings.

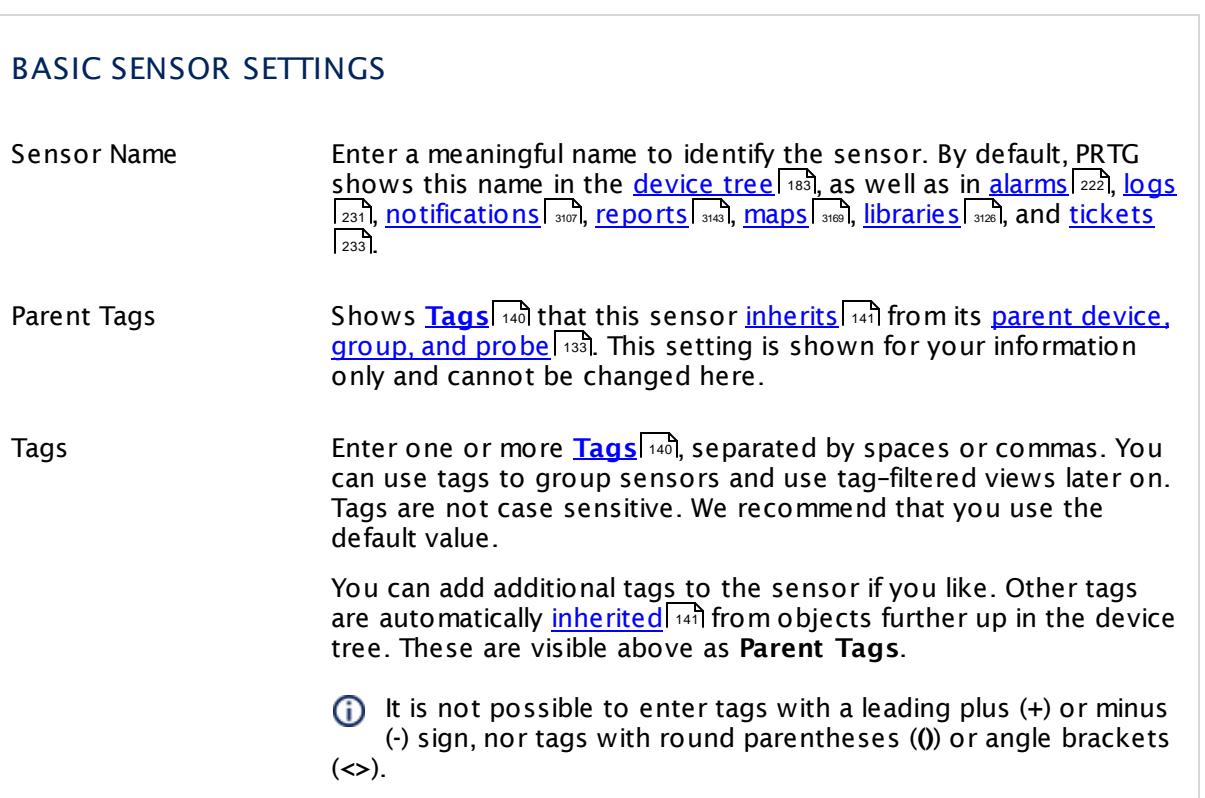

## BASIC SENSOR SETTINGS

Priority Select a priority for the sensor. This setting determines where the sensor is placed in sensor lists. Top priority is at the top of a list. Choose from one star (low priority) to five stars (top priority).

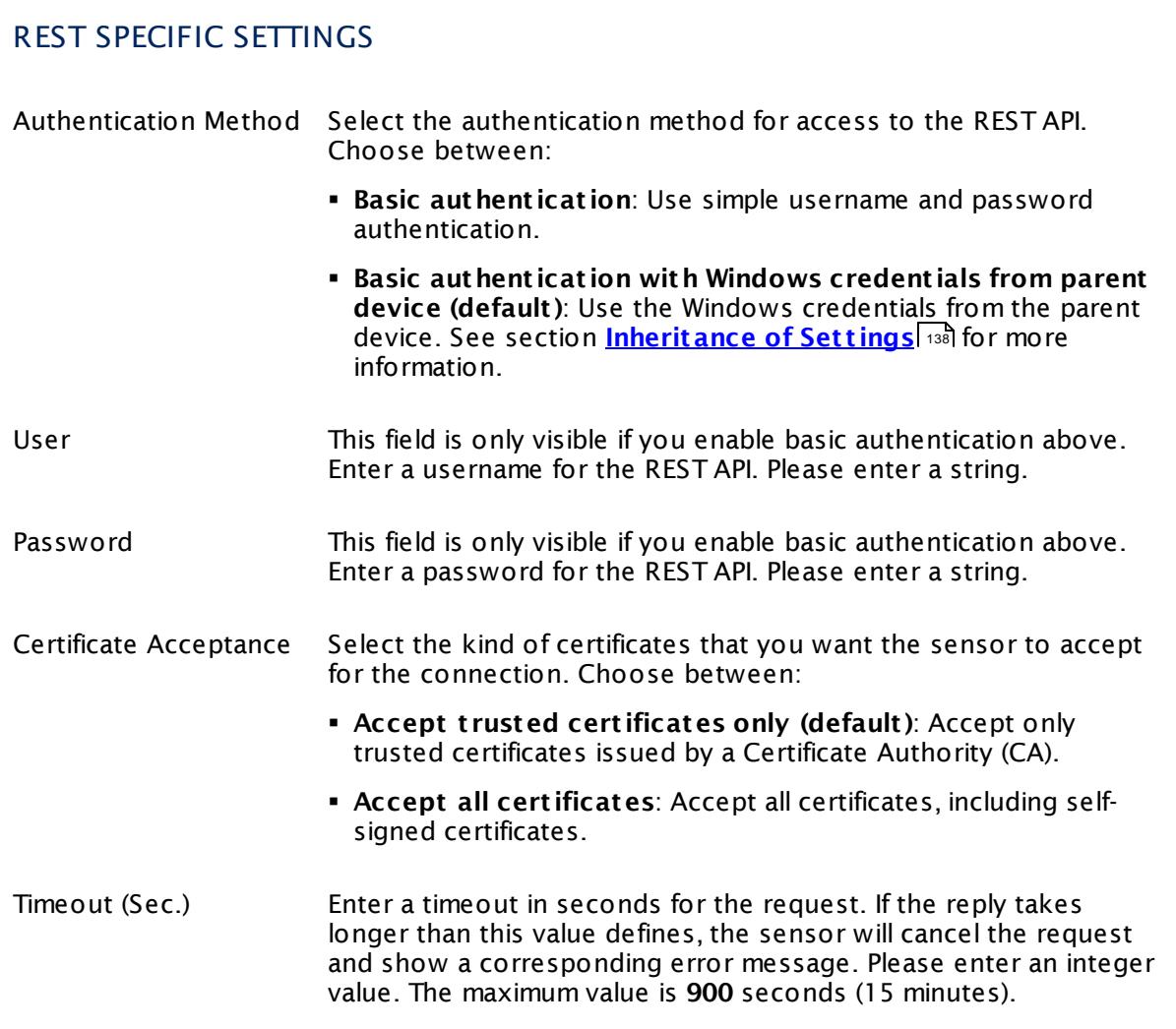

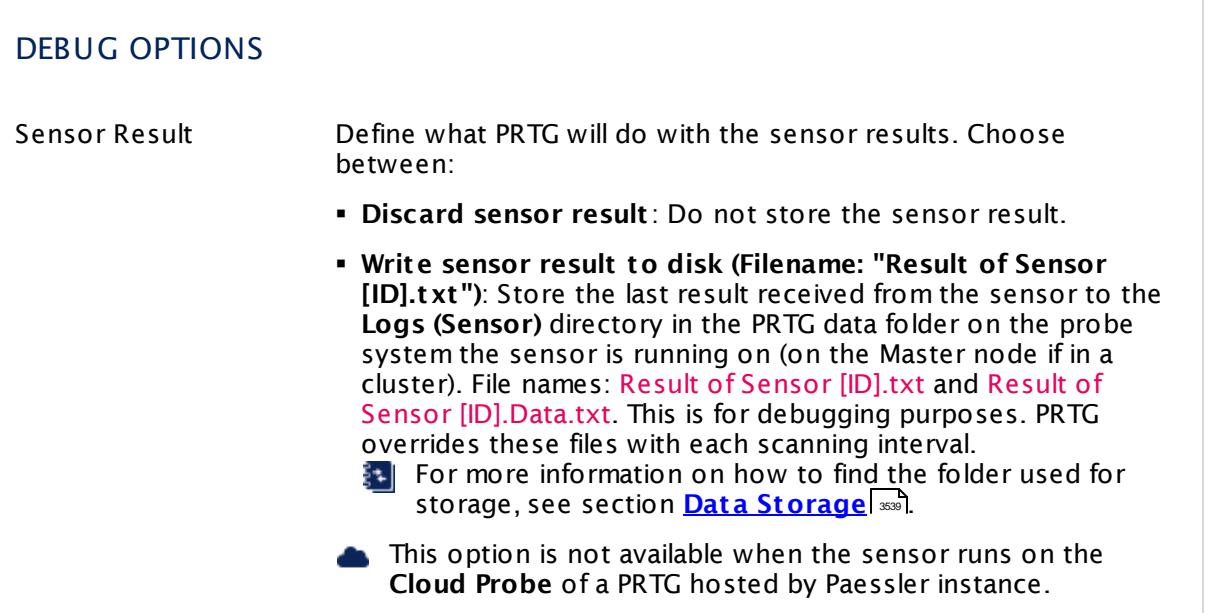

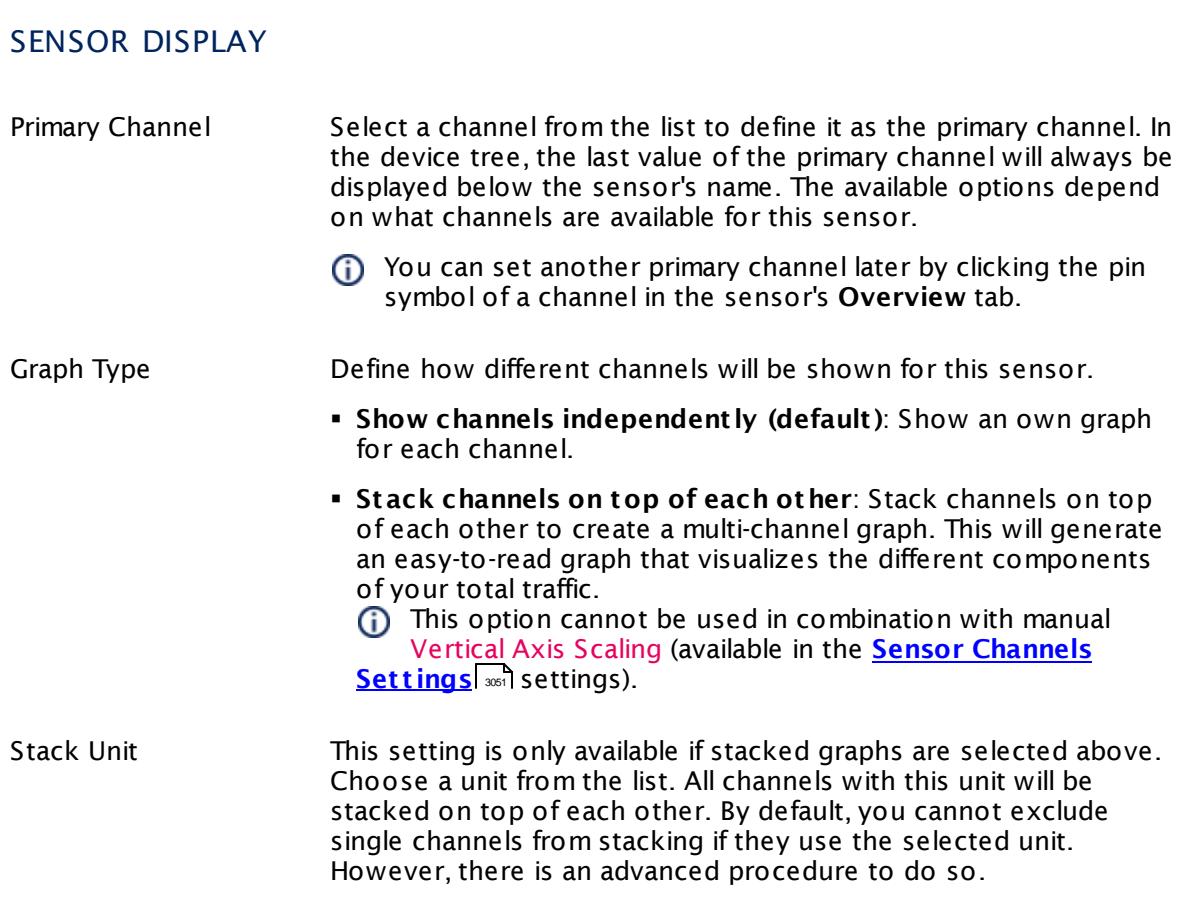

#### **Inherited Settings**

By default, all following settings are inherited from objects higher in the hierarchy and should be changed there, if necessary. Often, best practice is to change them centrally in the **[Root](#page-333-0)** 334 group's settings, see section <u>[Inheritance](#page-137-0) of Settings</u> I 138] for more information. To change a setting only for this object, disable inheritance by clicking the button next to inherit from under the corresponding setting name. You will then see the options described below.

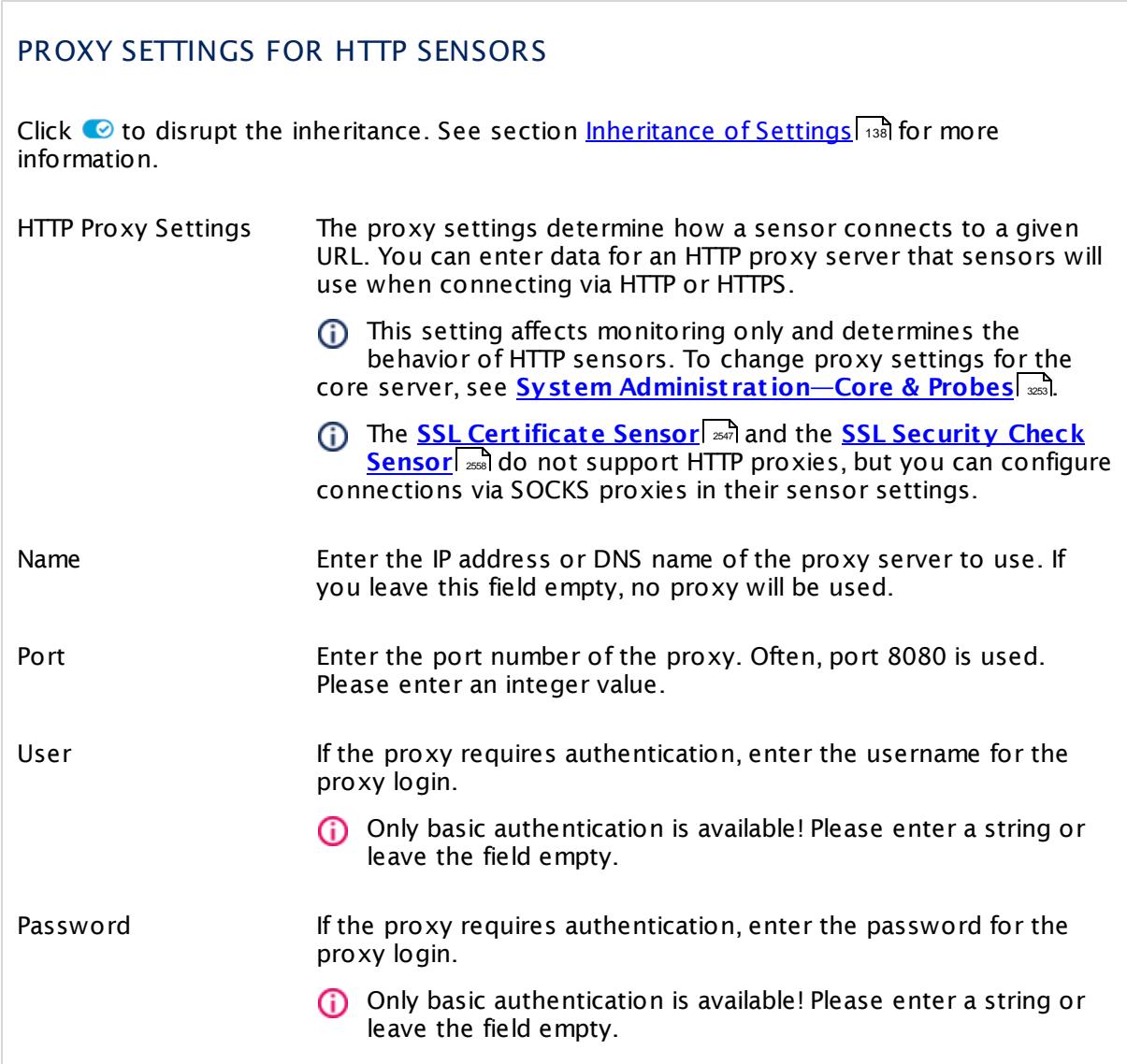

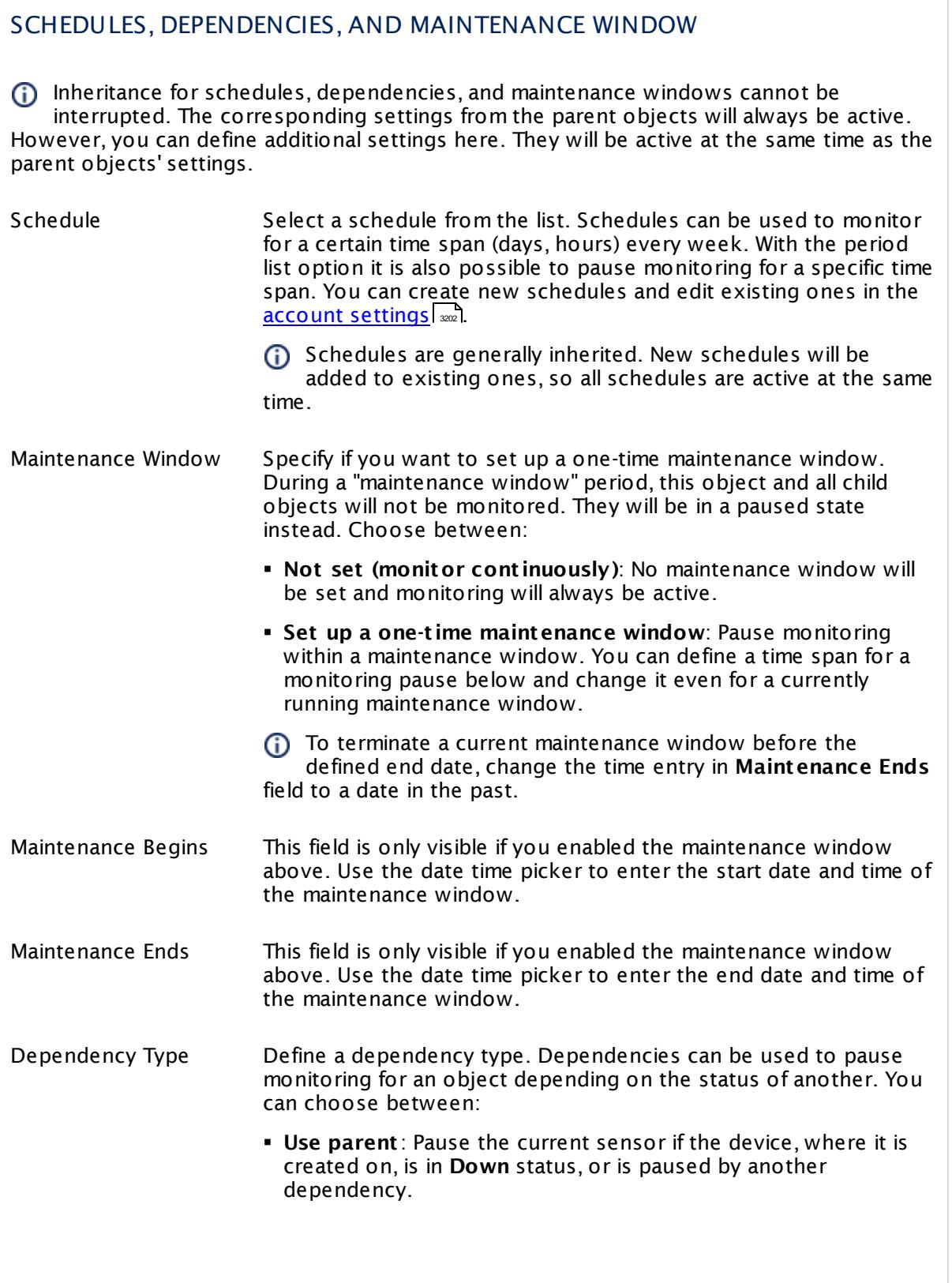

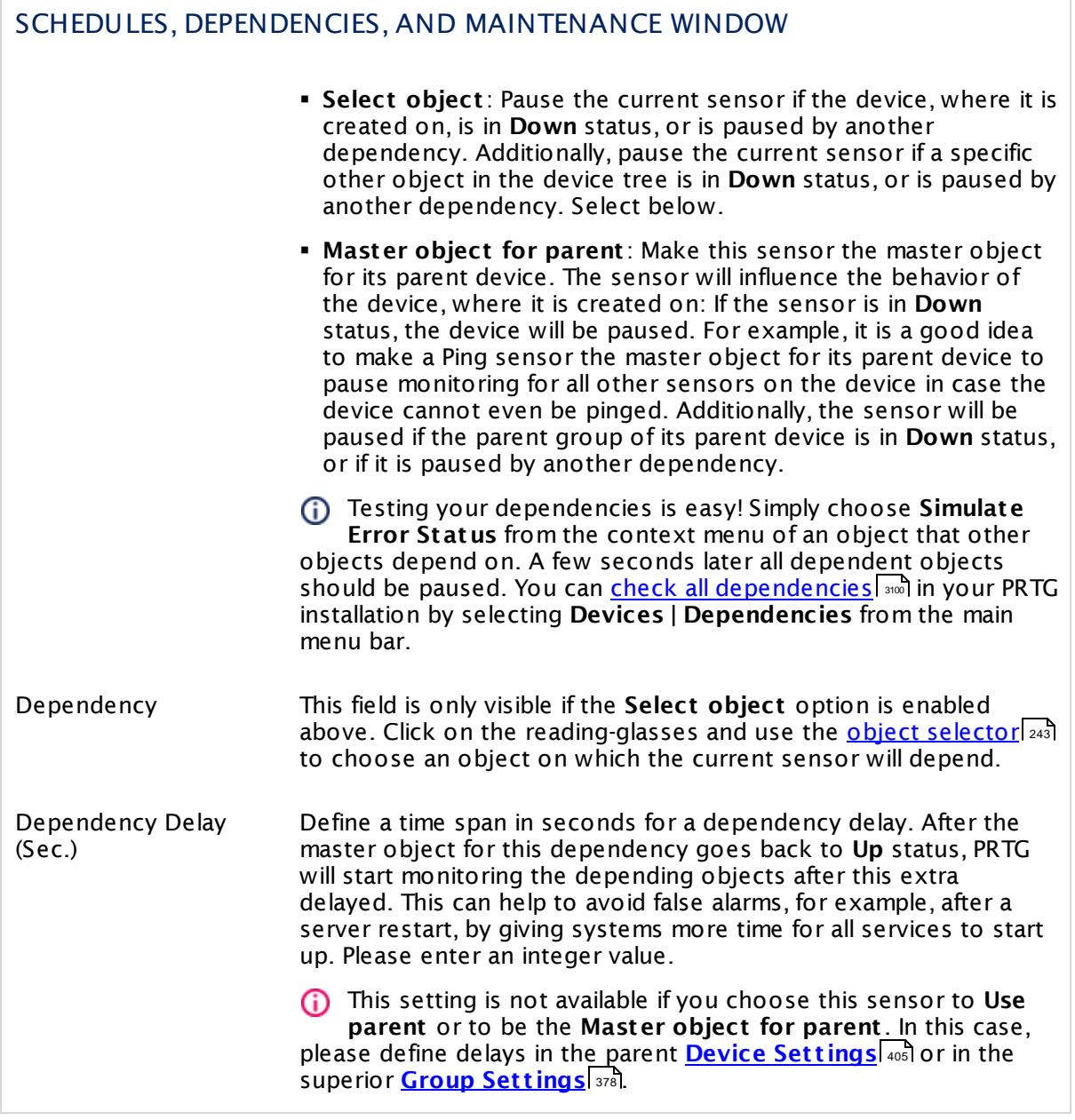

## ACCESS RIGHTS

Click  $\bullet$  to disrupt the inheritance. See section <u>[Inheritance](#page-137-0) of Settings</u> I as for more information.

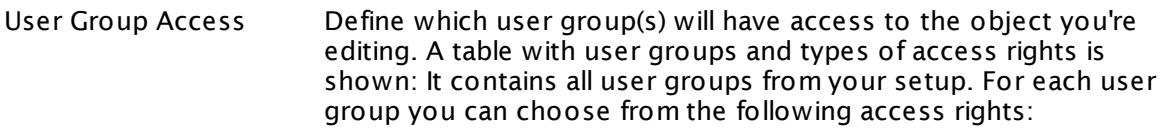

- § **Inherited**: Use the access rights settings of the parent object.
- § **None**: Users in this group cannot see or edit the object. The object neither shows up in lists nor in the device tree. Exception: If a child object is visible to the user, the object is visible in the device tree, though not accessible.
- **Read:** Users in this group can see the object and review its monitoring results.
- § **Write**: Users in this group can see the object, review its monitoring results, and edit the object's settings. They cannot edit access rights settings.
- § **Full**: Users in this group can see the object, review its monitoring results, edit the object's settings, and edit access rights settings.

You can create new user groups in the **System [Administ](#page-3267-0) rat ion— User [Groups](#page-3267-0)**  $\infty$  settings. To automatically set all objects further down in the hierarchy to inherit this object's access rights, set a check mark for the **Revert children's access rights to inherited** option.

For more details on access rights, see the section **[User](#page-159-0)**  $\overline{\textbf{Access Rights}}$  $\overline{\textbf{Access Rights}}$  $\overline{\textbf{Access Rights}}$  160 .

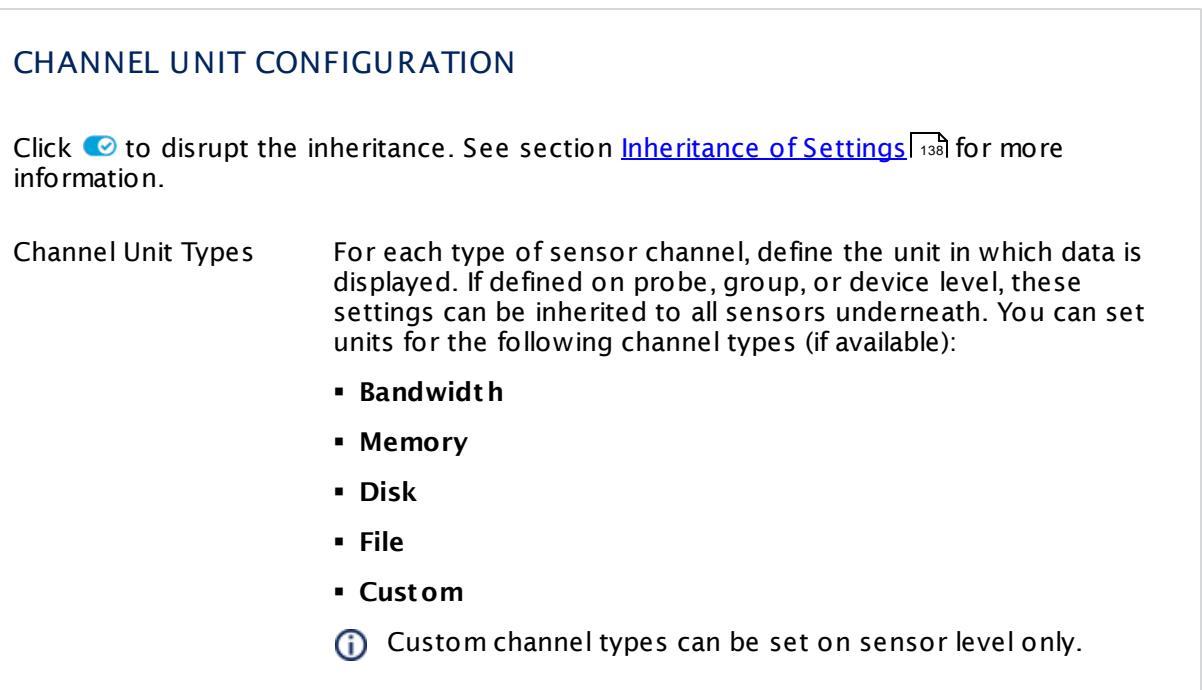

#### **Edit Sensor Channels**

To change display settings, spike filter, and limits, switch to the sensor's **Overview** tab and click the gear icon of a specific channel. For detailed information, see the **Sensor [Channels](#page-3050-0)**  $\overline{\text{Set}\text{tings}}|$  $\overline{\text{Set}\text{tings}}|$  $\overline{\text{Set}\text{tings}}|$  section.

#### **Notifications**

Click the **Not ificat ions** tab to change notification triggers. For detailed information, see the **[Sensor](#page-3059-0) Not ificat ions Set t ings** section. 3060

## **Others**

For more general information about settings, see the **[Object](#page-219-0) Settings** 220 section.

# **7.8.106 REST Dell EMC File System Sensor**

The REST Dell EMC File System sensor monitors the health of a file system on a Dell EMC storage system via the REST Application Programming Interface (API). Dell EMC systems that provide a REST API are EMC Unity Family, EMC Unity All Flash, EMC Unity Hybrid, and EMC UnityVSA.

The sensor shows the following:

- § Response time
- § Health status
	- $\bullet$  Up <u>[status](#page-196-0) an</u>: OK, OK But Minor Warning
	- · **Warning** status: Degraded, Minor Issue
	- · **Down** status: Major Issue, Critical Issue, Non Recoverable
- § Total size
- § Used size
- § Allocated size

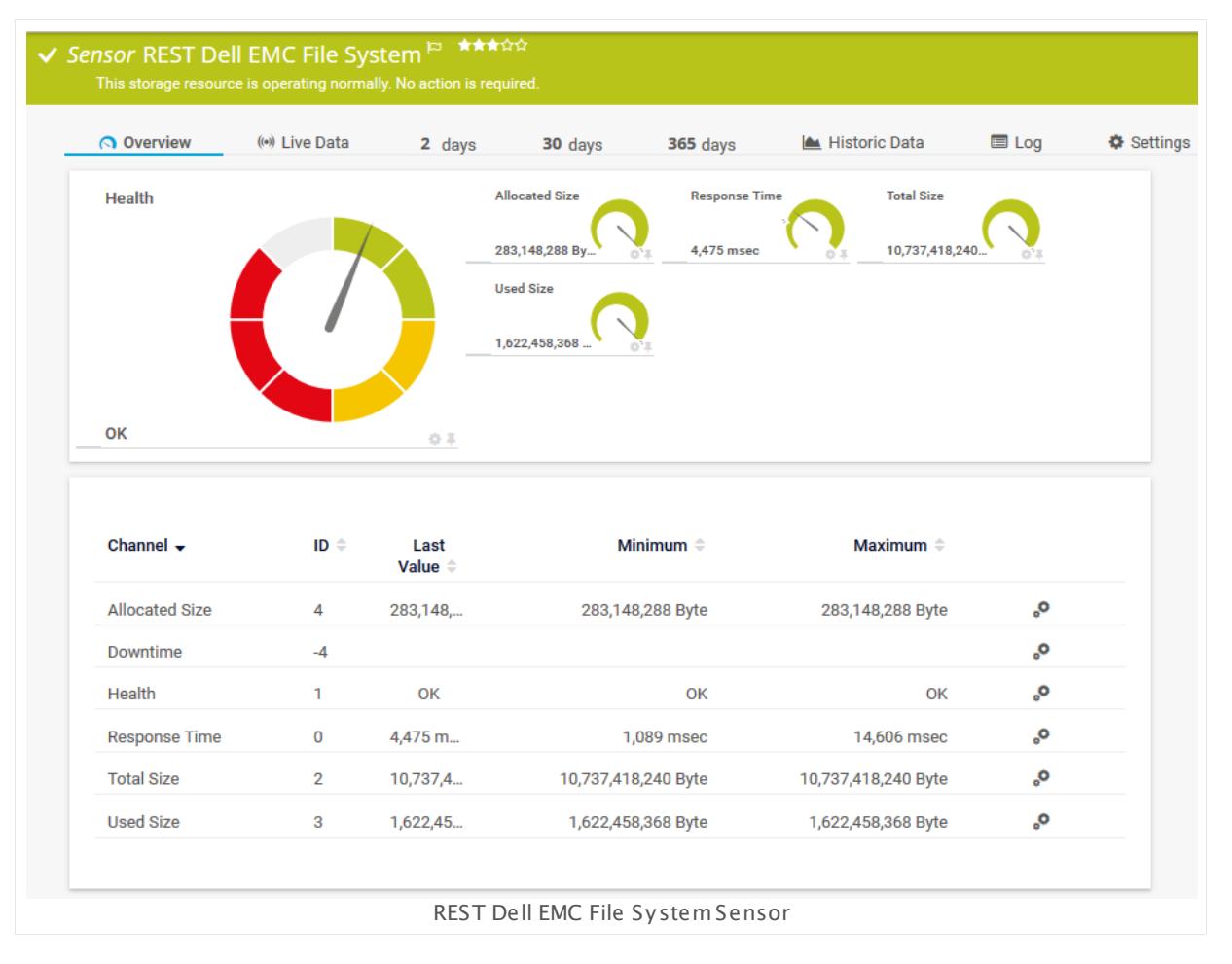

#### **Remarks**

- § This sensor type uses lookups to determine the status values of one or more sensor channels. This means that possible states are defined in a lookup file. You can change the behavior of a channel by editing the lookup file that this channel uses. For details, see the manual section <mark>Define [Lookups](#page-3498-0)</mark> 3499).
- § Currently, this sensor type is in beta status. The methods of operating can change at any
- BETA time, as well as the available settings. Do not expect that all functions will work properly, or that this sensor works as expected at all. Be aware that this type of sensor can be removed again from PRTG at any time.

#### **Add Sensor**

The **Add Sensor** dialog appears when you <u>[manually](#page-327-0)</u> العنه add a new sensor to a device. It only shows the setting fields that are required for creating the sensor. Therefore, you will not see all setting fields in this dialog. You can change (nearly) all settings in the sensor's **Set t ings** tab later.

PRTG will perform a meta scan before you actually add this sensor type and requires basic information for this scan in advance. Provide the requested information in the appearing window. During the scan, PRTG will recognize all items available for monitoring based on your input. The following settings differ in comparison to the sensor's settings page.

Select the file systems you want to monitor. PRTG will create one sensor for each file system you choose in the **Add Sensor** dialog. The settings you choose will be valid for all sensors that you create when you finish this dialog.

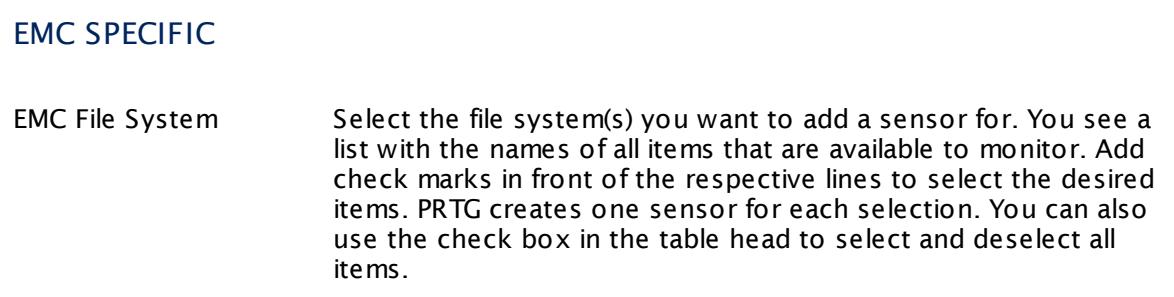

## **Sensor Settings**

On the details page of a sensor, click the **Set t ings** tab to change its settings.

Usually, a sensor connects to the **IP Address** or **DNS Name** of the parent device where you created this sensor. See the **[Device](#page-404-0) Set t ings** for details. For some sensor types, 405you can define the monitoring target explicitly in the sensor settings. Please see below for details on available settings.

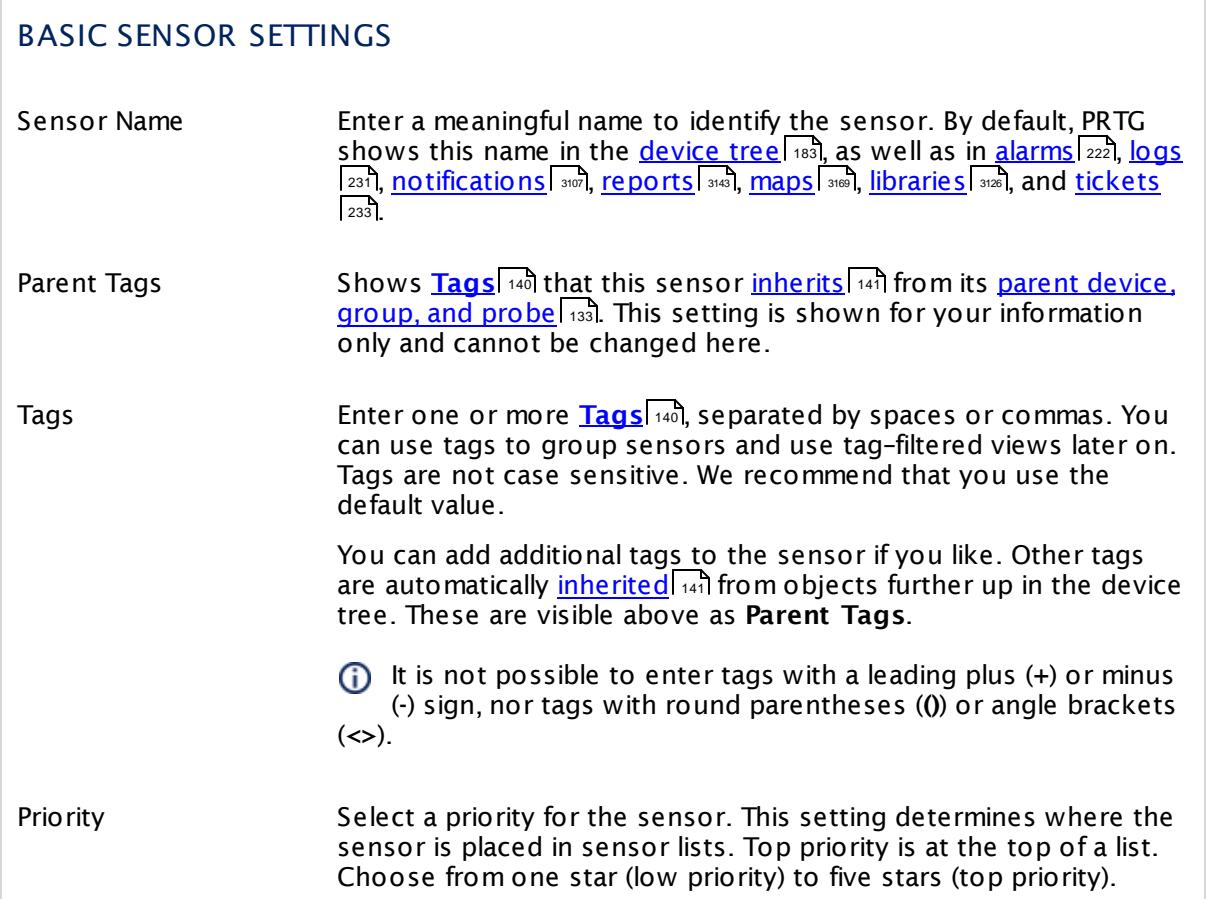

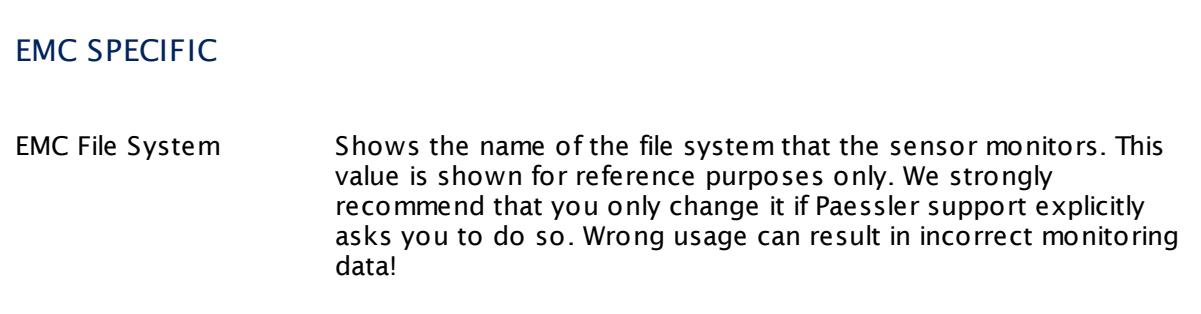

# REST SPECIFIC SETTINGS

Authentication Method Select the authentication method for access to the REST API.
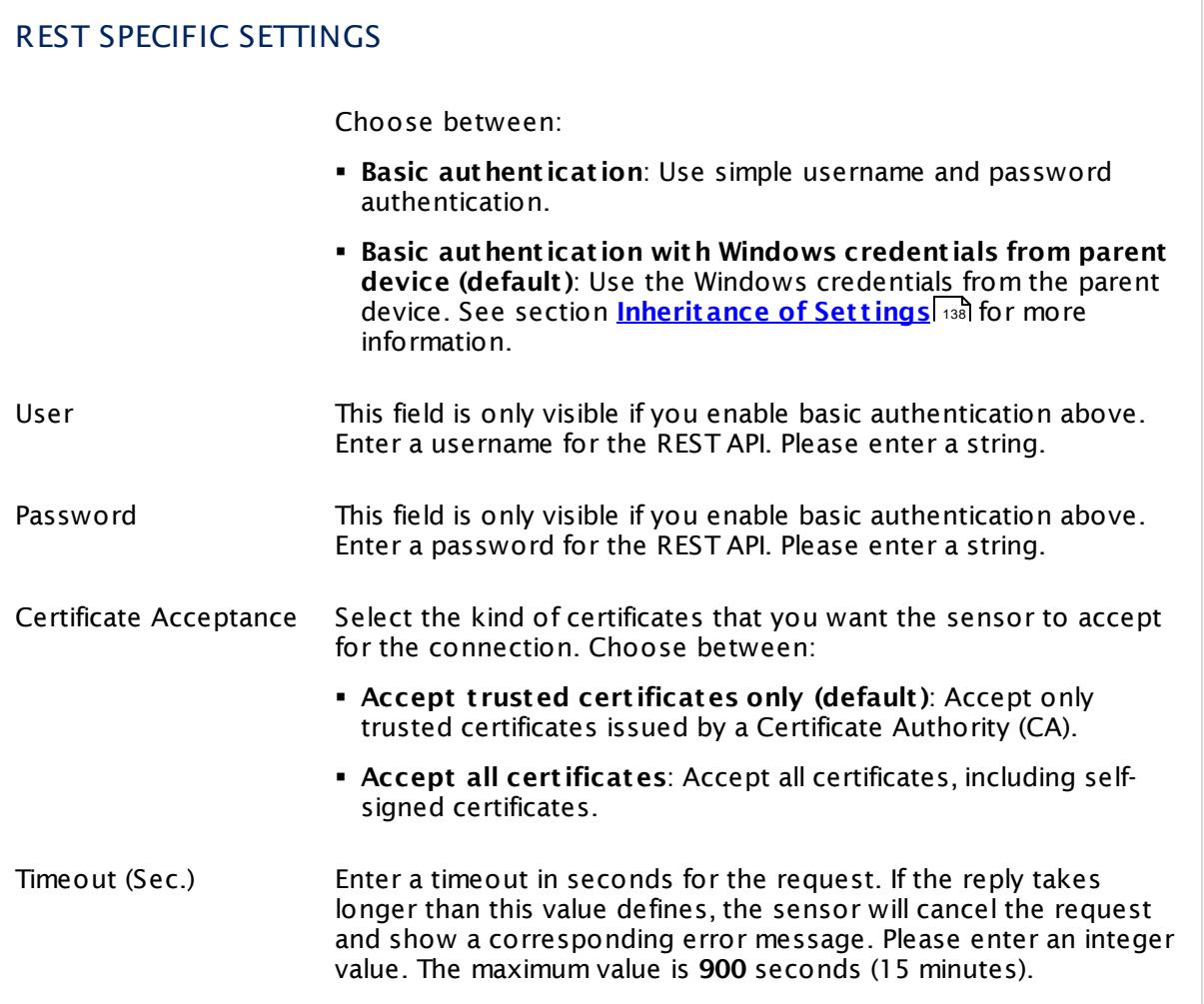

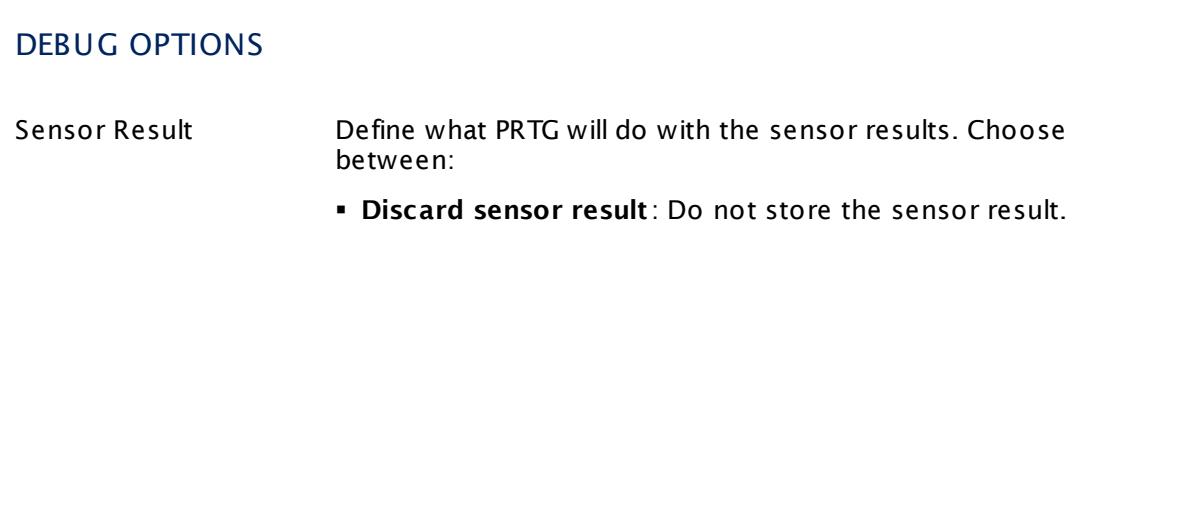

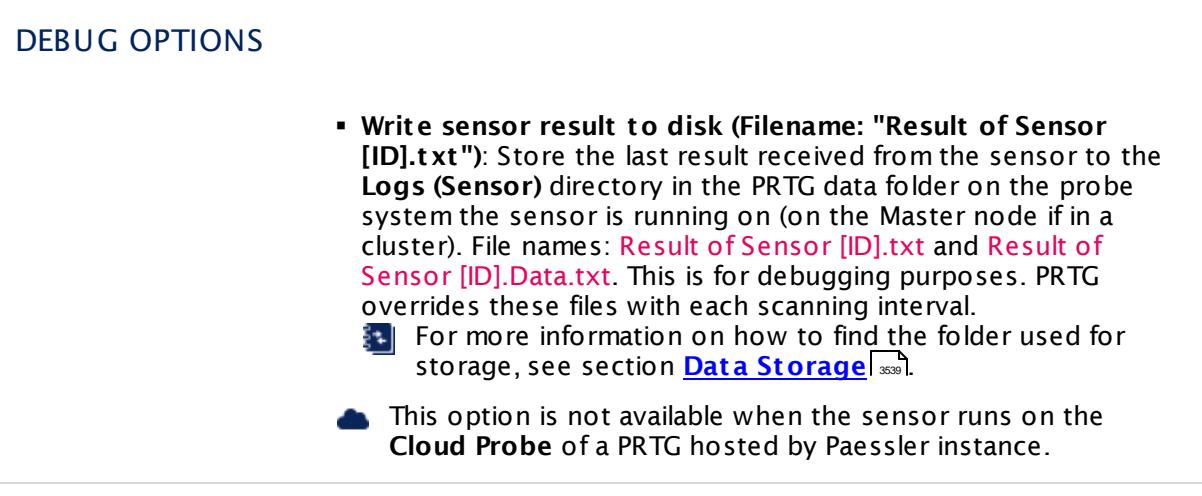

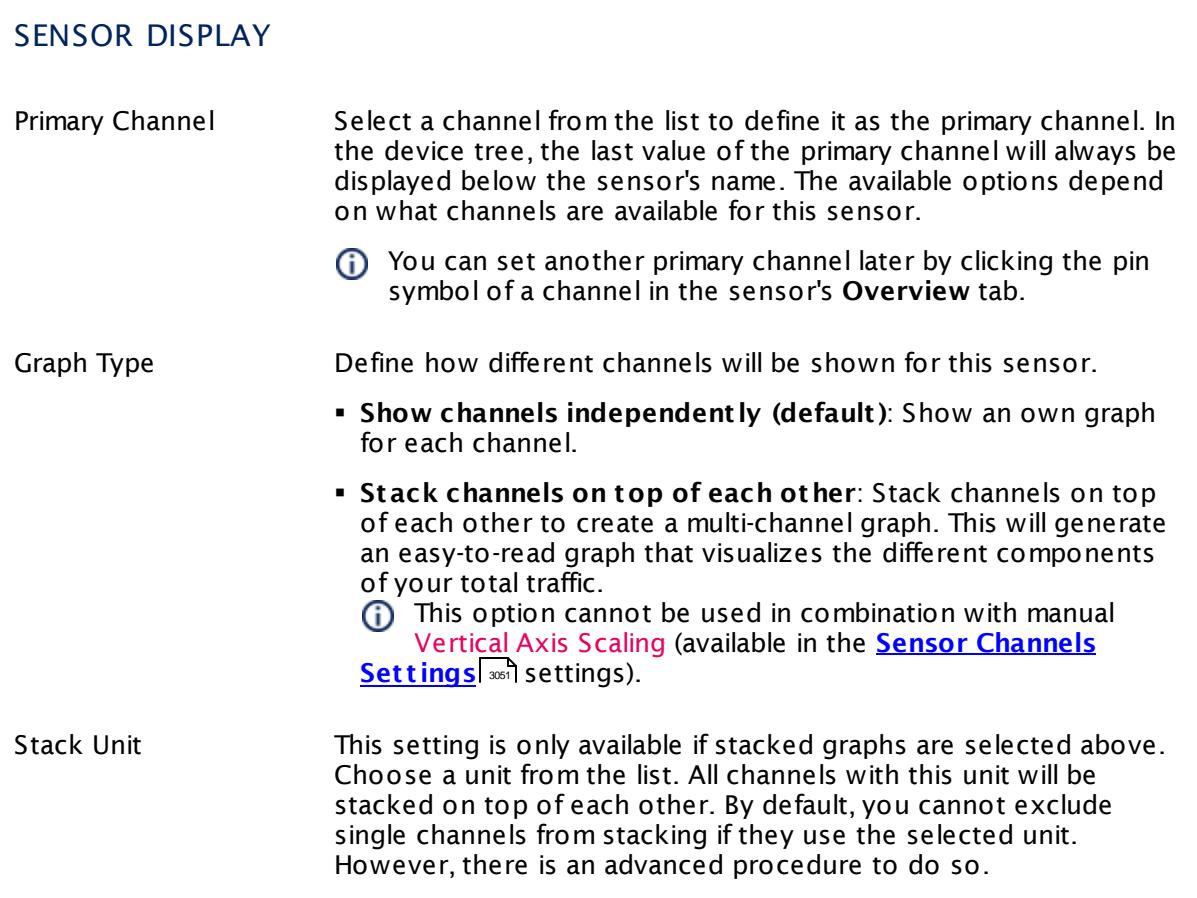

#### **Inherited Settings**

By default, all following settings are inherited from objects higher in the hierarchy and should be changed there, if necessary. Often, best practice is to change them centrally in the **[Root](#page-333-0)** 334 group's settings, see section <u>[Inheritance](#page-137-0) of Settings</u> I 138] for more information. To change a setting only for this object, disable inheritance by clicking the button next to inherit from under the corresponding setting name. You will then see the options described below.

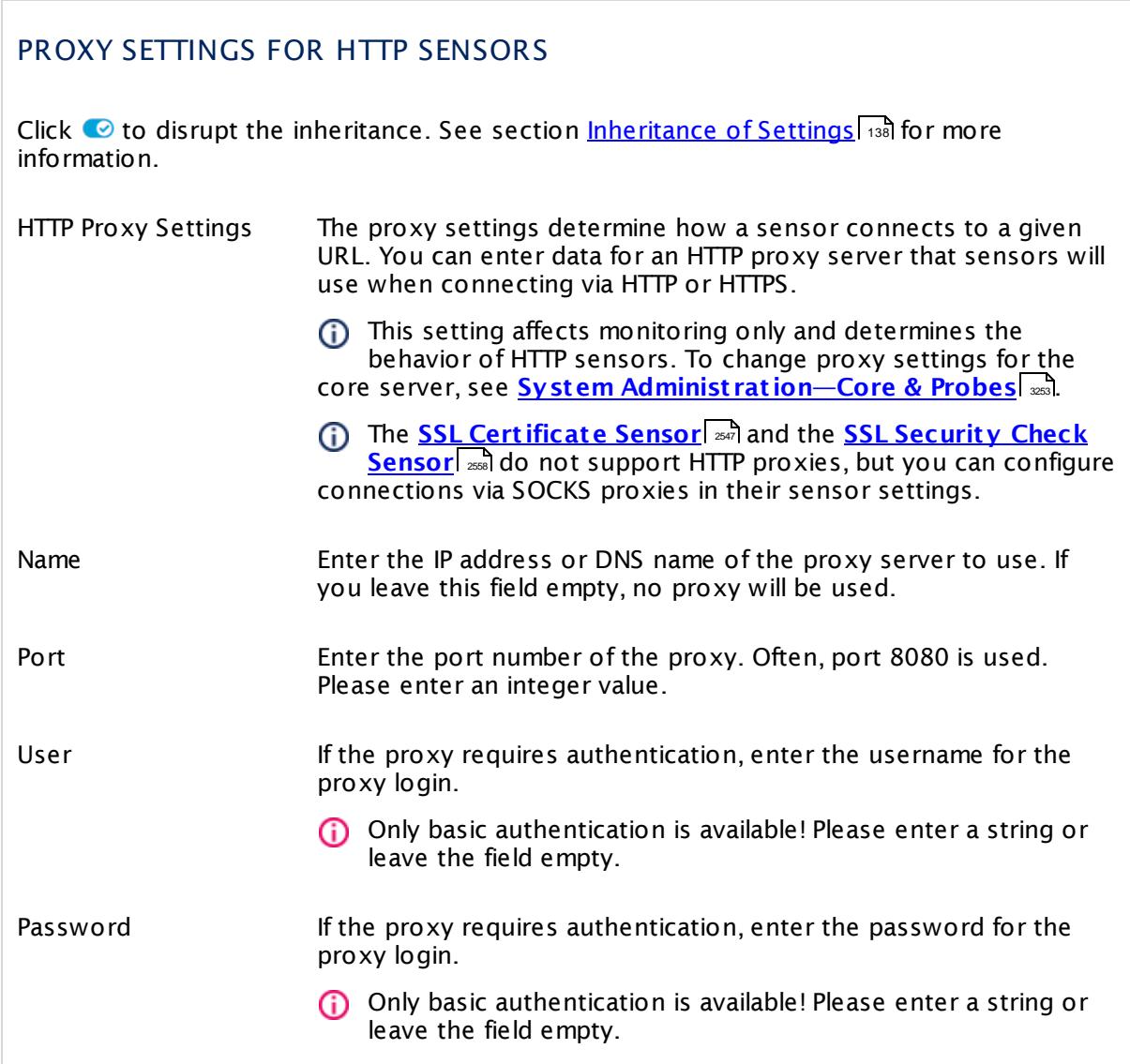

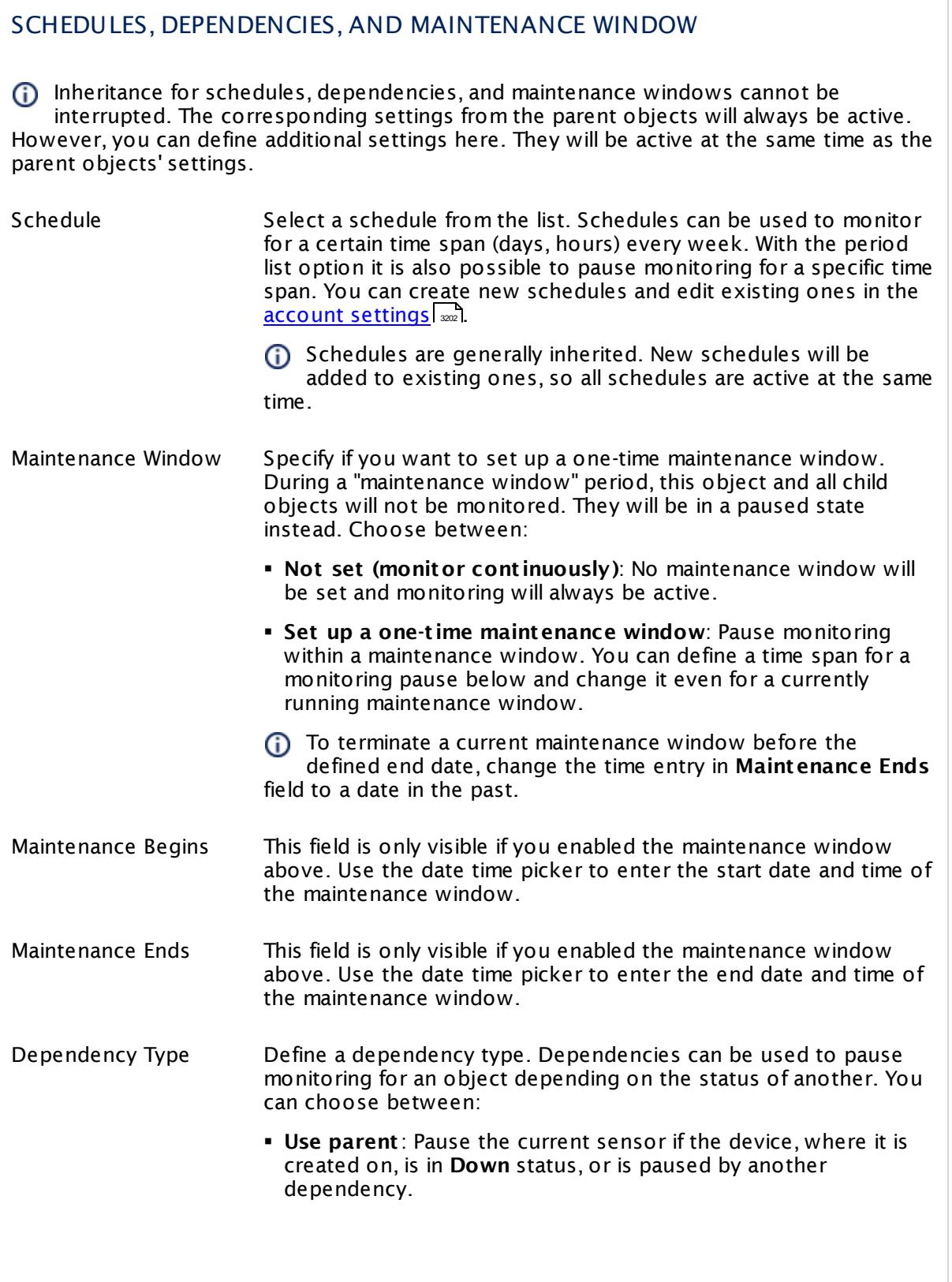

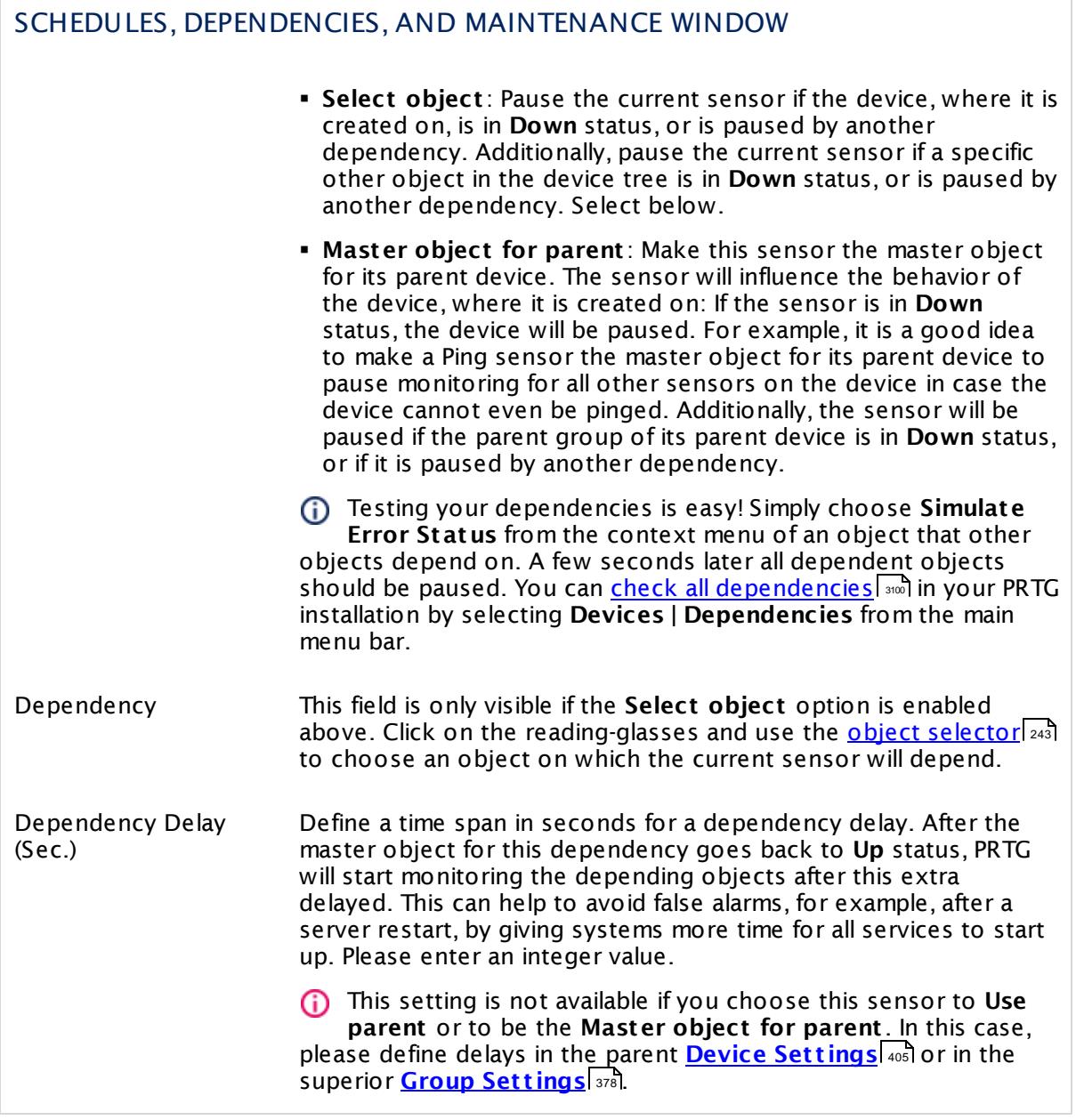

# ACCESS RIGHTS

Click  $\bullet$  to disrupt the inheritance. See section <u>[Inheritance](#page-137-0) of Settings</u> I as for more information.

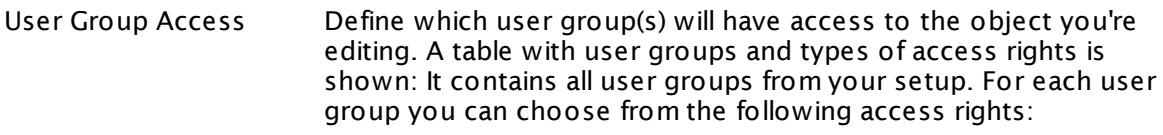

- **Inherited**: Use the access rights settings of the parent object.
- § **None**: Users in this group cannot see or edit the object. The object neither shows up in lists nor in the device tree. Exception: If a child object is visible to the user, the object is visible in the device tree, though not accessible.
- **Read:** Users in this group can see the object and review its monitoring results.
- § **Write**: Users in this group can see the object, review its monitoring results, and edit the object's settings. They cannot edit access rights settings.
- § **Full**: Users in this group can see the object, review its monitoring results, edit the object's settings, and edit access rights settings.

You can create new user groups in the **System [Administ](#page-3267-0) rat ion— User [Groups](#page-3267-0)**  $\infty$  settings. To automatically set all objects further down in the hierarchy to inherit this object's access rights, set a check mark for the **Revert children's access rights to inherited** option.

For more details on access rights, see the section **[User](#page-159-0)**  $\overline{\textbf{Access Rights}}$  $\overline{\textbf{Access Rights}}$  $\overline{\textbf{Access Rights}}$  160 .

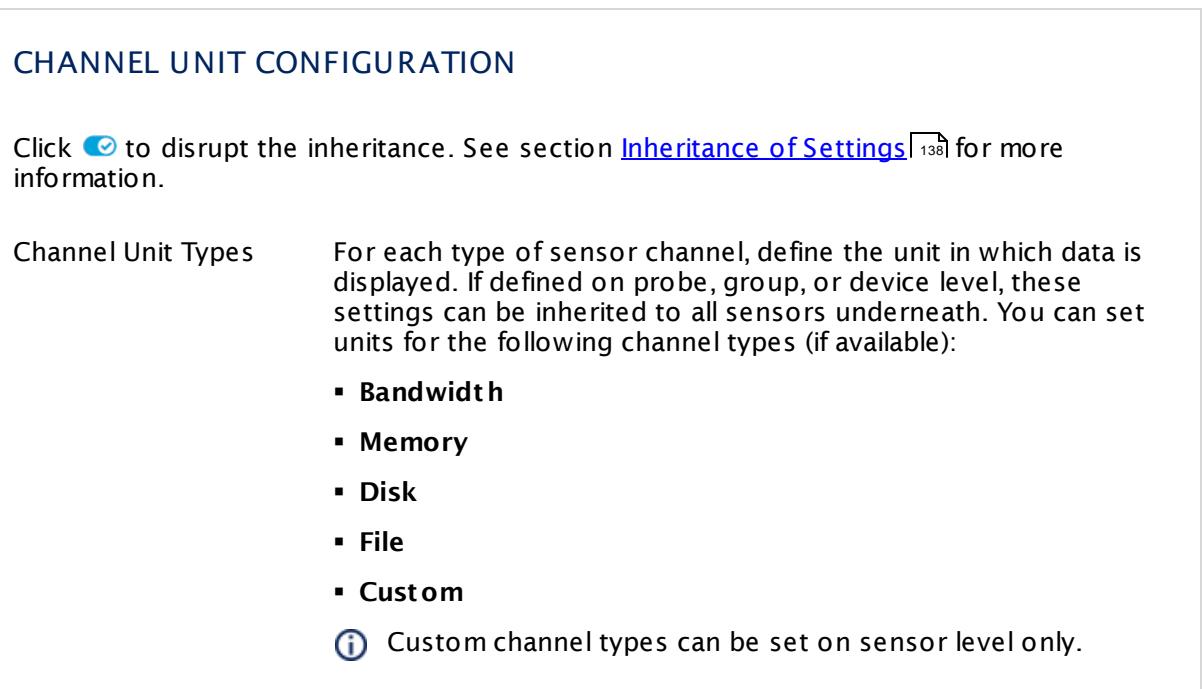

#### **Edit Sensor Channels**

To change display settings, spike filter, and limits, switch to the sensor's **Overview** tab and click the gear icon of a specific channel. For detailed information, see the **Sensor [Channels](#page-3050-0)**  $\overline{\text{Set}\text{tings}}|$  $\overline{\text{Set}\text{tings}}|$  $\overline{\text{Set}\text{tings}}|$  section.

#### **Notifications**

Click the **Not ificat ions** tab to change notification triggers. For detailed information, see the **[Sensor](#page-3059-0) Not ificat ions Set t ings** section. 3060

## **Others**

For more general information about settings, see the **[Object](#page-219-0) Settings** 220 section.

# **7.8.107 REST Dell EMC LUN Sensor**

The REST Dell EMC LUN sensor monitors a logical unit number (LUN) on a Dell EMC storage system via the REST Application Programming Interface (API). Dell EMC systems that provide a REST API are EMC Unity Family, EMC Unity All Flash, EMC Unity Hybrid, and EMC UnityVSA.

The sensor shows the following:

- § Health status
	- $\bullet$  Up <u>[status](#page-196-0) an</u>: OK, OK But Minor Warning
	- · **Warning** status: Degraded, Minor Issue
	- · **Down** status: Major Issue, Critical Issue, Non Recoverable
- § Total size
- § Compression in percent
- § Allocated size
- § Metadata size
- § Allocated metadata size
- § Snapshot size
- § Allocated snapshot size

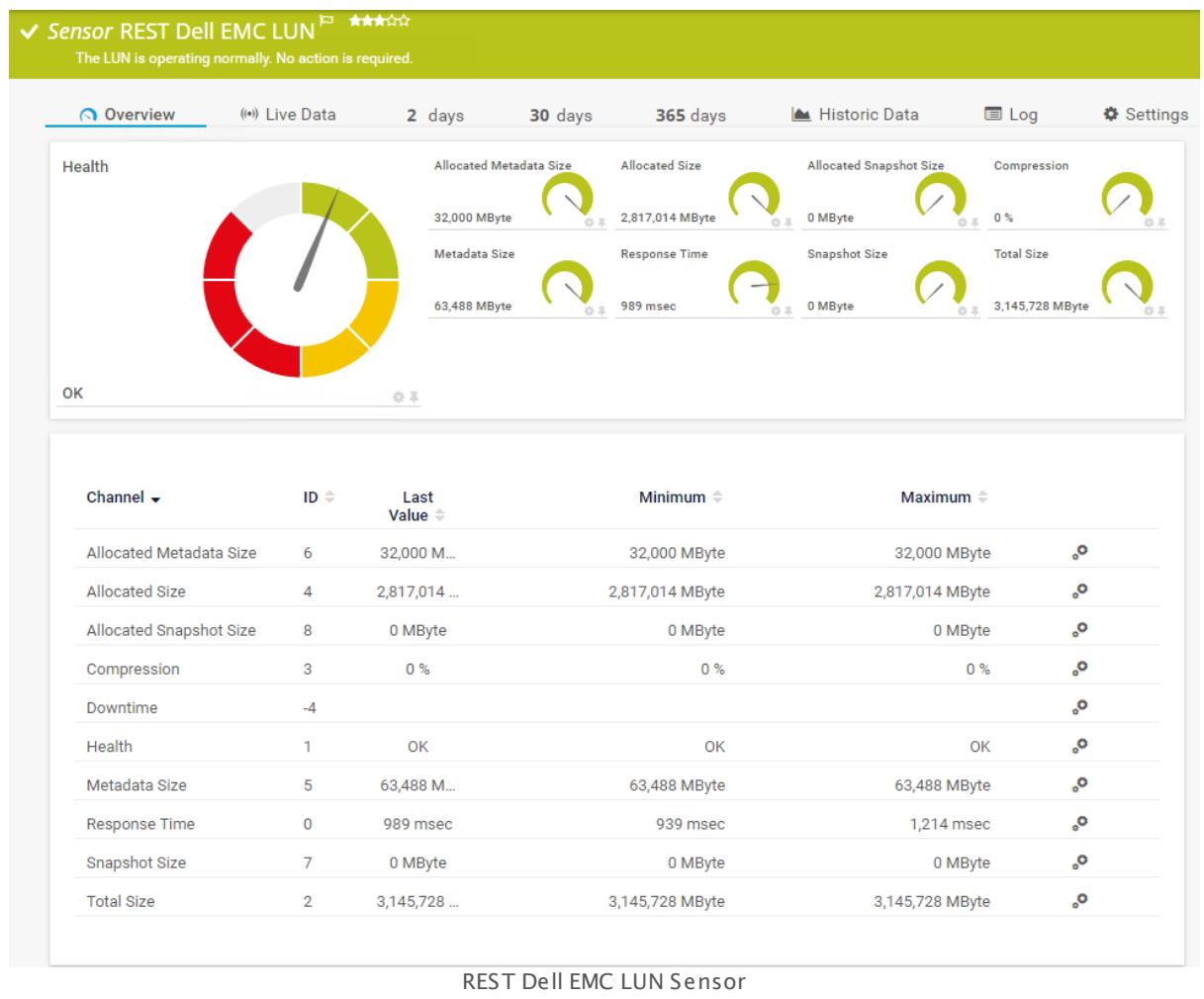

## **Remarks**

- § This sensor type uses lookups to determine the status values of one or more sensor channels. This means that possible states are defined in a lookup file. You can change the behavior of a channel by editing the lookup file that this channel uses. For details, see the nanual section <mark>Define [Lookups](#page-3498-0)</mark> આવે.
- § Currently, this sensor type is in beta status. The methods of operating can change at any BETA time, as well as the available settings. Do not expect that all functions will work properly, or that this sensor works as expected at all. Be aware that this type of sensor can be removed again from PRTG at any time.

## **Add Sensor**

The **Add Sensor** dialog appears when you <u>[manually](#page-327-0)</u> عدة add a new sensor to a device. It only shows the setting fields that are required for creating the sensor. Therefore, you will not see all setting fields in this dialog. You can change (nearly) all settings in the sensor's **Set t ings** tab later.

PRTG will perform a meta scan before you actually add this sensor type and requires basic information for this scan in advance. Provide the requested information in the appearing window. During the scan, PRTG will recognize all items available for monitoring based on your input. The following settings differ in comparison to the sensor's settings page.

Select the LUNs you want to monitor. PRTG will create one sensor for each LUN that you choose in the **Add Sensor** dialog. The settings you choose will be valid for all sensors that you create when you finish this dialog.

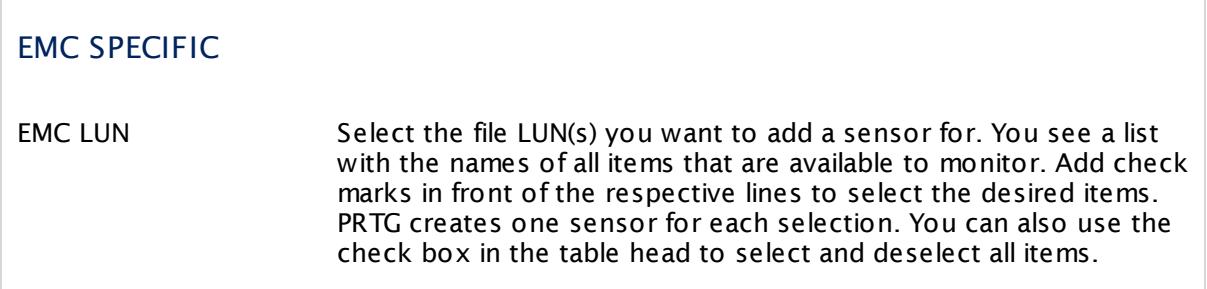

#### **Sensor Settings**

On the details page of a sensor, click the **Set t ings** tab to change its settings.

Usually, a sensor connects to the **IP Address** or **DNS Name** of the parent device where you created this sensor. See the **[Device](#page-404-0) Set t ings** for details. For some sensor types, 405 you can define the monitoring target explicitly in the sensor settings. Please see below for details on available settings.

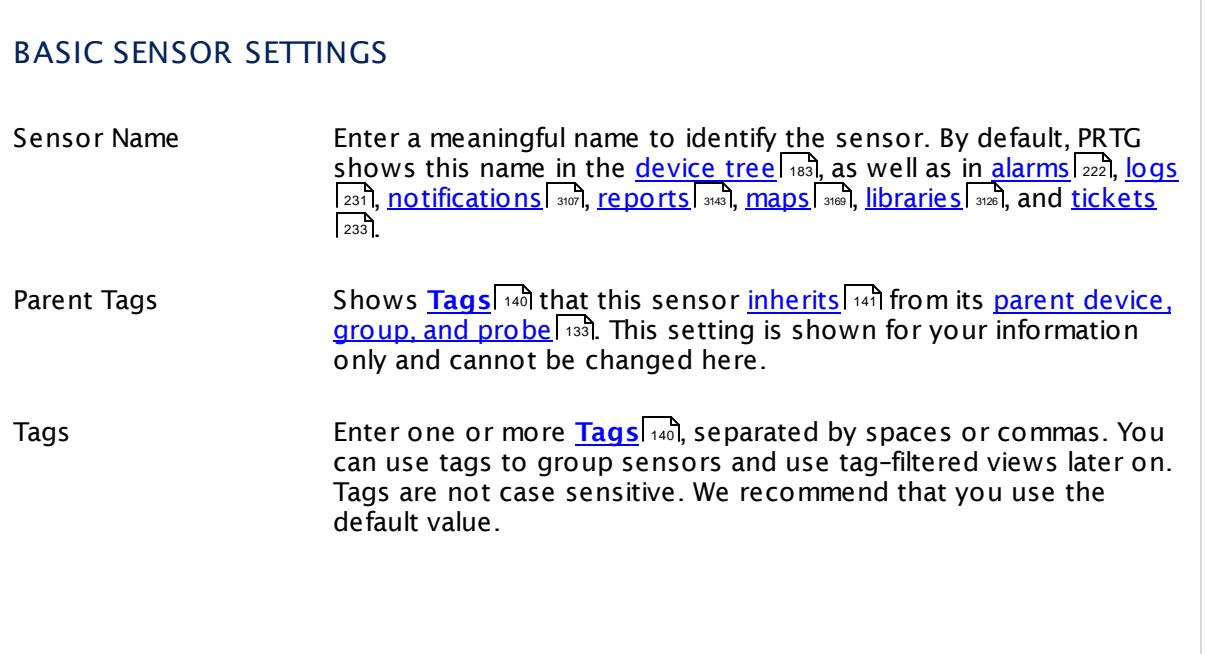

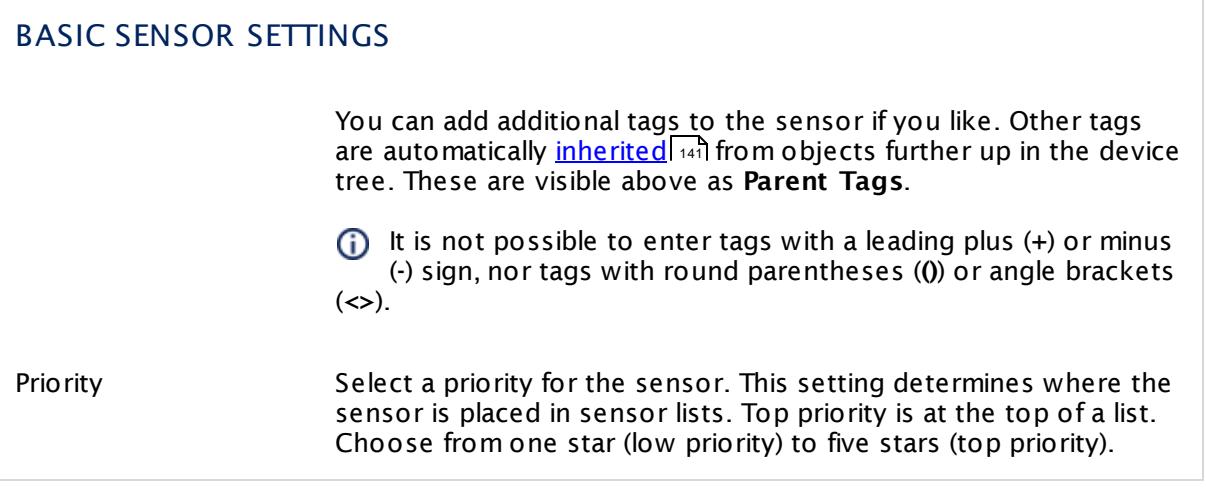

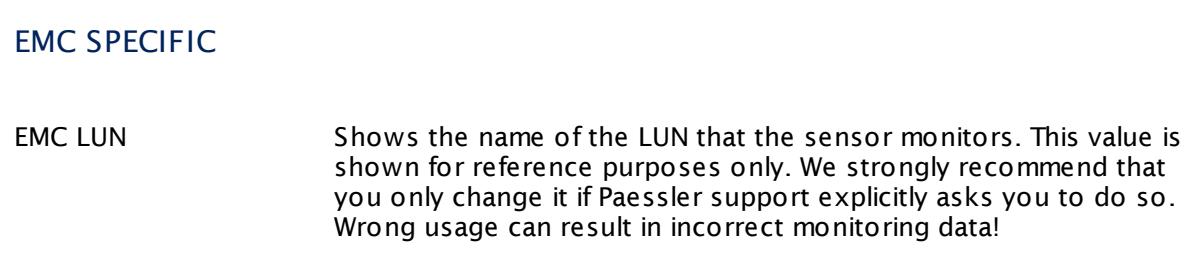

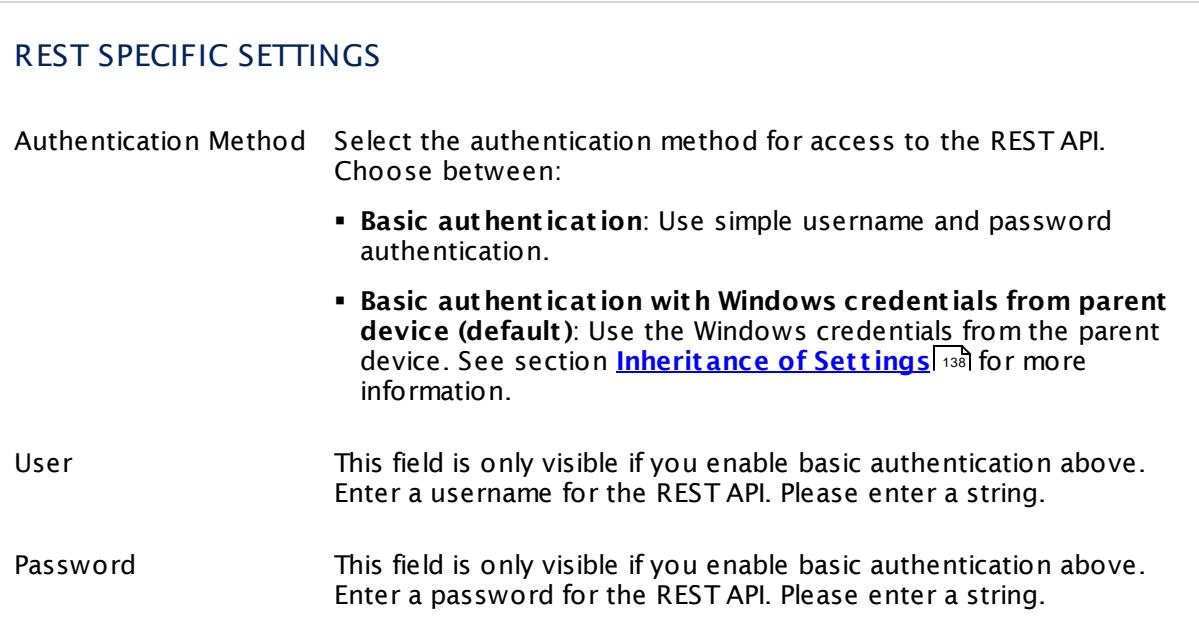

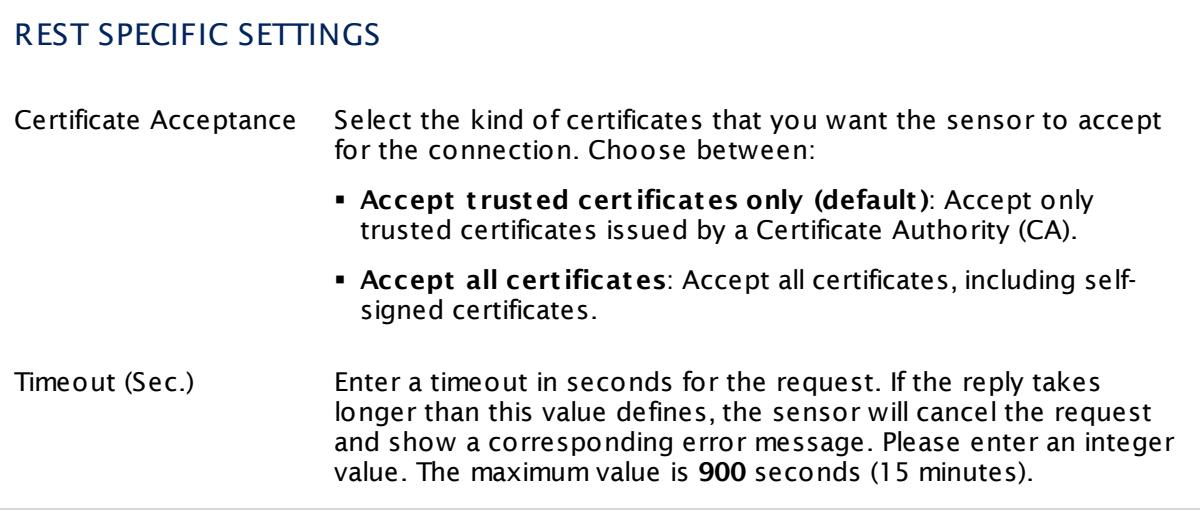

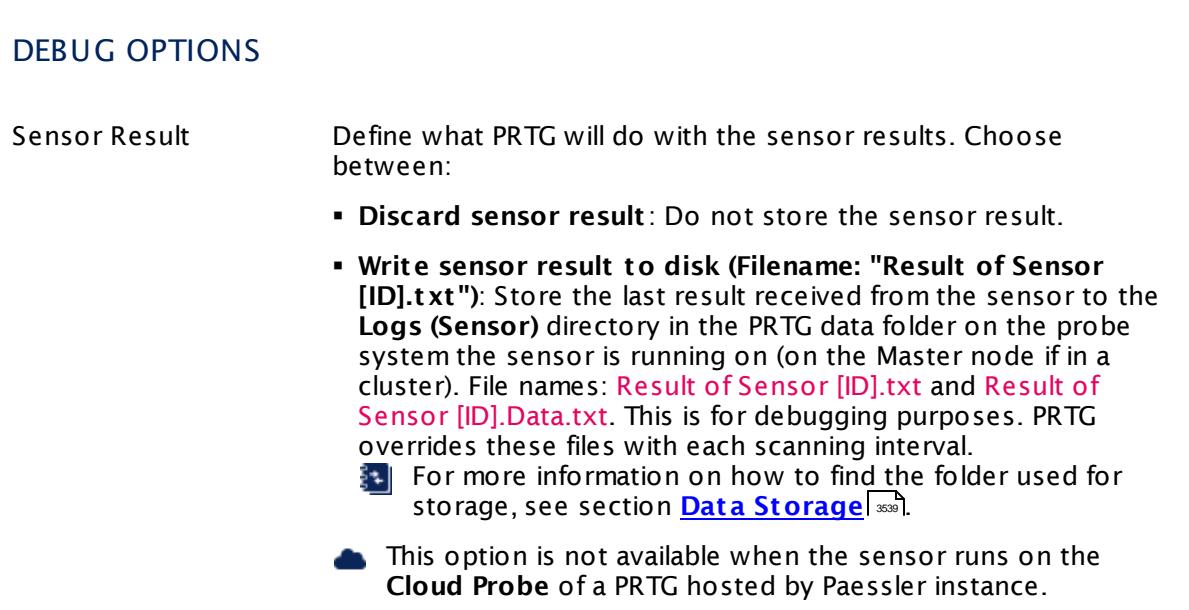

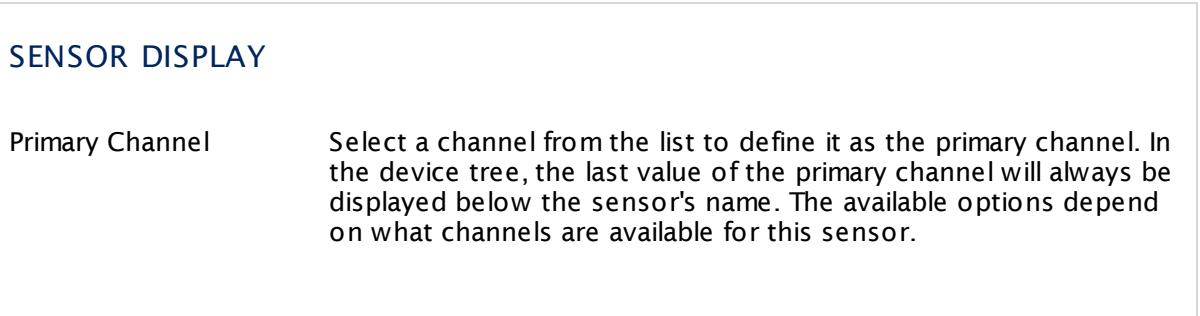

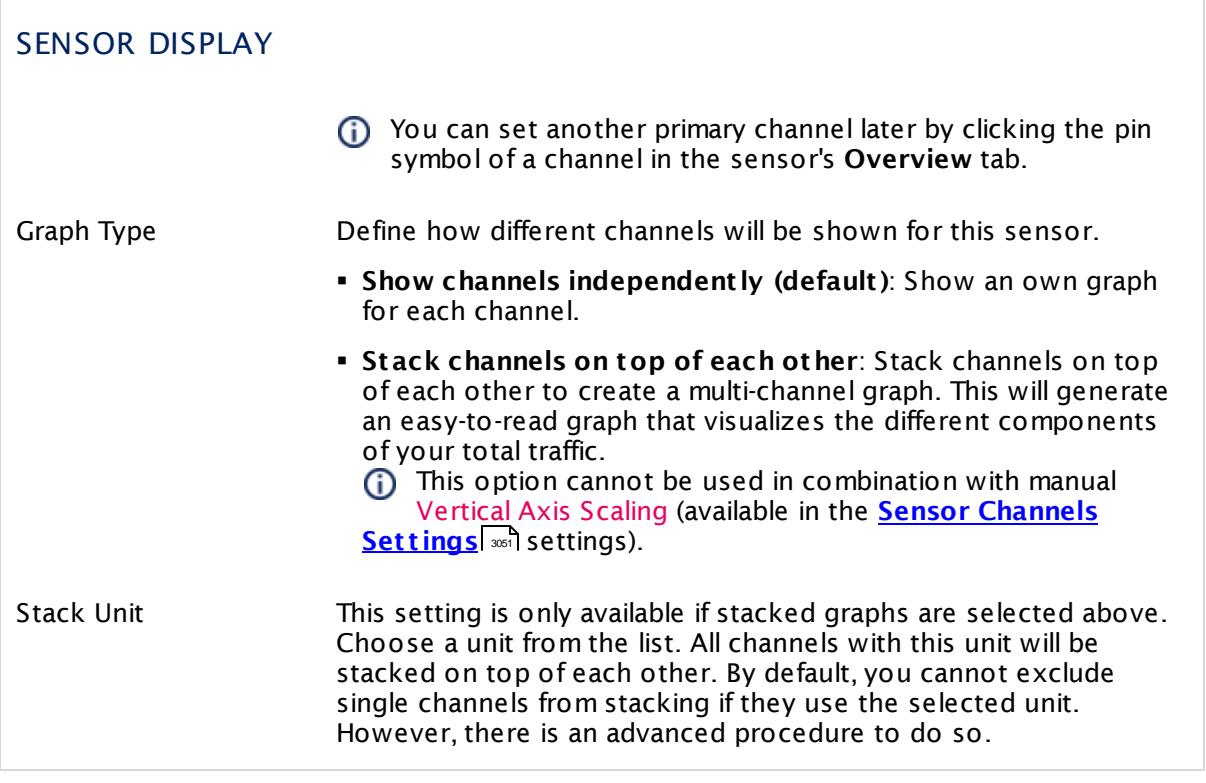

## **Inherited Settings**

By default, all following settings are inherited from objects higher in the hierarchy and should be changed there, if necessary. Often, best practice is to change them centrally in the **[Root](#page-333-0)** group's settings, see section <u>[Inheritance](#page-137-0) of Settings</u> Fasi for more information. To change a setting only for this object, disable inheritance by clicking the button next to inherit from under the corresponding setting name. You will then see the options described below. 334 138

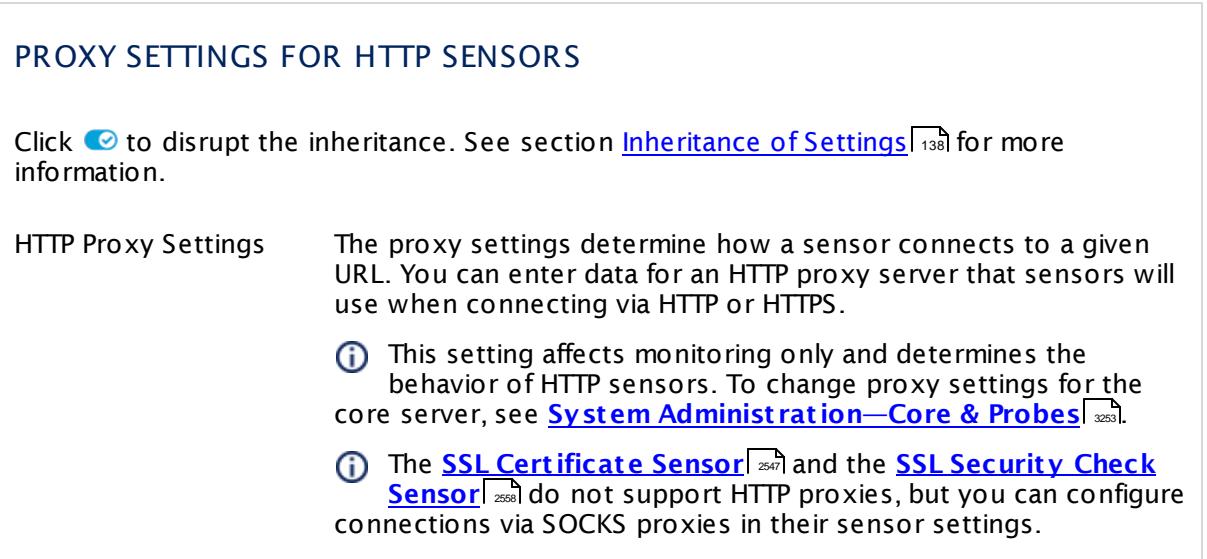

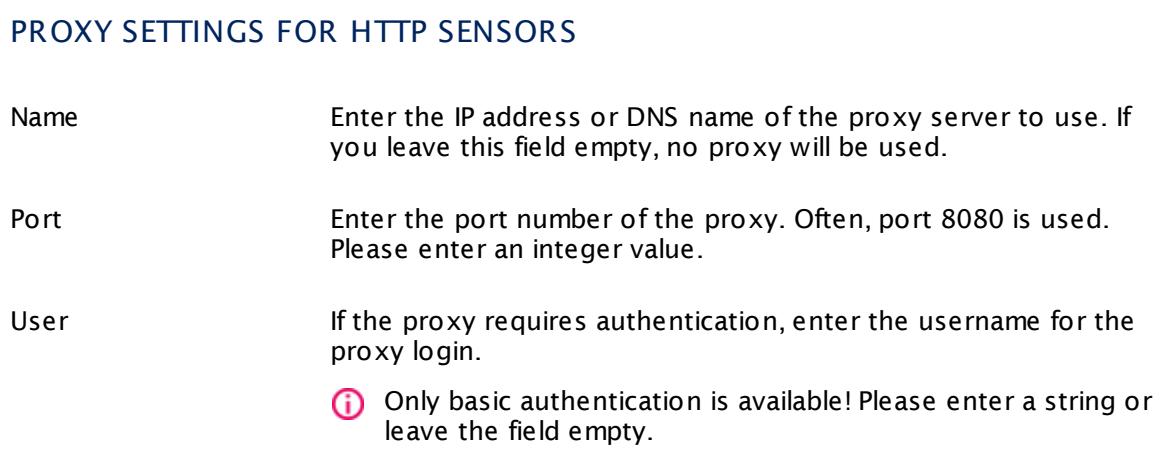

#### Password If the proxy requires authentication, enter the password for the proxy login.

Only basic authentication is available! Please enter a string or leave the field empty.

## SCHEDULES, DEPENDENCIES, AND MAINTENANCE WINDOW

Inheritance for schedules, dependencies, and maintenance windows cannot be interrupted. The corresponding settings from the parent objects will always be active. However, you can define additional settings here. They will be active at the same time as the parent objects' settings.

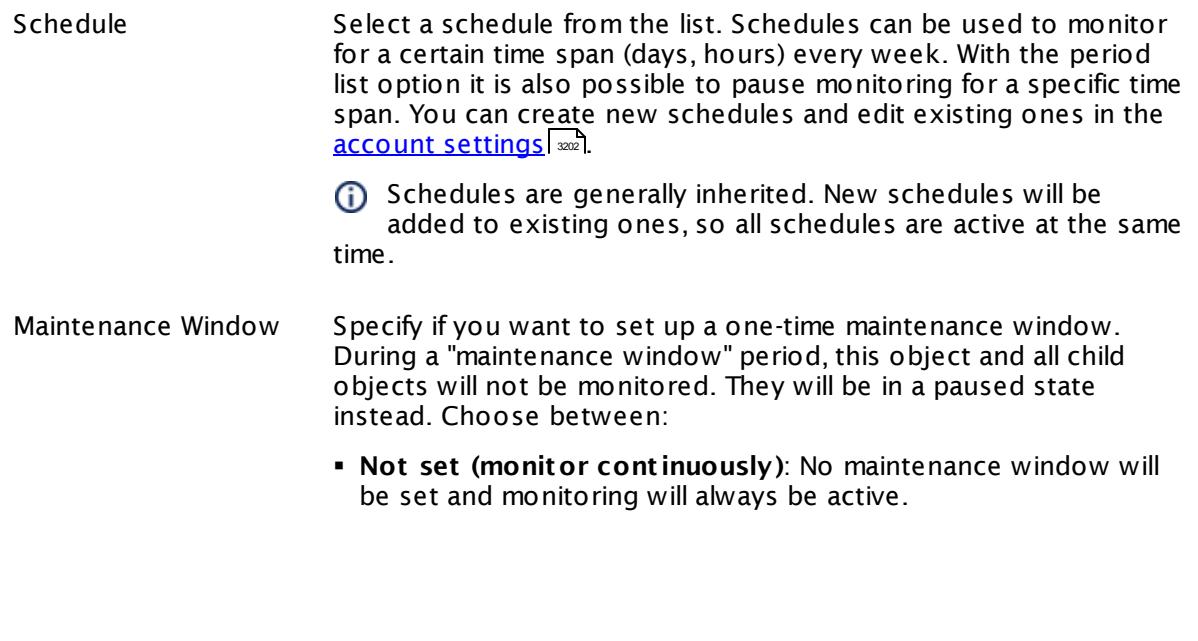

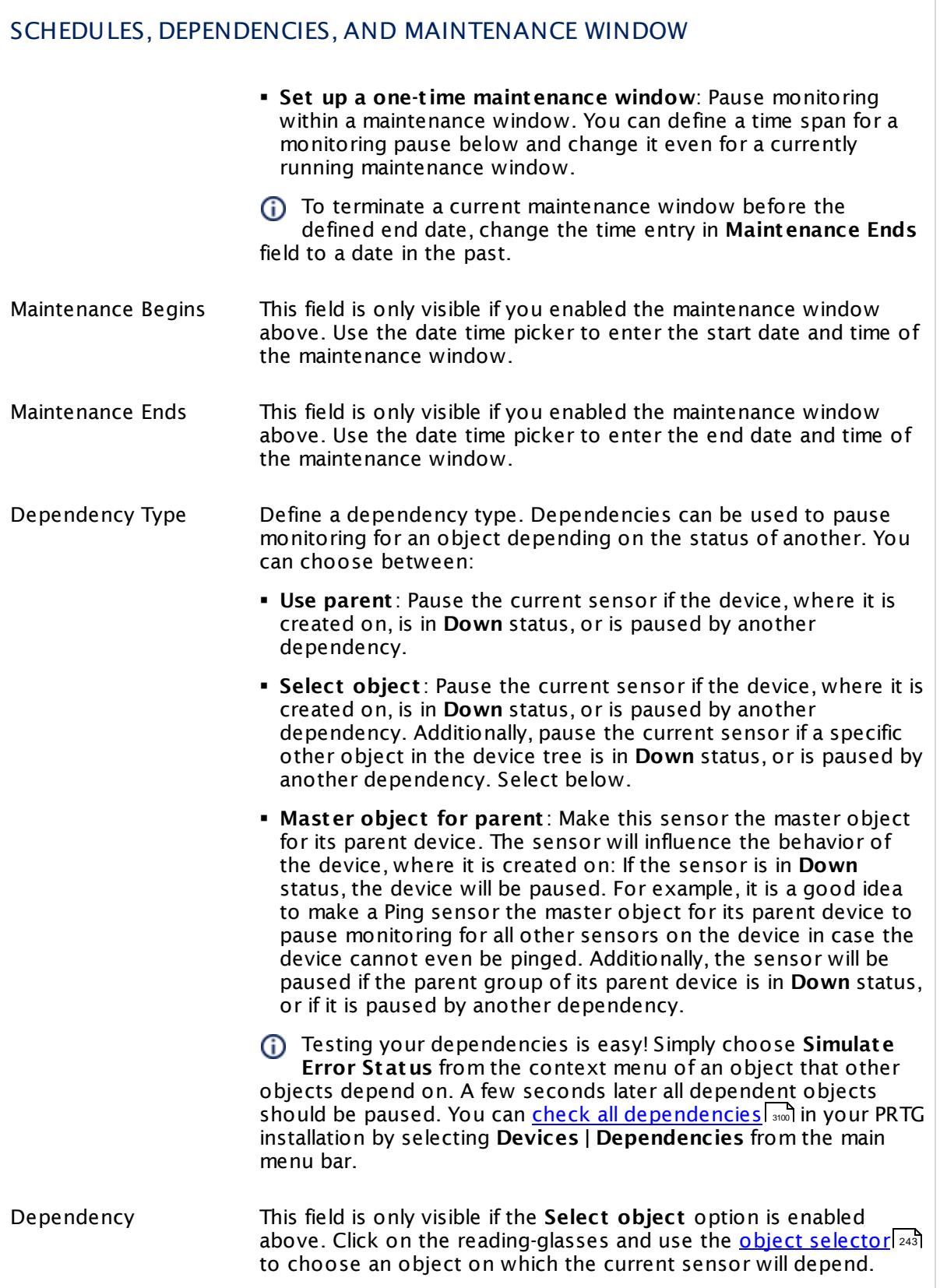

#### SCHEDULES, DEPENDENCIES, AND MAINTENANCE WINDOW

Dependency Delay (Sec.) Define a time span in seconds for a dependency delay. After the master object for this dependency goes back to **Up** status, PRTG will start monitoring the depending objects after this extra delayed. This can help to avoid false alarms, for example, after a server restart, by giving systems more time for all services to start up. Please enter an integer value.

> This setting is not available if you choose this sensor to **Use parent** or to be the **Master object for parent** . In this case, please define delays in the parent <mark>[Device](#page-404-0) Settings</mark> ক্ৰী or in the superior **[Group](#page-377-0) Set t ings** . 378

## ACCESS RIGHTS

Click © to disrupt the inheritance. See section <u>[Inheritance](#page-137-0) of Settings</u> ক্ষী for more information.

User Group Access Define which user group(s) will have access to the object you're editing. A table with user groups and types of access rights is shown: It contains all user groups from your setup. For each user group you can choose from the following access rights:

- **Inherited:** Use the access rights settings of the parent object.
- § **None**: Users in this group cannot see or edit the object. The object neither shows up in lists nor in the device tree. Exception: If a child object is visible to the user, the object is visible in the device tree, though not accessible.
- § **Read**: Users in this group can see the object and review its monitoring results.
- § **Write**: Users in this group can see the object, review its monitoring results, and edit the object's settings. They cannot edit access rights settings.
- **Full:** Users in this group can see the object, review its monitoring results, edit the object's settings, and edit access rights settings.

You can create new user groups in the **System [Administ](#page-3267-0) rat ion— User [Groups](#page-3267-0)**  $\infty$  settings. To automatically set all objects further down in the hierarchy to inherit this object's access rights, set a check mark for the **Revert children's access rights to inherited** option.

For more details on access rights, see the section **[User](#page-159-0)**  $\overline{\operatorname{Access} \operatorname{Right} \operatorname{s}}$  $\overline{\operatorname{Access} \operatorname{Right} \operatorname{s}}$  $\overline{\operatorname{Access} \operatorname{Right} \operatorname{s}}$  160 .

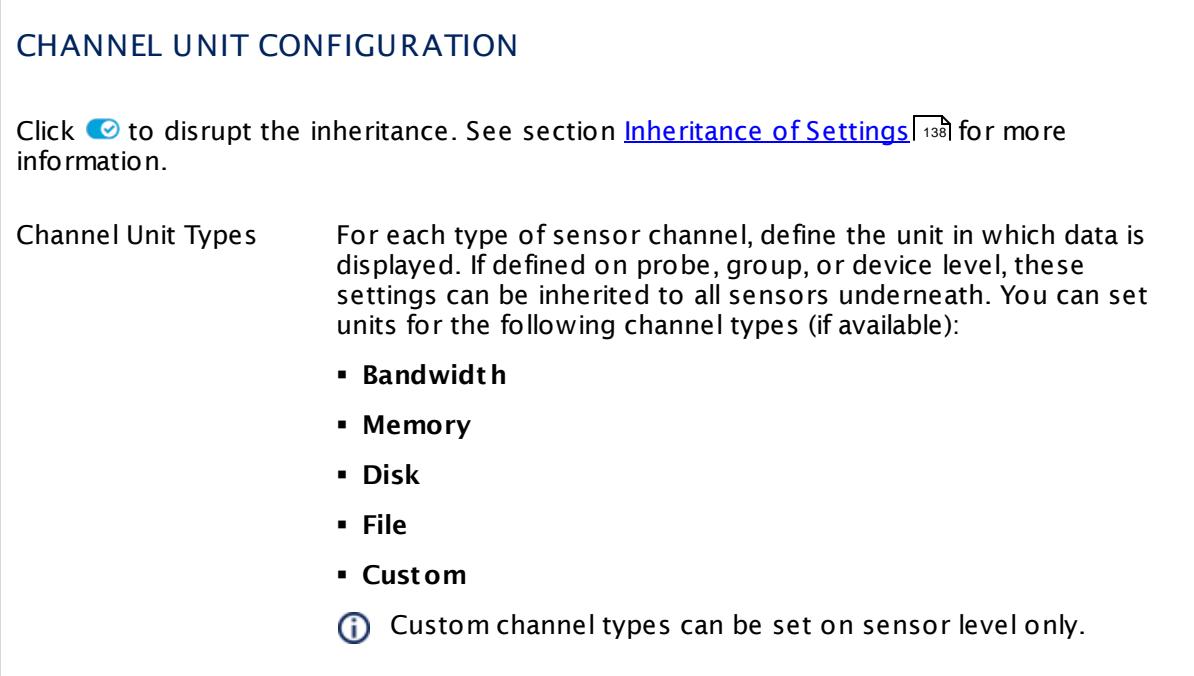

#### **Edit Sensor Channels**

To change display settings, spike filter, and limits, switch to the sensor's **Overview** tab and click the gear icon of a specific channel. For detailed information, see the **Sensor [Channels](#page-3050-0)**  $\overline{\text{Set}\text{tings}}|$  $\overline{\text{Set}\text{tings}}|$  $\overline{\text{Set}\text{tings}}|$  section.

## **Notifications**

Click the **Not ificat ions** tab to change notification triggers. For detailed information, see the **[Sensor](#page-3059-0) Not ificat ions Set t ings** section. 3060

#### **Others**

For more general information about settings, see the **[Object](#page-219-0) Settings**  $[220]$  section.

# **7.8.108 REST Dell EMC Pool Sensor**

The REST Dell EMC Pool sensor monitors a storage pool on a Dell EMC storage system vie the REST Application Programming Interface (API). Dell EMC systems that provide a REST API are EMC Unity Family, EMC Unity All Flash, EMC Unity Hybrid, and EMC UnityVSA.

The sensor shows the following:

- § Response time
- § Health status
	- $\bullet$  Up <u>[status](#page-196-0) (197</u>): OK, OK But Minor Warning
	- · **Warning** status: Degraded, Minor Issue
	- · **Down** status: Major Issue, Critical Issue, Non Recoverable
- § Total, free, used, and subscribed size
- § Free space in percent
- § Compression in percent
- § Snapshot subscribed and snapshot size used
- Metadata subscribed and metadata size used

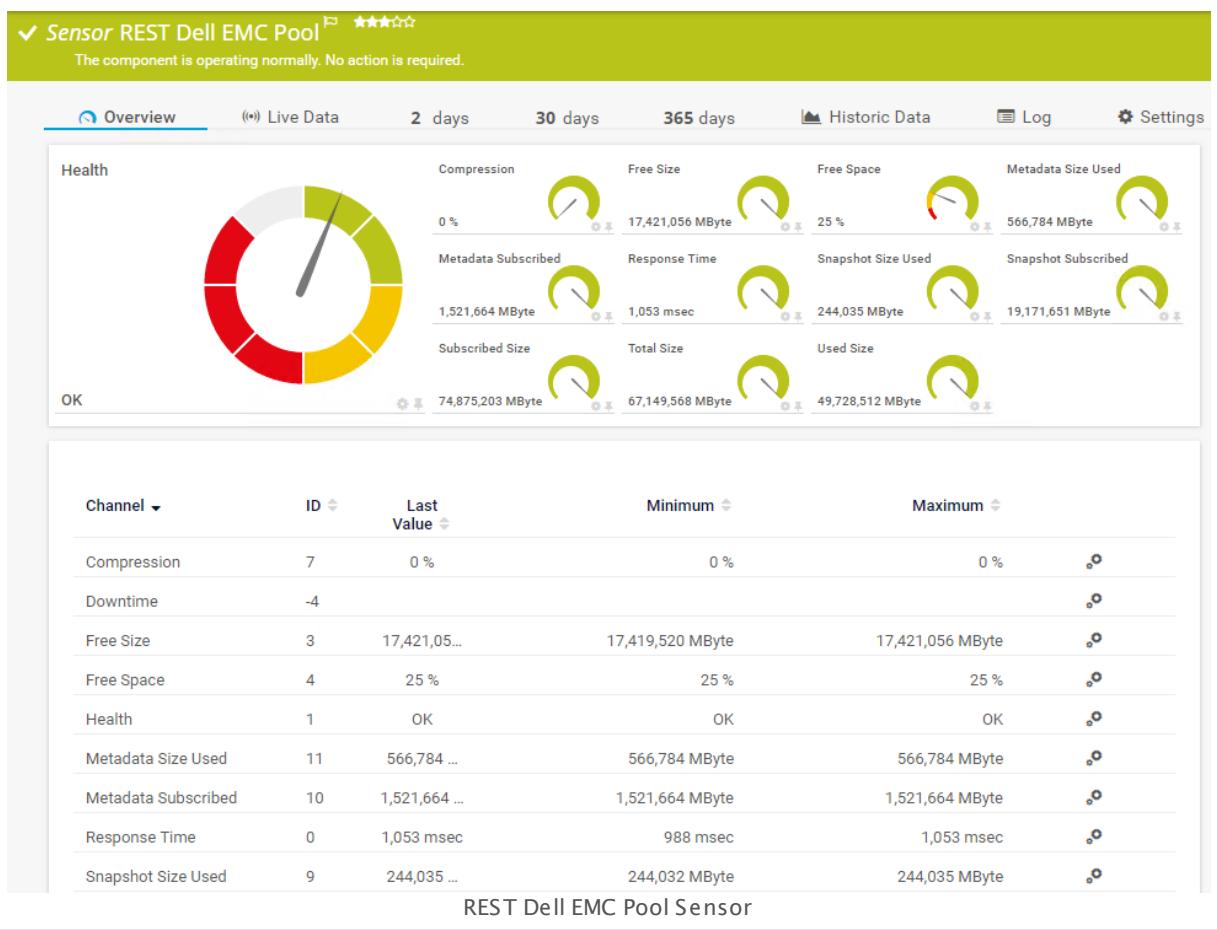

## **Remarks**

- § This sensor type uses lookups to determine the status values of one or more sensor channels. This means that possible states are defined in a lookup file. You can change the behavior of a channel by editing the lookup file that this channel uses. For details, see the manual section <mark>Define [Lookups](#page-3498-0)</mark> 3499).
- § Currently, this sensor type is in beta status. The methods of operating can change at any BETA time, as well as the available settings. Do not expect that all functions will work properly, or that this sensor works as expected at all. Be aware that this type of sensor can be removed again from PRTG at any time.

## **Add Sensor**

The **Add Sensor** dialog appears when you <u>[manually](#page-327-0)</u> العنه add a new sensor to a device. It only shows the setting fields that are required for creating the sensor. Therefore, you will not see all setting fields in this dialog. You can change (nearly) all settings in the sensor's **Set t ings** tab later.

PRTG will perform a meta scan before you actually add this sensor type and requires basic information for this scan in advance. Provide the requested information in the appearing window. During the scan, PRTG will recognize all items available for monitoring based on your input. The following settings differ in comparison to the sensor's settings page.

Select the storage pools you want to monitor. PRTG will create one sensor for each pool that you choose in the **Add Sensor** dialog. The settings you choose will be valid for all sensors that you create when you finish this dialog.

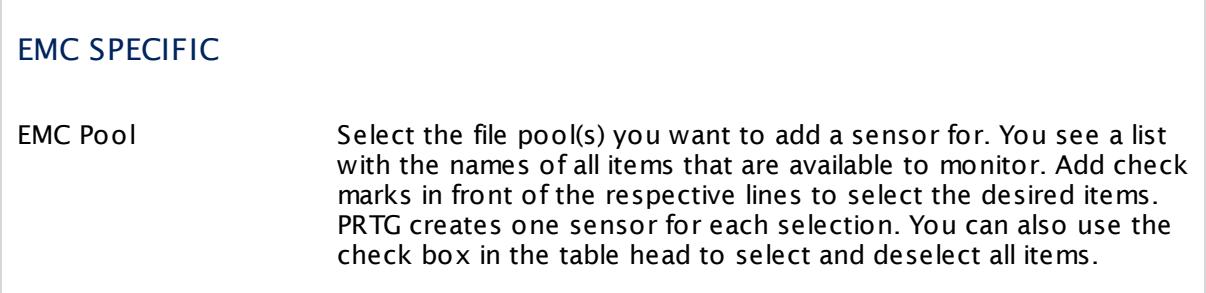

#### **Sensor Settings**

On the details page of a sensor, click the **Set t ings** tab to change its settings.

Usually, a sensor connects to the **IP Address** or **DNS Name** of the parent device where you created this sensor. See the **[Device](#page-404-0) Set t ings** for details. For some sensor types, 405 you can define the monitoring target explicitly in the sensor settings. Please see below for details on available settings.

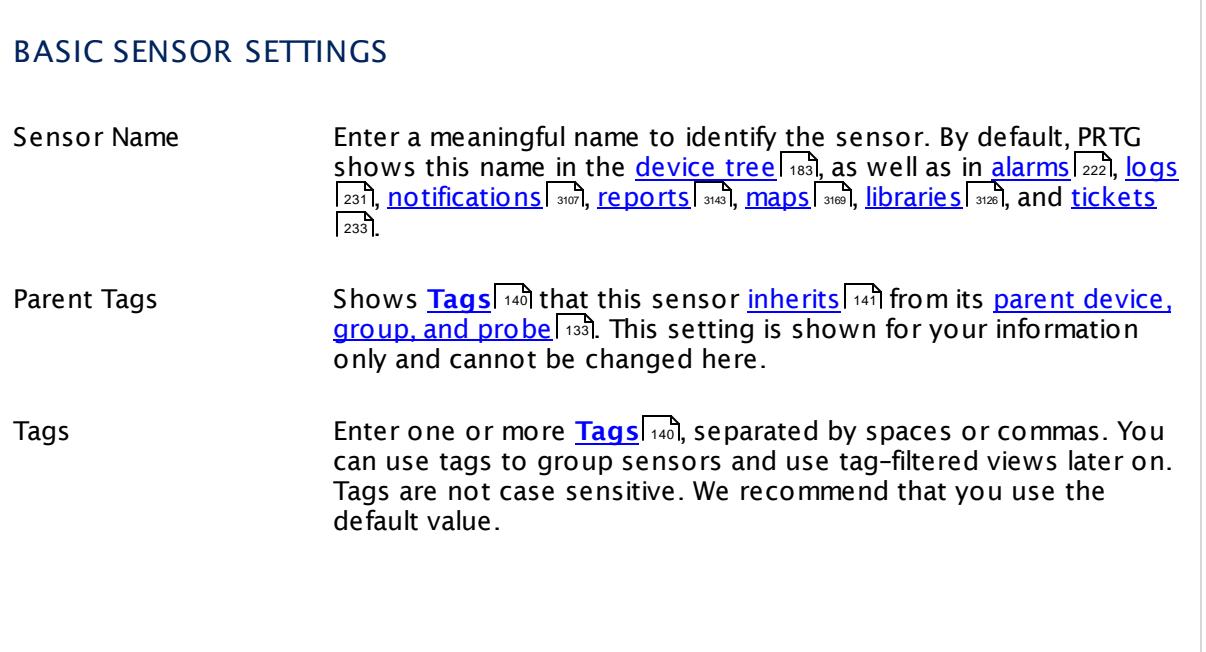

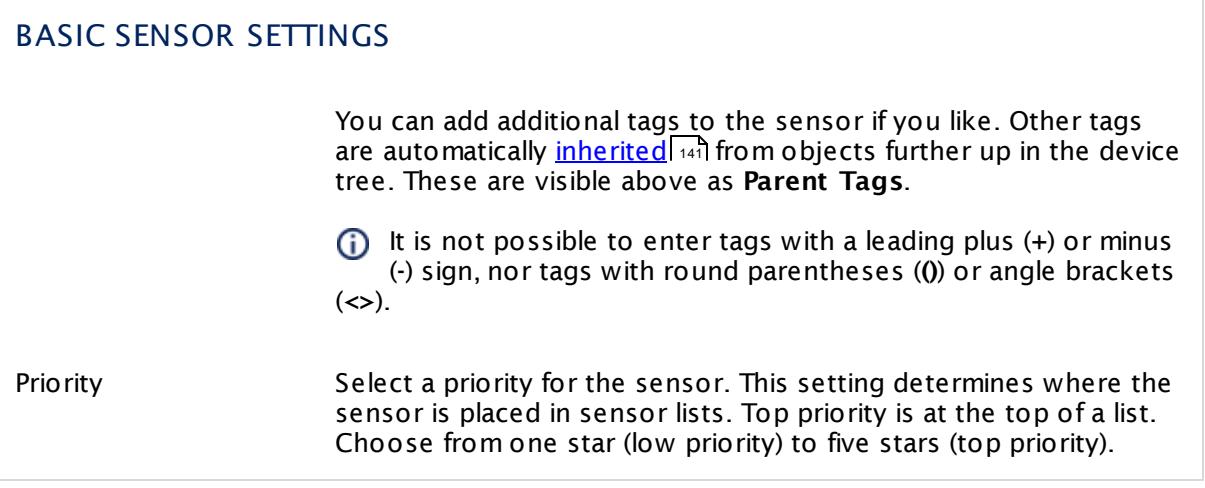

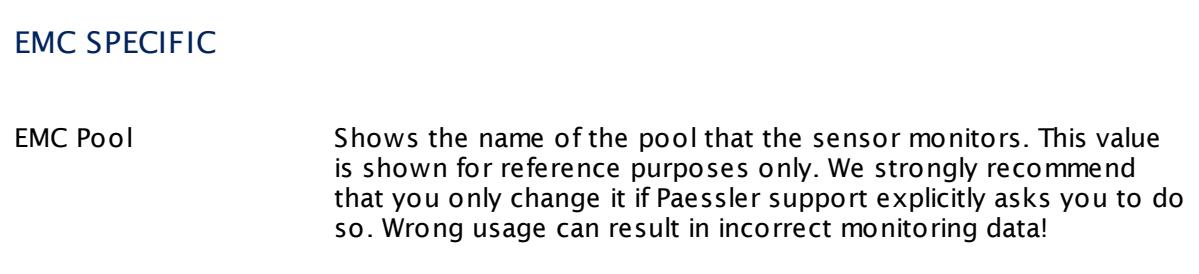

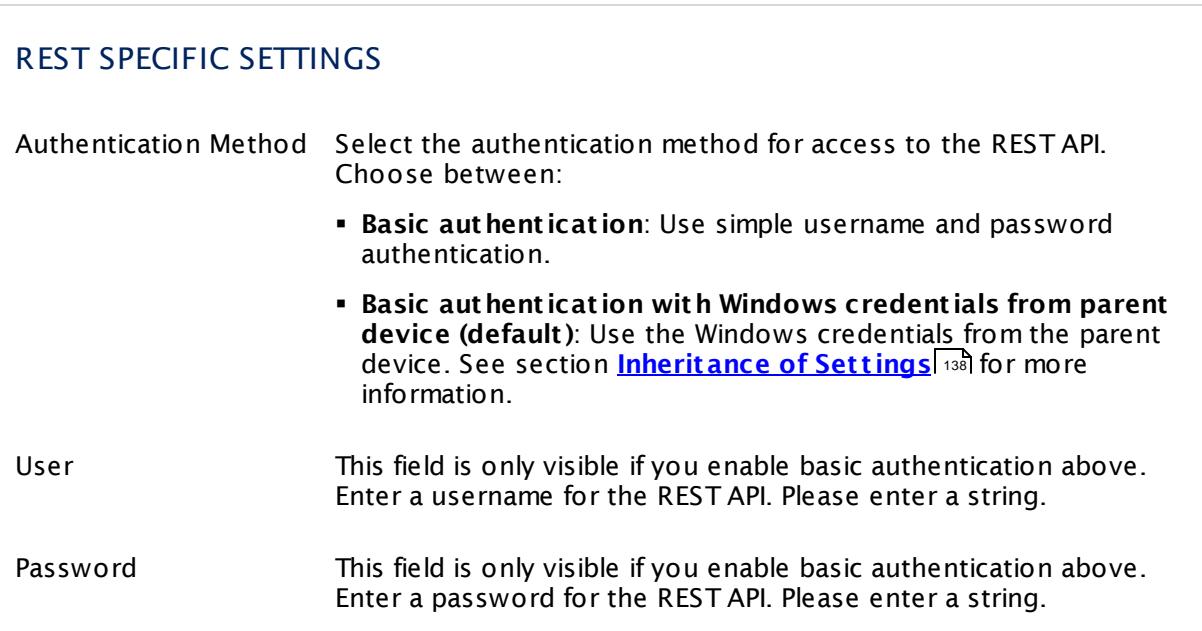

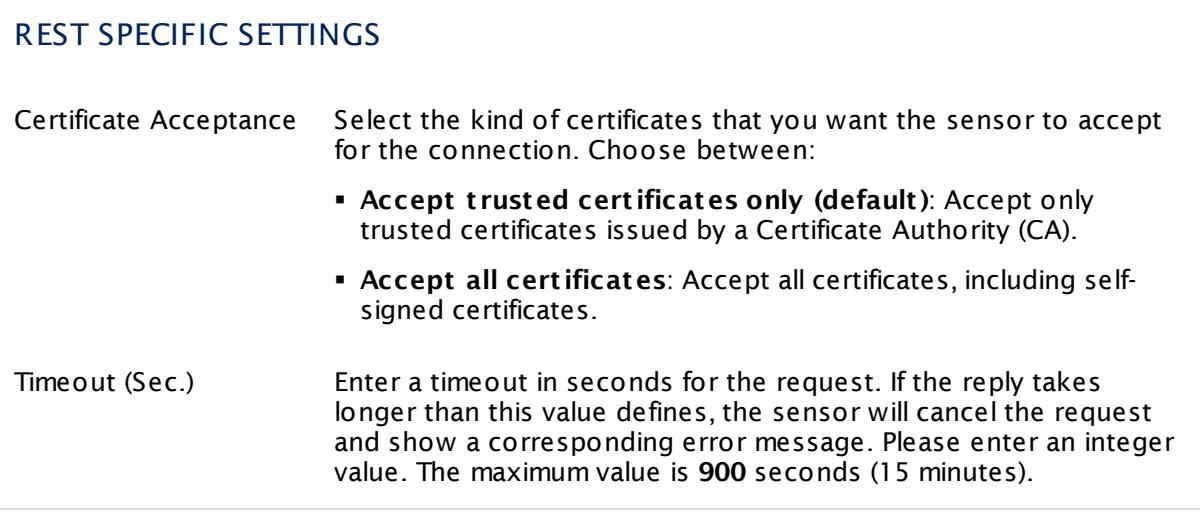

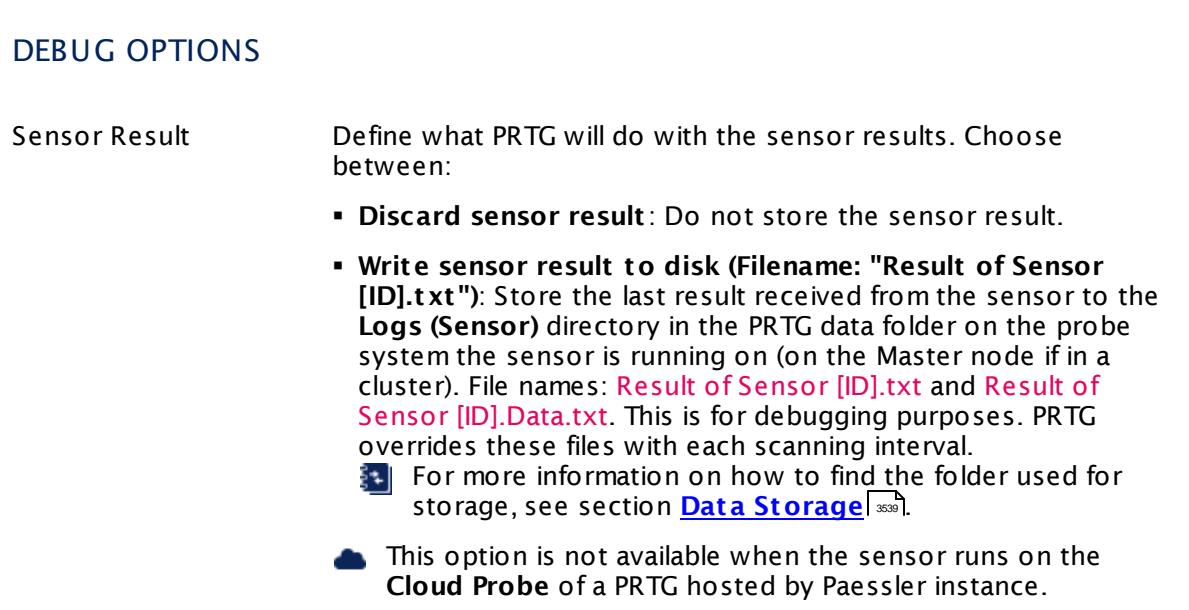

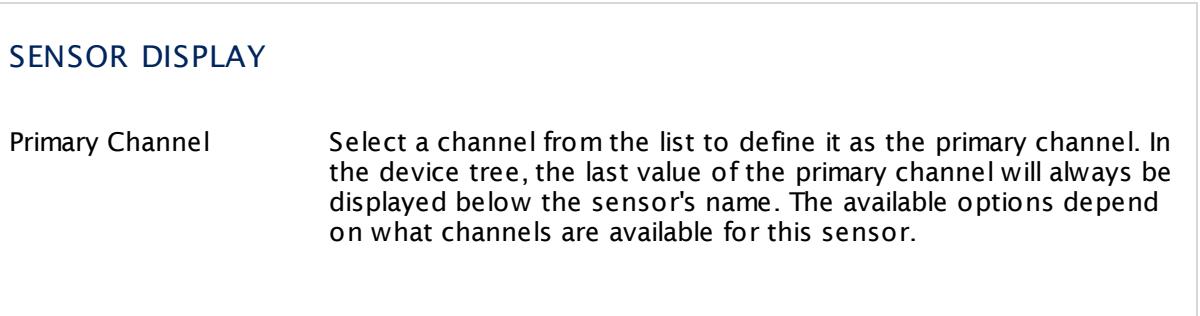

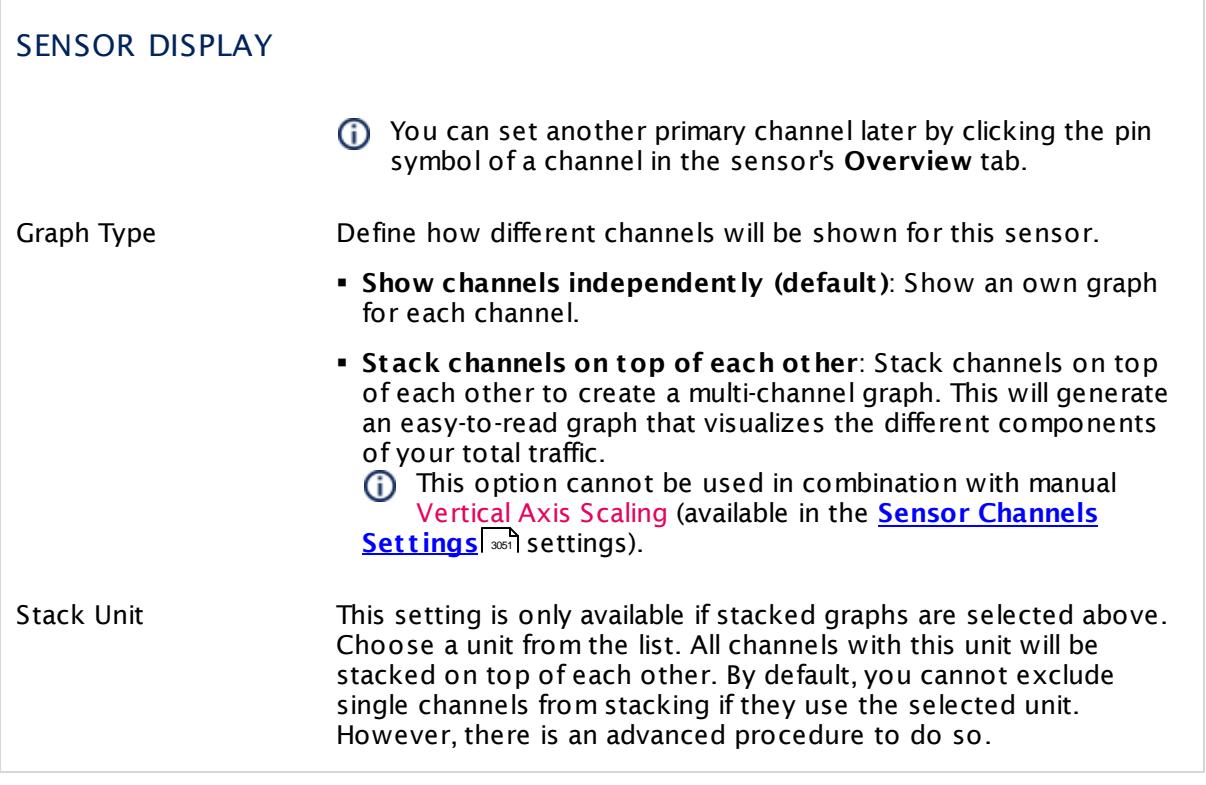

## **Inherited Settings**

By default, all following settings are inherited from objects higher in the hierarchy and should be changed there, if necessary. Often, best practice is to change them centrally in the **[Root](#page-333-0)** 334 group's settings, see section <u>[Inheritance](#page-137-0) of SettingsI</u> 1381 for more information. To change a setting only for this object, disable inheritance by clicking the button next to inherit from under the corresponding setting name. You will then see the options described below.

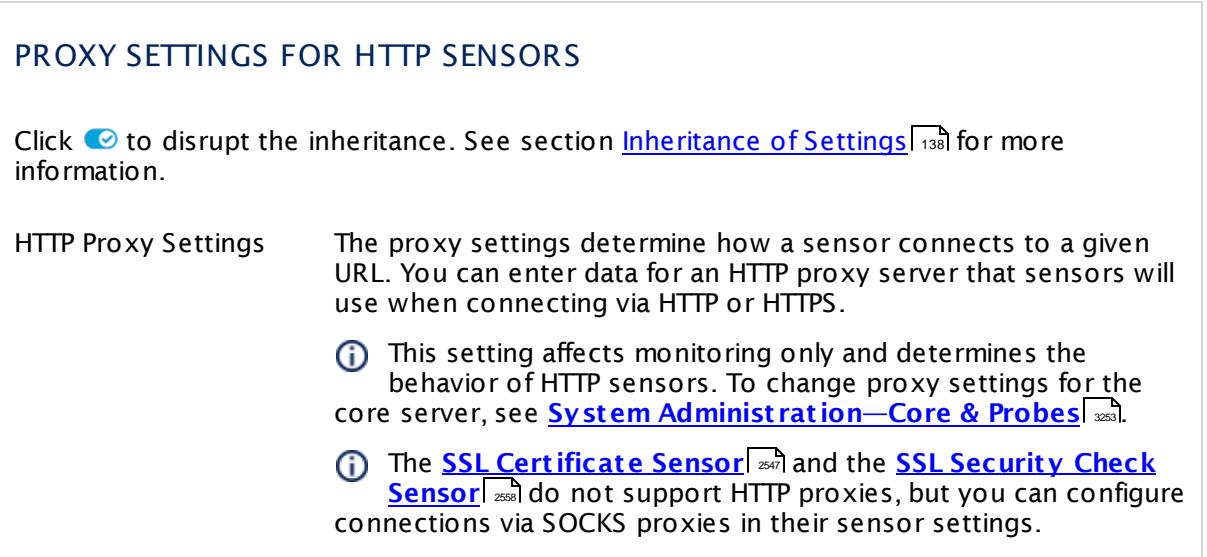

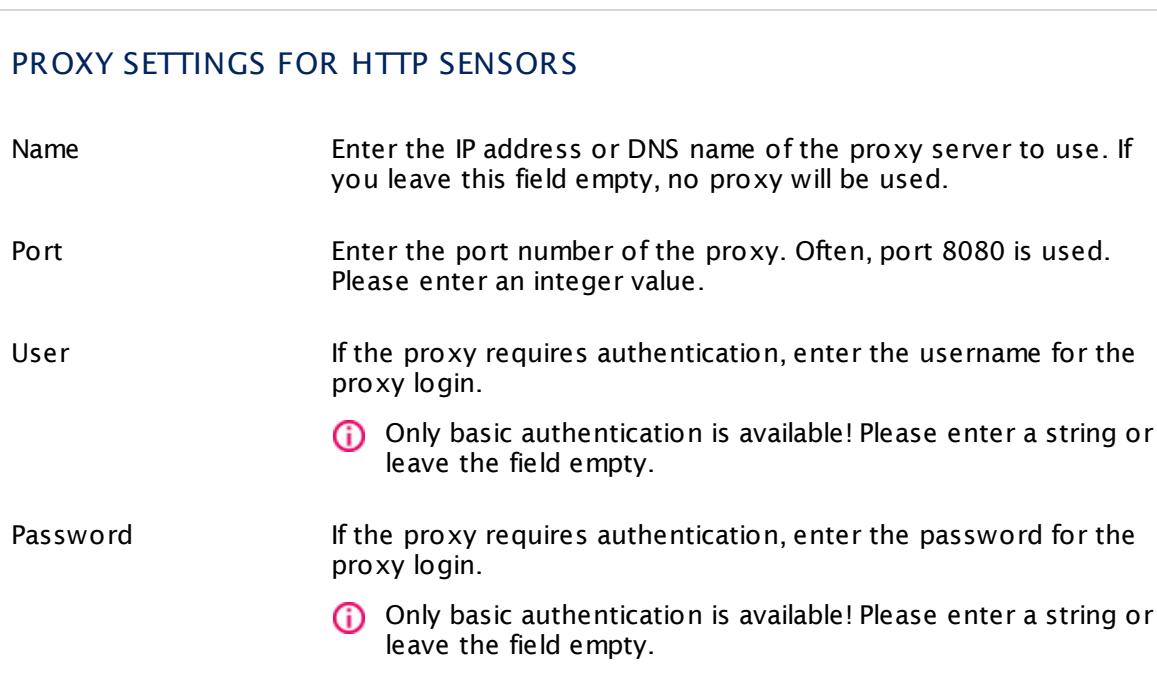

## SCHEDULES, DEPENDENCIES, AND MAINTENANCE WINDOW

Inheritance for schedules, dependencies, and maintenance windows cannot be interrupted. The corresponding settings from the parent objects will always be active. However, you can define additional settings here. They will be active at the same time as the parent objects' settings.

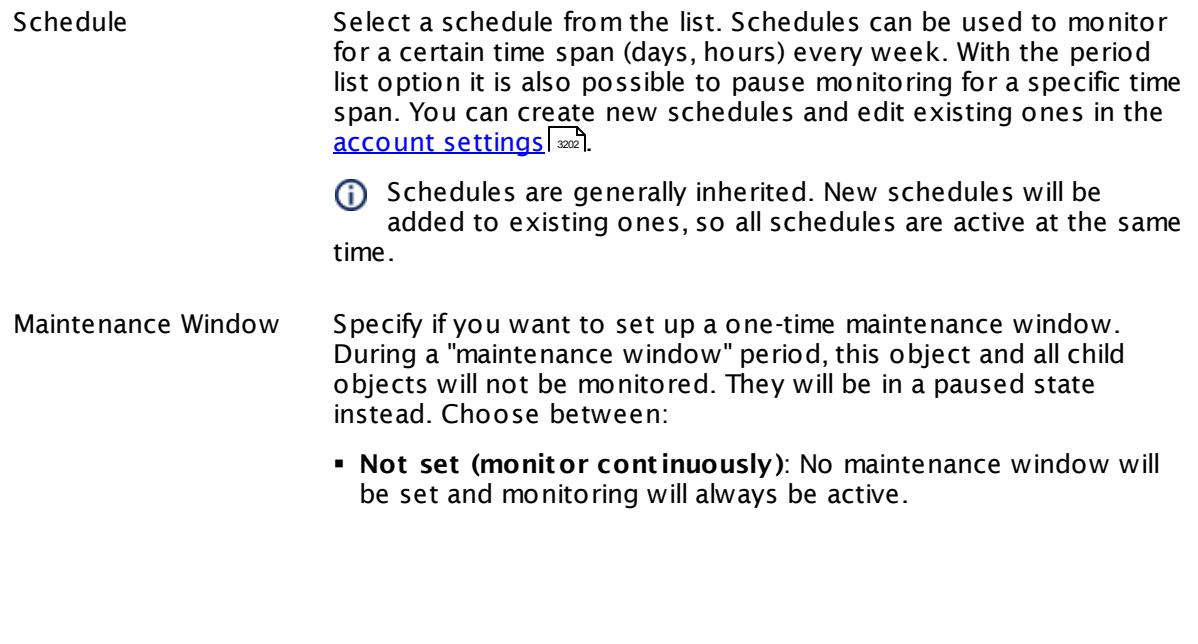

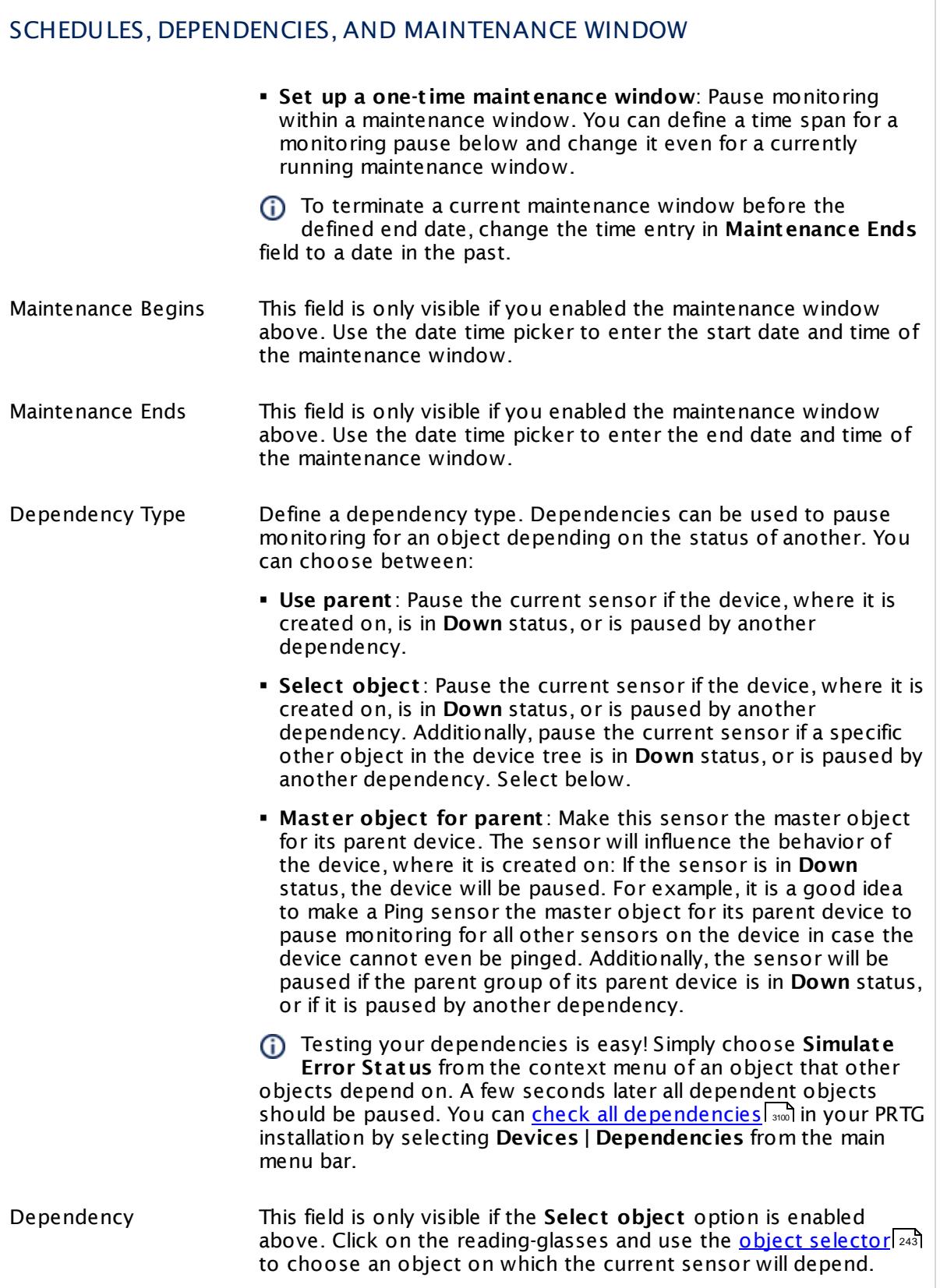

## SCHEDULES, DEPENDENCIES, AND MAINTENANCE WINDOW

Dependency Delay (Sec.) Define a time span in seconds for a dependency delay. After the master object for this dependency goes back to **Up** status, PRTG will start monitoring the depending objects after this extra delayed. This can help to avoid false alarms, for example, after a server restart, by giving systems more time for all services to start up. Please enter an integer value.

> This setting is not available if you choose this sensor to **Use parent** or to be the **Master object for parent** . In this case, please define delays in the parent <mark>[Device](#page-404-0) Settings</mark> ক্ৰী or in the superior **[Group](#page-377-0) Set t ings** . 378

# ACCESS RIGHTS

Click © to disrupt the inheritance. See section <u>[Inheritance](#page-137-0) of Settings</u> ক্ষী for more information.

User Group Access Define which user group(s) will have access to the object you're editing. A table with user groups and types of access rights is shown: It contains all user groups from your setup. For each user group you can choose from the following access rights:

- **Inherited:** Use the access rights settings of the parent object.
- § **None**: Users in this group cannot see or edit the object. The object neither shows up in lists nor in the device tree. Exception: If a child object is visible to the user, the object is visible in the device tree, though not accessible.
- § **Read**: Users in this group can see the object and review its monitoring results.
- § **Write**: Users in this group can see the object, review its monitoring results, and edit the object's settings. They cannot edit access rights settings.
- **Full:** Users in this group can see the object, review its monitoring results, edit the object's settings, and edit access rights settings.

You can create new user groups in the **System [Administ](#page-3267-0) rat ion— User [Groups](#page-3267-0)**  $\infty$  settings. To automatically set all objects further down in the hierarchy to inherit this object's access rights, set a check mark for the **Revert children's access rights to inherited** option.

For more details on access rights, see the section **[User](#page-159-0)**  $\overline{\operatorname{Access} \operatorname{Right} \operatorname{s}}$  $\overline{\operatorname{Access} \operatorname{Right} \operatorname{s}}$  $\overline{\operatorname{Access} \operatorname{Right} \operatorname{s}}$  160 .

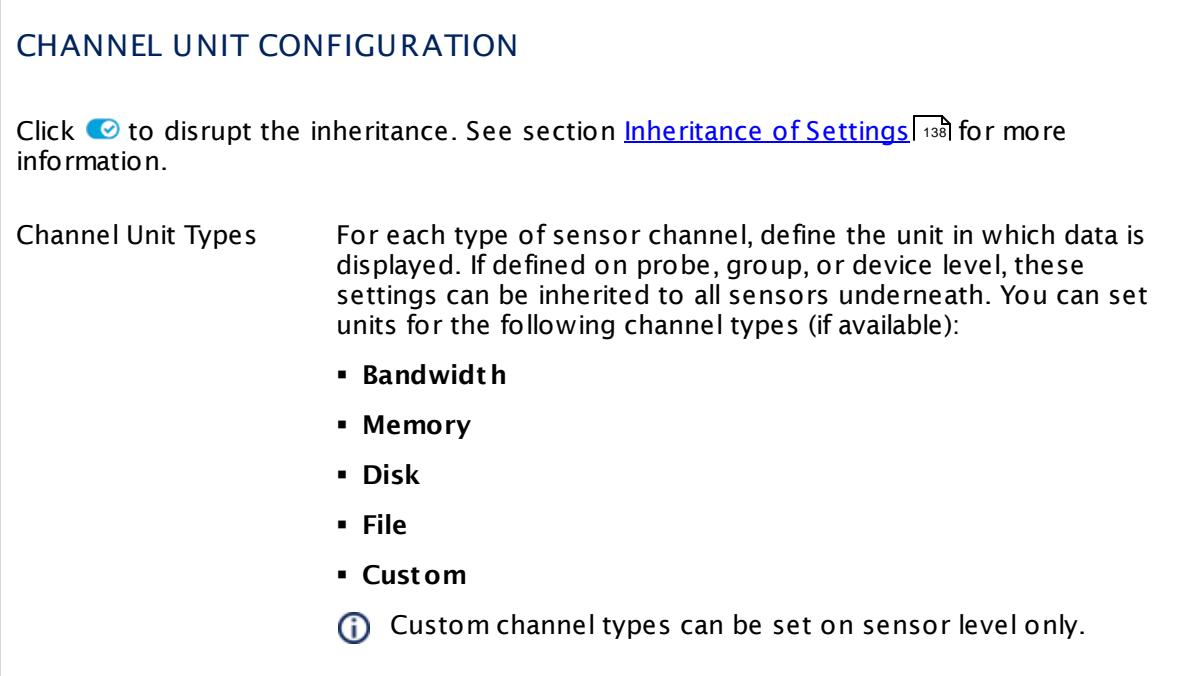

#### **Edit Sensor Channels**

To change display settings, spike filter, and limits, switch to the sensor's **Overview** tab and click the gear icon of a specific channel. For detailed information, see the **Sensor [Channels](#page-3050-0)**  $\overline{\text{Set}\text{tings}}|$  $\overline{\text{Set}\text{tings}}|$  $\overline{\text{Set}\text{tings}}|$  section.

## **Notifications**

Click the **Not ificat ions** tab to change notification triggers. For detailed information, see the **[Sensor](#page-3059-0) Not ificat ions Set t ings** section. 3060

#### **Others**

For more general information about settings, see the **[Object](#page-219-0) Settings**  $[220]$  section.

# **7.8.109 REST Dell EMC System Health Sensor**

The REST Dell EMC System Health sensor monitors the health status of a Dell EMC storage system via the REST Application Programming Interface (API). Dell EMC systems that provide a REST API are EMC Unity Family, EMC Unity All Flash, EMC Unity Hybrid, and EMC UnityVSA.

The sensor shows the following:

- § Health status
	- $\bullet$  Up <u>[status](#page-196-0) an</u>: OK, OK But Minor Warning
	- · **Warning** status: Degraded, Minor Issue
	- · **Down** status: Major Issue, Critical Issue, Non Recoverable
- § Power consumption

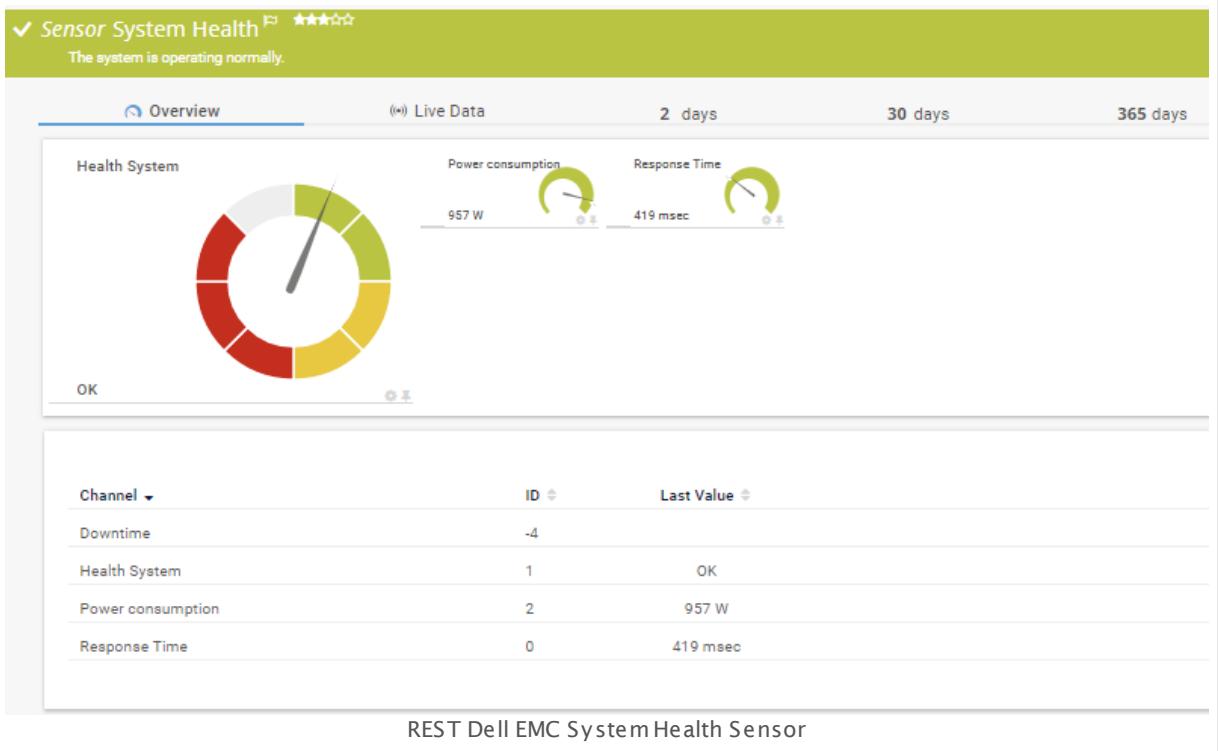

#### **Remarks**

- § This sensor type uses lookups to determine the status values of one or more sensor channels. This means that possible states are defined in a lookup file. You can change the behavior of a channel by editing the lookup file that this channel uses. For details, see the **manual section <mark>Define [Lookups](#page-3498-0)</mark> આવે**.
- § Currently, this sensor type is in beta status. The methods of operating can change at any
- BETA time, as well as the available settings. Do not expect that all functions will work properly, or that this sensor works as expected at all. Be aware that this type of sensor can be removed again from PRTG at any time.

#### **Add Sensor**

The **Add Sensor** dialog appears when you <u>[manually](#page-327-0)</u> العنه add a new sensor to a device. It only shows the setting fields that are required for creating the sensor. Therefore, you will not see all setting fields in this dialog. You can change (nearly) all settings in the sensor's **Set t ings** tab later.

#### **Sensor Settings**

On the details page of a sensor, click the **Set t ings** tab to change its settings.

Usually, a sensor connects to the **IP Address** or **DNS Name** of the parent device where you created this sensor. See the **[Device](#page-404-0) Set t ings** for details. For some sensor types, 405 you can define the monitoring target explicitly in the sensor settings. Please see below for details on available settings.

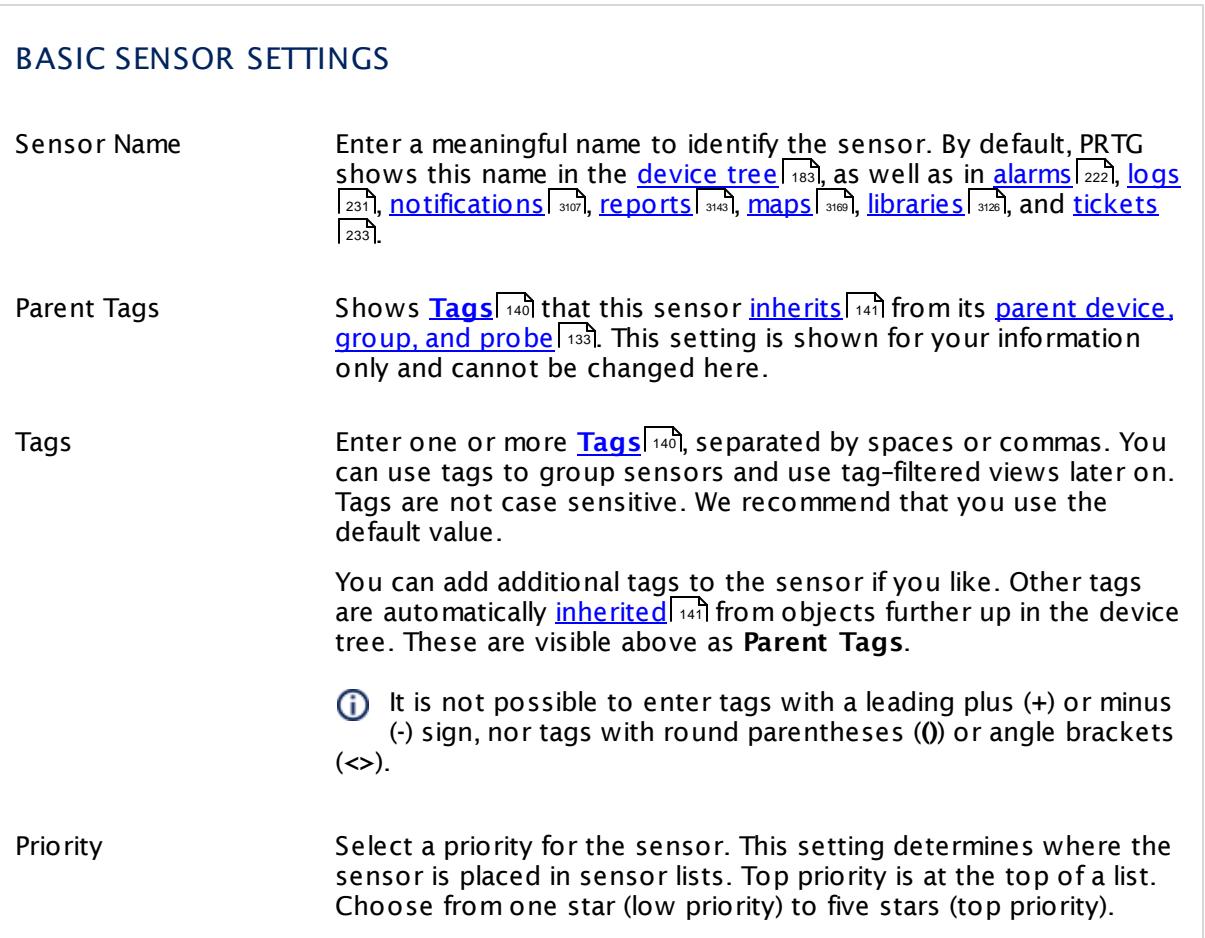

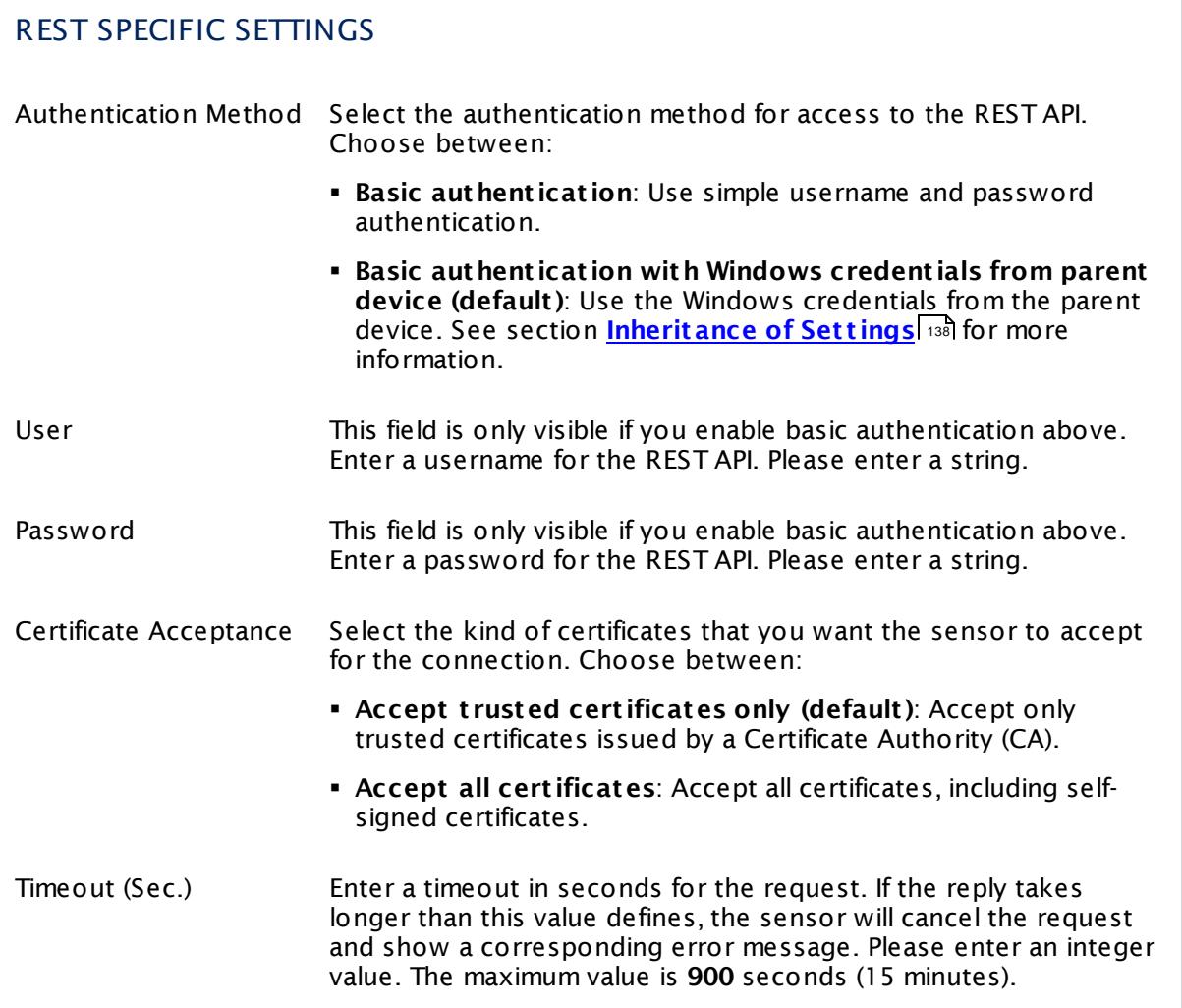

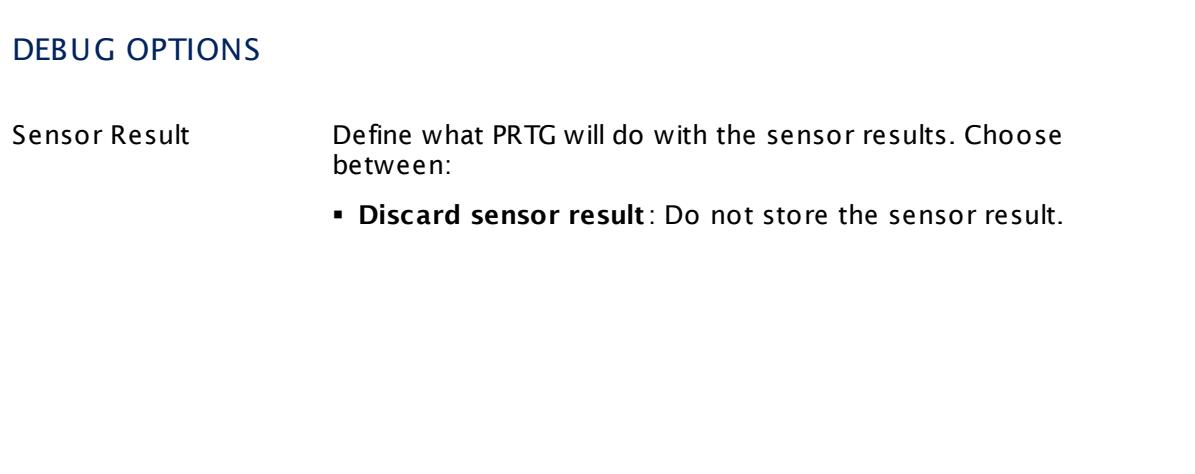

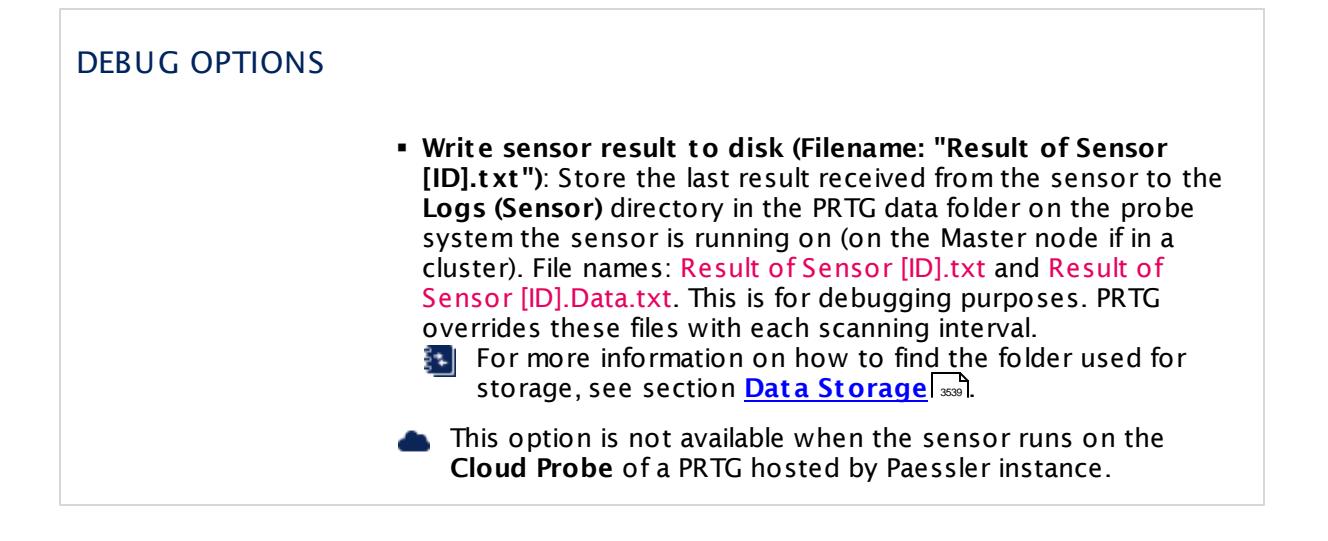

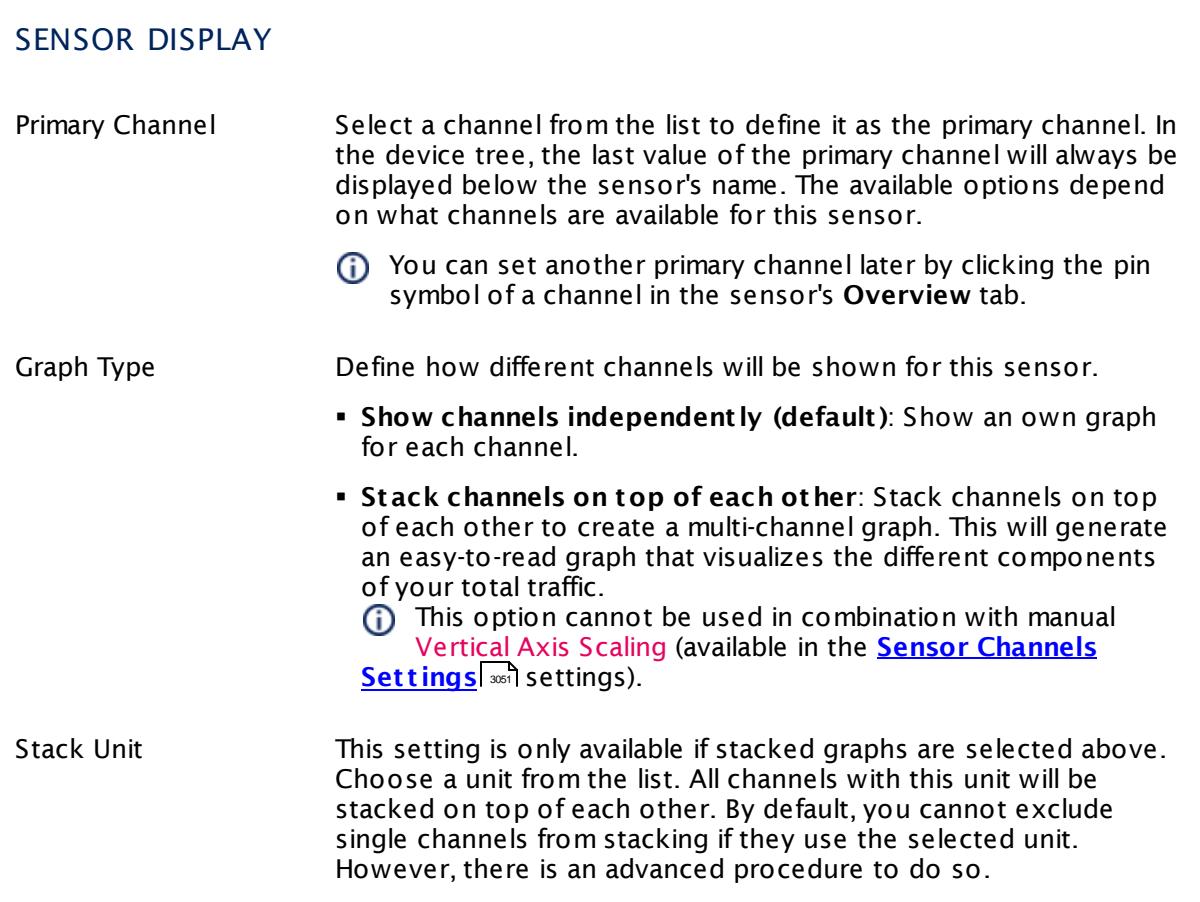

#### **Inherited Settings**

By default, all following settings are inherited from objects higher in the hierarchy and should be changed there, if necessary. Often, best practice is to change them centrally in the **[Root](#page-333-0)** 334 group's settings, see section <u>[Inheritance](#page-137-0) of Settings</u> I 138] for more information. To change a setting only for this object, disable inheritance by clicking the button next to inherit from under the corresponding setting name. You will then see the options described below.

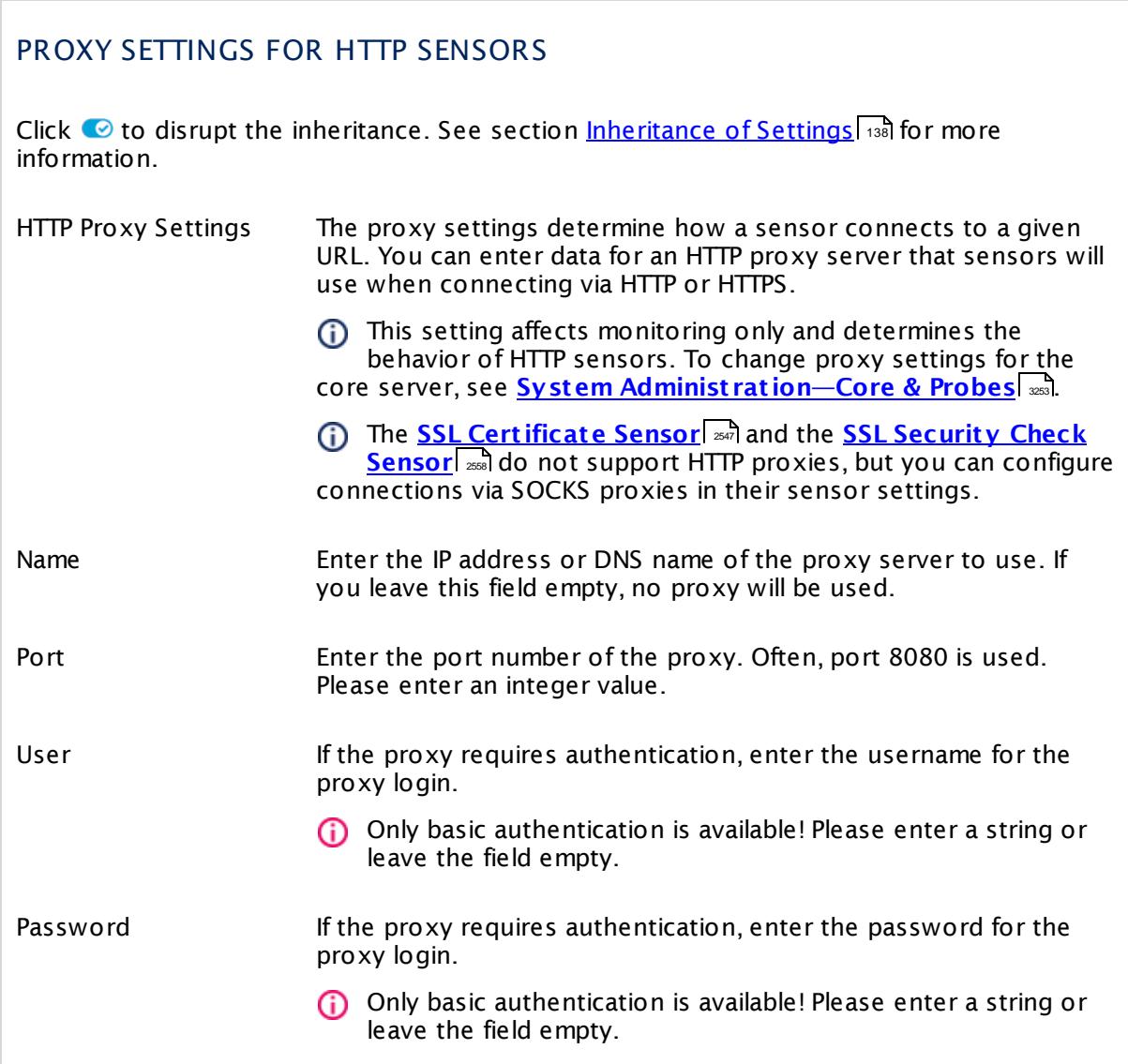

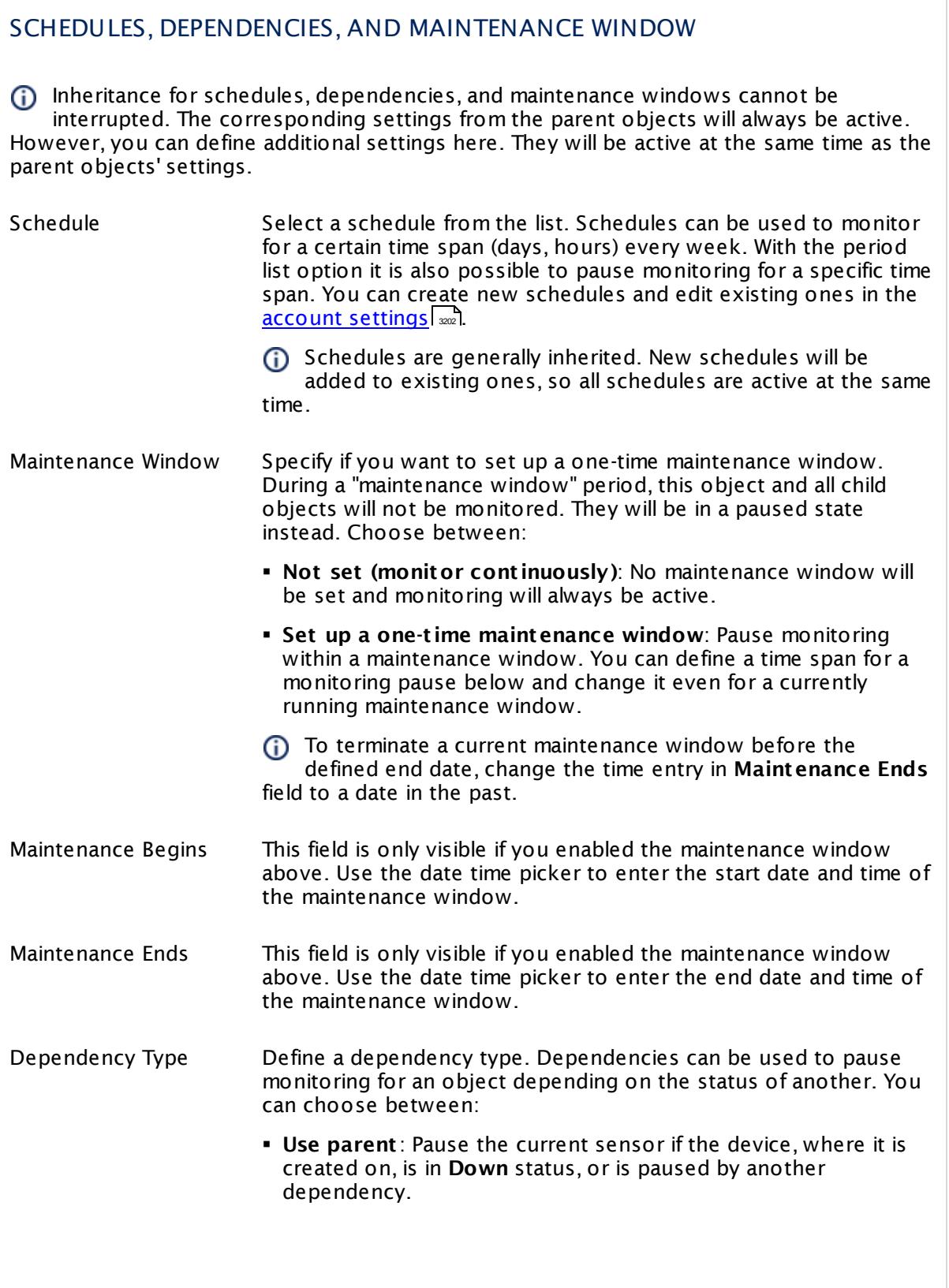

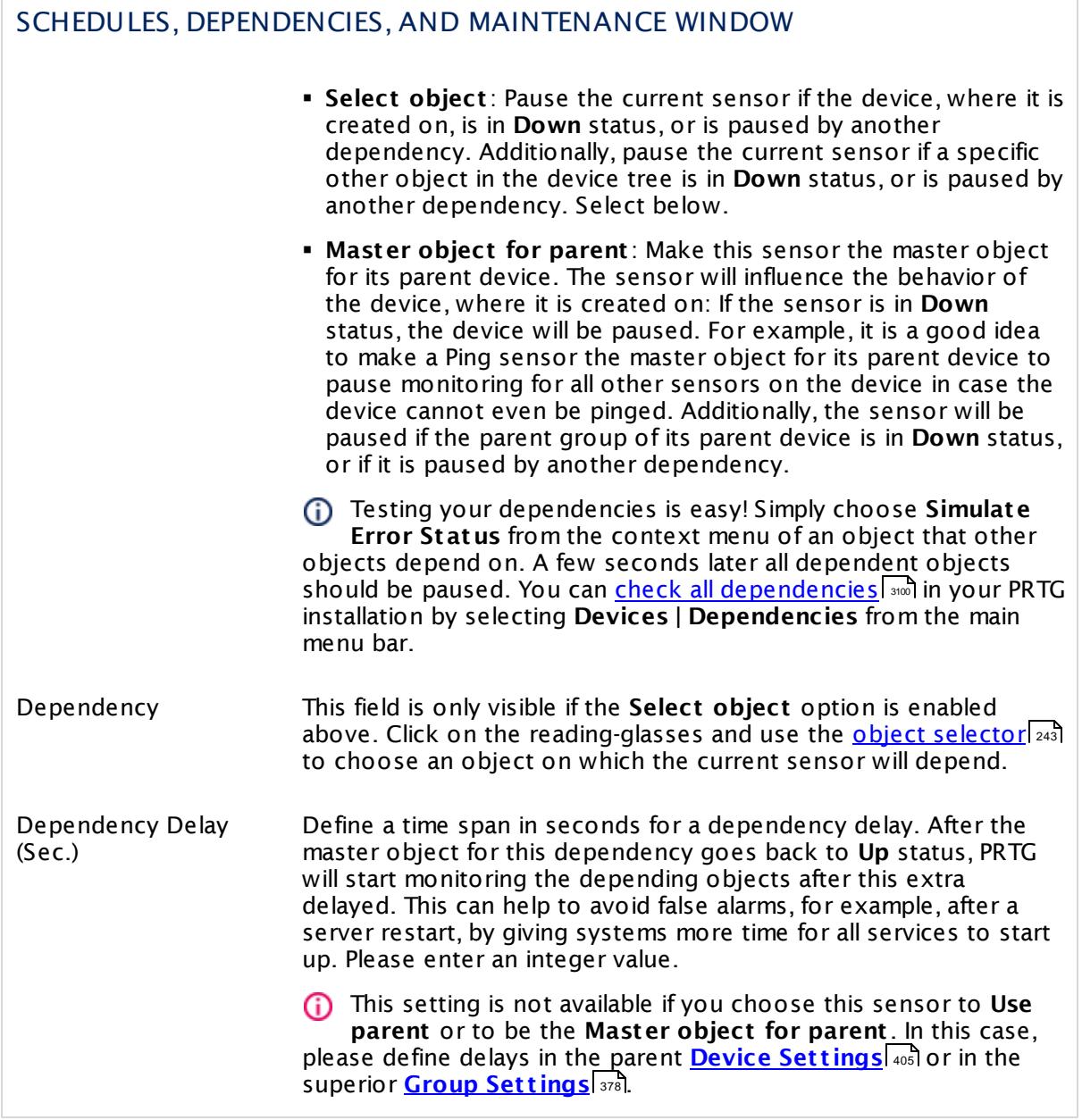

## ACCESS RIGHTS

Click  $\bullet$  to disrupt the inheritance. See section <u>[Inheritance](#page-137-0) of Settings</u> I as for more information.

User Group Access Define which user group(s) will have access to the object you're editing. A table with user groups and types of access rights is shown: It contains all user groups from your setup. For each user group you can choose from the following access rights:

- **Inherited:** Use the access rights settings of the parent object.
- § **None**: Users in this group cannot see or edit the object. The object neither shows up in lists nor in the device tree. Exception: If a child object is visible to the user, the object is visible in the device tree, though not accessible.
- **Read:** Users in this group can see the object and review its monitoring results.
- § **Write**: Users in this group can see the object, review its monitoring results, and edit the object's settings. They cannot edit access rights settings.
- § **Full**: Users in this group can see the object, review its monitoring results, edit the object's settings, and edit access rights settings.

You can create new user groups in the **System [Administ](#page-3267-0) rat ion— User [Groups](#page-3267-0)**  $\infty$  settings. To automatically set all objects further down in the hierarchy to inherit this object's access rights, set a check mark for the **Revert children's access rights to inherited** option.

For more details on access rights, see the section **[User](#page-159-0)**  $\overline{\textbf{Access Rights}}$  $\overline{\textbf{Access Rights}}$  $\overline{\textbf{Access Rights}}$  160 .

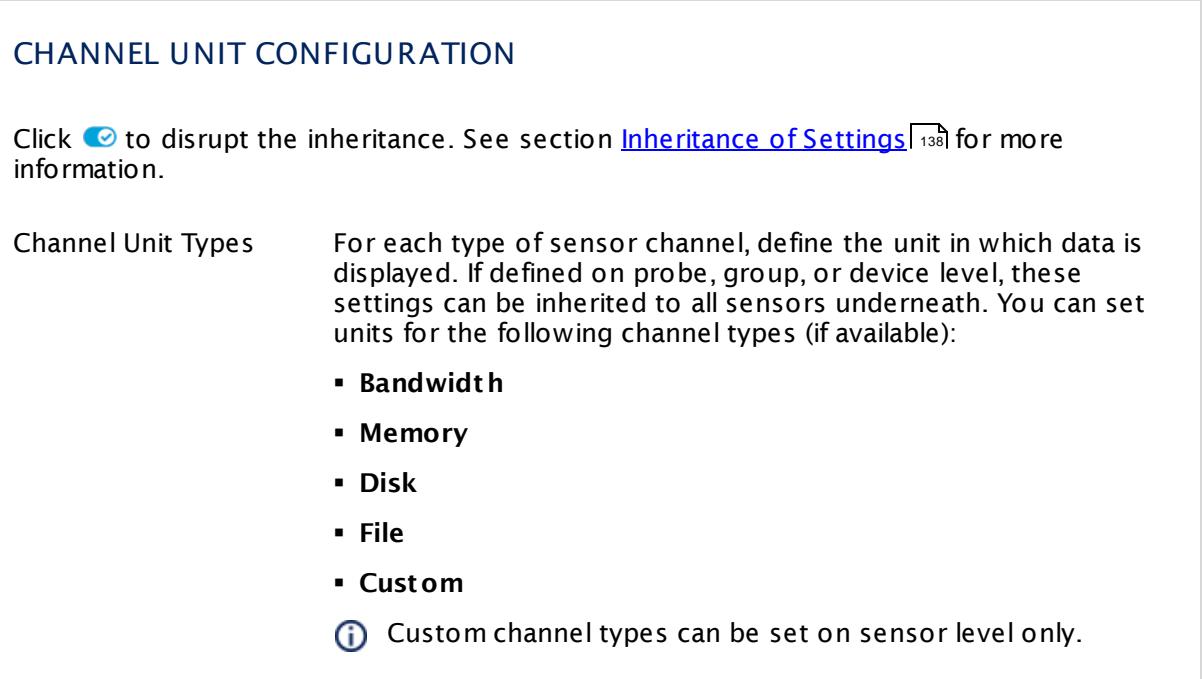

#### **Edit Sensor Channels**

To change display settings, spike filter, and limits, switch to the sensor's **Overview** tab and click the gear icon of a specific channel. For detailed information, see the **Sensor [Channels](#page-3050-0)**  $\overline{\text{Set}\text{tings}}|$  $\overline{\text{Set}\text{tings}}|$  $\overline{\text{Set}\text{tings}}|$  section.

#### **Notifications**

Click the **Not ificat ions** tab to change notification triggers. For detailed information, see the **[Sensor](#page-3059-0) Not ificat ions Set t ings** section. 3060

## **Others**

For more general information about settings, see the **[Object](#page-219-0) Settings** 220 section.
## **7.8.110 Sensor Factory Sensor**

The Sensor Factory sensor is a powerful tool that allows you to monitor entire business processes that involve several components.

You can define one or more channels that combine monitoring results from other sensors or devices. You can create your own individual sensor with channels based on data from other sensors or devices.

Samples for usage are:

- **Show single channels of one or more sensors in one graph.**
- § Use the data from single channels of one or more sensors to calculate new values (for example, you can subtract, multiply, and divide).
- § Create graphs with data from other sensor channels and add horizontal lines at specific vertical positions.
- The Sensor Factory sensor does not show values in the **Downt ime** channel because they cannot be calculated for this sensor type.
- If you want to create only a cumulated sensor status based on specific source sensors, we recommend that you use the <mark>[Business](#page-577-0) Process Sensor</mark> को instead.

Which channels the sensor actually shows might depend on the monitored device and the sensor setup.

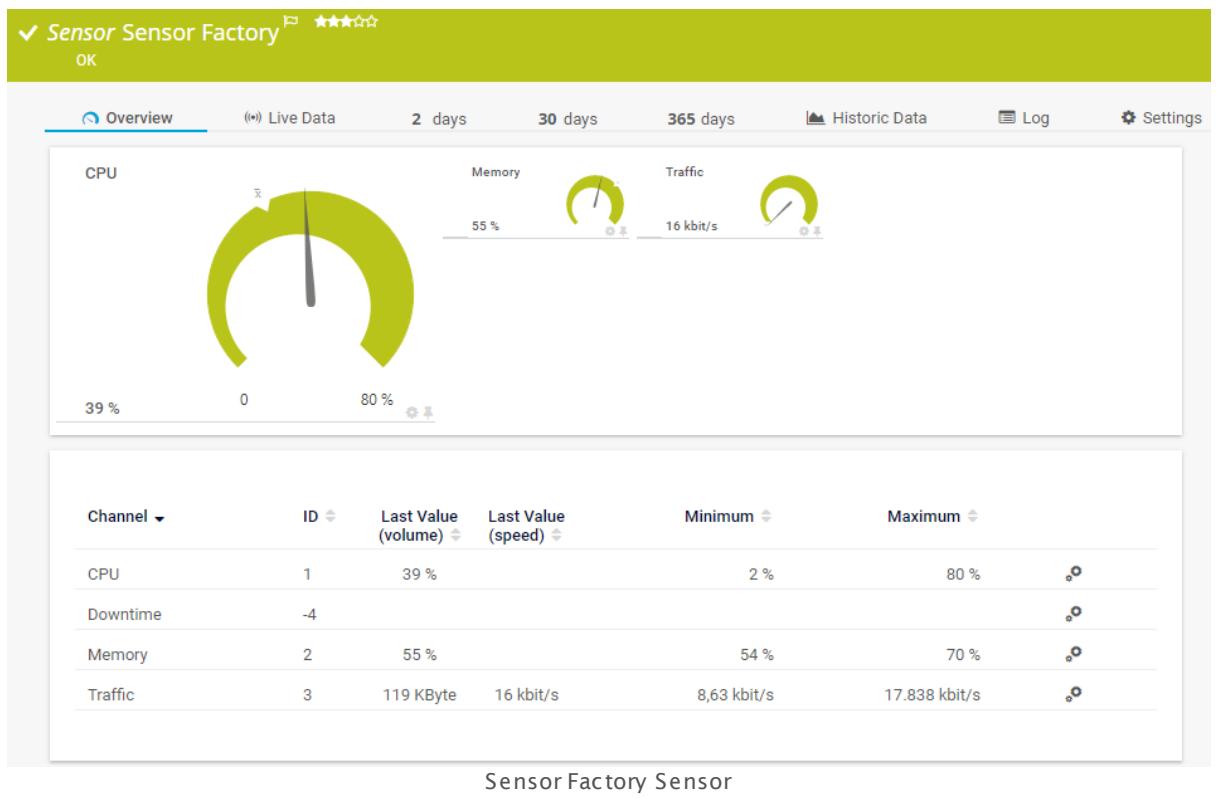

### **Sensor in Other Languages**

Dutch: **Sensor Fabriek**, French: **Capteur combiné**, German: **Formelsensor**, Japanese: ? ? ? ? ? ? ? ? ? , Portuguese: **Alocador de sensor**, Russian: **Фабрика сенсоров**, Simplified Chinese: **? ? ? ? ?** , Spanish: **Sensor Factory**

### **Remarks**

- This sensor <u>does not support more than 50 [channels](#page-1657-0)</u> I officially.
- $\bullet$  Ensure the <u>[scanning](#page-1660-0) intervall weil of this sensor is equal to or greater than the scanning </u> interval of the source sensor(s) to avoid incorrect sensor behavior. For example, "no data" messages or erratic changes of the sensor status can be a result of an invalid scanning interval.
- § Knowledge Base: How can I monitor the overall status of the [business](http://kb.paessler.com/en/topic/60737) process "Email"?
- The Sensor Factory sensor might not work with <u>flow [sensors](#page-3397-0)</u>! I. Sensor types using active flow timeout, this is, <u>[NetFlow](#page-432-0) and jFlow sensors</u> [433], are not supported by the Sensor Factory sensor.
- $\blacksquare$  [Reports](#page-205-0)  $\bowtie$  cannot show uptime or downtime data for this sensor type.
- This sensor type can have a high impact on the performance of your monitoring system. Please use it with care! We recommend that you use no more than 50 sensors of this sensor type per PRTG installation.

### <span id="page-1657-0"></span>**Limited to 50 Sensor Channels**

**A** PRTG does not support more than 50 sensor channels officially. Depending on the data used with this sensor type, you might exceed the maximum number of supported sensor channels. In this case, PRTG will try to display all sensor channels. However, please be aware that you will experience limited usability and performance.

### **Add Sensor**

The **Add Sensor** dialog appears when you <u>[manually](#page-327-0)</u> العنه add a new sensor to a device. It only shows the setting fields that are required for creating the sensor. Therefore, you will not see all setting fields in this dialog. You can change (nearly) all settings in the sensor's **Set t ings** tab later.

### <span id="page-1657-1"></span>**Sensor Settings**

On the details page of a sensor, click the **Set t ings** tab to change its settings.

Usually, a sensor connects to the **IP Address** or **DNS Name** of the parent device where you created this sensor. See the **[Device](#page-404-0) Set t ings** for details. For some sensor types, 405you can define the monitoring target explicitly in the sensor settings. Please see below for details on available settings.

## BASIC SENSOR SETTINGS Sensor Name **Enter a meaningful name to identify the sensor. By default, PRTG** shows this name in the <u>[device](#page-182-0) tree</u> | 183], as well as in <u>[alarms](#page-221-0)</u> | 222], <u>[logs](#page-230-0)</u> ا, <u>[notifications](#page-3106-0) , and yet and increases, [maps](#page-3168-0) , [libraries](#page-3125-0) , and [tickets](#page-232-0) , motifications</u> . 233 narent [Tags](#page-139-0) Shows <u>Tags</u> I  $\ast$  and that this sensor <u>[inherits](#page-140-0) I  $\ast$  i</u>f from its <u>parent [device,](#page-132-0)</u> [group,](#page-132-0) and probel 1331. This setting is shown for your information only and cannot be changed here. Tags Enter one or more **[Tags](#page-139-0)** , separated by spaces or commas. You 140 can use tags to group sensors and use tag–filtered views later on. Tags are not case sensitive. We recommend that you use the default value. You can add additional tags to the sensor if you like. Other tags are automatically <u>[inherited](#page-140-0)</u>| 141] from objects further up in the device tree. These are visible above as **Parent Tags**. It is not possible to enter tags with a leading plus (**+**) or minus (**-**) sign, nor tags with round parentheses (**()**) or angle brackets  $(\le)$ . Priority Select a priority for the sensor. This setting determines where the sensor is placed in sensor lists. Top priority is at the top of a list. Choose from one star (low priority) to five stars (top priority). 183**1. as well as in alarms** 222 231 **| NOTITICATIONS |** 3107 | **FEDOITS |** 3143 | MADS | 3169 | IIDFAFIES | 3126

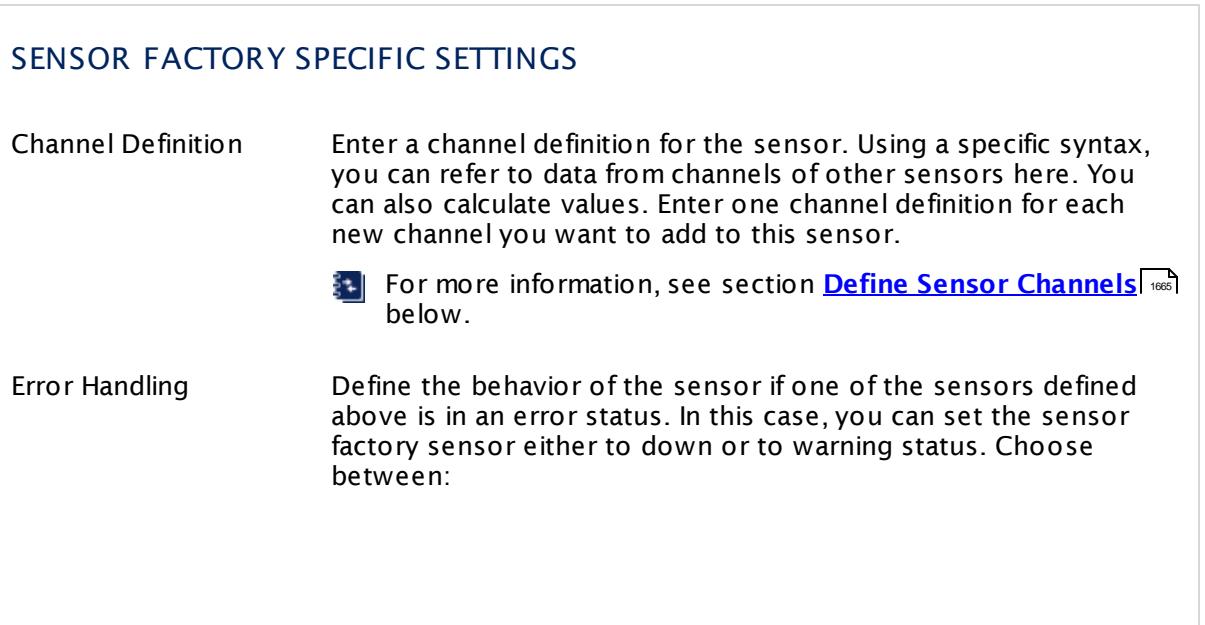

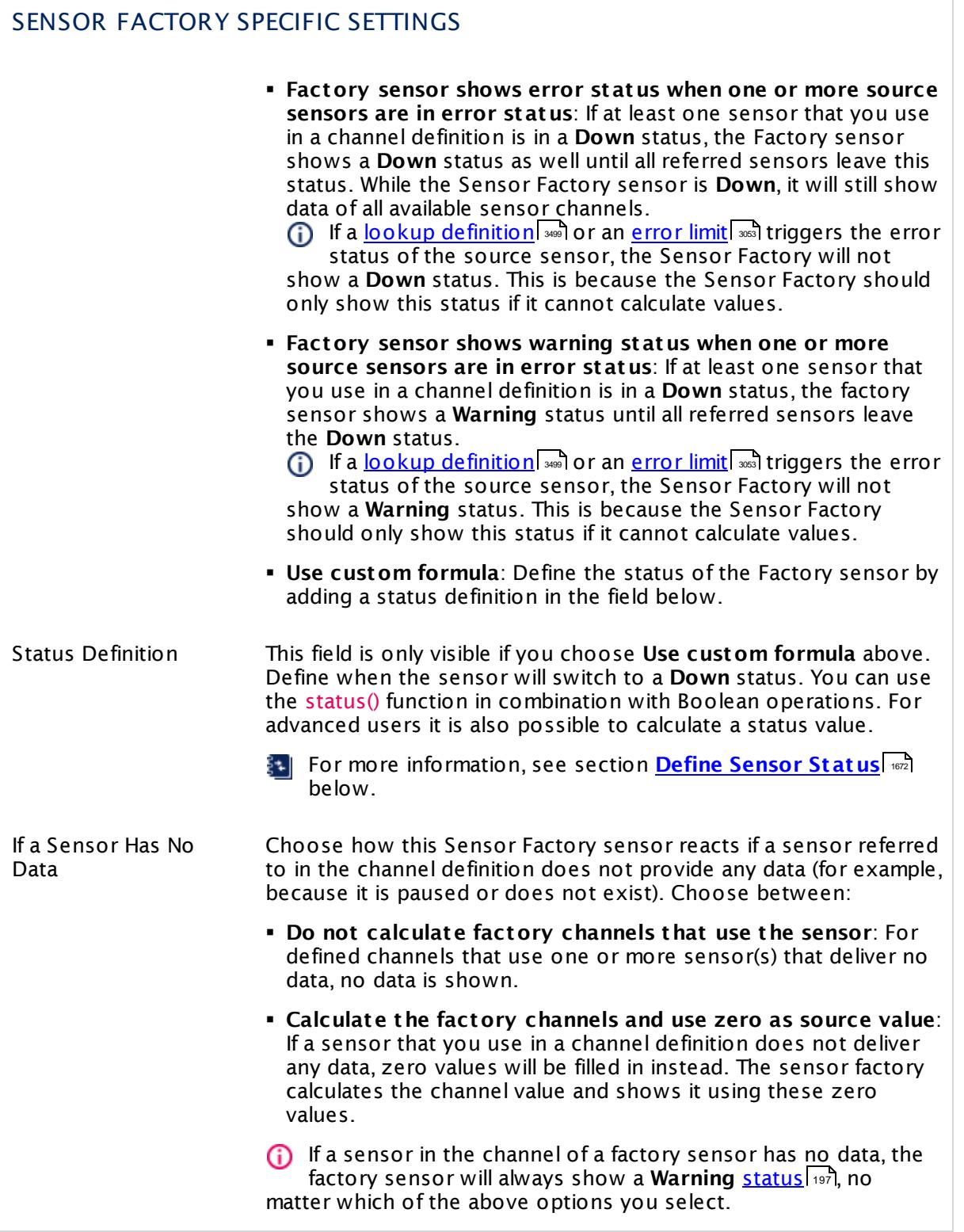

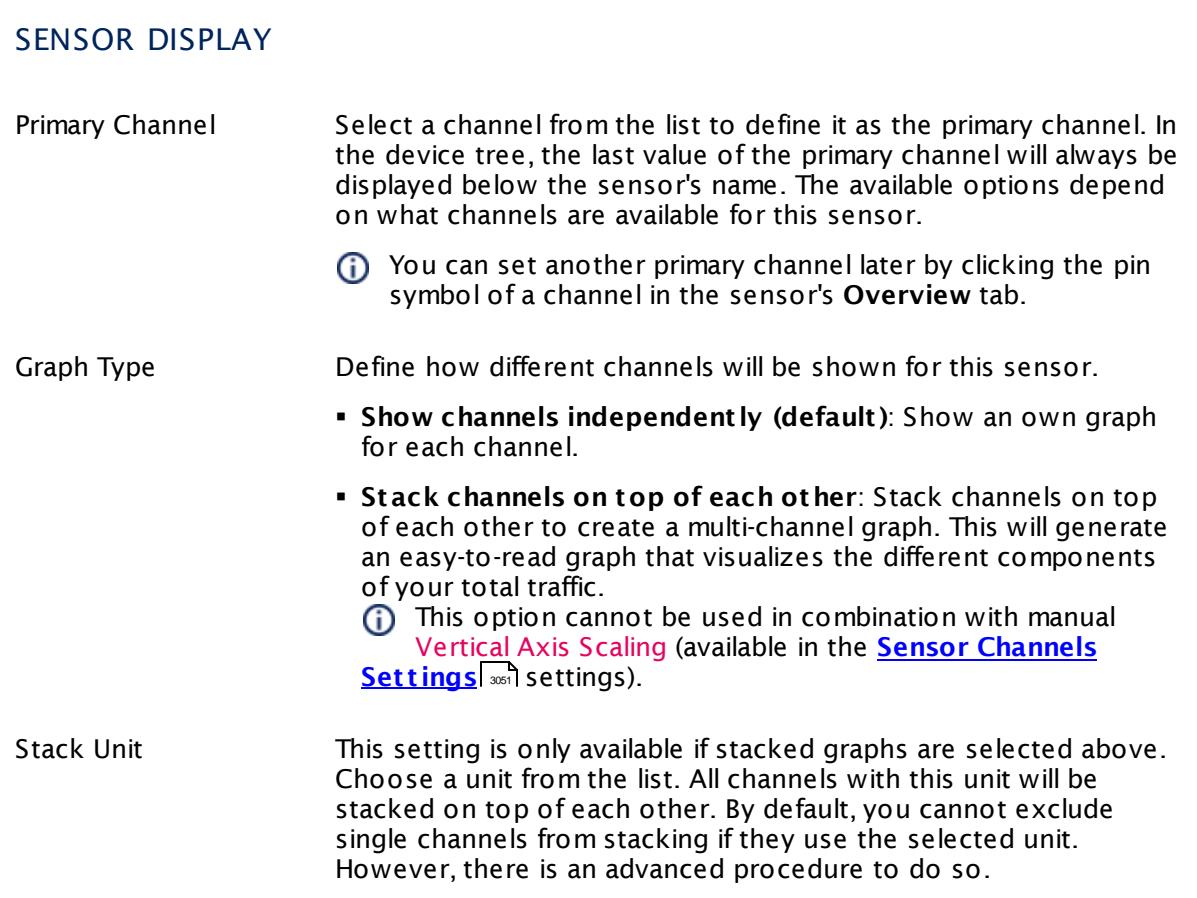

### **Inherited Settings**

By default, all following settings are inherited from objects higher in the hierarchy and should be changed there, if necessary. Often, best practice is to change them centrally in the **[Root](#page-333-0)** 334 group's settings, see section <u>[Inheritance](#page-137-0) of SettingsI</u> 138 for more information. To change a setting only for this object, disable inheritance by clicking the button next to inherit from under the corresponding setting name. You will then see the options described below.

# <span id="page-1660-0"></span>SCANNING INTERVAL Click © to disrupt the inheritance. See section <u>[Inheritance](#page-137-0) of Settings</u> ক্ষী for more information. Scanning Interval Select a scanning interval (seconds, minutes, or hours) from the list. The scanning interval determines the time the sensor waits between two scans. You can change the available intervals in the system [administration](#page-3240-0)  $\left|\right.$   $\left|\right.$  and PRTG on premises installations.

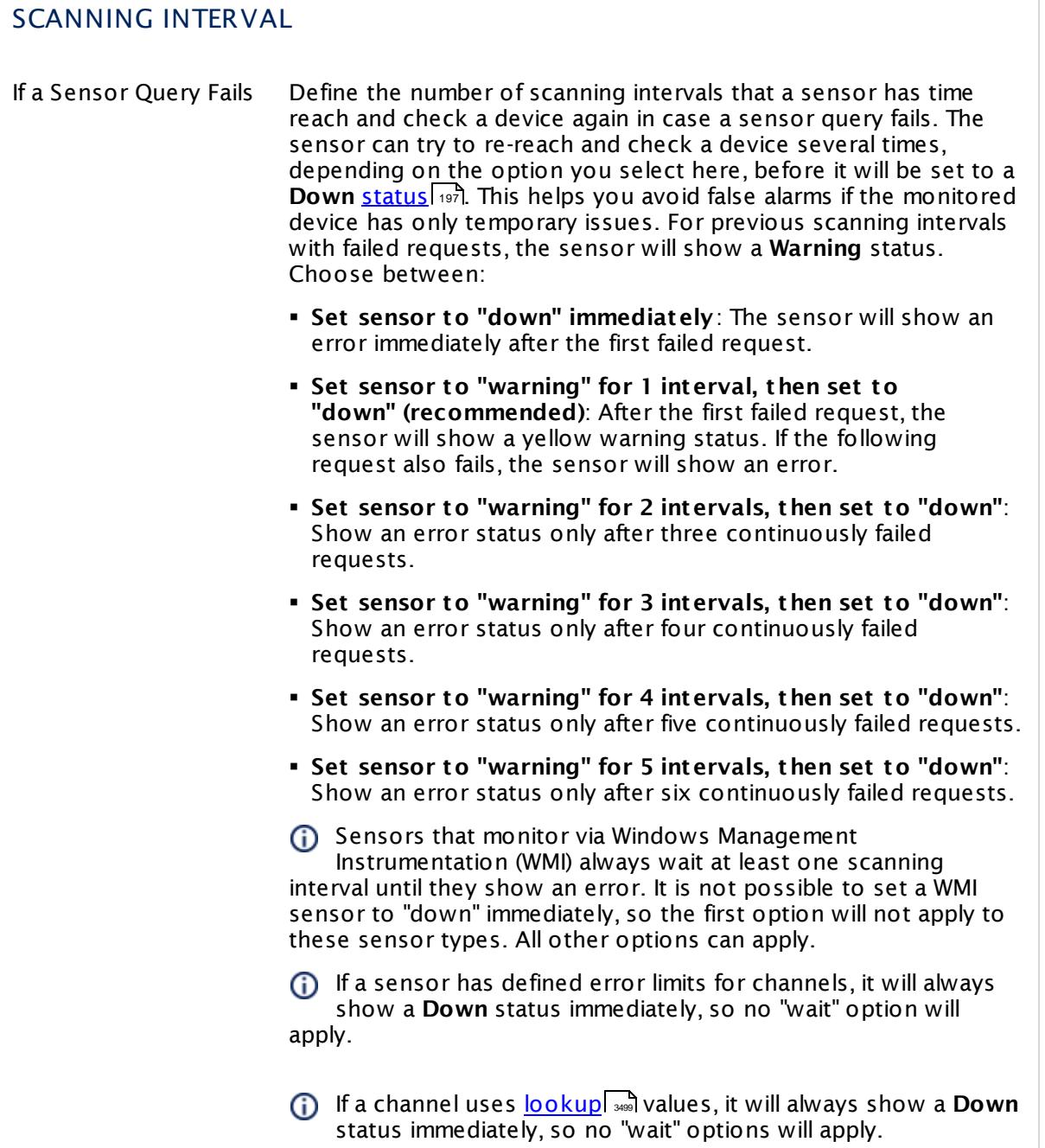

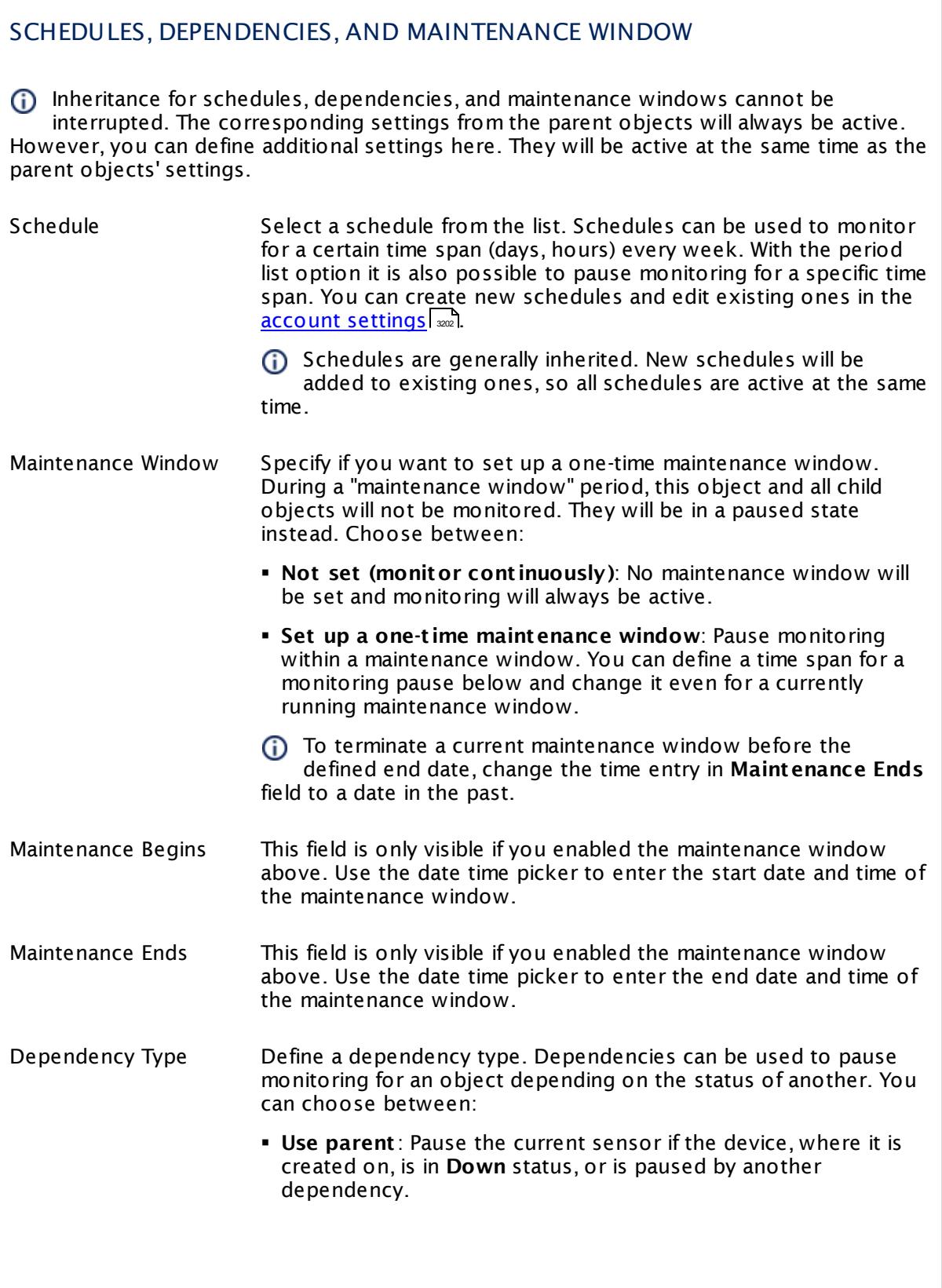

I

Part 7: Ajax Web Interface—Device and Sensor Setup | 8 Sensor Settings 110 Sensor Factory Sensor

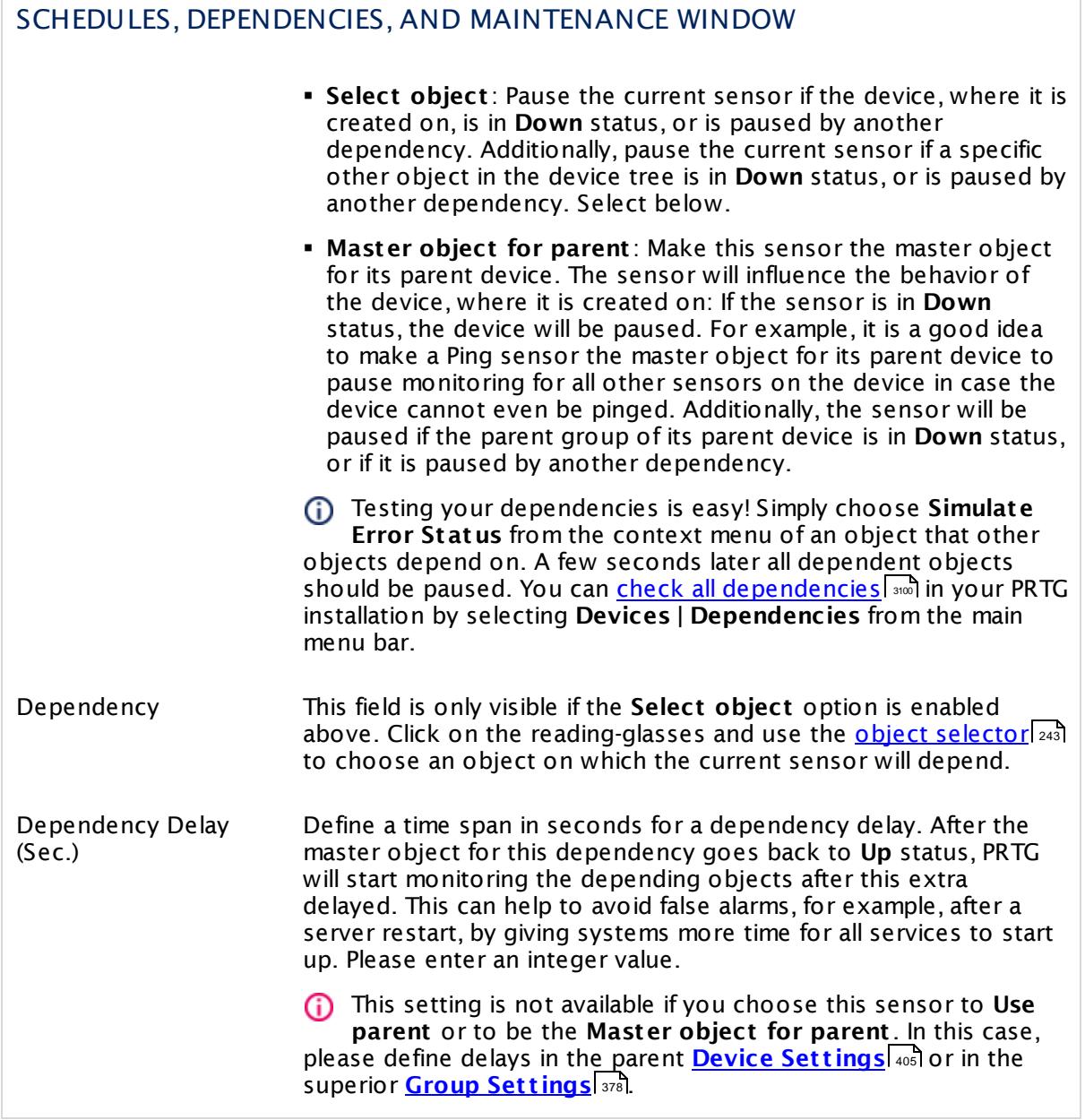

## ACCESS RIGHTS

Click  $\bullet$  to disrupt the inheritance. See section <u>[Inheritance](#page-137-0) of Settings</u> I and for more information.

User Group Access Define which user group(s) will have access to the object you're editing. A table with user groups and types of access rights is shown: It contains all user groups from your setup. For each user group you can choose from the following access rights: **• Inherited:** Use the access rights settings of the parent object. § **None**: Users in this group cannot see or edit the object. The object neither shows up in lists nor in the device tree. Exception: If a child object is visible to the user, the object is visible in the device tree, though not accessible. § **Read**: Users in this group can see the object and review its monitoring results. § **Write**: Users in this group can see the object, review its monitoring results, and edit the object's settings. They cannot edit access rights settings. § **Full**: Users in this group can see the object, review its monitoring results, edit the object's settings, and edit access rights settings. You can create new user groups in the **System [Administ](#page-3267-0) rat ion— User [Groups](#page-3267-0)**  $\infty$  settings. To automatically set all objects further down in the hierarchy to inherit this object's access rights, set a check mark for the **Revert children's access rights to inherited** option. For more details on access rights, see the section **[User](#page-159-0)**  $\overline{\textbf{Access Rights}}$  $\overline{\textbf{Access Rights}}$  $\overline{\textbf{Access Rights}}$  160 .

### <span id="page-1664-0"></span>**Define Sensor Channels**

The channels of a Sensor Factory sensor are controlled by the **Channel Definit ion** text field. Using a special syntax you can refer to other sensor channels, calculate values, and add horizontal lines. You can define factory sensor channels using data from any other sensor's channels on your PRTG server.

#### **Example**

You see a definition of two factory sensor channels. Both use the channel() function, which simply collects data from the channels of other sensors in your monitoring and displays them:

```
#1:Local Probe Health
channel(1001,0)
#2:Local Traffic Out[kbit]
channel(1004,1)
```
The first channel of the factory sensor (#1) collects data from the **Health** channel (ID 0) of the **Probe Health** sensor (ID 1001) running on the Local Probe device. The second channel (#2) collects data from the **Traffic out** channel (ID 1) of a traffic sensor (ID 1004) measuring the system's local network card. Both channels will be shown together in the factory sensor's data tables and graphs.

The basic syntax for a sensor factory channel definition looks like this:

```
#<id>:<name>[<unit>]
<formula>
```
For each channel one section is used. A section begins with the # sign. Function names in formulas are not case sensitive.

The parameters are:

- § **<id>** is the ID of the factory sensor's channel and must be a unique number that is greater than 0.
- § **<name>** is the name of the factory sensor's channel (displayed in graphs and tables).
- § **[<unit>]** is an optional unit description for the factory sensor's channel (for example, bytes). If you do not provide a unit, the sensor factory selects a suitable unit string automatically (recommended).
- § **<formula>** contains the formula to calculate the factory sensor's channel. For the formula, you can use the following functions: **[channel\(\)](#page-1666-0)** , **[min\(\)](#page-1667-0)** , **[max\(\)](#page-1667-0)** , **[avg\(\)](#page-1667-1)** , or **[percent](#page-1668-0) ()** I Carl USE the following functions: <u>Channelin</u> 1667, <mark>minu</mark>l 1668, <mark>maxu</mark>l 1668, <mark>avgu</mark>l 1668<br>. 1669

### **Define Sensor Channels—Formula Calculations**

Within a formula, the following elements are allowed to perform calculations with the values that are returned by one or more functions.

- § Basic operations: **+** (add), **-** (substract), **\*** (multiply), **/** (divide) Example:  $3 + 5 * 2$
- § Brackets: **( )** Example:  $3 * (2 + 6)$

```
Part 7: Ajax Web Interface—Device and Sensor Setup | 8 Sensor Settings
                                           110 Sensor Factory Sensor
```
§ Compare: **=** (equal), **<>** (not equal), **>** (greater), **<** (less), **>=** (greater or equal), **<=** (less or equal)

If the comparison resolves to true, the value is 10,000; if false, the value is 0. For delta sensors the speed is compared.

### **Example**

You see a Sensor Factory channel definition with calculation.

```
#1:Traffic Total x Minus Traffic Out y
```

```
( channel(2001,-1) - channel(1004,1) ) * 2
```
This full channel definition results in a factory sensor that shows a calculation with values from two channels (channel IDs -1 and 1) of two traffic sensors (sensor IDs 2001 and 1004). The returned values are subtracted and then multiplied by two.

Channels can be gauge values (for example, ping ms) or delta values (for example, traffic kbit/ s). Not all combinations are allowed in a formula.

When performing percentage calculation, please use the **[percent](#page-1668-0) () Funct ion** to make 1669 sure you obtain the expected values!

There are calculations you cannot do:

- · You cannot add/subtract a delta from a gauge channel (and vice-versa).
- · You cannot multiply two delta channels.
- · You cannot compare a delta with a gauge channel.
- · You cannot use a channel of (another) Sensor Factory sensor channel in the formula.

### <span id="page-1666-0"></span>**Define Sensor Channels—channel() Function**

The **channel()** function allows to read the data from a channel of a different sensor. The syntax is:

channel(<sensorId>,<channelId>)

The parameters are:

- § **<sensorId>** is the ID of the sensor. It is displayed on the sensor details page in the [page](#page-186-0) 187 [header](#page-186-0) barks 187 l
- § **<channelId>** is the ID of the sensor channel. It is displayed in the respective field of the channel [settings](#page-3052-0) | 3053 ].

### **Example**

channel(2001,2)

This function reads the data from channel ID 2 of the sensor with the ID 2001.

#1:Sample

channel(2001,2)

This full channel definition reads the data from channel ID 2 of the sensor with the ID 2001 and displays it in the first factory sensor channel (#1), without any additional calculations.

### <span id="page-1667-0"></span>**Define Sensor Channels—min() and max() Functions**

The **min()** and **max()** functions return the minimum or maximum of two values. The syntax is:

 $min(ab>$  $max(sa > , **b**)$ 

Values for **<a>** and **<b>** are either numbers or <u>[channel\(\)](#page-1666-0)</u>| 1867 functions.

### **Examples**

min(10,5)

This function in the first line returns 5, because this is the smaller value out of 10 and 5.

```
min( channel(2001,1),channel(2002,1) )
```
This function returns the minimum of the values of channel 1 of the sensor with ID 2001 and channel 1 of the sensor with ID 2002.

### <span id="page-1667-1"></span>**Define Sensor Channels—avg() Function**

The **avg()** function returns the average of the two values. This equals: (a+b) / 2. The syntax is:

avg(<a>,<b>)

Values for **<a>** and **<b>** are either numbers or <u>[channel\(\)](#page-1666-0)</u>| 1667 functions.

**Examples**

avg(20,10)

```
This function returns 15: (20+10) / 2 = 15.
```

```
avg( channel(2001,1),channel(2002,1) )
```
This function returns the average of channel 1 of the sensor with ID 2001 and channel 1 of the sensor with ID 2002.

### <span id="page-1668-0"></span>**Define Sensor Channels—percent() Function**

The **percent ()** function calculates the percent value of two given values, for example, a channel and a fixed value. The syntax is:

percent(<source>,<maximum>[,<unit>])

The parameters are:

- § **<source>** is the value the percent is calculated for. This is usually a **[channel\(\)](#page-1666-0)** function. 1667
- § **<maximum>** is the limit value used for the percent calculation.
- **•** [<unit>] is an optional unit the maximum is provided in. You can use constants with this function (see [Constants](#page-1670-0)l …) section below for a list). This can be used for absolute values (for example, <u>Ping [sensors](#page-1467-0)</u>) or calculated delta values (for example, traffic sensors). If no unit is provided, 1 will be used.

The sensor adds the unit string % automatically.

PRTG will calculate: <source> / <maximum> \* <unit> \* 100

#### **Examples**

```
#1:Usage Traffic In
```

```
percent(channel(2001,0),100,kilobit)
```

```
#2:Usage Traffic Out
```

```
percent(channel(2001,1),100,kilobit)
```
This full channel definition results in a factory sensor that shows two channels of a traffic sensor (sensor ID 2001): Traffic in (channel ID 0) and traffic out (channel ID 1). The sensor displays the values % of maximum bandwidth (100 kilobit/second).

#1:Ping % percent(channel(2002,0),200)

This full channel definition results in a factory sensor that shows the **Ping Time** channel (channel ID 0) of a Ping sensor (sensor ID 2002). The sensor displays the values as a percentage of 200 ms.

### **Define Sensor Channels—Horizontal Lines**

You can add lines to the graph using a formula without **channel()** function. Use a fixed value instead. The syntax is:

```
#<id>:<name>[<unit>]
<value>
```
The parameters are:

- § **<id>** is the ID of the factory sensor's channel and must be a unique number greater than 1. Although the sensor does not show a horizontal line as a channel, the ID has to be unique.
- § **<name>** is the name of the factory sensor's channel. PRTG does not display this name in graphs and tables, but you can use it as a comment to describe the nature of the line.
- § **[<unit>]** is an optional unit description (for example, kbit/s). If you do not provide a unit, PRTG applies the line automatically to the scale of the first factory sensor channel. If your factory sensor uses different units, provide a unit to make sure the line is added for the right scale. Enter the unit exactly as shown in your graph's legend. If you enter a unit that does not yet exist in your graph, a new scale will be added automatically.
- § **<value>** contains a number defining where the line will be shown in the graph.

**Examples**

```
#5:Line at 100ms [ms]
100
```
This channel definition results in a graph that shows a horizontal line at the value of **100** on the **ms** scale.

```
#6:Line at 2 Mbit/s [kbit/s]
```
2000

This channel definition results in a graph that shows a horizontal line at the value of **2000** on the **kbit/s** scale.

```
#1:Ping Time
channel(2002,0)
#2:Line at 120ms [ms]
120
```
This full channel definition results in a factory sensor that shows the **Ping Time** channel (channel ID 0) of a Ping sensor (sensor ID 2002). Additionally, the sensor graphs will show a horizontal line at **120 ms**.

## <span id="page-1670-0"></span>**Define Sensor Channels—Constants**

The following constants are defined and can be used in calculations:

- $\bullet$  one = 1
- § **kilo** = 1000
- § **mega** = 1000 \* kilo
- **giga** =  $1000 *$  mega
- **tera** =  $1000 *$  giga
- § **byte** = 1
- § **kilobyte** = 1024
- § **megabyte** = 1024 \* kilobyte
- § **gigabyte** = 1024 \* megabyte
- § **terabyte** = 1024 \* gigabyte
- **bit** =  $1/8$
- $\blacksquare$  kilobit = kilo / 8
- **megabit** = mega  $/ 8$

- **gigabit** = giga  $\frac{1}{8}$
- § **terabit** = tera / 8

### <span id="page-1671-0"></span>**Define Sensor Status—status() Function**

You can control the status of a Sensor Factory sensor via the **Status Definit ion** text field if you enable the custom formula option in the **[Sensor](#page-1657-1) Set t ings** . Using a special syntax, you 1658 can define when the factory sensor changes to a **Down** status. In all other cases, the sensor will be in an **Up** status. The syntax is:

status(sensorID) <boolean> status(sensorID)

The parameters are:

- § **<sensorId>** is the ID of the sensor you want to check the status of. It is displayed on the sensor details page in the <u>page [header](#page-186-0) bar</u>l 187ी.
- § **<boolean>** is one of the Boolean operators **AND**, **OR**, or **NOT**. If the resulting expression is true, the factory sensor will change to a **Down** status.

#### **Examples**

status(2031) AND status(2044)

This changes the factory sensor to a **Down** status if both sensors, with IDs 2031 and 2044, are **Down**. Otherwise the factory sensor shows an **Up** status.

status(2031) OR status(2044)

This changes the factory sensor to a **Down** status if at least one of the sensors with ID 2031 or ID 2044 is **Down**. Otherwise the factory sensor shows an **Up** status.

status(2031) AND NOT status(2044)

This changes the factory sensor to a **Down** status if the sensor with ID 2031 is **Down**, but the sensor with ID 2044 is not in a **Down** status. Otherwise the factory sensor shows an **Up** status.

A status() function with **NOT** has to be connected with **AND** or **OR** if it is combined with other status() functions:

status(sensorID) AND NOT status(sensorID)

status(sensorID) OR NOT status(sensorID)

( status(2031) AND status(2044) ) OR status(2051)

This changes the factory sensor to a **Down** status if both the sensor with ID 2031 and the sensor with ID 2044 is **Down**, or if the sensor with ID 2051 is **Down**. Otherwise the factory sensor shows an **Up** status.

Additionally, the following elements are allowed to perform calculations and comparisons with the values that are returned by the status functions:

- § Basic operations: **+** (add), **-** (substract), **\*** (multiply), **/** (divide) Example:  $3 + 5 * 2$
- § Brackets: **( )** Example:  $3 * (2 + 6)$
- § Compare: **=** (equal), **<>** (not equal), **>** (greater), **<** (less), **>=** (greater or equal), **<=** (less or equal)

If the comparison resolves to true, the value is 10,000; if false, the value is 0. For delta sensors the speed is compared.

Internally, the status() function returns the downtime channel of the sensor in hundreds of percent (10,000 = 100%).

§ true corresponds to a value of 10,000, which is a **Down** status.

§ false corresponds to a value of 0, which is an **Up** status.

If you understand this, you are able to use more complex formulas.

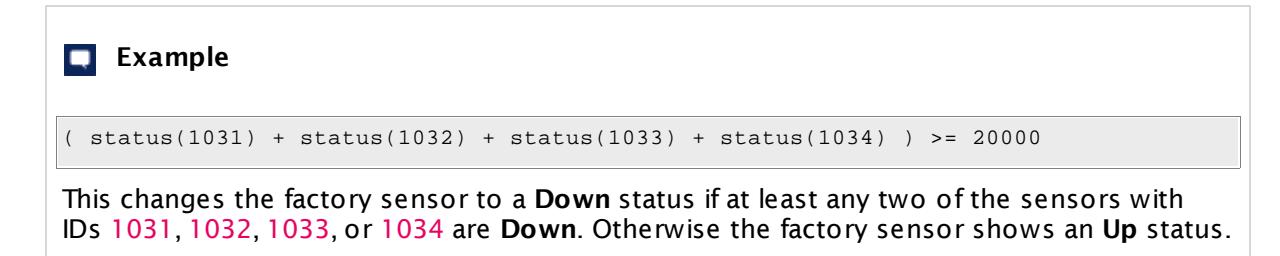

You can also use the status() function in channel [definitions](#page-1664-0) . Using this functionality, it 1665 is possible, for example, to display the numeric status value of sensors in a factory sensor channel.

### **Using Factory Sensors in a Cluster Setup**

If you run PRTG in <u>[Clustering](#page-129-0)</u>l 130 mode, please note these additional facts:

- § If you add a Sensor Factory sensor underneath the **Cluster Probe**, and in the Sensor Factory formula you refer to a channel of a sensor running on the **Cluster Probe** as well, the Sensor Factory sensor will show the data of all cluster nodes for this sensor channel.
- § If you add a Sensor Factory sensor underneath the **Local Probe**, and in the Sensor Factory formula you refer to a channel of a sensor running on the **Cluster Probe**, the Sensor Factory sensor will only show data of the primary master node for this sensor channel.

#### **More**

Video Tutorial: How to Create a Factory Sensor for the Monitoring of Complex Processes in PRTG

§ <https://www.paessler.com/support/videos/prtg-advanced/factory-sensor>

Knowledge Base: How can I monitor the overall status of the business process "Email"?

§ <https://kb.paessler.com/en/topic/60737>

Knowledge Base: Can I add sensors to Sensor Factory sensors using tags?

§ <https://kb.paessler.com/en/topic/5143>

Knowledge Base: What can I do with PRTG's Sensor Factory Sensors?

§ <https://kb.paessler.com/en/topic/583>

Paessler Blog: Monitoring Business Processes—Transformation of Technical Outages to the Real Business Impact

§ <https://www.paessler.com/blog/2014/06/26/all-about-prtg/monitoring-business-processes>

### **Edit Sensor Channels**

To change display settings and limits, switch to the sensor's **Overview** tab and click the gear icon of a specific channel.

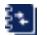

For detailed information, see the **Sensor [Channels](#page-3050-0) Set t ings** . 3051

### **Notifications**

Click the **Not ificat ions** tab to change notification triggers. For detailed information, see the **[Sensor](#page-3059-0) Not ificat ions Set t ings** section. 3060

### **Others**

For more general information about settings, see the **[Object](#page-219-0) Settings**  $[220]$  section.

## **7.8.111 sFlow Sensor**

The sFlow sensor receives traffic data from an sFlow V5 compatible device and shows the traffic by type. Only header traffic will be analyzed. Ensure the device matches the sFlow version V5! There are several filter options available to divide traffic into different channels.

This sensor can show the following traffic types in kbit per second:

- § Chat (IRC, AIM)
- § Citrix
- § FTP/P2P (file transfer)
- § Infrastructure (network services: DHCP, DNS, Ident, ICMP, SNMP)
- § Mail (mail traffic: IMAP, POP3, SMTP)
- § NetBIOS
- § Remote control (RDP, SSH, Telnet, VNC)
- § WWW (web traffic: HTTP, HTTPS)
- § Total traffic
- § Other protocols (other UDP and TCP traffic)

Which channels the sensor actually shows might depend on the monitored device and the sensor setup.

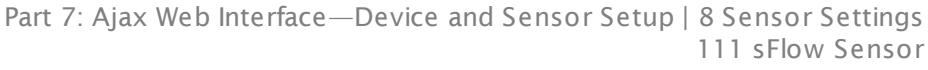

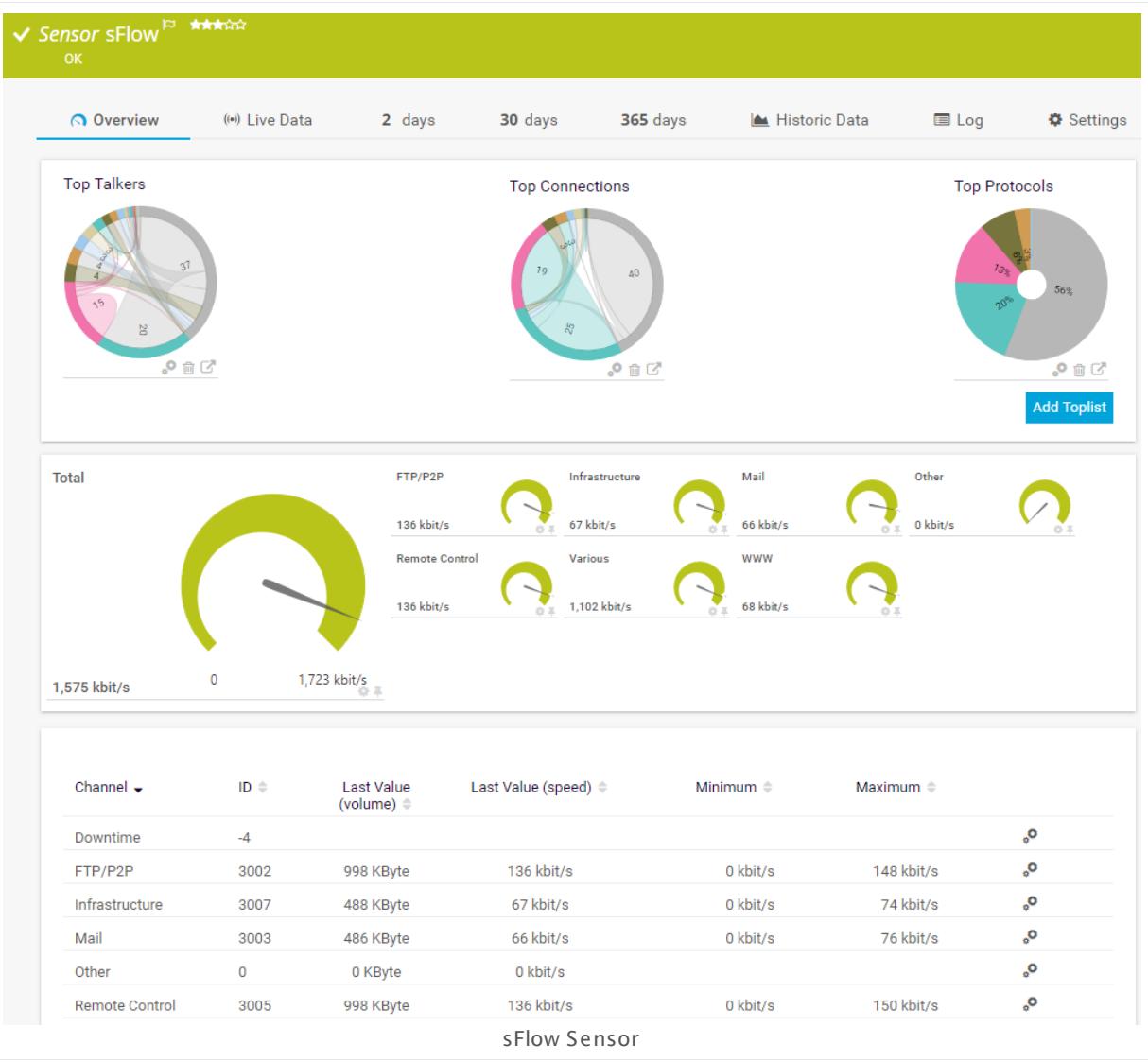

### **Remarks**

- § You must enable sFlow V5 export on the monitored device for this sensor to work. The device must send the flow data stream to the IP address of the PRTG probe system on which the sensor is set up (either a local or remote probe).
- The sensor accepts RAW data only. The stream must be sent via IPv4.
- This sensor type cannot be used in cluster mode. You can set it up on a local probe or remote probe only, not on a cluster probe.
- $\blacksquare$  There are several <u>[limitations](#page-1677-0)</u>  $\textsf{I}$  and for this sensor type.
- [Paessler](http://www.paessler.com/tools/sflowtester) Website: Paessler sFlow Tester
- Knowledge Base: How can I change the default groups and [channels](http://kb.paessler.com/en/topic/60203) for xFlow and Packet Sniffer [sensors?](http://kb.paessler.com/en/topic/60203)
- **Knowledge Base: Where is the volume line in [graphs?](http://kb.paessler.com/en/topic/61272)**

§ For a general introduction to the technology behind flow monitoring, please see manual section **[Monitoring](#page-3397-0) Bandwidth via Flows** . 3398

You cannot add this sensor type to the **Cloud Probe** of a PRTG hosted by Paessler instance. If you want to use this sensor type, please add it to a remote probe device.

### <span id="page-1677-0"></span>**Limitations of This Sensor Type**

There are some limitations that you want to consider before using this sensor type:

- § Only sFlow version 5 datagrams are supported
- Only IPv4 flows are supported
- Only the "raw packet header" format is supported
- § Only the "Flow sample" and "Extended flow" formats are supported. "Counter" formats cannot be processed
- PRTG processes only samples where the source ID matches the ifindex of the input interface (avoiding double counted traffic) and ascending sequence numbers.
- § Sample packets have to be of ethernet type "IP" (with optional VLAN tag)
- § Sampled packets of type TCP and UDP are supported
- We recommend that you use the sFlow tester for debugging. Please download it here: [Paessler](https://www.paessler.com/tools/sflowtester) sFlow Tester

### **Add Sensor**

The **Add Sensor** dialog appears when you <u>[manually](#page-327-0)</u> العنه add a new sensor to a device. It only shows the setting fields that are required for creating the sensor. Therefore, you will not see all setting fields in this dialog. You can change (nearly) all settings in the sensor's **Set t ings** tab later.

### **Sensor Settings**

On the details page of a sensor, click the **Set t ings** tab to change its settings.

Usually, a sensor connects to the **IP Address** or **DNS Name** of the parent device where you created this sensor. See the **[Device](#page-404-0) Set t ings** for details. For some sensor types, 405you can define the monitoring target explicitly in the sensor settings. Please see below for details on available settings.

## BASIC SENSOR SETTINGS Sensor Name **Enter a meaningful name to identify the sensor. By default, PRTG** shows this name in the <u>[device](#page-182-0) tree</u> | 183], as well as in <u>[alarms](#page-221-0)</u> | 222], <u>[logs](#page-230-0)</u> ا, <u>[notifications](#page-3106-0) , and yet and increases, [maps](#page-3168-0) , [libraries](#page-3125-0) , and [tickets](#page-232-0) , motifications</u> . 233 narent [Tags](#page-139-0) Shows <u>Tags</u> I  $\ast$  and that this sensor <u>[inherits](#page-140-0) I  $\ast$  i</u>f from its <u>parent [device,](#page-132-0)</u> [group,](#page-132-0) and probel 1331. This setting is shown for your information only and cannot be changed here. Tags Enter one or more **[Tags](#page-139-0)** , separated by spaces or commas. You 140 can use tags to group sensors and use tag–filtered views later on. Tags are not case sensitive. We recommend that you use the default value. You can add additional tags to the sensor if you like. Other tags are automatically <u>[inherited](#page-140-0)</u>| 141] from objects further up in the device tree. These are visible above as **Parent Tags**. It is not possible to enter tags with a leading plus (**+**) or minus (**-**) sign, nor tags with round parentheses (**()**) or angle brackets  $(\le)$ . Priority Select a priority for the sensor. This setting determines where the sensor is placed in sensor lists. Top priority is at the top of a list. Choose from one star (low priority) to five stars (top priority). 183**1. as well as in alarms** 222 231 **| NOTITICATIONS |** 3107 | **FEDOITS |** 3143 | MADS | 3169 | IIDFAFIES | 3126

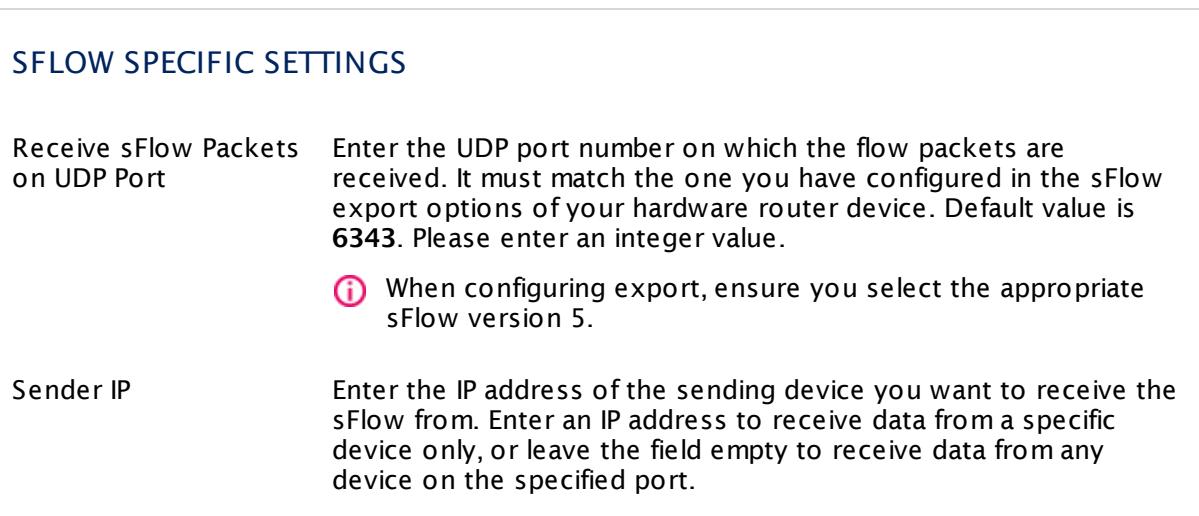

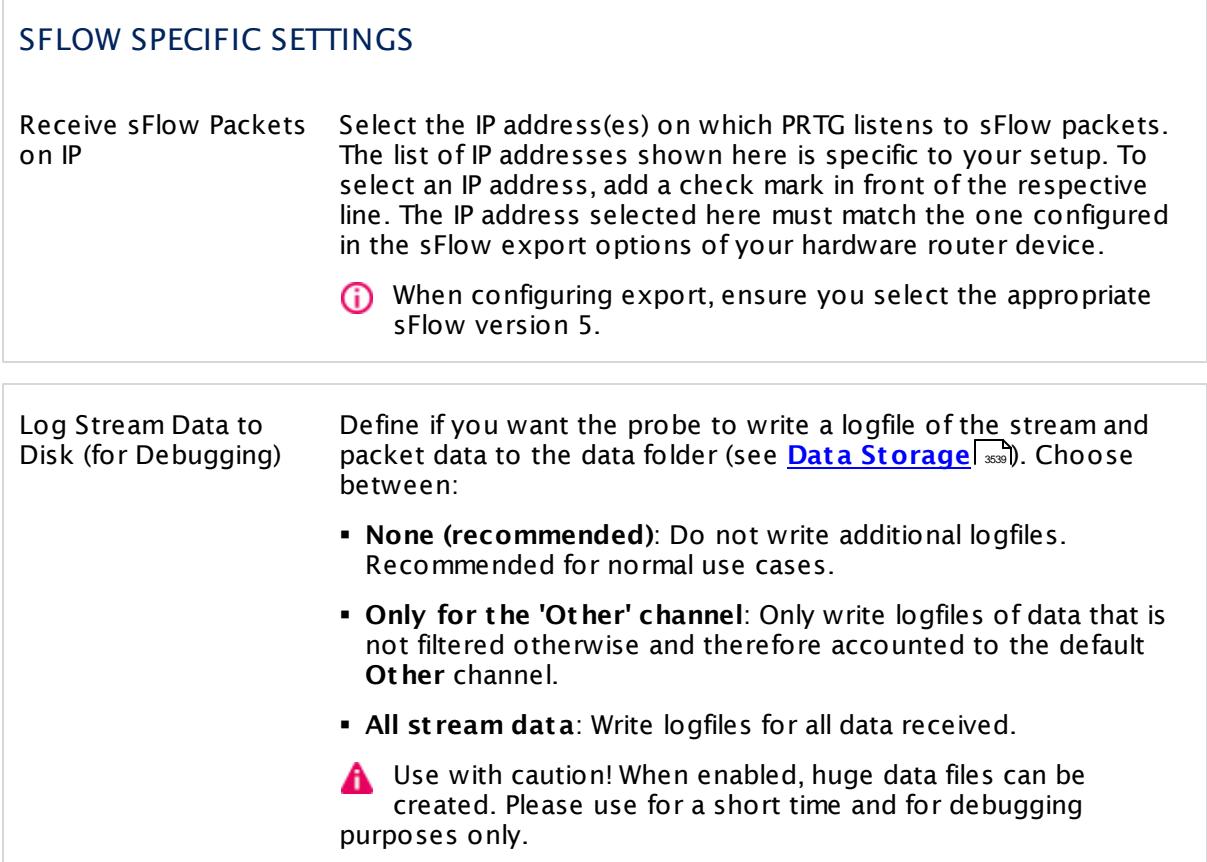

# CHANNEL CONFIGURATION Channel Selection Define the categories the sensor accounts the traffic to. There are different groups of traffic available. Choose between: § **Web**: Internet web traffic. § **File Transfer**: Traffic caused by FTP. § **Mail**: Internet mail traffic. § **Chat** : Traffic caused by chat and instant messaging. § **Remote Cont rol**: Traffic caused by remote control applications, such as RDP, SSH, Telnet, and VNC. § **Infrast ructure**: Traffic caused by network services, such as DHCP, DNS, Ident, ICMP, and SNMP. § **NetBIOS**: Traffic caused by NetBIOS communication. § **Cit rix**: Traffic caused by Citrix applications.

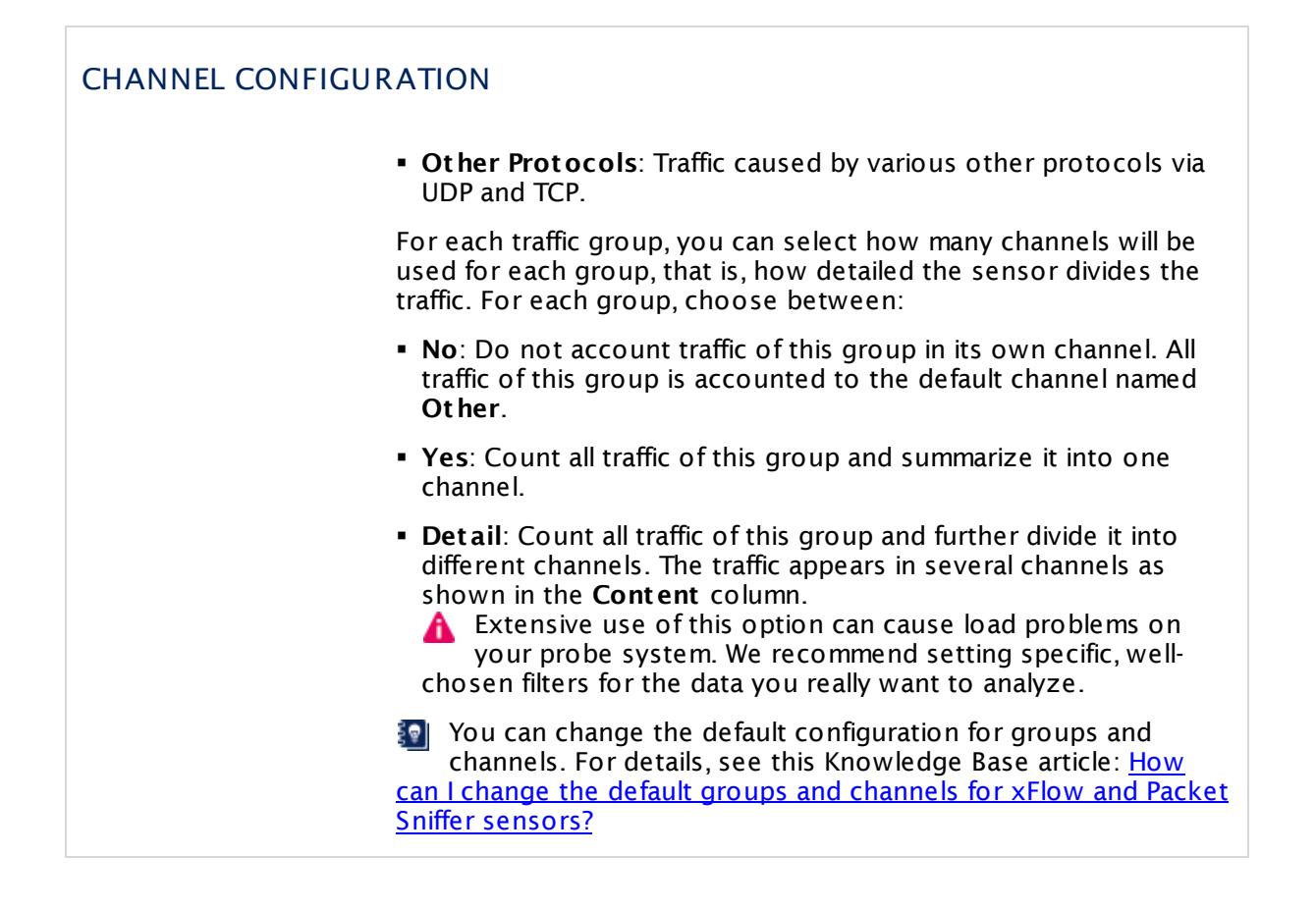

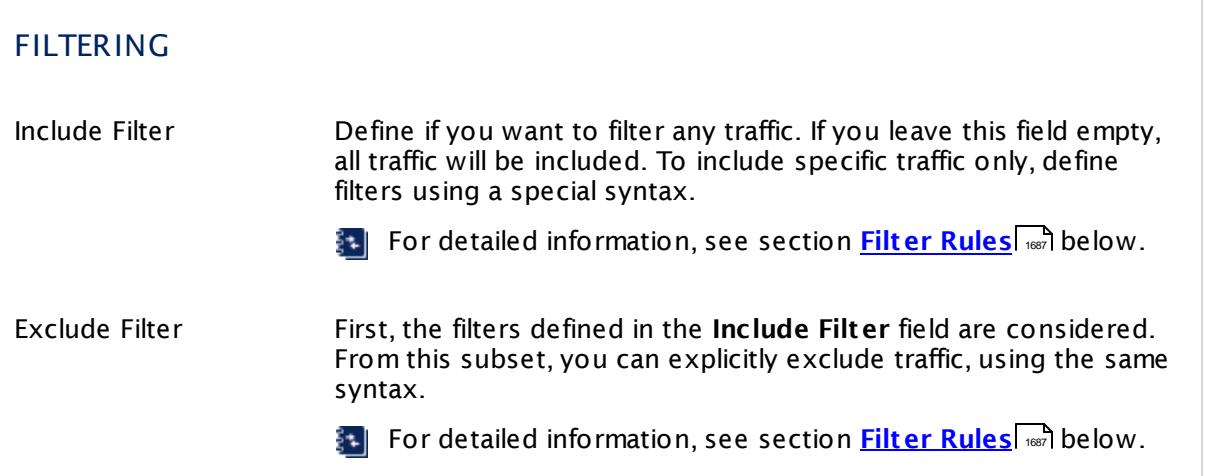

 $\overline{\phantom{a}}$ 

Part 7: Ajax Web Interface—Device and Sensor Setup | 8 Sensor Settings 111 sFlow Sensor

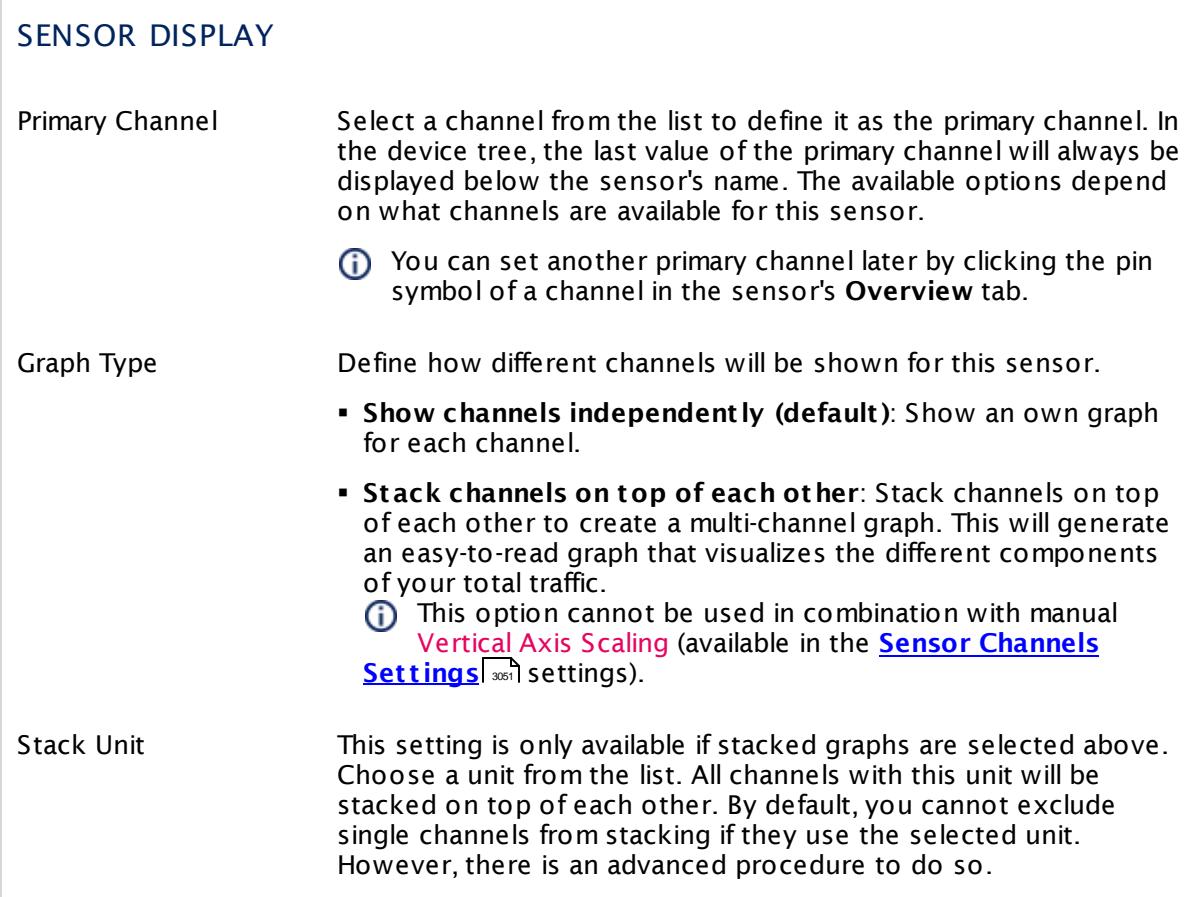

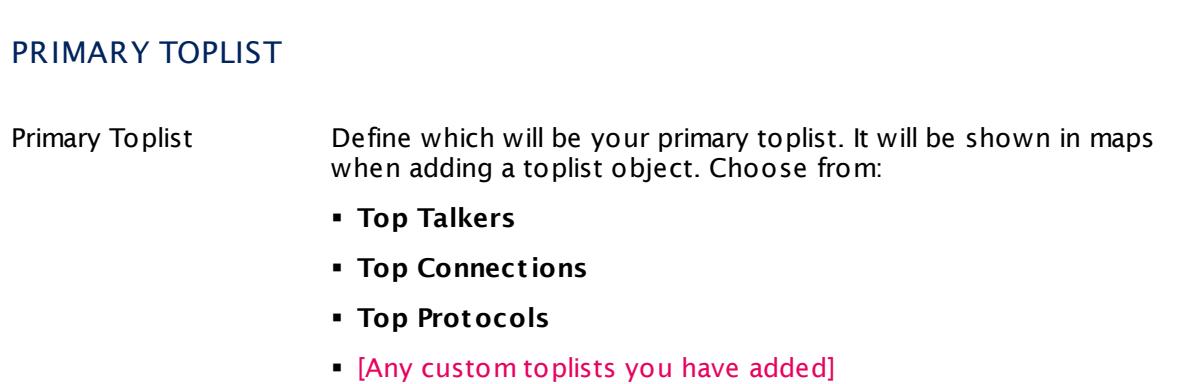

### **Inherited Settings**

By default, all following settings are inherited from objects higher in the hierarchy and should be changed there, if necessary. Often, best practice is to change them centrally in the **[Root](#page-333-0)** 334 group's settings, see section <u>[Inheritance](#page-137-0) of Settings</u> I 138] for more information. To change a setting only for this object, disable inheritance by clicking the button next to inherit from under the corresponding setting name. You will then see the options described below.

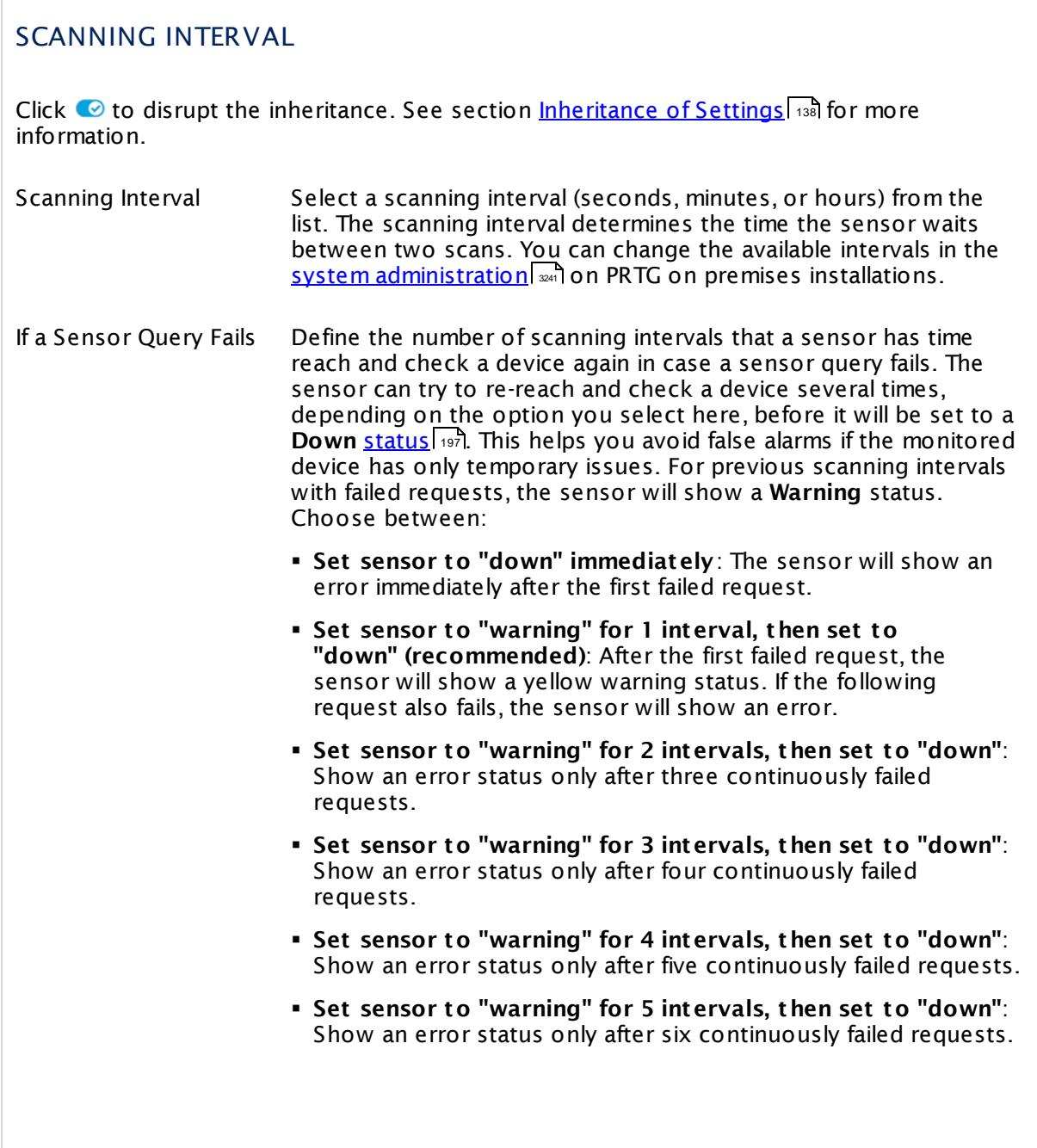

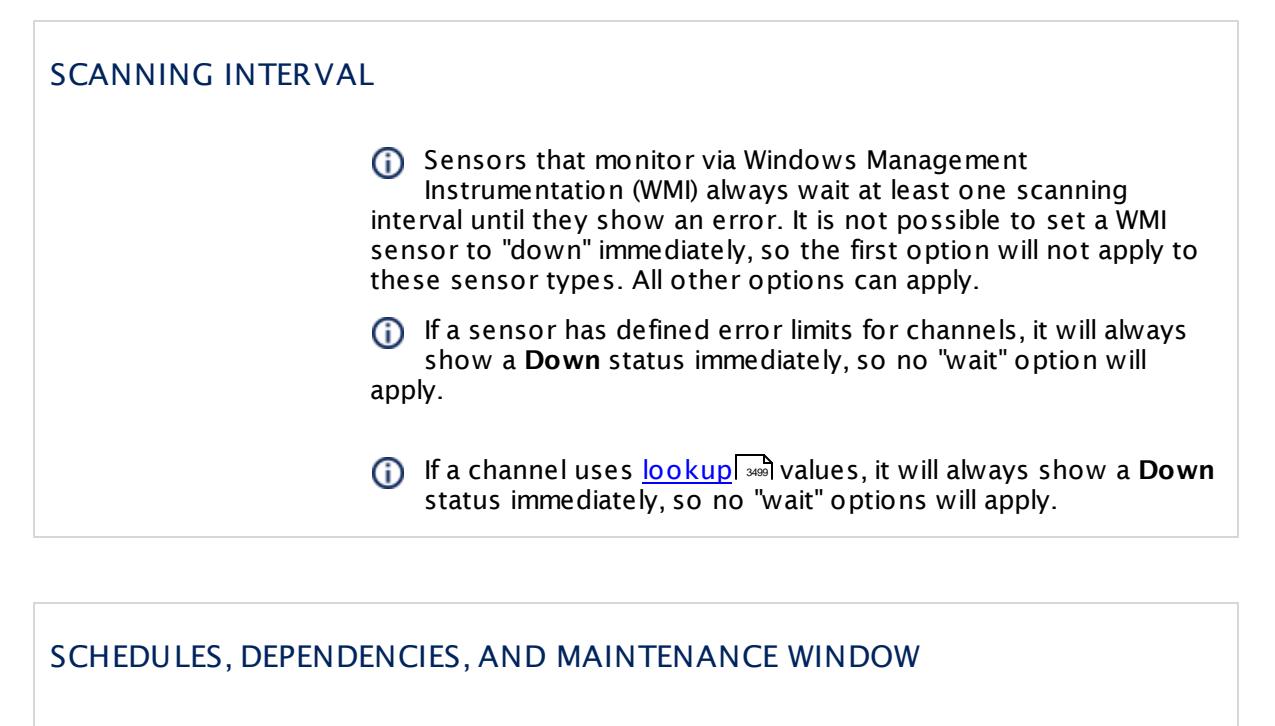

Inheritance for schedules, dependencies, and maintenance windows cannot be interrupted. The corresponding settings from the parent objects will always be active. However, you can define additional settings here. They will be active at the same time as the parent objects' settings.

Schedule Select a schedule from the list. Schedules can be used to monitor for a certain time span (days, hours) every week. With the period list option it is also possible to pause monitoring for a specific time span. You can create new schedules and edit existing ones in the <u>account [settings](#page-3201-0)</u>। ी.

Schedules are generally inherited. New schedules will be added to existing ones, so all schedules are active at the same time.

- Maintenance Window Specify if you want to set up a one-time maintenance window. During a "maintenance window" period, this object and all child objects will not be monitored. They will be in a paused state instead. Choose between:
	- § **Not set (monitor cont inuously)**: No maintenance window will be set and monitoring will always be active.
	- § **Set up a one-t ime maintenance window**: Pause monitoring within a maintenance window. You can define a time span for a monitoring pause below and change it even for a currently running maintenance window.
	- **To terminate a current maintenance window before the** defined end date, change the time entry in **Maintenance Ends** field to a date in the past.

### SCHEDULES, DEPENDENCIES, AND MAINTENANCE WINDOW

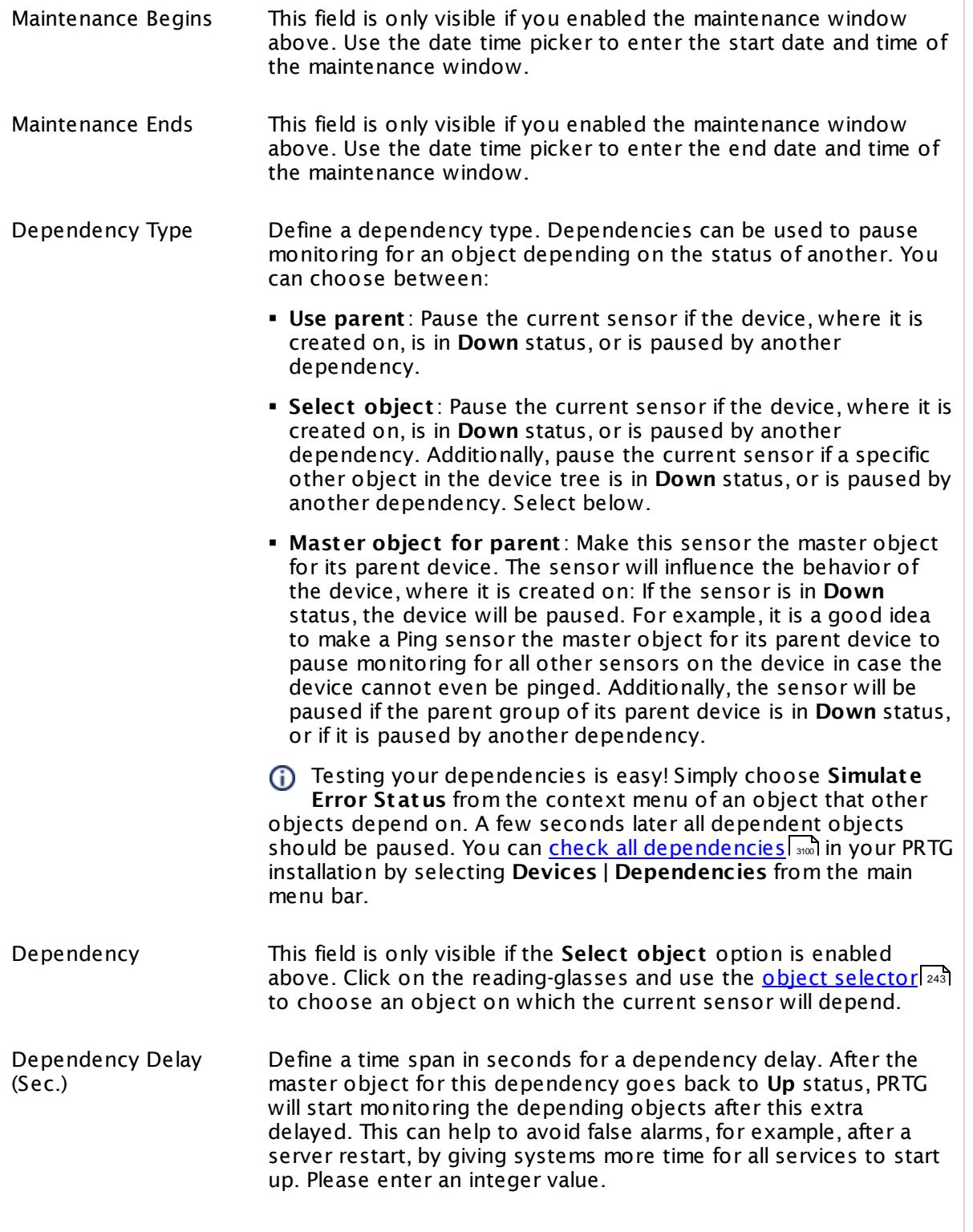

### SCHEDULES, DEPENDENCIES, AND MAINTENANCE WINDOW

This setting is not available if you choose this sensor to **Use parent** or to be the **Master object for parent** . In this case, please define delays in the parent <mark>[Device](#page-404-0) Settings</mark> ক্ৰী or in the superior **[Group](#page-377-0) Set t ings** . 378

### ACCESS RIGHTS

Click © to disrupt the inheritance. See section <u>[Inheritance](#page-137-0) of Settings</u> ক্ষী for more information.

User Group Access Define which user group(s) will have access to the object you're editing. A table with user groups and types of access rights is shown: It contains all user groups from your setup. For each user group you can choose from the following access rights:

- § **Inherited**: Use the access rights settings of the parent object.
- § **None**: Users in this group cannot see or edit the object. The object neither shows up in lists nor in the device tree. Exception: If a child object is visible to the user, the object is visible in the device tree, though not accessible.
- § **Read**: Users in this group can see the object and review its monitoring results.
- § **Write**: Users in this group can see the object, review its monitoring results, and edit the object's settings. They cannot edit access rights settings.
- § **Full**: Users in this group can see the object, review its monitoring results, edit the object's settings, and edit access rights settings.

You can create new user groups in the **System [Administ](#page-3267-0) rat ion— User [Groups](#page-3267-0)**  $\infty$  settings. To automatically set all objects further down in the hierarchy to inherit this object's access rights, set a check mark for the **Revert children's access rights to inherited** option.

For more details on access rights, see the section **[User](#page-159-0)**  $\overline{\operatorname{Access} \operatorname{Right} \operatorname{s}}$  $\overline{\operatorname{Access} \operatorname{Right} \operatorname{s}}$  $\overline{\operatorname{Access} \operatorname{Right} \operatorname{s}}$  160 .

## CHANNEL UNIT CONFIGURATION

Click  $\bullet$  to disrupt the inheritance. See section <u>[Inheritance](#page-137-0) of Settings</u> I and for more information.

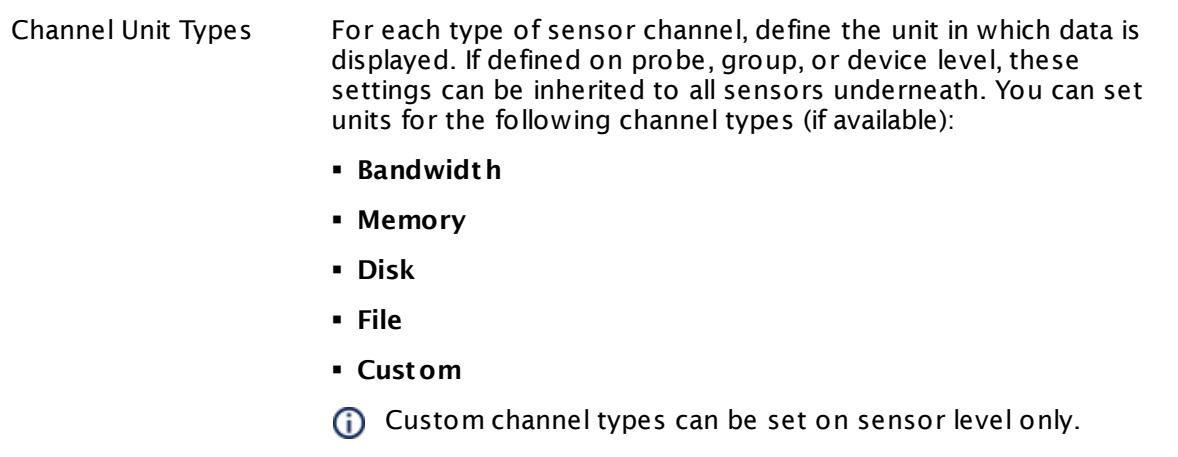

## **Toplists**

For all flow and packet sniffer sensors there are **Toplists** available on the **Overview** tab of a sensor's detail page. Using toplists, you can review traffic data of small time periods in great detail.

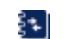

For more information, see section <mark>Toplist s</mark>  $\frac{1}{3076}$ .

### <span id="page-1686-0"></span>**Filter Rules**

The following filter rules apply to all xFlow, IPFIX, and Packet Sniffer sensors.

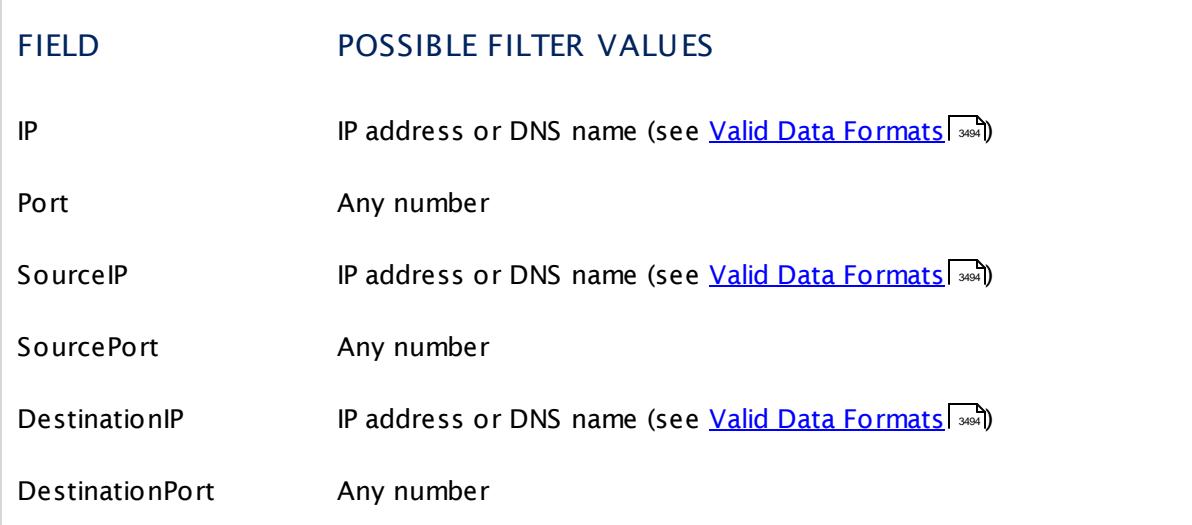

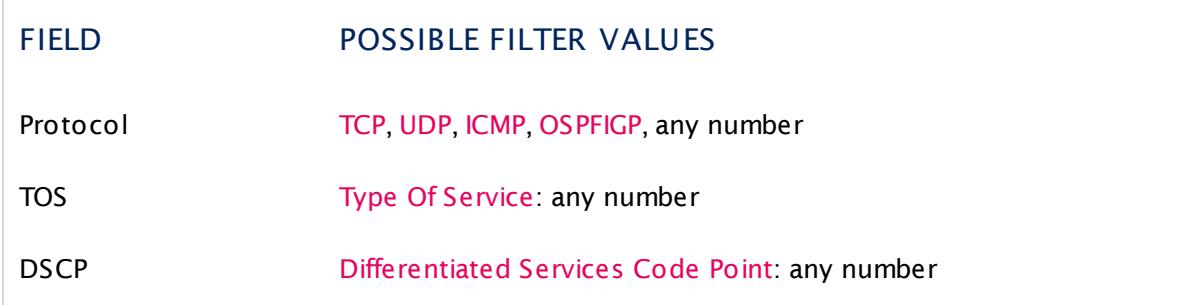

The following filter rules apply to sFlow sensors only.

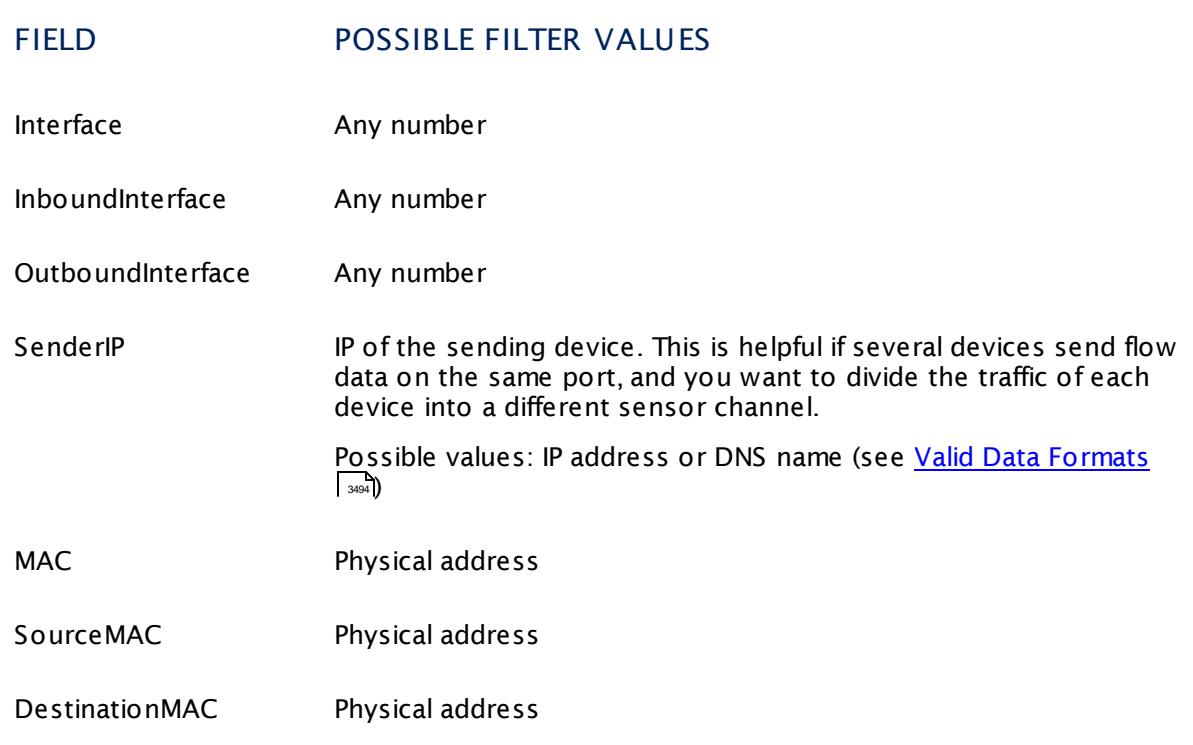

### **More**

Paessler Website: Paessler sFlow Tester

§ <https://www.paessler.com/tools/sflowtester>

Knowledge Base: How can I change the default groups and channels for xFlow and Packet Sniffer sensors?

§ <https://kb.paessler.com/en/topic/60203>

Knowledge Base: Where is the volume line in graphs?

§ <https://kb.paessler.com/en/topic/61272>

### **Edit Sensor Channels**

To change display settings, spike filter, and limits, switch to the sensor's **Overview** tab and click the gear icon of a specific channel. For detailed information, see the **Sensor [Channels](#page-3050-0)**  $\overline{\text{Set}\text{tings}}|$  $\overline{\text{Set}\text{tings}}|$  $\overline{\text{Set}\text{tings}}|$  section.

### **Notifications**

Click the **Not ificat ions** tab to change notification triggers. For detailed information, see the **[Sensor](#page-3059-0) Not ificat ions Set t ings** section. 3060

### **Others**

For more general information about settings, see the **[Object](#page-219-0) Settings**  $[220]$  section.

### **Related Topics**

- § **Filter Rules for xFlow, IPFIX, and Packet Sniffer [Sensors](#page-3490-0)** 3491
- § **Channel Defint ions for xFlow, IPFIX, and Packet Sniffer [Sensors](#page-3495-0)** 3496

Part 7: Ajax Web Interface—Device and Sensor Setup | 8 Sensor Settings 112 sFlow (Custom) Sensor

## **7.8.112 sFlow (Custom) Sensor**

The sFlow (Custom) sensor receives traffic data from an sFlow V5 compatible device and shows the traffic by type. Please make sure the device matches the sFlow version V5! There are several filter options available to divide traffic into different channels.

• This sensor can show traffic by type individually according to your needs.

Which channels the sensor actually shows might depend on the monitored device and the sensor setup.

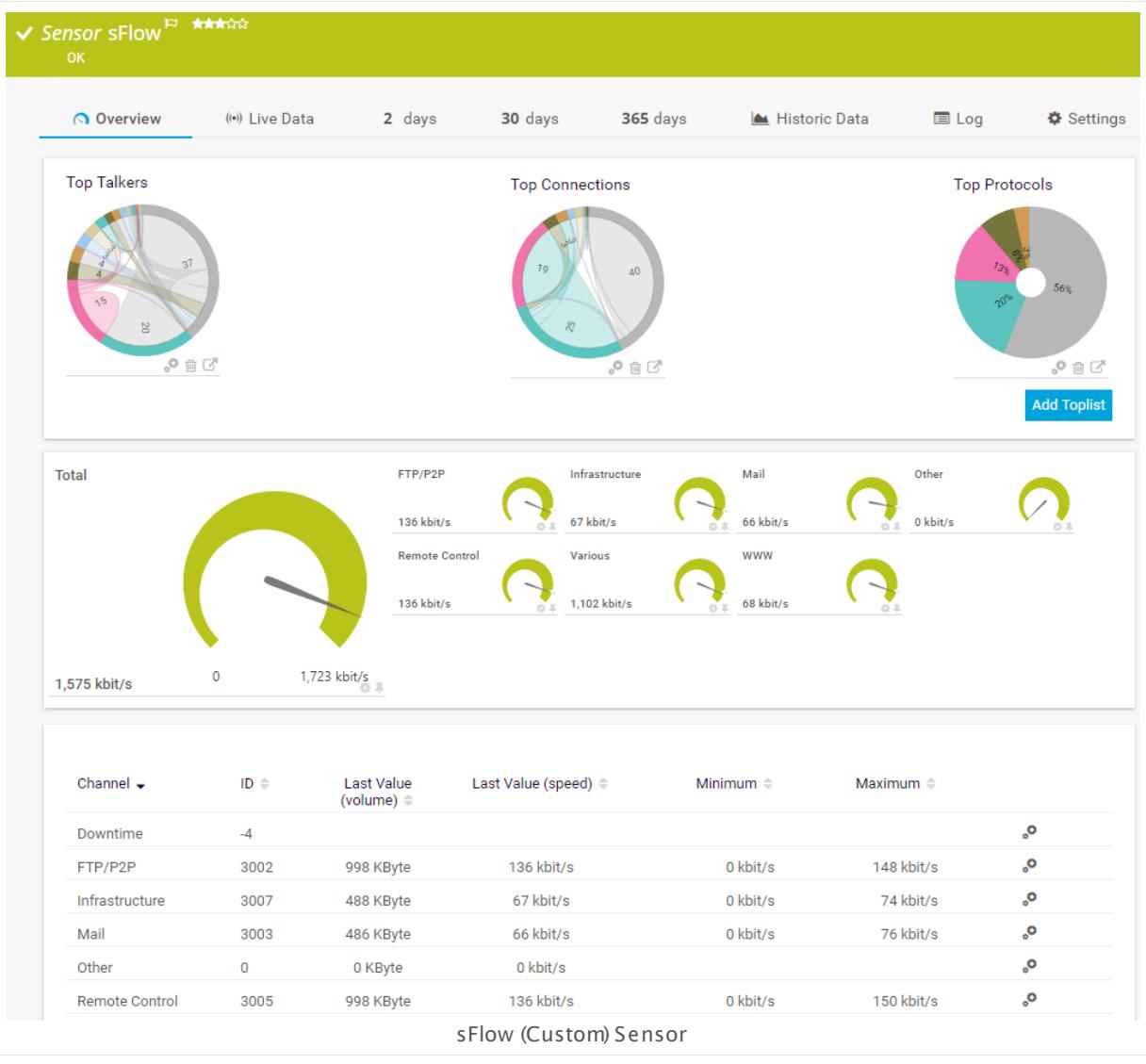

### **Sensor in Other Languages**

Dutch: **sFlow (Custom)**, French: **sFlow (personnalisé)**, German: **sFlow (Benutzerdef.)**, Japanese: sFlow( ? ? ? ? ) , Portuguese: **sFlow (customizado)**, Russian: **sFlow (нестандартный)**, Simplified Chinese: **sFlow (? ? ? )**, Spanish: **sFlow (Personalizado)**

### **Remarks**

- § You must enable sFlow V5 export on the monitored device for this sensor to work. The device must send the flow data stream to the IP address of the PRTG probe system on which the sensor is set up (either a local or remote probe).
- § The sensor accepts RAW data.
- § This sensor type cannot be used in cluster mode. You can set it up on a local probe or remote probe only, not on a cluster probe.
- $\blacksquare$  There are several <u>[limitations](#page-1690-0)</u>  $\textsf{I}\textup{ }$  and for this sensor type.
- [Paessler](http://www.paessler.com/tools/sflowtester) Website: Paessler sFlow Tester
- § Knowledge Base: Where is the volume line in [graphs?](http://kb.paessler.com/en/topic/61272)
- § For a general introduction to the technology behind flow monitoring, please see manual section **[Monitoring](#page-3397-0) Bandwidth via Flows** . 3398
- You cannot add this sensor type to the **Cloud Probe** of a PRTG hosted by Paessler instance. If you want to use this sensor type, please add it to a remote probe device.

### <span id="page-1690-0"></span>**Limitations of This Sensor Type**

There are some limitations that you want to consider before using this sensor type:

- Only sFlow version 5 datagrams are supported
- Only IPv4 flows are supported
- Only the "raw packet header" format is supported
- § Only the "Flow sample" and "Extended flow" formats are supported. "Counter" formats cannot be processed
- PRTG processes only samples where the source ID matches the ifindex of the input interface (avoiding double counted traffic) and ascending sequence numbers.
- § Sample packets have to be of ethernet type "IP" (with optional VLAN tag)
- § Sampled packets of type TCP and UDP are supported
- We recommend that you use the sFlow tester for debugging. Please download it here: §น| [Paessler](https://www.paessler.com/tools/sflowtester) sFlow Tester

### **Limited to 50 Sensor Channels**

PRTG does not support more than 50 sensor channels officially. Depending on the data Â. used with this sensor type, you might exceed the maximum number of supported sensor channels. In this case, PRTG will try to display all sensor channels. However, please be aware that you will experience limited usability and performance.

Part 7: Ajax Web Interface—Device and Sensor Setup | 8 Sensor Settings 112 sFlow (Custom) Sensor

### **Add Sensor**

The **Add Sensor** dialog appears when you <u>[manually](#page-327-0)</u> العنه add a new sensor to a device. It only shows the setting fields that are required for creating the sensor. Therefore, you will not see all setting fields in this dialog. You can change (nearly) all settings in the sensor's **Set t ings** tab later.

### **Sensor Settings**

On the details page of a sensor, click the **Set t ings** tab to change its settings.

Usually, a sensor connects to the **IP Address** or **DNS Name** of the parent device where you created this sensor. See the **[Device](#page-404-0) Set t ings** for details. For some sensor types, 405 you can define the monitoring target explicitly in the sensor settings. Please see below for details on available settings.

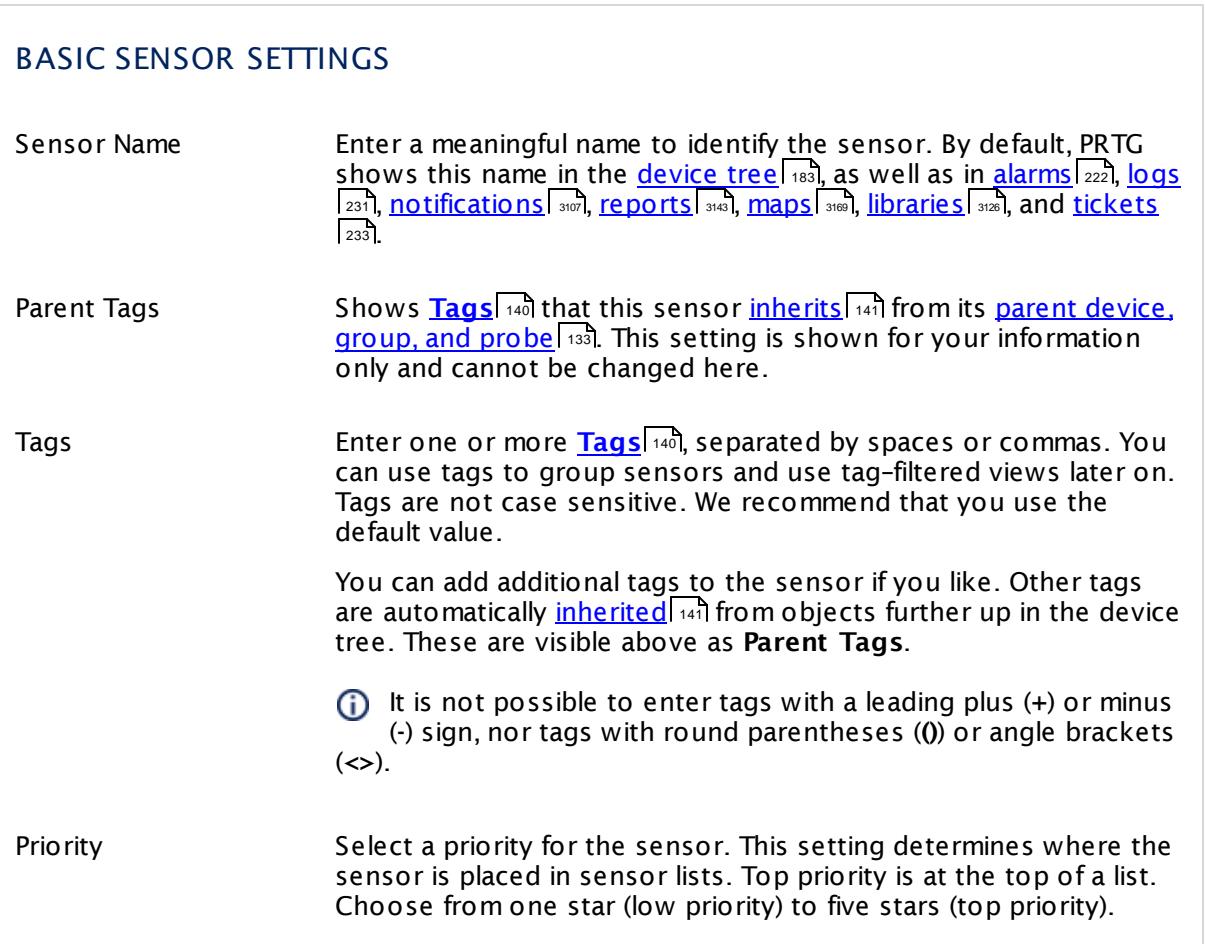
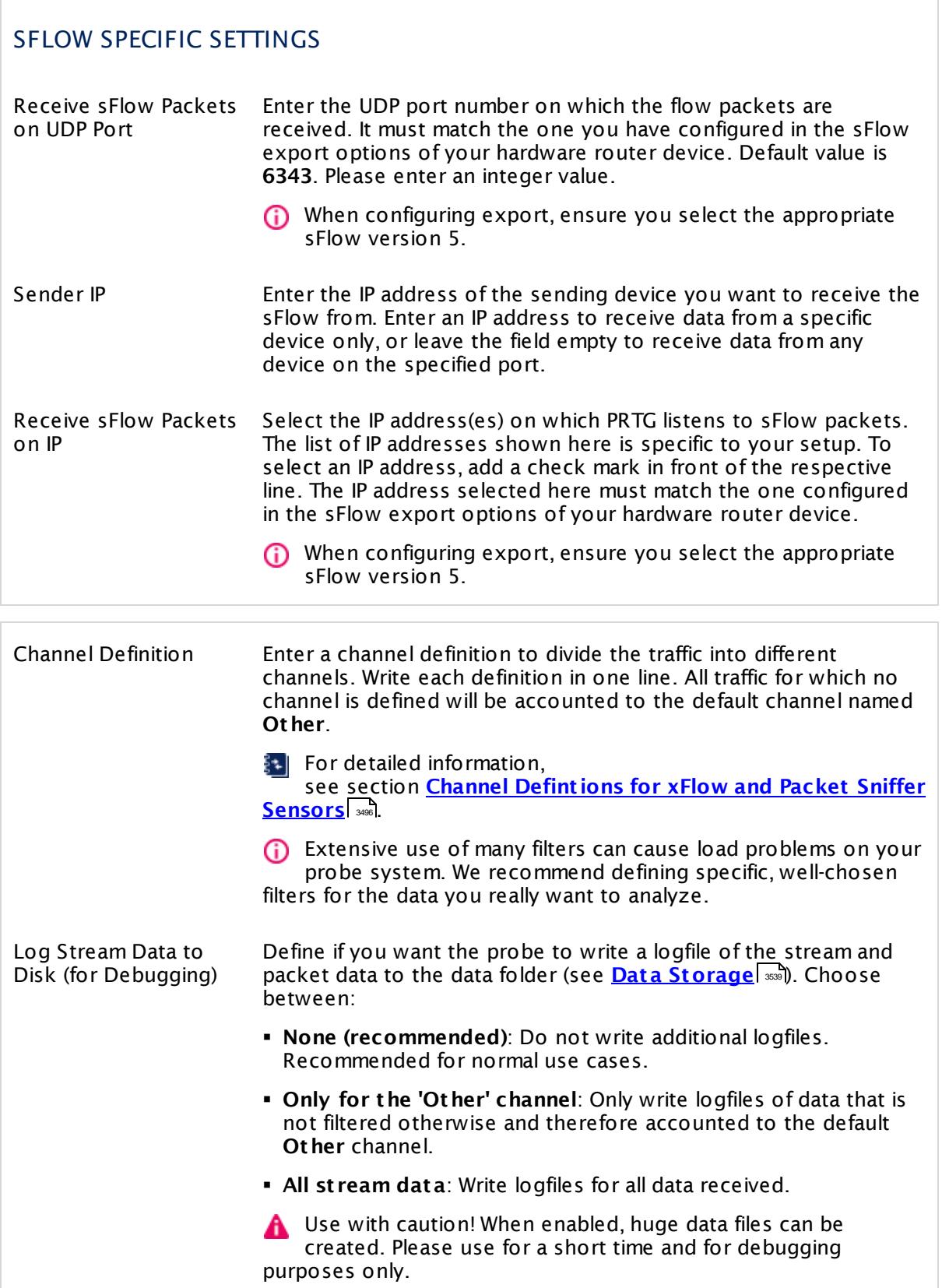

Part 7: Ajax Web Interface—Device and Sensor Setup | 8 Sensor Settings 112 sFlow (Custom) Sensor

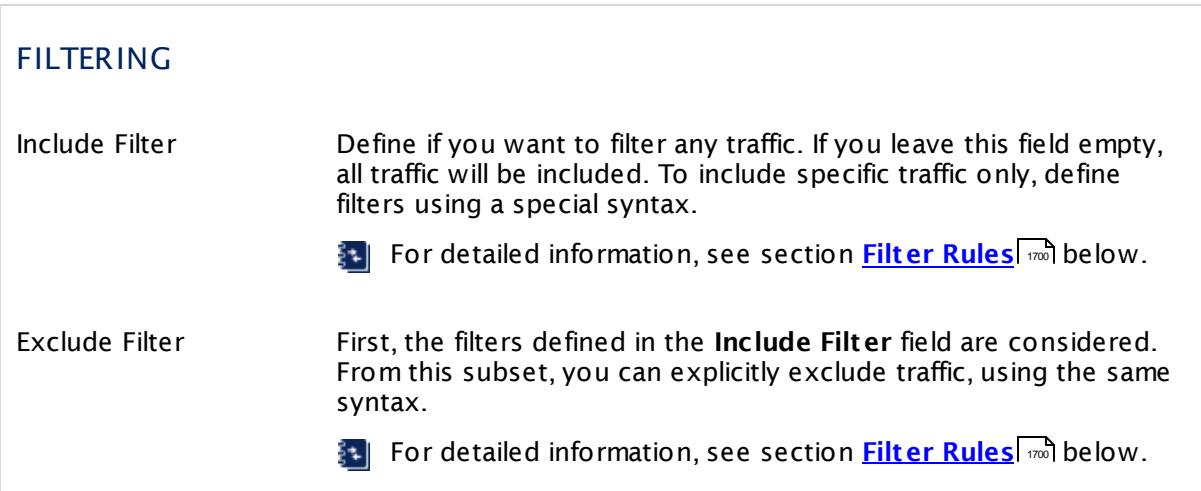

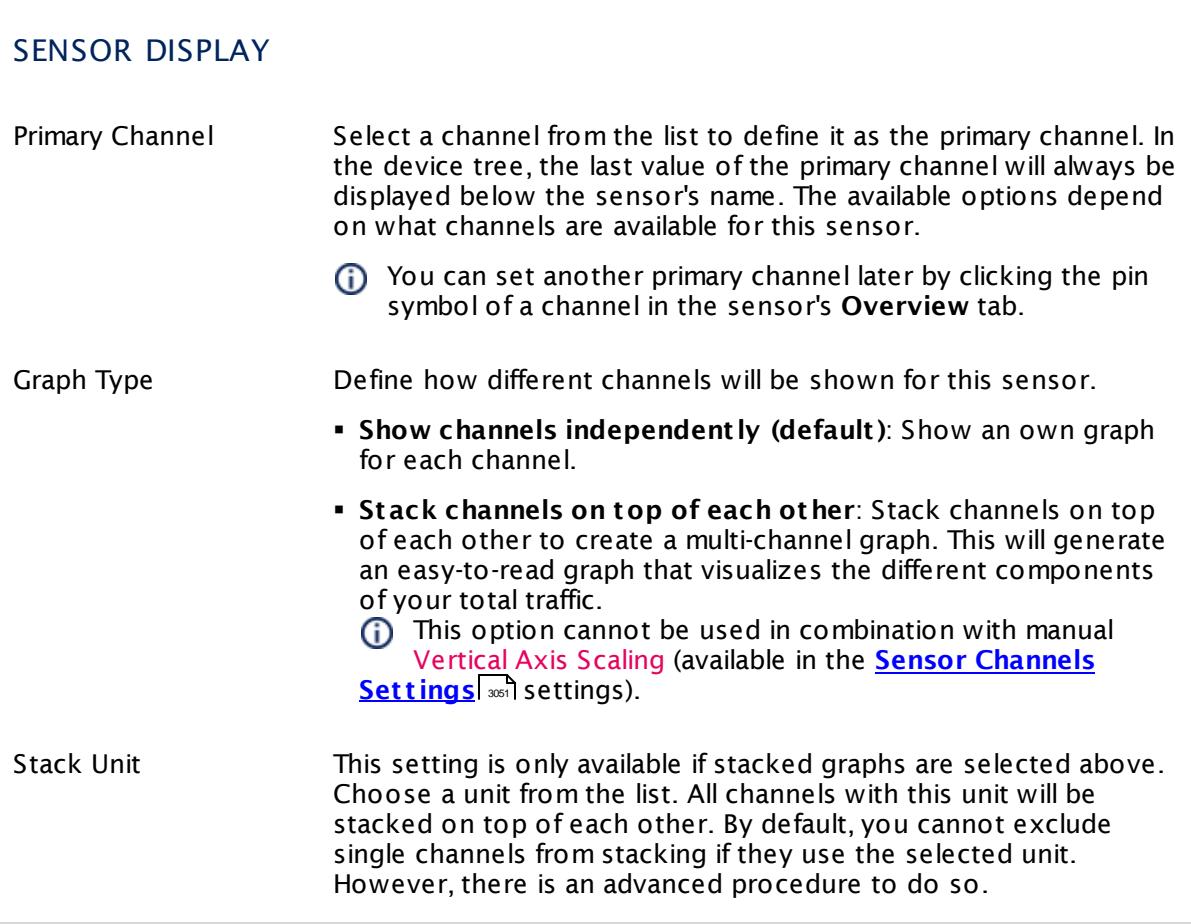

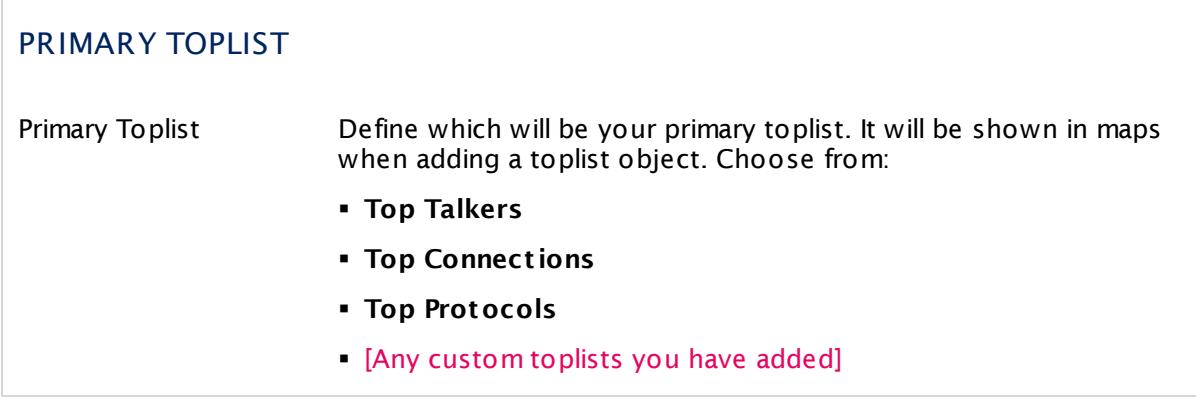

## **Inherited Settings**

By default, all following settings are inherited from objects higher in the hierarchy and should be changed there, if necessary. Often, best practice is to change them centrally in the **[Root](#page-333-0)** 334 group's settings, see section <u>[Inheritance](#page-137-0) of Settings</u> I 138] for more information. To change a setting only for this object, disable inheritance by clicking the button next to inherit from under the corresponding setting name. You will then see the options described below.

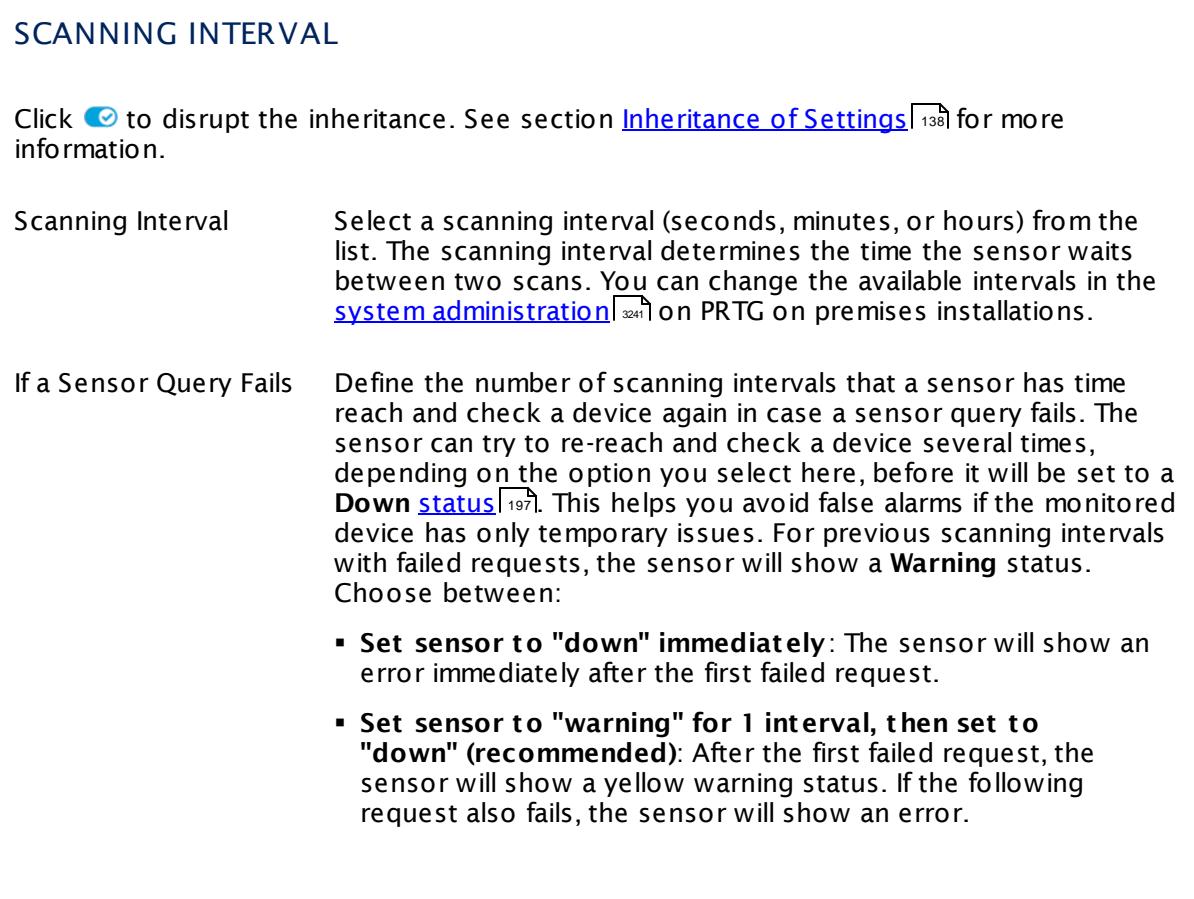

Part 7: Ajax Web Interface—Device and Sensor Setup | 8 Sensor Settings 112 sFlow (Custom) Sensor

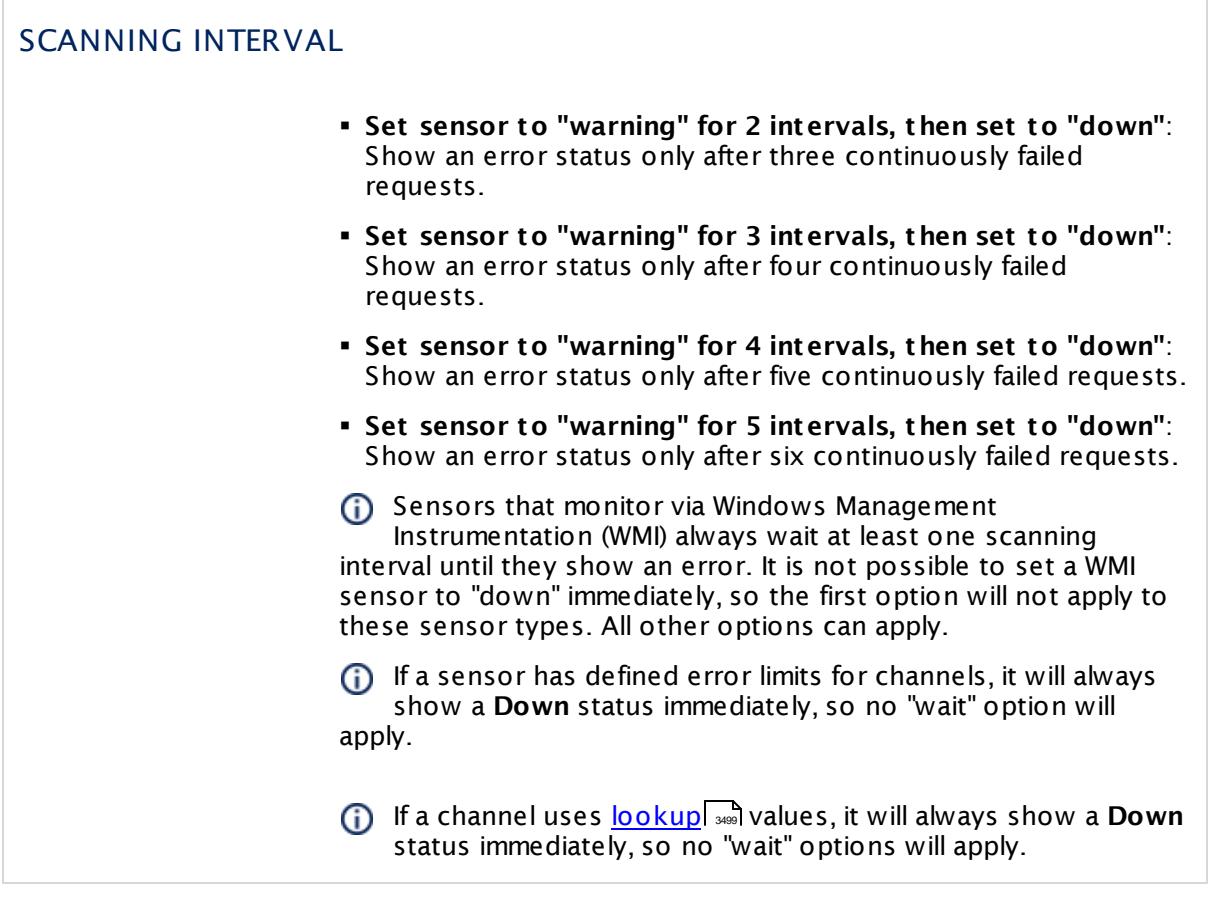

## SCHEDULES, DEPENDENCIES, AND MAINTENANCE WINDOW

Inheritance for schedules, dependencies, and maintenance windows cannot be interrupted. The corresponding settings from the parent objects will always be active. However, you can define additional settings here. They will be active at the same time as the parent objects' settings.

Schedule Select a schedule from the list. Schedules can be used to monitor for a certain time span (days, hours) every week. With the period list option it is also possible to pause monitoring for a specific time span. You can create new schedules and edit existing ones in the <u>account [settings](#page-3201-0)</u>।

> Schedules are generally inherited. New schedules will be added to existing ones, so all schedules are active at the same time.

# SCHEDULES, DEPENDENCIES, AND MAINTENANCE WINDOW Maintenance Window Specify if you want to set up a one-time maintenance window. During a "maintenance window" period, this object and all child objects will not be monitored. They will be in a paused state instead. Choose between: § **Not set (monitor cont inuously)**: No maintenance window will be set and monitoring will always be active. § **Set up a one-t ime maintenance window**: Pause monitoring within a maintenance window. You can define a time span for a monitoring pause below and change it even for a currently running maintenance window. **To terminate a current maintenance window before the** defined end date, change the time entry in **Maintenance Ends** field to a date in the past. Maintenance Begins This field is only visible if you enabled the maintenance window above. Use the date time picker to enter the start date and time of the maintenance window. Maintenance Ends This field is only visible if you enabled the maintenance window above. Use the date time picker to enter the end date and time of the maintenance window. Dependency Type Define a dependency type. Dependencies can be used to pause monitoring for an object depending on the status of another. You can choose between: § **Use parent** : Pause the current sensor if the device, where it is created on, is in **Down** status, or is paused by another dependency. § **Select object** : Pause the current sensor if the device, where it is created on, is in **Down** status, or is paused by another dependency. Additionally, pause the current sensor if a specific other object in the device tree is in **Down** status, or is paused by another dependency. Select below. § **Master object for parent** : Make this sensor the master object for its parent device. The sensor will influence the behavior of the device, where it is created on: If the sensor is in **Down** status, the device will be paused. For example, it is a good idea to make a Ping sensor the master object for its parent device to pause monitoring for all other sensors on the device in case the device cannot even be pinged. Additionally, the sensor will be paused if the parent group of its parent device is in **Down** status, or if it is paused by another dependency.

 $\Box$ 

Part 7: Ajax Web Interface—Device and Sensor Setup | 8 Sensor Settings 112 sFlow (Custom) Sensor

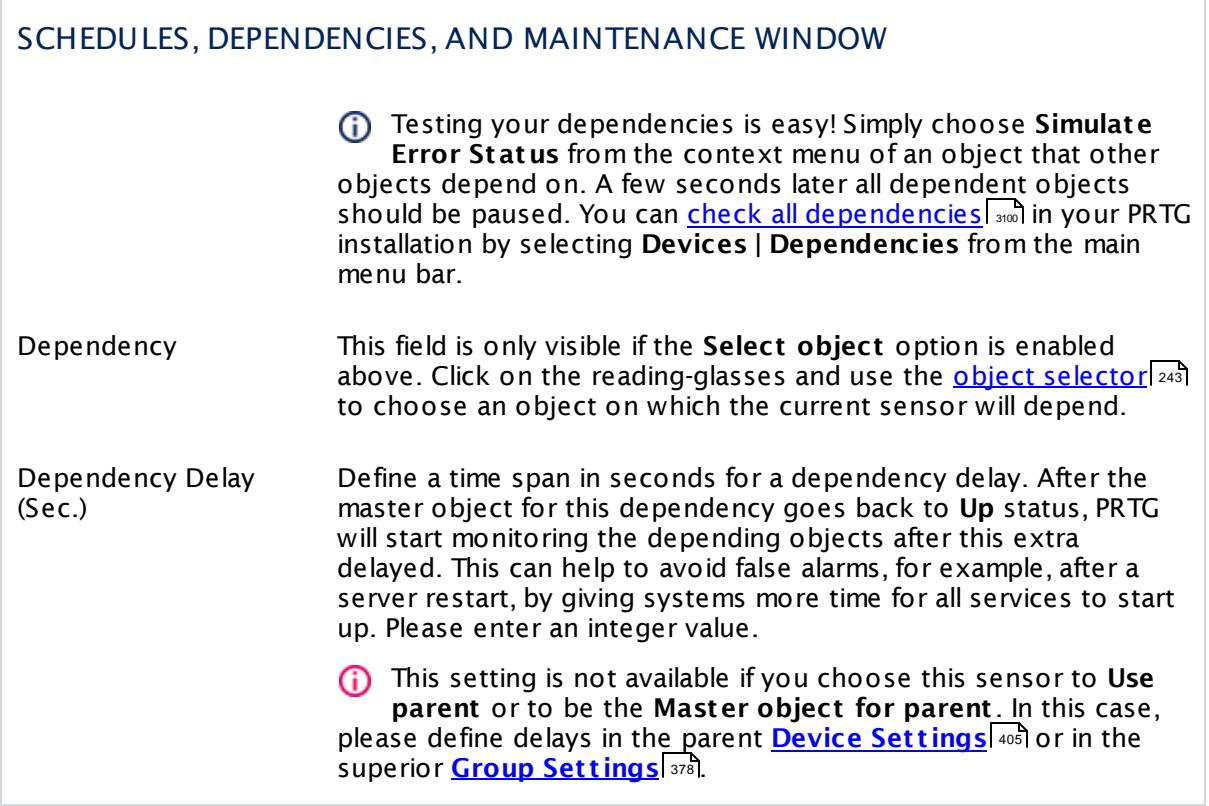

# ACCESS RIGHTS

Click  $\bullet$  to disrupt the inheritance. See section <u>[Inheritance](#page-137-0) of Settings</u> I as for more information.

User Group Access Define which user group(s) will have access to the object you're editing. A table with user groups and types of access rights is shown: It contains all user groups from your setup. For each user group you can choose from the following access rights:

- **Inherited:** Use the access rights settings of the parent object.
- § **None**: Users in this group cannot see or edit the object. The object neither shows up in lists nor in the device tree. Exception: If a child object is visible to the user, the object is visible in the device tree, though not accessible.
- **Read:** Users in this group can see the object and review its monitoring results.
- § **Write**: Users in this group can see the object, review its monitoring results, and edit the object's settings. They cannot edit access rights settings.
- § **Full**: Users in this group can see the object, review its monitoring results, edit the object's settings, and edit access rights settings.

You can create new user groups in the **System [Administ](#page-3267-0) rat ion— User [Groups](#page-3267-0)**  $\infty$  settings. To automatically set all objects further down in the hierarchy to inherit this object's access rights, set a check mark for the **Revert children's access rights to inherited** option.

For more details on access rights, see the section **[User](#page-159-0)**  $\overline{\textbf{Access Rights}}$  $\overline{\textbf{Access Rights}}$  $\overline{\textbf{Access Rights}}$  160 .

Part 7: Ajax Web Interface-Device and Sensor Setup | 8 Sensor Settings 112 sFlow (Custom) Sensor

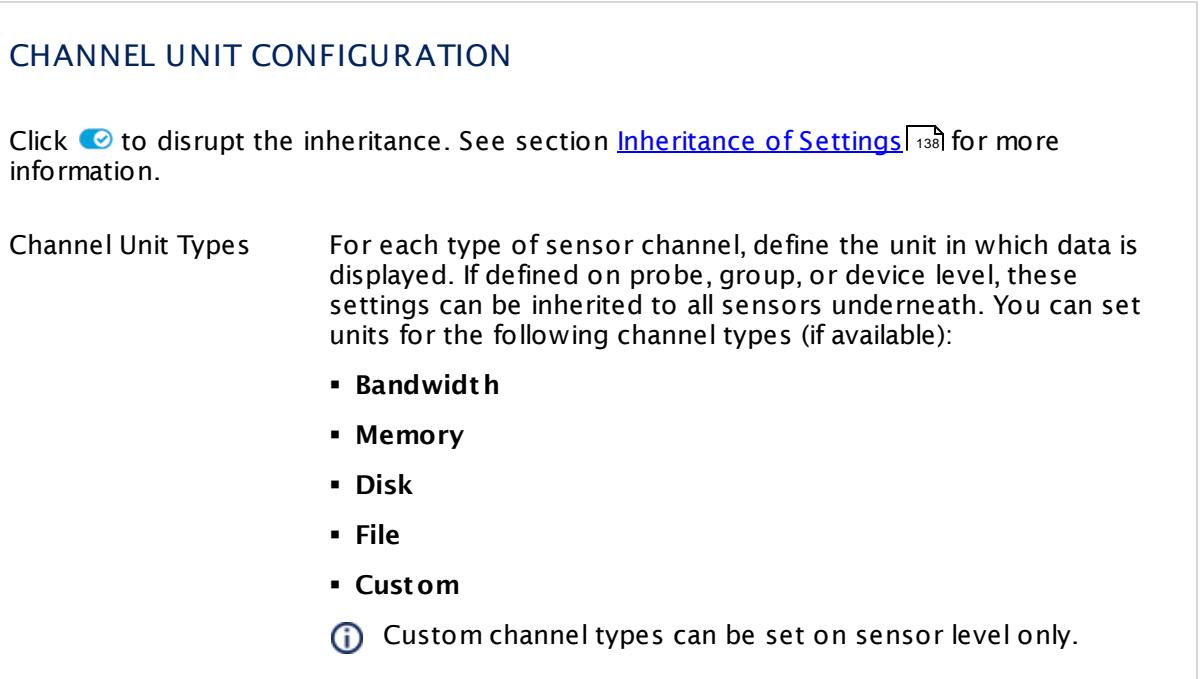

# **Toplists**

For all flow and packet sniffer sensors there are **Toplists** available on the **Overview** tab of a sensor's detail page. Using toplists, you can review traffic data of small time periods in great detail.

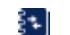

For more information, see section <mark>Toplist s</mark>  $\frac{1}{3076}$ .

## <span id="page-1699-0"></span>**Filter Rules**

The following filter rules apply to all xFlow, IPFIX, and Packet Sniffer sensors.

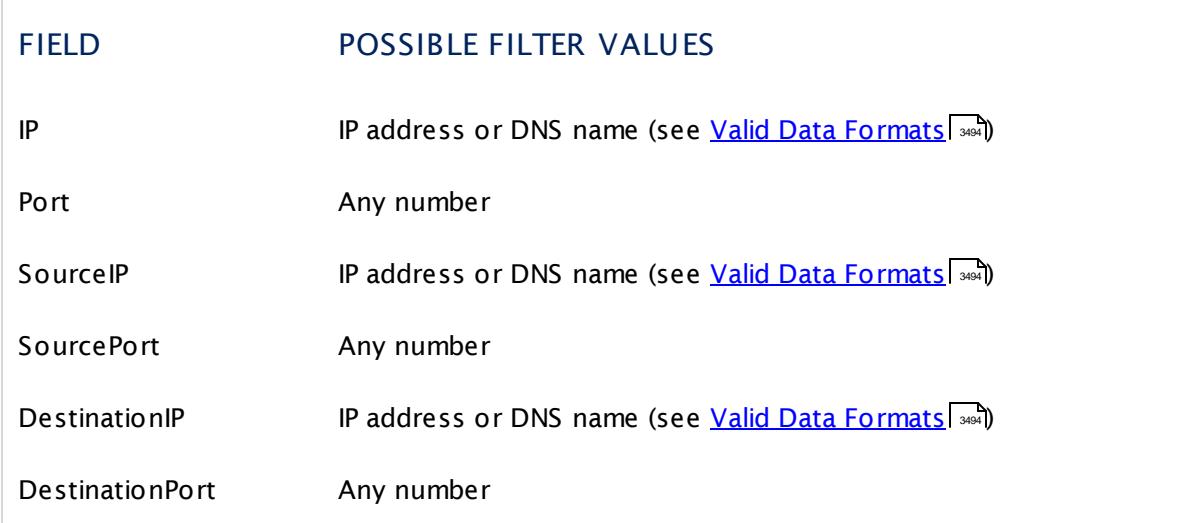

Part 7: Ajax Web Interface-Device and Sensor Setup | 8 Sensor Settings 112 sFlow (Custom) Sensor

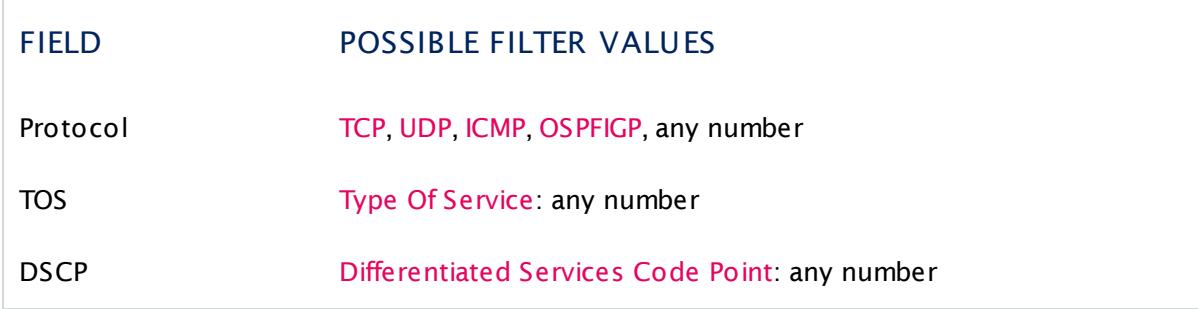

The following filter rules apply to sFlow sensors only.

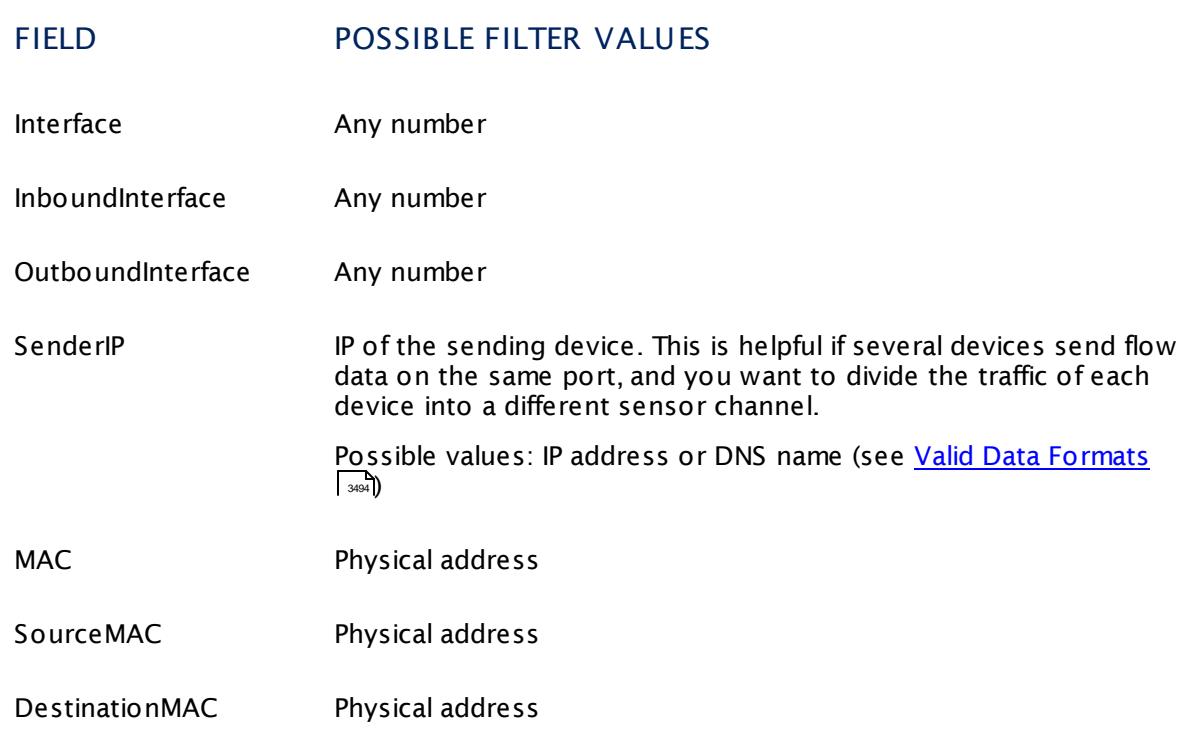

#### **More**

Paessler Website: Paessler sFlow Tester

§ <https://www.paessler.com/tools/sflowtester>

Knowledge Base: Where is the volume line in graphs?

§ <https://kb.paessler.com/en/topic/61272>

Part 7: Ajax Web Interface—Device and Sensor Setup | 8 Sensor Settings 112 sFlow (Custom) Sensor

## **Edit Sensor Channels**

To change display settings, spike filter, and limits, switch to the sensor's **Overview** tab and click the gear icon of a specific channel. For detailed information, see the **Sensor [Channels](#page-3050-0)**  $\overline{\text{Set}\text{tings}}|$  $\overline{\text{Set}\text{tings}}|$  $\overline{\text{Set}\text{tings}}|$  section.

### **Notifications**

Click the **Not ificat ions** tab to change notification triggers. For detailed information, see the **[Sensor](#page-3059-0) Not ificat ions Set t ings** section. 3060

#### **Others**

For more general information about settings, see the **[Object](#page-219-0) Settings**  $[220]$  section.

#### **Related Topics**

- § **Filter Rules for xFlow, IPFIX, and Packet Sniffer [Sensors](#page-3490-0)** 3491
- § **Channel Defint ions for xFlow, IPFIX, and Packet Sniffer [Sensors](#page-3495-0)** 3496

# **7.8.113 SFTP Secure File Transfer Protocol Sensor**

The SFTP Secure File Transfer Protocol sensor monitors FTP servers of a Linux/Unix system using SSH File Transfer Protocol (FTP over SSH).

§ It tries to connect to the server and shows the response time.

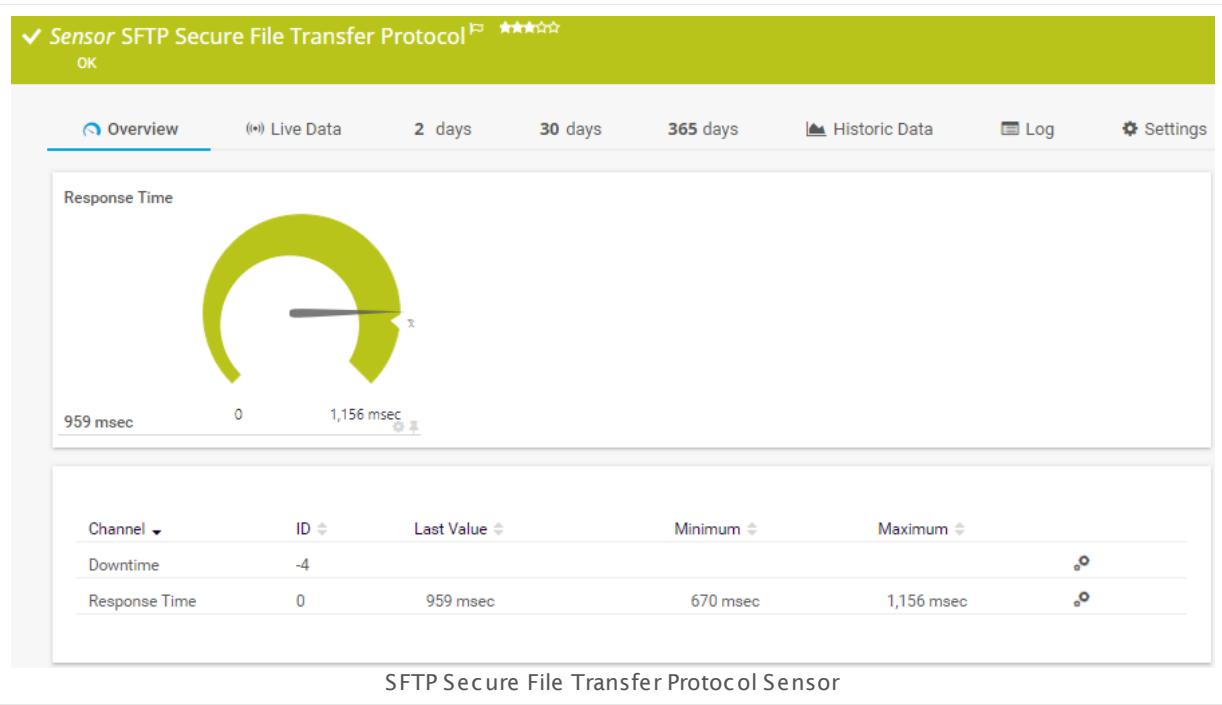

#### **Sensor in Other Languages**

Dutch: **SFTP Secure File Transfer Protocol**, French: **Protocole sécurisé de t ransfert de fichiers SFTP (Secure File Transfer Protocol)**, German: **SFTP Secure File Transfer Protocol**, Japanese: SFTP( Secure File Transfer Protocol) , Portuguese: **Protocolo de Transferência de Arquivos de Segurança SFTP**, Russian: **Защищенный протокол передачи файлов SFTP**, Simplified Chinese: **SFTP ? ? ? ? ? ? ? ?** , Spanish: **SFTP Secure File Transfer Protocol**

#### **Remarks**

- § For this sensor type you must define credentials for Linux/Solaris/Mac OS (SSH/WBEM) systems on the device you want to use the sensor on.
- This sensor type cannot support all Linux/Unix and Mac OS distributions.
- § For a general introduction to SSH monitoring, please see manual section **[Monitoring](#page-3393-0) via [SSH](#page-3393-0)** 3394 .

Part 7: Ajax Web Interface-Device and Sensor Setup | 8 Sensor Settings 113 SFTP Secure File Transfer Protocol Sensor

## **Add Sensor**

The **Add Sensor** dialog appears when you <u>[manually](#page-327-0)</u> العنه add a new sensor to a device. It only shows the setting fields that are required for creating the sensor. Therefore, you will not see all setting fields in this dialog. You can change (nearly) all settings in the sensor's **Set t ings** tab later.

## **Sensor Settings**

On the details page of a sensor, click the **Set t ings** tab to change its settings.

Usually, a sensor connects to the **IP Address** or **DNS Name** of the parent device where you created this sensor. See the **[Device](#page-404-0) Set t ings** for details. For some sensor types, 405 you can define the monitoring target explicitly in the sensor settings. Please see below for details on available settings.

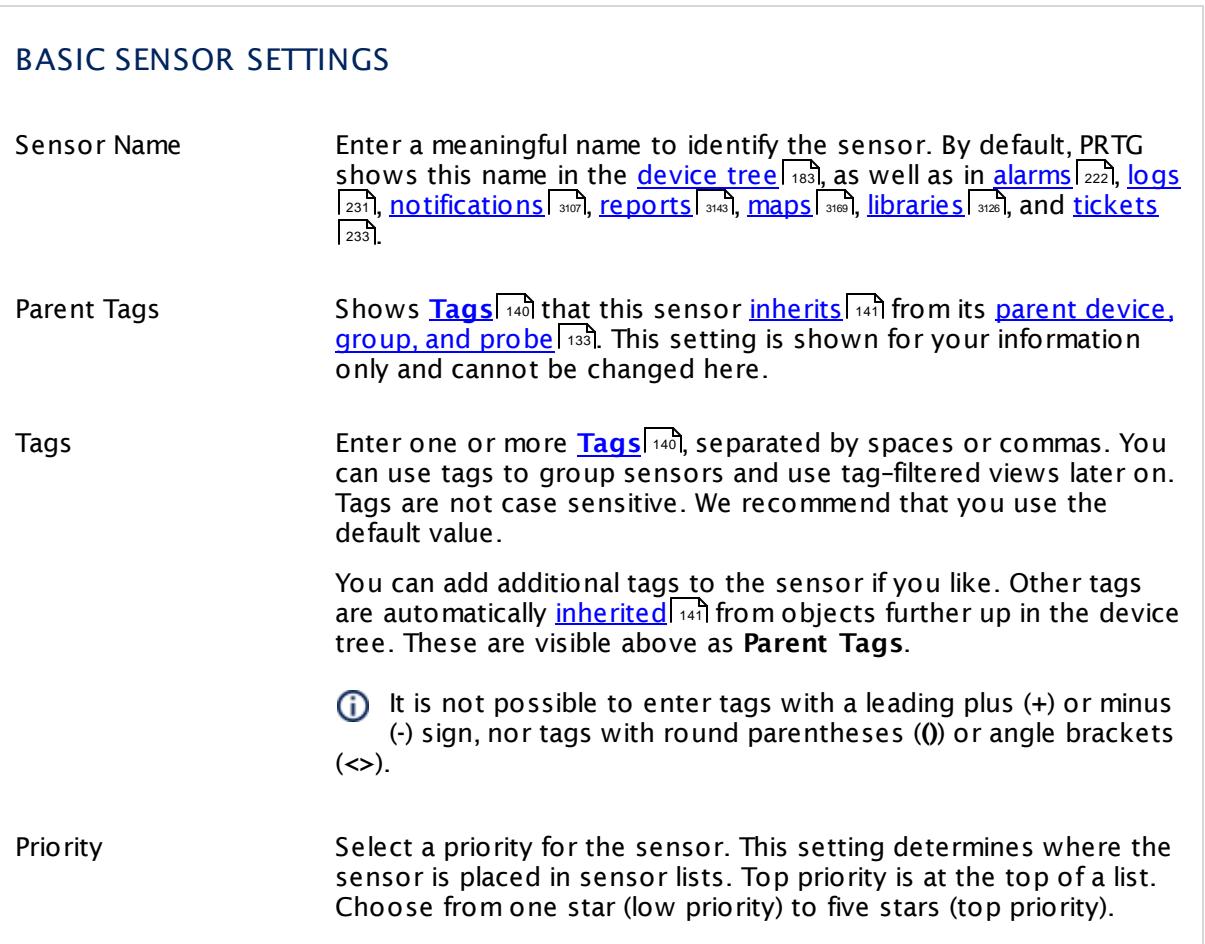

#### Part 7: Ajax Web Interface—Device and Sensor Setup | 8 Sensor Settings 113 SFTP Secure File Transfer Protocol Sensor

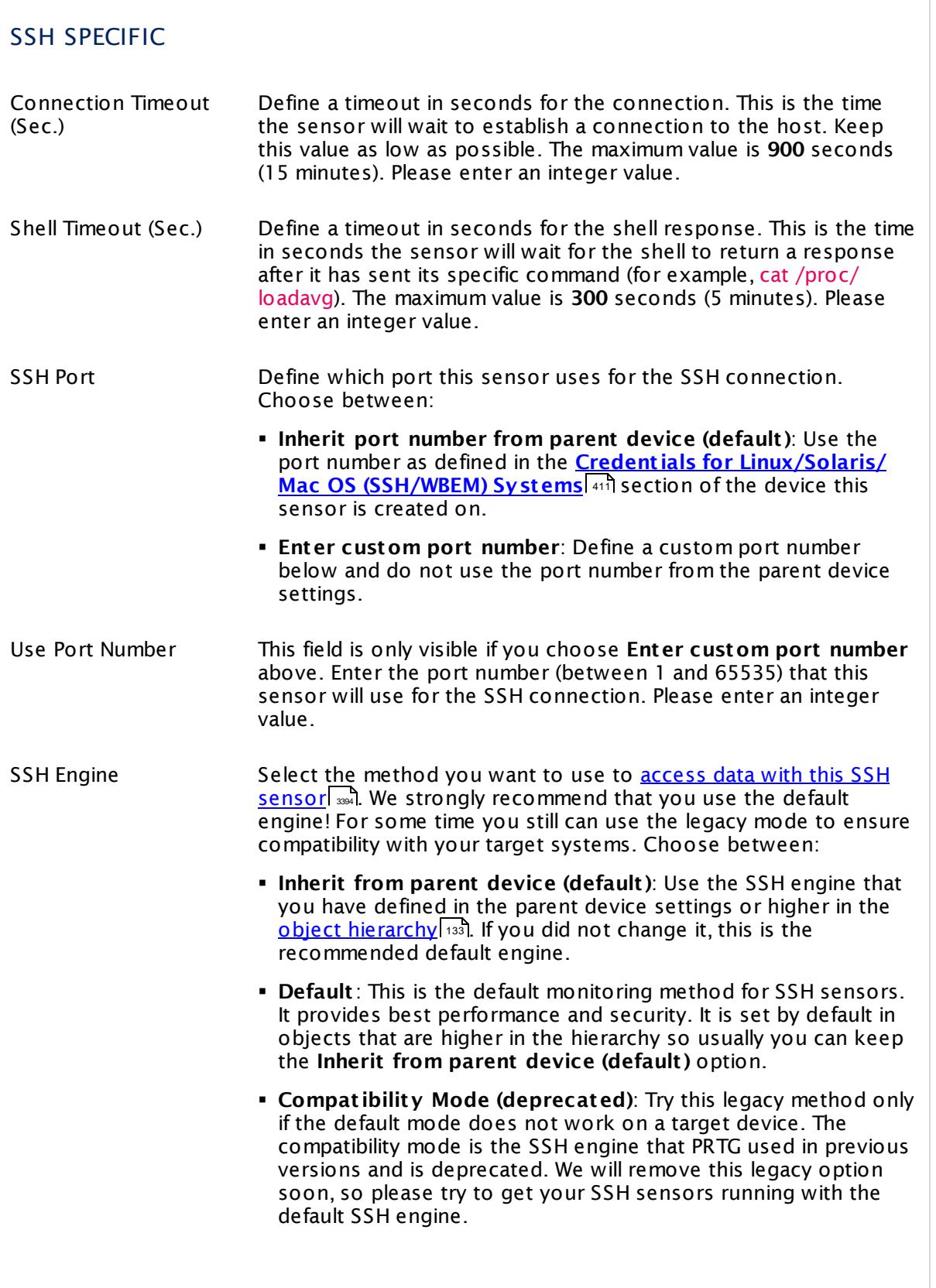

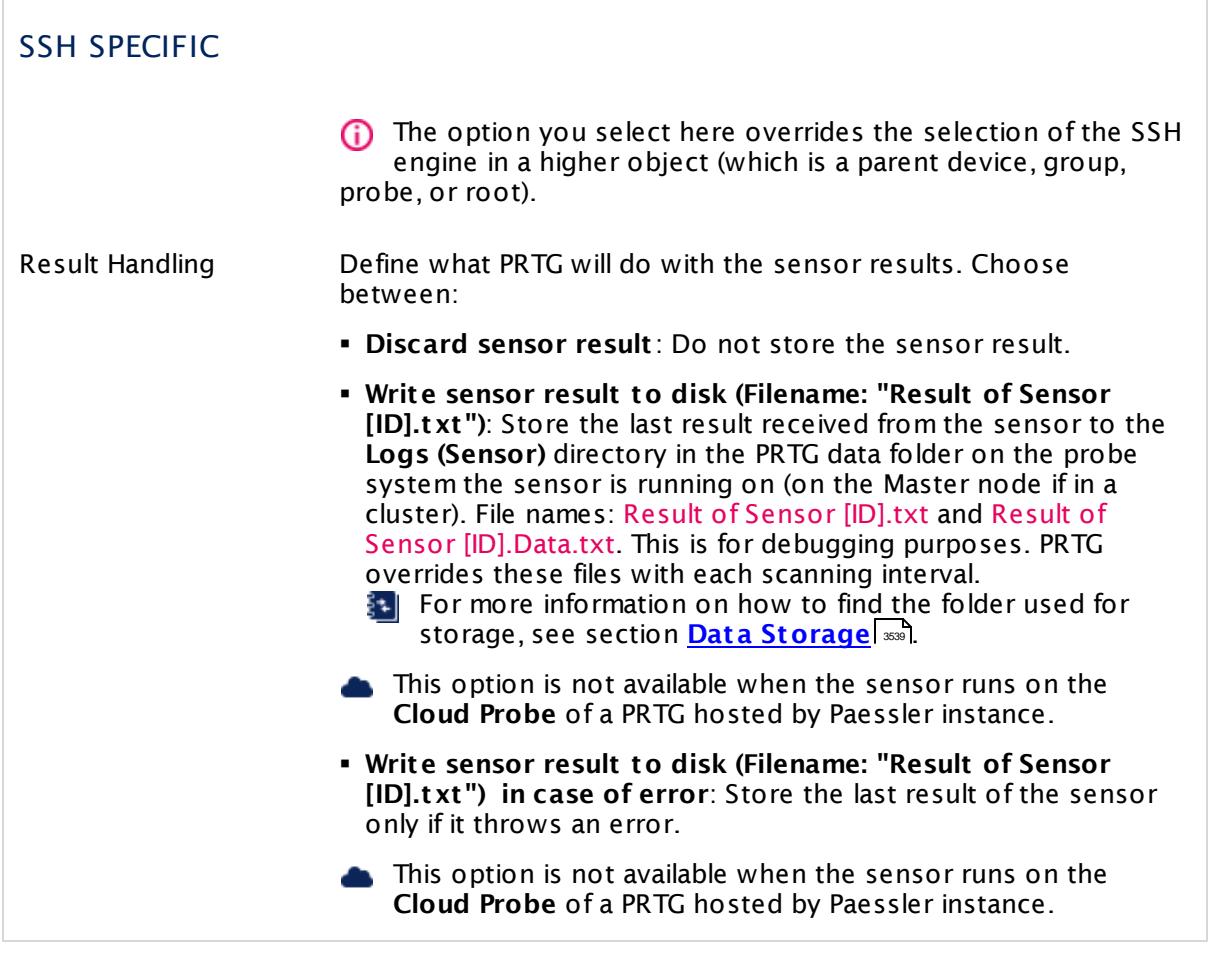

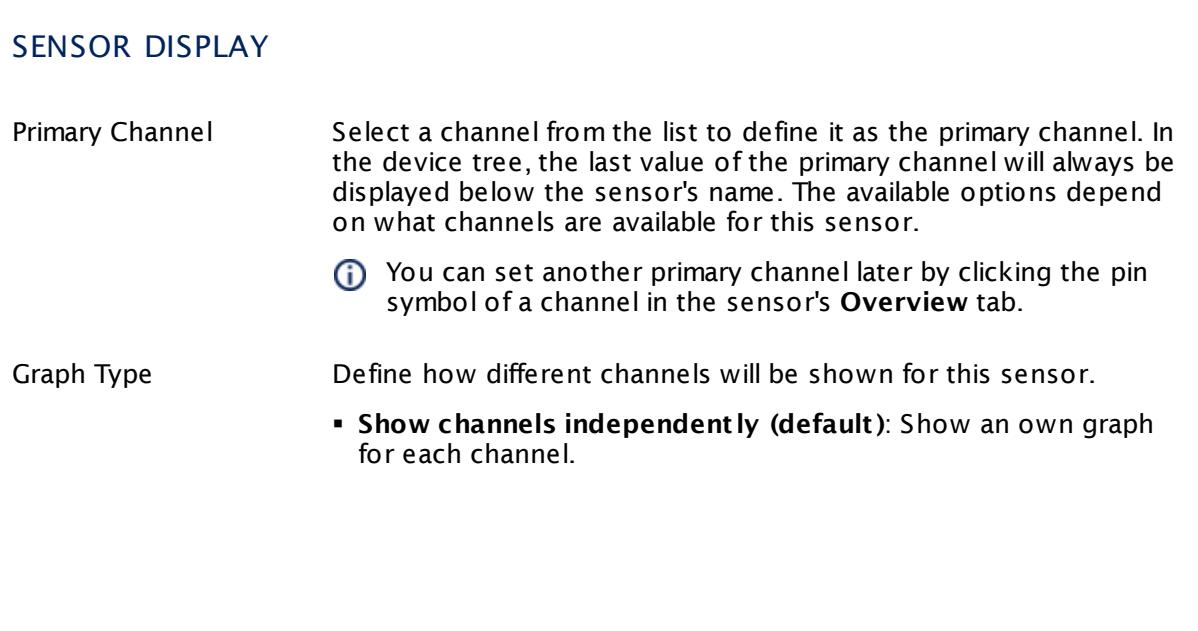

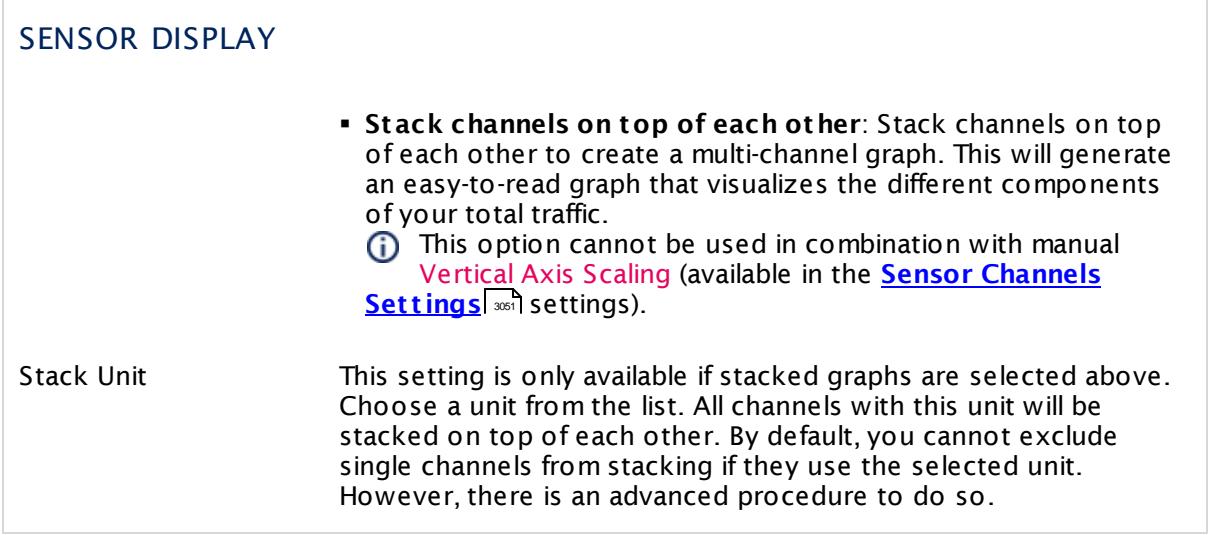

## **Inherited Settings**

By default, all following settings are inherited from objects higher in the hierarchy and should be changed there, if necessary. Often, best practice is to change them centrally in the **[Root](#page-333-0)** 334 group's settings, see section <u>[Inheritance](#page-137-0) of SettingsI</u> 1381 for more information. To change a setting only for this object, disable inheritance by clicking the button next to inherit from under the corresponding setting name. You will then see the options described below.

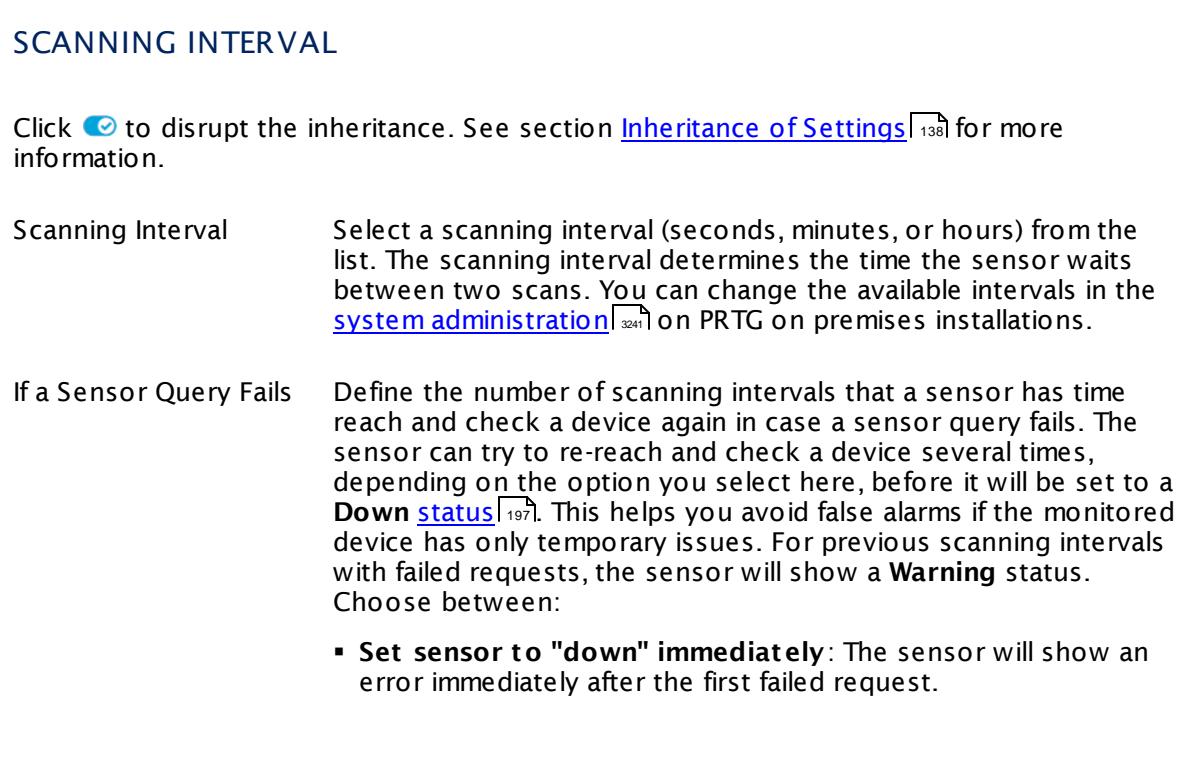

Part 7: Ajax Web Interface-Device and Sensor Setup | 8 Sensor Settings 113 SFTP Secure File Transfer Protocol Sensor

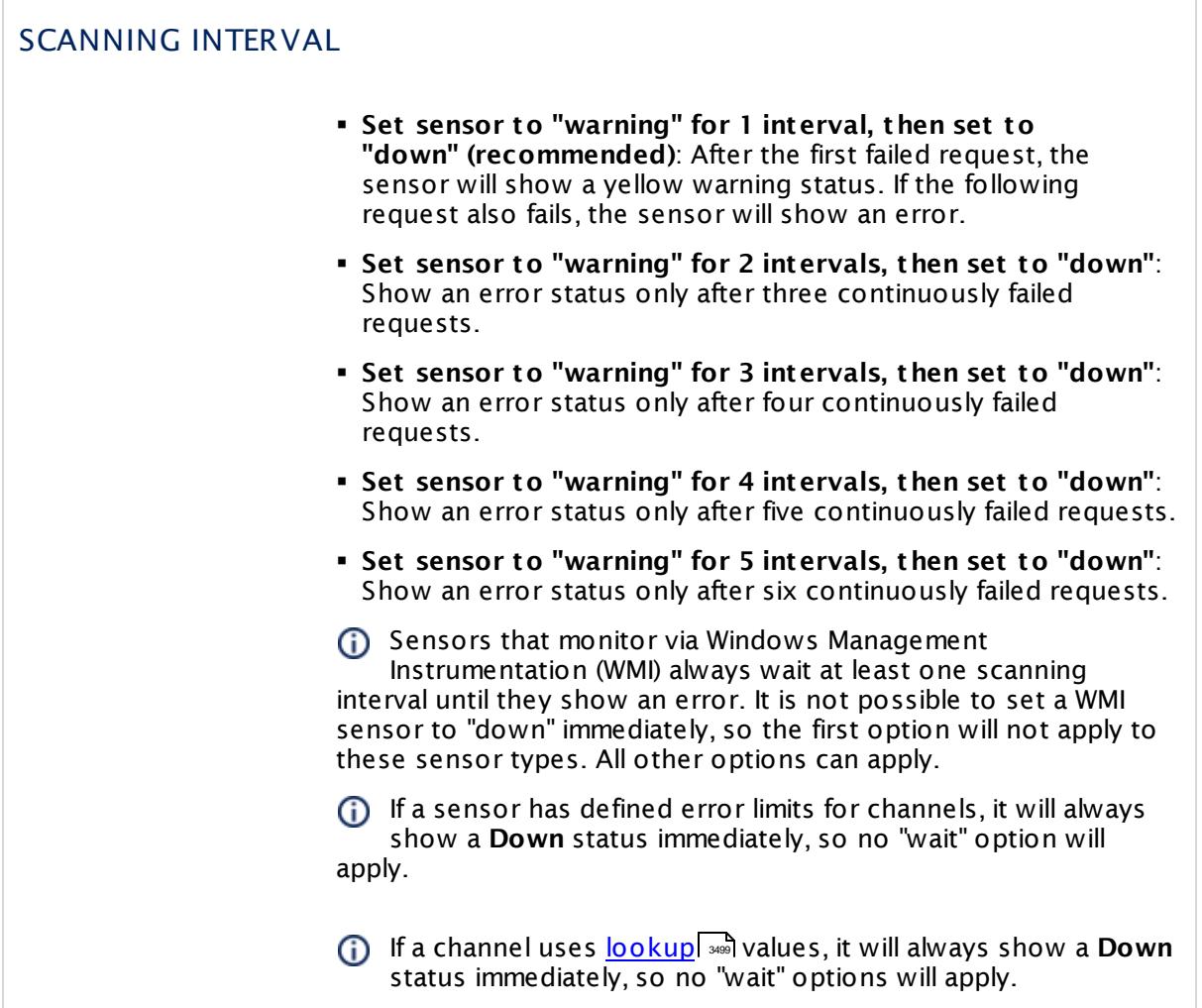

## SCHEDULES, DEPENDENCIES, AND MAINTENANCE WINDOW

Inheritance for schedules, dependencies, and maintenance windows cannot be interrupted. The corresponding settings from the parent objects will always be active. However, you can define additional settings here. They will be active at the same time as the parent objects' settings.

Schedule Select a schedule from the list. Schedules can be used to monitor for a certain time span (days, hours) every week. With the period list option it is also possible to pause monitoring for a specific time span. You can create new schedules and edit existing ones in the <u>account [settings](#page-3201-0)</u>। ी.

Schedules are generally inherited. New schedules will be added to existing ones, so all schedules are active at the same time.

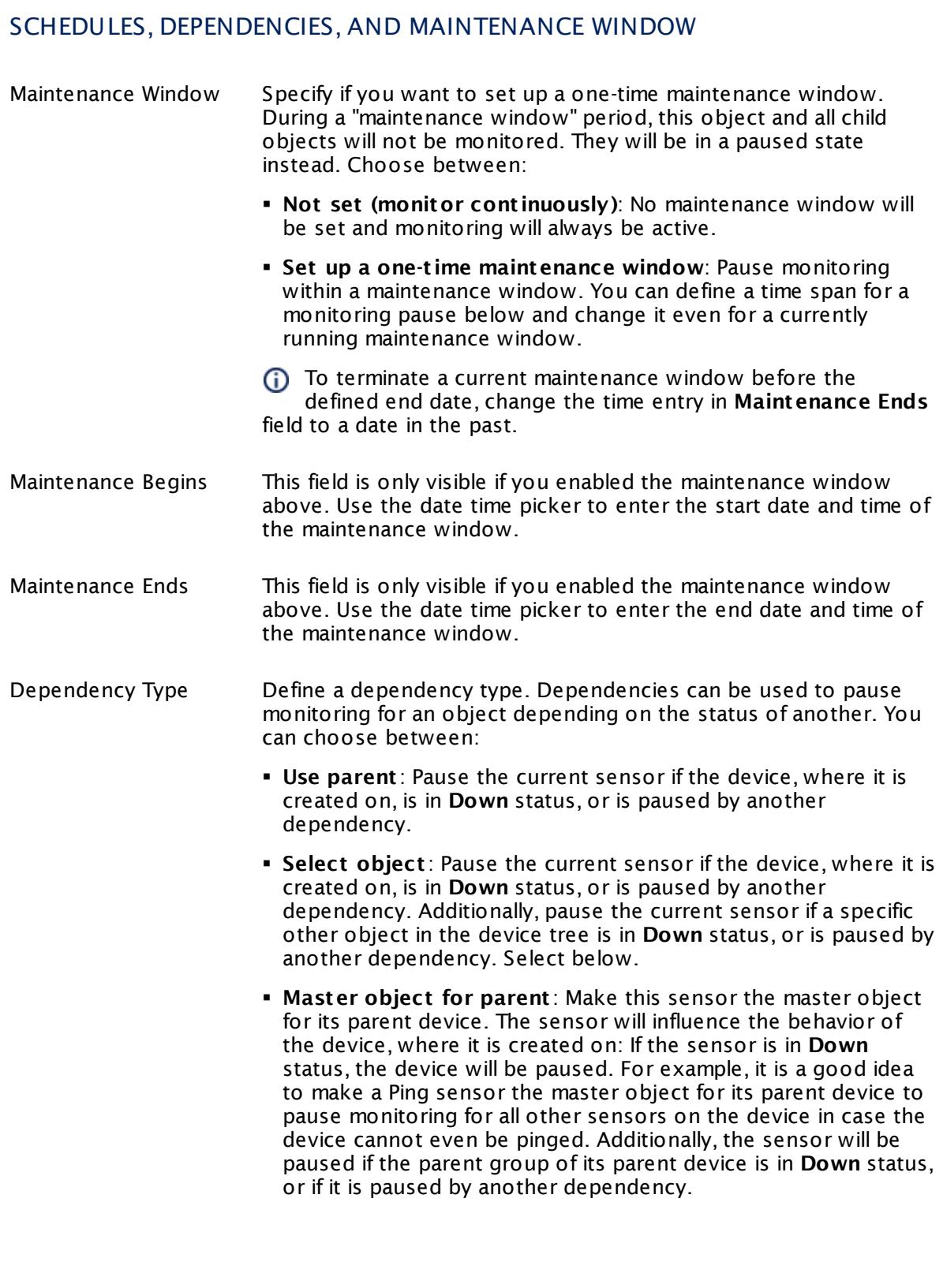

 $\overline{\Gamma}$ 

Part 7: Ajax Web Interface—Device and Sensor Setup | 8 Sensor Settings 113 SFTP Secure File Transfer Protocol Sensor

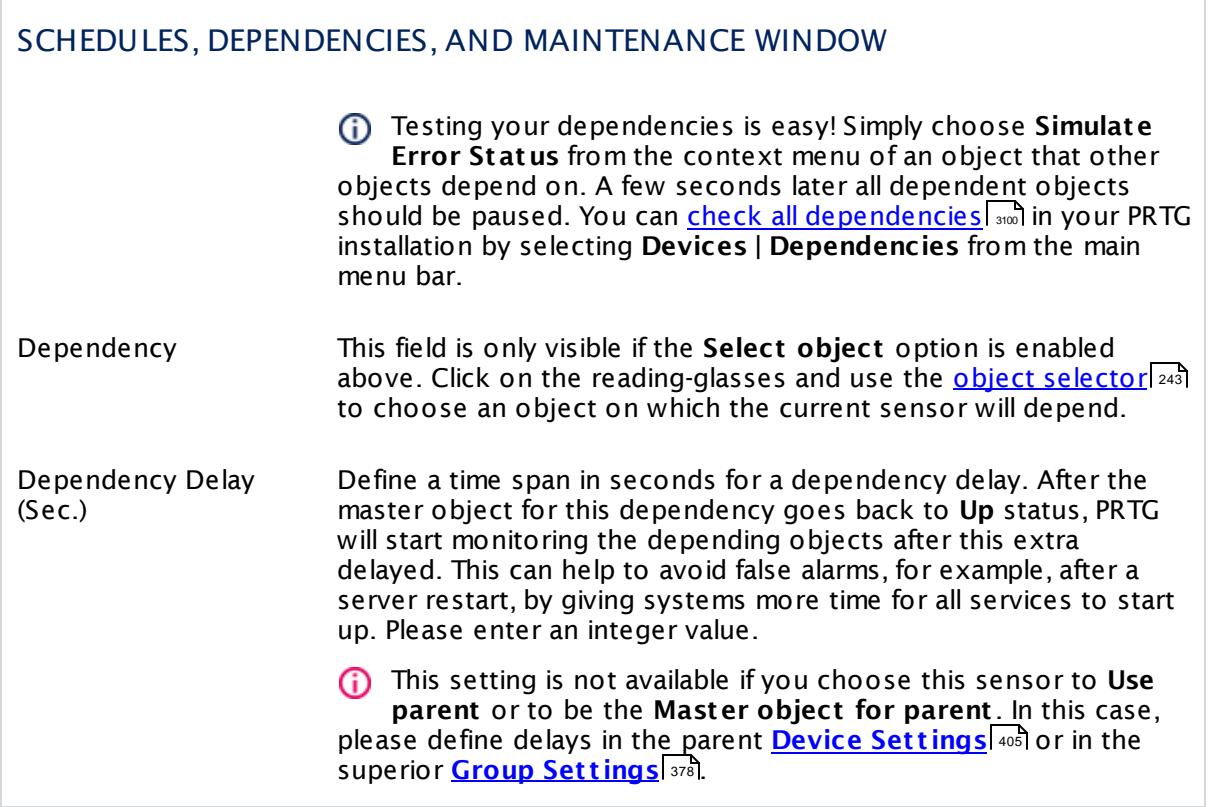

# ACCESS RIGHTS

Click  $\bullet$  to disrupt the inheritance. See section <u>[Inheritance](#page-137-0) of Settings</u> I as for more information.

User Group Access Define which user group(s) will have access to the object you're editing. A table with user groups and types of access rights is shown: It contains all user groups from your setup. For each user group you can choose from the following access rights:

- **Inherited:** Use the access rights settings of the parent object.
- § **None**: Users in this group cannot see or edit the object. The object neither shows up in lists nor in the device tree. Exception: If a child object is visible to the user, the object is visible in the device tree, though not accessible.
- § **Read**: Users in this group can see the object and review its monitoring results.
- § **Write**: Users in this group can see the object, review its monitoring results, and edit the object's settings. They cannot edit access rights settings.
- § **Full**: Users in this group can see the object, review its monitoring results, edit the object's settings, and edit access rights settings.

You can create new user groups in the **System [Administ](#page-3267-0) rat ion— User [Groups](#page-3267-0)**  $\infty$  settings. To automatically set all objects further down in the hierarchy to inherit this object's access rights, set a check mark for the **Revert children's access rights to inherited** option.

For more details on access rights, see the section **[User](#page-159-0)**  $\overline{\textbf{Access Rights}}$  $\overline{\textbf{Access Rights}}$  $\overline{\textbf{Access Rights}}$  160 .

Part 7: Ajax Web Interface—Device and Sensor Setup | 8 Sensor Settings 113 SFTP Secure File Transfer Protocol Sensor

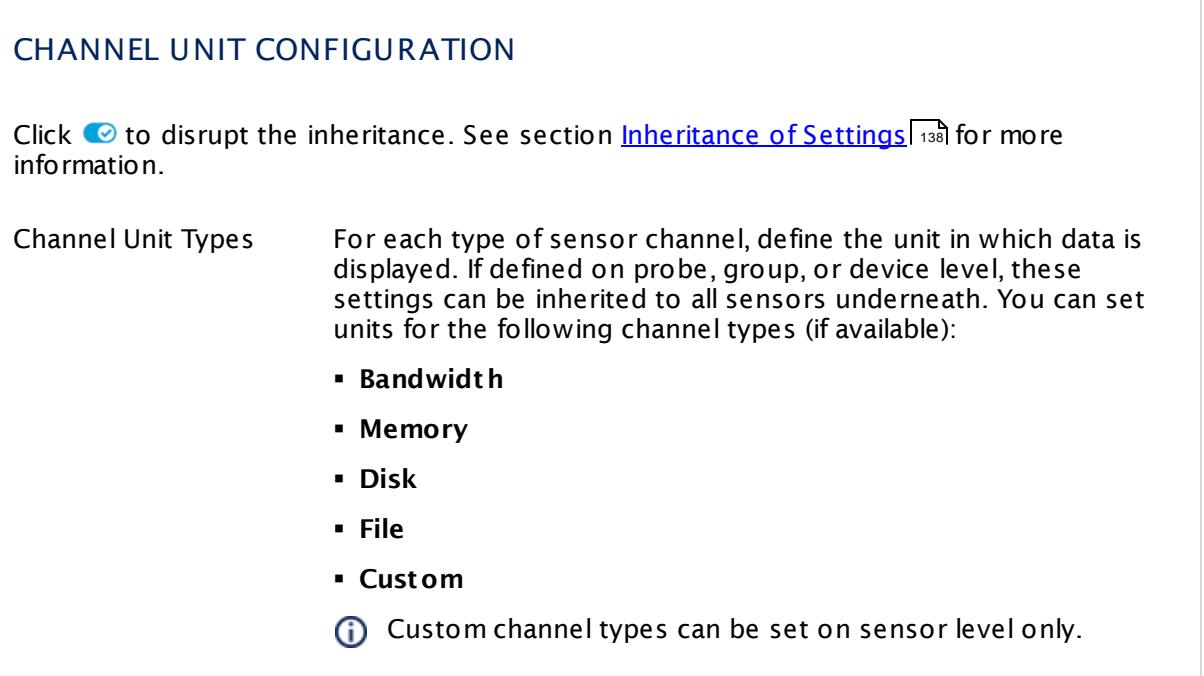

## **Edit Sensor Channels**

To change display settings, spike filter, and limits, switch to the sensor's **Overview** tab and click the gear icon of a specific channel. For detailed information, see the **Sensor [Channels](#page-3050-0)**  $\overline{\text{Set}\text{tings}}|$  $\overline{\text{Set}\text{tings}}|$  $\overline{\text{Set}\text{tings}}|$   $\text{ss}$  section.

#### **Notifications**

Click the **Not ificat ions** tab to change notification triggers. For detailed information, see the **[Sensor](#page-3059-0) Not ificat ions Set t ings** section. 3060

## **Others**

For more general information about settings, see the **[Object](#page-219-0) Settings** 220 section.

# **7.8.114 Share Disk Free Sensor**

The Share Disk Free sensor monitors free disk space of a share (Windows/Samba) using Server Message Block (SMB).

§ It shows the free disk space in percent and bytes.

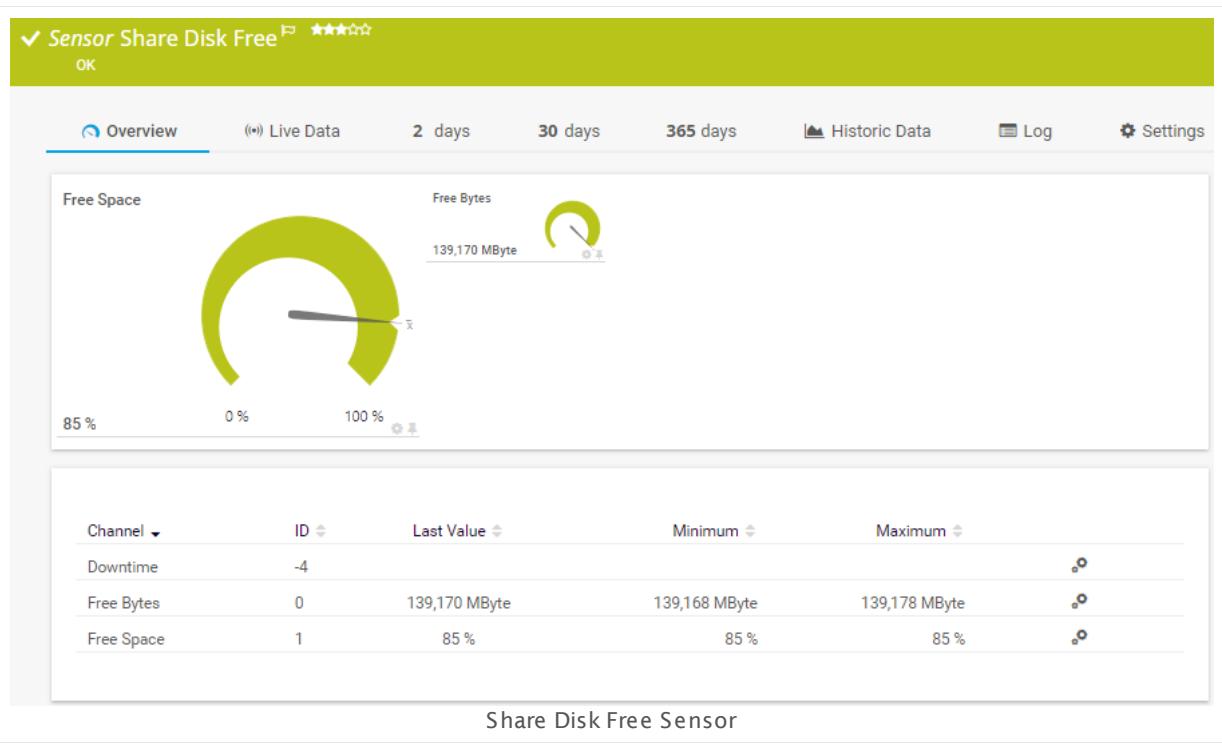

## **Sensor in Other Languages**

Dutch: **Share Disk Ruimte**, French: **Espace disque libre partagé**, German: **Freigaben-Speicherplatz**, Japanese: ? ? ? ? ? ? ? ? ? ? , Portuguese: **Disco livre para compart ilhamento**, Russian: **Свободное дисковое пространство общего ресурса**, Simplified Chinese: **? ? ? ? ? ? ? ? ?** , Spanish: **Disco libre share**

## **Remarks**

- $\blacksquare$  <u>[Requires](#page-1713-0)</u>  $\lnot$  the LanmanServer Windows service to be running on the target device.
- § This sensor only works if no quotas are enabled on the target share. If there are quotas enabled for the user account this sensor uses to connect to the share, the absolute value will be okay, but the percentage variable will show wrong values.
- § Knowledge Base: What can I do if PRTG doesn't succeed with [monitoring](http://kb.paessler.com/en/topic/513) a share? PE029 [PE032](http://kb.paessler.com/en/topic/513)
- You cannot add this sensor type to the **Cloud Probe** of a PRTG hosted by Paessler instance. If you want to use this sensor type, please add it to a remote probe device.

Part 7: Ajax Web Interface—Device and Sensor Setup | 8 Sensor Settings 114 Share Disk Free Sensor

#### <span id="page-1713-0"></span>**Requirement: LanmanServer Windows Service**

 $\boldsymbol{\varkappa}$ To monitor shares on Windows machines, please make sure the LanmanServer "Server" Windows service is running on the target computer.

To enable the service, please log in to the respective computer and open the services manager (for example, via services.msc). In the list, find the respective service and set its **Start Type** to **Automat ic**.

#### **Add Sensor**

The **Add Sensor** dialog appears when you <u>[manually](#page-327-0)</u> عدة add a new sensor to a device. It only shows the setting fields that are required for creating the sensor. Therefore, you will not see all setting fields in this dialog. You can change (nearly) all settings in the sensor's **Set t ings** tab later.

#### **Sensor Settings**

On the details page of a sensor, click the **Set t ings** tab to change its settings.

Usually, a sensor connects to the **IP Address** or **DNS Name** of the parent device where you created this sensor. See the **[Device](#page-404-0) Set t ings** for details. For some sensor types, 405 you can define the monitoring target explicitly in the sensor settings. Please see below for details on available settings.

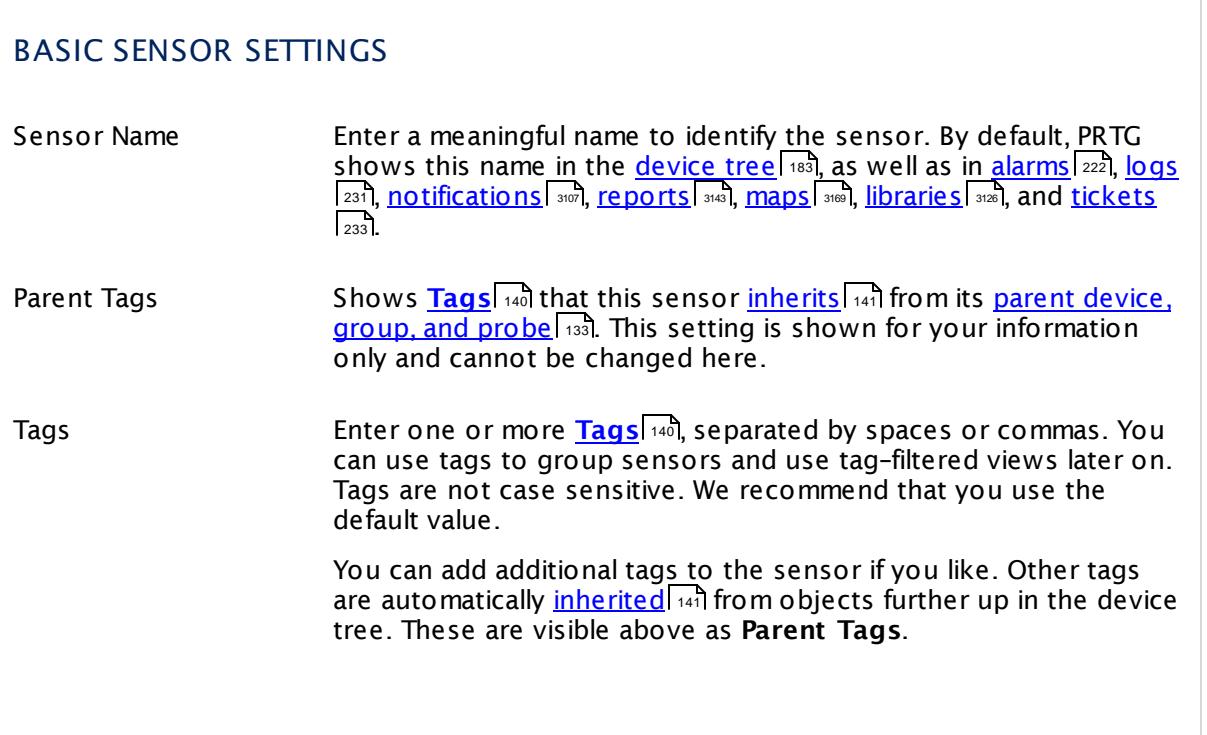

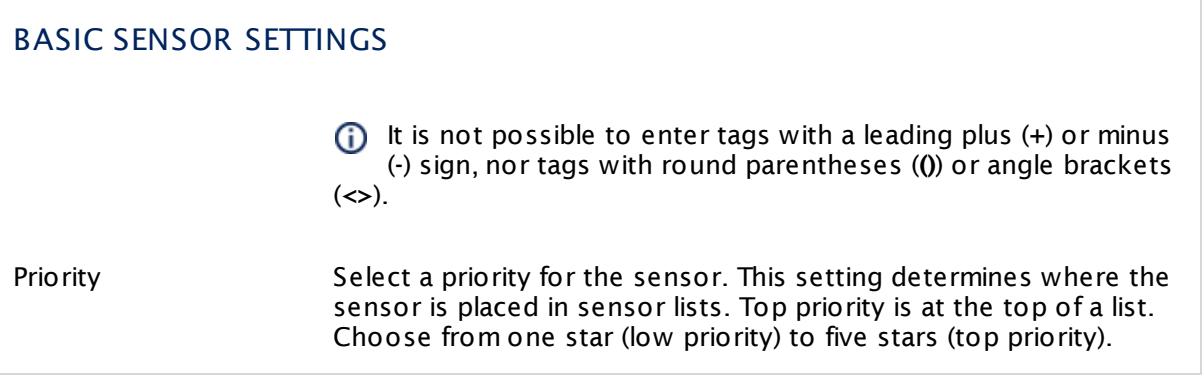

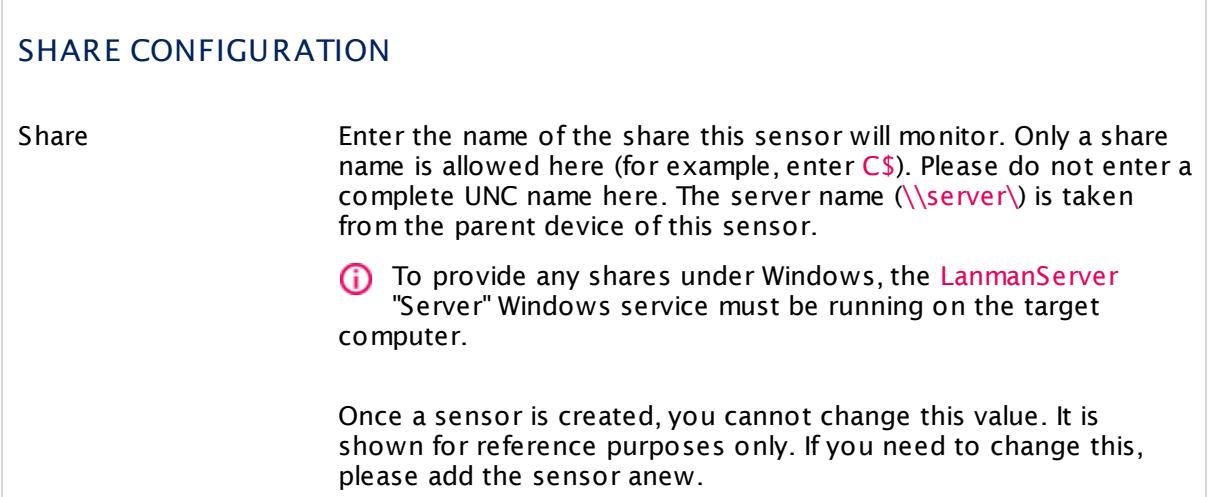

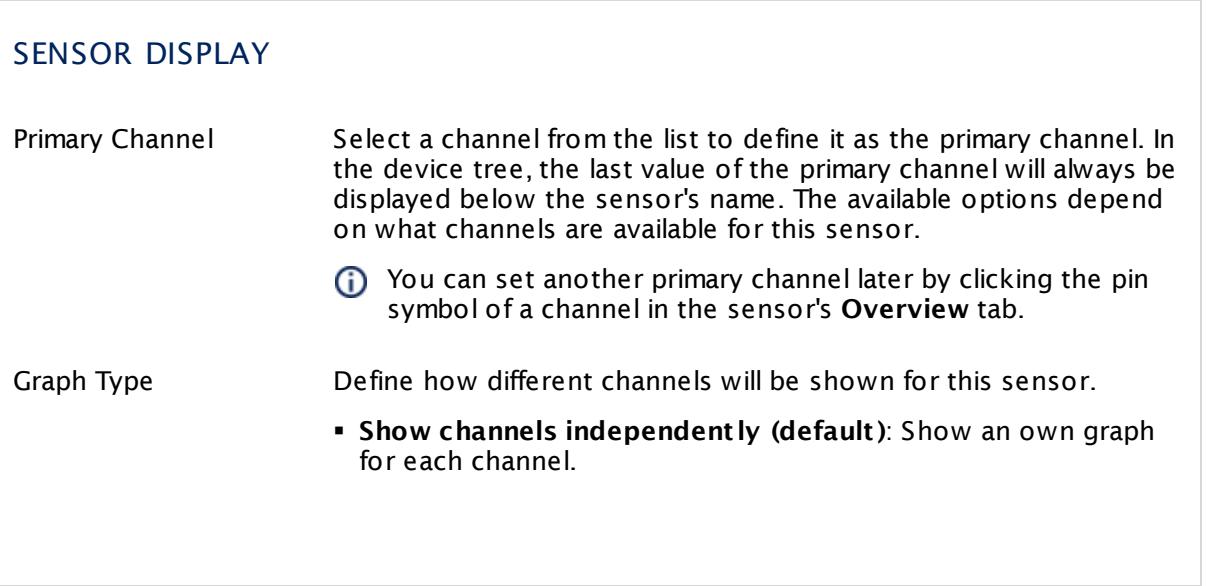

Part 7: Ajax Web Interface—Device and Sensor Setup | 8 Sensor Settings 114 Share Disk Free Sensor

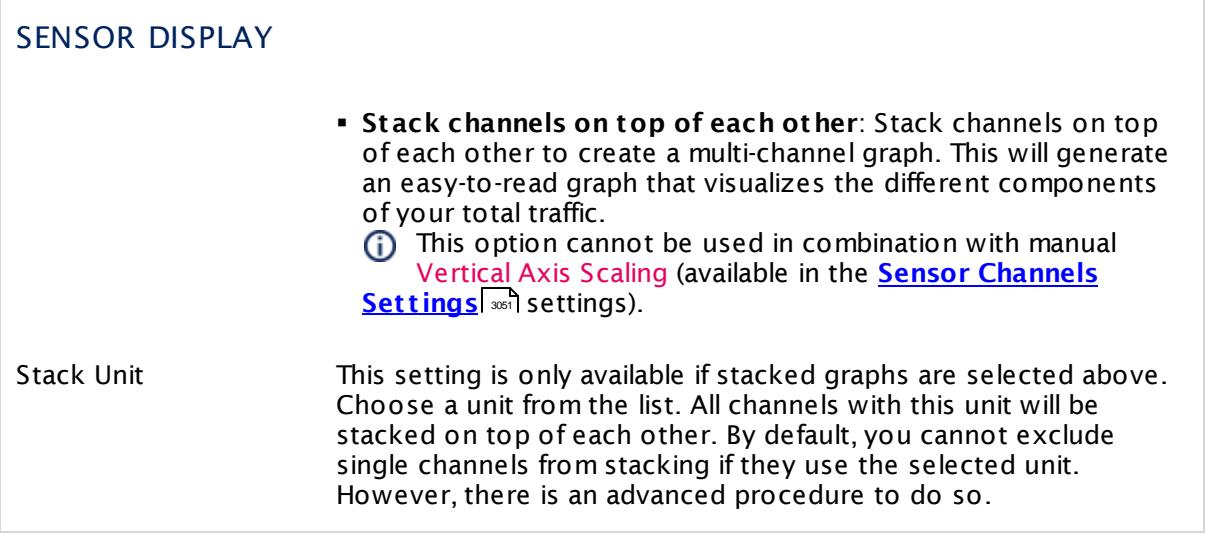

## **Inherited Settings**

By default, all following settings are inherited from objects higher in the hierarchy and should be changed there, if necessary. Often, best practice is to change them centrally in the **[Root](#page-333-0)** 334 group's settings, see section <u>[Inheritance](#page-137-0) of SettingsI</u> 1381 for more information. To change a setting only for this object, disable inheritance by clicking the button next to inherit from under the corresponding setting name. You will then see the options described below.

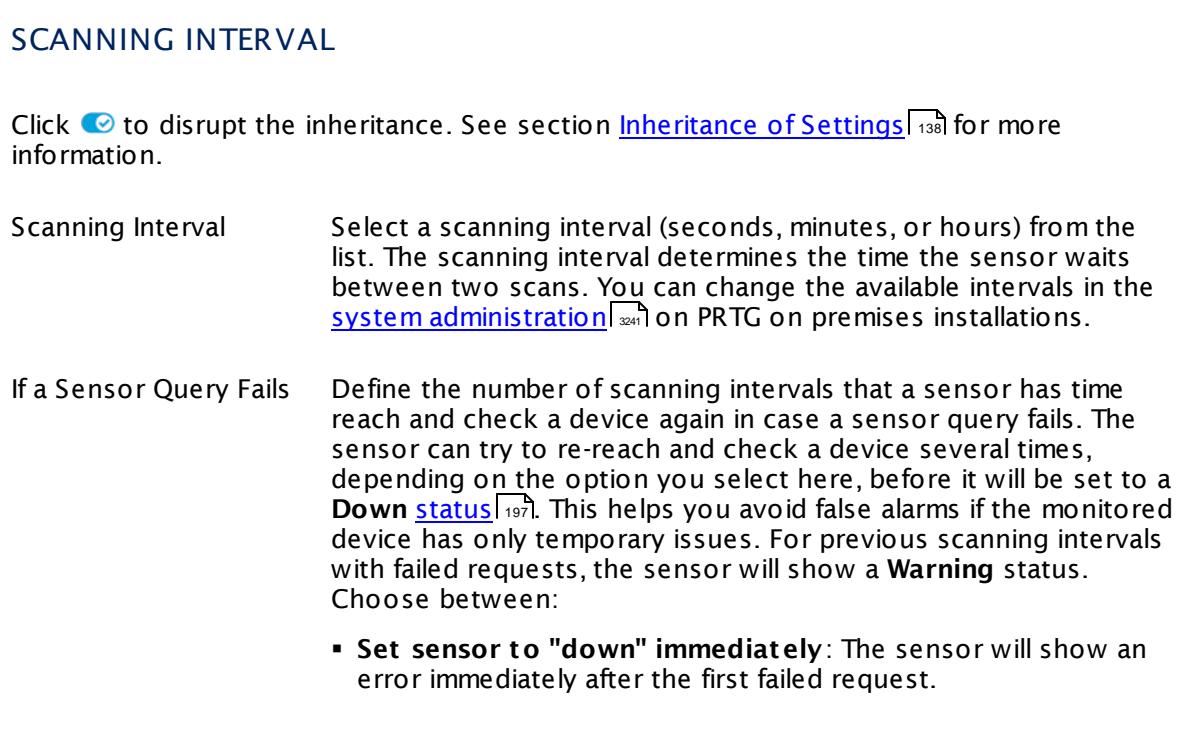

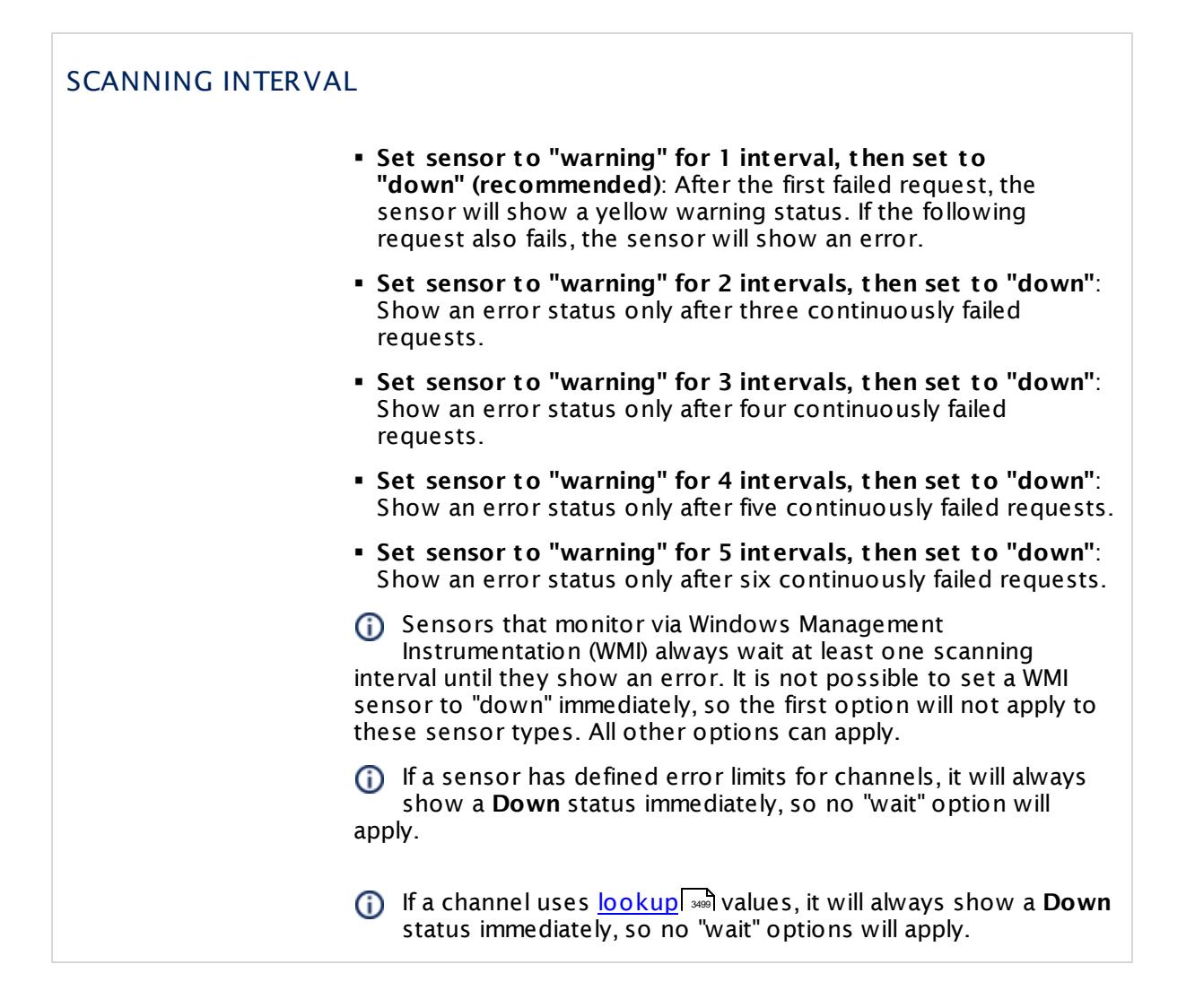

## SCHEDULES, DEPENDENCIES, AND MAINTENANCE WINDOW

Inheritance for schedules, dependencies, and maintenance windows cannot be interrupted. The corresponding settings from the parent objects will always be active. However, you can define additional settings here. They will be active at the same time as the parent objects' settings.

Schedule Select a schedule from the list. Schedules can be used to monitor for a certain time span (days, hours) every week. With the period list option it is also possible to pause monitoring for a specific time span. You can create new schedules and edit existing ones in the <u>account [settings](#page-3201-0)</u>। ी.

> Schedules are generally inherited. New schedules will be added to existing ones, so all schedules are active at the same time.

Part 7: Ajax Web Interface—Device and Sensor Setup | 8 Sensor Settings 114 Share Disk Free Sensor

## SCHEDULES, DEPENDENCIES, AND MAINTENANCE WINDOW

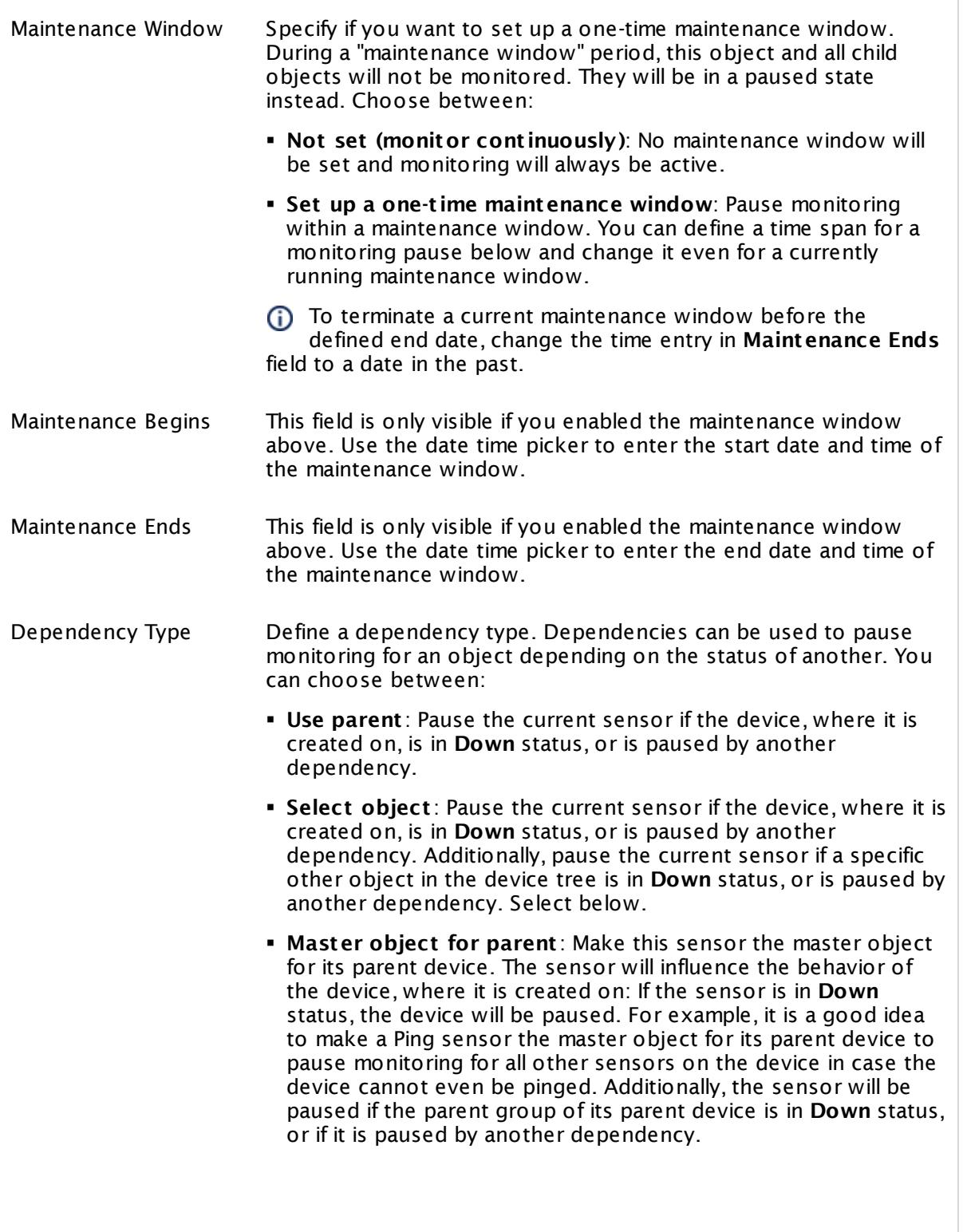

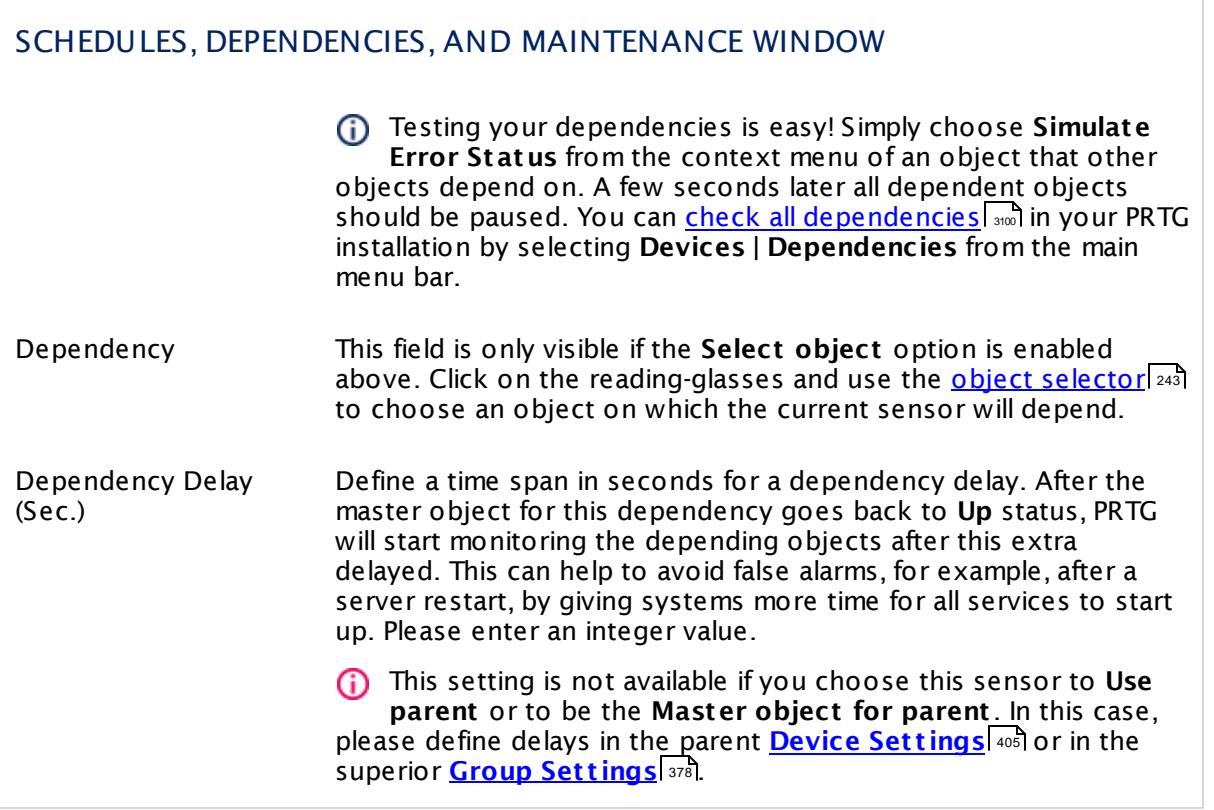

Part 7: Ajax Web Interface—Device and Sensor Setup | 8 Sensor Settings 114 Share Disk Free Sensor

## ACCESS RIGHTS

Click  $\bullet$  to disrupt the inheritance. See section <u>[Inheritance](#page-137-0) of Settings</u> I as for more information.

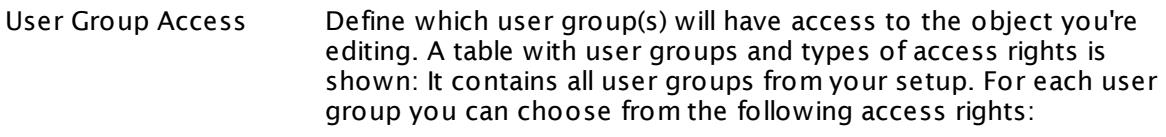

- **Inherited**: Use the access rights settings of the parent object.
- § **None**: Users in this group cannot see or edit the object. The object neither shows up in lists nor in the device tree. Exception: If a child object is visible to the user, the object is visible in the device tree, though not accessible.
- **Read:** Users in this group can see the object and review its monitoring results.
- § **Write**: Users in this group can see the object, review its monitoring results, and edit the object's settings. They cannot edit access rights settings.
- § **Full**: Users in this group can see the object, review its monitoring results, edit the object's settings, and edit access rights settings.

You can create new user groups in the **System [Administ](#page-3267-0) rat ion— User [Groups](#page-3267-0)**  $\infty$  settings. To automatically set all objects further down in the hierarchy to inherit this object's access rights, set a check mark for the **Revert children's access rights to inherited** option.

For more details on access rights, see the section **[User](#page-159-0)**  $\overline{\textbf{Access Rights}}$  $\overline{\textbf{Access Rights}}$  $\overline{\textbf{Access Rights}}$  160 .

## CHANNEL UNIT CONFIGURATION

Click  $\bullet$  to disrupt the inheritance. See section <u>[Inheritance](#page-137-0) of Settings</u> I as for more information.

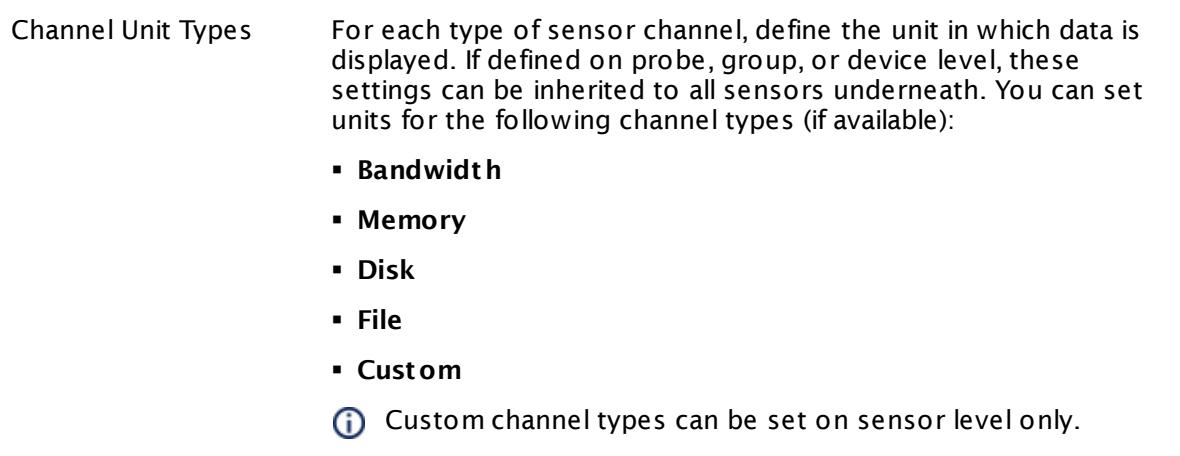

#### **More**

Knowledge Base: What can I do if PRTG doesn't succeed with monitoring a share? PE029 PE032

§ <https://kb.paessler.com/en/topic/513>

#### **Edit Sensor Channels**

To change display settings, spike filter, and limits, switch to the sensor's **Overview** tab and click the gear icon of a specific channel. For detailed information, see the **Sensor [Channels](#page-3050-0)**  $SettingS | 3051}$  section.

#### **Notifications**

Click the **Not ificat ions** tab to change notification triggers. For detailed information, see the **[Sensor](#page-3059-0) Not ificat ions Set t ings** section. 3060

#### **Others**

For more general information about settings, see the **[Object](#page-219-0) Settings**  $[220]$  section.

# **7.8.115 SIP Options Ping Sensor**

The SIP Options Ping sensor monitors the connectivity for a Session Initiation Protocol (SIP) server using SIP options "Ping". You can use it to monitor Voice over IP (VoIP) services. The sensor sends **auth** and **opt ions** requests to the SIP server. It can alert in case of an error.

It can show the following:

- § Response time of the SIP server
- § Response code: You can individually define the status for each individual response code by editing the <u>[lookup](#page-3498-0)</u>l ※8] file <code>prtg.standardlookups.sip.statuscode</code>

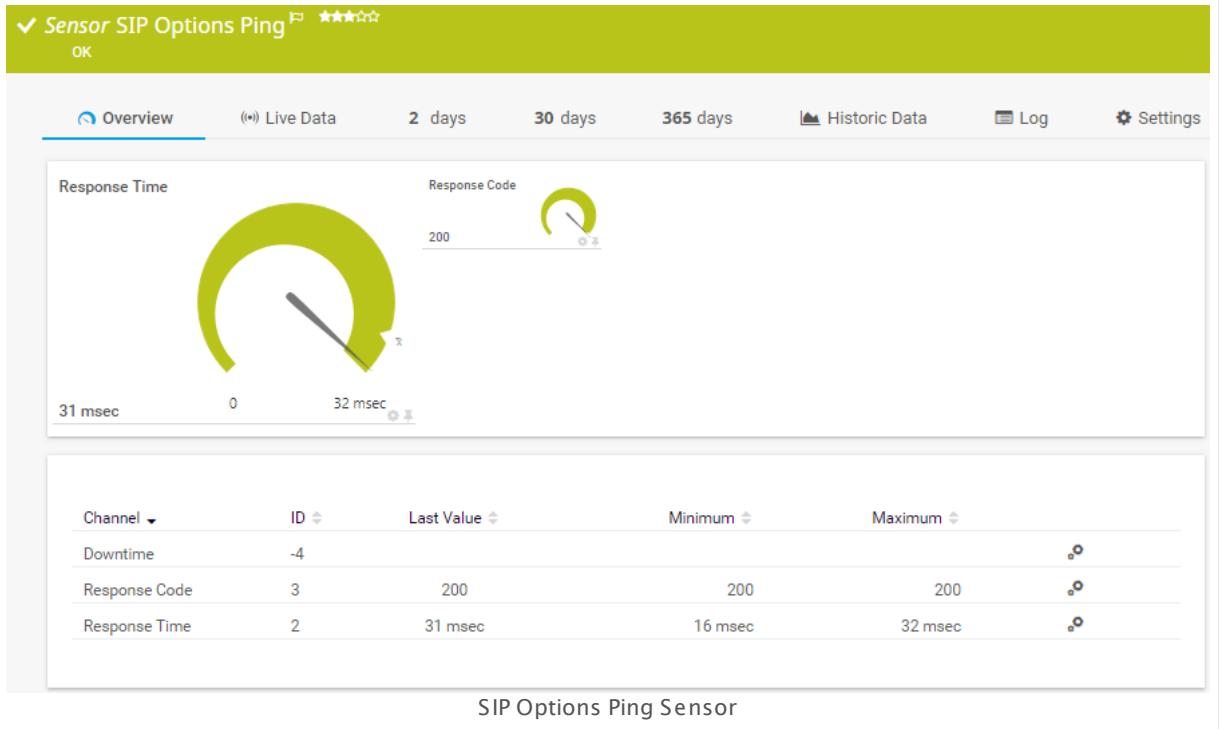

#### **Sensor in Other Languages**

Dutch: **SIP Opt ies Ping**, French: **Ping SIP Opt ions**, German: **SIP Opt ions Ping**, Japanese: SIP? ? ? ? ? Ping, Portuguese: **Ping de opções SIP**, Russian: **Ping параметров SIP**, Simplified Chinese: **SIP ? ? Ping**, Spanish: **Opciones Ping SIP**

## **Remarks**

- **[Requires](#page-1722-0)**  $\sqrt{2}$ . NET 4.5 or later on the probe system.
- An SIP server might return the error 480 Service temporarily unavailable until at least one reachable SIP client is connected to the server.
- This sensor type uses lookups to determine the status values of one or more sensor channels. This means that possible states are defined in a lookup file. You can change the behavior of a channel by editing the lookup file that this channel uses. For details, see the manual section <mark>Define [Lookups](#page-3498-0)</mark> 3499).

• This sensor type can have a high impact on the performance of your monitoring system. Please use it with care! We recommend that you use no more than 50 sensors of this sensor type on each probe.

#### <span id="page-1722-0"></span>**Requirement: .NET Framework**

This sensor type requires the Microsoft .NET Framework to be installed on the computer  $\boldsymbol{\varkappa}$ running the PRTG probe, either on the local system (on every node, if on a cluster probe), or on the system running the <u>[remote](#page-3513-0) probe</u>l …]. If the framework is missing, you cannot create this sensor.

Required .NET version (with latest update): .NET 4.5, .NET 4.6, or .NET 4.7.

**Formore information, please see this Knowledge Base article: Which .NET [version](https://kb.paessler.com/en/topic/60543) does** PRTG [require?](https://kb.paessler.com/en/topic/60543)

#### **Add Sensor**

The **Add Sensor** dialog appears when you <u>[manually](#page-327-0)</u> العنه add a new sensor to a device. It only shows the setting fields that are required for creating the sensor. Therefore, you will not see all setting fields in this dialog. You can change (nearly) all settings in the sensor's **Set t ings** tab later.

## **Sensor Settings**

On the details page of a sensor, click the **Set t ings** tab to change its settings.

Usually, a sensor connects to the **IP Address** or **DNS Name** of the parent device where you created this sensor. See the **[Device](#page-404-0) Set t ings** for details. For some sensor types, 405 you can define the monitoring target explicitly in the sensor settings. Please see below for details on available settings.

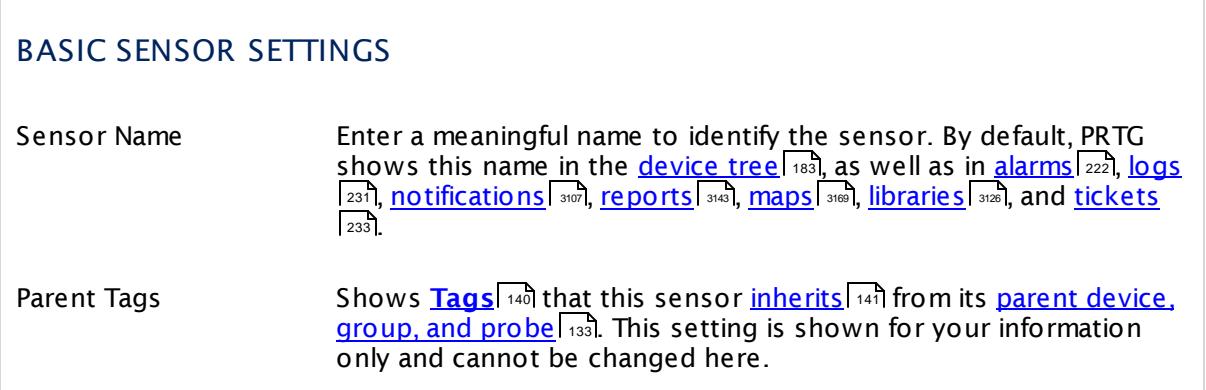

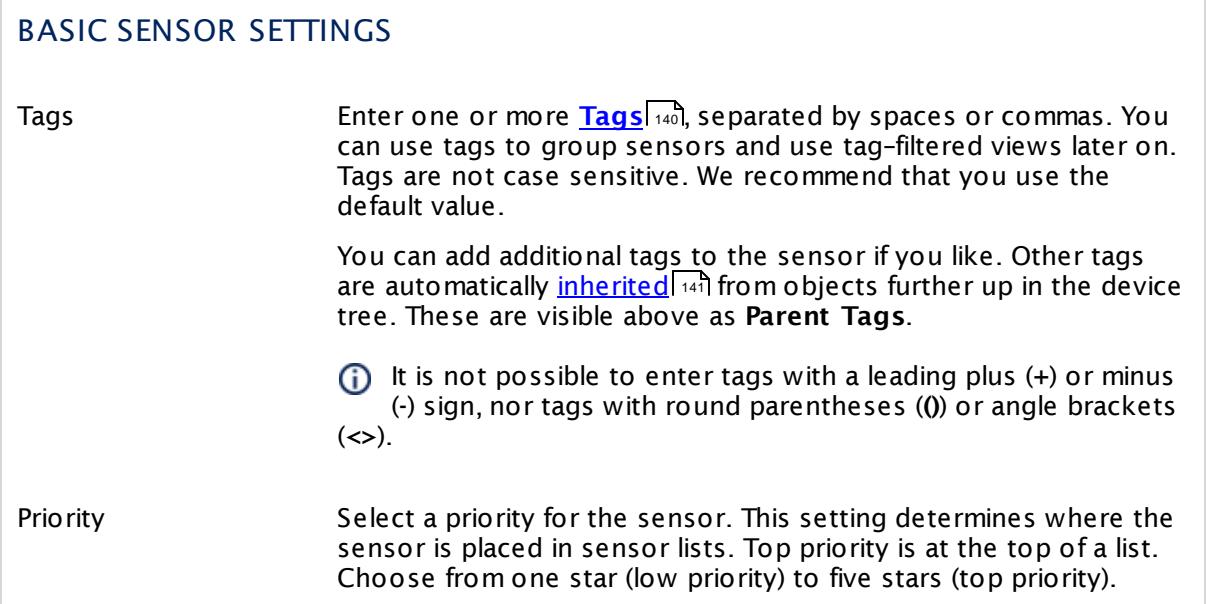

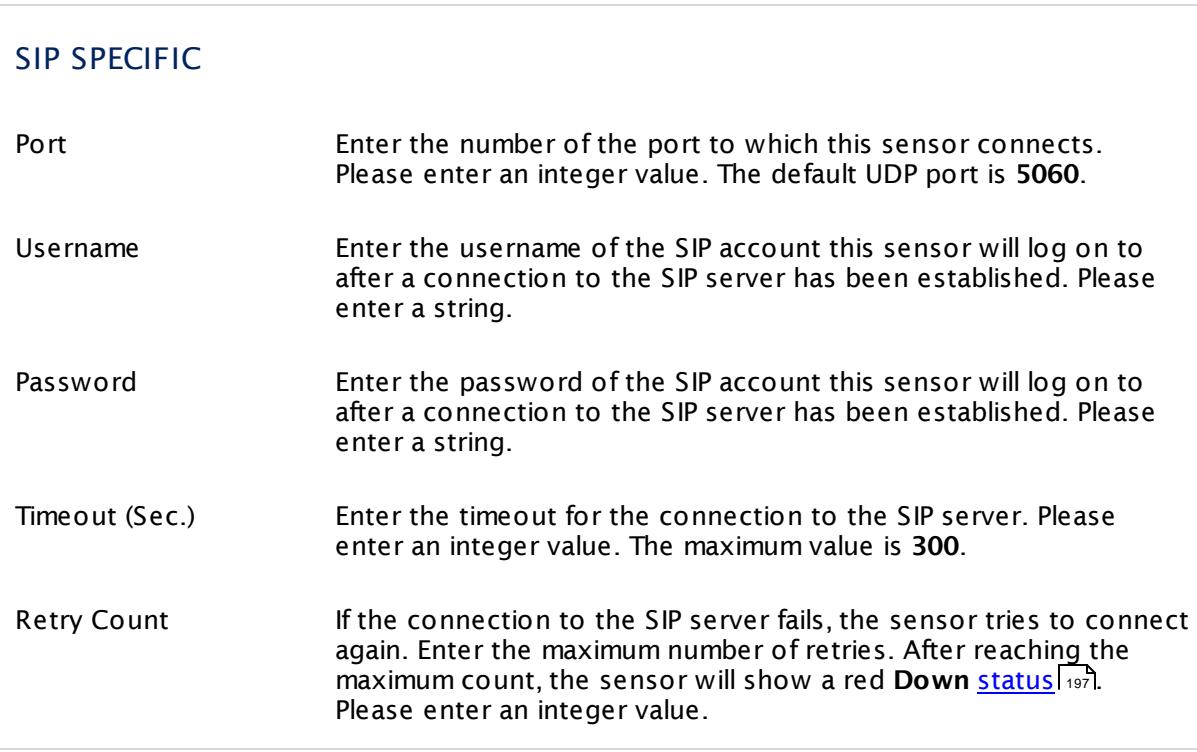

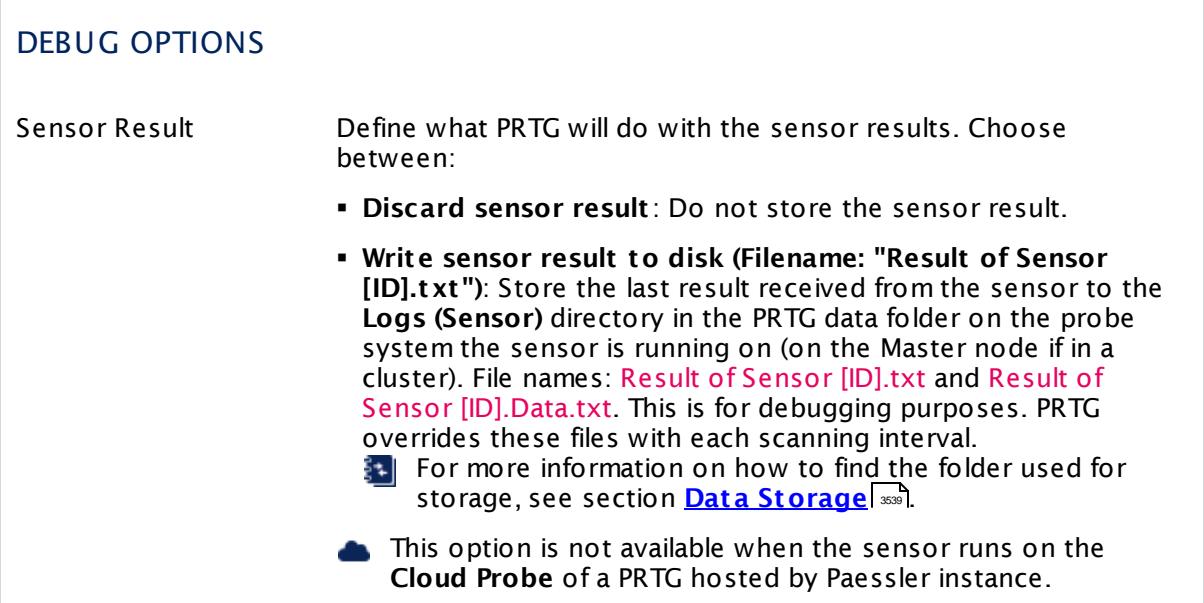

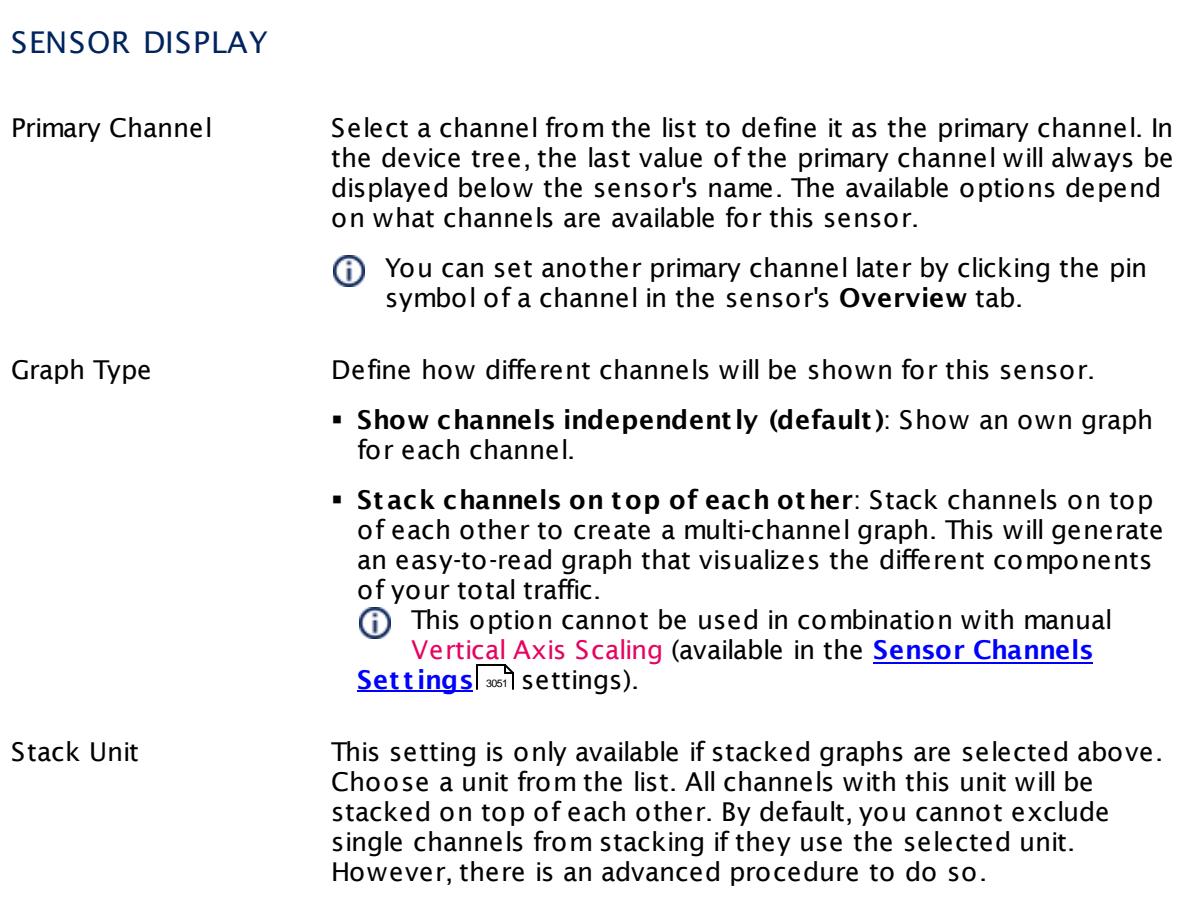

# **Inherited Settings**

By default, all following settings are inherited from objects higher in the hierarchy and should be changed there, if necessary. Often, best practice is to change them centrally in the **[Root](#page-333-0)** 334 group's settings, see section <u>[Inheritance](#page-137-0) of Settings</u> I 138] for more information. To change a setting only for this object, disable inheritance by clicking the button next to inherit from under the corresponding setting name. You will then see the options described below.

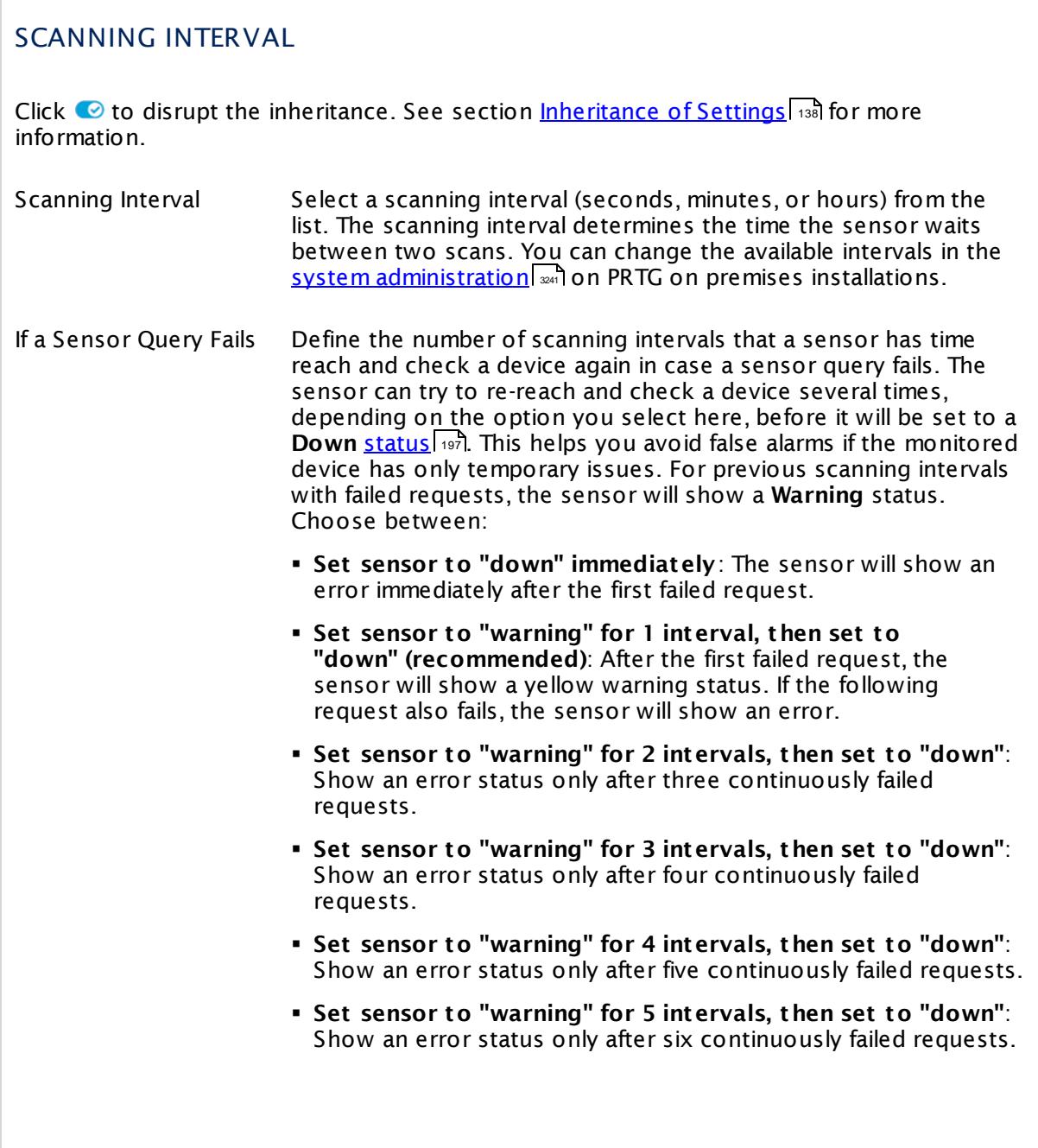

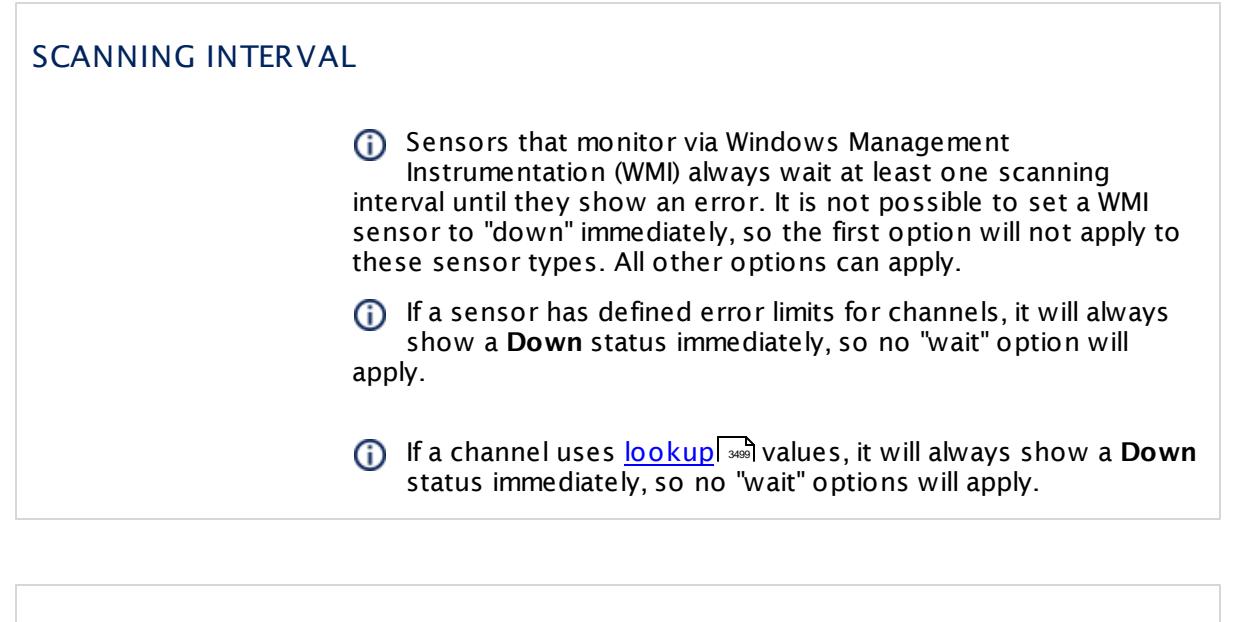

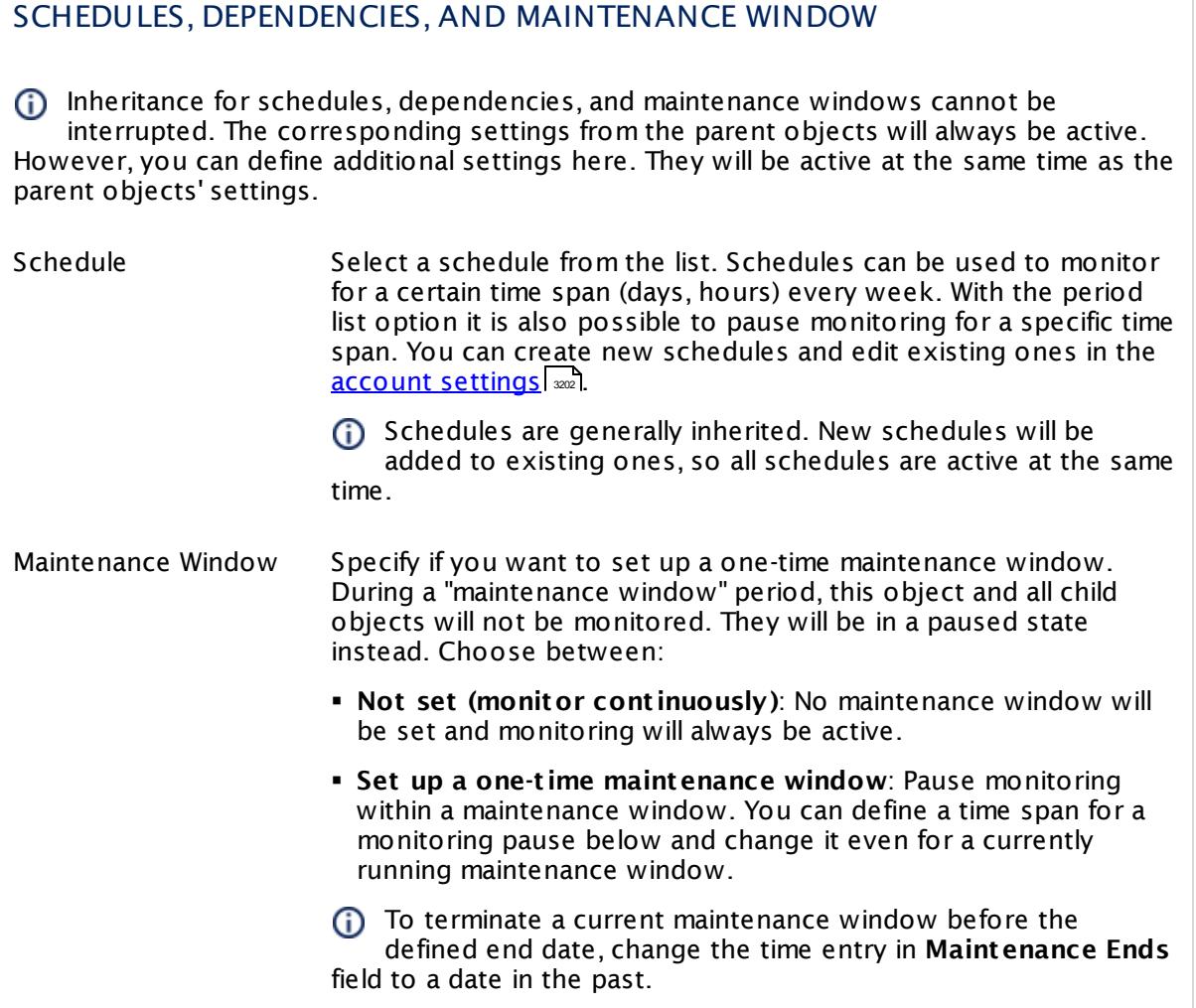

## SCHEDULES, DEPENDENCIES, AND MAINTENANCE WINDOW

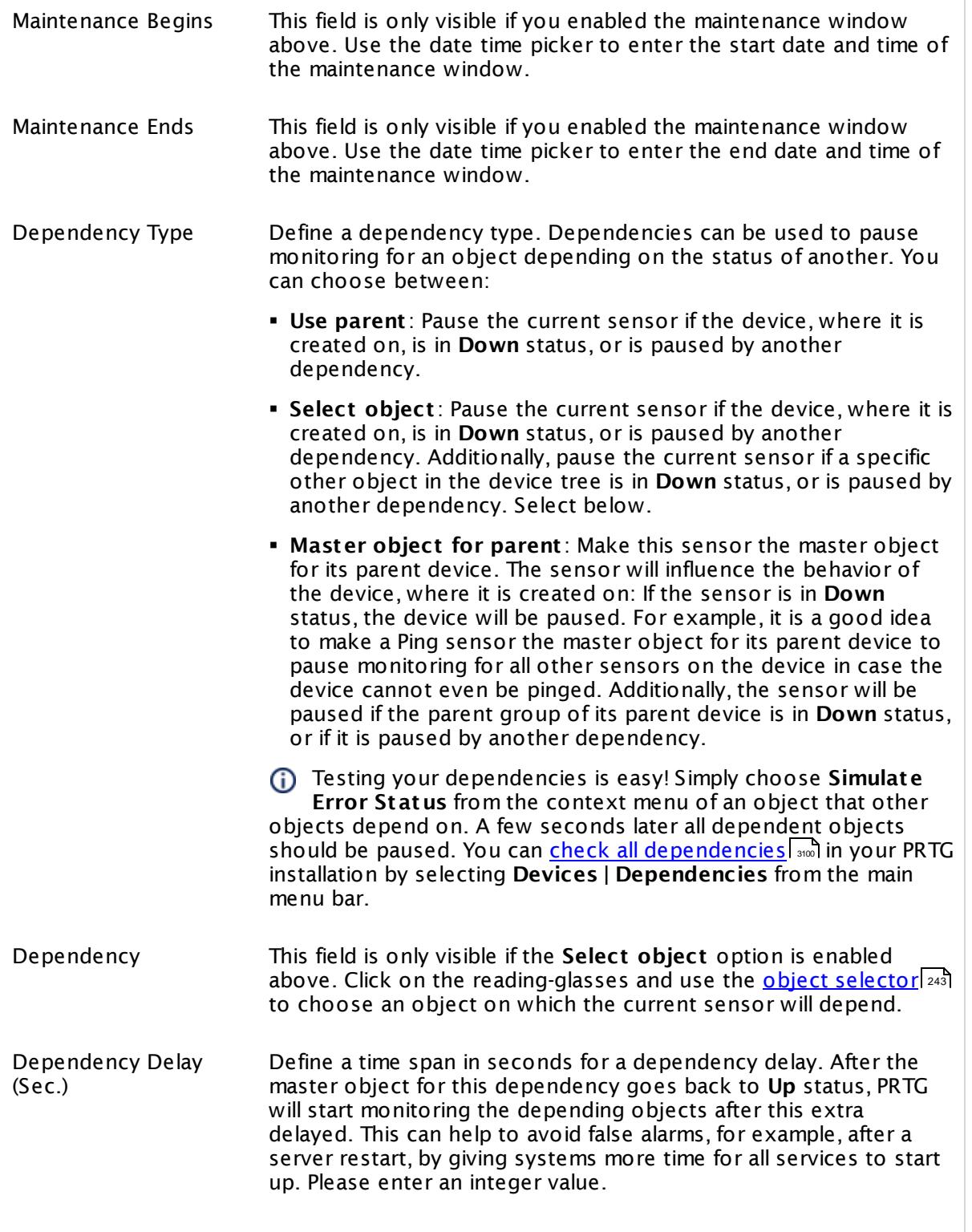
## SCHEDULES, DEPENDENCIES, AND MAINTENANCE WINDOW

This setting is not available if you choose this sensor to **Use parent** or to be the **Master object for parent** . In this case, please define delays in the parent <mark>[Device](#page-404-0) Settings</mark> ক্ৰী or in the superior **[Group](#page-377-0) Set t ings** . 378

# ACCESS RIGHTS

Click © to disrupt the inheritance. See section <u>[Inheritance](#page-137-0) of Settings</u> ক্ষী for more information.

User Group Access Define which user group(s) will have access to the object you're editing. A table with user groups and types of access rights is shown: It contains all user groups from your setup. For each user group you can choose from the following access rights:

- § **Inherited**: Use the access rights settings of the parent object.
- § **None**: Users in this group cannot see or edit the object. The object neither shows up in lists nor in the device tree. Exception: If a child object is visible to the user, the object is visible in the device tree, though not accessible.
- § **Read**: Users in this group can see the object and review its monitoring results.
- § **Write**: Users in this group can see the object, review its monitoring results, and edit the object's settings. They cannot edit access rights settings.
- § **Full**: Users in this group can see the object, review its monitoring results, edit the object's settings, and edit access rights settings.

You can create new user groups in the **System [Administ](#page-3267-0) rat ion— User [Groups](#page-3267-0)**  $\infty$  settings. To automatically set all objects further down in the hierarchy to inherit this object's access rights, set a check mark for the **Revert children's access rights to inherited** option.

For more details on access rights, see the section **[User](#page-159-0)**  $\overline{\operatorname{Access} \operatorname{Right} \operatorname{s}}$  $\overline{\operatorname{Access} \operatorname{Right} \operatorname{s}}$  $\overline{\operatorname{Access} \operatorname{Right} \operatorname{s}}$  160 .

Part 7: Ajax Web Interface—Device and Sensor Setup | 8 Sensor Settings 115 SIP Options Ping Sensor

# CHANNEL UNIT CONFIGURATION Click  $\bullet$  to disrupt the inheritance. See section <u>[Inheritance](#page-137-0) of Settings</u> I and for more information. Channel Unit Types For each type of sensor channel, define the unit in which data is displayed. If defined on probe, group, or device level, these settings can be inherited to all sensors underneath. You can set units for the following channel types (if available): § **Bandwidth** § **Memory** § **Disk** § **File** § **Custom** Custom channel types can be set on sensor level only.

#### **More**

Knowledge Base: Which .NET version does PRTG require?

§ <https://kb.paessler.com/en/topic/60543>

#### **Edit Sensor Channels**

To change display settings, spike filter, and limits, switch to the sensor's **Overview** tab and click the gear icon of a specific channel. For detailed information, see the **Sensor [Channels](#page-3050-0)**  $SettingS | 3051}$  section.

#### **Notifications**

Click the **Not ificat ions** tab to change notification triggers. For detailed information, see the **[Sensor](#page-3059-0) Not ificat ions Set t ings** section. 3060

#### **Others**

For more general information about settings, see the **[Object](#page-219-0) Settings**  $[220]$  section.

# **7.8.116 SMTP Sensor**

The SMTP sensor monitors a mail server using Simple Mail Transfer Protocol (SMTP) and can optionally send a test email with every check.

§ It shows the response time of the server.

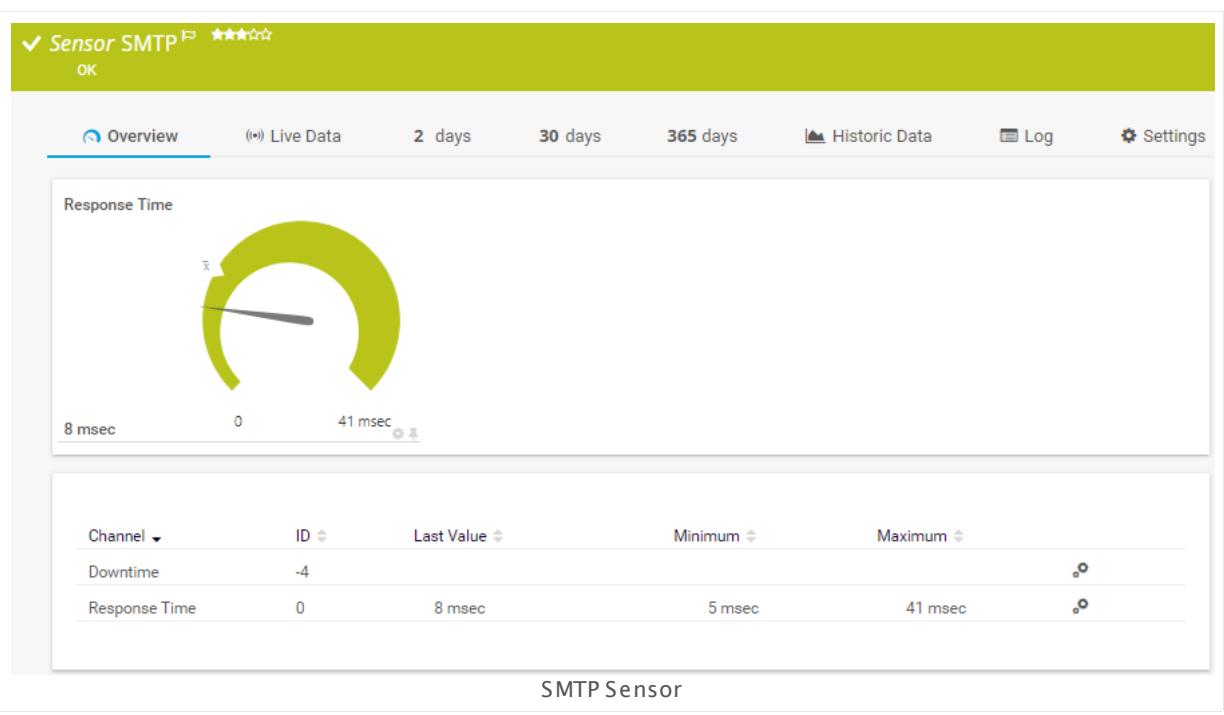

# **Remarks**

- This sensor type does not support Secure Remote Password (SRP) ciphers.
- You cannot add this sensor type to the **Cloud Probe** of a PRTG hosted by Paessler instance. If you want to use this sensor type, please add it to a remote probe device.

# **Add Sensor**

The **Add Sensor** dialog appears when you <u>[manually](#page-327-0)</u> العنه add a new sensor to a device. It only shows the setting fields that are required for creating the sensor. Therefore, you will not see all setting fields in this dialog. You can change (nearly) all settings in the sensor's **Set t ings** tab later.

# **Sensor Settings**

On the details page of a sensor, click the **Set t ings** tab to change its settings.

Part 7: Ajax Web Interface-Device and Sensor Setup | 8 Sensor Settings 116 SMTP Sensor

Usually, a sensor connects to the **IP Address** or **DNS Name** of the parent device where you created this sensor. See the **[Device](#page-404-0) Set t ings** for details. For some sensor types, 405 you can define the monitoring target explicitly in the sensor settings. Please see below for details on available settings.

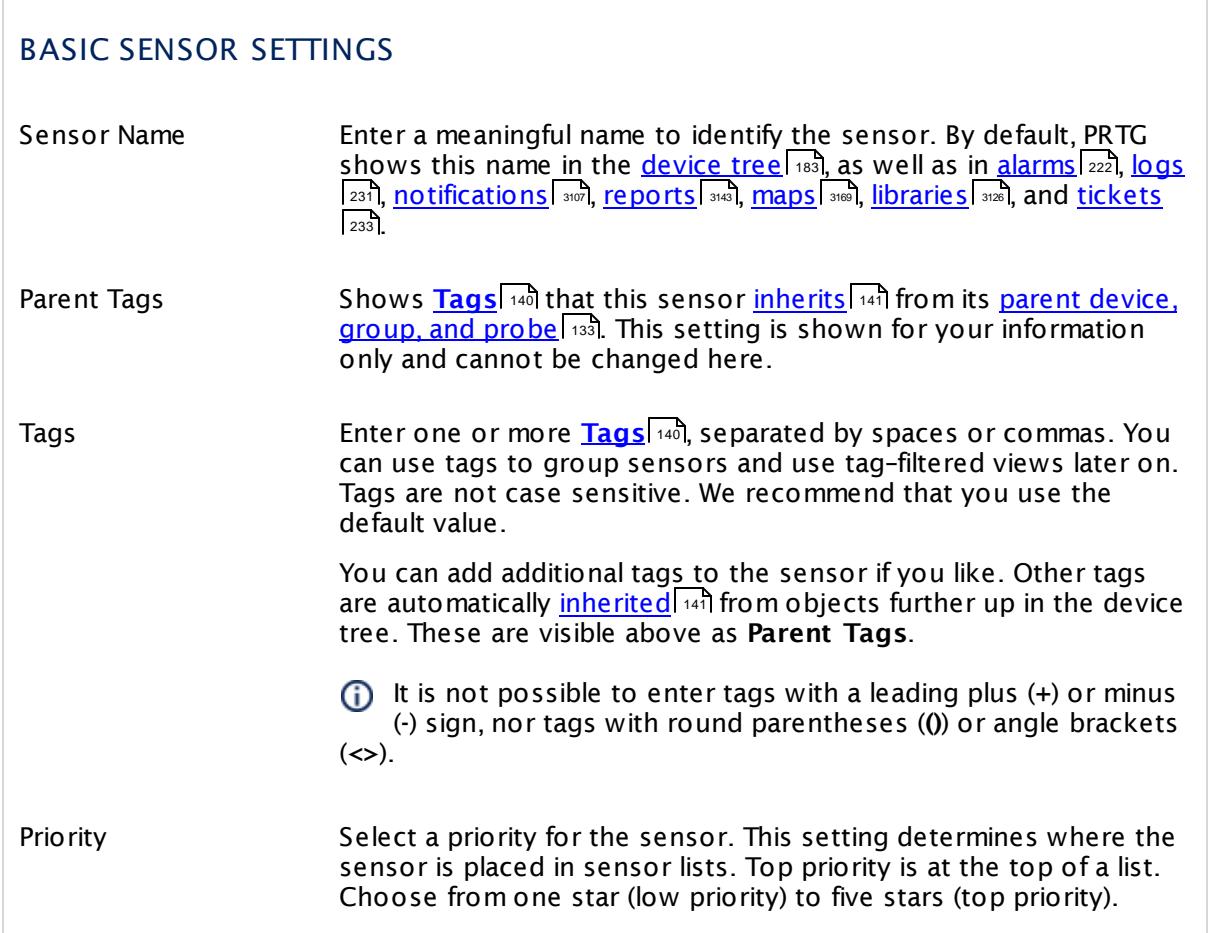

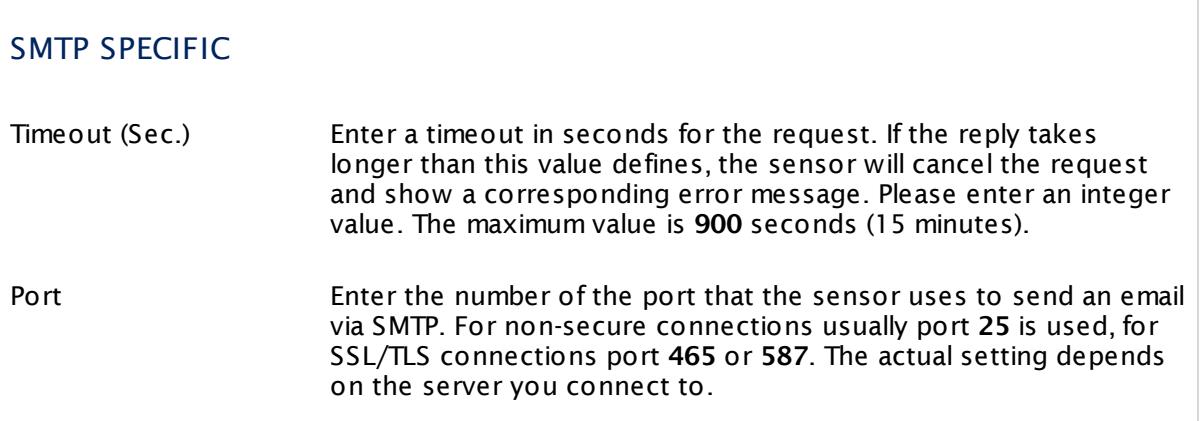

# SMTP SPECIFIC

If you do not get a connection, try another port number.

Please enter an integer value. We recommend that you use the default value.

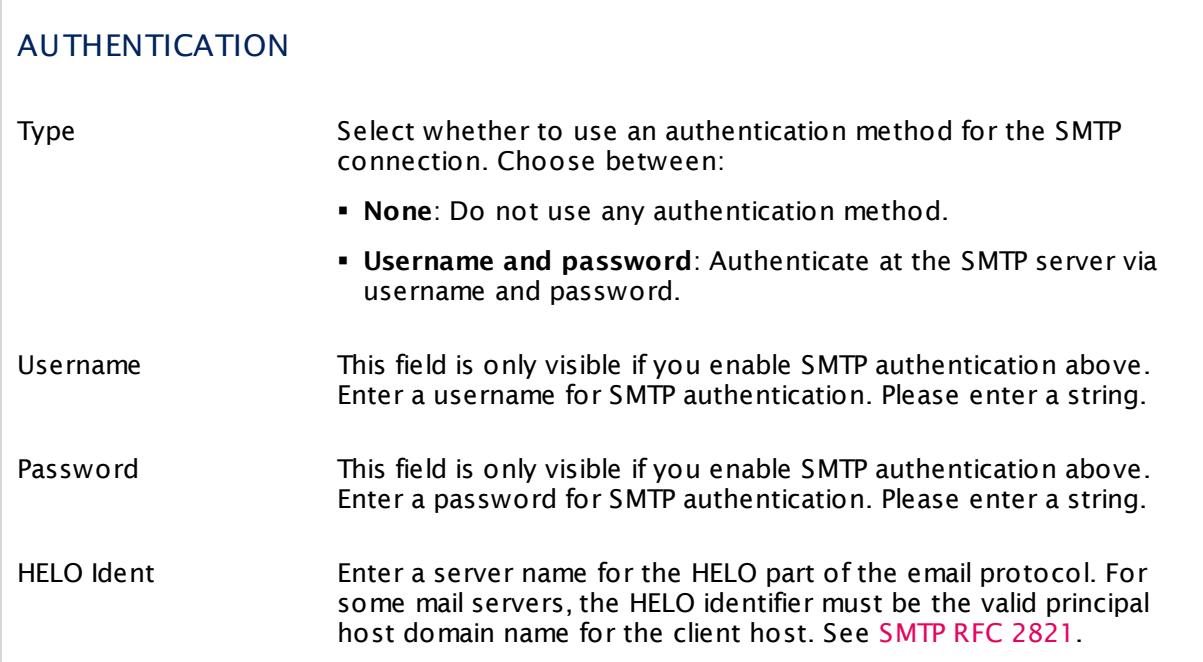

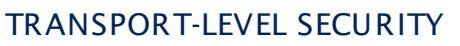

Sensor Specific Define the security level for the sensor connection. Choose between:

- § **Use Transport -Level Security if available using StartTLS (default )**: Choose this option to try to connect to the server using TLS and StartTLS. If the server does not support this, the sensor will try to connect without encryption.
- § **Use Transport -Level Security if available**: Choose this option to try to connect to the server using TLS. If the server does not support this, the sensor will try to connect without encryption.
- § **Enforce Transport -Level Security using StartTLS**: Choose this option to try connecting to the server using TLS and StartTLS. If the server does not support this, the sensor will show a **Down**  $status$  197.

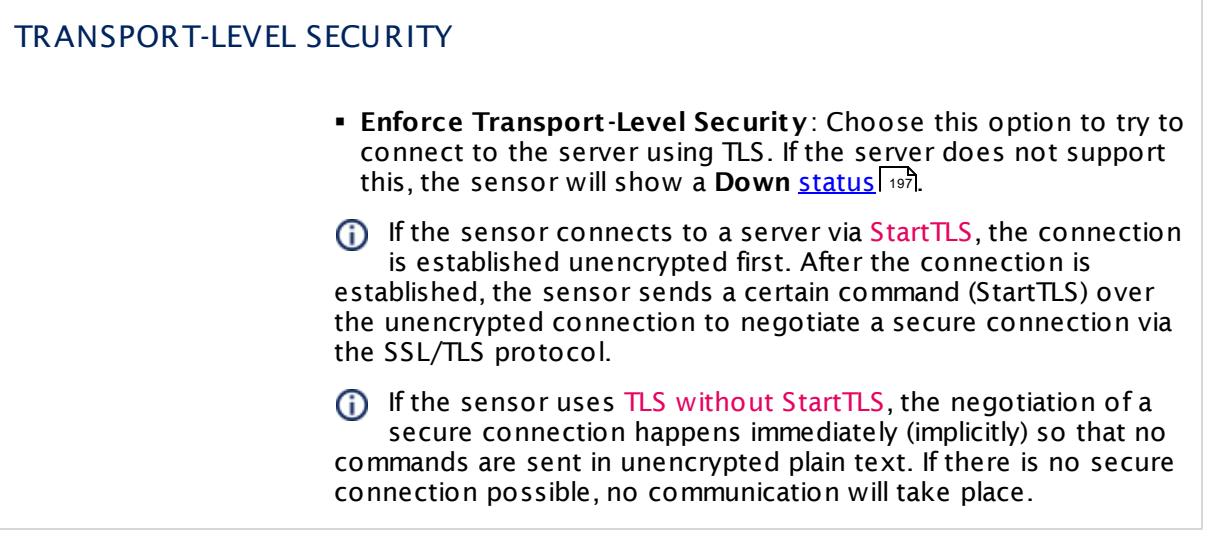

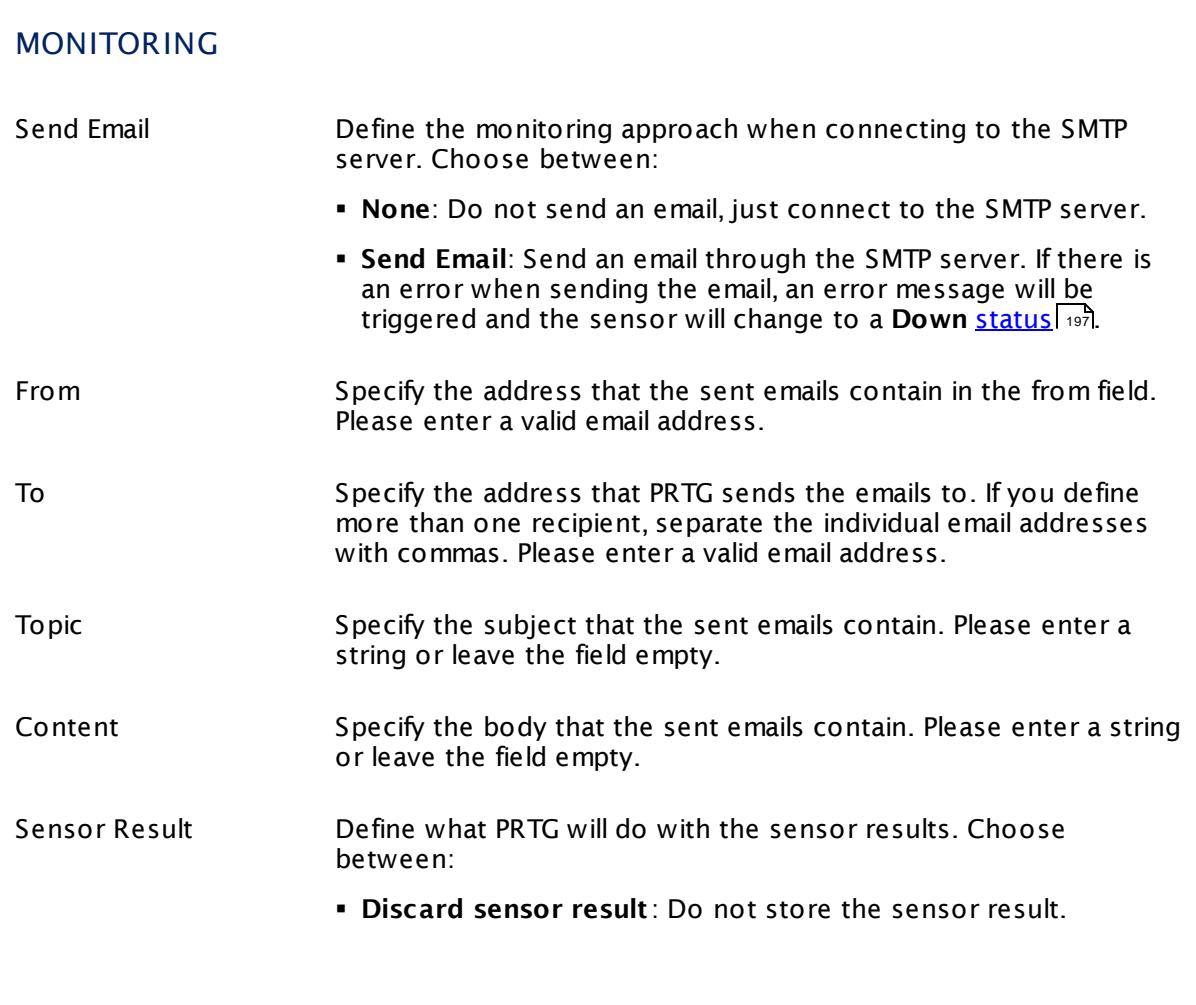

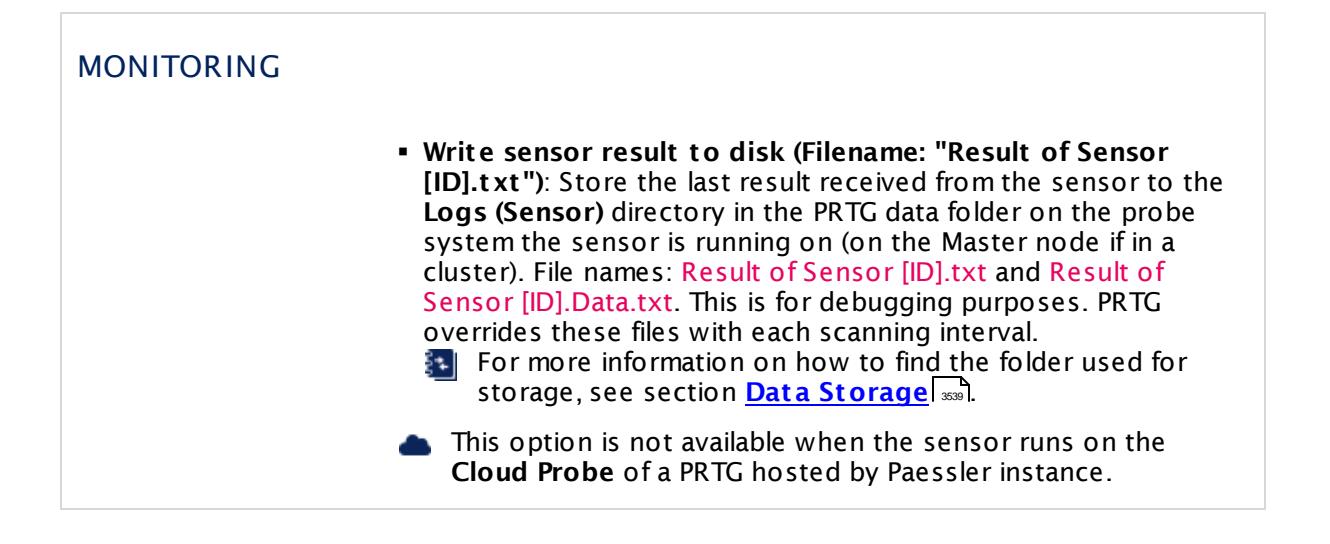

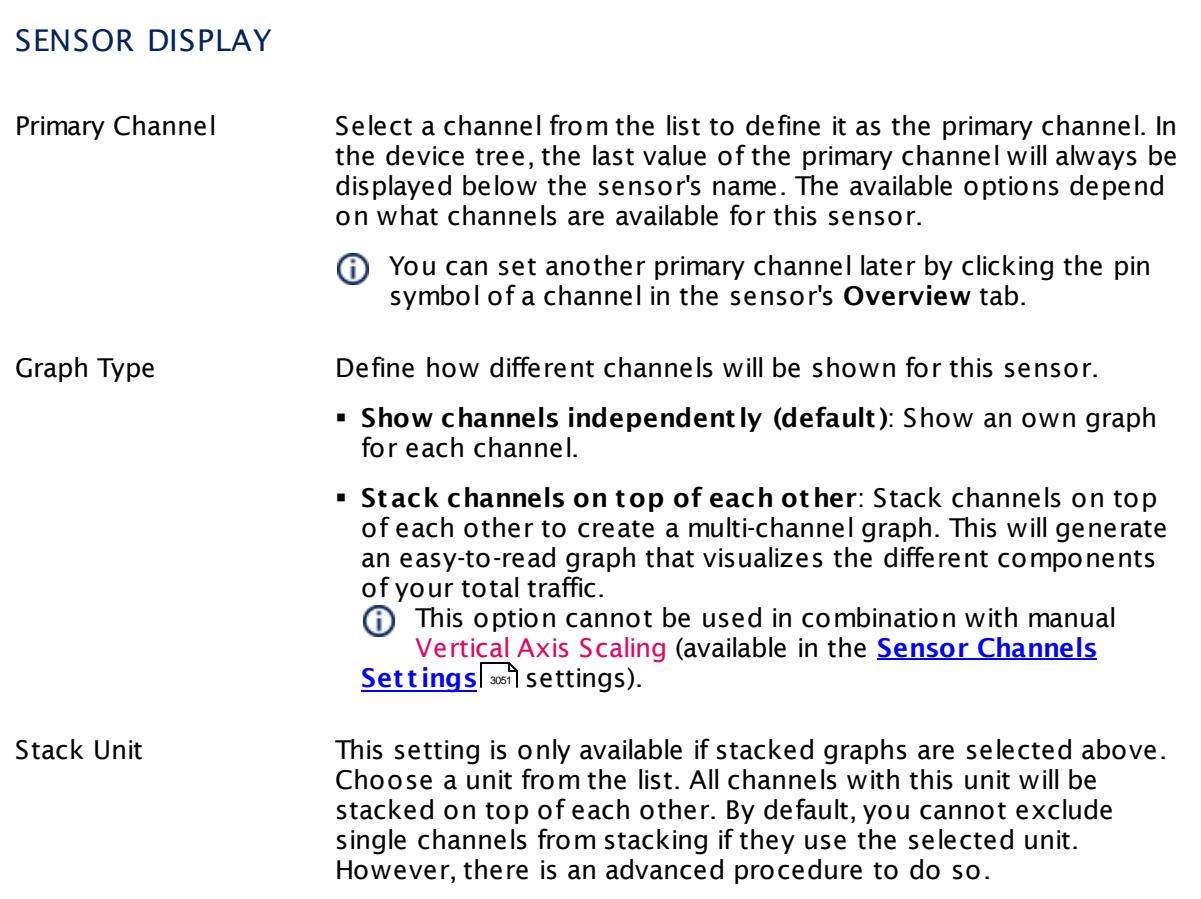

# **Inherited Settings**

By default, all following settings are inherited from objects higher in the hierarchy and should be changed there, if necessary. Often, best practice is to change them centrally in the **[Root](#page-333-0)** 334 group's settings, see section <u>[Inheritance](#page-137-0) of Settings</u> I 138] for more information. To change a setting only for this object, disable inheritance by clicking the button next to inherit from under the corresponding setting name. You will then see the options described below.

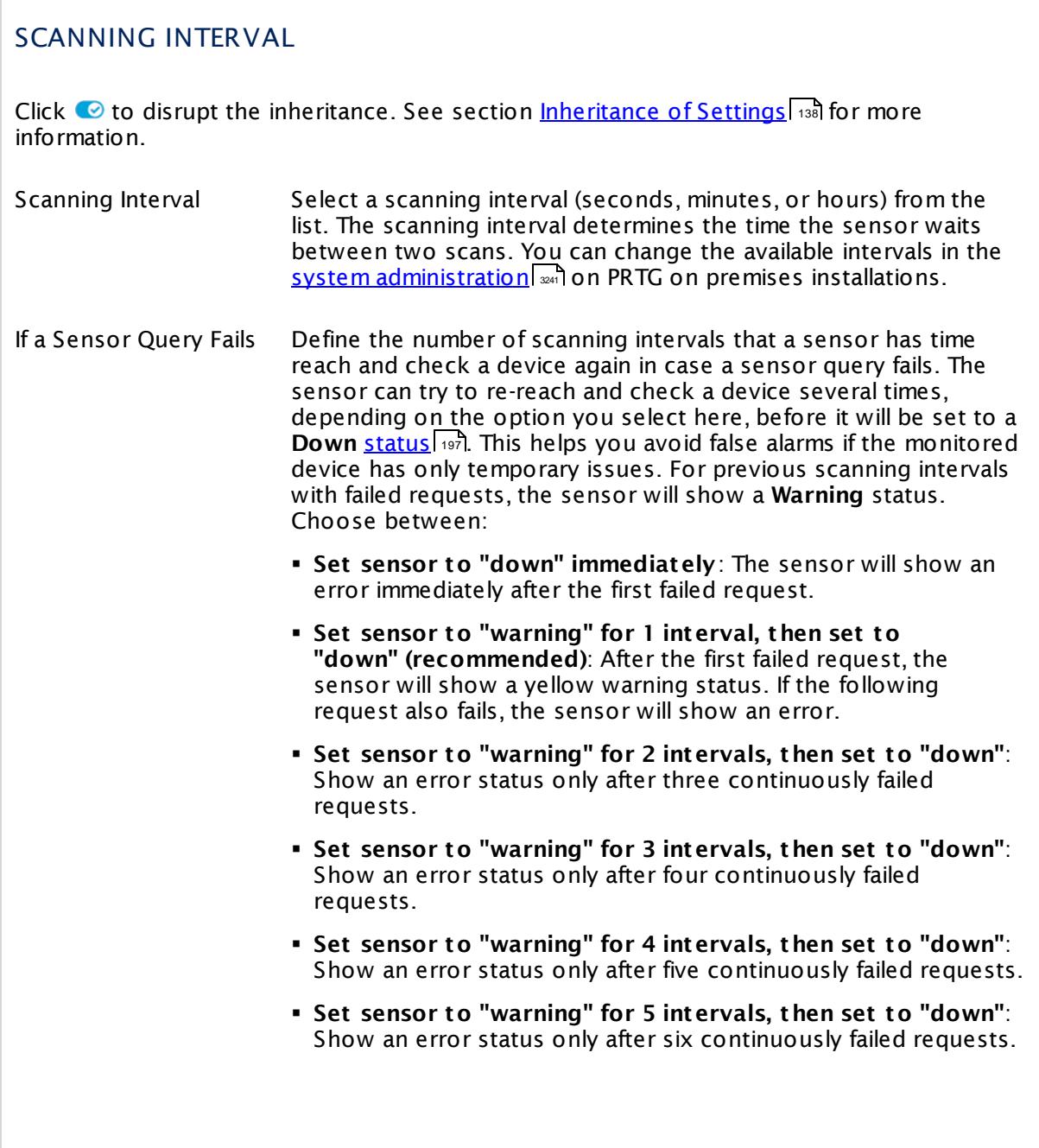

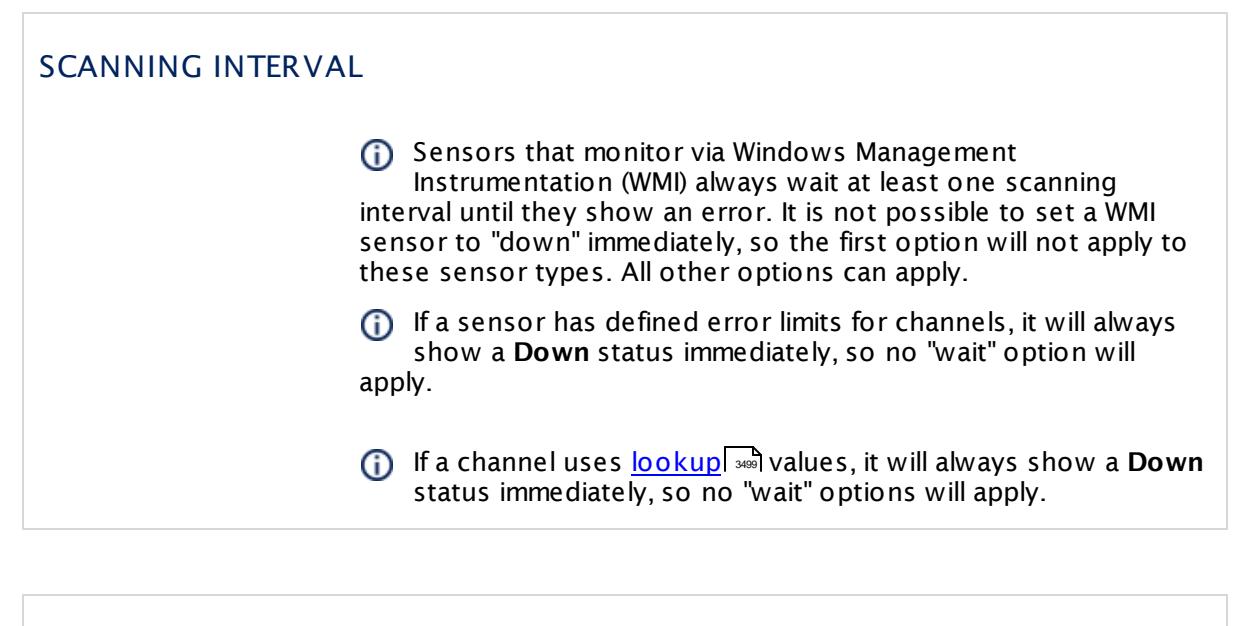

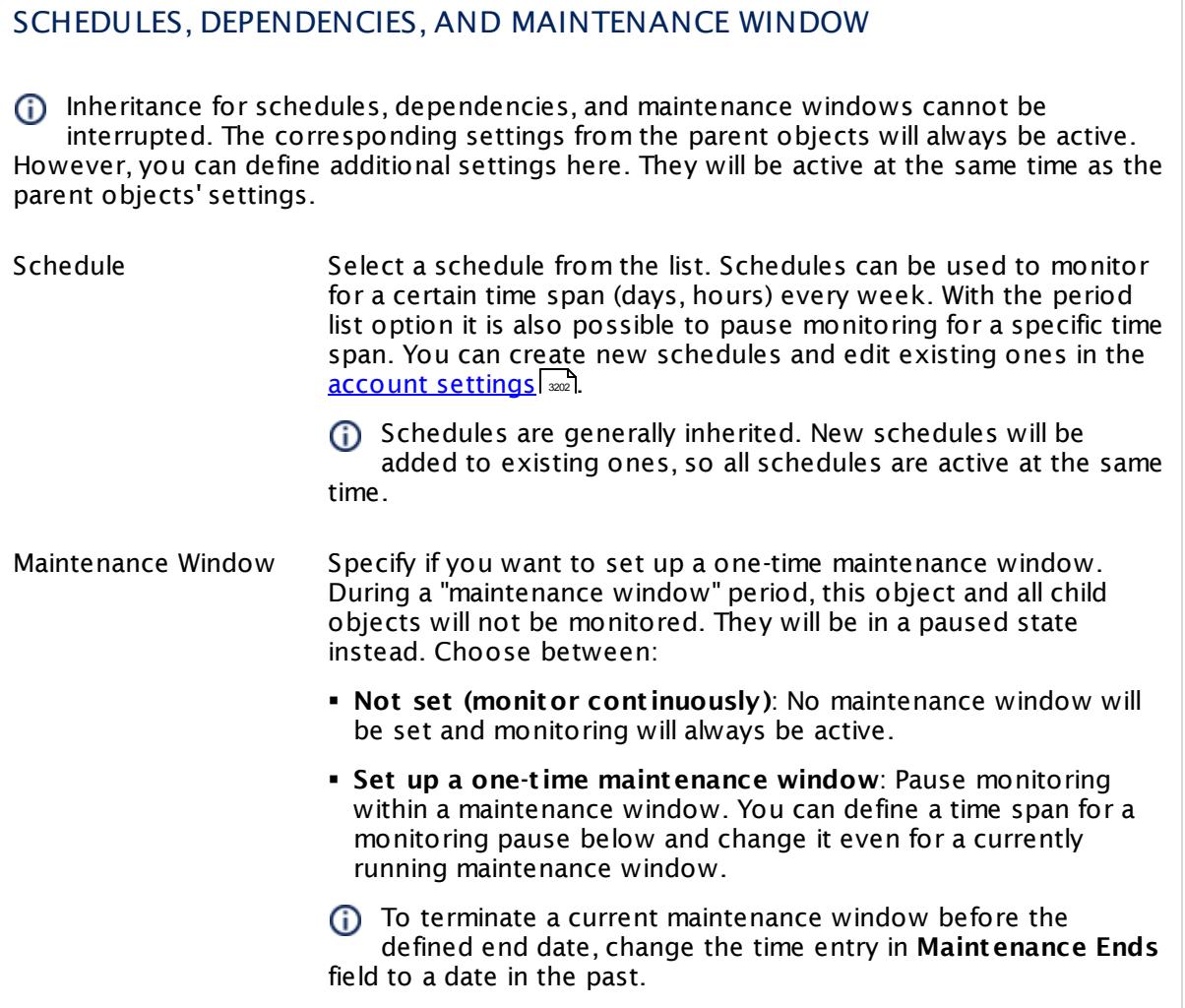

## SCHEDULES, DEPENDENCIES, AND MAINTENANCE WINDOW

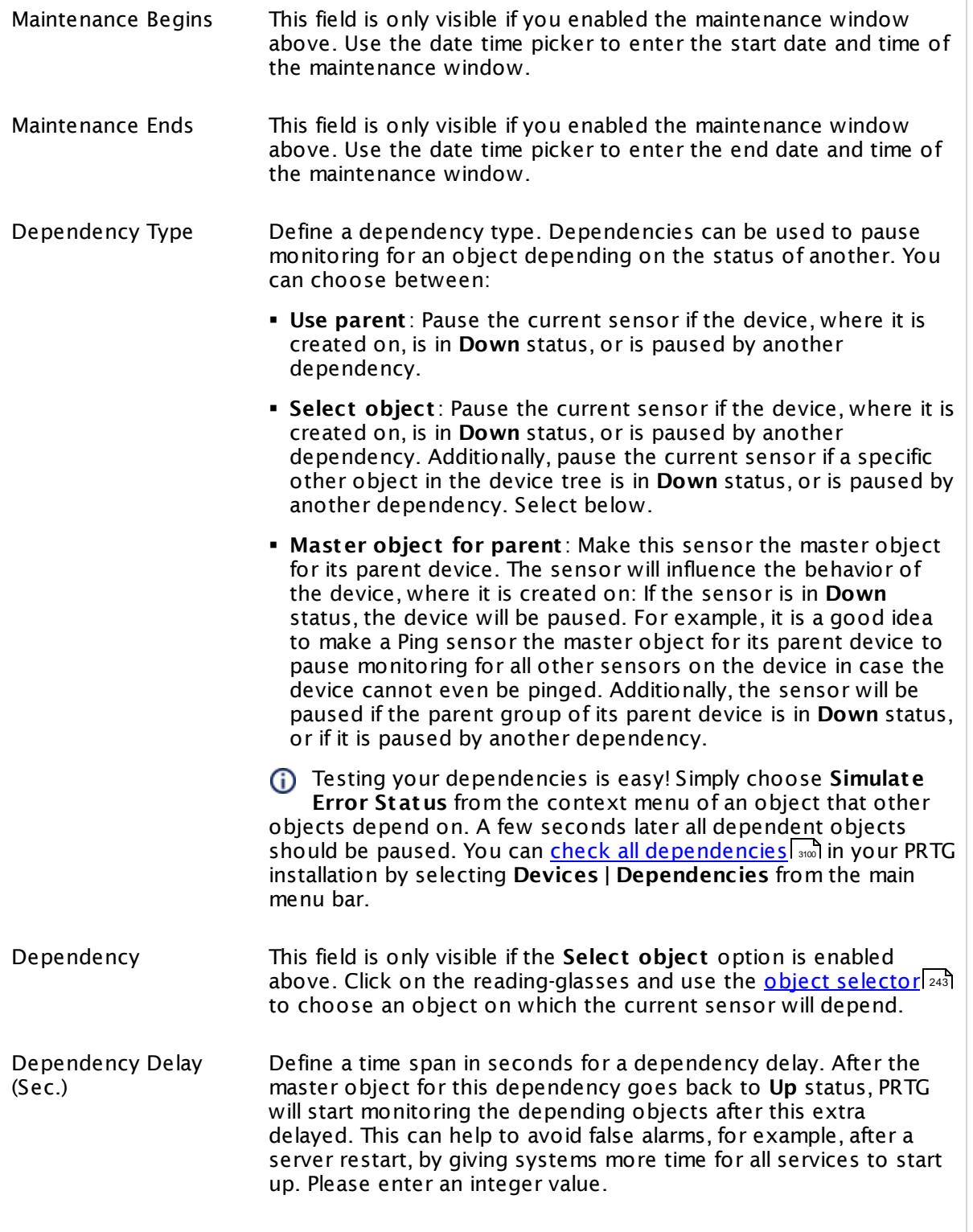

# SCHEDULES, DEPENDENCIES, AND MAINTENANCE WINDOW

This setting is not available if you choose this sensor to **Use parent** or to be the **Master object for parent** . In this case, please define delays in the parent <mark>[Device](#page-404-0) Settings</mark> ক্ৰী or in the superior **[Group](#page-377-0) Set t ings** . 378

# ACCESS RIGHTS

Click © to disrupt the inheritance. See section <u>[Inheritance](#page-137-0) of Settings</u> ক্ষী for more information.

User Group Access Define which user group(s) will have access to the object you're editing. A table with user groups and types of access rights is shown: It contains all user groups from your setup. For each user group you can choose from the following access rights:

- § **Inherited**: Use the access rights settings of the parent object.
- § **None**: Users in this group cannot see or edit the object. The object neither shows up in lists nor in the device tree. Exception: If a child object is visible to the user, the object is visible in the device tree, though not accessible.
- § **Read**: Users in this group can see the object and review its monitoring results.
- § **Write**: Users in this group can see the object, review its monitoring results, and edit the object's settings. They cannot edit access rights settings.
- § **Full**: Users in this group can see the object, review its monitoring results, edit the object's settings, and edit access rights settings.

You can create new user groups in the **System [Administ](#page-3267-0) rat ion— User [Groups](#page-3267-0)**  $\infty$  settings. To automatically set all objects further down in the hierarchy to inherit this object's access rights, set a check mark for the **Revert children's access rights to inherited** option.

For more details on access rights, see the section **[User](#page-159-0)**  $\overline{\operatorname{Access} \operatorname{Right} \operatorname{s}}$  $\overline{\operatorname{Access} \operatorname{Right} \operatorname{s}}$  $\overline{\operatorname{Access} \operatorname{Right} \operatorname{s}}$  160 .

## **Edit Sensor Channels**

To change display settings, spike filter, and limits, switch to the sensor's **Overview** tab and click the gear icon of a specific channel. For detailed information, see the **Sensor [Channels](#page-3050-0)**  $SettingS | 3051}$  section.

Part 7: Ajax Web Interface-Device and Sensor Setup | 8 Sensor Settings 116 SMTP Sensor

# **Notifications**

Click the **Not ificat ions** tab to change notification triggers. For detailed information, see the **[Sensor](#page-3059-0) Not ificat ions Set t ings** section. 3060

#### **Others**

For more general information about settings, see the **[Object](#page-219-0) Settings**  $[220]$  section.

# **7.8.117 SMTP&IMAP Round Trip Sensor**

The SMTP&IMAP Round Trip sensor monitors the time it takes for an email to reach an Internet Message Access Protocol (IMAP) mailbox after being sent using Simple Mail Transfer Protocol (SMTP). It sends an email using the parent device as SMTP server and then scans a dedicated IMAP mailbox until this email comes in.

The SMTP&IMAP Round Trip sensor will delete these emails automatically from the mailbox as soon as PRTG retrieves them. Emails will only remain in the mailbox particularly if a timeout or a restart of the PRTG server occurred during sensor runtime.

The sensor shows the following:

- § Response time of SMTP server
- § Response time of IMAP server
- § Sum of both response times

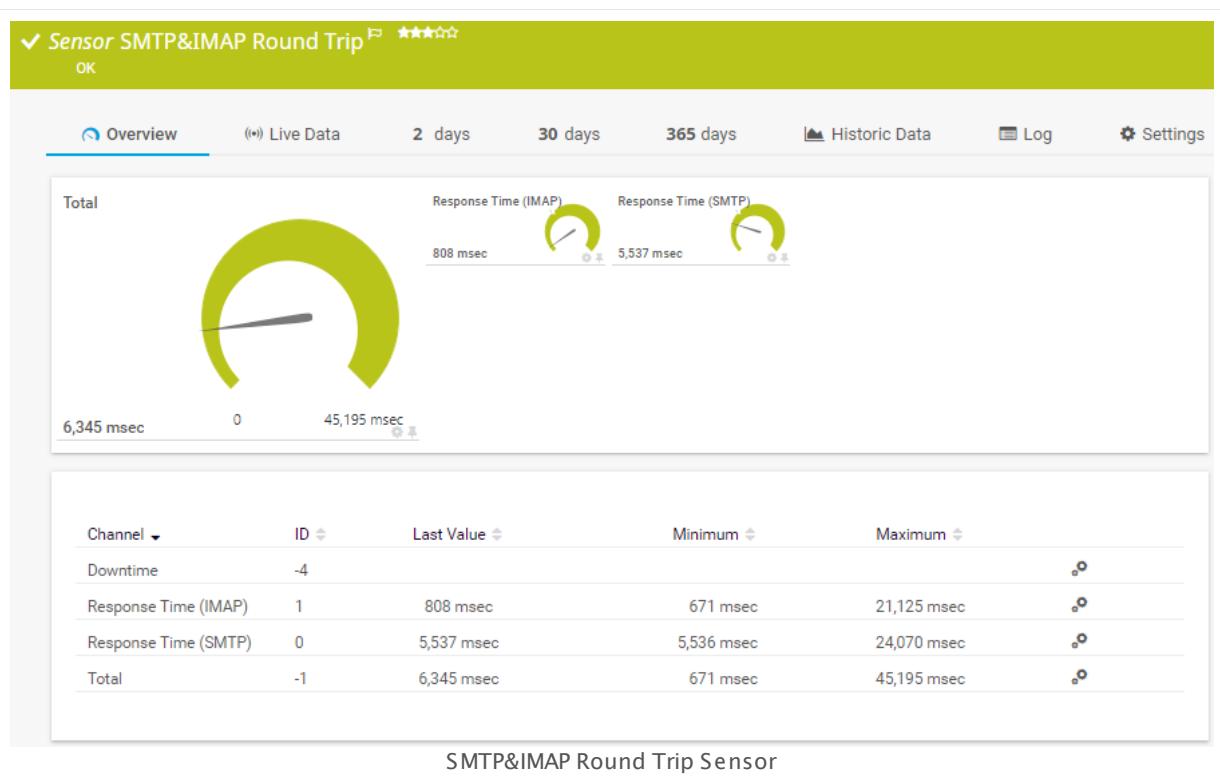

#### **Sensor in Other Languages**

Dutch: **SMTP & IMAP Round Trip**, French: **Durée de boucle SMTP&IMAP**, German: **SMTP&IMAP-Übermit t lung**, Japanese: SMTP&IMAP? ? ? ? ? ? ? ? , Portuguese: **Percurso de ida e volta SMTP&IMAP**, Russian: **Цикл SMTP&IMAP**, Simplified Chinese: **SMTP ? IMAP ? ?** , Spanish: **SMTP&IMAP Round Trip**

#### **Remarks**

- § Please use dedicated email accounts with this sensor type. If you use more sensors of this type, please make sure that each sensor uses its own email accounts.
- This sensor type does not support Secure Remote Password (SRP) ciphers.
- § For a general introduction to the technology behind round trip monitoring, please see **[Monitoring](#page-3407-0) Email Round Trip** and section.

## **Add Sensor**

The **Add Sensor** dialog appears when you <u>[manually](#page-327-0)</u> العنه add a new sensor to a device. It only shows the setting fields that are required for creating the sensor. Therefore, you will not see all setting fields in this dialog. You can change (nearly) all settings in the sensor's **Set t ings** tab later.

We recommend that you add this sensor to an SMTP server device only, because the settings of this sensor type are optimized for this scenario.

## **Sensor Settings**

On the details page of a sensor, click the **Set t ings** tab to change its settings.

Usually, a sensor connects to the **IP Address** or **DNS Name** of the parent device where you created this sensor. See the **[Device](#page-404-0) Set t ings** for details. For some sensor types, 405 you can define the monitoring target explicitly in the sensor settings. Please see below for details on available settings.

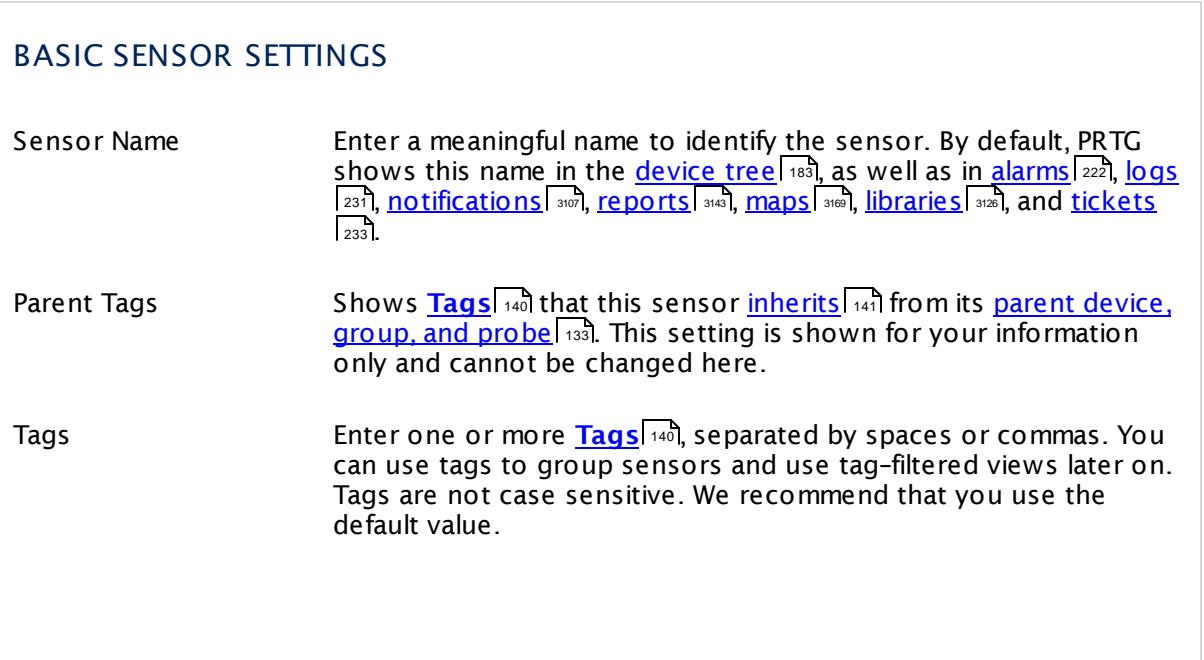

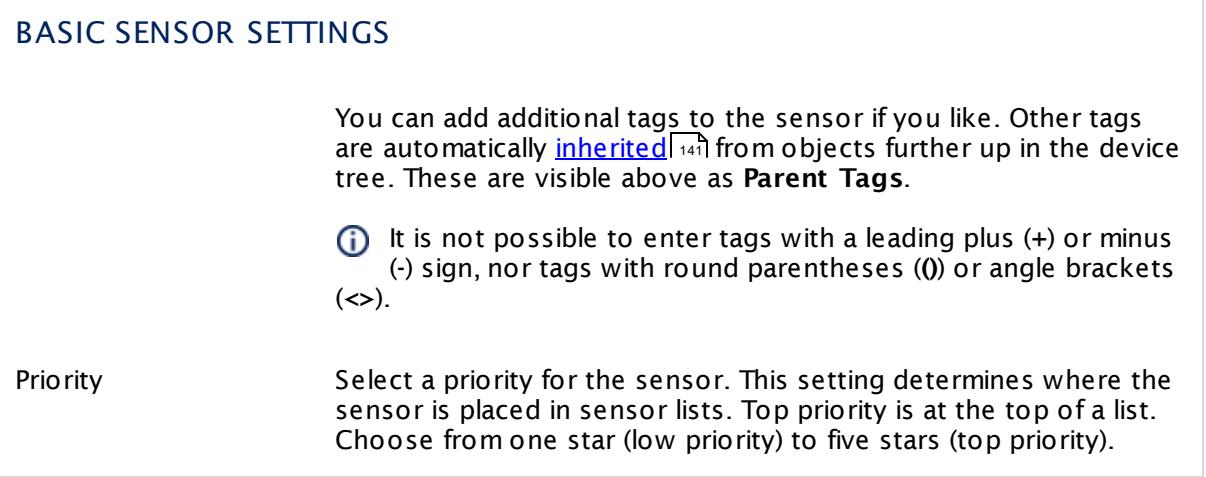

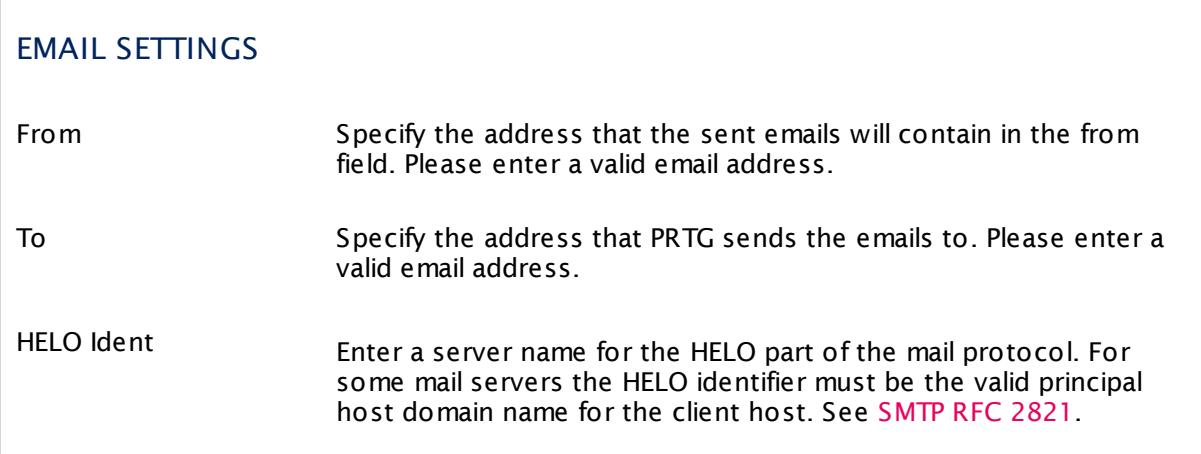

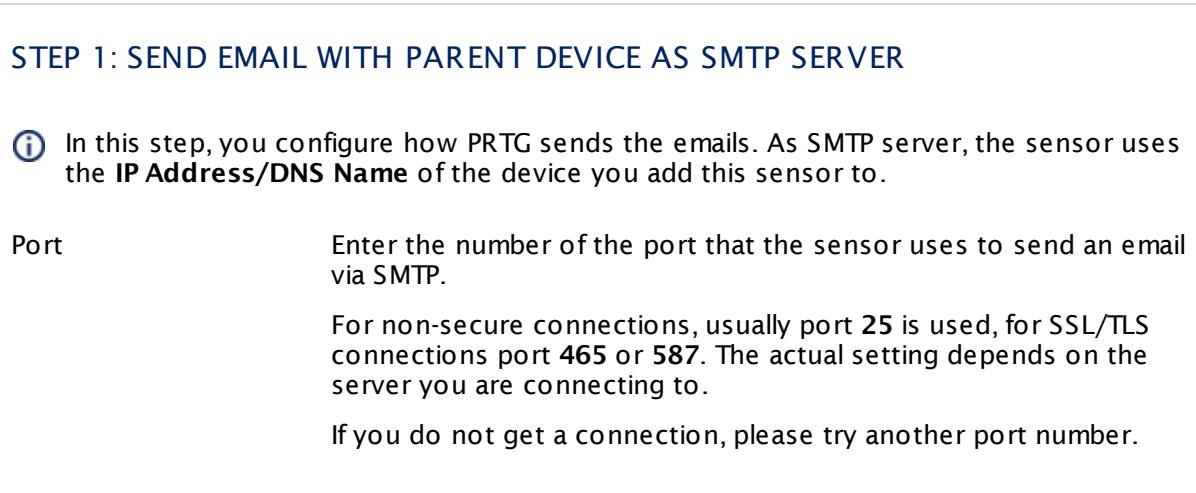

#### STEP 1: SEND EMAIL WITH PARENT DEVICE AS SMTP SERVER

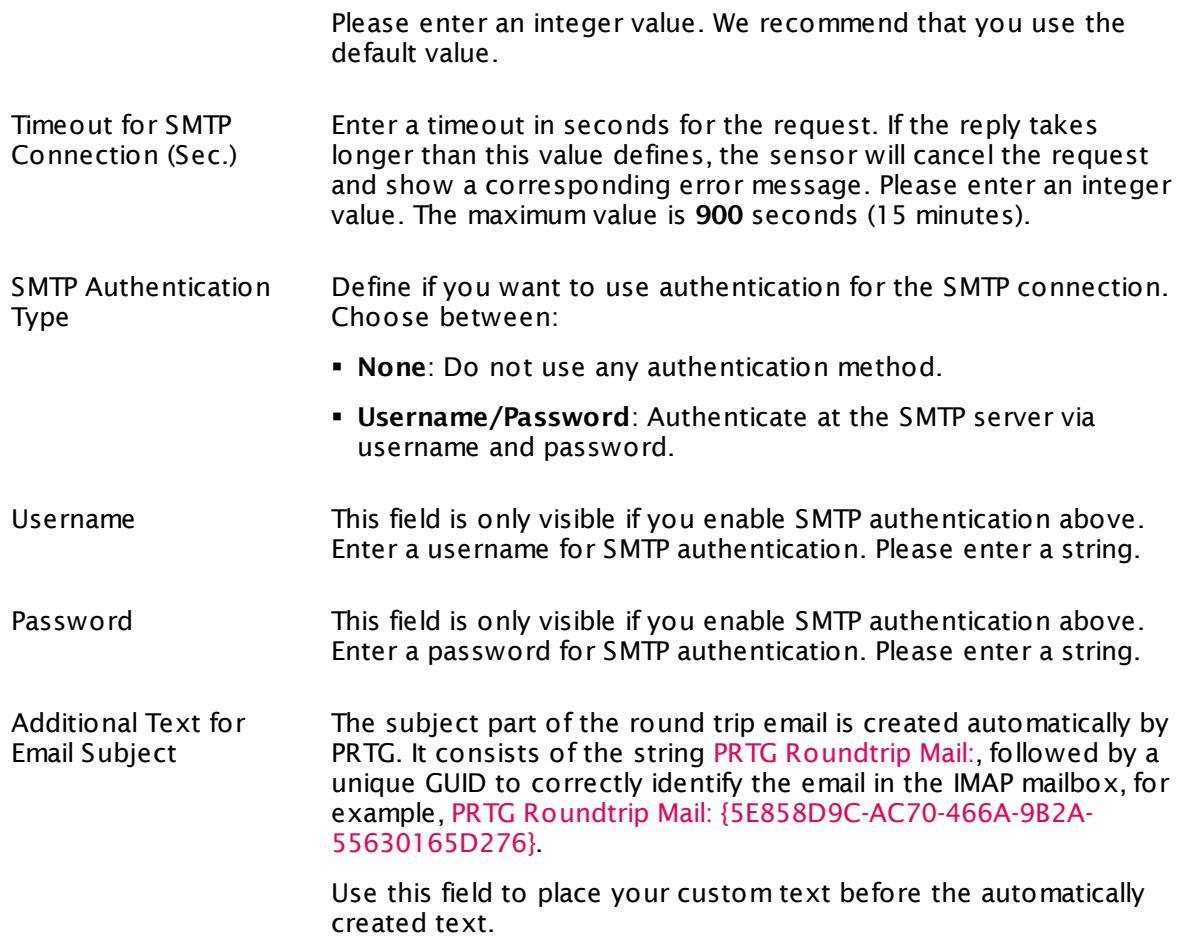

## TRANSPORT-LEVEL SECURITY

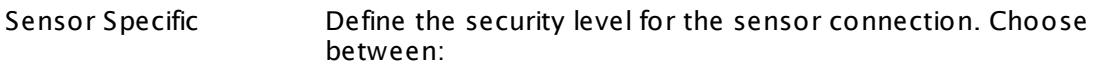

- § **Use Transport -Level Security if available using StartTLS (default )**: Choose this option to try to connect to the server using TLS and StartTLS. If the server does not support this, the sensor will try to connect without encryption.
- § **Use Transport -Level Security if available**: Choose this option to try to connect to the server using TLS. If the server does not support this, the sensor will try to connect without encryption.

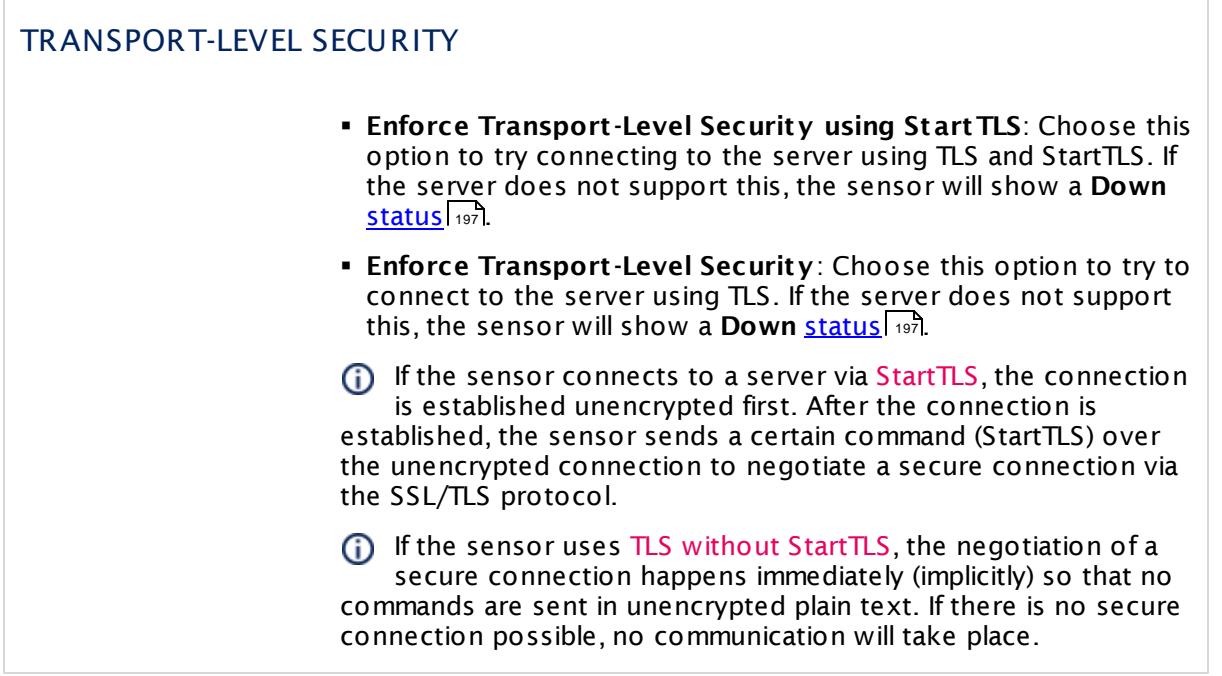

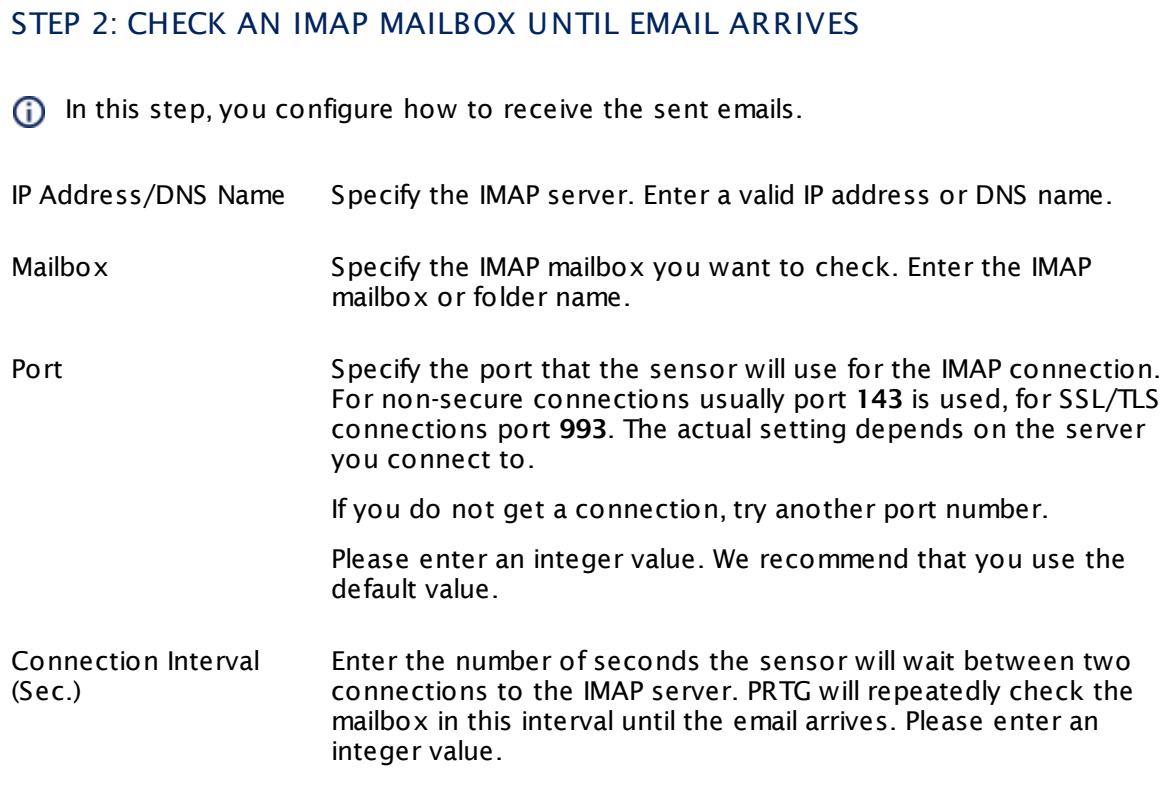

# STEP 2: CHECK AN IMAP MAILBOX UNTIL EMAIL ARRIVES

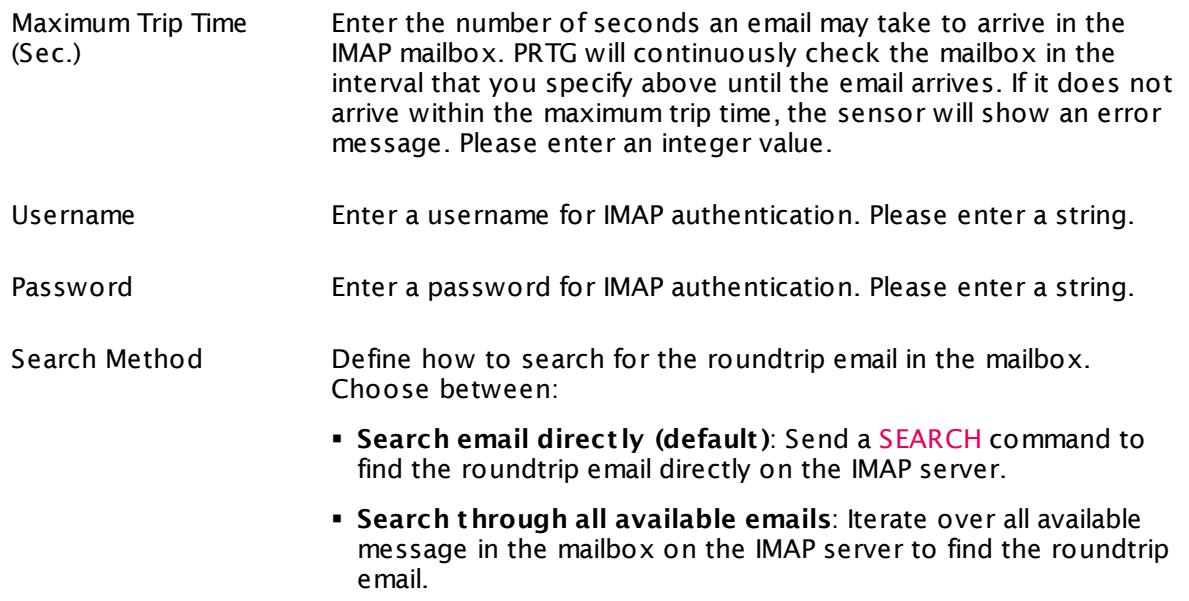

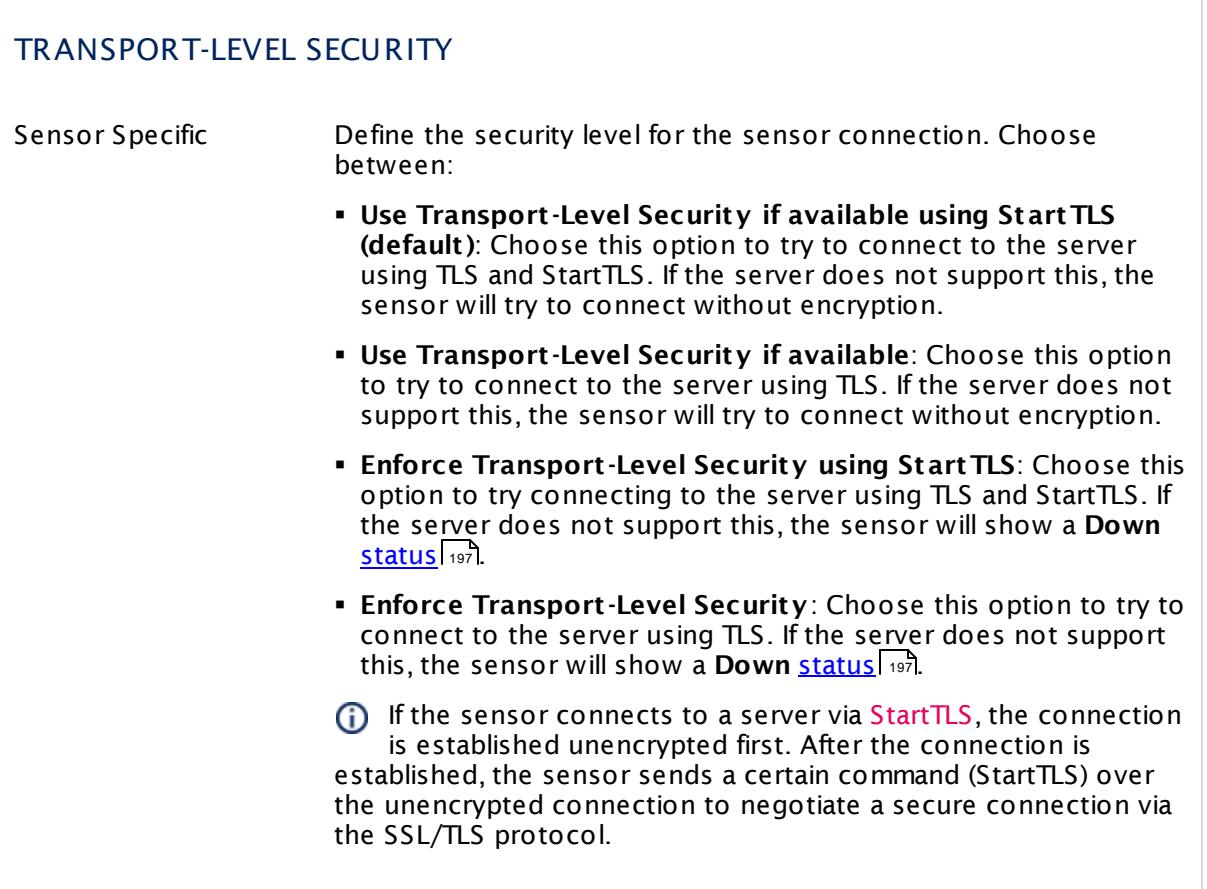

# TRANSPORT-LEVEL SECURITY

If the sensor uses TLS without StartTLS, the negotiation of a secure connection happens immediately (implicitly) so that no commands are sent in unencrypted plain text. If there is no secure connection possible, no communication will take place.

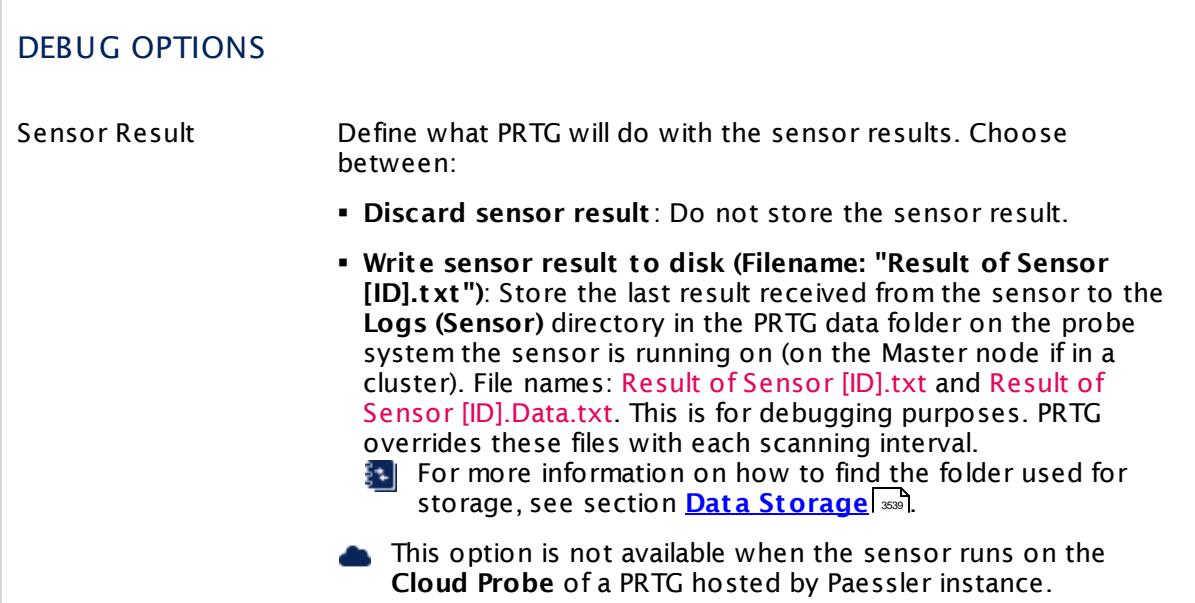

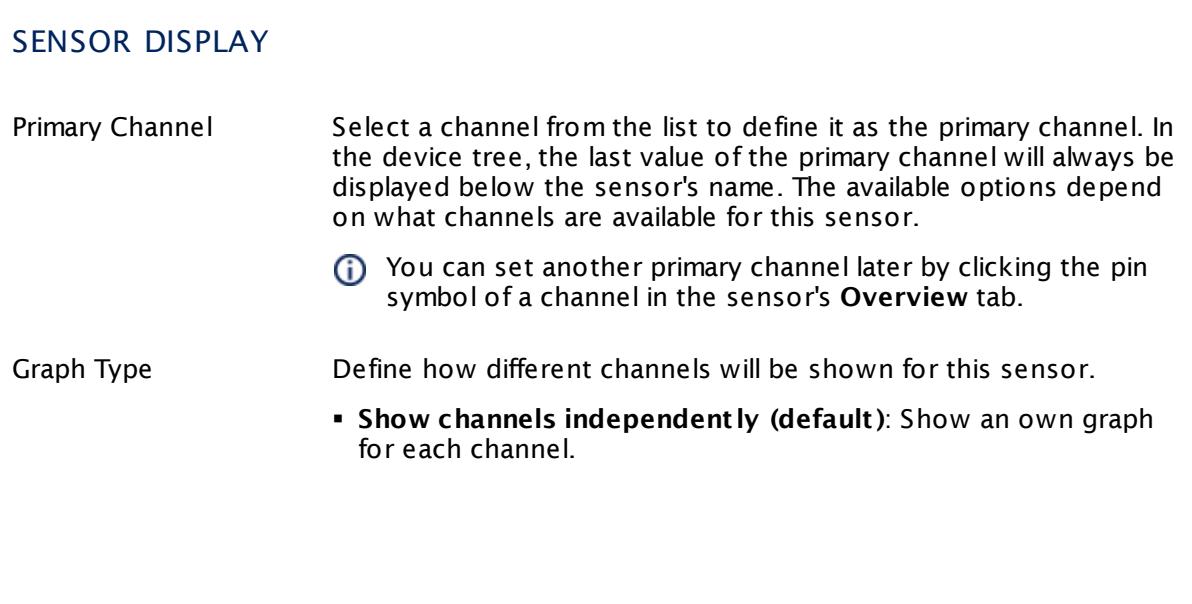

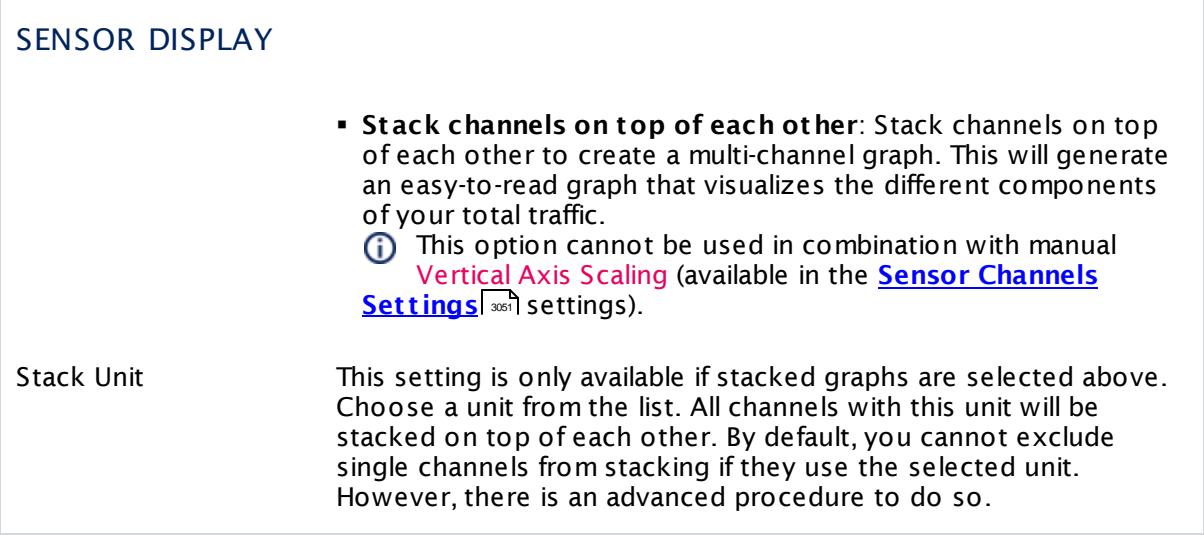

#### **Inherited Settings**

By default, all following settings are inherited from objects higher in the hierarchy and should be changed there, if necessary. Often, best practice is to change them centrally in the **[Root](#page-333-0)** 334 group's settings, see section <u>[Inheritance](#page-137-0) of SettingsI</u> 1381 for more information. To change a setting only for this object, disable inheritance by clicking the button next to inherit from under the corresponding setting name. You will then see the options described below.

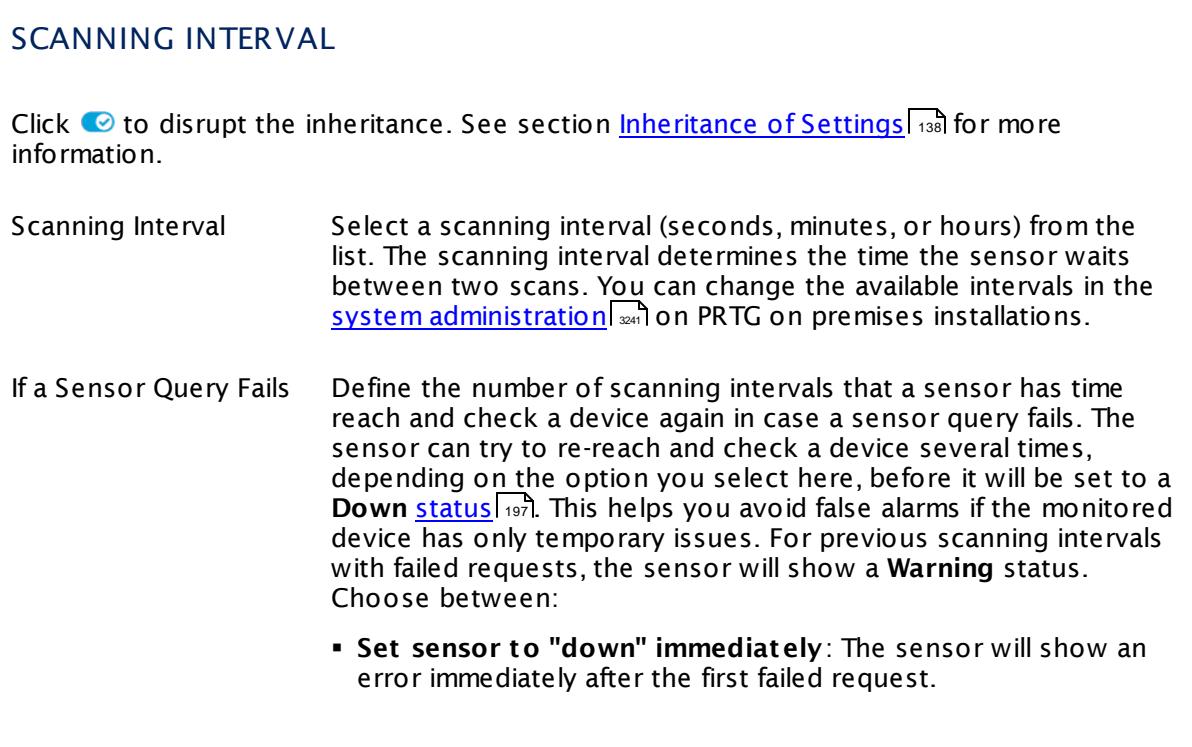

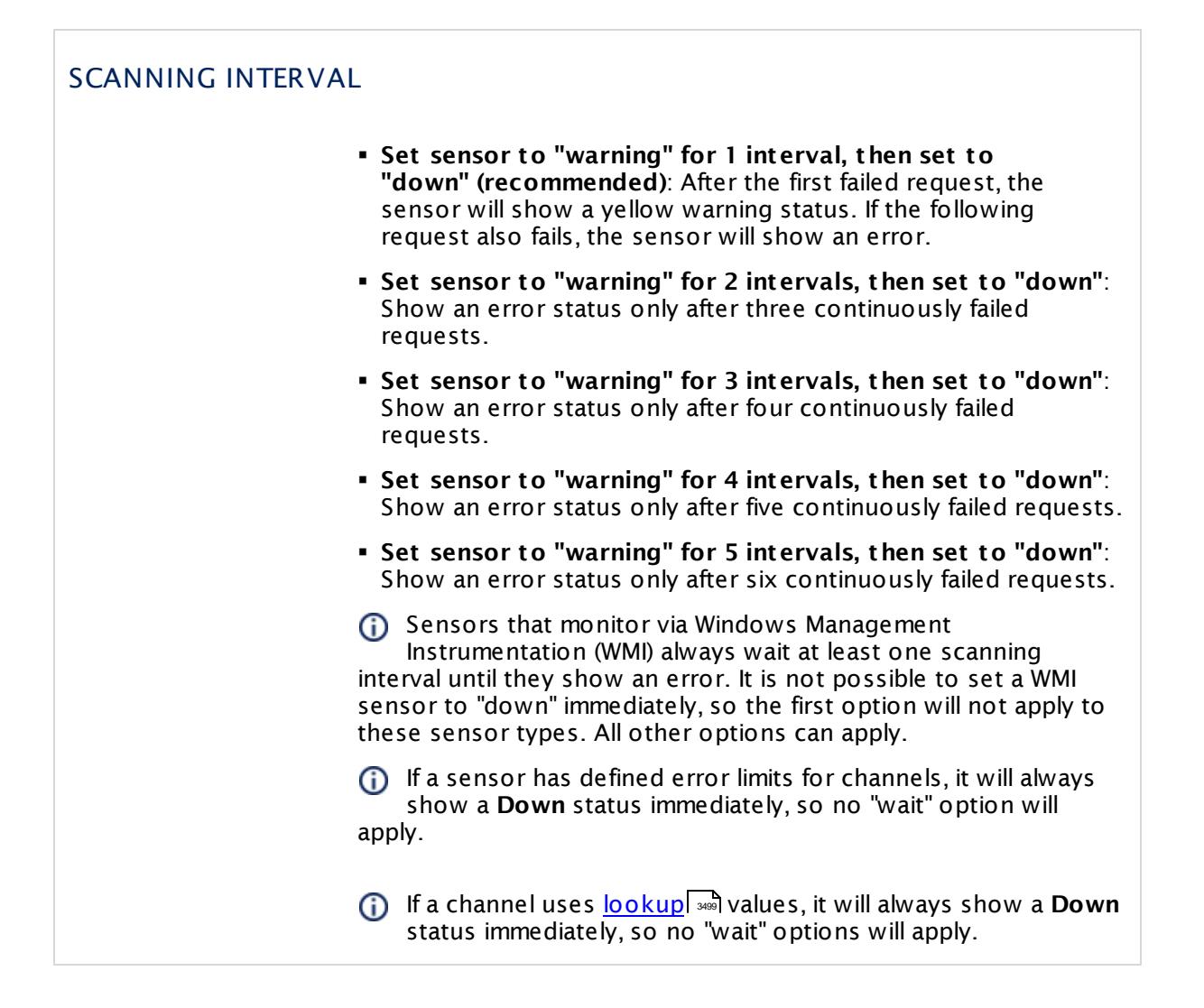

## SCHEDULES, DEPENDENCIES, AND MAINTENANCE WINDOW

Inheritance for schedules, dependencies, and maintenance windows cannot be interrupted. The corresponding settings from the parent objects will always be active. However, you can define additional settings here. They will be active at the same time as the parent objects' settings.

Schedule Select a schedule from the list. Schedules can be used to monitor for a certain time span (days, hours) every week. With the period list option it is also possible to pause monitoring for a specific time span. You can create new schedules and edit existing ones in the <u>account [settings](#page-3201-0)</u>। ी.

> Schedules are generally inherited. New schedules will be added to existing ones, so all schedules are active at the same time.

# SCHEDULES, DEPENDENCIES, AND MAINTENANCE WINDOW Maintenance Window Specify if you want to set up a one-time maintenance window. During a "maintenance window" period, this object and all child objects will not be monitored. They will be in a paused state instead. Choose between: § **Not set (monitor cont inuously)**: No maintenance window will be set and monitoring will always be active. § **Set up a one-t ime maintenance window**: Pause monitoring within a maintenance window. You can define a time span for a monitoring pause below and change it even for a currently running maintenance window. **To terminate a current maintenance window before the** defined end date, change the time entry in **Maintenance Ends** field to a date in the past. Maintenance Begins This field is only visible if you enabled the maintenance window above. Use the date time picker to enter the start date and time of the maintenance window. Maintenance Ends This field is only visible if you enabled the maintenance window above. Use the date time picker to enter the end date and time of the maintenance window. Dependency Type Define a dependency type. Dependencies can be used to pause monitoring for an object depending on the status of another. You can choose between: § **Use parent** : Pause the current sensor if the device, where it is created on, is in **Down** status, or is paused by another dependency. § **Select object** : Pause the current sensor if the device, where it is created on, is in **Down** status, or is paused by another dependency. Additionally, pause the current sensor if a specific other object in the device tree is in **Down** status, or is paused by another dependency. Select below. § **Master object for parent** : Make this sensor the master object for its parent device. The sensor will influence the behavior of the device, where it is created on: If the sensor is in **Down** status, the device will be paused. For example, it is a good idea to make a Ping sensor the master object for its parent device to pause monitoring for all other sensors on the device in case the device cannot even be pinged. Additionally, the sensor will be paused if the parent group of its parent device is in **Down** status, or if it is paused by another dependency.

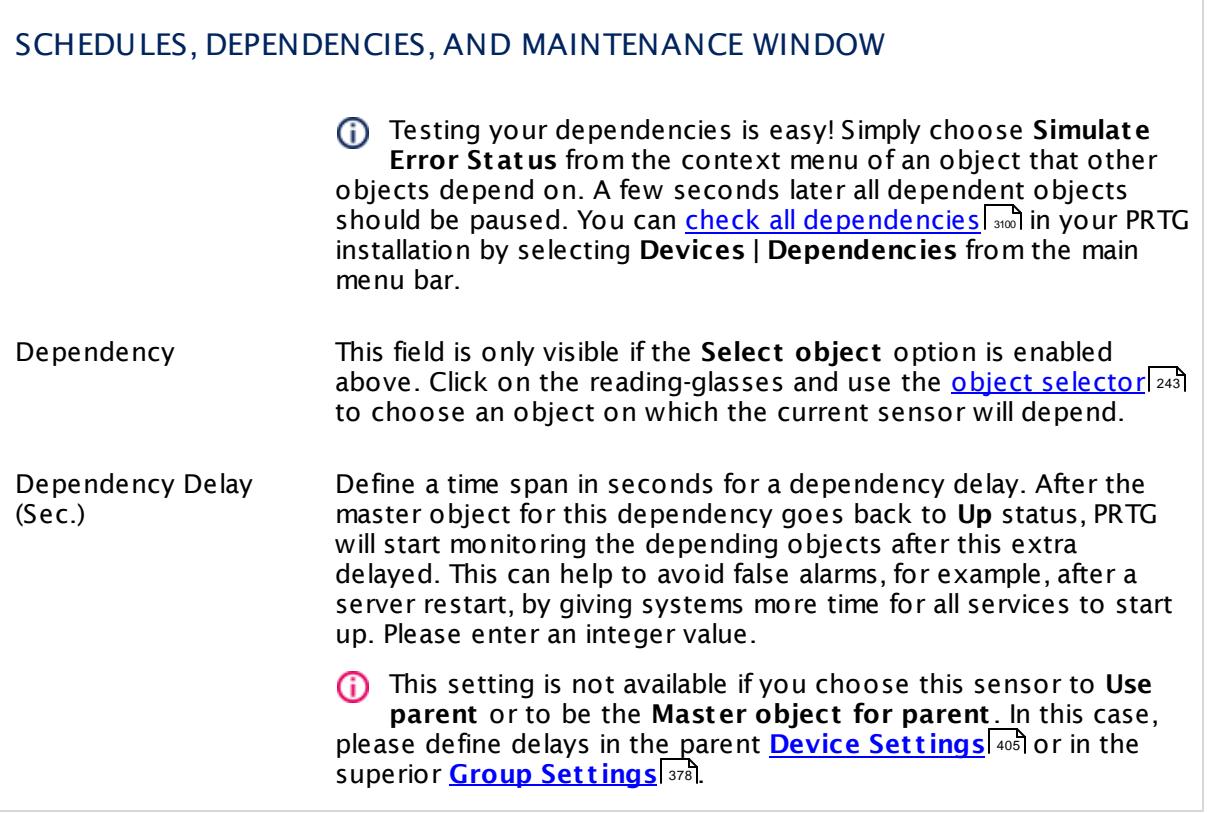

# ACCESS RIGHTS

Click  $\bullet$  to disrupt the inheritance. See section <u>[Inheritance](#page-137-0) of Settings</u> I and for more information.

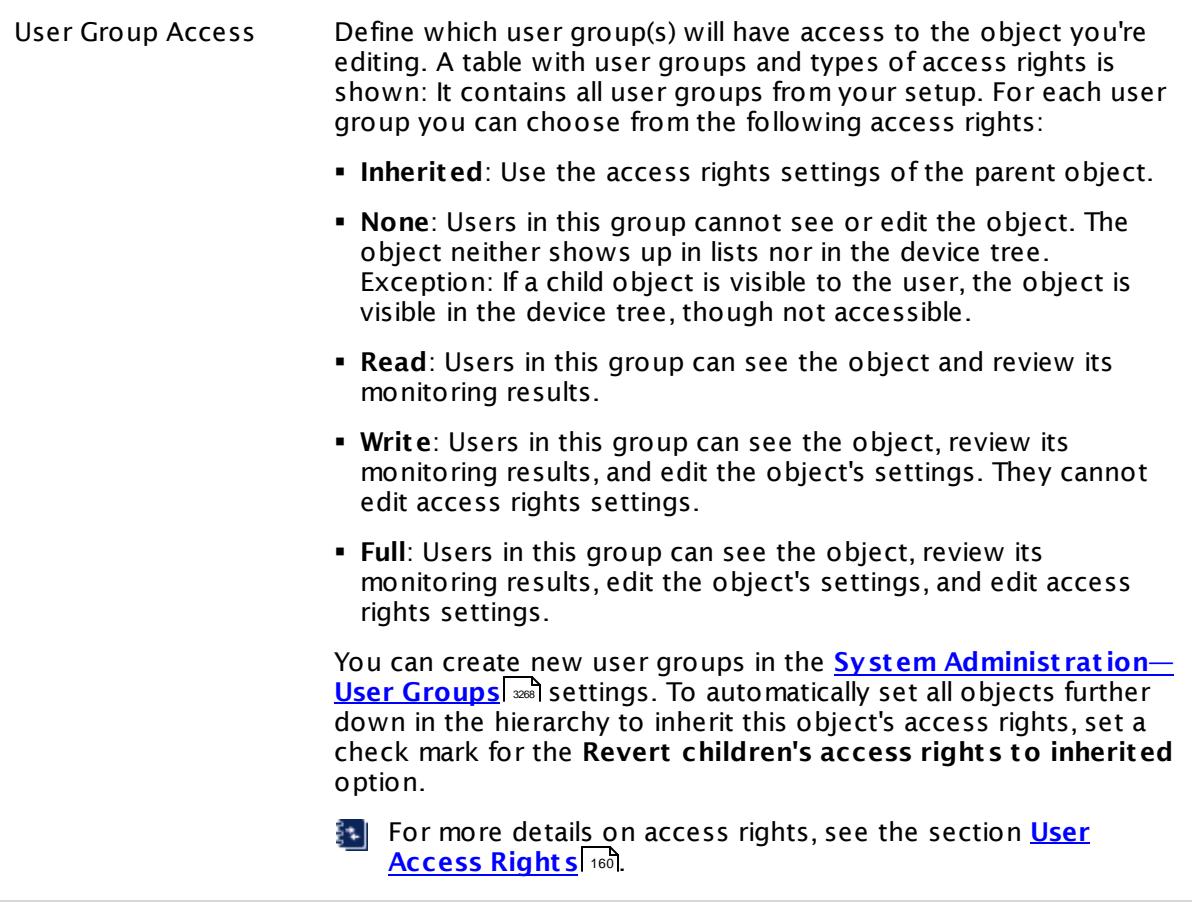

## **Edit Sensor Channels**

To change display settings, spike filter, and limits, switch to the sensor's **Overview** tab and click the gear icon of a specific channel. For detailed information, see the **Sensor [Channels](#page-3050-0)**  $SettingS | 3051}$  section.

#### **Notifications**

Click the **Not ificat ions** tab to change notification triggers. For detailed information, see the **[Sensor](#page-3059-0) Not ificat ions Set t ings** section. 3060

#### **Others**

For more general information about settings, see the **[Object](#page-219-0) Settings**  $[220]$  section.

# **7.8.118 SMTP&POP3 Round Trip Sensor**

The SMTP&POP3 Round Trip sensor monitors the time it takes for an email to reach a Post Office Protocol version 3 (POP3) mailbox after being sent using Simple Mail Transfer Protocol (SMTP). It sends an email using the parent device as SMTP server and then scans a dedicated POP3 mailbox until the email comes in.

The SMTP&POP3 Round Trip sensor will delete these emails automatically from the mailbox as soon as PRTG retrieves them. Emails will only remain in the mailbox particularly if a timeout or a restart of the PRTG server occurred during sensor runtime.

The sensor shows the following:

- § Response time of SMTP server
- § Response time of POP3 server
- § Sum of both response times

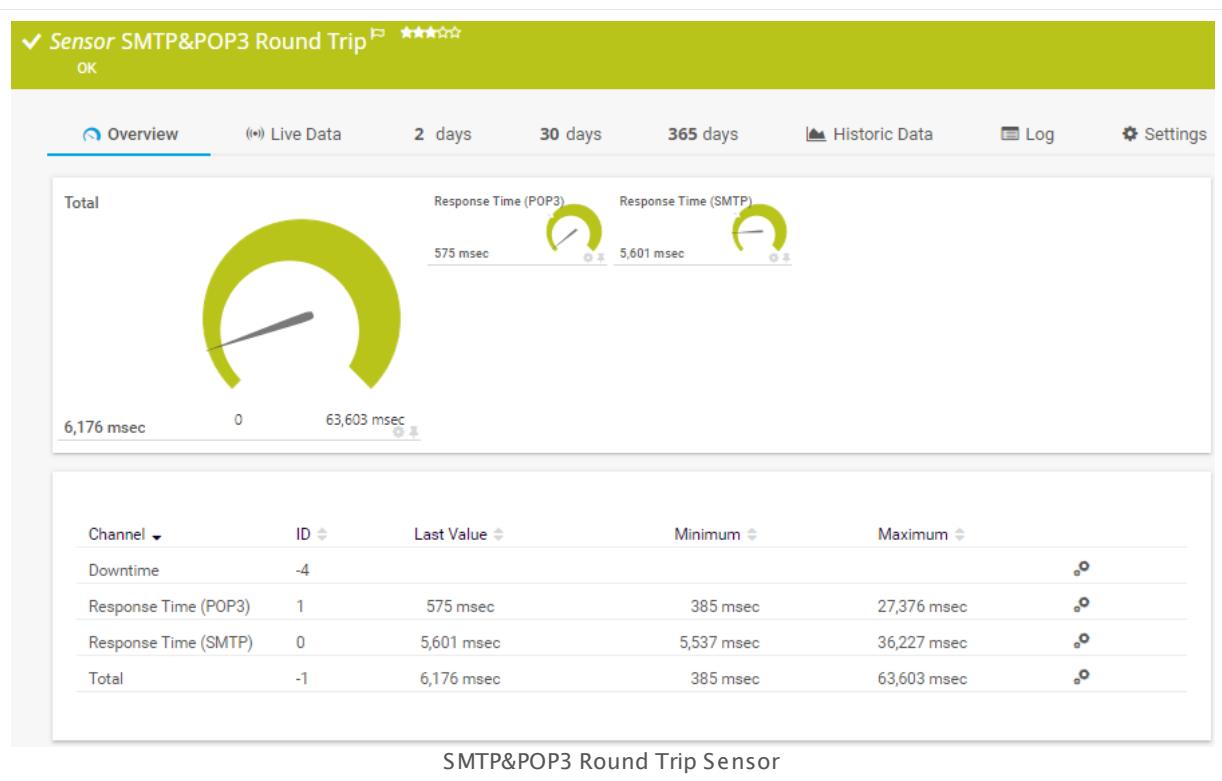

#### **Sensor in Other Languages**

Dutch: **SMTP & POP3 Round Trip**, French: **Durée de boucle SMTP&POP3**, German: **SMTP&POP3-Übermit t lung**, Japanese: SMTP&POP3? ? ? ? ? ? ? ? , Portuguese: **Percurso de ida e volta SMTP&POP3**, Russian: **Цикл SMTP и POP3**, Simplified Chinese: **SMTP ? POP3 ? ?** , Spanish: **SMTP&POP3 Round Trip**

#### **Remarks**

- § Please use dedicated email accounts with this sensor type. If you use more sensors of this type, please make sure that each sensor uses its own email accounts.
- This sensor type does not support Secure Remote Password (SRP) ciphers.
- § For a general introduction to the technology behind round trip monitoring, please see **[Monitoring](#page-3407-0) Email Round Trip** and section.

## **Add Sensor**

The **Add Sensor** dialog appears when you <u>[manually](#page-327-0)</u> العنه add a new sensor to a device. It only shows the setting fields that are required for creating the sensor. Therefore, you will not see all setting fields in this dialog. You can change (nearly) all settings in the sensor's **Set t ings** tab later.

We recommend that you add this sensor to an SMTP server device only, because the settings of this sensor type are optimized for this scenario.

#### **Sensor Settings**

On the details page of a sensor, click the **Set t ings** tab to change its settings.

Usually, a sensor connects to the **IP Address** or **DNS Name** of the parent device where you created this sensor. See the **[Device](#page-404-0) Set t ings** for details. For some sensor types, 405 you can define the monitoring target explicitly in the sensor settings. Please see below for details on available settings.

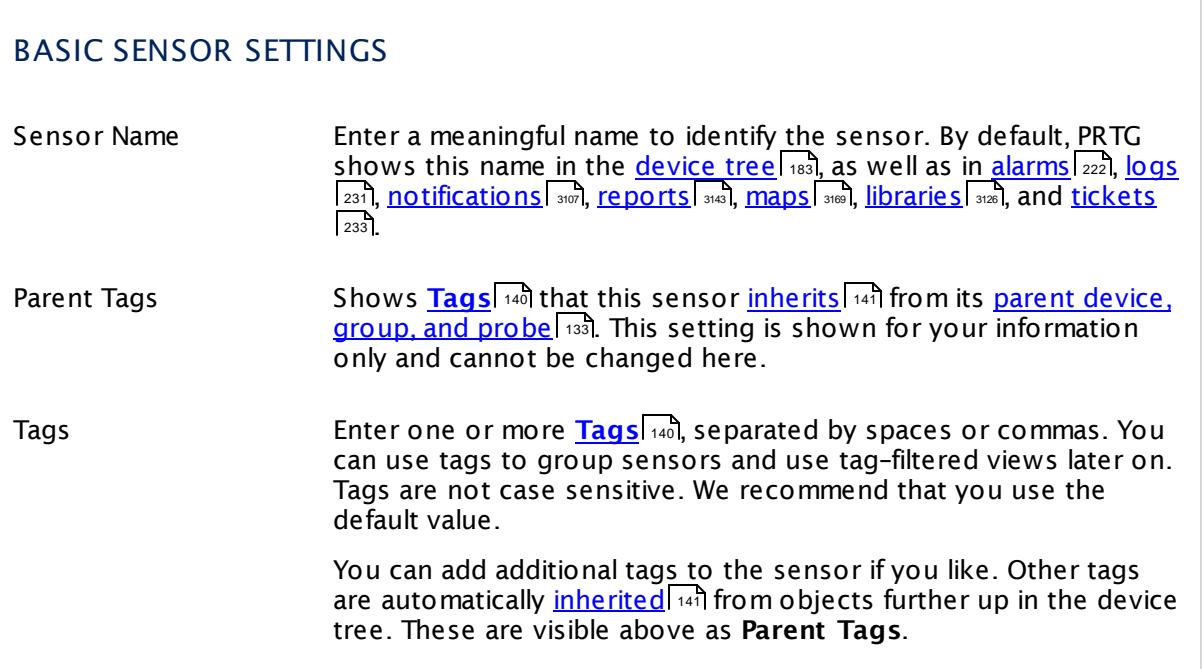

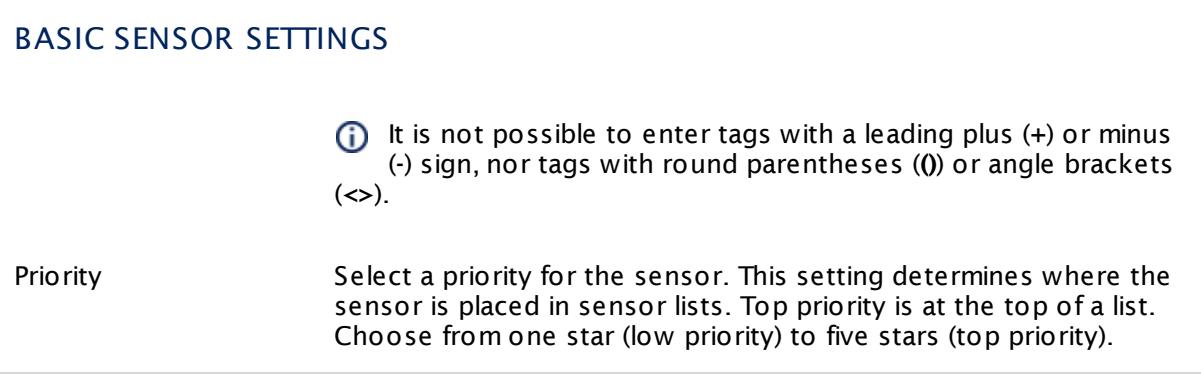

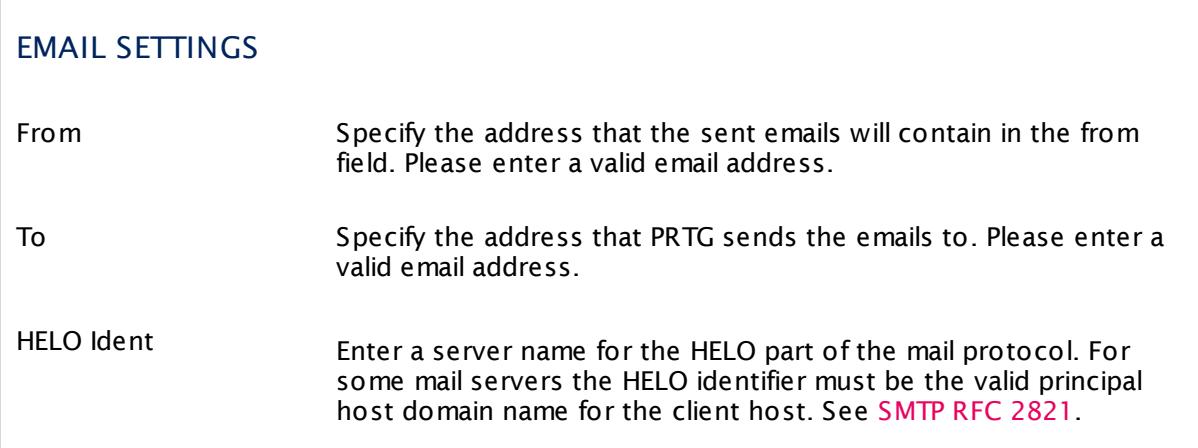

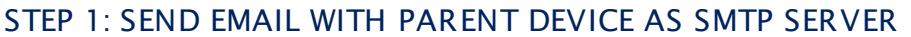

In this step, you configure how PRTG sends the emails. As SMTP server, the sensor uses the **IP-Address/DNS Name** of the device you add this sensor to.

Port Enter the number of the port that the sensor uses to send an email via SMTP.

> For non-secure connections usually port **25** is used, for SSL/TLS connections port **465** or **587**. The actual setting depends on the server you connect to.

If you do not get a connection, try another port number.

Please enter an integer value. We recommend that you use the default value.

#### STEP 1: SEND EMAIL WITH PARENT DEVICE AS SMTP SERVER

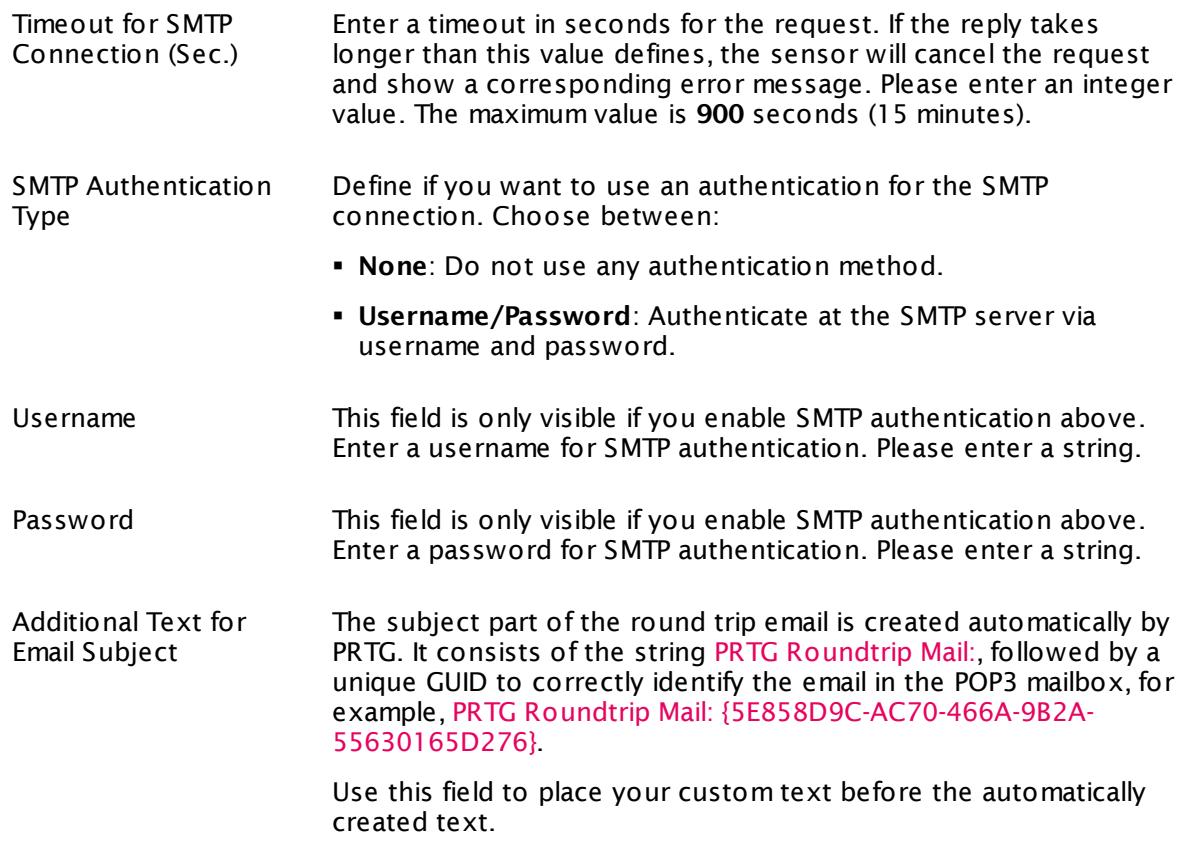

# TRANSPORT-LEVEL SECURITY

Sensor Specific Define the security level for the sensor connection. Choose between:

- § **Use Transport -Level Security if available using StartTLS (default )**: Choose this option to try to connect to the server using TLS and StartTLS. If the server does not support this, the sensor will try to connect without encryption.
- § **Use Transport -Level Security if available**: Choose this option to try to connect to the server using TLS. If the server does not support this, the sensor will try to connect without encryption.
- § **Enforce Transport -Level Security using StartTLS**: Choose this option to try connecting to the server using TLS and StartTLS. If the server does not support this, the sensor will show a **Down** [status](#page-196-0)  $197$ .

#### TRANSPORT-LEVEL SECURITY

- § **Enforce Transport -Level Security**: Choose this option to try to connect to the server using TLS. If the server does not support this, the sensor will show a **Down** [status](#page-196-0) 197.
- **If the sensor connects to a server via StartTLS, the connection** is established unencrypted first. After the connection is established, the sensor sends a certain command (StartTLS) over the unencrypted connection to negotiate a secure connection via the SSL/TLS protocol.
- **(i)** If the sensor uses TLS without StartTLS, the negotiation of a secure connection happens immediately (implicitly) so that no commands are sent in unencrypted plain text. If there is no secure connection possible, no communication will take place.

## STEP 2: CHECK A POP3 MAILBOX UNTIL EMAIL ARRIVES

In this step, you configure how to receive the sent emails.

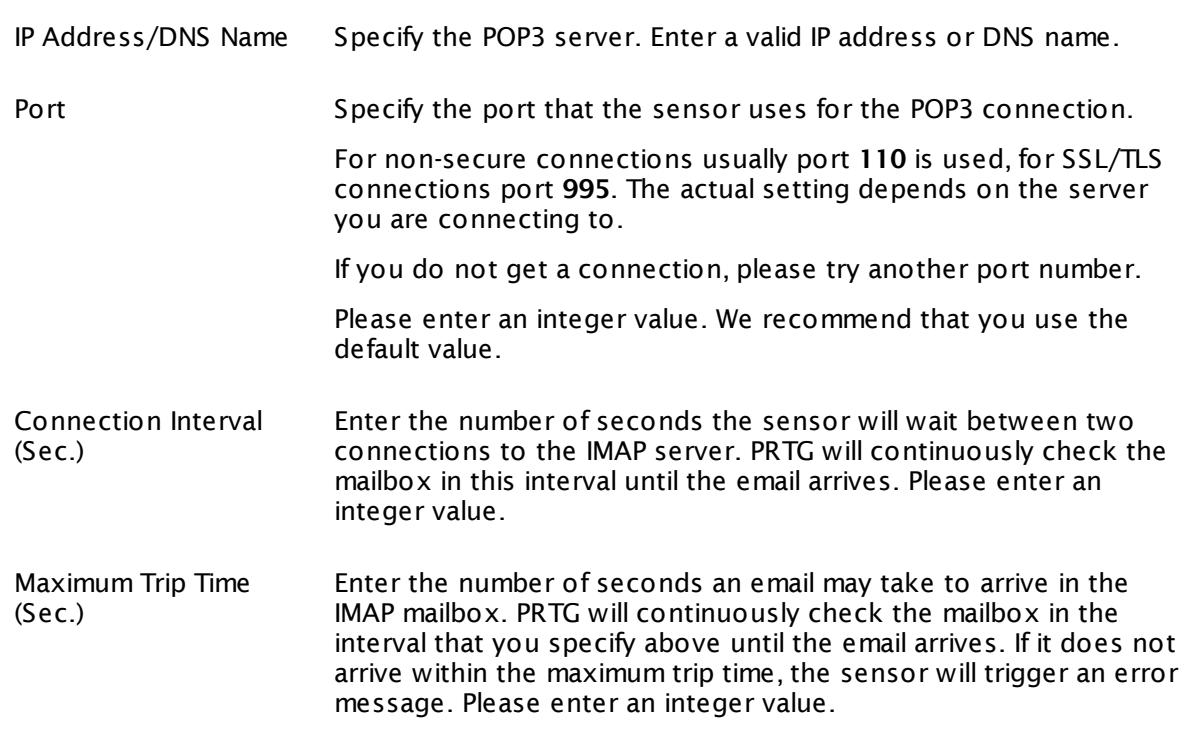

#### STEP 2: CHECK A POP3 MAILBOX UNTIL EMAIL ARRIVES

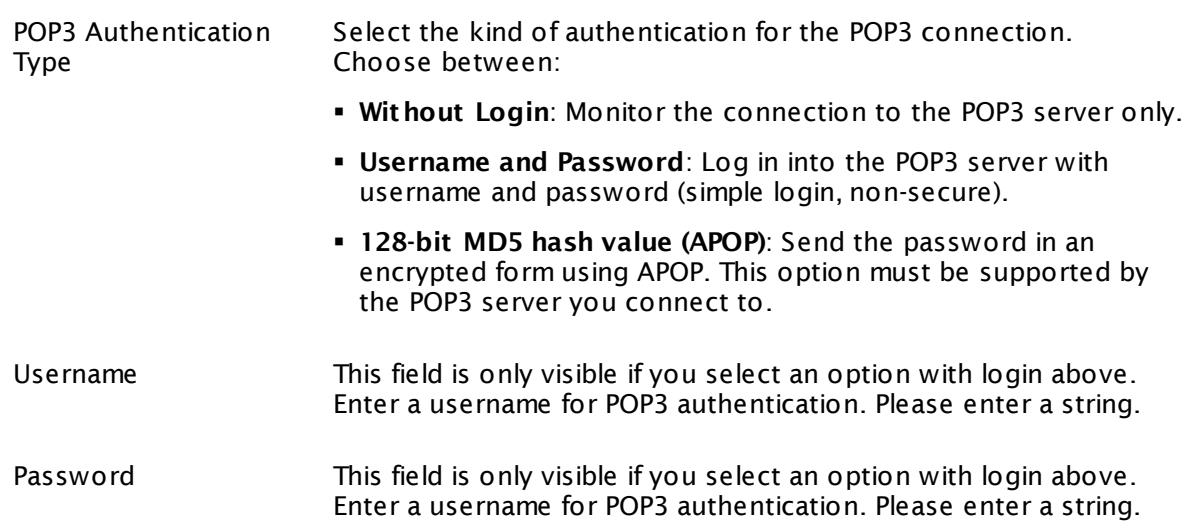

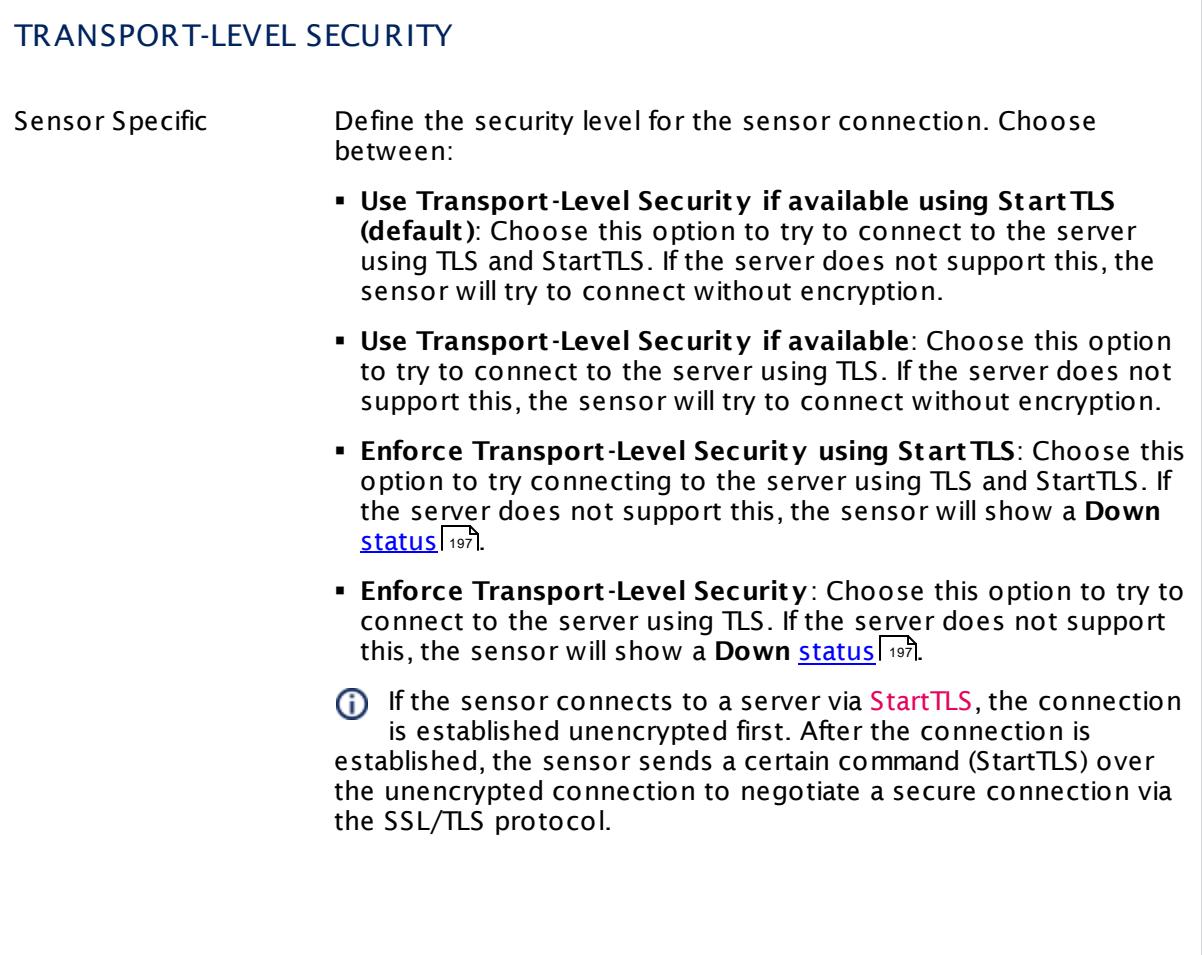

# TRANSPORT-LEVEL SECURITY

If the sensor uses TLS without StartTLS, the negotiation of a secure connection happens immediately (implicitly) so that no commands are sent in unencrypted plain text. If there is no secure connection possible, no communication will take place.

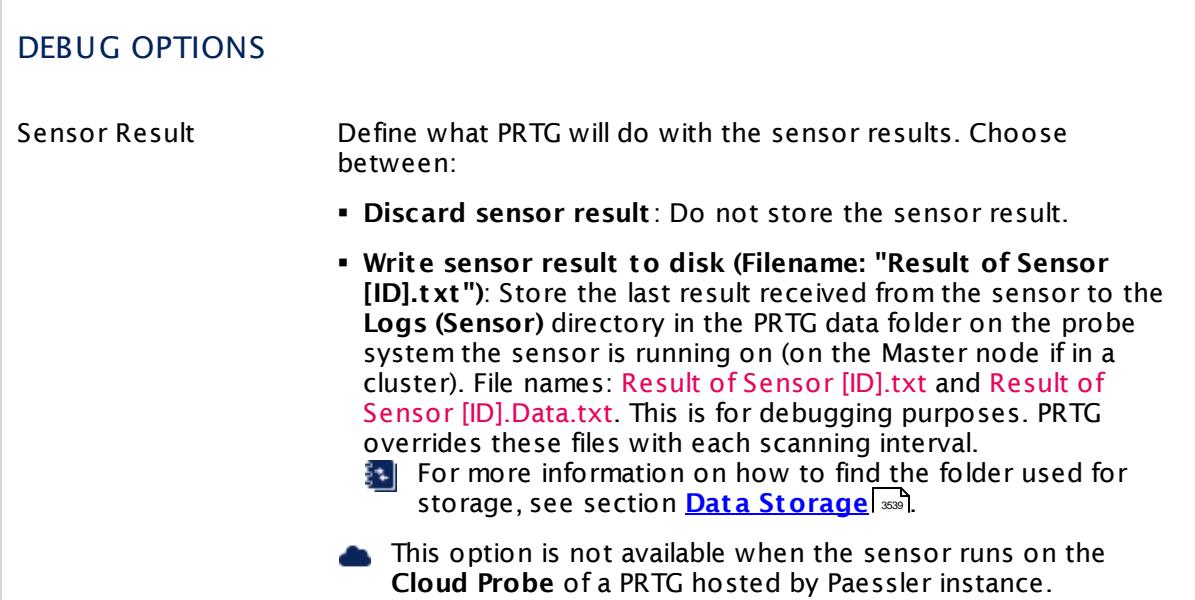

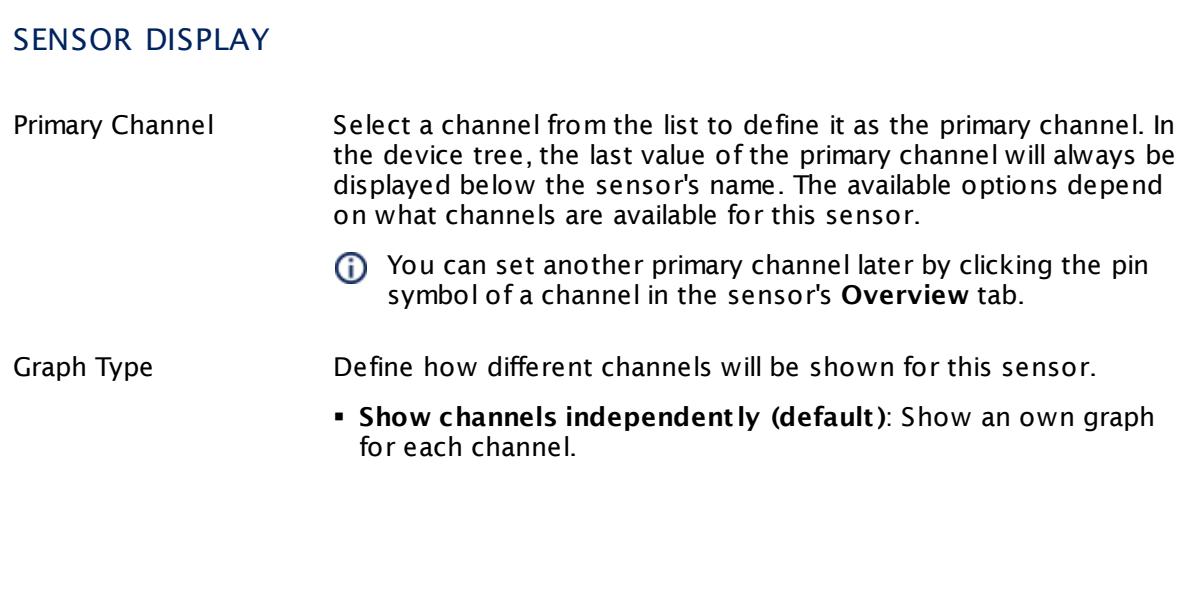

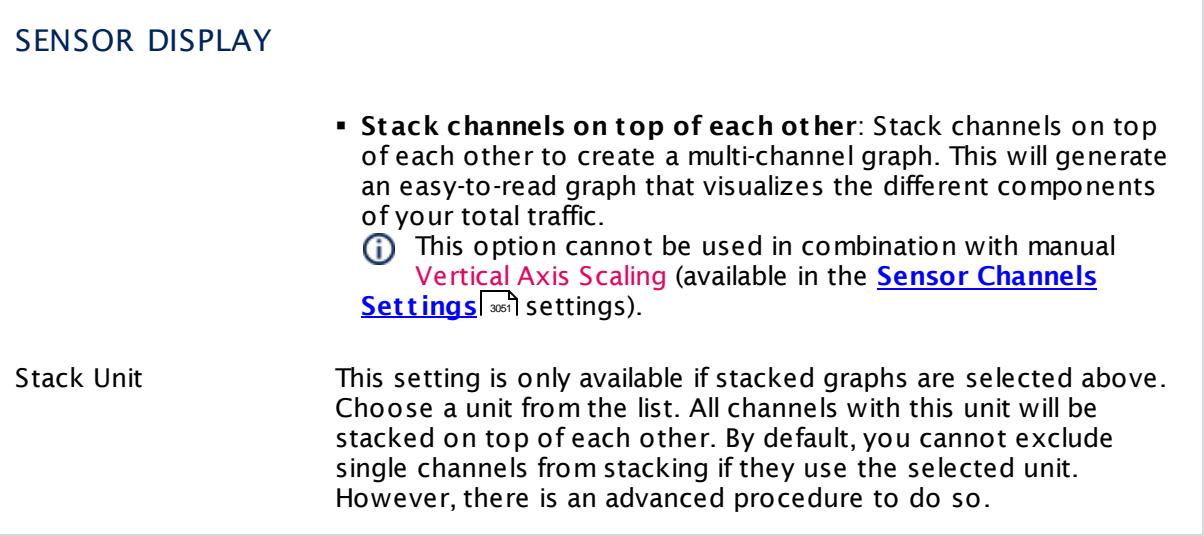

#### **Inherited Settings**

By default, all following settings are inherited from objects higher in the hierarchy and should be changed there, if necessary. Often, best practice is to change them centrally in the **[Root](#page-333-0)** 334 group's settings, see section <u>[Inheritance](#page-137-0) of SettingsI</u> 1381 for more information. To change a setting only for this object, disable inheritance by clicking the button next to inherit from under the corresponding setting name. You will then see the options described below.

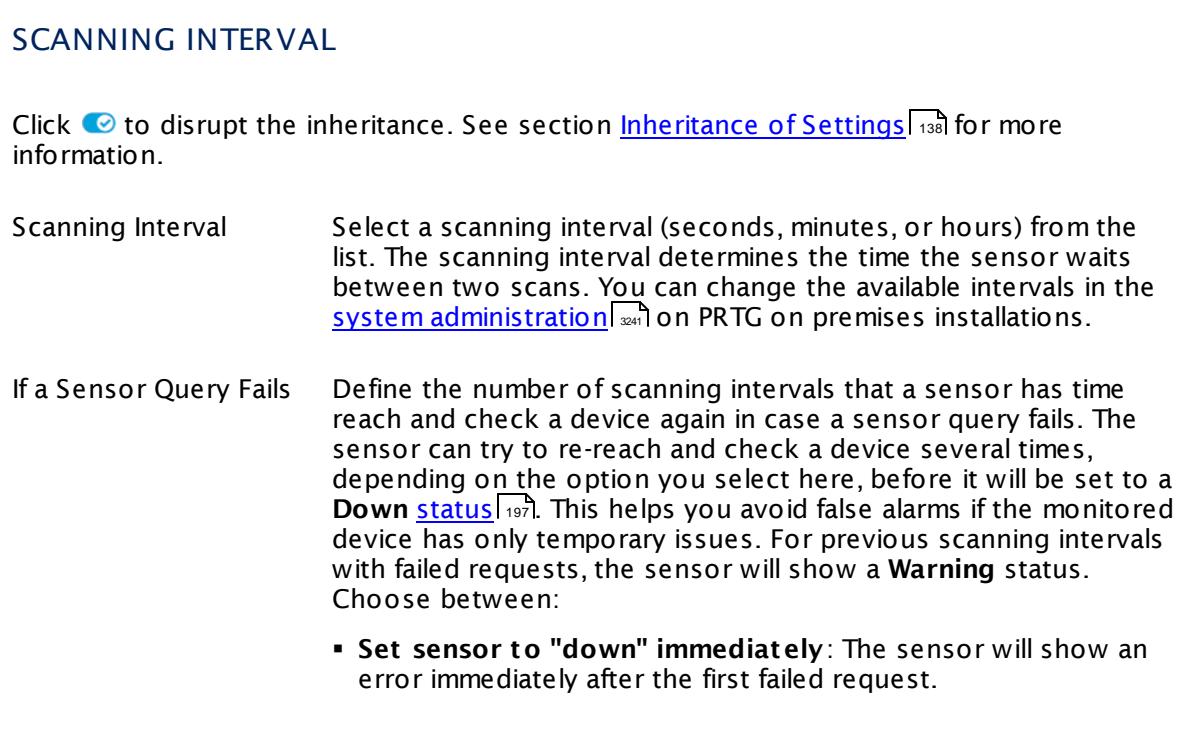

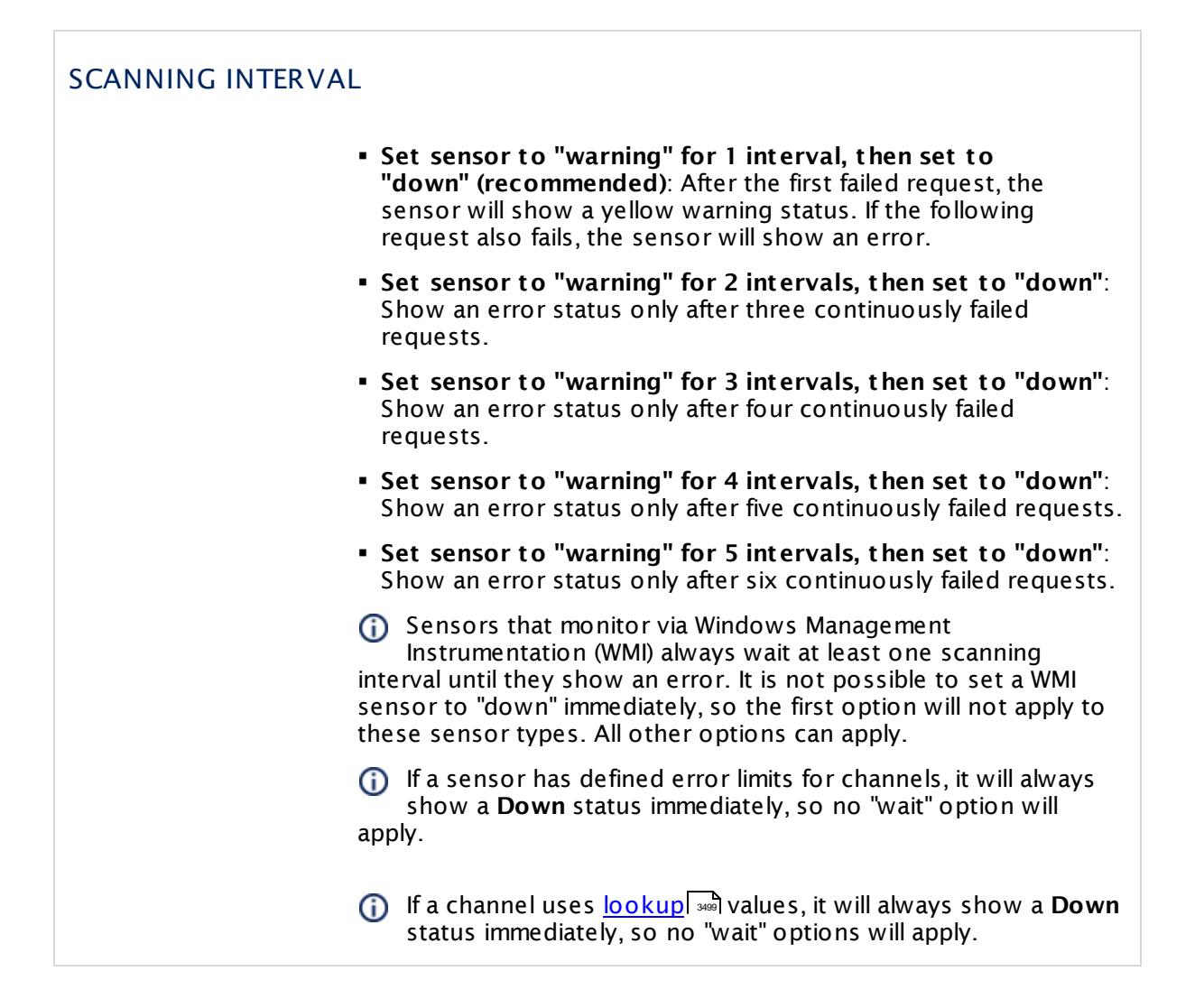

## SCHEDULES, DEPENDENCIES, AND MAINTENANCE WINDOW

Inheritance for schedules, dependencies, and maintenance windows cannot be interrupted. The corresponding settings from the parent objects will always be active. However, you can define additional settings here. They will be active at the same time as the parent objects' settings.

Schedule Select a schedule from the list. Schedules can be used to monitor for a certain time span (days, hours) every week. With the period list option it is also possible to pause monitoring for a specific time span. You can create new schedules and edit existing ones in the <u>account [settings](#page-3201-0)</u>। ी.

> Schedules are generally inherited. New schedules will be added to existing ones, so all schedules are active at the same time.

# SCHEDULES, DEPENDENCIES, AND MAINTENANCE WINDOW Maintenance Window Specify if you want to set up a one-time maintenance window. During a "maintenance window" period, this object and all child objects will not be monitored. They will be in a paused state instead. Choose between: § **Not set (monitor cont inuously)**: No maintenance window will be set and monitoring will always be active. § **Set up a one-t ime maintenance window**: Pause monitoring within a maintenance window. You can define a time span for a monitoring pause below and change it even for a currently running maintenance window. **To terminate a current maintenance window before the** defined end date, change the time entry in **Maintenance Ends** field to a date in the past. Maintenance Begins This field is only visible if you enabled the maintenance window above. Use the date time picker to enter the start date and time of the maintenance window. Maintenance Ends This field is only visible if you enabled the maintenance window above. Use the date time picker to enter the end date and time of the maintenance window. Dependency Type Define a dependency type. Dependencies can be used to pause monitoring for an object depending on the status of another. You can choose between: § **Use parent** : Pause the current sensor if the device, where it is created on, is in **Down** status, or is paused by another dependency. § **Select object** : Pause the current sensor if the device, where it is created on, is in **Down** status, or is paused by another dependency. Additionally, pause the current sensor if a specific other object in the device tree is in **Down** status, or is paused by another dependency. Select below. § **Master object for parent** : Make this sensor the master object for its parent device. The sensor will influence the behavior of the device, where it is created on: If the sensor is in **Down** status, the device will be paused. For example, it is a good idea to make a Ping sensor the master object for its parent device to pause monitoring for all other sensors on the device in case the device cannot even be pinged. Additionally, the sensor will be paused if the parent group of its parent device is in **Down** status, or if it is paused by another dependency.

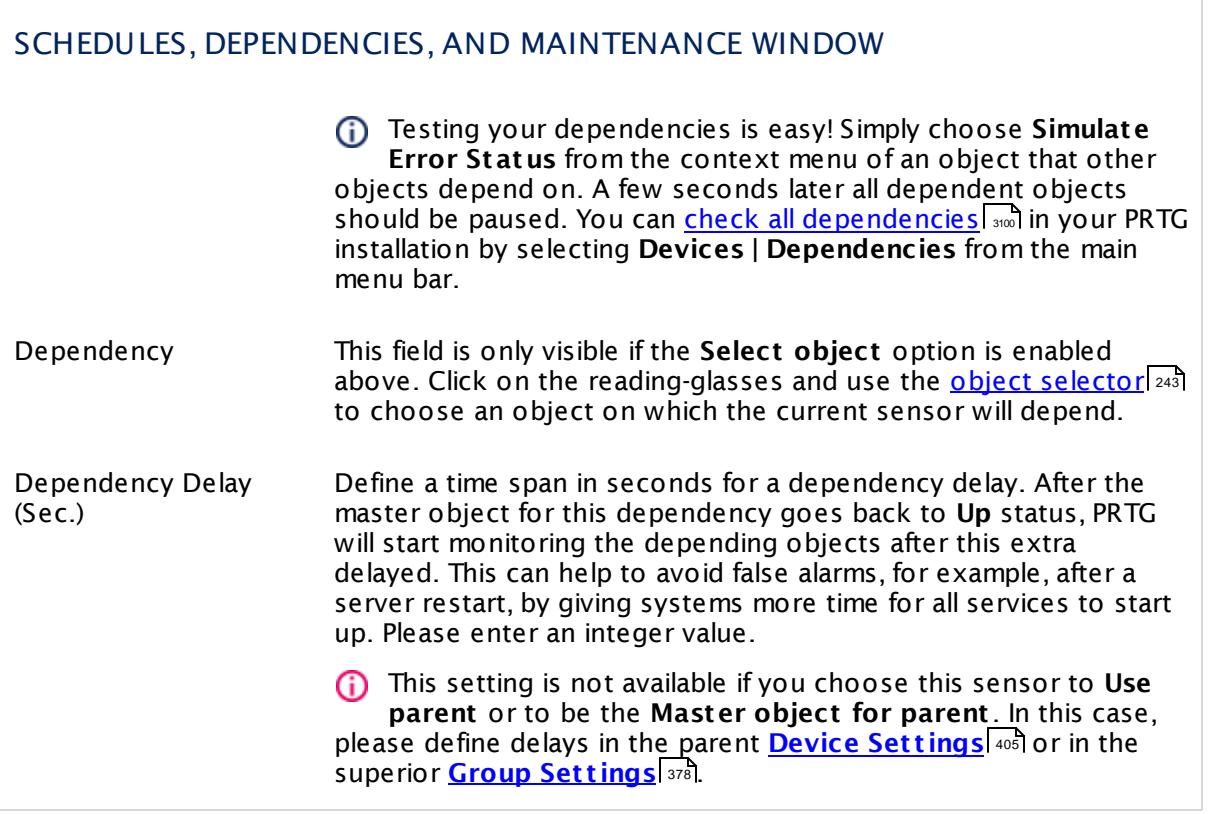

# ACCESS RIGHTS

Click  $\bullet$  to disrupt the inheritance. See section <u>[Inheritance](#page-137-0) of Settings</u> I and for more information.

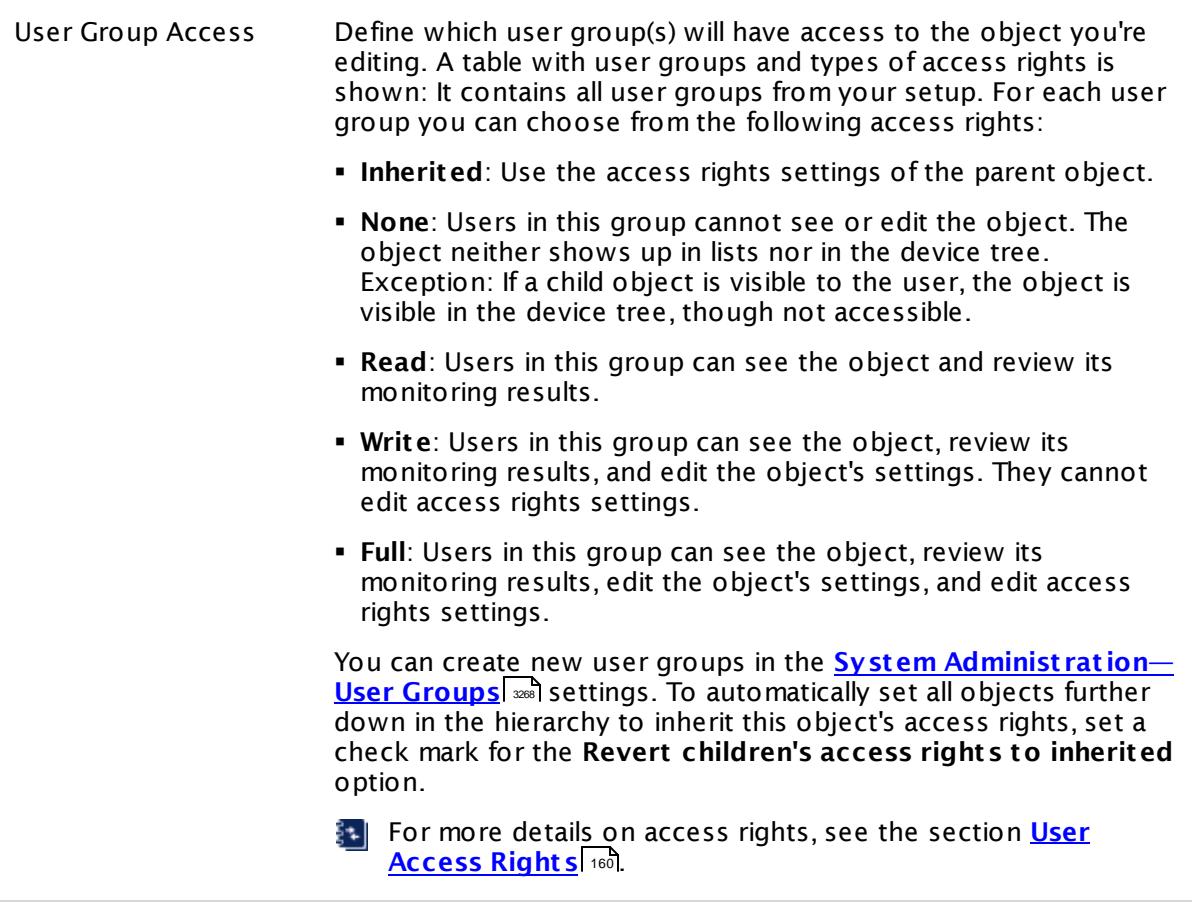

## **Edit Sensor Channels**

To change display settings, spike filter, and limits, switch to the sensor's **Overview** tab and click the gear icon of a specific channel. For detailed information, see the **Sensor [Channels](#page-3050-0)**  $SettingS | 3051}$  section.

#### **Notifications**

Click the **Not ificat ions** tab to change notification triggers. For detailed information, see the **[Sensor](#page-3059-0) Not ificat ions Set t ings** section. 3060

#### **Others**

For more general information about settings, see the **[Object](#page-219-0) Settings**  $[220]$  section.
## **7.8.119 SNMP APC Hardware Sensor**

The SNMP APC Hardware sensor monitors performance counters on an APC UPS device using Simple Network Management Protocol (SNMP).

It can show the following:

- § Actual voltage of battery
- § Capacity of battery
- § Temperature of battery
- § Remaining runtime of battery
- § Input and output frequency
- § Input and output voltage
- § Output load

Which channels the sensor actually shows might depend on the monitored device and the sensor setup.

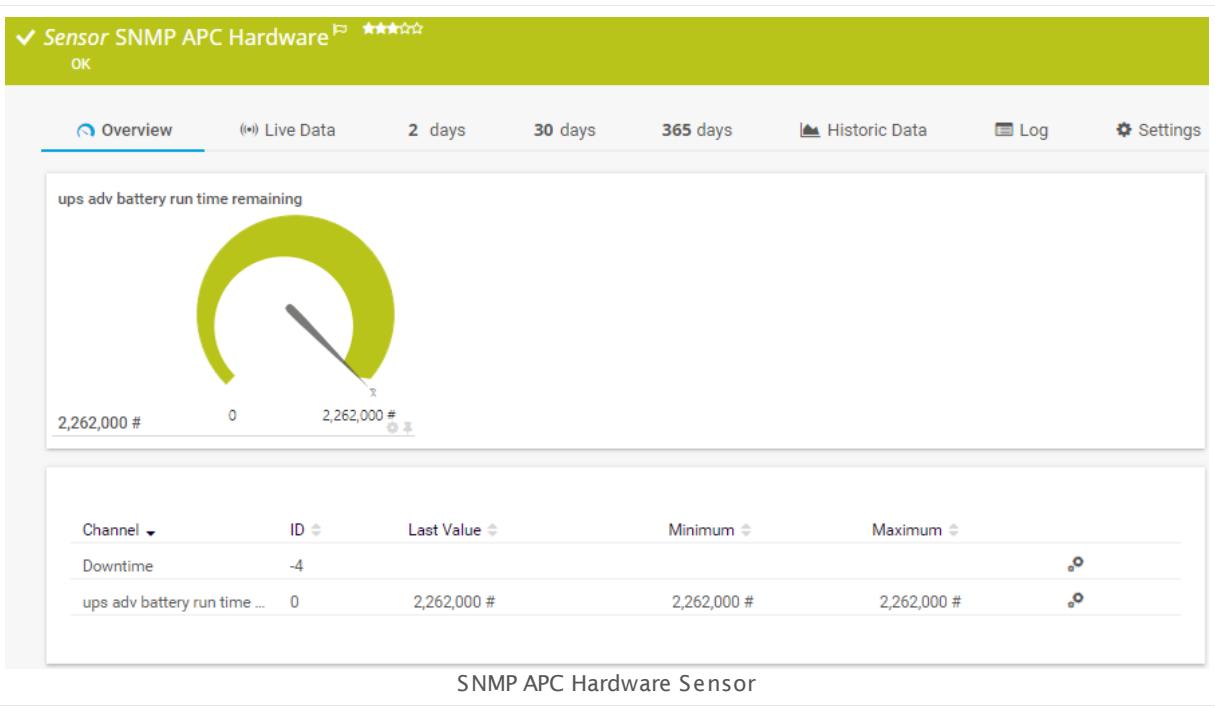

#### **Sensor in Other Languages**

Dutch: **SNMP APC Hardware**, French: **Matériels SNMP APC**, German: **SNMP APC Hardware**, Japanese: SNMP APC ? ? ? ? ? ? , Portuguese: **Hardware SNMP APC**, Russian: **Оборудование SNMP APC**, Simplified Chinese: **SNMP APC ? ?** , Spanish: **SNMP APC Hardware**

Part 7: Ajax Web Interface—Device and Sensor Setup | 8 Sensor Settings 119 SNMP APC Hardware Sensor

### **Remarks**

- § Knowledge Base: How can I monitor [additional](http://kb.paessler.com/en/topic/60367) counters with the SNMP APC Hardware [sensor?](http://kb.paessler.com/en/topic/60367)
- Knowledge Base: How can I [monitor](http://kb.paessler.com/en/topic/63674) an APC UPS that does not support SNMP?
- § For a general introduction to the technology behind SNMP, please see the manual section **[Monitoring](#page-3372-0) via SNMP** . 3373

### **Add Sensor**

The **Add Sensor** dialog appears when you <u>[manually](#page-327-0)</u> العنه add a new sensor to a device. It only shows the setting fields that are required for creating the sensor. Therefore, you will not see all setting fields in this dialog. You can change (nearly) all settings in the sensor's **Set t ings** tab later.

Select the performance counters you want to monitor. PRTG will create one sensor for each counter you select in the **Add Sensor** dialog. The settings you choose will be valid for all sensors that you create when you finish this dialog.

The following settings for this sensor differ in the Add Sensor dialog in comparison to the sensor's settings page.

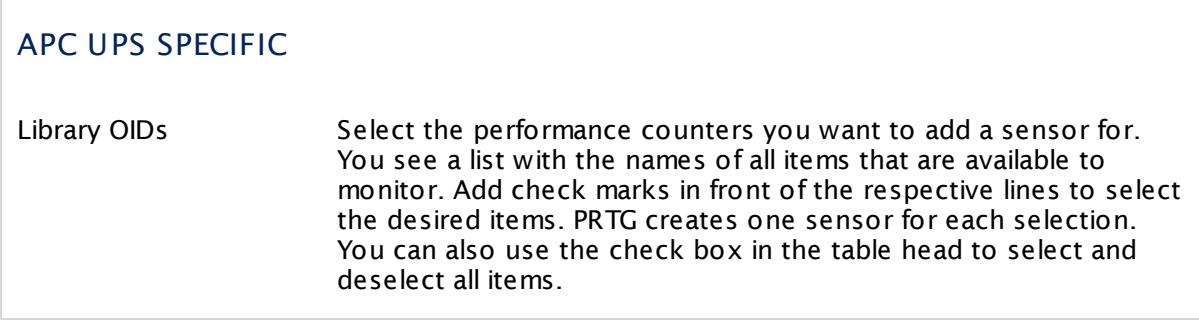

#### **Sensor Settings**

On the details page of a sensor, click the **Set t ings** tab to change its settings.

Usually, a sensor connects to the **IP Address** or **DNS Name** of the parent device where you created this sensor. See the **[Device](#page-404-0) Set t ings** for details. For some sensor types, 405you can define the monitoring target explicitly in the sensor settings. Please see below for details on available settings.

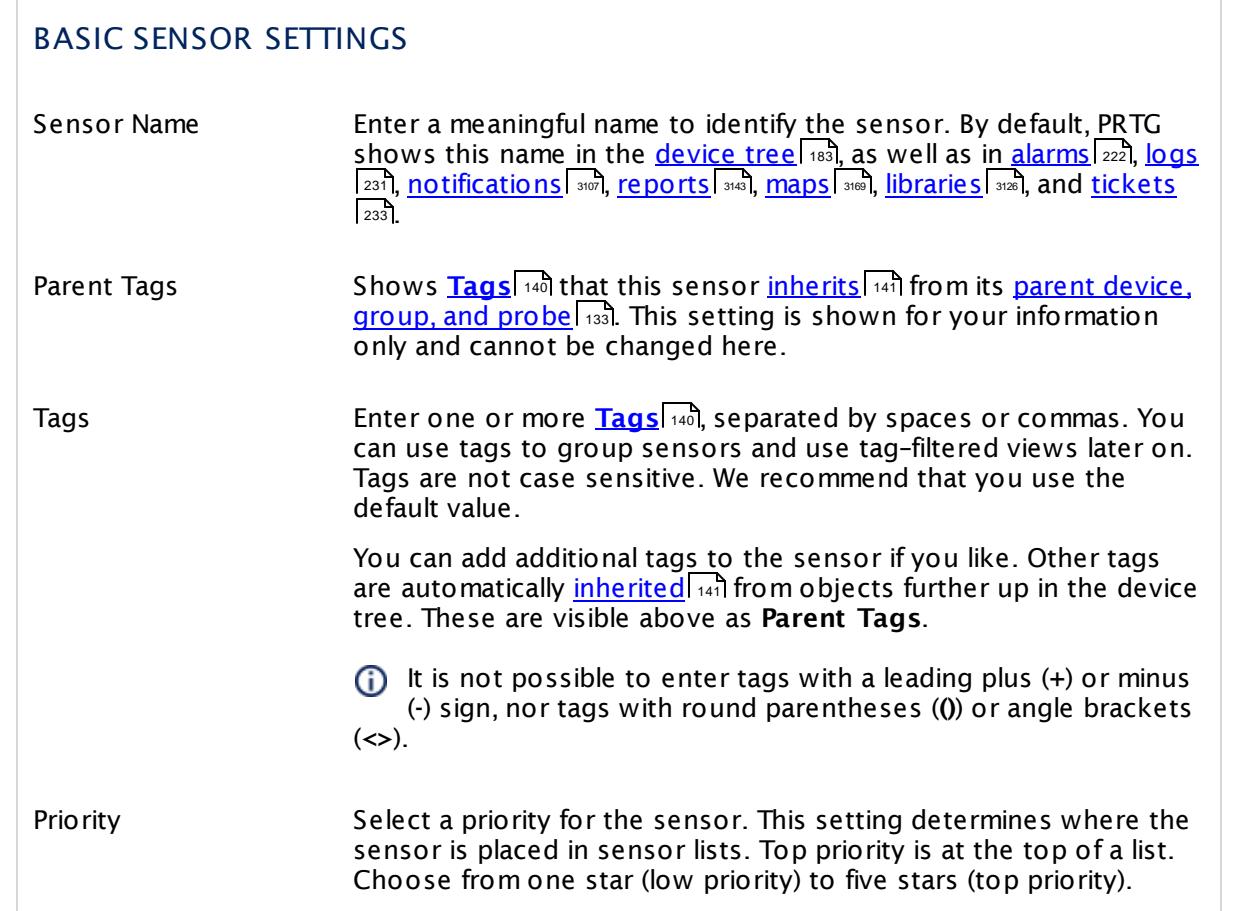

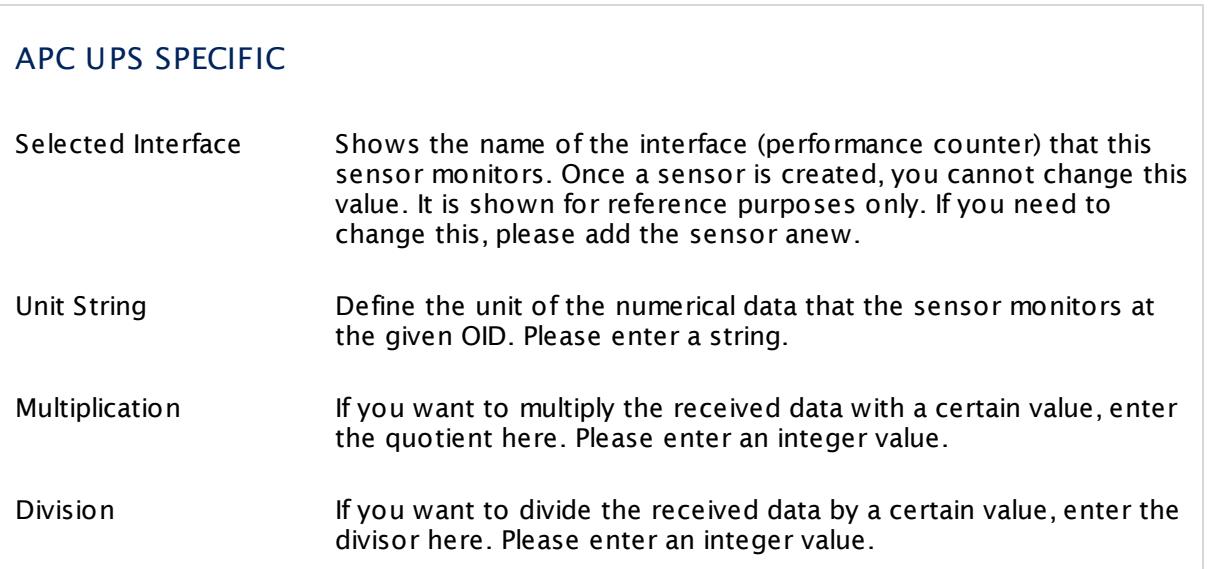

Part 7: Ajax Web Interface—Device and Sensor Setup | 8 Sensor Settings 119 SNMP APC Hardware Sensor

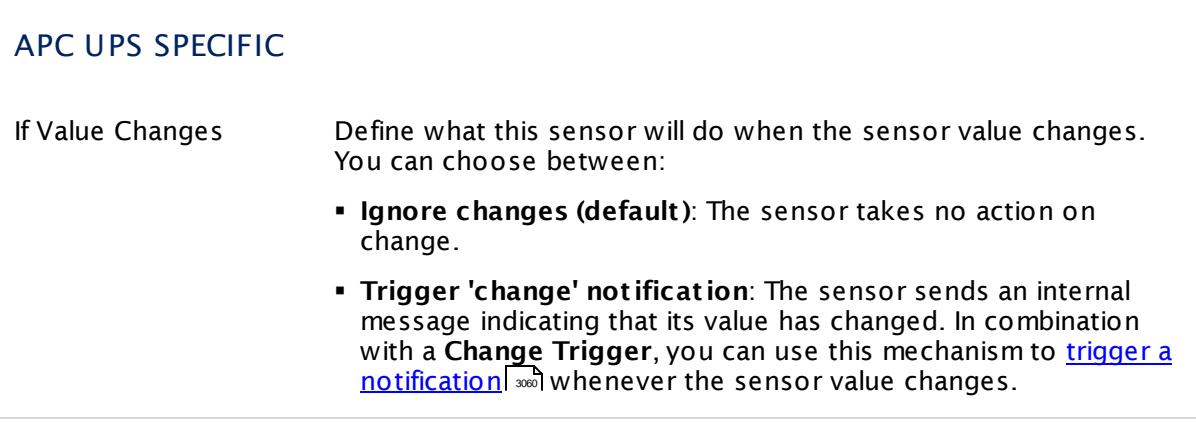

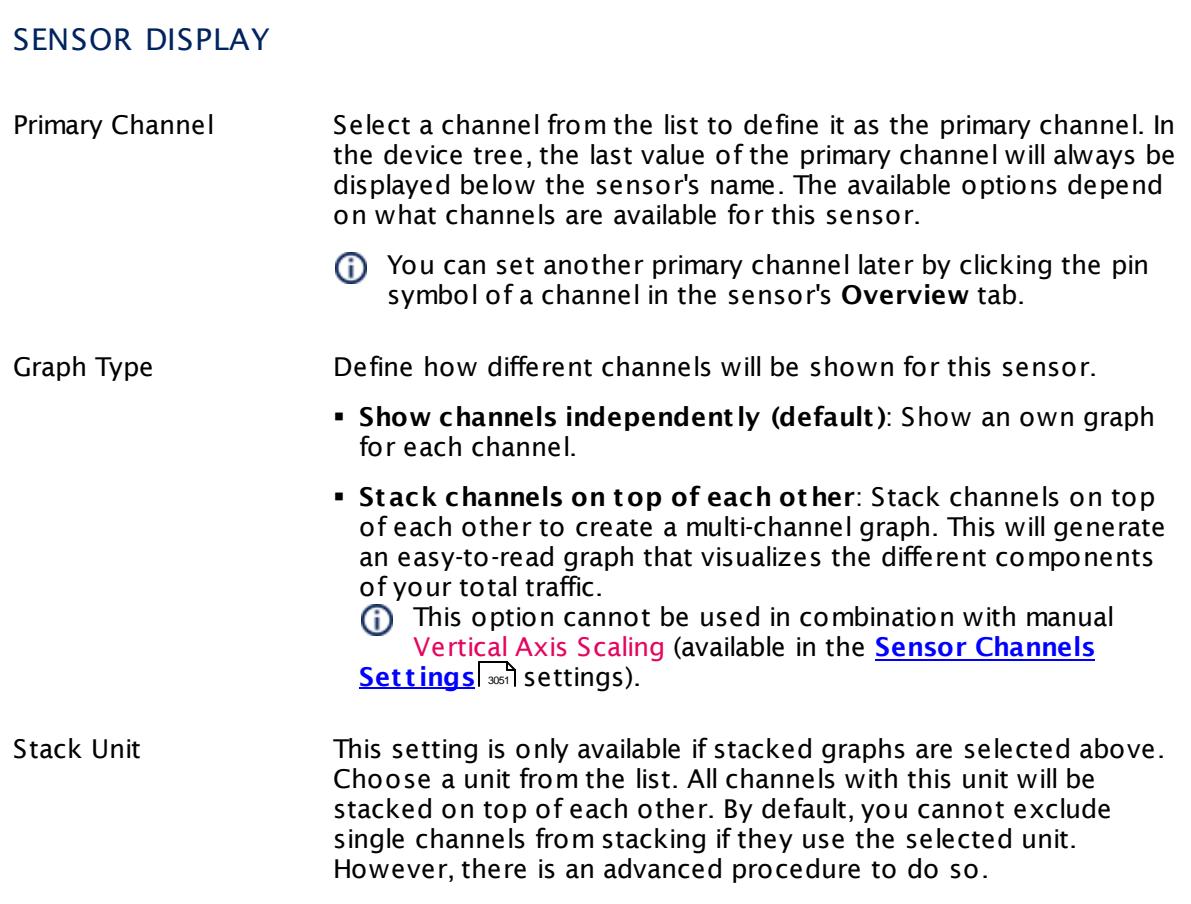

### **Inherited Settings**

By default, all following settings are inherited from objects higher in the hierarchy and should be changed there, if necessary. Often, best practice is to change them centrally in the **[Root](#page-333-0)** 334 group's settings, see section <u>[Inheritance](#page-137-0) of Settings</u> I 138] for more information. To change a setting only for this object, disable inheritance by clicking the button next to inherit from under the corresponding setting name. You will then see the options described below.

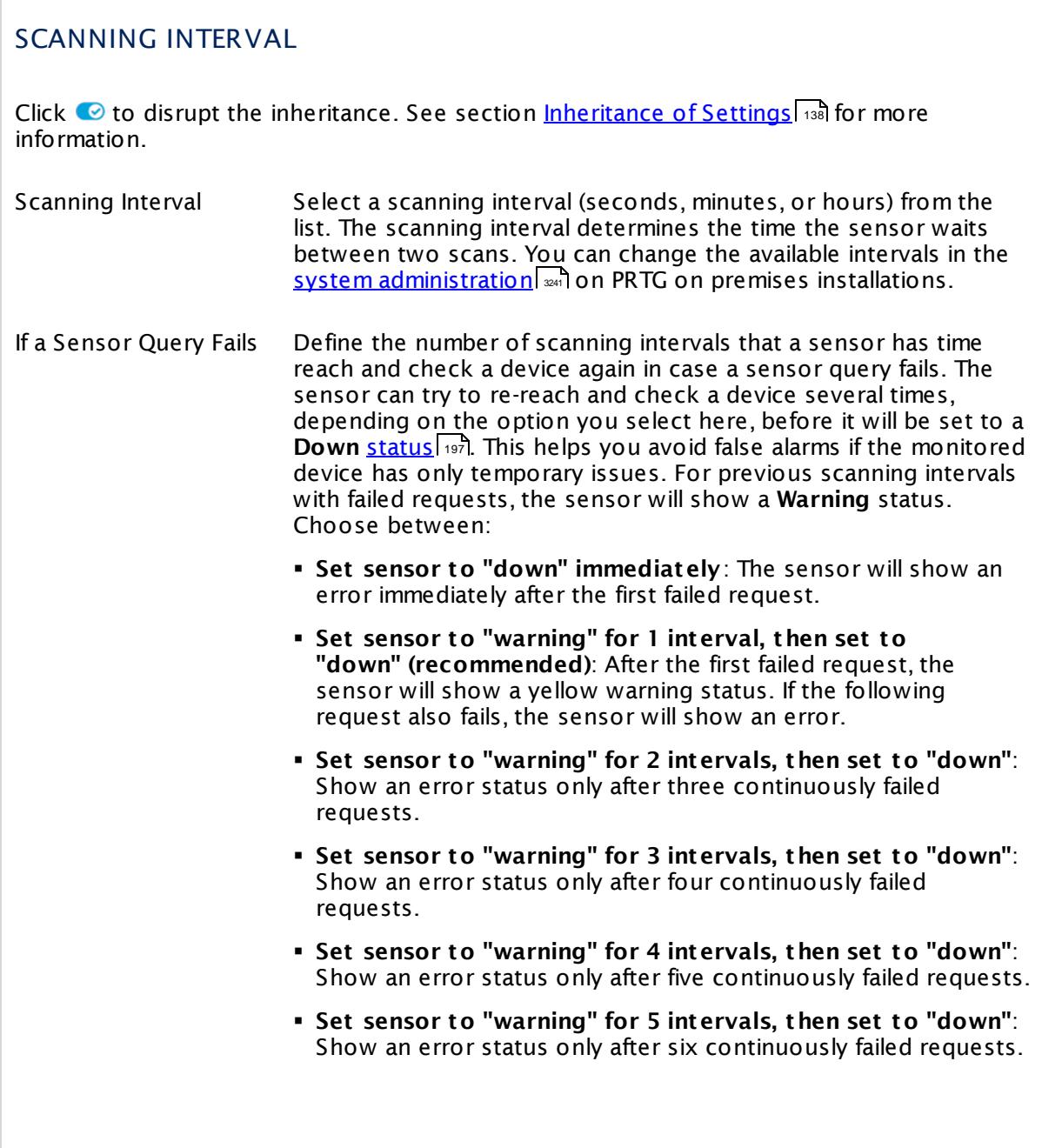

Part 7: Ajax Web Interface—Device and Sensor Setup | 8 Sensor Settings 119 SNMP APC Hardware Sensor

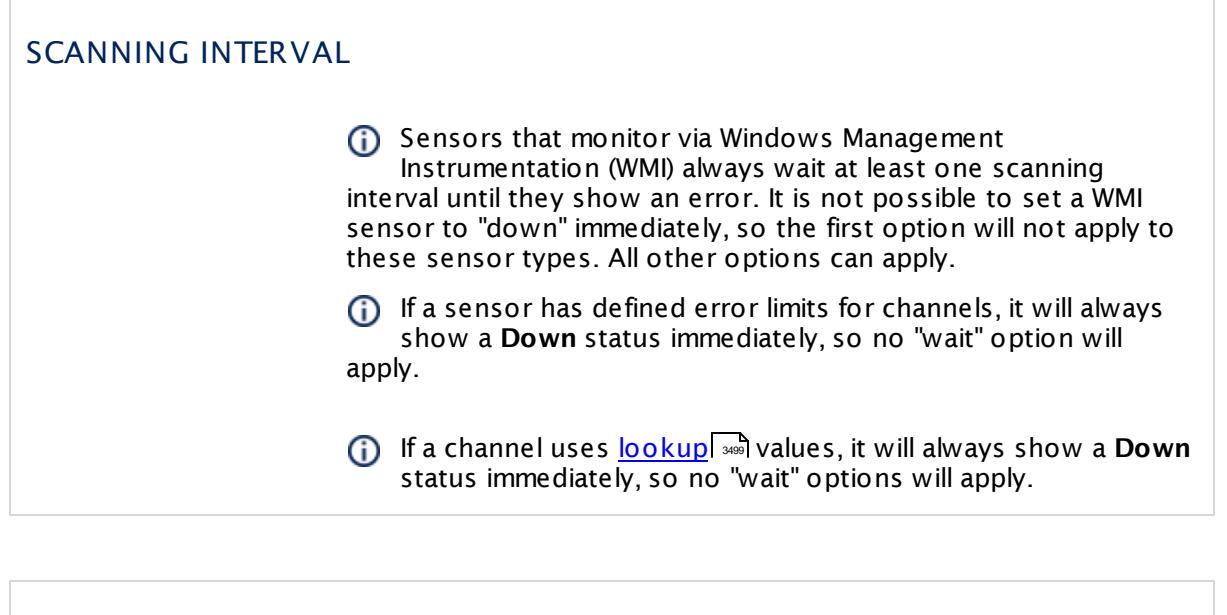

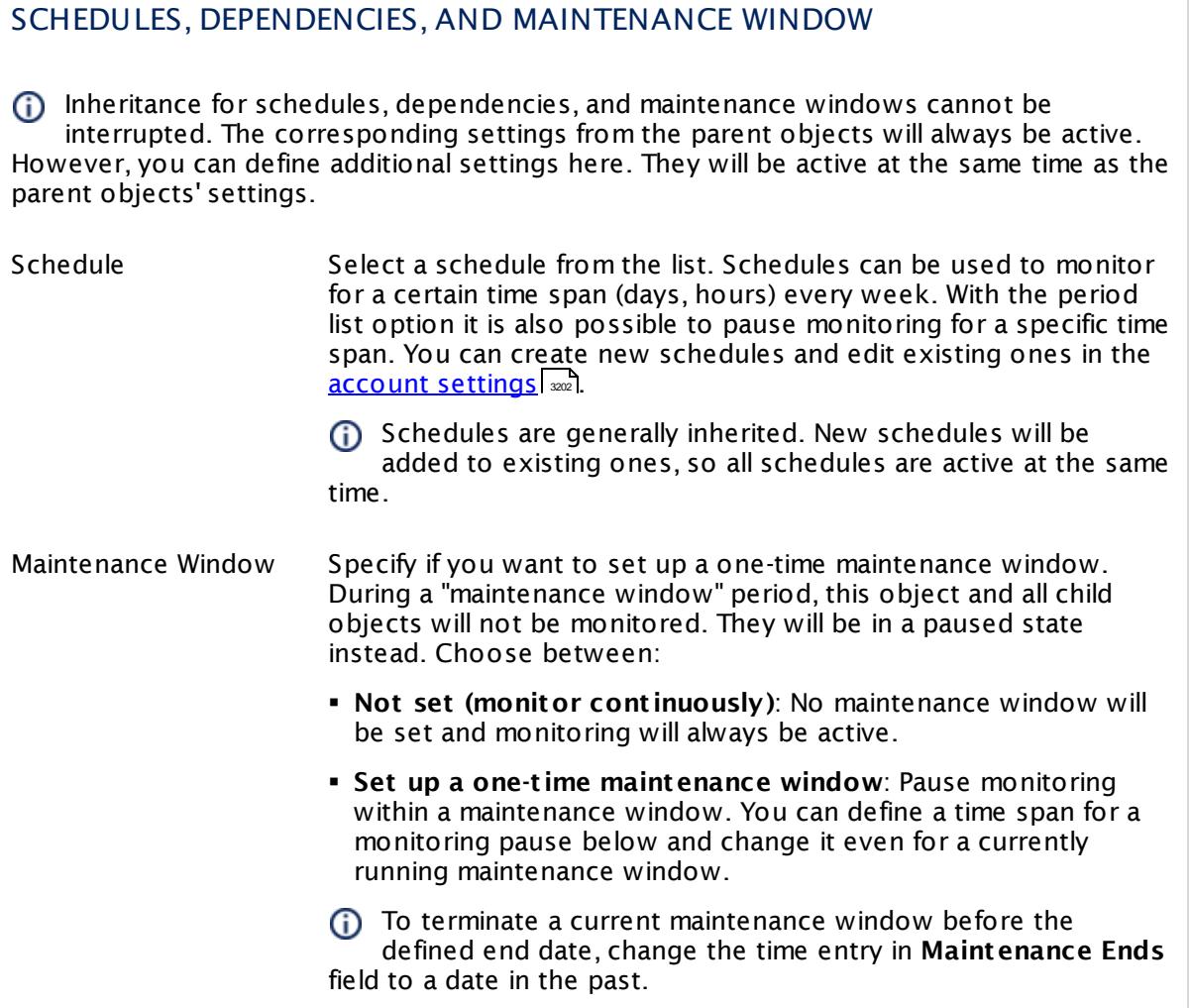

### SCHEDULES, DEPENDENCIES, AND MAINTENANCE WINDOW

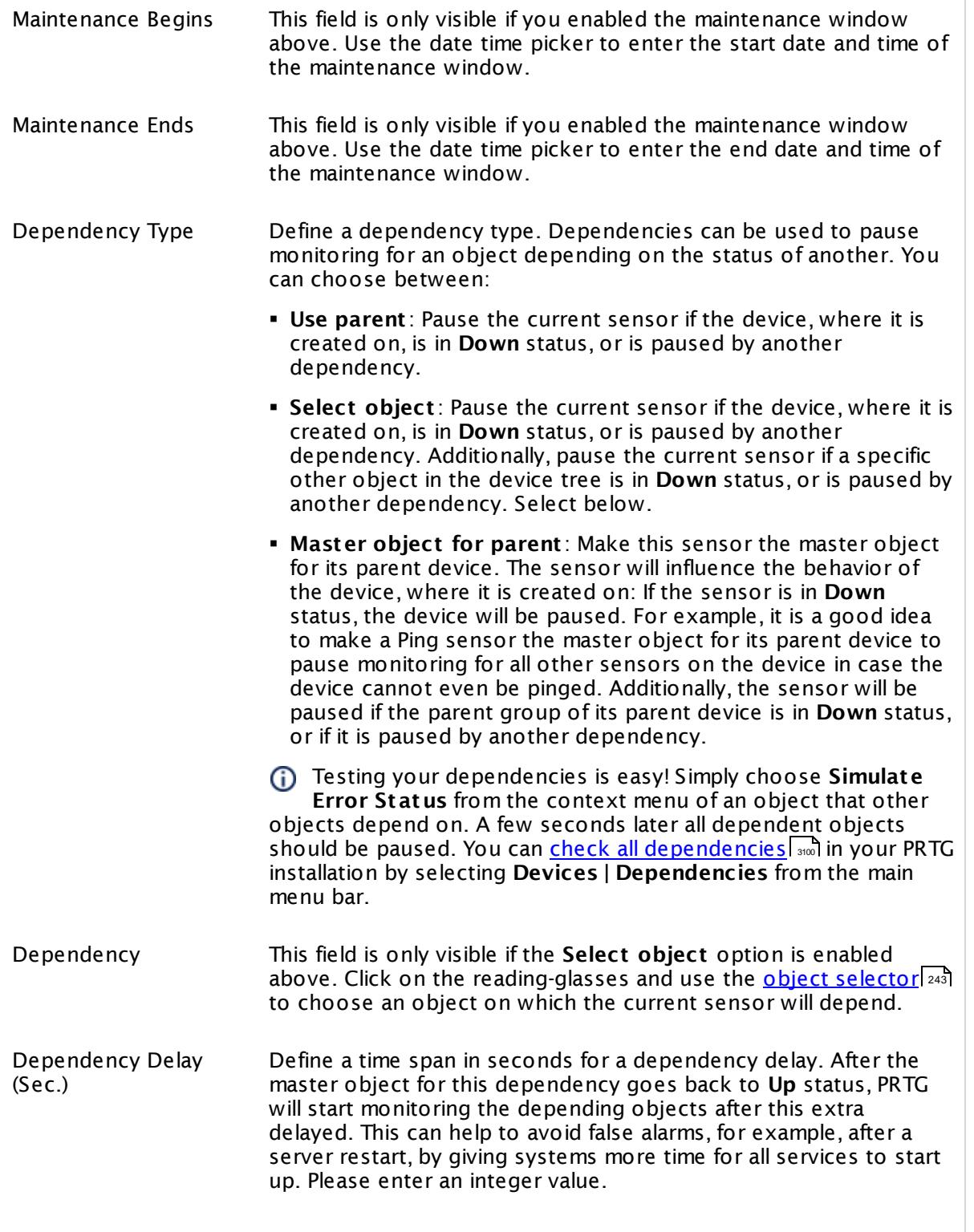

Part 7: Ajax Web Interface—Device and Sensor Setup | 8 Sensor Settings 119 SNMP APC Hardware Sensor

### SCHEDULES, DEPENDENCIES, AND MAINTENANCE WINDOW

This setting is not available if you choose this sensor to **Use parent** or to be the **Master object for parent** . In this case, please define delays in the parent <mark>[Device](#page-404-0) Settings</mark> ক্ৰী or in the superior **[Group](#page-377-0) Set t ings** . 378

### ACCESS RIGHTS

Click © to disrupt the inheritance. See section <u>[Inheritance](#page-137-0) of Settings</u> ক্ষী for more information.

User Group Access Define which user group(s) will have access to the object you're editing. A table with user groups and types of access rights is shown: It contains all user groups from your setup. For each user group you can choose from the following access rights:

- § **Inherited**: Use the access rights settings of the parent object.
- § **None**: Users in this group cannot see or edit the object. The object neither shows up in lists nor in the device tree. Exception: If a child object is visible to the user, the object is visible in the device tree, though not accessible.
- § **Read**: Users in this group can see the object and review its monitoring results.
- § **Write**: Users in this group can see the object, review its monitoring results, and edit the object's settings. They cannot edit access rights settings.
- § **Full**: Users in this group can see the object, review its monitoring results, edit the object's settings, and edit access rights settings.

You can create new user groups in the **System [Administ](#page-3267-0) rat ion— User [Groups](#page-3267-0)**  $\infty$  settings. To automatically set all objects further down in the hierarchy to inherit this object's access rights, set a check mark for the **Revert children's access rights to inherited** option.

For more details on access rights, see the section **[User](#page-159-0)**  $\overline{\operatorname{Access} \operatorname{Right} \operatorname{s}}$  $\overline{\operatorname{Access} \operatorname{Right} \operatorname{s}}$  $\overline{\operatorname{Access} \operatorname{Right} \operatorname{s}}$  160 .

#### **More**

Knowledge Base: How can I monitor additional counters with the SNMP APC Hardware sensor?

§ <https://kb.paessler.com/en/topic/60367>

Knowledge Base: How can I monitor an APC UPS that does not support SNMP?

§ <https://kb.paessler.com/en/topic/63674>

Knowledge Base: My SNMP sensors don't work. What can I do?

§ <https://kb.paessler.com/en/topic/46863>

#### **Edit Sensor Channels**

To change display settings, spike filter, and limits, switch to the sensor's **Overview** tab and click the gear icon of a specific channel. For detailed information, see the **Sensor [Channels](#page-3050-0)**  $SettingS | 3051}$  section.

#### **Notifications**

Click the **Not ificat ions** tab to change notification triggers. For detailed information, see the **[Sensor](#page-3059-0) Not ificat ions Set t ings** section. 3060

#### **Others**

For more general information about settings, see the **[Object](#page-219-0) Settings**  $[220]$  section.

# **7.8.120 SNMP Buffalo TS System Health Sensor**

The SNMP Buffalo TS System Health sensor monitors the system health of a Buffalo TeraStation Network Attached Storage (NAS) using Simple Network Management Protocol (SNMP). Supported TeraStation systems are the 3000, 3010, 5000, 5010, and 7000 series.

It can show the following:

- § Number of errors
- § Number of warnings
- § Available memory in total and percent
- § CPU usage
- § Uptime
- § Failover status: idle, busy, starting main, starting backup, initializing, stopping
- **Firmware update availability: yes, no, unknown**
- § RPSU status: fine, broken, unknown

The channels are created at run-time, depending on your Buffalo TeraStation NAS and firmware version. Which channels the sensor actually shows might depend on the monitored device and the sensor setup.

**Run an <u>[Auto-Discovery](#page-284-0)</u> कि With the device template Buffalo TeraStation NAS** to automatically create **SNMP [Custom](#page-1926-0) Table sensors** with additional useful information 1927 about your Buffalo TeraStation, for example, array status, disk smart status, disk status, and iSCSI status. This device template will also create <u>SNMP [sensors](#page-433-0)</u> [434] for traffic, memory, and load average on your TeraStation.

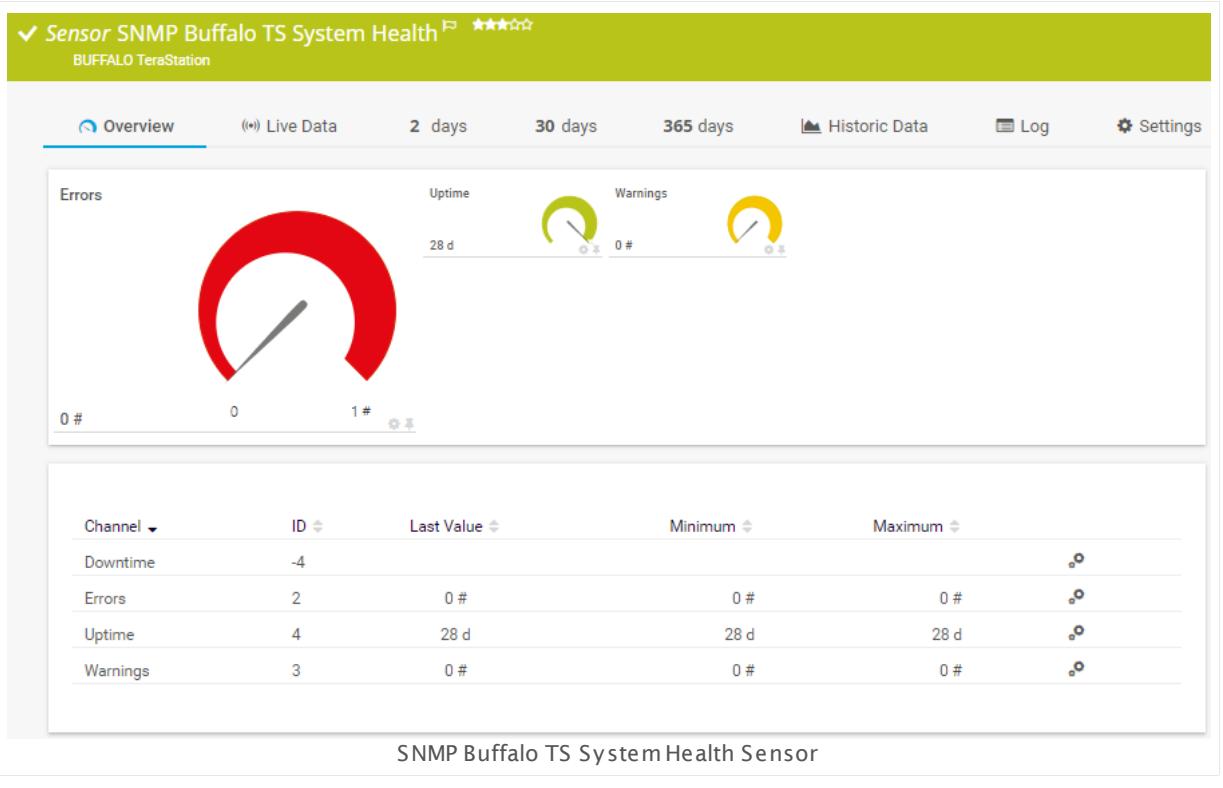

### **Sensor in Other Languages**

Dutch: **SNMP Buffalo TS Systeem Status**, French: **État du système SNMP Buffalo TS**, German: **SNMP Buffalo TS System Health**, Japanese: SNMP Buffalo TS System? ? ? , Portuguese: **Integridade de SNMP de um sistema Buffalo TS**, Russian: **Работоспособность системы Buffalo TS по SNMP**, Simplified Chinese: **SNMP Buffalo TS ? ? ? ? ? ?** , Spanish: **Salud del sistema NS de Buffalo TS SNMP**

### **Remarks**

- § This sensor supports the TeraStation 3000, 3010, 5000, 5010, and 7000 series.
- § This sensor type uses lookups to determine the status values of one or more sensor channels. This means that possible states are defined in a lookup file. You can change the behavior of a channel by editing the lookup file that this channel uses. For details, see the manual section <mark>Define [Lookups](#page-3498-0)</mark> 3499).
- This sensor type has predefined limits for several metrics. You can change these limits individually in the channel settings. For detailed information about channel limits, refer to the manual section **Sensor [Channels](#page-3050-0) Set t ings** . 3051
- § For a general introduction to the technology behind SNMP, please see the manual section **[Monitoring](#page-3372-0) via SNMP** . 3373
- § Currently, this sensor type is in beta status. The methods of operating can change at any
- BETA time, as well as the available settings. Do not expect that all functions will work properly, or that this sensor works as expected at all. Be aware that this type of sensor can be removed again from PRTG at any time.

### **Add Sensor**

The **Add Sensor** dialog appears when you <u>[manually](#page-327-0)</u> العنه add a new sensor to a device. It only shows the setting fields that are required for creating the sensor. Therefore, you will not see all setting fields in this dialog. You can change (nearly) all settings in the sensor's **Set t ings** tab later.

### **Sensor Settings**

On the details page of a sensor, click the **Set t ings** tab to change its settings.

Usually, a sensor connects to the **IP Address** or **DNS Name** of the parent device where you created this sensor. See the **[Device](#page-404-0) Set t ings** for details. For some sensor types, 405 you can define the monitoring target explicitly in the sensor settings. Please see below for details on available settings.

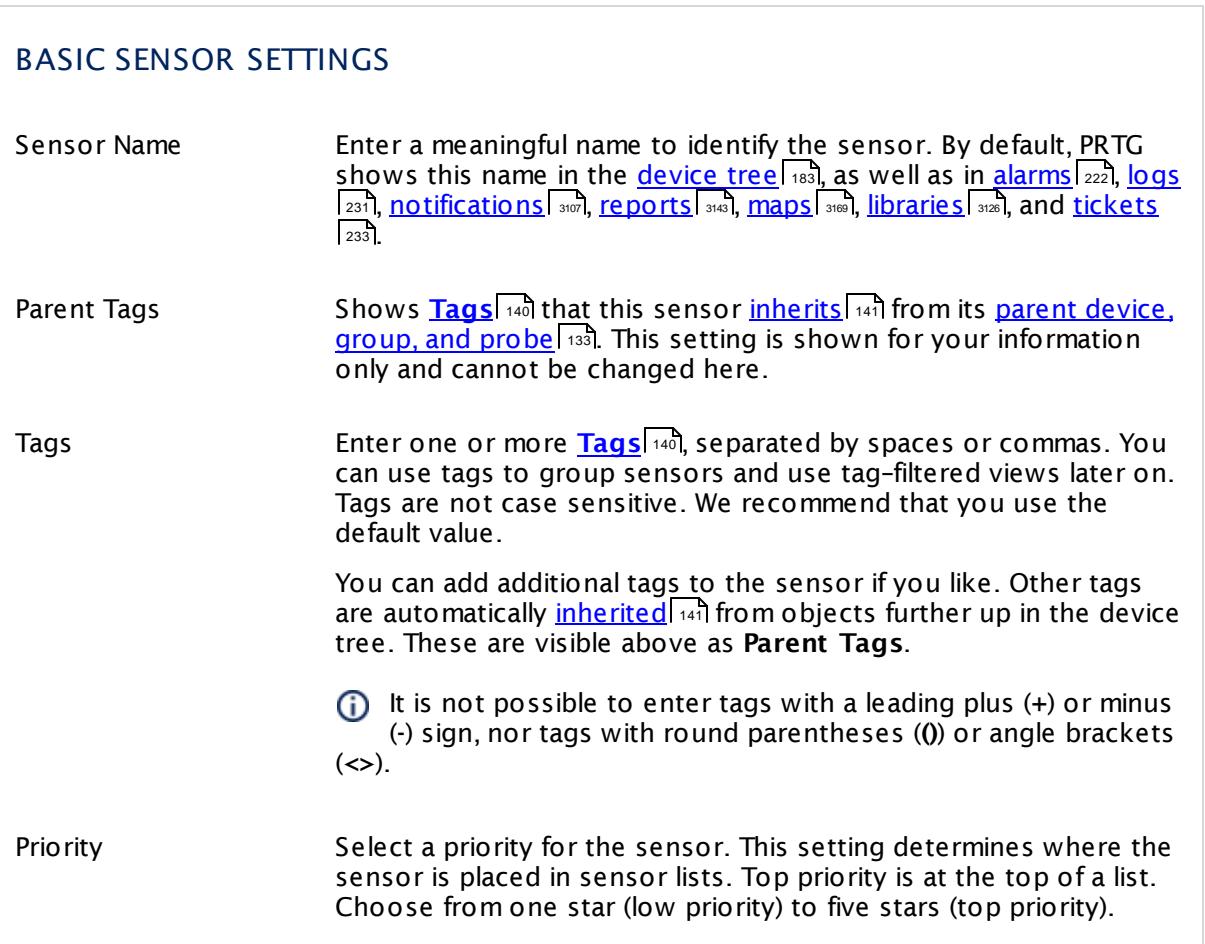

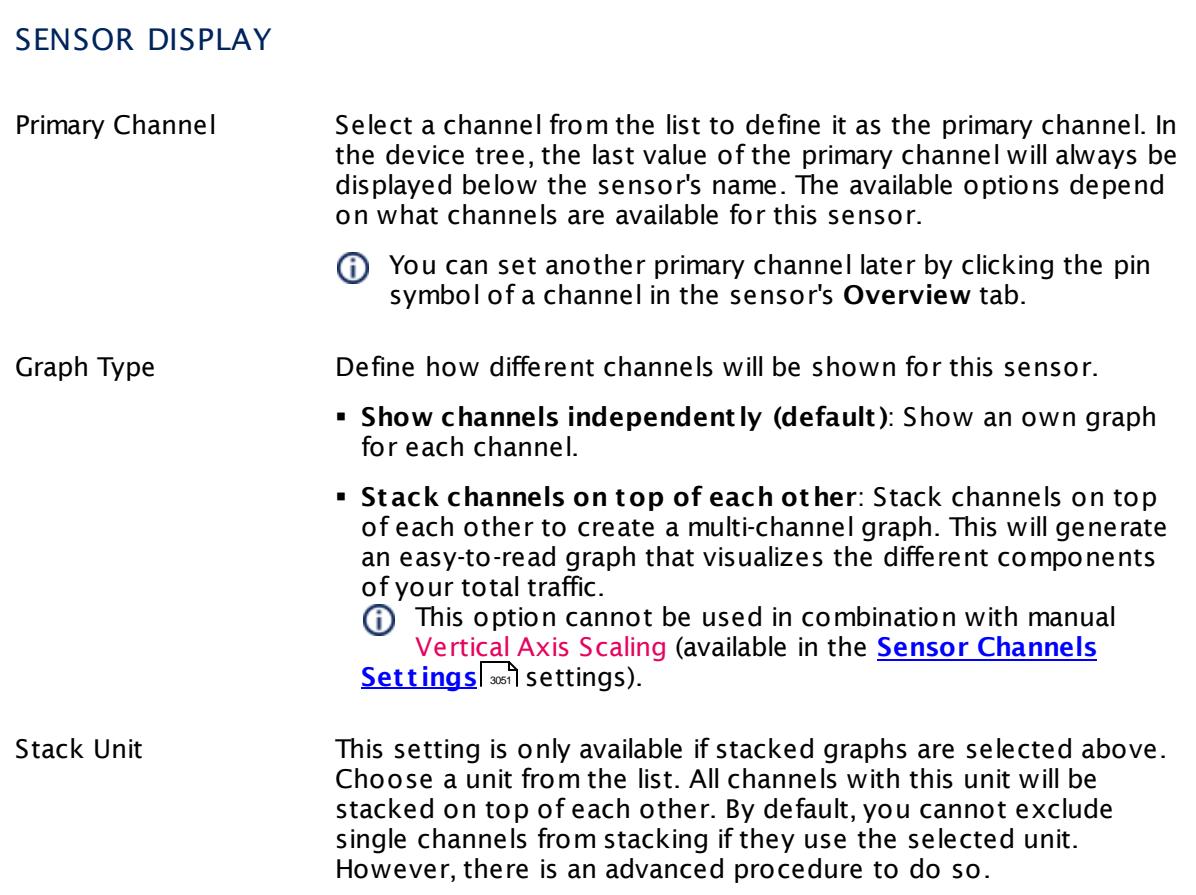

### **Inherited Settings**

By default, all following settings are inherited from objects higher in the hierarchy and should be changed there, if necessary. Often, best practice is to change them centrally in the **[Root](#page-333-0)** 334 group's settings, see section <u>[Inheritance](#page-137-0) of SettingsI</u> 138 for more information. To change a setting only for this object, disable inheritance by clicking the button next to inherit from under the corresponding setting name. You will then see the options described below.

# SCANNING INTERVAL Click © to disrupt the inheritance. See section <u>[Inheritance](#page-137-0) of Settings</u> हिंदी for more information. Scanning Interval Select a scanning interval (seconds, minutes, or hours) from the list. The scanning interval determines the time the sensor waits between two scans. You can change the available intervals in the system [administration](#page-3240-0)  $\left|\right.$   $\left|\right.$  and PRTG on premises installations.

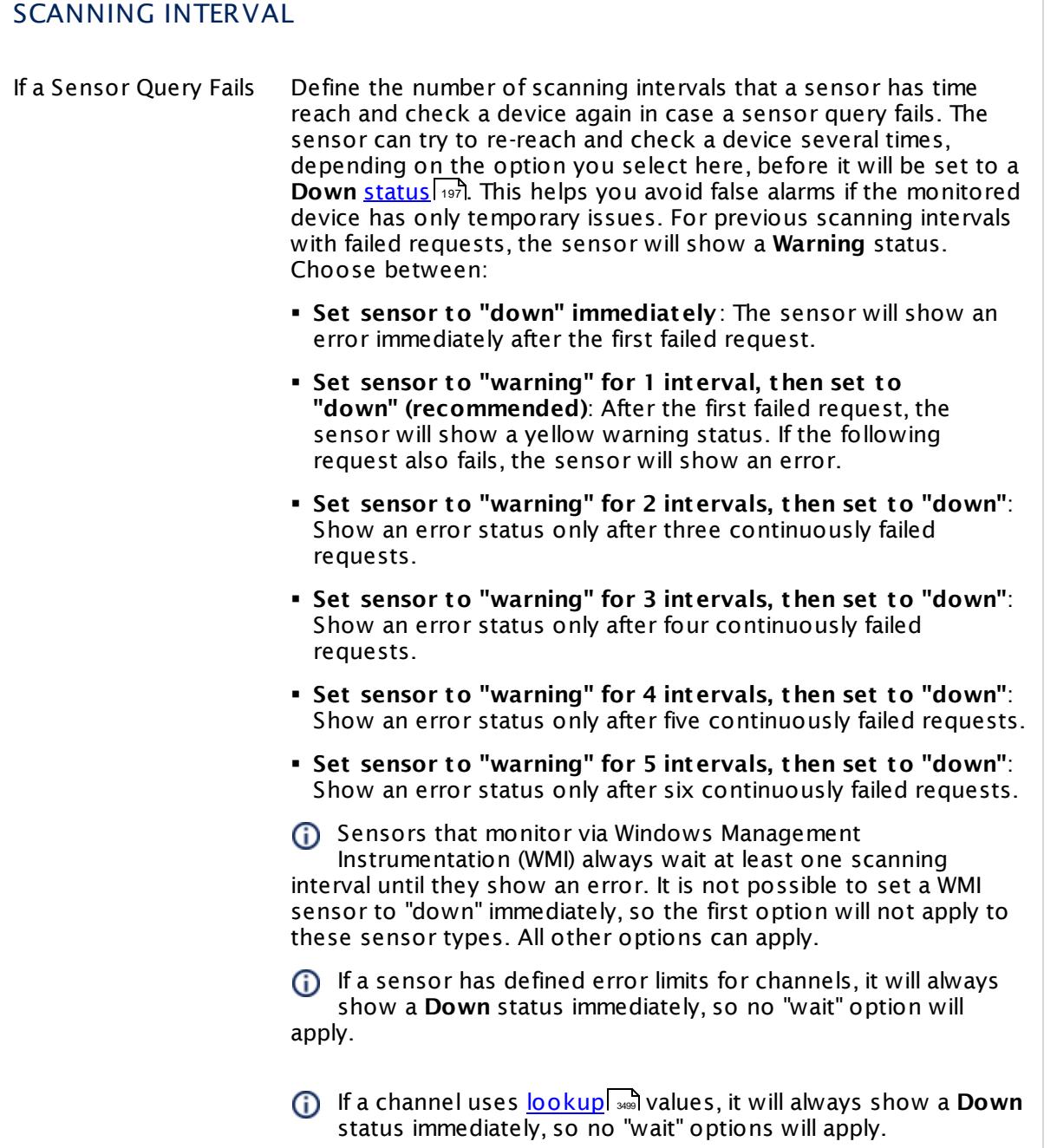

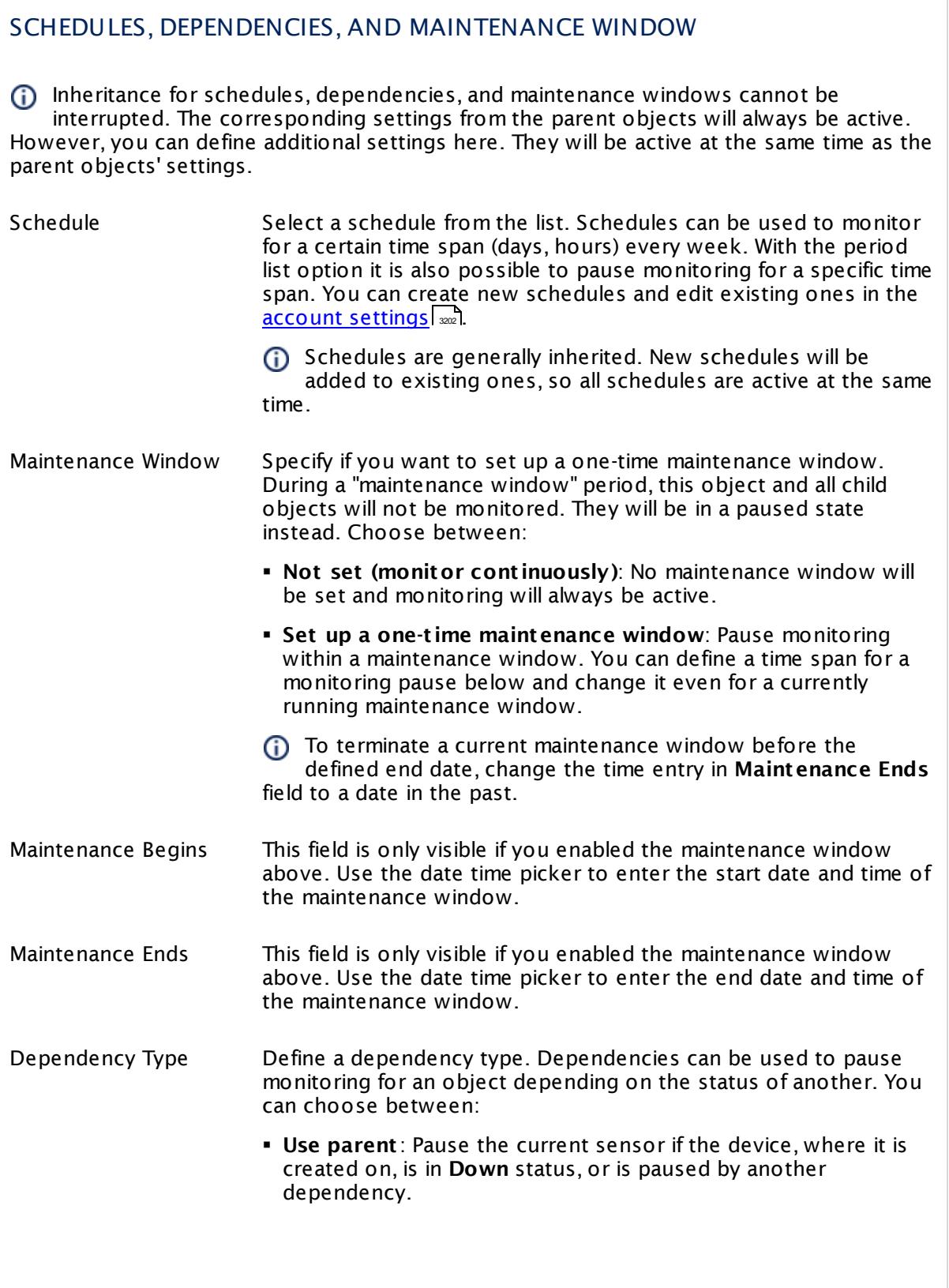

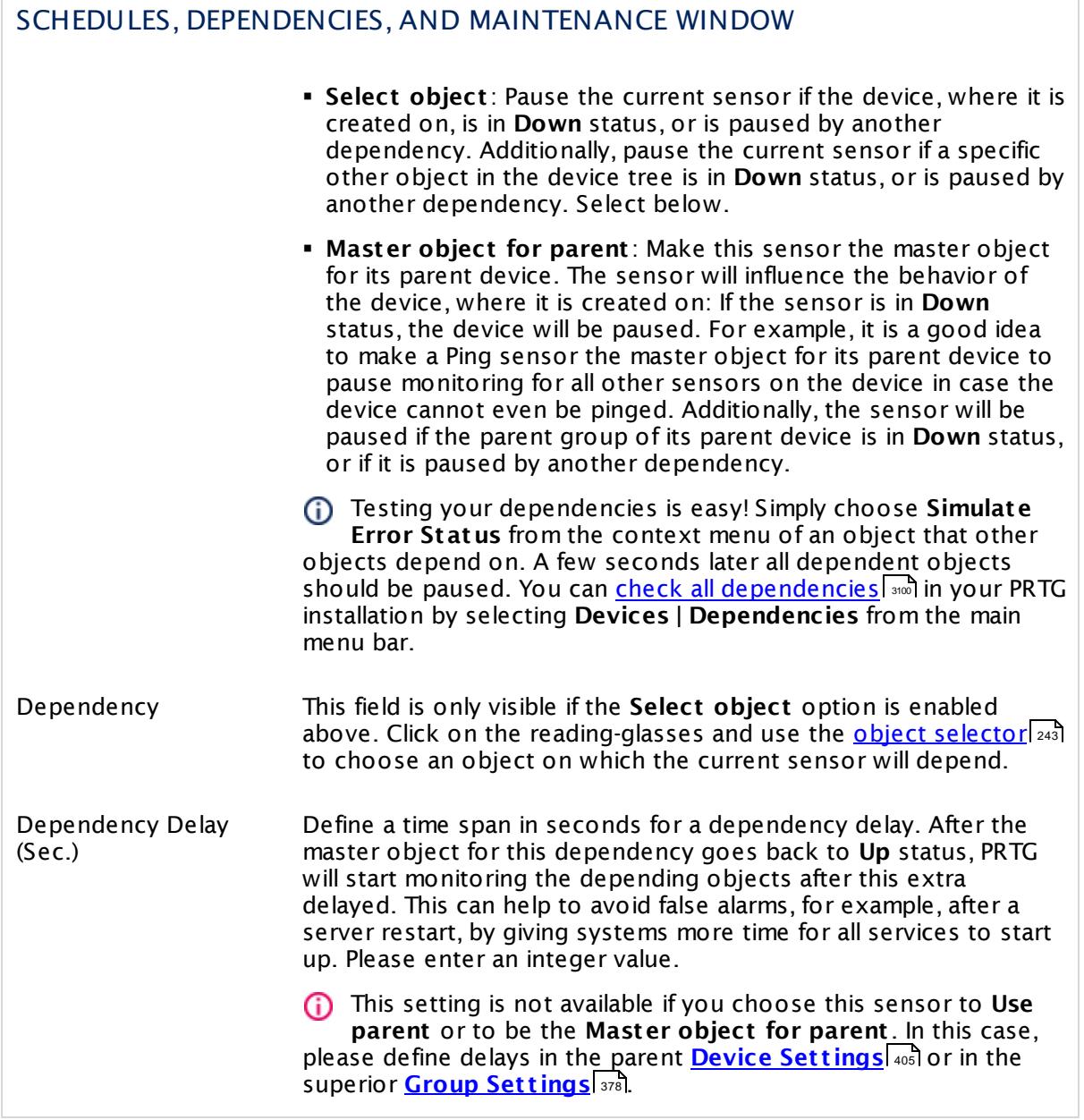

### ACCESS RIGHTS

Click  $\bullet$  to disrupt the inheritance. See section <u>[Inheritance](#page-137-0) of Settings</u> I as for more information.

User Group Access Define which user group(s) will have access to the object you're editing. A table with user groups and types of access rights is shown: It contains all user groups from your setup. For each user group you can choose from the following access rights: **• Inherited:** Use the access rights settings of the parent object. § **None**: Users in this group cannot see or edit the object. The object neither shows up in lists nor in the device tree. Exception: If a child object is visible to the user, the object is

> § **Read**: Users in this group can see the object and review its monitoring results.

visible in the device tree, though not accessible.

- § **Write**: Users in this group can see the object, review its monitoring results, and edit the object's settings. They cannot edit access rights settings.
- § **Full**: Users in this group can see the object, review its monitoring results, edit the object's settings, and edit access rights settings.

You can create new user groups in the **System [Administ](#page-3267-0) rat ion— User [Groups](#page-3267-0)**  $\infty$  settings. To automatically set all objects further down in the hierarchy to inherit this object's access rights, set a check mark for the **Revert children's access rights to inherited** option.

For more details on access rights, see the section **[User](#page-159-0)**  $\overline{\textbf{Access Rights}}$  $\overline{\textbf{Access Rights}}$  $\overline{\textbf{Access Rights}}$  160 .

#### **More**

Knowledge Base: My SNMP sensors don't work. What can I do?

§ <https://kb.paessler.com/en/topic/46863>

### **Edit Sensor Channels**

To change display settings, spike filter, and limits, switch to the sensor's **Overview** tab and click the gear icon of a specific channel. For detailed information, see the **Sensor [Channels](#page-3050-0)**  $\overline{\text{Set}\text{tings}}|$  $\overline{\text{Set}\text{tings}}|$  $\overline{\text{Set}\text{tings}}|$  section.

### **Notifications**

Click the **Not ificat ions** tab to change notification triggers. For detailed information, see the **[Sensor](#page-3059-0) Not ificat ions Set t ings** section. 3060

### **Others**

For more general information about settings, see the **[Object](#page-219-0) Set t ings** <sup>220</sup> section.

# **7.8.121 SNMP Cisco ADSL Sensor**

The SNMP Cisco ADSL sensor monitors Asymmetric Digital Subscriber Line (ADSL) statistics of a Cisco router using Simple Network Management Protocol (SNMP).

It shows the following:

- § Speed of downlink
- § Speed of uplink
- § Remote and local attenuation
- § Remote and local SNR (signal-to-noise ratio)
- § Remote and local power output

Which channels the sensor actually shows might depend on the monitored device and the sensor setup.

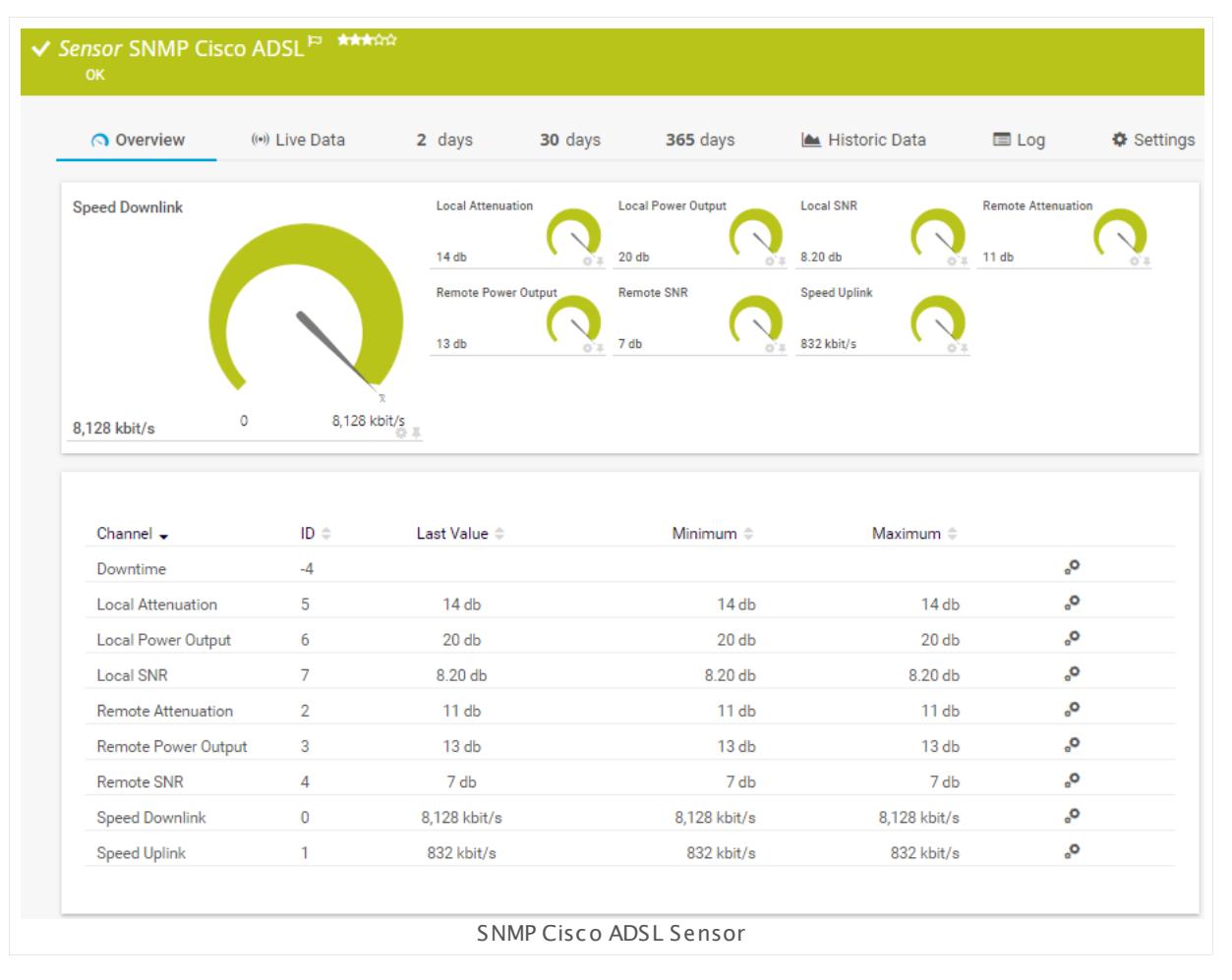

### **Remarks**

§ For a general introduction to the technology behind SNMP, please see the manual section **[Monitoring](#page-3372-0) via SNMP** . 3373

### **Add Sensor**

The **Add Sensor** dialog appears when you <u>[manually](#page-327-0)</u> العنه add a new sensor to a device. It only shows the setting fields that are required for creating the sensor. Therefore, you will not see all setting fields in this dialog. You can change (nearly) all settings in the sensor's **Set t ings** tab later.

Select the performance counters you want to monitor. PRTG will create one sensor for each counter you select in the **Add Sensor** dialog. The settings you choose will be valid for all sensors that you create when you finish this dialog.

The following settings for this sensor differ in the Add Sensor dialog in comparison to the sensor's settings page.

### CISCO ADSL SETTINGS

Line Index Select the performance counters you want to add a sensor for. You see a list with the names of all items that are available to monitor. Add check marks in front of the respective lines to select the desired items. PRTG creates one sensor for each selection. You can also use the check box in the table head to select and deselect all items.

#### **Sensor Settings**

On the details page of a sensor, click the **Set t ings** tab to change its settings.

Usually, a sensor connects to the **IP Address** or **DNS Name** of the parent device where you created this sensor. See the **[Device](#page-404-0) Set t ings** for details. For some sensor types, 405you can define the monitoring target explicitly in the sensor settings. Please see below for details on available settings.

### BASIC SENSOR SETTINGS Sensor Name **Enter a meaningful name to identify the sensor. By default, PRTG** shows this name in the <u>[device](#page-182-0) tree</u> | 183], as well as in <u>[alarms](#page-221-0)</u> | 222], <u>[logs](#page-230-0)</u> ا, <u>[notifications](#page-3106-0) , and yet and tickets , [maps](#page-3168-0) , and [tickets](#page-232-0) , motifications , and tickets , and tickets , </u> . 233 narent [Tags](#page-139-0) Shows <u>Tags</u> I  $\ast$  and that this sensor <u>[inherits](#page-140-0) I  $\ast$  i</u>f from its <u>parent [device,](#page-132-0)</u> [group,](#page-132-0) and probel 1331. This setting is shown for your information only and cannot be changed here. Tags Enter one or more **[Tags](#page-139-0)** , separated by spaces or commas. You 140 can use tags to group sensors and use tag–filtered views later on. Tags are not case sensitive. We recommend that you use the default value. You can add additional tags to the sensor if you like. Other tags are automatically <u>[inherited](#page-140-0)</u>| 141] from objects further up in the device tree. These are visible above as **Parent Tags**. It is not possible to enter tags with a leading plus (**+**) or minus (**-**) sign, nor tags with round parentheses (**()**) or angle brackets  $(\le)$ . Priority Select a priority for the sensor. This setting determines where the sensor is placed in sensor lists. Top priority is at the top of a list. Choose from one star (low priority) to five stars (top priority). 183**1. as well as in alarms** 222 231 **| NOTITICATIONS |** 3107 | **TEDOITS |** 3143 | MADS | 3169 | IIDTATIES | 3126

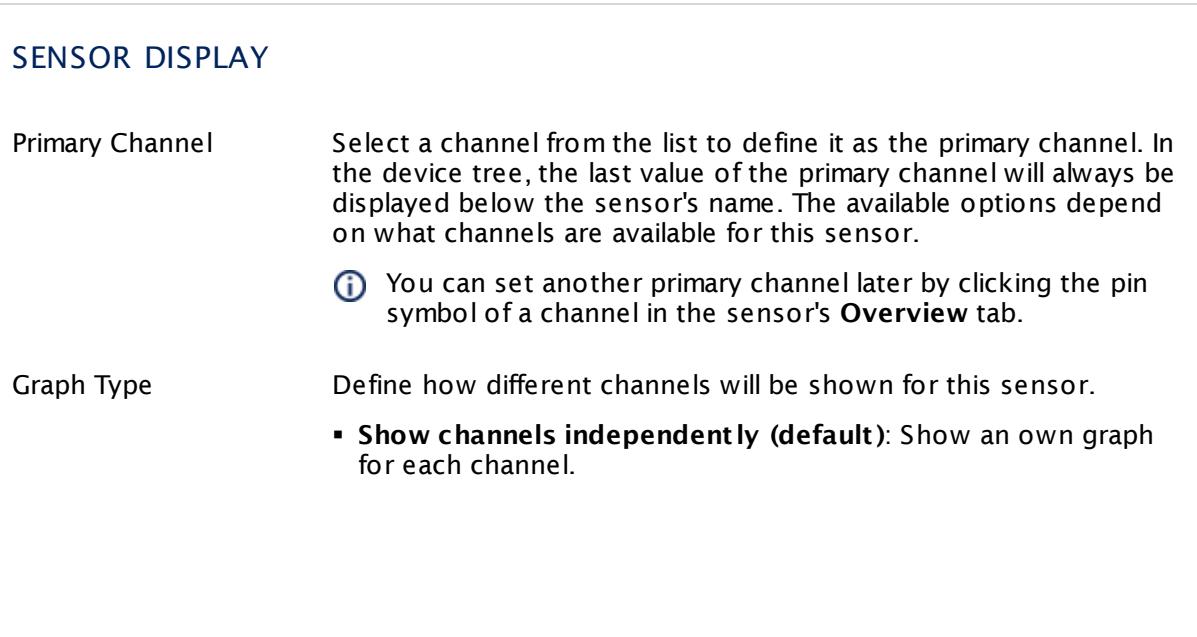

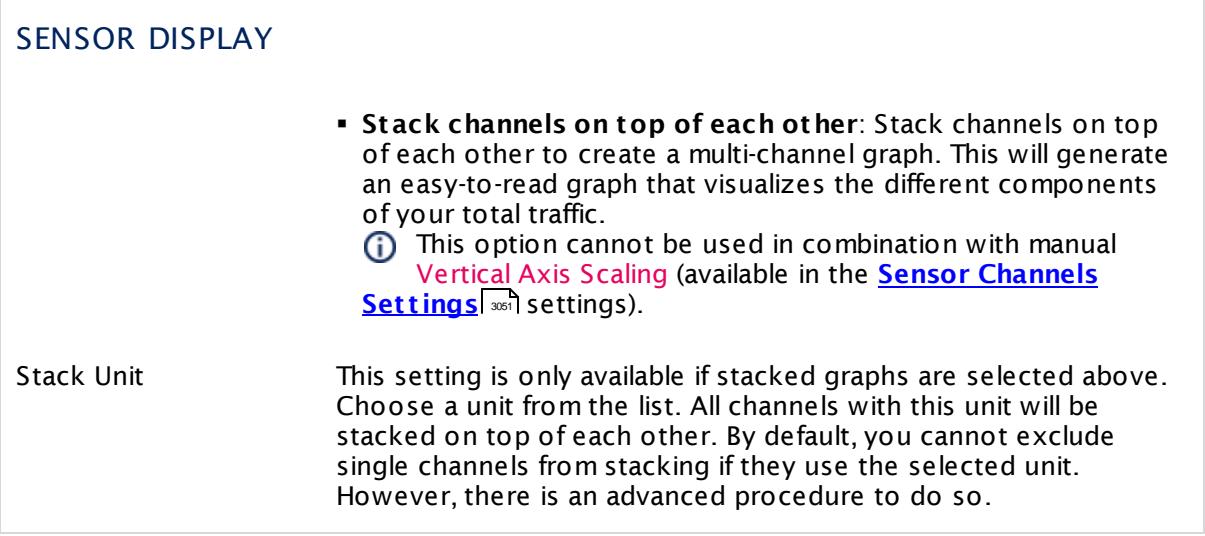

### **Inherited Settings**

By default, all following settings are inherited from objects higher in the hierarchy and should be changed there, if necessary. Often, best practice is to change them centrally in the **[Root](#page-333-0)** 334 group's settings, see section <u>[Inheritance](#page-137-0) of SettingsI</u> 1381 for more information. To change a setting only for this object, disable inheritance by clicking the button next to inherit from under the corresponding setting name. You will then see the options described below.

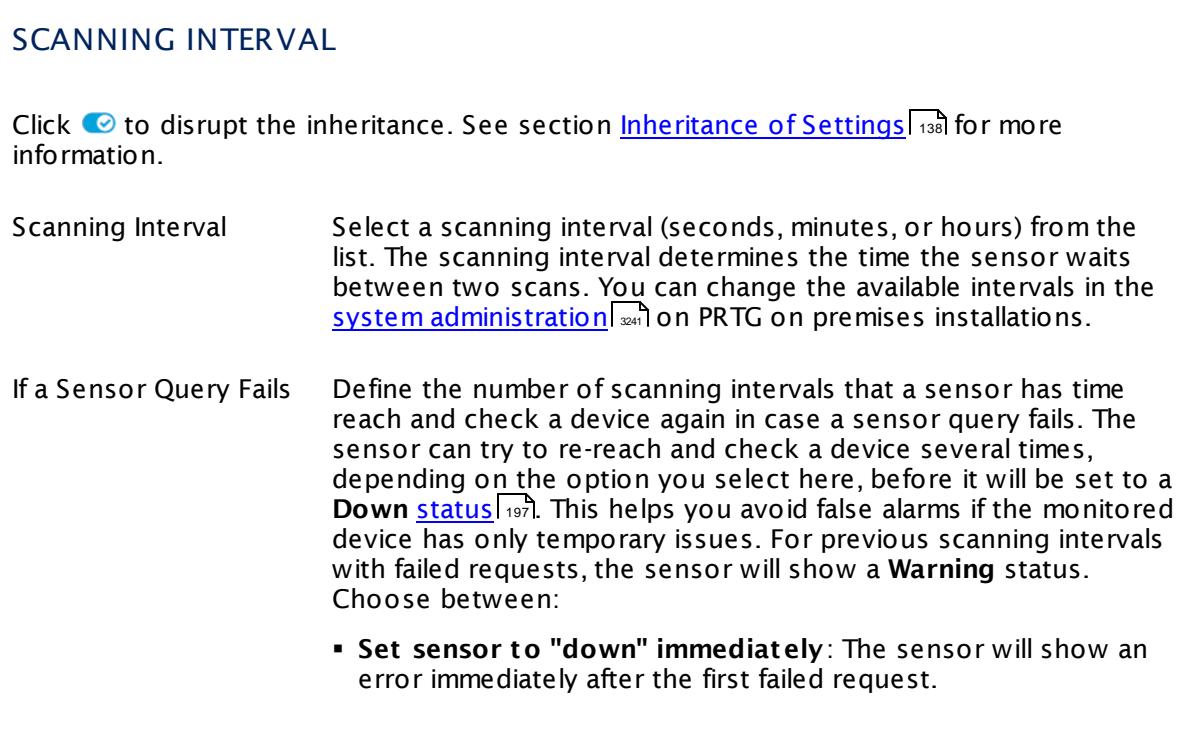

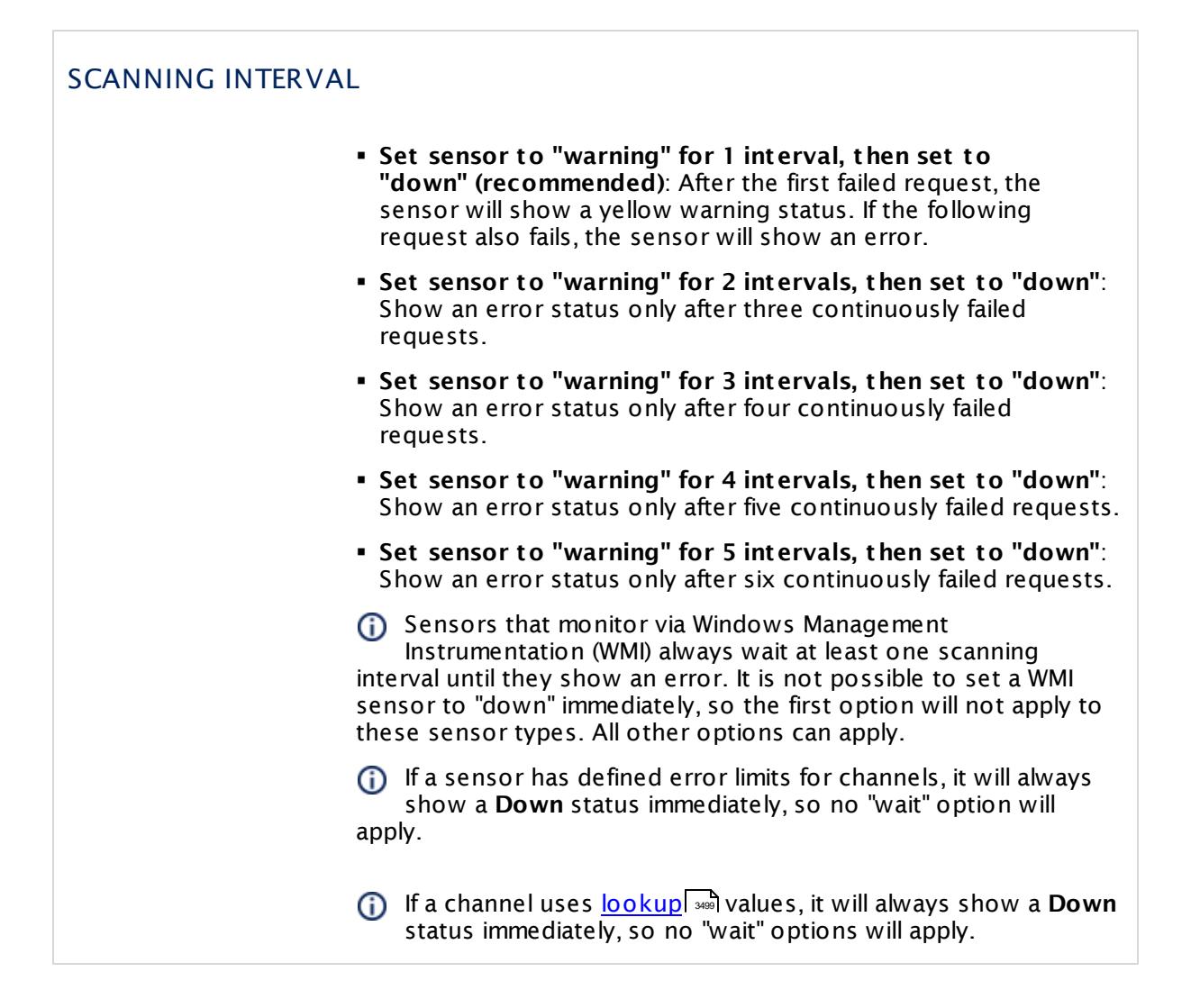

### SCHEDULES, DEPENDENCIES, AND MAINTENANCE WINDOW

Inheritance for schedules, dependencies, and maintenance windows cannot be interrupted. The corresponding settings from the parent objects will always be active. However, you can define additional settings here. They will be active at the same time as the parent objects' settings.

Schedule Select a schedule from the list. Schedules can be used to monitor for a certain time span (days, hours) every week. With the period list option it is also possible to pause monitoring for a specific time span. You can create new schedules and edit existing ones in the <u>account [settings](#page-3201-0)</u>। ी.

> Schedules are generally inherited. New schedules will be added to existing ones, so all schedules are active at the same time.

### SCHEDULES, DEPENDENCIES, AND MAINTENANCE WINDOW

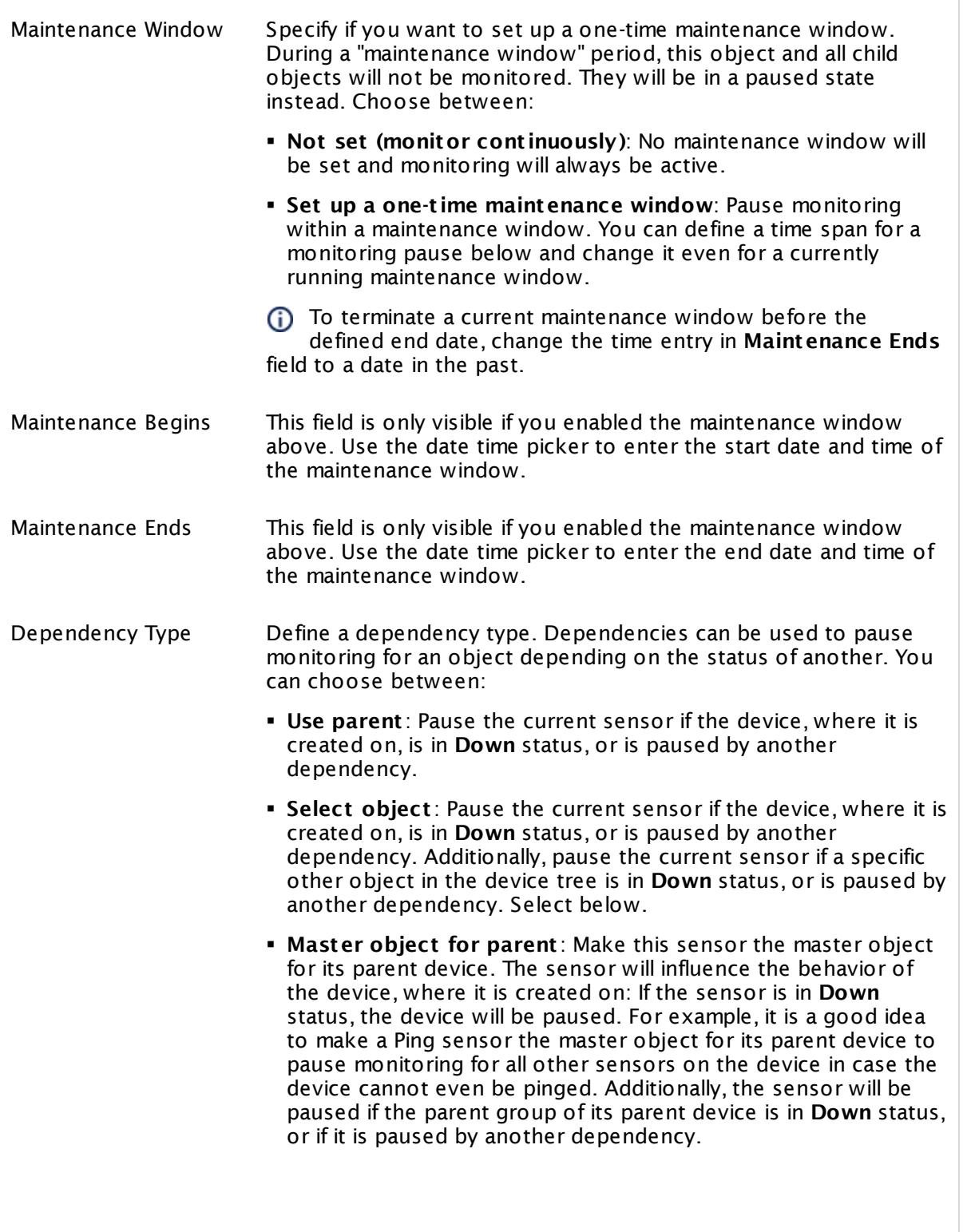

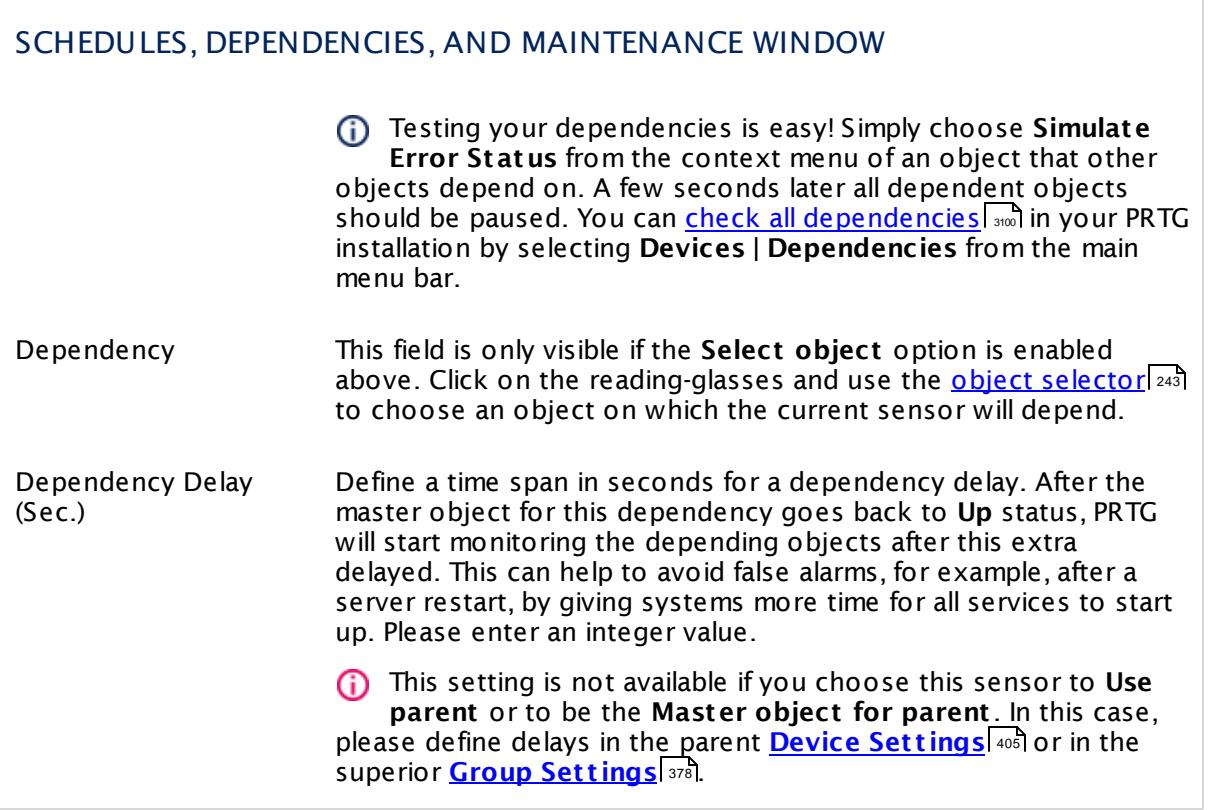

### ACCESS RIGHTS

Click  $\bullet$  to disrupt the inheritance. See section <u>[Inheritance](#page-137-0) of Settings</u> I as for more information.

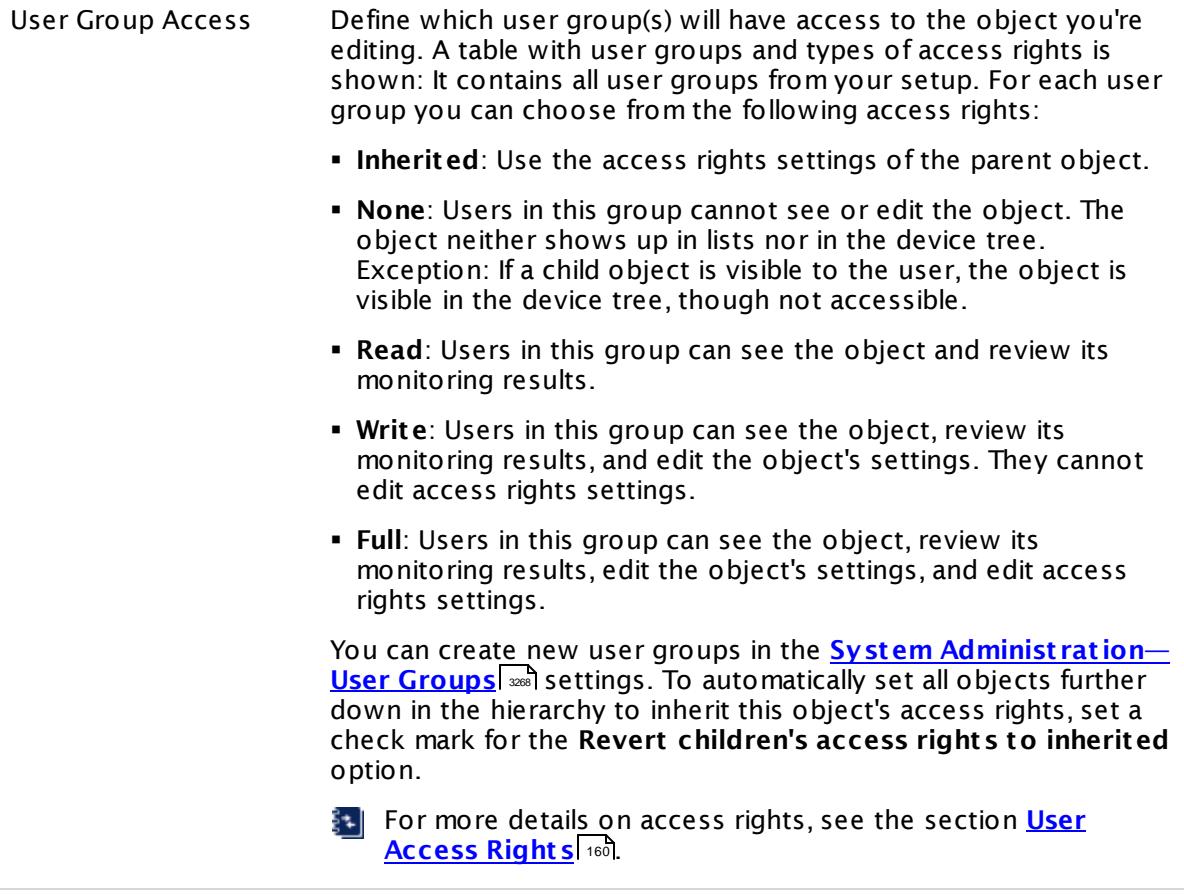

#### **More**

Knowledge Base: My SNMP sensors don't work. What can I do?

§ <https://kb.paessler.com/en/topic/46863>

#### **Edit Sensor Channels**

To change display settings, spike filter, and limits, switch to the sensor's **Overview** tab and click the gear icon of a specific channel. For detailed information, see the **Sensor [Channels](#page-3050-0)**  $\overline{\text{Set}\text{tings}}|$  $\overline{\text{Set}\text{tings}}|$  $\overline{\text{Set}\text{tings}}|$  section.

### **Notifications**

Click the **Not ificat ions** tab to change notification triggers. For detailed information, see the **[Sensor](#page-3059-0) Not ificat ions Set t ings** section. 3060

### **Others**

For more general information about settings, see the **[Object](#page-219-0) Set t ings** <sup>220</sup> section.

Part 7: Ajax Web Interface—Device and Sensor Setup | 8 Sensor Settings 122 SNMP Cisco ASA VPN Connections Sensor

# **7.8.122 SNMP Cisco ASA VPN Connections Sensor**

The SNMP Cisco ASA VPN Connections sensor monitors the Virtual Private Network (VPN) connections on a Cisco Adaptive Security Appliance using Simple Network Management Protocol (SNMP).

It can show the following:

- § Active email sessions
- § Active Internet Protocol Security (IPsec) sessions
- § Active L2L sessions
- § Active LB sessions
- **Active sessions in total**
- § Active SVC sessions
- § Active users
- § Groups with active users

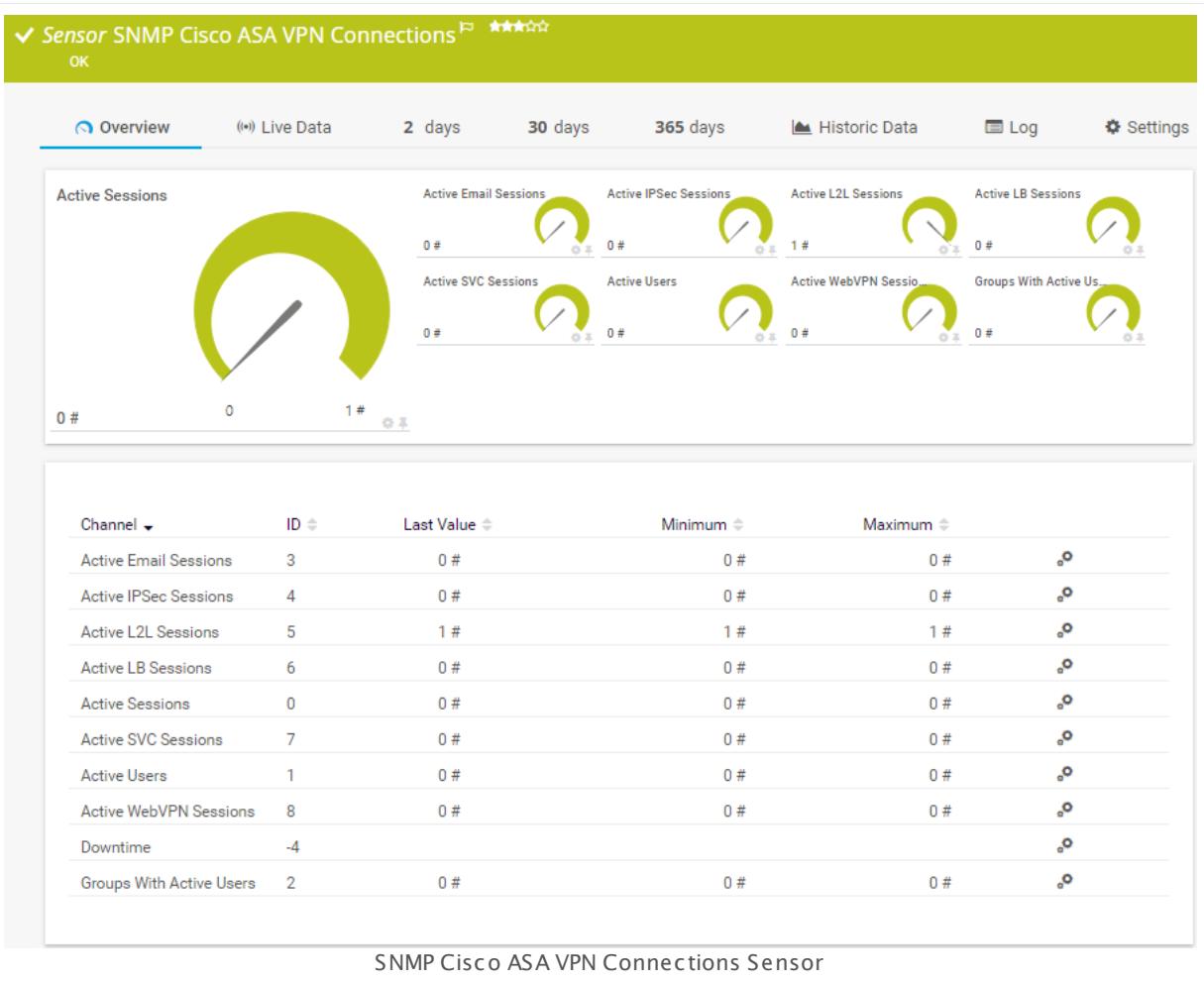

#### **Sensor in Other Languages**

Dutch: **SNMP Cisco ASA VPN Verbindingen**, French: **Connexions VPN ASA Cisco SNMP**, German: **SNMP Cisco ASA VPN-Verbindungen**, Japanese: SNMP Cisco ASA VPN ? ? ? , Portuguese: **Conexões VPN SNMP Cisco ASA**, Russian: **Подключения SNMP Cisco ASA VPN**, Simplified Chinese: **SNMP Cisco ASA VPN ? ?** , Spanish: **Conexiones SNMP Cisco ASA VPN**

#### **Remarks**

§ For a general introduction to the technology behind SNMP, please see the manual section **[Monitoring](#page-3372-0) via SNMP** . 3373

#### **Add Sensor**

The **Add Sensor** dialog appears when you <u>[manually](#page-327-0)</u> العنه add a new sensor to a device. It only shows the setting fields that are required for creating the sensor. Therefore, you will not see all setting fields in this dialog. You can change (nearly) all settings in the sensor's **Set t ings** tab later.

#### **Sensor Settings**

On the details page of a sensor, click the **Set t ings** tab to change its settings.

Usually, a sensor connects to the **IP Address** or **DNS Name** of the parent device where you created this sensor. See the **[Device](#page-404-0) Set t ings** for details. For some sensor types, 405 you can define the monitoring target explicitly in the sensor settings. Please see below for details on available settings.

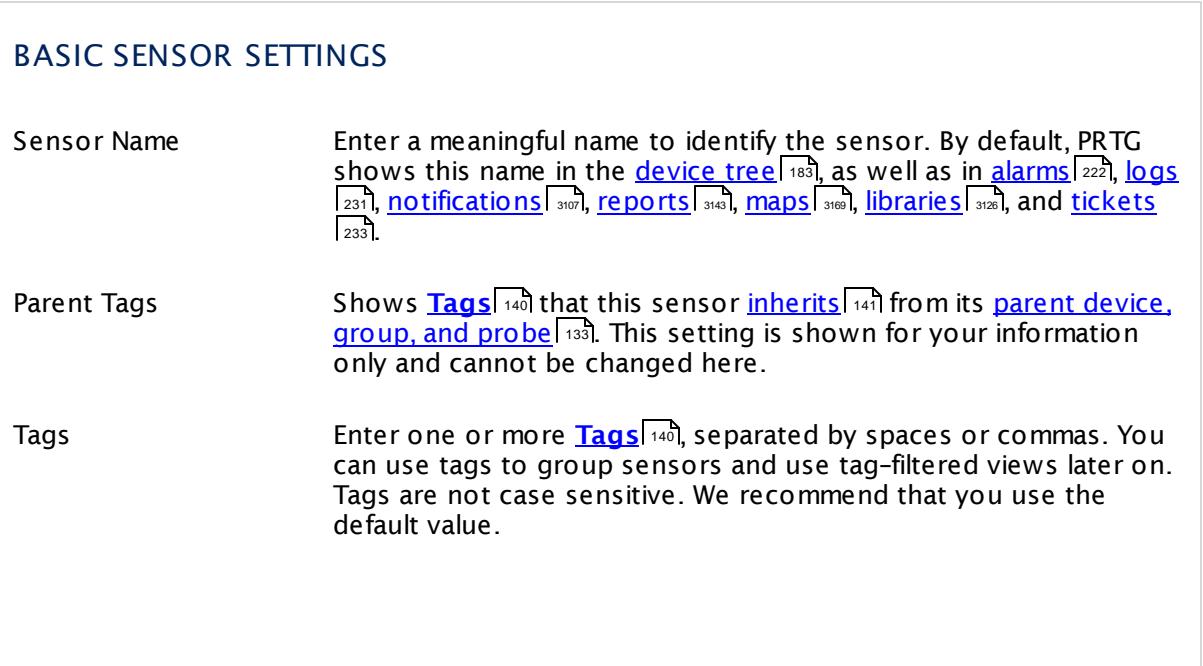

Part 7: Ajax Web Interface—Device and Sensor Setup | 8 Sensor Settings 122 SNMP Cisco ASA VPN Connections Sensor

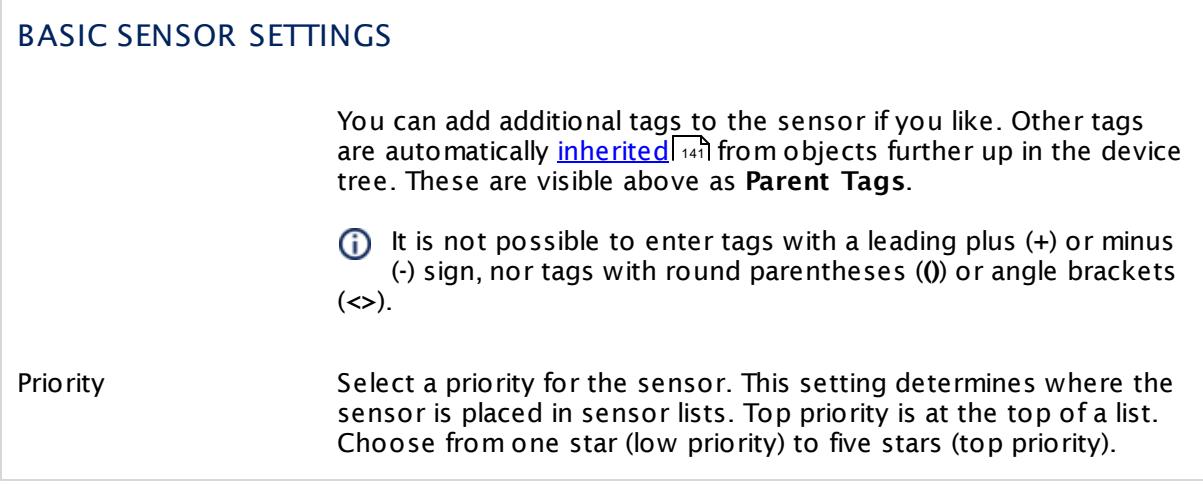

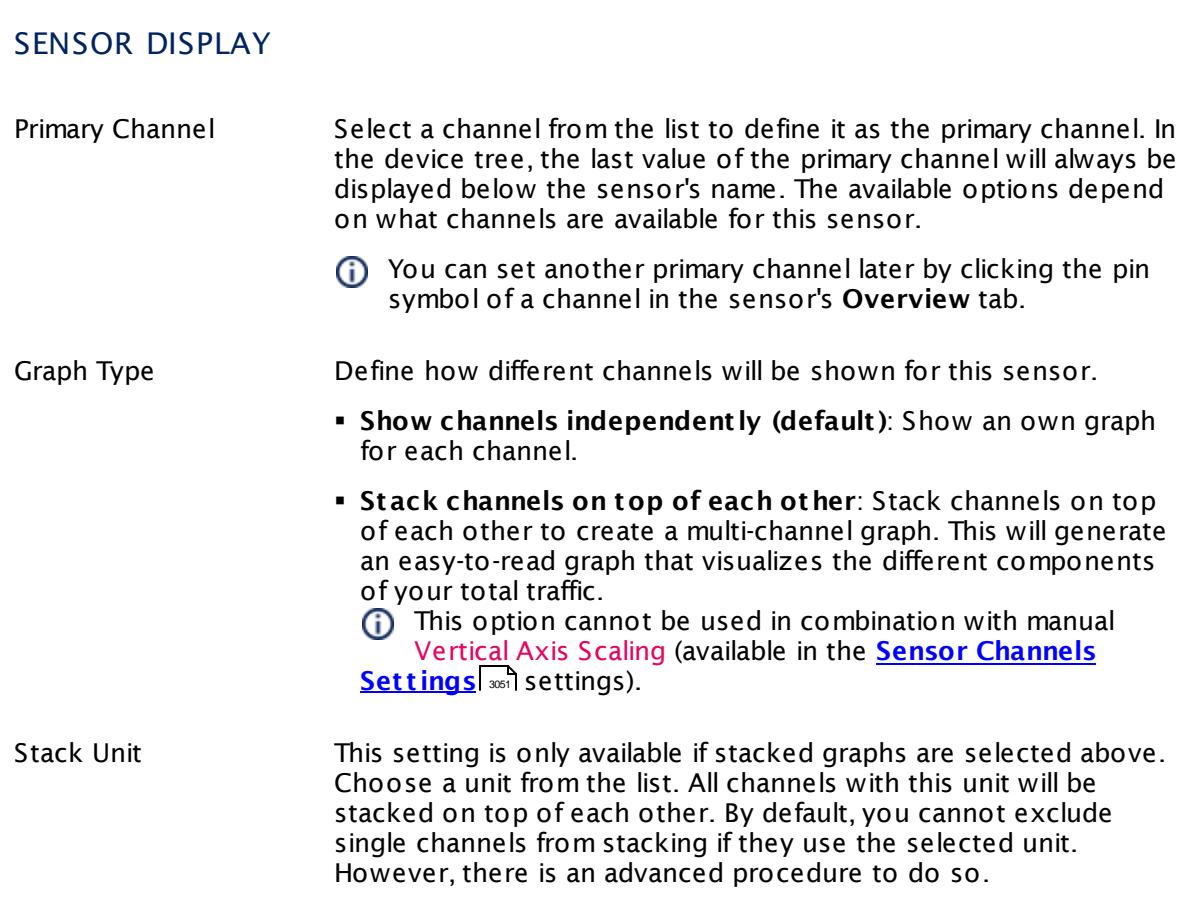

### **Inherited Settings**

By default, all following settings are inherited from objects higher in the hierarchy and should be changed there, if necessary. Often, best practice is to change them centrally in the **[Root](#page-333-0)** 334 group's settings, see section <u>[Inheritance](#page-137-0) of Settings</u> I 138] for more information. To change a setting only for this object, disable inheritance by clicking the button next to inherit from under the corresponding setting name. You will then see the options described below.

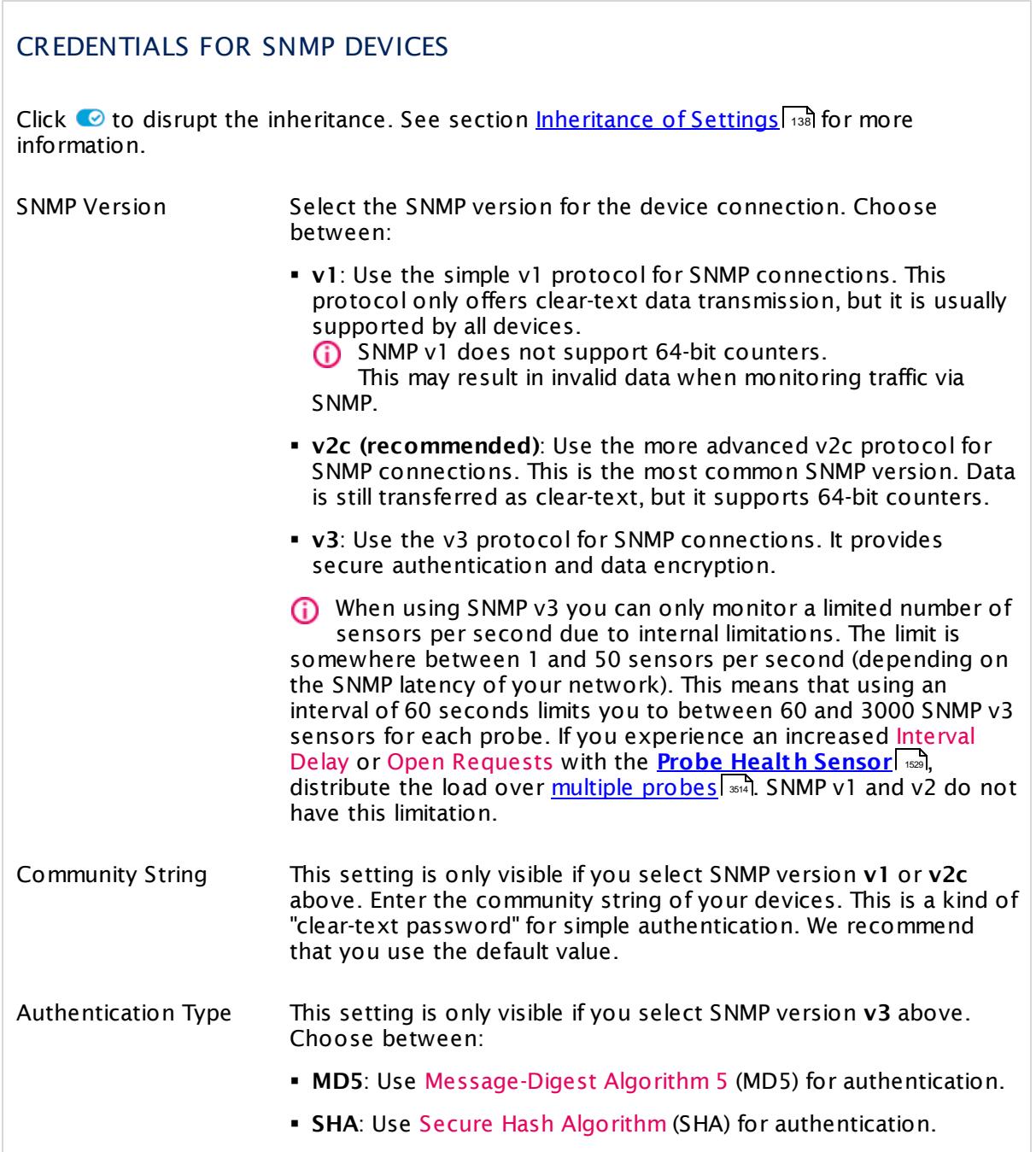

 $\Box$ 

Part 7: Ajax Web Interface—Device and Sensor Setup | 8 Sensor Settings 122 SNMP Cisco ASA VPN Connections Sensor

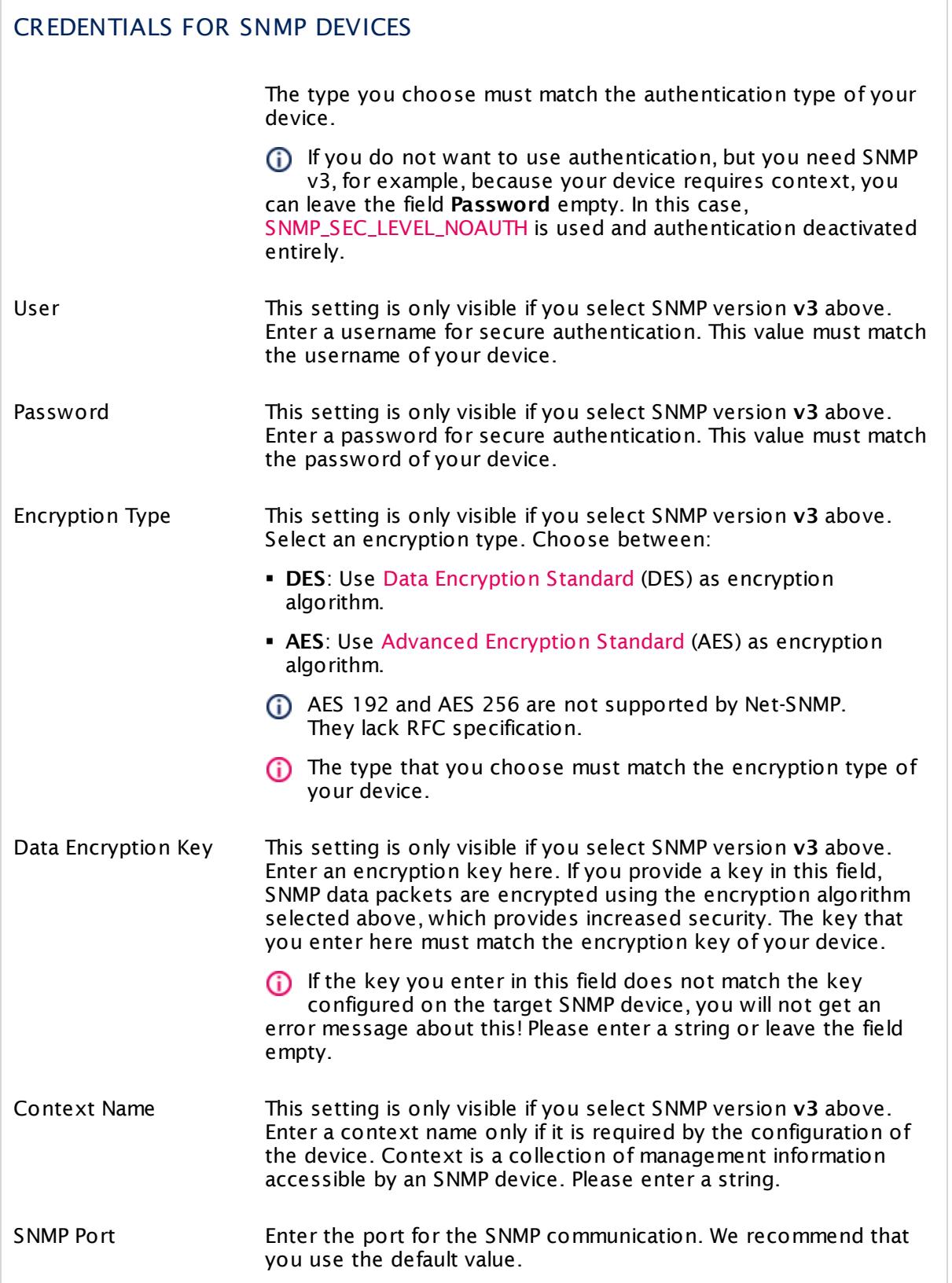

#### Part 7: Ajax Web Interface—Device and Sensor Setup | 8 Sensor Settings 122 SNMP Cisco ASA VPN Connections Sensor

### CREDENTIALS FOR SNMP DEVICES

SNMP Timeout (Sec.) Enter a timeout in seconds for the request. Please enter an integer value. If the reply takes longer than the value you enter here, the request is aborted and an error message triggered. The maximum timeout value is 300 seconds (5 minutes).

### SCANNING INTERVAL

Click © to disrupt the inheritance. See section <u>[Inheritance](#page-137-0) of Settings</u> ক্ষী for more information.

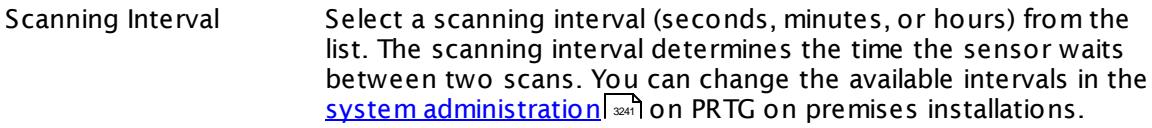

- If a Sensor Query Fails Define the number of scanning intervals that a sensor has time reach and check a device again in case a sensor query fails. The sensor can try to re-reach and check a device several times, depending on the option you select here, before it will be set to a **Down <u>[status](#page-196-0)</u> Institution** helps you avoid false alarms if the monitored device has only temporary issues. For previous scanning intervals with failed requests, the sensor will show a **Warning** status. Choose between:
	- § **Set sensor to "down" immediately**: The sensor will show an error immediately after the first failed request.
	- § **Set sensor to "warning" for 1 interval, then set to "down" (recommended)**: After the first failed request, the sensor will show a yellow warning status. If the following request also fails, the sensor will show an error.
	- § **Set sensor to "warning" for 2 intervals, then set to "down"**: Show an error status only after three continuously failed requests.
	- § **Set sensor to "warning" for 3 intervals, then set to "down"**: Show an error status only after four continuously failed requests.
	- § **Set sensor to "warning" for 4 intervals, then set to "down"**: Show an error status only after five continuously failed requests.
	- § **Set sensor to "warning" for 5 intervals, then set to "down"**: Show an error status only after six continuously failed requests.

Part 7: Ajax Web Interface—Device and Sensor Setup | 8 Sensor Settings 122 SNMP Cisco ASA VPN Connections Sensor

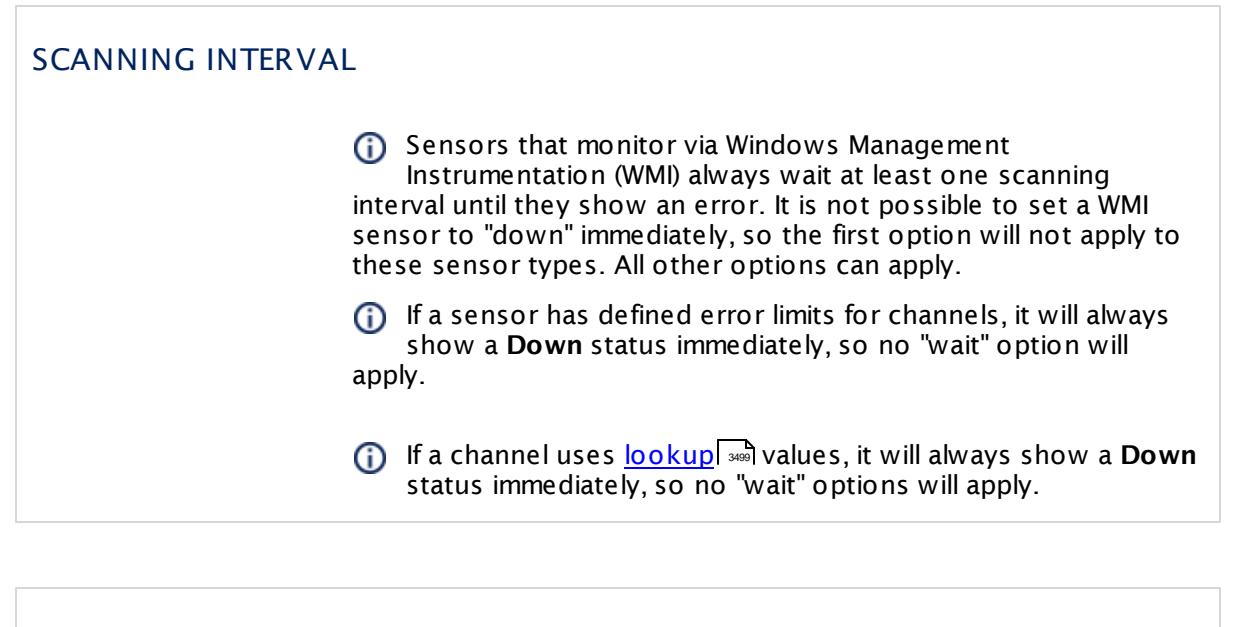

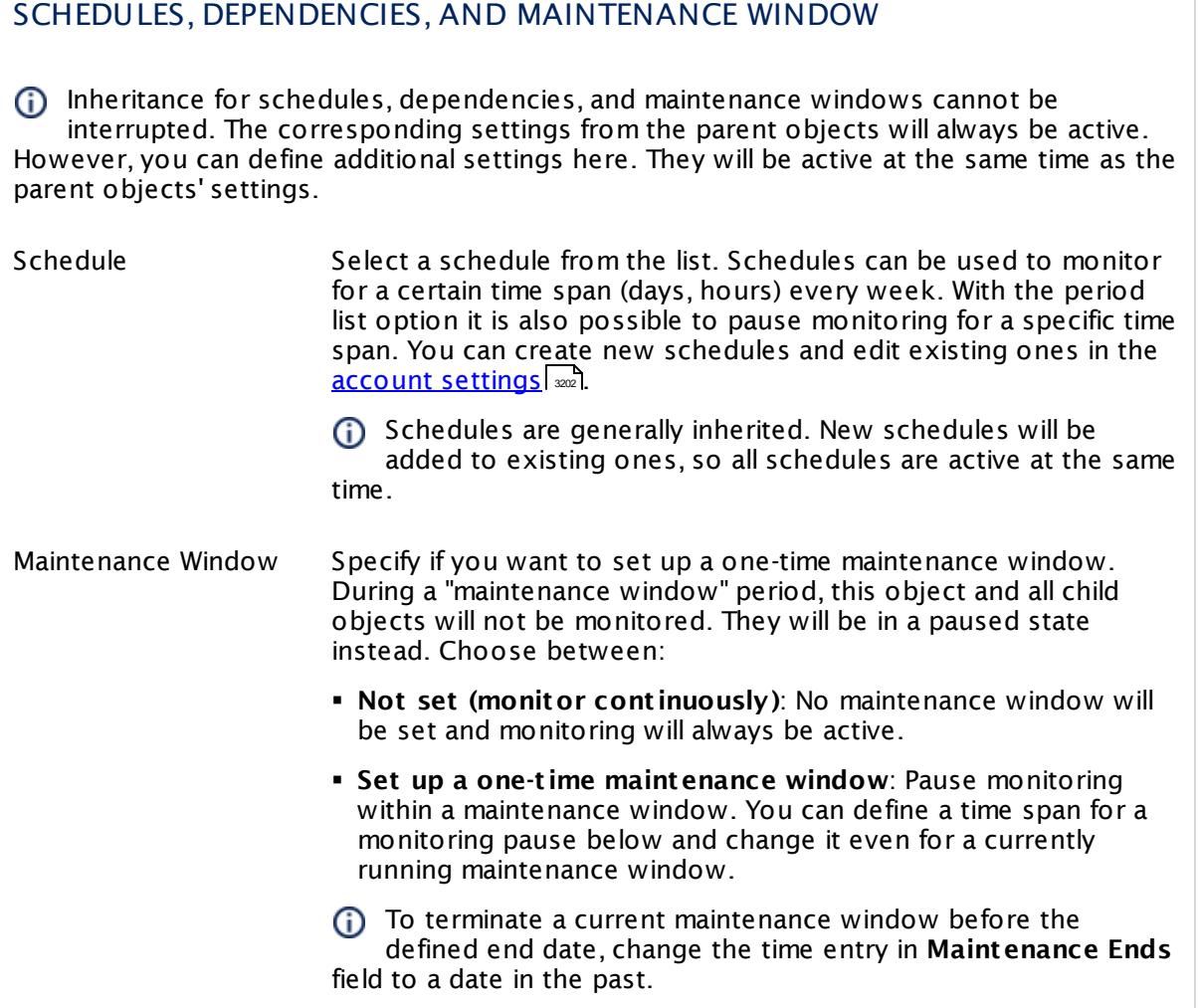

### SCHEDULES, DEPENDENCIES, AND MAINTENANCE WINDOW

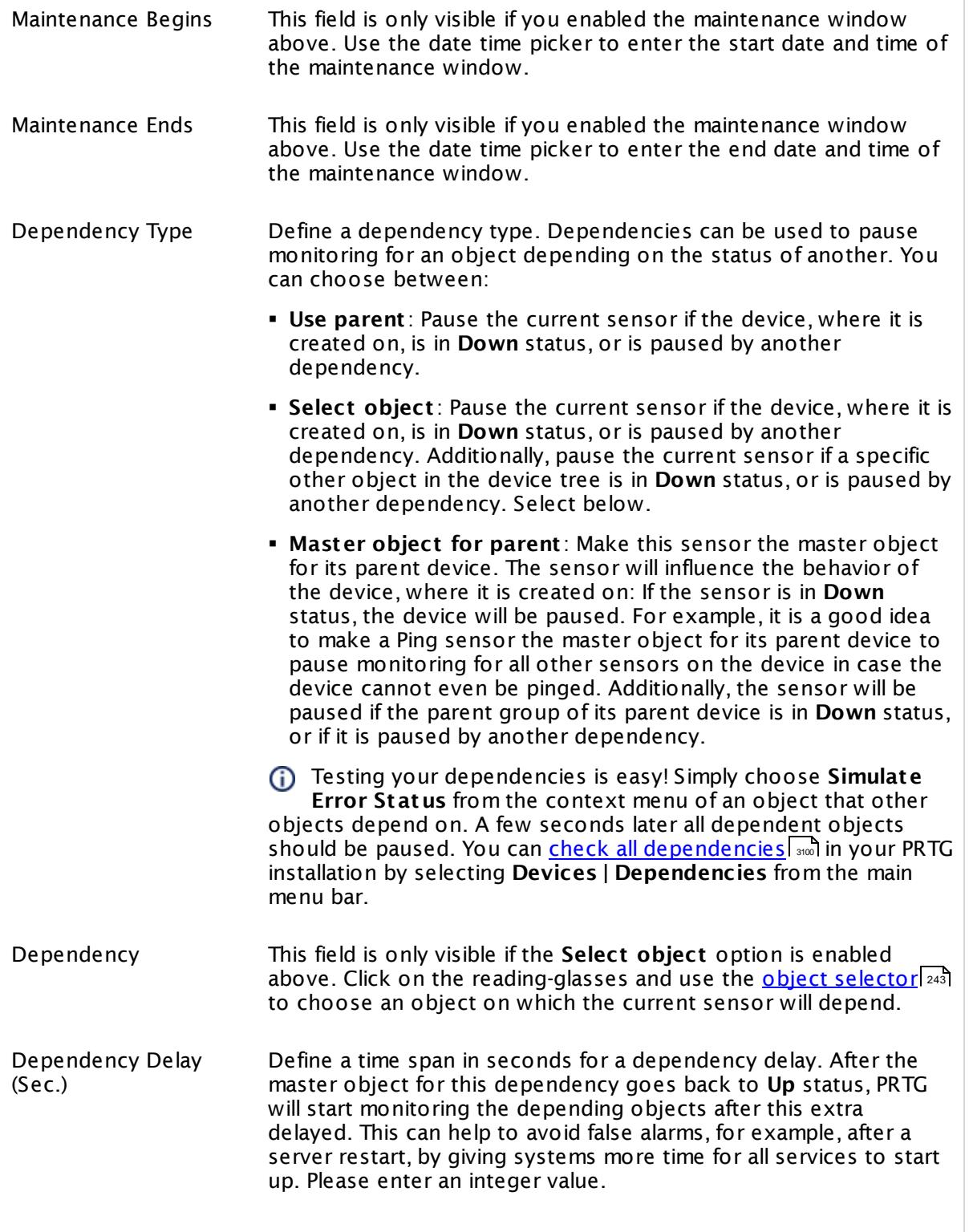

Part 7: Ajax Web Interface—Device and Sensor Setup | 8 Sensor Settings 122 SNMP Cisco ASA VPN Connections Sensor

### SCHEDULES, DEPENDENCIES, AND MAINTENANCE WINDOW

This setting is not available if you choose this sensor to **Use parent** or to be the **Master object for parent** . In this case, please define delays in the parent <mark>[Device](#page-404-0) Settings</mark> ক্ৰী or in the superior **[Group](#page-377-0) Set t ings** . 378

### ACCESS RIGHTS

Click © to disrupt the inheritance. See section <u>[Inheritance](#page-137-0) of Settings</u> ক্ষী for more information.

User Group Access Define which user group(s) will have access to the object you're editing. A table with user groups and types of access rights is shown: It contains all user groups from your setup. For each user group you can choose from the following access rights:

- § **Inherited**: Use the access rights settings of the parent object.
- § **None**: Users in this group cannot see or edit the object. The object neither shows up in lists nor in the device tree. Exception: If a child object is visible to the user, the object is visible in the device tree, though not accessible.
- § **Read**: Users in this group can see the object and review its monitoring results.
- § **Write**: Users in this group can see the object, review its monitoring results, and edit the object's settings. They cannot edit access rights settings.
- § **Full**: Users in this group can see the object, review its monitoring results, edit the object's settings, and edit access rights settings.

You can create new user groups in the **System [Administ](#page-3267-0) rat ion— User [Groups](#page-3267-0)**  $\infty$  settings. To automatically set all objects further down in the hierarchy to inherit this object's access rights, set a check mark for the **Revert children's access rights to inherited** option.

For more details on access rights, see the section **[User](#page-159-0)**  $\overline{\operatorname{Access} \operatorname{Right} \operatorname{s}}$  $\overline{\operatorname{Access} \operatorname{Right} \operatorname{s}}$  $\overline{\operatorname{Access} \operatorname{Right} \operatorname{s}}$  160 .

#### **More**

Knowledge Base: My SNMP sensors don't work. What can I do?

§ <https://kb.paessler.com/en/topic/46863>
### **Edit Sensor Channels**

To change display settings, spike filter, and limits, switch to the sensor's **Overview** tab and click the gear icon of a specific channel. For detailed information, see the **Sensor [Channels](#page-3050-0)**  $\overline{\text{Set}\text{tings}}|$  $\overline{\text{Set}\text{tings}}|$  $\overline{\text{Set}\text{tings}}|$  section.

### **Notifications**

Click the **Not ificat ions** tab to change notification triggers. For detailed information, see the **[Sensor](#page-3059-0) Not ificat ions Set t ings** section. 3060

#### **Others**

For more general information about settings, see the **[Object](#page-219-0) Settings**  $[220]$  section.

Part 7: Ajax Web Interface—Device and Sensor Setup | 8 Sensor Settings 123 SNMP Cisco ASA VPN Traffic Sensor

# **7.8.123 SNMP Cisco ASA VPN Traffic Sensor**

The SNMP Cisco ASA VPN Traffic sensor monitors the traffic of an Internet Protocol Security (IPsec) Virtual Private Network (VPN) connection on a Cisco Adaptive Security Appliance using Simple Network Management Protocol (SNMP).

It shows the following:

- Incoming traffic
- Outgoing traffic

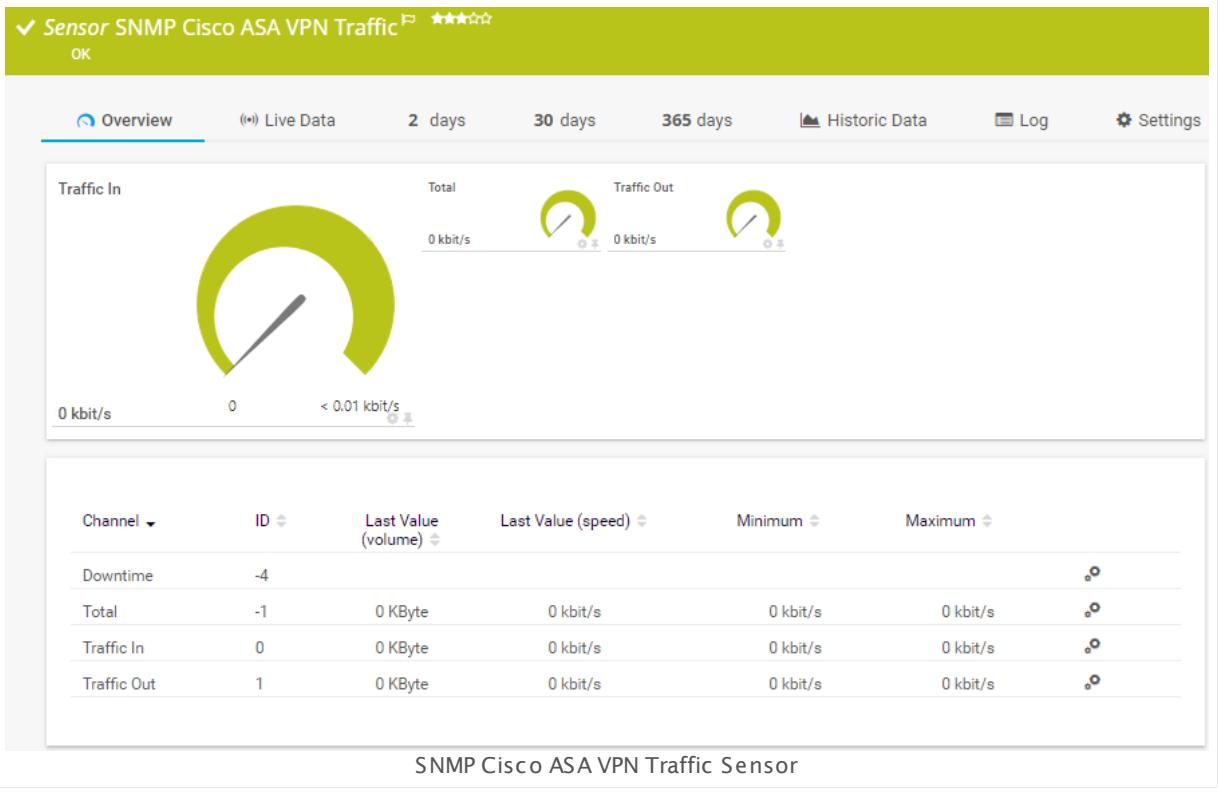

#### **Sensor in Other Languages**

Dutch: **SNMP Cisco ASA VPN Verkeer**, French: **Trafic VPN ASA Cisco SNMP**, German: **SNMP Cisco ASA VPN-Datenverkehr**, Japanese: SNMP Cisco ASA VPN ? ? ? ? ? ? , Portuguese: **Tráfego VPN SNMP Cisco ASA**, Russian: **Трафик SNMP Cisco ASA VPN**, Simplified Chinese: **SNMP Cisco ASA VPN ? ?** , Spanish: **Trafico SNMP Cisco ASA VPN**

### **Remarks**

- This sensor type is intended to monitor permanent connections. It will show an error if a connection is interrupted.
- This sensor can monitor IPsec connections only!
- Knowledge Base: I get the error PE123 when using the SNMP Cisco ASA VPN Traffic [sensor.](http://kb.paessler.com/en/topic/59643) [What](http://kb.paessler.com/en/topic/59643) can I do?

§ For a general introduction to the technology behind SNMP, please see the manual section **[Monitoring](#page-3372-0) via SNMP** . 3373

### **Add Sensor**

The **Add Sensor** dialog appears when you <u>[manually](#page-327-0)</u> العنه add a new sensor to a device. It only shows the setting fields that are required for creating the sensor. Therefore, you will not see all setting fields in this dialog. You can change (nearly) all settings in the sensor's **Set t ings** tab later.

Select the connections you want to monitor. PRTG will create one sensor for each connection you select in the **Add Sensor** dialog. The settings you choose will be valid for all sensors that you create when you finish this dialog.

The following settings for this sensor differ in the Add Sensor dialog in comparison to the sensor's settings page.

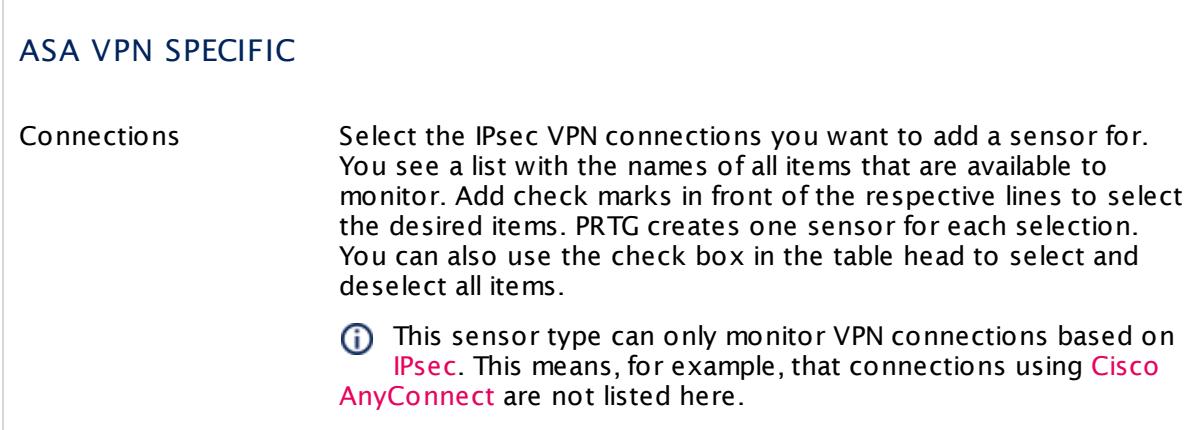

### **Sensor Settings**

On the details page of a sensor, click the **Set t ings** tab to change its settings.

Usually, a sensor connects to the **IP Address** or **DNS Name** of the parent device where you created this sensor. See the **[Device](#page-404-0) Set t ings** for details. For some sensor types, 405 you can define the monitoring target explicitly in the sensor settings. Please see below for details on available settings.

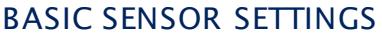

Sensor Name **Enter a meaningful name to identify the sensor. By default, PRTG** shows this name in the <u>[device](#page-182-0) tree</u> | 183], as well as in <u>[alarms](#page-221-0)</u> | 222], <u>[logs](#page-230-0)</u> ا, <u>[notifications](#page-3106-0) , and yet and tickets , [maps](#page-3168-0) , and [tickets](#page-232-0) , motifications , and tickets , and tickets , </u> 183**1. as well as in alarms** 222 231 **| NOTITICATIONS |** 3107 | **TEDOITS |** 3143 | MADS | 3169 | IIDTATIES | 3126

Part 7: Ajax Web Interface—Device and Sensor Setup | 8 Sensor Settings 123 SNMP Cisco ASA VPN Traffic Sensor

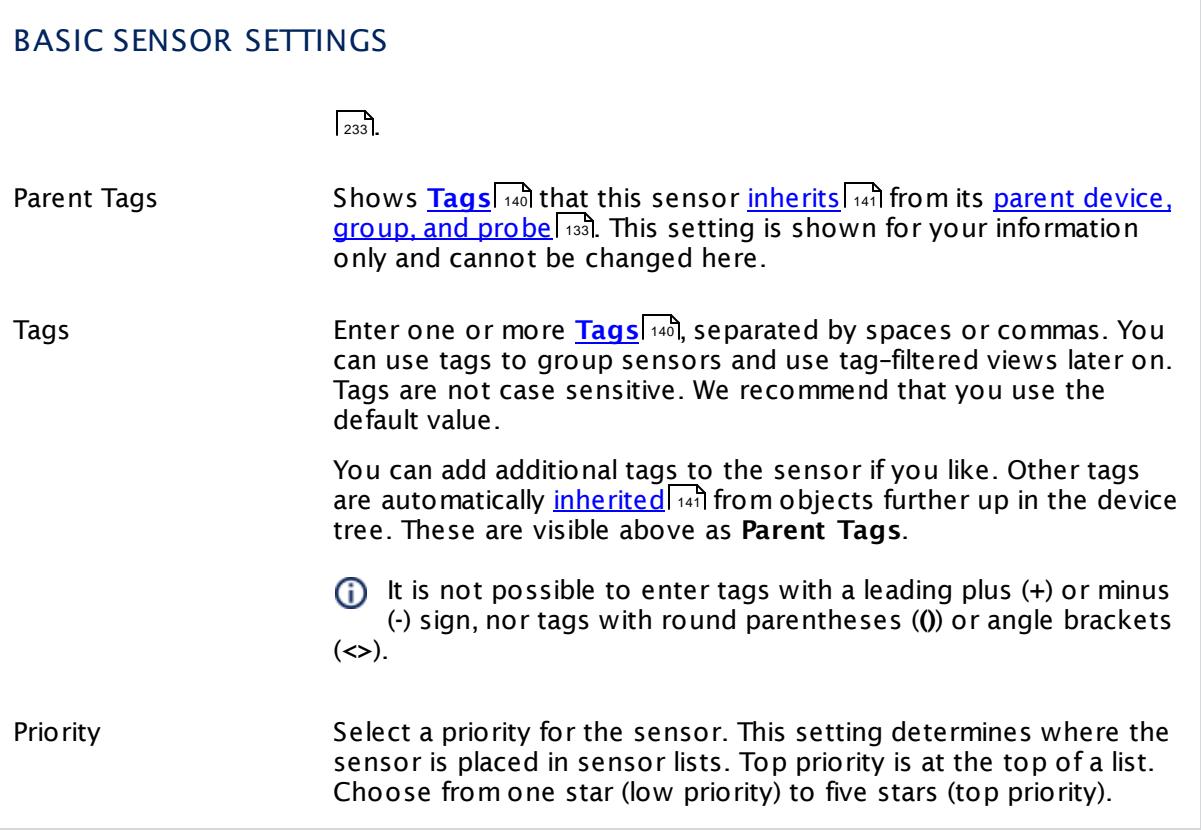

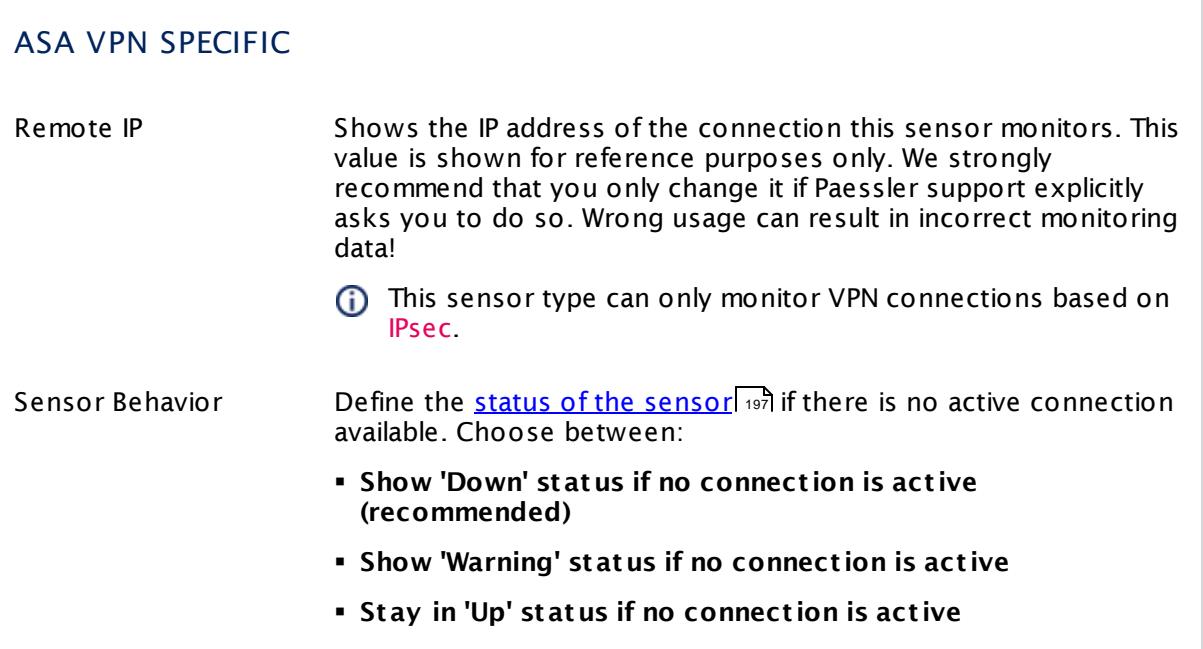

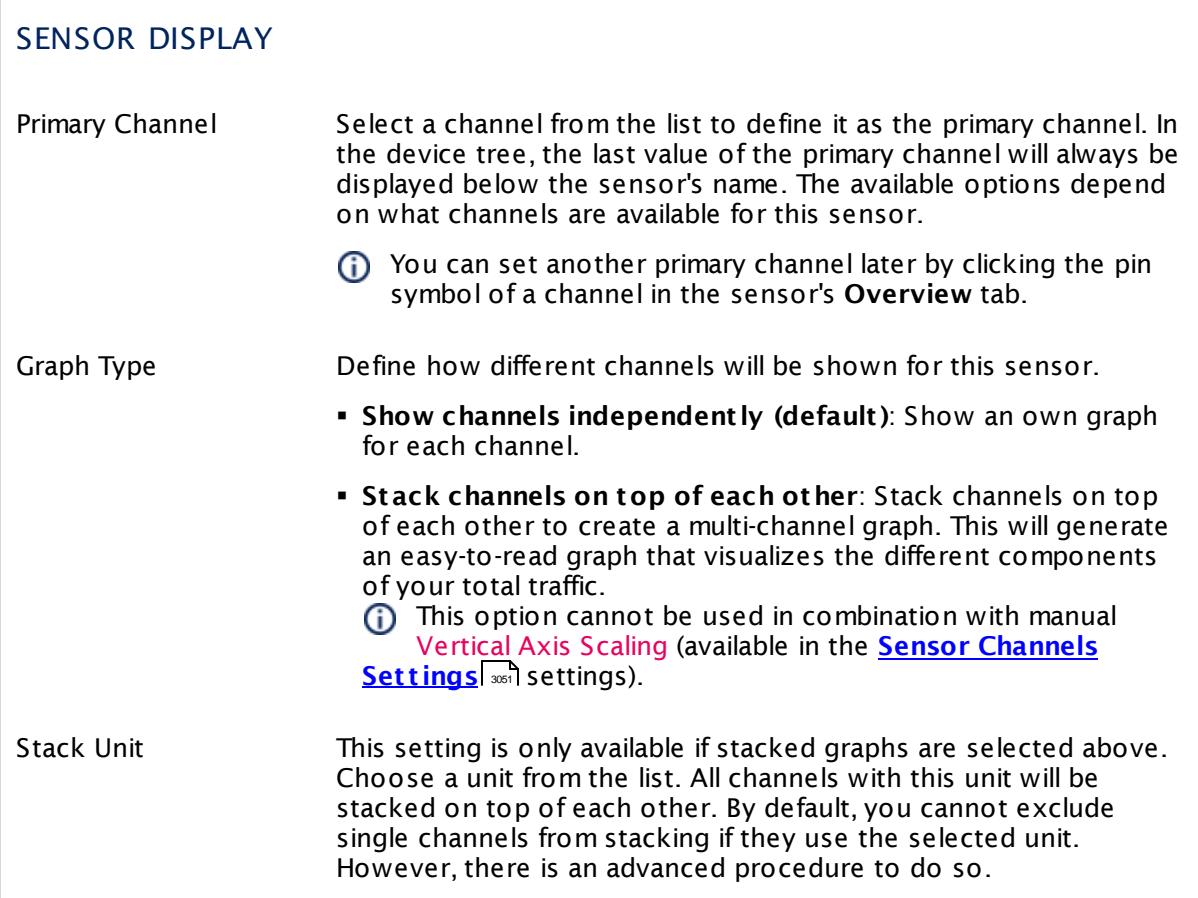

### **Inherited Settings**

By default, all following settings are inherited from objects higher in the hierarchy and should be changed there, if necessary. Often, best practice is to change them centrally in the **[Root](#page-333-0)** group's settings, see section <u>[Inheritance](#page-137-0) of Settings</u> F38 for more information. To change a setting only for this object, disable inheritance by clicking the button next to inherit from under the corresponding setting name. You will then see the options described below. 334 138

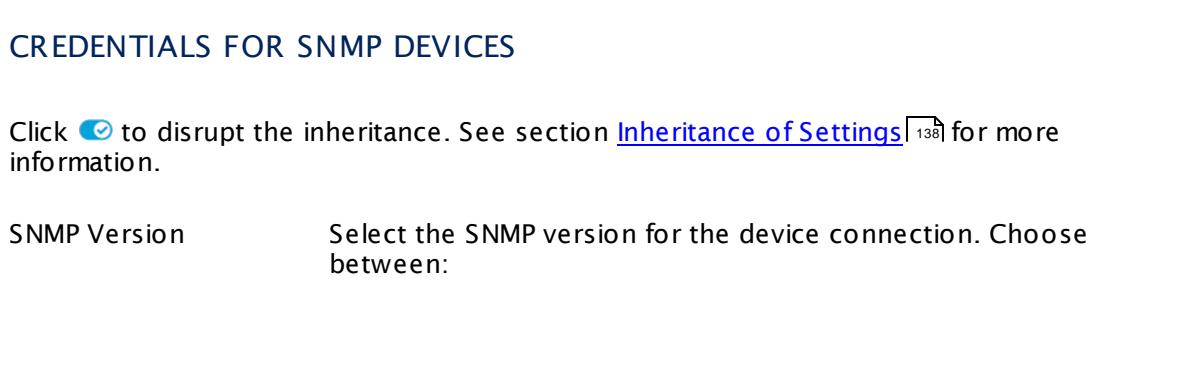

I

Part 7: Ajax Web Interface—Device and Sensor Setup | 8 Sensor Settings 123 SNMP Cisco ASA VPN Traffic Sensor

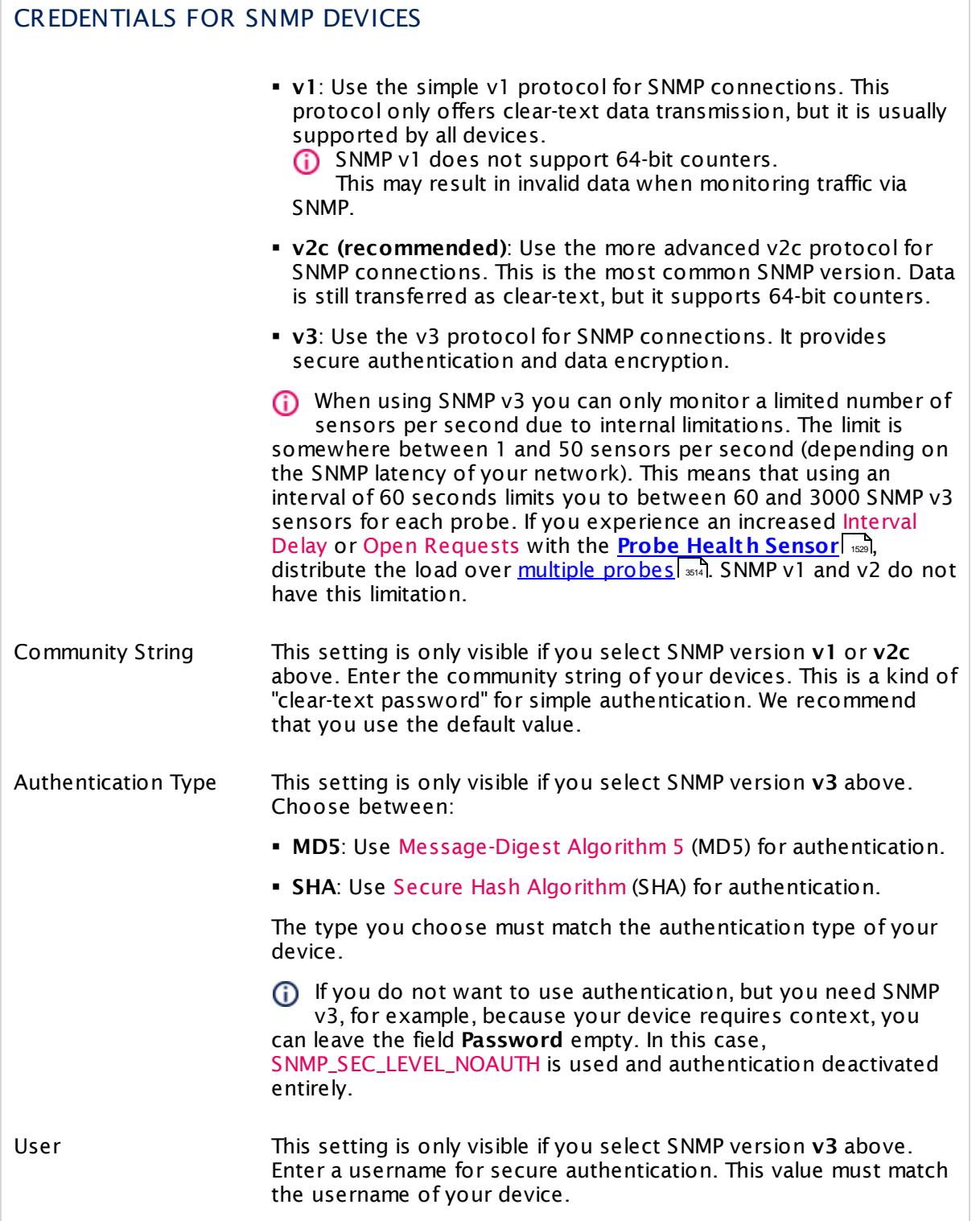

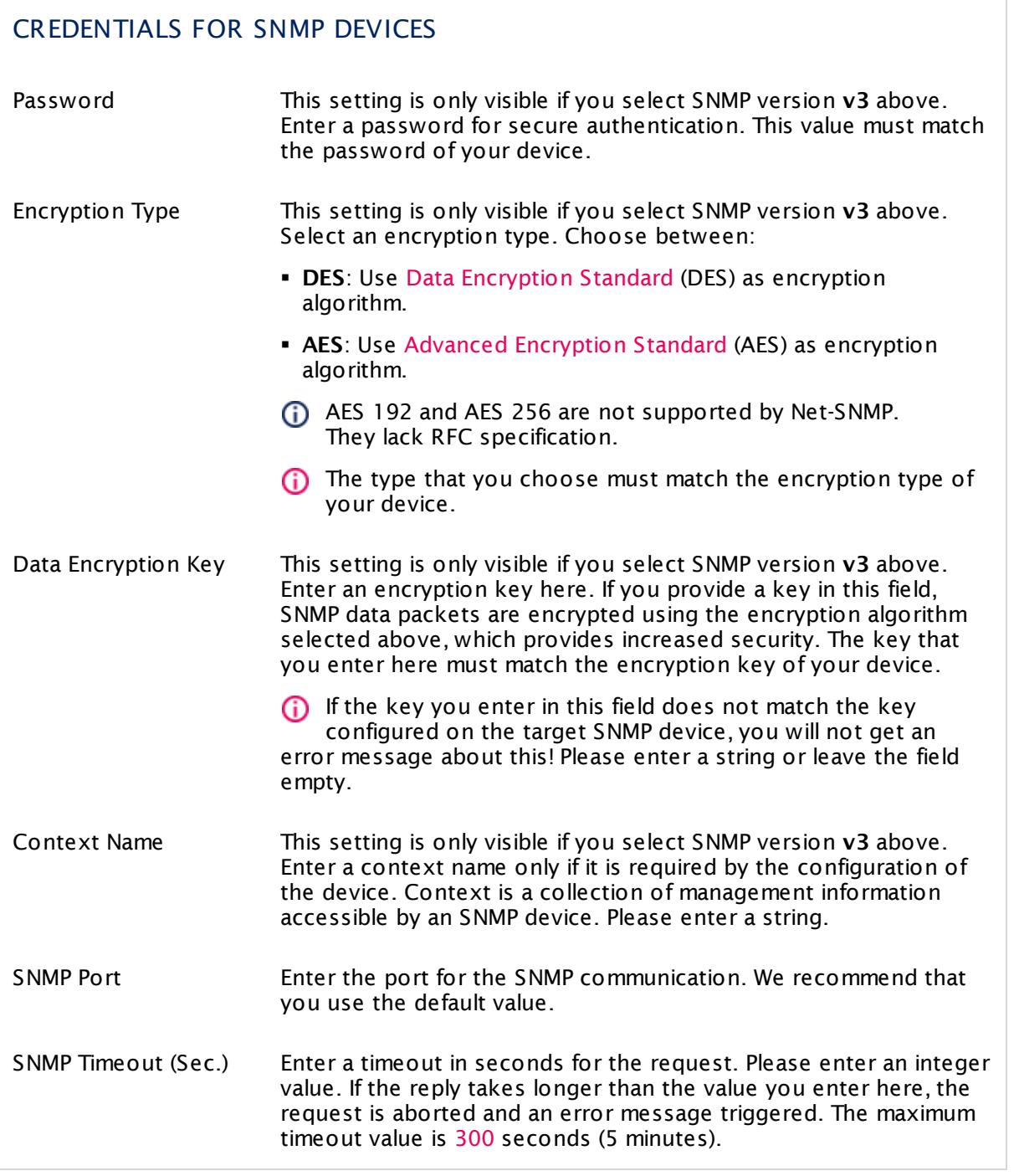

### SCANNING INTERVAL

Click  $\bullet$  to disrupt the inheritance. See section [Inheritance](#page-137-0) of Settings 138 for more

Part 7: Ajax Web Interface—Device and Sensor Setup | 8 Sensor Settings 123 SNMP Cisco ASA VPN Traffic Sensor

# SCANNING INTERVAL

information.

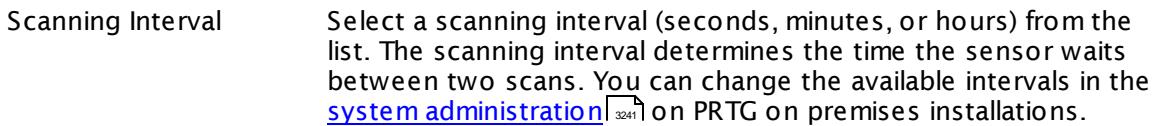

- If a Sensor Query Fails Define the number of scanning intervals that a sensor has time reach and check a device again in case a sensor query fails. The sensor can try to re-reach and check a device several times, depending on the option you select here, before it will be set to a Down <u>[status](#page-196-0)</u> Inst. This helps you avoid false alarms if the monitored device has only temporary issues. For previous scanning intervals with failed requests, the sensor will show a **Warning** status. Choose between:
	- § **Set sensor to "down" immediately**: The sensor will show an error immediately after the first failed request.
	- § **Set sensor to "warning" for 1 interval, then set to "down" (recommended)**: After the first failed request, the sensor will show a yellow warning status. If the following request also fails, the sensor will show an error.
	- § **Set sensor to "warning" for 2 intervals, then set to "down"**: Show an error status only after three continuously failed requests.
	- § **Set sensor to "warning" for 3 intervals, then set to "down"**: Show an error status only after four continuously failed requests.
	- § **Set sensor to "warning" for 4 intervals, then set to "down"**: Show an error status only after five continuously failed requests.
	- § **Set sensor to "warning" for 5 intervals, then set to "down"**: Show an error status only after six continuously failed requests.

Sensors that monitor via Windows Management Instrumentation (WMI) always wait at least one scanning interval until they show an error. It is not possible to set a WMI sensor to "down" immediately, so the first option will not apply to these sensor types. All other options can apply.

If a sensor has defined error limits for channels, it will always show a **Down** status immediately, so no "wait" option will apply.

If a channel uses <u>[lookup](#page-3498-0)</u>l ※1 values, it will always show a **Down** status immediately, so no "wait" options will apply.

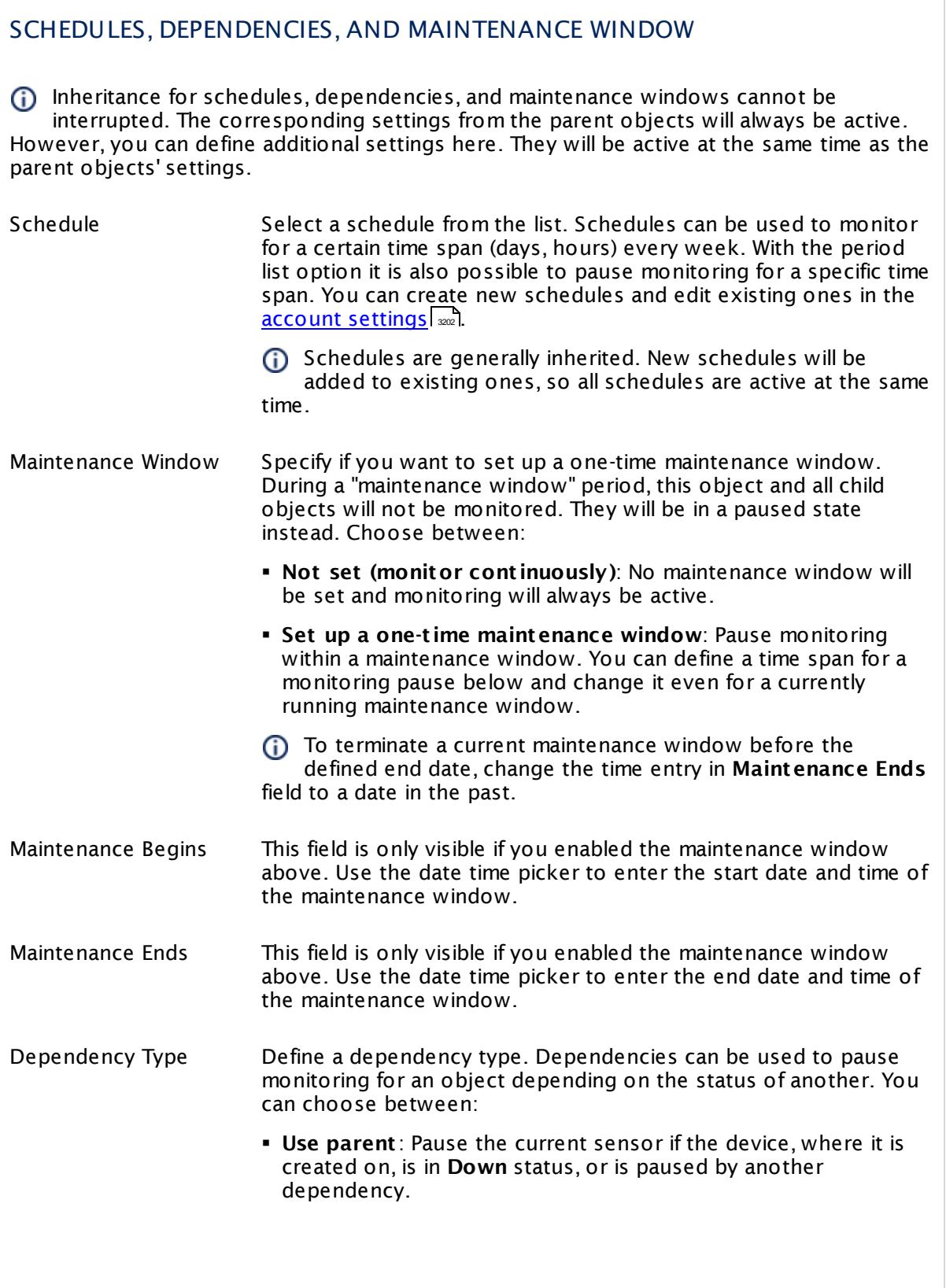

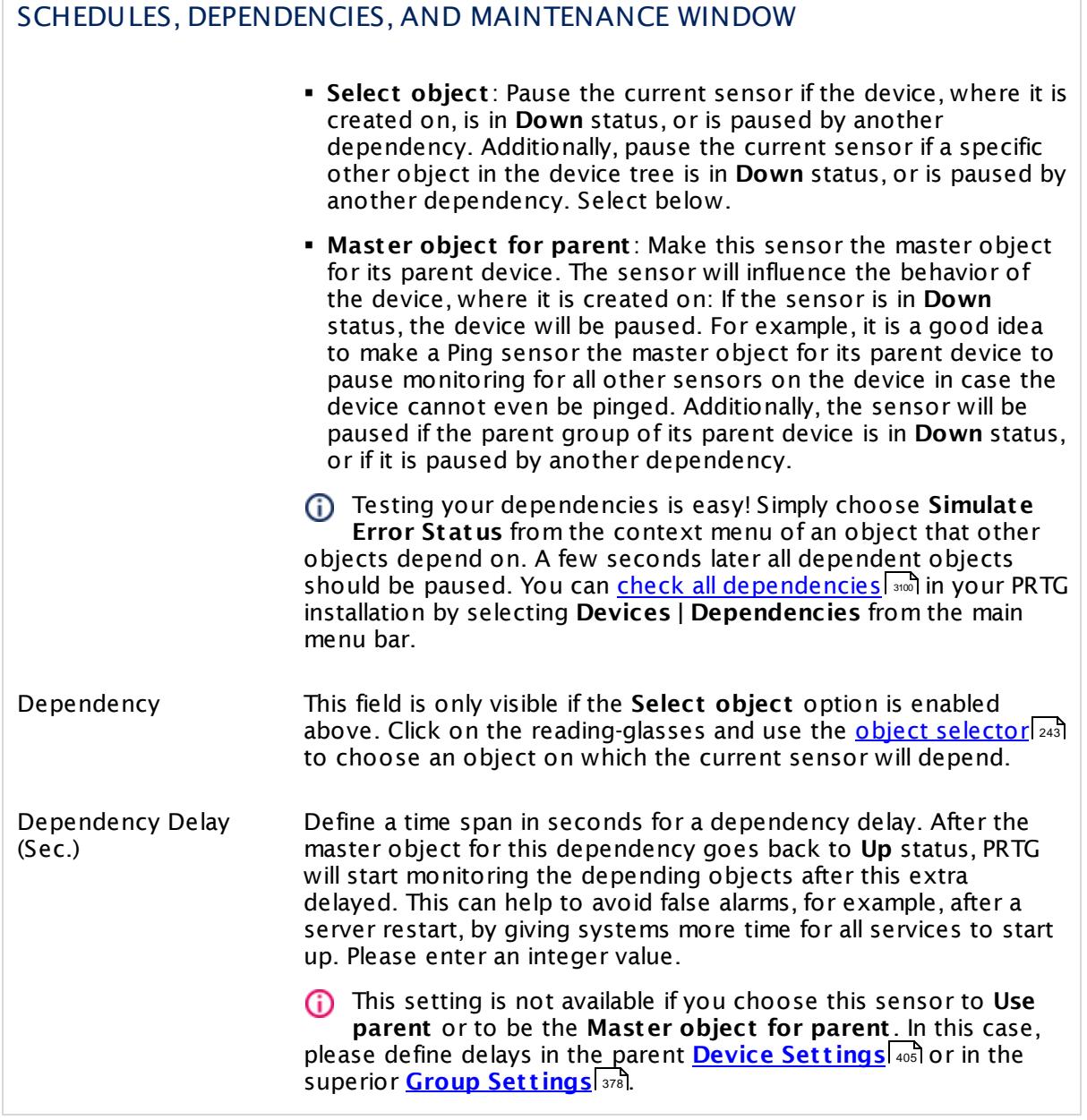

### ACCESS RIGHTS

Click  $\bullet$  to disrupt the inheritance. See section <u>[Inheritance](#page-137-0) of Settings</u> I as for more information.

User Group Access Define which user group(s) will have access to the object you're editing. A table with user groups and types of access rights is shown: It contains all user groups from your setup. For each user group you can choose from the following access rights:

- **Inherited:** Use the access rights settings of the parent object.
- § **None**: Users in this group cannot see or edit the object. The object neither shows up in lists nor in the device tree. Exception: If a child object is visible to the user, the object is visible in the device tree, though not accessible.
- § **Read**: Users in this group can see the object and review its monitoring results.
- § **Write**: Users in this group can see the object, review its monitoring results, and edit the object's settings. They cannot edit access rights settings.
- § **Full**: Users in this group can see the object, review its monitoring results, edit the object's settings, and edit access rights settings.

You can create new user groups in the **System [Administ](#page-3267-0) rat ion— User [Groups](#page-3267-0)**  $\infty$  settings. To automatically set all objects further down in the hierarchy to inherit this object's access rights, set a check mark for the **Revert children's access rights to inherited** option.

For more details on access rights, see the section **[User](#page-159-0)**  $\overline{\textbf{Access Rights}}$  $\overline{\textbf{Access Rights}}$  $\overline{\textbf{Access Rights}}$  160 .

### **More**

Knowledge Base: My SNMP sensors don't work. What can I do?

§ <https://kb.paessler.com/en/topic/46863>

Knowledge Base: I get the error PE123 when using the SNMP Cisco ASA VPN Traffic sensor. What can I do?

§ <https://kb.paessler.com/en/topic/59643>

### **Edit Sensor Channels**

To change display settings, spike filter, and limits, switch to the sensor's **Overview** tab and click the gear icon of a specific channel. For detailed information, see the **Sensor [Channels](#page-3050-0)**  $SettingS | 3051}$  section.

Part 7: Ajax Web Interface-Device and Sensor Setup | 8 Sensor Settings 123 SNMP Cisco ASA VPN Traffic Sensor

### **Notifications**

Click the **Not ificat ions** tab to change notification triggers. For detailed information, see the **[Sensor](#page-3059-0) Not ificat ions Set t ings** section. 3060

### **Others**

For more general information about settings, see the **[Object](#page-219-0) Settings**  $[220]$  section.

# **7.8.124 SNMP Cisco ASA VPN Users Sensor**

The SNMP Cisco ASA VPN Users sensor monitors account connections to a Virtual Private Network (VPN) on a Cisco Adaptive Security Appliance via Simple Network Management Protocol (SNMP).

It can show the following:

- § Number of currently connected accounts
- **•** If a specific user account is currently offline or online

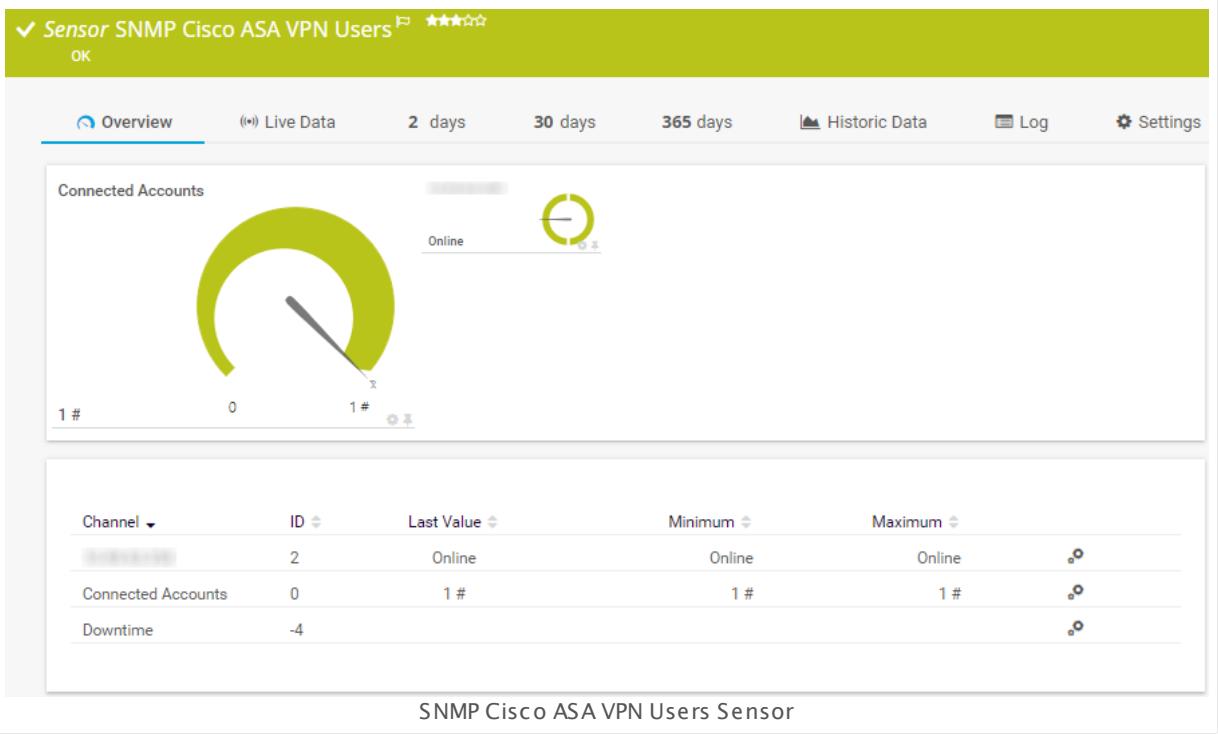

### **Sensor in Other Languages**

Dutch: **SNMP Cisco ASA VPN Gebruikers**, French: **Ut ilisateurs Cisco ASA VPN SNMP**, German: **SNMP Cisco ASA VPN-Benutzer**, Japanese: SNMP Cisco ASA VPN ? ? ? ? , Portuguese: **Usuários VPN SNMP Cisco ASA**, Russian: **Пользователи SNMP Cisco ASA VPN**, Simplified Chinese: **SNMP Cisco ASA VPN ? ?** , Spanish: **Usuarios de SNMP Cisco ASA VPN**

### **Remarks**

- § Please do not use the sensor to monitor more than 50 VPN users, especially if they are all connected simultaneously. For more information, see this Knowledge Base article: My [Cisco](https://kb.paessler.com/en/topic/64053) ASA VPN Users [sensor](https://kb.paessler.com/en/topic/64053) shows a user limit error. Why? What can I do?
- § For a general introduction to the technology behind SNMP, please see the manual section **[Monitoring](#page-3372-0) via SNMP** <sup>3373</sup> .

Part 7: Ajax Web Interface-Device and Sensor Setup | 8 Sensor Settings 124 SNMP Cisco ASA VPN Users Sensor

### **Add Sensor**

The **Add Sensor** dialog appears when you <u>[manually](#page-327-0)</u> العنه add a new sensor to a device. It only shows the setting fields that are required for creating the sensor. Therefore, you will not see all setting fields in this dialog. You can change (nearly) all settings in the sensor's **Set t ings** tab later.

### **Sensor Settings**

On the details page of a sensor, click the **Set t ings** tab to change its settings.

Usually, a sensor connects to the **IP Address** or **DNS Name** of the parent device where you created this sensor. See the **[Device](#page-404-0) Set t ings** for details. For some sensor types, 405 you can define the monitoring target explicitly in the sensor settings. Please see below for details on available settings.

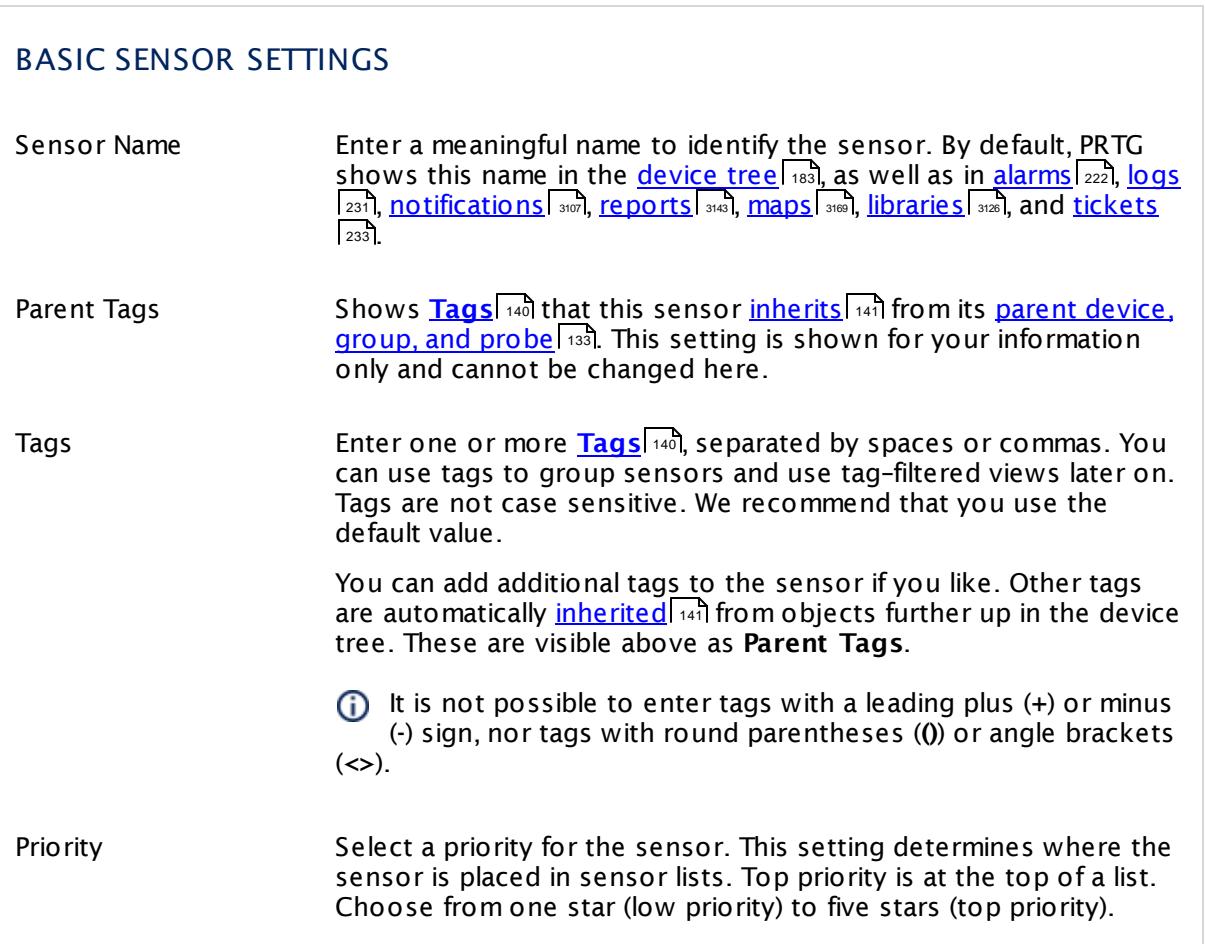

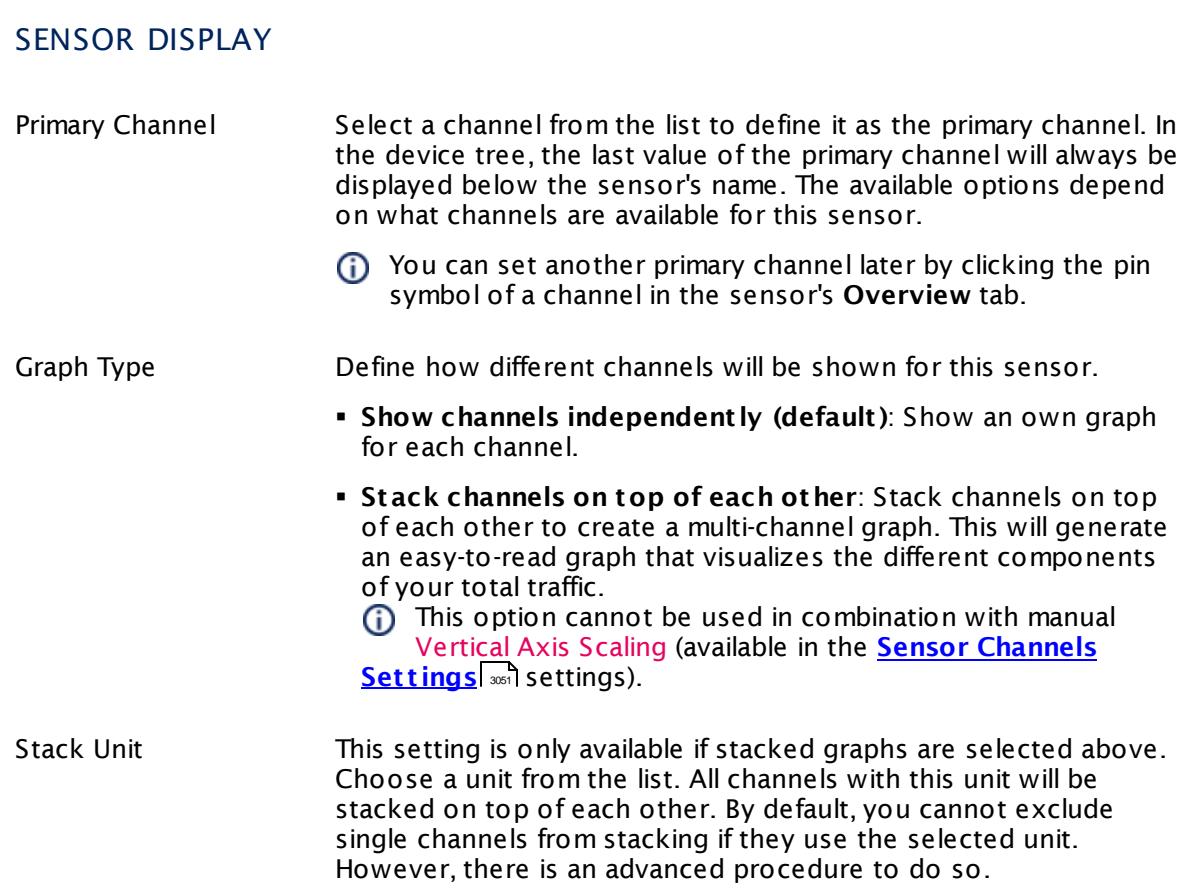

### **Inherited Settings**

By default, all following settings are inherited from objects higher in the hierarchy and should be changed there, if necessary. Often, best practice is to change them centrally in the **[Root](#page-333-0)** group's settings, see section <u>[Inheritance](#page-137-0) of Settings</u> F38 for more information. To change a setting only for this object, disable inheritance by clicking the button next to inherit from under the corresponding setting name. You will then see the options described below. 334 138

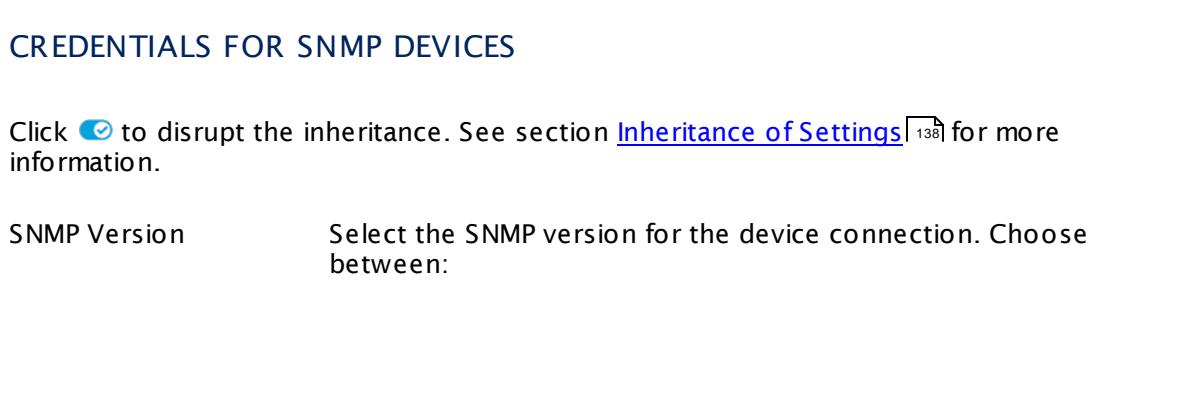

Part 7: Ajax Web Interface—Device and Sensor Setup | 8 Sensor Settings 124 SNMP Cisco ASA VPN Users Sensor

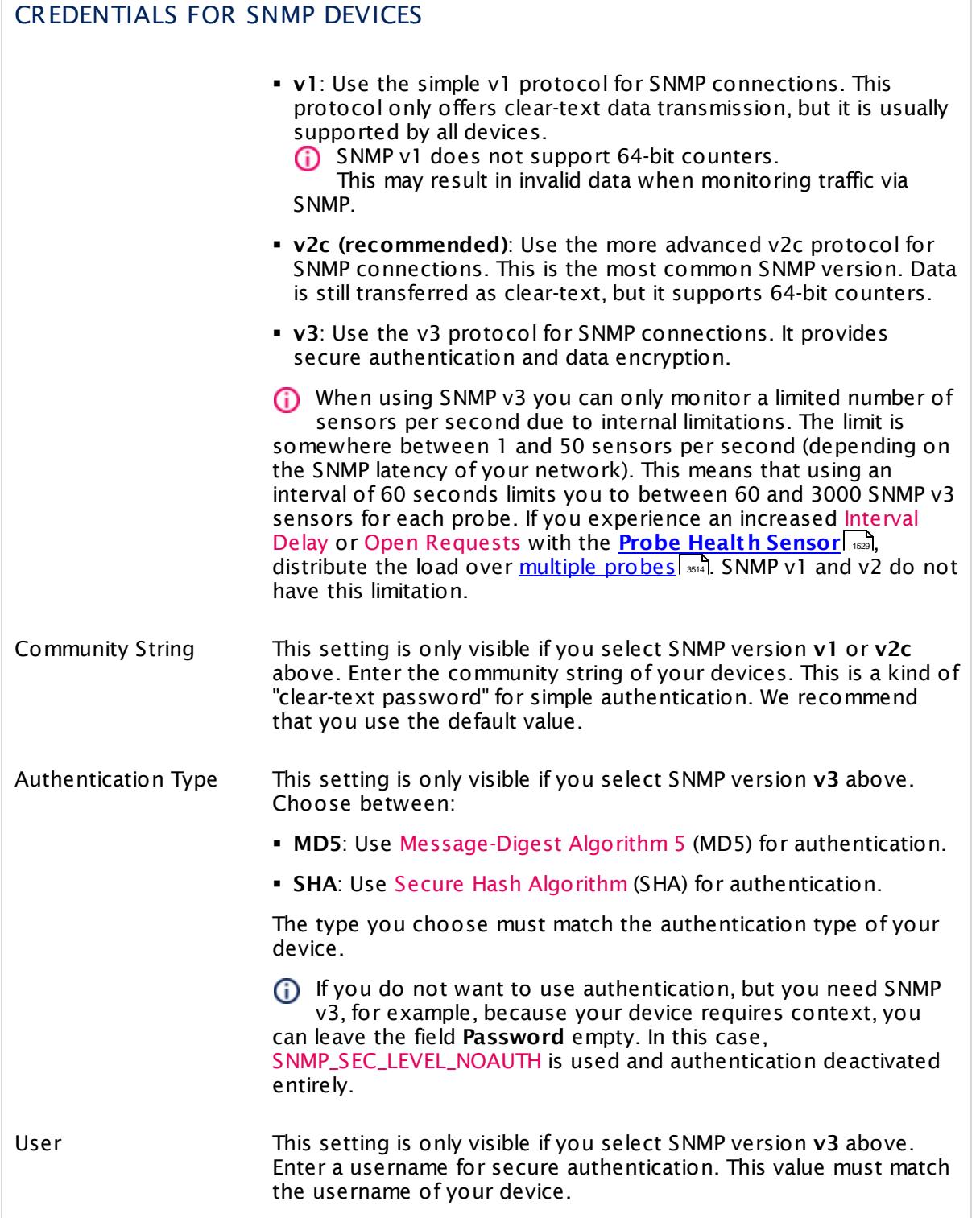

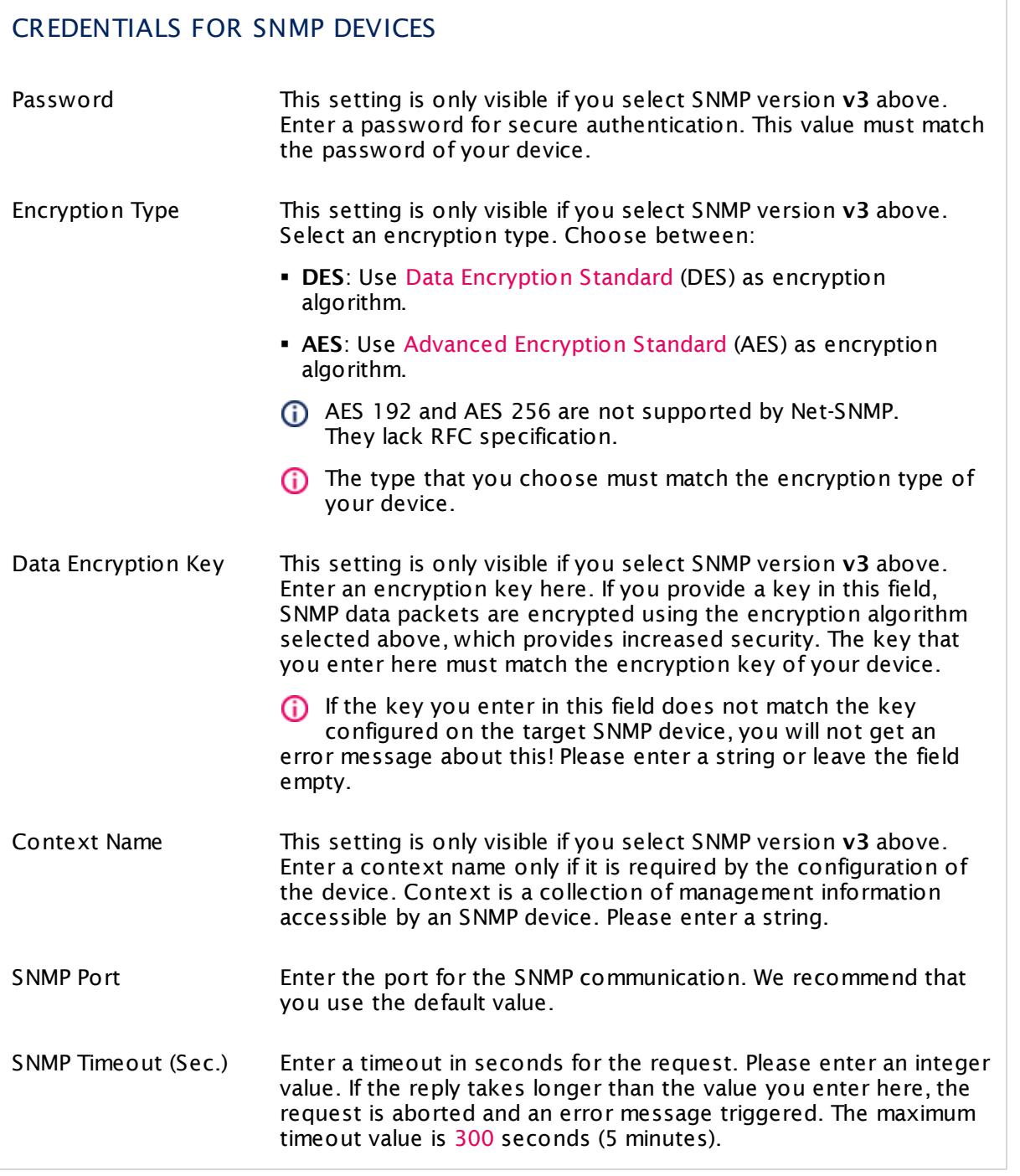

### SCANNING INTERVAL

Click  $\bullet$  to disrupt the inheritance. See section [Inheritance](#page-137-0) of Settings 138 for more

Part 7: Ajax Web Interface—Device and Sensor Setup | 8 Sensor Settings 124 SNMP Cisco ASA VPN Users Sensor

### SCANNING INTERVAL

information.

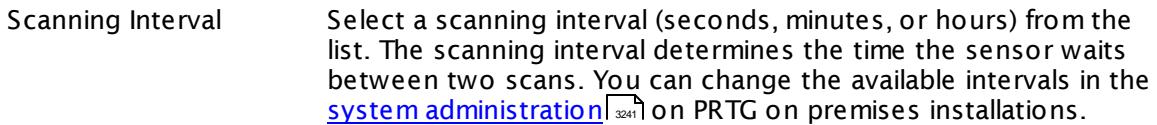

- If a Sensor Query Fails Define the number of scanning intervals that a sensor has time reach and check a device again in case a sensor query fails. The sensor can try to re-reach and check a device several times, depending on the option you select here, before it will be set to a Down <u>[status](#page-196-0)</u> Inst. This helps you avoid false alarms if the monitored device has only temporary issues. For previous scanning intervals with failed requests, the sensor will show a **Warning** status. Choose between:
	- § **Set sensor to "down" immediately**: The sensor will show an error immediately after the first failed request.
	- § **Set sensor to "warning" for 1 interval, then set to "down" (recommended)**: After the first failed request, the sensor will show a yellow warning status. If the following request also fails, the sensor will show an error.
	- § **Set sensor to "warning" for 2 intervals, then set to "down"**: Show an error status only after three continuously failed requests.
	- § **Set sensor to "warning" for 3 intervals, then set to "down"**: Show an error status only after four continuously failed requests.
	- § **Set sensor to "warning" for 4 intervals, then set to "down"**: Show an error status only after five continuously failed requests.
	- § **Set sensor to "warning" for 5 intervals, then set to "down"**: Show an error status only after six continuously failed requests.

Sensors that monitor via Windows Management Instrumentation (WMI) always wait at least one scanning interval until they show an error. It is not possible to set a WMI sensor to "down" immediately, so the first option will not apply to these sensor types. All other options can apply.

If a sensor has defined error limits for channels, it will always show a **Down** status immediately, so no "wait" option will apply.

If a channel uses <u>[lookup](#page-3498-0)</u>l ※1 values, it will always show a **Down** status immediately, so no "wait" options will apply.

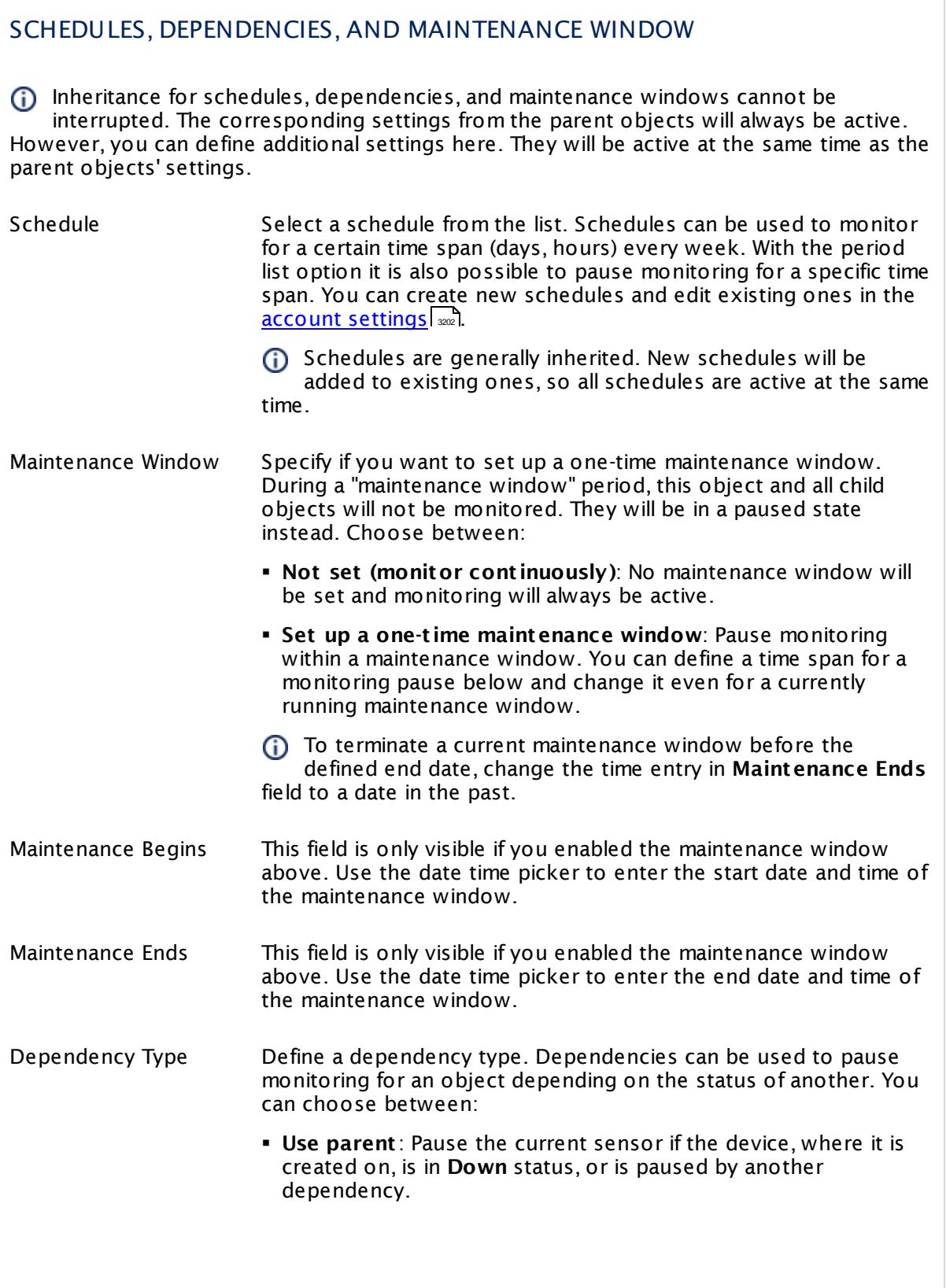

I

Part 7: Ajax Web Interface—Device and Sensor Setup | 8 Sensor Settings 124 SNMP Cisco ASA VPN Users Sensor

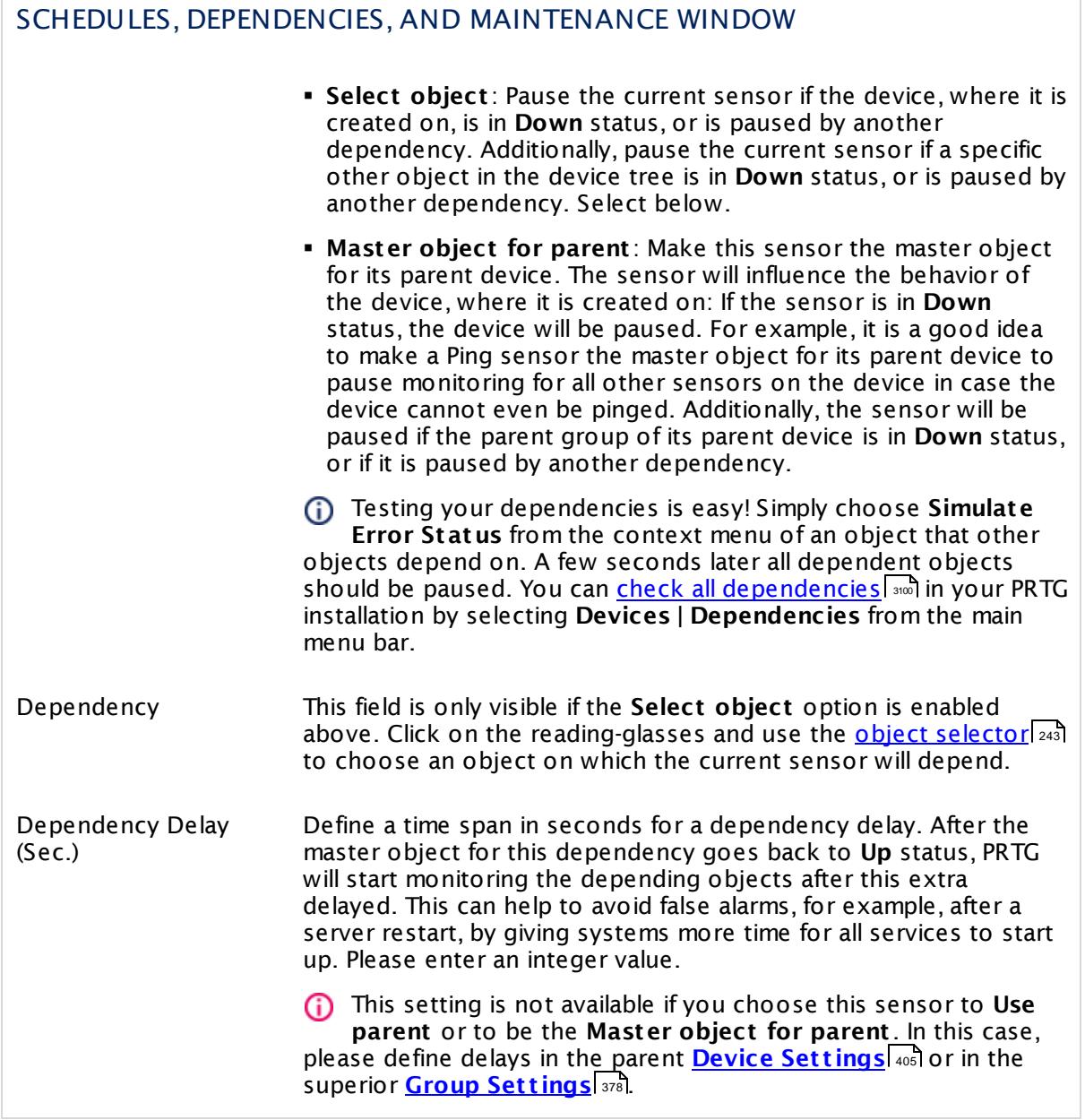

### ACCESS RIGHTS

Click  $\bullet$  to disrupt the inheritance. See section <u>[Inheritance](#page-137-0) of Settings</u> I as for more information.

User Group Access Define which user group(s) will have access to the object you're editing. A table with user groups and types of access rights is shown: It contains all user groups from your setup. For each user group you can choose from the following access rights:

- **Inherited:** Use the access rights settings of the parent object.
- § **None**: Users in this group cannot see or edit the object. The object neither shows up in lists nor in the device tree. Exception: If a child object is visible to the user, the object is visible in the device tree, though not accessible.
- § **Read**: Users in this group can see the object and review its monitoring results.
- § **Write**: Users in this group can see the object, review its monitoring results, and edit the object's settings. They cannot edit access rights settings.
- § **Full**: Users in this group can see the object, review its monitoring results, edit the object's settings, and edit access rights settings.

You can create new user groups in the **System [Administ](#page-3267-0) rat ion— User [Groups](#page-3267-0)**  $\infty$  settings. To automatically set all objects further down in the hierarchy to inherit this object's access rights, set a check mark for the **Revert children's access rights to inherited** option.

For more details on access rights, see the section **[User](#page-159-0)**  $\overline{\textbf{Access Rights}}$  $\overline{\textbf{Access Rights}}$  $\overline{\textbf{Access Rights}}$  160 .

### **More**

Knowledge Base: My SNMP sensors don't work. What can I do?

§ <https://kb.paessler.com/en/topic/46863>

Knowledge Base: My Cisco ASA VPN Users sensor shows a user limit error. Why? What can I do?

§ <https://kb.paessler.com/en/topic/64053>

### **Edit Sensor Channels**

To change display settings, spike filter, and limits, switch to the sensor's **Overview** tab and click the gear icon of a specific channel. For detailed information, see the **Sensor [Channels](#page-3050-0)**  $SettingS | 3051}$  section.

Part 7: Ajax Web Interface-Device and Sensor Setup | 8 Sensor Settings 124 SNMP Cisco ASA VPN Users Sensor

### **Notifications**

Click the **Not ificat ions** tab to change notification triggers. For detailed information, see the **[Sensor](#page-3059-0) Not ificat ions Set t ings** section. 3060

### **Others**

For more general information about settings, see the **[Object](#page-219-0) Settings**  $[220]$  section.

# **7.8.125 SNMP Cisco CBQoS Sensor**

The SNMP Cisco CBQoS sensor monitors network parameters using Cisco's Class Based Quality of Service (CBQoS) via Simple Network Management Protocol (SNMP). It supports the classes Class Map, Match Statement, and Queueing.

The sensor can show the following depending on the particular class type:

- § Current and maximum queue depth
- § Pre policy packets
- Pre and post policy size
- § Drop packets and size
- § Drop packets without buffer
- § Fragment packets and size.

Which channels the sensor actually shows might depend on the monitored device and the sensor setup.

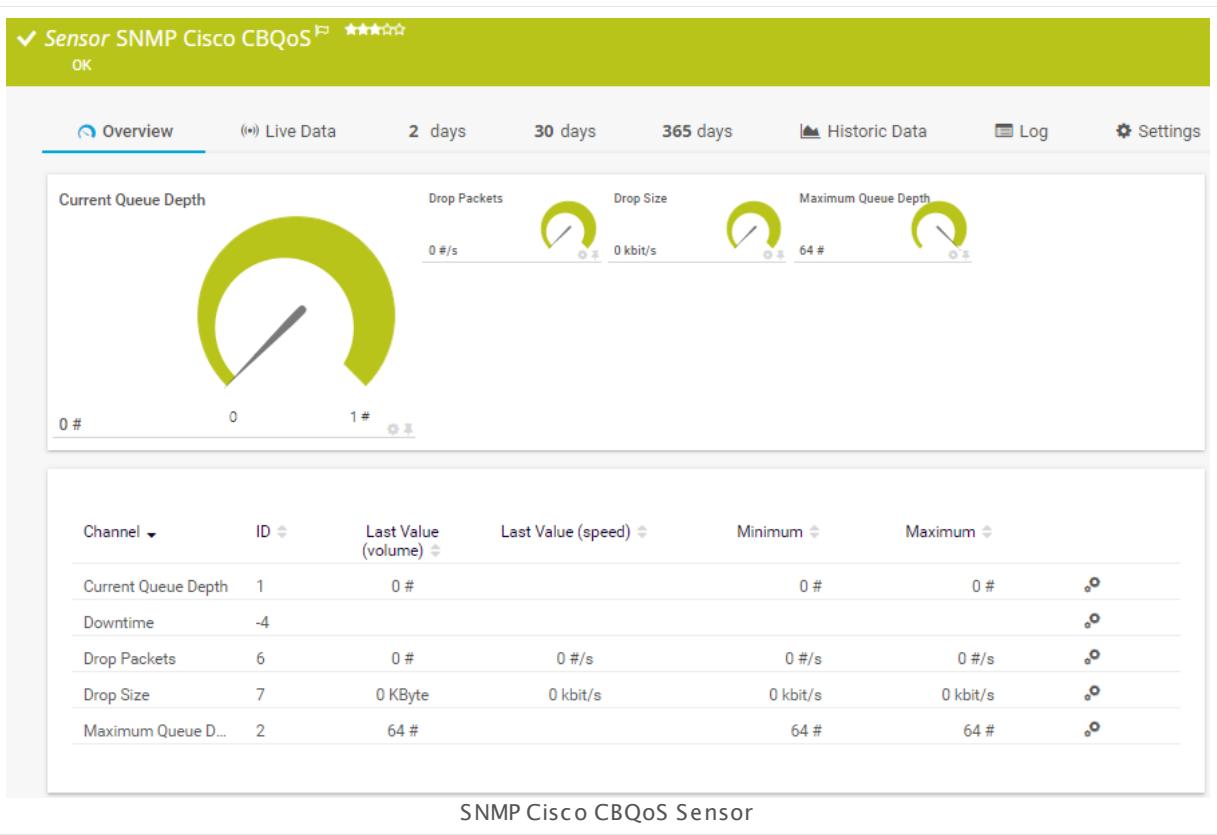

### **Remarks**

§ For a general introduction to the technology behind SNMP, please see the manual section **[Monitoring](#page-3372-0) via SNMP** <sup>3373</sup> .

§ For a general introduction to the technology behind Quality of Service monitoring, please see manual section <mark>[Monitoring](#page-3402-0) Quality of Service</mark> ..............................

### **Add Sensor**

The **Add Sensor** dialog appears when you <u>[manually](#page-327-0)</u> العنه add a new sensor to a device. It only shows the setting fields that are required for creating the sensor. Therefore, you will not see all setting fields in this dialog. You can change (nearly) all settings in the sensor's **Set t ings** tab later.

Select the CBQoS entries you want to monitor. To monitor Quality of Service (QoS) via compatible devices, PRTG will create one sensor for each CBQoS entry you choose in the **Add Sensor** dialog. The settings you choose will be valid for all sensors that you create when you finish this dialog.

The following settings for this sensor differ in the Add Sensor dialog in comparison to the sensor's settings page.

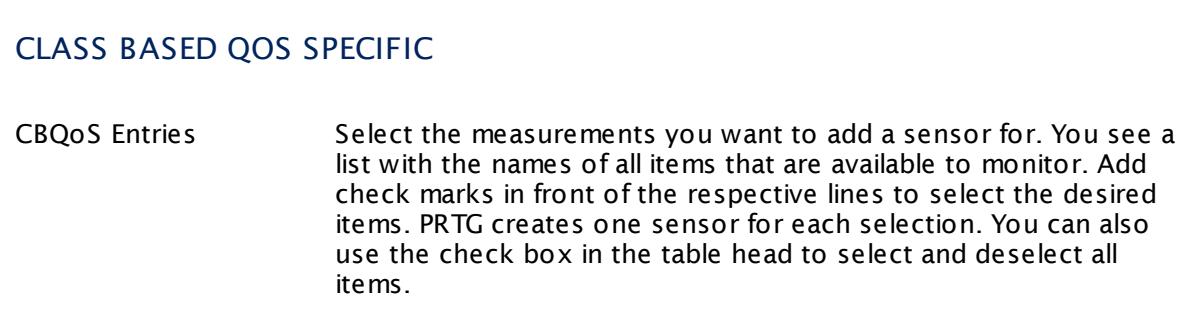

### **Sensor Settings**

On the details page of a sensor, click the **Set t ings** tab to change its settings.

Usually, a sensor connects to the **IP Address** or **DNS Name** of the parent device where you created this sensor. See the **[Device](#page-404-0) Set t ings** for details. For some sensor types, 405 you can define the monitoring target explicitly in the sensor settings. Please see below for details on available settings.

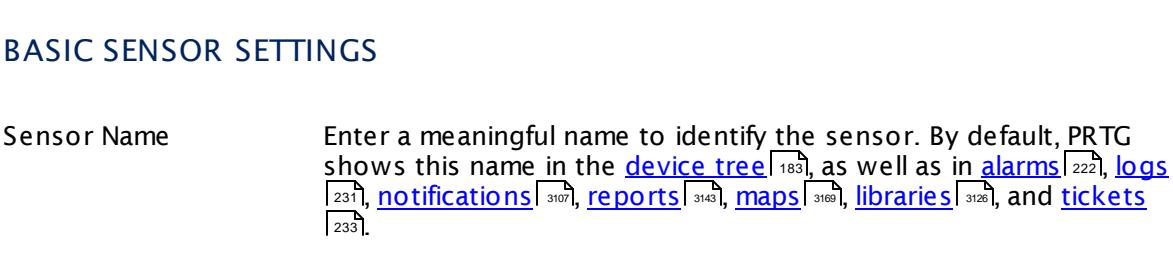

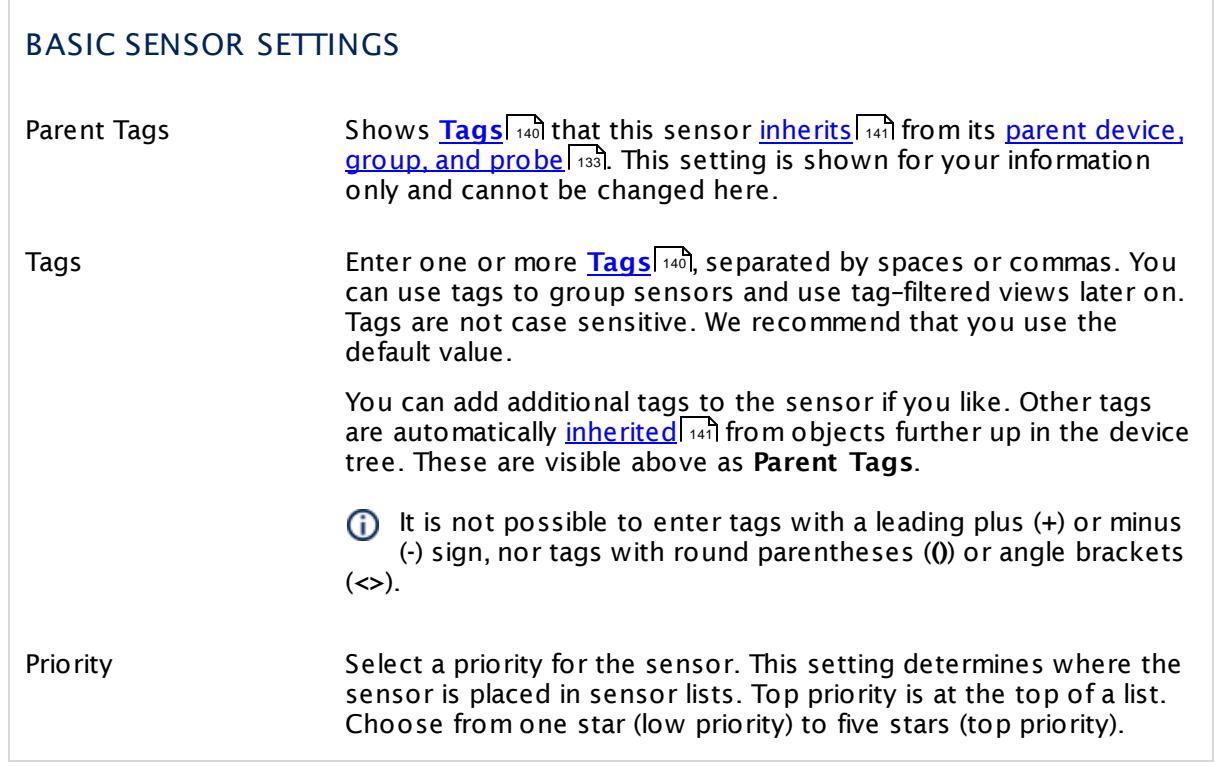

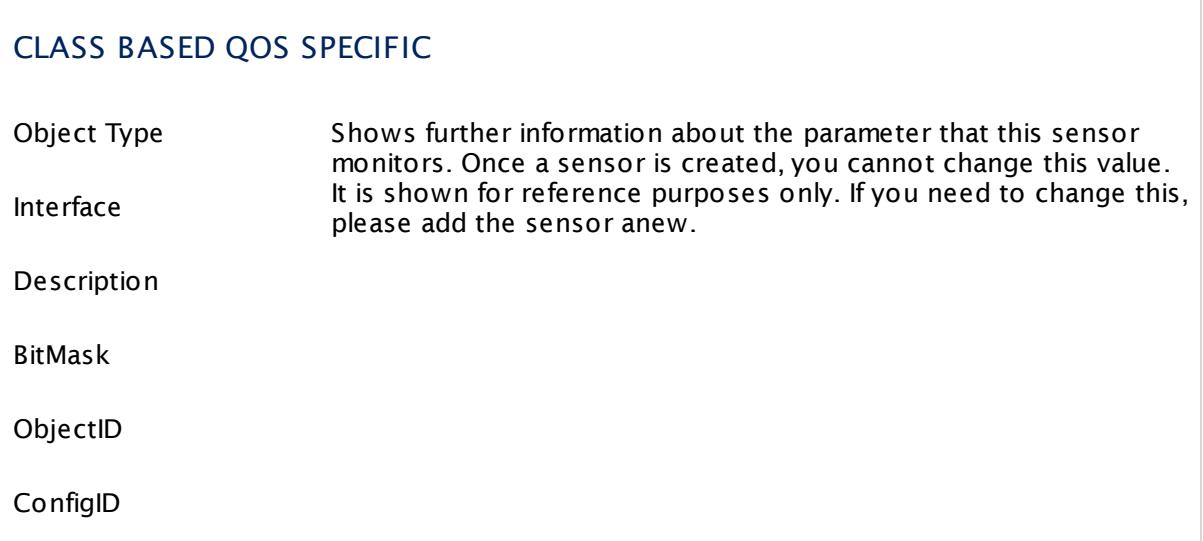

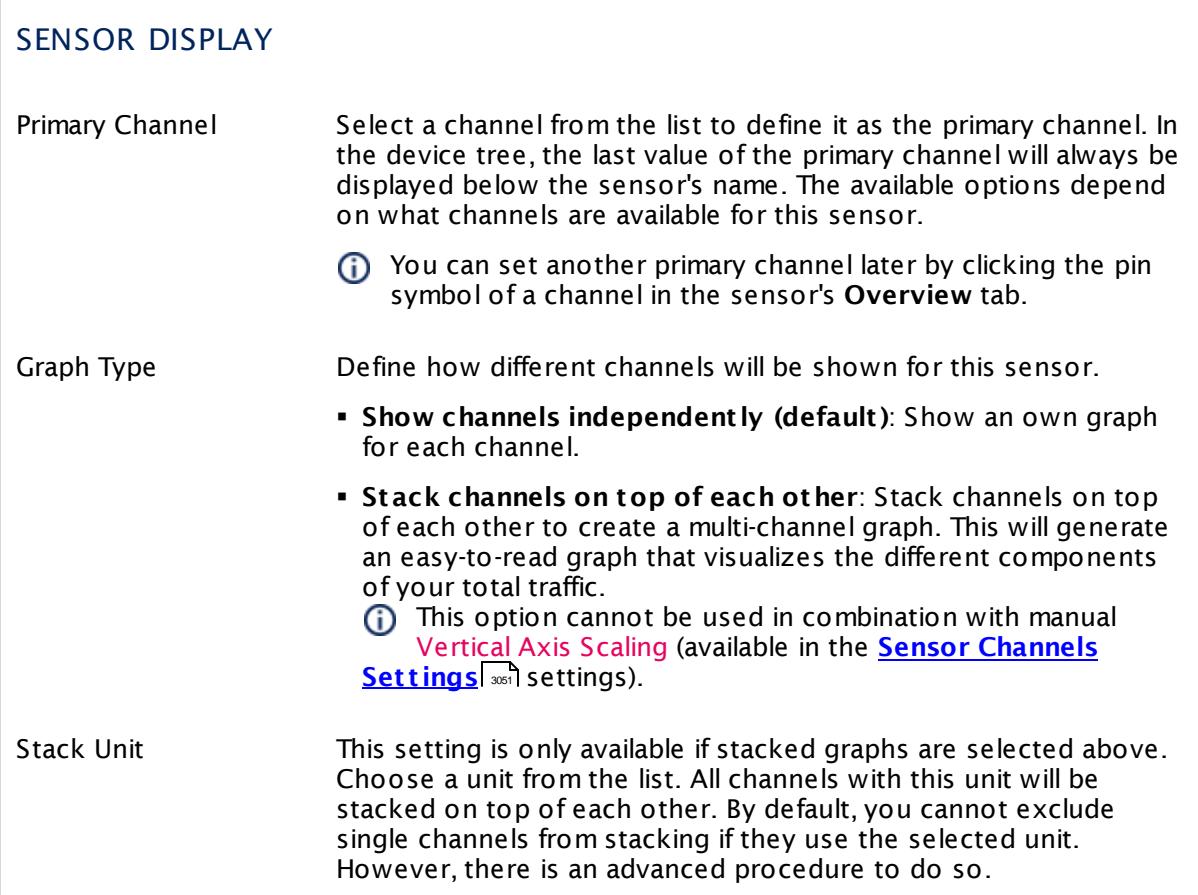

### **Inherited Settings**

By default, all following settings are inherited from objects higher in the hierarchy and should be changed there, if necessary. Often, best practice is to change them centrally in the **[Root](#page-333-0)** 334 group's settings, see section <u>[Inheritance](#page-137-0) of SettingsI</u> 138 for more information. To change a setting only for this object, disable inheritance by clicking the button next to inherit from under the corresponding setting name. You will then see the options described below.

# SCANNING INTERVAL Click © to disrupt the inheritance. See section <u>[Inheritance](#page-137-0) of Settings</u> हिंदी for more information. Scanning Interval Select a scanning interval (seconds, minutes, or hours) from the list. The scanning interval determines the time the sensor waits between two scans. You can change the available intervals in the system [administration](#page-3240-0)  $\left|\right.$   $\left|\right.$  and PRTG on premises installations.

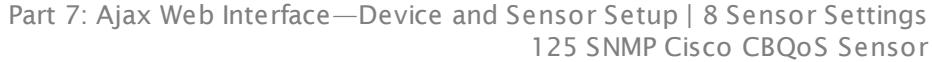

### SCANNING INTERVAL

If a Sensor Query Fails Define the number of scanning intervals that a sensor has time reach and check a device again in case a sensor query fails. The sensor can try to re-reach and check a device several times, depending on the option you select here, before it will be set to a Down <u>[status](#page-196-0)</u> I 1971. This helps you avoid false alarms if the monitored device has only temporary issues. For previous scanning intervals with failed requests, the sensor will show a **Warning** status. Choose between:

- § **Set sensor to "down" immediately**: The sensor will show an error immediately after the first failed request.
- § **Set sensor to "warning" for 1 interval, then set to "down" (recommended)**: After the first failed request, the sensor will show a yellow warning status. If the following request also fails, the sensor will show an error.
- § **Set sensor to "warning" for 2 intervals, then set to "down"**: Show an error status only after three continuously failed requests.
- § **Set sensor to "warning" for 3 intervals, then set to "down"**: Show an error status only after four continuously failed requests.
- § **Set sensor to "warning" for 4 intervals, then set to "down"**: Show an error status only after five continuously failed requests.
- § **Set sensor to "warning" for 5 intervals, then set to "down"**: Show an error status only after six continuously failed requests.
- Sensors that monitor via Windows Management Instrumentation (WMI) always wait at least one scanning interval until they show an error. It is not possible to set a WMI sensor to "down" immediately, so the first option will not apply to these sensor types. All other options can apply.
- If a sensor has defined error limits for channels, it will always show a **Down** status immediately, so no "wait" option will apply.
- If a channel uses <u>[lookup](#page-3498-0)</u>l 3490 values, it will always show a **Down** status immediately, so no "wait" options will apply.

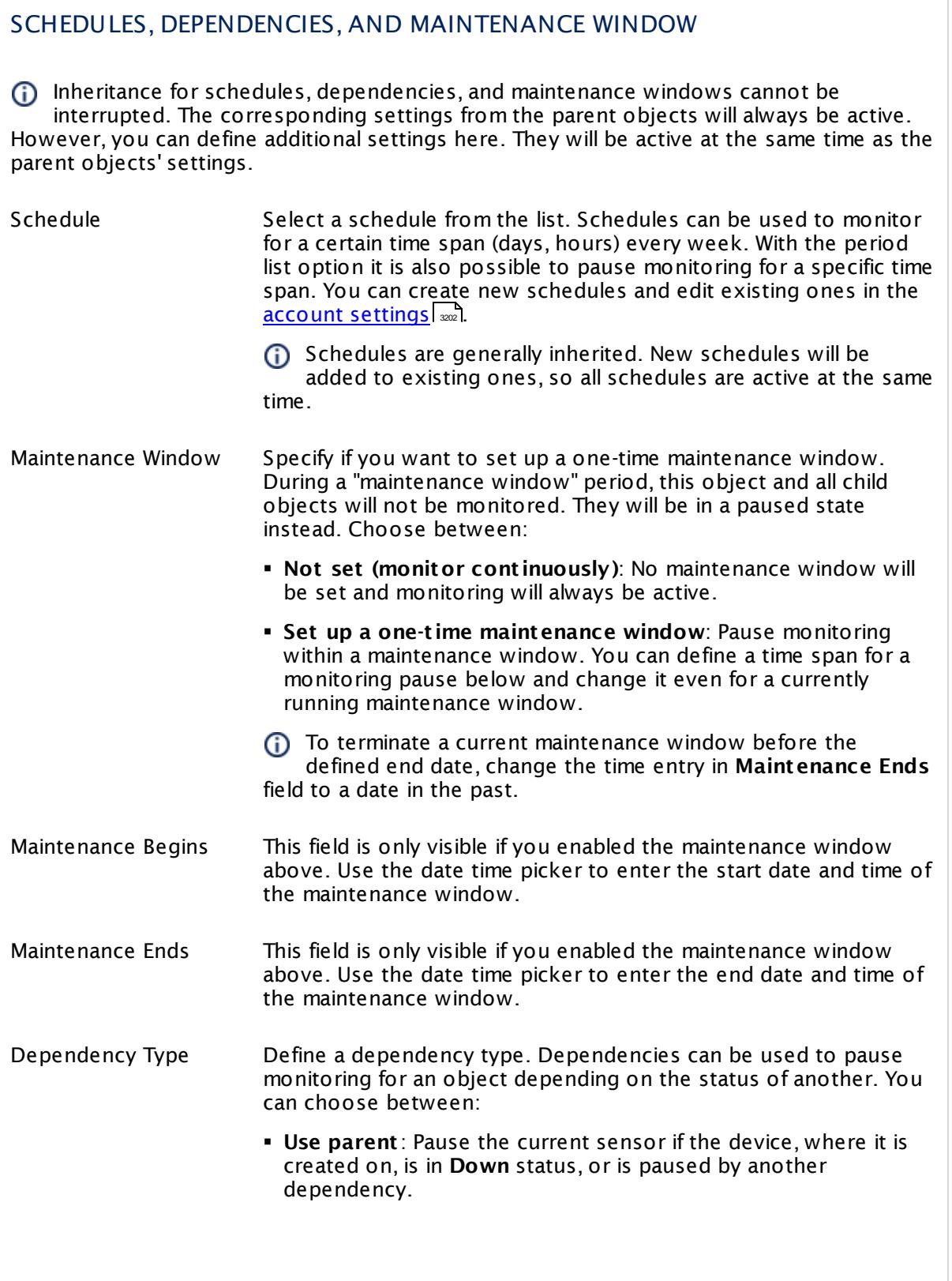

 $\overline{\phantom{a}}$ 

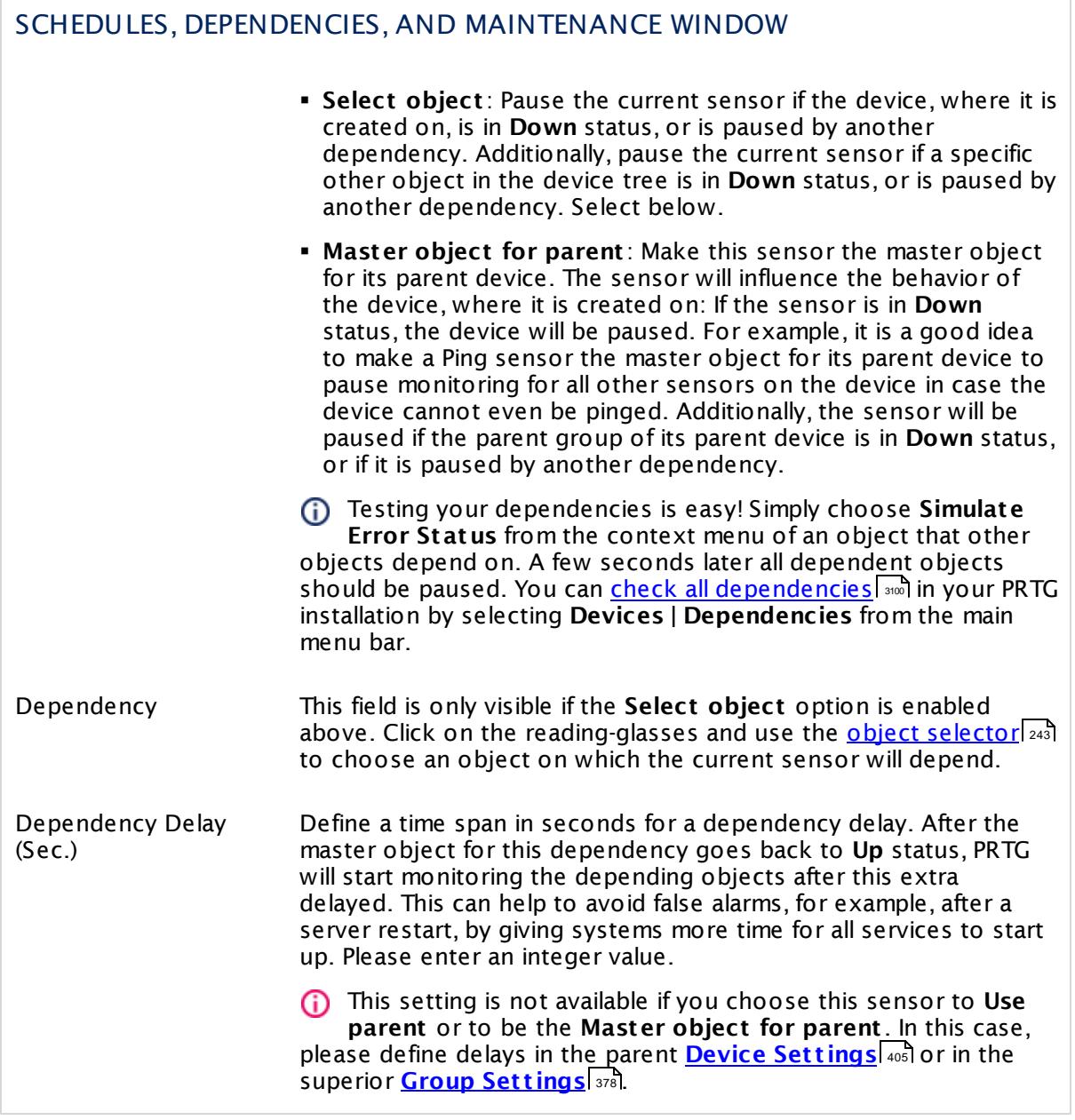

### ACCESS RIGHTS

Click  $\bullet$  to disrupt the inheritance. See section <u>[Inheritance](#page-137-0) of Settings</u> I as for more information.

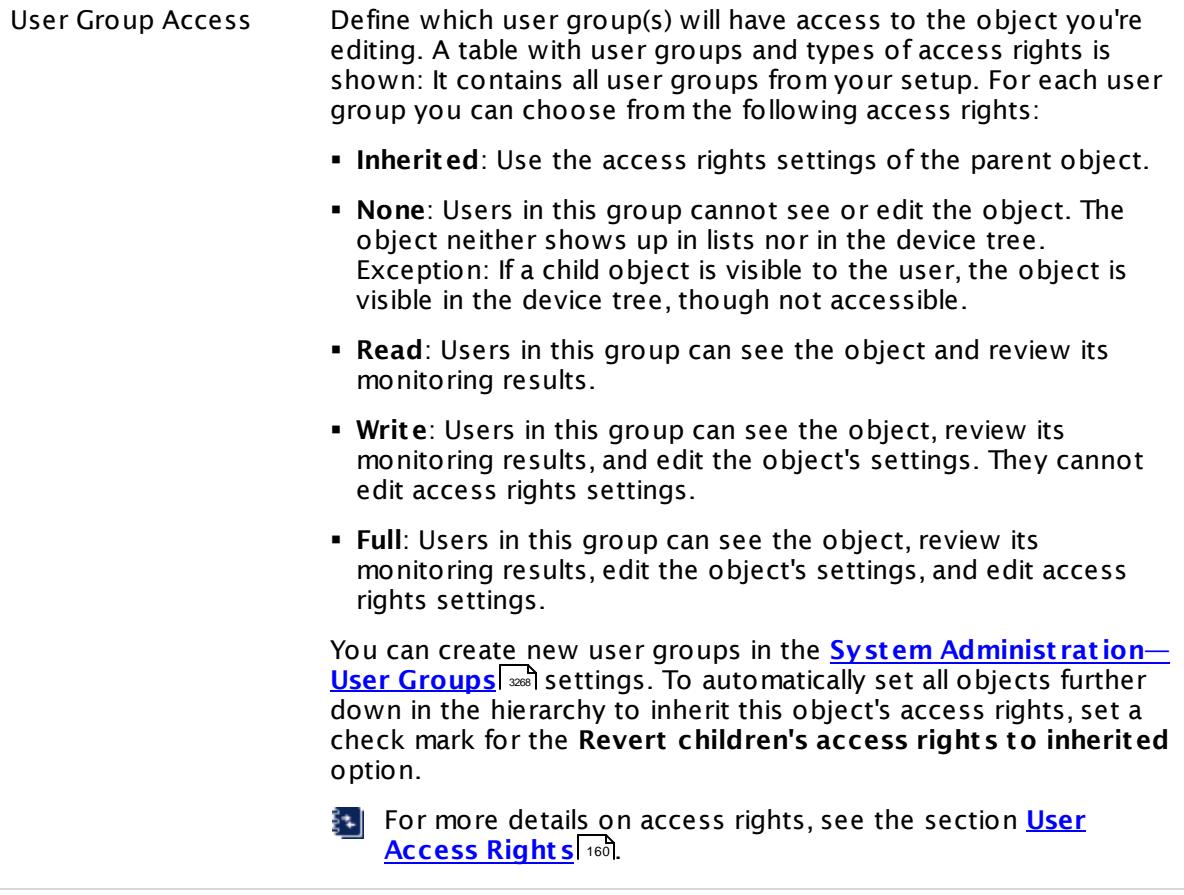

### **More**

Knowledge Base: My SNMP sensors don't work. What can I do?

§ <https://kb.paessler.com/en/topic/46863>

### **Edit Sensor Channels**

To change display settings, spike filter, and limits, switch to the sensor's **Overview** tab and click the gear icon of a specific channel. For detailed information, see the **Sensor [Channels](#page-3050-0)**  $\overline{\text{Set}\text{tings}}|$  $\overline{\text{Set}\text{tings}}|$  $\overline{\text{Set}\text{tings}}|$  section.

### **Notifications**

Click the **Not ificat ions** tab to change notification triggers. For detailed information, see the **[Sensor](#page-3059-0) Not ificat ions Set t ings** section. 3060

### **Others**

For more general information about settings, see the **[Object](#page-219-0) Set t ings** <sup>220</sup> section.

# **7.8.126 SNMP Cisco System Health Sensor**

The SNMP Cisco System Health sensor monitors the system health of a Cisco device via Simple Network Management Protocol (SNMP).

Depending on what your device can deliver via SNMP, the sensor can show, for example, the following system health components:

- § CPU load in percent
- § Available memory in absolute and percentage values
- § Values of the current
- § Status of power supplies
- § Voltage values
- § Fan states
- § Current temperature and temperature status
- § Other information, for example, transmit and receive power

PRTG creates one sensor per component. Which channels the sensor actually shows might depend on the monitored device and the sensor setup.

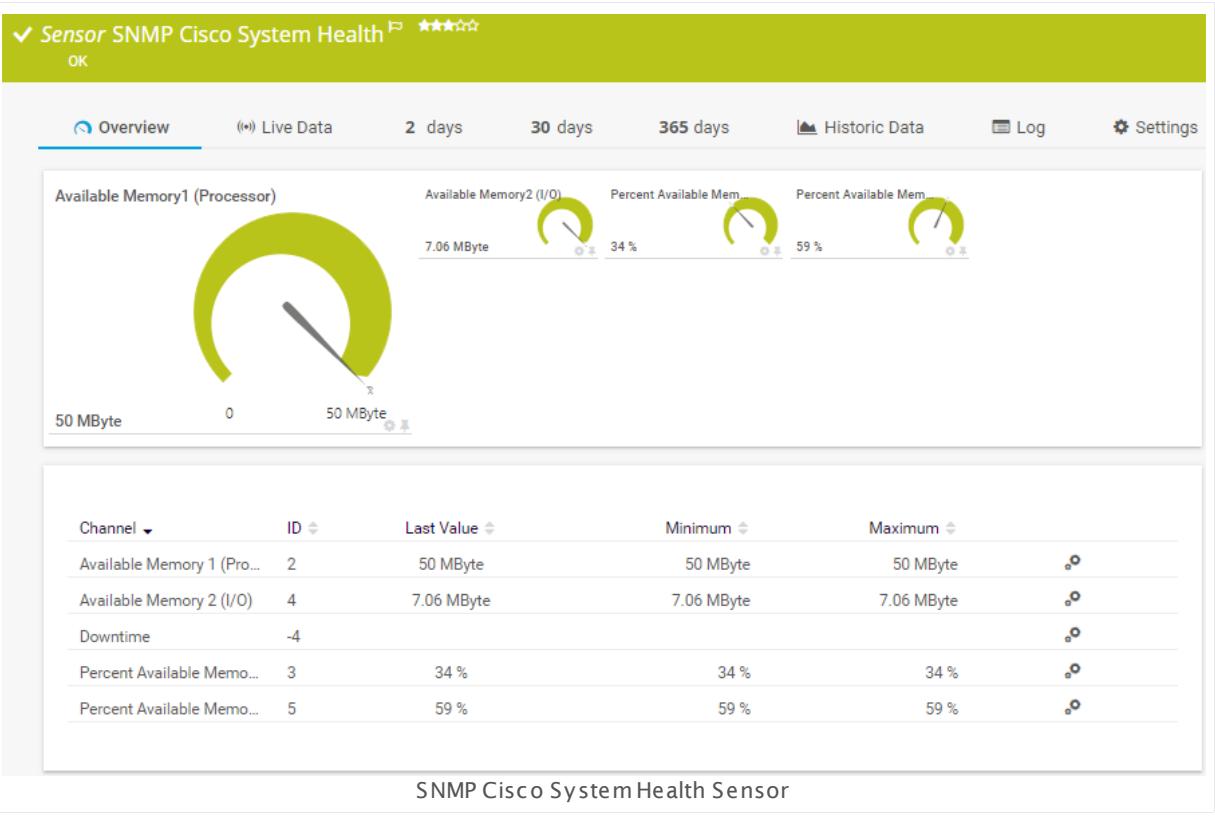

### **Sensor in Other Languages**

Dutch: **SNMP Cisco System Health**, French: **État du système Cisco SNMP**, German: **SNMP Cisco Systemzustand**, Japanese: SNMP Cisco ? ? ? ? ? ? ? , Portuguese: **Funcionamento do sistema SNMP Cisco**, Russian: **Работоспособность системы устройства SNMP Cisco**, Simplified Chinese: **SNMP Cisco ? ? ? ? ? ?** , Spanish: **SNMP Salud de sistema Cisco**

### **Remarks**

- This sensor type has predefined limits for several metrics. You can change these limits individually in the channel settings. For detailed information about channel limits, refer to the manual section **Sensor [Channels](#page-3050-0) Set t ings** . 3051
- § This sensor type uses lookups to determine the status values of one or more sensor channels. This means that possible states are defined in a lookup file. You can change the behavior of a channel by editing the lookup file that this channel uses. For details, see the manual section <mark>Define [Lookups](#page-3498-0)</mark> 3499).
- § For a general introduction to the technology behind SNMP, please see the manual section **[Monitoring](#page-3372-0) via SNMP** 3373.

### **Add Sensor**

The **Add Sensor** dialog appears when you <u>[manually](#page-327-0)</u> عدة add a new sensor to a device. It only shows the setting fields that are required for creating the sensor. Therefore, you will not see all setting fields in this dialog. You can change (nearly) all settings in the sensor's **Set t ings** tab later.

Select the components you want to monitor. To monitor the system health of a Cisco device, PRTG will create one sensor for each measurement you choose in the **Add Sensor** dialog. The settings you choose will be valid for all sensors that you create when you finish this dialog.

The following settings for this sensor differ in the Add Sensor dialog in comparison to the sensor's settings page.

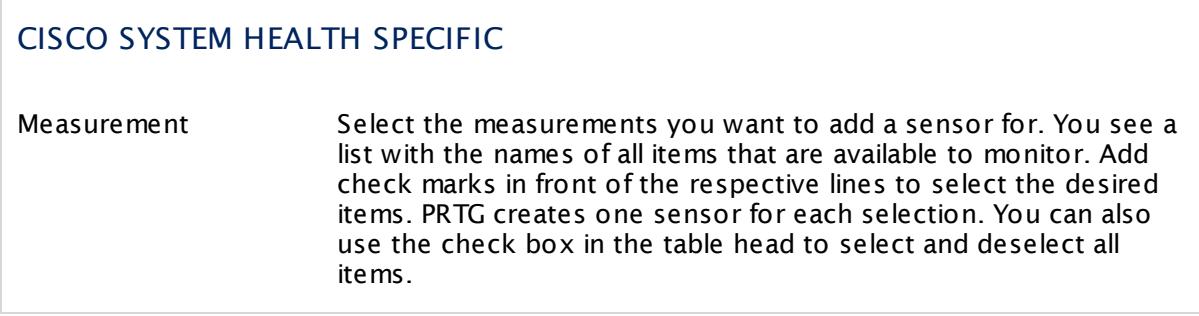

### **Sensor Settings**

On the details page of a sensor, click the **Set t ings** tab to change its settings.

Usually, a sensor connects to the **IP Address** or **DNS Name** of the parent device where you created this sensor. See the **[Device](#page-404-0) Set t ings** for details. For some sensor types, 405 you can define the monitoring target explicitly in the sensor settings. Please see below for details on available settings.

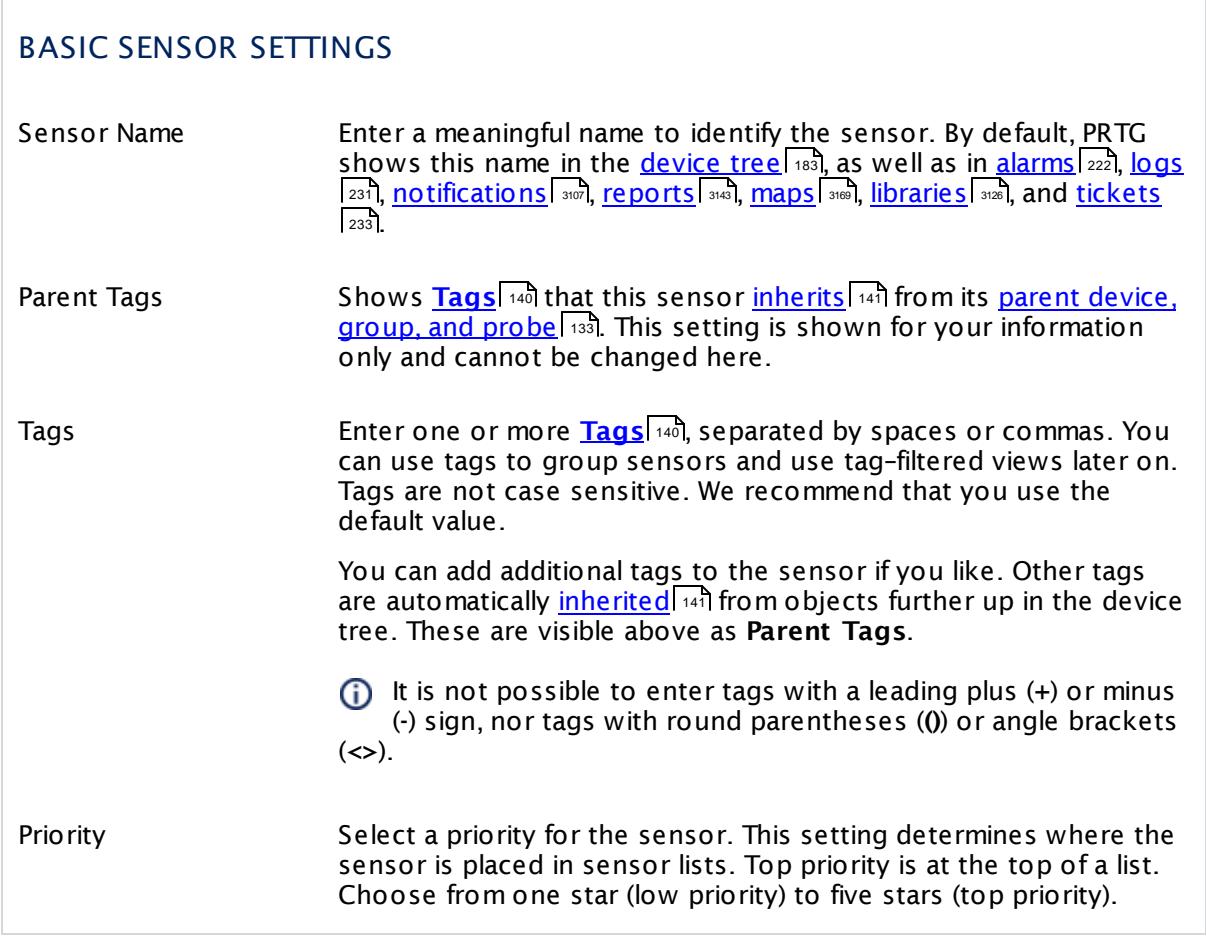

### CISCO SYSTEM HEALTH SPECIFIC

Measurement Shows the ID of the measurement that this sensor monitors. Once a sensor is created, you cannot change this value. It is shown for reference purposes only. If you need to change this, please add the sensor anew.

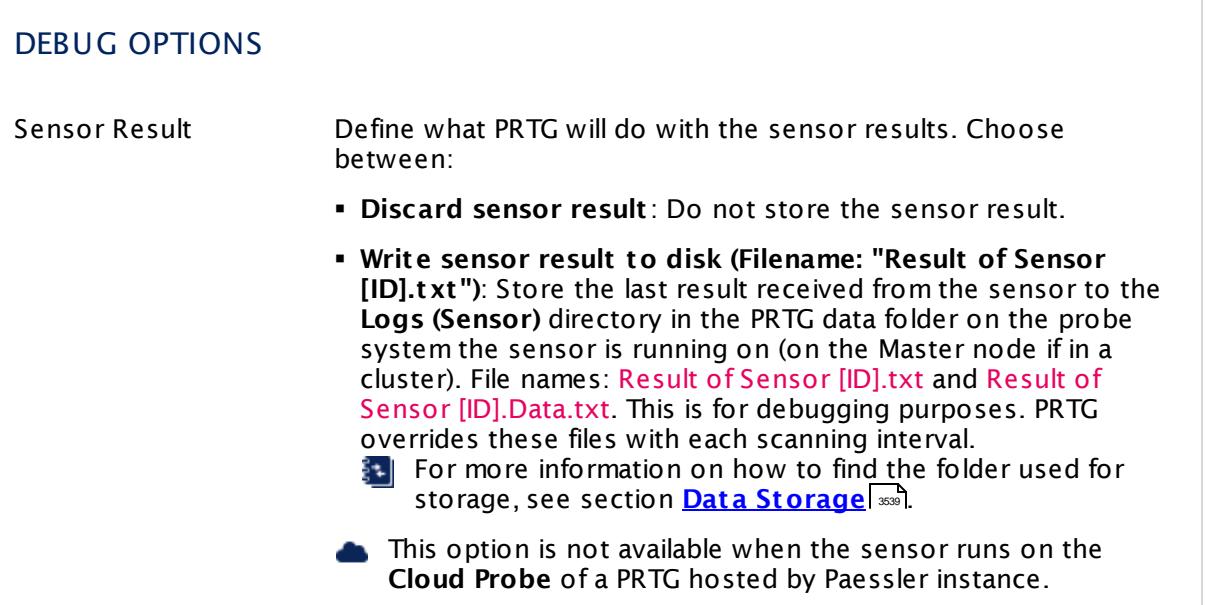

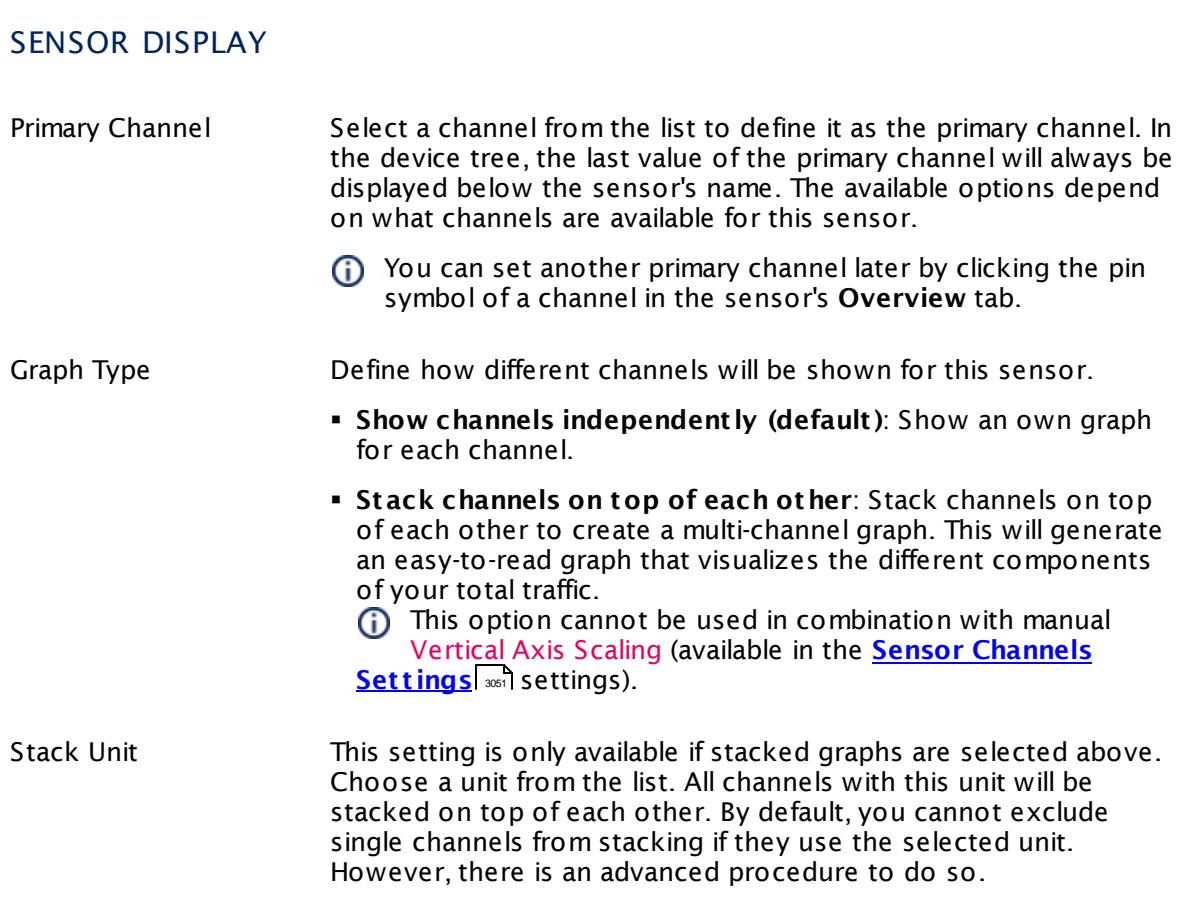

### **Inherited Settings**

By default, all following settings are inherited from objects higher in the hierarchy and should be changed there, if necessary. Often, best practice is to change them centrally in the **[Root](#page-333-0)** 334 group's settings, see section <u>[Inheritance](#page-137-0) of Settings</u> I 138] for more information. To change a setting only for this object, disable inheritance by clicking the button next to inherit from under the corresponding setting name. You will then see the options described below.

# SCANNING INTERVAL Click  $\bullet$  to disrupt the inheritance. See section <u>[Inheritance](#page-137-0) of Settings</u> I as for more information. Scanning Interval Select a scanning interval (seconds, minutes, or hours) from the list. The scanning interval determines the time the sensor waits between two scans. You can change the available intervals in the system [administration](#page-3240-0)  $\mid$  241 on PRTG on premises installations. If a Sensor Query Fails Define the number of scanning intervals that a sensor has time reach and check a device again in case a sensor query fails. The sensor can try to re-reach and check a device several times, depending on the option you select here, before it will be set to a Down <u>[status](#page-196-0)</u> I 1971. This helps you avoid false alarms if the monitored device has only temporary issues. For previous scanning intervals with failed requests, the sensor will show a **Warning** status. Choose between: § **Set sensor to "down" immediately**: The sensor will show an error immediately after the first failed request. § **Set sensor to "warning" for 1 interval, then set to "down" (recommended)**: After the first failed request, the sensor will show a yellow warning status. If the following request also fails, the sensor will show an error. § **Set sensor to "warning" for 2 intervals, then set to "down"**: Show an error status only after three continuously failed requests. § **Set sensor to "warning" for 3 intervals, then set to "down"**: Show an error status only after four continuously failed requests. § **Set sensor to "warning" for 4 intervals, then set to "down"**: Show an error status only after five continuously failed requests. § **Set sensor to "warning" for 5 intervals, then set to "down"**: Show an error status only after six continuously failed requests.
#### Part 7: Ajax Web Interface—Device and Sensor Setup | 8 Sensor Settings 126 SNMP Cisco System Health Sensor

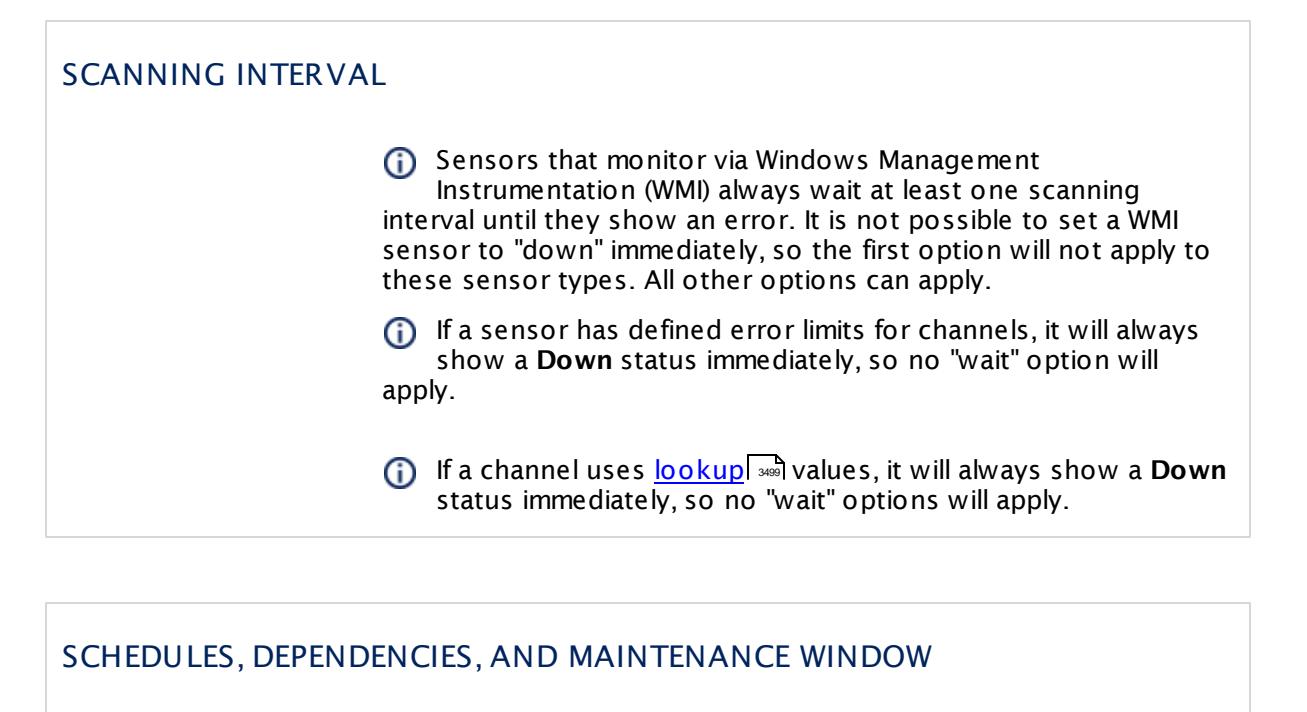

Inheritance for schedules, dependencies, and maintenance windows cannot be interrupted. The corresponding settings from the parent objects will always be active. However, you can define additional settings here. They will be active at the same time as the parent objects' settings.

Schedule Select a schedule from the list. Schedules can be used to monitor for a certain time span (days, hours) every week. With the period list option it is also possible to pause monitoring for a specific time span. You can create new schedules and edit existing ones in the <u>account [settings](#page-3201-0)</u>। ी.

Schedules are generally inherited. New schedules will be added to existing ones, so all schedules are active at the same time.

- Maintenance Window Specify if you want to set up a one-time maintenance window. During a "maintenance window" period, this object and all child objects will not be monitored. They will be in a paused state instead. Choose between:
	- § **Not set (monitor cont inuously)**: No maintenance window will be set and monitoring will always be active.
	- § **Set up a one-t ime maintenance window**: Pause monitoring within a maintenance window. You can define a time span for a monitoring pause below and change it even for a currently running maintenance window.
	- **To terminate a current maintenance window before the** defined end date, change the time entry in **Maintenance Ends** field to a date in the past.

Part 7: Ajax Web Interface—Device and Sensor Setup | 8 Sensor Settings 126 SNMP Cisco System Health Sensor

### SCHEDULES, DEPENDENCIES, AND MAINTENANCE WINDOW

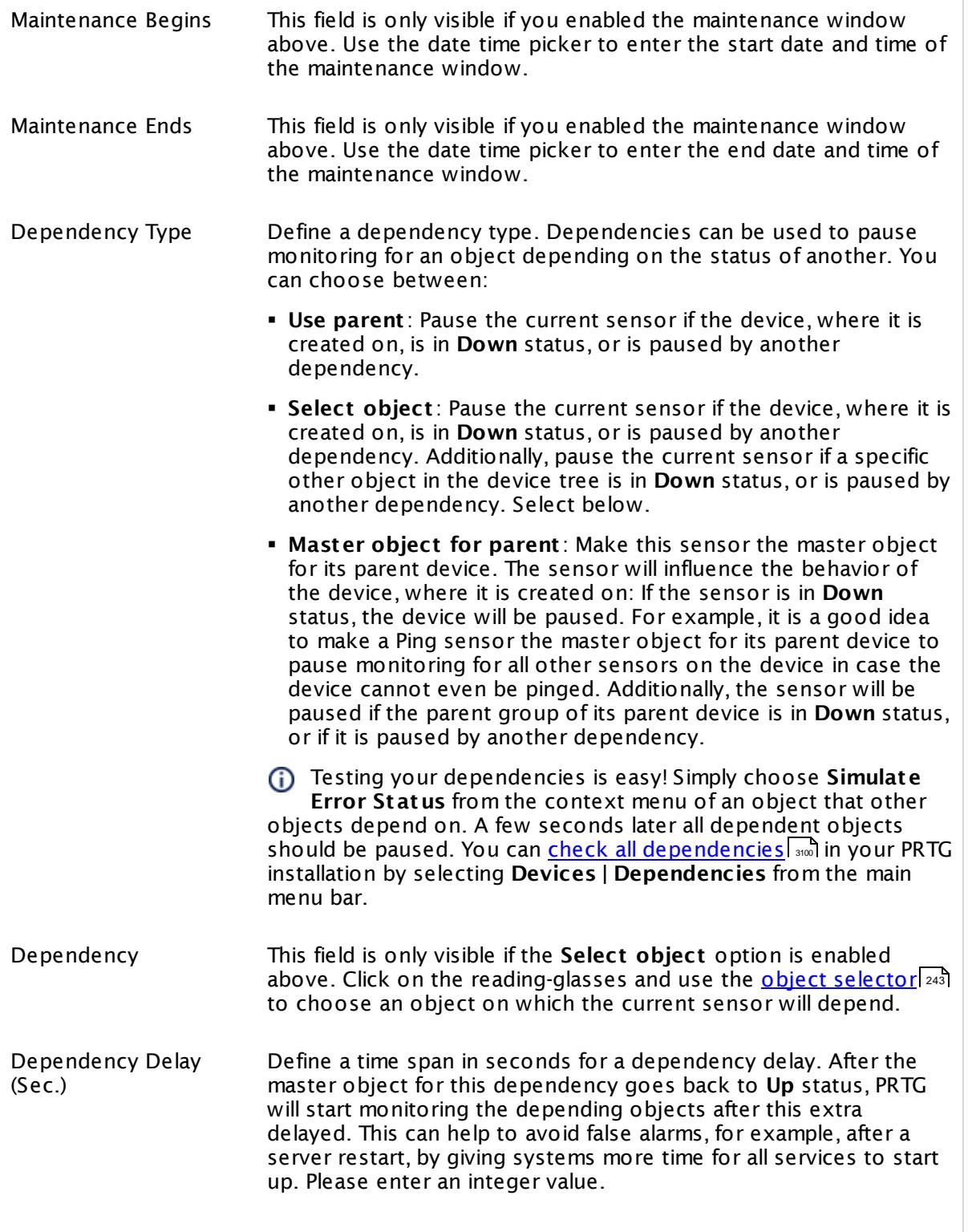

## SCHEDULES, DEPENDENCIES, AND MAINTENANCE WINDOW

This setting is not available if you choose this sensor to **Use parent** or to be the **Master object for parent** . In this case, please define delays in the parent <mark>[Device](#page-404-0) Settings</mark> ক্ৰী or in the superior **[Group](#page-377-0) Set t ings** . 378

## ACCESS RIGHTS

Click © to disrupt the inheritance. See section <u>[Inheritance](#page-137-0) of Settings</u> ক্ষী for more information.

User Group Access Define which user group(s) will have access to the object you're editing. A table with user groups and types of access rights is shown: It contains all user groups from your setup. For each user group you can choose from the following access rights:

- § **Inherited**: Use the access rights settings of the parent object.
- § **None**: Users in this group cannot see or edit the object. The object neither shows up in lists nor in the device tree. Exception: If a child object is visible to the user, the object is visible in the device tree, though not accessible.
- § **Read**: Users in this group can see the object and review its monitoring results.
- § **Write**: Users in this group can see the object, review its monitoring results, and edit the object's settings. They cannot edit access rights settings.
- § **Full**: Users in this group can see the object, review its monitoring results, edit the object's settings, and edit access rights settings.

You can create new user groups in the **System [Administ](#page-3267-0) rat ion— User [Groups](#page-3267-0)**  $\infty$  settings. To automatically set all objects further down in the hierarchy to inherit this object's access rights, set a check mark for the **Revert children's access rights to inherited** option.

For more details on access rights, see the section **[User](#page-159-0)**  $\overline{\operatorname{Access} \operatorname{Right} \operatorname{s}}$  $\overline{\operatorname{Access} \operatorname{Right} \operatorname{s}}$  $\overline{\operatorname{Access} \operatorname{Right} \operatorname{s}}$  160 .

Part 7: Ajax Web Interface-Device and Sensor Setup | 8 Sensor Settings 126 SNMP Cisco System Health Sensor

## CHANNEL UNIT CONFIGURATION

Click  $\bullet$  to disrupt the inheritance. See section <u>[Inheritance](#page-137-0) of Settings</u> I as for more information.

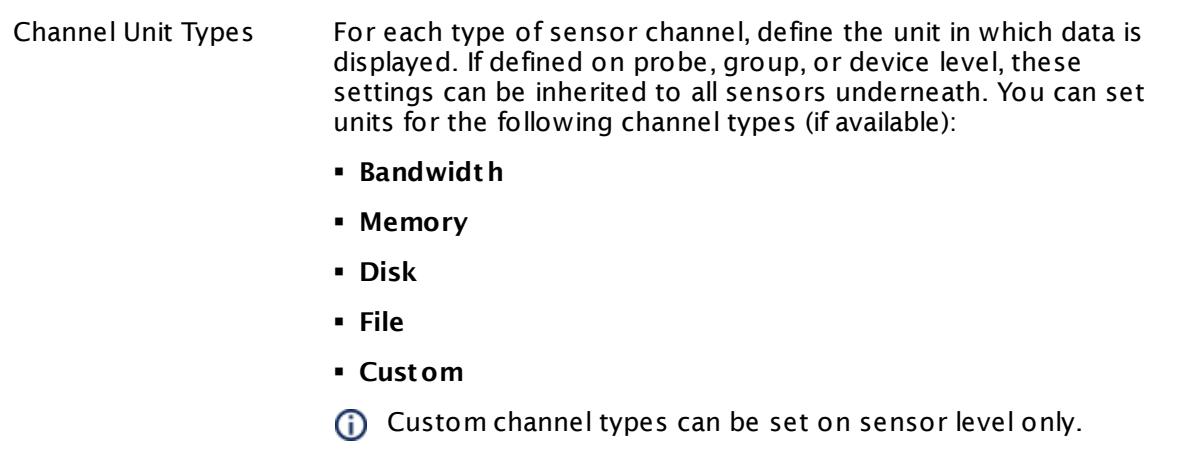

#### **More**

Knowledge Base: My SNMP sensors don't work. What can I do?

§ <https://kb.paessler.com/en/topic/46863>

#### **Edit Sensor Channels**

To change display settings, spike filter, and limits, switch to the sensor's **Overview** tab and click the gear icon of a specific channel. For detailed information, see the **Sensor [Channels](#page-3050-0)**  $SettingS | 3051}$  section.

#### **Notifications**

Click the **Not ificat ions** tab to change notification triggers. For detailed information, see the **[Sensor](#page-3059-0) Not ificat ions Set t ings** section. 3060

#### **Others**

For more general information about settings, see the **[Object](#page-219-0) Settings**  $[220]$  section.

## **7.8.127 SNMP Cisco UCS Blade Sensor**

The SNMP Cisco UCS Blade sensor monitors the health status of a Cisco Unified Computing System (UCS) blade server via Simple Network Management Protocol (SNMP).

It can show the following states:

- § Operability
- § Oper state
- Power state

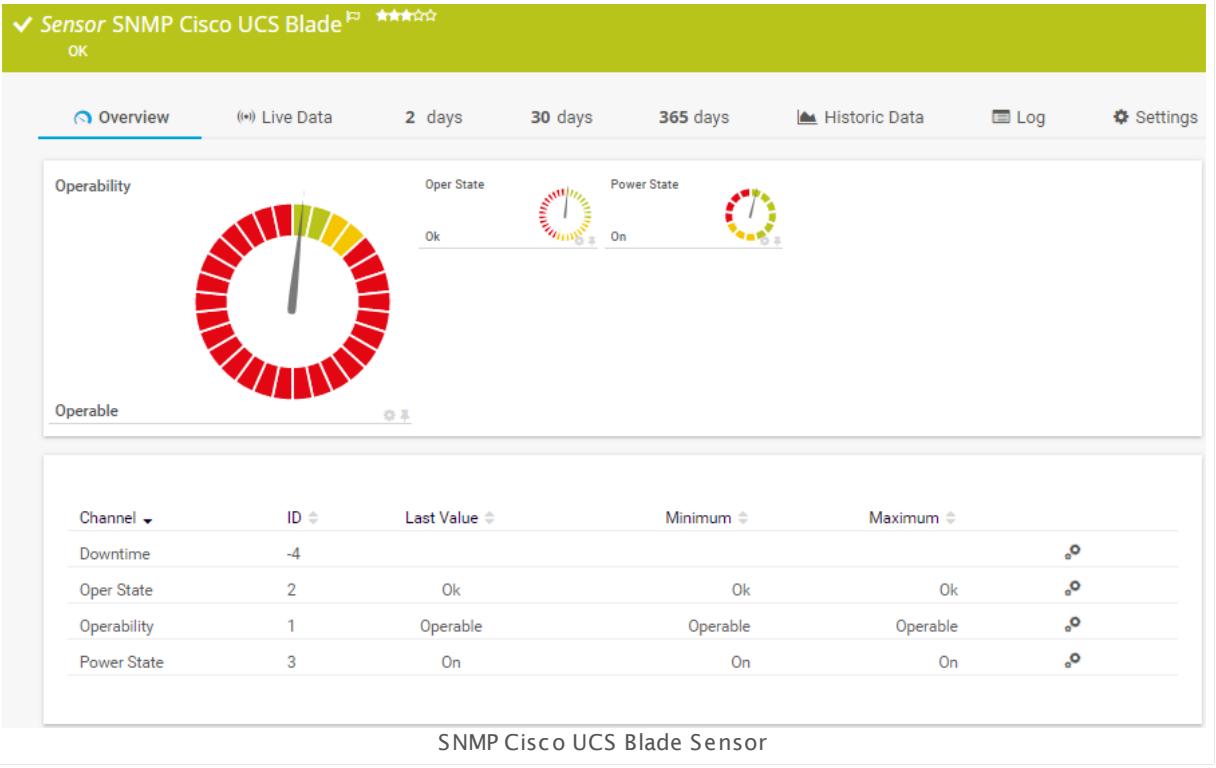

#### **Sensor in Other Languages**

Dutch: **SNMP Cisco UCS Blade**, French: **Serveur lame Cisco UCS SNMP**, German: **SNMP Cisco UCS Blade**, Japanese: SNMP Cisco UCS ? ? ? ? , Portuguese: **Blade UCS Cisco SNMP**, Russian: **Блейд-сервер SNMP Cisco UCS**, Simplified Chinese: **SNMP Cisco UCS ? ?** , Spanish: **Blade del Cisco UCS del SNMP**

#### **Remarks**

- § This sensor type uses lookups to determine the status values of one or more sensor channels. This means that possible states are defined in a lookup file. You can change the behavior of a channel by editing the lookup file that this channel uses. For details, see the manual section **Define [Lookups](#page-3498-0)** . 3499
- § For a general introduction to the technology behind SNMP, please see the manual section **[Monitoring](#page-3372-0) via SNMP** 3373.

Part 7: Ajax Web Interface—Device and Sensor Setup | 8 Sensor Settings 127 SNMP Cisco UCS Blade Sensor

### **Add Sensor**

The **Add Sensor** dialog appears when you <u>[manually](#page-327-0)</u> العنه add a new sensor to a device. It only shows the setting fields that are required for creating the sensor. Therefore, you will not see all setting fields in this dialog. You can change (nearly) all settings in the sensor's **Set t ings** tab later.

Select the blade servers you want to monitor. PRTG will create one sensor for each blade you choose in the **Add Sensor** dialog. The settings you choose will be valid for all sensors that you create when you finish this dialog.

The following settings for this sensor differ in the Add Sensor dialog in comparison to the sensor's settings page.

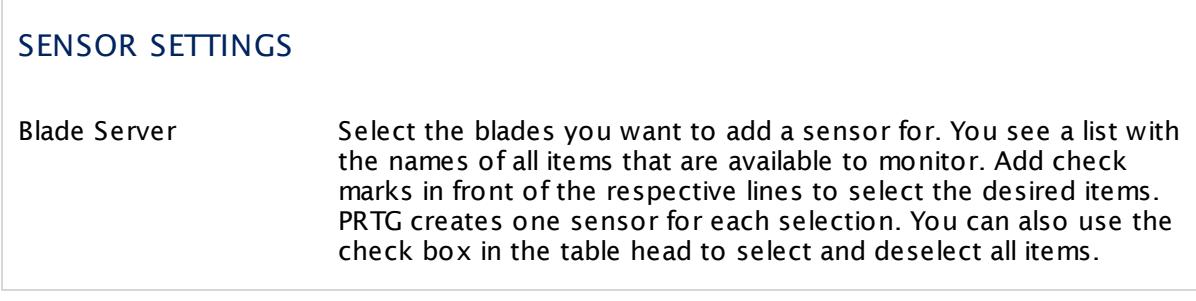

## **Sensor Settings**

On the details page of a sensor, click the **Set t ings** tab to change its settings.

Usually, a sensor connects to the **IP Address** or **DNS Name** of the parent device where you created this sensor. See the **[Device](#page-404-0) Set t ings** for details. For some sensor types, 405 you can define the monitoring target explicitly in the sensor settings. Please see below for details on available settings.

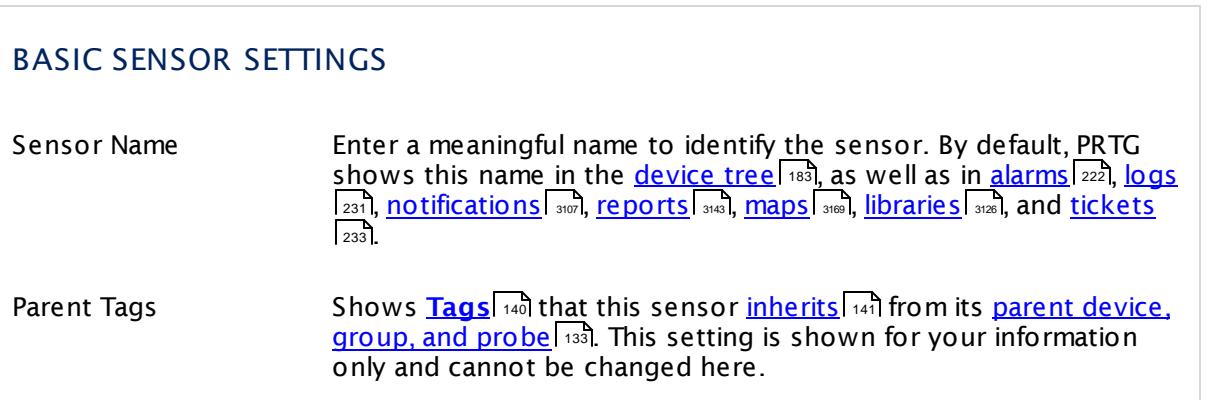

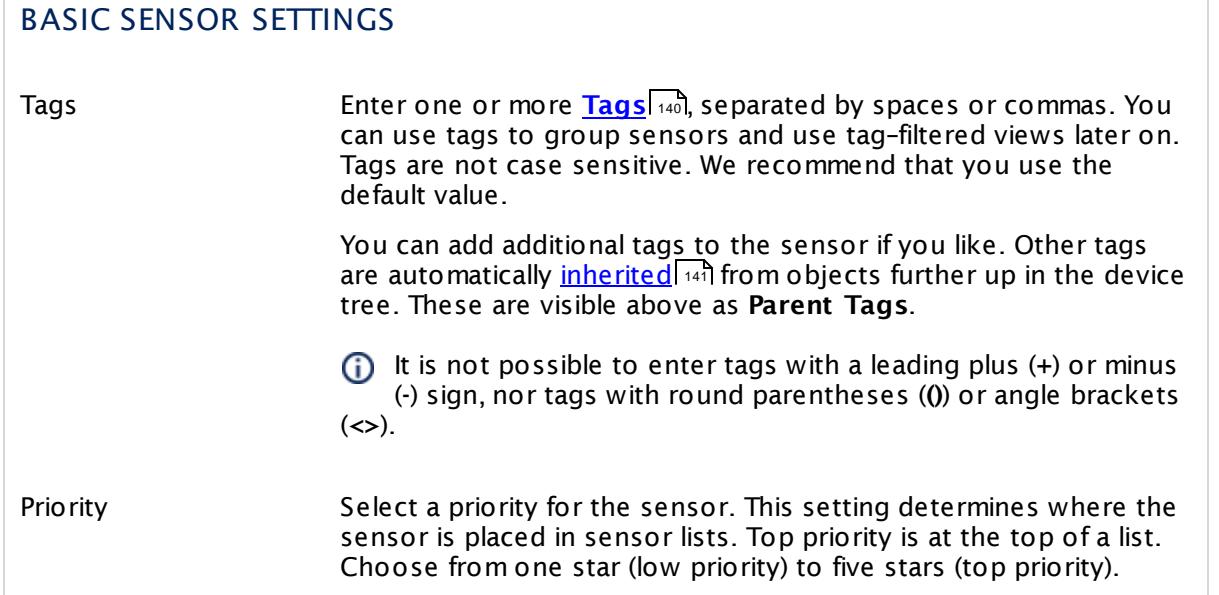

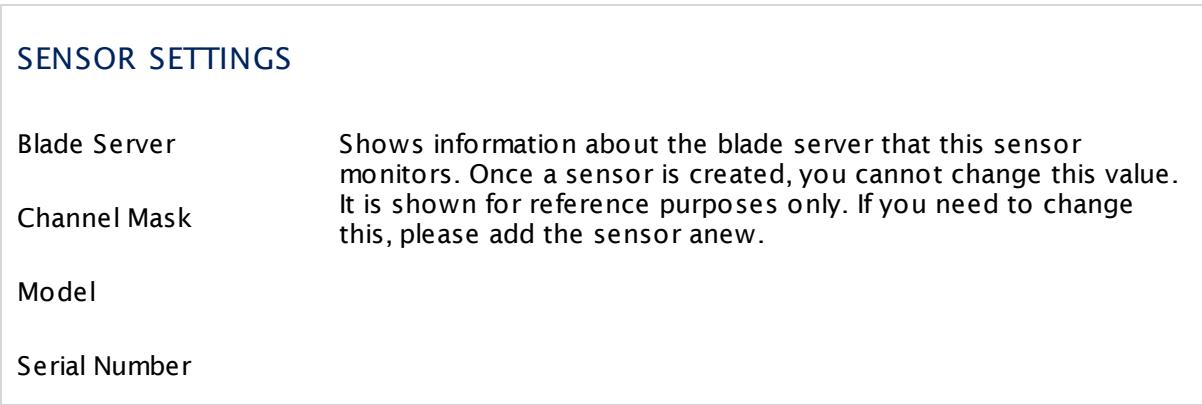

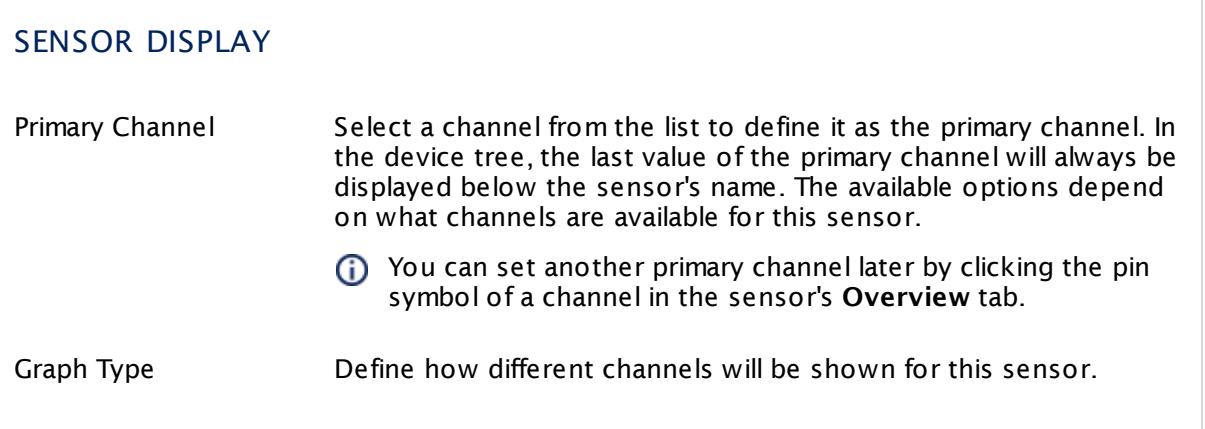

Part 7: Ajax Web Interface—Device and Sensor Setup | 8 Sensor Settings 127 SNMP Cisco UCS Blade Sensor

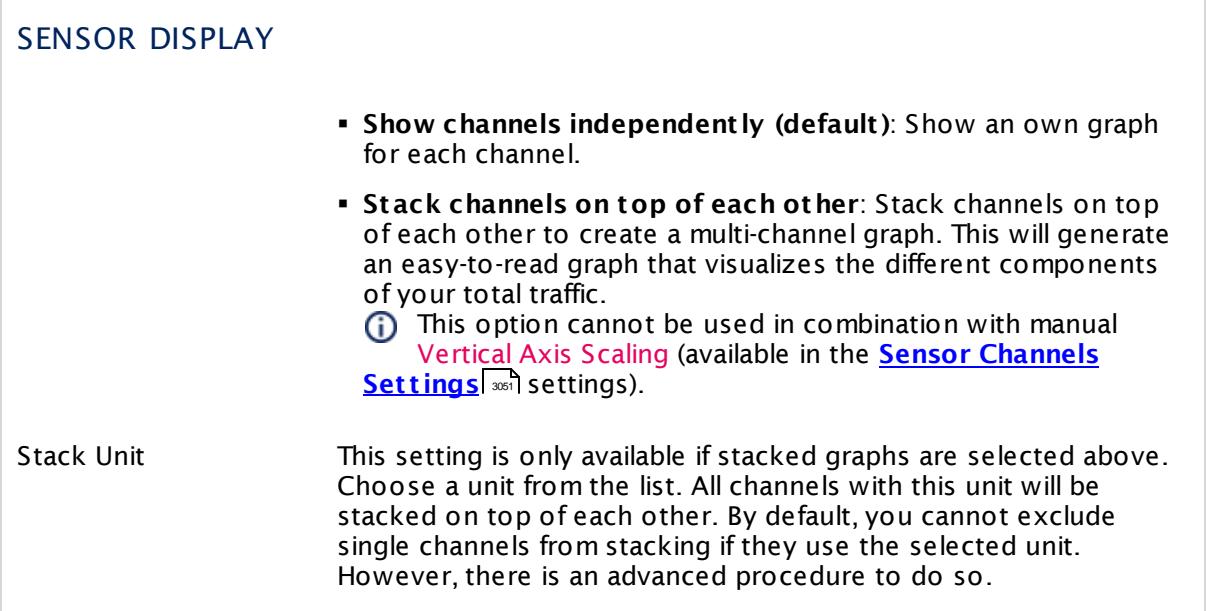

## **Inherited Settings**

By default, all following settings are inherited from objects higher in the hierarchy and should be changed there, if necessary. Often, best practice is to change them centrally in the **[Root](#page-333-0)** 334 group's settings, see section <u>[Inheritance](#page-137-0) of SettingsI</u> 1381 for more information. To change a setting only for this object, disable inheritance by clicking the button next to inherit from under the corresponding setting name. You will then see the options described below.

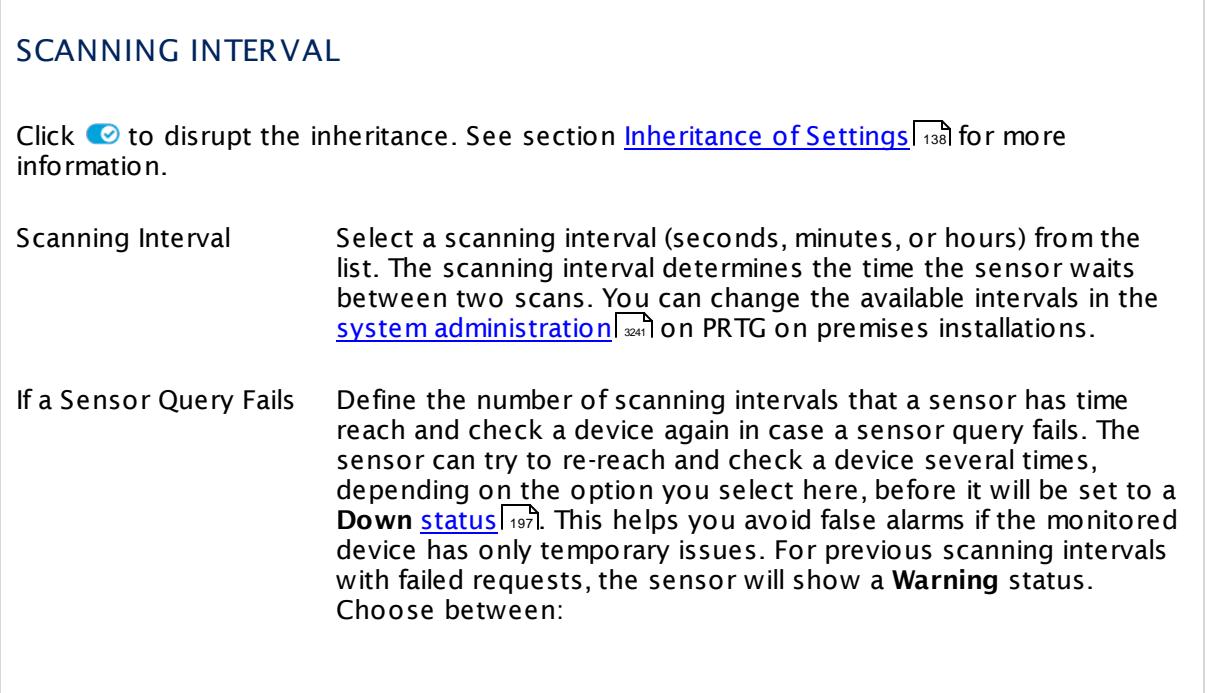

#### SCANNING INTERVAL

- § **Set sensor to "down" immediately**: The sensor will show an error immediately after the first failed request.
- § **Set sensor to "warning" for 1 interval, then set to "down" (recommended)**: After the first failed request, the sensor will show a yellow warning status. If the following request also fails, the sensor will show an error.
- § **Set sensor to "warning" for 2 intervals, then set to "down"**: Show an error status only after three continuously failed requests.
- § **Set sensor to "warning" for 3 intervals, then set to "down"**: Show an error status only after four continuously failed requests.
- § **Set sensor to "warning" for 4 intervals, then set to "down"**: Show an error status only after five continuously failed requests.
- § **Set sensor to "warning" for 5 intervals, then set to "down"**: Show an error status only after six continuously failed requests.
- Sensors that monitor via Windows Management Instrumentation (WMI) always wait at least one scanning interval until they show an error. It is not possible to set a WMI sensor to "down" immediately, so the first option will not apply to these sensor types. All other options can apply.
- If a sensor has defined error limits for channels, it will always show a **Down** status immediately, so no "wait" option will apply.
- If a channel uses <u>[lookup](#page-3498-0)</u>l ※ values, it will always show a **Down** status immediately, so no "wait" options will apply.

#### SCHEDULES, DEPENDENCIES, AND MAINTENANCE WINDOW

Inheritance for schedules, dependencies, and maintenance windows cannot be interrupted. The corresponding settings from the parent objects will always be active. However, you can define additional settings here. They will be active at the same time as the parent objects' settings.

Schedule Select a schedule from the list. Schedules can be used to monitor for a certain time span (days, hours) every week. With the period list option it is also possible to pause monitoring for a specific time span. You can create new schedules and edit existing ones in the <u>account [settings](#page-3201-0)</u>। ी.

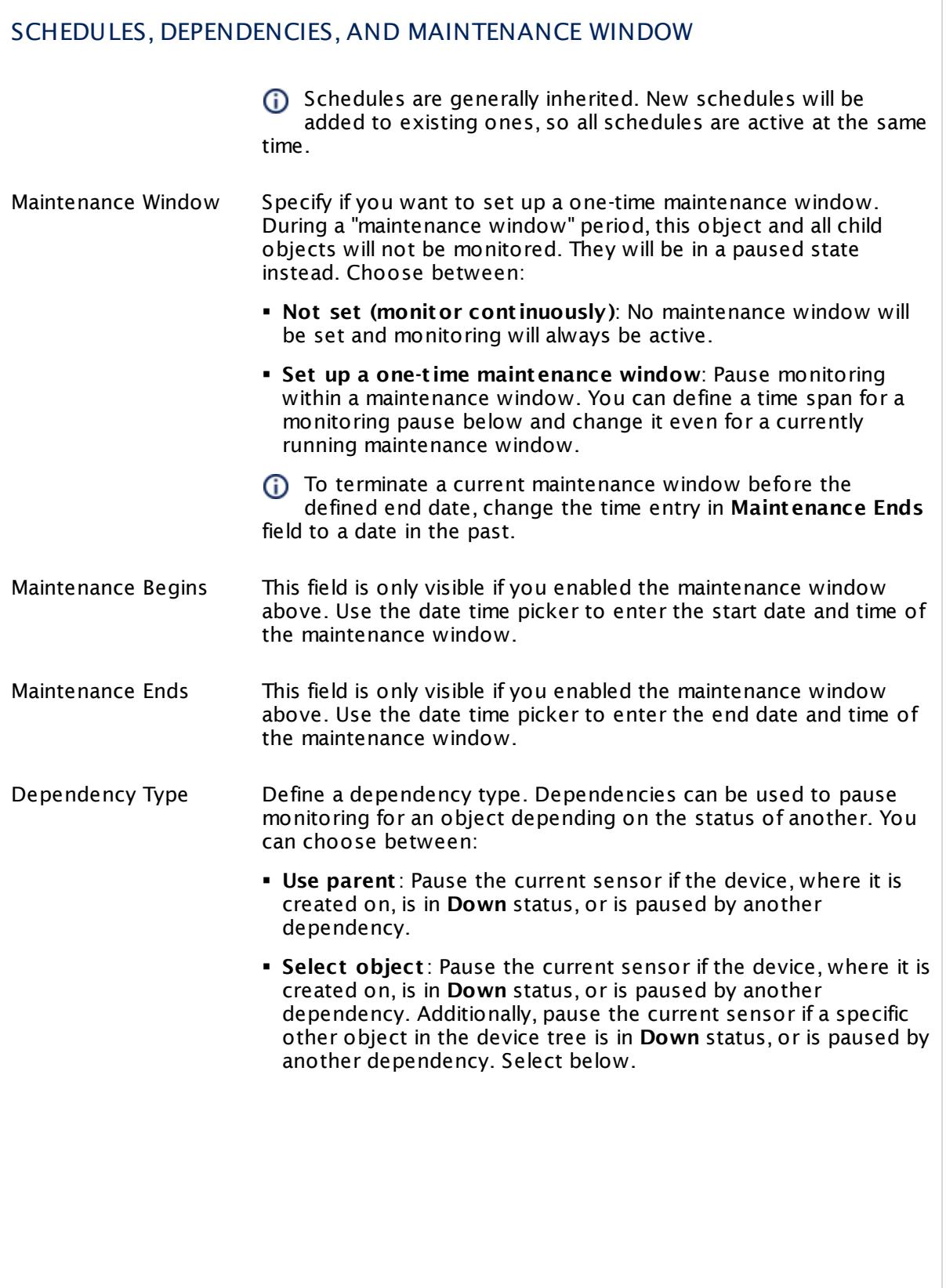

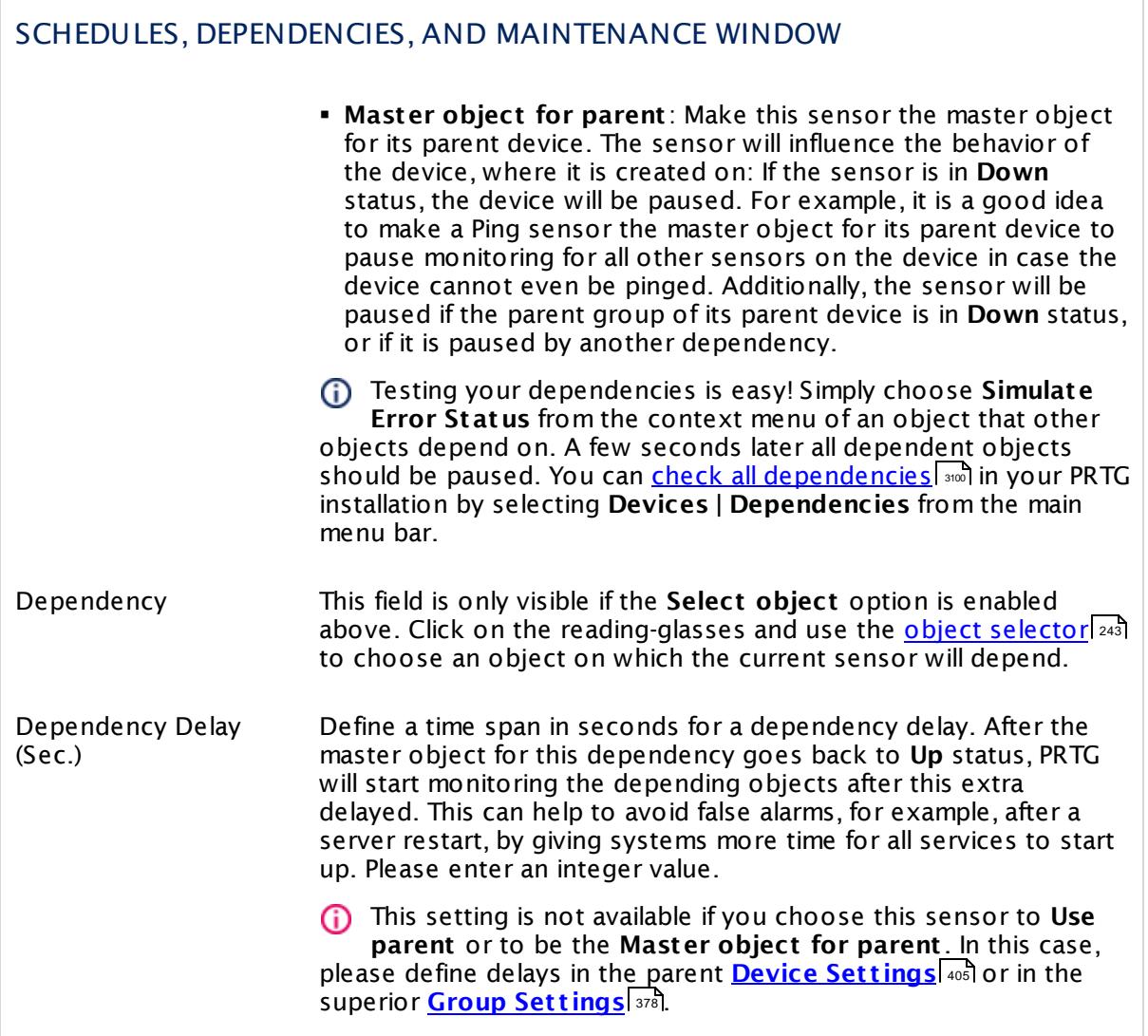

Part 7: Ajax Web Interface—Device and Sensor Setup | 8 Sensor Settings 127 SNMP Cisco UCS Blade Sensor

## ACCESS RIGHTS

Click  $\bullet$  to disrupt the inheritance. See section <u>[Inheritance](#page-137-0) of Settings</u> I as for more information.

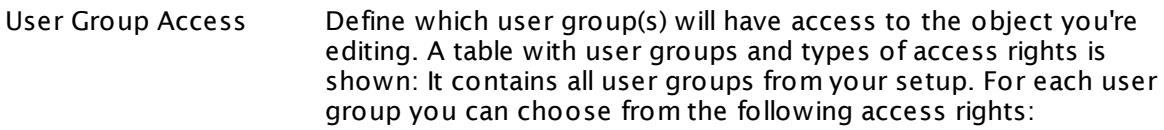

- **Inherited**: Use the access rights settings of the parent object.
- § **None**: Users in this group cannot see or edit the object. The object neither shows up in lists nor in the device tree. Exception: If a child object is visible to the user, the object is visible in the device tree, though not accessible.
- **Read:** Users in this group can see the object and review its monitoring results.
- § **Write**: Users in this group can see the object, review its monitoring results, and edit the object's settings. They cannot edit access rights settings.
- **Full:** Users in this group can see the object, review its monitoring results, edit the object's settings, and edit access rights settings.

You can create new user groups in the **System [Administ](#page-3267-0) rat ion— User [Groups](#page-3267-0)**  $\infty$  settings. To automatically set all objects further down in the hierarchy to inherit this object's access rights, set a check mark for the **Revert children's access rights to inherited** option.

For more details on access rights, see the section **[User](#page-159-0)**  $\overline{\textbf{Access Rights}}$  $\overline{\textbf{Access Rights}}$  $\overline{\textbf{Access Rights}}$  160 .

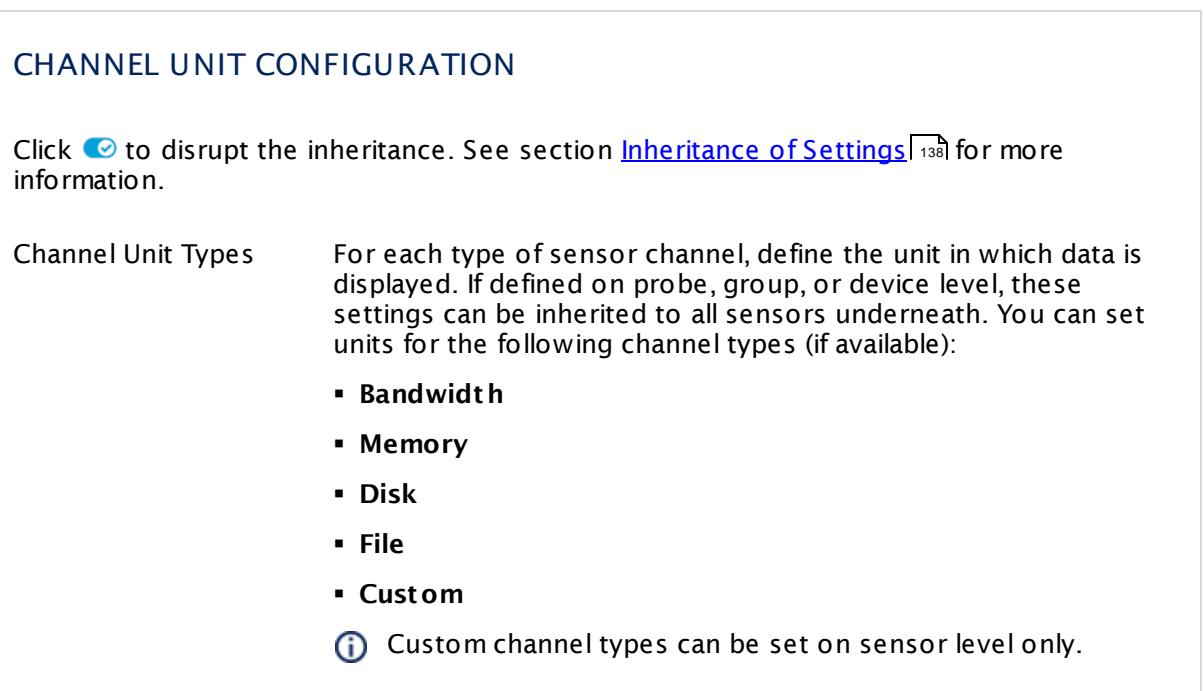

### **Edit Sensor Channels**

To change display settings, spike filter, and limits, switch to the sensor's **Overview** tab and click the gear icon of a specific channel. For detailed information, see the **Sensor [Channels](#page-3050-0)**  $\overline{\text{Set}\text{tings}}|$  $\overline{\text{Set}\text{tings}}|$  $\overline{\text{Set}\text{tings}}|$   $\text{ss}$  section.

## **Notifications**

Click the **Not ificat ions** tab to change notification triggers. For detailed information, see the **[Sensor](#page-3059-0) Not ificat ions Set t ings** section. 3060

## **Others**

For more general information about settings, see the **[Object](#page-219-0) Settings** 220 section.

Part 7: Ajax Web Interface—Device and Sensor Setup | 8 Sensor Settings 128 SNMP Cisco UCS Chassis Sensor

## **7.8.128 SNMP Cisco UCS Chassis Sensor**

The SNMP Cisco UCS Chassis sensor monitors the health status of the chassis of a Cisco Unified Computing System (UCS) device via Simple Network Management Protocol (SNMP).

It can show the states of the following properties:

- Configuration
- § License
- § Oper
- § Operability
- § Power
- § Thermal
- Serial electronic erasable programmable read-only memory (SEEPROM)

Which channels the sensor actually shows might depend on the monitored device and the sensor setup.

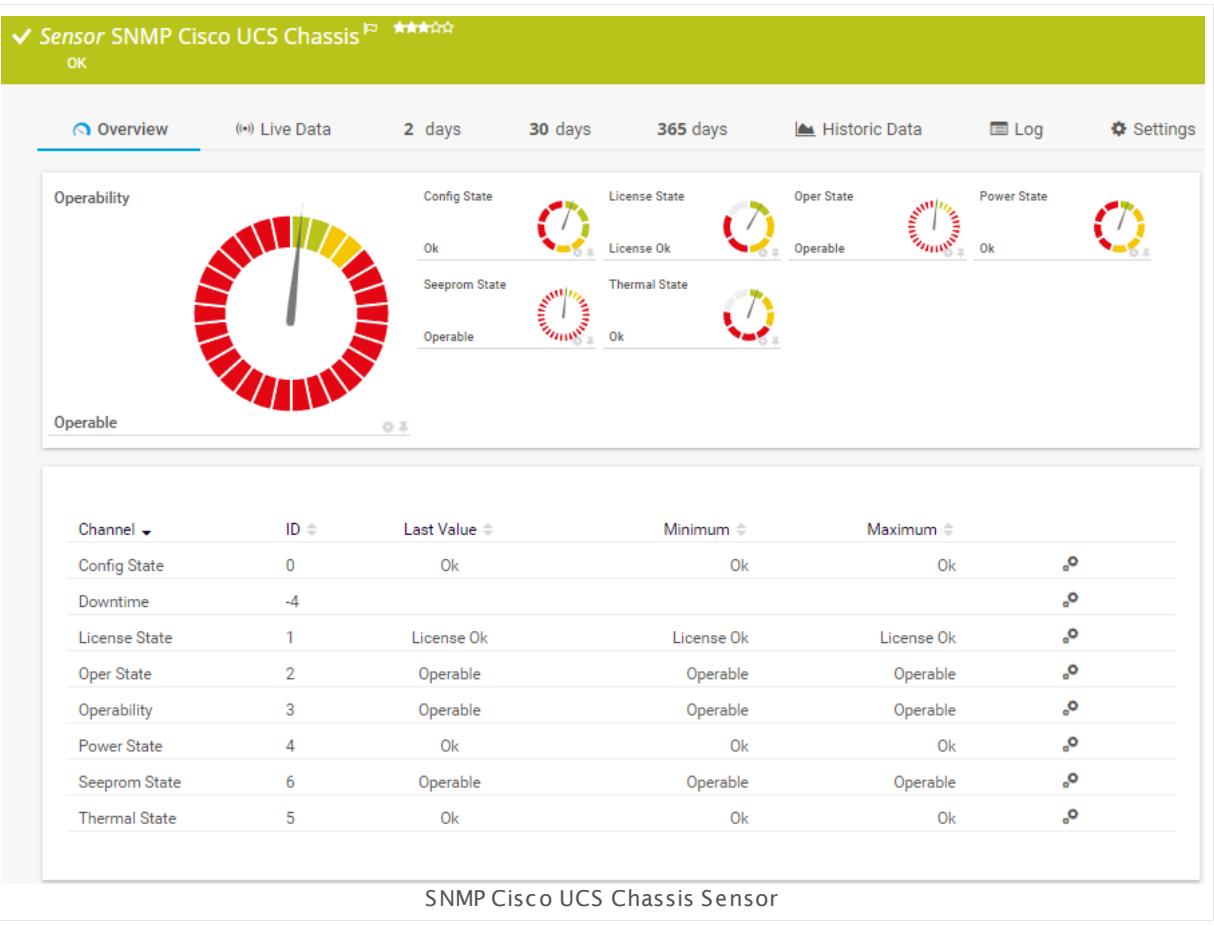

#### **Sensor in Other Languages**

Dutch: **SNMP Cisco UCS Chassis**, French: **Châssis SNMP Cisco UCS**, German: **SNMP Cisco UCS Chassis**, Japanese: SNMP Cisco UCS? ? ? ? , Portuguese: **Chassi UCS Cisco SNMP**, Russian: **Корпус SNMP Cisco UCS**, Simplified Chinese: **SNMP Cisco UCS ? ?** , Spanish: **Carcasa del Cisco UCS del SNMP**

#### **Remarks**

- § This sensor type uses lookups to determine the status values of one or more sensor channels. This means that possible states are defined in a lookup file. You can change the behavior of a channel by editing the lookup file that this channel uses. For details, see the nanual section <mark>Define [Lookups](#page-3498-0)</mark> 3499).
- § For a general introduction to the technology behind SNMP, please see the manual section **[Monitoring](#page-3372-0) via SNMP** . 3373

#### **Add Sensor**

The **Add Sensor** dialog appears when you <u>[manually](#page-327-0)</u> العنه add a new sensor to a device. It only shows the setting fields that are required for creating the sensor. Therefore, you will not see all setting fields in this dialog. You can change (nearly) all settings in the sensor's **Set t ings** tab later.

Select the chassis you want to monitor. PRTG will create one sensor for each chassis you choose in the **Add Sensor** dialog. The settings you choose will be valid for all sensors that you create when you finish this dialog.

The following settings for this sensor differ in the Add Sensor dialog in comparison to the sensor's settings page.

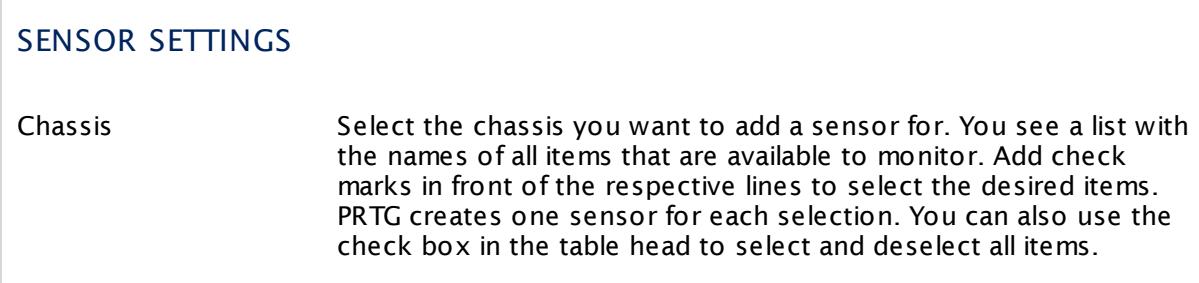

#### **Sensor Settings**

On the details page of a sensor, click the **Set t ings** tab to change its settings.

Usually, a sensor connects to the **IP Address** or **DNS Name** of the parent device where you created this sensor. See the **[Device](#page-404-0) Set t ings** for details. For some sensor types, 405you can define the monitoring target explicitly in the sensor settings. Please see below for details on available settings.

Part 7: Ajax Web Interface—Device and Sensor Setup | 8 Sensor Settings 128 SNMP Cisco UCS Chassis Sensor

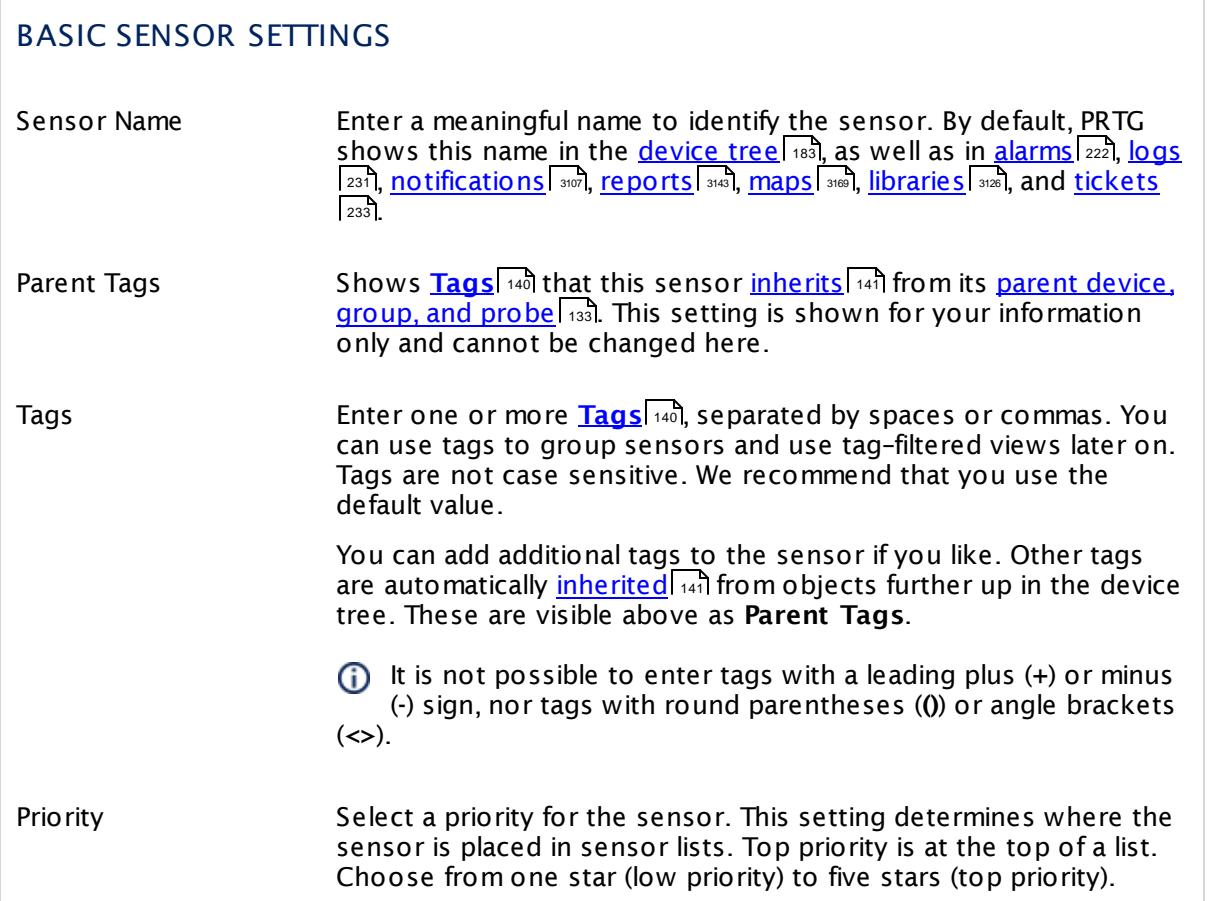

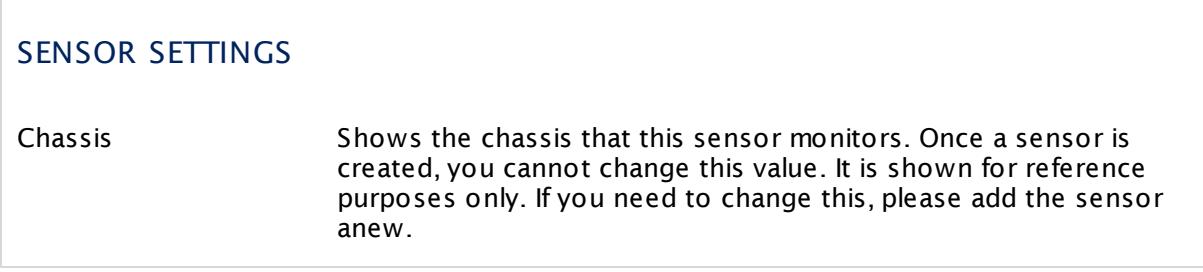

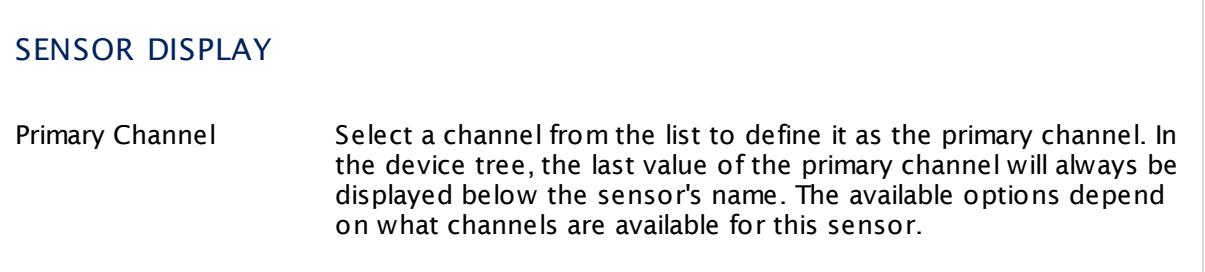

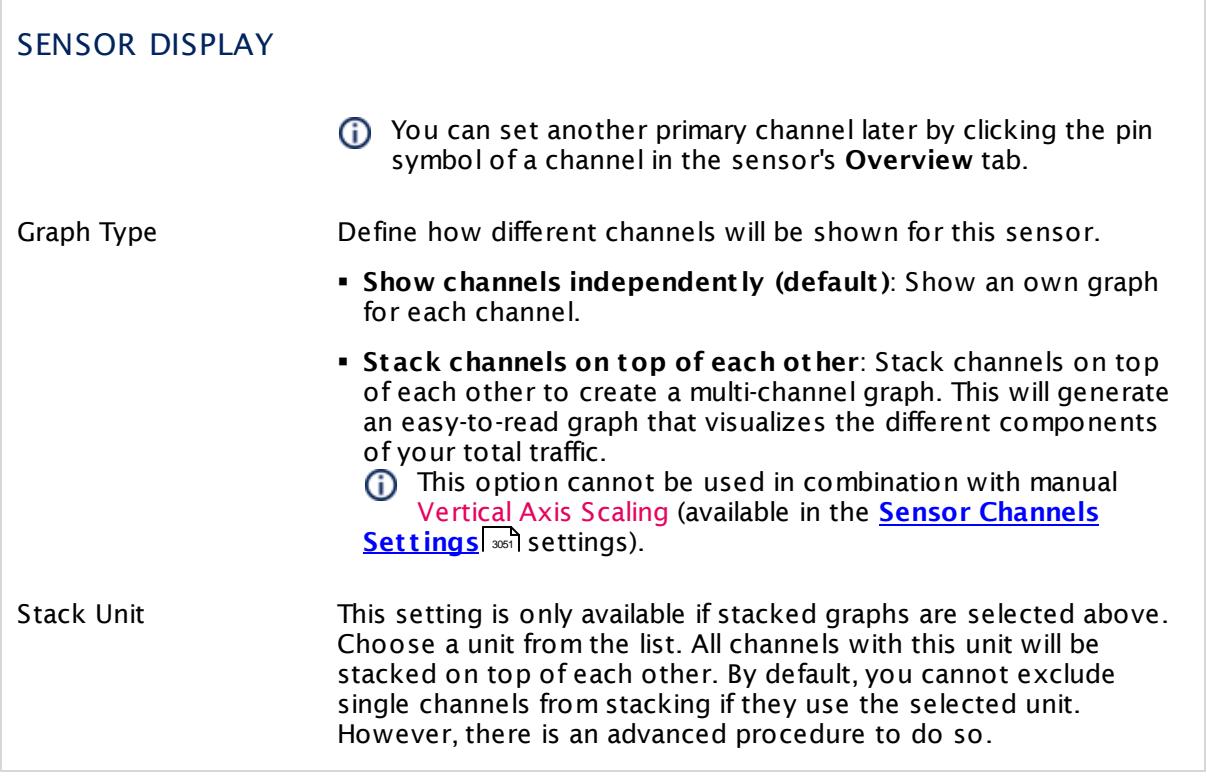

## **Inherited Settings**

By default, all following settings are inherited from objects higher in the hierarchy and should be changed there, if necessary. Often, best practice is to change them centrally in the **[Root](#page-333-0)** 334 group's settings, see section <u>[Inheritance](#page-137-0) of SettingsI</u> 1381 for more information. To change a setting only for this object, disable inheritance by clicking the button next to inherit from under the corresponding setting name. You will then see the options described below.

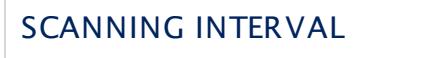

Click  $\bullet$  to disrupt the inheritance. See section <u>[Inheritance](#page-137-0) of Settings</u> I as for more information.

Scanning Interval Select a scanning interval (seconds, minutes, or hours) from the list. The scanning interval determines the time the sensor waits between two scans. You can change the available intervals in the system [administration](#page-3240-0)| 3241 on PRTG on premises installations.

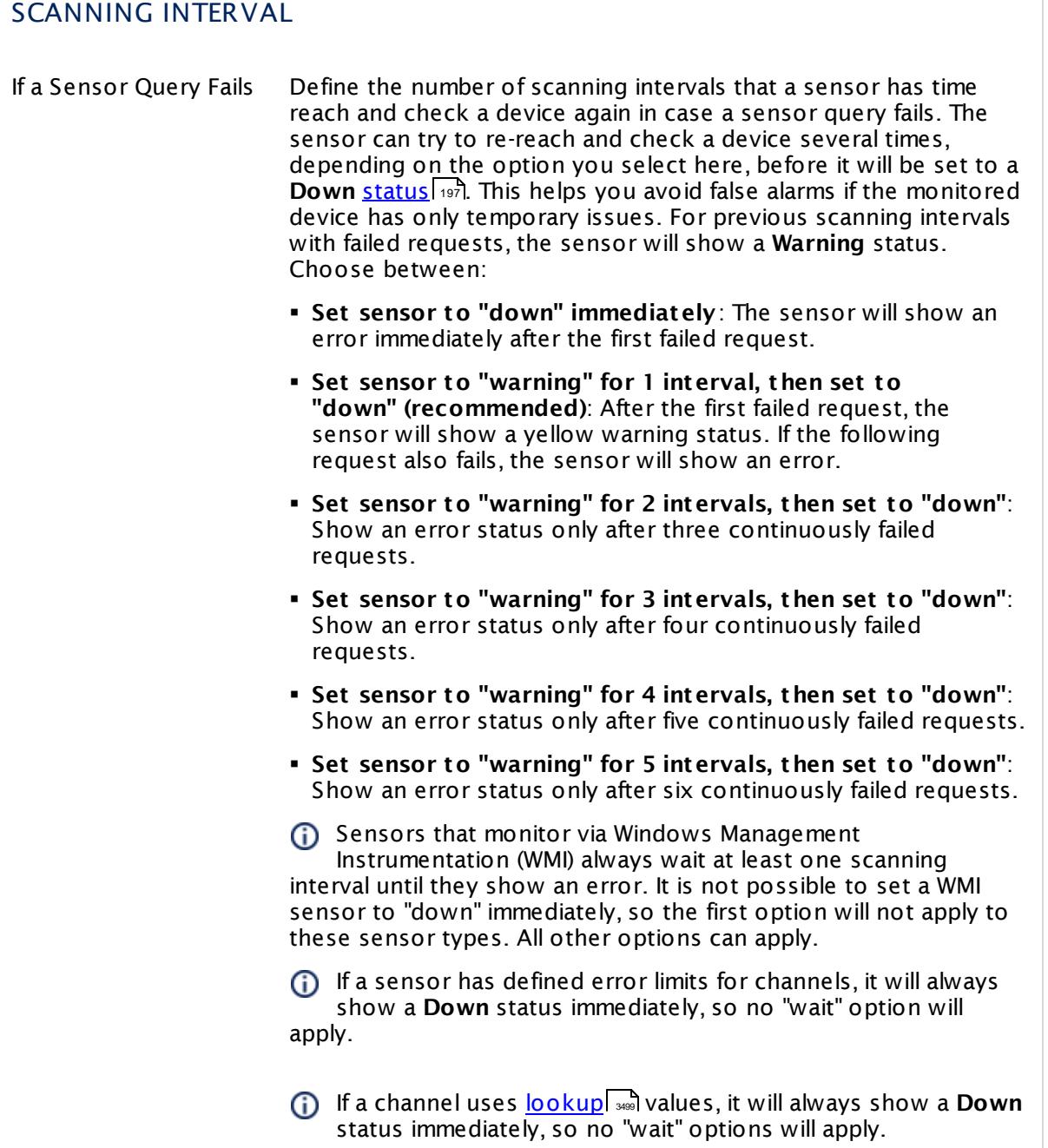

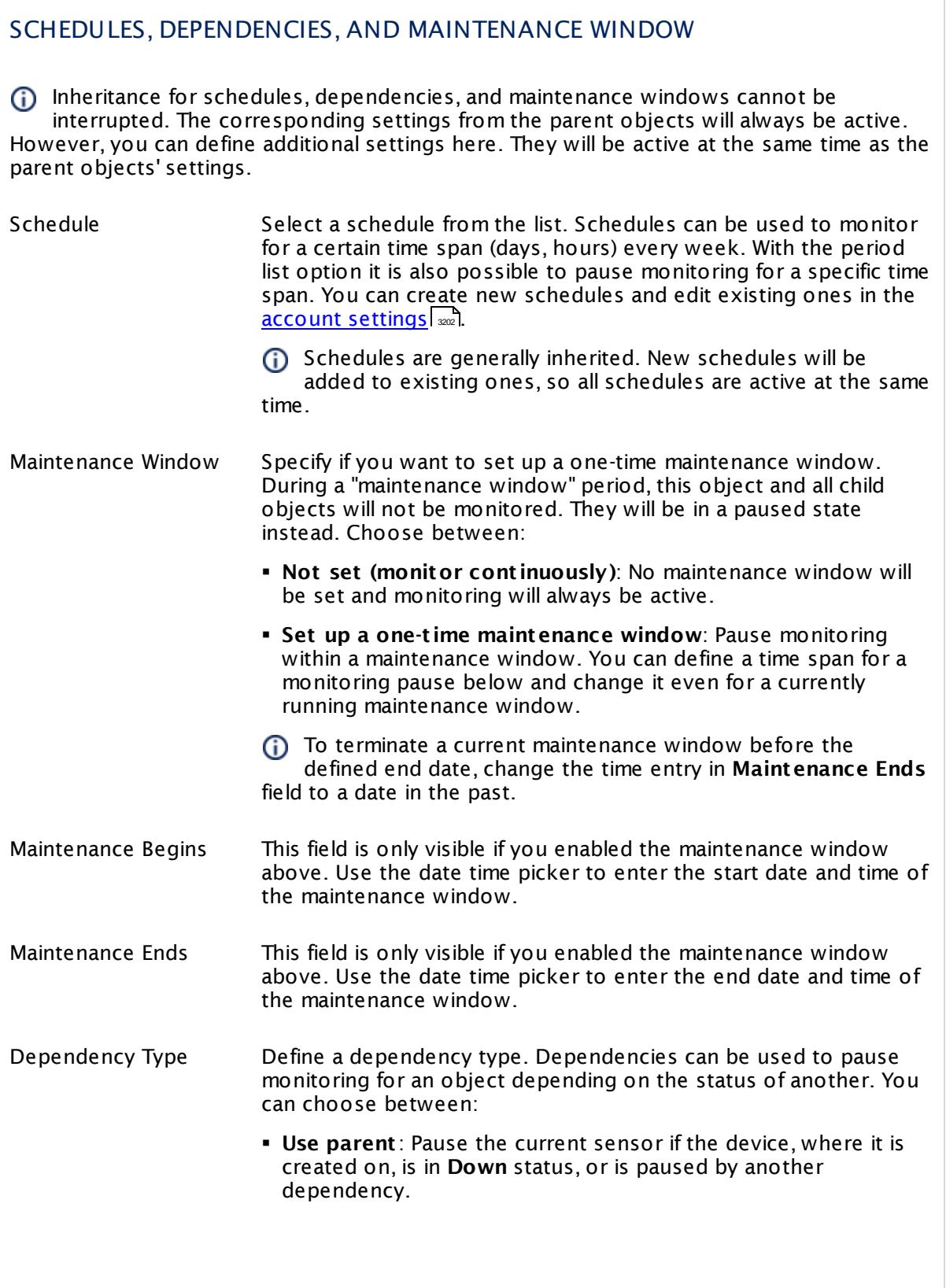

I

Part 7: Ajax Web Interface—Device and Sensor Setup | 8 Sensor Settings 128 SNMP Cisco UCS Chassis Sensor

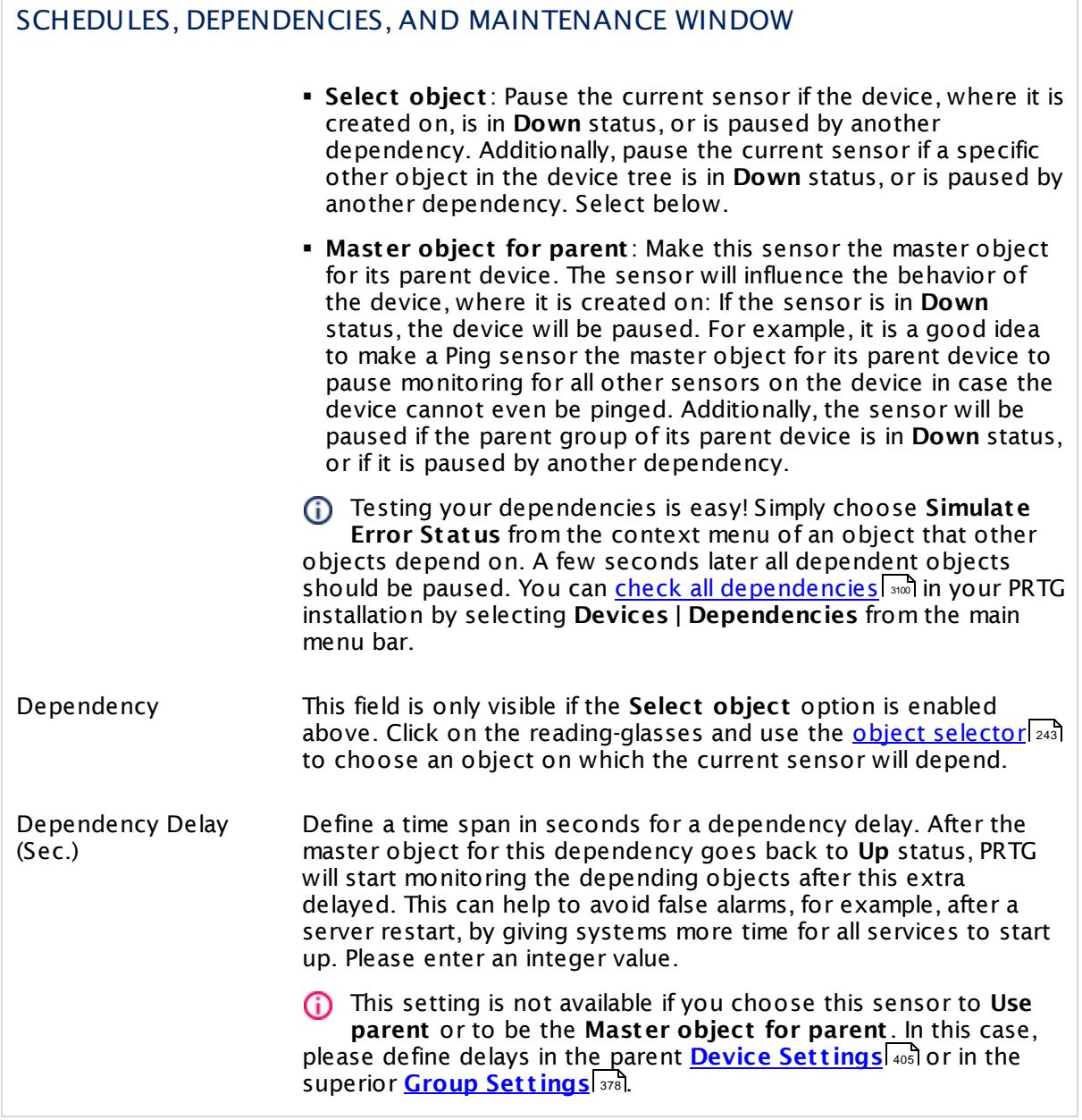

## ACCESS RIGHTS

Click  $\bullet$  to disrupt the inheritance. See section <u>[Inheritance](#page-137-0) of Settings</u> I as for more information.

User Group Access Define which user group(s) will have access to the object you're editing. A table with user groups and types of access rights is shown: It contains all user groups from your setup. For each user group you can choose from the following access rights:

- **Inherited:** Use the access rights settings of the parent object.
- § **None**: Users in this group cannot see or edit the object. The object neither shows up in lists nor in the device tree. Exception: If a child object is visible to the user, the object is visible in the device tree, though not accessible.
- **Read:** Users in this group can see the object and review its monitoring results.
- § **Write**: Users in this group can see the object, review its monitoring results, and edit the object's settings. They cannot edit access rights settings.
- § **Full**: Users in this group can see the object, review its monitoring results, edit the object's settings, and edit access rights settings.

You can create new user groups in the **System [Administ](#page-3267-0) rat ion— User [Groups](#page-3267-0)**  $\infty$  settings. To automatically set all objects further down in the hierarchy to inherit this object's access rights, set a check mark for the **Revert children's access rights to inherited** option.

For more details on access rights, see the section **[User](#page-159-0)**  $\overline{\textbf{Access Rights}}$  $\overline{\textbf{Access Rights}}$  $\overline{\textbf{Access Rights}}$  160 .

Part 7: Ajax Web Interface-Device and Sensor Setup | 8 Sensor Settings 128 SNMP Cisco UCS Chassis Sensor

## CHANNEL UNIT CONFIGURATION

Click  $\bullet$  to disrupt the inheritance. See section <u>[Inheritance](#page-137-0) of Settings</u> I as for more information.

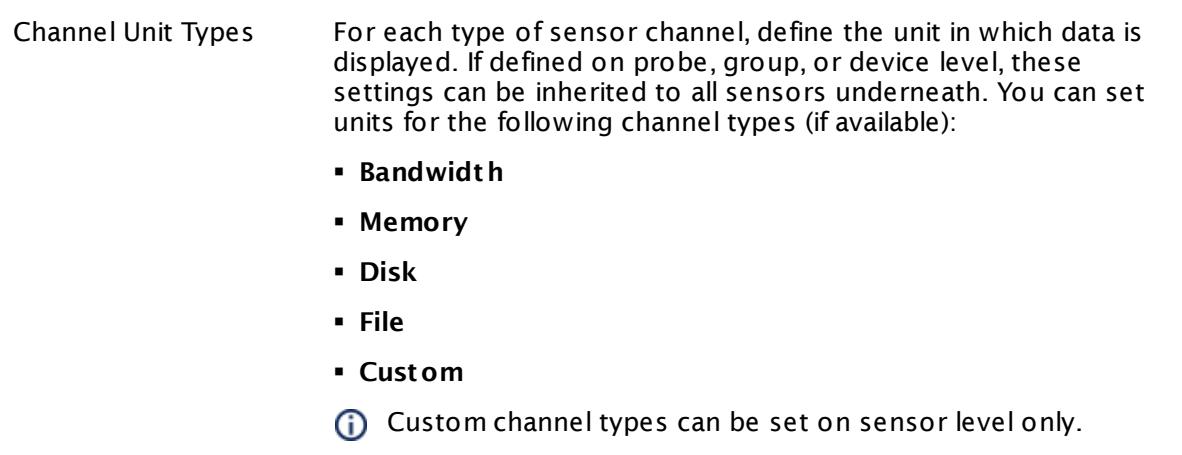

#### **More**

Knowledge Base: My SNMP sensors don't work. What can I do?

§ <https://kb.paessler.com/en/topic/46863>

#### **Edit Sensor Channels**

To change display settings, spike filter, and limits, switch to the sensor's **Overview** tab and click the gear icon of a specific channel. For detailed information, see the **Sensor [Channels](#page-3050-0)**  $SettingS | 3051}$  section.

#### **Notifications**

Click the **Not ificat ions** tab to change notification triggers. For detailed information, see the **[Sensor](#page-3059-0) Not ificat ions Set t ings** section. 3060

#### **Others**

For more general information about settings, see the **[Object](#page-219-0) Settings**  $[220]$  section.

## **7.8.129 SNMP Cisco UCS Physical Disk Sensor**

The SNMP Cisco UCS Physical Disk sensor monitors a physical disk of a Cisco Unified Computing System (UCS) device via Simple Network Management Protocol (SNMP).

It can show the following:

- § Operability status of the disk
- § Connection status of the disk

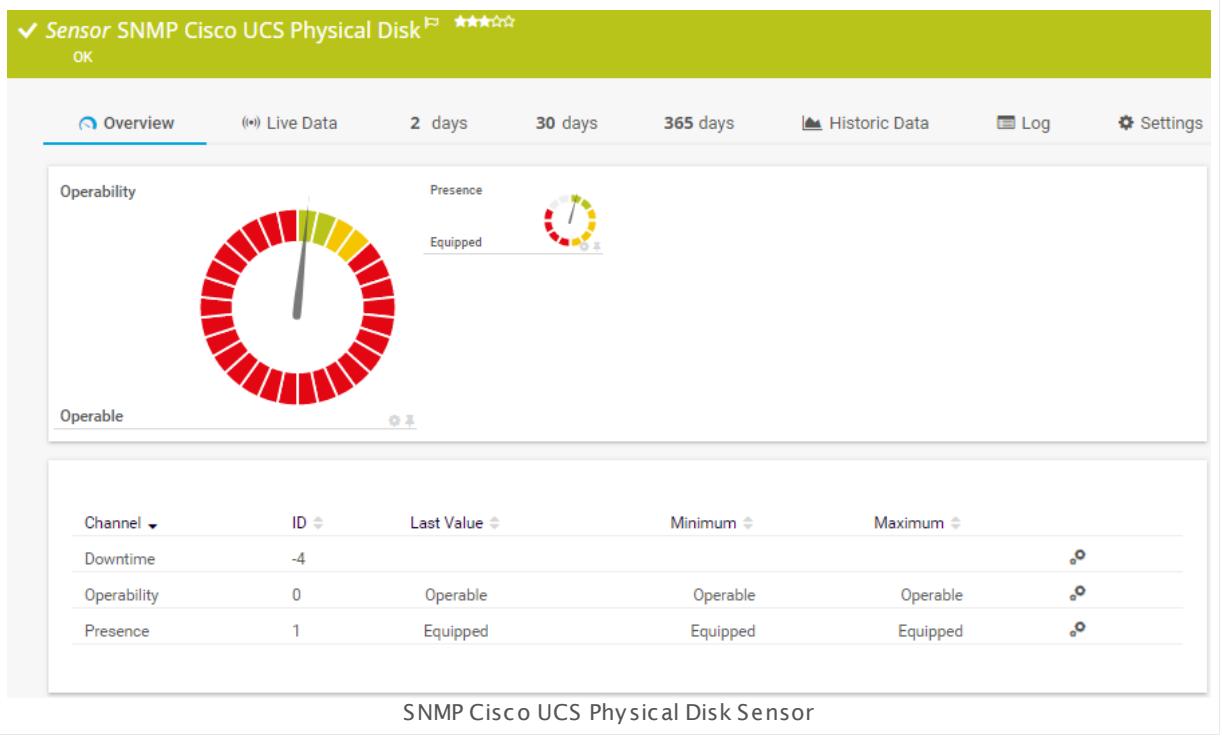

#### **Sensor in Other Languages**

Dutch: **SNMP-Cisco UCS fysieke schijf**, French: **Disque physique UCS Cisco SNMP**, German: **SNMP Cisco UCS Physikalisches Laufwerk**, Japanese: SNMP Cisco UCS ? ? ? ? ? ? , Portuguese: **Disco físico de UCS Cisco de SNMP**, Russian: **Физический диск SNMP Cisco UCS**, Simplified Chinese: **SNMP Cisco UCS ? ? ? ?** , Spanish: **Disco físico Cisco UCS de SNMP**

#### **Remarks**

- § This sensor type uses lookups to determine the status values of one or more sensor channels. This means that possible states are defined in a lookup file. You can change the behavior of a channel by editing the lookup file that this channel uses. For details, see the manual section <mark>Define [Lookups](#page-3498-0)</mark> 3499).
- § For a general introduction to the technology behind SNMP, please see the manual section **[Monitoring](#page-3372-0) via SNMP** . 3373

Part 7: Ajax Web Interface—Device and Sensor Setup | 8 Sensor Settings 129 SNMP Cisco UCS Physical Disk Sensor

#### **Add Sensor**

The **Add Sensor** dialog appears when you <u>[manually](#page-327-0)</u> العنه add a new sensor to a device. It only shows the setting fields that are required for creating the sensor. Therefore, you will not see all setting fields in this dialog. You can change (nearly) all settings in the sensor's **Set t ings** tab later.

To monitor physical disks in a UCS device, PRTG will create one sensor for each disk you choose in the **Add Sensor** dialog. The settings you choose will be valid for all sensors that you create when you finish this dialog.

The following settings for this sensor differ in the Add Sensor dialog in comparison to the sensor's settings page.

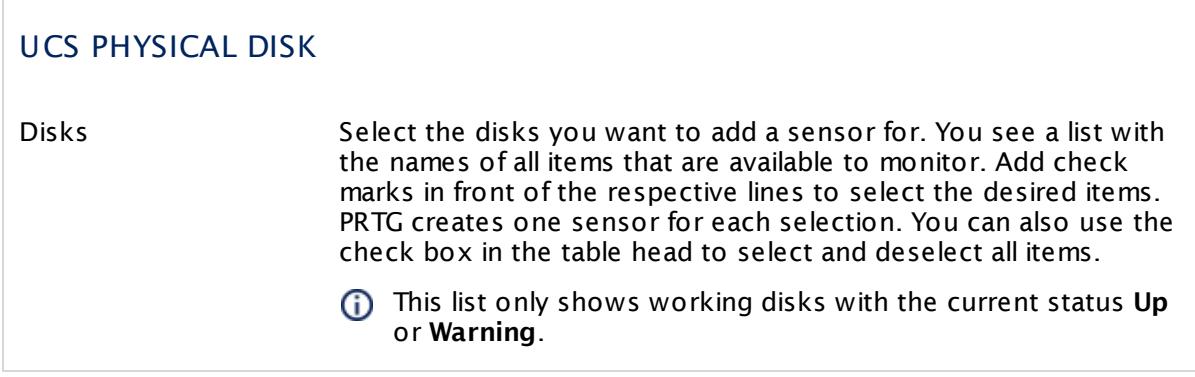

## **Sensor Settings**

On the details page of a sensor, click the **Set t ings** tab to change its settings.

Usually, a sensor connects to the **IP Address** or **DNS Name** of the parent device where you created this sensor. See the **[Device](#page-404-0) Set t ings** for details. For some sensor types, 405 you can define the monitoring target explicitly in the sensor settings. Please see below for details on available settings.

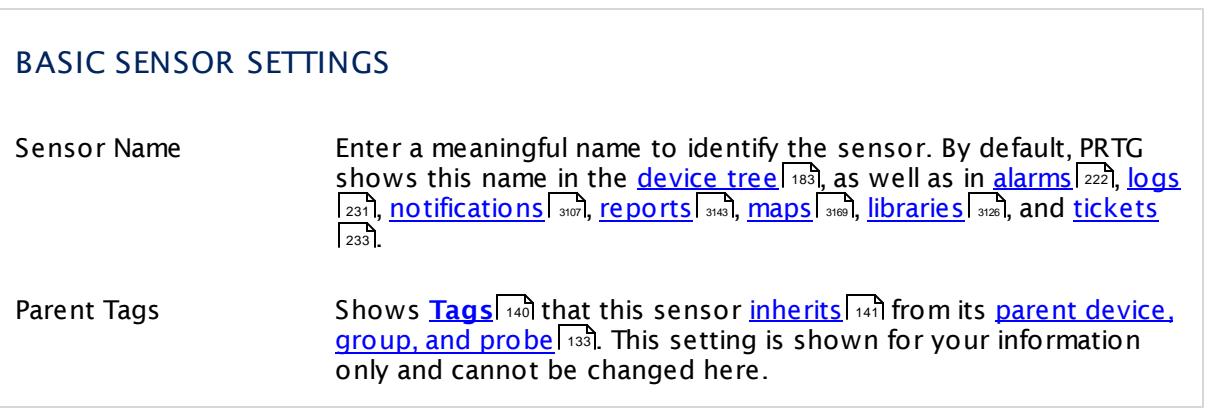

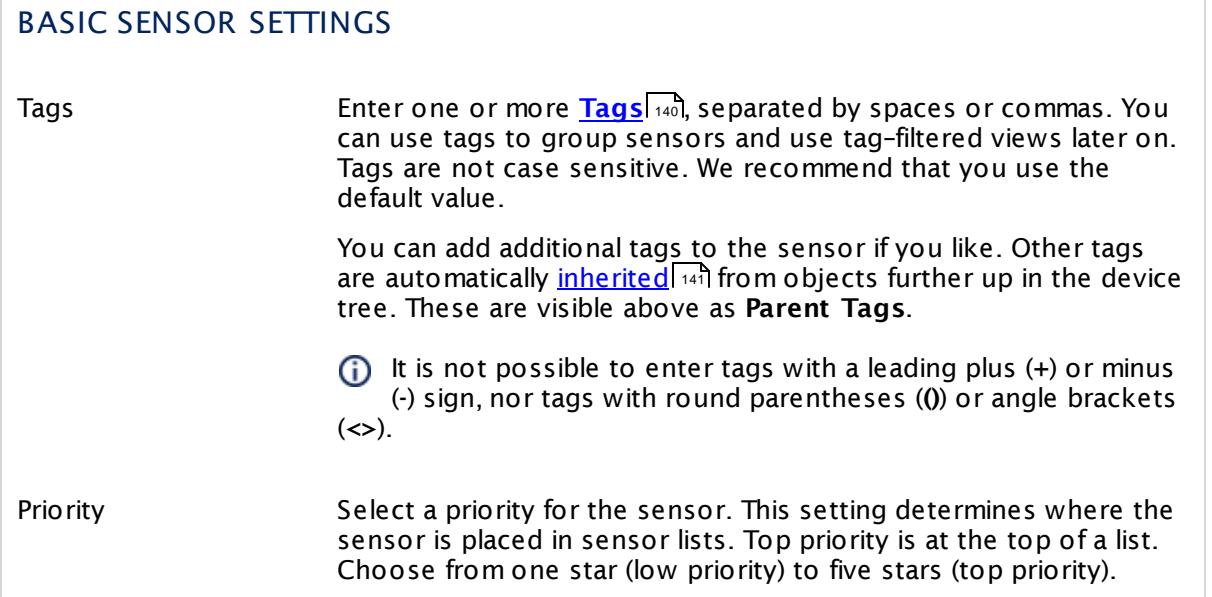

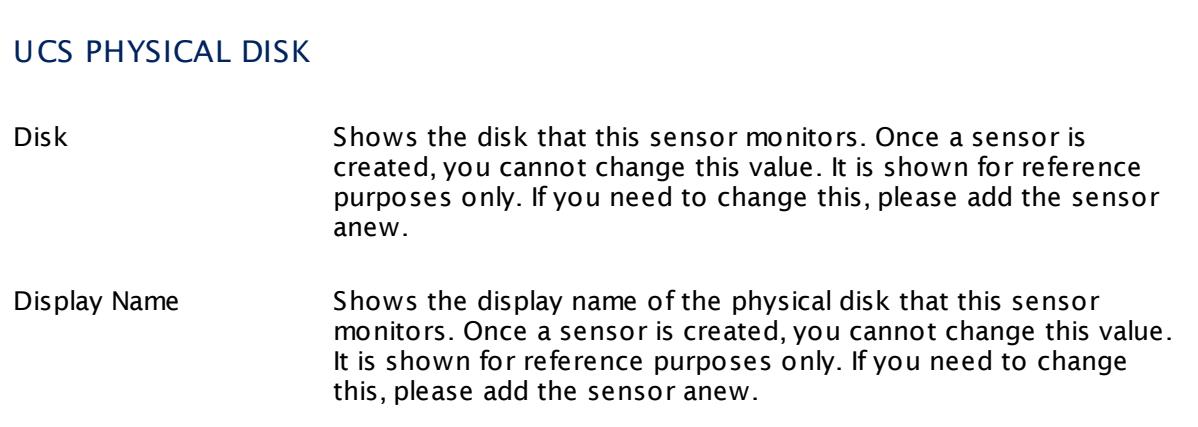

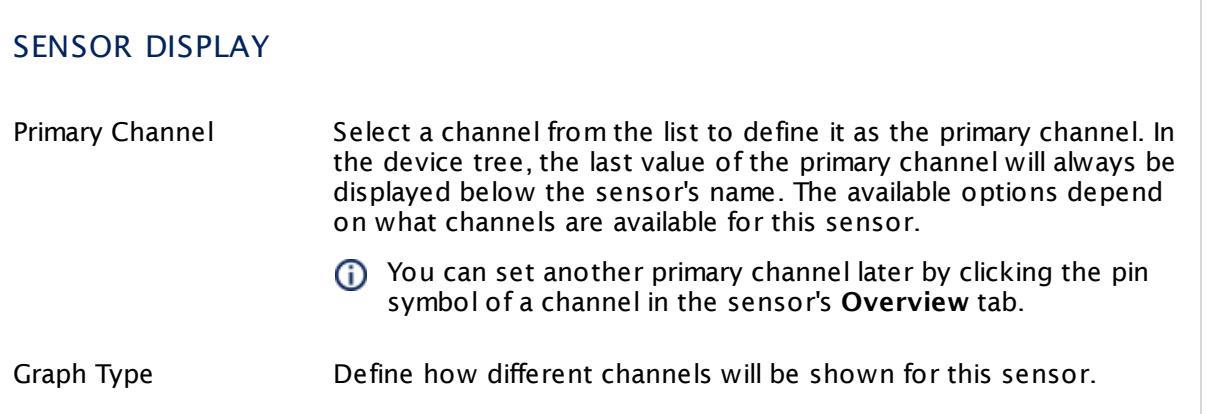

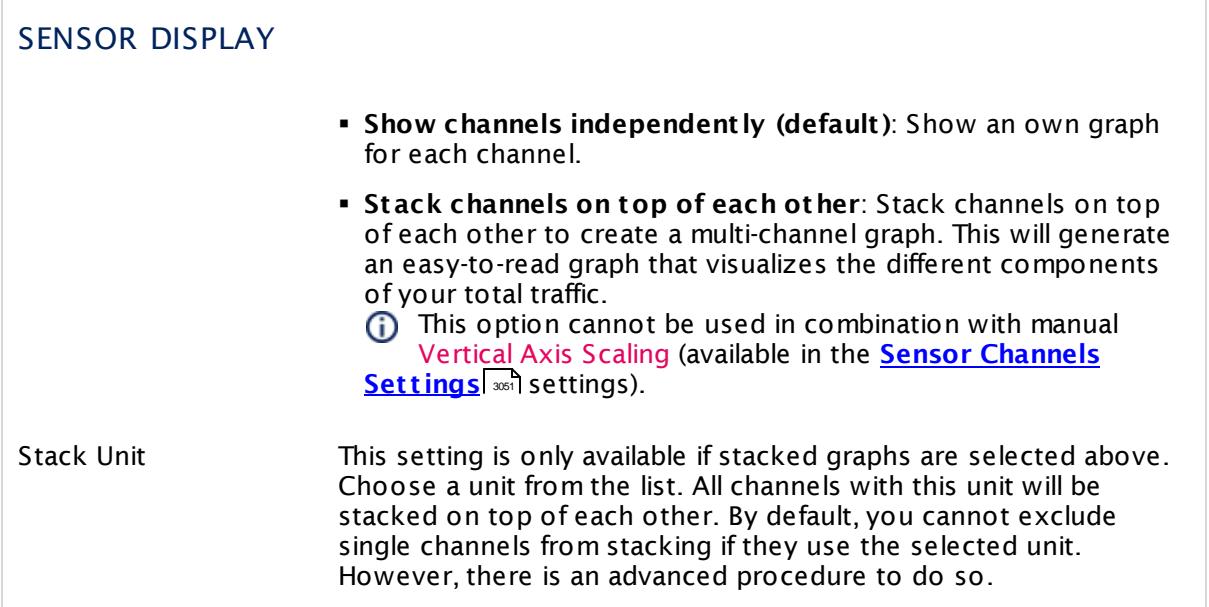

## **Inherited Settings**

By default, all following settings are inherited from objects higher in the hierarchy and should be changed there, if necessary. Often, best practice is to change them centrally in the **[Root](#page-333-0)** 334 group's settings, see section <u>[Inheritance](#page-137-0) of SettingsI</u> 1381 for more information. To change a setting only for this object, disable inheritance by clicking the button next to inherit from under the corresponding setting name. You will then see the options described below.

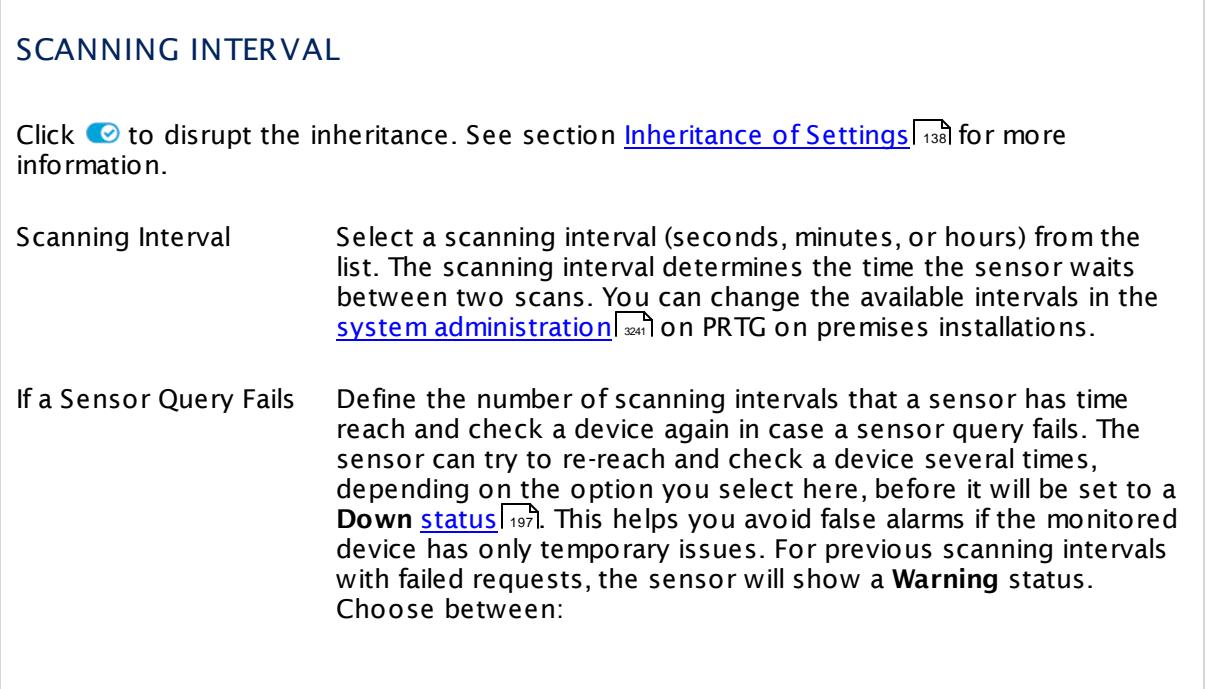

#### SCANNING INTERVAL

- § **Set sensor to "down" immediately**: The sensor will show an error immediately after the first failed request.
- § **Set sensor to "warning" for 1 interval, then set to "down" (recommended)**: After the first failed request, the sensor will show a yellow warning status. If the following request also fails, the sensor will show an error.
- § **Set sensor to "warning" for 2 intervals, then set to "down"**: Show an error status only after three continuously failed requests.
- § **Set sensor to "warning" for 3 intervals, then set to "down"**: Show an error status only after four continuously failed requests.
- § **Set sensor to "warning" for 4 intervals, then set to "down"**: Show an error status only after five continuously failed requests.
- § **Set sensor to "warning" for 5 intervals, then set to "down"**: Show an error status only after six continuously failed requests.
- Sensors that monitor via Windows Management Instrumentation (WMI) always wait at least one scanning interval until they show an error. It is not possible to set a WMI sensor to "down" immediately, so the first option will not apply to these sensor types. All other options can apply.
- If a sensor has defined error limits for channels, it will always show a **Down** status immediately, so no "wait" option will apply.
- If a channel uses <u>[lookup](#page-3498-0)</u>l ※ values, it will always show a **Down** status immediately, so no "wait" options will apply.

#### SCHEDULES, DEPENDENCIES, AND MAINTENANCE WINDOW

Inheritance for schedules, dependencies, and maintenance windows cannot be interrupted. The corresponding settings from the parent objects will always be active. However, you can define additional settings here. They will be active at the same time as the parent objects' settings.

Schedule Select a schedule from the list. Schedules can be used to monitor for a certain time span (days, hours) every week. With the period list option it is also possible to pause monitoring for a specific time span. You can create new schedules and edit existing ones in the <u>account [settings](#page-3201-0)</u>। ी.

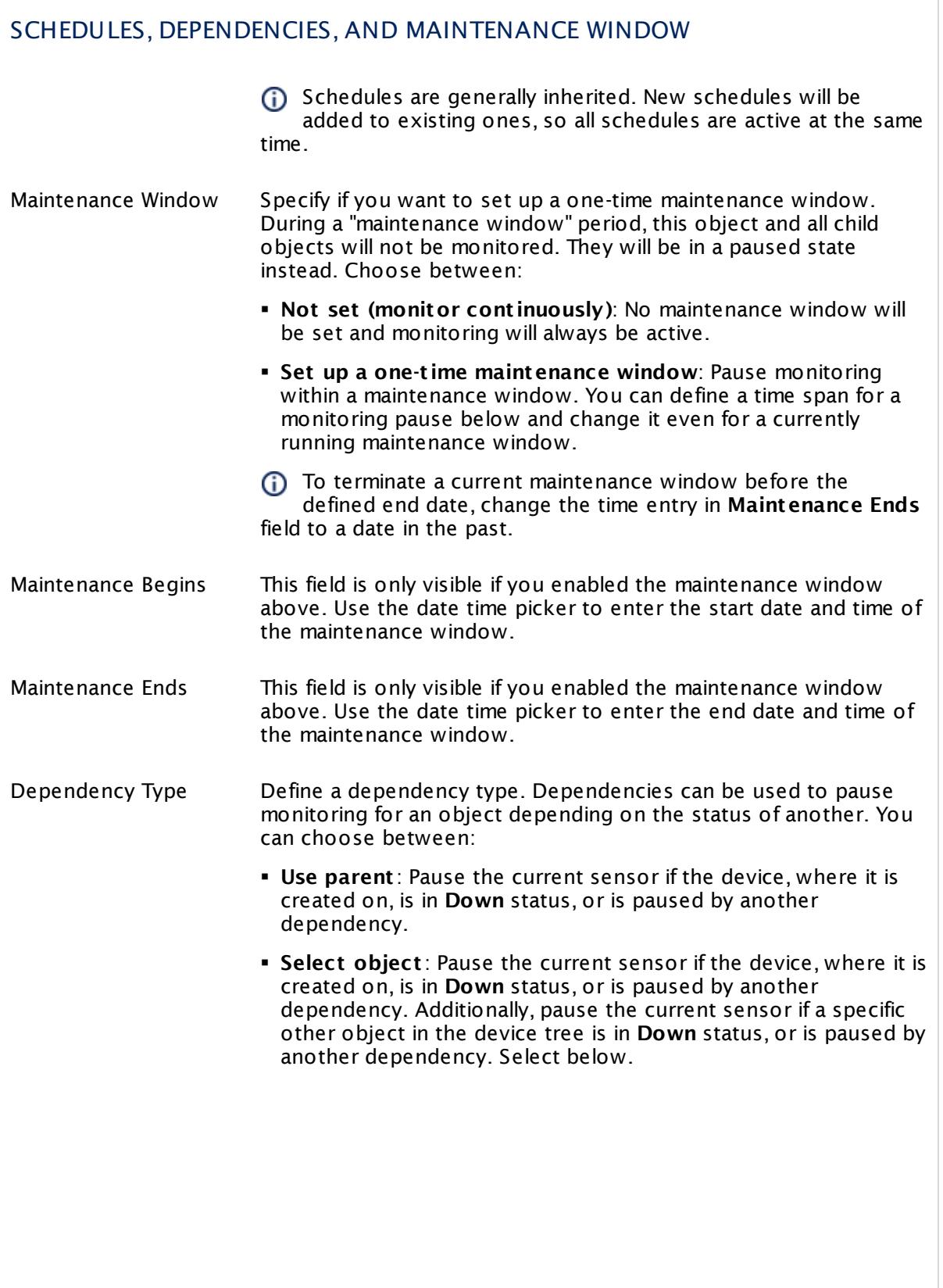

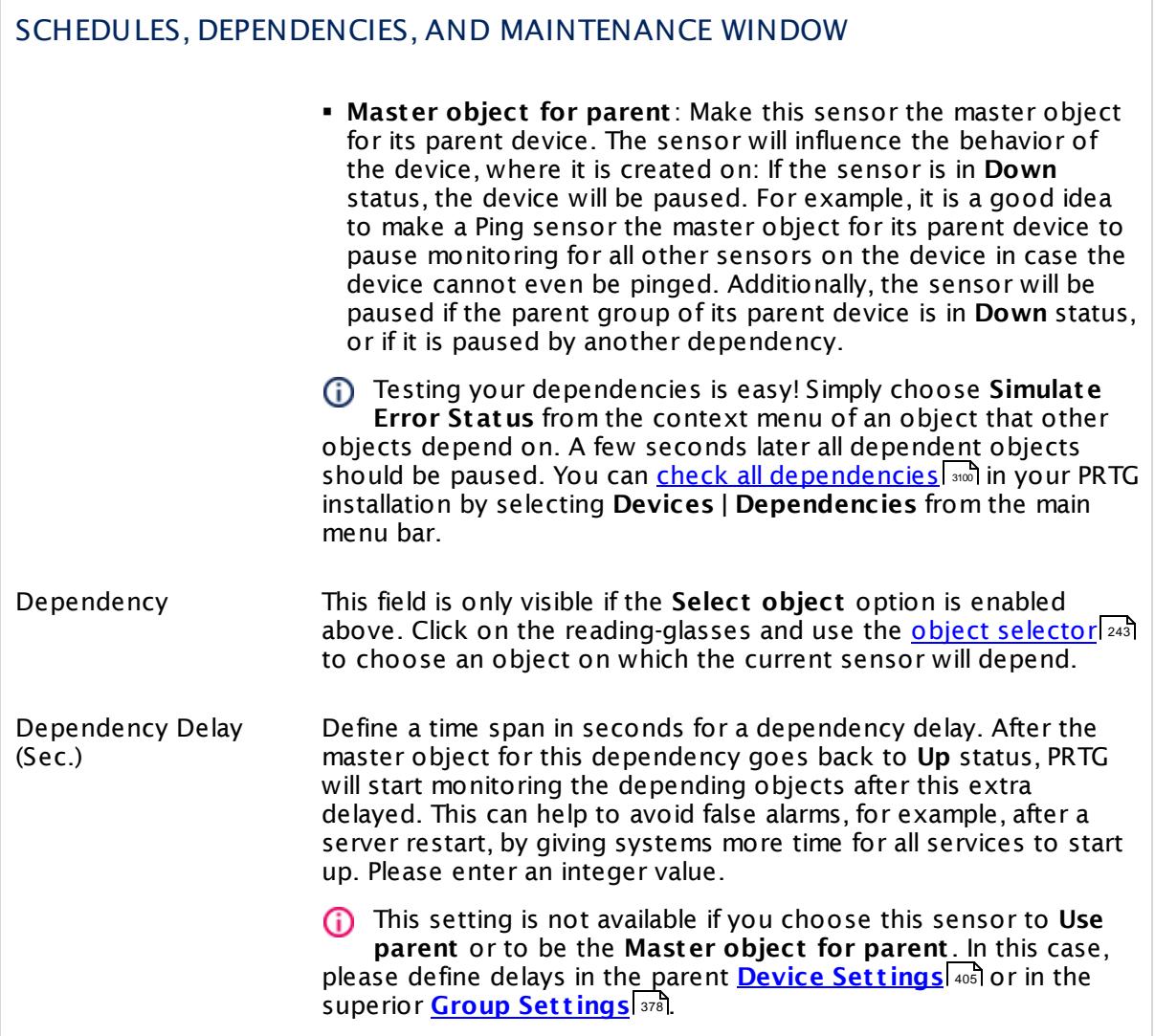

Part 7: Ajax Web Interface—Device and Sensor Setup | 8 Sensor Settings 129 SNMP Cisco UCS Physical Disk Sensor

## ACCESS RIGHTS

Click  $\bullet$  to disrupt the inheritance. See section <u>[Inheritance](#page-137-0) of Settings</u> I as for more information.

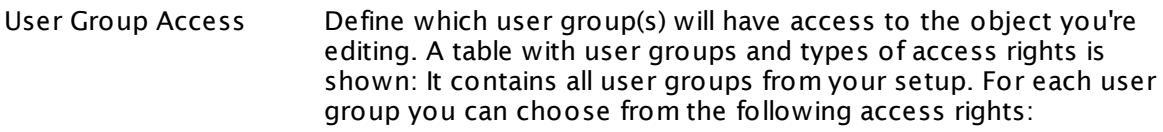

- **Inherited**: Use the access rights settings of the parent object.
- § **None**: Users in this group cannot see or edit the object. The object neither shows up in lists nor in the device tree. Exception: If a child object is visible to the user, the object is visible in the device tree, though not accessible.
- **Read:** Users in this group can see the object and review its monitoring results.
- § **Write**: Users in this group can see the object, review its monitoring results, and edit the object's settings. They cannot edit access rights settings.
- § **Full**: Users in this group can see the object, review its monitoring results, edit the object's settings, and edit access rights settings.

You can create new user groups in the **System [Administ](#page-3267-0) rat ion— User [Groups](#page-3267-0)**  $\infty$  settings. To automatically set all objects further down in the hierarchy to inherit this object's access rights, set a check mark for the **Revert children's access rights to inherited** option.

For more details on access rights, see the section **[User](#page-159-0)**  $\overline{\textbf{Access Rights}}$  $\overline{\textbf{Access Rights}}$  $\overline{\textbf{Access Rights}}$  160 .

## CHANNEL UNIT CONFIGURATION

Click  $\bullet$  to disrupt the inheritance. See section <u>[Inheritance](#page-137-0) of Settings</u> I as for more information.

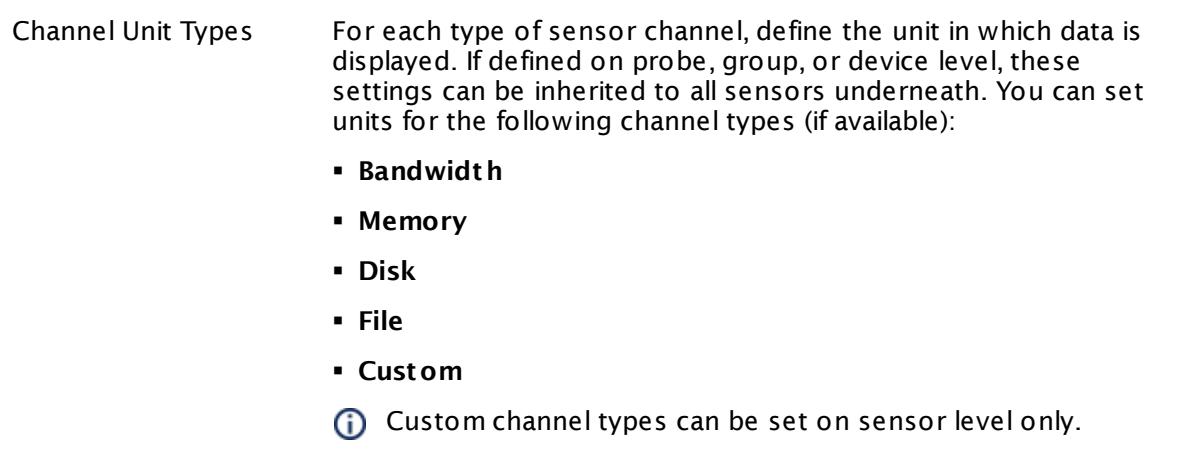

#### **More**

Knowledge Base: My SNMP sensors don't work. What can I do?

§ <https://kb.paessler.com/en/topic/46863>

#### **Edit Sensor Channels**

To change display settings, spike filter, and limits, switch to the sensor's **Overview** tab and click the gear icon of a specific channel. For detailed information, see the **Sensor [Channels](#page-3050-0)**  $SettingS | 3051}$  section.

#### **Notifications**

Click the **Not ificat ions** tab to change notification triggers. For detailed information, see the **[Sensor](#page-3059-0) Not ificat ions Set t ings** section. 3060

#### **Others**

For more general information about settings, see the **[Object](#page-219-0) Settings**  $[220]$  section.

Part 7: Ajax Web Interface—Device and Sensor Setup | 8 Sensor Settings 130 SNMP Cisco UCS System Health Sensor

## **7.8.130 SNMP Cisco UCS System Health Sensor**

The SNMP Cisco UCS System Health sensor monitors the system health of a Cisco Unified Computing System (UCS) device via Simple Network Management Protocol (SNMP).

It can show the following:

- § Number of operable and inoperable fans
- § Status of fan performance, fan thermal, and fan voltage
- § Number of operable and inoperable fan modules
- § Status of fan module performance, fan module thermal, and fan module voltage
- § Number of operable and inoperable power supplies
- § Status of power supply performance, power supply thermal, and power supply voltage
- § Number of minor, major, and critical faults (that are not yet acknowledged in the UCS logs)
- § Number of warnings (that are not yet acknowledged in the UCS logs)

Which channels the sensor actually shows might depend on the monitored device and the sensor setup.

#### Part 7: Ajax Web Interface—Device and Sensor Setup | 8 Sensor Settings 130 SNMP Cisco UCS System Health Sensor

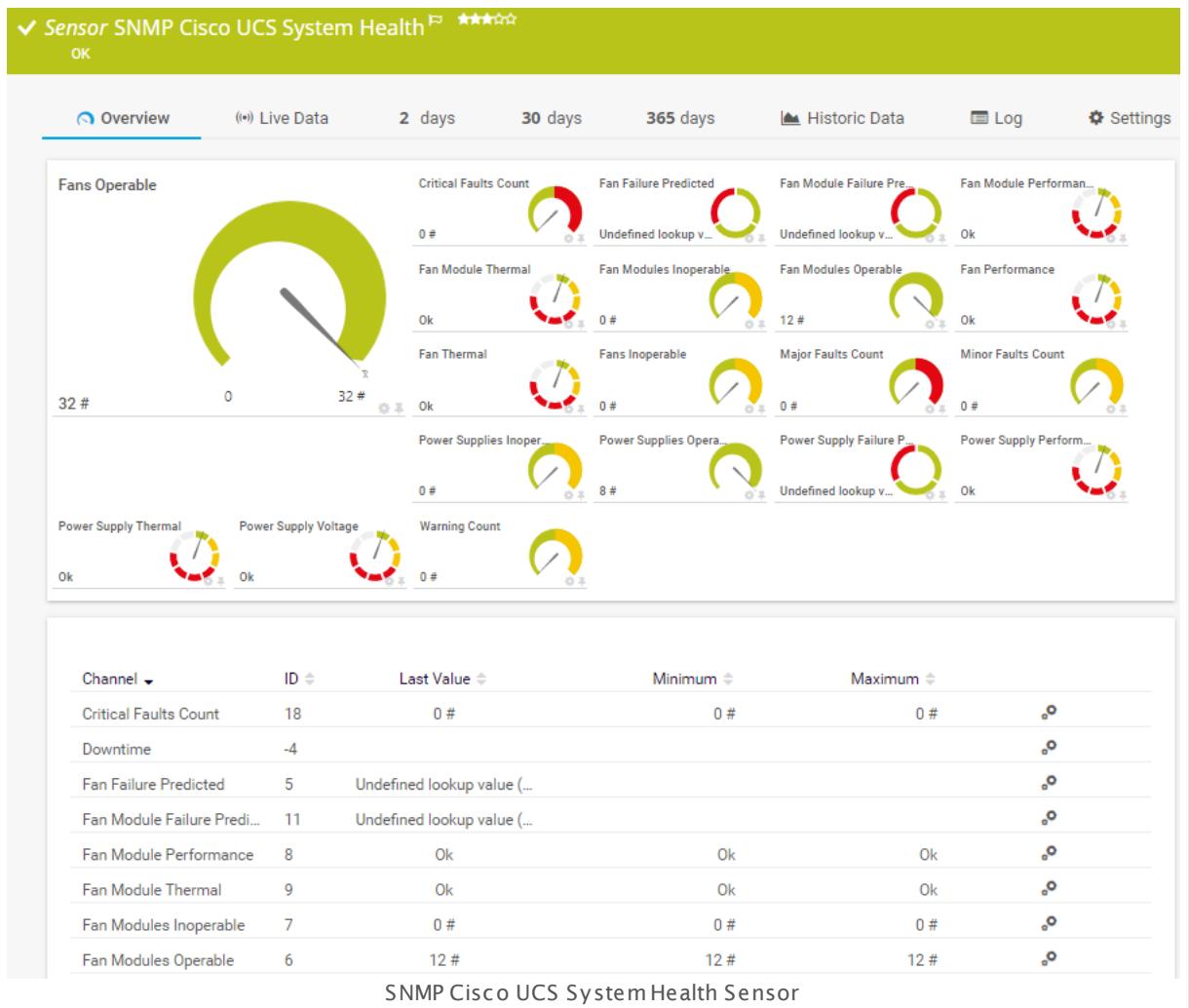

## **Sensor in Other Languages**

Dutch: **SNMP Cisco UCS System Health**, French: **État du système SNMP Cisco UCS**, German: **SNMP Cisco UCS Systemzustand**, Japanese: SNMP Cisco UCS ? ? ? ? ? ? ? , Portuguese: **Funcionamento do sistema UCS SNMP Cisco**, Russian: **Работоспособность системы SNMP Cisco UCS**, Simplified Chinese: **SNMP Cisco UCS ? ? ? ? ? ?** , Spanish: **Estado del sistema Cisco UCS del SNMP**

#### **Remarks**

- § This sensor type uses lookups to determine the status values of one or more sensor channels. This means that possible states are defined in a lookup file. You can change the behavior of a channel by editing the lookup file that this channel uses. For details, see the nanual section <mark>Define [Lookups](#page-3498-0)</mark> 3499).
- § For a general introduction to the technology behind SNMP, please see the manual section **[Monitoring](#page-3372-0) via SNMP** . 3373

Part 7: Ajax Web Interface—Device and Sensor Setup | 8 Sensor Settings 130 SNMP Cisco UCS System Health Sensor

### **Add Sensor**

The **Add Sensor** dialog appears when you <u>[manually](#page-327-0)</u> العنه add a new sensor to a device. It only shows the setting fields that are required for creating the sensor. Therefore, you will not see all setting fields in this dialog. You can change (nearly) all settings in the sensor's **Set t ings** tab later.

### **Sensor Settings**

On the details page of a sensor, click the **Set t ings** tab to change its settings.

Usually, a sensor connects to the **IP Address** or **DNS Name** of the parent device where you created this sensor. See the **[Device](#page-404-0) Set t ings** for details. For some sensor types, 405 you can define the monitoring target explicitly in the sensor settings. Please see below for details on available settings.

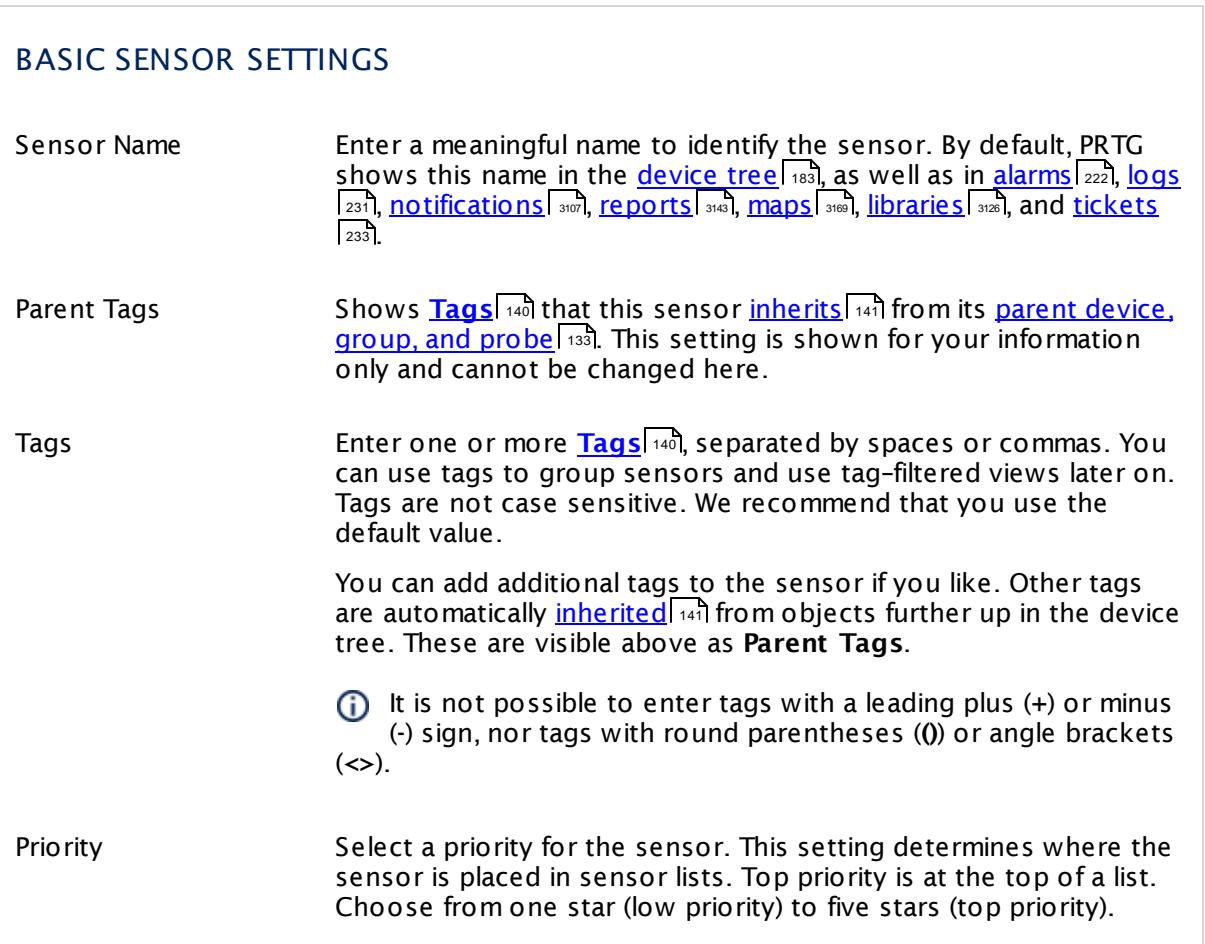

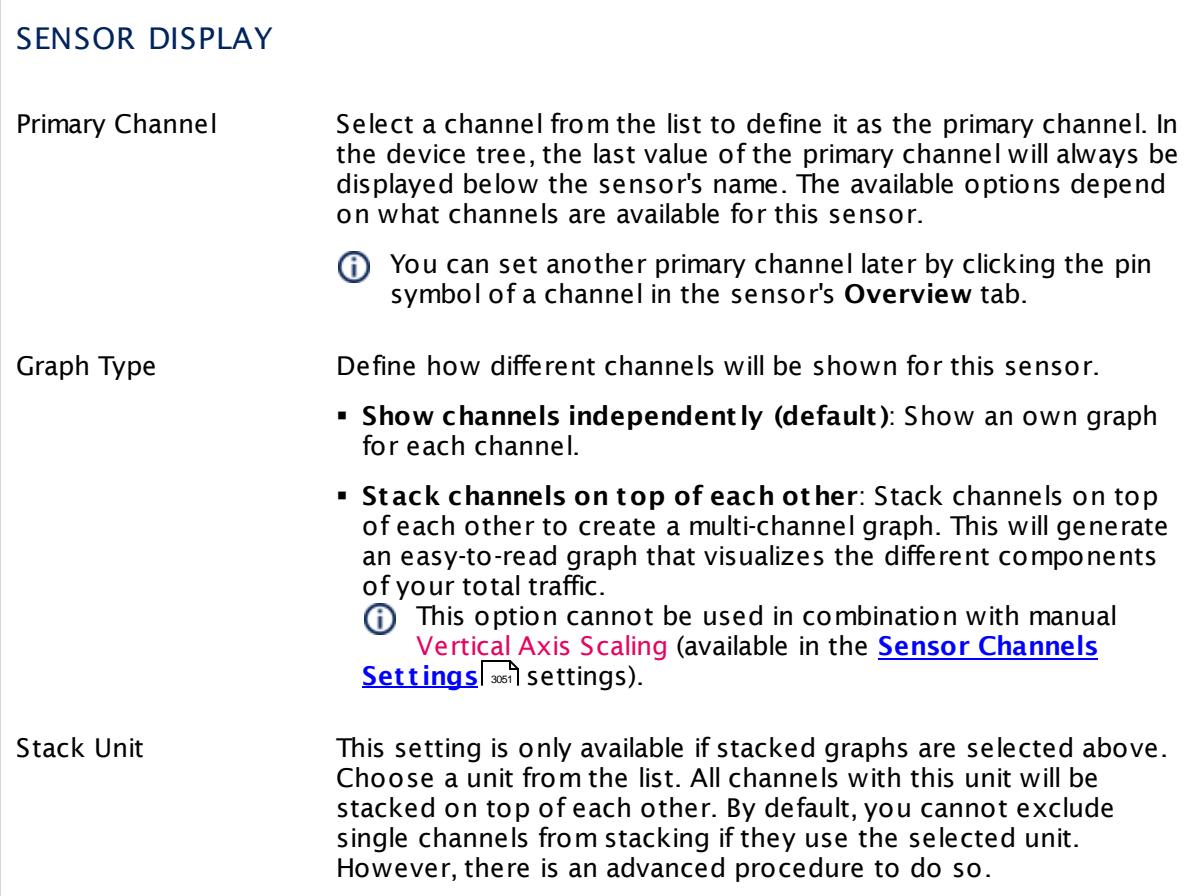

## **Inherited Settings**

By default, all following settings are inherited from objects higher in the hierarchy and should be changed there, if necessary. Often, best practice is to change them centrally in the **[Root](#page-333-0)** 334 group's settings, see section <u>[Inheritance](#page-137-0) of SettingsI</u> 138 for more information. To change a setting only for this object, disable inheritance by clicking the button next to inherit from under the corresponding setting name. You will then see the options described below.

# SCANNING INTERVAL Click © to disrupt the inheritance. See section <u>[Inheritance](#page-137-0) of Settings</u> ক্ষী for more information. Scanning Interval Select a scanning interval (seconds, minutes, or hours) from the list. The scanning interval determines the time the sensor waits between two scans. You can change the available intervals in the system [administration](#page-3240-0)  $\left|\right.$   $\left|\right.$  and PRTG on premises installations.

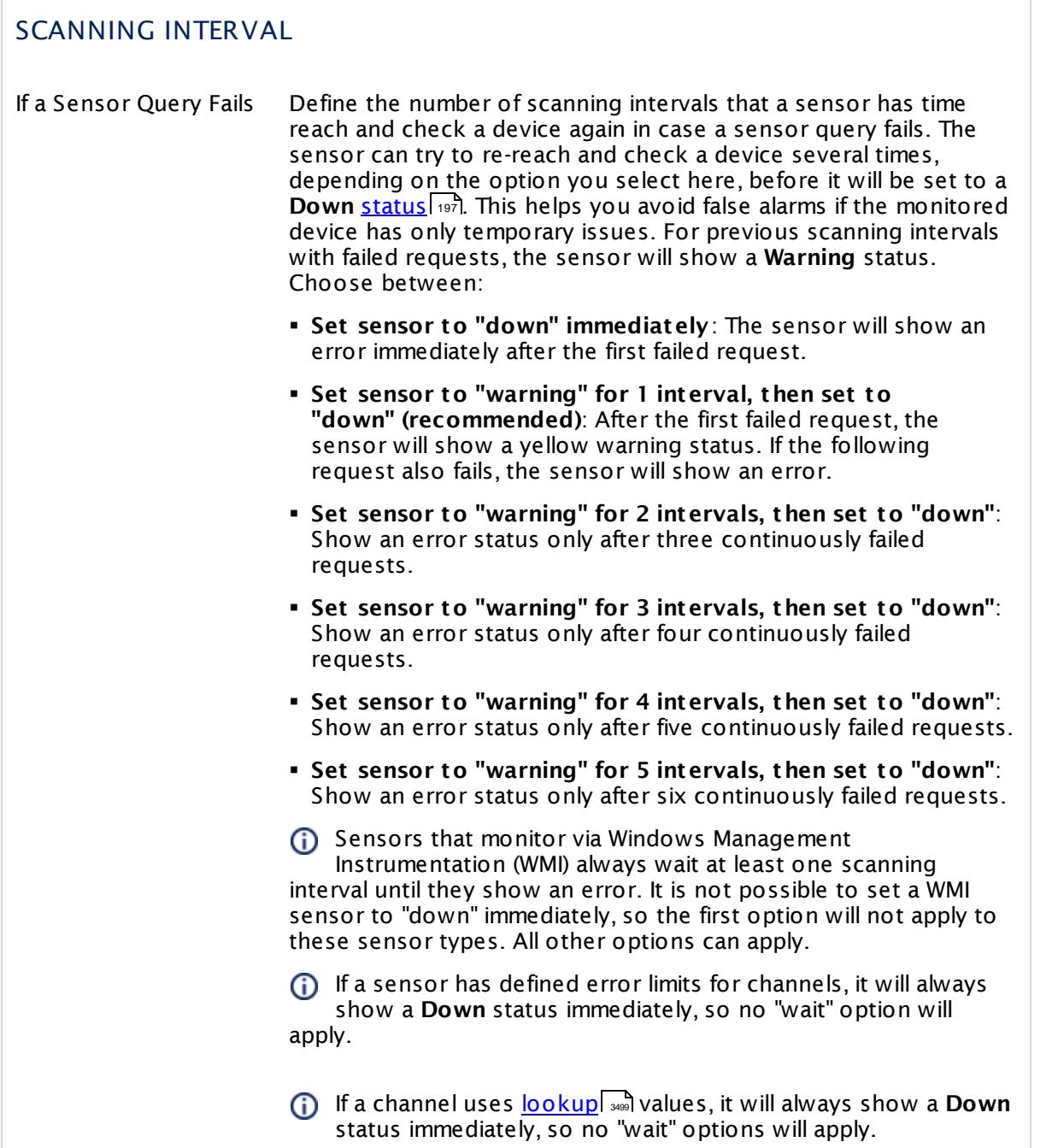
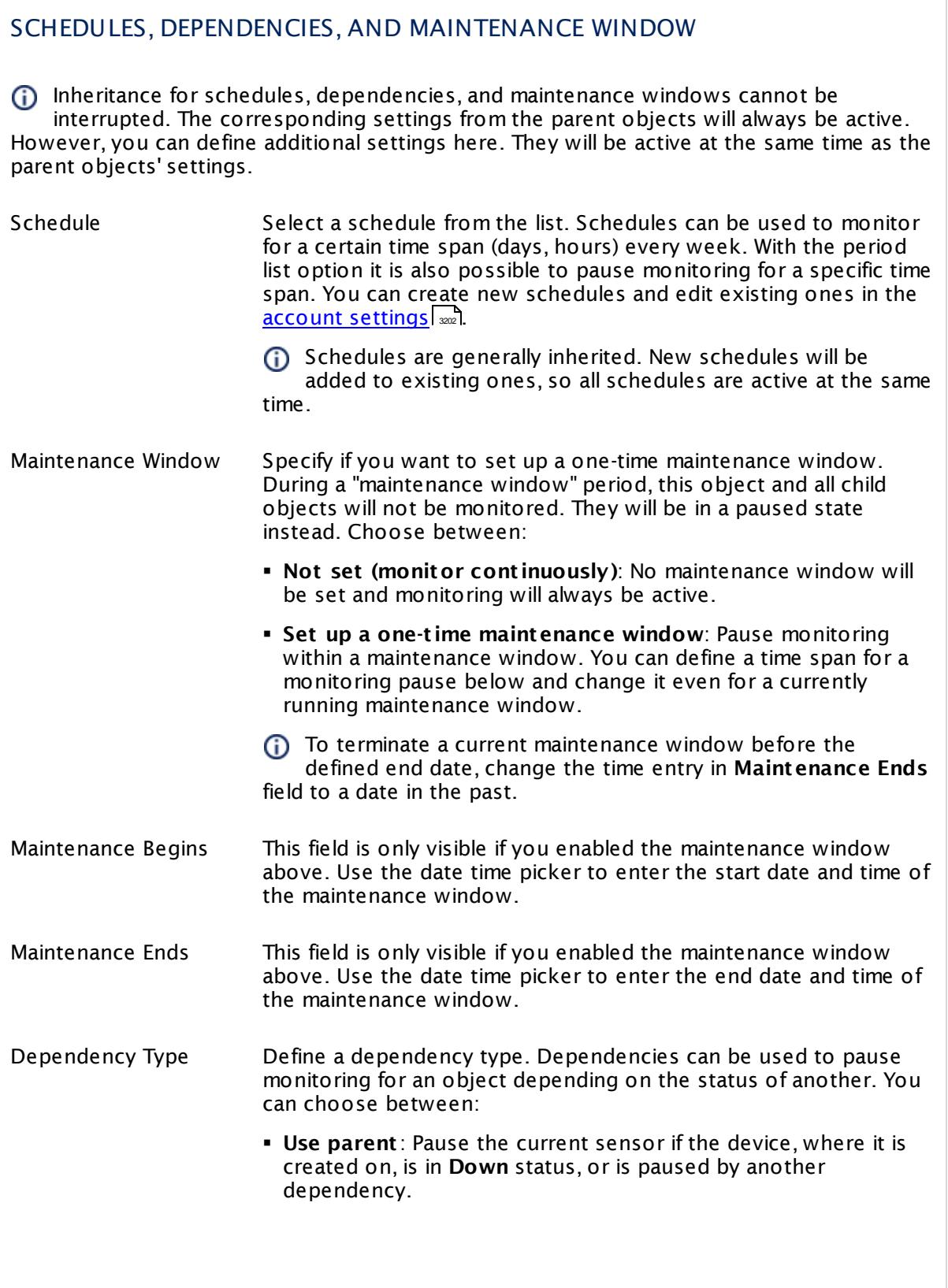

I

Part 7: Ajax Web Interface—Device and Sensor Setup | 8 Sensor Settings 130 SNMP Cisco UCS System Health Sensor

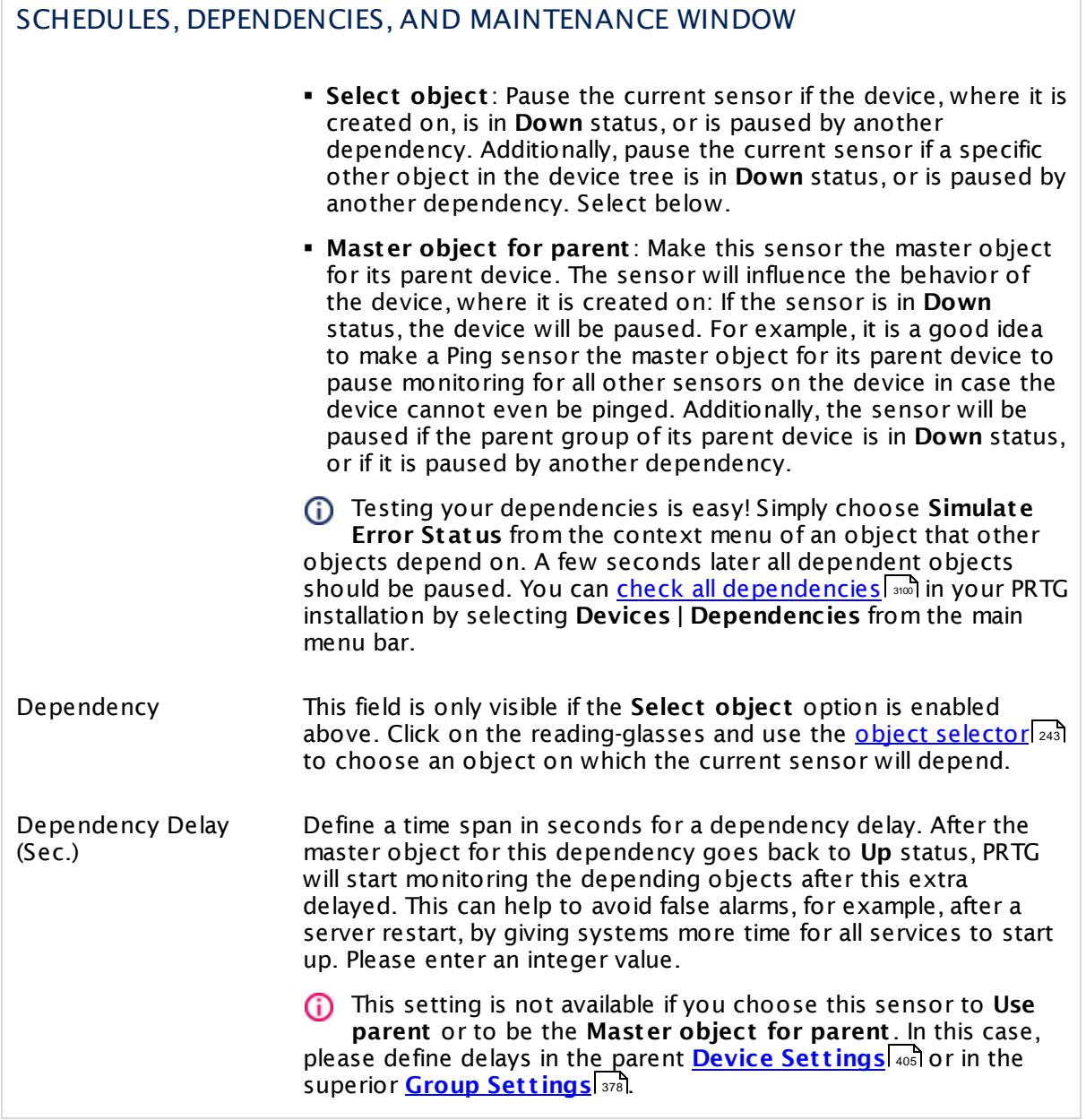

## ACCESS RIGHTS

Click  $\bullet$  to disrupt the inheritance. See section <u>[Inheritance](#page-137-0) of Settings</u> I as for more information.

User Group Access Define which user group(s) will have access to the object you're editing. A table with user groups and types of access rights is shown: It contains all user groups from your setup. For each user group you can choose from the following access rights:

- **Inherited:** Use the access rights settings of the parent object.
- § **None**: Users in this group cannot see or edit the object. The object neither shows up in lists nor in the device tree. Exception: If a child object is visible to the user, the object is visible in the device tree, though not accessible.
- **Read:** Users in this group can see the object and review its monitoring results.
- § **Write**: Users in this group can see the object, review its monitoring results, and edit the object's settings. They cannot edit access rights settings.
- § **Full**: Users in this group can see the object, review its monitoring results, edit the object's settings, and edit access rights settings.

You can create new user groups in the **System [Administ](#page-3267-0) rat ion— User [Groups](#page-3267-0)**  $\infty$  settings. To automatically set all objects further down in the hierarchy to inherit this object's access rights, set a check mark for the **Revert children's access rights to inherited** option.

For more details on access rights, see the section **[User](#page-159-0)**  $\overline{\textbf{Access Rights}}$  $\overline{\textbf{Access Rights}}$  $\overline{\textbf{Access Rights}}$  160 .

Part 7: Ajax Web Interface-Device and Sensor Setup | 8 Sensor Settings 130 SNMP Cisco UCS System Health Sensor

## CHANNEL UNIT CONFIGURATION

Click  $\bullet$  to disrupt the inheritance. See section <u>[Inheritance](#page-137-0) of Settings</u> I as for more information.

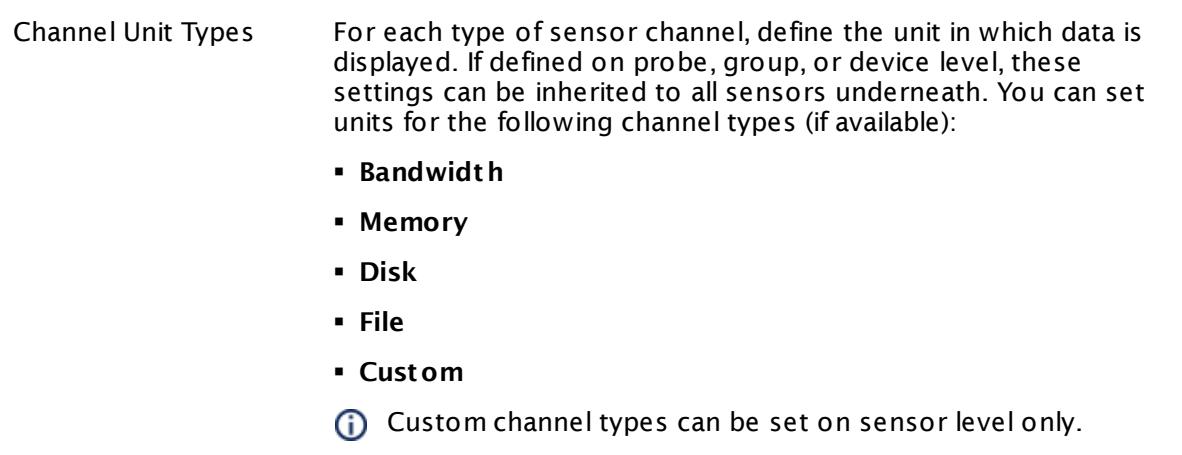

#### **More**

Knowledge Base: My SNMP sensors don't work. What can I do?

§ <https://kb.paessler.com/en/topic/46863>

#### **Edit Sensor Channels**

To change display settings, spike filter, and limits, switch to the sensor's **Overview** tab and click the gear icon of a specific channel. For detailed information, see the **Sensor [Channels](#page-3050-0)**  $SettingS | 3051}$  section.

#### **Notifications**

Click the **Not ificat ions** tab to change notification triggers. For detailed information, see the **[Sensor](#page-3059-0) Not ificat ions Set t ings** section. 3060

#### **Others**

For more general information about settings, see the **[Object](#page-219-0) Settings**  $[220]$  section.

## **7.8.131 SNMP CPU Load Sensor**

The SNMP CPU Load sensor monitors the system load using Simple Network Management Protocol (SNMP).

§ It shows the load of several CPUs in percent.

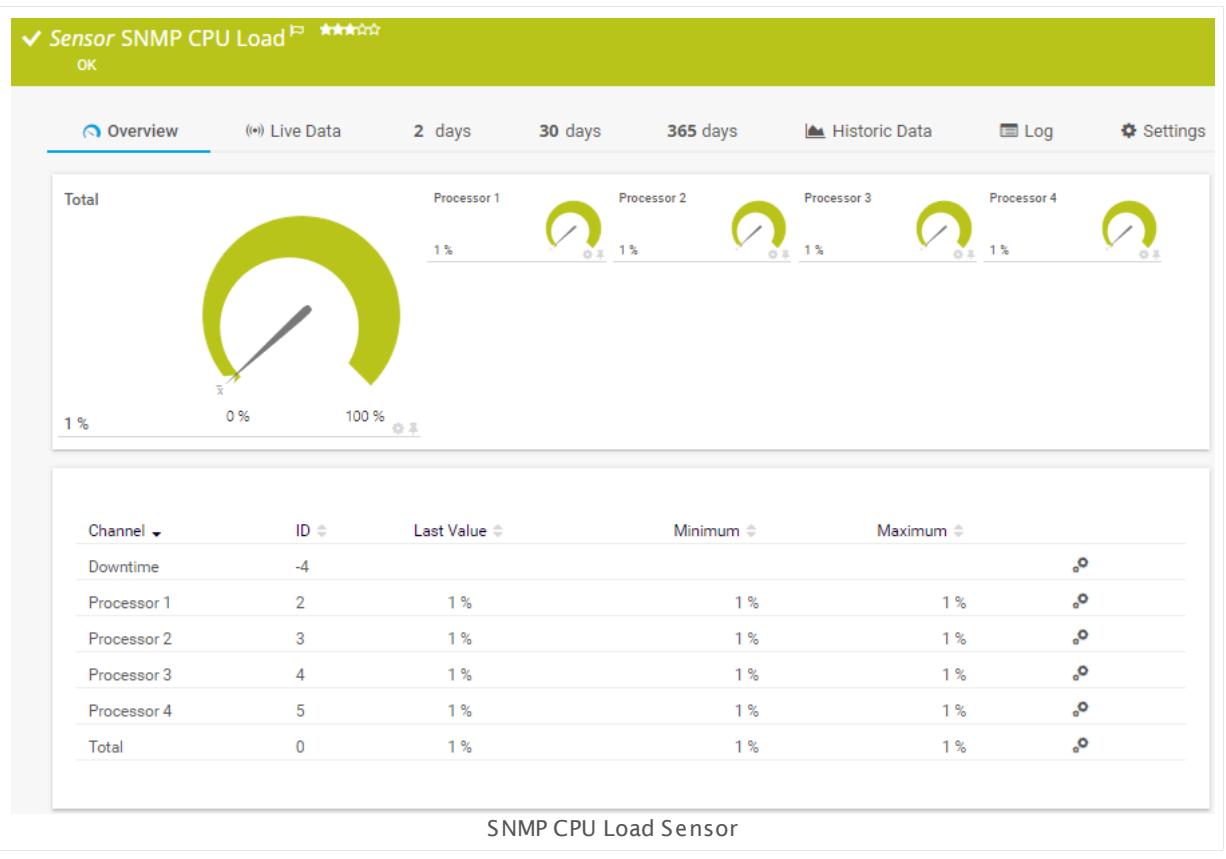

#### **Sensor in Other Languages**

Dutch: **SNMP CPU Load**, French: **Charge CPU SNMP**, German: **SNMP Prozessorlast** , Japanese: SNMP CPU ? ? , Portuguese: **Carga da SNMP CPU**, Russian: **Загрузка ЦП SNMP**, Simplified Chinese: **SNMP CPU ? ?** , Spanish: **SNMP Carga de CPU**

## **Remarks**

- It might not work to query data from a probe device via SNMP (querying localhost, 127.0.0.1, or ::1). <u>Add this [device](#page-313-0) to PRTGI add</u> with the IP address that it has in your network and create the SNMP sensor on this device instead.
- § For a general introduction to the technology behind SNMP, please see the manual section **[Monitoring](#page-3372-0) via SNMP** . 3373

Part 7: Ajax Web Interface—Device and Sensor Setup | 8 Sensor Settings 131 SNMP CPU Load Sensor

## **Add Sensor**

The **Add Sensor** dialog appears when you <u>[manually](#page-327-0)</u> العنه add a new sensor to a device. It only shows the setting fields that are required for creating the sensor. Therefore, you will not see all setting fields in this dialog. You can change (nearly) all settings in the sensor's **Set t ings** tab later.

### **Sensor Settings**

On the details page of a sensor, click the **Set t ings** tab to change its settings.

Usually, a sensor connects to the **IP Address** or **DNS Name** of the parent device where you created this sensor. See the **[Device](#page-404-0) Set t ings** for details. For some sensor types, 405 you can define the monitoring target explicitly in the sensor settings. Please see below for details on available settings.

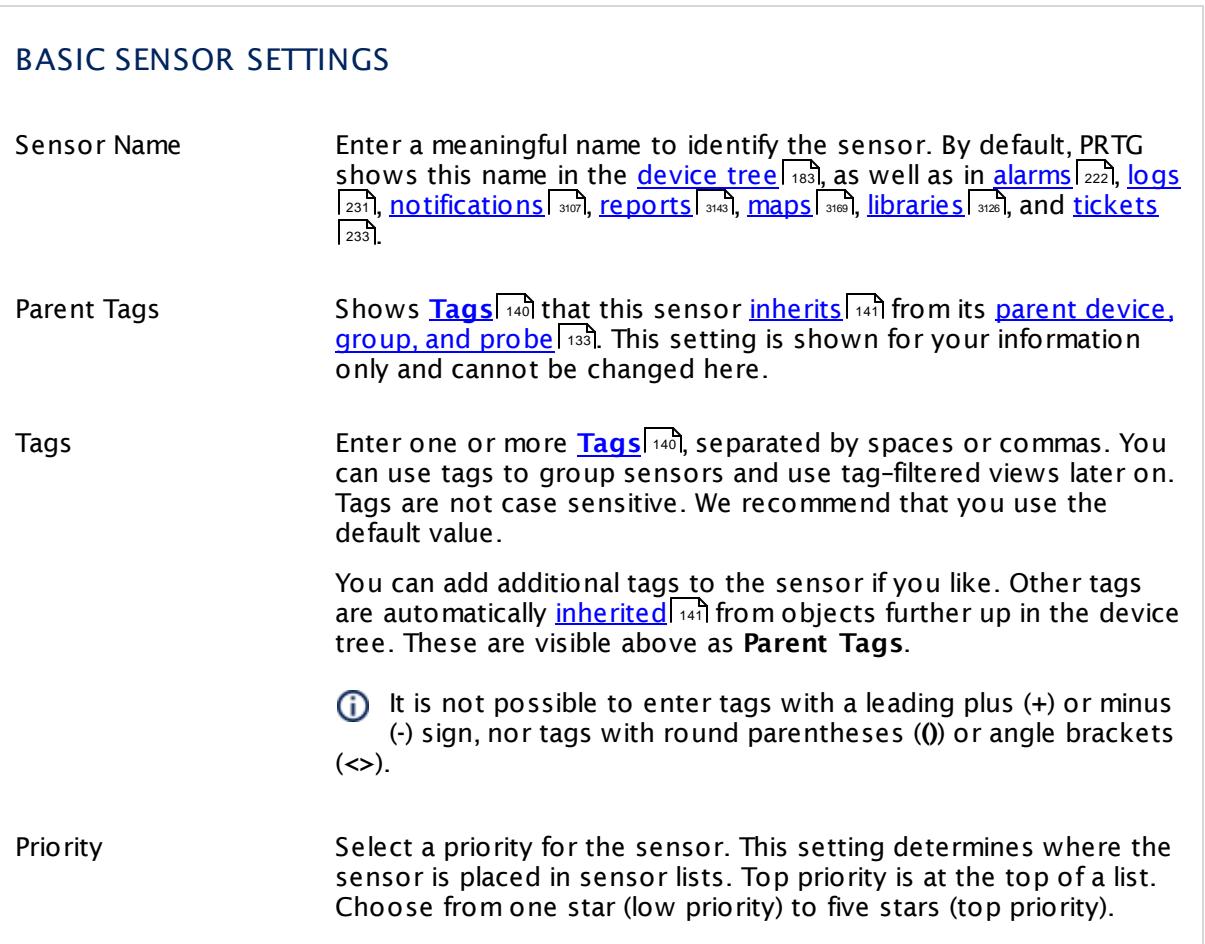

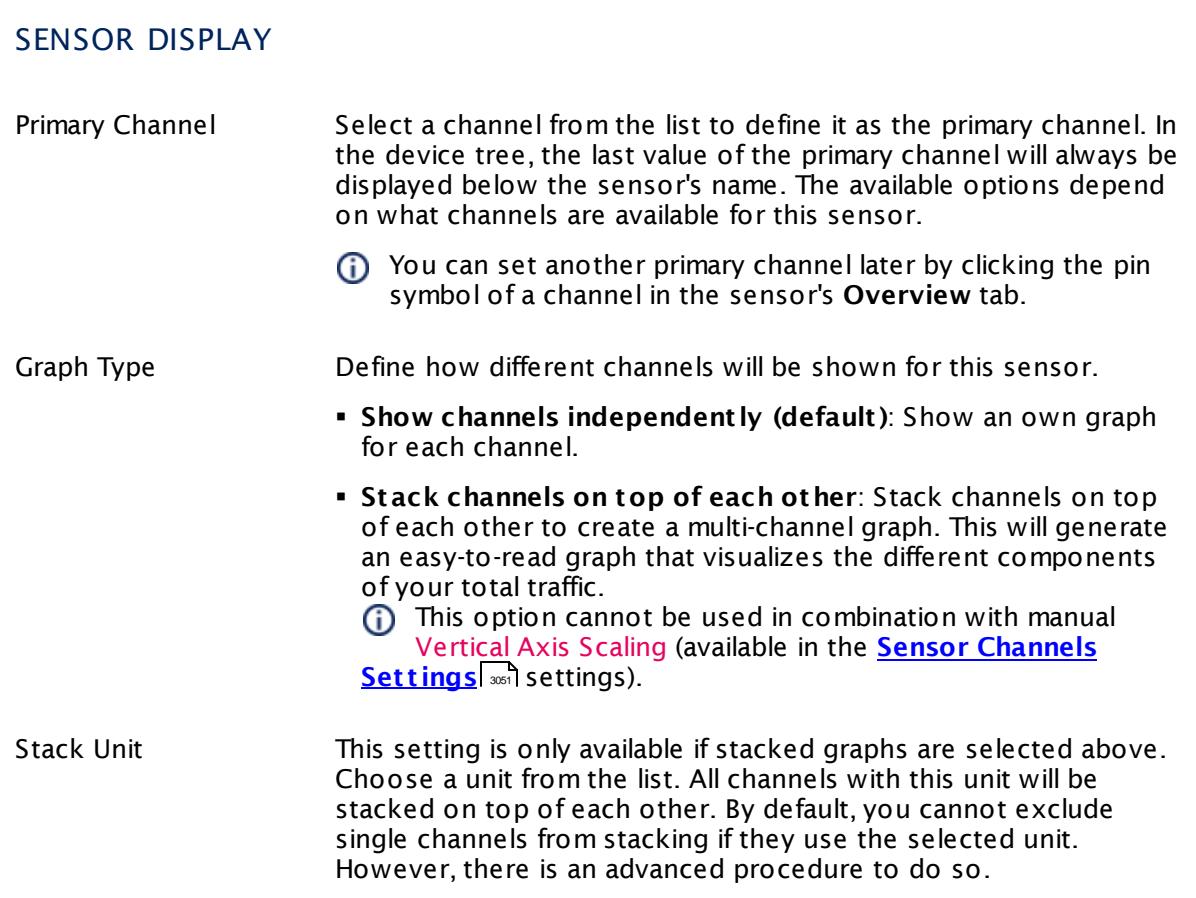

## **Inherited Settings**

By default, all following settings are inherited from objects higher in the hierarchy and should be changed there, if necessary. Often, best practice is to change them centrally in the **[Root](#page-333-0)** 334 group's settings, see section <u>[Inheritance](#page-137-0) of SettingsI</u> 138 for more information. To change a setting only for this object, disable inheritance by clicking the button next to inherit from under the corresponding setting name. You will then see the options described below.

# SCANNING INTERVAL Click © to disrupt the inheritance. See section <u>[Inheritance](#page-137-0) of Settings</u> हिंदी for more information. Scanning Interval Select a scanning interval (seconds, minutes, or hours) from the list. The scanning interval determines the time the sensor waits between two scans. You can change the available intervals in the system [administration](#page-3240-0)  $\left|\right.$   $\left|\right.$  and PRTG on premises installations.

Part 7: Ajax Web Interface—Device and Sensor Setup | 8 Sensor Settings 131 SNMP CPU Load Sensor

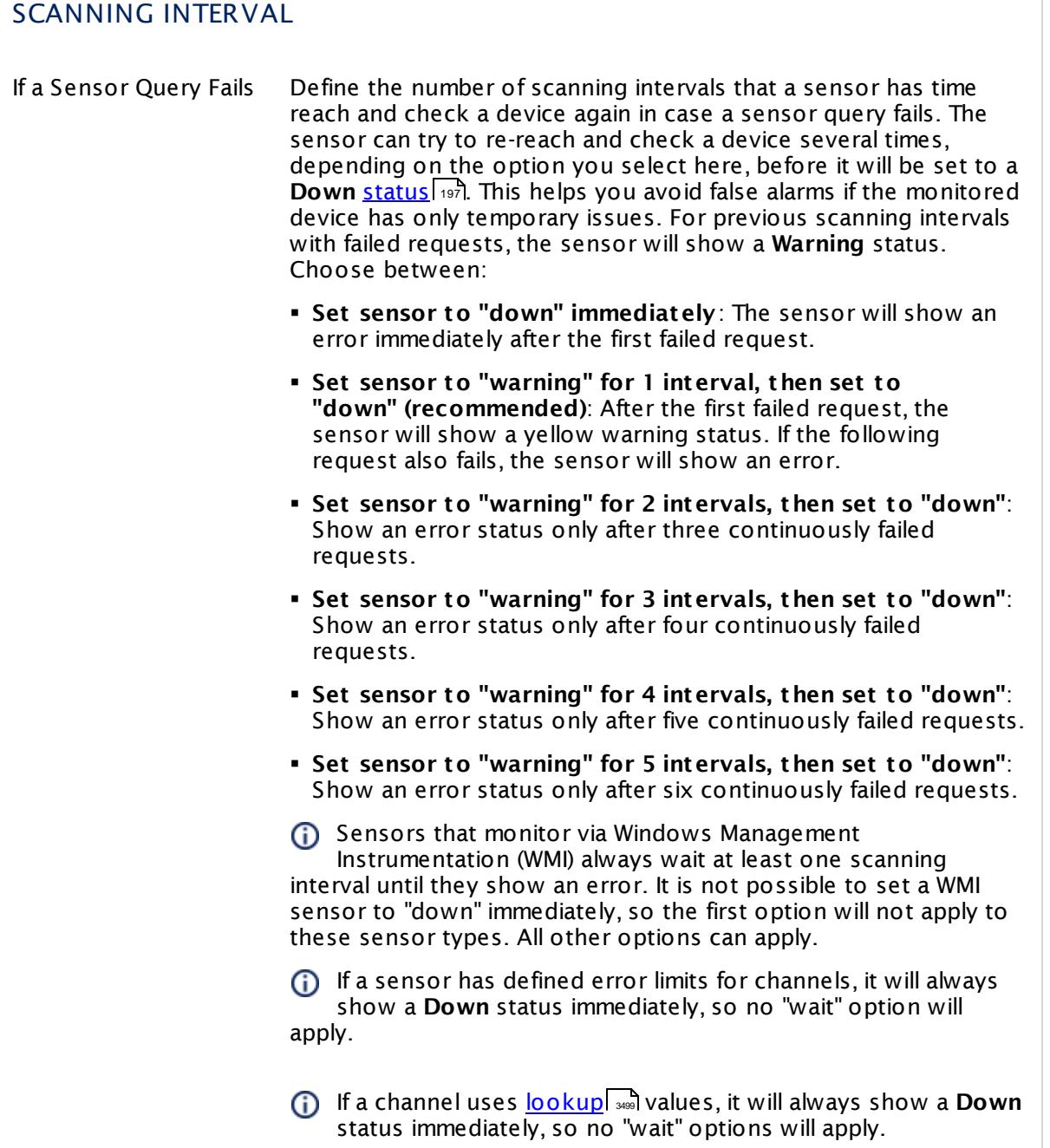

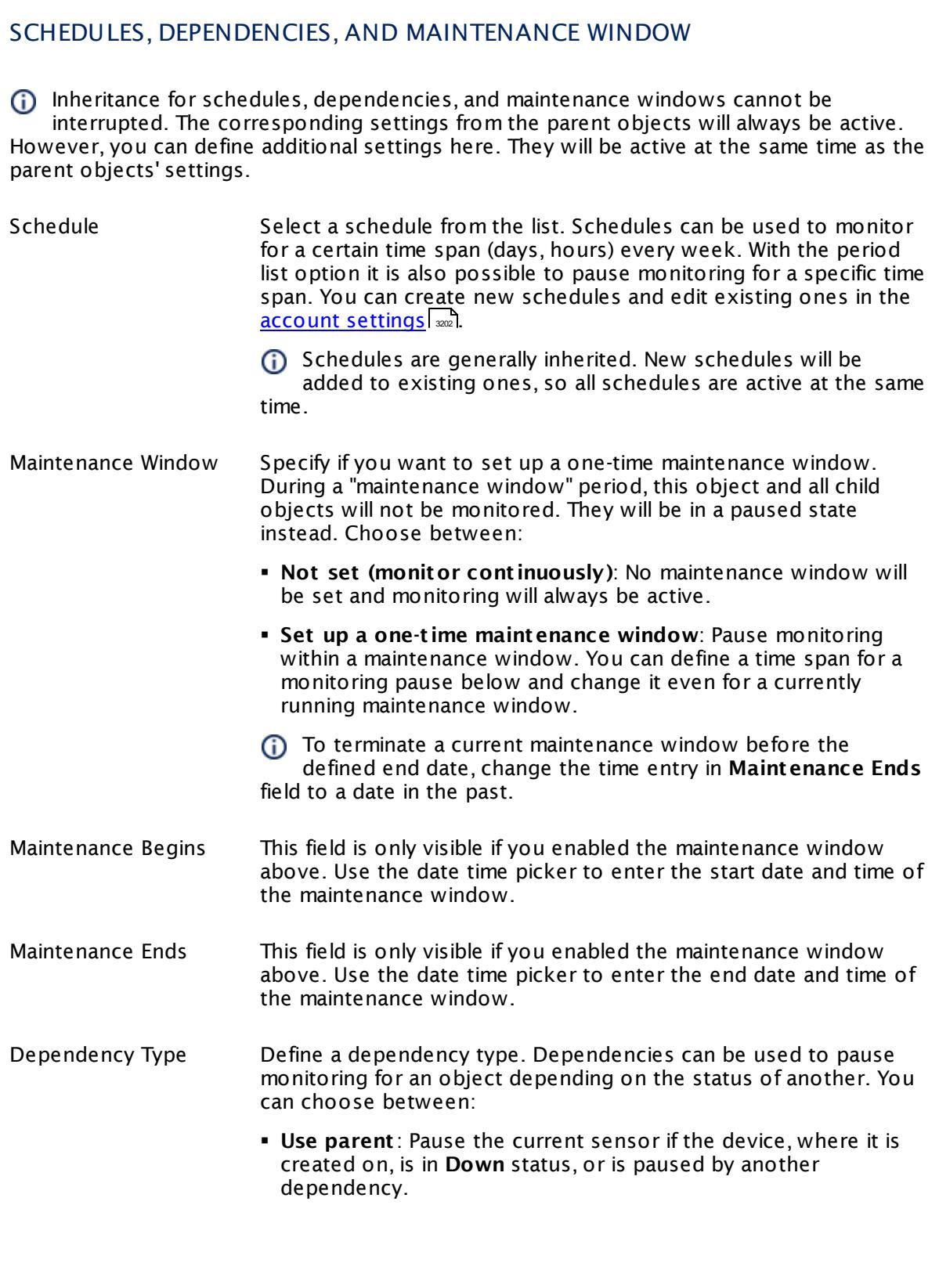

Part 7: Ajax Web Interface—Device and Sensor Setup | 8 Sensor Settings 131 SNMP CPU Load Sensor

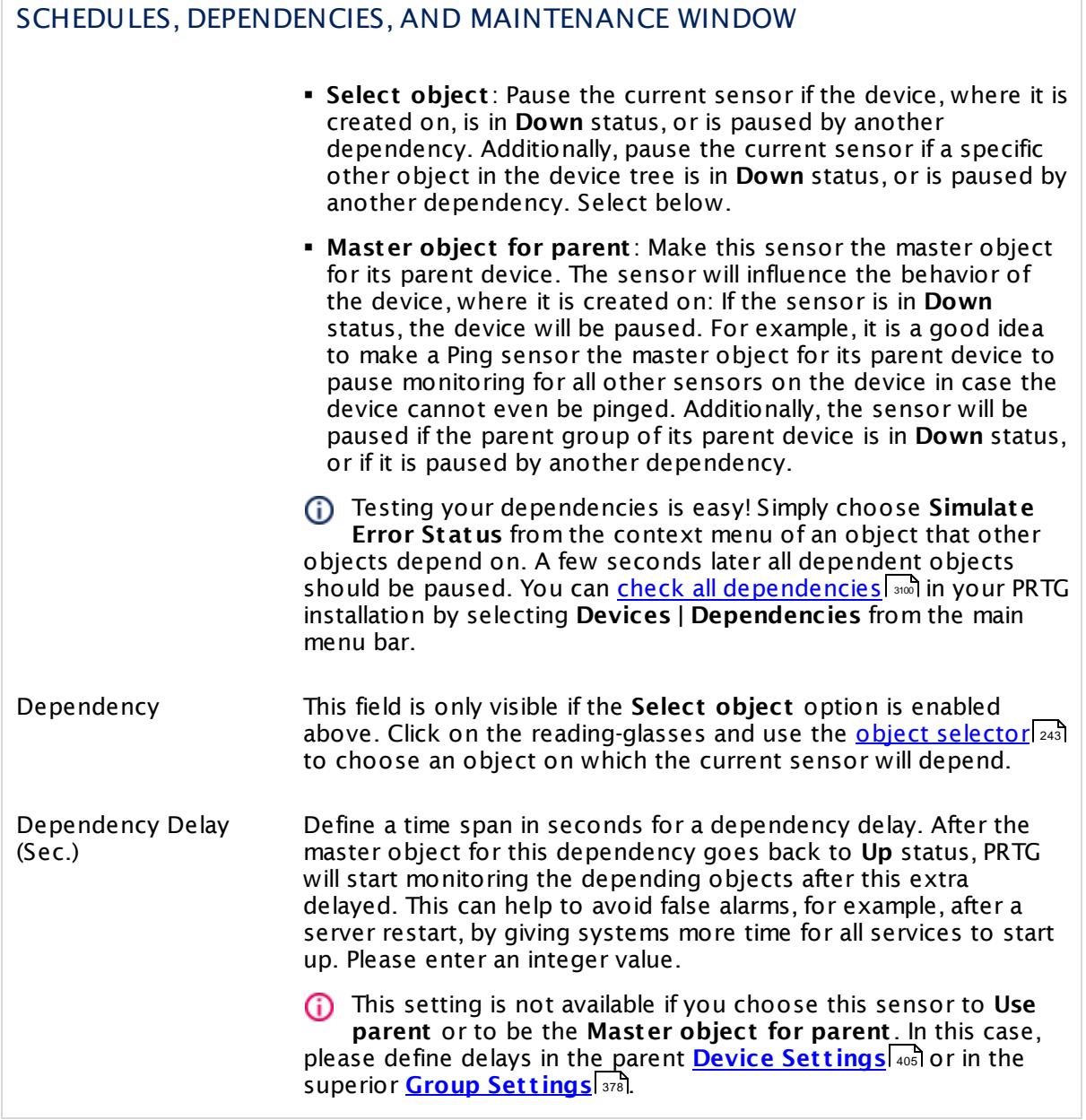

## ACCESS RIGHTS

Click  $\bullet$  to disrupt the inheritance. See section <u>[Inheritance](#page-137-0) of Settings</u> I as for more information.

User Group Access Define which user group(s) will have access to the object you're editing. A table with user groups and types of access rights is shown: It contains all user groups from your setup. For each user group you can choose from the following access rights:

- **Inherited:** Use the access rights settings of the parent object.
- § **None**: Users in this group cannot see or edit the object. The object neither shows up in lists nor in the device tree. Exception: If a child object is visible to the user, the object is visible in the device tree, though not accessible.
- **Read:** Users in this group can see the object and review its monitoring results.
- § **Write**: Users in this group can see the object, review its monitoring results, and edit the object's settings. They cannot edit access rights settings.
- § **Full**: Users in this group can see the object, review its monitoring results, edit the object's settings, and edit access rights settings.

You can create new user groups in the **System [Administ](#page-3267-0) rat ion— User [Groups](#page-3267-0)**  $\infty$  settings. To automatically set all objects further down in the hierarchy to inherit this object's access rights, set a check mark for the **Revert children's access rights to inherited** option.

For more details on access rights, see the section **[User](#page-159-0)**  $\overline{\textbf{Access Rights}}$  $\overline{\textbf{Access Rights}}$  $\overline{\textbf{Access Rights}}$  160 .

Part 7: Ajax Web Interface—Device and Sensor Setup | 8 Sensor Settings 131 SNMP CPU Load Sensor

## CHANNEL UNIT CONFIGURATION

Click  $\bullet$  to disrupt the inheritance. See section <u>[Inheritance](#page-137-0) of Settings</u> I as for more information.

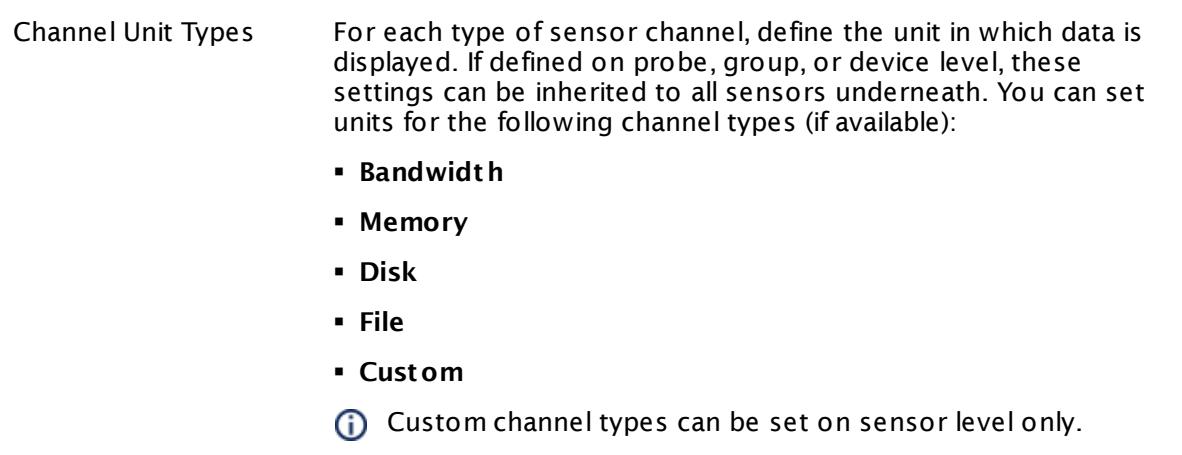

#### **More**

Knowledge Base: My SNMP sensors don't work. What can I do?

§ <https://kb.paessler.com/en/topic/46863>

#### **Edit Sensor Channels**

To change display settings, spike filter, and limits, switch to the sensor's **Overview** tab and click the gear icon of a specific channel. For detailed information, see the **Sensor [Channels](#page-3050-0)**  $SettingS | 3051}$  section.

#### **Notifications**

Click the **Not ificat ions** tab to change notification triggers. For detailed information, see the **[Sensor](#page-3059-0) Not ificat ions Set t ings** section. 3060

#### **Others**

For more general information about settings, see the **[Object](#page-219-0) Settings**  $[220]$  section.

## **7.8.132 SNMP Custom Sensor**

The SNMP Custom sensor monitors a single parameter that is returned by a specific Object Identifier (OID) using Simple Network Management Protocol (SNMP).

• This sensor shows a single numerical value (int64) for a given OID. Each OID always refers to a specific parameter of a certain SNMP device.

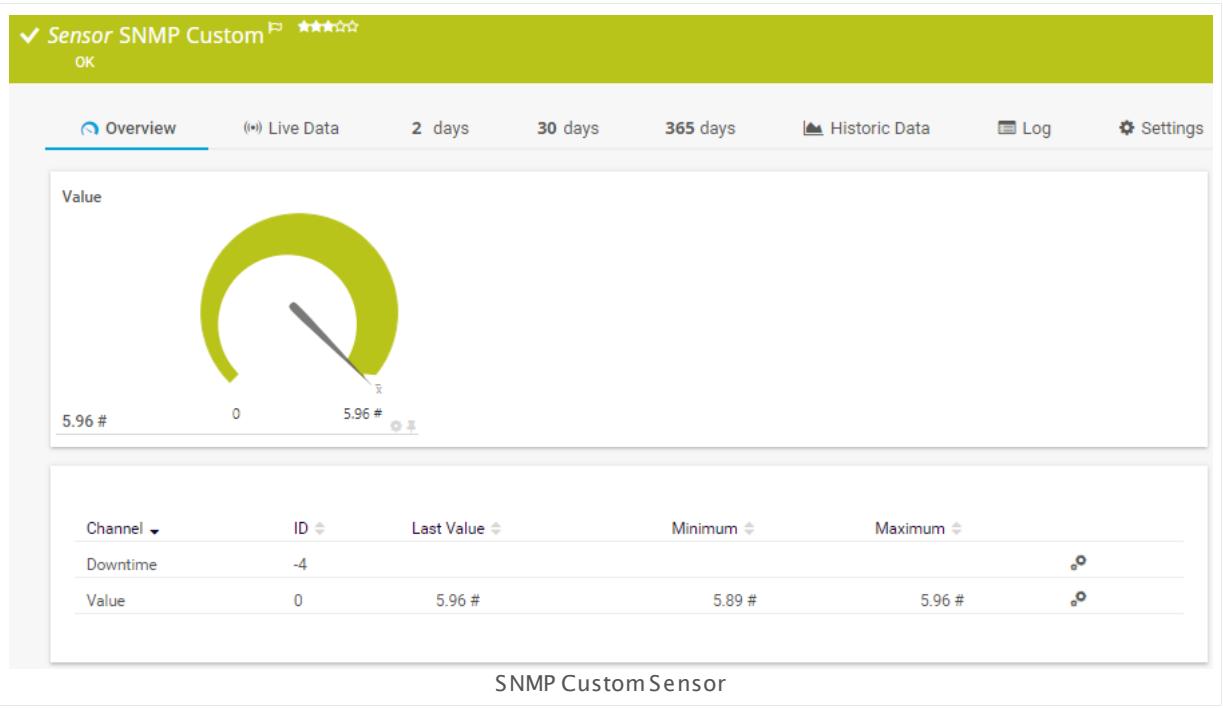

## **Sensor in Other Languages**

Dutch: **SNMP (Klant specifiek)**, French: **SNMP (personnalisé)**, German: **SNMP (Benutzerdef.)**, Japanese: SNMP ? ? ? ? , Portuguese: **SNMP customizado**, Russian: **Пользовательские параметры SNMP**, Simplified Chinese: **SNMP ? ? ?** , Spanish: **SNMP personalizado**

## **Remarks**

- It might not work to query data from a probe device via SNMP (querying localhost, 127.0.0.1, or ::1). <u>Add this [device](#page-313-0) to PRTGI add</u> with the IP address that it has in your network and create the SNMP sensor on this device instead.
- § Knowledge Base: How do I find out what OID I need to use for a custom [sensor?](http://kb.paessler.com/en/topic/903)
- § For a general introduction to the technology behind SNMP, please see the manual section **[Monitoring](#page-3372-0) via SNMP** 3373.

Part 7: Ajax Web Interface—Device and Sensor Setup | 8 Sensor Settings 132 SNMP Custom Sensor

## **Add Sensor**

The **Add Sensor** dialog appears when you <u>[manually](#page-327-0)</u> العنه add a new sensor to a device. It only shows the setting fields that are required for creating the sensor. Therefore, you will not see all setting fields in this dialog. You can change (nearly) all settings in the sensor's **Set t ings** tab later.

The following settings for this sensor differ in the Add Sensor dialog in comparison to the sensor's settings page.

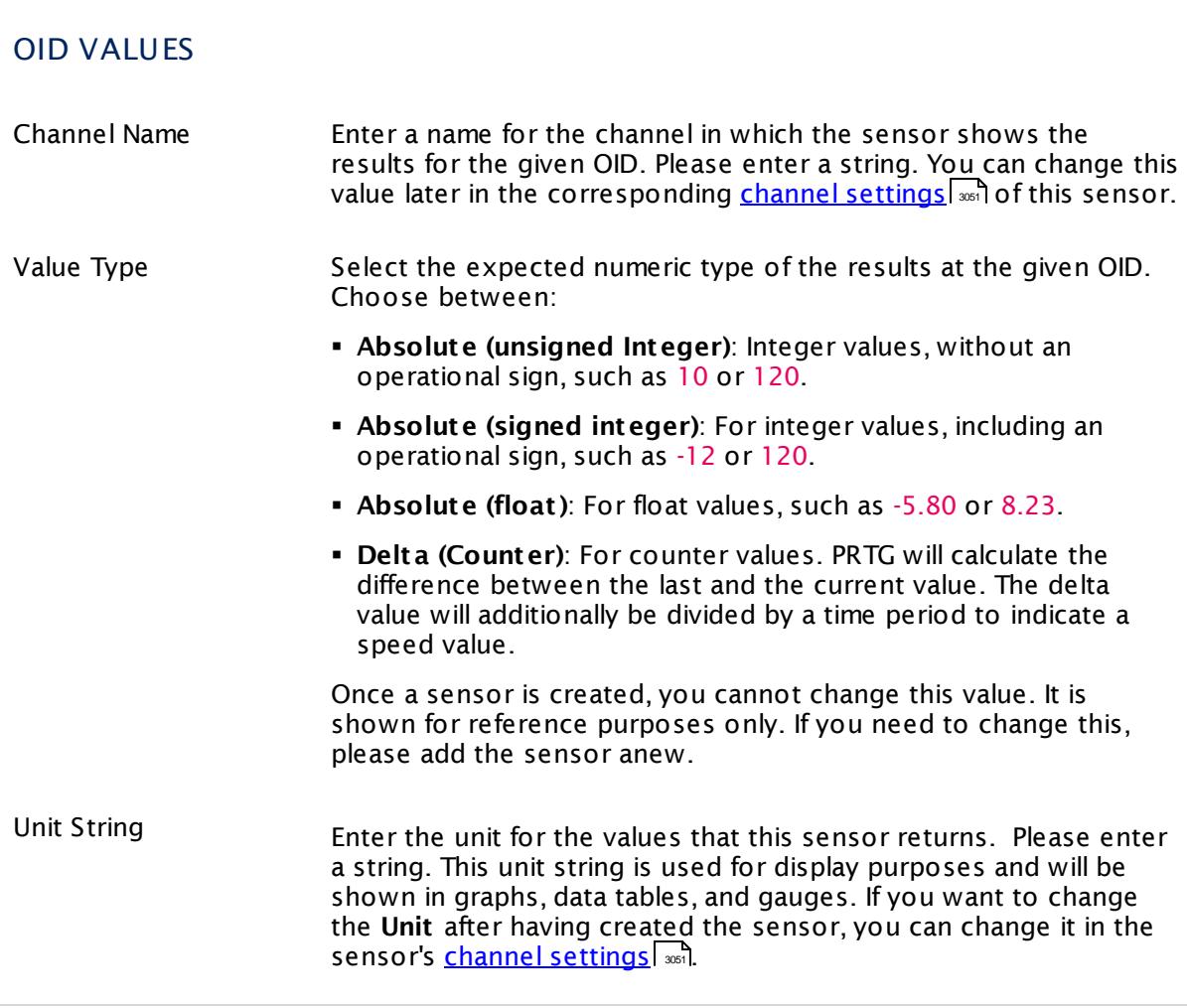

## **Sensor Settings**

On the details page of a sensor, click the **Set t ings** tab to change its settings.

Usually, a sensor connects to the **IP Address** or **DNS Name** of the parent device where you created this sensor. See the **[Device](#page-404-0) Set t ings** for details. For some sensor types, you can define the monitoring target explicitly in the sensor settings. Please see below for details on available settings. 405

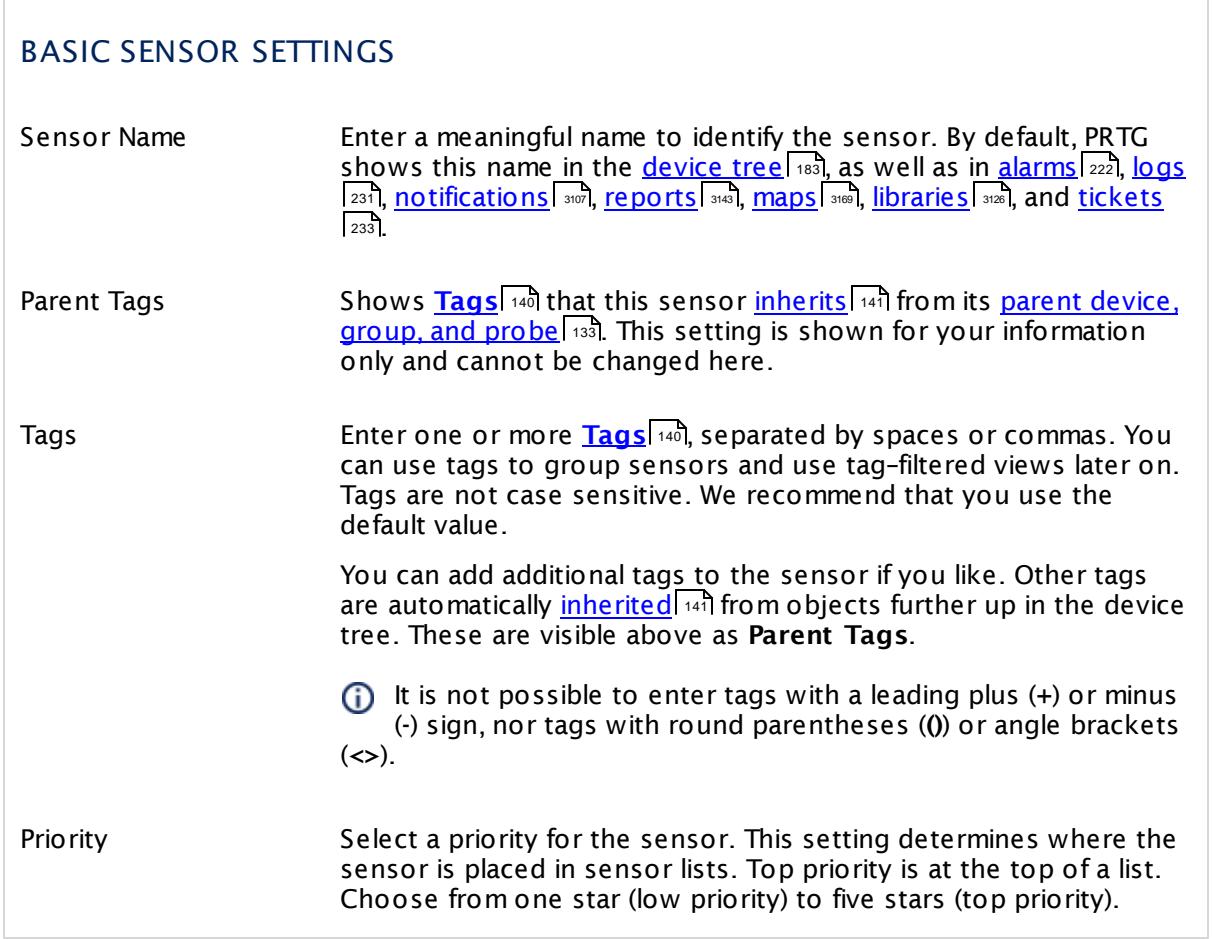

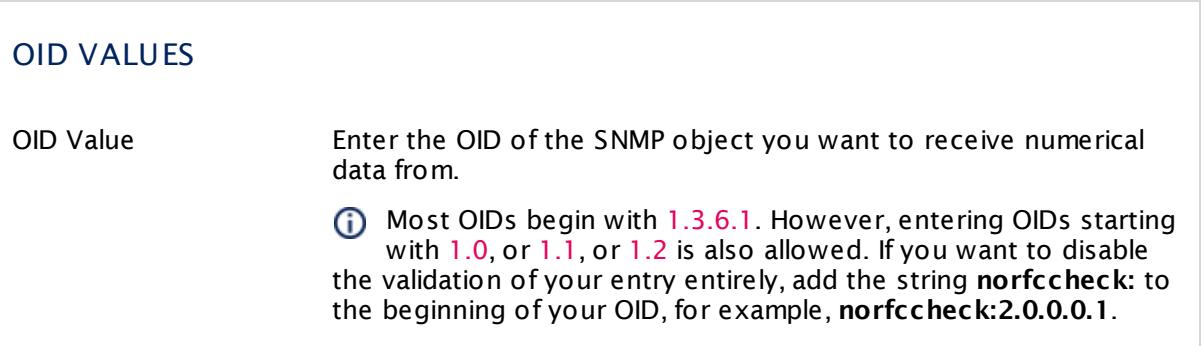

Part 7: Ajax Web Interface—Device and Sensor Setup | 8 Sensor Settings 132 SNMP Custom Sensor

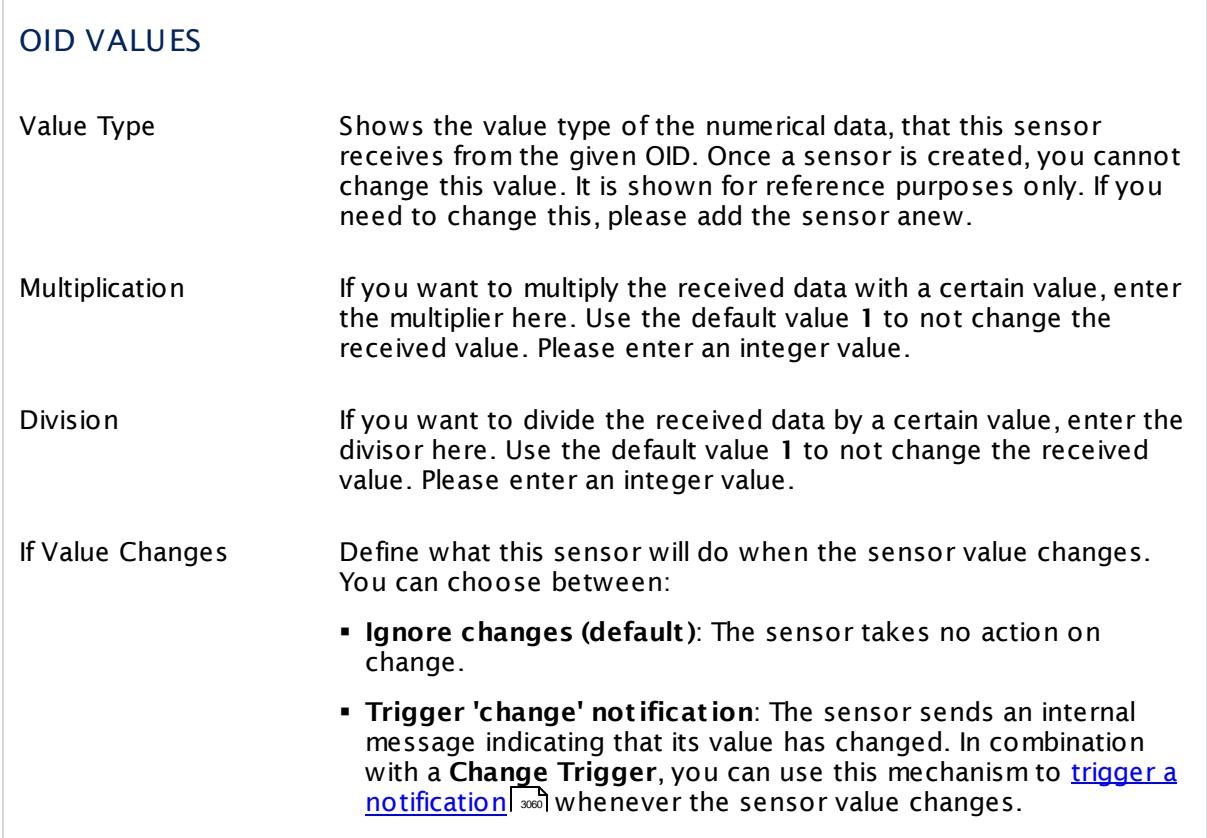

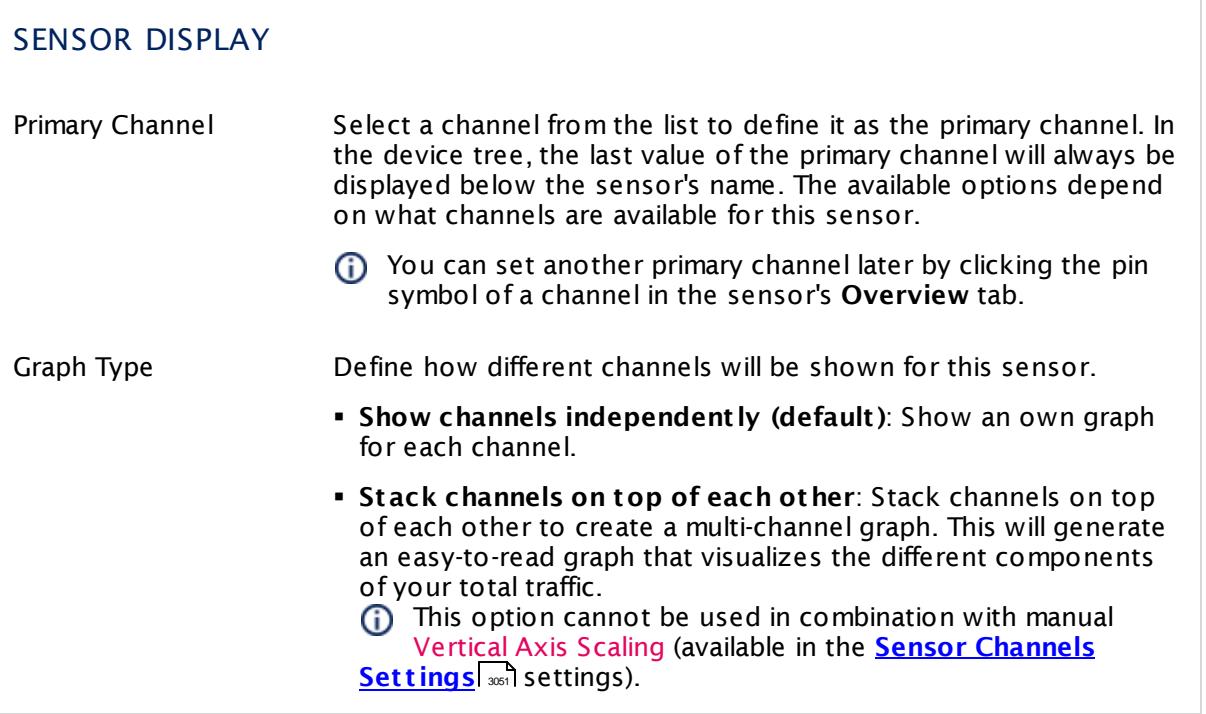

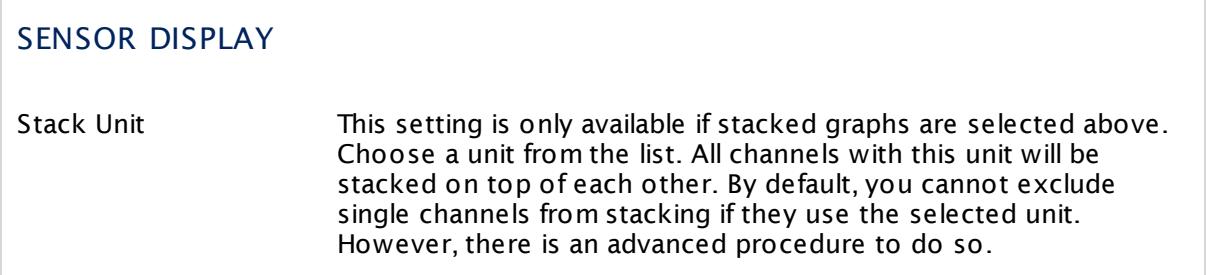

## **Inherited Settings**

By default, all following settings are inherited from objects higher in the hierarchy and should be changed there, if necessary. Often, best practice is to change them centrally in the **[Root](#page-333-0)** group's settings, see section <u>[Inheritance](#page-137-0) of SettingsI</u> 138 for more information. To change a setting only for this object, disable inheritance by clicking the button next to inherit from under the corresponding setting name. You will then see the options described below. 334 138

## SCANNING INTERVAL

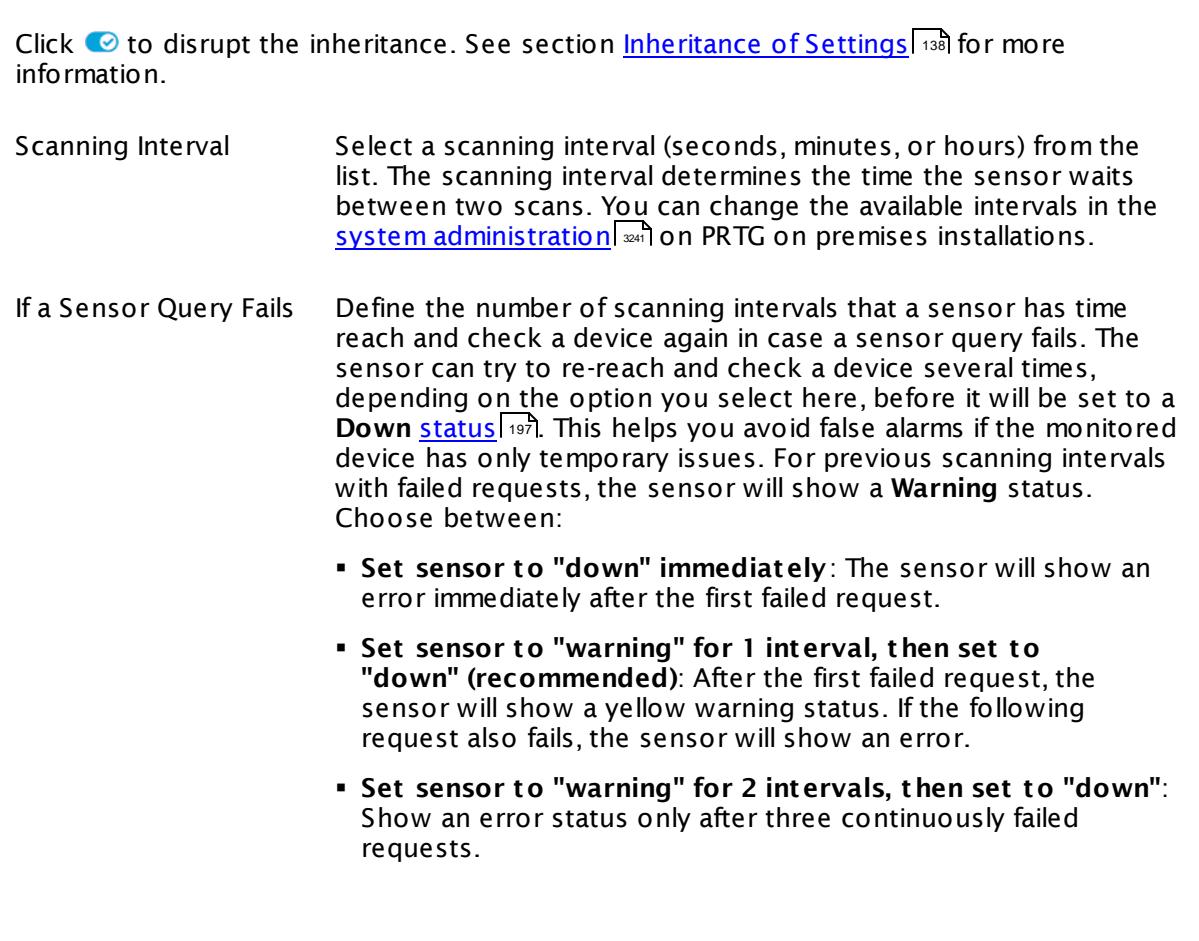

Part 7: Ajax Web Interface-Device and Sensor Setup | 8 Sensor Settings 132 SNMP Custom Sensor

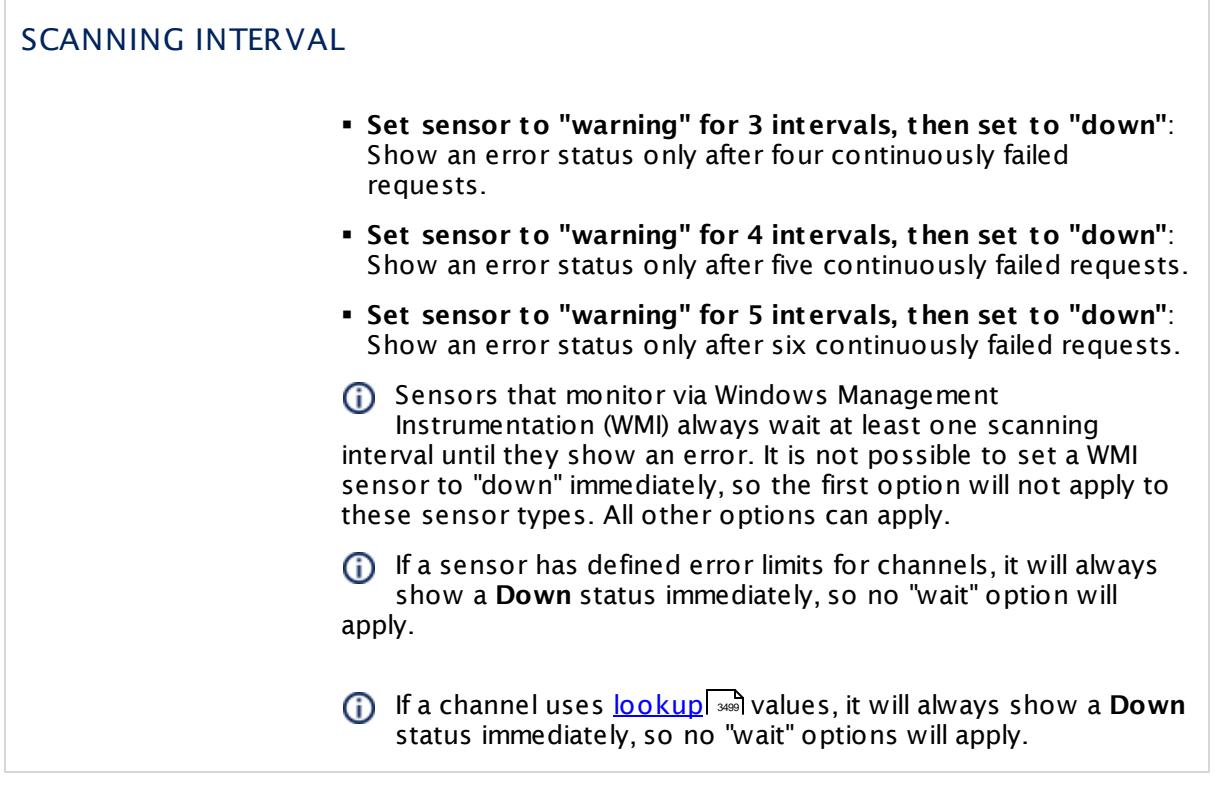

## SCHEDULES, DEPENDENCIES, AND MAINTENANCE WINDOW

Inheritance for schedules, dependencies, and maintenance windows cannot be interrupted. The corresponding settings from the parent objects will always be active. However, you can define additional settings here. They will be active at the same time as the parent objects' settings.

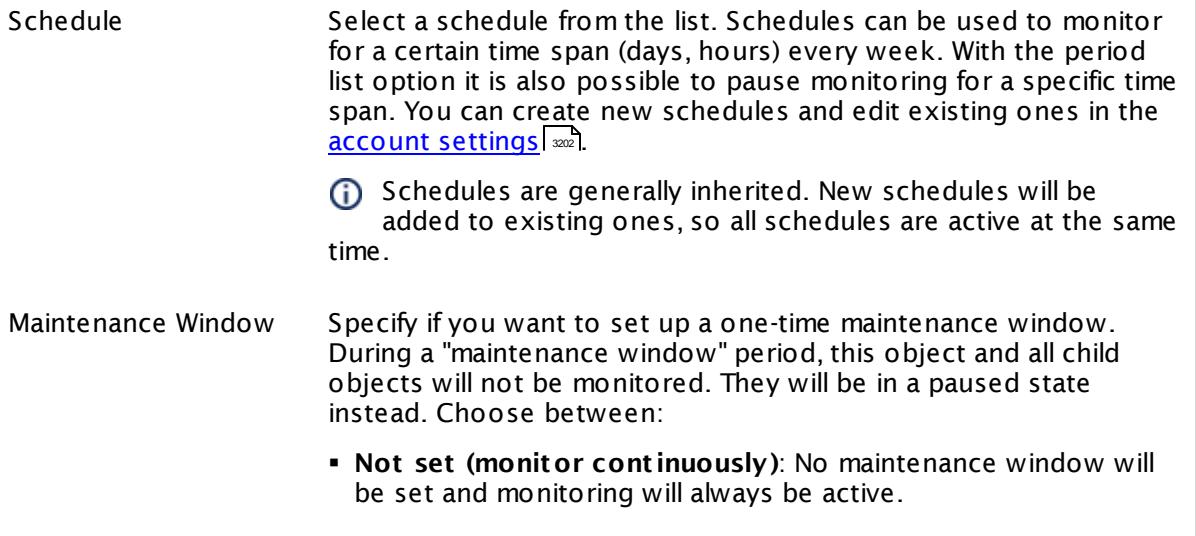

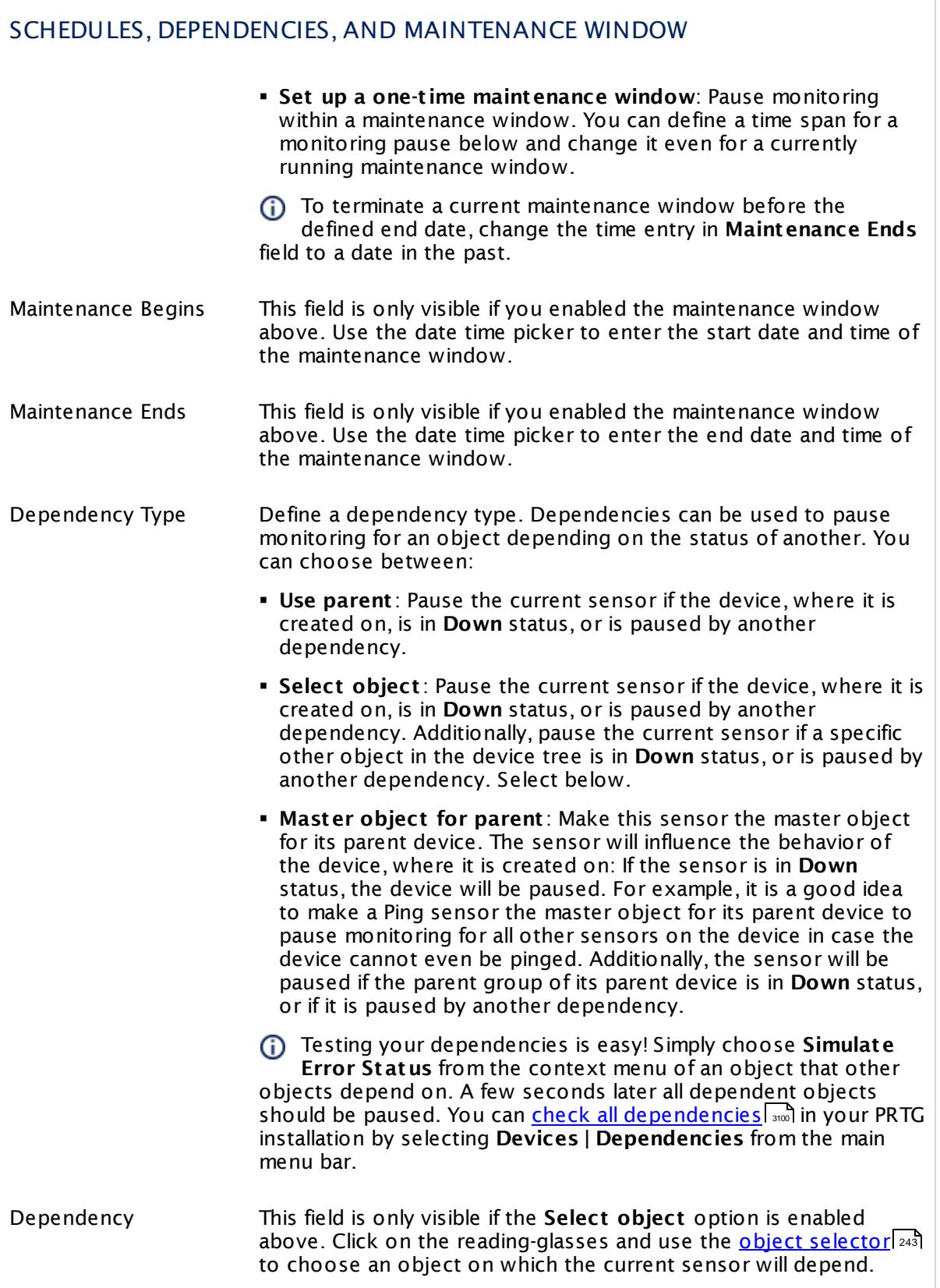

Part 7: Ajax Web Interface—Device and Sensor Setup | 8 Sensor Settings 132 SNMP Custom Sensor

## SCHEDULES, DEPENDENCIES, AND MAINTENANCE WINDOW

Dependency Delay (Sec.) Define a time span in seconds for a dependency delay. After the master object for this dependency goes back to **Up** status, PRTG will start monitoring the depending objects after this extra delayed. This can help to avoid false alarms, for example, after a server restart, by giving systems more time for all services to start up. Please enter an integer value.

> This setting is not available if you choose this sensor to **Use parent** or to be the **Master object for parent** . In this case, please define delays in the parent <mark>[Device](#page-404-0) Settings</mark> ক্ৰী or in the superior **[Group](#page-377-0) Set t ings** . 378

## ACCESS RIGHTS

Click © to disrupt the inheritance. See section <u>[Inheritance](#page-137-0) of Settings</u> ক্ষী for more information.

User Group Access Define which user group(s) will have access to the object you're editing. A table with user groups and types of access rights is shown: It contains all user groups from your setup. For each user group you can choose from the following access rights:

- **Inherited:** Use the access rights settings of the parent object.
- § **None**: Users in this group cannot see or edit the object. The object neither shows up in lists nor in the device tree. Exception: If a child object is visible to the user, the object is visible in the device tree, though not accessible.
- § **Read**: Users in this group can see the object and review its monitoring results.
- § **Write**: Users in this group can see the object, review its monitoring results, and edit the object's settings. They cannot edit access rights settings.
- **Full:** Users in this group can see the object, review its monitoring results, edit the object's settings, and edit access rights settings.

You can create new user groups in the **System [Administ](#page-3267-0) rat ion— User [Groups](#page-3267-0)**  $\infty$  settings. To automatically set all objects further down in the hierarchy to inherit this object's access rights, set a check mark for the **Revert children's access rights to inherited** option.

For more details on access rights, see the section **[User](#page-159-0)**  $\overline{\operatorname{Access} \operatorname{Right} \operatorname{s}}$  $\overline{\operatorname{Access} \operatorname{Right} \operatorname{s}}$  $\overline{\operatorname{Access} \operatorname{Right} \operatorname{s}}$  160 .

#### **More**

Video Tutorial: How to Set Up an SNMP Custom Sensor

§ <https://www.paessler.com/support/videos/prtg-advanced/snmp-custom-and-library-sensor>

Knowledge Base: How do I find out what OID I need to use for a custom sensor?

§ <https://kb.paessler.com/en/topic/903>

Knowledge Base: My SNMP sensors don't work. What can I do?

§ <https://kb.paessler.com/en/topic/46863>

#### **Edit Sensor Channels**

To change display settings, spike filter, and limits, switch to the sensor's **Overview** tab and click the gear icon of a specific channel. For detailed information, see the **Sensor [Channels](#page-3050-0)**  $SettingS | 3051}$  section.

## **Notifications**

Click the **Not ificat ions** tab to change notification triggers. For detailed information, see the **[Sensor](#page-3059-0) Not ificat ions Set t ings** section. 3060

#### **Others**

For more general information about settings, see the **[Object](#page-219-0) Settings** |220] section.

Part 7: Ajax Web Interface—Device and Sensor Setup | 8 Sensor Settings 133 SNMP Custom Advanced Sensor

## **7.8.133 SNMP Custom Advanced Sensor**

The SNMP Custom Advanced sensor monitors numerical values returned for Object Identifiers (OIDs) using Simple Network Management Protocol (SNMP).

• The sensor displays numerical values for given OIDs that refer to this specific SNMP device. Up to 10 OIDs and corresponding numerical values are possible.

Which channels the sensor actually shows might depend on the monitored device and the sensor setup.

 $\bm{\texttt{The}}$   $\bm{\texttt{SMMP}}$   $\bm{\texttt{Library}}$  $\bm{\texttt{Library}}$  $\bm{\texttt{Library}}$   $\bm{\texttt{sensor}}$   $\bm{\texttt{will}}$  automatically create <code>SNMP</code> Custom Advanced sensors when the imported Management Information Base (MIB) file contains single values.

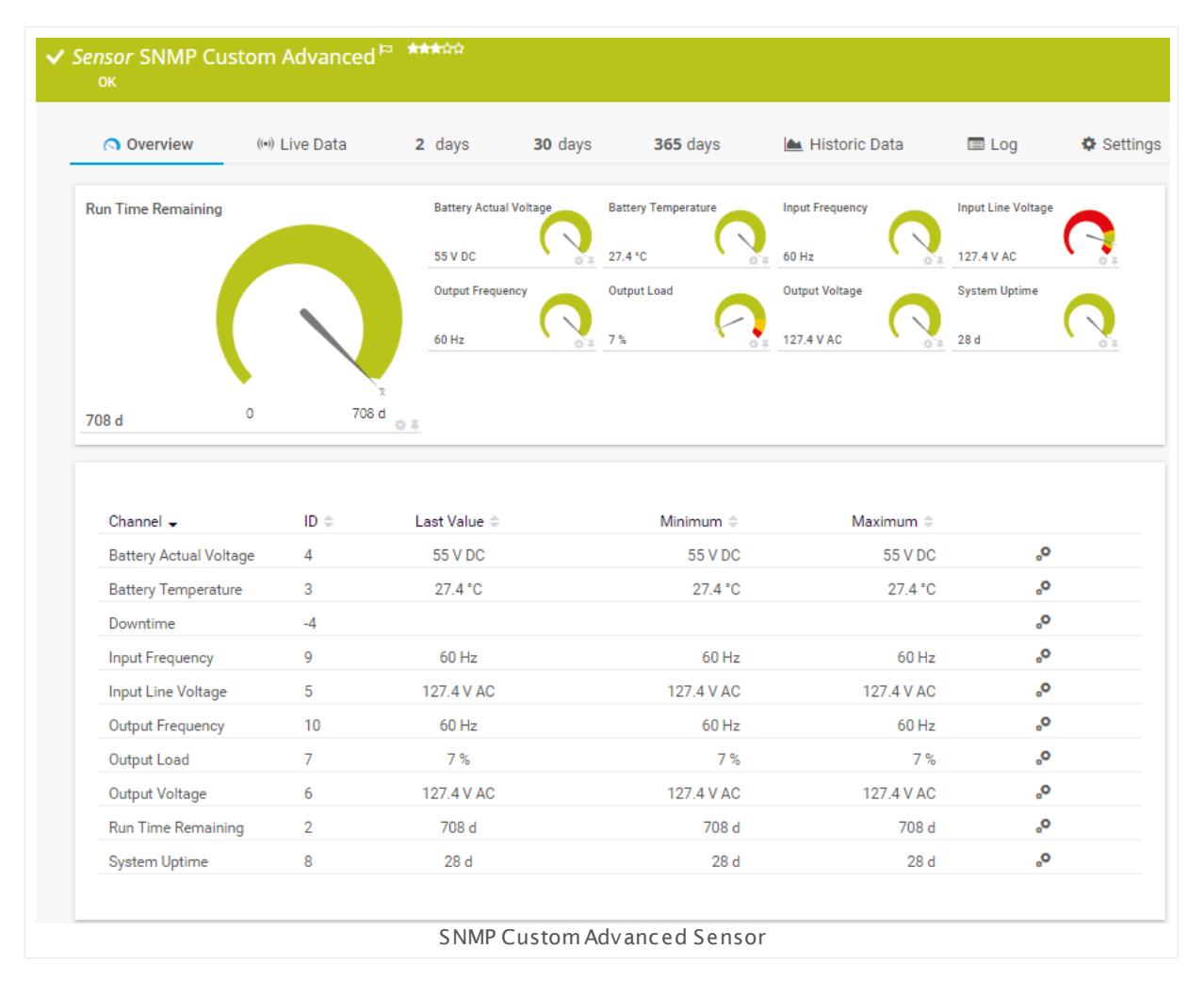

#### **Sensor in Other Languages**

Dutch: **SNMP-geavanceerde douane**, French: **SNMP personnalisé avancé**, German: **SNMP (Benutzerdef. erweitert )**, Japanese: SNMP ? ? ? ? ? ? ? ? ? ? , Portuguese: **SNMP customizado avançado**, Russian: **Дополнительные пользовательские параметры SNMP**, Simplified Chinese: **SNMP ? ? ? ? ?** , Spanish: **SNMP personalizado avanzado**

## **Remarks**

- It might not work to query data from a probe device via SNMP (querying localhost, 127.0.0.1, or ::1). <u>Add this [device](#page-313-0) to PRTGI ad</u> with the IP address that it has in your network and create the SNMP sensor on this device instead.
- **Knowledge Base: How do I find out what OID I need to use for a custom [sensor?](http://kb.paessler.com/en/topic/903)**
- § For a general introduction to the technology behind SNMP, please see the manual section **[Monitoring](#page-3372-0) via SNMP** . 3373

### <span id="page-1894-0"></span>**Add Sensor**

The **Add Sensor** dialog appears when you <u>[manually](#page-327-0)</u> العنه add a new sensor to a device. It only shows the setting fields that are required for creating the sensor. Therefore, you will not see all setting fields in this dialog. You can change (nearly) all settings in the sensor's **Set t ings** tab later.

The following settings for this sensor differ in the Add Sensor dialog in comparison to the sensor's settings page.

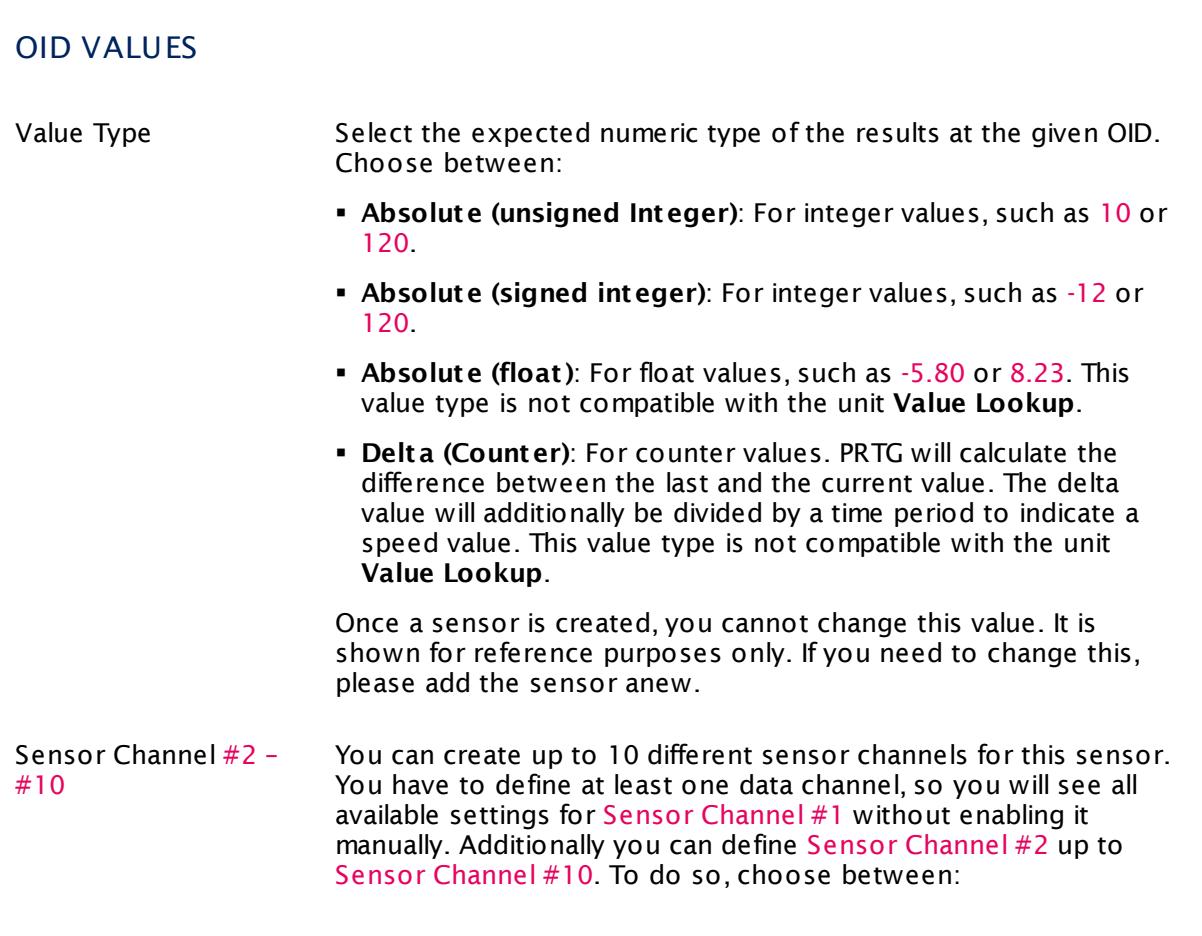

Part 7: Ajax Web Interface-Device and Sensor Setup | 8 Sensor Settings 133 SNMP Custom Advanced Sensor

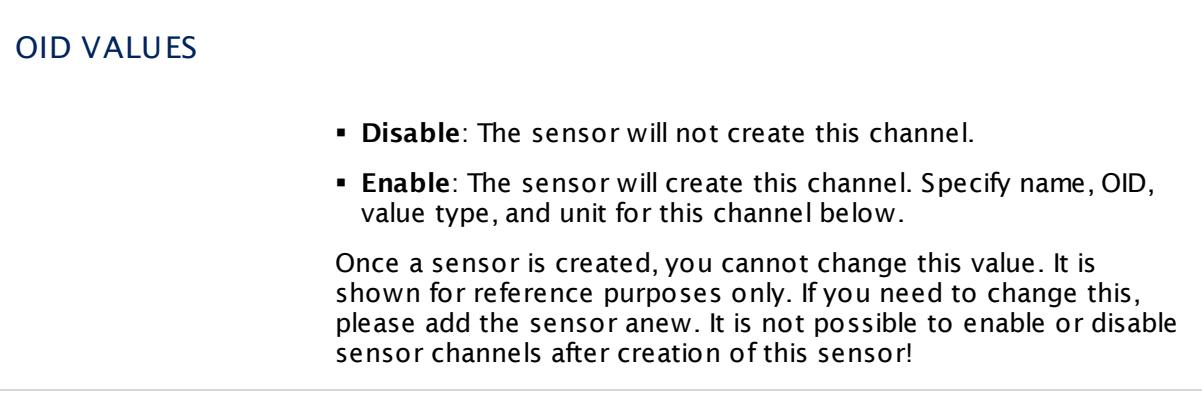

## **Sensor Settings**

On the details page of a sensor, click the **Settings** tab to change its settings.

Usually, a sensor connects to the **IP Address** or **DNS Name** of the parent device where you created this sensor. See the **[Device](#page-404-0) Set t ings** for details. For some sensor types, 405 you can define the monitoring target explicitly in the sensor settings. Please see below for details on available settings.

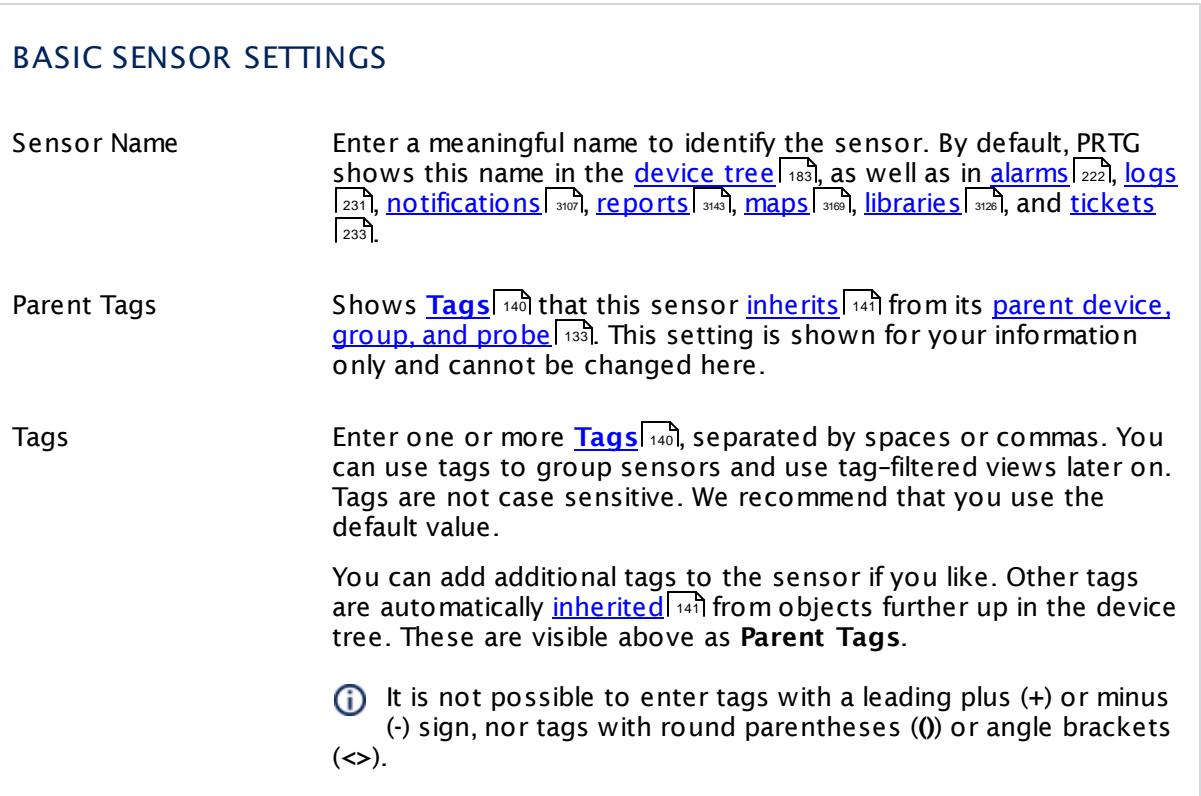

#### Part 7: Ajax Web Interface-Device and Sensor Setup | 8 Sensor Settings 133 SNMP Custom Advanced Sensor

## BASIC SENSOR SETTINGS

Priority Select a priority for the sensor. This setting determines where the sensor is placed in sensor lists. Top priority is at the top of a list. Choose from one star (low priority) to five stars (top priority).

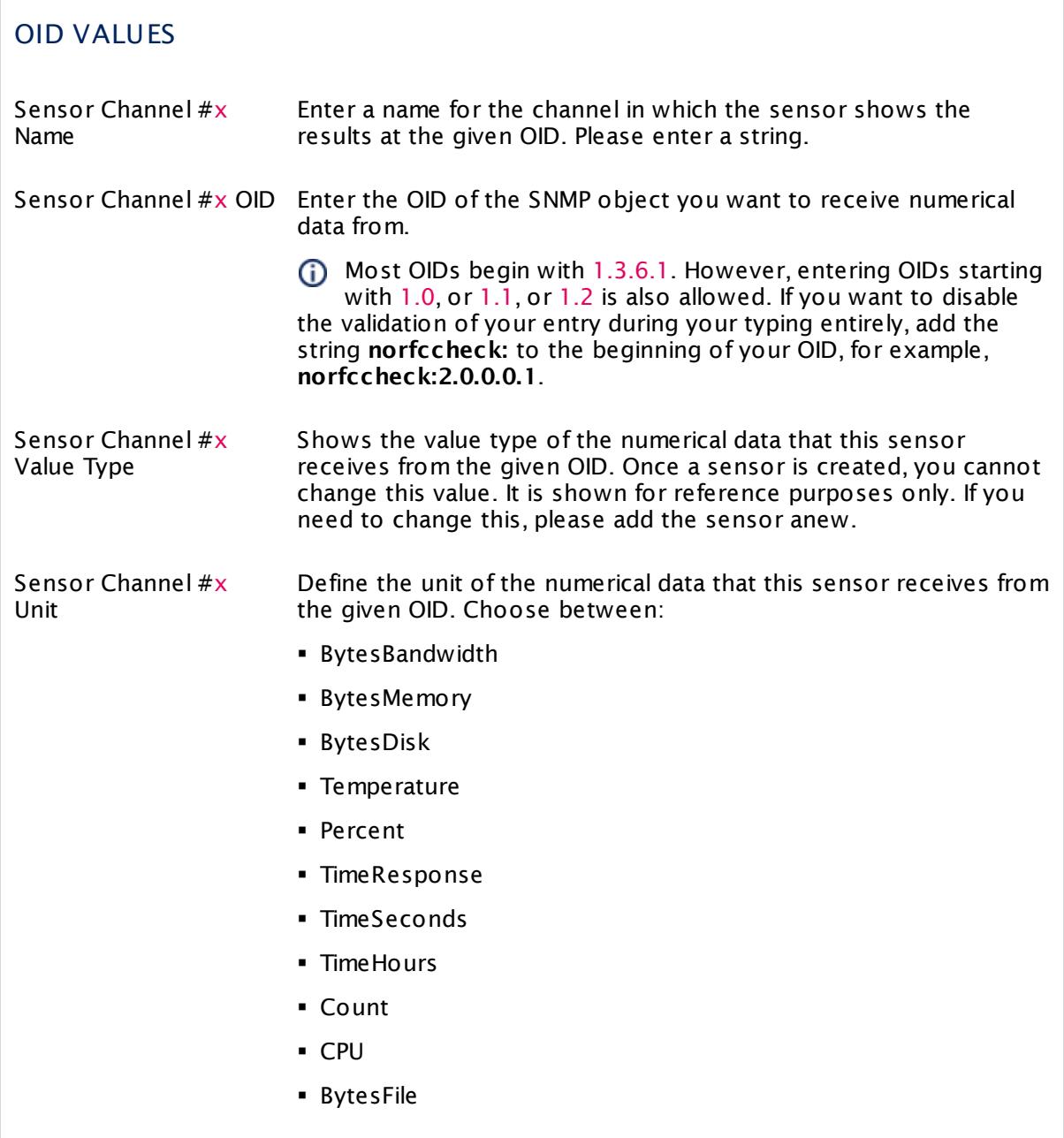

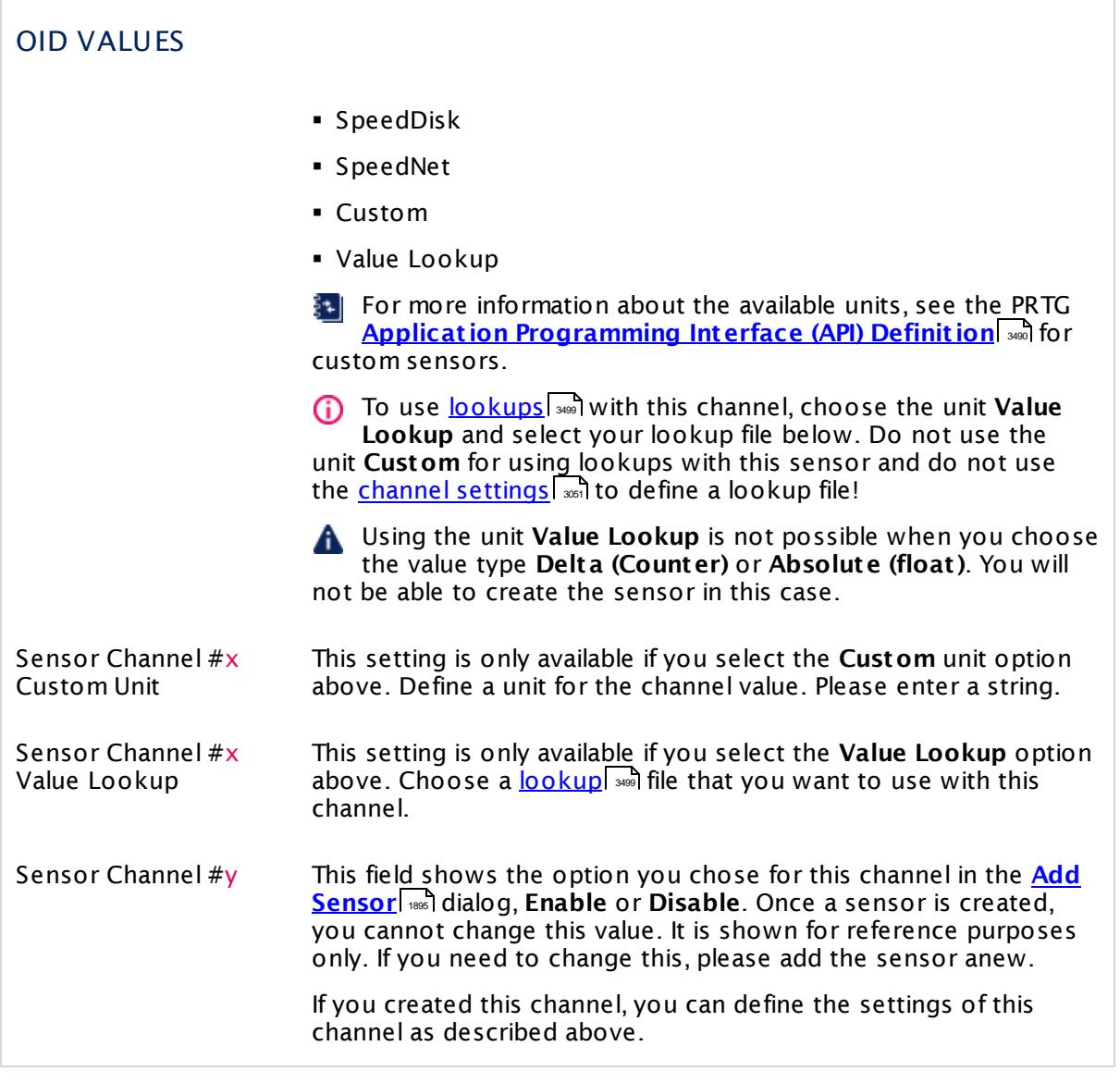

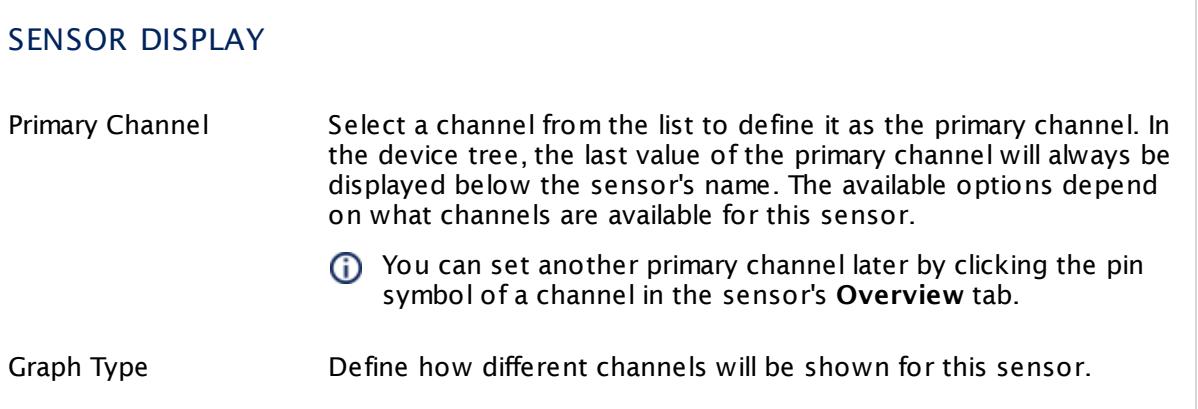

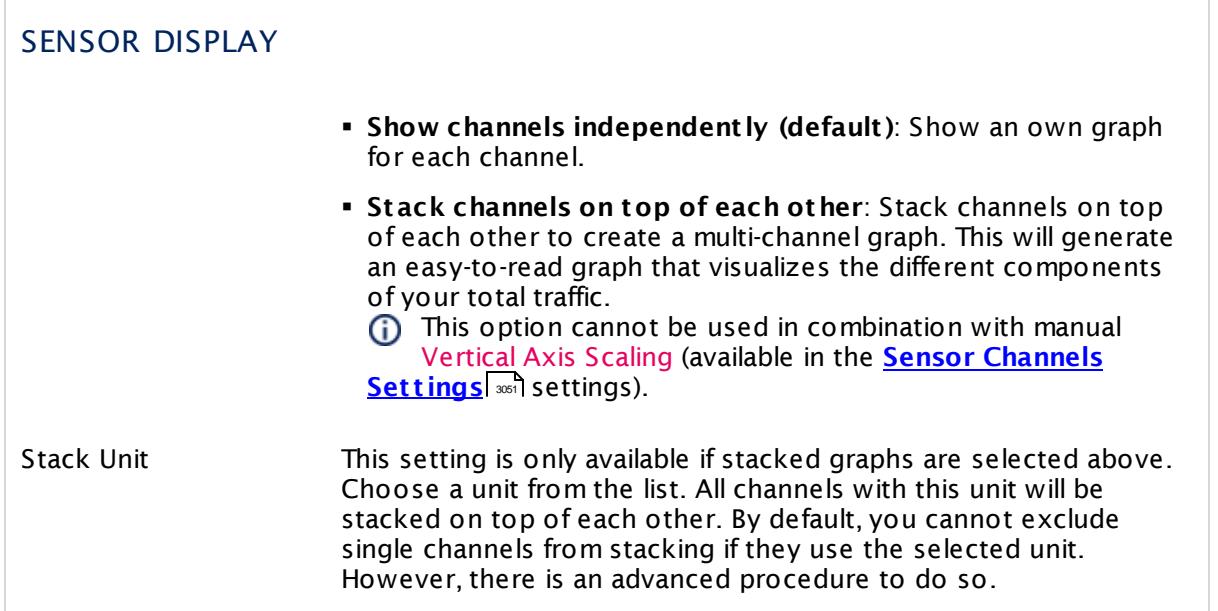

## **Inherited Settings**

By default, all following settings are inherited from objects higher in the hierarchy and should be changed there, if necessary. Often, best practice is to change them centrally in the **[Root](#page-333-0)** 334 group's settings, see section <u>[Inheritance](#page-137-0) of SettingsI</u> 1381 for more information. To change a setting only for this object, disable inheritance by clicking the button next to inherit from under the corresponding setting name. You will then see the options described below.

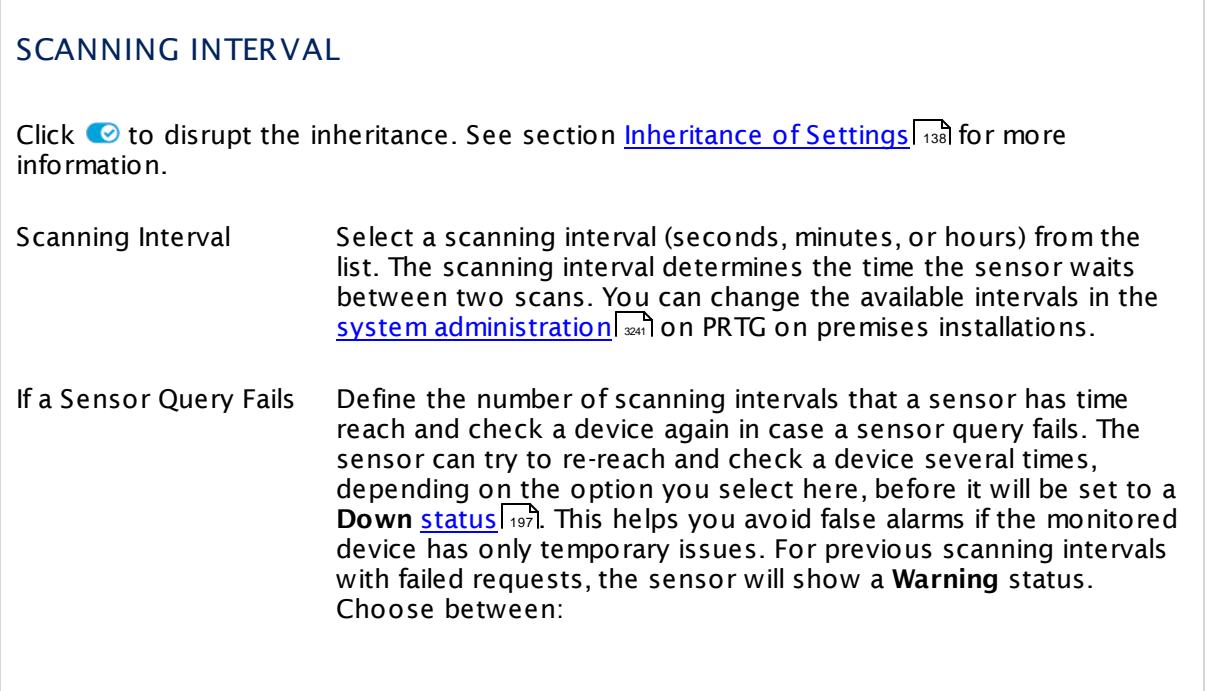

Part 7: Ajax Web Interface—Device and Sensor Setup | 8 Sensor Settings 133 SNMP Custom Advanced Sensor

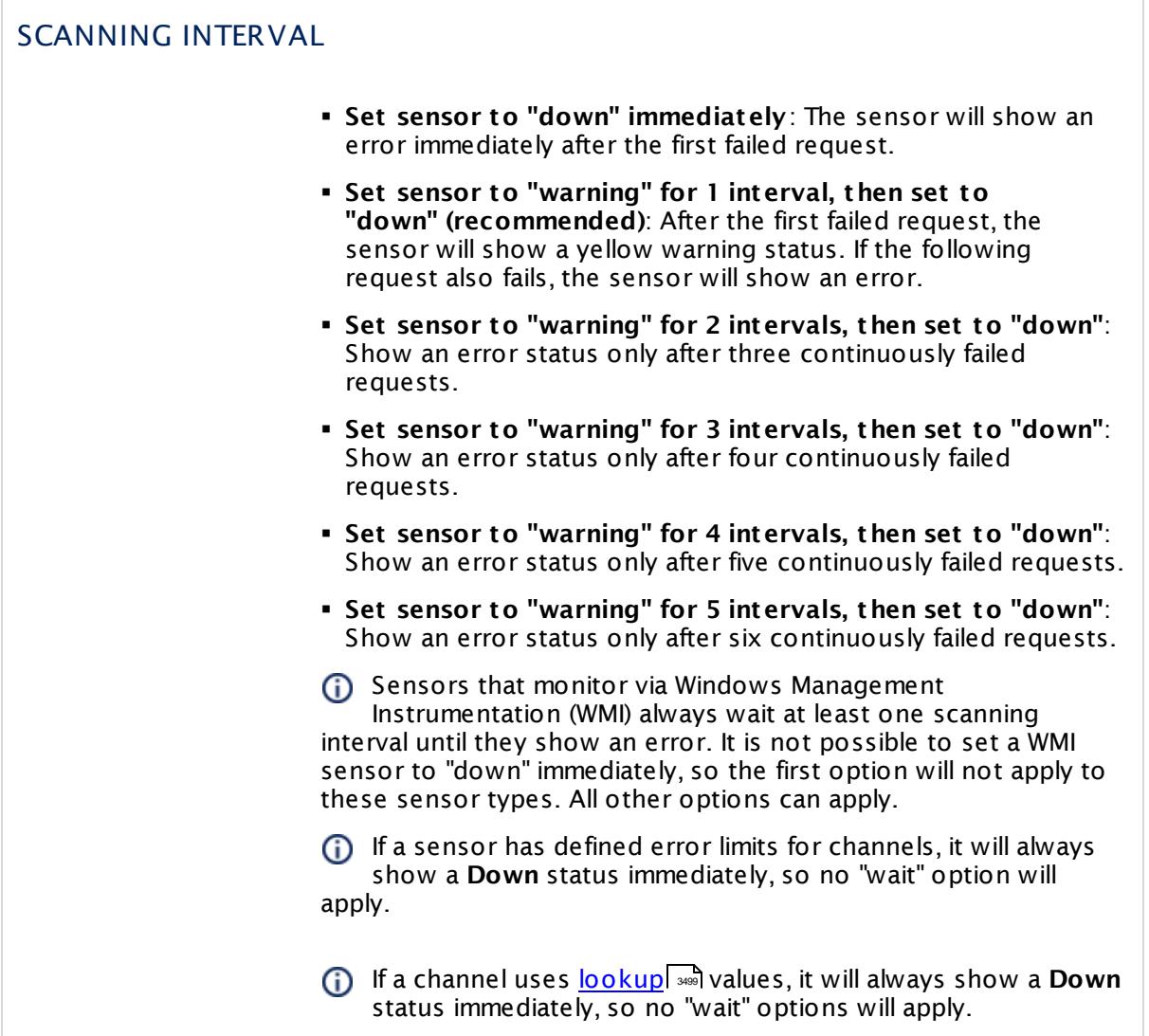

## SCHEDULES, DEPENDENCIES, AND MAINTENANCE WINDOW

Inheritance for schedules, dependencies, and maintenance windows cannot be interrupted. The corresponding settings from the parent objects will always be active. However, you can define additional settings here. They will be active at the same time as the parent objects' settings.

Schedule Select a schedule from the list. Schedules can be used to monitor for a certain time span (days, hours) every week. With the period list option it is also possible to pause monitoring for a specific time span. You can create new schedules and edit existing ones in the <u>account [settings](#page-3201-0)</u>। ी.

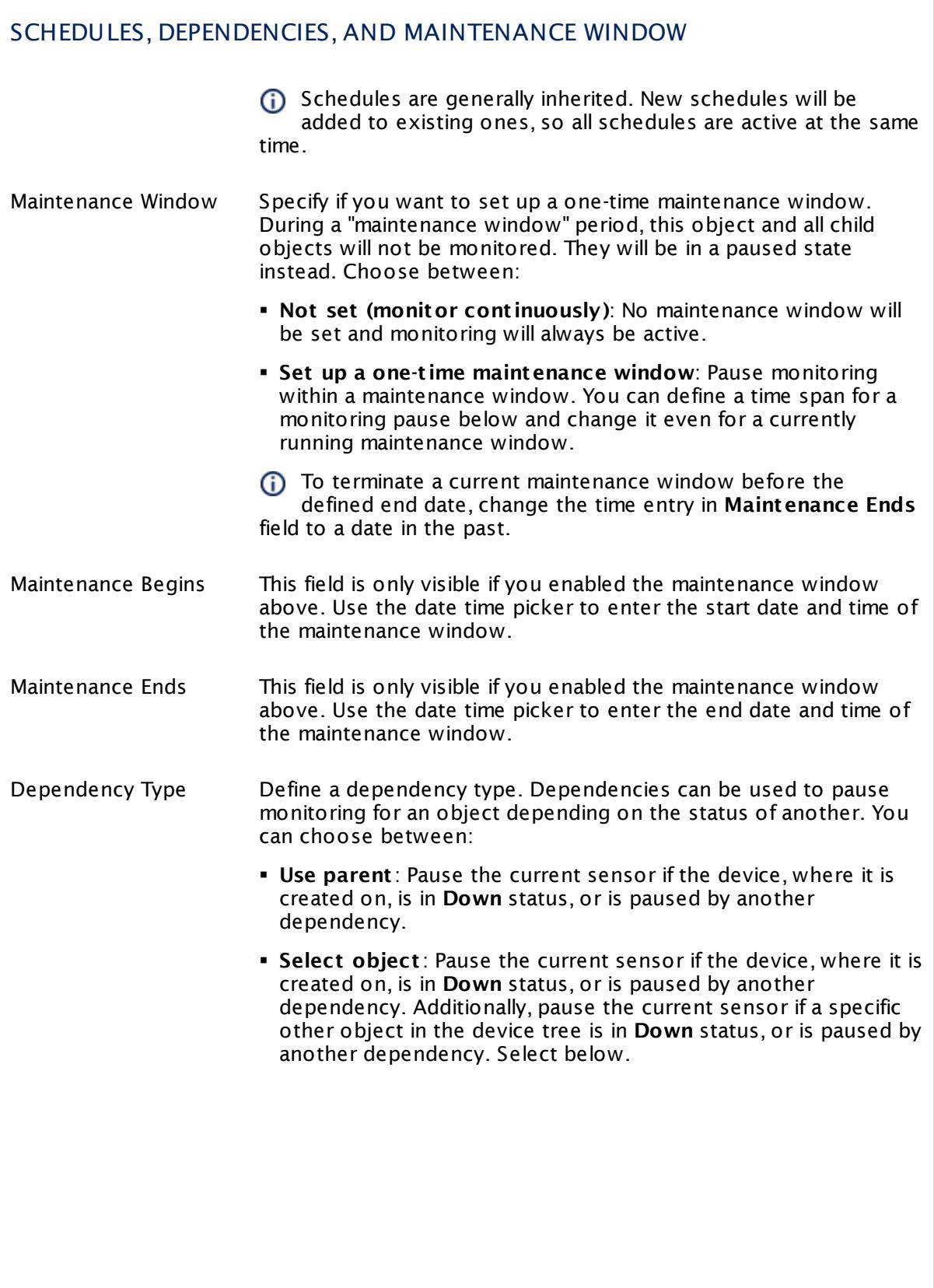

Part 7: Ajax Web Interface—Device and Sensor Setup | 8 Sensor Settings 133 SNMP Custom Advanced Sensor

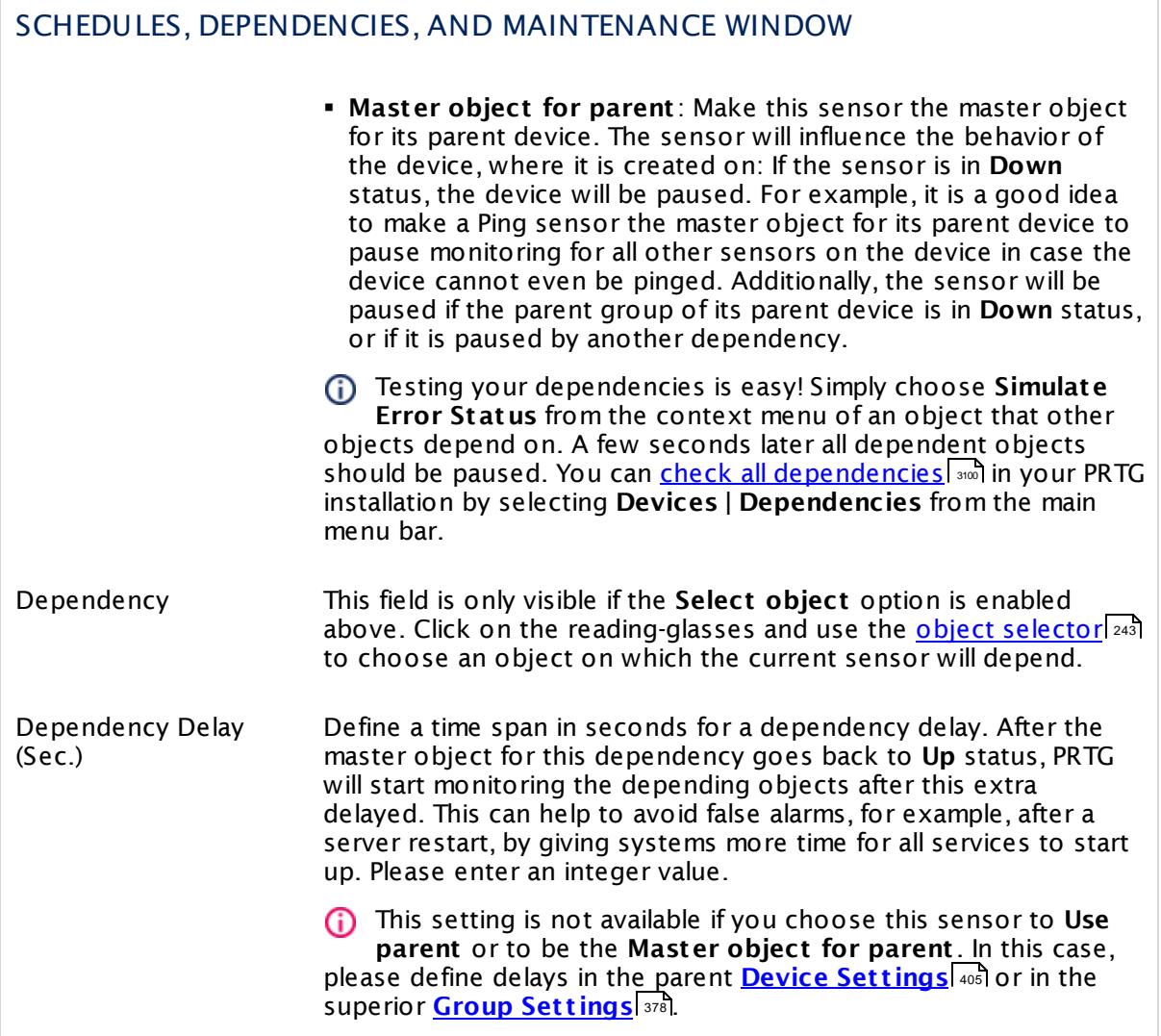

## ACCESS RIGHTS

Click  $\bullet$  to disrupt the inheritance. See section <u>[Inheritance](#page-137-0) of Settings</u> I as for more information.

User Group Access Define which user group(s) will have access to the object you're editing. A table with user groups and types of access rights is shown: It contains all user groups from your setup. For each user group you can choose from the following access rights:

- **Inherited:** Use the access rights settings of the parent object.
- § **None**: Users in this group cannot see or edit the object. The object neither shows up in lists nor in the device tree. Exception: If a child object is visible to the user, the object is visible in the device tree, though not accessible.
- § **Read**: Users in this group can see the object and review its monitoring results.
- § **Write**: Users in this group can see the object, review its monitoring results, and edit the object's settings. They cannot edit access rights settings.
- § **Full**: Users in this group can see the object, review its monitoring results, edit the object's settings, and edit access rights settings.

You can create new user groups in the **System [Administ](#page-3267-0) rat ion— User [Groups](#page-3267-0)**  $\infty$  settings. To automatically set all objects further down in the hierarchy to inherit this object's access rights, set a check mark for the **Revert children's access rights to inherited** option.

For more details on access rights, see the section **[User](#page-159-0)**  $\overline{\textbf{Access Rights}}$  $\overline{\textbf{Access Rights}}$  $\overline{\textbf{Access Rights}}$  160 .

## **More**

Knowledge Base: How do I find out what OID I need to use for a custom sensor?

§ <https://kb.paessler.com/en/topic/903>

Knowledge Base: My SNMP sensors don't work. What can I do?

§ <https://kb.paessler.com/en/topic/46863>

## **Edit Sensor Channels**

To change display settings, spike filter, and limits, switch to the sensor's **Overview** tab and click the gear icon of a specific channel. For detailed information, see the **Sensor [Channels](#page-3050-0)**  $\overline{\text{Set}\text{tings}}|$  $\overline{\text{Set}\text{tings}}|$  $\overline{\text{Set}\text{tings}}|$   $\text{ss}$  section.

Part 7: Ajax Web Interface-Device and Sensor Setup | 8 Sensor Settings 133 SNMP Custom Advanced Sensor

## **Notifications**

Click the **Not ificat ions** tab to change notification triggers. For detailed information, see the **[Sensor](#page-3059-0) Not ificat ions Set t ings** section. 3060

#### **Others**

For more general information about settings, see the **[Object](#page-219-0) Settings**  $[220]$  section.

## **7.8.134 SNMP Custom String Sensor**

The SNMP Custom String sensor monitors a string returned by a specific Object Identifier (OID) using Simple Network Management Protocol (SNMP). It can check for keywords. If you want to set limits to the sensor channel value, you can also extract a numeric value contained in the string.

This sensor shows the following:

- § Response time of the monitored device
- § Optionally a value extracted from the string
- $\bullet\,$  In the sensor message, the sensor shows the string you  $\overline{\text{search}}$  $\overline{\text{search}}$  $\overline{\text{search}}$  for and which is the reason for a current **Warning** or **Down** [status](#page-196-0) 197.
- G) The **SNMP [Library](#page-2158-0) sensor** will automatically create SNMP Custom String sensors when 2159the imported Management Information Base (MIB) file contains string values.

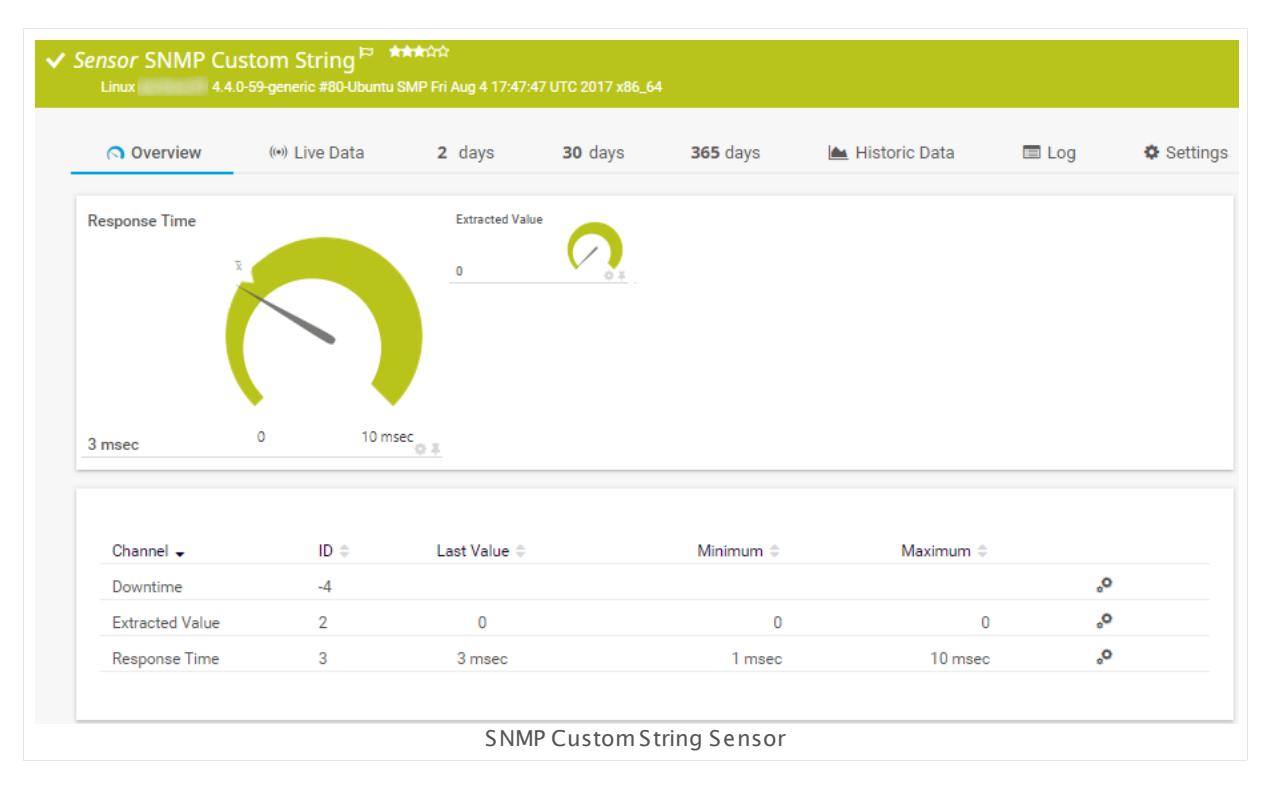

#### **Sensor in Other Languages**

Dutch: **SNMP Aangepaste Tekenreeks**, French: **Chaîne personnalisée SNMP**, German: **SNMP-Zeichenfolge**, Japanese: SNMP ? ? ? ? ? ? ? , Portuguese: **Sequência de caracteres customizada SNMP**, Russian: **Пользовательские параметры SNMP**, Simplified Chinese: **SNMP ? ? ? ? ? ?** , Spanish: **Cadena personalizada de SNMP**

Part 7: Ajax Web Interface—Device and Sensor Setup | 8 Sensor Settings 134 SNMP Custom String Sensor

## **Remarks**

- It might not work to query data from a probe device via SNMP (querying localhost, 127.0.0.1, or ::1). <u>Add this [device](#page-313-0) to PRTGI ad</u> with the IP address that it has in your network and create the SNMP sensor on this device instead.
- **Knowledge Base: How do I find out what OID I need to use for a custom [sensor?](http://kb.paessler.com/en/topic/903)**
- **Example: <u>Number Extraction with Regular [Expression](#page-1914-0)</u>less**
- § For a general introduction to the technology behind SNMP, please see the manual section **[Monitoring](#page-3372-0) via SNMP** . 3373

## **Add Sensor**

The **Add Sensor** dialog appears when you <u>[manually](#page-327-0)</u> العنه add a new sensor to a device. It only shows the setting fields that are required for creating the sensor. Therefore, you will not see all setting fields in this dialog. You can change (nearly) all settings in the sensor's **Set t ings** tab later.

#### **Sensor Settings**

On the details page of a sensor, click the **Set t ings** tab to change its settings.

Usually, a sensor connects to the **IP Address** or **DNS Name** of the parent device where you created this sensor. See the **[Device](#page-404-0) Set t ings** for details. For some sensor types, 405 you can define the monitoring target explicitly in the sensor settings. Please see below for details on available settings.

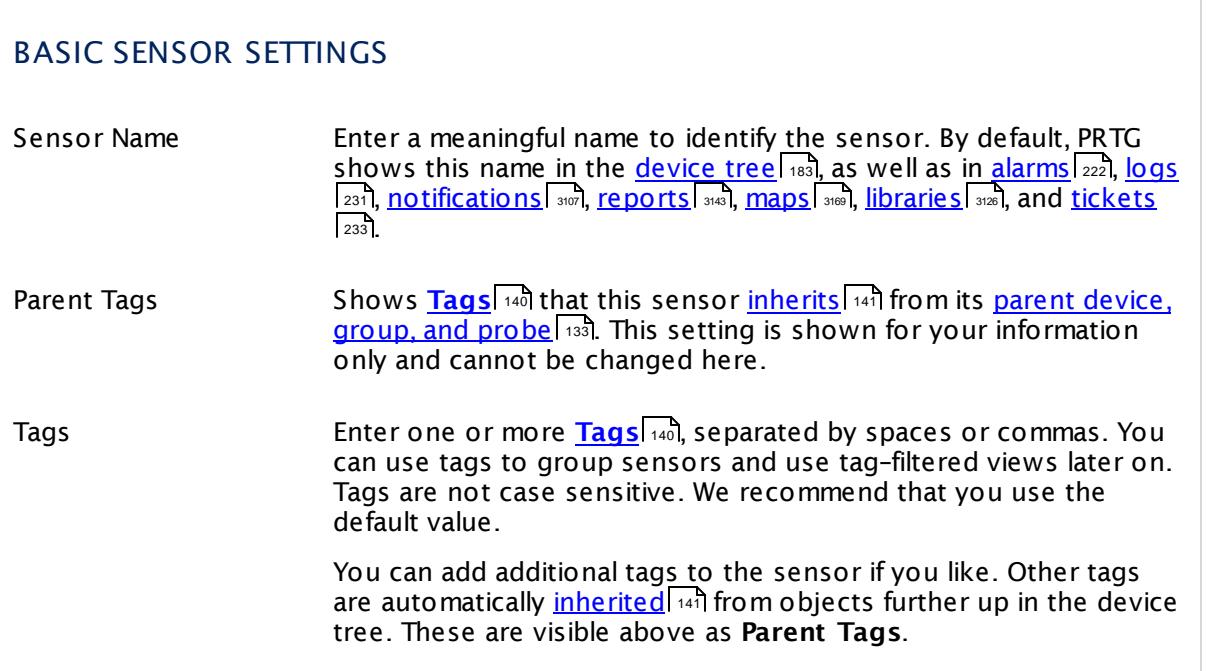

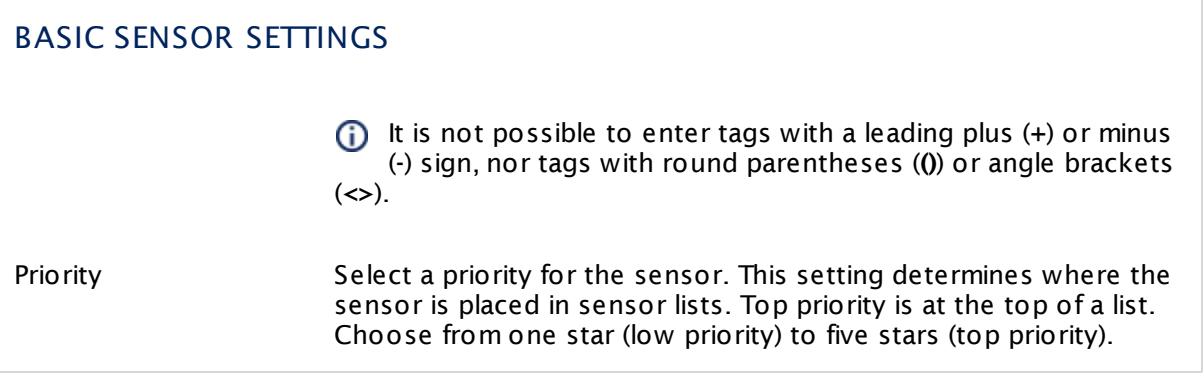

<span id="page-1906-0"></span>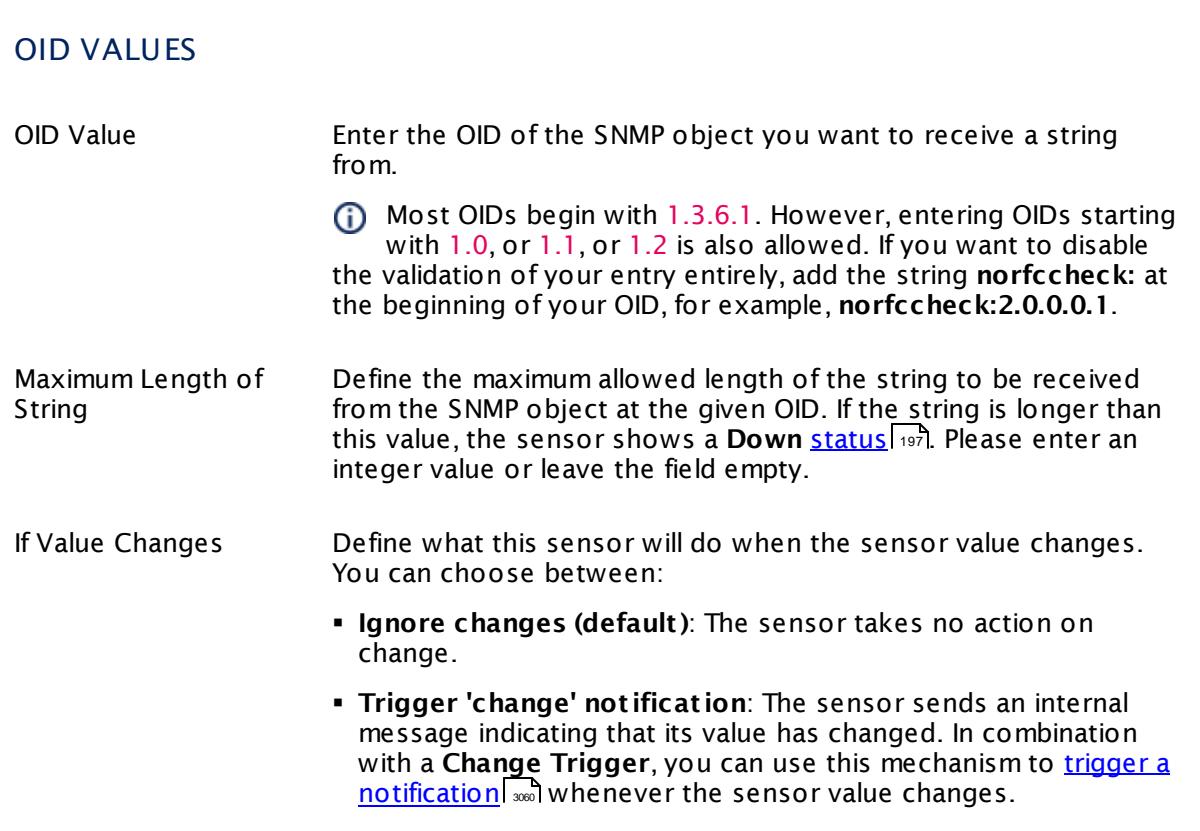

Г

Part 7: Ajax Web Interface—Device and Sensor Setup | 8 Sensor Settings 134 SNMP Custom String Sensor

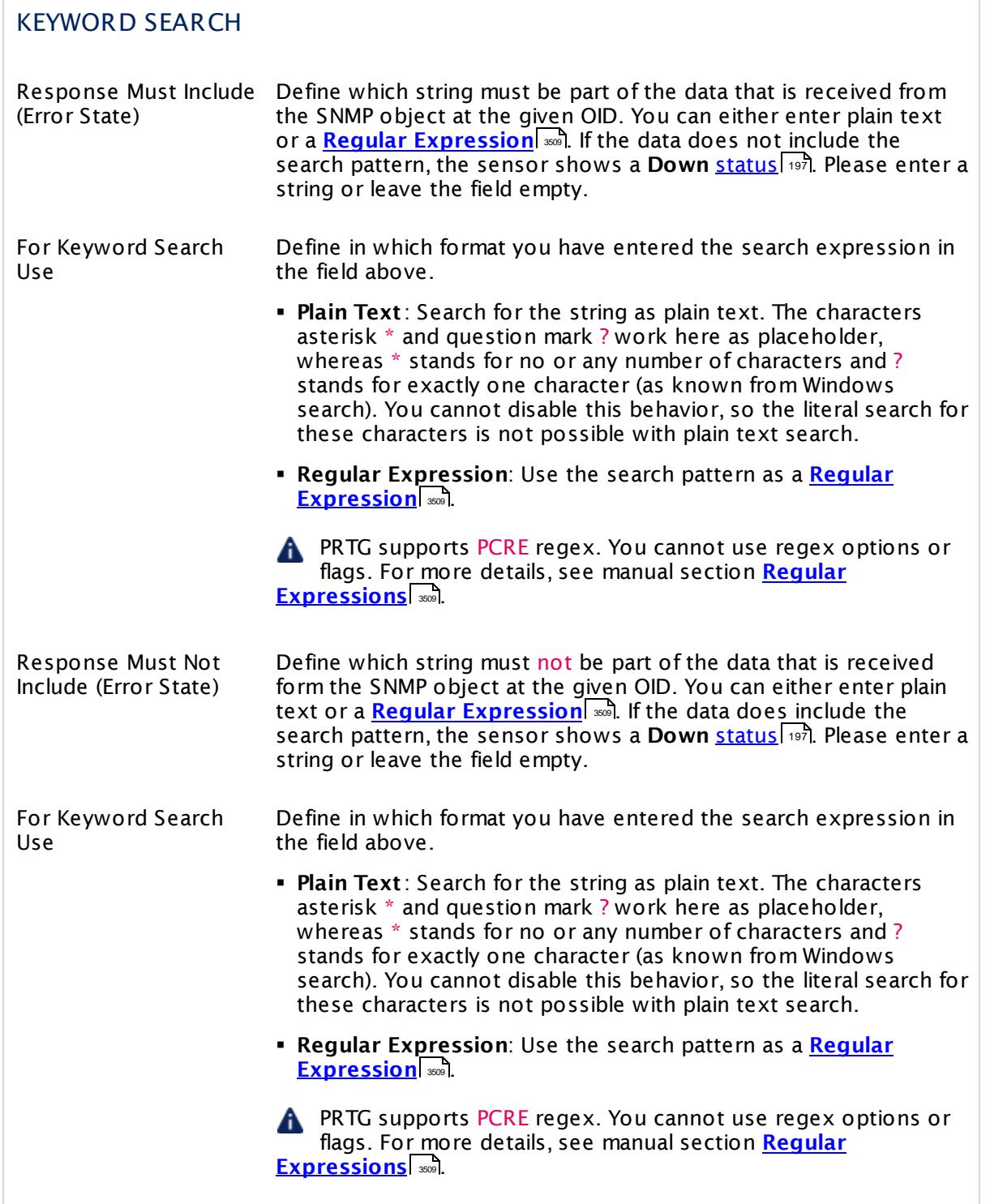
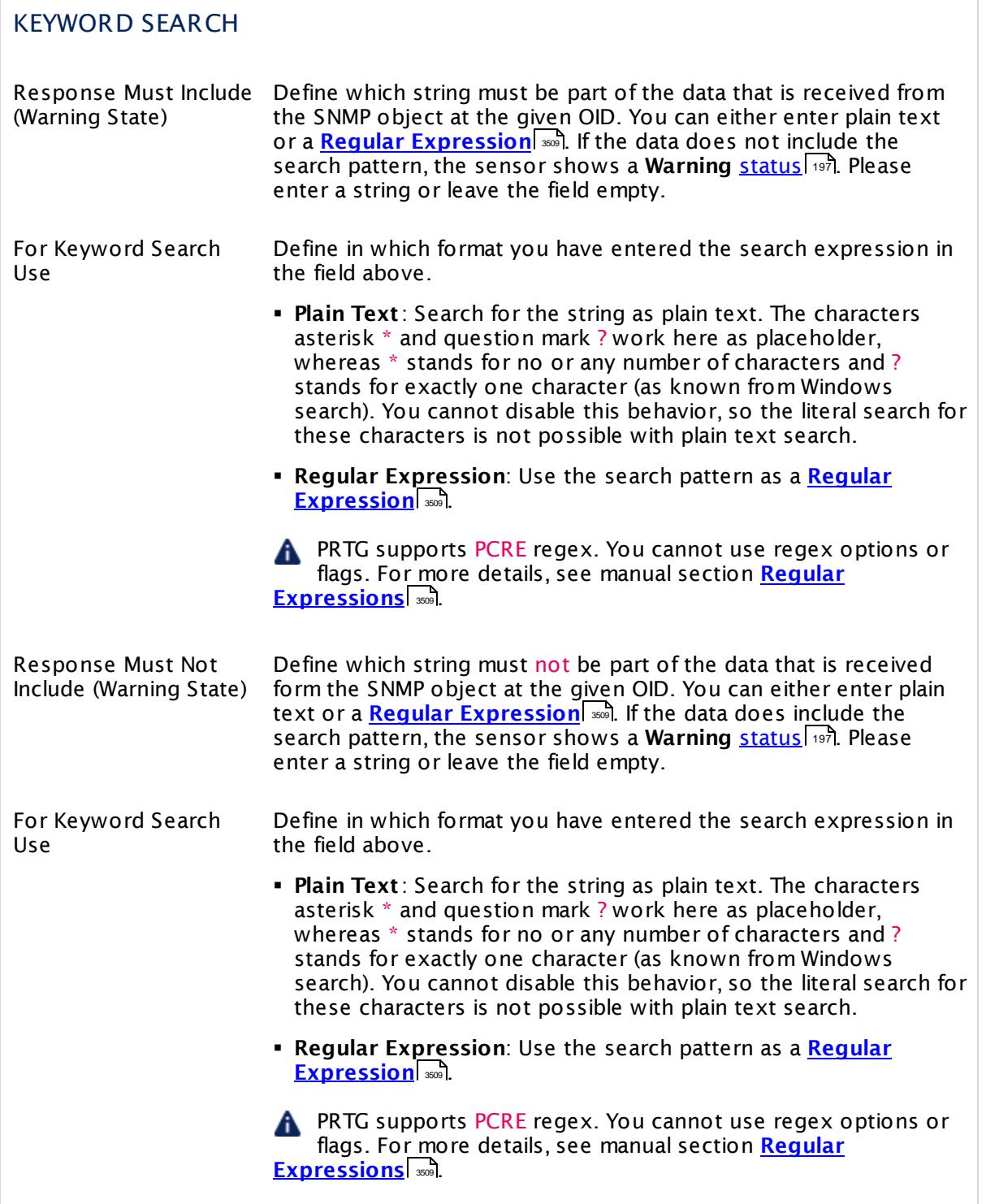

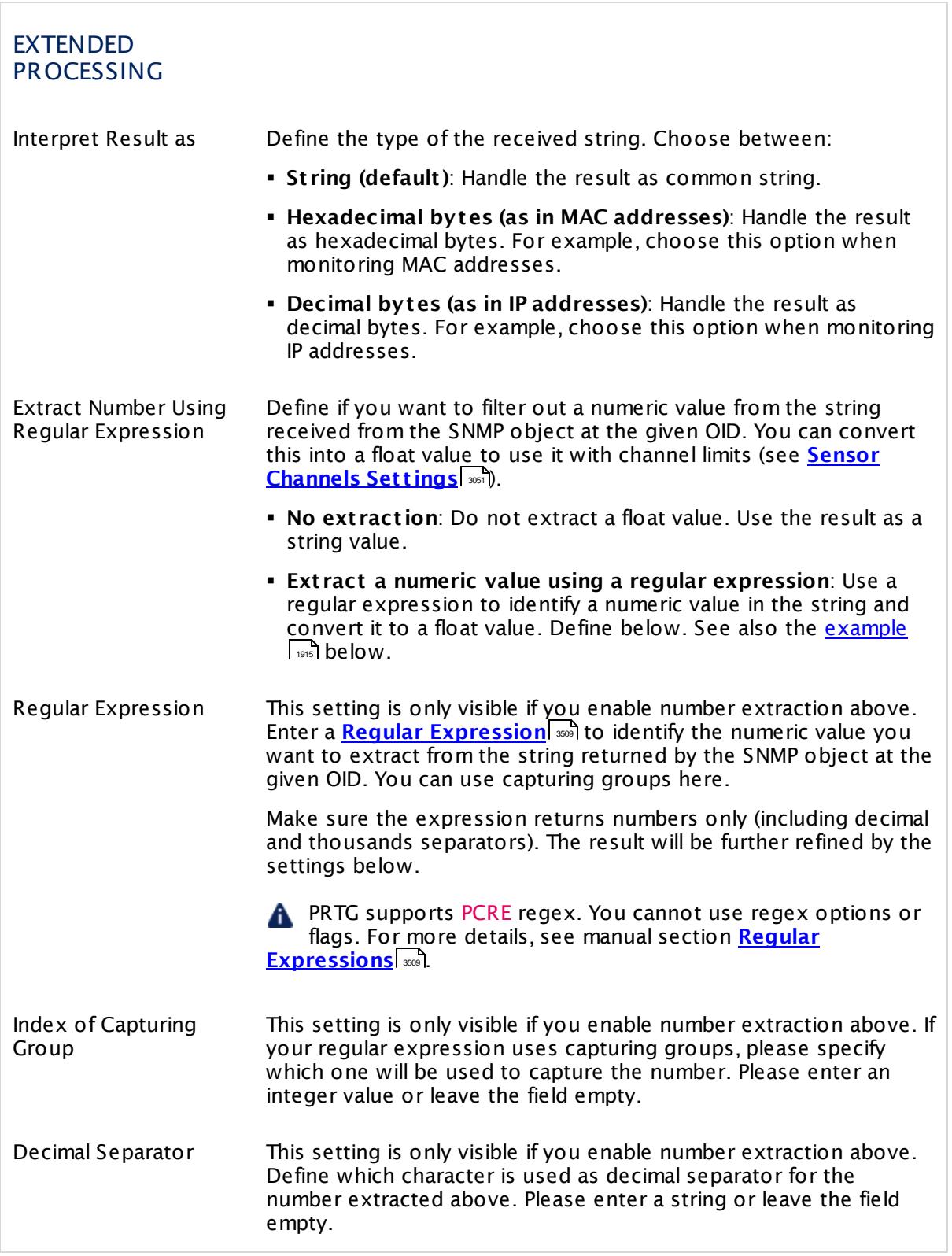

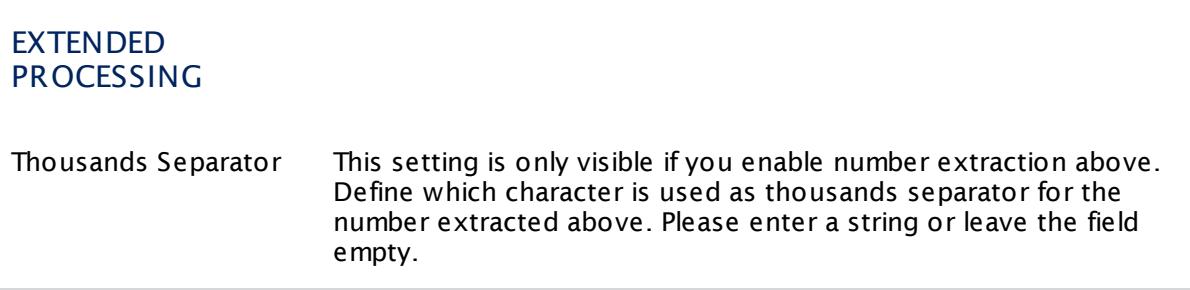

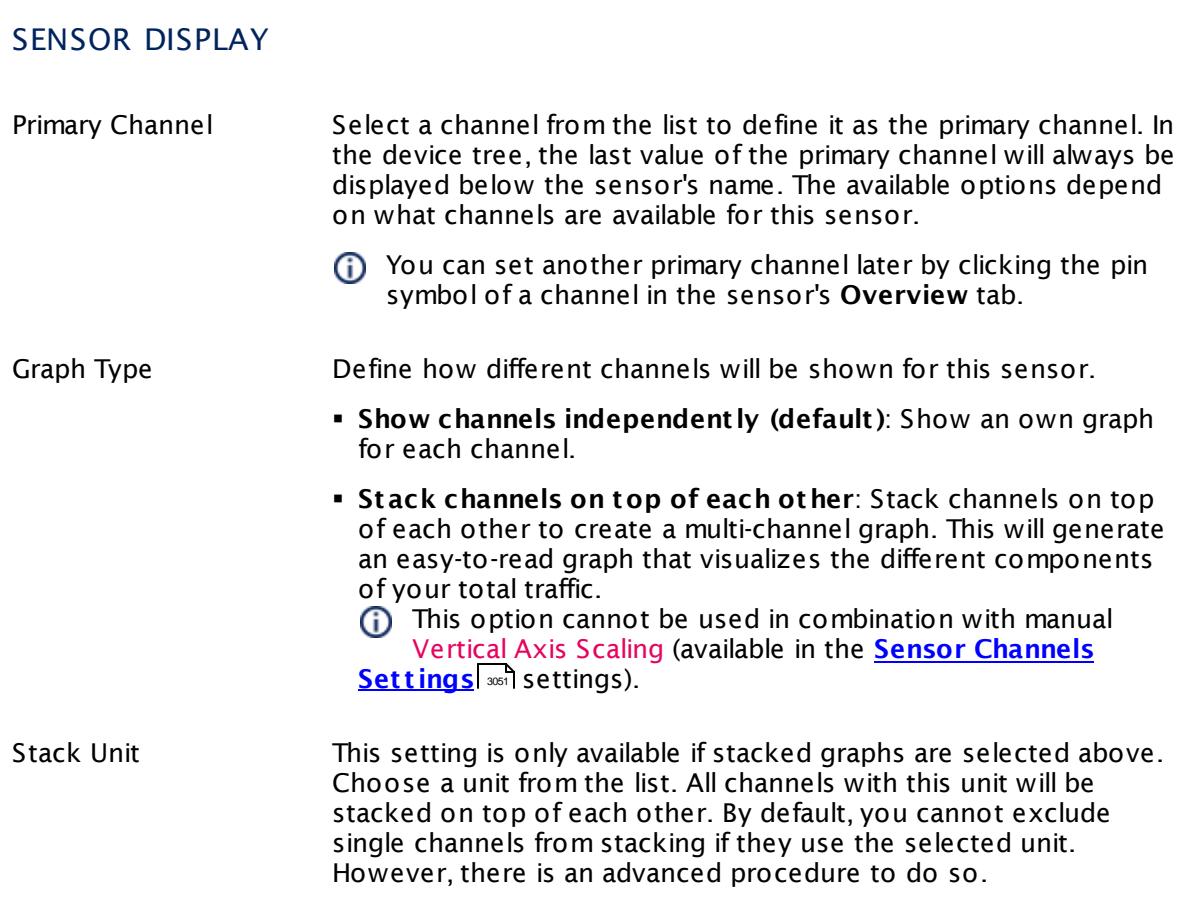

## **Inherited Settings**

By default, all following settings are inherited from objects higher in the hierarchy and should be changed there, if necessary. Often, best practice is to change them centrally in the **[Root](#page-333-0)** 334 group's settings, see section <u>[Inheritance](#page-137-0) of SettingsI</u> 138 for more information. To change a setting only for this object, disable inheritance by clicking the button next to inherit from under the corresponding setting name. You will then see the options described below.

### SCANNING INTERVAL

Click  $\bullet$  to disrupt the inheritance. See section <u>[Inheritance](#page-137-0) of Settings</u> I and for more information.

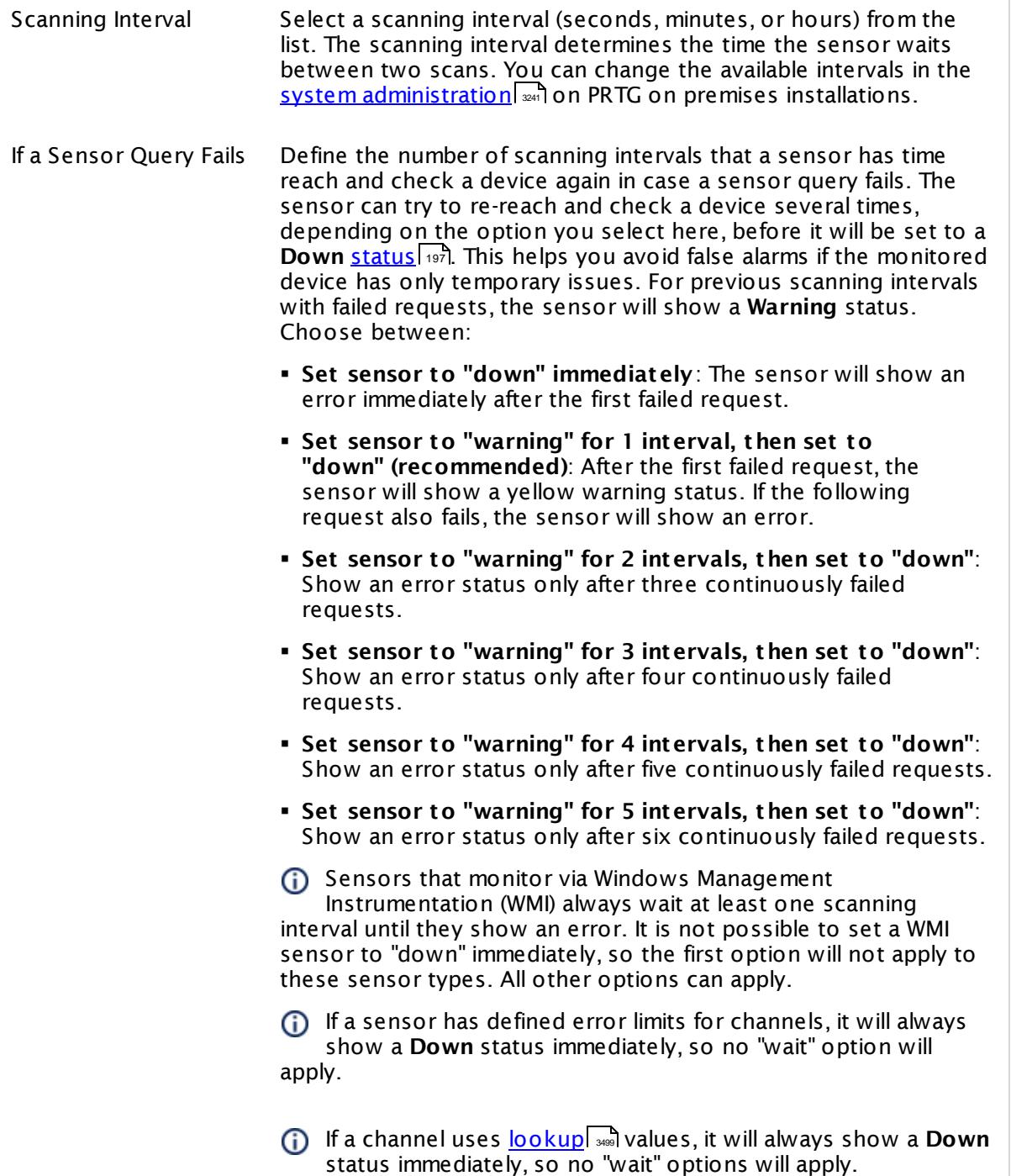

٦

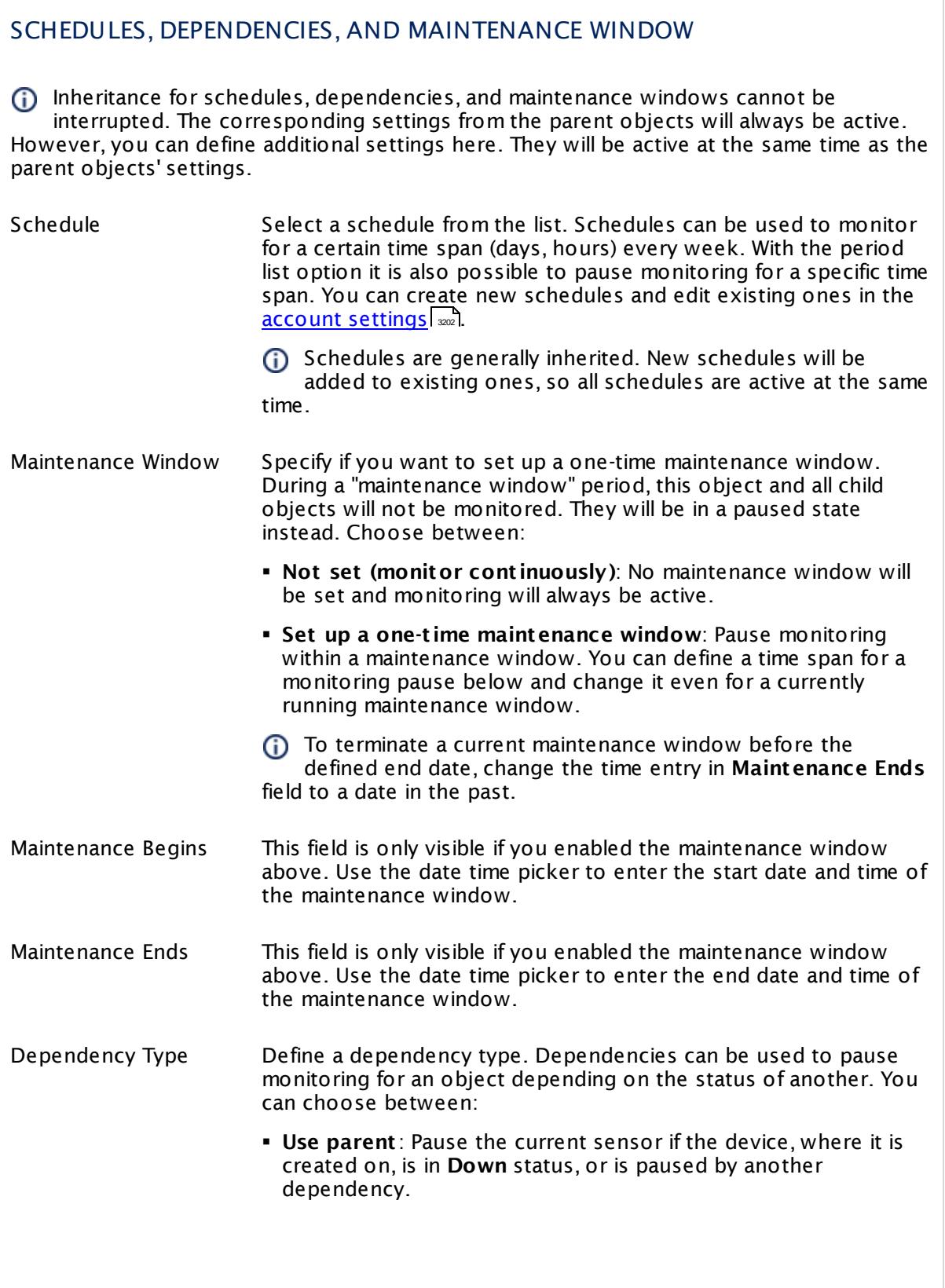

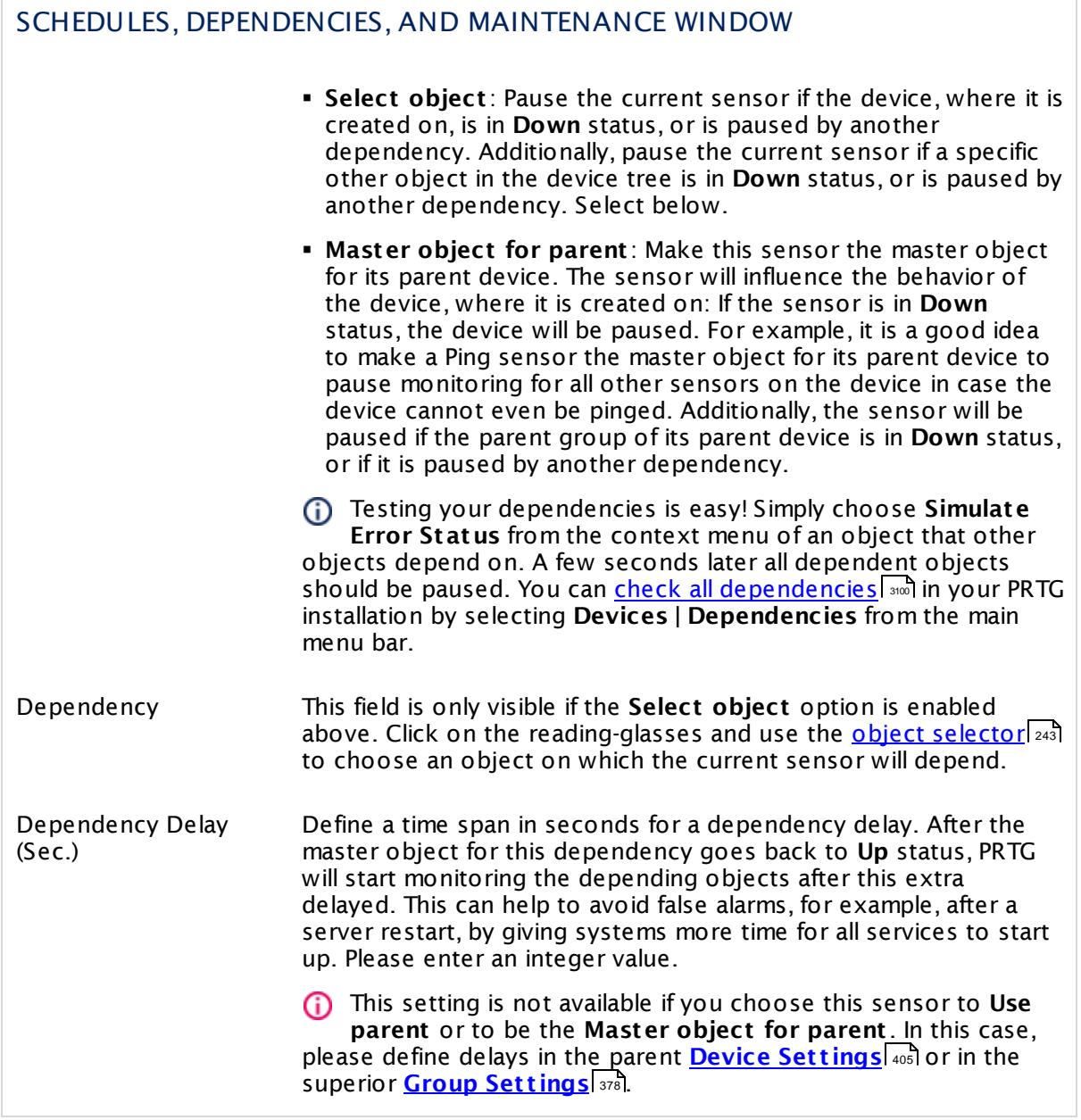

# ACCESS RIGHTS

Click  $\bullet$  to disrupt the inheritance. See section <u>[Inheritance](#page-137-0) of Settings</u> I and for more information.

User Group Access Define which user group(s) will have access to the object you're editing. A table with user groups and types of access rights is shown: It contains all user groups from your setup. For each user group you can choose from the following access rights: **• Inherited:** Use the access rights settings of the parent object. § **None**: Users in this group cannot see or edit the object. The object neither shows up in lists nor in the device tree. Exception: If a child object is visible to the user, the object is visible in the device tree, though not accessible. **• Read**: Users in this group can see the object and review its monitoring results. § **Write**: Users in this group can see the object, review its monitoring results, and edit the object's settings. They cannot edit access rights settings. § **Full**: Users in this group can see the object, review its monitoring results, edit the object's settings, and edit access rights settings. You can create new user groups in the **System [Administ](#page-3267-0) rat ion— User [Groups](#page-3267-0)**  $\infty$  settings. To automatically set all objects further down in the hierarchy to inherit this object's access rights, set a check mark for the **Revert children's access rights to inherited** option. For more details on access rights, see the section **[User](#page-159-0)**  $\overline{\textbf{Access Rights}}$  $\overline{\textbf{Access Rights}}$  $\overline{\textbf{Access Rights}}$  160 .

## <span id="page-1914-0"></span>**Example: Number Extraction with Regular Expression**

If you want to extract a number in the response string using a regular expression, please o. note that the index for captures in this sensor is based on 1 (**not on 0**). Furthermore, capturing groups are not created automatically. The example below will illustrate this issue.

Consider the following string as returned by a request for CPU usage:

5 Sec (3.49%), 1 Min (3.555%), 5 Min (3.90%)

Assuming you would like to filter for the number 3.555, that is the percentage in the second parentheses. Then enter the following regex in the **Regular Expression** field:

(\d+\.\d+).\*?(\d+\.\d+).\*?(\d+\.\d+)

As **Index of Capturing Group** enter 3. This will extract the desired number 3.555.

The index has to be 3 in this case because the capturing groups here are the following:

- § Group 1 contains 3.49%), 1 Min (3.555), 5 Min (3.90
- § Group 2 contains 3.49
- § Group 3 contains 3.555
- § Group 4 contains 3.90

Please keep in mind this note about index and capturing groups when using number extraction.

It is not possible to match an empty string with the PRTG regex sensor search.

A PRTG supports PCRE regex. You cannot use regex options or flags. For more details, see manual section <mark>Regular [Expressions](#page-3508-0)</mark>  $\frac{1}{3500}$ 

#### **More**

Knowledge Base: How do I find out what OID I need to use for a custom sensor?

§ <https://kb.paessler.com/en/topic/903>

Knowledge Base: My SNMP sensors don't work. What can I do?

§ <https://kb.paessler.com/en/topic/46863>

#### **Edit Sensor Channels**

To change display settings, spike filter, and limits, switch to the sensor's **Overview** tab and click the gear icon of a specific channel. For detailed information, see the **Sensor [Channels](#page-3050-0)**  $SettingS | 3051}$  section.

# **Notifications**

Click the **Not ificat ions** tab to change notification triggers. For detailed information, see the **[Sensor](#page-3059-0) Not ificat ions Set t ings** section. 3060

#### **Others**

For more general information about settings, see the **[Object](#page-219-0) Settings** 220 section.

# **7.8.135 SNMP Custom String Lookup Sensor**

The SNMP Custom String Lookup sensor monitors a string that a specific Object Identifier (OID) returns via Simple Network Management Protocol (SNMP). It can map the string directly to a [sensor](#page-196-0) status| 197 by using a <u>[defined](#page-3498-0) lookup file</u>| ﷺ. Basically, this sensor type does a "reverse lookup". You have to define all potential return strings in the lookup file as text values, each in one lookup entry. Graphs and data tables show the value to which the string is mapped, usually an integer (<u>lookup type</u>| ※1 SingleInt). See manual section <u>SNMP [Custom](#page-1923-0) String</u> **Lookup [Sensor—Example](#page-1923-0)** . 1924

• This sensor shows a retrieved string value and its status, as defined in the corresponding lookup file.

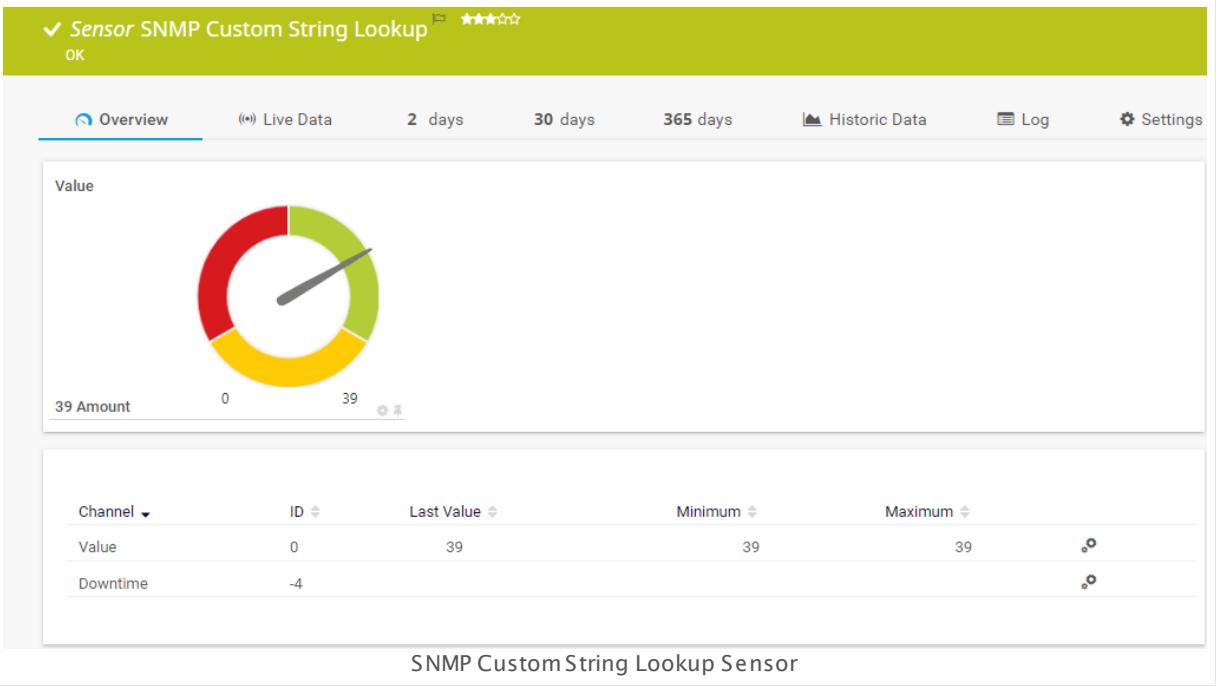

#### **Sensor in Other Languages**

Dutch: **SNMP Aangepaste Tekst Lookup**, French: **Requête de chaîne personnalisée SNMP**, German: **SNMP-Zeichenfolge mit Lookup**, Japanese: SNMP ? ? ? ? ? ? ? ? ? , Portuguese: **Pesquisa da sequência de caracteres customizada SNMP**, Russian: **Подстановка пользовательской строки по SNMP**, Simplified Chinese: **SNMP ? ? ? ? ? ? ? ?** , Spanish: **Búsqueda de cadena personalizada de SNMP**

## **Remarks**

- § See manual section **SNMP Custom St ring Lookup [Sensor—Example](#page-1923-0)** for a sample lookup 1924 definition for this sensor type.
- It might not work to query data from a probe device via SNMP (querying localhost, 127.0.0.1, or ::1). <u>Add this [device](#page-313-0) to PRTG</u> 314 with the IP address that it has in your network and create the SNMP sensor on this device instead.
- **Knowledge Base: How do I find out what OID I need to use for a custom [sensor?](http://kb.paessler.com/en/topic/903)**

- § This sensor type uses lookups to determine the status values of one or more sensor channels. This means that possible states are defined in a lookup file. You can change the behavior of a channel by editing the lookup file that this channel uses. For details, see the nanual section <mark>Define [Lookups](#page-3498-0)</mark> 3499).
- § For a general introduction to the technology behind SNMP, please see the manual section **[Monitoring](#page-3372-0) via SNMP** 3373.
- § Currently, this sensor type is in beta status. The methods of operating can change at any **BETA** time, as well as the available settings. Do not expect that all functions will work
- properly, or that this sensor works as expected at all. Be aware that this type of sensor can be removed again from PRTG at any time.

### **Add Sensor**

The **Add Sensor** dialog appears when you <u>[manually](#page-327-0)</u> العنه add a new sensor to a device. It only shows the setting fields that are required for creating the sensor. Therefore, you will not see all setting fields in this dialog. You can change (nearly) all settings in the sensor's **Set t ings** tab later.

The following settings for this sensor differ in the Add Sensor dialog in comparison to the sensor's settings page.

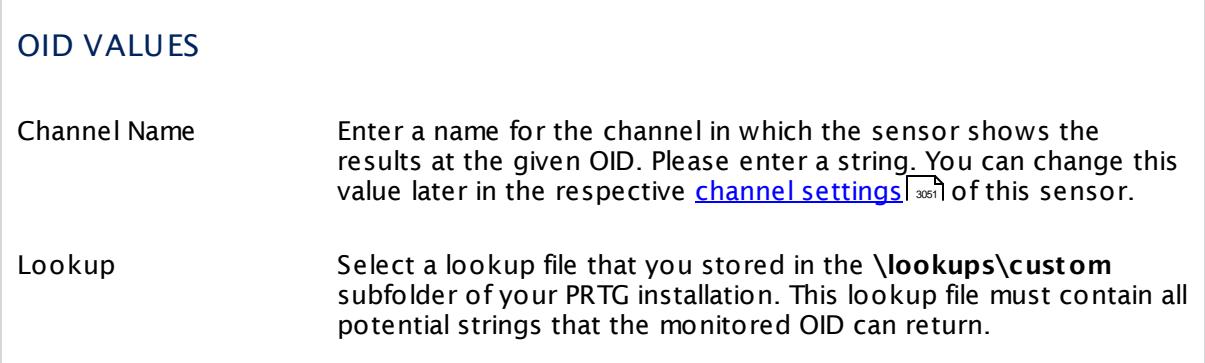

#### **Sensor Settings**

On the details page of a sensor, click the **Set t ings** tab to change its settings.

Usually, a sensor connects to the **IP Address** or **DNS Name** of the parent device where you created this sensor. See the **[Device](#page-404-0) Set t ings** for details. For some sensor types, 405you can define the monitoring target explicitly in the sensor settings. Please see below for details on available settings.

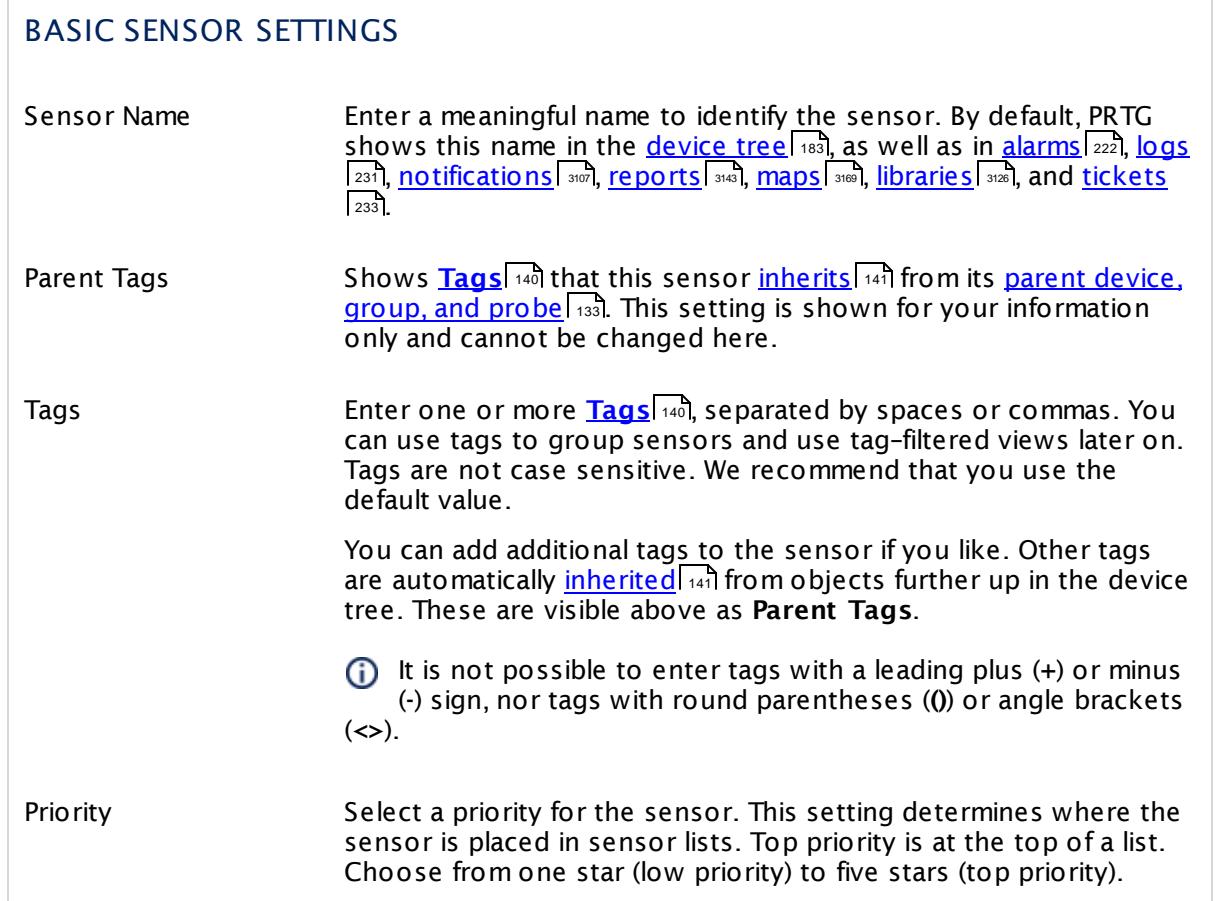

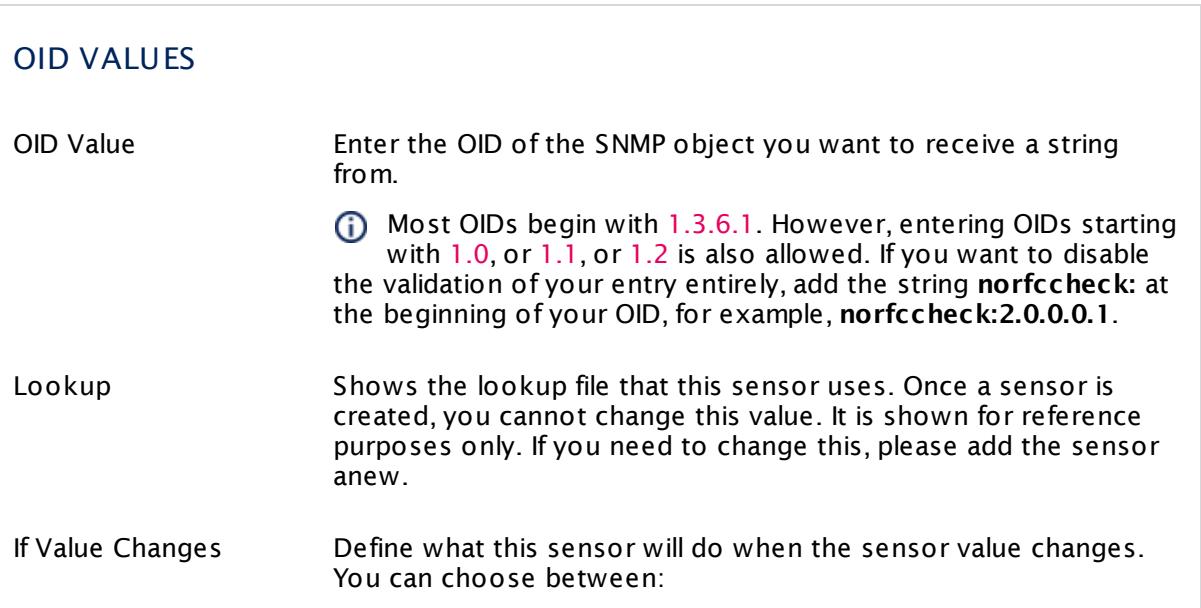

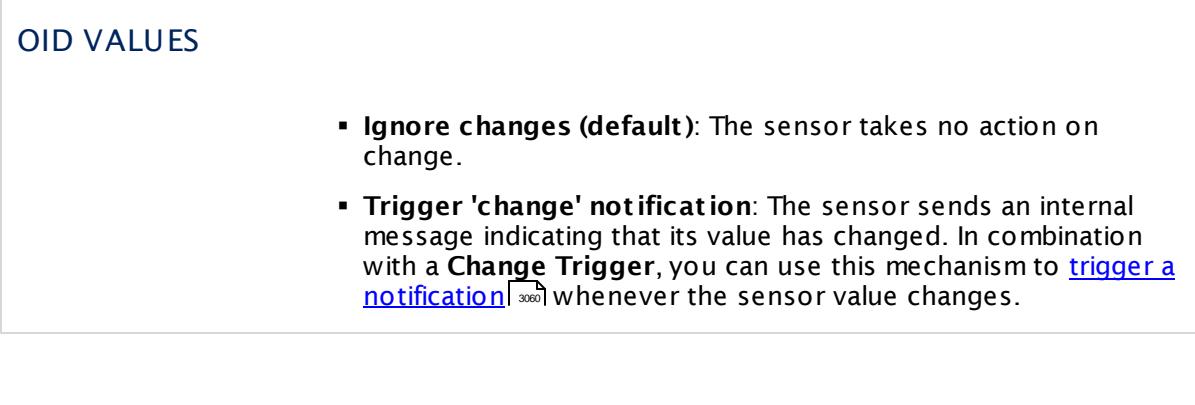

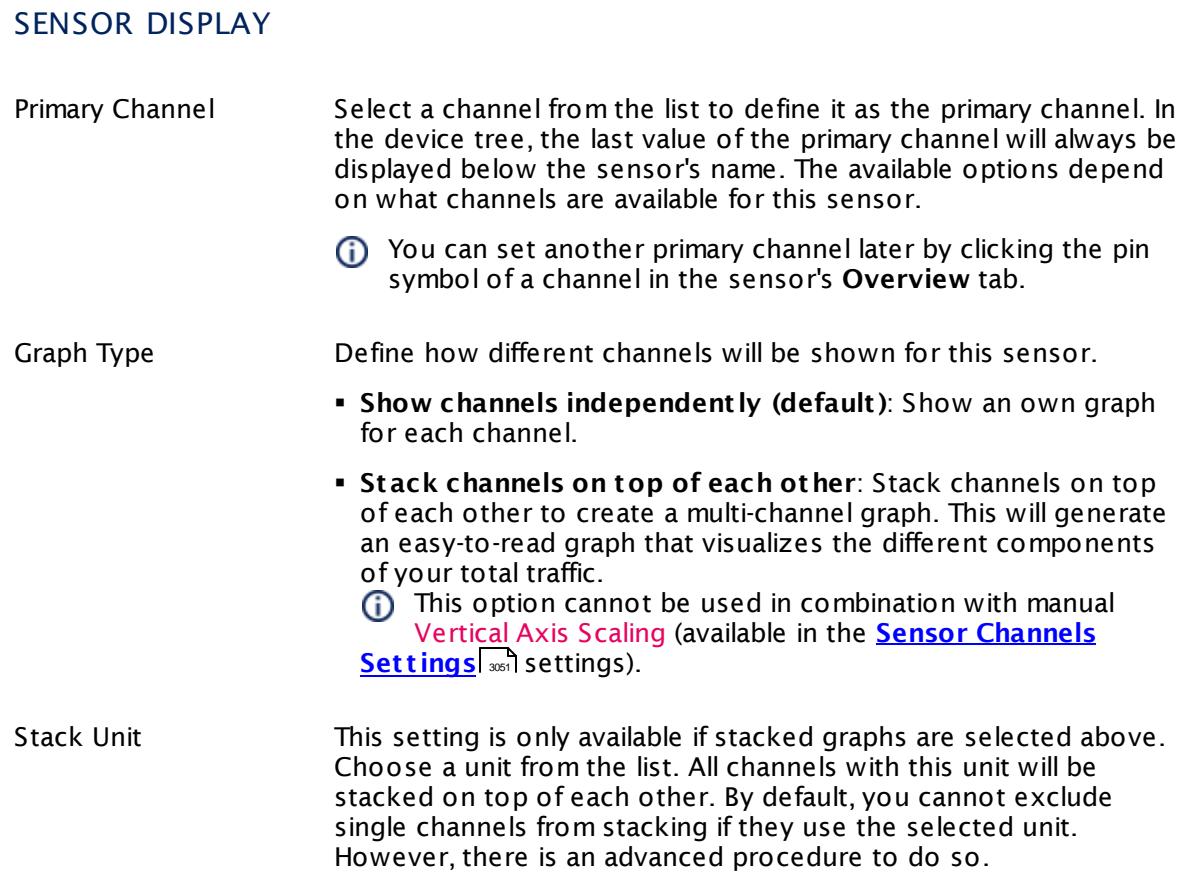

# **Inherited Settings**

By default, all following settings are inherited from objects higher in the hierarchy and should be changed there, if necessary. Often, best practice is to change them centrally in the **[Root](#page-333-0)** 334 group's settings, see section <u>[Inheritance](#page-137-0) of Settings</u> F38 for more information. To change a setting only for this object, disable inheritance by clicking the button next to inherit from under the corresponding setting name. You will then see the options described below.

# SCANNING INTERVAL

Click  $\bullet$  to disrupt the inheritance. See section <u>[Inheritance](#page-137-0) of Settings</u> I and for more information.

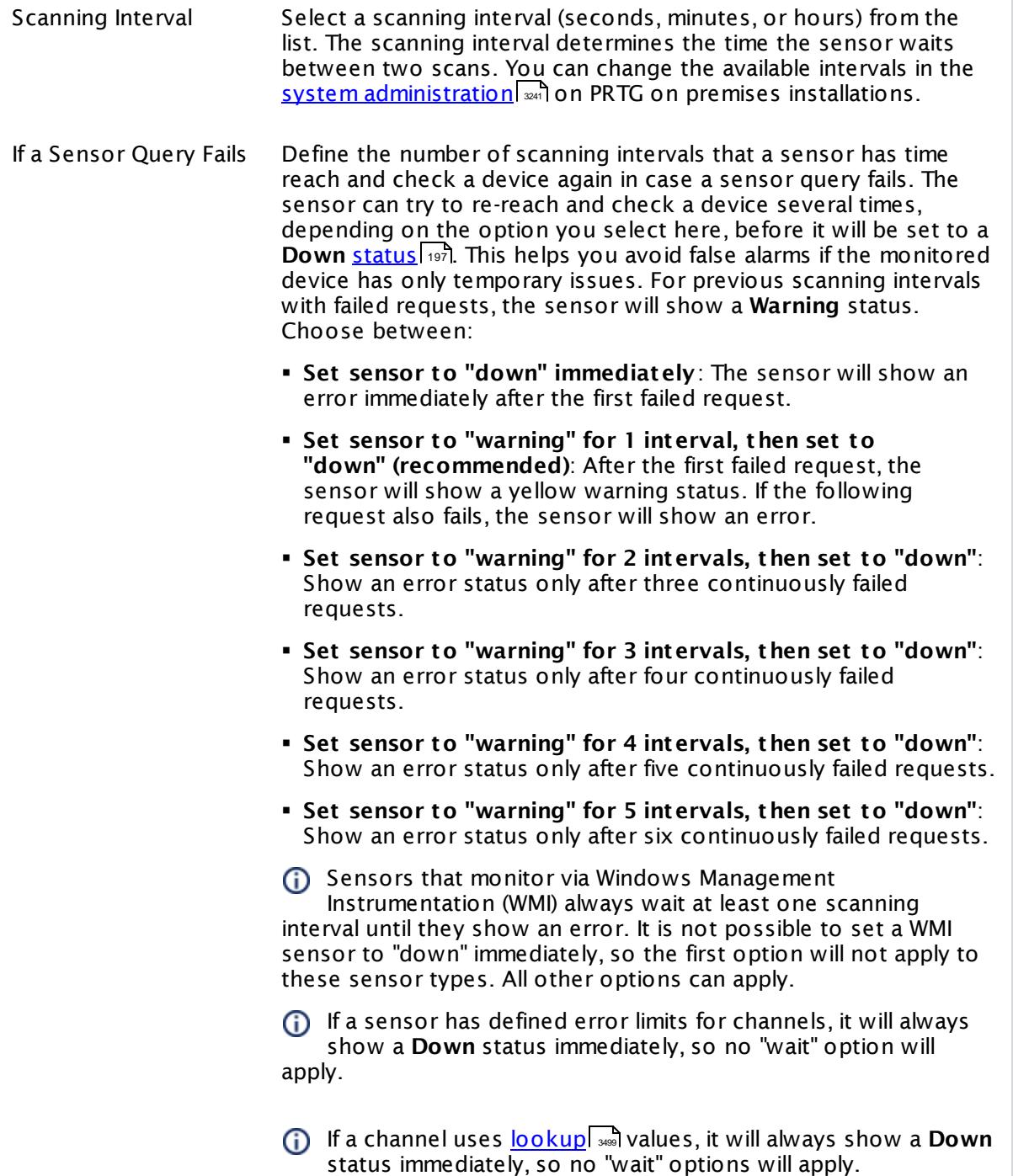

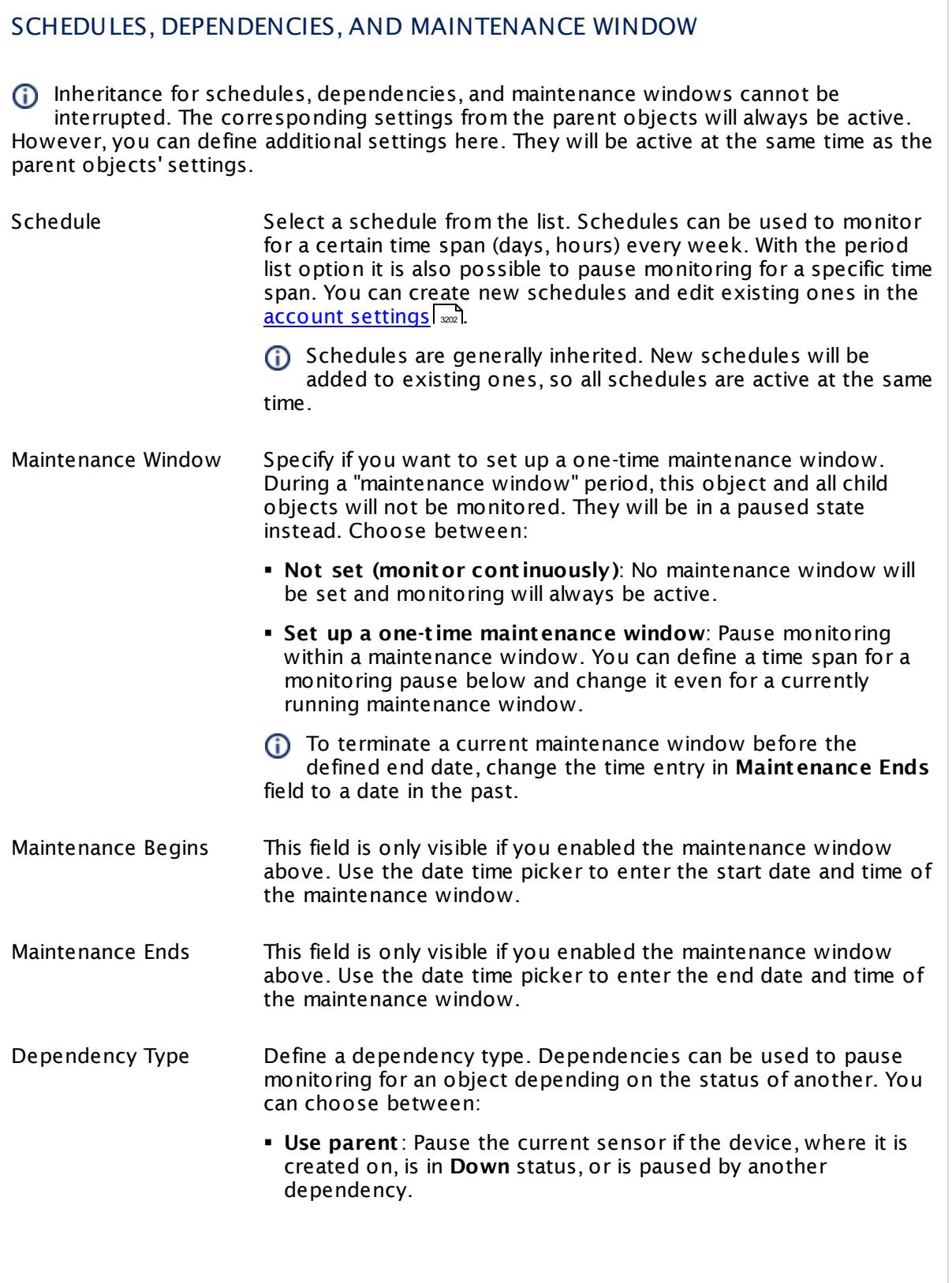

 $\overline{\phantom{a}}$ 

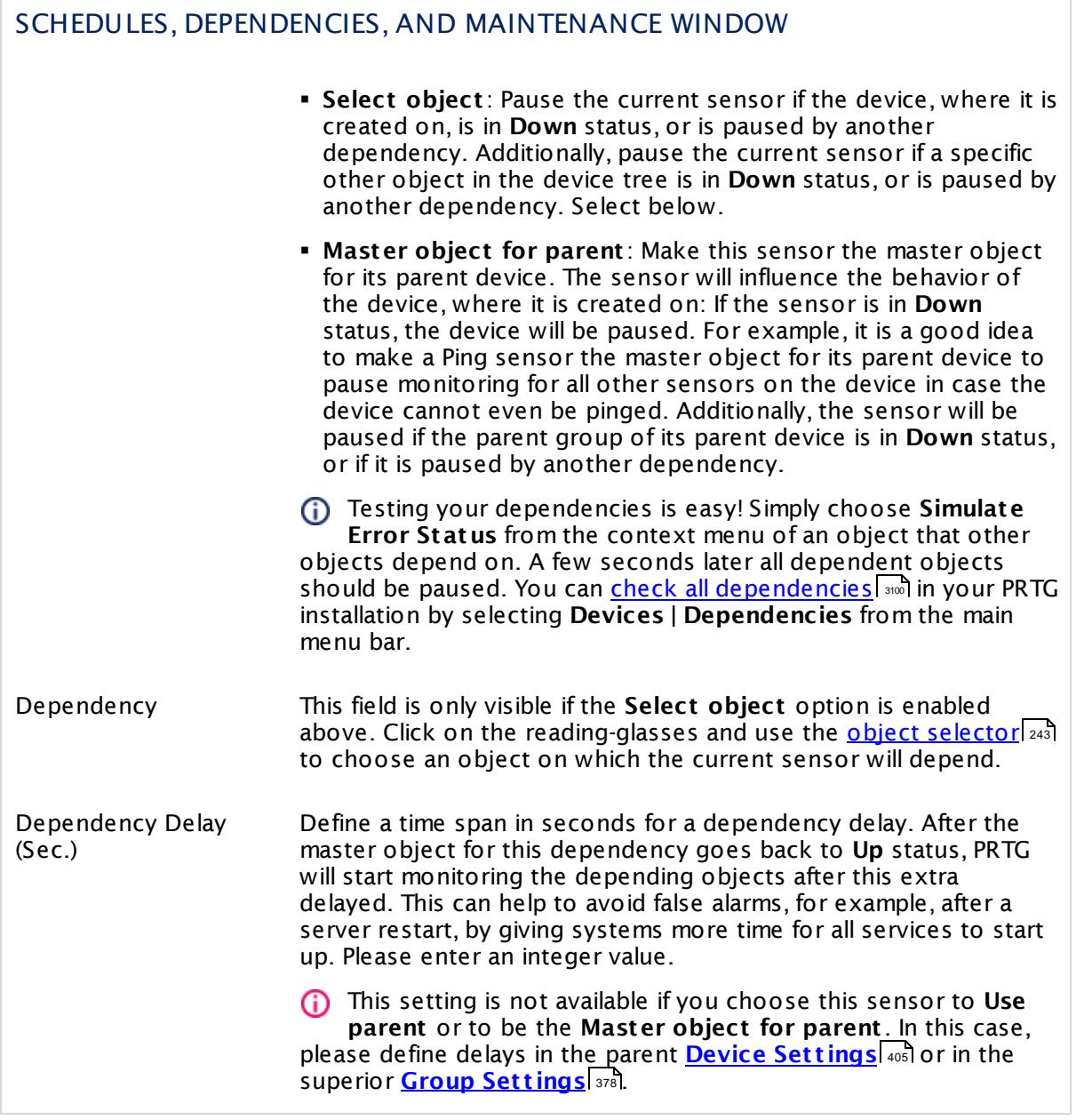

# ACCESS RIGHTS

Click  $\bullet$  to disrupt the inheritance. See section <u>[Inheritance](#page-137-0) of Settings</u> I and for more information.

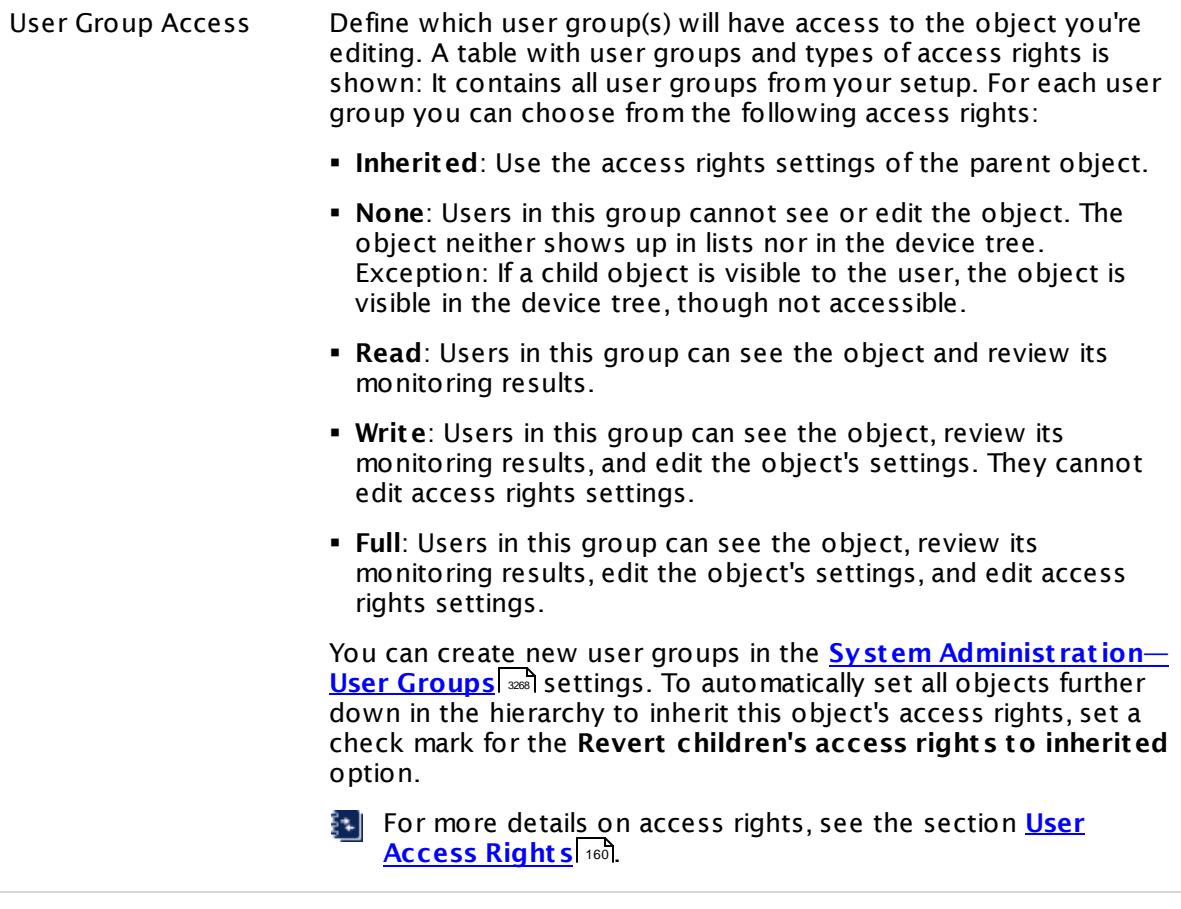

## <span id="page-1923-0"></span>**Example**

You have to provide all possible return strings for this sensor in one lookup file. For example, consider an OID that can return one of the three strings Good, Deficient, or Bad. Then you have to <u>define a [lookup](#page-3498-0) file</u>l ﷺ for this sensor that contains all these possible string values as text, each text value in one lookup entry:

```
<?xml version="1.0" encoding="UTF-8"?>
<ValueLookup id="mylookupfile" desiredValue="0" xmlns:xsi="http://www.w3.org/2001/XMLSchema-instance" xsi:
      <Lookups>
             <SingleInt state="Ok" value="0">
             Good
             </SingleInt>
             <SingleInt state="Warning" value="1">
             Deficient
             </SingleInt>
             <SingleInt state="Error" value="2">
             Bad
             </SingleInt>
   </Lookups>
</ValueLookup>
```
If a retrieved string matches one of the text values, the sensor maps it into the defined integer value ("reverse lookup") that is shown, for example, in data graphs. Depending on the integer, the sensor shows the according status and converts the integer back to the original string to show it as channel value. If the OID returns a string that the lookup definition does not contain, the sensor will show a **Down** <u>[status](#page-196-0)| क्</u>री with a corresponding error message.

For example, you create an SNMP Custom String Lookup sensor, apply the example lookup definition from above (store it into the **\lookups\custom** subfolder of your PRTG installation), and the given OID returns the string Good. Then the sensor maps Good into the integer value 0, shown in the live graph of the sensor, for example. According to the status definition state="Ok", the <u>[sensor](#page-196-0) status|अ</u>त्री is **Up** in this case. The integer 0 is converted back to the string Good, which is shown as channel value.

The string match is not case sensitive.

Use the lookup type **SingleInt** for this sensor. BitFields and ranges are not supported!

If you <u>[imported](#page-2163-0) an SNMP library</u> [216] (this is an oidlib file) that contains <u>[lookups](#page-3498-0)</u> [346] (you can see this in section **Lookup** in the MIB Importer), you can define your own sensor states for returning values. Use the **lookupname** of the imported SNMP library as **id** parameter in a custom lookup definition. This overrides the lookups that an oidlib might contain with your own status definitions. See section **Define [Lookups—Customizing](#page-3503-0) Lookups** for details 3504about this mechanism.

#### **More**

Knowledge Base: How do I find out what OID I need to use for a custom sensor?

§ <https://kb.paessler.com/en/topic/903>

Knowledge Base: My SNMP sensors don't work. What can I do?

§ <https://kb.paessler.com/en/topic/46863>

### **Edit Sensor Channels**

To change display settings, spike filter, and limits, switch to the sensor's **Overview** tab and click the gear icon of a specific channel. For detailed information, see the **Sensor [Channels](#page-3050-0)**  $\overline{\text{Set}\text{tings}}|$  $\overline{\text{Set}\text{tings}}|$  $\overline{\text{Set}\text{tings}}|$  section.

### **Notifications**

Click the **Not ificat ions** tab to change notification triggers. For detailed information, see the **[Sensor](#page-3059-0) Not ificat ions Set t ings** section. 3060

#### **Others**

For more general information about settings, see the **[Object](#page-219-0) Settings**  $[220]$  section.

# **7.8.136 SNMP Custom Table Sensor**

The SNMP Custom Table sensor monitors entries from a table that is provided via Simple Network Management Protocol (SNMP). You can create one new sensor per table row. For each sensor, you can define up to ten channels. Each channel shows the value of one defined table column.

§ It can show numerical values in up to 10 channels per table row.

Which channels the sensor actually shows might depend on the monitored device and the sensor setup.

The SNMP [Library](#page-2158-0) sensor| 2168] will automatically create SNMP Custom Table sensors when the imported Management Information Base (MIB) file contains tables.

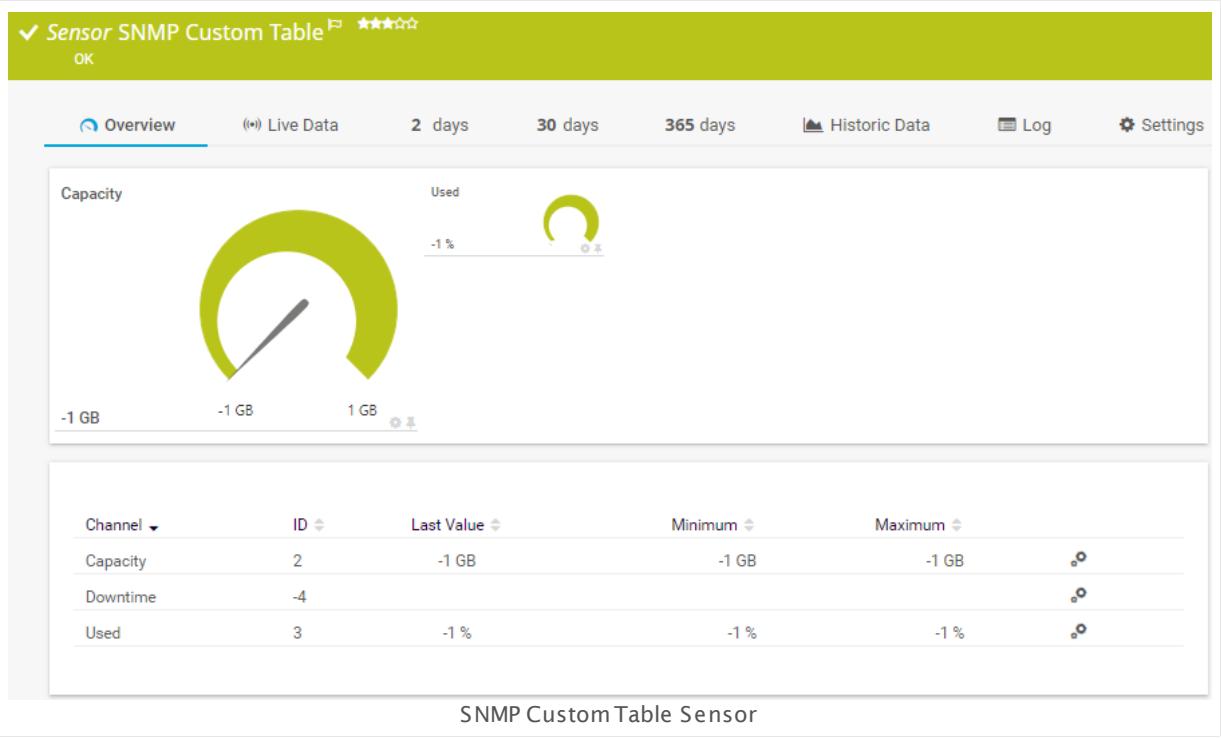

## **Sensor in Other Languages**

Dutch: **SNMP Aangepaste Tabel**, French: **Table SNMP personnalisée**, German: **SNMP (Benutzerdef. Tabelle)**, Japanese: SNMP ? ? ? ? ? ? ? ? , Portuguese: **Tabela customizada do SNMP**, Russian: **Нестандартная таблица SNMP**, Simplified Chinese: **SNMP ? ? ? ?** , Spanish: **Tabla de SNMP personalizado**

## **Remarks**

- It might not work to query data from a probe device via SNMP (querying localhost, 127.0.0.1, or ::1). <u>Add this [device](#page-313-0) to PRTGI क्</u>रीयो with the IP address that it has in your network and create the SNMP sensor on this device instead.
- **Knowledge Base: How do I find out what OID I need to use for a custom [sensor?](http://kb.paessler.com/en/topic/903)**

- **Knowledge Base: What can I [monitor](https://kb.paessler.com/en/topic/68539) with the SNMP Custom Table Sensor?**
- § For a general introduction to the technology behind SNMP, please see the manual section **[Monitoring](#page-3372-0) via SNMP** . 3373

### **Add Sensor**

The **Add Sensor** dialog appears when you <u>[manually](#page-327-0)</u> العنه add a new sensor to a device. It only shows the setting fields that are required for creating the sensor. Therefore, you will not see all setting fields in this dialog. You can change (nearly) all settings in the sensor's **Set t ings** tab later.

PRTG will create one SNMP Table sensor for each table row that you select in the **Add Sensor** dialog. The settings you choose will be valid for all sensors that you create when you finish this dialog.

The following settings for this sensor differ in the Add Sensor dialog in comparison to the sensor's settings page.

SNMP TABLE Table OID Enter the OID of the SNMP table you want to monitor. The OID needs to point directly to an object that represents an SNMP table. Once a sensor is created, you cannot change this value. It is shown for reference purposes only. If you need to change this, please add the sensor anew. Without entering an OID, you cannot proceed to the sensor and sensor channel creation.

# BASIC SENSOR SETTINGS

Sensor Name Enter a meaningful name to identify the sensor. You can use the placeholders [tablename] and [rowidentifier]. They will be replaced with the name of the table and the identifying value of the chosen row respectively. You can choose the column that provides the row identifier in the **Ident ificat ion Column** option below.

> You can also enter a valid OID that is part of a different SNMP table, for example, [1.3.6.1.2.1.2.2.1.2], to query information that is not contained in the current table. The same index as in the original table will be added to the OID.

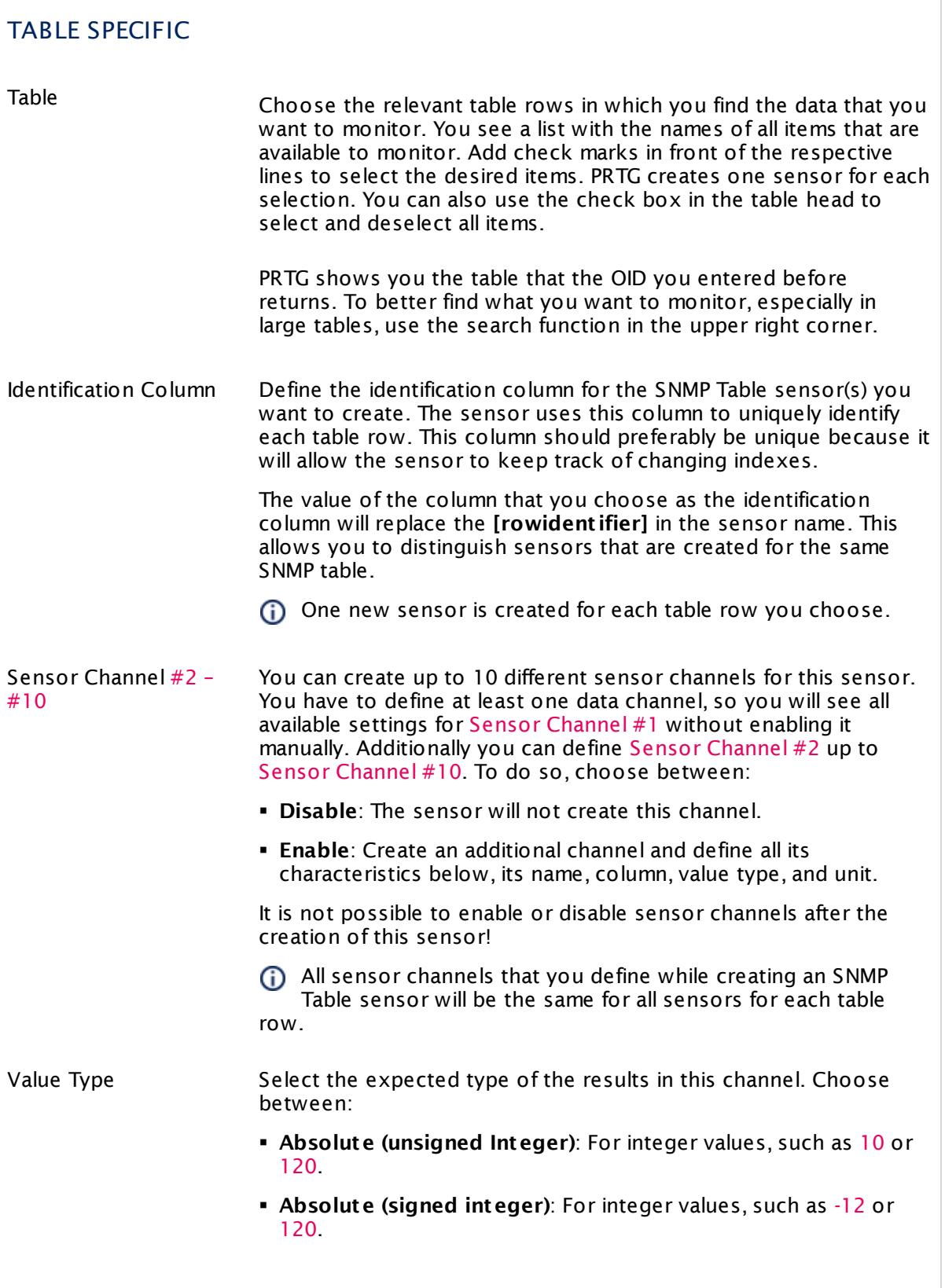

Part 7: Ajax Web Interface-Device and Sensor Setup | 8 Sensor Settings 136 SNMP Custom Table Sensor

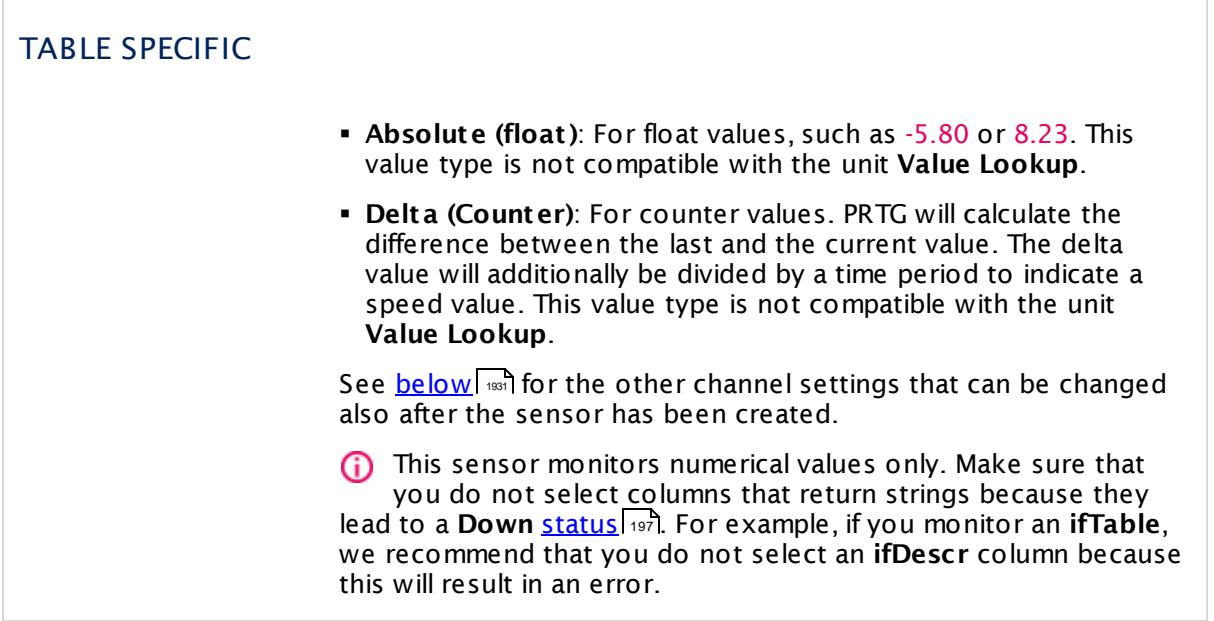

# **Sensor Settings**

On the details page of a sensor, click the **Set t ings** tab to change its settings.

Usually, a sensor connects to the **IP Address** or **DNS Name** of the parent device where you created this sensor. See the **[Device](#page-404-0) Set t ings** for details. For some sensor types, 405 you can define the monitoring target explicitly in the sensor settings. Please see below for details on available settings.

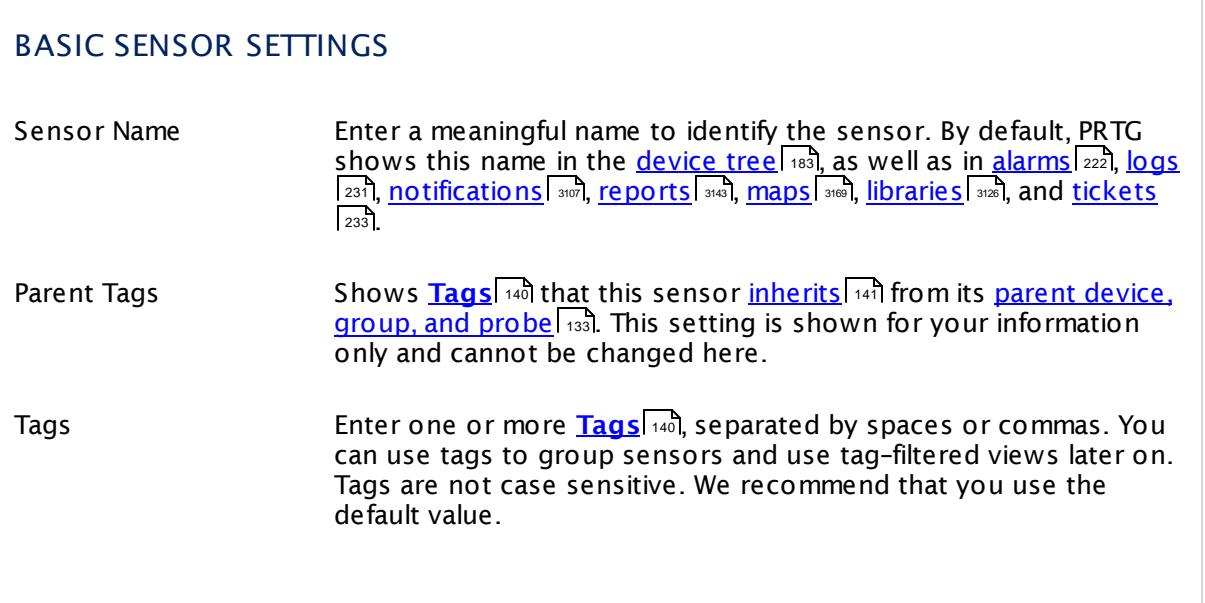

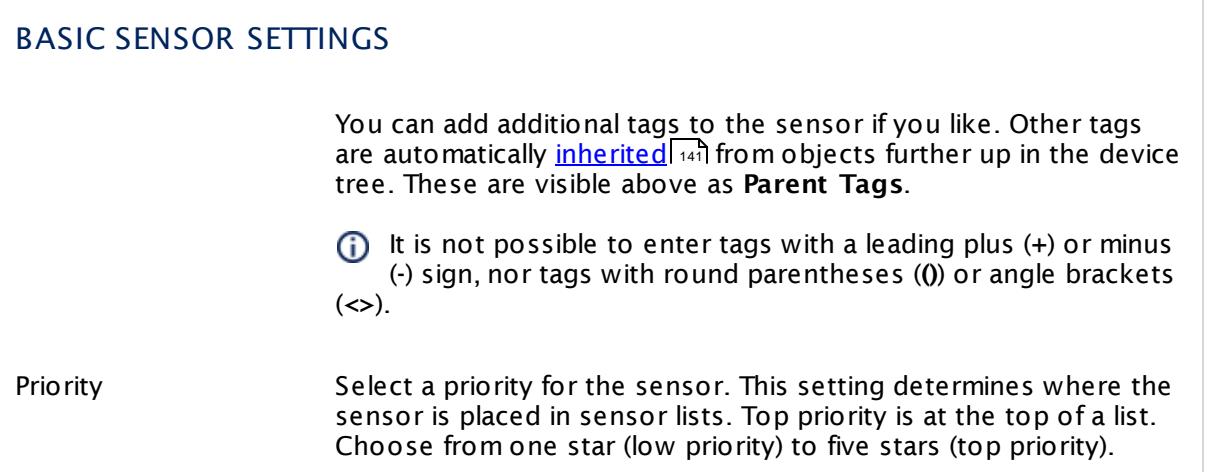

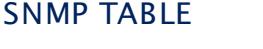

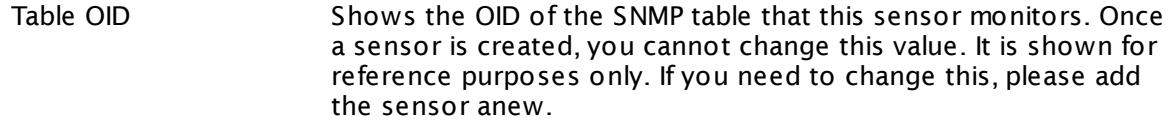

<span id="page-1930-0"></span>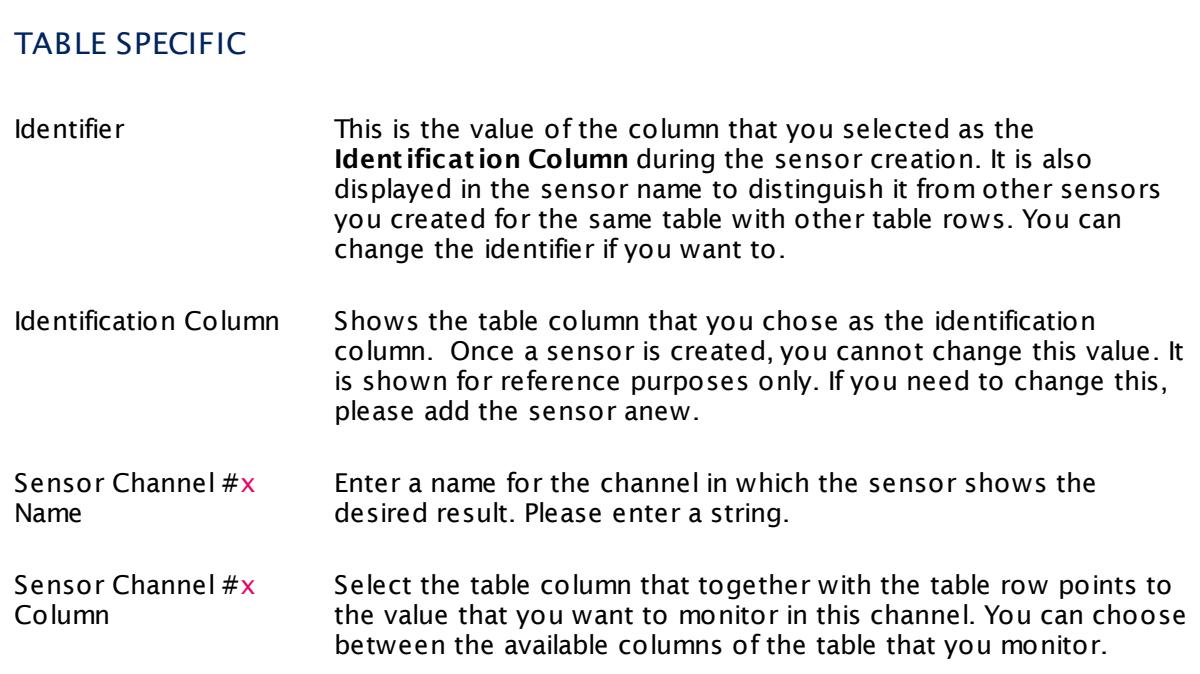

I

Part 7: Ajax Web Interface—Device and Sensor Setup | 8 Sensor Settings 136 SNMP Custom Table Sensor

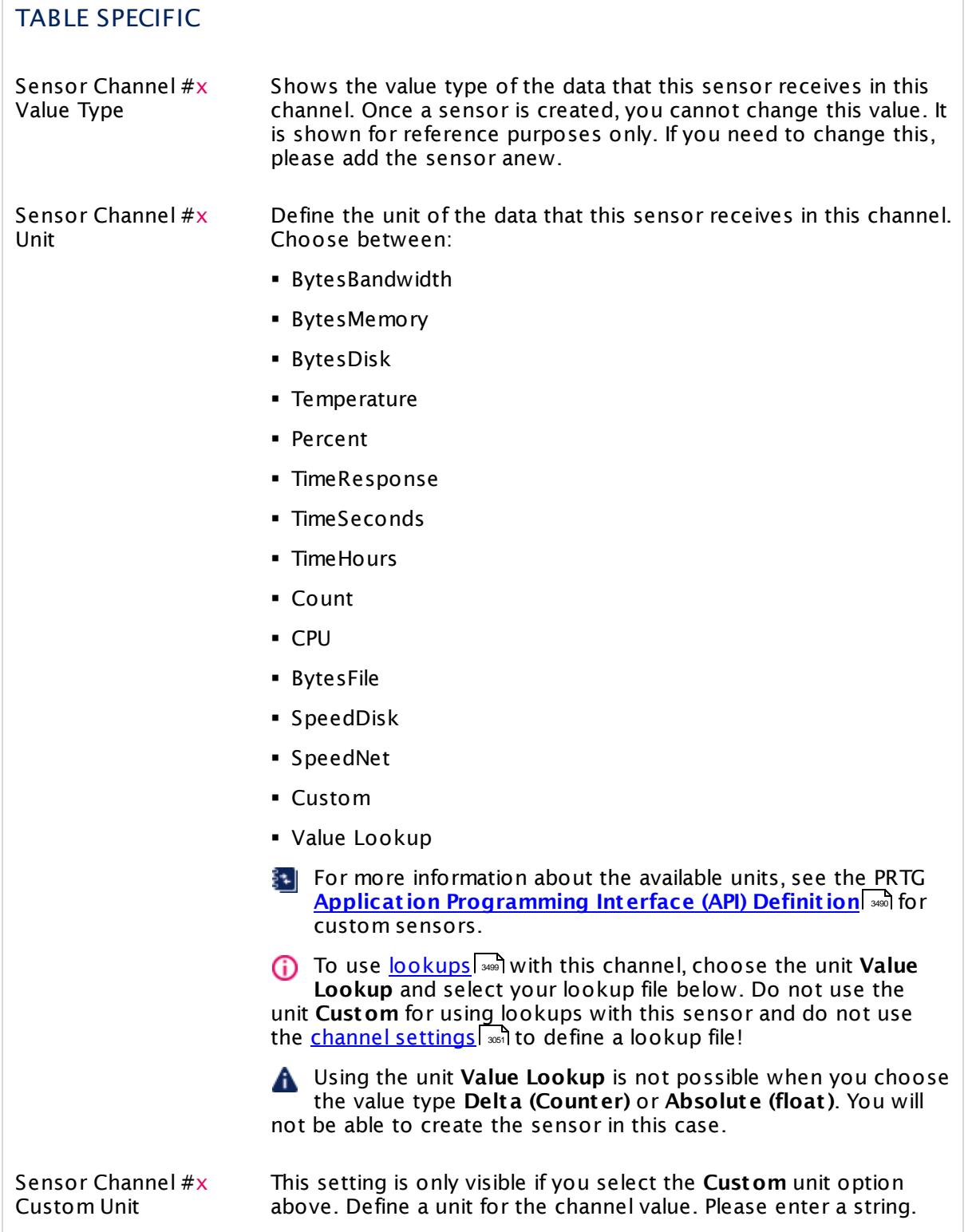

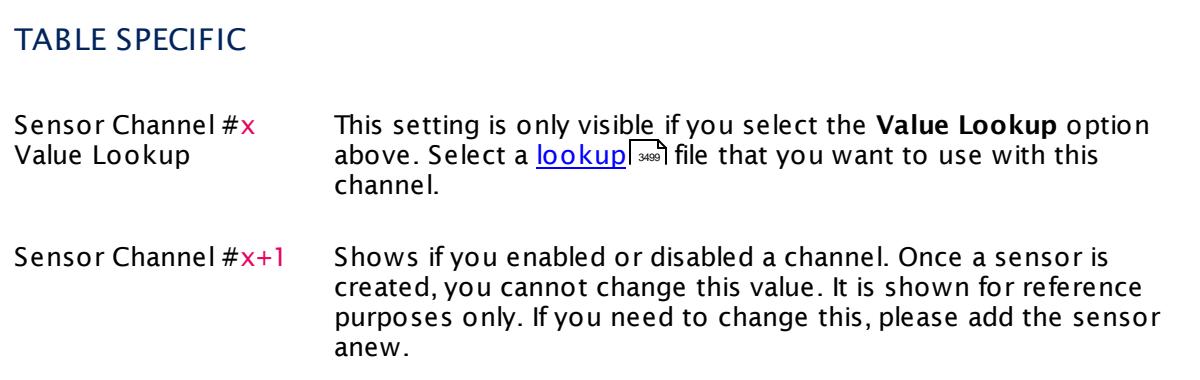

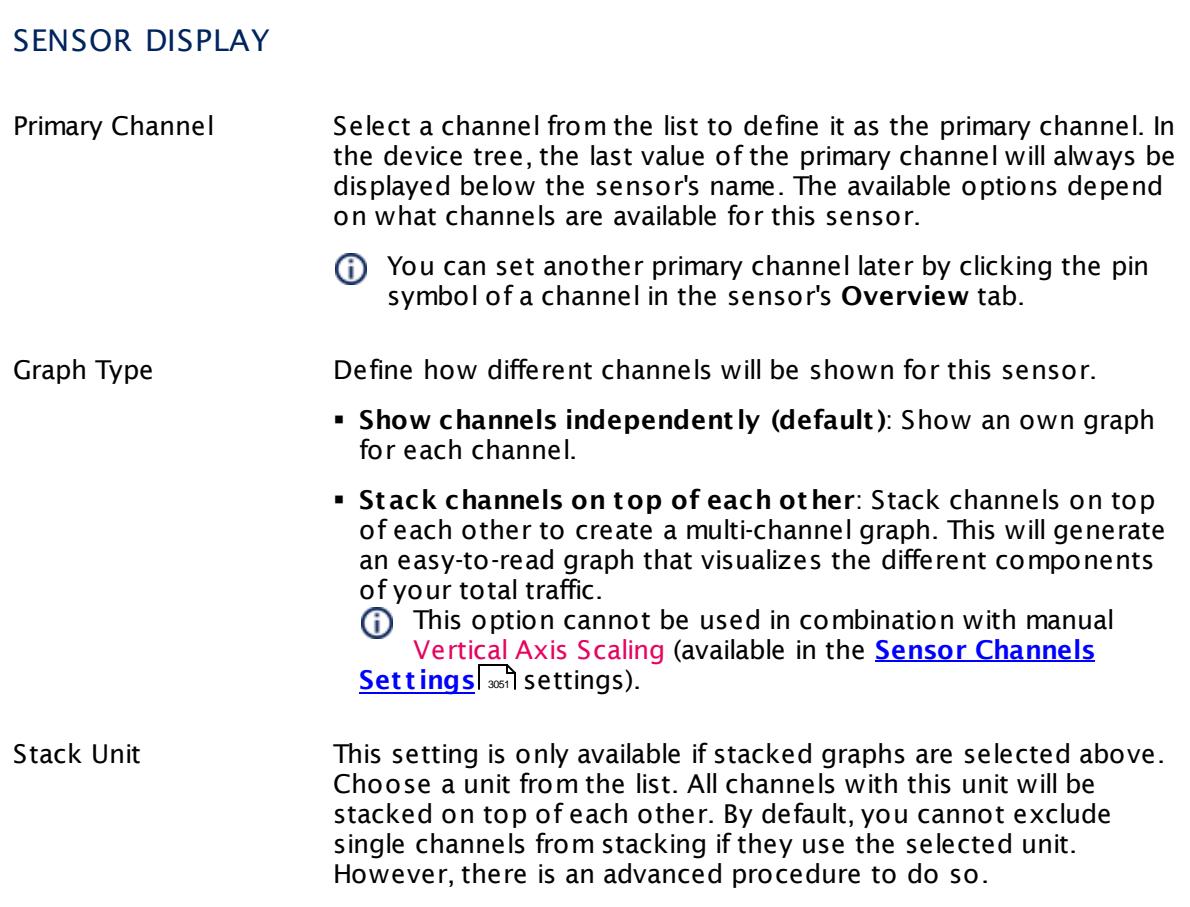

# **Inherited Settings**

By default, all following settings are inherited from objects higher in the hierarchy and should be changed there, if necessary. Often, best practice is to change them centrally in the **[Root](#page-333-0)** 334 group's settings, see section <u>[Inheritance](#page-137-0) of Settings</u> F38 for more information. To change a setting only for this object, disable inheritance by clicking the button next to inherit from under the corresponding setting name. You will then see the options described below.

#### SCANNING INTERVAL

Click  $\bullet$  to disrupt the inheritance. See section <u>[Inheritance](#page-137-0) of Settings</u>  $|$   $\circ$  for more information. 138

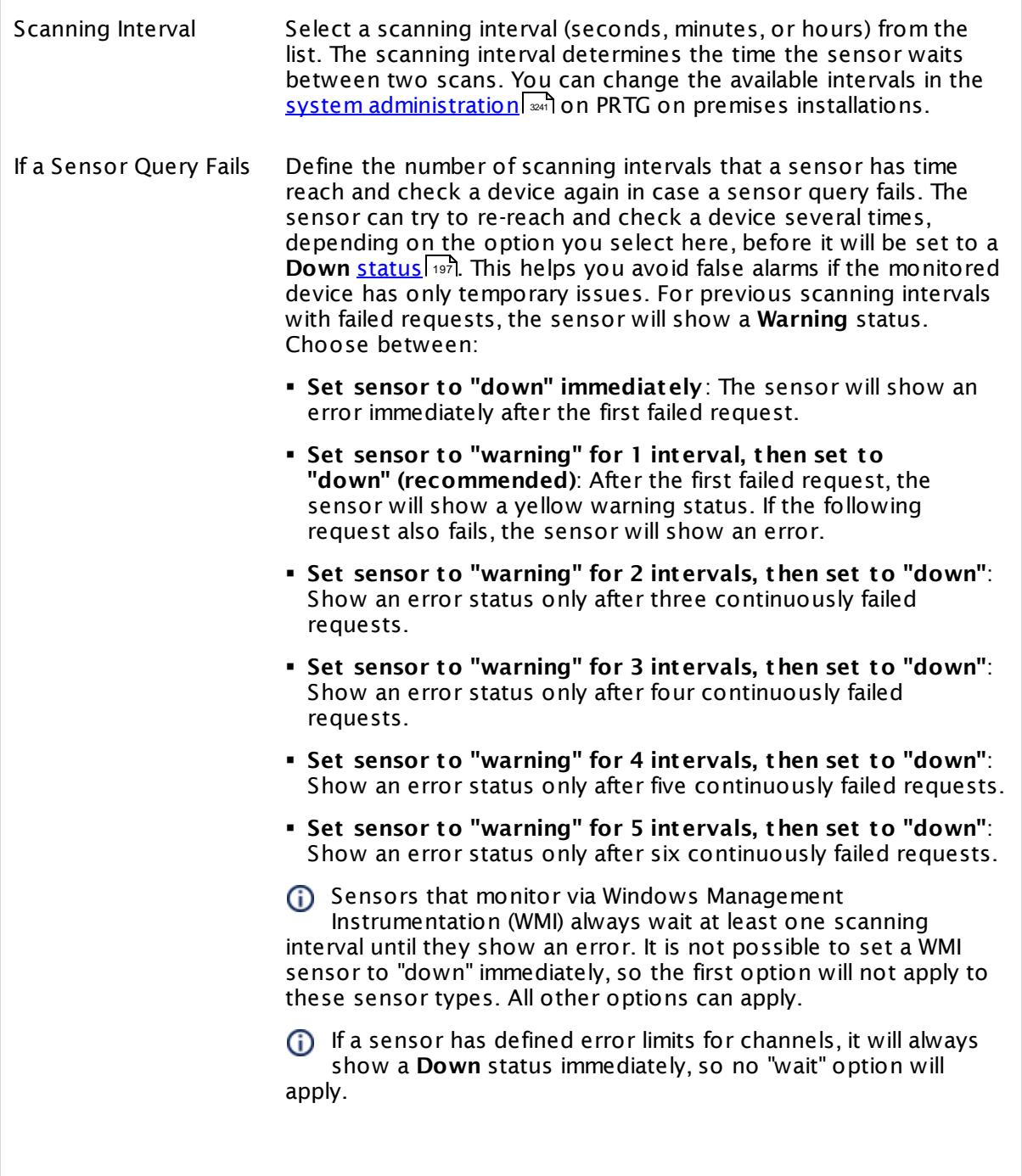

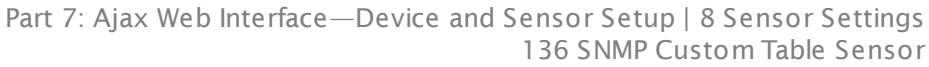

# SCANNING INTERVAL

If a channel uses <u>[lookup](#page-3498-0)</u>l \*\*\* values, it will always show a **Down** ii a channel uses <u>lookup</u>i values, it will always sr<br>status immediately, so no "wait" options will apply.

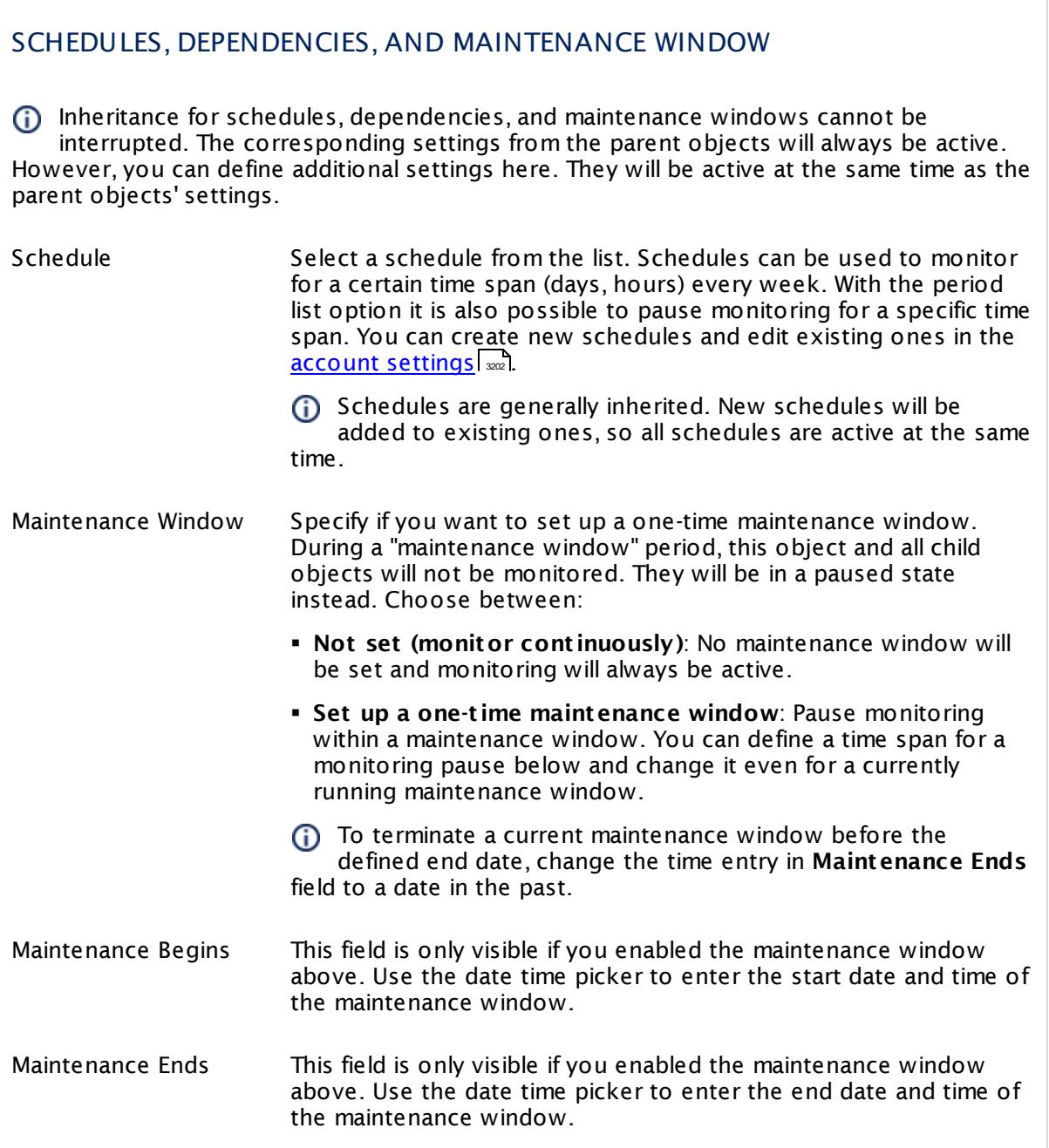

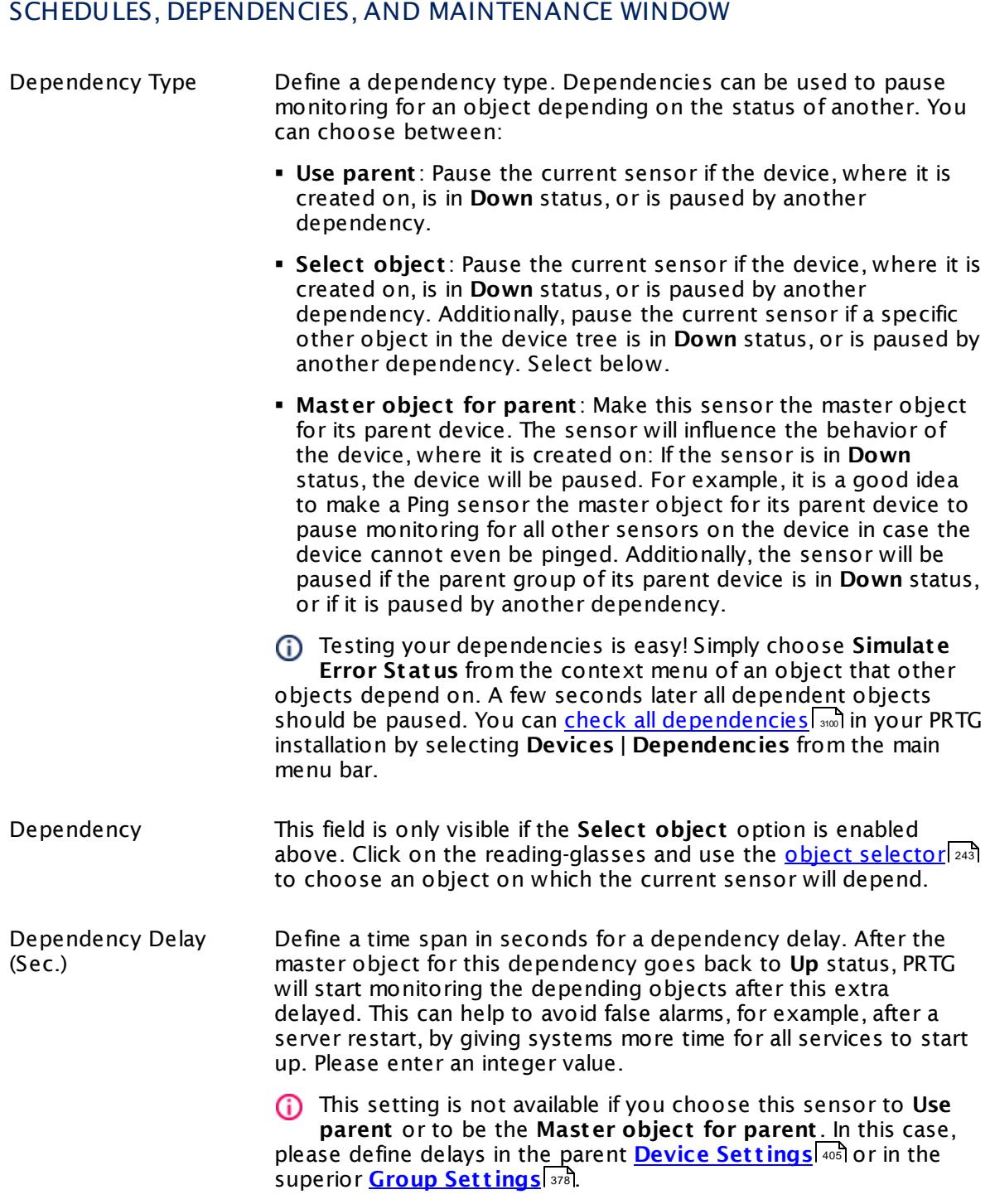

# ACCESS RIGHTS

Click  $\bullet$  to disrupt the inheritance. See section <u>[Inheritance](#page-137-0) of Settings</u> I and for more information.

User Group Access Define which user group(s) will have access to the object you're editing. A table with user groups and types of access rights is shown: It contains all user groups from your setup. For each user group you can choose from the following access rights:

- **Inherited:** Use the access rights settings of the parent object.
- § **None**: Users in this group cannot see or edit the object. The object neither shows up in lists nor in the device tree. Exception: If a child object is visible to the user, the object is visible in the device tree, though not accessible.
- § **Read**: Users in this group can see the object and review its monitoring results.
- § **Write**: Users in this group can see the object, review its monitoring results, and edit the object's settings. They cannot edit access rights settings.
- § **Full**: Users in this group can see the object, review its monitoring results, edit the object's settings, and edit access rights settings.

You can create new user groups in the **System [Administ](#page-3267-0) rat ion— User [Groups](#page-3267-0)**  $\infty$  settings. To automatically set all objects further down in the hierarchy to inherit this object's access rights, set a check mark for the **Revert children's access rights to inherited** option.

For more details on access rights, see the section **[User](#page-159-0)**  $\overline{\textbf{Access Rights}}$  $\overline{\textbf{Access Rights}}$  $\overline{\textbf{Access Rights}}$  160 .

#### **More**

Knowledge Base: What can I monitor with the SNMP Custom Table Sensor?

§ <https://kb.paessler.com/en/topic/68539>

Knowledge Base: How to monitor a no-break (UPS) device complying to the UPS-MIB (RFC 1628)

§ <https://kb.paessler.com/en/topic/72117>

Knowledge Base: How do I find out what OID I need to use for a custom sensor?

§ <https://kb.paessler.com/en/topic/903>

Knowledge Base: My SNMP sensors don't work. What can I do?

§ <https://kb.paessler.com/en/topic/46863>

### **Edit Sensor Channels**

To change display settings, spike filter, and limits, switch to the sensor's **Overview** tab and click the gear icon of a specific channel. For detailed information, see the **Sensor [Channels](#page-3050-0)**  $\overline{\text{Set}\text{tings}}|$  $\overline{\text{Set}\text{tings}}|$  $\overline{\text{Set}\text{tings}}|$  section.

### **Notifications**

Click the **Not ificat ions** tab to change notification triggers. For detailed information, see the **[Sensor](#page-3059-0) Not ificat ions Set t ings** section. 3060

#### **Others**

For more general information about settings, see the **[Object](#page-219-0) Settings**  $[220]$  section.

# **7.8.137 SNMP Dell EqualLogic Logical Disk Sensor**

The SNMP Dell EqualLogic Logical Disk sensor monitors a volume of a Dell EqualLogic storage system via Simple Network Management Protocol (SNMP).

The sensor provides the following information:

- § Availability
- **Average read/write latency**
- § Number of connections
- § Amount of read/written data
- § Operational status
- § Number of IOPS (Input/Output operations per second)

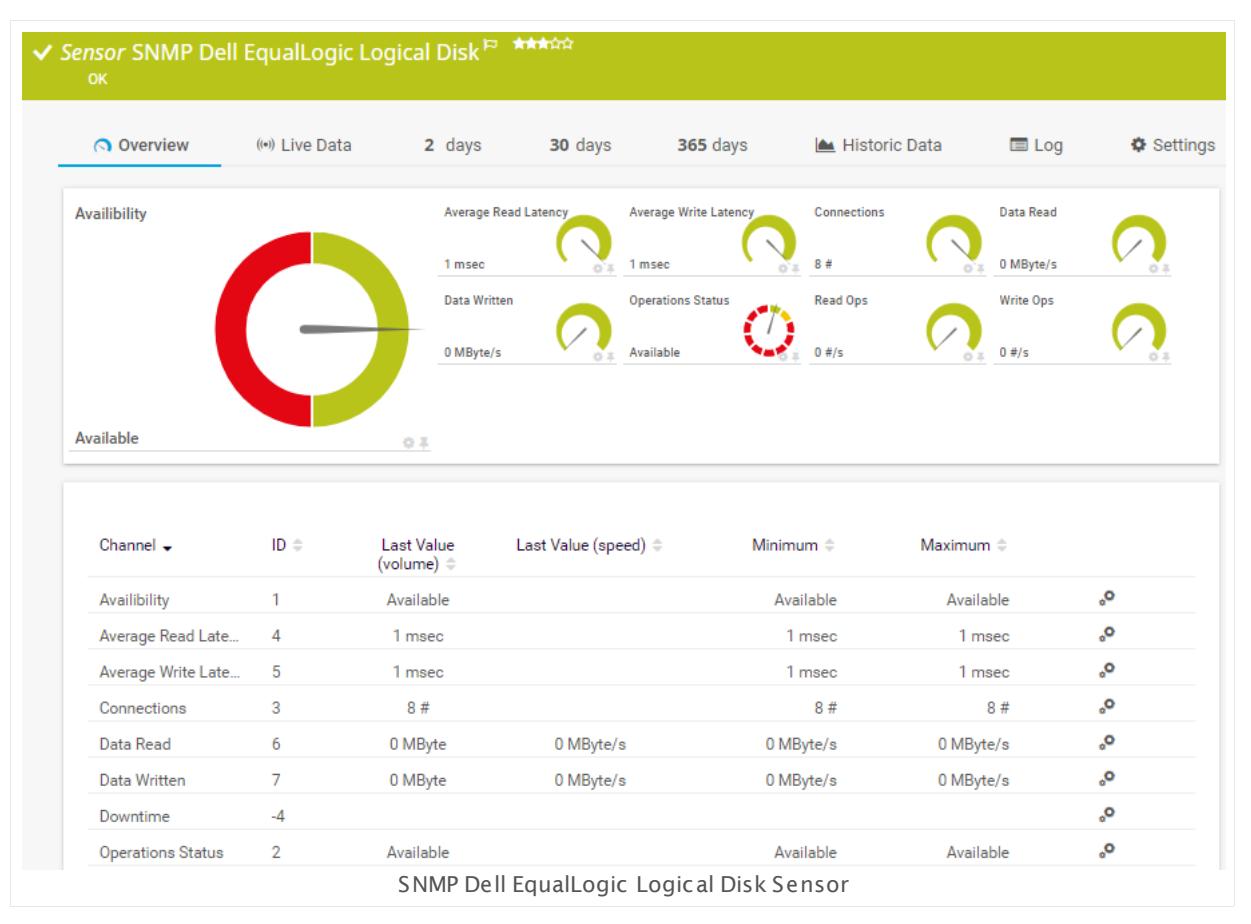

#### **Sensor in Other Languages**

Dutch: **SNMP Dell EqualLogic Logische Schijf**, French: **Disque logique Dell EqualLogic SNMP**, German: **SNMP Dell EqualLogic Logischer Datent räger**, Japanese: SNMP Dell EqualLogic? ? ? ? ? ? , Portuguese: **Disco lógico SNMP Dell EqualLogic**, Russian: **Логический диск SNMP Dell EqualLogic**, Simplified Chinese: **SNMP Dell EqualLogic ? ? ? ?** , Spanish: **Disco lógico SNMP de Dell EqualLogic**

Part 7: Ajax Web Interface—Device and Sensor Setup | 8 Sensor Settings 137 SNMP Dell EqualLogic Logical Disk Sensor

#### **Remarks**

- § This sensor type uses lookups to determine the status values of one or more sensor channels. This means that possible states are defined in a lookup file. You can change the behavior of a channel by editing the lookup file that this channel uses. For details, see the manual section <mark>Define [Lookups](#page-3498-0)</mark> 3499).
- § For a general introduction to the technology behind SNMP, please see the manual section **[Monitoring](#page-3372-0) via SNMP** . 3373

#### **Add Sensor**

The **Add Sensor** dialog appears when you <u>[manually](#page-327-0)</u> العنه add a new sensor to a device. It only shows the setting fields that are required for creating the sensor. Therefore, you will not see all setting fields in this dialog. You can change (nearly) all settings in the sensor's **Set t ings** tab later.

Select the volume(s) from the storage system that you want to monitor. PRTG will create one sensor for each volume you choose in the **Add Sensor** dialog. The settings you choose will be valid for all sensors that you create when you finish this dialog.

The following settings for this sensor differ in the Add Sensor dialog in comparison to the sensor's settings page.

## DELL EQUALLOGIC SPECIFIC

Volume Select the volume(s) you want to add a sensor for. You see a list with the names of all items that are available to monitor. Add check marks in front of the respective lines to select the desired items. PRTG creates one sensor for each selection. You can also use the check box in the table head to select and deselect all items.

#### **Sensor Settings**

On the details page of a sensor, click the **Set t ings** tab to change its settings.

Usually, a sensor connects to the **IP Address** or **DNS Name** of the parent device where you created this sensor. See the **[Device](#page-404-0) Set t ings** for details. For some sensor types, 405you can define the monitoring target explicitly in the sensor settings. Please see below for details on available settings.

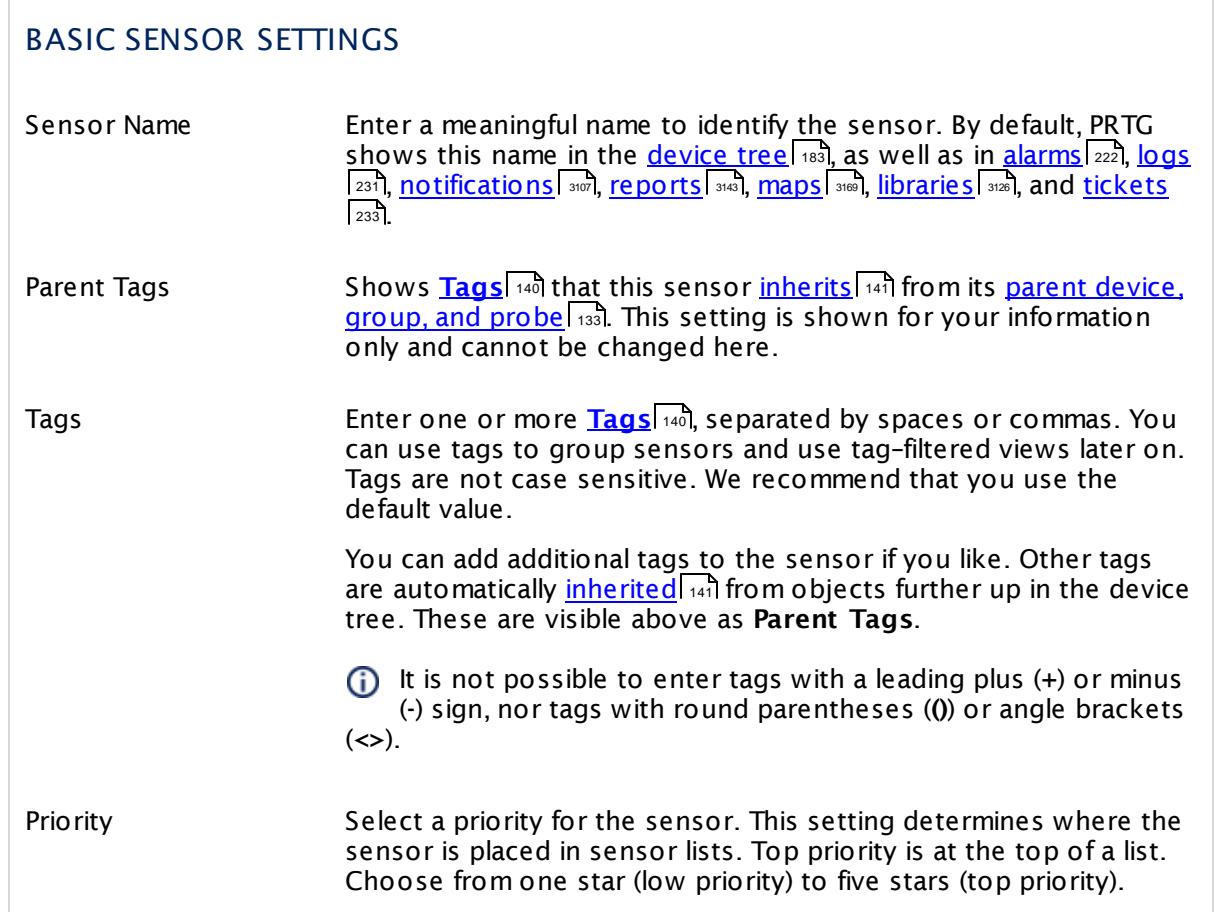

# DELL EQUALLOGIC SPECIFIC

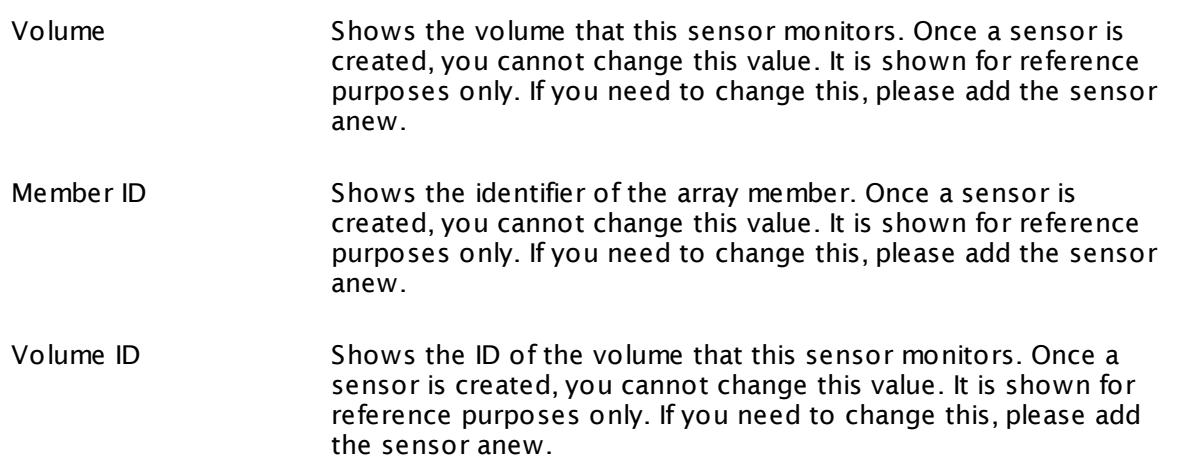

Part 7: Ajax Web Interface—Device and Sensor Setup | 8 Sensor Settings 137 SNMP Dell EqualLogic Logical Disk Sensor

# DELL EQUALLOGIC SPECIFIC Volume Description Shows the description of the volume that this sensor monitors. Once a sensor is created, you cannot change this value. It is shown for reference purposes only. If you need to change this,

please add the sensor anew.

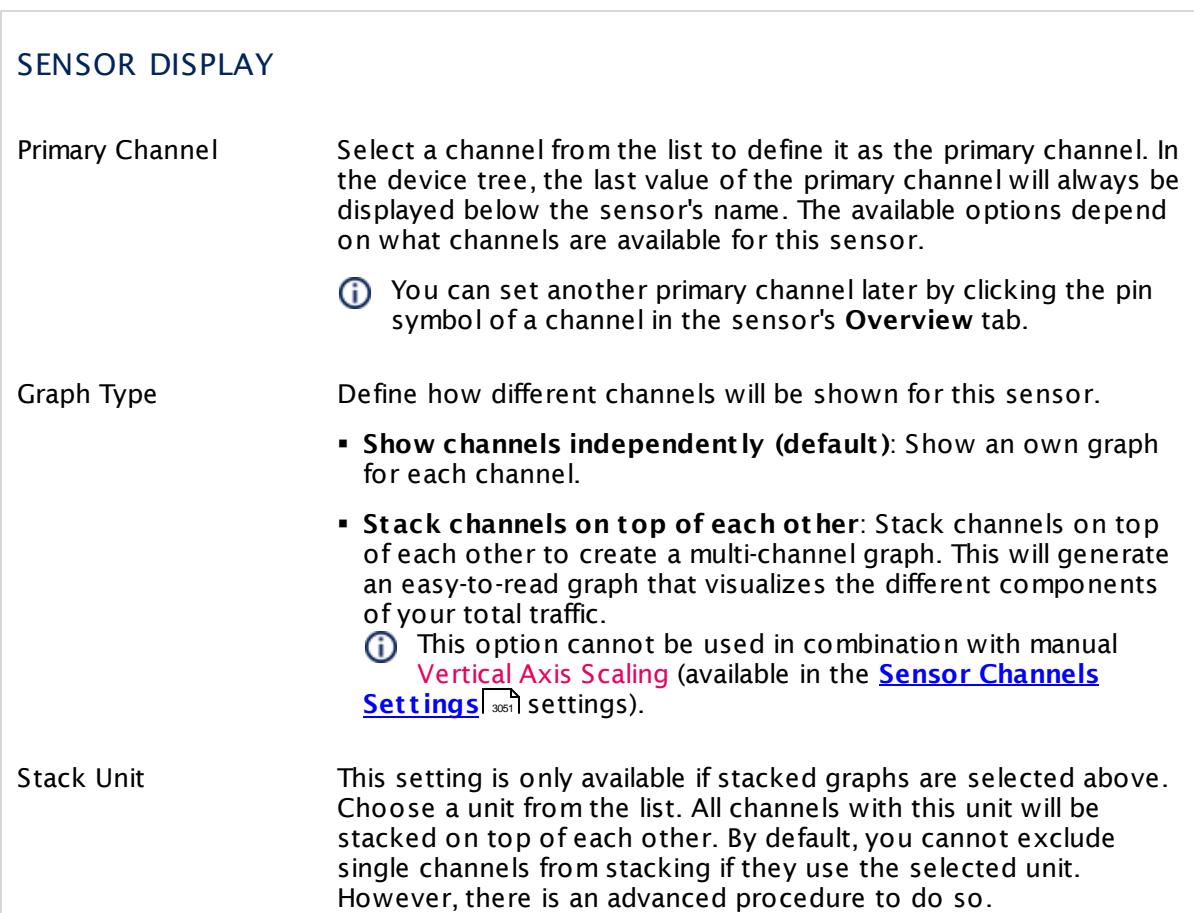

# **Inherited Settings**

By default, all following settings are inherited from objects higher in the hierarchy and should be changed there, if necessary. Often, best practice is to change them centrally in the **[Root](#page-333-0)** 334 group's settings, see section <u>[Inheritance](#page-137-0) of Settings</u> F38 for more information. To change a setting only for this object, disable inheritance by clicking the button next to inherit from under the corresponding setting name. You will then see the options described below.

## SCANNING INTERVAL

Click  $\bullet$  to disrupt the inheritance. See section <u>[Inheritance](#page-137-0) of Settings</u> I and for more information.

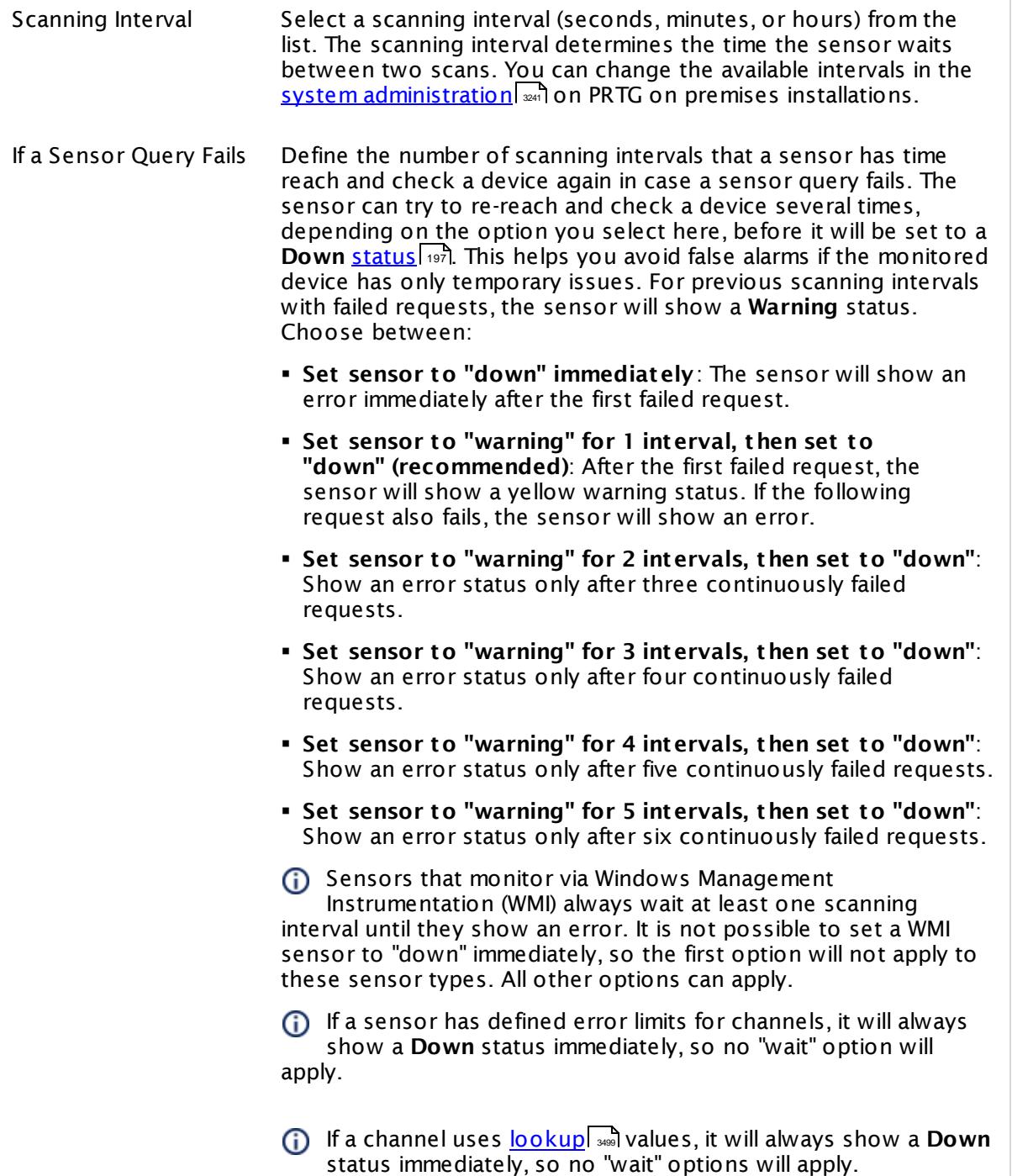

Part 7: Ajax Web Interface—Device and Sensor Setup | 8 Sensor Settings 137 SNMP Dell EqualLogic Logical Disk Sensor

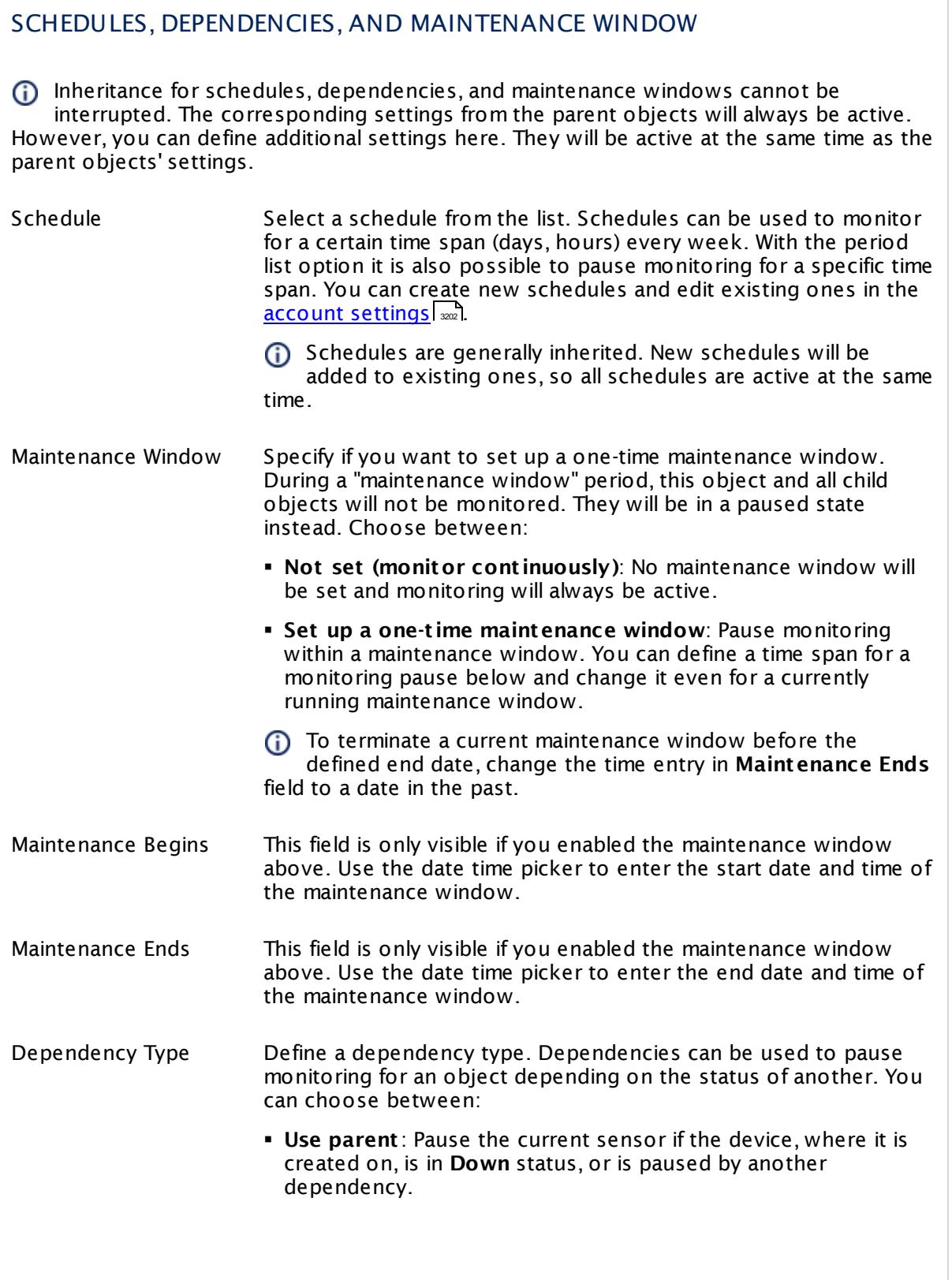
$\overline{\phantom{a}}$ 

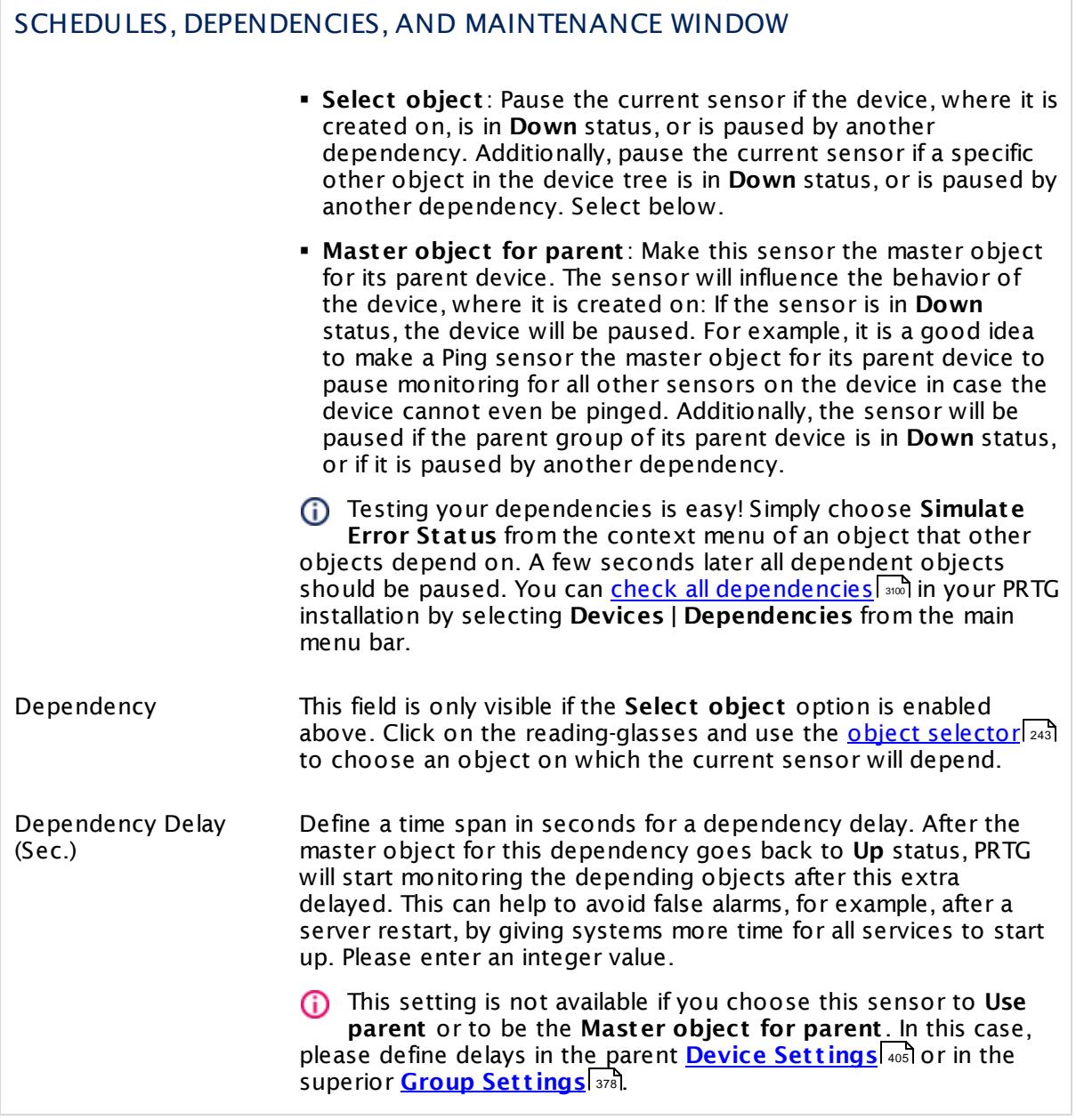

### ACCESS RIGHTS

Click  $\bullet$  to disrupt the inheritance. See section <u>[Inheritance](#page-137-0) of Settings</u> I as for more information.

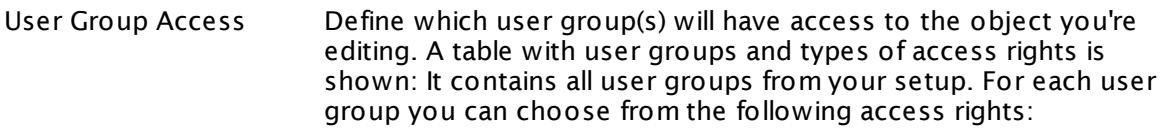

- **Inherited**: Use the access rights settings of the parent object.
- § **None**: Users in this group cannot see or edit the object. The object neither shows up in lists nor in the device tree. Exception: If a child object is visible to the user, the object is visible in the device tree, though not accessible.
- **Read:** Users in this group can see the object and review its monitoring results.
- § **Write**: Users in this group can see the object, review its monitoring results, and edit the object's settings. They cannot edit access rights settings.
- § **Full**: Users in this group can see the object, review its monitoring results, edit the object's settings, and edit access rights settings.

You can create new user groups in the **System [Administ](#page-3267-0) rat ion— User [Groups](#page-3267-0)**  $\infty$  settings. To automatically set all objects further down in the hierarchy to inherit this object's access rights, set a check mark for the **Revert children's access rights to inherited** option.

For more details on access rights, see the section **[User](#page-159-0)**  $\overline{\textbf{Access Rights}}$  $\overline{\textbf{Access Rights}}$  $\overline{\textbf{Access Rights}}$  160 .

### CHANNEL UNIT CONFIGURATION

Click  $\bullet$  to disrupt the inheritance. See section <u>[Inheritance](#page-137-0) of Settings</u> I as for more information.

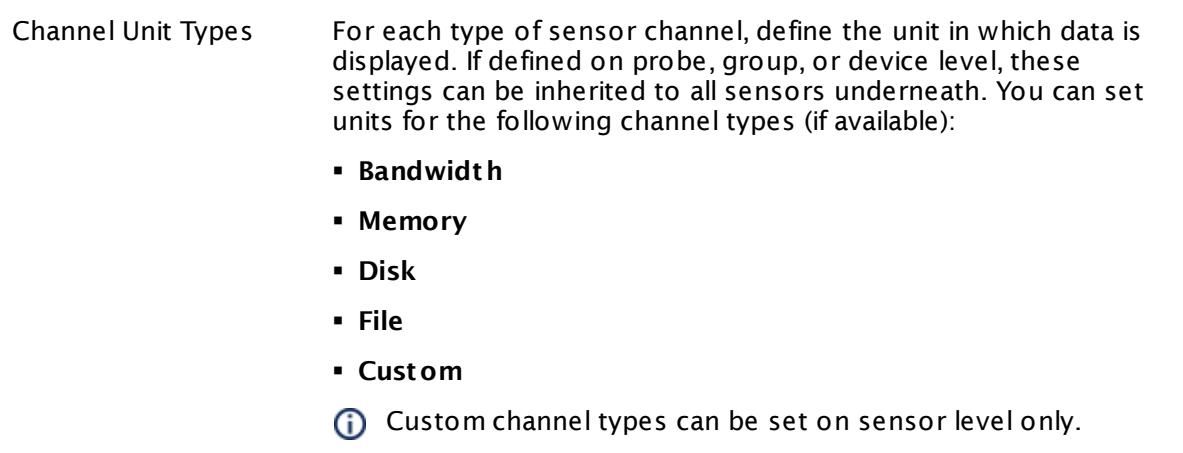

#### **More**

Knowledge Base: My SNMP sensors don't work. What can I do?

§ <https://kb.paessler.com/en/topic/46863>

### **Edit Sensor Channels**

To change display settings, spike filter, and limits, switch to the sensor's **Overview** tab and click the gear icon of a specific channel. For detailed information, see the **Sensor [Channels](#page-3050-0)**  $SettingS | 3051}$  section.

### **Notifications**

Click the **Not ificat ions** tab to change notification triggers. For detailed information, see the **[Sensor](#page-3059-0) Not ificat ions Set t ings** section. 3060

### **Others**

For more general information about settings, see the **[Object](#page-219-0) Settings**  $[220]$  section.

# **7.8.138 SNMP Dell EqualLogic Member Health Sensor**

The SNMP Dell EqualLogic Member Health sensor monitors the health of an array member of an EqualLogic storage system via Simple Network Management Protocol (SNMP).

The sensor provides the following information:

- § Member status
- Cooling power of the fan module in rpm (rotations per minute)
- § Power supply status of cooling system
- § Temperature of the backplane
- Temperature measured by temperature control module
- § System temperature
- § Member health status
- § RAID status
- § Average read/write latency in milliseconds or as percentage of the largest value
- § Free storage capacity
- § Amount of data handled per second
- § Number of spare drives available

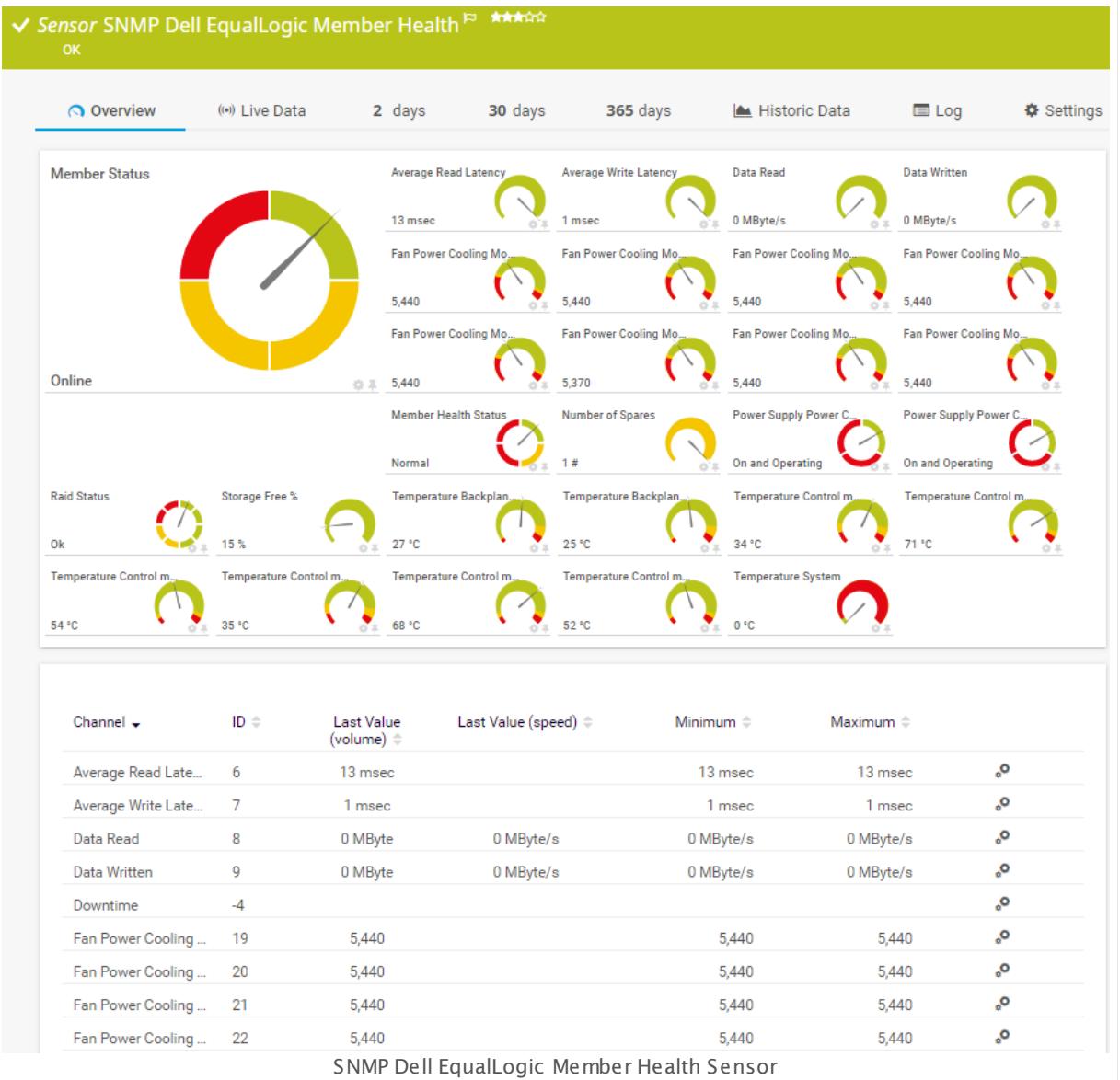

### **Sensor in Other Languages**

Dutch: **SNMP Dell EqualLogic Lid Gezondheid**, French: **État du membre Dell EqualLogic SNMP**, German: **SNMP Dell EqualLogic Member-Zustand**, Japanese: SNMP Dell EqualLogic ? ? ? ? ? ? ? , Portuguese: **Funcionamento do membro SNMP Dell EqualLogic**, Russian: **Работоспособность элемента Dell EqualLogic по SNMP**, Simplified Chinese: **SNMP Dell EqualLogic ? ? ? ? ? ?** , Spanish: **Salud de miembro SNMP de Dell EqualLogic**

### **Remarks**

• This sensor type works with SNMP v2c and SNMP v3. It does not support SNMP v1. Ensure you set the correct **SNMP Version** in the **Credent ials for SNMP Devices** settings of the parent device or inherit it from objects higher in the [hierarchy](#page-132-0) 133.

- § This sensor type uses lookups to determine the status values of one or more sensor channels. This means that possible states are defined in a lookup file. You can change the behavior of a channel by editing the lookup file that this channel uses. For details, see the nanual section <mark>Define [Lookups](#page-3498-0)</mark> 3499).
- § For a general introduction to the technology behind SNMP, please see the manual section **[Monitoring](#page-3372-0) via SNMP** 3373.

### **Add Sensor**

The **Add Sensor** dialog appears when you <u>[manually](#page-327-0)</u> عدة add a new sensor to a device. It only shows the setting fields that are required for creating the sensor. Therefore, you will not see all setting fields in this dialog. You can change (nearly) all settings in the sensor's **Set t ings** tab later.

Select the disk(s) on the drive you want to monitor. PRTG creates one sensor for each disk you choose in the **Add Sensor** dialog. The settings you choose will be valid for all sensors that you create when you finish this dialog.

The following settings for this sensor differ in the Add Sensor dialog in comparison to the sensor's settings page.

### DELL EQUALLOGIC SPECIFIC

Array Member Select the array member(s) you want to add a sensor for. You see a list with the names of all items that are available to monitor. Add check marks in front of the respective lines to select the desired items. PRTG creates one sensor for each selection. You can also use the check box in the table head to select and deselect all items.

### **Sensor Settings**

On the details page of a sensor, click the **Set t ings** tab to change its settings.

Usually, a sensor connects to the **IP Address** or **DNS Name** of the parent device where you created this sensor. See the **[Device](#page-404-0) Set t ings** for details. For some sensor types, 405you can define the monitoring target explicitly in the sensor settings. Please see below for details on available settings.

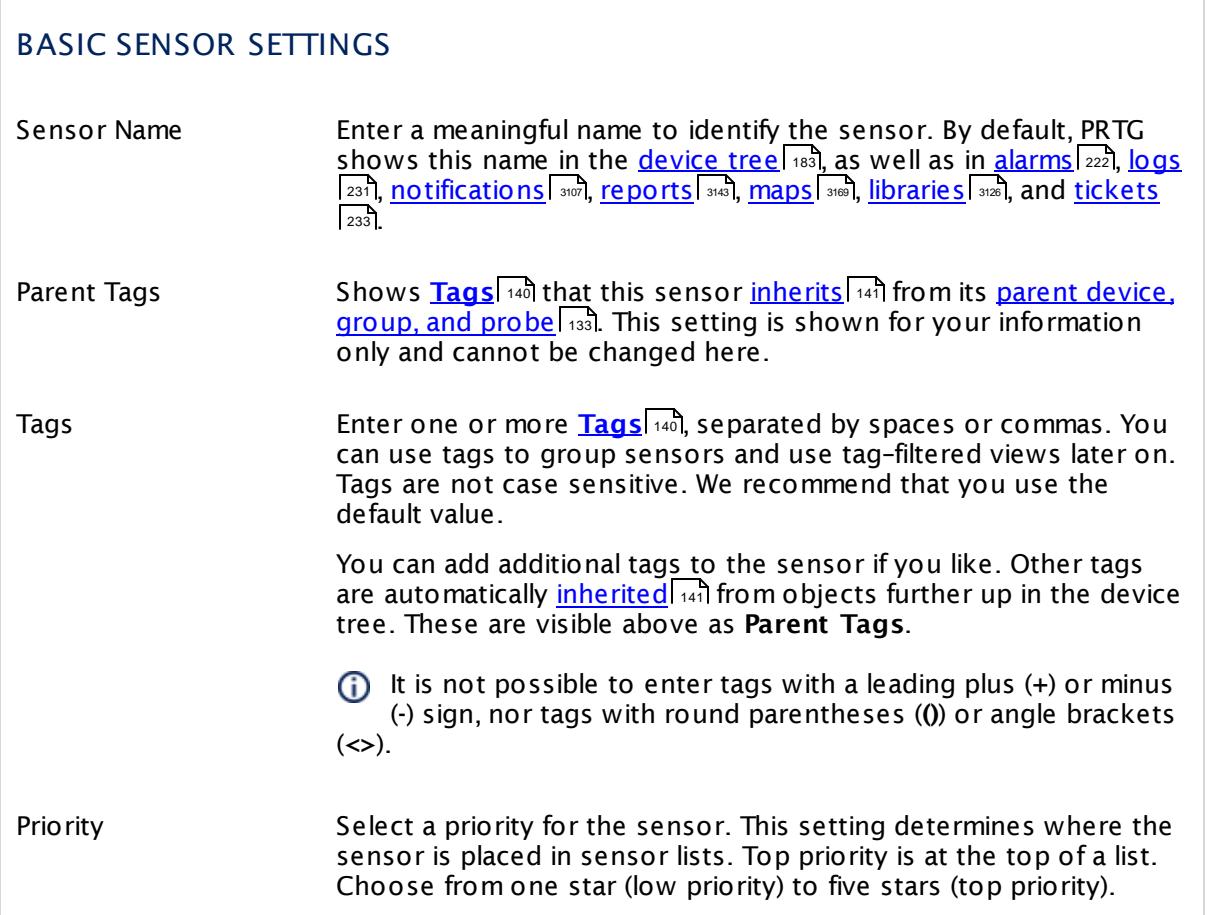

### DELL EQUALLOGIC SPECIFIC

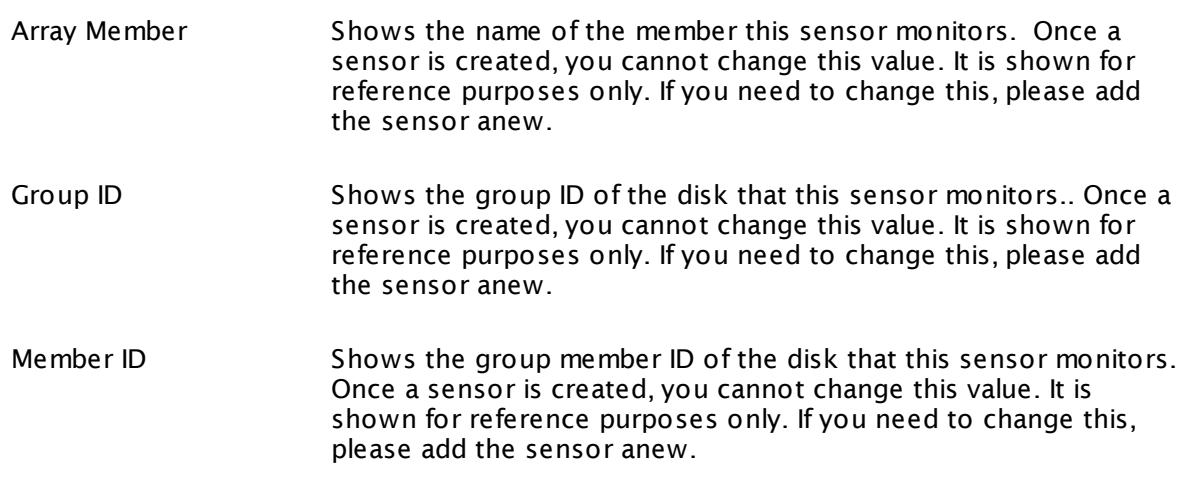

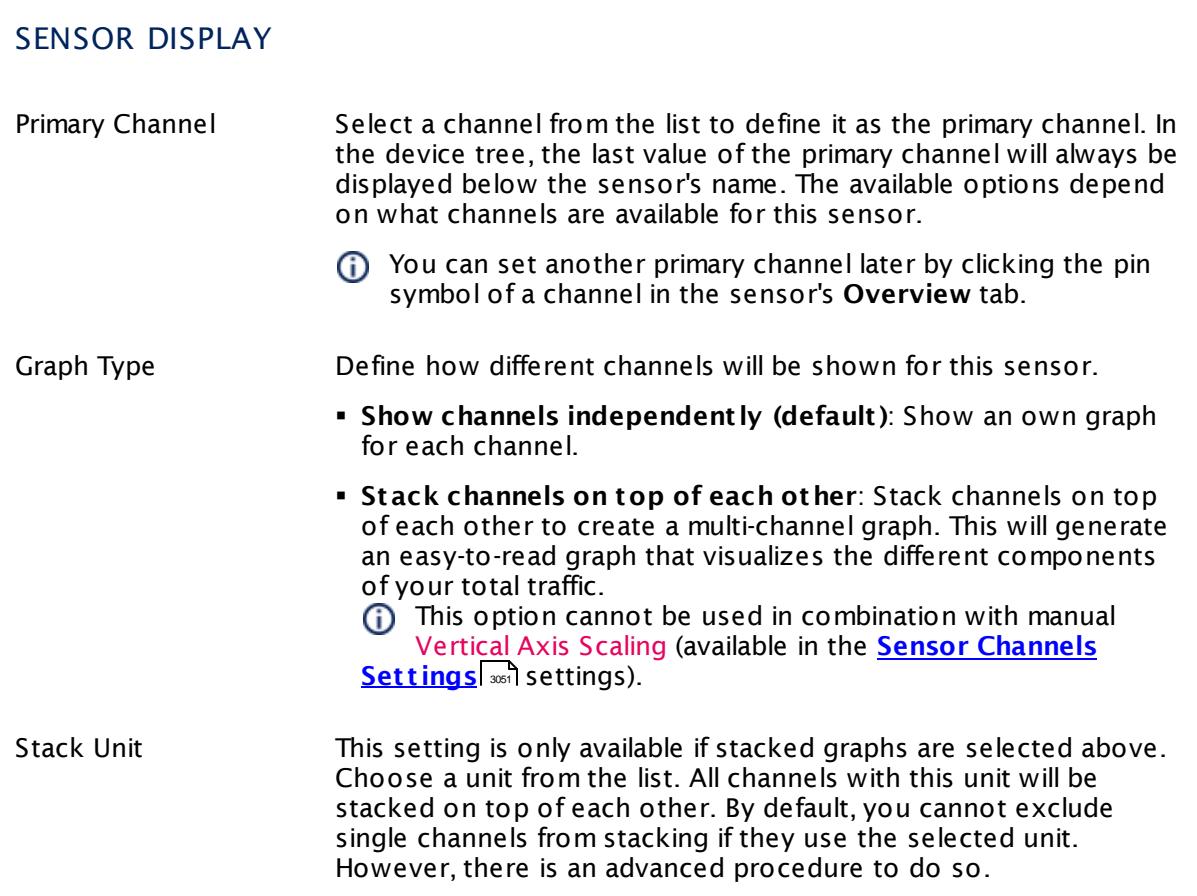

### **Inherited Settings**

By default, all following settings are inherited from objects higher in the hierarchy and should be changed there, if necessary. Often, best practice is to change them centrally in the **[Root](#page-333-0)** 334 group's settings, see section <u>[Inheritance](#page-137-0) of SettingsI</u> 138 for more information. To change a setting only for this object, disable inheritance by clicking the button next to inherit from under the corresponding setting name. You will then see the options described below.

# SCANNING INTERVAL Click © to disrupt the inheritance. See section <u>[Inheritance](#page-137-0) of Settings</u> ক্ষী for more information. Scanning Interval Select a scanning interval (seconds, minutes, or hours) from the list. The scanning interval determines the time the sensor waits between two scans. You can change the available intervals in the system [administration](#page-3240-0)  $\left|\right.$   $\left|\right.$  and PRTG on premises installations.

# SCANNING INTERVAL

If a Sensor Query Fails Define the number of scanning intervals that a sensor has time reach and check a device again in case a sensor query fails. The sensor can try to re-reach and check a device several times, depending on the option you select here, before it will be set to a Down <u>[status](#page-196-0)</u> I 1971. This helps you avoid false alarms if the monitored device has only temporary issues. For previous scanning intervals with failed requests, the sensor will show a **Warning** status. Choose between:

- § **Set sensor to "down" immediately**: The sensor will show an error immediately after the first failed request.
- § **Set sensor to "warning" for 1 interval, then set to "down" (recommended)**: After the first failed request, the sensor will show a yellow warning status. If the following request also fails, the sensor will show an error.
- § **Set sensor to "warning" for 2 intervals, then set to "down"**: Show an error status only after three continuously failed requests.
- § **Set sensor to "warning" for 3 intervals, then set to "down"**: Show an error status only after four continuously failed requests.
- § **Set sensor to "warning" for 4 intervals, then set to "down"**: Show an error status only after five continuously failed requests.
- § **Set sensor to "warning" for 5 intervals, then set to "down"**: Show an error status only after six continuously failed requests.

Sensors that monitor via Windows Management Instrumentation (WMI) always wait at least one scanning interval until they show an error. It is not possible to set a WMI sensor to "down" immediately, so the first option will not apply to these sensor types. All other options can apply.

If a sensor has defined error limits for channels, it will always show a **Down** status immediately, so no "wait" option will apply.

If a channel uses <u>[lookup](#page-3498-0)</u>l 3490 values, it will always show a **Down** status immediately, so no "wait" options will apply.

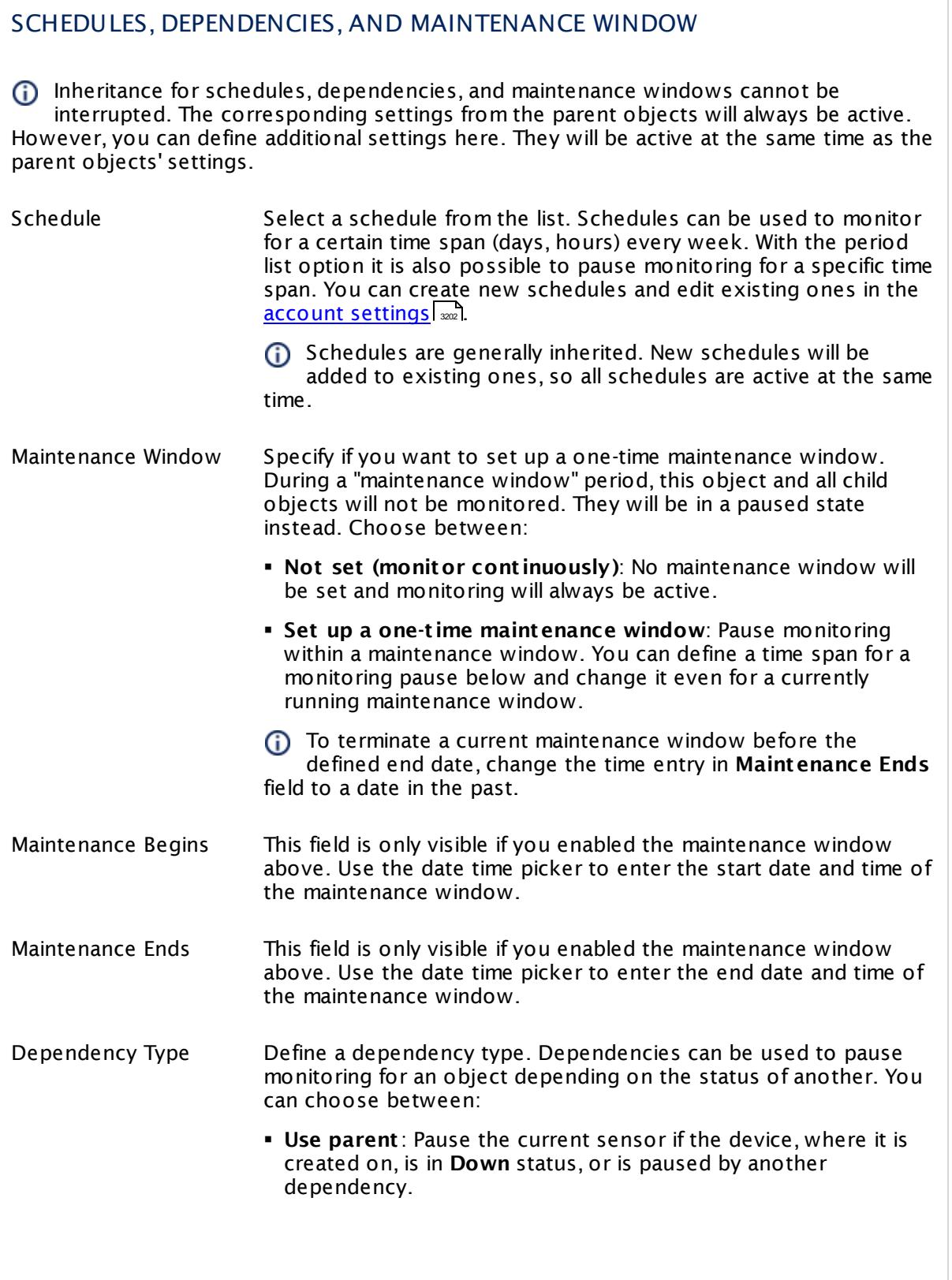

 $\overline{\phantom{a}}$ 

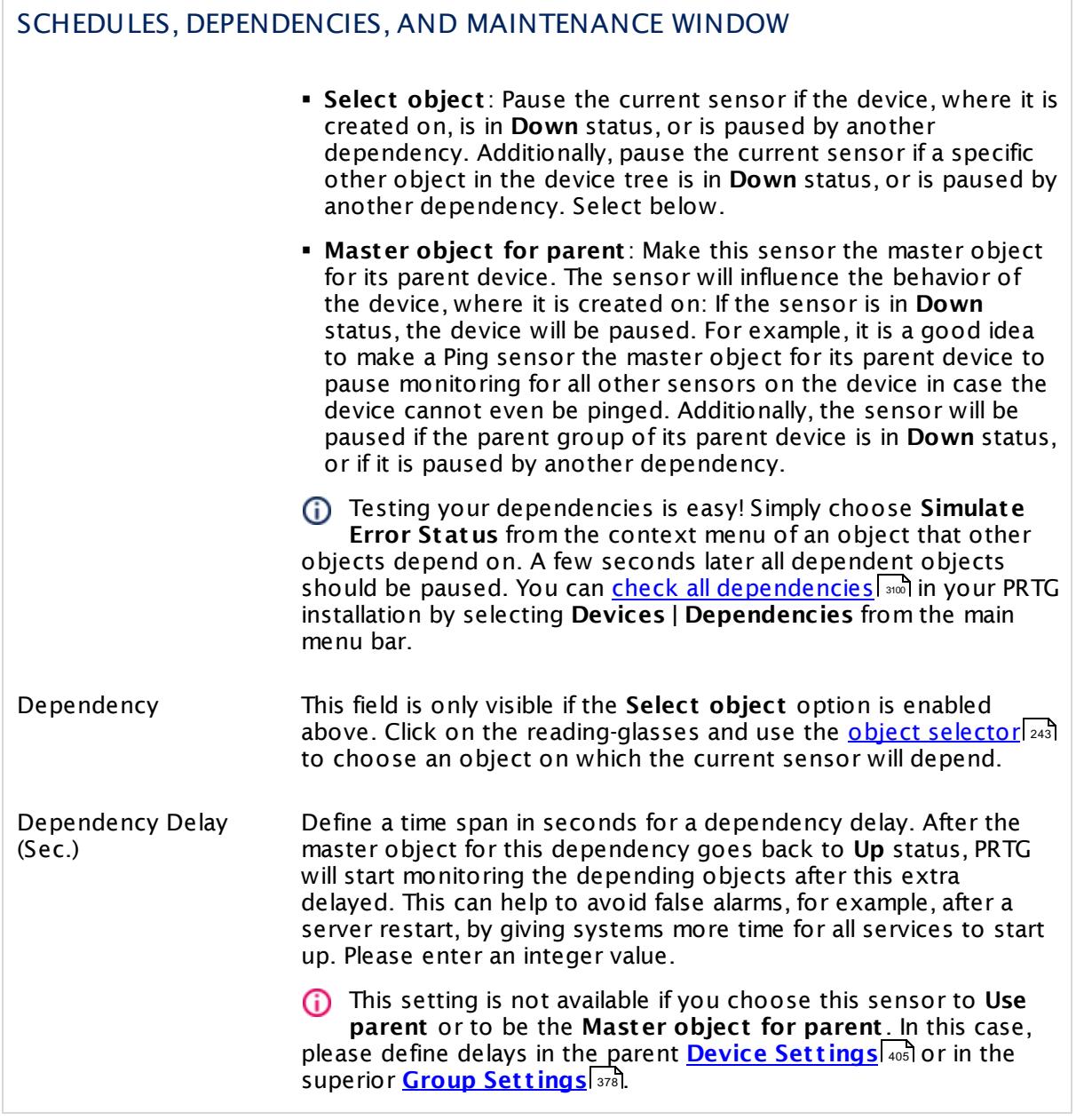

### ACCESS RIGHTS

Click  $\bullet$  to disrupt the inheritance. See section <u>[Inheritance](#page-137-0) of Settings</u> I as for more information.

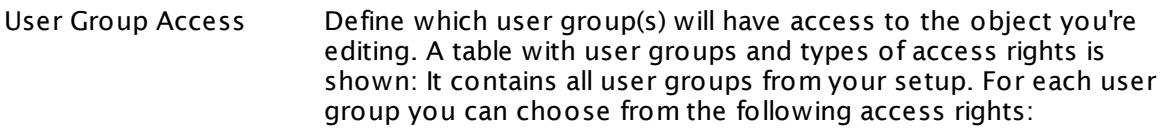

- **Inherited**: Use the access rights settings of the parent object.
- § **None**: Users in this group cannot see or edit the object. The object neither shows up in lists nor in the device tree. Exception: If a child object is visible to the user, the object is visible in the device tree, though not accessible.
- **Read:** Users in this group can see the object and review its monitoring results.
- § **Write**: Users in this group can see the object, review its monitoring results, and edit the object's settings. They cannot edit access rights settings.
- § **Full**: Users in this group can see the object, review its monitoring results, edit the object's settings, and edit access rights settings.

You can create new user groups in the **System [Administ](#page-3267-0) rat ion— User [Groups](#page-3267-0)**  $\infty$  settings. To automatically set all objects further down in the hierarchy to inherit this object's access rights, set a check mark for the **Revert children's access rights to inherited** option.

For more details on access rights, see the section **[User](#page-159-0)**  $\overline{\textbf{Access Rights}}$  $\overline{\textbf{Access Rights}}$  $\overline{\textbf{Access Rights}}$  160 .

### CHANNEL UNIT CONFIGURATION

Click  $\bullet$  to disrupt the inheritance. See section <u>[Inheritance](#page-137-0) of Settings</u> I as for more information.

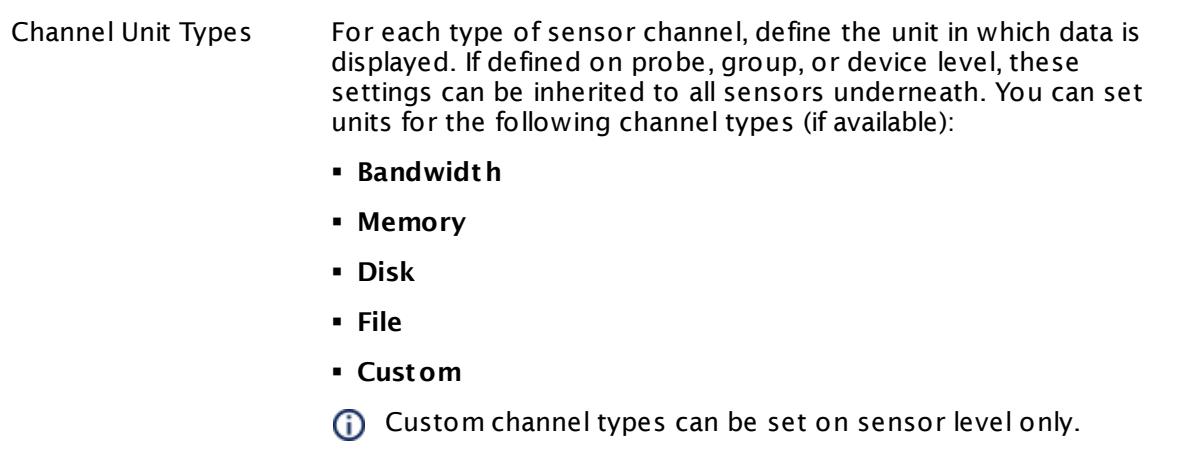

### **More**

Knowledge Base: My SNMP sensors don't work. What can I do?

§ <https://kb.paessler.com/en/topic/46863>

### **Edit Sensor Channels**

To change display settings, spike filter, and limits, switch to the sensor's **Overview** tab and click the gear icon of a specific channel. For detailed information, see the **Sensor [Channels](#page-3050-0)**  $SettingS | 3051}$  section.

### **Notifications**

Click the **Not ificat ions** tab to change notification triggers. For detailed information, see the **[Sensor](#page-3059-0) Not ificat ions Set t ings** section. 3060

### **Others**

For more general information about settings, see the **[Object](#page-219-0) Settings**  $[220]$  section.

# **7.8.139 SNMP Dell EqualLogic Physical Disk Sensor**

The SNMP Dell EqualLogic Physical Disk sensor monitors a disk in a Dell EqualLogic storage system via Simple Network Management Protocol (SNMP).

The sensor provides the following information:

- § Disk status
- § Bytes read/written
- § Failed transfers
- § Health status of disk

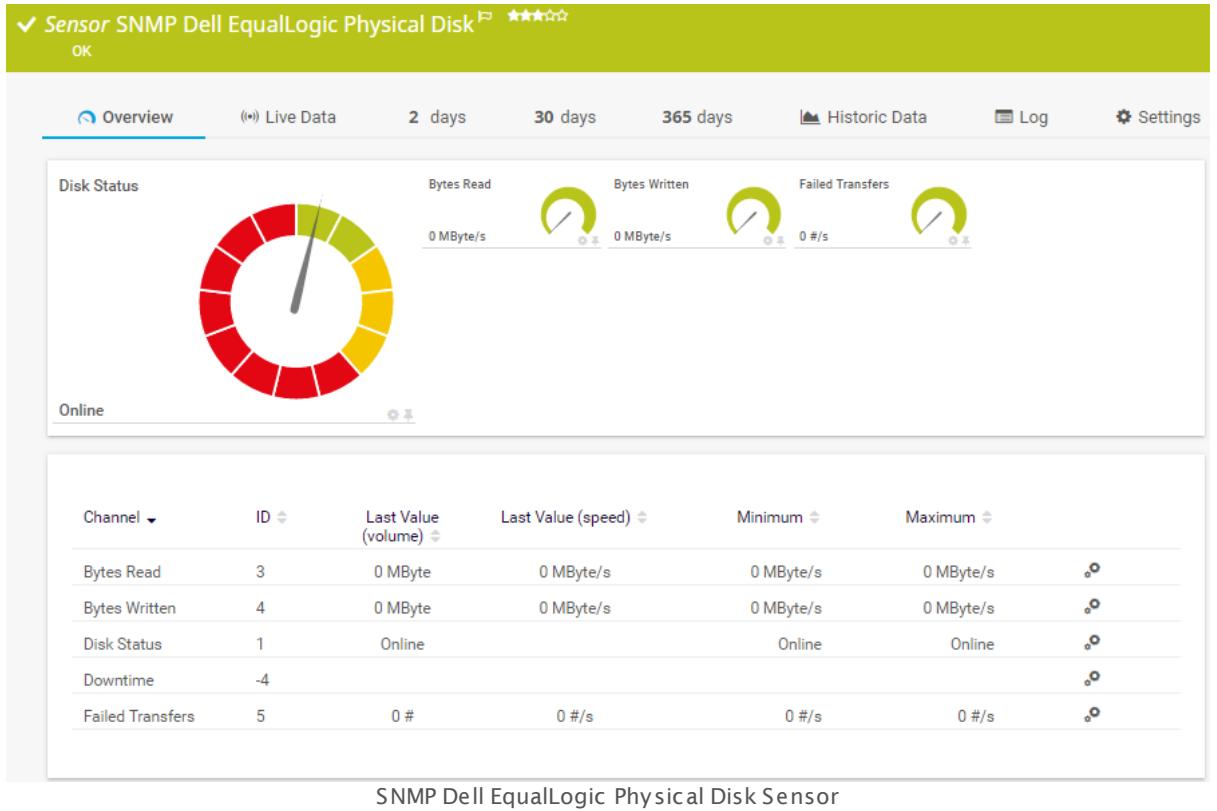

### **Sensor in Other Languages**

Dutch: **SNMP Dell EqualLogic Fysieke Schijf**, French: **Disque physique Dell EqualLogic SNMP**, German: **SNMP Dell EqualLogic Physikalischer Datent räger**, Japanese: SNMP Dell EqualLogic? ? ? ? ? ? , Portuguese: **Disco físico SNMP Dell EqualLogic**, Russian: **Физический диск Dell EqualLogic по SNMP**, Simplified Chinese: **SNMP Dell EqualLogic ? ? ? ?** , Spanish: **Disco físico SNMP de Dell EqualLogic**

### **Remarks**

- § This sensor type uses lookups to determine the status values of one or more sensor channels. This means that possible states are defined in a lookup file. You can change the behavior of a channel by editing the lookup file that this channel uses. For details, see the manual section <mark>Define [Lookups](#page-3498-0)</mark> 3499).
- § For a general introduction to the technology behind SNMP, please see the manual section **[Monitoring](#page-3372-0) via SNMP** . 3373

### **Add Sensor**

The **Add Sensor** dialog appears when you <u>[manually](#page-327-0)</u> العنه add a new sensor to a device. It only shows the setting fields that are required for creating the sensor. Therefore, you will not see all setting fields in this dialog. You can change (nearly) all settings in the sensor's **Set t ings** tab later.

Select the array member(s) of the Dell EqualLogic storage system you want to monitor. PRTG will create one sensor for each disk you choose in the **Add Sensor** dialog. The settings you choose will be valid for all sensors that you create when you finish this dialog.

The following settings for this sensor differ in the Add Sensor dialog in comparison to the sensor's settings page.

### DELL EQUALLOGIC SPECIFIC

Disk Select the disk(s) you want to add a sensor for. You see a list with the names of all items that are available to monitor. Add check marks in front of the respective lines to select the desired items. PRTG creates one sensor for each selection. You can also use the check box in the table head to select and deselect all items.

### **Sensor Settings**

On the details page of a sensor, click the **Set t ings** tab to change its settings.

Usually, a sensor connects to the **IP Address** or **DNS Name** of the parent device where you created this sensor. See the **[Device](#page-404-0) Set t ings** for details. For some sensor types, 405you can define the monitoring target explicitly in the sensor settings. Please see below for details on available settings.

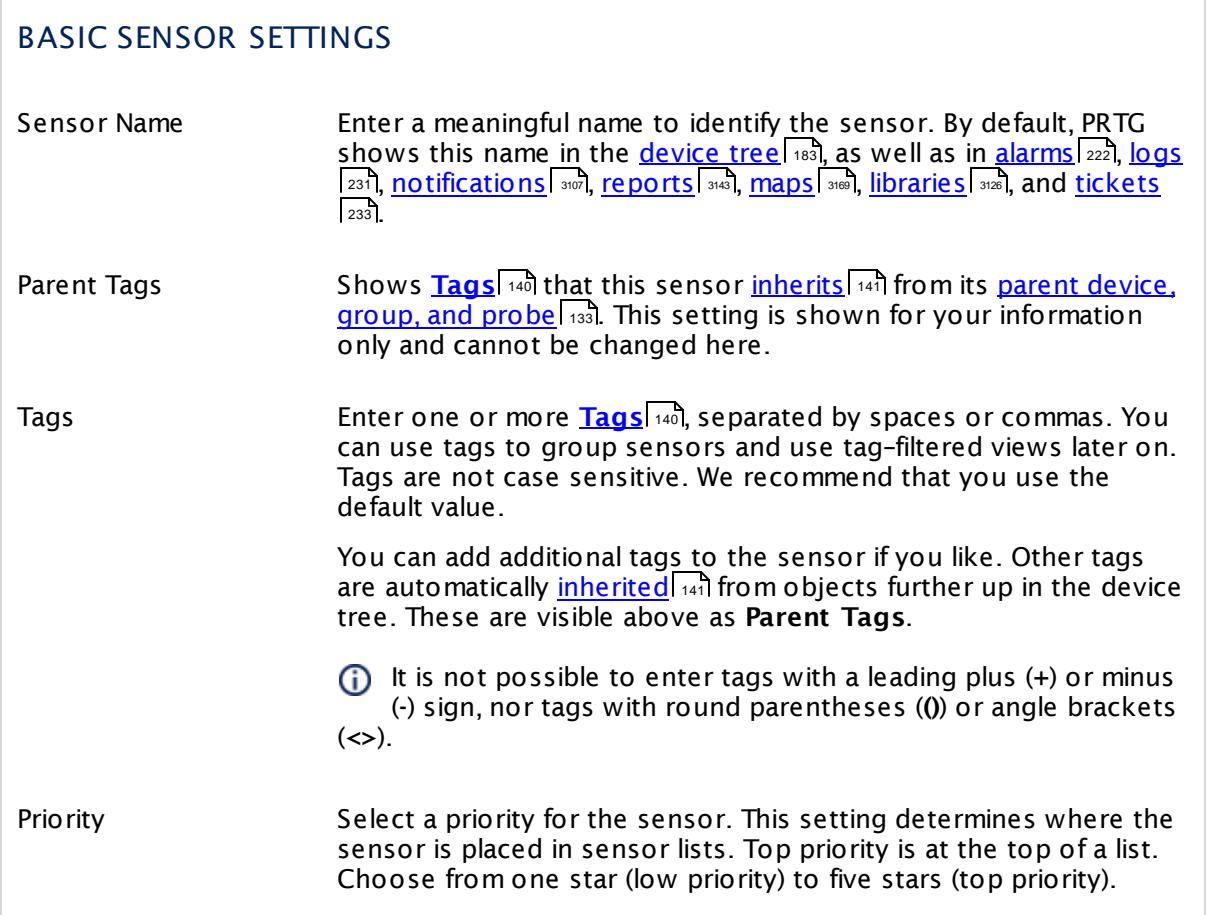

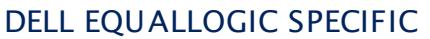

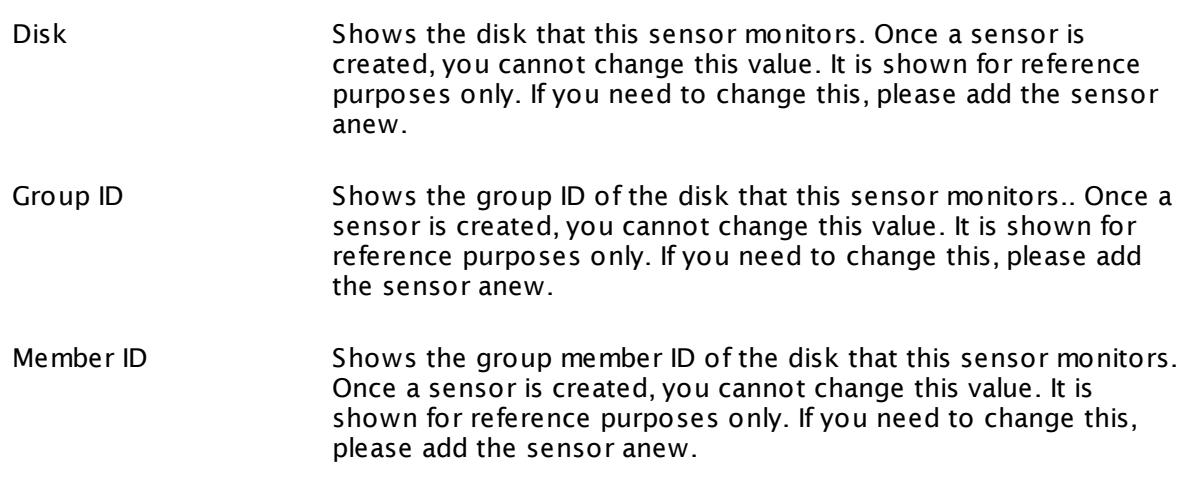

### DELL EQUALLOGIC SPECIFIC

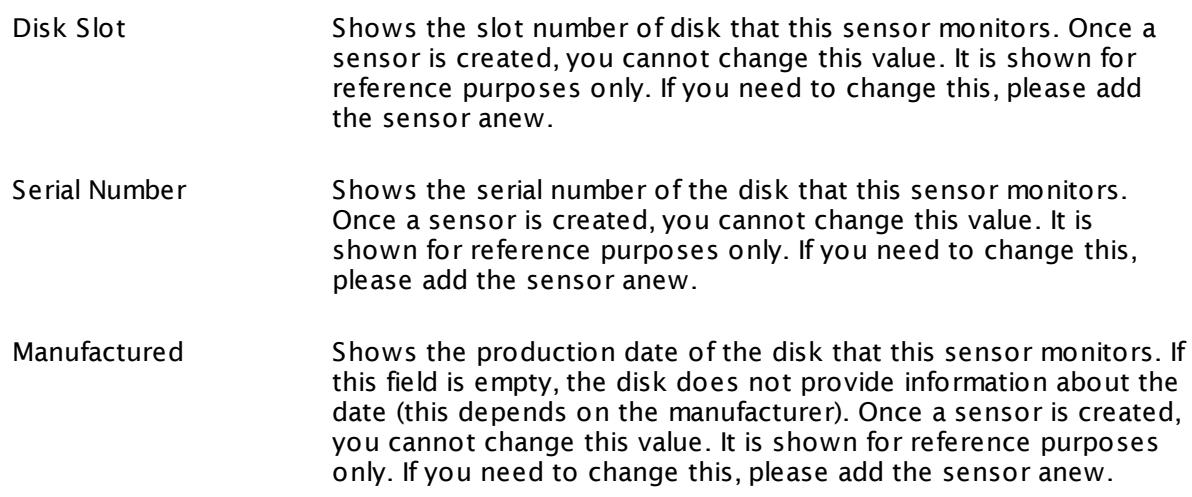

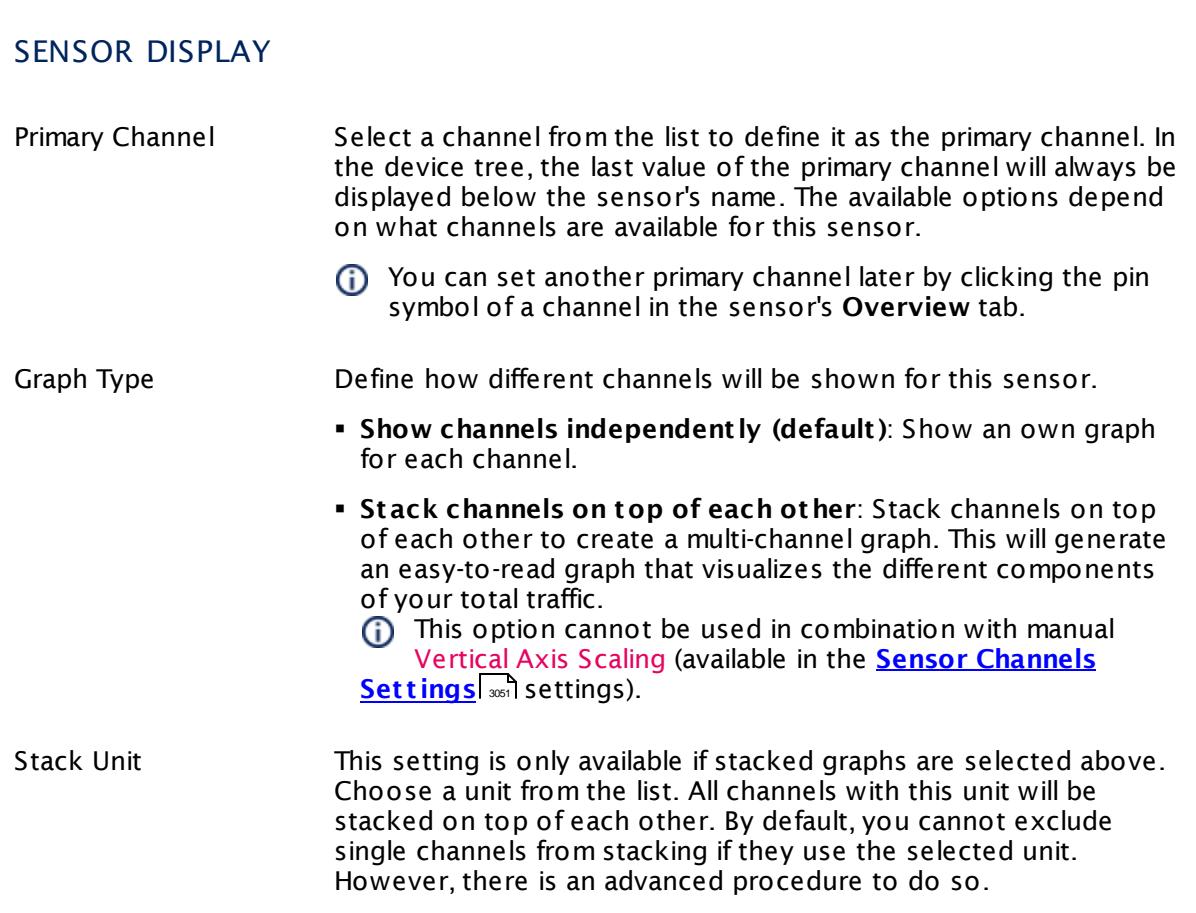

### **Inherited Settings**

By default, all following settings are inherited from objects higher in the hierarchy and should be changed there, if necessary. Often, best practice is to change them centrally in the **[Root](#page-333-0)** 334 group's settings, see section <u>[Inheritance](#page-137-0) of Settings</u> I 138] for more information. To change a setting only for this object, disable inheritance by clicking the button next to inherit from under the corresponding setting name. You will then see the options described below.

# SCANNING INTERVAL Click  $\bullet$  to disrupt the inheritance. See section <u>[Inheritance](#page-137-0) of Settings</u> I as for more information. Scanning Interval Select a scanning interval (seconds, minutes, or hours) from the list. The scanning interval determines the time the sensor waits between two scans. You can change the available intervals in the system [administration](#page-3240-0)  $\mid$  241 on PRTG on premises installations. If a Sensor Query Fails Define the number of scanning intervals that a sensor has time reach and check a device again in case a sensor query fails. The sensor can try to re-reach and check a device several times, depending on the option you select here, before it will be set to a Down <u>[status](#page-196-0)</u> I 1971. This helps you avoid false alarms if the monitored device has only temporary issues. For previous scanning intervals with failed requests, the sensor will show a **Warning** status. Choose between: § **Set sensor to "down" immediately**: The sensor will show an error immediately after the first failed request. § **Set sensor to "warning" for 1 interval, then set to "down" (recommended)**: After the first failed request, the sensor will show a yellow warning status. If the following request also fails, the sensor will show an error. § **Set sensor to "warning" for 2 intervals, then set to "down"**: Show an error status only after three continuously failed requests. § **Set sensor to "warning" for 3 intervals, then set to "down"**: Show an error status only after four continuously failed requests. § **Set sensor to "warning" for 4 intervals, then set to "down"**: Show an error status only after five continuously failed requests. § **Set sensor to "warning" for 5 intervals, then set to "down"**: Show an error status only after six continuously failed requests.

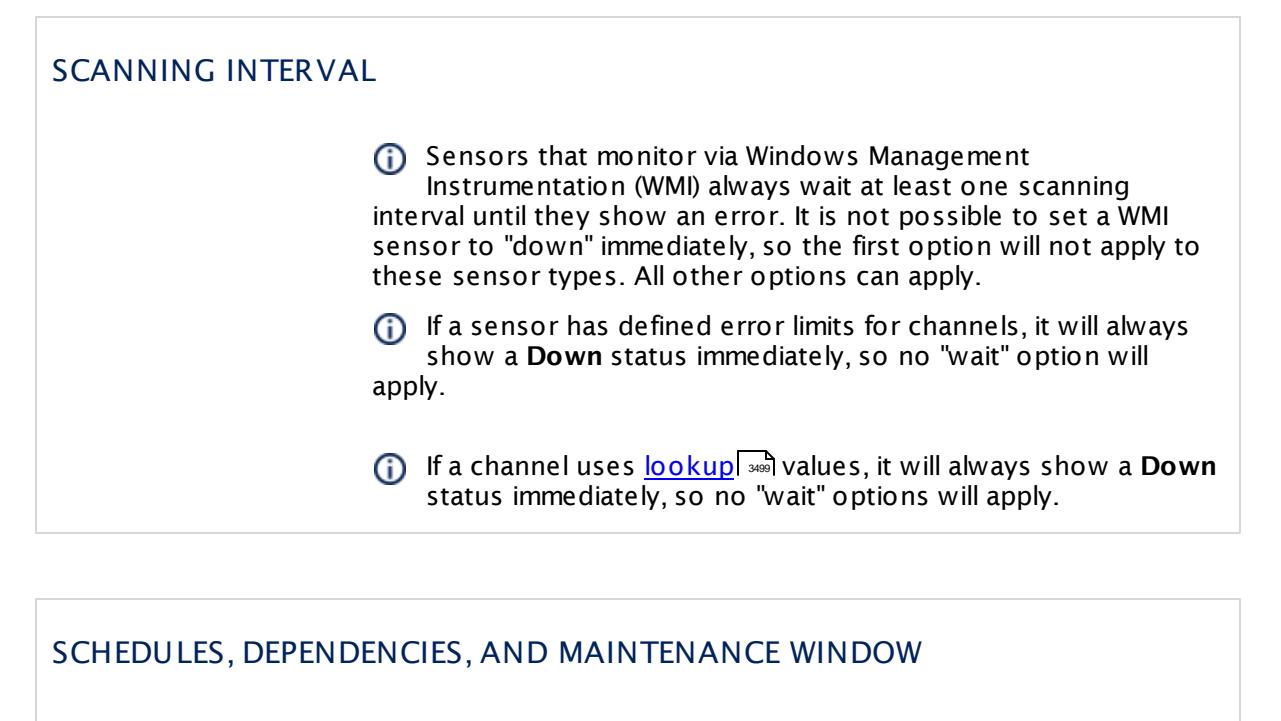

Inheritance for schedules, dependencies, and maintenance windows cannot be interrupted. The corresponding settings from the parent objects will always be active. However, you can define additional settings here. They will be active at the same time as the parent objects' settings.

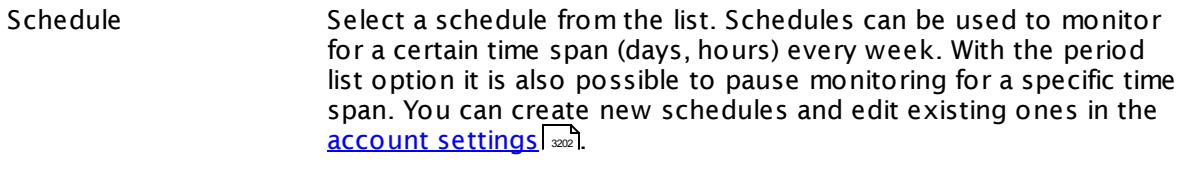

Schedules are generally inherited. New schedules will be added to existing ones, so all schedules are active at the same time.

- Maintenance Window Specify if you want to set up a one-time maintenance window. During a "maintenance window" period, this object and all child objects will not be monitored. They will be in a paused state instead. Choose between:
	- § **Not set (monitor cont inuously)**: No maintenance window will be set and monitoring will always be active.
	- § **Set up a one-t ime maintenance window**: Pause monitoring within a maintenance window. You can define a time span for a monitoring pause below and change it even for a currently running maintenance window.
	- $\bigcap$  To terminate a current maintenance window before the defined end date, change the time entry in **Maintenance Ends** field to a date in the past.

### SCHEDULES, DEPENDENCIES, AND MAINTENANCE WINDOW

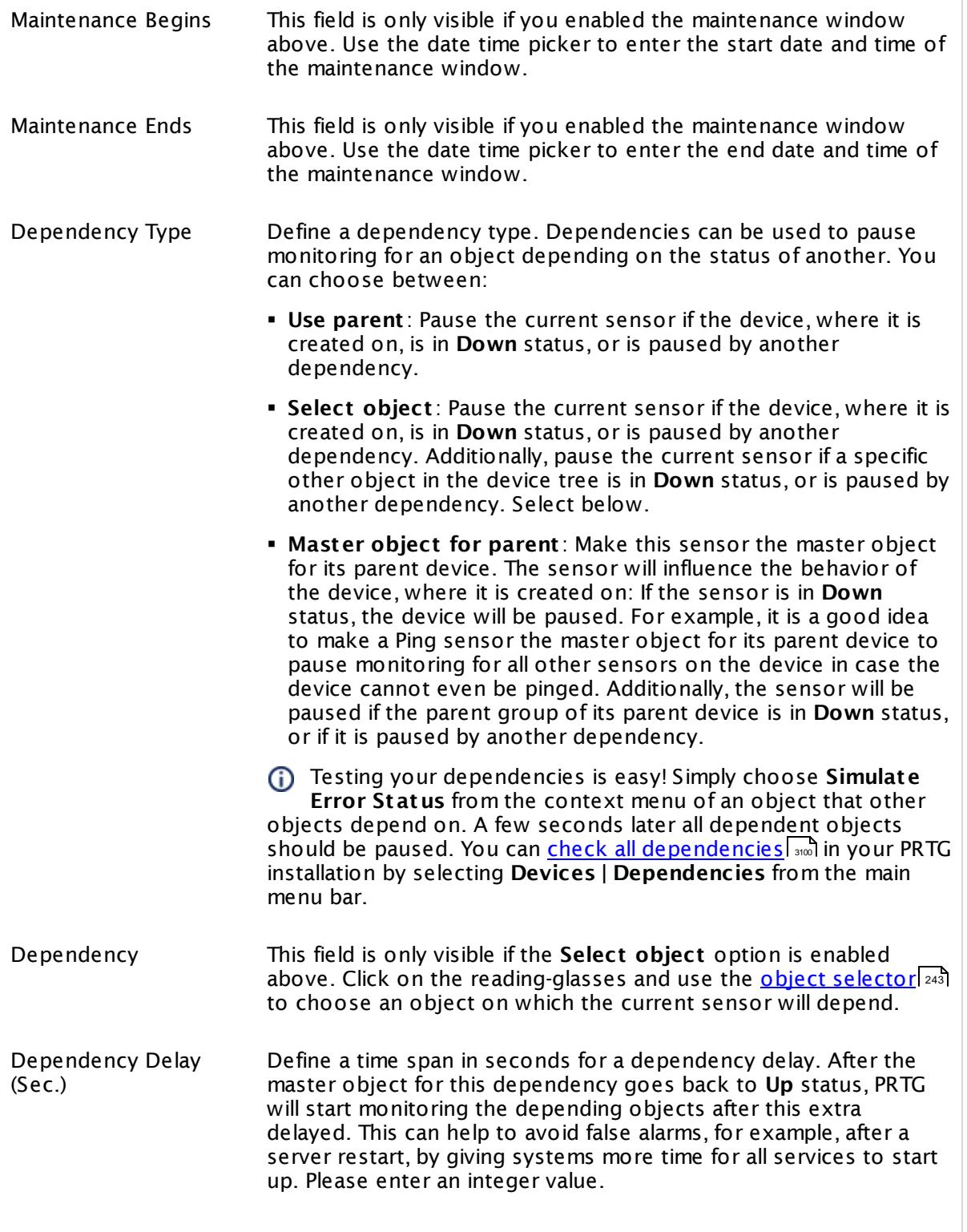

### SCHEDULES, DEPENDENCIES, AND MAINTENANCE WINDOW

This setting is not available if you choose this sensor to **Use parent** or to be the **Master object for parent** . In this case, please define delays in the parent <mark>[Device](#page-404-0) Settings</mark> ক্ৰী or in the superior **[Group](#page-377-0) Set t ings** . 378

### ACCESS RIGHTS

Click © to disrupt the inheritance. See section <u>[Inheritance](#page-137-0) of Settings</u> ক্ষী for more information.

User Group Access Define which user group(s) will have access to the object you're editing. A table with user groups and types of access rights is shown: It contains all user groups from your setup. For each user group you can choose from the following access rights:

- § **Inherited**: Use the access rights settings of the parent object.
- § **None**: Users in this group cannot see or edit the object. The object neither shows up in lists nor in the device tree. Exception: If a child object is visible to the user, the object is visible in the device tree, though not accessible.
- § **Read**: Users in this group can see the object and review its monitoring results.
- § **Write**: Users in this group can see the object, review its monitoring results, and edit the object's settings. They cannot edit access rights settings.
- § **Full**: Users in this group can see the object, review its monitoring results, edit the object's settings, and edit access rights settings.

You can create new user groups in the **System [Administ](#page-3267-0) rat ion— User [Groups](#page-3267-0)**  $\infty$  settings. To automatically set all objects further down in the hierarchy to inherit this object's access rights, set a check mark for the **Revert children's access rights to inherited** option.

For more details on access rights, see the section **[User](#page-159-0)**  $\overline{\operatorname{Access} \operatorname{Right} \operatorname{s}}$  $\overline{\operatorname{Access} \operatorname{Right} \operatorname{s}}$  $\overline{\operatorname{Access} \operatorname{Right} \operatorname{s}}$  160 .

### CHANNEL UNIT CONFIGURATION

Click  $\bullet$  to disrupt the inheritance. See section <u>[Inheritance](#page-137-0) of Settings</u> I as for more information.

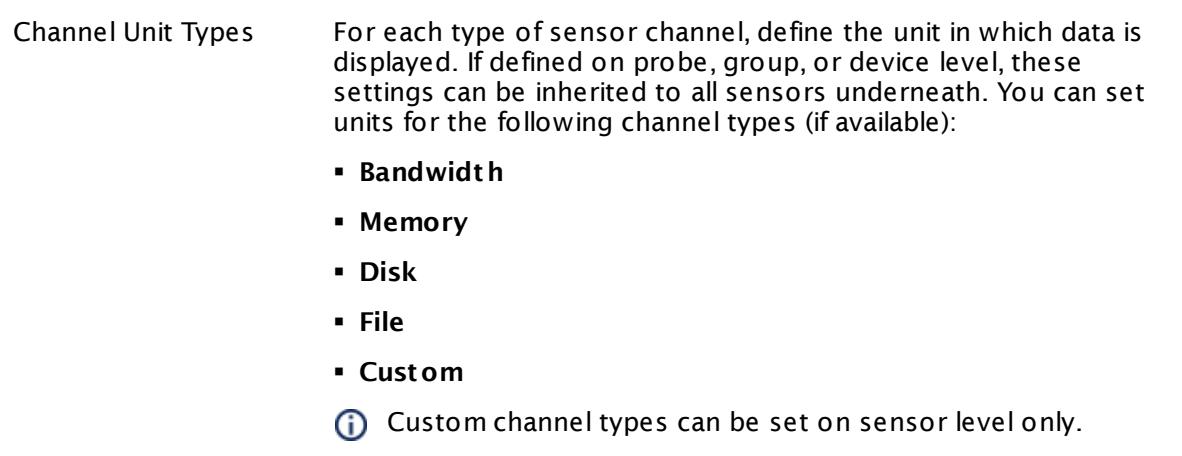

#### **More**

Knowledge Base: My SNMP sensors don't work. What can I do?

§ <https://kb.paessler.com/en/topic/46863>

### **Edit Sensor Channels**

To change display settings, spike filter, and limits, switch to the sensor's **Overview** tab and click the gear icon of a specific channel. For detailed information, see the **Sensor [Channels](#page-3050-0)**  $SettingS | 3051}$  section.

### **Notifications**

Click the **Not ificat ions** tab to change notification triggers. For detailed information, see the **[Sensor](#page-3059-0) Not ificat ions Set t ings** section. 3060

### **Others**

For more general information about settings, see the **[Object](#page-219-0) Settings**  $[220]$  section.

# **7.8.140 SNMP Dell Hardware Sensor**

The SNMP Dell Hardware sensor monitors performance counters on a Dell hardware device using Simple Network Management Protocol (SNMP). The data that you can monitor with this sensor depends on the available performance counters on the target system.

This sensor shows a value returned by a specific Dell hardware OID, for example:

- Data about the system management software
- Data about system status
- § Information about chassis and BIOS
- § Various hardware parameters
- § Other valuable data

Which channels the sensor actually shows might depend on the monitored device and the sensor setup.

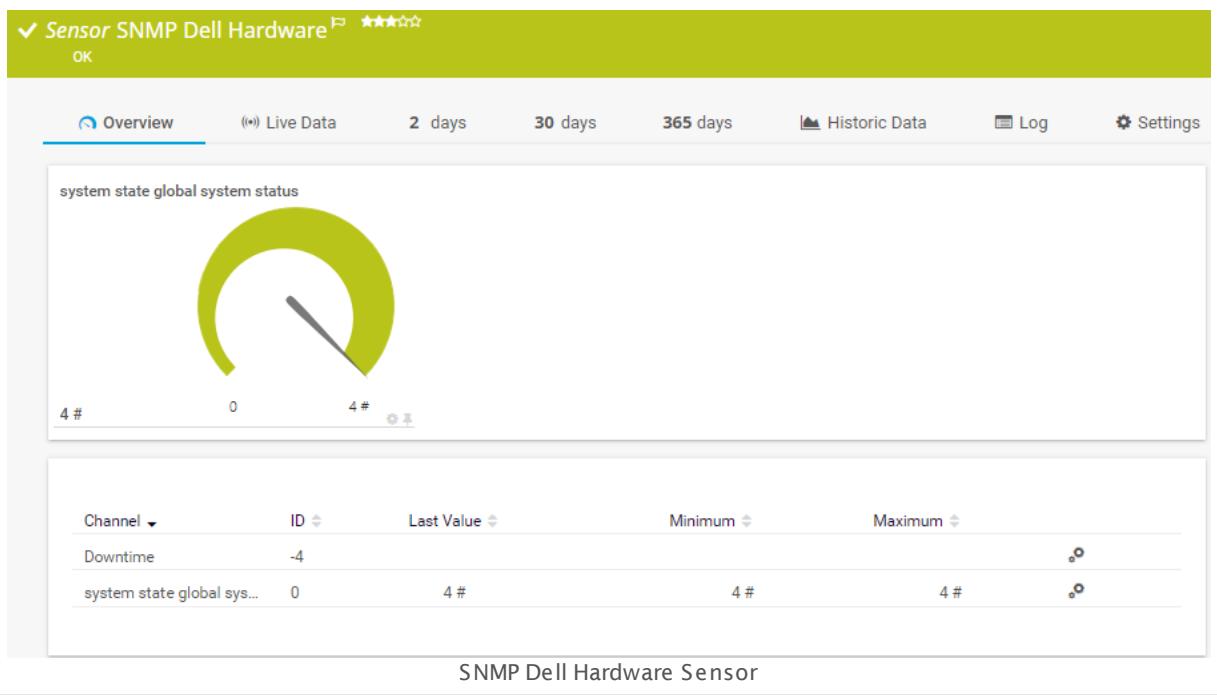

#### **Sensor in Other Languages**

Dutch: **SNMP Dell Hardware**, French: **Matériels SNMP Dell**, German: **SNMP Dell Hardware**, Japanese: SNMP DELL ? ? ? ? ? ? , Portuguese: **Hardware Dell SNMP**, Russian: **Оборудование Dell по SNMP**, Simplified Chinese: **SNMP DELL ? ?** , Spanish: **Hardware SNMP Dell**

### **Remarks**

 $\textcolor{red}{\bullet}$  <u>[Requires](#page-1967-0)</u>  $\textcolor{red}{\bullet}$  the Dell OpenManage Server Administrator to be installed on the monitored Dell device.

Part 7: Ajax Web Interface—Device and Sensor Setup | 8 Sensor Settings 140 SNMP Dell Hardware Sensor

- **Knowledge Base: What do I need to monitor Dell [servers?](http://kb.paessler.com/en/topic/45333)**
- § For a general introduction to the technology behind SNMP, please see the manual section **[Monitoring](#page-3372-0) via SNMP** . 3373

### <span id="page-1967-0"></span>**Requirement: Dell OpenManage Server Administrator**

This sensor needs the Dell OpenManage Server Administrator tool to be installed on the  $\boldsymbol{\varkappa}$ Dell hardware device to monitor it. Please make sure that you enable SNMP in the OpenManage Server Administrator.

**For** For details, see the Knowledge Base: <u>What do I need to monitor Dell [servers?](https://kb.paessler.com/en/topic/45333)</u>

### **Add Sensor**

The **Add Sensor** dialog appears when you <u>[manually](#page-327-0)</u> العنه add a new sensor to a device. It only shows the setting fields that are required for creating the sensor. Therefore, you will not see all setting fields in this dialog. You can change (nearly) all settings in the sensor's **Set t ings** tab later.

Select the Dell performance counters you want to monitor. PRTG will create one sensor for each OID you choose in the **Add Sensor** dialog. The settings you choose will be valid for all sensors that you create when you finish this dialog.

The following settings for this sensor differ in the Add Sensor dialog in comparison to the sensor's settings page.

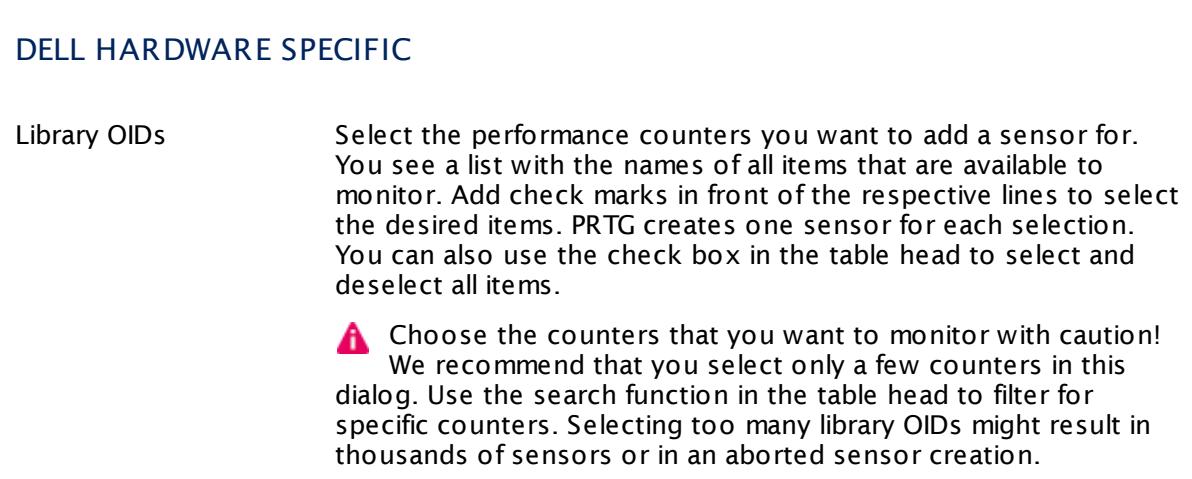

### **Sensor Settings**

On the details page of a sensor, click the **Set t ings** tab to change its settings.

Usually, a sensor connects to the **IP Address** or **DNS Name** of the parent device where you created this sensor. See the **[Device](#page-404-0) Set t ings** for details. For some sensor types, you can define the monitoring target explicitly in the sensor settings. Please see below for details on available settings. 405

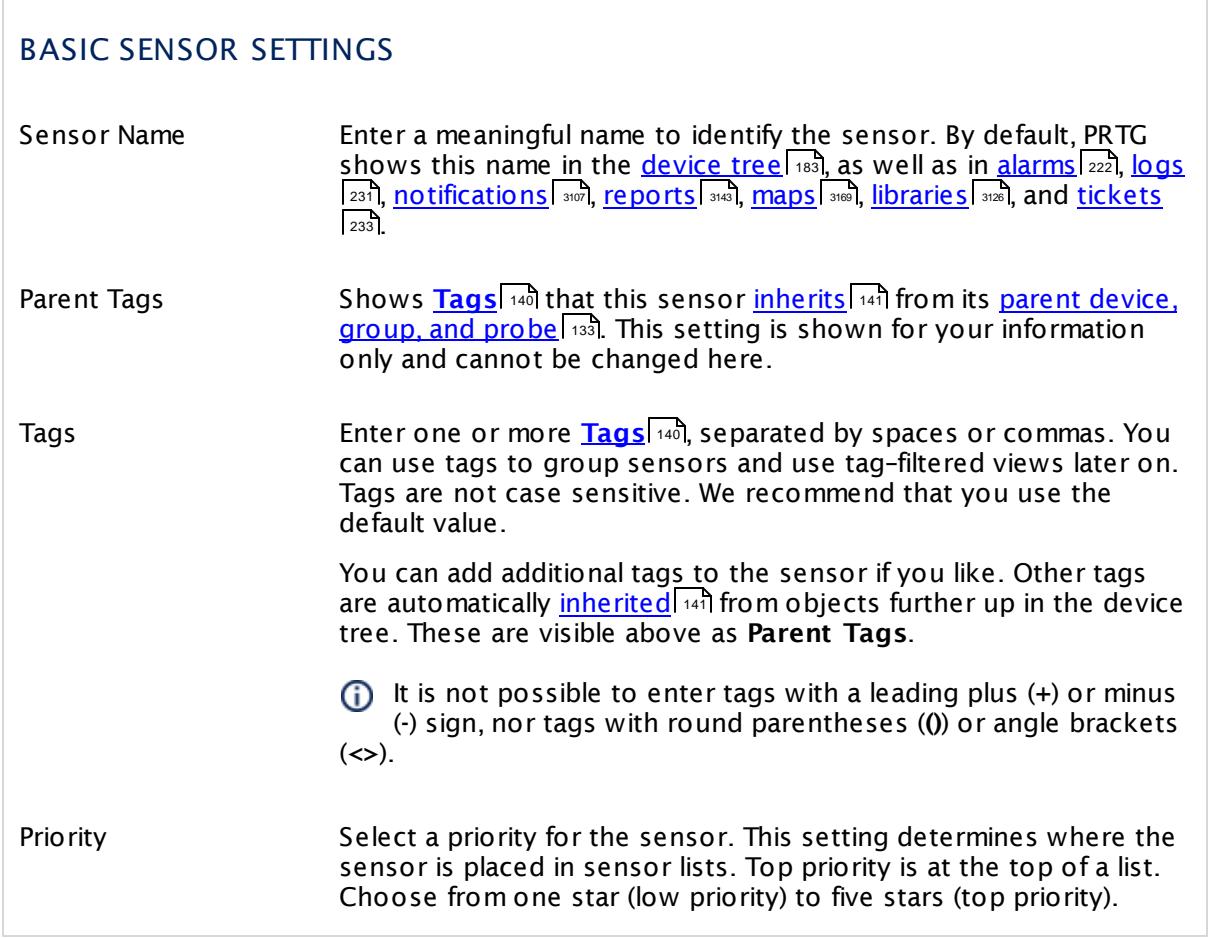

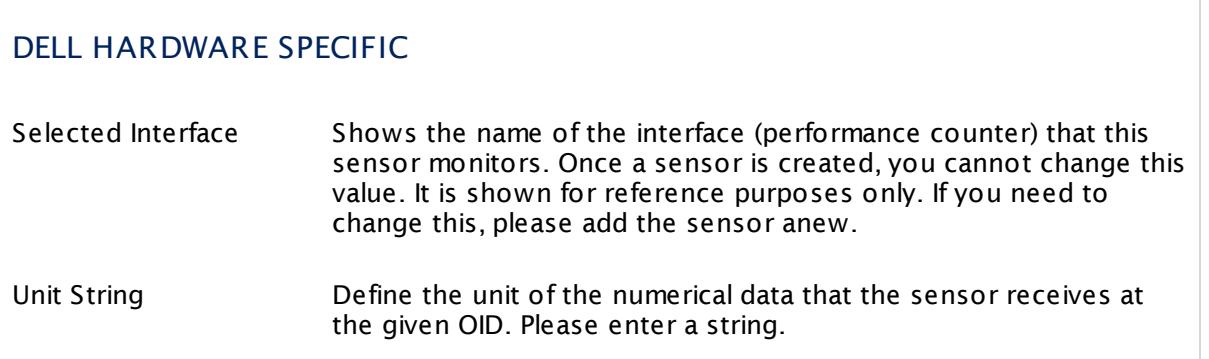

Part 7: Ajax Web Interface—Device and Sensor Setup | 8 Sensor Settings 140 SNMP Dell Hardware Sensor

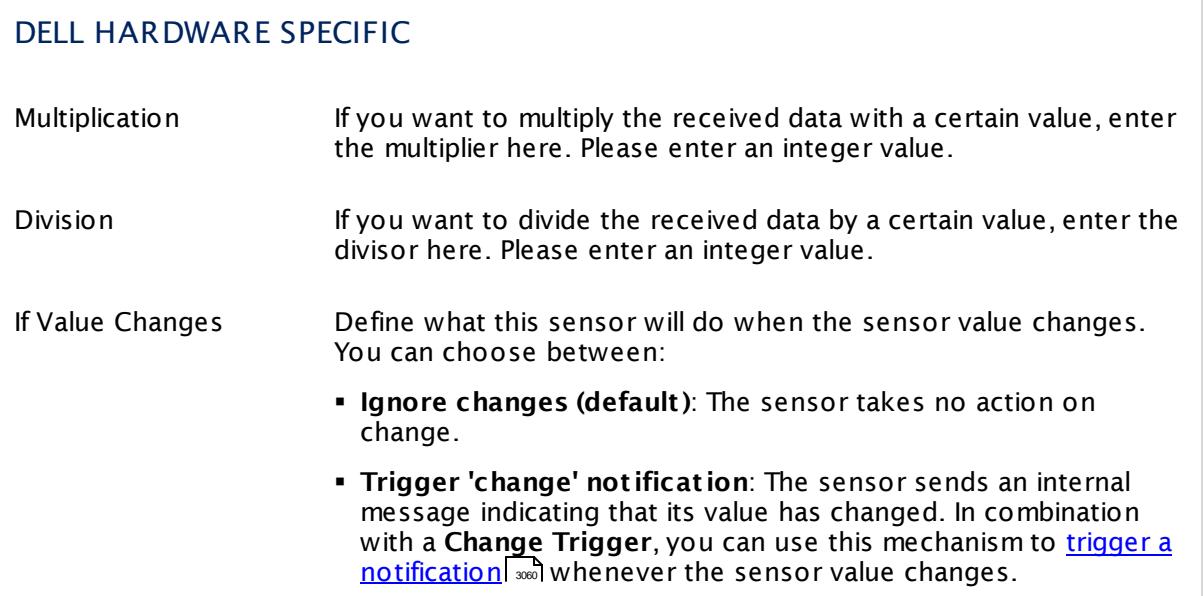

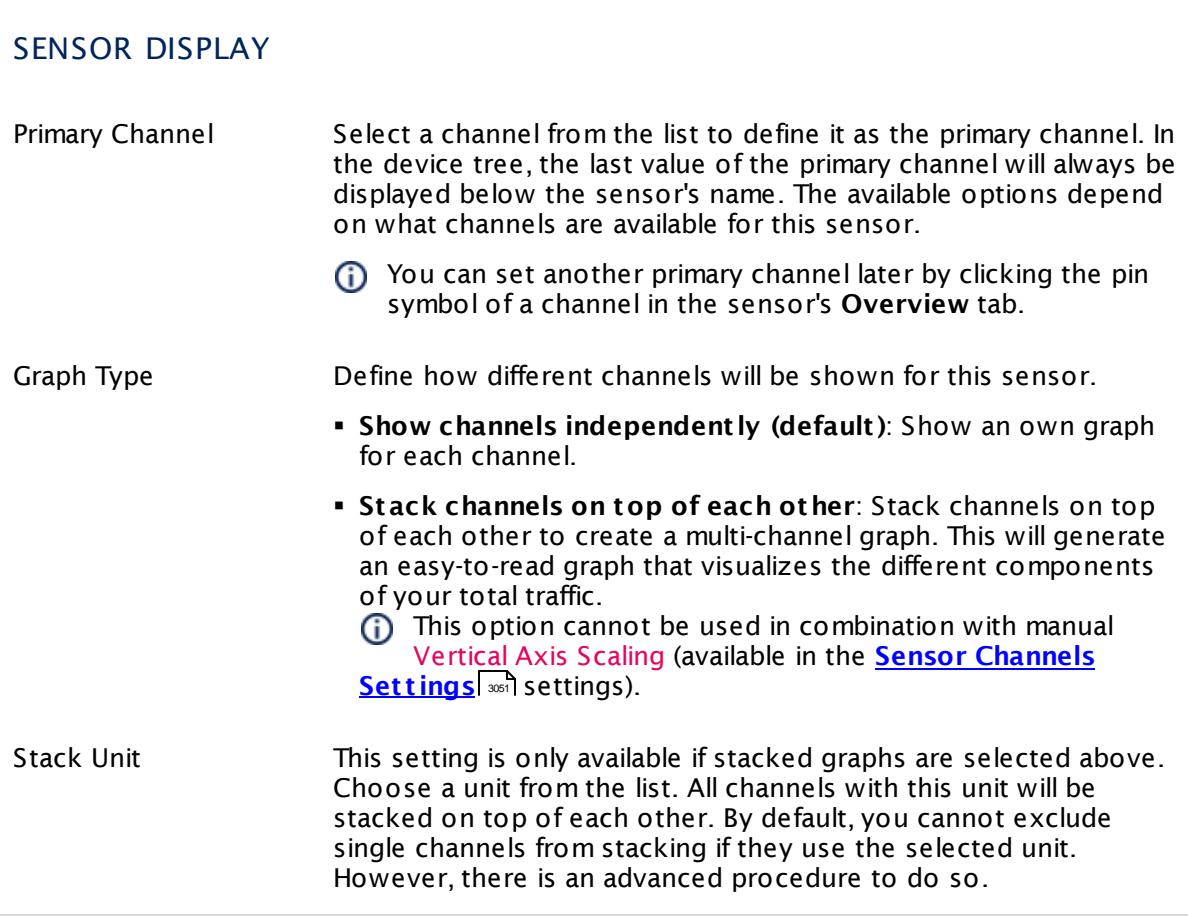

### **Inherited Settings**

By default, all following settings are inherited from objects higher in the hierarchy and should be changed there, if necessary. Often, best practice is to change them centrally in the **[Root](#page-333-0)** 334 group's settings, see section <u>[Inheritance](#page-137-0) of Settings</u> I 138] for more information. To change a setting only for this object, disable inheritance by clicking the button next to inherit from under the corresponding setting name. You will then see the options described below.

# SCANNING INTERVAL Click  $\bullet$  to disrupt the inheritance. See section <u>[Inheritance](#page-137-0) of Settings</u> I as for more information. Scanning Interval Select a scanning interval (seconds, minutes, or hours) from the list. The scanning interval determines the time the sensor waits between two scans. You can change the available intervals in the system [administration](#page-3240-0)  $\mid$  241 on PRTG on premises installations. If a Sensor Query Fails Define the number of scanning intervals that a sensor has time reach and check a device again in case a sensor query fails. The sensor can try to re-reach and check a device several times, depending on the option you select here, before it will be set to a Down <u>[status](#page-196-0)</u> I 1971. This helps you avoid false alarms if the monitored device has only temporary issues. For previous scanning intervals with failed requests, the sensor will show a **Warning** status. Choose between: § **Set sensor to "down" immediately**: The sensor will show an error immediately after the first failed request. § **Set sensor to "warning" for 1 interval, then set to "down" (recommended)**: After the first failed request, the sensor will show a yellow warning status. If the following request also fails, the sensor will show an error. § **Set sensor to "warning" for 2 intervals, then set to "down"**: Show an error status only after three continuously failed requests. § **Set sensor to "warning" for 3 intervals, then set to "down"**: Show an error status only after four continuously failed requests. § **Set sensor to "warning" for 4 intervals, then set to "down"**: Show an error status only after five continuously failed requests. § **Set sensor to "warning" for 5 intervals, then set to "down"**: Show an error status only after six continuously failed requests.

Part 7: Ajax Web Interface—Device and Sensor Setup | 8 Sensor Settings 140 SNMP Dell Hardware Sensor

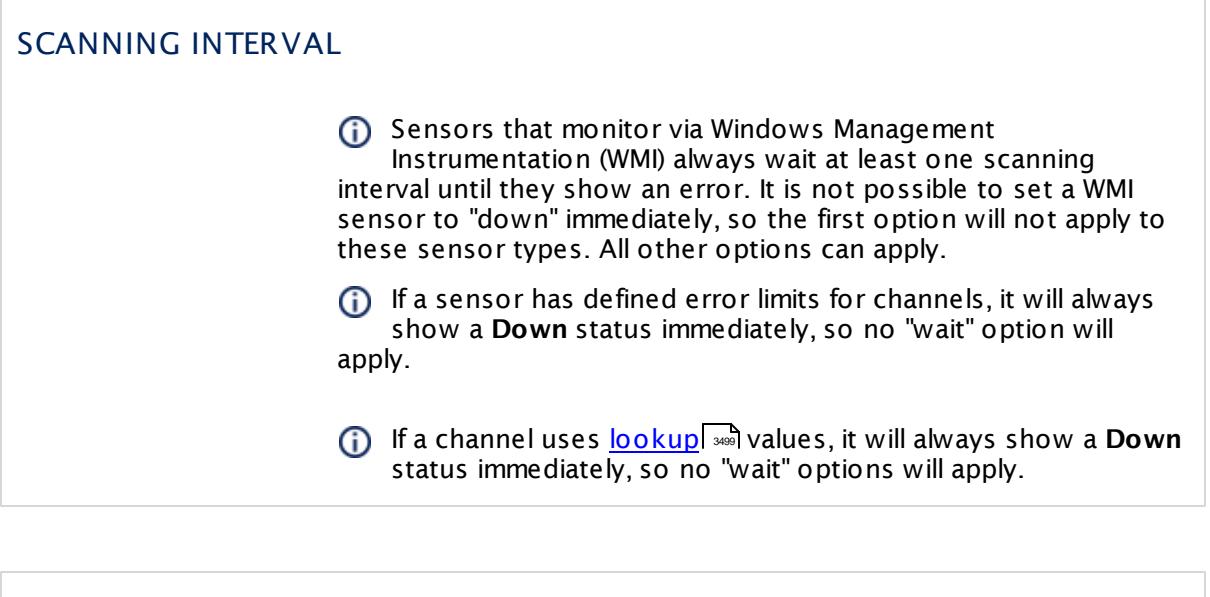

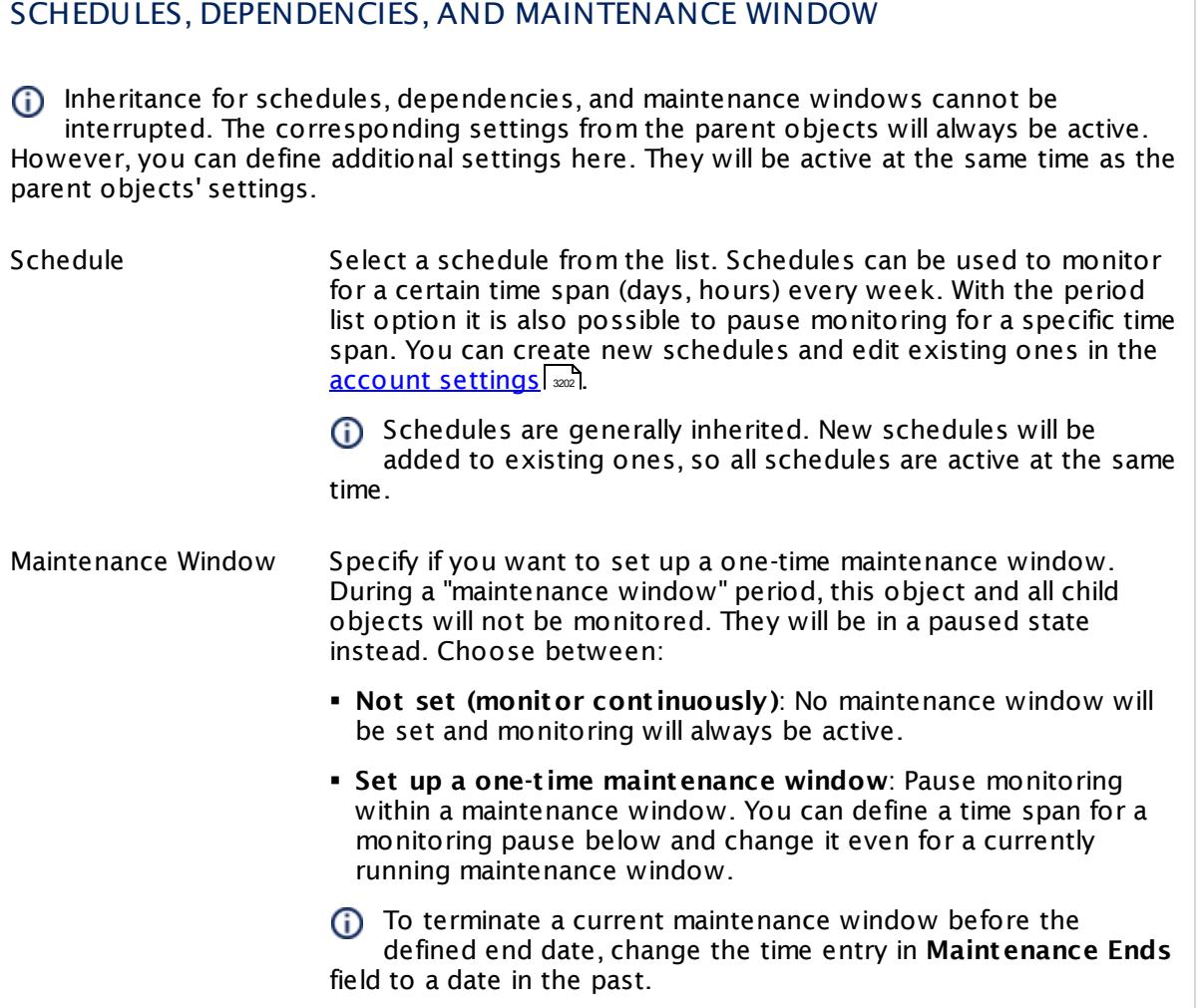

### SCHEDULES, DEPENDENCIES, AND MAINTENANCE WINDOW

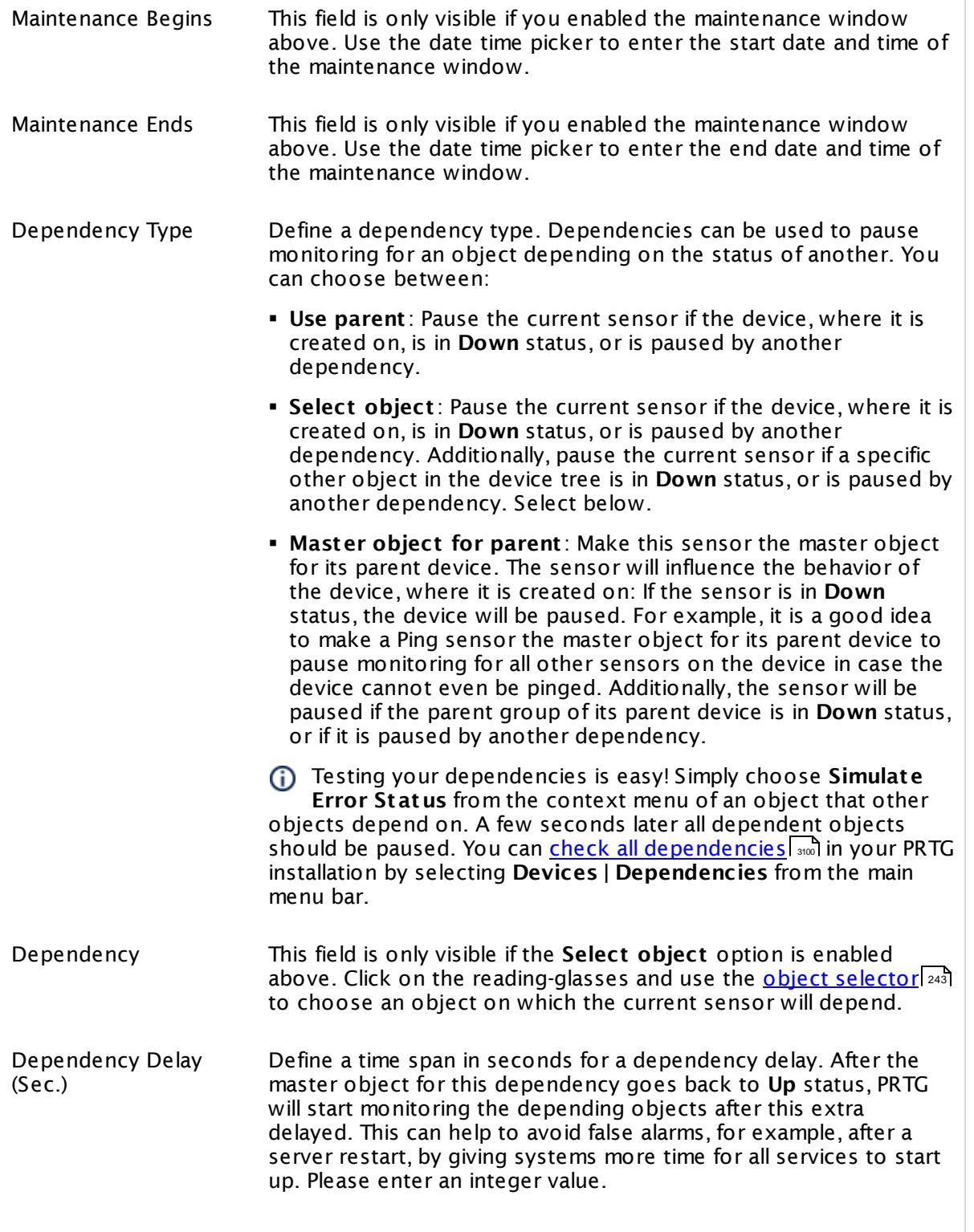

Part 7: Ajax Web Interface—Device and Sensor Setup | 8 Sensor Settings 140 SNMP Dell Hardware Sensor

### SCHEDULES, DEPENDENCIES, AND MAINTENANCE WINDOW

This setting is not available if you choose this sensor to **Use parent** or to be the **Master object for parent** . In this case, please define delays in the parent <mark>[Device](#page-404-0) Settings</mark> ক্ৰী or in the superior **[Group](#page-377-0) Set t ings** . 378

### ACCESS RIGHTS

Click © to disrupt the inheritance. See section <u>[Inheritance](#page-137-0) of Settings</u> ক্ষী for more information.

User Group Access Define which user group(s) will have access to the object you're editing. A table with user groups and types of access rights is shown: It contains all user groups from your setup. For each user group you can choose from the following access rights:

- § **Inherited**: Use the access rights settings of the parent object.
- § **None**: Users in this group cannot see or edit the object. The object neither shows up in lists nor in the device tree. Exception: If a child object is visible to the user, the object is visible in the device tree, though not accessible.
- § **Read**: Users in this group can see the object and review its monitoring results.
- § **Write**: Users in this group can see the object, review its monitoring results, and edit the object's settings. They cannot edit access rights settings.
- § **Full**: Users in this group can see the object, review its monitoring results, edit the object's settings, and edit access rights settings.

You can create new user groups in the **System [Administ](#page-3267-0) rat ion— User [Groups](#page-3267-0)**  $\infty$  settings. To automatically set all objects further down in the hierarchy to inherit this object's access rights, set a check mark for the **Revert children's access rights to inherited** option.

For more details on access rights, see the section **[User](#page-159-0)**  $\overline{\operatorname{Access} \operatorname{Right} \operatorname{s}}$  $\overline{\operatorname{Access} \operatorname{Right} \operatorname{s}}$  $\overline{\operatorname{Access} \operatorname{Right} \operatorname{s}}$  160 .

### **More**

Knowledge Base: What do I need to monitor Dell servers?

§ [https://kb.paessler.com/en/topic/45333](http://kb.paessler.com/en/topic/45333)

Knowledge Base: My SNMP sensors don't work. What can I do?

§ <https://kb.paessler.com/en/topic/46863>

#### **Edit Sensor Channels**

To change display settings, spike filter, and limits, switch to the sensor's **Overview** tab and click the gear icon of a specific channel. For detailed information, see the **Sensor [Channels](#page-3050-0)**  $SettingS | 3051}$  section.

### **Notifications**

Click the **Not ificat ions** tab to change notification triggers. For detailed information, see the **[Sensor](#page-3059-0) Not ificat ions Set t ings** section. 3060

#### **Others**

For more general information about settings, see the **[Object](#page-219-0) Settings** 220 section.

# **7.8.141 SNMP Dell PowerEdge Physical Disk Sensor**

The SNMP Dell PowerEdge Physical Disk sensor monitors a physical disk in a Dell PowerEdge server using Simple Network Management Protocol (SNMP).

It can show the following:

- § Disk status
- § Roll up status
- § Component status
- § If there is currently a warning regarding the Self-Monitoring, Analysis and Reporting Technology (S.M.A.R.T.) status

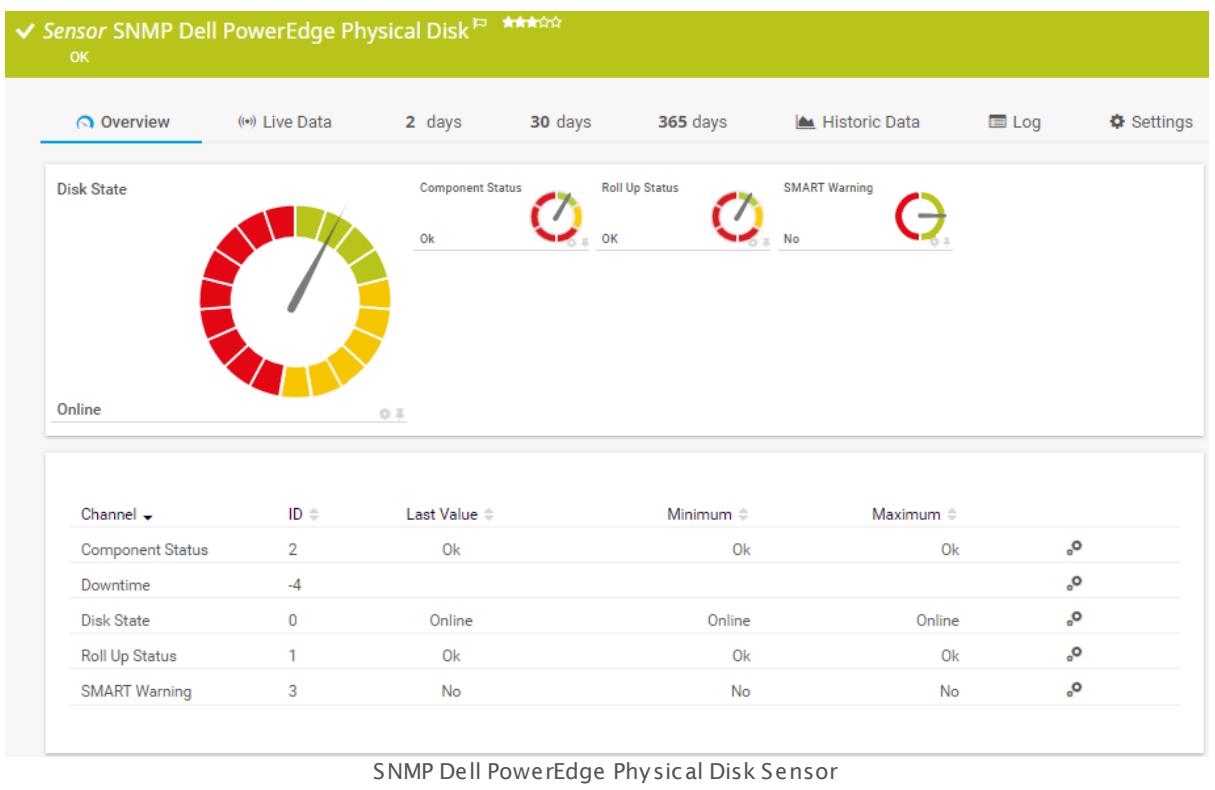

### **Sensor in Other Languages**

Dutch: **SNMP-Dell PowerEdge Fysieke Schijf**, French: **Disque physique Dell PowerEdge SNMP**, German: **SNMP Dell PowerEdge Physikalischer Datent räger**, Japanese: SNMP Dell PowerEdge ? ? ? ? ? ? , Portuguese: **Disco físico SNMP Dell PowerEdge**, Russian: **Физический диск Dell PowerEdge по SNMP**, Simplified Chinese: **SNMP Dell PowerEdge ? ? ? ?** , Spanish: **Disco físico SNMP Dell PowerEdge**

### **Remarks**

■ [Requires](#page-1987-0) I IDRAC 7 or the Dell OpenManage Server Administrator to be installed on the monitored server.

- **Knowledge Base: What do I need to monitor Dell [servers?](http://kb.paessler.com/en/topic/45333)**
- § Knowledge Base: I can't add Dell [PowerEdge](https://kb.paessler.com/en/topic/68040) sensors to PRTG. What can I do?
- Knowledge Base: Why does my Dell [PowerEdge](https://kb.paessler.com/en/topic/72855) System Health sensor show a power unit status error after iDRAC [update?](https://kb.paessler.com/en/topic/72855)
- **Knowledge Base: My Dell [PowerEdge](http://kb.paessler.com/en/topic/61784) sensor fails to validate disks and I can't add it. What can** I [do?](http://kb.paessler.com/en/topic/61784)
- § This sensor type uses lookups to determine the status values of one or more sensor channels. This means that possible states are defined in a lookup file. You can change the behavior of a channel by editing the lookup file that this channel uses. For details, see the nanual section <mark>Define [Lookups](#page-3498-0)</mark> આવે.
- § For a general introduction to the technology behind SNMP, please see the manual section **[Monitoring](#page-3372-0) via SNMP** . 3373

### **Requirement: Dell OpenManage Server Administrator or iDRAC 7**

This sensor needs the Dell OpenManage Server Administrator tool to be installed on the Dell PowerEdge server to monitor it. Please make sure that you enable SNMP in the OpenManage Server Administrator.

- For details, see the Knowledge Base: What do I need to monitor Dell [servers?](https://kb.paessler.com/en/topic/45333)
- You can also monitor Dell PowerEdge servers with this sensor type via Integrated Dell Remote Access Controller (iDRAC) 7.

### **Add Sensor**

The **Add Sensor** dialog appears when you <u>[manually](#page-327-0)</u> العنه add a new sensor to a device. It only shows the setting fields that are required for creating the sensor. Therefore, you will not see all setting fields in this dialog. You can change (nearly) all settings in the sensor's **Set t ings** tab later.

Select the disks you want to monitor. PRTG will create one sensor for each disk you select in the **Add Sensor** dialog. The settings you choose will be valid for all sensors that you create when you finish this dialog.

The following settings for this sensor differ in the Add Sensor dialog in comparison to the sensor's settings page.

### DELL POWEREDGE PHYSICAL DISK SETTINGS

Disk Select the disks you want to add a sensor for. You see a list with the names of all items that are available to monitor. Add check marks in front of the respective lines to select the desired items. PRTG creates one sensor for each selection. You can also use the check box in the table head to select and deselect all items.

### **Sensor Settings**

On the details page of a sensor, click the **Settings** tab to change its settings.

Usually, a sensor connects to the **IP Address** or **DNS Name** of the parent device where you created this sensor. See the **[Device](#page-404-0) Set t ings** for details. For some sensor types, 405 you can define the monitoring target explicitly in the sensor settings. Please see below for details on available settings.

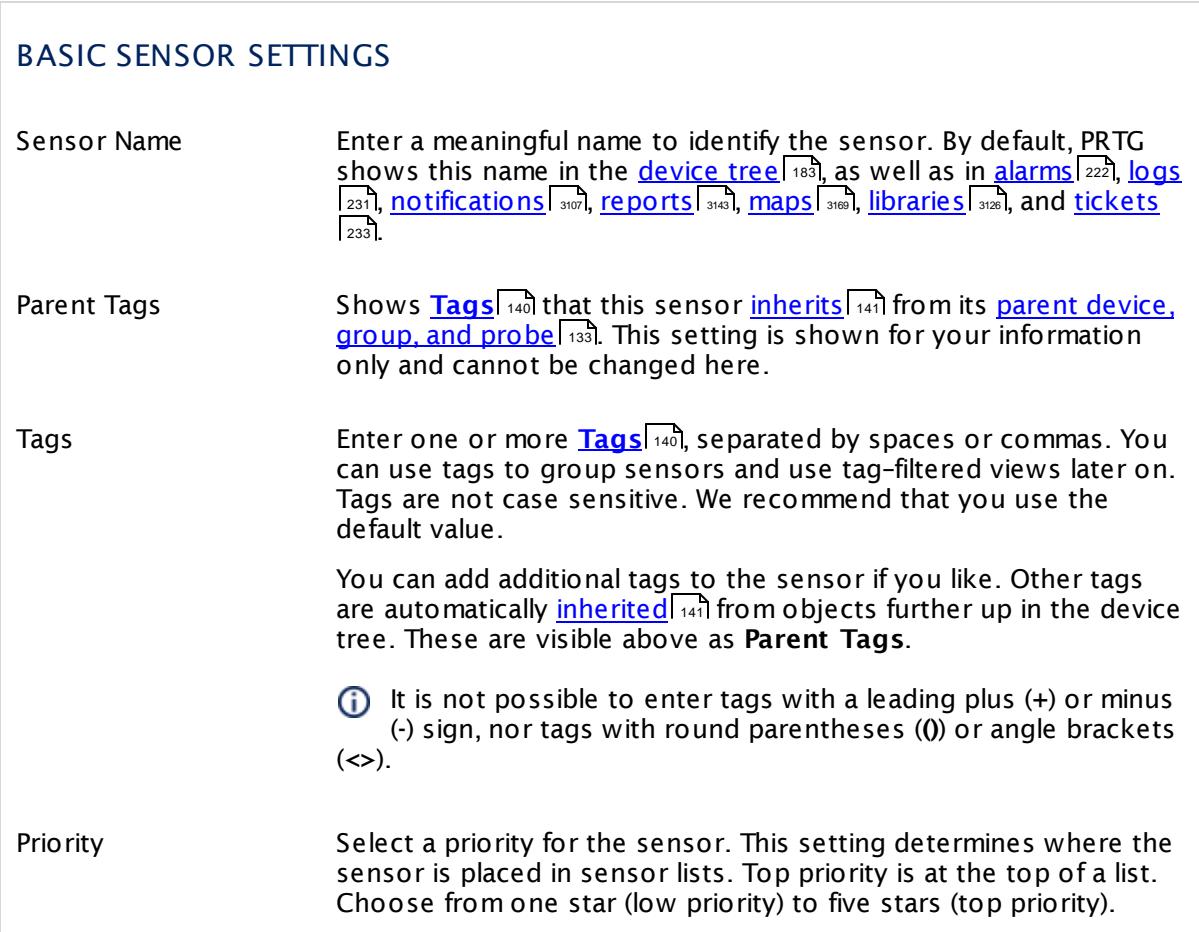

### DELL POWEREDGE PHYSICAL DISK SETTINGS

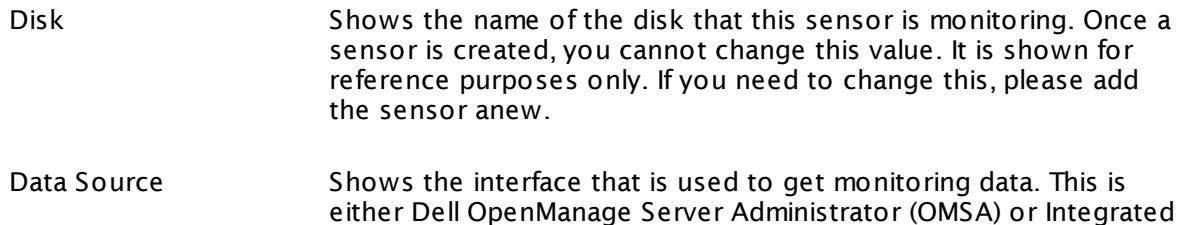

Dell Remote Access Controller (iDRAC).

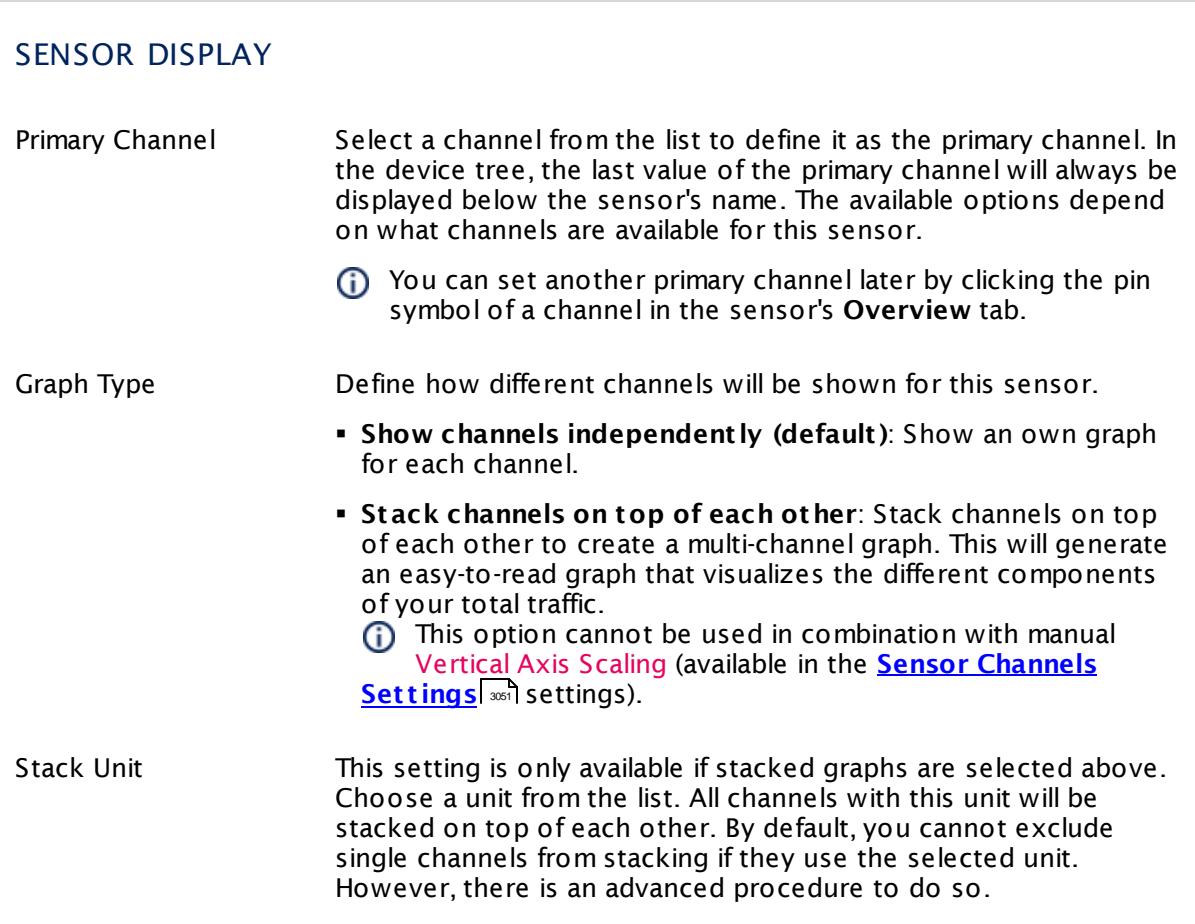

### **Inherited Settings**

By default, all following settings are inherited from objects higher in the hierarchy and should be changed there, if necessary. Often, best practice is to change them centrally in the **[Root](#page-333-0)** 334 group's settings, see section <u>[Inheritance](#page-137-0) of Settings</u> I 138] for more information. To change a setting only for this object, disable inheritance by clicking the button next to inherit from under the corresponding setting name. You will then see the options described below.

### SCANNING INTERVAL

Click  $\bullet$  to disrupt the inheritance. See section <u>[Inheritance](#page-137-0) of Settings</u>  $|$   $\circ$  for more information. 138

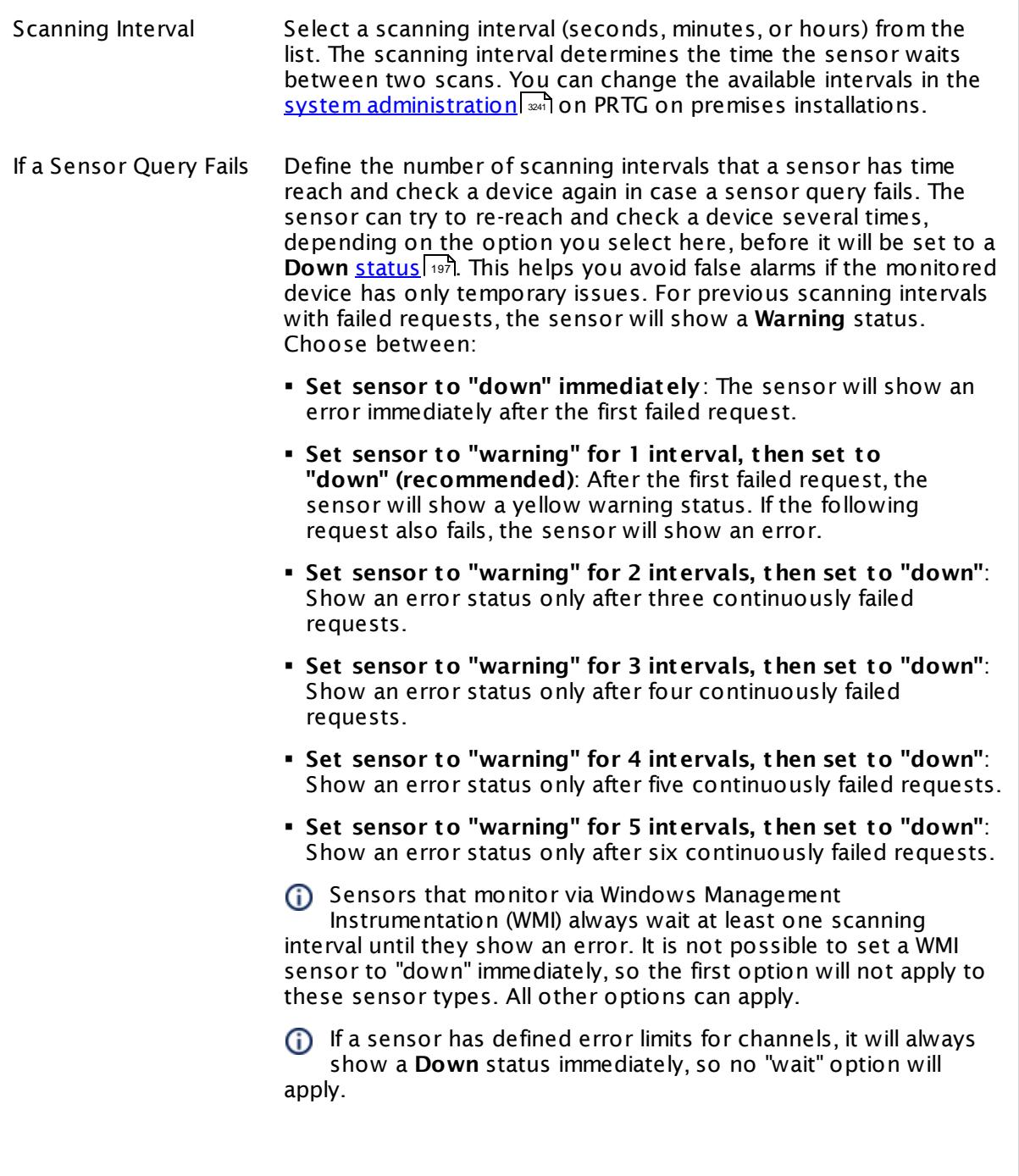
## SCANNING INTERVAL

If a channel uses <u>[lookup](#page-3498-0)</u>l \*\*\* values, it will always show a **Down** ii a channel uses <u>lookup</u>i values, it will always sr<br>status immediately, so no "wait" options will apply.

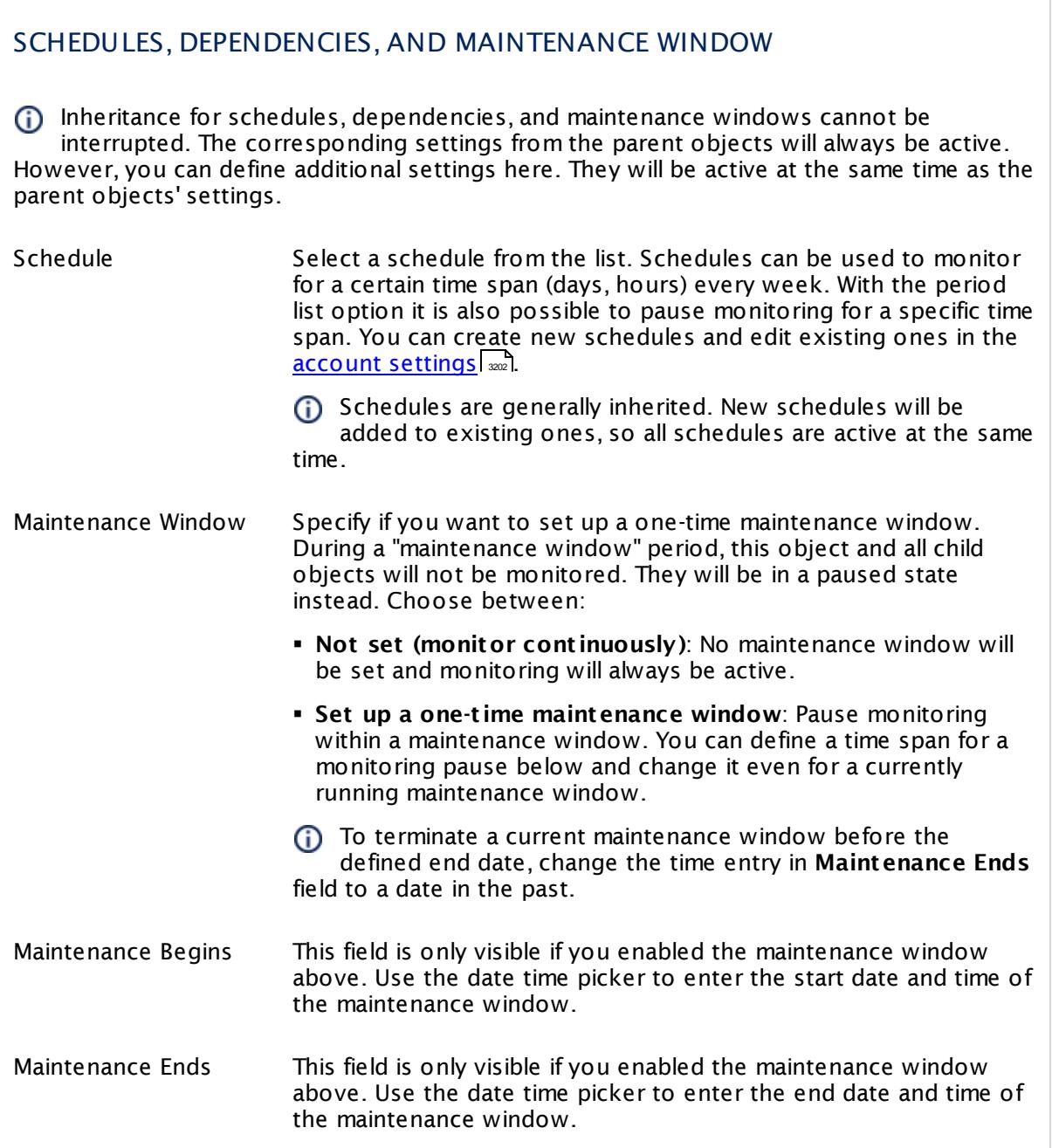

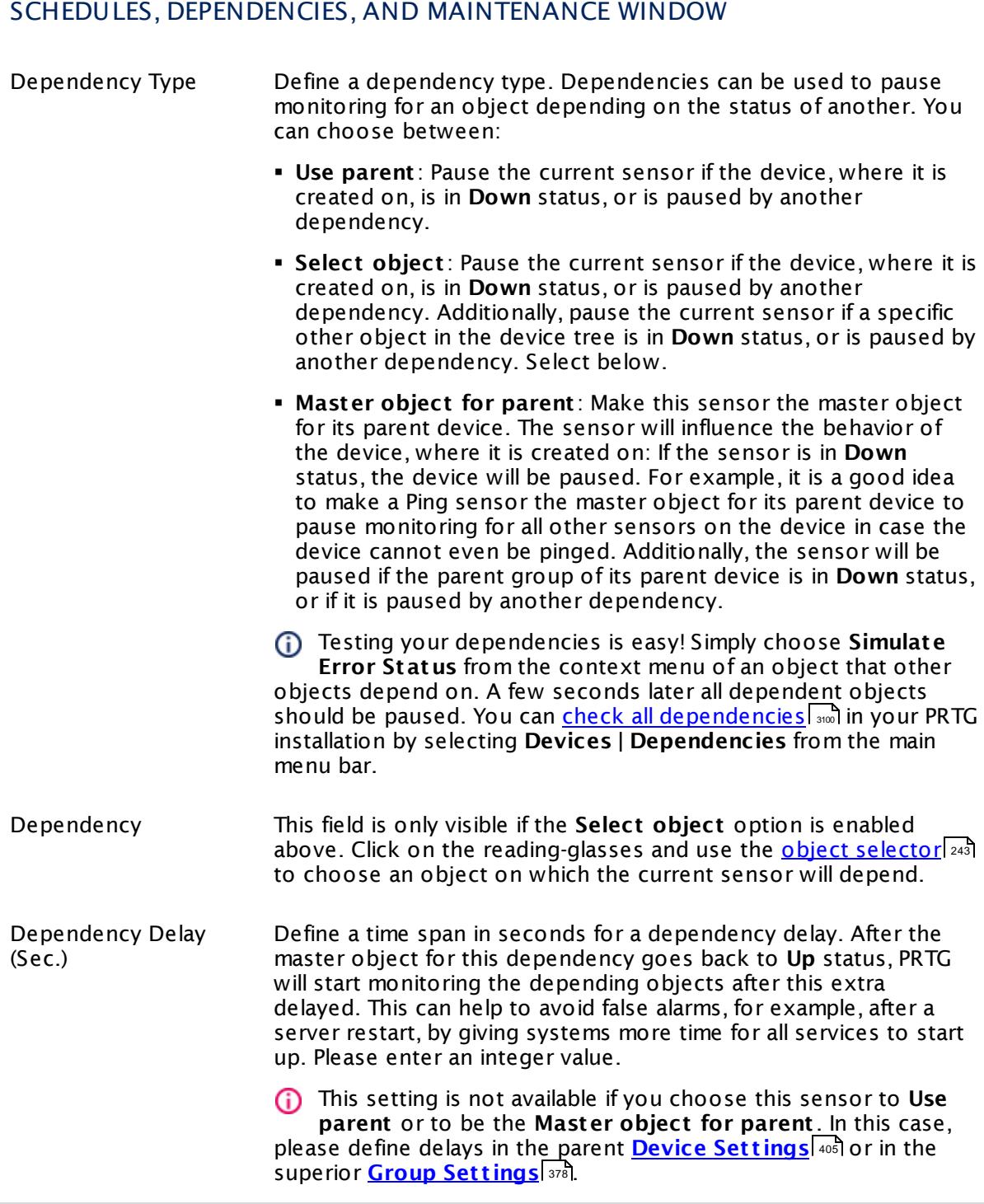

## ACCESS RIGHTS

Click  $\bullet$  to disrupt the inheritance. See section <u>[Inheritance](#page-137-0) of Settings</u> I as for more information.

User Group Access Define which user group(s) will have access to the object you're editing. A table with user groups and types of access rights is shown: It contains all user groups from your setup. For each user group you can choose from the following access rights:

- **Inherited:** Use the access rights settings of the parent object.
- § **None**: Users in this group cannot see or edit the object. The object neither shows up in lists nor in the device tree. Exception: If a child object is visible to the user, the object is visible in the device tree, though not accessible.
- § **Read**: Users in this group can see the object and review its monitoring results.
- § **Write**: Users in this group can see the object, review its monitoring results, and edit the object's settings. They cannot edit access rights settings.
- § **Full**: Users in this group can see the object, review its monitoring results, edit the object's settings, and edit access rights settings.

You can create new user groups in the **System [Administ](#page-3267-0) rat ion— User [Groups](#page-3267-0)**  $\infty$  settings. To automatically set all objects further down in the hierarchy to inherit this object's access rights, set a check mark for the **Revert children's access rights to inherited** option.

For more details on access rights, see the section **[User](#page-159-0)**  $\overline{\textbf{Access Rights}}$  $\overline{\textbf{Access Rights}}$  $\overline{\textbf{Access Rights}}$  160 .

## CHANNEL UNIT CONFIGURATION

Click  $\bullet$  to disrupt the inheritance. See section <u>[Inheritance](#page-137-0) of Settings</u> I as for more information.

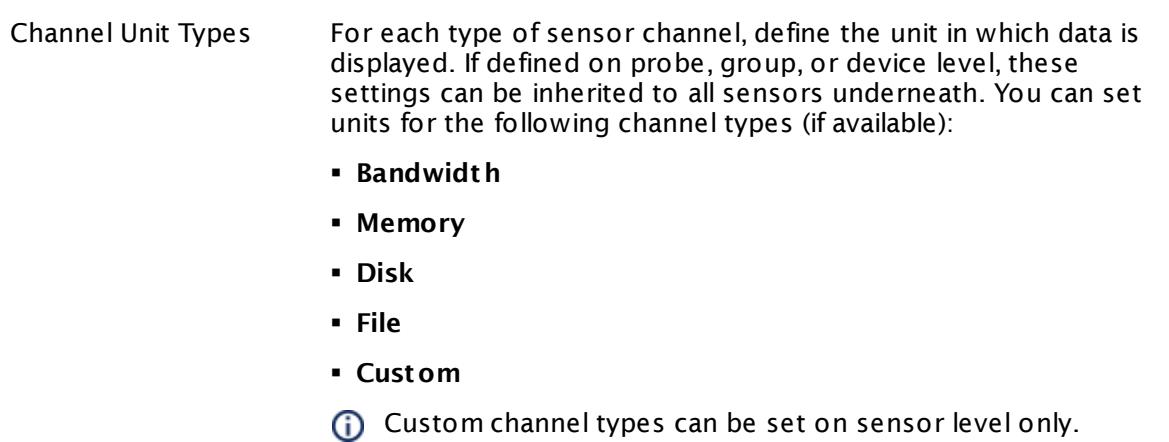

#### **More**

Knowledge Base: What do I need to monitor Dell servers?

§ [https://kb.paessler.com/en/topic/45333](http://kb.paessler.com/en/topic/45333)

Knowledge Base: I can't add Dell PowerEdge sensors to PRTG. What can I do?

§ <https://kb.paessler.com/en/topic/68040>

Knowledge Base: My Dell PowerEdge sensor fails to validate disks and I can't add it. What can I do?

§ <https://kb.paessler.com/en/topic/61784>

Knowledge Base: My SNMP sensors don't work. What can I do?

§ <https://kb.paessler.com/en/topic/46863>

#### **Edit Sensor Channels**

To change display settings, spike filter, and limits, switch to the sensor's **Overview** tab and click the gear icon of a specific channel. For detailed information, see the **Sensor [Channels](#page-3050-0)**  $\overline{\text{Set}\text{tings}}|$  $\overline{\text{Set}\text{tings}}|$  $\overline{\text{Set}\text{tings}}|$  section.

## **Notifications**

Click the **Not ificat ions** tab to change notification triggers. For detailed information, see the **[Sensor](#page-3059-0) Not ificat ions Set t ings** section. 3060

### **Others**

For more general information about settings, see the **[Object](#page-219-0) Set t ings** <sup>220</sup> section.

# **7.8.142 SNMP Dell PowerEdge System Health Sensor**

The SNMP Dell PowerEdge System Health sensor monitors the system health of a Dell PowerEdge server using Simple Network Management Protocol (SNMP).

It can show the states of the following components, depending on their availability:

- § Global system
- § Power supply
- § Temperature
- § Cooling device
- § Memory device
- § Voltage

Which channels the sensor actually shows might depend on the monitored device and the sensor setup.

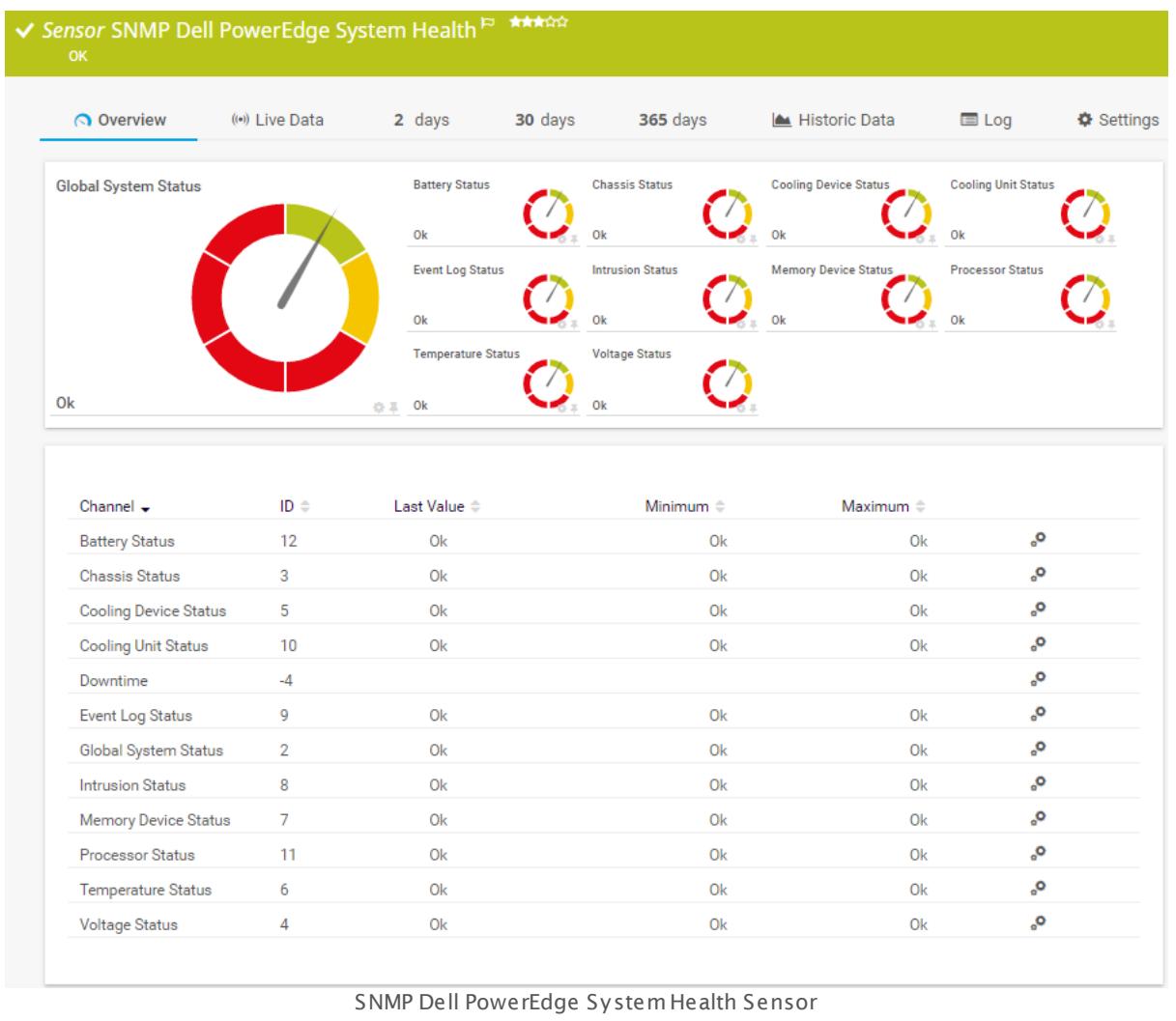

## **Sensor in Other Languages**

Dutch: **SNMP Dell PowerEdge Systeem Status**, French: **État du système Dell PowerEdge SNMP**, German: **SNMP Dell PowerEdge Systemzustand**, Japanese: SNMP Dell PowerEdge ? ? ? ? ? ? ? , Portuguese: **Funcionamento do sistema SNMP Dell PowerEdge**, Russian: **Работоспособность системы Dell PowerEdge по SNMP**, Simplified Chinese: **SNMP Dell PowerEdge ? ? ? ? ? ?** , Spanish: **SNMP Salud de sistema Dell PowerEdge**

## **Remarks**

- $\textcolor{red}{\bullet}$  <u>[Requires](#page-1987-0)</u>  $|\textcolor{red}{\bullet}|\textcolor{red}{\bullet}$  iDRAC 7 or the Dell OpenManage Server Administrator to be installed on the monitored server.
- **Knowledge Base: What do I need to monitor Dell [servers?](http://kb.paessler.com/en/topic/45333)**
- **Knowledge Base:** *Lean't add Dell [PowerEdge](https://kb.paessler.com/en/topic/68040) sensors to PRTG***. What can I do?**
- **Knowledge Base: Why does my Dell [PowerEdge](https://kb.paessler.com/en/topic/72855) System Health sensor show a power unit** status error after iDRAC [update?](https://kb.paessler.com/en/topic/72855)

- This sensor type has predefined limits for several metrics. You can change these limits individually in the channel settings. For detailed information about channel limits, refer to the manual section **Sensor [Channels](#page-3050-0) Set t ings** . 3051
- § This sensor type uses lookups to determine the status values of one or more sensor channels. This means that possible states are defined in a lookup file. You can change the behavior of a channel by editing the lookup file that this channel uses. For details, see the manual section <mark>Define [Lookups](#page-3498-0)</mark> 3499).
- § For a general introduction to the technology behind SNMP, please see the manual section **[Monitoring](#page-3372-0) via SNMP** . 3373

### <span id="page-1987-0"></span>**Requirement: Dell OpenManage Server Administrator or iDRAC 7**

This sensor needs the Dell OpenManage Server Administrator tool to be installed on the  $\boldsymbol{\varkappa}$ Dell PowerEdge server to monitor it. Please make sure that you enable SNMP in the OpenManage Server Administrator.

- For details, see the Knowledge Base: What do I need to monitor Dell [servers?](https://kb.paessler.com/en/topic/45333)
- You can also monitor Dell PowerEdge servers with this sensor type via Integrated Dell Remote Access Controller (iDRAC) 7.

## **Add Sensor**

The **Add Sensor** dialog appears when you <u>[manually](#page-327-0)</u> عدة add a new sensor to a device. It only shows the setting fields that are required for creating the sensor. Therefore, you will not see all setting fields in this dialog. You can change (nearly) all settings in the sensor's **Set t ings** tab later.

Select the Dell PowerEdge chassis you want to monitor. PRTG will create one sensor for each chassis you choose in the **Add Sensor** dialog. The settings you choose will be valid for all sensors that you create when you finish this dialog.

The following settings for this sensor differ in the Add Sensor dialog in comparison to the sensor's settings page.

## DELL POWEREDGE SYSTEM HEALTH SPECIFIC

Chassis Select the chassis you want to add a sensor for. You see a list with the names of all items that are available to monitor. Add check marks in front of the respective lines to select the desired items. PRTG creates one sensor for each selection. You can also use the check box in the table head to select and deselect all items.

## **Sensor Settings**

On the details page of a sensor, click the **Set t ings** tab to change its settings.

Usually, a sensor connects to the **IP Address** or **DNS Name** of the parent device where you created this sensor. See the **[Device](#page-404-0) Set t ings** for details. For some sensor types, 405 you can define the monitoring target explicitly in the sensor settings. Please see below for details on available settings.

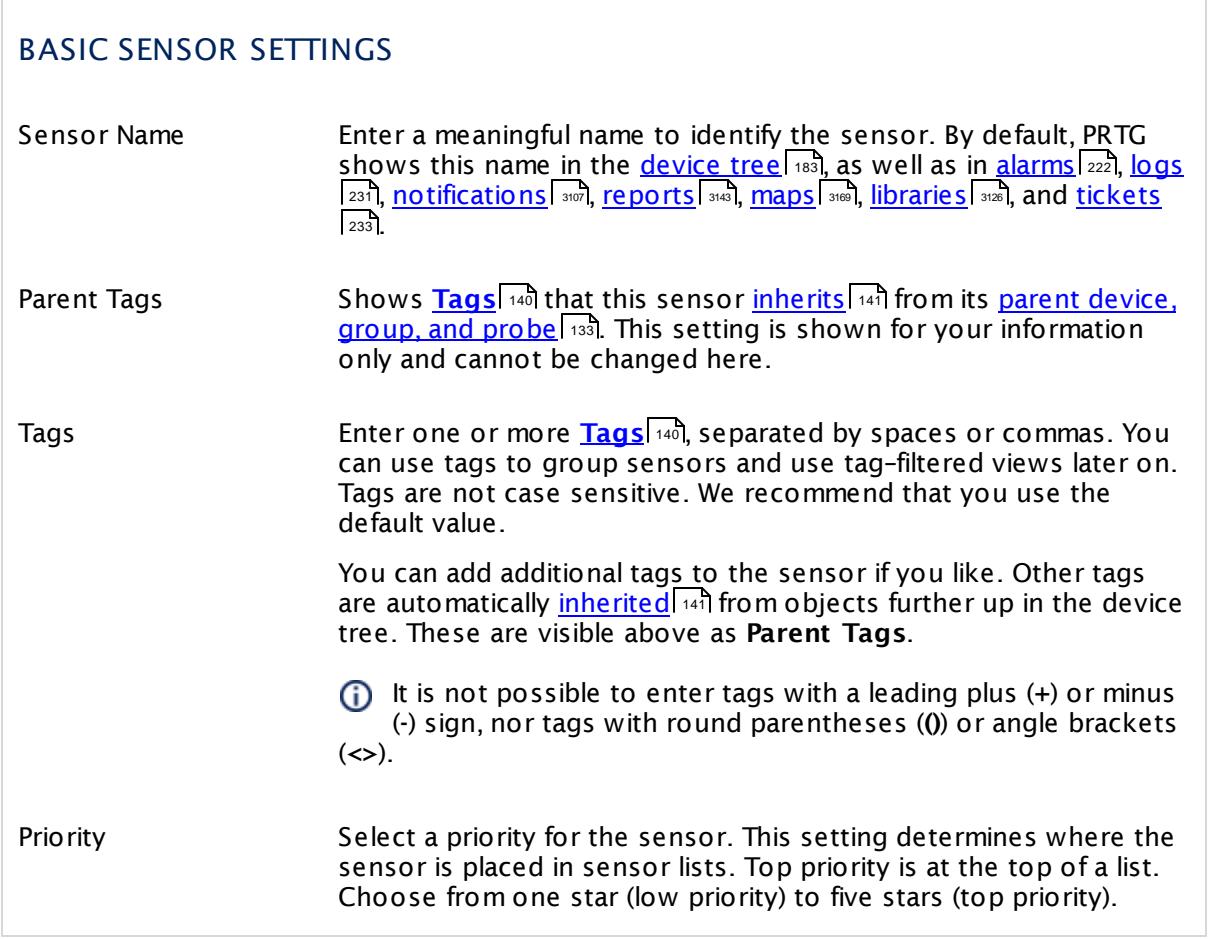

## DELL POWEREDGE SYSTEM HEALTH SPECIFIC

Chassis Shows the chassis that this sensor monitors. Once a sensor is created, you cannot change this value. It is shown for reference purposes only. If you need to change this, please add the sensor anew.

## DELL POWEREDGE SYSTEM HEALTH SPECIFIC

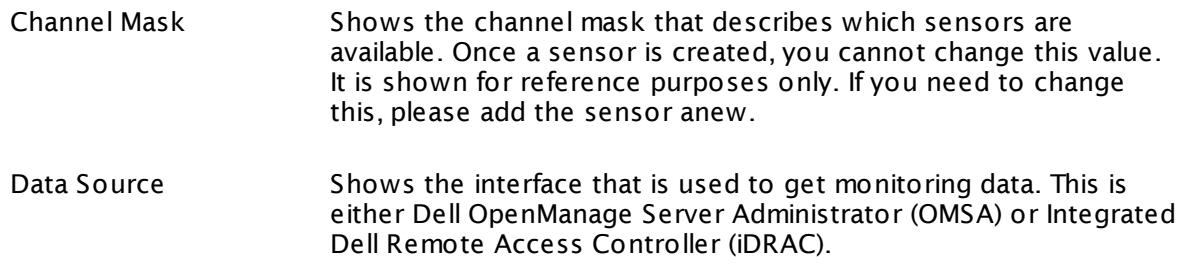

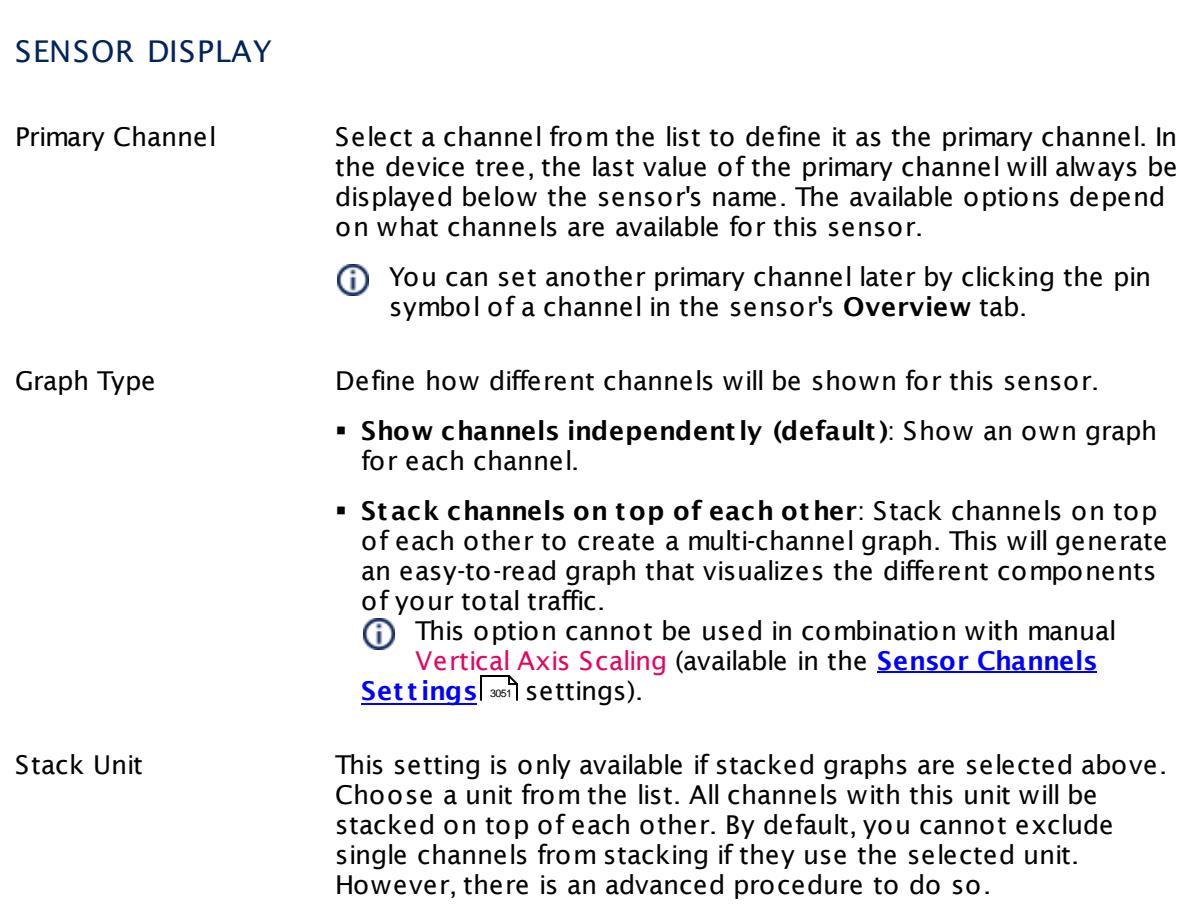

#### **Inherited Settings**

By default, all following settings are inherited from objects higher in the hierarchy and should be changed there, if necessary. Often, best practice is to change them centrally in the **[Root](#page-333-0)** e changed there, if hecessary. Often, best practice is to change them centrally in the <u>Root</u> i 334<br>group's settings, see section <u>[Inheritance](#page-137-0) of Settings</u> i 331 for more information. To change a setting only for this object, disable inheritance by clicking the button next to inherit from under the corresponding setting name. You will then see the options described below. 138

## SCANNING INTERVAL

Click  $\bullet$  to disrupt the inheritance. See section <u>[Inheritance](#page-137-0) of Settings</u>  $|$   $\circ$  and for more information. 138

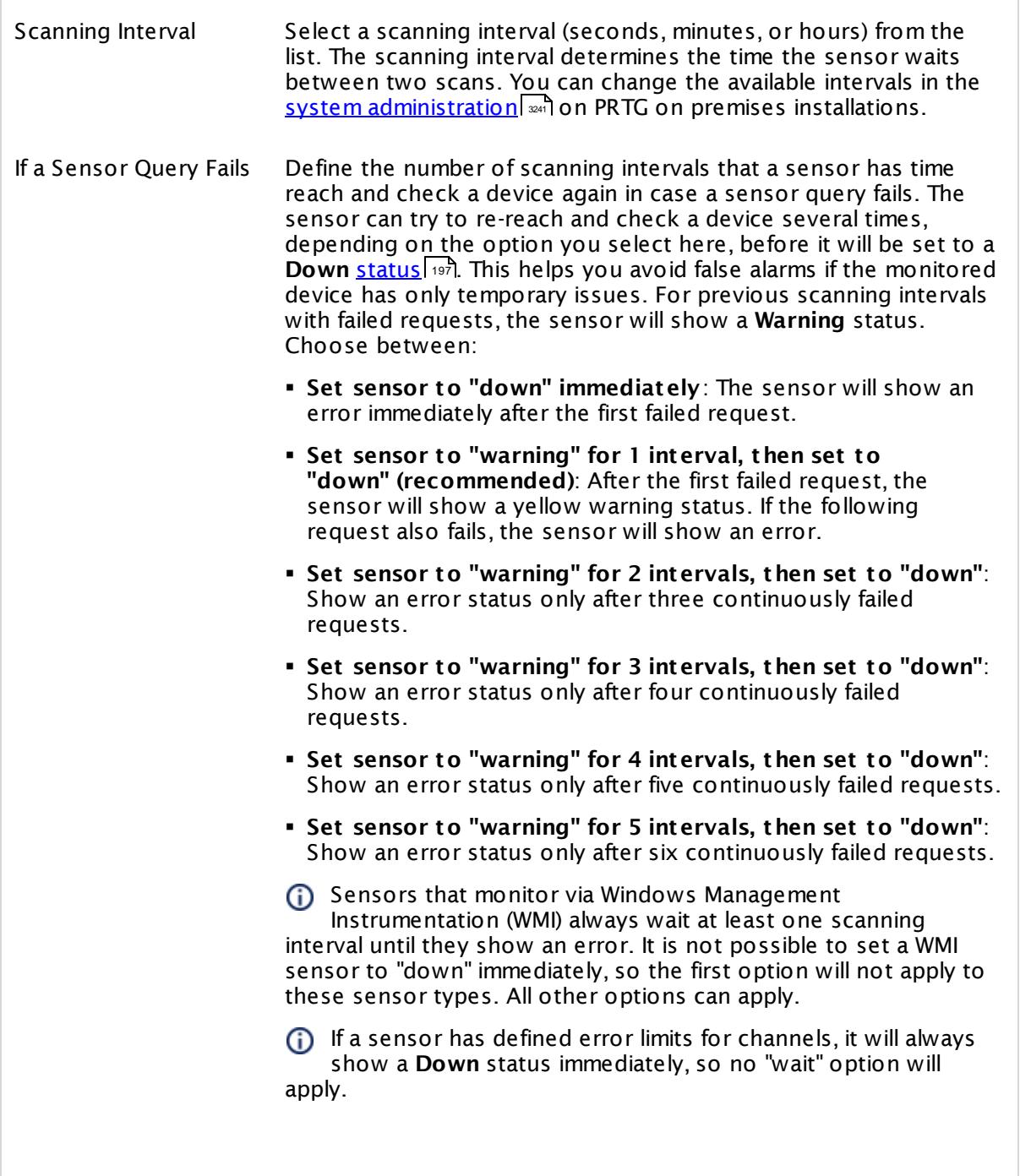

SCANNING INTERVAL

Part 7: Ajax Web Interface—Device and Sensor Setup | 8 Sensor Settings 142 SNMP Dell PowerEdge System Health Sensor

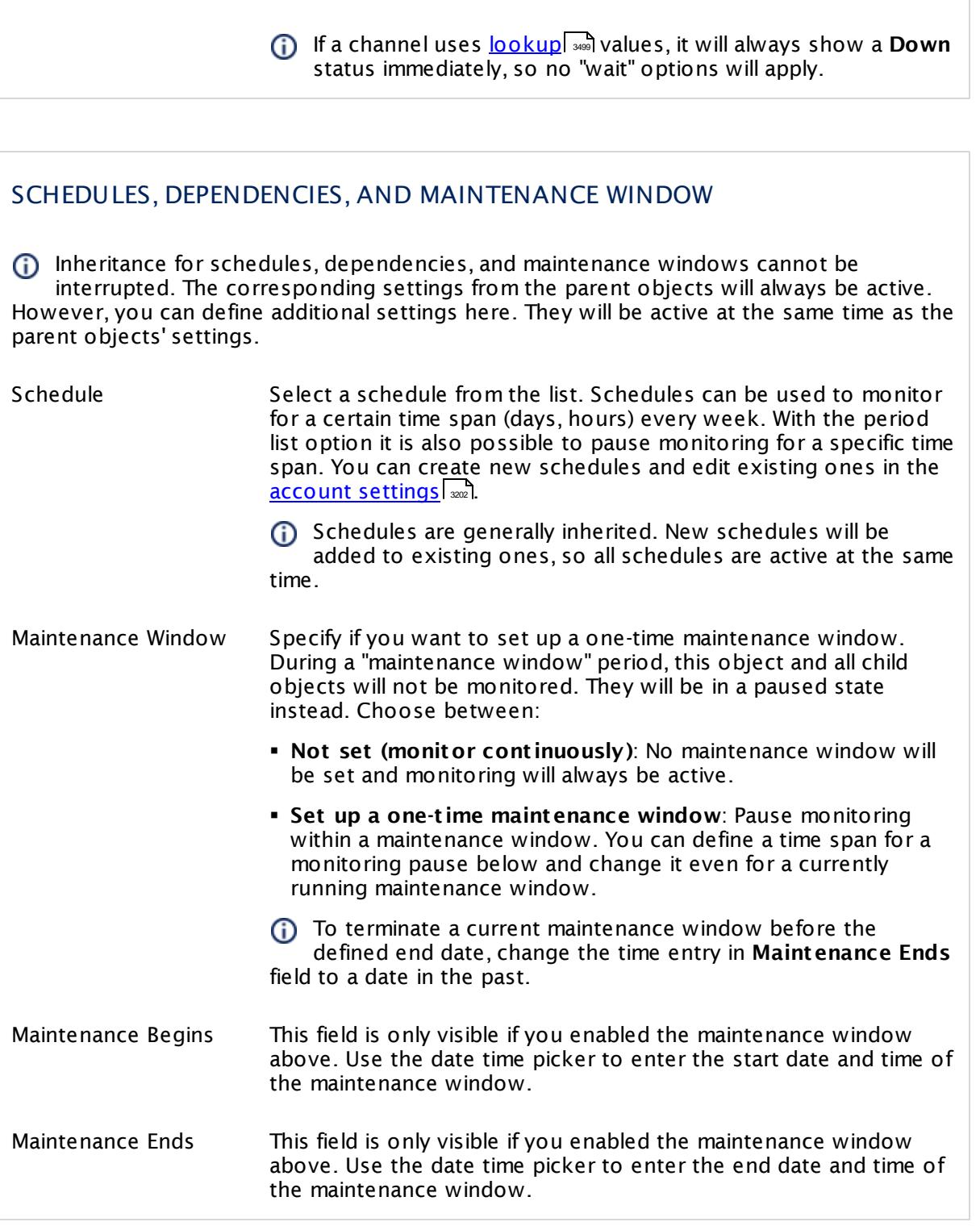

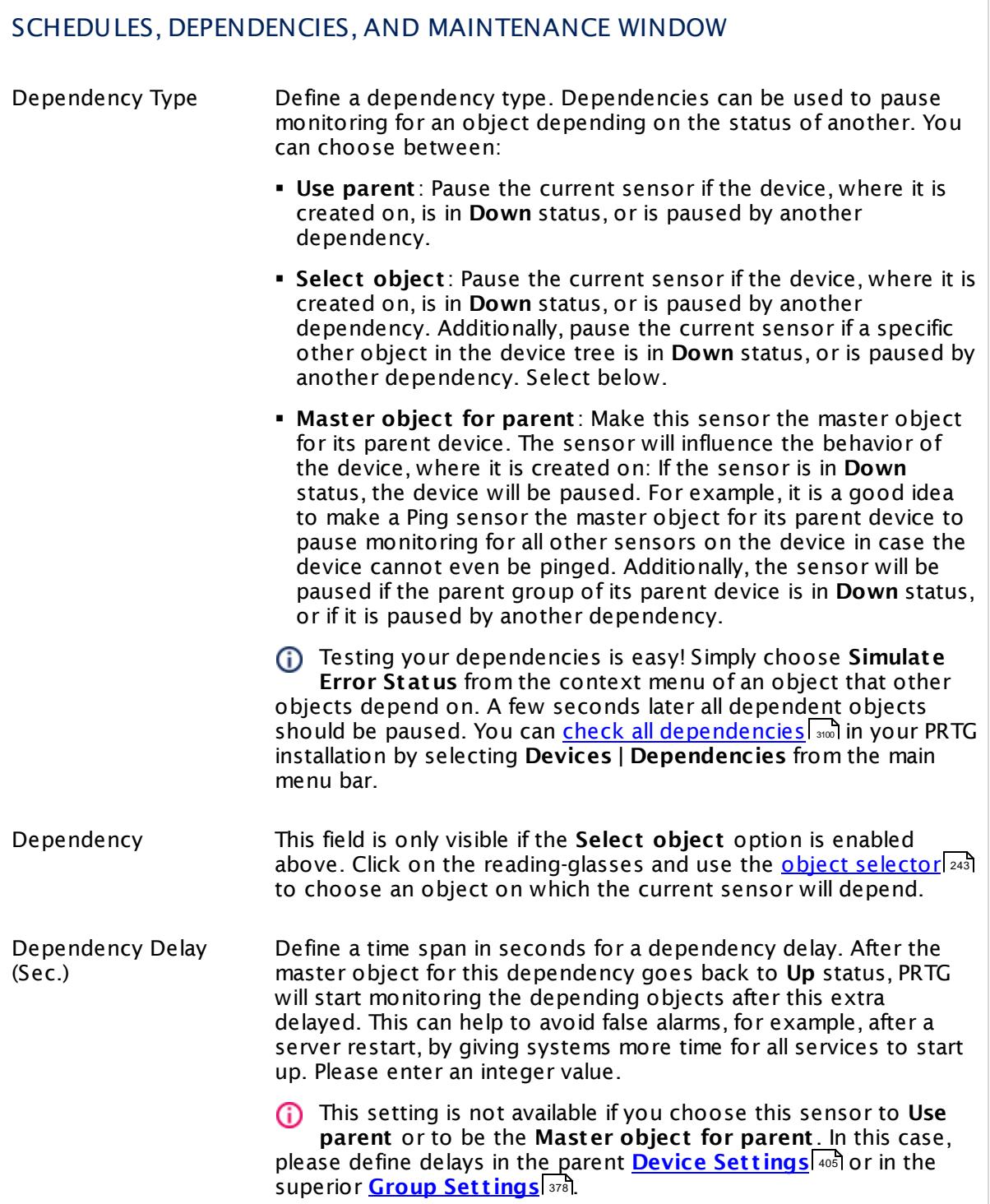

## ACCESS RIGHTS

Click  $\bullet$  to disrupt the inheritance. See section <u>[Inheritance](#page-137-0) of Settings</u> I as for more information.

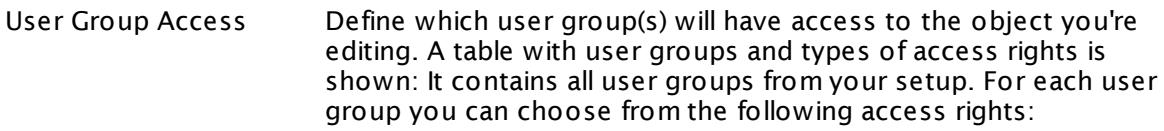

- **Inherited**: Use the access rights settings of the parent object.
- § **None**: Users in this group cannot see or edit the object. The object neither shows up in lists nor in the device tree. Exception: If a child object is visible to the user, the object is visible in the device tree, though not accessible.
- **Read:** Users in this group can see the object and review its monitoring results.
- § **Write**: Users in this group can see the object, review its monitoring results, and edit the object's settings. They cannot edit access rights settings.
- § **Full**: Users in this group can see the object, review its monitoring results, edit the object's settings, and edit access rights settings.

You can create new user groups in the **System [Administ](#page-3267-0) rat ion— User [Groups](#page-3267-0)**  $\infty$  settings. To automatically set all objects further down in the hierarchy to inherit this object's access rights, set a check mark for the **Revert children's access rights to inherited** option.

For more details on access rights, see the section **[User](#page-159-0)**  $\overline{\textbf{Access Rights}}$  $\overline{\textbf{Access Rights}}$  $\overline{\textbf{Access Rights}}$  160 .

## CHANNEL UNIT CONFIGURATION

Click  $\bullet$  to disrupt the inheritance. See section <u>[Inheritance](#page-137-0) of Settings</u> I as for more information.

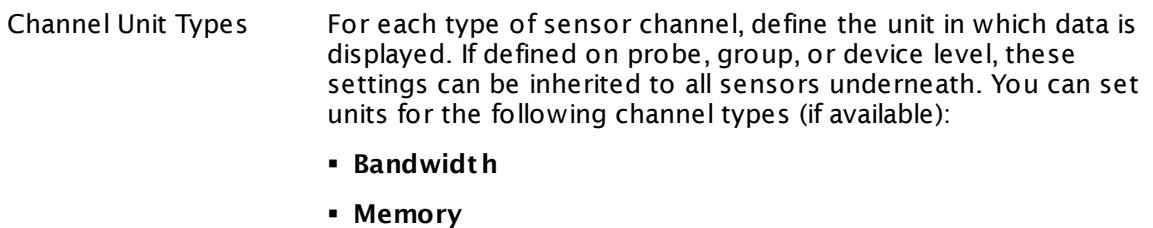

- § **Disk**
- § **File**
- § **Custom**
- Custom channel types can be set on sensor level only.

#### **More**

Knowledge Base: What do I need to monitor Dell servers?

§ [https://kb.paessler.com/en/topic/45333](http://kb.paessler.com/en/topic/45333)

Knowledge Base: I can't add Dell PowerEdge sensors to PRTG. What can I do?

§ <https://kb.paessler.com/en/topic/68040>

Knowledge Base: Why does my Dell PowerEdge System Health sensor show a power unit status error after iDRAC update?

§ <https://kb.paessler.com/en/topic/72855>

Knowledge Base: My SNMP sensors don't work. What can I do?

§ <https://kb.paessler.com/en/topic/46863>

#### **Edit Sensor Channels**

To change display settings, spike filter, and limits, switch to the sensor's **Overview** tab and click the gear icon of a specific channel. For detailed information, see the **Sensor [Channels](#page-3050-0)**  $\overline{\text{Set}\text{tings}}|$  $\overline{\text{Set}\text{tings}}|$  $\overline{\text{Set}\text{tings}}|$  section.

## **Notifications**

Click the **Not ificat ions** tab to change notification triggers. For detailed information, see the **[Sensor](#page-3059-0) Not ificat ions Set t ings** section. 3060

### **Others**

For more general information about settings, see the **[Object](#page-219-0) Set t ings** <sup>220</sup> section.

# **7.8.143 SNMP Disk Free Sensor**

The SNMP Disk Free sensor monitors the free disk space on a logical disk via Simple Network Management Protocol (SNMP).

It can show the following:

- § Free disk space in percent
- § Free disk space in bytes
- § Total disk space

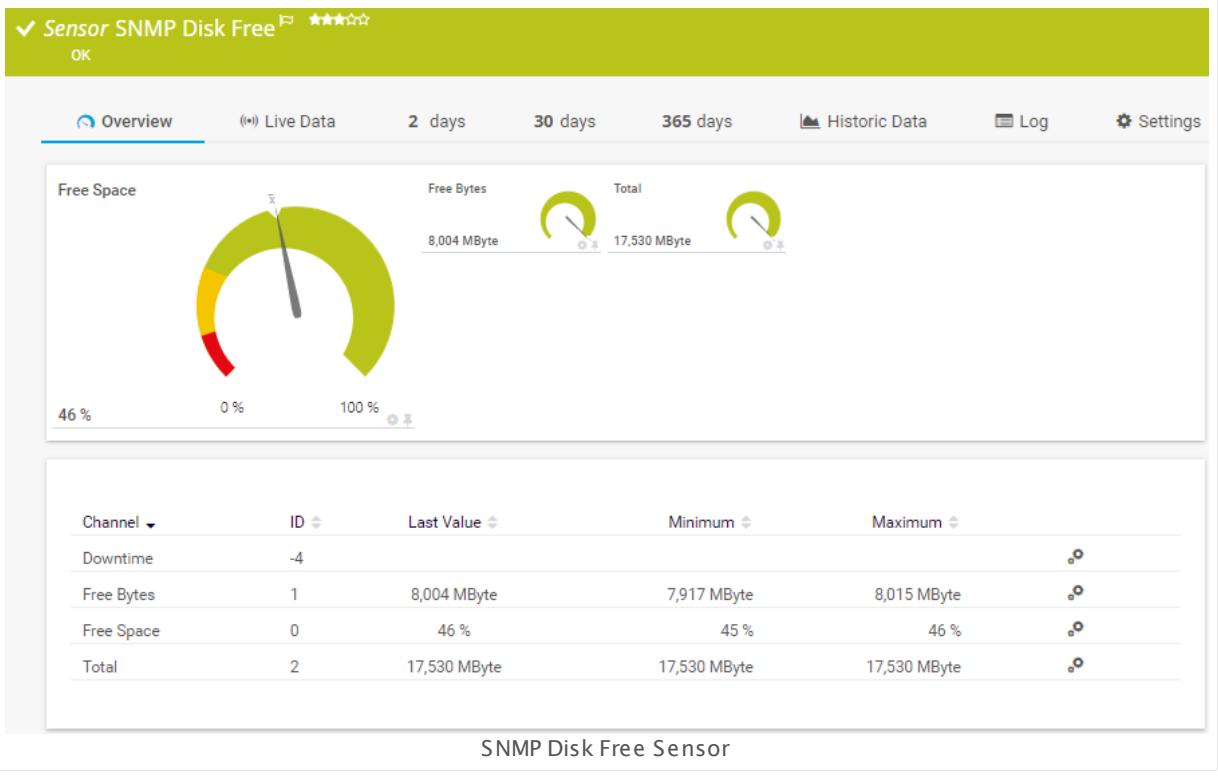

#### **Sensor in Other Languages**

Dutch: **SNMP vrije schijf ruimte**, French: **Espace disque disponible SNMP**, German: **SNMP Plat tenplatz**, Japanese: SNMP ? ? ? ? ? ? ? ? , Portuguese: **Disco livre SNMP**, Russian: **Свободное пространство по SNMP**, Simplified Chinese: **SNMP ? ? ? ? ? ?** , Spanish: **SNMP Disco libre**

#### **Remarks**

- § This sensor uses more generic Object Identifier (OID) values compared to the **[SNMP](#page-2172-0) Linux Disk Free [Sensor](#page-2172-0)** . 2173
- It might not work to query data from a probe device via SNMP (querying localhost, 127.0.0.1, or ::1). <u>Add this [device](#page-313-0) to PRTGI क्</u>रीयो with the IP address that it has in your network and create the SNMP sensor on this device instead.

§ For a general introduction to the technology behind SNMP, please see the manual section **[Monitoring](#page-3372-0) via SNMP** . 3373

### **Add Sensor**

The **Add Sensor** dialog appears when you <u>[manually](#page-327-0)</u> العنه add a new sensor to a device. It only shows the setting fields that are required for creating the sensor. Therefore, you will not see all setting fields in this dialog. You can change (nearly) all settings in the sensor's **Set t ings** tab later.

Select the disk(s) you want to monitor. PRTG will create one sensor for each disk you choose in the **Add Sensor** dialog. The settings you choose will be valid for all sensors that you create when you finish this dialog.

The following settings for this sensor differ in the Add Sensor dialog in comparison to the sensor's settings page.

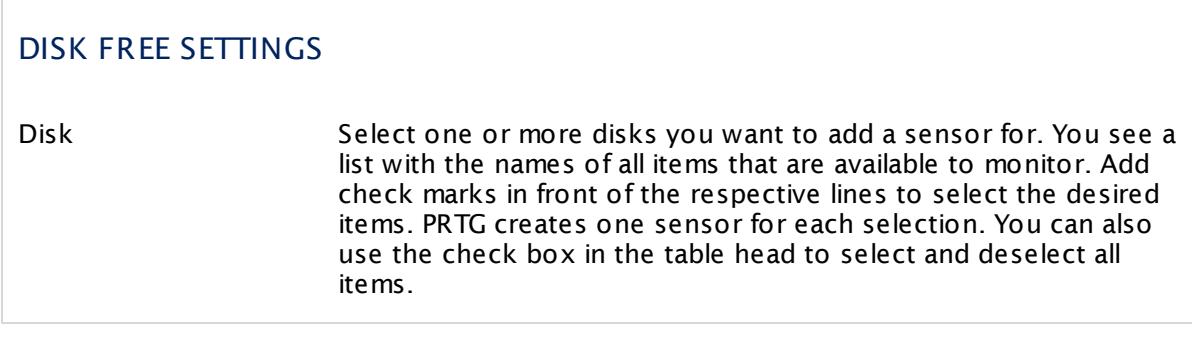

#### **Sensor Settings**

On the details page of a sensor, click the **Set t ings** tab to change its settings.

Usually, a sensor connects to the **IP Address** or **DNS Name** of the parent device where you created this sensor. See the **[Device](#page-404-0) Set t ings** for details. For some sensor types, 405 you can define the monitoring target explicitly in the sensor settings. Please see below for details on available settings.

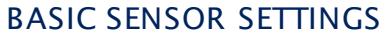

Sensor Name **Enter a meaningful name to identify the sensor. By default, PRTG** shows this name in the <u>[device](#page-182-0) tree</u> | 183], as well as in <u>[alarms](#page-221-0)</u> | 222], <u>[logs](#page-230-0)</u> 231], <u>[notifications](#page-3106-0)|</u> 307], <u>[reports](#page-3142-0)</u> | 348], <u>[maps](#page-3168-0)</u> | 318], <u>[libraries](#page-3125-0)</u> | 3128], and <u>[tickets](#page-232-0)</u> . 233

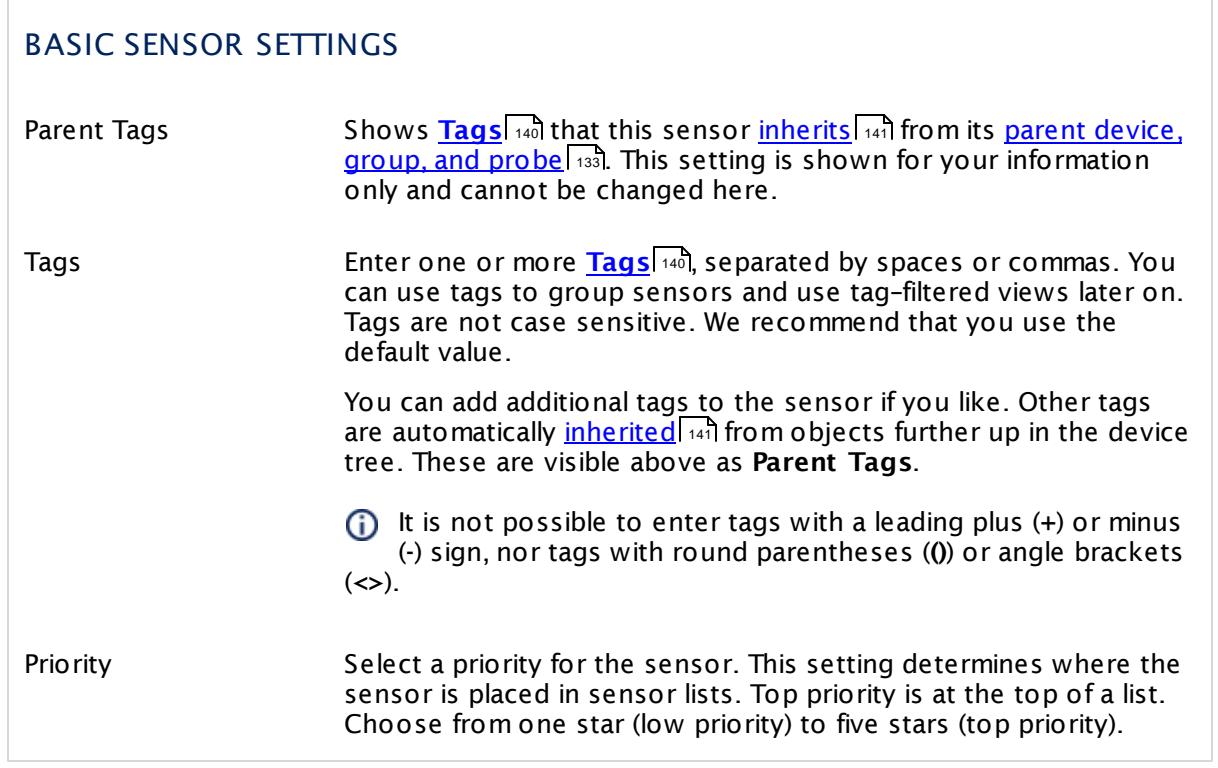

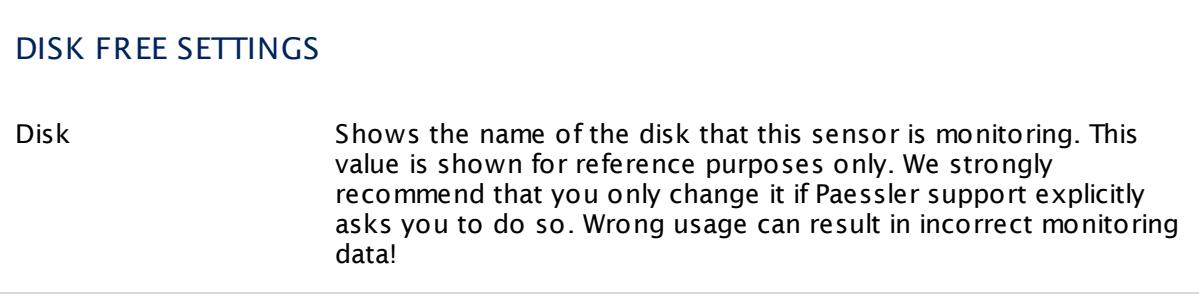

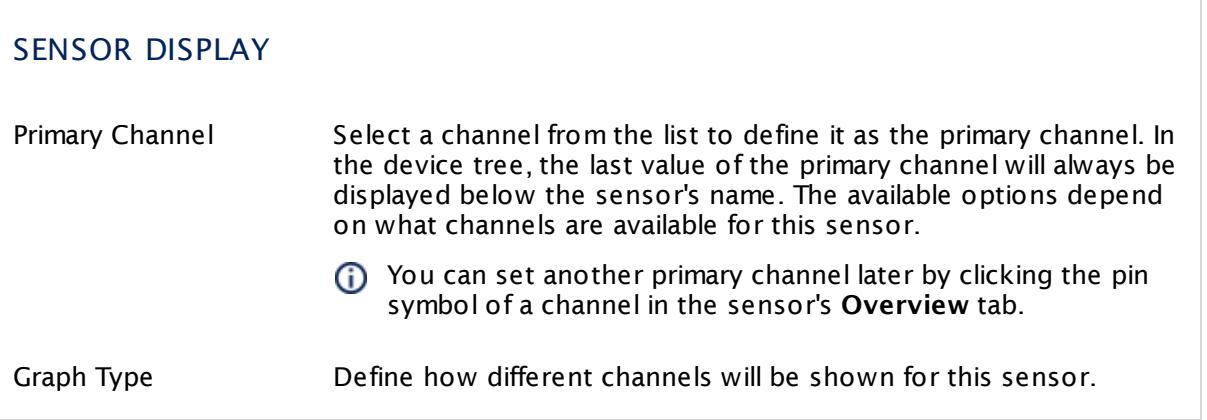

Part 7: Ajax Web Interface—Device and Sensor Setup | 8 Sensor Settings 143 SNMP Disk Free Sensor

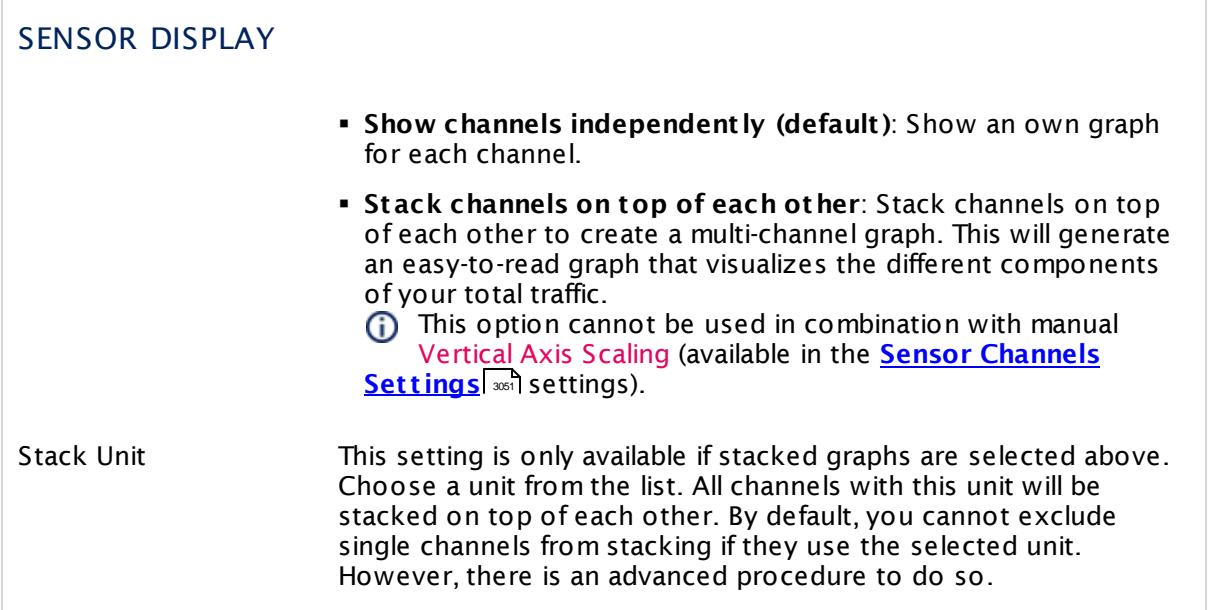

## **Inherited Settings**

By default, all following settings are inherited from objects higher in the hierarchy and should be changed there, if necessary. Often, best practice is to change them centrally in the **[Root](#page-333-0)** 334 group's settings, see section <u>[Inheritance](#page-137-0) of SettingsI</u> 1381 for more information. To change a setting only for this object, disable inheritance by clicking the button next to inherit from under the corresponding setting name. You will then see the options described below.

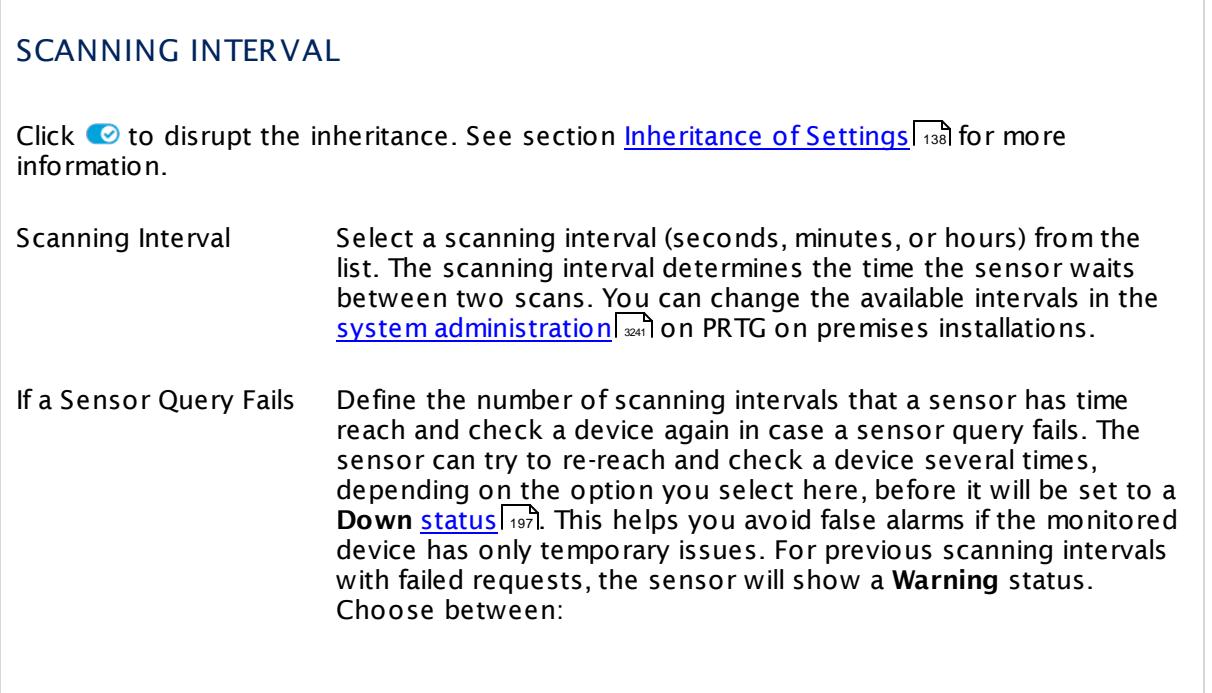

## SCANNING INTERVAL

- § **Set sensor to "down" immediately**: The sensor will show an error immediately after the first failed request.
- § **Set sensor to "warning" for 1 interval, then set to "down" (recommended)**: After the first failed request, the sensor will show a yellow warning status. If the following request also fails, the sensor will show an error.
- § **Set sensor to "warning" for 2 intervals, then set to "down"**: Show an error status only after three continuously failed requests.
- § **Set sensor to "warning" for 3 intervals, then set to "down"**: Show an error status only after four continuously failed requests.
- § **Set sensor to "warning" for 4 intervals, then set to "down"**: Show an error status only after five continuously failed requests.
- § **Set sensor to "warning" for 5 intervals, then set to "down"**: Show an error status only after six continuously failed requests.
- Sensors that monitor via Windows Management Instrumentation (WMI) always wait at least one scanning interval until they show an error. It is not possible to set a WMI sensor to "down" immediately, so the first option will not apply to these sensor types. All other options can apply.
- If a sensor has defined error limits for channels, it will always show a **Down** status immediately, so no "wait" option will apply.
- If a channel uses <u>[lookup](#page-3498-0)</u>l ※19 values, it will always show a **Down** status immediately, so no "wait" options will apply.

## SCHEDULES, DEPENDENCIES, AND MAINTENANCE WINDOW

Inheritance for schedules, dependencies, and maintenance windows cannot be interrupted. The corresponding settings from the parent objects will always be active. However, you can define additional settings here. They will be active at the same time as the parent objects' settings.

Schedule Select a schedule from the list. Schedules can be used to monitor for a certain time span (days, hours) every week. With the period list option it is also possible to pause monitoring for a specific time span. You can create new schedules and edit existing ones in the <u>account [settings](#page-3201-0)</u>। ी.

Part 7: Ajax Web Interface—Device and Sensor Setup | 8 Sensor Settings 143 SNMP Disk Free Sensor

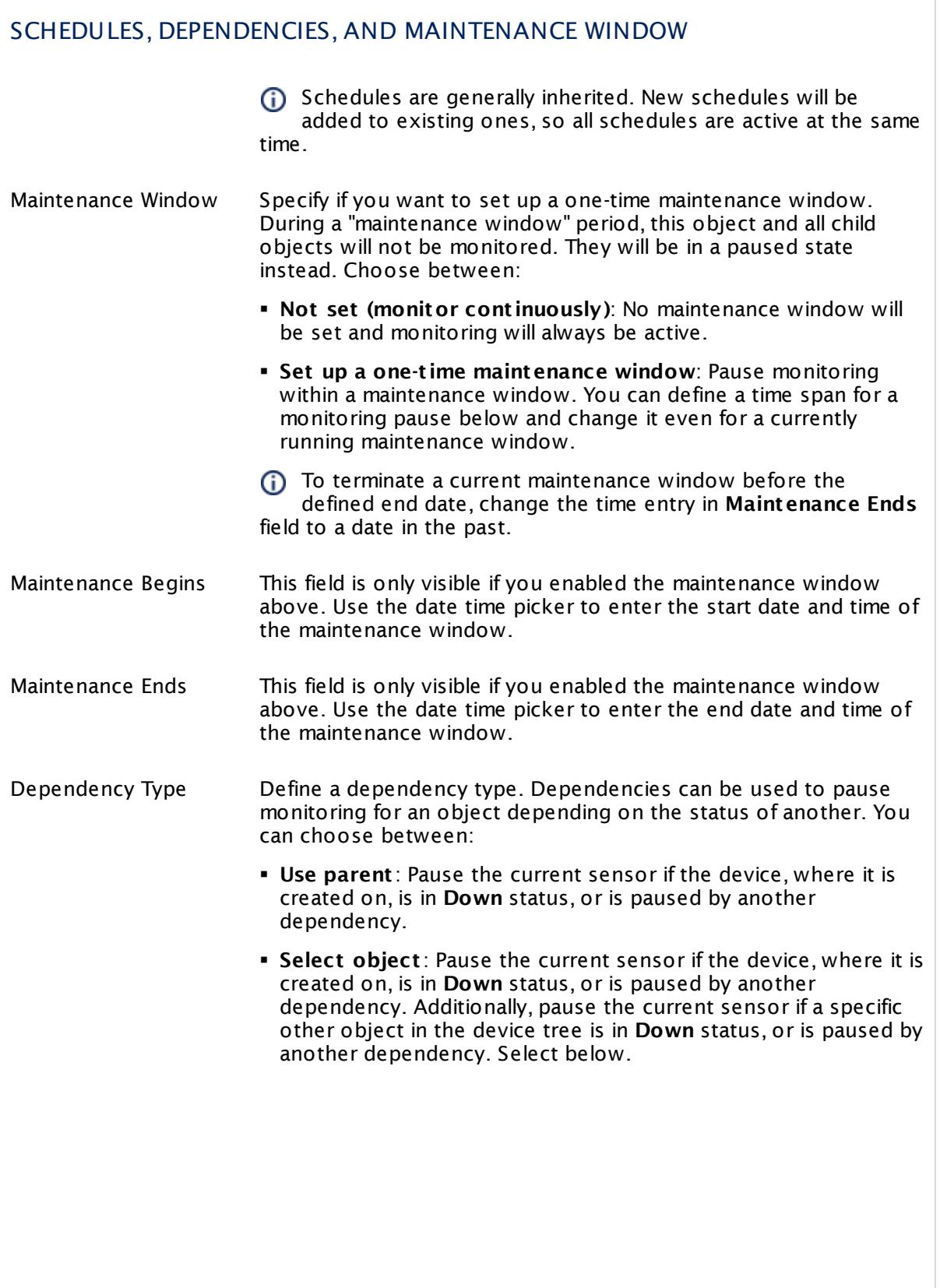

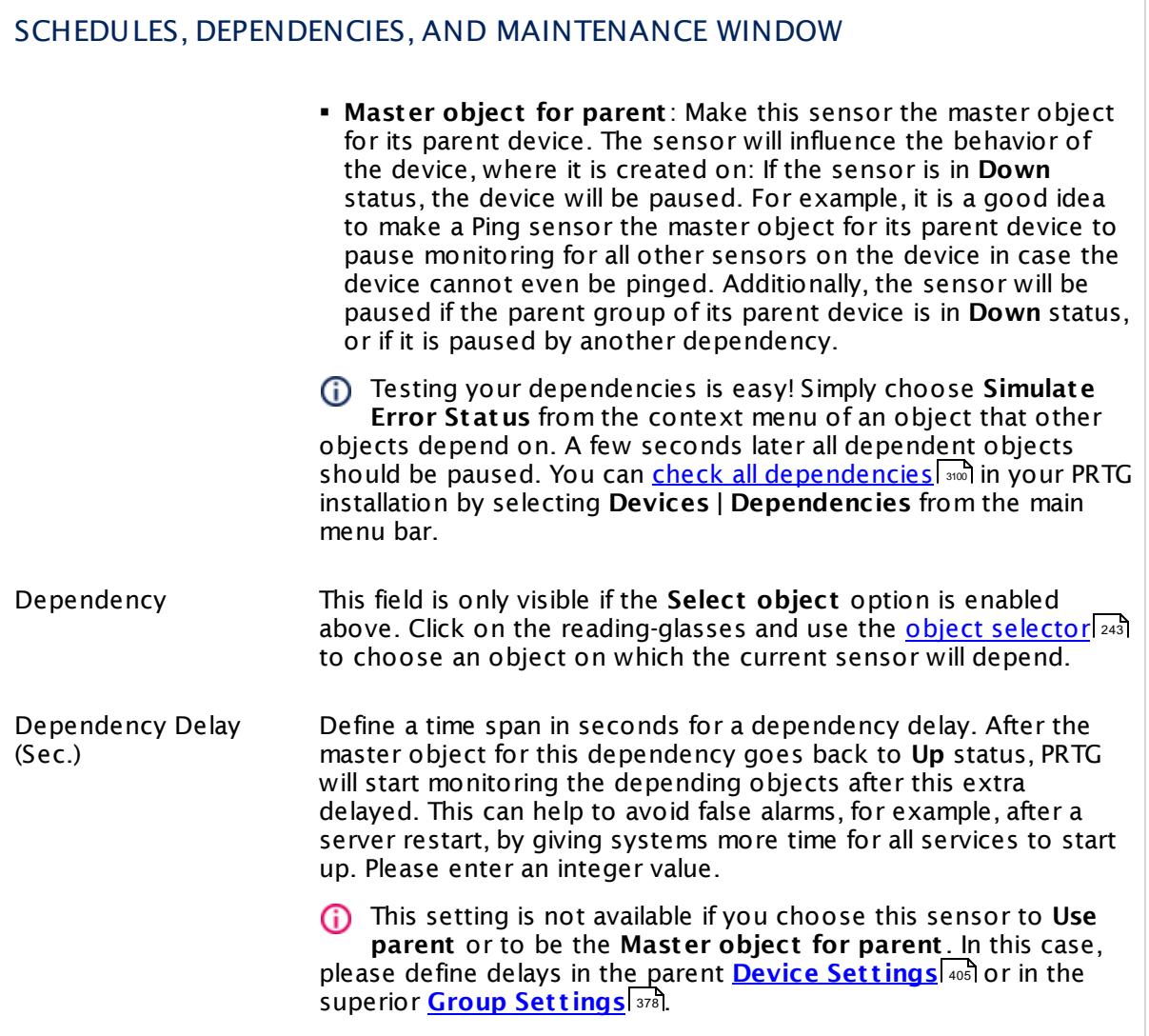

Part 7: Ajax Web Interface—Device and Sensor Setup | 8 Sensor Settings 143 SNMP Disk Free Sensor

## ACCESS RIGHTS

Click  $\bullet$  to disrupt the inheritance. See section <u>[Inheritance](#page-137-0) of Settings</u> I as for more information.

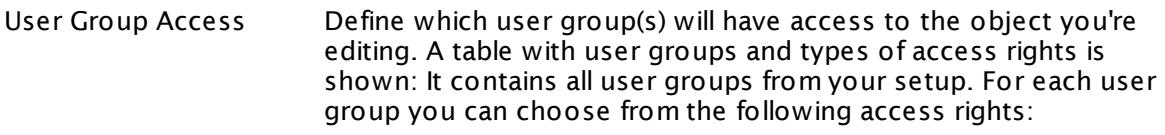

- § **Inherited**: Use the access rights settings of the parent object.
- § **None**: Users in this group cannot see or edit the object. The object neither shows up in lists nor in the device tree. Exception: If a child object is visible to the user, the object is visible in the device tree, though not accessible.
- **Read:** Users in this group can see the object and review its monitoring results.
- § **Write**: Users in this group can see the object, review its monitoring results, and edit the object's settings. They cannot edit access rights settings.
- § **Full**: Users in this group can see the object, review its monitoring results, edit the object's settings, and edit access rights settings.

You can create new user groups in the **System [Administ](#page-3267-0) rat ion— User [Groups](#page-3267-0)**  $\infty$  settings. To automatically set all objects further down in the hierarchy to inherit this object's access rights, set a check mark for the **Revert children's access rights to inherited** option.

For more details on access rights, see the section **[User](#page-159-0)**  $\overline{\textbf{Access Rights}}$  $\overline{\textbf{Access Rights}}$  $\overline{\textbf{Access Rights}}$  160 .

## CHANNEL UNIT CONFIGURATION

Click  $\bullet$  to disrupt the inheritance. See section <u>[Inheritance](#page-137-0) of Settings</u> I as for more information.

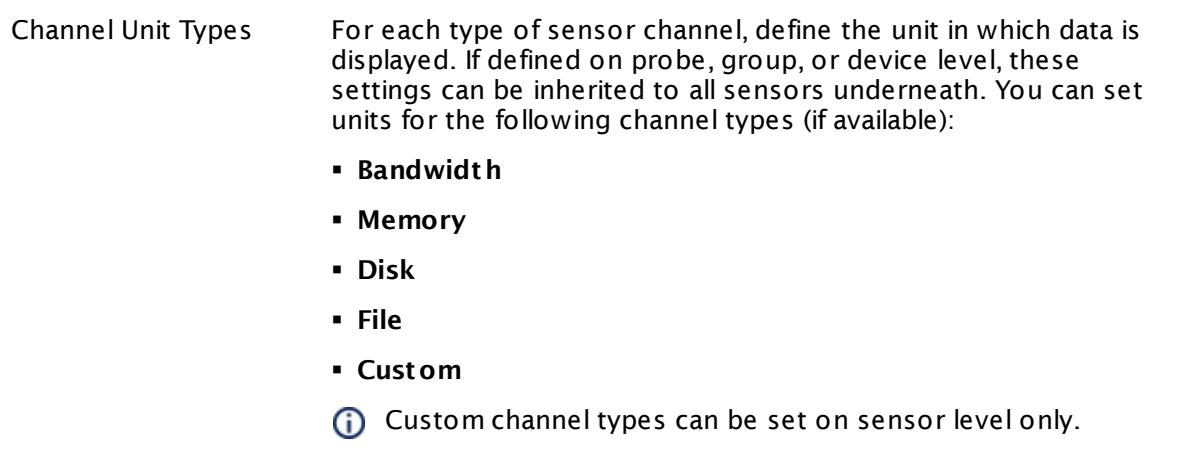

#### **More**

Knowledge Base: My SNMP sensors don't work. What can I do?

§ <https://kb.paessler.com/en/topic/46863>

#### **Edit Sensor Channels**

To change display settings, spike filter, and limits, switch to the sensor's **Overview** tab and click the gear icon of a specific channel. For detailed information, see the **Sensor [Channels](#page-3050-0)**  $SettingS | 3051}$  section.

#### **Notifications**

Click the **Not ificat ions** tab to change notification triggers. For detailed information, see the **[Sensor](#page-3059-0) Not ificat ions Set t ings** section. 3060

#### **Others**

For more general information about settings, see the **[Object](#page-219-0) Settings**  $[220]$  section.

Part 7: Ajax Web Interface—Device and Sensor Setup | 8 Sensor Settings 144 SNMP Hardware Status Sensor

# **7.8.144 SNMP Hardware Status Sensor**

The SNMP Hardware Status sensor monitors the status of a hardware component of a server via Simple Network Management Protocol (SNMP).

It shows the following:

- § Current status of the monitored hardware component
- § Number of errors per time period

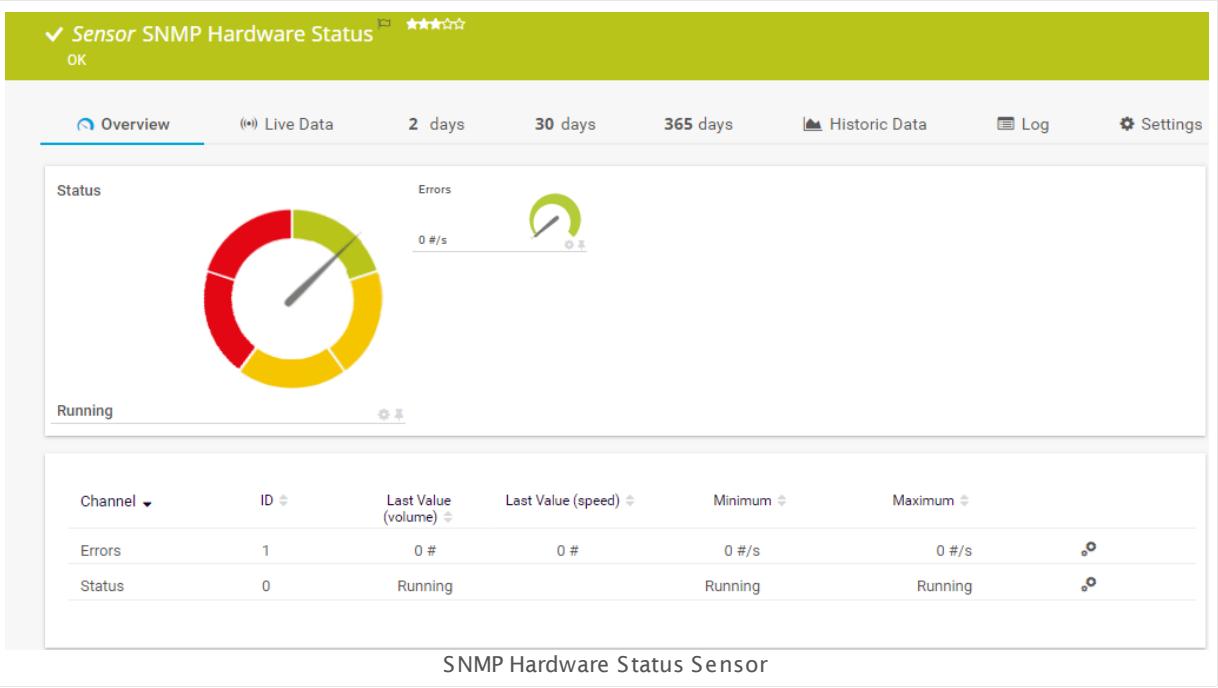

#### **Sensor in Other Languages**

Dutch: **SNMP Hardware Status**, French: **Statut matériel SNMP**, German: **SNMP Hardwarezustand**, Japanese: SNMP ? ? ? ? ? ? ? ? ? , Portuguese: **Status do hardware SNMP**, Russian: **Статус оборудования по SNMP**, Simplified Chinese: **SNMP ? ? ? ?** , Spanish: **Estado del hardware de SNMP**

## **Remarks**

- It might not work to query data from a probe device via SNMP (querying localhost, 127.0.0.1, or ::1). <u>Add this [device](#page-313-0) to PRTGI add</u> with the IP address that it has in your network and create the SNMP sensor on this device instead.
- § This sensor type uses lookups to determine the status values of one or more sensor channels. This means that possible states are defined in a lookup file. You can change the behavior of a channel by editing the lookup file that this channel uses. For details, see the **manual section <mark>Define [Lookups](#page-3498-0)</mark> આવે**.
- § For a general introduction to the technology behind SNMP, please see the manual section **[Monitoring](#page-3372-0) via SNMP** . 3373

### **Add Sensor**

The **Add Sensor** dialog appears when you <u>[manually](#page-327-0)</u> العنه add a new sensor to a device. It only shows the setting fields that are required for creating the sensor. Therefore, you will not see all setting fields in this dialog. You can change (nearly) all settings in the sensor's **Set t ings** tab later.

Select the hardware components you want to monitor. PRTG will create one sensor for each component you choose in the **Add Sensor** dialog. The settings you choose will be valid for all sensors that you create when you finish this dialog.

The following settings for this sensor differ in the Add Sensor dialog in comparison to the sensor's settings page.

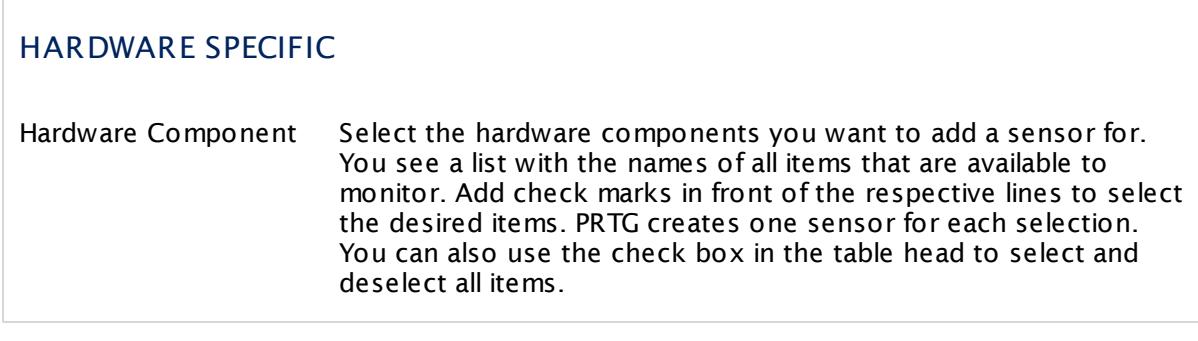

## **Sensor Settings**

On the details page of a sensor, click the **Set t ings** tab to change its settings.

Usually, a sensor connects to the **IP Address** or **DNS Name** of the parent device where you created this sensor. See the **[Device](#page-404-0) Set t ings** for details. For some sensor types, 405 you can define the monitoring target explicitly in the sensor settings. Please see below for details on available settings.

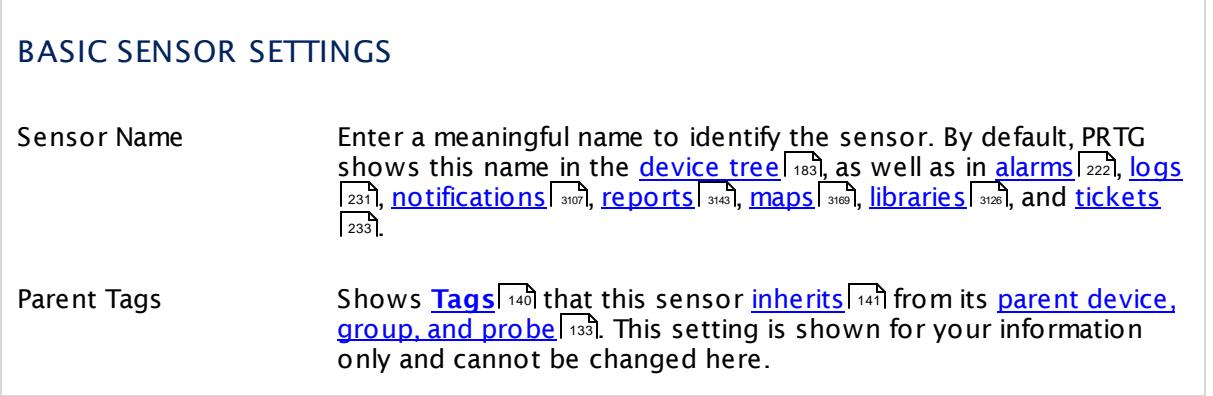

Part 7: Ajax Web Interface—Device and Sensor Setup | 8 Sensor Settings 144 SNMP Hardware Status Sensor

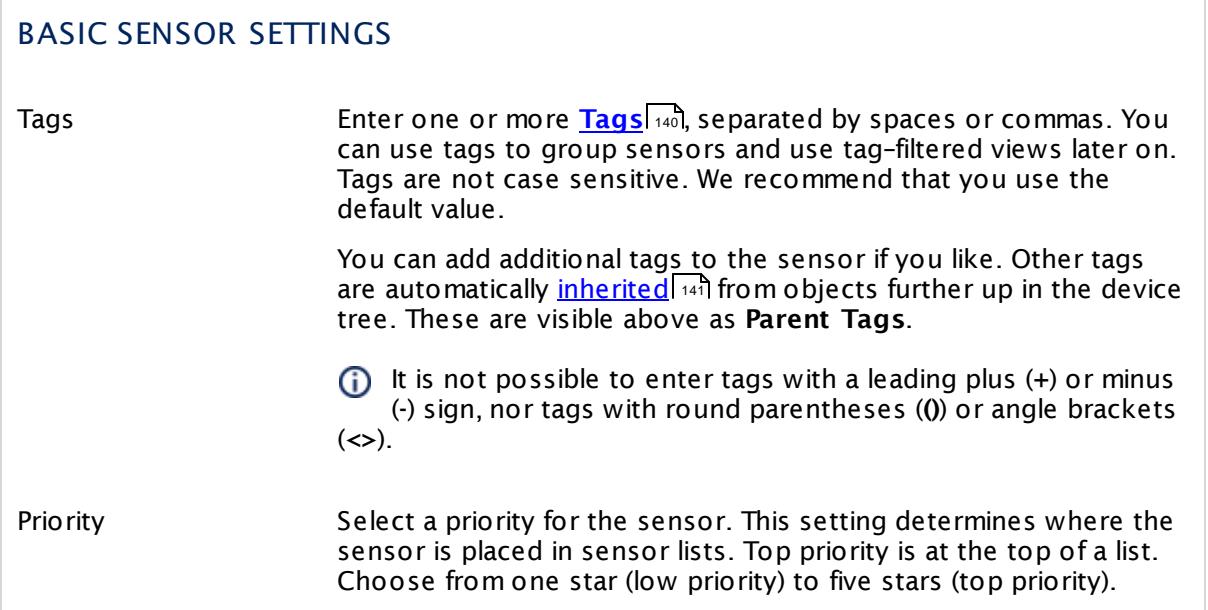

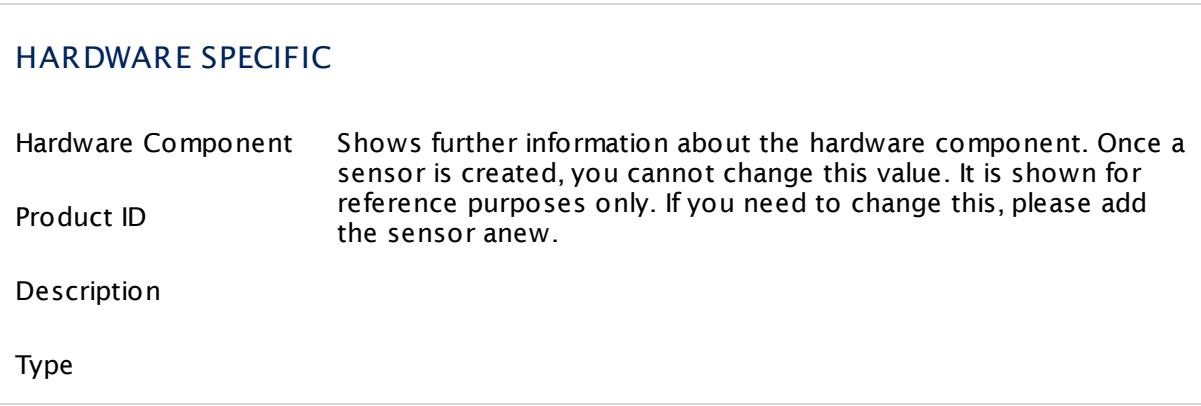

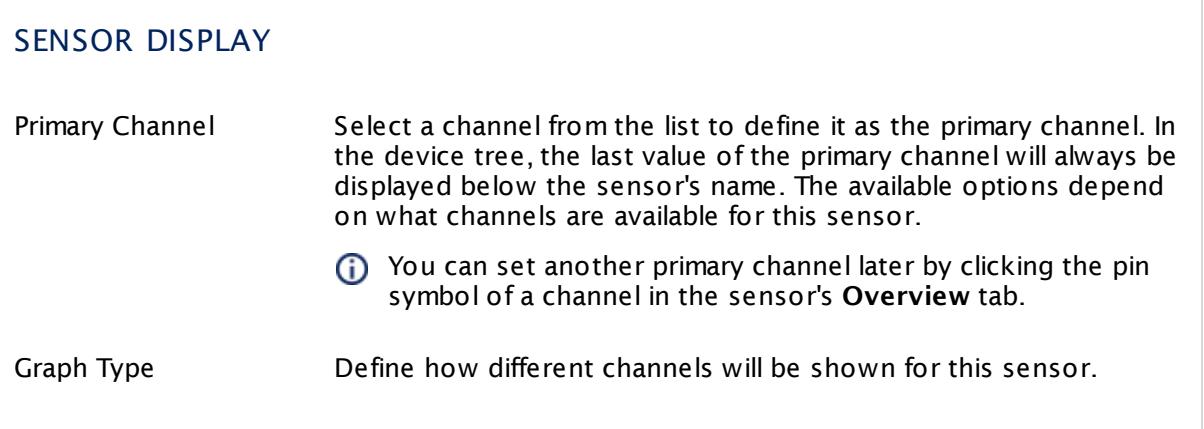

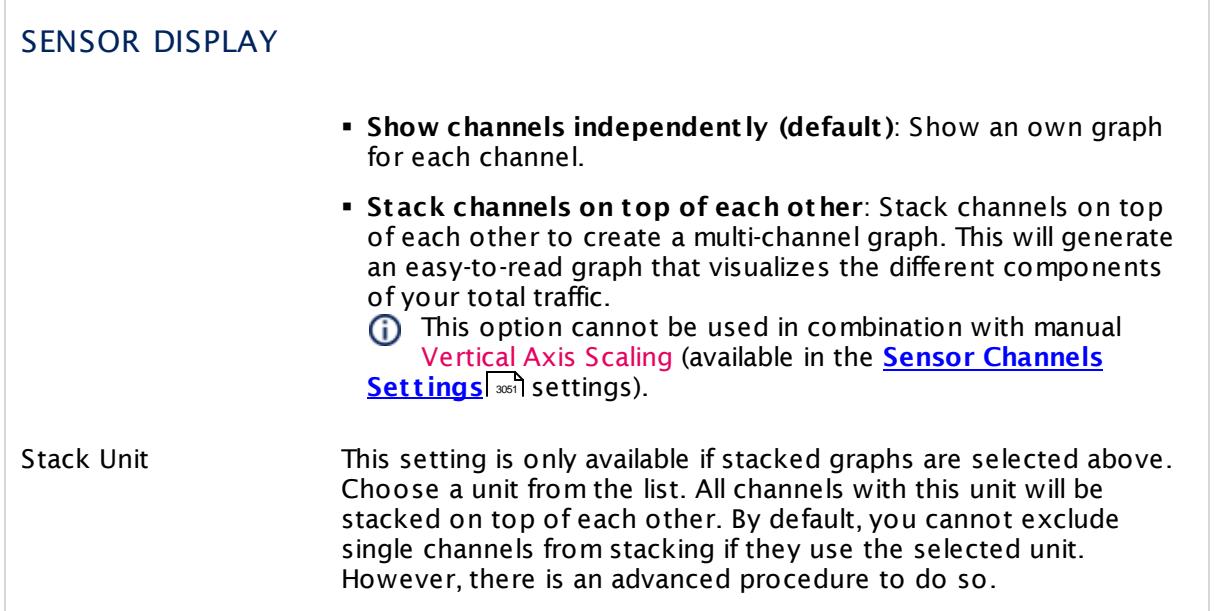

## **Inherited Settings**

By default, all following settings are inherited from objects higher in the hierarchy and should be changed there, if necessary. Often, best practice is to change them centrally in the **[Root](#page-333-0)** 334 group's settings, see section <u>[Inheritance](#page-137-0) of SettingsI</u> 1381 for more information. To change a setting only for this object, disable inheritance by clicking the button next to inherit from under the corresponding setting name. You will then see the options described below.

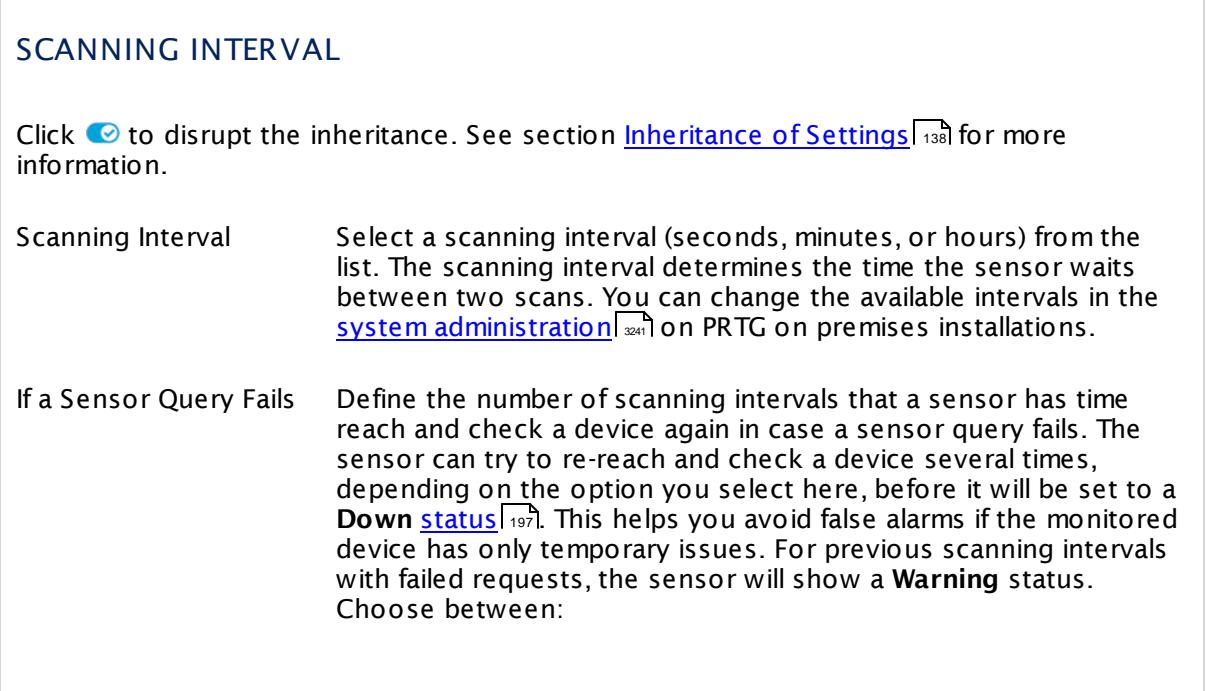

Part 7: Ajax Web Interface—Device and Sensor Setup | 8 Sensor Settings 144 SNMP Hardware Status Sensor

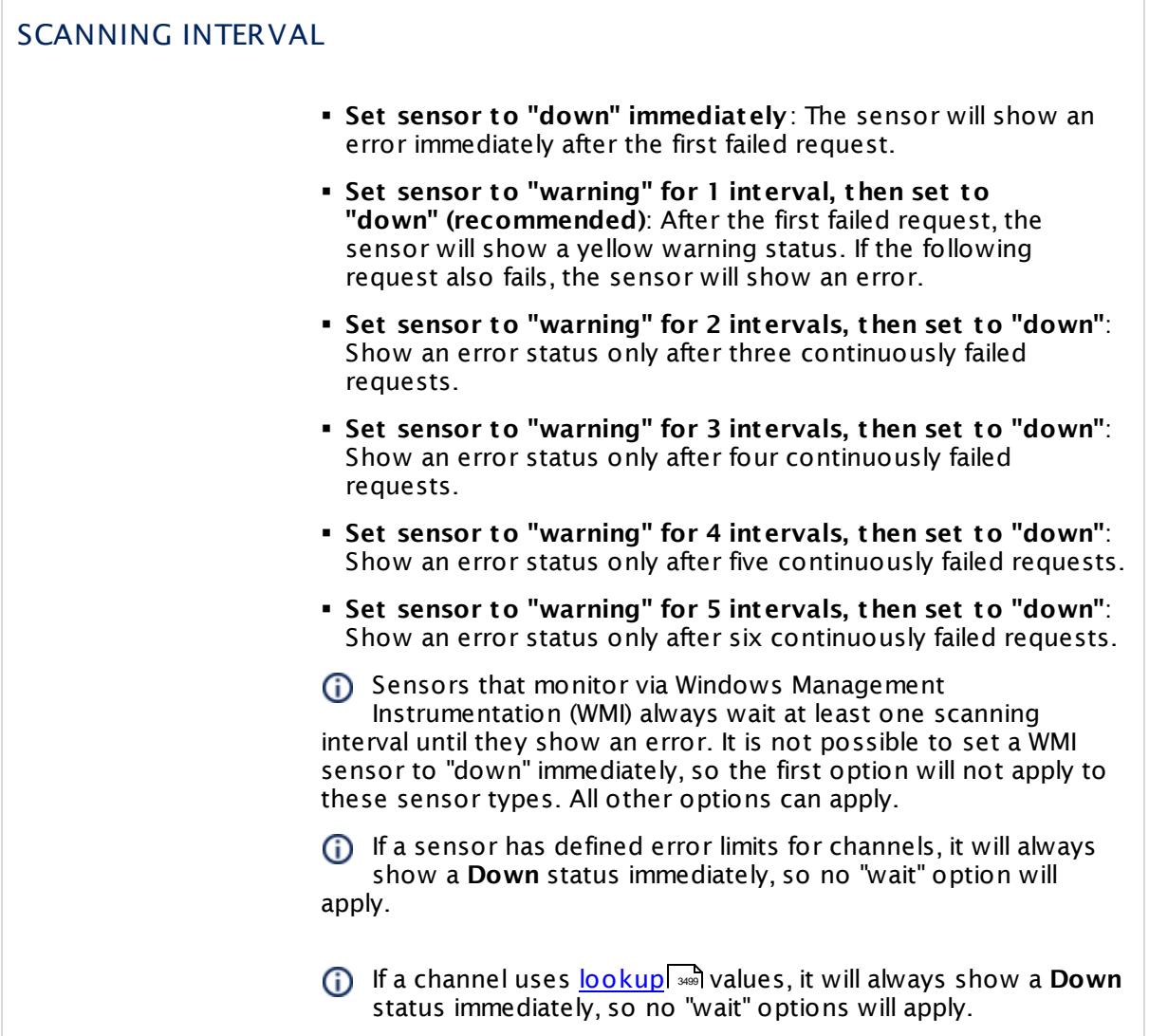

## SCHEDULES, DEPENDENCIES, AND MAINTENANCE WINDOW

Inheritance for schedules, dependencies, and maintenance windows cannot be interrupted. The corresponding settings from the parent objects will always be active. However, you can define additional settings here. They will be active at the same time as the parent objects' settings.

Schedule Select a schedule from the list. Schedules can be used to monitor for a certain time span (days, hours) every week. With the period list option it is also possible to pause monitoring for a specific time span. You can create new schedules and edit existing ones in the <u>account [settings](#page-3201-0)</u>। ी.

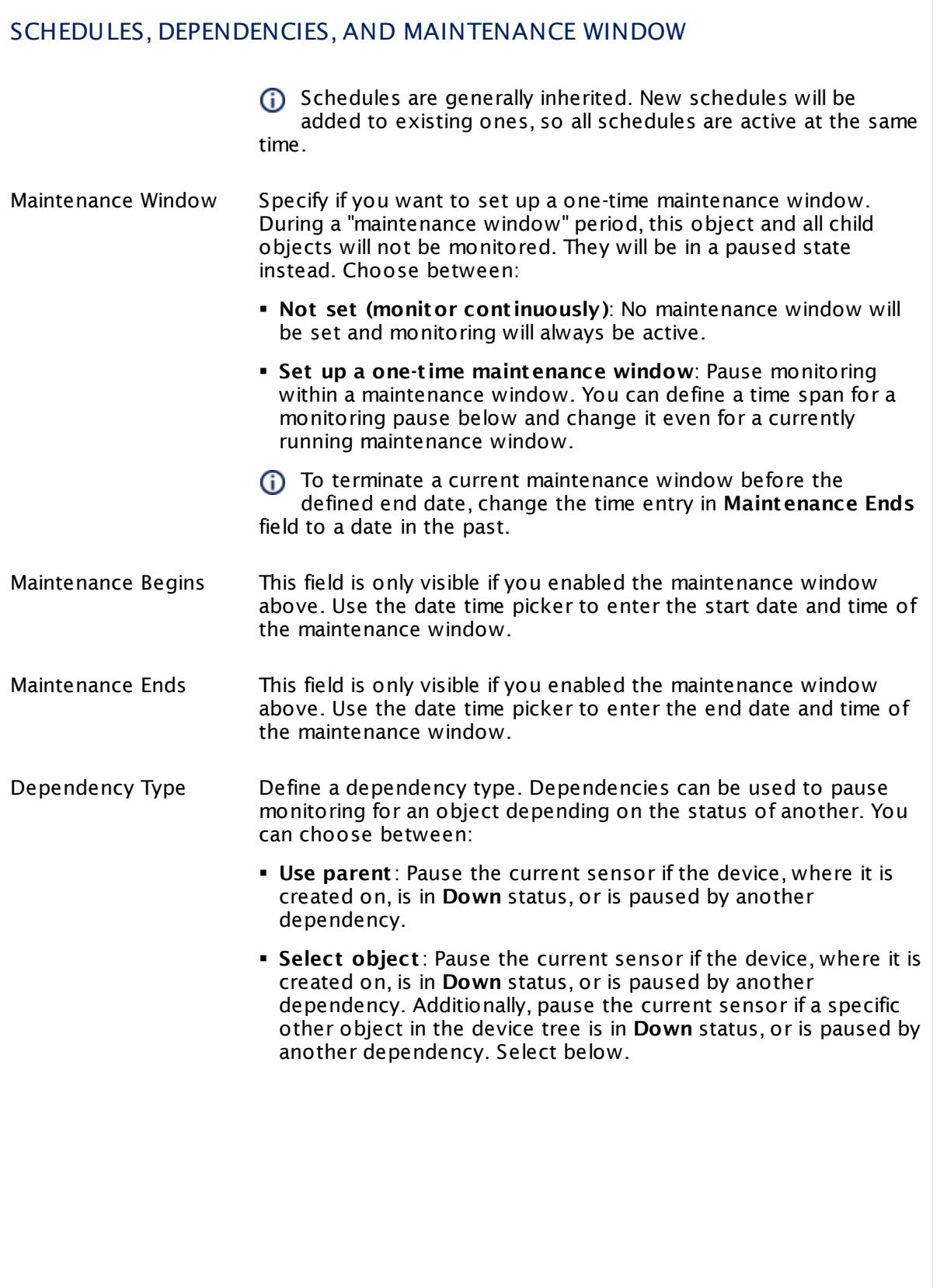

Part 7: Ajax Web Interface—Device and Sensor Setup | 8 Sensor Settings 144 SNMP Hardware Status Sensor

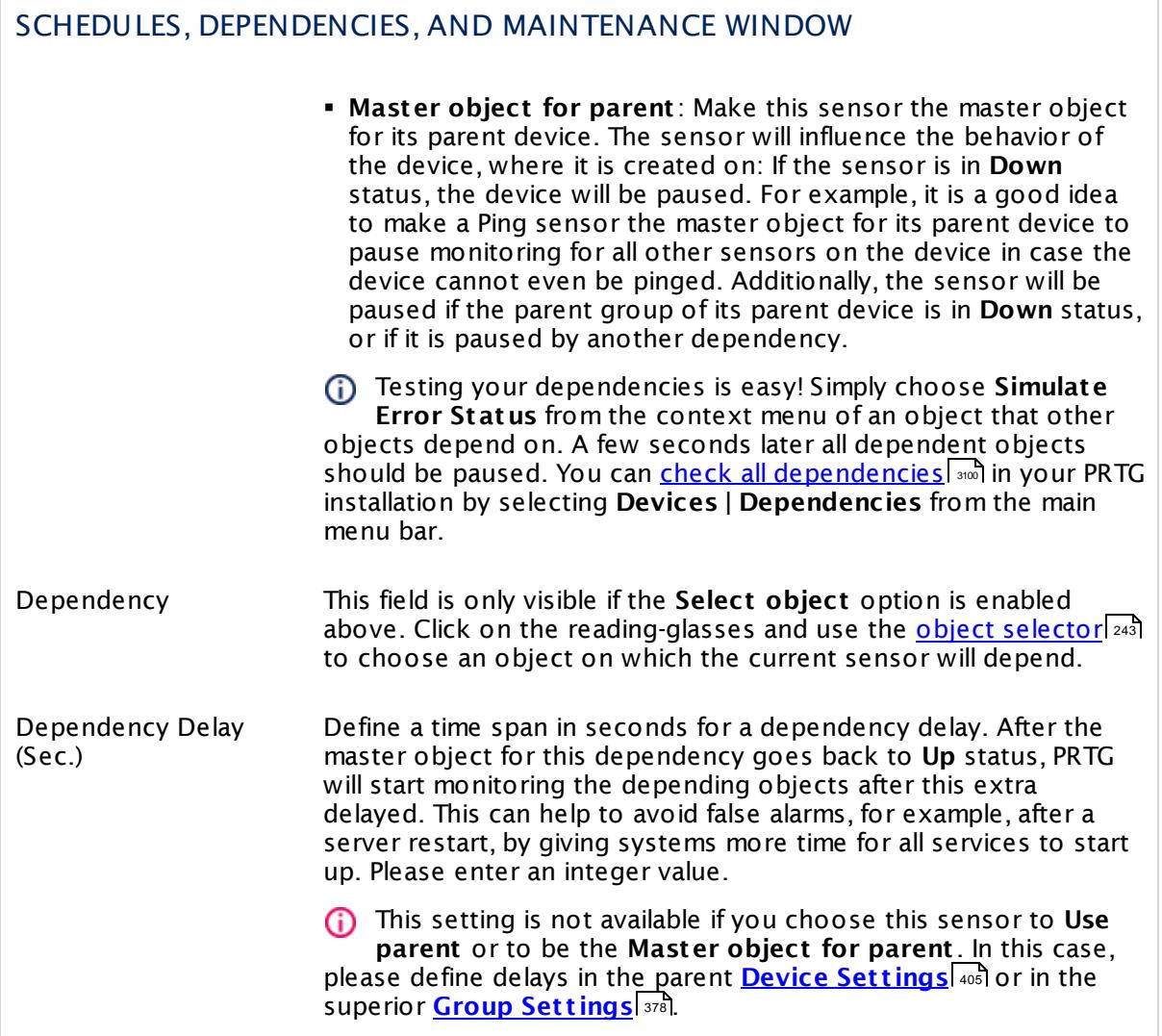

## ACCESS RIGHTS

Click  $\bullet$  to disrupt the inheritance. See section <u>[Inheritance](#page-137-0) of Settings</u> I as for more information.

User Group Access Define which user group(s) will have access to the object you're editing. A table with user groups and types of access rights is shown: It contains all user groups from your setup. For each user group you can choose from the following access rights:

- **Inherited:** Use the access rights settings of the parent object.
- § **None**: Users in this group cannot see or edit the object. The object neither shows up in lists nor in the device tree. Exception: If a child object is visible to the user, the object is visible in the device tree, though not accessible.
- § **Read**: Users in this group can see the object and review its monitoring results.
- § **Write**: Users in this group can see the object, review its monitoring results, and edit the object's settings. They cannot edit access rights settings.
- § **Full**: Users in this group can see the object, review its monitoring results, edit the object's settings, and edit access rights settings.

You can create new user groups in the **System [Administ](#page-3267-0) rat ion— User [Groups](#page-3267-0)**  $\infty$  settings. To automatically set all objects further down in the hierarchy to inherit this object's access rights, set a check mark for the **Revert children's access rights to inherited** option.

For more details on access rights, see the section **[User](#page-159-0)**  $\overline{\textbf{Access Rights}}$  $\overline{\textbf{Access Rights}}$  $\overline{\textbf{Access Rights}}$  160 .

## **More**

Knowledge Base: My SNMP sensors don't work. What can I do?

§ <https://kb.paessler.com/en/topic/46863>

## **Edit Sensor Channels**

To change display settings, spike filter, and limits, switch to the sensor's **Overview** tab and click the gear icon of a specific channel. For detailed information, see the **Sensor [Channels](#page-3050-0)**  $\overline{\text{Set}\text{tings}}|$  $\overline{\text{Set}\text{tings}}|$  $\overline{\text{Set}\text{tings}}|$  section.

## **Notifications**

Click the **Not ificat ions** tab to change notification triggers. For detailed information, see the **[Sensor](#page-3059-0) Not ificat ions Set t ings** section. 3060

Part 7: Ajax Web Interface—Device and Sensor Setup | 8 Sensor Settings 144 SNMP Hardware Status Sensor

## **Others**

For more general information about settings, see the **[Object](#page-219-0) Set t ings** <sup>220</sup> section.

# **7.8.145 SNMP HP BladeSystem Blade Sensor**

The SNMP HP BladeSystem Blade sensor monitors the status of an HP BladeSystem via Simple Network Management Protocol (SNMP). It can show the following:

- § Blade status (OK, degraded, unknown, failed, other)
- § Power status (OK, on, off, power stagged off, unknown, other)

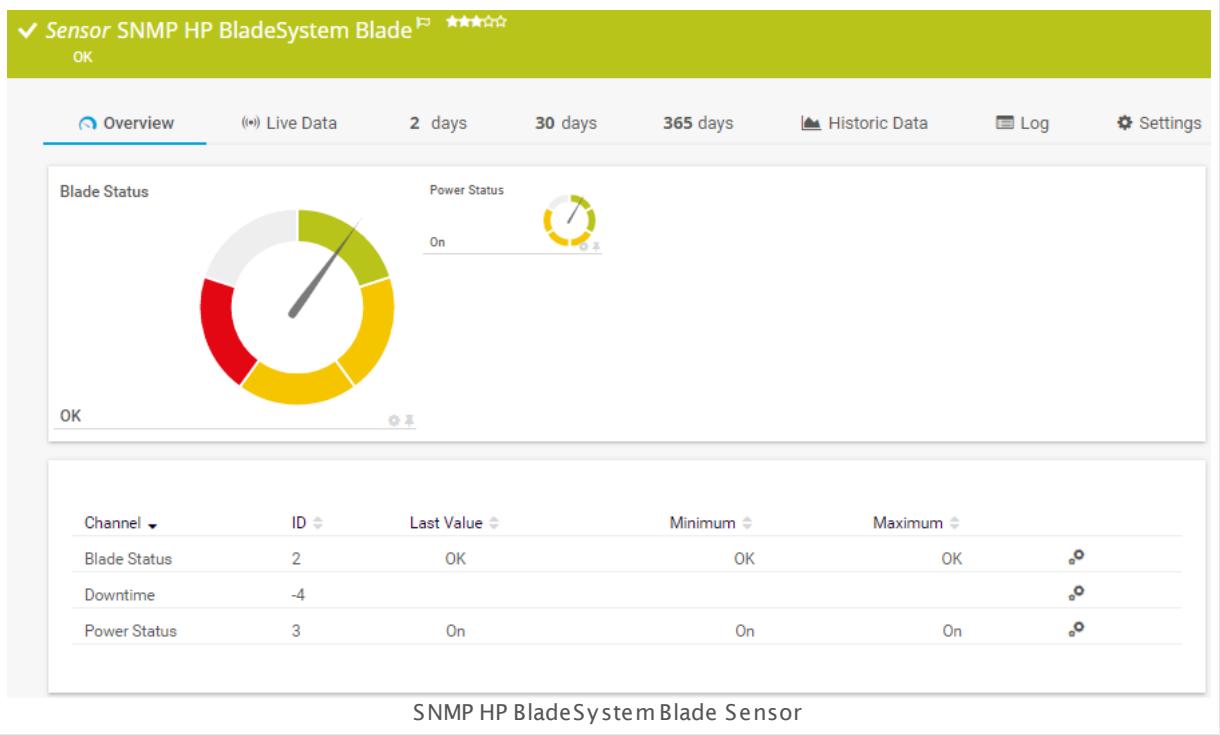

#### **Sensor in Other Languages**

Dutch: **SNMP HP BladeSysteem Blade**, French: **Lame HP BladeSystem SNMP**, German: **SNMP HP BladeSystem Blade**, Japanese: SNMP HP ? ? ? ? ? ? ? ? ? ? ? ? , Portuguese: **Blade do SNMP HP BladeSystem**, Russian: **Блейд-модуль HP BladeSystem по SNMP**, Simplified Chinese: **SNMP HP BladeSystem ? ?** , Spanish: **Blade de SNMP de HP BladeSystem**

#### **Remarks**

- § Make sure you add this sensor to a device whose IP/DNS name points to the HP BladeSystem Enclosure hosting the Onboard Administrator!
- § This sensor type uses lookups to determine the status values of one or more sensor channels. This means that possible states are defined in a lookup file. You can change the behavior of a channel by editing the lookup file that this channel uses. For details, see the nanual section <mark>Define [Lookups](#page-3498-0)</mark> ক্ষী.
- § For a general introduction to the technology behind SNMP, please see the manual section **[Monitoring](#page-3372-0) via SNMP** 3373.

Part 7: Ajax Web Interface—Device and Sensor Setup | 8 Sensor Settings 145 SNMP HP BladeSystem Blade Sensor

### **Add Sensor**

The **Add Sensor** dialog appears when you <u>[manually](#page-327-0)</u> العنه add a new sensor to a device. It only shows the setting fields that are required for creating the sensor. Therefore, you will not see all setting fields in this dialog. You can change (nearly) all settings in the sensor's **Set t ings** tab later.

Select the server blades you want to monitor. PRTG will create one sensor for each blade you choose in the **Add Sensor** dialog. The settings you choose will be valid for all sensors that you create when you finish this dialog.

The following settings for this sensor differ in the Add Sensor dialog in comparison to the sensor's settings page.

# HP BLADESYSTEM SPECIFIC Server Blade Select the blades you want to add a sensor for. You see a list with the names of all items that are available to monitor. Add check marks in front of the respective lines to select the desired items. PRTG creates one sensor for each selection. You can also use the check box in the table head to select and deselect all items.

## **Sensor Settings**

On the details page of a sensor, click the **Set t ings** tab to change its settings.

Usually, a sensor connects to the **IP Address** or **DNS Name** of the parent device where you created this sensor. See the **[Device](#page-404-0) Set t ings** for details. For some sensor types, 405 you can define the monitoring target explicitly in the sensor settings. Please see below for details on available settings.

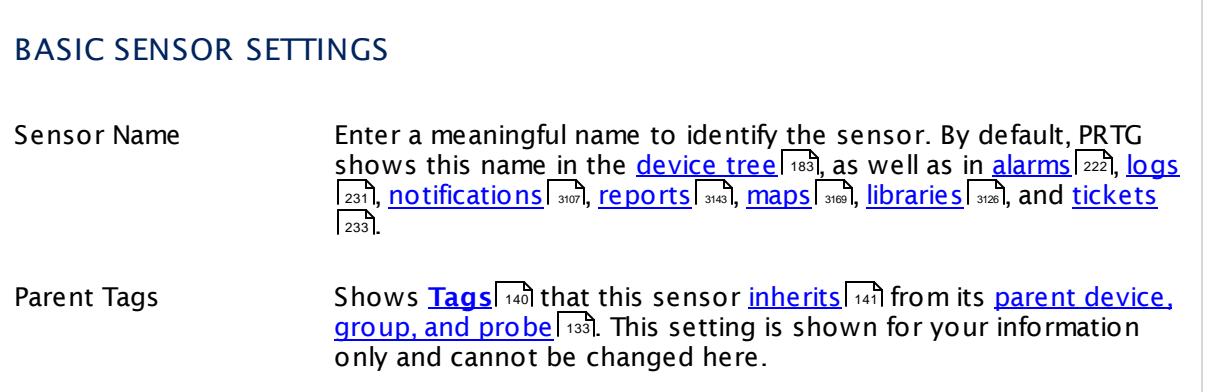
## BASIC SENSOR SETTINGS Tags Enter one or more **[Tags](#page-139-0)** , separated by spaces or commas. You 140 can use tags to group sensors and use tag–filtered views later on. Tags are not case sensitive. We recommend that you use the default value. You can add additional tags to the sensor if you like. Other tags are automatically <u>[inherited](#page-140-0)</u>| 141] from objects further up in the device tree. These are visible above as **Parent Tags**. It is not possible to enter tags with a leading plus (**+**) or minus (**-**) sign, nor tags with round parentheses (**()**) or angle brackets  $(\le)$ . Priority Select a priority for the sensor. This setting determines where the sensor is placed in sensor lists. Top priority is at the top of a list. Choose from one star (low priority) to five stars (top priority).

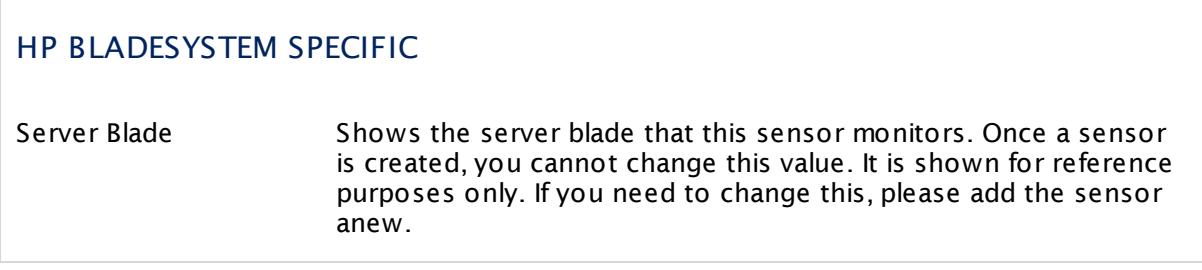

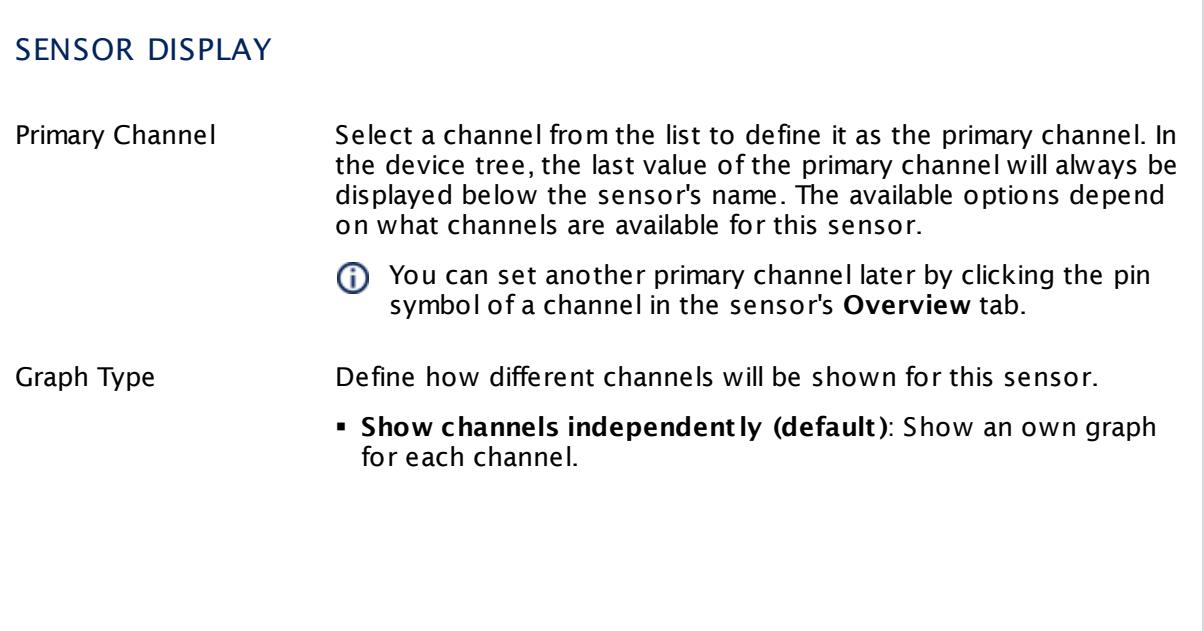

Part 7: Ajax Web Interface—Device and Sensor Setup | 8 Sensor Settings 145 SNMP HP BladeSystem Blade Sensor

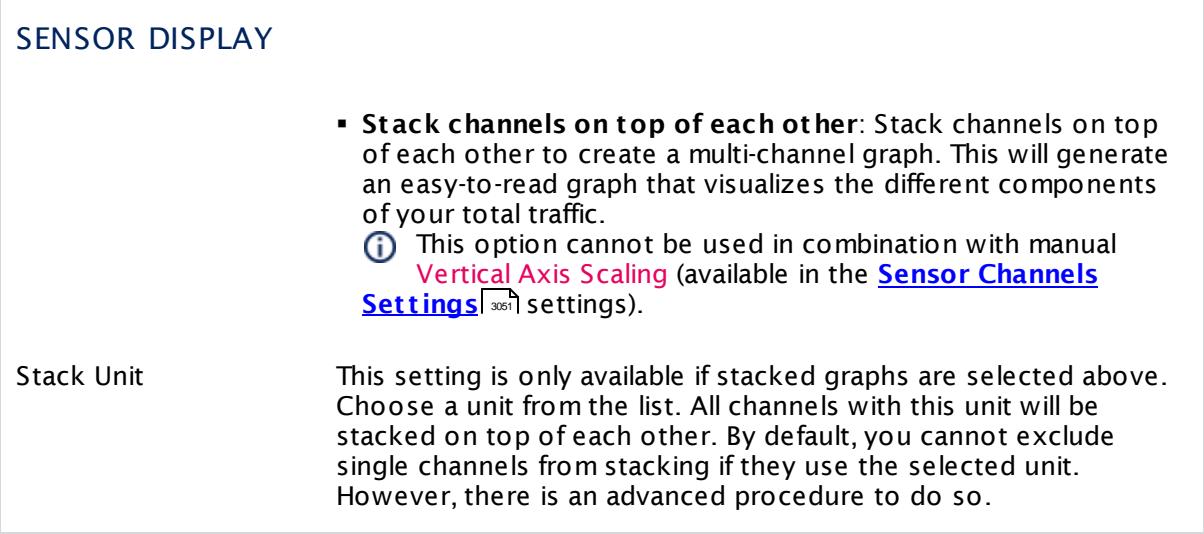

### **Inherited Settings**

By default, all following settings are inherited from objects higher in the hierarchy and should be changed there, if necessary. Often, best practice is to change them centrally in the **[Root](#page-333-0)** 334 group's settings, see section <u>[Inheritance](#page-137-0) of SettingsI</u> 1381 for more information. To change a setting only for this object, disable inheritance by clicking the button next to inherit from under the corresponding setting name. You will then see the options described below.

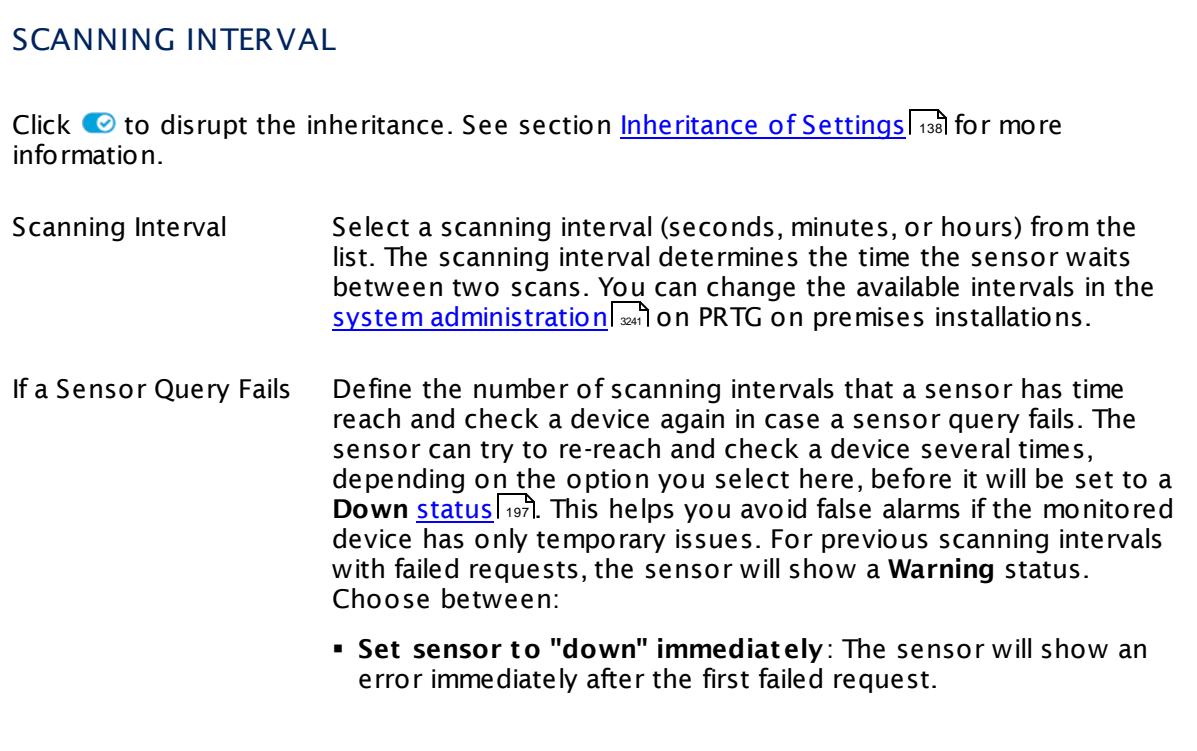

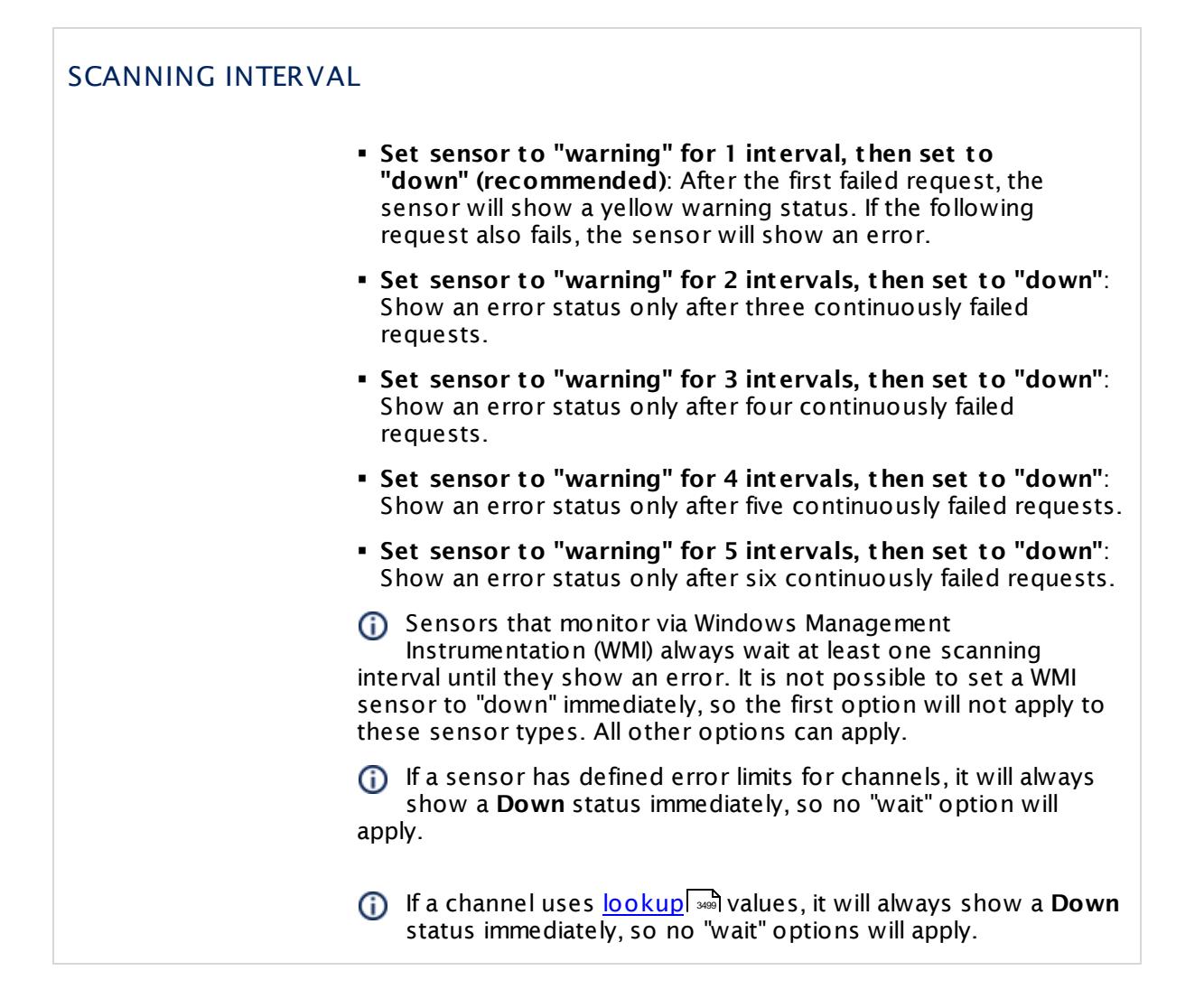

### SCHEDULES, DEPENDENCIES, AND MAINTENANCE WINDOW

Inheritance for schedules, dependencies, and maintenance windows cannot be interrupted. The corresponding settings from the parent objects will always be active. However, you can define additional settings here. They will be active at the same time as the parent objects' settings.

Schedule Select a schedule from the list. Schedules can be used to monitor for a certain time span (days, hours) every week. With the period list option it is also possible to pause monitoring for a specific time span. You can create new schedules and edit existing ones in the <u>account [settings](#page-3201-0)</u>। ी.

> Schedules are generally inherited. New schedules will be added to existing ones, so all schedules are active at the same time.

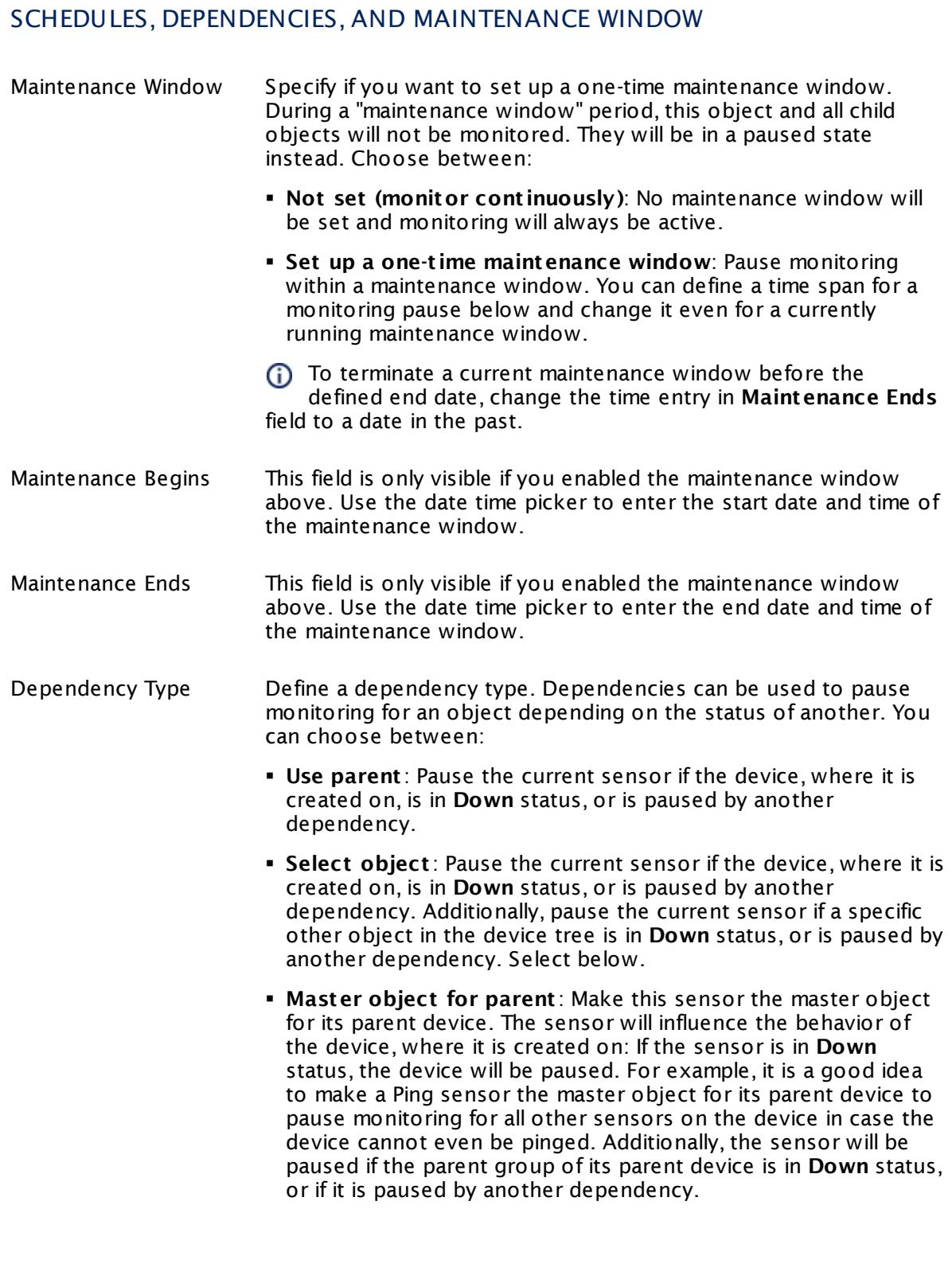

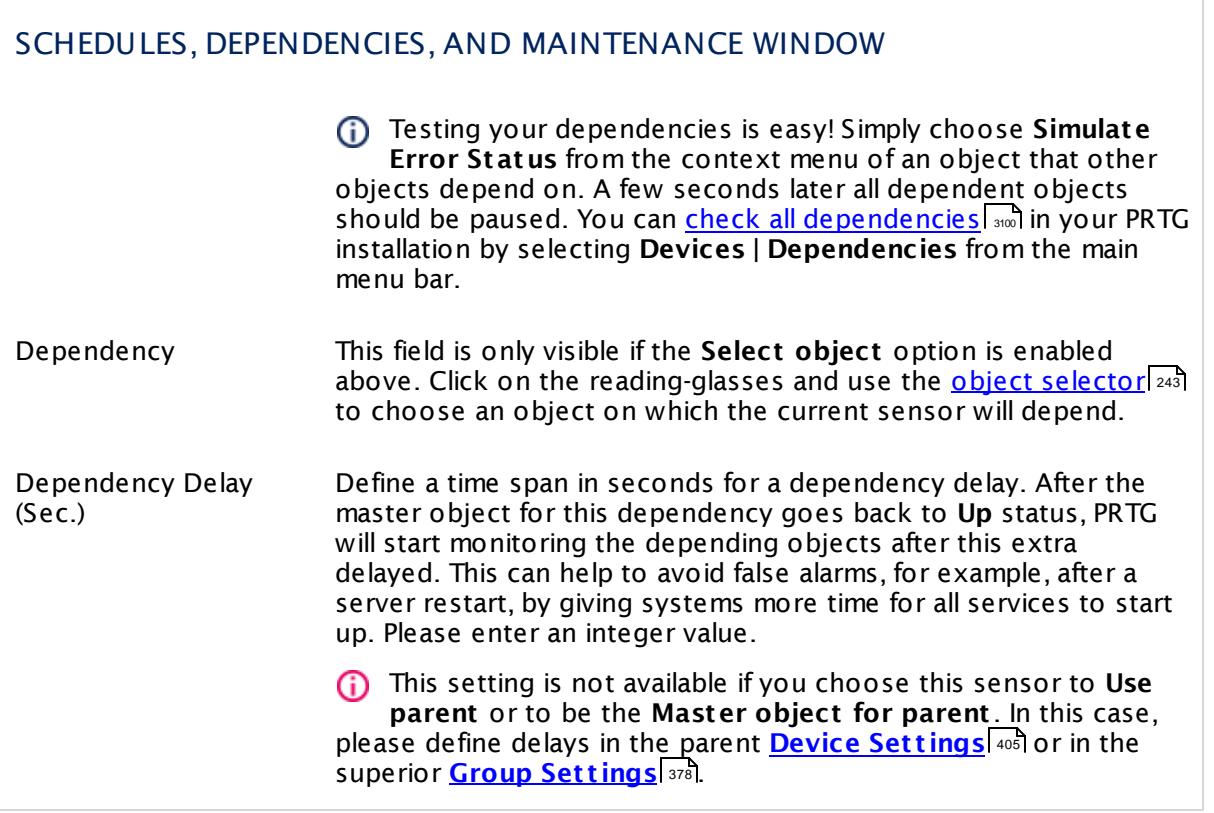

Part 7: Ajax Web Interface—Device and Sensor Setup | 8 Sensor Settings 145 SNMP HP BladeSystem Blade Sensor

### ACCESS RIGHTS

Click  $\bullet$  to disrupt the inheritance. See section <u>[Inheritance](#page-137-0) of Settings</u> I as for more information.

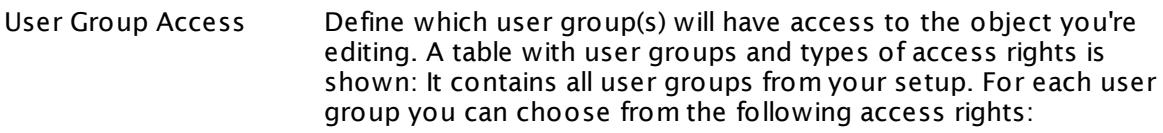

- **Inherited**: Use the access rights settings of the parent object.
- § **None**: Users in this group cannot see or edit the object. The object neither shows up in lists nor in the device tree. Exception: If a child object is visible to the user, the object is visible in the device tree, though not accessible.
- **Read:** Users in this group can see the object and review its monitoring results.
- § **Write**: Users in this group can see the object, review its monitoring results, and edit the object's settings. They cannot edit access rights settings.
- § **Full**: Users in this group can see the object, review its monitoring results, edit the object's settings, and edit access rights settings.

You can create new user groups in the **System [Administ](#page-3267-0) rat ion— User [Groups](#page-3267-0)**  $\infty$  settings. To automatically set all objects further down in the hierarchy to inherit this object's access rights, set a check mark for the **Revert children's access rights to inherited** option.

For more details on access rights, see the section **[User](#page-159-0)**  $\overline{\textbf{Access Rights}}$  $\overline{\textbf{Access Rights}}$  $\overline{\textbf{Access Rights}}$  160 .

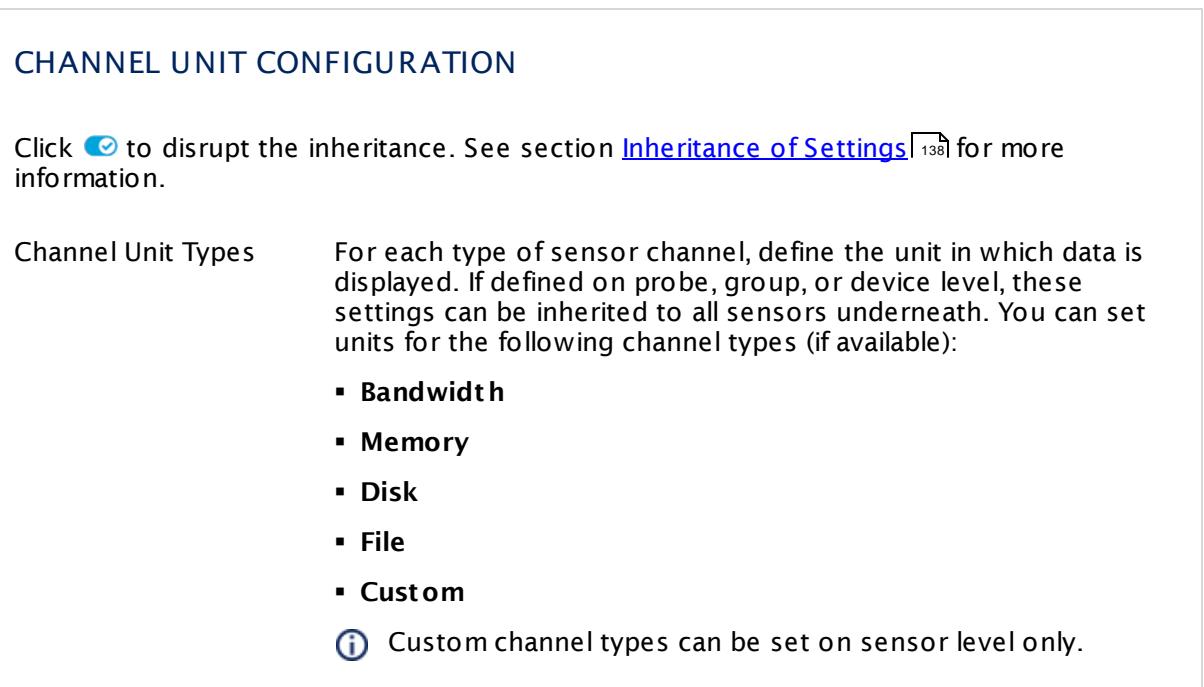

### **Edit Sensor Channels**

To change display settings, spike filter, and limits, switch to the sensor's **Overview** tab and click the gear icon of a specific channel. For detailed information, see the **Sensor [Channels](#page-3050-0)**  $\overline{\text{Set}\text{tings}}|$  $\overline{\text{Set}\text{tings}}|$  $\overline{\text{Set}\text{tings}}|$   $\text{ss}$  section.

#### **Notifications**

Click the **Not ificat ions** tab to change notification triggers. For detailed information, see the **[Sensor](#page-3059-0) Not ificat ions Set t ings** section. 3060

### **Others**

For more general information about settings, see the **[Object](#page-219-0) Settings** 220 section.

## **7.8.146 SNMP HP BladeSystem Enclosure System Health Sensor**

The SNMP HP BladeSystem Enclosure System Health sensor monitors the system health of an HP BladeSystem device via Simple Network Management Protocol (SNMP). It can show the following:

§ Enclosure condition of the BladeCenter (OK, degraded, failed, unknown, other)

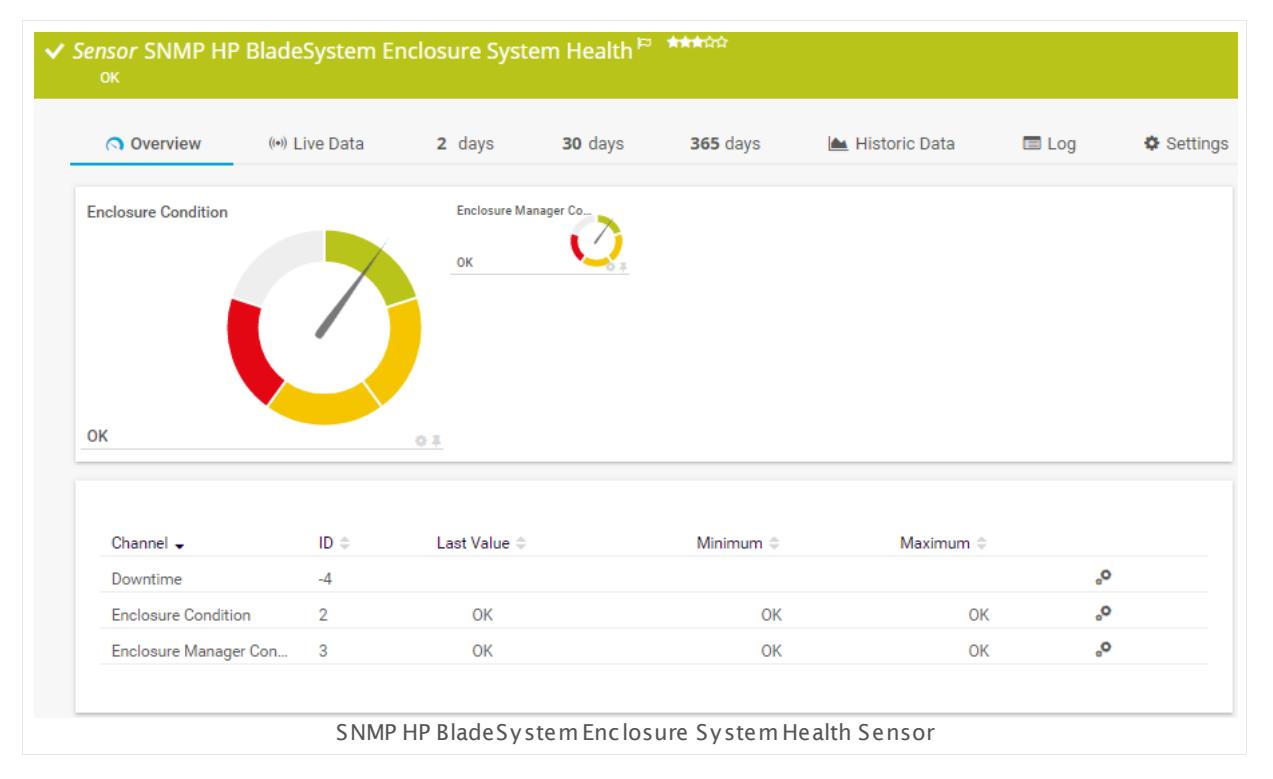

#### **Sensor in Other Languages**

Dutch: **SNMP HP BladeSysteem Behuizing Systeem Gesteldheid**, French: **État du système de baie HP BladeSystem SNMP**, German: **SNMP HP BladeSystem Enclosure Systemzustand**, Japanese: SNMP HP ? ? ? ? ? ? ? ? ? ? ? ? ? ? ? ? ? ? ? ? ? ? , Portuguese: **Funcionamento do sistema de gabinete SNMP HP BladeSystem**, Russian: **Работоспособность системы корпуса HP BladeSystem по SNMP**, Simplified Chinese: **SNMP HP BladeSystem ? ? ? ? ? ? ? ?** , Spanish: **Salud de sistema SNMP de carcasa HP BladeSystem**

### **Remarks**

- § Make sure you add this sensor to a device whose IP/DNS name points to the HP BladeSystem Enclosure hosting the Onboard Administrator!
- § This sensor type uses lookups to determine the status values of one or more sensor channels. This means that possible states are defined in a lookup file. You can change the behavior of a channel by editing the lookup file that this channel uses. For details, see the **manual section <mark>Define [Lookups](#page-3498-0)</mark> આવે**.
- § For a general introduction to the technology behind SNMP, please see the manual section **[Monitoring](#page-3372-0) via SNMP** . 3373

### **Add Sensor**

The **Add Sensor** dialog appears when you <u>[manually](#page-327-0)</u> العنه add a new sensor to a device. It only shows the setting fields that are required for creating the sensor. Therefore, you will not see all setting fields in this dialog. You can change (nearly) all settings in the sensor's **Set t ings** tab later.

### **Sensor Settings**

On the details page of a sensor, click the **Set t ings** tab to change its settings.

Usually, a sensor connects to the **IP Address** or **DNS Name** of the parent device where you created this sensor. See the **[Device](#page-404-0) Set t ings** for details. For some sensor types, 405 you can define the monitoring target explicitly in the sensor settings. Please see below for details on available settings.

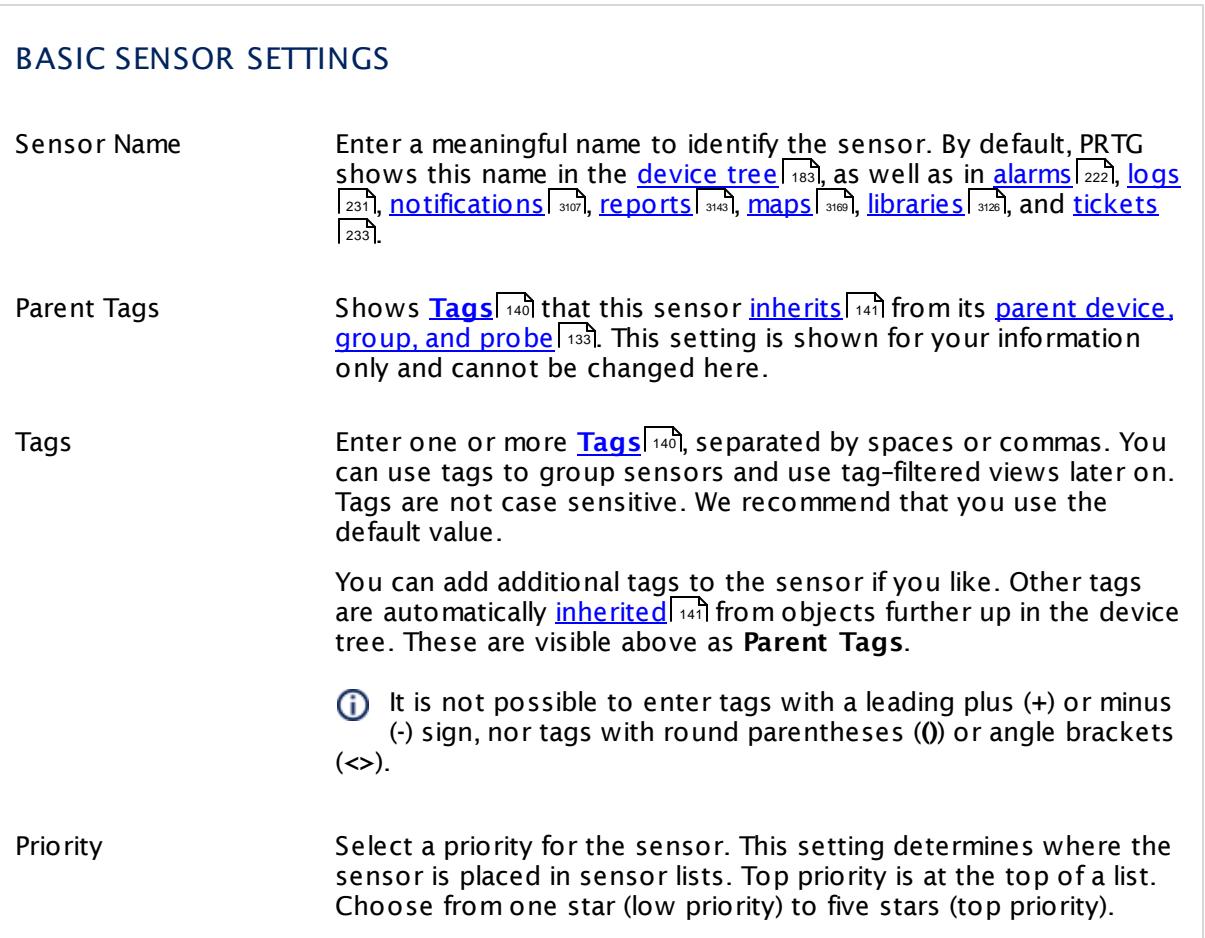

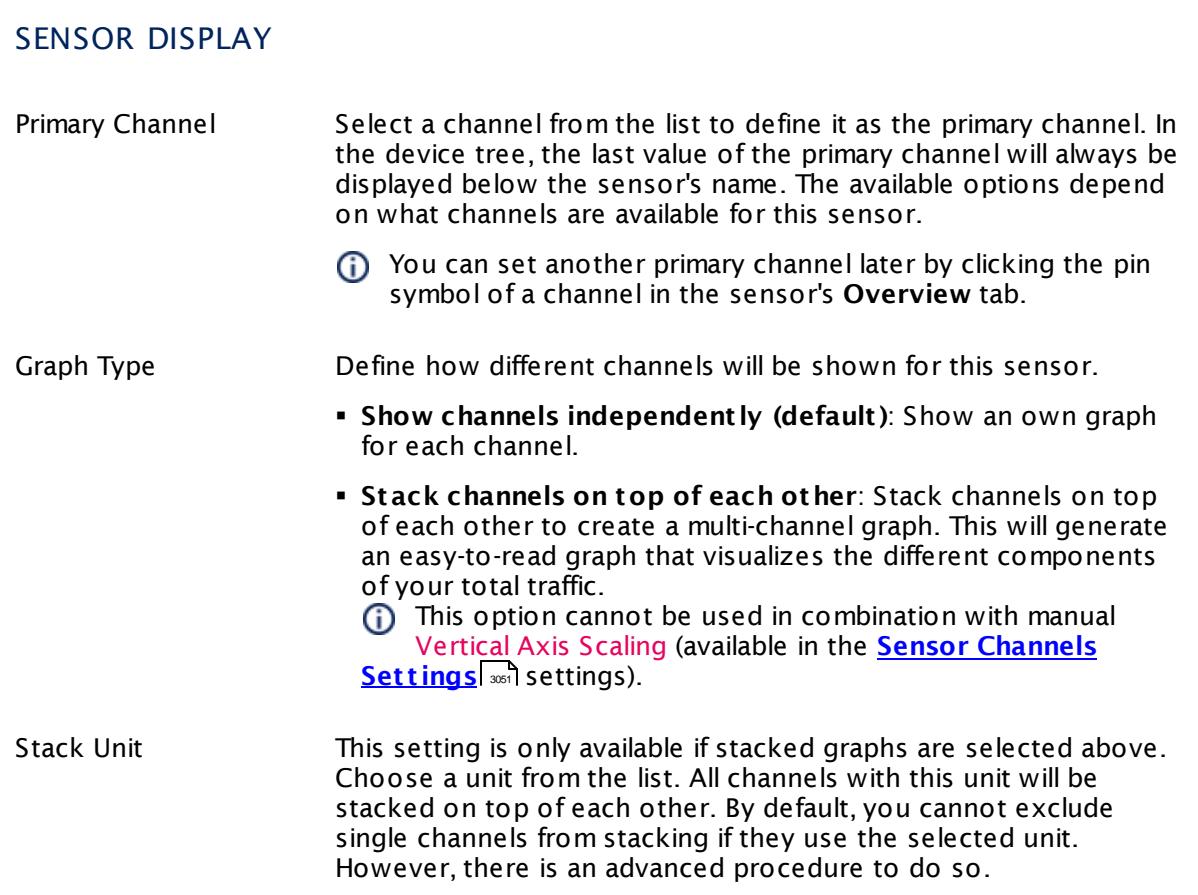

### **Inherited Settings**

By default, all following settings are inherited from objects higher in the hierarchy and should be changed there, if necessary. Often, best practice is to change them centrally in the **[Root](#page-333-0)** 334 group's settings, see section <u>[Inheritance](#page-137-0) of SettingsI</u> 138 for more information. To change a setting only for this object, disable inheritance by clicking the button next to inherit from under the corresponding setting name. You will then see the options described below.

# SCANNING INTERVAL Click © to disrupt the inheritance. See section <u>[Inheritance](#page-137-0) of Settings</u> ক্ষী for more information. Scanning Interval Select a scanning interval (seconds, minutes, or hours) from the list. The scanning interval determines the time the sensor waits between two scans. You can change the available intervals in the system [administration](#page-3240-0)  $\left|\right.$   $\left|\right.$  and PRTG on premises installations.

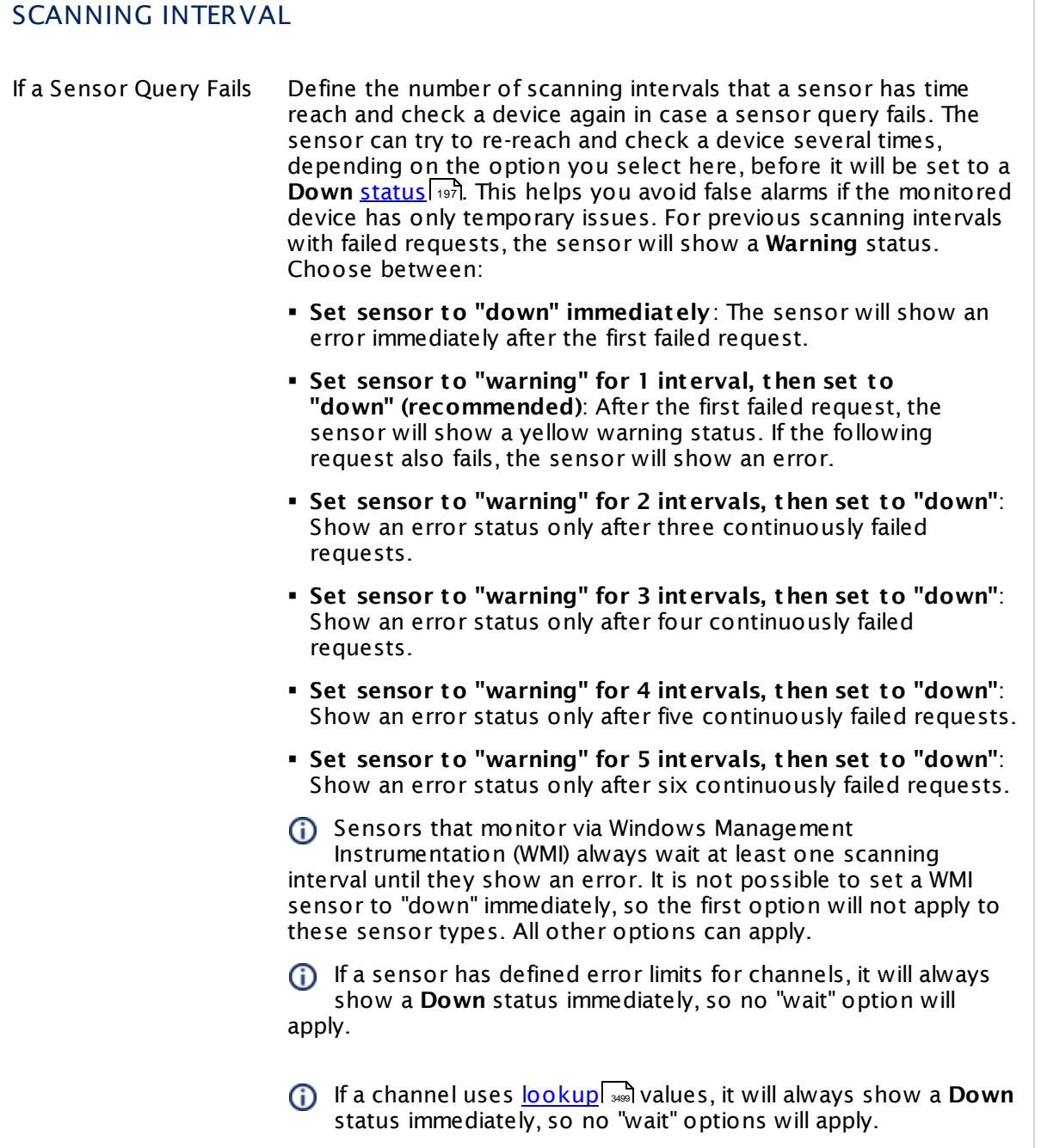

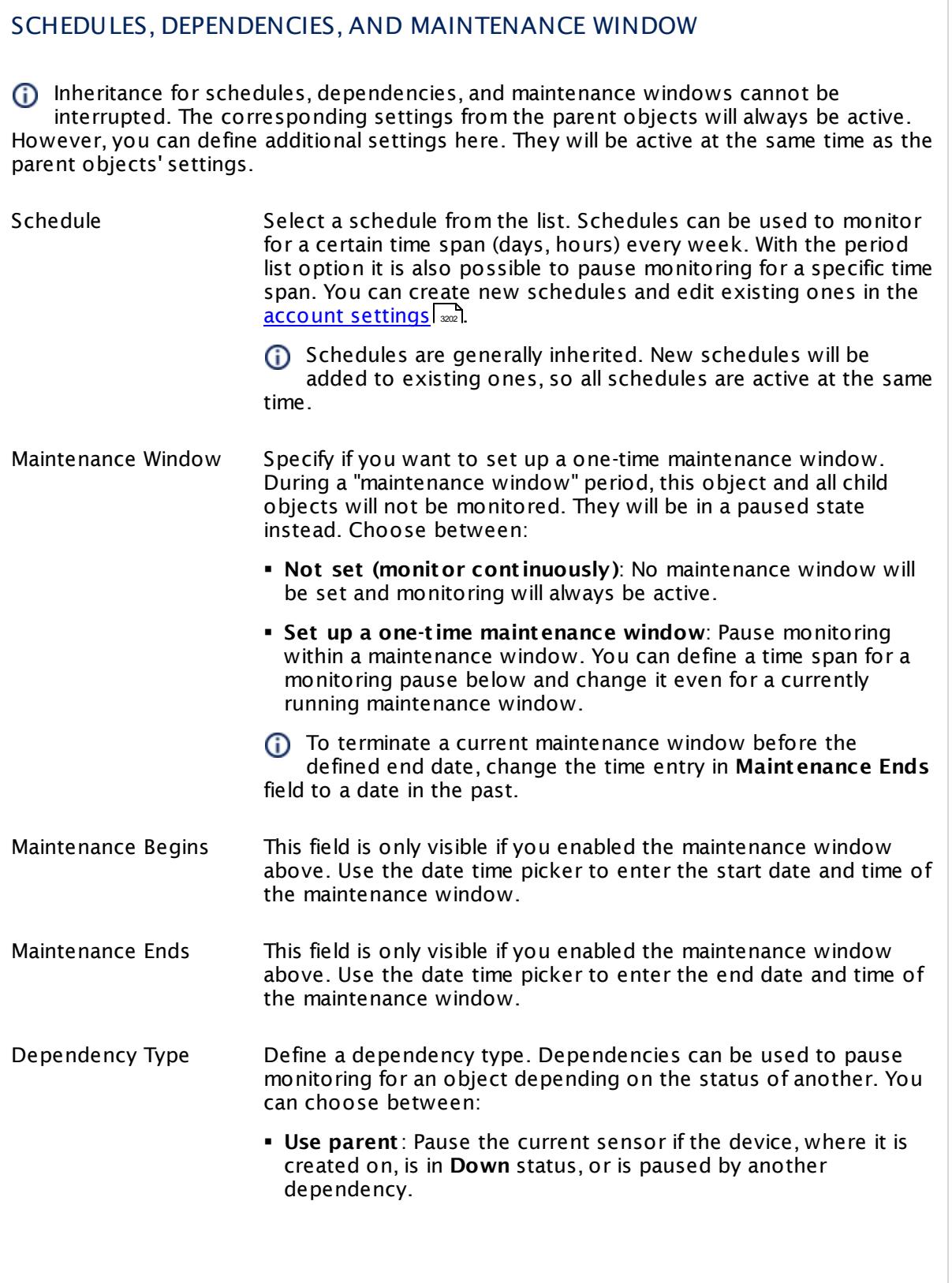

 $\overline{\phantom{a}}$ 

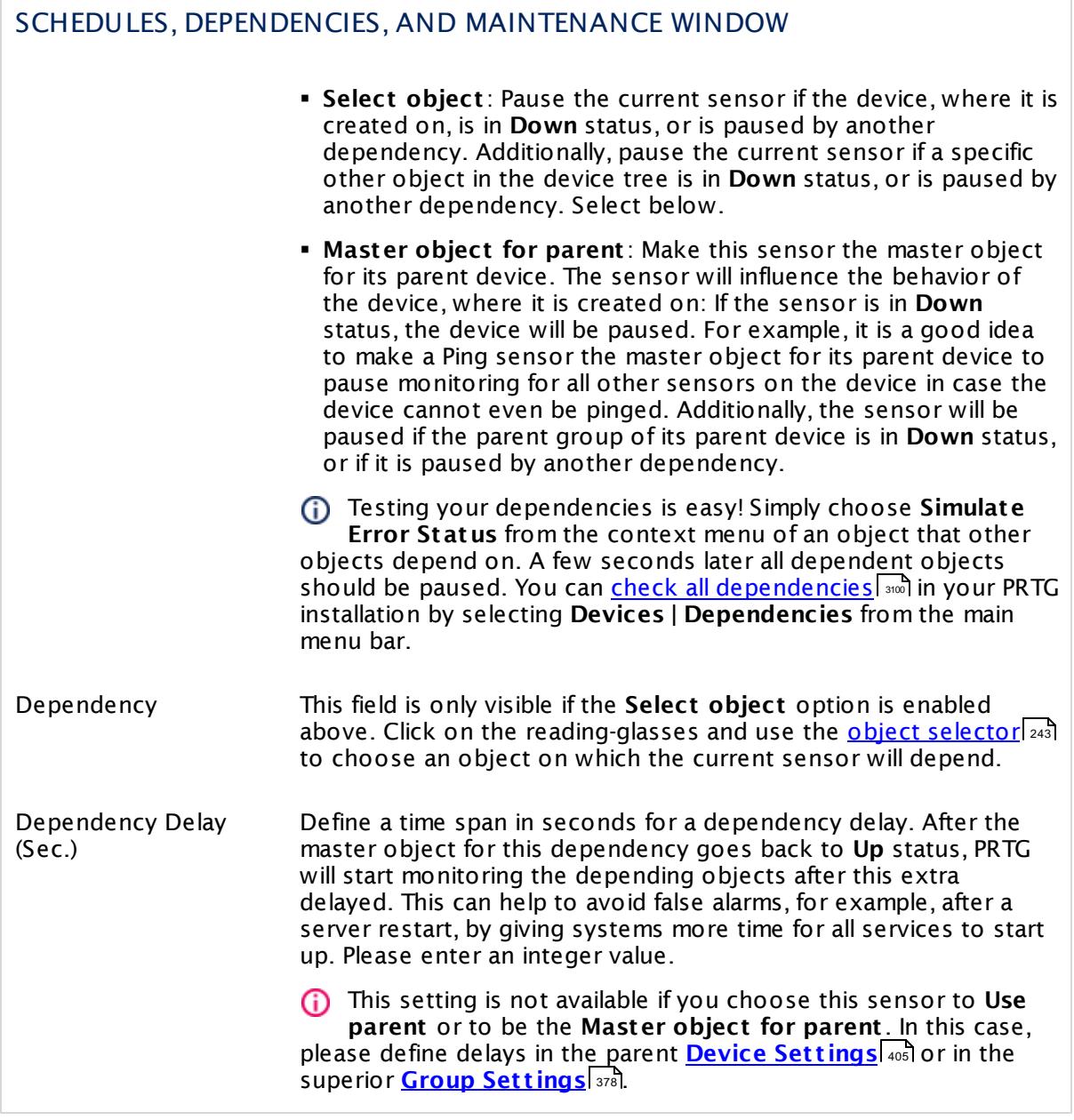

### ACCESS RIGHTS

Click  $\bullet$  to disrupt the inheritance. See section <u>[Inheritance](#page-137-0) of Settings</u> I as for more information.

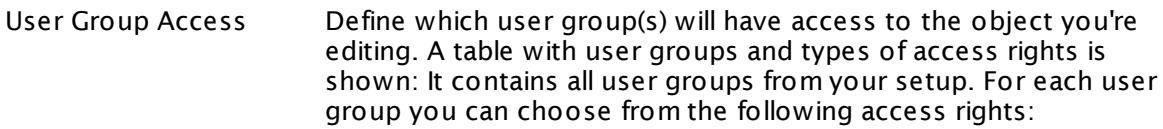

- **Inherited**: Use the access rights settings of the parent object.
- § **None**: Users in this group cannot see or edit the object. The object neither shows up in lists nor in the device tree. Exception: If a child object is visible to the user, the object is visible in the device tree, though not accessible.
- **Read:** Users in this group can see the object and review its monitoring results.
- § **Write**: Users in this group can see the object, review its monitoring results, and edit the object's settings. They cannot edit access rights settings.
- § **Full**: Users in this group can see the object, review its monitoring results, edit the object's settings, and edit access rights settings.

You can create new user groups in the **System [Administ](#page-3267-0) rat ion— User [Groups](#page-3267-0)**  $\infty$  settings. To automatically set all objects further down in the hierarchy to inherit this object's access rights, set a check mark for the **Revert children's access rights to inherited** option.

For more details on access rights, see the section **[User](#page-159-0)**  $\overline{\textbf{Access Rights}}$  $\overline{\textbf{Access Rights}}$  $\overline{\textbf{Access Rights}}$  160 .

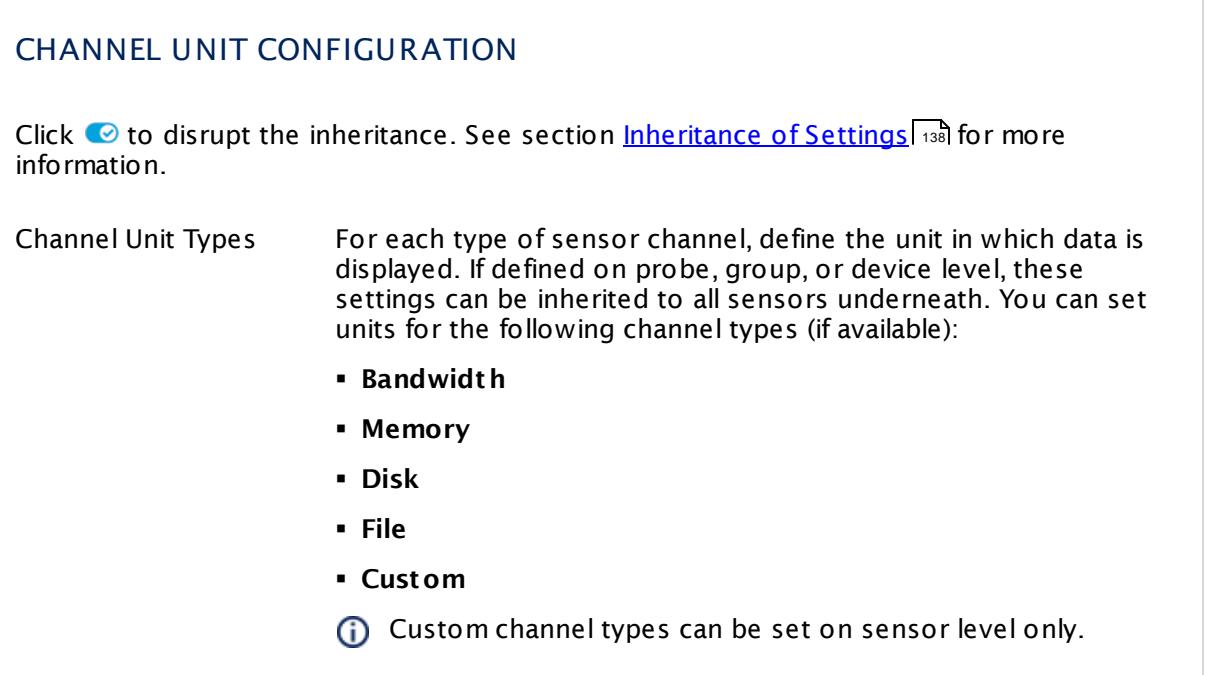

#### **Edit Sensor Channels**

To change display settings, spike filter, and limits, switch to the sensor's **Overview** tab and click the gear icon of a specific channel. For detailed information, see the **Sensor [Channels](#page-3050-0)**  $\overline{\text{Set}\text{tings}}|$  $\overline{\text{Set}\text{tings}}|$  $\overline{\text{Set}\text{tings}}|$   $\text{ss}$  section.

#### **Notifications**

Click the **Not ificat ions** tab to change notification triggers. For detailed information, see the **[Sensor](#page-3059-0) Not ificat ions Set t ings** section. 3060

### **Others**

For more general information about settings, see the **[Object](#page-219-0) Settings** 220 section.

Part 7: Ajax Web Interface—Device and Sensor Setup | 8 Sensor Settings 147 SNMP HP LaserJet Hardware Sensor

## **7.8.147 SNMP HP LaserJet Hardware Sensor**

The SNMP HP LaserJet Hardware sensor monitors performance counters on a HP LaserJet hardware device using Simple Network Management Protocol (SNMP).

It can show the following, depending on what category you monitor:

- § Status of toner
- § Status of paper
- § Paper jam status

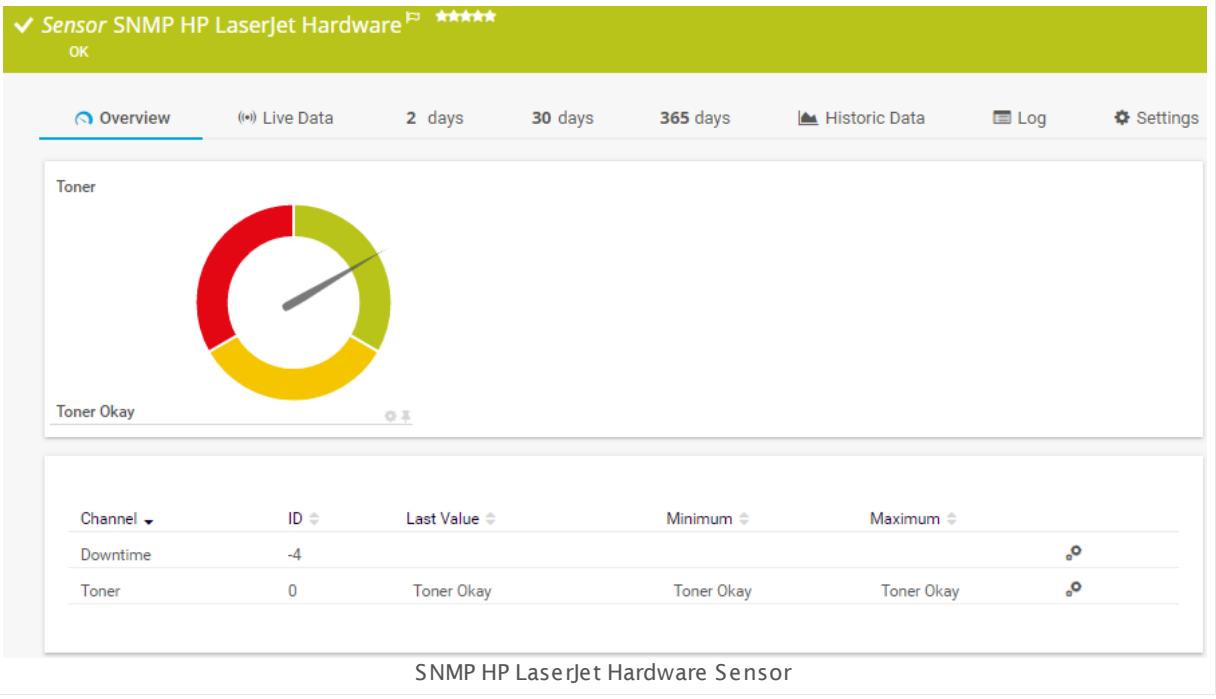

#### **Sensor in Other Languages**

Dutch: **SNMP HP LaserJet Hardware**, French: **Matériels SNMP HP LaserJet** , German: **SNMP HP LaserJet Hardware**, Japanese: SNMP HP LaserJet ? ? ? ? ? ? , Portuguese: **Hardware da HP LaserJet SNMP**, Russian: **Оборудование HP LaserJet по SNMP**, Simplified Chinese: **SNMP HP LaserJet ? ?** , Spanish: **Hardware SNMP HP LaserJet**

#### **Remarks**

- § This sensor type uses lookups to determine the status values of one or more sensor channels. This means that possible states are defined in a lookup file. You can change the behavior of a channel by editing the lookup file that this channel uses. For details, see the nanual section <mark>Define [Lookups](#page-3498-0)</mark> ক্ষী.
- § For a general introduction to the technology behind SNMP, please see the manual section **[Monitoring](#page-3372-0) via SNMP** 3373.

### **Add Sensor**

The **Add Sensor** dialog appears when you <u>[manually](#page-327-0)</u> العنه add a new sensor to a device. It only shows the setting fields that are required for creating the sensor. Therefore, you will not see all setting fields in this dialog. You can change (nearly) all settings in the sensor's **Set t ings** tab later.

Select the categories you want to monitor. PRTG will create one sensor for each category you choose in the **Add Sensor** dialog. The settings you choose will be valid for all sensors that you create when you finish this dialog.

The following settings for this sensor differ in the Add Sensor dialog in comparison to the sensor's settings page.

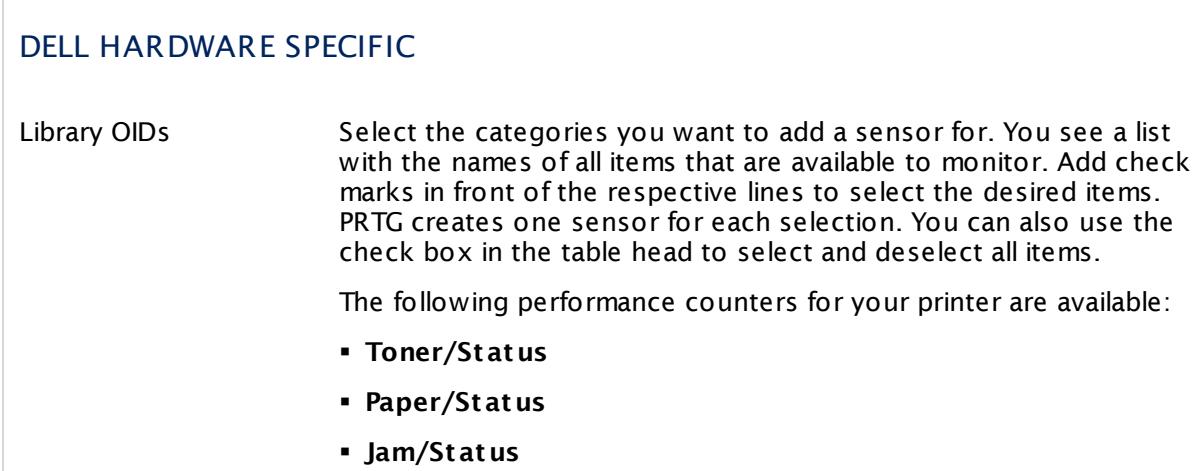

### **Sensor Settings**

On the details page of a sensor, click the **Set t ings** tab to change its settings.

Usually, a sensor connects to the **IP Address** or **DNS Name** of the parent device where you created this sensor. See the **[Device](#page-404-0) Set t ings** for details. For some sensor types, 405 you can define the monitoring target explicitly in the sensor settings. Please see below for details on available settings.

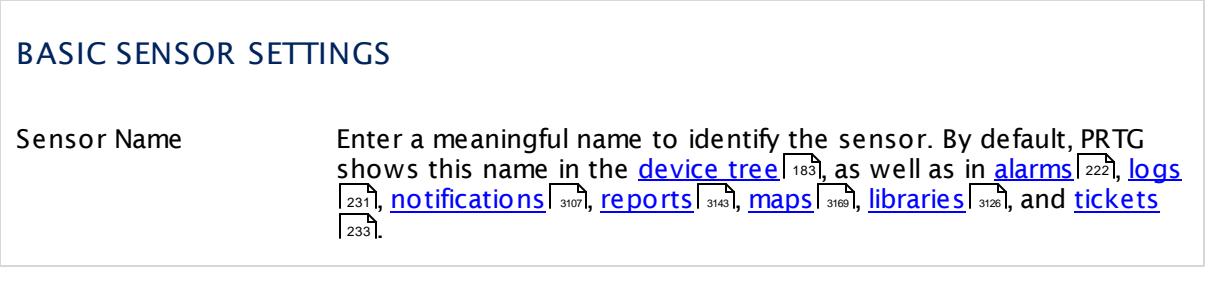

Part 7: Ajax Web Interface—Device and Sensor Setup | 8 Sensor Settings 147 SNMP HP LaserJet Hardware Sensor

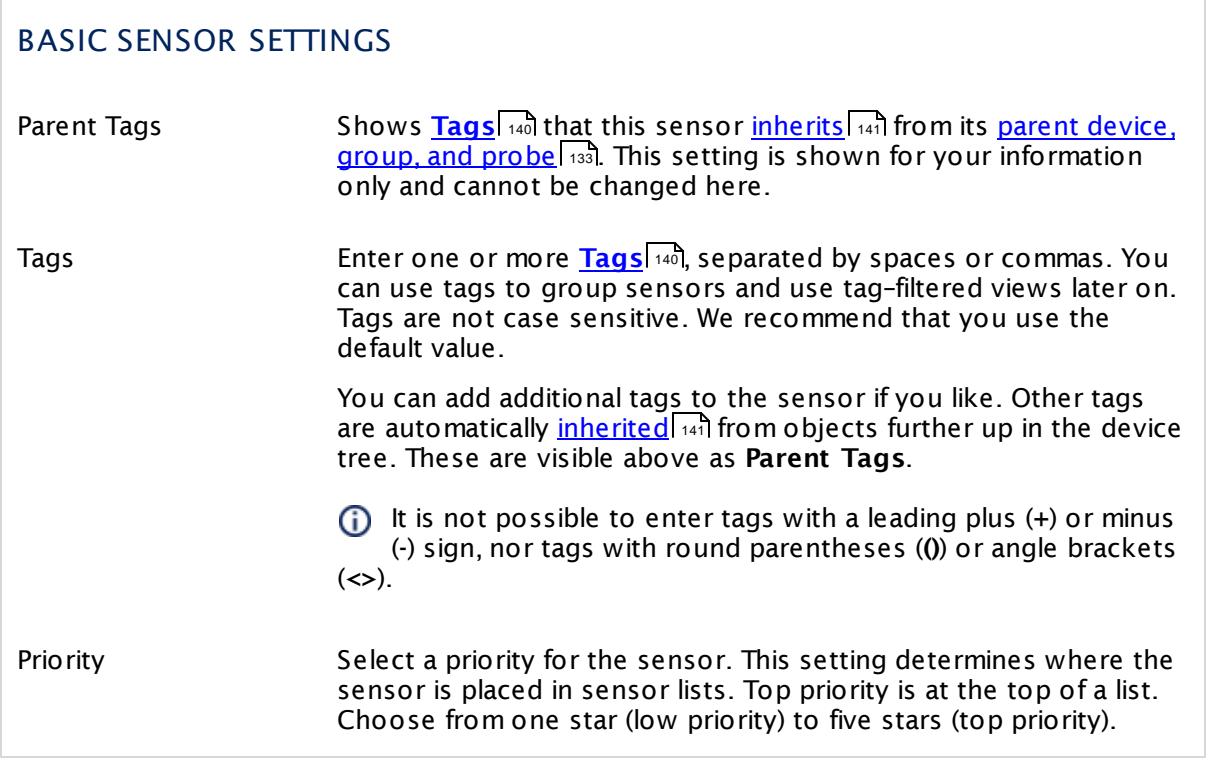

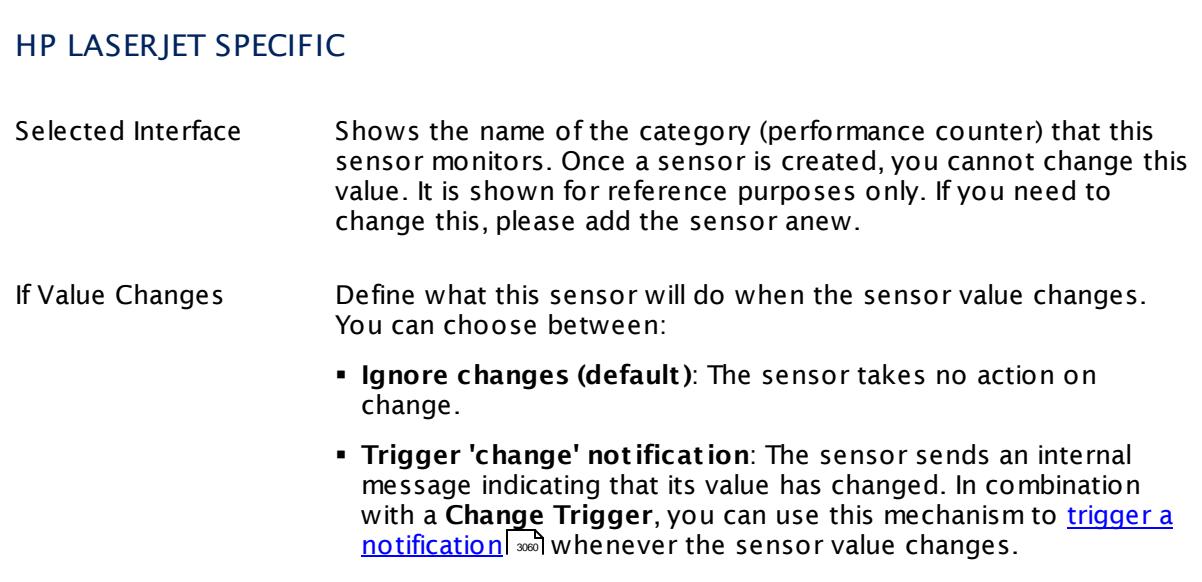

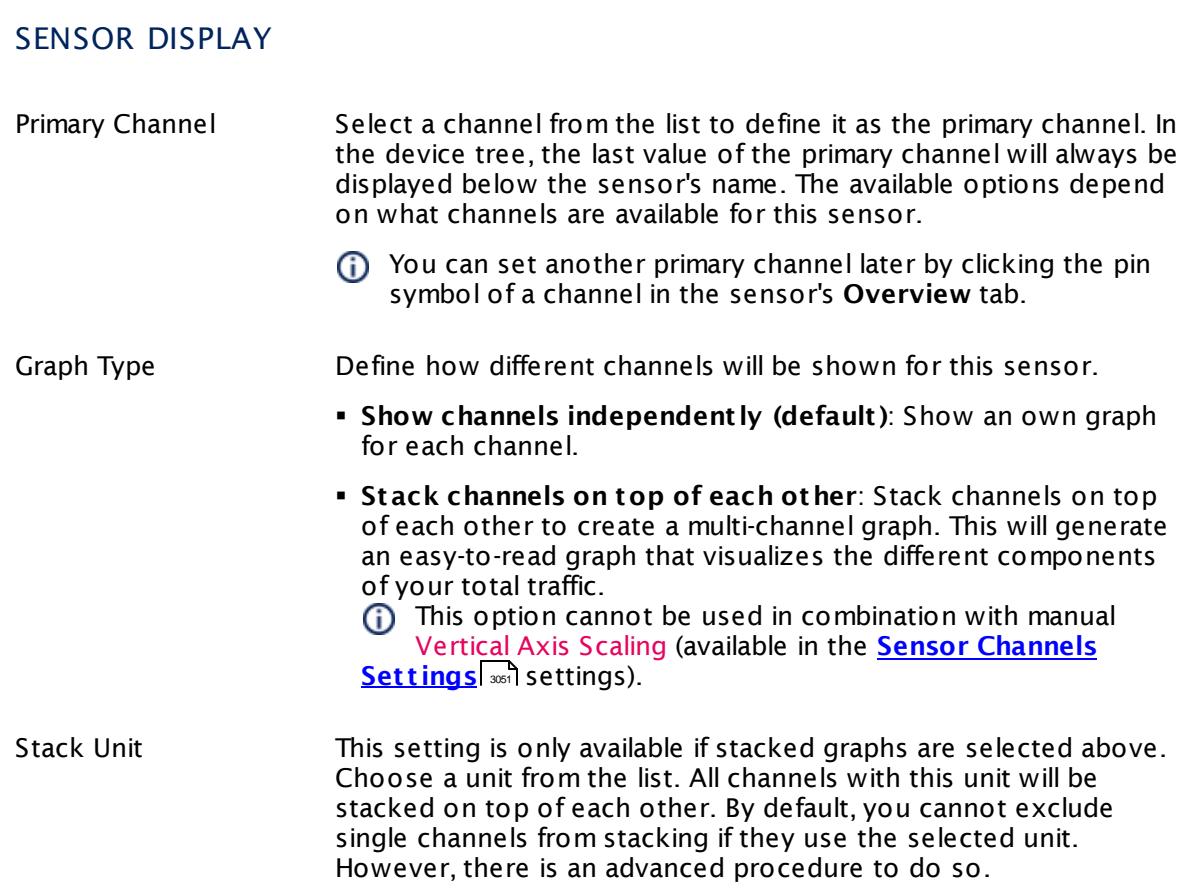

### **Inherited Settings**

By default, all following settings are inherited from objects higher in the hierarchy and should be changed there, if necessary. Often, best practice is to change them centrally in the **[Root](#page-333-0)** 334 group's settings, see section <u>[Inheritance](#page-137-0) of SettingsI</u> 138 for more information. To change a setting only for this object, disable inheritance by clicking the button next to inherit from under the corresponding setting name. You will then see the options described below.

# SCANNING INTERVAL Click © to disrupt the inheritance. See section <u>[Inheritance](#page-137-0) of Settings</u> ক্ষী for more information. Scanning Interval Select a scanning interval (seconds, minutes, or hours) from the list. The scanning interval determines the time the sensor waits between two scans. You can change the available intervals in the system [administration](#page-3240-0)  $\left|\right.$   $\left|\right.$  and PRTG on premises installations.

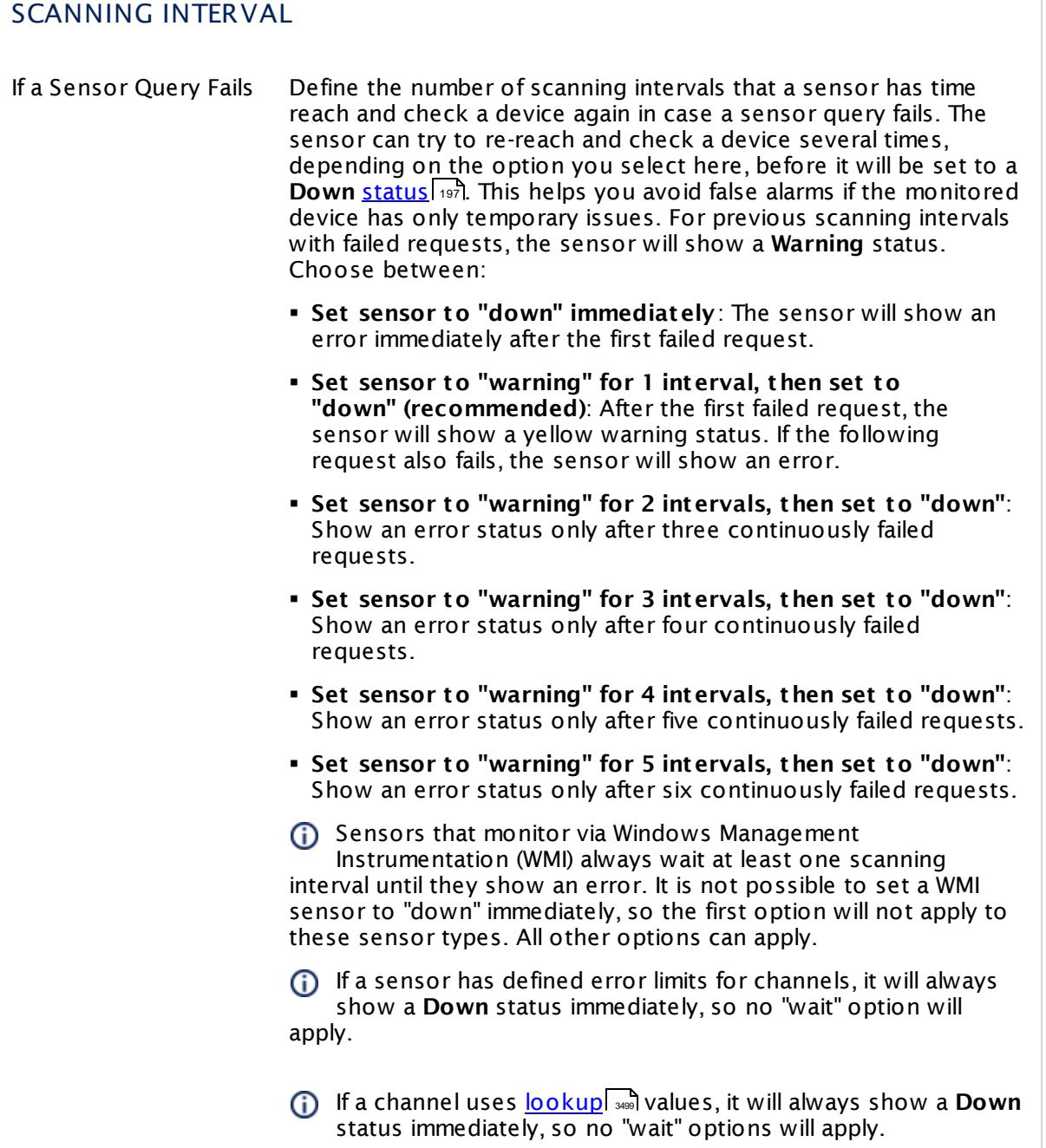

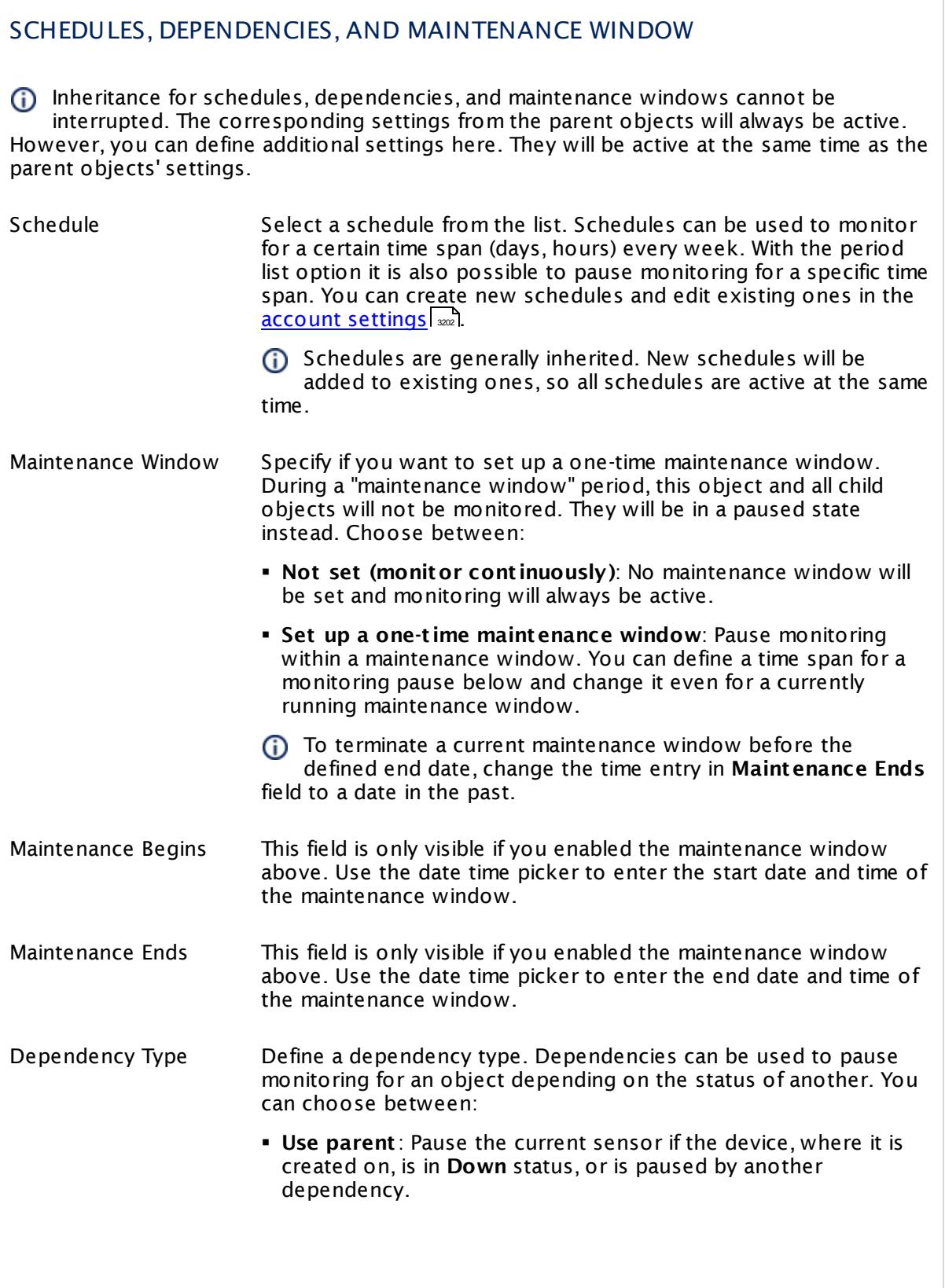

Part 7: Ajax Web Interface—Device and Sensor Setup | 8 Sensor Settings 147 SNMP HP LaserJet Hardware Sensor

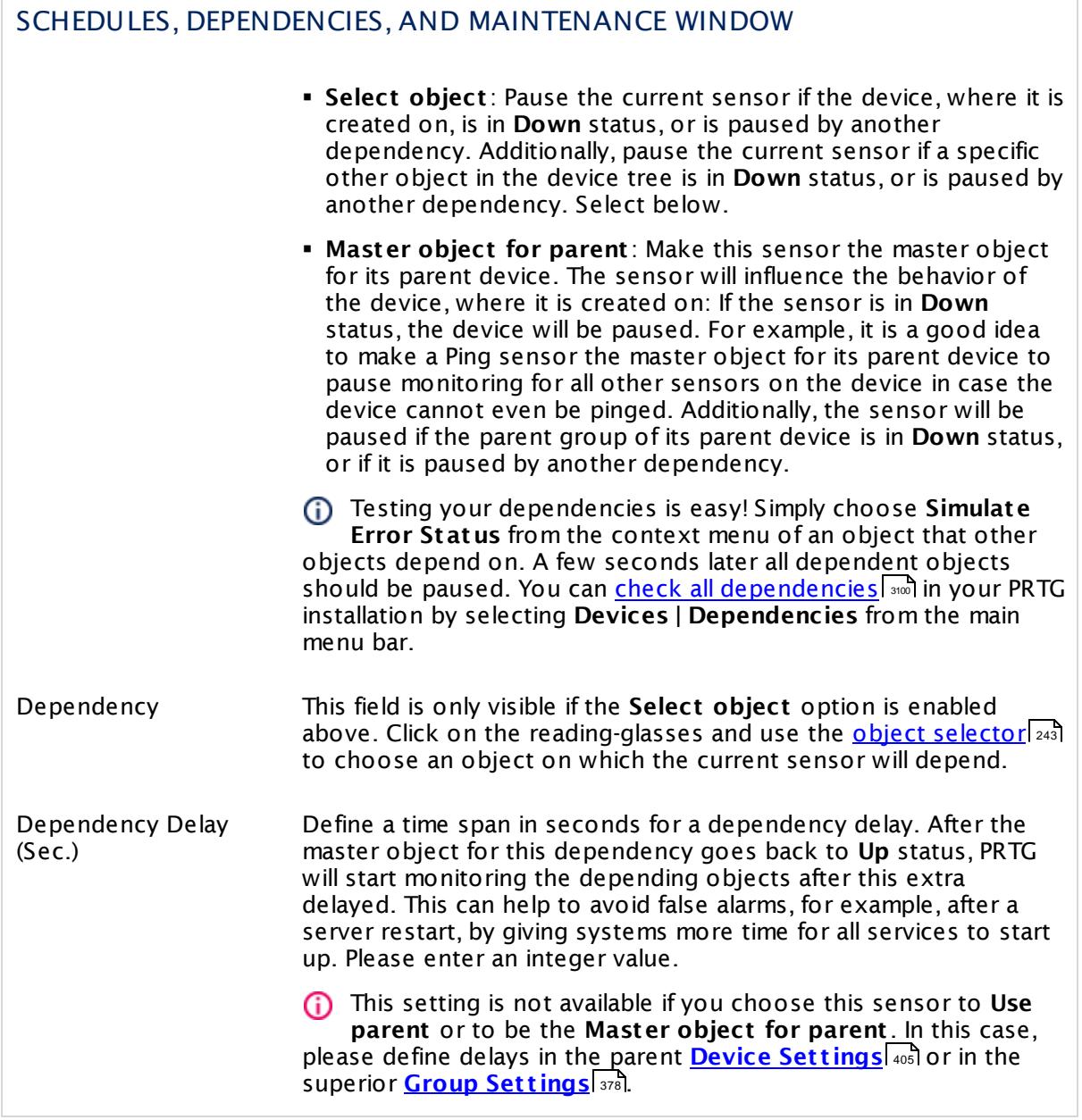

### ACCESS RIGHTS

Click  $\bullet$  to disrupt the inheritance. See section <u>[Inheritance](#page-137-0) of Settings</u> I as for more information.

User Group Access Define which user group(s) will have access to the object you're editing. A table with user groups and types of access rights is shown: It contains all user groups from your setup. For each user group you can choose from the following access rights: **• Inherited:** Use the access rights settings of the parent object. § **None**: Users in this group cannot see or edit the object. The object neither shows up in lists nor in the device tree.

- Exception: If a child object is visible to the user, the object is visible in the device tree, though not accessible.
- § **Read**: Users in this group can see the object and review its monitoring results.
- § **Write**: Users in this group can see the object, review its monitoring results, and edit the object's settings. They cannot edit access rights settings.
- § **Full**: Users in this group can see the object, review its monitoring results, edit the object's settings, and edit access rights settings.

You can create new user groups in the **System [Administ](#page-3267-0) rat ion— User [Groups](#page-3267-0)**  $\infty$  settings. To automatically set all objects further down in the hierarchy to inherit this object's access rights, set a check mark for the **Revert children's access rights to inherited** option.

For more details on access rights, see the section **[User](#page-159-0)**  $\overline{\textbf{Access Rights}}$  $\overline{\textbf{Access Rights}}$  $\overline{\textbf{Access Rights}}$  160 .

#### **More**

Knowledge Base: My SNMP sensors don't work. What can I do?

§ <https://kb.paessler.com/en/topic/46863>

### **Edit Sensor Channels**

To change display settings, spike filter, and limits, switch to the sensor's **Overview** tab and click the gear icon of a specific channel. For detailed information, see the **Sensor [Channels](#page-3050-0)**  $\overline{\text{Set}\text{tings}}|$  $\overline{\text{Set}\text{tings}}|$  $\overline{\text{Set}\text{tings}}|$  section.

### **Notifications**

Click the **Not ificat ions** tab to change notification triggers. For detailed information, see the **[Sensor](#page-3059-0) Not ificat ions Set t ings** section. 3060

Part 7: Ajax Web Interface—Device and Sensor Setup | 8 Sensor Settings 147 SNMP HP LaserJet Hardware Sensor

### **Others**

For more general information about settings, see the **[Object](#page-219-0) Set t ings** <sup>220</sup> section.

## **7.8.148 SNMP HP ProLiant Logical Disk Sensor**

The SNMP HP ProLiant Logical Disk sensor monitors a logical disk in an HP server via Simple Network Management Protocol (SNMP).

It can show the following:

- § Disk status
- § Completion in percent: This is only important when the disk status is "Reconstructing" or "Expanding" and illustrates the progress of this task.

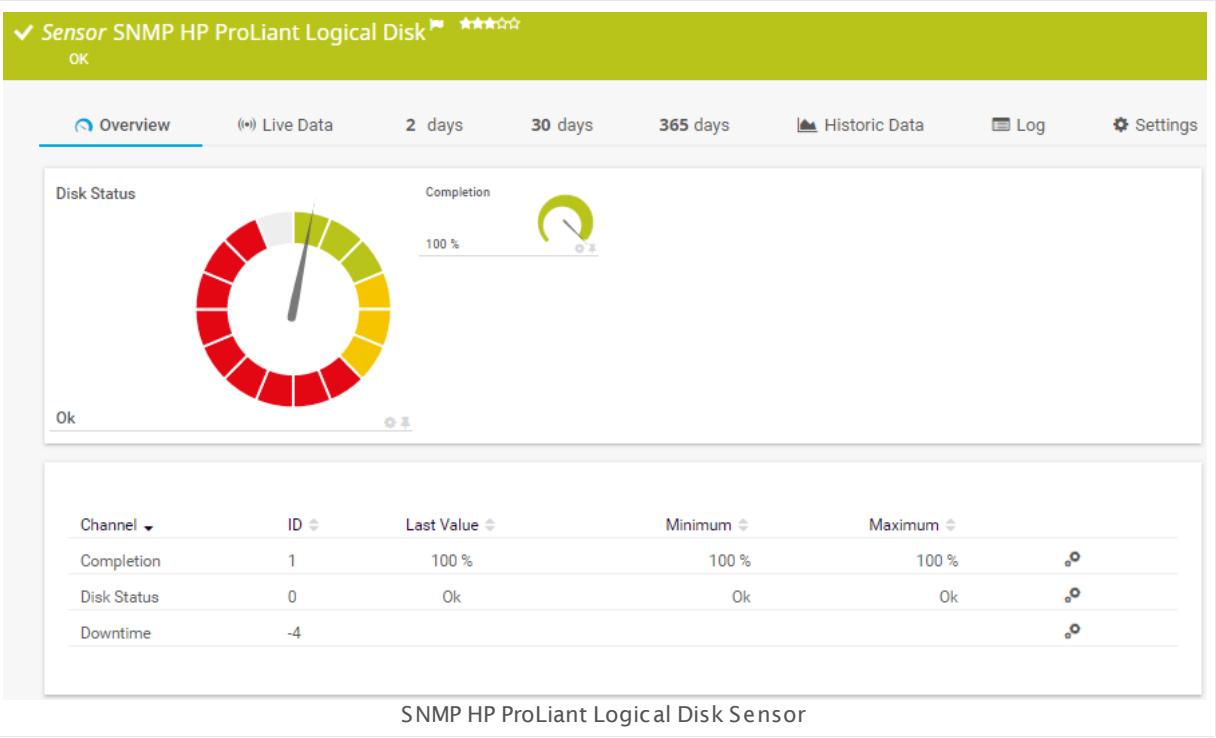

#### **Sensor in Other Languages**

Dutch: **SNMP HP ProLiant logische schijf**, French: **Disque logique HP ProLiant SNMP**, German: **SNMP HP ProLiant Logischer Datent räger**, Japanese: SNMP HP ProLiant ? ? ? ? ? ? , Portuguese: **Disco lógico SNMP HP ProLiant** , Russian: **Логический диск HP ProLiant по SNMP**, Simplified Chinese: **SNMP HP ProLiant ? ? ? ?** , Spanish: **Disco lógico SNMP HP ProLiant**

### **Remarks**

- [Requires](#page-2041-0) | ﷺ PI Insight Management Agents and HP Insight Management WBEM Providers to be installed on the target device.
- § Knowledge Base: Monitor HP [ProLiant](http://kb.paessler.com/en/topic/33133) via SNMP?
- If the sensor shows a "cannot find such device types" error message, use an HP iLO [interface](#page-2041-1) <sup>2042</sup> as parent device for this sensor (if available).

- § This sensor type supports monitoring HP Integrated Lights-Out (iLO) as of iLO version 3. We recommend that you use **iLO 4** because this version applies its own dedicated SNMP counters while iLO 3 only forwards SNMP counters from the particular operating system.
- § This sensor type uses lookups to determine the status values of one or more sensor channels. This means that possible states are defined in a lookup file. You can change the behavior of a channel by editing the lookup file that this channel uses. For details, see the manual section <mark>Define [Lookups](#page-3498-0)</mark> 3499).
- § For a general introduction to the technology behind SNMP, please see the manual section **[Monitoring](#page-3372-0) via SNMP** . 3373

### <span id="page-2041-0"></span>**Requirement: HP System Management Tools**

This sensor needs a specific HP system management tool to be installed on the target device to report data via SNMP: HP Insight Management Agents. To receive SNMP data from RAID controllers, you additionally need HP Insight Management WBEM Providers.

**Formore details and download links, see the Knowledge Base: <u>Monitor HP [ProLiant](http://kb.paessler.com/en/topic/33133) via</u>** [SNMP?](http://kb.paessler.com/en/topic/33133)

<span id="page-2041-1"></span>A Some of the HP Object Identifiers (OIDs) that this sensor type uses are only accessible via the HP Integrated Lights-Out (iLO) interface. If this sensor throws an error that it cannot find "such device types", please create a device in PRTG that points to the address of the HP iLO interface (if available) and add the sensor to this device. We recommend that you use the Agentless Management feature with configured SNMP. You can set this up in the iLO configuration interface under **Administ rat ion | Management | SNMP Set t ings**.

#### **Add Sensor**

The **Add Sensor** dialog appears when you <u>[manually](#page-327-0)</u> العنه add a new sensor to a device. It only shows the setting fields that are required for creating the sensor. Therefore, you will not see all setting fields in this dialog. You can change (nearly) all settings in the sensor's **Set t ings** tab later.

Select the disks in the HP server you want to monitor. PRTG creates one sensor for each disk you choose in the **Add Sensor** dialog. The settings you choose will be valid for all sensors that you create when you finish this dialog.

The following settings for this sensor differ in the Add Sensor dialog in comparison to the sensor's settings page.

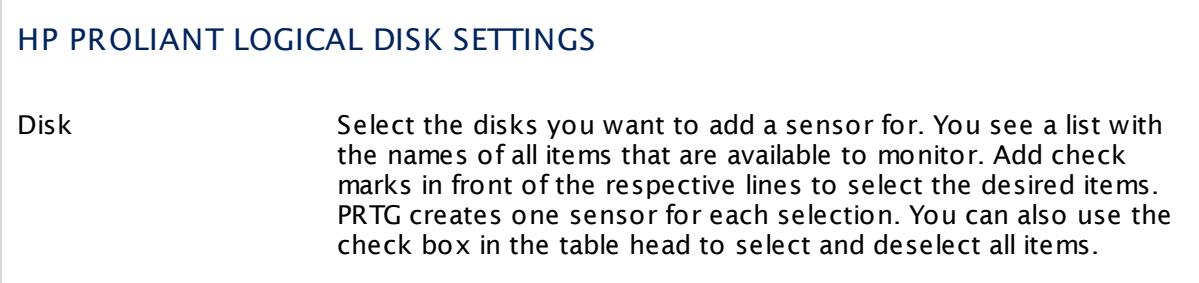

### **Sensor Settings**

On the details page of a sensor, click the **Set t ings** tab to change its settings.

Usually, a sensor connects to the **IP Address** or **DNS Name** of the parent device where you created this sensor. See the **[Device](#page-404-0) Set t ings** for details. For some sensor types, 405 you can define the monitoring target explicitly in the sensor settings. Please see below for details on available settings.

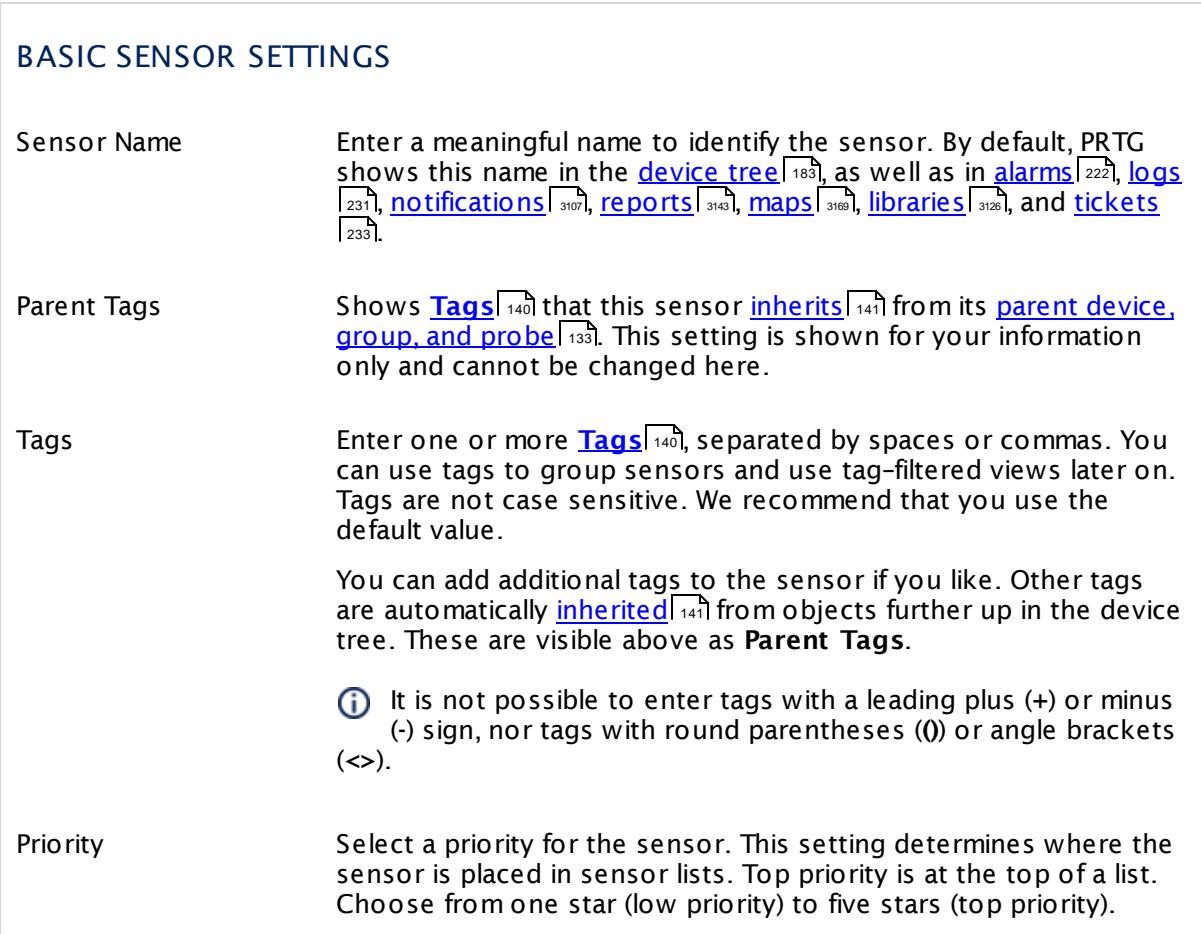

### HP PROLIANT LOGICAL DISK SETTINGS

Disk Shows the name of the disk that this sensor monitors. Once a sensor is created, you cannot change this value. It is shown for reference purposes only. If you need to change this, please add the sensor anew.

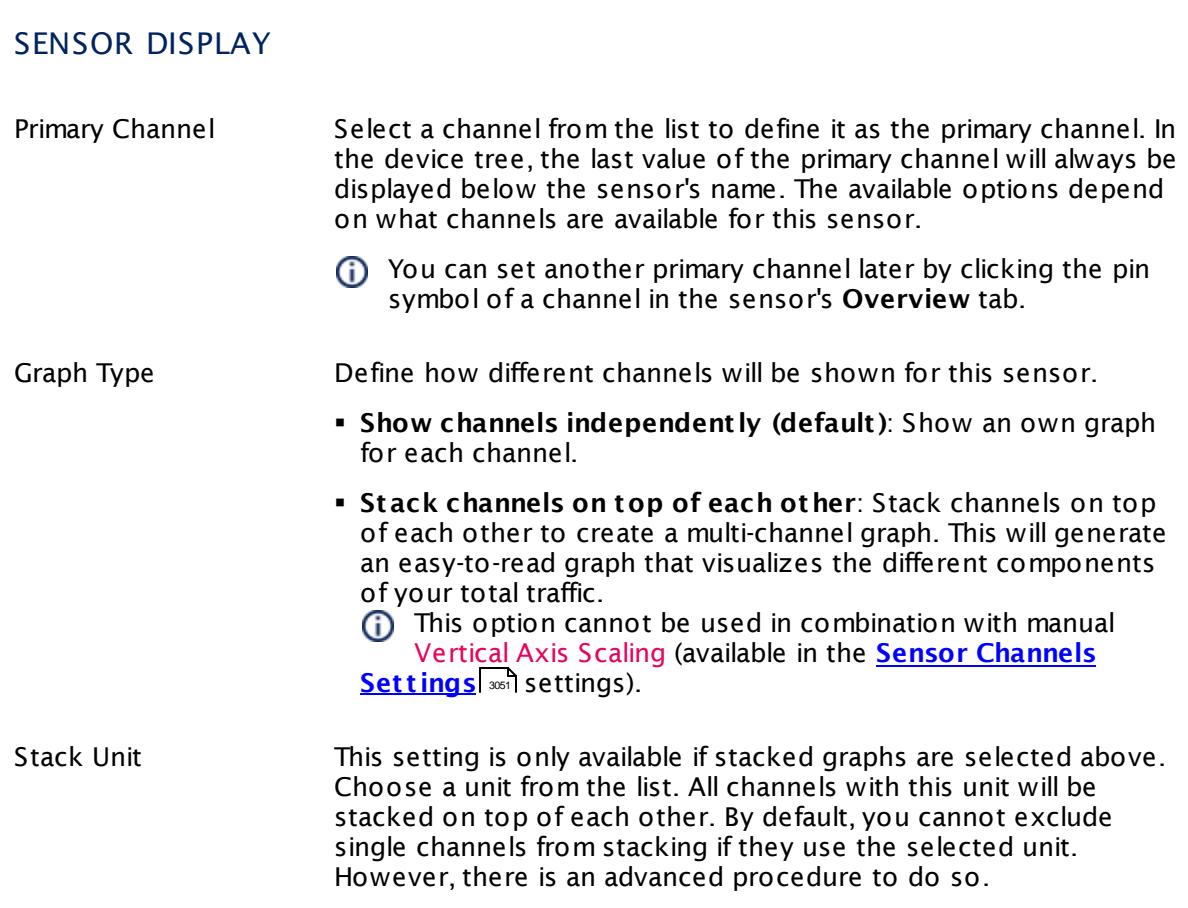

### **Inherited Settings**

By default, all following settings are inherited from objects higher in the hierarchy and should be changed there, if necessary. Often, best practice is to change them centrally in the **[Root](#page-333-0)** 334 group's settings, see section <u>[Inheritance](#page-137-0) of SettingsI</u> 138 for more information. To change a setting only for this object, disable inheritance by clicking the button next to inherit from under the corresponding setting name. You will then see the options described below.

## SCANNING INTERVAL

Click  $\bullet$  to disrupt the inheritance. See section <u>[Inheritance](#page-137-0) of Settings</u> I as for more information.

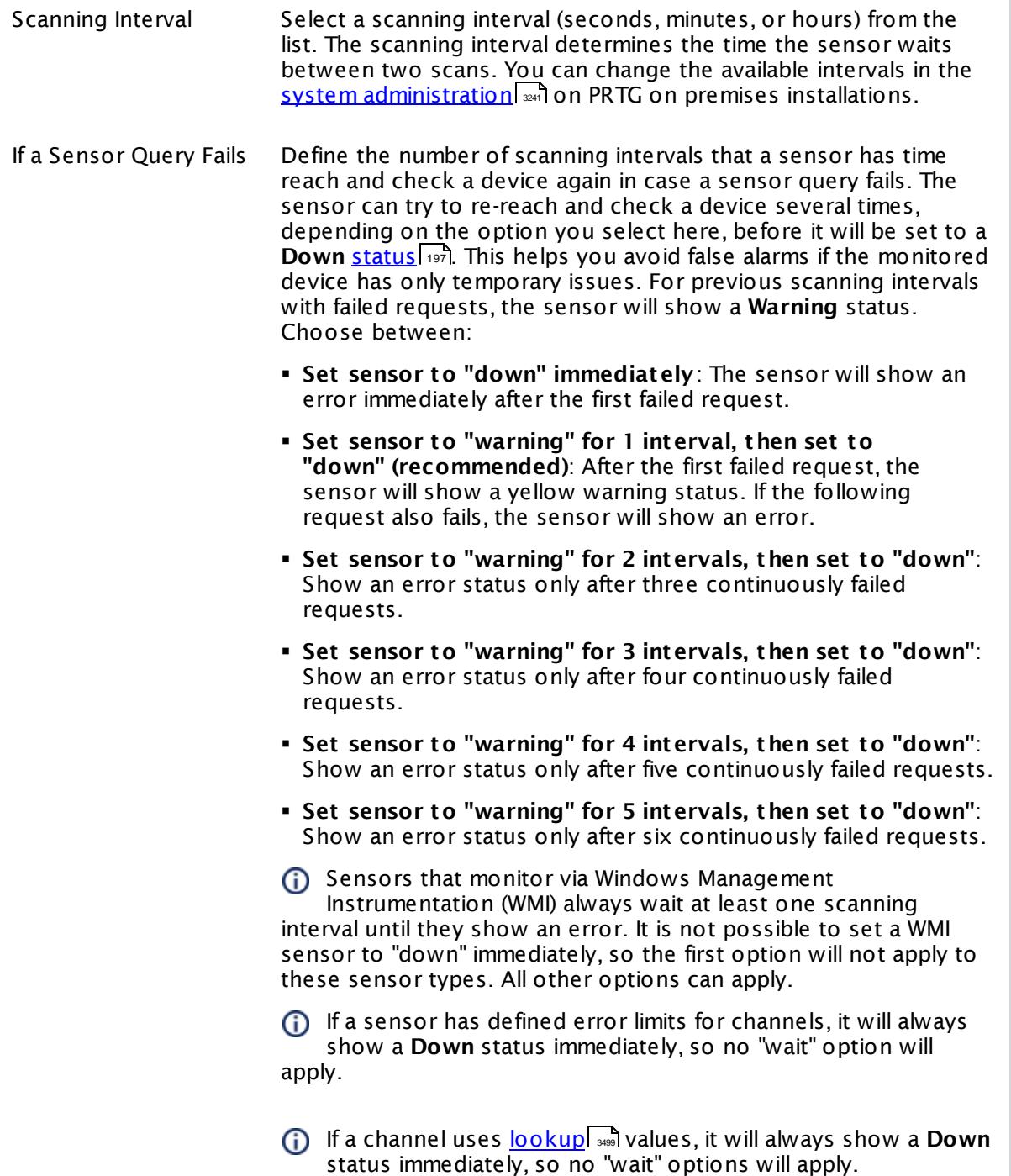

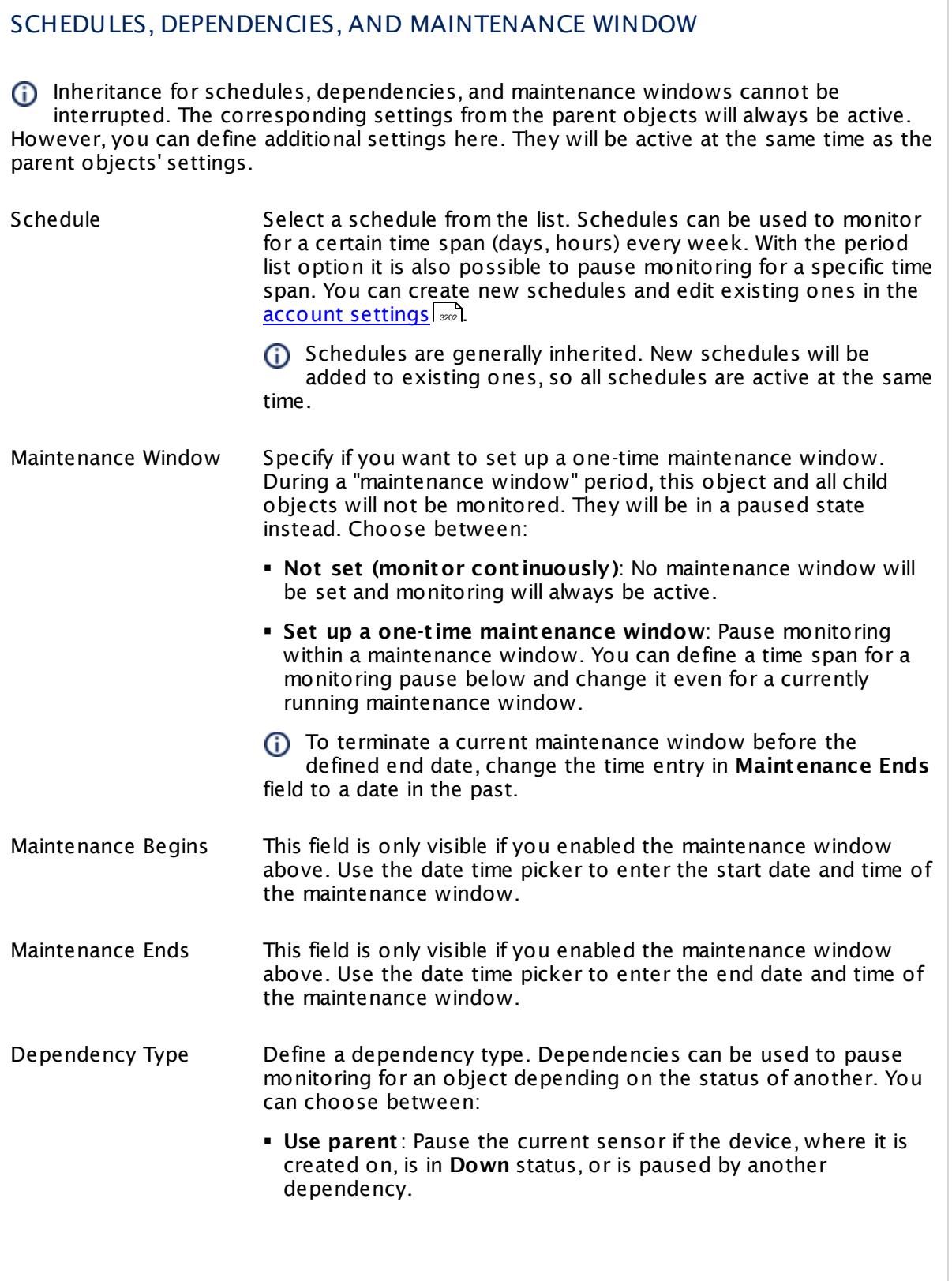

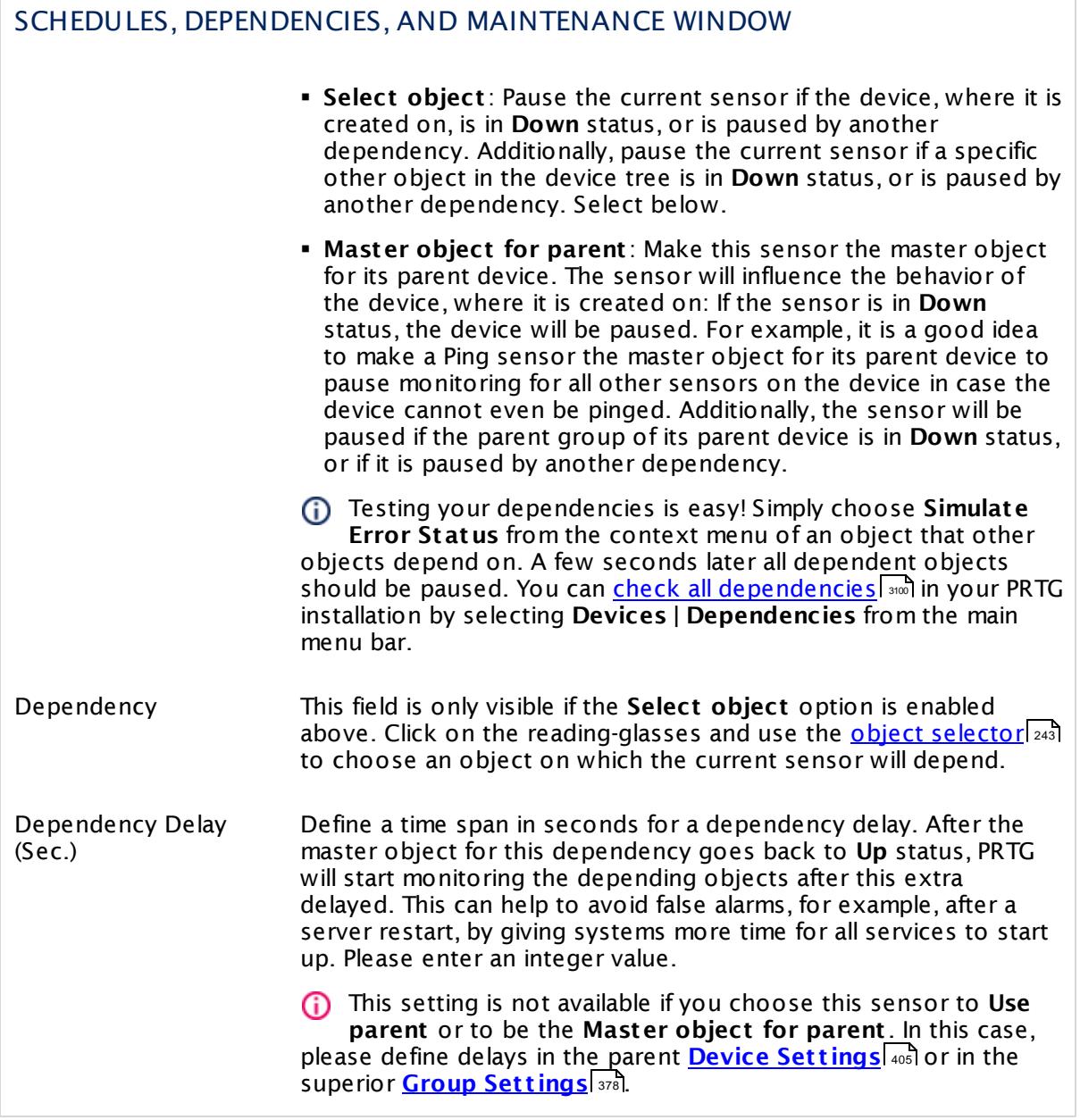

### ACCESS RIGHTS

Click  $\bullet$  to disrupt the inheritance. See section <u>[Inheritance](#page-137-0) of Settings</u> I as for more information.

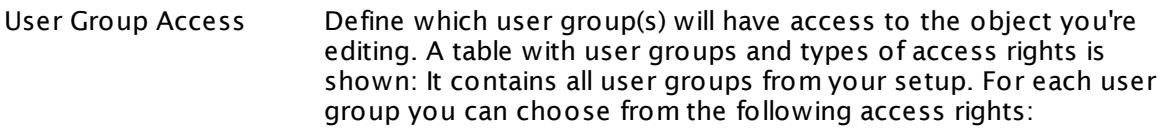

- **Inherited**: Use the access rights settings of the parent object.
- § **None**: Users in this group cannot see or edit the object. The object neither shows up in lists nor in the device tree. Exception: If a child object is visible to the user, the object is visible in the device tree, though not accessible.
- **Read:** Users in this group can see the object and review its monitoring results.
- § **Write**: Users in this group can see the object, review its monitoring results, and edit the object's settings. They cannot edit access rights settings.
- § **Full**: Users in this group can see the object, review its monitoring results, edit the object's settings, and edit access rights settings.

You can create new user groups in the **System [Administ](#page-3267-0) rat ion— User [Groups](#page-3267-0)**  $\infty$  settings. To automatically set all objects further down in the hierarchy to inherit this object's access rights, set a check mark for the **Revert children's access rights to inherited** option.

For more details on access rights, see the section **[User](#page-159-0)**  $\overline{\textbf{Access Rights}}$  $\overline{\textbf{Access Rights}}$  $\overline{\textbf{Access Rights}}$  160 .

### CHANNEL UNIT CONFIGURATION

Click  $\bullet$  to disrupt the inheritance. See section <u>[Inheritance](#page-137-0) of Settings</u> I as for more information.

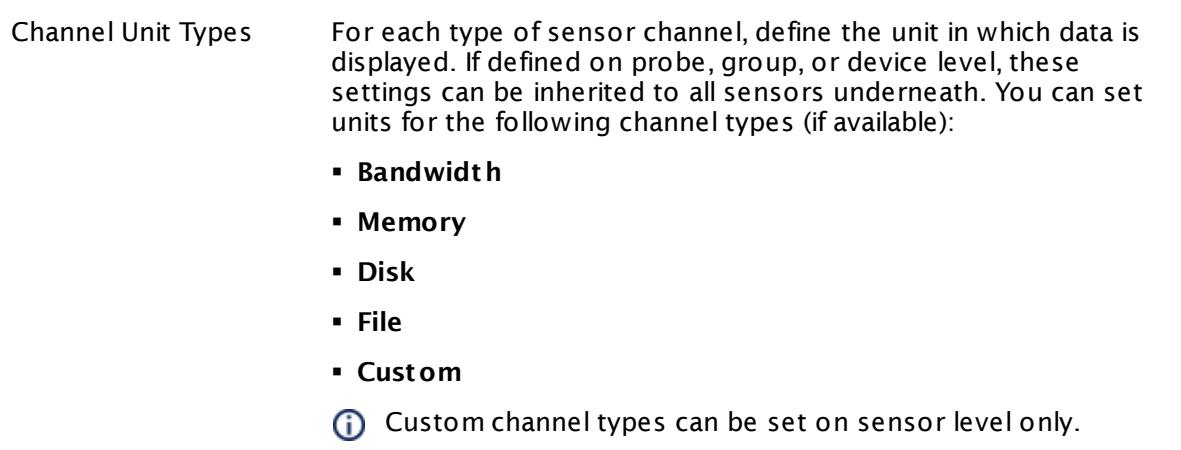

#### **More**

Knowledge Base: Monitor HP ProLiant via SNMP

§ <https://kb.paessler.com/en/topic/33133>

Knowledge Base: My SNMP sensors don't work. What can I do?

§ <https://kb.paessler.com/en/topic/46863>

#### **Edit Sensor Channels**

To change display settings, spike filter, and limits, switch to the sensor's **Overview** tab and click the gear icon of a specific channel. For detailed information, see the **Sensor [Channels](#page-3050-0)**  $SettingS | 3051}$  section.

### **Notifications**

Click the **Not ificat ions** tab to change notification triggers. For detailed information, see the **[Sensor](#page-3059-0) Not ificat ions Set t ings** section. 3060

### **Others**

For more general information about settings, see the **[Object](#page-219-0) Settings** |220] section.

Part 7: Ajax Web Interface—Device and Sensor Setup | 8 Sensor Settings 149 SNMP HP ProLiant Memory Controller Sensor

## **7.8.149 SNMP HP ProLiant Memory Controller Sensor**

The SNMP HP ProLiant Memory Controller sensor monitors a memory controller in an HP server via Simple Network Management Protocol (SNMP).

It shows the following:

- § Error status of the controller
- § Condition of the controller
- § States and conditions of available modules.

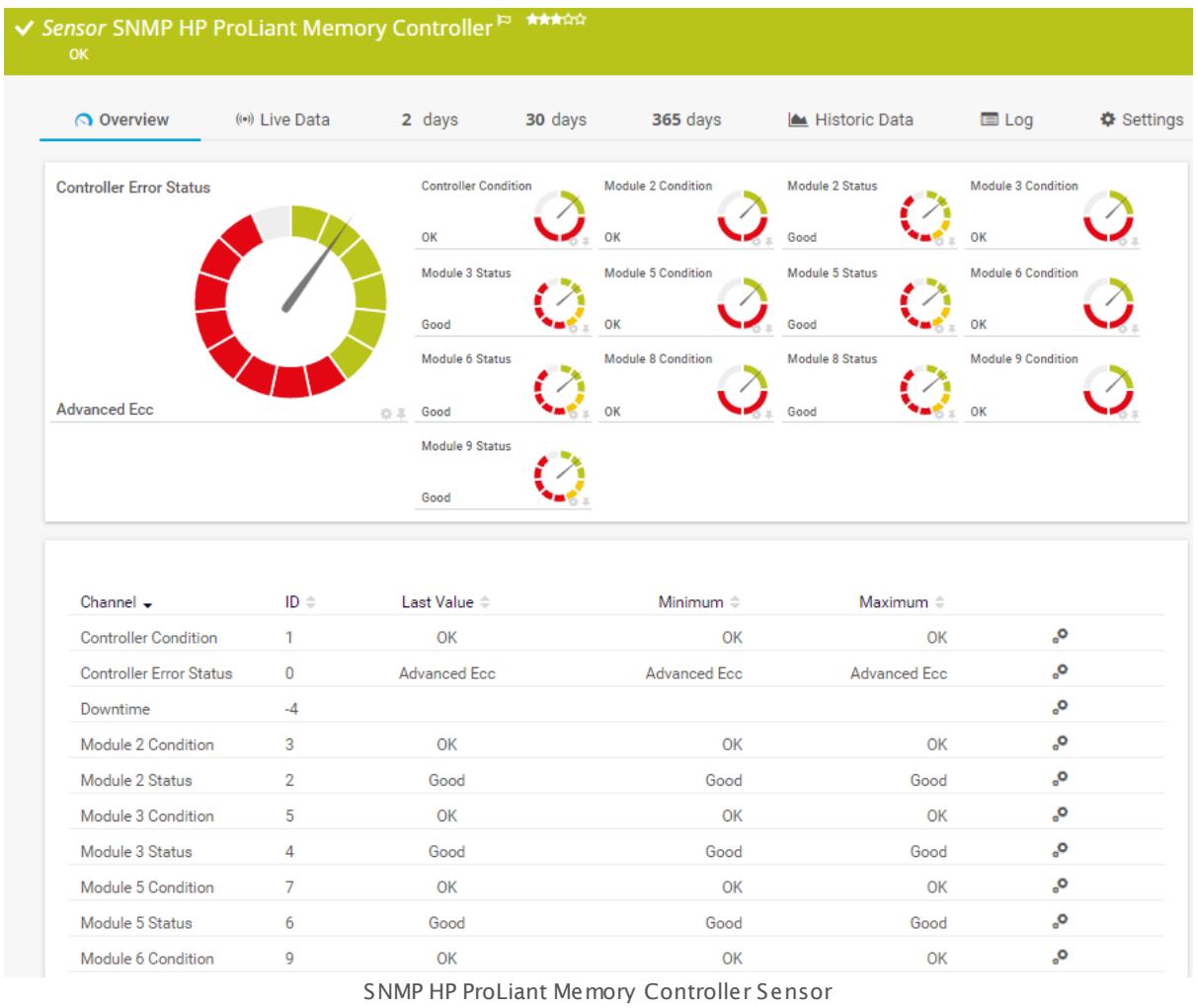

### **Sensor in Other Languages**

Dutch: **SNMP HP ProLiant Memory Cont roller**, French: **Cont rôleur de mémoire HP Proliant SNMP**, German: **SNMP HP ProLiant Speichercont roller**, Japanese: SNMP HP Proliant ? ? ? ? ? ? ? ? ? ? , Portuguese: **Cont rolador de memória SNMP HP Proliant** , Russian: **Контроллер памяти HP Proliant по SNMP**, Simplified Chinese: **SNMP HP Proliant ? ? ? ? ?** , Spanish: **Cont rolador de memoria SNMP HP Proliant**

### **Remarks**

- $\textsf{\textbf{P}}$  <u>[Requires](#page-2050-0)</u>  $\textsf{\textbf{I}}$  and HP Insight Management Agents and HP Insight Management WBEM Providers to be installed on the target device.
- **Knowledge Base: Which lookup values are [supported](http://kb.paessler.com/en/topic/44803) by the SNMP HP ProLiant Memory** [Controller](http://kb.paessler.com/en/topic/44803) Sensor?
- § Knowledge Base: Monitor HP [ProLiant](http://kb.paessler.com/en/topic/33133) via SNMP?
- § If modules are inserted at a later point, you have to add this sensor anew.
- If the sensor shows a "cannot find such device types" error message, use an HP iLO [interface](#page-2041-1) as parent device for this sensor (if available). 2042
- § This sensor type supports monitoring HP Integrated Lights-Out (iLO) as of iLO version 3. We recommend that you use **iLO 4** because this version applies its own dedicated SNMP counters while iLO 3 only forwards SNMP counters from the particular operating system.
- § This sensor type uses lookups to determine the status values of one or more sensor channels. This means that possible states are defined in a lookup file. You can change the behavior of a channel by editing the lookup file that this channel uses. For details, see the manual section <mark>Define [Lookups](#page-3498-0)</mark> 3499).
- § For a general introduction to the technology behind SNMP, please see the manual section **[Monitoring](#page-3372-0) via SNMP** 3373.

#### <span id="page-2050-0"></span>**Requirement: HP System Management Tools**

This sensor needs a specific HP system management tool to be installed on the target device to report data via SNMP: HP Insight Management Agents. To receive SNMP data from RAID controllers, you additionally need HP Insight Management WBEM Providers.

For more details and download links, see the Knowledge Base: Monitor HP [ProLiant](http://kb.paessler.com/en/topic/33133) via [SNMP?](http://kb.paessler.com/en/topic/33133)

A Some of the HP Object Identifiers (OIDs) that this sensor type uses are only accessible via the HP Integrated Lights-Out (iLO) interface. If this sensor throws an error that it cannot find "such device types", please create a device in PRTG that points to the address of the HP iLO interface (if available) and add the sensor to this device. We recommend that you use the Agentless Management feature with configured SNMP. You can set this up in the iLO configuration interface under **Administ rat ion | Management | SNMP Set t ings**.

#### **Add Sensor**

The **Add Sensor** dialog appears when you <u>[manually](#page-327-0)</u> عدة add a new sensor to a device. It only shows the setting fields that are required for creating the sensor. Therefore, you will not see all setting fields in this dialog. You can change (nearly) all settings in the sensor's **Set t ings** tab later.

Select the memory controllers in the HP server you want to monitor. PRTG will create one sensor for each controller you choose in the **Add Sensor** dialog. The settings you choose will be valid for all sensors that you create when you finish this dialog.

Part 7: Ajax Web Interface—Device and Sensor Setup | 8 Sensor Settings 149 SNMP HP ProLiant Memory Controller Sensor

The following settings for this sensor differ in the Add Sensor dialog in comparison to the sensor's settings page.

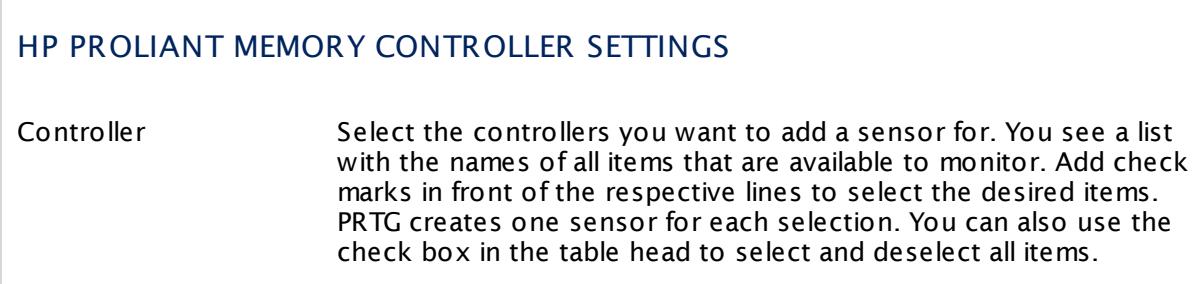

### **Sensor Settings**

On the details page of a sensor, click the **Set t ings** tab to change its settings.

Usually, a sensor connects to the **IP Address** or **DNS Name** of the parent device where you created this sensor. See the **[Device](#page-404-0) Set t ings** for details. For some sensor types, 405 you can define the monitoring target explicitly in the sensor settings. Please see below for details on available settings.

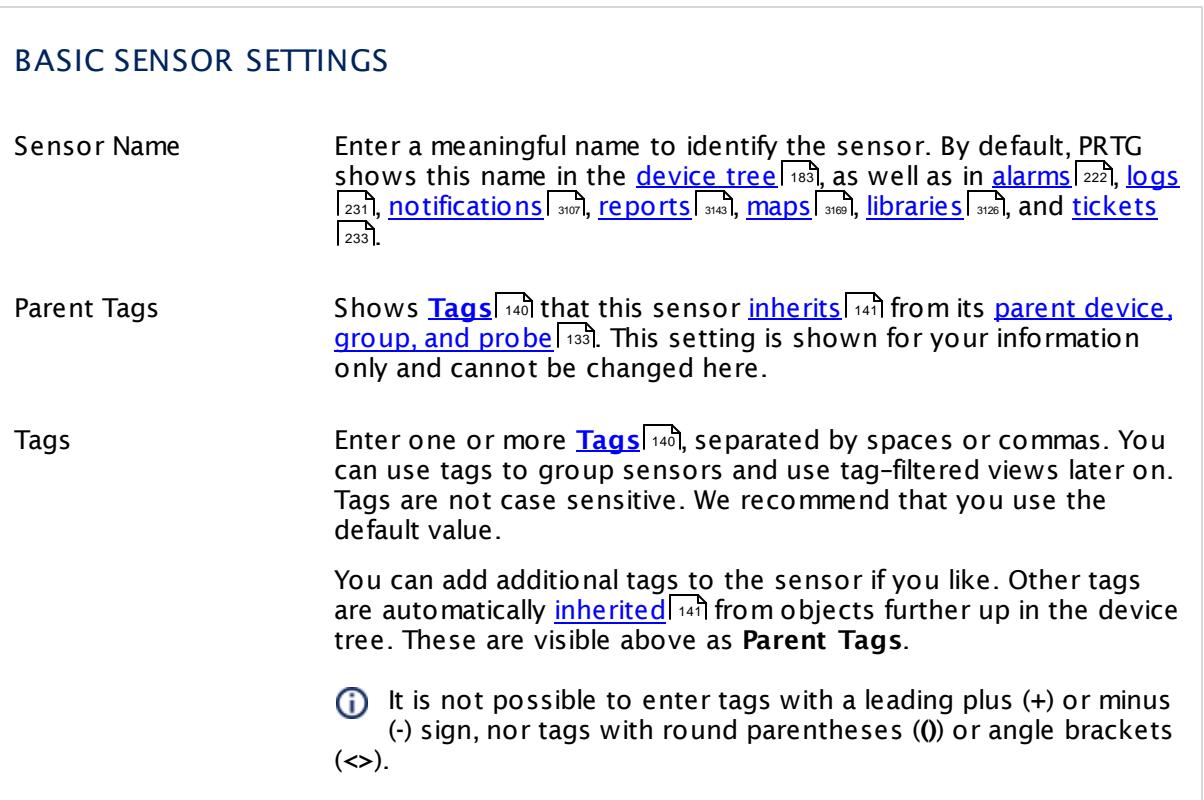
## BASIC SENSOR SETTINGS

Priority Select a priority for the sensor. This setting determines where the sensor is placed in sensor lists. Top priority is at the top of a list. Choose from one star (low priority) to five stars (top priority).

## HP PROLIANT MEMORY CONTROLLER SETTINGS

Controller Shows the name of the controller that this sensor monitors. Once a sensor is created, you cannot change this value. It is shown for reference purposes only. If you need to change this, please add the sensor anew.

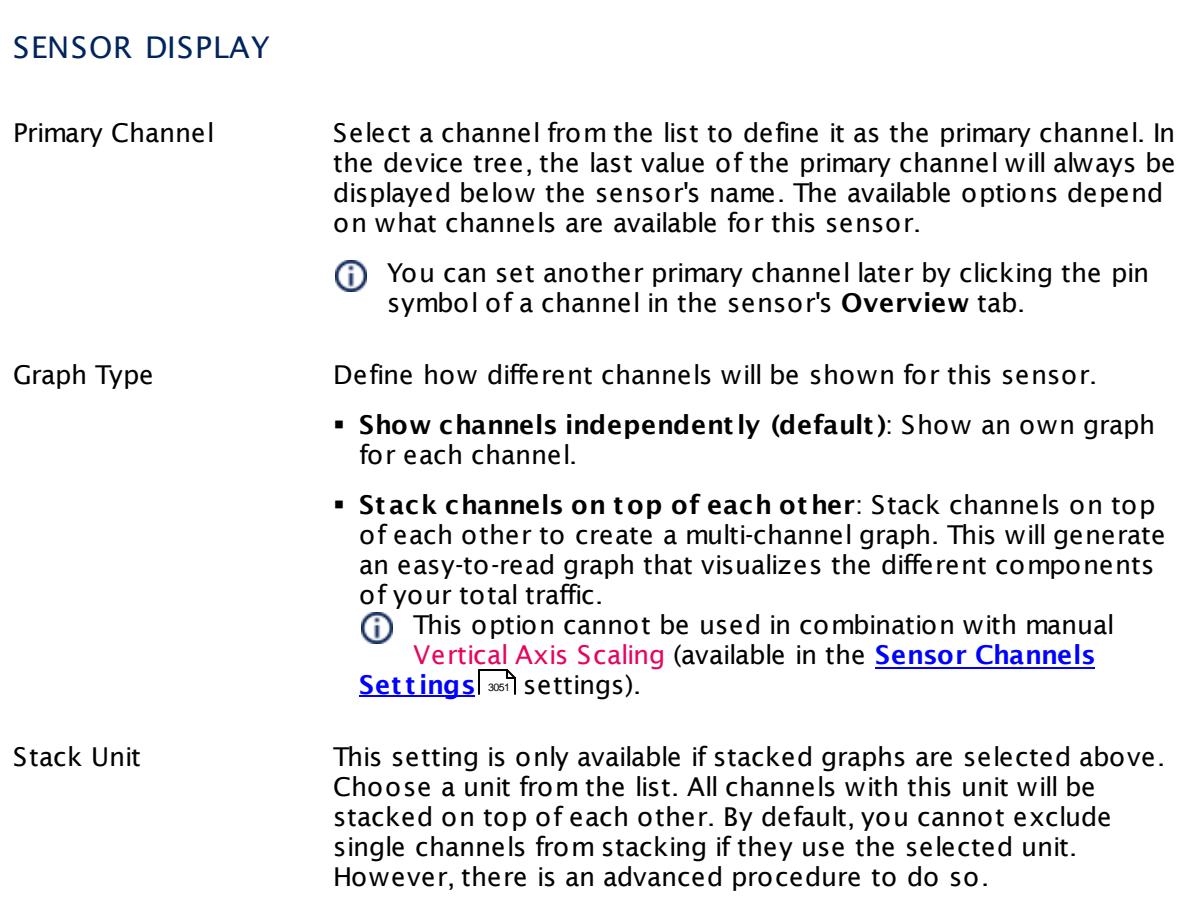

#### **Inherited Settings**

By default, all following settings are inherited from objects higher in the hierarchy and should be changed there, if necessary. Often, best practice is to change them centrally in the **[Root](#page-333-0)** 334 group's settings, see section <u>[Inheritance](#page-137-0) of Settings</u> I 138] for more information. To change a setting only for this object, disable inheritance by clicking the button next to inherit from under the corresponding setting name. You will then see the options described below.

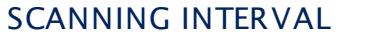

Click  $\bullet$  to disrupt the inheritance. See section <u>[Inheritance](#page-137-0) of Settings</u> I and for more information.

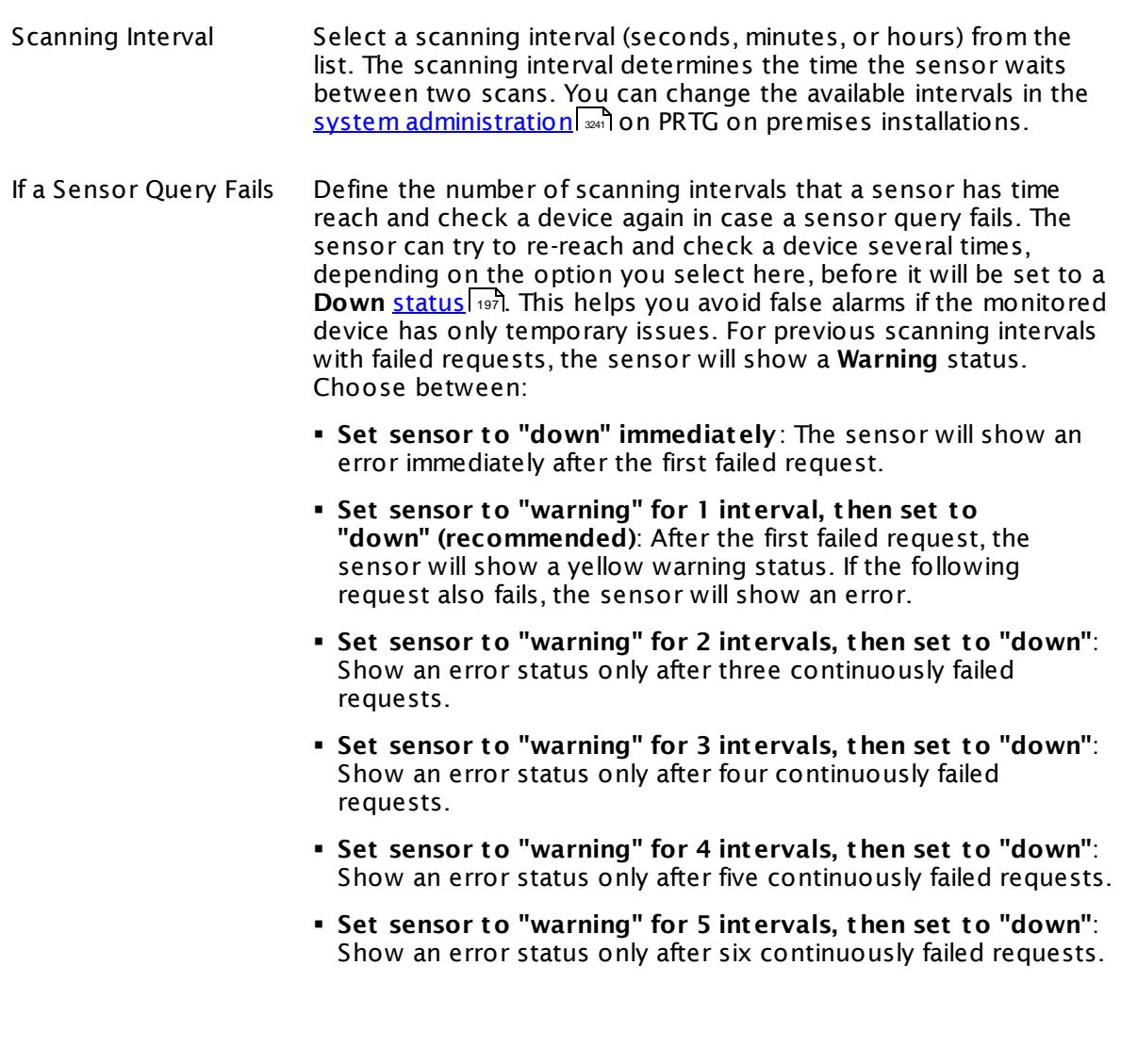

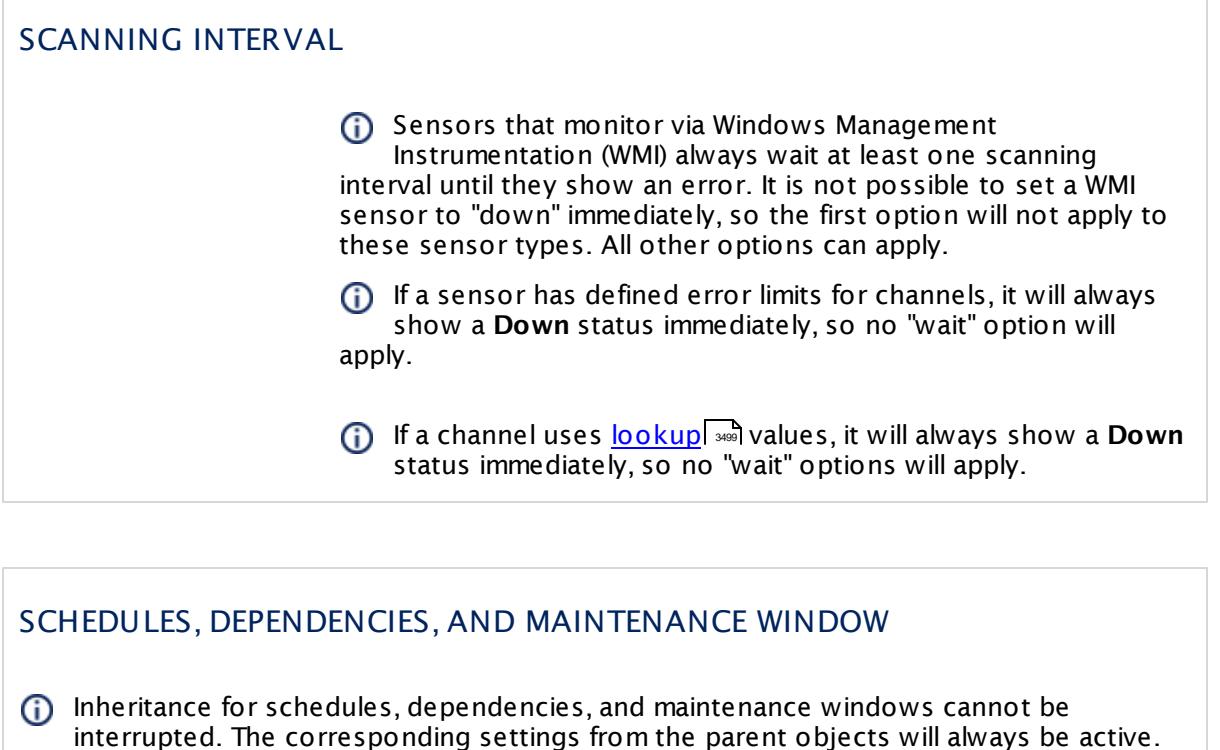

However, you can define additional settings here. They will be active at the same time as the parent objects' settings.

Schedule Select a schedule from the list. Schedules can be used to monitor for a certain time span (days, hours) every week. With the period list option it is also possible to pause monitoring for a specific time span. You can create new schedules and edit existing ones in the <u>account [settings](#page-3201-0)</u>। ी.

> Schedules are generally inherited. New schedules will be added to existing ones, so all schedules are active at the same time.

- Maintenance Window Specify if you want to set up a one-time maintenance window. During a "maintenance window" period, this object and all child objects will not be monitored. They will be in a paused state instead. Choose between:
	- § **Not set (monitor cont inuously)**: No maintenance window will be set and monitoring will always be active.
	- § **Set up a one-t ime maintenance window**: Pause monitoring within a maintenance window. You can define a time span for a monitoring pause below and change it even for a currently running maintenance window.
	- **To terminate a current maintenance window before the** defined end date, change the time entry in **Maintenance Ends** field to a date in the past.

### SCHEDULES, DEPENDENCIES, AND MAINTENANCE WINDOW

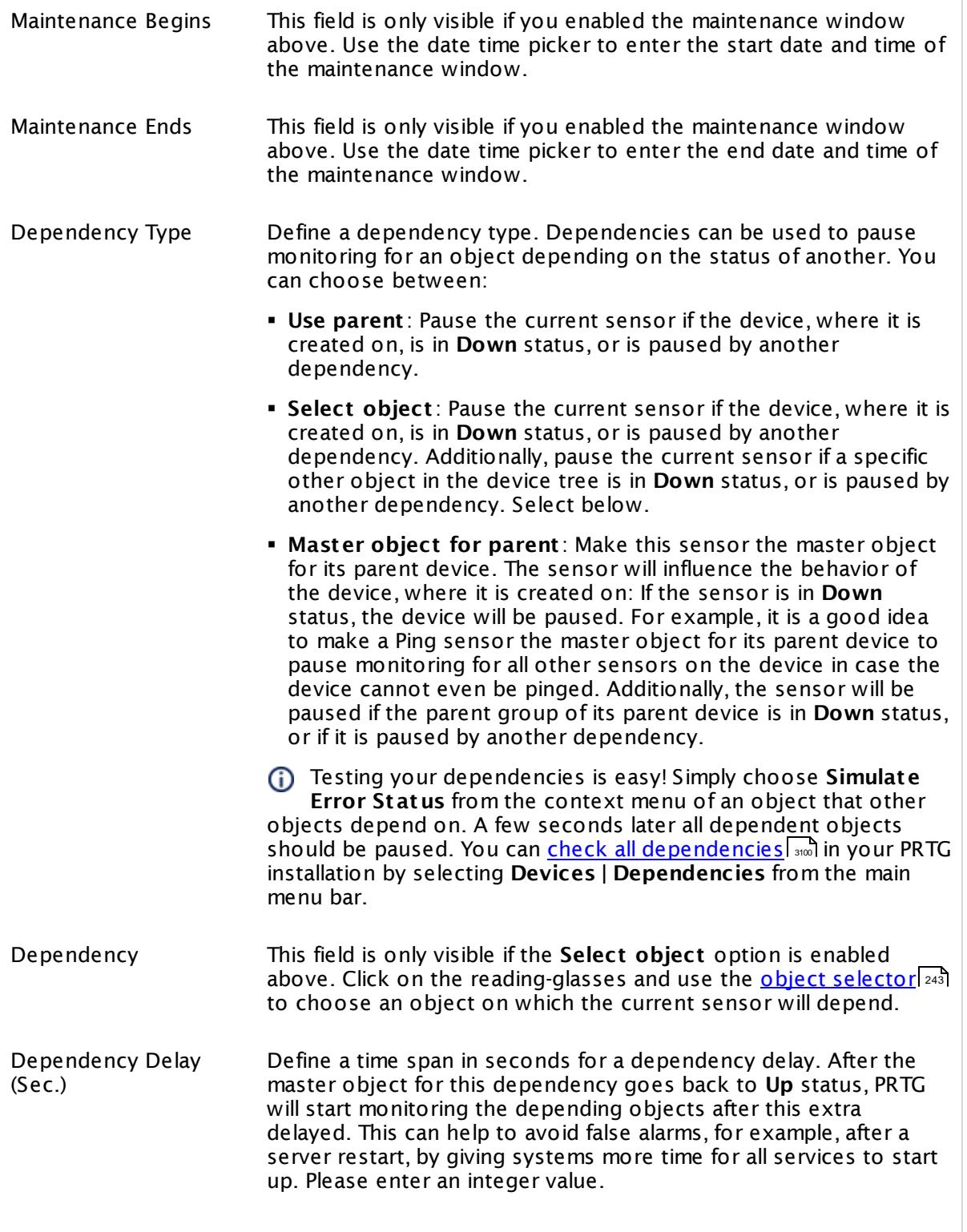

### SCHEDULES, DEPENDENCIES, AND MAINTENANCE WINDOW

This setting is not available if you choose this sensor to **Use parent** or to be the **Master object for parent** . In this case, please define delays in the parent <mark>[Device](#page-404-0) Settings</mark> ক্ৰী or in the superior **[Group](#page-377-0) Set t ings** . 378

## ACCESS RIGHTS

Click © to disrupt the inheritance. See section <u>[Inheritance](#page-137-0) of Settings</u> ক্ষী for more information.

User Group Access Define which user group(s) will have access to the object you're editing. A table with user groups and types of access rights is shown: It contains all user groups from your setup. For each user group you can choose from the following access rights:

- § **Inherited**: Use the access rights settings of the parent object.
- § **None**: Users in this group cannot see or edit the object. The object neither shows up in lists nor in the device tree. Exception: If a child object is visible to the user, the object is visible in the device tree, though not accessible.
- § **Read**: Users in this group can see the object and review its monitoring results.
- § **Write**: Users in this group can see the object, review its monitoring results, and edit the object's settings. They cannot edit access rights settings.
- § **Full**: Users in this group can see the object, review its monitoring results, edit the object's settings, and edit access rights settings.

You can create new user groups in the **System [Administ](#page-3267-0) rat ion— User [Groups](#page-3267-0)**  $\infty$  settings. To automatically set all objects further down in the hierarchy to inherit this object's access rights, set a check mark for the **Revert children's access rights to inherited** option.

For more details on access rights, see the section **[User](#page-159-0)**  $\overline{\operatorname{Access} \operatorname{Right} \operatorname{s}}$  $\overline{\operatorname{Access} \operatorname{Right} \operatorname{s}}$  $\overline{\operatorname{Access} \operatorname{Right} \operatorname{s}}$  160 .

### CHANNEL UNIT CONFIGURATION

Click  $\bullet$  to disrupt the inheritance. See section <u>[Inheritance](#page-137-0) of Settings</u> I as for more information.

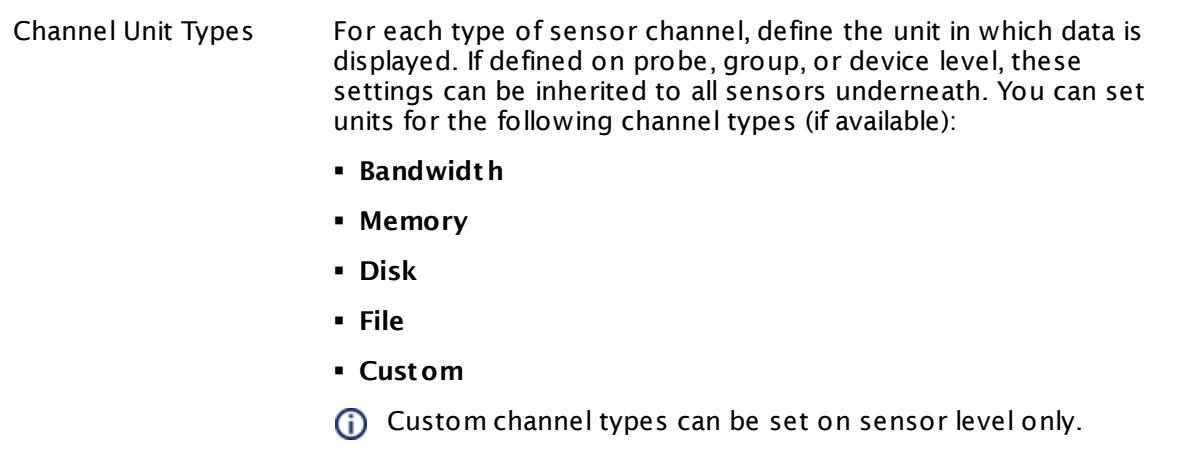

#### **More**

Knowledge Base: Monitor HP ProLiant via SNMP

§ <https://kb.paessler.com/en/topic/33133>

Knowledge Base: Which lookup values are supported by the SNMP HP ProLiant Memory Controller Sensor?

§ [https://kb.paessler.com/en/topic/44803](http://kb.paessler.com/en/topic/44803)

Knowledge Base: My SNMP sensors don't work. What can I do?

§ <https://kb.paessler.com/en/topic/46863>

#### **Edit Sensor Channels**

To change display settings, spike filter, and limits, switch to the sensor's **Overview** tab and click the gear icon of a specific channel. For detailed information, see the **Sensor [Channels](#page-3050-0)**  $\overline{\text{Set}\text{tings}}|$  $\overline{\text{Set}\text{tings}}|$  $\overline{\text{Set}\text{tings}}|$   $\text{ss}$  section.

#### **Notifications**

Click the **Not ificat ions** tab to change notification triggers. For detailed information, see the **[Sensor](#page-3059-0) Not ificat ions Set t ings** section. 3060

#### **Others**

For more general information about settings, see the **[Object](#page-219-0) Settings** 220 section.

# **7.8.150 SNMP HP ProLiant Network Interface Sensor**

The SNMP HP ProLiant Network Interface sensor monitors a network interface in an HP server via Simple Network Management Protocol (SNMP).

It can show the following:

- § Traffic in
- § Traffic out
- § Number of transmitted and received good frames
- § Number of transmitted and received bad frames
- § Alignment errors
- § FCS (Frame Check Sequence) errors
- **Example 2** Late and excessive collisions
- § Carrier sense errors
- § If frames are too long

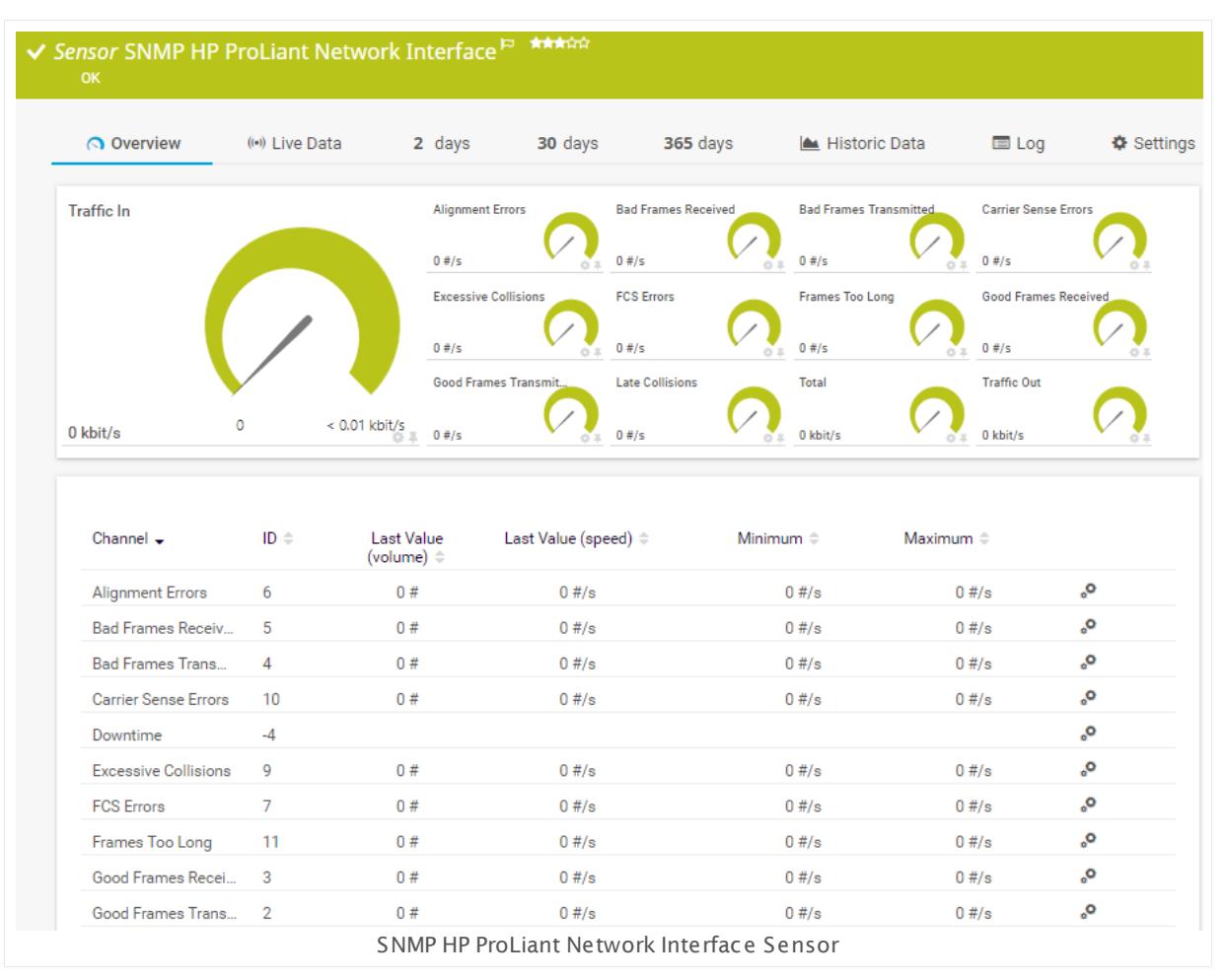

### **Sensor in Other Languages**

Dutch: **SNMP HP ProLiant Network Interface**, French: **Interface réseau HP Proliant SNMP**, German: **SNMP HP Proliant Netzwerkschnit tstelle**, Japanese: SNMP HP ProLiant ? ? ? ? ? ? ? ? ? ? ? ? ? ? , Portuguese: **Interface de rede SNMP HP ProLiant** , Russian: **Сетевой интерфейс HP ProLiant по SNMP**, Simplified Chinese: **SNMP HP Proliant ? ? ? ?** , Spanish: **SNMP Interface de red HP Proliant**

#### **Remarks**

- $\, \overline{\! \,}$  <u>[Requires](#page-2059-0)</u>  $\,$  and HP Insight Management Agents and HP Insight Management WBEM Providers to be installed on the target device.
- § When adding the sensor, the status of each available network interface is shown. If this status is **Link Failure**, it is still possible to add a sensor for the respective interface. Though, most likely the sensor for this interface will not work correctly. The error message in this case will be "No Such Name (SNMP error # 2)".
- § Knowledge Base: Monitor HP [ProLiant](http://kb.paessler.com/en/topic/33133) via SNMP?
- If the sensor shows a "cannot find such device types" error message, use an HP iLO [interface](#page-2059-1)  $\,$ ෲී as parent device for this sensor (if available).
- § This sensor type supports monitoring HP Integrated Lights-Out (iLO) as of iLO version 3. We recommend that you use **iLO 4** because this version applies its own dedicated SNMP counters while iLO 3 only forwards SNMP counters from the particular operating system.
- § For a general introduction to the technology behind SNMP, please see the manual section **[Monitoring](#page-3372-0) via SNMP** 3373.

### <span id="page-2059-0"></span>**Requirement: HP System Management Tools**

This sensor needs a specific HP system management tool to be installed on the target device to report data via SNMP: HP Insight Management Agents. To receive SNMP data from RAID controllers, you additionally need HP Insight Management WBEM Providers.

For more details and download links, see the Knowledge Base: Monitor HP [ProLiant](http://kb.paessler.com/en/topic/33133) via [SNMP?](http://kb.paessler.com/en/topic/33133)

<span id="page-2059-1"></span>A Some of the HP Object Identifiers (OIDs) that this sensor type uses are only accessible via the HP Integrated Lights-Out (iLO) interface. If this sensor throws an error that it cannot find "such device types", please create a device in PRTG that points to the address of the HP iLO interface (if available) and add the sensor to this device. We recommend that you use the Agentless Management feature with configured SNMP. You can set this up in the iLO configuration interface under **Administ rat ion | Management | SNMP Set t ings**.

### **Add Sensor**

The **Add Sensor** dialog appears when you <u>[manually](#page-327-0)</u> عدة add a new sensor to a device. It only shows the setting fields that are required for creating the sensor. Therefore, you will not see all setting fields in this dialog. You can change (nearly) all settings in the sensor's **Set t ings** tab later.

Select the network interfaces in the HP server you want to monitor. PRTG will create one sensor for each interface you choose in the **Add Sensor** dialog. The settings you choose will be valid for all sensors that you create when you finish this dialog.

The following settings for this sensor differ in the Add Sensor dialog in comparison to the sensor's settings page.

## HP PROLIANT NETWORK INTERFACE SETTINGS Network Interface Select the interfaces you want to add a sensor for. You see a list with the names of all items that are available to monitor. Add check marks in front of the respective lines to select the desired items. PRTG creates one sensor for each selection. You can also use the check box in the table head to select and deselect all items. If this status is **Link Failure**, it is still possible to add a sensor for the respective interface. Though, most likely the sensor for this interface will not work correctly. The error message in this case will be No Such Name (SNMP error # 2).

### **Sensor Settings**

On the details page of a sensor, click the **Set t ings** tab to change its settings.

Usually, a sensor connects to the **IP Address** or **DNS Name** of the parent device where you created this sensor. See the **[Device](#page-404-0) Set t ings** for details. For some sensor types, 405 you can define the monitoring target explicitly in the sensor settings. Please see below for details on available settings.

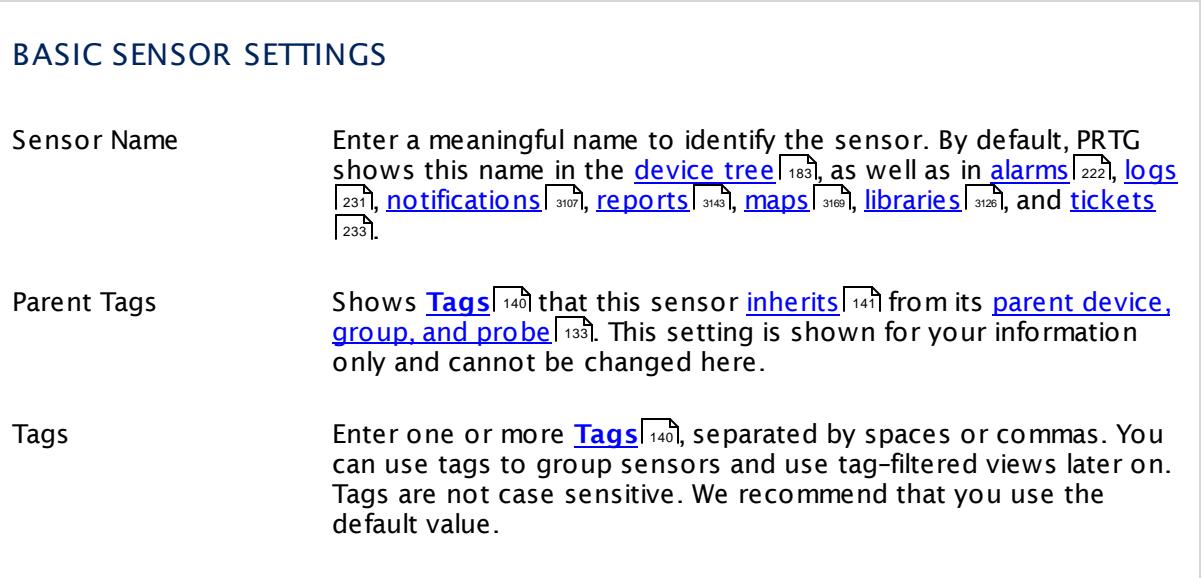

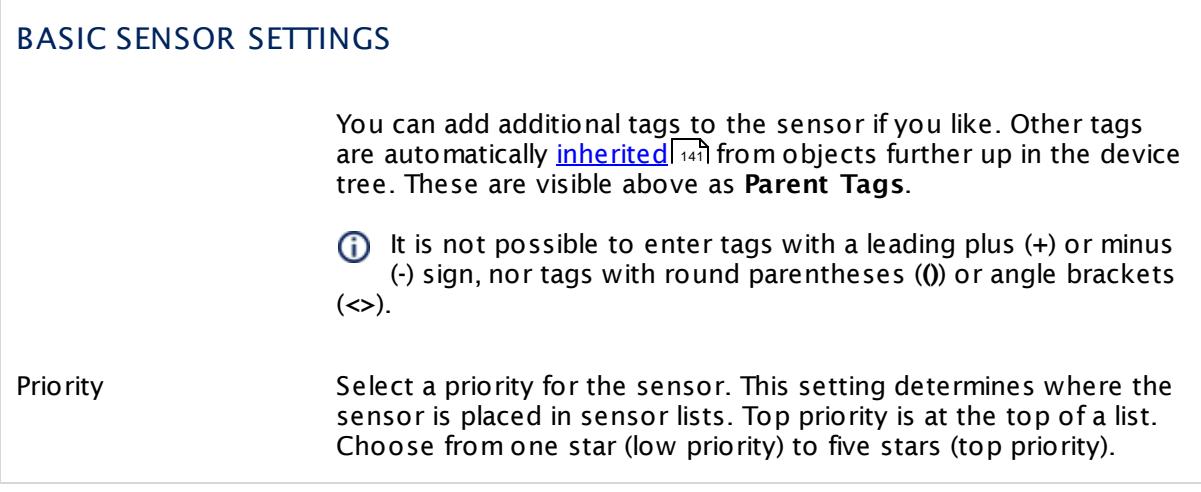

### HP PROLIANT NETWORK INTERFACE SETTINGS

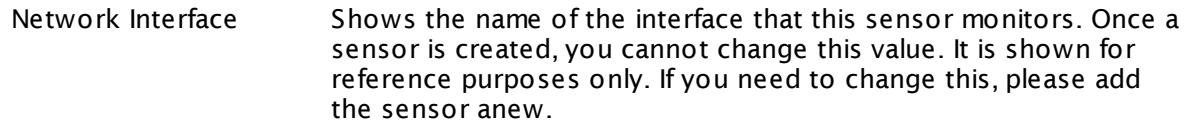

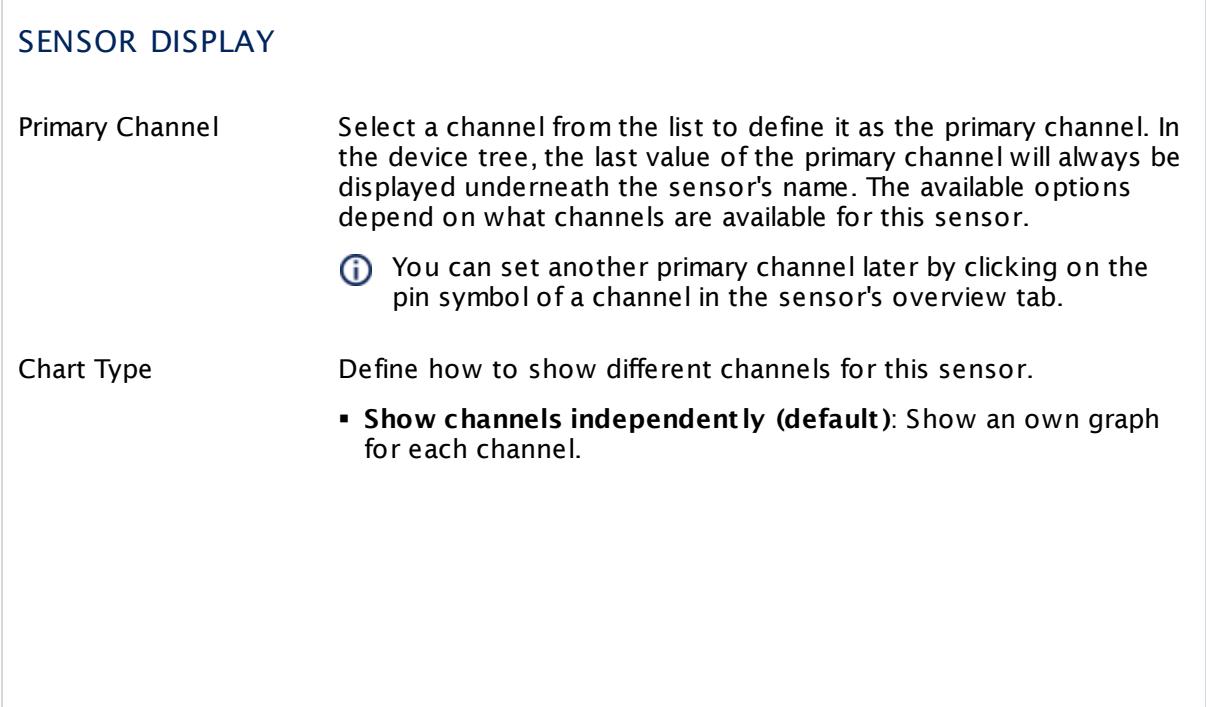

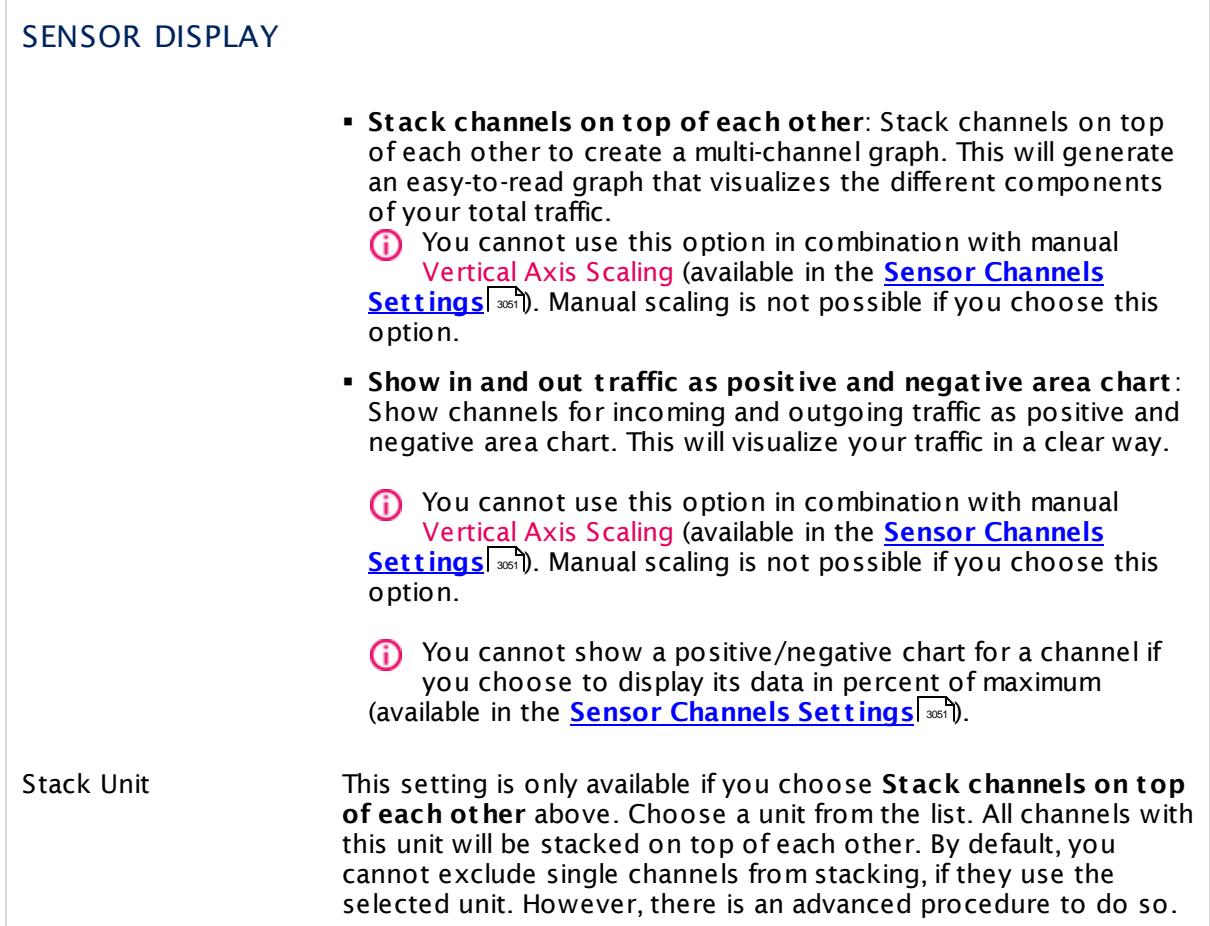

### **Inherited Settings**

By default, all following settings are inherited from objects higher in the hierarchy and should be changed there, if necessary. Often, best practice is to change them centrally in the **[Root](#page-333-0)** group's settings, see section <u>[Inheritance](#page-137-0) of Settings</u> F38 for more information. To change a setting only for this object, disable inheritance by clicking the button next to inherit from under the corresponding setting name. You will then see the options described below. 334 138

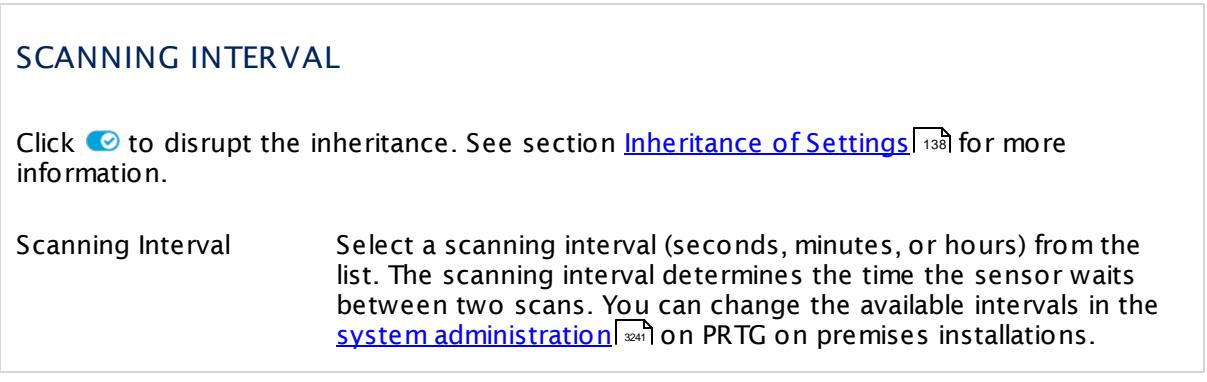

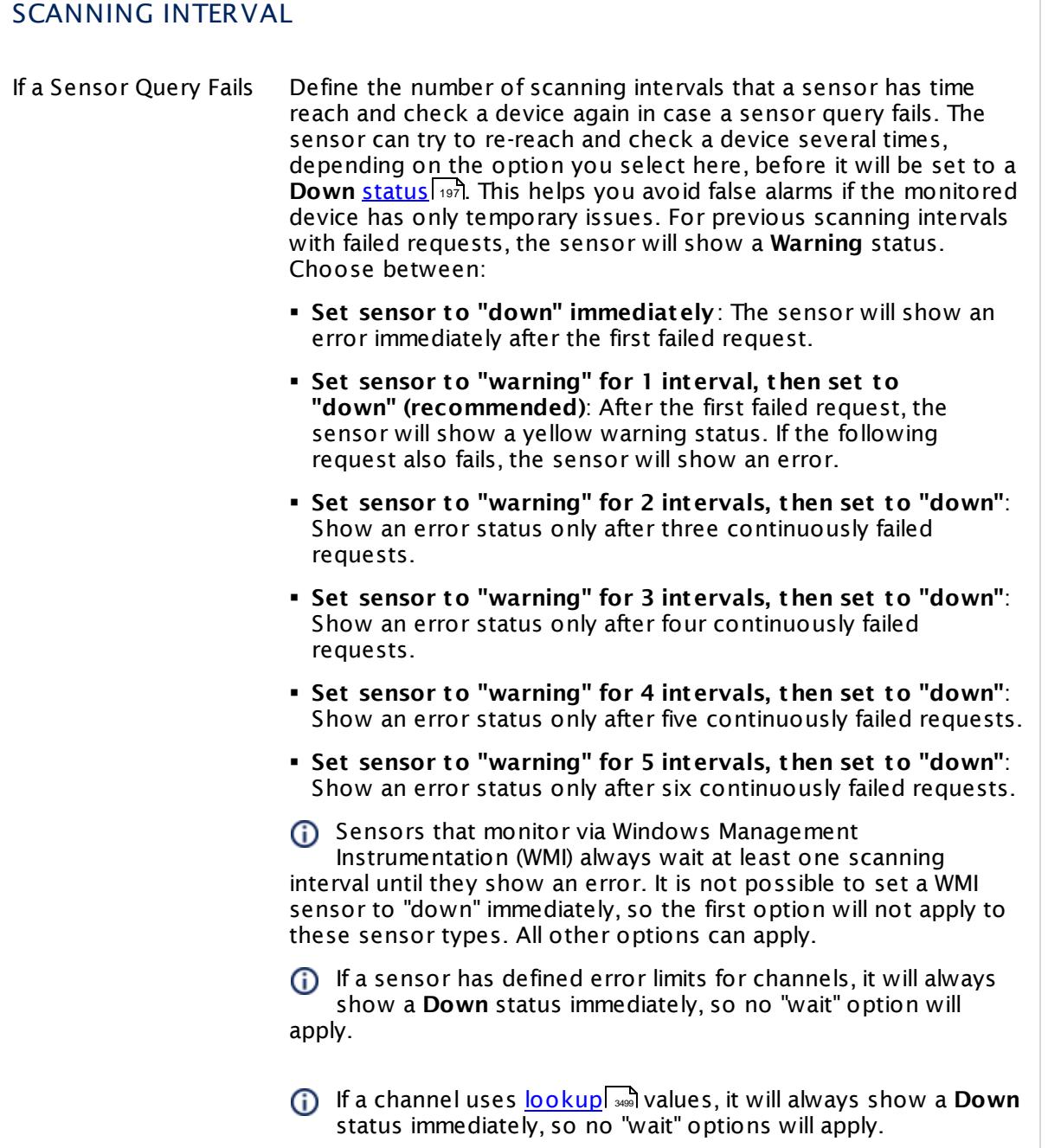

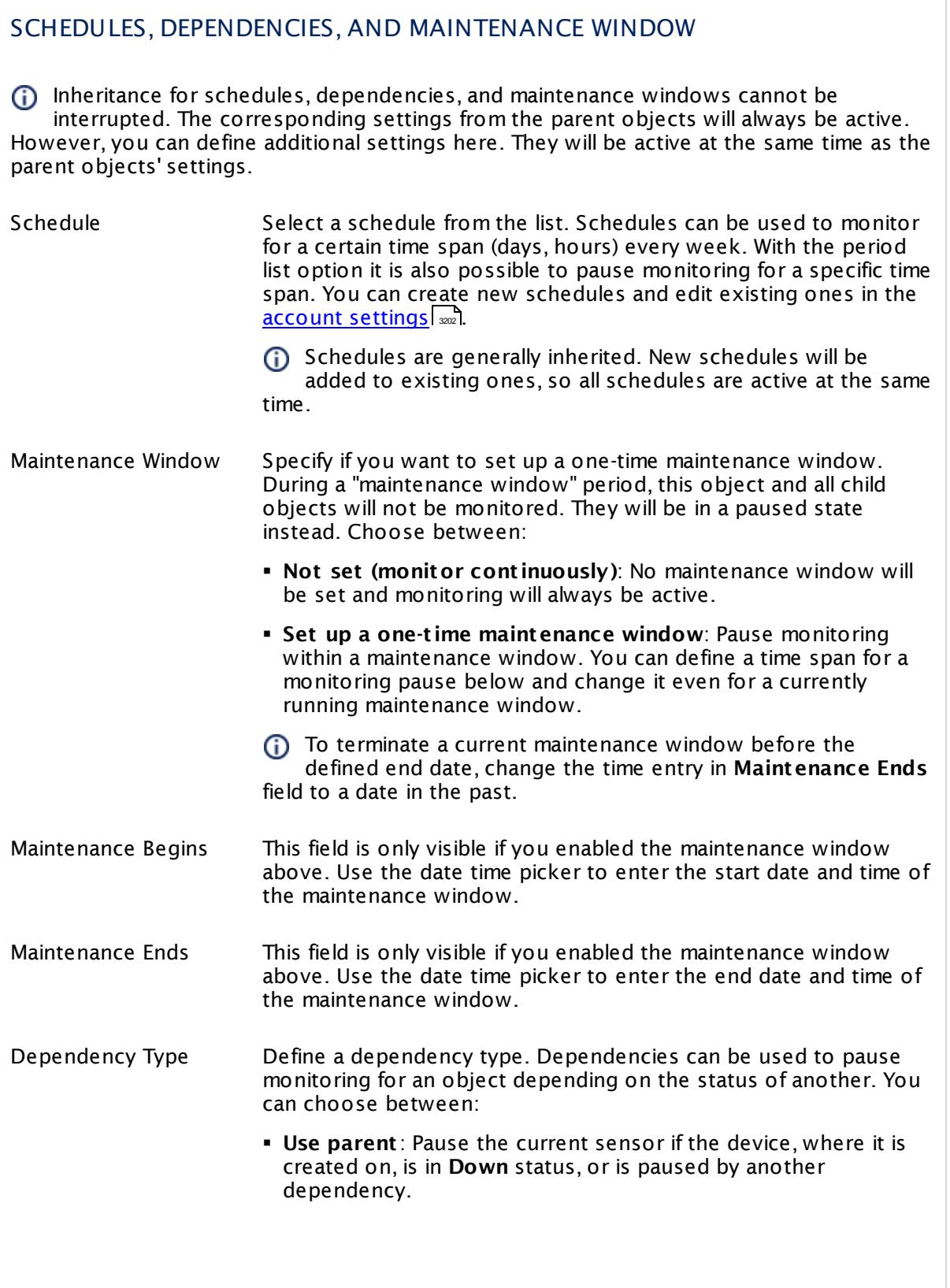

I

Part 7: Ajax Web Interface—Device and Sensor Setup | 8 Sensor Settings 150 SNMP HP ProLiant Network Interface Sensor

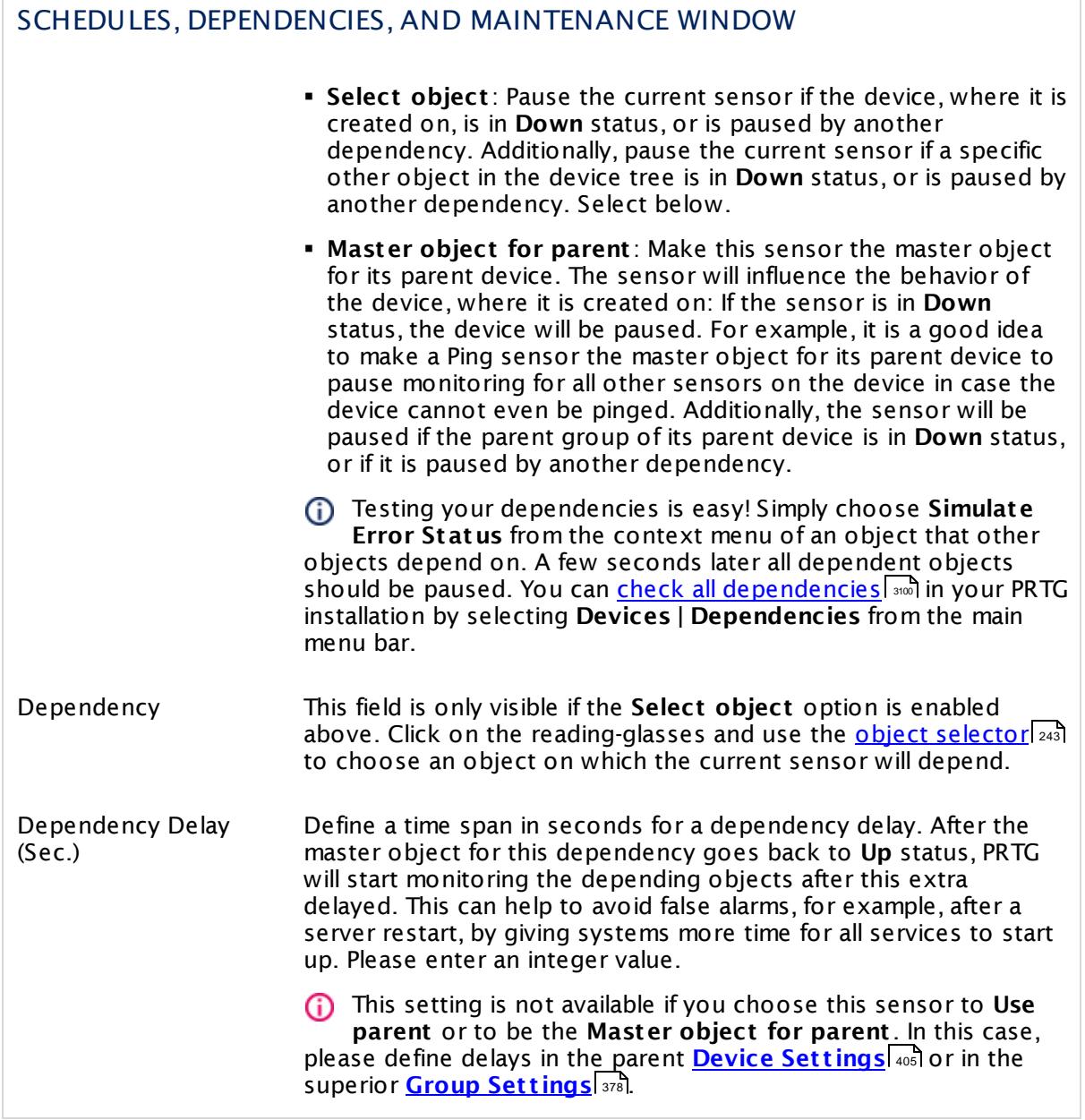

## ACCESS RIGHTS

Click  $\bullet$  to disrupt the inheritance. See section <u>[Inheritance](#page-137-0) of Settings</u> I as for more information.

User Group Access Define which user group(s) will have access to the object you're editing. A table with user groups and types of access rights is shown: It contains all user groups from your setup. For each user group you can choose from the following access rights:

- **Inherited:** Use the access rights settings of the parent object.
- § **None**: Users in this group cannot see or edit the object. The object neither shows up in lists nor in the device tree. Exception: If a child object is visible to the user, the object is visible in the device tree, though not accessible.
- § **Read**: Users in this group can see the object and review its monitoring results.
- § **Write**: Users in this group can see the object, review its monitoring results, and edit the object's settings. They cannot edit access rights settings.
- § **Full**: Users in this group can see the object, review its monitoring results, edit the object's settings, and edit access rights settings.

You can create new user groups in the **System [Administ](#page-3267-0) rat ion— User [Groups](#page-3267-0)**  $\infty$  settings. To automatically set all objects further down in the hierarchy to inherit this object's access rights, set a check mark for the **Revert children's access rights to inherited** option.

For more details on access rights, see the section **[User](#page-159-0)**  $\overline{\textbf{Access Rights}}$  $\overline{\textbf{Access Rights}}$  $\overline{\textbf{Access Rights}}$  160 .

### CHANNEL UNIT CONFIGURATION

Click  $\bullet$  to disrupt the inheritance. See section <u>[Inheritance](#page-137-0) of Settings</u> I as for more information.

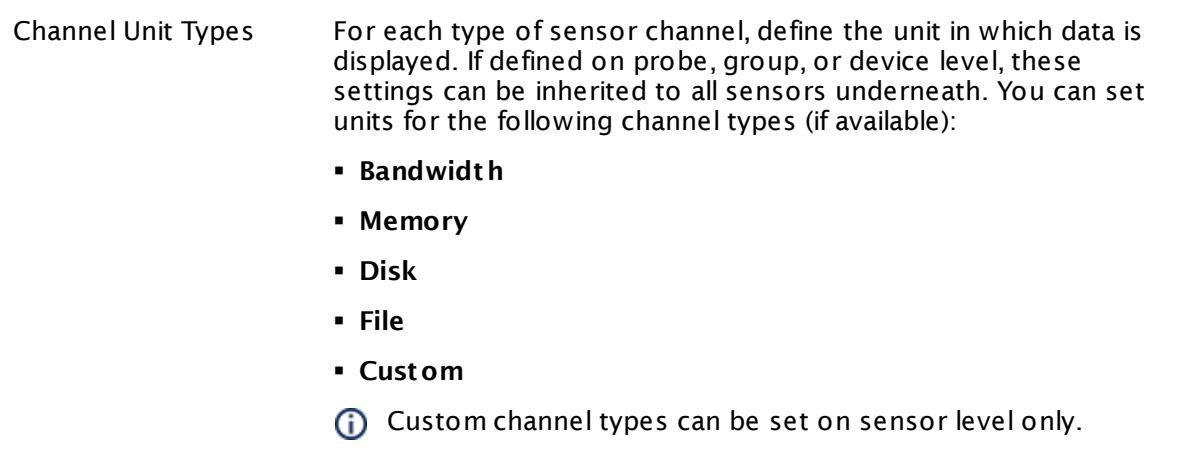

#### **More**

Knowledge Base: Monitor HP ProLiant via SNMP

§ <https://kb.paessler.com/en/topic/33133>

Knowledge Base: My SNMP sensors don't work. What can I do?

§ <https://kb.paessler.com/en/topic/46863>

#### **Edit Sensor Channels**

To change display settings, spike filter, and limits, switch to the sensor's **Overview** tab and click the gear icon of a specific channel. For detailed information, see the **Sensor [Channels](#page-3050-0)**  $SettingS | 3051}$  section.

#### **Notifications**

Click the **Not ificat ions** tab to change notification triggers. For detailed information, see the **[Sensor](#page-3059-0) Not ificat ions Set t ings** section. 3060

### **Others**

For more general information about settings, see the **[Object](#page-219-0) Settings** |220] section.

# **7.8.151 SNMP HP ProLiant Physical Disk Sensor**

The SNMP HP ProLiant Physical Disk sensor monitors a physical disk in an HP server via Simple Network Management Protocol (SNMP).

It can show the following:

- § Read and written sectors
- § Hard and corrected read errors
- § Hard and corrected write errors
- § Disk status
	- · **Up**: ok
	- · **Warning**: predictive failure, erasing, erase done, erase queued, not authenticated
	- · **Down**: failed, SSD wear out
- § Drive condition
- § Self-Monitoring, Analysis and Reporting Technology (S.M.A.R.T.) status
- § If the threshold is passed

#### Part 7: Ajax Web Interface—Device and Sensor Setup | 8 Sensor Settings 151 SNMP HP ProLiant Physical Disk Sensor

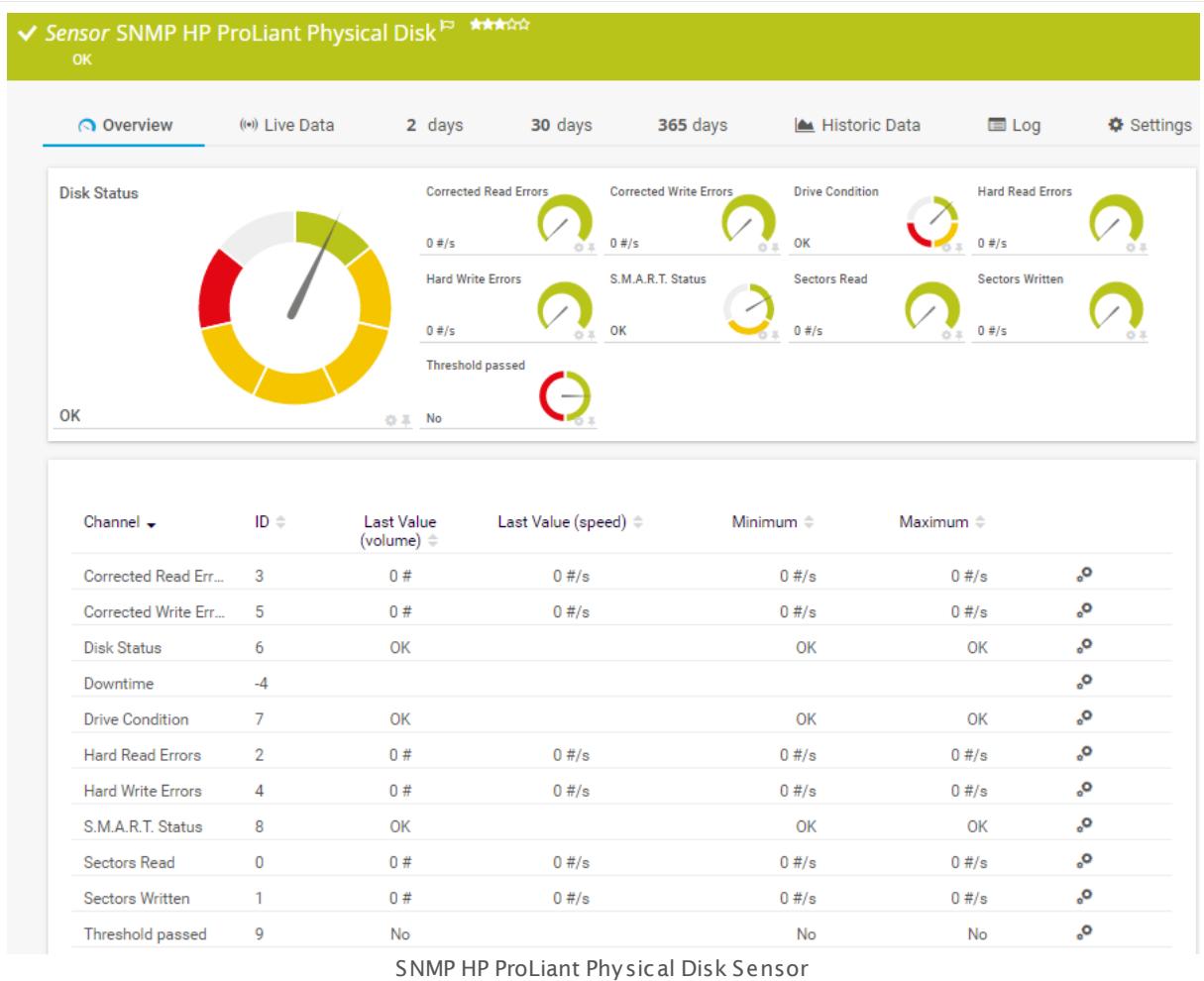

### **Sensor in Other Languages**

Dutch: **SNMP HP ProLiant Fysieke Schijf**, French: **Disque physique HP Proliant SNMP**, German: **SNMP HP Proliant Physikalischer Datent räger**, Japanese: SNMP HP Proliant ? ? ? ? ? ? , Portuguese: **Disco físico SNMP HP ProLiant** , Russian: **Физический диск HP ProLiant по SNMP**, Simplified Chinese: **SNMP HP Proliant ? ? ? ?** , Spanish: **SNMP Disco fisco HP Proliant**

### **Remarks**

- $\textsf{\textbf{P}}$  <u>[Requires](#page-2070-0)</u>  $\textsf{\textbf{w}}$  HP Insight Management Agents and HP Insight Management WBEM Providers to be installed on the target device.
- § Knowledge Base: Monitor HP [ProLiant](http://kb.paessler.com/en/topic/33133) via SNMP?
- **•** If the sensor shows a "cannot find such device types" error message, use an HP iLO [interface](#page-2070-1) <sup>2071</sup> as parent device for this sensor (if available).
- § The sensor will only show **Disk Status** and no other channels if it runs in "Limited Monitoring" mode. For more information, see SNMP HP [ProLiant](https://kb.paessler.com/en/topic/70009) Physical Disk sensor not showing all [information.](https://kb.paessler.com/en/topic/70009)
- § This sensor type supports monitoring HP Integrated Lights-Out (iLO) as of iLO version 3. We recommend that you use **iLO 4** because this version applies its own dedicated SNMP counters while iLO 3 only forwards SNMP counters from the particular operating system.
- § This sensor type uses lookups to determine the status values of one or more sensor channels. This means that possible states are defined in a lookup file. You can change the behavior of a channel by editing the lookup file that this channel uses. For details, see the manual section <mark>Define [Lookups](#page-3498-0)</mark> 3499).
- § For a general introduction to the technology behind SNMP, please see the manual section **[Monitoring](#page-3372-0) via SNMP** . 3373

### <span id="page-2070-0"></span>**Requirement: HP System Management Tools**

This sensor needs a specific HP system management tool to be installed on the target device to report data via SNMP: HP Insight Management Agents. To receive SNMP data from RAID controllers, you additionally need HP Insight Management WBEM Providers.

**Fo** For more details and download links, see the Knowledge Base: <u>Monitor HP [ProLiant](http://kb.paessler.com/en/topic/33133) via</u> [SNMP?](http://kb.paessler.com/en/topic/33133)

<span id="page-2070-1"></span>A Some of the HP Object Identifiers (OIDs) that this sensor type uses are only accessible via the HP Integrated Lights-Out (iLO) interface. If this sensor throws an error that it cannot find "such device types", please create a device in PRTG that points to the address of the HP iLO interface (if available) and add the sensor to this device. We recommend that you use the Agentless Management feature with configured SNMP. You can set this up in the iLO configuration interface under **Administ rat ion | Management | SNMP Set t ings**.

#### **Add Sensor**

The **Add Sensor** dialog appears when you <u>[manually](#page-327-0)</u> العنه add a new sensor to a device. It only shows the setting fields that are required for creating the sensor. Therefore, you will not see all setting fields in this dialog. You can change (nearly) all settings in the sensor's **Set t ings** tab later.

Select the physical disks in the HP server you want to monitor. PRTG creates one sensor for each disk you choose in the **Add Sensor** dialog. The settings you choose will be valid for all sensors that you create when you finish this dialog.

The following settings for this sensor differ in the Add Sensor dialog in comparison to the sensor's settings page.

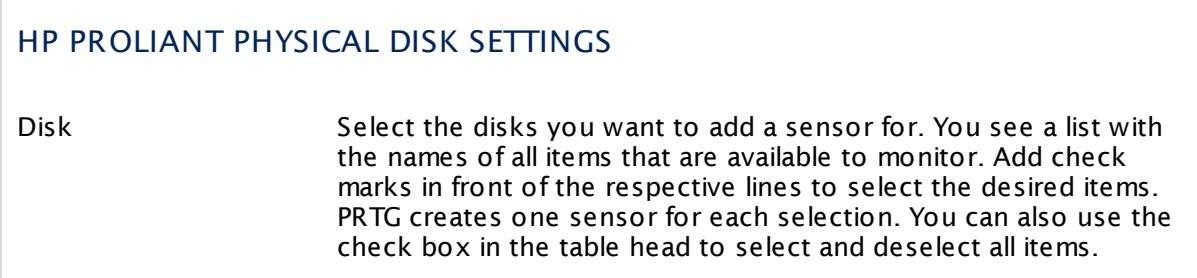

Part 7: Ajax Web Interface-Device and Sensor Setup | 8 Sensor Settings 151 SNMP HP ProLiant Physical Disk Sensor

### **Sensor Settings**

On the details page of a sensor, click the **Set t ings** tab to change its settings.

Usually, a sensor connects to the **IP Address** or **DNS Name** of the parent device where you created this sensor. See the **[Device](#page-404-0) Set t ings** for details. For some sensor types, 405 you can define the monitoring target explicitly in the sensor settings. Please see below for details on available settings.

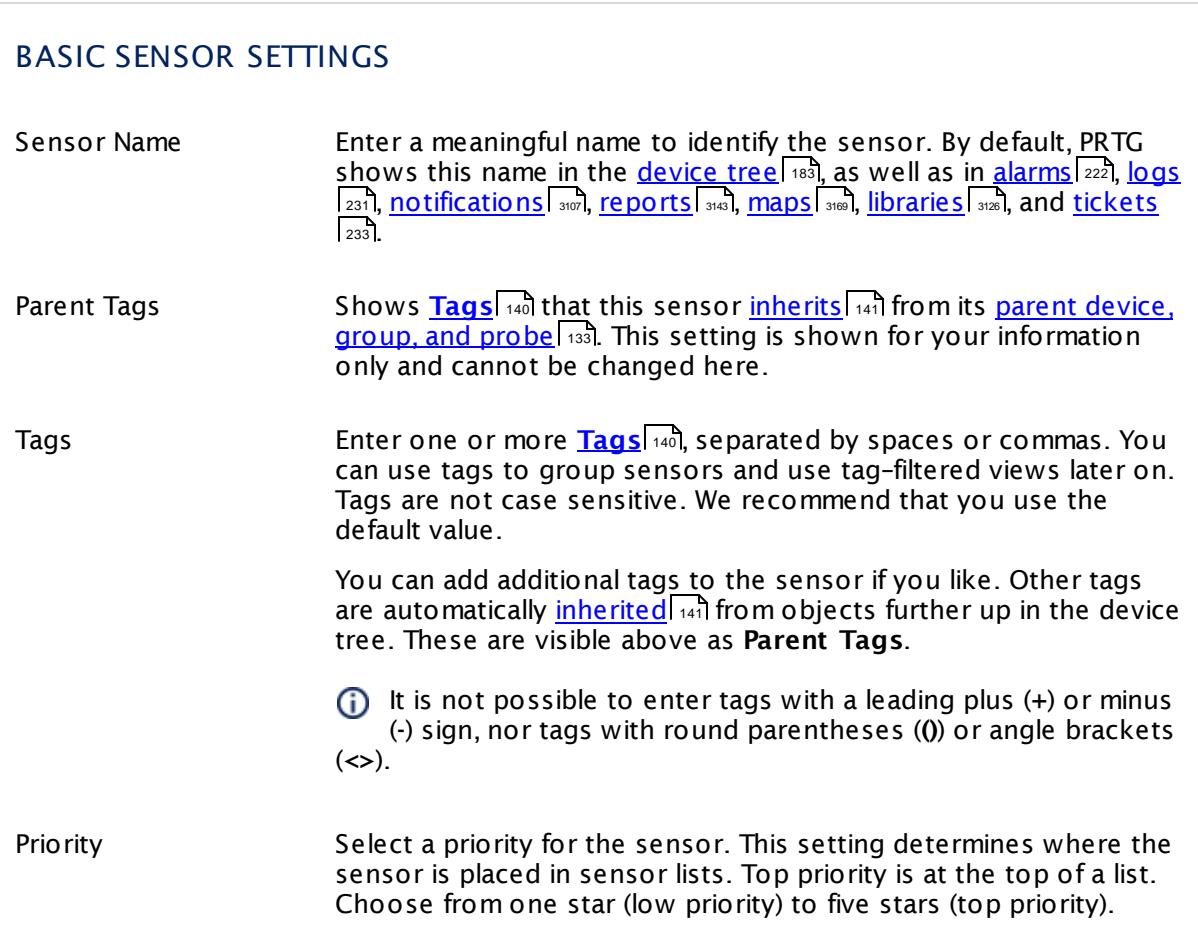

### HP PROLIANT PHYSICAL DISK SETTINGS

Disk Shows the identifier of the disk that this sensor monitors. Once a sensor is created, you cannot change this value. It is shown for reference purposes only. If you need to change this, please add the sensor anew.

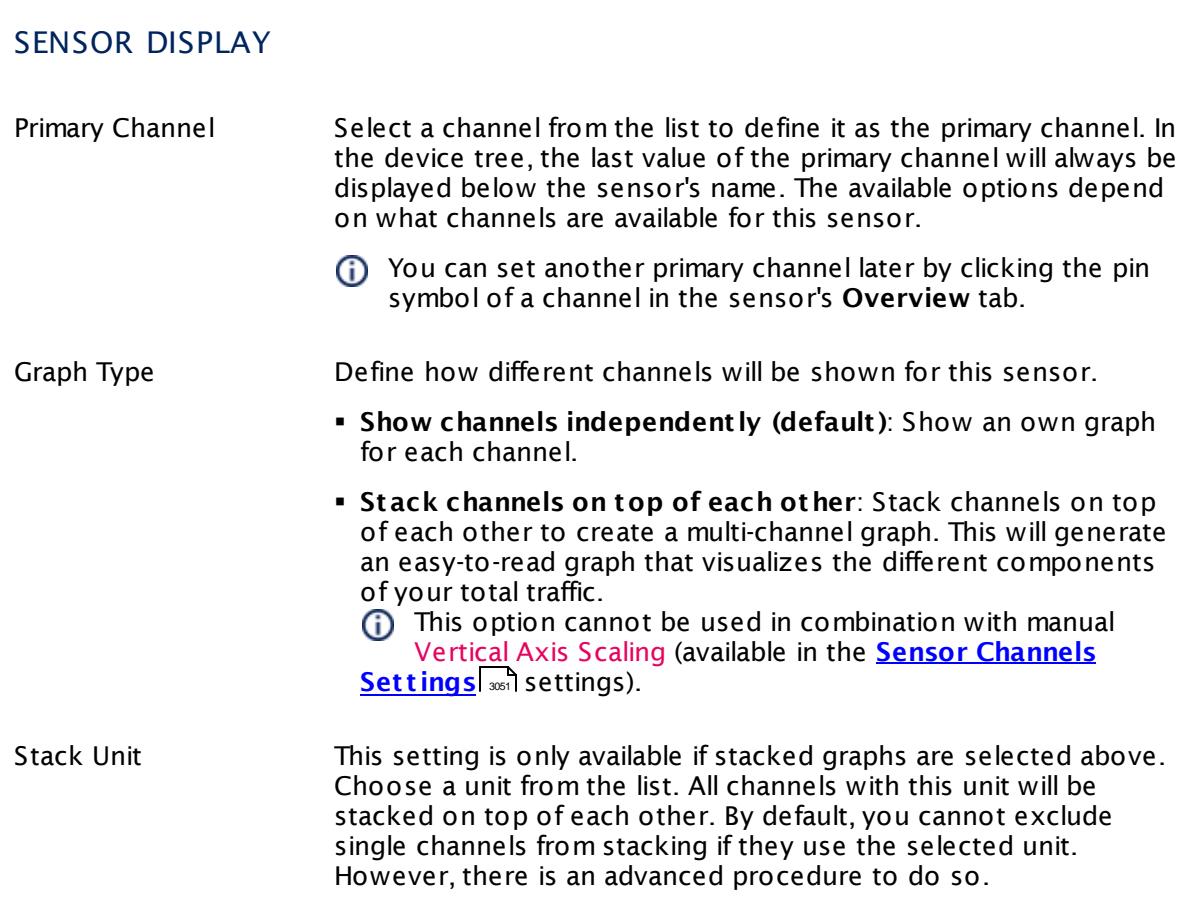

### **Inherited Settings**

By default, all following settings are inherited from objects higher in the hierarchy and should be changed there, if necessary. Often, best practice is to change them centrally in the **[Root](#page-333-0)** 334 group's settings, see section <u>[Inheritance](#page-137-0) of Settings</u> F38 for more information. To change a setting only for this object, disable inheritance by clicking the button next to inherit from under the corresponding setting name. You will then see the options described below.

Part 7: Ajax Web Interface—Device and Sensor Setup | 8 Sensor Settings 151 SNMP HP ProLiant Physical Disk Sensor

### SCANNING INTERVAL

Click  $\bullet$  to disrupt the inheritance. See section <u>[Inheritance](#page-137-0) of Settings</u> I as for more information.

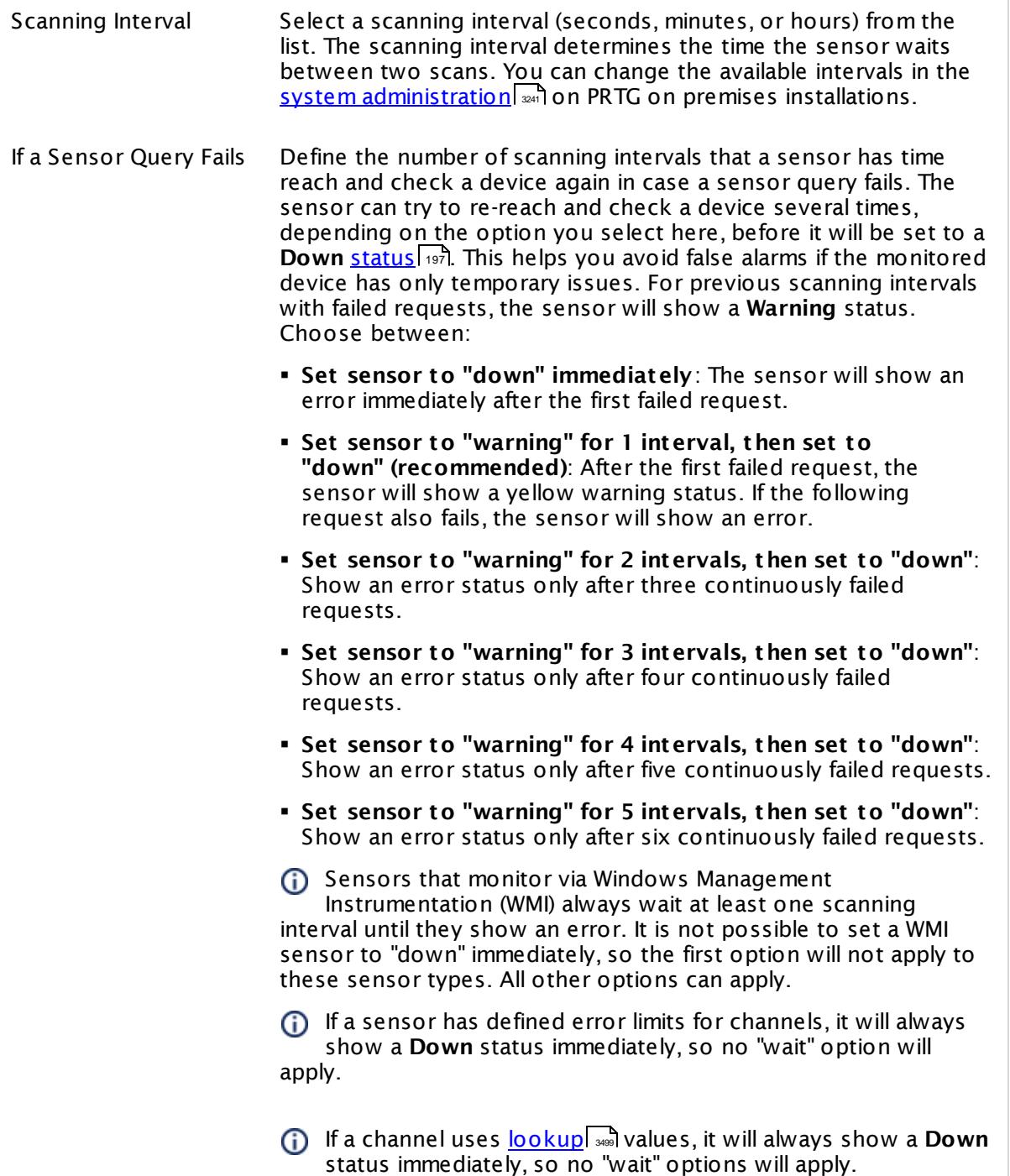

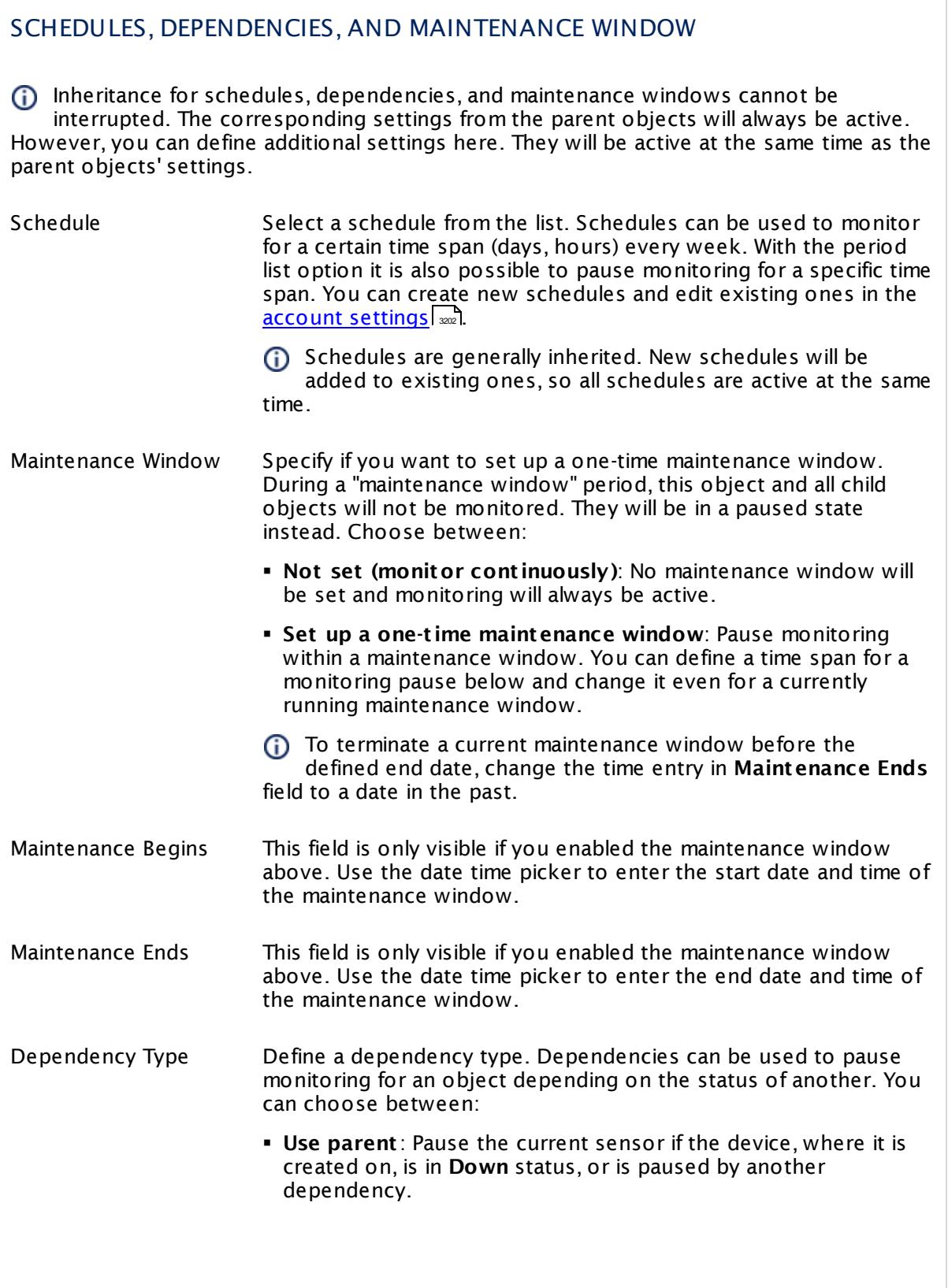

Part 7: Ajax Web Interface—Device and Sensor Setup | 8 Sensor Settings 151 SNMP HP ProLiant Physical Disk Sensor

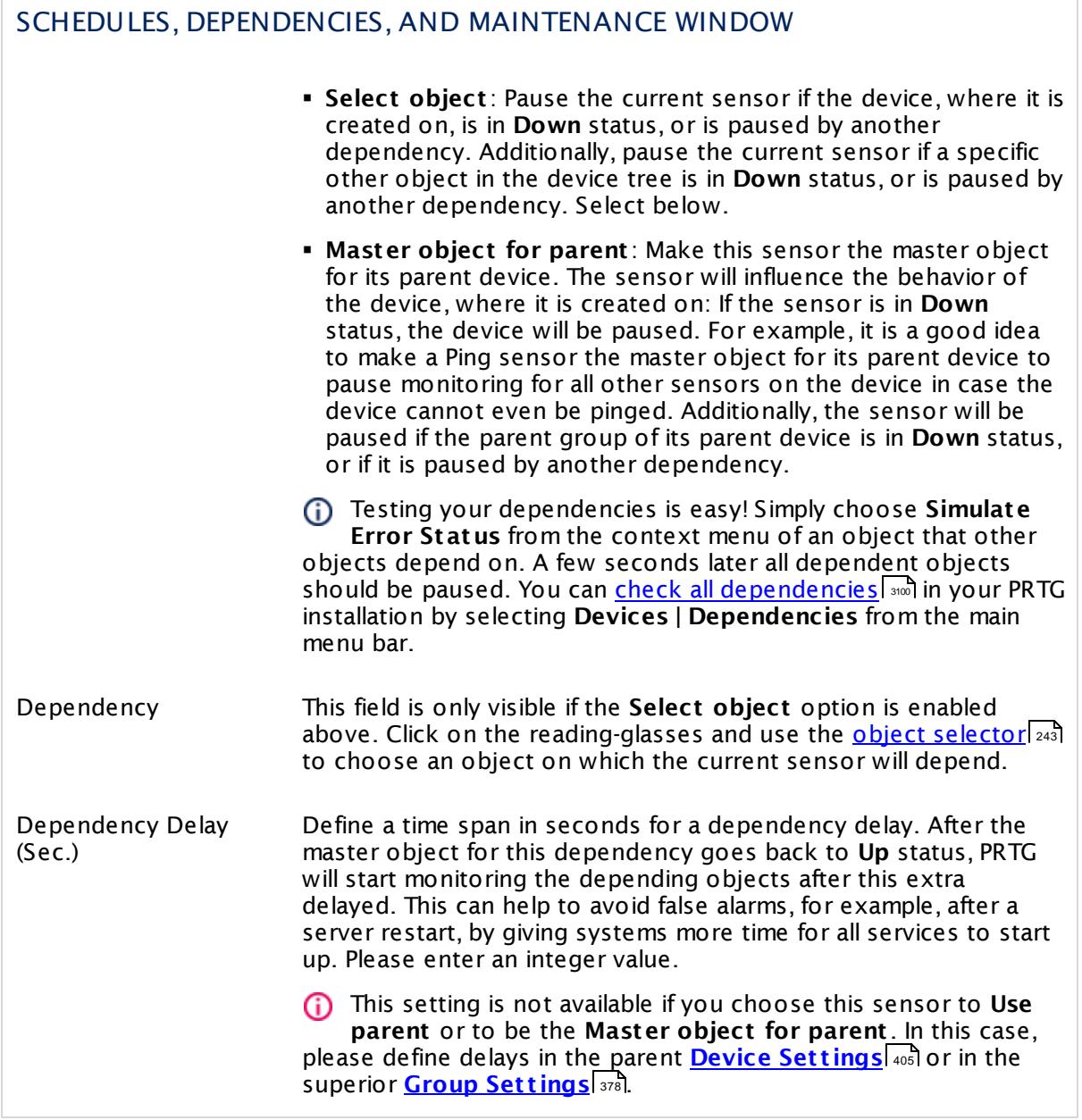

## ACCESS RIGHTS

Click  $\bullet$  to disrupt the inheritance. See section <u>[Inheritance](#page-137-0) of Settings</u> I as for more information.

User Group Access Define which user group(s) will have access to the object you're editing. A table with user groups and types of access rights is shown: It contains all user groups from your setup. For each user group you can choose from the following access rights:

- **Inherited:** Use the access rights settings of the parent object.
- § **None**: Users in this group cannot see or edit the object. The object neither shows up in lists nor in the device tree. Exception: If a child object is visible to the user, the object is visible in the device tree, though not accessible.
- **Read:** Users in this group can see the object and review its monitoring results.
- § **Write**: Users in this group can see the object, review its monitoring results, and edit the object's settings. They cannot edit access rights settings.
- § **Full**: Users in this group can see the object, review its monitoring results, edit the object's settings, and edit access rights settings.

You can create new user groups in the **System [Administ](#page-3267-0) rat ion— User [Groups](#page-3267-0)**  $\infty$  settings. To automatically set all objects further down in the hierarchy to inherit this object's access rights, set a check mark for the **Revert children's access rights to inherited** option.

For more details on access rights, see the section **[User](#page-159-0)**  $\overline{\textbf{Access Rights}}$  $\overline{\textbf{Access Rights}}$  $\overline{\textbf{Access Rights}}$  160 .

Part 7: Ajax Web Interface—Device and Sensor Setup | 8 Sensor Settings 151 SNMP HP ProLiant Physical Disk Sensor

### CHANNEL UNIT CONFIGURATION

Click  $\bullet$  to disrupt the inheritance. See section <u>[Inheritance](#page-137-0) of Settings</u> I as for more information.

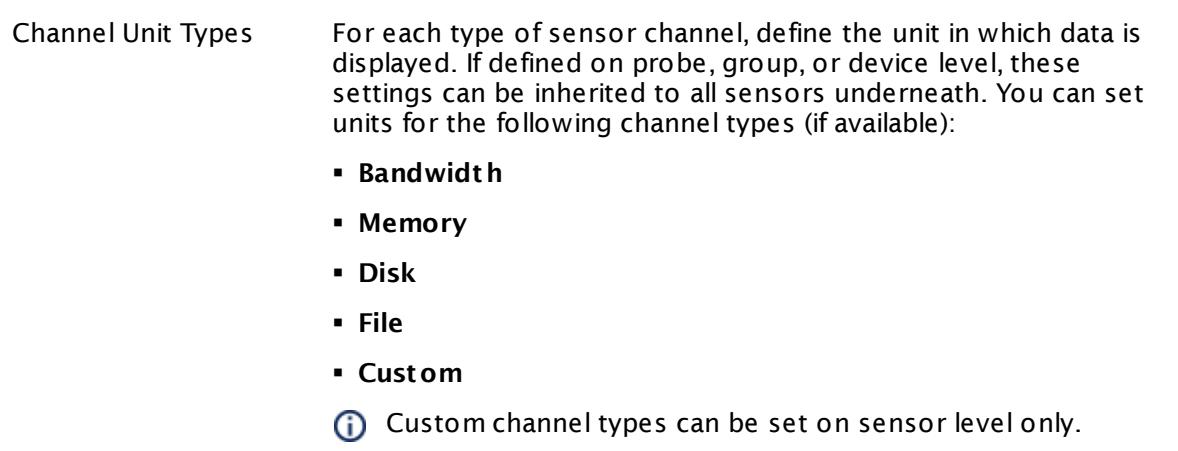

#### **More**

Knowledge Base: Monitor HP ProLiant via SNMP

§ <https://kb.paessler.com/en/topic/33133>

Knowledge Base: My SNMP sensors don't work. What can I do?

§ <https://kb.paessler.com/en/topic/46863>

Knowledge Base: SNMP HP ProLiant Physical Disk sensor not showing all information

§ <https://kb.paessler.com/en/topic/70009>

#### **Edit Sensor Channels**

To change display settings, spike filter, and limits, switch to the sensor's **Overview** tab and click the gear icon of a specific channel. For detailed information, see the **Sensor [Channels](#page-3050-0)**  $SettingS | 3051}$  section.

#### **Notifications**

Click the **Not ificat ions** tab to change notification triggers. For detailed information, see the **[Sensor](#page-3059-0) Not ificat ions Set t ings** section. 3060

### **Others**

For more general information about settings, see the **[Object](#page-219-0) Settings**  $[220]$  section.

# **7.8.152 SNMP HP ProLiant System Health Sensor**

The SNMP HP ProLiant System Health sensor monitors the system health of an HP ProLiant server via Simple Network Management Protocol (SNMP).

It can show the following:

- § Overall status
- Thermal status
- § System fan status
- § CPU fan status
- § Number of broken and running fans
- § Number of broken and running fans that are fault tolerant
- § Status and condition of the power supply
- § Temperatures for various components of the server, for example, memory, power supply, CPU, system, and storage.
- § Power consumption
- § Disk controller status
- Integrated Management Log (IML) status: OK, Degraded, Failed, Other. This channel can help to determine the reason for a **Down** status of the sensor.

These channels are created at run-time, depending on the available measurement components. Which channels the sensor actually shows might depend on the monitored device and the sensor setup.

#### Part 7: Ajax Web Interface—Device and Sensor Setup | 8 Sensor Settings 152 SNMP HP ProLiant System Health Sensor

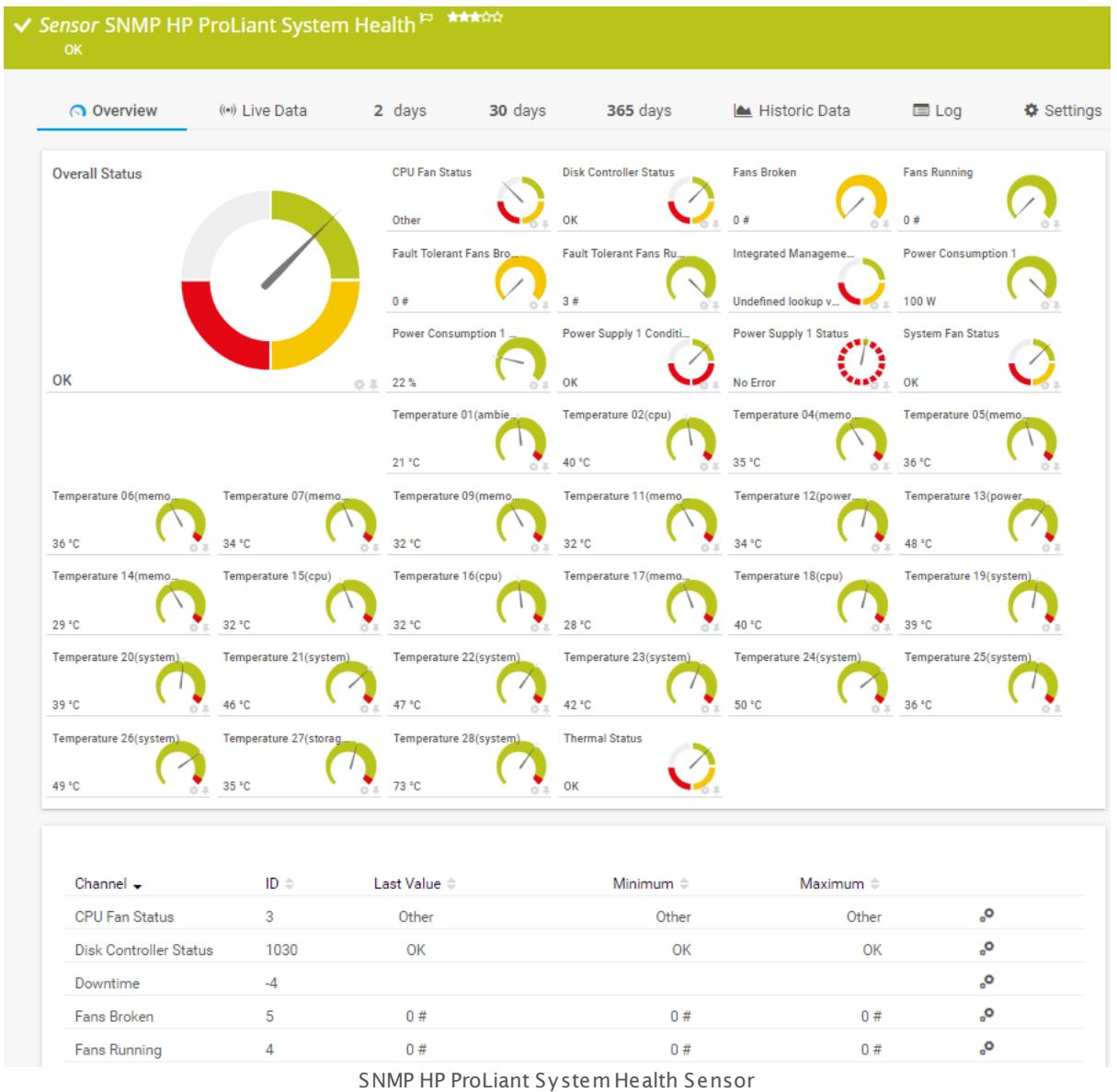

## **Sensor in Other Languages**

Dutch: **SNMP HP ProLiant Systeemstatus**, French: **État du système HP ProLiant SNMP**, German: **SNMP HP Proliant Systemzustand**, Japanese: SNMP HP Proliant ? ? ? ? ? ? ? ? , Portuguese: **Funcionamento do sistema SNMP HP ProLiant** , Russian: **Работоспособность системы HP ProLiant по SNMP**, Simplified Chinese: **SNMP HP Proliant ? ? ? ? ? ?** , Spanish: **SNMP Salud de sistema HP Proliant**

### **Remarks**

- $\textsf{\textbf{P}}$  <u>[Requires](#page-2080-0)</u>  $\textsf{\textbf{I}}$  and HP Insight Management Agents and HP Insight Management WBEM Providers to be installed on the target device.
- § Knowledge Base: Monitor HP [ProLiant](http://kb.paessler.com/en/topic/33133) via SNMP?
- § This sensor has predefined limits for temperatures and broken frames. You can change these limits individually in the <u>channel [settings](#page-3050-0)</u>  $\frac{1}{305}$ .
- । RAID controllers that have no hard disks assigned might cause a **Down** <u>[status](#page-196-0) हिं</u>दी को In this case, deactivate the respective controller(s) in the HP ProLiant BIOS to avoid sensor errors.
- If the sensor shows a "cannot find such device types" error message, use an HP iLO [interface](#page-2080-1) <sup>2081</sup> as parent device for this sensor (if available).
- § This sensor type supports monitoring HP Integrated Lights-Out (iLO) as of iLO version 3. We recommend that you use **iLO 4** because this version applies its own dedicated SNMP counters while iLO 3 only forwards SNMP counters from the particular operating system.
- This sensor type uses lookups to determine the status values of one or more sensor channels. This means that possible states are defined in a lookup file. You can change the behavior of a channel by editing the lookup file that this channel uses. For details, see the manual section <mark>Define [Lookups](#page-3498-0)</mark> 3499).
- § For a general introduction to the technology behind SNMP, please see the manual section **[Monitoring](#page-3372-0) via SNMP** . 3373

#### <span id="page-2080-0"></span>**Requirement: HP System Management Tools**

This sensor needs a specific HP system management tool to be installed on the target device to report data via SNMP: HP Insight Management Agents. To receive SNMP data from RAID controllers, you additionally need HP Insight Management WBEM Providers.

For more details and download links, see the Knowledge Base: Monitor HP [ProLiant](http://kb.paessler.com/en/topic/33133) via [SNMP?](http://kb.paessler.com/en/topic/33133)

<span id="page-2080-1"></span>A Some of the HP Object Identifiers (OIDs) that this sensor type uses are only accessible via the HP Integrated Lights-Out (iLO) interface. If this sensor throws an error that it cannot find "such device types", please create a device in PRTG that points to the address of the HP iLO interface (if available) and add the sensor to this device. We recommend that you use the Agentless Management feature with configured SNMP. You can set this up in the iLO configuration interface under **Administ rat ion | Management | SNMP Set t ings**.

#### **Add Sensor**

The **Add Sensor** dialog appears when you <u>[manually](#page-327-0)</u> العنه add a new sensor to a device. It only shows the setting fields that are required for creating the sensor. Therefore, you will not see all setting fields in this dialog. You can change (nearly) all settings in the sensor's **Set t ings** tab later.

#### **Sensor Settings**

On the details page of a sensor, click the **Set t ings** tab to change its settings.

Usually, a sensor connects to the **IP Address** or **DNS Name** of the parent device where you created this sensor. See the **[Device](#page-404-0) Set t ings** for details. For some sensor types, 405you can define the monitoring target explicitly in the sensor settings. Please see below for details on available settings.

Part 7: Ajax Web Interface—Device and Sensor Setup | 8 Sensor Settings 152 SNMP HP ProLiant System Health Sensor

### BASIC SENSOR SETTINGS

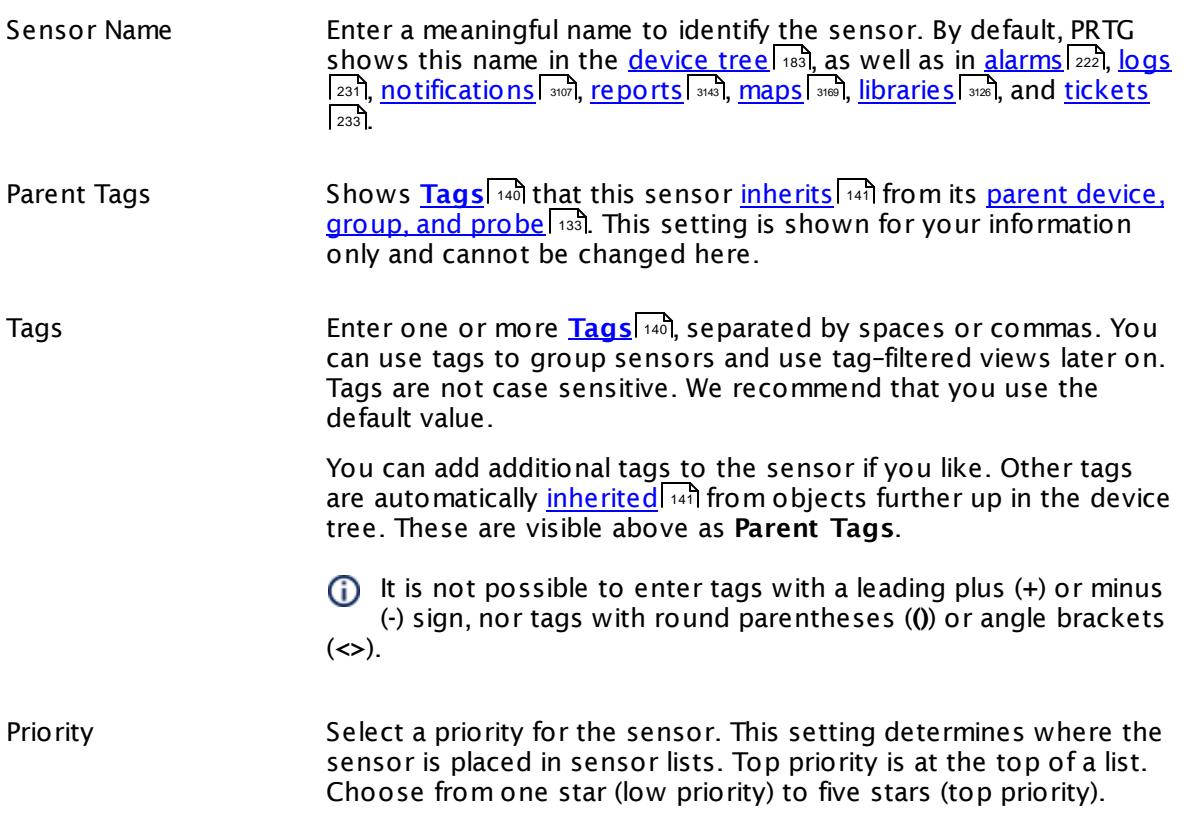

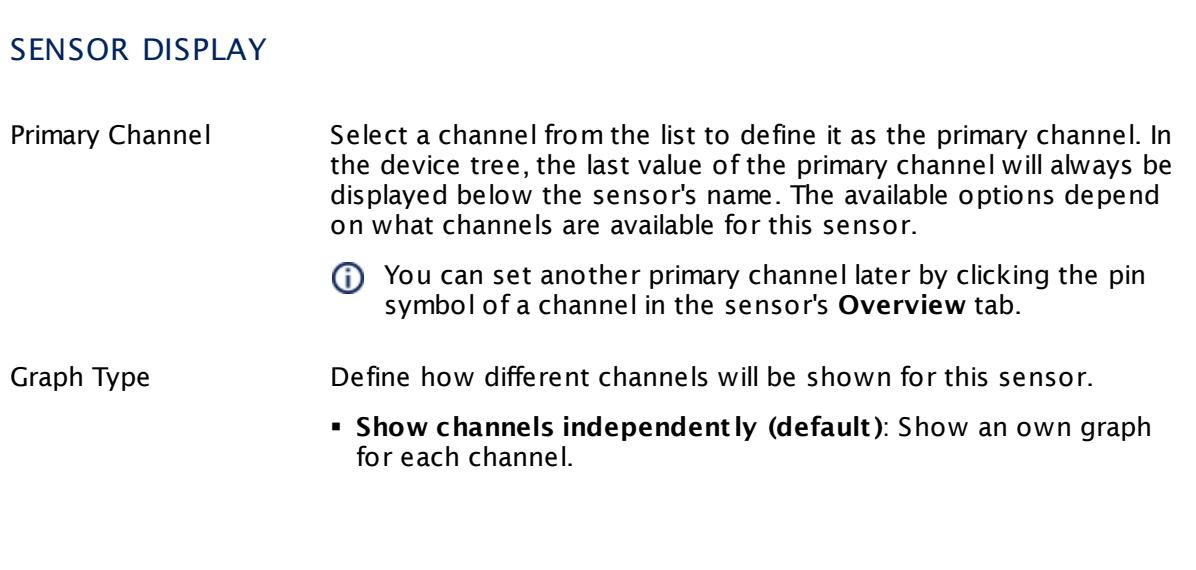

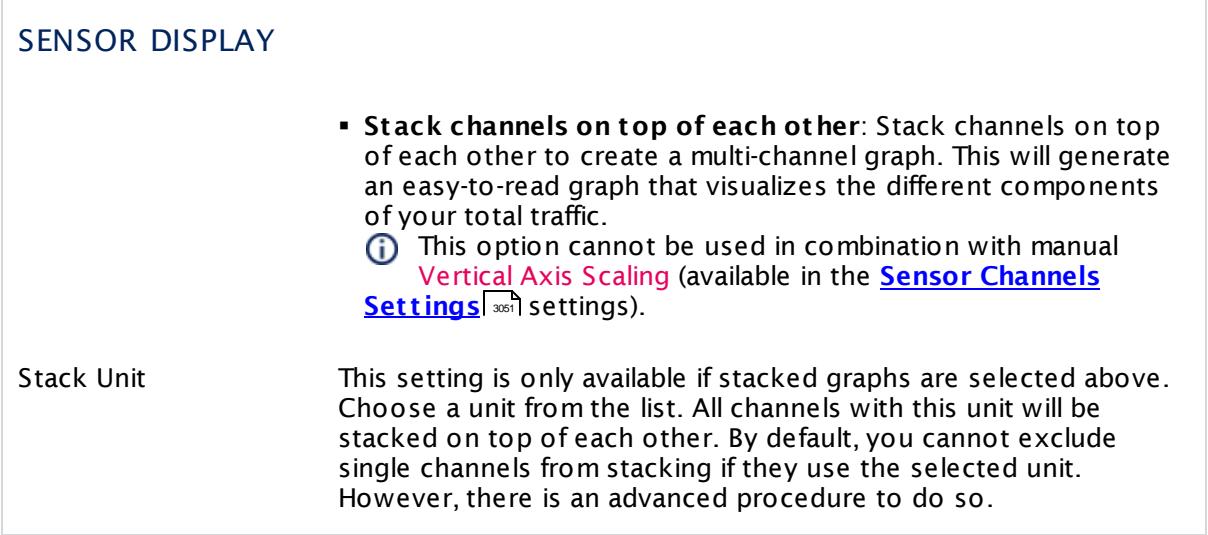

### **Inherited Settings**

By default, all following settings are inherited from objects higher in the hierarchy and should be changed there, if necessary. Often, best practice is to change them centrally in the **[Root](#page-333-0)** 334 group's settings, see section <u>[Inheritance](#page-137-0) of SettingsI</u> 1381 for more information. To change a setting only for this object, disable inheritance by clicking the button next to inherit from under the corresponding setting name. You will then see the options described below.

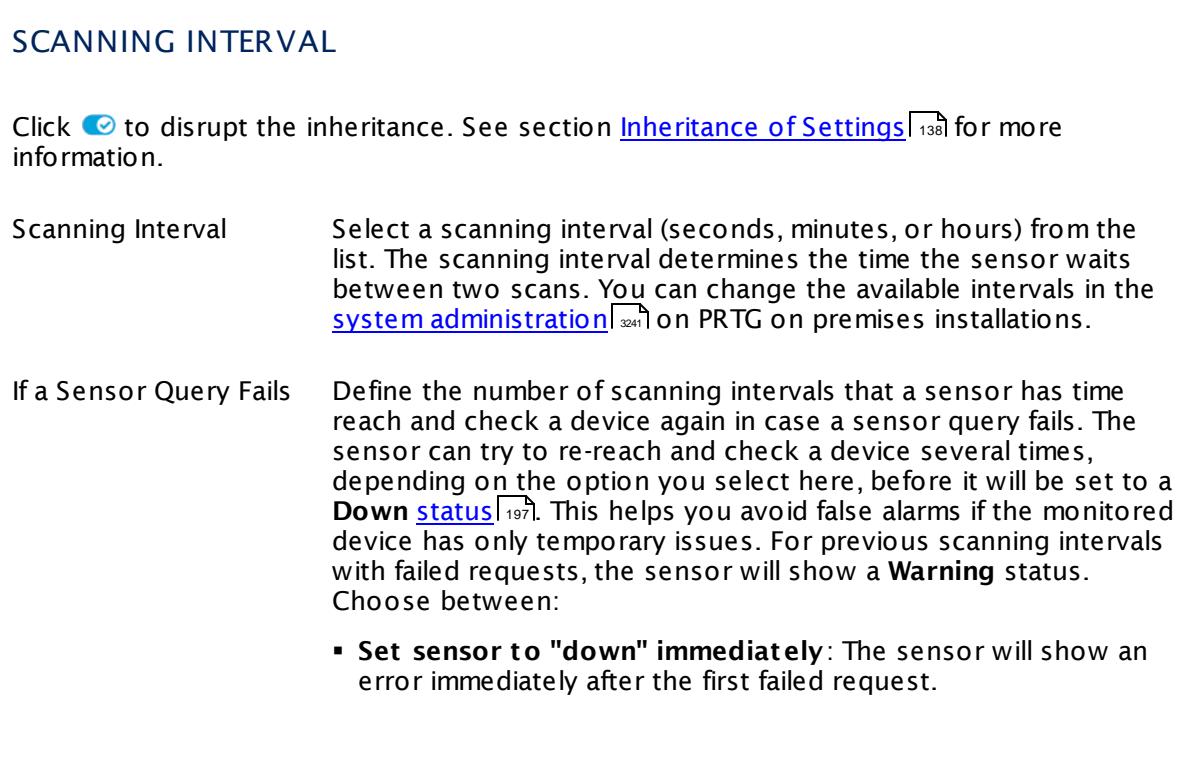

Part 7: Ajax Web Interface—Device and Sensor Setup | 8 Sensor Settings 152 SNMP HP ProLiant System Health Sensor

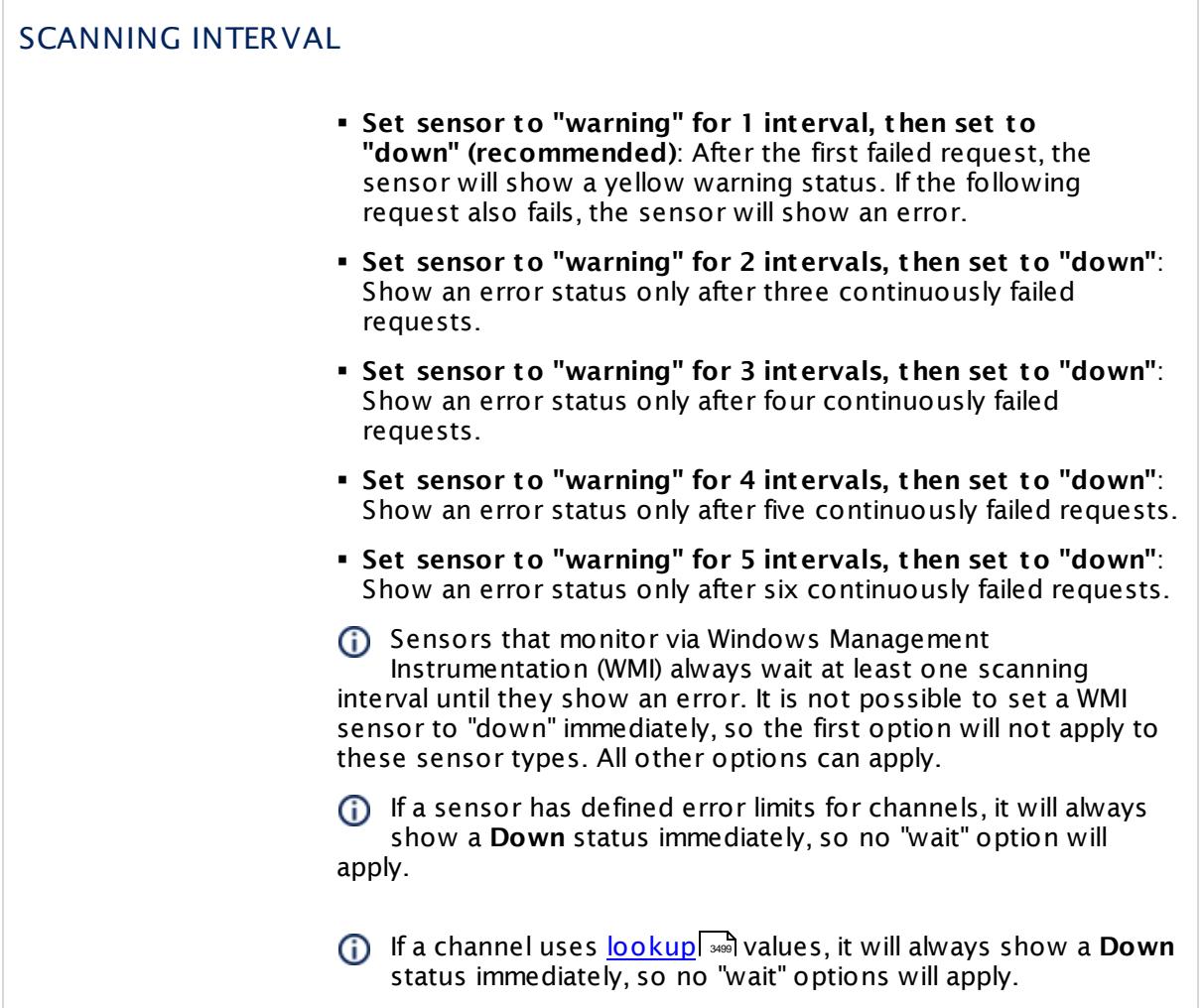

### SCHEDULES, DEPENDENCIES, AND MAINTENANCE WINDOW

Inheritance for schedules, dependencies, and maintenance windows cannot be interrupted. The corresponding settings from the parent objects will always be active. However, you can define additional settings here. They will be active at the same time as the parent objects' settings.

Schedule Select a schedule from the list. Schedules can be used to monitor for a certain time span (days, hours) every week. With the period list option it is also possible to pause monitoring for a specific time span. You can create new schedules and edit existing ones in the <u>account [settings](#page-3201-0)</u>। ी.

Schedules are generally inherited. New schedules will be added to existing ones, so all schedules are active at the same time.

## SCHEDULES, DEPENDENCIES, AND MAINTENANCE WINDOW Maintenance Window Specify if you want to set up a one-time maintenance window. During a "maintenance window" period, this object and all child objects will not be monitored. They will be in a paused state instead. Choose between: § **Not set (monitor cont inuously)**: No maintenance window will be set and monitoring will always be active. § **Set up a one-t ime maintenance window**: Pause monitoring within a maintenance window. You can define a time span for a monitoring pause below and change it even for a currently running maintenance window. **To terminate a current maintenance window before the** defined end date, change the time entry in **Maintenance Ends** field to a date in the past. Maintenance Begins This field is only visible if you enabled the maintenance window above. Use the date time picker to enter the start date and time of the maintenance window. Maintenance Ends This field is only visible if you enabled the maintenance window above. Use the date time picker to enter the end date and time of the maintenance window. Dependency Type Define a dependency type. Dependencies can be used to pause monitoring for an object depending on the status of another. You can choose between: § **Use parent** : Pause the current sensor if the device, where it is created on, is in **Down** status, or is paused by another dependency. § **Select object** : Pause the current sensor if the device, where it is created on, is in **Down** status, or is paused by another dependency. Additionally, pause the current sensor if a specific other object in the device tree is in **Down** status, or is paused by another dependency. Select below. § **Master object for parent** : Make this sensor the master object for its parent device. The sensor will influence the behavior of the device, where it is created on: If the sensor is in **Down** status, the device will be paused. For example, it is a good idea to make a Ping sensor the master object for its parent device to pause monitoring for all other sensors on the device in case the device cannot even be pinged. Additionally, the sensor will be paused if the parent group of its parent device is in **Down** status, or if it is paused by another dependency.

 $\overline{\Gamma}$ 

Part 7: Ajax Web Interface—Device and Sensor Setup | 8 Sensor Settings 152 SNMP HP ProLiant System Health Sensor

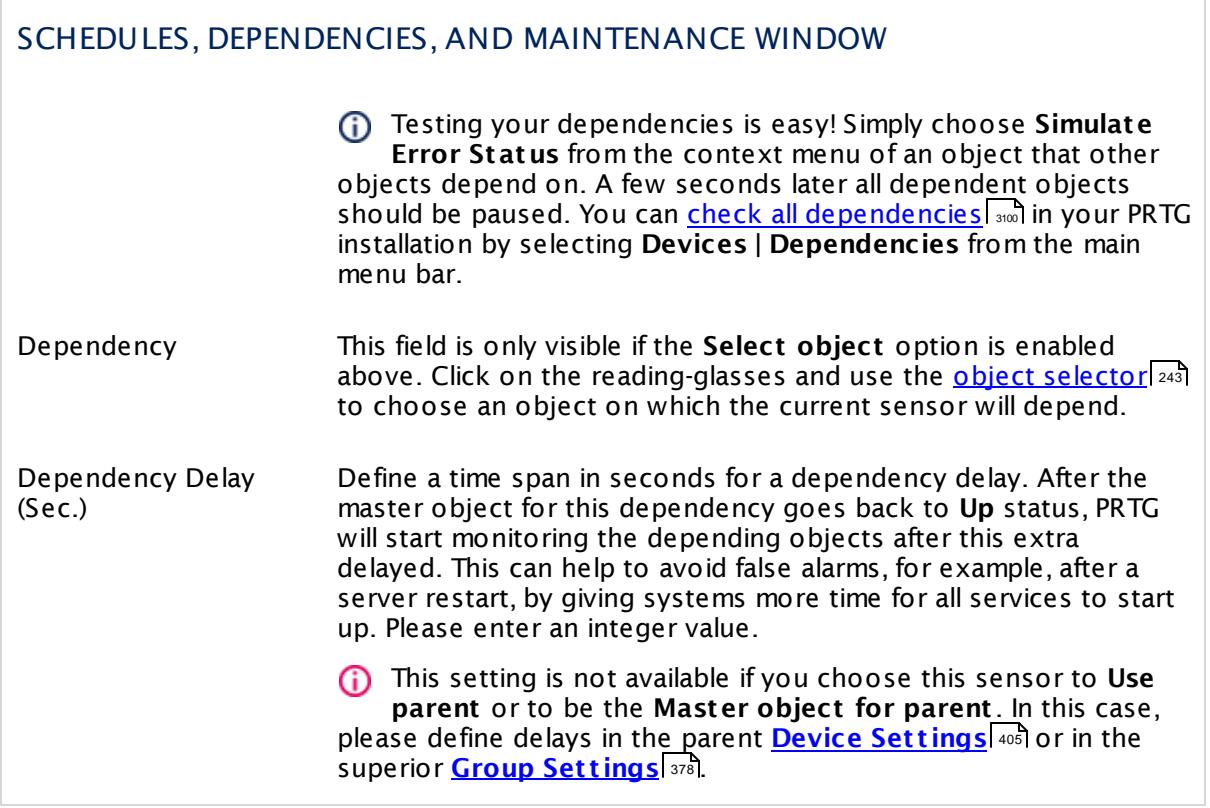

## ACCESS RIGHTS

Click  $\bullet$  to disrupt the inheritance. See section <u>[Inheritance](#page-137-0) of Settings</u> I as for more information.

User Group Access Define which user group(s) will have access to the object you're editing. A table with user groups and types of access rights is shown: It contains all user groups from your setup. For each user group you can choose from the following access rights:

- **Inherited:** Use the access rights settings of the parent object.
- § **None**: Users in this group cannot see or edit the object. The object neither shows up in lists nor in the device tree. Exception: If a child object is visible to the user, the object is visible in the device tree, though not accessible.
- § **Read**: Users in this group can see the object and review its monitoring results.
- § **Write**: Users in this group can see the object, review its monitoring results, and edit the object's settings. They cannot edit access rights settings.
- § **Full**: Users in this group can see the object, review its monitoring results, edit the object's settings, and edit access rights settings.

You can create new user groups in the **System [Administ](#page-3267-0) rat ion— User [Groups](#page-3267-0)**  $\infty$  settings. To automatically set all objects further down in the hierarchy to inherit this object's access rights, set a check mark for the **Revert children's access rights to inherited** option.

For more details on access rights, see the section **[User](#page-159-0)**  $\overline{\textbf{Access Rights}}$  $\overline{\textbf{Access Rights}}$  $\overline{\textbf{Access Rights}}$  160 .

Part 7: Ajax Web Interface—Device and Sensor Setup | 8 Sensor Settings 152 SNMP HP ProLiant System Health Sensor

### CHANNEL UNIT CONFIGURATION

Click  $\bullet$  to disrupt the inheritance. See section <u>[Inheritance](#page-137-0) of Settings</u> I as for more information.

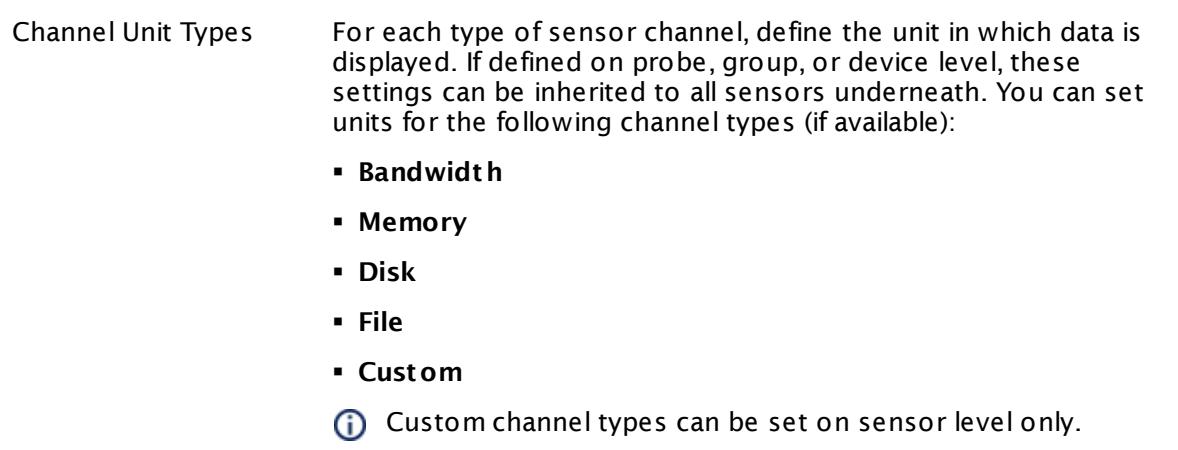

#### **More**

Knowledge Base: Monitor HP ProLiant via SNMP

§ <https://kb.paessler.com/en/topic/33133>

Knowledge Base: My SNMP sensors don't work. What can I do?

§ <https://kb.paessler.com/en/topic/46863>

Knowledge Base: Why is my SNMP HP ProLiant System Health sensor in error status after updating PRTG?

§ <https://kb.paessler.com/en/topic/61805>

#### **Edit Sensor Channels**

To change display settings, spike filter, and limits, switch to the sensor's **Overview** tab and click the gear icon of a specific channel. For detailed information, see the **Sensor [Channels](#page-3050-0)**  $\overline{\text{Set}\text{tings}}|$  $\overline{\text{Set}\text{tings}}|$  $\overline{\text{Set}\text{tings}}|$   $\text{ss}$  section.

#### **Notifications**

Click the **Not ificat ions** tab to change notification triggers. For detailed information, see the **[Sensor](#page-3059-0) Not ificat ions Set t ings** section. 3060

#### **Others**

For more general information about settings, see the **[Object](#page-219-0) Settings** 220 section.
## **7.8.153 SNMP IBM System X Logical Disk Sensor**

The SNMP IBM System X Logical Disk sensor monitors a logical disk in an IBM server via Simple Network Management Protocol (SNMP).

§ It shows the status of a logical disk in an IBM server.

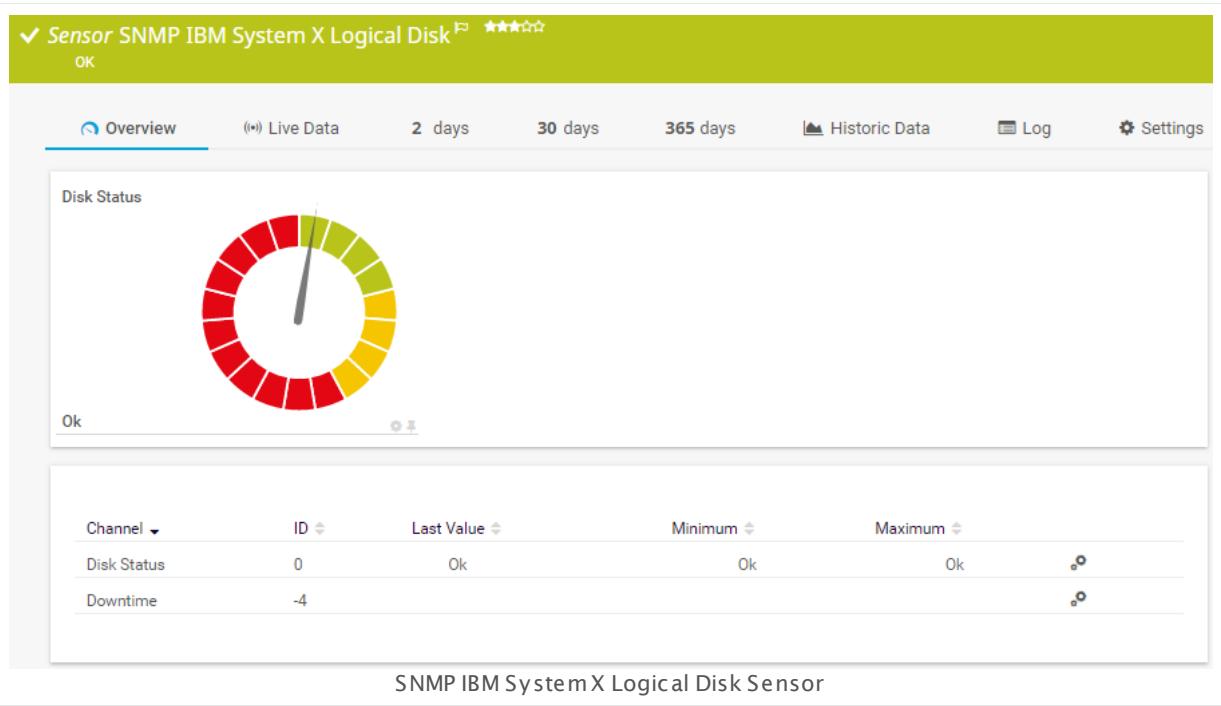

#### **Sensor in Other Languages**

Dutch: **SNMP IBM System X Logical Disk**, French: **Disque logique IBM System X SNMP**, German: **SNMP IBM System X Logischer Datent räger**, Japanese: SNMP IBM System X ? ? ? ? ? ? , Portuguese: **Disco lógico do IBM System X SNMP**, Russian: **Логический диск IBM System X по SNMP**, Simplified Chinese: **SNMP IBM ? ? X ? ? ? ?** , Spanish: **Disco lógico de IBM System X con SNMP**

### **Remarks**

- $\blacksquare$  <u>[Requires](#page-2089-0)</u>  $\blacksquare$  and the IBM Systems Director Platform to be installed on the target device.
- Knowledge Base: What are the [requirements](http://kb.paessler.com/en/topic/59393) to monitor IBM System x?
- § Knowledge Base: IBM System X sensors could not find any [disk/data](https://kb.paessler.com/en/topic/73914) on this device (PE187/ [PE188/PE194\)](https://kb.paessler.com/en/topic/73914)
- This sensor type uses lookups to determine the status values of one or more sensor channels. This means that possible states are defined in a lookup file. You can change the behavior of a channel by editing the lookup file that this channel uses. For details, see the manual section <mark>Define [Lookups](#page-3498-0)</mark> 3499).
- § For a general introduction to the technology behind SNMP, please see the manual section **[Monitoring](#page-3372-0) via SNMP** . 3373

#### <span id="page-2089-0"></span>**Requirement: IBM Systems Director Platform Agent**

- This sensor type needs the IBM Systems Director Platform Agent to be installed on the target IBM device to monitor it via SNMP.
- For more information, see the Knowledge Base: What are the [requirements](http://kb.paessler.com/en/topic/59393) to monitor IBM [System](http://kb.paessler.com/en/topic/59393) x?

#### **Add Sensor**

The **Add Sensor** dialog appears when you <u>[manually](#page-327-0)</u> العنه add a new sensor to a device. It only shows the setting fields that are required for creating the sensor. Therefore, you will not see all setting fields in this dialog. You can change (nearly) all settings in the sensor's **Set t ings** tab later.

Select the logical disks of the IBM device you want to monitor. PRTG will create one sensor for each disk you choose in the **Add Sensor** dialog. The settings you choose will be valid for all sensors that you create when you finish this dialog.

The following settings for this sensor differ in the Add Sensor dialog in comparison to the sensor's settings page.

### IBM SYSTEM X LOGICAL DISK SETTINGS

Disk Select the logical disks you want to add a sensor for. You see a list with the names of all items that are available to monitor. Add check marks in front of the respective lines to select the desired items. PRTG creates one sensor for each selection. You can also use the check box in the table head to select and deselect all items.

#### **Sensor Settings**

On the details page of a sensor, click the **Set t ings** tab to change its settings.

Usually, a sensor connects to the **IP Address** or **DNS Name** of the parent device where you created this sensor. See the **[Device](#page-404-0) Set t ings** for details. For some sensor types, 405you can define the monitoring target explicitly in the sensor settings. Please see below for details on available settings.

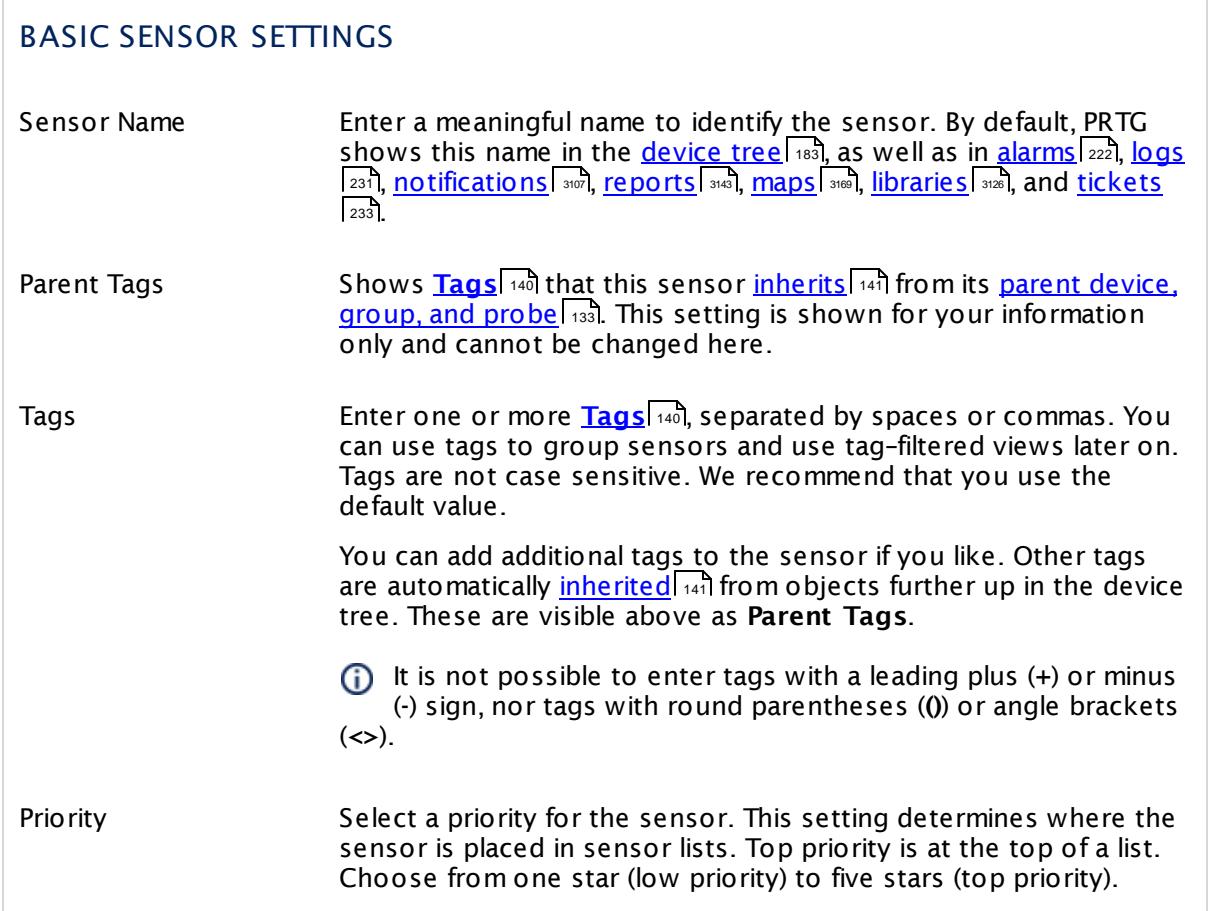

### IBM SYSTEM X LOGICAL DISK SETTINGS

Disk Shows the ID of the logical disk that this sensor monitors. Once a sensor is created, you cannot change this value. It is shown for reference purposes only. If you need to change this, please add the sensor anew.

### SENSOR DISPLAY

Primary Channel Select a channel from the list to define it as the primary channel. In the device tree, the last value of the primary channel will always be displayed below the sensor's name. The available options depend on what channels are available for this sensor.

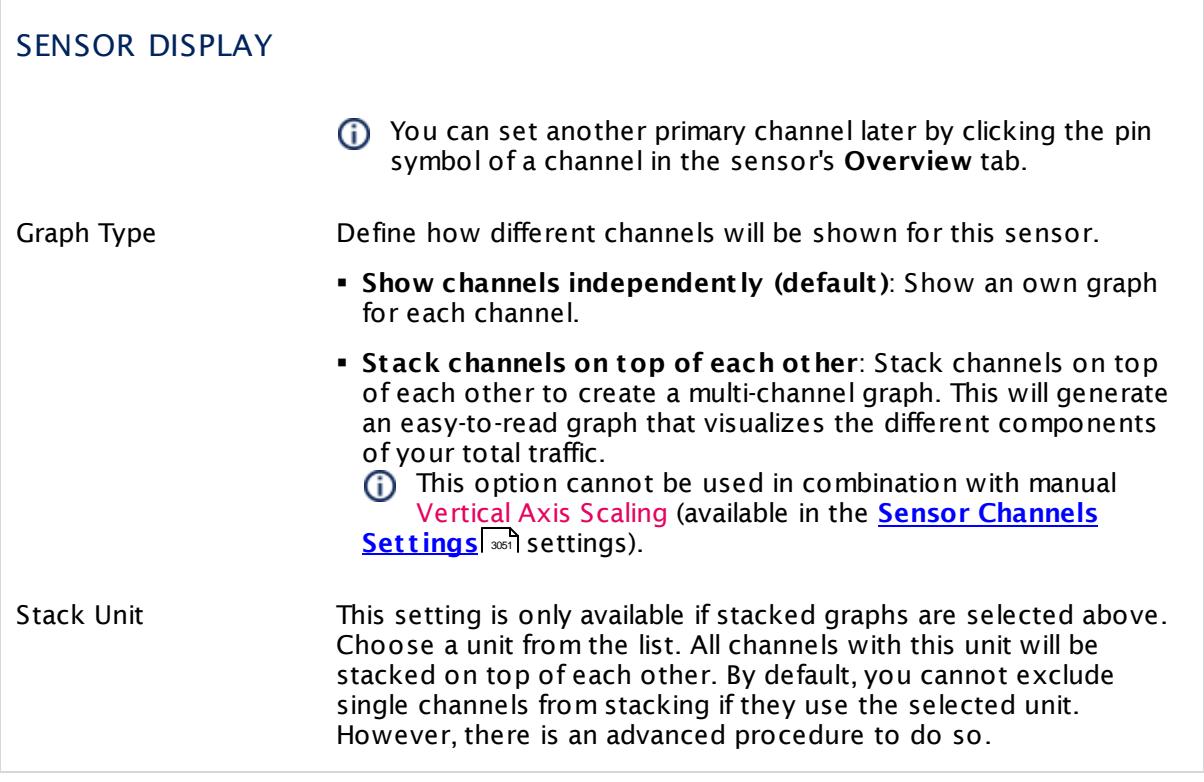

#### **Inherited Settings**

By default, all following settings are inherited from objects higher in the hierarchy and should be changed there, if necessary. Often, best practice is to change them centrally in the **[Root](#page-333-0)** 334 group's settings, see section <u>[Inheritance](#page-137-0) of SettingsI</u> 1381 for more information. To change a setting only for this object, disable inheritance by clicking the button next to inherit from under the corresponding setting name. You will then see the options described below.

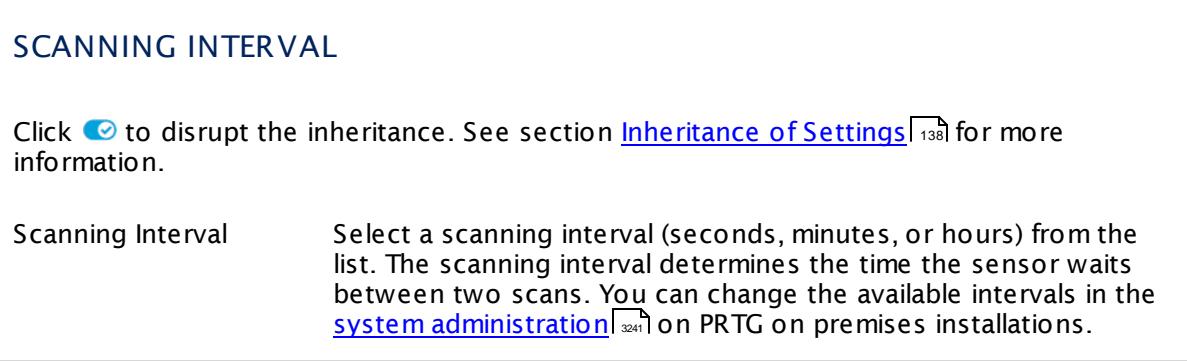

### SCANNING INTERVAL

If a Sensor Query Fails Define the number of scanning intervals that a sensor has time reach and check a device again in case a sensor query fails. The sensor can try to re-reach and check a device several times, depending on the option you select here, before it will be set to a Down <u>[status](#page-196-0)</u> I 1971. This helps you avoid false alarms if the monitored device has only temporary issues. For previous scanning intervals with failed requests, the sensor will show a **Warning** status. Choose between:

- § **Set sensor to "down" immediately**: The sensor will show an error immediately after the first failed request.
- § **Set sensor to "warning" for 1 interval, then set to "down" (recommended)**: After the first failed request, the sensor will show a yellow warning status. If the following request also fails, the sensor will show an error.
- § **Set sensor to "warning" for 2 intervals, then set to "down"**: Show an error status only after three continuously failed requests.
- § **Set sensor to "warning" for 3 intervals, then set to "down"**: Show an error status only after four continuously failed requests.
- § **Set sensor to "warning" for 4 intervals, then set to "down"**: Show an error status only after five continuously failed requests.
- § **Set sensor to "warning" for 5 intervals, then set to "down"**: Show an error status only after six continuously failed requests.
- Sensors that monitor via Windows Management Instrumentation (WMI) always wait at least one scanning interval until they show an error. It is not possible to set a WMI sensor to "down" immediately, so the first option will not apply to these sensor types. All other options can apply.
- If a sensor has defined error limits for channels, it will always show a **Down** status immediately, so no "wait" option will apply.
- If a channel uses <u>[lookup](#page-3498-0)</u>l 3490 values, it will always show a **Down** status immediately, so no "wait" options will apply.

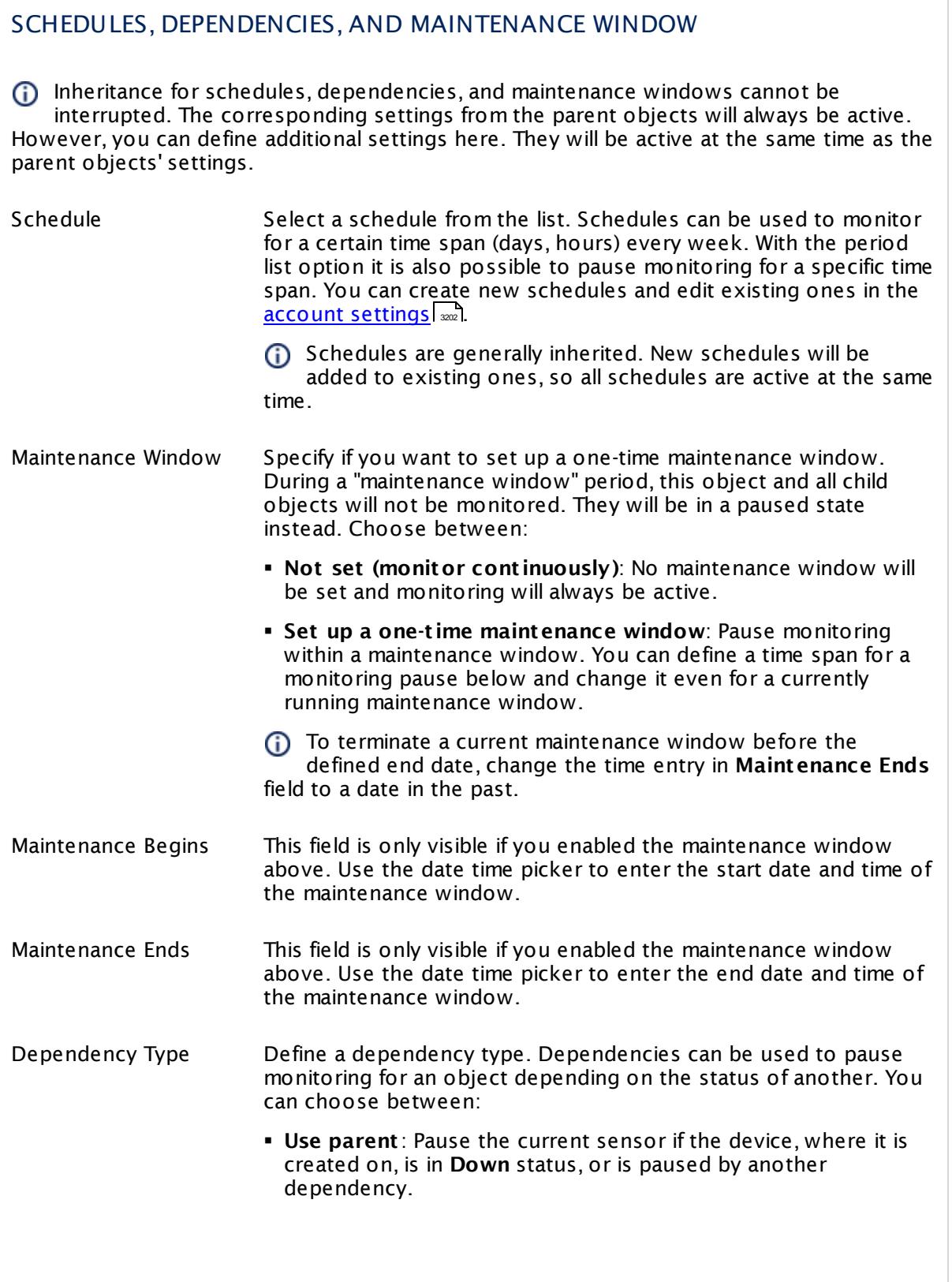

 $\overline{\phantom{a}}$ 

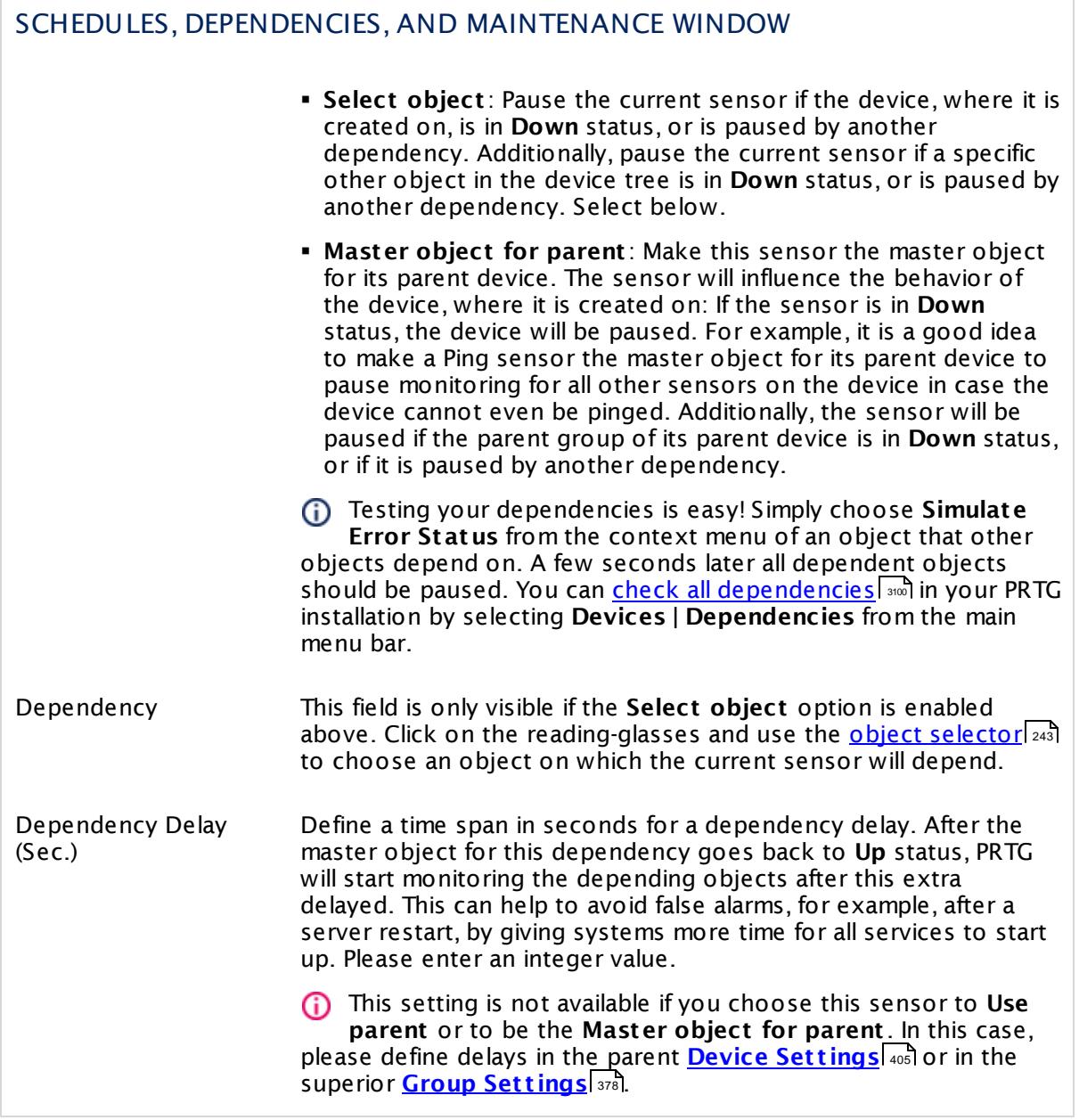

### ACCESS RIGHTS

Click  $\bullet$  to disrupt the inheritance. See section <u>[Inheritance](#page-137-0) of Settings</u> I as for more information.

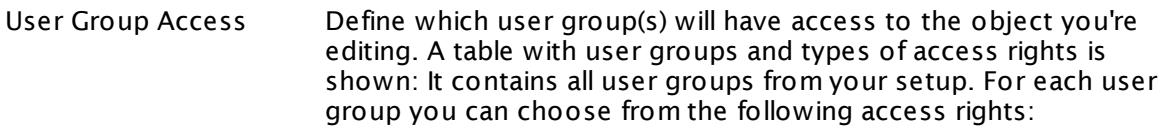

- **Inherited**: Use the access rights settings of the parent object.
- § **None**: Users in this group cannot see or edit the object. The object neither shows up in lists nor in the device tree. Exception: If a child object is visible to the user, the object is visible in the device tree, though not accessible.
- **Read:** Users in this group can see the object and review its monitoring results.
- § **Write**: Users in this group can see the object, review its monitoring results, and edit the object's settings. They cannot edit access rights settings.
- § **Full**: Users in this group can see the object, review its monitoring results, edit the object's settings, and edit access rights settings.

You can create new user groups in the **System [Administ](#page-3267-0) rat ion— User [Groups](#page-3267-0)**  $\infty$  settings. To automatically set all objects further down in the hierarchy to inherit this object's access rights, set a check mark for the **Revert children's access rights to inherited** option.

For more details on access rights, see the section **[User](#page-159-0)**  $\overline{\textbf{Access Rights}}$  $\overline{\textbf{Access Rights}}$  $\overline{\textbf{Access Rights}}$  160 .

### CHANNEL UNIT CONFIGURATION

Click  $\bullet$  to disrupt the inheritance. See section <u>[Inheritance](#page-137-0) of Settings</u> I as for more information.

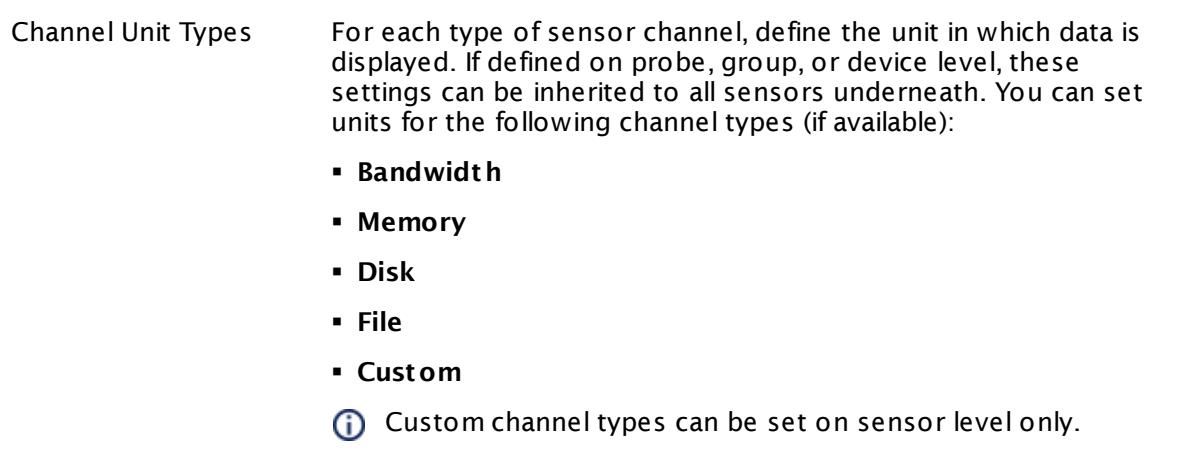

#### **More**

Knowledge Base: What are the requirements to monitor IBM System x?

§ <https://kb.paessler.com/en/topic/59393>

Knowledge Base: IBM System X sensors could not find any disk/data on this device (PE187/ PE188/PE194)

§ <https://kb.paessler.com/en/topic/73914>

Knowledge Base: My SNMP sensors don't work. What can I do?

§ <https://kb.paessler.com/en/topic/46863>

#### **Edit Sensor Channels**

To change display settings, spike filter, and limits, switch to the sensor's **Overview** tab and click the gear icon of a specific channel. For detailed information, see the **Sensor [Channels](#page-3050-0)**  $\overline{\text{Set}\text{tings}}|$  $\overline{\text{Set}\text{tings}}|$  $\overline{\text{Set}\text{tings}}|$   $\text{ss}$  section.

#### **Notifications**

Click the **Not ificat ions** tab to change notification triggers. For detailed information, see the **[Sensor](#page-3059-0) Not ificat ions Set t ings** section. 3060

#### **Others**

For more general information about settings, see the **[Object](#page-219-0) Settings** 220 section.

## **7.8.154 SNMP IBM System X Physical Disk Sensor**

The SNMP IBM System X Physical Disk sensor monitors a physical disk in an IBM server via Simple Network Management Protocol (SNMP).

**• It shows the status of a physical disk.** 

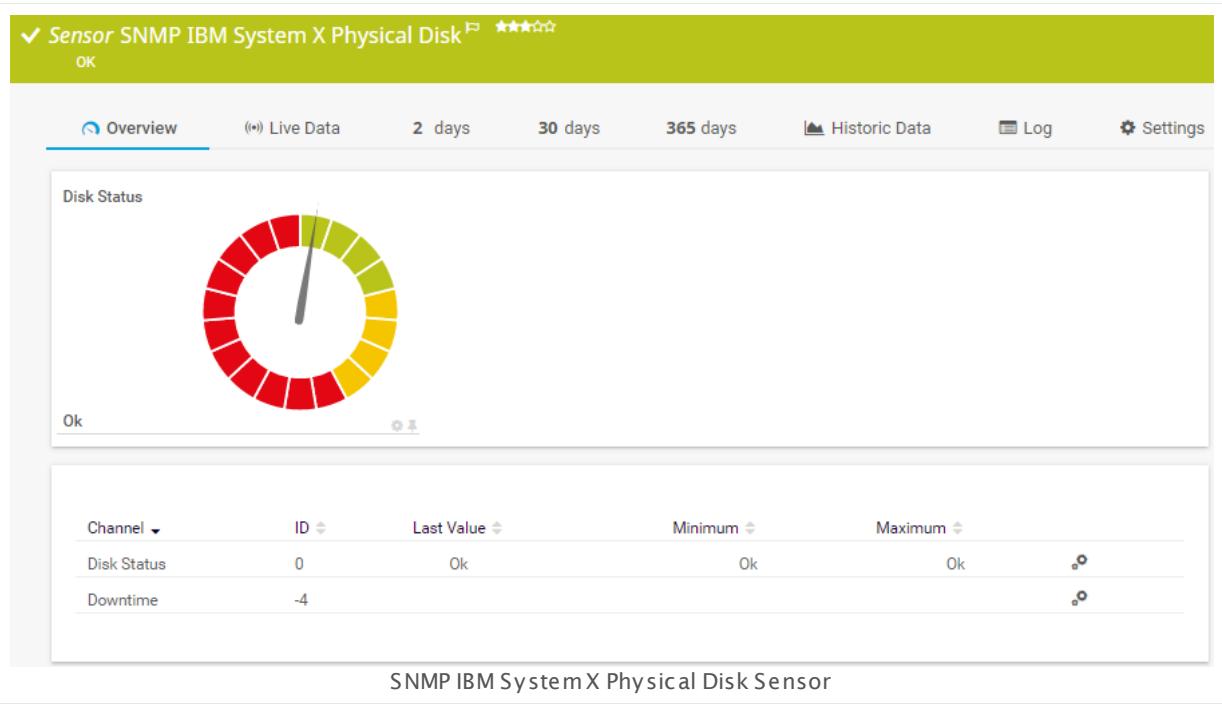

#### **Sensor in Other Languages**

Dutch: **SNMP IBM System X Physical Disk**, French: **Disques physiques IBM System X SNMP**, German: **SNMP IBM System X Physikalischer Datent räger**, Japanese: SNMP IBM System X ? ? ? ? ? ? , Portuguese: **Disco físico do IBM System X SNMP**, Russian: **Физический диск IBM System X по SNMP**, Simplified Chinese: **SNMP IBM ? ? X ? ? ? ?** , Spanish: **Disco físico de IBM System X con SNMP**

### **Remarks**

- $\blacksquare$  <u>[Requires](#page-2098-0)</u>  $\blacksquare$  and the IBM Systems Director Platform to be installed on the target device.
- Knowledge Base: What are the [requirements](http://kb.paessler.com/en/topic/59393) to monitor IBM System x?
- Knowledge Base: IBM System X sensors could not find any [disk/data](https://kb.paessler.com/en/topic/73914) on this device (PE187/ [PE188/PE194\)](https://kb.paessler.com/en/topic/73914)
- § This sensor type uses lookups to determine the status values of one or more sensor channels. This means that possible states are defined in a lookup file. You can change the behavior of a channel by editing the lookup file that this channel uses. For details, see the nanual section <mark>Define [Lookups](#page-3498-0)</mark> 3499).
- § For a general introduction to the technology behind SNMP, please see the manual section **[Monitoring](#page-3372-0) via SNMP** 3373.

#### <span id="page-2098-0"></span>**Requirement: IBM Systems Director Platform Agent**

- **This sensor type needs the IBM Systems Director Platform Agent to be installed on the** target IBM device to monitor it via SNMP.
- For more information, see the Knowledge Base: What are the [requirements](http://kb.paessler.com/en/topic/59393) to monitor IBM [System](http://kb.paessler.com/en/topic/59393) x?

#### **Add Sensor**

The **Add Sensor** dialog appears when you <u>[manually](#page-327-0)</u> العنه add a new sensor to a device. It only shows the setting fields that are required for creating the sensor. Therefore, you will not see all setting fields in this dialog. You can change (nearly) all settings in the sensor's **Set t ings** tab later.

Select the physical disks of the IBM device you want to monitor. PRTG creates one sensor for each disk you choose in the **Add Sensor** dialog. The settings you choose will be valid for all sensors that you create when you finish this dialog.

The following settings for this sensor differ in the Add Sensor dialog in comparison to the sensor's settings page.

## IBM SYSTEM X PHYSICAL DISK SETTINGS Disk Select the physical disks you want to add a sensor for. You see a list with the names of all items that are available to monitor. Add check marks in front of the respective lines to select the desired items. PRTG creates one sensor for each selection. You can also use the check box in the table head to select and deselect all items.

#### **Sensor Settings**

On the details page of a sensor, click the **Set t ings** tab to change its settings.

Usually, a sensor connects to the **IP Address** or **DNS Name** of the parent device where you created this sensor. See the **[Device](#page-404-0) Set t ings** for details. For some sensor types, 405you can define the monitoring target explicitly in the sensor settings. Please see below for details on available settings.

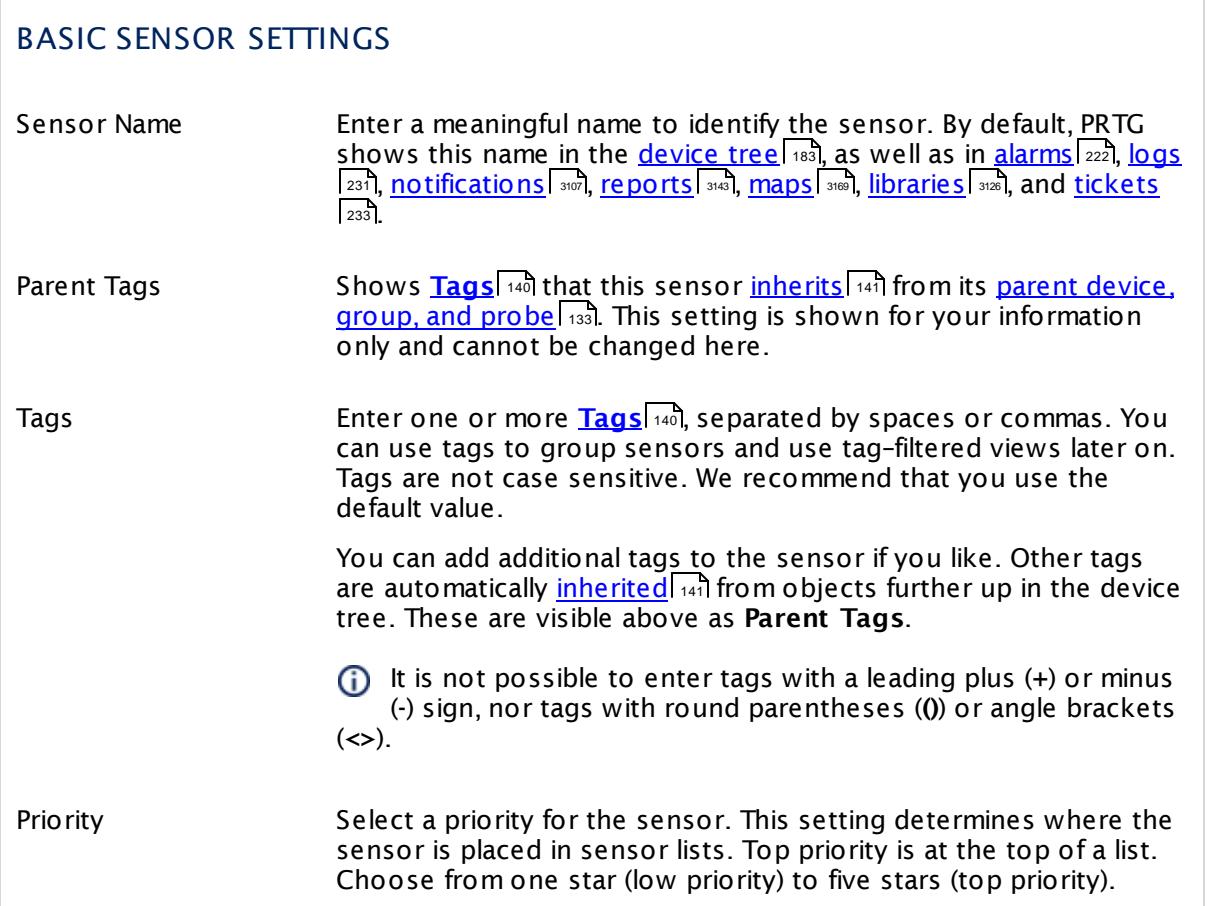

### IBM SYSTEM X PHYSICAL DISK SETTINGS

Disk Shows the ID of the physical disk that this sensor monitors. Once a sensor is created, you cannot change this value. It is shown for reference purposes only. If you need to change this, please add the sensor anew.

### SENSOR DISPLAY

Primary Channel Select a channel from the list to define it as the primary channel. In the device tree, the last value of the primary channel will always be displayed below the sensor's name. The available options depend on what channels are available for this sensor.

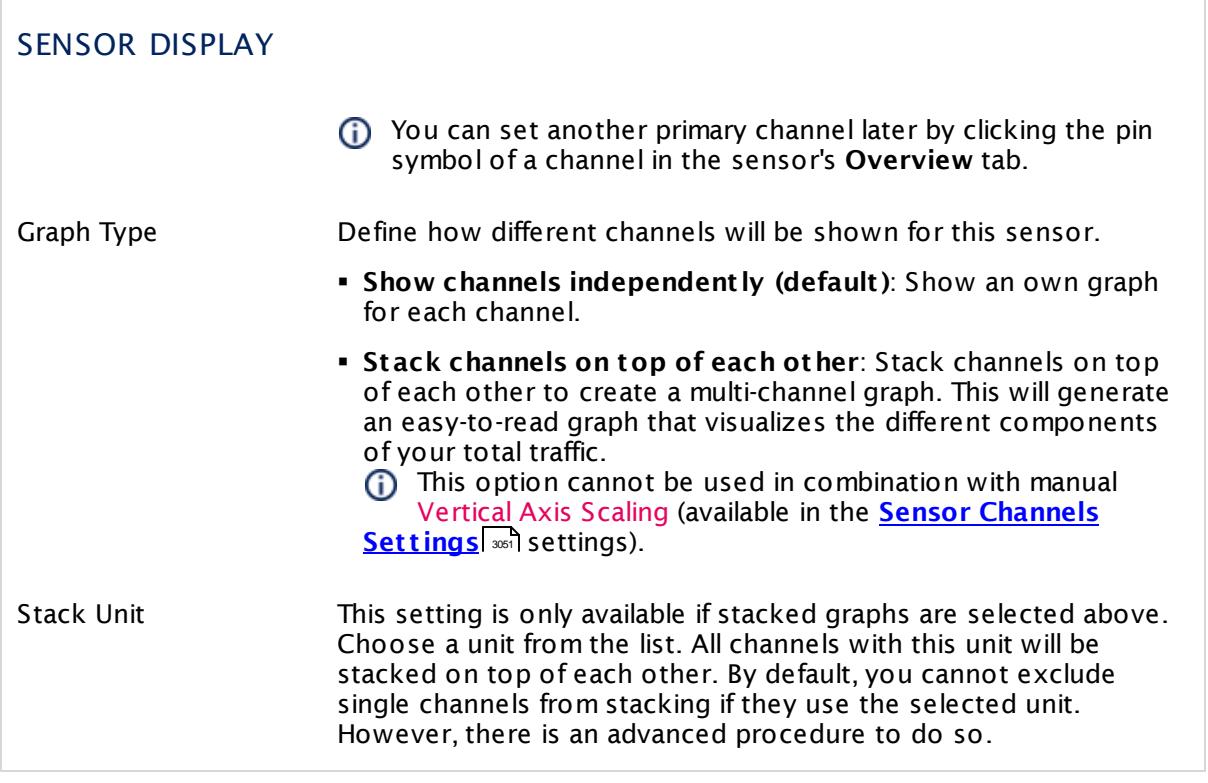

### **Inherited Settings**

By default, all following settings are inherited from objects higher in the hierarchy and should be changed there, if necessary. Often, best practice is to change them centrally in the **[Root](#page-333-0)** group's settings, see section <u>[Inheritance](#page-137-0) of SettingsI</u> 1381 for more information. To change a setting only for this object, disable inheritance by clicking the button next to inherit from under the corresponding setting name. You will then see the options described below. 334 138

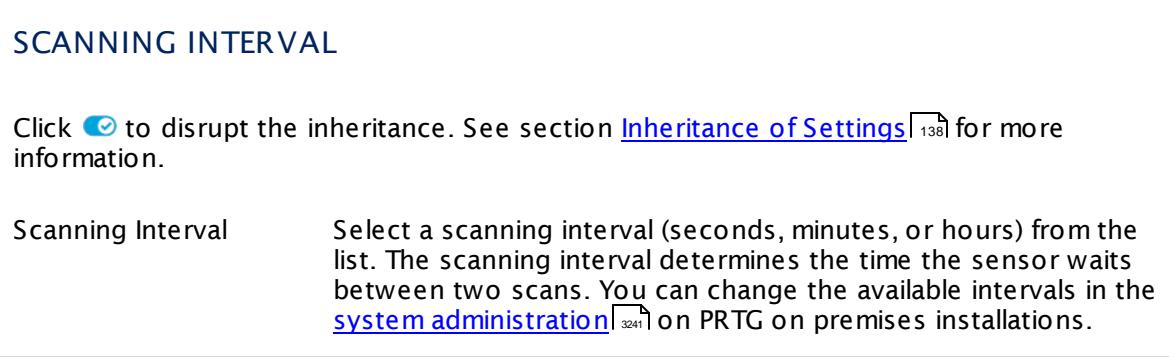

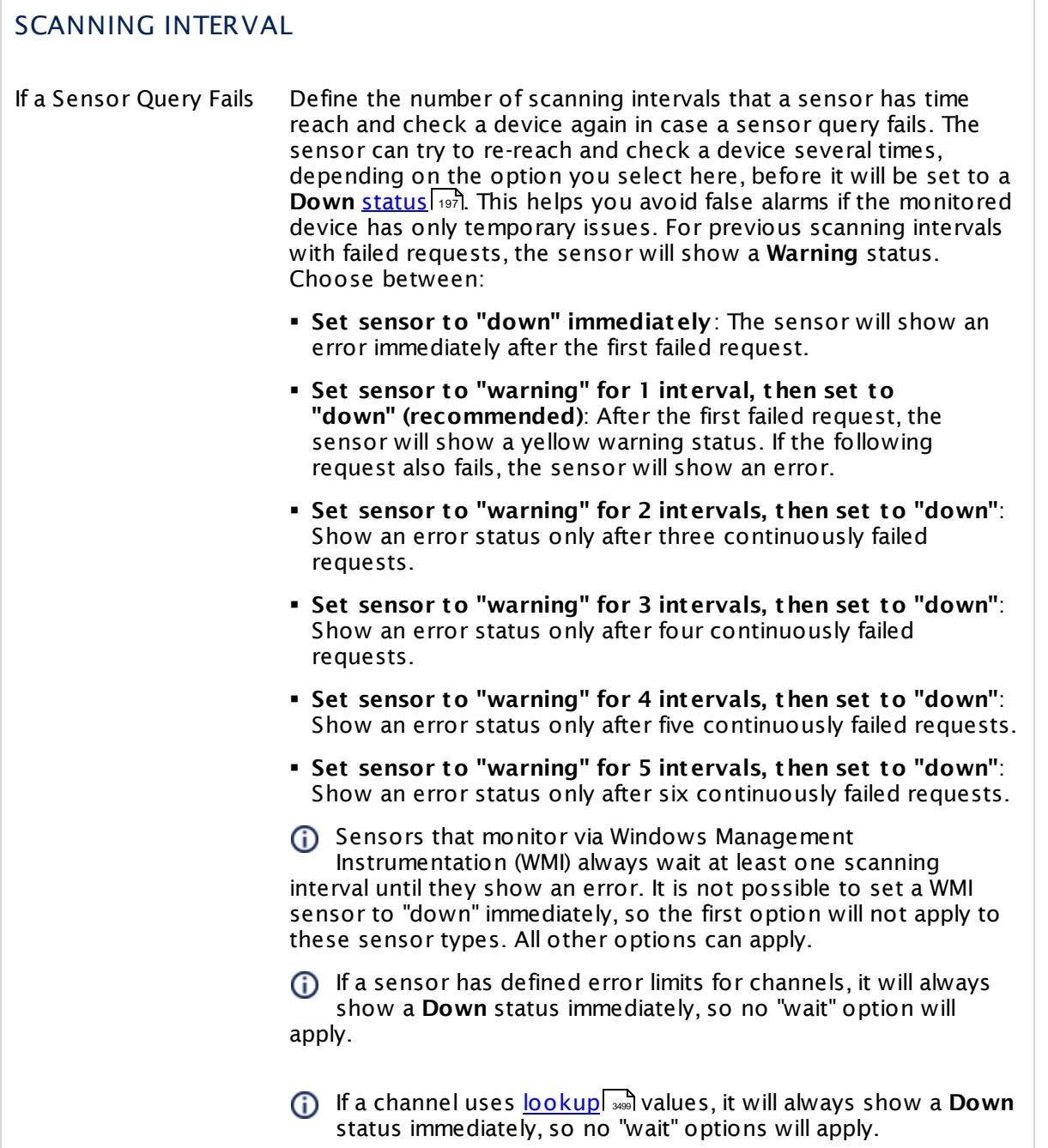

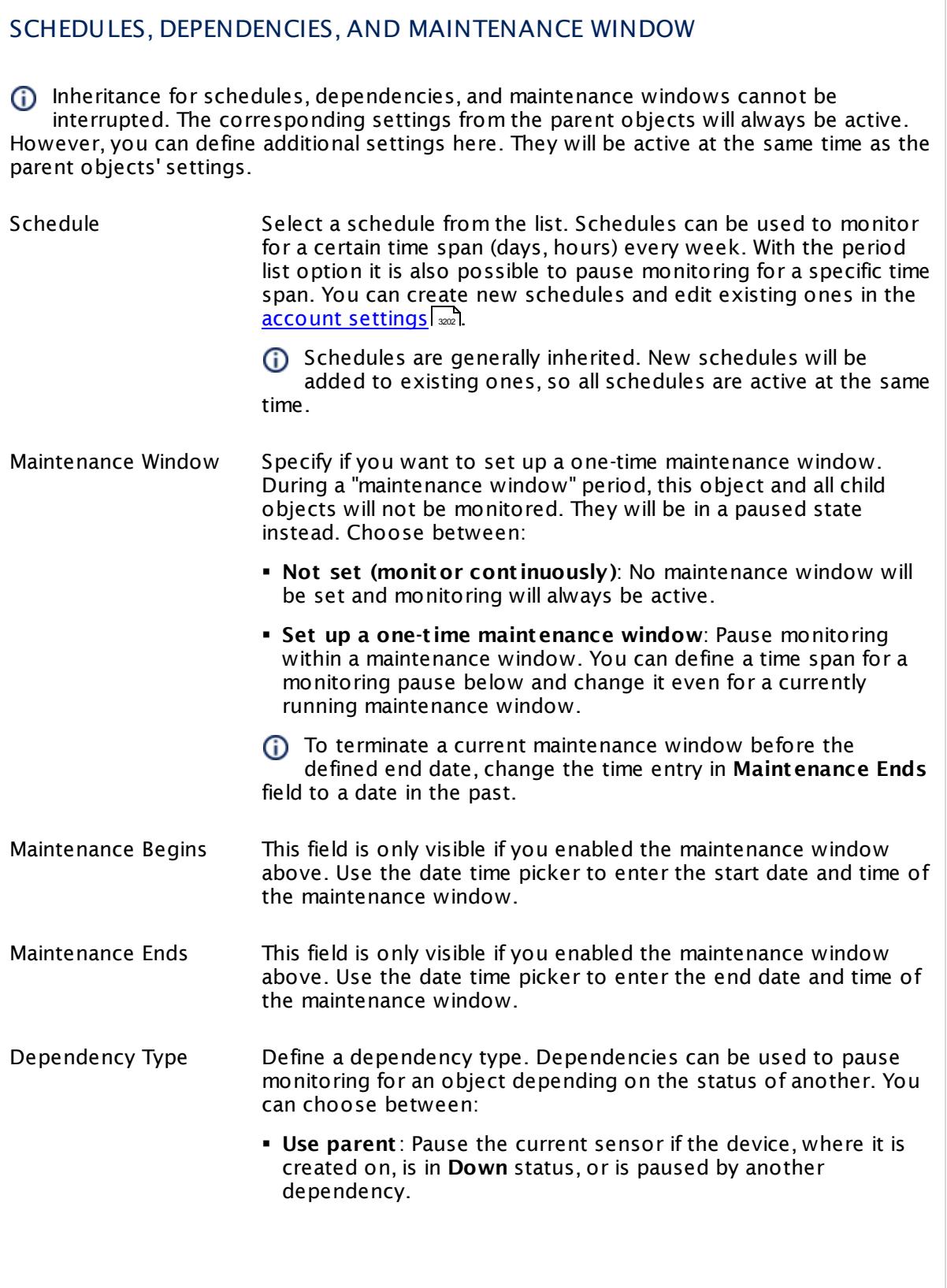

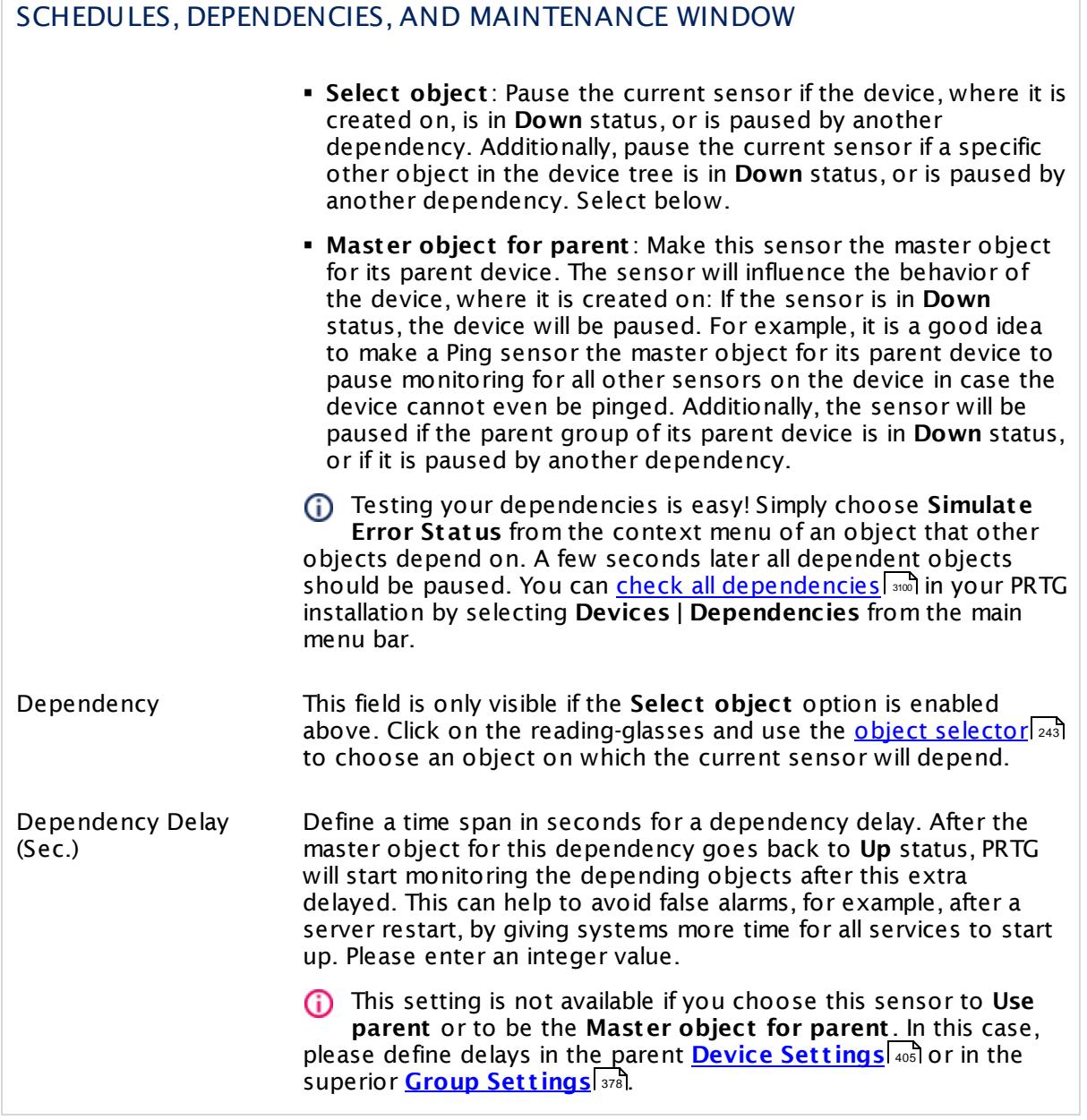

### ACCESS RIGHTS

Click  $\bullet$  to disrupt the inheritance. See section <u>[Inheritance](#page-137-0) of Settings</u> I as for more information.

User Group Access Define which user group(s) will have access to the object you're editing. A table with user groups and types of access rights is shown: It contains all user groups from your setup. For each user group you can choose from the following access rights:

- **Inherited:** Use the access rights settings of the parent object.
- § **None**: Users in this group cannot see or edit the object. The object neither shows up in lists nor in the device tree. Exception: If a child object is visible to the user, the object is visible in the device tree, though not accessible.
- § **Read**: Users in this group can see the object and review its monitoring results.
- § **Write**: Users in this group can see the object, review its monitoring results, and edit the object's settings. They cannot edit access rights settings.
- § **Full**: Users in this group can see the object, review its monitoring results, edit the object's settings, and edit access rights settings.

You can create new user groups in the **System [Administ](#page-3267-0) rat ion— User [Groups](#page-3267-0)**  $\infty$  settings. To automatically set all objects further down in the hierarchy to inherit this object's access rights, set a check mark for the **Revert children's access rights to inherited** option.

For more details on access rights, see the section **[User](#page-159-0)**  $\overline{\textbf{Access Rights}}$  $\overline{\textbf{Access Rights}}$  $\overline{\textbf{Access Rights}}$  160 .

### CHANNEL UNIT CONFIGURATION

Click  $\bullet$  to disrupt the inheritance. See section <u>[Inheritance](#page-137-0) of Settings</u> I as for more information.

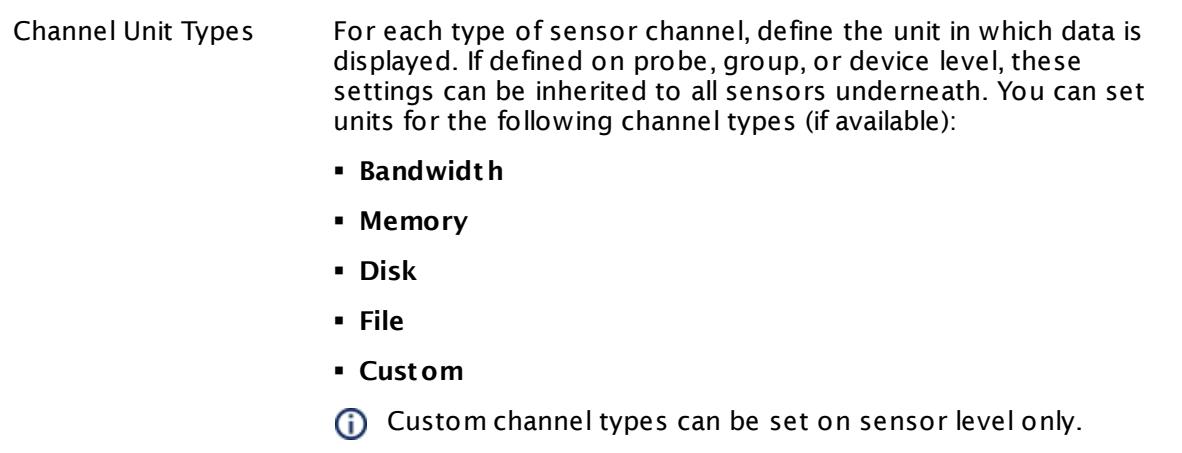

#### **More**

Knowledge Base: What are the requirements to monitor IBM System x?

§ <https://kb.paessler.com/en/topic/59393>

Knowledge Base: IBM System X sensors could not find any disk/data on this device (PE187/ PE188/PE194)

§ <https://kb.paessler.com/en/topic/73914>

Knowledge Base: My SNMP sensors don't work. What can I do?

§ <https://kb.paessler.com/en/topic/46863>

#### **Edit Sensor Channels**

To change display settings, spike filter, and limits, switch to the sensor's **Overview** tab and click the gear icon of a specific channel. For detailed information, see the **Sensor [Channels](#page-3050-0)**  $\overline{\text{Set}\text{tings}}|$  $\overline{\text{Set}\text{tings}}|$  $\overline{\text{Set}\text{tings}}|$   $\text{ss}$  section.

#### **Notifications**

Click the **Not ificat ions** tab to change notification triggers. For detailed information, see the **[Sensor](#page-3059-0) Not ificat ions Set t ings** section. 3060

#### **Others**

For more general information about settings, see the **[Object](#page-219-0) Settings** 220 section.

## **7.8.155 SNMP IBM System X Physical Memory Sensor**

The SNMP IBM System X Physical Memory sensor monitors the memory modules in an IBM server via Simple Network Management Protocol (SNMP).

It shows the following:

- § Condition of memory controller
- § Power status (on or off)

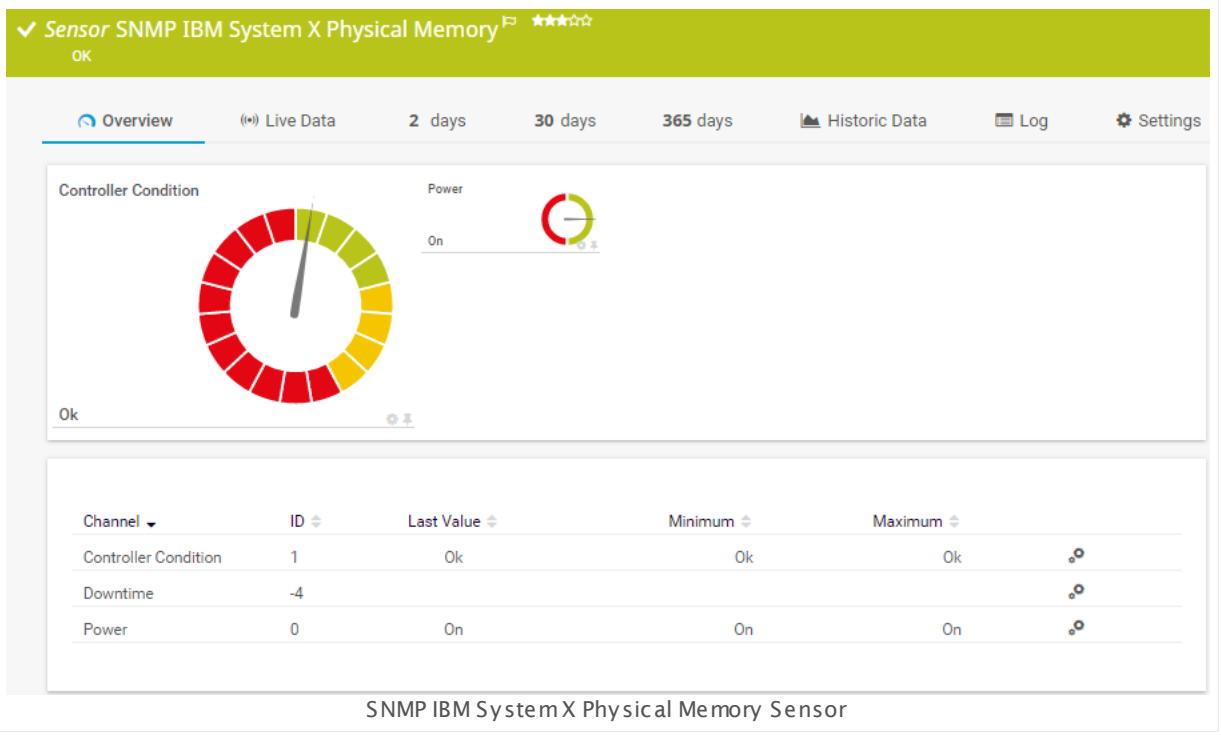

#### **Sensor in Other Languages**

Dutch: **SNMP IBM System X Physical Memory**, French: **Mémoire physique SNMP IBM System X**, German: **SNMP IBM System X Physikalischer Speicher**, Japanese: SNMP IBM System X ? ? ? ? ? , Portuguese: **Memória física do IBM System X SNMP**, Russian: **Физическая память IBM System X по SNMP**, Simplified Chinese: **SNMP IBM ? ? X ? ? ? ?** , Spanish: **Memoria física de IBM System X con SNMP**

#### **Remarks**

- $\blacksquare$  <u>[Requires](#page-2107-0)</u>  $\lbrack$  and the IBM Systems Director Platform to be installed on the target device.
- Knowledge Base: What are the [requirements](http://kb.paessler.com/en/topic/59393) to monitor IBM System x?
- Knowledge Base: IBM System X sensors could not find any [disk/data](https://kb.paessler.com/en/topic/73914) on this device (PE187/ [PE188/PE194\)](https://kb.paessler.com/en/topic/73914)

- § This sensor type uses lookups to determine the status values of one or more sensor channels. This means that possible states are defined in a lookup file. You can change the behavior of a channel by editing the lookup file that this channel uses. For details, see the nanual section <mark>Define [Lookups](#page-3498-0)</mark> 3499).
- § For a general introduction to the technology behind SNMP, please see the manual section **[Monitoring](#page-3372-0) via SNMP** 3373.

#### <span id="page-2107-0"></span>**Requirement: IBM Systems Director Platform Agent**

- **X** This sensor type needs the IBM Systems Director Platform Agent to be installed on the target IBM device to monitor it via SNMP.
- For more information, see the Knowledge Base: What are the [requirements](http://kb.paessler.com/en/topic/59393) to monitor IBM [System](http://kb.paessler.com/en/topic/59393) x?

#### **Add Sensor**

The **Add Sensor** dialog appears when you <u>[manually](#page-327-0)</u> العنه add a new sensor to a device. It only shows the setting fields that are required for creating the sensor. Therefore, you will not see all setting fields in this dialog. You can change (nearly) all settings in the sensor's **Set t ings** tab later.

Select the memory modules of the IBM server you want to monitor. PRTG will create one sensor for each module you choose in the **Add Sensor** dialog. The settings you choose will be valid for all sensors that you create when you finish this dialog.

The following settings for this sensor differ in the Add Sensor dialog in comparison to the sensor's settings page.

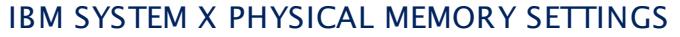

Module Select the memory modules you want to add a sensor for. You see a list with the names of all items that are available to monitor. Add check marks in front of the respective lines to select the desired items. PRTG creates one sensor for each selection. You can also use the check box in the table head to select and deselect all items.

#### **Sensor Settings**

On the details page of a sensor, click the **Set t ings** tab to change its settings.

Usually, a sensor connects to the **IP Address** or **DNS Name** of the parent device where you created this sensor. See the **[Device](#page-404-0) Set t ings** for details. For some sensor types, 405you can define the monitoring target explicitly in the sensor settings. Please see below for details on available settings.

### BASIC SENSOR SETTINGS

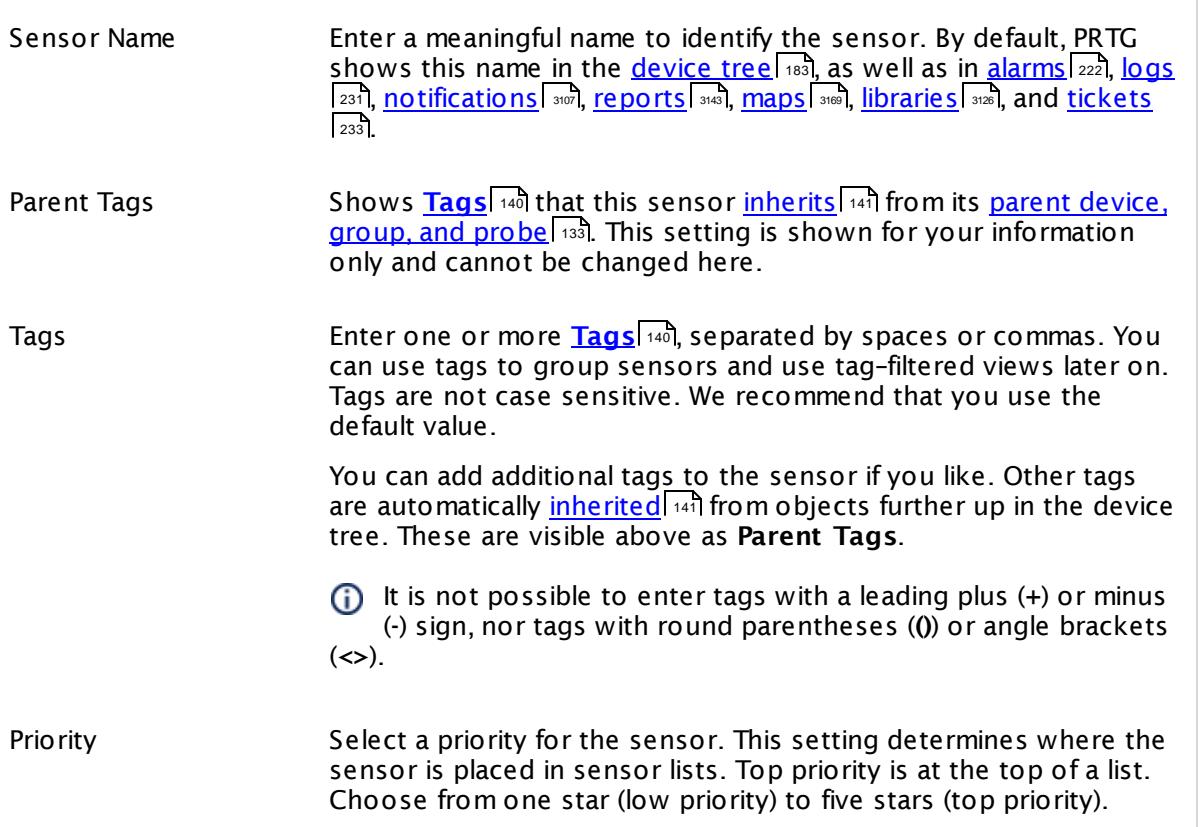

### IBM SYSTEM X PHYSICAL MEMORY SETTINGS

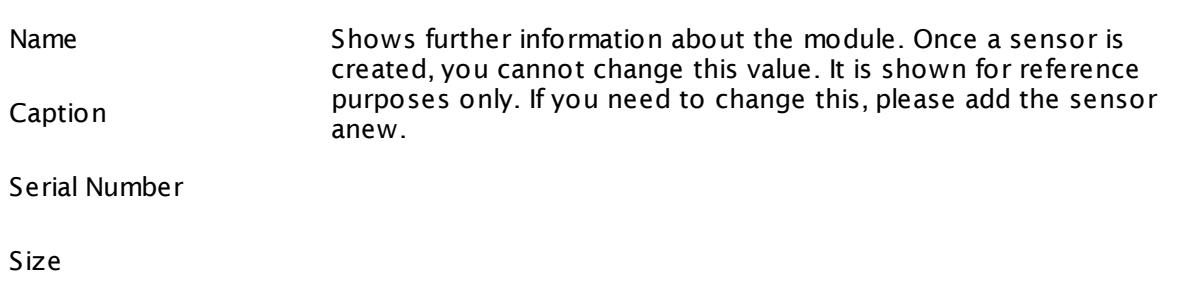

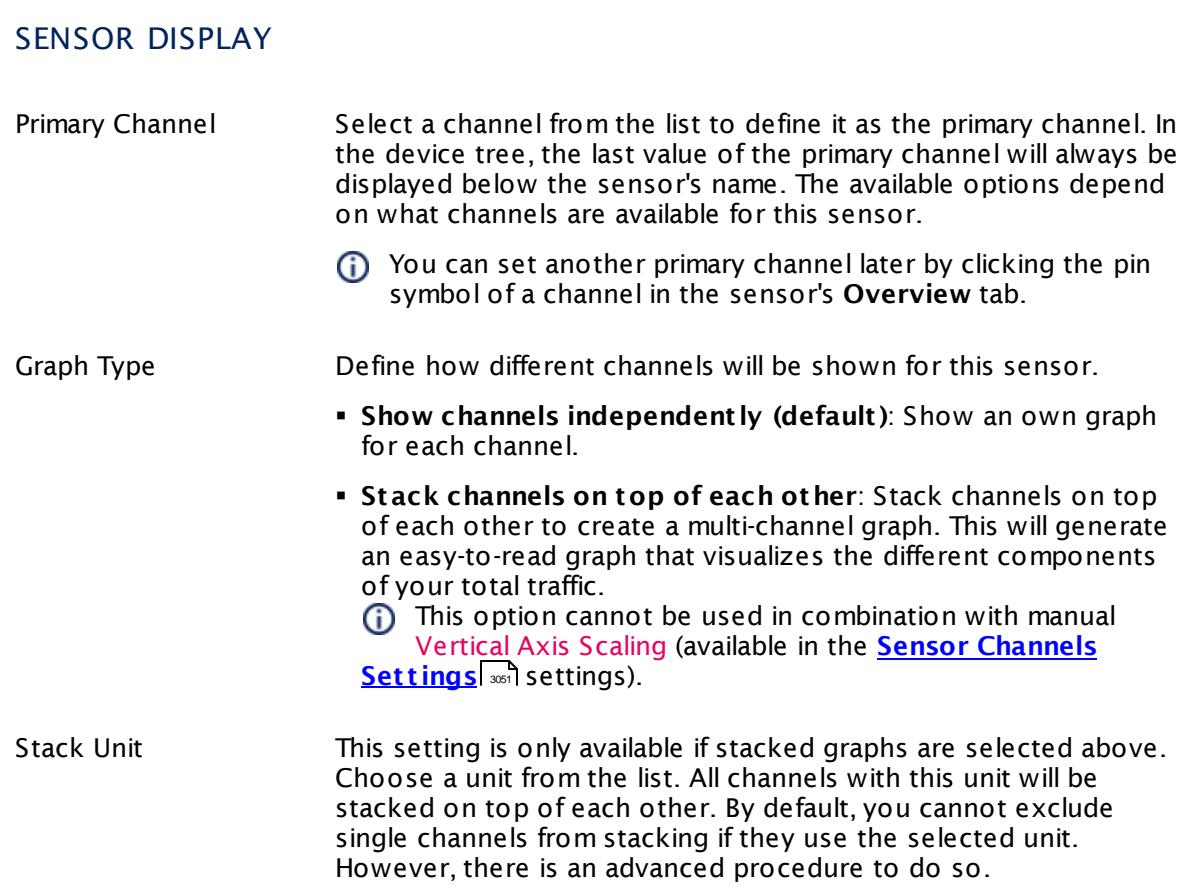

### **Inherited Settings**

By default, all following settings are inherited from objects higher in the hierarchy and should be changed there, if necessary. Often, best practice is to change them centrally in the **[Root](#page-333-0)** 334 group's settings, see section <u>[Inheritance](#page-137-0) of SettingsI</u> 138 for more information. To change a setting only for this object, disable inheritance by clicking the button next to inherit from under the corresponding setting name. You will then see the options described below.

# SCANNING INTERVAL Click © to disrupt the inheritance. See section <u>[Inheritance](#page-137-0) of Settings</u> हिंदी for more information. Scanning Interval Select a scanning interval (seconds, minutes, or hours) from the list. The scanning interval determines the time the sensor waits between two scans. You can change the available intervals in the system [administration](#page-3240-0)  $\left|\right.$   $\left|\right.$  and PRTG on premises installations.

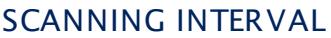

If a Sensor Query Fails Define the number of scanning intervals that a sensor has time reach and check a device again in case a sensor query fails. The sensor can try to re-reach and check a device several times, depending on the option you select here, before it will be set to a Down <u>[status](#page-196-0)</u> I 1971. This helps you avoid false alarms if the monitored device has only temporary issues. For previous scanning intervals with failed requests, the sensor will show a **Warning** status. Choose between:

- § **Set sensor to "down" immediately**: The sensor will show an error immediately after the first failed request.
- § **Set sensor to "warning" for 1 interval, then set to "down" (recommended)**: After the first failed request, the sensor will show a yellow warning status. If the following request also fails, the sensor will show an error.
- § **Set sensor to "warning" for 2 intervals, then set to "down"**: Show an error status only after three continuously failed requests.
- § **Set sensor to "warning" for 3 intervals, then set to "down"**: Show an error status only after four continuously failed requests.
- § **Set sensor to "warning" for 4 intervals, then set to "down"**: Show an error status only after five continuously failed requests.
- § **Set sensor to "warning" for 5 intervals, then set to "down"**: Show an error status only after six continuously failed requests.

Sensors that monitor via Windows Management Instrumentation (WMI) always wait at least one scanning interval until they show an error. It is not possible to set a WMI sensor to "down" immediately, so the first option will not apply to these sensor types. All other options can apply.

If a sensor has defined error limits for channels, it will always show a **Down** status immediately, so no "wait" option will apply.

If a channel uses <u>[lookup](#page-3498-0)</u>l 3490 values, it will always show a **Down** status immediately, so no "wait" options will apply.

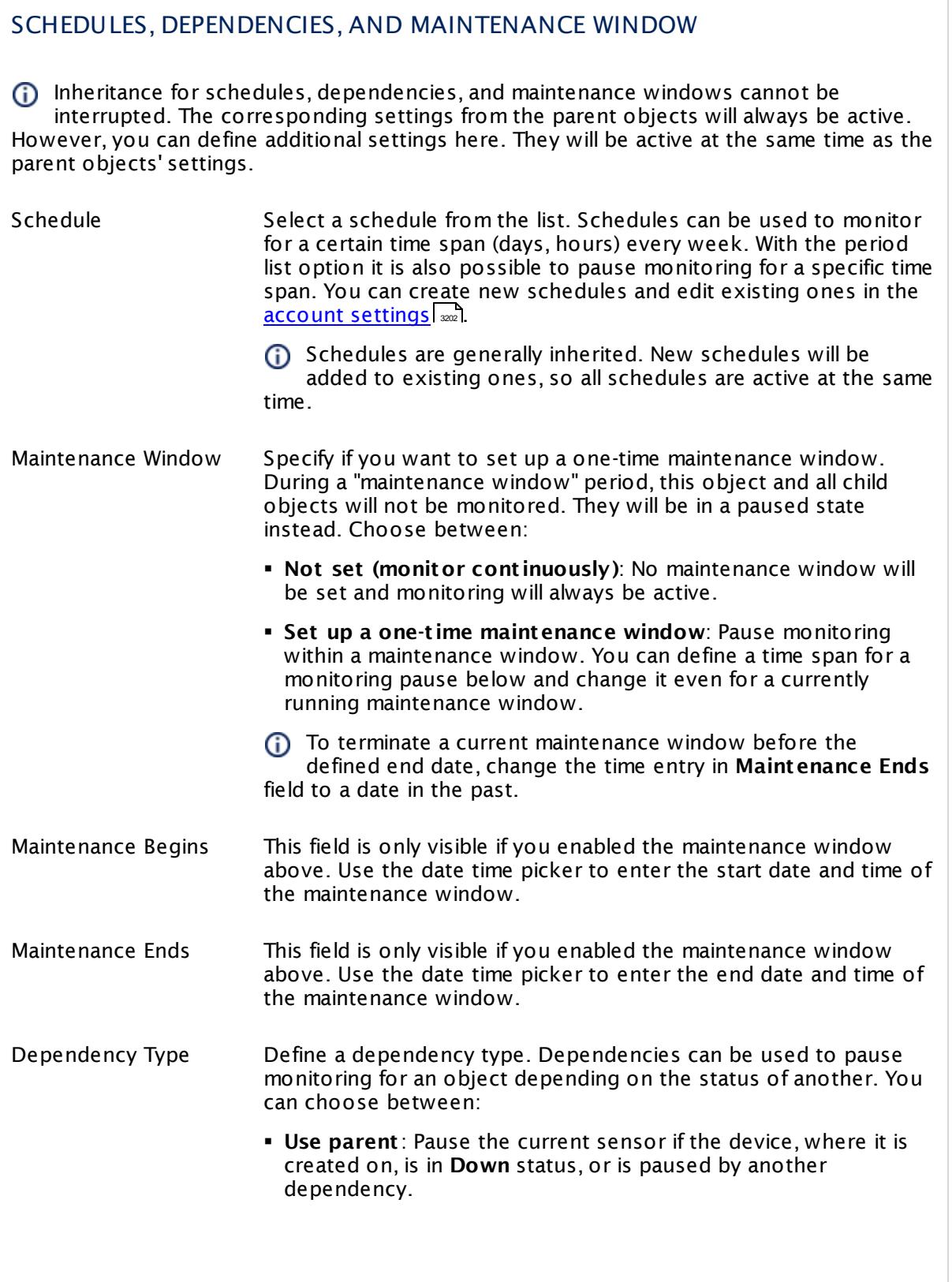

 $\overline{\phantom{a}}$ 

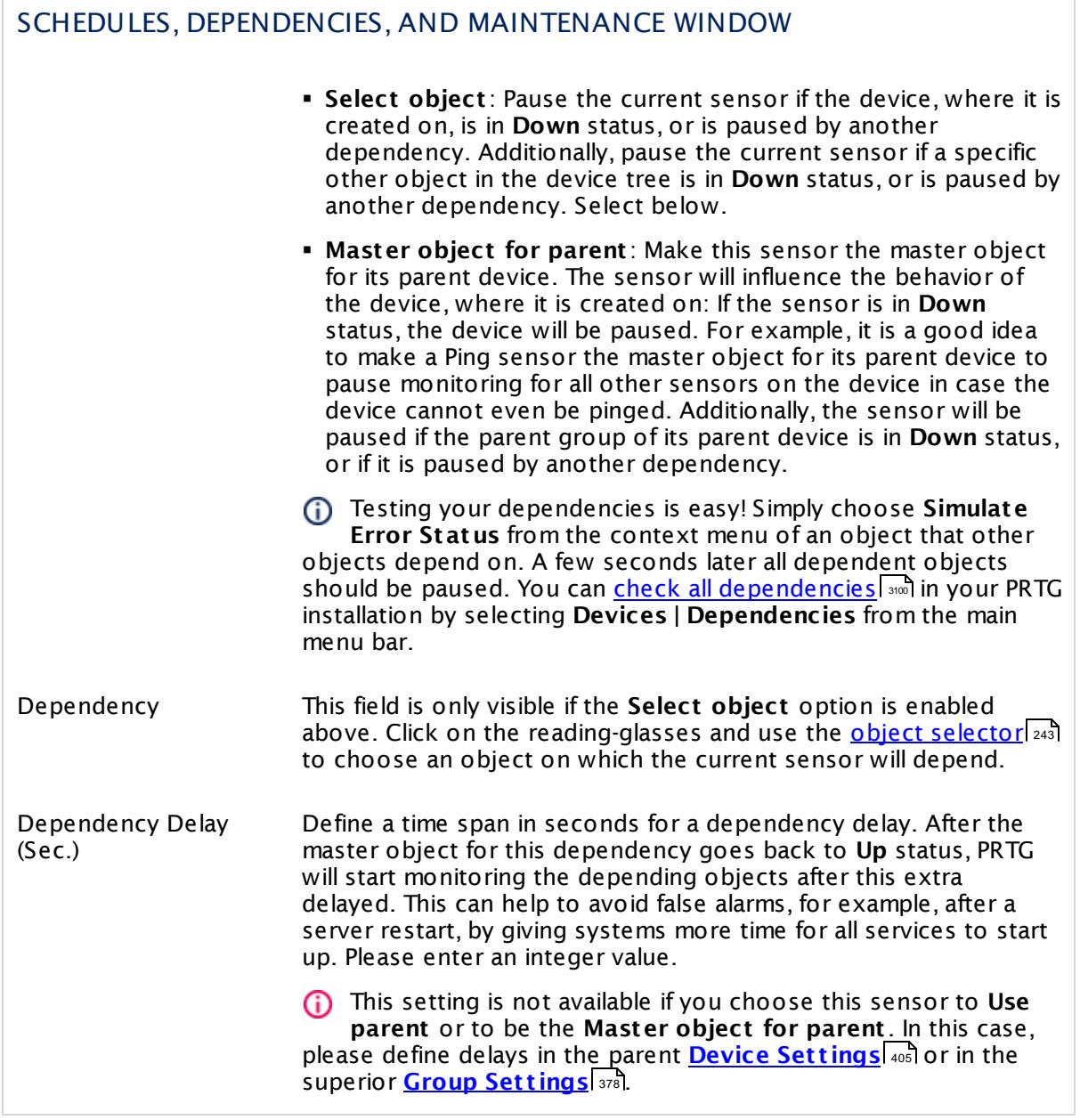

### ACCESS RIGHTS

Click  $\bullet$  to disrupt the inheritance. See section <u>[Inheritance](#page-137-0) of Settings</u> I as for more information.

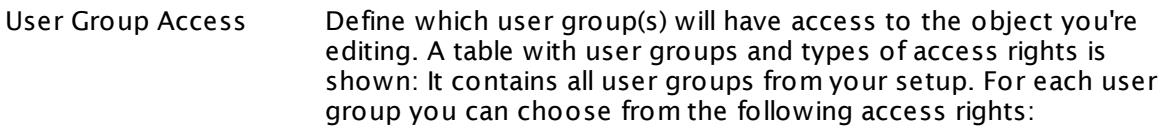

- **Inherited**: Use the access rights settings of the parent object.
- § **None**: Users in this group cannot see or edit the object. The object neither shows up in lists nor in the device tree. Exception: If a child object is visible to the user, the object is visible in the device tree, though not accessible.
- **Read:** Users in this group can see the object and review its monitoring results.
- § **Write**: Users in this group can see the object, review its monitoring results, and edit the object's settings. They cannot edit access rights settings.
- § **Full**: Users in this group can see the object, review its monitoring results, edit the object's settings, and edit access rights settings.

You can create new user groups in the **System [Administ](#page-3267-0) rat ion— User [Groups](#page-3267-0)**  $\infty$  settings. To automatically set all objects further down in the hierarchy to inherit this object's access rights, set a check mark for the **Revert children's access rights to inherited** option.

For more details on access rights, see the section **[User](#page-159-0)**  $\overline{\textbf{Access Rights}}$  $\overline{\textbf{Access Rights}}$  $\overline{\textbf{Access Rights}}$  160 .

### CHANNEL UNIT CONFIGURATION

Click  $\bullet$  to disrupt the inheritance. See section <u>[Inheritance](#page-137-0) of Settings</u> I and for more information.

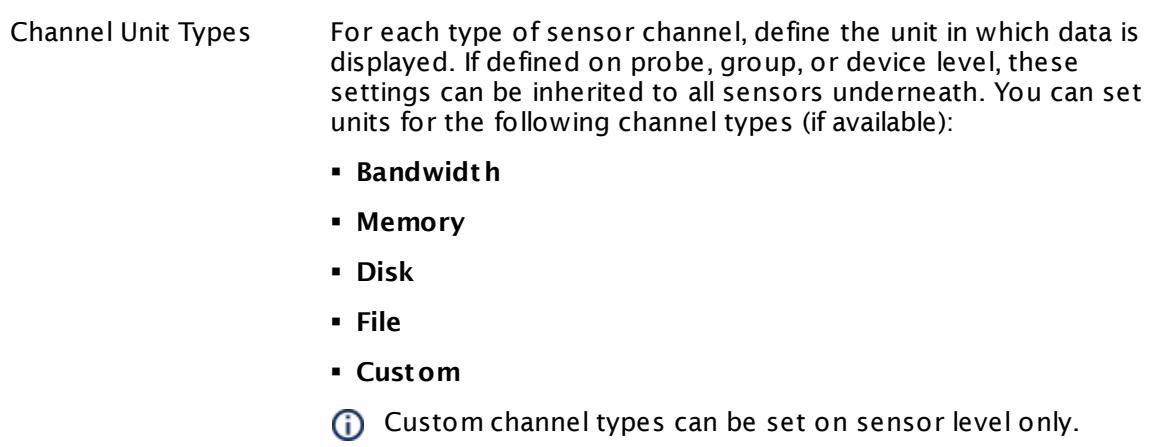

#### **More**

Knowledge Base: What are the requirements to monitor IBM System x?

§ <https://kb.paessler.com/en/topic/59393>

Knowledge Base: IBM System X sensors could not find any disk/data on this device (PE187/ PE188/PE194)

§ <https://kb.paessler.com/en/topic/73914>

Knowledge Base: My SNMP sensors don't work. What can I do?

§ <https://kb.paessler.com/en/topic/46863>

#### **Edit Sensor Channels**

To change display settings, spike filter, and limits, switch to the sensor's **Overview** tab and click the gear icon of a specific channel. For detailed information, see the **Sensor [Channels](#page-3050-0)**  $\overline{\text{Set}\text{tings}}|$  $\overline{\text{Set}\text{tings}}|$  $\overline{\text{Set}\text{tings}}|$   $\text{ss}$  section.

#### **Notifications**

Click the **Not ificat ions** tab to change notification triggers. For detailed information, see the **[Sensor](#page-3059-0) Not ificat ions Set t ings** section. 3060

#### **Others**

For more general information about settings, see the **[Object](#page-219-0) Settings** 220 section.

Part 7: Ajax Web Interface—Device and Sensor Setup | 8 Sensor Settings 156 SNMP IBM System X System Health Sensor

## **7.8.156 SNMP IBM System X System Health Sensor**

The SNMP IBM System X System Health sensor monitors the system health of an IBM device via Simple Network Management Protocol (SNMP).

It can show the following, depending on what measurement you select:

- § Overall health
	- **System level** or Normal (<u>[sensor](#page-196-0) status</u>| 197 Up)
	- · **Non Crit ical** (sensor status **Warning**)
	- · **Crit ical** (sensor status **Down**)
- § Temperatures of ambient and CPUs
- § Voltages of planars
- § Status of power supplies (**OK** or **Error**)
- **Fans: RPM (revolutions per minute) or the current percentage of the possible maximum**

These channels are created at run-time, depending on the available measurement components. Which channels the sensor actually shows might depend on the monitored device and the sensor setup.

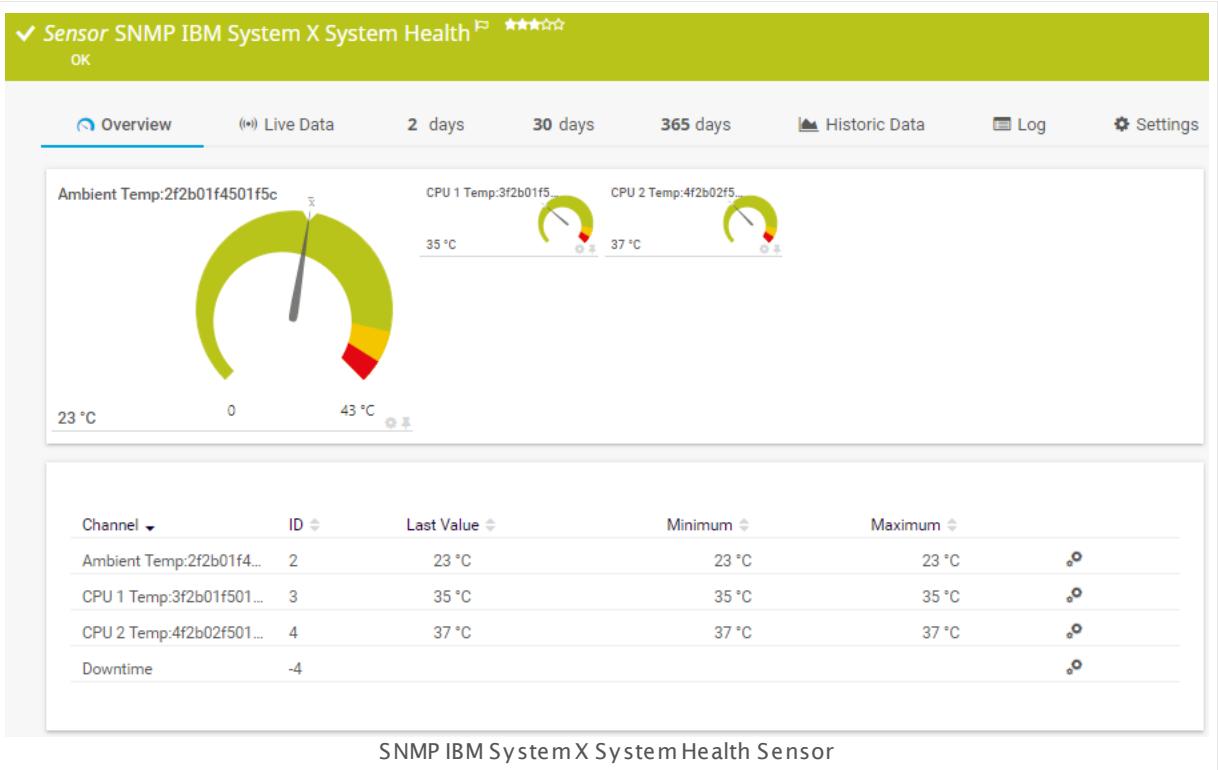

#### **Sensor in Other Languages**

Dutch: **SNMP IBM System X System Health**, French: **État du système IBM System X SNMP**,

German: **SNMP IBM System X Systemzustand**, Japanese: SNMP IBM System X ? ? ? ? ? ? ? , Portuguese: **Funcionamento do sistema IBM System X SNMP**, Russian: **Работоспособность системы IBM System X по SNMP**, Simplified Chinese: **SNMP IBM ? ? X ? ? ? ? ? ?** , Spanish: **Salud del sistema de IBM System X con SNMP**

#### **Remarks**

- $\blacksquare$  <u>[Requires](#page-2116-0)</u>  $\Box$  and the IBM Systems Director Platform to be installed on the target device.
- This sensor can also run directly on an Integrated Management Module (IMM) network port and can show the overall health on IMMs.
- **•** If the IBM device returns a string in an unexpected format for the percentage of fan revolutions (for example, "offline"), this sensor will show **-1%** in the corresponding channel. You can define a **Down** <u>[status](#page-196-0)</u> কি for this via <u>[channel](#page-3052-0) limits .</u> ﷺ
- Knowledge Base: What are the [requirements](http://kb.paessler.com/en/topic/59393) to monitor IBM System x?
- § Knowledge Base: IBM System X sensors could not find any [disk/data](https://kb.paessler.com/en/topic/73914) on this device (PE187/ [PE188/PE194\)](https://kb.paessler.com/en/topic/73914)
- This sensor type has predefined limits for several metrics. You can change these limits individually in the channel settings. For detailed information about channel limits, refer to the manual section **Sensor [Channels](#page-3050-0) Set t ings** . 3051
- § This sensor type uses lookups to determine the status values of one or more sensor channels. This means that possible states are defined in a lookup file. You can change the behavior of a channel by editing the lookup file that this channel uses. For details, see the nanual section <mark>Define [Lookups](#page-3498-0)</mark> 3499).
- § For a general introduction to the technology behind SNMP, please see the manual section **[Monitoring](#page-3372-0) via SNMP** 3373.

#### <span id="page-2116-0"></span>**Requirement: IBM Systems Director Platform Agent**

- **This sensor type needs the IBM Systems Director Platform Agent to be installed on the** target IBM device to monitor it via SNMP.
- **For more information, see the Knowledge Base: What are the [requirements](http://kb.paessler.com/en/topic/59393) to monitor IBM** [System](http://kb.paessler.com/en/topic/59393) x?
- The SNMP IBM System X System Health sensor can also run directly on an Integrated Management Module (IMM) network port and can show the overall health on IMMs.

### **Add Sensor**

The **Add Sensor** dialog appears when you <u>[manually](#page-327-0)</u> العنه add a new sensor to a device. It only shows the setting fields that are required for creating the sensor. Therefore, you will not see all setting fields in this dialog. You can change (nearly) all settings in the sensor's **Set t ings** tab later.

Select the measurements of the IBM device you want to monitor. PRTG will create one sensor for each measurement you choose in the **Add Sensor** dialog. The settings you choose will be valid for all sensors that you create when you finish this dialog.

Part 7: Ajax Web Interface—Device and Sensor Setup | 8 Sensor Settings 156 SNMP IBM System X System Health Sensor

The following settings for this sensor differ in the Add Sensor dialog in comparison to the sensor's settings page.

### IBM SYSTEM X SYSTEM HEALTH SPECIFIC

Measurement Select the measurements you want to add a sensor for. You see a list with the names of all items that are available to monitor. Add check marks in front of the respective lines to select the desired items. PRTG creates one sensor for each selection. You can also use the check box in the table head to select and deselect all items.

### **Sensor Settings**

On the details page of a sensor, click the **Set t ings** tab to change its settings.

Usually, a sensor connects to the **IP Address** or **DNS Name** of the parent device where you created this sensor. See the **[Device](#page-404-0) Set t ings** for details. For some sensor types, 405 you can define the monitoring target explicitly in the sensor settings. Please see below for details on available settings.

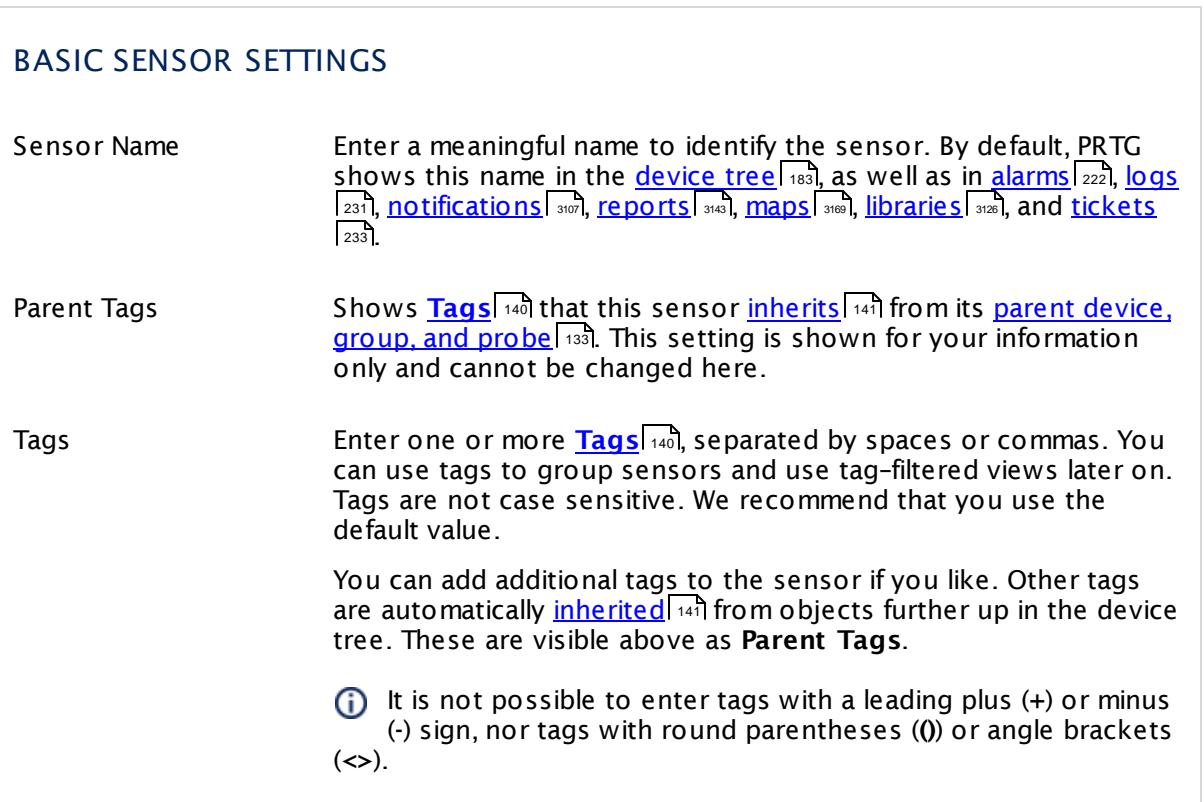

#### Part 7: Ajax Web Interface-Device and Sensor Setup | 8 Sensor Settings 156 SNMP IBM System X System Health Sensor

### BASIC SENSOR SETTINGS

Priority Select a priority for the sensor. This setting determines where the sensor is placed in sensor lists. Top priority is at the top of a list. Choose from one star (low priority) to five stars (top priority).

### IBM SYSTEM X SYSTEM HEALTH SPECIFIC

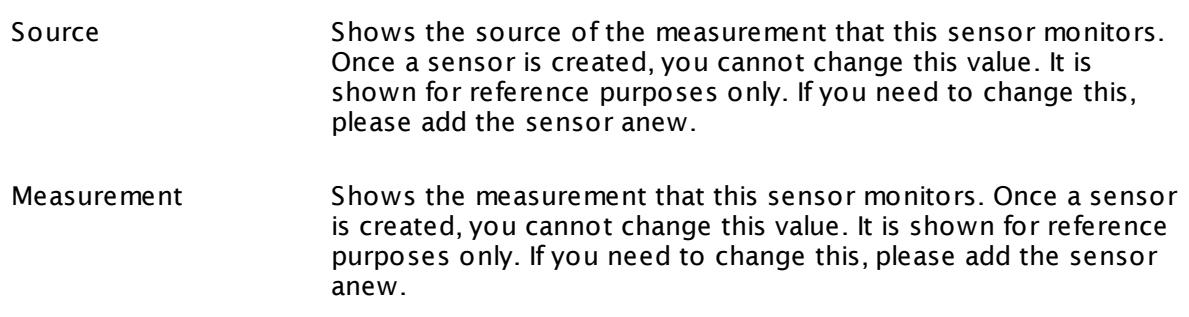

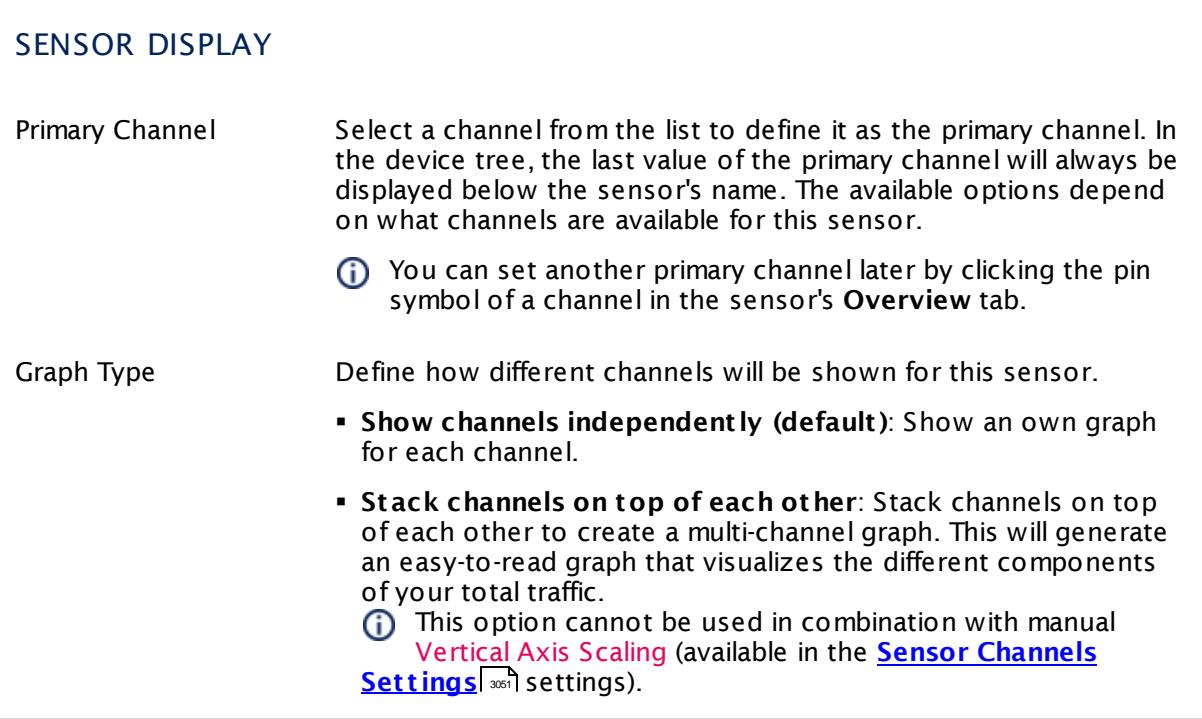

Part 7: Ajax Web Interface—Device and Sensor Setup | 8 Sensor Settings 156 SNMP IBM System X System Health Sensor

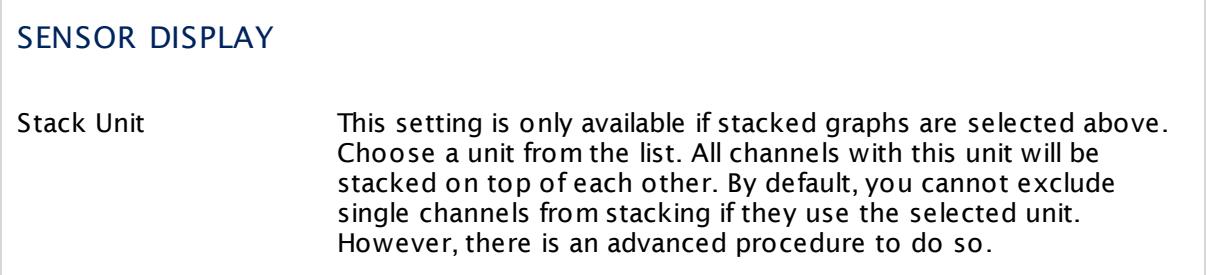

#### **Inherited Settings**

By default, all following settings are inherited from objects higher in the hierarchy and should be changed there, if necessary. Often, best practice is to change them centrally in the **[Root](#page-333-0)** 334 group's settings, see section <u>[Inheritance](#page-137-0) of SettingsI</u> 138 for more information. To change a setting only for this object, disable inheritance by clicking the button next to inherit from under the corresponding setting name. You will then see the options described below.

#### SCANNING INTERVAL

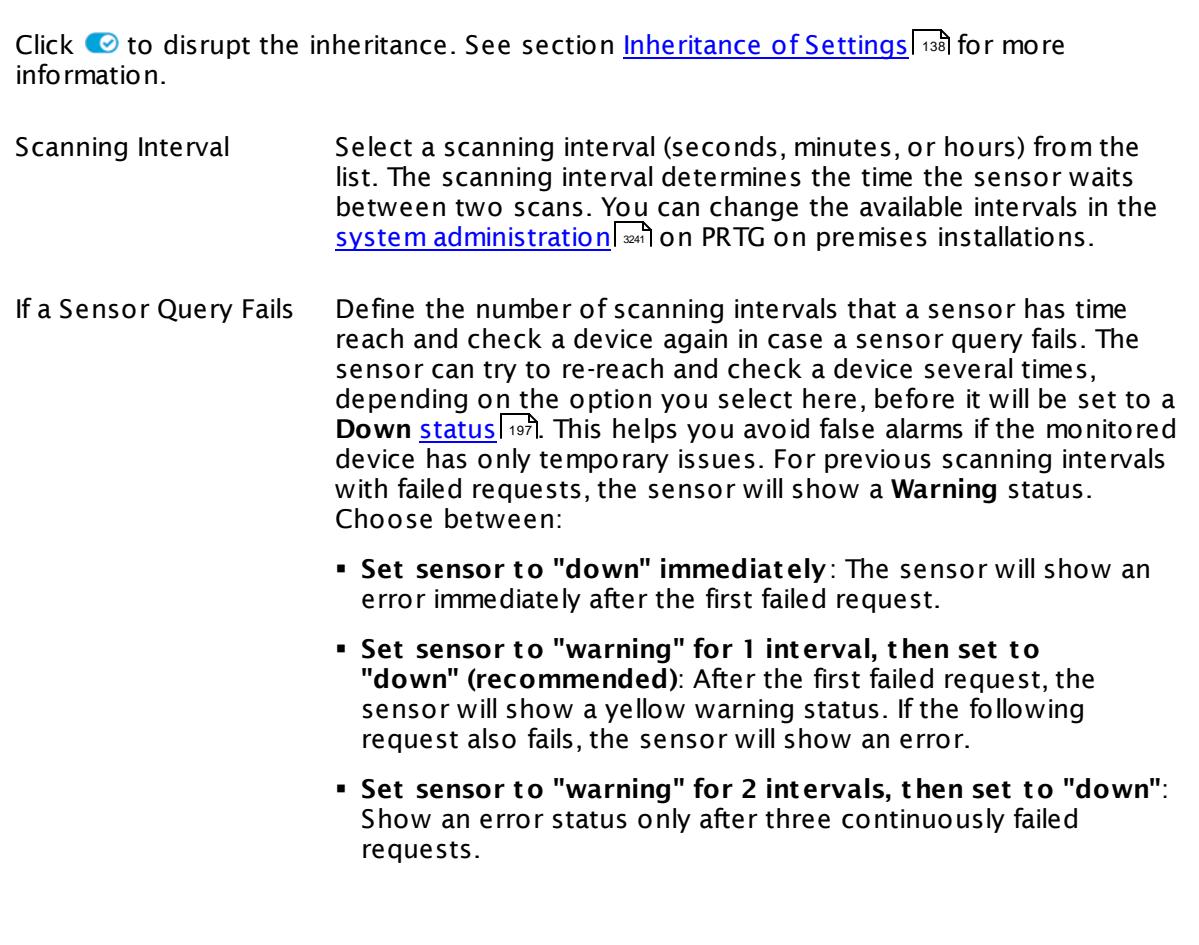

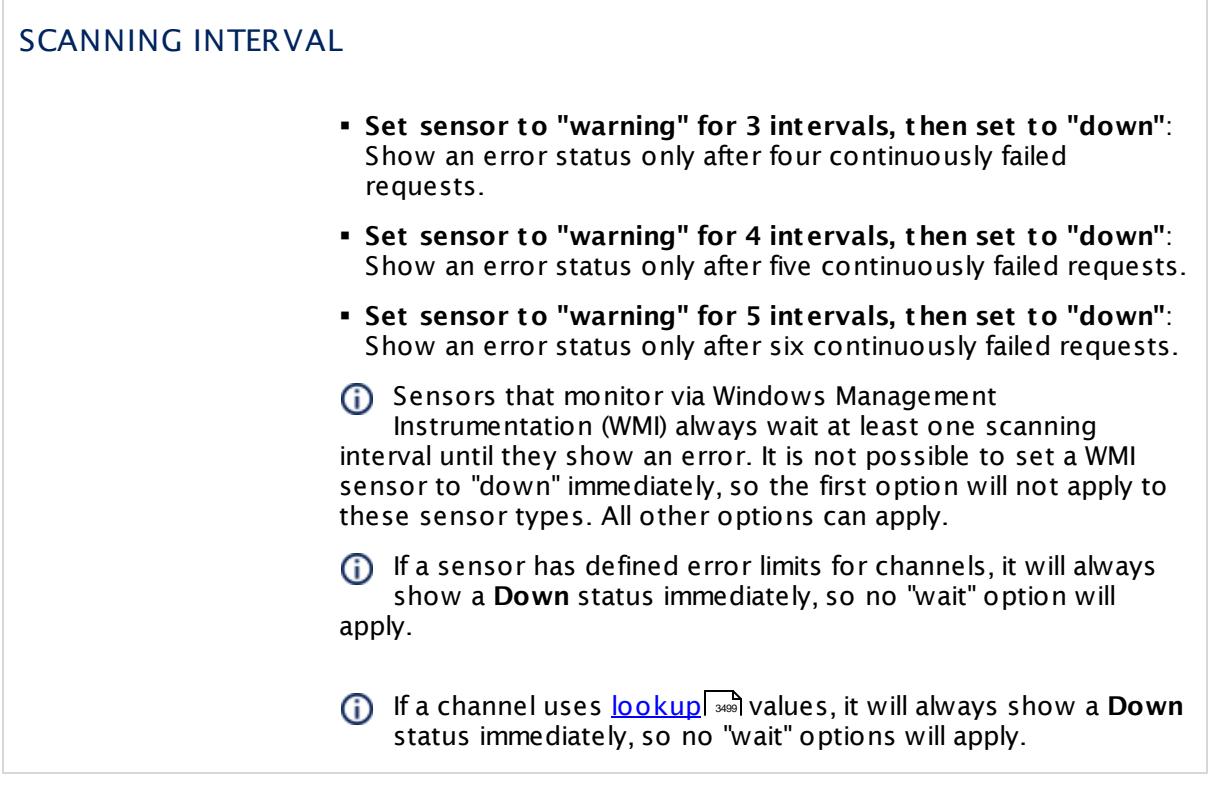

### SCHEDULES, DEPENDENCIES, AND MAINTENANCE WINDOW

Inheritance for schedules, dependencies, and maintenance windows cannot be interrupted. The corresponding settings from the parent objects will always be active. However, you can define additional settings here. They will be active at the same time as the parent objects' settings.

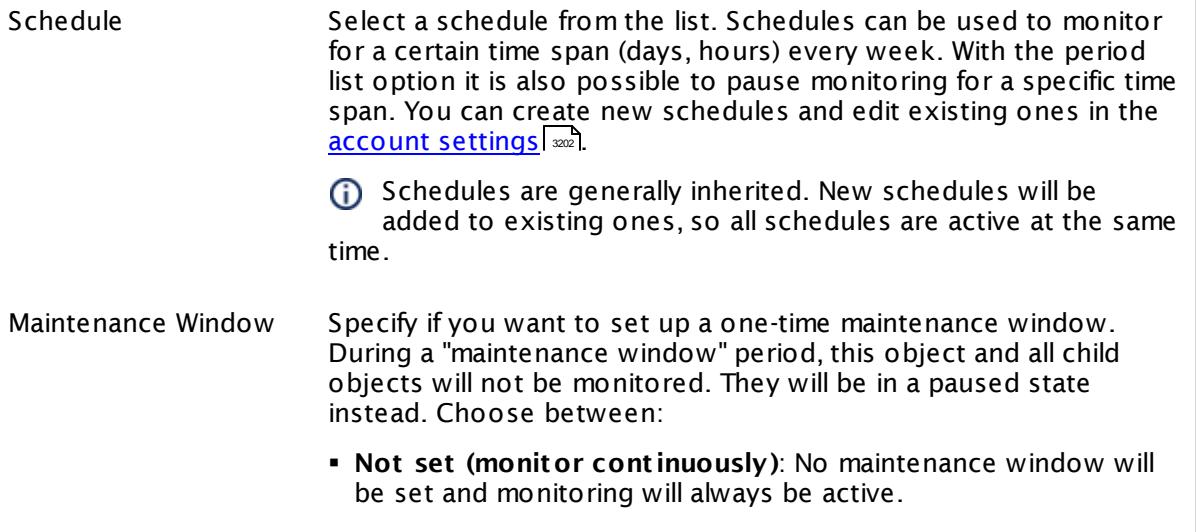

Part 7: Ajax Web Interface—Device and Sensor Setup | 8 Sensor Settings 156 SNMP IBM System X System Health Sensor

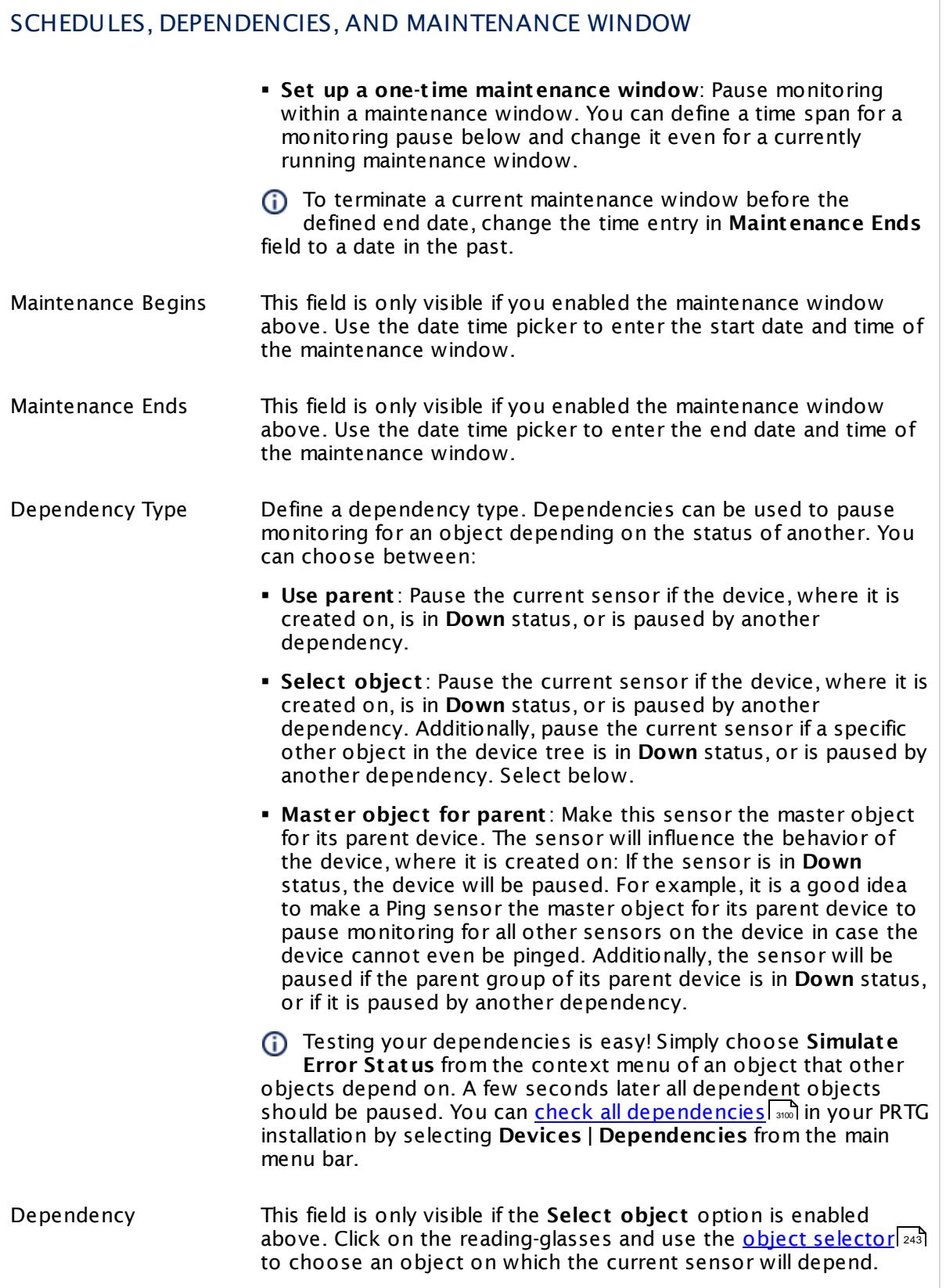

### SCHEDULES, DEPENDENCIES, AND MAINTENANCE WINDOW

Dependency Delay (Sec.) Define a time span in seconds for a dependency delay. After the master object for this dependency goes back to **Up** status, PRTG will start monitoring the depending objects after this extra delayed. This can help to avoid false alarms, for example, after a server restart, by giving systems more time for all services to start up. Please enter an integer value.

> This setting is not available if you choose this sensor to **Use parent** or to be the **Master object for parent** . In this case, please define delays in the parent <mark>[Device](#page-404-0) Settings</mark> ক্ৰী or in the superior **[Group](#page-377-0) Set t ings** . 378

### ACCESS RIGHTS

Click © to disrupt the inheritance. See section <u>[Inheritance](#page-137-0) of Settings</u> ক্ষী for more information.

User Group Access Define which user group(s) will have access to the object you're editing. A table with user groups and types of access rights is shown: It contains all user groups from your setup. For each user group you can choose from the following access rights:

- **Inherited:** Use the access rights settings of the parent object.
- § **None**: Users in this group cannot see or edit the object. The object neither shows up in lists nor in the device tree. Exception: If a child object is visible to the user, the object is visible in the device tree, though not accessible.
- § **Read**: Users in this group can see the object and review its monitoring results.
- § **Write**: Users in this group can see the object, review its monitoring results, and edit the object's settings. They cannot edit access rights settings.
- § **Full**: Users in this group can see the object, review its monitoring results, edit the object's settings, and edit access rights settings.

You can create new user groups in the **System [Administ](#page-3267-0) rat ion— User [Groups](#page-3267-0)**  $\infty$  settings. To automatically set all objects further down in the hierarchy to inherit this object's access rights, set a check mark for the **Revert children's access rights to inherited** option.

For more details on access rights, see the section **[User](#page-159-0)**  $\overline{\operatorname{Access} \operatorname{Right} \operatorname{s}}$  $\overline{\operatorname{Access} \operatorname{Right} \operatorname{s}}$  $\overline{\operatorname{Access} \operatorname{Right} \operatorname{s}}$  160 .

Part 7: Ajax Web Interface-Device and Sensor Setup | 8 Sensor Settings 156 SNMP IBM System X System Health Sensor

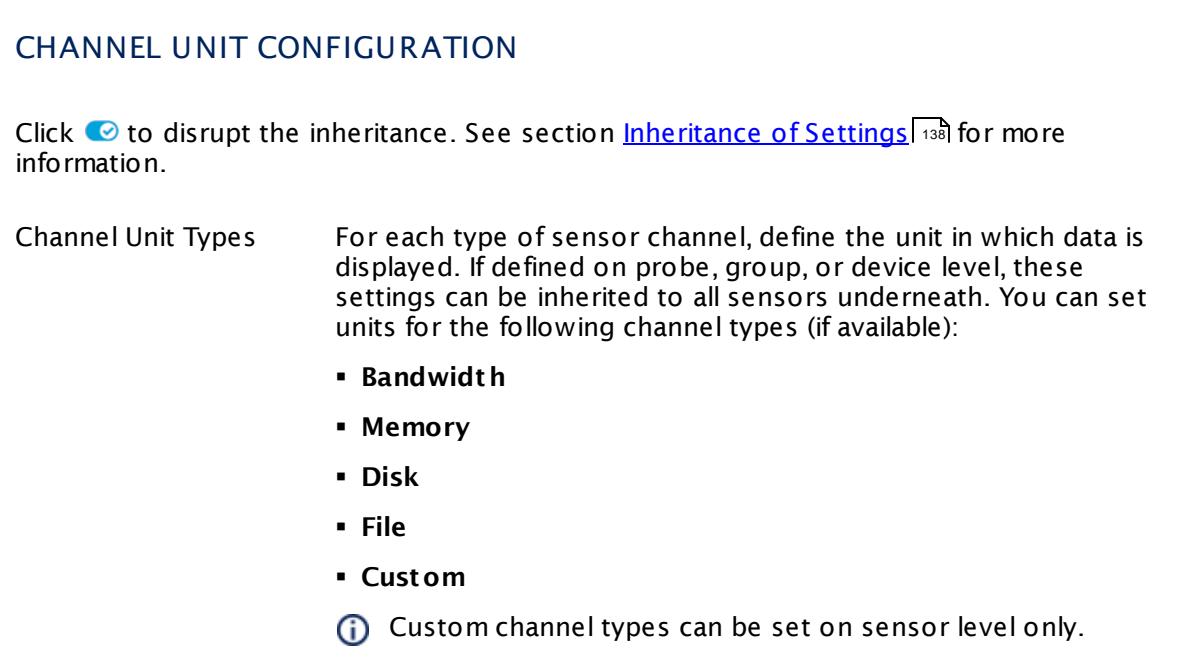

#### **More**

Knowledge Base: What are the requirements to monitor IBM System x?

§ <https://kb.paessler.com/en/topic/59393>

Knowledge Base: IBM System X sensors could not find any disk/data on this device (PE187/ PE188/PE194)

§ <https://kb.paessler.com/en/topic/73914>

Knowledge Base: My SNMP sensors don't work. What can I do?

§ <https://kb.paessler.com/en/topic/46863>

#### **Edit Sensor Channels**

To change display settings, spike filter, and limits, switch to the sensor's **Overview** tab and click the gear icon of a specific channel. For detailed information, see the **Sensor [Channels](#page-3050-0)**  $\overline{\text{Set}\text{tings}}|$  $\overline{\text{Set}\text{tings}}|$  $\overline{\text{Set}\text{tings}}|$  section.

#### **Notifications**

Click the **Not ificat ions** tab to change notification triggers. For detailed information, see the **[Sensor](#page-3059-0) Not ificat ions Set t ings** section. 3060

#### **Others**

For more general information about settings, see the **[Object](#page-219-0) Settings**  $[220]$  section.
## **7.8.157 SNMP interSeptor Pro Environment Sensor**

The SNMP interSeptor Pro Environment sensor queries data from a Jacarta interSeptor Pro environmental monitoring system via Simple Network Management Protocol (SNMP).

It can show the following as measured by the Jacarta interSeptor Pro device:

- § Temperature
- § Humidity

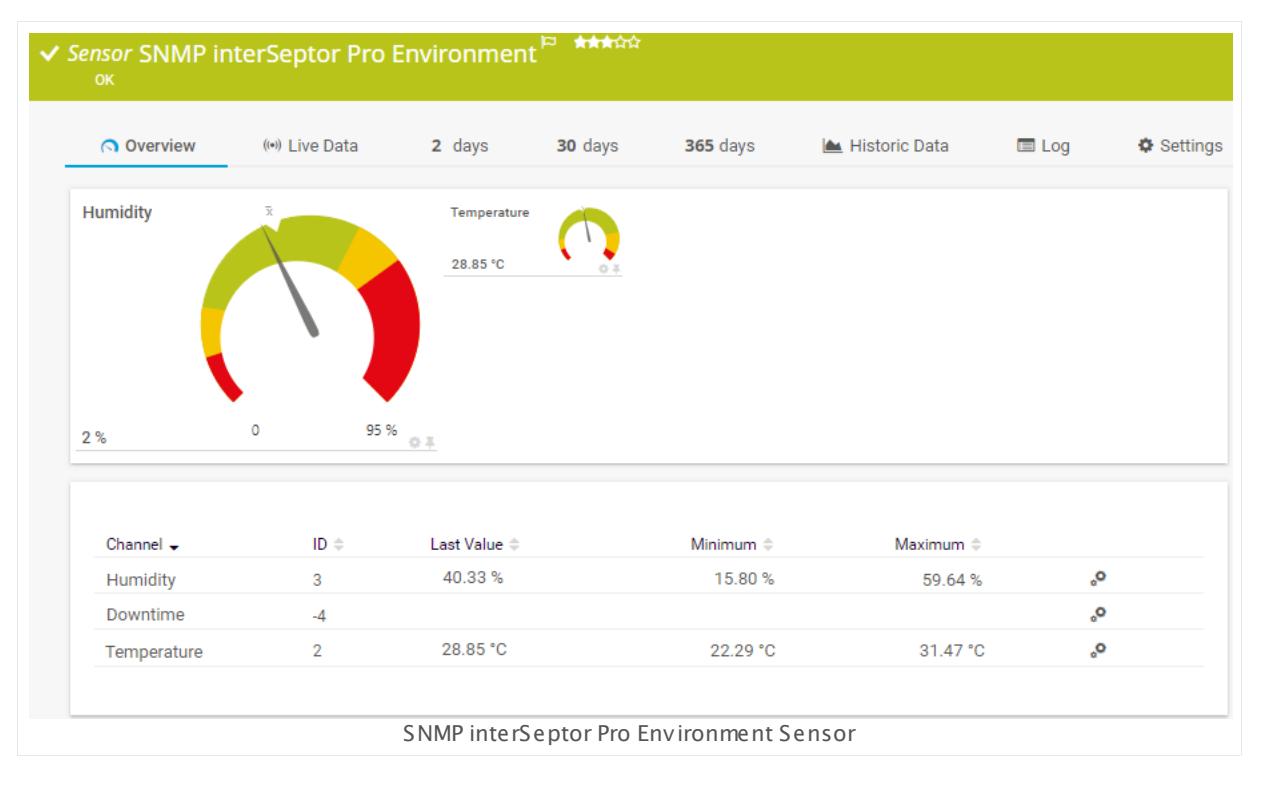

#### **Sensor in Other Languages**

Dutch: **SNMP interSeptor Pro Omgeving**, French: **Environnement interSeptor Pro SNMP**, German: **SNMP interSeptor Pro Umgebung**, Japanese: SNMP interSeptor Pro? ? , Portuguese: **Ambiente do SNMP interSeptor Pro**, Russian: **Окружающая среда interSeptor Pro по SNMP**, Simplified Chinese: **SNMP interSeptor Pro ? ?** , Spanish: **Entorno de interSeptor Pro de SNMP**

#### **Remarks**

- § To monitor data of an interSeptor Pro device with this sensor, you have to add the IP address of your PRTG installation to **Access Cont rol** in the interSeptor Pro control panel. Open the interSeptor Pro web interface, select **InterSeptor Pro Menu | System Configurat ion | Access Cont rol**, and allow access for the IP address of PRTG.
- § For a general introduction to the technology behind SNMP, please see the manual section **[Monitoring](#page-3372-0) via SNMP** <sup>3373</sup> .

#### **Add Sensor**

The **Add Sensor** dialog appears when you <u>[manually](#page-327-0)</u> العنه add a new sensor to a device. It only shows the setting fields that are required for creating the sensor. Therefore, you will not see all setting fields in this dialog. You can change (nearly) all settings in the sensor's **Set t ings** tab later.

Select the measuring points of interSeptor Pro device you want to monitor. PRTG will create one sensor for each measuring point you choose in the **Add Sensor** dialog. The settings you choose will be valid for all sensors that you create when you finish this dialog.

The following settings for this sensor differ in the Add Sensor dialog in comparison to the sensor's settings page.

# INTERSEPTOR ENVIRONMENT SPECIFIC Measuring Point Select the measuring points you want to add a sensor for. You see

a list with the names of all items that are available to monitor. Add check marks in front of the respective lines to select the desired items. PRTG creates one sensor for each selection. You can also use the check box in the table head to select and deselect all items.

#### **Sensor Settings**

On the details page of a sensor, click the **Set t ings** tab to change its settings.

Usually, a sensor connects to the **IP Address** or **DNS Name** of the parent device where you created this sensor. See the **[Device](#page-404-0) Set t ings** for details. For some sensor types, 405 you can define the monitoring target explicitly in the sensor settings. Please see below for details on available settings.

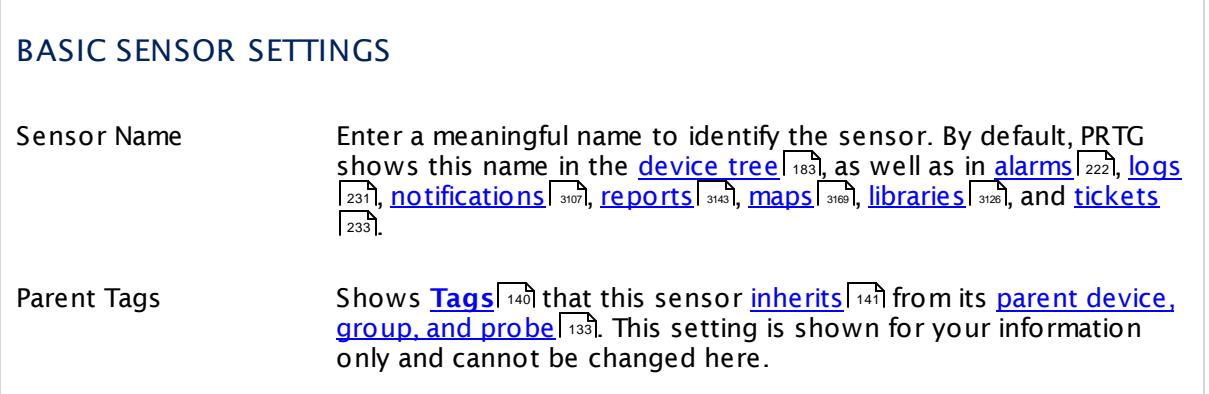

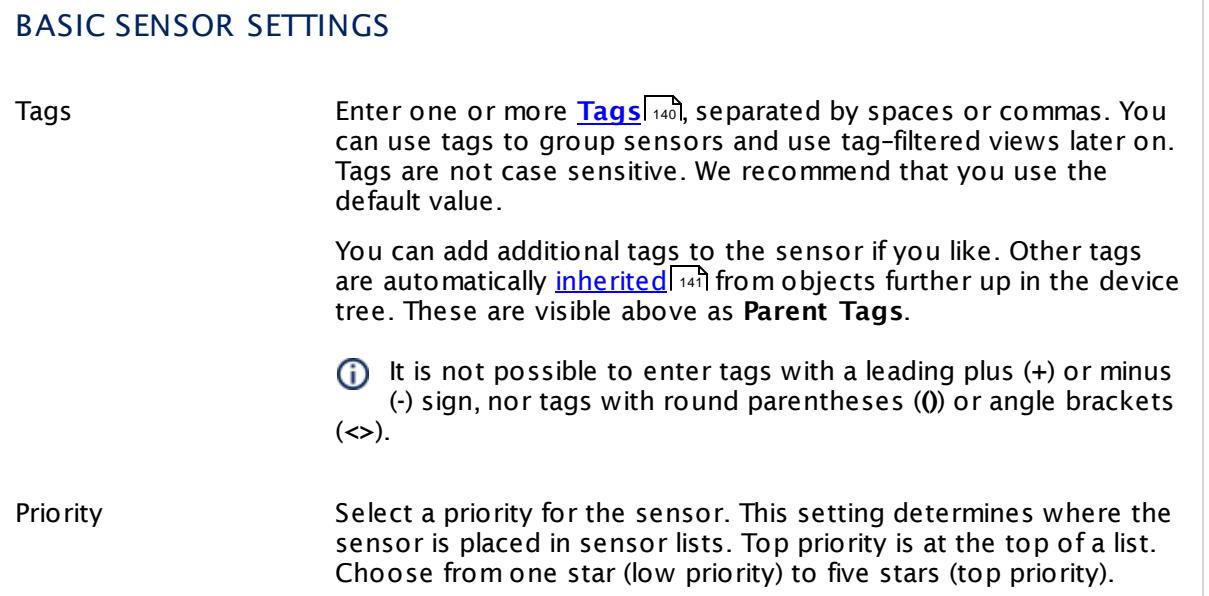

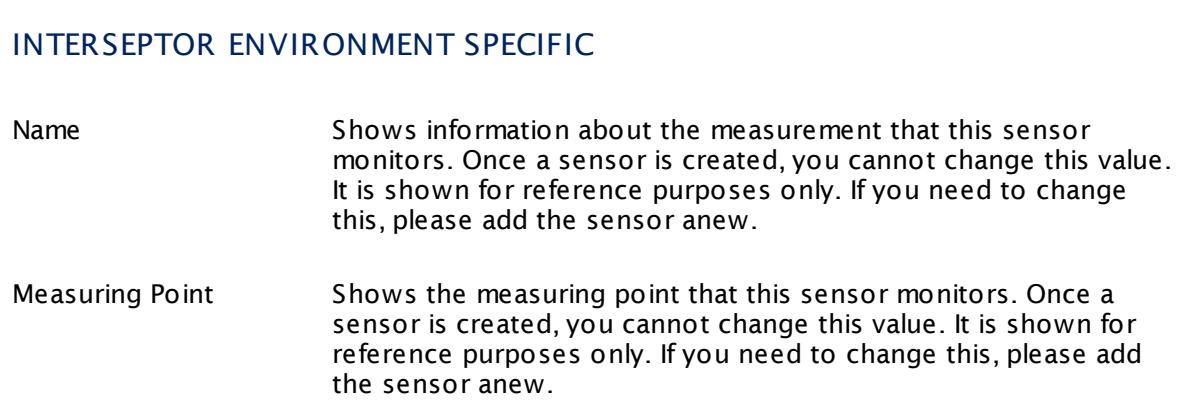

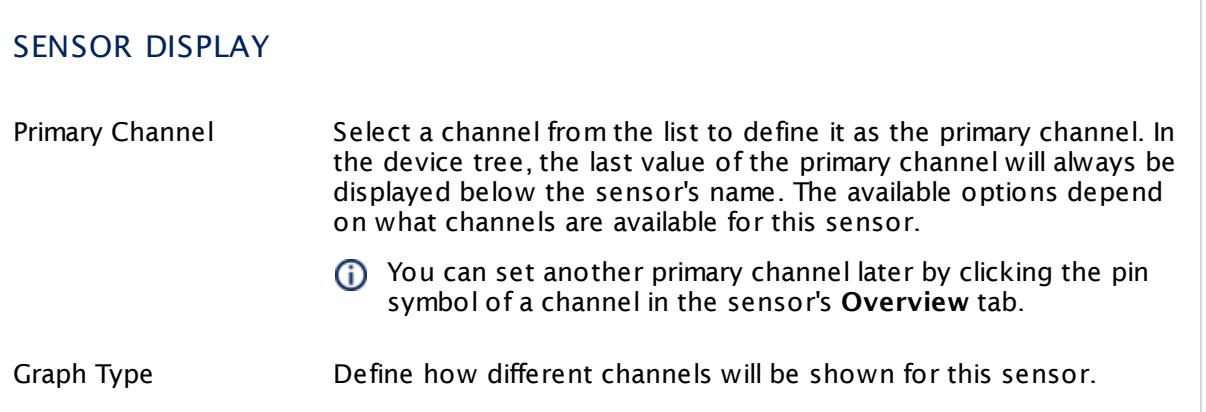

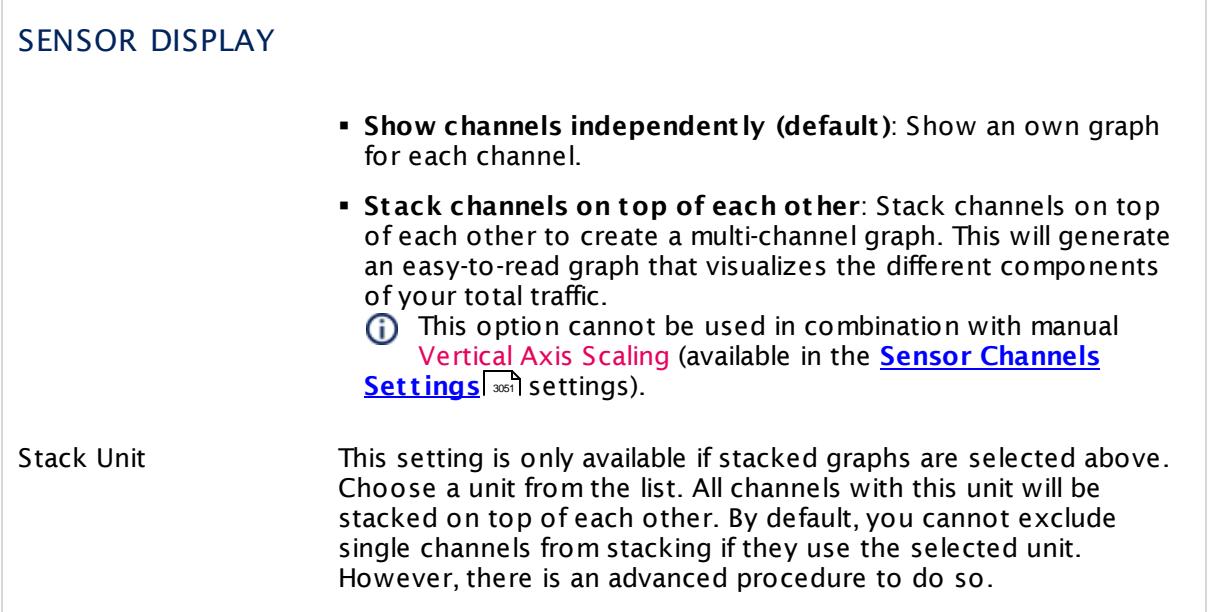

#### **Inherited Settings**

By default, all following settings are inherited from objects higher in the hierarchy and should be changed there, if necessary. Often, best practice is to change them centrally in the **[Root](#page-333-0)** 334 group's settings, see section <u>[Inheritance](#page-137-0) of SettingsI</u> 1381 for more information. To change a setting only for this object, disable inheritance by clicking the button next to inherit from under the corresponding setting name. You will then see the options described below.

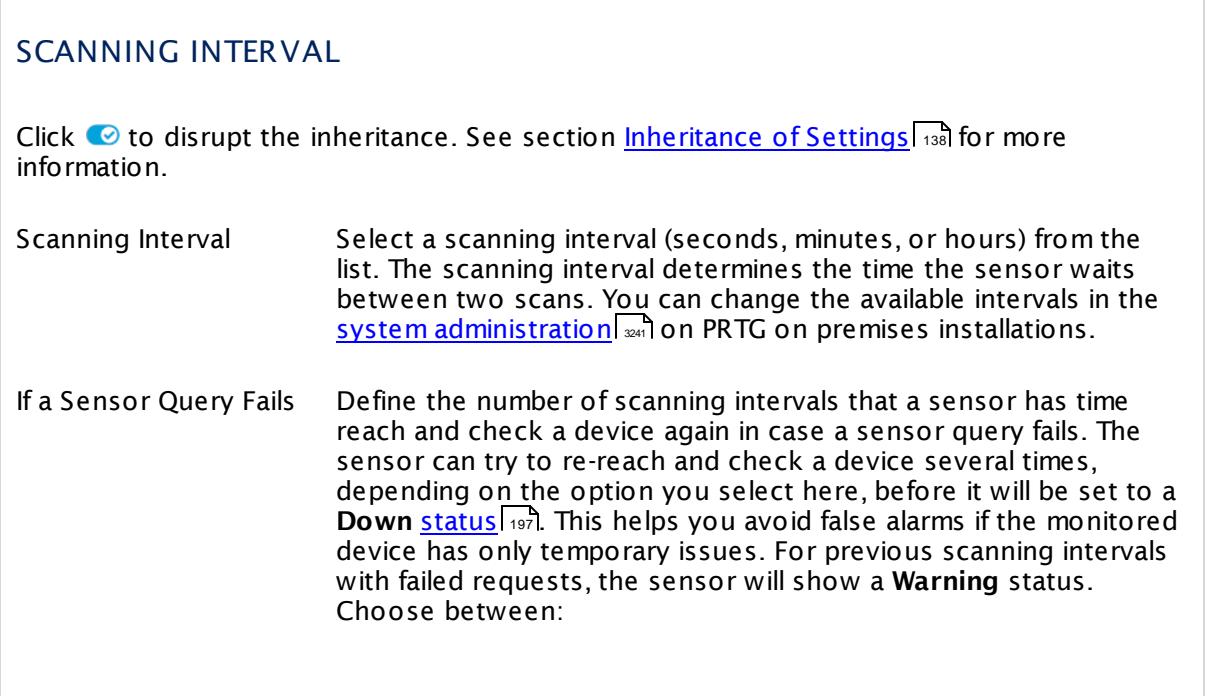

#### SCANNING INTERVAL

- § **Set sensor to "down" immediately**: The sensor will show an error immediately after the first failed request.
- § **Set sensor to "warning" for 1 interval, then set to "down" (recommended)**: After the first failed request, the sensor will show a yellow warning status. If the following request also fails, the sensor will show an error.
- § **Set sensor to "warning" for 2 intervals, then set to "down"**: Show an error status only after three continuously failed requests.
- § **Set sensor to "warning" for 3 intervals, then set to "down"**: Show an error status only after four continuously failed requests.
- § **Set sensor to "warning" for 4 intervals, then set to "down"**: Show an error status only after five continuously failed requests.
- § **Set sensor to "warning" for 5 intervals, then set to "down"**: Show an error status only after six continuously failed requests.
- Sensors that monitor via Windows Management Instrumentation (WMI) always wait at least one scanning interval until they show an error. It is not possible to set a WMI sensor to "down" immediately, so the first option will not apply to these sensor types. All other options can apply.
- If a sensor has defined error limits for channels, it will always show a **Down** status immediately, so no "wait" option will apply.
- If a channel uses <u>[lookup](#page-3498-0)</u>l ※ values, it will always show a **Down** status immediately, so no "wait" options will apply.

#### SCHEDULES, DEPENDENCIES, AND MAINTENANCE WINDOW

Inheritance for schedules, dependencies, and maintenance windows cannot be interrupted. The corresponding settings from the parent objects will always be active. However, you can define additional settings here. They will be active at the same time as the parent objects' settings.

Schedule Select a schedule from the list. Schedules can be used to monitor for a certain time span (days, hours) every week. With the period list option it is also possible to pause monitoring for a specific time span. You can create new schedules and edit existing ones in the <u>account [settings](#page-3201-0)</u>। ी.

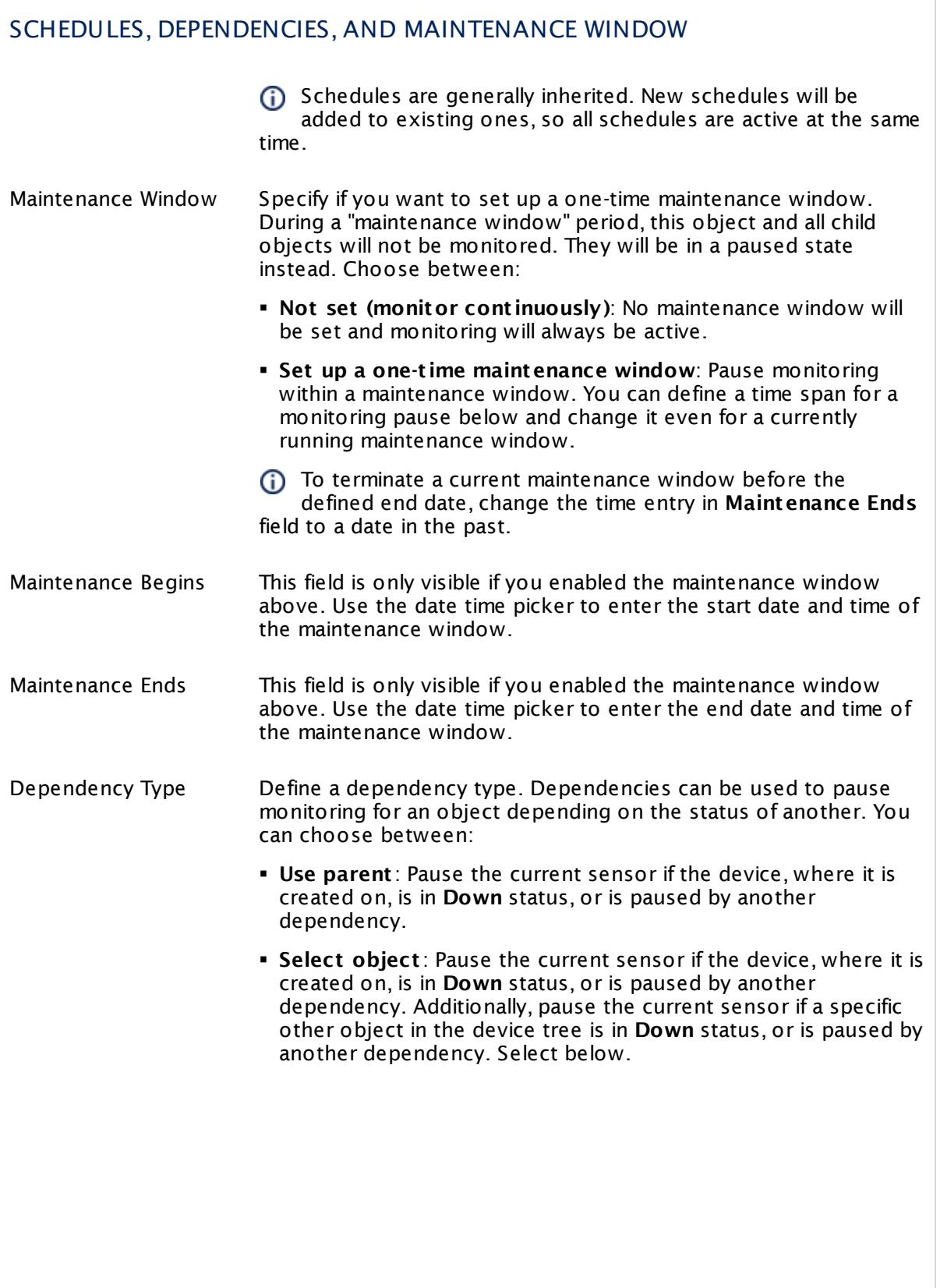

 $\sqrt{2}$ 

T

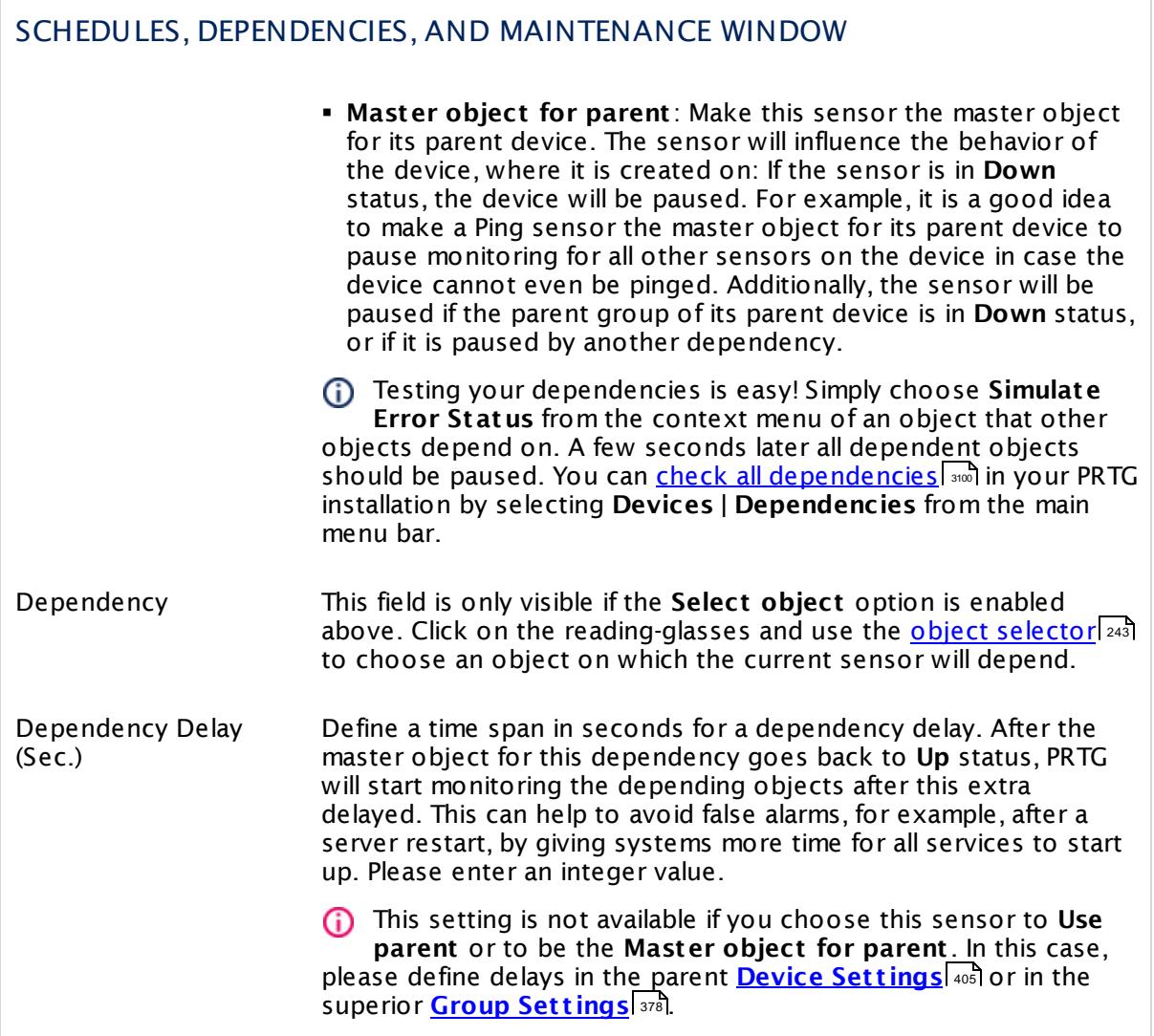

## ACCESS RIGHTS

Click  $\bullet$  to disrupt the inheritance. See section <u>[Inheritance](#page-137-0) of Settings</u> I and for more information.

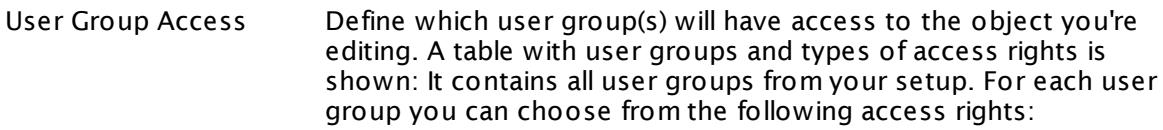

- § **Inherited**: Use the access rights settings of the parent object.
- § **None**: Users in this group cannot see or edit the object. The object neither shows up in lists nor in the device tree. Exception: If a child object is visible to the user, the object is visible in the device tree, though not accessible.
- **Read:** Users in this group can see the object and review its monitoring results.
- § **Write**: Users in this group can see the object, review its monitoring results, and edit the object's settings. They cannot edit access rights settings.
- § **Full**: Users in this group can see the object, review its monitoring results, edit the object's settings, and edit access rights settings.

You can create new user groups in the **System [Administ](#page-3267-0) rat ion— User [Groups](#page-3267-0)**  $\infty$  settings. To automatically set all objects further down in the hierarchy to inherit this object's access rights, set a check mark for the **Revert children's access rights to inherited** option.

For more details on access rights, see the section **[User](#page-159-0)**  $\overline{\textbf{Access Rights}}$  $\overline{\textbf{Access Rights}}$  $\overline{\textbf{Access Rights}}$  160 .

#### CHANNEL UNIT CONFIGURATION

Click  $\bullet$  to disrupt the inheritance. See section <u>[Inheritance](#page-137-0) of Settings</u> I and for more information.

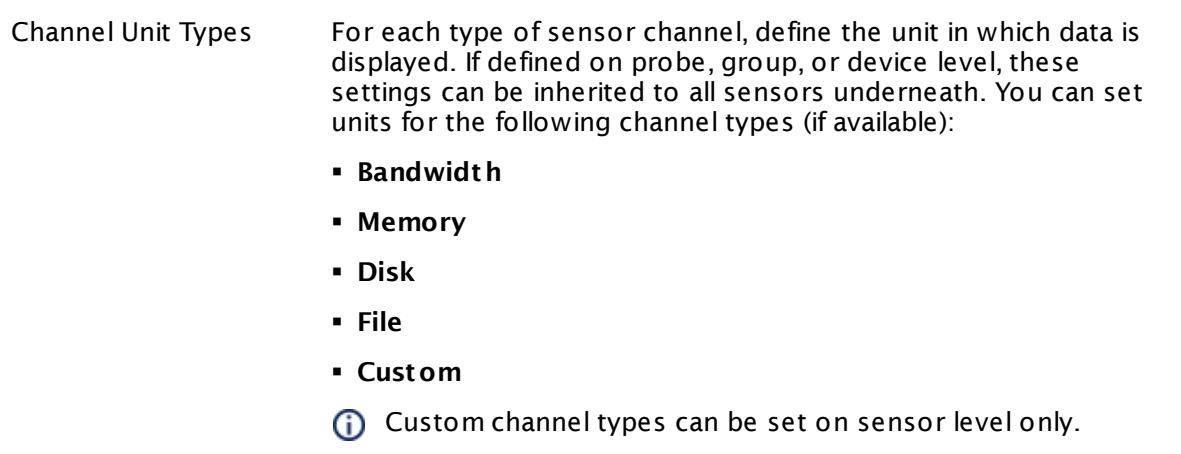

#### **More**

Knowledge Base: My SNMP sensors don't work. What can I do?

§ <https://kb.paessler.com/en/topic/46863>

#### **Edit Sensor Channels**

To change display settings, spike filter, and limits, switch to the sensor's **Overview** tab and click the gear icon of a specific channel. For detailed information, see the **Sensor [Channels](#page-3050-0)**  $SettingS | 3051}$  section.

#### **Notifications**

Click the **Not ificat ions** tab to change notification triggers. For detailed information, see the **[Sensor](#page-3059-0) Not ificat ions Set t ings** section. 3060

#### **Others**

For more general information about settings, see the **[Object](#page-219-0) Settings**  $[220]$  section.

## **7.8.158 SNMP Juniper NS System Health Sensor**

The SNMP Juniper NS System Health sensor monitors the system health of a Juniper NetScreen device using Simple Network Management Protocol (SNMP).

It can show the following:

- § CPU utilization
- § Fan status
- § Power supply status
- § System temperature
- § Memory usage in percent
- § Session usage in percent

These channels are created at run-time, depending on the available measurement components of your Juniper NetScreen device. Which channels the sensor actually shows might depend on the monitored device and the sensor setup.

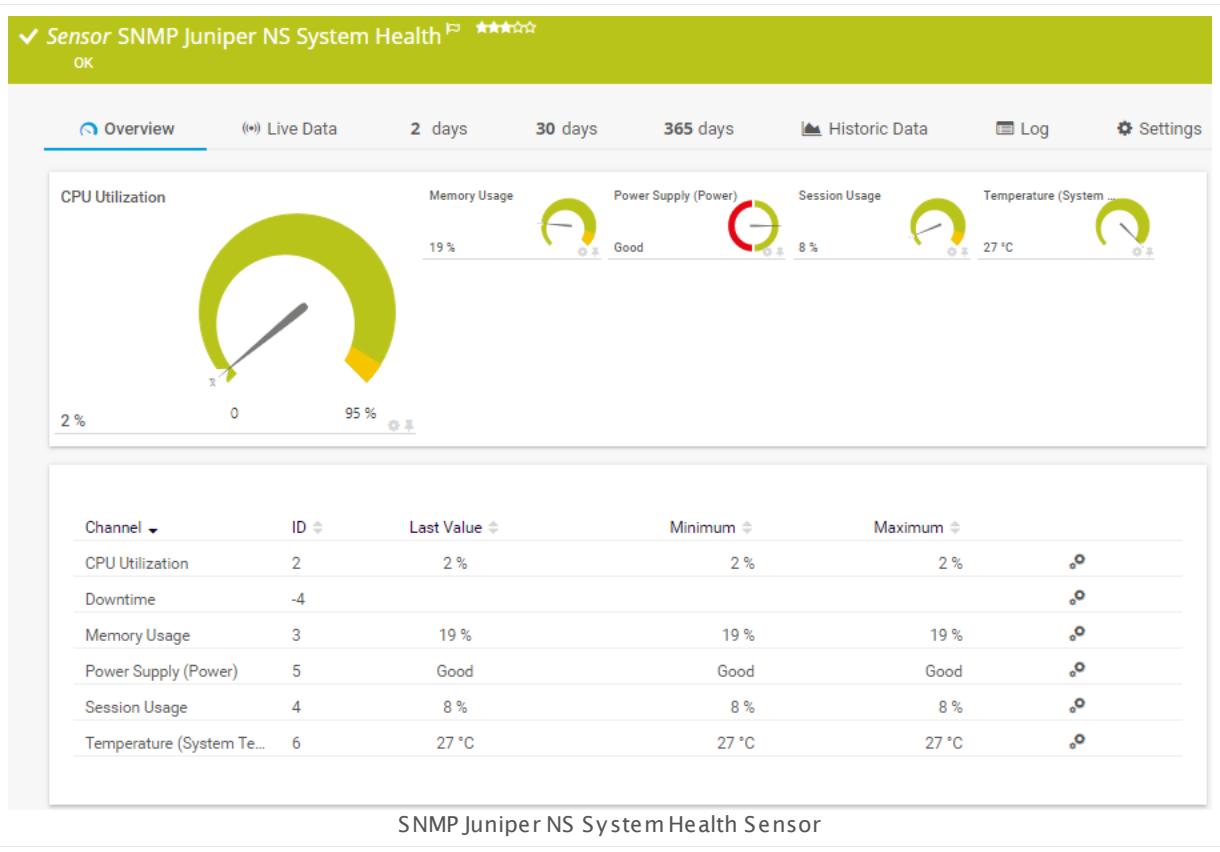

#### **Sensor in Other Languages**

Dutch: **SNMP Juniper NS systeemstatus**, French: **État du système SNMP Juniper NS**, German: **SNMP Juniper NS Systemzustand**, Japanese: SNMP Juniper NS ? ? ? ? ? ? ? , Portuguese: **Funcionamento do sistema Juniper NS SNMP**, Russian: **Работоспособность системы Juniper NS по SNMP**, Simplified Chinese: **SNMP Juniper NS ? ? ? ? ? ?** , Spanish: **Salud del sistema NS de Juniper SNMP**

#### **Remarks**

- § This sensor type uses lookups to determine the status values of one or more sensor channels. This means that possible states are defined in a lookup file. You can change the behavior of a channel by editing the lookup file that this channel uses. For details, see the manual section <mark>Define [Lookups](#page-3498-0)</mark> 3499).
- § For a general introduction to the technology behind SNMP, please see the manual section **[Monitoring](#page-3372-0) via SNMP** . 3373

#### **Add Sensor**

The **Add Sensor** dialog appears when you <u>[manually](#page-327-0)</u> العنه add a new sensor to a device. It only shows the setting fields that are required for creating the sensor. Therefore, you will not see all setting fields in this dialog. You can change (nearly) all settings in the sensor's **Set t ings** tab later.

#### **Sensor Settings**

On the details page of a sensor, click the **Set t ings** tab to change its settings.

Usually, a sensor connects to the **IP Address** or **DNS Name** of the parent device where you created this sensor. See the **[Device](#page-404-0) Set t ings** for details. For some sensor types, 405 you can define the monitoring target explicitly in the sensor settings. Please see below for details on available settings.

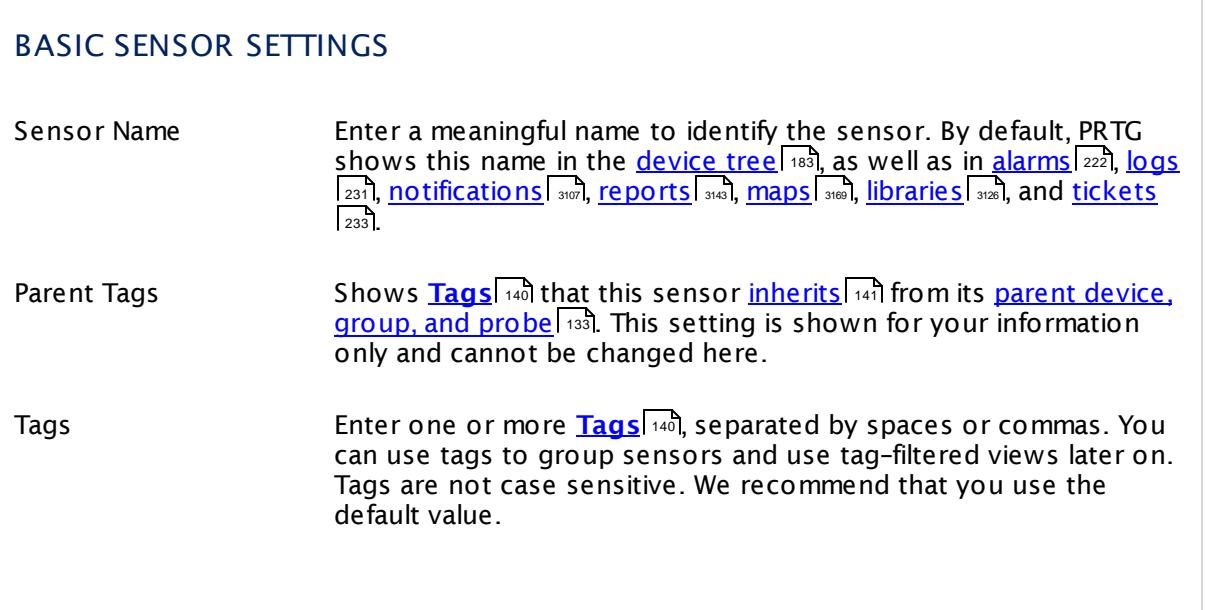

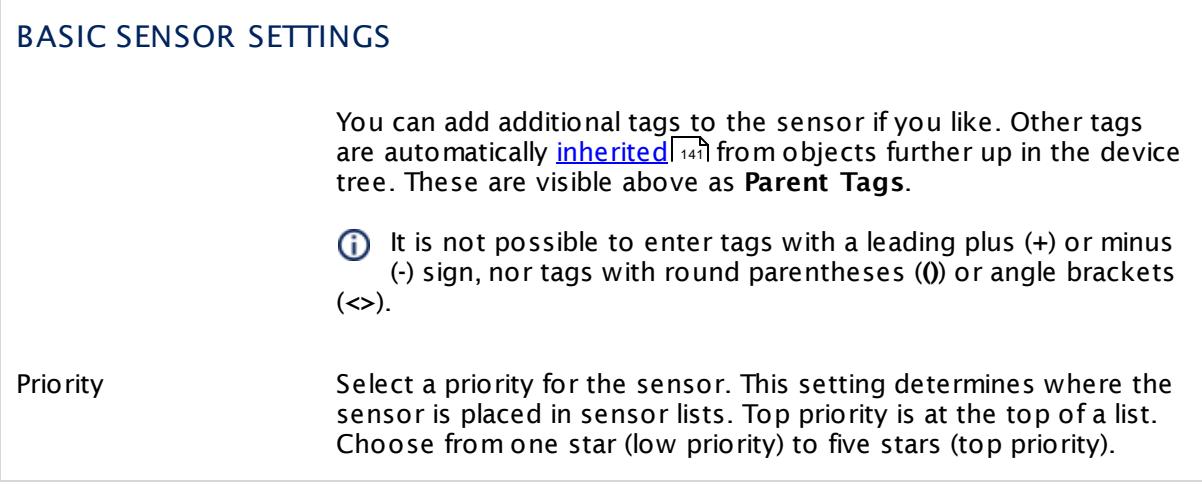

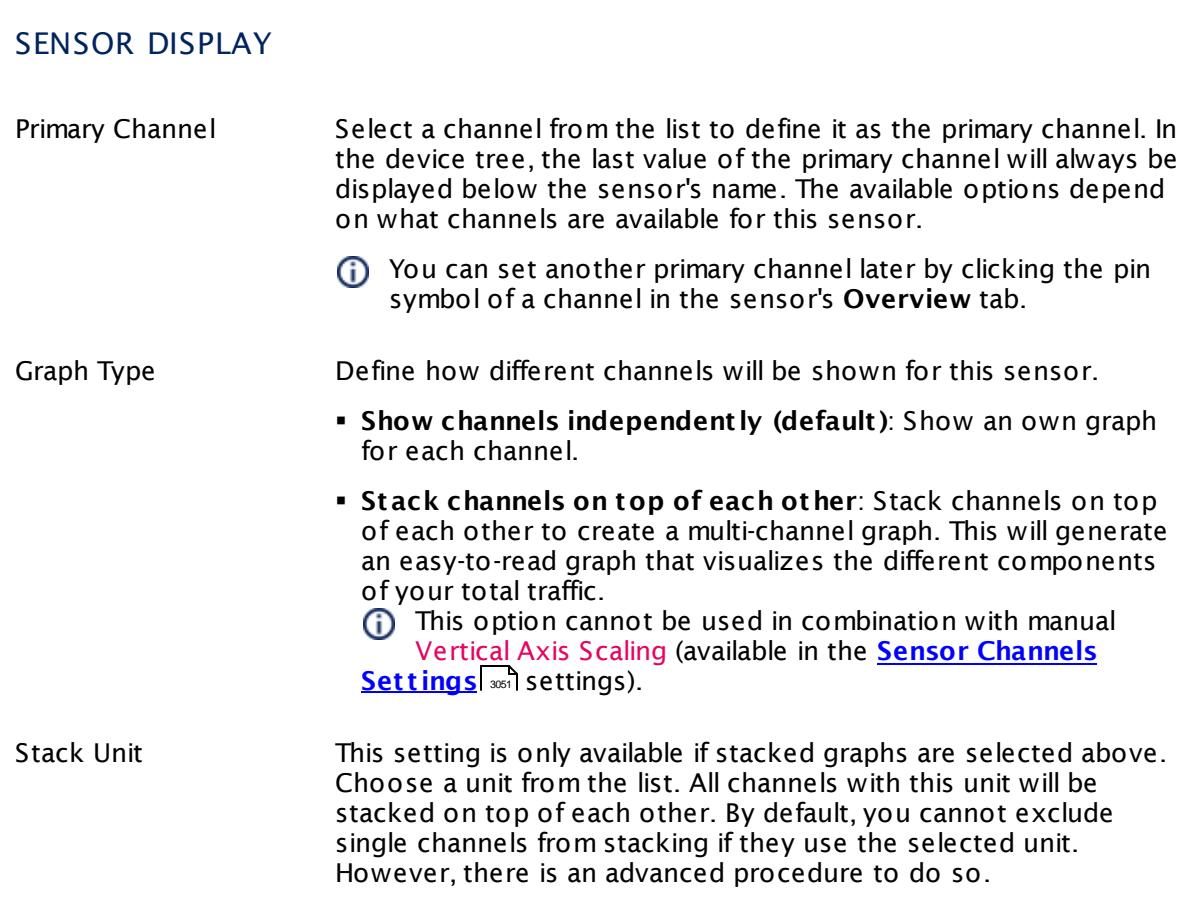

#### **Inherited Settings**

By default, all following settings are inherited from objects higher in the hierarchy and should be changed there, if necessary. Often, best practice is to change them centrally in the **[Root](#page-333-0)** 334 group's settings, see section <u>[Inheritance](#page-137-0) of Settings</u> I 138] for more information. To change a setting only for this object, disable inheritance by clicking the button next to inherit from under the corresponding setting name. You will then see the options described below.

## SCANNING INTERVAL Click  $\bullet$  to disrupt the inheritance. See section <u>[Inheritance](#page-137-0) of Settings</u> I and for more information. Scanning Interval Select a scanning interval (seconds, minutes, or hours) from the list. The scanning interval determines the time the sensor waits between two scans. You can change the available intervals in the system [administration](#page-3240-0)  $\mid$  241 on PRTG on premises installations. If a Sensor Query Fails Define the number of scanning intervals that a sensor has time reach and check a device again in case a sensor query fails. The sensor can try to re-reach and check a device several times, depending on the option you select here, before it will be set to a Down <u>[status](#page-196-0)</u> I 1971. This helps you avoid false alarms if the monitored device has only temporary issues. For previous scanning intervals with failed requests, the sensor will show a **Warning** status. Choose between: § **Set sensor to "down" immediately**: The sensor will show an error immediately after the first failed request. § **Set sensor to "warning" for 1 interval, then set to "down" (recommended)**: After the first failed request, the sensor will show a yellow warning status. If the following request also fails, the sensor will show an error. § **Set sensor to "warning" for 2 intervals, then set to "down"**: Show an error status only after three continuously failed requests. § **Set sensor to "warning" for 3 intervals, then set to "down"**: Show an error status only after four continuously failed requests. § **Set sensor to "warning" for 4 intervals, then set to "down"**: Show an error status only after five continuously failed requests. § **Set sensor to "warning" for 5 intervals, then set to "down"**: Show an error status only after six continuously failed requests.

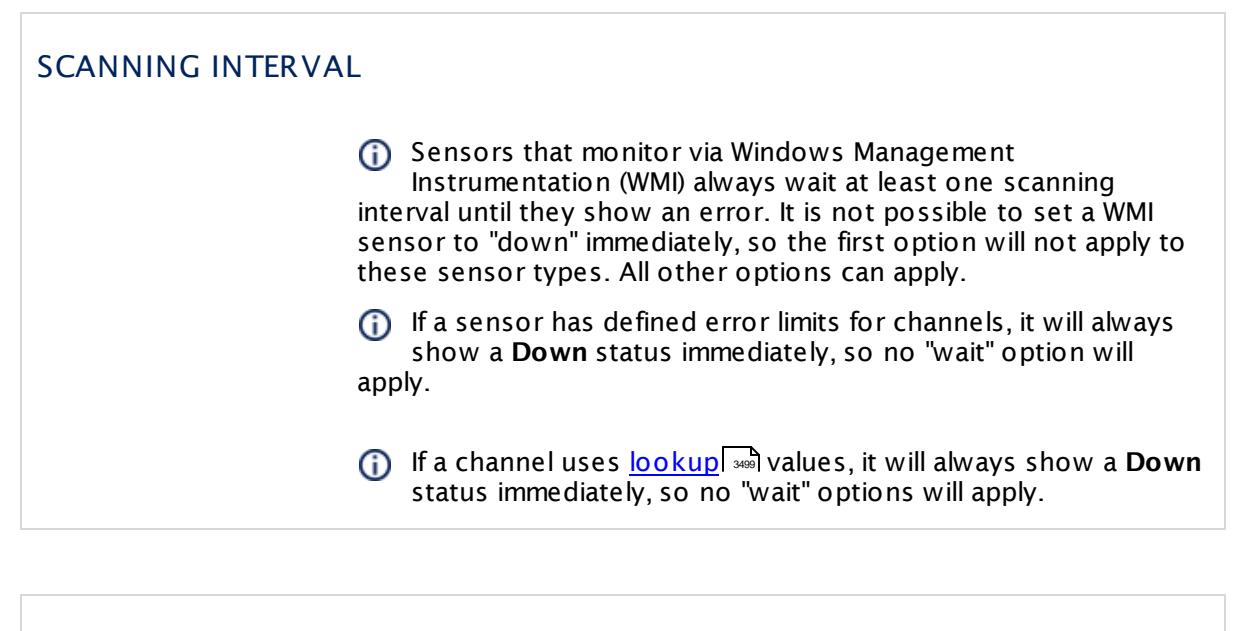

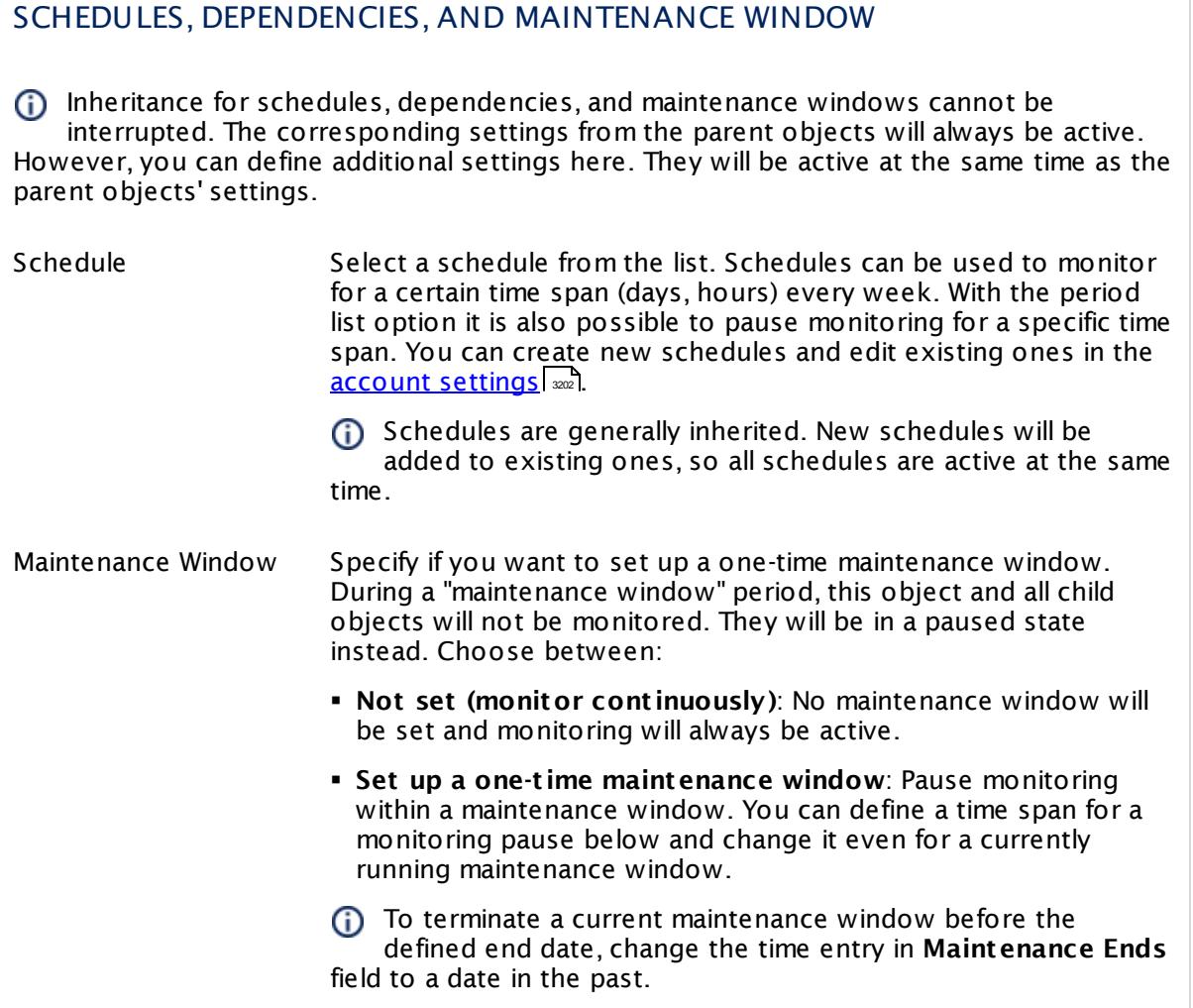

#### SCHEDULES, DEPENDENCIES, AND MAINTENANCE WINDOW

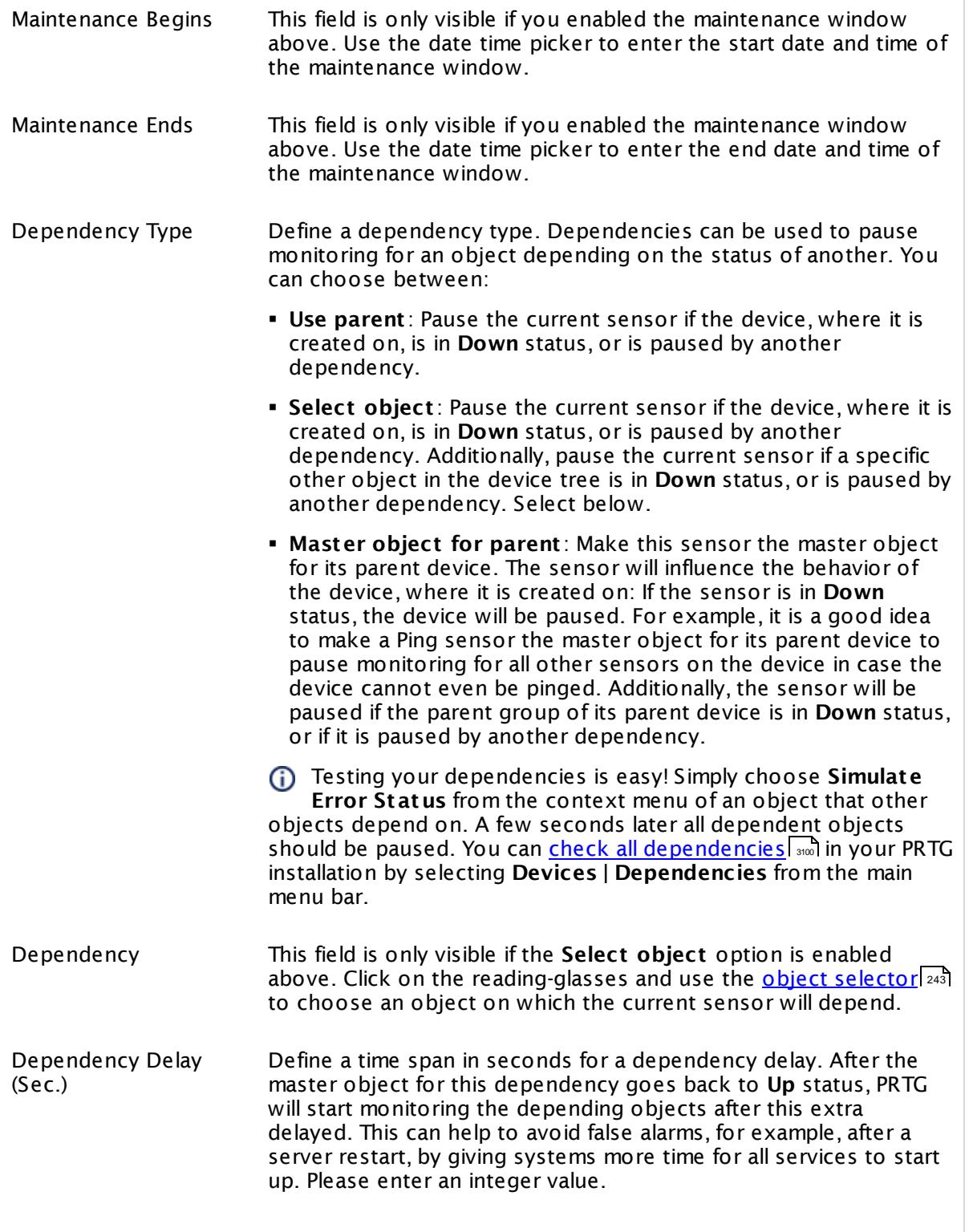

#### SCHEDULES, DEPENDENCIES, AND MAINTENANCE WINDOW

This setting is not available if you choose this sensor to **Use parent** or to be the **Master object for parent** . In this case, please define delays in the parent <mark>[Device](#page-404-0) Settings</mark> ক্ৰী or in the superior **[Group](#page-377-0) Set t ings** . 378

## ACCESS RIGHTS

Click © to disrupt the inheritance. See section <u>[Inheritance](#page-137-0) of Settings</u> ক্ষী for more information.

User Group Access Define which user group(s) will have access to the object you're editing. A table with user groups and types of access rights is shown: It contains all user groups from your setup. For each user group you can choose from the following access rights:

- § **Inherited**: Use the access rights settings of the parent object.
- § **None**: Users in this group cannot see or edit the object. The object neither shows up in lists nor in the device tree. Exception: If a child object is visible to the user, the object is visible in the device tree, though not accessible.
- § **Read**: Users in this group can see the object and review its monitoring results.
- § **Write**: Users in this group can see the object, review its monitoring results, and edit the object's settings. They cannot edit access rights settings.
- § **Full**: Users in this group can see the object, review its monitoring results, edit the object's settings, and edit access rights settings.

You can create new user groups in the **System [Administ](#page-3267-0) rat ion— User [Groups](#page-3267-0)**  $\infty$  settings. To automatically set all objects further down in the hierarchy to inherit this object's access rights, set a check mark for the **Revert children's access rights to inherited** option.

For more details on access rights, see the section **[User](#page-159-0)**  $\overline{\operatorname{Access} \operatorname{Right} \operatorname{s}}$  $\overline{\operatorname{Access} \operatorname{Right} \operatorname{s}}$  $\overline{\operatorname{Access} \operatorname{Right} \operatorname{s}}$  160 .

## CHANNEL UNIT CONFIGURATION

Click  $\bullet$  to disrupt the inheritance. See section <u>[Inheritance](#page-137-0) of Settings</u> I and for more information.

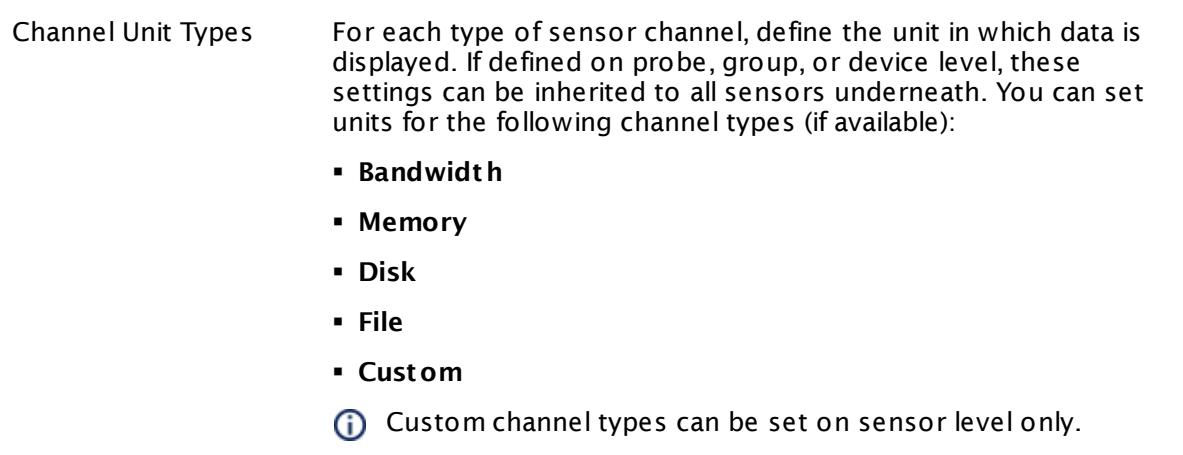

#### **More**

Knowledge Base: My SNMP sensors don't work. What can I do?

§ <https://kb.paessler.com/en/topic/46863>

#### **Edit Sensor Channels**

To change display settings, spike filter, and limits, switch to the sensor's **Overview** tab and click the gear icon of a specific channel. For detailed information, see the **Sensor [Channels](#page-3050-0)**  $SettingS | 3051}$  section.

#### **Notifications**

Click the **Not ificat ions** tab to change notification triggers. For detailed information, see the **[Sensor](#page-3059-0) Not ificat ions Set t ings** section. 3060

#### **Others**

For more general information about settings, see the **[Object](#page-219-0) Settings**  $[220]$  section.

Part 7: Ajax Web Interface—Device and Sensor Setup | 8 Sensor Settings 159 SNMP LenovoEMC Physical Disk Sensor

## **7.8.159 SNMP LenovoEMC Physical Disk Sensor**

The SNMP Lenovo Physical Disk sensor monitors a physical disk in a LenovoEMC Network Attached Storage (NAS) via Simple Network Management Protocol (SNMP).

**E** It shows the overall disk status.

States of the disk can be:

- **Normal (<u>[sensor](#page-196-0) status</u> 197) Up**),
- § Unknown (sensor status **Warning**)
- § Foreign (sensor status **Warning**)
- § Faulted (sensor status **Down**)
- § Missing (sensor status **Down**)

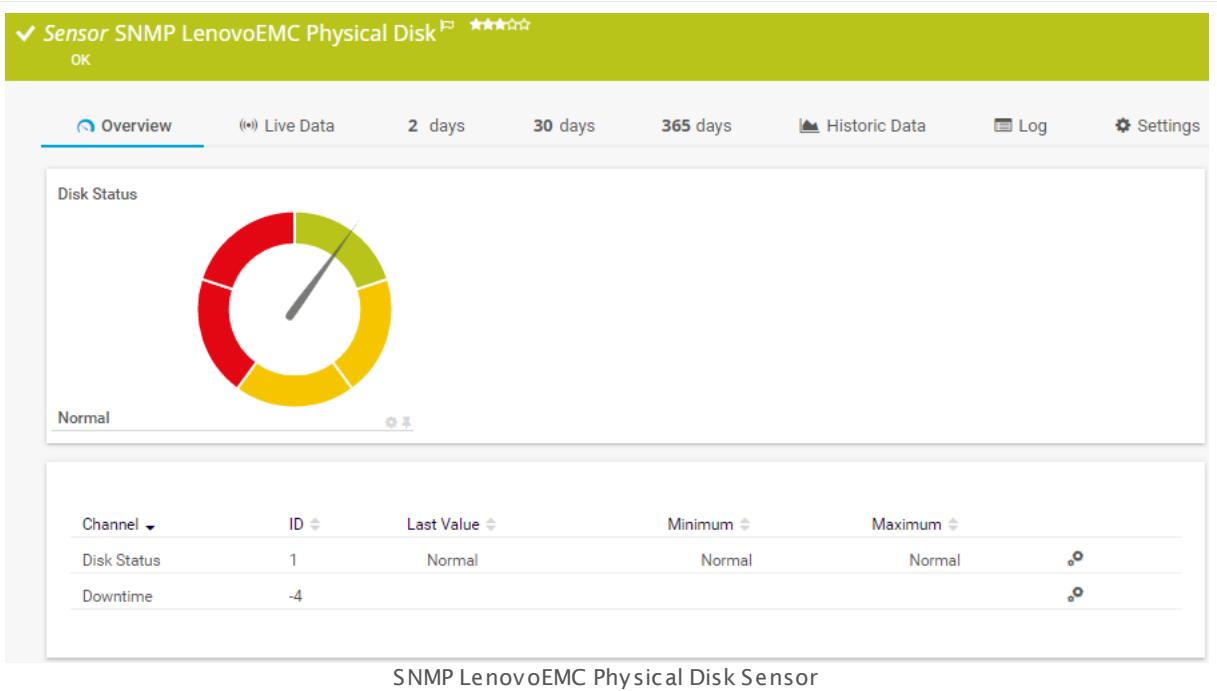

#### **Sensor in Other Languages**

Dutch: **SNMP LenovoEMC fysieke schijf**, French: **Disque physique SNMP LenovoEMC**, German: **SNMP LenovoEMC Physikalische Disk**, Japanese: SNMP LenovoEMC ? ? ? ? ? ? , Portuguese: **Disco físico LenovoEMC SNMP**, Russian: **Физический диск LenovoEMC по SNMP**, Simplified Chinese: **SNMP LenovoEMC ? ? ? ?** , Spanish: **Disco físico de LenovoEMC con SNMP**

#### **Remarks**

- § This sensor type uses lookups to determine the status values of one or more sensor channels. This means that possible states are defined in a lookup file. You can change the behavior of a channel by editing the lookup file that this channel uses. For details, see the manual section <mark>Define [Lookups](#page-3498-0)</mark> 3499).
- § For a general introduction to the technology behind SNMP, please see the manual section **[Monitoring](#page-3372-0) via SNMP** . 3373

#### **Add Sensor**

The **Add Sensor** dialog appears when you <u>[manually](#page-327-0)</u> العنه add a new sensor to a device. It only shows the setting fields that are required for creating the sensor. Therefore, you will not see all setting fields in this dialog. You can change (nearly) all settings in the sensor's **Set t ings** tab later.

Select the physical disks in the LenovoEMC NAS. PRTG creates one sensor for each disk you select in the **Add Sensor** dialog. The settings you choose will be valid for all sensors that you create when you finish this dialog.

The following settings for this sensor differ in the Add Sensor dialog in comparison to the sensor's settings page.

## LENOVOEMC PHYSICAL DISK SETTINGS Disk Select the disks you want to add a sensor for. You see a list with the names of all items that are available to monitor. Add check marks in front of the respective lines to select the desired items. PRTG creates one sensor for each selection. You can also use the check box in the table head to select and deselect all items.

#### **Sensor Settings**

On the details page of a sensor, click the **Set t ings** tab to change its settings.

Usually, a sensor connects to the **IP Address** or **DNS Name** of the parent device where you created this sensor. See the **[Device](#page-404-0) Set t ings** for details. For some sensor types, 405you can define the monitoring target explicitly in the sensor settings. Please see below for details on available settings.

Part 7: Ajax Web Interface—Device and Sensor Setup | 8 Sensor Settings 159 SNMP LenovoEMC Physical Disk Sensor

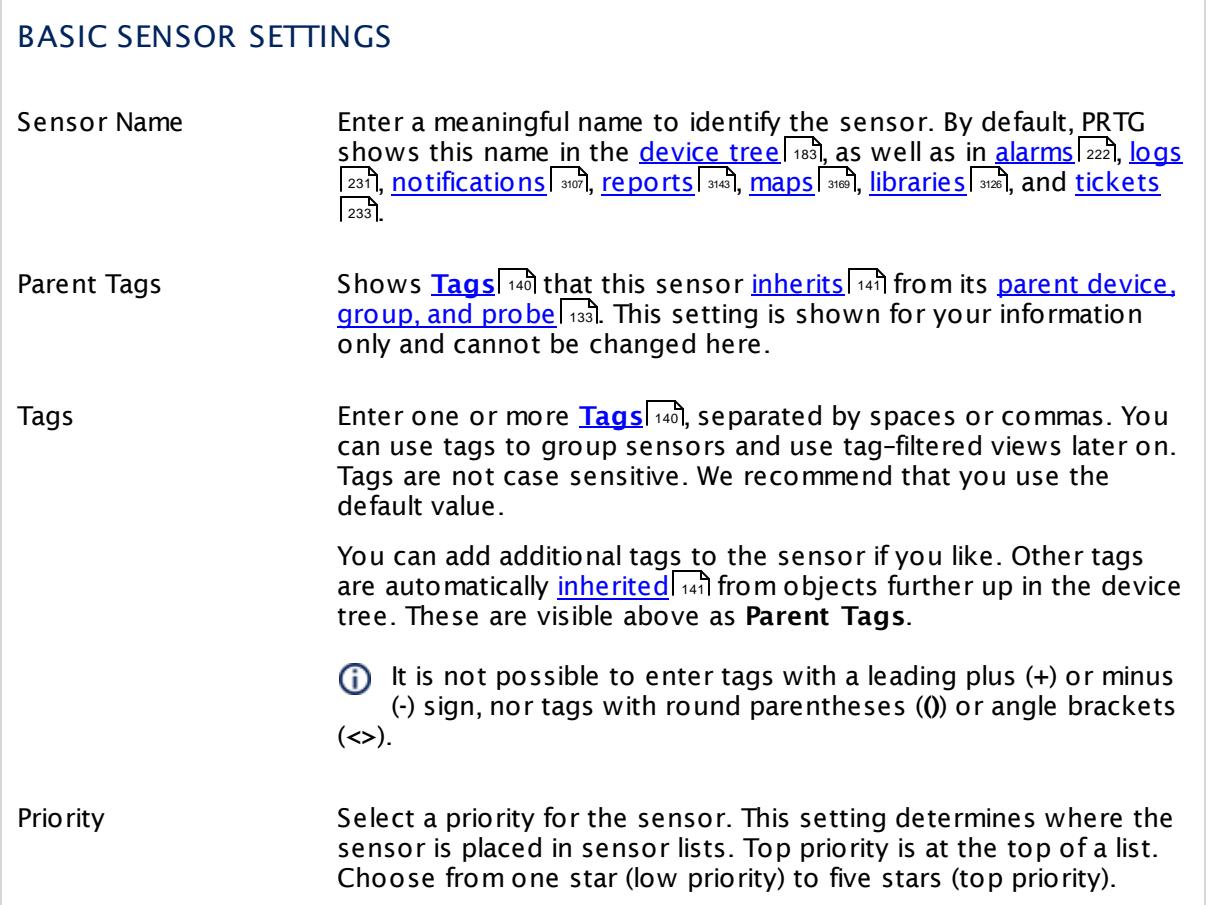

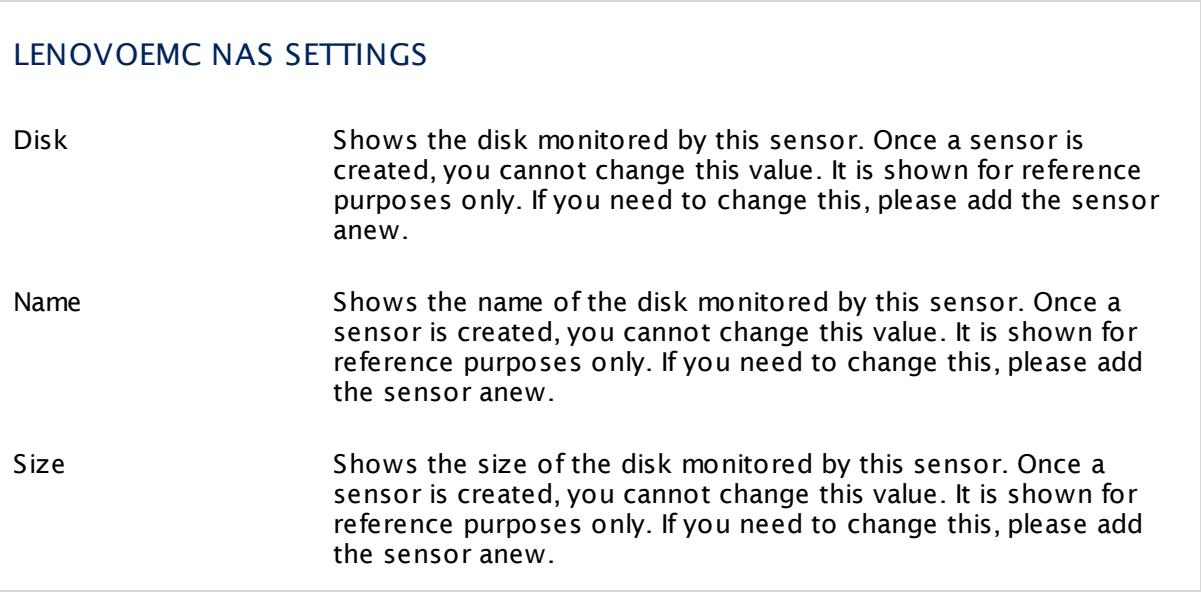

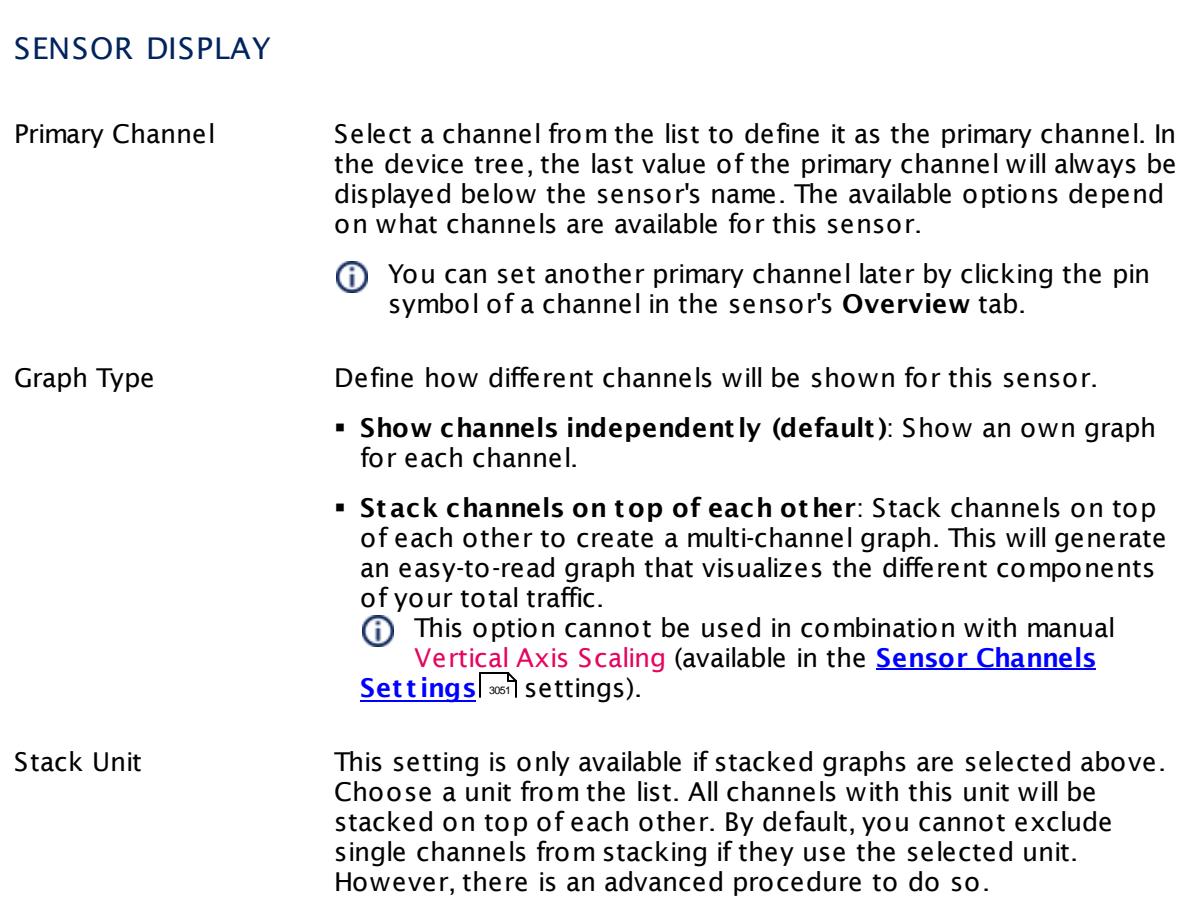

#### **Inherited Settings**

By default, all following settings are inherited from objects higher in the hierarchy and should be changed there, if necessary. Often, best practice is to change them centrally in the **[Root](#page-333-0)** 334 group's settings, see section <u>[Inheritance](#page-137-0) of Settings</u> I 138] for more information. To change a setting only for this object, disable inheritance by clicking the button next to inherit from under the corresponding setting name. You will then see the options described below.

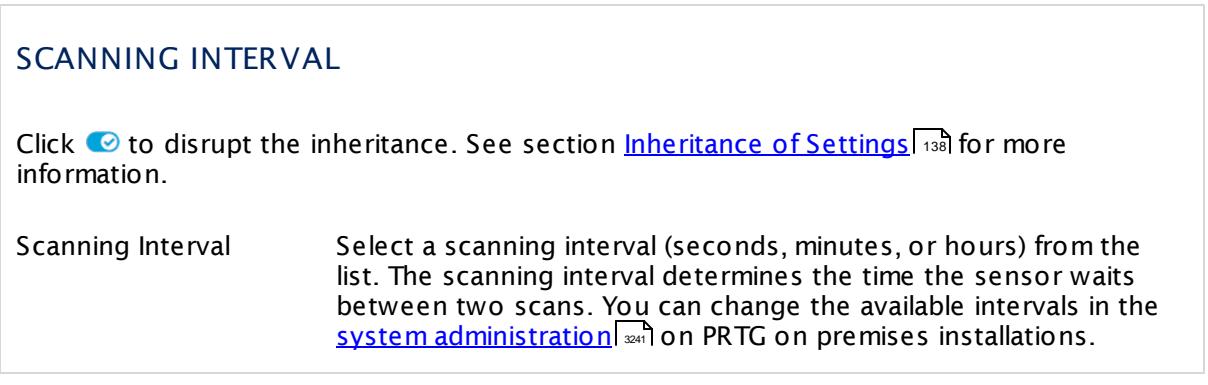

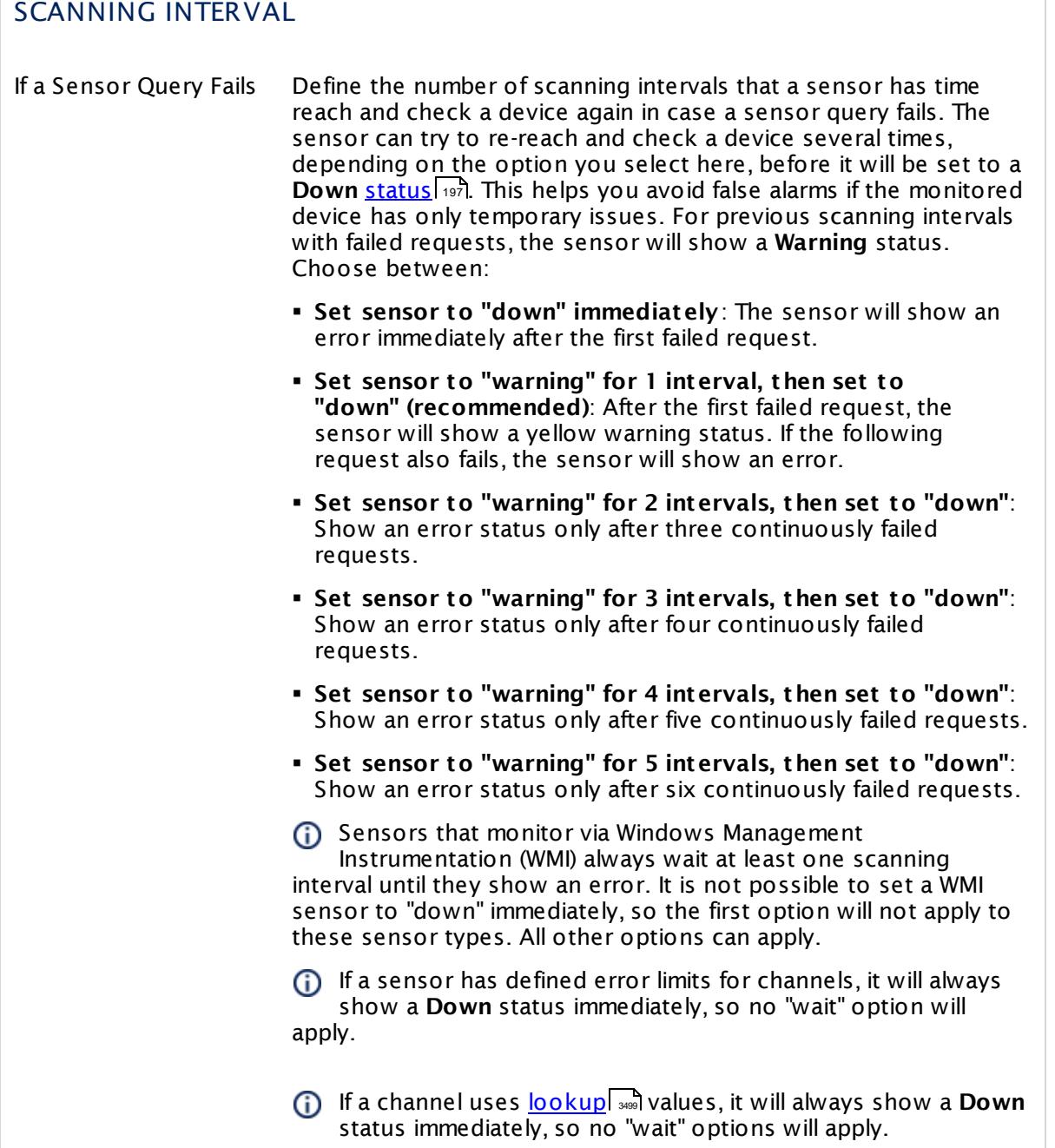

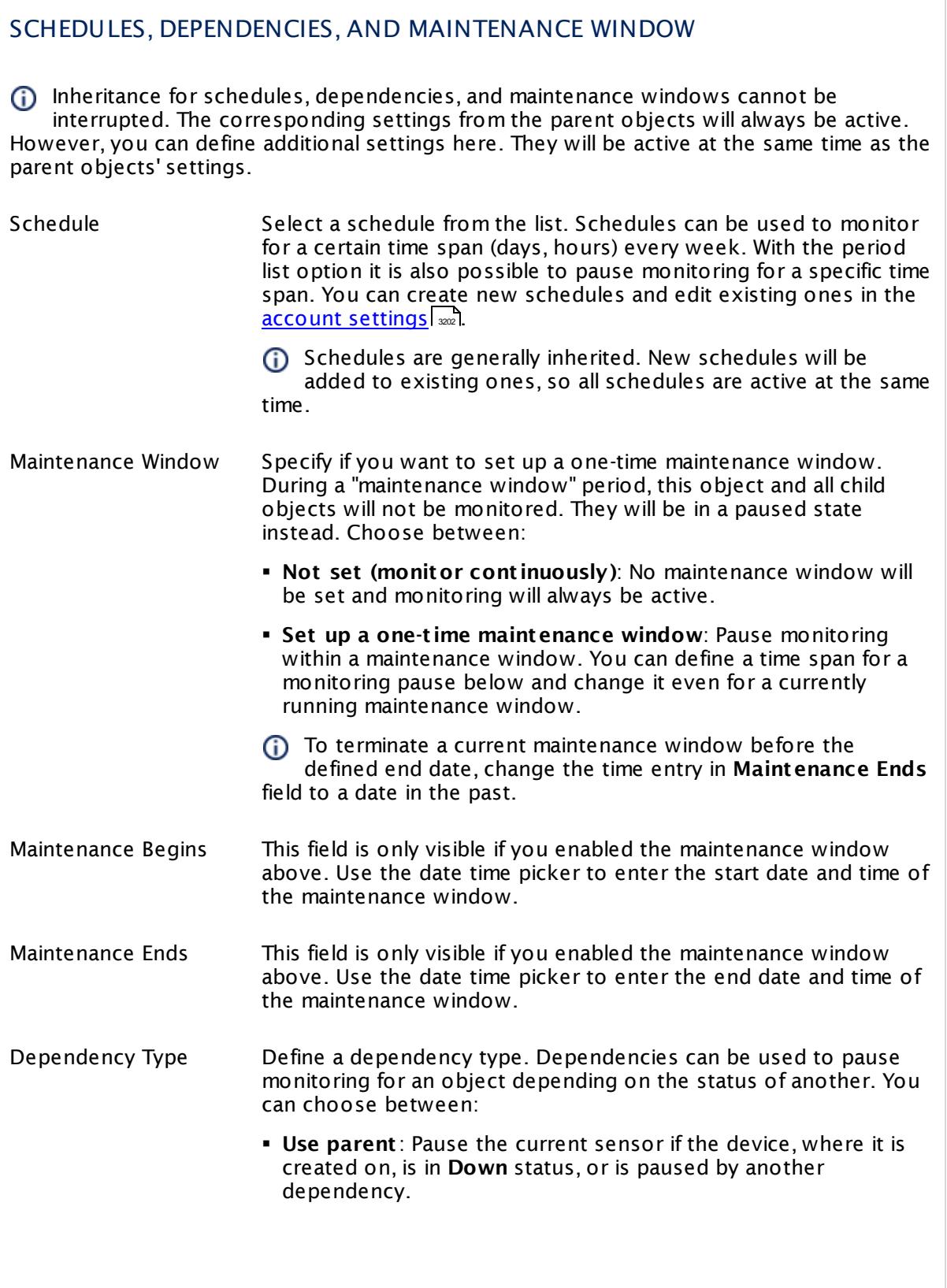

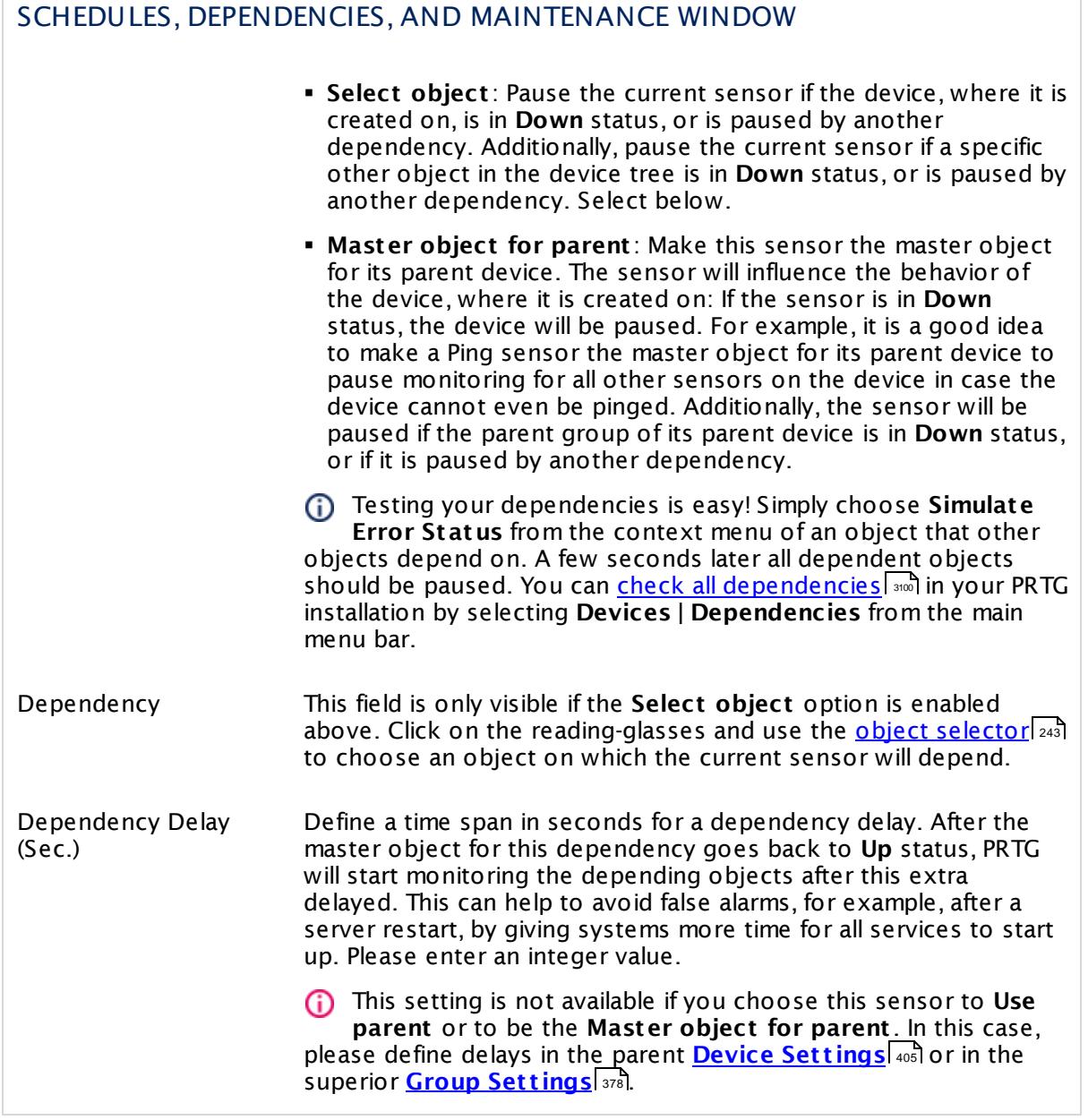

## ACCESS RIGHTS

Click  $\bullet$  to disrupt the inheritance. See section <u>[Inheritance](#page-137-0) of Settings</u> I and for more information.

edit access rights settings.

User Group Access Define which user group(s) will have access to the object you're editing. A table with user groups and types of access rights is shown: It contains all user groups from your setup. For each user group you can choose from the following access rights: **• Inherited:** Use the access rights settings of the parent object. § **None**: Users in this group cannot see or edit the object. The object neither shows up in lists nor in the device tree. Exception: If a child object is visible to the user, the object is visible in the device tree, though not accessible. § **Read**: Users in this group can see the object and review its

- monitoring results. § **Write**: Users in this group can see the object, review its monitoring results, and edit the object's settings. They cannot
- § **Full**: Users in this group can see the object, review its monitoring results, edit the object's settings, and edit access rights settings.

You can create new user groups in the **System [Administ](#page-3267-0) rat ion— User [Groups](#page-3267-0)**  $\infty$  settings. To automatically set all objects further down in the hierarchy to inherit this object's access rights, set a check mark for the **Revert children's access rights to inherited** option.

For more details on access rights, see the section **[User](#page-159-0)**  $\overline{\textbf{Access Rights}}$  $\overline{\textbf{Access Rights}}$  $\overline{\textbf{Access Rights}}$  160 .

#### **More**

Knowledge Base: My SNMP sensors don't work. What can I do?

§ <https://kb.paessler.com/en/topic/46863>

## **Edit Sensor Channels**

To change display settings, spike filter, and limits, switch to the sensor's **Overview** tab and click the gear icon of a specific channel. For detailed information, see the **Sensor [Channels](#page-3050-0)**  $\overline{\text{Set}\text{tings}}|$  $\overline{\text{Set}\text{tings}}|$  $\overline{\text{Set}\text{tings}}|$  section.

## **Notifications**

Click the **Not ificat ions** tab to change notification triggers. For detailed information, see the **[Sensor](#page-3059-0) Not ificat ions Set t ings** section. 3060

Part 7: Ajax Web Interface—Device and Sensor Setup | 8 Sensor Settings 159 SNMP LenovoEMC Physical Disk Sensor

## **Others**

For more general information about settings, see the **[Object](#page-219-0) Set t ings** <sup>220</sup> section.

## **7.8.160 SNMP LenovoEMC System Health Sensor**

The SNMP LenovoEMC System Health sensor monitors the system health of a LenovoEMC Network Attached Storage (NAS) via Simple Network Management Protocol (SNMP).

**Example 1 It shows the overall status of the RAID.** 

<u>[Sensor](#page-196-0) states कि</u> रिका be:

- § Normal (sensor status **Up**)
- § Unknown (sensor status **Warning**)
- § Rebuilding (sensor status **Warning**)
- § Degraded (sensor status **Warning**)
- § RebuildFS (sensor status **Warning**)
- § Faulted (sensor status **Down**)

Furthermore, this sensor can show, for example, states of several fans, voltages, and temperatures. These channels are created at run-time depending on the available measurement components in the LenovoEMC NAS. Which channels the sensor actually shows might depend on the monitored device and the sensor setup.

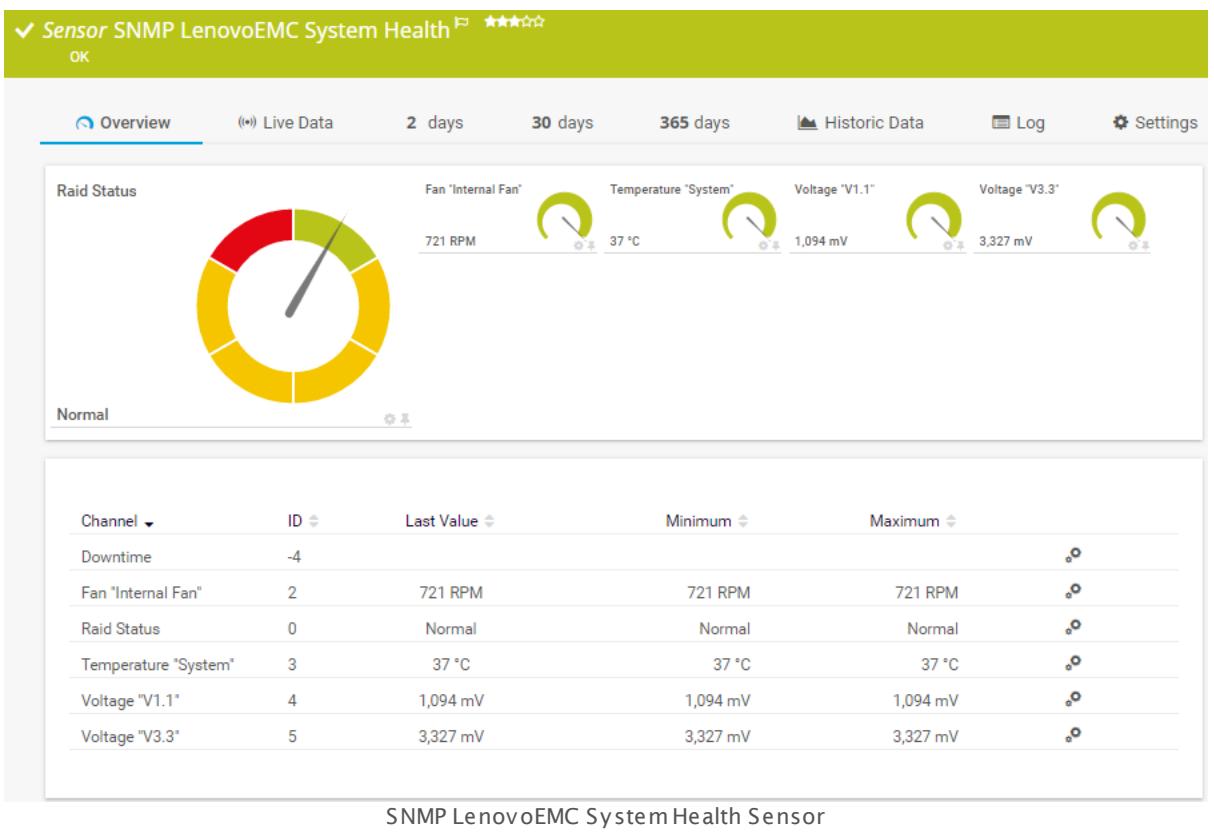

#### **Sensor in Other Languages**

Dutch: **SNMP LenovoEMC Systeem Status**, French: **État du système SNMP LenovoEMC**, German: **SNMP LenovoEMC Systemzustand**, Japanese: SNMP LenovoEMC ? ? ? ? ? ? ? , Portuguese: **Funcionamento do sistema LenovoEMC SNMP**, Russian: **Работоспособность системы LenovoEMC по SNMP**, Simplified Chinese: **SNMP LenovoEMC ? ? ? ? ? ?** , Spanish: **Estado del sistema de LenovoEMC del SNMP**

#### **Remarks**

- § This sensor type uses lookups to determine the status values of one or more sensor channels. This means that possible states are defined in a lookup file. You can change the behavior of a channel by editing the lookup file that this channel uses. For details, see the nanual section <mark>Define [Lookups](#page-3498-0)</mark> 3499).
- § For a general introduction to the technology behind SNMP, please see the manual section **[Monitoring](#page-3372-0) via SNMP** 3373.

#### **Add Sensor**

The **Add Sensor** dialog appears when you <u>[manually](#page-327-0)</u> عدة add a new sensor to a device. It only shows the setting fields that are required for creating the sensor. Therefore, you will not see all setting fields in this dialog. You can change (nearly) all settings in the sensor's **Set t ings** tab later.

#### **Sensor Settings**

On the details page of a sensor, click the **Set t ings** tab to change its settings.

Usually, a sensor connects to the **IP Address** or **DNS Name** of the parent device where you created this sensor. See the **[Device](#page-404-0) Set t ings** for details. For some sensor types, 405 you can define the monitoring target explicitly in the sensor settings. Please see below for details on available settings.

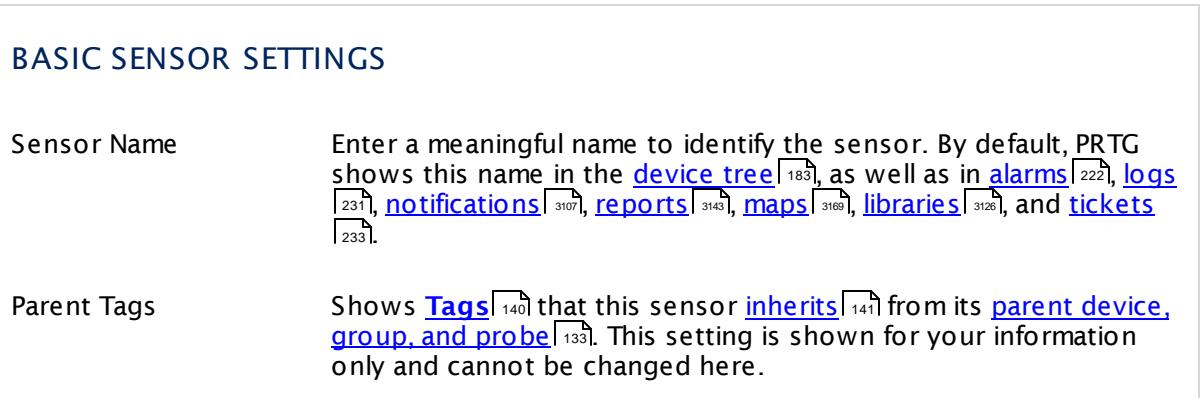

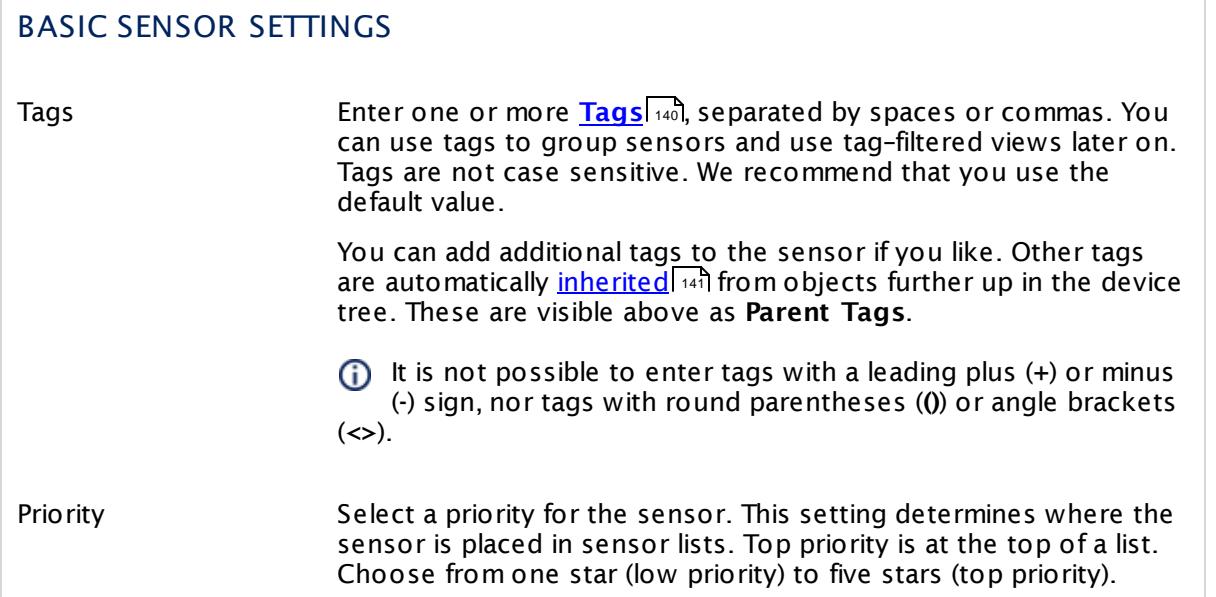

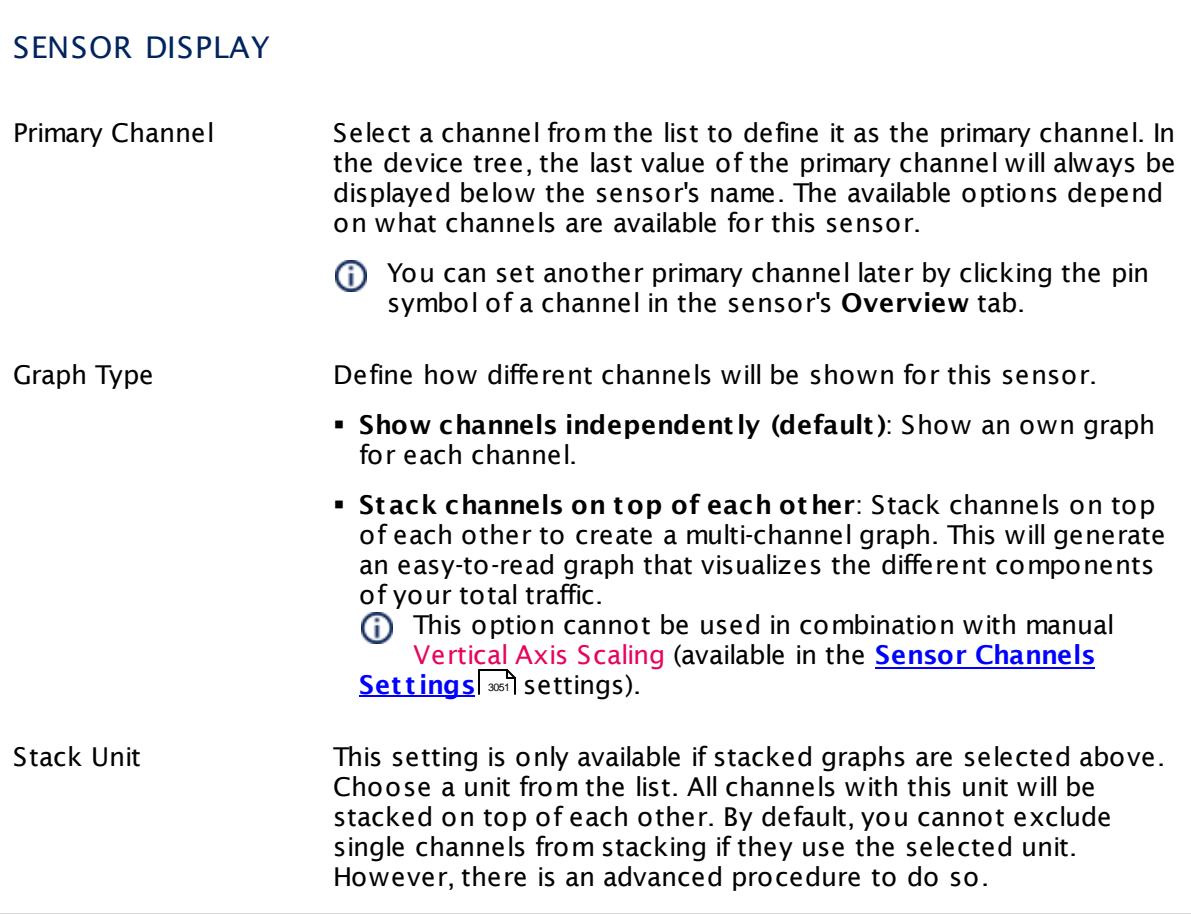

#### **Inherited Settings**

By default, all following settings are inherited from objects higher in the hierarchy and should be changed there, if necessary. Often, best practice is to change them centrally in the **[Root](#page-333-0)** 334 group's settings, see section <u>[Inheritance](#page-137-0) of Settings</u> I 138] for more information. To change a setting only for this object, disable inheritance by clicking the button next to inherit from under the corresponding setting name. You will then see the options described below.

## SCANNING INTERVAL Click  $\bullet$  to disrupt the inheritance. See section <u>[Inheritance](#page-137-0) of Settings</u> I and for more information. Scanning Interval Select a scanning interval (seconds, minutes, or hours) from the list. The scanning interval determines the time the sensor waits between two scans. You can change the available intervals in the system [administration](#page-3240-0)  $\mid$  241 on PRTG on premises installations. If a Sensor Query Fails Define the number of scanning intervals that a sensor has time reach and check a device again in case a sensor query fails. The sensor can try to re-reach and check a device several times, depending on the option you select here, before it will be set to a Down <u>[status](#page-196-0)</u> I 1971. This helps you avoid false alarms if the monitored device has only temporary issues. For previous scanning intervals with failed requests, the sensor will show a **Warning** status. Choose between: § **Set sensor to "down" immediately**: The sensor will show an error immediately after the first failed request. § **Set sensor to "warning" for 1 interval, then set to "down" (recommended)**: After the first failed request, the sensor will show a yellow warning status. If the following request also fails, the sensor will show an error. § **Set sensor to "warning" for 2 intervals, then set to "down"**: Show an error status only after three continuously failed requests. § **Set sensor to "warning" for 3 intervals, then set to "down"**: Show an error status only after four continuously failed requests. § **Set sensor to "warning" for 4 intervals, then set to "down"**: Show an error status only after five continuously failed requests. § **Set sensor to "warning" for 5 intervals, then set to "down"**: Show an error status only after six continuously failed requests.

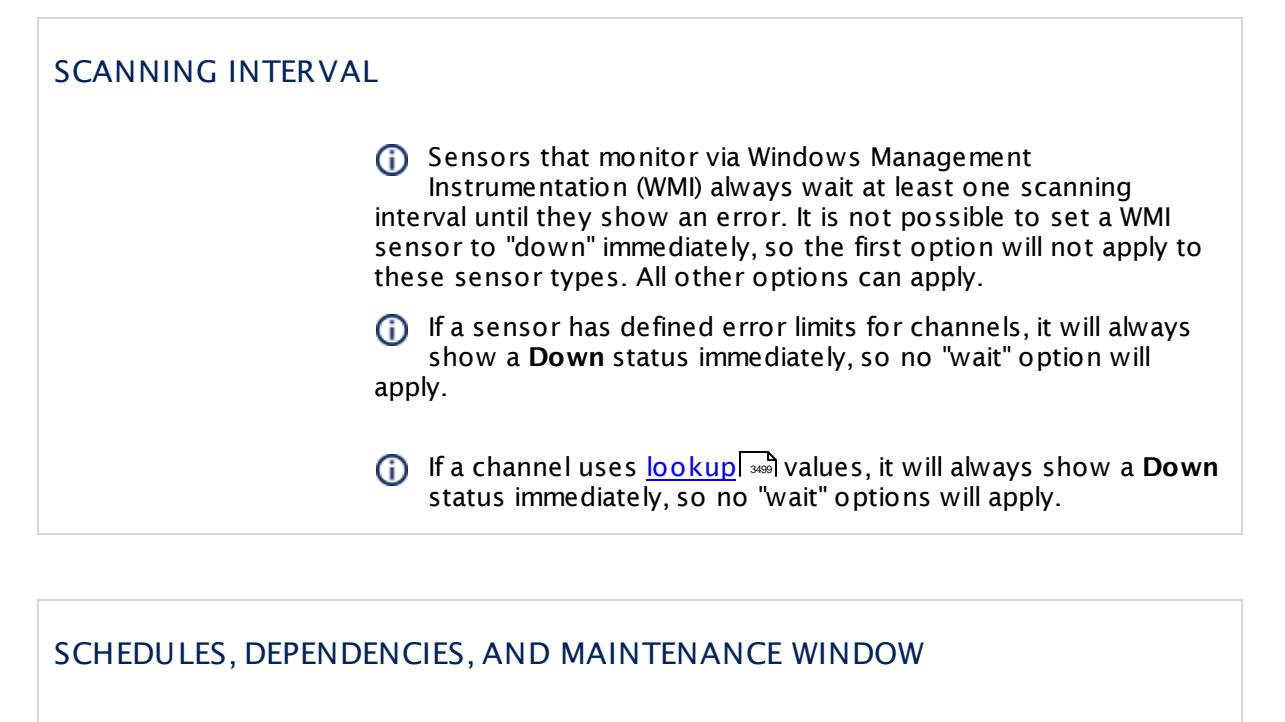

Inheritance for schedules, dependencies, and maintenance windows cannot be interrupted. The corresponding settings from the parent objects will always be active. However, you can define additional settings here. They will be active at the same time as the parent objects' settings.

Schedule Select a schedule from the list. Schedules can be used to monitor for a certain time span (days, hours) every week. With the period list option it is also possible to pause monitoring for a specific time span. You can create new schedules and edit existing ones in the <u>account [settings](#page-3201-0)</u>। ी.

> Schedules are generally inherited. New schedules will be added to existing ones, so all schedules are active at the same time.

- Maintenance Window Specify if you want to set up a one-time maintenance window. During a "maintenance window" period, this object and all child objects will not be monitored. They will be in a paused state instead. Choose between:
	- § **Not set (monitor cont inuously)**: No maintenance window will be set and monitoring will always be active.
	- § **Set up a one-t ime maintenance window**: Pause monitoring within a maintenance window. You can define a time span for a monitoring pause below and change it even for a currently running maintenance window.
	- To terminate a current maintenance window before the defined end date, change the time entry in **Maintenance Ends** field to a date in the past.

#### SCHEDULES, DEPENDENCIES, AND MAINTENANCE WINDOW

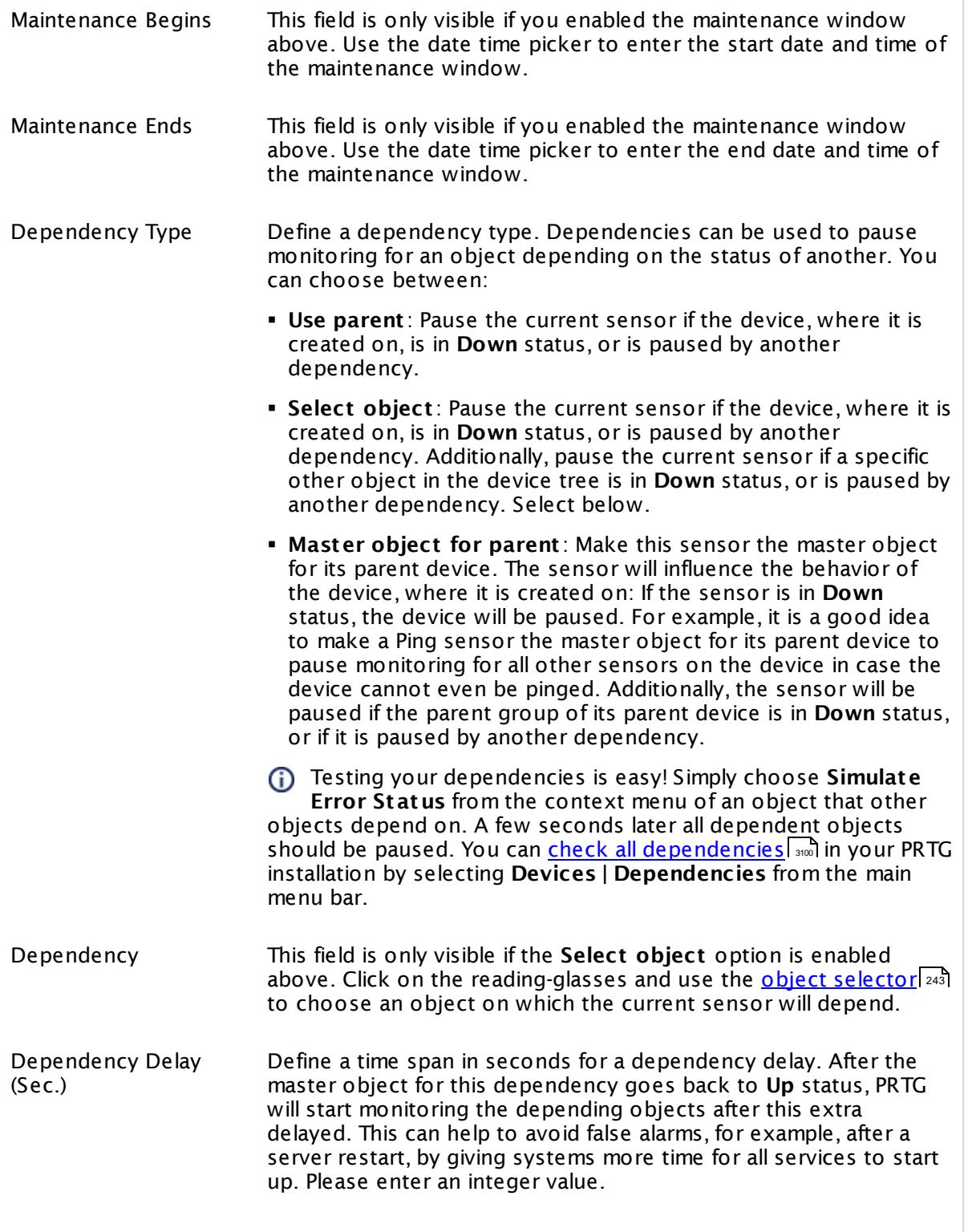

#### SCHEDULES, DEPENDENCIES, AND MAINTENANCE WINDOW

This setting is not available if you choose this sensor to **Use parent** or to be the **Master object for parent** . In this case, please define delays in the parent <mark>[Device](#page-404-0) Settings</mark> ক্ৰী or in the superior **[Group](#page-377-0) Set t ings** . 378

## ACCESS RIGHTS

Click © to disrupt the inheritance. See section <u>[Inheritance](#page-137-0) of Settings</u> ক্ষী for more information.

User Group Access Define which user group(s) will have access to the object you're editing. A table with user groups and types of access rights is shown: It contains all user groups from your setup. For each user group you can choose from the following access rights:

- § **Inherited**: Use the access rights settings of the parent object.
- § **None**: Users in this group cannot see or edit the object. The object neither shows up in lists nor in the device tree. Exception: If a child object is visible to the user, the object is visible in the device tree, though not accessible.
- § **Read**: Users in this group can see the object and review its monitoring results.
- § **Write**: Users in this group can see the object, review its monitoring results, and edit the object's settings. They cannot edit access rights settings.
- § **Full**: Users in this group can see the object, review its monitoring results, edit the object's settings, and edit access rights settings.

You can create new user groups in the **System [Administ](#page-3267-0) rat ion— User [Groups](#page-3267-0)**  $\infty$  settings. To automatically set all objects further down in the hierarchy to inherit this object's access rights, set a check mark for the **Revert children's access rights to inherited** option.

For more details on access rights, see the section **[User](#page-159-0)**  $\overline{\operatorname{Access} \operatorname{Right} \operatorname{s}}$  $\overline{\operatorname{Access} \operatorname{Right} \operatorname{s}}$  $\overline{\operatorname{Access} \operatorname{Right} \operatorname{s}}$  160 .

#### **More**

Knowledge Base: My SNMP sensors don't work. What can I do?

§ <https://kb.paessler.com/en/topic/46863>

#### **Edit Sensor Channels**

To change display settings, spike filter, and limits, switch to the sensor's **Overview** tab and click the gear icon of a specific channel. For detailed information, see the **Sensor [Channels](#page-3050-0)**  $\overline{\text{Set}\text{tings}}|$  $\overline{\text{Set}\text{tings}}|$  $\overline{\text{Set}\text{tings}}|$  section.

#### **Notifications**

Click the **Not ificat ions** tab to change notification triggers. For detailed information, see the **[Sensor](#page-3059-0) Not ificat ions Set t ings** section. 3060

#### **Others**

For more general information about settings, see the **[Object](#page-219-0) Settings**  $[220]$  section.

## **7.8.161 SNMP Library Sensor**

The SNMP Library sensor uses a compiled Management Information Base (MIB) library file to create sensors that monitor a device via Simple Network Management Protocol (SNMP). This approach provides custom monitoring beyond the standard SNMP sensors of PRTG.

The content of the MIB file will determine which data types are available for monitoring. When you create the sensor, it will provide a list of counters that came back from the target device based on checking every Object Identifier (OID) in the MIB. From this list, you can choose what you want to monitor.

The SNMP Library sensor will automatically create the following custom SNMP sensor types based on the data types available in the MIB:

- § **SNMP Custom [Advanced](#page-1893-0) sensors** for all OIDs the return single values 1894
- **SNMP [Custom](#page-1904-0) String sensors**  $\frac{1}{2}$  and **CIDs** that return string values
- **SNMP [Custom](#page-1926-0) Table sensors**  $\frac{1}{2}$  for all OIDs that return tables

The SNMP Library sensor is not actually a sensor type and will not appear as running sensor. It is a sensor that uses the meta-scan facility of the PRTG probe to find or match OIDs from an MIB and eases the creation of custom sensors, because you do not have to enter the OIDs manually.

To monitor SNMP capable devices and add sensors using the SNMP Library sensor, download the manufacturer's MIB files for the target device, convert the MIB file to the Paessler oidlib format, and import it into PRTG. To make setting up your monitoring as convenient as possible, PRTG comes with pre-compiled oidlib library files that already contain the OIDs of SNMP counters for the most common devices in a network.

For more details, see the Knowledge Base: How do [SNMP,](http://kb.paessler.com/en/topic/653) MIBs and OIDs work?

Part 7: Ajax Web Interface—Device and Sensor Setup | 8 Sensor Settings 161 SNMP Library Sensor

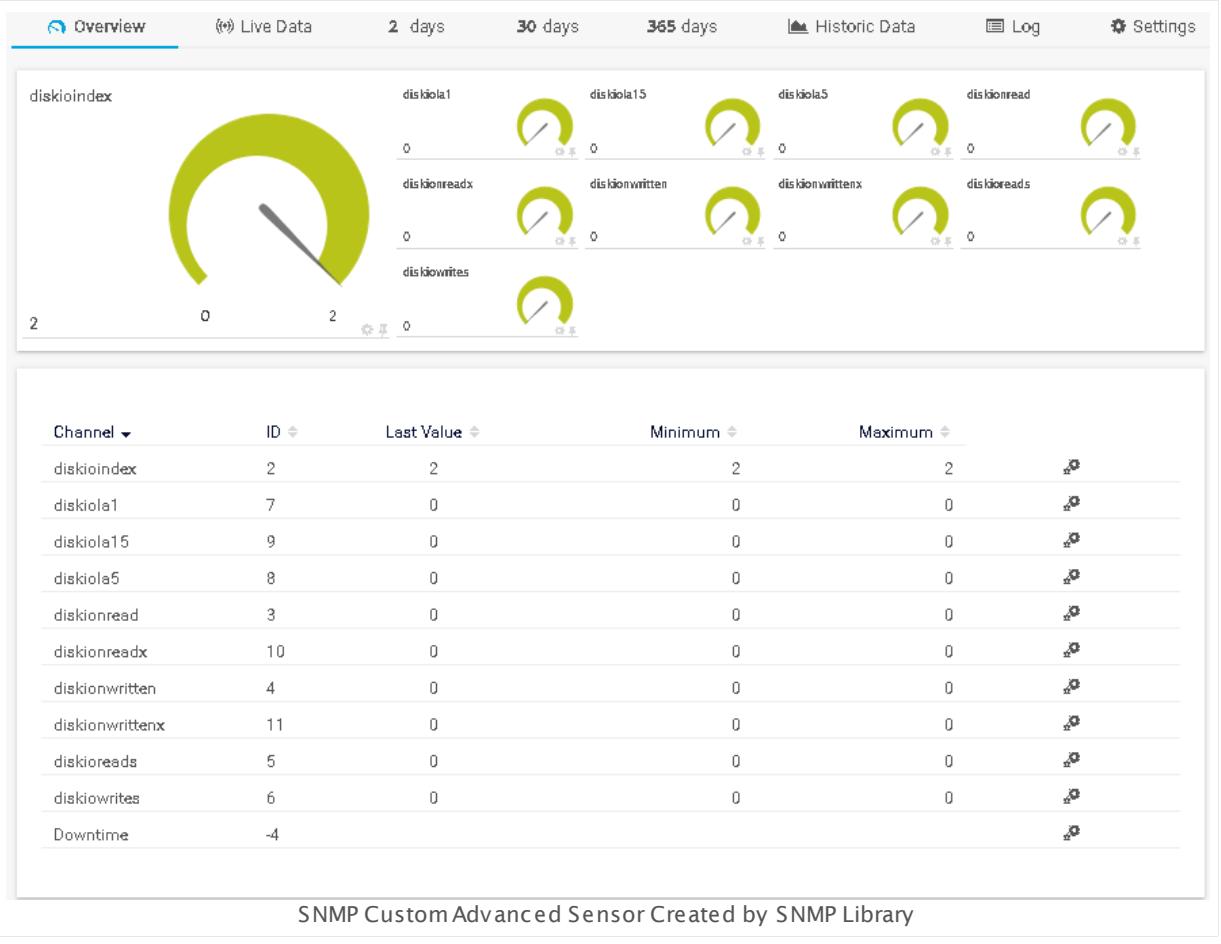

#### **Sensor in Other Languages**

Dutch: **SNMP Bibliotheek**, French: **Bibliothèque SNMP**, German: **SNMP-Bibliothek**, Japanese: SNMP ? ? ? ? ? , Portuguese: **Biblioteca SNMP**, Russian: **Библиотека SNMP**, Simplified Chinese: **SNMP ?** , Spanish: **Biblioteca SNMP**

## **Remarks**

- **EXECTED Knowledge Base: How do [SNMP,](http://kb.paessler.com/en/topic/653) MIBs and OIDs work?**
- Knowledge Base: How can I [import](http://kb.paessler.com/en/topic/733) my MIB files into PRTG?
- **Knowledge Base: Can't find a sensor for my device in PRTG but I believe it [supports](https://kb.paessler.com/en/topic/65638) SNMP.** How to [proceed?](https://kb.paessler.com/en/topic/65638)
- § For a general introduction to the technology behind SNMP, please see the manual section **[Monitoring](#page-3372-0) via SNMP** <sup>3373</sup> .
## **Add Sensor**

 <u>[Manually](#page-327-0) add</u>  $\text{ss}$  a new sensor to an SNMP device. From the <code>Add Sensor</code> dialog, select <code>SNMP</code> **Library** sensor. PRTG will show a list of oidlib files available on the system. This contains all library files stored at the \snmplibs folder of your PRTG server installation directory—both the ones delivered with PRTG and your own files.

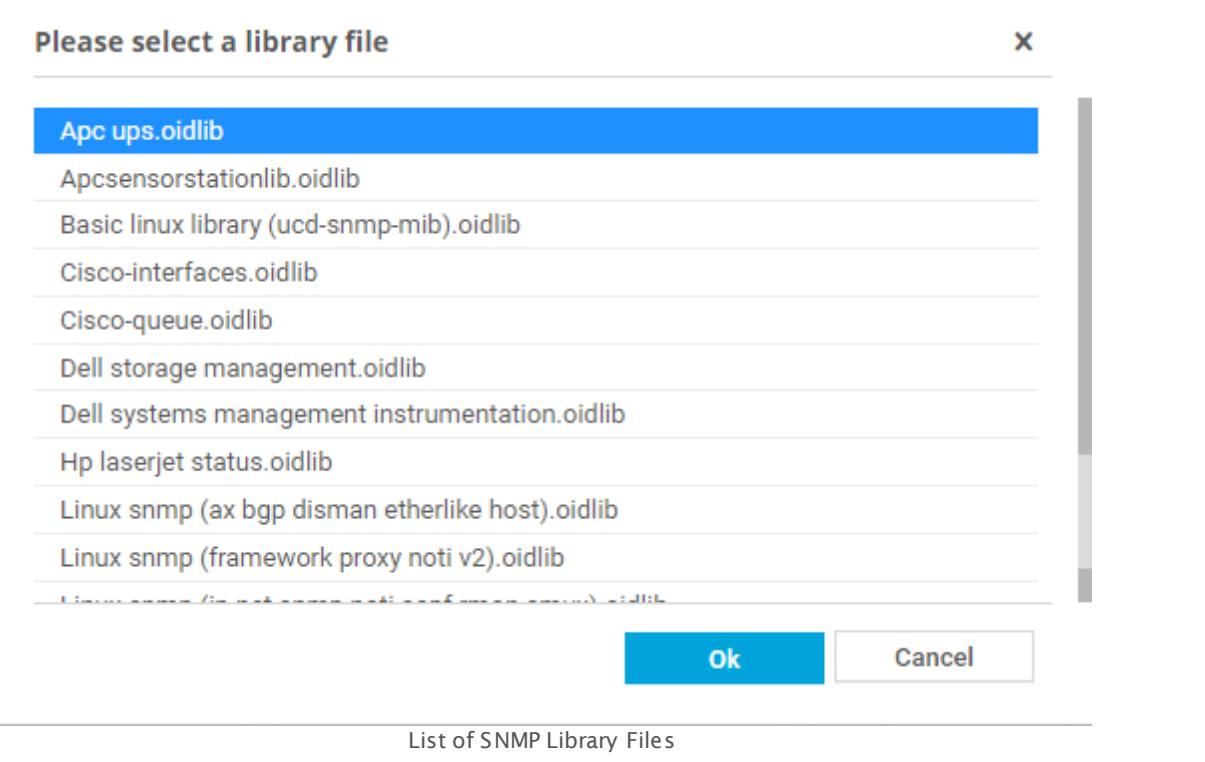

The filenames on the list indicate the likely purpose. Select a name that appears appropriate for your device (for example, choose an MIB file that you imported before) and confirm via **OK**. Often, the **Paessler common oid library.oidlib** is a good start.

A If the file does not fit to your device, this will result in the error message the scan for available monitoring items has failed on this device: No such object (SNMP error # 222). If you see this message, click **Cancel** and try adding the sensor with another file.

The SNMP Library sensor takes a list of OIDs that you imported from an MIB file into an oidlib and tests the OIDs against a device to find the OIDs the device supports. This discovery process is the meta-scan.

If counters were found for your device, the sensor settings will open with a list of available monitoring items for you to select from. PRTG sorts the list in advance to make the related values sequential in the list.

#### Part 7: Ajax Web Interface-Device and Sensor Setup | 8 Sensor Settings 161 SNMP Library Sensor

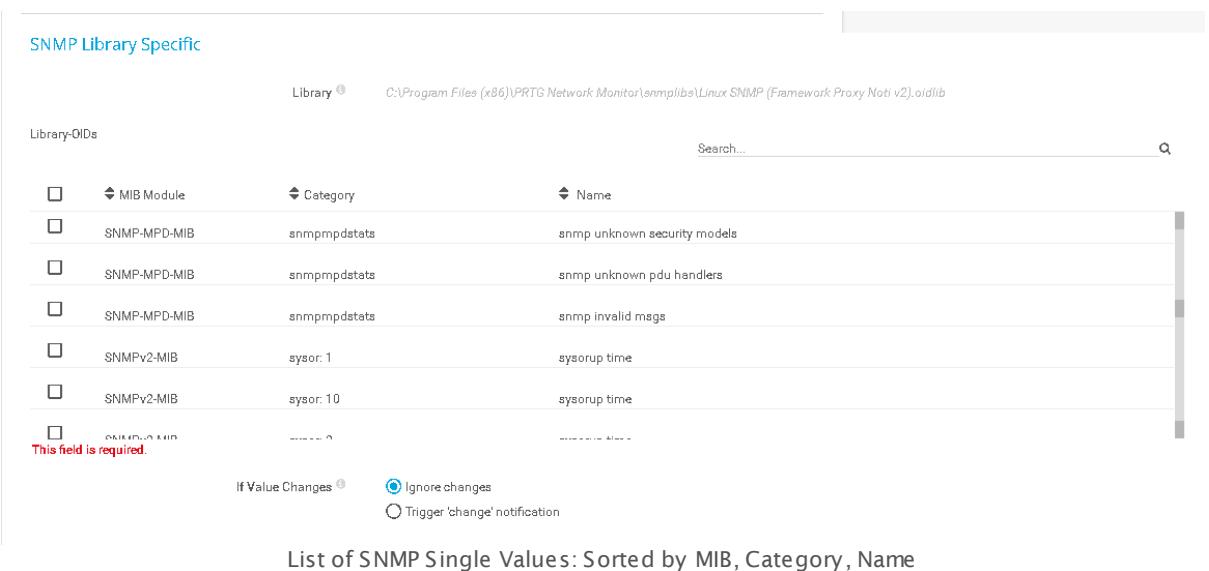

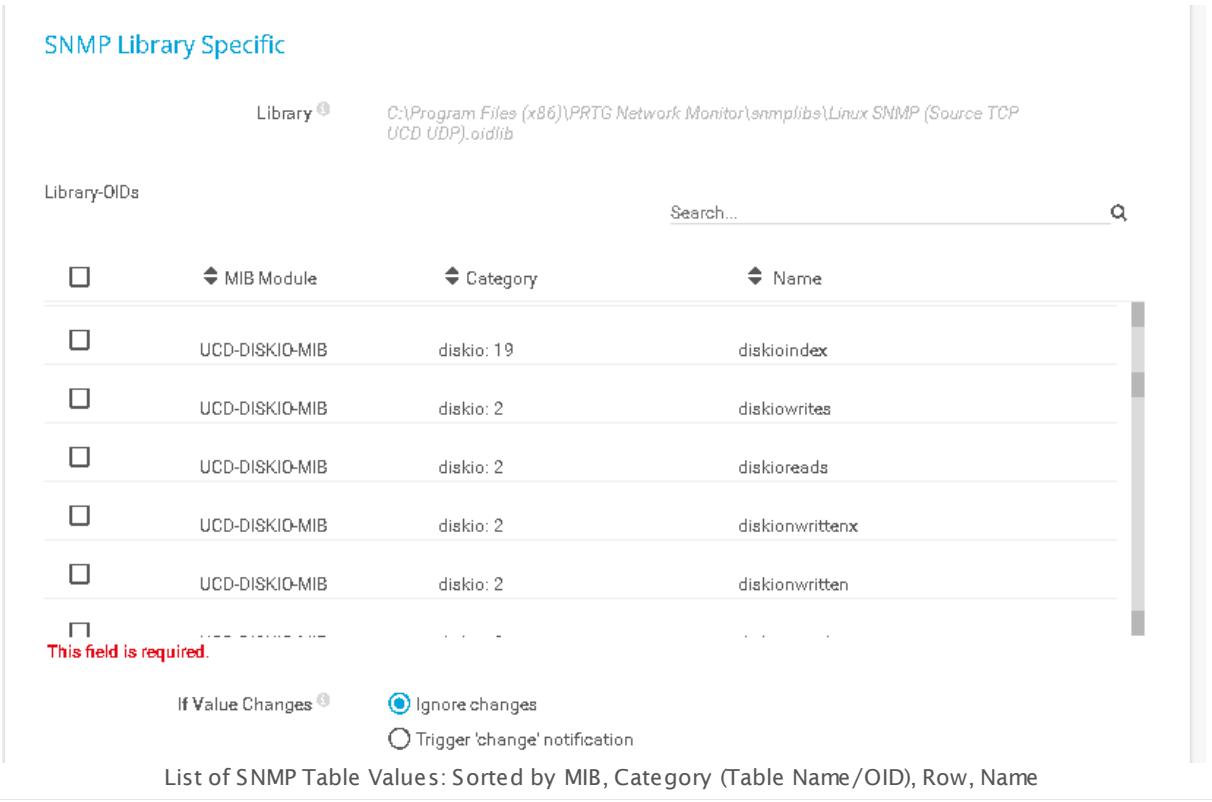

The list of SNMP table values presents row values sequentially and makes it easier for you to select the values you are interested in.

You can also use the search function to find the desired group or category. The search matches individual strings so if your string has a space in it, enclose the search string in quotes.

Select the desired counters and click **Save**. PRTG will now create sensors based on the OID types of the selected entries.

- § For selected SNMP single values, PRTG will create **SNMP Custom [Advanced](#page-1893-0) sensors** with 1894 up to 10 channels for 10 OIDs each. For example, 22 selected single values will result in 3 sensors: 2 sensors with 10 channels and 1 sensor with 2 channels.
- § If you select OIDs that return string values, PRTG will create one **SNMP [Custom](#page-1904-0) St ring [sensor](#page-1904-0)**  $\frac{1}{2}$  for each selected entry that returns a string value.
- § For selected SNMP table entries, PRTG will create **SNMP [Custom](#page-1926-0) Table sensors** with up 1927 to 10 channels for 10 columns per row.

Once a custom SNMP sensor is created, you can <u>create a device [template](#page-3093-0)</u>l l from it and prepare it for distribution. For example, you can refine the template with better name templates.

## **Default OIDLIB Files Overview**

The following files are included in PRTG and allow the extension of your SNMP monitoring to many devices. Please be aware that not all devices and/or parameters may be supported by the libraries.

- § **APC UPS.oidlib** Can be used to monitor uninterruptible power supplies (UPS) from APC American Power Conversion Corp.
- § **APCSensorstat ionlib.oidlib** Can be used to monitor alarm status, communication status, humidity, and temperature as shown by an APC sensor station.
- § **Basic Linux Library (UCD-SNMP-MIB).oidlib** Can be used to monitor basic system parameters on Linux systems, such as memory, disk and swap, CPU, etc.
- § **cisco-interfaces.oidlib**

Can be used to monitor Cisco specific parameters, for example, the number of present network interfaces on a system, several states of an interface (admin, oper, speed, type, errors, discards, etc.), and more.

§ **cisco-queue.oidlib**

Can be used to monitor queues on a Cisco interface, for example, queue depth and its maximum, discarded messages from the queue, the number of the queue within the queue set, etc.

§ **Dell Storage Management .oidlib**

Can be used to monitor Dell storage devices. Possible parameters include disk arrays, battery and power supply, fan and temperature, virtual disk, etc.

Part 7: Ajax Web Interface—Device and Sensor Setup | 8 Sensor Settings 161 SNMP Library Sensor

§ **Dell Systems Management Inst rumentat ion.oidlib**

Can be used to monitor the hardware of Dell systems. Possible parameters include ACPower and battery, alerts, base board, Bios, BMC, chassis, COO, cooling, event log, firmware, IDE, keyboard, memory, port, network, processor, SCSI, system, temperature, USB, UUID, etc.

#### § **HP LaserJet Status.oidlib**

Can be used to monitor toner, paper, and jam status of an HP LaserJet printer.

§ **Linux SNMP (AX BGP DisMan EtherLike Host ).oidlib**

Can be used to monitor different aspects of Linux systems.

- This file may detect a very large number of interfaces. It may take a few seconds until the selection table is shown.
- § **Linux SNMP (Framework Proxy Not i v2).oidlib**

Can be used to monitor different aspects of Linux systems.

This file may detect a very large number of interfaces. It may take a few seconds until the selection table is shown.

#### § **Linux SNMP (IP Net SNMP Not i OSPF RMON SMUX).oidlib**

Can be used to monitor different aspects of Linux systems.

- This file may detect a very large number of interfaces. It may take a few seconds until the selection table is shown.
- § **Linux SNMP (Source TCP UCD UDP).oidlib**

Can be used to monitor different aspects of Linux systems.

- This file may detect a very large number of interfaces. It may take a few seconds until the selection table is shown.
- § **Paessler Common OID Library.oidlib**

Can be used to monitor many common hardware devices. It is used for several sensors and is encrypted.

§ **SNMP Informant std.oidlib**

Can be used to monitor logical disks, processor, memory, and network interface on Windows systems.

#### **Import MIB Files**

Additionally, you can create your own oidlib files by importing your device manufacturers' MIB files with the free tool Paessler **MIB Importer**. Simply convert your mib files and save the resulting oidlib files to the **\snmplibs** subfolder of your PRTG program directory.

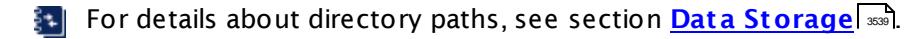

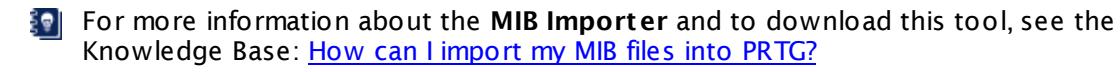

If your imported oidlib file contains [lookups](#page-3498-0) (you can see this in section **Lookup** in the 3499MIB Importer), you can define your own sensor states for returning values. Add an SNMP Library sensor using this oidlib. PRTG will then create a lookup definition file using the **lookupname** of the chosen library as **id** parameter.

Important: The lookups will be added without state definitions, so the sensor will show a **Warning** <u>[status](#page-196-0)|</u> ज़्ज़ै by default! You have to edit the corresponding lookup files to get reliable alarms. Please override the lookup definition with your own custom lookup as described in section **Define [Lookups—Customizing](#page-3503-0) Lookups** . 3504

PRTG hosted by Paessler does not support the import of MIB files. You can use the SNMP Library sensor only with the default oidlib files in PRTG hosted by Paessler.

## **SNMP Library Sensor—Add Sensor Settings**

The following settings for this sensor differ in the Add Sensor dialog in comparison to the sensor's settings page.

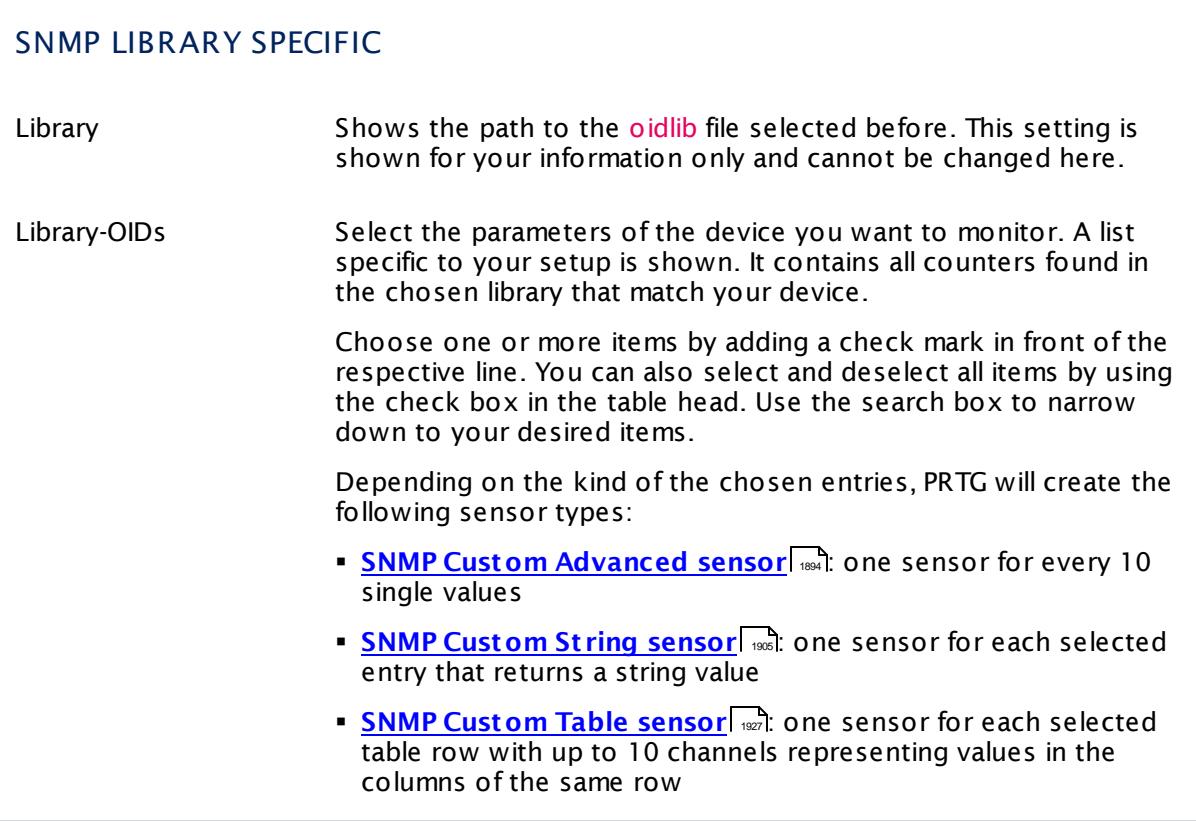

#### **Sensor Settings**

On the details page of a sensor, click the **Set t ings** tab to change its settings.

Usually, a sensor connects to the **IP Address** or **DNS Name** of the parent device where you created this sensor. See the **[Device](#page-404-0) Set t ings** for details. For some sensor types, 405you can define the monitoring target explicitly in the sensor settings. Please see below for details on available settings.

Part 7: Ajax Web Interface-Device and Sensor Setup | 8 Sensor Settings 161 SNMP Library Sensor

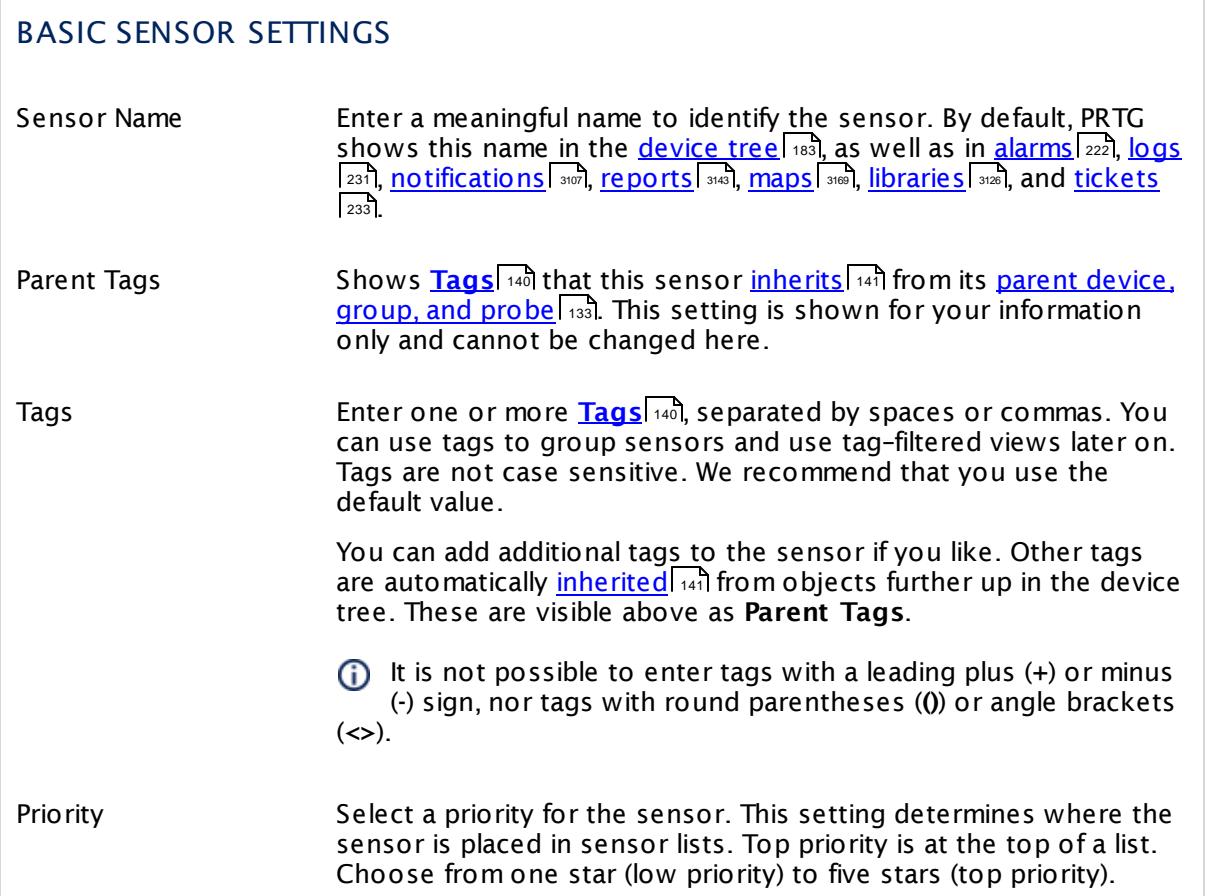

## SENSOR SPECIFIC

**The available sensor settings depend on the sensor type that the SNMP Library sensor** has created. For details about settings, see the manual sections of these sensor types:

- § **SNMP Custom [Advanced](#page-1896-0) sensor** 1897
- **SNMP Cust om String sensor**
- § **SNMP [Custom](#page-1930-0) Table sensor** 1931

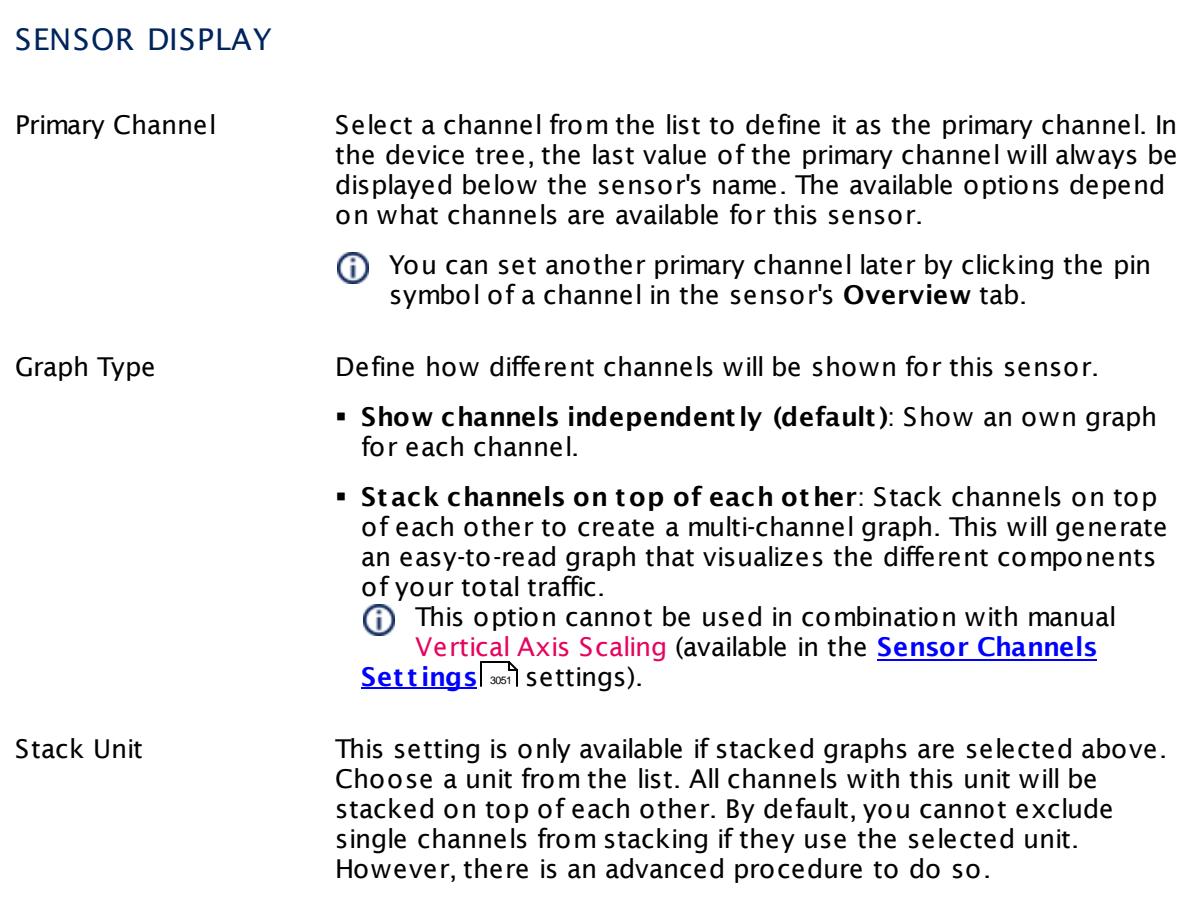

## **Inherited Settings**

By default, all following settings are inherited from objects higher in the hierarchy and should be changed there, if necessary. Often, best practice is to change them centrally in the **[Root](#page-333-0)** 334 group's settings, see section <u>[Inheritance](#page-137-0) of SettingsI</u> 138 for more information. To change a setting only for this object, disable inheritance by clicking the button next to inherit from under the corresponding setting name. You will then see the options described below.

# SCANNING INTERVAL Click © to disrupt the inheritance. See section <u>[Inheritance](#page-137-0) of Settings</u> ক্ষী for more information. Scanning Interval Select a scanning interval (seconds, minutes, or hours) from the list. The scanning interval determines the time the sensor waits between two scans. You can change the available intervals in the system [administration](#page-3240-0)  $\left|\right.$   $\left|\right.$  and PRTG on premises installations.

Part 7: Ajax Web Interface—Device and Sensor Setup | 8 Sensor Settings 161 SNMP Library Sensor

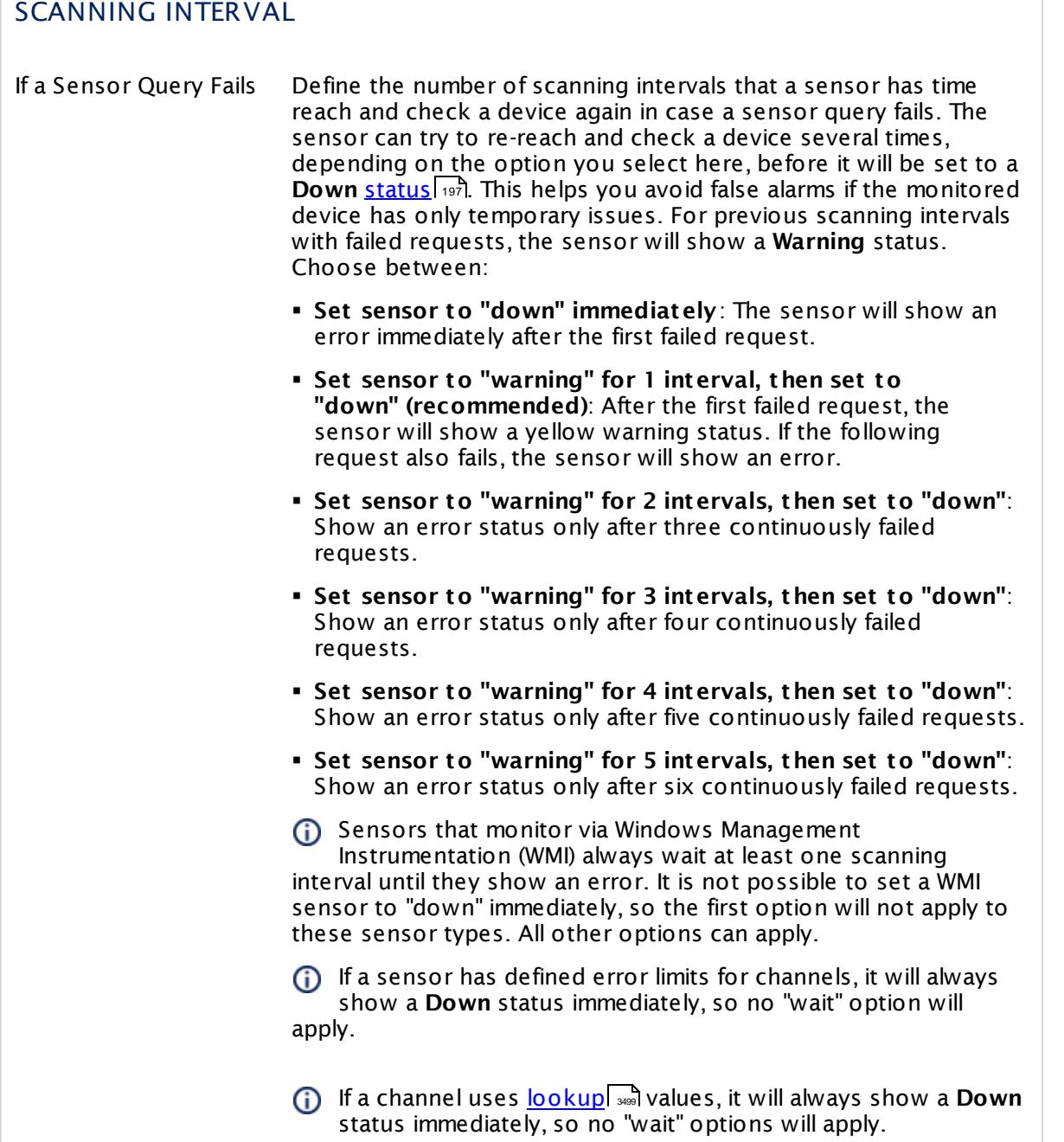

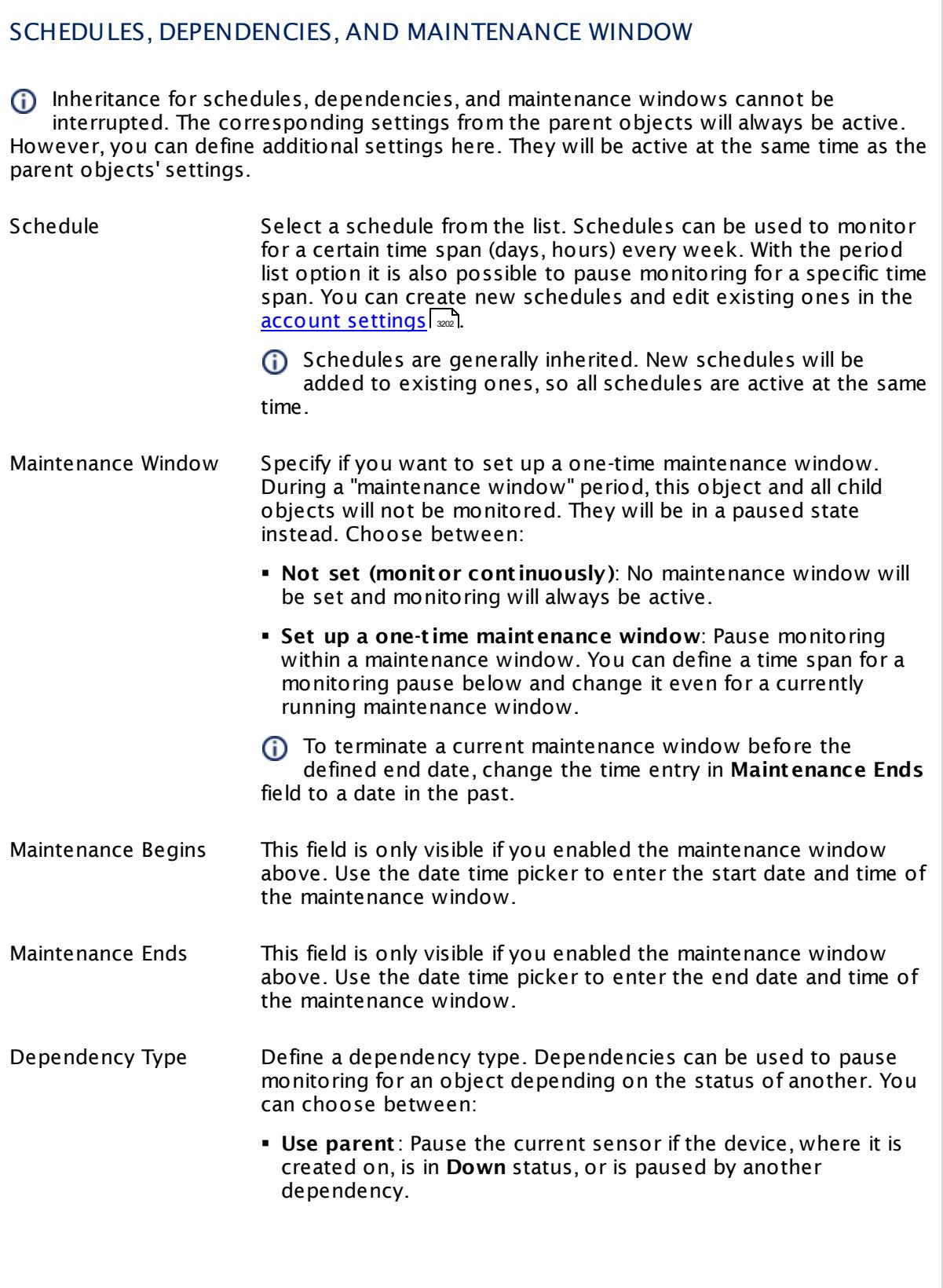

Part 7: Ajax Web Interface—Device and Sensor Setup | 8 Sensor Settings 161 SNMP Library Sensor

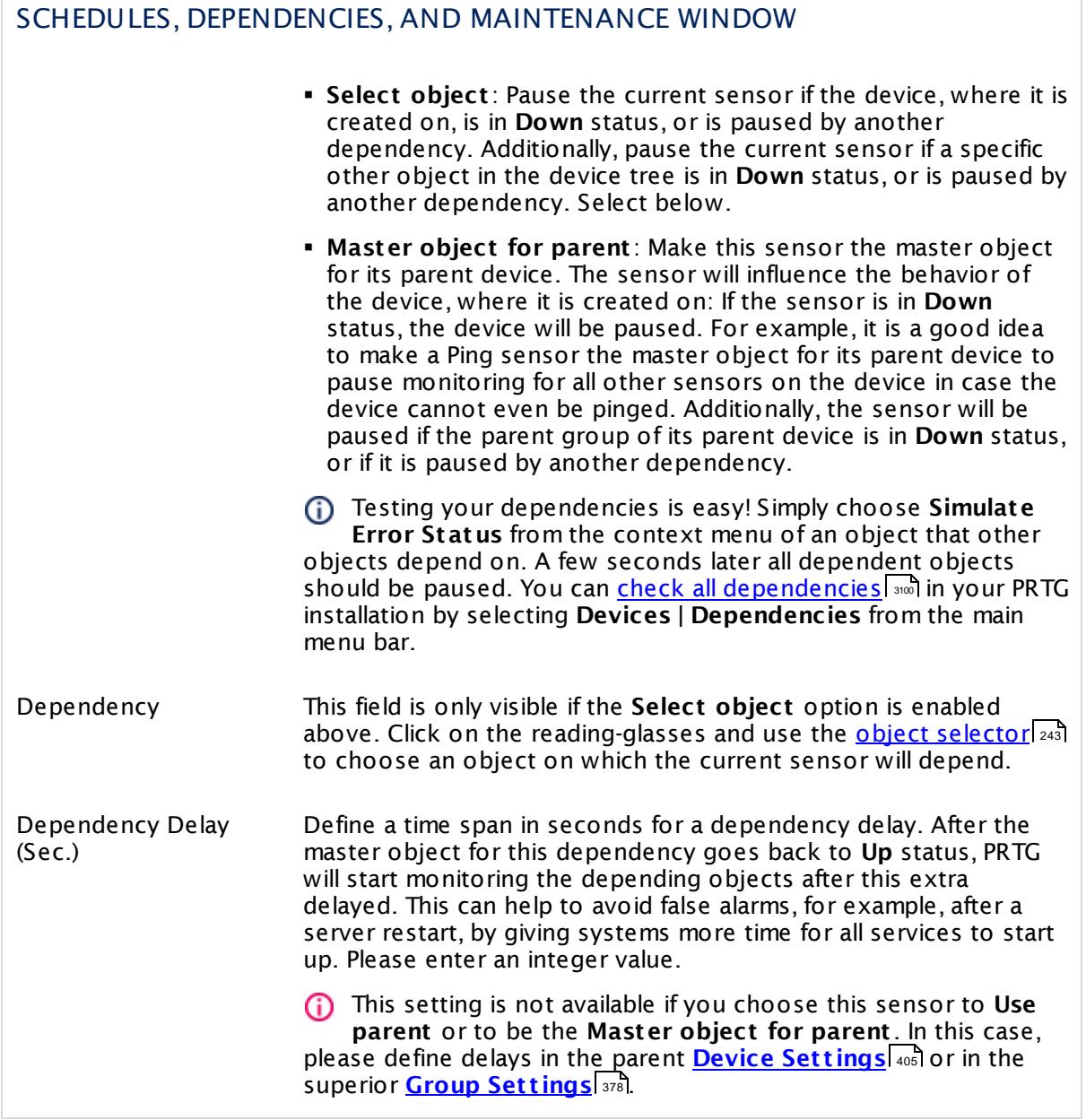

## ACCESS RIGHTS

Click  $\bullet$  to disrupt the inheritance. See section <u>[Inheritance](#page-137-0) of Settings</u> I as for more information.

User Group Access Define which user group(s) will have access to the object you're editing. A table with user groups and types of access rights is shown: It contains all user groups from your setup. For each user group you can choose from the following access rights:

- **Inherited:** Use the access rights settings of the parent object.
- § **None**: Users in this group cannot see or edit the object. The object neither shows up in lists nor in the device tree. Exception: If a child object is visible to the user, the object is visible in the device tree, though not accessible.
- **Read**: Users in this group can see the object and review its monitoring results.
- § **Write**: Users in this group can see the object, review its monitoring results, and edit the object's settings. They cannot edit access rights settings.
- § **Full**: Users in this group can see the object, review its monitoring results, edit the object's settings, and edit access rights settings.

You can create new user groups in the **System [Administ](#page-3267-0) rat ion— User [Groups](#page-3267-0)**  $\infty$  settings. To automatically set all objects further down in the hierarchy to inherit this object's access rights, set a check mark for the **Revert children's access rights to inherited** option.

For more details on access rights, see the section **[User](#page-159-0)**  $\overline{\textbf{Access Rights}}$  $\overline{\textbf{Access Rights}}$  $\overline{\textbf{Access Rights}}$  160 .

#### **More**

Knowledge Base: How do SNMP, MIBs and OIDs work?

§ <https://kb.paessler.com/en/topic/653>

Knowledge Base: How can I import my MIB files into PRTG?

§ <https://kb.paessler.com/en/topic/733>

Knowledge Base: Can't find a sensor for my device in PRTG but I believe it supports SNMP. How to proceed?

§ <https://kb.paessler.com/en/topic/65638>

Knowledge Base: How can I monitor EMC Isilon storage systems with PRTG?

§ <https://kb.paessler.com/en/topic/71413>

Knowledge Base: My SNMP sensors don't work. What can I do?

Part 7: Ajax Web Interface—Device and Sensor Setup | 8 Sensor Settings 161 SNMP Library Sensor

§ <https://kb.paessler.com/en/topic/46863>

#### **Edit Sensor Channels**

To change display settings, spike filter, and limits, switch to the sensor's **Overview** tab and click the gear icon of a specific channel. For detailed information, see the **Sensor [Channels](#page-3050-0)**  $SettingS | 3051}$  section.

## **Notifications**

Click the **Not ificat ions** tab to change notification triggers. For detailed information, see the **[Sensor](#page-3059-0) Not ificat ions Set t ings** section. 3060

#### **Others**

For more general information about settings, see the **[Object](#page-219-0) Settings** |220] section.

# **7.8.162 SNMP Linux Disk Free Sensor**

The SNMP Linux Disk Free sensor monitors free space on disks of a Linux/Unix system using Simple Network Management Protocol (SNMP).

It shows the following:

- § Free total disk space in bytes
- Free space in bytes for every mounted partition
- **•** Free space in percent for every mounted partition
- § Free inodes in percent for every mounted partition

The free space returned by this sensor type shows the disk space that is not yet used. §⊜| Not all of this space may be available for use, as a part of this space can be reserved by the system, for example, for redundancy purposes. For details, see the Knowledge Base: [Why](http://kb.paessler.com/en/topic/43183) do SSH Disk Free and SNMP Linux Disk Free show [different](http://kb.paessler.com/en/topic/43183) values for my target Linux system?

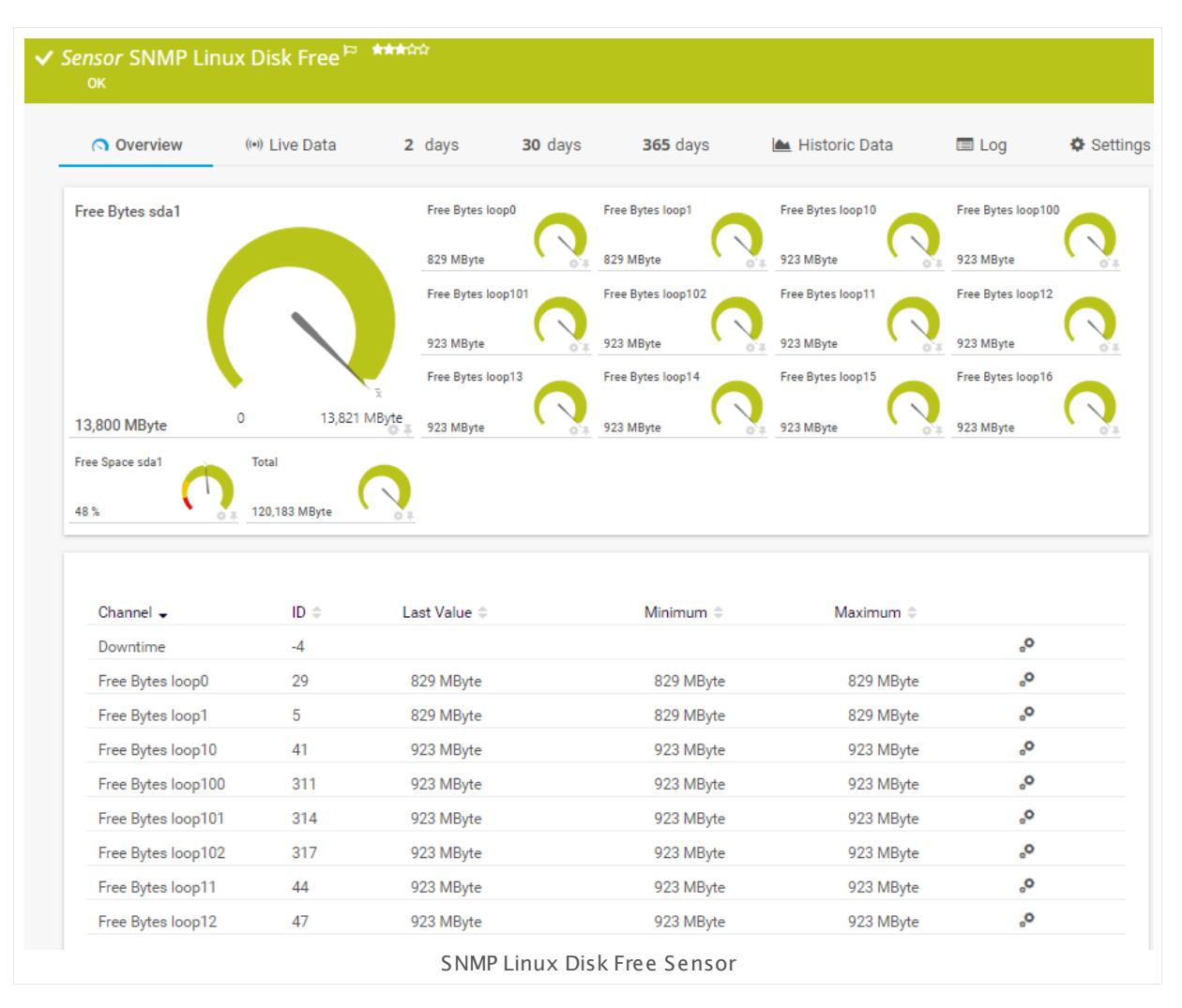

Part 7: Ajax Web Interface—Device and Sensor Setup | 8 Sensor Settings 162 SNMP Linux Disk Free Sensor

#### **Sensor in Other Languages**

Dutch: **SNMP Linux vrije schijf ruimte**, French: **Espace disque libre SNMP Linux**, German: **SNMP Linux Plat tenplatz**, Japanese: SNMP Linux? ? ? ? ? ? ? ? , Portuguese: **Disco livre Linux SNMP**, Russian: **Свободное пространство диска в Linux по SNMP**, Simplified Chinese: **SNMP Linux ? ? ? ? ? ?** , Spanish: **SNMP disco libre Linux**

#### **Remarks**

- § Knowledge Base: Why do SSH Disk Free and SNMP Linux Disk Free show [different](http://kb.paessler.com/en/topic/43183) values for my target Linux [system?](http://kb.paessler.com/en/topic/43183)
- **Knowledge Base: [Checklist:](http://kb.paessler.com/en/topic/5353) Setting up SNMP on Linux**
- § For a general introduction to the technology behind SNMP, please see the manual section **[Monitoring](#page-3372-0) via SNMP** . 3373

#### **Add Sensor**

The **Add Sensor** dialog appears when you <u>[manually](#page-327-0)</u> العنه add a new sensor to a device. It only shows the setting fields that are required for creating the sensor. Therefore, you will not see all setting fields in this dialog. You can change (nearly) all settings in the sensor's **Set t ings** tab later.

#### **Sensor Settings**

On the details page of a sensor, click the **Set t ings** tab to change its settings.

Usually, a sensor connects to the **IP Address** or **DNS Name** of the parent device where you created this sensor. See the **[Device](#page-404-0) Set t ings** for details. For some sensor types, 405 you can define the monitoring target explicitly in the sensor settings. Please see below for details on available settings.

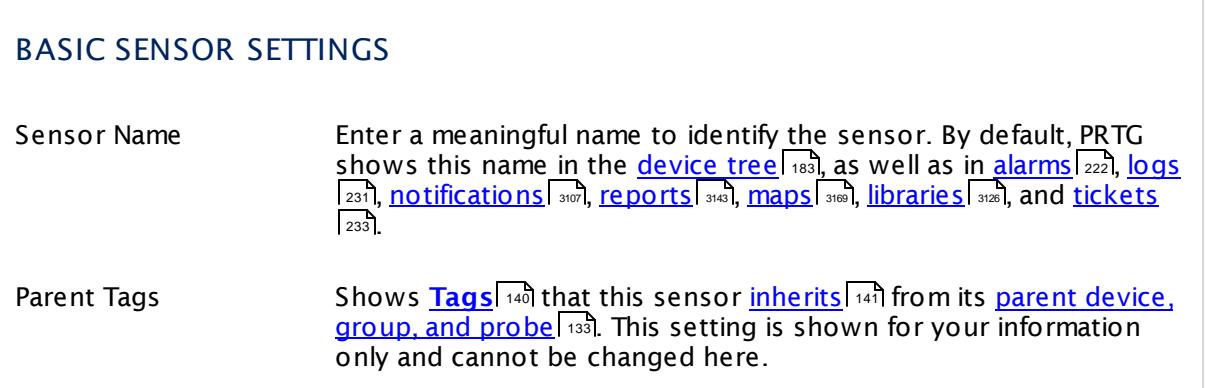

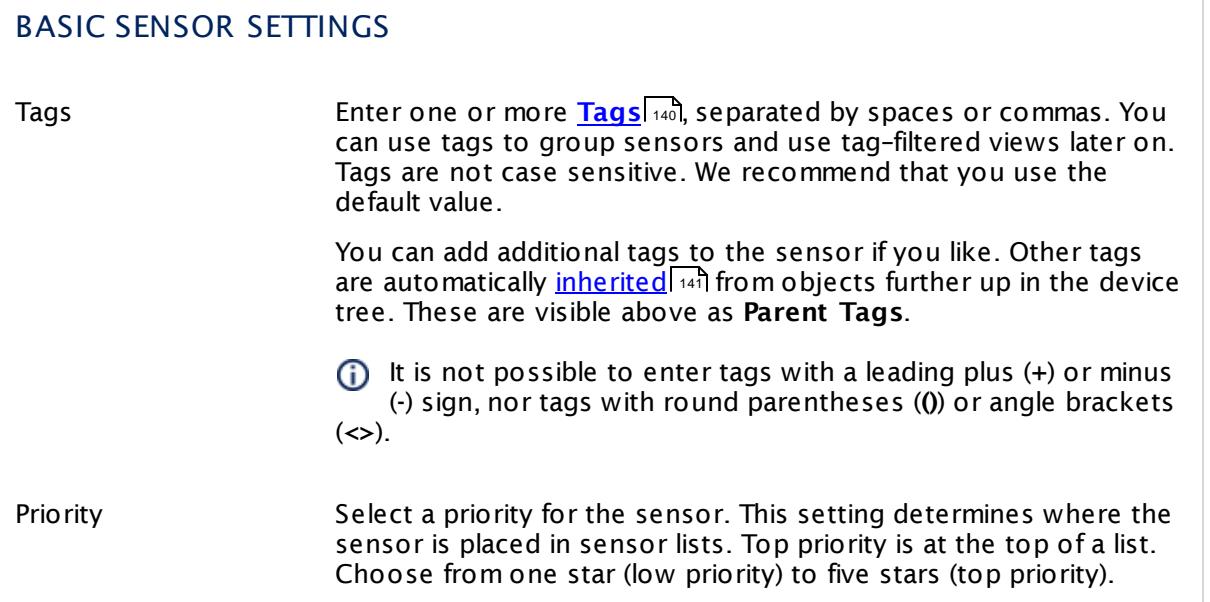

# SET LIMITS CHECKED AGAINST ALL DISKS

In this section you can set limits that are valid for all channels and all drives. By entering limits, you can define when the sensor will enter a **Warning** or **Down** <u>[status](#page-196-0)Ian</u>, depending on the data provided by all drives that this sensor monitors. If you want to individually define limits for separate channels, please use the limit settings in the **Sensor [Channels](#page-3050-0) Set t ings** . 3051

All limits that you define here are valid in addition to the limits defined in the particular **Channel** settings! The limits are valid simultaneously, so the first limit that is breached applies.

Percentage Limit Check Enable or disable a limit check for the free space in percentage channels of all drives. By default, percentage limits are enabled with lower warning and lower error limit. Choose between:

- § **Only use the limits in the set t ings of the percentage channels**: Do not define sensor limits that are valid for all percentage channels. The sensor only uses limits that you define in the settings of the particular "free space in percent" channels to determine the status.
- § **Use the limits of both the sensor and the channel set t ings**: Define limits for the sensor that are valid for all drives (percentage channels). Additional fields appear below. The sensor enters a **Warning** or **Down** status when free space limits are undercut or overrun.

Part 7: Ajax Web Interface—Device and Sensor Setup | 8 Sensor Settings 162 SNMP Linux Disk Free Sensor

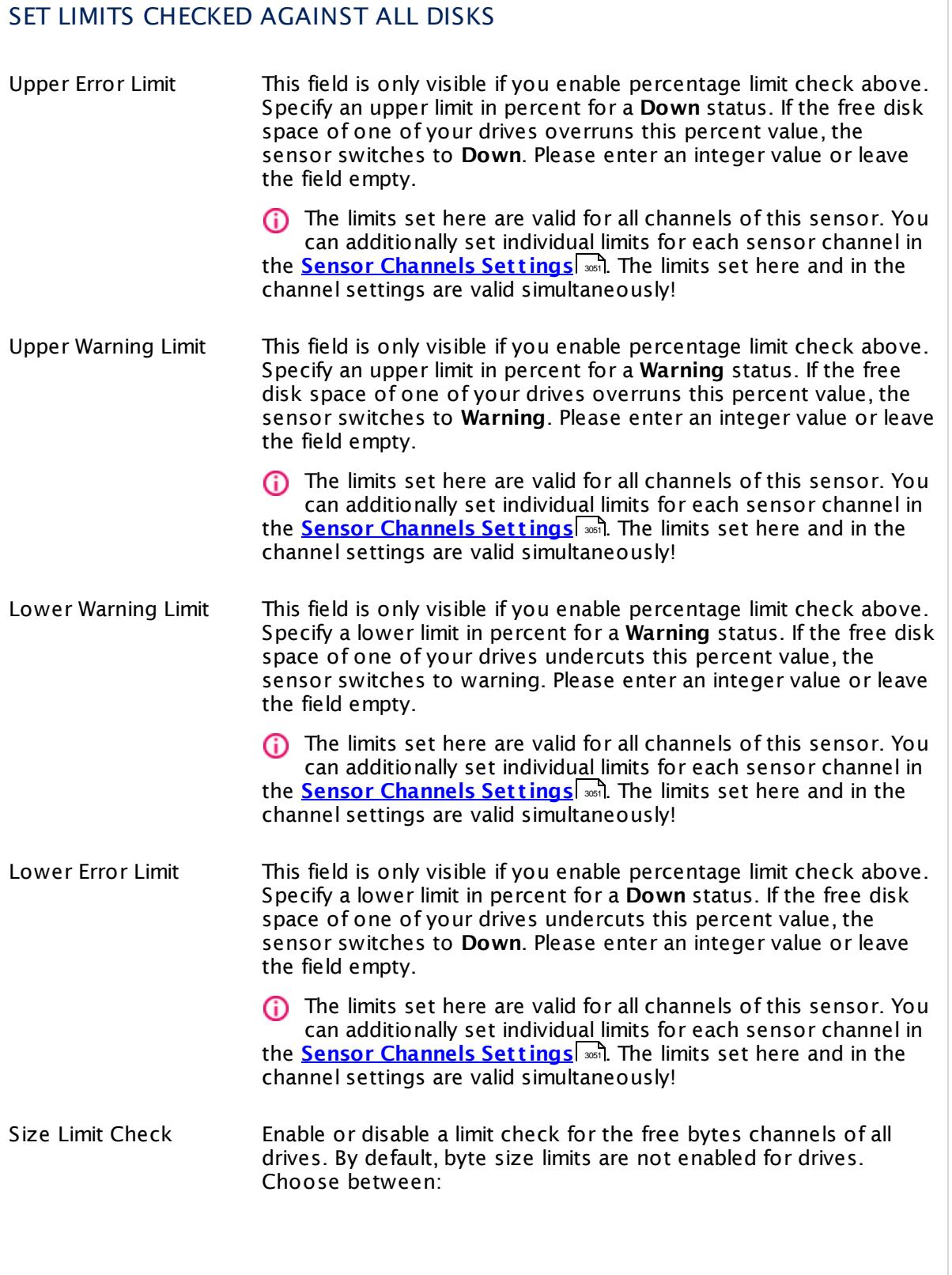

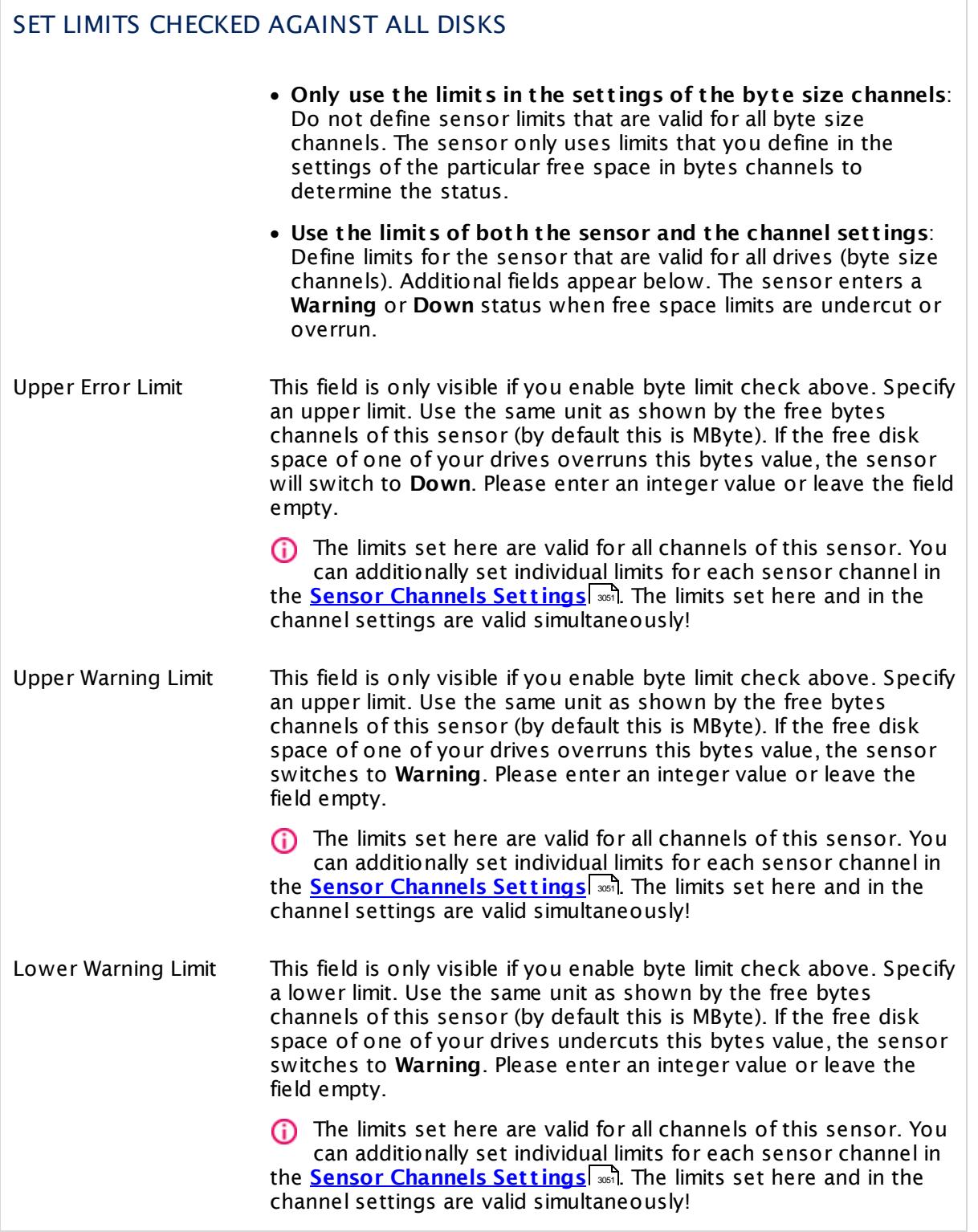

Part 7: Ajax Web Interface—Device and Sensor Setup | 8 Sensor Settings 162 SNMP Linux Disk Free Sensor

# SET LIMITS CHECKED AGAINST ALL DISKS

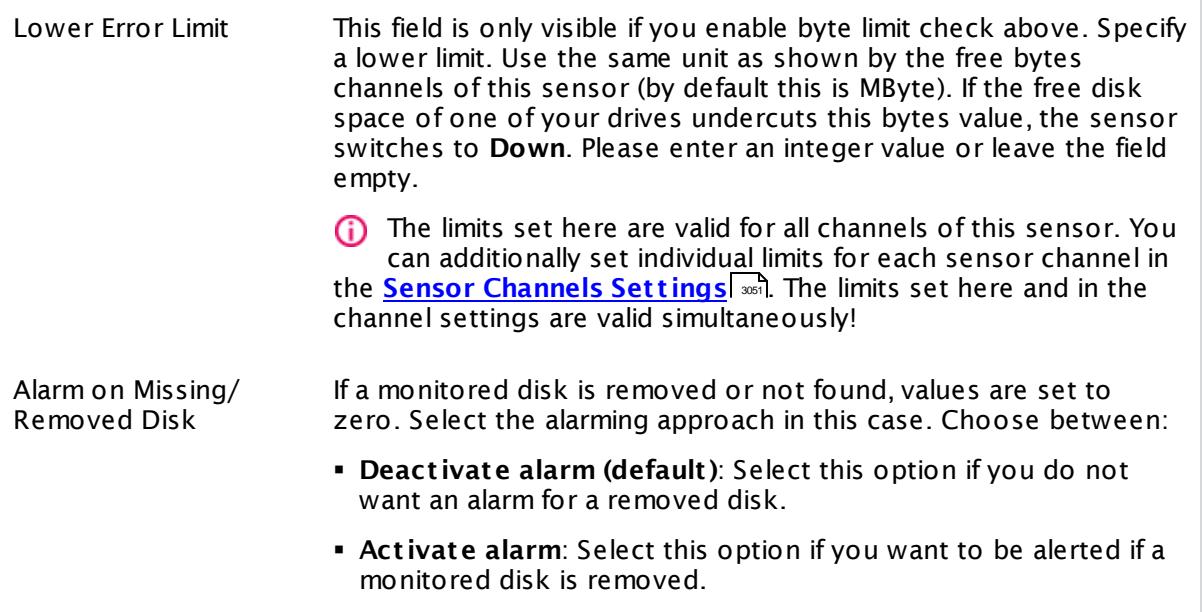

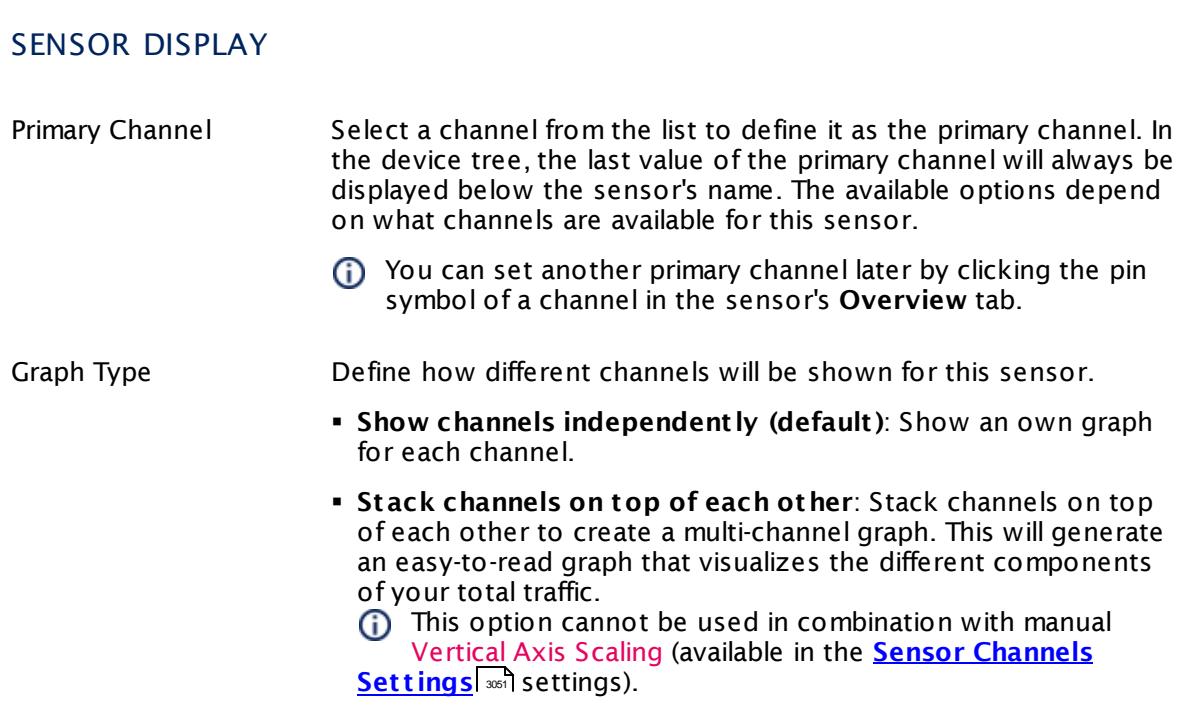

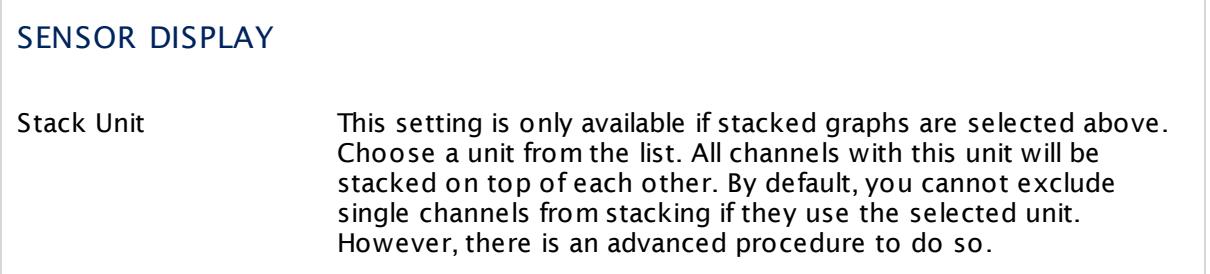

## **Inherited Settings**

By default, all following settings are inherited from objects higher in the hierarchy and should be changed there, if necessary. Often, best practice is to change them centrally in the **[Root](#page-333-0)** group's settings, see section <u>[Inheritance](#page-137-0) of SettingsI</u> 138 for more information. To change a setting only for this object, disable inheritance by clicking the button next to inherit from under the corresponding setting name. You will then see the options described below. 334 138

## SCANNING INTERVAL

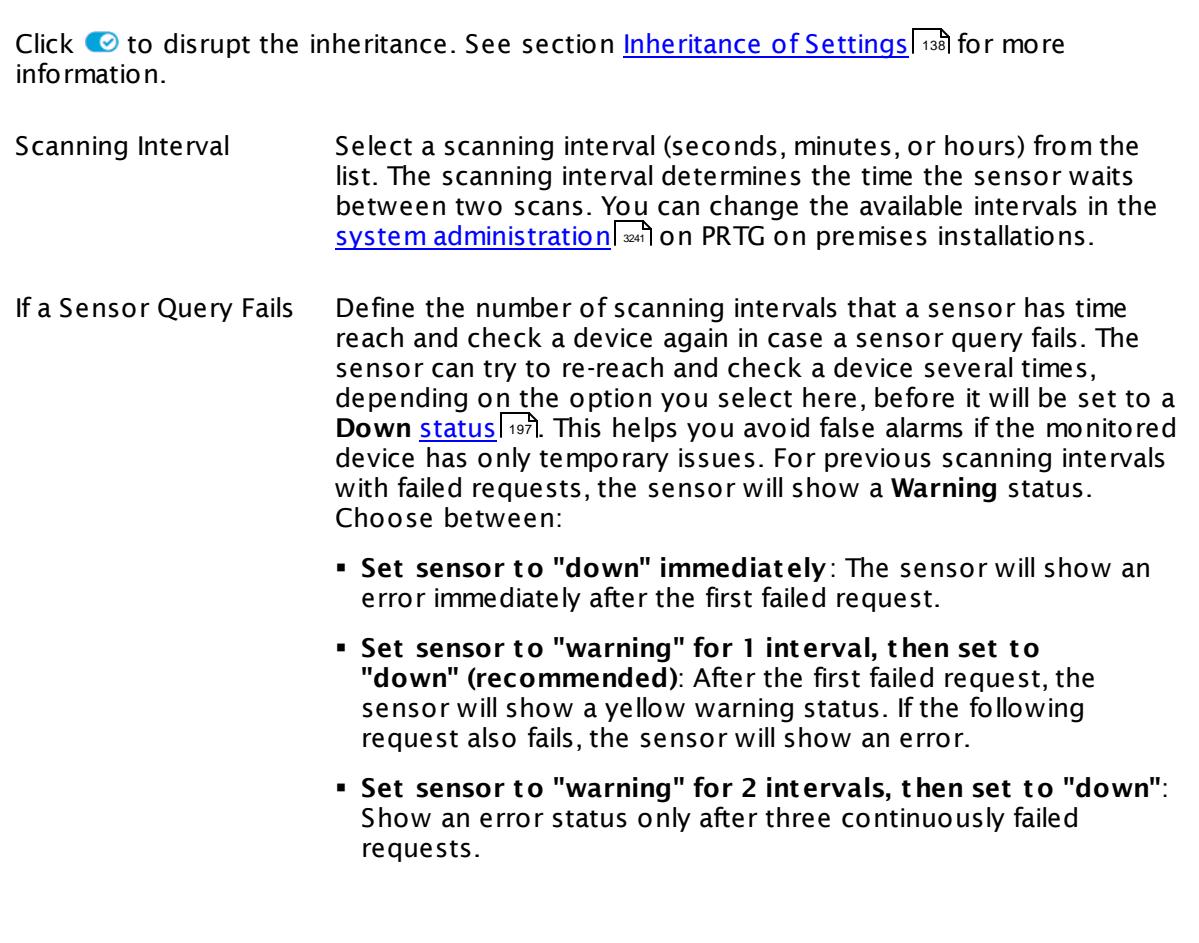

Part 7: Ajax Web Interface-Device and Sensor Setup | 8 Sensor Settings 162 SNMP Linux Disk Free Sensor

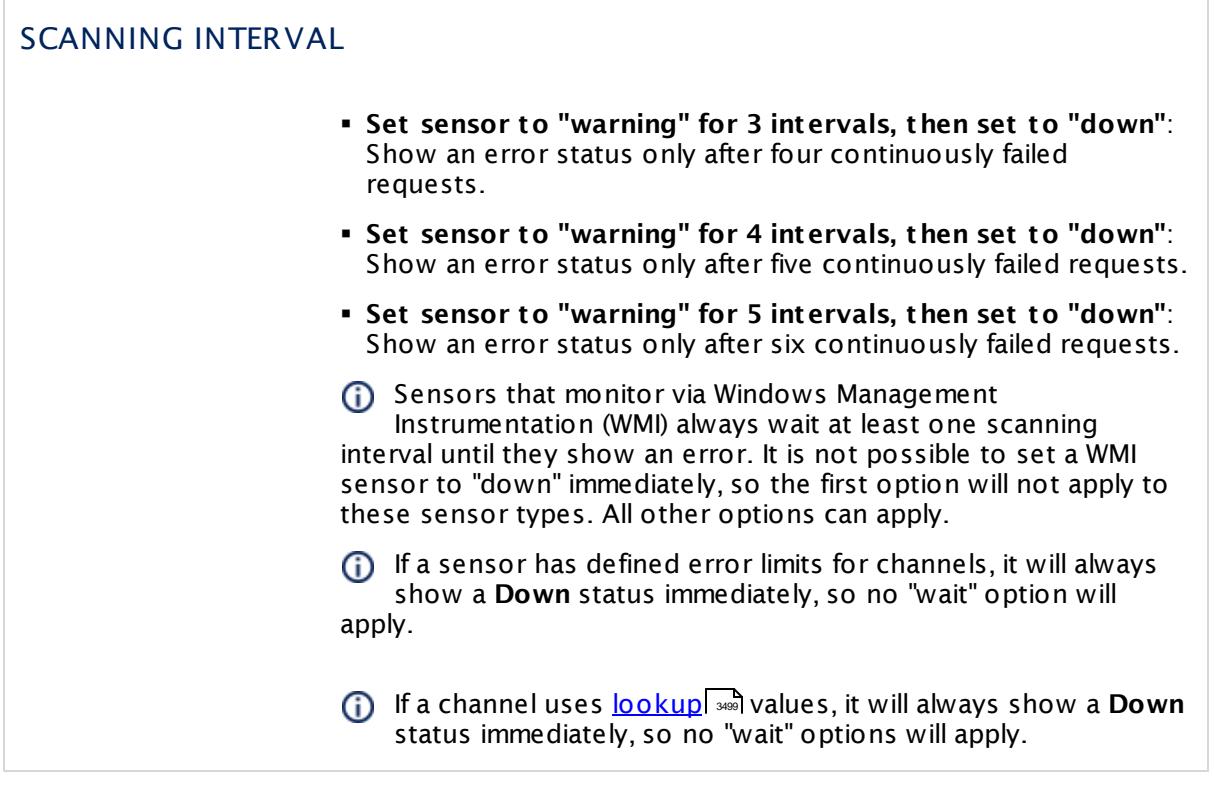

## SCHEDULES, DEPENDENCIES, AND MAINTENANCE WINDOW

Inheritance for schedules, dependencies, and maintenance windows cannot be interrupted. The corresponding settings from the parent objects will always be active. However, you can define additional settings here. They will be active at the same time as the parent objects' settings.

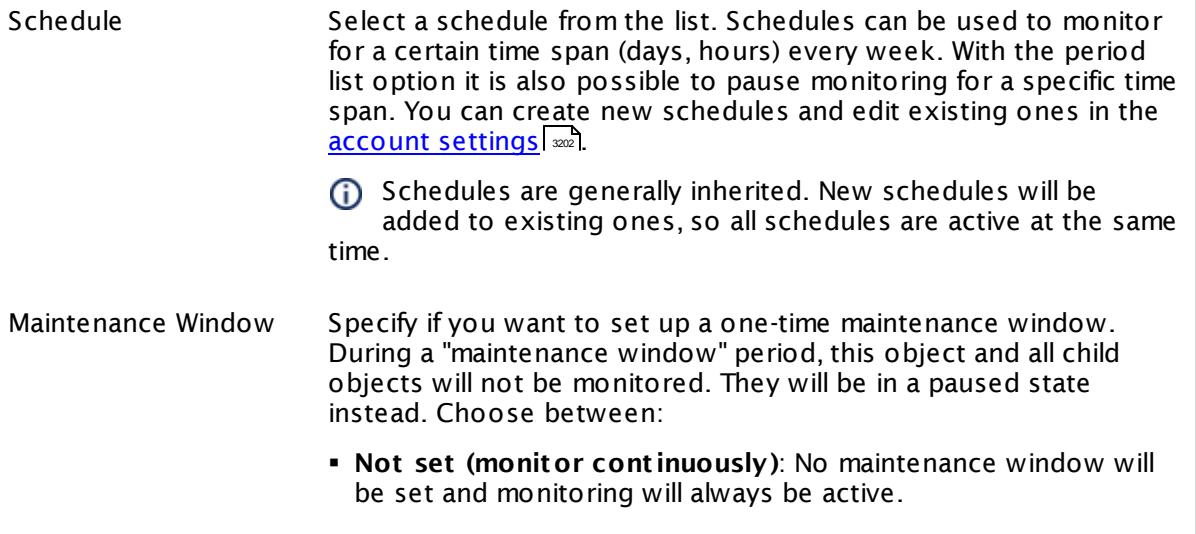

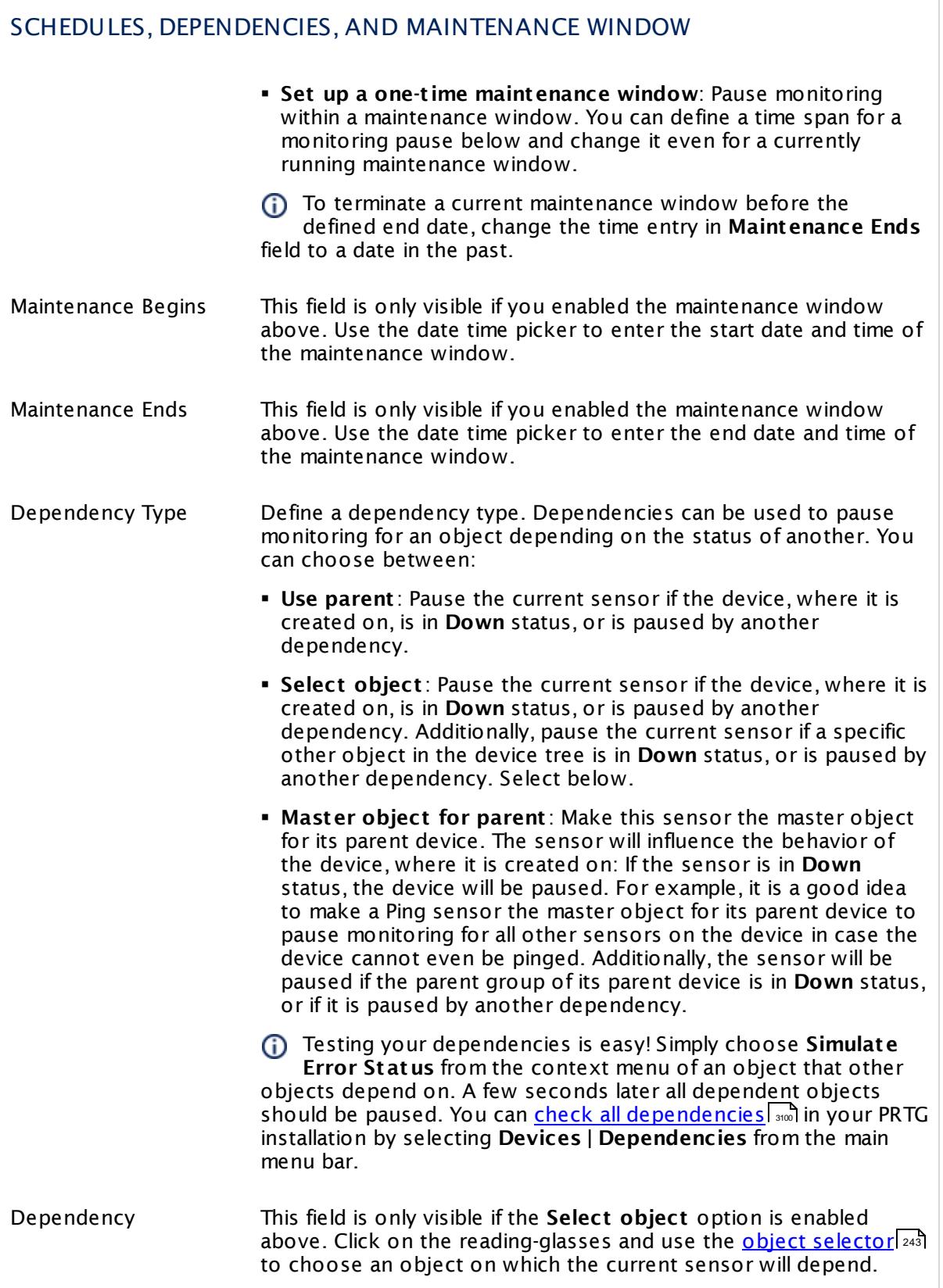

Part 7: Ajax Web Interface—Device and Sensor Setup | 8 Sensor Settings 162 SNMP Linux Disk Free Sensor

## SCHEDULES, DEPENDENCIES, AND MAINTENANCE WINDOW

Dependency Delay (Sec.) Define a time span in seconds for a dependency delay. After the master object for this dependency goes back to **Up** status, PRTG will start monitoring the depending objects after this extra delayed. This can help to avoid false alarms, for example, after a server restart, by giving systems more time for all services to start up. Please enter an integer value.

> This setting is not available if you choose this sensor to **Use parent** or to be the **Master object for parent** . In this case, please define delays in the parent <mark>[Device](#page-404-0) Settings</mark> ক্ৰী or in the superior **[Group](#page-377-0) Set t ings** . 378

## ACCESS RIGHTS

Click © to disrupt the inheritance. See section <u>[Inheritance](#page-137-0) of Settings</u> ক্ষী for more information.

User Group Access Define which user group(s) will have access to the object you're editing. A table with user groups and types of access rights is shown: It contains all user groups from your setup. For each user group you can choose from the following access rights:

- **Inherited:** Use the access rights settings of the parent object.
- § **None**: Users in this group cannot see or edit the object. The object neither shows up in lists nor in the device tree. Exception: If a child object is visible to the user, the object is visible in the device tree, though not accessible.
- § **Read**: Users in this group can see the object and review its monitoring results.
- § **Write**: Users in this group can see the object, review its monitoring results, and edit the object's settings. They cannot edit access rights settings.
- **Full:** Users in this group can see the object, review its monitoring results, edit the object's settings, and edit access rights settings.

You can create new user groups in the **System [Administ](#page-3267-0) rat ion— User [Groups](#page-3267-0)**  $\infty$  settings. To automatically set all objects further down in the hierarchy to inherit this object's access rights, set a check mark for the **Revert children's access rights to inherited** option.

For more details on access rights, see the section **[User](#page-159-0)**  $\overline{\operatorname{Access} \operatorname{Right} \operatorname{s}}$  $\overline{\operatorname{Access} \operatorname{Right} \operatorname{s}}$  $\overline{\operatorname{Access} \operatorname{Right} \operatorname{s}}$  160 .

## CHANNEL UNIT CONFIGURATION

Click © to disrupt the inheritance. See section <u>[Inheritance](#page-137-0) of Settings</u> ক্ষী for more information.

Channel Unit Types For each type of sensor channel, define the unit in which data is displayed. If defined on probe, group, or device level, these settings can be inherited to all sensors underneath. You can set units for the following channel types (if available):

- § **Bandwidth**
- § **Memory**
- § **Disk**
- § **File**
- § **Custom**
- Custom channel types can be set on sensor level only.

#### **More**

Knowledge Base: Why do SSH Disk Free and SNMP Linux Disk Free show different values for my target Linux system?

§ <https://kb.paessler.com/en/topic/43183>

Knowledge Base: My SNMP sensors don't work. What can I do?

§ <https://kb.paessler.com/en/topic/46863>

Knowledge Base: Checklist: Setting up SNMP on Linux

§ <https://kb.paessler.com/en/topic/5353>

#### **Edit Sensor Channels**

To change display settings, spike filter, and limits, switch to the sensor's **Overview** tab and click the gear icon of a specific channel. For detailed information, see the **Sensor [Channels](#page-3050-0)**  $\overline{\text{Set}\text{tings}}|$  $\overline{\text{Set}\text{tings}}|$  $\overline{\text{Set}\text{tings}}|$  section.

#### **Notifications**

Click the **Not ificat ions** tab to change notification triggers. For detailed information, see the **[Sensor](#page-3059-0) Not ificat ions Set t ings** section. 3060

#### **Others**

For more general information about settings, see the **[Object](#page-219-0) Settings**  $[220]$  section.

Part 7: Ajax Web Interface—Device and Sensor Setup | 8 Sensor Settings 163 SNMP Linux Load Average Sensor

# **7.8.163 SNMP Linux Load Average Sensor**

The SNMP Linux Load Average sensor monitors the system load average of a Linux/Unix system using Simple Network Management Protocol (SNMP).

It shows the following:

- § Average system load within a 1-minute interval
- § Average system load within a 5-minute interval
- § Average system load within a 15-minute interval

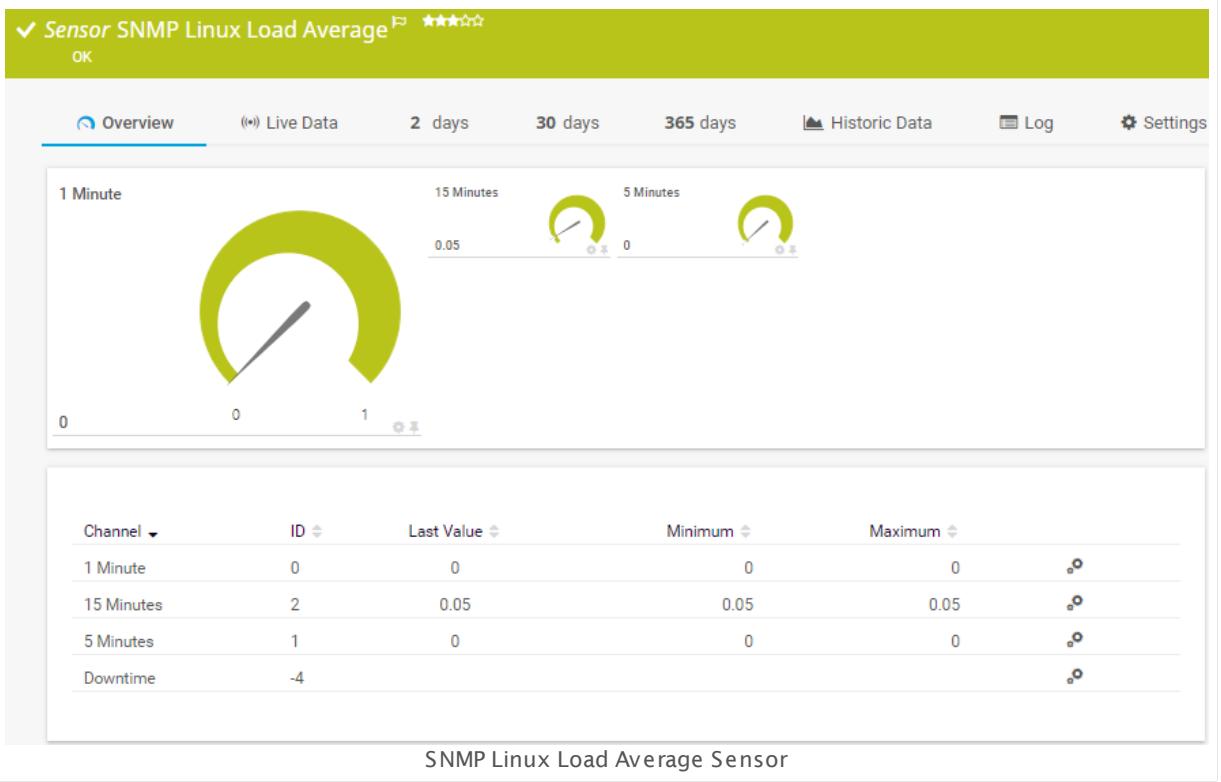

#### **Sensor in Other Languages**

Dutch: **SNMP Linux Gemiddelde belast ing**, French: **Moyenne de la charge Linux SNMP**, German: **SNMP Linux Durchschnit t l. Last** , Japanese: SNMP Linux? ? ? ? ? ? ? ? , Portuguese: **Carga média em Linux SNMP**, Russian: **Средняя загрузка Linux по SNMP**, Simplified Chinese: **SNMP Linux ? ? ? ? ?** , Spanish: **SNMP carga promedio Linux**

## **Remarks**

- **Knowledge Base: [Checklist:](http://kb.paessler.com/en/topic/5353) Setting up SNMP on Linux**
- § For a general introduction to the technology behind SNMP, please see the manual section **[Monitoring](#page-3372-0) via SNMP** <sup>3373</sup> .

## **Add Sensor**

The **Add Sensor** dialog appears when you <u>[manually](#page-327-0)</u> العنه add a new sensor to a device. It only shows the setting fields that are required for creating the sensor. Therefore, you will not see all setting fields in this dialog. You can change (nearly) all settings in the sensor's **Set t ings** tab later.

#### **Sensor Settings**

On the details page of a sensor, click the **Set t ings** tab to change its settings.

Usually, a sensor connects to the **IP Address** or **DNS Name** of the parent device where you created this sensor. See the **[Device](#page-404-0) Set t ings** for details. For some sensor types, 405 you can define the monitoring target explicitly in the sensor settings. Please see below for details on available settings.

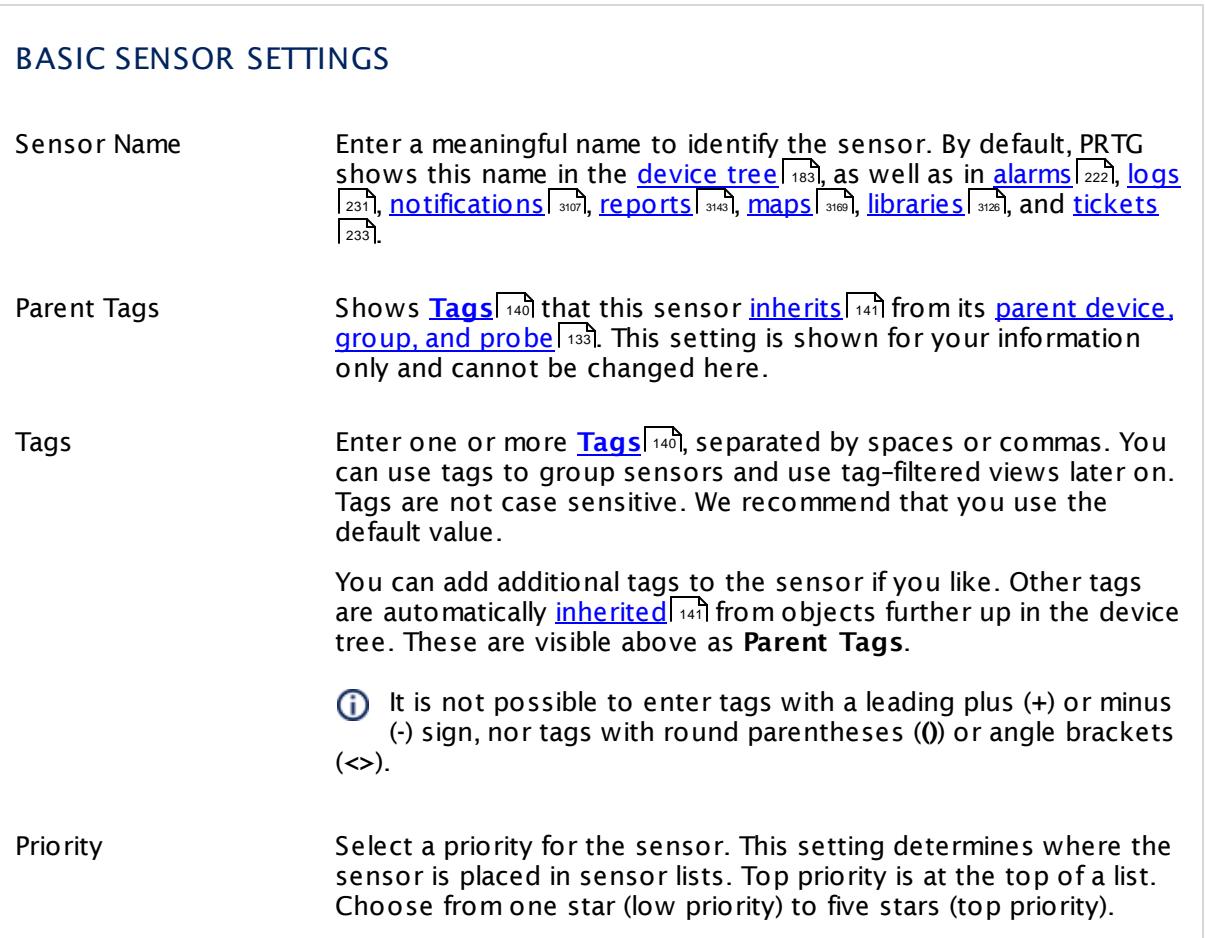

Part 7: Ajax Web Interface-Device and Sensor Setup | 8 Sensor Settings 163 SNMP Linux Load Average Sensor

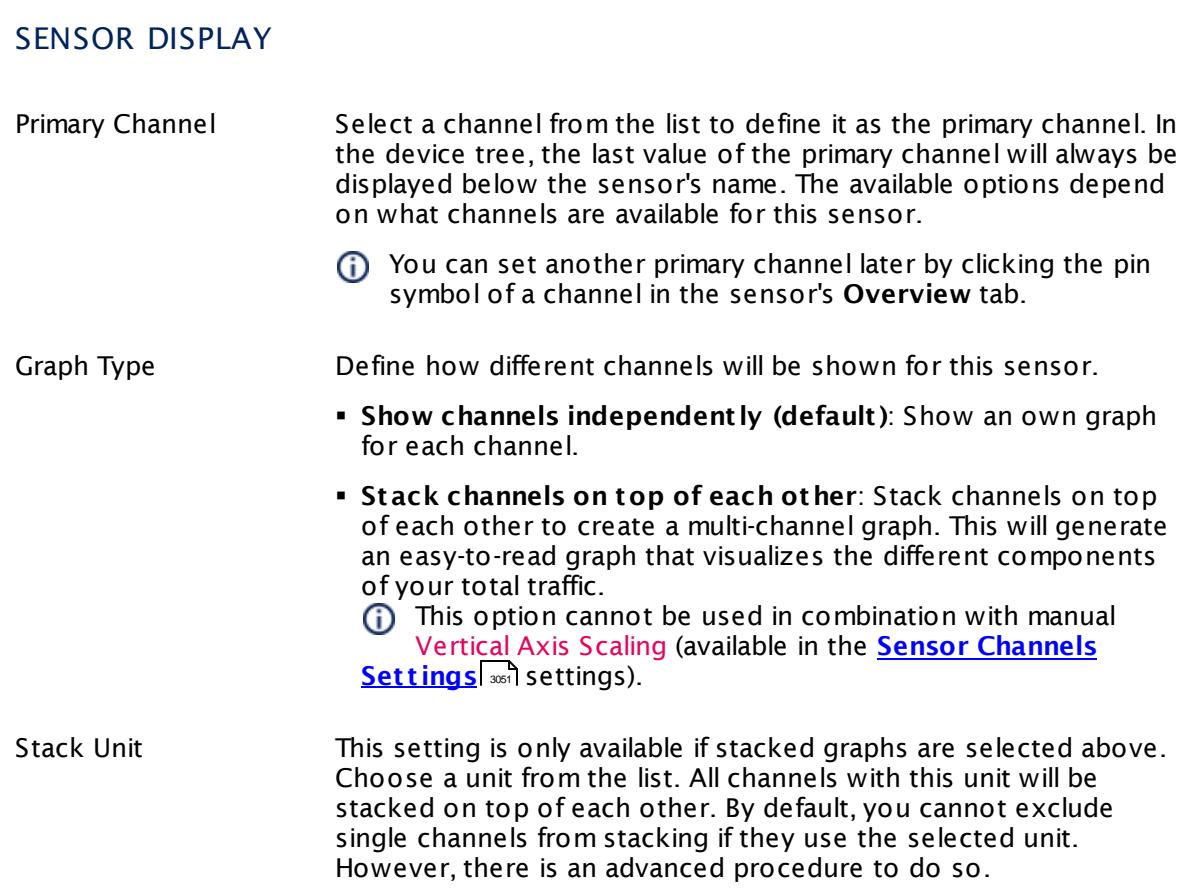

## **Inherited Settings**

By default, all following settings are inherited from objects higher in the hierarchy and should be changed there, if necessary. Often, best practice is to change them centrally in the **[Root](#page-333-0)** 334 group's settings, see section <u>[Inheritance](#page-137-0) of SettingsI</u> 138 for more information. To change a setting only for this object, disable inheritance by clicking the button next to inherit from under the corresponding setting name. You will then see the options described below.

# SCANNING INTERVAL Click © to disrupt the inheritance. See section <u>[Inheritance](#page-137-0) of Settings</u> ক্ষী for more information. Scanning Interval Select a scanning interval (seconds, minutes, or hours) from the list. The scanning interval determines the time the sensor waits between two scans. You can change the available intervals in the system [administration](#page-3240-0)  $\left|\right.$   $\left|\right.$  and PRTG on premises installations.

#### Part 7: Ajax Web Interface—Device and Sensor Setup | 8 Sensor Settings 163 SNMP Linux Load Average Sensor

## SCANNING INTERVAL

If a Sensor Query Fails Define the number of scanning intervals that a sensor has time reach and check a device again in case a sensor query fails. The sensor can try to re-reach and check a device several times, depending on the option you select here, before it will be set to a Down <u>[status](#page-196-0)</u> I 1971. This helps you avoid false alarms if the monitored device has only temporary issues. For previous scanning intervals with failed requests, the sensor will show a **Warning** status. Choose between:

- § **Set sensor to "down" immediately**: The sensor will show an error immediately after the first failed request.
- § **Set sensor to "warning" for 1 interval, then set to "down" (recommended)**: After the first failed request, the sensor will show a yellow warning status. If the following request also fails, the sensor will show an error.
- § **Set sensor to "warning" for 2 intervals, then set to "down"**: Show an error status only after three continuously failed requests.
- § **Set sensor to "warning" for 3 intervals, then set to "down"**: Show an error status only after four continuously failed requests.
- § **Set sensor to "warning" for 4 intervals, then set to "down"**: Show an error status only after five continuously failed requests.
- § **Set sensor to "warning" for 5 intervals, then set to "down"**: Show an error status only after six continuously failed requests.
- Sensors that monitor via Windows Management Instrumentation (WMI) always wait at least one scanning interval until they show an error. It is not possible to set a WMI sensor to "down" immediately, so the first option will not apply to these sensor types. All other options can apply.
- If a sensor has defined error limits for channels, it will always show a **Down** status immediately, so no "wait" option will apply.
- If a channel uses <u>[lookup](#page-3498-0)</u>l 3490 values, it will always show a **Down** status immediately, so no "wait" options will apply.

Part 7: Ajax Web Interface—Device and Sensor Setup | 8 Sensor Settings 163 SNMP Linux Load Average Sensor

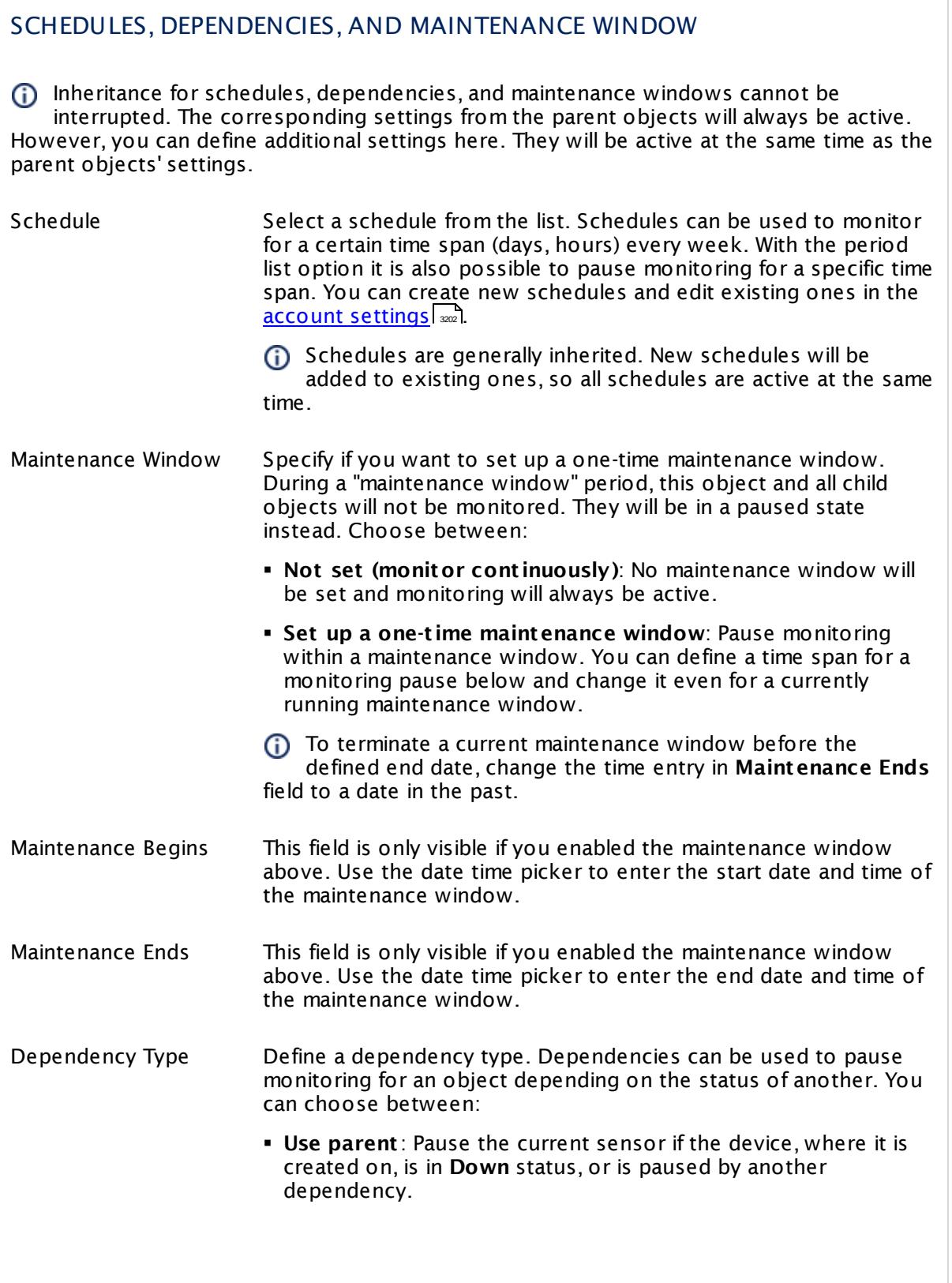

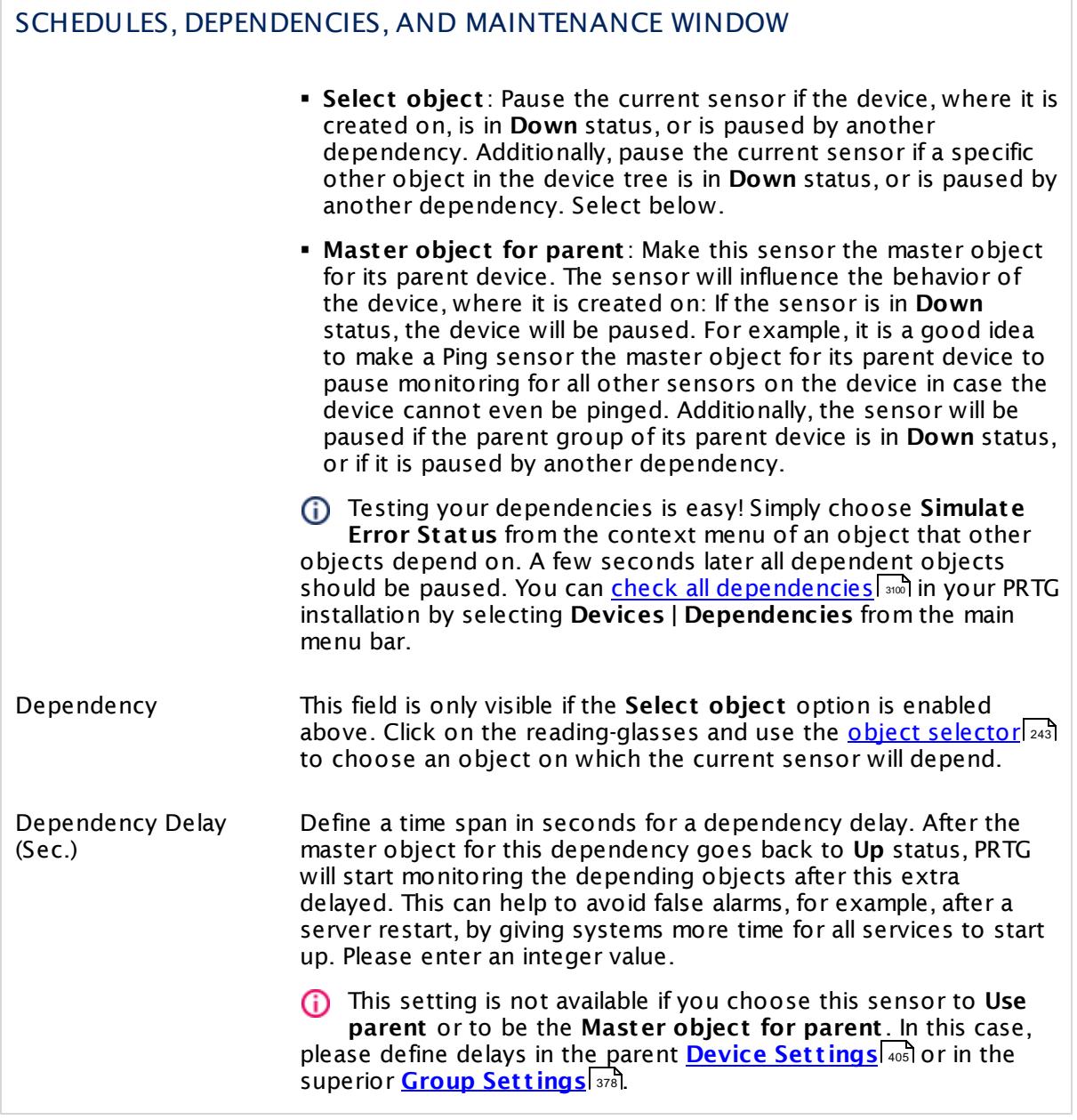

Part 7: Ajax Web Interface—Device and Sensor Setup | 8 Sensor Settings 163 SNMP Linux Load Average Sensor

## ACCESS RIGHTS

Click  $\bullet$  to disrupt the inheritance. See section <u>[Inheritance](#page-137-0) of Settings</u> I as for more information.

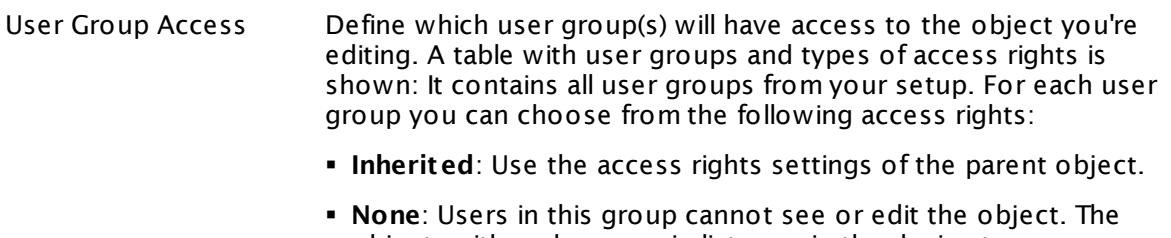

- object neither shows up in lists nor in the device tree. Exception: If a child object is visible to the user, the object is visible in the device tree, though not accessible.
- § **Read**: Users in this group can see the object and review its monitoring results.
- § **Write**: Users in this group can see the object, review its monitoring results, and edit the object's settings. They cannot edit access rights settings.
- § **Full**: Users in this group can see the object, review its monitoring results, edit the object's settings, and edit access rights settings.

You can create new user groups in the **System [Administ](#page-3267-0) rat ion— User [Groups](#page-3267-0)**  $\infty$  settings. To automatically set all objects further down in the hierarchy to inherit this object's access rights, set a check mark for the **Revert children's access rights to inherited** option.

For more details on access rights, see the section **[User](#page-159-0)**  $\overline{\textbf{Access Rights}}$  $\overline{\textbf{Access Rights}}$  $\overline{\textbf{Access Rights}}$  160 .

#### **More**

Knowledge Base: My SNMP sensors don't work. What can I do?

§ <https://kb.paessler.com/en/topic/46863>

Knowledge Base: Checklist: Setting up SNMP on Linux

§ <https://kb.paessler.com/en/topic/5353>

#### **Edit Sensor Channels**

To change display settings, spike filter, and limits, switch to the sensor's **Overview** tab and click the gear icon of a specific channel. For detailed information, see the **Sensor [Channels](#page-3050-0)**  $\overline{\text{Set}\text{tings}}|$  $\overline{\text{Set}\text{tings}}|$  $\overline{\text{Set}\text{tings}}|$   $\text{ss}$  section.

#### Part 7: Ajax Web Interface-Device and Sensor Setup | 8 Sensor Settings 163 SNMP Linux Load Average Sensor

# **Notifications**

Click the **Not ificat ions** tab to change notification triggers. For detailed information, see the **[Sensor](#page-3059-0) Not ificat ions Set t ings** section. 3060

#### **Others**

For more general information about settings, see the **[Object](#page-219-0) Settings**  $[220]$  section.

Part 7: Ajax Web Interface—Device and Sensor Setup | 8 Sensor Settings 164 SNMP Linux Meminfo Sensor

# **7.8.164 SNMP Linux Meminfo Sensor**

The SNMP Linux Meminfo sensor monitors the memory usage of a Linux/Unix system using Simple Network Management Protocol (SNMP).

It shows the following :

- § Available memory in absolute and percentage values
- § Used physical memory (free memory plus buffer plus cache) in percent
- § Free physical memory (free memory plus buffer plus cache) in bytes
- § Used swap memory in percent
- § Free swap memory in bytes
- § Used memory on the whole system (physical memory plus swap) in percent
- § Free memory on the whole system (physical memory plus swap) in bytes

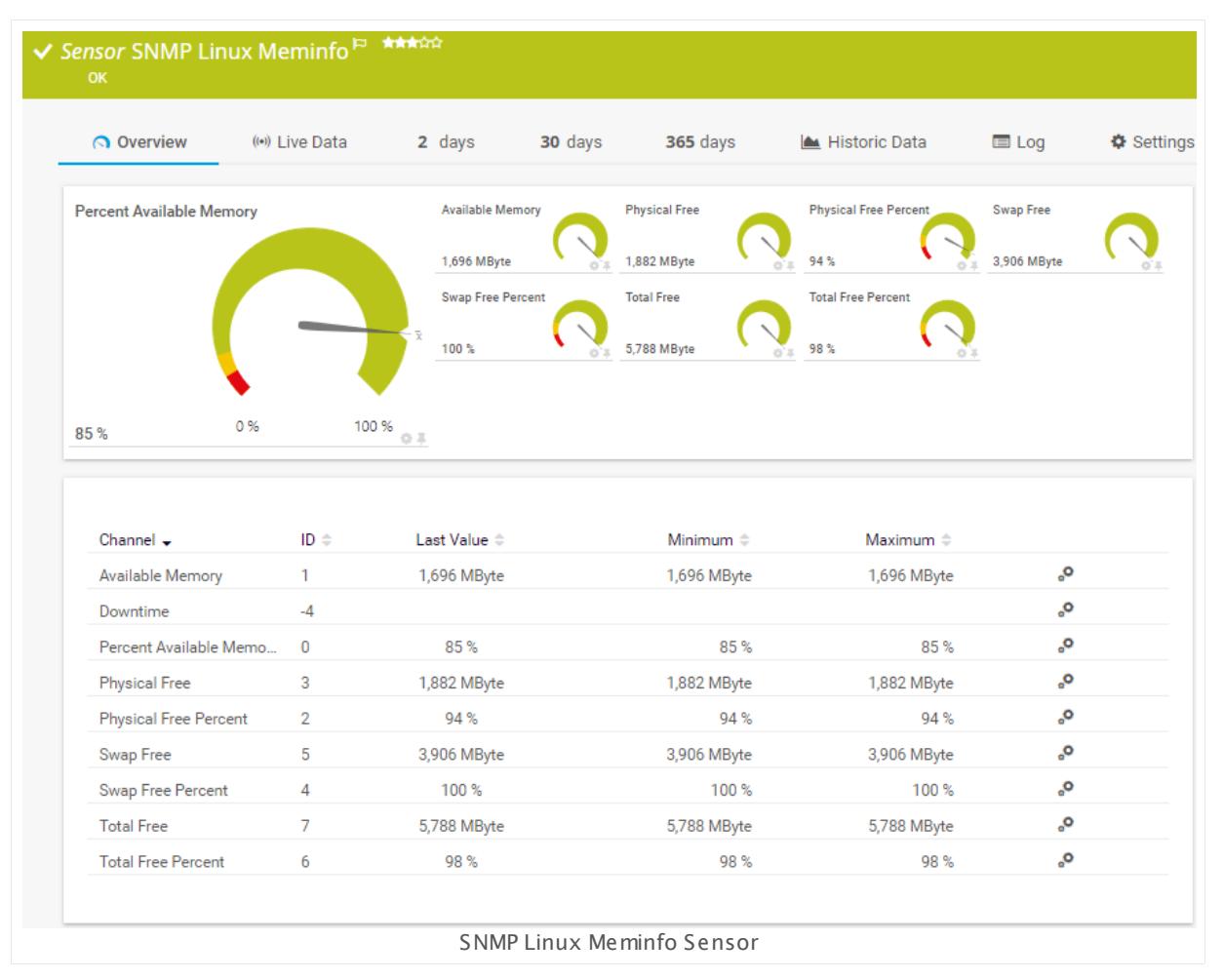

#### **Sensor in Other Languages**

Dutch: **SNMP Linux meminfo**, French: **Info sur la mémoire SNMP Linux**, German: **SNMP Linux**

**Speicherinfo**, Japanese: SNMP Linux? ? ? ? ? , Portuguese: **Linux Meminfo SNMP**, Russian: **Linux Meminfo по SNMP**, Simplified Chinese: **SNMP Linux ? ? ? ?** , Spanish: **SNMP información de memoria Linux**

### **Remarks**

- **Knowledge Base: [Checklist:](http://kb.paessler.com/en/topic/5353) Setting up SNMP on Linux**
- § For a general introduction to the technology behind SNMP, please see the manual section **[Monitoring](#page-3372-0) via SNMP** . 3373

#### **Add Sensor**

The **Add Sensor** dialog appears when you <u>[manually](#page-327-0)</u> العنه add a new sensor to a device. It only shows the setting fields that are required for creating the sensor. Therefore, you will not see all setting fields in this dialog. You can change (nearly) all settings in the sensor's **Set t ings** tab later.

#### **Sensor Settings**

On the details page of a sensor, click the **Set t ings** tab to change its settings.

Usually, a sensor connects to the **IP Address** or **DNS Name** of the parent device where you created this sensor. See the **[Device](#page-404-0) Set t ings** for details. For some sensor types, 405 you can define the monitoring target explicitly in the sensor settings. Please see below for details on available settings.

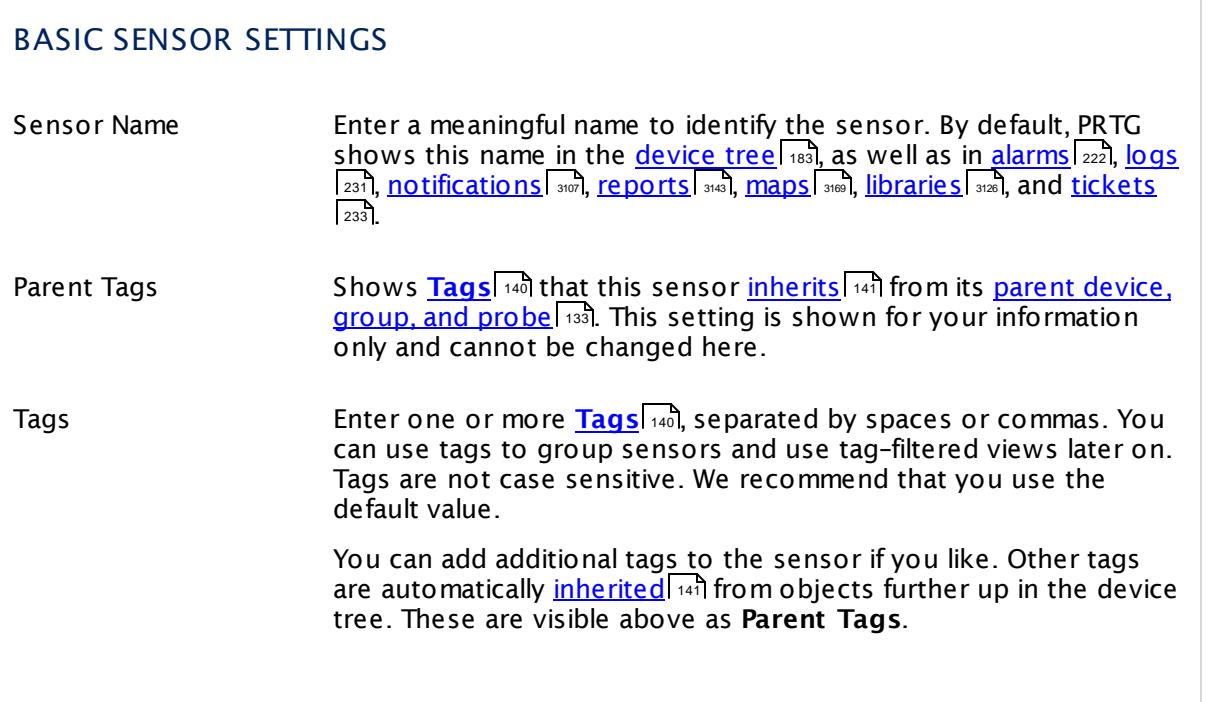

Part 7: Ajax Web Interface—Device and Sensor Setup | 8 Sensor Settings 164 SNMP Linux Meminfo Sensor

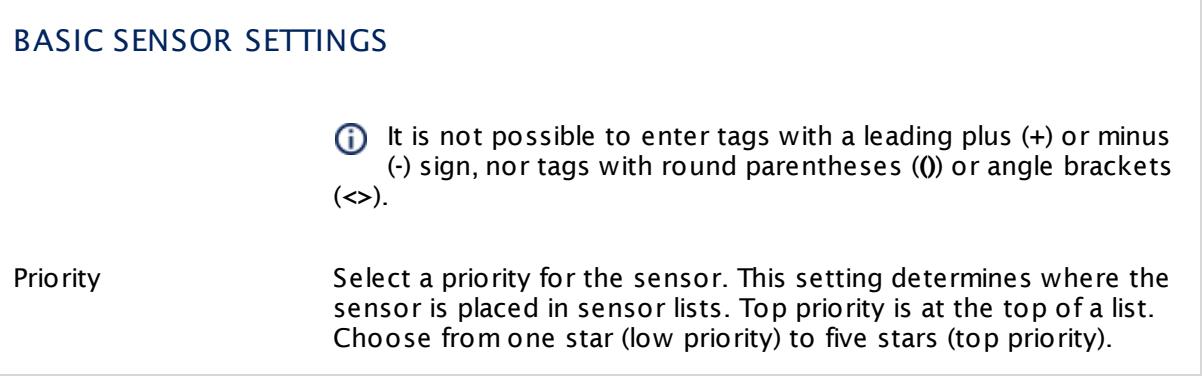

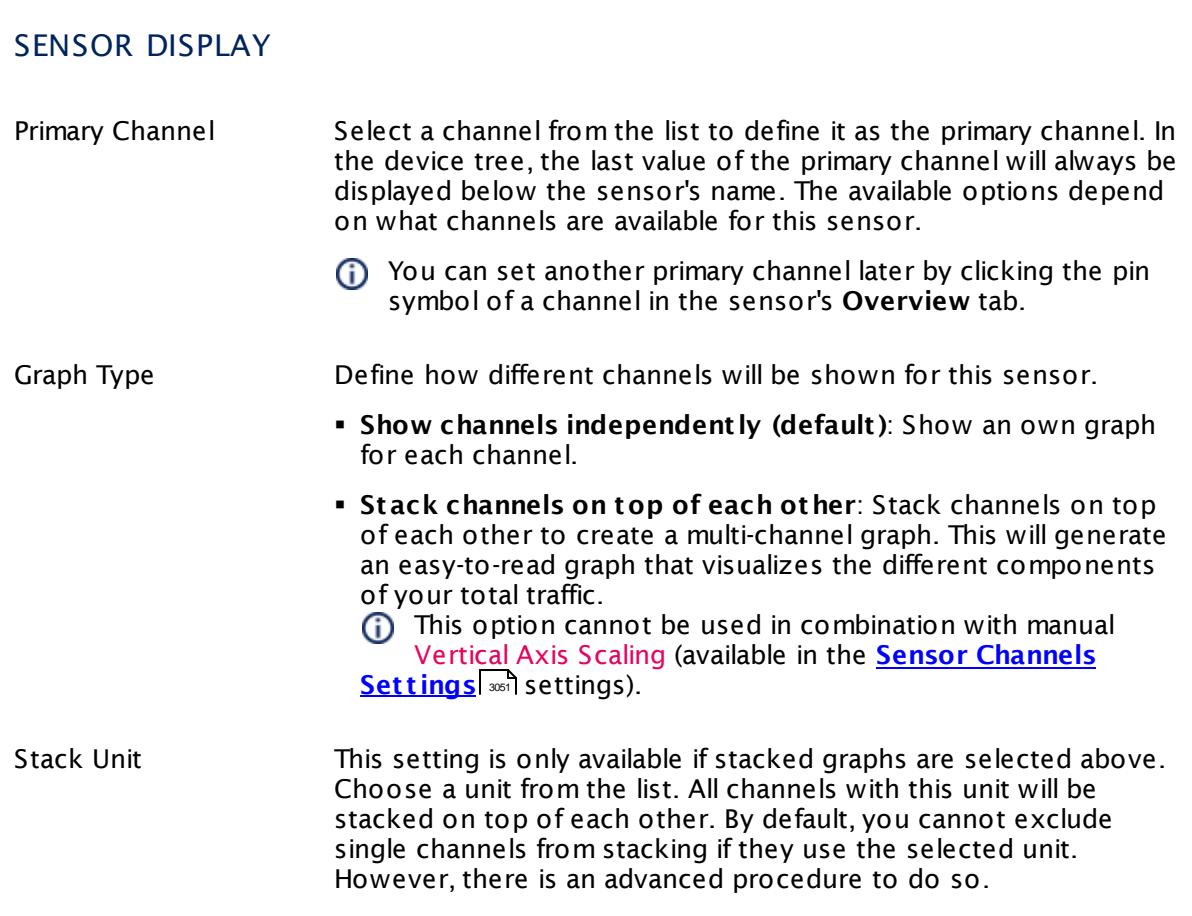

## **Inherited Settings**

By default, all following settings are inherited from objects higher in the hierarchy and should be changed there, if necessary. Often, best practice is to change them centrally in the **[Root](#page-333-0)** 334 group's settings, see section <u>[Inheritance](#page-137-0) of SettingsI</u> 138 for more information. To change a setting only for this object, disable inheritance by clicking the button next to inherit from under the corresponding setting name. You will then see the options described below.

## SCANNING INTERVAL

Click  $\bullet$  to disrupt the inheritance. See section <u>[Inheritance](#page-137-0) of Settings</u>  $|$   $\circ$  and for more information. 138

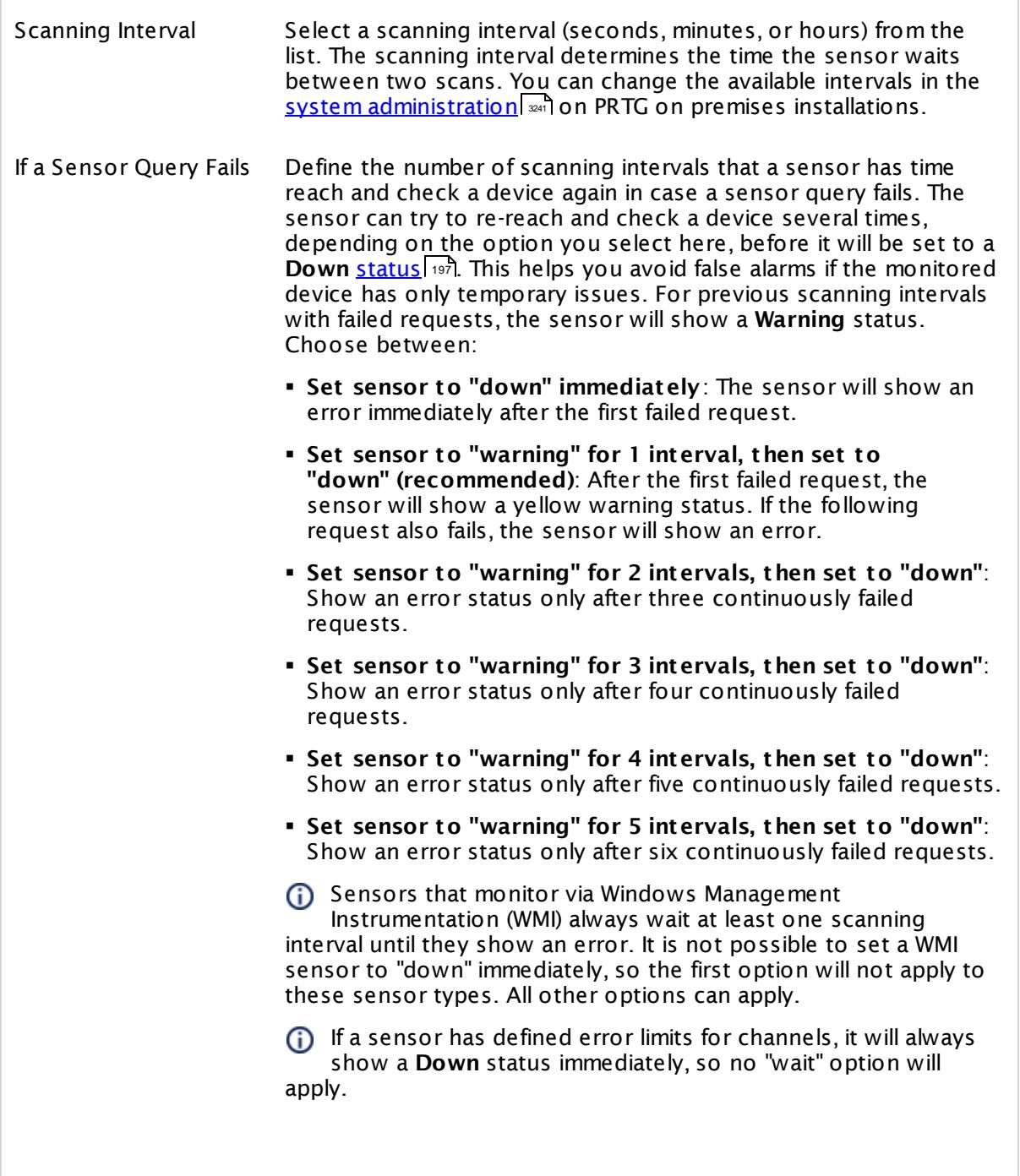

SCANNING INTERVAL

Part 7: Ajax Web Interface—Device and Sensor Setup | 8 Sensor Settings 164 SNMP Linux Meminfo Sensor

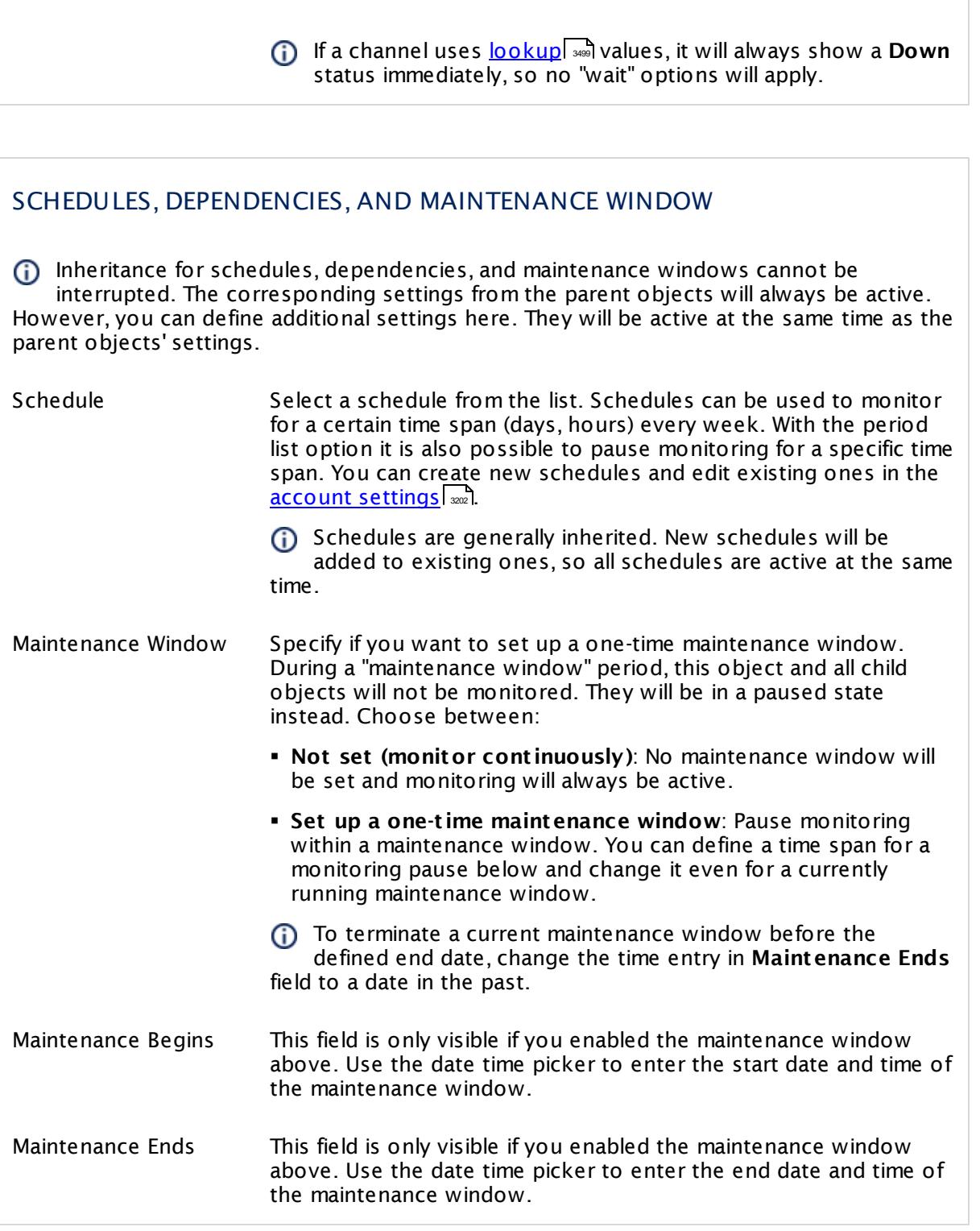
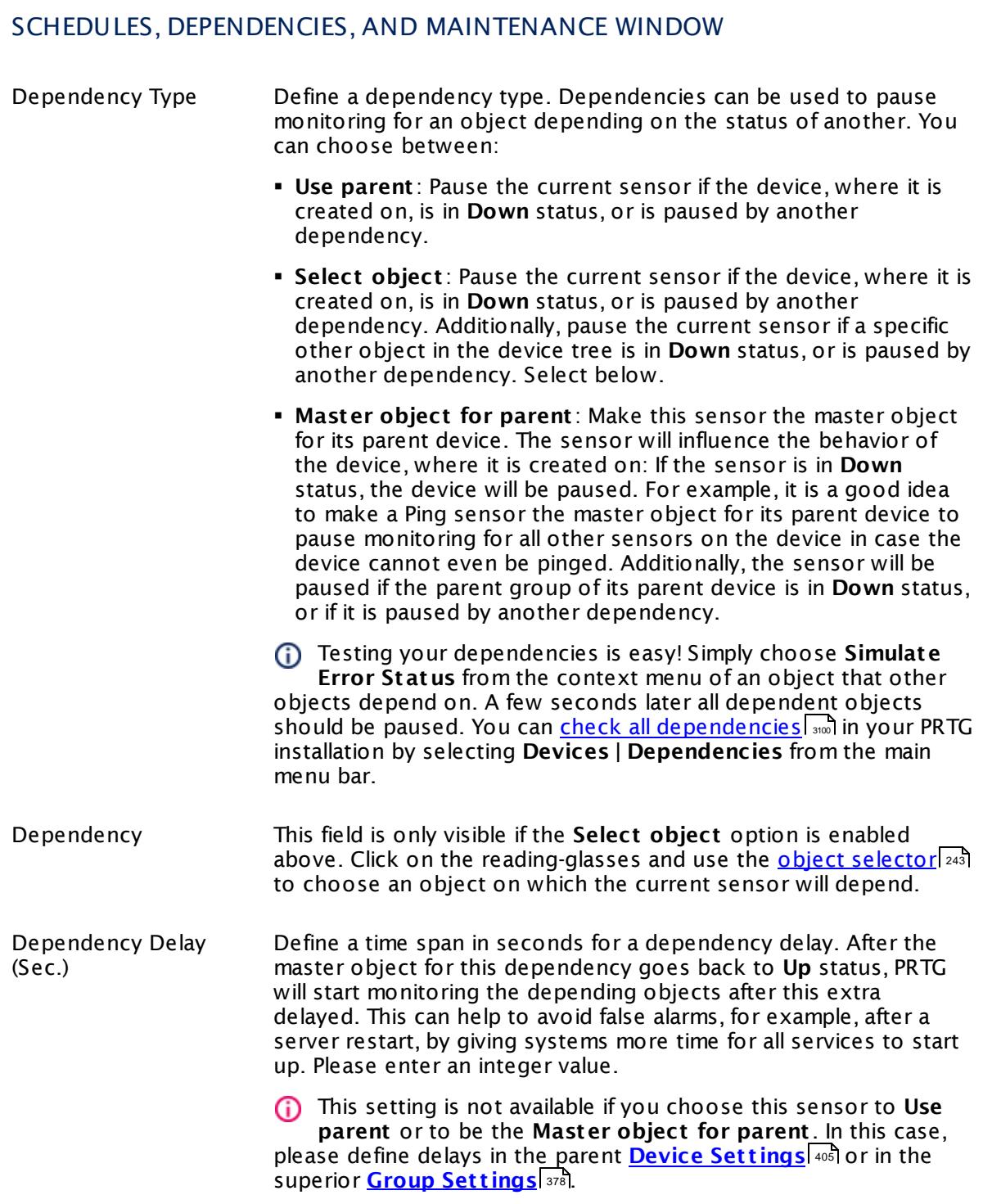

Part 7: Ajax Web Interface—Device and Sensor Setup | 8 Sensor Settings 164 SNMP Linux Meminfo Sensor

# ACCESS RIGHTS

Click  $\bullet$  to disrupt the inheritance. See section <u>[Inheritance](#page-137-0) of Settings</u> I as for more information.

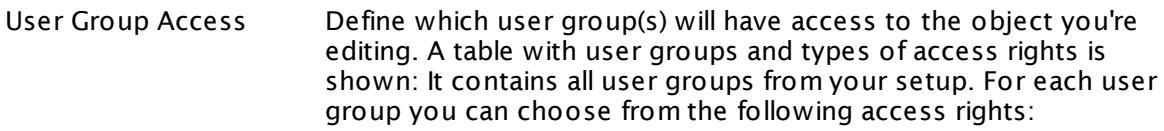

- **Inherited**: Use the access rights settings of the parent object.
- § **None**: Users in this group cannot see or edit the object. The object neither shows up in lists nor in the device tree. Exception: If a child object is visible to the user, the object is visible in the device tree, though not accessible.
- **Read:** Users in this group can see the object and review its monitoring results.
- § **Write**: Users in this group can see the object, review its monitoring results, and edit the object's settings. They cannot edit access rights settings.
- **Full:** Users in this group can see the object, review its monitoring results, edit the object's settings, and edit access rights settings.

You can create new user groups in the **System [Administ](#page-3267-0) rat ion— User [Groups](#page-3267-0)**  $\infty$  settings. To automatically set all objects further down in the hierarchy to inherit this object's access rights, set a check mark for the **Revert children's access rights to inherited** option.

For more details on access rights, see the section **[User](#page-159-0)**  $\overline{\textbf{Access Rights}}$  $\overline{\textbf{Access Rights}}$  $\overline{\textbf{Access Rights}}$  160 .

# CHANNEL UNIT CONFIGURATION

Click  $\bullet$  to disrupt the inheritance. See section <u>[Inheritance](#page-137-0) of Settings</u> I as for more information.

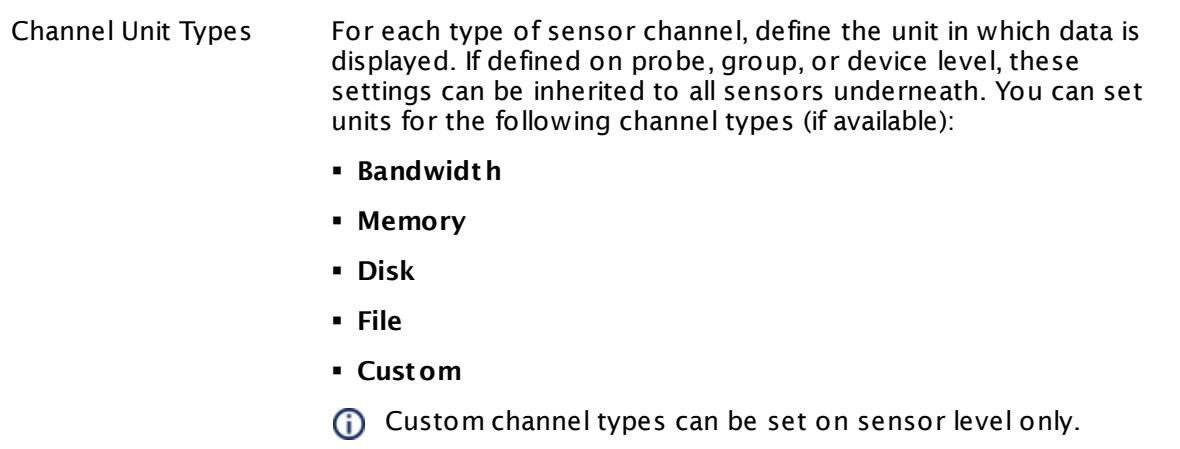

#### **More**

Knowledge Base: My SNMP sensors don't work. What can I do?

§ <https://kb.paessler.com/en/topic/46863>

Knowledge Base: Checklist: Setting up SNMP on Linux

§ <https://kb.paessler.com/en/topic/5353>

#### **Edit Sensor Channels**

To change display settings, spike filter, and limits, switch to the sensor's **Overview** tab and click the gear icon of a specific channel. For detailed information, see the **Sensor [Channels](#page-3050-0)**  $SettingS | 3051}$  section.

#### **Notifications**

Click the **Not ificat ions** tab to change notification triggers. For detailed information, see the **[Sensor](#page-3059-0) Not ificat ions Set t ings** section. 3060

#### **Others**

For more general information about settings, see the **[Object](#page-219-0) Settings** |220] section.

Part 7: Ajax Web Interface—Device and Sensor Setup | 8 Sensor Settings 165 SNMP Linux Physical Disk Sensor

# **7.8.165 SNMP Linux Physical Disk Sensor**

The SNMP Linux Physical Disk sensor monitors input/output (I/O) on disks of a Linux/Unix system using Simple Network Management Protocol (SNMP).

It shows the following:

- § Read bytes per second
- § Written bytes per second
- § Number of read accesses per second
- § Number of write accesses per second

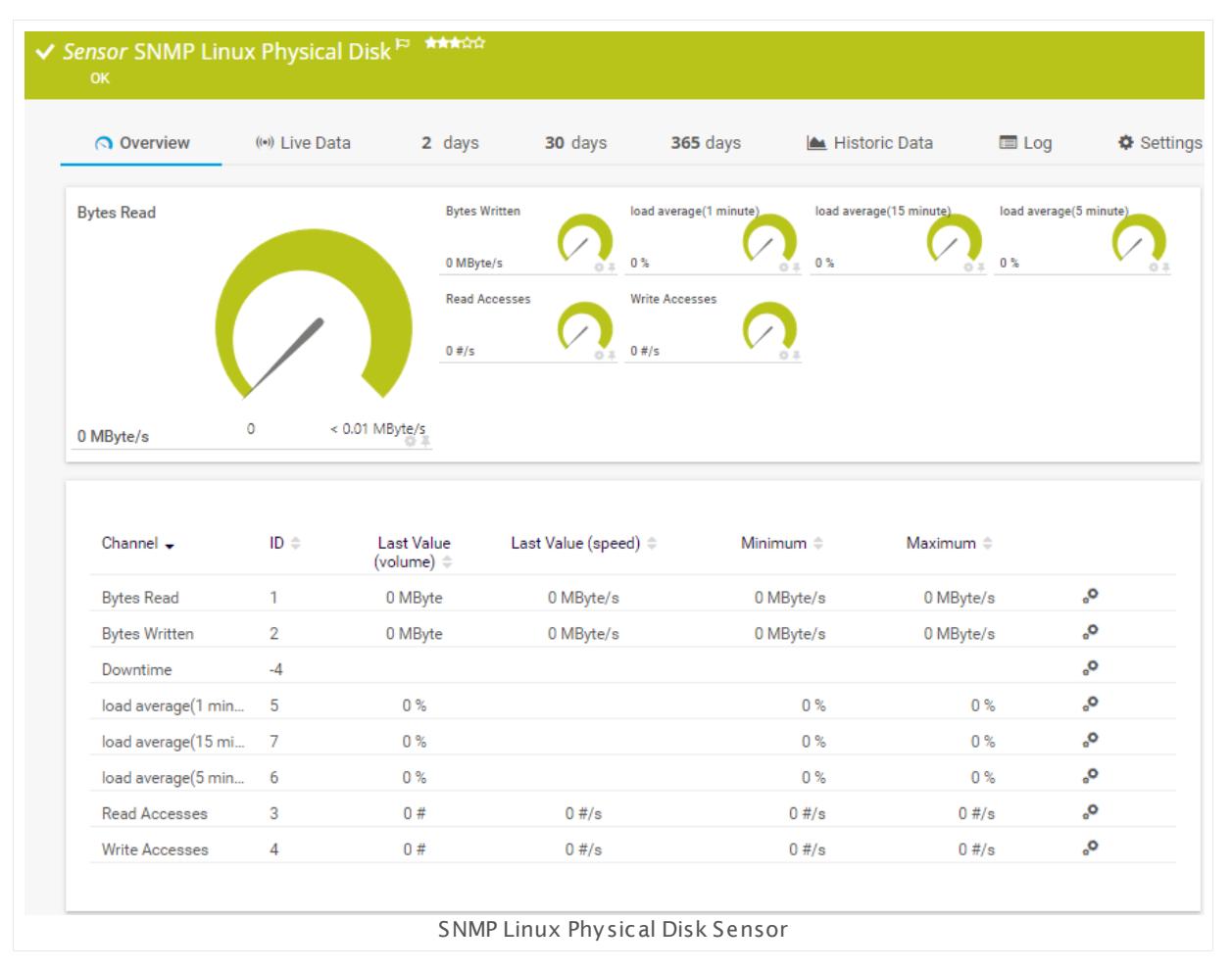

#### **Sensor in Other Languages**

Dutch: **SNMP Linux Fysieke Schijf**, French: **Disque physique Linux SNMP**, German: **SNMP Linux Physikalischer Datent räger**, Japanese: SNMP Linux ? ? ? ? ? ? ? ? ? , Portuguese: **Disco físico Linux SNMP**, Russian: **Физический диск Linux по SNMP**, Simplified Chinese: **SNMP Linux ? ? ? ?** , Spanish: **Disco físico de Linux con SNMP**

#### **Remarks**

- **EXTERGIVE CHECKLIST** Setting up SNMP on Linux
- § For a general introduction to the technology behind SNMP, please see the manual section **[Monitoring](#page-3372-0) via SNMP** . 3373

#### **Add Sensor**

The **Add Sensor** dialog appears when you <u>[manually](#page-327-0)</u> العنه add a new sensor to a device. It only shows the setting fields that are required for creating the sensor. Therefore, you will not see all setting fields in this dialog. You can change (nearly) all settings in the sensor's **Set t ings** tab later.

Select the disks of the Linux/Unix system you want to monitor. PRTG creates one sensor for each disk you choose in the **Add Sensor** dialog. The settings you choose will be valid for all sensors that you create when you finish this dialog.

The following settings for this sensor differ in the Add Sensor dialog in comparison to the sensor's settings page.

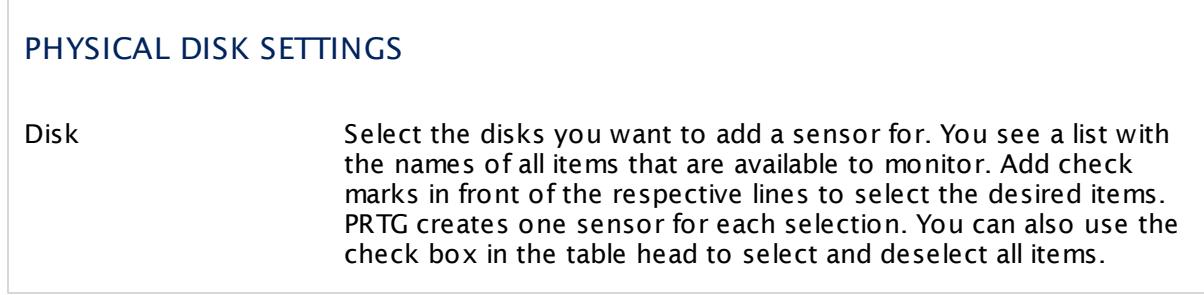

# **Sensor Settings**

On the details page of a sensor, click the **Set t ings** tab to change its settings.

Usually, a sensor connects to the **IP Address** or **DNS Name** of the parent device where you created this sensor. See the **[Device](#page-404-0) Set t ings** for details. For some sensor types, 405 you can define the monitoring target explicitly in the sensor settings. Please see below for details on available settings.

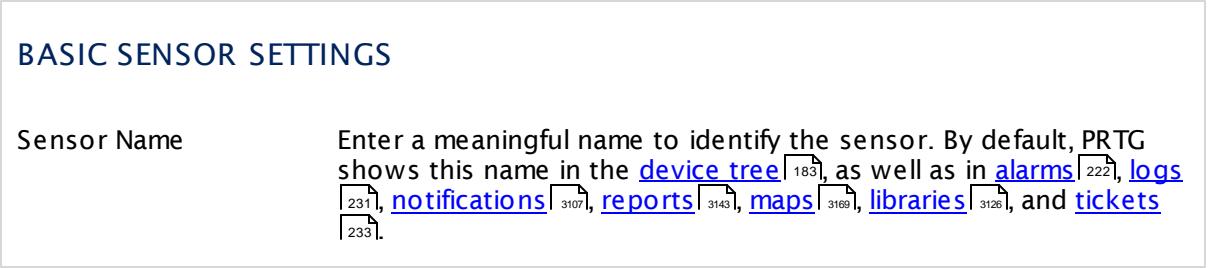

Part 7: Ajax Web Interface—Device and Sensor Setup | 8 Sensor Settings 165 SNMP Linux Physical Disk Sensor

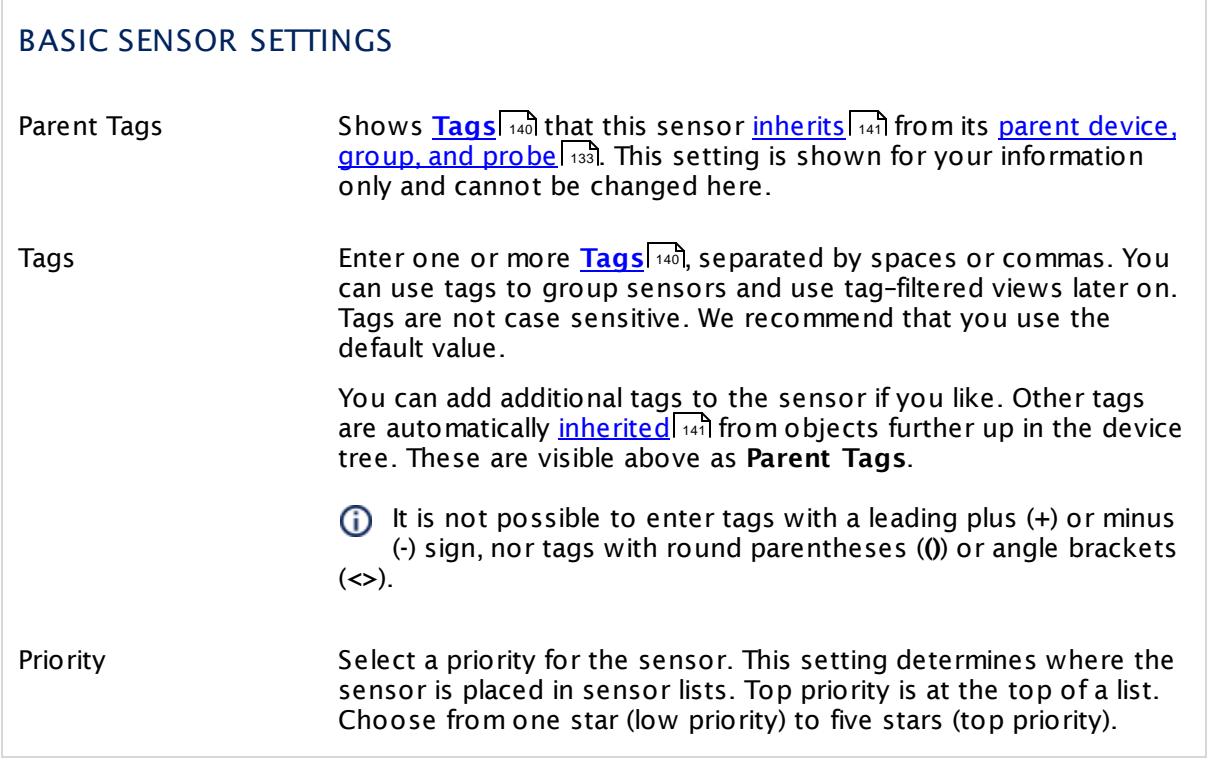

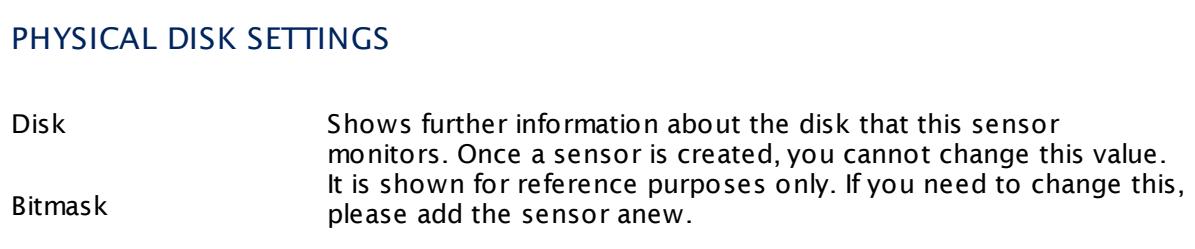

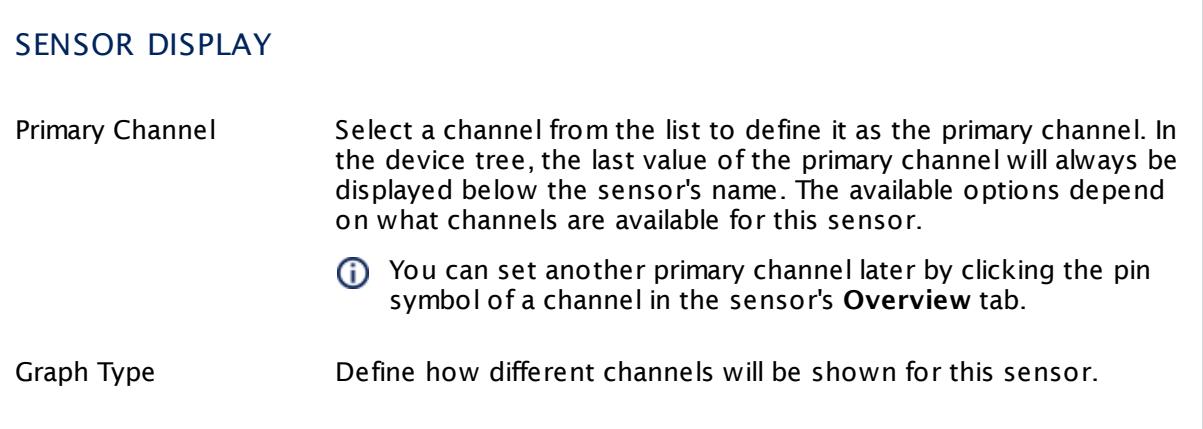

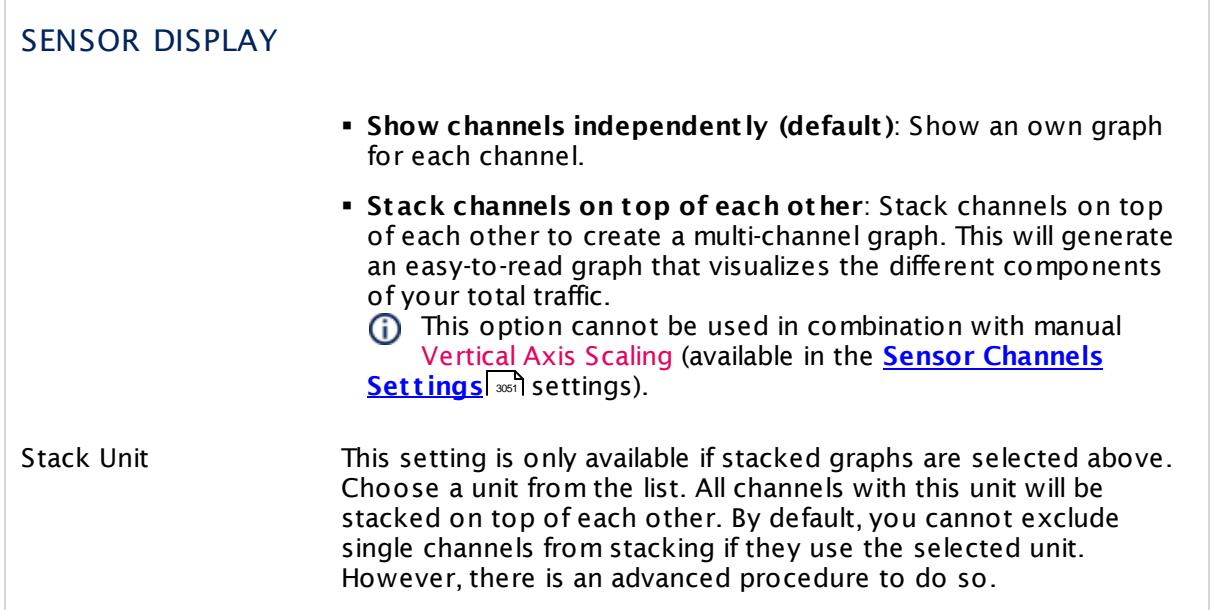

# **Inherited Settings**

By default, all following settings are inherited from objects higher in the hierarchy and should be changed there, if necessary. Often, best practice is to change them centrally in the **[Root](#page-333-0)** 334 group's settings, see section <u>[Inheritance](#page-137-0) of SettingsI</u> 1381 for more information. To change a setting only for this object, disable inheritance by clicking the button next to inherit from under the corresponding setting name. You will then see the options described below.

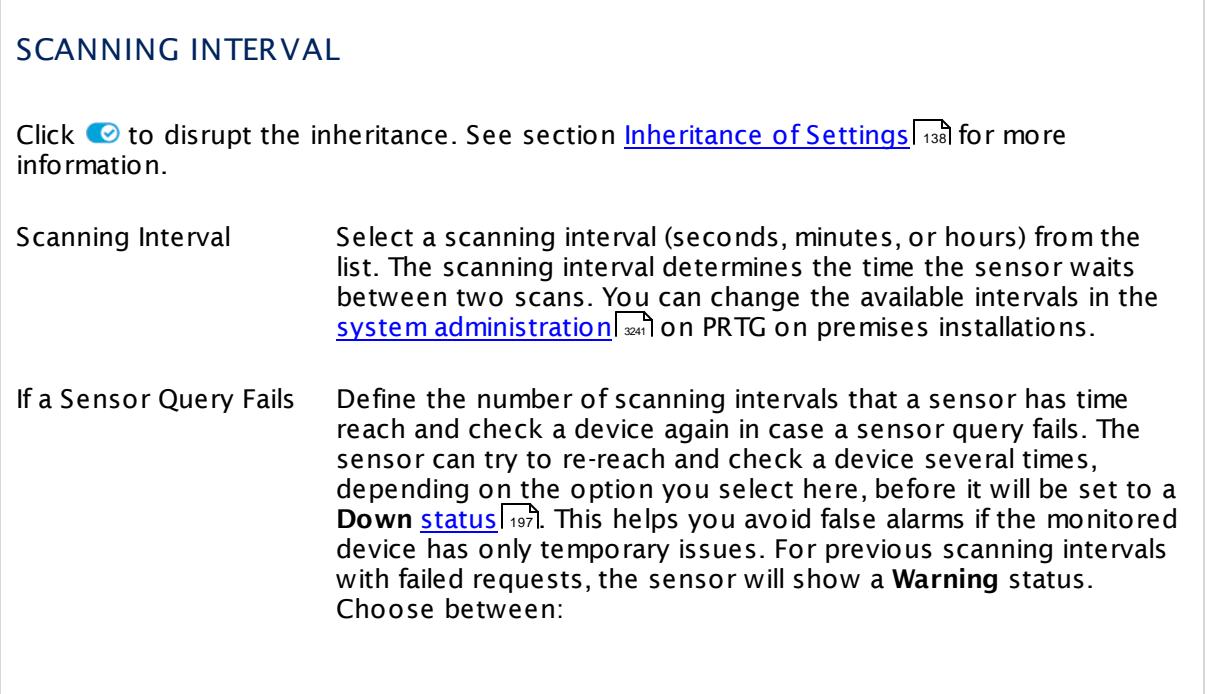

Part 7: Ajax Web Interface—Device and Sensor Setup | 8 Sensor Settings 165 SNMP Linux Physical Disk Sensor

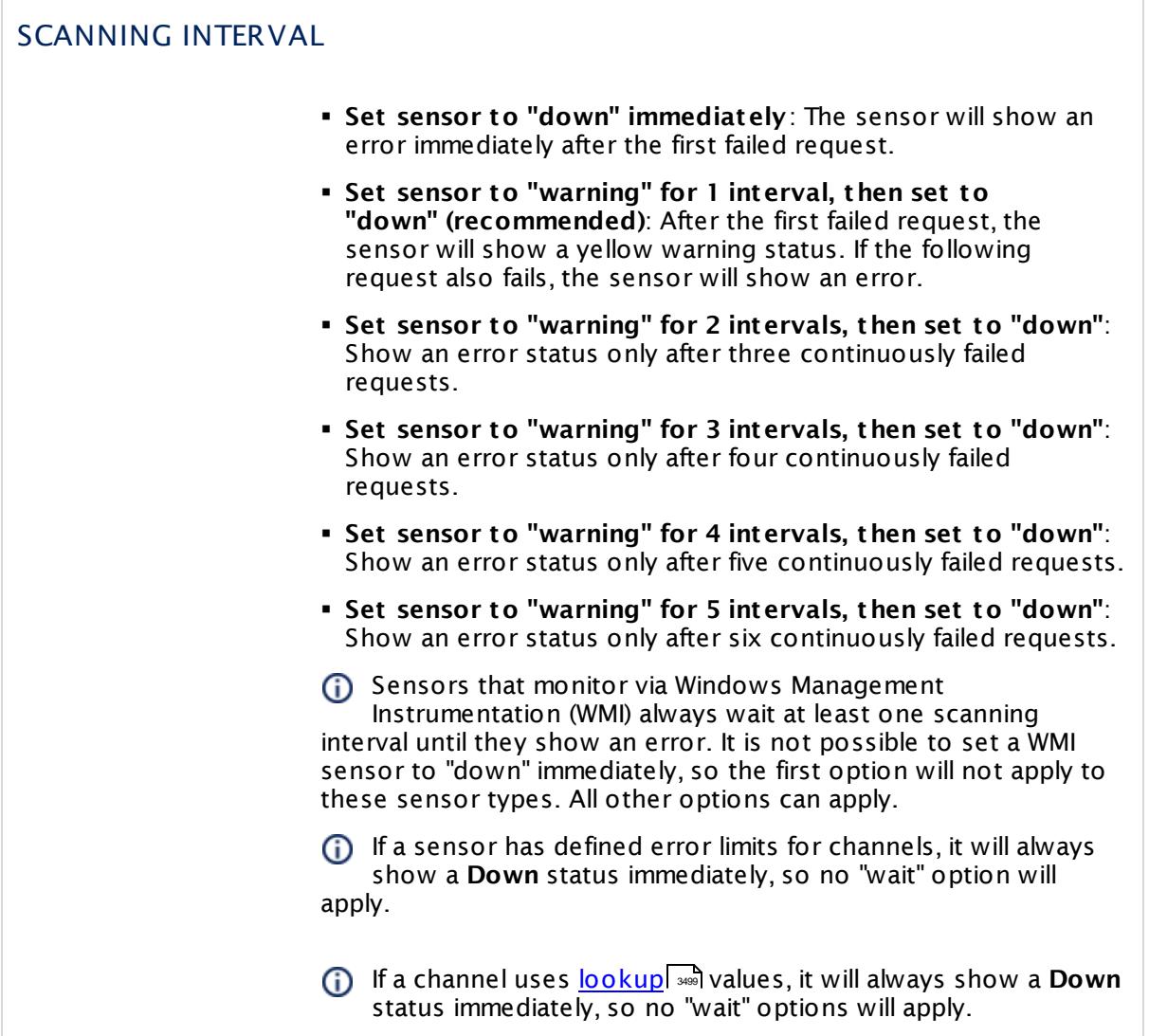

# SCHEDULES, DEPENDENCIES, AND MAINTENANCE WINDOW

Inheritance for schedules, dependencies, and maintenance windows cannot be interrupted. The corresponding settings from the parent objects will always be active. However, you can define additional settings here. They will be active at the same time as the parent objects' settings.

Schedule Select a schedule from the list. Schedules can be used to monitor for a certain time span (days, hours) every week. With the period list option it is also possible to pause monitoring for a specific time span. You can create new schedules and edit existing ones in the <u>account [settings](#page-3201-0)</u>। ी.

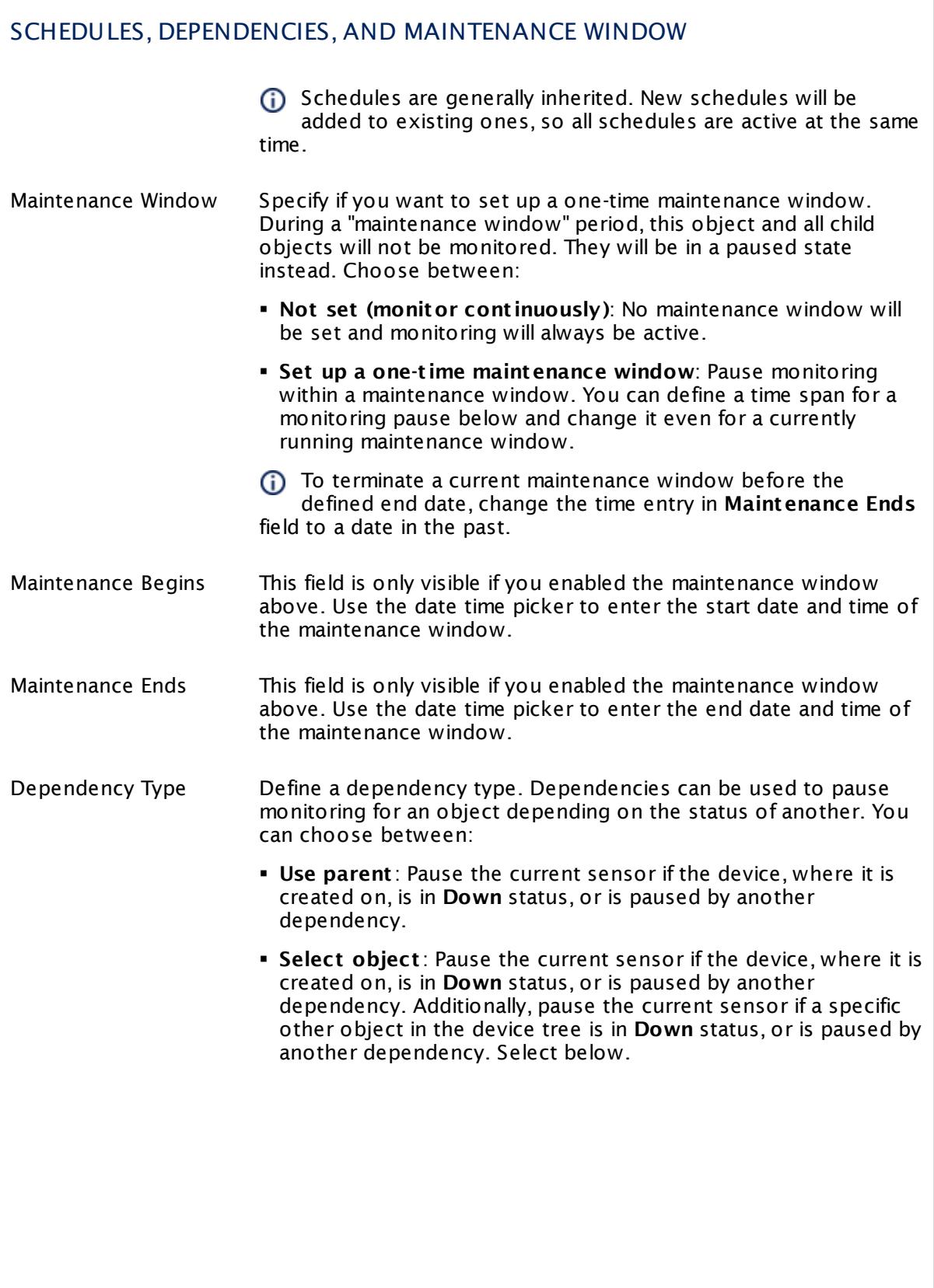

Part 7: Ajax Web Interface—Device and Sensor Setup | 8 Sensor Settings 165 SNMP Linux Physical Disk Sensor

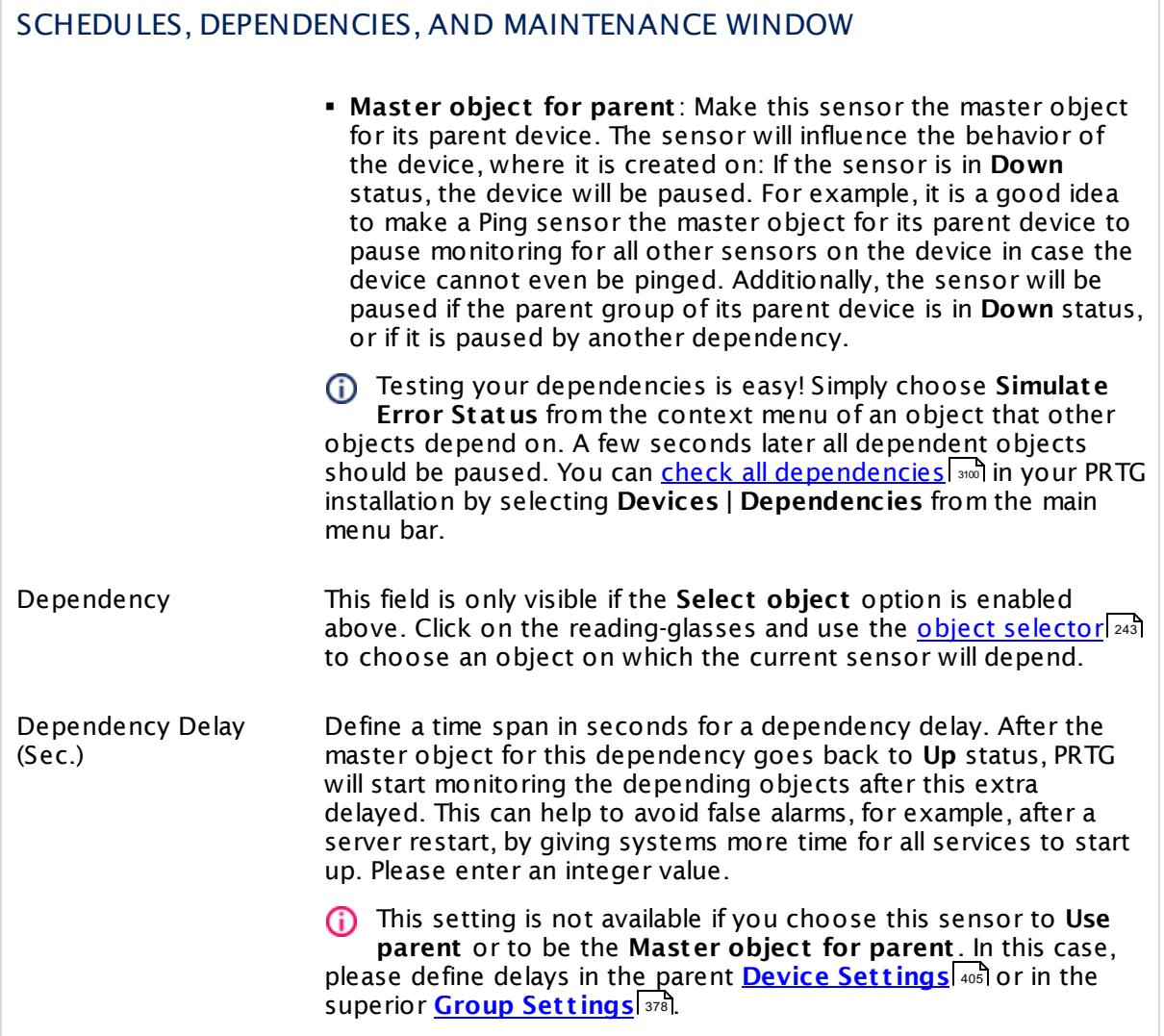

# ACCESS RIGHTS

Click  $\bullet$  to disrupt the inheritance. See section <u>[Inheritance](#page-137-0) of Settings</u> I as for more information.

User Group Access Define which user group(s) will have access to the object you're editing. A table with user groups and types of access rights is shown: It contains all user groups from your setup. For each user group you can choose from the following access rights:

- **Inherited:** Use the access rights settings of the parent object.
- § **None**: Users in this group cannot see or edit the object. The object neither shows up in lists nor in the device tree. Exception: If a child object is visible to the user, the object is visible in the device tree, though not accessible.
- **Read:** Users in this group can see the object and review its monitoring results.
- § **Write**: Users in this group can see the object, review its monitoring results, and edit the object's settings. They cannot edit access rights settings.
- § **Full**: Users in this group can see the object, review its monitoring results, edit the object's settings, and edit access rights settings.

You can create new user groups in the **System [Administ](#page-3267-0) rat ion— User [Groups](#page-3267-0)**  $\infty$  settings. To automatically set all objects further down in the hierarchy to inherit this object's access rights, set a check mark for the **Revert children's access rights to inherited** option.

For more details on access rights, see the section **[User](#page-159-0)**  $\overline{\textbf{Access Rights}}$  $\overline{\textbf{Access Rights}}$  $\overline{\textbf{Access Rights}}$  160 .

Part 7: Ajax Web Interface-Device and Sensor Setup | 8 Sensor Settings 165 SNMP Linux Physical Disk Sensor

# CHANNEL UNIT CONFIGURATION

Click  $\bullet$  to disrupt the inheritance. See section <u>[Inheritance](#page-137-0) of Settings</u> I as for more information.

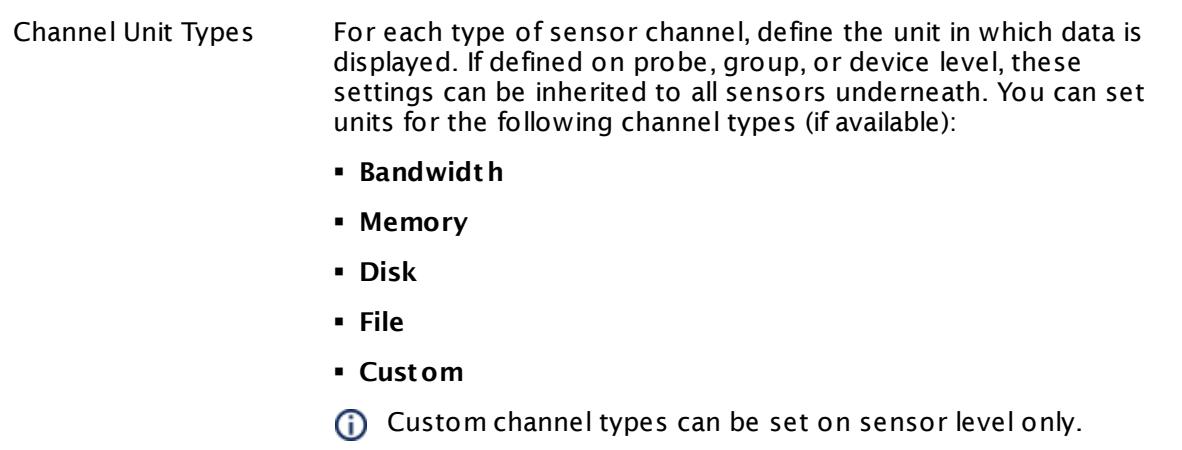

#### **More**

Knowledge Base: My SNMP sensors don't work. What can I do?

§ <https://kb.paessler.com/en/topic/46863>

Knowledge Base: Checklist: Setting up SNMP on Linux

§ <https://kb.paessler.com/en/topic/5353>

#### **Edit Sensor Channels**

To change display settings, spike filter, and limits, switch to the sensor's **Overview** tab and click the gear icon of a specific channel. For detailed information, see the **Sensor [Channels](#page-3050-0)**  $SettingS | 3051}$  section.

#### **Notifications**

Click the **Not ificat ions** tab to change notification triggers. For detailed information, see the **[Sensor](#page-3059-0) Not ificat ions Set t ings** section. 3060

# **Others**

For more general information about settings, see the **[Object](#page-219-0) Settings** |220] section.

# **7.8.166 SNMP Memory Sensor**

The SNMP Memory sensor monitors the memory usage of a system via Simple Network Management Protocol (SNMP).

It can show the following:

- § Available memory in bytes
- § Available memory in percent
- § Total memory
- This sensor uses more generic Object Identifier (OID) values compared to the **[SNMP](#page-2191-0) Linux [Meminfo](#page-2191-0) Sensor** . 2192

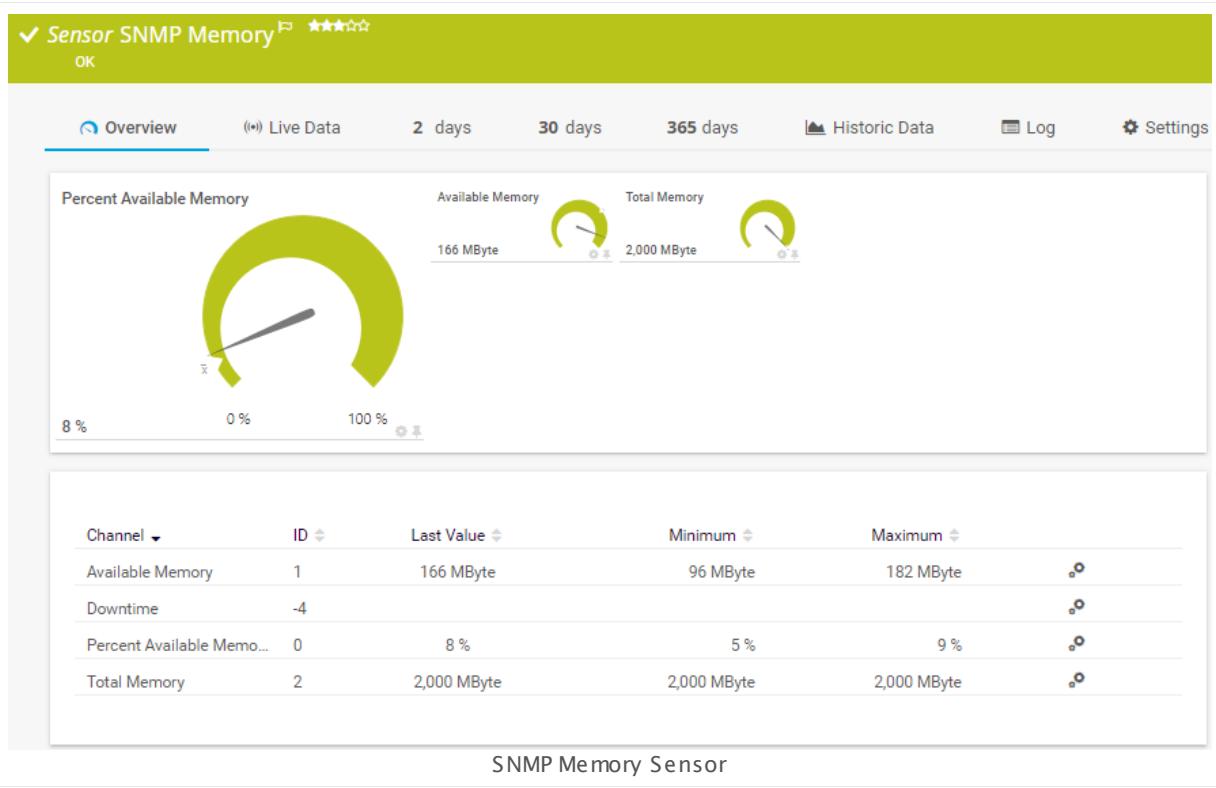

#### **Sensor in Other Languages**

Dutch: **SNMP Geheugen**, French: **Mémoire SNMP**, German: **SNMP Speicher**, Japanese: SNMP ? ? ? , Portuguese: **Memória SNMP**, Russian: **Память по SNMP**, Simplified Chinese: **SNMP ? ?** , Spanish: **SNMP Memoria**

#### **Remarks**

§ It might not work to query data from a probe device via SNMP (querying localhost, 127.0.0.1, or ::1). <u>Add this [device](#page-313-0) to PRTGI क्</u>रीयो with the IP address that it has in your network and create the SNMP sensor on this device instead.

§ For a general introduction to the technology behind SNMP, please see the manual section **[Monitoring](#page-3372-0) via SNMP** . 3373

#### **Add Sensor**

The **Add Sensor** dialog appears when you <u>[manually](#page-327-0)</u> العنه add a new sensor to a device. It only shows the setting fields that are required for creating the sensor. Therefore, you will not see all setting fields in this dialog. You can change (nearly) all settings in the sensor's **Set t ings** tab later.

Select the memory types you want to monitor. PRTG will create one sensor for each memory type you choose in the **Add Sensor** dialog. The settings you choose will be valid for all sensors that you create when you finish this dialog.

The following settings for this sensor differ in the Add Sensor dialog in comparison to the sensor's settings page.

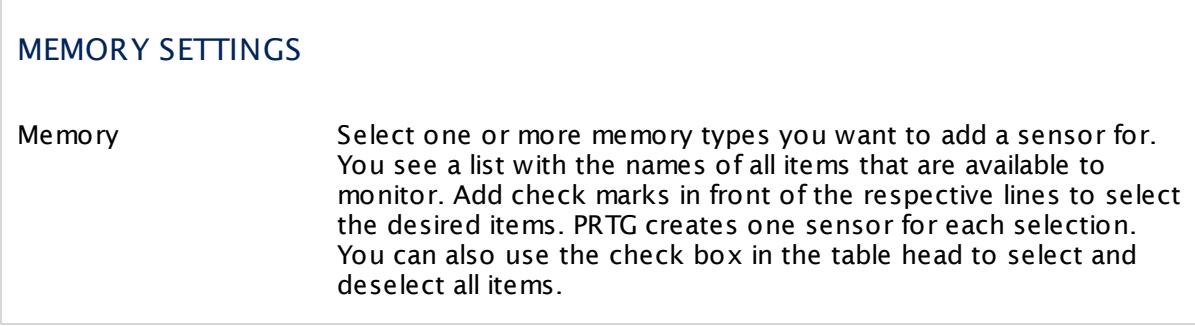

#### **Sensor Settings**

On the details page of a sensor, click the **Set t ings** tab to change its settings.

Usually, a sensor connects to the **IP Address** or **DNS Name** of the parent device where you created this sensor. See the **[Device](#page-404-0) Set t ings** for details. For some sensor types, 405 you can define the monitoring target explicitly in the sensor settings. Please see below for details on available settings.

# BASIC SENSOR SETTINGS

Sensor Name **Enter a meaningful name to identify the sensor. By default, PRTG** shows this name in the <u>[device](#page-182-0) tree</u> | 183], as well as in <u>[alarms](#page-221-0)</u> | 222], <u>[logs](#page-230-0)</u> 231], <u>[notifications](#page-3106-0)</u> | 3107], <u>[reports](#page-3142-0)</u> | 3143], <u>[maps](#page-3168-0)</u> | 3168], <u>[libraries](#page-3125-0)</u> | 3128], and <u>[tickets](#page-232-0)</u> . 233

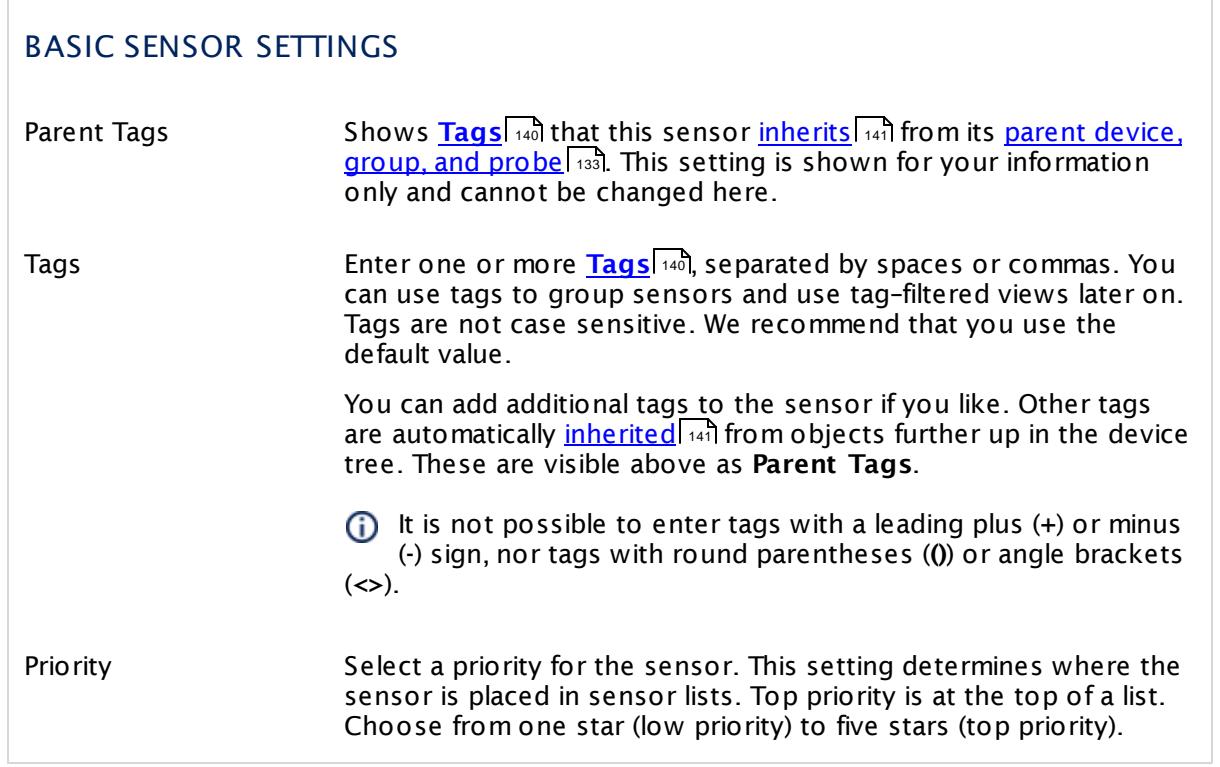

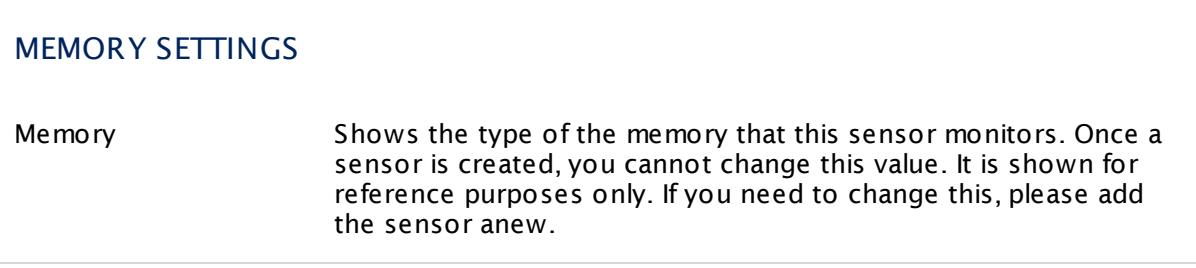

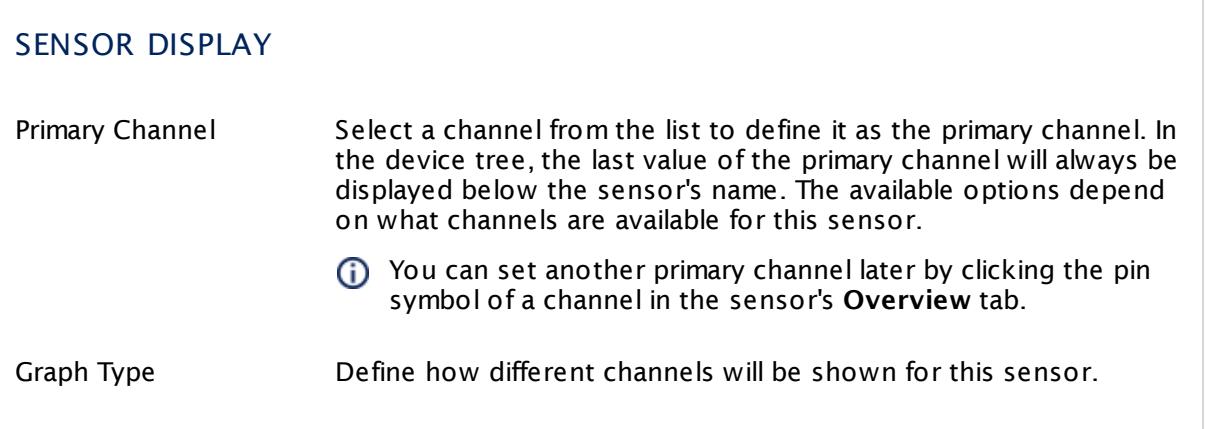

Part 7: Ajax Web Interface—Device and Sensor Setup | 8 Sensor Settings 166 SNMP Memory Sensor

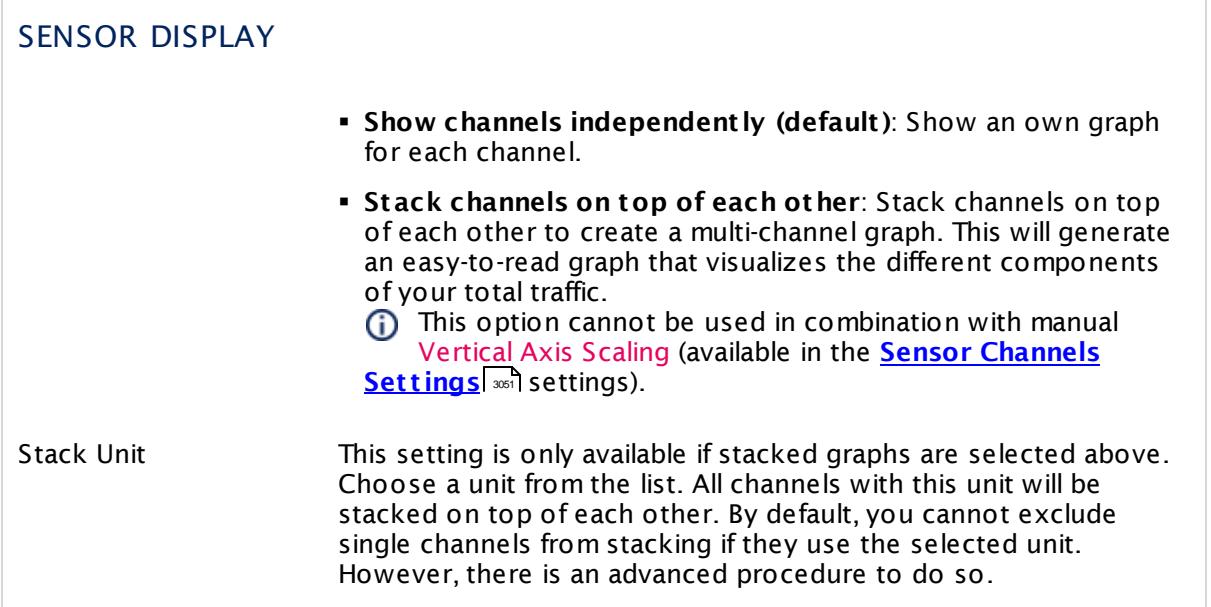

# **Inherited Settings**

By default, all following settings are inherited from objects higher in the hierarchy and should be changed there, if necessary. Often, best practice is to change them centrally in the **[Root](#page-333-0)** 334 group's settings, see section <u>[Inheritance](#page-137-0) of SettingsI</u> 1381 for more information. To change a setting only for this object, disable inheritance by clicking the button next to inherit from under the corresponding setting name. You will then see the options described below.

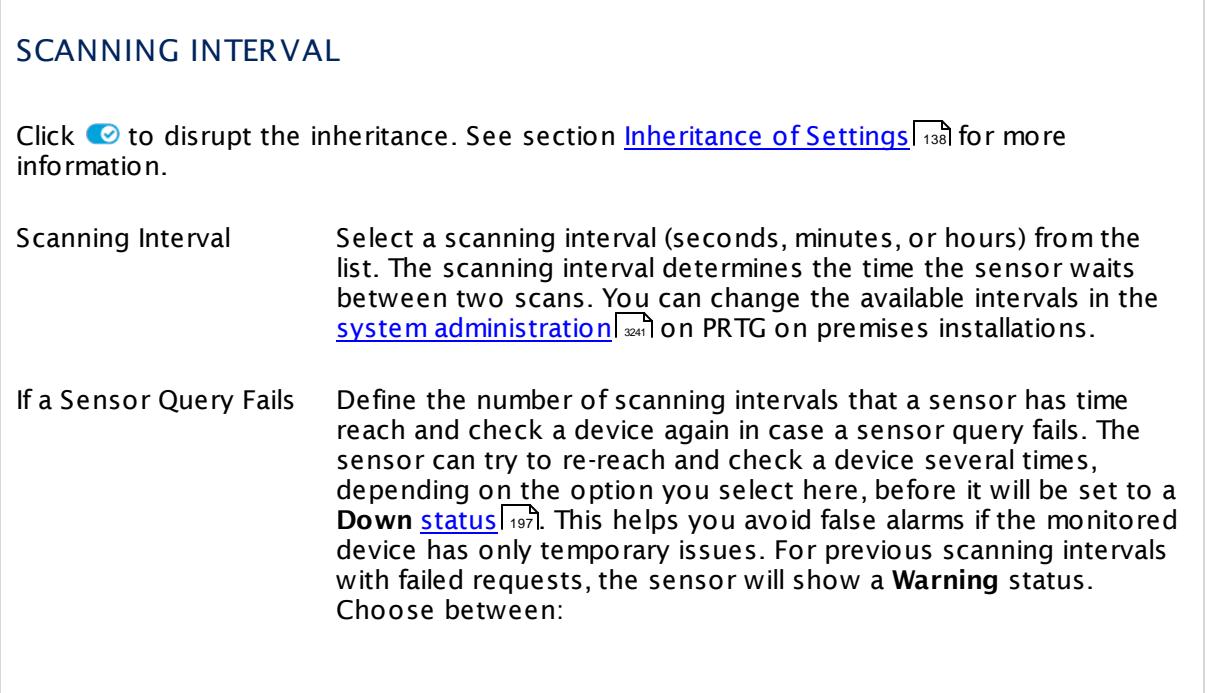

# SCANNING INTERVAL

- § **Set sensor to "down" immediately**: The sensor will show an error immediately after the first failed request.
- § **Set sensor to "warning" for 1 interval, then set to "down" (recommended)**: After the first failed request, the sensor will show a yellow warning status. If the following request also fails, the sensor will show an error.
- § **Set sensor to "warning" for 2 intervals, then set to "down"**: Show an error status only after three continuously failed requests.
- § **Set sensor to "warning" for 3 intervals, then set to "down"**: Show an error status only after four continuously failed requests.
- § **Set sensor to "warning" for 4 intervals, then set to "down"**: Show an error status only after five continuously failed requests.
- § **Set sensor to "warning" for 5 intervals, then set to "down"**: Show an error status only after six continuously failed requests.
- Sensors that monitor via Windows Management Instrumentation (WMI) always wait at least one scanning interval until they show an error. It is not possible to set a WMI sensor to "down" immediately, so the first option will not apply to these sensor types. All other options can apply.
- If a sensor has defined error limits for channels, it will always show a **Down** status immediately, so no "wait" option will apply.
- If a channel uses <u>[lookup](#page-3498-0)</u>l ※ values, it will always show a **Down** status immediately, so no "wait" options will apply.

# SCHEDULES, DEPENDENCIES, AND MAINTENANCE WINDOW

Inheritance for schedules, dependencies, and maintenance windows cannot be interrupted. The corresponding settings from the parent objects will always be active. However, you can define additional settings here. They will be active at the same time as the parent objects' settings.

Schedule Select a schedule from the list. Schedules can be used to monitor for a certain time span (days, hours) every week. With the period list option it is also possible to pause monitoring for a specific time span. You can create new schedules and edit existing ones in the <u>account [settings](#page-3201-0)</u>। ी.

Part 7: Ajax Web Interface—Device and Sensor Setup | 8 Sensor Settings 166 SNMP Memory Sensor

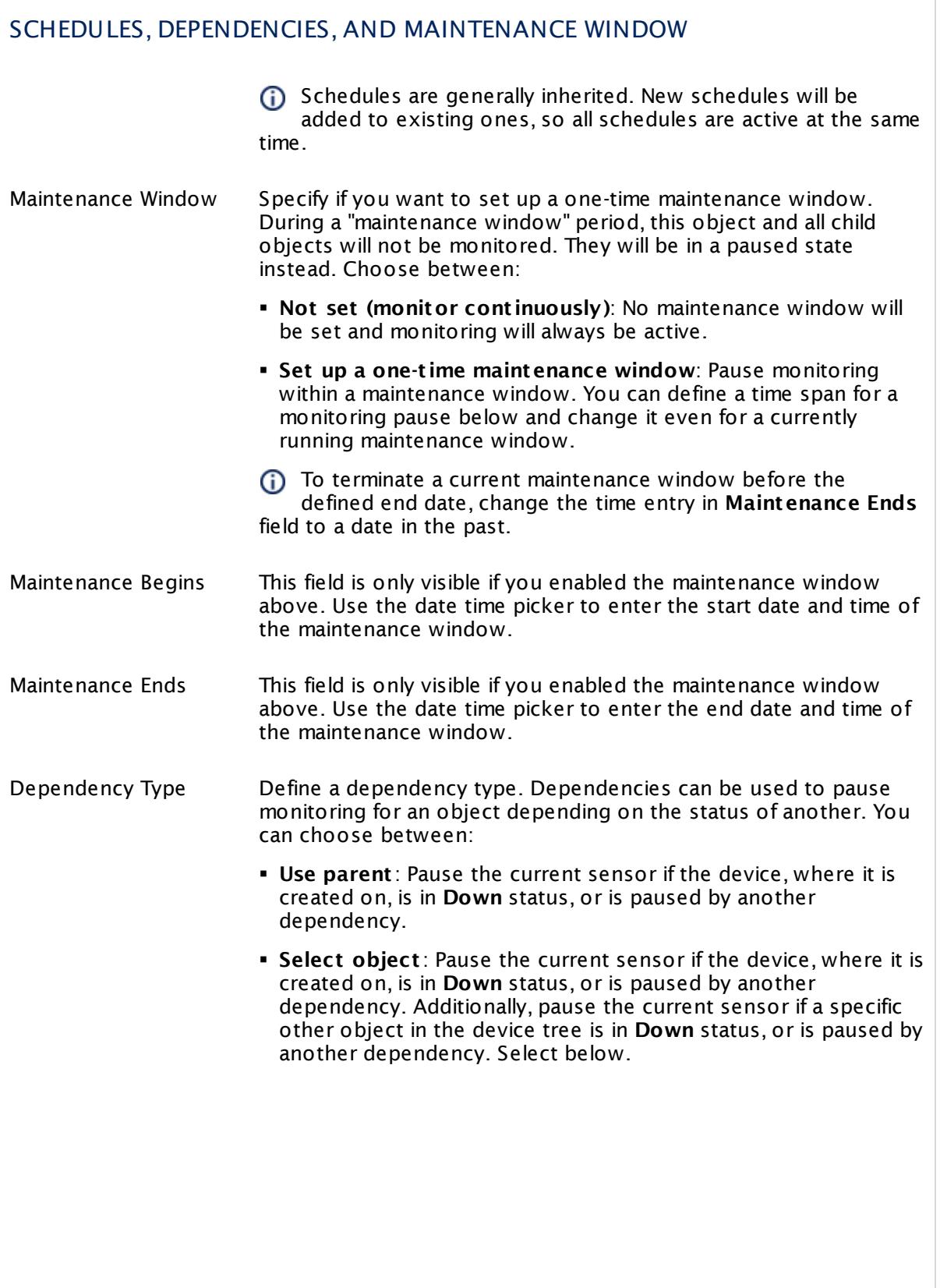

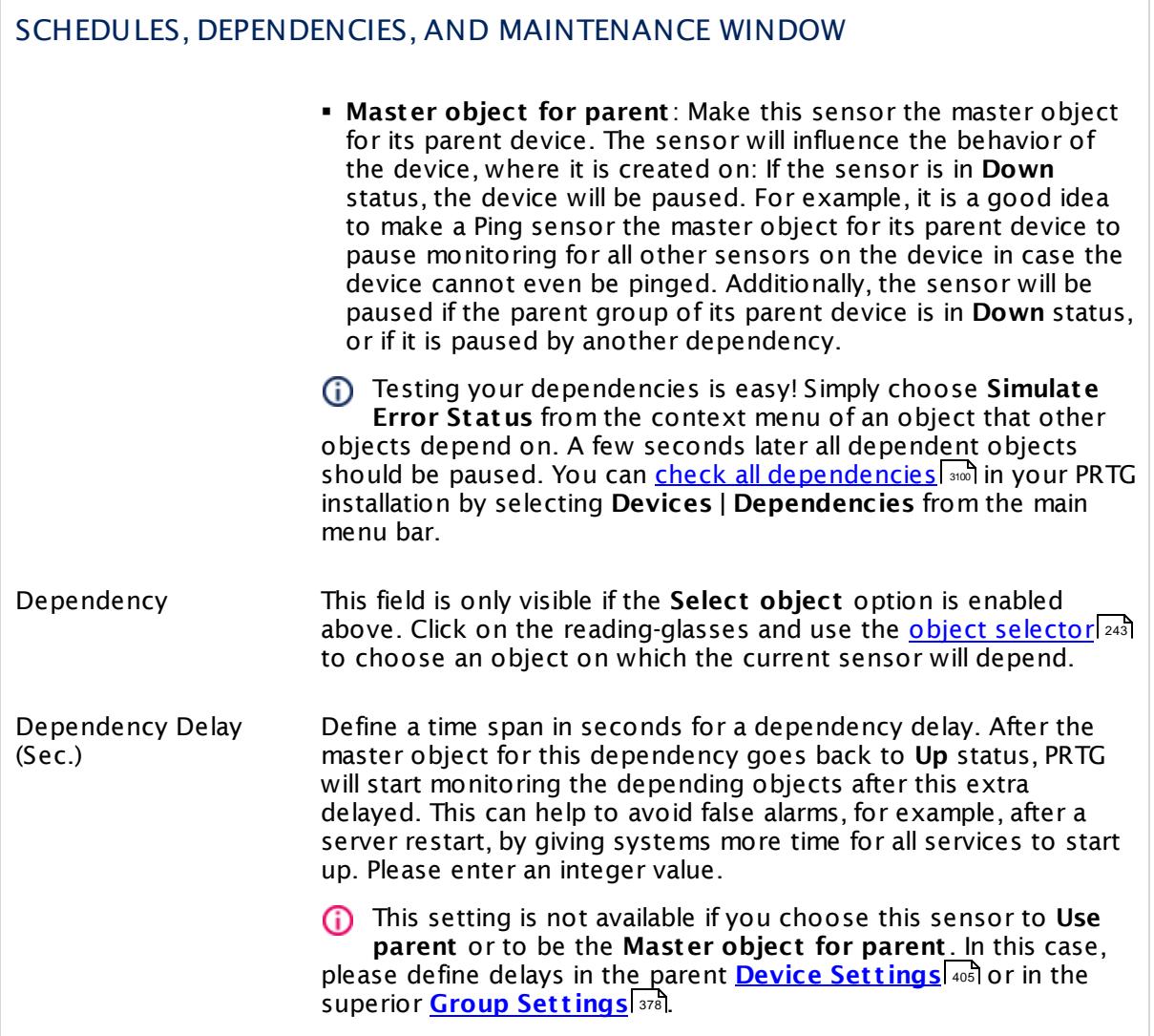

Part 7: Ajax Web Interface—Device and Sensor Setup | 8 Sensor Settings 166 SNMP Memory Sensor

# ACCESS RIGHTS

Click  $\bullet$  to disrupt the inheritance. See section <u>[Inheritance](#page-137-0) of Settings</u> I as for more information.

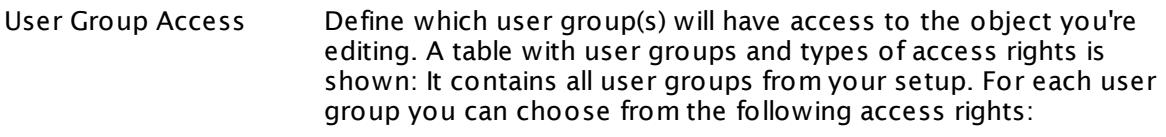

- **Inherited**: Use the access rights settings of the parent object.
- § **None**: Users in this group cannot see or edit the object. The object neither shows up in lists nor in the device tree. Exception: If a child object is visible to the user, the object is visible in the device tree, though not accessible.
- **Read:** Users in this group can see the object and review its monitoring results.
- § **Write**: Users in this group can see the object, review its monitoring results, and edit the object's settings. They cannot edit access rights settings.
- § **Full**: Users in this group can see the object, review its monitoring results, edit the object's settings, and edit access rights settings.

You can create new user groups in the **System [Administ](#page-3267-0) rat ion— User [Groups](#page-3267-0)**  $\infty$  settings. To automatically set all objects further down in the hierarchy to inherit this object's access rights, set a check mark for the **Revert children's access rights to inherited** option.

For more details on access rights, see the section **[User](#page-159-0)**  $\overline{\textbf{Access Rights}}$  $\overline{\textbf{Access Rights}}$  $\overline{\textbf{Access Rights}}$  160 .

# CHANNEL UNIT CONFIGURATION

Click  $\bullet$  to disrupt the inheritance. See section <u>[Inheritance](#page-137-0) of Settings</u> I as for more information.

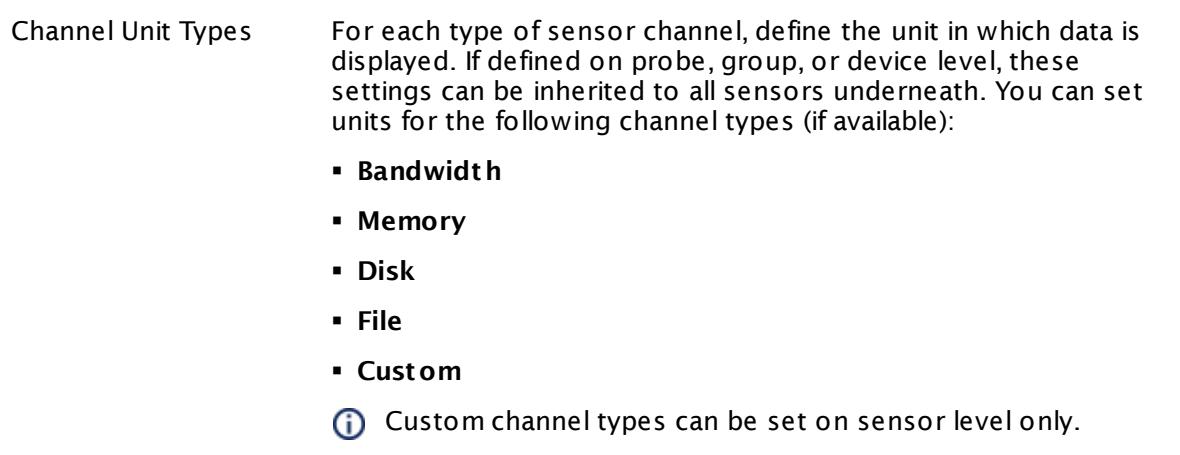

#### **More**

Knowledge Base: My SNMP sensors don't work. What can I do?

§ <https://kb.paessler.com/en/topic/46863>

#### **Edit Sensor Channels**

To change display settings, spike filter, and limits, switch to the sensor's **Overview** tab and click the gear icon of a specific channel. For detailed information, see the **Sensor [Channels](#page-3050-0)**  $SettingS | 3051}$  section.

#### **Notifications**

Click the **Not ificat ions** tab to change notification triggers. For detailed information, see the **[Sensor](#page-3059-0) Not ificat ions Set t ings** section. 3060

#### **Others**

For more general information about settings, see the **[Object](#page-219-0) Settings**  $[220]$  section.

Part 7: Ajax Web Interface—Device and Sensor Setup | 8 Sensor Settings 167 SNMP NetApp Disk Free Sensor

# **7.8.167 SNMP NetApp Disk Free Sensor**

The SNMP NetApp Disk Free sensor monitors free space on disks of a NetApp storage system via Simple Network Management Protocol (SNMP).

It can show the following:

- § Free disk space in bytes and percent
- **Deduplication saved space in bytes and percent**
- **Deduplication shared space in bytes and percent**
- § Disk free status
- § Free files in percent
- § Free INodes in percent

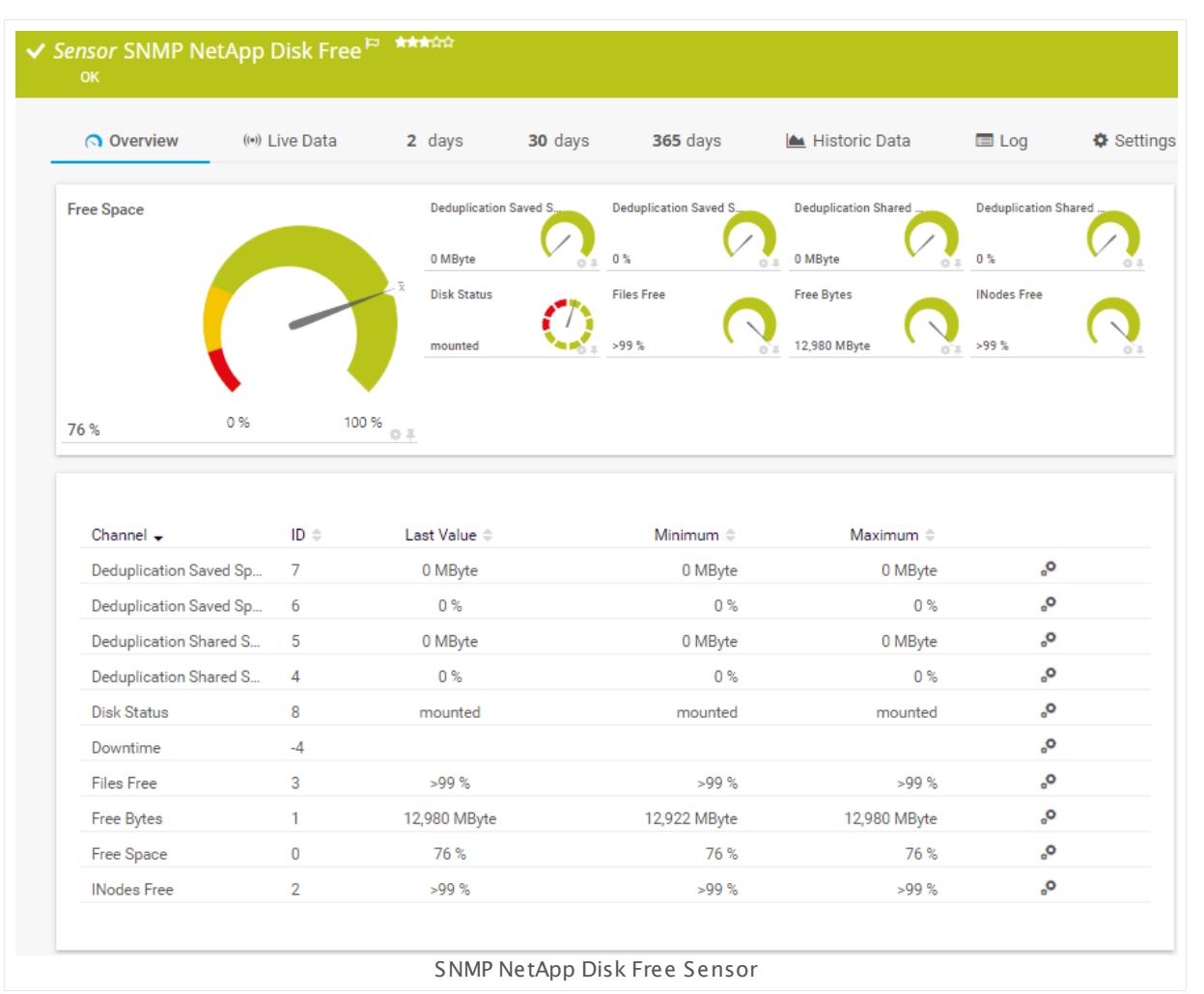

#### **Sensor in Other Languages**

Dutch: **SNMP NetApp Schijf Vrije Ruimte**, French: **Espace disque libre NetApp SNMP**,

German: **SNMP NetApp Plat tenplatz**, Japanese: SNMP NetApp ? ? ? ? ? ? , Portuguese: **Disco livre SNMP NetApp**, Russian: **Свободное пространство диска NetApp по SNMP**, Simplified Chinese: **SNMP NetApp ? ? ? ? ? ?** , Spanish: **SNMP Disco libre NetApp**

#### **Remarks**

- § Knowledge Base: How can I monitor capacity and used disk space on a [NetApp?](http://kb.paessler.com/en/topic/61231)
- § This sensor type uses lookups to determine the status values of one or more sensor channels. This means that possible states are defined in a lookup file. You can change the behavior of a channel by editing the lookup file that this channel uses. For details, see the manual section **Define [Lookups](#page-3498-0)** . 3499
- § For a general introduction to the technology behind SNMP, please see the manual section **[Monitoring](#page-3372-0) via SNMP** 3373.

#### **Add Sensor**

The **Add Sensor** dialog appears when you <u>[manually](#page-327-0)</u> عدة add a new sensor to a device. It only shows the setting fields that are required for creating the sensor. Therefore, you will not see all setting fields in this dialog. You can change (nearly) all settings in the sensor's **Set t ings** tab later.

Select the disk on the NetApp you want to monitor. PRTG creates one sensor for each disk you choose in the **Add Sensor** dialog. The settings you choose will be valid for all sensors that you create when you finish this dialog.

The following settings for this sensor differ in the Add Sensor dialog in comparison to the sensor's settings page.

# NETAPP DISK FREE SETTINGS

File System Select the disks you want to add a sensor for. You see a list with the names of all items that are available to monitor. Add check marks in front of the respective lines to select the desired items. PRTG creates one sensor for each selection. You can also use the check box in the table head to select and deselect all items.

#### **Sensor Settings**

On the details page of a sensor, click the **Set t ings** tab to change its settings.

Usually, a sensor connects to the **IP Address** or **DNS Name** of the parent device where you created this sensor. See the **[Device](#page-404-0) Set t ings** for details. For some sensor types, 405you can define the monitoring target explicitly in the sensor settings. Please see below for details on available settings.

Part 7: Ajax Web Interface—Device and Sensor Setup | 8 Sensor Settings 167 SNMP NetApp Disk Free Sensor

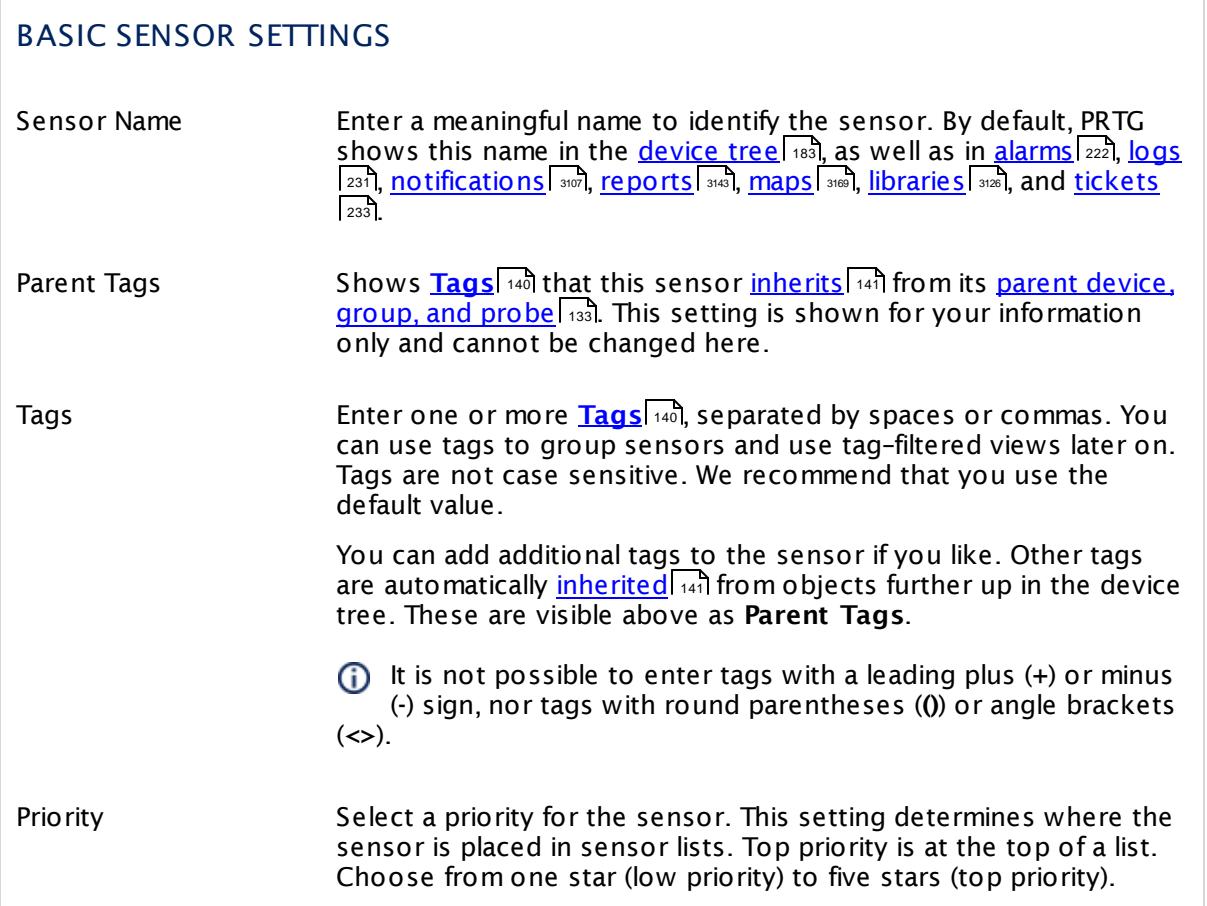

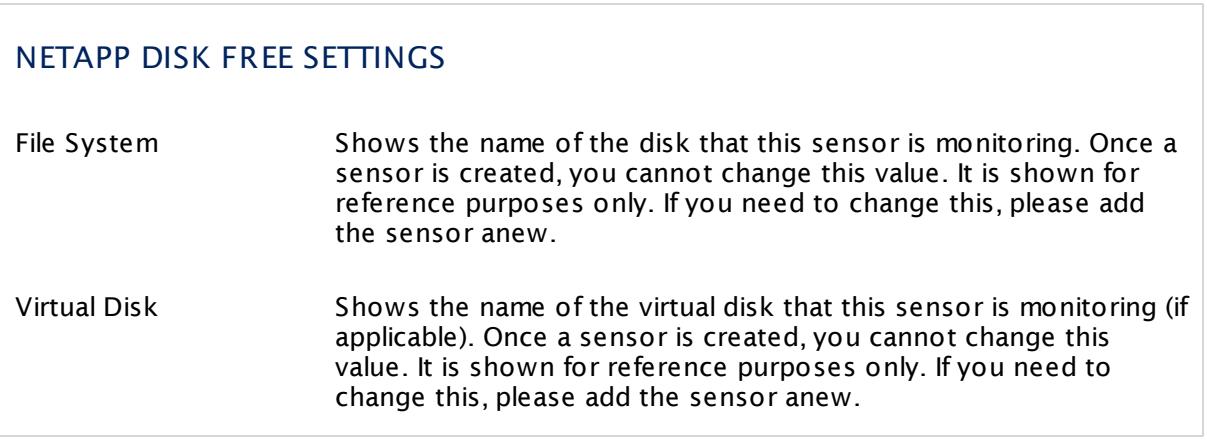

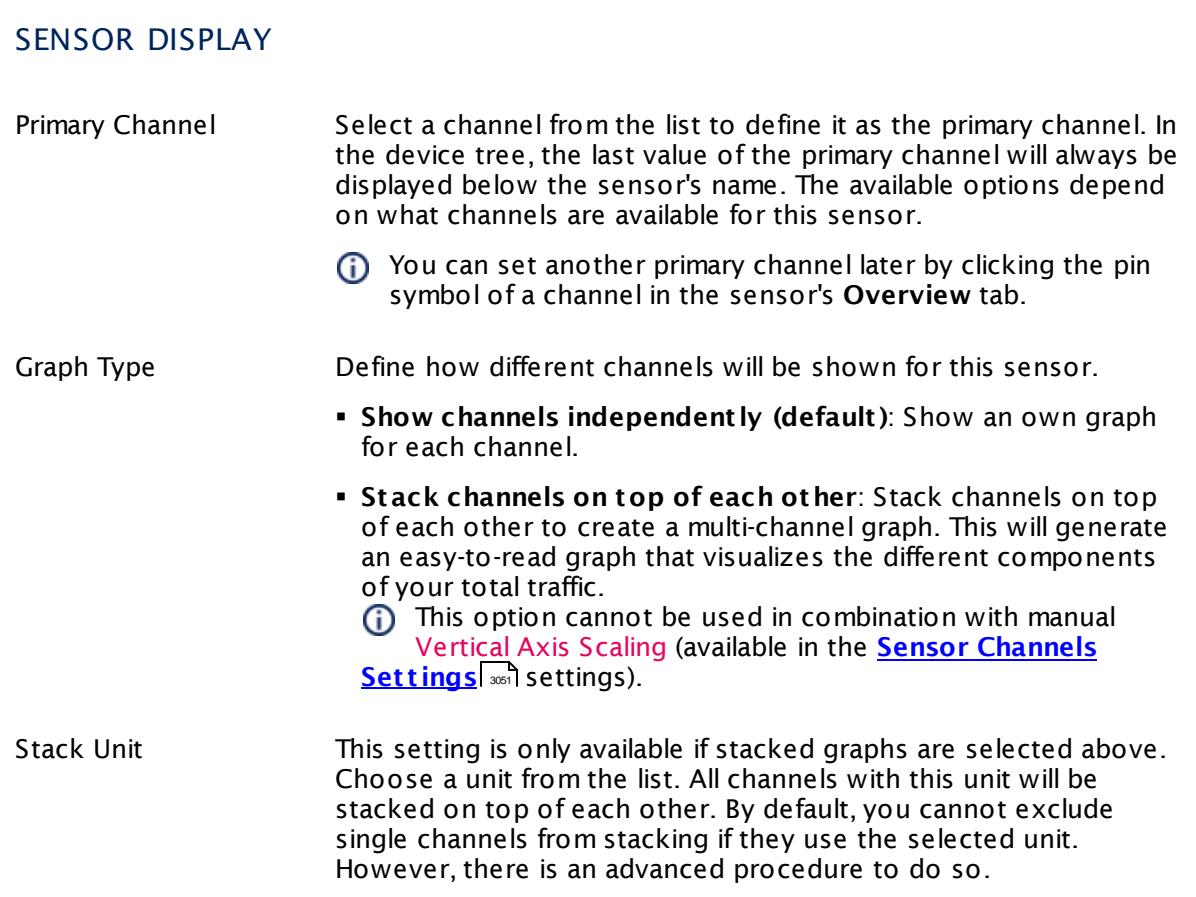

# **Inherited Settings**

By default, all following settings are inherited from objects higher in the hierarchy and should be changed there, if necessary. Often, best practice is to change them centrally in the **[Root](#page-333-0)** 334 group's settings, see section <u>[Inheritance](#page-137-0) of SettingsI</u> 138 for more information. To change a setting only for this object, disable inheritance by clicking the button next to inherit from under the corresponding setting name. You will then see the options described below.

# SCANNING INTERVAL Click © to disrupt the inheritance. See section <u>[Inheritance](#page-137-0) of Settings</u> हिंदी for more information. Scanning Interval Select a scanning interval (seconds, minutes, or hours) from the list. The scanning interval determines the time the sensor waits between two scans. You can change the available intervals in the system [administration](#page-3240-0)  $\left|\right.$   $\left|\right.$  and PRTG on premises installations.

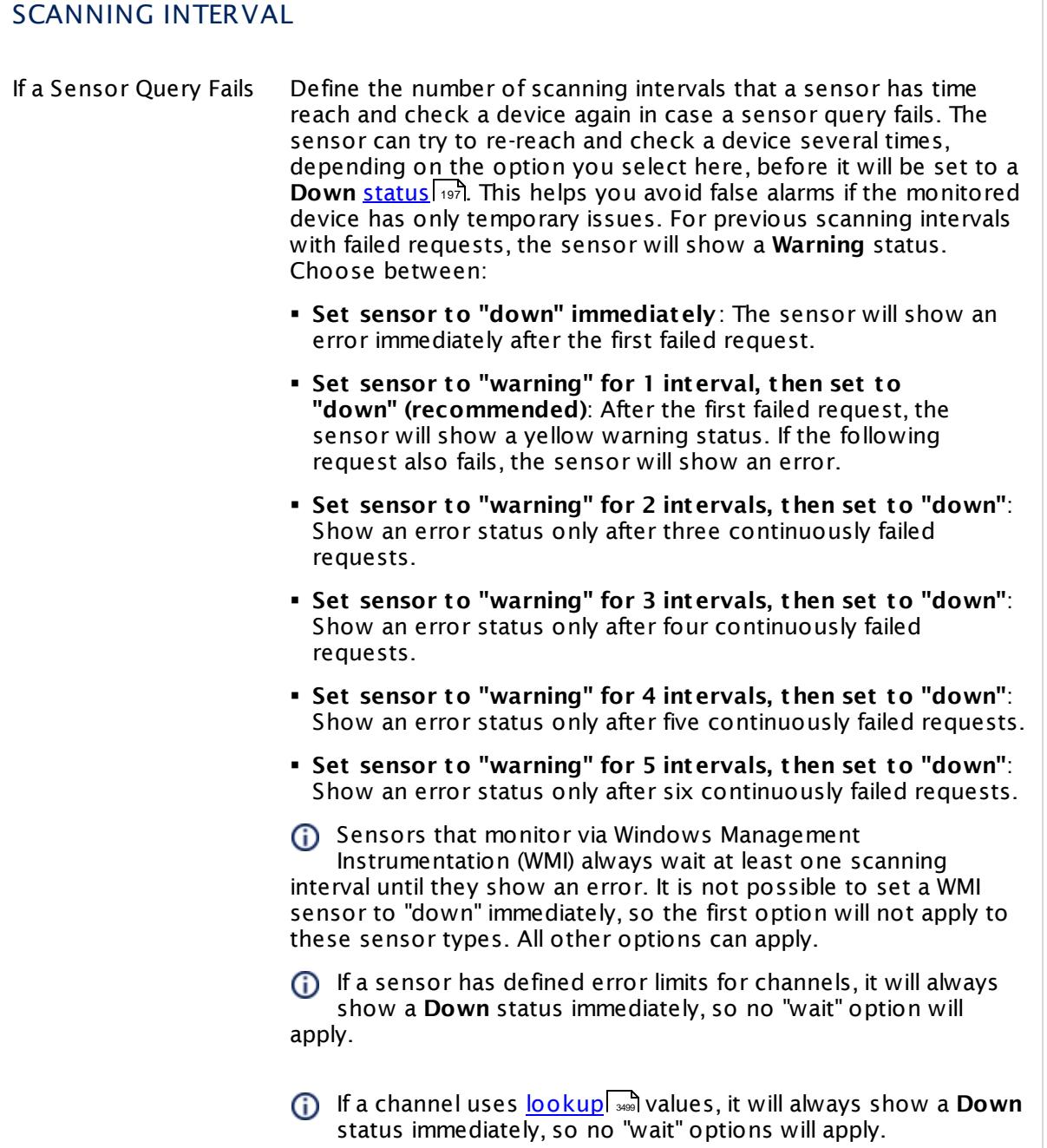

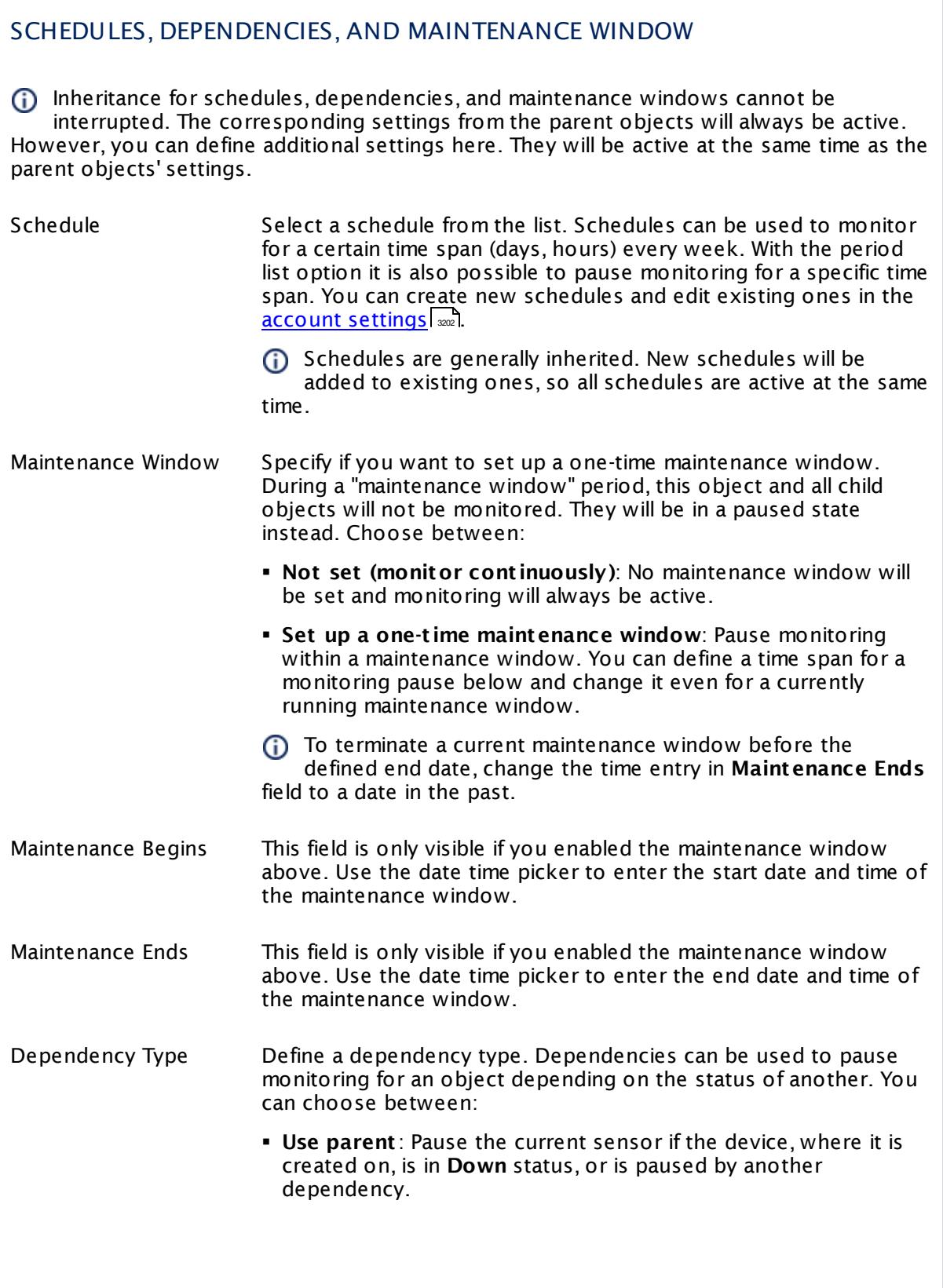

Part 7: Ajax Web Interface—Device and Sensor Setup | 8 Sensor Settings 167 SNMP NetApp Disk Free Sensor

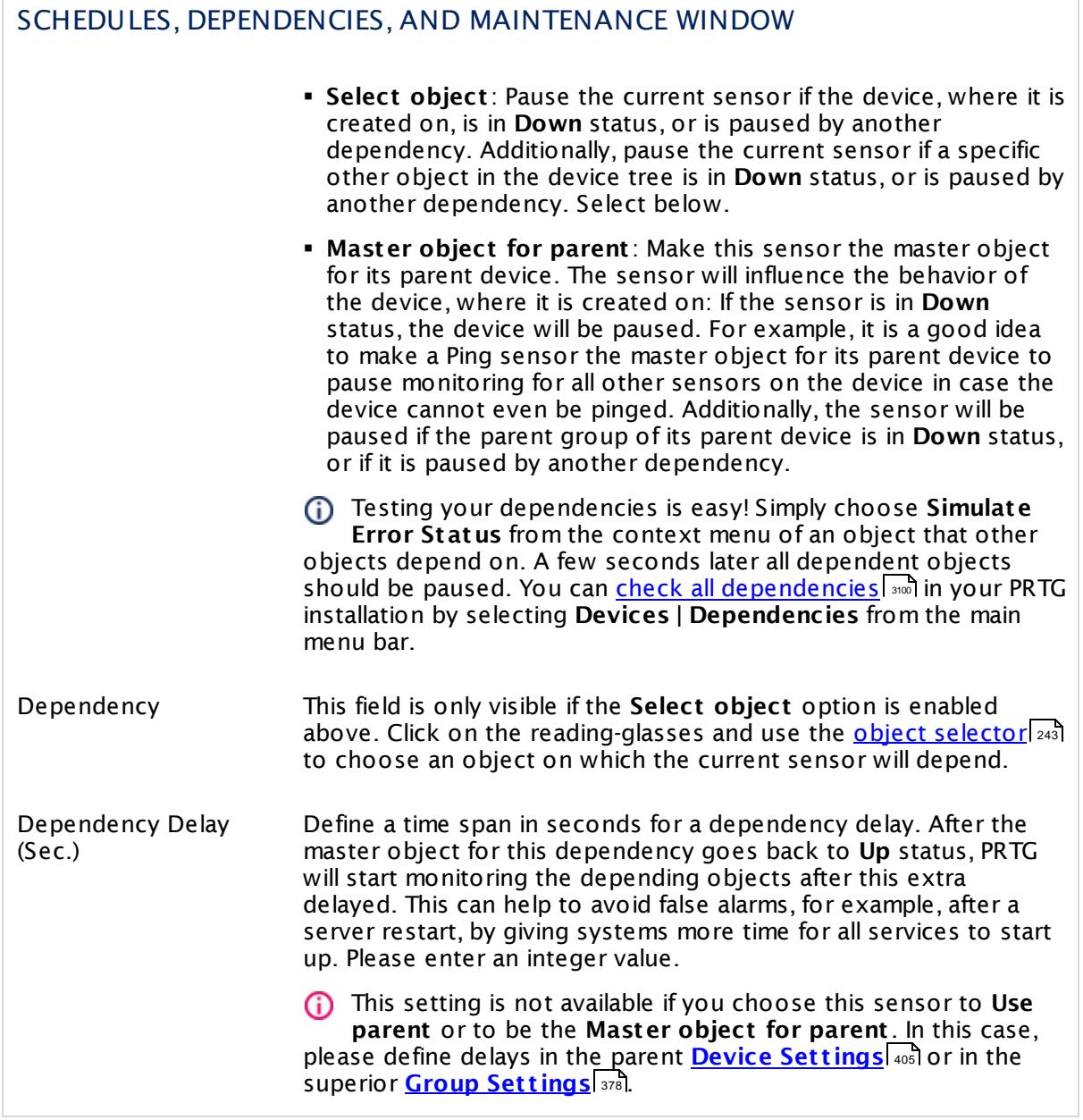

# ACCESS RIGHTS

Click  $\bullet$  to disrupt the inheritance. See section <u>[Inheritance](#page-137-0) of Settings</u> I as for more information.

User Group Access Define which user group(s) will have access to the object you're editing. A table with user groups and types of access rights is shown: It contains all user groups from your setup. For each user group you can choose from the following access rights:

- **Inherited:** Use the access rights settings of the parent object.
- § **None**: Users in this group cannot see or edit the object. The object neither shows up in lists nor in the device tree. Exception: If a child object is visible to the user, the object is visible in the device tree, though not accessible.
- **Read:** Users in this group can see the object and review its monitoring results.
- § **Write**: Users in this group can see the object, review its monitoring results, and edit the object's settings. They cannot edit access rights settings.
- § **Full**: Users in this group can see the object, review its monitoring results, edit the object's settings, and edit access rights settings.

You can create new user groups in the **System [Administ](#page-3267-0) rat ion— User [Groups](#page-3267-0)**  $\infty$  settings. To automatically set all objects further down in the hierarchy to inherit this object's access rights, set a check mark for the **Revert children's access rights to inherited** option.

For more details on access rights, see the section **[User](#page-159-0)**  $\overline{\textbf{Access Rights}}$  $\overline{\textbf{Access Rights}}$  $\overline{\textbf{Access Rights}}$  160 .

Part 7: Ajax Web Interface-Device and Sensor Setup | 8 Sensor Settings 167 SNMP NetApp Disk Free Sensor

# CHANNEL UNIT CONFIGURATION

Click  $\bullet$  to disrupt the inheritance. See section <u>[Inheritance](#page-137-0) of Settings</u> I as for more information.

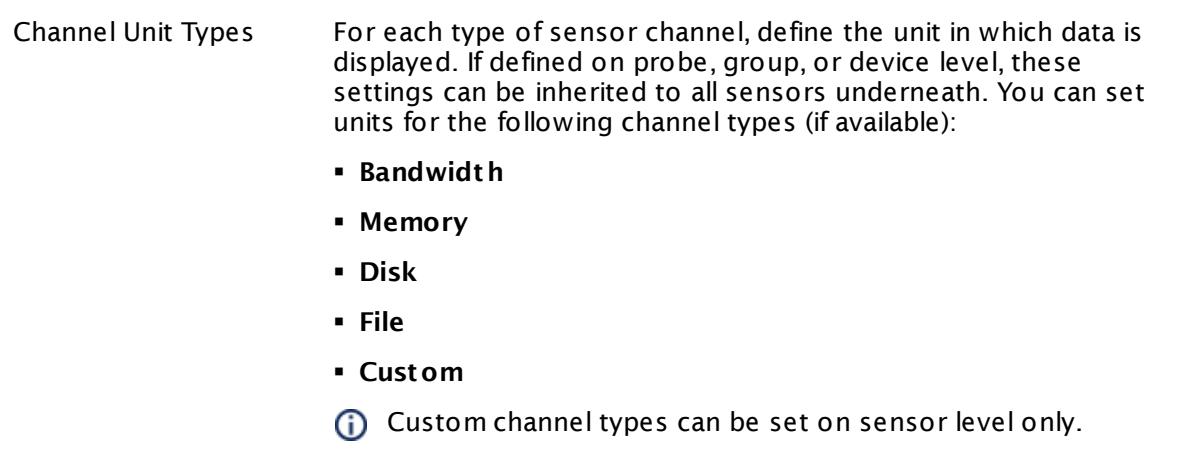

#### **More**

Knowledge Base: How can I monitor capacity and used disk space on a NetApp?

§ <https://kb.paessler.com/en/topic/61231>

Knowledge Base: My SNMP sensors don't work. What can I do?

§ <https://kb.paessler.com/en/topic/46863>

#### **Edit Sensor Channels**

To change display settings, spike filter, and limits, switch to the sensor's **Overview** tab and click the gear icon of a specific channel. For detailed information, see the **Sensor [Channels](#page-3050-0)**  $SettingS | 3051}$  section.

#### **Notifications**

Click the **Not ificat ions** tab to change notification triggers. For detailed information, see the **[Sensor](#page-3059-0) Not ificat ions Set t ings** section. 3060

# **Others**

For more general information about settings, see the **[Object](#page-219-0) Settings** |220] section.

# **7.8.168 SNMP NetApp Enclosure Sensor**

The SNMP NetApp Enclosure sensor monitors the power supply and cooling of an enclosure that is part of a NetApp storage system via Simple Network Management Protocol (SNMP).

It can show the following, depending on the measurements you choose:

- § Temperatures
- § Rotations per minute (RPM) of fans and the number of failed fans
- § Voltages in mV, the number of broken electronic parts, and the number of broken power supplies
- § Currents in mA

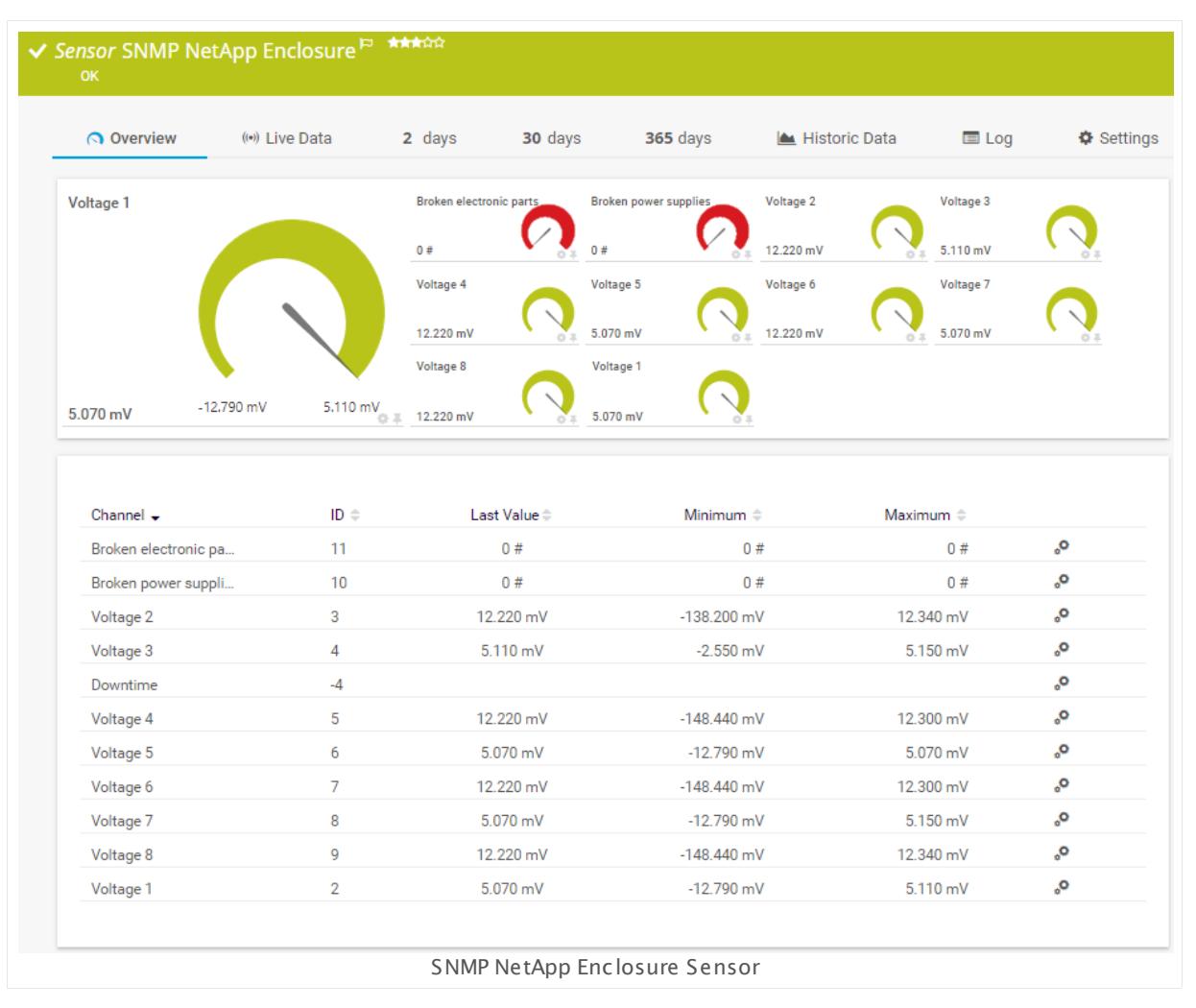

#### **Sensor in Other Languages**

Dutch: **SNMP NetApp Behuizing**, French: **Baie NetApp SNMP**, German: **SNMP NetApp Enclosure**, Japanese: SNMP NetApp ? ? ? ? ? ? ? , Portuguese: **Gabinete SNMP NetApp**, Russian: **Корпус NetApp по SNMP**, Simplified Chinese: **SNMP NetApp ? ?** , Spanish: **SNMP NetApp** Part 7: Ajax Web Interface—Device and Sensor Setup | 8 Sensor Settings 168 SNMP NetApp Enclosure Sensor

#### **Enclosure**

#### **Remarks**

- § This sensor type only supports NetApp versions up to 8.2.
- This sensor type has predefined limits for several metrics. You can change these limits individually in the channel settings. For detailed information about channel limits, refer to the manual section **Sensor [Channels](#page-3050-0) Set t ings** . 3051
- § For a general introduction to the technology behind SNMP, please see the manual section **[Monitoring](#page-3372-0) via SNMP** . 3373

#### **Add Sensor**

The **Add Sensor** dialog appears when you <u>[manually](#page-327-0)</u> العنه add a new sensor to a device. It only shows the setting fields that are required for creating the sensor. Therefore, you will not see all setting fields in this dialog. You can change (nearly) all settings in the sensor's **Set t ings** tab later.

Select the power supply and cooling measurements of an enclosure on a NetApp you want to monitor. PRTG will create one sensor for each enclosure/measurement combination you choose in the **Add Sensor** dialog. The settings you choose will be valid for all sensors that you create when you finish this dialog.

The following settings for this sensor differ in the Add Sensor dialog in comparison to the sensor's settings page.

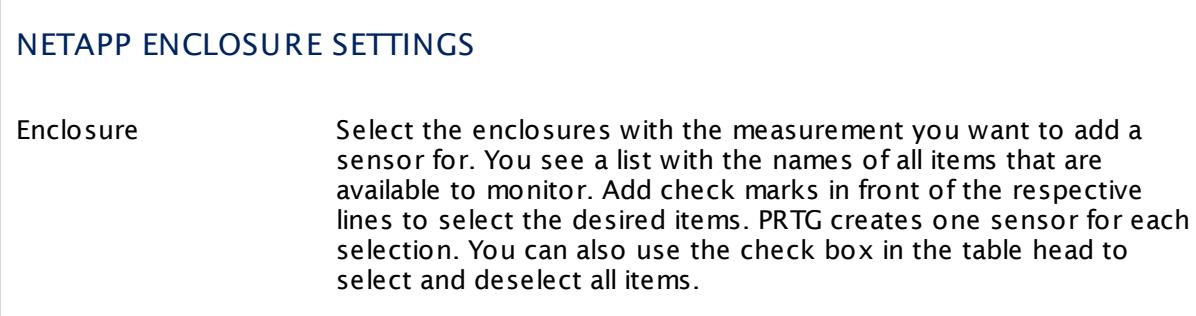

#### **Sensor Settings**

On the details page of a sensor, click the **Set t ings** tab to change its settings.

Usually, a sensor connects to the **IP Address** or **DNS Name** of the parent device where you created this sensor. See the **[Device](#page-404-0) Set t ings** for details. For some sensor types, 405you can define the monitoring target explicitly in the sensor settings. Please see below for details on available settings.

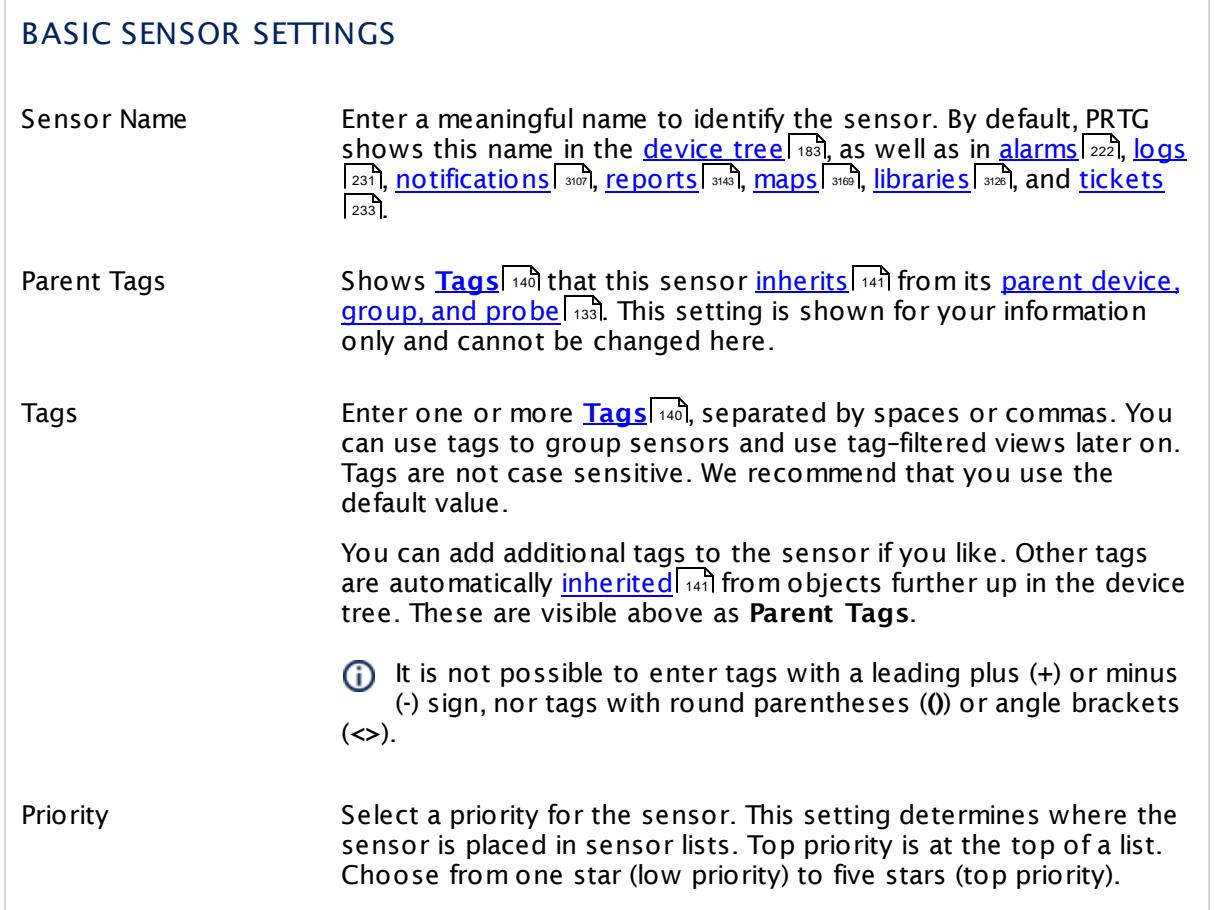

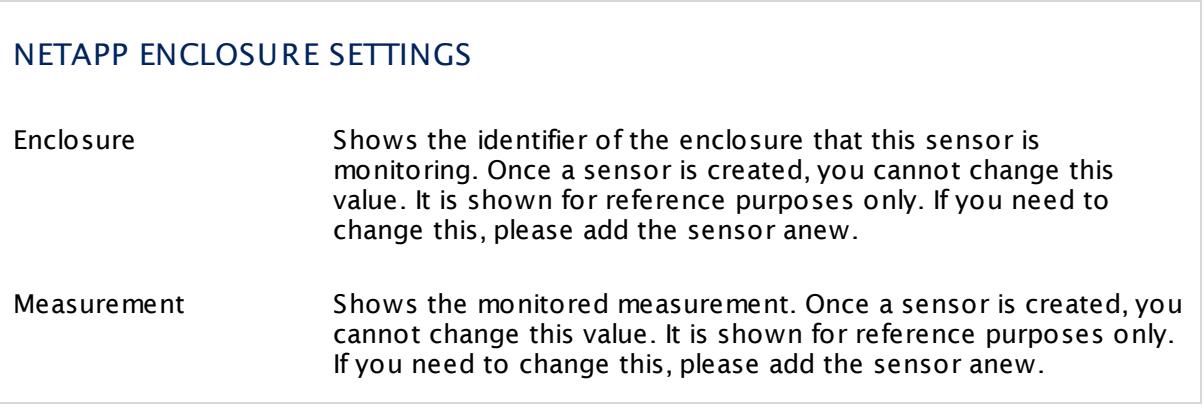

Part 7: Ajax Web Interface—Device and Sensor Setup | 8 Sensor Settings 168 SNMP NetApp Enclosure Sensor

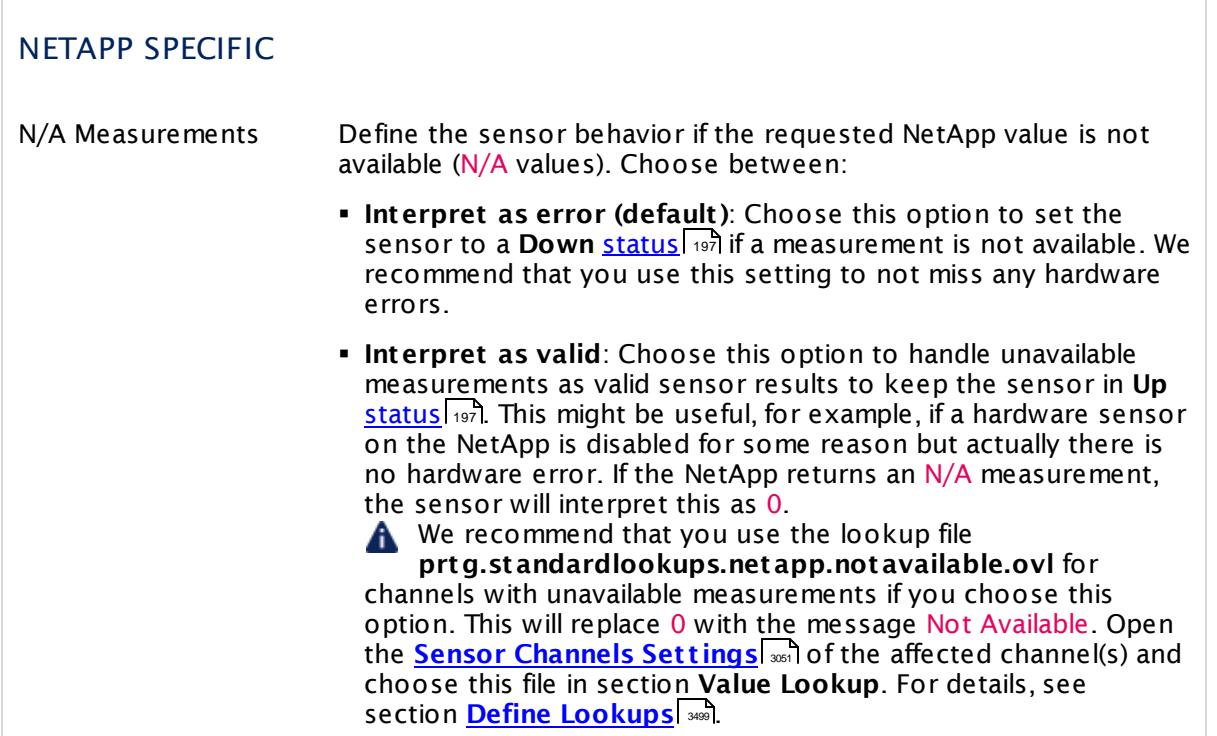

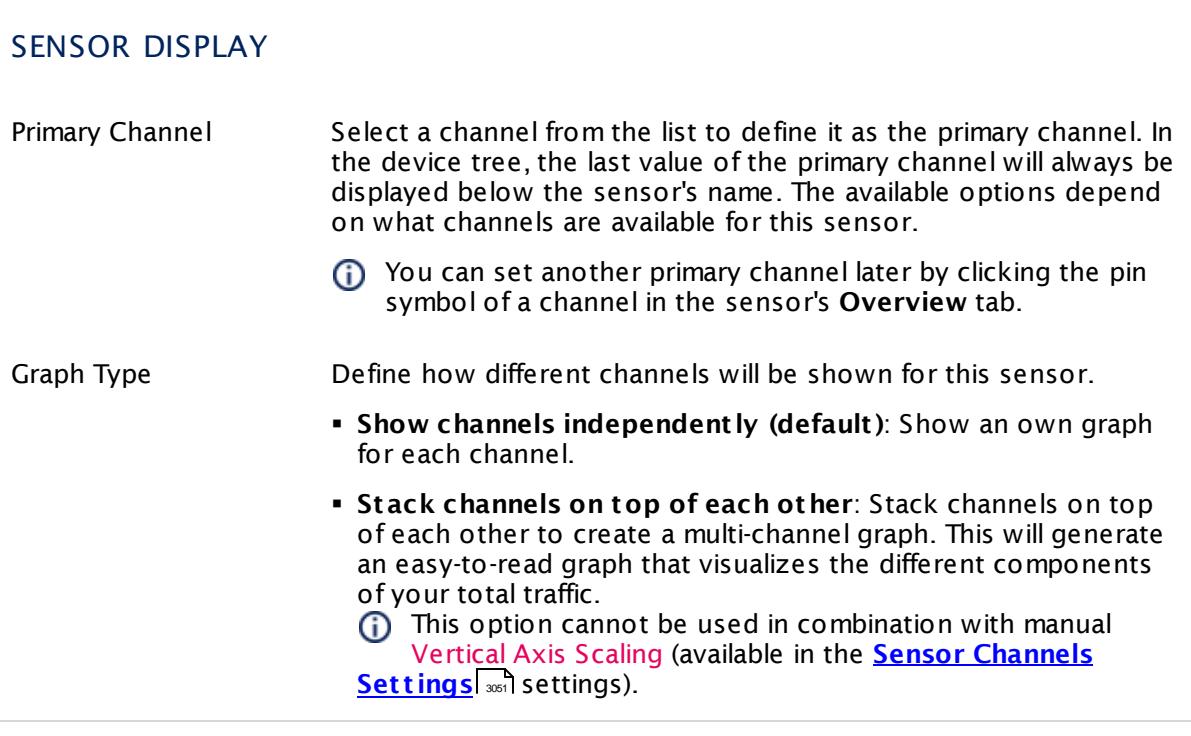

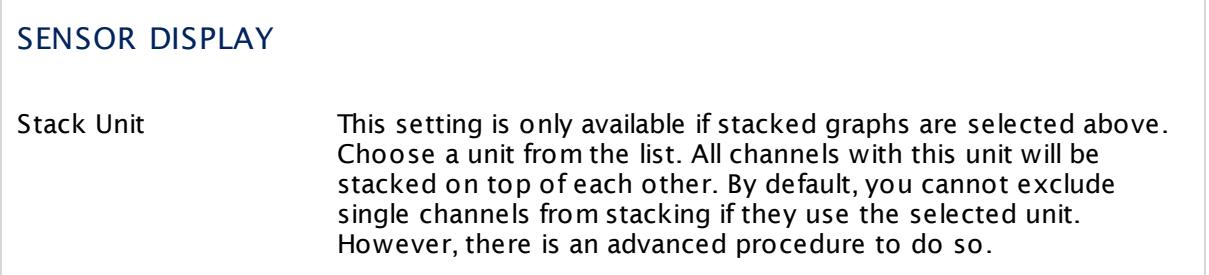

#### **Inherited Settings**

By default, all following settings are inherited from objects higher in the hierarchy and should be changed there, if necessary. Often, best practice is to change them centrally in the **[Root](#page-333-0)** group's settings, see section <u>[Inheritance](#page-137-0) of Settings</u> F38 for more information. To change a setting only for this object, disable inheritance by clicking the button next to inherit from under the corresponding setting name. You will then see the options described below. 334 138

# SCANNING INTERVAL

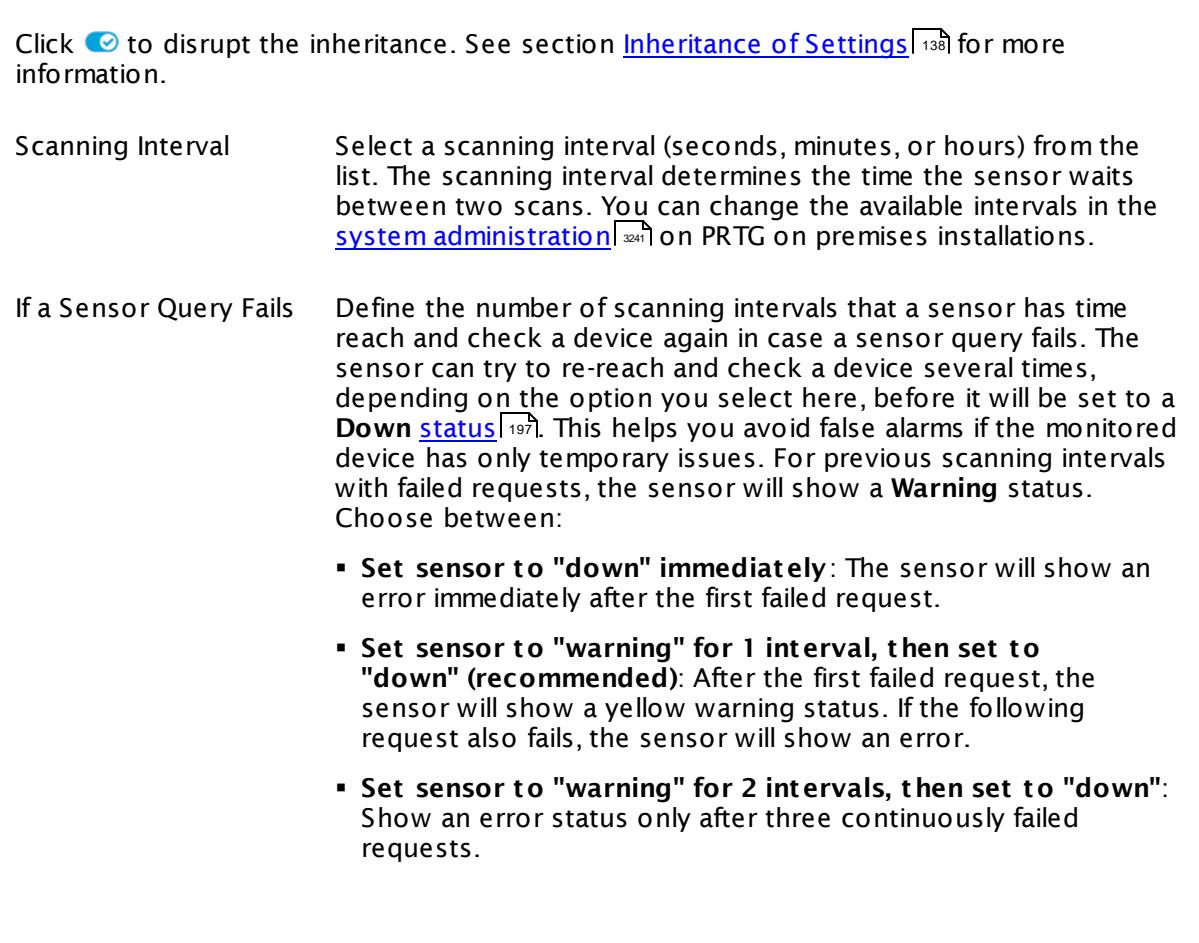

Part 7: Ajax Web Interface-Device and Sensor Setup | 8 Sensor Settings 168 SNMP NetApp Enclosure Sensor

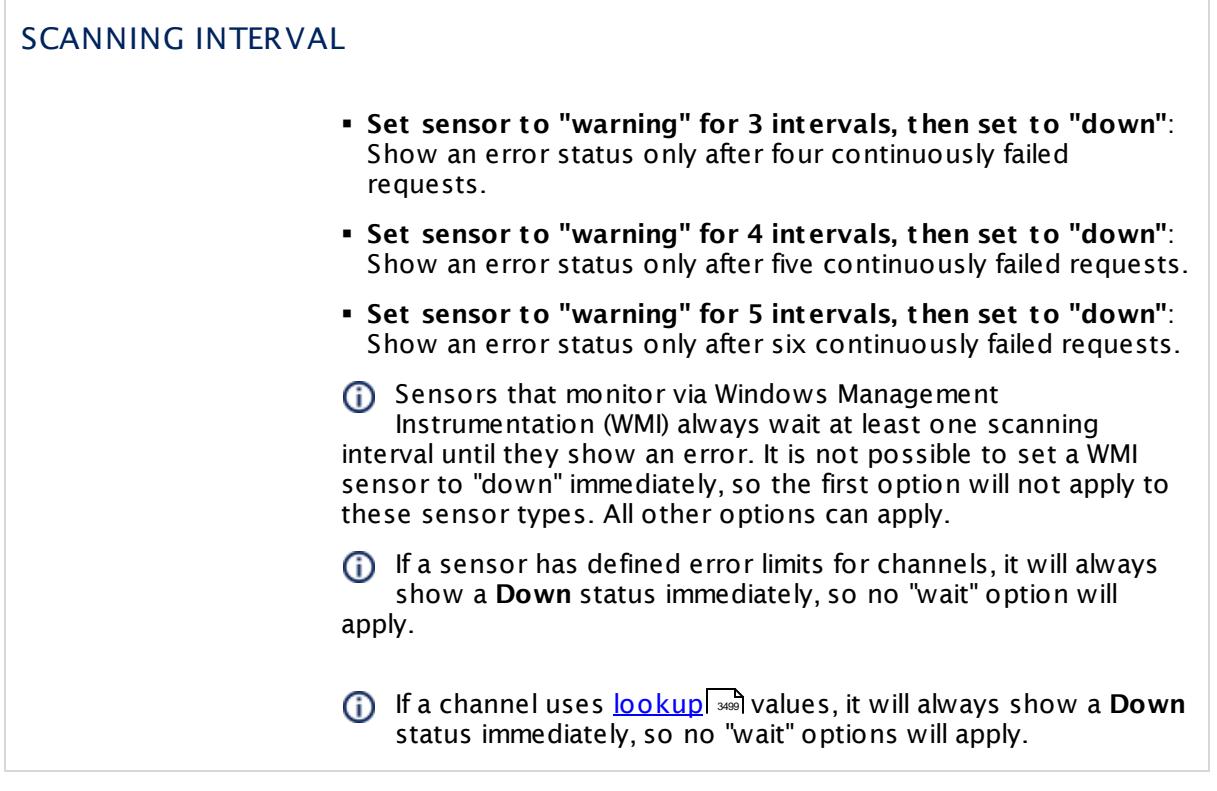

# SCHEDULES, DEPENDENCIES, AND MAINTENANCE WINDOW

Inheritance for schedules, dependencies, and maintenance windows cannot be interrupted. The corresponding settings from the parent objects will always be active. However, you can define additional settings here. They will be active at the same time as the parent objects' settings.

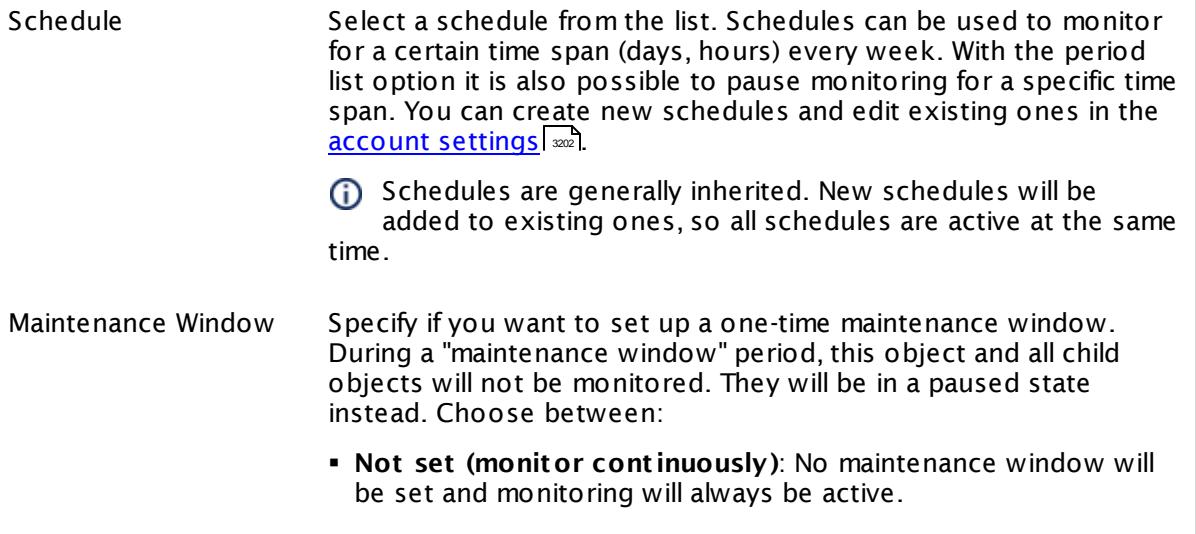
٦

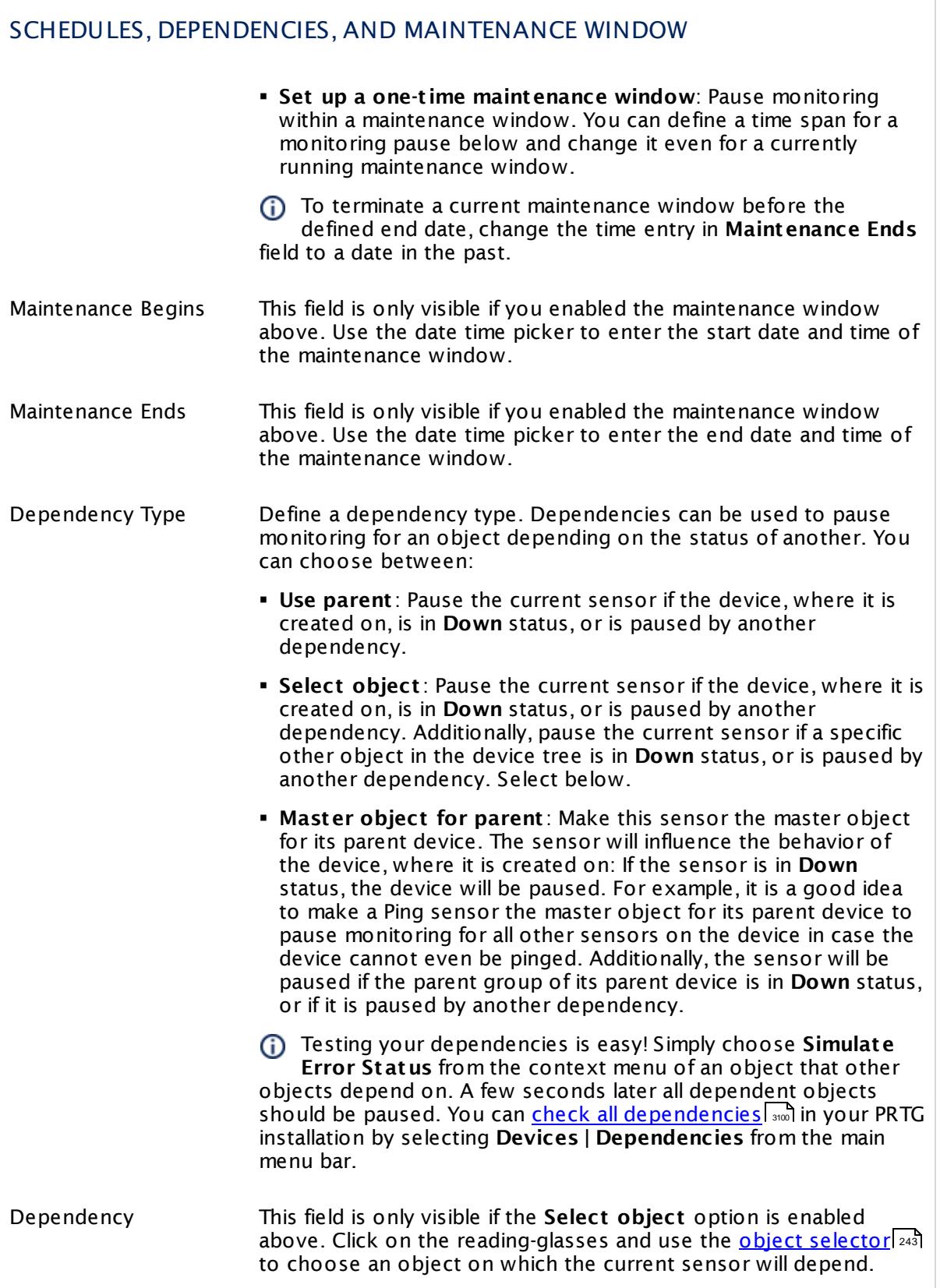

# SCHEDULES, DEPENDENCIES, AND MAINTENANCE WINDOW

Dependency Delay (Sec.) Define a time span in seconds for a dependency delay. After the master object for this dependency goes back to **Up** status, PRTG will start monitoring the depending objects after this extra delayed. This can help to avoid false alarms, for example, after a server restart, by giving systems more time for all services to start up. Please enter an integer value.

> This setting is not available if you choose this sensor to **Use parent** or to be the **Master object for parent** . In this case, please define delays in the parent <mark>[Device](#page-404-0) Settings</mark> ক্ৰী or in the superior **[Group](#page-377-0) Set t ings** . 378

# ACCESS RIGHTS

Click © to disrupt the inheritance. See section <u>[Inheritance](#page-137-0) of Settings</u> ক্ষী for more information.

User Group Access Define which user group(s) will have access to the object you're editing. A table with user groups and types of access rights is shown: It contains all user groups from your setup. For each user group you can choose from the following access rights:

- **Inherited:** Use the access rights settings of the parent object.
- § **None**: Users in this group cannot see or edit the object. The object neither shows up in lists nor in the device tree. Exception: If a child object is visible to the user, the object is visible in the device tree, though not accessible.
- § **Read**: Users in this group can see the object and review its monitoring results.
- § **Write**: Users in this group can see the object, review its monitoring results, and edit the object's settings. They cannot edit access rights settings.
- **Full:** Users in this group can see the object, review its monitoring results, edit the object's settings, and edit access rights settings.

You can create new user groups in the **System [Administ](#page-3267-0) rat ion— User [Groups](#page-3267-0)**  $\infty$  settings. To automatically set all objects further down in the hierarchy to inherit this object's access rights, set a check mark for the **Revert children's access rights to inherited** option.

For more details on access rights, see the section **[User](#page-159-0)**  $\overline{\operatorname{Access} \operatorname{Right} \operatorname{s}}$  $\overline{\operatorname{Access} \operatorname{Right} \operatorname{s}}$  $\overline{\operatorname{Access} \operatorname{Right} \operatorname{s}}$  160 .

# CHANNEL UNIT CONFIGURATION

Click © to disrupt the inheritance. See section <u>[Inheritance](#page-137-0) of Settings</u> ক্ষী for more information.

Channel Unit Types For each type of sensor channel, define the unit in which data is displayed. If defined on probe, group, or device level, these settings can be inherited to all sensors underneath. You can set units for the following channel types (if available):

- § **Bandwidth**
- § **Memory**
- § **Disk**
- § **File**
- § **Custom**
- Custom channel types can be set on sensor level only.

#### **More**

Knowledge Base: My SNMP sensors don't work. What can I do?

§ <https://kb.paessler.com/en/topic/46863>

#### **Edit Sensor Channels**

To change display settings, spike filter, and limits, switch to the sensor's **Overview** tab and click the gear icon of a specific channel. For detailed information, see the **Sensor [Channels](#page-3050-0)**  $SettingS | 3051}$  section.

#### **Notifications**

Click the **Not ificat ions** tab to change notification triggers. For detailed information, see the **[Sensor](#page-3059-0) Not ificat ions Set t ings** section. 3060

#### **Others**

For more general information about settings, see the **[Object](#page-219-0) Settings** |220] section.

# **7.8.169 SNMP NetApp I/O Sensor**

The SNMP NetApp I/O sensor monitors input/output operations (IOPS) on a NetApp storage system via Simple Network Management Protocol (SNMP).

It can show the following:

- § FCP read speed
- § CIFS operations per second
- § Disk read speed
- § Disk write speed
- § FCP operations per second
- § FCP read speed
- § FCP write speed
- § HTTP operations per second
- § ISCSI operations per second
- § ISCSI read speed
- § ISCSI write speed
- § Network received bytes
- § Network sent bytes
- § NFS operations per second
- § Tape read speed
- § Tape write speed

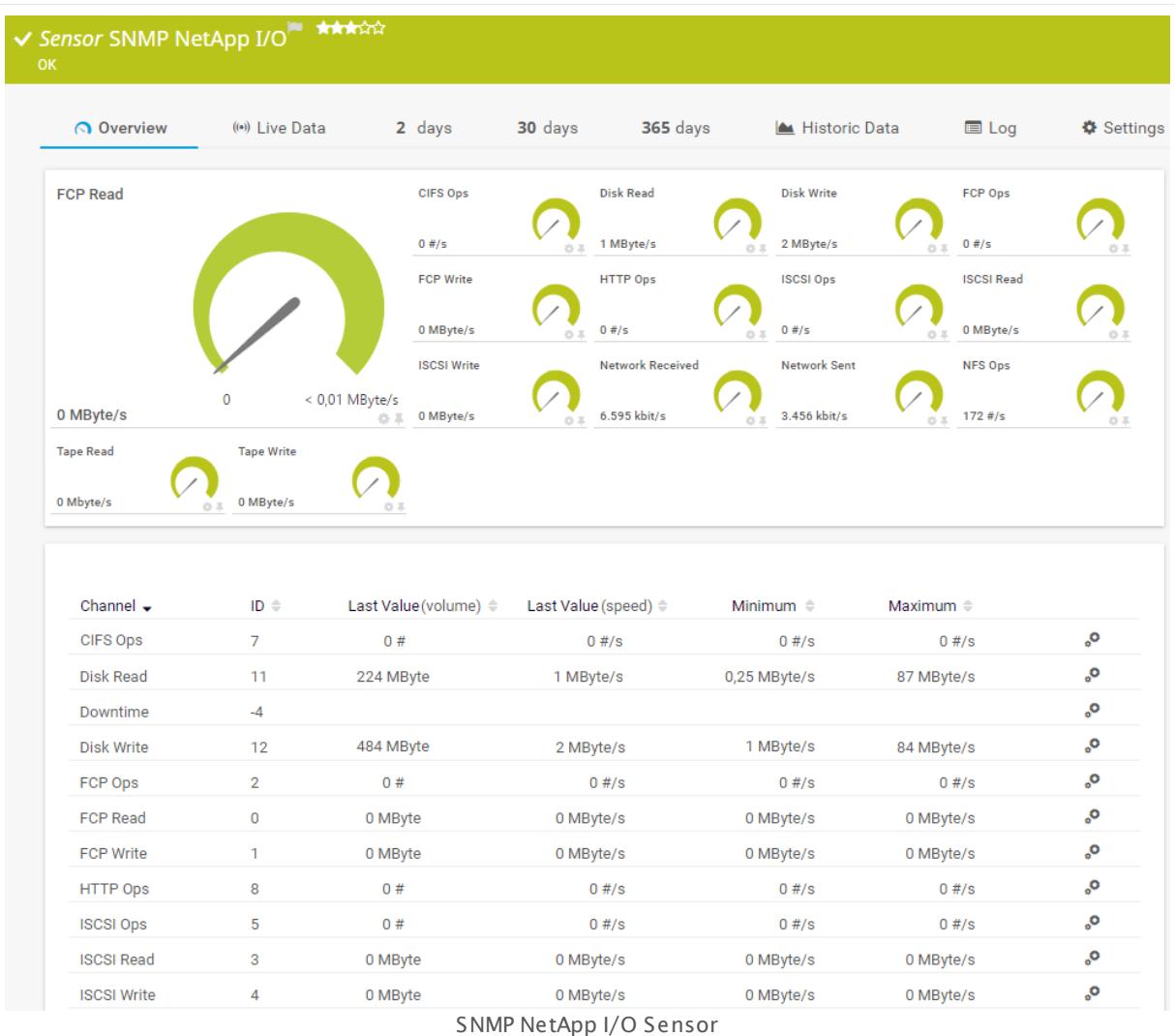

#### **Sensor in Other Languages**

Dutch: **SNMP NetApp I/O**, French: **NetApp SNMP E/S**, German: **SNMP NetApp E/A**, Japanese: SNMP NetApp I/O, Portuguese: **E/S SNMP NetApp**, Russian: **Ввод-вывод NetApp по SNMP**, Simplified Chinese: **SNMP NetApp I/O**, Spanish: **SNMP NetApp I/O**

# **Remarks**

- This sensor type only supports NetApp versions up to 8.2.
- **If you use NetApp cDOT 8.3 or NetApp ONTAP 9.0 or later, we recommend that you use the Net App I/O sensor** 1250 instead.
- § For a general introduction to the technology behind SNMP, please see the manual section **[Monitoring](#page-3372-0) via SNMP** . 3373

### **Add Sensor**

The **Add Sensor** dialog appears when you <u>[manually](#page-327-0)</u> العنه add a new sensor to a device. It only shows the setting fields that are required for creating the sensor. Therefore, you will not see all setting fields in this dialog. You can change (nearly) all settings in the sensor's **Set t ings** tab later.

### **Sensor Settings**

On the details page of a sensor, click the **Set t ings** tab to change its settings.

Usually, a sensor connects to the **IP Address** or **DNS Name** of the parent device where you created this sensor. See the **[Device](#page-404-0) Set t ings** for details. For some sensor types, 405 you can define the monitoring target explicitly in the sensor settings. Please see below for details on available settings.

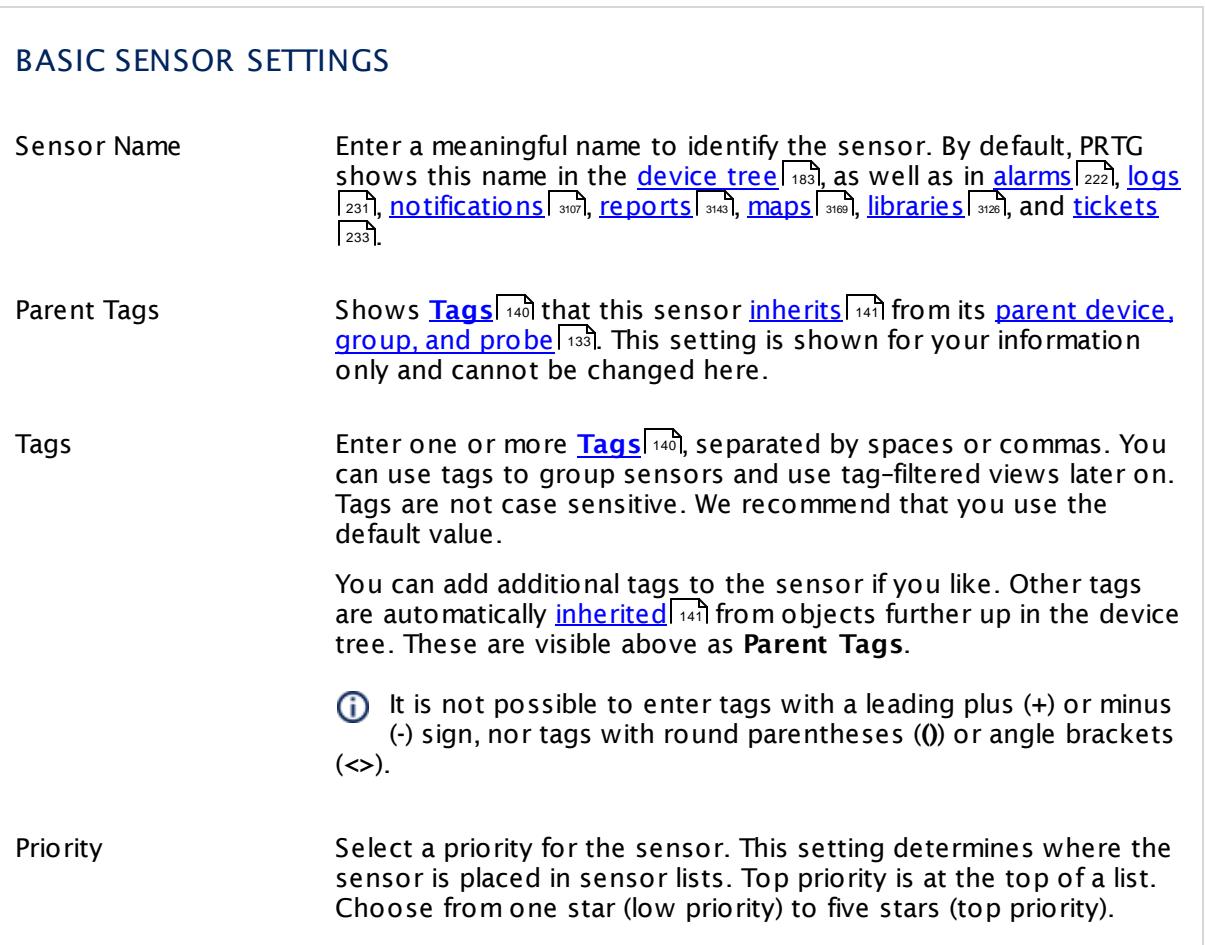

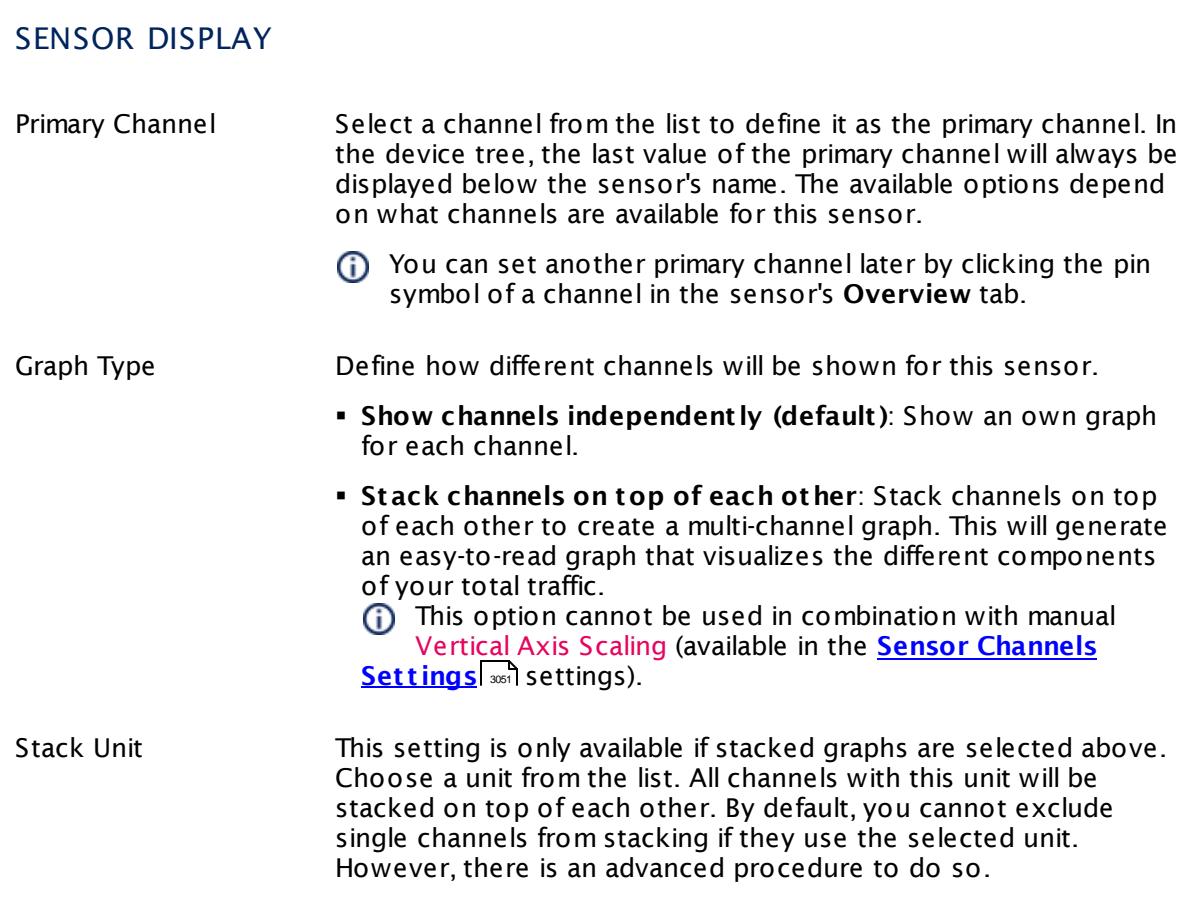

# **Inherited Settings**

By default, all following settings are inherited from objects higher in the hierarchy and should be changed there, if necessary. Often, best practice is to change them centrally in the **[Root](#page-333-0)** 334 group's settings, see section <u>[Inheritance](#page-137-0) of SettingsI</u> 138 for more information. To change a setting only for this object, disable inheritance by clicking the button next to inherit from under the corresponding setting name. You will then see the options described below.

# SCANNING INTERVAL Click © to disrupt the inheritance. See section <u>[Inheritance](#page-137-0) of Settings</u> ক্ষী for more information. Scanning Interval Select a scanning interval (seconds, minutes, or hours) from the list. The scanning interval determines the time the sensor waits between two scans. You can change the available intervals in the system [administration](#page-3240-0)  $\left|\right.$   $\left|\right.$  and PRTG on premises installations.

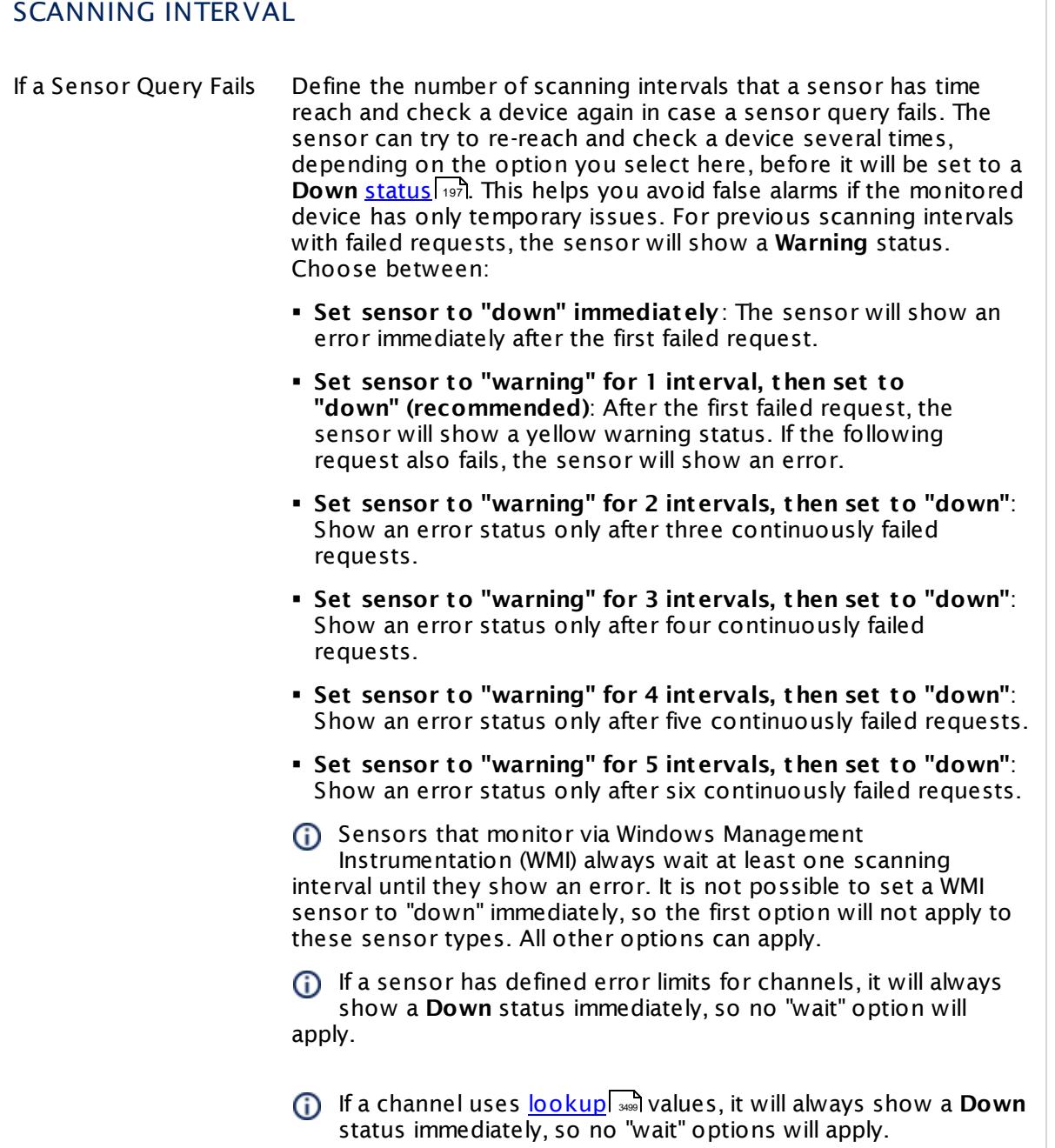

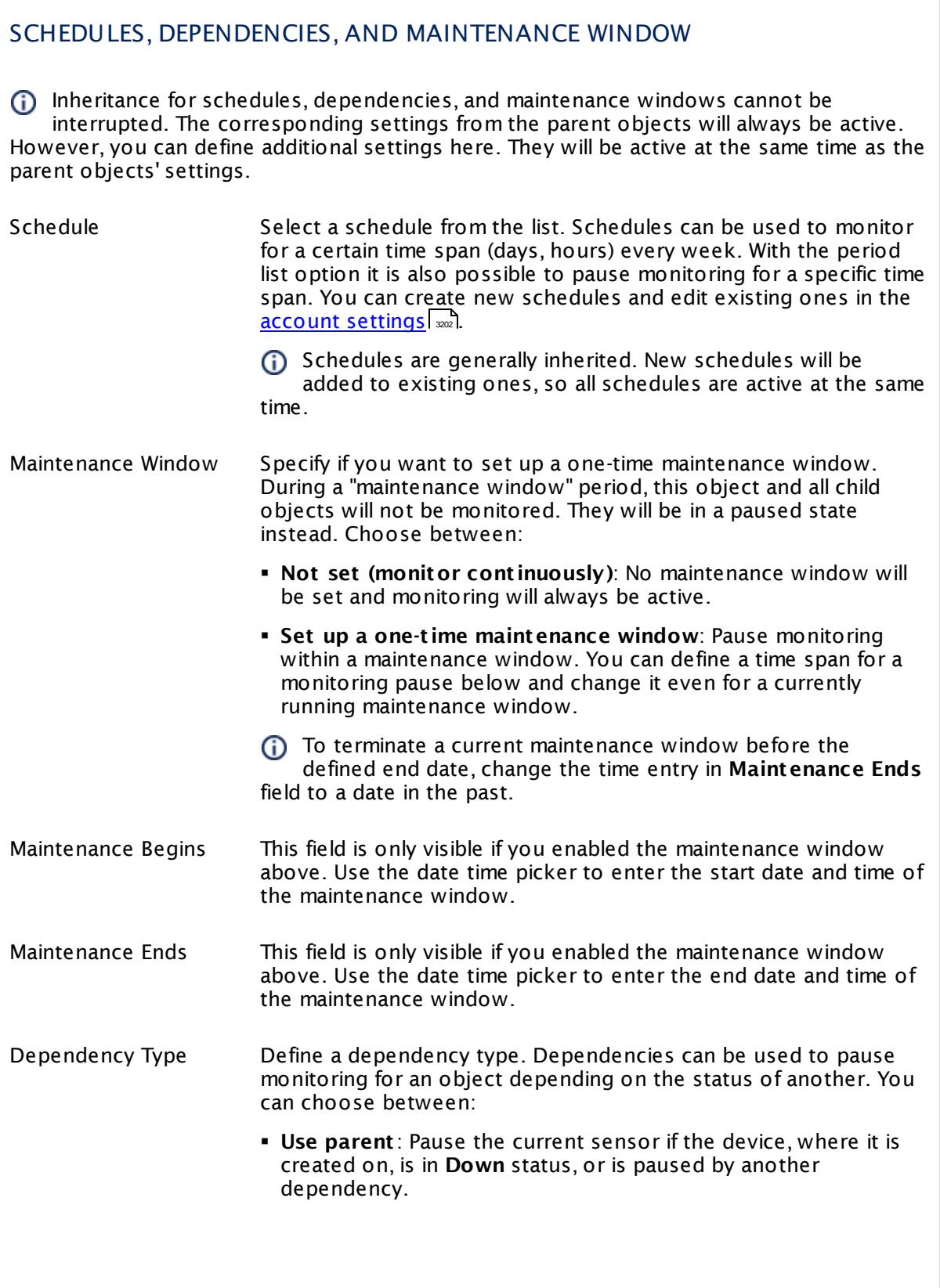

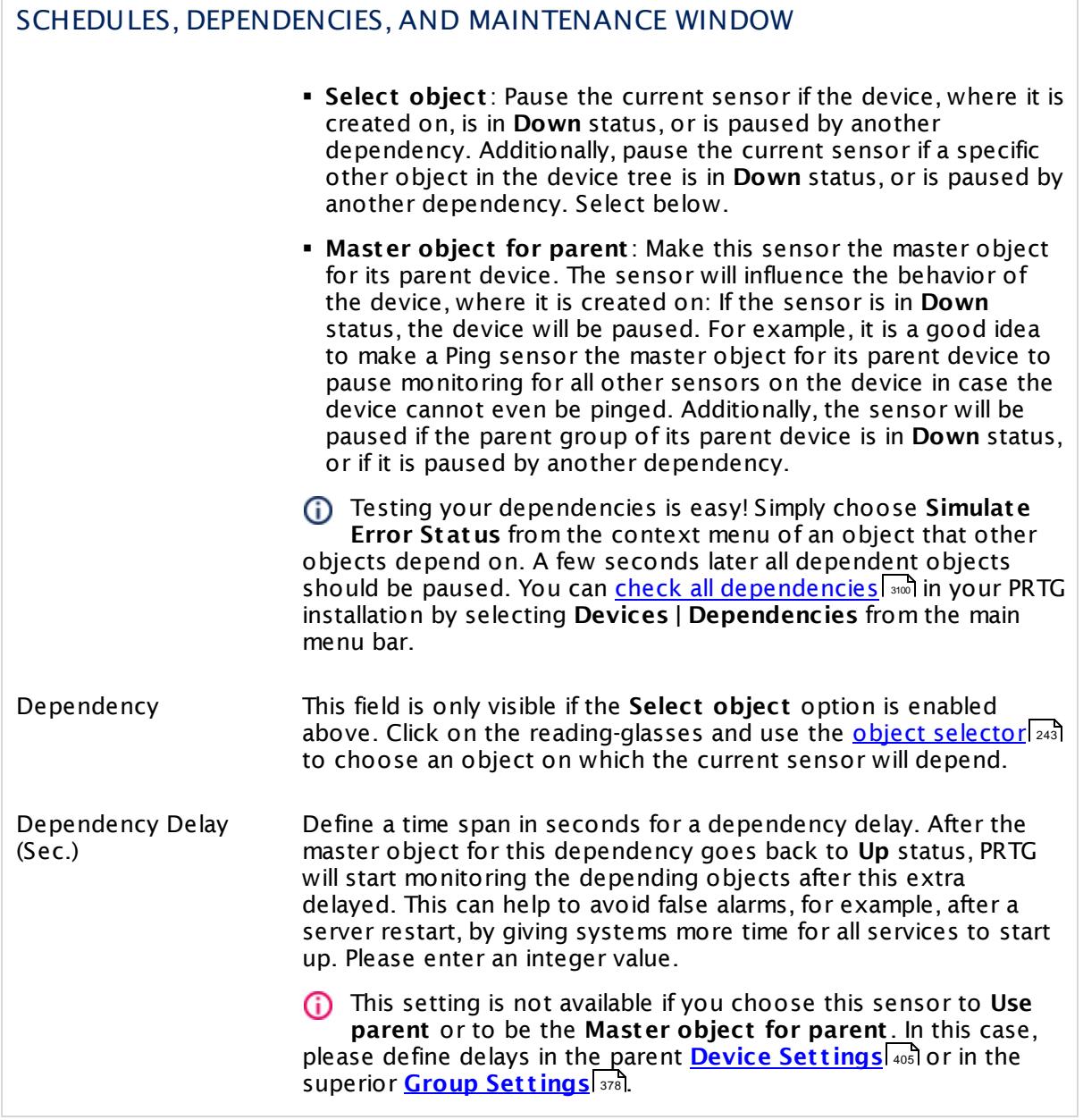

# ACCESS RIGHTS

Click  $\bullet$  to disrupt the inheritance. See section <u>[Inheritance](#page-137-0) of Settings</u> I as for more information.

User Group Access Define which user group(s) will have access to the object you're editing. A table with user groups and types of access rights is shown: It contains all user groups from your setup. For each user group you can choose from the following access rights:

- **Inherited:** Use the access rights settings of the parent object.
- § **None**: Users in this group cannot see or edit the object. The object neither shows up in lists nor in the device tree. Exception: If a child object is visible to the user, the object is visible in the device tree, though not accessible.
- **Read:** Users in this group can see the object and review its monitoring results.
- § **Write**: Users in this group can see the object, review its monitoring results, and edit the object's settings. They cannot edit access rights settings.
- § **Full**: Users in this group can see the object, review its monitoring results, edit the object's settings, and edit access rights settings.

You can create new user groups in the **System [Administ](#page-3267-0) rat ion— User [Groups](#page-3267-0)**  $\infty$  settings. To automatically set all objects further down in the hierarchy to inherit this object's access rights, set a check mark for the **Revert children's access rights to inherited** option.

For more details on access rights, see the section **[User](#page-159-0)**  $\overline{\textbf{Access Rights}}$  $\overline{\textbf{Access Rights}}$  $\overline{\textbf{Access Rights}}$  160 .

# CHANNEL UNIT CONFIGURATION Click  $\bullet$  to disrupt the inheritance. See section <u>[Inheritance](#page-137-0) of Settings</u> I as for more information. Channel Unit Types For each type of sensor channel, define the unit in which data is displayed. If defined on probe, group, or device level, these settings can be inherited to all sensors underneath. You can set units for the following channel types (if available): § **Bandwidth** § **Memory** § **Disk** § **File**

- § **Custom**
- Custom channel types can be set on sensor level only.

#### **More**

Knowledge Base: My SNMP sensors don't work. What can I do?

§ <https://kb.paessler.com/en/topic/46863>

#### **Edit Sensor Channels**

To change display settings, spike filter, and limits, switch to the sensor's **Overview** tab and click the gear icon of a specific channel. For detailed information, see the **Sensor [Channels](#page-3050-0)**  $SettingS | 3051}$  section.

#### **Notifications**

Click the **Not ificat ions** tab to change notification triggers. For detailed information, see the **[Sensor](#page-3059-0) Not ificat ions Set t ings** section. 3060

#### **Others**

For more general information about settings, see the **[Object](#page-219-0) Settings**  $[220]$  section.

# **7.8.170 SNMP NetApp License Sensor**

The SNMP NetApp License sensor monitors the licenses for the services of a NetApp storage system via Simple Network Management Protocol (SNMP).

• It shows how much time is left until the license for a service expires. This can help you detect when a NetApp license is going to expire.

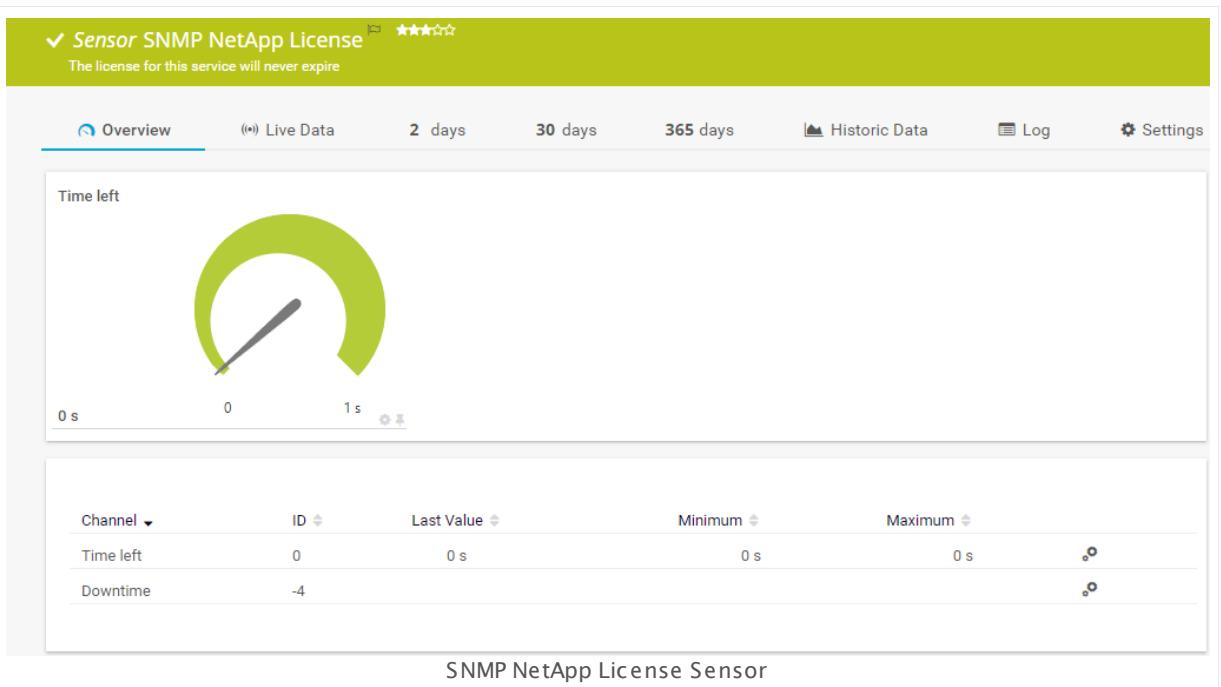

# **Sensor in Other Languages**

Dutch: **SNMP NetApp licent ie**, French: **Licence NetApp SNMP**, German: **SNMP NetApp Lizenz**, Japanese: SNMP NetApp ? ? ? ? ? , Portuguese: **Licença SNMP NetApp**, Russian: **Лицензия NetApp по SNMP**, Simplified Chinese: **SNMP NetApp ? ? ?** , Spanish: **SNMP Licencia NetApp**

# **Remarks**

- This sensor type only supports NetApp versions up to 8.2.
- § For a general introduction to the technology behind SNMP, please see the manual section **[Monitoring](#page-3372-0) via SNMP** 3373.

#### **Add Sensor**

The **Add Sensor** dialog appears when you <u>[manually](#page-327-0)</u> عدة add a new sensor to a device. It only shows the setting fields that are required for creating the sensor. Therefore, you will not see all setting fields in this dialog. You can change (nearly) all settings in the sensor's **Set t ings** tab later.

Select the NetApp license you want to monitor. PRTG will create one sensor for each license you choose in the **Add Sensor** dialog. The settings you choose will be valid for all sensors that you create when you finish this dialog.

The following settings for this sensor differ in the Add Sensor dialog in comparison to the sensor's settings page.

# NETAPP LICENSE SETTINGS

License for Service Select the licenses you want to add a sensor for. You see a list with the names of all items that are available to monitor. Add check marks in front of the respective lines to select the desired items. PRTG creates one sensor for each selection. You can also use the check box in the table head to select and deselect all items.

#### **Sensor Settings**

On the details page of a sensor, click the **Set t ings** tab to change its settings.

Usually, a sensor connects to the **IP Address** or **DNS Name** of the parent device where you created this sensor. See the **[Device](#page-404-0) Set t ings** for details. For some sensor types, 405 you can define the monitoring target explicitly in the sensor settings. Please see below for details on available settings.

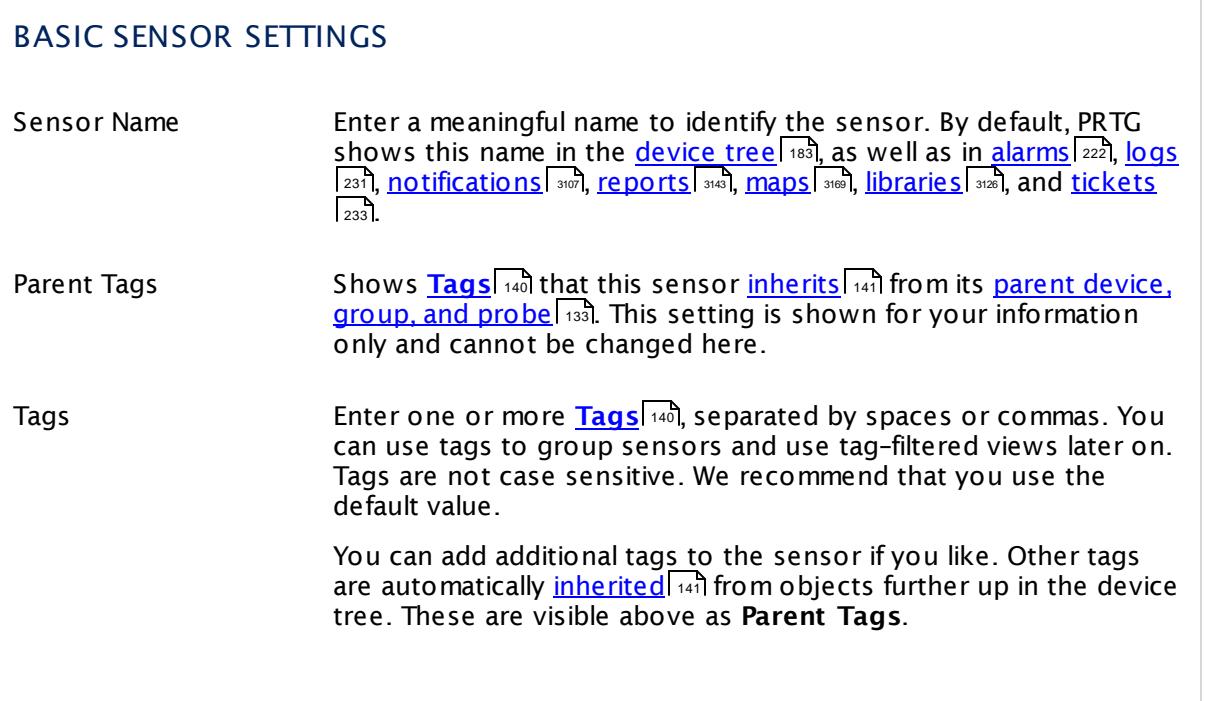

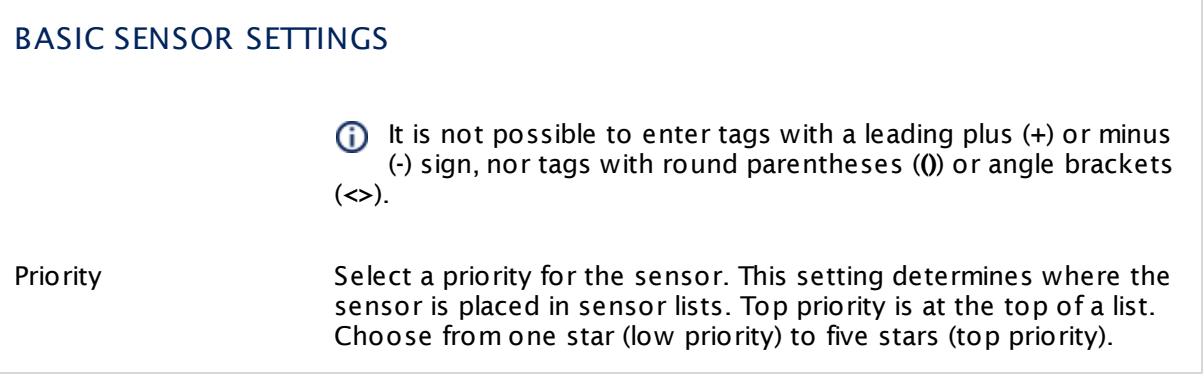

# NETAPP LICENSE SETTINGS

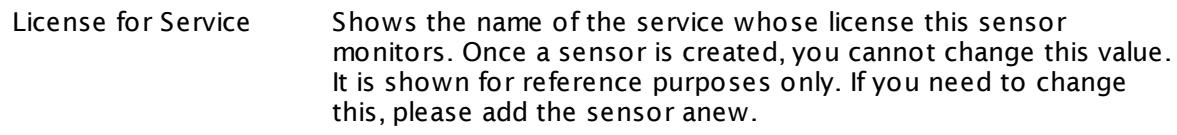

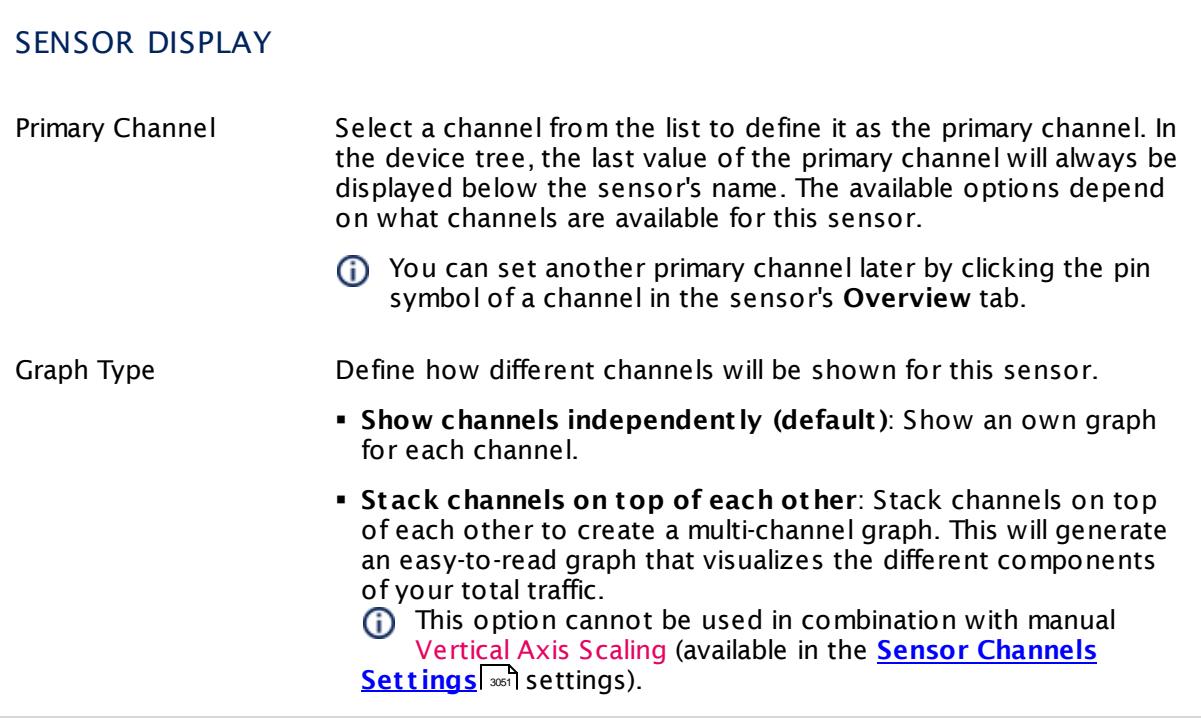

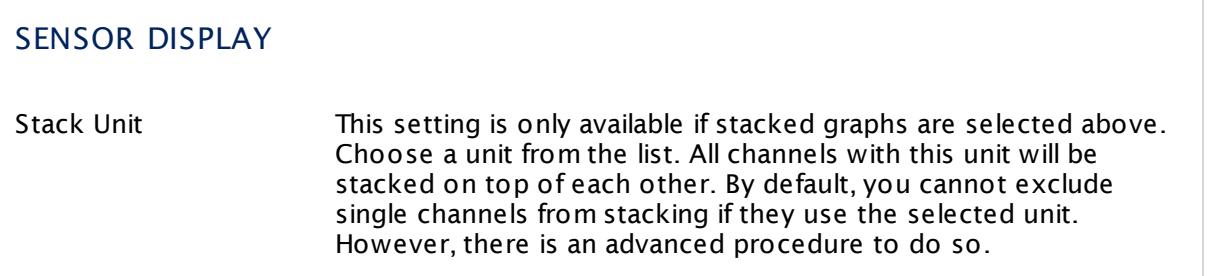

# **Inherited Settings**

By default, all following settings are inherited from objects higher in the hierarchy and should be changed there, if necessary. Often, best practice is to change them centrally in the **[Root](#page-333-0)** 334 group's settings, see section <u>[Inheritance](#page-137-0) of SettingsI</u> 138 for more information. To change a setting only for this object, disable inheritance by clicking the button next to inherit from under the corresponding setting name. You will then see the options described below.

### SCANNING INTERVAL

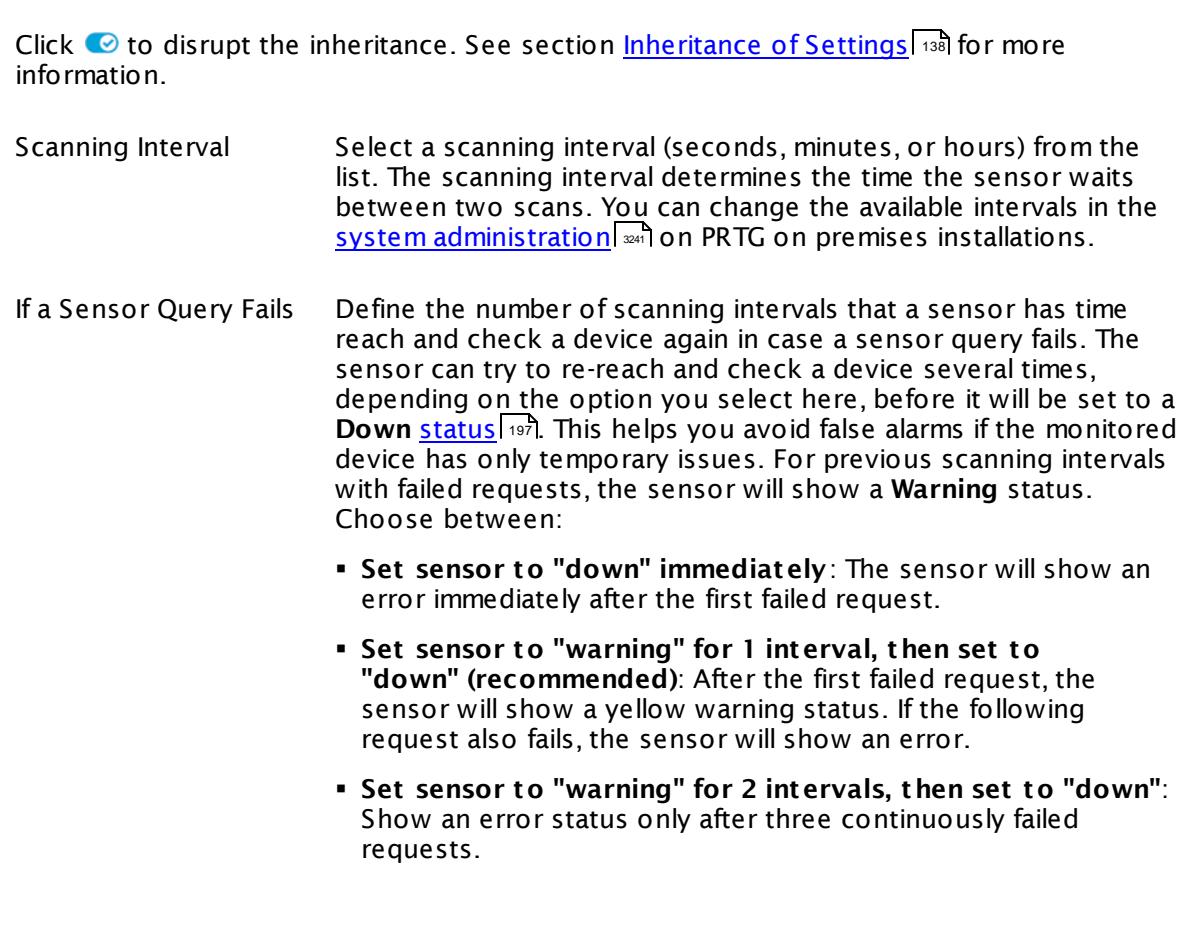

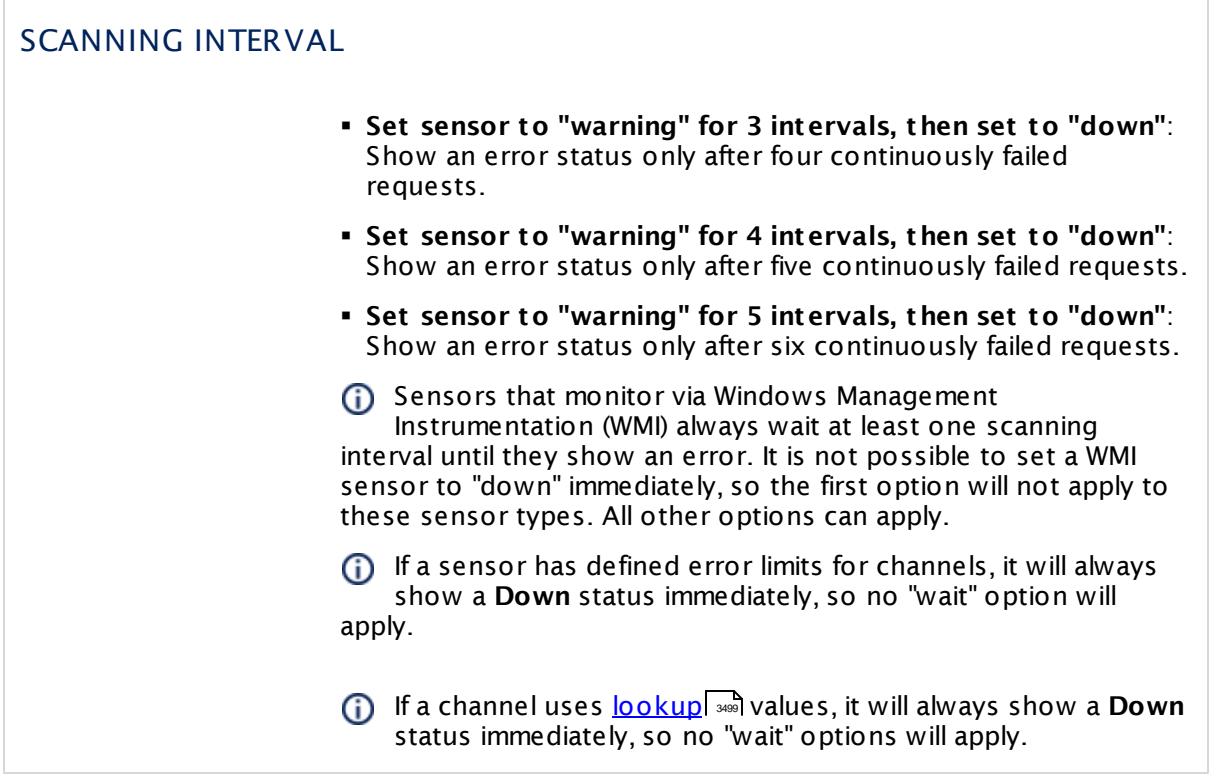

# SCHEDULES, DEPENDENCIES, AND MAINTENANCE WINDOW

Inheritance for schedules, dependencies, and maintenance windows cannot be interrupted. The corresponding settings from the parent objects will always be active. However, you can define additional settings here. They will be active at the same time as the parent objects' settings.

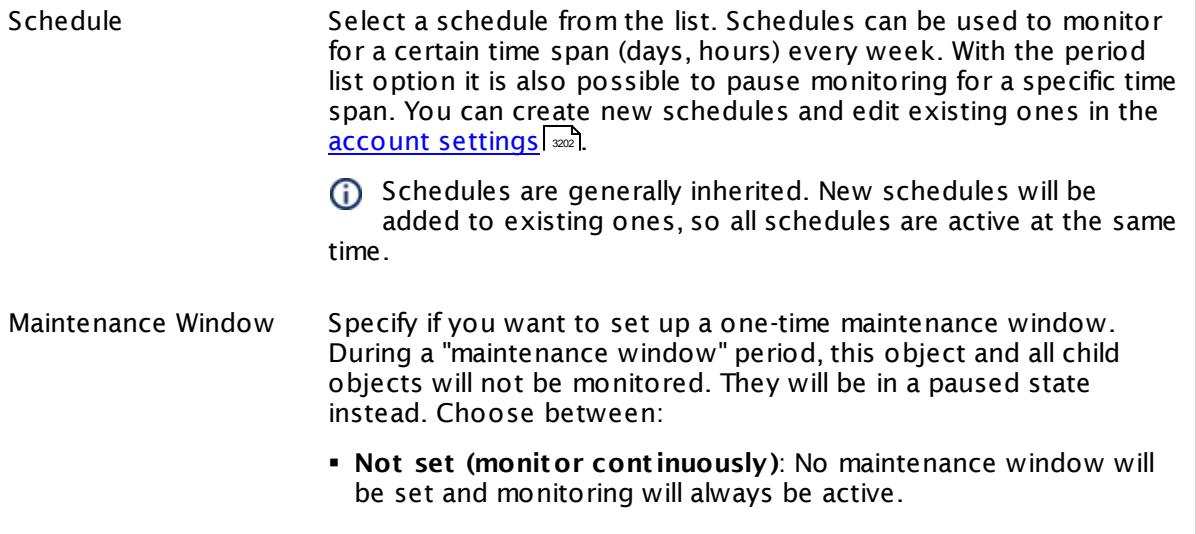

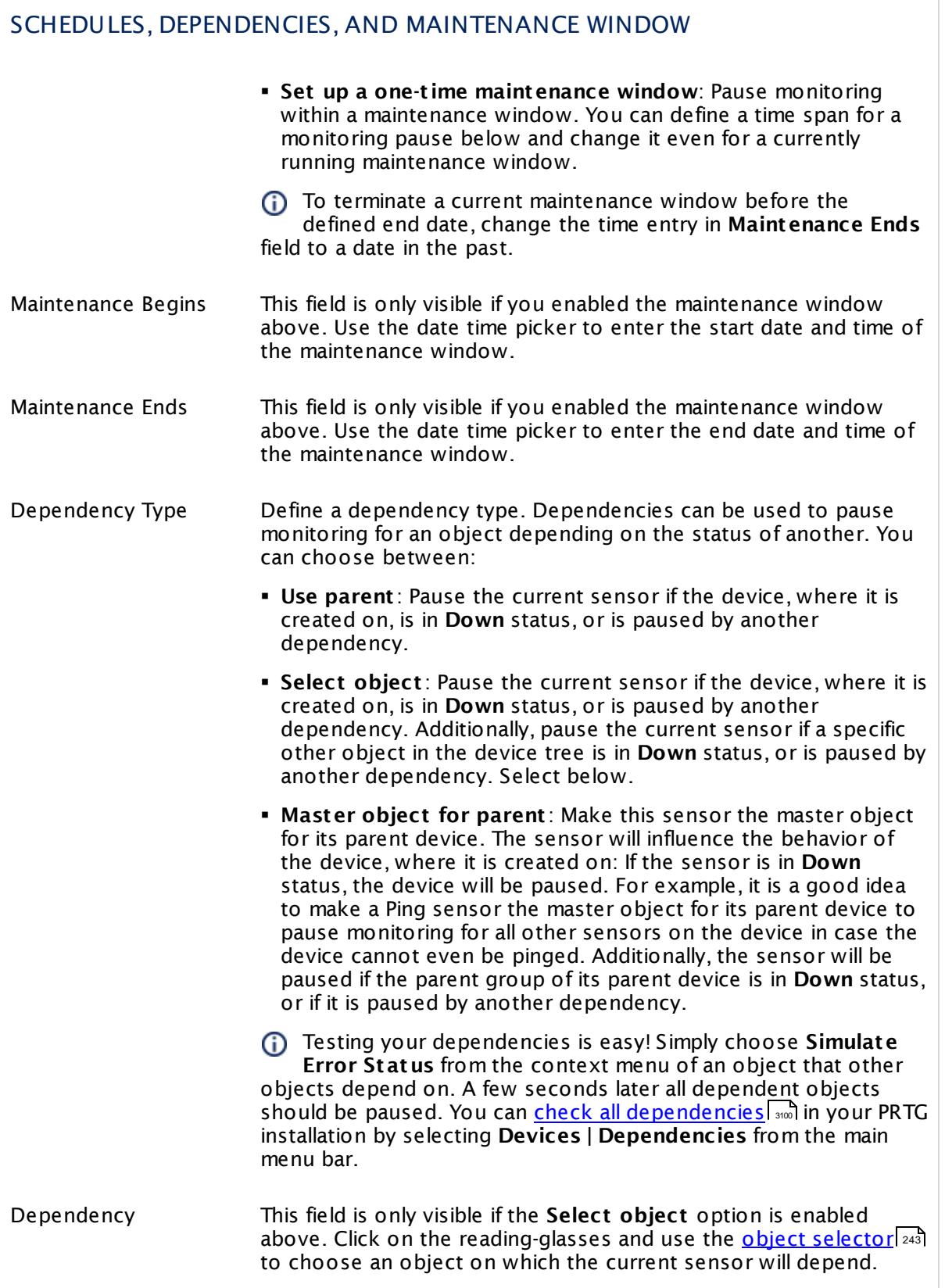

# SCHEDULES, DEPENDENCIES, AND MAINTENANCE WINDOW

Dependency Delay (Sec.) Define a time span in seconds for a dependency delay. After the master object for this dependency goes back to **Up** status, PRTG will start monitoring the depending objects after this extra delayed. This can help to avoid false alarms, for example, after a server restart, by giving systems more time for all services to start up. Please enter an integer value.

> This setting is not available if you choose this sensor to **Use parent** or to be the **Master object for parent** . In this case, please define delays in the parent <mark>[Device](#page-404-0) Settings</mark> ক্ৰী or in the superior **[Group](#page-377-0) Set t ings** . 378

# ACCESS RIGHTS

Click © to disrupt the inheritance. See section <u>[Inheritance](#page-137-0) of Settings</u> ক্ষী for more information.

User Group Access Define which user group(s) will have access to the object you're editing. A table with user groups and types of access rights is shown: It contains all user groups from your setup. For each user group you can choose from the following access rights:

- **Inherited:** Use the access rights settings of the parent object.
- § **None**: Users in this group cannot see or edit the object. The object neither shows up in lists nor in the device tree. Exception: If a child object is visible to the user, the object is visible in the device tree, though not accessible.
- § **Read**: Users in this group can see the object and review its monitoring results.
- § **Write**: Users in this group can see the object, review its monitoring results, and edit the object's settings. They cannot edit access rights settings.
- **Full:** Users in this group can see the object, review its monitoring results, edit the object's settings, and edit access rights settings.

You can create new user groups in the **System [Administ](#page-3267-0) rat ion— User [Groups](#page-3267-0)**  $\infty$  settings. To automatically set all objects further down in the hierarchy to inherit this object's access rights, set a check mark for the **Revert children's access rights to inherited** option.

For more details on access rights, see the section **[User](#page-159-0)**  $\overline{\operatorname{Access} \operatorname{Right} \operatorname{s}}$  $\overline{\operatorname{Access} \operatorname{Right} \operatorname{s}}$  $\overline{\operatorname{Access} \operatorname{Right} \operatorname{s}}$  160 .

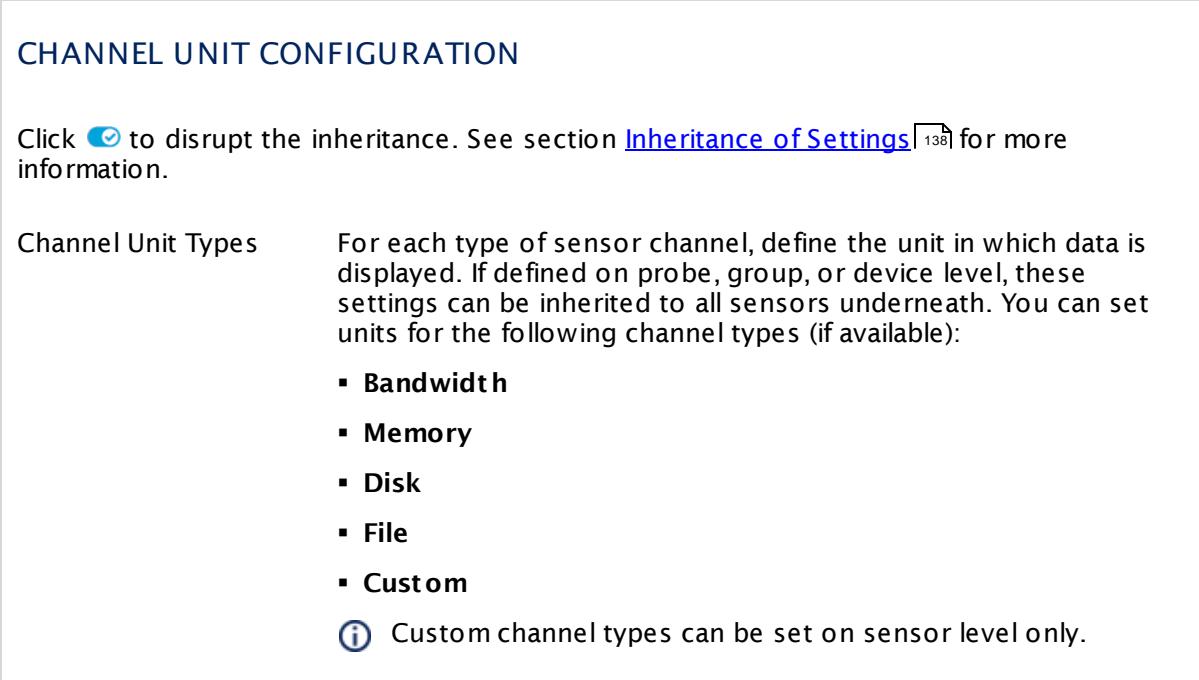

#### **More**

Knowledge Base: My SNMP sensors don't work. What can I do?

§ <https://kb.paessler.com/en/topic/46863>

# **Edit Sensor Channels**

To change display settings, spike filter, and limits, switch to the sensor's **Overview** tab and click the gear icon of a specific channel. For detailed information, see the **Sensor [Channels](#page-3050-0)**  $SettingS | 3051}$  section.

### **Notifications**

Click the **Not ificat ions** tab to change notification triggers. For detailed information, see the **[Sensor](#page-3059-0) Not ificat ions Set t ings** section. 3060

#### **Others**

For more general information about settings, see the **[Object](#page-219-0) Settings** |220] section.

# **7.8.171 SNMP NetApp Logical Unit Sensor**

The SNMP NetApp Logical Unit sensor monitors the input/output operations (IOPS) on a logical unit of a NetApp storage system via Simple Network Management Protocol (SNMP).

It can show the following:

- § Total number of operations per second
- § Data read speed
- § Data write speed
- § Number of errors per second
- § Number of read operations per second
- § Number of write operations per second
- § Number of other operations per second
- § Status of the logical unit (online or offline)

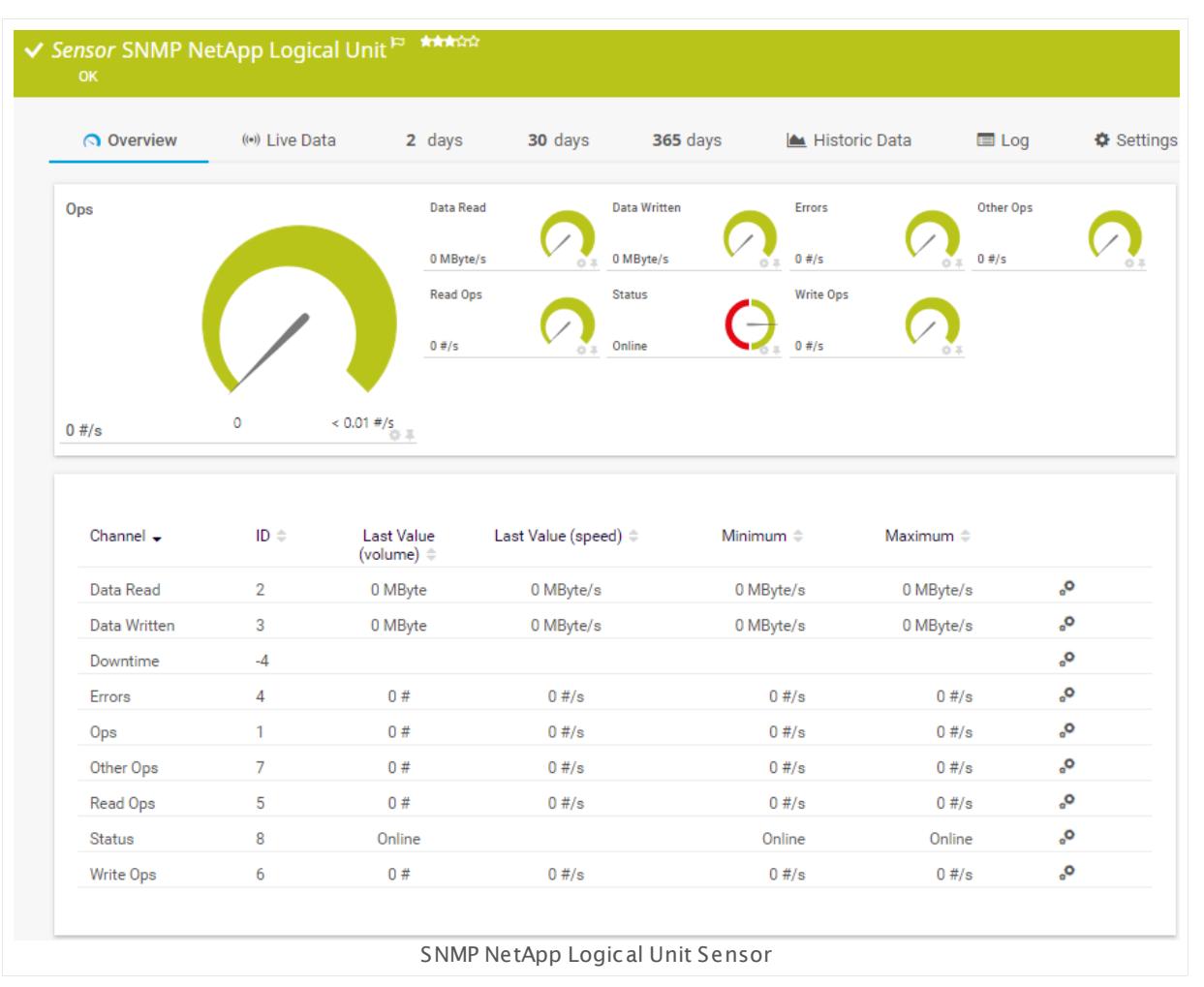

### **Sensor in Other Languages**

Dutch: **SNMP NetApp Logical Unit** , French: **Unité logique NetApp SNMP**, German: **SNMP NetApp Logische Unit** , Japanese: SNMP NetApp ? ? ? ? ? ? , Portuguese: **Unidade lógica SNMP NetApp**, Russian: **Логический блок NetApp по SNMP**, Simplified Chinese: **SNMP NetApp ? ? ? ?** , Spanish: **Unidad lógica NetApp por SNMP**

### **Remarks**

- This sensor type only supports NetApp versions up to 8.2.
- § If you use NetApp cDOT 8.3 or NetApp ONTAP 9.0 or later, we recommend that you use the **Net App LUN sensor**  $\frac{1}{273}$  instead.
- § This sensor type uses lookups to determine the status values of one or more sensor channels. This means that possible states are defined in a lookup file. You can change the behavior of a channel by editing the lookup file that this channel uses. For details, see the nanual section <mark>Define [Lookups](#page-3498-0)</mark> 3499).
- § For a general introduction to the technology behind SNMP, please see the manual section **[Monitoring](#page-3372-0) via SNMP** 3373.

# **Add Sensor**

The **Add Sensor** dialog appears when you <u>[manually](#page-327-0)</u> عدة add a new sensor to a device. It only shows the setting fields that are required for creating the sensor. Therefore, you will not see all setting fields in this dialog. You can change (nearly) all settings in the sensor's **Set t ings** tab later.

Select the logical units on the NetApp you want to monitor. PRTG creates one sensor for each unit you choose in the **Add Sensor** dialog. The settings you choose will be valid for all sensors that you create when you finish this dialog.

The following settings for this sensor differ in the Add Sensor dialog in comparison to the sensor's settings page.

# NETAPP DISK FREE SETTINGS

Logical Unit Select the logical units you want to add a sensor for. You see a list with the names of all items that are available to monitor. Add check marks in front of the respective lines to select the desired items. PRTG creates one sensor for each selection. You can also use the check box in the table head to select and deselect all items.

#### **Sensor Settings**

On the details page of a sensor, click the **Set t ings** tab to change its settings.

Usually, a sensor connects to the **IP Address** or **DNS Name** of the parent device where you created this sensor. See the **[Device](#page-404-0) Set t ings** for details. For some sensor types, 405 you can define the monitoring target explicitly in the sensor settings. Please see below for details on available settings.

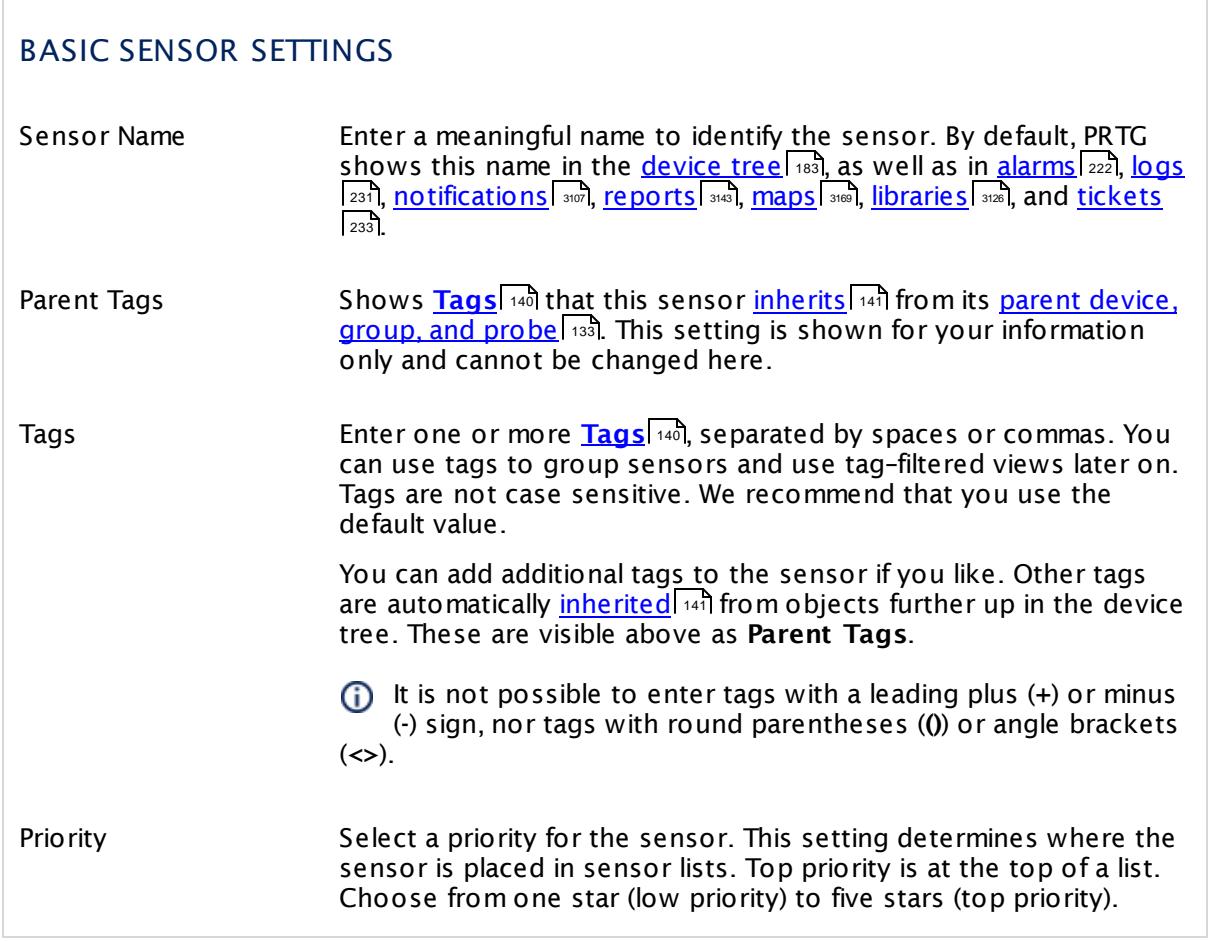

# NETAPP LOGICAL UNIT SETTINGS

Logical Unit Shows the name of the logical unit that this sensor monitors. Once a sensor is created, you cannot change this value. It is shown for reference purposes only. If you need to change this, please add the sensor anew.

Part 7: Ajax Web Interface-Device and Sensor Setup | 8 Sensor Settings 171 SNMP NetApp Logical Unit Sensor

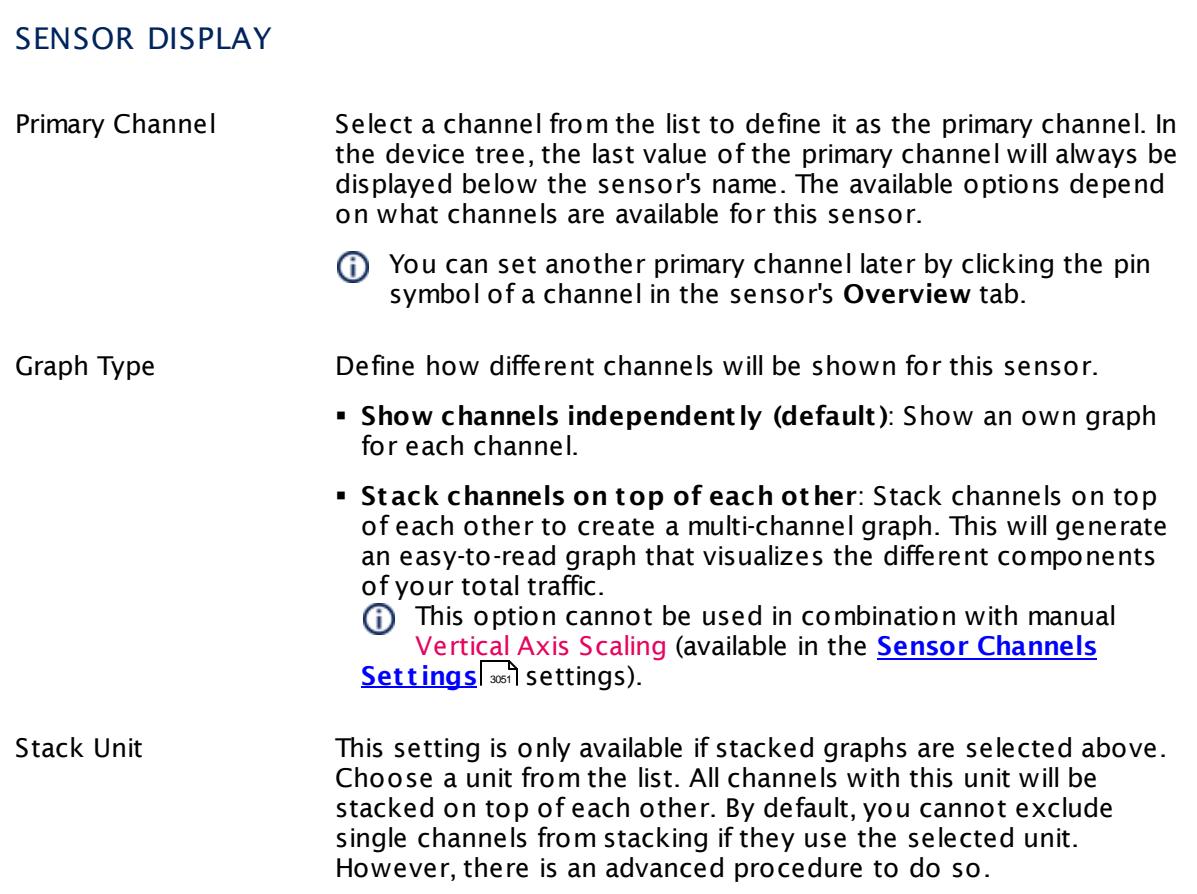

# **Inherited Settings**

By default, all following settings are inherited from objects higher in the hierarchy and should be changed there, if necessary. Often, best practice is to change them centrally in the **[Root](#page-333-0)** 334 group's settings, see section <u>[Inheritance](#page-137-0) of SettingsI</u> 138 for more information. To change a setting only for this object, disable inheritance by clicking the button next to inherit from under the corresponding setting name. You will then see the options described below.

# SCANNING INTERVAL Click © to disrupt the inheritance. See section <u>[Inheritance](#page-137-0) of Settings</u> हिंदी for more information. Scanning Interval Select a scanning interval (seconds, minutes, or hours) from the list. The scanning interval determines the time the sensor waits between two scans. You can change the available intervals in the system [administration](#page-3240-0)  $\left|\right.$   $\left|\right.$  and PRTG on premises installations.

### SCANNING INTERVAL

If a Sensor Query Fails Define the number of scanning intervals that a sensor has time reach and check a device again in case a sensor query fails. The sensor can try to re-reach and check a device several times, depending on the option you select here, before it will be set to a Down <u>[status](#page-196-0)</u> I 1971. This helps you avoid false alarms if the monitored device has only temporary issues. For previous scanning intervals with failed requests, the sensor will show a **Warning** status. Choose between:

- § **Set sensor to "down" immediately**: The sensor will show an error immediately after the first failed request.
- § **Set sensor to "warning" for 1 interval, then set to "down" (recommended)**: After the first failed request, the sensor will show a yellow warning status. If the following request also fails, the sensor will show an error.
- § **Set sensor to "warning" for 2 intervals, then set to "down"**: Show an error status only after three continuously failed requests.
- § **Set sensor to "warning" for 3 intervals, then set to "down"**: Show an error status only after four continuously failed requests.
- § **Set sensor to "warning" for 4 intervals, then set to "down"**: Show an error status only after five continuously failed requests.
- § **Set sensor to "warning" for 5 intervals, then set to "down"**: Show an error status only after six continuously failed requests.
- Sensors that monitor via Windows Management Instrumentation (WMI) always wait at least one scanning interval until they show an error. It is not possible to set a WMI sensor to "down" immediately, so the first option will not apply to these sensor types. All other options can apply.
- If a sensor has defined error limits for channels, it will always show a **Down** status immediately, so no "wait" option will apply.
- If a channel uses <u>[lookup](#page-3498-0)</u>l 3490 values, it will always show a **Down** status immediately, so no "wait" options will apply.

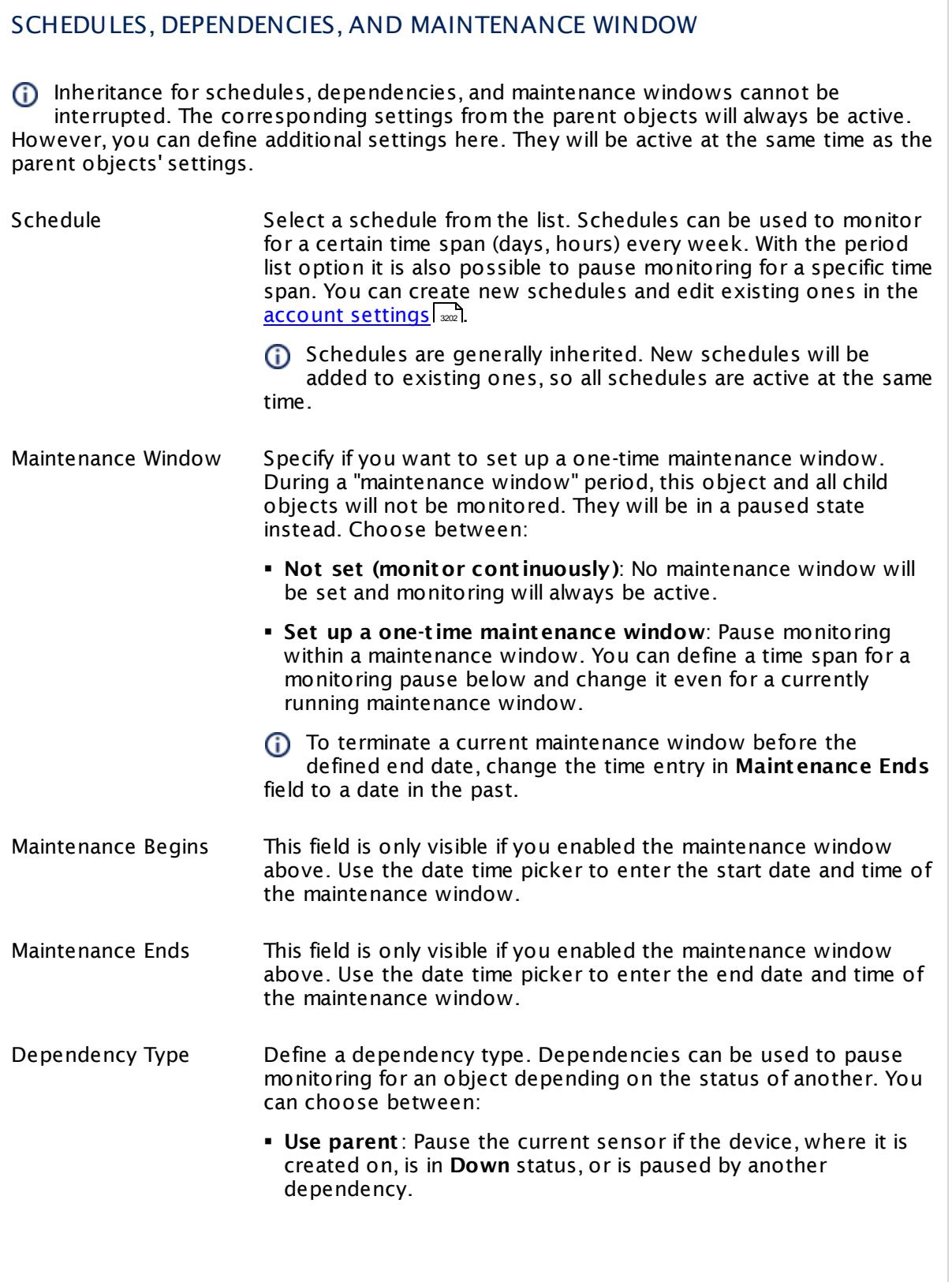

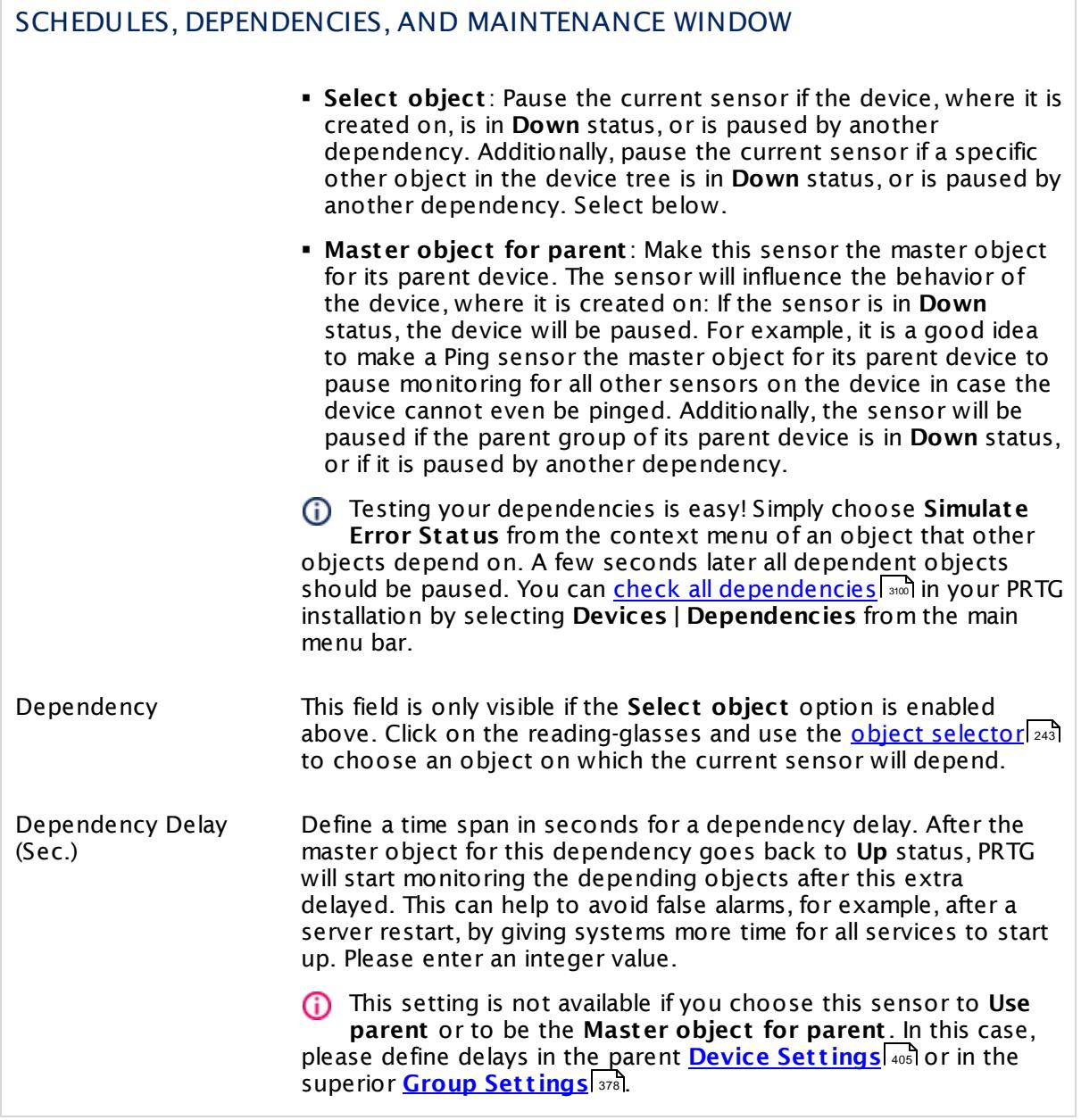

# ACCESS RIGHTS

Click  $\bullet$  to disrupt the inheritance. See section <u>[Inheritance](#page-137-0) of Settings</u> I as for more information.

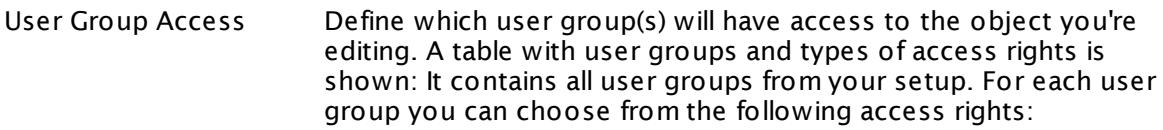

- **Inherited**: Use the access rights settings of the parent object.
- § **None**: Users in this group cannot see or edit the object. The object neither shows up in lists nor in the device tree. Exception: If a child object is visible to the user, the object is visible in the device tree, though not accessible.
- **Read:** Users in this group can see the object and review its monitoring results.
- § **Write**: Users in this group can see the object, review its monitoring results, and edit the object's settings. They cannot edit access rights settings.
- § **Full**: Users in this group can see the object, review its monitoring results, edit the object's settings, and edit access rights settings.

You can create new user groups in the **System [Administ](#page-3267-0) rat ion— User [Groups](#page-3267-0)**  $\infty$  settings. To automatically set all objects further down in the hierarchy to inherit this object's access rights, set a check mark for the **Revert children's access rights to inherited** option.

For more details on access rights, see the section **[User](#page-159-0)**  $\overline{\textbf{Access Rights}}$  $\overline{\textbf{Access Rights}}$  $\overline{\textbf{Access Rights}}$  160 .

# CHANNEL UNIT CONFIGURATION

Click  $\bullet$  to disrupt the inheritance. See section <u>[Inheritance](#page-137-0) of Settings</u> I as for more information.

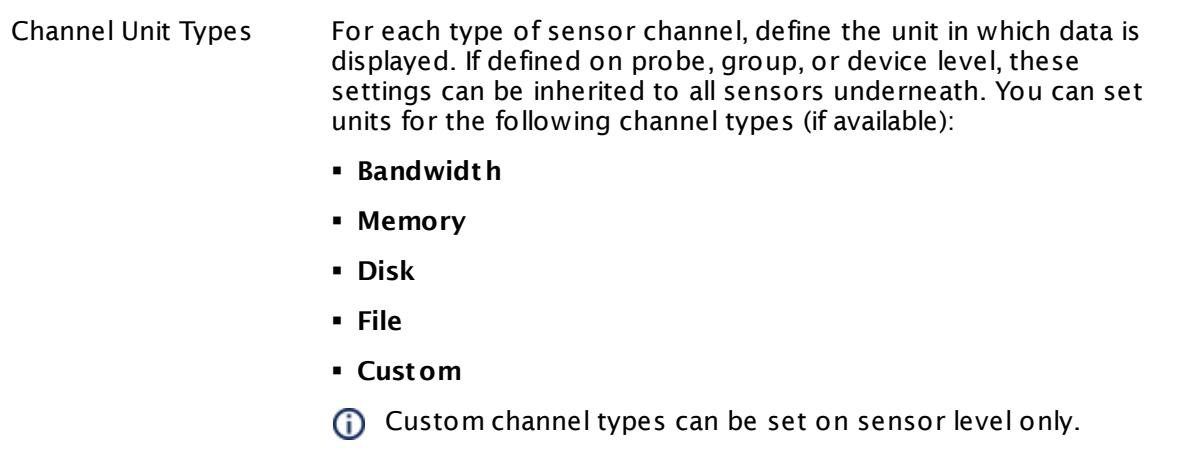

#### **More**

Knowledge Base: My SNMP sensors don't work. What can I do?

§ <https://kb.paessler.com/en/topic/46863>

#### **Edit Sensor Channels**

To change display settings, spike filter, and limits, switch to the sensor's **Overview** tab and click the gear icon of a specific channel. For detailed information, see the **Sensor [Channels](#page-3050-0)**  $SettingS | 3051}$  section.

#### **Notifications**

Click the **Not ificat ions** tab to change notification triggers. For detailed information, see the **[Sensor](#page-3059-0) Not ificat ions Set t ings** section. 3060

#### **Others**

For more general information about settings, see the **[Object](#page-219-0) Settings**  $[220]$  section.

Part 7: Ajax Web Interface—Device and Sensor Setup | 8 Sensor Settings 172 SNMP NetApp Network Interface Sensor

# **7.8.172 SNMP NetApp Network Interface Sensor**

The SNMP NetApp Network Interface sensor monitors a network card of a NetApp storage system via Simple Network Management Protocol (SNMP).

It can show the following:

- § Traffic in
- § Traffic out
- § Number of errors per second (in and out).

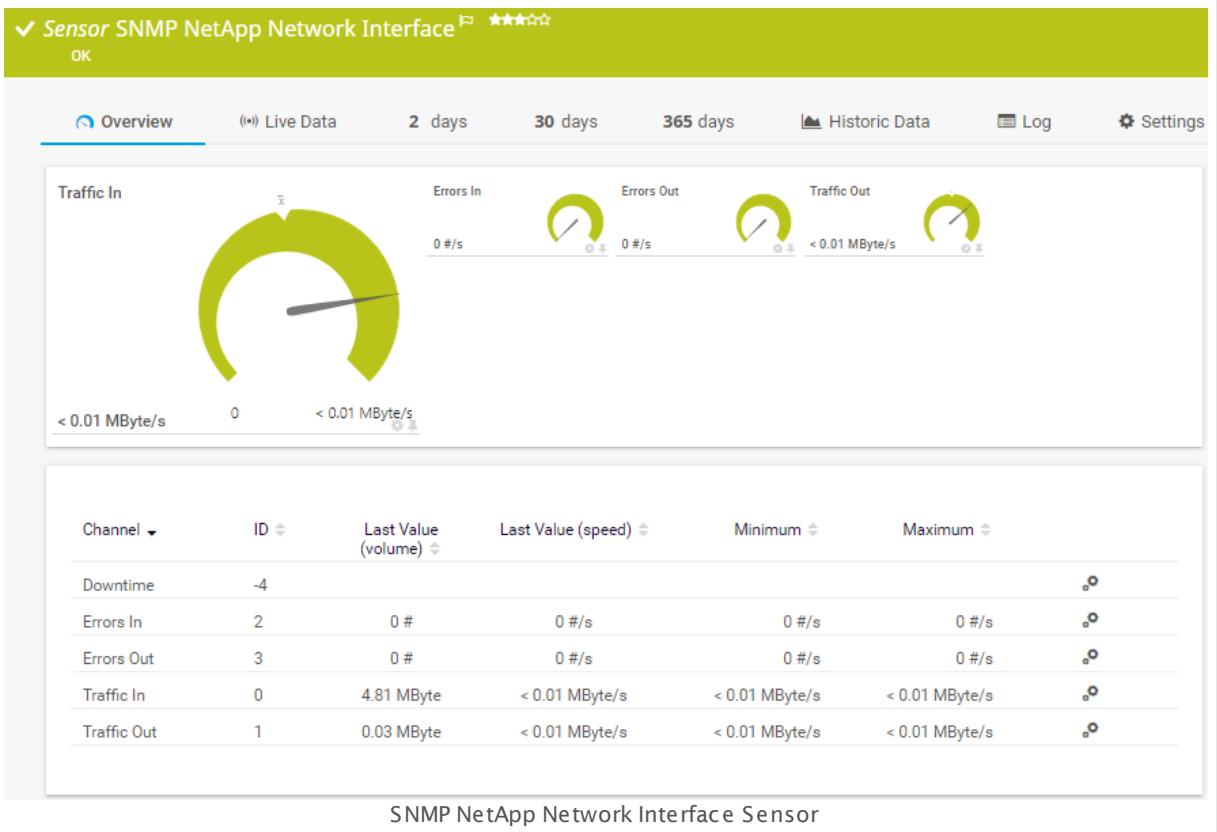

#### **Sensor in Other Languages**

Dutch: **SNMP NetApp Network Interface**, French: **Interface réseau NetApp SNMP**, German: **SNMP NetApp Netzwerkschnit tstelle**, Japanese: SNMP NetApp ? ? ? ? ? ? ? ? ? ? ? ? ? ? , Portuguese: **Interface de rede SNMP NetApp**, Russian: **Сетевой интерфейс NetApp по SNMP**, Simplified Chinese: **SNMP NetApp ? ? ? ?** , Spanish: **SNMP Interface de red NetApp**

#### **Remarks**

- § This sensor type only supports NetApp versions up to 8.2.
- § If you use NetApp cDOT 8.3 or NetApp ONTAP 9.0 or later, we recommend that you use the **[NetApp](#page-1283-0) NIC sensor** <sup>1284</sup> instead.

§ For a general introduction to the technology behind SNMP, please see the manual section **[Monitoring](#page-3372-0) via SNMP** . 3373

#### **Add Sensor**

The **Add Sensor** dialog appears when you <u>[manually](#page-327-0)</u> العنه add a new sensor to a device. It only shows the setting fields that are required for creating the sensor. Therefore, you will not see all setting fields in this dialog. You can change (nearly) all settings in the sensor's **Set t ings** tab later.

Select the network interfaces on the NetApp you want to monitor. PRTG will create one sensor for each interface you choose in the **Add Sensor** dialog. The settings you choose will be valid for all sensors that you create when you finish this dialog.

The following settings for this sensor differ in the Add Sensor dialog in comparison to the sensor's settings page.

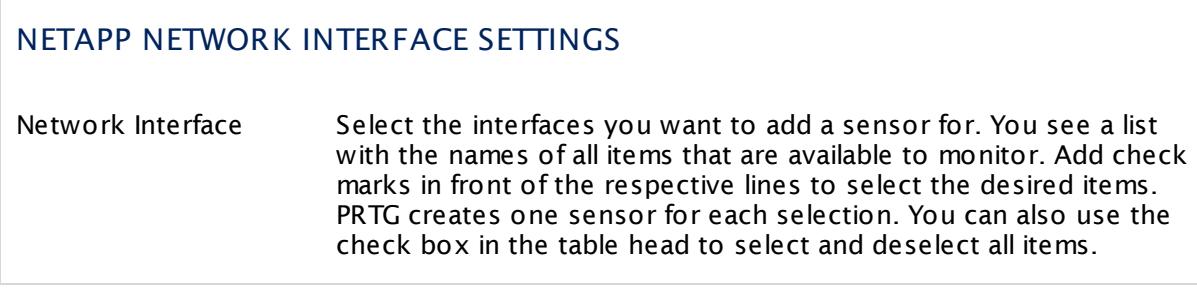

# **Sensor Settings**

On the details page of a sensor, click the **Set t ings** tab to change its settings.

Usually, a sensor connects to the **IP Address** or **DNS Name** of the parent device where you created this sensor. See the **[Device](#page-404-0) Set t ings** for details. For some sensor types, 405 you can define the monitoring target explicitly in the sensor settings. Please see below for details on available settings.

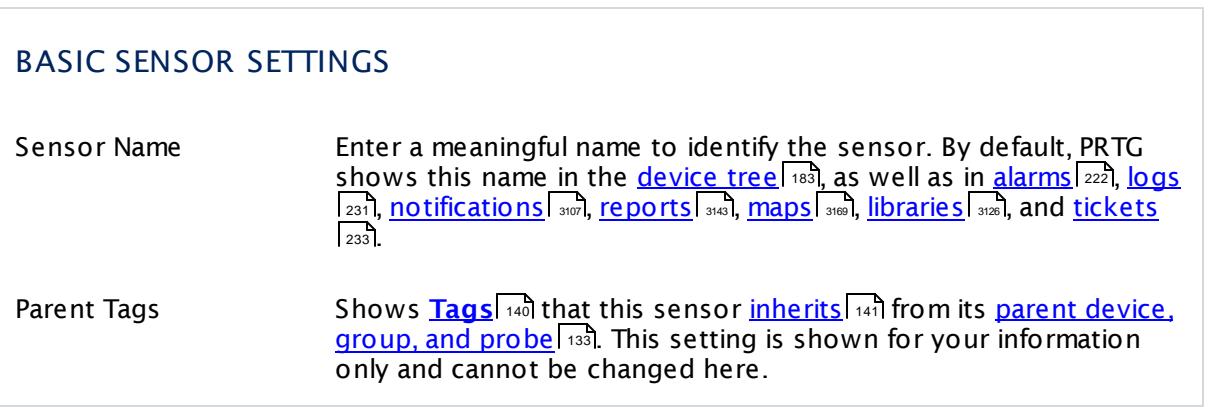

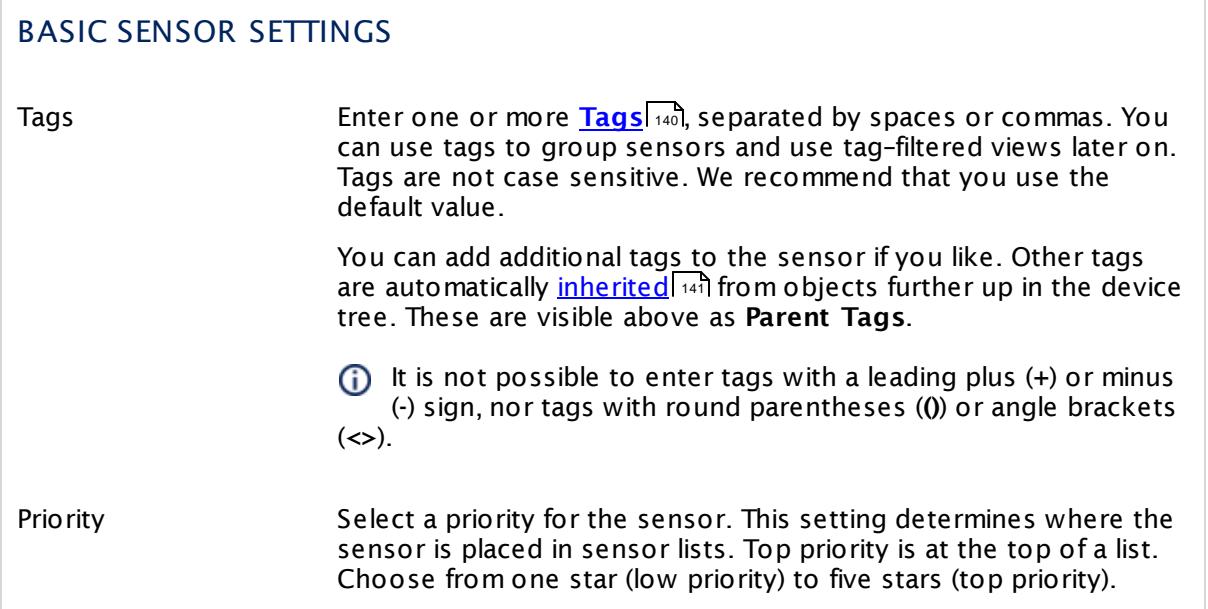

# NETAPP NETWORK INTERFACE SETTINGS

Network Interface Shows the name of the interface that this sensor monitors. Once a sensor is created, you cannot change this value. It is shown for reference purposes only. If you need to change this, please add the sensor anew.

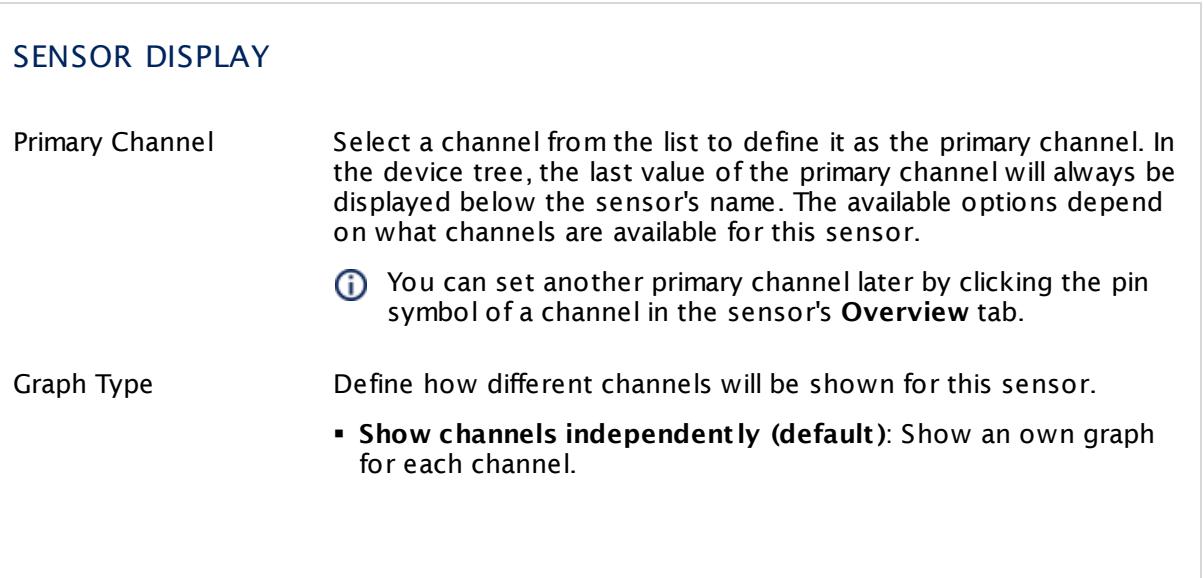

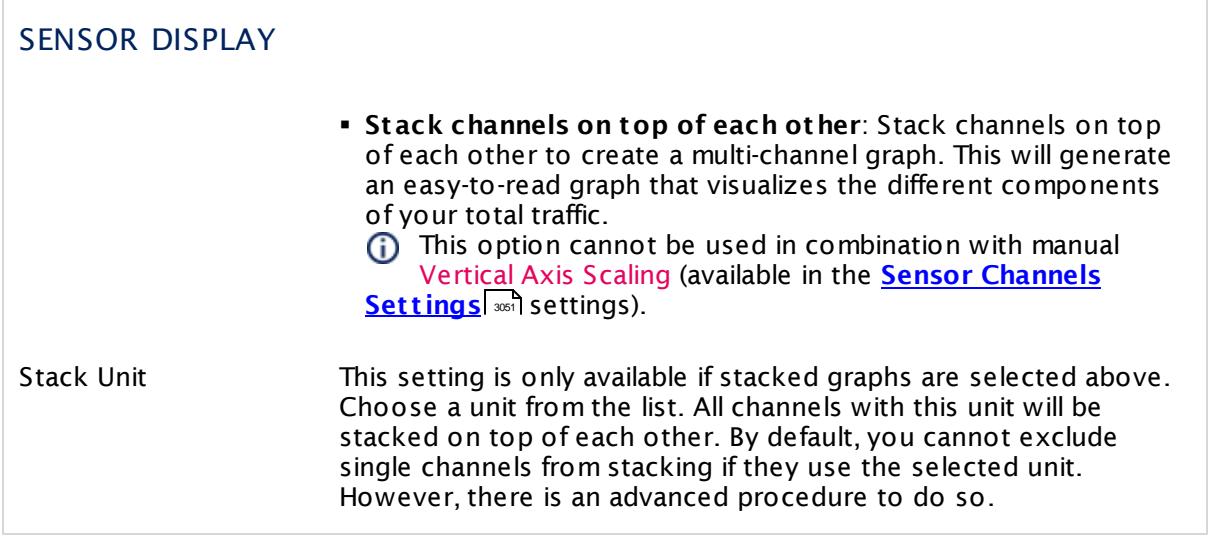

# **Inherited Settings**

By default, all following settings are inherited from objects higher in the hierarchy and should be changed there, if necessary. Often, best practice is to change them centrally in the **[Root](#page-333-0)** 334 group's settings, see section <u>[Inheritance](#page-137-0) of SettingsI</u> 1381 for more information. To change a setting only for this object, disable inheritance by clicking the button next to inherit from under the corresponding setting name. You will then see the options described below.

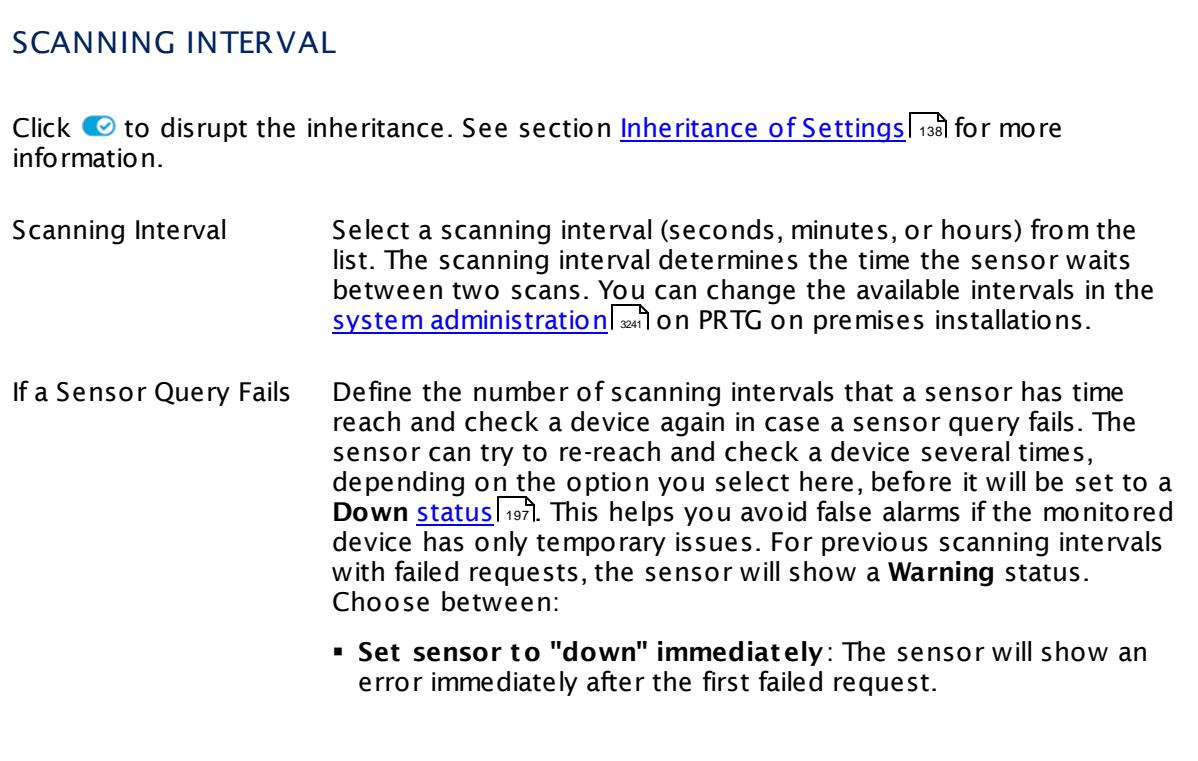

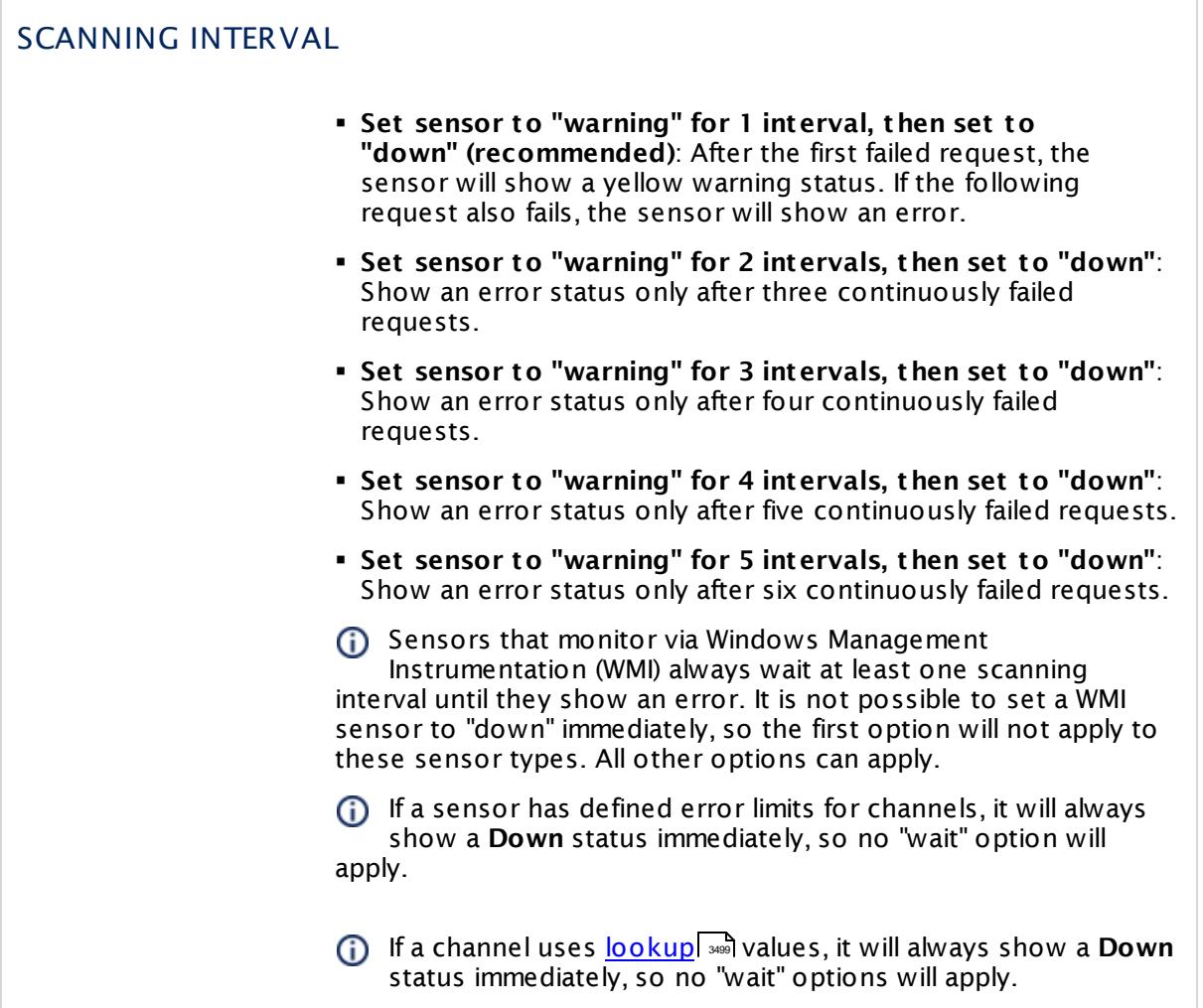

# SCHEDULES, DEPENDENCIES, AND MAINTENANCE WINDOW

Inheritance for schedules, dependencies, and maintenance windows cannot be interrupted. The corresponding settings from the parent objects will always be active. However, you can define additional settings here. They will be active at the same time as the parent objects' settings.

Schedule Select a schedule from the list. Schedules can be used to monitor for a certain time span (days, hours) every week. With the period list option it is also possible to pause monitoring for a specific time span. You can create new schedules and edit existing ones in the <u>account [settings](#page-3201-0)</u>। ी.

Schedules are generally inherited. New schedules will be added to existing ones, so all schedules are active at the same time.

# SCHEDULES, DEPENDENCIES, AND MAINTENANCE WINDOW Maintenance Window Specify if you want to set up a one-time maintenance window. During a "maintenance window" period, this object and all child objects will not be monitored. They will be in a paused state instead. Choose between: § **Not set (monitor cont inuously)**: No maintenance window will be set and monitoring will always be active. § **Set up a one-t ime maintenance window**: Pause monitoring within a maintenance window. You can define a time span for a monitoring pause below and change it even for a currently running maintenance window. **To terminate a current maintenance window before the** defined end date, change the time entry in **Maintenance Ends** field to a date in the past. Maintenance Begins This field is only visible if you enabled the maintenance window above. Use the date time picker to enter the start date and time of the maintenance window. Maintenance Ends This field is only visible if you enabled the maintenance window above. Use the date time picker to enter the end date and time of the maintenance window. Dependency Type Define a dependency type. Dependencies can be used to pause monitoring for an object depending on the status of another. You can choose between: § **Use parent** : Pause the current sensor if the device, where it is created on, is in **Down** status, or is paused by another dependency. § **Select object** : Pause the current sensor if the device, where it is created on, is in **Down** status, or is paused by another dependency. Additionally, pause the current sensor if a specific other object in the device tree is in **Down** status, or is paused by another dependency. Select below. § **Master object for parent** : Make this sensor the master object for its parent device. The sensor will influence the behavior of the device, where it is created on: If the sensor is in **Down** status, the device will be paused. For example, it is a good idea to make a Ping sensor the master object for its parent device to pause monitoring for all other sensors on the device in case the device cannot even be pinged. Additionally, the sensor will be paused if the parent group of its parent device is in **Down** status, or if it is paused by another dependency.

 $\overline{\Gamma}$ 

Part 7: Ajax Web Interface—Device and Sensor Setup | 8 Sensor Settings 172 SNMP NetApp Network Interface Sensor

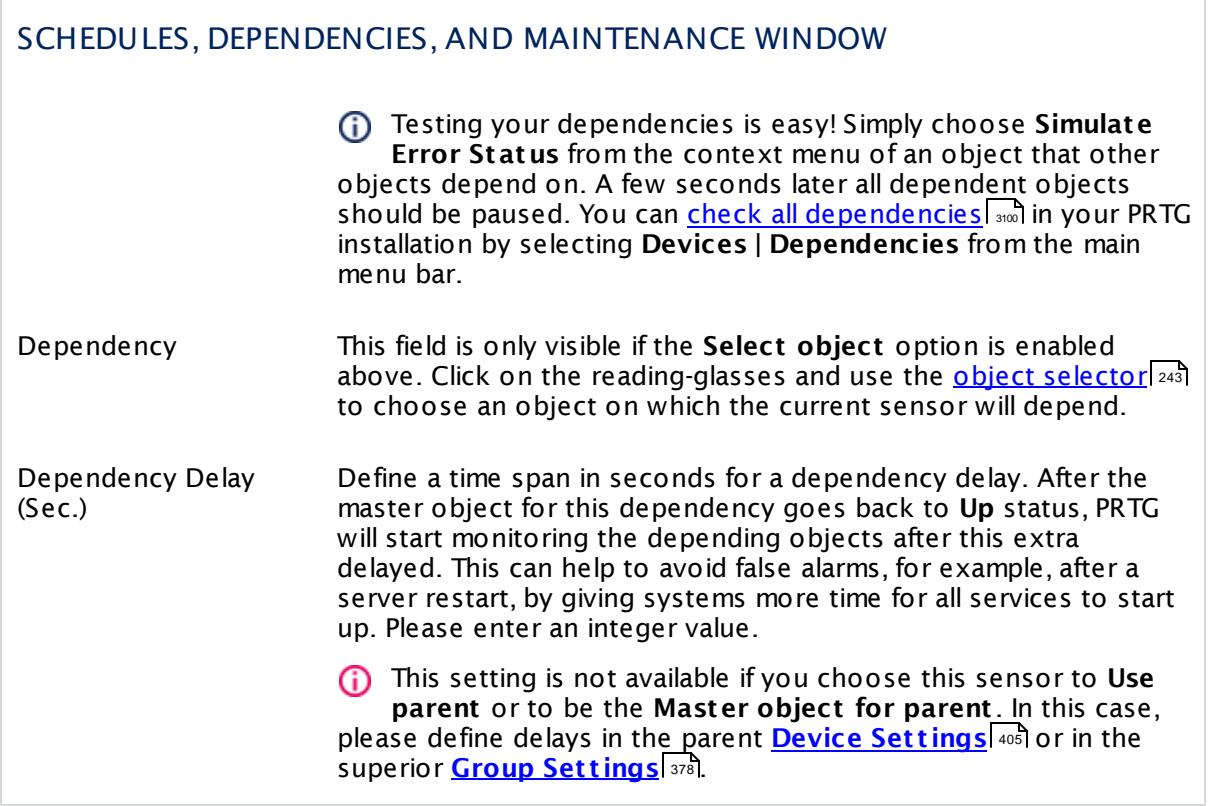
### ACCESS RIGHTS

Click  $\bullet$  to disrupt the inheritance. See section <u>[Inheritance](#page-137-0) of Settings</u> I and for more information.

User Group Access Define which user group(s) will have access to the object you're editing. A table with user groups and types of access rights is shown: It contains all user groups from your setup. For each user group you can choose from the following access rights:

- **Inherited:** Use the access rights settings of the parent object.
- § **None**: Users in this group cannot see or edit the object. The object neither shows up in lists nor in the device tree. Exception: If a child object is visible to the user, the object is visible in the device tree, though not accessible.
- **Read:** Users in this group can see the object and review its monitoring results.
- § **Write**: Users in this group can see the object, review its monitoring results, and edit the object's settings. They cannot edit access rights settings.
- § **Full**: Users in this group can see the object, review its monitoring results, edit the object's settings, and edit access rights settings.

You can create new user groups in the **System [Administ](#page-3267-0) rat ion— User [Groups](#page-3267-0)**  $\infty$  settings. To automatically set all objects further down in the hierarchy to inherit this object's access rights, set a check mark for the **Revert children's access rights to inherited** option.

For more details on access rights, see the section **[User](#page-159-0)**  $\overline{\textbf{Access Rights}}$  $\overline{\textbf{Access Rights}}$  $\overline{\textbf{Access Rights}}$  160 .

Part 7: Ajax Web Interface-Device and Sensor Setup | 8 Sensor Settings 172 SNMP NetApp Network Interface Sensor

### CHANNEL UNIT CONFIGURATION

Click  $\bullet$  to disrupt the inheritance. See section <u>[Inheritance](#page-137-0) of Settings</u> I and for more information.

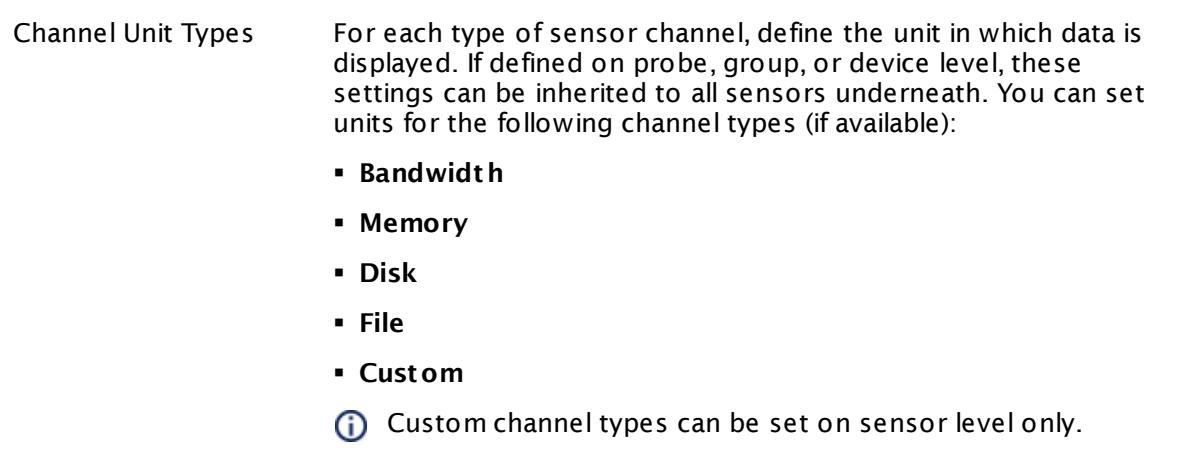

#### **More**

Knowledge Base: My SNMP sensors don't work. What can I do?

§ <https://kb.paessler.com/en/topic/46863>

#### **Edit Sensor Channels**

To change display settings, spike filter, and limits, switch to the sensor's **Overview** tab and click the gear icon of a specific channel. For detailed information, see the **Sensor [Channels](#page-3050-0)**  $SettingS | 3051}$  section.

#### **Notifications**

Click the **Not ificat ions** tab to change notification triggers. For detailed information, see the **[Sensor](#page-3059-0) Not ificat ions Set t ings** section. 3060

#### **Others**

For more general information about settings, see the **[Object](#page-219-0) Settings**  $[220]$  section.

### **7.8.173 SNMP NetApp System Health Sensor**

The SNMP NetApp System Health sensor monitors the status of a NetApp storage system via Simple Network Management Protocol (SNMP).

It can show the following:

- § CPU load in percent
- § Number of active restores
- § Number of current CIFS users
- § Number of active disks
- § Number of disks being added
- § Number of disks being scrubbed
- § Number of failed disks
- § Number of soon failing disks
- § Number of disks being out of date
- § Number of reconstructing (parity) disks
- § Number of spare disks
- § Total number of disks
- § Number of verifying (parity) disks
- § Number of failed fans
- § Number of failed power supplies
- § Maximum used disk space in percent
- § Maximum used INodes in percent
- **•** If the environment is over temperature

Which channels the sensor actually shows might depend on the monitored device and the sensor setup.

#### Part 7: Ajax Web Interface—Device and Sensor Setup | 8 Sensor Settings 173 SNMP NetApp System Health Sensor

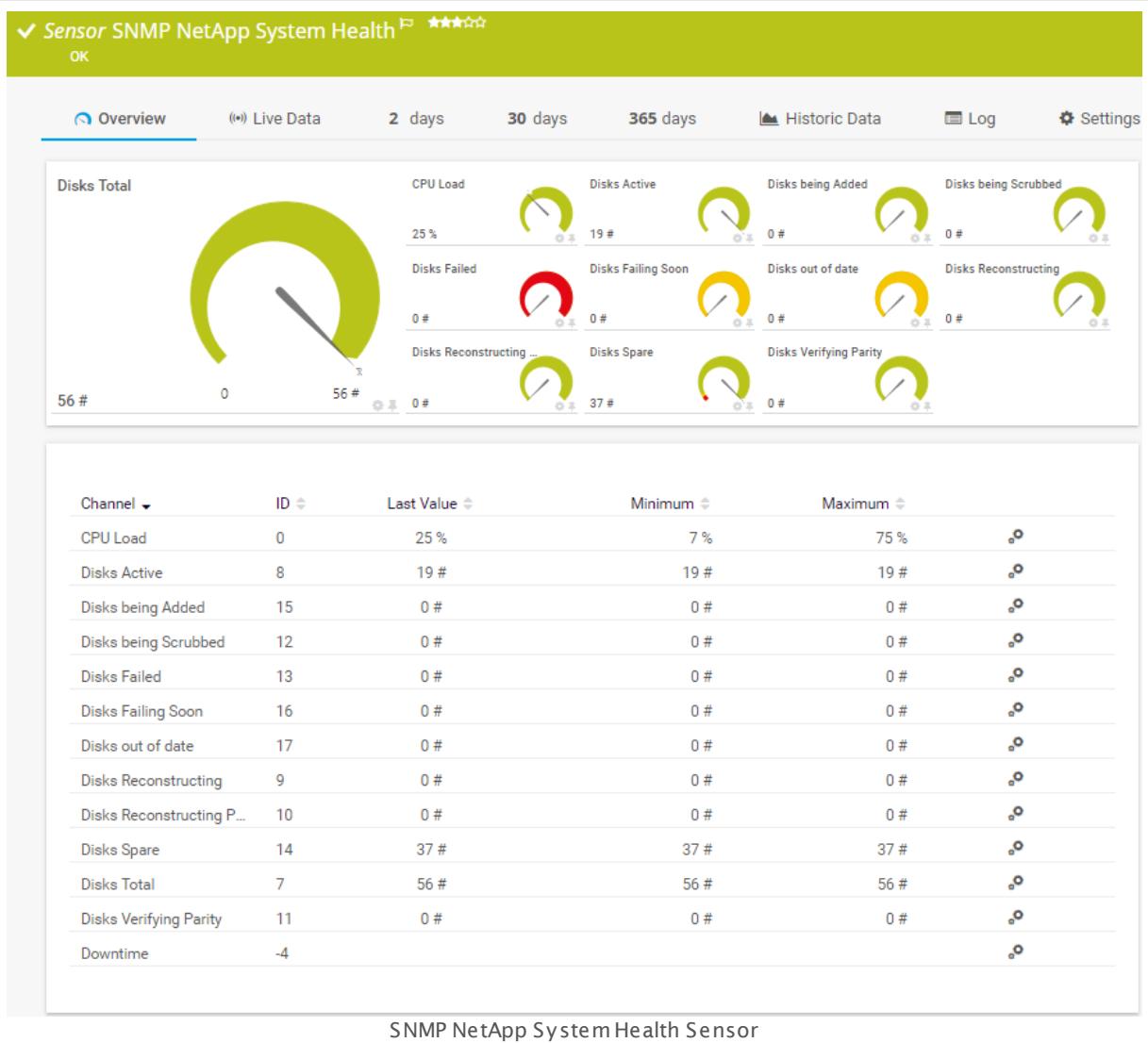

### **Sensor in Other Languages**

Dutch: **SNMP NetApp Systeemstatus**, French: **Intégrité du système NetApp SNMP**, German: **SNMP NetApp Systemzustand**, Japanese: SNMP NetApp ? ? ? ? ? ? ? , Portuguese: **Funcionamento do sistema SNMP NetApp**, Russian: **Работоспособность системы NetApp по SNMP**, Simplified Chinese: **SNMP NetApp ? ? ? ? ? ?** , Spanish: **SNMP Salud de sistema NetApp**

### **Remarks**

- § If you use NetApp cDOT 8.3 or NetApp ONTAP 9.0 or later, we recommend that you use the **Net App [System](#page-1317-0) Health sensor**  $\ket{336}$  instead.
- § For a general introduction to the technology behind SNMP, please see the manual section **[Monitoring](#page-3372-0) via SNMP** . 3373

### **Add Sensor**

The **Add Sensor** dialog appears when you <u>[manually](#page-327-0)</u> العنه add a new sensor to a device. It only shows the setting fields that are required for creating the sensor. Therefore, you will not see all setting fields in this dialog. You can change (nearly) all settings in the sensor's **Set t ings** tab later.

#### **Sensor Settings**

On the details page of a sensor, click the **Set t ings** tab to change its settings.

Usually, a sensor connects to the **IP Address** or **DNS Name** of the parent device where you created this sensor. See the **[Device](#page-404-0) Set t ings** for details. For some sensor types, 405 you can define the monitoring target explicitly in the sensor settings. Please see below for details on available settings.

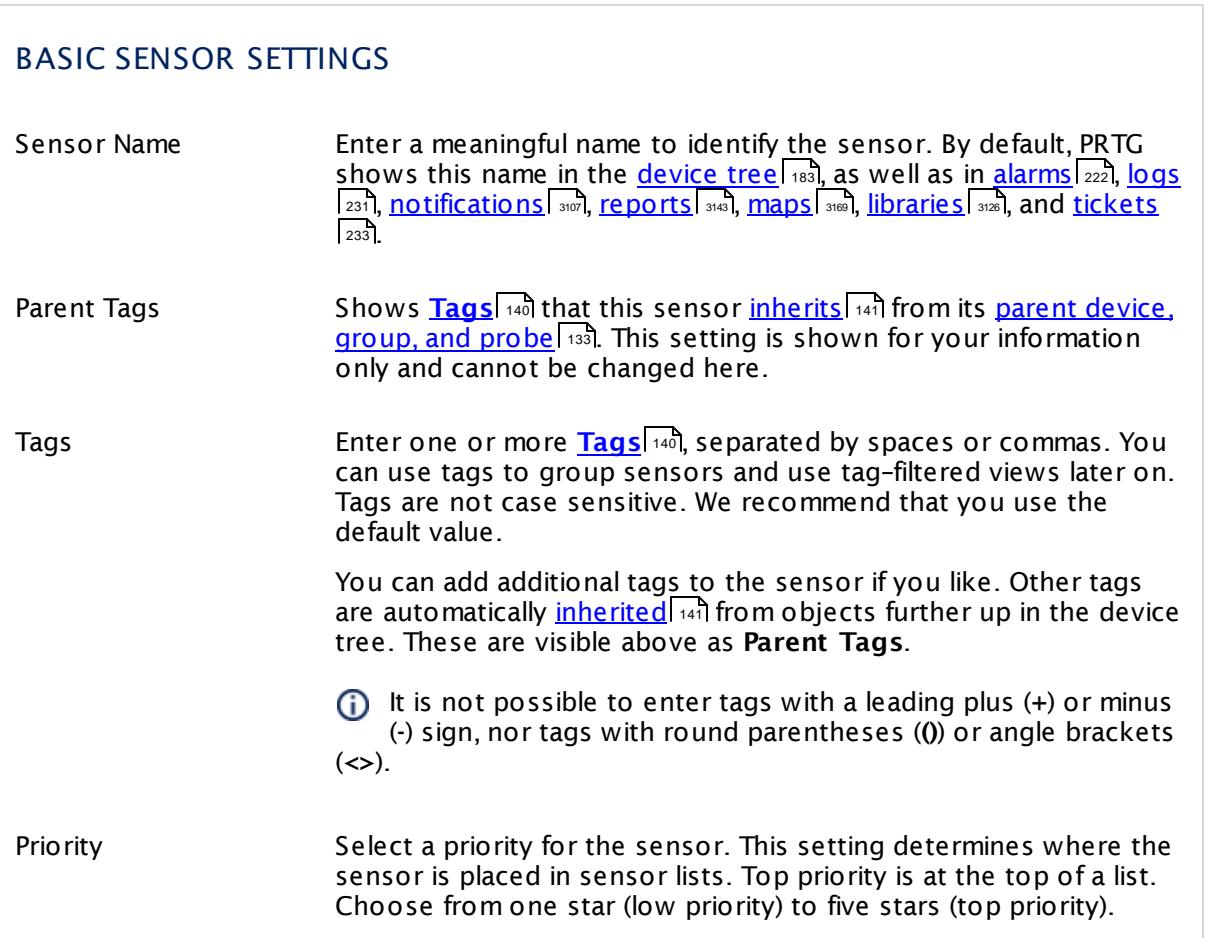

Part 7: Ajax Web Interface-Device and Sensor Setup | 8 Sensor Settings 173 SNMP NetApp System Health Sensor

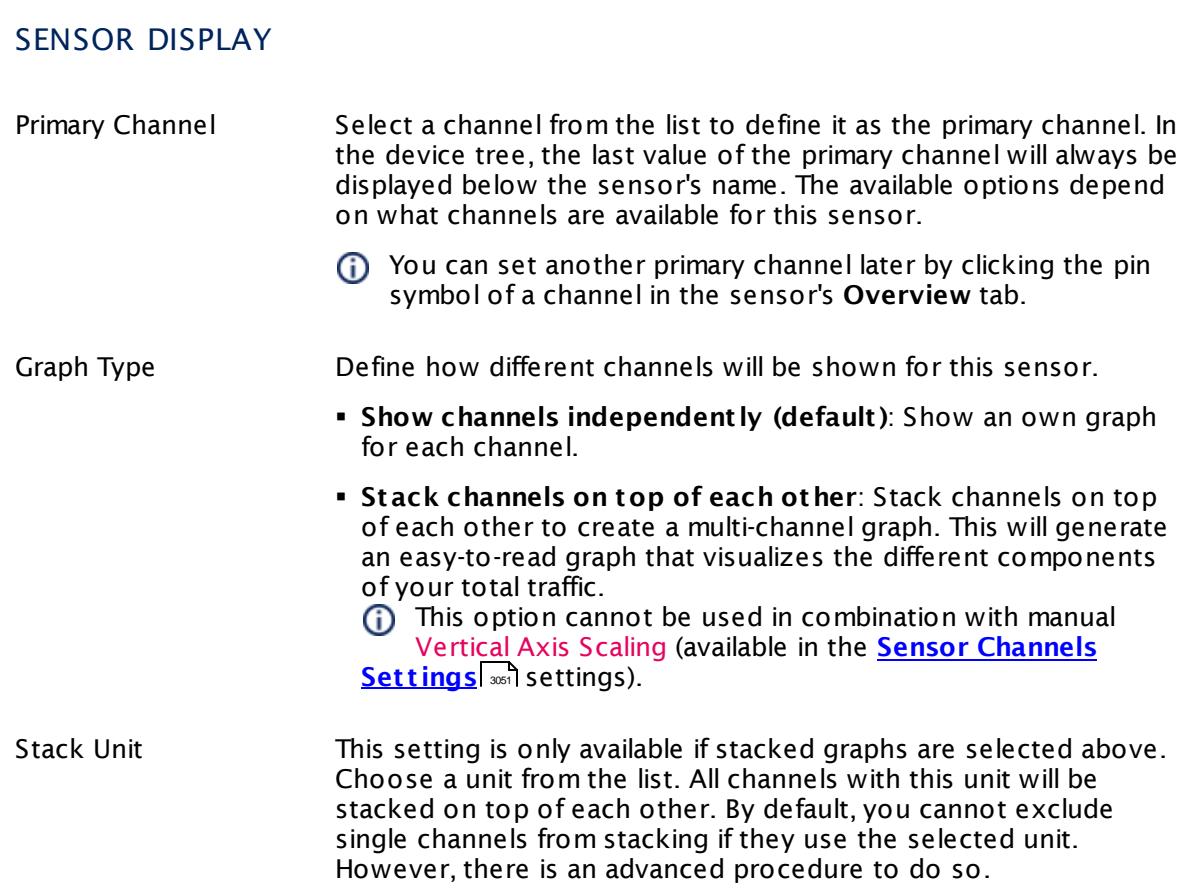

### **Inherited Settings**

By default, all following settings are inherited from objects higher in the hierarchy and should be changed there, if necessary. Often, best practice is to change them centrally in the **[Root](#page-333-0)** 334 group's settings, see section <u>[Inheritance](#page-137-0) of SettingsI</u> 138 for more information. To change a setting only for this object, disable inheritance by clicking the button next to inherit from under the corresponding setting name. You will then see the options described below.

# SCANNING INTERVAL Click © to disrupt the inheritance. See section <u>[Inheritance](#page-137-0) of Settings</u> ক্ষী for more information. Scanning Interval Select a scanning interval (seconds, minutes, or hours) from the list. The scanning interval determines the time the sensor waits between two scans. You can change the available intervals in the system [administration](#page-3240-0)  $\left|\right.$   $\left|\right.$  and PRTG on premises installations.

#### Part 7: Ajax Web Interface—Device and Sensor Setup | 8 Sensor Settings 173 SNMP NetApp System Health Sensor

### SCANNING INTERVAL

If a Sensor Query Fails Define the number of scanning intervals that a sensor has time reach and check a device again in case a sensor query fails. The sensor can try to re-reach and check a device several times, depending on the option you select here, before it will be set to a Down <u>[status](#page-196-0)</u> I 1971. This helps you avoid false alarms if the monitored device has only temporary issues. For previous scanning intervals with failed requests, the sensor will show a **Warning** status. Choose between:

- § **Set sensor to "down" immediately**: The sensor will show an error immediately after the first failed request.
- § **Set sensor to "warning" for 1 interval, then set to "down" (recommended)**: After the first failed request, the sensor will show a yellow warning status. If the following request also fails, the sensor will show an error.
- § **Set sensor to "warning" for 2 intervals, then set to "down"**: Show an error status only after three continuously failed requests.
- § **Set sensor to "warning" for 3 intervals, then set to "down"**: Show an error status only after four continuously failed requests.
- § **Set sensor to "warning" for 4 intervals, then set to "down"**: Show an error status only after five continuously failed requests.
- § **Set sensor to "warning" for 5 intervals, then set to "down"**: Show an error status only after six continuously failed requests.
- Sensors that monitor via Windows Management Instrumentation (WMI) always wait at least one scanning interval until they show an error. It is not possible to set a WMI sensor to "down" immediately, so the first option will not apply to these sensor types. All other options can apply.
- If a sensor has defined error limits for channels, it will always show a **Down** status immediately, so no "wait" option will apply.
- If a channel uses <u>[lookup](#page-3498-0)</u>l 3490 values, it will always show a **Down** status immediately, so no "wait" options will apply.

Part 7: Ajax Web Interface—Device and Sensor Setup | 8 Sensor Settings 173 SNMP NetApp System Health Sensor

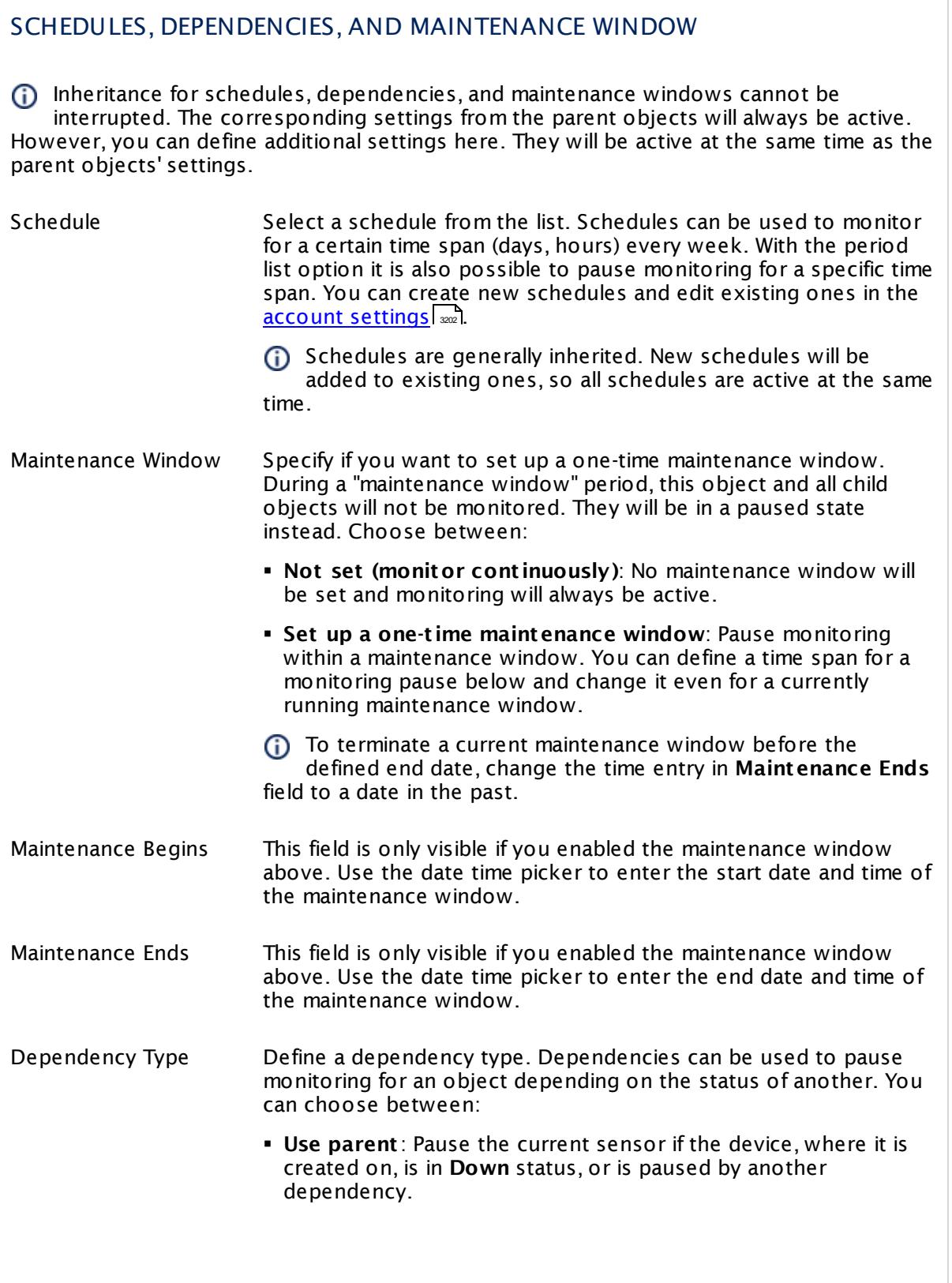

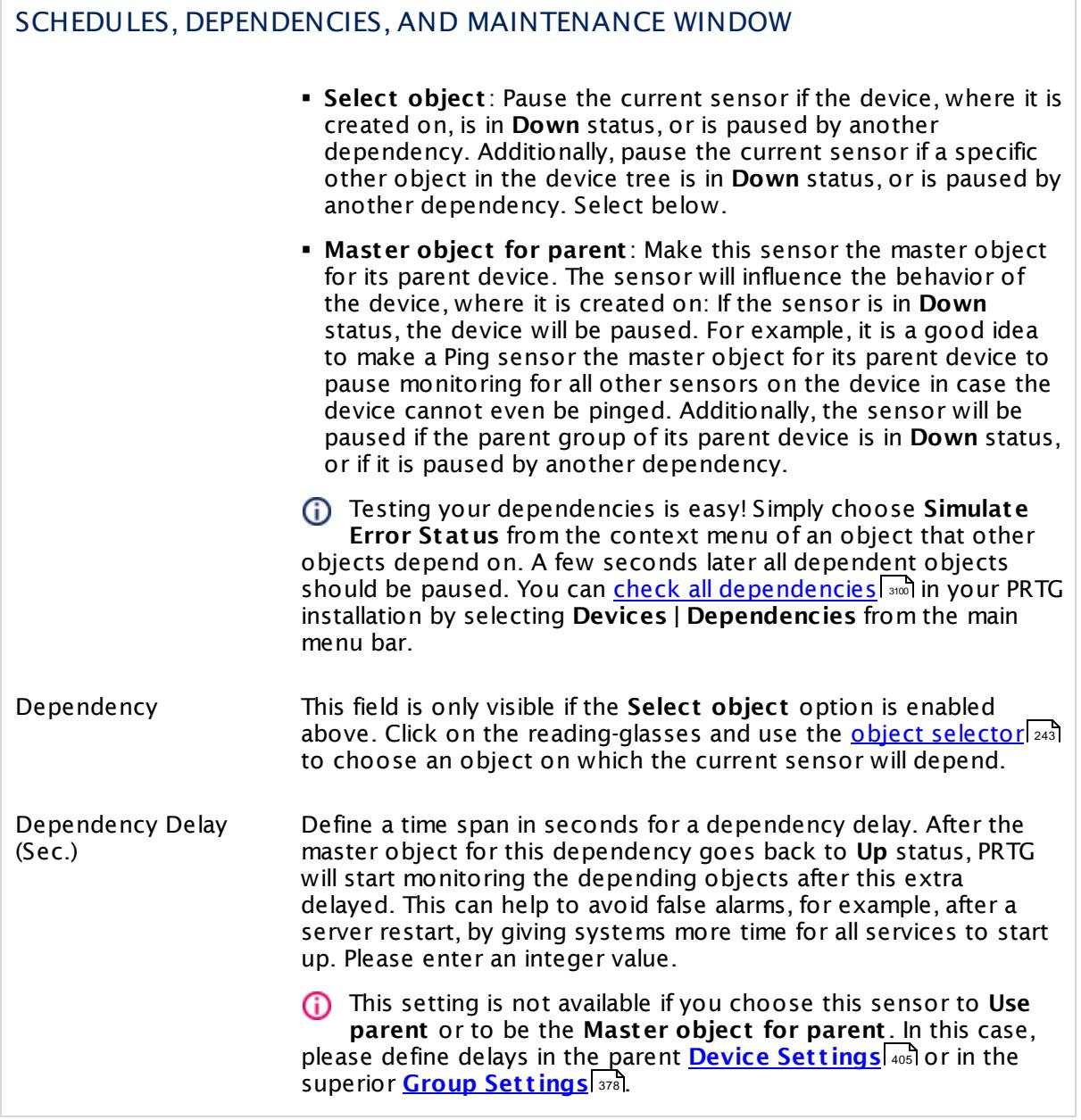

Part 7: Ajax Web Interface—Device and Sensor Setup | 8 Sensor Settings 173 SNMP NetApp System Health Sensor

### ACCESS RIGHTS

Click  $\bullet$  to disrupt the inheritance. See section <u>[Inheritance](#page-137-0) of Settings</u> I and for more information.

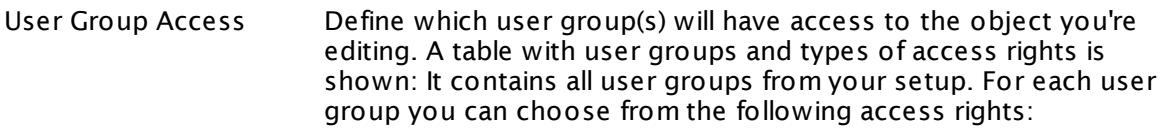

- **Inherited**: Use the access rights settings of the parent object.
- § **None**: Users in this group cannot see or edit the object. The object neither shows up in lists nor in the device tree. Exception: If a child object is visible to the user, the object is visible in the device tree, though not accessible.
- **Read:** Users in this group can see the object and review its monitoring results.
- § **Write**: Users in this group can see the object, review its monitoring results, and edit the object's settings. They cannot edit access rights settings.
- **Full:** Users in this group can see the object, review its monitoring results, edit the object's settings, and edit access rights settings.

You can create new user groups in the **System [Administ](#page-3267-0) rat ion— User [Groups](#page-3267-0)**  $\infty$  settings. To automatically set all objects further down in the hierarchy to inherit this object's access rights, set a check mark for the **Revert children's access rights to inherited** option.

For more details on access rights, see the section **[User](#page-159-0)**  $\overline{\textbf{Access Rights}}$  $\overline{\textbf{Access Rights}}$  $\overline{\textbf{Access Rights}}$  160 .

### CHANNEL UNIT CONFIGURATION

Click  $\bullet$  to disrupt the inheritance. See section <u>[Inheritance](#page-137-0) of Settings</u> I and for more information.

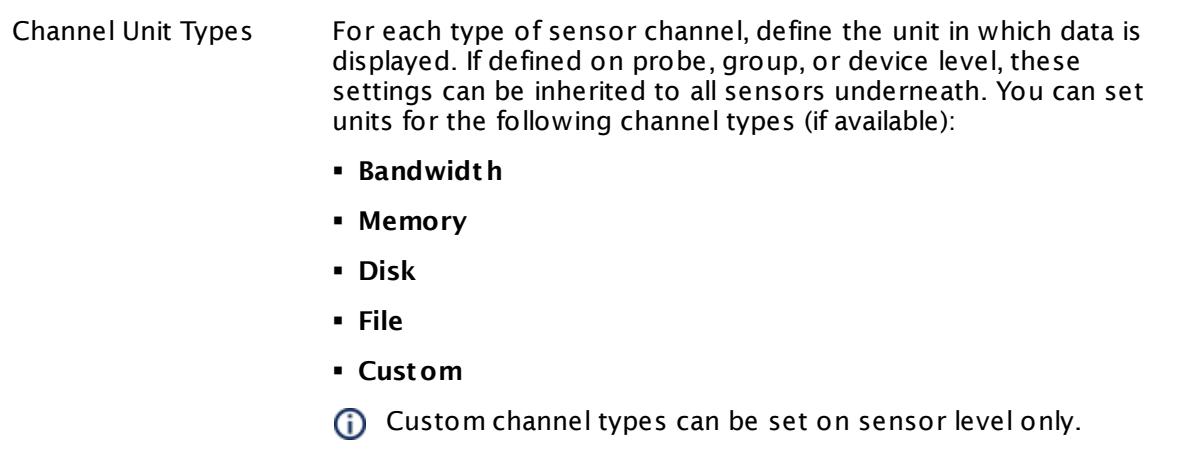

#### **More**

Knowledge Base: My SNMP sensors don't work. What can I do?

§ <https://kb.paessler.com/en/topic/46863>

#### **Edit Sensor Channels**

To change display settings, spike filter, and limits, switch to the sensor's **Overview** tab and click the gear icon of a specific channel. For detailed information, see the **Sensor [Channels](#page-3050-0)**  $SettingS | 3051}$  section.

#### **Notifications**

Click the **Not ificat ions** tab to change notification triggers. For detailed information, see the **[Sensor](#page-3059-0) Not ificat ions Set t ings** section. 3060

#### **Others**

For more general information about settings, see the **[Object](#page-219-0) Settings**  $[220]$  section.

Part 7: Ajax Web Interface—Device and Sensor Setup | 8 Sensor Settings 174 SNMP Poseidon Environment Sensor

### **7.8.174 SNMP Poseidon Environment Sensor**

The SNMP Poseidon Environment sensor monitors performance counters for environmental measurements on Poseidon hardware via Simple Network Management Protocol (SNMP).

It can show, depending on available measurement components on the hardware device and what measurement you choose:

- § Humidity
- § Temperature

Which channels the sensor actually shows might depend on the monitored device and the sensor setup.

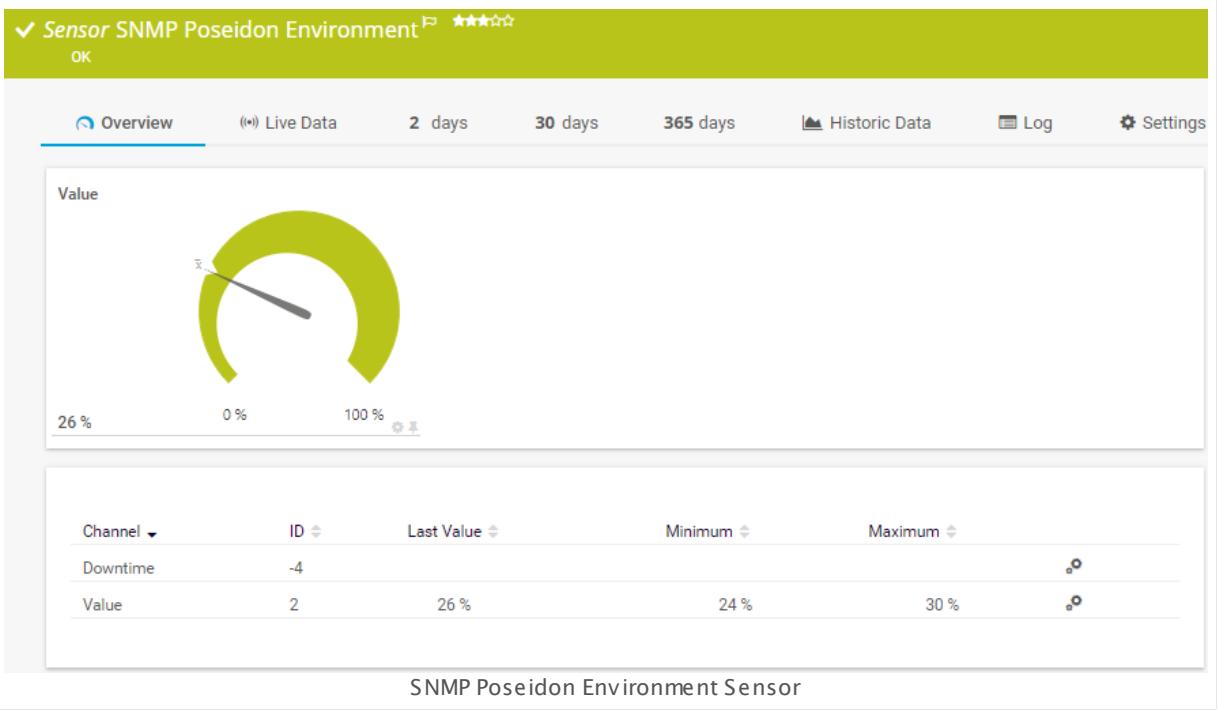

#### **Sensor in Other Languages**

Dutch: **SNMP Poseidon Omgeving**, French: **Environnement Poseidon SNMP**, German: **SNMP Poseidon Umgebung**, Japanese: SNMP Poseidon ? ? ? ? , Portuguese: **Ambiente Poseidon SNMP**, Russian: **Окружающая среда Poseidon по SNMP**, Simplified Chinese: **SNMP Poseidon ? ?** , Spanish: **Entorno Poseidon con SNMP**

### **Remarks**

§ For a general introduction to the technology behind SNMP, please see the manual section **[Monitoring](#page-3372-0) via SNMP** <sup>3373</sup> .

### **Add Sensor**

The **Add Sensor** dialog appears when you <u>[manually](#page-327-0)</u> العنه add a new sensor to a device. It only shows the setting fields that are required for creating the sensor. Therefore, you will not see all setting fields in this dialog. You can change (nearly) all settings in the sensor's **Set t ings** tab later.

To monitor performance counters for environmental measurements on Poseidon hardware, PRTG will create one sensor for each measuring point you choose in the **Add Sensor** dialog. The settings you choose will be valid for all sensors that you create when you finish this dialog.

The following settings for this sensor differ in the Add Sensor dialog in comparison to the sensor's settings page.

# POSEIDON ENVIRONMENT SPECIFIC

Measuring Point Select the measurements you want to add a sensor for. You see a list with the names of all items that are available to monitor. Add check marks in front of the respective lines to select the desired items. PRTG creates one sensor for each selection. You can also use the check box in the table head to select and deselect all items.

### **Sensor Settings**

On the details page of a sensor, click the **Set t ings** tab to change its settings.

Usually, a sensor connects to the **IP Address** or **DNS Name** of the parent device where you created this sensor. See the **[Device](#page-404-0) Set t ings** for details. For some sensor types, 405 you can define the monitoring target explicitly in the sensor settings. Please see below for details on available settings.

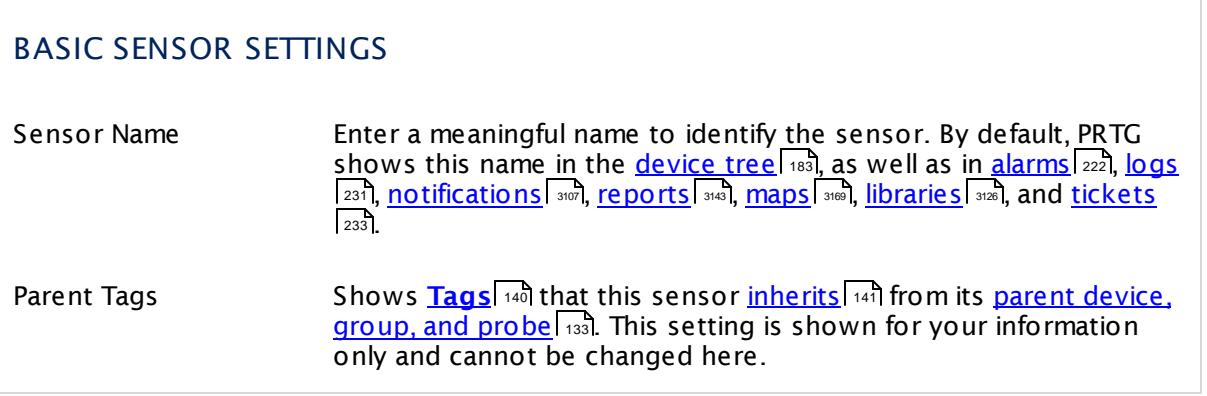

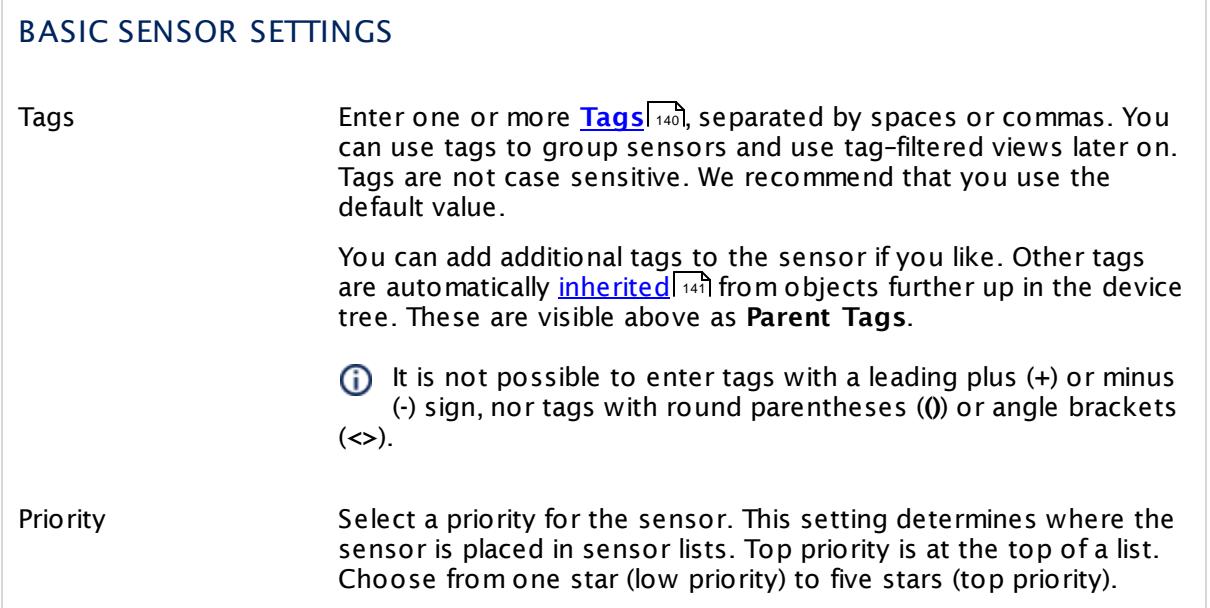

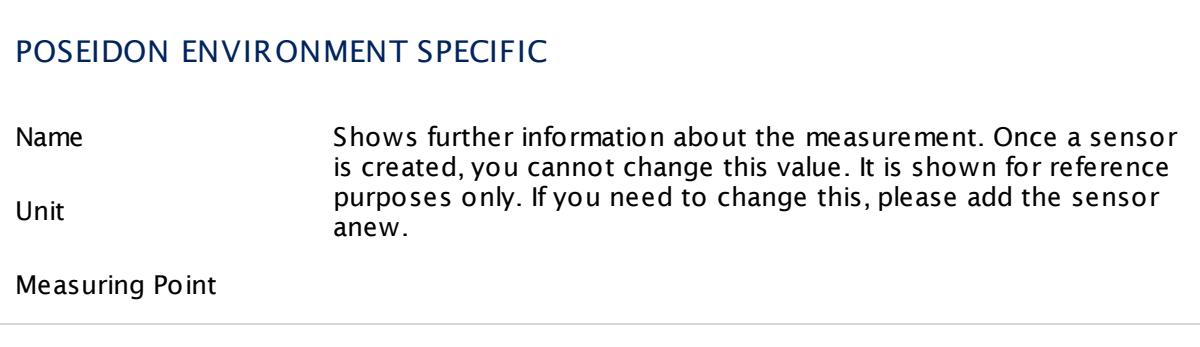

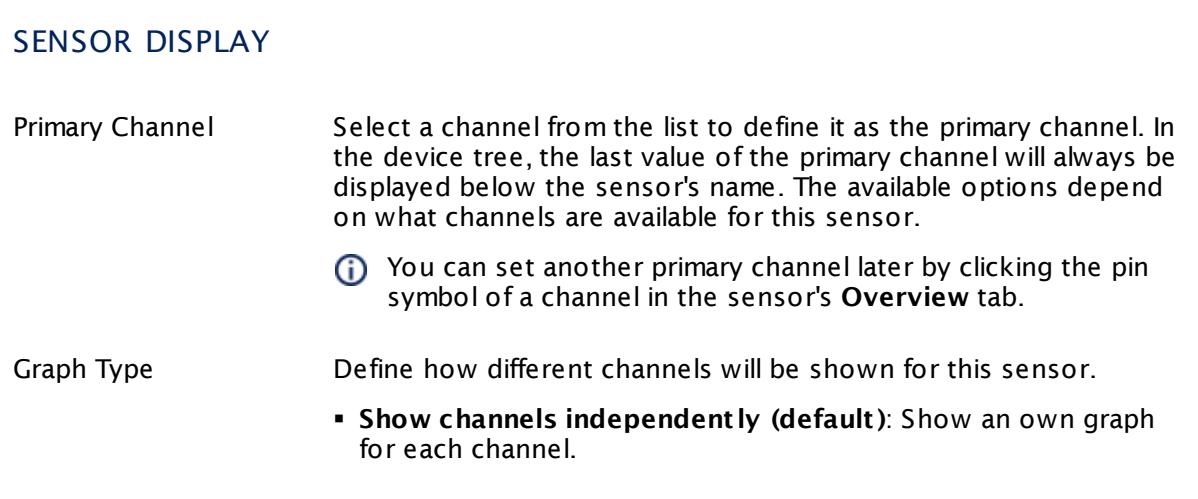

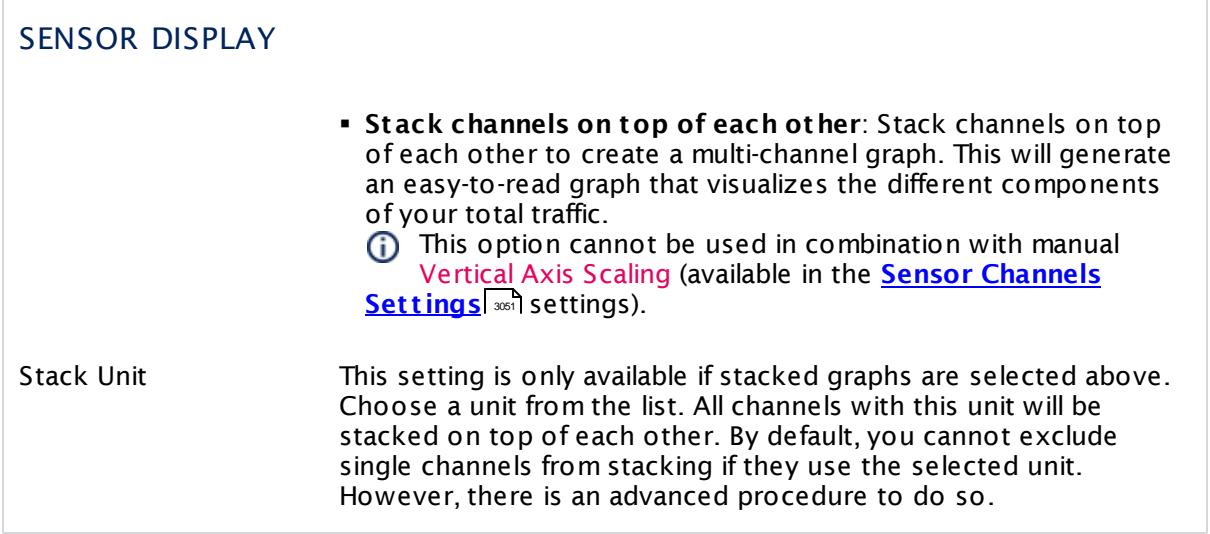

### **Inherited Settings**

By default, all following settings are inherited from objects higher in the hierarchy and should be changed there, if necessary. Often, best practice is to change them centrally in the **[Root](#page-333-0)** 334 group's settings, see section <u>[Inheritance](#page-137-0) of SettingsI</u> 1381 for more information. To change a setting only for this object, disable inheritance by clicking the button next to inherit from under the corresponding setting name. You will then see the options described below.

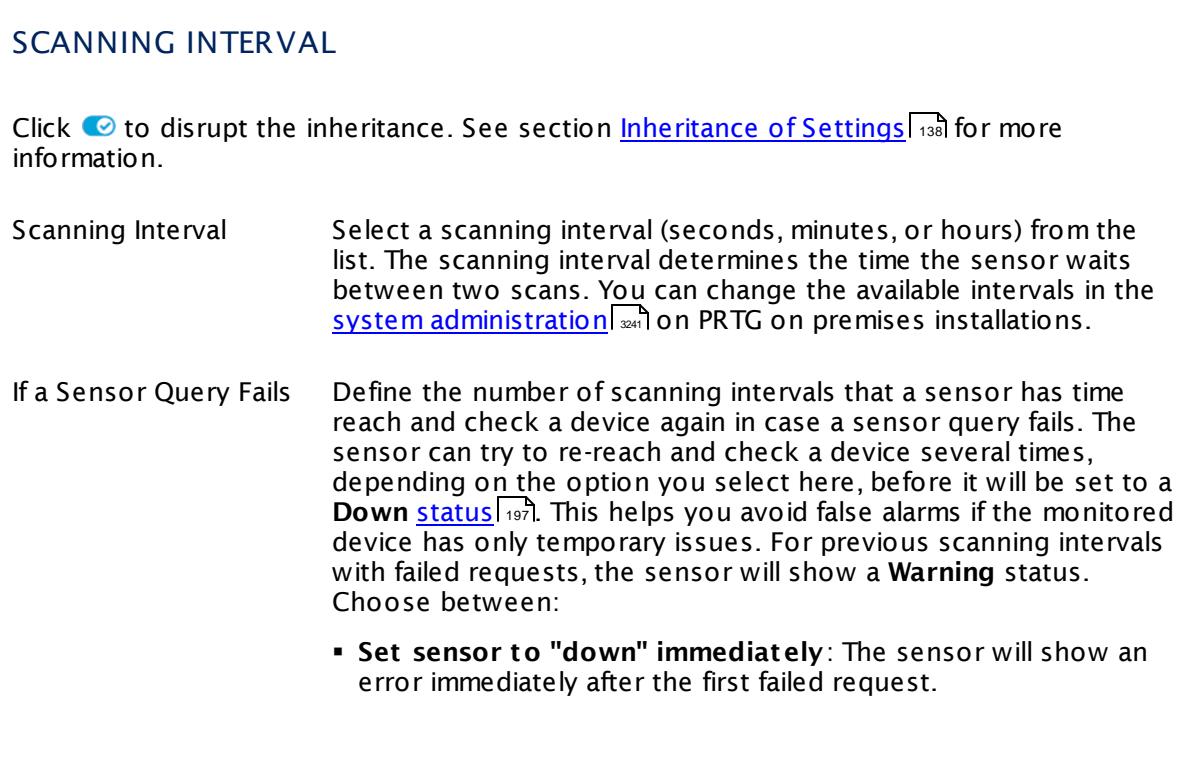

Part 7: Ajax Web Interface-Device and Sensor Setup | 8 Sensor Settings 174 SNMP Poseidon Environment Sensor

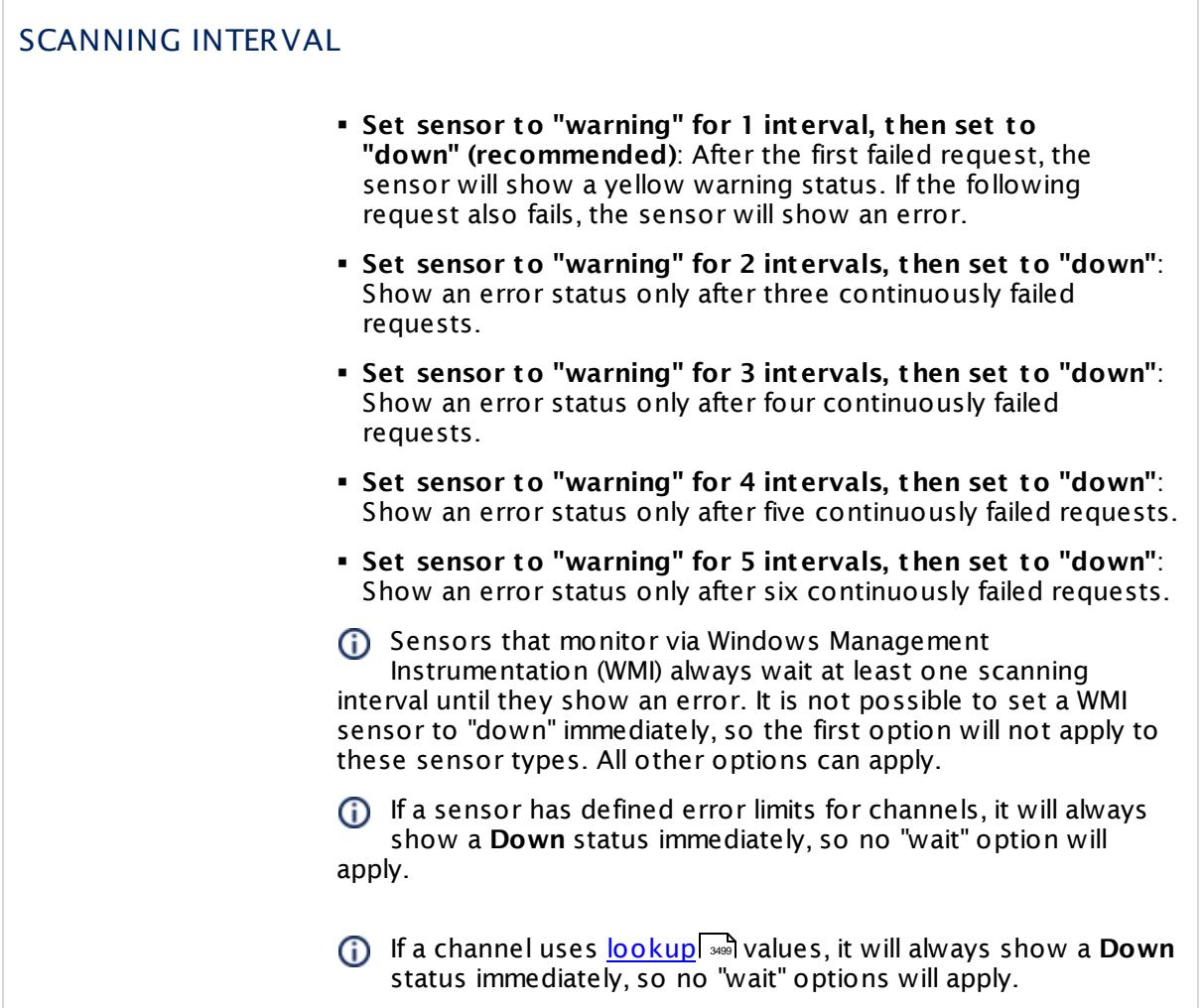

### SCHEDULES, DEPENDENCIES, AND MAINTENANCE WINDOW

Inheritance for schedules, dependencies, and maintenance windows cannot be interrupted. The corresponding settings from the parent objects will always be active. However, you can define additional settings here. They will be active at the same time as the parent objects' settings.

Schedule Select a schedule from the list. Schedules can be used to monitor for a certain time span (days, hours) every week. With the period list option it is also possible to pause monitoring for a specific time span. You can create new schedules and edit existing ones in the <u>account [settings](#page-3201-0)</u>। ी.

> Schedules are generally inherited. New schedules will be added to existing ones, so all schedules are active at the same time.

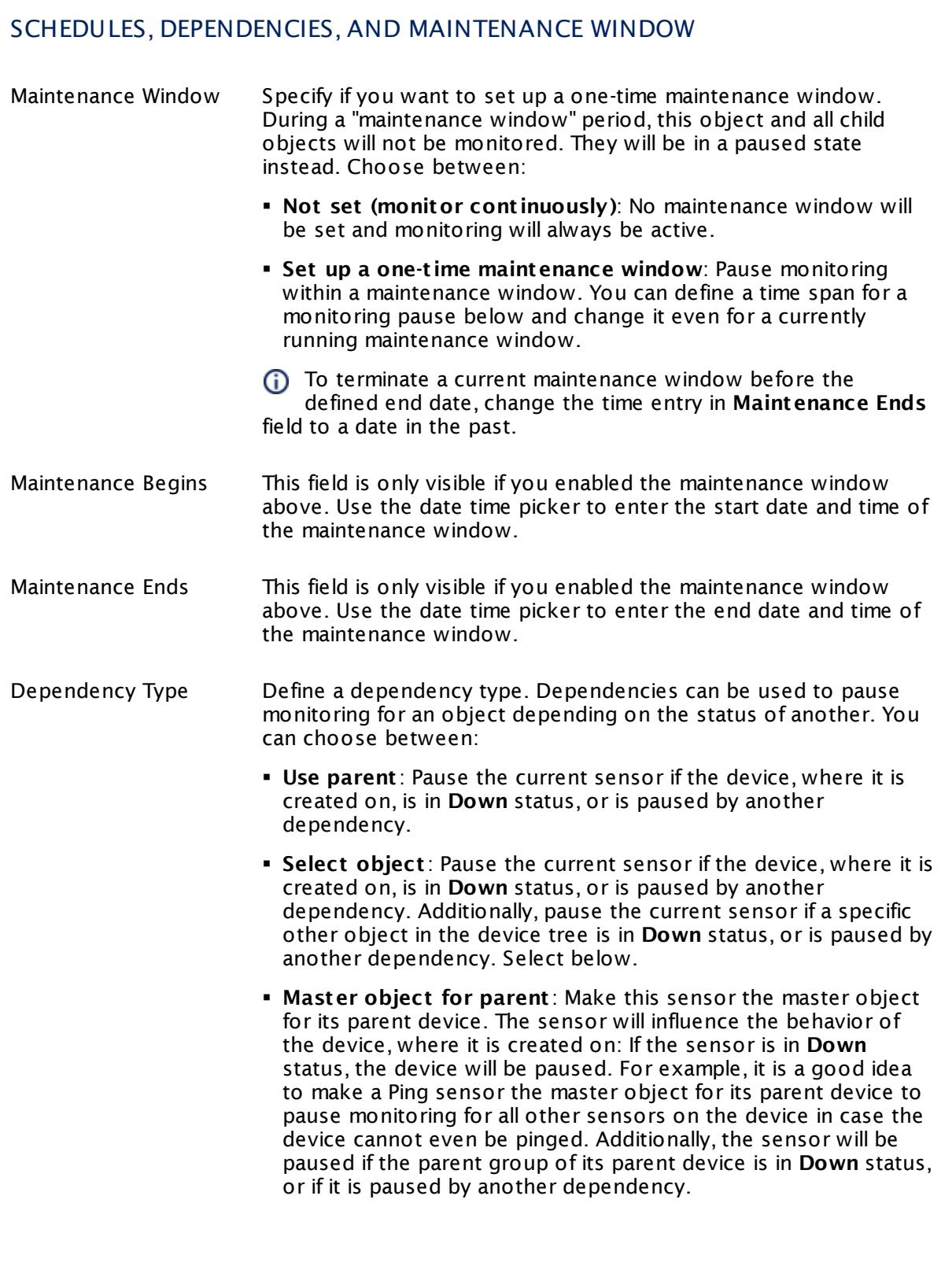

Г

Part 7: Ajax Web Interface—Device and Sensor Setup | 8 Sensor Settings 174 SNMP Poseidon Environment Sensor

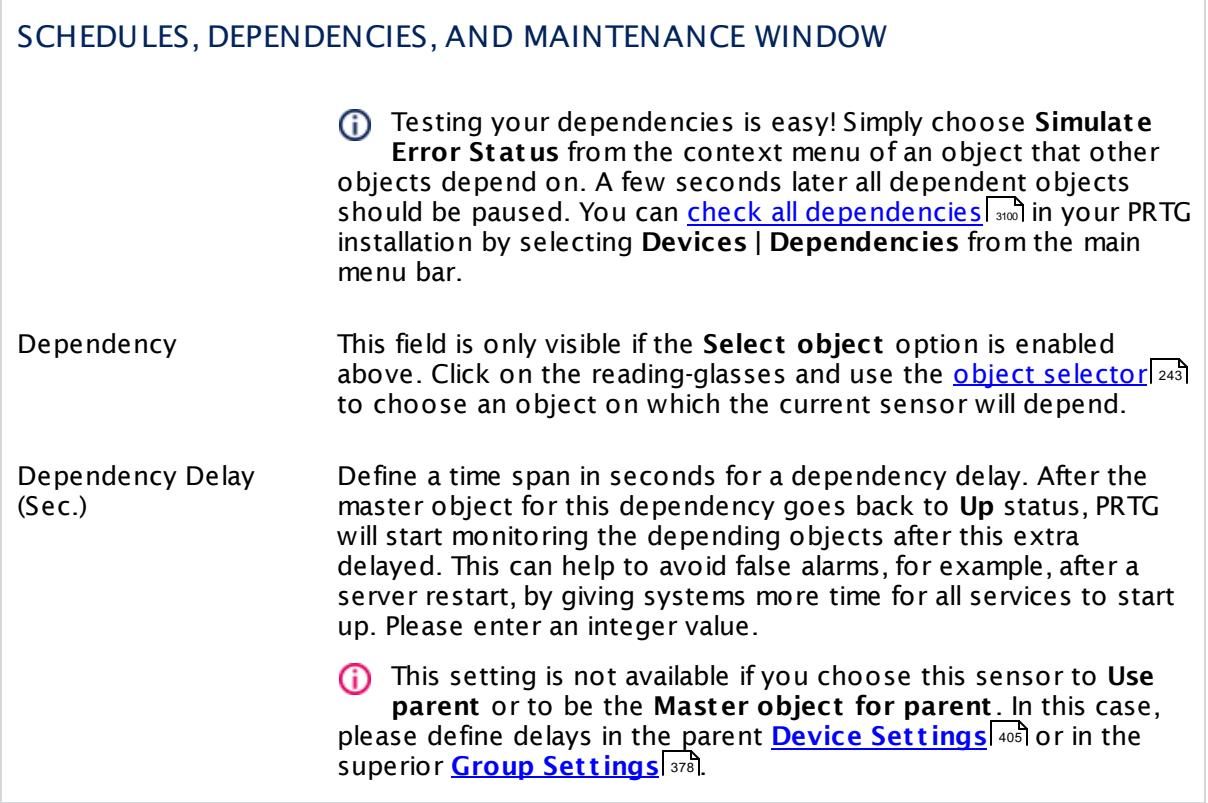

### ACCESS RIGHTS

Click  $\bullet$  to disrupt the inheritance. See section <u>[Inheritance](#page-137-0) of Settings</u> I and for more information.

User Group Access Define which user group(s) will have access to the object you're editing. A table with user groups and types of access rights is shown: It contains all user groups from your setup. For each user group you can choose from the following access rights: **• Inherited:** Use the access rights settings of the parent object.

- § **None**: Users in this group cannot see or edit the object. The object neither shows up in lists nor in the device tree. Exception: If a child object is visible to the user, the object is visible in the device tree, though not accessible.
- § **Read**: Users in this group can see the object and review its monitoring results.
- § **Write**: Users in this group can see the object, review its monitoring results, and edit the object's settings. They cannot edit access rights settings.
- § **Full**: Users in this group can see the object, review its monitoring results, edit the object's settings, and edit access rights settings.

You can create new user groups in the **System [Administ](#page-3267-0) rat ion— User [Groups](#page-3267-0)**  $\infty$  settings. To automatically set all objects further down in the hierarchy to inherit this object's access rights, set a check mark for the **Revert children's access rights to inherited** option.

For more details on access rights, see the section **[User](#page-159-0)**  $\overline{\textbf{Access Rights}}$  $\overline{\textbf{Access Rights}}$  $\overline{\textbf{Access Rights}}$  160 .

#### **More**

Knowledge Base: My SNMP sensors don't work. What can I do?

§ <https://kb.paessler.com/en/topic/46863>

### **Edit Sensor Channels**

To change display settings, spike filter, and limits, switch to the sensor's **Overview** tab and click the gear icon of a specific channel. For detailed information, see the **Sensor [Channels](#page-3050-0)**  $\overline{\text{Set}\text{tings}}|$  $\overline{\text{Set}\text{tings}}|$  $\overline{\text{Set}\text{tings}}|$  section.

### **Notifications**

Click the **Not ificat ions** tab to change notification triggers. For detailed information, see the **[Sensor](#page-3059-0) Not ificat ions Set t ings** section. 3060

Part 7: Ajax Web Interface—Device and Sensor Setup | 8 Sensor Settings 174 SNMP Poseidon Environment Sensor

### **Others**

For more general information about settings, see the **[Object](#page-219-0) Set t ings** <sup>220</sup> section.

## **7.8.175 SNMP Printer Sensor**

The SNMP Printer sensor is a generic sensor that monitors various types of printers via Simple Network Management Protocol (SNMP).

It can show the following:

- § Total number of printed pages
- § Fill level of cartridges and toners
- § Status of the printer cover
- **Additionally, the sensor shows the printer status as sensor message.**

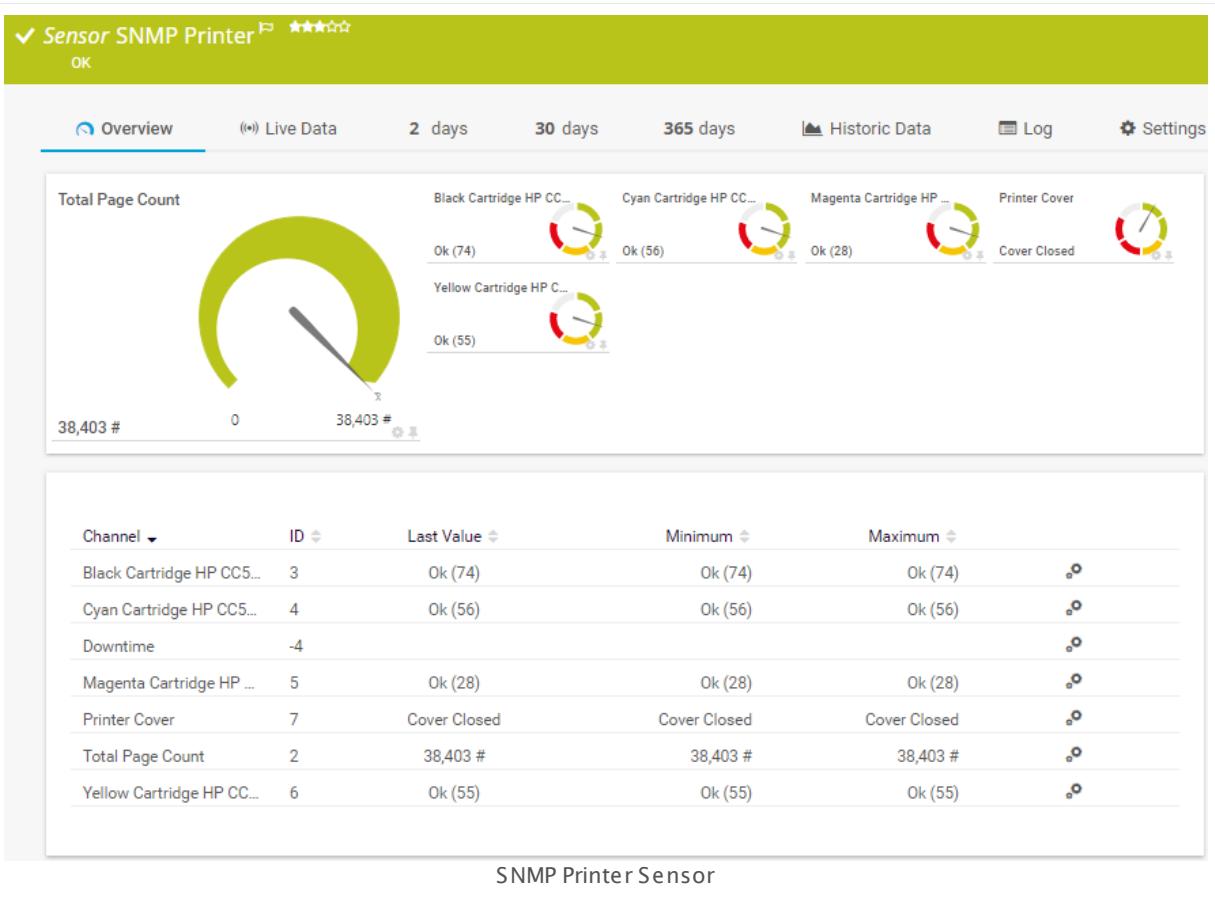

### **Sensor in Other Languages**

Dutch: **SNMP Printer**, French: **Imprimante SNMP**, German: **SNMP-Drucker**, Japanese: SNMP ? ? ? ? ? , Portuguese: **Impressora de SNMP**, Russian: **Принтер по SNMP**, Simplified Chinese: **SNMP ? ? ?** , Spanish: **Impresora de SNMP**

### **Remarks**

§ This sensor type supports the following printers, among others: HP OfficeJet printers, HP LaserJet printers, RICOH SP 5200, SP 3410, SP C242DN, MP C3003, MP C2503

Part 7: Ajax Web Interface—Device and Sensor Setup | 8 Sensor Settings 175 SNMP Printer Sensor

- § This sensor type uses lookups to determine the status values of one or more sensor channels. This means that possible states are defined in a lookup file. You can change the behavior of a channel by editing the lookup file that this channel uses. For details, see the manual section **Define [Lookups](#page-3498-0)** . 3499
- § For a general introduction to the technology behind SNMP, please see the manual section **[Monitoring](#page-3372-0) via SNMP** 3373.

#### **Add Sensor**

The **Add Sensor** dialog appears when you <u>[manually](#page-327-0)</u> عدة add a new sensor to a device. It only shows the setting fields that are required for creating the sensor. Therefore, you will not see all setting fields in this dialog. You can change (nearly) all settings in the sensor's **Set t ings** tab later.

### **Sensor Settings**

On the details page of a sensor, click the **Set t ings** tab to change its settings.

Usually, a sensor connects to the **IP Address** or **DNS Name** of the parent device where you created this sensor. See the **[Device](#page-404-0) Set t ings** for details. For some sensor types, 405 you can define the monitoring target explicitly in the sensor settings. Please see below for details on available settings.

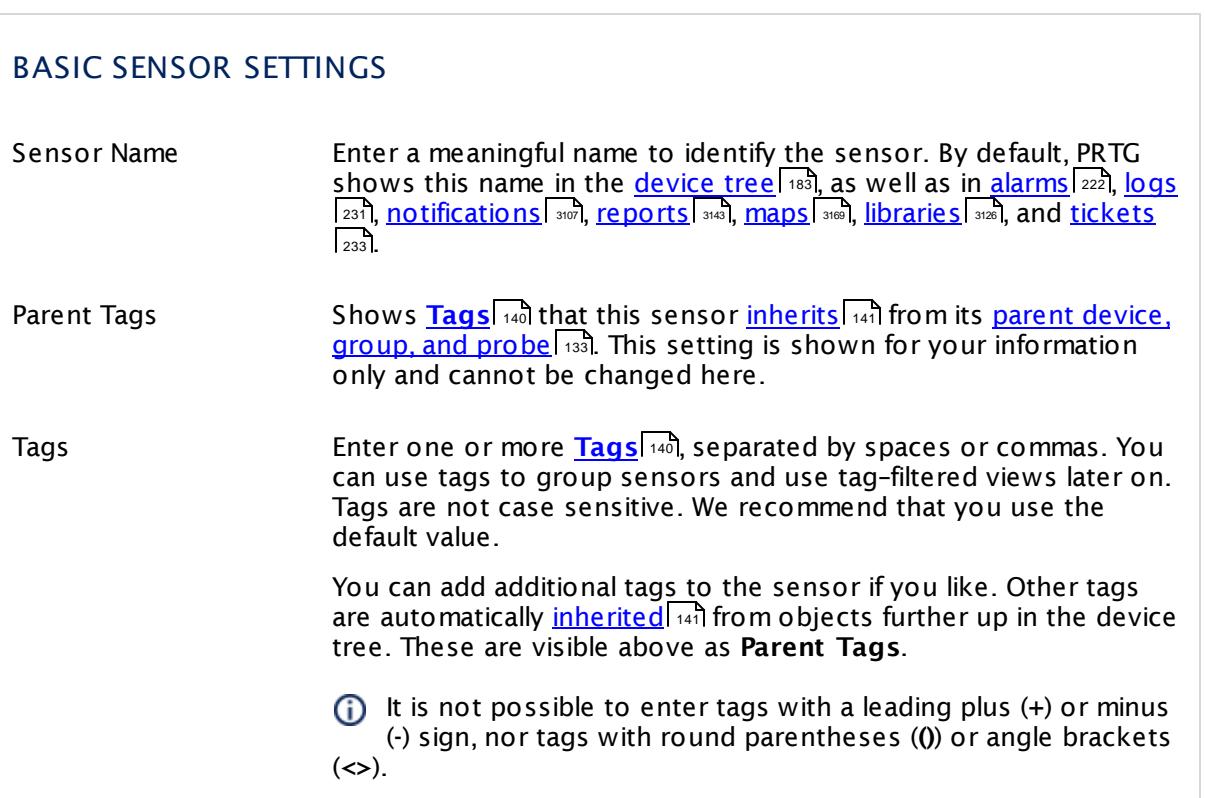

### BASIC SENSOR SETTINGS

Priority Select a priority for the sensor. This setting determines where the sensor is placed in sensor lists. Top priority is at the top of a list. Choose from one star (low priority) to five stars (top priority).

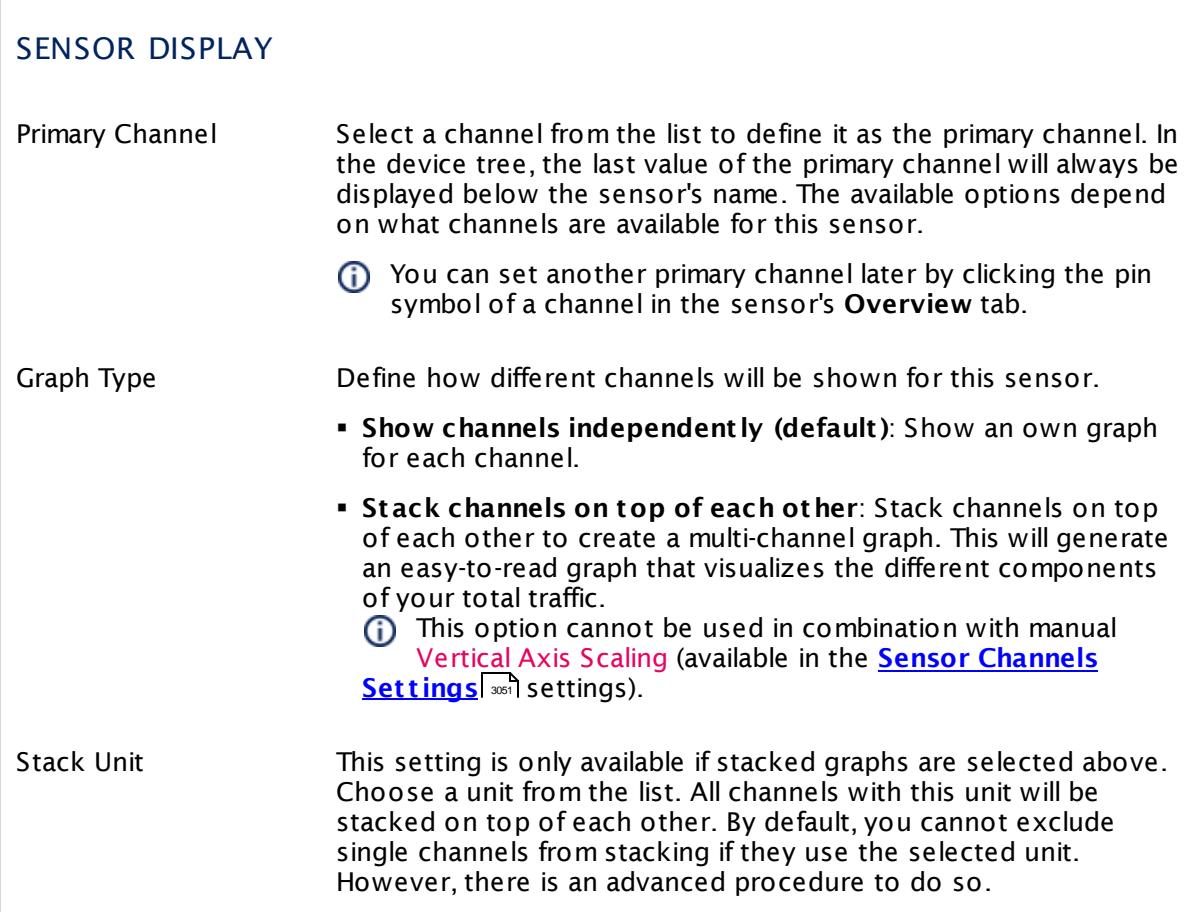

### **Inherited Settings**

By default, all following settings are inherited from objects higher in the hierarchy and should be changed there, if necessary. Often, best practice is to change them centrally in the **[Root](#page-333-0)** 334 group's settings, see section <u>[Inheritance](#page-137-0) of SettingsI</u> 138 for more information. To change a setting only for this object, disable inheritance by clicking the button next to inherit from under the corresponding setting name. You will then see the options described below.

Part 7: Ajax Web Interface—Device and Sensor Setup | 8 Sensor Settings 175 SNMP Printer Sensor

### SCANNING INTERVAL

Click  $\bullet$  to disrupt the inheritance. See section <u>[Inheritance](#page-137-0) of Settings</u> I and for more information.

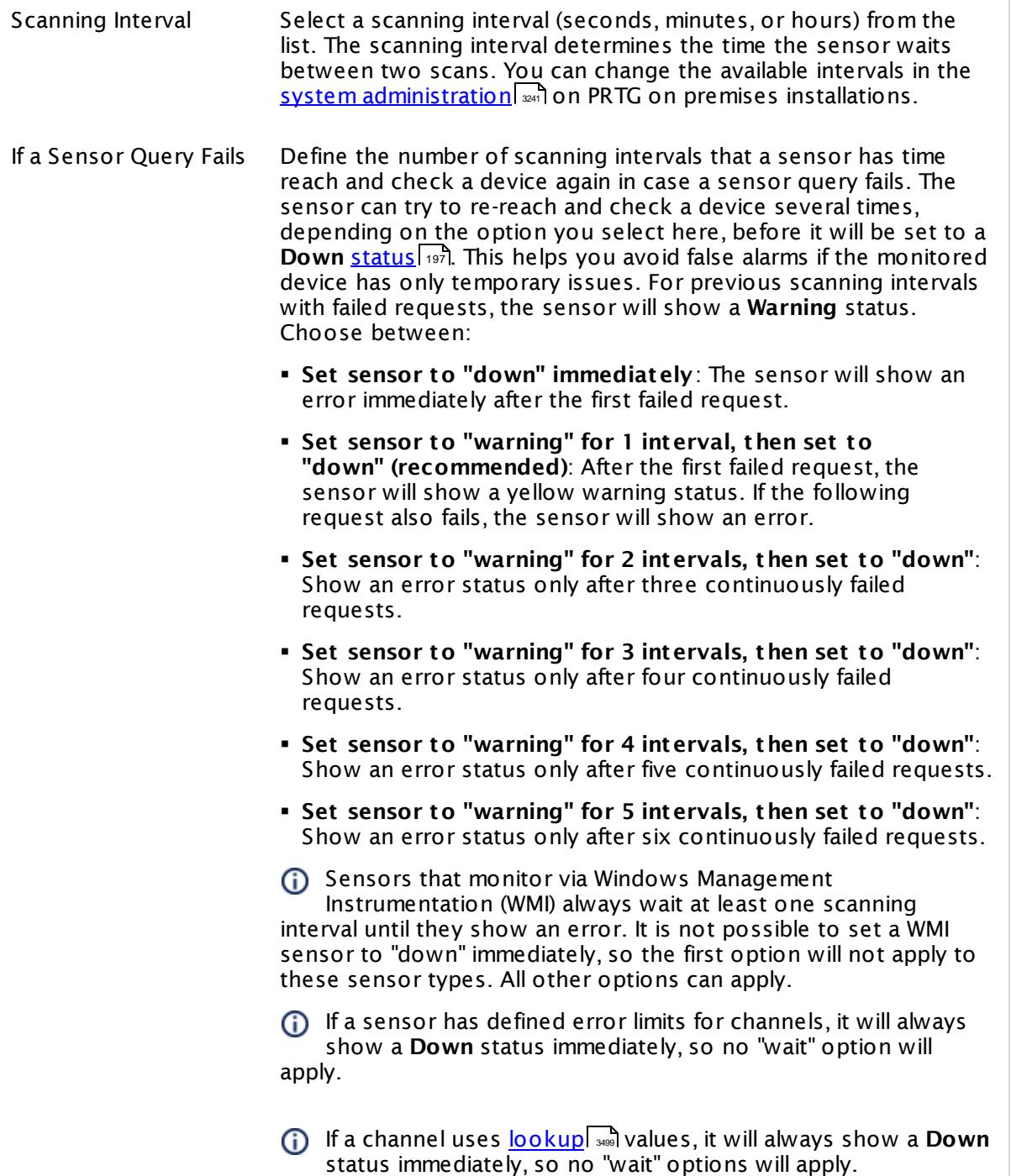

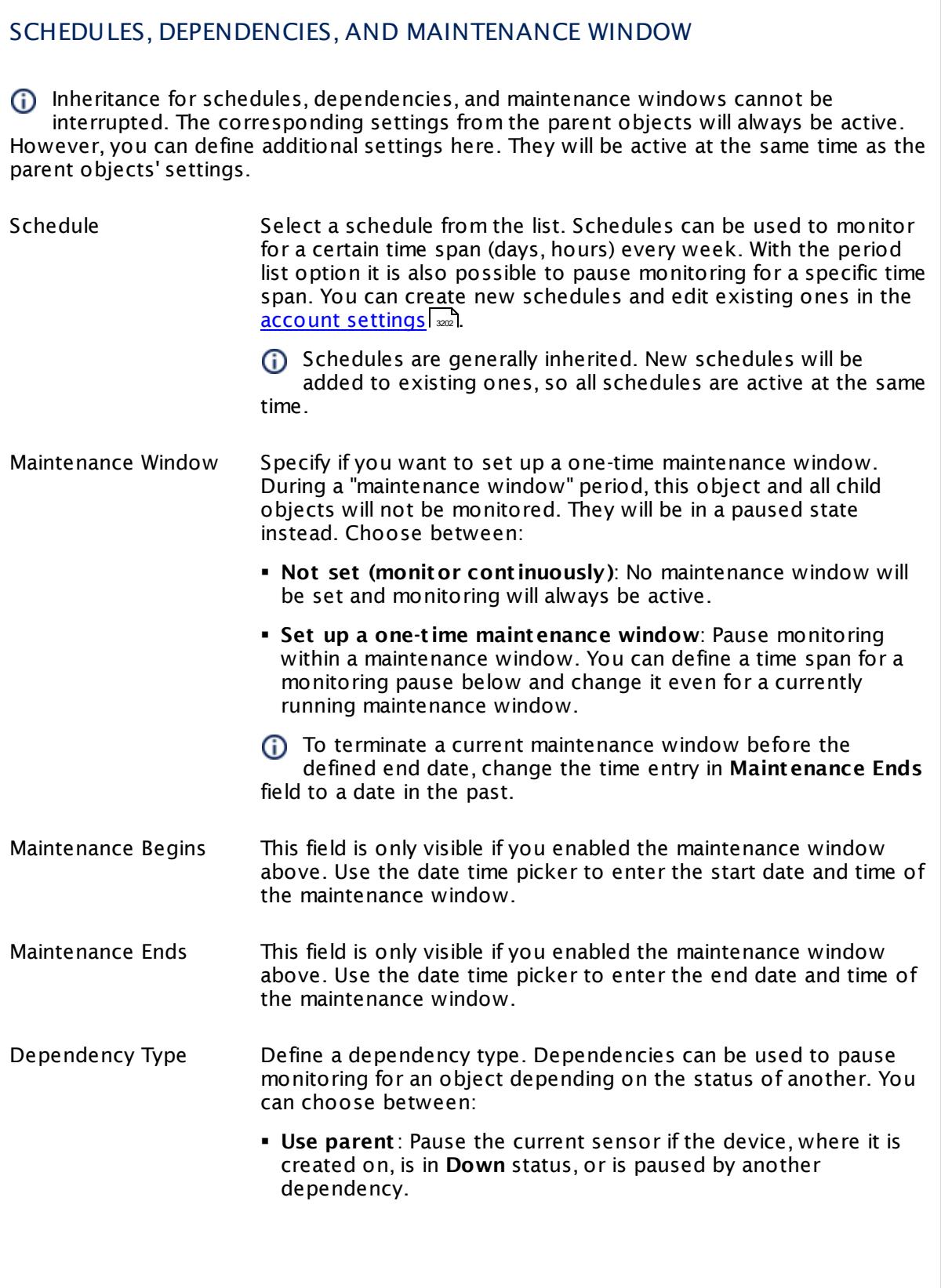

Part 7: Ajax Web Interface—Device and Sensor Setup | 8 Sensor Settings 175 SNMP Printer Sensor

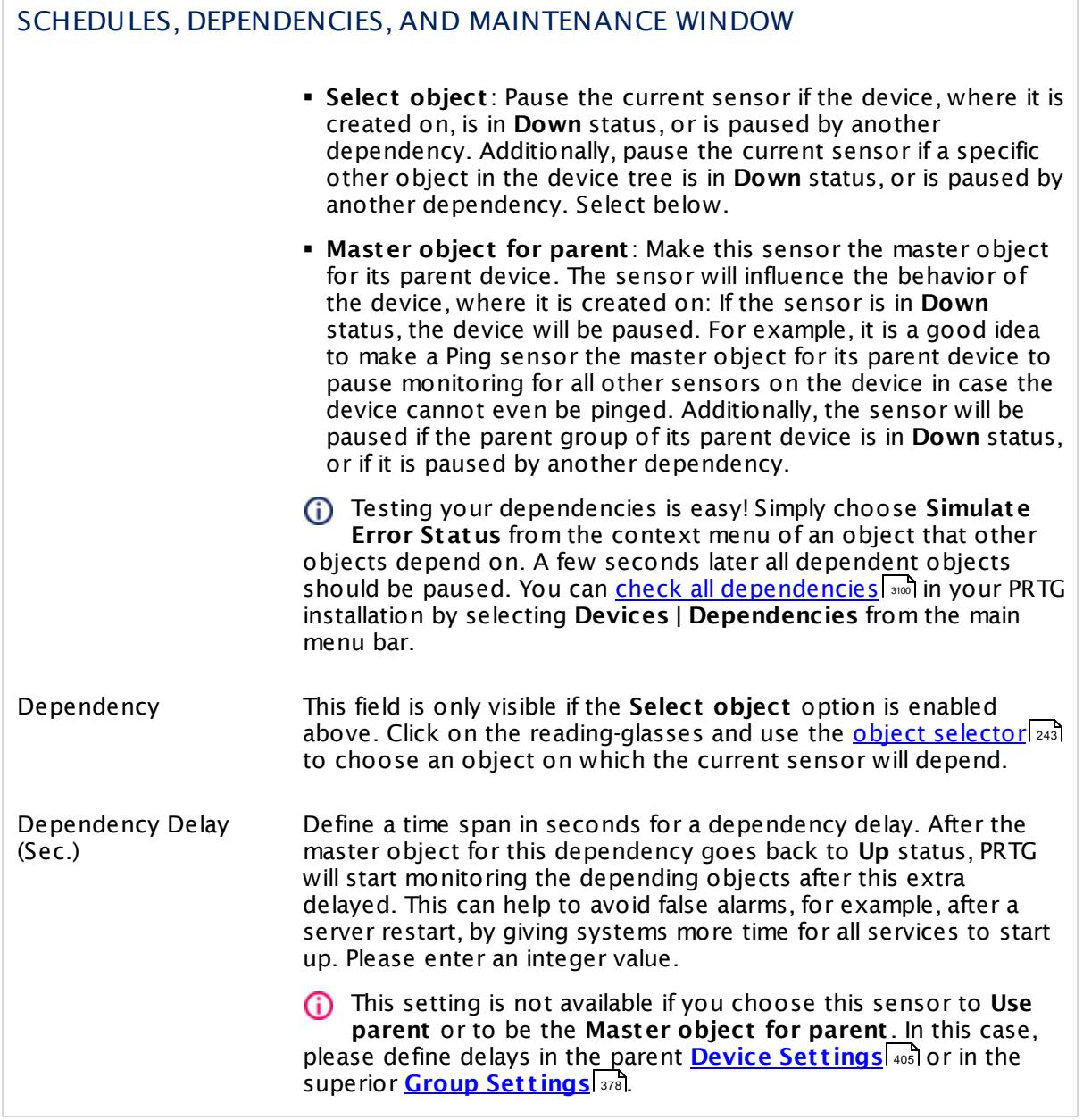

### ACCESS RIGHTS

Click  $\bullet$  to disrupt the inheritance. See section <u>[Inheritance](#page-137-0) of Settings</u> I and for more information.

User Group Access Define which user group(s) will have access to the object you're editing. A table with user groups and types of access rights is shown: It contains all user groups from your setup. For each user group you can choose from the following access rights:

- **Inherited:** Use the access rights settings of the parent object.
- § **None**: Users in this group cannot see or edit the object. The object neither shows up in lists nor in the device tree. Exception: If a child object is visible to the user, the object is visible in the device tree, though not accessible.
- § **Read**: Users in this group can see the object and review its monitoring results.
- § **Write**: Users in this group can see the object, review its monitoring results, and edit the object's settings. They cannot edit access rights settings.
- § **Full**: Users in this group can see the object, review its monitoring results, edit the object's settings, and edit access rights settings.

You can create new user groups in the **System [Administ](#page-3267-0) rat ion— User [Groups](#page-3267-0)**  $\infty$  settings. To automatically set all objects further down in the hierarchy to inherit this object's access rights, set a check mark for the **Revert children's access rights to inherited** option.

For more details on access rights, see the section **[User](#page-159-0)**  $\overline{\textbf{Access Rights}}$  $\overline{\textbf{Access Rights}}$  $\overline{\textbf{Access Rights}}$  160 .

### **More**

Knowledge Base: My SNMP sensors don't work. What can I do?

§ <https://kb.paessler.com/en/topic/46863>

### **Edit Sensor Channels**

To change display settings, spike filter, and limits, switch to the sensor's **Overview** tab and click the gear icon of a specific channel. For detailed information, see the **Sensor [Channels](#page-3050-0)**  $\overline{\text{Set}\text{tings}}|$  $\overline{\text{Set}\text{tings}}|$  $\overline{\text{Set}\text{tings}}|$  section.

### **Notifications**

Click the **Not ificat ions** tab to change notification triggers. For detailed information, see the **[Sensor](#page-3059-0) Not ificat ions Set t ings** section. 3060

Part 7: Ajax Web Interface—Device and Sensor Setup | 8 Sensor Settings 175 SNMP Printer Sensor

### **Others**

For more general information about settings, see the **[Object](#page-219-0) Set t ings** <sup>220</sup> section.

### **7.8.176 SNMP QNAP Logical Disk Sensor**

The SNMP QNAP Logical Disk sensor monitors a logical disk in a QNAP Network Attached Storage (NAS) via Simple Network Management Protocol (SNMP).

It can show the following:

- § Free disk space in percent
- § Free disk space in bytes
- § Status of the volume
	- $\bullet$  Up <u>[status](#page-196-0)</u> 1971: ready
	- · **Warning** status: rebuilding, in degraded mode, synchronizing
	- · **Down** status: failure

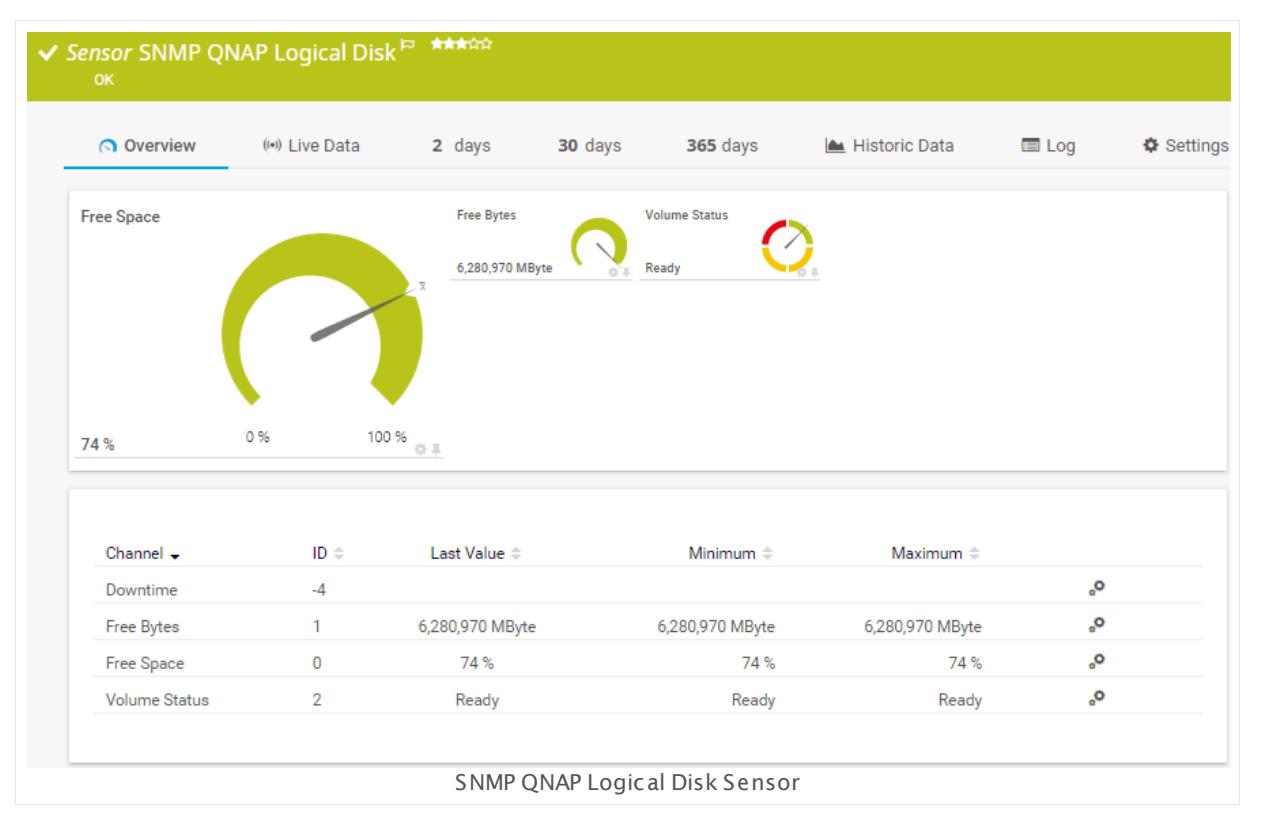

#### **Sensor in Other Languages**

Dutch: **SNMP QNAP Logische Schijf**, French: **Disque logique QNAP SNMP**, German: **SNMP QNAP Logischer Datent räger**, Japanese: SNMP QNAP ? ? ? ? ? ? , Portuguese: **Disco lógico QNAP SNMP**, Russian: **Логический диск QNAP по SNMP**, Simplified Chinese: **SNMP QNAP ? ? ? ?** , Spanish: **Disco lógico de QNAP con SNMP**

Part 7: Ajax Web Interface—Device and Sensor Setup | 8 Sensor Settings 176 SNMP QNAP Logical Disk Sensor

#### **Remarks**

- § This sensor type uses lookups to determine the status values of one or more sensor channels. This means that possible states are defined in a lookup file. You can change the behavior of a channel by editing the lookup file that this channel uses. For details, see the manual section <mark>Define [Lookups](#page-3498-0)</mark> 3499).
- § For a general introduction to the technology behind SNMP, please see the manual section **[Monitoring](#page-3372-0) via SNMP** . 3373

#### **Add Sensor**

The **Add Sensor** dialog appears when you <u>[manually](#page-327-0)</u> العنه add a new sensor to a device. It only shows the setting fields that are required for creating the sensor. Therefore, you will not see all setting fields in this dialog. You can change (nearly) all settings in the sensor's **Set t ings** tab later.

Select the logical disks in the QNAP NAS you want to monitor. PRTG creates one sensor for each disk you choose in the **Add Sensor** dialog. The settings you choose will be valid for all sensors that you create when you finish this dialog.

The following settings for this sensor differ in the Add Sensor dialog in comparison to the sensor's settings page.

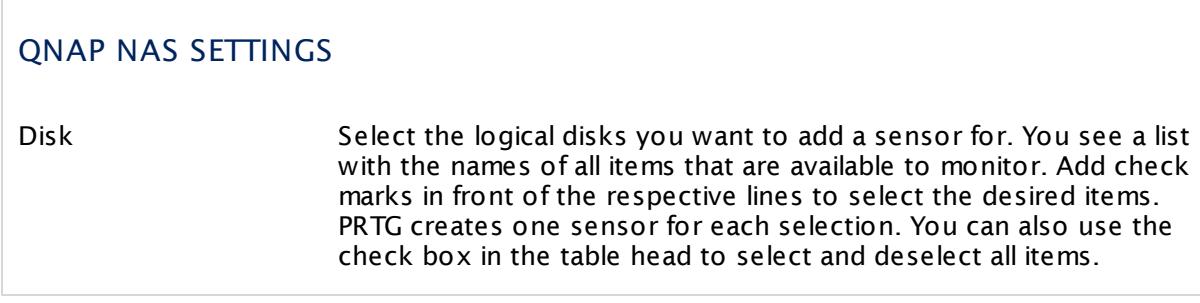

#### **Sensor Settings**

On the details page of a sensor, click the **Set t ings** tab to change its settings.

Usually, a sensor connects to the **IP Address** or **DNS Name** of the parent device where you created this sensor. See the **[Device](#page-404-0) Set t ings** for details. For some sensor types, 405you can define the monitoring target explicitly in the sensor settings. Please see below for details on available settings.

### BASIC SENSOR SETTINGS Sensor Name **Enter a meaningful name to identify the sensor. By default, PRTG** shows this name in the <u>[device](#page-182-0) tree</u> | 183], as well as in <u>[alarms](#page-221-0)</u> | 222], <u>[logs](#page-230-0)</u> ا, <u>[notifications](#page-3106-0) , and yet and tickets , [maps](#page-3168-0) , and [tickets](#page-232-0) , motifications , and tickets , and tickets , </u> . 233 narent [Tags](#page-139-0) Shows <u>Tags</u> I  $\ast$  and that this sensor <u>[inherits](#page-140-0) I  $\ast$  i</u>f from its <u>parent [device,](#page-132-0)</u> [group,](#page-132-0) and probel 1331. This setting is shown for your information only and cannot be changed here. Tags Enter one or more **[Tags](#page-139-0)** , separated by spaces or commas. You 140 can use tags to group sensors and use tag–filtered views later on. Tags are not case sensitive. We recommend that you use the default value. You can add additional tags to the sensor if you like. Other tags are automatically <u>[inherited](#page-140-0)</u>| 141] from objects further up in the device tree. These are visible above as **Parent Tags**. It is not possible to enter tags with a leading plus (**+**) or minus (**-**) sign, nor tags with round parentheses (**()**) or angle brackets  $(\le)$ . Priority Select a priority for the sensor. This setting determines where the sensor is placed in sensor lists. Top priority is at the top of a list. Choose from one star (low priority) to five stars (top priority). 183**1. as well as in alarms** 222 231 **| NOTITICATIONS |** 3107 | **FEDOITS |** 3143 | MADS | 3169 | IIDFAFIES | 3126

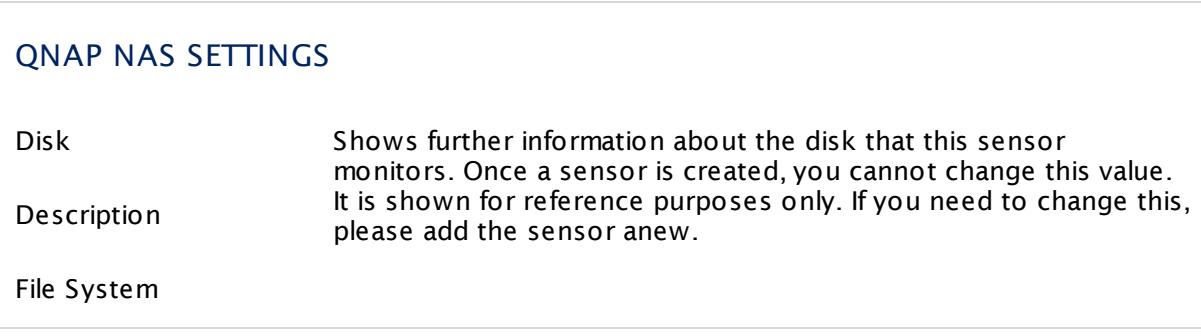

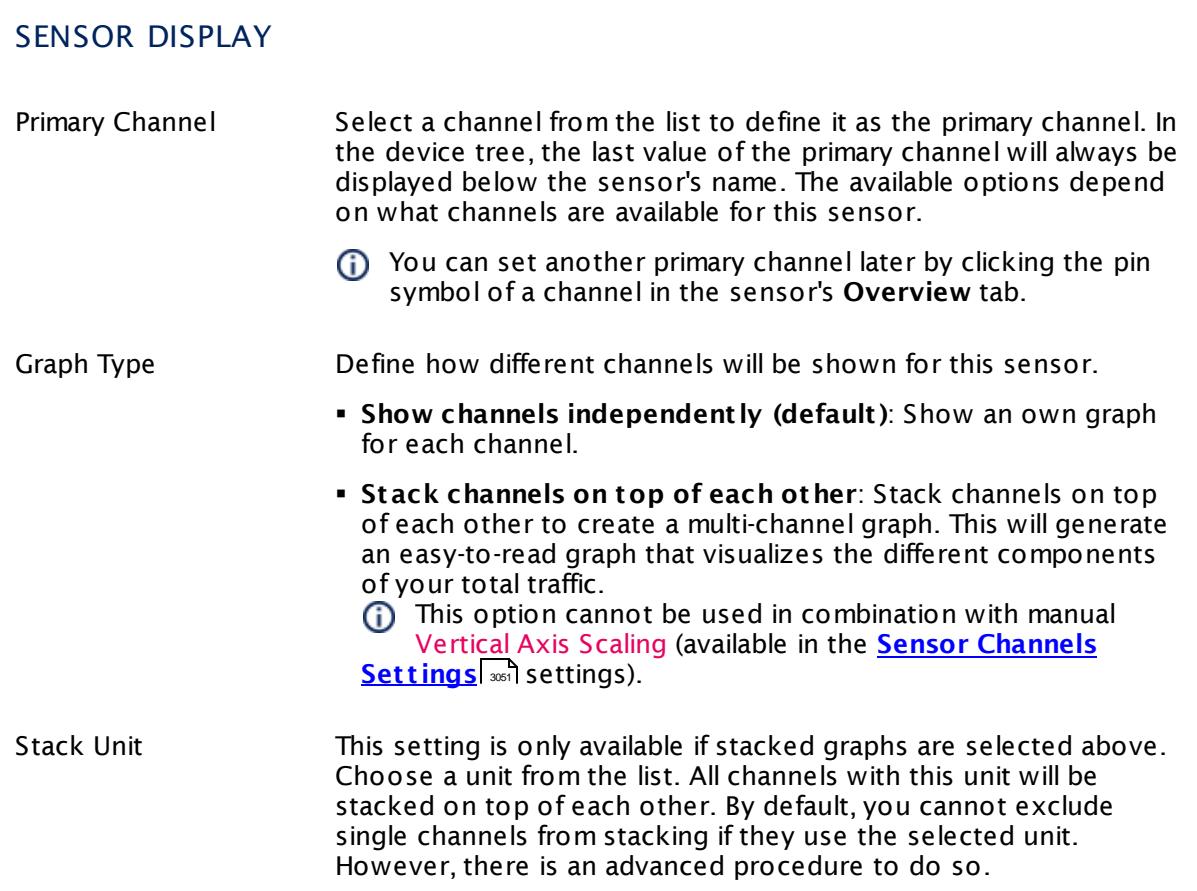

### **Inherited Settings**

By default, all following settings are inherited from objects higher in the hierarchy and should be changed there, if necessary. Often, best practice is to change them centrally in the **[Root](#page-333-0)** 334 group's settings, see section <u>[Inheritance](#page-137-0) of SettingsI</u> 138 for more information. To change a setting only for this object, disable inheritance by clicking the button next to inherit from under the corresponding setting name. You will then see the options described below.

# SCANNING INTERVAL Click © to disrupt the inheritance. See section <u>[Inheritance](#page-137-0) of Settings</u> ক্ষী for more information. Scanning Interval Select a scanning interval (seconds, minutes, or hours) from the list. The scanning interval determines the time the sensor waits between two scans. You can change the available intervals in the system [administration](#page-3240-0)  $\left|\right.$   $\left|\right.$  and PRTG on premises installations.

#### Part 7: Ajax Web Interface—Device and Sensor Setup | 8 Sensor Settings 176 SNMP QNAP Logical Disk Sensor

### SCANNING INTERVAL

If a Sensor Query Fails Define the number of scanning intervals that a sensor has time reach and check a device again in case a sensor query fails. The sensor can try to re-reach and check a device several times, depending on the option you select here, before it will be set to a Down <u>[status](#page-196-0)</u> I 1971. This helps you avoid false alarms if the monitored device has only temporary issues. For previous scanning intervals with failed requests, the sensor will show a **Warning** status. Choose between:

- § **Set sensor to "down" immediately**: The sensor will show an error immediately after the first failed request.
- § **Set sensor to "warning" for 1 interval, then set to "down" (recommended)**: After the first failed request, the sensor will show a yellow warning status. If the following request also fails, the sensor will show an error.
- § **Set sensor to "warning" for 2 intervals, then set to "down"**: Show an error status only after three continuously failed requests.
- § **Set sensor to "warning" for 3 intervals, then set to "down"**: Show an error status only after four continuously failed requests.
- § **Set sensor to "warning" for 4 intervals, then set to "down"**: Show an error status only after five continuously failed requests.
- § **Set sensor to "warning" for 5 intervals, then set to "down"**: Show an error status only after six continuously failed requests.
- Sensors that monitor via Windows Management Instrumentation (WMI) always wait at least one scanning interval until they show an error. It is not possible to set a WMI sensor to "down" immediately, so the first option will not apply to these sensor types. All other options can apply.
- If a sensor has defined error limits for channels, it will always show a **Down** status immediately, so no "wait" option will apply.
- If a channel uses <u>[lookup](#page-3498-0)</u>l 3490 values, it will always show a **Down** status immediately, so no "wait" options will apply.

Part 7: Ajax Web Interface—Device and Sensor Setup | 8 Sensor Settings 176 SNMP QNAP Logical Disk Sensor

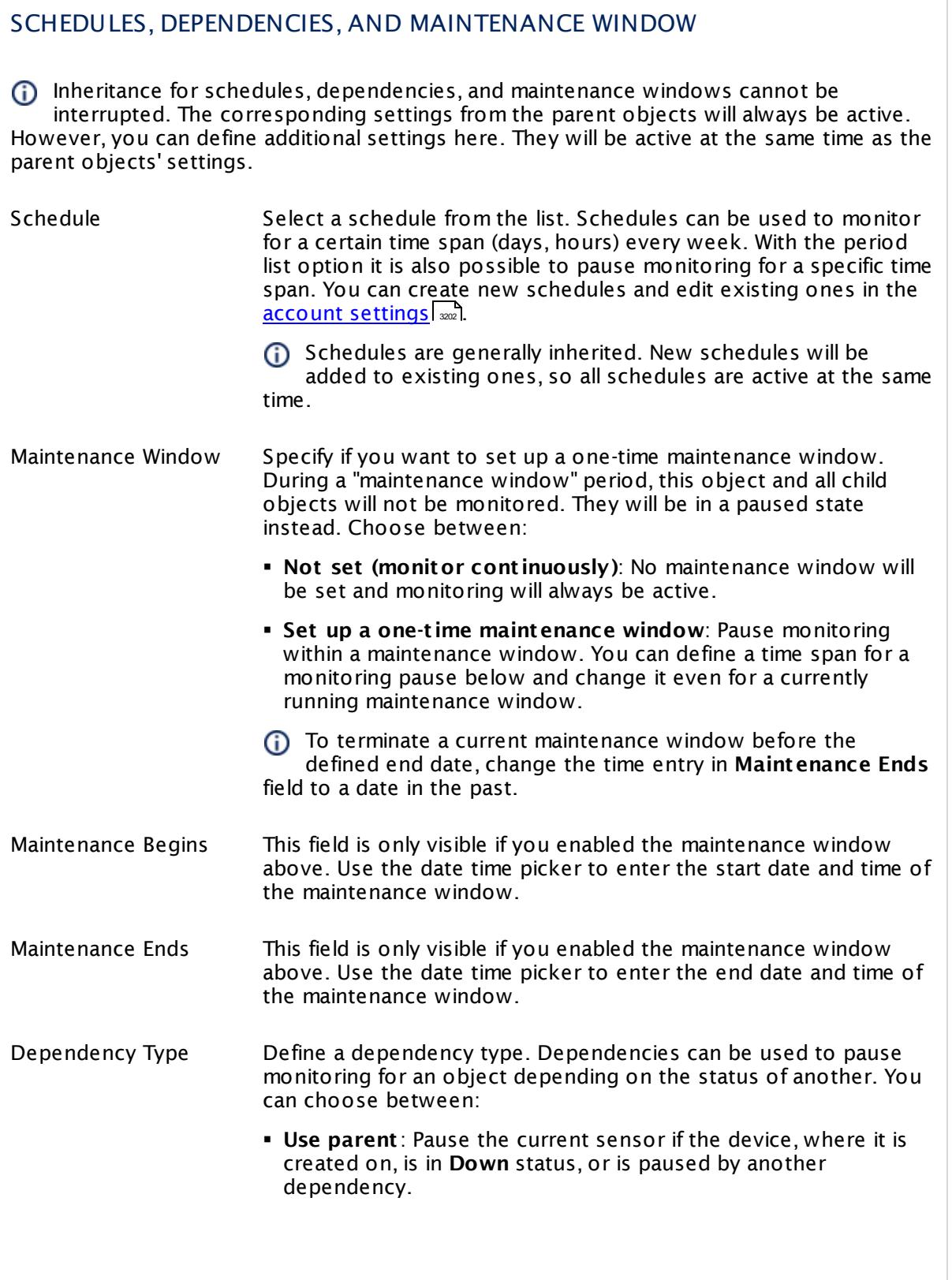

 $\overline{\phantom{a}}$ 

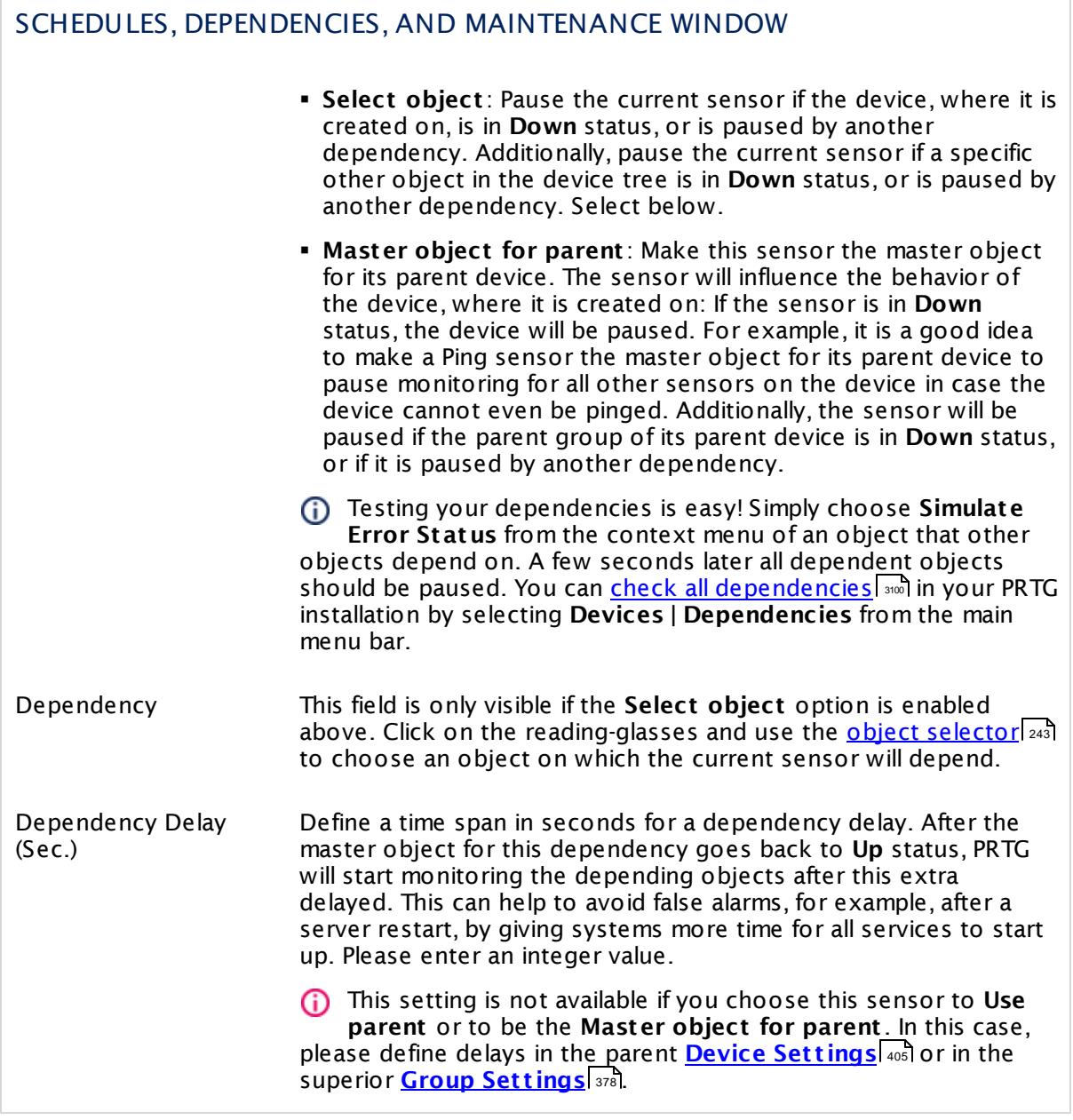

Part 7: Ajax Web Interface—Device and Sensor Setup | 8 Sensor Settings 176 SNMP QNAP Logical Disk Sensor

### ACCESS RIGHTS

Click  $\bullet$  to disrupt the inheritance. See section <u>[Inheritance](#page-137-0) of Settings</u> I and for more information.

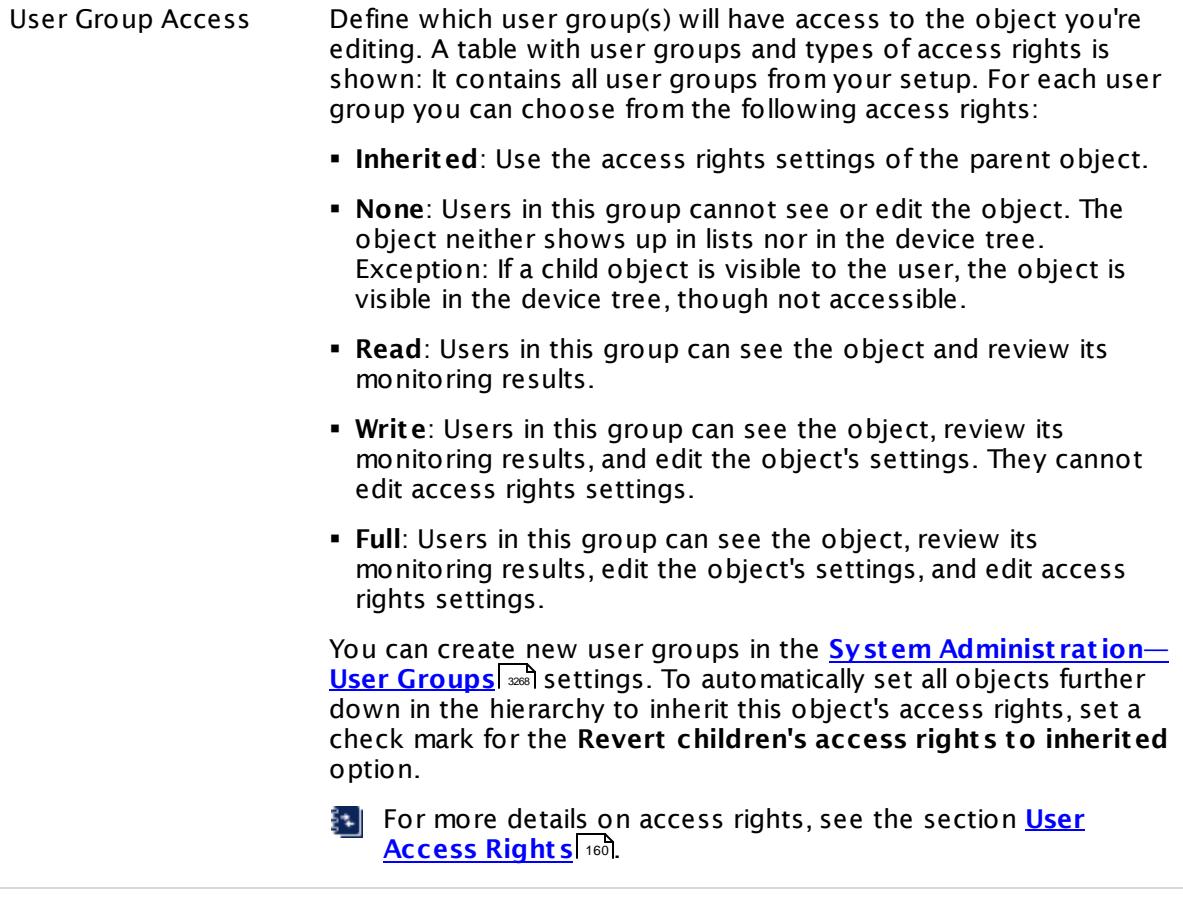

#### **More**

Knowledge Base: My SNMP sensors don't work. What can I do?

§ <https://kb.paessler.com/en/topic/46863>

#### **Edit Sensor Channels**

To change display settings, spike filter, and limits, switch to the sensor's **Overview** tab and click the gear icon of a specific channel. For detailed information, see the **Sensor [Channels](#page-3050-0)**  $\overline{\text{Set}\text{tings}}|$  $\overline{\text{Set}\text{tings}}|$  $\overline{\text{Set}\text{tings}}|$  section.

### **Notifications**

Click the **Not ificat ions** tab to change notification triggers. For detailed information, see the **[Sensor](#page-3059-0) Not ificat ions Set t ings** section. 3060
Part 7: Ajax Web Interface—Device and Sensor Setup | 8 Sensor Settings 176 SNMP QNAP Logical Disk Sensor

## **Others**

For more general information about settings, see the **[Object](#page-219-0) Set t ings** <sup>220</sup> section.

Part 7: Ajax Web Interface—Device and Sensor Setup | 8 Sensor Settings 177 SNMP QNAP Physical Disk Sensor

# **7.8.177 SNMP QNAP Physical Disk Sensor**

The SNMP QNAP Physical Disk sensor monitors a physical disk in a QNAP Network Attached Storage (NAS) via Simple Network Management Protocol (SNMP).

It can show the following:

- § Temperature
- § Disk status
- § Self-Monitoring, Analysis and Reporting Technology (S.M.A.R.T.) status of the disk.

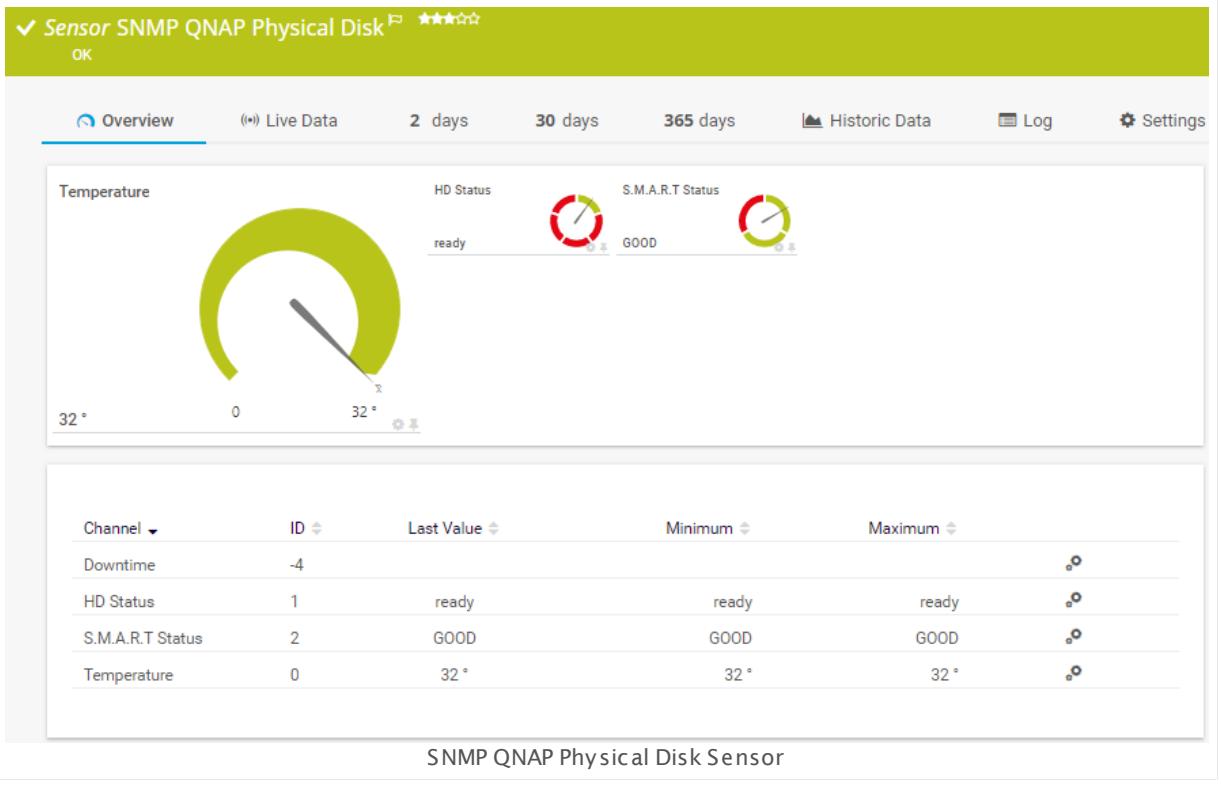

#### **Sensor in Other Languages**

Dutch: **SNMP QNAP Fysieke Schijf**, French: **Disque physique QNAP SNMP**, German: **SNMP QNAP Physikalischer Datent räger**, Japanese: SNMP QNAP ? ? ? ? ? ? , Portuguese: **Disco físico QNAP SNMP**, Russian: **Физический диск QNAP по SNMP**, Simplified Chinese: **SNMP QNAP ? ? ? ?** , Spanish: **Disco físico de QNAP con SNMP**

#### **Remarks**

§ This sensor type uses lookups to determine the status values of one or more sensor channels. This means that possible states are defined in a lookup file. You can change the behavior of a channel by editing the lookup file that this channel uses. For details, see the manual section **Define [Lookups](#page-3498-0)** <sup>3499</sup> .

§ For a general introduction to the technology behind SNMP, please see the manual section **[Monitoring](#page-3372-0) via SNMP** . 3373

#### **Add Sensor**

The **Add Sensor** dialog appears when you <u>[manually](#page-327-0)</u> العنه add a new sensor to a device. It only shows the setting fields that are required for creating the sensor. Therefore, you will not see all setting fields in this dialog. You can change (nearly) all settings in the sensor's **Set t ings** tab later.

Select the physical disks in the QNAP NAS you want to monitor. PRTG creates one sensor for each disk you choose in the **Add Sensor** dialog. You can also define the unit of the temperature measurement. The settings you choose will be valid for all sensors that you create when you finish this dialog.

The following settings for this sensor differ in the Add Sensor dialog in comparison to the sensor's settings page.

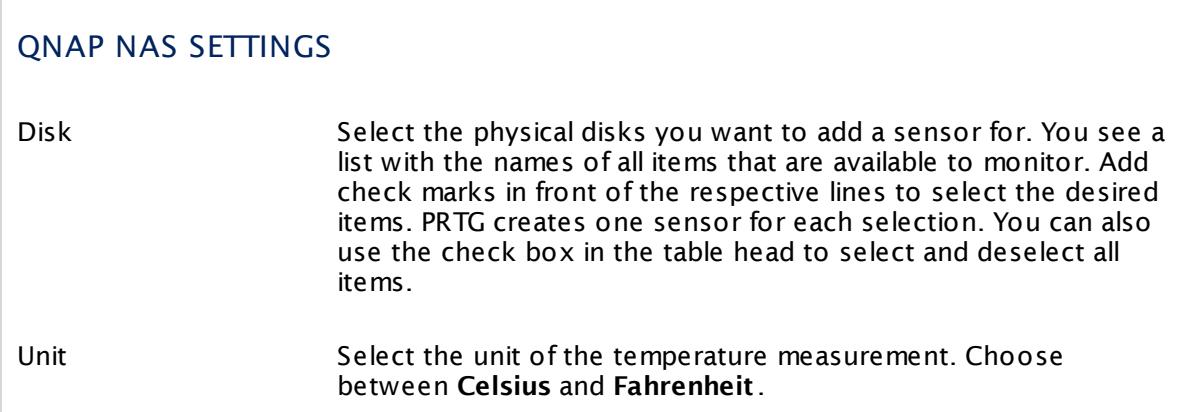

# **Sensor Settings**

On the details page of a sensor, click the **Set t ings** tab to change its settings.

Usually, a sensor connects to the **IP Address** or **DNS Name** of the parent device where you created this sensor. See the **[Device](#page-404-0) Set t ings** for details. For some sensor types, 405you can define the monitoring target explicitly in the sensor settings. Please see below for details on available settings.

Part 7: Ajax Web Interface—Device and Sensor Setup | 8 Sensor Settings 177 SNMP QNAP Physical Disk Sensor

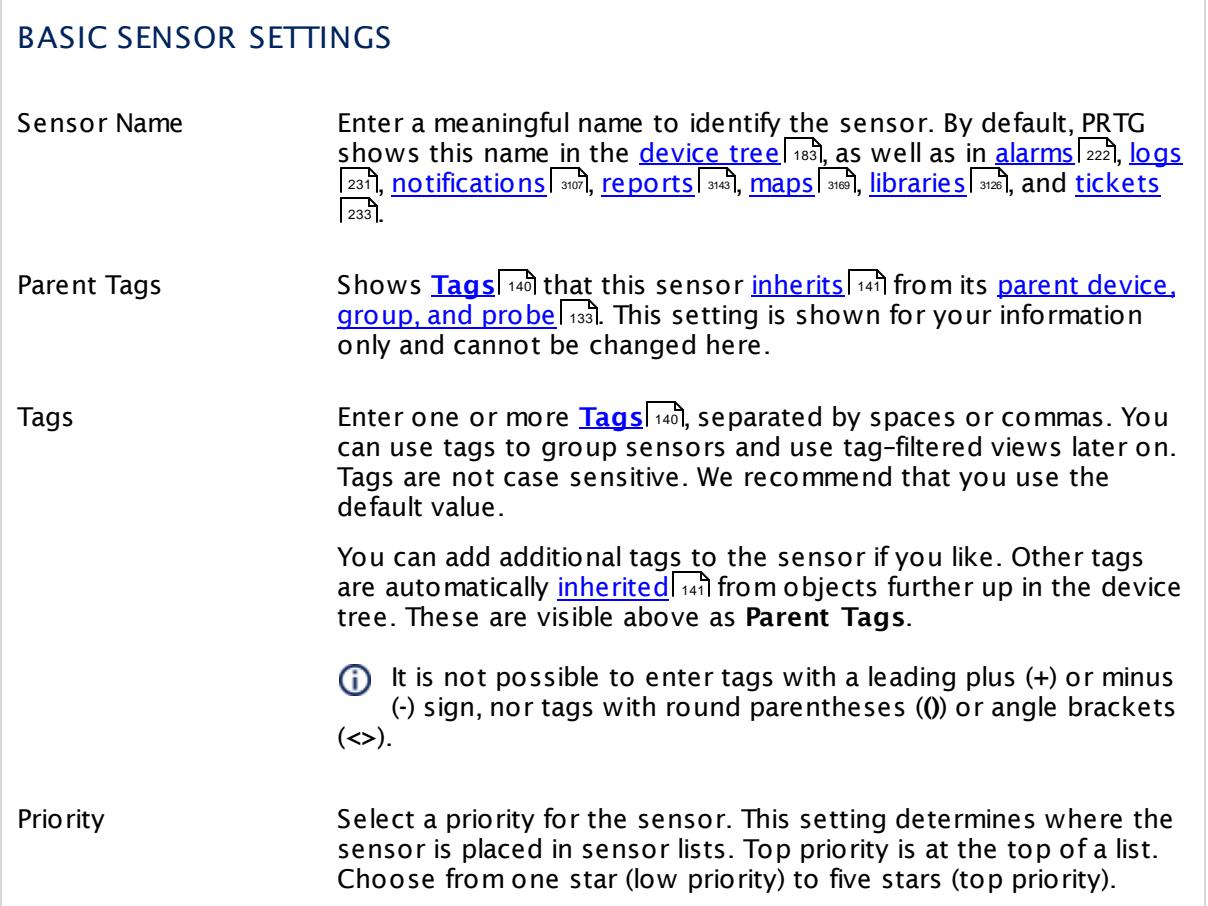

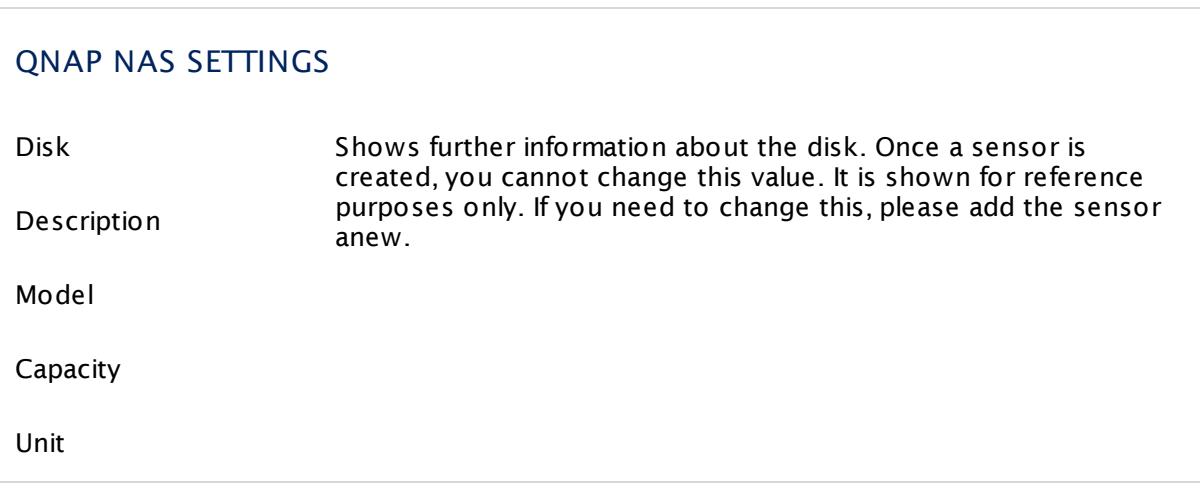

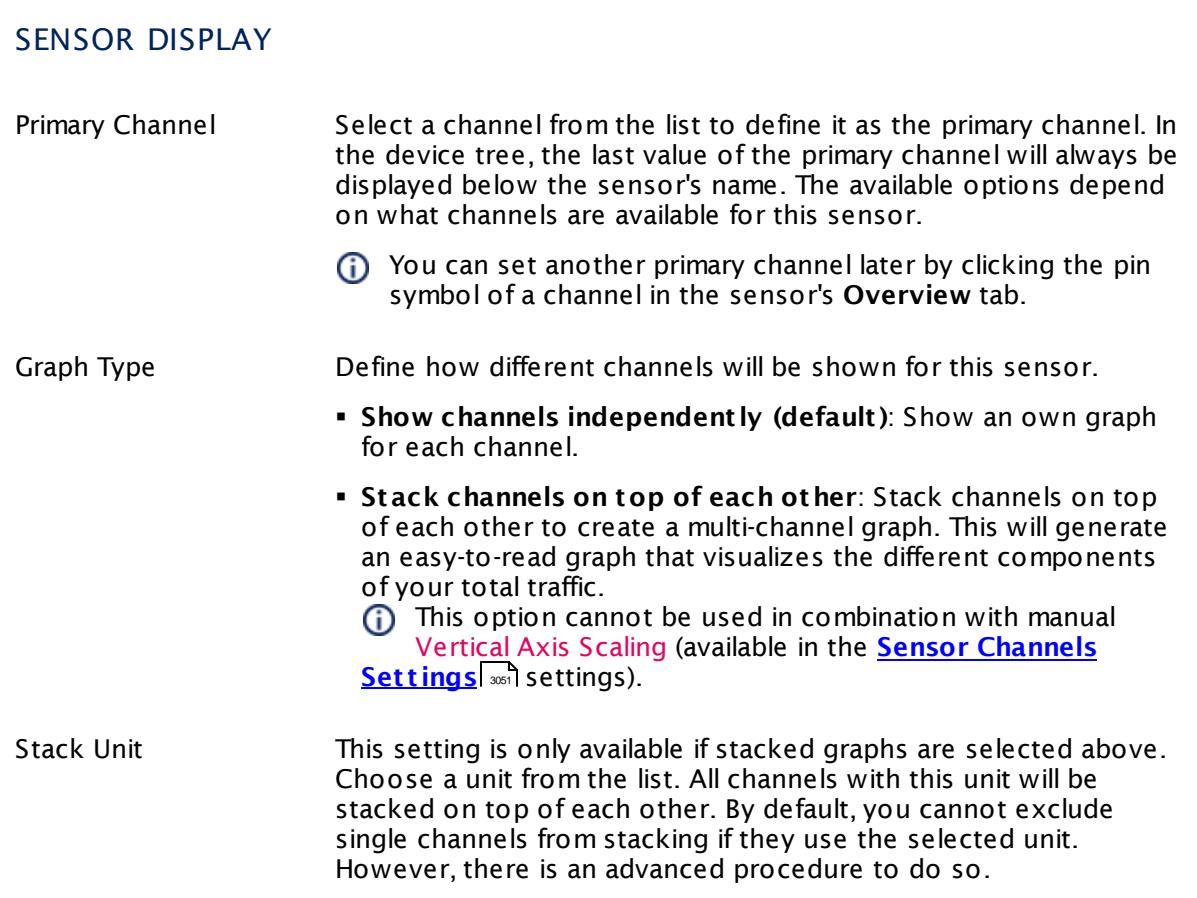

# **Inherited Settings**

By default, all following settings are inherited from objects higher in the hierarchy and should be changed there, if necessary. Often, best practice is to change them centrally in the **[Root](#page-333-0)** 334 group's settings, see section <u>[Inheritance](#page-137-0) of SettingsI</u> 138 for more information. To change a setting only for this object, disable inheritance by clicking the button next to inherit from under the corresponding setting name. You will then see the options described below.

# SCANNING INTERVAL Click © to disrupt the inheritance. See section <u>[Inheritance](#page-137-0) of Settings</u> ক্ষী for more information. Scanning Interval Select a scanning interval (seconds, minutes, or hours) from the list. The scanning interval determines the time the sensor waits between two scans. You can change the available intervals in the system [administration](#page-3240-0)  $\left|\right.$   $\left|\right.$  and PRTG on premises installations.

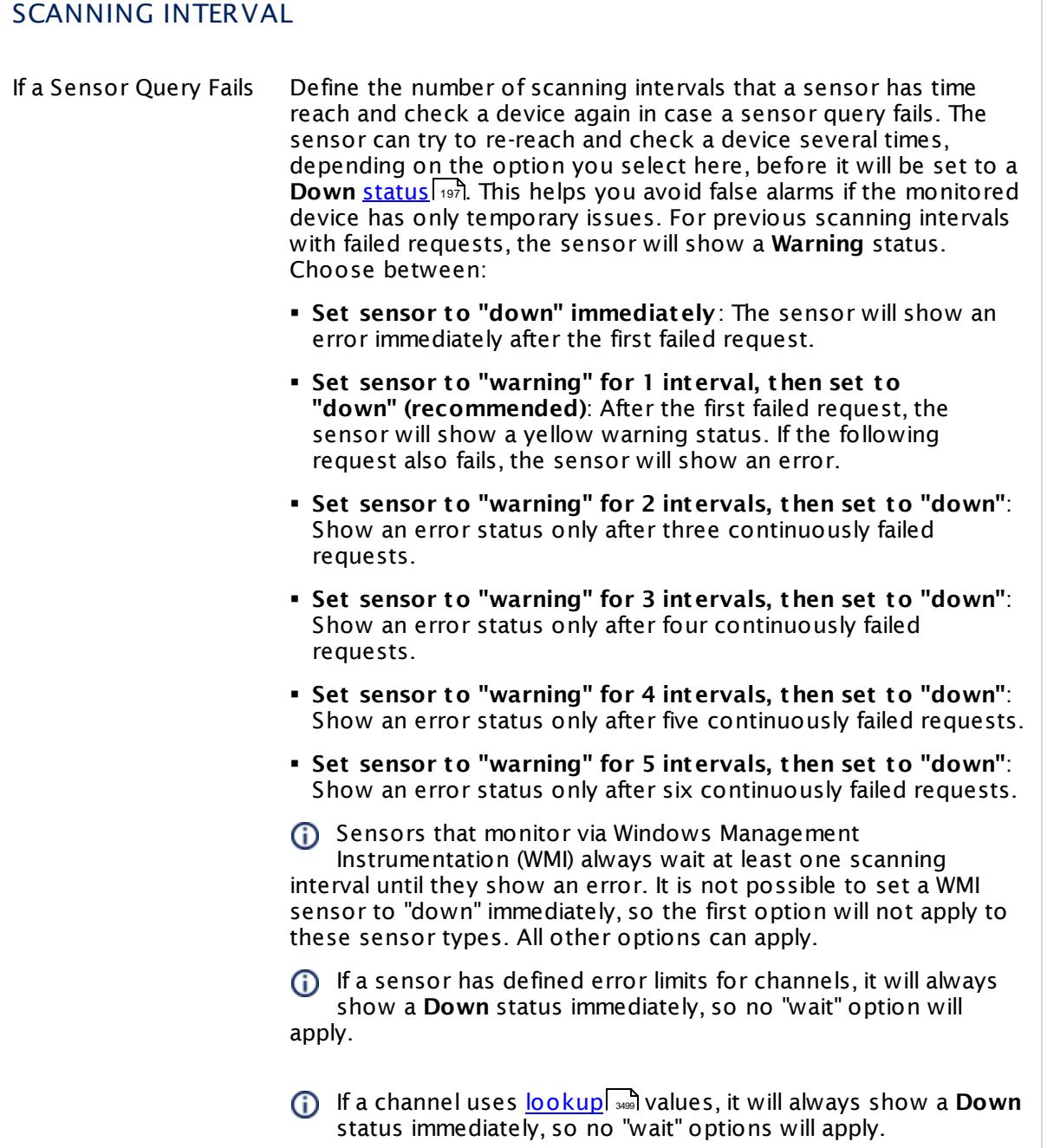

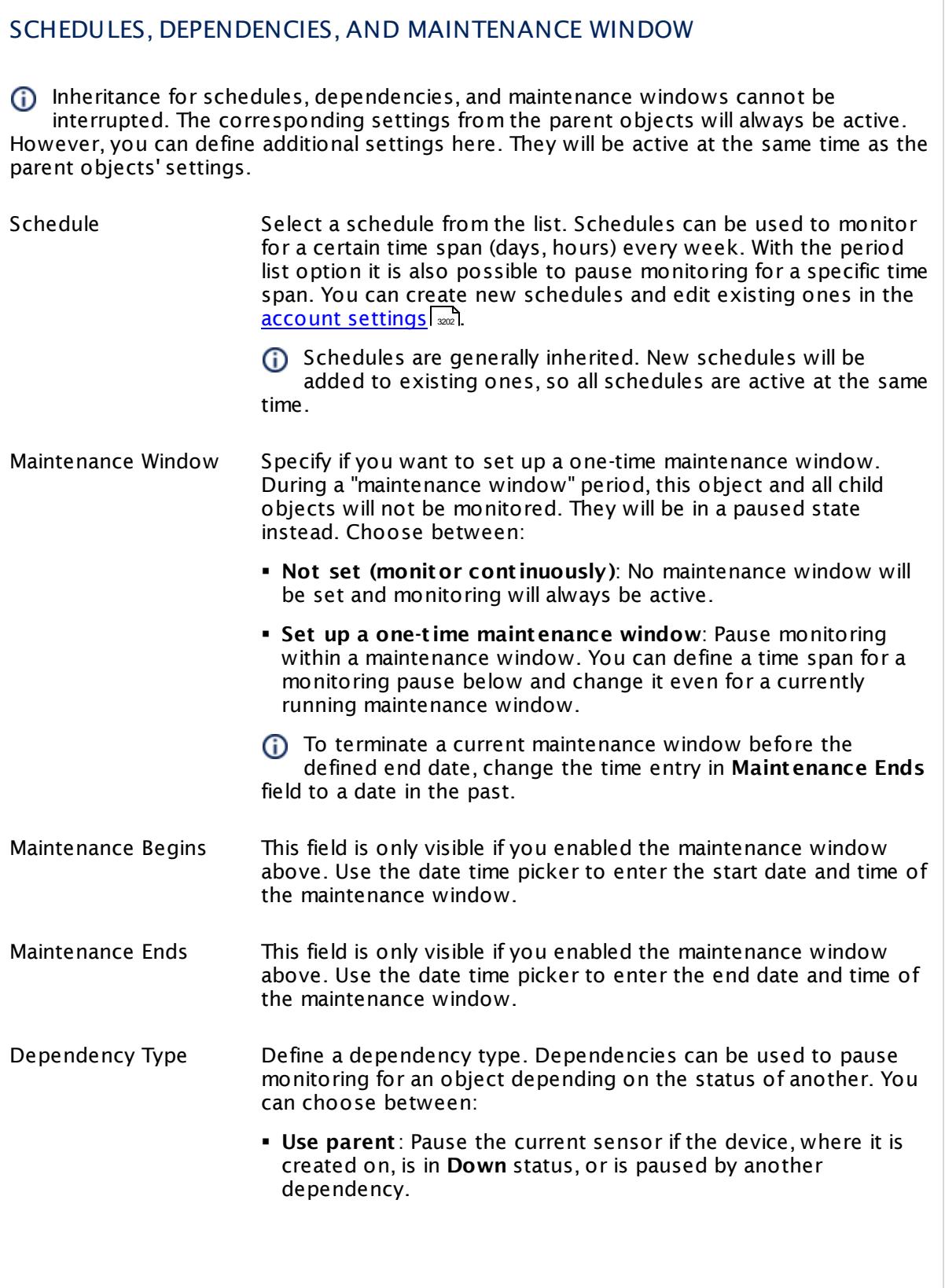

I

Part 7: Ajax Web Interface—Device and Sensor Setup | 8 Sensor Settings 177 SNMP QNAP Physical Disk Sensor

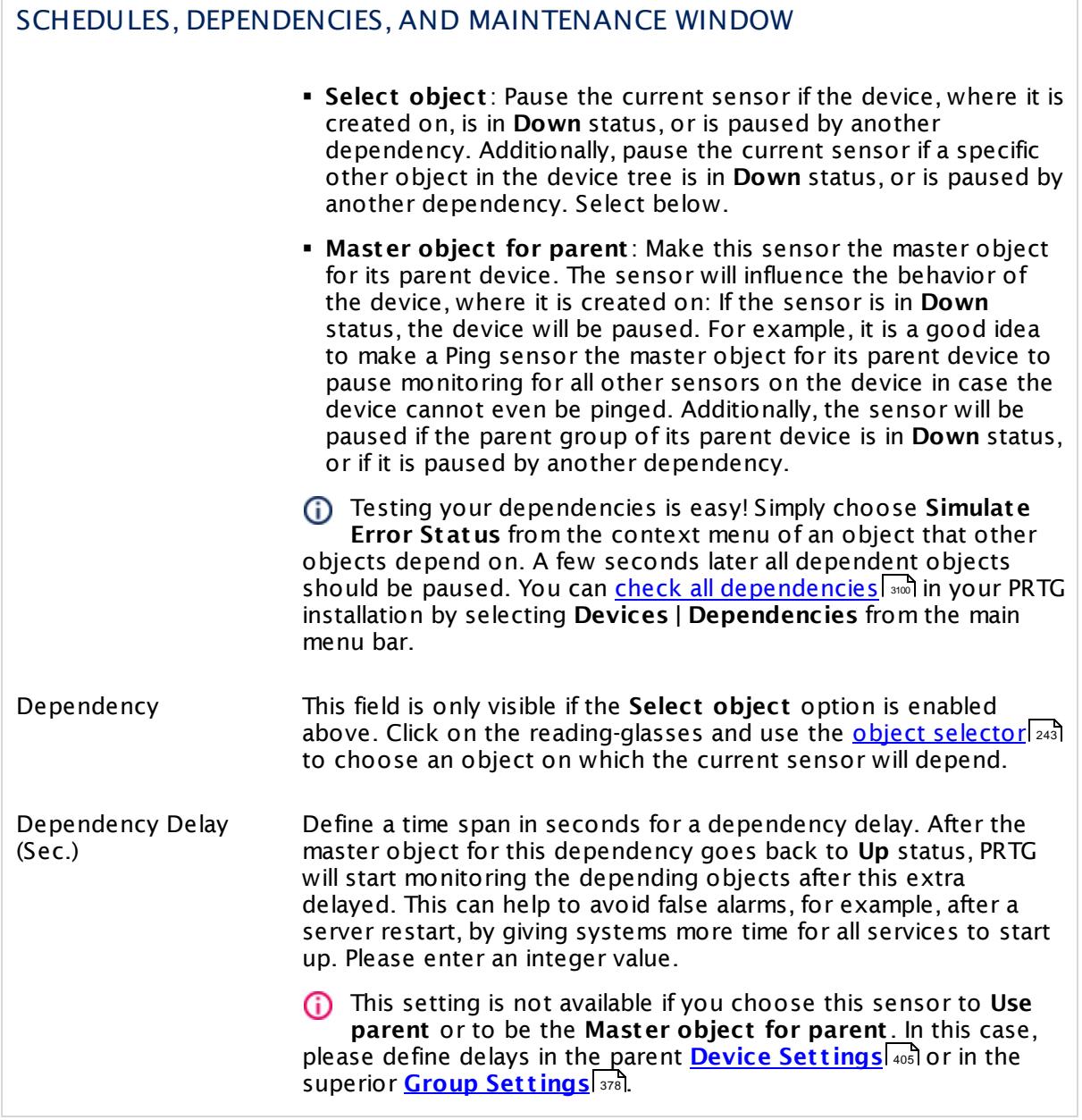

# ACCESS RIGHTS

Click  $\bullet$  to disrupt the inheritance. See section <u>[Inheritance](#page-137-0) of Settings</u> I and for more information.

User Group Access Define which user group(s) will have access to the object you're editing. A table with user groups and types of access rights is shown: It contains all user groups from your setup. For each user group you can choose from the following access rights: **• Inherited:** Use the access rights settings of the parent object. § **None**: Users in this group cannot see or edit the object. The object neither shows up in lists nor in the device tree. Exception: If a child object is visible to the user, the object is visible in the device tree, though not accessible.

- § **Read**: Users in this group can see the object and review its monitoring results.
- § **Write**: Users in this group can see the object, review its monitoring results, and edit the object's settings. They cannot edit access rights settings.
- **Full:** Users in this group can see the object, review its monitoring results, edit the object's settings, and edit access rights settings.

You can create new user groups in the **System [Administ](#page-3267-0) rat ion— User [Groups](#page-3267-0)**  $\infty$  settings. To automatically set all objects further down in the hierarchy to inherit this object's access rights, set a check mark for the **Revert children's access rights to inherited** option.

For more details on access rights, see the section **[User](#page-159-0)**  $\overline{\textbf{Access Rights}}$  $\overline{\textbf{Access Rights}}$  $\overline{\textbf{Access Rights}}$  160 .

#### **More**

Knowledge Base: My SNMP sensors don't work. What can I do?

§ <https://kb.paessler.com/en/topic/46863>

# **Edit Sensor Channels**

To change display settings, spike filter, and limits, switch to the sensor's **Overview** tab and click the gear icon of a specific channel. For detailed information, see the **Sensor [Channels](#page-3050-0)**  $\overline{\text{Set}\text{tings}}|$  $\overline{\text{Set}\text{tings}}|$  $\overline{\text{Set}\text{tings}}|$  section.

# **Notifications**

Click the **Not ificat ions** tab to change notification triggers. For detailed information, see the **[Sensor](#page-3059-0) Not ificat ions Set t ings** section. 3060

Part 7: Ajax Web Interface—Device and Sensor Setup | 8 Sensor Settings 177 SNMP QNAP Physical Disk Sensor

# **Others**

For more general information about settings, see the **[Object](#page-219-0) Set t ings** <sup>220</sup> section.

# **7.8.178 SNMP QNAP System Health Sensor**

The SNMP QNAP System Health sensor monitors the system health of a QNAP Network Attached Storage (NAS) via Simple Network Management Protocol (SNMP).

It can show the following, depending on the available measurement components:

- § CPU usage in percent
- § Available memory in bytes
- § Temperature of CPU
- § Temperature of system
- § Revolutions of fans per minute (RPM)

Which channels the sensor actually shows might depend on the monitored device and the sensor setup.

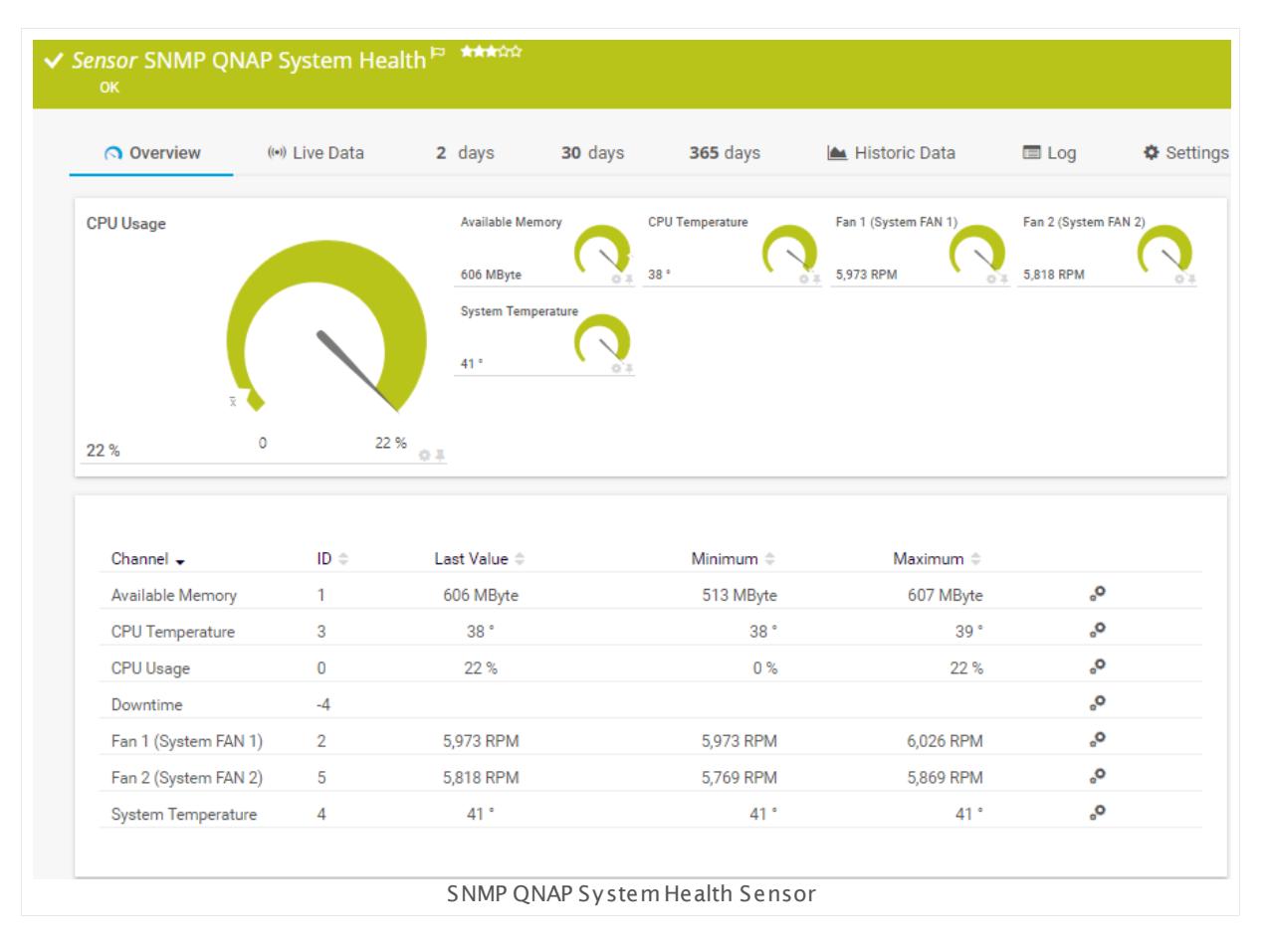

#### **Sensor in Other Languages**

Dutch: **SNMP QNAP Systeemstatus**, French: **État du système QNAP SNMP**, German: **SNMP QNAP Systemzustand**, Japanese: SNMP QNAP ? ? ? ? ? ? ? , Portuguese: **Funcionamento do sistema QNAP SNMP**, Russian: **Работоспособность системы QNAP по SNMP**, Simplified Chinese:

Part 7: Ajax Web Interface—Device and Sensor Setup | 8 Sensor Settings 178 SNMP QNAP System Health Sensor

#### **SNMP QNAP ? ? ? ? ? ?** , Spanish: **Salud del sistema de QNAP con SNMP**

#### **Remarks**

§ For a general introduction to the technology behind SNMP, please see the manual section **[Monitoring](#page-3372-0) via SNMP** . 3373

#### **Add Sensor**

The **Add Sensor** dialog appears when you <u>[manually](#page-327-0)</u> العنه add a new sensor to a device. It only shows the setting fields that are required for creating the sensor. Therefore, you will not see all setting fields in this dialog. You can change (nearly) all settings in the sensor's **Set t ings** tab later.

To monitor the system health of a QNAP NAS, specify the unit of the temperature measurement.

The following settings for this sensor differ in the Add Sensor dialog in comparison to the sensor's settings page.

# QNAP NAS SETTINGS

Unit Select the unit of the temperature measurement. Choose between **Celsius** and **Fahrenheit** .

#### **Sensor Settings**

On the details page of a sensor, click the **Set t ings** tab to change its settings.

Usually, a sensor connects to the **IP Address** or **DNS Name** of the parent device where you created this sensor. See the **[Device](#page-404-0) Set t ings** for details. For some sensor types, 405 you can define the monitoring target explicitly in the sensor settings. Please see below for details on available settings.

#### BASIC SENSOR SETTINGS

Sensor Name **Enter a meaningful name to identify the sensor. By default, PRTG** shows this name in the <u>[device](#page-182-0) tree</u> 1881, as well as in <u>[alarms](#page-221-0) 2221, [logs](#page-230-0)</u> 231], <u>[notifications](#page-3106-0)| 307], [reports](#page-3142-0)</u> | 348], <u>[maps](#page-3168-0)</u> | 318], <u>[libraries](#page-3125-0)</u> | 3128], and <u>[tickets](#page-232-0)</u> . 233

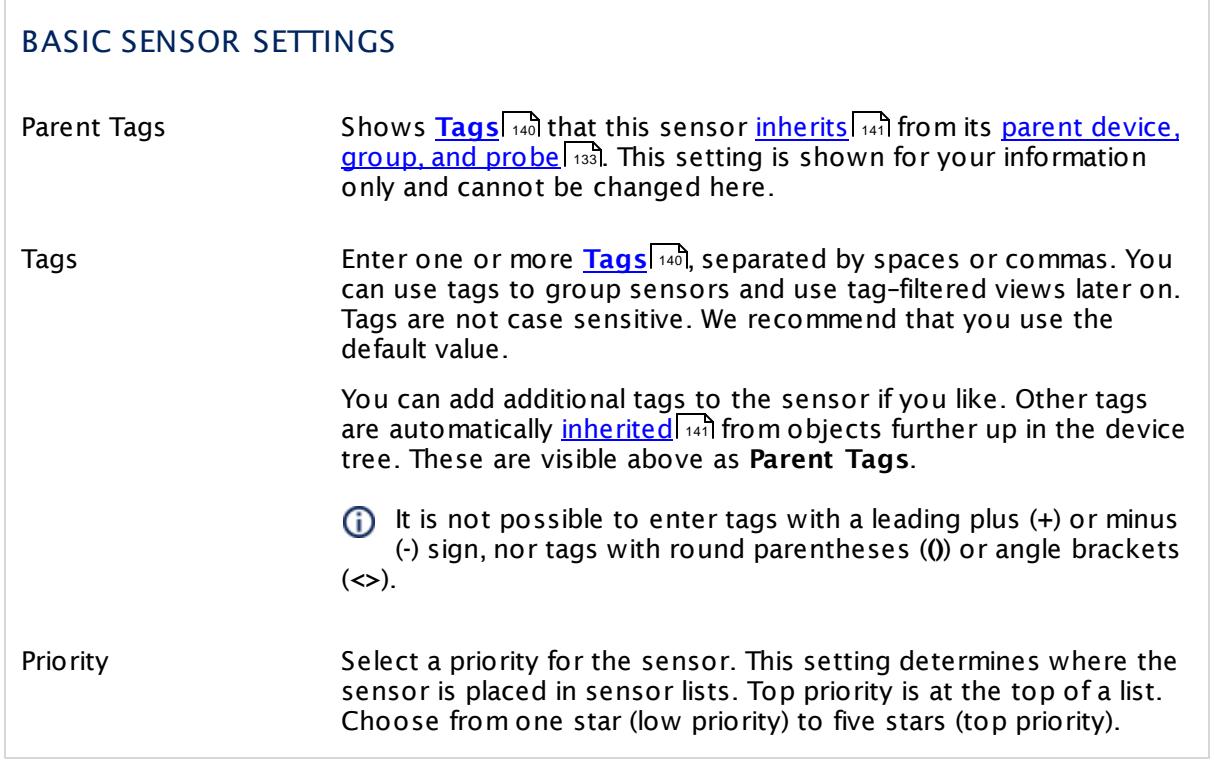

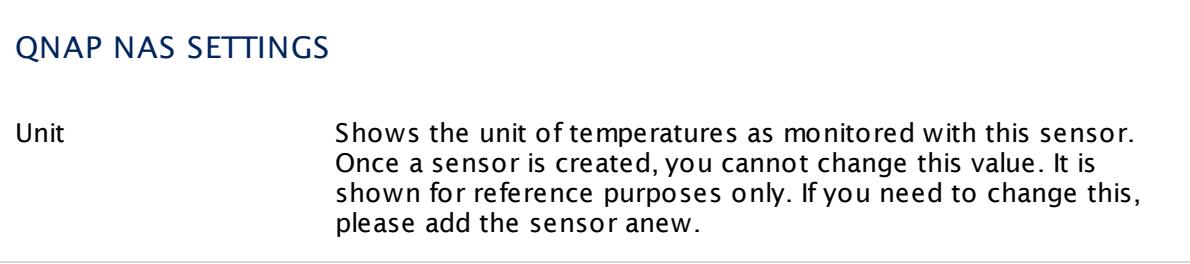

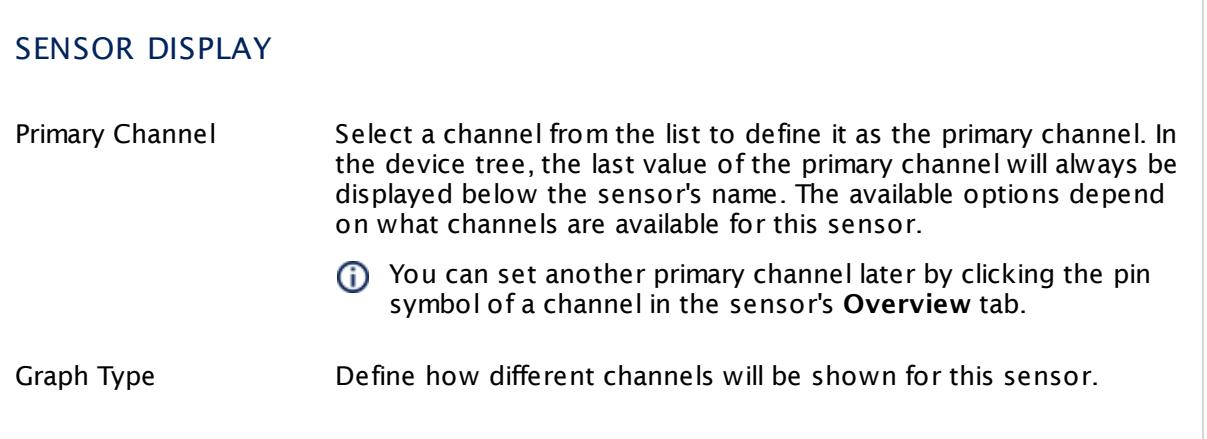

Part 7: Ajax Web Interface—Device and Sensor Setup | 8 Sensor Settings 178 SNMP QNAP System Health Sensor

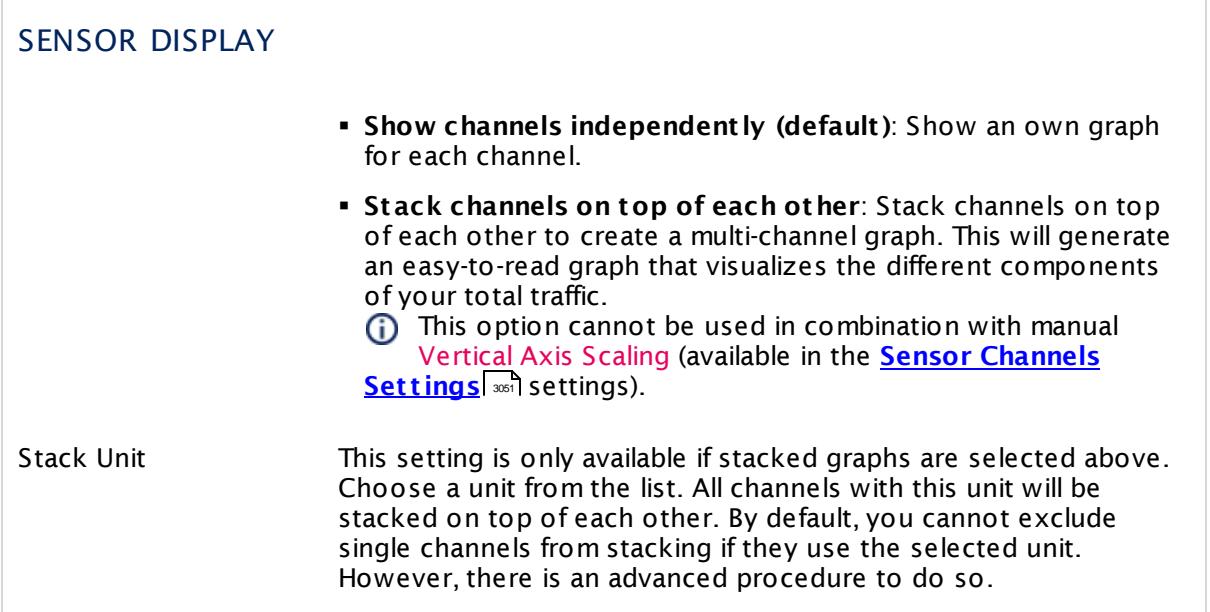

# **Inherited Settings**

By default, all following settings are inherited from objects higher in the hierarchy and should be changed there, if necessary. Often, best practice is to change them centrally in the **[Root](#page-333-0)** 334 group's settings, see section <u>[Inheritance](#page-137-0) of SettingsI</u> 1381 for more information. To change a setting only for this object, disable inheritance by clicking the button next to inherit from under the corresponding setting name. You will then see the options described below.

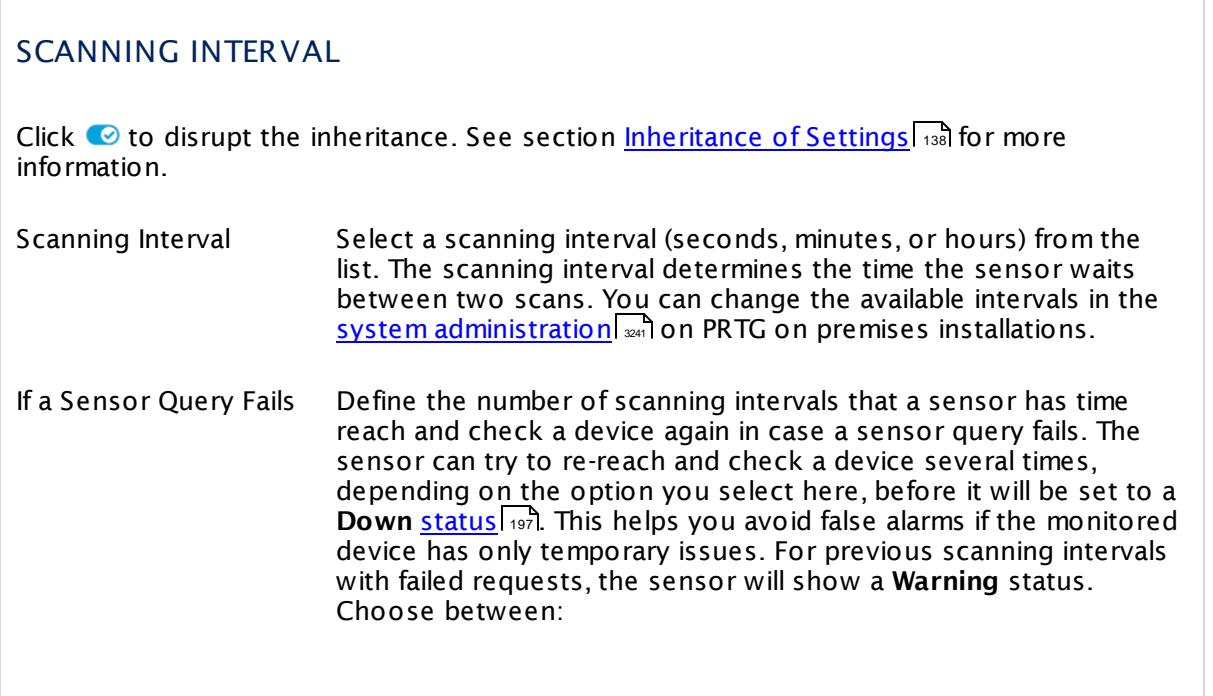

#### SCANNING INTERVAL

- § **Set sensor to "down" immediately**: The sensor will show an error immediately after the first failed request.
- § **Set sensor to "warning" for 1 interval, then set to "down" (recommended)**: After the first failed request, the sensor will show a yellow warning status. If the following request also fails, the sensor will show an error.
- § **Set sensor to "warning" for 2 intervals, then set to "down"**: Show an error status only after three continuously failed requests.
- § **Set sensor to "warning" for 3 intervals, then set to "down"**: Show an error status only after four continuously failed requests.
- § **Set sensor to "warning" for 4 intervals, then set to "down"**: Show an error status only after five continuously failed requests.
- § **Set sensor to "warning" for 5 intervals, then set to "down"**: Show an error status only after six continuously failed requests.
- Sensors that monitor via Windows Management Instrumentation (WMI) always wait at least one scanning interval until they show an error. It is not possible to set a WMI sensor to "down" immediately, so the first option will not apply to these sensor types. All other options can apply.
- If a sensor has defined error limits for channels, it will always show a **Down** status immediately, so no "wait" option will apply.
- If a channel uses <u>[lookup](#page-3498-0)</u>l ※ values, it will always show a **Down** status immediately, so no "wait" options will apply.

# SCHEDULES, DEPENDENCIES, AND MAINTENANCE WINDOW

Inheritance for schedules, dependencies, and maintenance windows cannot be interrupted. The corresponding settings from the parent objects will always be active. However, you can define additional settings here. They will be active at the same time as the parent objects' settings.

Schedule Select a schedule from the list. Schedules can be used to monitor for a certain time span (days, hours) every week. With the period list option it is also possible to pause monitoring for a specific time span. You can create new schedules and edit existing ones in the <u>account [settings](#page-3201-0)</u>। ी.

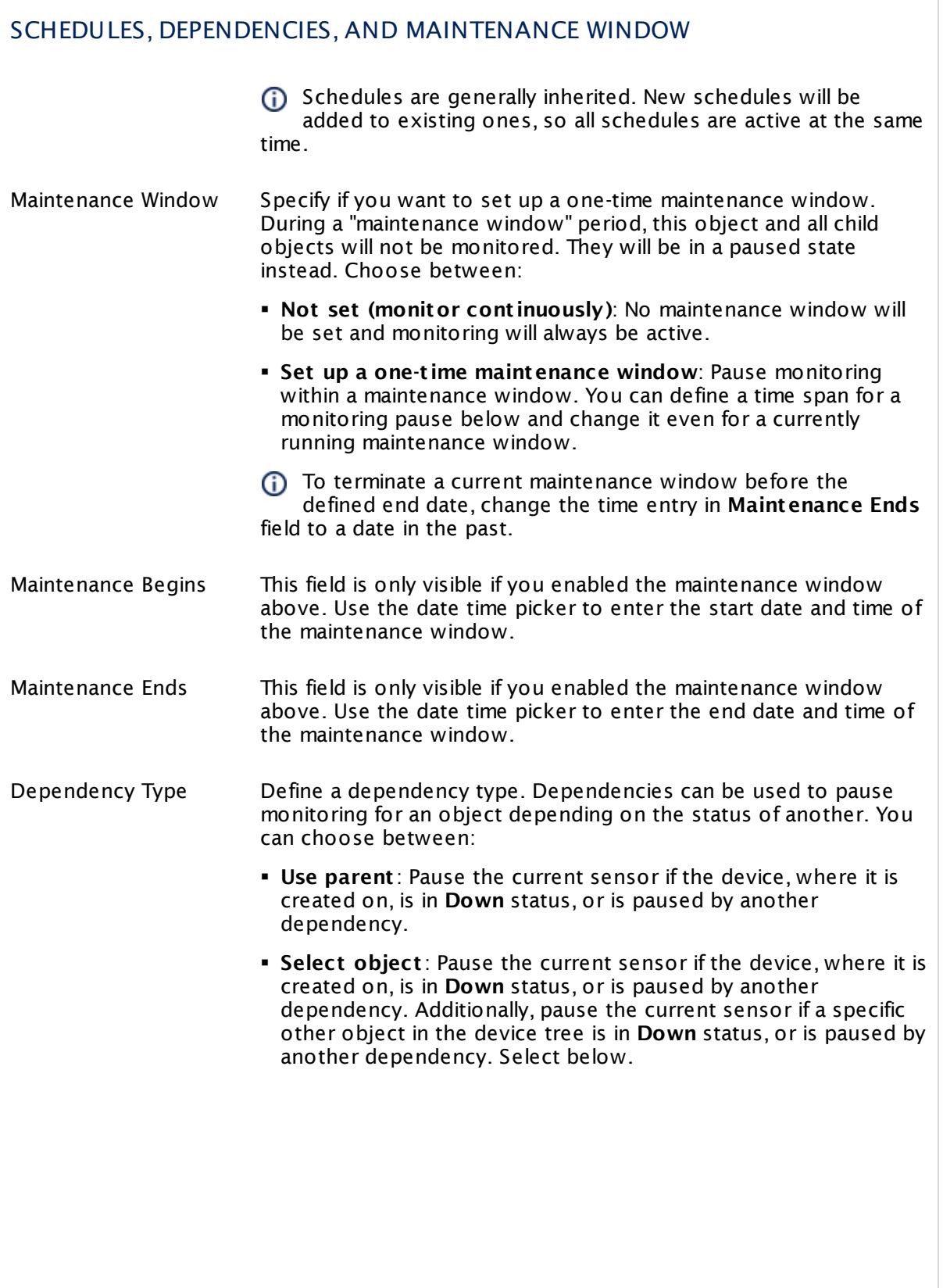

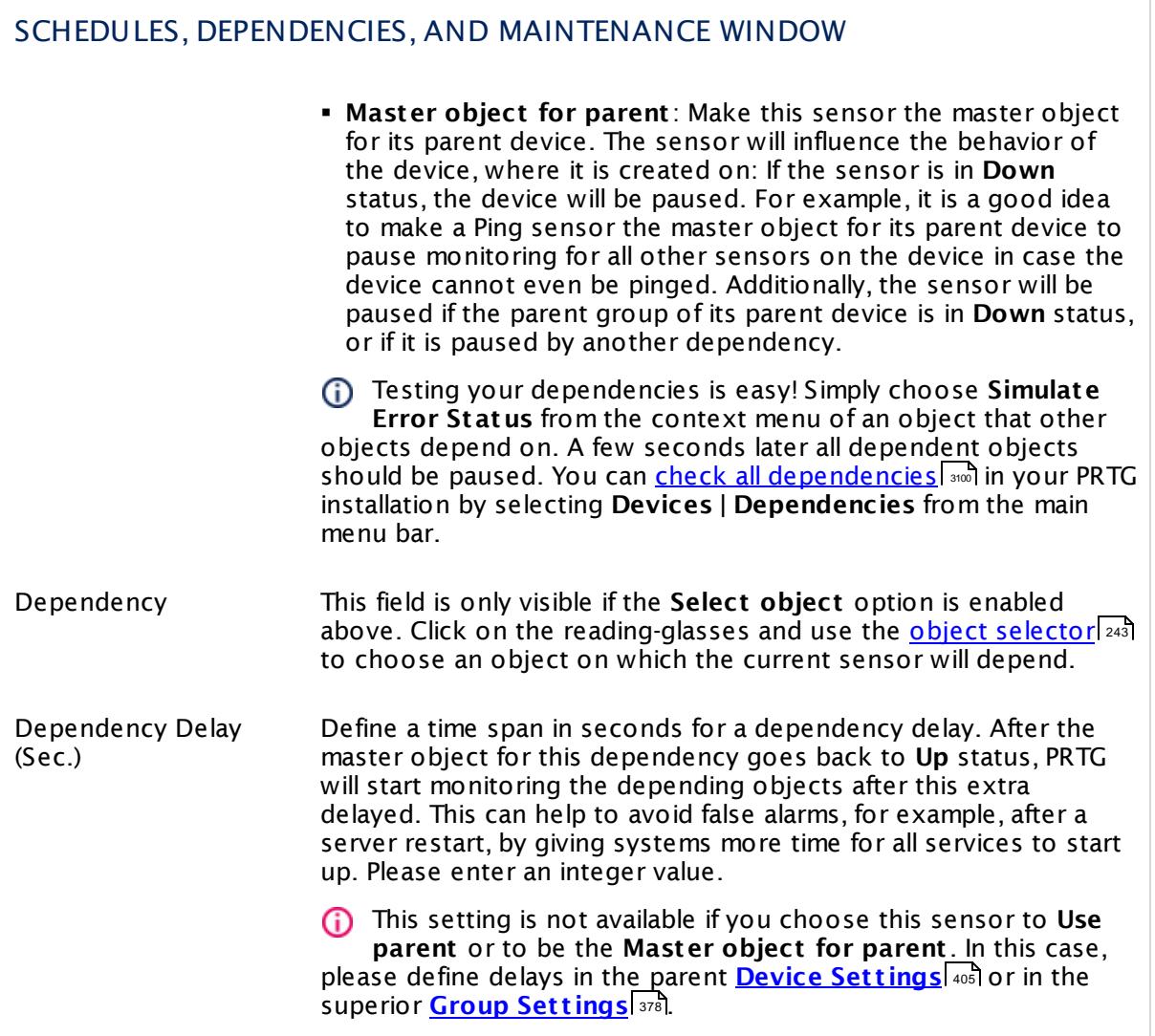

Part 7: Ajax Web Interface—Device and Sensor Setup | 8 Sensor Settings 178 SNMP QNAP System Health Sensor

# ACCESS RIGHTS

Click  $\bullet$  to disrupt the inheritance. See section <u>[Inheritance](#page-137-0) of Settings</u> I and for more information.

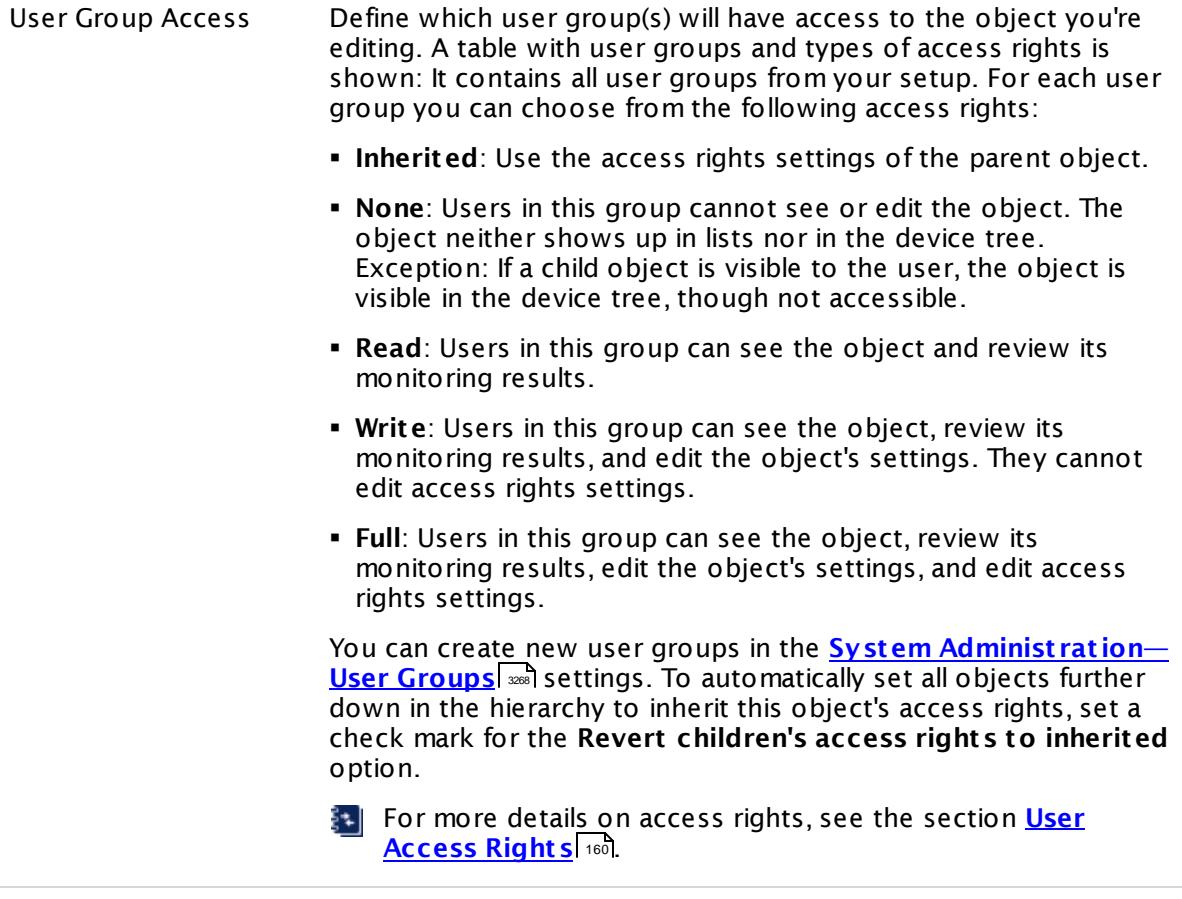

#### **More**

Knowledge Base: My SNMP sensors don't work. What can I do?

§ <https://kb.paessler.com/en/topic/46863>

#### **Edit Sensor Channels**

To change display settings, spike filter, and limits, switch to the sensor's **Overview** tab and click the gear icon of a specific channel. For detailed information, see the **Sensor [Channels](#page-3050-0)**  $\overline{\text{Set}\text{tings}}|$  $\overline{\text{Set}\text{tings}}|$  $\overline{\text{Set}\text{tings}}|$  section.

### **Notifications**

Click the **Not ificat ions** tab to change notification triggers. For detailed information, see the **[Sensor](#page-3059-0) Not ificat ions Set t ings** section. 3060

Part 7: Ajax Web Interface—Device and Sensor Setup | 8 Sensor Settings 178 SNMP QNAP System Health Sensor

## **Others**

For more general information about settings, see the **[Object](#page-219-0) Set t ings** <sup>220</sup> section.

# **7.8.179 SNMP RMON Sensor**

The SNMP RMON sensor monitors traffic on a device using the Remote Monitoring (RMON) standard via Simple Network Management Protocol (SNMP). You can create it on an SNMP compatible device that provides traffic data via RMON. Depending on the data returned by your device, traffic data for each port can be displayed in different channels, allowing detailed analysis. If available, the sensor queries 64-bit counters.

For each port, the sensor can show, for example:

- § Transmitted kbit/s
- Packets  $(\# /s)$
- § Broadcast Packets (#/s)
- § Multicast Packets (#/s)
- § CRC Errors (#/s)
- § Undersize Packets (#/s)
- § Oversize Packets (#/s)
- § Fragments (#/s)
- Jabbers  $(\#/s)$
- Collisions  $(\# /s)$
- Packets  $\leq$  64 Byte (#/s)
- Packets  $65 127$  Bytes  $(\#/s)$
- § Packets 128 255 Bytes (#/s)
- Packets 256 511 Bytes  $(\#/s)$
- § Packets 512 1023 Bytes (#/s)
- § Packets 1024 1518 Bytes (#/s)
- § Drop Events (#/s)

Which channels the sensor actually shows might depend on the monitored device and the sensor setup.

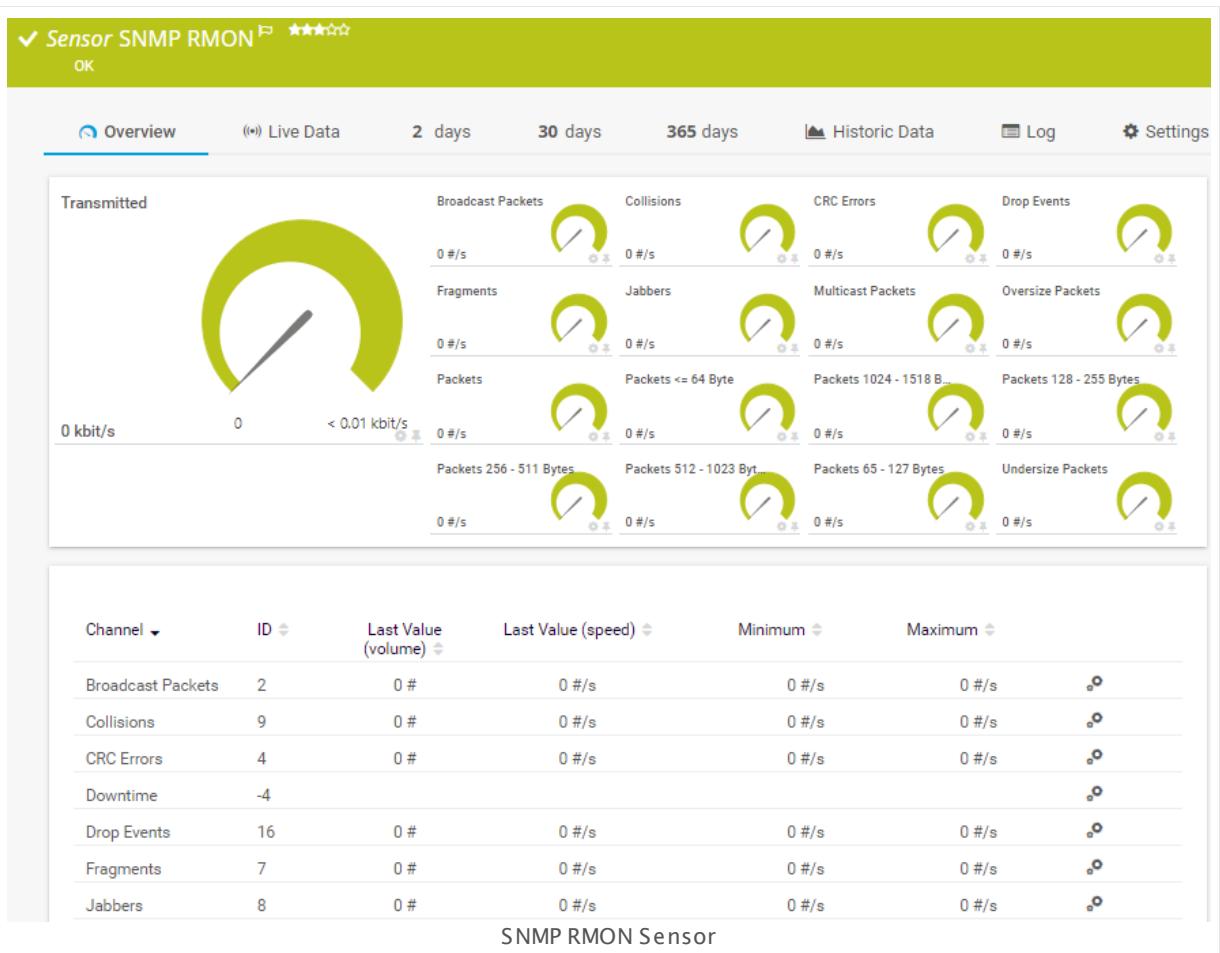

# **Remarks**

- § You can define the displayed sensor name with port name templates in the **[SNMP](#page-418-0) [Compat](#page-418-0)ibility Options**  $\overline{a}$  of the parent device.
- It might not work to query data from a probe device via SNMP (querying localhost, 127.0.0.1, or ::1). <u>Add this [device](#page-313-0) to PRTGI 814</u> with the IP address that it has in your network and create the SNMP sensor on this device instead.
- **Knowledge Base: What value does the ["Transmitted"](https://kb.paessler.com/en/topic/59821) channel of an RMON sensor show?**
- **Knowledge Base: How do PRTG's [automatic](https://kb.paessler.com/en/topic/25893 ) port name and number updates work for SNMP** traffic [sensors?](https://kb.paessler.com/en/topic/25893 )
- **Knowledge Base: Where is the volume line in [graphs?](https://kb.paessler.com/en/topic/61272)**
- § For a general introduction to the technology behind SNMP, please see the manual section **[Monitoring](#page-3372-0) via SNMP** . 3373

### **Add Sensor**

The **Add Sensor** dialog appears when you <u>[manually](#page-327-0)</u> العنه add a new sensor to a device. It only shows the setting fields that are required for creating the sensor. Therefore, you will not see all setting fields in this dialog. You can change (nearly) all settings in the sensor's **Set t ings** tab later.

Select the ports you want to monitor. PRTG will create one sensor for each port you choose in the **Add Sensor** dialog. The settings you choose will be valid for all sensors that you create when you finish this dialog.

The following settings for this sensor differ in the Add Sensor dialog in comparison to the sensor's settings page.

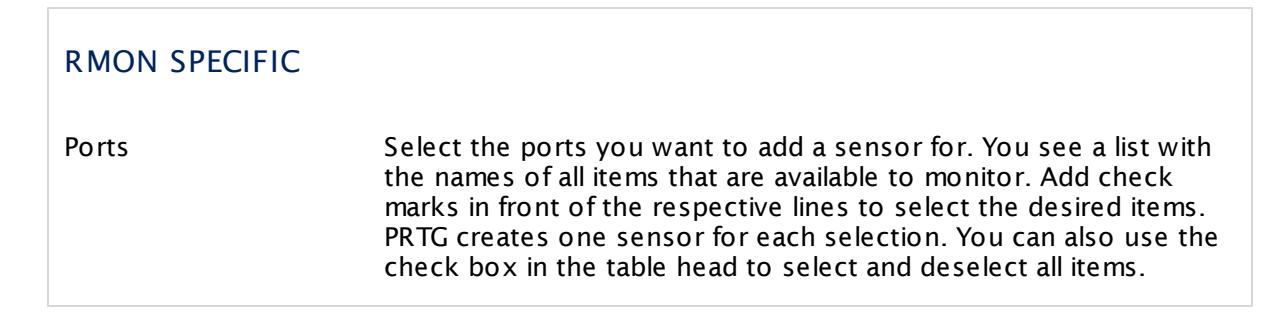

# **Sensor Settings**

On the details page of a sensor, click the **Set t ings** tab to change its settings.

Usually, a sensor connects to the **IP Address** or **DNS Name** of the parent device where you created this sensor. See the **[Device](#page-404-0) Set t ings** for details. For some sensor types, 405 you can define the monitoring target explicitly in the sensor settings. Please see below for details on available settings.

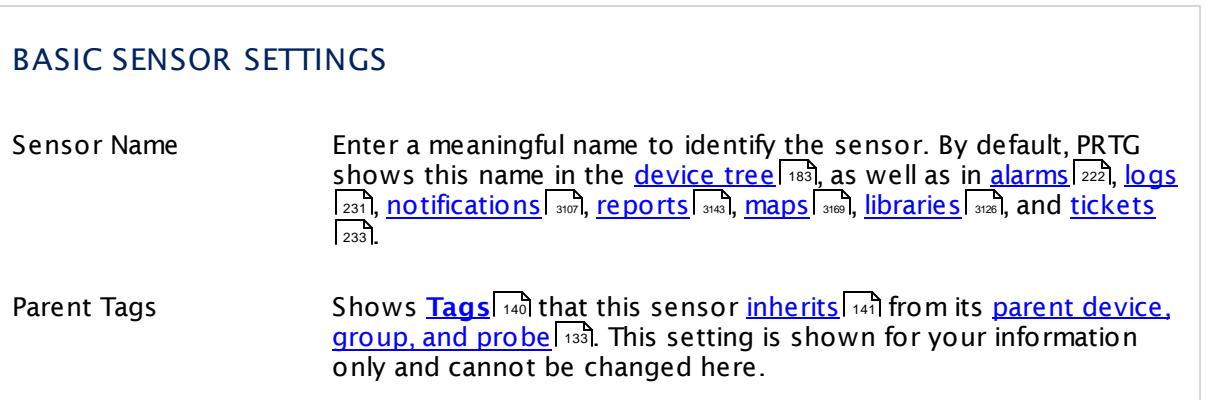

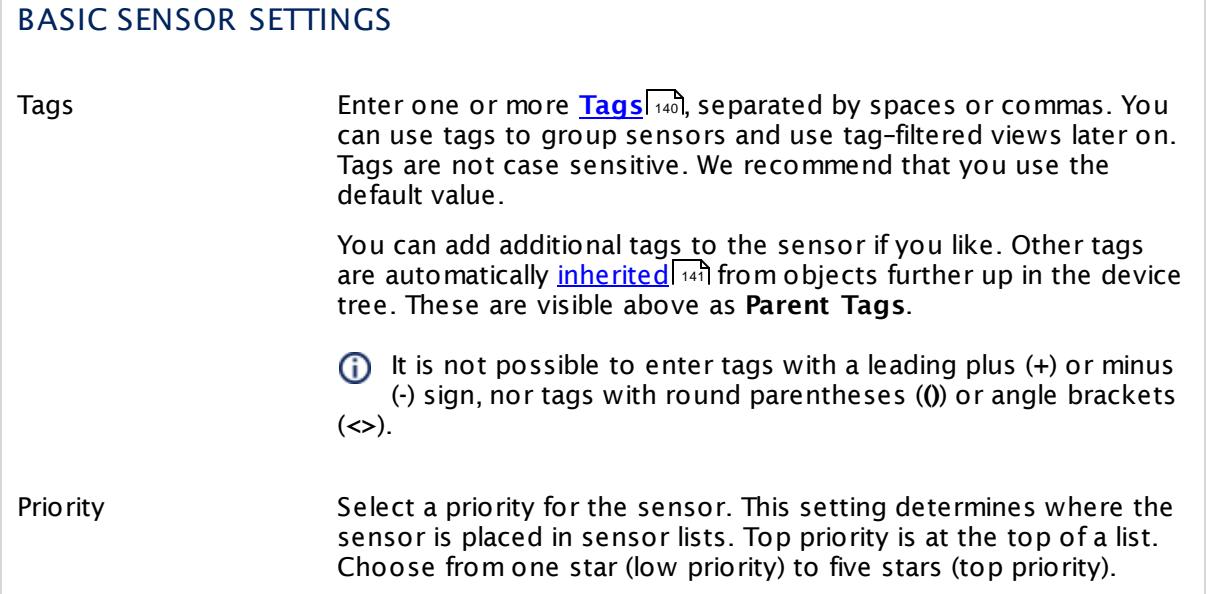

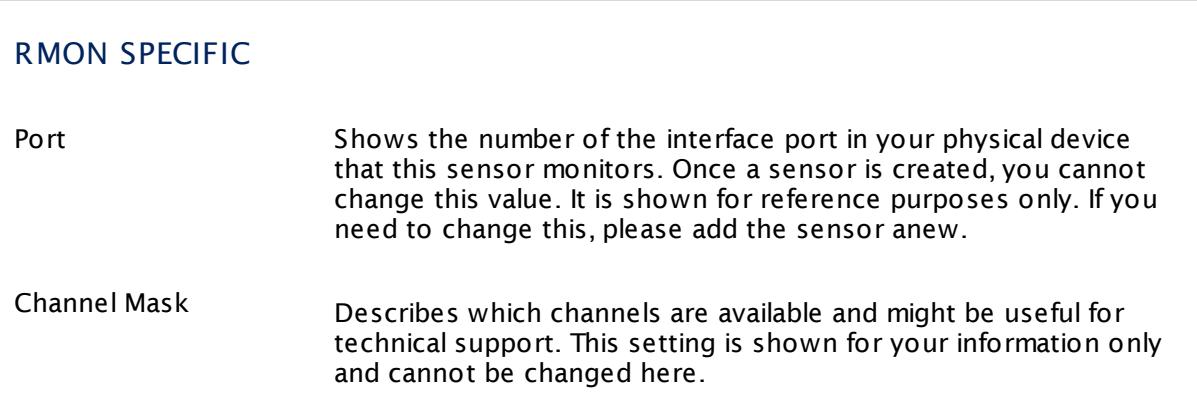

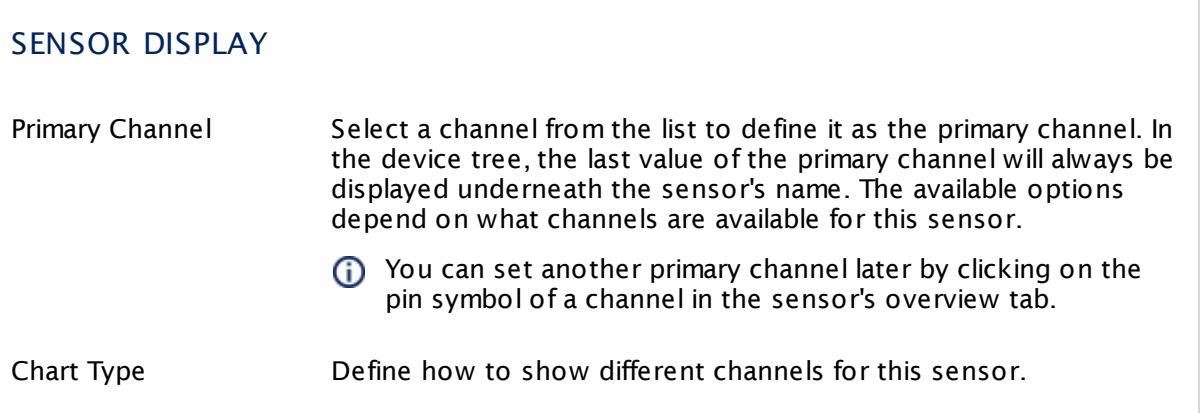

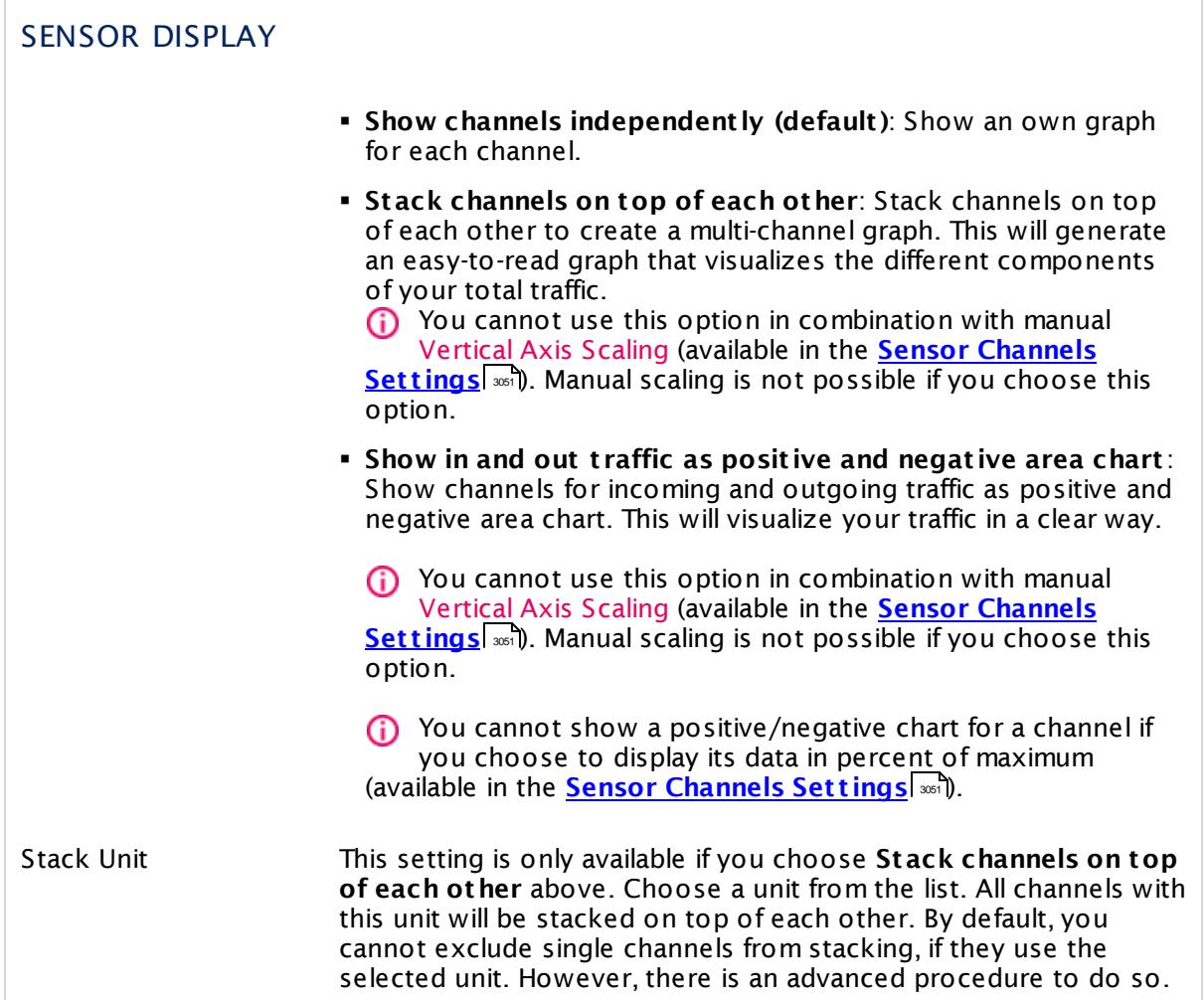

# **Inherited Settings**

By default, all following settings are inherited from objects higher in the hierarchy and should be changed there, if necessary. Often, best practice is to change them centrally in the **[Root](#page-333-0)** 334 group's settings, see section <u>[Inheritance](#page-137-0) of Settings</u> F38 for more information. To change a setting only for this object, disable inheritance by clicking the button next to inherit from under the corresponding setting name. You will then see the options described below.

# SCANNING INTERVAL

Click © to disrupt the inheritance. See section <u>[Inheritance](#page-137-0) of Settings</u> ক্ষী for more information.

## SCANNING INTERVAL

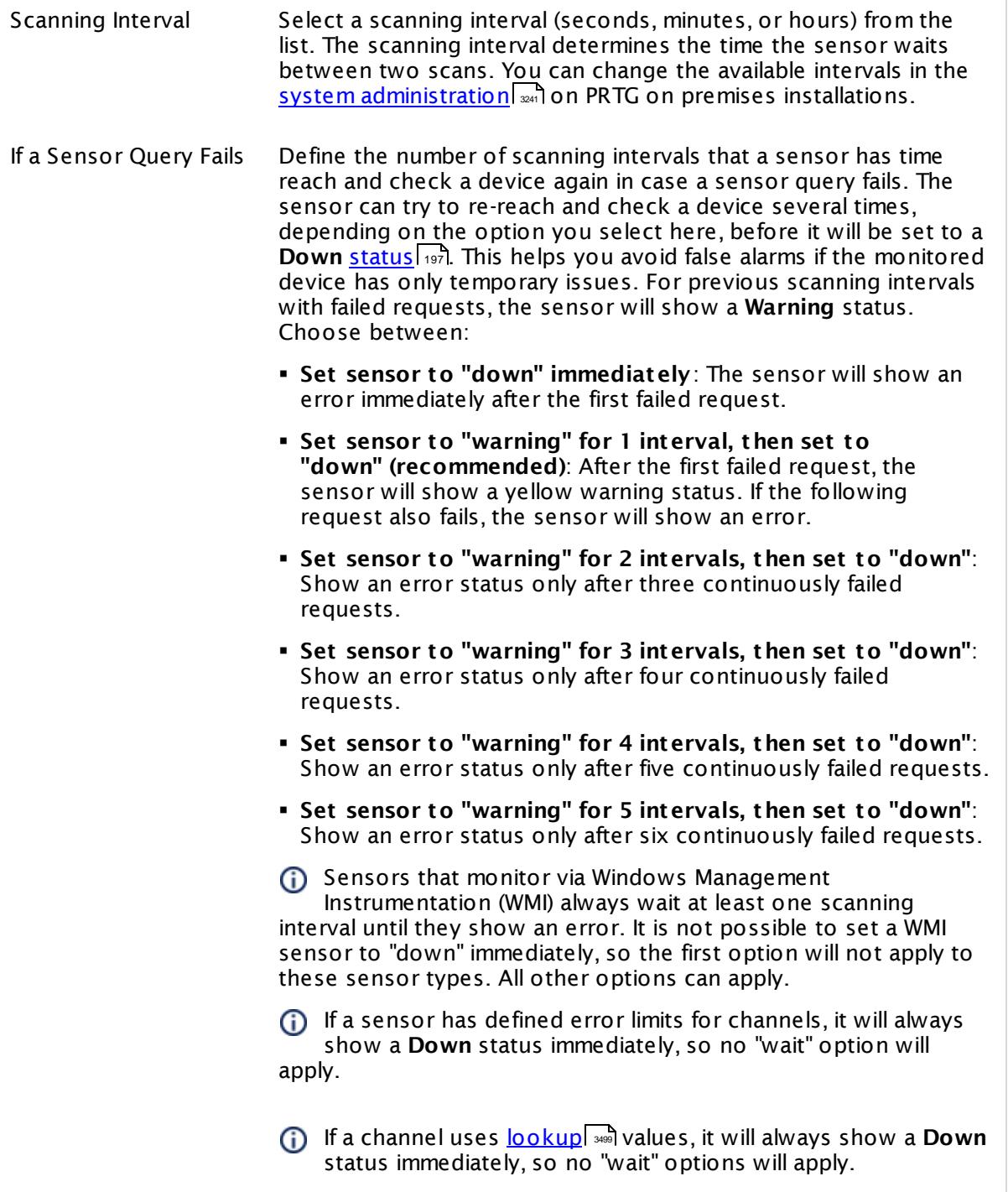

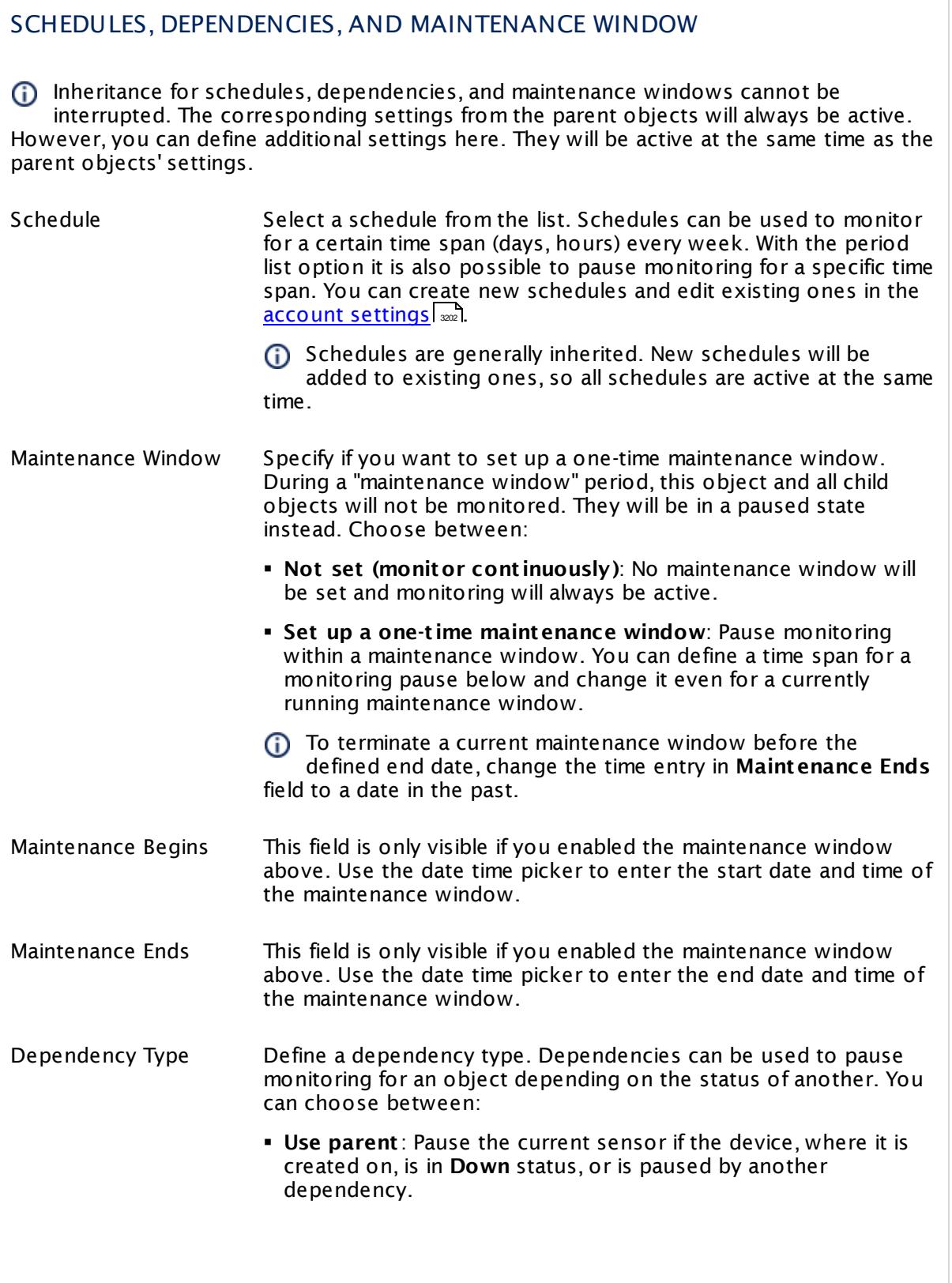

 $\overline{a}$ 

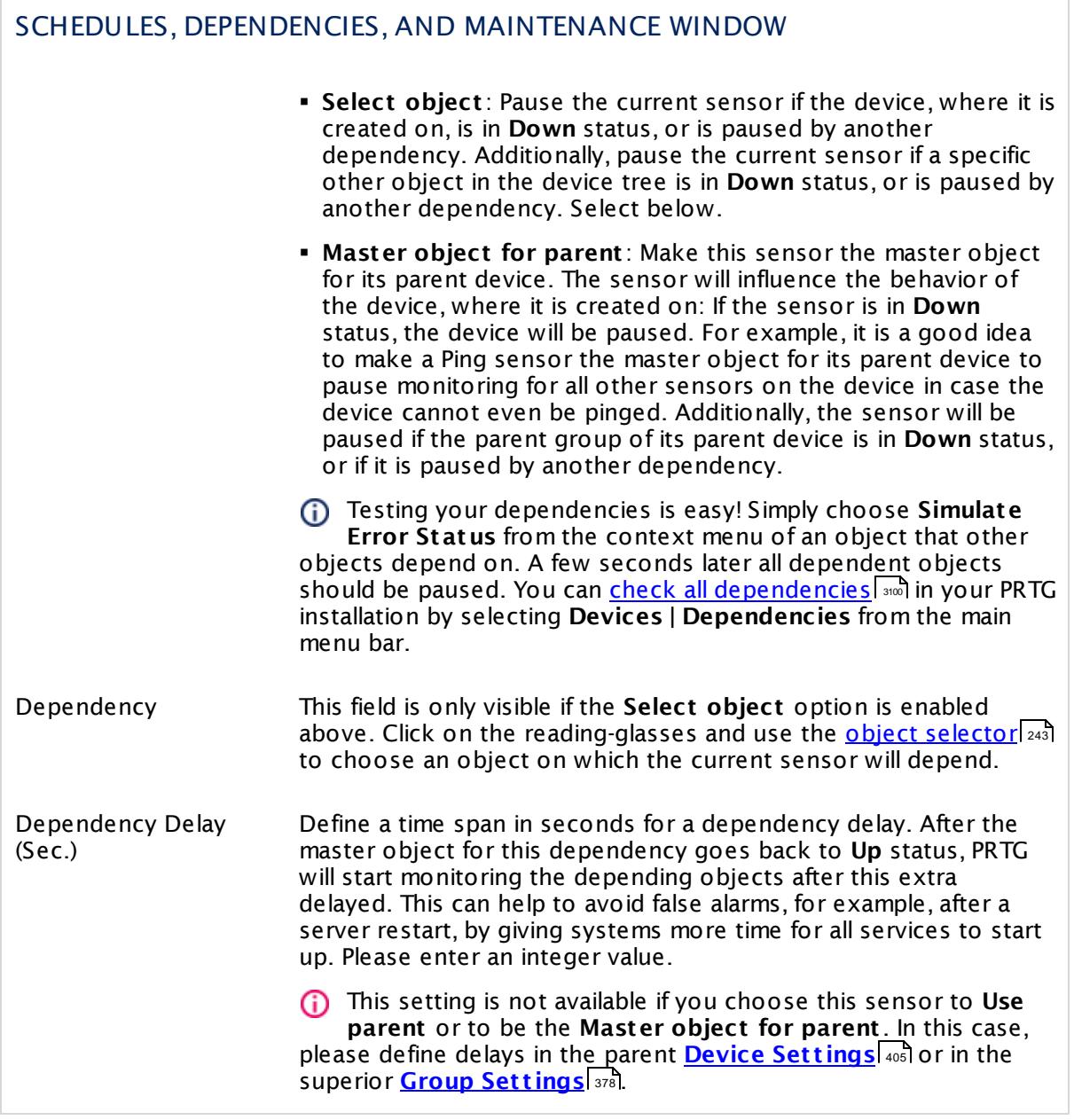

# ACCESS RIGHTS

Click  $\bullet$  to disrupt the inheritance. See section <u>[Inheritance](#page-137-0) of Settings</u> I and for more information.

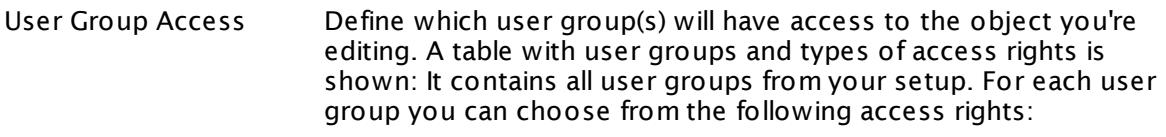

- § **Inherited**: Use the access rights settings of the parent object.
- § **None**: Users in this group cannot see or edit the object. The object neither shows up in lists nor in the device tree. Exception: If a child object is visible to the user, the object is visible in the device tree, though not accessible.
- **Read:** Users in this group can see the object and review its monitoring results.
- § **Write**: Users in this group can see the object, review its monitoring results, and edit the object's settings. They cannot edit access rights settings.
- § **Full**: Users in this group can see the object, review its monitoring results, edit the object's settings, and edit access rights settings.

You can create new user groups in the **System [Administ](#page-3267-0) rat ion— User [Groups](#page-3267-0)**  $\infty$  settings. To automatically set all objects further down in the hierarchy to inherit this object's access rights, set a check mark for the **Revert children's access rights to inherited** option.

For more details on access rights, see the section **[User](#page-159-0)**  $\overline{\textbf{Access Rights}}$  $\overline{\textbf{Access Rights}}$  $\overline{\textbf{Access Rights}}$  160 .

# CHANNEL UNIT CONFIGURATION

Click  $\bullet$  to disrupt the inheritance. See section <u>[Inheritance](#page-137-0) of Settings</u> I and for more information.

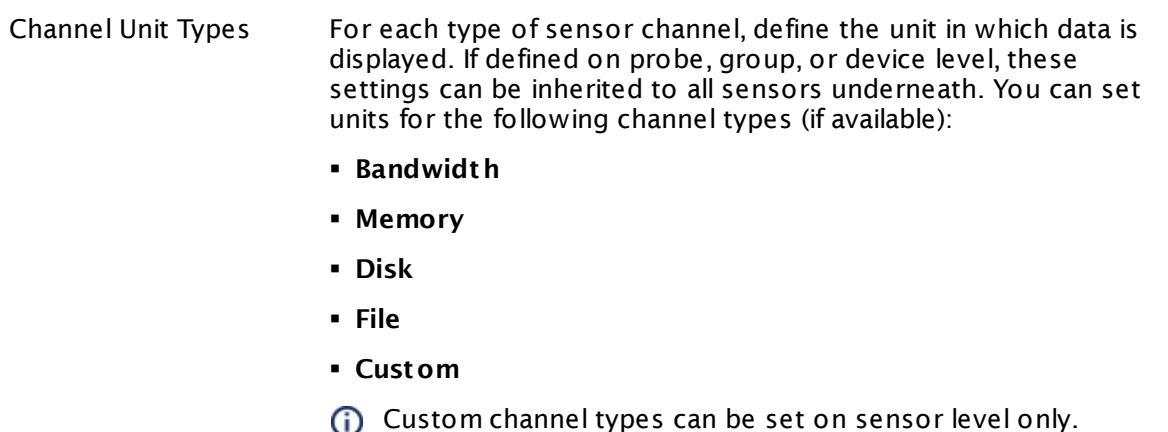

#### **More**

Knowledge Base: What value does the "Transmitted" channel of an RMON sensor show?

§ <https://kb.paessler.com/en/topic/59821>

Knowledge Base: How do PRTG's automatic port name and number updates work for SNMP traffic sensors?

§ <https://kb.paessler.com/en/topic/25893>

Knowledge Base: Where is the volume line in graphs?

§ <https://kb.paessler.com/en/topic/61272>

Knowledge Base: My SNMP sensors don't work. What can I do?

§ <https://kb.paessler.com/en/topic/46863>

#### **Edit Sensor Channels**

To change display settings, spike filter, and limits, switch to the sensor's **Overview** tab and click the gear icon of a specific channel. For detailed information, see the **Sensor [Channels](#page-3050-0)**  $\overline{\text{Set}\text{tings}}|$  $\overline{\text{Set}\text{tings}}|$  $\overline{\text{Set}\text{tings}}|$  section.

# **Notifications**

Click the **Not ificat ions** tab to change notification triggers. For detailed information, see the **[Sensor](#page-3059-0) Not ificat ions Set t ings** section. 3060

# **Others**

For more general information about settings, see the **[Object](#page-219-0) Set t ings** <sup>220</sup> section.

# **7.8.180 SNMP SonicWall System Health Sensor**

The SNMP SonicWall System Health sensor monitors health values of a Dell SonicWall Network Security Appliance (NSA) via Simple Network Management Protocol (SNMP).

It shows the following:

- § CPU usage in percent
- § Memory usage in percent
- **Connection cache usage in percent**

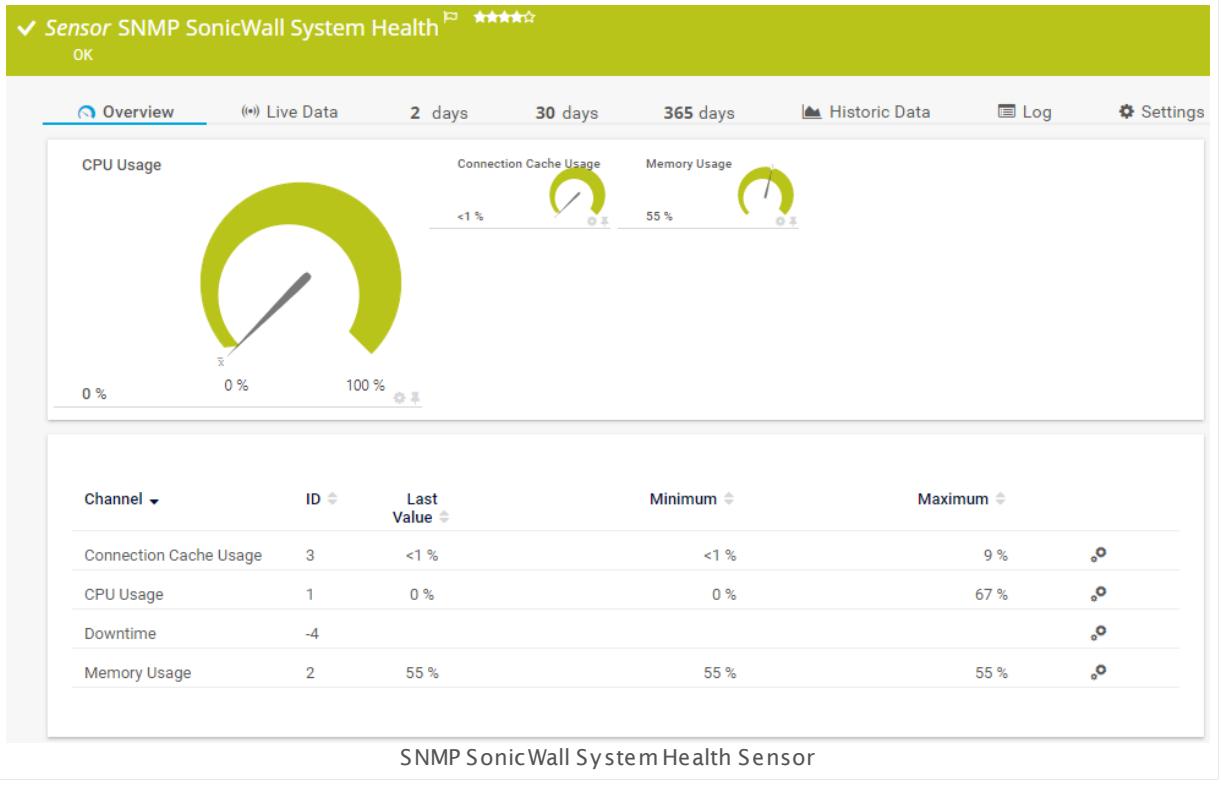

#### **Sensor in Other Languages**

Dutch: **SNMP SonicWall System Health**, French: **État du système SNMP SonicWall**, German: **SNMP SonicWall Systemzustand**, Japanese: SNMP SonicWall ? ? ? ? ? ? ? , Portuguese: **Funcionamento do sistema SonicWall SNMP**, Russian: **Работоспособность системы SonicWall по SNMP**, Simplified Chinese: **SNMP SonicWall ? ? ? ? ? ?** , Spanish: **Salud del sistema de SonicWall de SNMP**

#### **Remarks**

- Knowledge Base: Why does PRTG write error messages into my [SonicWALL](http://kb.paessler.com/en/topic/61961) log?
- § For a general introduction to the technology behind SNMP, please see the manual section **[Monitoring](#page-3372-0) via SNMP** <sup>3373</sup> .

Part 7: Ajax Web Interface—Device and Sensor Setup | 8 Sensor Settings 180 SNMP SonicWall System Health Sensor

## **Add Sensor**

The **Add Sensor** dialog appears when you <u>[manually](#page-327-0)</u> العنه add a new sensor to a device. It only shows the setting fields that are required for creating the sensor. Therefore, you will not see all setting fields in this dialog. You can change (nearly) all settings in the sensor's **Set t ings** tab later.

## **Sensor Settings**

On the details page of a sensor, click the **Set t ings** tab to change its settings.

Usually, a sensor connects to the **IP Address** or **DNS Name** of the parent device where you created this sensor. See the **[Device](#page-404-0) Set t ings** for details. For some sensor types, 405 you can define the monitoring target explicitly in the sensor settings. Please see below for details on available settings.

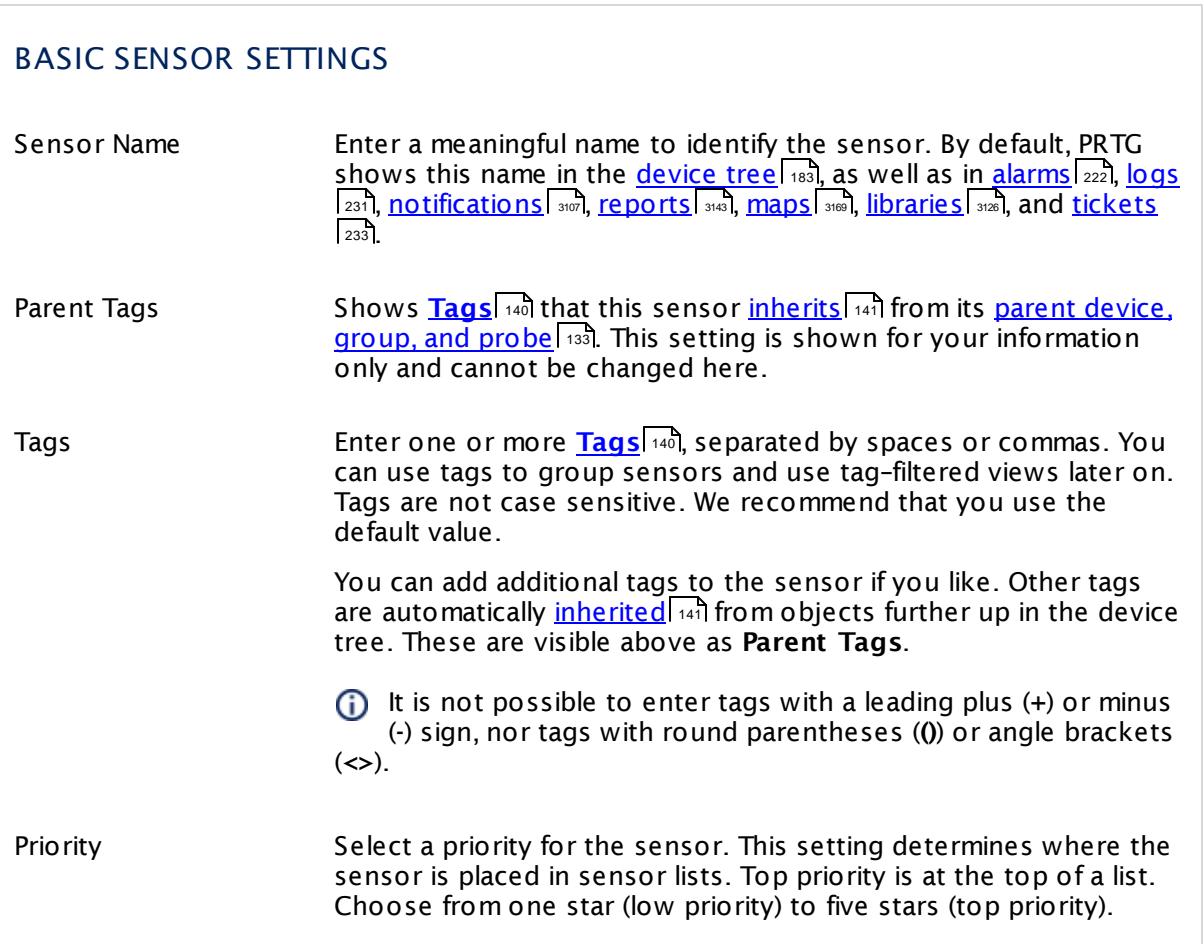

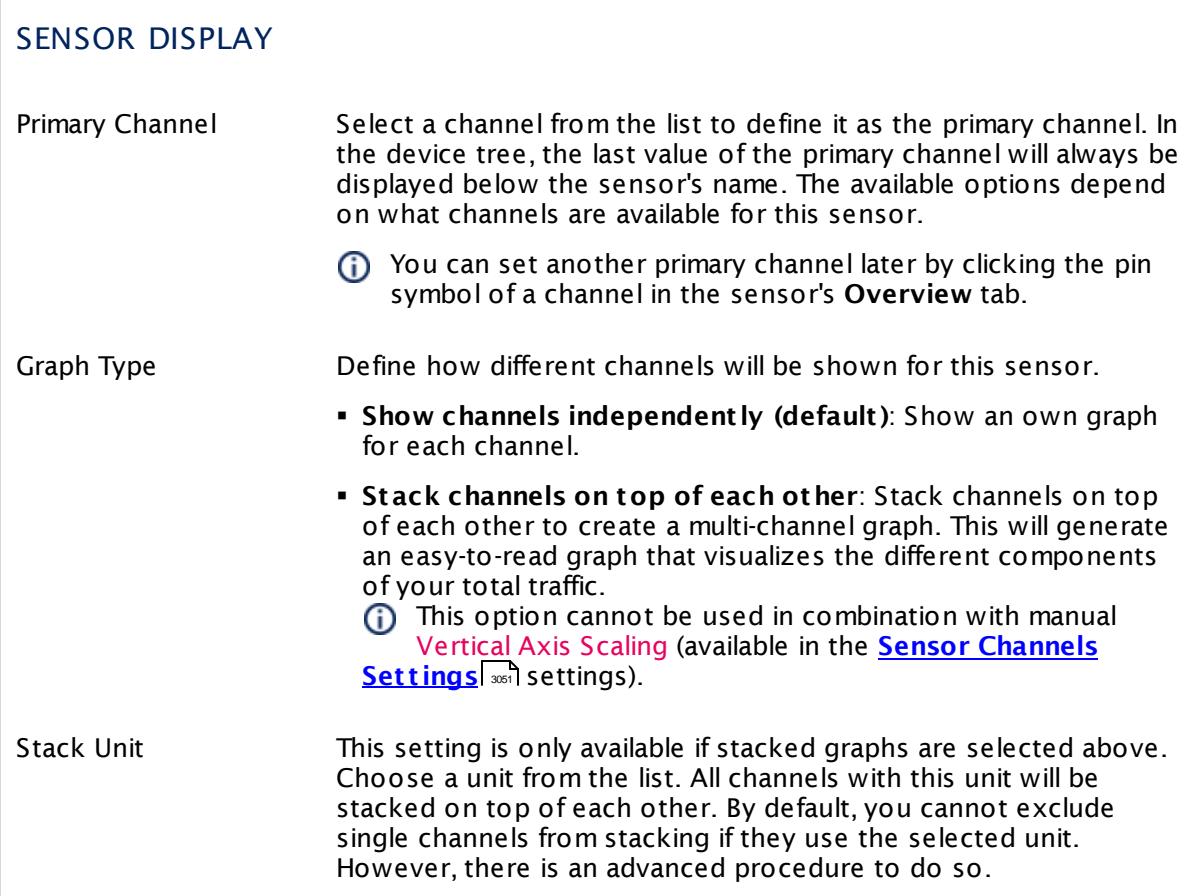

# **Inherited Settings**

By default, all following settings are inherited from objects higher in the hierarchy and should be changed there, if necessary. Often, best practice is to change them centrally in the **[Root](#page-333-0)** 334 group's settings, see section <u>[Inheritance](#page-137-0) of SettingsI</u> 138 for more information. To change a setting only for this object, disable inheritance by clicking the button next to inherit from under the corresponding setting name. You will then see the options described below.

# SCANNING INTERVAL Click © to disrupt the inheritance. See section <u>[Inheritance](#page-137-0) of Settings</u> ক্ষী for more information. Scanning Interval Select a scanning interval (seconds, minutes, or hours) from the list. The scanning interval determines the time the sensor waits between two scans. You can change the available intervals in the system [administration](#page-3240-0)  $\left|\right.$   $\left|\right.$  and PRTG on premises installations.

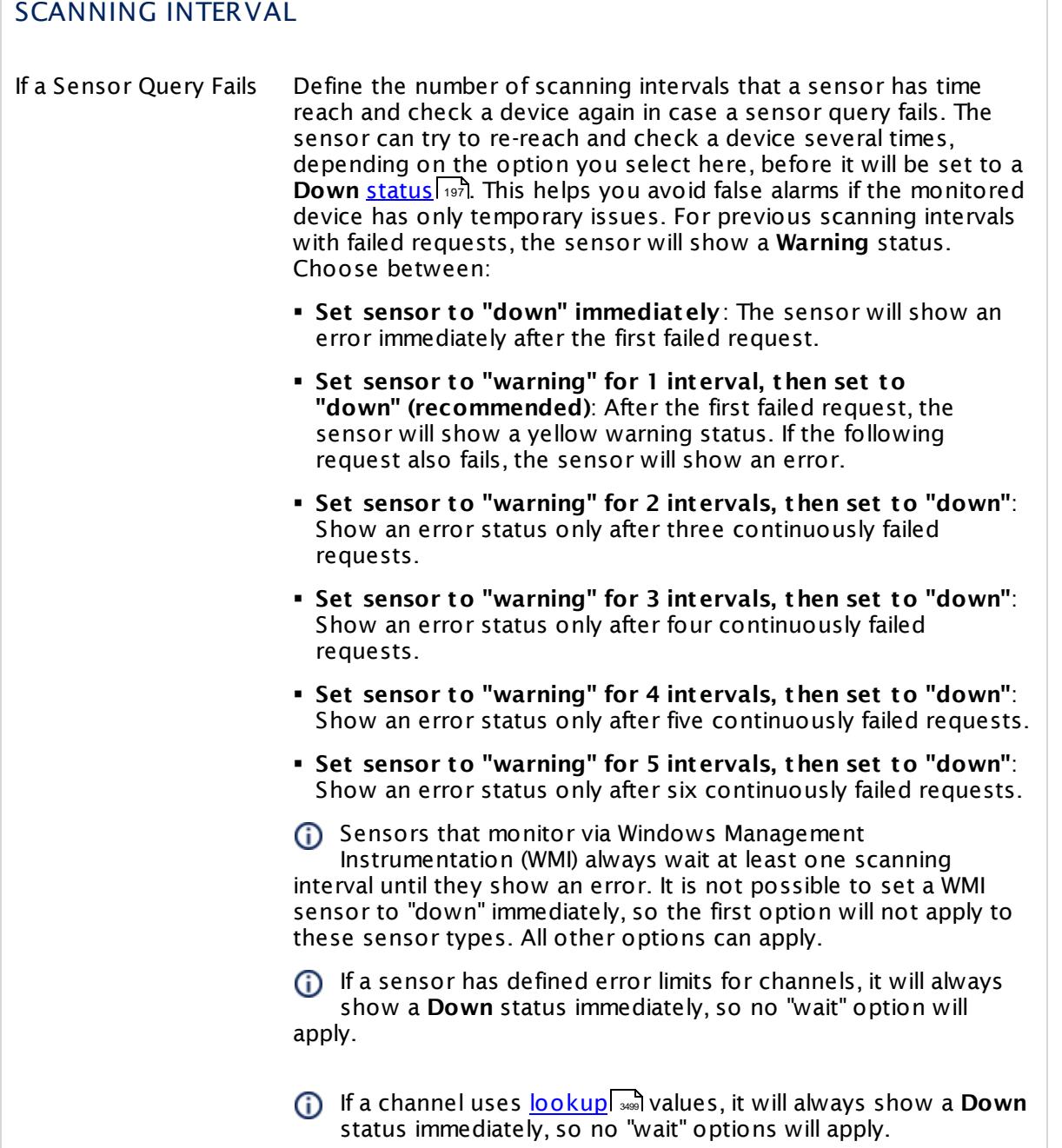

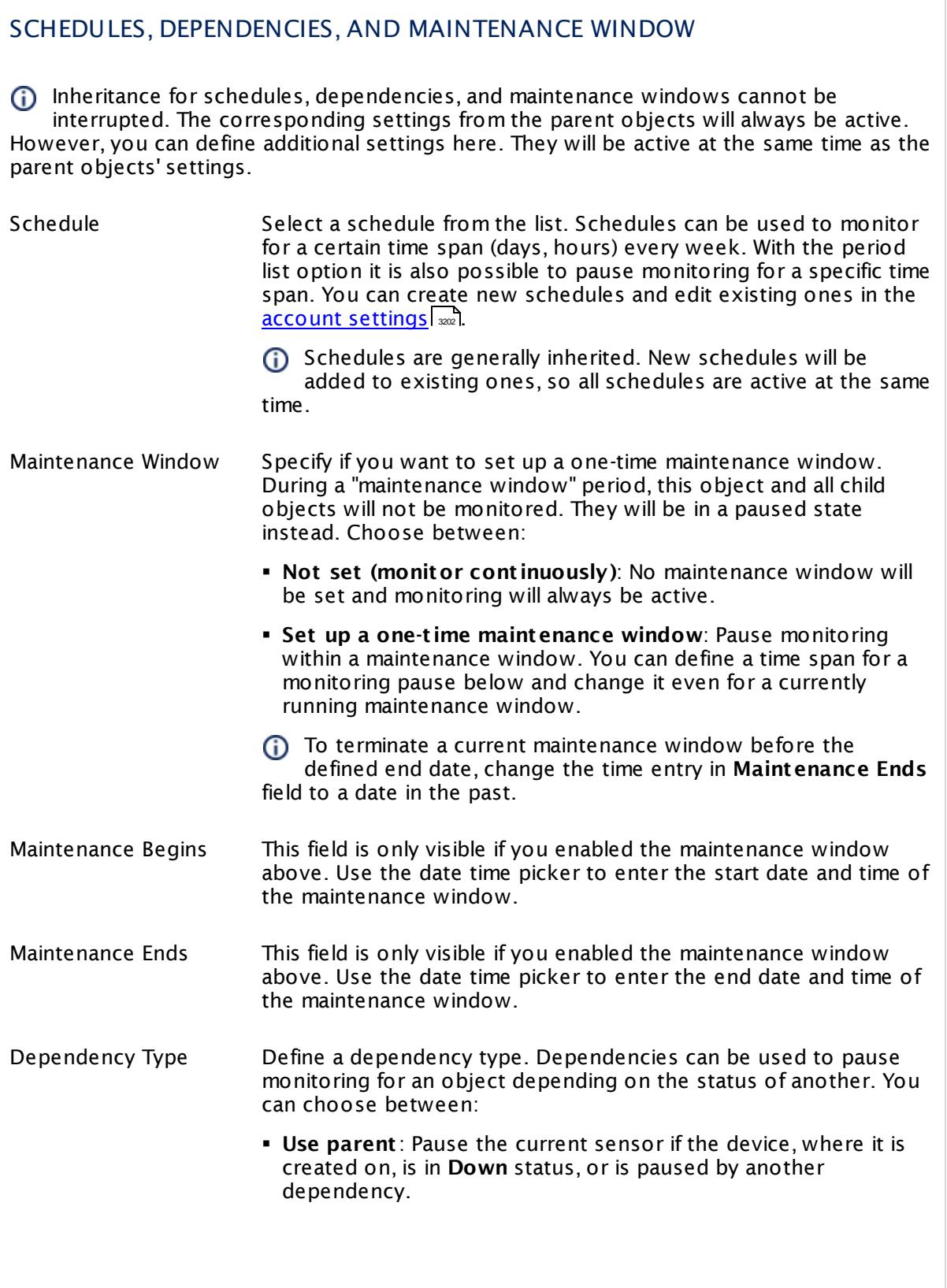

Part 7: Ajax Web Interface—Device and Sensor Setup | 8 Sensor Settings 180 SNMP SonicWall System Health Sensor

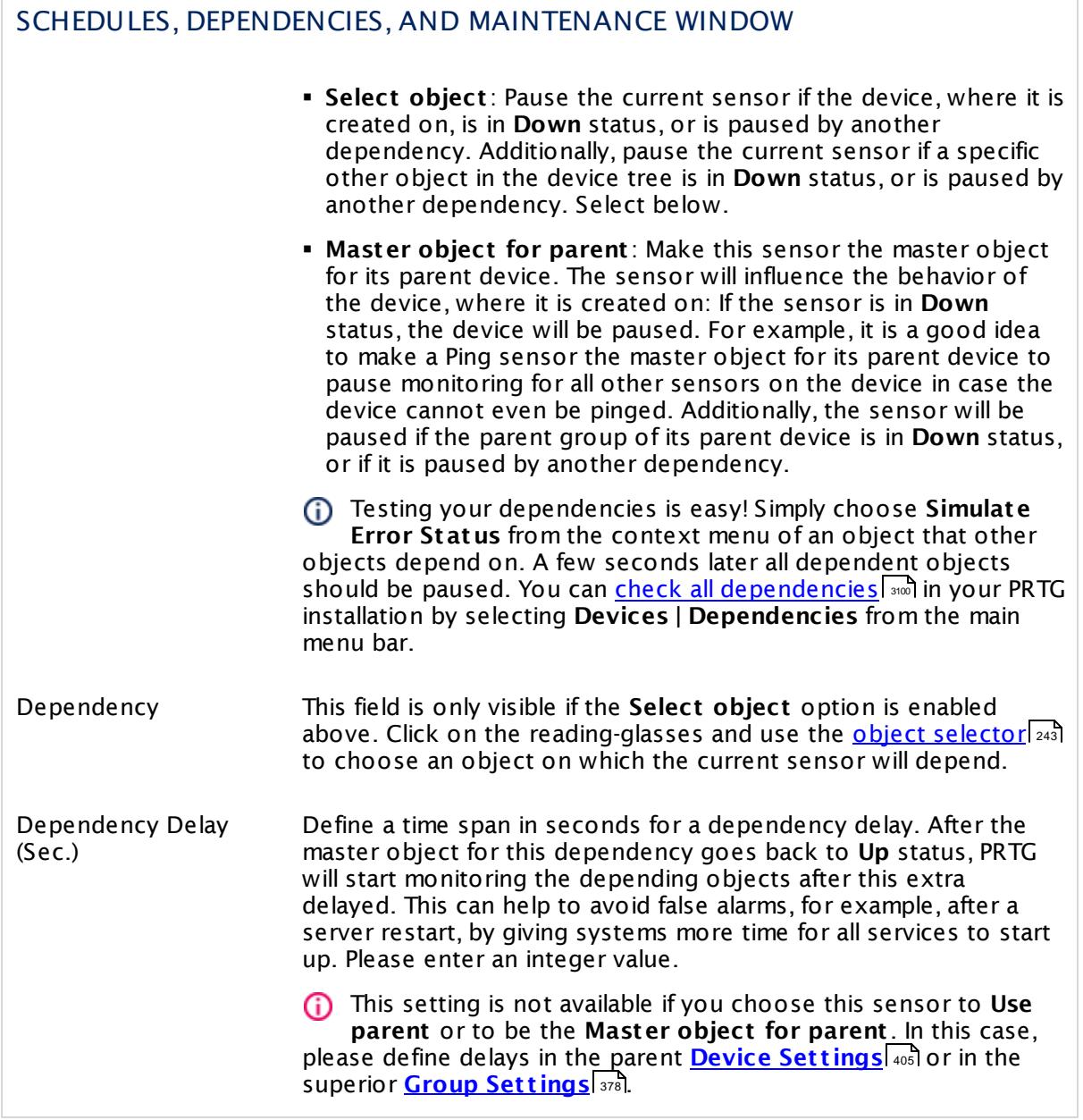
# ACCESS RIGHTS

Click  $\bullet$  to disrupt the inheritance. See section <u>[Inheritance](#page-137-0) of Settings</u> I and for more information.

User Group Access Define which user group(s) will have access to the object you're editing. A table with user groups and types of access rights is shown: It contains all user groups from your setup. For each user group you can choose from the following access rights:

- **Inherited:** Use the access rights settings of the parent object.
- § **None**: Users in this group cannot see or edit the object. The object neither shows up in lists nor in the device tree. Exception: If a child object is visible to the user, the object is visible in the device tree, though not accessible.
- **Read:** Users in this group can see the object and review its monitoring results.
- § **Write**: Users in this group can see the object, review its monitoring results, and edit the object's settings. They cannot edit access rights settings.
- § **Full**: Users in this group can see the object, review its monitoring results, edit the object's settings, and edit access rights settings.

You can create new user groups in the **System [Administ](#page-3267-0) rat ion— User [Groups](#page-3267-0)**  $\infty$  settings. To automatically set all objects further down in the hierarchy to inherit this object's access rights, set a check mark for the **Revert children's access rights to inherited** option.

For more details on access rights, see the section **[User](#page-159-0)**  $\overline{\textbf{Access Rights}}$  $\overline{\textbf{Access Rights}}$  $\overline{\textbf{Access Rights}}$  160 .

Part 7: Ajax Web Interface-Device and Sensor Setup | 8 Sensor Settings 180 SNMP SonicWall System Health Sensor

## CHANNEL UNIT CONFIGURATION

Click  $\bullet$  to disrupt the inheritance. See section <u>[Inheritance](#page-137-0) of Settings</u> I and for more information.

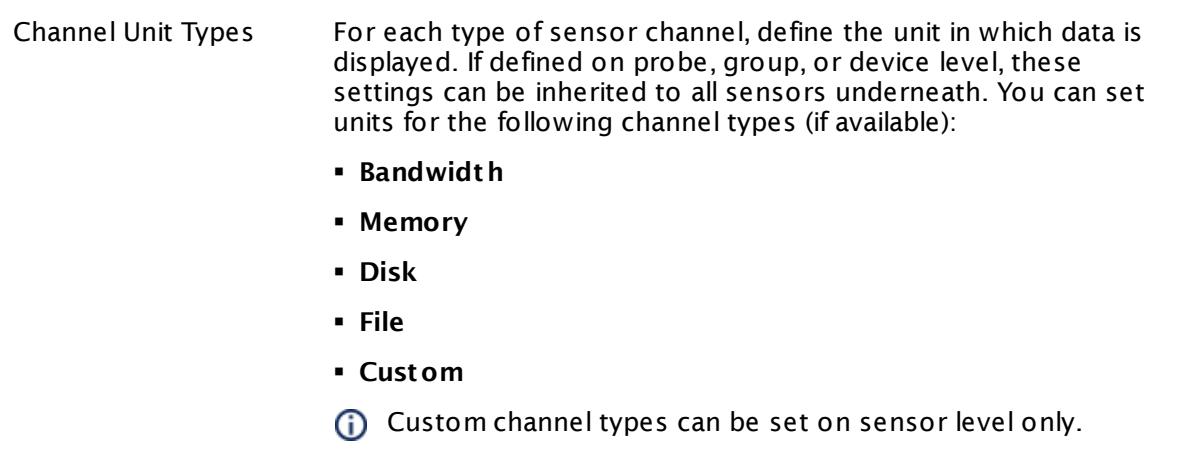

#### **More**

Knowledge Base: My SNMP sensors don't work. What can I do?

§ <https://kb.paessler.com/en/topic/46863>

Knowledge Base: Why does PRTG write error messages into my SonicWALL log?

§ <https://kb.paessler.com/en/topic/61961>

#### **Edit Sensor Channels**

To change display settings, spike filter, and limits, switch to the sensor's **Overview** tab and click the gear icon of a specific channel. For detailed information, see the **Sensor [Channels](#page-3050-0)**  $SettingS | 3051}$  section.

#### **Notifications**

Click the **Not ificat ions** tab to change notification triggers. For detailed information, see the **[Sensor](#page-3059-0) Not ificat ions Set t ings** section. 3060

#### **Others**

For more general information about settings, see the **[Object](#page-219-0) Settings** 220 section.

# **7.8.181 SNMP SonicWall VPN Traffic Sensor**

The SNMP SonicWall VPN Traffic sensor monitors the traffic of an Internet Protocol Security (IPsec) Virtual Private Network (VPN) on a Dell SonicWall Network Security Appliance (NSA) via Simple Network Management Protocol (SNMP).

It can show the following:

- § Number of encrypted and decrypted packets per second
- § Bytes of encrypted and decrypted transmissions per second
- § Number of ingoing and outgoing fragmented packets per second

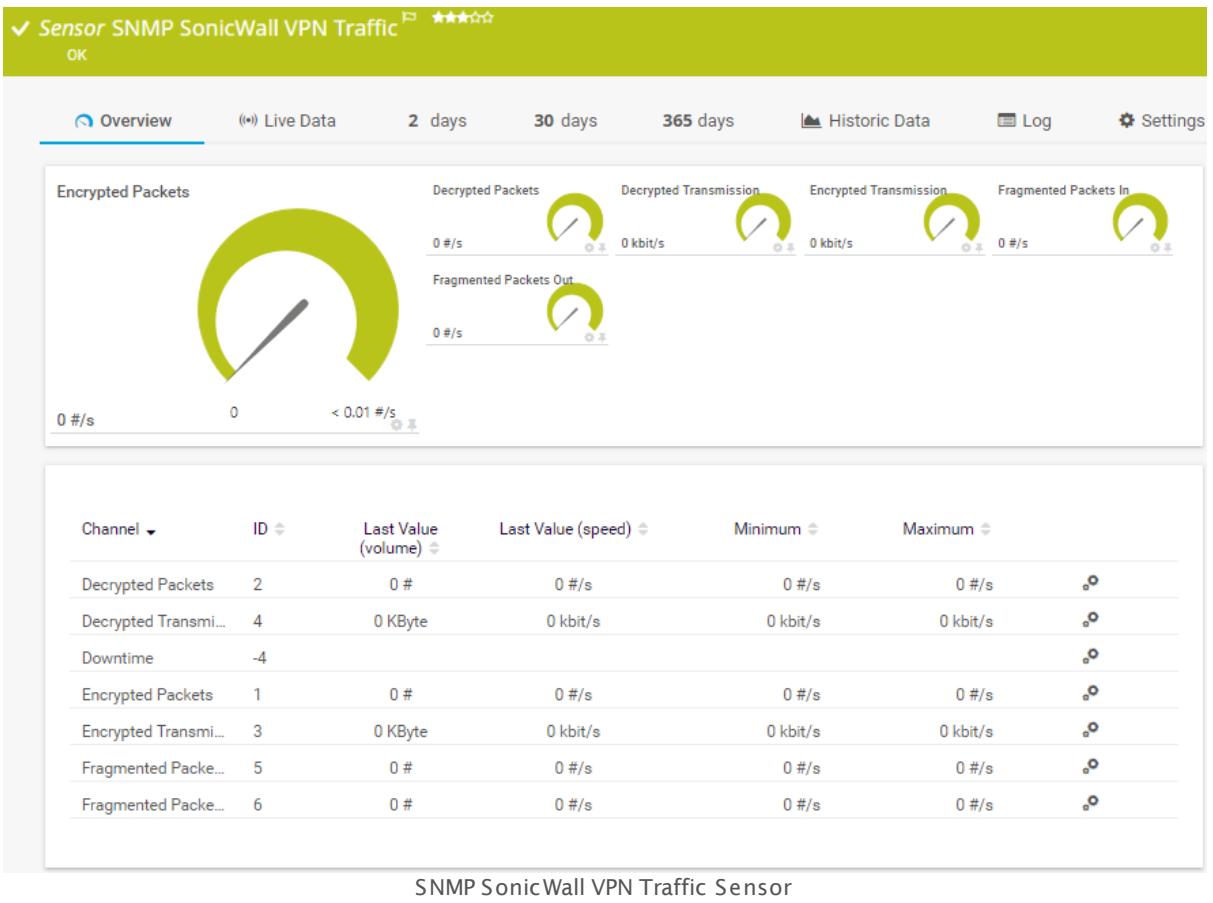

#### **Sensor in Other Languages**

Dutch: **SNMP SonicWall VPN Verkeer**, French: **Trafic VPN SonicWall SNMP**, German: **SNMP SonicWall VPN Datenverkehr**, Japanese: SNMP SonicWall VPN ? ? ? ? ? ? , Portuguese: **Tráfego VPN SonicWall via SNMP**, Russian: **Трафик VPN SonicWall по SNMP**, Simplified Chinese: **SNMP SonicWall VPN ? ?** , Spanish: **Tráfico SNMP de VPN SonicWall**

#### **Remarks**

• Knowledge Base: Why does PRTG write error messages into my [SonicWALL](http://kb.paessler.com/en/topic/61961) log?

§ For a general introduction to the technology behind SNMP, please see the manual section **[Monitoring](#page-3372-0) via SNMP** . 3373

#### **Add Sensor**

The **Add Sensor** dialog appears when you <u>[manually](#page-327-0)</u> العنه add a new sensor to a device. It only shows the setting fields that are required for creating the sensor. Therefore, you will not see all setting fields in this dialog. You can change (nearly) all settings in the sensor's **Set t ings** tab later.

Select the connections of the SonicWall VPN you want to monitor. PRTG will create one sensor for each connection you choose in the **Add Sensor** dialog. The settings you choose will be valid for all sensors that you create when you finish this dialog.

The following settings for this sensor differ in the Add Sensor dialog in comparison to the sensor's settings page.

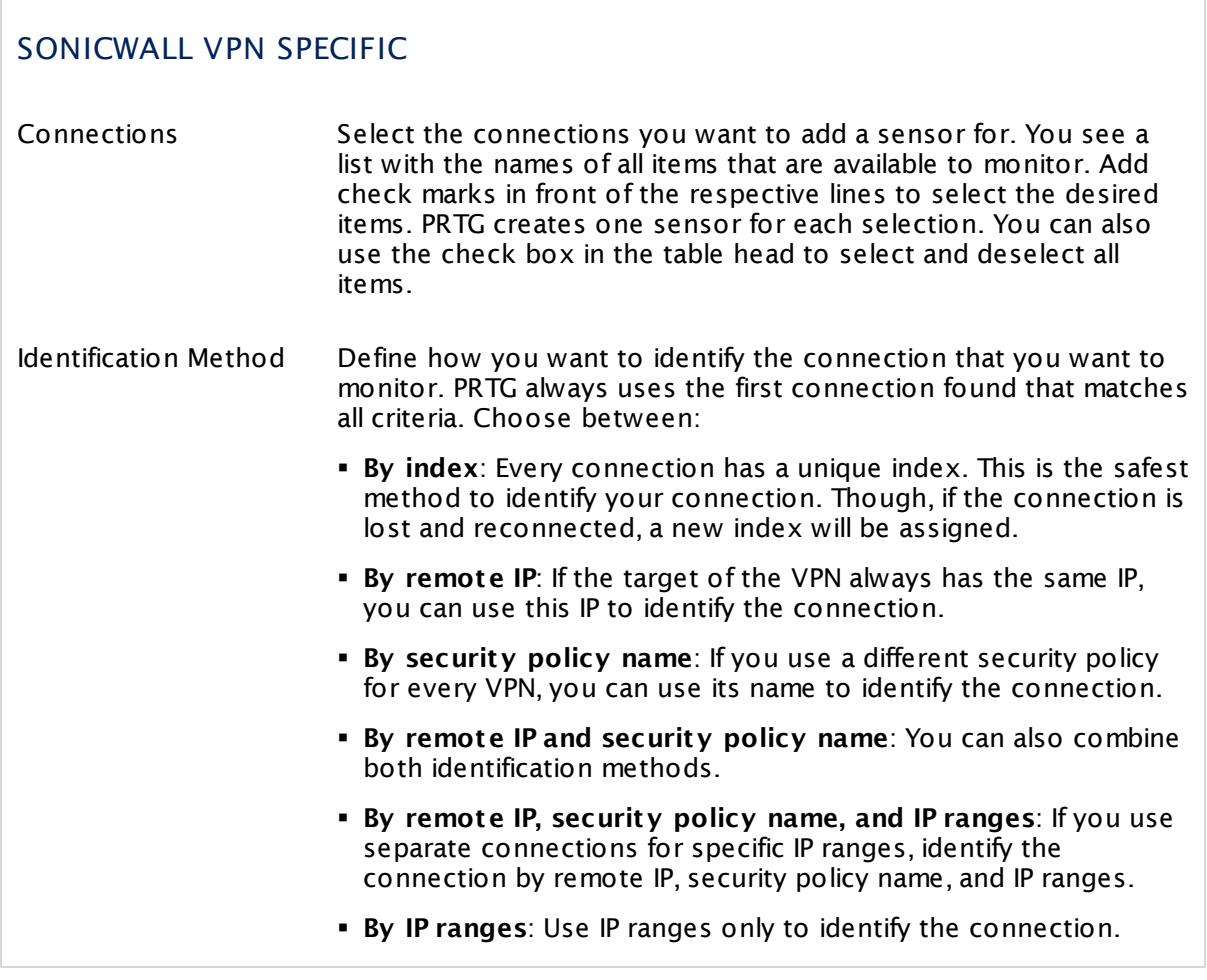

#### **Sensor Settings**

On the details page of a sensor, click the **Set t ings** tab to change its settings.

Usually, a sensor connects to the **IP Address** or **DNS Name** of the parent device where you created this sensor. See the **[Device](#page-404-0) Set t ings** for details. For some sensor types, 405 you can define the monitoring target explicitly in the sensor settings. Please see below for details on available settings.

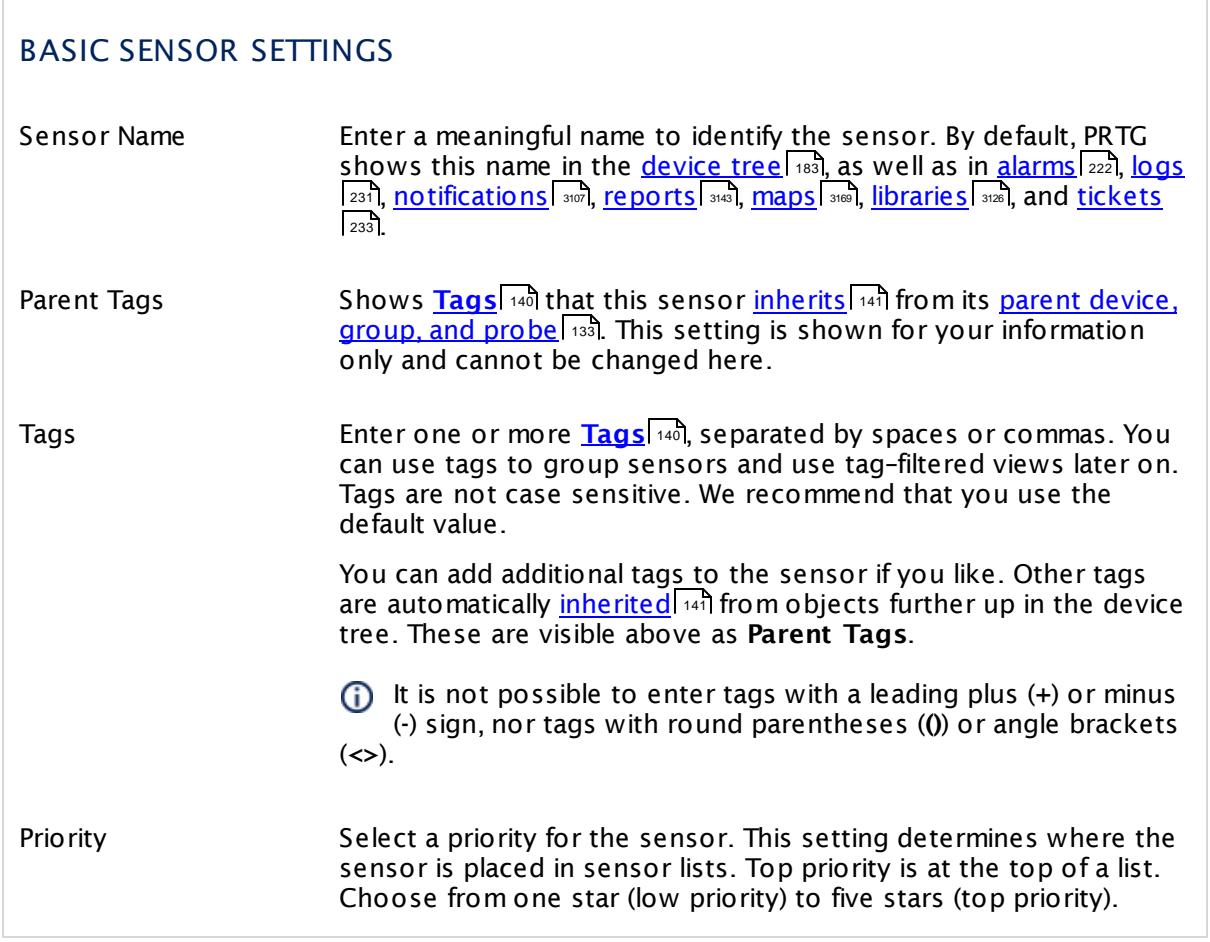

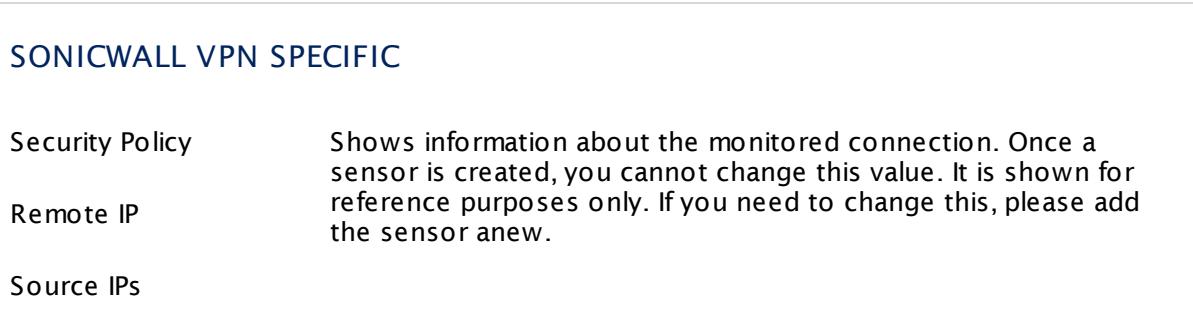

### SONICWALL VPN SPECIFIC

Destination IPs

Index

Identification Method

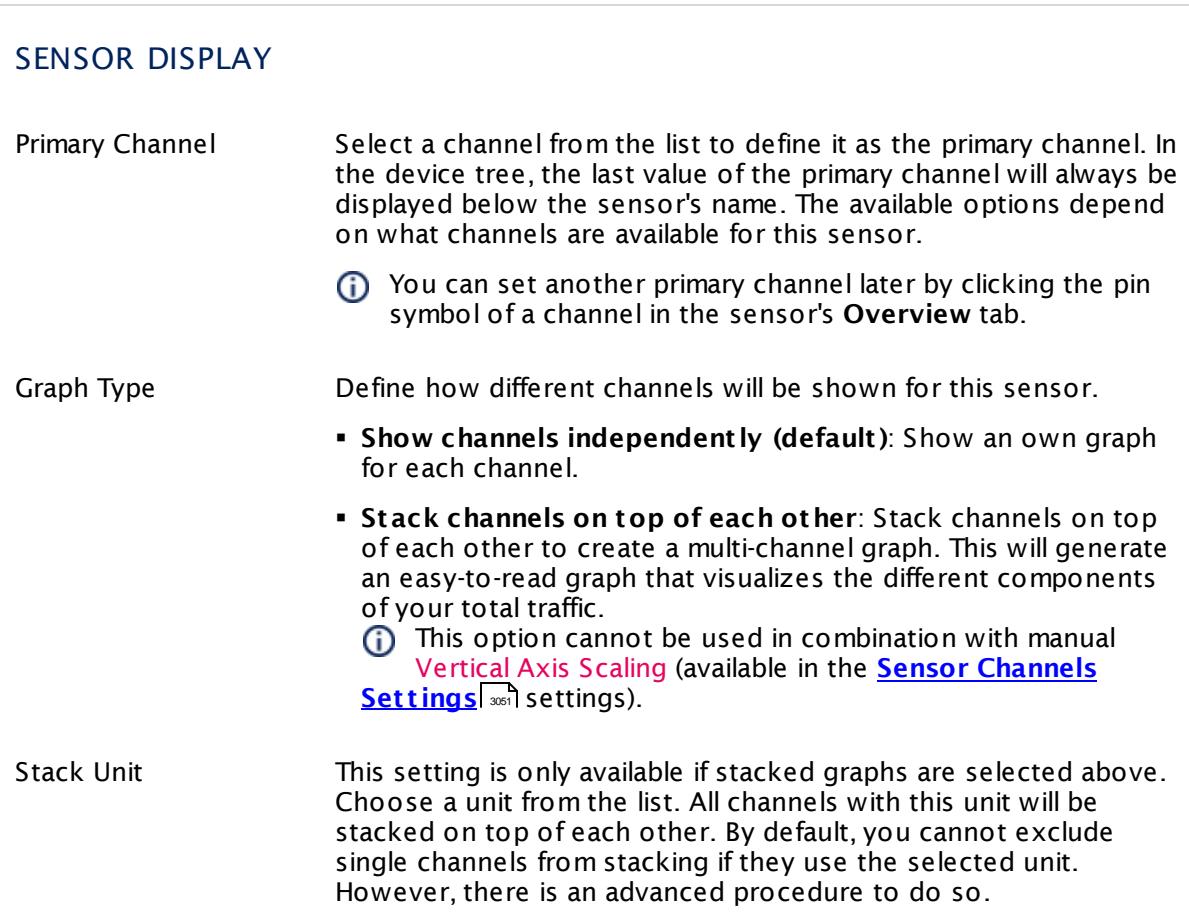

## **Inherited Settings**

By default, all following settings are inherited from objects higher in the hierarchy and should be changed there, if necessary. Often, best practice is to change them centrally in the **[Root](#page-333-0)** 334 group's settings, see section <u>[Inheritance](#page-137-0) of SettingsI</u> 1381 for more information. To change a setting only for this object, disable inheritance by clicking the button next to inherit from under the corresponding setting name. You will then see the options described below.

# SCANNING INTERVAL

Click  $\bullet$  to disrupt the inheritance. See section <u>[Inheritance](#page-137-0) of Settings</u> I and for more information.

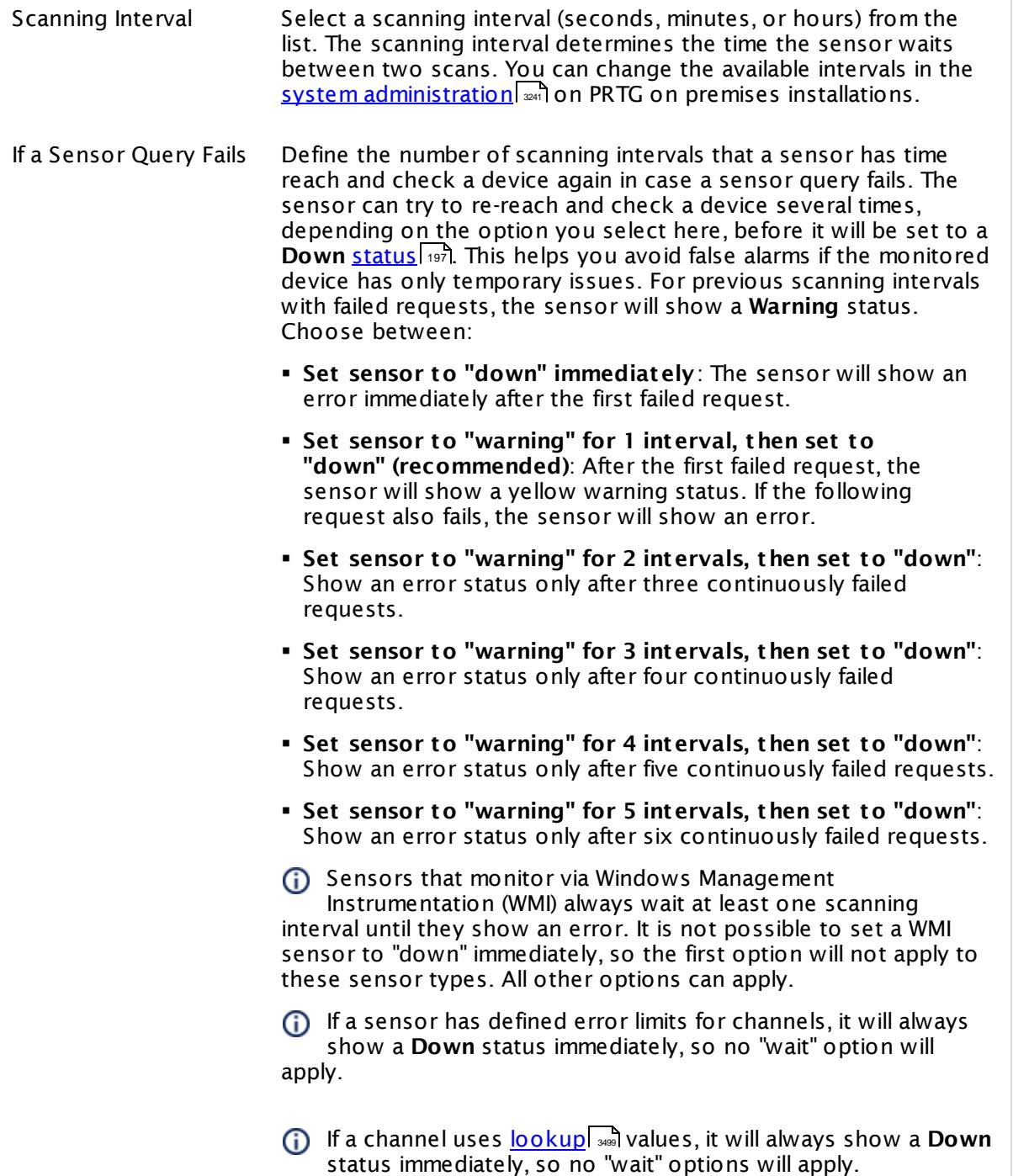

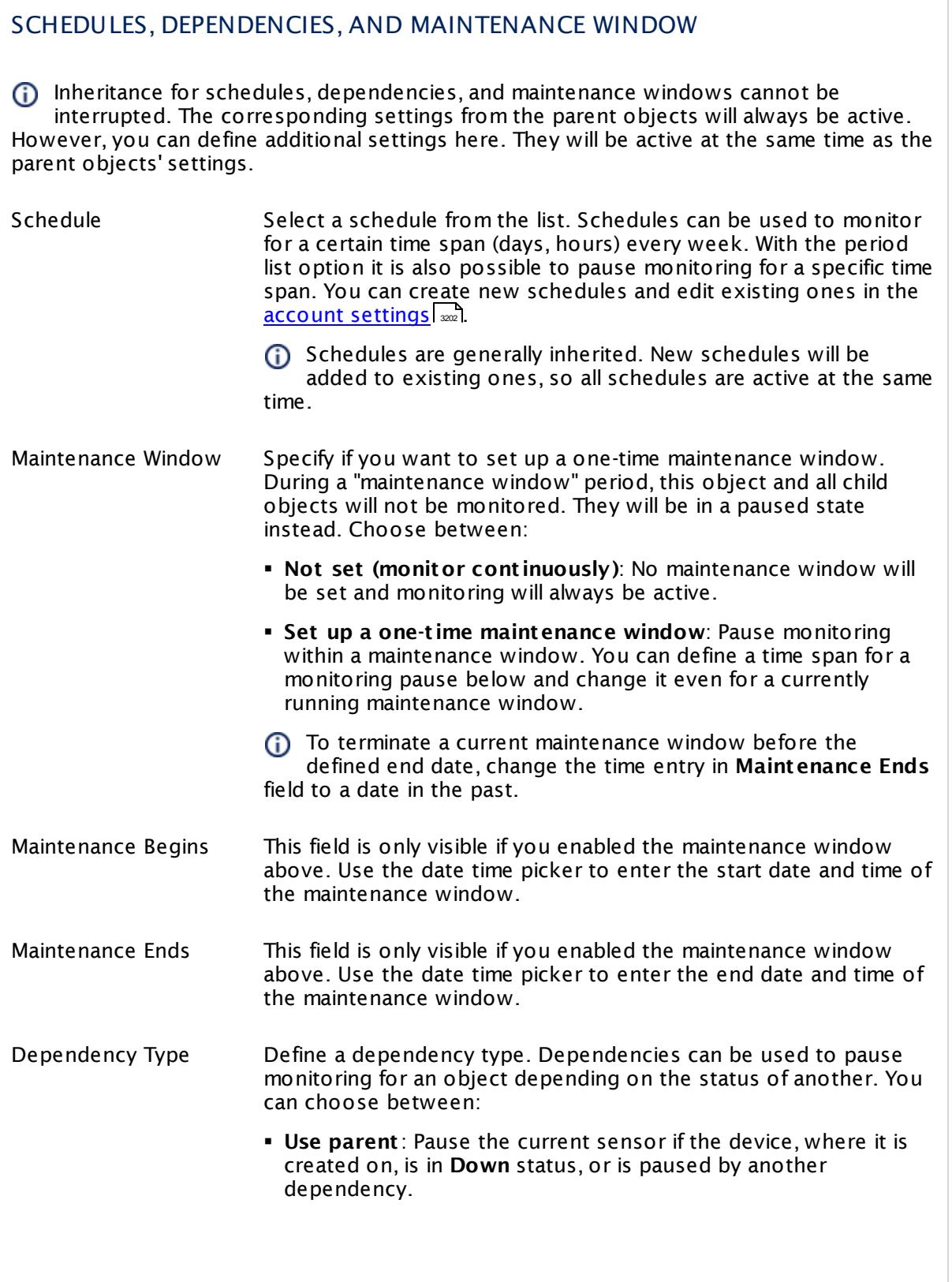

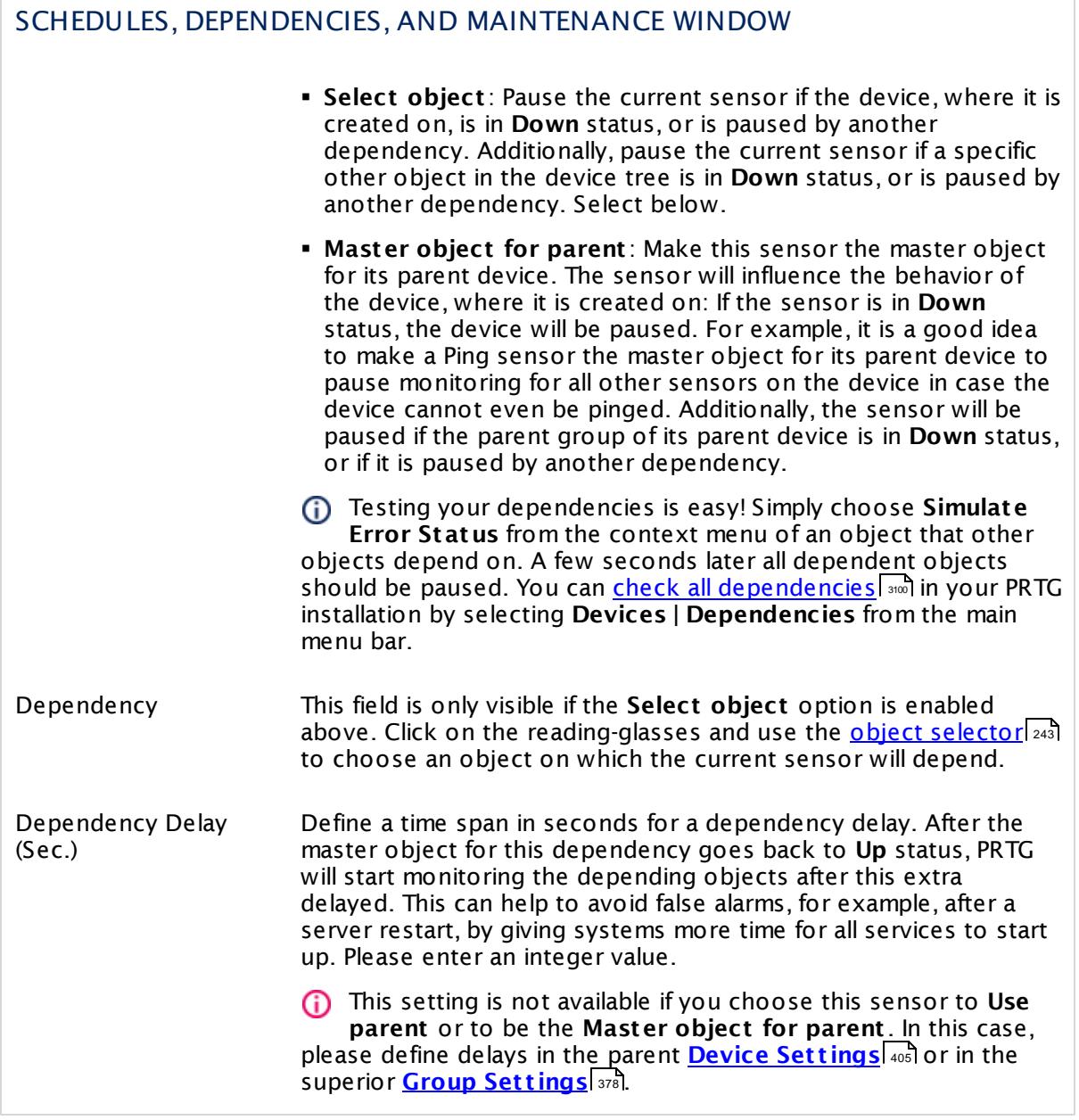

# ACCESS RIGHTS

Click  $\bullet$  to disrupt the inheritance. See section <u>[Inheritance](#page-137-0) of Settings</u> I and for more information.

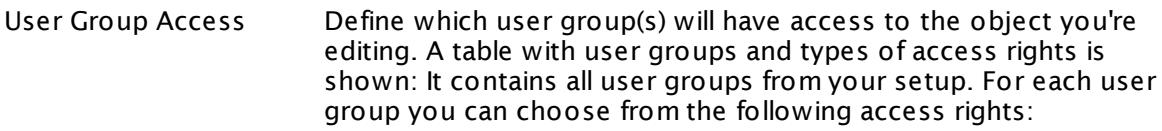

- **Inherited**: Use the access rights settings of the parent object.
- § **None**: Users in this group cannot see or edit the object. The object neither shows up in lists nor in the device tree. Exception: If a child object is visible to the user, the object is visible in the device tree, though not accessible.
- **Read:** Users in this group can see the object and review its monitoring results.
- § **Write**: Users in this group can see the object, review its monitoring results, and edit the object's settings. They cannot edit access rights settings.
- **Full:** Users in this group can see the object, review its monitoring results, edit the object's settings, and edit access rights settings.

You can create new user groups in the **System [Administ](#page-3267-0) rat ion— User [Groups](#page-3267-0)**  $\infty$  settings. To automatically set all objects further down in the hierarchy to inherit this object's access rights, set a check mark for the **Revert children's access rights to inherited** option.

For more details on access rights, see the section **[User](#page-159-0)**  $\overline{\textbf{Access Rights}}$  $\overline{\textbf{Access Rights}}$  $\overline{\textbf{Access Rights}}$  160 .

# CHANNEL UNIT CONFIGURATION

Click  $\bullet$  to disrupt the inheritance. See section <u>[Inheritance](#page-137-0) of Settings</u> I and for more information.

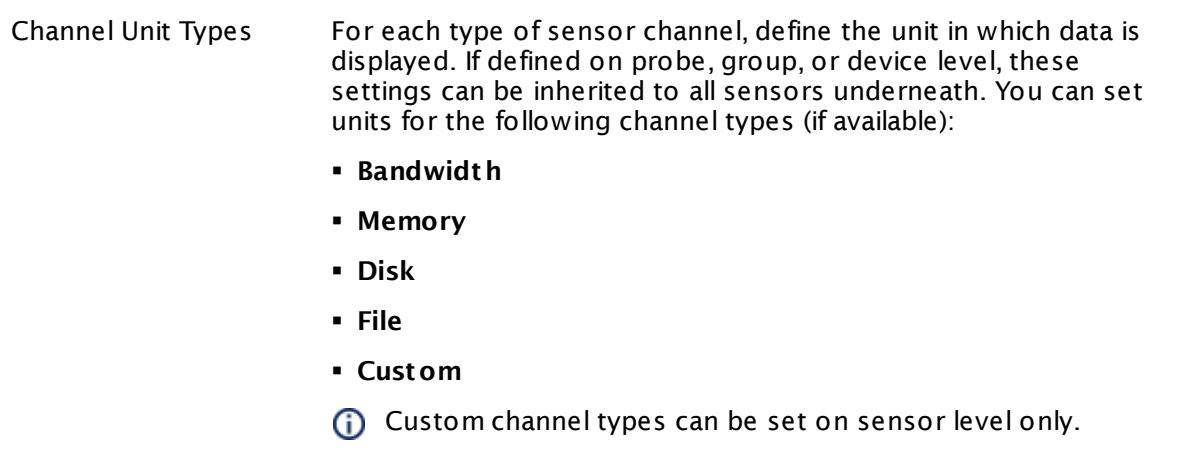

#### **More**

Knowledge Base: My SNMP sensors don't work. What can I do?

§ <https://kb.paessler.com/en/topic/46863>

Knowledge Base: Why does PRTG write error messages into my SonicWALL log?

§ <https://kb.paessler.com/en/topic/61961>

#### **Edit Sensor Channels**

To change display settings, spike filter, and limits, switch to the sensor's **Overview** tab and click the gear icon of a specific channel. For detailed information, see the **Sensor [Channels](#page-3050-0)**  $SettingS | 3051}$  section.

#### **Notifications**

Click the **Not ificat ions** tab to change notification triggers. For detailed information, see the **[Sensor](#page-3059-0) Not ificat ions Set t ings** section. 3060

## **Others**

For more general information about settings, see the **[Object](#page-219-0) Settings** 220 section.

Part 7: Ajax Web Interface—Device and Sensor Setup | 8 Sensor Settings 182 SNMP Synology Logical Disk Sensor

# **7.8.182 SNMP Synology Logical Disk Sensor**

The SNMP Synology Logical Disk sensor monitors a logical disk in a Synology Network Attached Storage (NAS) via Simple Network Management Protocol (SNMP).

§ It can show the status of a volume.

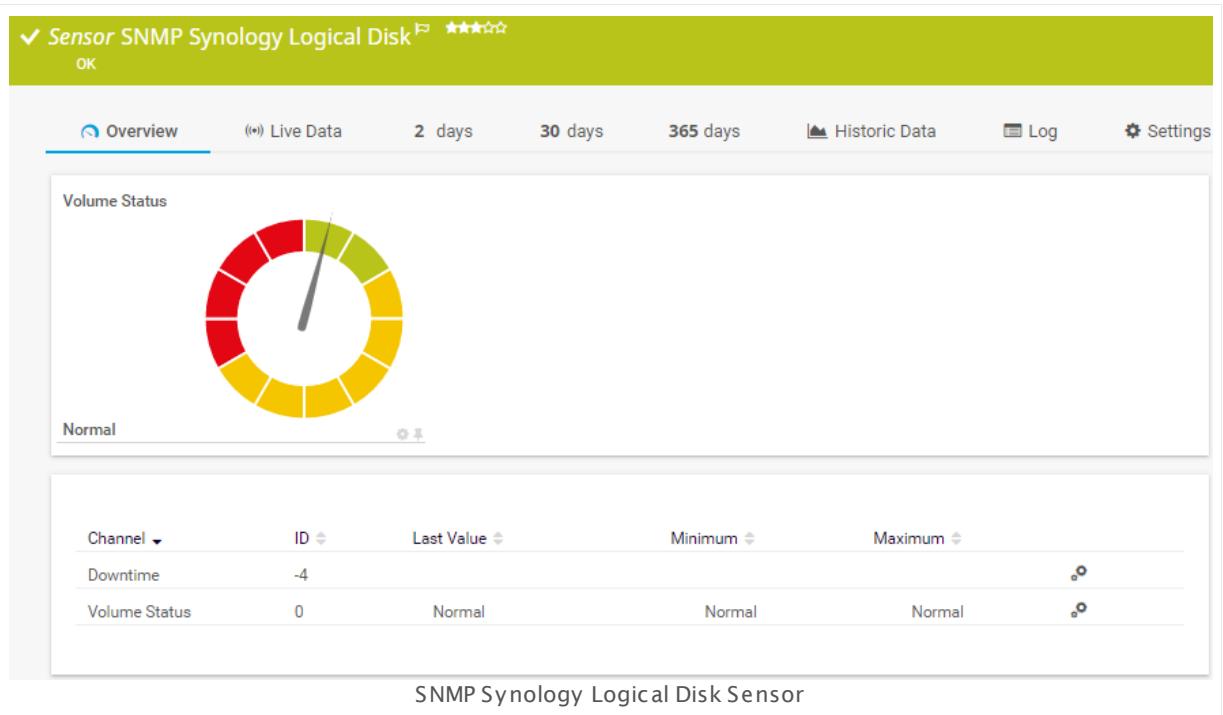

#### **Sensor in Other Languages**

Dutch: **SNMP Synology Logische Schijf**, French: **Disque logique Synology SNMP**, German: **SNMP Synology Logischer Datent räger**, Japanese: SNMP Synology ? ? ? ? ? ? , Portuguese: **Disco lógico Synology SNMP**, Russian: **Логический диск Synology по SNMP**, Simplified Chinese: **SNMP Synology ? ? ? ?** , Spanish: **Disco lógico de Synology con SNMP**

#### **Remarks**

- § This sensor type uses lookups to determine the status values of one or more sensor channels. This means that possible states are defined in a lookup file. You can change the behavior of a channel by editing the lookup file that this channel uses. For details, see the manual section <mark>Define [Lookups](#page-3498-0)</mark> 3499).
- § For a general introduction to the technology behind SNMP, please see the manual section **[Monitoring](#page-3372-0) via SNMP** . 3373

#### **Add Sensor**

The **Add Sensor** dialog appears when you <u>[manually](#page-327-0)</u> عليه add a new sensor to a device. It only shows the setting fields that are required for creating the sensor. Therefore, you will not see all setting fields in this dialog. You can change (nearly) all settings in the sensor's **Set t ings** tab later.

Select the logical disks in the Synology NAS that you want to monitor. PRTG will create one sensor for each disk you choose in the **Add Sensor** dialog. The settings you choose will be valid for all sensors that you create when you finish this dialog.

The following settings for this sensor differ in the Add Sensor dialog in comparison to the sensor's settings page.

## SYNOLOGY NAS SETTINGS

Disk Select the logical disks you want to add a sensor for. You see a list with the names of all items that are available to monitor. Add check marks in front of the respective lines to select the desired items. PRTG creates one sensor for each selection. You can also use the check box in the table head to select and deselect all items.

#### **Sensor Settings**

On the details page of a sensor, click the **Set t ings** tab to change its settings.

Usually, a sensor connects to the **IP Address** or **DNS Name** of the parent device where you created this sensor. See the **[Device](#page-404-0) Set t ings** for details. For some sensor types, 405 you can define the monitoring target explicitly in the sensor settings. Please see below for details on available settings.

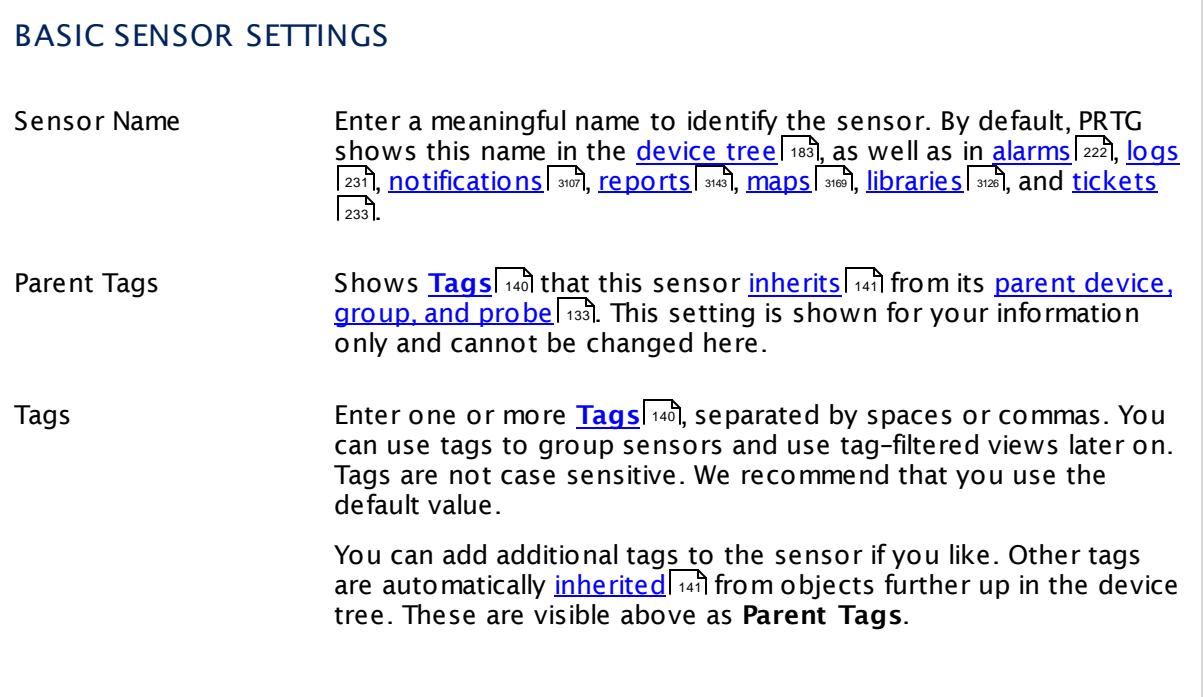

Part 7: Ajax Web Interface—Device and Sensor Setup | 8 Sensor Settings 182 SNMP Synology Logical Disk Sensor

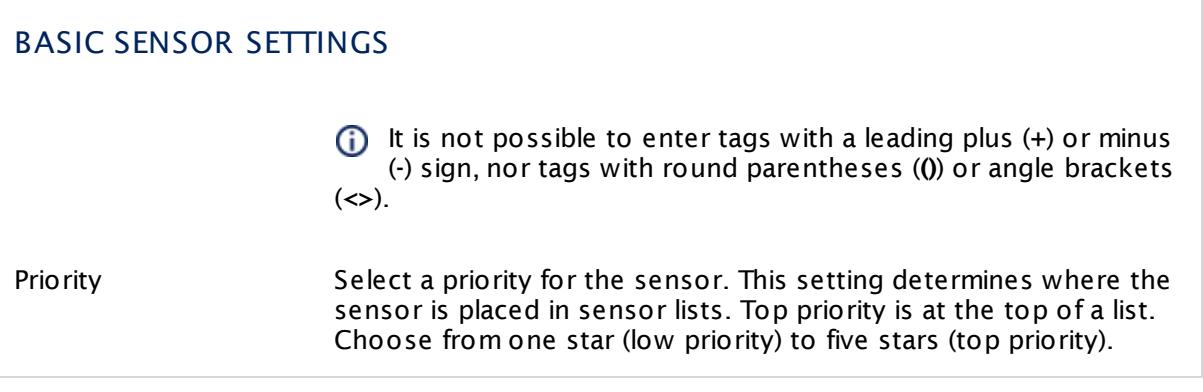

# SYNOLOGY NAS SETTINGS

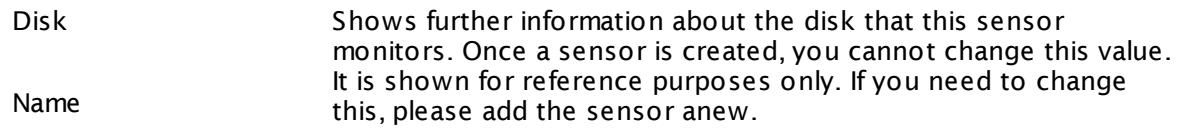

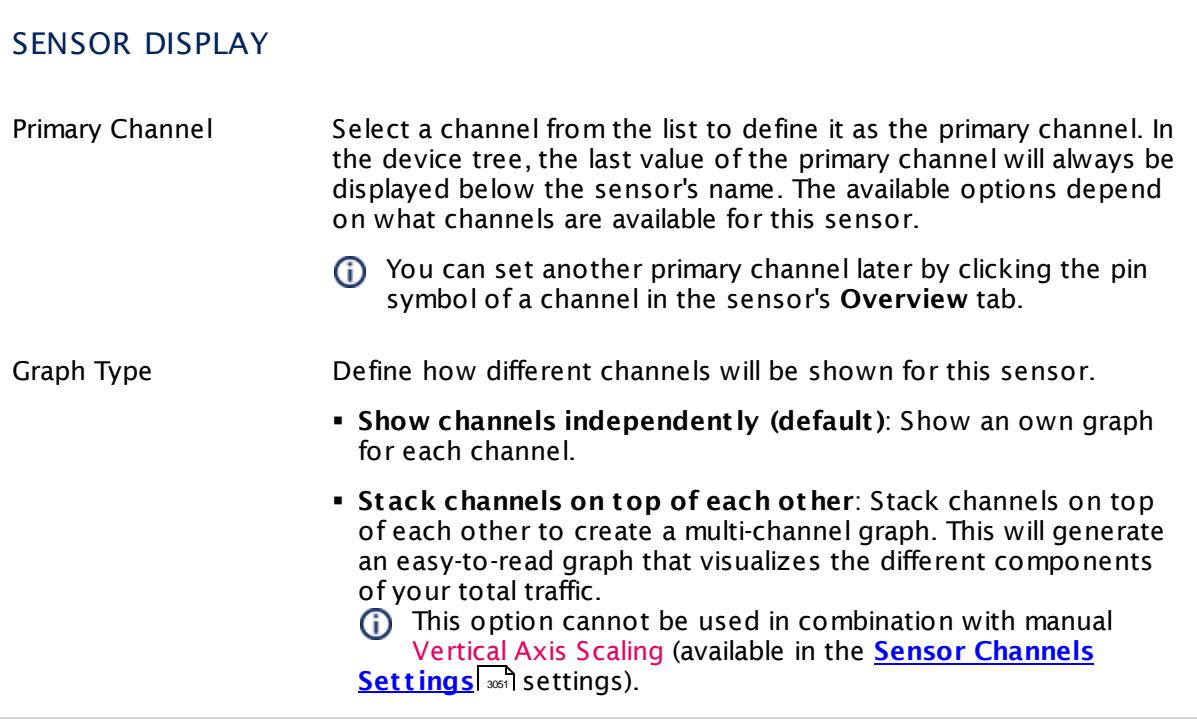

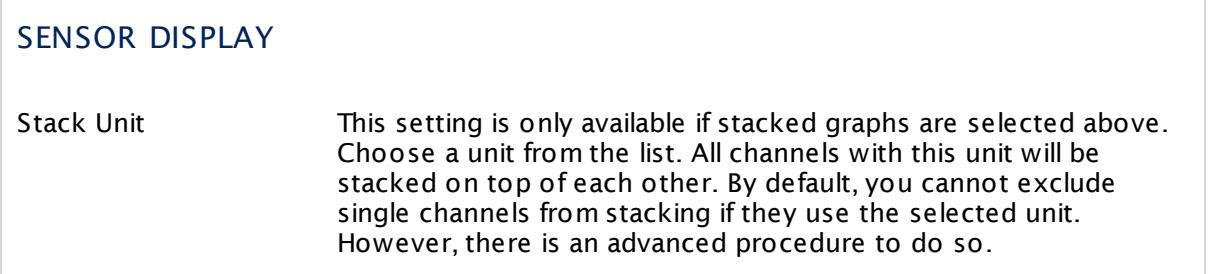

### **Inherited Settings**

By default, all following settings are inherited from objects higher in the hierarchy and should be changed there, if necessary. Often, best practice is to change them centrally in the **[Root](#page-333-0)** group's settings, see section <u>[Inheritance](#page-137-0) of Settings</u> F38 for more information. To change a setting only for this object, disable inheritance by clicking the button next to inherit from under the corresponding setting name. You will then see the options described below. 334 138

## SCANNING INTERVAL

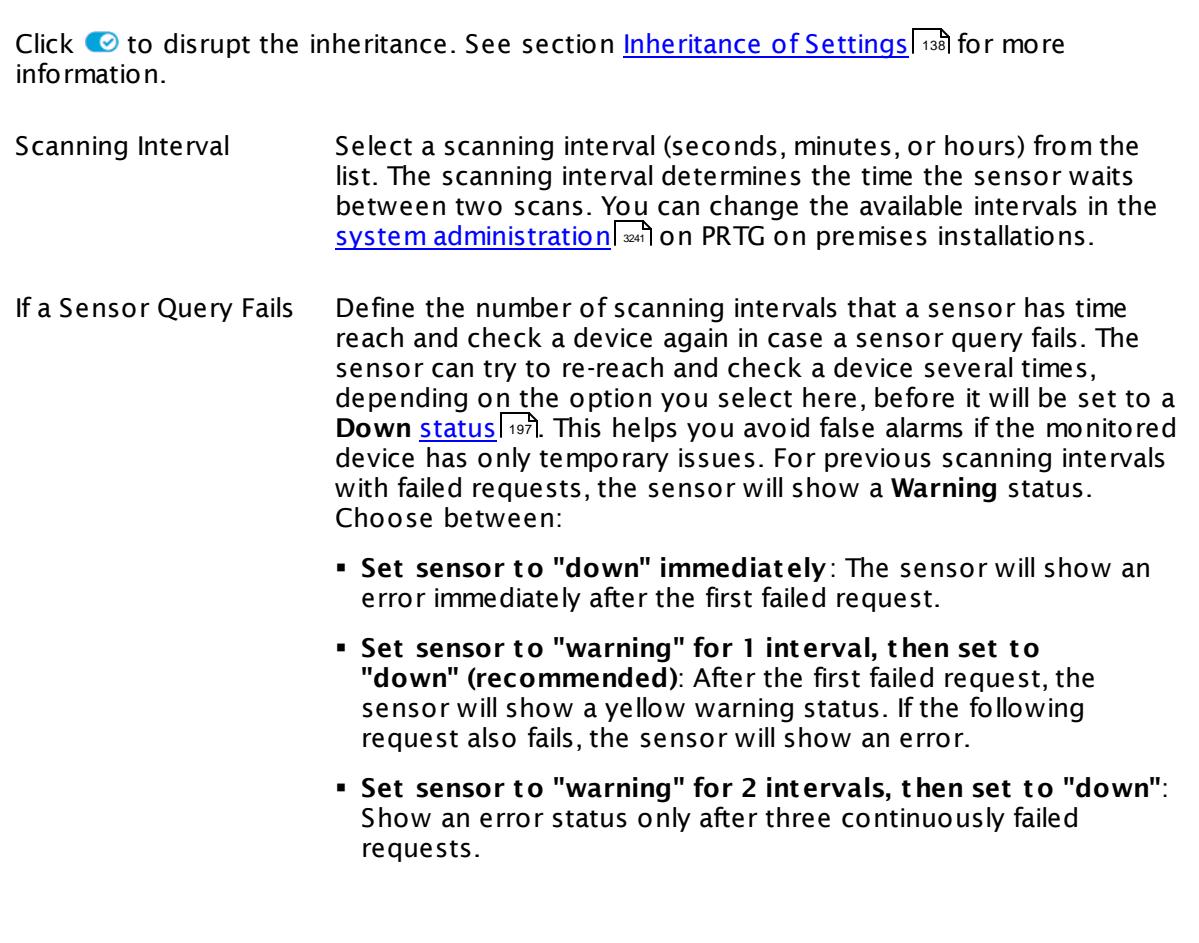

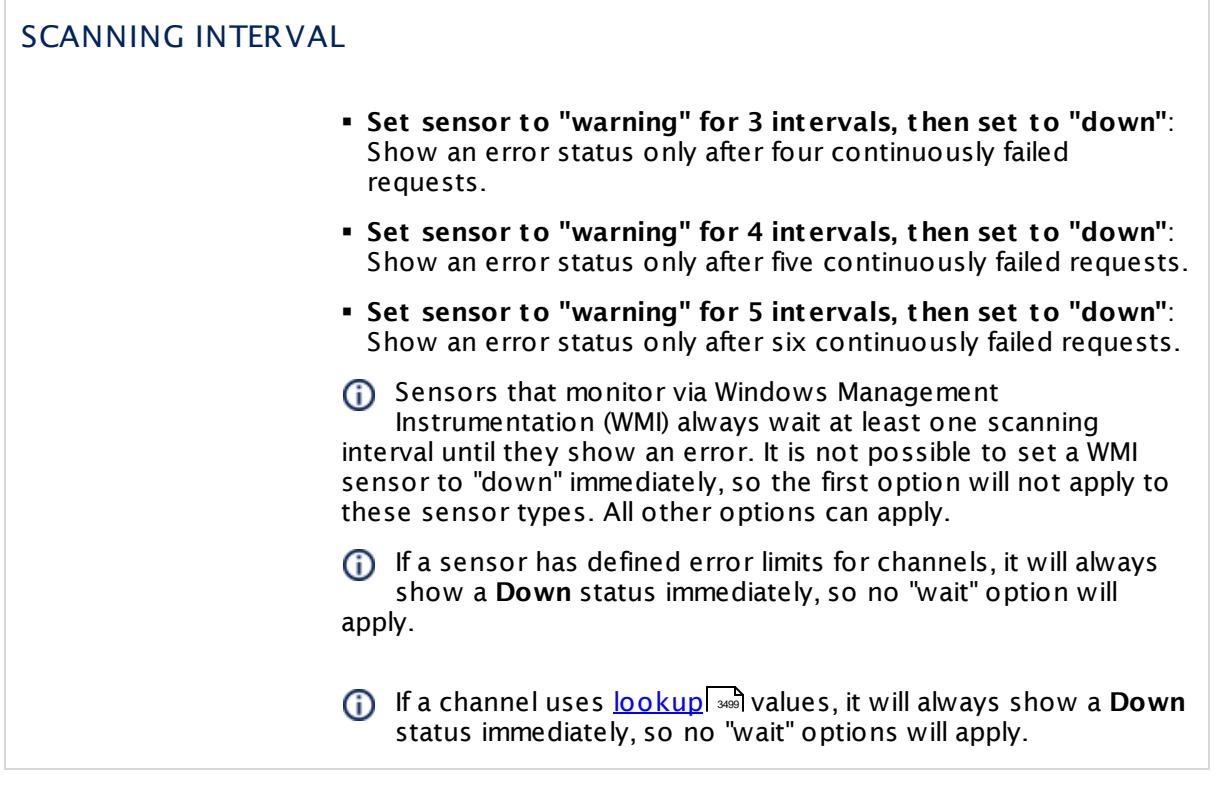

# SCHEDULES, DEPENDENCIES, AND MAINTENANCE WINDOW

Inheritance for schedules, dependencies, and maintenance windows cannot be interrupted. The corresponding settings from the parent objects will always be active. However, you can define additional settings here. They will be active at the same time as the parent objects' settings.

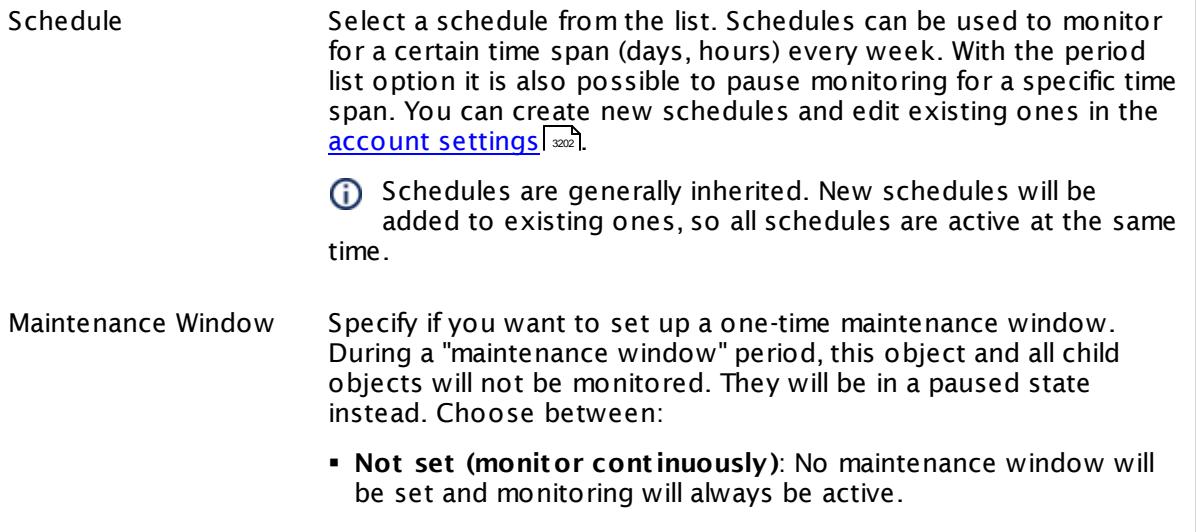

T

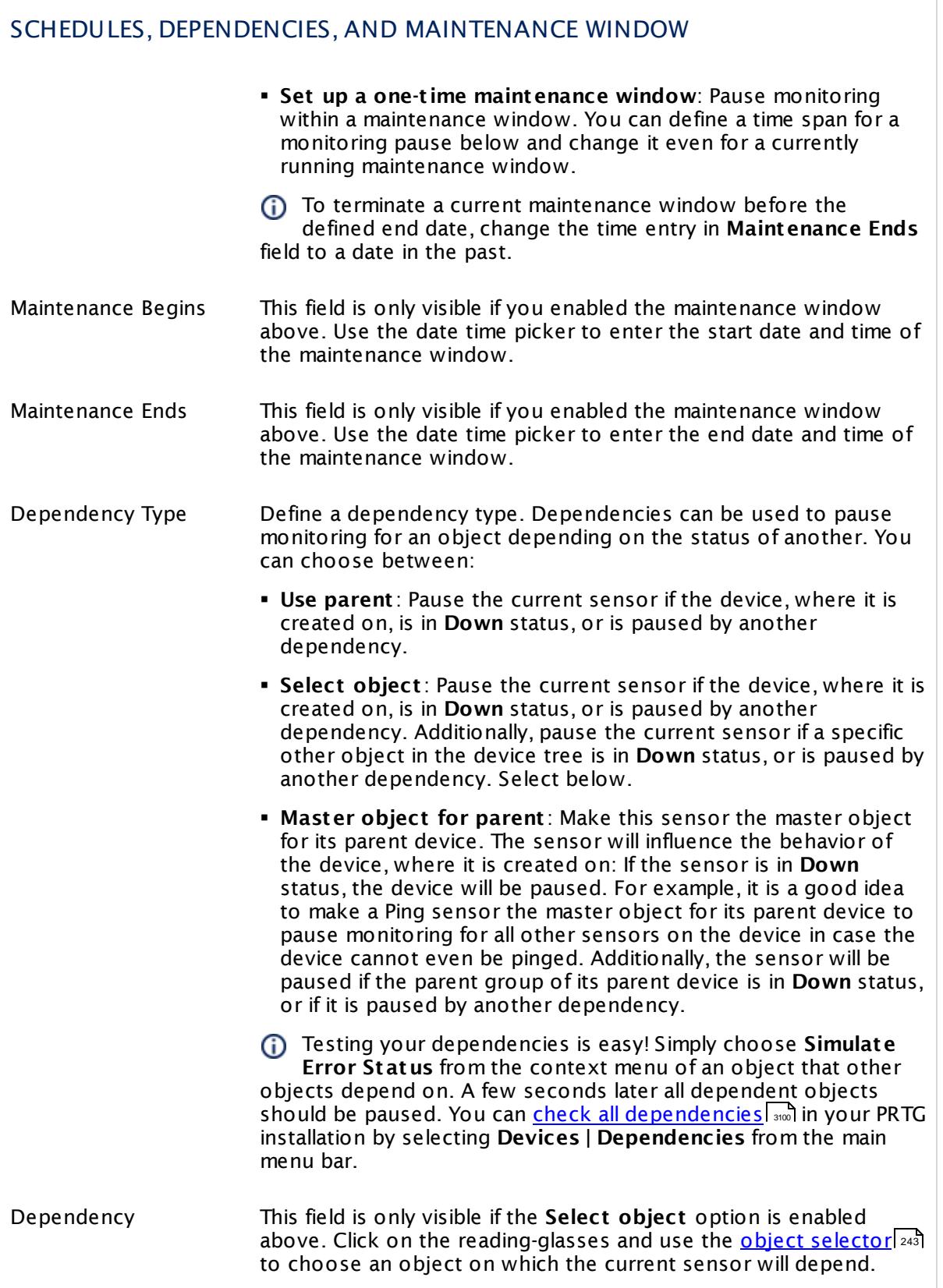

Part 7: Ajax Web Interface—Device and Sensor Setup | 8 Sensor Settings 182 SNMP Synology Logical Disk Sensor

## SCHEDULES, DEPENDENCIES, AND MAINTENANCE WINDOW

Dependency Delay (Sec.) Define a time span in seconds for a dependency delay. After the master object for this dependency goes back to **Up** status, PRTG will start monitoring the depending objects after this extra delayed. This can help to avoid false alarms, for example, after a server restart, by giving systems more time for all services to start up. Please enter an integer value.

> This setting is not available if you choose this sensor to **Use parent** or to be the **Master object for parent** . In this case, please define delays in the parent <mark>[Device](#page-404-0) Settings</mark> ক্ৰী or in the superior **[Group](#page-377-0) Set t ings** . 378

# ACCESS RIGHTS

Click © to disrupt the inheritance. See section <u>[Inheritance](#page-137-0) of Settings</u> ক্ষী for more information.

User Group Access Define which user group(s) will have access to the object you're editing. A table with user groups and types of access rights is shown: It contains all user groups from your setup. For each user group you can choose from the following access rights:

- **Inherited:** Use the access rights settings of the parent object.
- § **None**: Users in this group cannot see or edit the object. The object neither shows up in lists nor in the device tree. Exception: If a child object is visible to the user, the object is visible in the device tree, though not accessible.
- § **Read**: Users in this group can see the object and review its monitoring results.
- § **Write**: Users in this group can see the object, review its monitoring results, and edit the object's settings. They cannot edit access rights settings.
- **Full:** Users in this group can see the object, review its monitoring results, edit the object's settings, and edit access rights settings.

You can create new user groups in the **System [Administ](#page-3267-0) rat ion— User [Groups](#page-3267-0)**  $\infty$  settings. To automatically set all objects further down in the hierarchy to inherit this object's access rights, set a check mark for the **Revert children's access rights to inherited** option.

For more details on access rights, see the section **[User](#page-159-0)**  $\overline{\operatorname{Access} \operatorname{Right} \operatorname{s}}$  $\overline{\operatorname{Access} \operatorname{Right} \operatorname{s}}$  $\overline{\operatorname{Access} \operatorname{Right} \operatorname{s}}$  160 .

#### **More**

Knowledge Base: My SNMP sensors don't work. What can I do?

§ <https://kb.paessler.com/en/topic/46863>

#### **Edit Sensor Channels**

To change display settings, spike filter, and limits, switch to the sensor's **Overview** tab and click the gear icon of a specific channel. For detailed information, see the **Sensor [Channels](#page-3050-0)**  $SettingS | 3051}$  section.

#### **Notifications**

Click the **Not ificat ions** tab to change notification triggers. For detailed information, see the **[Sensor](#page-3059-0) Not ificat ions Set t ings** section. 3060

#### **Others**

For more general information about settings, see the **[Object](#page-219-0) Settings** 220 section.

Part 7: Ajax Web Interface—Device and Sensor Setup | 8 Sensor Settings 183 SNMP Synology Physical Disk Sensor

# **7.8.183 SNMP Synology Physical Disk Sensor**

The SNMP Synology Physical Disk sensor monitors a physical disk in a Synology Network Attached Storage (NAS) via Simple Network Management Protocol (SNMP).

It can show the following:

- § Temperature
- § Disk status

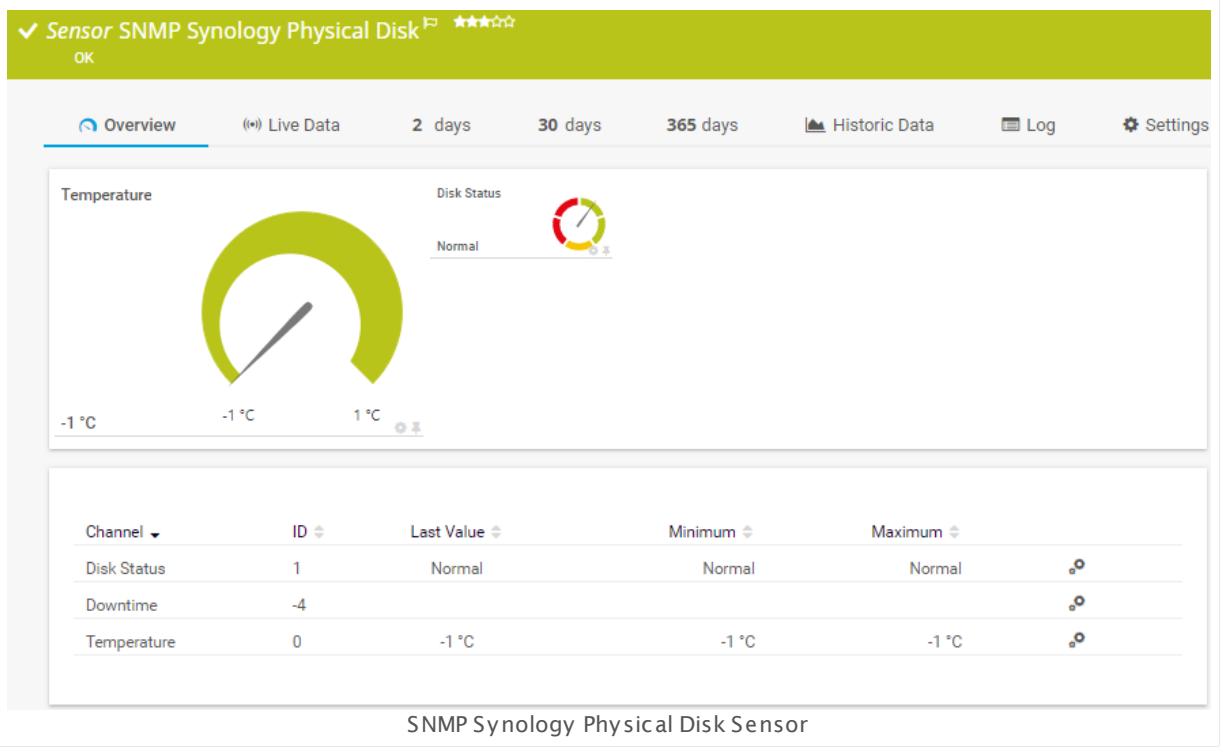

#### **Sensor in Other Languages**

Dutch: **SNMP-Synology Fysieke Schijf**, French: **Disque physique Synology SNMP**, German: **SNMP Synology Physikalischer Datent räger**, Japanese: SNMP Synology ? ? ? ? ? ? , Portuguese: **Disco físico Synology SNMP**, Russian: **Физический диск Synology по SNMP**, Simplified Chinese: **SNMP Synology ? ? ? ?** , Spanish: **Disco físico de Synology con SNMP**

#### **Remarks**

- This sensor type uses lookups to determine the status values of one or more sensor channels. This means that possible states are defined in a lookup file. You can change the behavior of a channel by editing the lookup file that this channel uses. For details, see the **manual section <mark>Define [Lookups](#page-3498-0)</mark> આવે**.
- § For a general introduction to the technology behind SNMP, please see the manual section **[Monitoring](#page-3372-0) via SNMP** . 3373

### **Add Sensor**

The **Add Sensor** dialog appears when you <u>[manually](#page-327-0)</u> العنه add a new sensor to a device. It only shows the setting fields that are required for creating the sensor. Therefore, you will not see all setting fields in this dialog. You can change (nearly) all settings in the sensor's **Set t ings** tab later.

Select the physical disks in the Synology NAS you want to monitor. PRTG will create one sensor for each disk you choose in the **Add Sensor** dialog. The settings you choose will be valid for all sensors that you create when you finish this dialog.

The following settings for this sensor differ in the Add Sensor dialog in comparison to the sensor's settings page.

# SYNOLOGY NAS SETTINGS

Disk Select the physical disks you want to add a sensor for. You see a list with the names of all items that are available to monitor. Add check marks in front of the respective lines to select the desired items. PRTG creates one sensor for each selection. You can also use the check box in the table head to select and deselect all items.

## **Sensor Settings**

On the details page of a sensor, click the **Set t ings** tab to change its settings.

Usually, a sensor connects to the **IP Address** or **DNS Name** of the parent device where you created this sensor. See the **[Device](#page-404-0) Set t ings** for details. For some sensor types, 405 you can define the monitoring target explicitly in the sensor settings. Please see below for details on available settings.

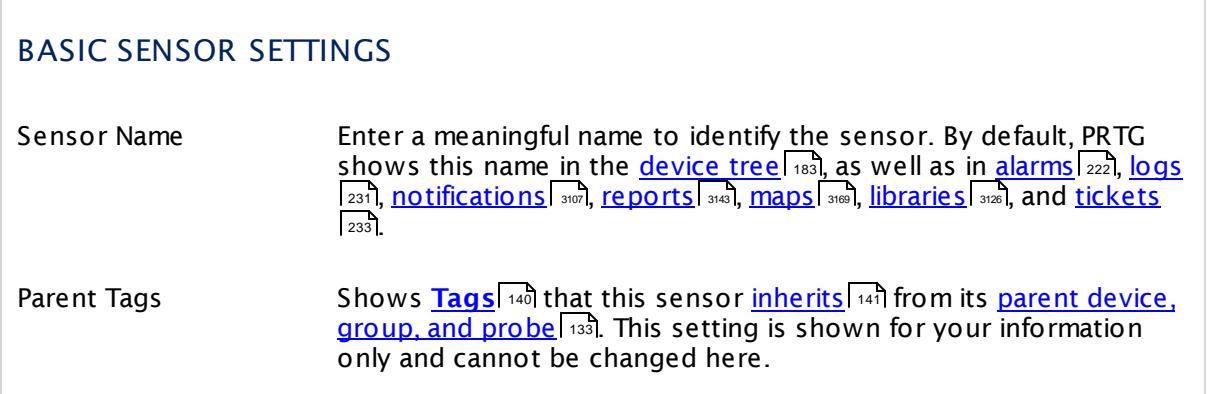

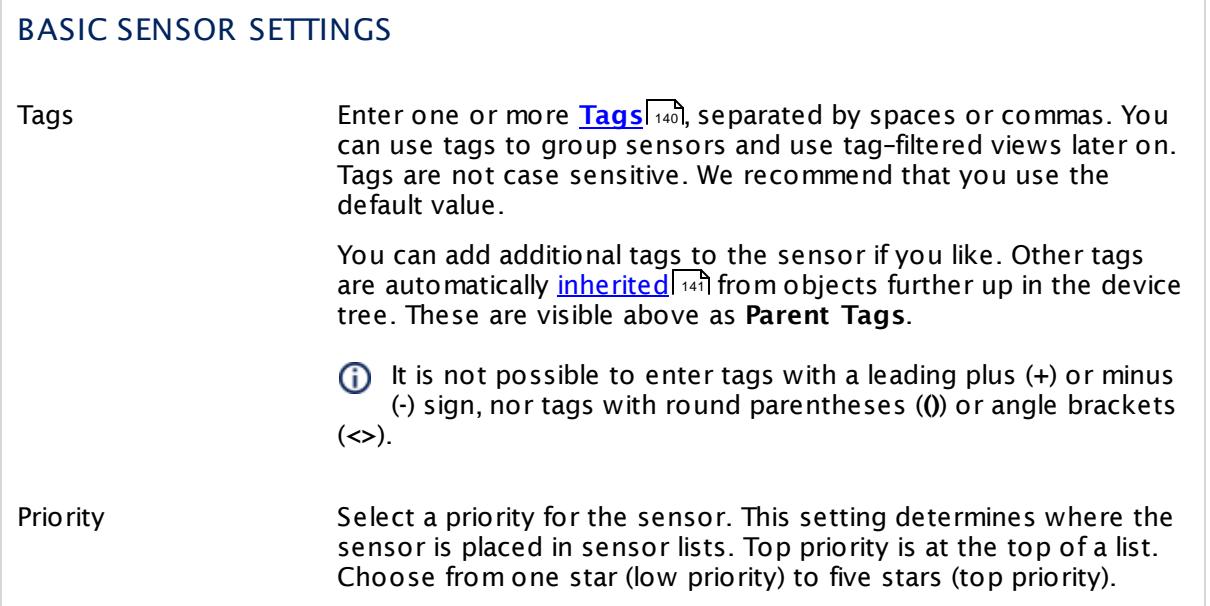

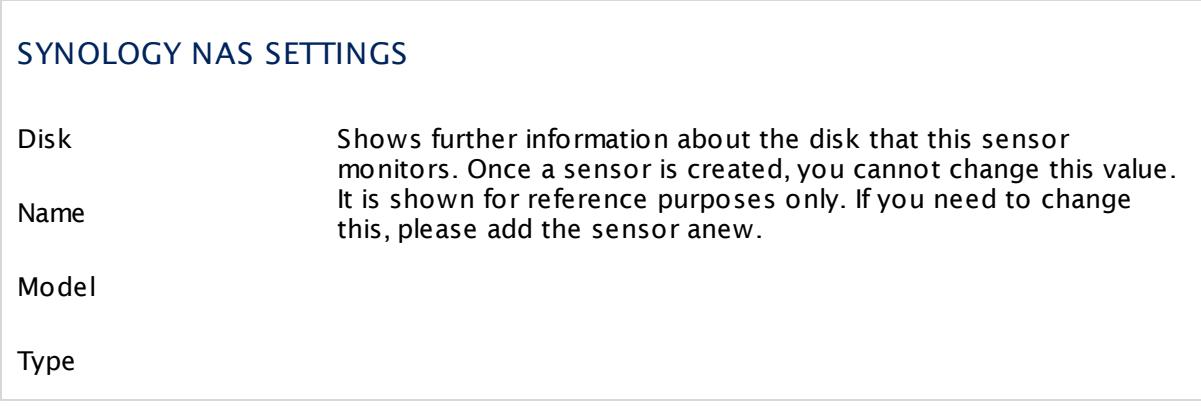

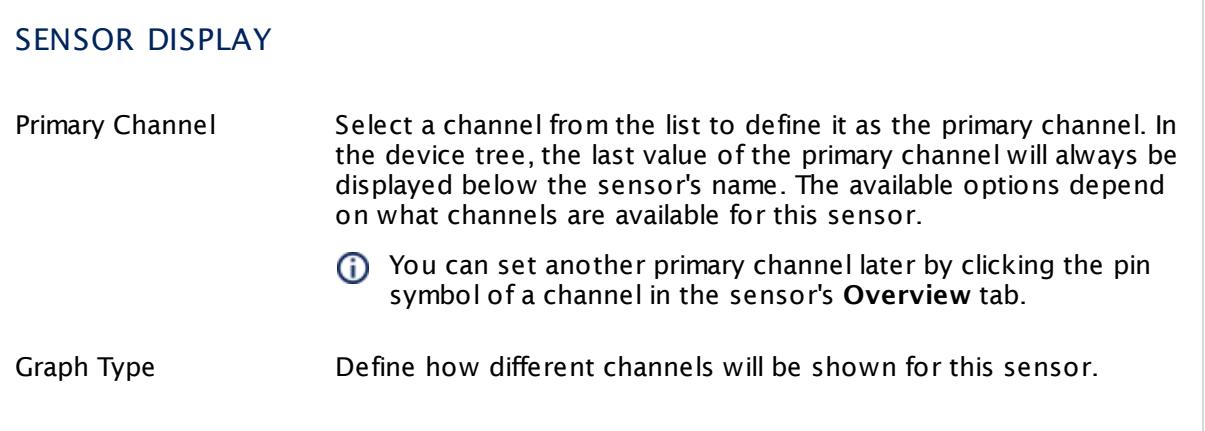

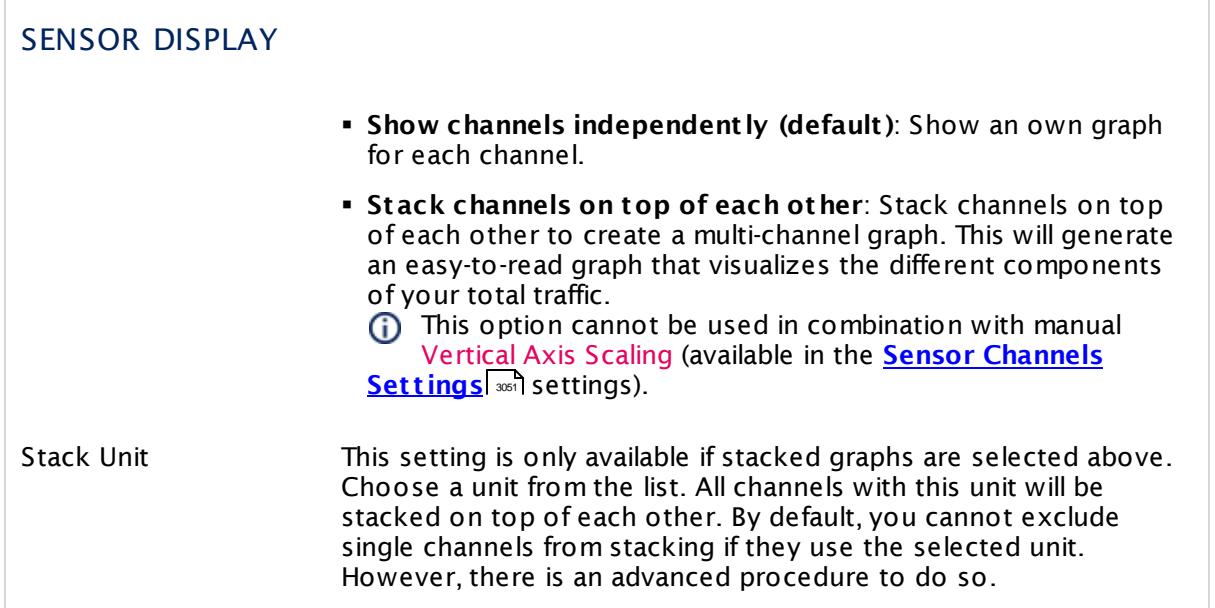

## **Inherited Settings**

By default, all following settings are inherited from objects higher in the hierarchy and should be changed there, if necessary. Often, best practice is to change them centrally in the **[Root](#page-333-0)** 334 group's settings, see section <u>[Inheritance](#page-137-0) of SettingsI</u> 1381 for more information. To change a setting only for this object, disable inheritance by clicking the button next to inherit from under the corresponding setting name. You will then see the options described below.

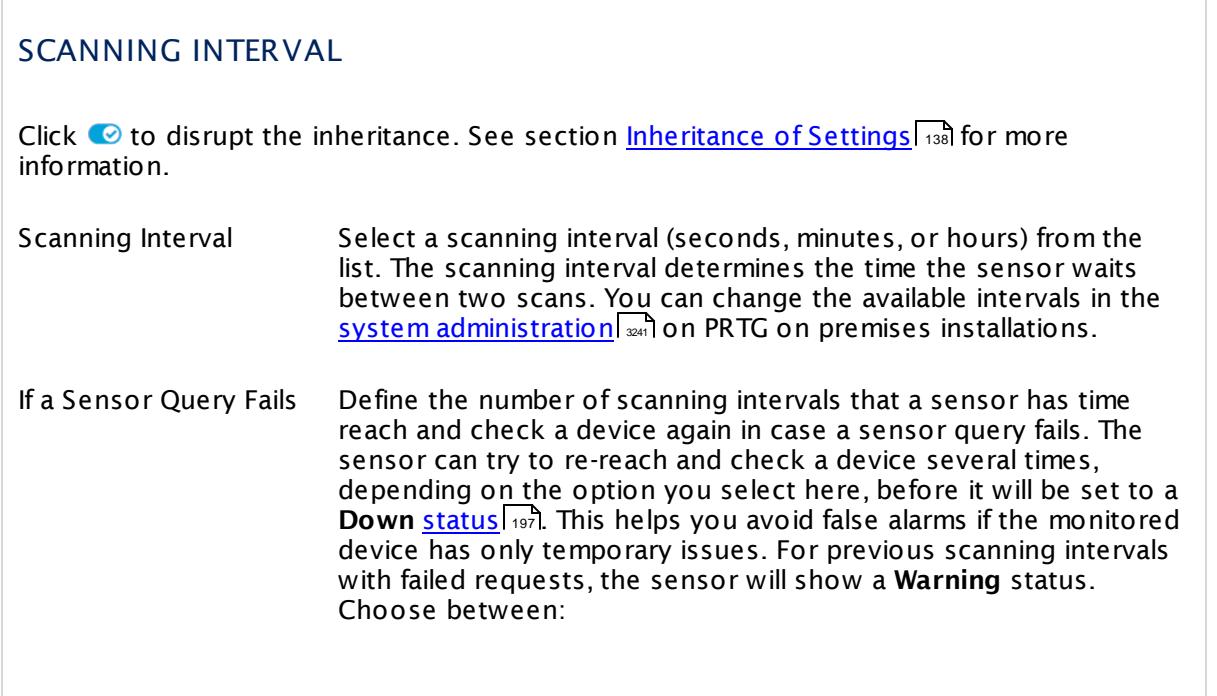

Part 7: Ajax Web Interface—Device and Sensor Setup | 8 Sensor Settings 183 SNMP Synology Physical Disk Sensor

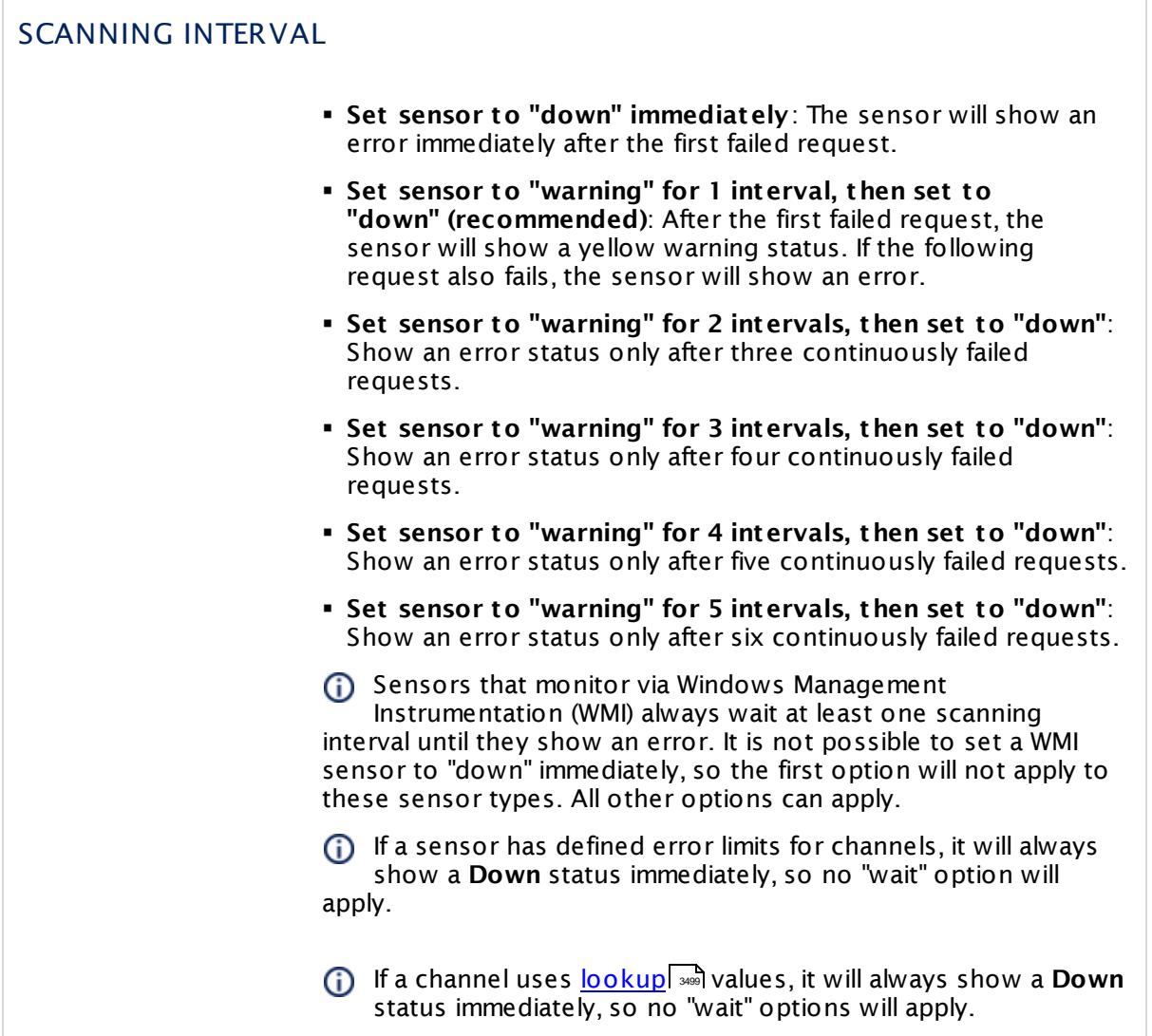

# SCHEDULES, DEPENDENCIES, AND MAINTENANCE WINDOW

Inheritance for schedules, dependencies, and maintenance windows cannot be interrupted. The corresponding settings from the parent objects will always be active. However, you can define additional settings here. They will be active at the same time as the parent objects' settings.

Schedule Select a schedule from the list. Schedules can be used to monitor for a certain time span (days, hours) every week. With the period list option it is also possible to pause monitoring for a specific time span. You can create new schedules and edit existing ones in the <u>account [settings](#page-3201-0)</u>। ी.

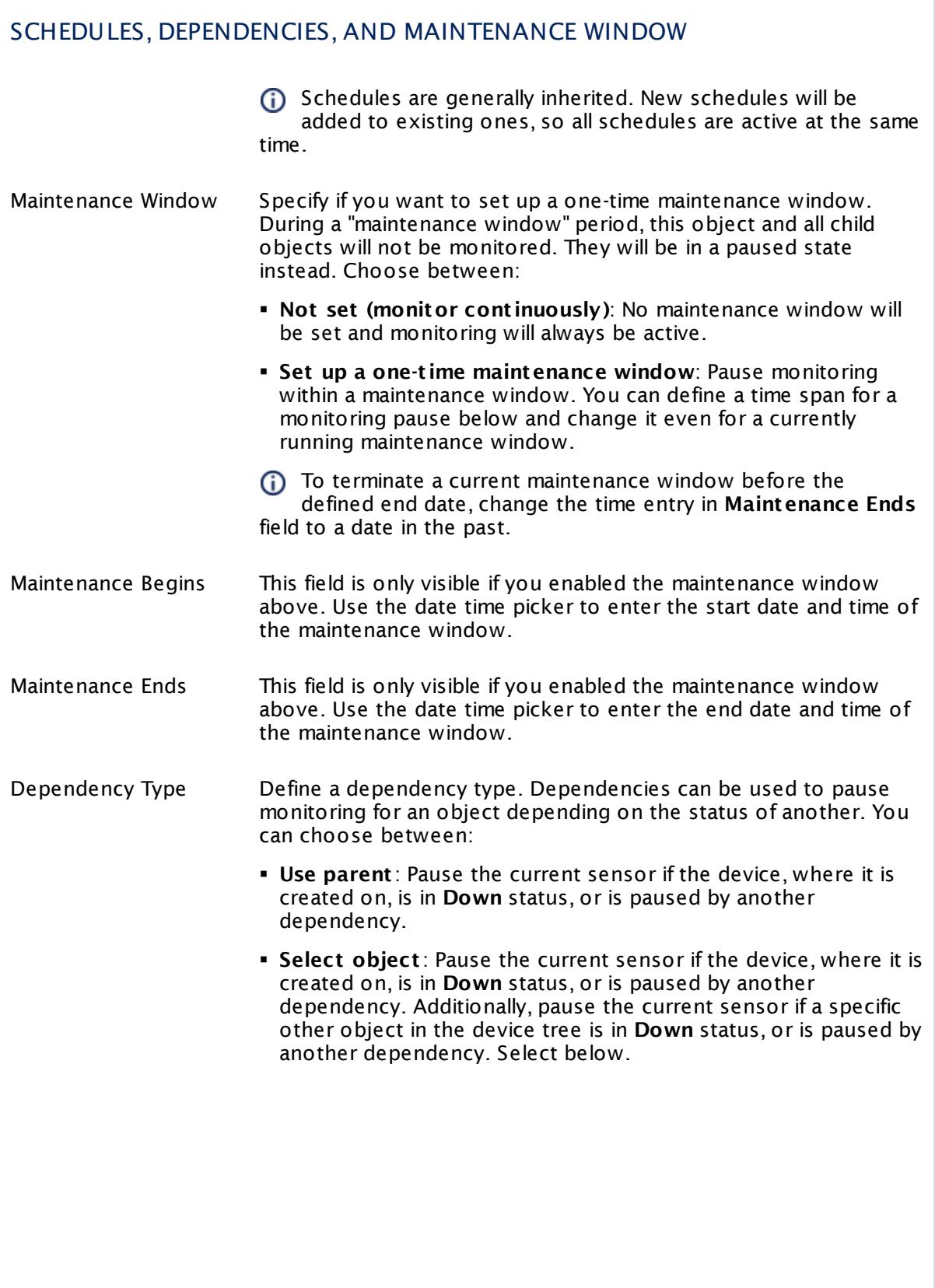

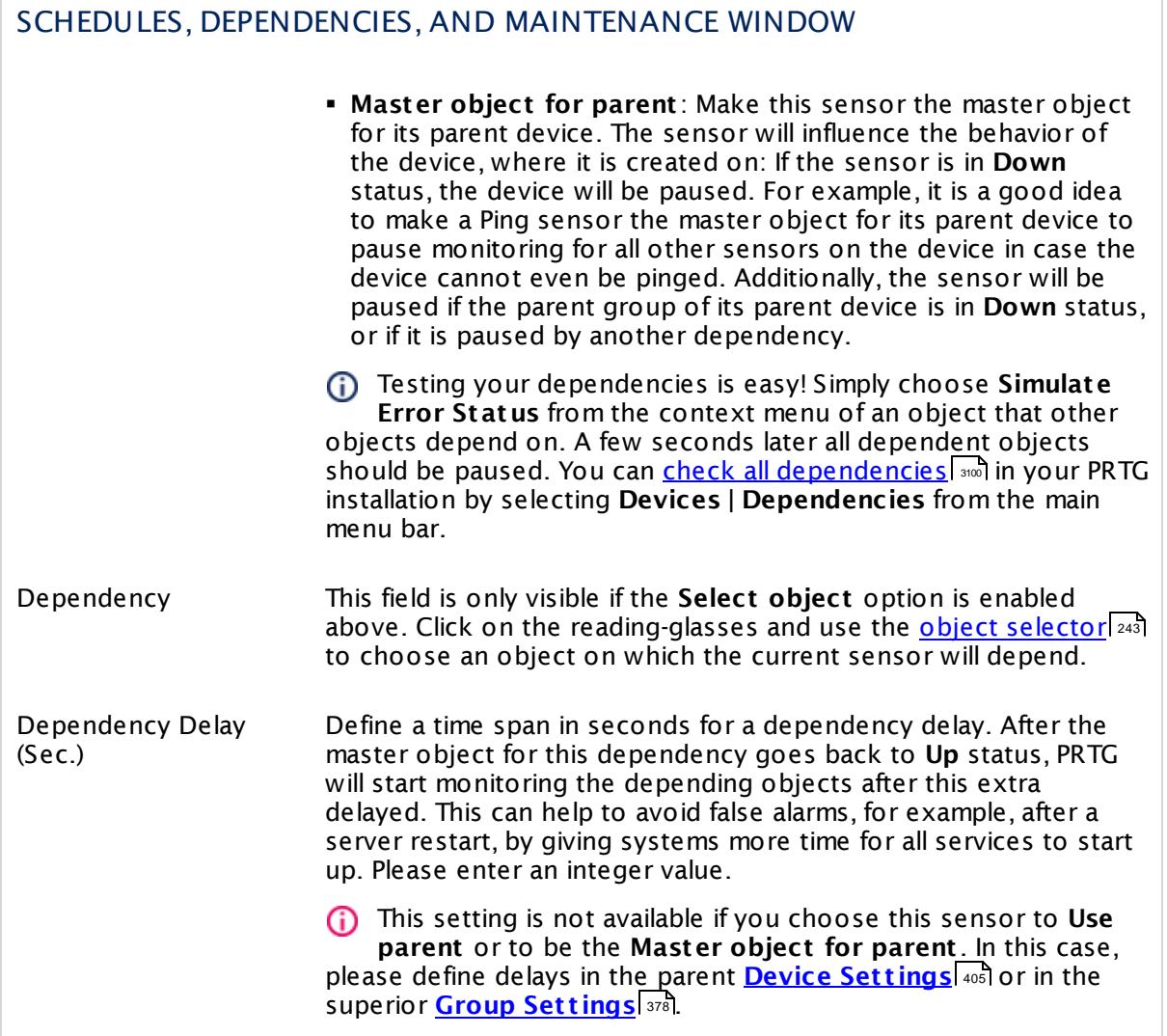

# ACCESS RIGHTS

Click  $\bullet$  to disrupt the inheritance. See section <u>[Inheritance](#page-137-0) of Settings</u> I and for more information.

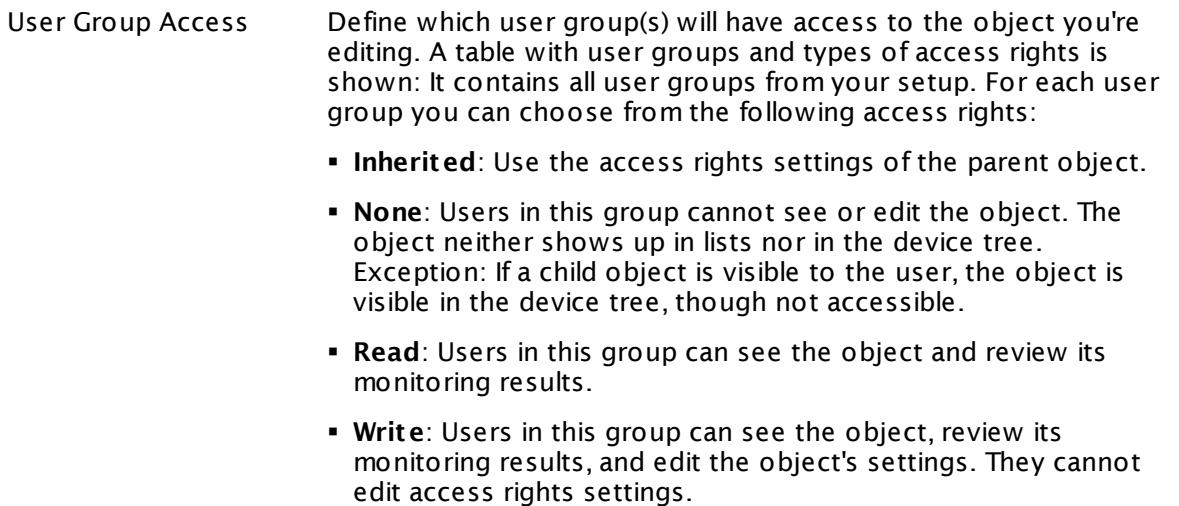

§ **Full**: Users in this group can see the object, review its monitoring results, edit the object's settings, and edit access rights settings.

You can create new user groups in the **System [Administ](#page-3267-0) rat ion— User [Groups](#page-3267-0)**  $\infty$  settings. To automatically set all objects further down in the hierarchy to inherit this object's access rights, set a check mark for the **Revert children's access rights to inherited** option.

For more details on access rights, see the section **[User](#page-159-0)**  $\overline{\textbf{Access Rights}}$  $\overline{\textbf{Access Rights}}$  $\overline{\textbf{Access Rights}}$  160 .

#### **More**

Knowledge Base: My SNMP sensors don't work. What can I do?

§ <https://kb.paessler.com/en/topic/46863>

# **Edit Sensor Channels**

To change display settings, spike filter, and limits, switch to the sensor's **Overview** tab and click the gear icon of a specific channel. For detailed information, see the **Sensor [Channels](#page-3050-0)**  $\overline{\text{Set}\text{tings}}|$  $\overline{\text{Set}\text{tings}}|$  $\overline{\text{Set}\text{tings}}|$  section.

# **Notifications**

Click the **Not ificat ions** tab to change notification triggers. For detailed information, see the **[Sensor](#page-3059-0) Not ificat ions Set t ings** section. 3060

Part 7: Ajax Web Interface—Device and Sensor Setup | 8 Sensor Settings 183 SNMP Synology Physical Disk Sensor

## **Others**

For more general information about settings, see the **[Object](#page-219-0) Set t ings** <sup>220</sup> section.

# **7.8.184 SNMP Synology System Health Sensor**

The SNMP Synology System Health sensor monitors the system health of a Synology Network Attached Storage (NAS) via Simple Network Management Protocol (SNMP).

It can show the following, depending on the available measurement components:

- **Temperature (if available on the target device)**
- § System status
- Power status
- § Fan status
- § Memory usage in percent
- § CPU load in percent

Which channels the sensor actually shows might depend on the monitored device and the sensor setup.

For more information about the shown memory and CPU load values, see the Knowledge Base: Why does my [Synology](http://kb.paessler.com/en/topic/63283) System Health sensor show incorrect CPU and memory [values?](http://kb.paessler.com/en/topic/63283)

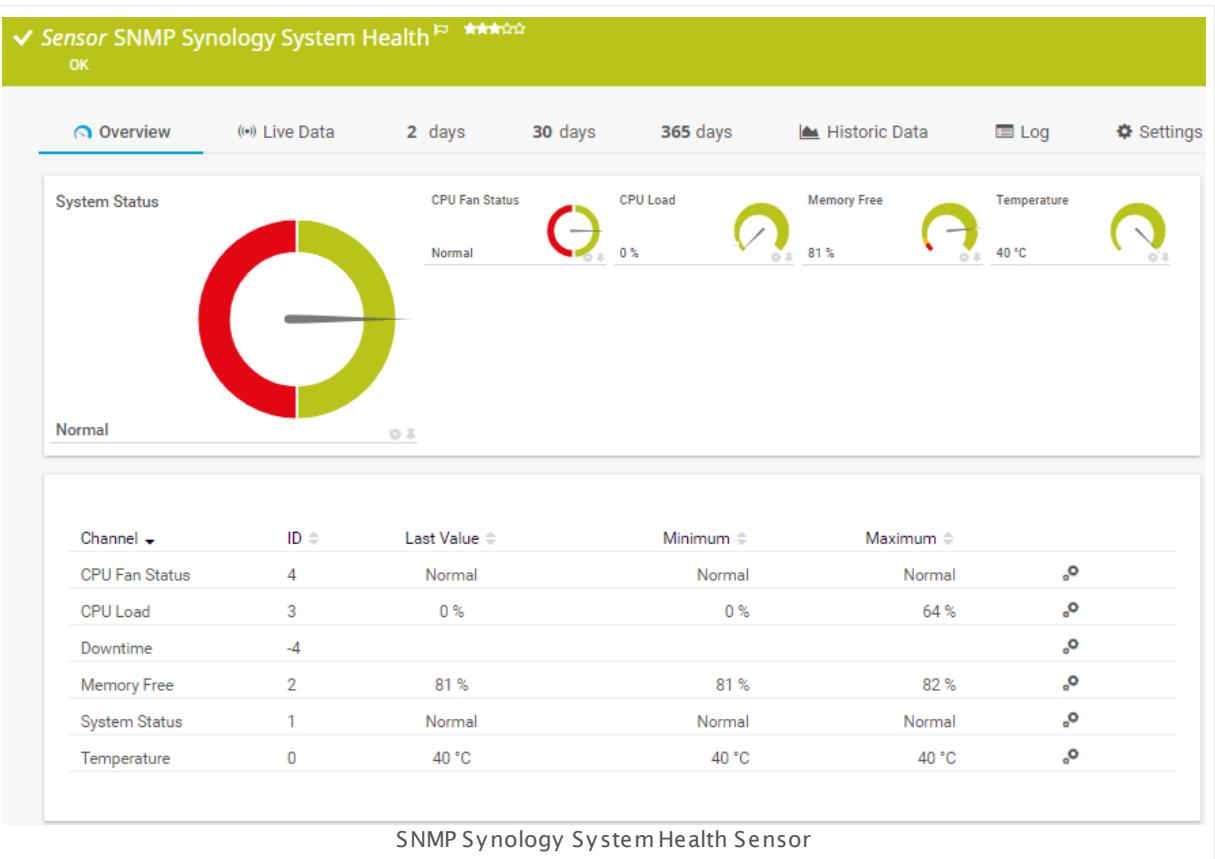

Part 7: Ajax Web Interface—Device and Sensor Setup | 8 Sensor Settings 184 SNMP Synology System Health Sensor

### **Sensor in Other Languages**

Dutch: **SNMP-Synology Systeem Status**, French: **État?du système Synology SNMP**, German: **SNMP Synology Systemzustand**, Japanese: SNMP Synology ? ? ? ? ? ? ? , Portuguese: **Funcionamento do sistema Synology SNMP**, Russian: **Работоспособность системы Synology по SNMP**, Simplified Chinese: **SNMP Synology ? ? ? ? ? ?** , Spanish: **Salud del sistema de Synology con SNMP**

### **Remarks**

- Knowledge Base: Why does my [Synology](http://kb.paessler.com/en/topic/63283) System Health sensor show incorrect CPU and [memory](http://kb.paessler.com/en/topic/63283) values?
- § This sensor type uses lookups to determine the status values of one or more sensor channels. This means that possible states are defined in a lookup file. You can change the behavior of a channel by editing the lookup file that this channel uses. For details, see the nanual section <mark>Define [Lookups](#page-3498-0)</mark> 3499).
- § For a general introduction to the technology behind SNMP, please see the manual section **[Monitoring](#page-3372-0) via SNMP** . 3373

## **Add Sensor**

The **Add Sensor** dialog appears when you <u>[manually](#page-327-0)</u> العنه add a new sensor to a device. It only shows the setting fields that are required for creating the sensor. Therefore, you will not see all setting fields in this dialog. You can change (nearly) all settings in the sensor's **Set t ings** tab later.

#### **Sensor Settings**

On the details page of a sensor, click the **Set t ings** tab to change its settings.

Usually, a sensor connects to the **IP Address** or **DNS Name** of the parent device where you created this sensor. See the **[Device](#page-404-0) Set t ings** for details. For some sensor types, 405 you can define the monitoring target explicitly in the sensor settings. Please see below for details on available settings.

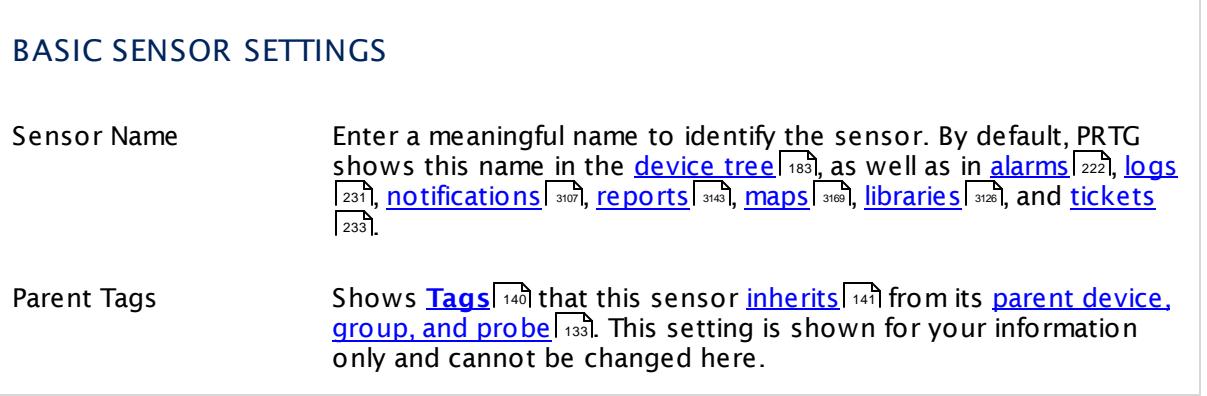

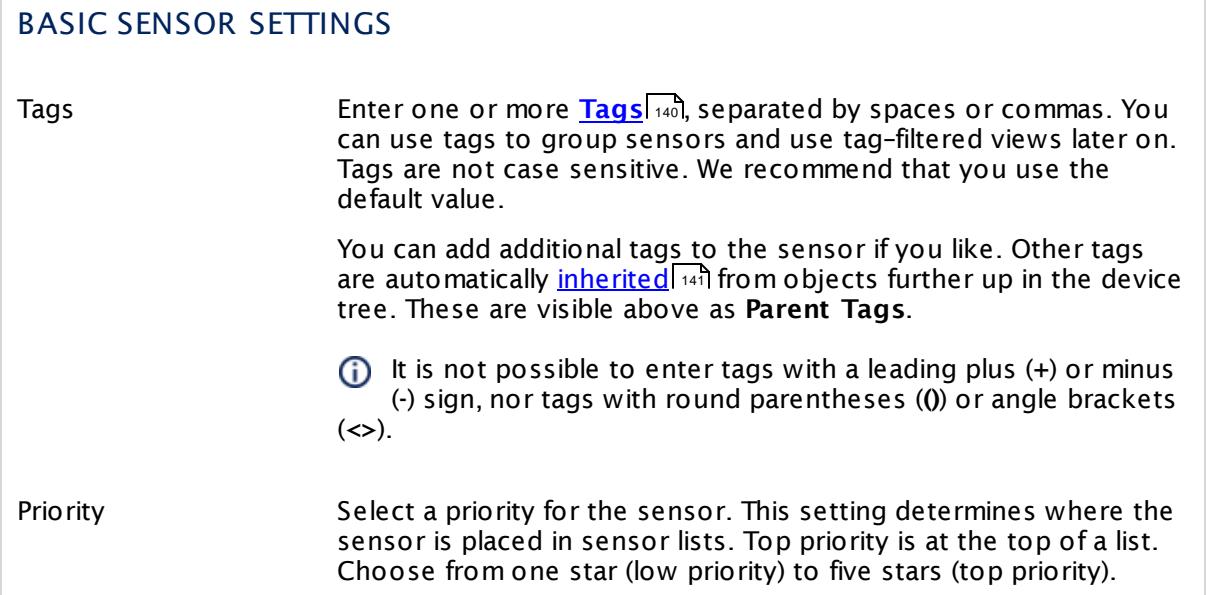

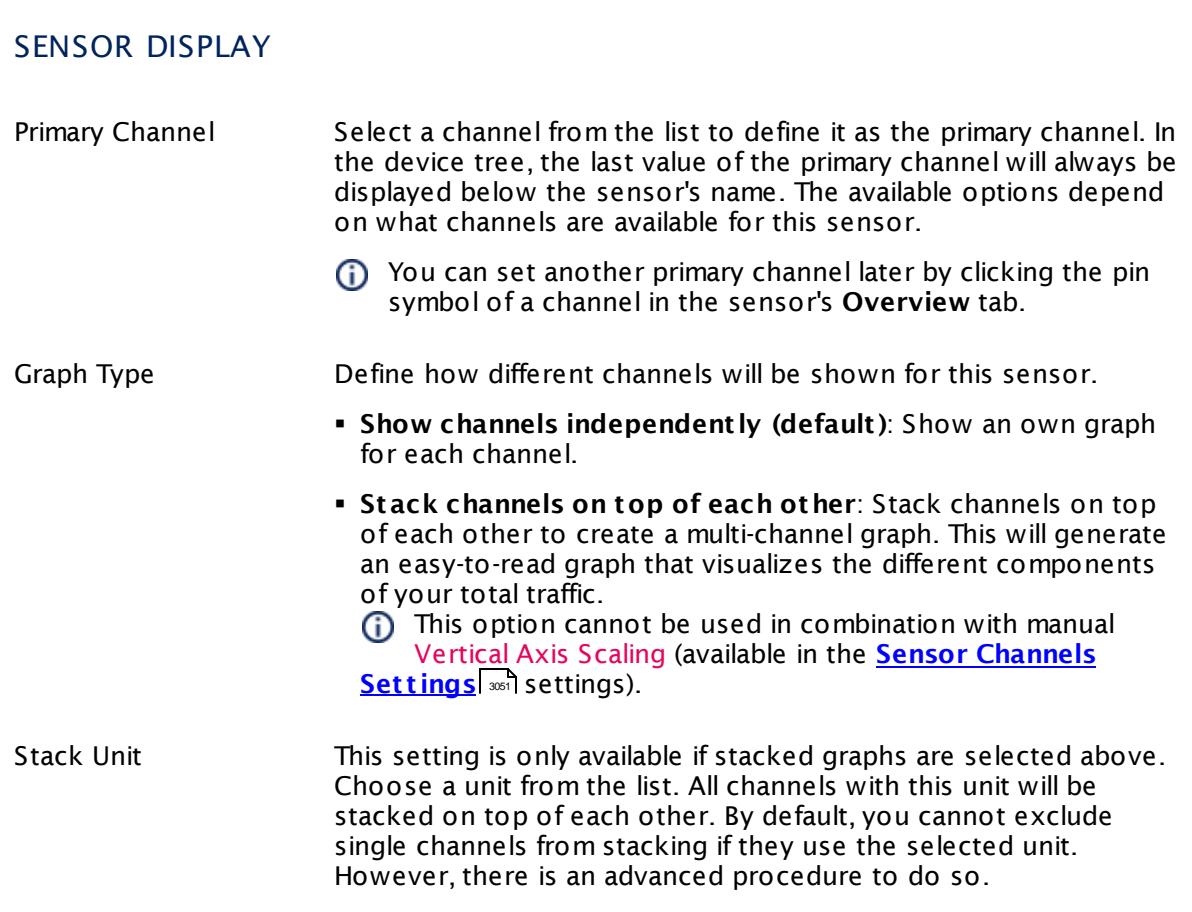

Part 7: Ajax Web Interface—Device and Sensor Setup | 8 Sensor Settings 184 SNMP Synology System Health Sensor

#### **Inherited Settings**

By default, all following settings are inherited from objects higher in the hierarchy and should be changed there, if necessary. Often, best practice is to change them centrally in the **[Root](#page-333-0)** 334 group's settings, see section <u>[Inheritance](#page-137-0) of Settings</u> I 138] for more information. To change a setting only for this object, disable inheritance by clicking the button next to inherit from under the corresponding setting name. You will then see the options described below.

# SCANNING INTERVAL Click  $\bullet$  to disrupt the inheritance. See section <u>[Inheritance](#page-137-0) of Settings</u> I and for more information. Scanning Interval Select a scanning interval (seconds, minutes, or hours) from the list. The scanning interval determines the time the sensor waits between two scans. You can change the available intervals in the system [administration](#page-3240-0)  $\mid$  241 on PRTG on premises installations. If a Sensor Query Fails Define the number of scanning intervals that a sensor has time reach and check a device again in case a sensor query fails. The sensor can try to re-reach and check a device several times, depending on the option you select here, before it will be set to a Down <u>[status](#page-196-0)</u> I 1971. This helps you avoid false alarms if the monitored device has only temporary issues. For previous scanning intervals with failed requests, the sensor will show a **Warning** status. Choose between: § **Set sensor to "down" immediately**: The sensor will show an error immediately after the first failed request. § **Set sensor to "warning" for 1 interval, then set to "down" (recommended)**: After the first failed request, the sensor will show a yellow warning status. If the following request also fails, the sensor will show an error. § **Set sensor to "warning" for 2 intervals, then set to "down"**: Show an error status only after three continuously failed requests. § **Set sensor to "warning" for 3 intervals, then set to "down"**: Show an error status only after four continuously failed requests. § **Set sensor to "warning" for 4 intervals, then set to "down"**: Show an error status only after five continuously failed requests. § **Set sensor to "warning" for 5 intervals, then set to "down"**: Show an error status only after six continuously failed requests.

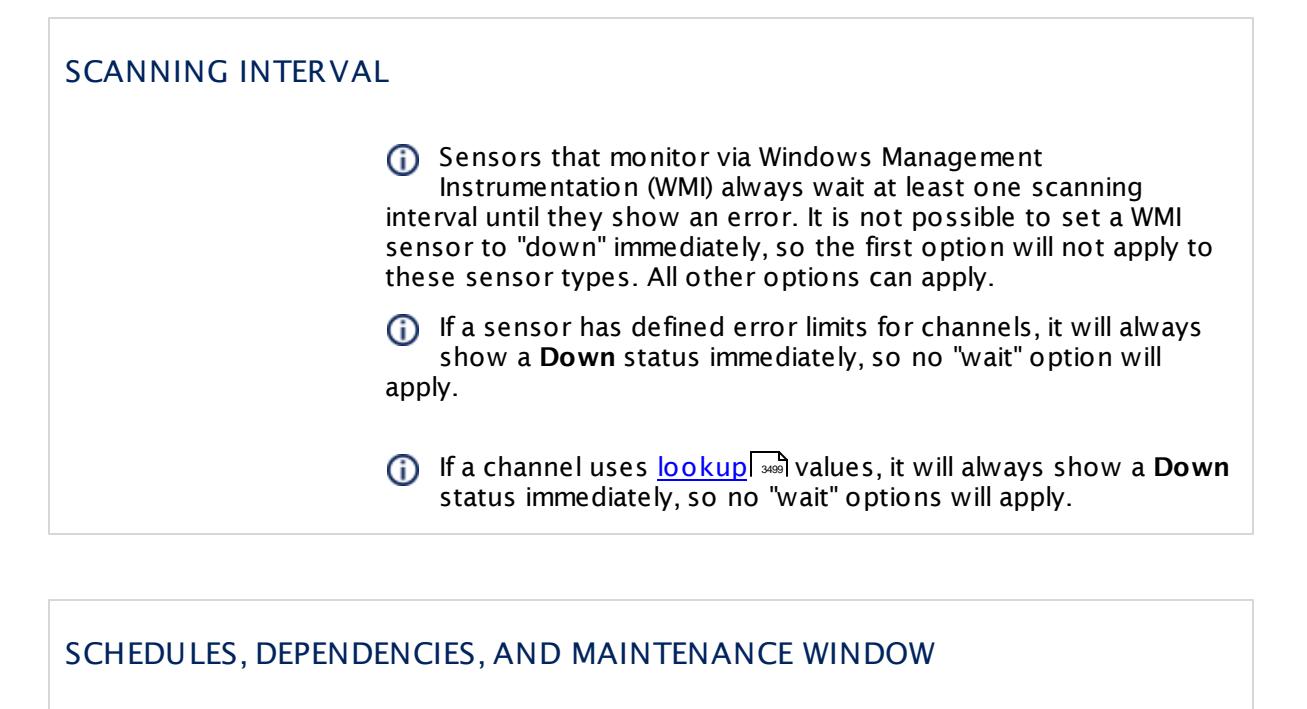

Inheritance for schedules, dependencies, and maintenance windows cannot be interrupted. The corresponding settings from the parent objects will always be active. However, you can define additional settings here. They will be active at the same time as the parent objects' settings.

Schedule Select a schedule from the list. Schedules can be used to monitor for a certain time span (days, hours) every week. With the period list option it is also possible to pause monitoring for a specific time span. You can create new schedules and edit existing ones in the <u>account [settings](#page-3201-0)</u>। ी.

Schedules are generally inherited. New schedules will be added to existing ones, so all schedules are active at the same time.

- Maintenance Window Specify if you want to set up a one-time maintenance window. During a "maintenance window" period, this object and all child objects will not be monitored. They will be in a paused state instead. Choose between:
	- § **Not set (monitor cont inuously)**: No maintenance window will be set and monitoring will always be active.
	- § **Set up a one-t ime maintenance window**: Pause monitoring within a maintenance window. You can define a time span for a monitoring pause below and change it even for a currently running maintenance window.
	- **To terminate a current maintenance window before the** defined end date, change the time entry in **Maintenance Ends** field to a date in the past.

Part 7: Ajax Web Interface—Device and Sensor Setup | 8 Sensor Settings 184 SNMP Synology System Health Sensor

### SCHEDULES, DEPENDENCIES, AND MAINTENANCE WINDOW

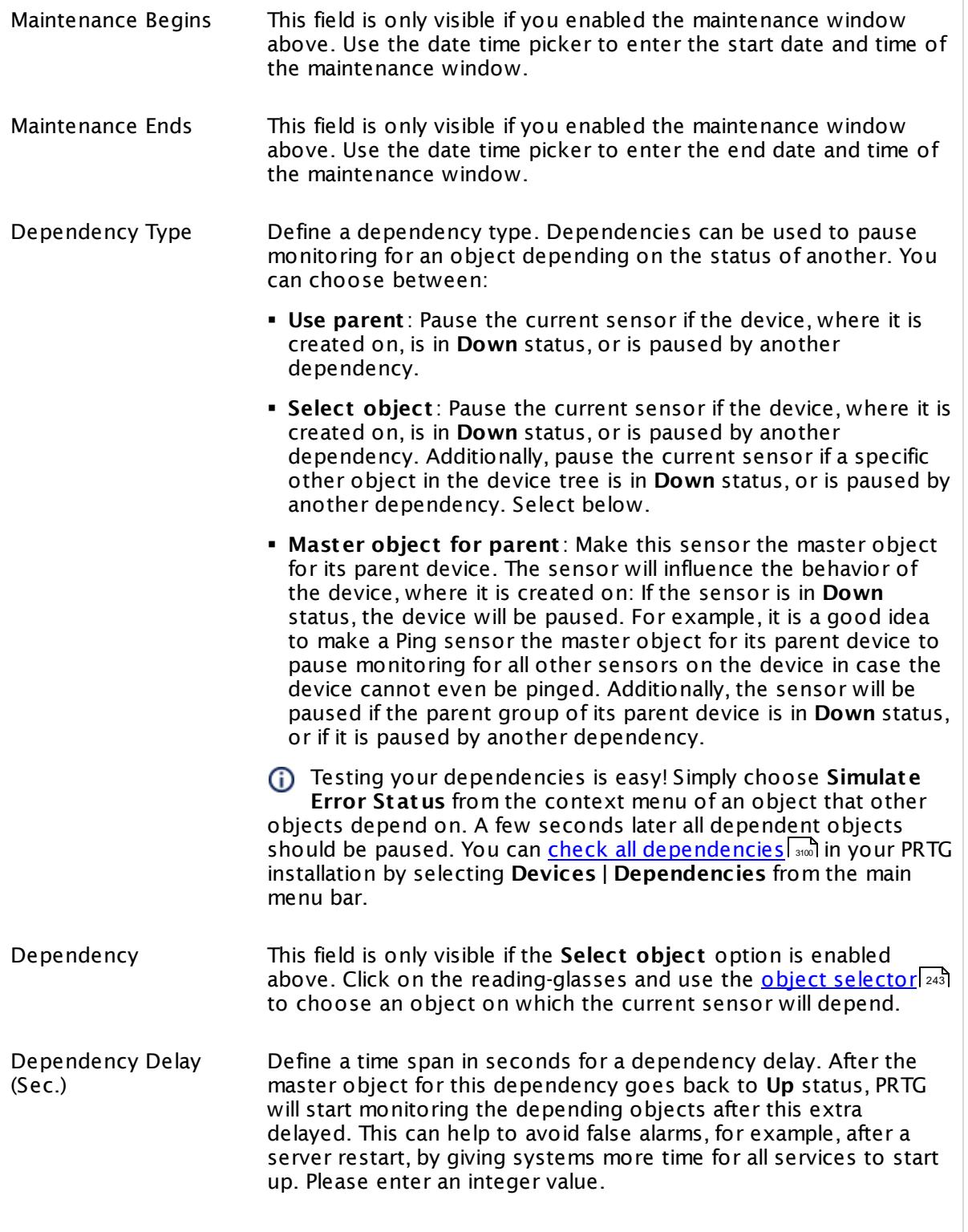

# SCHEDULES, DEPENDENCIES, AND MAINTENANCE WINDOW

This setting is not available if you choose this sensor to **Use parent** or to be the **Master object for parent** . In this case, please define delays in the parent <mark>[Device](#page-404-0) Settings</mark> ক্ৰী or in the superior **[Group](#page-377-0) Set t ings** . 378

# ACCESS RIGHTS

Click © to disrupt the inheritance. See section <u>[Inheritance](#page-137-0) of Settings</u> ক্ষী for more information.

User Group Access Define which user group(s) will have access to the object you're editing. A table with user groups and types of access rights is shown: It contains all user groups from your setup. For each user group you can choose from the following access rights:

- § **Inherited**: Use the access rights settings of the parent object.
- § **None**: Users in this group cannot see or edit the object. The object neither shows up in lists nor in the device tree. Exception: If a child object is visible to the user, the object is visible in the device tree, though not accessible.
- § **Read**: Users in this group can see the object and review its monitoring results.
- § **Write**: Users in this group can see the object, review its monitoring results, and edit the object's settings. They cannot edit access rights settings.
- § **Full**: Users in this group can see the object, review its monitoring results, edit the object's settings, and edit access rights settings.

You can create new user groups in the **System [Administ](#page-3267-0) rat ion— User [Groups](#page-3267-0)**  $\infty$  settings. To automatically set all objects further down in the hierarchy to inherit this object's access rights, set a check mark for the **Revert children's access rights to inherited** option.

For more details on access rights, see the section **[User](#page-159-0)**  $\overline{\operatorname{Access} \operatorname{Right} \operatorname{s}}$  $\overline{\operatorname{Access} \operatorname{Right} \operatorname{s}}$  $\overline{\operatorname{Access} \operatorname{Right} \operatorname{s}}$  160 .

#### **More**

Knowledge Base: Why does my Synology System Health sensor show incorrect CPU and memory values?

§ <https://kb.paessler.com/en/topic/63283>

Part 7: Ajax Web Interface—Device and Sensor Setup | 8 Sensor Settings 184 SNMP Synology System Health Sensor

#### Knowledge Base: My SNMP sensors don't work. What can I do?

§ <https://kb.paessler.com/en/topic/46863>

#### **Edit Sensor Channels**

To change display settings, spike filter, and limits, switch to the sensor's **Overview** tab and click the gear icon of a specific channel. For detailed information, see the **Sensor [Channels](#page-3050-0)**  $\overline{\text{Set}\text{tings}}|$  $\overline{\text{Set}\text{tings}}|$  $\overline{\text{Set}\text{tings}}|$   $\text{ss}$  section.

### **Notifications**

Click the **Not ificat ions** tab to change notification triggers. For detailed information, see the **[Sensor](#page-3059-0) Not ificat ions Set t ings** section. 3060

#### **Others**

For more general information about settings, see the **[Object](#page-219-0) Settings** 220 section.
# **7.8.185 SNMP System Uptime Sensor**

The SNMP System Uptime sensor monitors the time a device is running via Simple Network Management Protocol (SNMP).

§ It reads the system uptime value of the monitored device and shows it.

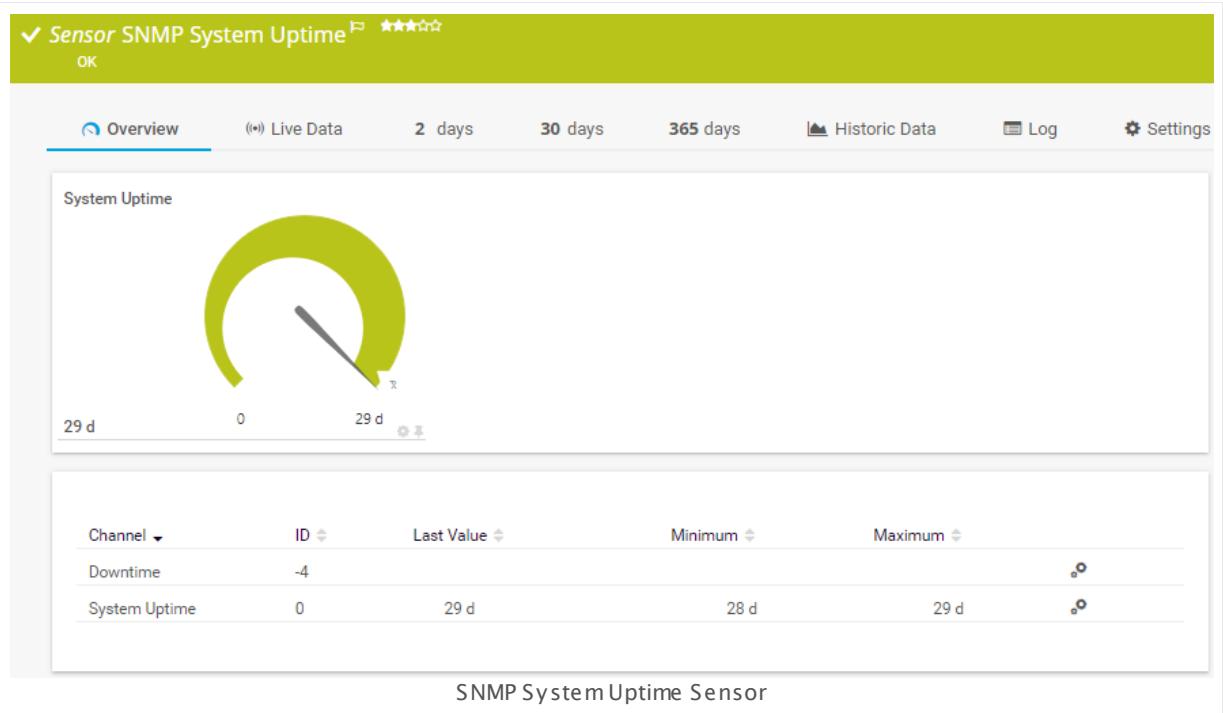

# **Sensor in Other Languages**

Dutch: **SNMP Systeem Upt ime**, French: **Disponibilité du système SNMP**, German: **SNMP-Laufzeit** , Japanese: SNMP ? ? ? ? ? ? ? ? , Portuguese: **Tempo de at ividade do sistema SNMP**, Russian: **Время бесперебойной работы системы по SNMP**, Simplified Chinese: **SNMP ? ? ? ? ? ? ? ?** , Spanish: **Disponibilidad SNMP**

# **Remarks**

- It might not work to query data from a probe device via SNMP (querying localhost, 127.0.0.1, or ::1). <u>Add this [device](#page-313-0) to PRTG</u> 314 with the IP address that it has in your network and create the SNMP sensor on this device instead.
- Knowledge Base: Why does the SNMP [System](http://kb.paessler.com/en/topic/61249) Uptime sensor report wrong values?
- § For a general introduction to the technology behind SNMP, please see the manual section **[Monitoring](#page-3372-0) via SNMP** . 3373

Part 7: Ajax Web Interface—Device and Sensor Setup | 8 Sensor Settings 185 SNMP System Uptime Sensor

#### **Add Sensor**

The **Add Sensor** dialog appears when you <u>[manually](#page-327-0)</u> العنه add a new sensor to a device. It only shows the setting fields that are required for creating the sensor. Therefore, you will not see all setting fields in this dialog. You can change (nearly) all settings in the sensor's **Set t ings** tab later.

#### **Sensor Settings**

On the details page of a sensor, click the **Set t ings** tab to change its settings.

Usually, a sensor connects to the **IP Address** or **DNS Name** of the parent device where you created this sensor. See the **[Device](#page-404-0) Set t ings** for details. For some sensor types, 405 you can define the monitoring target explicitly in the sensor settings. Please see below for details on available settings.

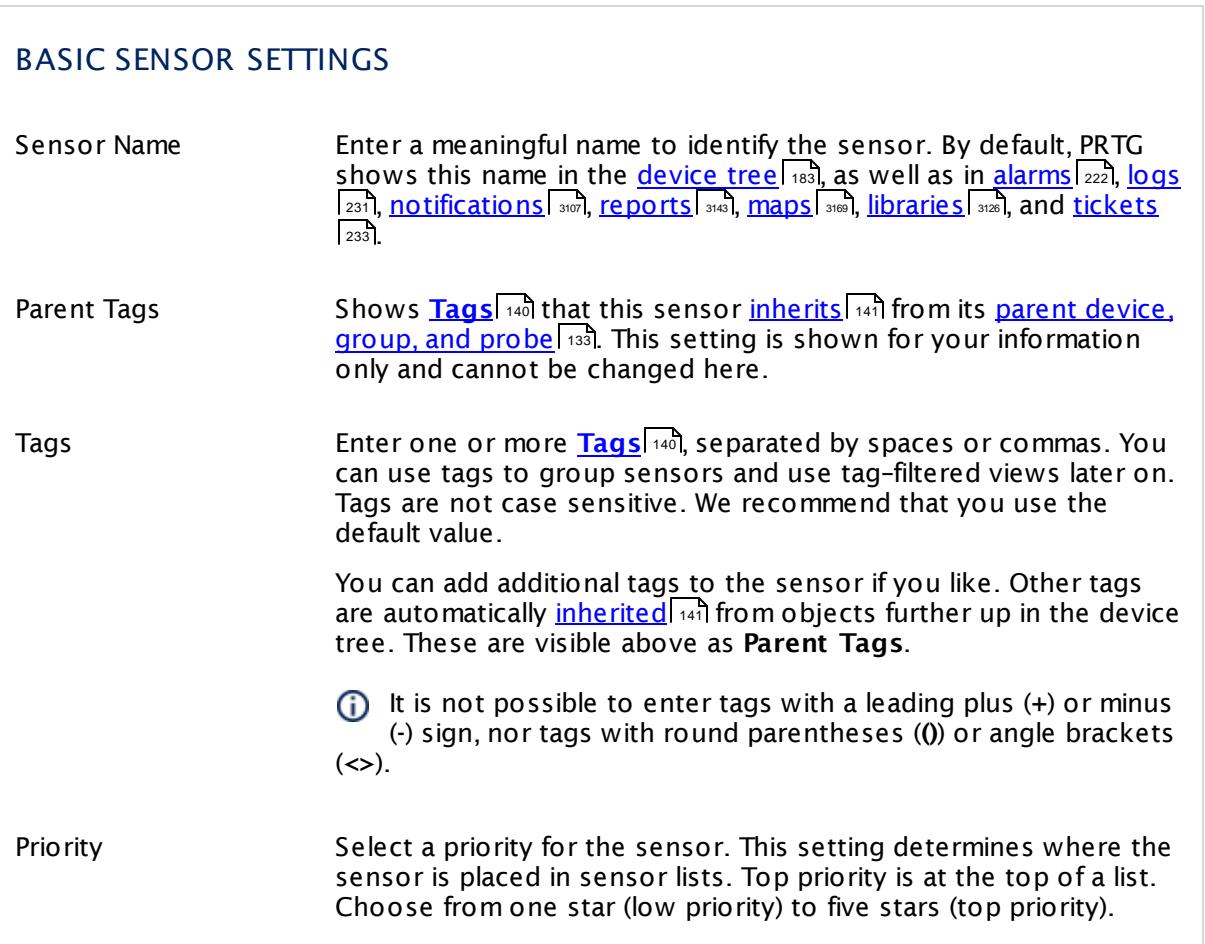

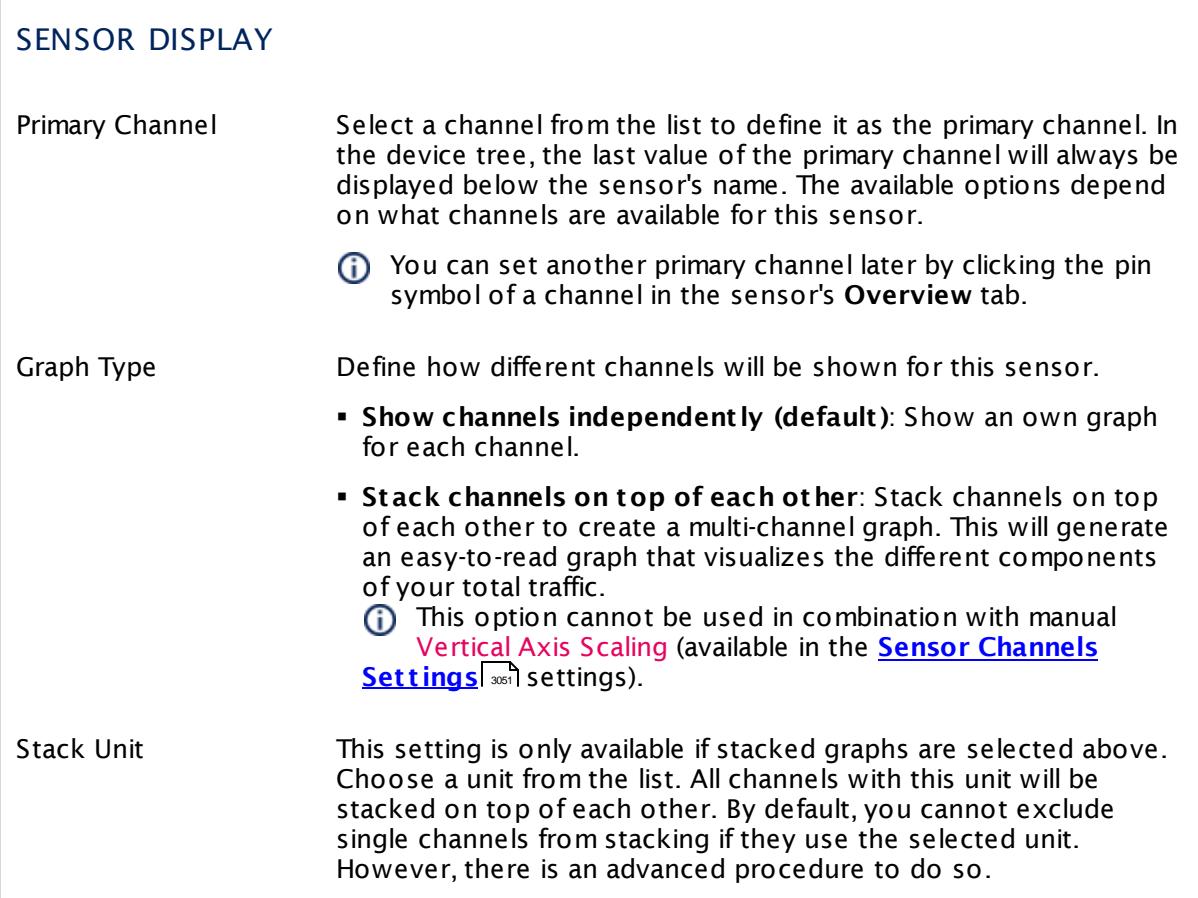

# **Inherited Settings**

By default, all following settings are inherited from objects higher in the hierarchy and should be changed there, if necessary. Often, best practice is to change them centrally in the **[Root](#page-333-0)** 334 group's settings, see section <u>[Inheritance](#page-137-0) of SettingsI</u> 138 for more information. To change a setting only for this object, disable inheritance by clicking the button next to inherit from under the corresponding setting name. You will then see the options described below.

# SCANNING INTERVAL Click © to disrupt the inheritance. See section <u>[Inheritance](#page-137-0) of Settings</u> हिंदी for more information. Scanning Interval Select a scanning interval (seconds, minutes, or hours) from the list. The scanning interval determines the time the sensor waits between two scans. You can change the available intervals in the system [administration](#page-3240-0)  $\left|\right.$   $\left|\right.$  and PRTG on premises installations.

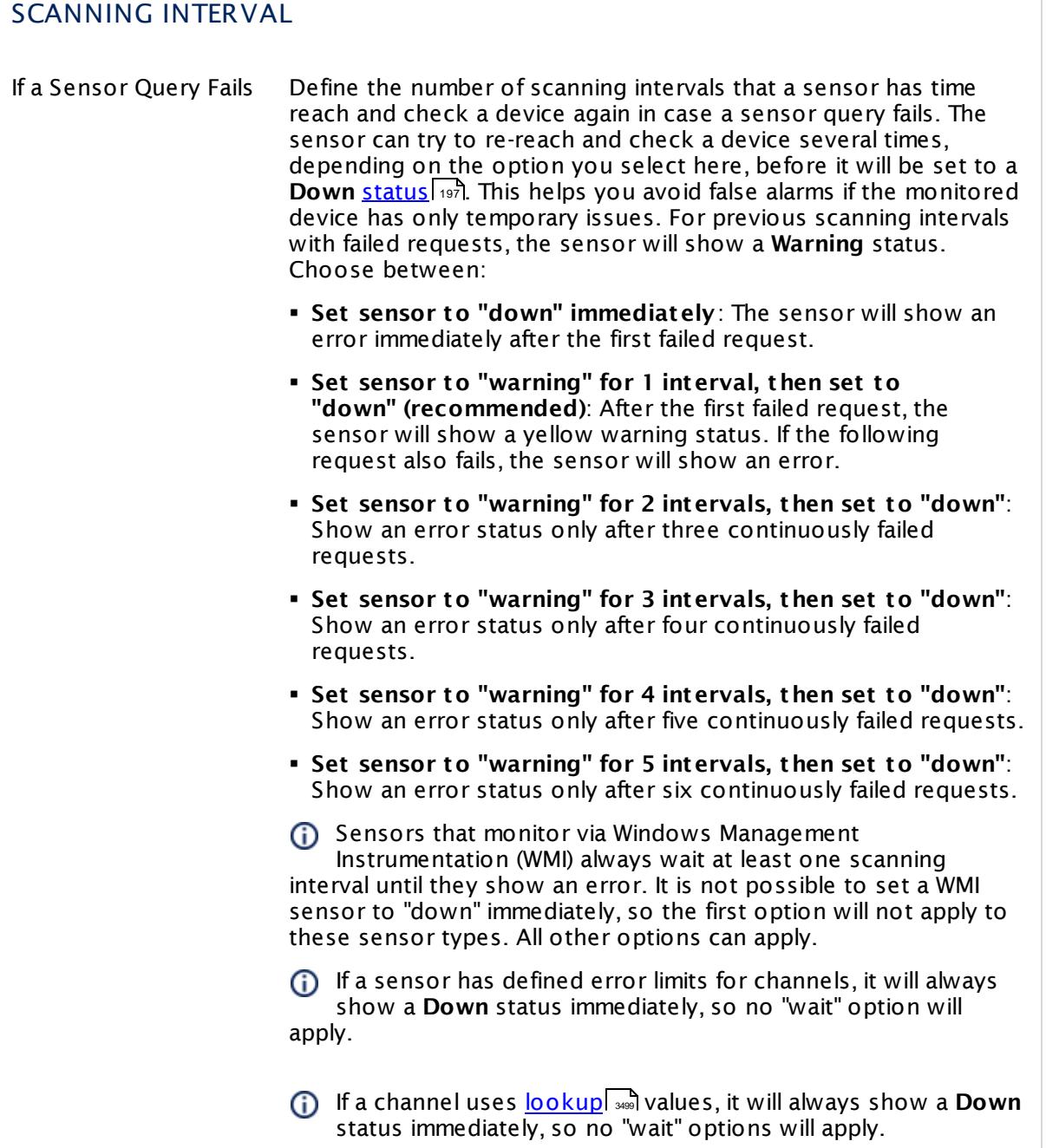

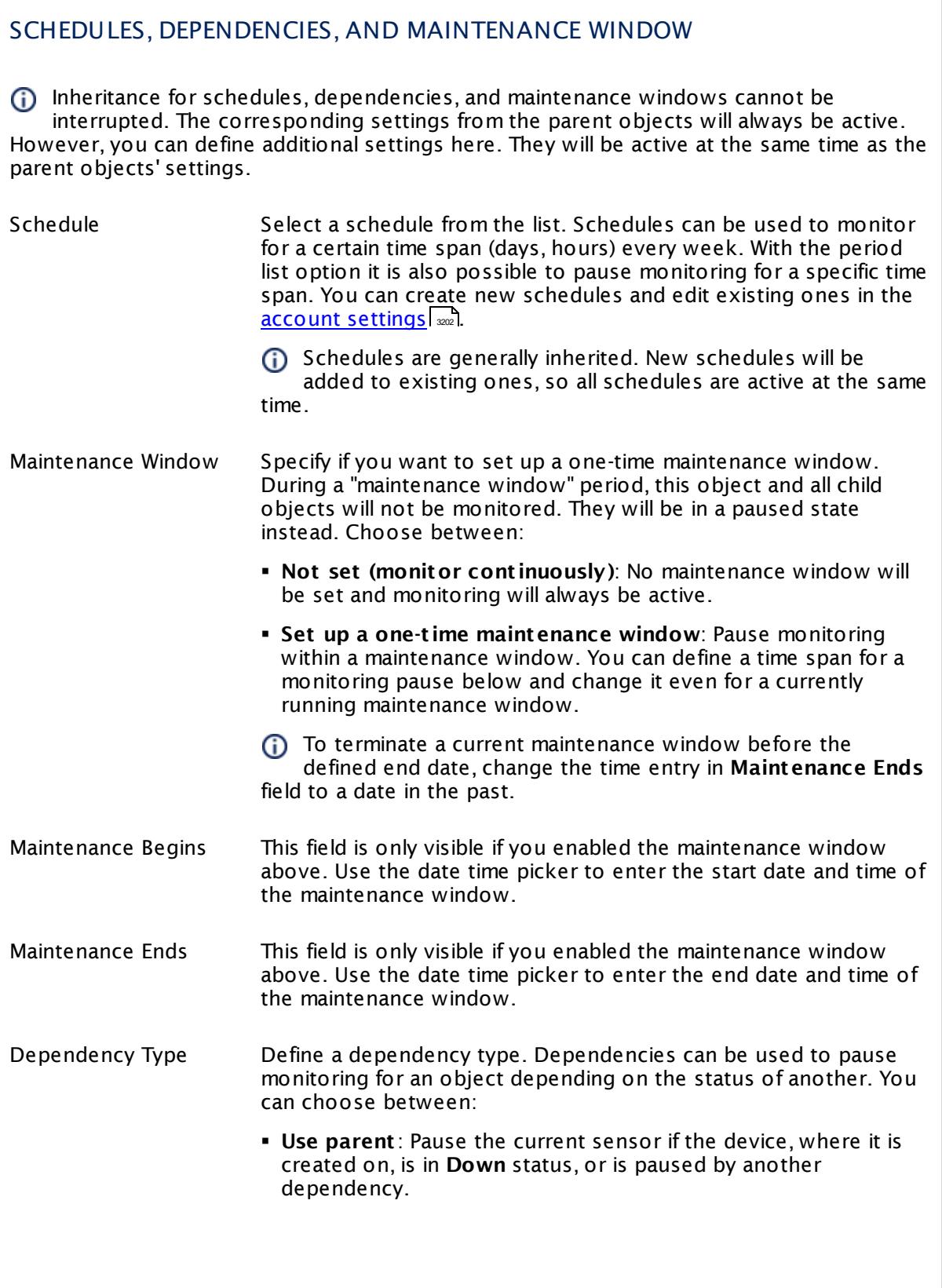

Part 7: Ajax Web Interface—Device and Sensor Setup | 8 Sensor Settings 185 SNMP System Uptime Sensor

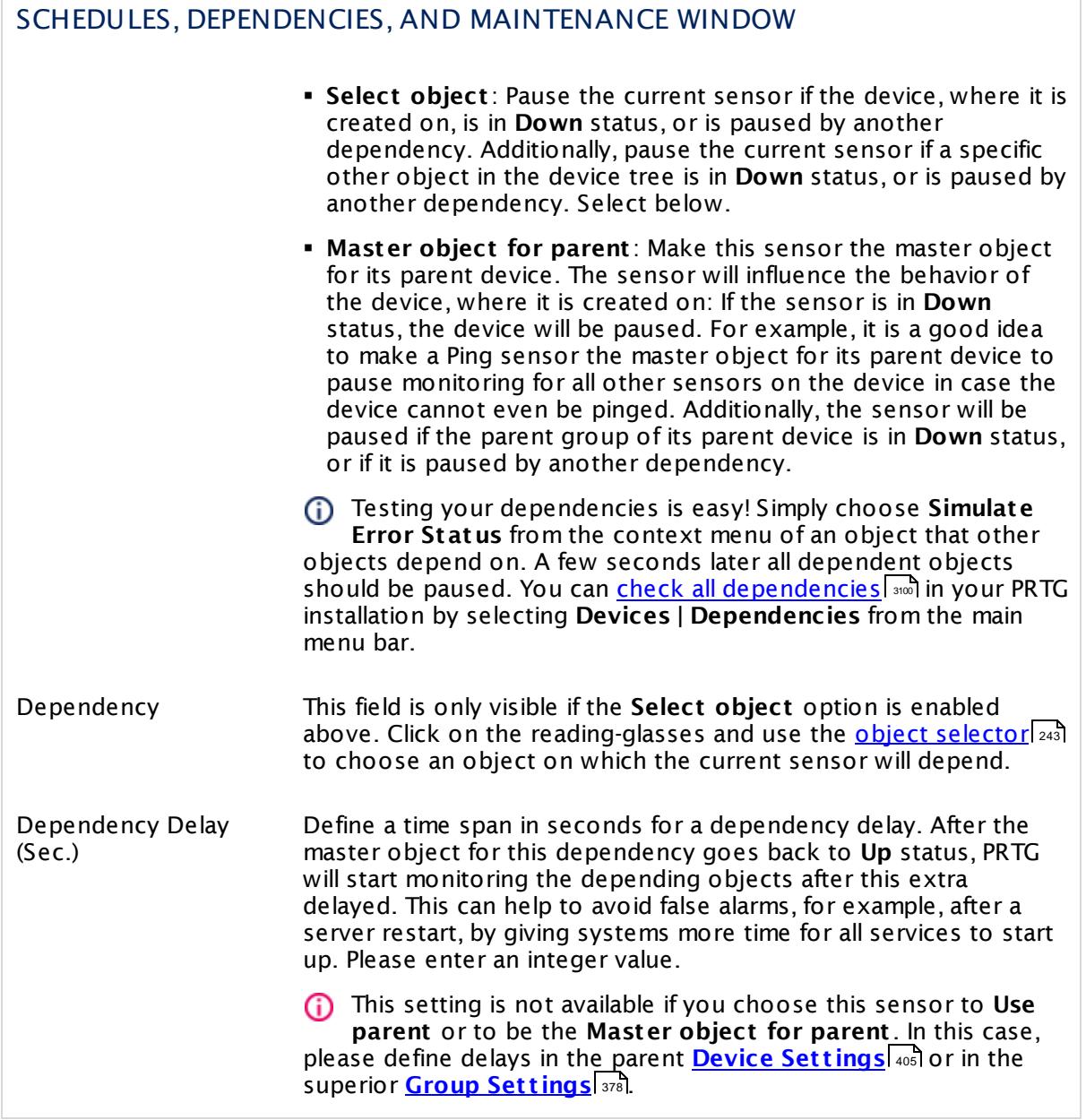

# ACCESS RIGHTS

Click  $\bullet$  to disrupt the inheritance. See section <u>[Inheritance](#page-137-0) of Settings</u> I as for more information.

User Group Access Define which user group(s) will have access to the object you're editing. A table with user groups and types of access rights is shown: It contains all user groups from your setup. For each user group you can choose from the following access rights:

- **Inherited:** Use the access rights settings of the parent object.
- § **None**: Users in this group cannot see or edit the object. The object neither shows up in lists nor in the device tree. Exception: If a child object is visible to the user, the object is visible in the device tree, though not accessible.
- § **Read**: Users in this group can see the object and review its monitoring results.
- § **Write**: Users in this group can see the object, review its monitoring results, and edit the object's settings. They cannot edit access rights settings.
- **Full:** Users in this group can see the object, review its monitoring results, edit the object's settings, and edit access rights settings.

You can create new user groups in the **System [Administ](#page-3267-0) rat ion— User [Groups](#page-3267-0)**  $\infty$  settings. To automatically set all objects further down in the hierarchy to inherit this object's access rights, set a check mark for the **Revert children's access rights to inherited** option.

For more details on access rights, see the section **[User](#page-159-0)**  $\overline{\textbf{Access Rights}}$  $\overline{\textbf{Access Rights}}$  $\overline{\textbf{Access Rights}}$  160 .

# **More**

Knowledge Base: Why does the SNMP System Uptime sensor report wrong values?

§ <https://kb.paessler.com/en/topic/61249>

Knowledge Base: My SNMP sensors don't work. What can I do?

§ <https://kb.paessler.com/en/topic/46863>

# **Edit Sensor Channels**

To change display settings, spike filter, and limits, switch to the sensor's **Overview** tab and click the gear icon of a specific channel. For detailed information, see the **Sensor [Channels](#page-3050-0)**  $\overline{\text{Set}\text{tings}}|$  $\overline{\text{Set}\text{tings}}|$  $\overline{\text{Set}\text{tings}}|$   $\text{ss}$  section.

Part 7: Ajax Web Interface—Device and Sensor Setup | 8 Sensor Settings 185 SNMP System Uptime Sensor

#### **Notifications**

Click the **Not ificat ions** tab to change notification triggers. For detailed information, see the **[Sensor](#page-3059-0) Not ificat ions Set t ings** section. 3060

#### **Others**

For more general information about settings, see the **[Object](#page-219-0) Settings**  $[220]$  section.

# **7.8.186 SNMP Traffic Sensor**

The SNMP Traffic sensor monitors traffic on a device using Simple Network Management Protocol (SNMP). You can create it on a device that provides traffic data, one traffic sensor for each individual port.

It can show the following:

- § Traffic in
- § Traffic out
- § Traffic total

You can also add additional channels:

- § Errors in and out
- § Discards in and out
- § Unicast packets in and out
- § Non unicast packets in and out
- § Multicast packets in and out
- § Broadcast packets in and out
- § Unknown protocols

Which channels the sensor actually shows might depend on the monitored device and the sensor setup.

Part 7: Ajax Web Interface—Device and Sensor Setup | 8 Sensor Settings 186 SNMP Traffic Sensor

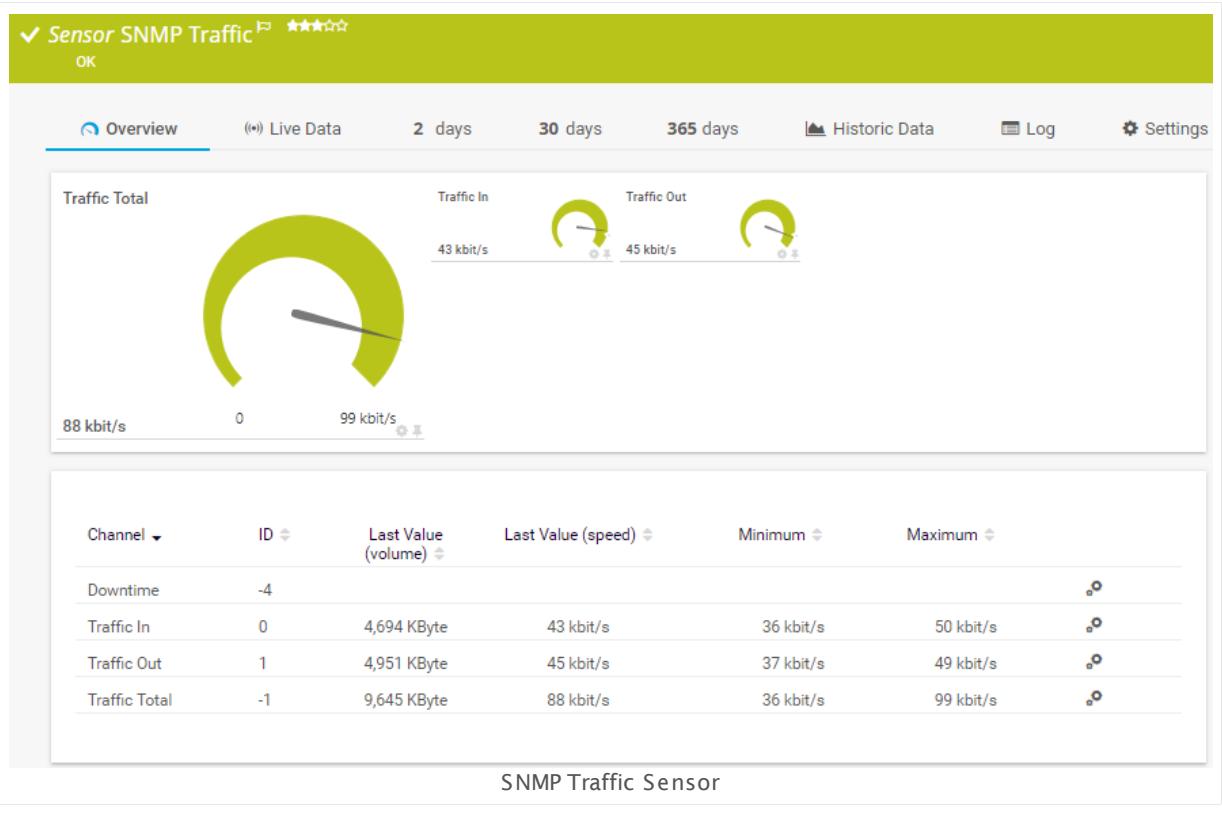

# **Sensor in Other Languages**

Dutch: **SNMP Verkeer**, French: **Trafic SNMP**, German: **SNMP-Datenverkehr**, Japanese: SNMP ? ? ? ? ? ? , Portuguese: **Tráfego SNMP**, Russian: **Трафик по SNMP**, Simplified Chinese: **SNMP ? ?** , Spanish: **SNMP t rafico**

# **Remarks**

- § You can define the displayed sensor name with port name templates in the **[SNMP](#page-418-0) [Compat](#page-418-0)ibility Options** 40 of the parent device.
- § We recommend that you choose SNMP v2c (most common) or SNMP v3 in the **[Credent](#page-413-0) ials <u>for SNMP [Devices](#page-413-0)</u>** [414] of the parent device (if supported by the device that you monitor). SNMP v1 does not support 64-bit counters, which may result in invalid data. For details, see the Knowledge Base: Querying 64-bit [Counters](https://kb.paessler.com/en/topic/67503) with SNMP Traffic Sensors
- It might not work to query data from a probe device via SNMP (querying localhost, 127.0.0.1, or ::1). <u>Add this [device](#page-313-0) to PRTGI 814</u> with the IP address that it has in your network and create the SNMP sensor on this device instead.
- **Knowledge Base: How do PRTG's [automatic](http://kb.paessler.com/en/topic/25893) port name and number updates work for SNMP** traffic [sensors?](http://kb.paessler.com/en/topic/25893)
- § Knowledge Base: Where is the volume line in [graphs?](http://kb.paessler.com/en/topic/61272)
- § For a general introduction to the technology behind SNMP, please see the manual section **[Monitoring](#page-3372-0) via SNMP** 3373.

#### **Add Sensor**

The **Add Sensor** dialog appears when you <u>[manually](#page-327-0)</u> العنه add a new sensor to a device. It only shows the setting fields that are required for creating the sensor. Therefore, you will not see all setting fields in this dialog. You can change (nearly) all settings in the sensor's **Set t ings** tab later.

Select the ports on SNMP devices with multiple interfaces you want to monitor. PRTG will create one sensor for each port you choose in the **Add Sensor** dialog. The settings you choose will be valid for all sensors that you create when you finish this dialog.

The following settings for this sensor differ in the Add Sensor dialog in comparison to the sensor's settings page.

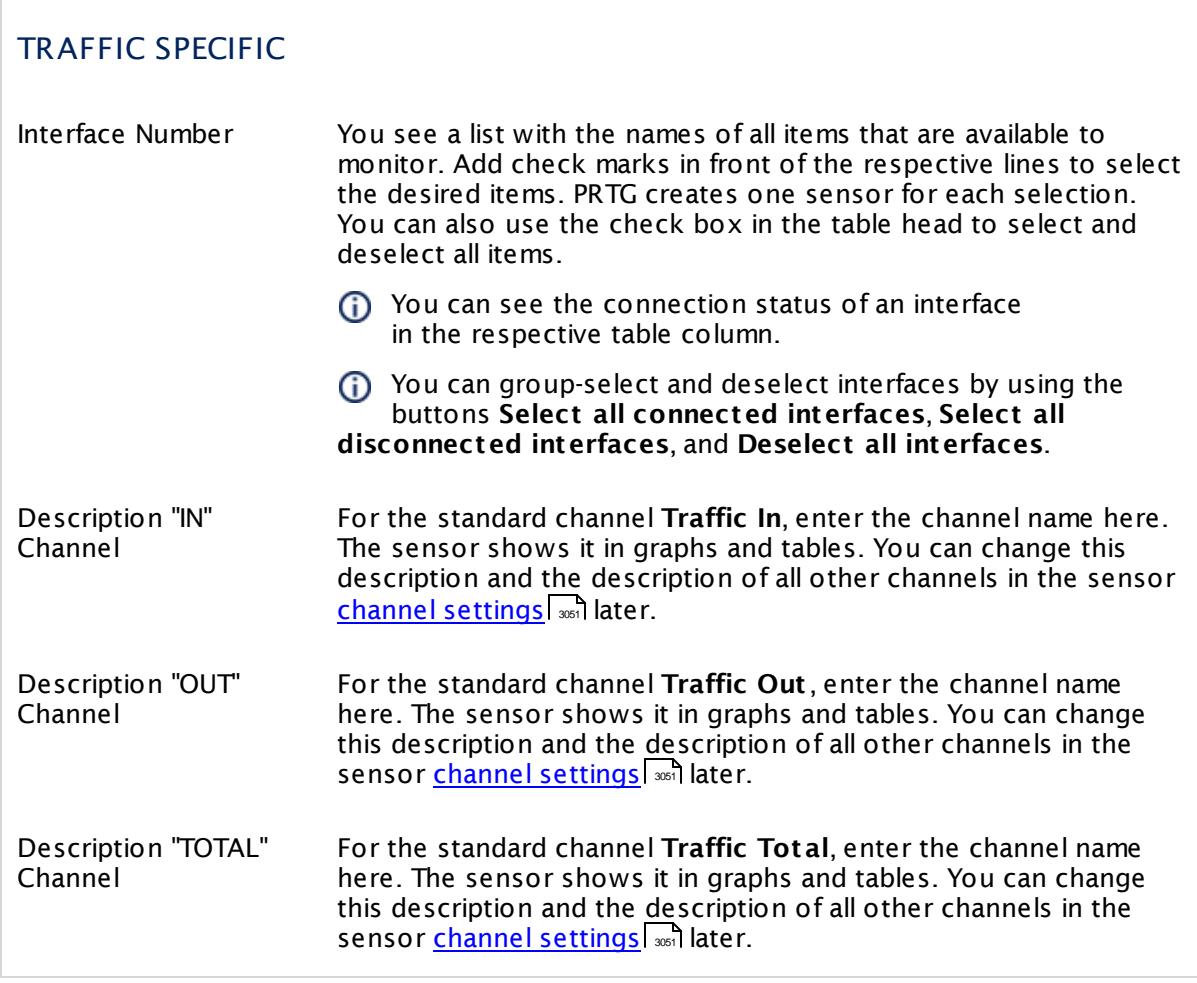

# **Sensor Settings**

On the details page of a sensor, click the **Set t ings** tab to change its settings.

Part 7: Ajax Web Interface-Device and Sensor Setup | 8 Sensor Settings 186 SNMP Traffic Sensor

Usually, a sensor connects to the **IP Address** or **DNS Name** of the parent device where you created this sensor. See the **[Device](#page-404-0) Set t ings** for details. For some sensor types, 405 you can define the monitoring target explicitly in the sensor settings. Please see below for details on available settings.

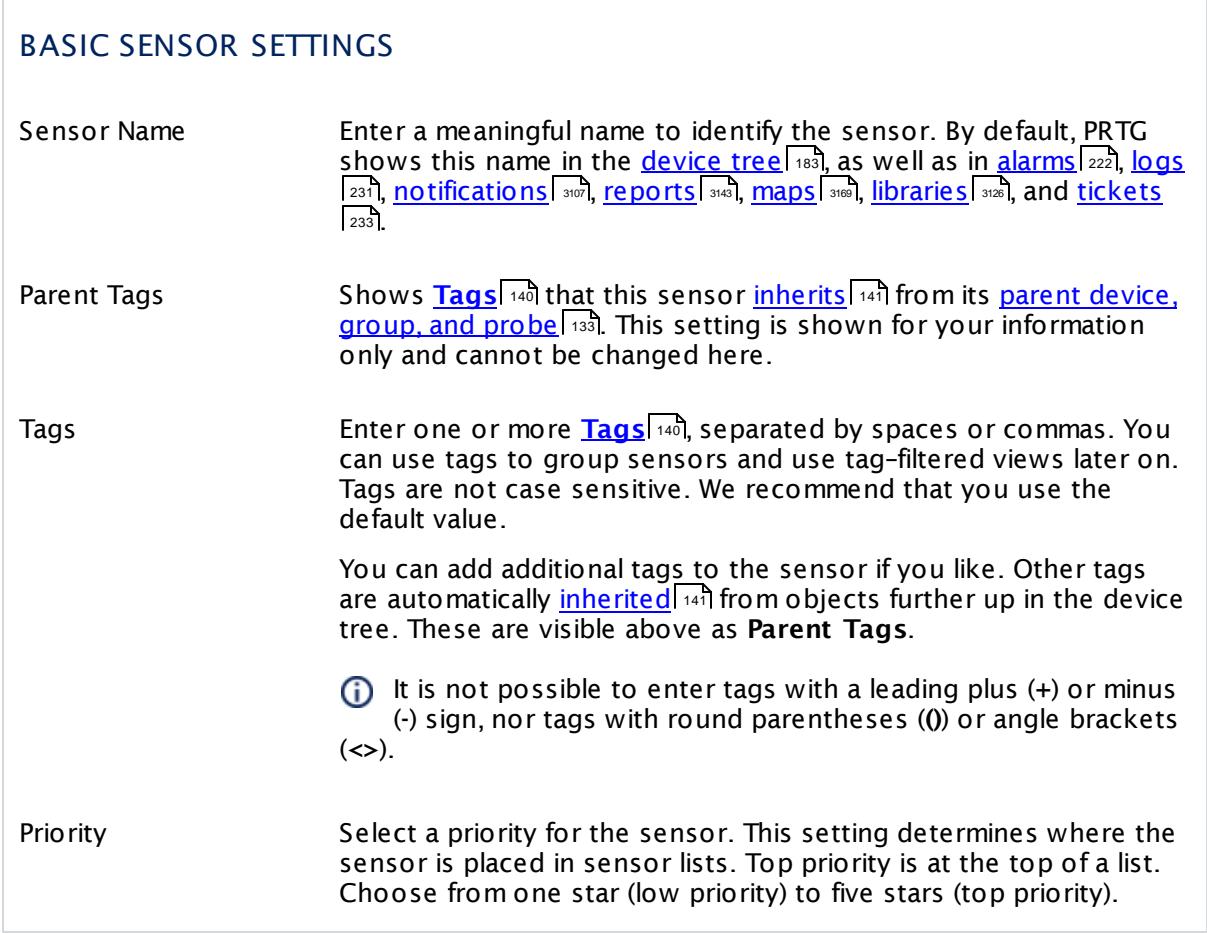

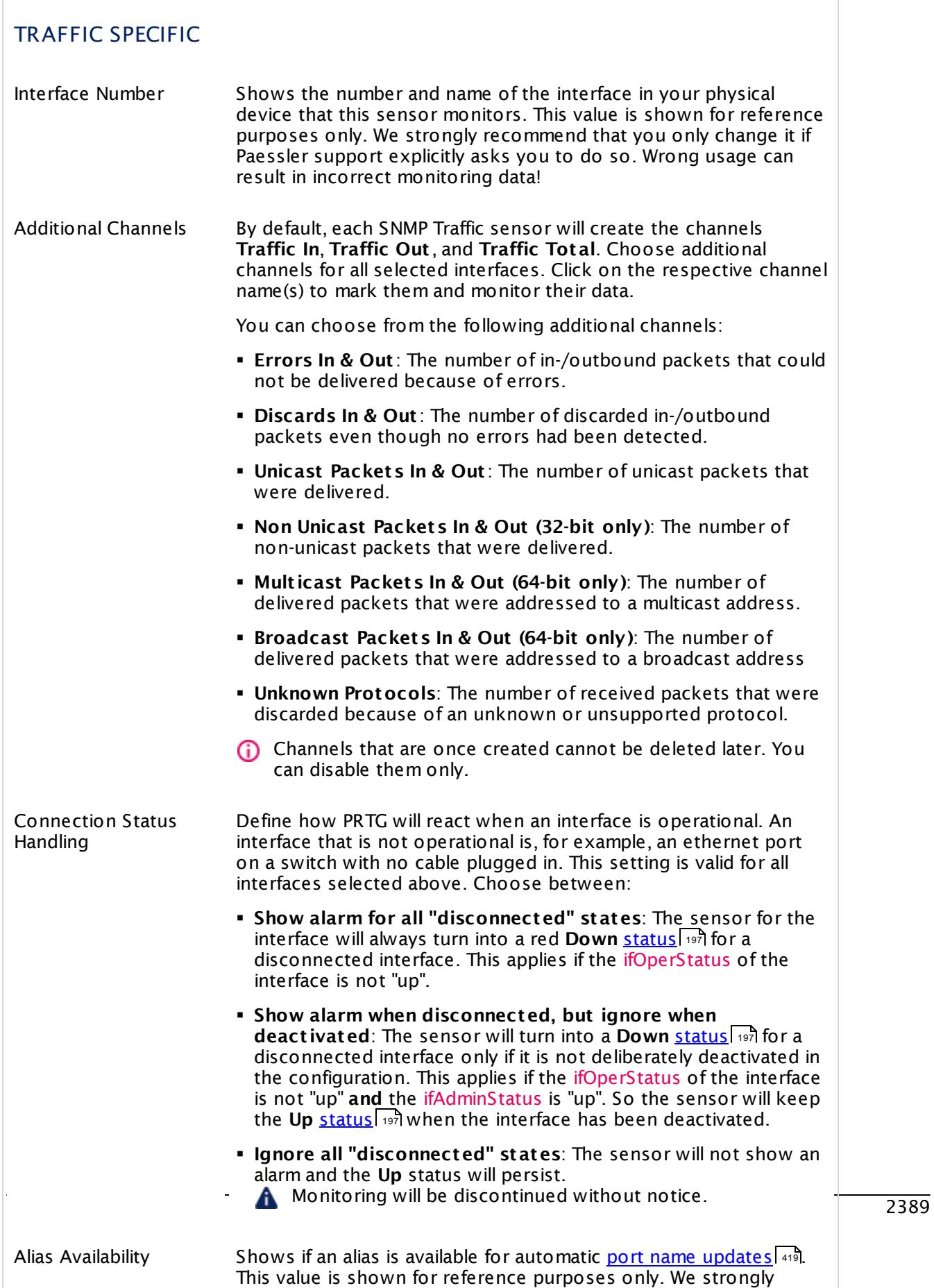

Part 7: Ajax Web Interface—Device and Sensor Setup | 8 Sensor Settings 186 SNMP Traffic Sensor

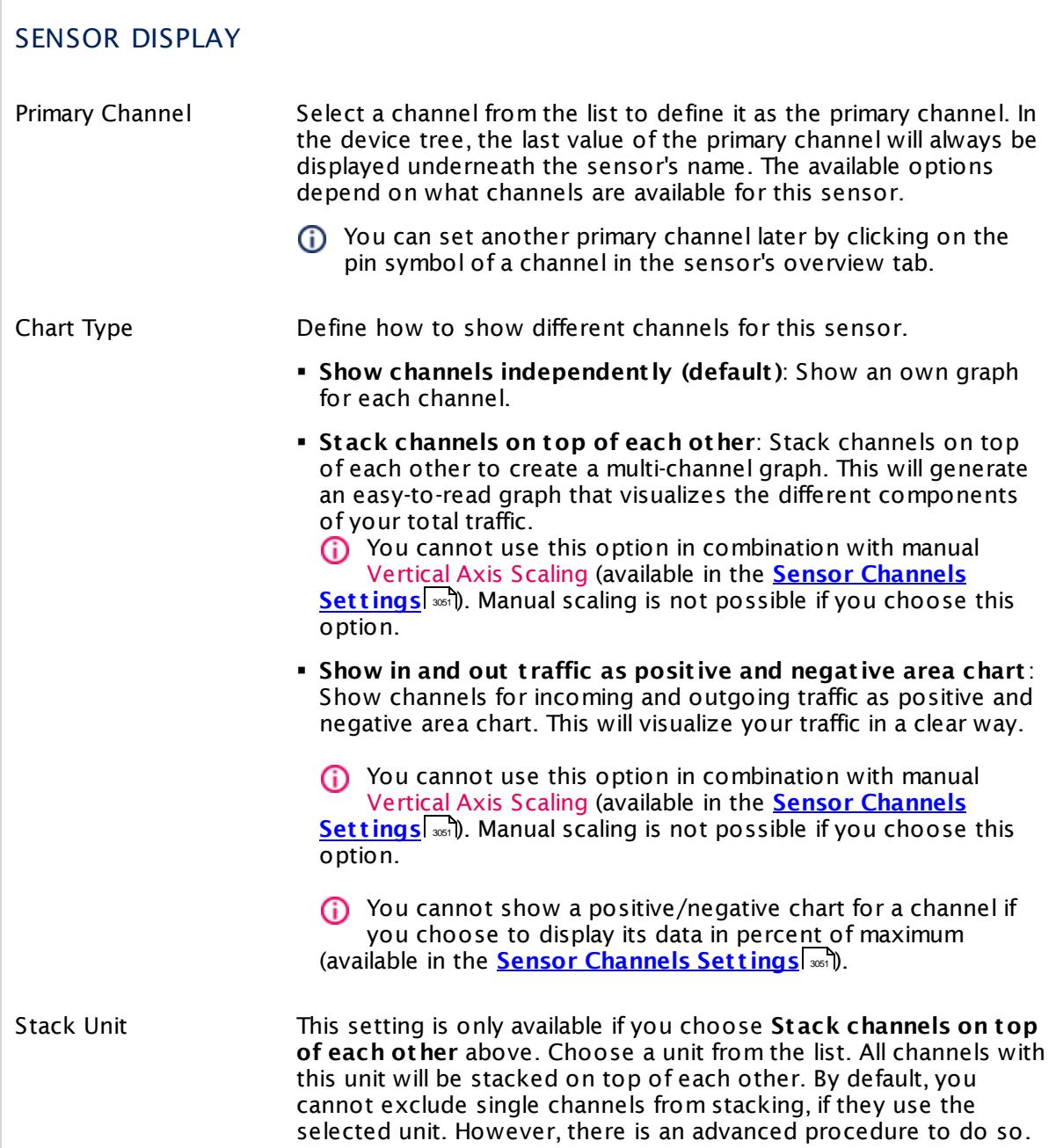

# **Inherited Settings**

By default, all following settings are inherited from objects higher in the hierarchy and should be changed there, if necessary. Often, best practice is to change them centrally in the **[Root](#page-333-0)** 334 group's settings, see section <u>[Inheritance](#page-137-0) of SettingsI</u> 1381 for more information. To change a setting only for this object, disable inheritance by clicking the button next to inherit from under the corresponding setting name. You will then see the options described below.

# SCANNING INTERVAL

Click  $\bullet$  to disrupt the inheritance. See section <u>[Inheritance](#page-137-0) of Settings</u>  $|$   $\circ$  and for more information. 138

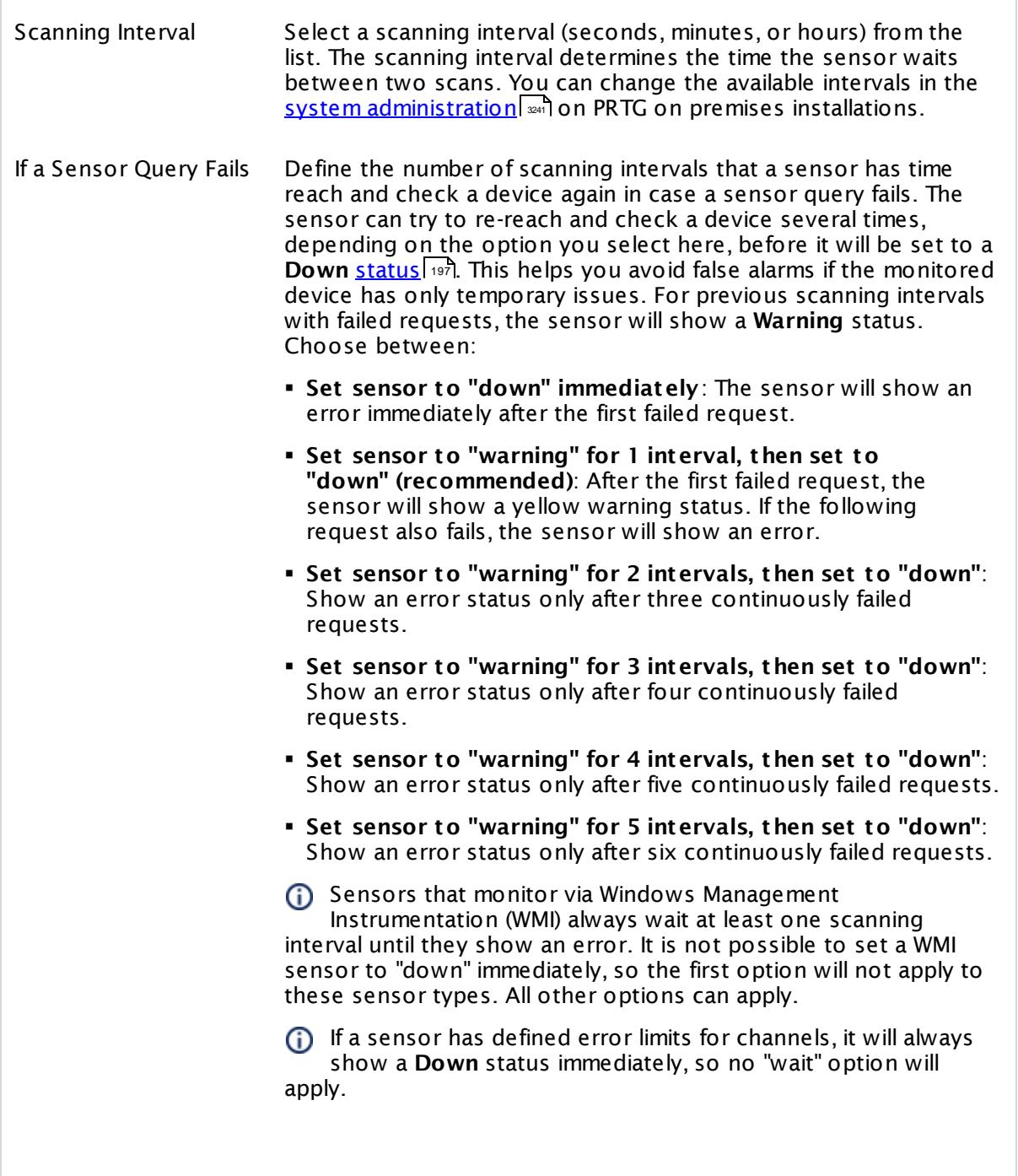

SCANNING INTERVAL

Part 7: Ajax Web Interface—Device and Sensor Setup | 8 Sensor Settings 186 SNMP Traffic Sensor

If a channel uses <u>[lookup](#page-3498-0)</u>l \*\*\* values, it will always show a **Down** status immediately, so no "wait" options will apply. SCHEDULES, DEPENDENCIES, AND MAINTENANCE WINDOW Inheritance for schedules, dependencies, and maintenance windows cannot be interrupted. The corresponding settings from the parent objects will always be active. However, you can define additional settings here. They will be active at the same time as the parent objects' settings. Schedule Select a schedule from the list. Schedules can be used to monitor for a certain time span (days, hours) every week. With the period list option it is also possible to pause monitoring for a specific time span. You can create new schedules and edit existing ones in the <u>account [settings](#page-3201-0)</u>। Schedules are generally inherited. New schedules will be added to existing ones, so all schedules are active at the same time. Maintenance Window Specify if you want to set up a one-time maintenance window. During a "maintenance window" period, this object and all child objects will not be monitored. They will be in a paused state instead. Choose between: § **Not set (monitor cont inuously)**: No maintenance window will be set and monitoring will always be active. § **Set up a one-t ime maintenance window**: Pause monitoring within a maintenance window. You can define a time span for a monitoring pause below and change it even for a currently running maintenance window. **(i)** To terminate a current maintenance window before the defined end date, change the time entry in **Maintenance Ends** field to a date in the past. Maintenance Begins This field is only visible if you enabled the maintenance window above. Use the date time picker to enter the start date and time of the maintenance window. Maintenance Ends This field is only visible if you enabled the maintenance window above. Use the date time picker to enter the end date and time of the maintenance window.

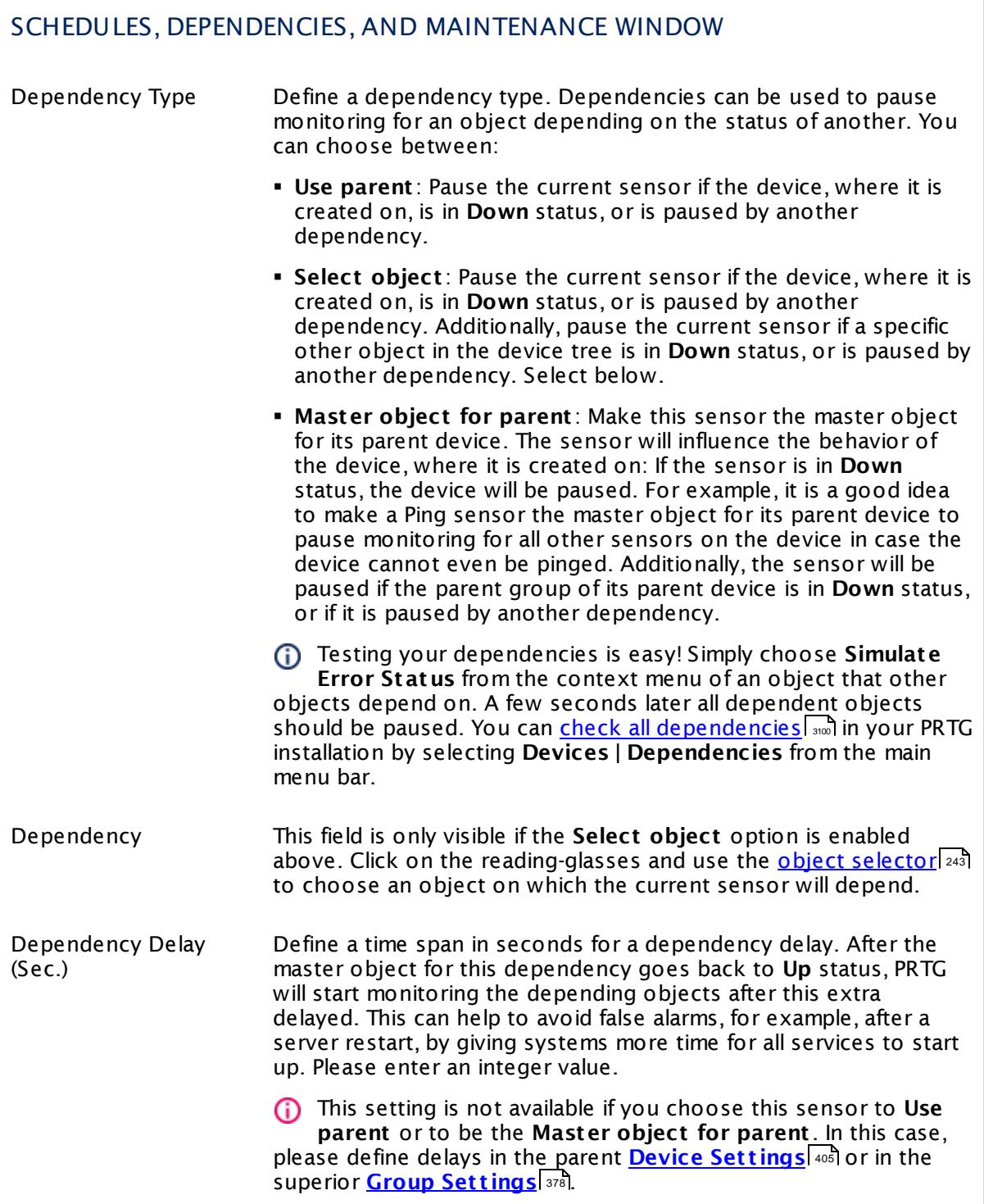

Part 7: Ajax Web Interface—Device and Sensor Setup | 8 Sensor Settings 186 SNMP Traffic Sensor

# ACCESS RIGHTS

Click  $\bullet$  to disrupt the inheritance. See section <u>[Inheritance](#page-137-0) of Settings</u> I as for more information.

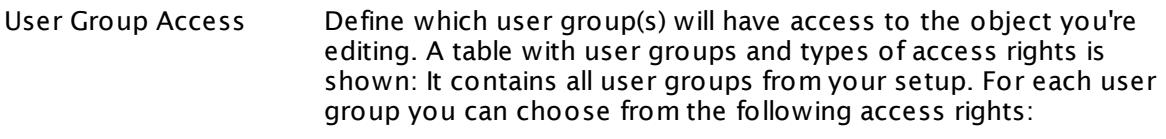

- **Inherited**: Use the access rights settings of the parent object.
- § **None**: Users in this group cannot see or edit the object. The object neither shows up in lists nor in the device tree. Exception: If a child object is visible to the user, the object is visible in the device tree, though not accessible.
- **Read:** Users in this group can see the object and review its monitoring results.
- § **Write**: Users in this group can see the object, review its monitoring results, and edit the object's settings. They cannot edit access rights settings.
- § **Full**: Users in this group can see the object, review its monitoring results, edit the object's settings, and edit access rights settings.

You can create new user groups in the **System [Administ](#page-3267-0) rat ion— User [Groups](#page-3267-0)**  $\infty$  settings. To automatically set all objects further down in the hierarchy to inherit this object's access rights, set a check mark for the **Revert children's access rights to inherited** option.

For more details on access rights, see the section **[User](#page-159-0)**  $\overline{\textbf{Access Rights}}$  $\overline{\textbf{Access Rights}}$  $\overline{\textbf{Access Rights}}$  160 .

# CHANNEL UNIT CONFIGURATION

Click  $\bullet$  to disrupt the inheritance. See section <u>[Inheritance](#page-137-0) of Settings</u> I as for more information.

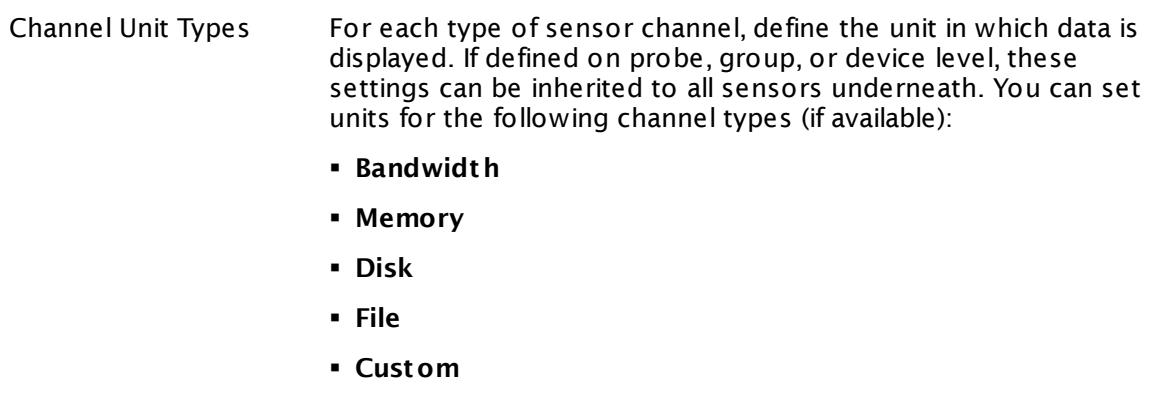

Custom channel types can be set on sensor level only.

#### **More**

Knowledge Base: How do PRTG's automatic port name and number updates work for SNMP traffic sensors?

§ <https://kb.paessler.com/en/topic/25893>

Knowledge Base: Where is the volume line in graphs?

§ <https://kb.paessler.com/en/topic/61272>

Knowledge Base: Querying 64-bit Counters with SNMP Traffic Sensors

§ <https://kb.paessler.com/en/topic/67503>

Knowledge Base: My SNMP sensors don't work. What can I do?

§ <https://kb.paessler.com/en/topic/46863>

#### **Edit Sensor Channels**

To change display settings, spike filter, and limits, switch to the sensor's **Overview** tab and click the gear icon of a specific channel. For detailed information, see the **Sensor [Channels](#page-3050-0)**  $\overline{\text{Set}\text{tings}}|$  $\overline{\text{Set}\text{tings}}|$  $\overline{\text{Set}\text{tings}}|$  section.

# **Notifications**

Click the **Not ificat ions** tab to change notification triggers. For detailed information, see the **[Sensor](#page-3059-0) Not ificat ions Set t ings** section. 3060

Part 7: Ajax Web Interface—Device and Sensor Setup | 8 Sensor Settings 186 SNMP Traffic Sensor

# **Others**

For more general information about settings, see the **[Object](#page-219-0) Set t ings** <sup>220</sup> section.

# **7.8.187 SNMP Trap Receiver Sensor**

The SNMP Trap Receiver sensor receives and analyzes Simple Network Management Protocol (SNMP) traps.

It shows the following:

- § Overall number of received traps per second
- § Trap messages categorized as "warning" per second
- § Trap messages categorized as "error" per second
- § Number of dropped trap packets per second
- The actual trap messages

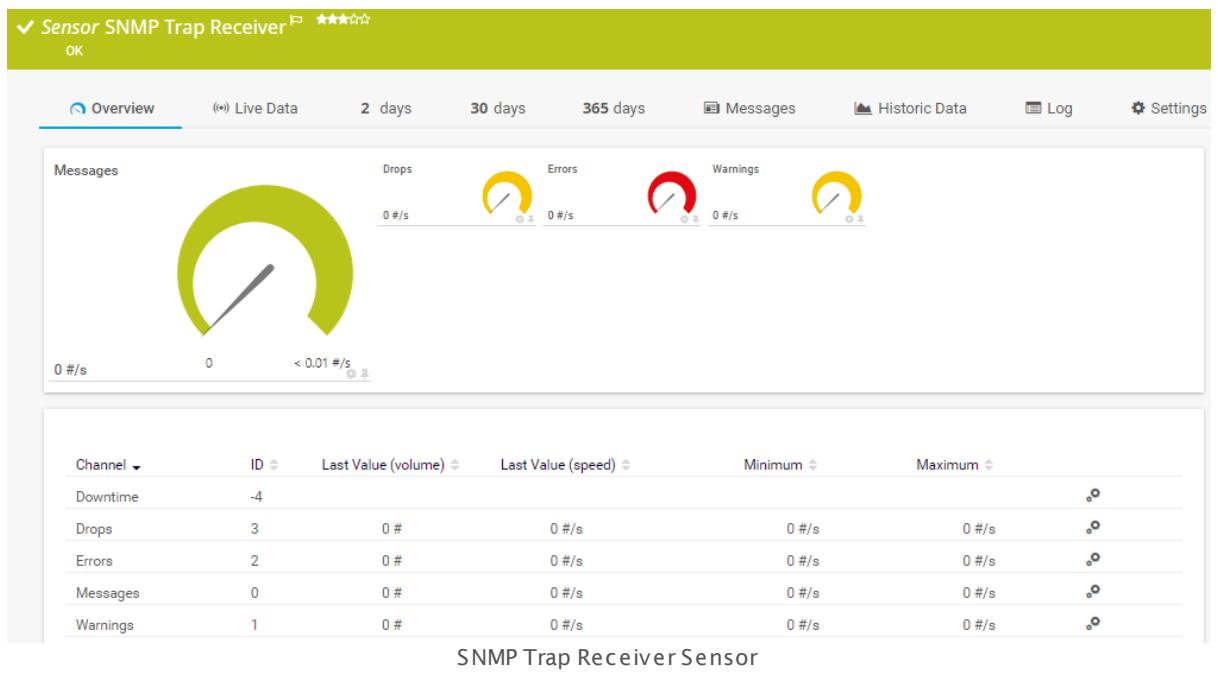

# **Sensor in Other Languages**

Dutch: **SNMP Trap-ontvanger**, French: **Récepteur de t rap SNMP**, German: **SNMP-Trap-Empfänger**, Japanese: SNMP ? ? ? ? ? ? , Portuguese: **Receptor de t rap SNMP**, Russian: **Приемник ловушек SNMP**, Simplified Chinese: **SNMP ? ? ? ? ? ?** , Spanish: **Receptor SNMP Trap**

# **Remarks**

- § With the available filter options, you can define individually which types of messages the sensor will consider for monitoring, and which messages it will categorize as warning or error messages. Depending on the filters, received messages are counted in the respective channels.
- Add the sensor to the probe device to receive all messages of the system running the probe.

Part 7: Ajax Web Interface—Device and Sensor Setup | 8 Sensor Settings 187 SNMP Trap Receiver Sensor

- Add the sensor to a specific device to receive all messages from this device directly. This makes this sensor type faster than just using source filters.
- $\blacktriangleright$  You can use specific placeholders in email <u>[notification](#page-3206-0) templates</u>  $\ket{\omega}$  to see the messages when you receive an email notification. See the Knowledge Base: What [placeholders](http://kb.paessler.com/en/topic/373) can I use with [PRTG?](http://kb.paessler.com/en/topic/373)
- [Sensor](#page-196-0) states  $\ket{\phi}$  of this sensor type persist for one scanning interval only. If there is no warning or error message in the following scanning interval, the sensor will show an **up** status again. For a workaround, see this Knowledge Base article: How can I [configure](https://kb.paessler.com/en/topic/73212) sensors using speed limits to keep the status for more than one [interval?](https://kb.paessler.com/en/topic/73212)
- § If you do not add the sensor to a probe device but to another device in PRTG, be careful with the configuration: Ensure that the IP address or DNS name of the parent device matches the proper sender. For example, if you want to receive messages from a Storage Area Network (SAN), you might have to add a device to PRTG using the IP address of a specific array member that sends the messages. Providing a DNS name that points to the IP address of a whole group might not work for SANs.
- § This sensor type cannot be used in cluster mode. You can set it up on a local probe or remote probe only, not on a cluster probe.
- § For a general introduction to the receiver's configuration, see manual section **[Monitoring](#page-3422-0) [Syslogs](#page-3422-0) and SNMP Traps** . 3423
- This sensor type can have a high impact on the performance of your monitoring system. Please use it with care! We recommend that you use no more than 50 sensors of this sensor type on each probe.
- In PRTG on premises you can copy the Management Information Base (MIB) file for your traps into the **\MIB** <u>subfolder of your PRTG [installation](#page-3538-0)</u> issued to translate the OIDs for the traps into readable messages.
- This sensor type does not support SNMP v3 traps! Please use SNMP v1 or v2c instead.
- **Knowledge Base: How do I test an SNMP Trap [Receiver](http://kb.paessler.com/en/topic/10193) Sensor?**
- § For a general introduction to the technology behind SNMP, please see the manual section **[Monitoring](#page-3372-0) via SNMP** . 3373
- You cannot add this sensor type to the **Cloud Probe** of a PRTG hosted by Paessler instance. If you want to use this sensor type, please add it to a remote probe device.
- PRTG hosted by Paessler does not support the import of MIB files. The SNMP Trap Receiver sensor will only consider the MIBs that PRTG includes by default.

#### **Add Sensor**

The **Add Sensor** dialog appears when you <u>[manually](#page-327-0)</u> العنه add a new sensor to a device. It only shows the setting fields that are required for creating the sensor. Therefore, you will not see all setting fields in this dialog. You can change (nearly) all settings in the sensor's **Set t ings** tab later.

# **Sensor Settings**

On the details page of a sensor, click the **Set t ings** tab to change its settings.

Usually, a sensor connects to the **IP Address** or **DNS Name** of the parent device where you created this sensor. See the **[Device](#page-404-0) Set t ings** for details. For some sensor types, you can define the monitoring target explicitly in the sensor settings. Please see below for details on available settings. 405

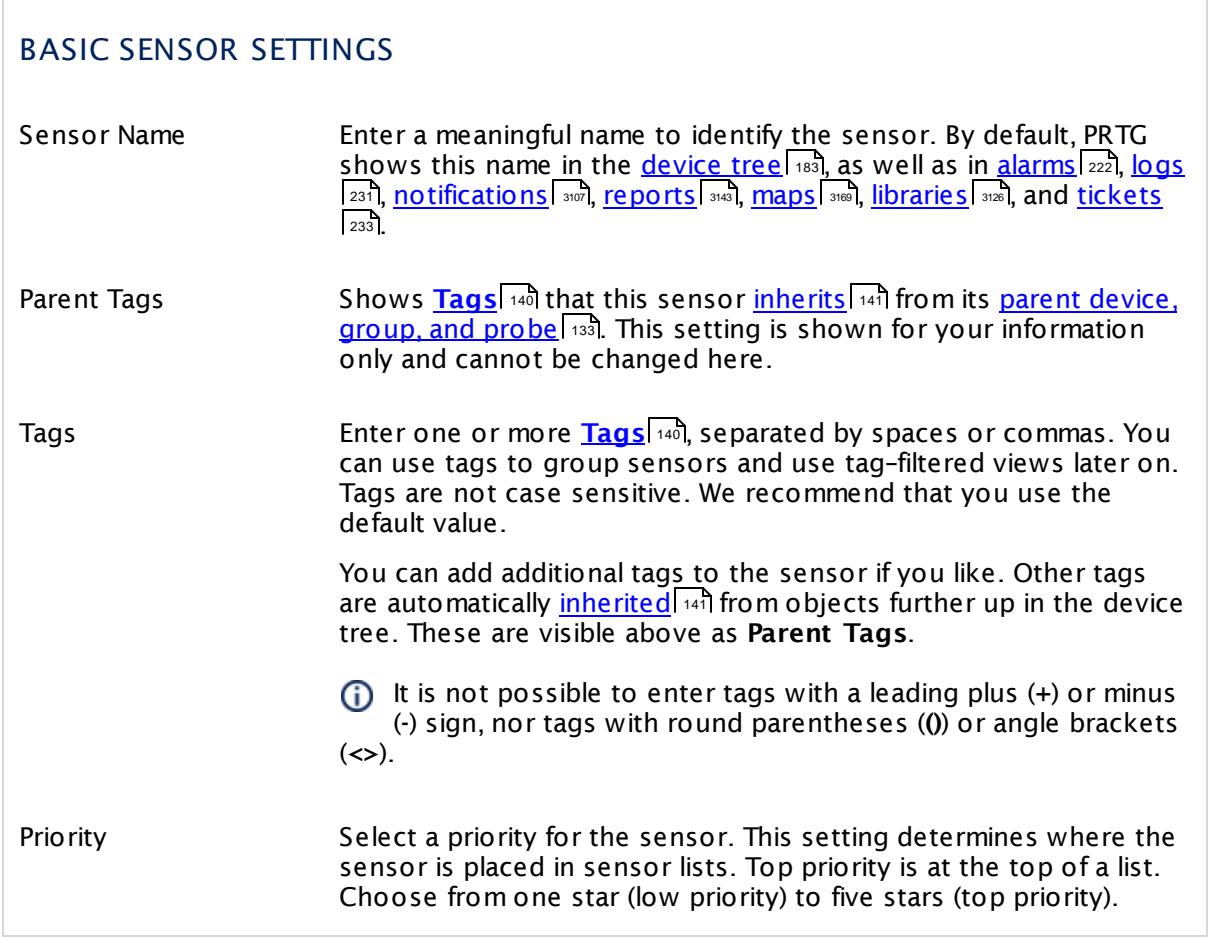

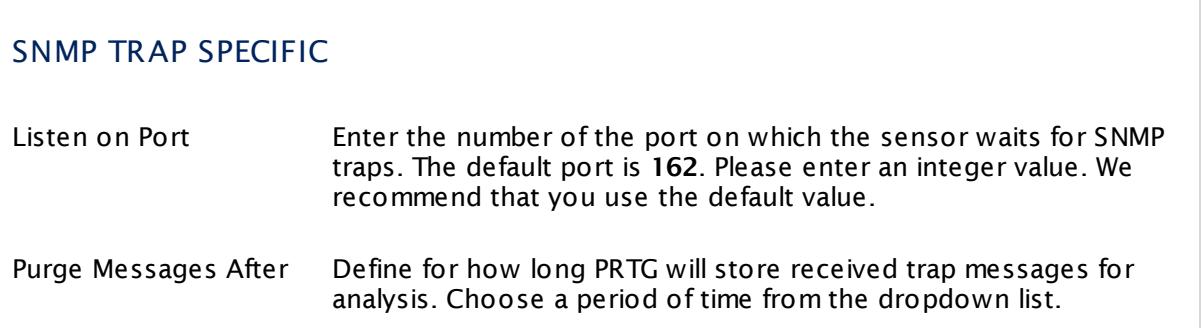

Part 7: Ajax Web Interface—Device and Sensor Setup | 8 Sensor Settings 187 SNMP Trap Receiver Sensor

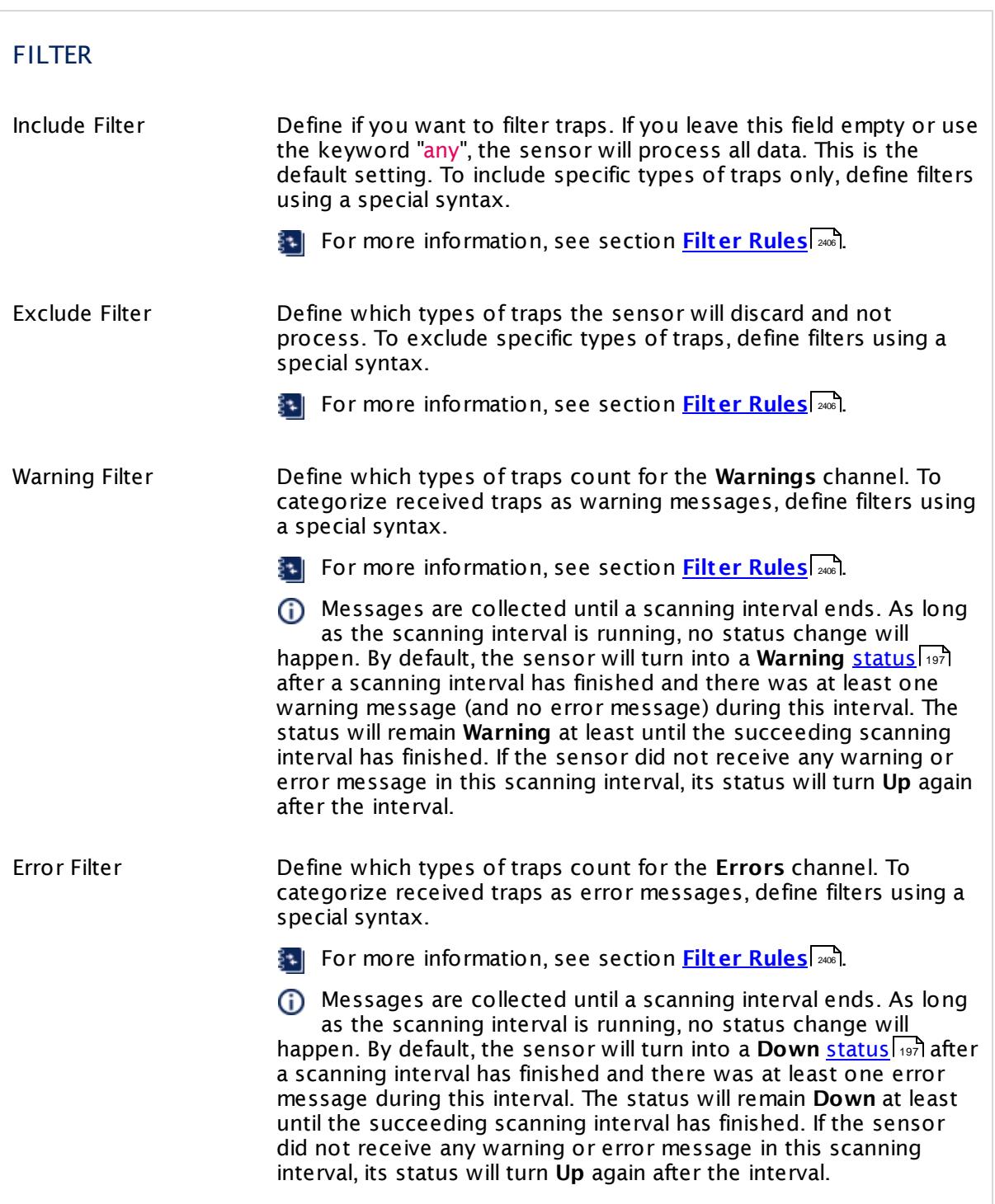

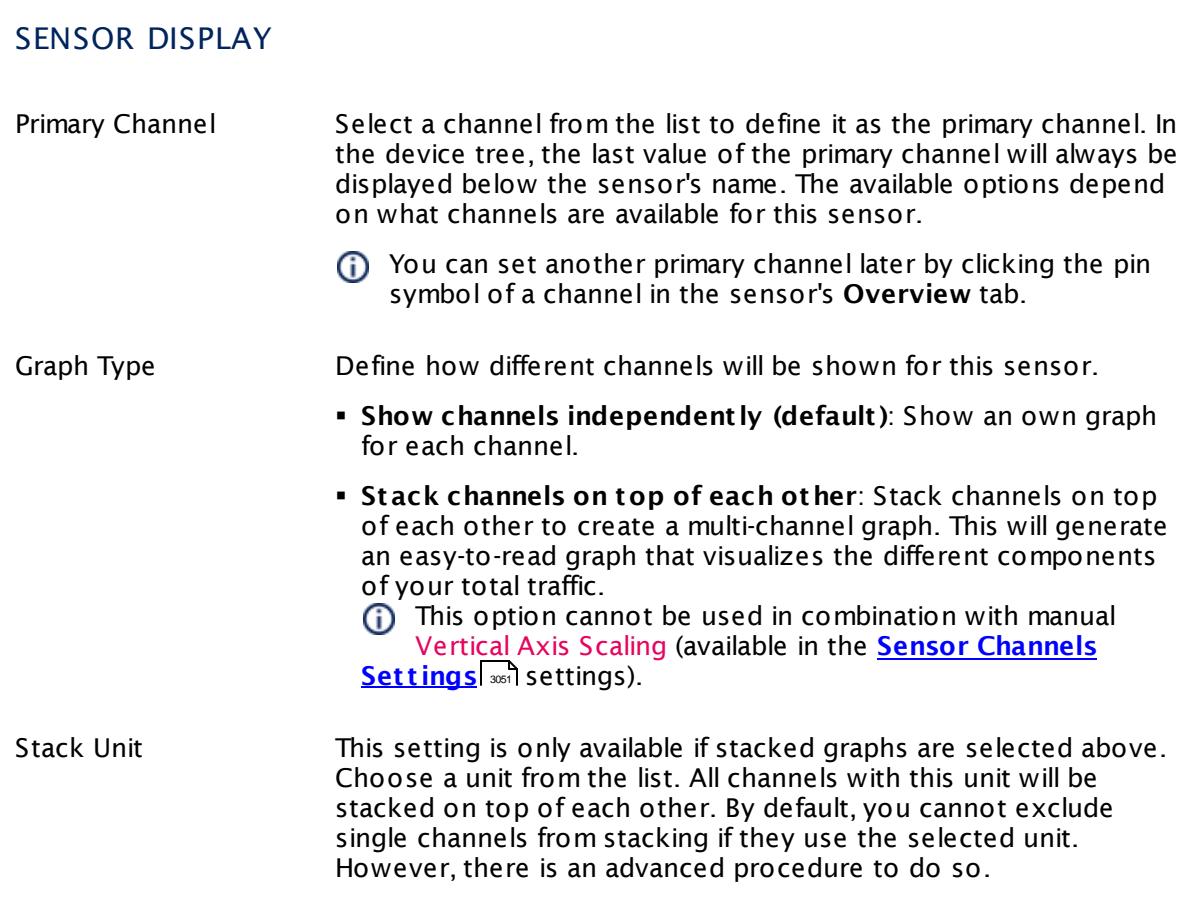

# **Inherited Settings**

By default, all following settings are inherited from objects higher in the hierarchy and should be changed there, if necessary. Often, best practice is to change them centrally in the **[Root](#page-333-0)** 334 group's settings, see section <u>[Inheritance](#page-137-0) of SettingsI</u> 138 for more information. To change a setting only for this object, disable inheritance by clicking the button next to inherit from under the corresponding setting name. You will then see the options described below.

# SCANNING INTERVAL Click © to disrupt the inheritance. See section <u>[Inheritance](#page-137-0) of Settings</u> हिंदी for more information. Scanning Interval Select a scanning interval (seconds, minutes, or hours) from the list. The scanning interval determines the time the sensor waits between two scans. You can change the available intervals in the system [administration](#page-3240-0)  $\left|\right.$   $\left|\right.$  and PRTG on premises installations.

Part 7: Ajax Web Interface—Device and Sensor Setup | 8 Sensor Settings 187 SNMP Trap Receiver Sensor

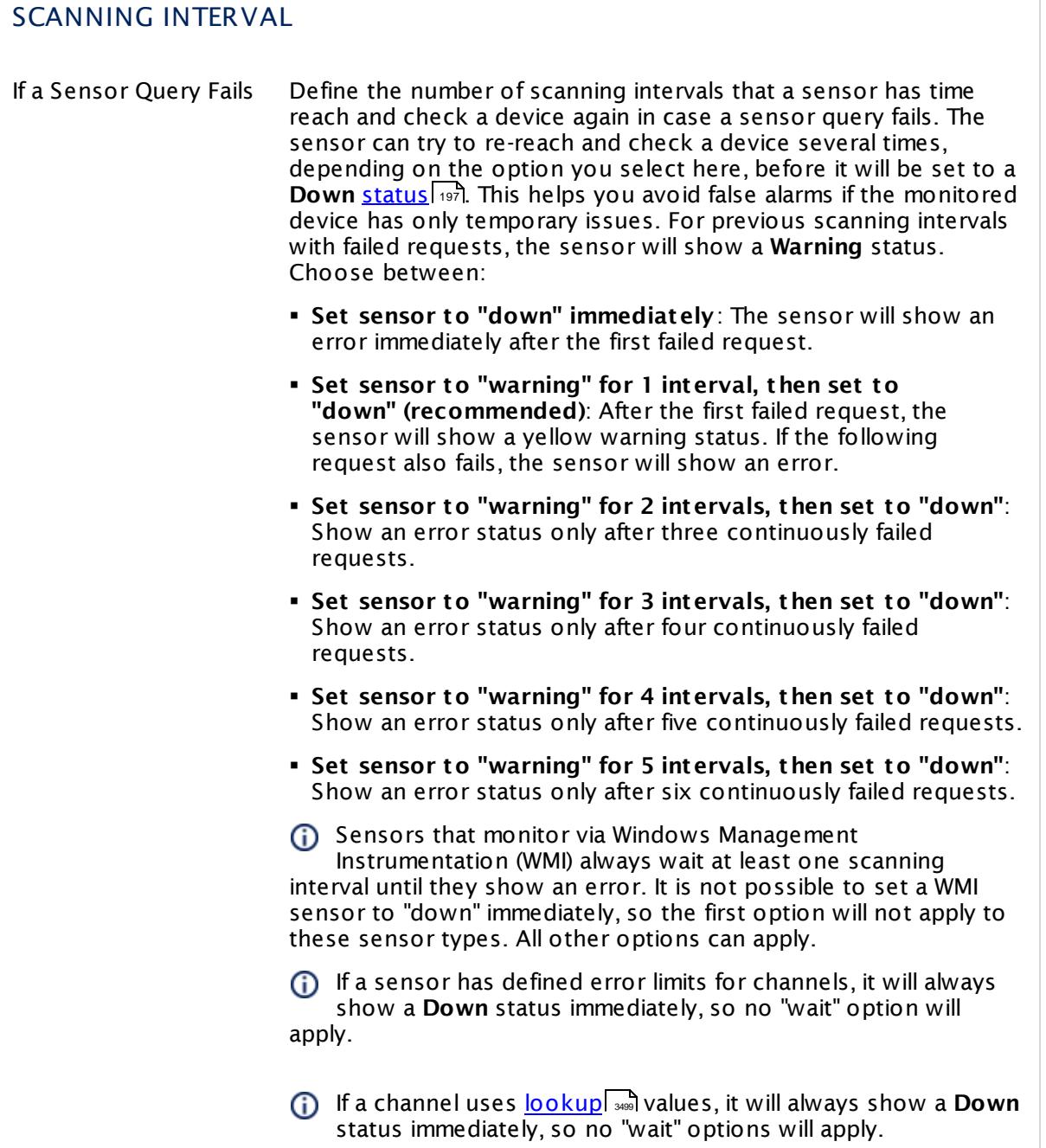

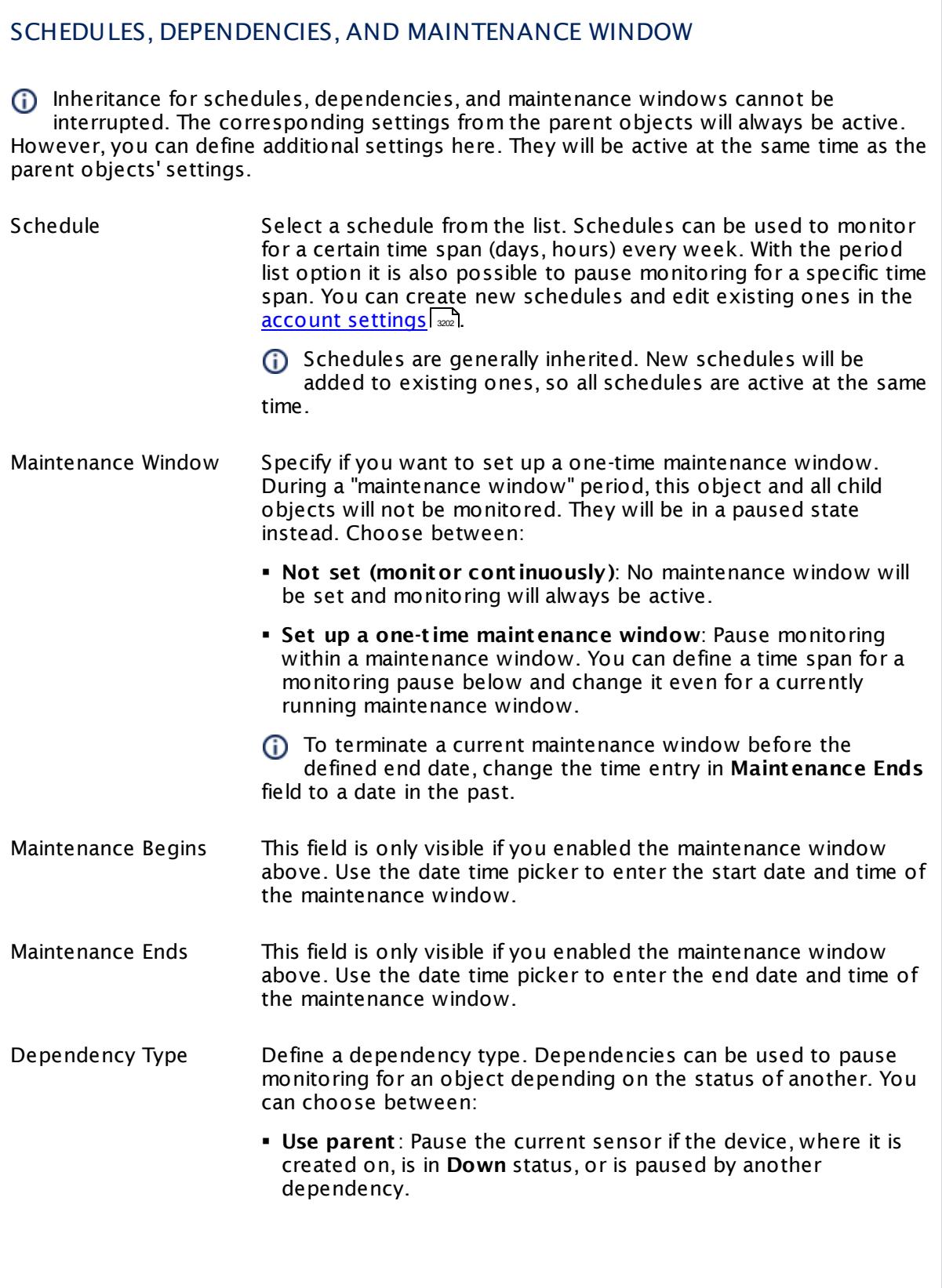

I

Part 7: Ajax Web Interface—Device and Sensor Setup | 8 Sensor Settings 187 SNMP Trap Receiver Sensor

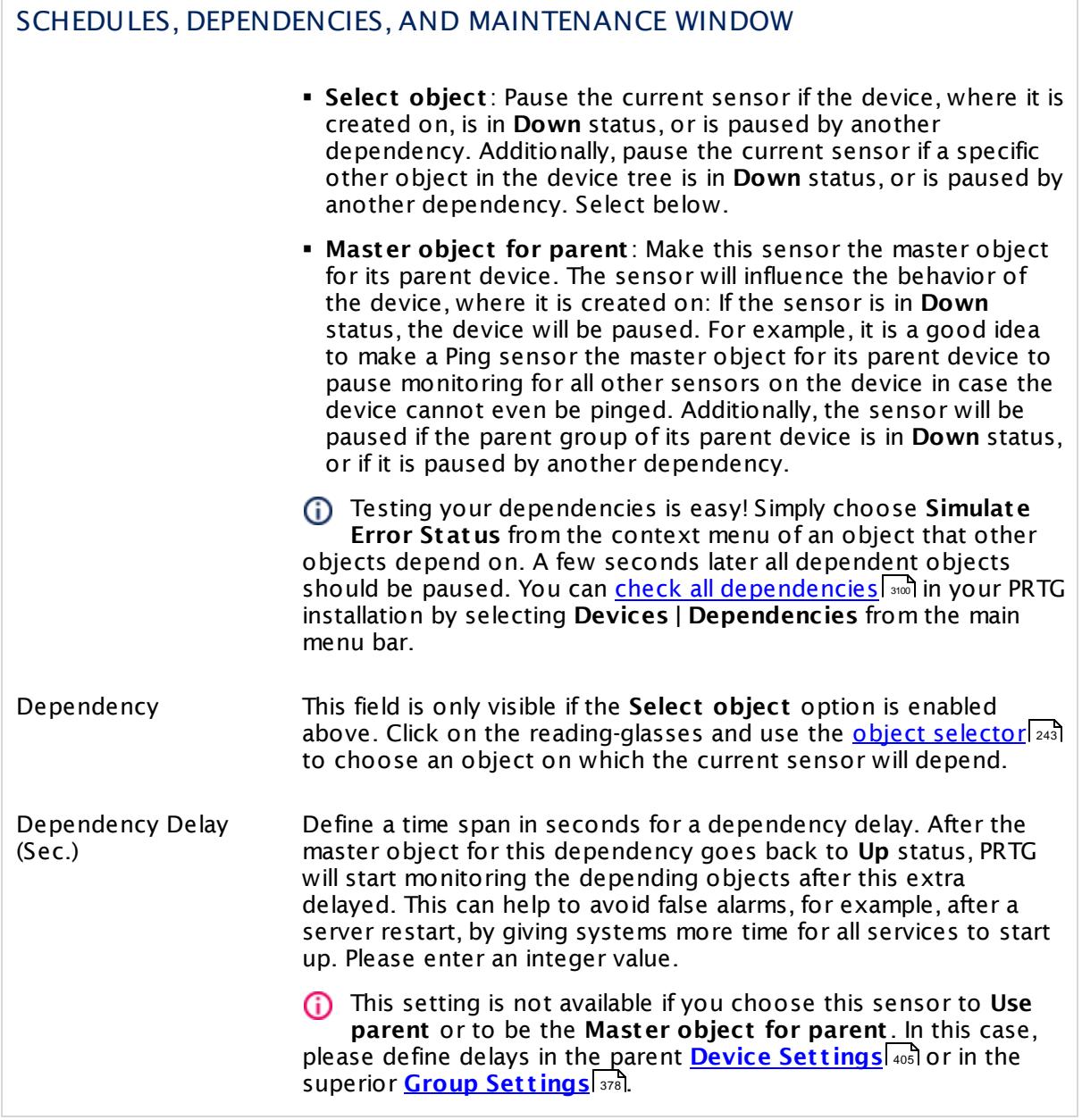

# ACCESS RIGHTS

Click  $\bullet$  to disrupt the inheritance. See section <u>[Inheritance](#page-137-0) of Settings</u> I as for more information.

User Group Access Define which user group(s) will have access to the object you're editing. A table with user groups and types of access rights is shown: It contains all user groups from your setup. For each user group you can choose from the following access rights:

- **Inherited:** Use the access rights settings of the parent object.
- § **None**: Users in this group cannot see or edit the object. The object neither shows up in lists nor in the device tree. Exception: If a child object is visible to the user, the object is visible in the device tree, though not accessible.
- **Read:** Users in this group can see the object and review its monitoring results.
- § **Write**: Users in this group can see the object, review its monitoring results, and edit the object's settings. They cannot edit access rights settings.
- § **Full**: Users in this group can see the object, review its monitoring results, edit the object's settings, and edit access rights settings.

You can create new user groups in the **System [Administ](#page-3267-0) rat ion— User [Groups](#page-3267-0)**  $\infty$  settings. To automatically set all objects further down in the hierarchy to inherit this object's access rights, set a check mark for the **Revert children's access rights to inherited** option.

For more details on access rights, see the section **[User](#page-159-0)**  $\overline{\textbf{Access Rights}}$  $\overline{\textbf{Access Rights}}$  $\overline{\textbf{Access Rights}}$  160 .

Part 7: Ajax Web Interface—Device and Sensor Setup | 8 Sensor Settings 187 SNMP Trap Receiver Sensor

# CHANNEL UNIT CONFIGURATION

Click  $\bullet$  to disrupt the inheritance. See section <u>[Inheritance](#page-137-0) of Settings</u> I as for more information.

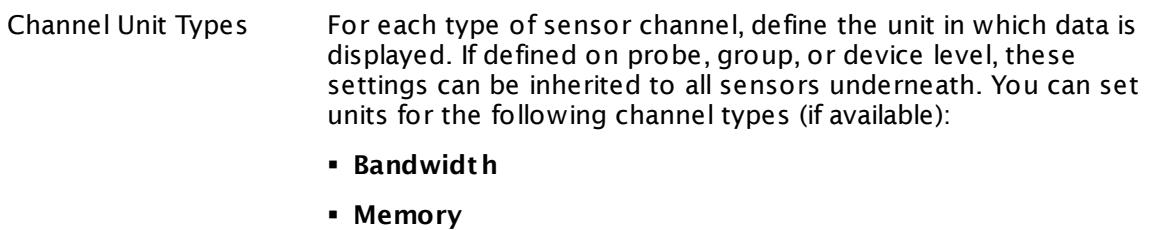

- § **Disk**
- § **File**
- § **Custom**
- Custom channel types can be set on sensor level only.

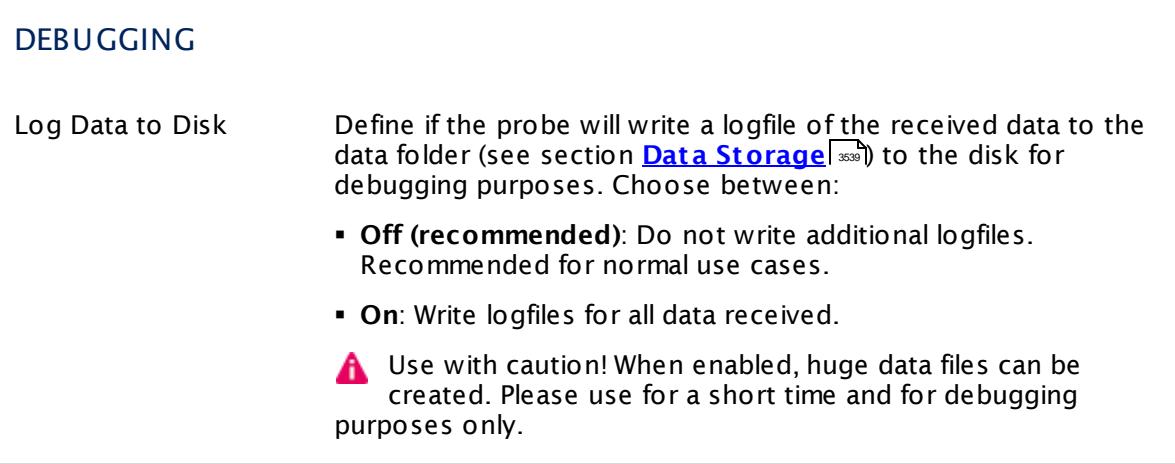

#### <span id="page-2405-0"></span>**Filter Rules for Traps**

Filter rules are used for the include, exclude, warning, and error definition fields of the Trap Receiver sensor. They are based on the following format:

field[filter]

You can use various filters suitable to your needs. Include and exclude filters define which traps to monitor. Warning and error filters define how to categorize received traps. Provide these filters in the sensor settings as formulas. Formulas are fields that you can combine with boolean operators (AND, OR, NOT) and brackets.

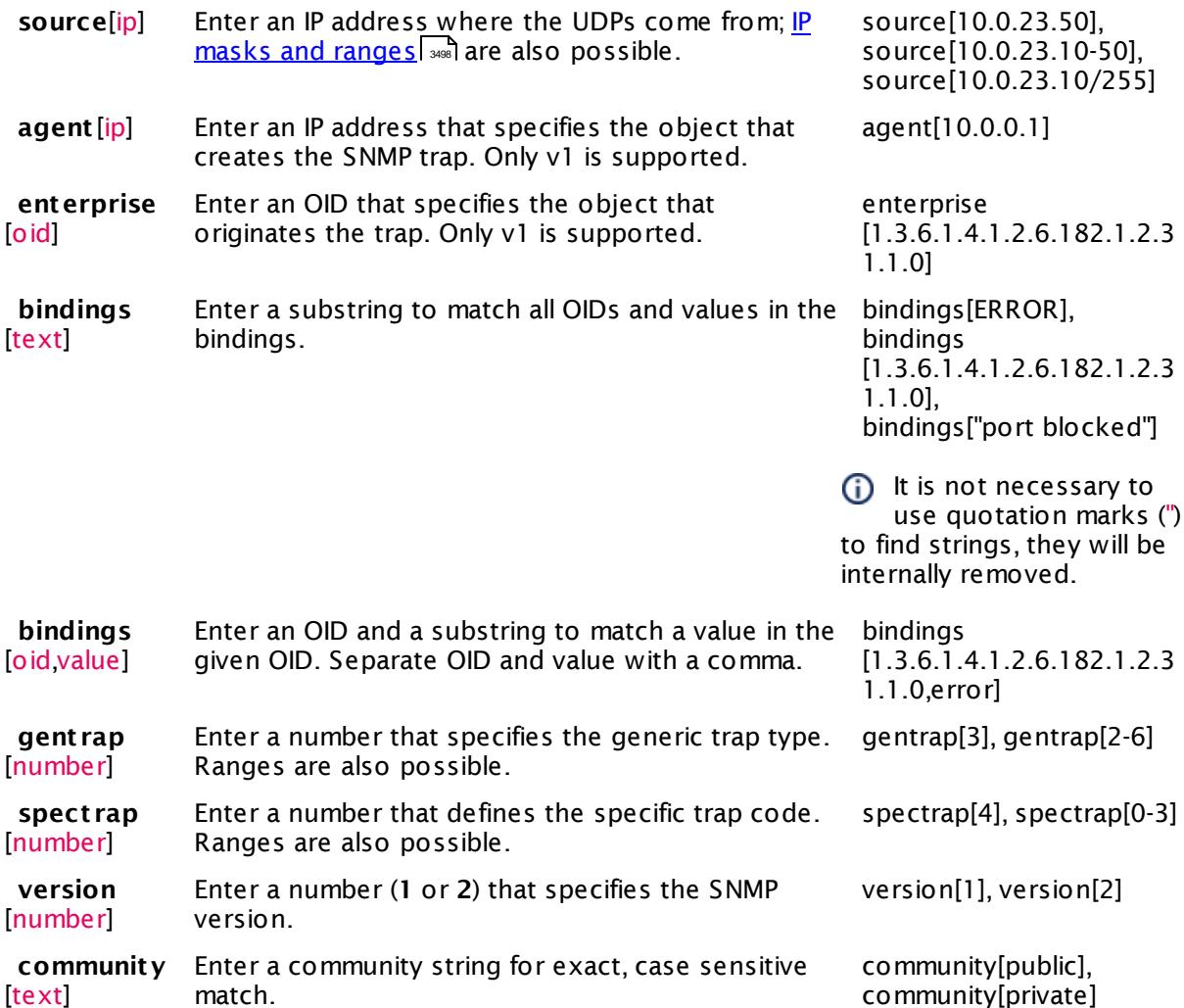

FIELD PARAMETER EXAMPLES

# **Messages Tab: Review and Analyze Traps**

PRTG stores received traps as common files in the data folder (see section **Data [Storage](#page-3538-0)** ). 3539 To review and analyze all received messages, you can access the most recent data directly in a <u>[table](#page-239-0) list</u> l240] in the PRTG web interface. You can access this list via the **Overview** tab of the sensors.

Received traps are only shown after an (automatic) page refresh following to a sensor scan in the table on the **Overview** tab (default for <u>auto [refresh](#page-3194-0)</u> Is 30 seconds).

For more details and further filter options, click the **Messages** tab of the SNMP Trap Receiver sensor. You will see all received messages in a <u>[table](#page-239-0) list</u>l 240). On the top, you have display filter options to drill down into the data for specific events of your interest. The filters are the same as available in the sensor settings, but you can define them without using formulas. Provide the desired parameters and PRTG loads the filtered list automatically.

Part 7: Ajax Web Interface—Device and Sensor Setup | 8 Sensor Settings 187 SNMP Trap Receiver Sensor

Boolean operators are automatically applied to the filters in the following manner: the parameters across all columns are combined with AND, and the parameters within a single column are combined with OR.

- The parameters entered into the filters have to match exactly the parameters in the message. They are case sensitive!
- You can automatically add a filter by clicking the content of a column.

#### **Advanced Filter Set t ings**

You can open advanced filter settings with by clicking the gear icon in the **Filter** row. The **Advanced Filter** will appear in a popup window. In the text field, you can define a filter using the syntax as described in section **Filter Rules for [Traps](#page-2405-0)** . 2406

If you have provided filter parameters on the **Messages** tab, the advanced filter will already include them as a corresponding formula with the correct syntax. You can adjust this filter to your needs. You can also copy the automatically created and manually adjusted formula for usage in the filter fields of the sensor settings.

#### **More**

Video Tutorial: How to Set Up an SNMP Trap Receiver Sensor in PRTG

§ <https://www.paessler.com/support/videos/prtg-advanced/snmp-trap-receiver>

Knowledge Base: How can I configure sensors using speed limits to keep the status for more than one interval?

§ <https://kb.paessler.com/en/topic/73212>

Knowledge Base: How do I test an SNMP Trap Receiver Sensor?

§ <https://kb.paessler.com/en/topic/10193>

Knowledge Base: What placeholders can I use with PRTG?

§ <https://kb.paessler.com/en/topic/373>

Knowledge Base: My SNMP sensors don't work. What can I do?

§ <https://kb.paessler.com/en/topic/46863>

#### **Edit Sensor Channels**

To change display settings, spike filter, and limits, switch to the sensor's **Overview** tab and click the gear icon of a specific channel. For detailed information, see the **Sensor [Channels](#page-3050-0)**  $\overline{\text{Set}\text{tings}}|$  $\overline{\text{Set}\text{tings}}|$  $\overline{\text{Set}\text{tings}}|$   $\text{ss}$  section.

#### **Notifications**

Click the **Not ificat ions** tab to change notification triggers. For detailed information, see the **[Sensor](#page-3059-0) Not ificat ions Set t ings** section. 3060

Part 7: Ajax Web Interface—Device and Sensor Setup | 8 Sensor Settings 187 SNMP Trap Receiver Sensor

#### **Others**

For more general information about settings, see the **[Object](#page-219-0) Set t ings** <sup>220</sup> section.

Part 7: Ajax Web Interface—Device and Sensor Setup | 8 Sensor Settings 188 SNMP Windows Service Sensor

# **7.8.188 SNMP Windows Service Sensor**

The SNMP Windows Service sensor monitors a Windows service via Simple Network Management Protocol (SNMP).

§ It shows the operating status of the monitored service.

Operating states can be:

- § Active ([sensor](#page-196-0) status **Up**) 197
- § Continue-Pending
- § Pause-Pending
- § Paused (all with sensor status **Down**)

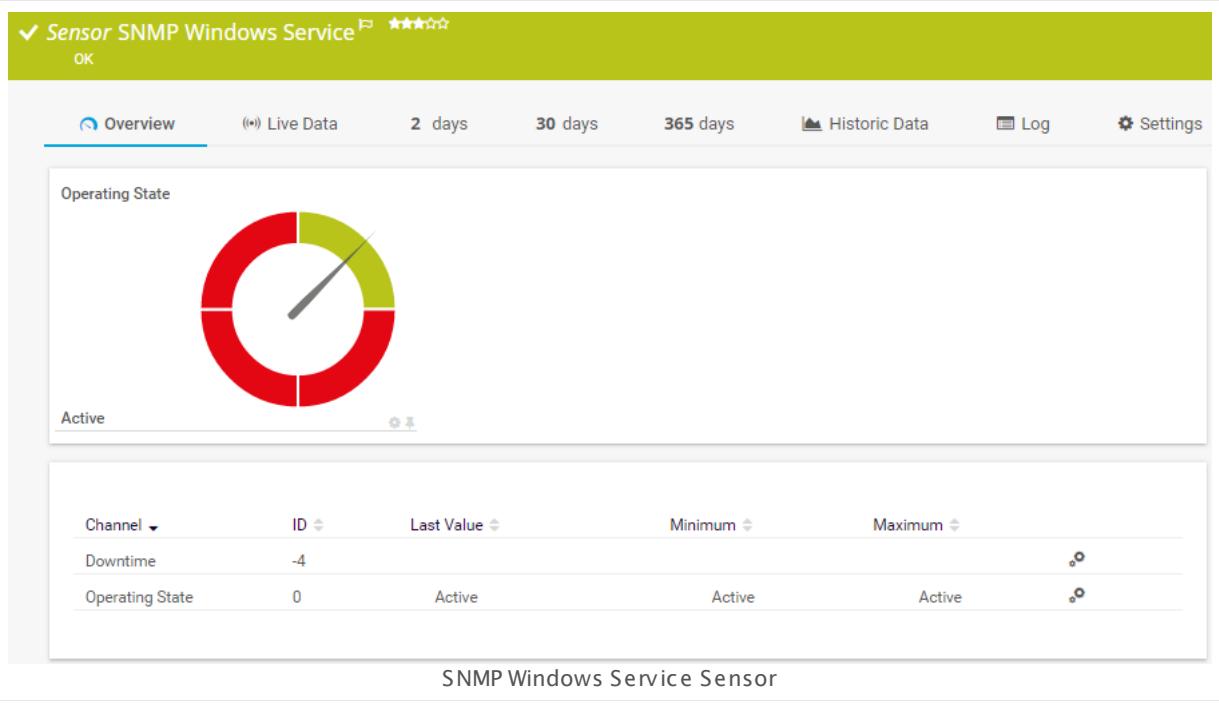

#### **Sensor in Other Languages**

Dutch: **SNMP Windows Service**, French: **Service Windows SNMP**, German: **SNMP Windows-Dienst** , Japanese: SNMP Windows ? ? ? ? , Portuguese: **Serviço Windows SNMP**, Russian: **Служба Windows по SNMP**, Simplified Chinese: **SNMP Windows ? ?** , Spanish: **Servicio de Windows de SNMP**

#### **Remarks**

- § This sensor type cannot distinguish the status "not installed" from "not running".
- It might not work to query data from a probe device via SNMP (querying localhost, 127.0.0.1, or ::1). <u>Add this [device](#page-313-0) to PRTGI 814</u> with the IP address that it has in your network and create the SNMP sensor on this device instead.
- § This sensor type uses lookups to determine the status values of one or more sensor channels. This means that possible states are defined in a lookup file. You can change the behavior of a channel by editing the lookup file that this channel uses. For details, see the nanual section <mark>Define [Lookups](#page-3498-0)</mark> 3499).
- § For a general introduction to the technology behind SNMP, please see the manual section **[Monitoring](#page-3372-0) via SNMP** 3373.

#### **Add Sensor**

The **Add Sensor** dialog appears when you <u>[manually](#page-327-0)</u> عدة add a new sensor to a device. It only shows the setting fields that are required for creating the sensor. Therefore, you will not see all setting fields in this dialog. You can change (nearly) all settings in the sensor's **Set t ings** tab later.

Select the Windows services you want to monitor. PRTG will create one sensor for each service you choose in the **Add Sensor** dialog. The settings you choose will be valid for all sensors that you create when you finish this dialog.

The following settings for this sensor differ in the Add Sensor dialog in comparison to the sensor's settings page.

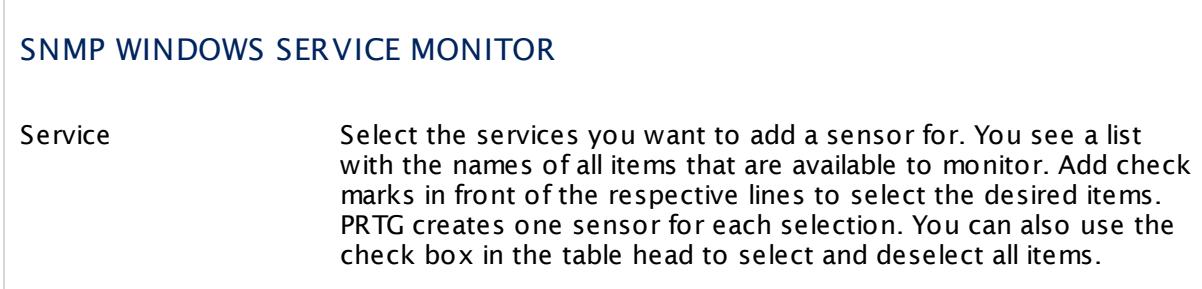

#### **Sensor Settings**

On the details page of a sensor, click the **Set t ings** tab to change its settings.

Usually, a sensor connects to the **IP Address** or **DNS Name** of the parent device where you created this sensor. See the **[Device](#page-404-0) Set t ings** for details. For some sensor types, 405 you can define the monitoring target explicitly in the sensor settings. Please see below for details on available settings.

#### BASIC SENSOR SETTINGS

Sensor Name **Enter a meaningful name to identify the sensor. By default, PRTG** shows this name in the <u>[device](#page-182-0) tree</u> | 183], as well as in <u>[alarms](#page-221-0)</u> | 222], <u>[logs](#page-230-0)</u> ا, <u>[notifications](#page-3106-0) , and yet and tickets , [maps](#page-3168-0) , and [tickets](#page-232-0) , motifications , and tickets , and tickets , </u> 183**1. as well as in alarms** 222 231 **| NOTITICATIONS |** 3107 | **TEDOITS |** 3143 | **MADS |** 3169 | **IIDTATIES** | 3126

Part 7: Ajax Web Interface—Device and Sensor Setup | 8 Sensor Settings 188 SNMP Windows Service Sensor

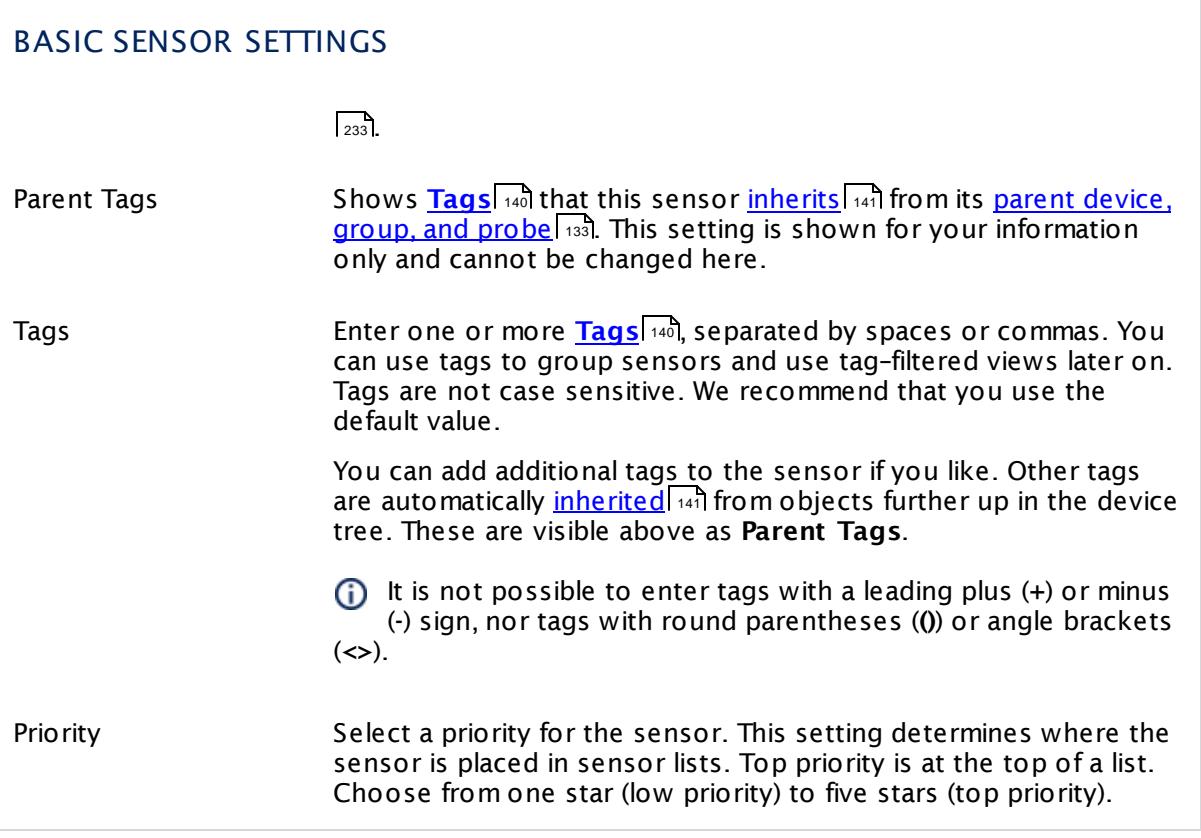

# SNMP WINDOWS SERVICE MONITOR

Service Shows the Windows service that this sensor monitors. Once a sensor is created, you cannot change this value. It is shown for reference purposes only. If you need to change this, please add the sensor anew.

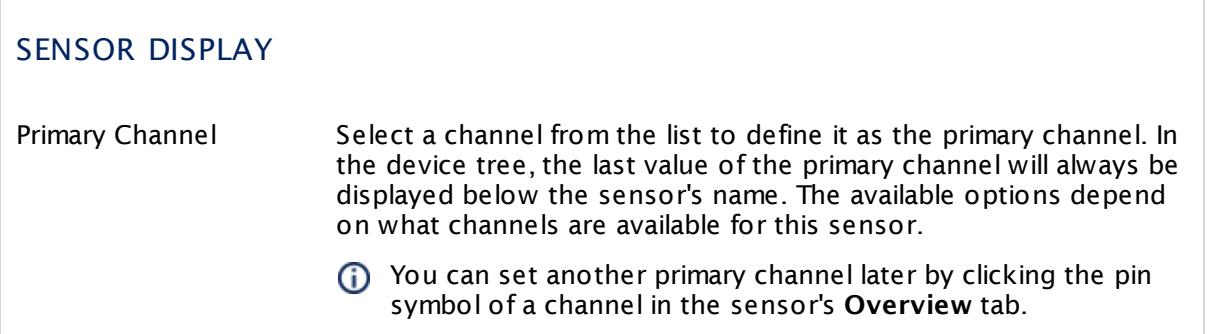
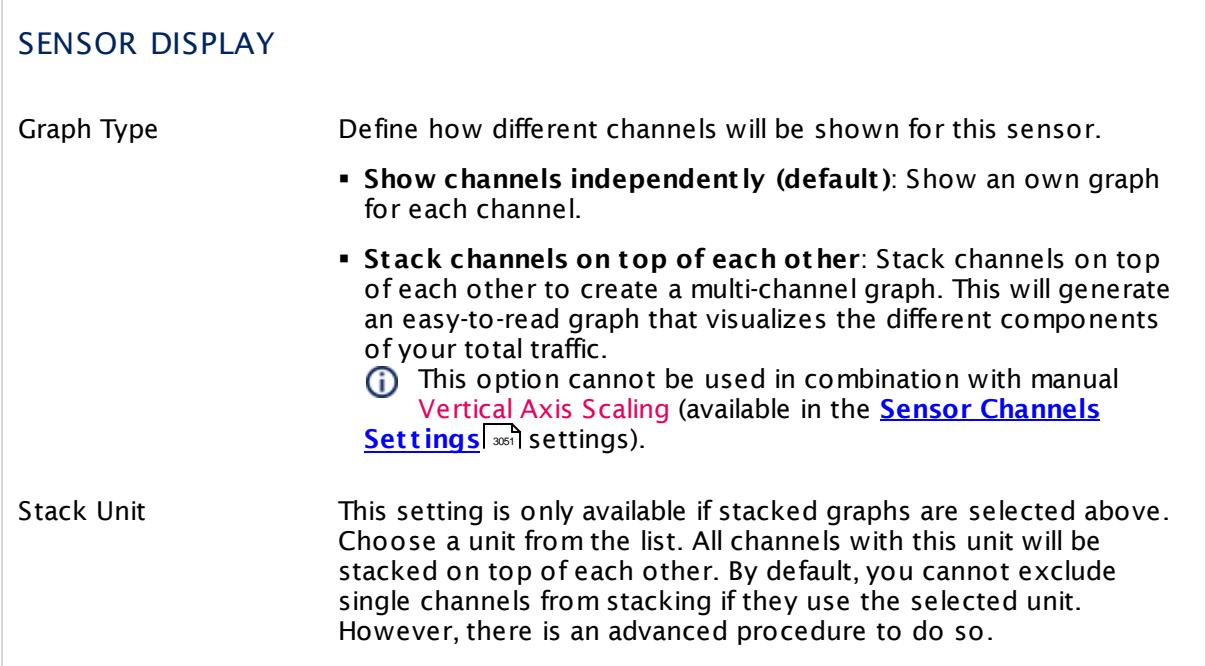

## **Inherited Settings**

By default, all following settings are inherited from objects higher in the hierarchy and should be changed there, if necessary. Often, best practice is to change them centrally in the **[Root](#page-333-0)** group's settings, see section <u>[Inheritance](#page-137-0) of Settings</u> F38 for more information. To change a setting only for this object, disable inheritance by clicking the button next to inherit from under the corresponding setting name. You will then see the options described below. 334 138

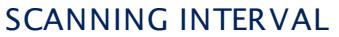

Click © to disrupt the inheritance. See section <u>[Inheritance](#page-137-0) of Settings</u> ক্ষী for more information.

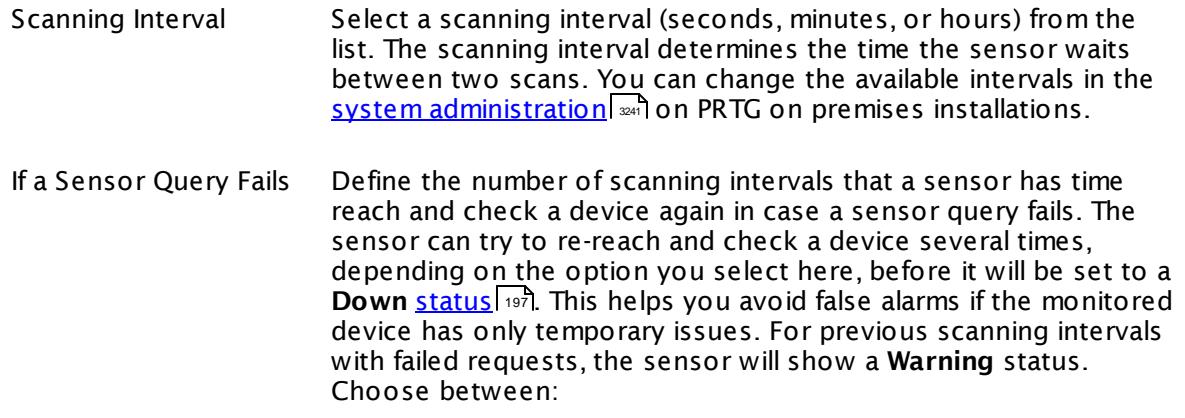

Part 7: Ajax Web Interface—Device and Sensor Setup | 8 Sensor Settings 188 SNMP Windows Service Sensor

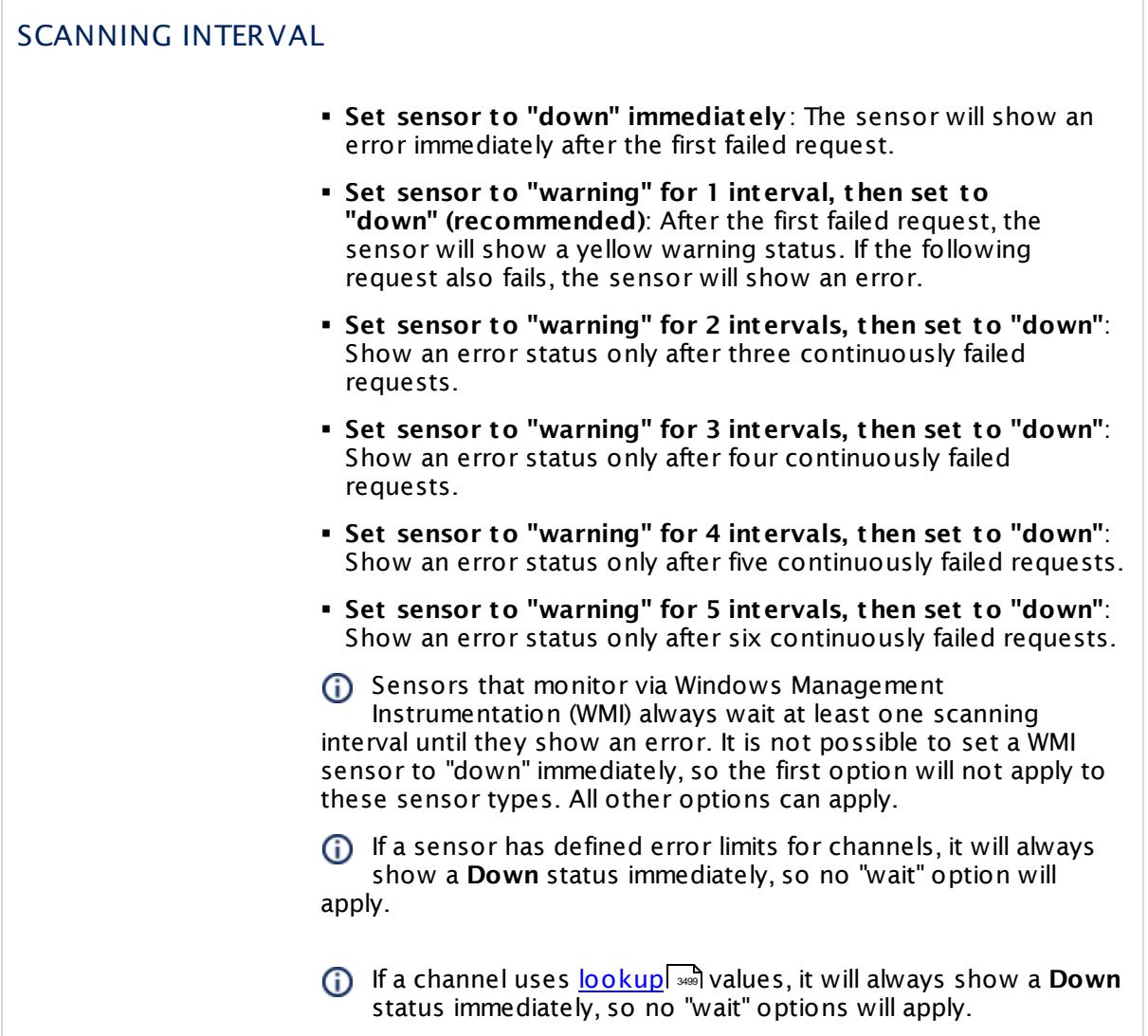

## SCHEDULES, DEPENDENCIES, AND MAINTENANCE WINDOW

Inheritance for schedules, dependencies, and maintenance windows cannot be interrupted. The corresponding settings from the parent objects will always be active. However, you can define additional settings here. They will be active at the same time as the parent objects' settings.

Schedule Select a schedule from the list. Schedules can be used to monitor for a certain time span (days, hours) every week. With the period list option it is also possible to pause monitoring for a specific time span. You can create new schedules and edit existing ones in the <u>account [settings](#page-3201-0)</u>। ी.

٦

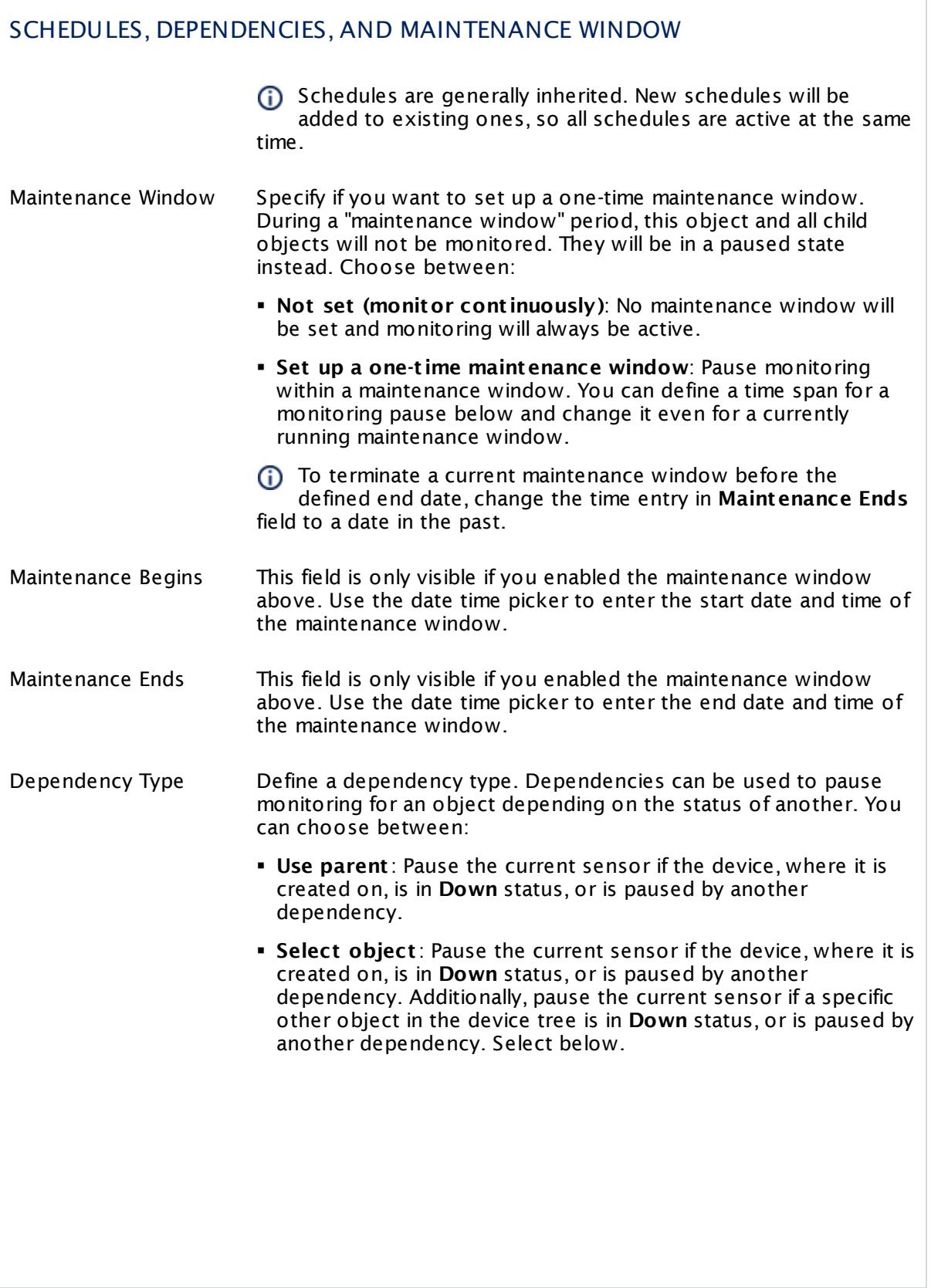

Part 7: Ajax Web Interface—Device and Sensor Setup | 8 Sensor Settings 188 SNMP Windows Service Sensor

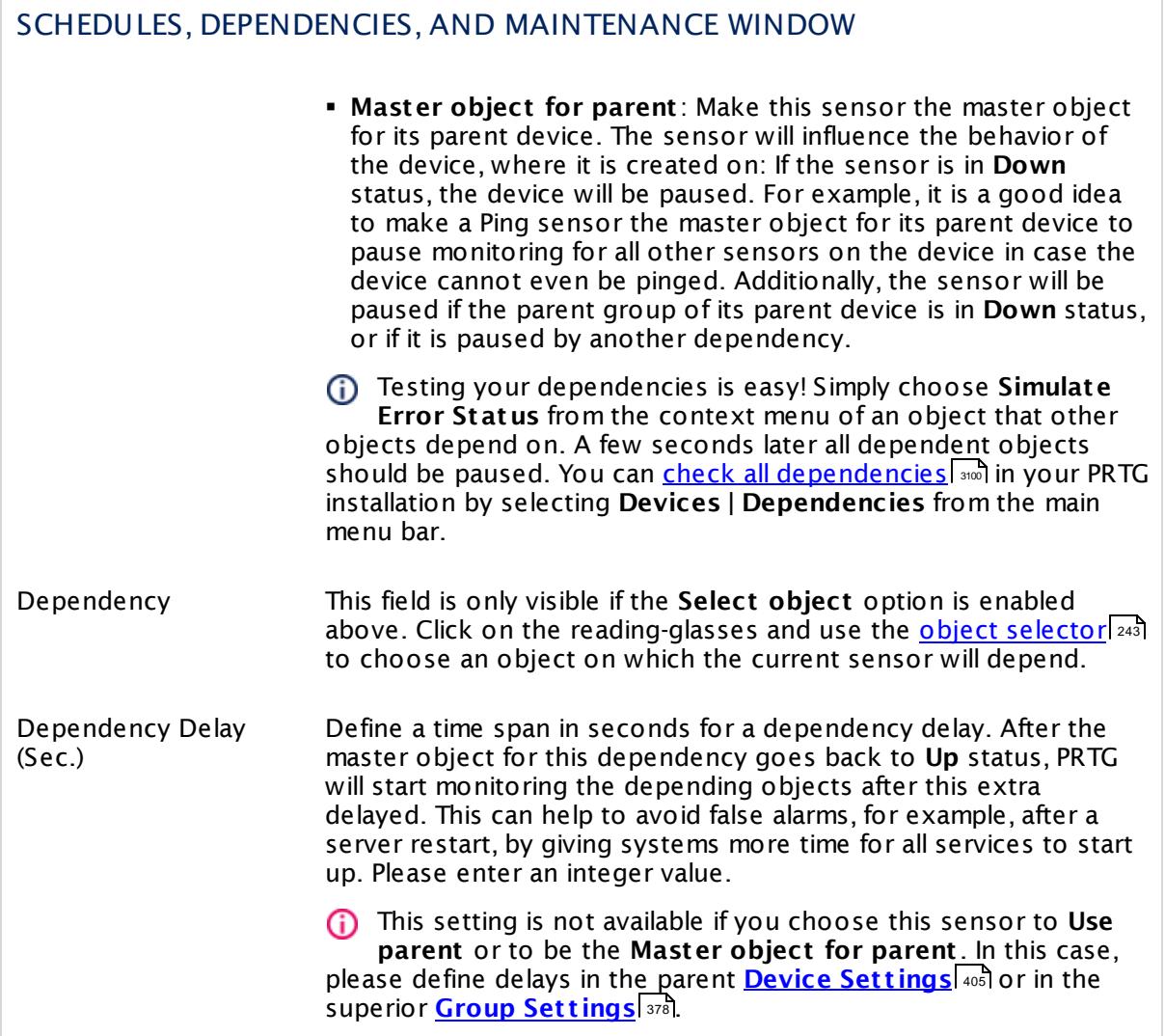

## ACCESS RIGHTS

Click  $\bullet$  to disrupt the inheritance. See section <u>[Inheritance](#page-137-0) of Settings</u> I and for more information.

User Group Access Define which user group(s) will have access to the object you're editing. A table with user groups and types of access rights is shown: It contains all user groups from your setup. For each user group you can choose from the following access rights: **• Inherited:** Use the access rights settings of the parent object. § **None**: Users in this group cannot see or edit the object. The object neither shows up in lists nor in the device tree. Exception: If a child object is visible to the user, the object is visible in the device tree, though not accessible. § **Read**: Users in this group can see the object and review its monitoring results. § **Write**: Users in this group can see the object, review its monitoring results, and edit the object's settings. They cannot edit access rights settings. § **Full**: Users in this group can see the object, review its monitoring results, edit the object's settings, and edit access rights settings. You can create new user groups in the **System [Administ](#page-3267-0) rat ion— User [Groups](#page-3267-0)**  $\infty$  settings. To automatically set all objects further down in the hierarchy to inherit this object's access rights, set a check mark for the **Revert children's access rights to inherited** option. For more details on access rights, see the section **[User](#page-159-0)**  $\overline{\textbf{Access Rights}}$  $\overline{\textbf{Access Rights}}$  $\overline{\textbf{Access Rights}}$  160 .

## **Edit Sensor Channels**

To change display settings, spike filter, and limits, switch to the sensor's **Overview** tab and click the gear icon of a specific channel. For detailed information, see the **Sensor [Channels](#page-3050-0)**  $SettingS | 3051}$  section.

## **Notifications**

Click the **Not ificat ions** tab to change notification triggers. For detailed information, see the **[Sensor](#page-3059-0) Not ificat ions Set t ings** section. 3060

## **Others**

For more general information about settings, see the **[Object](#page-219-0) Settings**  $[220]$  section.

Part 7: Ajax Web Interface—Device and Sensor Setup | 8 Sensor Settings 189 SNTP Sensor

# **7.8.189 SNTP Sensor**

The SNTP sensor monitors a Simple Network Time Protocol (SNTP) server.

It shows the following:

- § Response time of the server
- Time difference in comparison to the local system time

The sensor tries to get a valid timestamp from the server up to three times per scan until it reports an error.

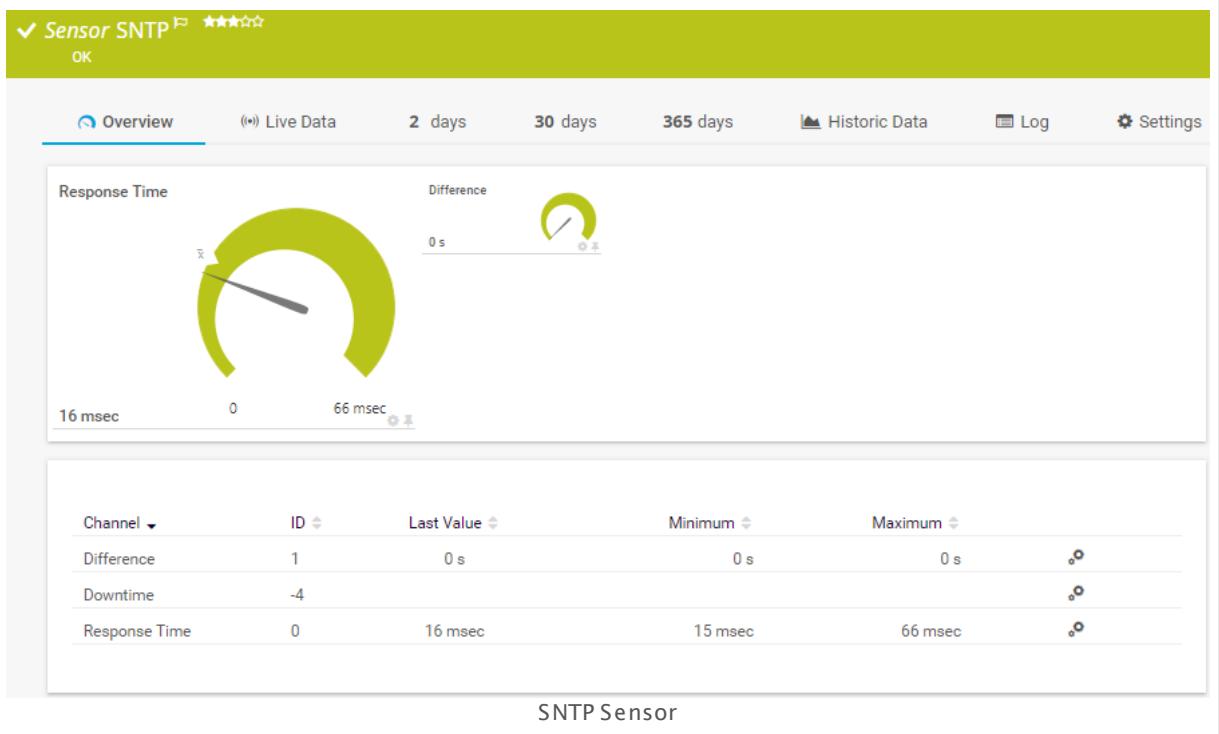

## **Add Sensor**

The **Add Sensor** dialog appears when you <u>[manually](#page-327-0)</u> عليه add a new sensor to a device. It only shows the setting fields that are required for creating the sensor. Therefore, you will not see all setting fields in this dialog. You can change (nearly) all settings in the sensor's **Set t ings** tab later.

## **Sensor Settings**

On the details page of a sensor, click the **Set t ings** tab to change its settings.

Usually, a sensor connects to the **IP Address** or **DNS Name** of the parent device where you created this sensor. See the **[Device](#page-404-0) Set t ings** for details. For some sensor types, 405you can define the monitoring target explicitly in the sensor settings. Please see below for details on available settings.

## BASIC SENSOR SETTINGS

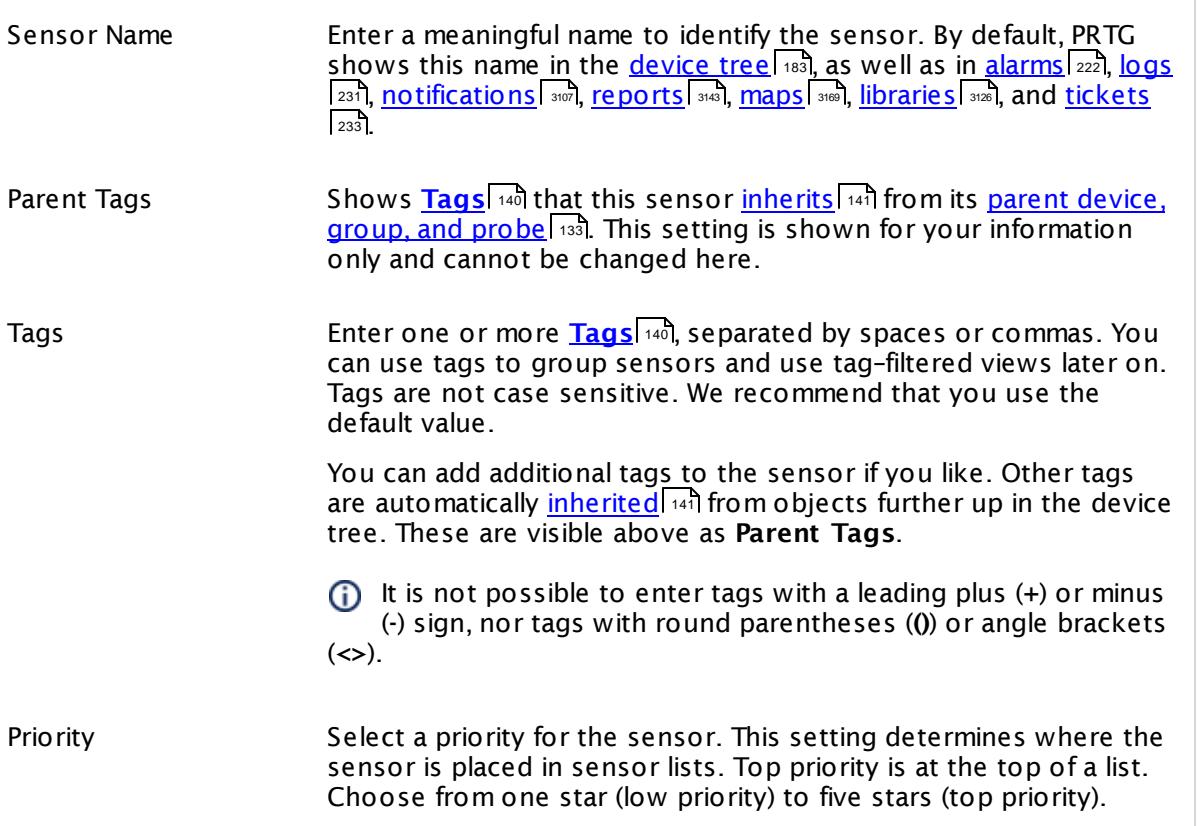

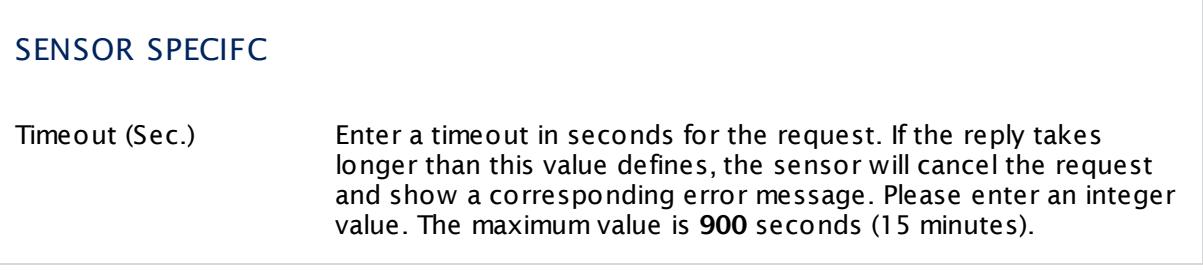

Part 7: Ajax Web Interface—Device and Sensor Setup | 8 Sensor Settings 189 SNTP Sensor

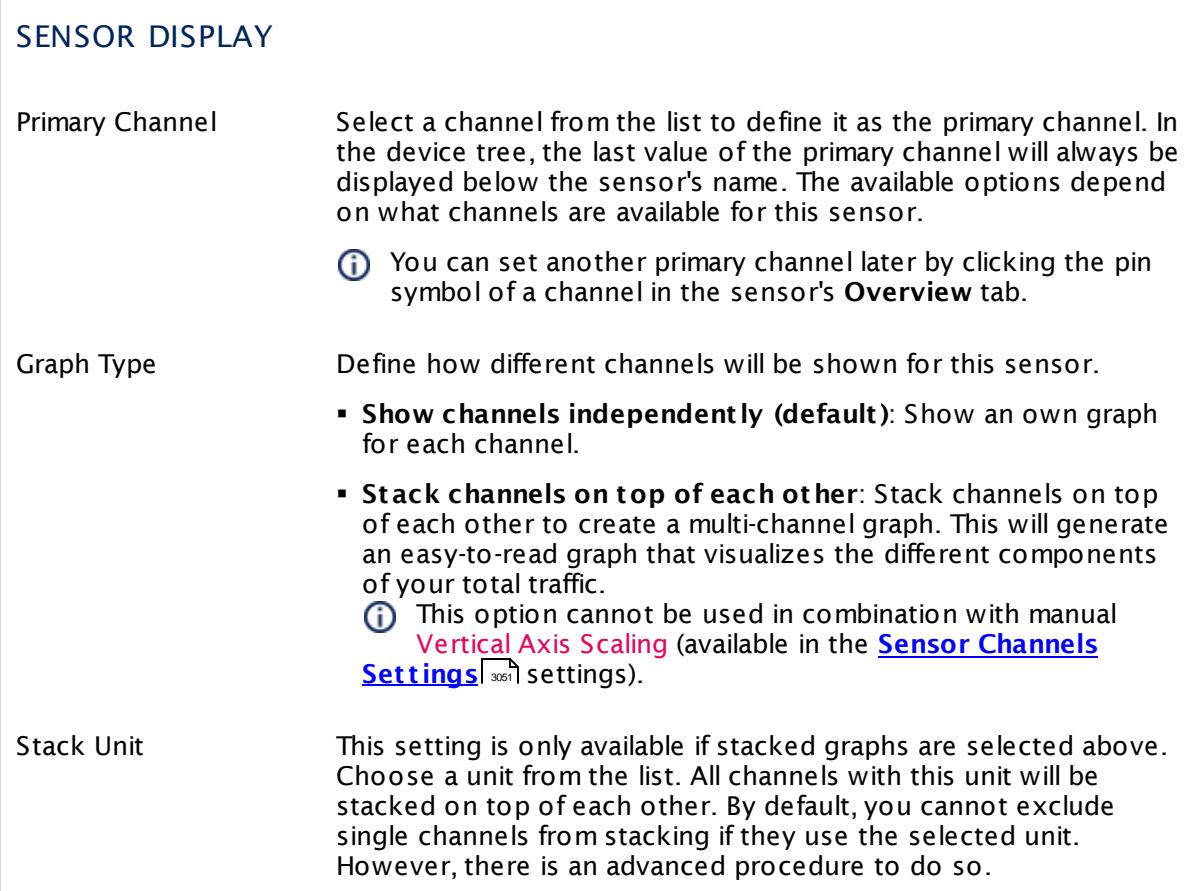

## **Inherited Settings**

By default, all following settings are inherited from objects higher in the hierarchy and should be changed there, if necessary. Often, best practice is to change them centrally in the **[Root](#page-333-0)** 334 group's settings, see section <u>[Inheritance](#page-137-0) of SettingsI</u> 138 for more information. To change a setting only for this object, disable inheritance by clicking the button next to inherit from under the corresponding setting name. You will then see the options described below.

# SCANNING INTERVAL Click © to disrupt the inheritance. See section <u>[Inheritance](#page-137-0) of Settings</u> ক্ষী for more information. Scanning Interval Select a scanning interval (seconds, minutes, or hours) from the list. The scanning interval determines the time the sensor waits between two scans. You can change the available intervals in the system [administration](#page-3240-0)  $\left|\right.$   $\left|\right.$  and PRTG on premises installations.

## SCANNING INTERVAL

If a Sensor Query Fails Define the number of scanning intervals that a sensor has time reach and check a device again in case a sensor query fails. The sensor can try to re-reach and check a device several times, depending on the option you select here, before it will be set to a Down <u>[status](#page-196-0)</u> I 1971. This helps you avoid false alarms if the monitored device has only temporary issues. For previous scanning intervals with failed requests, the sensor will show a **Warning** status. Choose between:

- § **Set sensor to "down" immediately**: The sensor will show an error immediately after the first failed request.
- § **Set sensor to "warning" for 1 interval, then set to "down" (recommended)**: After the first failed request, the sensor will show a yellow warning status. If the following request also fails, the sensor will show an error.
- § **Set sensor to "warning" for 2 intervals, then set to "down"**: Show an error status only after three continuously failed requests.
- § **Set sensor to "warning" for 3 intervals, then set to "down"**: Show an error status only after four continuously failed requests.
- § **Set sensor to "warning" for 4 intervals, then set to "down"**: Show an error status only after five continuously failed requests.
- § **Set sensor to "warning" for 5 intervals, then set to "down"**: Show an error status only after six continuously failed requests.
- Sensors that monitor via Windows Management Instrumentation (WMI) always wait at least one scanning interval until they show an error. It is not possible to set a WMI sensor to "down" immediately, so the first option will not apply to these sensor types. All other options can apply.
- If a sensor has defined error limits for channels, it will always show a **Down** status immediately, so no "wait" option will apply.
- If a channel uses <u>[lookup](#page-3498-0)</u>l 3490 values, it will always show a **Down** status immediately, so no "wait" options will apply.

Part 7: Ajax Web Interface—Device and Sensor Setup | 8 Sensor Settings 189 SNTP Sensor

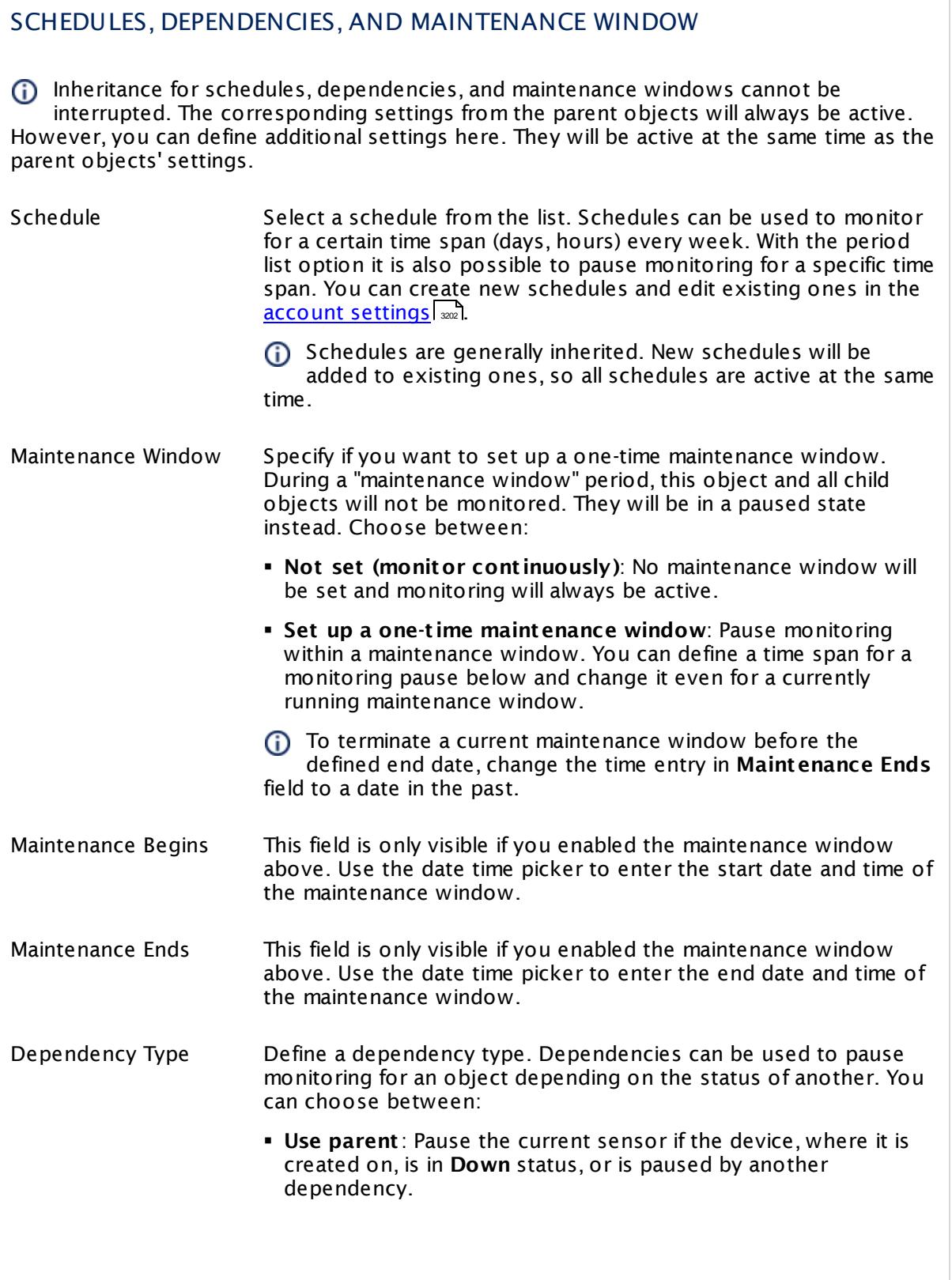

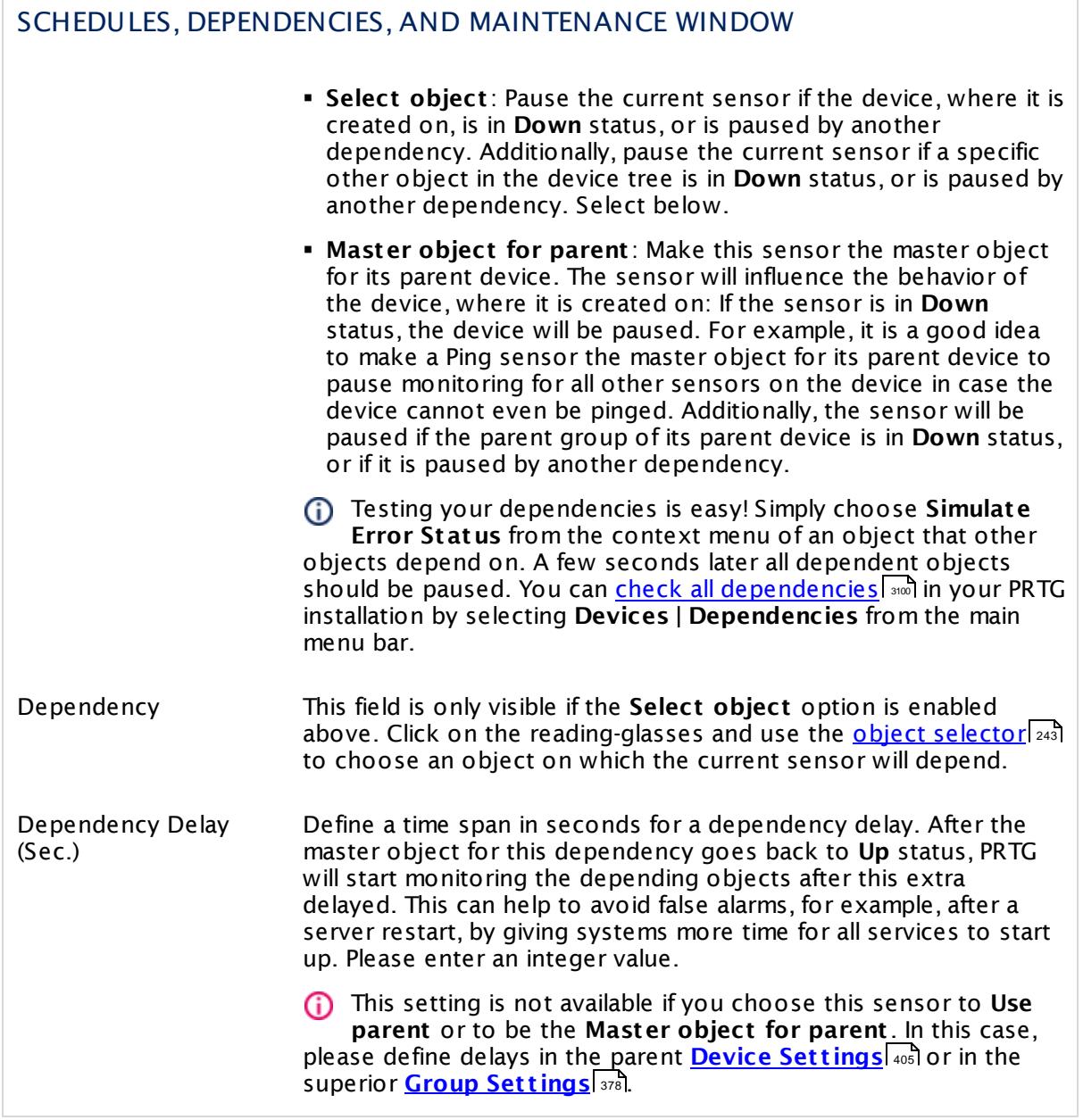

Part 7: Ajax Web Interface—Device and Sensor Setup | 8 Sensor Settings 189 SNTP Sensor

## ACCESS RIGHTS

Click  $\bullet$  to disrupt the inheritance. See section <u>[Inheritance](#page-137-0) of Settings</u> I and for more information.

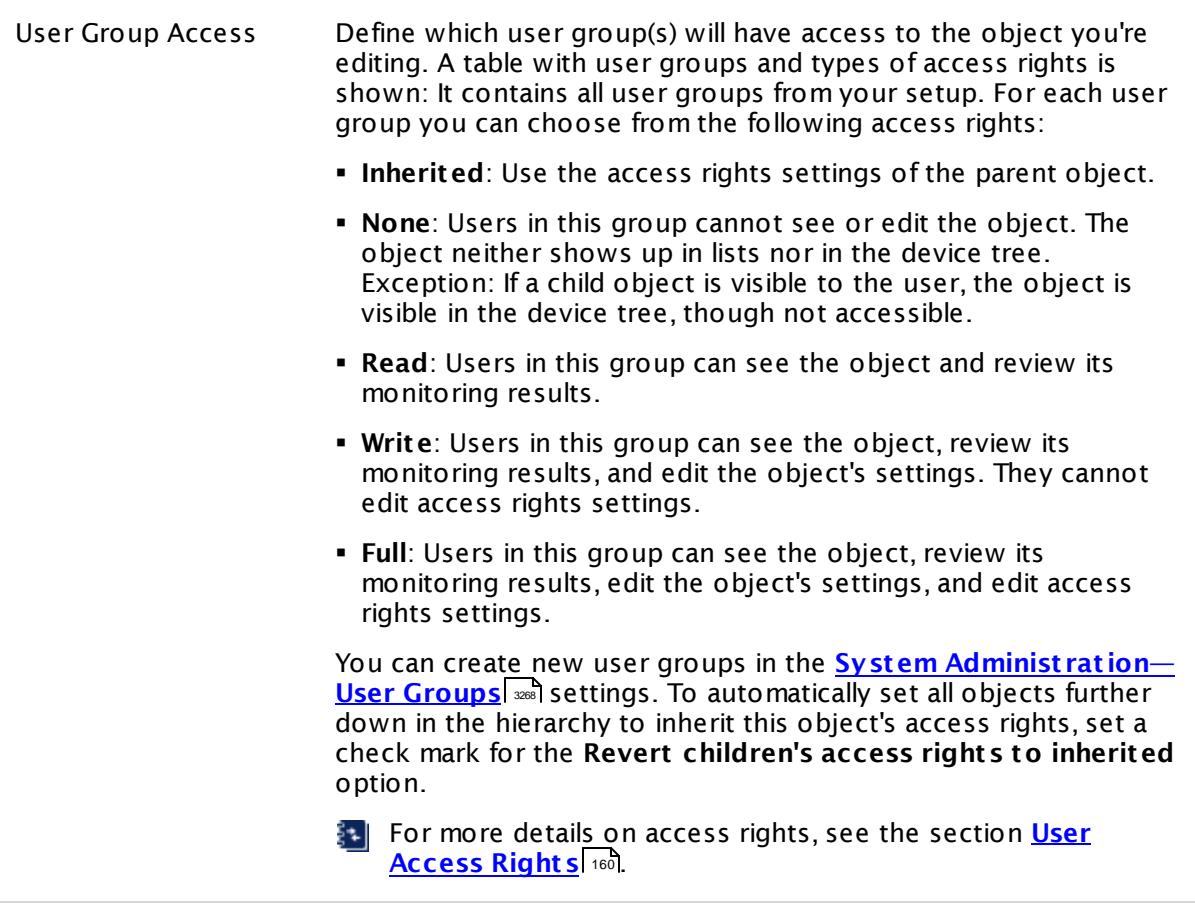

## **Edit Sensor Channels**

To change display settings, spike filter, and limits, switch to the sensor's **Overview** tab and click the gear icon of a specific channel. For detailed information, see the **Sensor [Channels](#page-3050-0)**  $SettingS | 3051}$  section.

#### **Notifications**

Click the **Not ificat ions** tab to change notification triggers. For detailed information, see the **[Sensor](#page-3059-0) Not ificat ions Set t ings** section. 3060

#### **Others**

For more general information about settings, see the **[Object](#page-219-0) Settings**  $[220]$  section.

# **7.8.190 SSH Disk Free Sensor**

The SSH Disk Free sensor monitors free space on disks of a Linux/Unix system using Secure Shell (SSH).

It shows the following:

- § Free disk space in bytes for every mounted partition
- Free disk space in percent for every mounted partition
- § Total disk space

The free space returned by this sensor type shows the available disk space of the volume, (i) minus a reserve defined for this volume (for example, for redundancy purposes). So, this sensor shows the disk space that is actually available for use. The size of the reserved disk space can be defined with tune2fs. For details, see the Knowledge Base: Why do SSH [Disk](https://kb.paessler.com/en/topic/43183) Free and SNMP Linux Disk Free show [different](https://kb.paessler.com/en/topic/43183) values for my target Linux system?

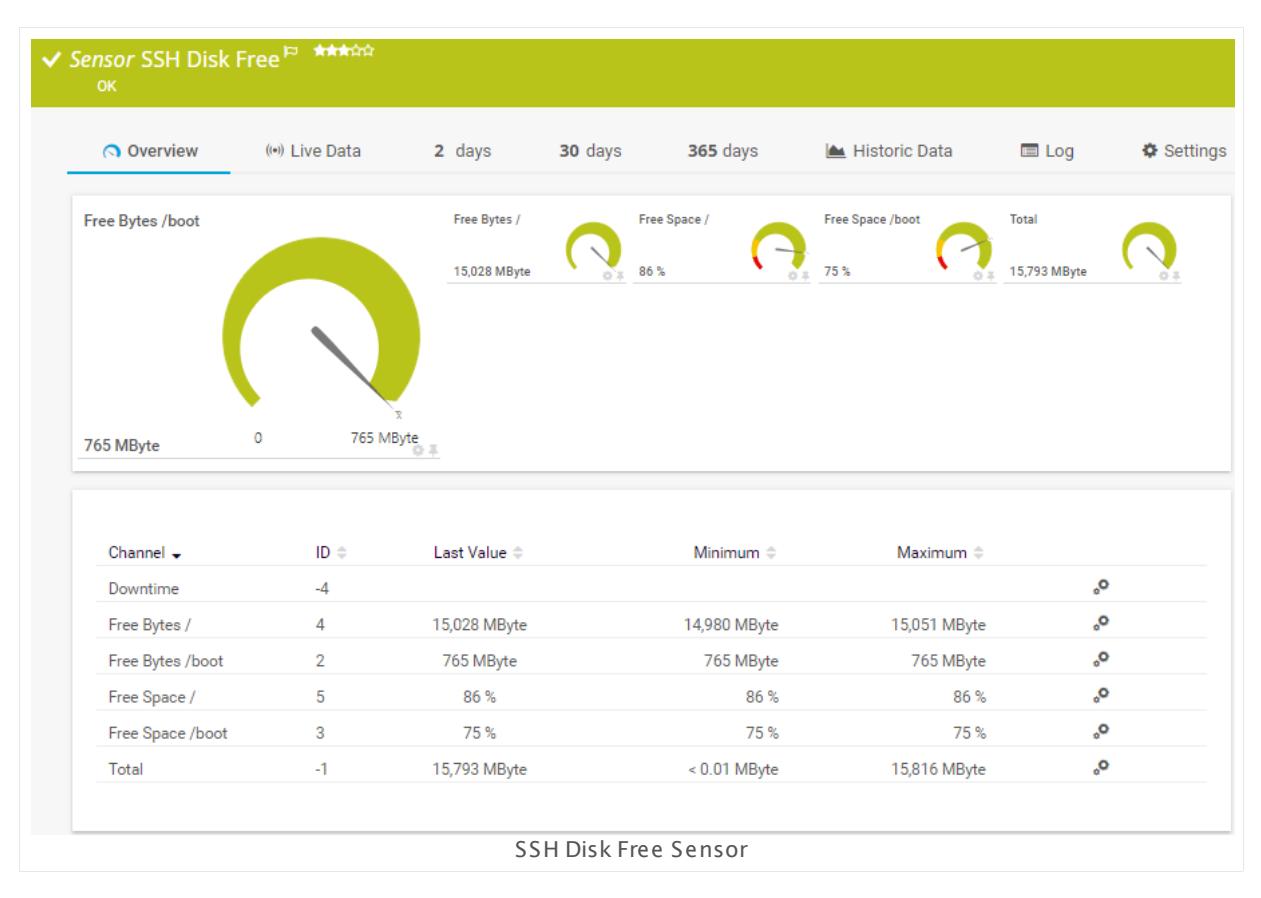

#### **Sensor in Other Languages**

Dutch: **SSH Disk vrij**, French: **Espace disque disponible SSH**, German: **SSH Laufwerkskapazität** , Japanese: SSH ? ? ? ? ? ? ? ? , Portuguese: **Disco SSH livre**, Russian: **Свободное пространство диска по SSH**, Simplified Chinese: **SSH ? ? ? ? ? ?** , Spanish: **SSH disco libre**

Part 7: Ajax Web Interface—Device and Sensor Setup | 8 Sensor Settings 190 SSH Disk Free Sensor

#### **Remarks**

- § For this sensor type you must define credentials for Linux/Solaris/Mac OS (SSH/WBEM) systems on the device you want to use the sensor on.
- This sensor type cannot support all Linux/Unix and Mac OS distributions.
- § For a general introduction to SSH monitoring, please see manual section **[Monitoring](#page-3393-0) via [SSH](#page-3393-0)** 3394

## **Add Sensor**

The **Add Sensor** dialog appears when you <u>[manually](#page-327-0)</u> العنه add a new sensor to a device. It only shows the setting fields that are required for creating the sensor. Therefore, you will not see all setting fields in this dialog. You can change (nearly) all settings in the sensor's **Set t ings** tab later.

Select the disk(s) you want to monitor. PRTG will create two sensor channels (free space in percent and bytes) for each partition you choose in the **Add Sensor** dialog.

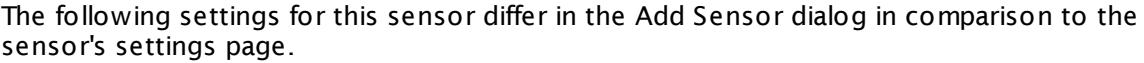

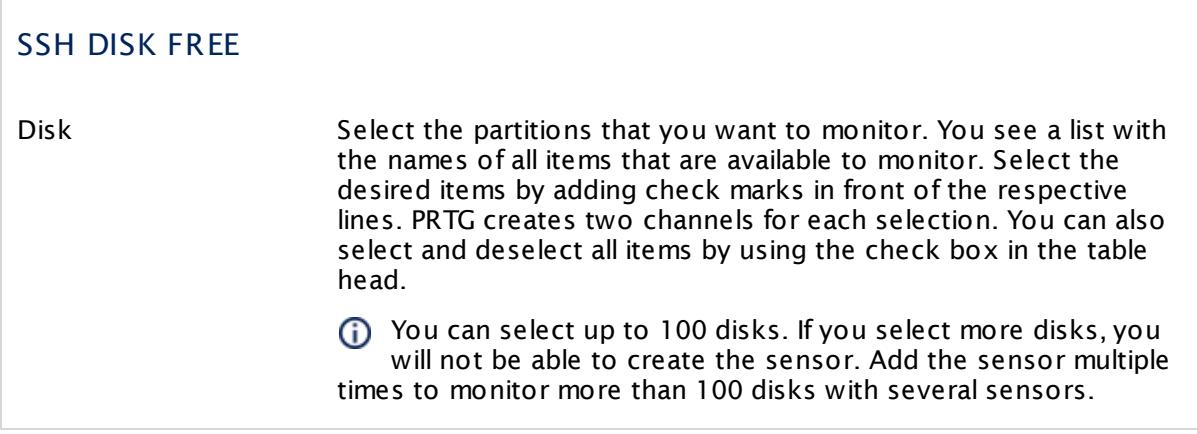

## **Sensor Settings**

On the details page of a sensor, click the **Set t ings** tab to change its settings.

Usually, a sensor connects to the **IP Address** or **DNS Name** of the parent device where you created this sensor. See the **[Device](#page-404-0) Set t ings** for details. For some sensor types, 405you can define the monitoring target explicitly in the sensor settings. Please see below for details on available settings.

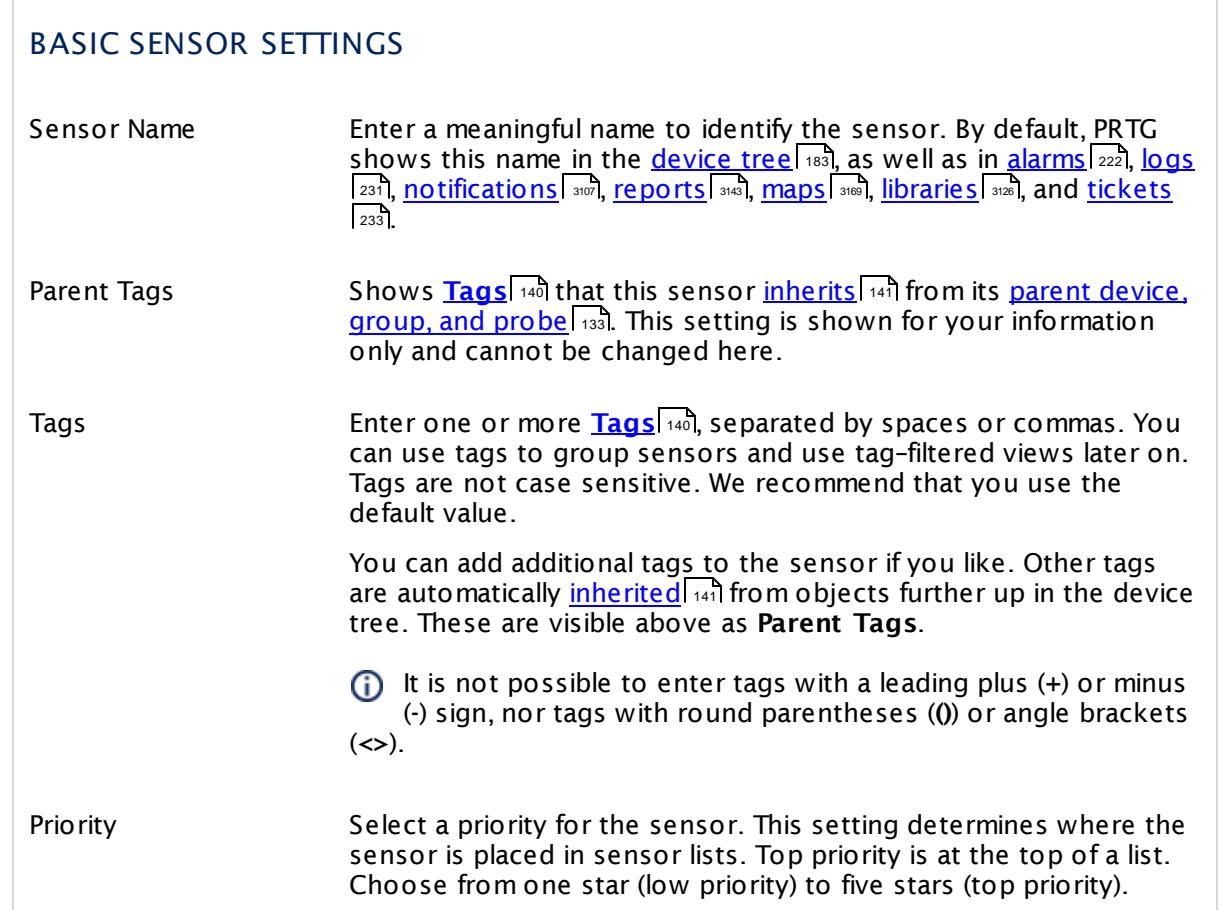

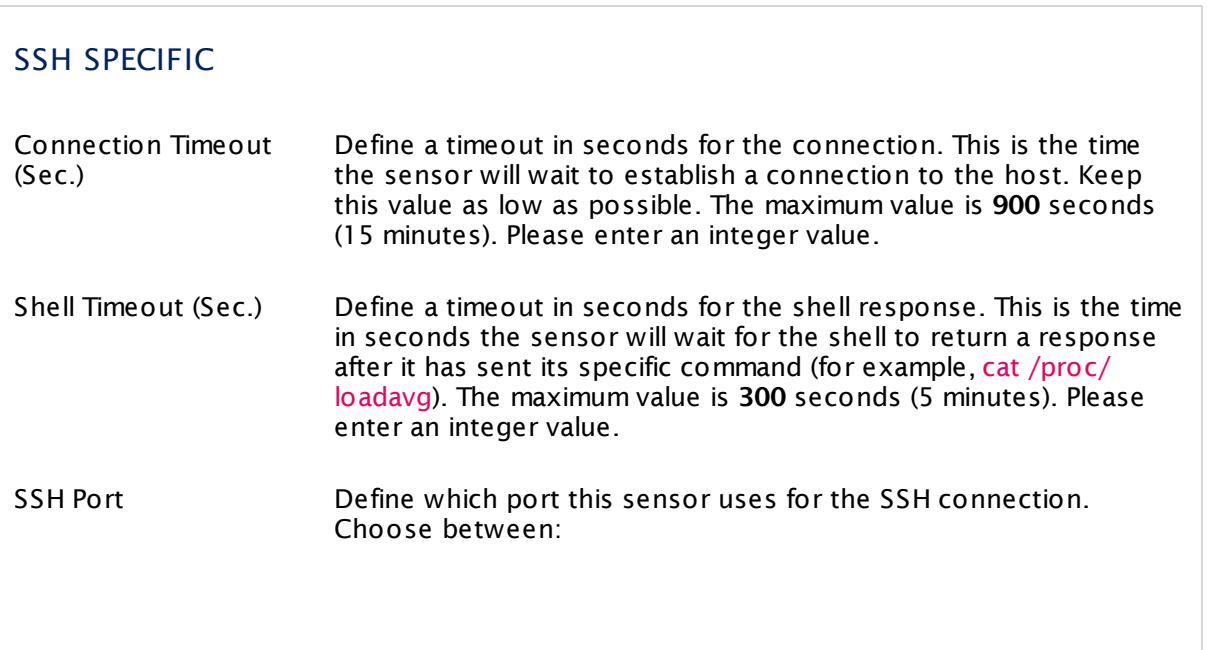

Part 7: Ajax Web Interface—Device and Sensor Setup | 8 Sensor Settings 190 SSH Disk Free Sensor

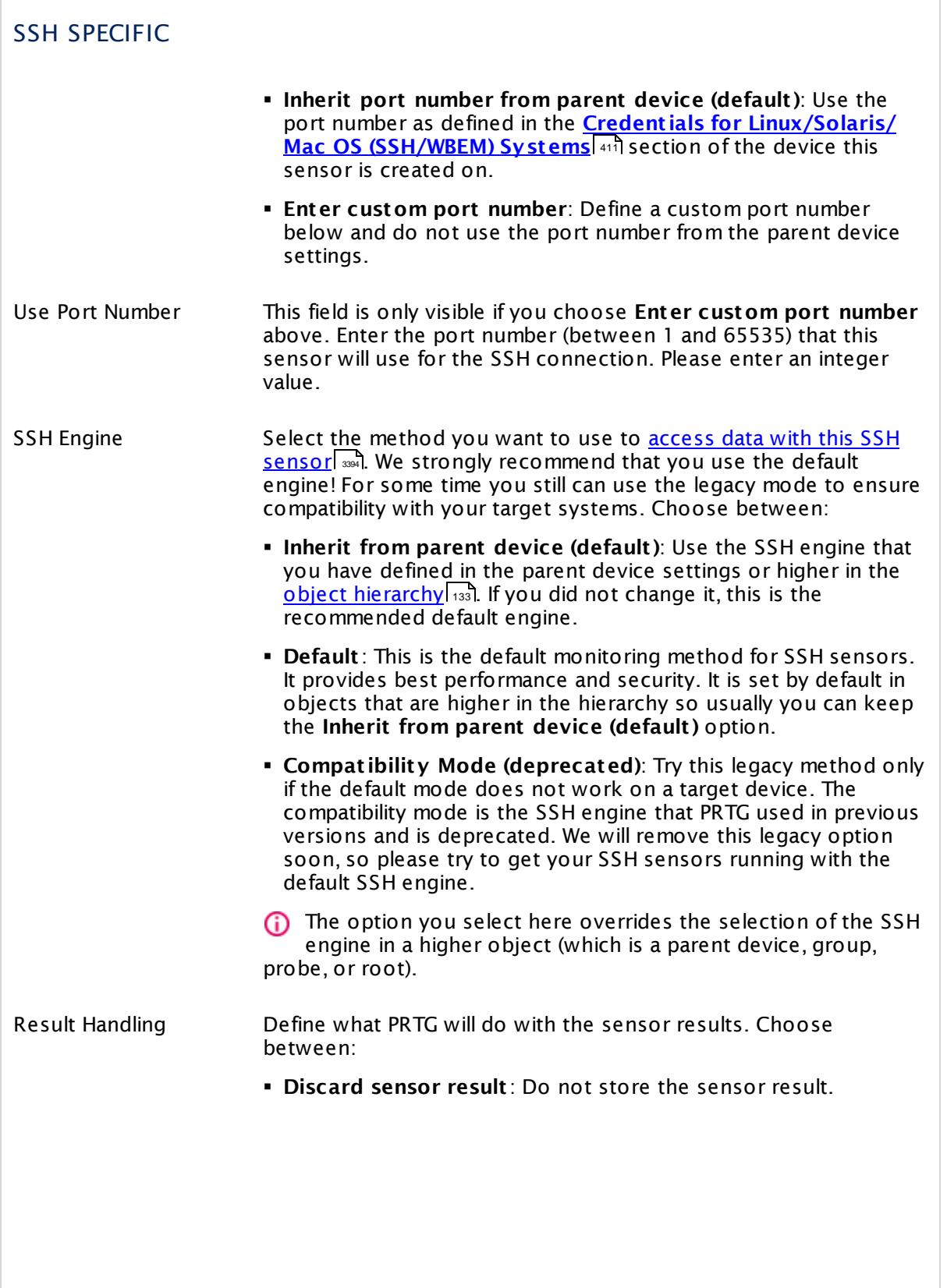

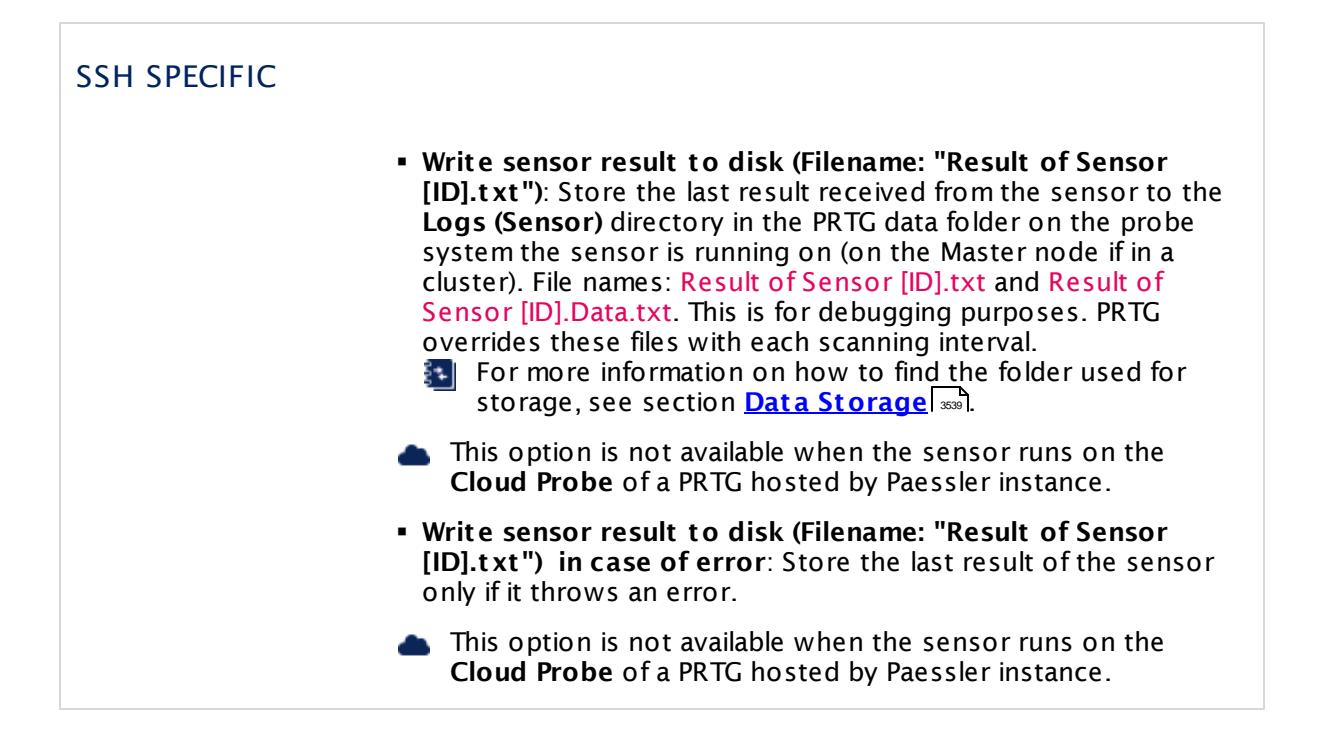

## SET LIMITS CHECKED AGAINST ALL DISKS

In this section you can set limits that are valid for all channels and all drives. By entering limits, you can define when the sensor will enter a **Warning** or **Down** <u>[status](#page-196-0)| क्</u>री, depending on the data provided by all drives that this sensor monitors. If you want to individually define limits for separate channels, please use the limit settings in the **Sensor [Channels](#page-3050-0) Set t ings** . 3051

All limits that you define here are valid in addition to the limits defined in the particular **Channel** settings! The limits are valid simultaneously, so the first limit that is breached applies.

Percentage Limit Check Enable or disable a limit check for the free space in percentage channels of all drives. By default, percentage limits are enabled with lower warning and lower error limit. Choose between:

- § **Only use the limits in the set t ings of the percentage channels**: Do not define sensor limits that are valid for all percentage channels. The sensor only uses limits that you define in the settings of the particular "free space in percent" channels to determine the status.
- § **Use the limits of both the sensor and the channel set t ings**: Define limits for the sensor that are valid for all drives (percentage channels). Additional fields appear below. The sensor enters a **Warning** or **Down** status when free space limits are undercut or overrun.

Part 7: Ajax Web Interface—Device and Sensor Setup | 8 Sensor Settings 190 SSH Disk Free Sensor

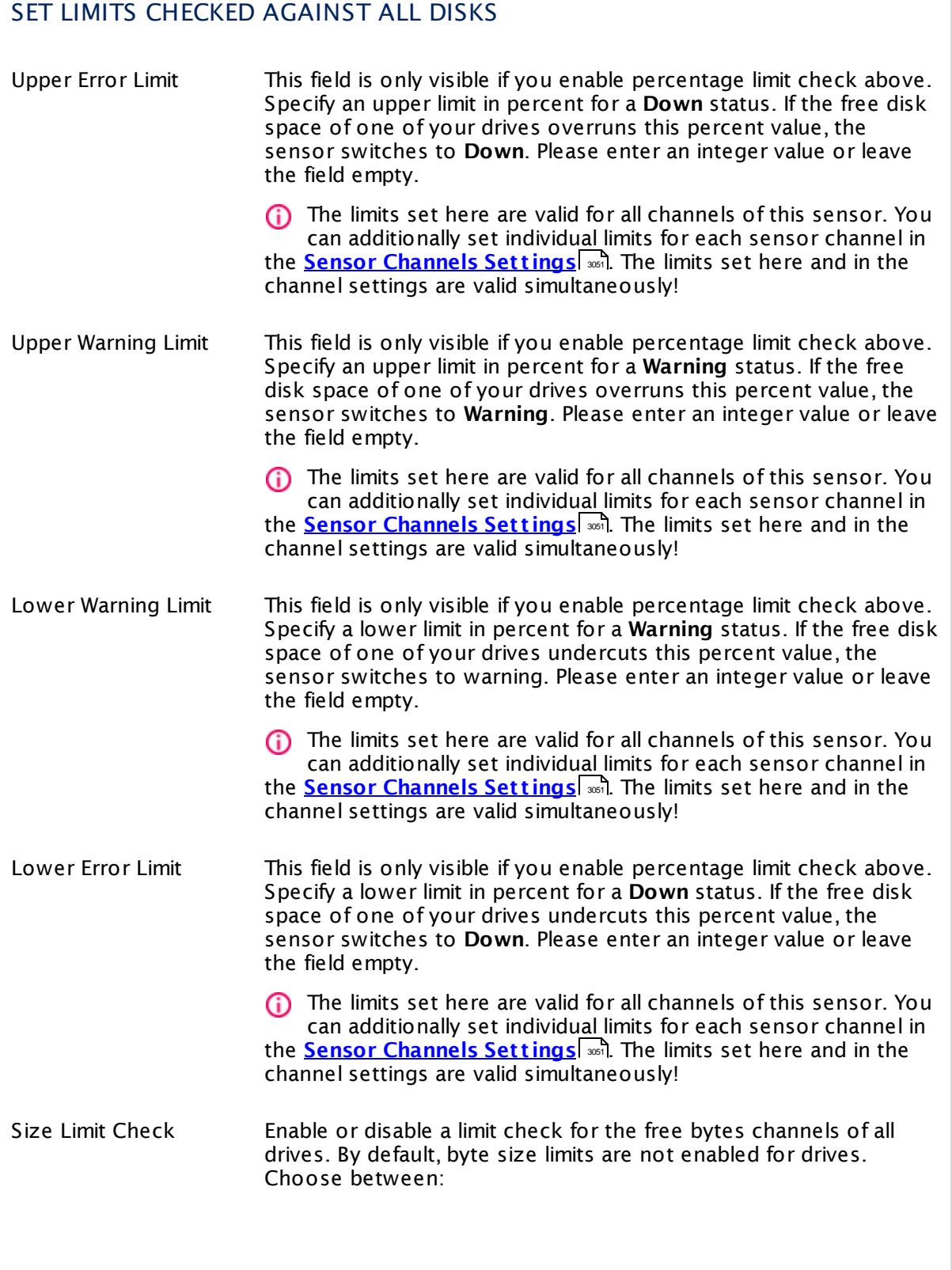

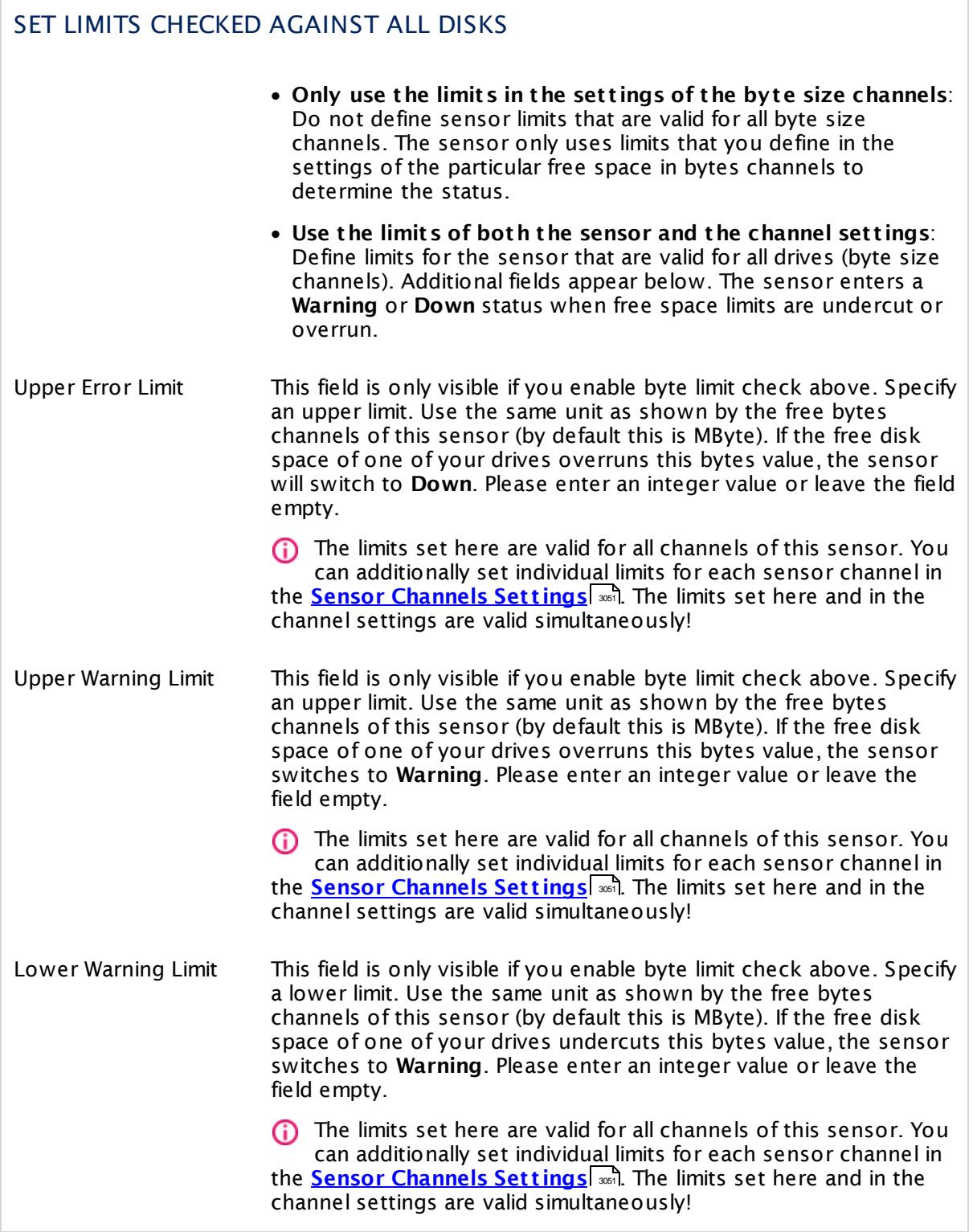

Part 7: Ajax Web Interface—Device and Sensor Setup | 8 Sensor Settings 190 SSH Disk Free Sensor

## SET LIMITS CHECKED AGAINST ALL DISKS

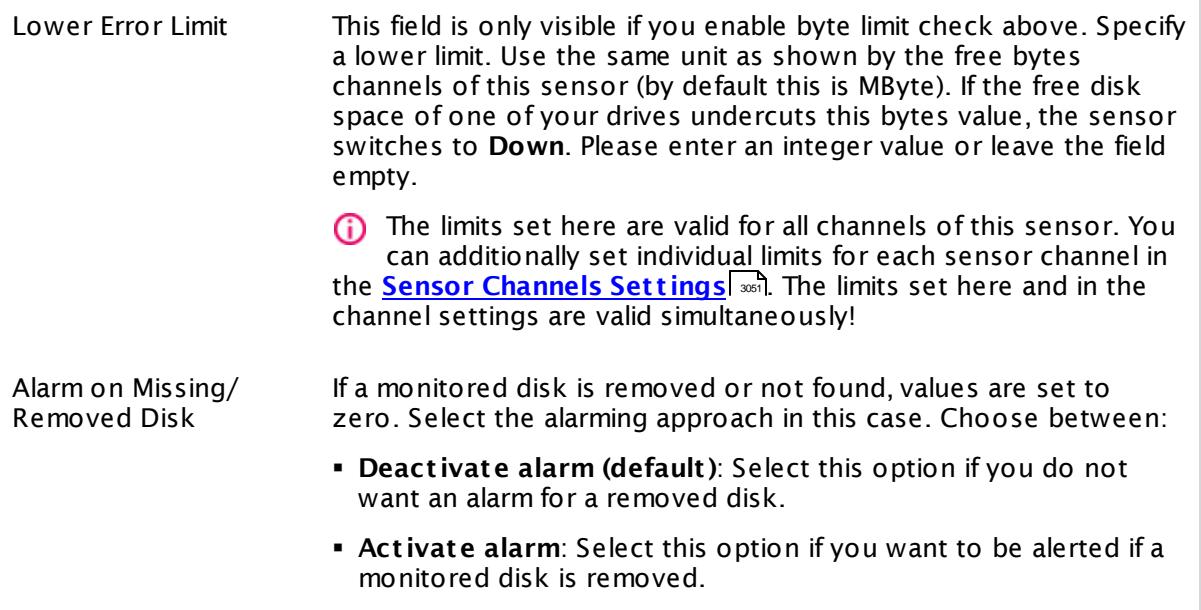

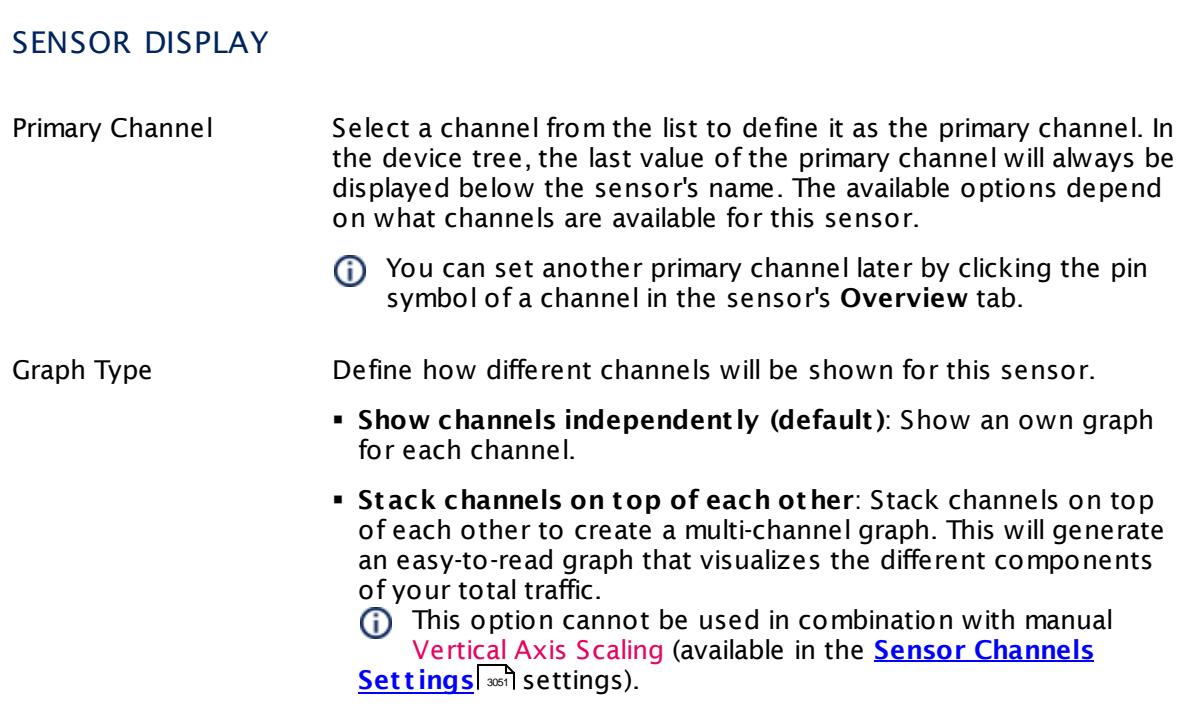

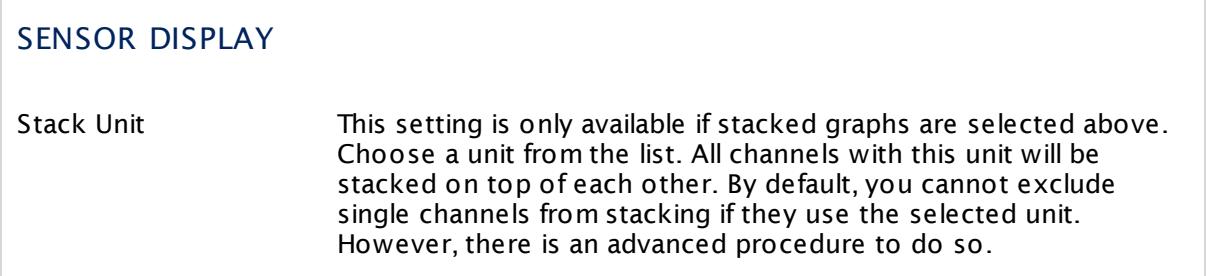

#### **Inherited Settings**

By default, all following settings are inherited from objects higher in the hierarchy and should be changed there, if necessary. Often, best practice is to change them centrally in the **[Root](#page-333-0)** group's settings, see section <u>[Inheritance](#page-137-0) of SettingsI</u> 138 for more information. To change a setting only for this object, disable inheritance by clicking the button next to inherit from under the corresponding setting name. You will then see the options described below. 334 138

## SCANNING INTERVAL

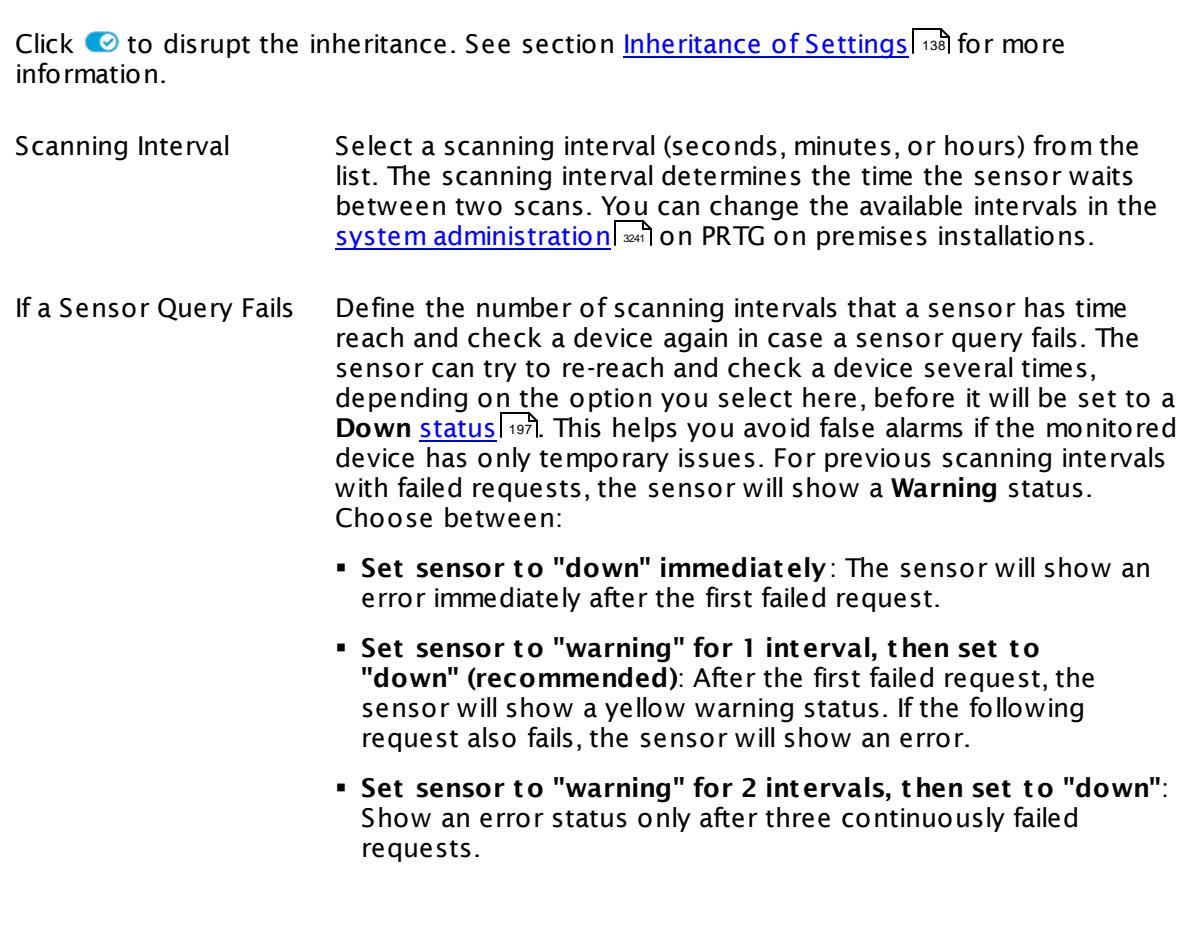

Part 7: Ajax Web Interface-Device and Sensor Setup | 8 Sensor Settings 190 SSH Disk Free Sensor

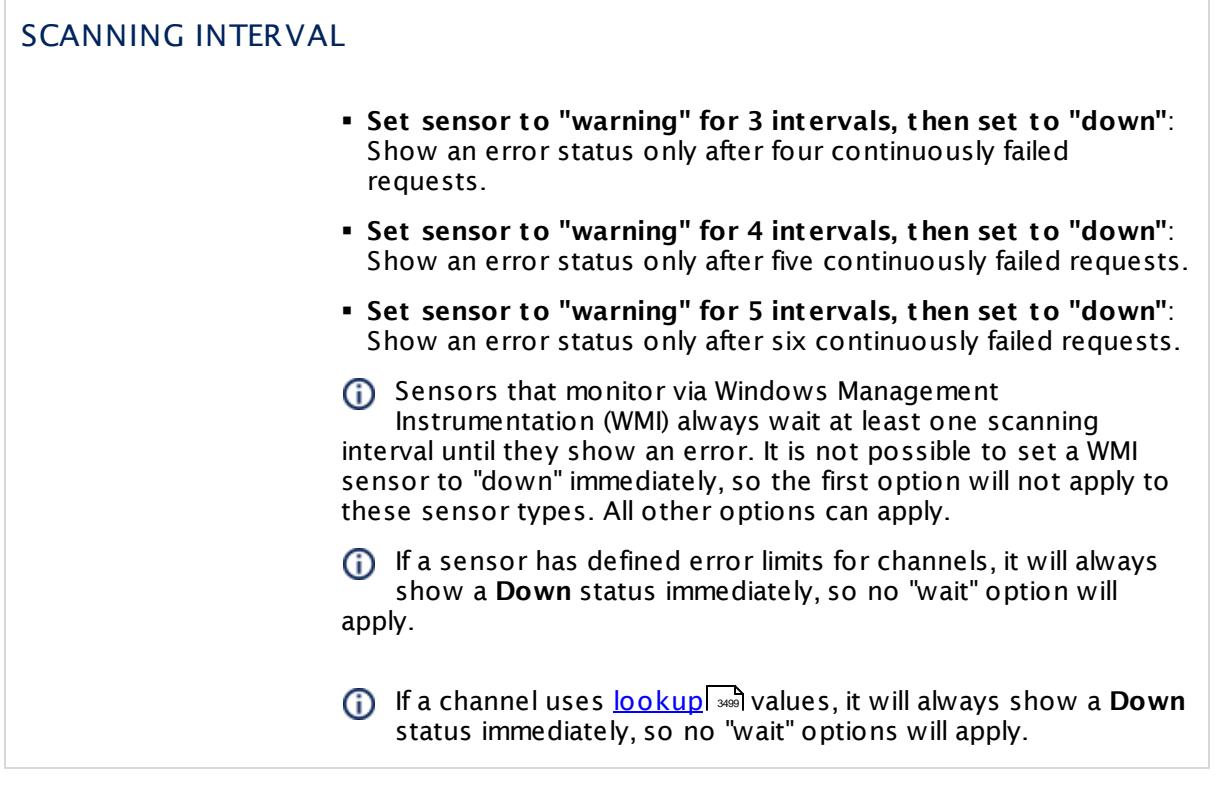

## SCHEDULES, DEPENDENCIES, AND MAINTENANCE WINDOW

Inheritance for schedules, dependencies, and maintenance windows cannot be interrupted. The corresponding settings from the parent objects will always be active. However, you can define additional settings here. They will be active at the same time as the parent objects' settings.

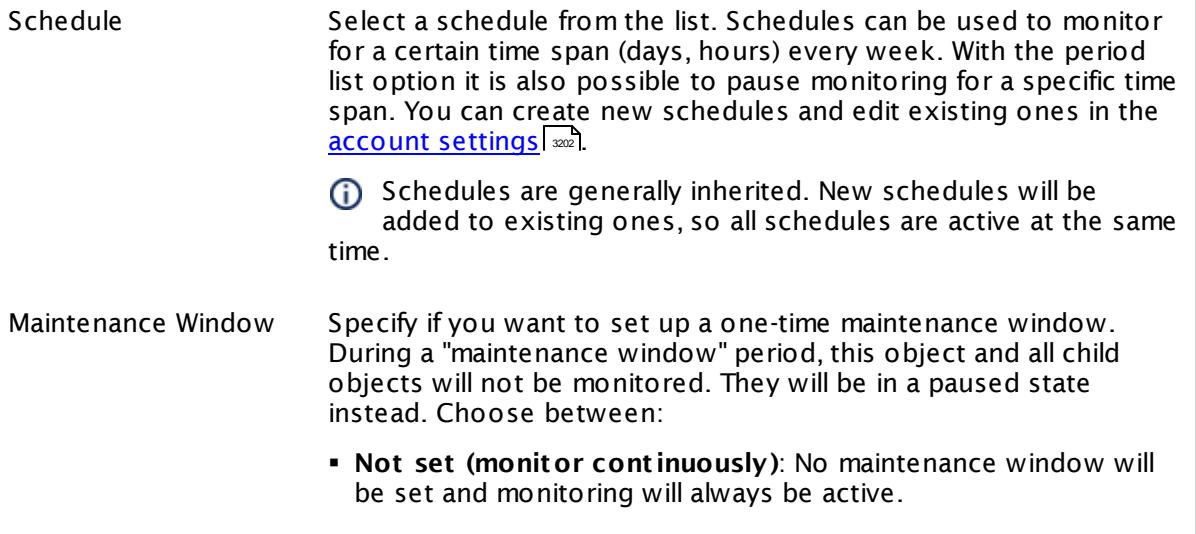

٦

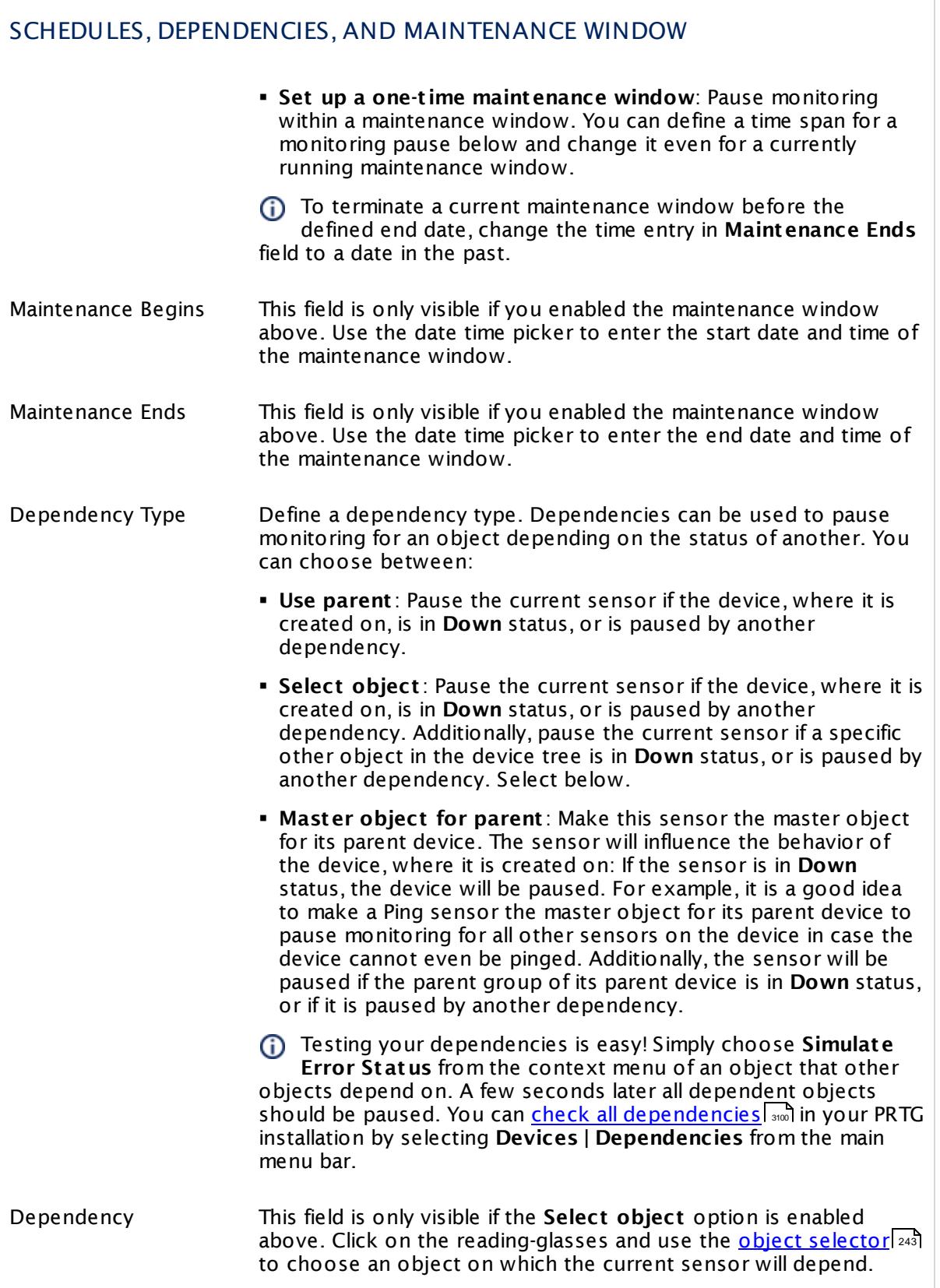

Part 7: Ajax Web Interface—Device and Sensor Setup | 8 Sensor Settings 190 SSH Disk Free Sensor

#### SCHEDULES, DEPENDENCIES, AND MAINTENANCE WINDOW

Dependency Delay (Sec.) Define a time span in seconds for a dependency delay. After the master object for this dependency goes back to **Up** status, PRTG will start monitoring the depending objects after this extra delayed. This can help to avoid false alarms, for example, after a server restart, by giving systems more time for all services to start up. Please enter an integer value.

> This setting is not available if you choose this sensor to **Use parent** or to be the **Master object for parent** . In this case, please define delays in the parent <mark>[Device](#page-404-0) Settings</mark> ক্ৰী or in the superior **[Group](#page-377-0) Set t ings** . 378

## ACCESS RIGHTS

Click © to disrupt the inheritance. See section <u>[Inheritance](#page-137-0) of Settings</u> ক্ষী for more information.

User Group Access Define which user group(s) will have access to the object you're editing. A table with user groups and types of access rights is shown: It contains all user groups from your setup. For each user group you can choose from the following access rights:

- **Inherited:** Use the access rights settings of the parent object.
- § **None**: Users in this group cannot see or edit the object. The object neither shows up in lists nor in the device tree. Exception: If a child object is visible to the user, the object is visible in the device tree, though not accessible.
- § **Read**: Users in this group can see the object and review its monitoring results.
- § **Write**: Users in this group can see the object, review its monitoring results, and edit the object's settings. They cannot edit access rights settings.
- **Full:** Users in this group can see the object, review its monitoring results, edit the object's settings, and edit access rights settings.

You can create new user groups in the **System [Administ](#page-3267-0) rat ion— User [Groups](#page-3267-0)**  $\infty$  settings. To automatically set all objects further down in the hierarchy to inherit this object's access rights, set a check mark for the **Revert children's access rights to inherited** option.

For more details on access rights, see the section **[User](#page-159-0)**  $\overline{\operatorname{Access} \operatorname{Right} \operatorname{s}}$  $\overline{\operatorname{Access} \operatorname{Right} \operatorname{s}}$  $\overline{\operatorname{Access} \operatorname{Right} \operatorname{s}}$  160 .

## CHANNEL UNIT CONFIGURATION

Click © to disrupt the inheritance. See section <u>[Inheritance](#page-137-0) of Settings</u> ক্ষী for more information.

Channel Unit Types For each type of sensor channel, define the unit in which data is displayed. If defined on probe, group, or device level, these settings can be inherited to all sensors underneath. You can set units for the following channel types (if available):

- § **Bandwidth**
- § **Memory**
- § **Disk**
- § **File**
- § **Custom**
- Custom channel types can be set on sensor level only.

#### **More**

Knowledge Base: How and where does PRTG store its data?

§ <https://kb.paessler.com/en/topic/463>

Knowledge Base: Why do SSH Disk Free and SNMP Linux Disk Free show different values for my target Linux system?

§ <https://kb.paessler.com/en/topic/43183>

#### **Edit Sensor Channels**

To change display settings, spike filter, and limits, switch to the sensor's **Overview** tab and click the gear icon of a specific channel. For detailed information, see the **Sensor [Channels](#page-3050-0)**  $\overline{\text{Set}\text{tings}}|$  $\overline{\text{Set}\text{tings}}|$  $\overline{\text{Set}\text{tings}}|$   $\text{ss}$  section.

#### **Notifications**

Click the **Not ificat ions** tab to change notification triggers. For detailed information, see the **[Sensor](#page-3059-0) Not ificat ions Set t ings** section. 3060

#### **Others**

For more general information about settings, see the **[Object](#page-219-0) Settings** 220 section.

Part 7: Ajax Web Interface—Device and Sensor Setup | 8 Sensor Settings 191 SSH INodes Free Sensor

# **7.8.191 SSH INodes Free Sensor**

The SSH INodes Free sensor monitors the free index nodes on disks of Linux/Unix and Mac OS systems via Secure Shell (SSH).

§ It shows free index nodes in percent, for each mount in an individual sensor channel.

UNIX file systems only allow a limited number of index nodes. If the limit is exceeded, no more data can be stored, although there might still be free space available. This sensor can help you to notice early on if one of your drives is running out of INodes.

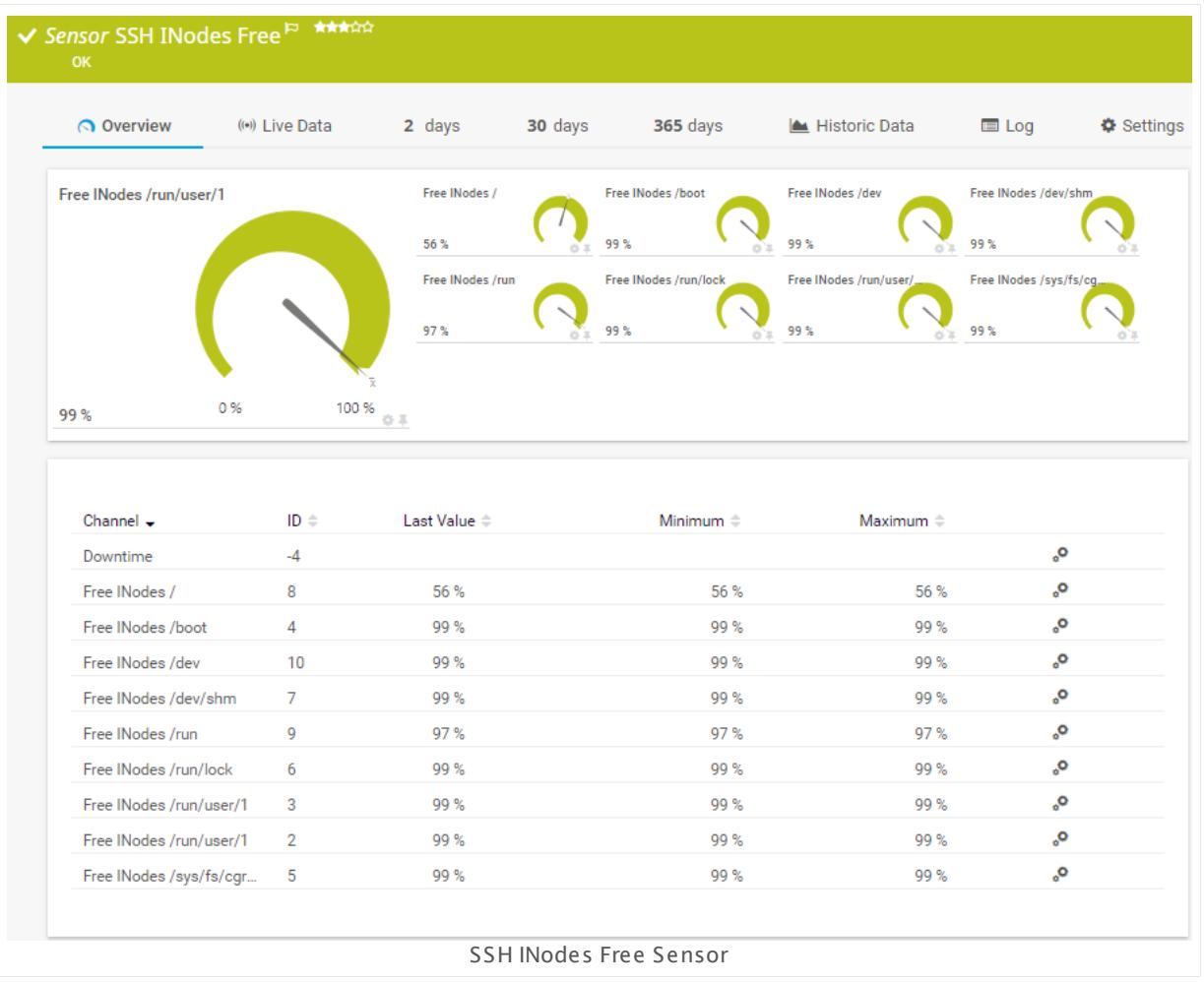

#### **Sensor in Other Languages**

Dutch: **SSH INodes Vrij**, French: **INodes SSH disponibles**, German: **SSH Freie INodes**, Japanese: SSH iNodes? ? ? ? , Portuguese: **SSH INodes livre**, Russian: **Свободные узлы INodes по SSH**, Simplified Chinese: **SSH INode ? ? ? ?** , Spanish: **SSH INodes libres**

#### **Remarks**

§ For this sensor type you must define credentials for Linux/Solaris/Mac OS (SSH/WBEM) systems on the device you want to use the sensor on.

- § This sensor type cannot support all Linux/Unix and Mac OS distributions.
- § For a general introduction to SSH monitoring, please see manual section **[Monitoring](#page-3393-0) via [SSH](#page-3393-0)** 3394
- This sensor type does not support ESX(i) hosts.

#### **Add Sensor**

The **Add Sensor** dialog appears when you <u>[manually](#page-327-0)</u> عدة add a new sensor to a device. It only shows the setting fields that are required for creating the sensor. Therefore, you will not see all setting fields in this dialog. You can change (nearly) all settings in the sensor's **Set t ings** tab later.

#### **Sensor Settings**

On the details page of a sensor, click the **Set t ings** tab to change its settings.

Usually, a sensor connects to the **IP Address** or **DNS Name** of the parent device where you created this sensor. See the **[Device](#page-404-0) Set t ings** for details. For some sensor types, 405 you can define the monitoring target explicitly in the sensor settings. Please see below for details on available settings.

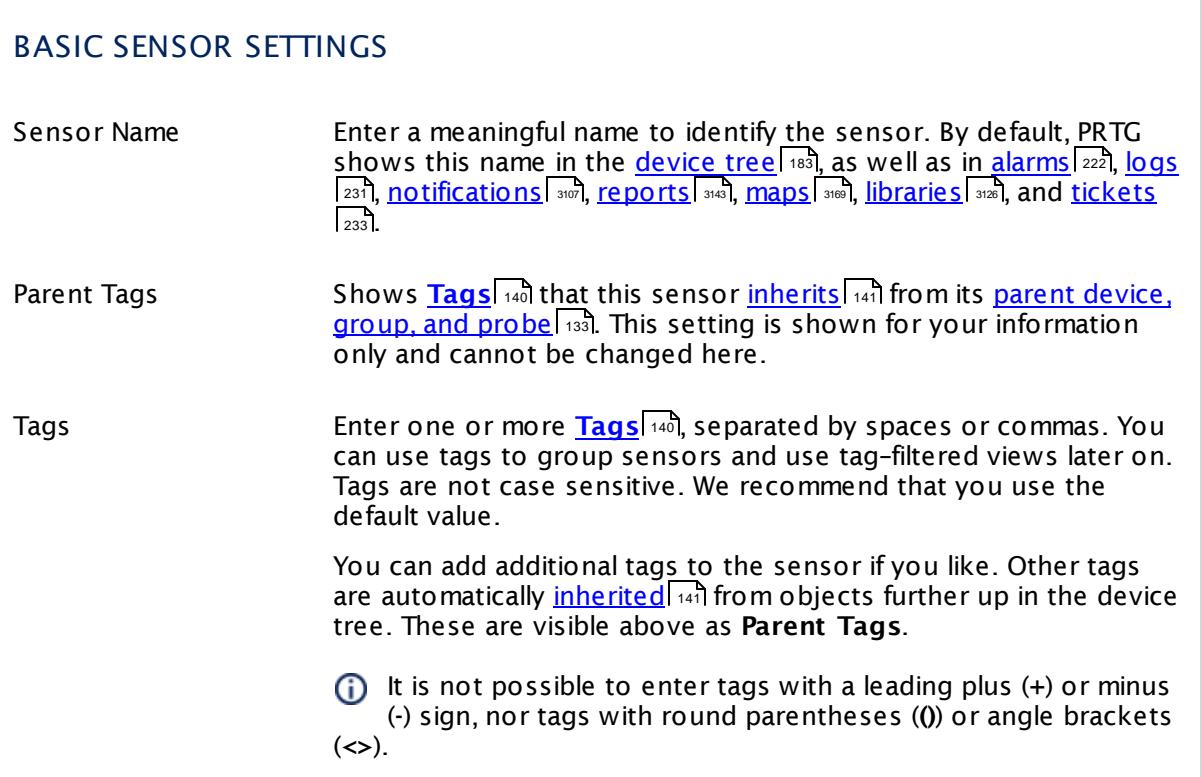

Part 7: Ajax Web Interface-Device and Sensor Setup | 8 Sensor Settings 191 SSH INodes Free Sensor

## BASIC SENSOR SETTINGS

Priority Select a priority for the sensor. This setting determines where the sensor is placed in sensor lists. Top priority is at the top of a list. Choose from one star (low priority) to five stars (top priority).

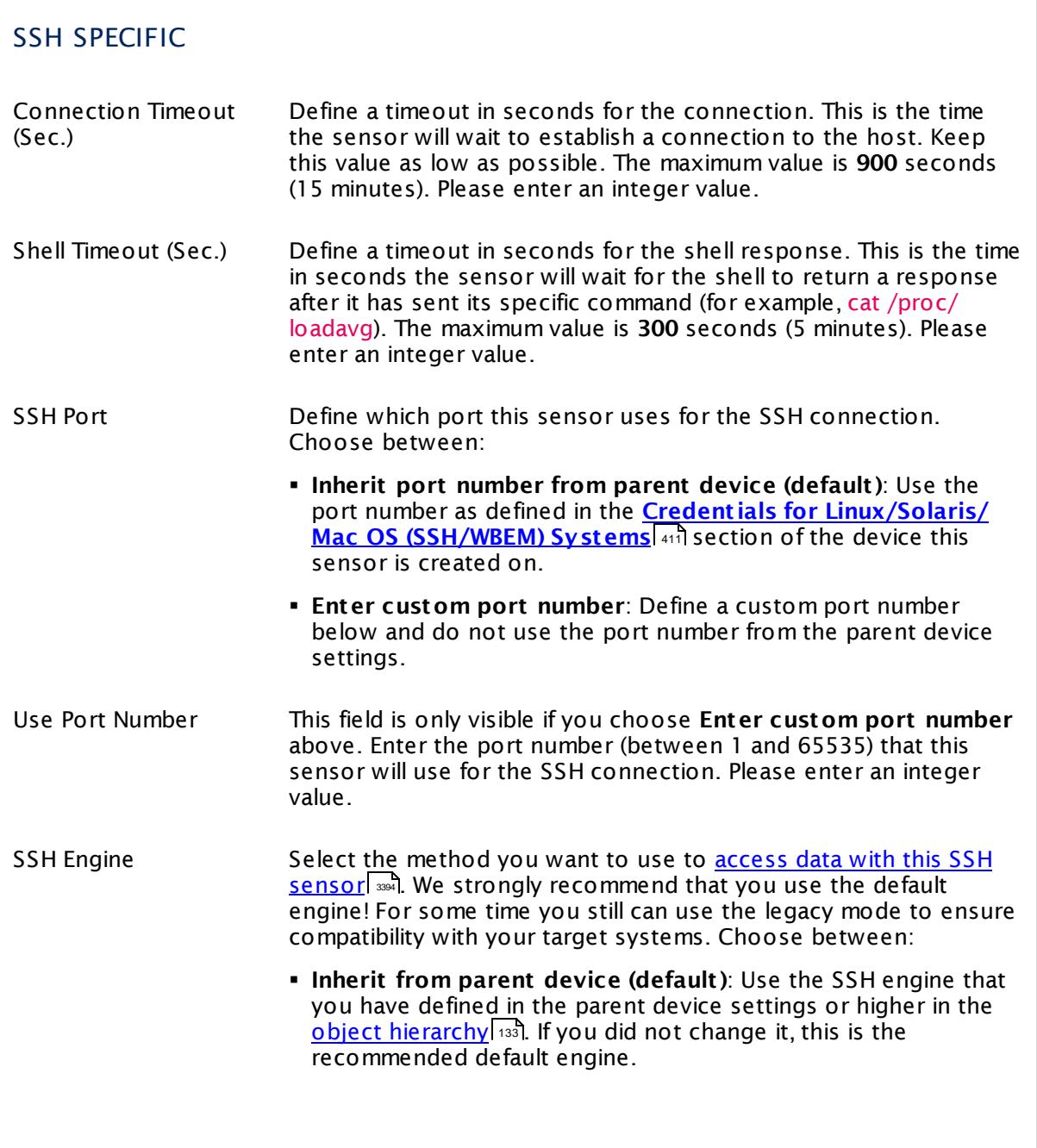

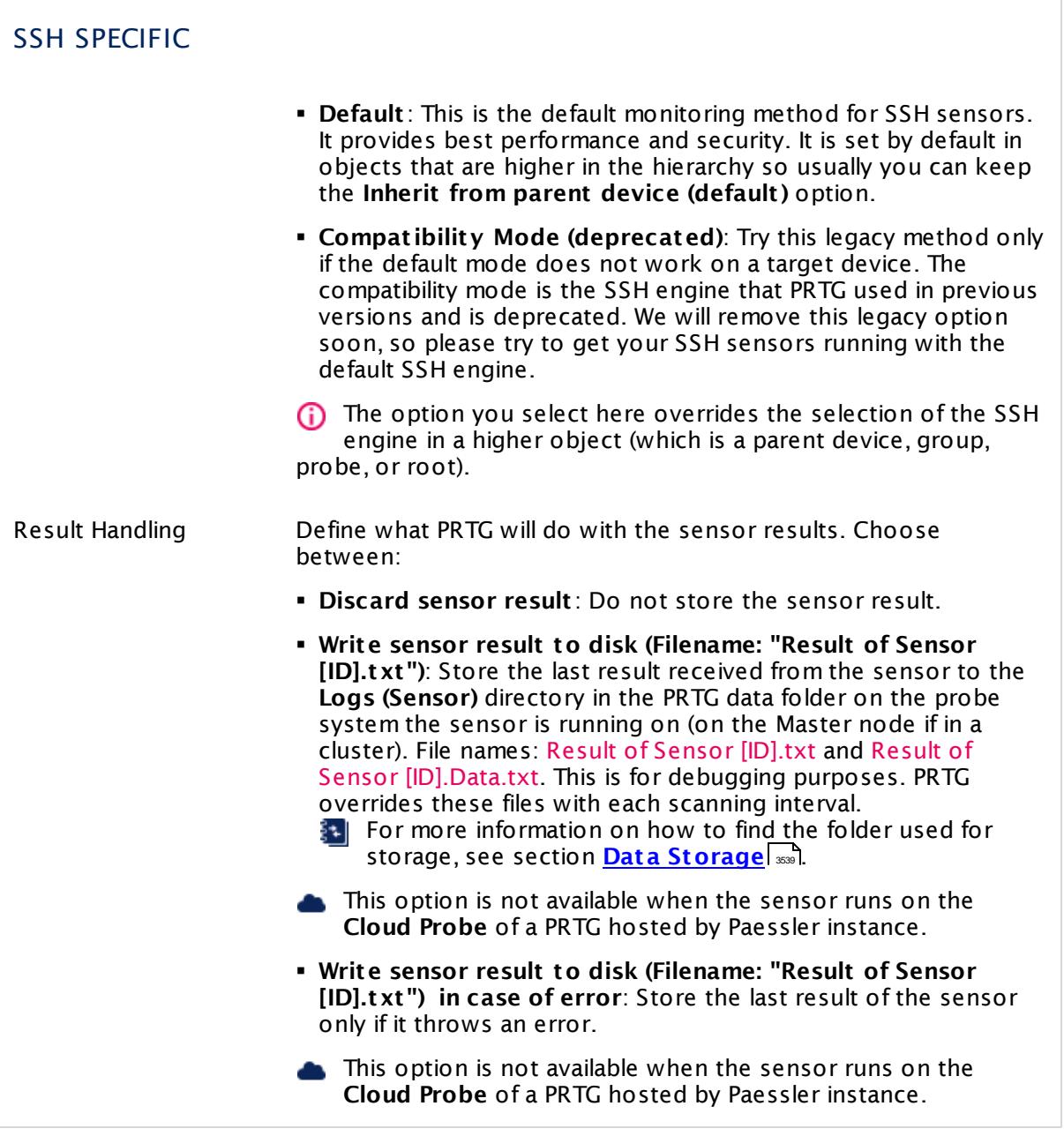

# SENSOR DISPLAY Primary Channel Select a channel from the list to define it as the primary channel. In the device tree, the last value of the primary channel will always be displayed below the sensor's name. The available options depend on what channels are available for this sensor.

Part 7: Ajax Web Interface—Device and Sensor Setup | 8 Sensor Settings 191 SSH INodes Free Sensor

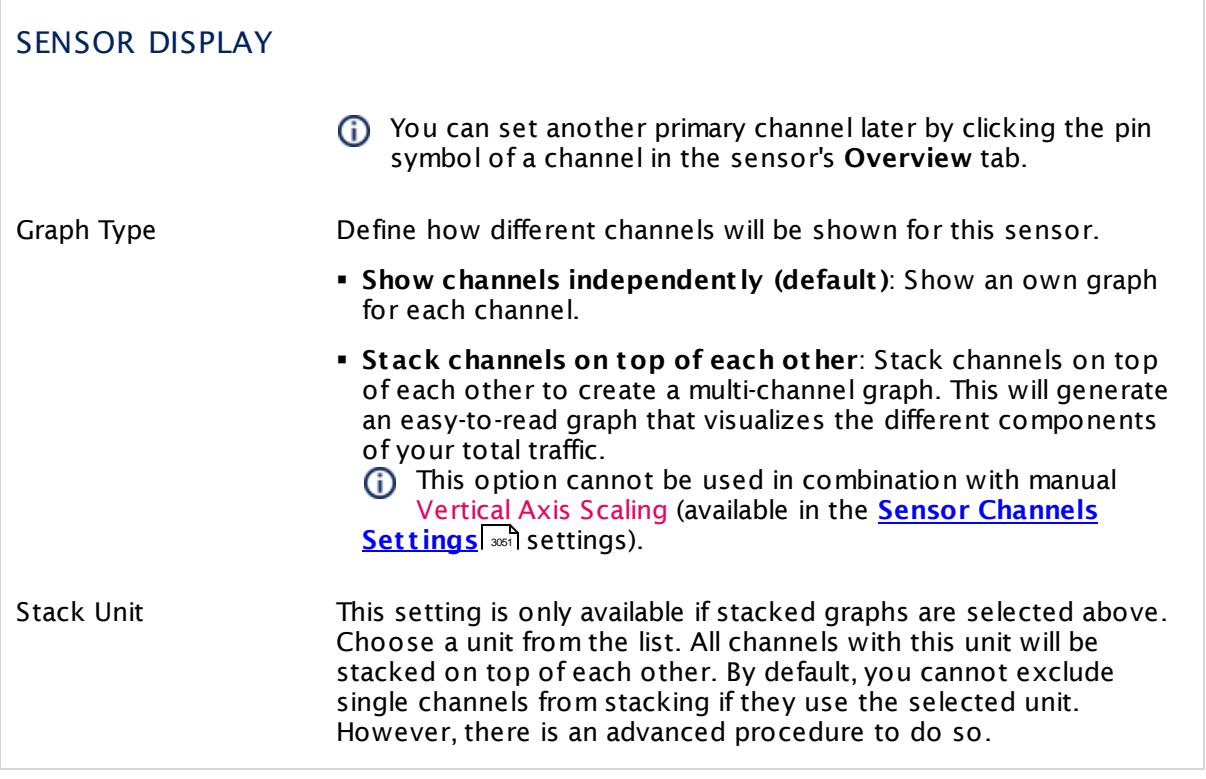

#### **Inherited Settings**

By default, all following settings are inherited from objects higher in the hierarchy and should be changed there, if necessary. Often, best practice is to change them centrally in the **[Root](#page-333-0)** 334 group's settings, see section <u>[Inheritance](#page-137-0) of SettingsI</u> 1381 for more information. To change a setting only for this object, disable inheritance by clicking the button next to inherit from under the corresponding setting name. You will then see the options described below.

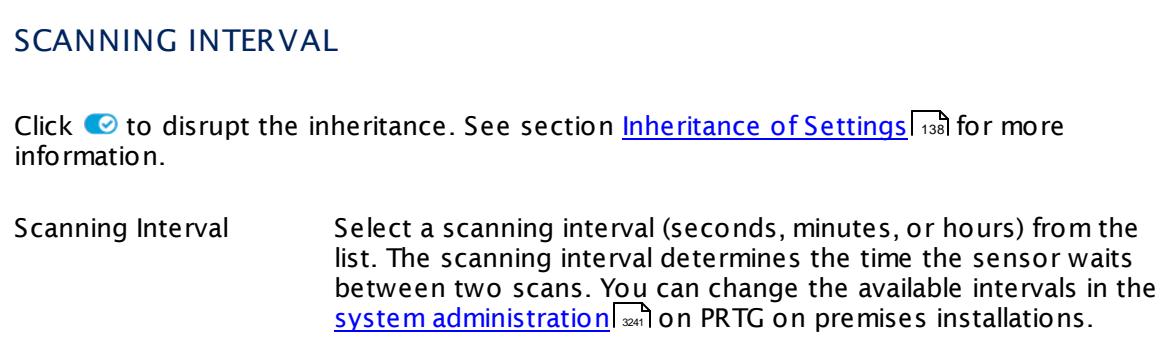

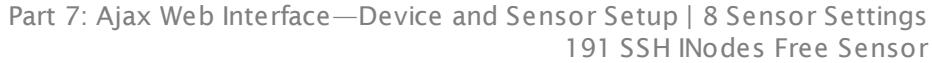

#### SCANNING INTERVAL

If a Sensor Query Fails Define the number of scanning intervals that a sensor has time reach and check a device again in case a sensor query fails. The sensor can try to re-reach and check a device several times, depending on the option you select here, before it will be set to a Down <u>[status](#page-196-0)</u> I 1971. This helps you avoid false alarms if the monitored device has only temporary issues. For previous scanning intervals with failed requests, the sensor will show a **Warning** status. Choose between:

- § **Set sensor to "down" immediately**: The sensor will show an error immediately after the first failed request.
- § **Set sensor to "warning" for 1 interval, then set to "down" (recommended)**: After the first failed request, the sensor will show a yellow warning status. If the following request also fails, the sensor will show an error.
- § **Set sensor to "warning" for 2 intervals, then set to "down"**: Show an error status only after three continuously failed requests.
- § **Set sensor to "warning" for 3 intervals, then set to "down"**: Show an error status only after four continuously failed requests.
- § **Set sensor to "warning" for 4 intervals, then set to "down"**: Show an error status only after five continuously failed requests.
- § **Set sensor to "warning" for 5 intervals, then set to "down"**: Show an error status only after six continuously failed requests.
- Sensors that monitor via Windows Management Instrumentation (WMI) always wait at least one scanning interval until they show an error. It is not possible to set a WMI sensor to "down" immediately, so the first option will not apply to these sensor types. All other options can apply.
- If a sensor has defined error limits for channels, it will always show a **Down** status immediately, so no "wait" option will apply.
- If a channel uses <u>[lookup](#page-3498-0)</u>l 3490 values, it will always show a **Down** status immediately, so no "wait" options will apply.

Part 7: Ajax Web Interface—Device and Sensor Setup | 8 Sensor Settings 191 SSH INodes Free Sensor

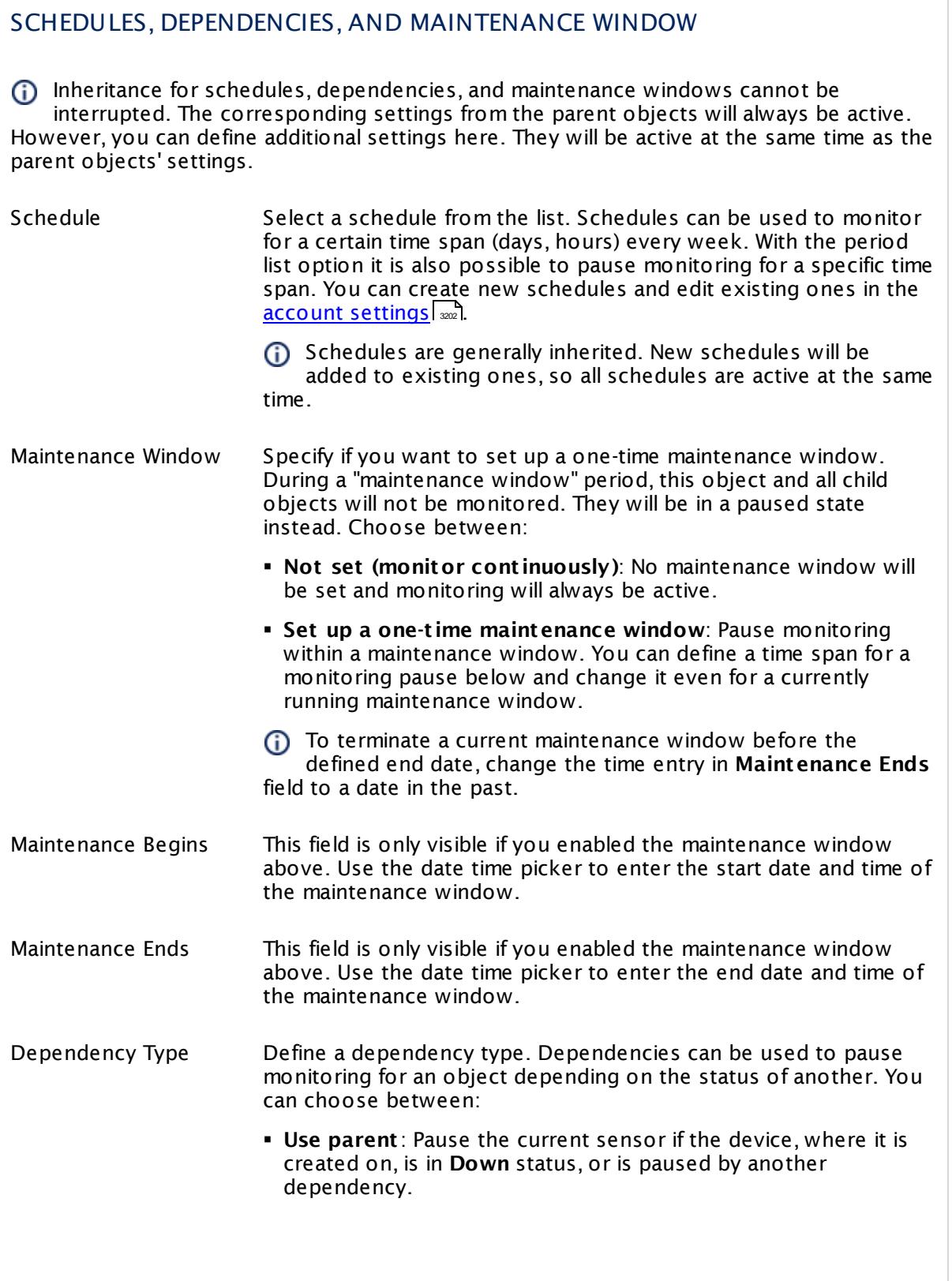

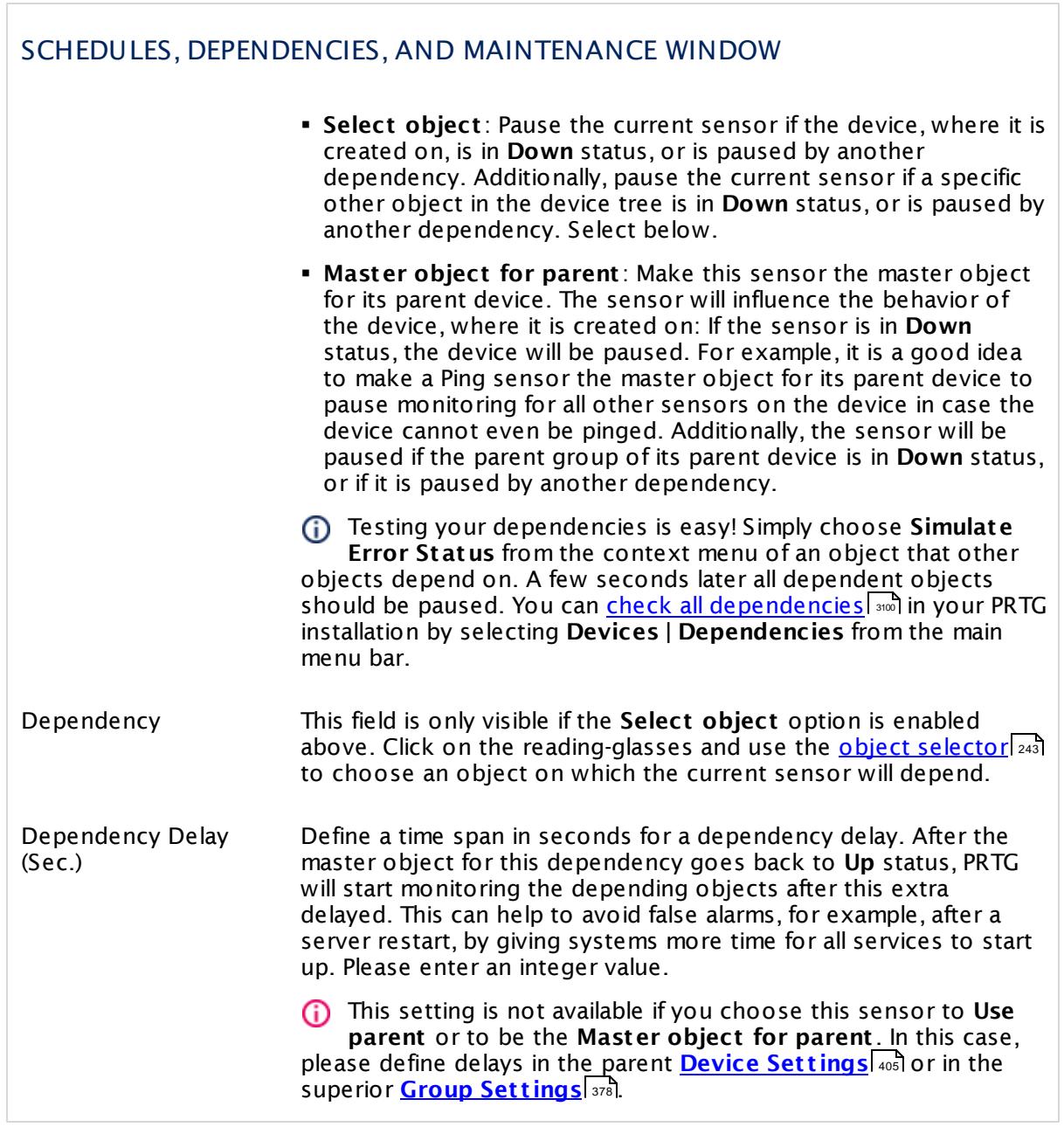

Part 7: Ajax Web Interface—Device and Sensor Setup | 8 Sensor Settings 191 SSH INodes Free Sensor

## ACCESS RIGHTS

Click  $\bullet$  to disrupt the inheritance. See section <u>[Inheritance](#page-137-0) of Settings</u> I and for more information.

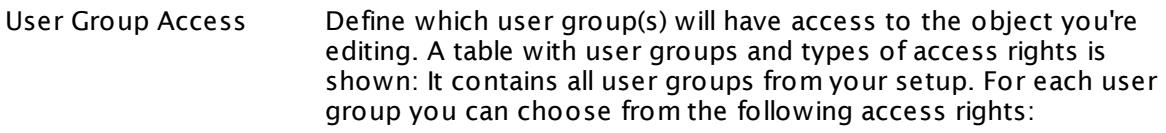

- **Inherited**: Use the access rights settings of the parent object.
- § **None**: Users in this group cannot see or edit the object. The object neither shows up in lists nor in the device tree. Exception: If a child object is visible to the user, the object is visible in the device tree, though not accessible.
- **Read:** Users in this group can see the object and review its monitoring results.
- § **Write**: Users in this group can see the object, review its monitoring results, and edit the object's settings. They cannot edit access rights settings.
- **Full:** Users in this group can see the object, review its monitoring results, edit the object's settings, and edit access rights settings.

You can create new user groups in the **System [Administ](#page-3267-0) rat ion— User [Groups](#page-3267-0)**  $\infty$  settings. To automatically set all objects further down in the hierarchy to inherit this object's access rights, set a check mark for the **Revert children's access rights to inherited** option.

For more details on access rights, see the section **[User](#page-159-0)**  $\overline{\textbf{Access Rights}}$  $\overline{\textbf{Access Rights}}$  $\overline{\textbf{Access Rights}}$  160 .

## CHANNEL UNIT CONFIGURATION

Click  $\bullet$  to disrupt the inheritance. See section <u>[Inheritance](#page-137-0) of Settings</u> I and for more information.

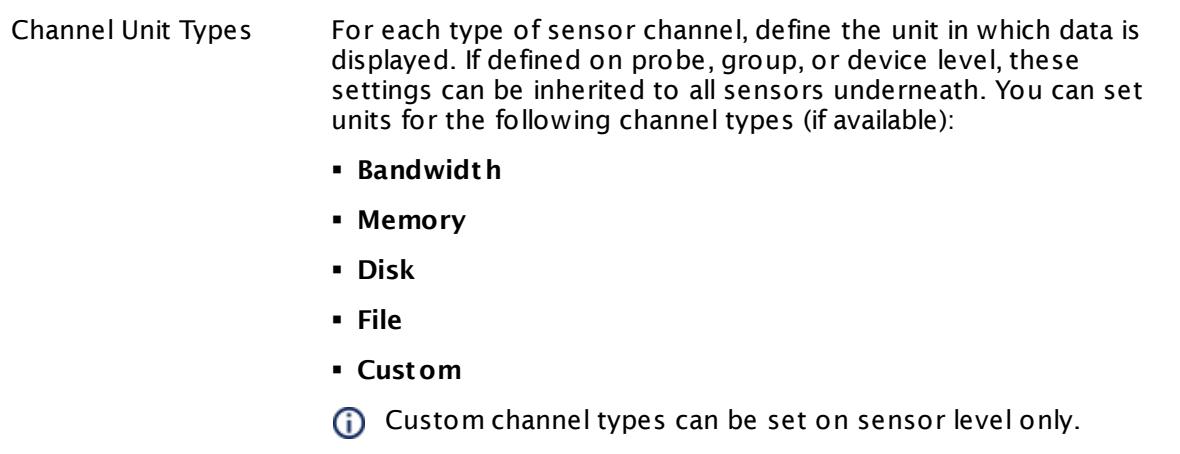

#### **More**

Knowledge Base: How and where does PRTG store its data?

§ <https://kb.paessler.com/en/topic/463>

#### **Edit Sensor Channels**

To change display settings, spike filter, and limits, switch to the sensor's **Overview** tab and click the gear icon of a specific channel. For detailed information, see the **Sensor [Channels](#page-3050-0)**  $SettingS | 3051}$  section.

#### **Notifications**

Click the **Not ificat ions** tab to change notification triggers. For detailed information, see the **[Sensor](#page-3059-0) Not ificat ions Set t ings** section. 3060

#### **Others**

For more general information about settings, see the **[Object](#page-219-0) Settings**  $[220]$  section.

Part 7: Ajax Web Interface—Device and Sensor Setup | 8 Sensor Settings 192 SSH Load Average Sensor

# **7.8.192 SSH Load Average Sensor**

The SSH Load Average sensor monitors the load average of a Linux/Unix system using Secure Shell (SSH).

It shows the following:

- § Average system load within a 1-minute interval
- § Average system load within a 5-minute interval
- § Average system load within a 15-minute interval

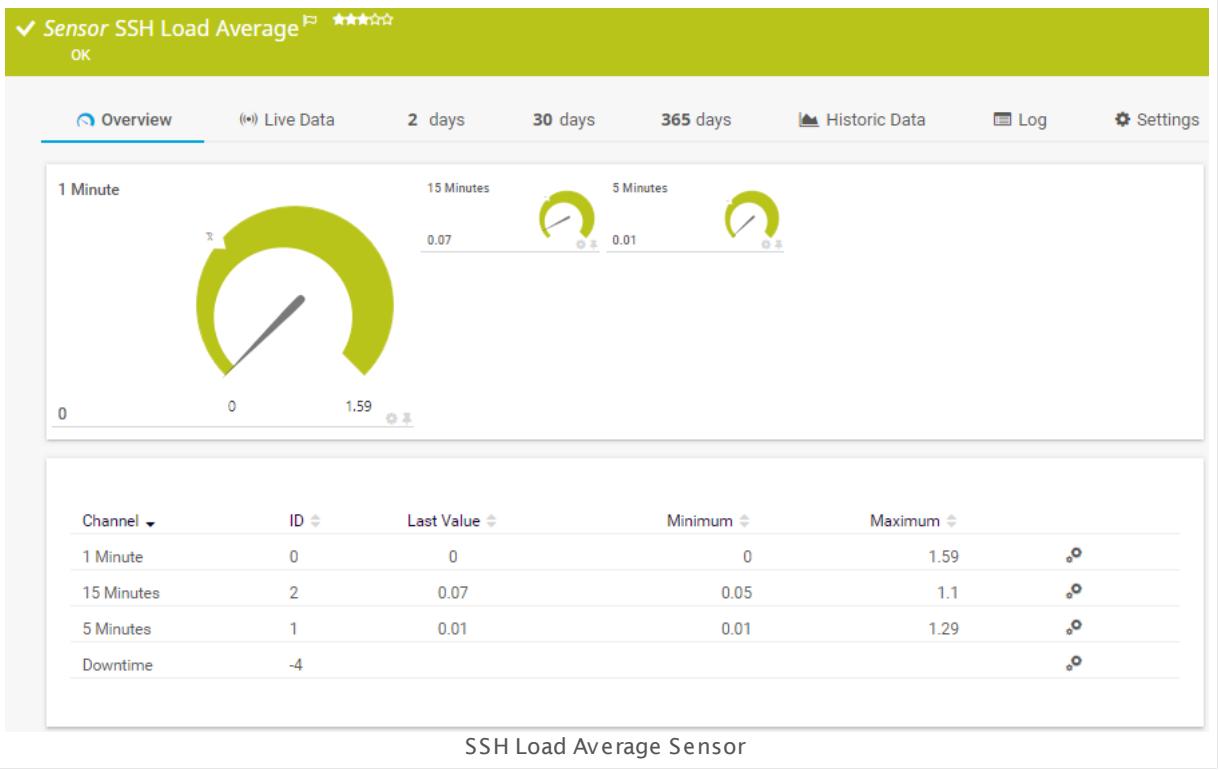

#### **Sensor in Other Languages**

Dutch: **SSH Gemiddelde belast ing**, French: **Moyenne de la charge SSH**, German: **SSH Durchschnit t l. Last** , Japanese: SSH ? ? ? ? ? ? ? ? , Portuguese: **Carga média em SSH**, Russian: **Средняя загрузка по SSH**, Simplified Chinese: **SSH ? ? ? ? ?** , Spanish: **SSH carga promedio**

## **Remarks**

- § For this sensor type you must define credentials for Linux/Solaris/Mac OS (SSH/WBEM) systems on the device you want to use the sensor on.
- § This sensor type cannot support all Linux/Unix and Mac OS distributions.
- § For a general introduction to SSH monitoring, please see manual section **[Monitoring](#page-3393-0) via [SSH](#page-3393-0)** 3394 .
### **Add Sensor**

The **Add Sensor** dialog appears when you <u>[manually](#page-327-0)</u> العنه add a new sensor to a device. It only shows the setting fields that are required for creating the sensor. Therefore, you will not see all setting fields in this dialog. You can change (nearly) all settings in the sensor's **Set t ings** tab later.

### **Sensor Settings**

On the details page of a sensor, click the **Set t ings** tab to change its settings.

Usually, a sensor connects to the **IP Address** or **DNS Name** of the parent device where you created this sensor. See the **[Device](#page-404-0) Set t ings** for details. For some sensor types, 405 you can define the monitoring target explicitly in the sensor settings. Please see below for details on available settings.

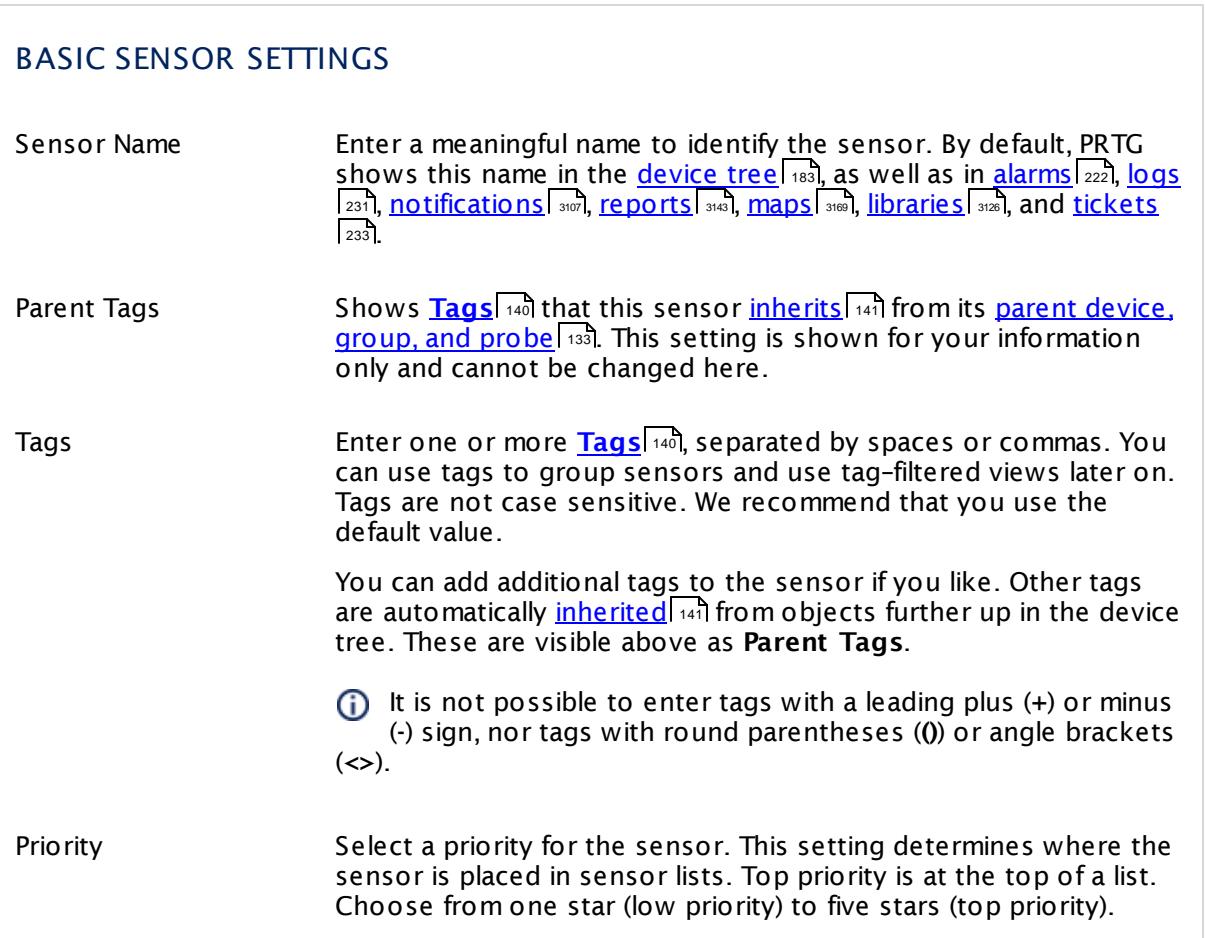

 $\Gamma$ 

Part 7: Ajax Web Interface—Device and Sensor Setup | 8 Sensor Settings 192 SSH Load Average Sensor

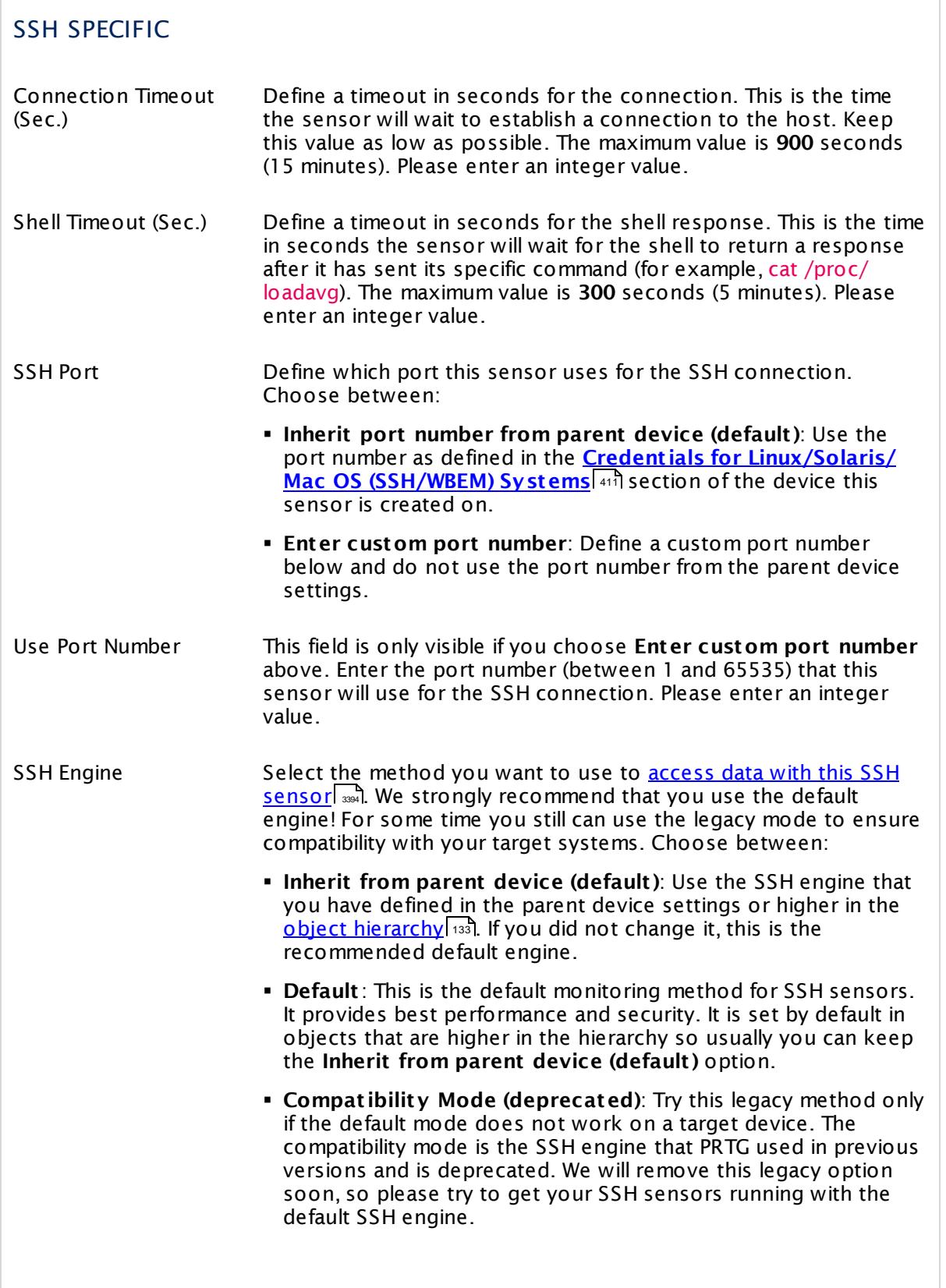

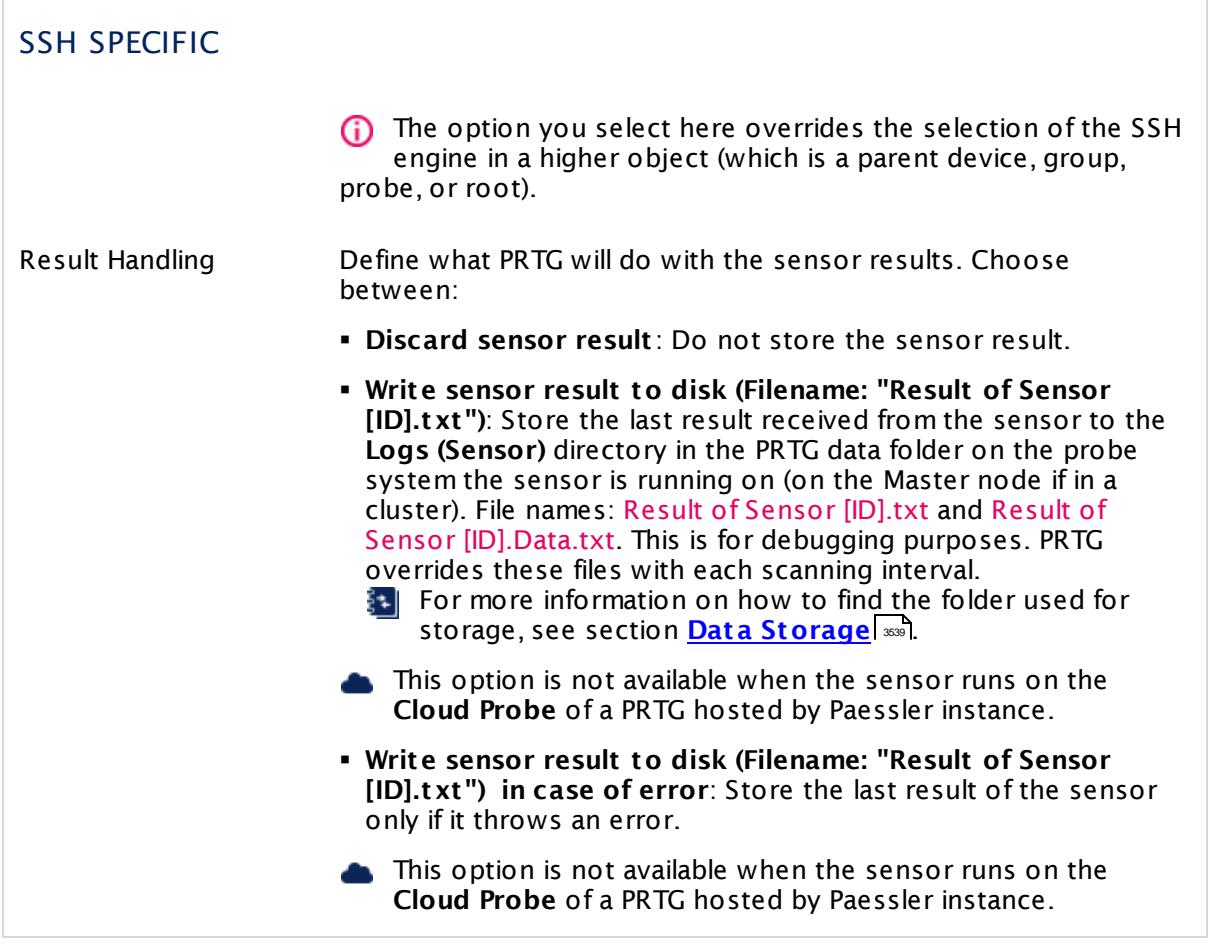

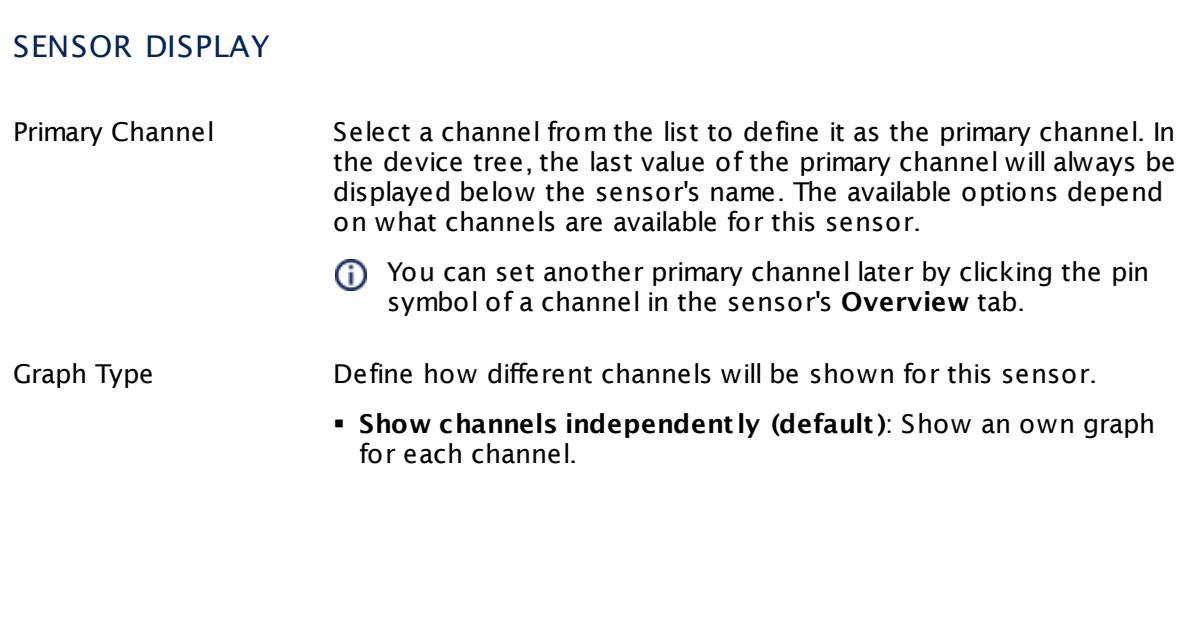

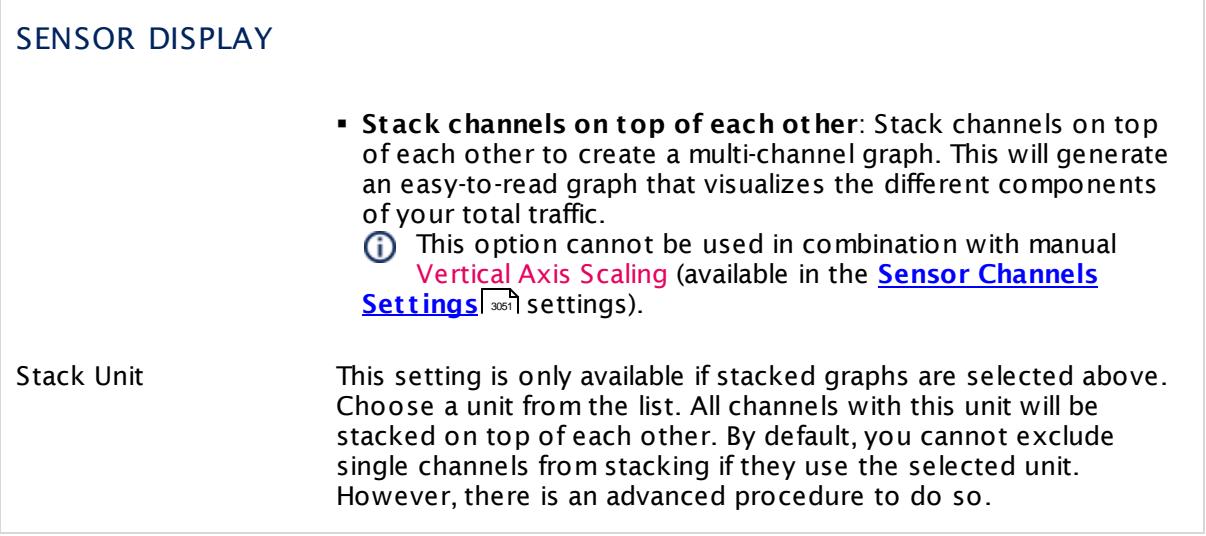

### **Inherited Settings**

By default, all following settings are inherited from objects higher in the hierarchy and should be changed there, if necessary. Often, best practice is to change them centrally in the **[Root](#page-333-0)** 334 group's settings, see section <u>[Inheritance](#page-137-0) of SettingsI</u> 1381 for more information. To change a setting only for this object, disable inheritance by clicking the button next to inherit from under the corresponding setting name. You will then see the options described below.

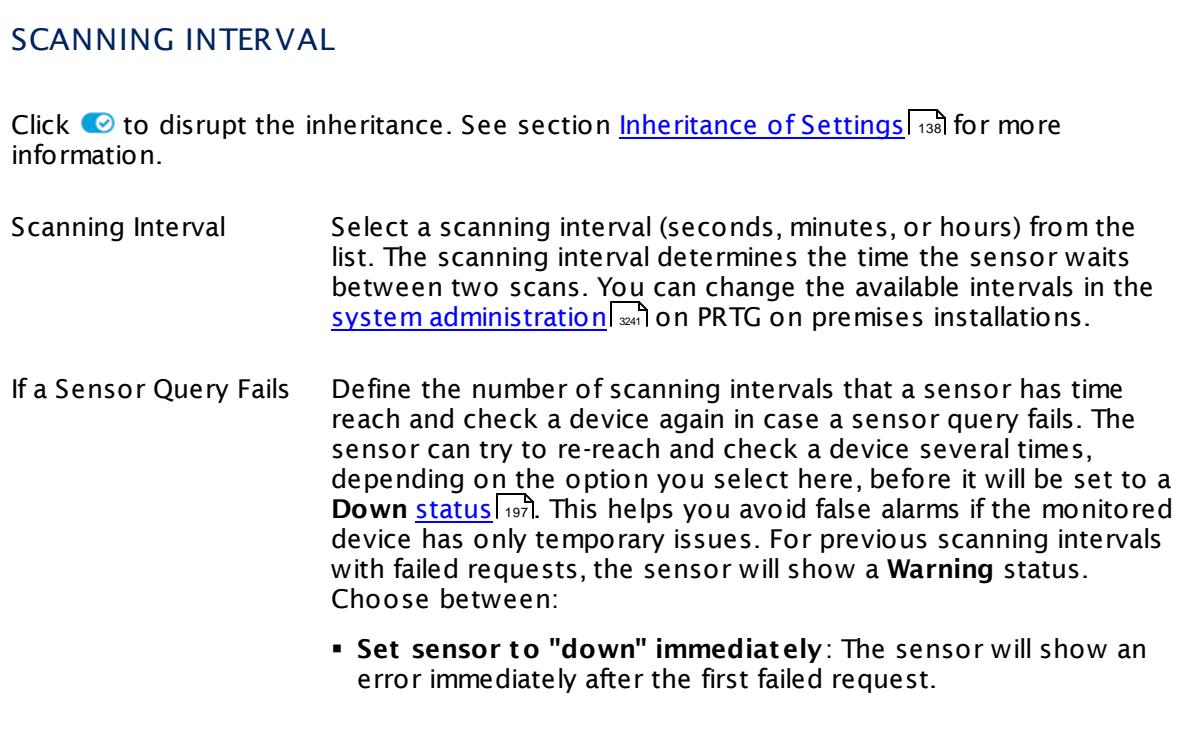

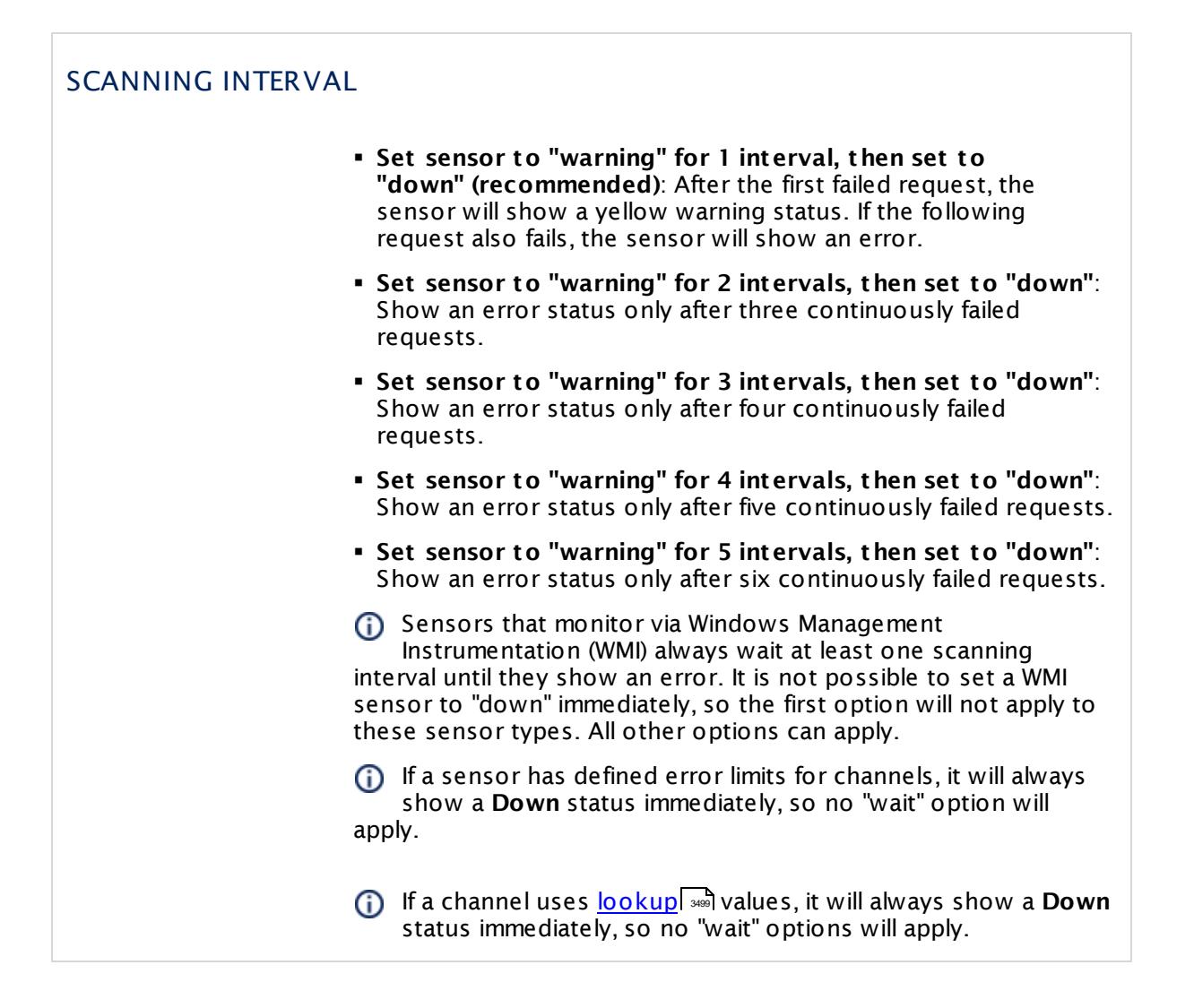

### SCHEDULES, DEPENDENCIES, AND MAINTENANCE WINDOW

Inheritance for schedules, dependencies, and maintenance windows cannot be interrupted. The corresponding settings from the parent objects will always be active. However, you can define additional settings here. They will be active at the same time as the parent objects' settings.

Schedule Select a schedule from the list. Schedules can be used to monitor for a certain time span (days, hours) every week. With the period list option it is also possible to pause monitoring for a specific time span. You can create new schedules and edit existing ones in the <u>account [settings](#page-3201-0)</u>। ी.

> Schedules are generally inherited. New schedules will be added to existing ones, so all schedules are active at the same time.

### SCHEDULES, DEPENDENCIES, AND MAINTENANCE WINDOW

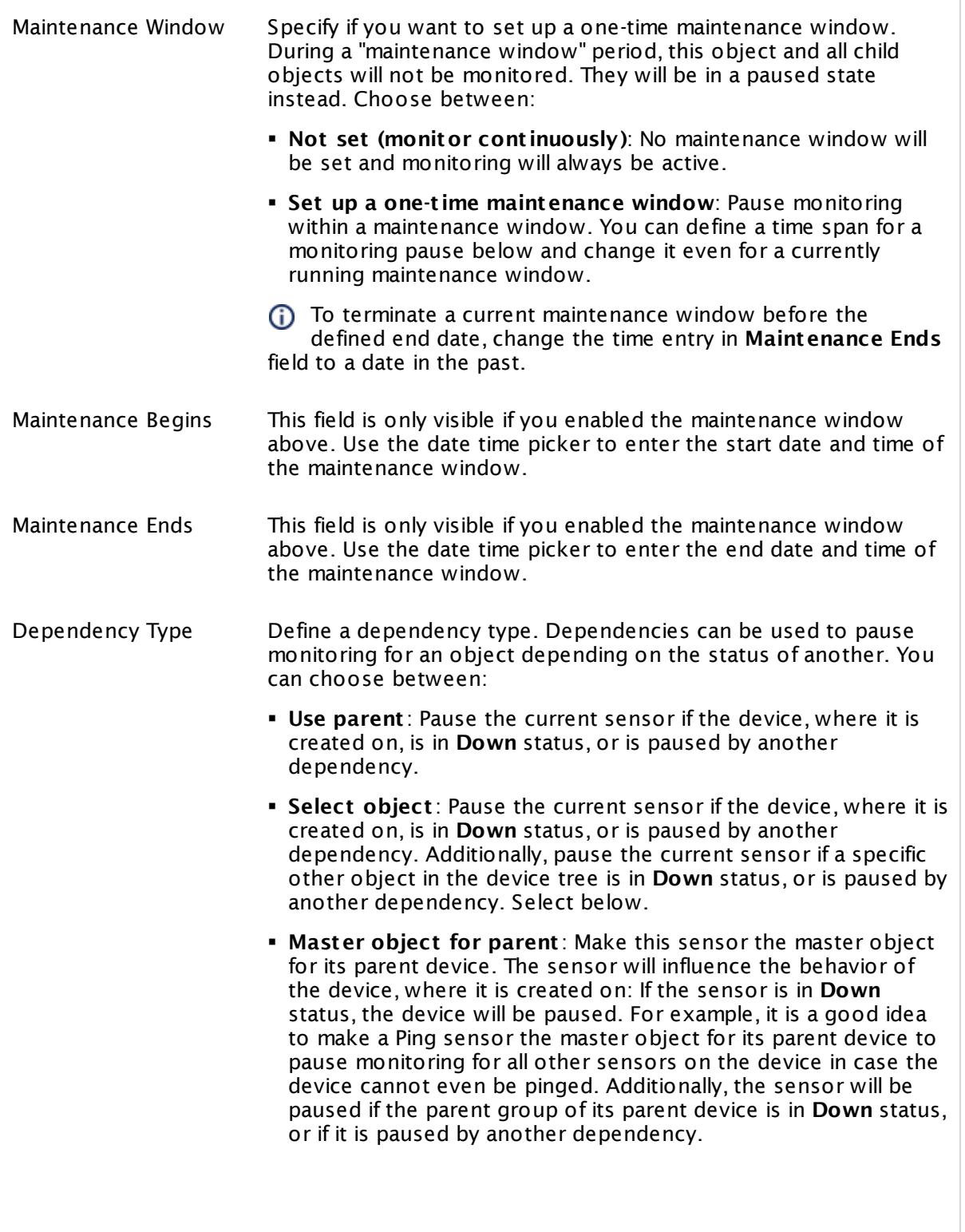

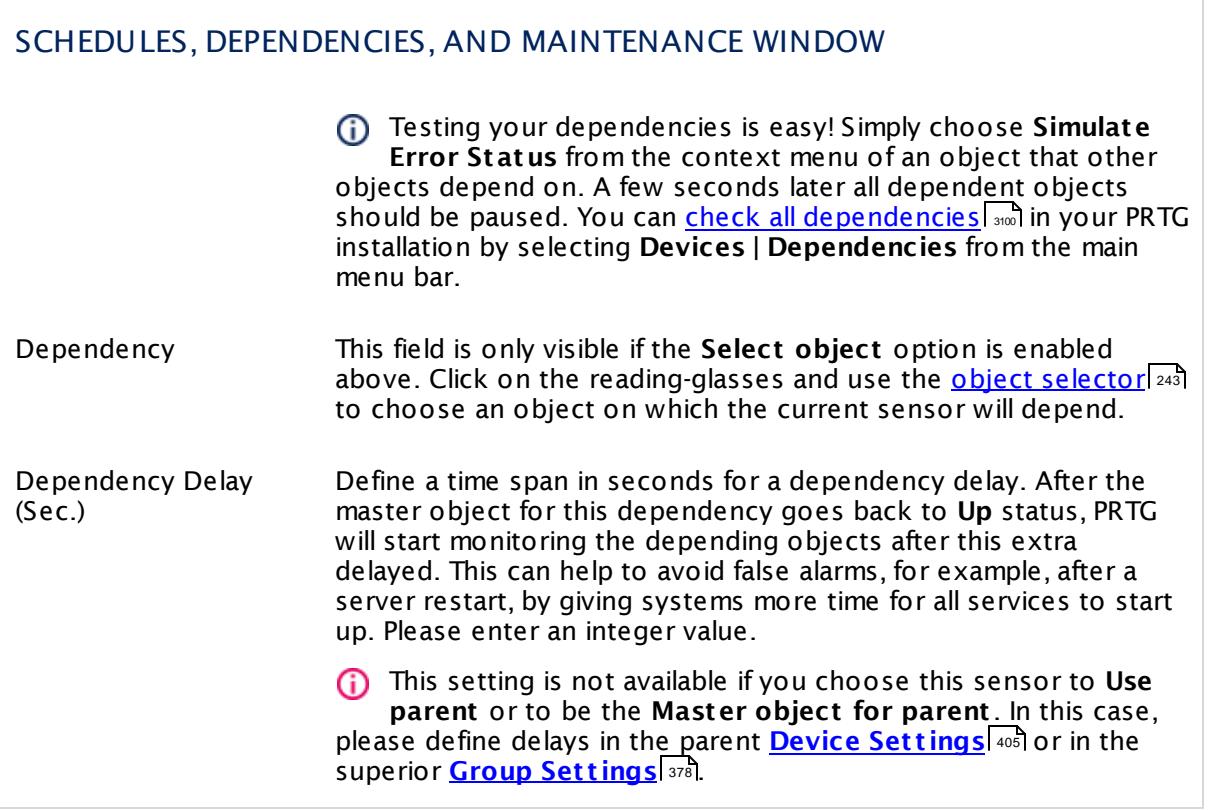

## ACCESS RIGHTS

Click  $\bullet$  to disrupt the inheritance. See section <u>[Inheritance](#page-137-0) of Settings</u> I as for more information.

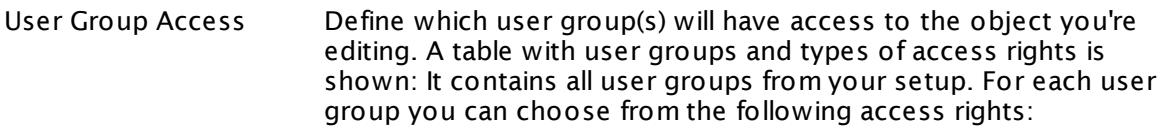

- § **Inherited**: Use the access rights settings of the parent object.
- § **None**: Users in this group cannot see or edit the object. The object neither shows up in lists nor in the device tree. Exception: If a child object is visible to the user, the object is visible in the device tree, though not accessible.
- **Read:** Users in this group can see the object and review its monitoring results.
- § **Write**: Users in this group can see the object, review its monitoring results, and edit the object's settings. They cannot edit access rights settings.
- § **Full**: Users in this group can see the object, review its monitoring results, edit the object's settings, and edit access rights settings.

You can create new user groups in the **System [Administ](#page-3267-0) rat ion— User [Groups](#page-3267-0)**  $\infty$  settings. To automatically set all objects further down in the hierarchy to inherit this object's access rights, set a check mark for the **Revert children's access rights to inherited** option.

For more details on access rights, see the section **[User](#page-159-0)**  $\overline{\textbf{Access Rights}}$  $\overline{\textbf{Access Rights}}$  $\overline{\textbf{Access Rights}}$  160 .

### CHANNEL UNIT CONFIGURATION

Click  $\bullet$  to disrupt the inheritance. See section <u>[Inheritance](#page-137-0) of Settings</u> I as for more information.

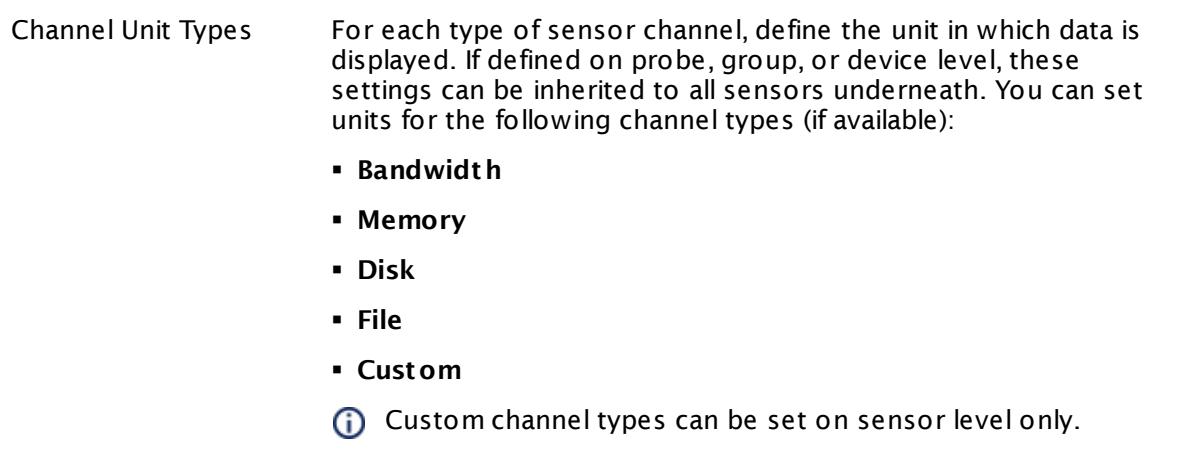

#### **More**

Knowledge Base: How and where does PRTG store its data?

§ <https://kb.paessler.com/en/topic/463>

### **Edit Sensor Channels**

To change display settings, spike filter, and limits, switch to the sensor's **Overview** tab and click the gear icon of a specific channel. For detailed information, see the **Sensor [Channels](#page-3050-0)**  $SettingS | 3051}$  section.

### **Notifications**

Click the **Not ificat ions** tab to change notification triggers. For detailed information, see the **[Sensor](#page-3059-0) Not ificat ions Set t ings** section. 3060

### **Others**

For more general information about settings, see the **[Object](#page-219-0) Settings**  $[220]$  section.

## **7.8.193 SSH Meminfo Sensor**

The SSH Meminfo sensor monitors the memory usage of a Linux/Unix system using Secure Shell (SSH).

It shows the following:

- § Available memory in bytes
- § Available memory in percent

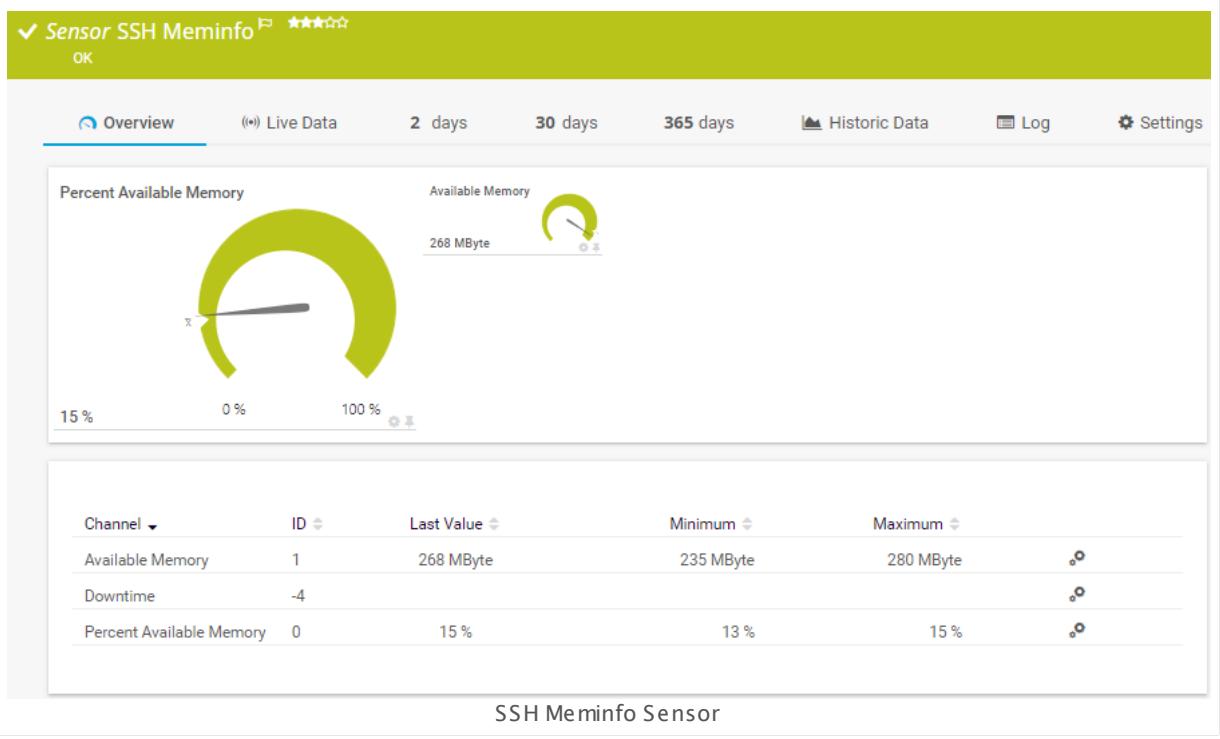

### **Sensor in Other Languages**

Dutch: **SSH Meminfo**, French: **Info sur la mémoire SSH**, German: **SSH Speicherinfo**, Japanese: SSH ? ? ? ? ? , Portuguese: **Meminfo SSH**, Russian: **Meminfo по SSH**, Simplified Chinese: **SSH ? ? ? ?** , Spanish: **SSH información de memoria**

### **Remarks**

- § For this sensor type you must define credentials for Linux/Solaris/Mac OS (SSH/WBEM) systems on the device you want to use the sensor on.
- This sensor type cannot support all Linux/Unix and Mac OS distributions.
- § For a general introduction to SSH monitoring, please see manual section **[Monitoring](#page-3393-0) via [SSH](#page-3393-0)** 3394
- This sensor type is not compatible with Mac OS systems.

### **Add Sensor**

The **Add Sensor** dialog appears when you <u>[manually](#page-327-0)</u> العنه add a new sensor to a device. It only shows the setting fields that are required for creating the sensor. Therefore, you will not see all setting fields in this dialog. You can change (nearly) all settings in the sensor's **Set t ings** tab later.

### **Sensor Settings**

On the details page of a sensor, click the **Set t ings** tab to change its settings.

Usually, a sensor connects to the **IP Address** or **DNS Name** of the parent device where you created this sensor. See the **[Device](#page-404-0) Set t ings** for details. For some sensor types, 405 you can define the monitoring target explicitly in the sensor settings. Please see below for details on available settings.

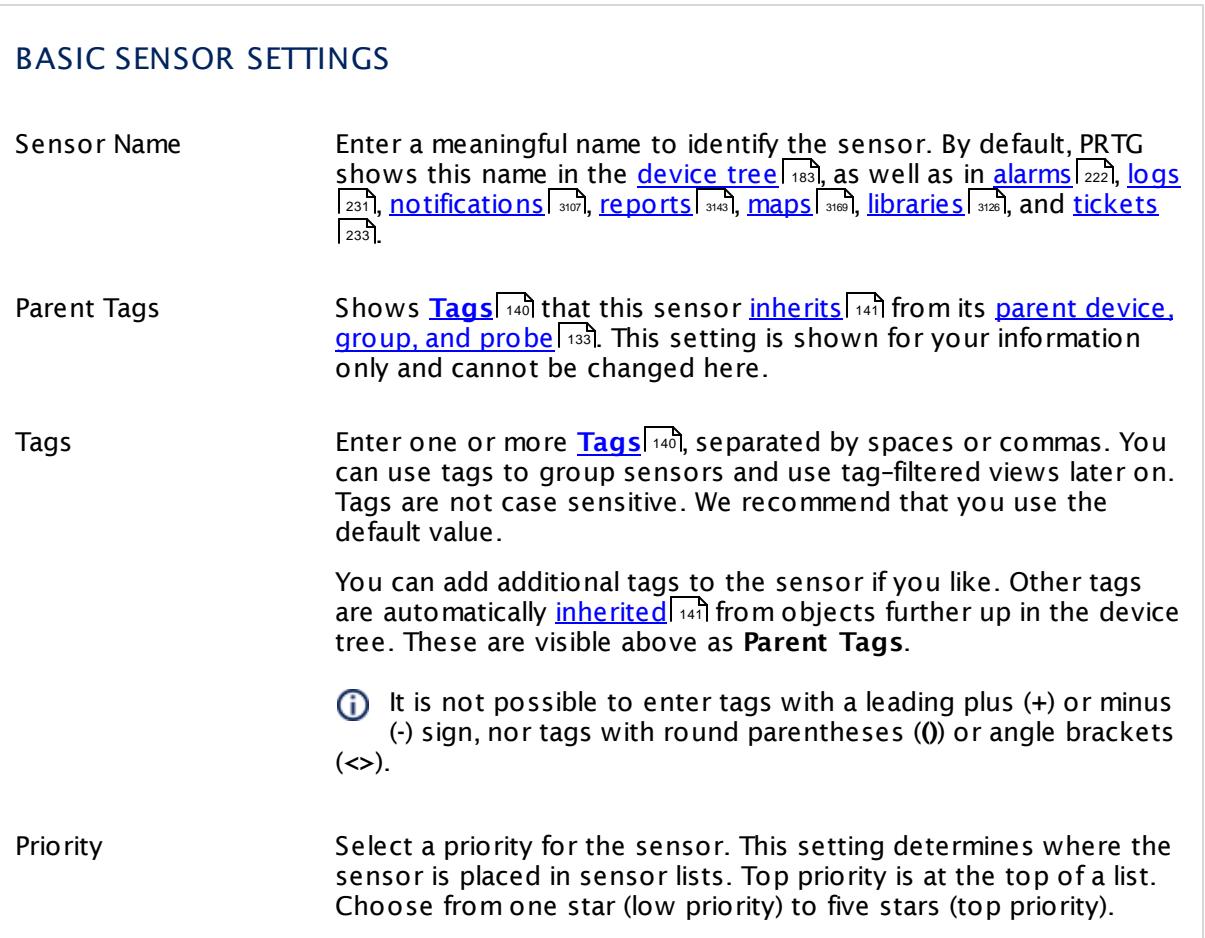

 $\overline{\phantom{a}}$ 

Part 7: Ajax Web Interface—Device and Sensor Setup | 8 Sensor Settings 193 SSH Meminfo Sensor

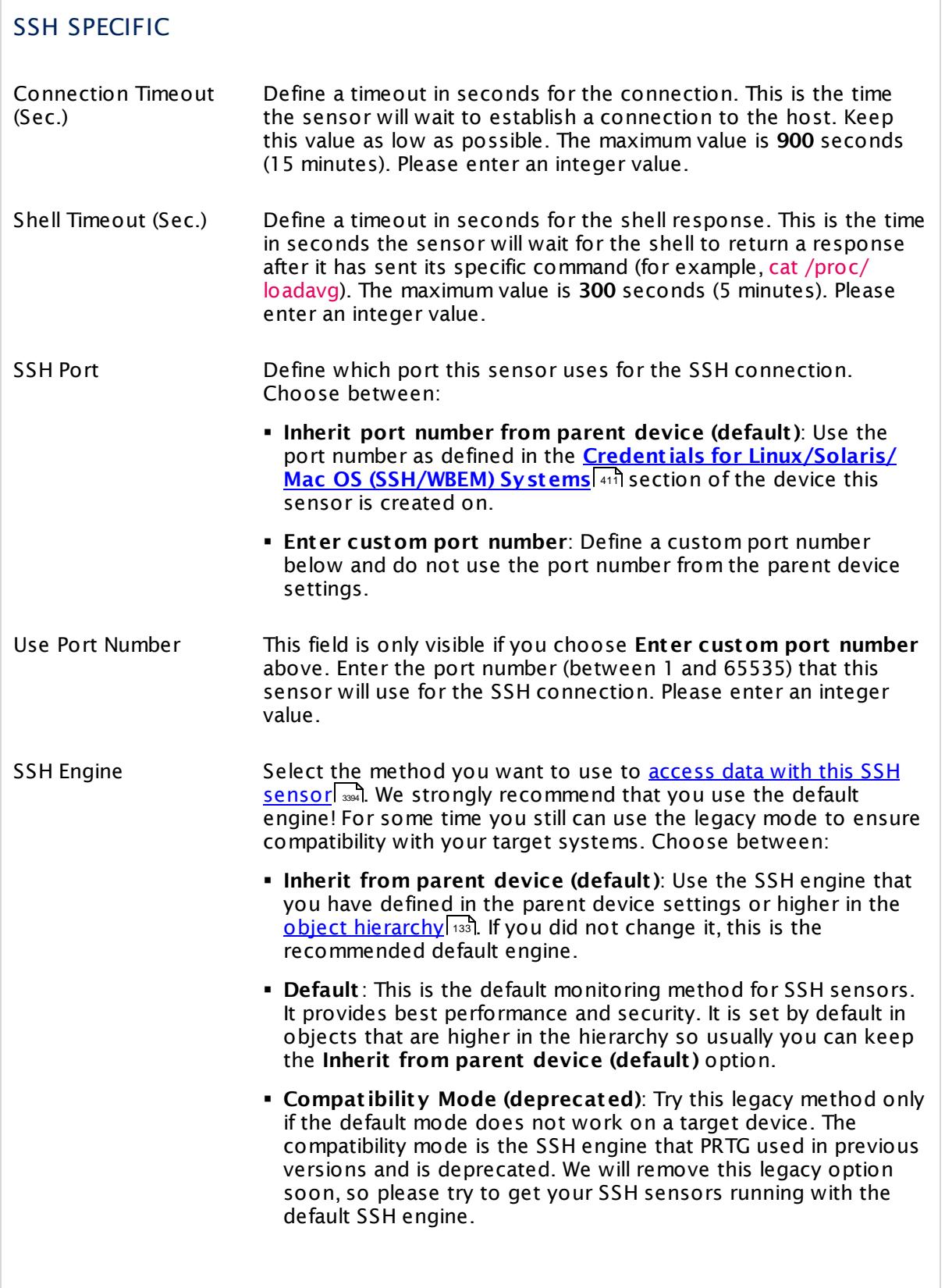

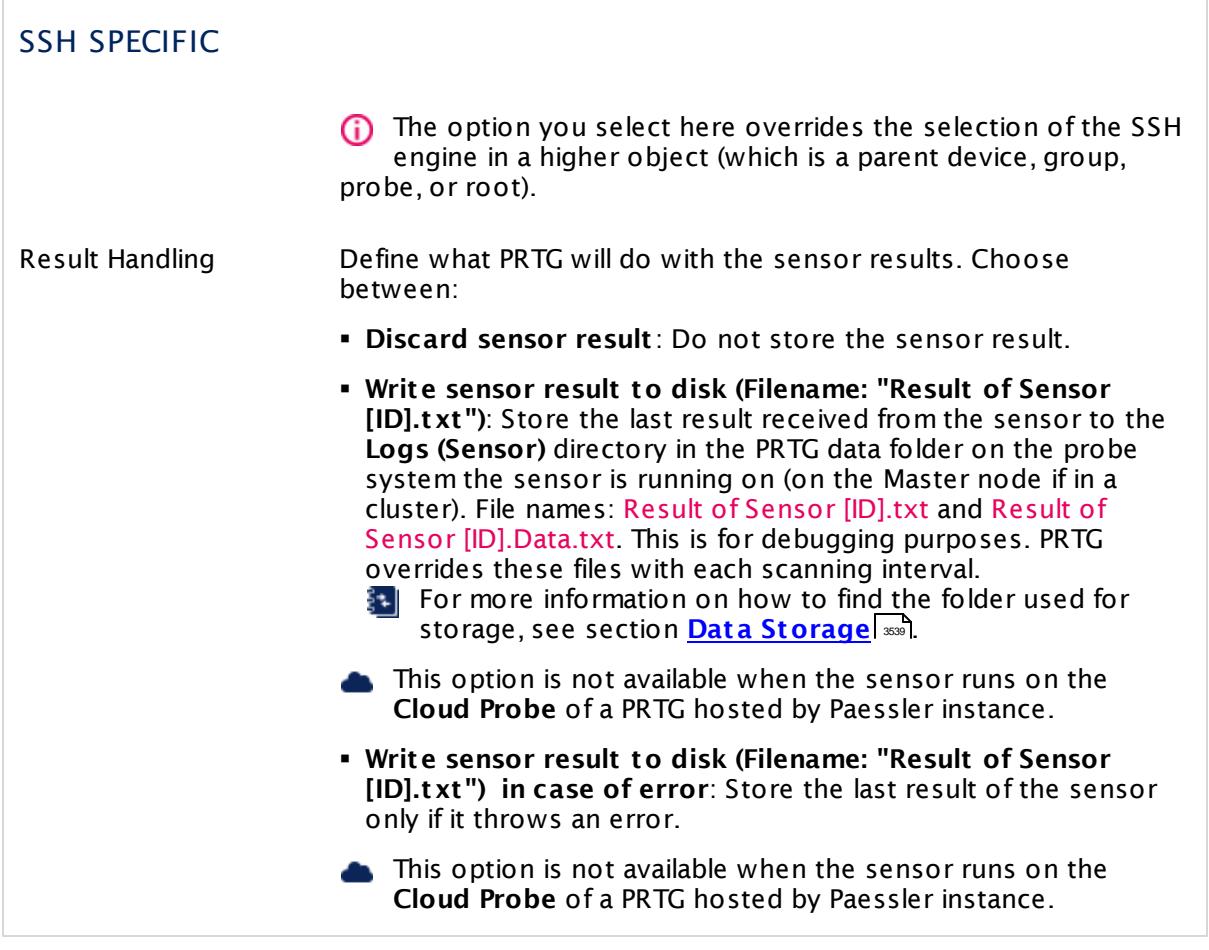

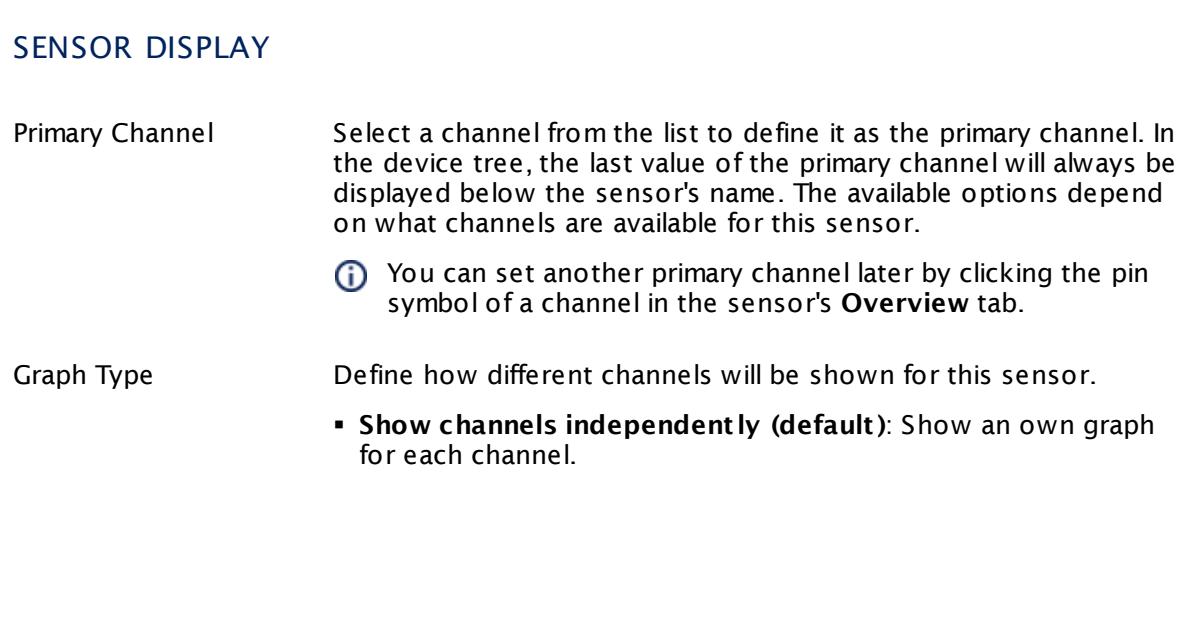

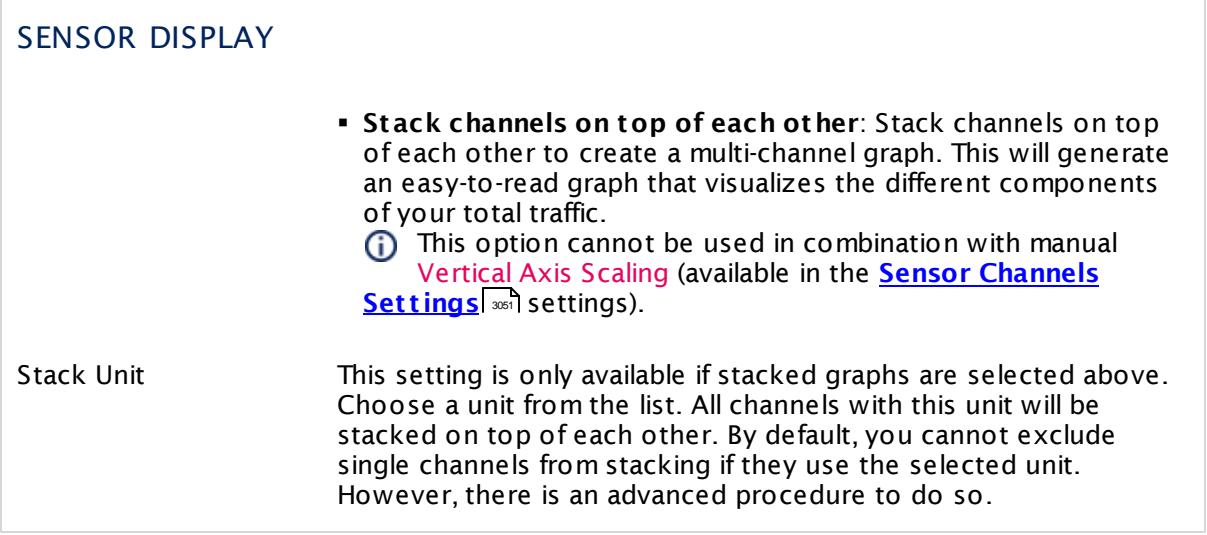

### **Inherited Settings**

By default, all following settings are inherited from objects higher in the hierarchy and should be changed there, if necessary. Often, best practice is to change them centrally in the **[Root](#page-333-0)** 334 group's settings, see section <u>[Inheritance](#page-137-0) of SettingsI</u> 1381 for more information. To change a setting only for this object, disable inheritance by clicking the button next to inherit from under the corresponding setting name. You will then see the options described below.

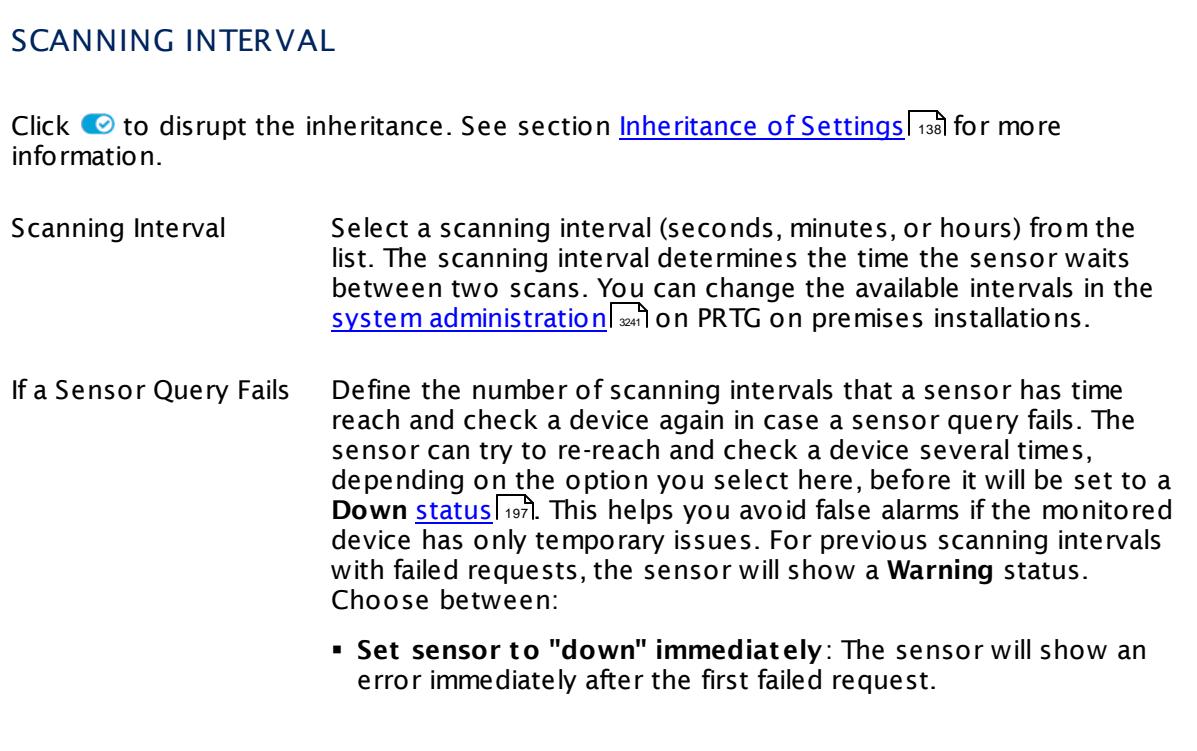

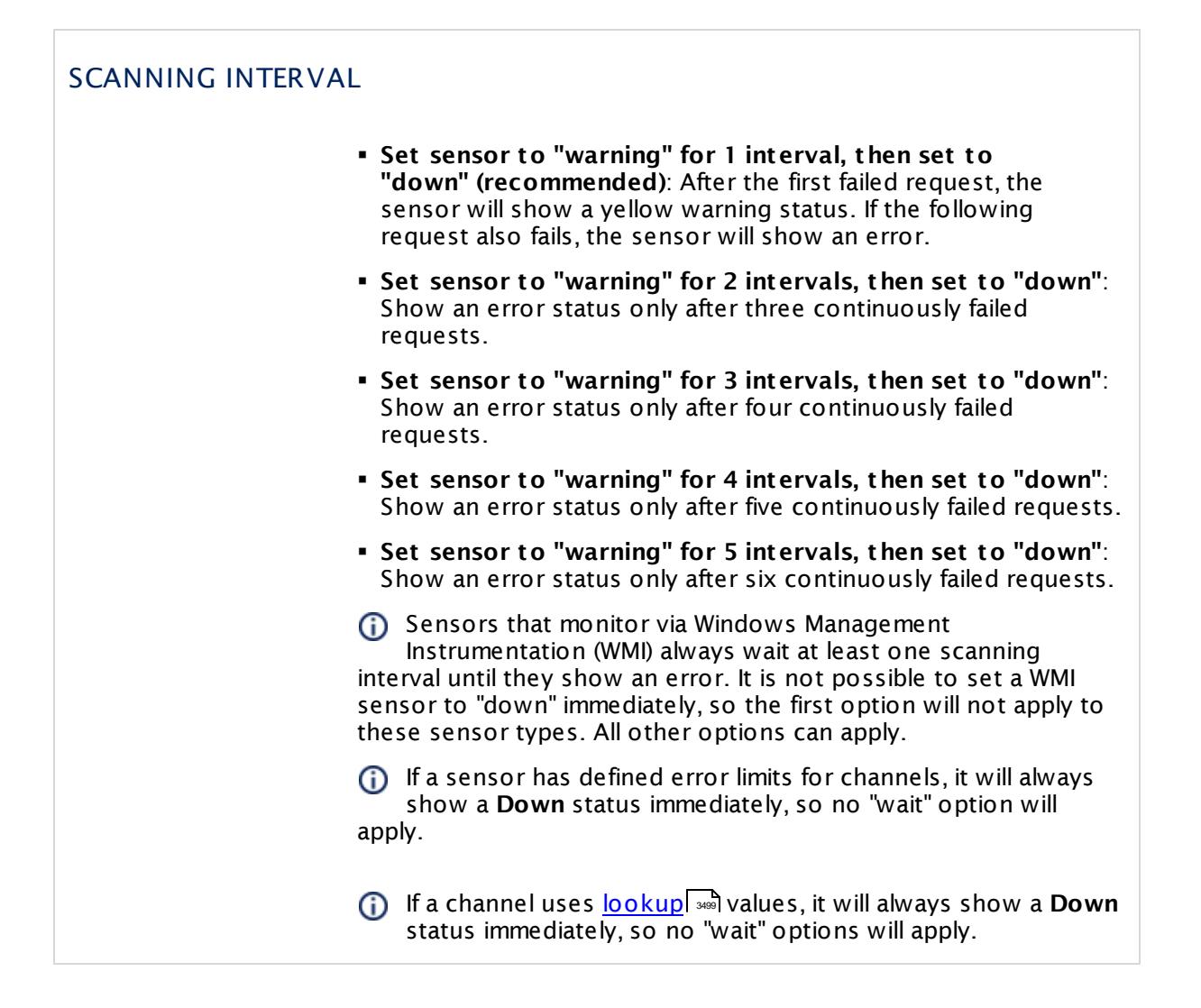

### SCHEDULES, DEPENDENCIES, AND MAINTENANCE WINDOW

Inheritance for schedules, dependencies, and maintenance windows cannot be interrupted. The corresponding settings from the parent objects will always be active. However, you can define additional settings here. They will be active at the same time as the parent objects' settings.

Schedule Select a schedule from the list. Schedules can be used to monitor for a certain time span (days, hours) every week. With the period list option it is also possible to pause monitoring for a specific time span. You can create new schedules and edit existing ones in the <u>account [settings](#page-3201-0)</u>। ी.

> Schedules are generally inherited. New schedules will be added to existing ones, so all schedules are active at the same time.

### SCHEDULES, DEPENDENCIES, AND MAINTENANCE WINDOW

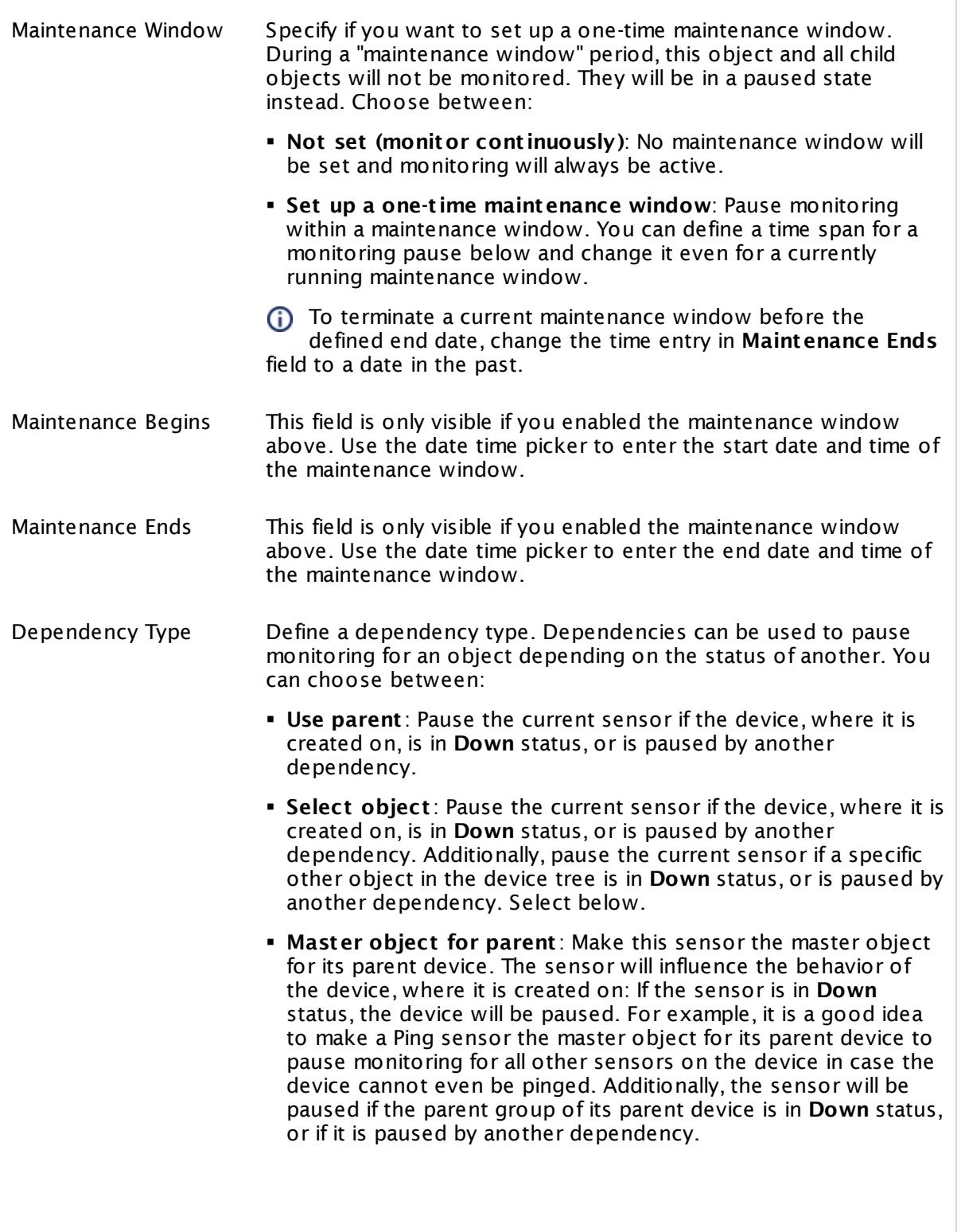

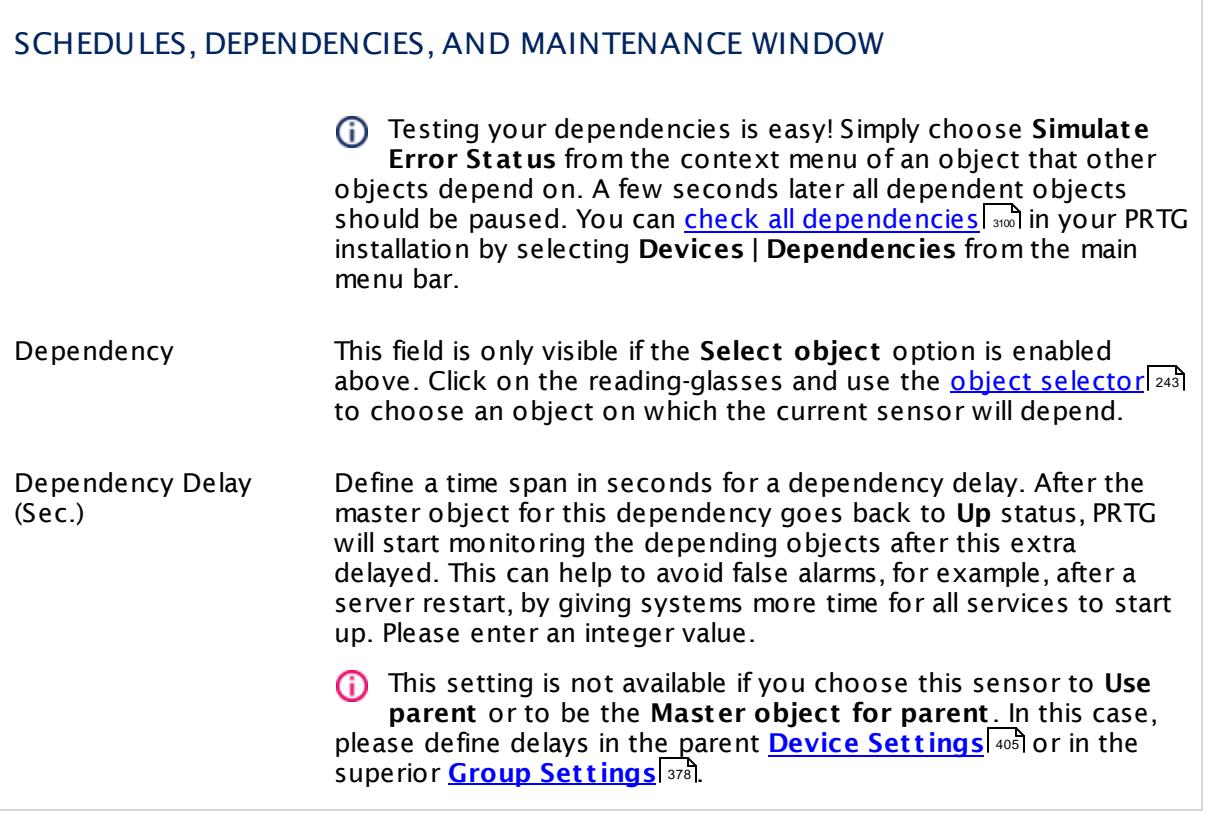

## ACCESS RIGHTS

Click  $\bullet$  to disrupt the inheritance. See section <u>[Inheritance](#page-137-0) of Settings</u> I and for more information.

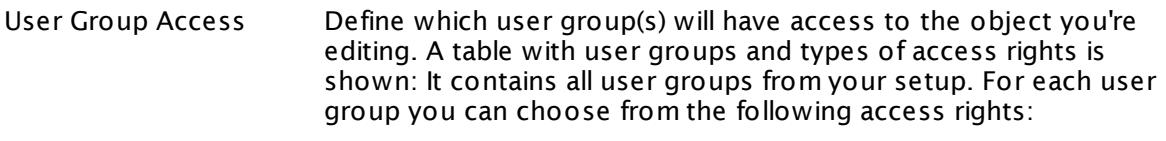

- § **Inherited**: Use the access rights settings of the parent object.
- § **None**: Users in this group cannot see or edit the object. The object neither shows up in lists nor in the device tree. Exception: If a child object is visible to the user, the object is visible in the device tree, though not accessible.
- **Read:** Users in this group can see the object and review its monitoring results.
- § **Write**: Users in this group can see the object, review its monitoring results, and edit the object's settings. They cannot edit access rights settings.
- § **Full**: Users in this group can see the object, review its monitoring results, edit the object's settings, and edit access rights settings.

You can create new user groups in the **System [Administ](#page-3267-0) rat ion— User [Groups](#page-3267-0)**  $\infty$  settings. To automatically set all objects further down in the hierarchy to inherit this object's access rights, set a check mark for the **Revert children's access rights to inherited** option.

For more details on access rights, see the section **[User](#page-159-0)**  $\overline{\textbf{Access Rights}}$  $\overline{\textbf{Access Rights}}$  $\overline{\textbf{Access Rights}}$  160 .

## CHANNEL UNIT CONFIGURATION

Click  $\bullet$  to disrupt the inheritance. See section <u>[Inheritance](#page-137-0) of Settings</u> I and for more information.

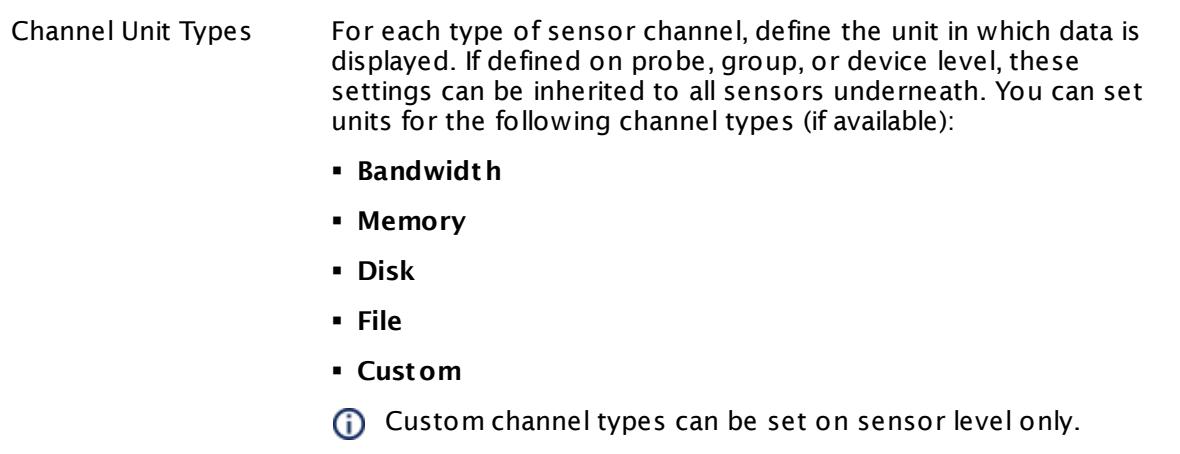

#### **More**

Knowledge Base: How and where does PRTG store its data?

§ <https://kb.paessler.com/en/topic/463>

### **Edit Sensor Channels**

To change display settings, spike filter, and limits, switch to the sensor's **Overview** tab and click the gear icon of a specific channel. For detailed information, see the **Sensor [Channels](#page-3050-0)**  $SettingS | 3051}$  section.

### **Notifications**

Click the **Not ificat ions** tab to change notification triggers. For detailed information, see the **[Sensor](#page-3059-0) Not ificat ions Set t ings** section. 3060

### **Others**

For more general information about settings, see the **[Object](#page-219-0) Settings**  $[220]$  section.

## **7.8.194 SSH Remote Ping Sensor**

The SSH Remote Ping sensor remotely monitors the connectivity between a system running Linux/OS X and another device, using Internet Control Message Protocol (ICMP) echo requests (Ping) and Secure Shell (SSH).

It can show the following:

- § Packet loss in percent
- § Minimum, maximum, and average response times measured from the remote device you connect to

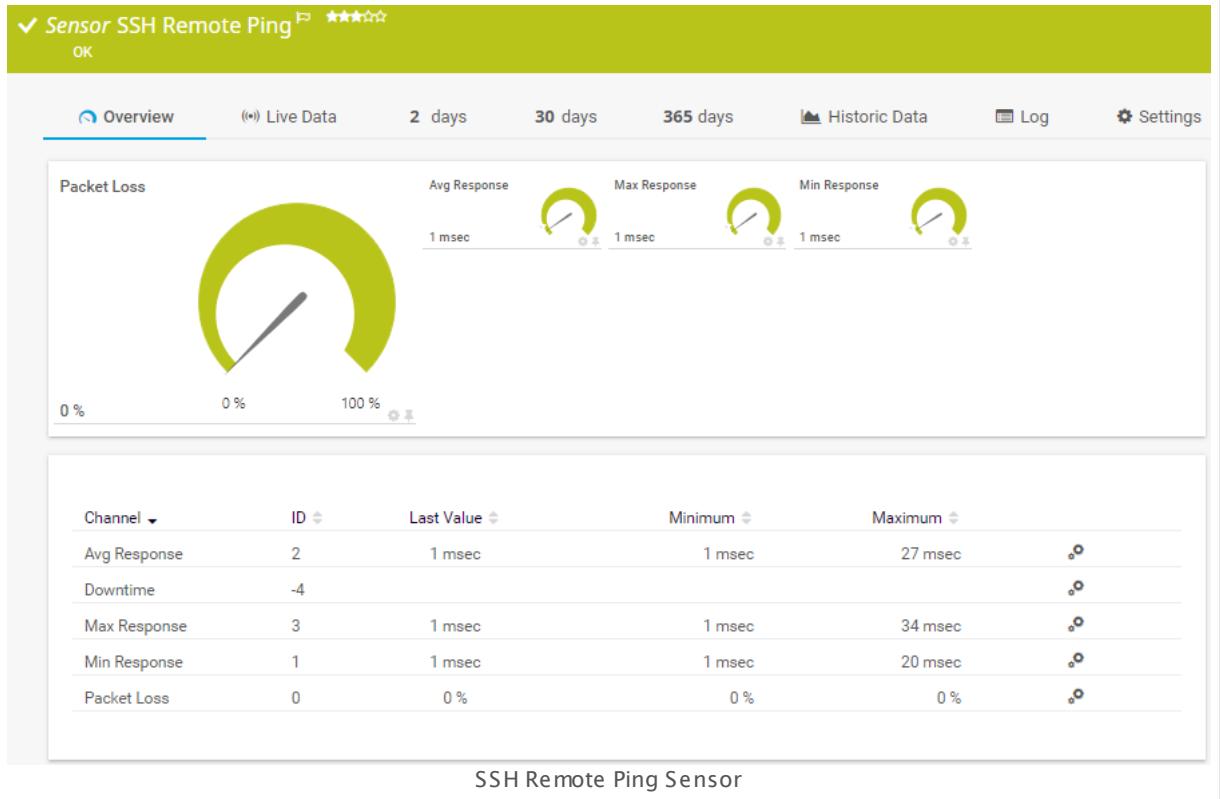

### **Sensor in Other Languages**

Dutch: **SSH Remote Ping**, French: **Ping distant SSH**, German: **SSH Remote Ping**, Japanese: SSH ? ? ? ? PING? ? , Portuguese: **Ping remoto de SSH**, Russian: **Удаленная проверка связи по SSH**, Simplified Chinese: **SSH ? ? Ping**, Spanish: **Ping remoto SSH**

### **Remarks**

- § For this sensor type you must define credentials for Linux/Solaris/Mac OS (SSH/WBEM) systems on the device you want to use the sensor on.
- § This sensor type cannot support all Linux/Unix and Mac OS distributions.
- § For a general introduction to SSH monitoring, please see manual section **[Monitoring](#page-3393-0) via [SSH](#page-3393-0)** 3394 .

### **Add Sensor**

The **Add Sensor** dialog appears when you <u>[manually](#page-327-0)</u> العنه add a new sensor to a device. It only shows the setting fields that are required for creating the sensor. Therefore, you will not see all setting fields in this dialog. You can change (nearly) all settings in the sensor's **Set t ings** tab later.

### **Sensor Settings**

On the details page of a sensor, click the **Set t ings** tab to change its settings.

Usually, a sensor connects to the **IP Address** or **DNS Name** of the parent device where you created this sensor. See the **[Device](#page-404-0) Set t ings** for details. For some sensor types, 405 you can define the monitoring target explicitly in the sensor settings. Please see below for details on available settings.

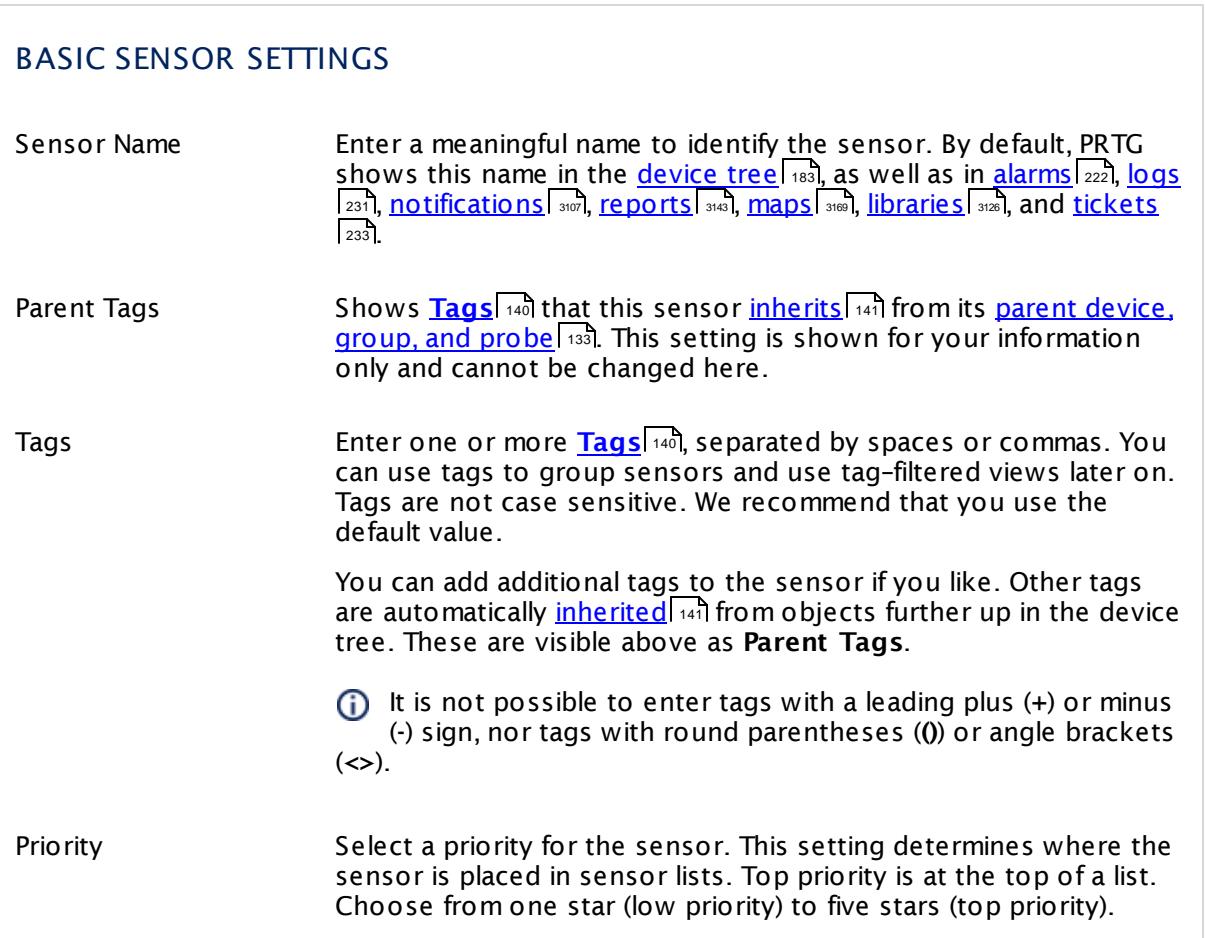

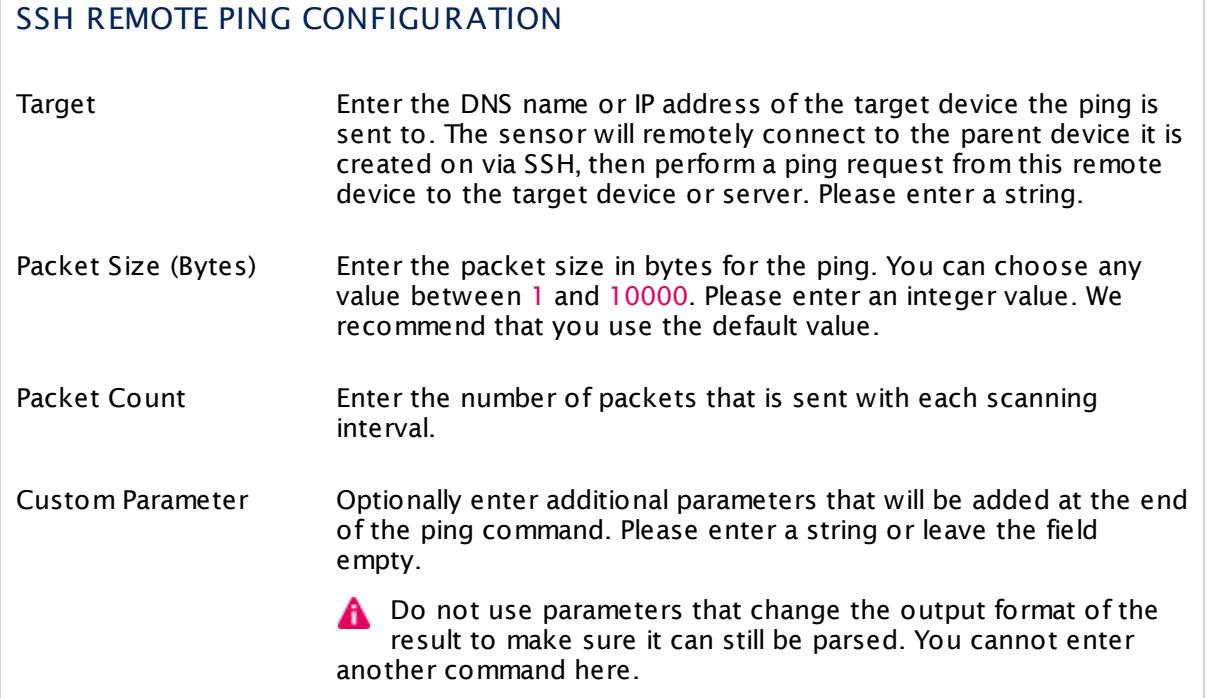

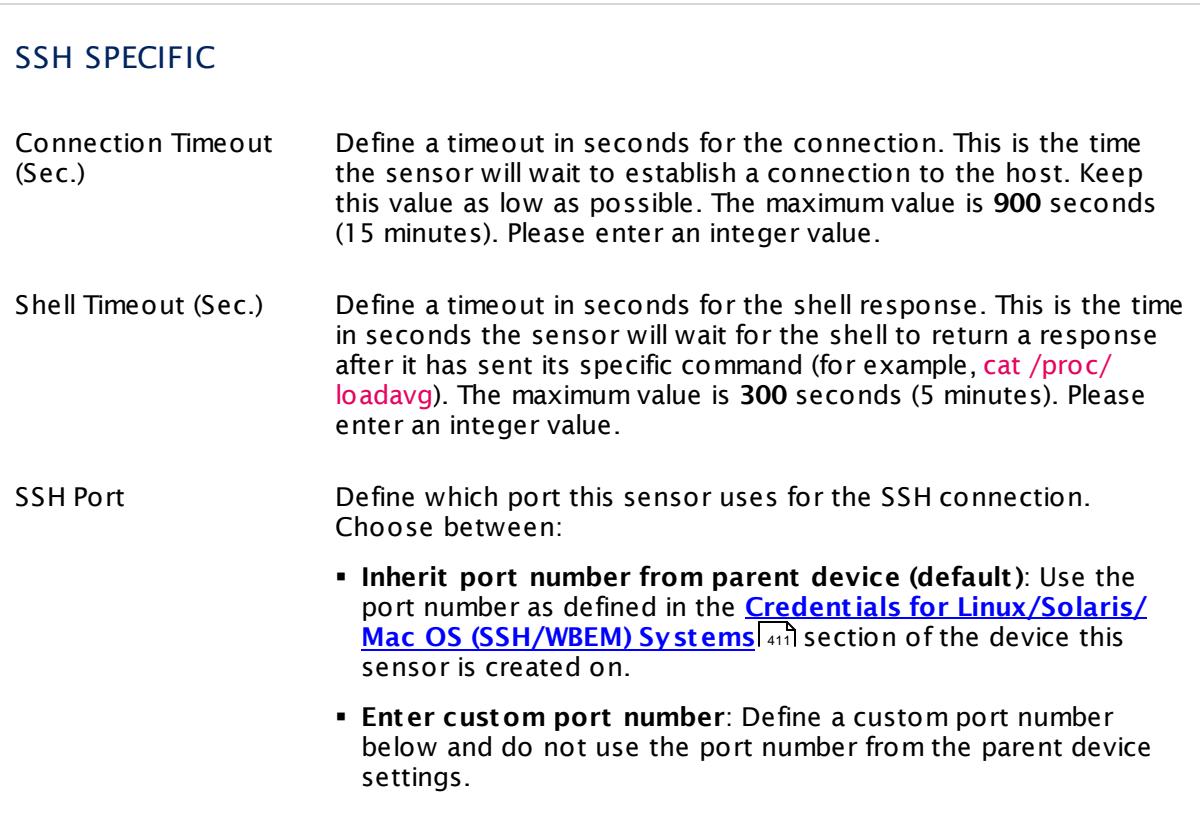

٦

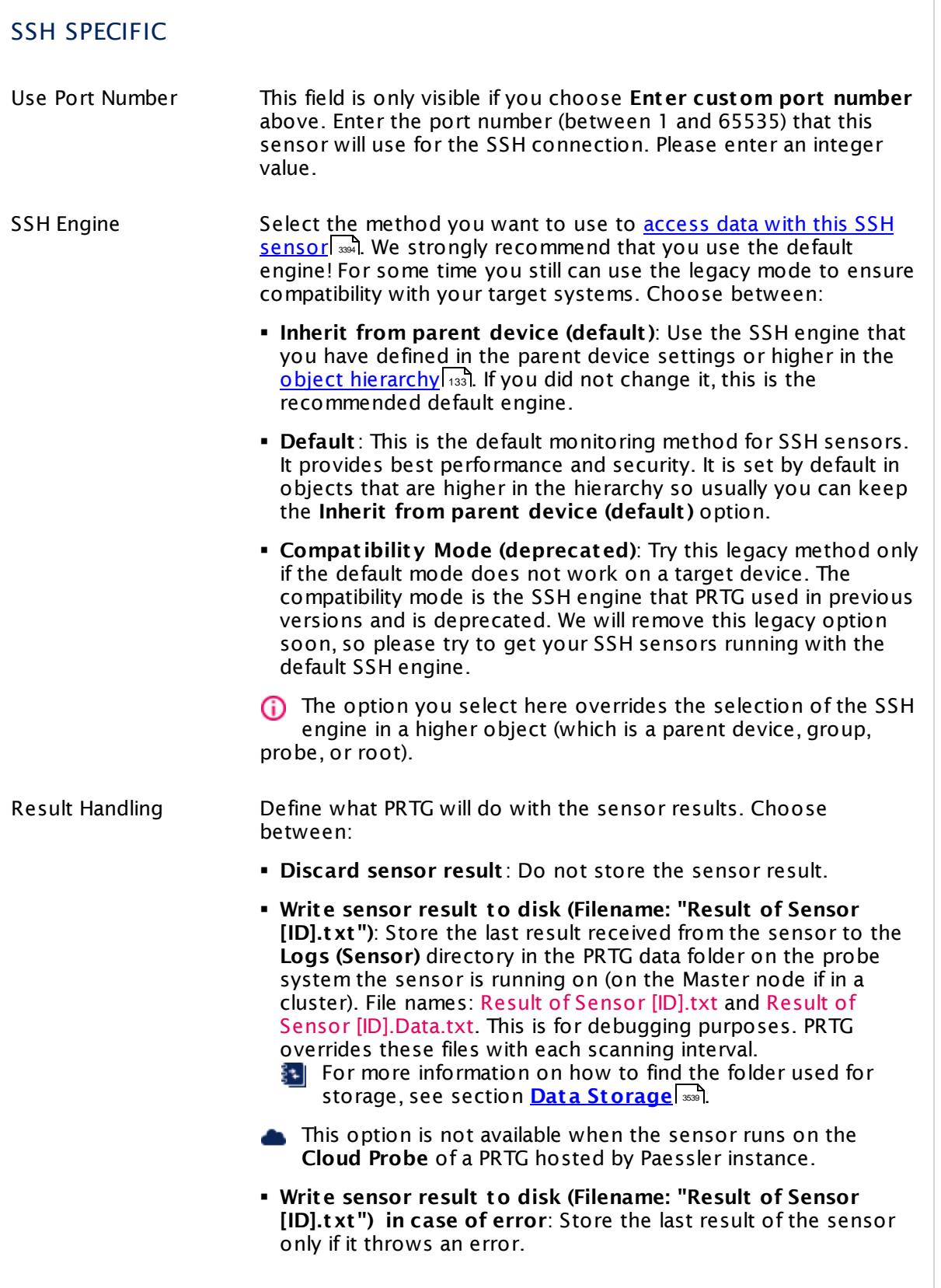

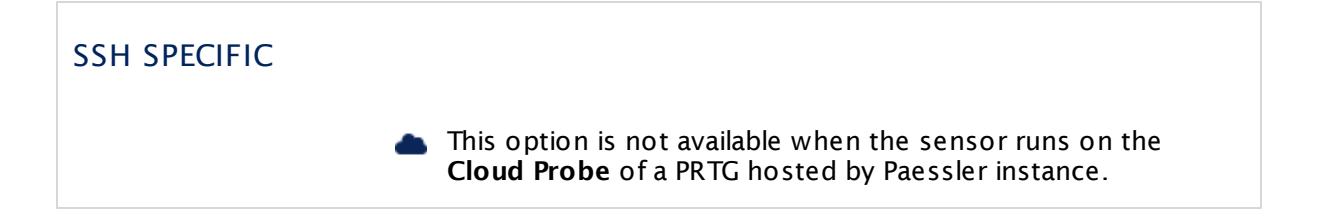

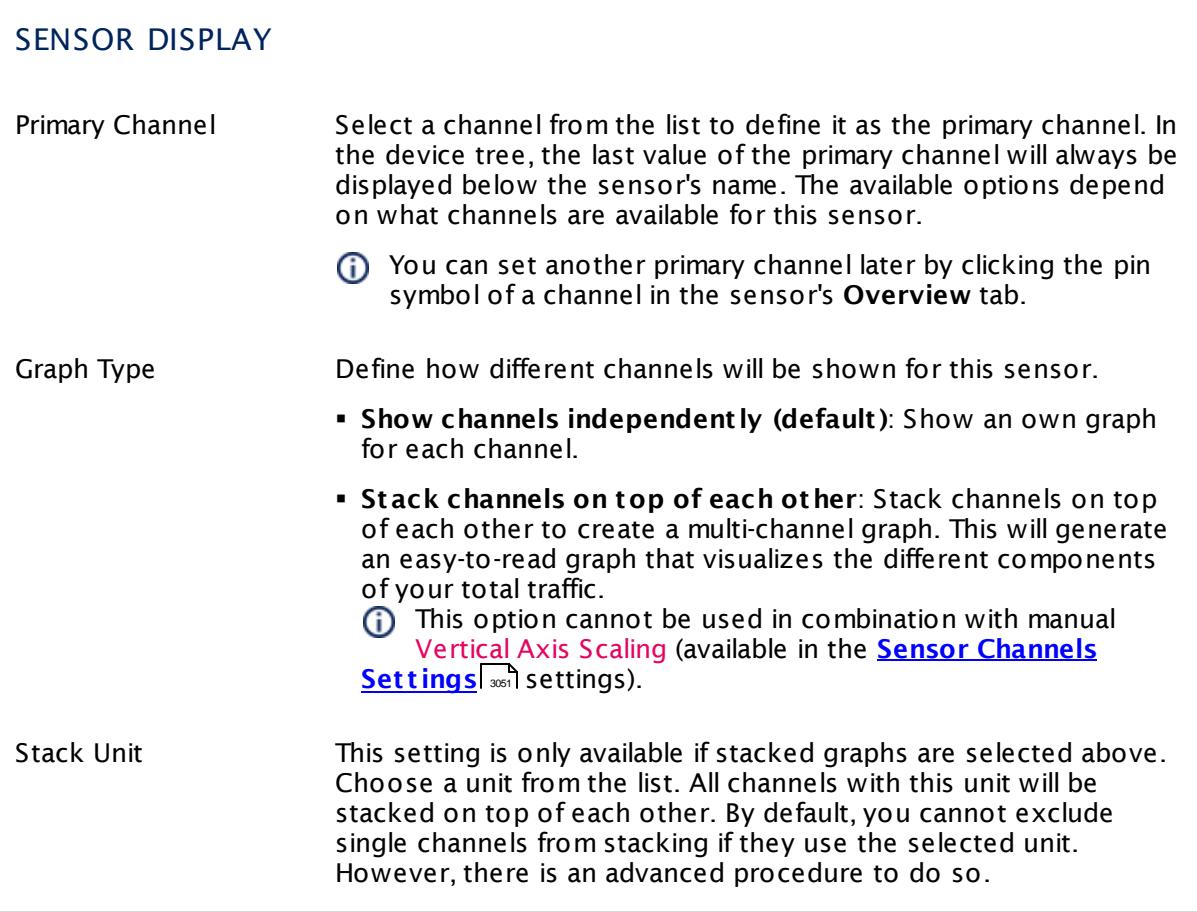

## **Inherited Settings**

By default, all following settings are inherited from objects higher in the hierarchy and should be changed there, if necessary. Often, best practice is to change them centrally in the **[Root](#page-333-0)** 334 group's settings, see section <u>[Inheritance](#page-137-0) of Settings</u> F38 for more information. To change a setting only for this object, disable inheritance by clicking the button next to inherit from under the corresponding setting name. You will then see the options described below.

## SCANNING INTERVAL

Click  $\bullet$  to disrupt the inheritance. See section <u>[Inheritance](#page-137-0) of Settings</u> I and for more information.

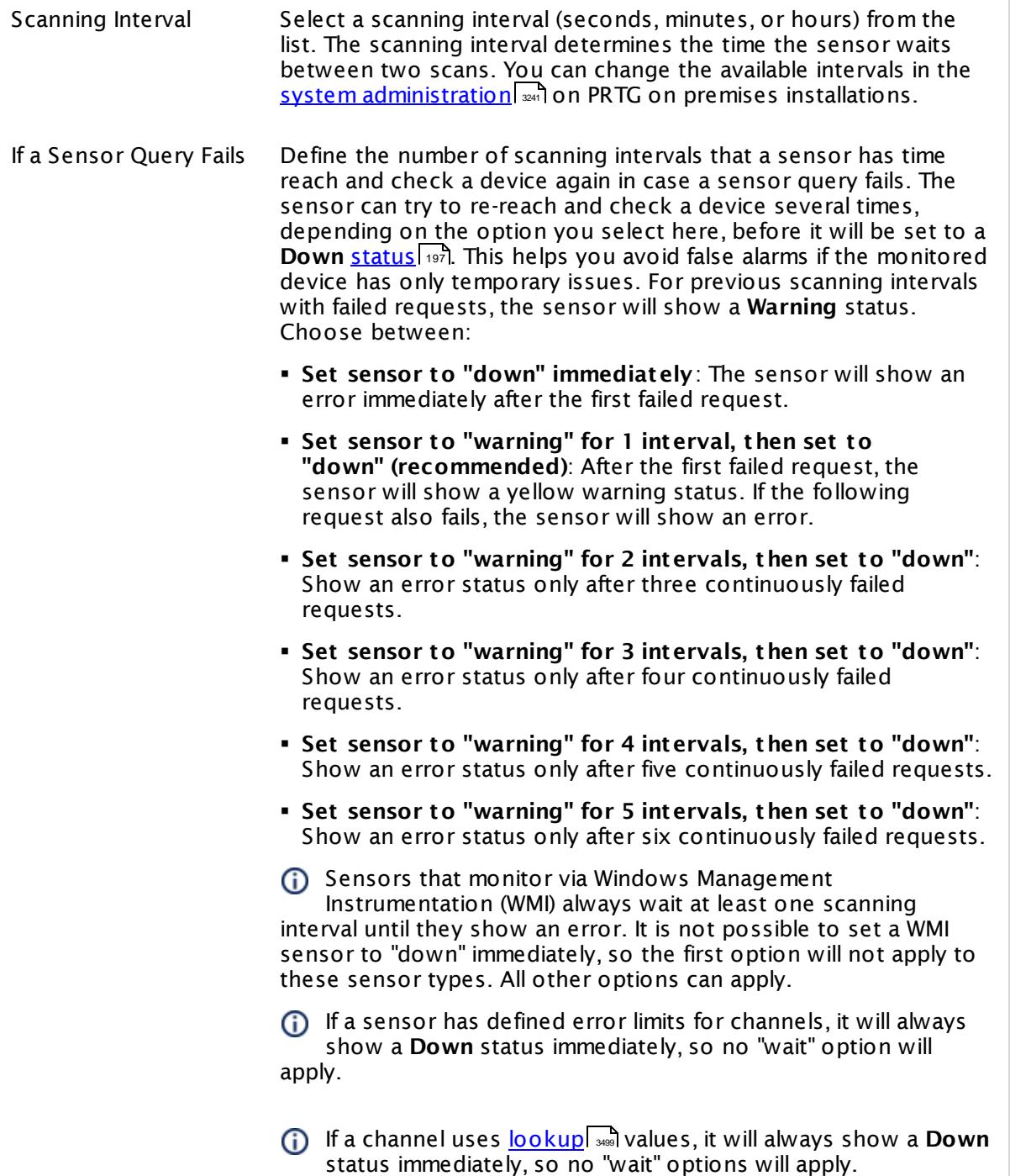

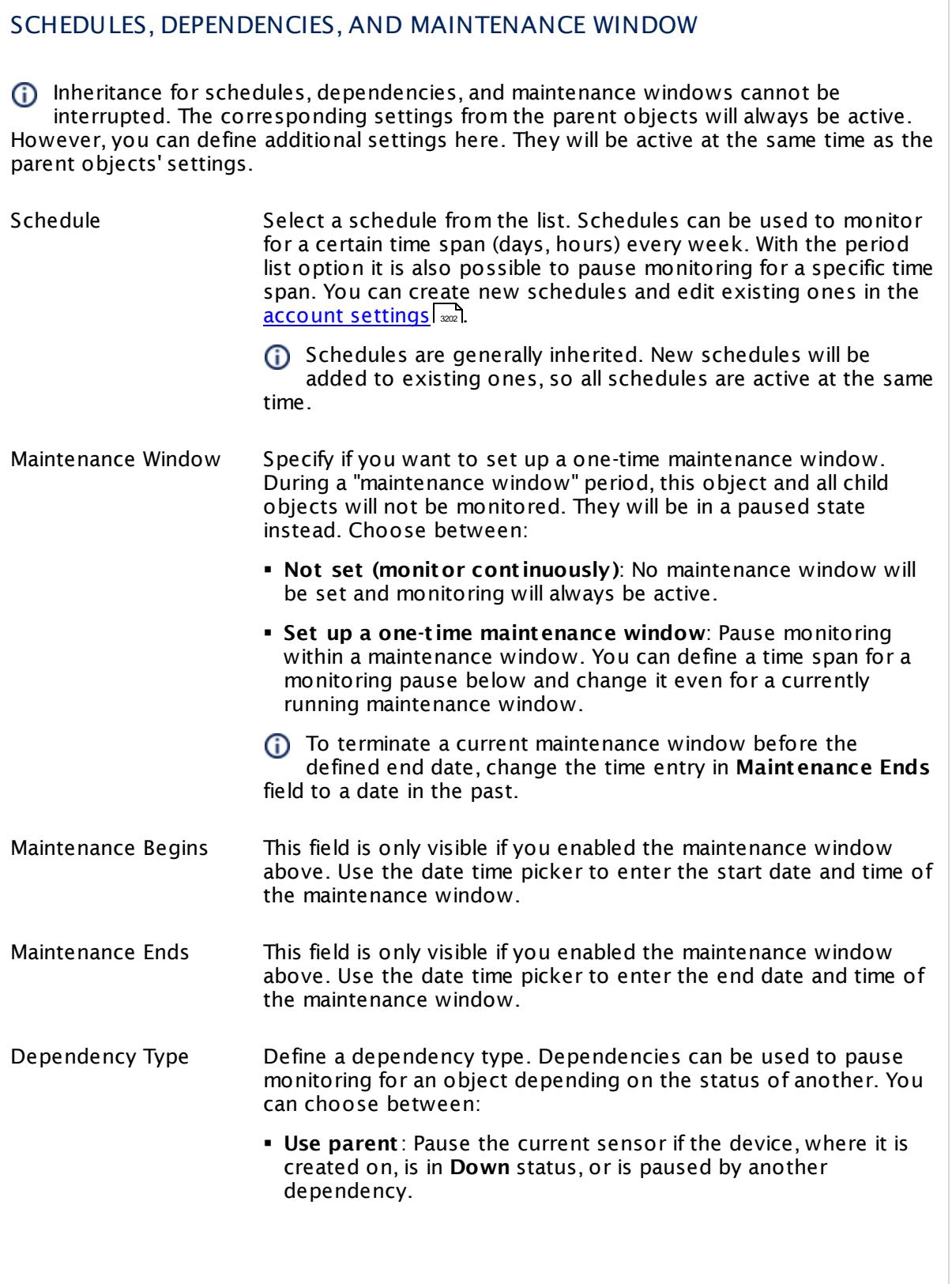

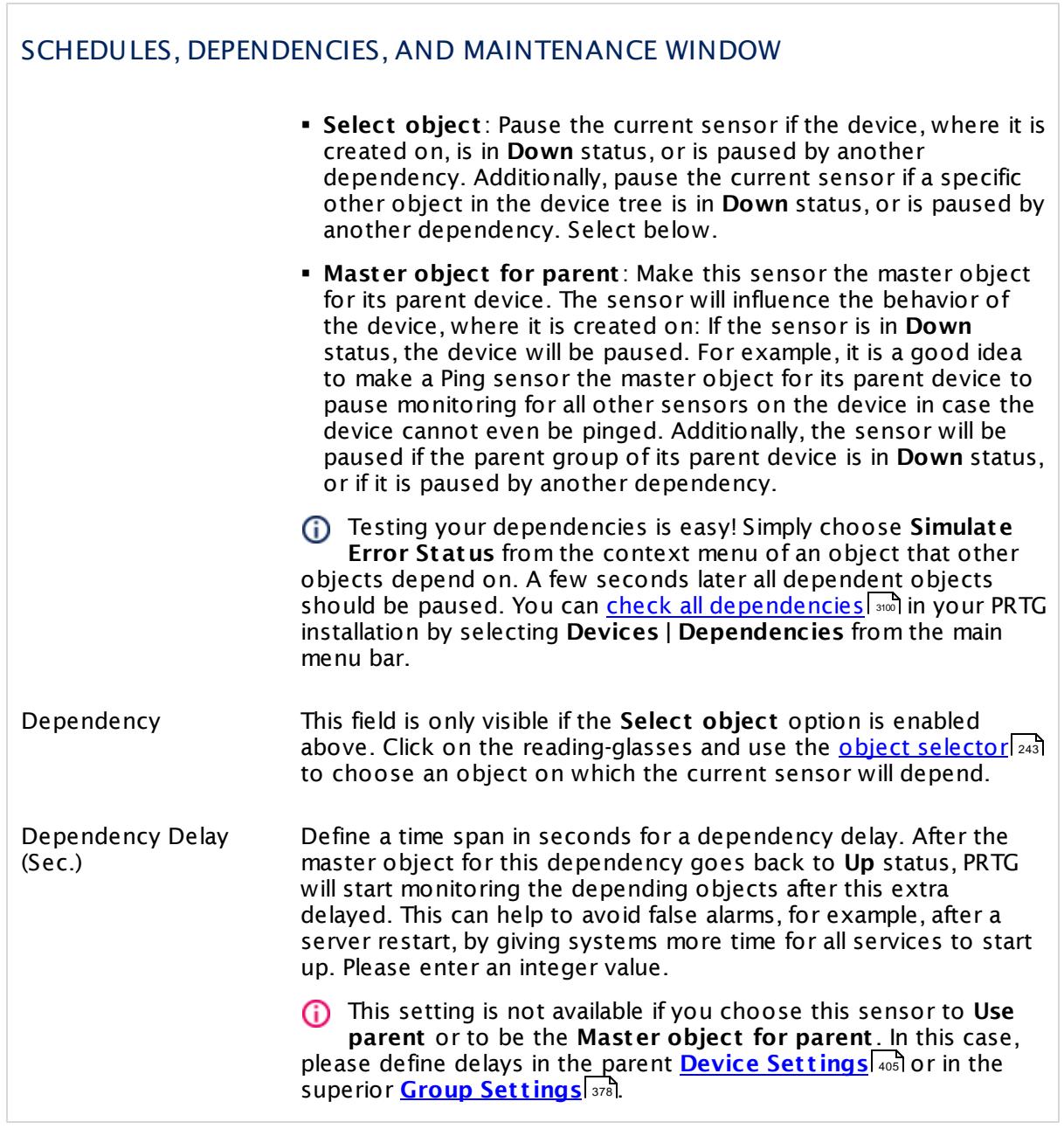

### ACCESS RIGHTS

Click  $\bullet$  to disrupt the inheritance. See section <u>[Inheritance](#page-137-0) of Settings</u> I and for more information.

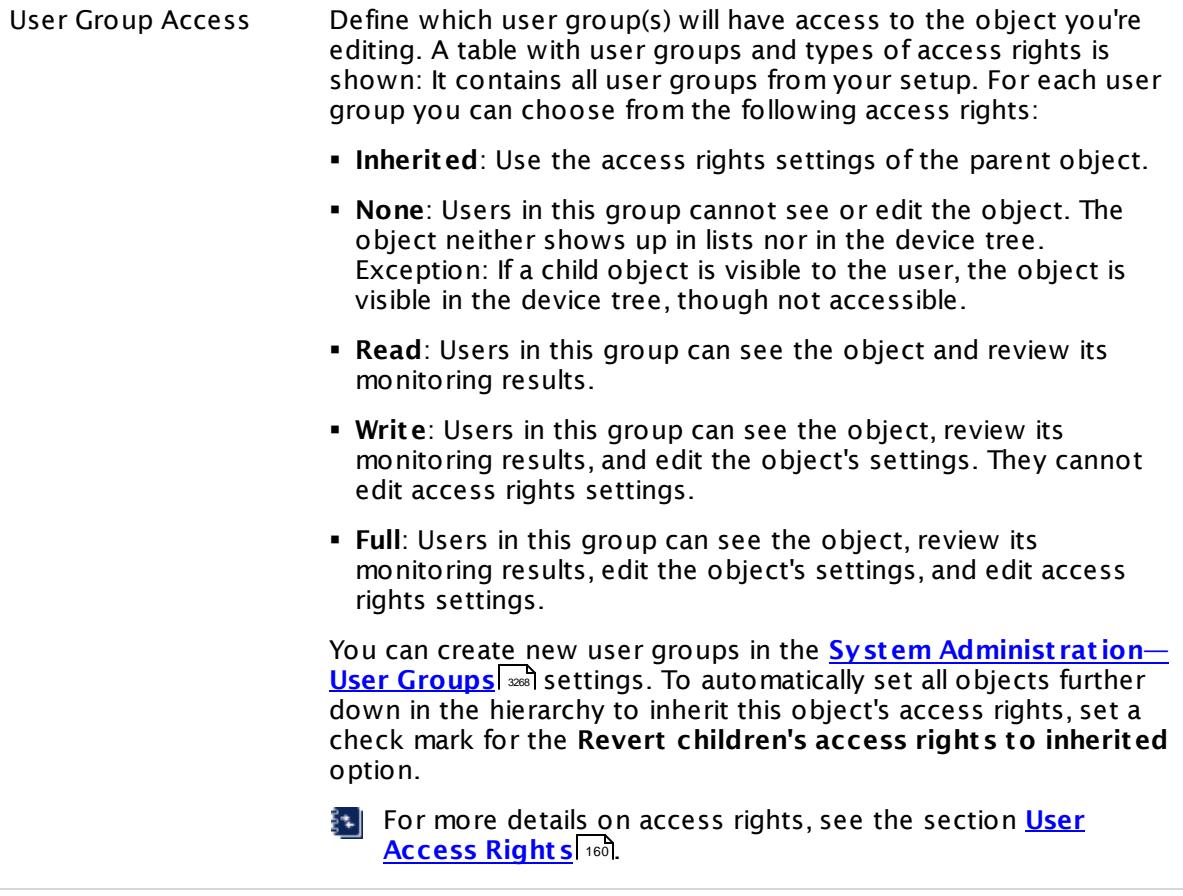

### **More**

Knowledge Base: How and where does PRTG store its data?

§ <https://kb.paessler.com/en/topic/463>

### **Edit Sensor Channels**

To change display settings, spike filter, and limits, switch to the sensor's **Overview** tab and click the gear icon of a specific channel. For detailed information, see the **Sensor [Channels](#page-3050-0)**  $\overline{\text{Set}\text{tings}}|$  $\overline{\text{Set}\text{tings}}|$  $\overline{\text{Set}\text{tings}}|$  section.

### **Notifications**

Click the **Not ificat ions** tab to change notification triggers. For detailed information, see the **[Sensor](#page-3059-0) Not ificat ions Set t ings** section. 3060

### **Others**

For more general information about settings, see the **[Object](#page-219-0) Set t ings** <sup>220</sup> section.

Part 7: Ajax Web Interface—Device and Sensor Setup | 8 Sensor Settings 195 SSH SAN Enclosure Sensor

## **7.8.195 SSH SAN Enclosure Sensor**

The SSH SAN Enclosure sensor monitors a Storage Area Network (SAN) enclosure via Secure Shell (SSH). The SAN has to provide a command-line interface (CLI) for this purpose.

It can show the following:

- § Overall status of the enclosure
- § Health status of the power supplies
- § Health status of the controllers

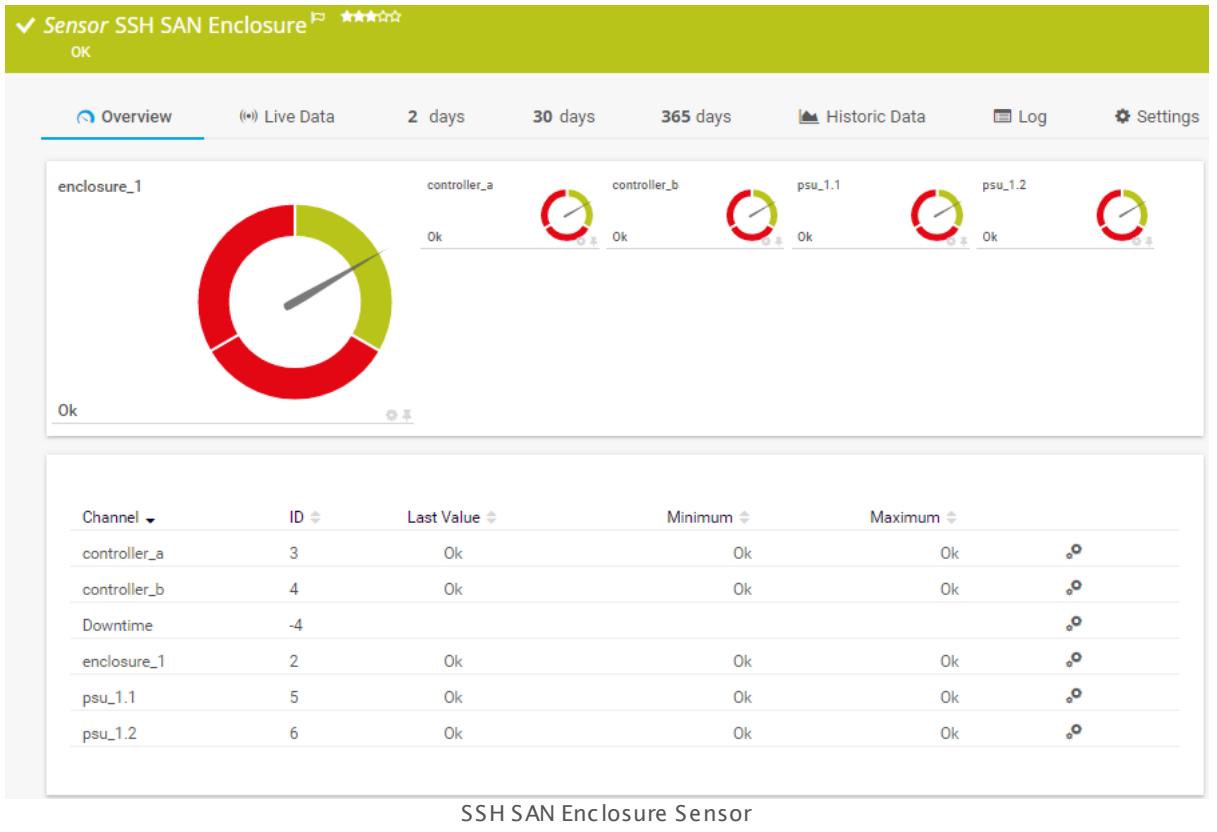

#### **Sensor in Other Languages**

Dutch: **SSH SAN behuizing**, French: **Baie SAN SSH**, German: **SSH SAN Enclosure**, Japanese: SSH SAN ? ? ? ? ? ? ? , Portuguese: **Gabinete para SSH SAN**, Russian: **Корпус SAN по SSH**, Simplified Chinese: **SSH SAN ? ?** , Spanish: **Carcasa de SAN de SSH**

### **Remarks**

§ This sensor type does not support every SAN, even if it provides a CLI. The sensor only works with specific devices, for example, with the HP P2000.

- § It may happen that the controller of your target device breaks down. The experience shows that this issue strongly depends on the hardware model you monitor. Please increase the scanning interval to discharge the controller and try again.
- § Sometimes the devices you monitor with this SSH SAN sensor return status values that are not officially documented so that the shown sensor status in PRTG differs from the "real" device status. For more information on this issue, please see the Knowledge Base: Why [does](http://kb.paessler.com/en/topic/60145) my SSH SAN sensor show a wrong [status?](http://kb.paessler.com/en/topic/60145)
- **After a firmware update of the target device, this sensor might show incorrect channel** values. Please add this sensor type anew in this case.
- § For this sensor type, you must define corresponding credentials in section **Credent ials for Linux/Solaris/Mac OS (SSH/WBEM) System** in the <u>[settings](#page-404-1) of the device</u> l405 you want to use the sensor on.
- § For a general introduction to SSH monitoring, please see the **[Monitoring](#page-3393-0) via SSH** 3394 section.
- § This sensor type uses lookups to determine the status values of one or more sensor channels. This means that possible states are defined in a lookup file. You can change the behavior of a channel by editing the lookup file that this channel uses. For details, see the manual section **Define [Lookups](#page-3498-0)** . 3499

## **Add Sensor**

The **Add Sensor** dialog appears when you <u>[manually](#page-327-0)</u> عدة add a new sensor to a device. It only shows the setting fields that are required for creating the sensor. Therefore, you will not see all setting fields in this dialog. You can change (nearly) all settings in the sensor's **Set t ings** tab later.

Select the SAN enclosures you want to monitor. PRTG will create one sensor for each enclosure you choose in the **Add Sensor** dialog. The settings you choose will be valid for all sensors that you create when you finish this dialog.

The following settings for this sensor differ in the Add Sensor dialog in comparison to the sensor's settings page.

## SSH SAN ENCLOSURE SETTINGS

Enclosure Select the enclosures you want to add a sensor for. You see a list with the names of all items that are available to monitor. Add check marks in front of the respective lines to select the desired items. PRTG creates one sensor for each selection. You can also use the check box in the table head to select and deselect all items.

### **Sensor Settings**

On the details page of a sensor, click the **Set t ings** tab to change its settings.

Part 7: Ajax Web Interface—Device and Sensor Setup | 8 Sensor Settings 195 SSH SAN Enclosure Sensor

Usually, a sensor connects to the **IP Address** or **DNS Name** of the parent device where you created this sensor. See the **[Device](#page-404-0) Set t ings** for details. For some sensor types, 405 you can define the monitoring target explicitly in the sensor settings. Please see below for details on available settings.

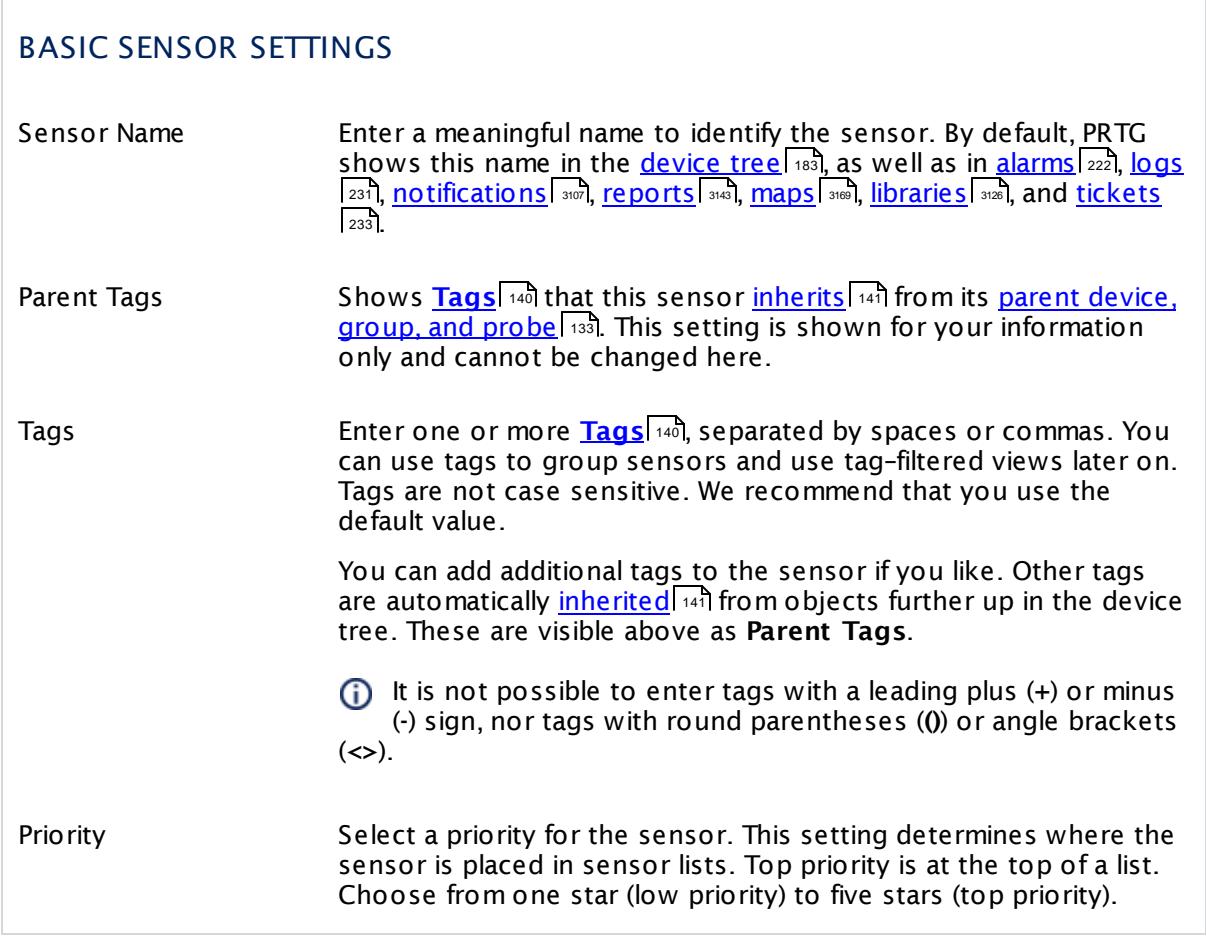

## SSH SAN ENCLOSURE SETTINGS

Enclosure Shows the identifier of the enclosure that this sensor monitors. Once a sensor is created, you cannot change this value. It is shown for reference purposes only. If you need to change this, please add the sensor anew.

## SSH SAN ENCLOSURE SETTINGS

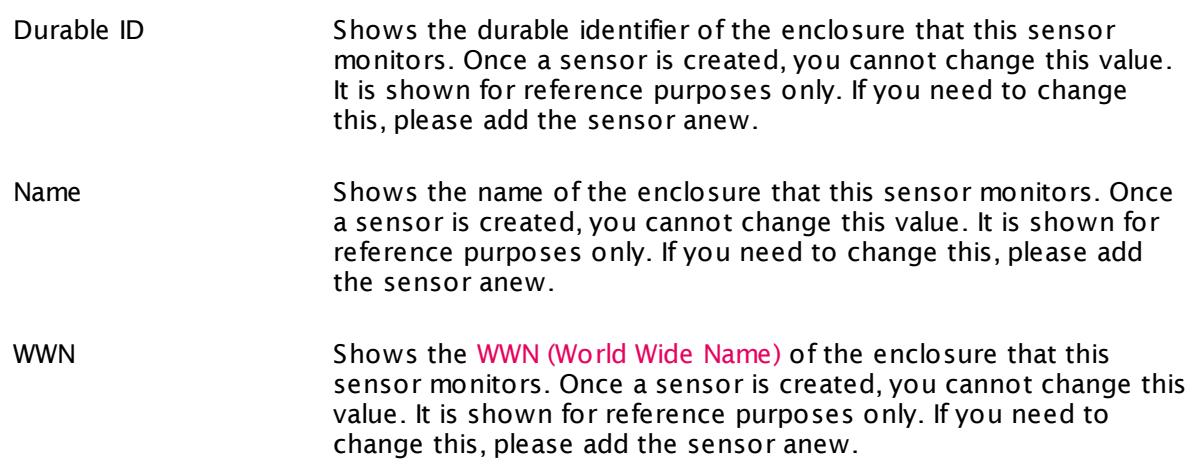

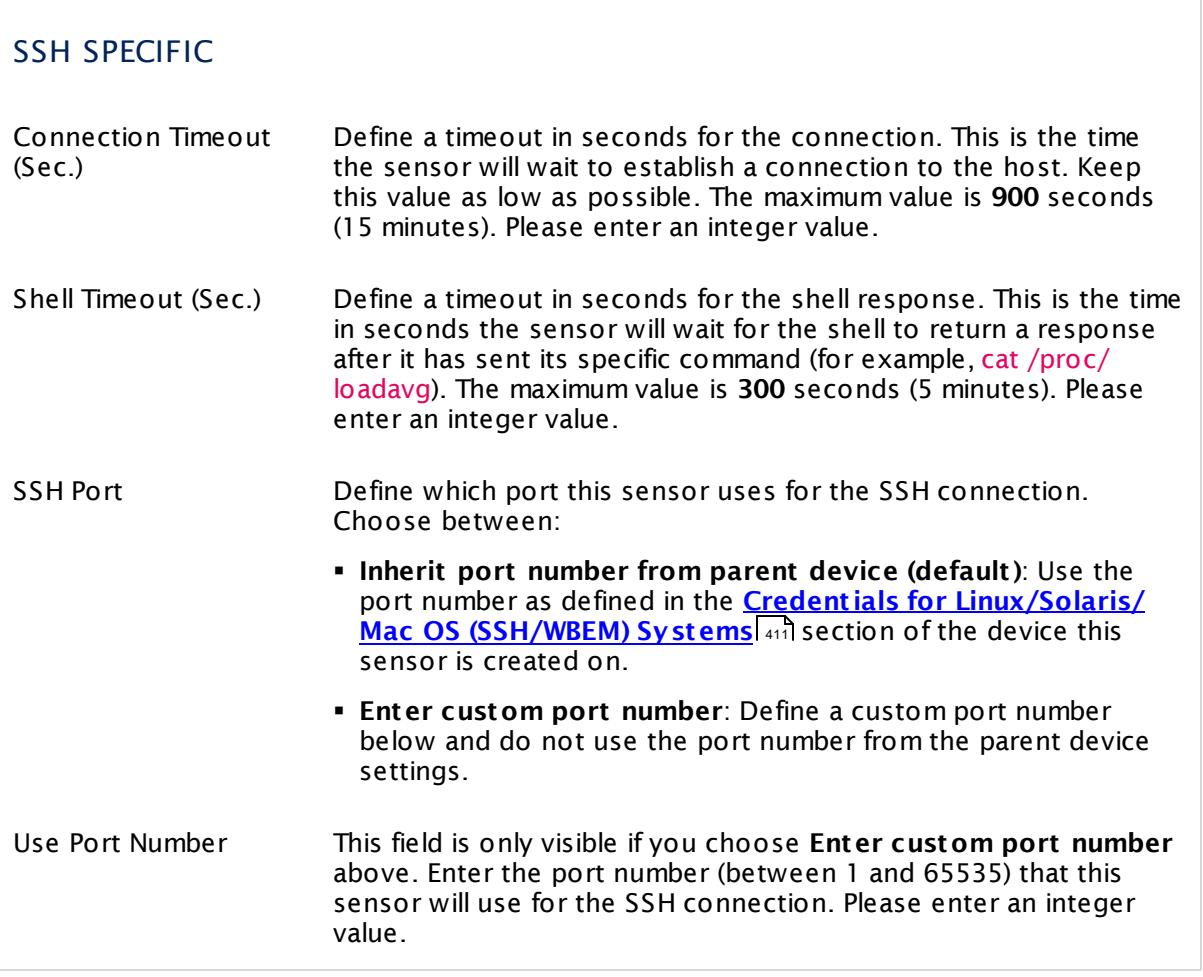

 $\overline{\phantom{a}}$ 

Part 7: Ajax Web Interface—Device and Sensor Setup | 8 Sensor Settings 195 SSH SAN Enclosure Sensor

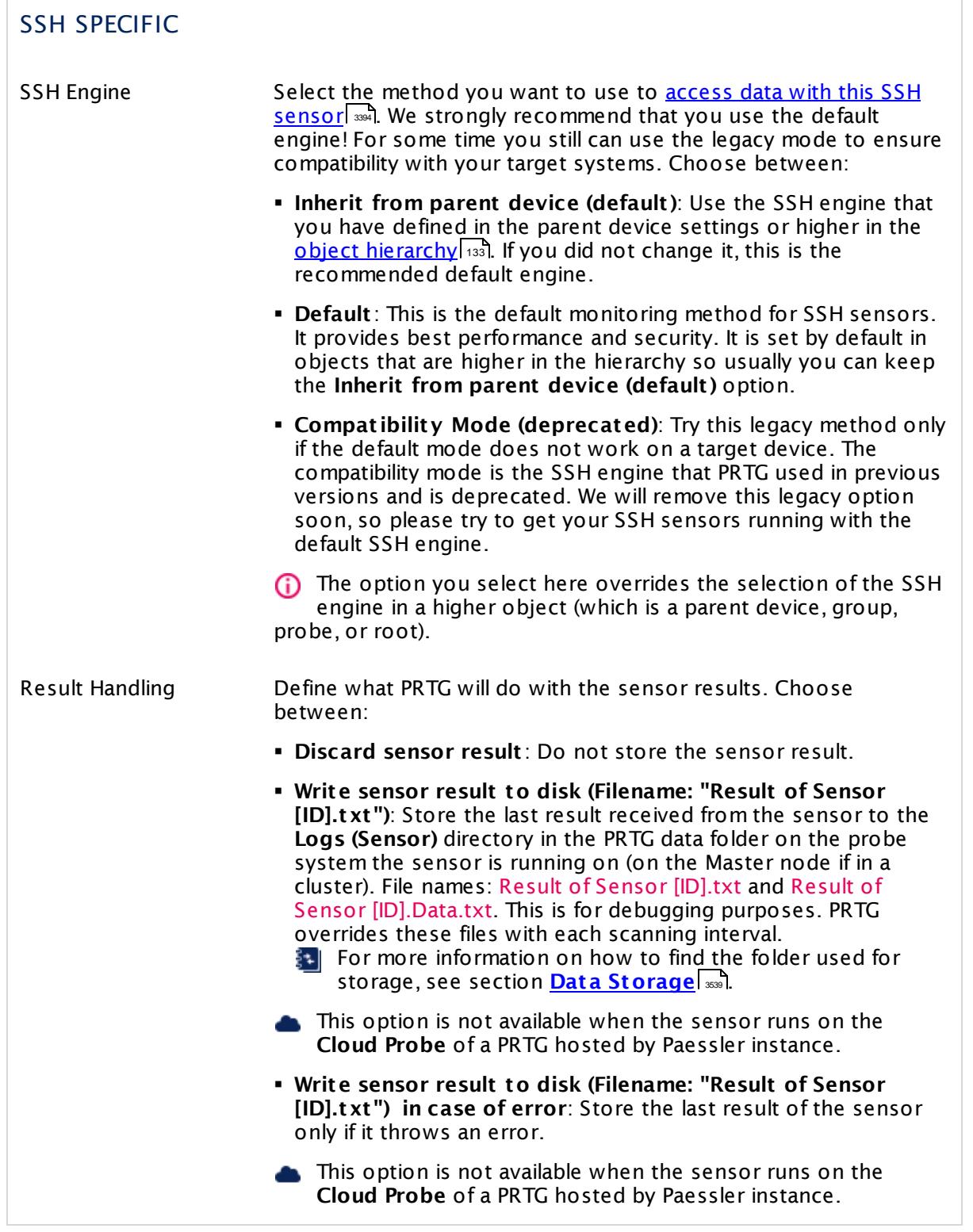

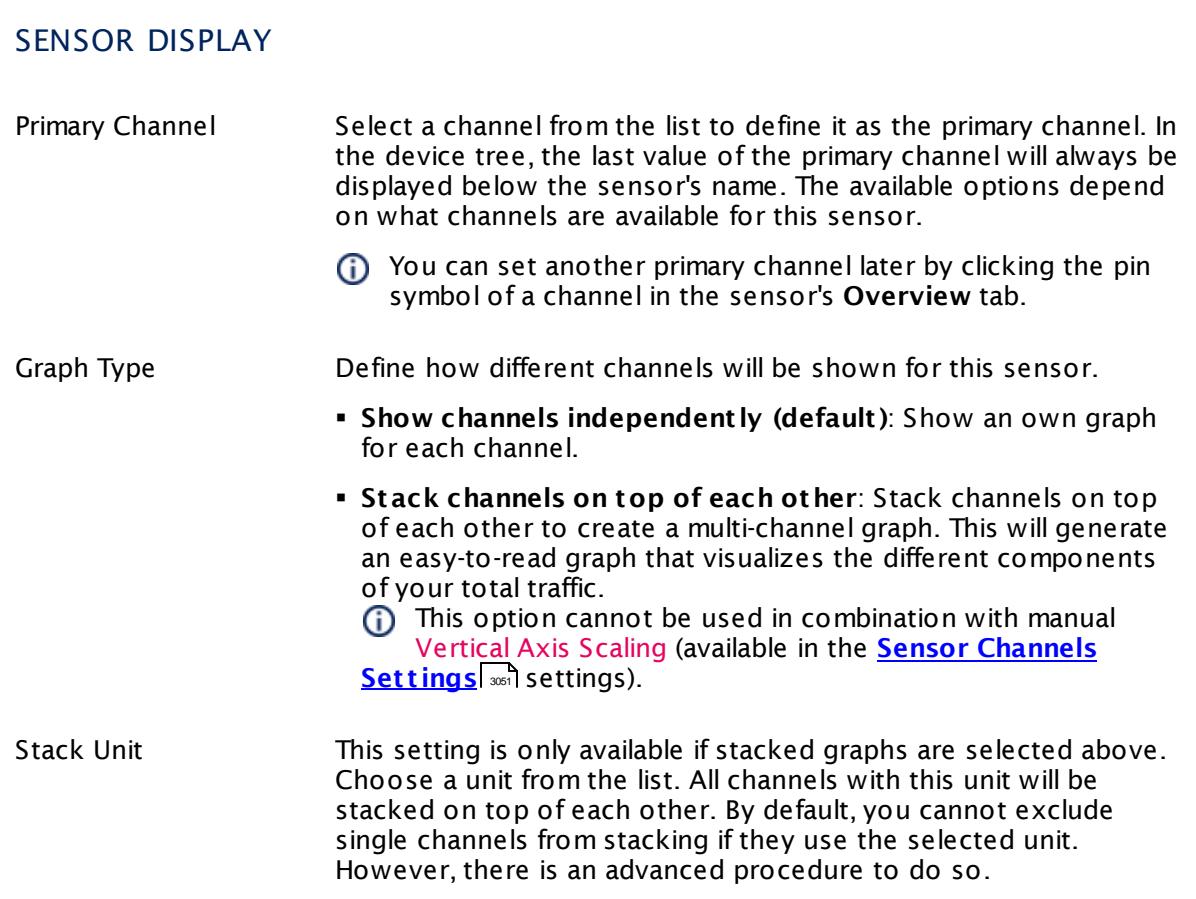

### **Inherited Settings**

By default, all following settings are inherited from objects higher in the hierarchy and should be changed there, if necessary. Often, best practice is to change them centrally in the **[Root](#page-333-0)** 334 group's settings, see section <u>[Inheritance](#page-137-0) of SettingsI</u> 138 for more information. To change a setting only for this object, disable inheritance by clicking the button next to inherit from under the corresponding setting name. You will then see the options described below.

# SCANNING INTERVAL Click © to disrupt the inheritance. See section <u>[Inheritance](#page-137-0) of Settings</u> ক্ষী for more information. Scanning Interval Select a scanning interval (seconds, minutes, or hours) from the list. The scanning interval determines the time the sensor waits between two scans. You can change the available intervals in the system [administration](#page-3240-0)  $\left|\right.$   $\left|\right.$  and PRTG on premises installations.

Part 7: Ajax Web Interface—Device and Sensor Setup | 8 Sensor Settings 195 SSH SAN Enclosure Sensor

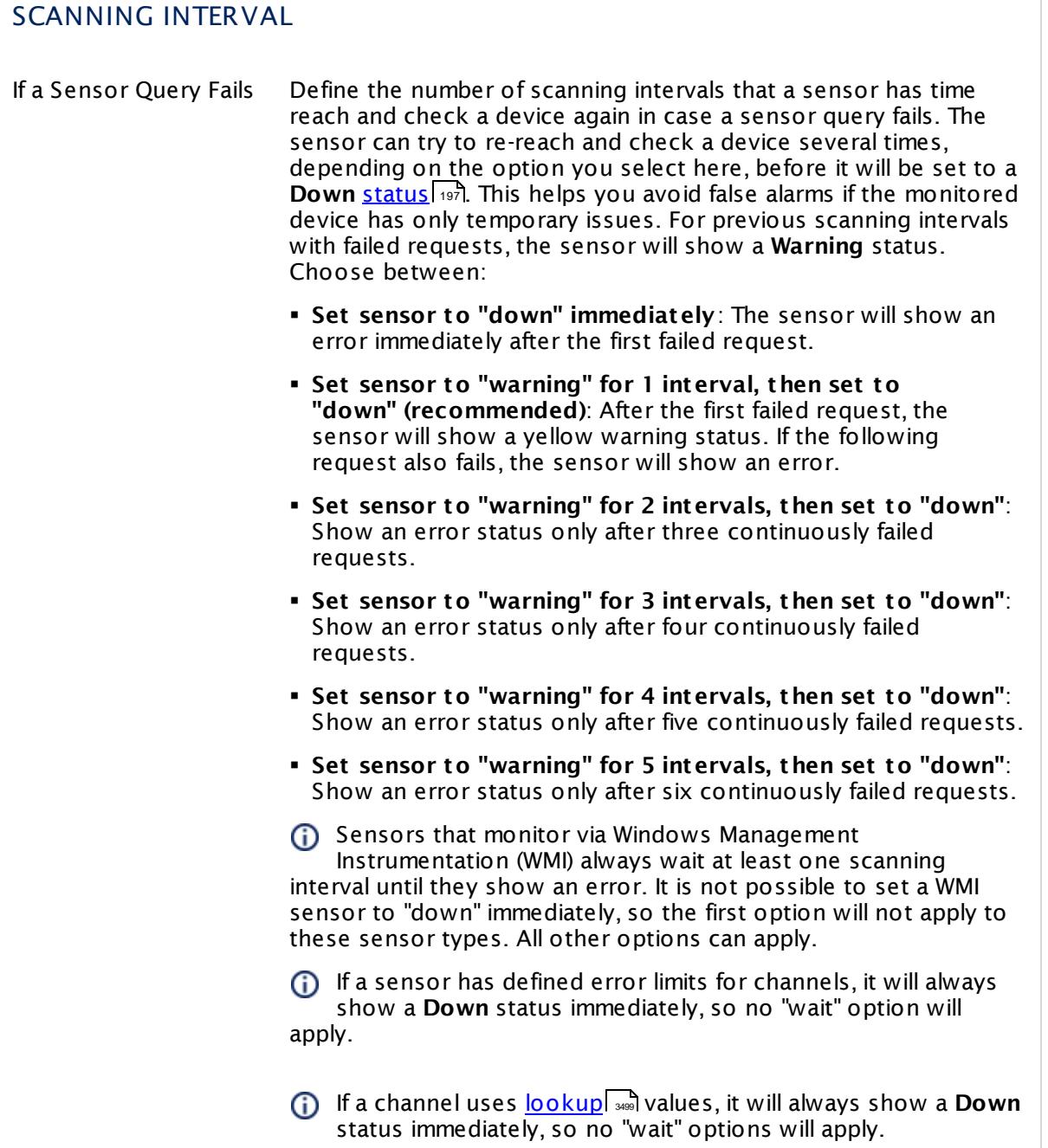
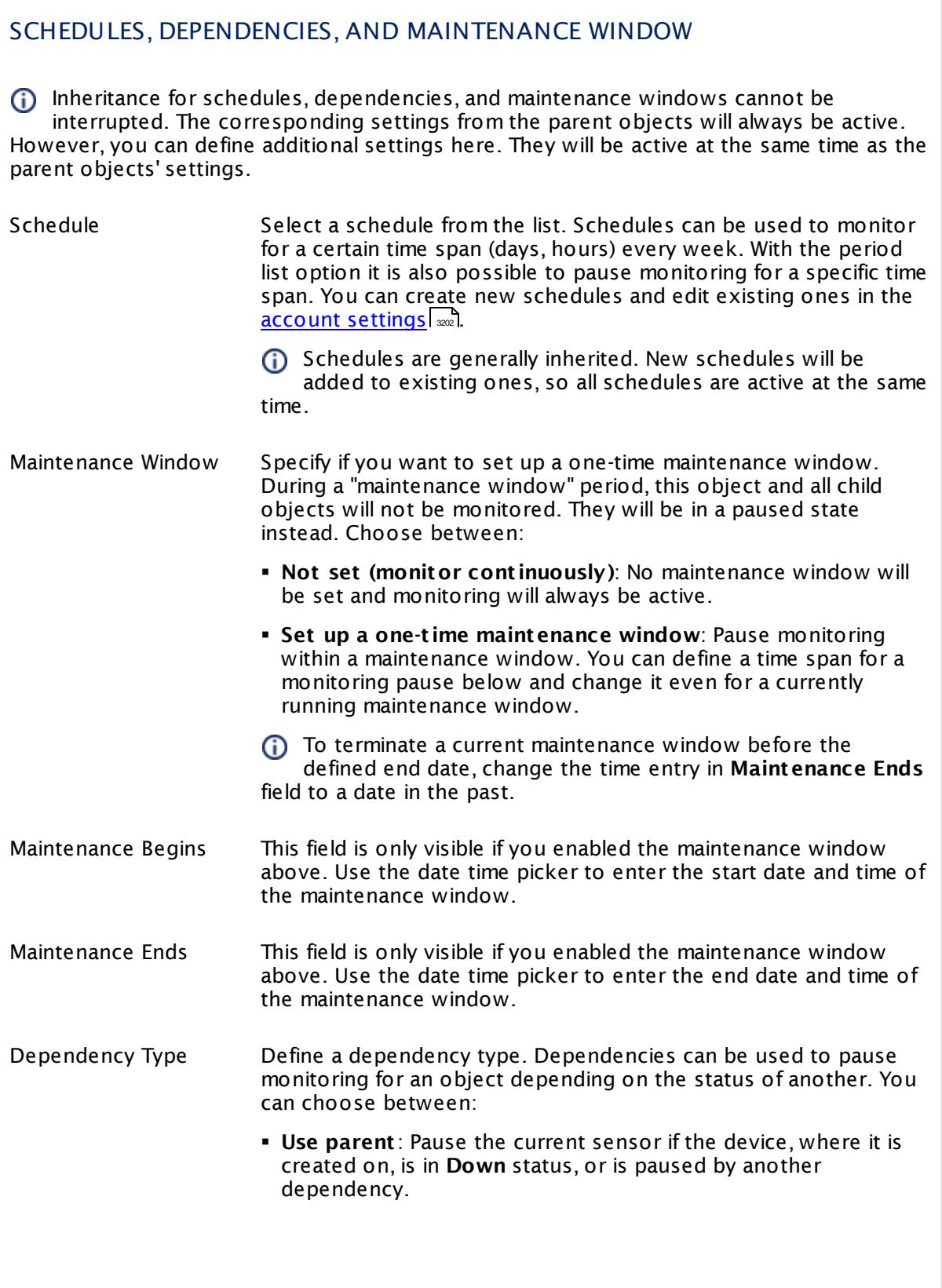

I

Part 7: Ajax Web Interface—Device and Sensor Setup | 8 Sensor Settings 195 SSH SAN Enclosure Sensor

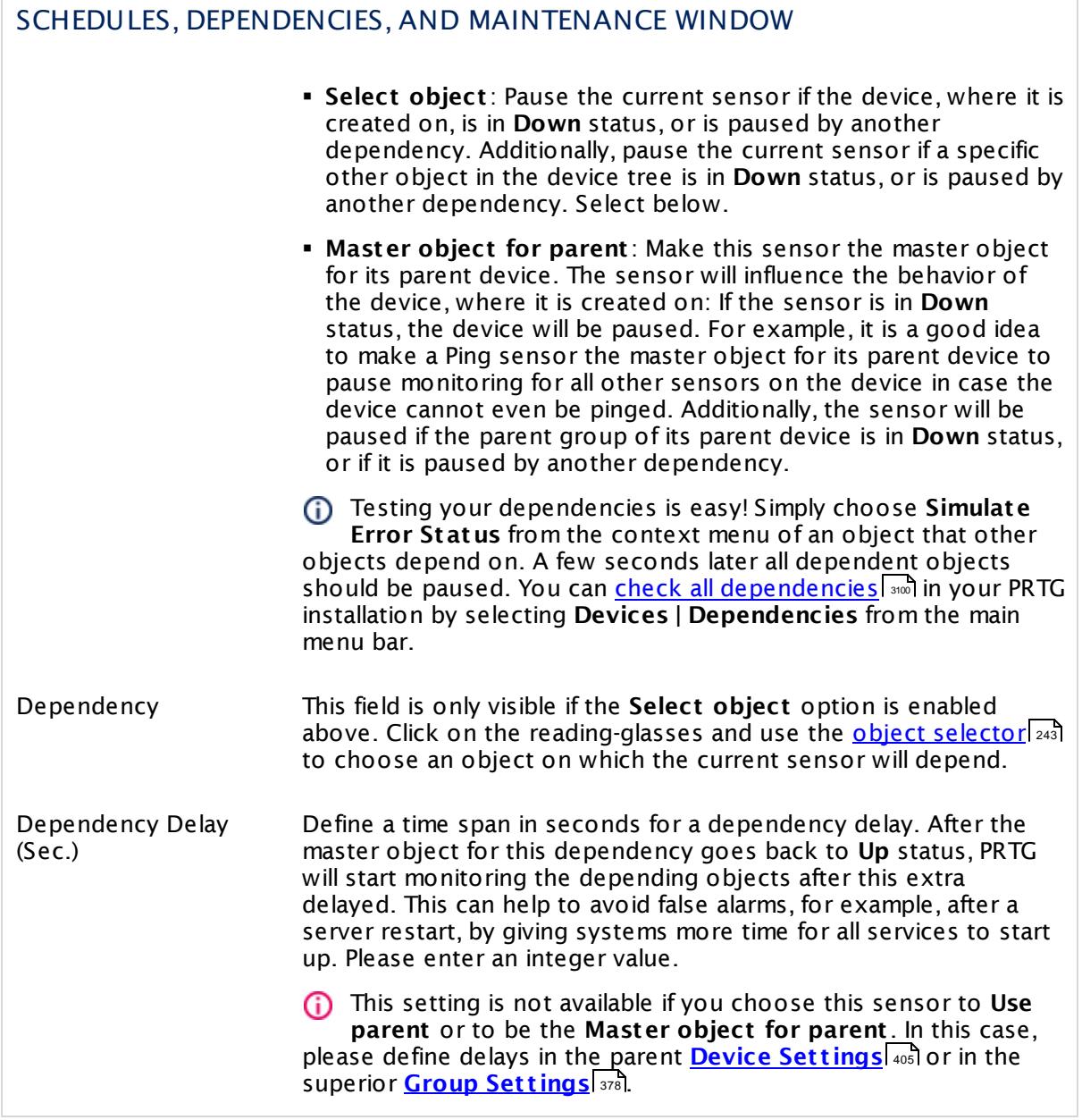

## ACCESS RIGHTS

Click  $\bullet$  to disrupt the inheritance. See section <u>[Inheritance](#page-137-0) of Settings</u> I as for more information.

User Group Access Define which user group(s) will have access to the object you're editing. A table with user groups and types of access rights is shown: It contains all user groups from your setup. For each user group you can choose from the following access rights: **• Inherited:** Use the access rights settings of the parent object.

- § **None**: Users in this group cannot see or edit the object. The object neither shows up in lists nor in the device tree. Exception: If a child object is visible to the user, the object is visible in the device tree, though not accessible.
- § **Read**: Users in this group can see the object and review its monitoring results.
- § **Write**: Users in this group can see the object, review its monitoring results, and edit the object's settings. They cannot edit access rights settings.
- § **Full**: Users in this group can see the object, review its monitoring results, edit the object's settings, and edit access rights settings.

You can create new user groups in the **System [Administ](#page-3267-0) rat ion— User [Groups](#page-3267-0)**  $\infty$  settings. To automatically set all objects further down in the hierarchy to inherit this object's access rights, set a check mark for the **Revert children's access rights to inherited** option.

For more details on access rights, see the section **[User](#page-159-0)**  $\overline{\textbf{Access Rights}}$  $\overline{\textbf{Access Rights}}$  $\overline{\textbf{Access Rights}}$  160 .

## **More**

Knowledge Base: Why does my SSH SAN sensor show a wrong status?

§ <https://kb.paessler.com/en/topic/60145>

## **Edit Sensor Channels**

To change display settings, spike filter, and limits, switch to the sensor's **Overview** tab and click the gear icon of a specific channel. For detailed information, see the **Sensor [Channels](#page-3050-0)**  $SettingS | 3051}$  section.

Part 7: Ajax Web Interface-Device and Sensor Setup | 8 Sensor Settings 195 SSH SAN Enclosure Sensor

## **Notifications**

Click the **Not ificat ions** tab to change notification triggers. For detailed information, see the **[Sensor](#page-3059-0) Not ificat ions Set t ings** section. 3060

#### **Others**

For more general information about settings, see the **[Object](#page-219-0) Settings**  $[220]$  section.

## **7.8.196 SSH SAN Logical Disk Sensor**

The SSH SAN Logical Disk sensor monitors a logical disk on a Storage Area Network (SAN) via Secure Shell (SSH). The SAN has to provide a command-line interface (CLI) for this purpose.

It can show the following:

- § Health status of the disk
- § Number of I/O operations per second
- § Transferred data per second

Which channels the sensor actually shows might depend on the monitored device and the sensor setup.

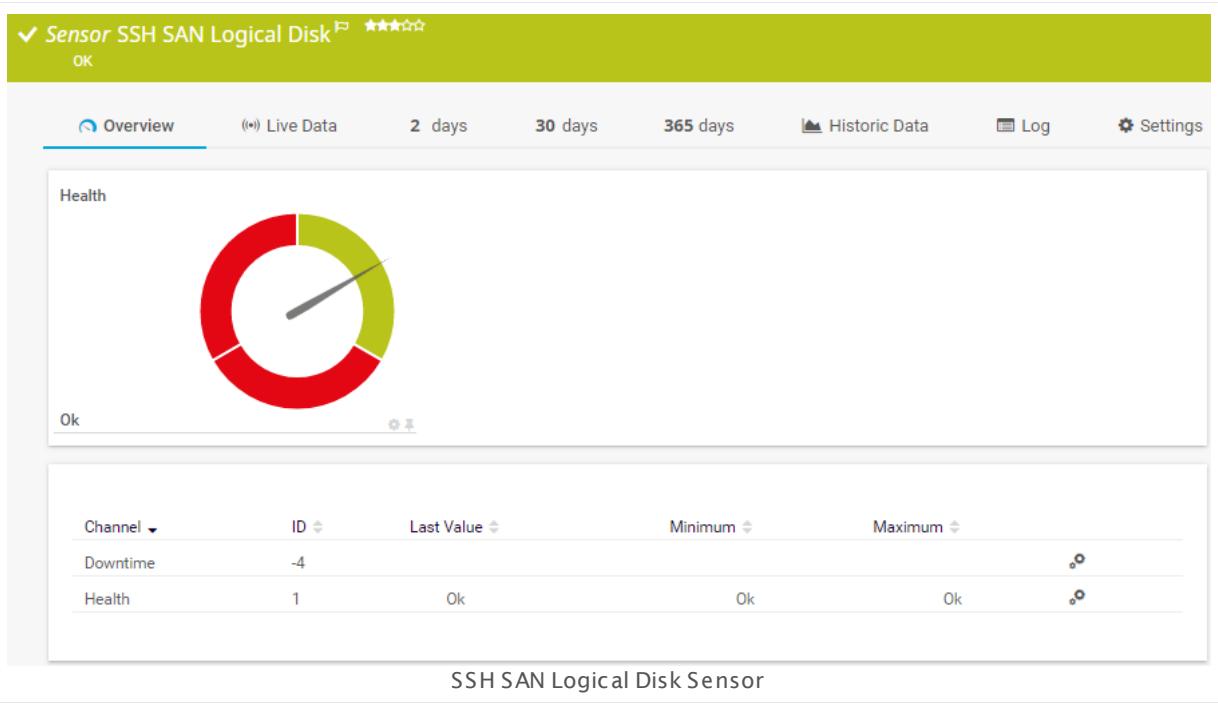

#### **Sensor in Other Languages**

Dutch: **SSH SAN Logische Schijf**, French: **Disque logique SSH SAN**, German: **SSH SAN Logisches Laufwerk**, Japanese: SSH SAN ? ? ? ? ? ? , Portuguese: **Disco lógico SSH SAN**, Russian: **Логический диск SAN по SSH**, Simplified Chinese: **SSH SAN ? ? ? ?** , Spanish: **Disco lógico de SAN de SSH**

#### **Remarks**

- This sensor type does not support every SAN, even if it provides a CLI. The sensor only works with specific devices, for example, with the HP P2000.
- § It may happen that the controller of your target device breaks down. The experience shows that this issue strongly depends on the hardware model you monitor. Please increase the scanning interval to discharge the controller and try again.

Part 7: Ajax Web Interface—Device and Sensor Setup | 8 Sensor Settings 196 SSH SAN Logical Disk Sensor

- § Sometimes the devices you monitor with this SSH SAN sensor return status values that are not officially documented so that the shown sensor status in PRTG differs from the "real" device status. For more information on this issue, please see the Knowledge Base: Why [does](http://kb.paessler.com/en/topic/60145) my SSH SAN sensor show a wrong [status?](http://kb.paessler.com/en/topic/60145)
- **After a firmware update of the target device, this sensor might show incorrect channel** values. Please add this sensor type anew in this case.
- § For this sensor type, you must define corresponding credentials in section **Credent ials for Linux/Solaris/Mac OS (SSH/WBEM) System** in the <u>[settings](#page-404-1) of the device</u> l405 you want to use the sensor on.
- § For a general introduction to SSH monitoring, please see the **[Monitoring](#page-3393-0) via SSH** 3394 section.
- § This sensor type uses lookups to determine the status values of one or more sensor channels. This means that possible states are defined in a lookup file. You can change the behavior of a channel by editing the lookup file that this channel uses. For details, see the nanual section <mark>Define [Lookups](#page-3498-0)</mark> 3499).

#### **Add Sensor**

The **Add Sensor** dialog appears when you <u>[manually](#page-327-0)</u> العنه add a new sensor to a device. It only shows the setting fields that are required for creating the sensor. Therefore, you will not see all setting fields in this dialog. You can change (nearly) all settings in the sensor's **Set t ings** tab later.

Select the volumes on the SAN device you want to monitor. PRTG will create one sensor for each volume you choose in the **Add Sensor** dialog. The settings you choose will be valid for all sensors that you create when you finish this dialog.

The following settings for this sensor differ in the Add Sensor dialog in comparison to the sensor's settings page.

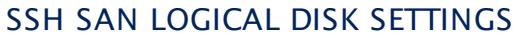

Volume Select the volumes you want to add a sensor for. You see a list with the names of all items that are available to monitor. Add check marks in front of the respective lines to select the desired items. PRTG creates one sensor for each selection. You can also use the check box in the table head to select and deselect all items.

#### **Sensor Settings**

On the details page of a sensor, click the **Set t ings** tab to change its settings.

Usually, a sensor connects to the **IP Address** or **DNS Name** of the parent device where you created this sensor. See the **[Device](#page-404-0) Set t ings** for details. For some sensor types, 405you can define the monitoring target explicitly in the sensor settings. Please see below for details on available settings.

## BASIC SENSOR SETTINGS

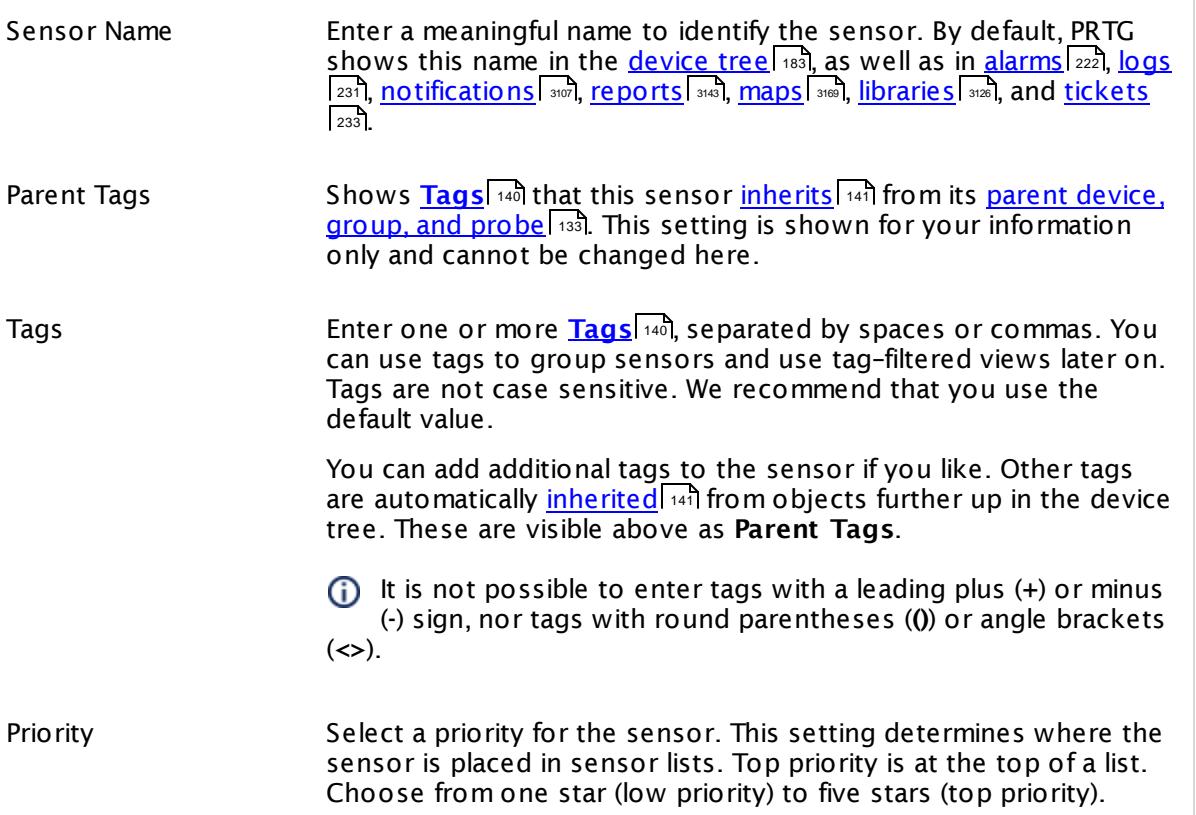

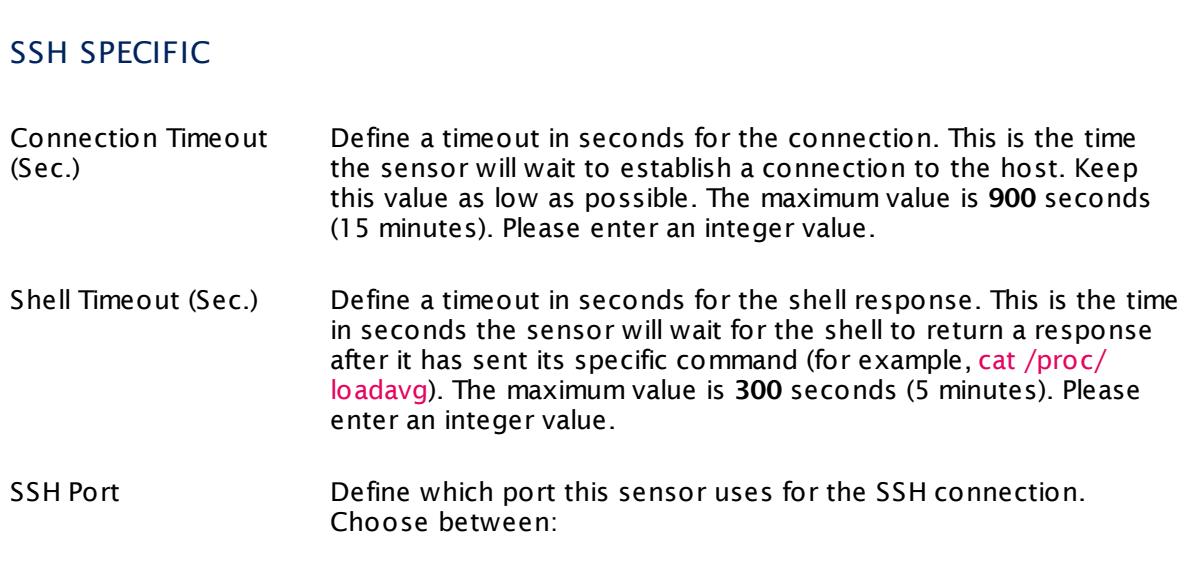

Part 7: Ajax Web Interface—Device and Sensor Setup | 8 Sensor Settings 196 SSH SAN Logical Disk Sensor

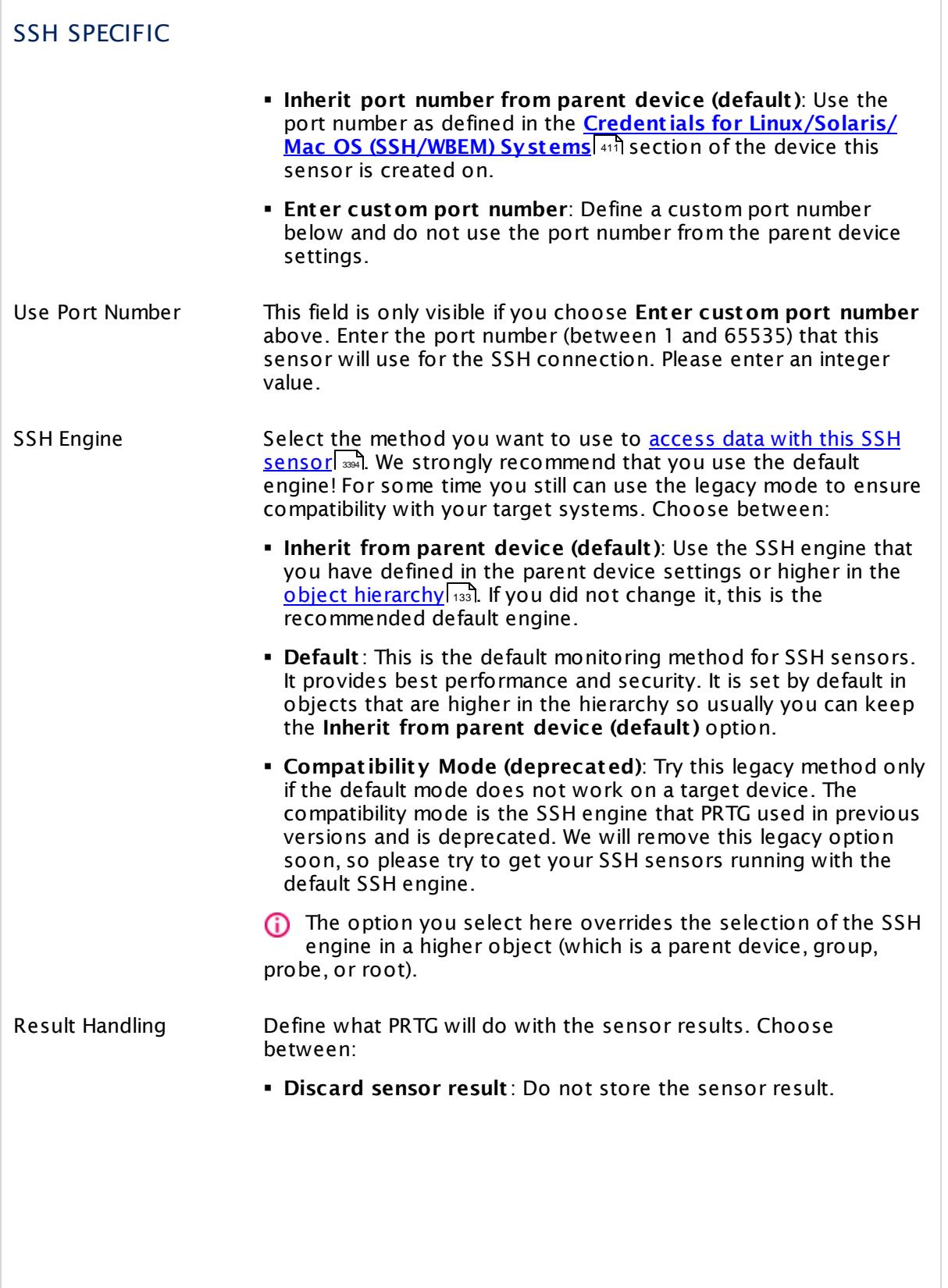

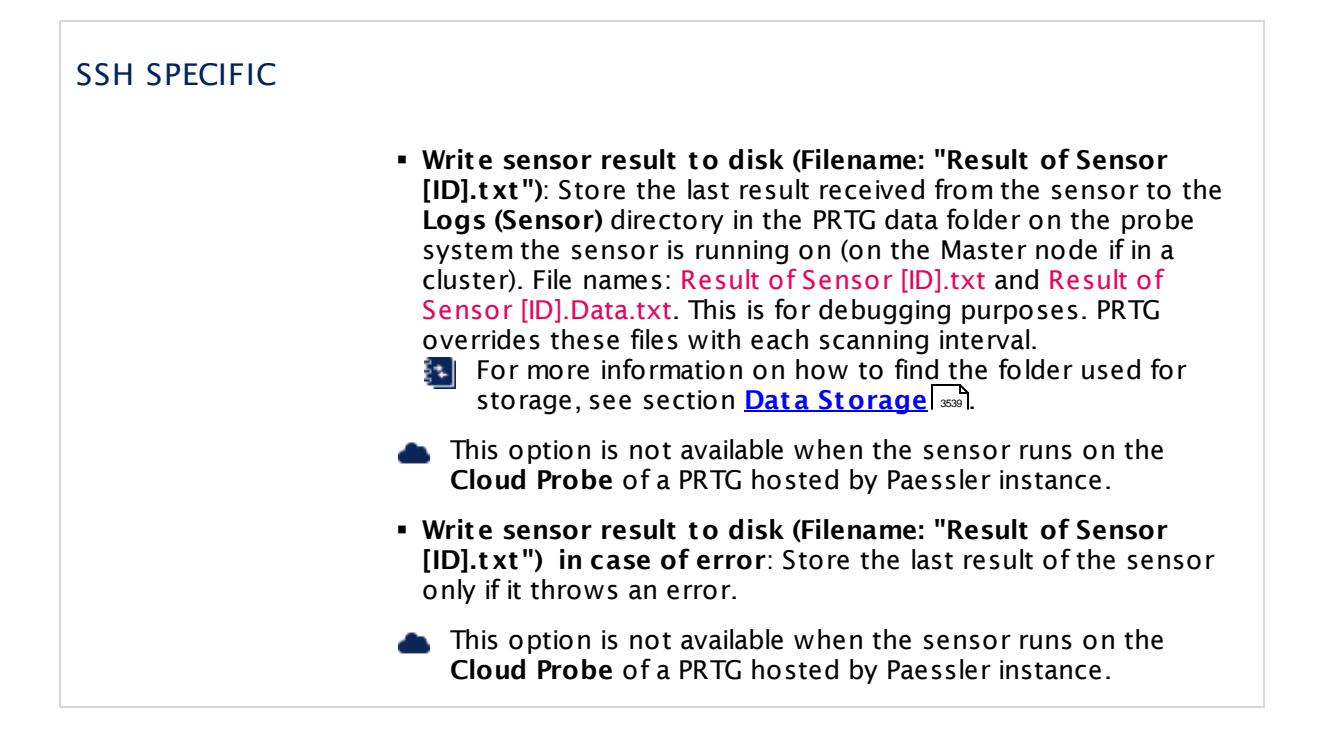

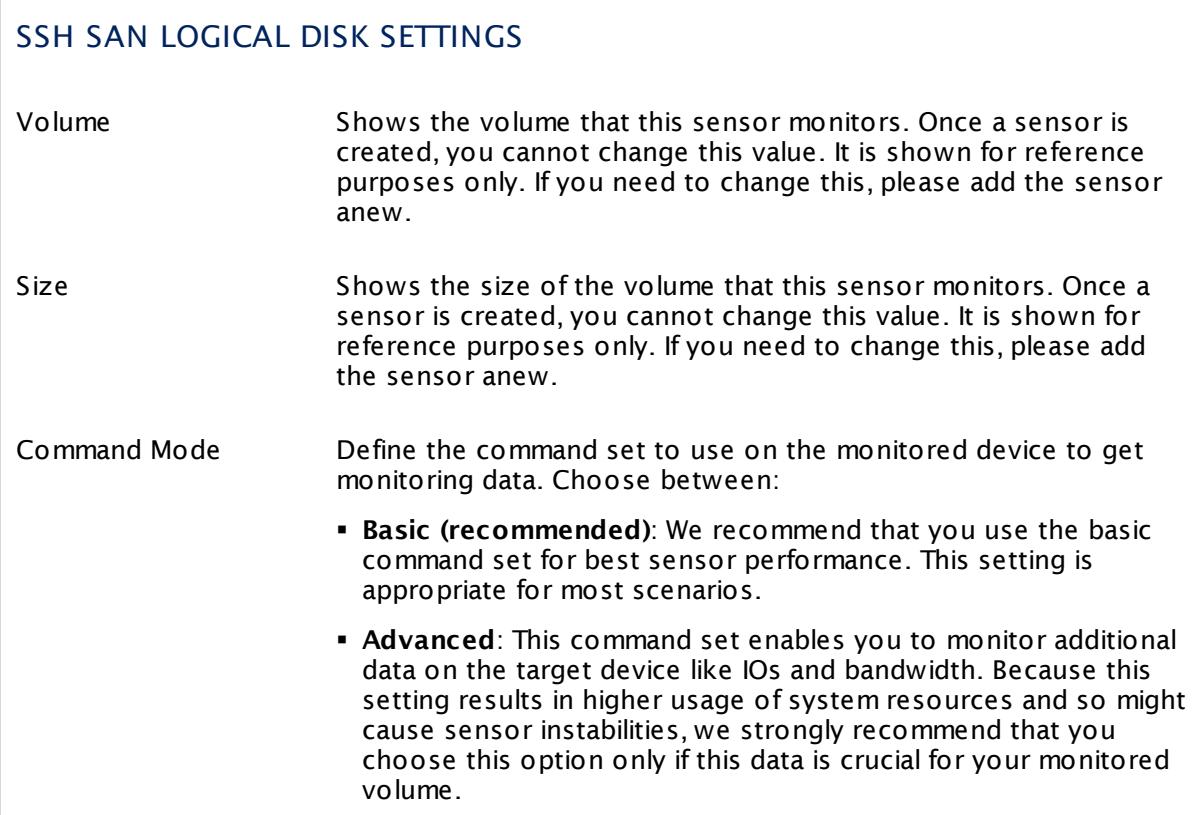

Part 7: Ajax Web Interface—Device and Sensor Setup | 8 Sensor Settings 196 SSH SAN Logical Disk Sensor

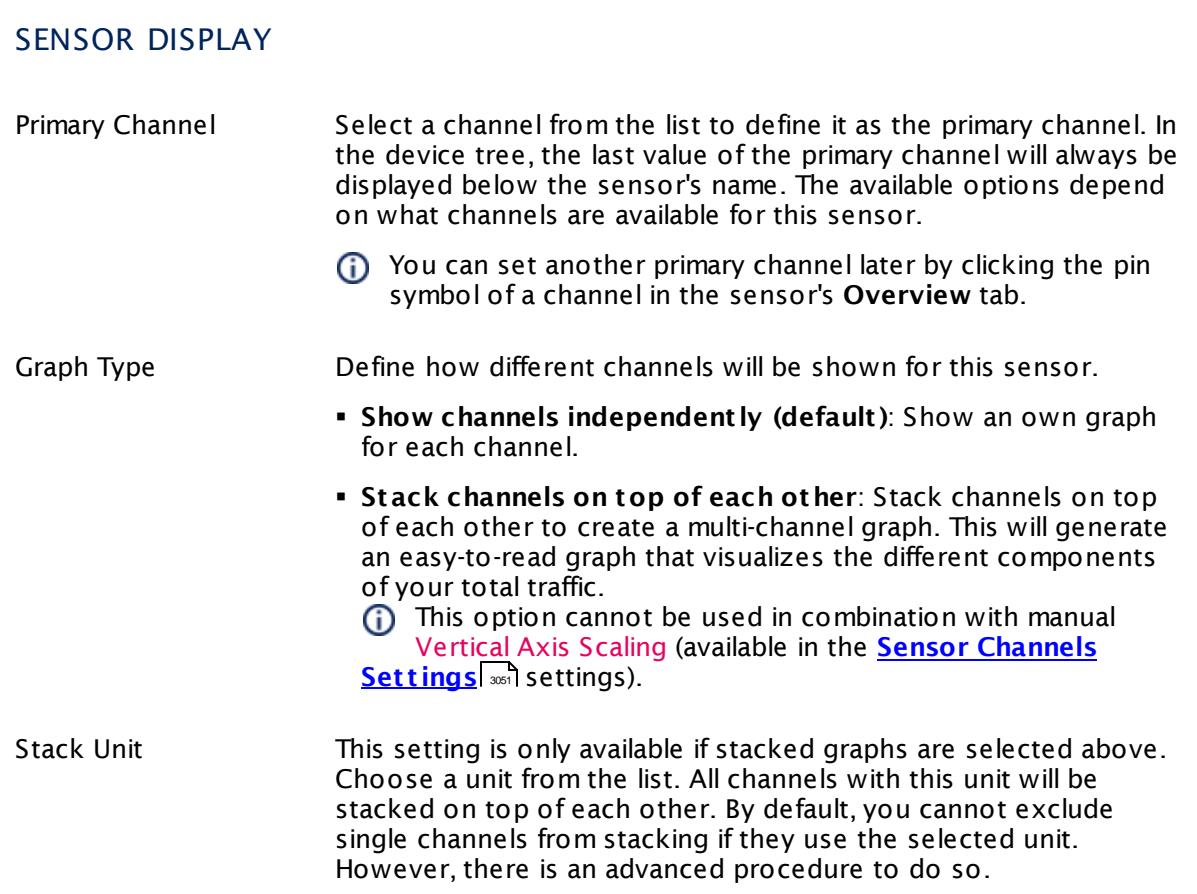

## **Inherited Settings**

By default, all following settings are inherited from objects higher in the hierarchy and should be changed there, if necessary. Often, best practice is to change them centrally in the **[Root](#page-333-0)** 334 group's settings, see section <u>[Inheritance](#page-137-0) of SettingsI</u> 138 for more information. To change a setting only for this object, disable inheritance by clicking the button next to inherit from under the corresponding setting name. You will then see the options described below.

# SCANNING INTERVAL Click © to disrupt the inheritance. See section <u>[Inheritance](#page-137-0) of Settings</u> ক্ষী for more information. Scanning Interval Select a scanning interval (seconds, minutes, or hours) from the list. The scanning interval determines the time the sensor waits between two scans. You can change the available intervals in the system [administration](#page-3240-0)  $\left|\right.$   $\left|\right.$  and PRTG on premises installations.

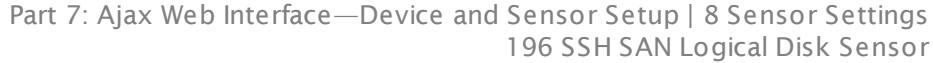

#### SCANNING INTERVAL

If a Sensor Query Fails Define the number of scanning intervals that a sensor has time reach and check a device again in case a sensor query fails. The sensor can try to re-reach and check a device several times, depending on the option you select here, before it will be set to a Down <u>[status](#page-196-0)</u> I 1971. This helps you avoid false alarms if the monitored device has only temporary issues. For previous scanning intervals with failed requests, the sensor will show a **Warning** status. Choose between:

- § **Set sensor to "down" immediately**: The sensor will show an error immediately after the first failed request.
- § **Set sensor to "warning" for 1 interval, then set to "down" (recommended)**: After the first failed request, the sensor will show a yellow warning status. If the following request also fails, the sensor will show an error.
- § **Set sensor to "warning" for 2 intervals, then set to "down"**: Show an error status only after three continuously failed requests.
- § **Set sensor to "warning" for 3 intervals, then set to "down"**: Show an error status only after four continuously failed requests.
- § **Set sensor to "warning" for 4 intervals, then set to "down"**: Show an error status only after five continuously failed requests.
- § **Set sensor to "warning" for 5 intervals, then set to "down"**: Show an error status only after six continuously failed requests.
- Sensors that monitor via Windows Management Instrumentation (WMI) always wait at least one scanning interval until they show an error. It is not possible to set a WMI sensor to "down" immediately, so the first option will not apply to these sensor types. All other options can apply.

If a sensor has defined error limits for channels, it will always show a **Down** status immediately, so no "wait" option will apply.

If a channel uses <u>[lookup](#page-3498-0)</u>l 3490 values, it will always show a **Down** status immediately, so no "wait" options will apply.

Part 7: Ajax Web Interface—Device and Sensor Setup | 8 Sensor Settings 196 SSH SAN Logical Disk Sensor

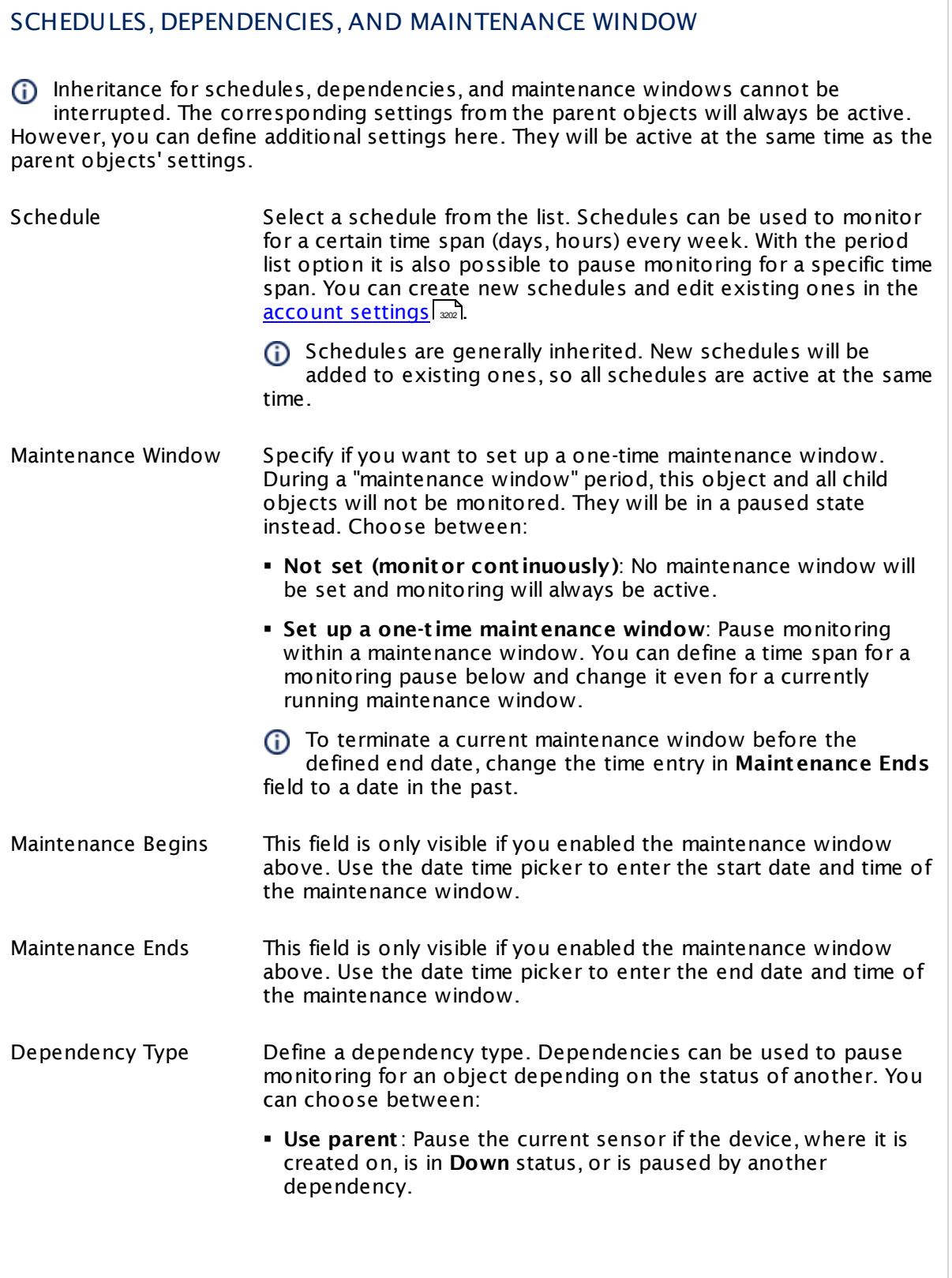

 $\overline{\phantom{a}}$ 

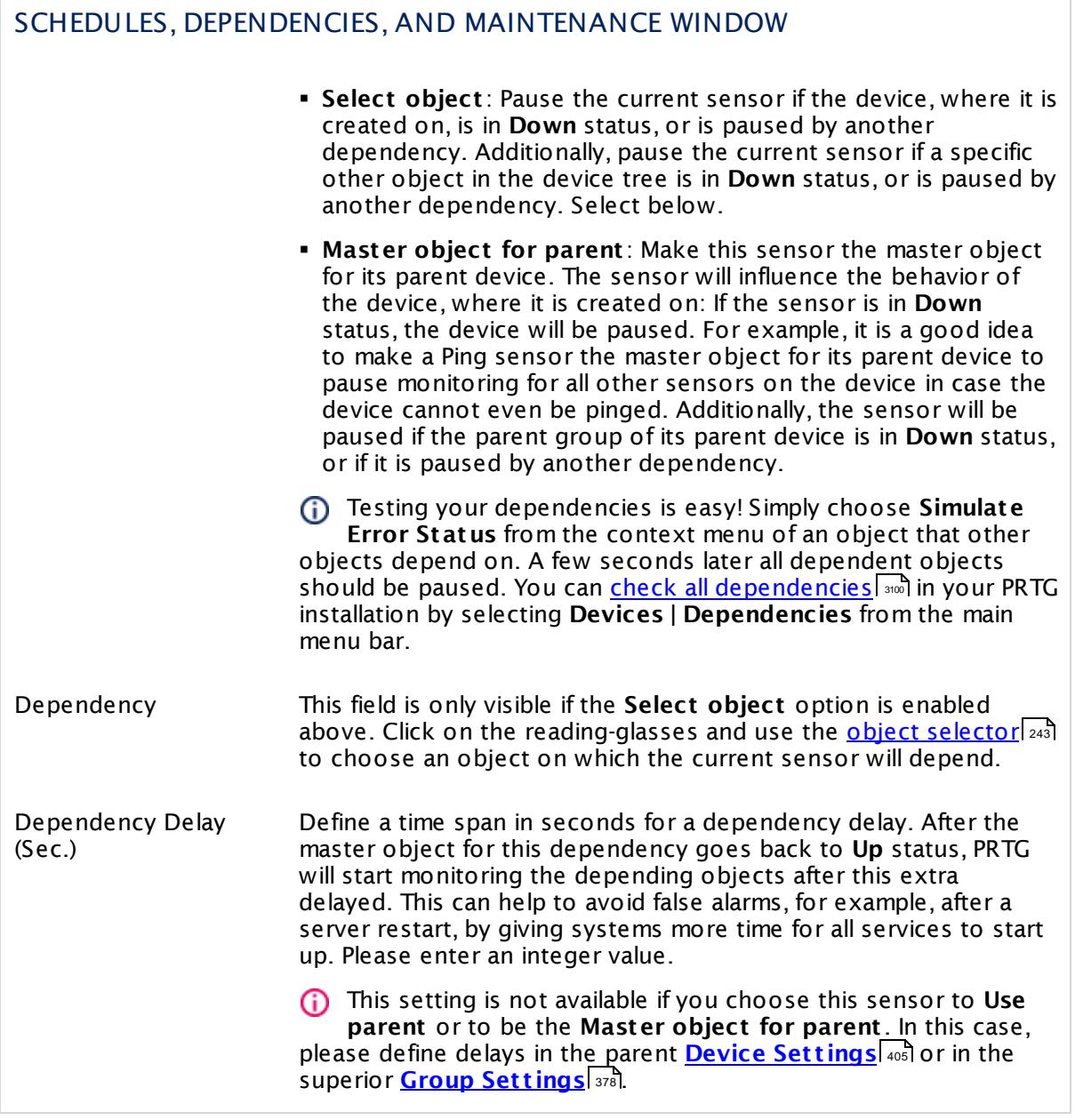

Part 7: Ajax Web Interface—Device and Sensor Setup | 8 Sensor Settings 196 SSH SAN Logical Disk Sensor

## ACCESS RIGHTS

Click  $\bullet$  to disrupt the inheritance. See section <u>[Inheritance](#page-137-0) of Settings</u> I as for more information.

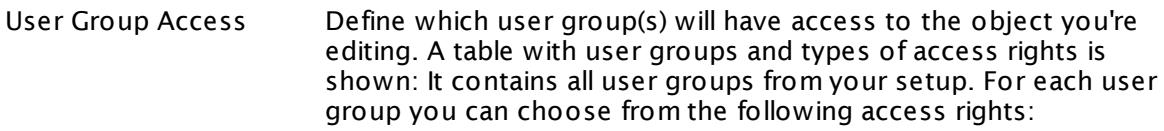

- § **Inherited**: Use the access rights settings of the parent object.
- § **None**: Users in this group cannot see or edit the object. The object neither shows up in lists nor in the device tree. Exception: If a child object is visible to the user, the object is visible in the device tree, though not accessible.
- **Read:** Users in this group can see the object and review its monitoring results.
- § **Write**: Users in this group can see the object, review its monitoring results, and edit the object's settings. They cannot edit access rights settings.
- § **Full**: Users in this group can see the object, review its monitoring results, edit the object's settings, and edit access rights settings.

You can create new user groups in the **System [Administ](#page-3267-0) rat ion— User [Groups](#page-3267-0)**  $\infty$  settings. To automatically set all objects further down in the hierarchy to inherit this object's access rights, set a check mark for the **Revert children's access rights to inherited** option.

For more details on access rights, see the section **[User](#page-159-0)**  $\overline{\textbf{Access Rights}}$  $\overline{\textbf{Access Rights}}$  $\overline{\textbf{Access Rights}}$  160 .

## CHANNEL UNIT CONFIGURATION

Click  $\bullet$  to disrupt the inheritance. See section <u>[Inheritance](#page-137-0) of Settings</u> I as for more information.

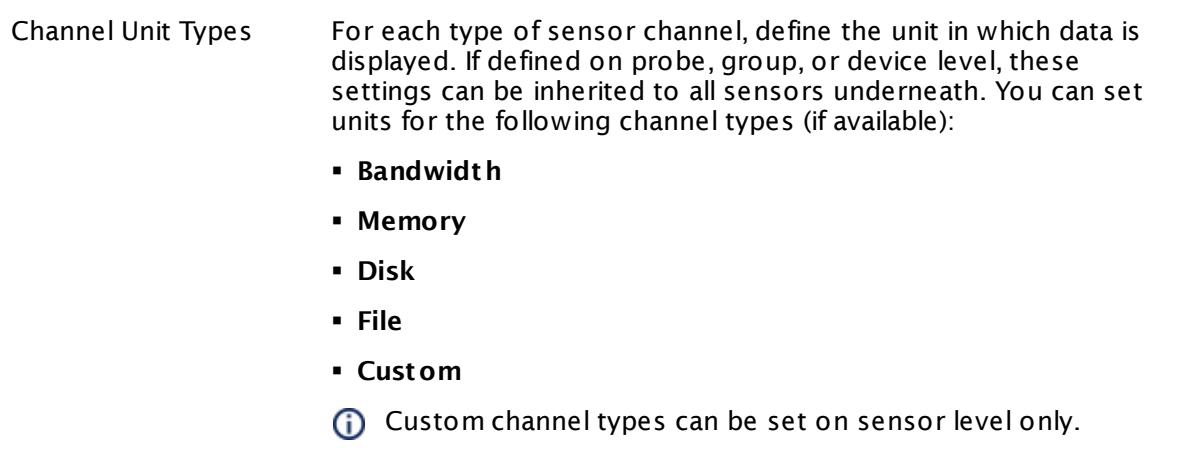

#### **More**

Knowledge Base: Why does my SSH SAN sensor show a wrong status?

§ <https://kb.paessler.com/en/topic/60145>

#### **Edit Sensor Channels**

To change display settings, spike filter, and limits, switch to the sensor's **Overview** tab and click the gear icon of a specific channel. For detailed information, see the **Sensor [Channels](#page-3050-0)**  $\overline{\text{Set}\text{tings}}|$  $\overline{\text{Set}\text{tings}}|$  $\overline{\text{Set}\text{tings}}|$   $\text{ss}$  section.

#### **Notifications**

Click the **Not ificat ions** tab to change notification triggers. For detailed information, see the **[Sensor](#page-3059-0) Not ificat ions Set t ings** section. 3060

#### **Others**

For more general information about settings, see the **[Object](#page-219-0) Settings** 220 section.

Part 7: Ajax Web Interface—Device and Sensor Setup | 8 Sensor Settings 197 SSH SAN Physical Disk Sensor

## **7.8.197 SSH SAN Physical Disk Sensor**

The SSH SAN Physical Disk sensor monitors a physical disk on a Storage Area Network (SAN) via Secure Shell (SSH). The SAN has to provide a command-line interface (CLI) for this purpose.

It can show the following:

- § Health status of the disk
- § Number of I/O operations per second
- § Transferred data per second

Which channels the sensor actually shows might depend on the monitored device and the sensor setup.

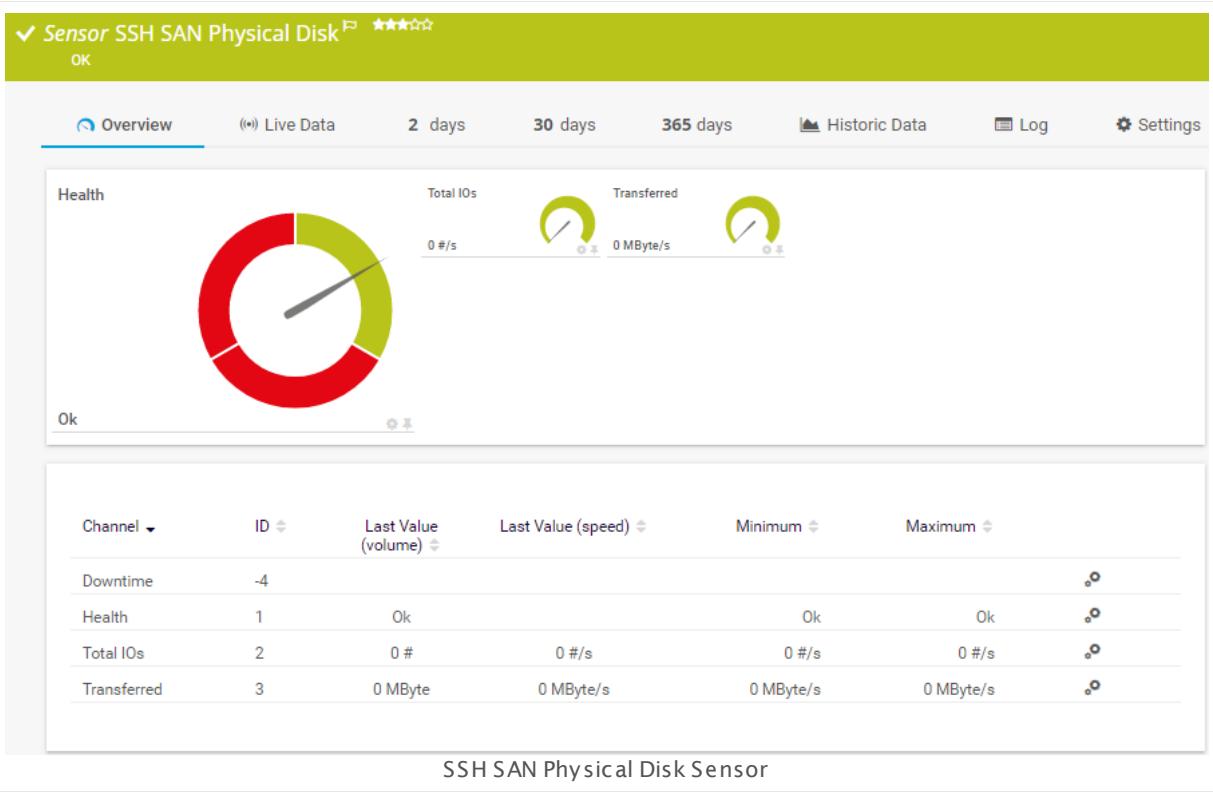

#### **Sensor in Other Languages**

Dutch: **SSH SAN Fysieke Schijf**, French: **Disque physique SSH SAN**, German: **SSH SAN Physikalisches Laufwerk**, Japanese: SSH SAN ? ? ? ? ? ? , Portuguese: **Disco físico SSH SAN**, Russian: **Физический диск SAN по SSH**, Simplified Chinese: **SSH SAN ? ? ? ?** , Spanish: **Disco físico de SAN de SSH**

#### **Remarks**

• This sensor type does not support every SAN, even if it provides a CLI. The sensor only works with specific devices, for example, with the HP P2000.

- § It may happen that the controller of your target device breaks down. The experience shows that this issue strongly depends on the hardware model you monitor. Please increase the scanning interval to discharge the controller and try again.
- § Sometimes the devices you monitor with this SSH SAN sensor return status values that are not officially documented so that the shown sensor status in PRTG differs from the "real" device status. For more information on this issue, please see the Knowledge Base: Why [does](http://kb.paessler.com/en/topic/60145) my SSH SAN sensor show a wrong [status?](http://kb.paessler.com/en/topic/60145)
- **After a firmware update of the target device, this sensor might show incorrect channel** values. Please add this sensor type anew in this case.
- § For this sensor type, you must define corresponding credentials in section **Credent ials for Linux/Solaris/Mac OS (SSH/WBEM) System** in the <u>[settings](#page-404-1) of the device</u> l405 you want to use the sensor on.
- § For a general introduction to SSH monitoring, please see the **[Monitoring](#page-3393-0) via SSH** 3394 section.
- § This sensor type uses lookups to determine the status values of one or more sensor channels. This means that possible states are defined in a lookup file. You can change the behavior of a channel by editing the lookup file that this channel uses. For details, see the nanual section <mark>Define [Lookups](#page-3498-0)</mark> 3499).

## **Add Sensor**

The **Add Sensor** dialog appears when you <u>[manually](#page-327-0)</u> عدة add a new sensor to a device. It only shows the setting fields that are required for creating the sensor. Therefore, you will not see all setting fields in this dialog. You can change (nearly) all settings in the sensor's **Set t ings** tab later.

Select the disks on the SAN device you want to monitor. PRTG creates one sensor for each disk you choose in the **Add Sensor** dialog. The settings you choose will be valid for all sensors that you create when you finish this dialog.

The following settings for this sensor differ in the Add Sensor dialog in comparison to the sensor's settings page.

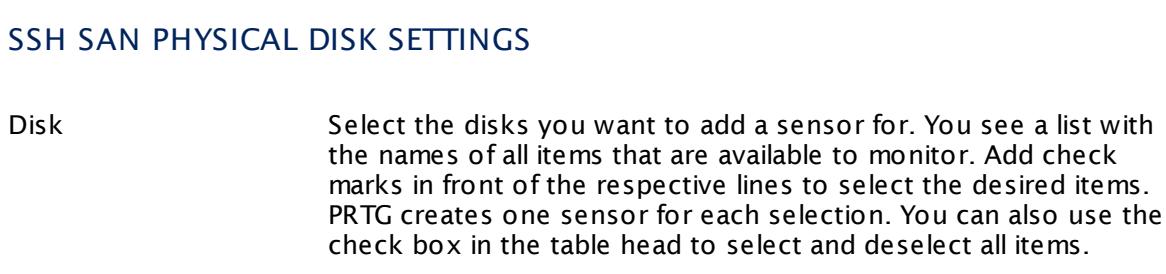

#### **Sensor Settings**

On the details page of a sensor, click the **Set t ings** tab to change its settings.

Part 7: Ajax Web Interface-Device and Sensor Setup | 8 Sensor Settings 197 SSH SAN Physical Disk Sensor

Usually, a sensor connects to the **IP Address** or **DNS Name** of the parent device where you created this sensor. See the **[Device](#page-404-0) Set t ings** for details. For some sensor types, 405 you can define the monitoring target explicitly in the sensor settings. Please see below for details on available settings.

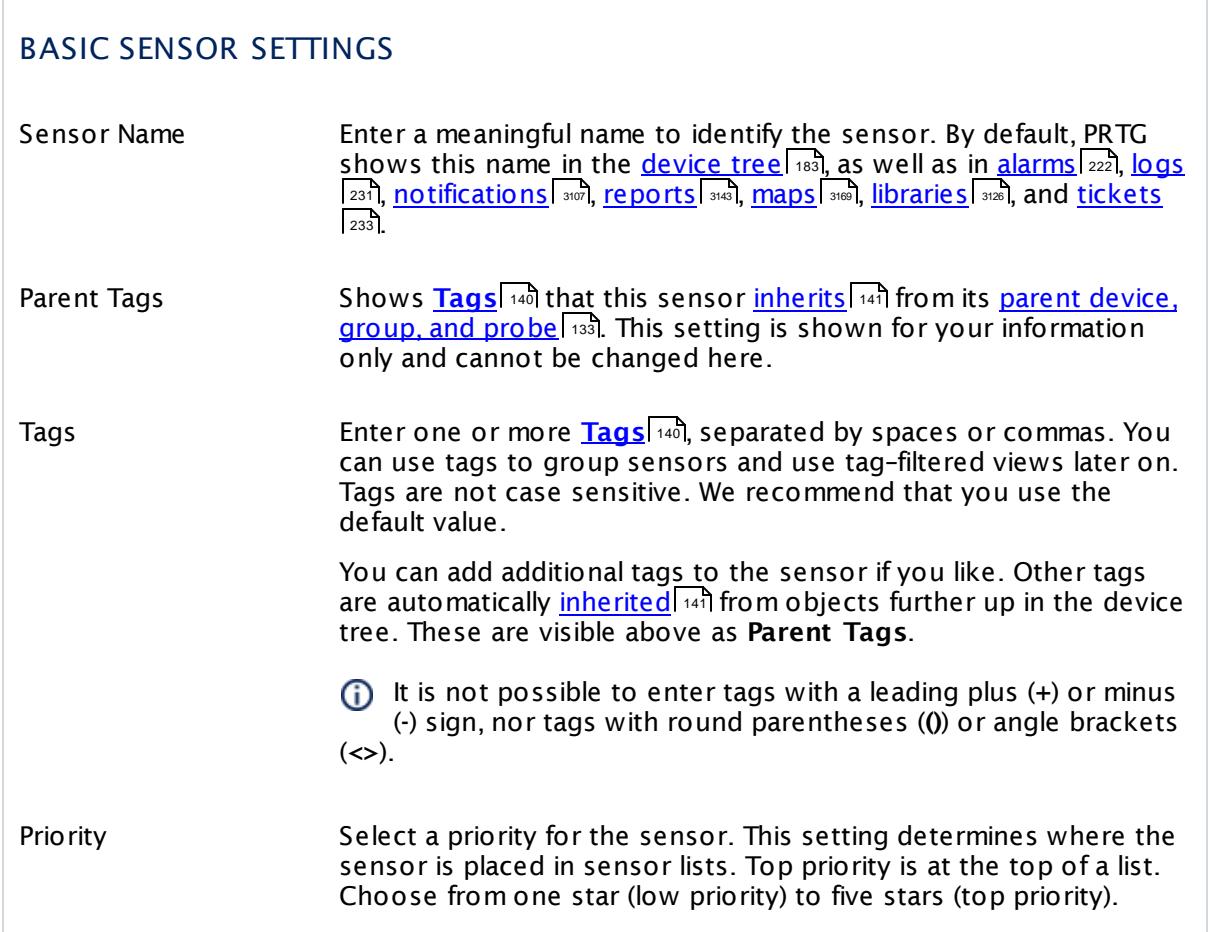

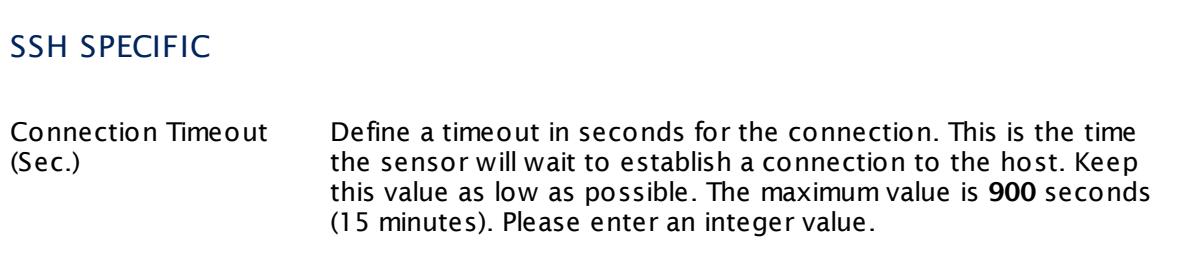

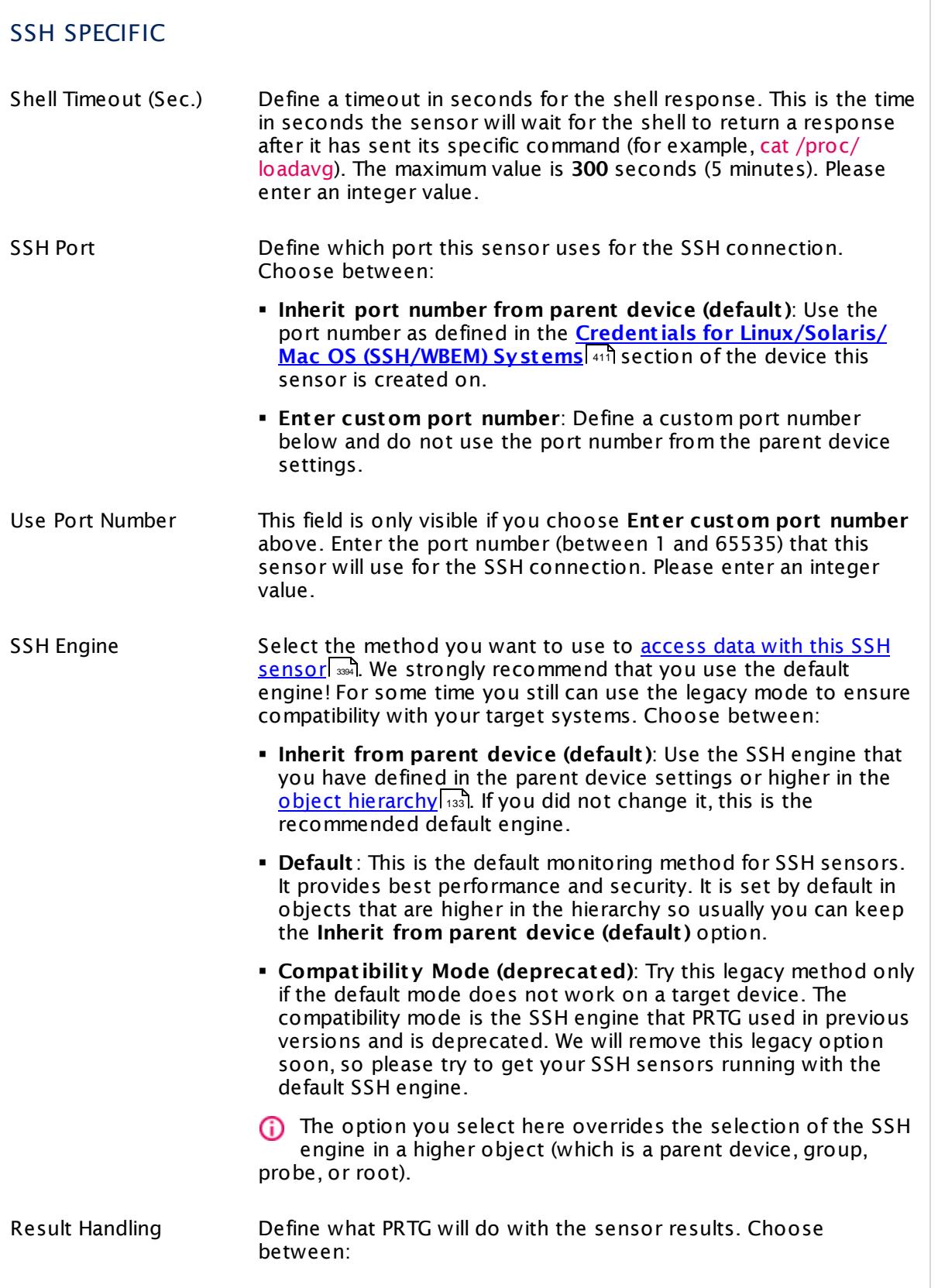

Part 7: Ajax Web Interface—Device and Sensor Setup | 8 Sensor Settings 197 SSH SAN Physical Disk Sensor

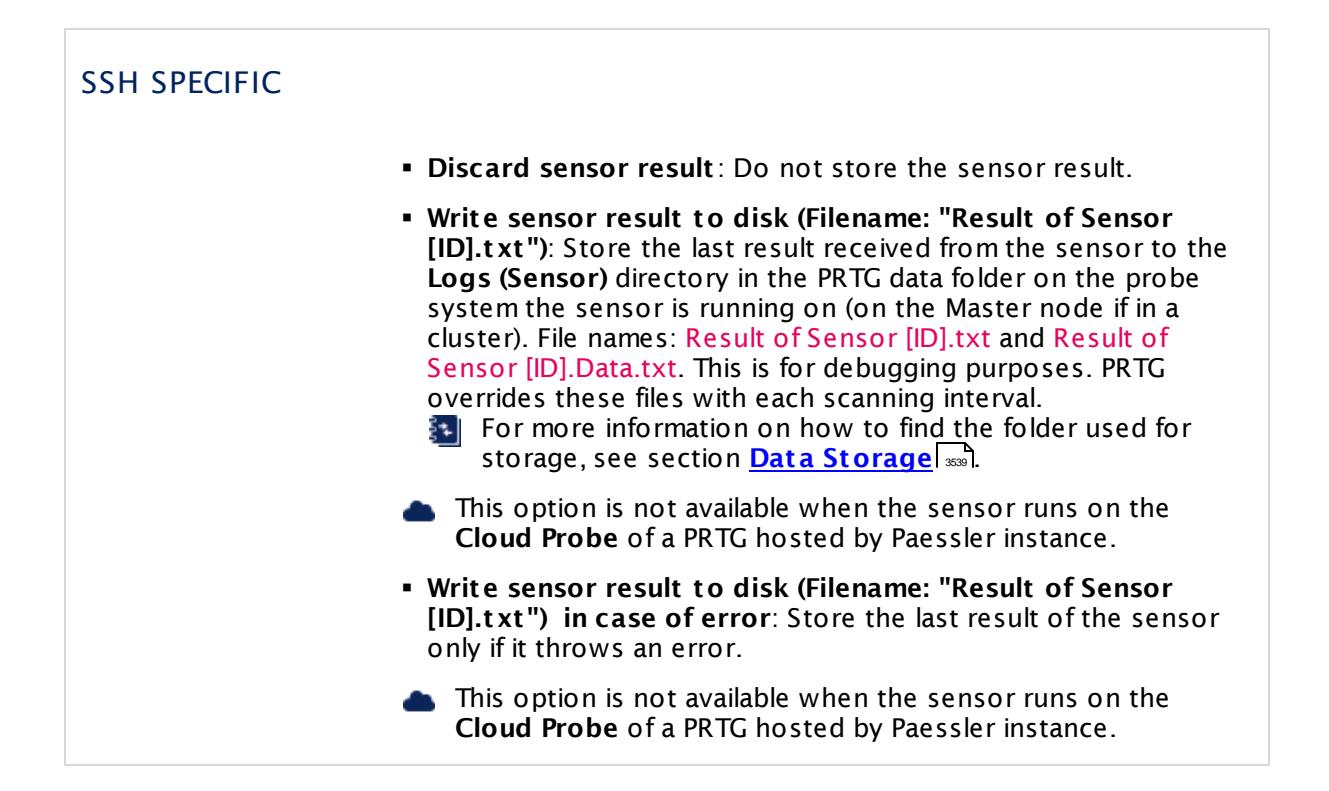

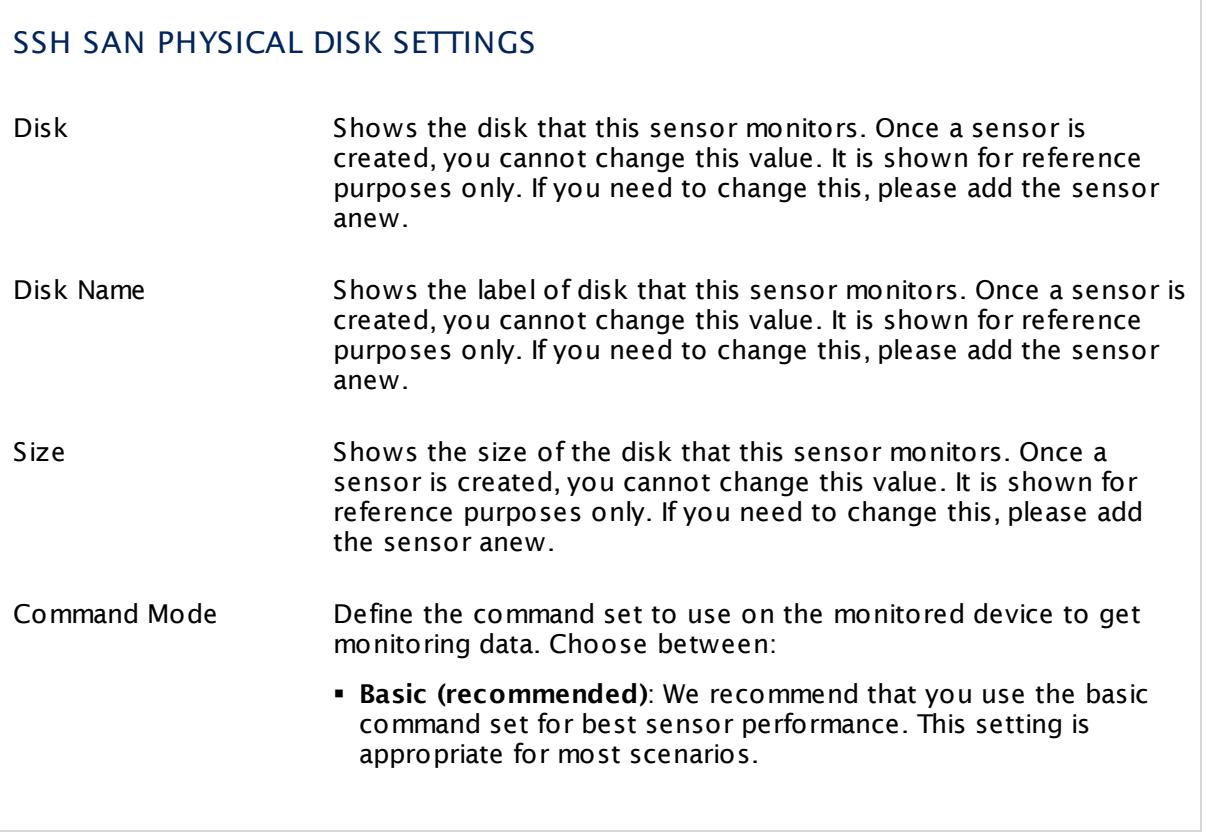

#### Part 7: Ajax Web Interface—Device and Sensor Setup | 8 Sensor Settings 197 SSH SAN Physical Disk Sensor

## SSH SAN PHYSICAL DISK SETTINGS

§ **Advanced**: This command set enables you to monitor additional data on the target device like IOs and bandwidth. Because this setting results in higher usage of system resources and so might cause sensor instabilities, we strongly recommend that you choose this option only if this data is crucial for your monitored volume.

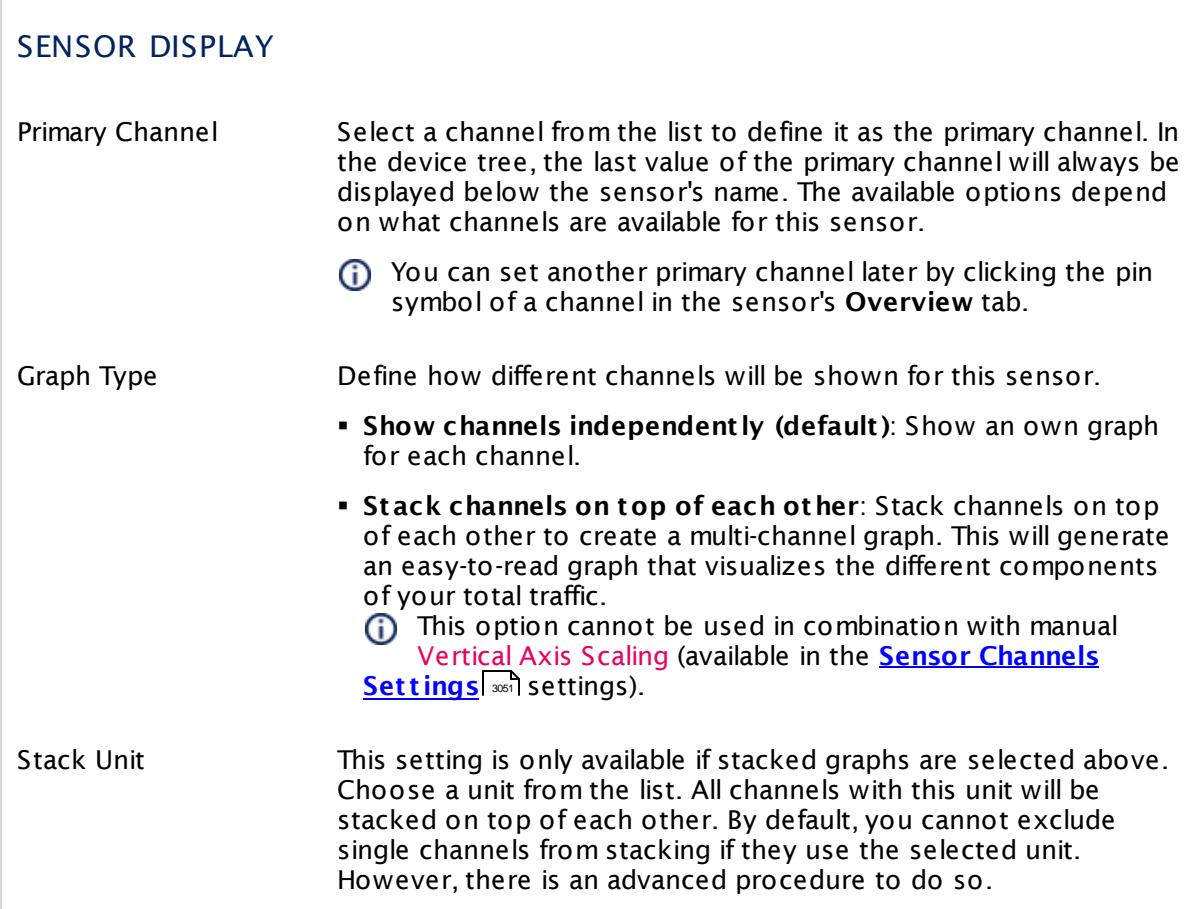

## **Inherited Settings**

By default, all following settings are inherited from objects higher in the hierarchy and should be changed there, if necessary. Often, best practice is to change them centrally in the **[Root](#page-333-0)** 334 group's settings, see section <u>[Inheritance](#page-137-0) of Settings</u> I 138] for more information. To change a setting only for this object, disable inheritance by clicking the button next to inherit from under the corresponding setting name. You will then see the options described below.

Part 7: Ajax Web Interface-Device and Sensor Setup | 8 Sensor Settings 197 SSH SAN Physical Disk Sensor

#### SCANNING INTERVAL

Click  $\bullet$  to disrupt the inheritance. See section <u>[Inheritance](#page-137-0) of Settings</u> I as for more information.

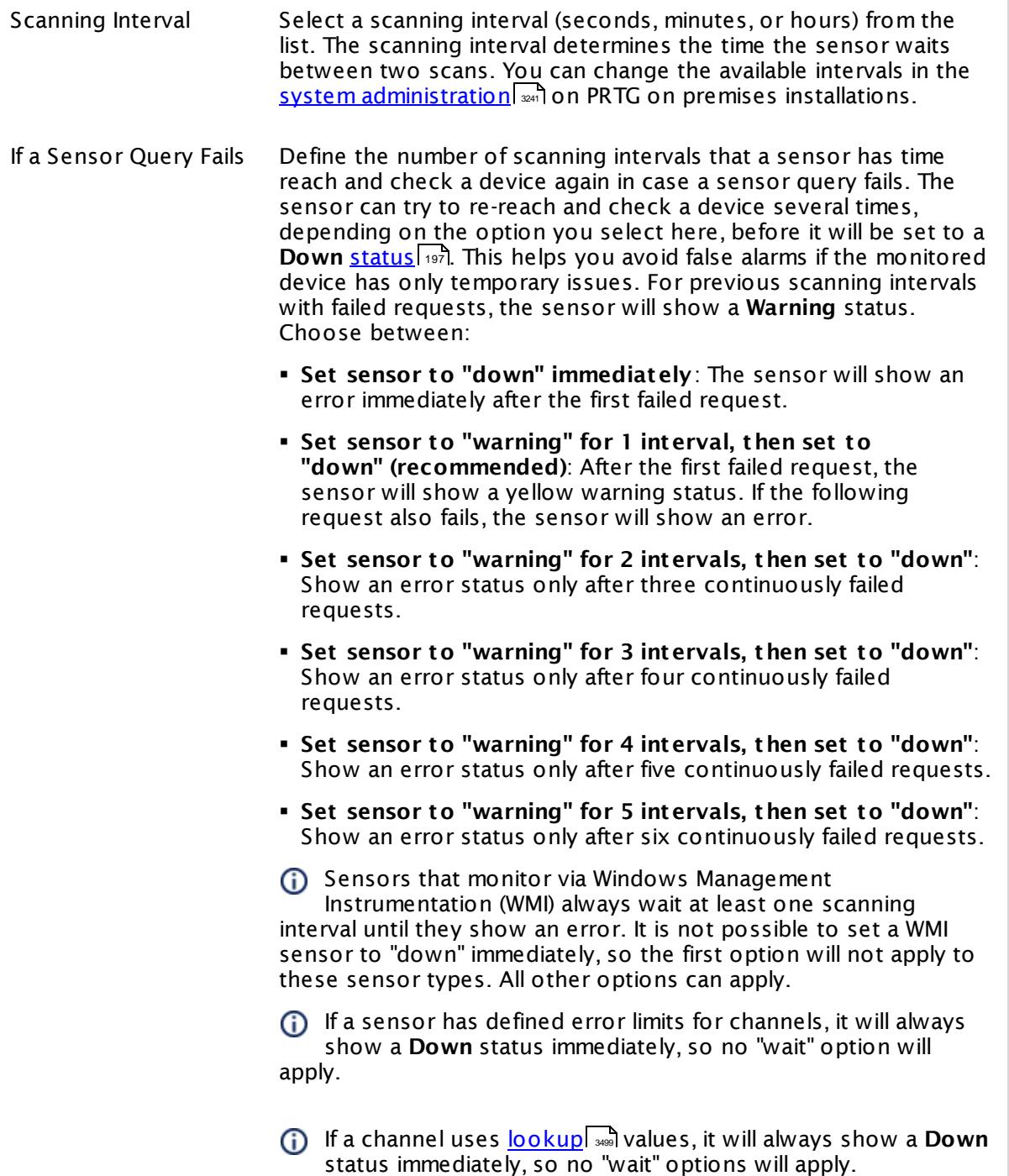

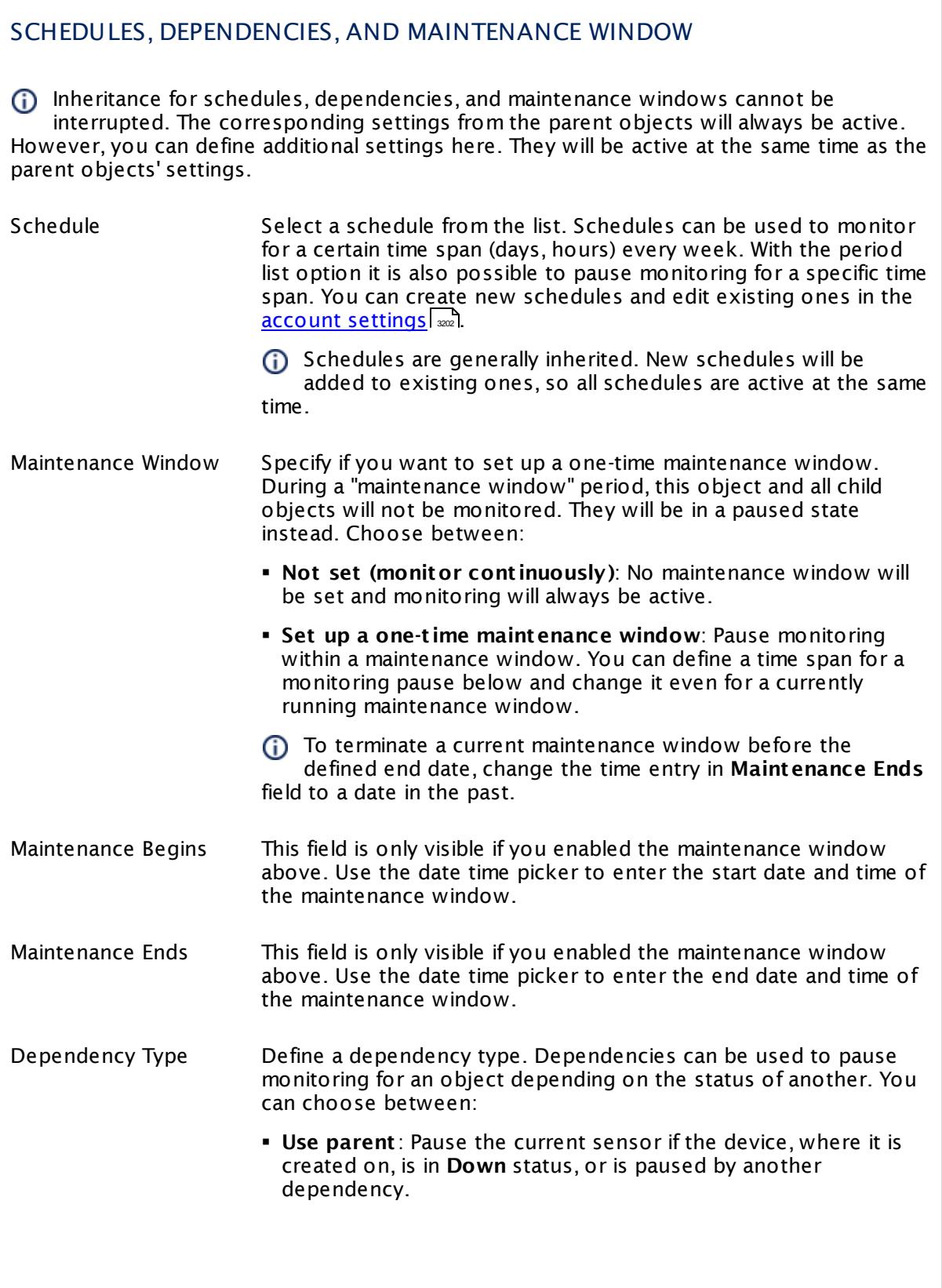

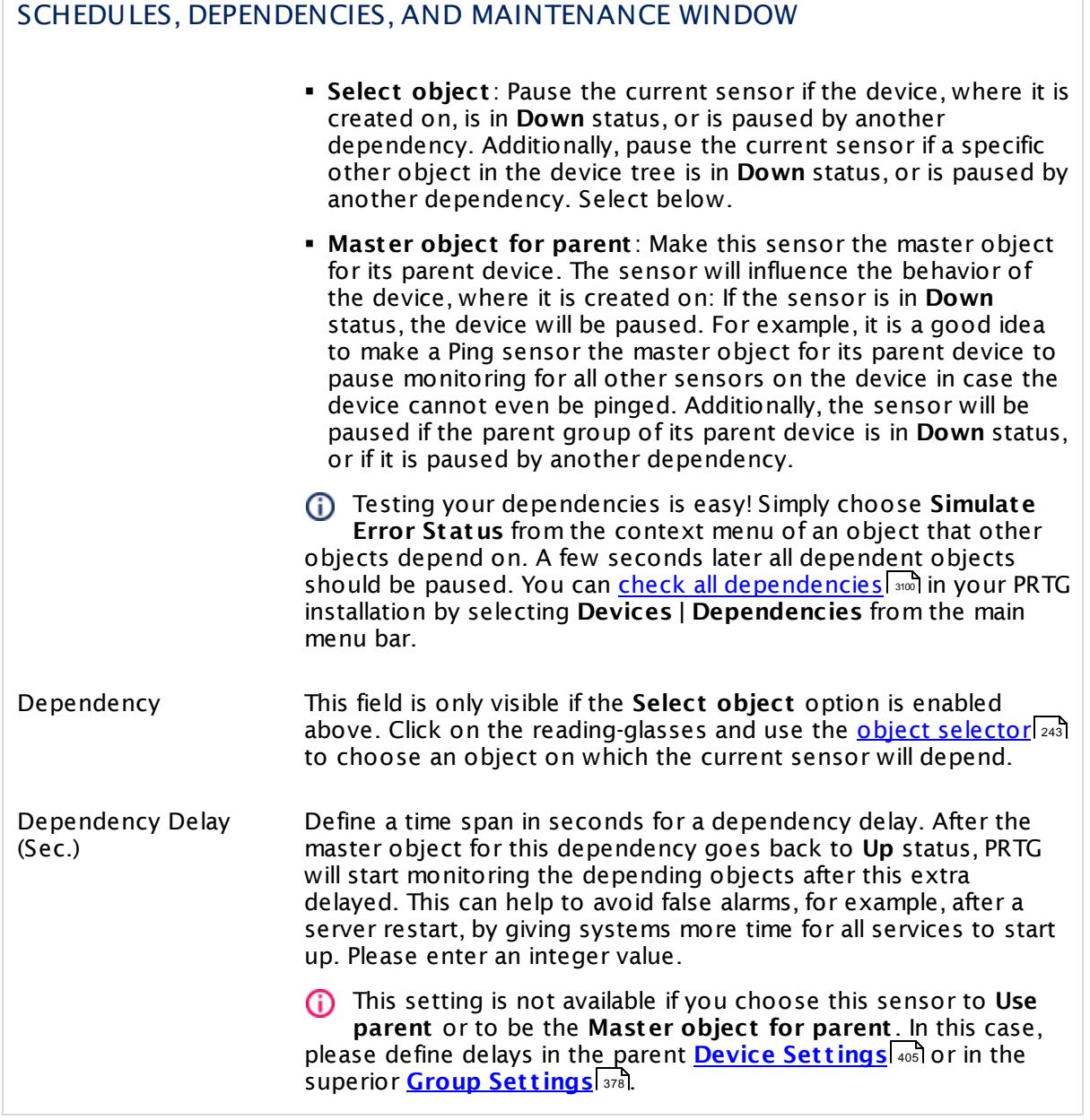

## ACCESS RIGHTS

Click  $\bullet$  to disrupt the inheritance. See section <u>[Inheritance](#page-137-0) of Settings</u> I as for more information.

User Group Access Define which user group(s) will have access to the object you're editing. A table with user groups and types of access rights is shown: It contains all user groups from your setup. For each user group you can choose from the following access rights:

- **Inherited:** Use the access rights settings of the parent object.
- § **None**: Users in this group cannot see or edit the object. The object neither shows up in lists nor in the device tree. Exception: If a child object is visible to the user, the object is visible in the device tree, though not accessible.
- **Read:** Users in this group can see the object and review its monitoring results.
- § **Write**: Users in this group can see the object, review its monitoring results, and edit the object's settings. They cannot edit access rights settings.
- § **Full**: Users in this group can see the object, review its monitoring results, edit the object's settings, and edit access rights settings.

You can create new user groups in the **System [Administ](#page-3267-0) rat ion— User [Groups](#page-3267-0)**  $\infty$  settings. To automatically set all objects further down in the hierarchy to inherit this object's access rights, set a check mark for the **Revert children's access rights to inherited** option.

For more details on access rights, see the section **[User](#page-159-0)**  $\overline{\textbf{Access Rights}}$  $\overline{\textbf{Access Rights}}$  $\overline{\textbf{Access Rights}}$  160 .

Part 7: Ajax Web Interface—Device and Sensor Setup | 8 Sensor Settings 197 SSH SAN Physical Disk Sensor

# CHANNEL UNIT CONFIGURATION Click  $\bullet$  to disrupt the inheritance. See section <u>[Inheritance](#page-137-0) of Settings</u> I as for more information. Channel Unit Types For each type of sensor channel, define the unit in which data is displayed. If defined on probe, group, or device level, these settings can be inherited to all sensors underneath. You can set units for the following channel types (if available): § **Bandwidth** § **Memory** § **Disk** § **File** § **Custom** Custom channel types can be set on sensor level only.

#### **More**

Knowledge Base: Why does my SSH SAN sensor show a wrong status?

§ <https://kb.paessler.com/en/topic/60145>

## **Edit Sensor Channels**

To change display settings, spike filter, and limits, switch to the sensor's **Overview** tab and click the gear icon of a specific channel. For detailed information, see the **Sensor [Channels](#page-3050-0)**  $\overline{\text{Set}\text{tings}}|$  $\overline{\text{Set}\text{tings}}|$  $\overline{\text{Set}\text{tings}}|$   $\text{ss}$  section.

#### **Notifications**

Click the **Not ificat ions** tab to change notification triggers. For detailed information, see the **[Sensor](#page-3059-0) Not ificat ions Set t ings** section. 3060

#### **Others**

For more general information about settings, see the **[Object](#page-219-0) Settings** 220 section.

## **7.8.198 SSH SAN System Health Sensor**

The SSH SAN System Health sensor monitors the system health of a Storage Area Network (SAN) via Secure Shell (SSH). The SAN has to provide a command-line interface (CLI) for this purpose.

It can show several metrics of an SAN, depending on the available measurement components on the SAN:

- § Overall unit status
- § Temperature and temperature states
- § Voltage and voltage states
- § Capacitor charge and status

Which channels the sensor actually shows might depend on the monitored device and the sensor setup.

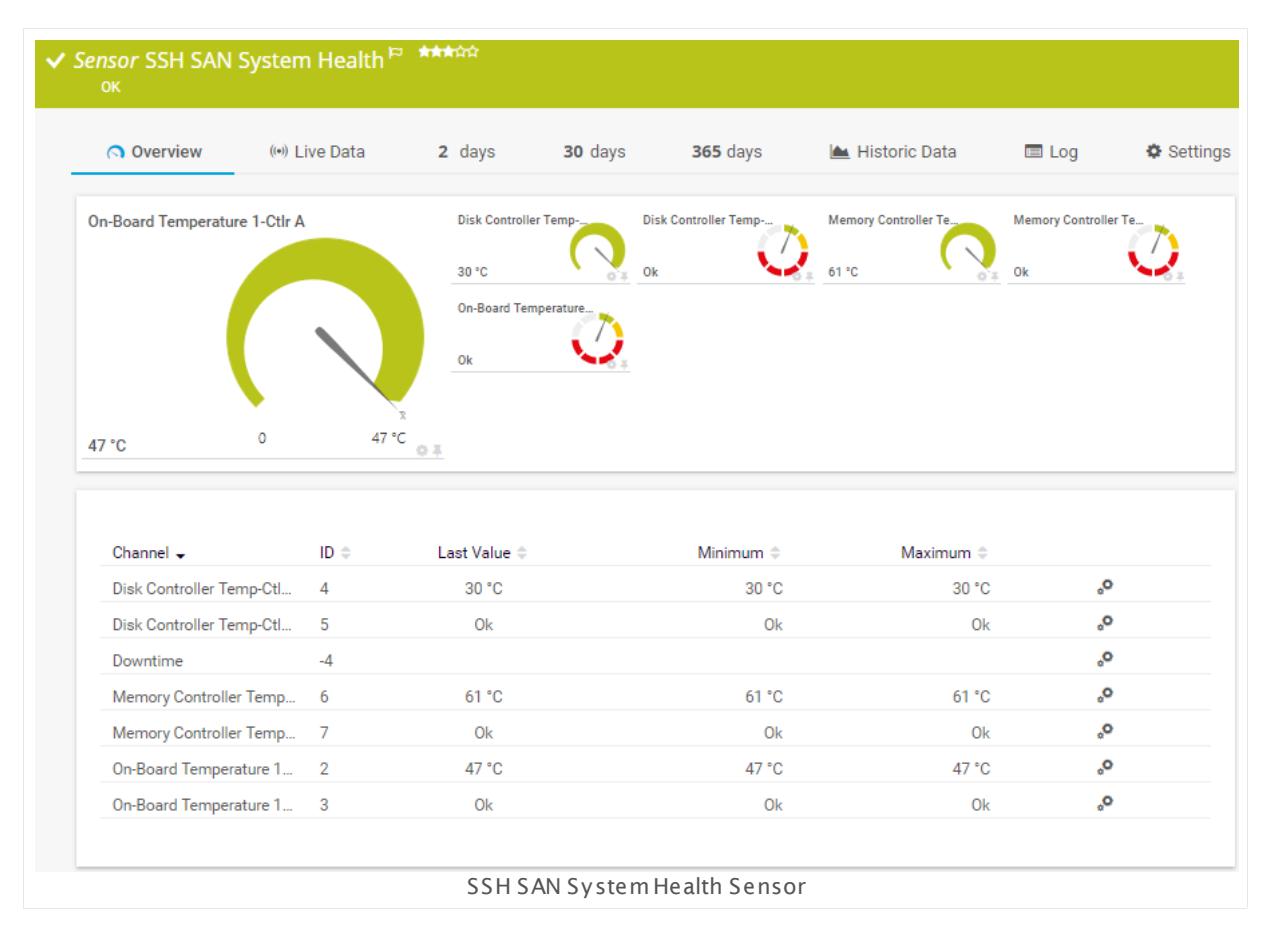

#### **Sensor in Other Languages**

Dutch: **SSH SAN systeemstatus**, French: **L'état du système SSH SAN**, German: **SSH SAN Systemzustand**, Japanese: SSH SAN ? ? ? ? ? ? ? , Portuguese: **Funcionamento do sistema SSH SAN**, Russian: **Работоспособность системы SAN по SSH**, Simplified Chinese: **SSH SAN ?** Part 7: Ajax Web Interface—Device and Sensor Setup | 8 Sensor Settings 198 SSH SAN System Health Sensor

#### **? ? ? ? ?** , Spanish: **Estado del sistema de SAN de SSH**

#### **Remarks**

- This sensor type does not support every SAN, even if it provides a CLI. The sensor only works with specific devices, for example, with the HP P2000.
- § It may happen that the controller of your target device breaks down. The experience shows that this issue strongly depends on the hardware model you monitor. Please increase the scanning interval to discharge the controller and try again.
- § Sometimes the devices you monitor with this SSH SAN sensor return status values that are not officially documented so that the shown sensor status in PRTG differs from the "real" device status. For more information on this issue, please see the Knowledge Base: Why [does](http://kb.paessler.com/en/topic/60145) my SSH SAN sensor show a wrong [status?](http://kb.paessler.com/en/topic/60145)
- **After a firmware update of the target device, this sensor might show incorrect channel** values. Please add this sensor type anew in this case.
- § For this sensor type, you must define corresponding credentials in section **Credent ials for Linux/Solaris/Mac OS (SSH/WBEM) System** in the <u>[settings](#page-404-1) of the device</u> l405 you want to use the sensor on.
- § For a general introduction to SSH monitoring, please see the **[Monitoring](#page-3393-0) via SSH** 3394 section.
- § This sensor type uses lookups to determine the status values of one or more sensor channels. This means that possible states are defined in a lookup file. You can change the behavior of a channel by editing the lookup file that this channel uses. For details, see the nanual section <mark>Define [Lookups](#page-3498-0)</mark> 3499).

#### **Add Sensor**

The **Add Sensor** dialog appears when you <u>[manually](#page-327-0)</u> العنه add a new sensor to a device. It only shows the setting fields that are required for creating the sensor. Therefore, you will not see all setting fields in this dialog. You can change (nearly) all settings in the sensor's **Set t ings** tab later.

Select the metrics you want to monitor. PRTG will create one sensor for each metric you choose in the **Add Sensor** dialog. The settings you choose will be valid for all sensors that you create when you finish this dialog.

The following settings for this sensor differ in the Add Sensor dialog in comparison to the sensor's settings page.

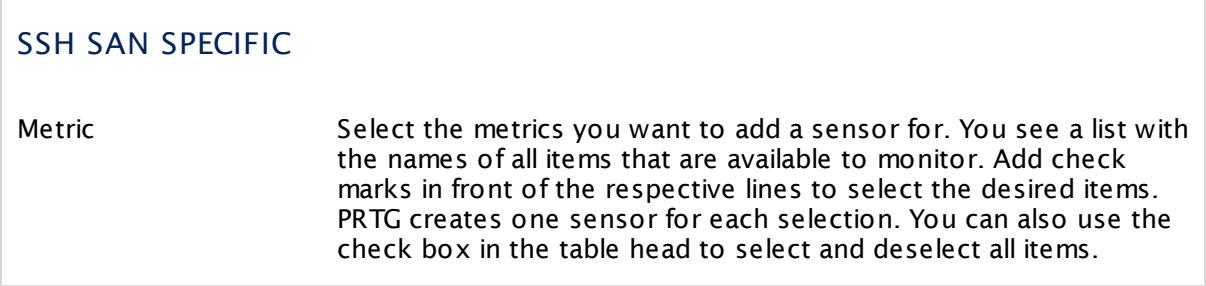

#### **Sensor Settings**

On the details page of a sensor, click the **Settings** tab to change its settings.

Usually, a sensor connects to the **IP Address** or **DNS Name** of the parent device where you created this sensor. See the **[Device](#page-404-0) Set t ings** for details. For some sensor types, 405 you can define the monitoring target explicitly in the sensor settings. Please see below for details on available settings.

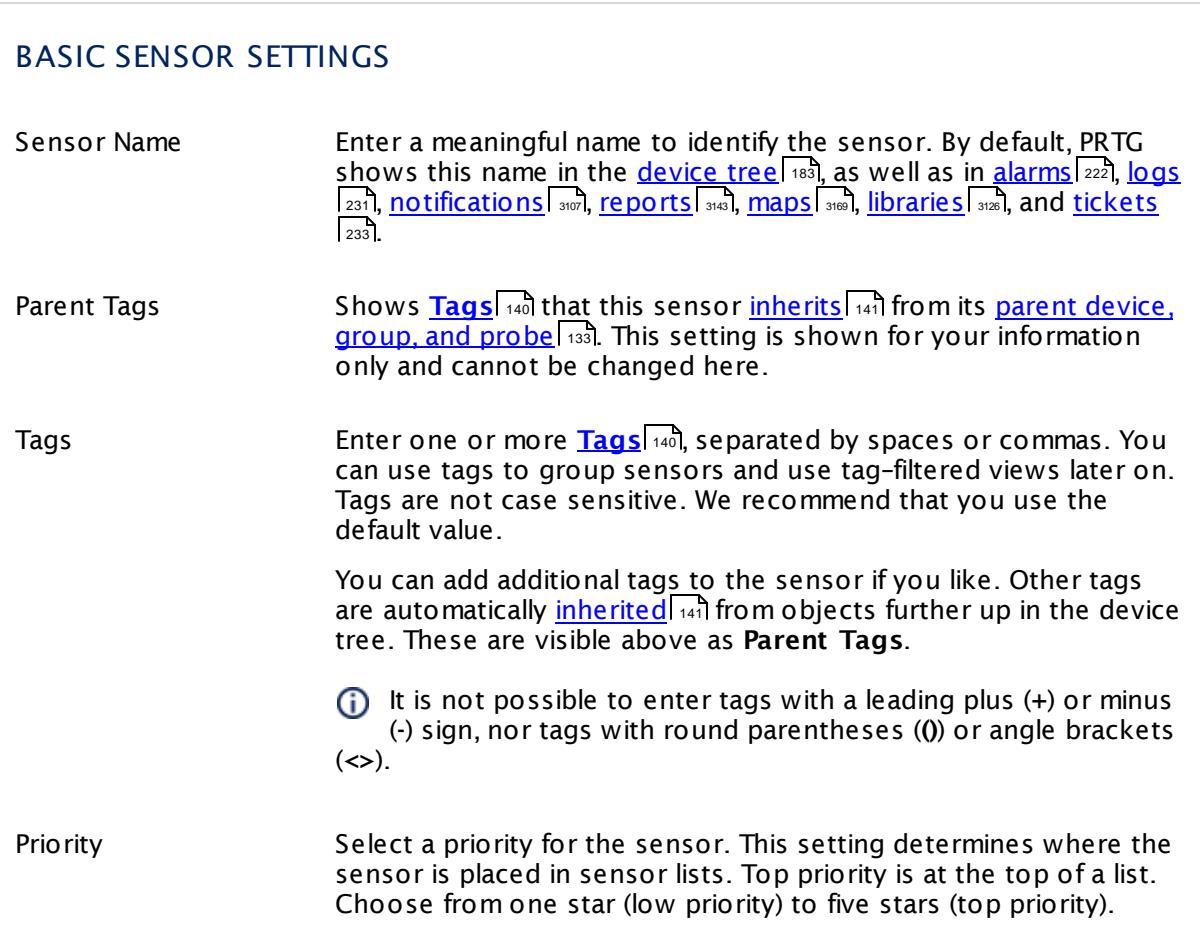

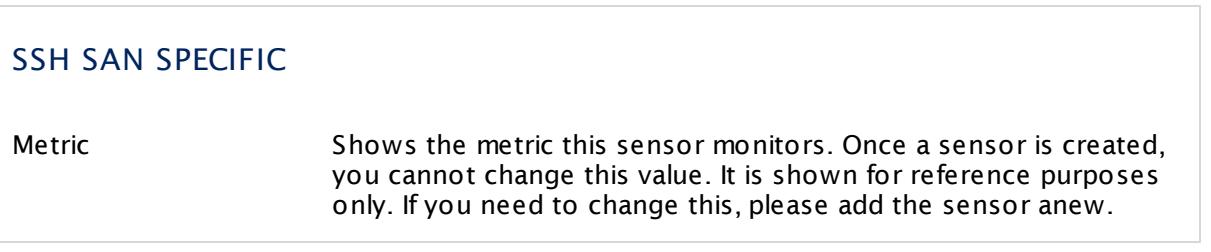

Part 7: Ajax Web Interface—Device and Sensor Setup | 8 Sensor Settings 198 SSH SAN System Health Sensor

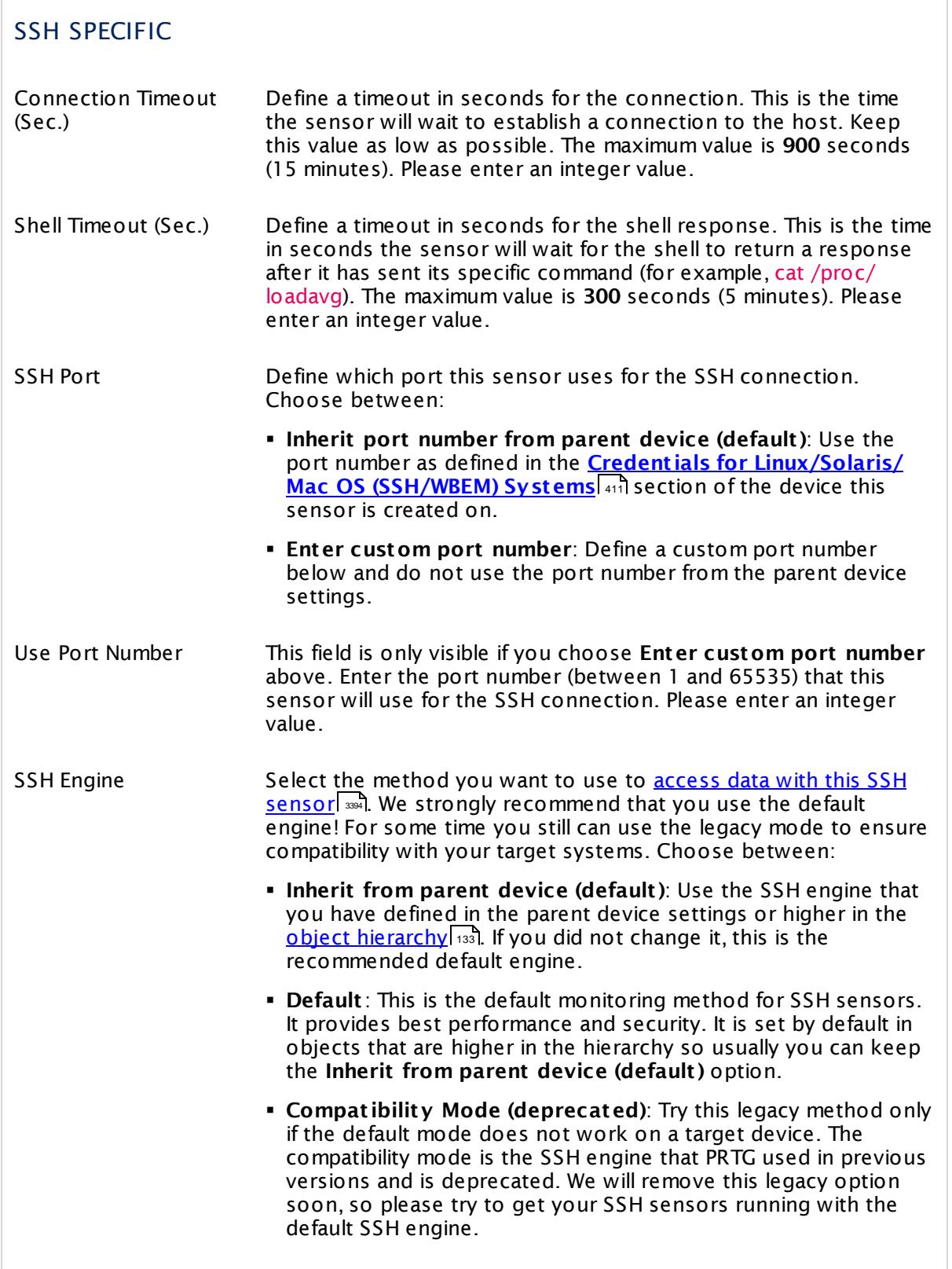

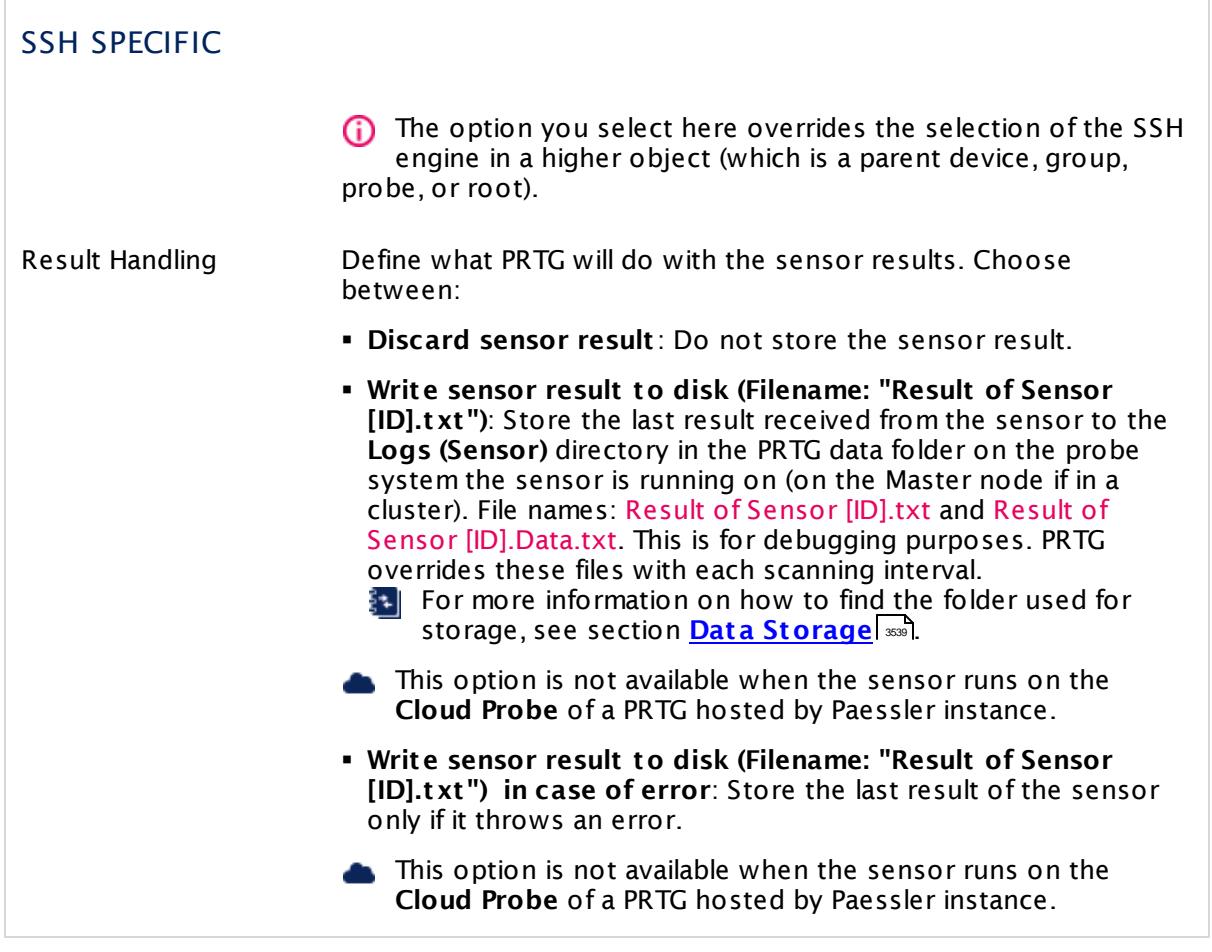

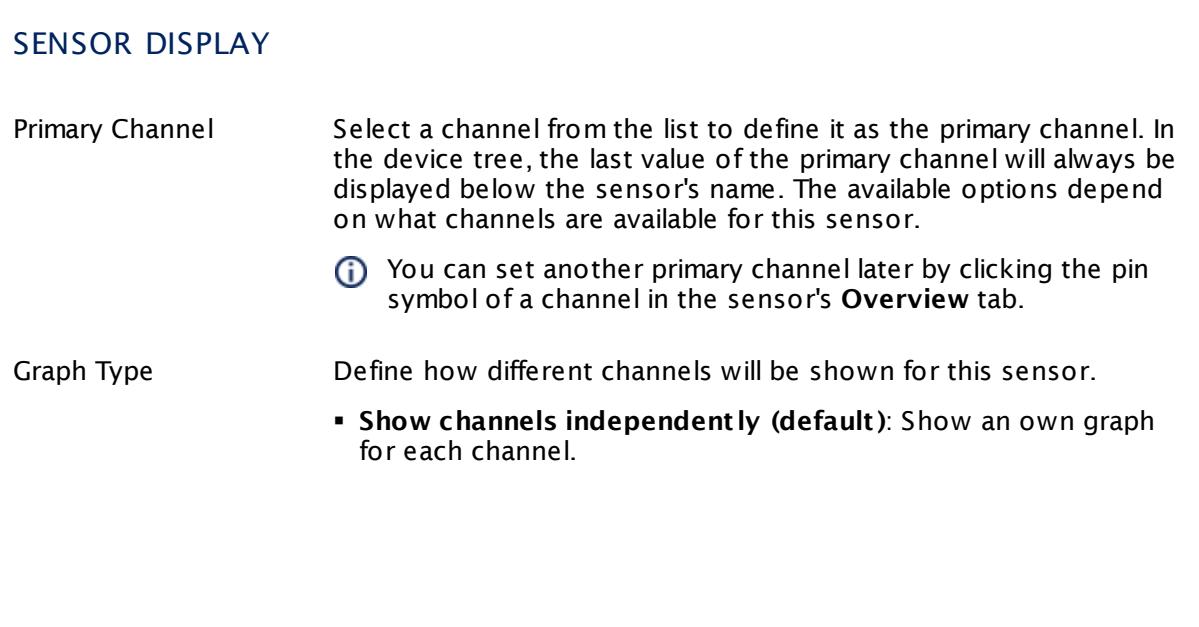

Part 7: Ajax Web Interface—Device and Sensor Setup | 8 Sensor Settings 198 SSH SAN System Health Sensor

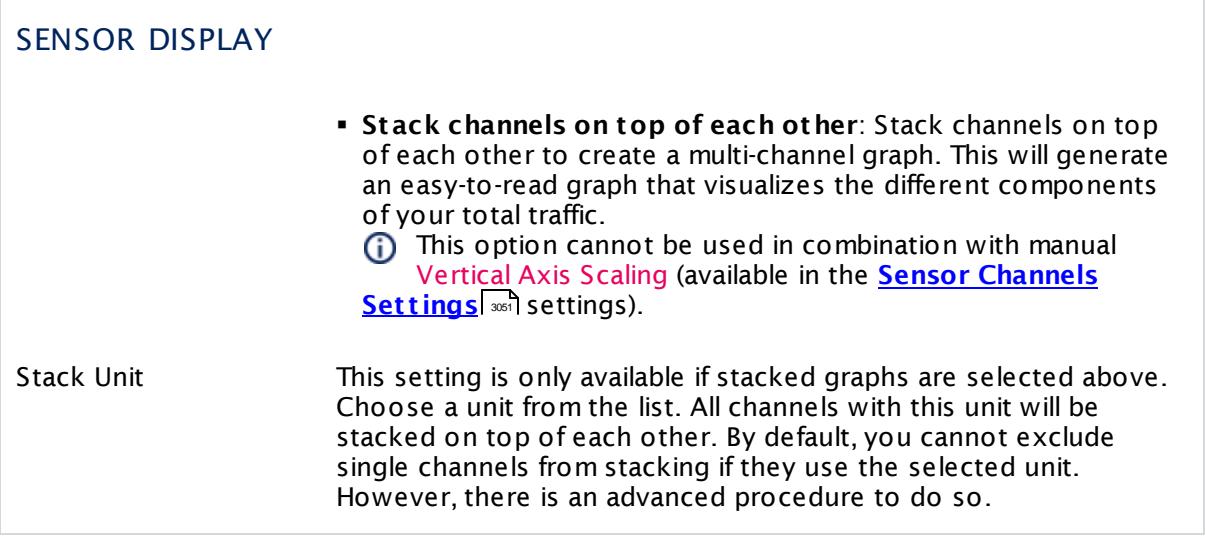

#### **Inherited Settings**

By default, all following settings are inherited from objects higher in the hierarchy and should be changed there, if necessary. Often, best practice is to change them centrally in the **[Root](#page-333-0)** 334 group's settings, see section <u>[Inheritance](#page-137-0) of SettingsI</u> 1381 for more information. To change a setting only for this object, disable inheritance by clicking the button next to inherit from under the corresponding setting name. You will then see the options described below.

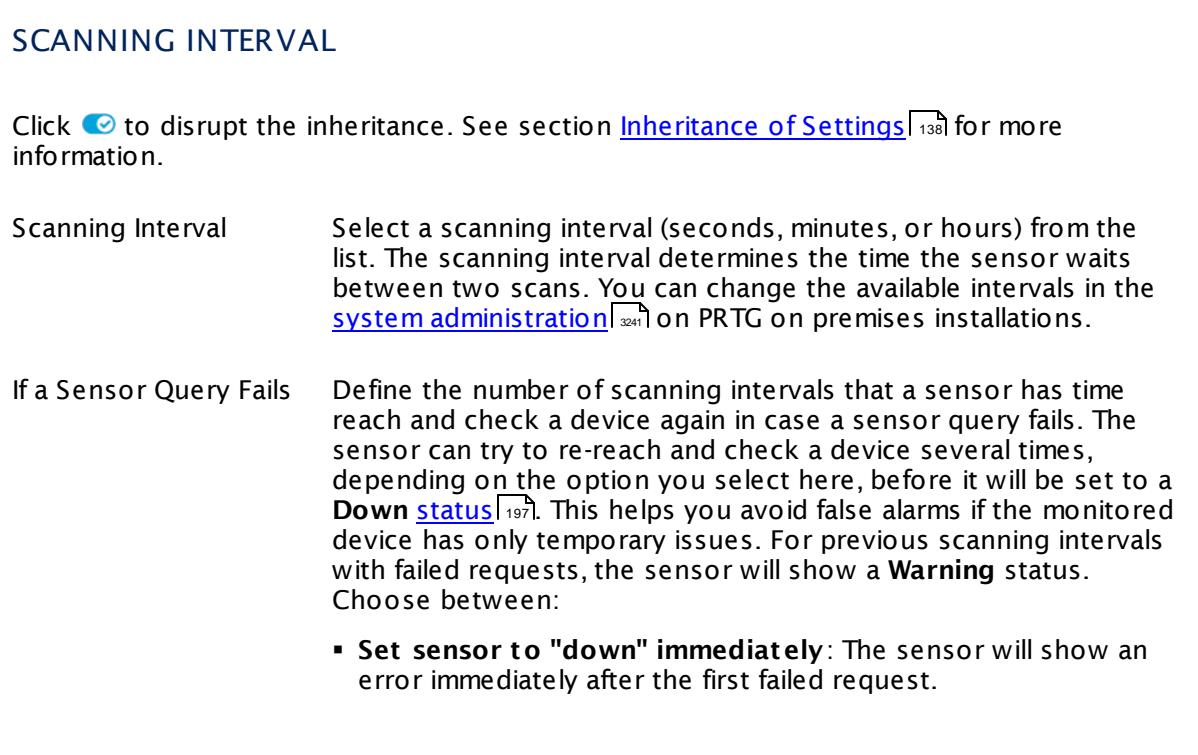

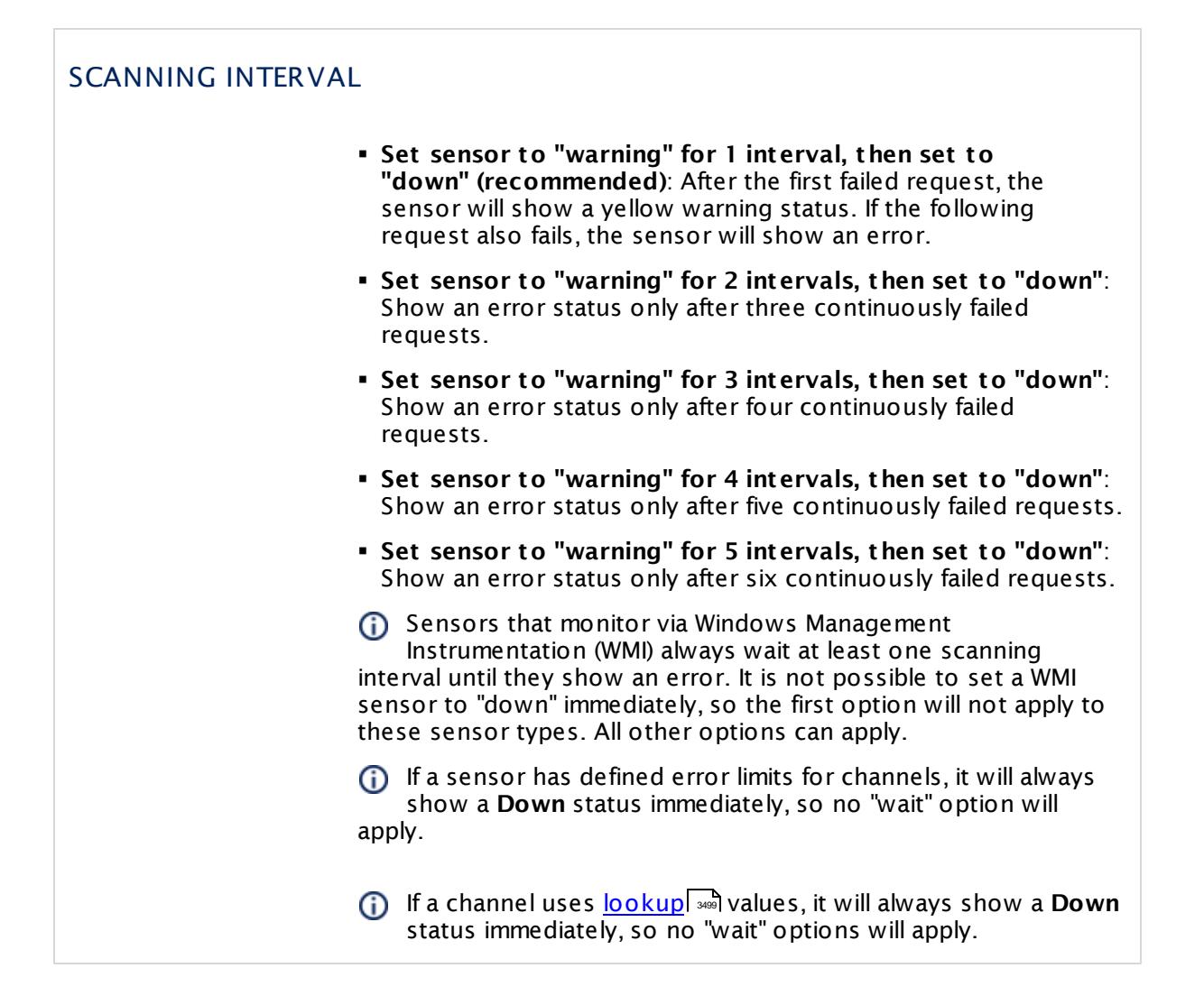

## SCHEDULES, DEPENDENCIES, AND MAINTENANCE WINDOW

Inheritance for schedules, dependencies, and maintenance windows cannot be interrupted. The corresponding settings from the parent objects will always be active. However, you can define additional settings here. They will be active at the same time as the parent objects' settings.

Schedule Select a schedule from the list. Schedules can be used to monitor for a certain time span (days, hours) every week. With the period list option it is also possible to pause monitoring for a specific time span. You can create new schedules and edit existing ones in the <u>account [settings](#page-3201-0)</u>। ी.

> Schedules are generally inherited. New schedules will be added to existing ones, so all schedules are active at the same time.

## SCHEDULES, DEPENDENCIES, AND MAINTENANCE WINDOW Maintenance Window Specify if you want to set up a one-time maintenance window. During a "maintenance window" period, this object and all child objects will not be monitored. They will be in a paused state instead. Choose between: § **Not set (monitor cont inuously)**: No maintenance window will be set and monitoring will always be active. § **Set up a one-t ime maintenance window**: Pause monitoring within a maintenance window. You can define a time span for a monitoring pause below and change it even for a currently running maintenance window. **To terminate a current maintenance window before the** defined end date, change the time entry in **Maintenance Ends** field to a date in the past. Maintenance Begins This field is only visible if you enabled the maintenance window above. Use the date time picker to enter the start date and time of the maintenance window. Maintenance Ends This field is only visible if you enabled the maintenance window above. Use the date time picker to enter the end date and time of the maintenance window. Dependency Type Define a dependency type. Dependencies can be used to pause monitoring for an object depending on the status of another. You can choose between: § **Use parent** : Pause the current sensor if the device, where it is created on, is in **Down** status, or is paused by another dependency. § **Select object** : Pause the current sensor if the device, where it is created on, is in **Down** status, or is paused by another dependency. Additionally, pause the current sensor if a specific other object in the device tree is in **Down** status, or is paused by another dependency. Select below. § **Master object for parent** : Make this sensor the master object for its parent device. The sensor will influence the behavior of the device, where it is created on: If the sensor is in **Down** status, the device will be paused. For example, it is a good idea to make a Ping sensor the master object for its parent device to pause monitoring for all other sensors on the device in case the device cannot even be pinged. Additionally, the sensor will be paused if the parent group of its parent device is in **Down** status, or if it is paused by another dependency.

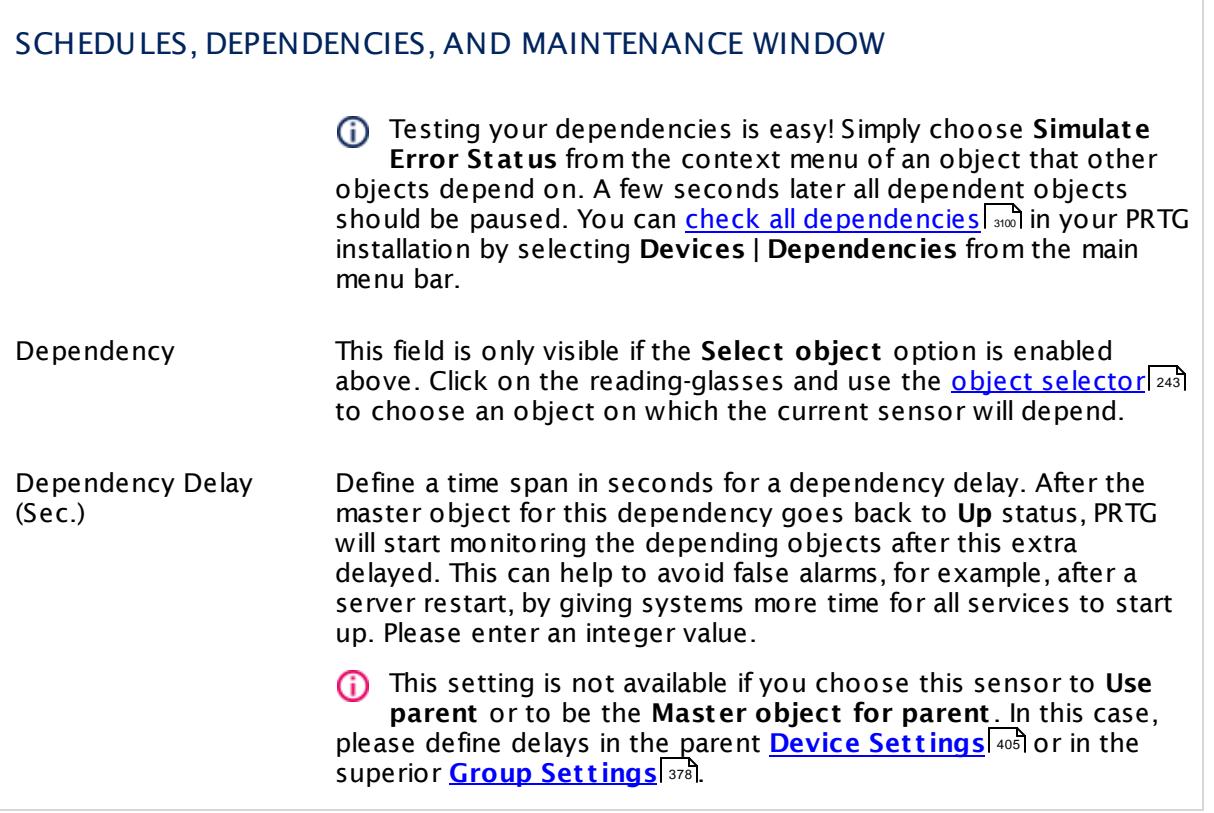

Part 7: Ajax Web Interface—Device and Sensor Setup | 8 Sensor Settings 198 SSH SAN System Health Sensor

## ACCESS RIGHTS

Click  $\bullet$  to disrupt the inheritance. See section <u>[Inheritance](#page-137-0) of Settings</u> I as for more information.

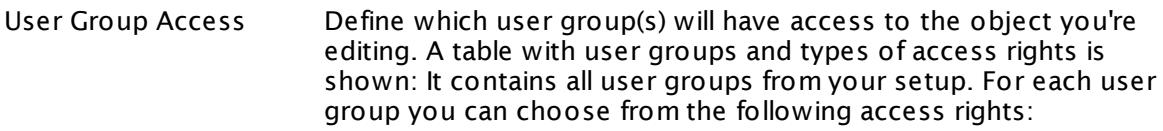

- § **Inherited**: Use the access rights settings of the parent object.
- § **None**: Users in this group cannot see or edit the object. The object neither shows up in lists nor in the device tree. Exception: If a child object is visible to the user, the object is visible in the device tree, though not accessible.
- **Read:** Users in this group can see the object and review its monitoring results.
- § **Write**: Users in this group can see the object, review its monitoring results, and edit the object's settings. They cannot edit access rights settings.
- § **Full**: Users in this group can see the object, review its monitoring results, edit the object's settings, and edit access rights settings.

You can create new user groups in the **System [Administ](#page-3267-0) rat ion— User [Groups](#page-3267-0)**  $\infty$  settings. To automatically set all objects further down in the hierarchy to inherit this object's access rights, set a check mark for the **Revert children's access rights to inherited** option.

For more details on access rights, see the section **[User](#page-159-0)**  $\overline{\textbf{Access Rights}}$  $\overline{\textbf{Access Rights}}$  $\overline{\textbf{Access Rights}}$  160 .
## CHANNEL UNIT CONFIGURATION

Click  $\bullet$  to disrupt the inheritance. See section <u>[Inheritance](#page-137-0) of Settings</u> I as for more information.

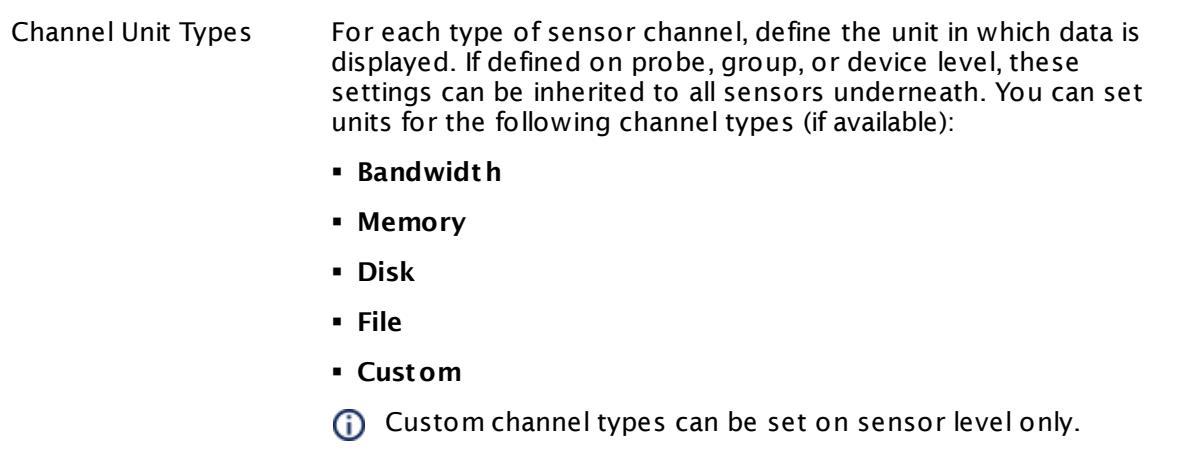

#### **More**

Knowledge Base: Why does my SSH SAN sensor show a wrong status?

§ <https://kb.paessler.com/en/topic/60145>

### **Edit Sensor Channels**

To change display settings, spike filter, and limits, switch to the sensor's **Overview** tab and click the gear icon of a specific channel. For detailed information, see the **Sensor [Channels](#page-3050-0)**  $\overline{\text{Set}\text{tings}}|$  $\overline{\text{Set}\text{tings}}|$  $\overline{\text{Set}\text{tings}}|$   $\text{ss}$  section.

## **Notifications**

Click the **Not ificat ions** tab to change notification triggers. For detailed information, see the **[Sensor](#page-3059-0) Not ificat ions Set t ings** section. 3060

### **Others**

For more general information about settings, see the **[Object](#page-219-0) Settings** 220 section.

# **7.8.199 SSH Script Sensor**

The SSH Script sensor connects to a Linux/Unix system via Secure Shell (SSH) and executes a script file located on the target system. This option is provided as part of the PRTG Application Programming Interface (API).

It shows the following:

- Execution time
- § One value returned by the executable file or script (in one channel only).
- For details about the return value format, see the **Applicat ion [Programming](#page-3489-0) Interface (API) [Definit](#page-3489-0) ion** . 3490

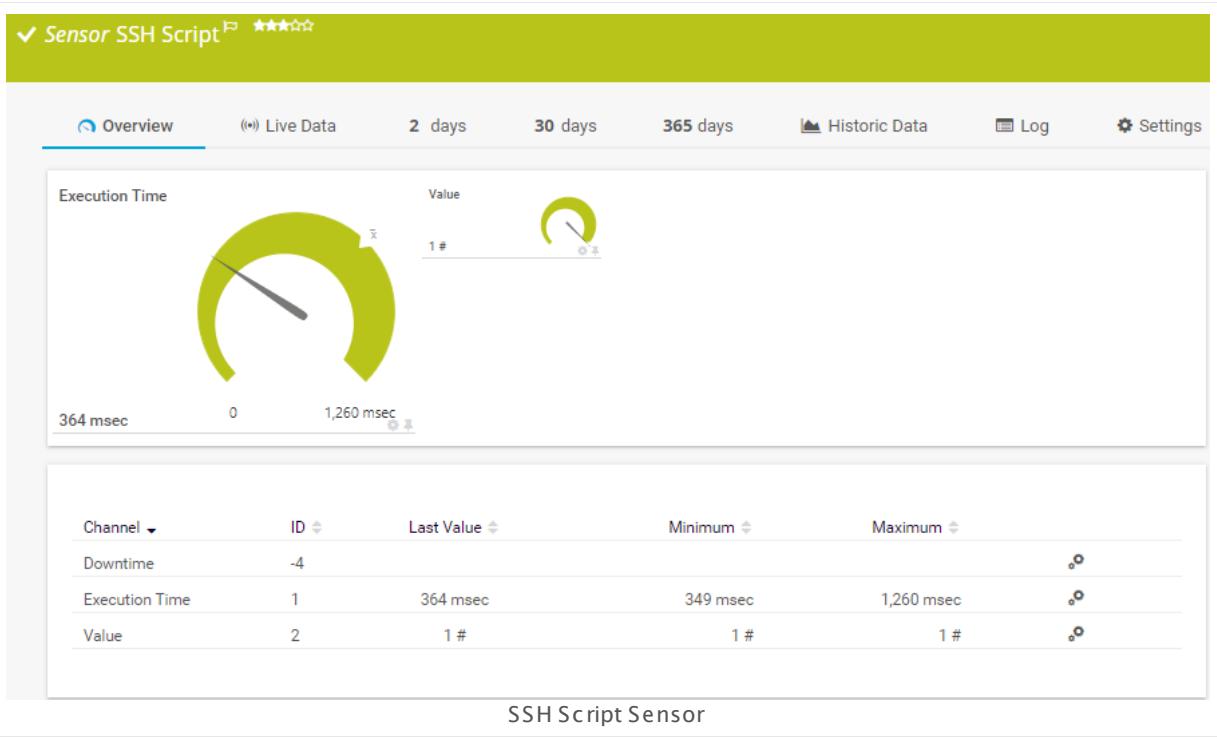

### **Sensor in Other Languages**

Dutch: **SSH Script** , French: **Script SSH**, German: **SSH-Skript** , Japanese: SSH ? ? ? ? ? ? ? , Portuguese: **Script SSH**, Russian: **Скрипт SSH**, Simplified Chinese: **SSH ? ?** , Spanish: **Secuencia de comandos de SSH**

### **Remarks**

§ For details about the return value format, see the **Applicat ion [Programming](#page-3489-0) Interface (API) [Definit](#page-3489-0) ion** 3490.

- § For security reasons, you must store your script file on the target system. The file must be located in the directory **/var/prtg/scripts**. Ensure the script has executable rights. If the script is not available or was deleted from the script folder, you will get the error message Script not found (237).
- This sensor type can have a high impact on the performance of your monitoring system. Please use it with care! We recommend that you use no more than 50 sensors of this sensor type on each probe.
- § For this sensor type you must define credentials for Linux/Solaris/Mac OS (SSH/WBEM) systems on the device you want to use the sensor on.
- § This sensor type cannot support all Linux/Unix and Mac OS distributions.
- § For a general introduction to SSH monitoring, please see manual section **[Monitoring](#page-3393-0) via [SSH](#page-3393-0)** 3394

## **Add Sensor**

The **Add Sensor** dialog appears when you <u>[manually](#page-327-0)</u> عدة add a new sensor to a device. It only shows the setting fields that are required for creating the sensor. Therefore, you will not see all setting fields in this dialog. You can change (nearly) all settings in the sensor's **Set t ings** tab later.

The following settings for this sensor differ in the Add Sensor dialog in comparison to the sensor's settings page.

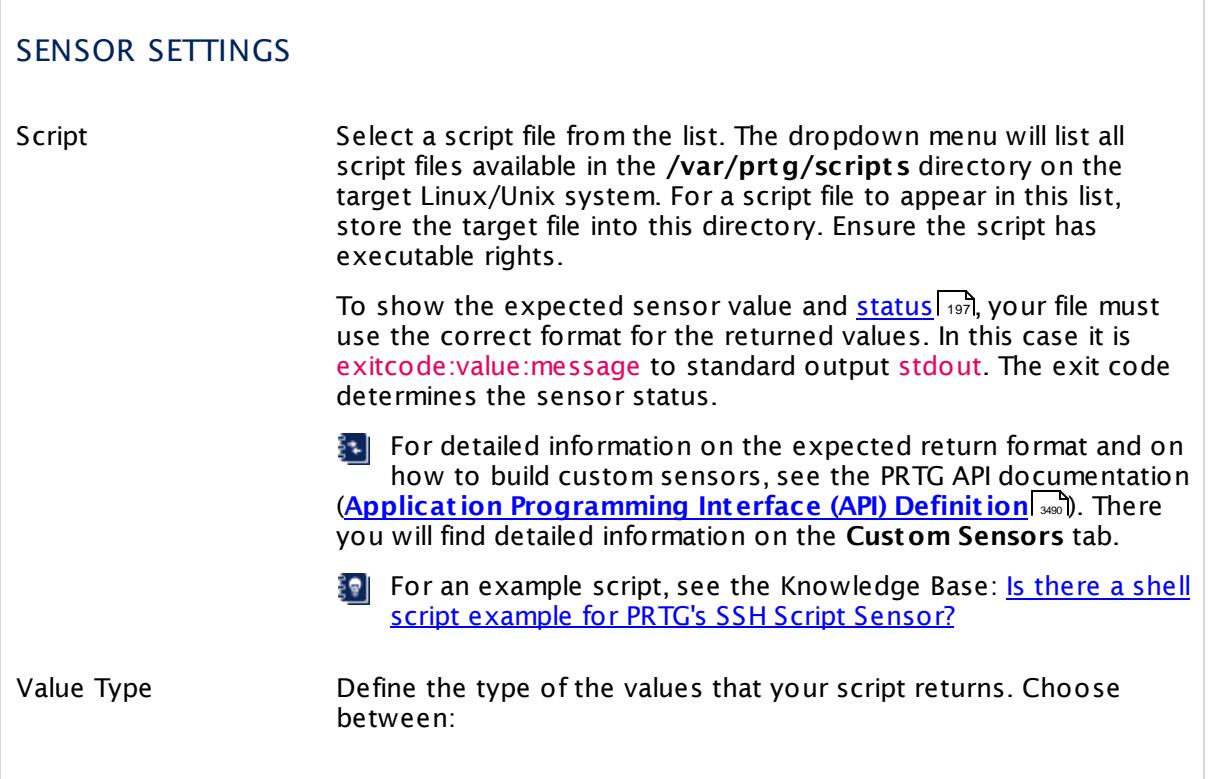

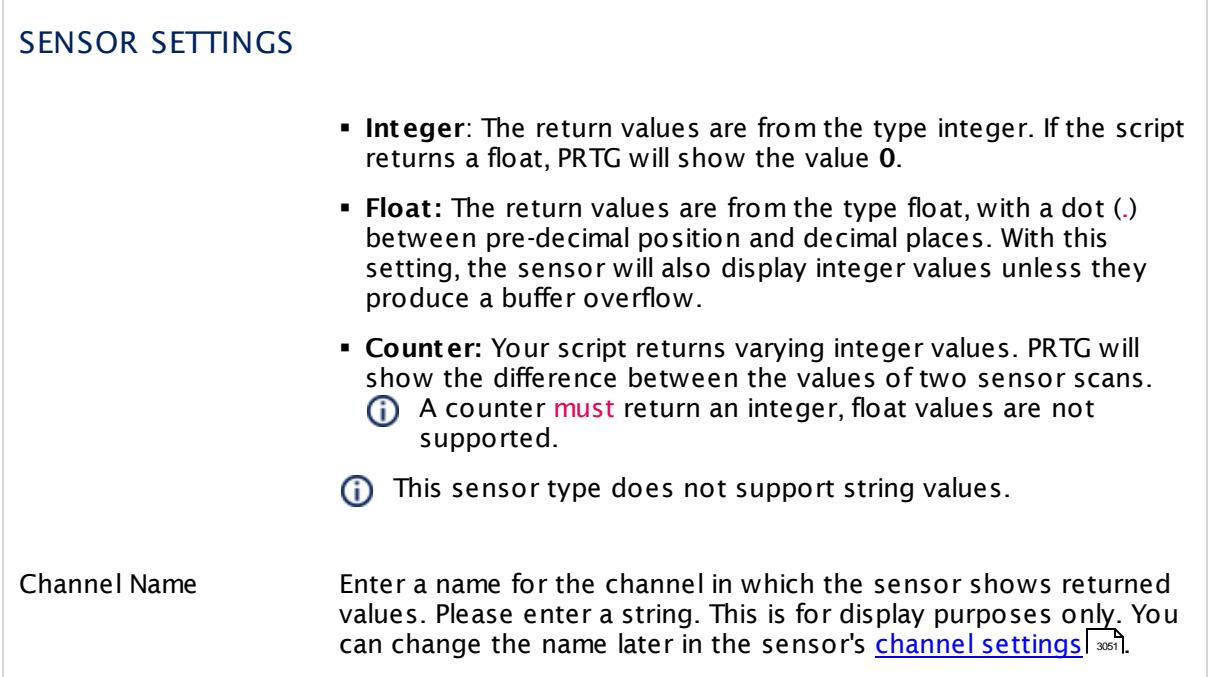

## **Sensor Settings**

On the details page of a sensor, click the **Settings** tab to change its settings.

Usually, a sensor connects to the **IP Address** or **DNS Name** of the parent device where you created this sensor. See the **[Device](#page-404-0) Set t ings** for details. For some sensor types, 405 you can define the monitoring target explicitly in the sensor settings. Please see below for details on available settings.

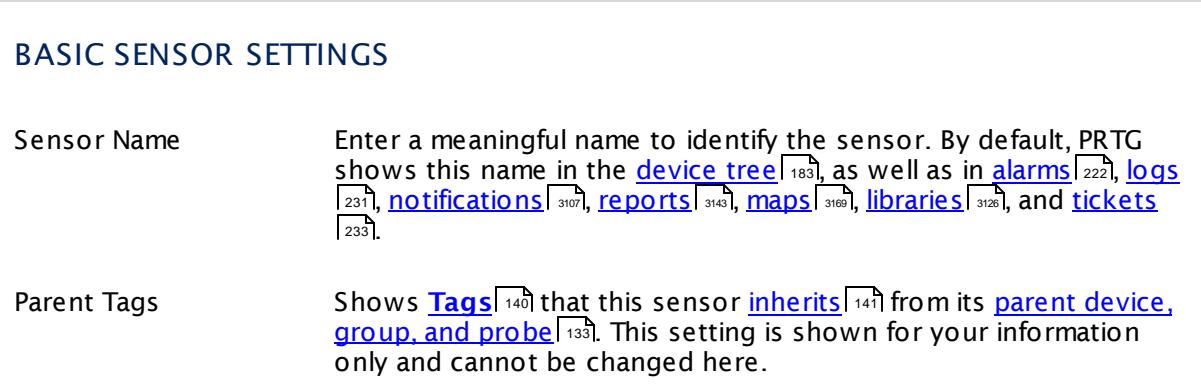

# BASIC SENSOR SETTINGS Tags Enter one or more **[Tags](#page-139-0)** , separated by spaces or commas. You 140 can use tags to group sensors and use tag–filtered views later on. Tags are not case sensitive. We recommend that you use the default value. You can add additional tags to the sensor if you like. Other tags are automatically <u>[inherited](#page-140-0)</u>| 141] from objects further up in the device tree. These are visible above as **Parent Tags**. It is not possible to enter tags with a leading plus (**+**) or minus (**-**) sign, nor tags with round parentheses (**()**) or angle brackets  $(\le)$ . Priority Select a priority for the sensor. This setting determines where the sensor is placed in sensor lists. Top priority is at the top of a list. Choose from one star (low priority) to five stars (top priority).

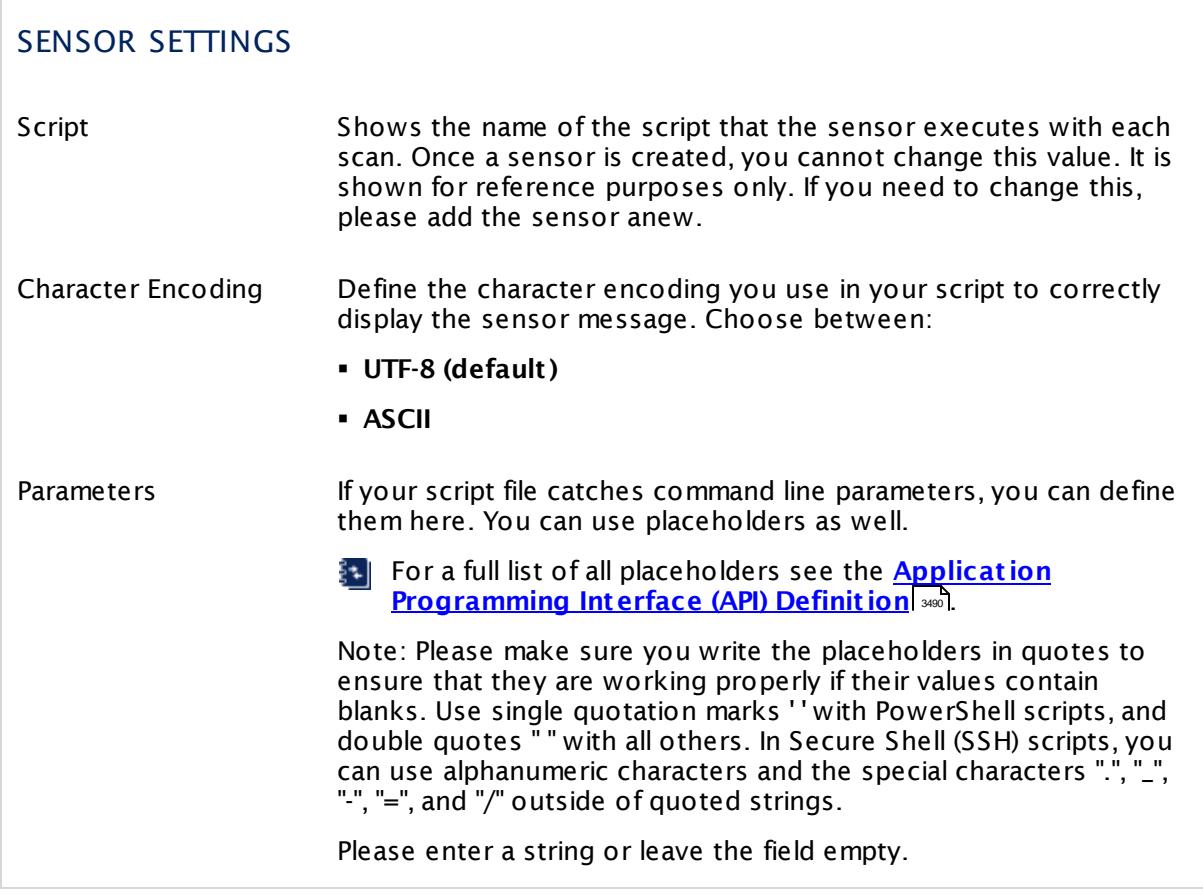

Part 7: Ajax Web Interface—Device and Sensor Setup | 8 Sensor Settings 199 SSH Script Sensor

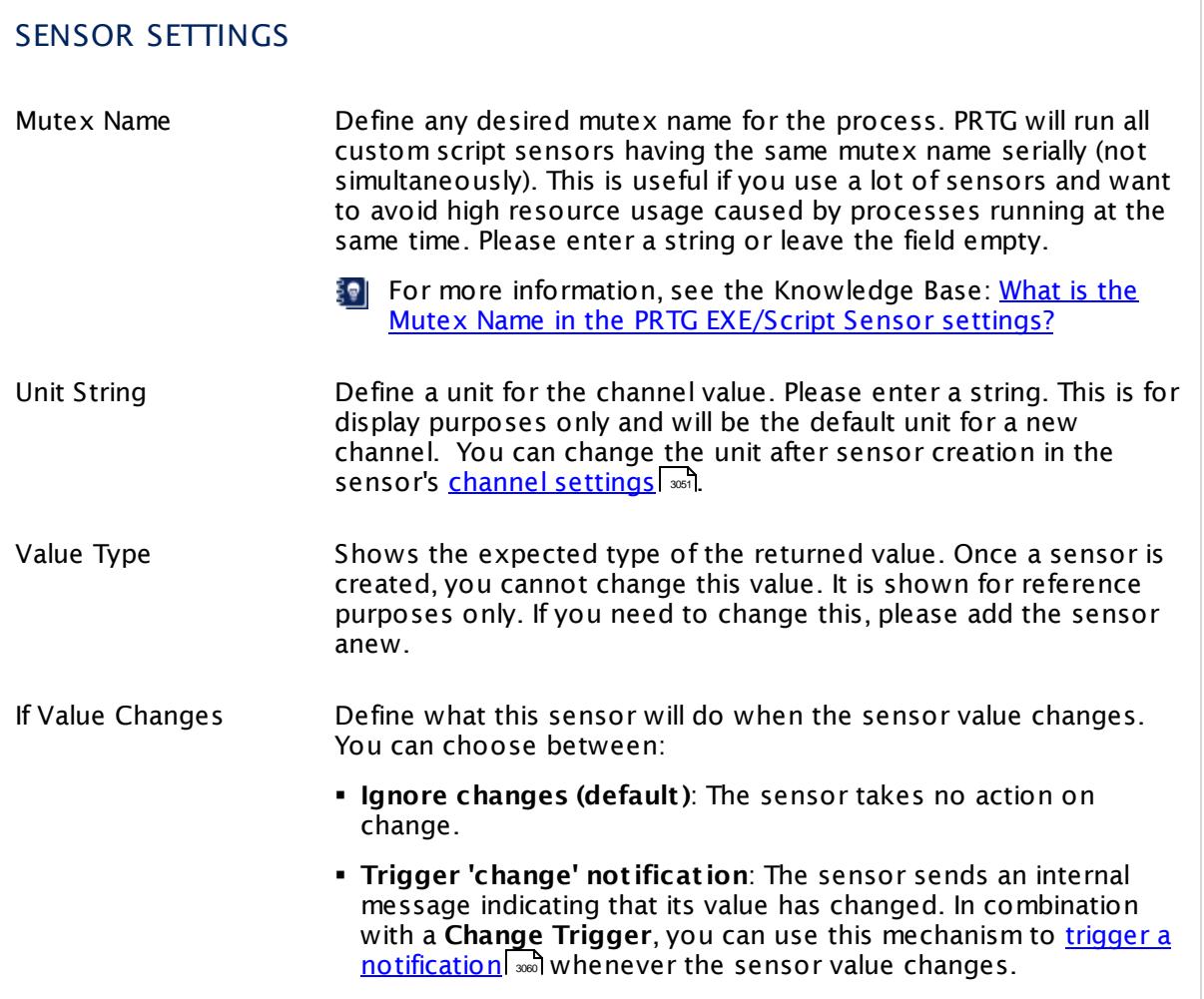

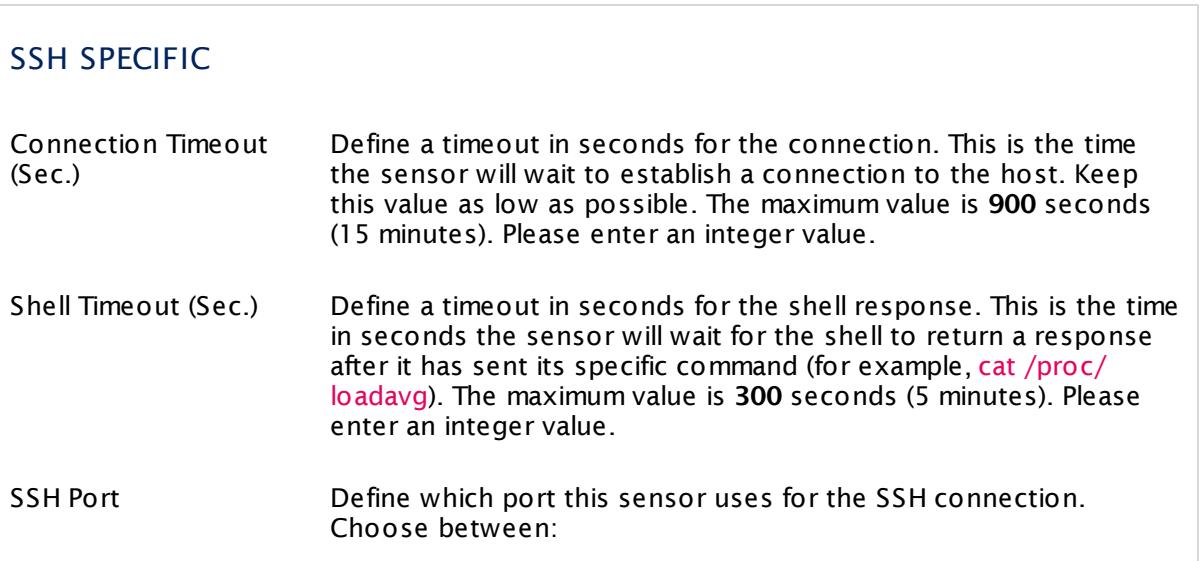

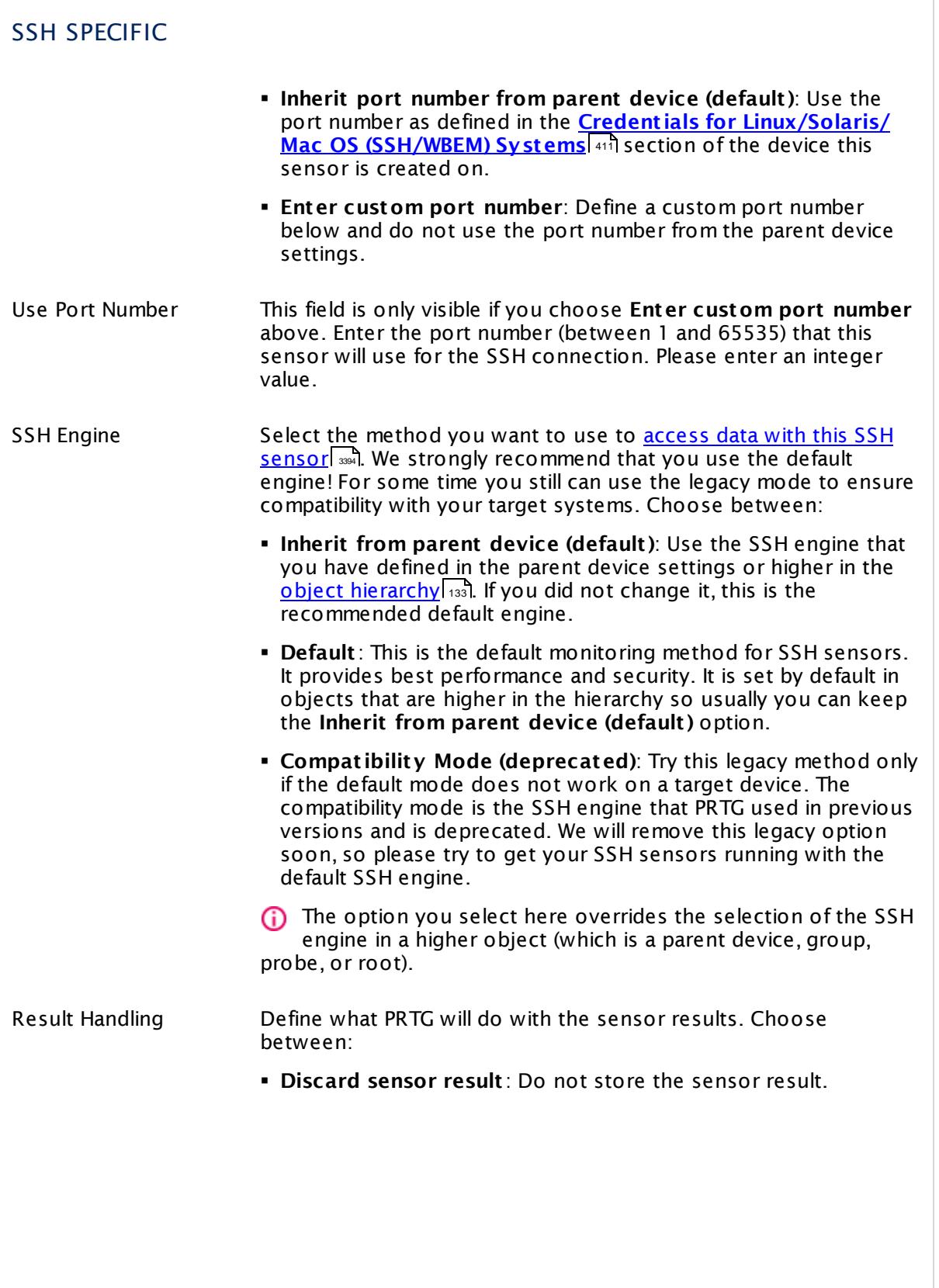

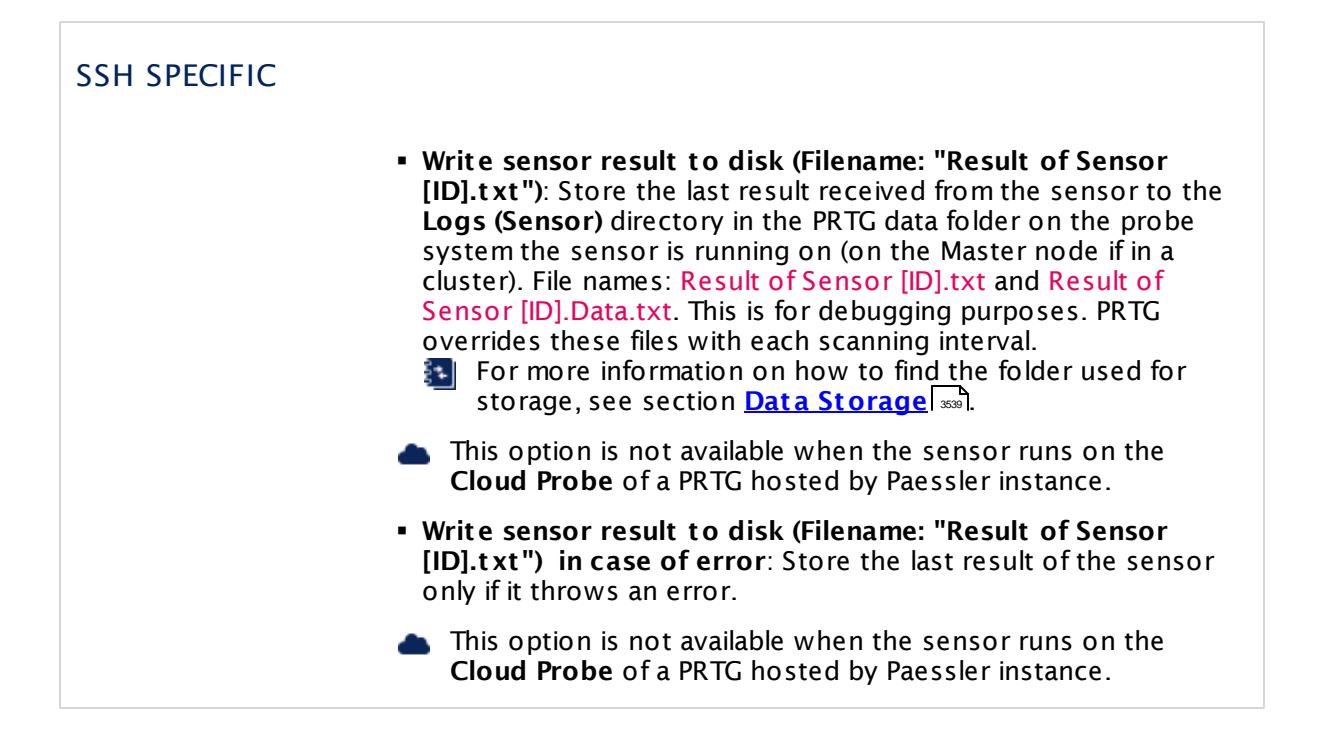

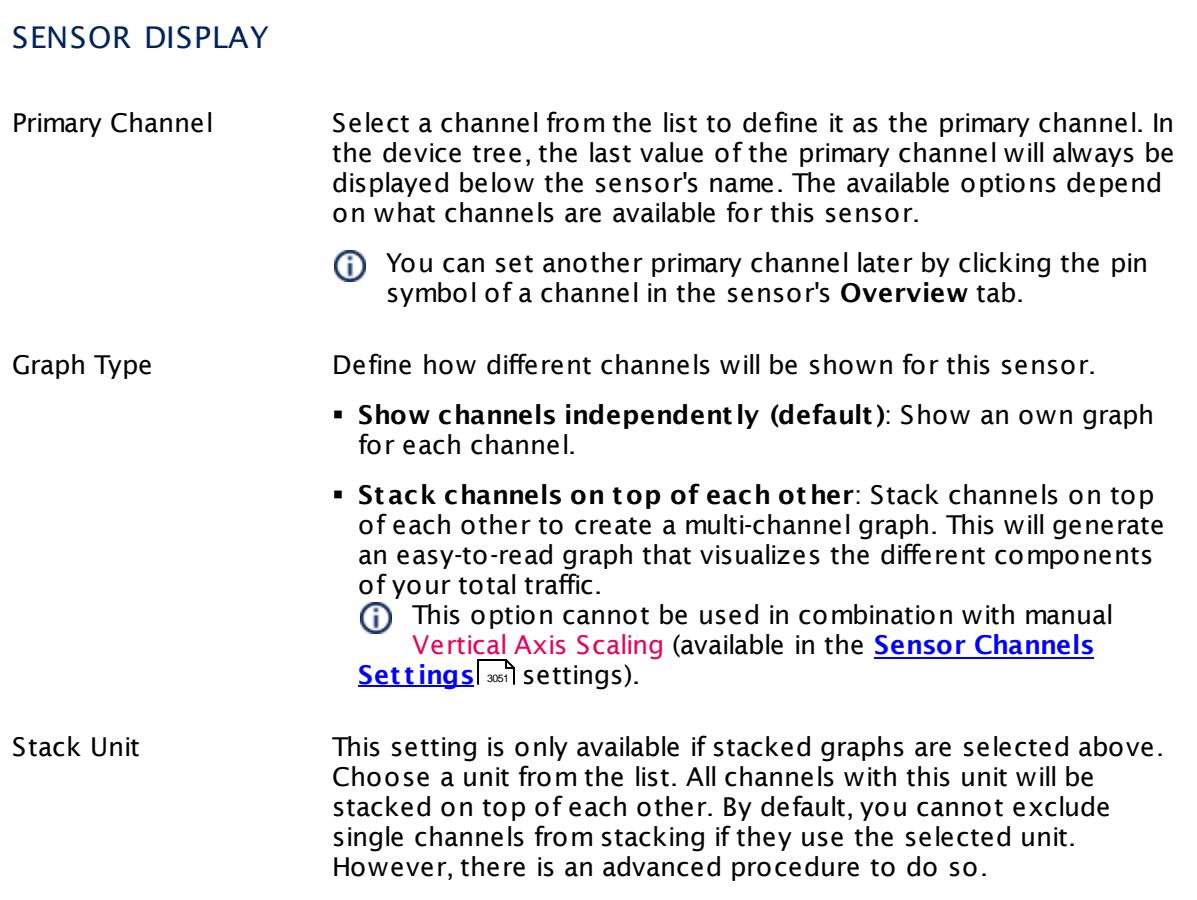

## **Inherited Settings**

By default, all following settings are inherited from objects higher in the hierarchy and should be changed there, if necessary. Often, best practice is to change them centrally in the **[Root](#page-333-0)** 334 group's settings, see section <u>[Inheritance](#page-137-0) of Settings</u> I 138] for more information. To change a setting only for this object, disable inheritance by clicking the button next to inherit from under the corresponding setting name. You will then see the options described below.

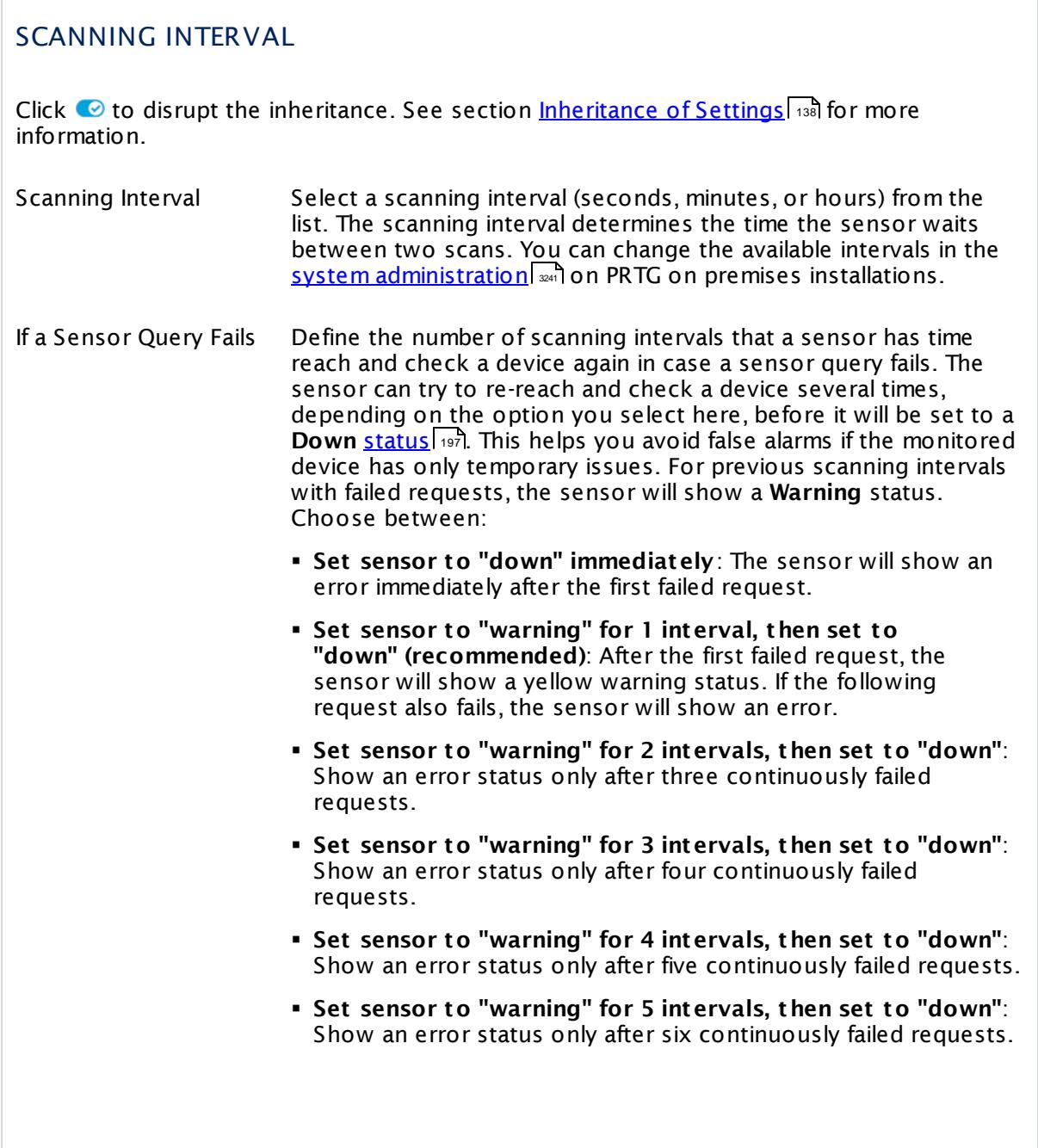

Part 7: Ajax Web Interface—Device and Sensor Setup | 8 Sensor Settings 199 SSH Script Sensor

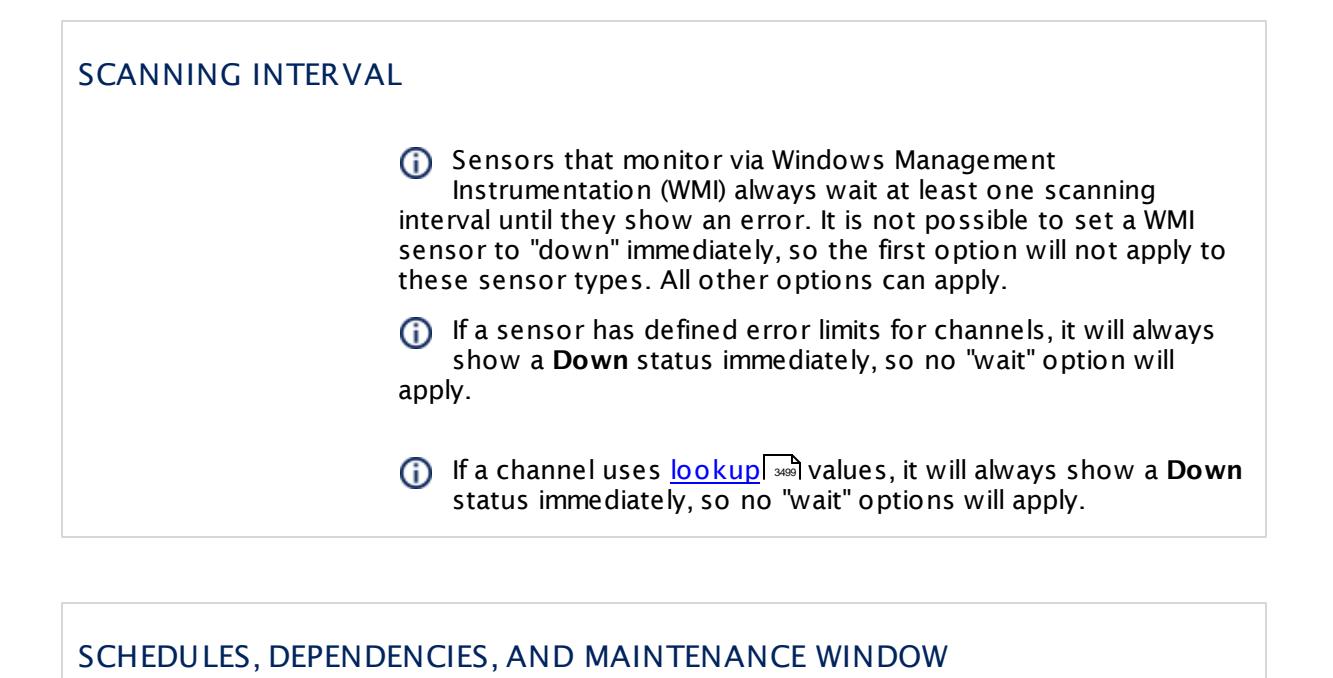

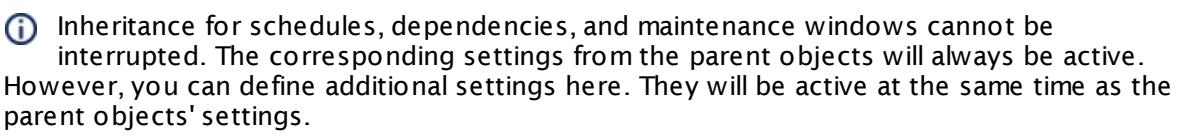

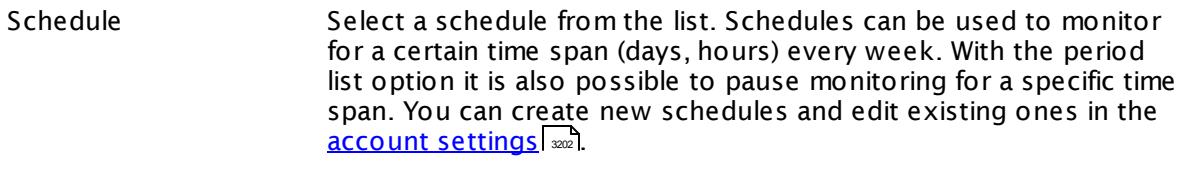

Schedules are generally inherited. New schedules will be added to existing ones, so all schedules are active at the same time.

- Maintenance Window Specify if you want to set up a one-time maintenance window. During a "maintenance window" period, this object and all child objects will not be monitored. They will be in a paused state instead. Choose between:
	- § **Not set (monitor cont inuously)**: No maintenance window will be set and monitoring will always be active.
	- § **Set up a one-t ime maintenance window**: Pause monitoring within a maintenance window. You can define a time span for a monitoring pause below and change it even for a currently running maintenance window.
	- **To terminate a current maintenance window before the** defined end date, change the time entry in **Maintenance Ends** field to a date in the past.

## SCHEDULES, DEPENDENCIES, AND MAINTENANCE WINDOW

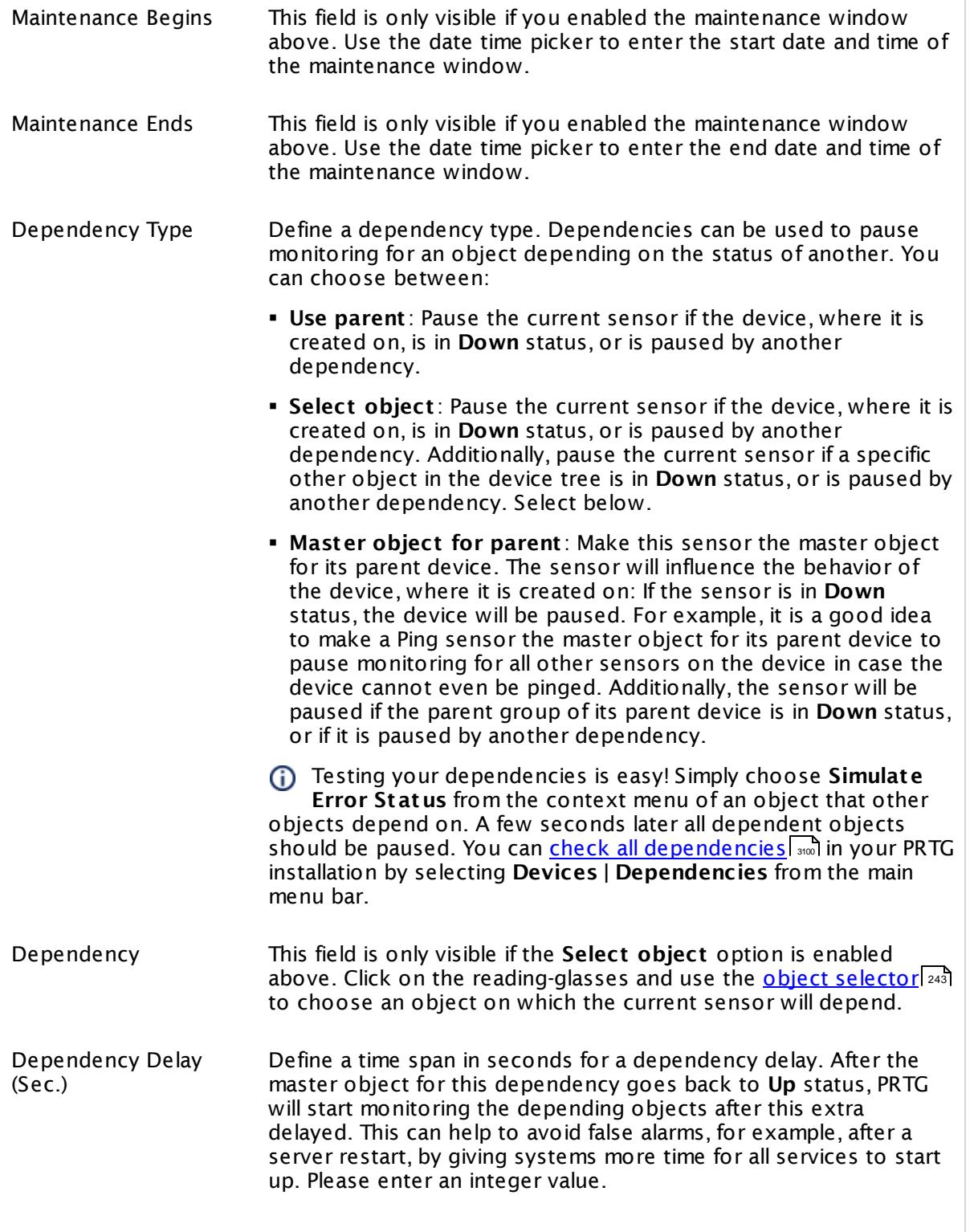

Part 7: Ajax Web Interface—Device and Sensor Setup | 8 Sensor Settings 199 SSH Script Sensor

### SCHEDULES, DEPENDENCIES, AND MAINTENANCE WINDOW

This setting is not available if you choose this sensor to **Use parent** or to be the **Master object for parent** . In this case, please define delays in the parent <mark>[Device](#page-404-0) Settings</mark> ক্ৰী or in the superior **[Group](#page-377-0) Set t ings** . 378

## ACCESS RIGHTS

Click © to disrupt the inheritance. See section <u>[Inheritance](#page-137-0) of Settings</u> ক্ষী for more information.

User Group Access Define which user group(s) will have access to the object you're editing. A table with user groups and types of access rights is shown: It contains all user groups from your setup. For each user group you can choose from the following access rights:

- § **Inherited**: Use the access rights settings of the parent object.
- § **None**: Users in this group cannot see or edit the object. The object neither shows up in lists nor in the device tree. Exception: If a child object is visible to the user, the object is visible in the device tree, though not accessible.
- § **Read**: Users in this group can see the object and review its monitoring results.
- § **Write**: Users in this group can see the object, review its monitoring results, and edit the object's settings. They cannot edit access rights settings.
- § **Full**: Users in this group can see the object, review its monitoring results, edit the object's settings, and edit access rights settings.

You can create new user groups in the **System [Administ](#page-3267-0) rat ion— User [Groups](#page-3267-0)**  $\infty$  settings. To automatically set all objects further down in the hierarchy to inherit this object's access rights, set a check mark for the **Revert children's access rights to inherited** option.

For more details on access rights, see the section **[User](#page-159-0)**  $\overline{\operatorname{Access} \operatorname{Right} \operatorname{s}}$  $\overline{\operatorname{Access} \operatorname{Right} \operatorname{s}}$  $\overline{\operatorname{Access} \operatorname{Right} \operatorname{s}}$  160 .

## CHANNEL UNIT CONFIGURATION

Click  $\bullet$  to disrupt the inheritance. See section <u>[Inheritance](#page-137-0) of Settings</u> I as for more information.

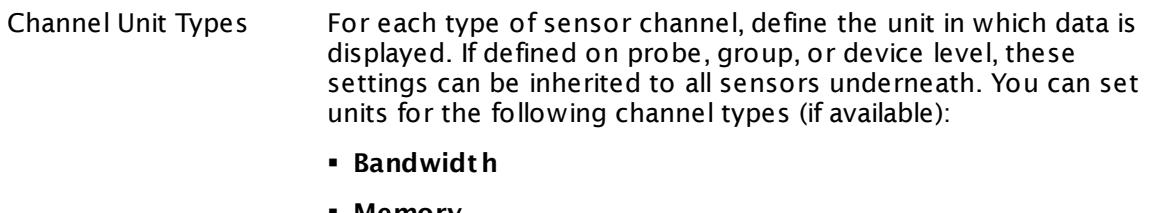

- § **Memory**
- § **Disk**
- § **File**
- § **Custom**
- Custom channel types can be set on sensor level only.

#### **More**

Knowledge Base: Is there a shell script example for the PRTG SSH Script Sensor?

§ <https://kb.paessler.com/en/topic/39513>

Information about custom scripts and executables

- § **Applicat ion [Programming](#page-3489-0) Interface (API) Definit ion** 3490
- § **Addit ional Sensor Types (Custom [Sensors\)](#page-3046-0)** 3047

Knowledge Base: What is the Mutex Name in the PRTG EXE/Script Sensor settings?

§ <https://kb.paessler.com/en/topic/6673>

Knowledge Base: How and where does PRTG store its data?

§ <https://kb.paessler.com/en/topic/463>

Knowledge Base: How can I test if parameters are correctly transmitted to my script when using an EXE/Script sensor?

§ <https://kb.paessler.com/en/topic/11283>

Knowledge Base: For which sensor types do you recommend Windows Server 2012 R2 and why?

§ <https://kb.paessler.com/en/topic/64331>

Knowledge Base: How can I show special characters with EXE/Script sensors?

§ <https://kb.paessler.com/en/topic/64817>

Knowledge Base: Why do I have to store SQL sensor queries and custom scripts in files on the probe computer?

Part 7: Ajax Web Interface—Device and Sensor Setup | 8 Sensor Settings 199 SSH Script Sensor

§ <https://kb.paessler.com/en/topic/75372>

### **Edit Sensor Channels**

To change display settings, spike filter, and limits, switch to the sensor's **Overview** tab and click the gear icon of a specific channel. For detailed information, see the **Sensor [Channels](#page-3050-0)**  $SettingS | 3051}$  section.

## **Notifications**

Click the **Not ificat ions** tab to change notification triggers. For detailed information, see the **[Sensor](#page-3059-0) Not ificat ions Set t ings** section. 3060

#### **Others**

For more general information about settings, see the **[Object](#page-219-0) Settings** |220] section.

# **7.8.200 SSH Script Advanced Sensor**

The SSH Script Advanced sensor connects to a Linux/Unix system via Secure Shell (SSH) and executes a script file located on the target system. This option is provided as part of the PRTG Application Programming Interface (API).

It can show the following:

- § Execution time
- § Values returned by the script in multiple channels. The return value of this sensor must be valid XML or JSON.
- For details about the return value format, see the **Applicat ion [Programming](#page-3489-0) Interface (API) [Definit](#page-3489-0) ion** . 3490

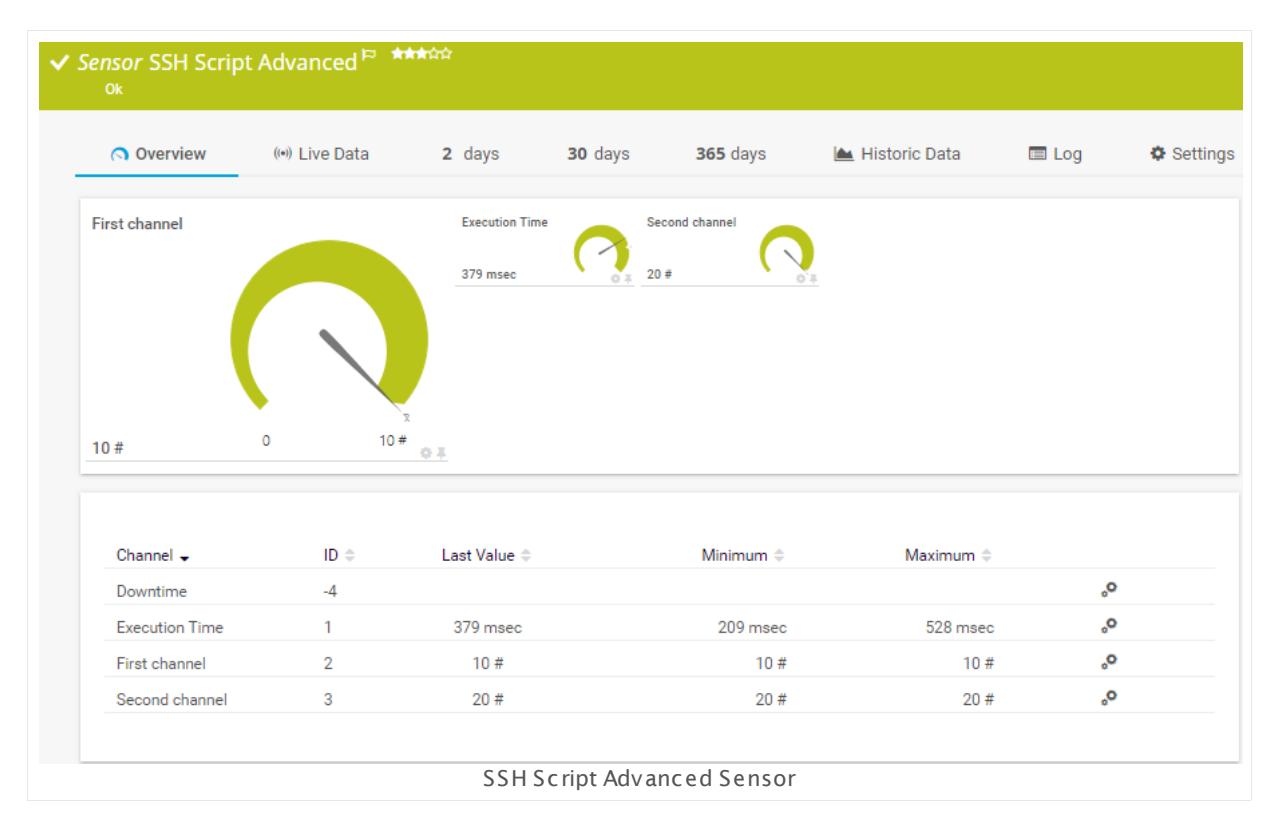

### **Sensor in Other Languages**

Dutch: **SSH Script Geavanceerd**, French: **Script SSH avancé**, German: **SSH-Skript (Erweitert )**, Japanese: SSH ? ? ? ? ? ( ? ? ? ? ? ? ) , Portuguese: **Script SSH avançado**, Russian: **Расширенный скрипт SSH**, Simplified Chinese: **? ? SSH ? ?** , Spanish: **Secuencia de comandos SSH avanzada**

### **Remarks**

§ For details about the return value format, see the **Applicat ion [Programming](#page-3489-0) Interface (API) [Definit](#page-3489-0) ion** 3490.

Part 7: Ajax Web Interface—Device and Sensor Setup | 8 Sensor Settings 200 SSH Script Advanced Sensor

- § For security reasons, the script file must be stored on the target system. Make sure the script has executable rights.
- This sensor type can have a high impact on the performance of your monitoring system. Please use it with care! We recommend that you use no more than 50 sensors of this sensor type on each probe.
- § For this sensor type you must define credentials for Linux/Solaris/Mac OS (SSH/WBEM) systems on the device you want to use the sensor on.
- § This sensor type cannot support all Linux/Unix and Mac OS distributions.
- § For a general introduction to SSH monitoring, please see manual section **[Monitoring](#page-3393-0) via [SSH](#page-3393-0)** 3394

### **Limited to 50 Sensor Channels**

A PRTG does not support more than 50 sensor channels officially. Depending on the data used with this sensor type, you might exceed the maximum number of supported sensor channels. In this case, PRTG will try to display all sensor channels. However, please be aware that you will experience limited usability and performance.

### **Add Sensor**

The **Add Sensor** dialog appears when you <u>[manually](#page-327-0)</u> العنه add a new sensor to a device. It only shows the setting fields that are required for creating the sensor. Therefore, you will not see all setting fields in this dialog. You can change (nearly) all settings in the sensor's **Set t ings** tab later.

The following settings for this sensor differ in the Add Sensor dialog in comparison to the sensor's settings page.

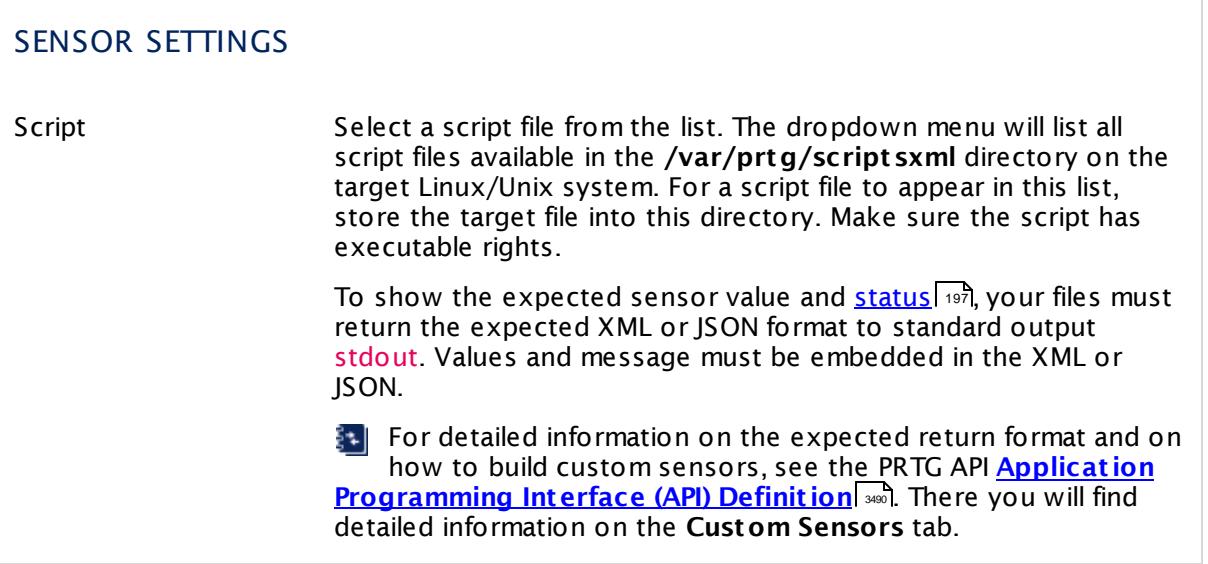

## **Sensor Settings**

On the details page of a sensor, click the **Settings** tab to change its settings.

Usually, a sensor connects to the **IP Address** or **DNS Name** of the parent device where you created this sensor. See the **[Device](#page-404-0) Set t ings** for details. For some sensor types, 405 you can define the monitoring target explicitly in the sensor settings. Please see below for details on available settings.

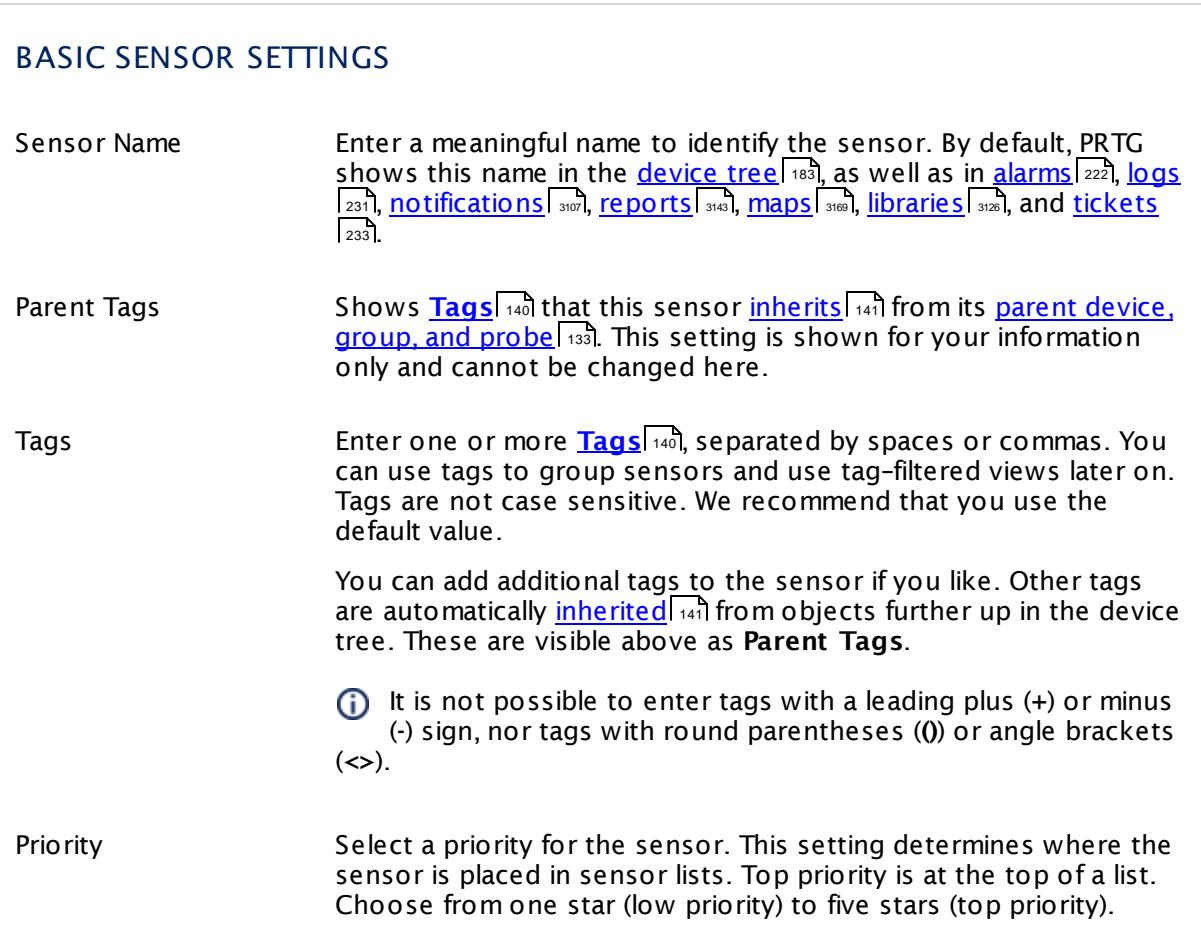

Part 7: Ajax Web Interface—Device and Sensor Setup | 8 Sensor Settings 200 SSH Script Advanced Sensor

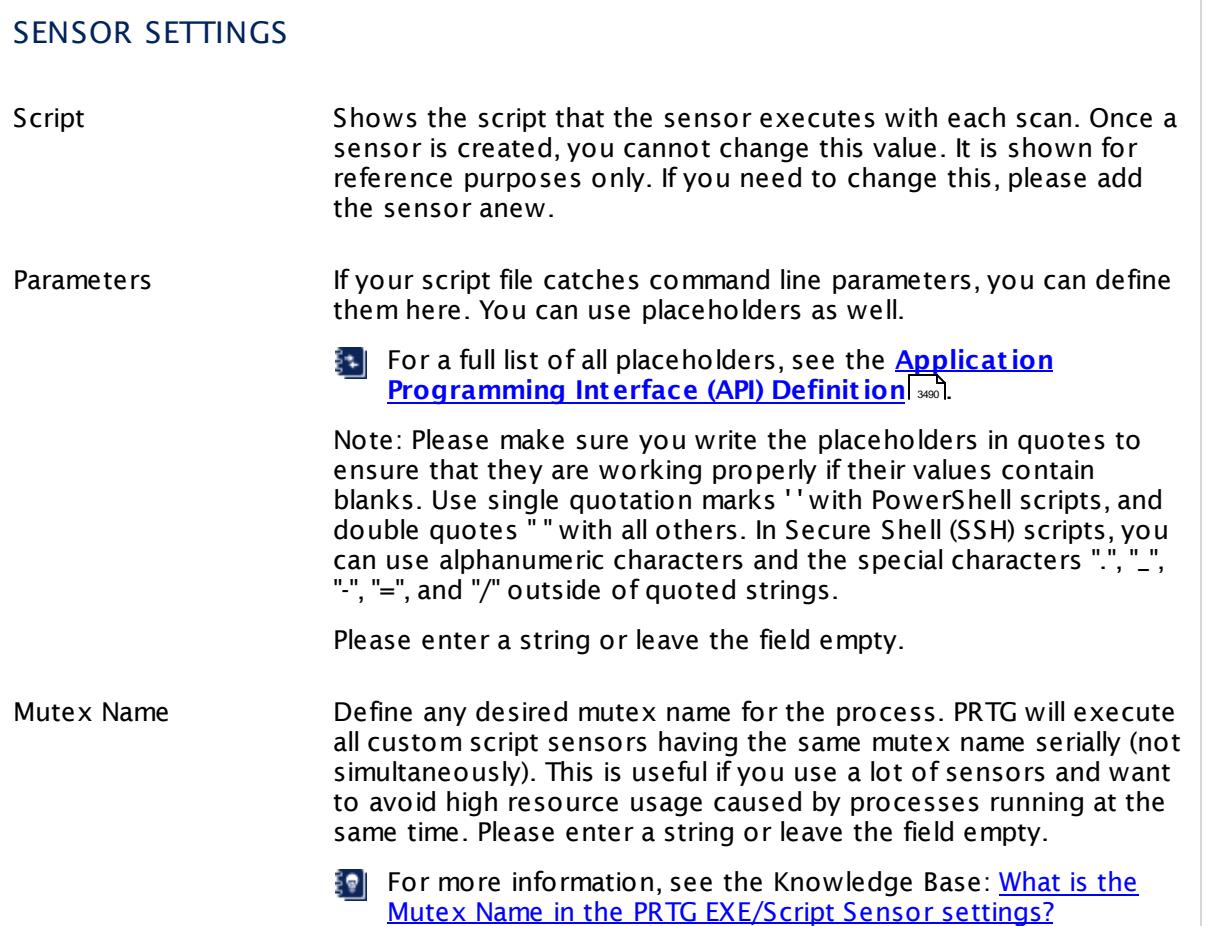

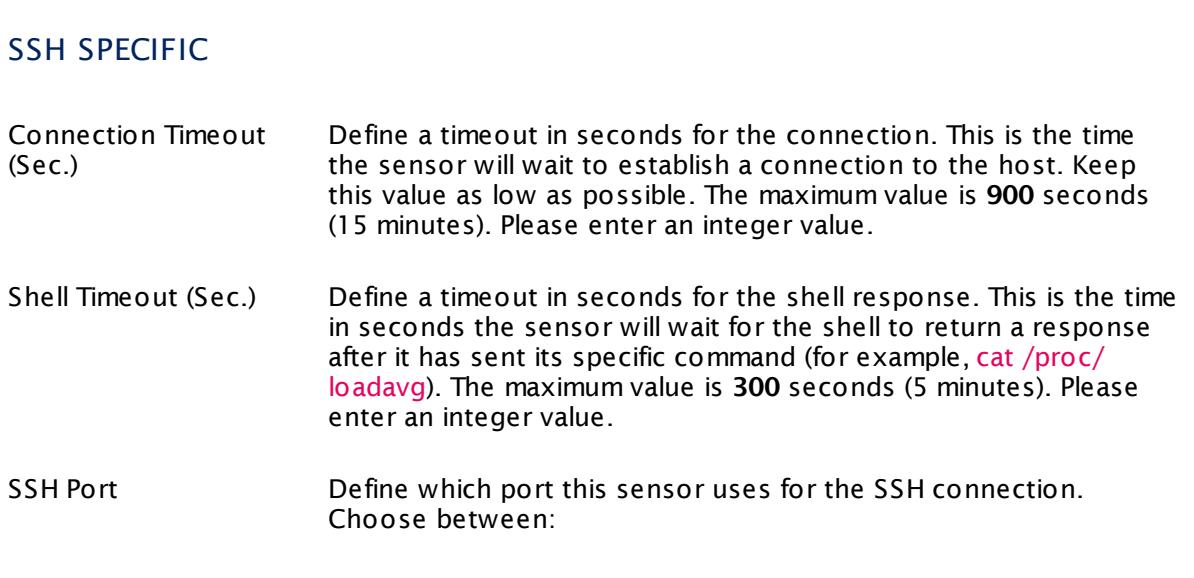

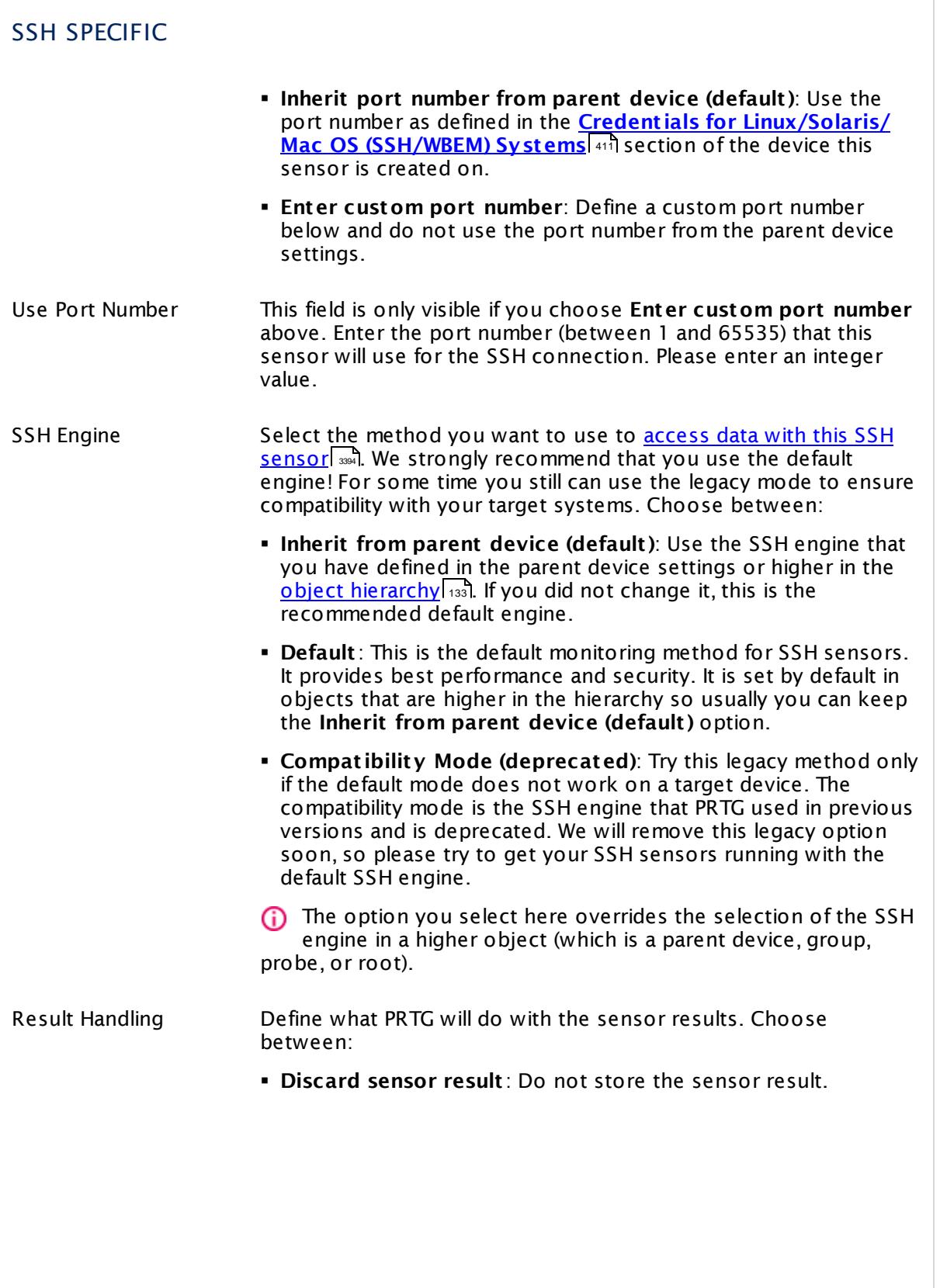

Part 7: Ajax Web Interface-Device and Sensor Setup | 8 Sensor Settings 200 SSH Script Advanced Sensor

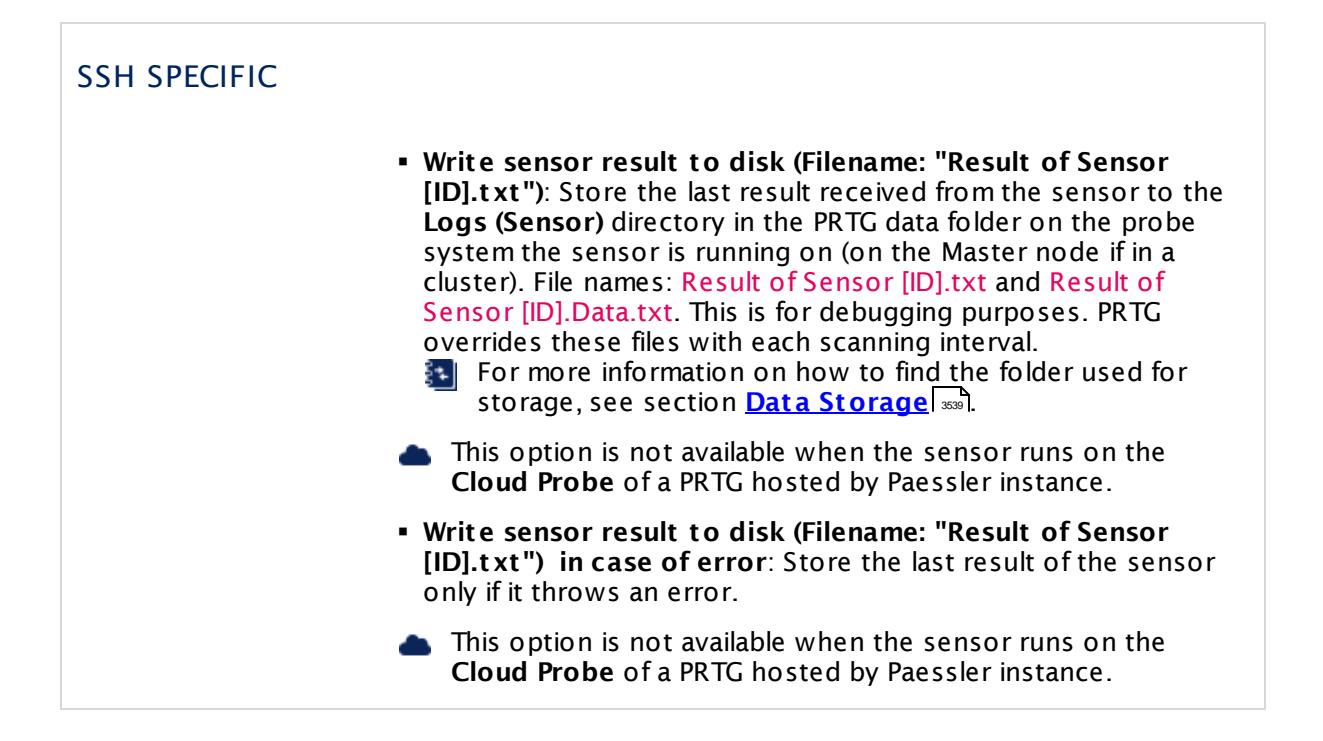

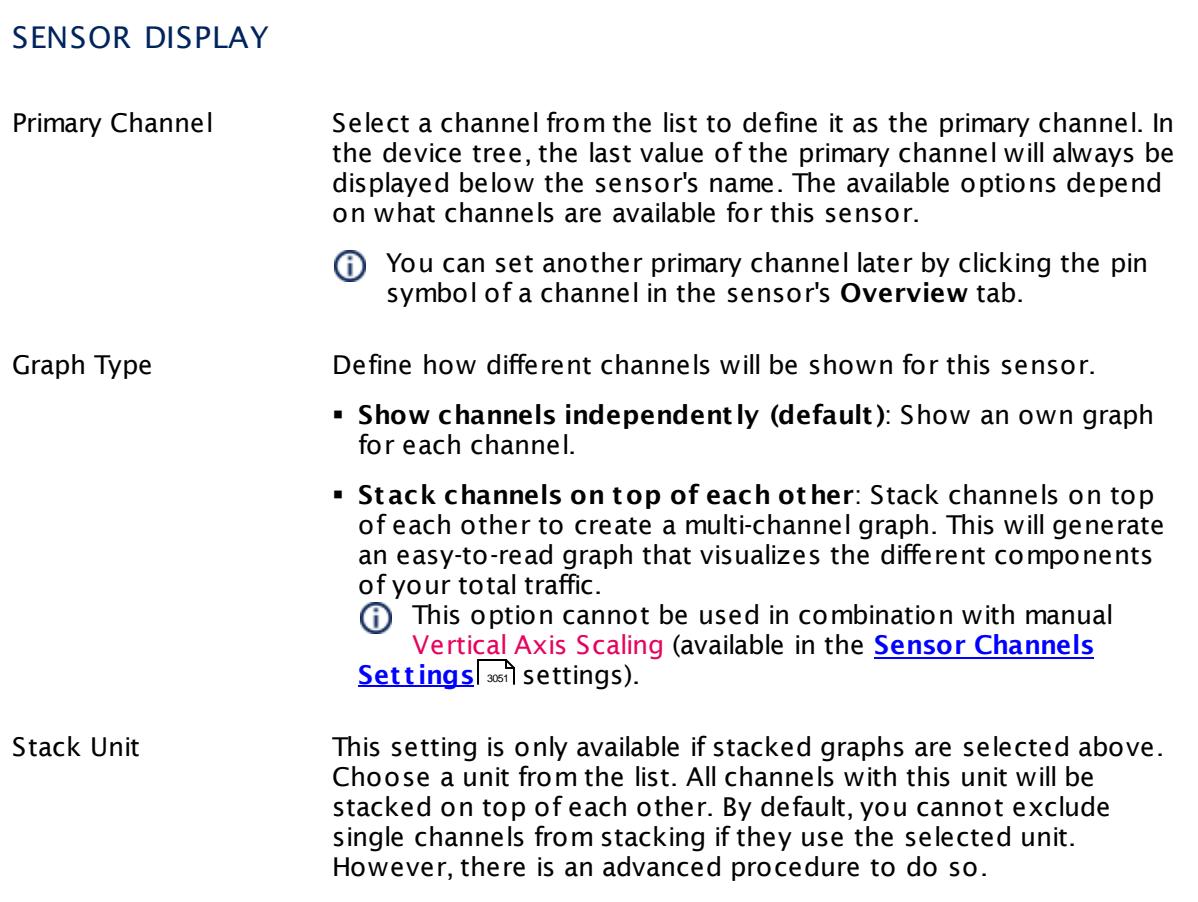

### **Inherited Settings**

By default, all following settings are inherited from objects higher in the hierarchy and should be changed there, if necessary. Often, best practice is to change them centrally in the **[Root](#page-333-0)** 334 group's settings, see section <u>[Inheritance](#page-137-0) of Settings</u> I 138] for more information. To change a setting only for this object, disable inheritance by clicking the button next to inherit from under the corresponding setting name. You will then see the options described below.

# SCANNING INTERVAL Click  $\bullet$  to disrupt the inheritance. See section <u>[Inheritance](#page-137-0) of Settings</u> I as for more information. Scanning Interval Select a scanning interval (seconds, minutes, or hours) from the list. The scanning interval determines the time the sensor waits between two scans. You can change the available intervals in the system [administration](#page-3240-0)  $\mid$  241 on PRTG on premises installations. If a Sensor Query Fails Define the number of scanning intervals that a sensor has time reach and check a device again in case a sensor query fails. The sensor can try to re-reach and check a device several times, depending on the option you select here, before it will be set to a Down <u>[status](#page-196-0)</u> I 1971. This helps you avoid false alarms if the monitored device has only temporary issues. For previous scanning intervals with failed requests, the sensor will show a **Warning** status. Choose between: § **Set sensor to "down" immediately**: The sensor will show an error immediately after the first failed request. § **Set sensor to "warning" for 1 interval, then set to "down" (recommended)**: After the first failed request, the sensor will show a yellow warning status. If the following request also fails, the sensor will show an error. § **Set sensor to "warning" for 2 intervals, then set to "down"**: Show an error status only after three continuously failed requests. § **Set sensor to "warning" for 3 intervals, then set to "down"**: Show an error status only after four continuously failed requests. § **Set sensor to "warning" for 4 intervals, then set to "down"**: Show an error status only after five continuously failed requests. § **Set sensor to "warning" for 5 intervals, then set to "down"**: Show an error status only after six continuously failed requests.

Part 7: Ajax Web Interface—Device and Sensor Setup | 8 Sensor Settings 200 SSH Script Advanced Sensor

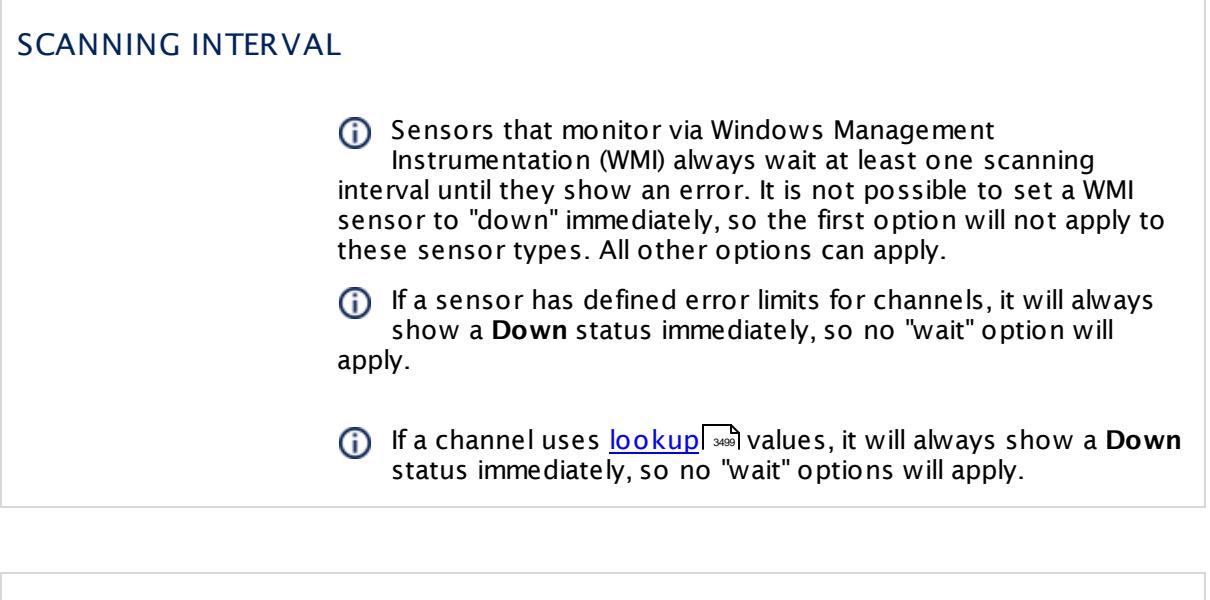

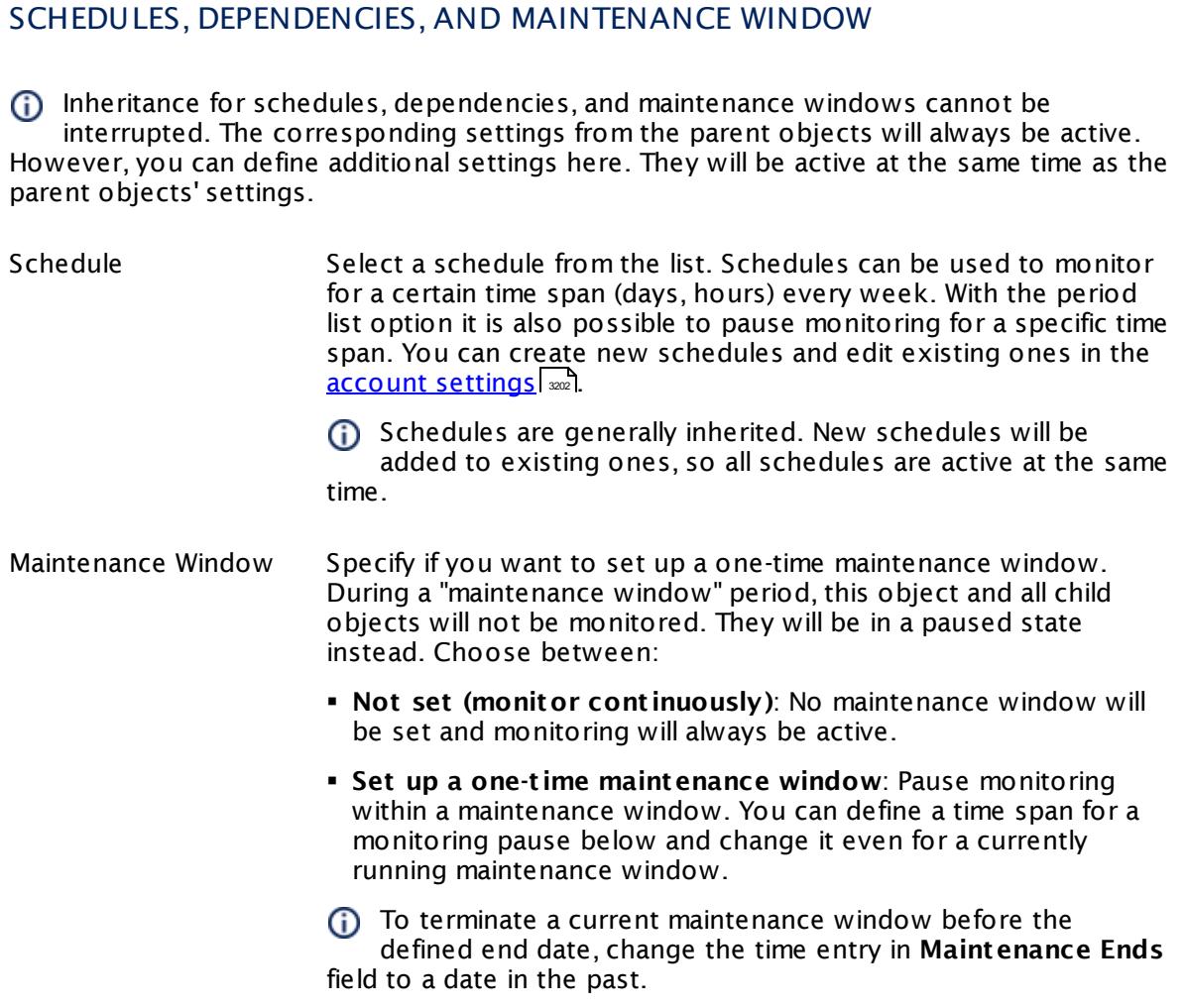

## SCHEDULES, DEPENDENCIES, AND MAINTENANCE WINDOW

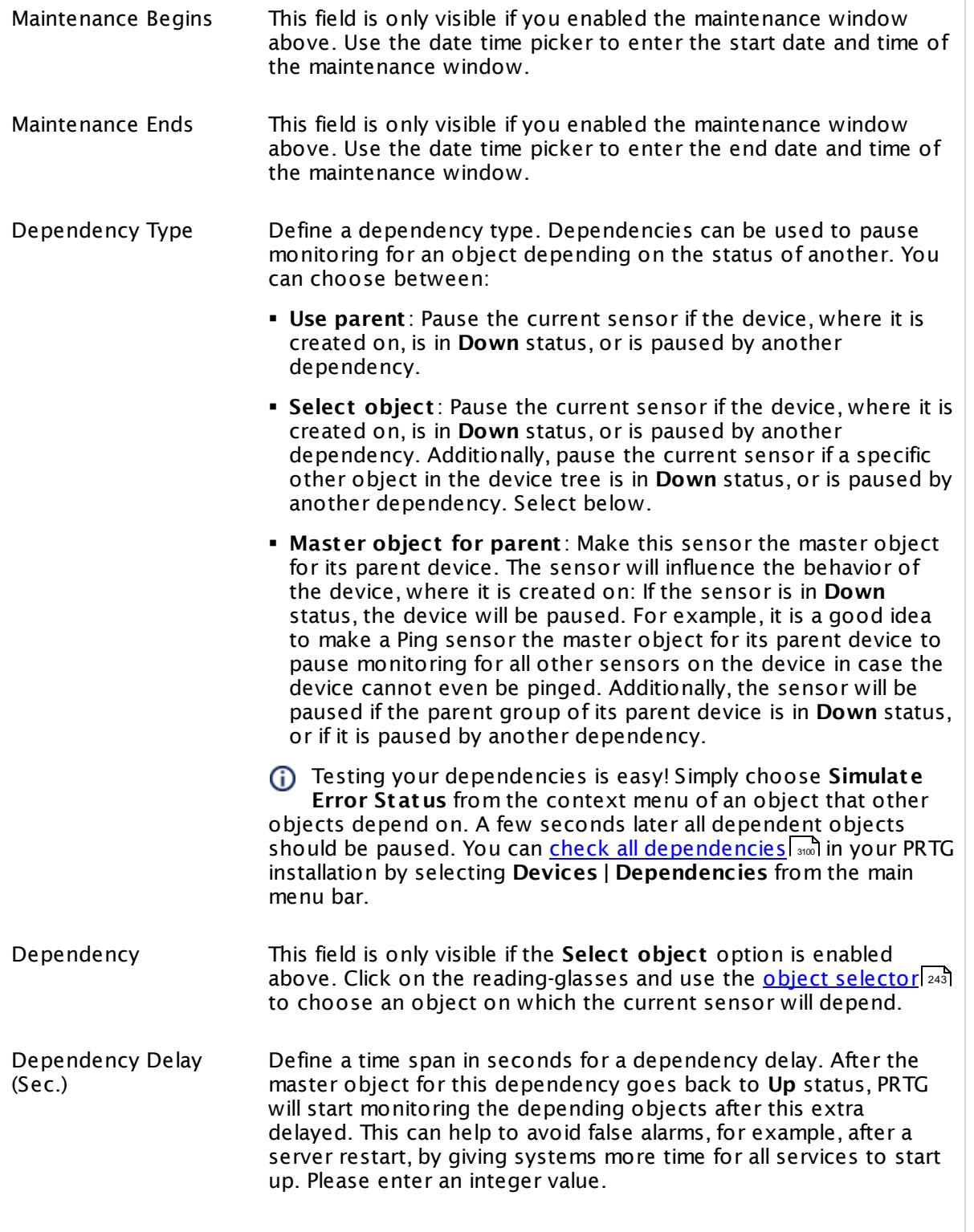

Part 7: Ajax Web Interface—Device and Sensor Setup | 8 Sensor Settings 200 SSH Script Advanced Sensor

### SCHEDULES, DEPENDENCIES, AND MAINTENANCE WINDOW

This setting is not available if you choose this sensor to **Use parent** or to be the **Master object for parent** . In this case, please define delays in the parent <mark>[Device](#page-404-0) Settings</mark> ক্ৰী or in the superior **[Group](#page-377-0) Set t ings** . 378

## ACCESS RIGHTS

Click © to disrupt the inheritance. See section <u>[Inheritance](#page-137-0) of Settings</u> ক্ষী for more information.

User Group Access Define which user group(s) will have access to the object you're editing. A table with user groups and types of access rights is shown: It contains all user groups from your setup. For each user group you can choose from the following access rights:

- § **Inherited**: Use the access rights settings of the parent object.
- § **None**: Users in this group cannot see or edit the object. The object neither shows up in lists nor in the device tree. Exception: If a child object is visible to the user, the object is visible in the device tree, though not accessible.
- § **Read**: Users in this group can see the object and review its monitoring results.
- § **Write**: Users in this group can see the object, review its monitoring results, and edit the object's settings. They cannot edit access rights settings.
- § **Full**: Users in this group can see the object, review its monitoring results, edit the object's settings, and edit access rights settings.

You can create new user groups in the **System [Administ](#page-3267-0) rat ion— User [Groups](#page-3267-0)**  $\infty$  settings. To automatically set all objects further down in the hierarchy to inherit this object's access rights, set a check mark for the **Revert children's access rights to inherited** option.

For more details on access rights, see the section **[User](#page-159-0)**  $\overline{\operatorname{Access} \operatorname{Right} \operatorname{s}}$  $\overline{\operatorname{Access} \operatorname{Right} \operatorname{s}}$  $\overline{\operatorname{Access} \operatorname{Right} \operatorname{s}}$  160 .

## CHANNEL UNIT CONFIGURATION

Click  $\bullet$  to disrupt the inheritance. See section <u>[Inheritance](#page-137-0) of Settings</u> I as for more information.

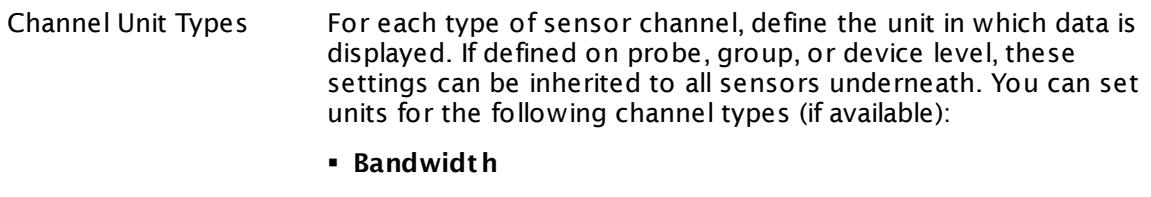

- § **Memory**
- § **Disk**
- § **File**
- § **Custom**
- Custom channel types can be set on sensor level only.

#### **More**

Information about custom scripts and executables

- § **Applicat ion [Programming](#page-3489-0) Interface (API) Definit ion** 3490
- § **Addit ional Sensor Types (Custom [Sensors\)](#page-3046-0)** 3047

Knowledge Base: What is the Mutex Name in the PRTG EXE/Script Sensor settings?

§ <https://kb.paessler.com/en/topic/6673>

Knowledge Base: How and where does PRTG store its data?

§ <https://kb.paessler.com/en/topic/463>

Knowledge Base: How can I test if parameters are correctly transmitted to my script when using an EXE/Script sensor?

§ <https://kb.paessler.com/en/topic/11283>

Knowledge Base: For which sensor types do you recommend Windows Server 2012 R2 and why?

§ <https://kb.paessler.com/en/topic/64331>

Knowledge Base: How can I show special characters with EXE/Script sensors?

§ <https://kb.paessler.com/en/topic/64817>

Knowledge Base: Why do I have to store SQL sensor queries and custom scripts in files on the probe computer?

§ <https://kb.paessler.com/en/topic/75372>

Part 7: Ajax Web Interface—Device and Sensor Setup | 8 Sensor Settings 200 SSH Script Advanced Sensor

### **Edit Sensor Channels**

To change display settings, spike filter, and limits, switch to the sensor's **Overview** tab and click the gear icon of a specific channel. For detailed information, see the **Sensor [Channels](#page-3050-0)**  $\overline{\text{Set}\text{tings}}|$  $\overline{\text{Set}\text{tings}}|$  $\overline{\text{Set}\text{tings}}|$  section.

### **Notifications**

Click the **Not ificat ions** tab to change notification triggers. For detailed information, see the **[Sensor](#page-3059-0) Not ificat ions Set t ings** section. 3060

#### **Others**

For more general information about settings, see the **[Object](#page-219-0) Settings**  $[220]$  section.

# **7.8.201 SSL Certificate Sensor**

The SSL Certificate sensor monitors the certificate of a secure Secure Sockets Layer (SSL)/ Transport Layer Security (TLS) connection. It can show the following:

- § Days to expiration with predefined lower warning limit (28 days) and lower error limit (7 days)
- § Public key length
	- RSA keys: **Warning** <u>[status](#page-196-0)</u>| 197] for 1024-bit keys (**Weak** security), **Up** status for 2048-bit keys (**Good** security) and longer (**Perfect** security); **Down** status for shorter keys (**Unsafe**)
	- ECC (Elliptic Curve Cryptography) keys: **Up** <u>[status](#page-196-0)| क्</u>री for 128-bit and 192-bit keys (**Good** security) and longer (**Perfect** security); **Down** status for shorter keys (**Unsafe**)
- § If common name or subject alternative names match the host address or SNI (if certificate name validation is enabled)
- **•** If the certificate has been revoked (failing to query the certificate revocation list results in a warning status)
- **•** If the certificate is trusted as root authority
- § If the certificate is self-signed
- § Certificate common name (sensor message)
- § Certificate thumbprint (sensor message)

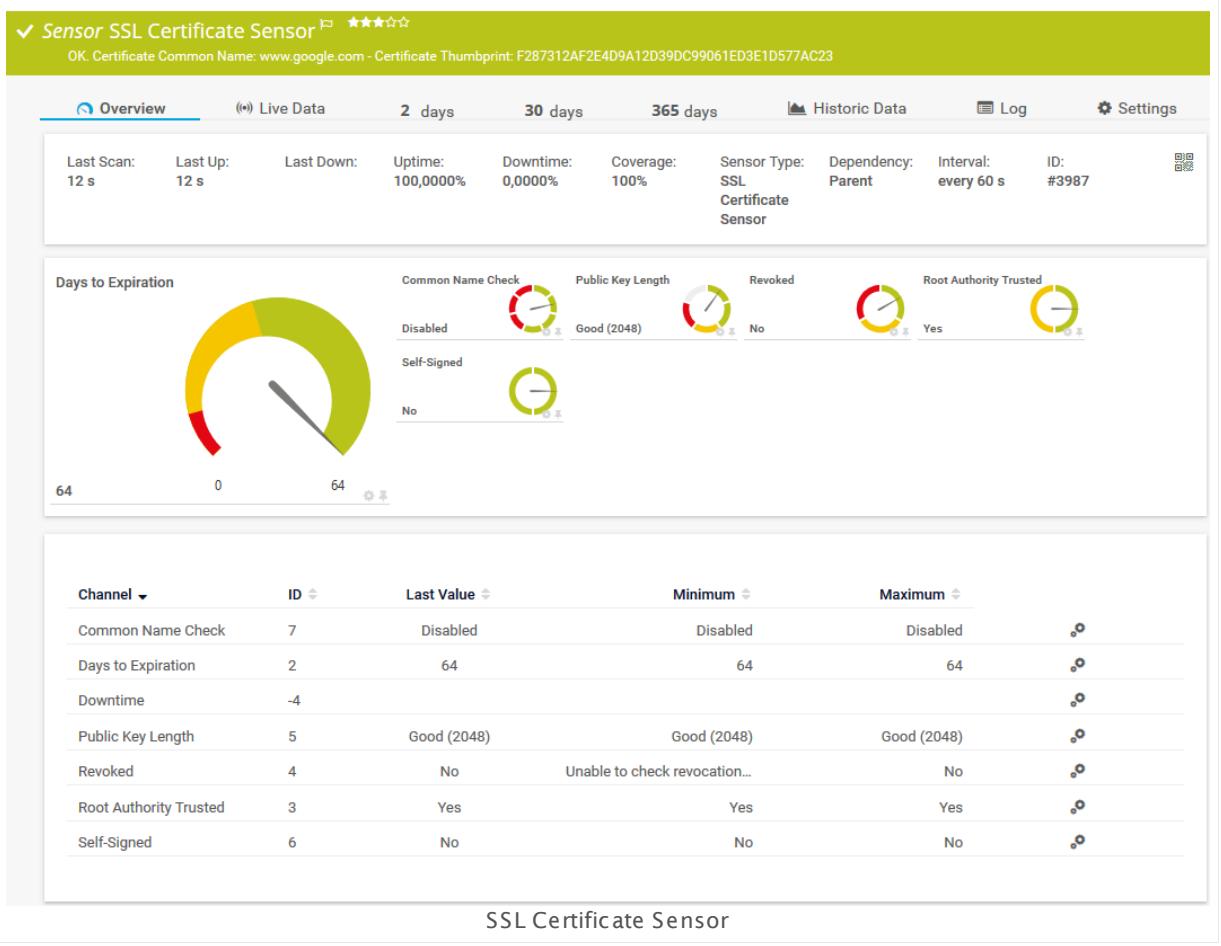

## **Sensor in Other Languages**

Dutch: **SSL Cert ificaat Sensor**, French: **Capteur de cert ificat SSL**, German: **SSL-Zert ifikatssensor**, Japanese: SSL ? ? ? ? ? ? , Portuguese: **Sensor do cert ificado SSL**, Russian: **Сенсор сертификата SSL**, Simplified Chinese: **SSL ? ? ? ? ?** , Spanish: **Sensor de cert ificado SSL**

## **Remarks**

- $\bullet$  Enter the DNS name in the parent  $\text{device settings}$  $\text{device settings}$  $\text{device settings}$  . The exactly as written in your certificate. For example, enter www.example.com instead of example.com. The short version might not work properly with this sensor.
- § To check the revocation status of a certificate, the sensor uses the same proxy settings as configured for the Windows user account on which the PRTG probe runs. This is usually the Windows local "system" user account. If you use a proxy, for example, please edit these settings in the Internet Explorer on this system accordingly (on the computer running the probe; on all nodes if in a cluster).
- This sensor type has predefined limits for several metrics. You can change these limits individually in the channel settings. For detailed information about channel limits, refer to the manual section **Sensor [Channels](#page-3050-0) Set t ings** . 3051
- § This sensor type uses lookups to determine the status values of one or more sensor channels. This means that possible states are defined in a lookup file. You can change the behavior of a channel by editing the lookup file that this channel uses. For details, see the nanual section <mark>Define [Lookups](#page-3498-0)</mark> 3499).
- This sensor supersedes the deprecated HTTP Certificate Expiry sensor that is outdated.

### **Add Sensor**

The **Add Sensor** dialog appears when you <u>[manually](#page-327-0)</u> العنه add a new sensor to a device. It only shows the setting fields that are required for creating the sensor. Therefore, you will not see all setting fields in this dialog. You can change (nearly) all settings in the sensor's **Set t ings** tab later.

### **Settings**

On the details page of a sensor, click the **Set t ings** tab to change its settings.

Usually, a sensor connects to the **IP Address** or **DNS Name** of the parent device where you created this sensor. See the **[Device](#page-404-0) Set t ings** for details. For some sensor types, 405 you can define the monitoring target explicitly in the sensor settings. Please see below for details on available settings.

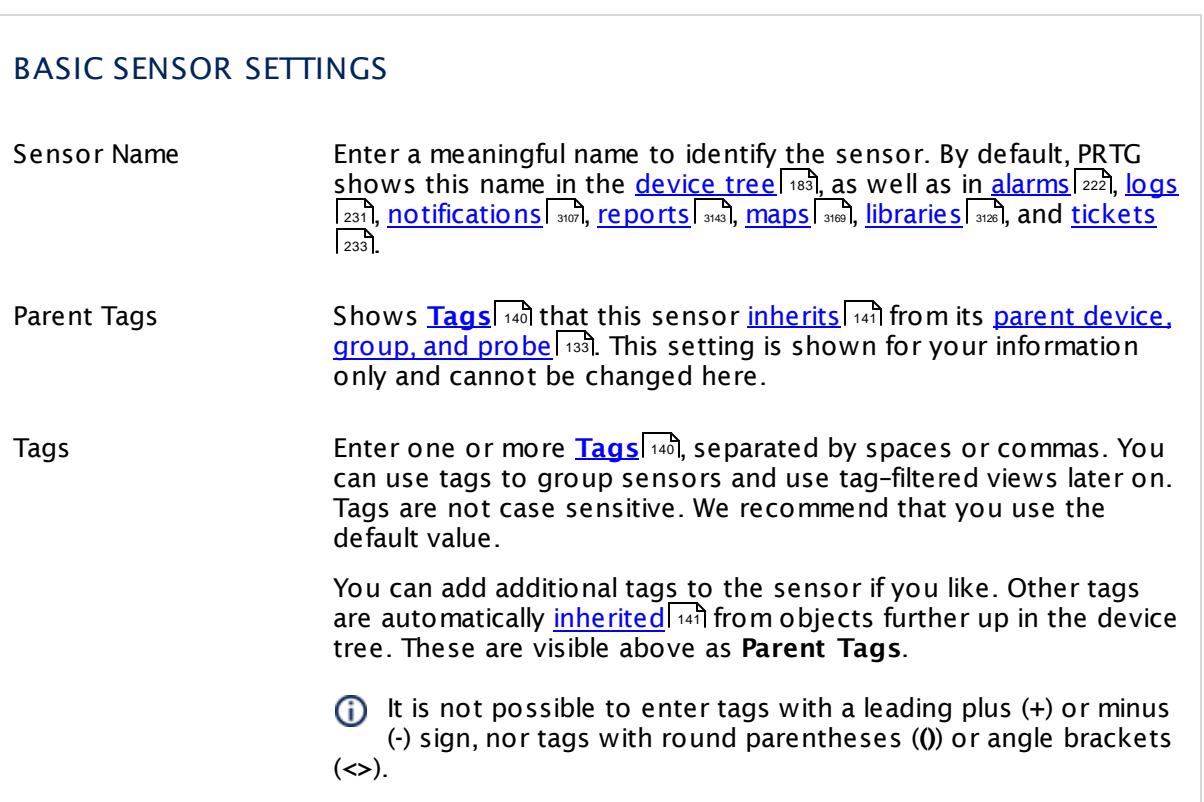

## BASIC SENSOR SETTINGS

Priority Select a priority for the sensor. This setting determines where the sensor is placed in sensor lists. Top priority is at the top of a list. Choose from one star (low priority) to five stars (top priority).

# SSL CERTIFICATE SPECIFIC

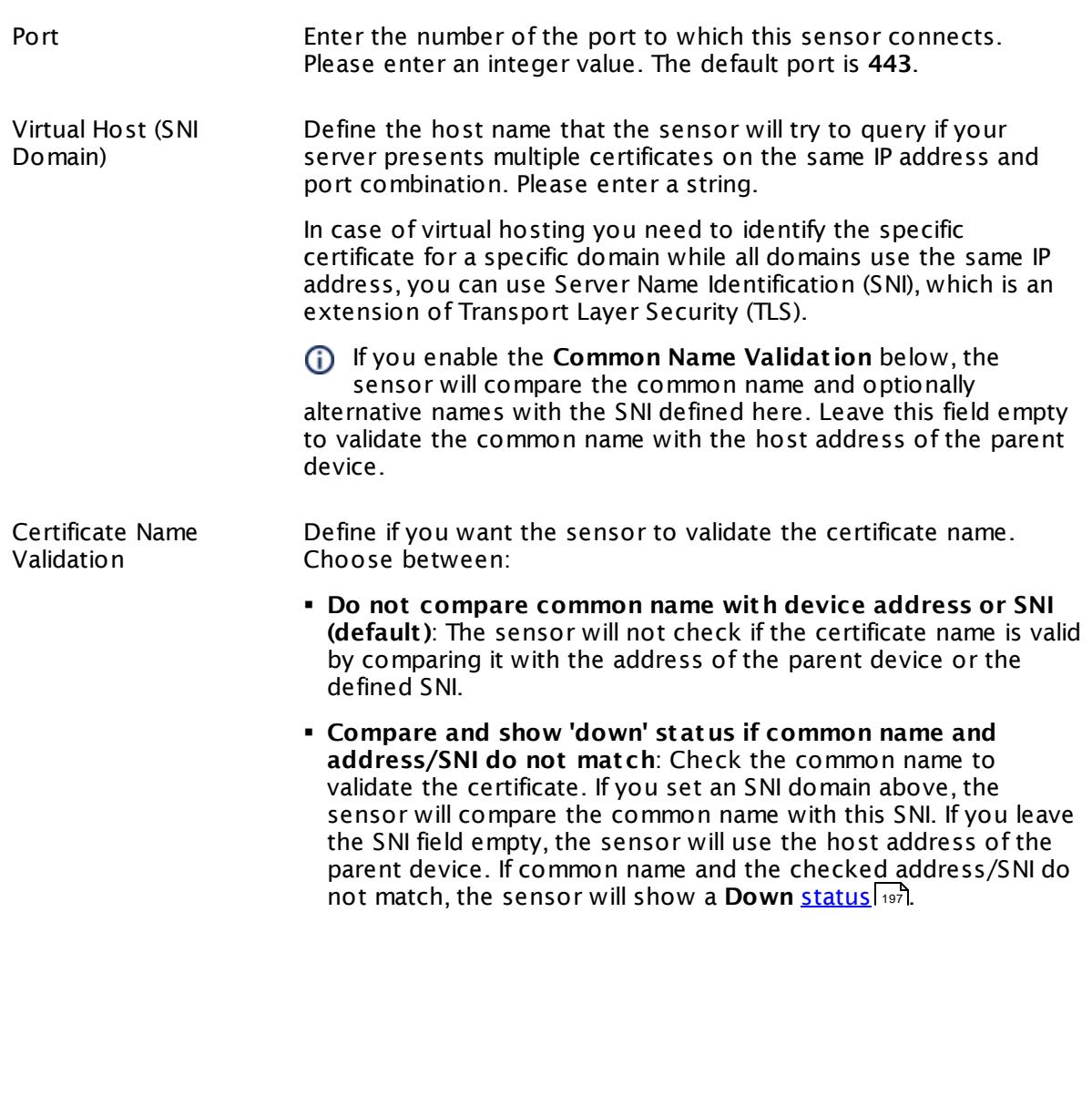

## SSL CERTIFICATE SPECIFIC

§ **Compare and show 'down' status if common name/ alternat ive names and address/SNI do not mat ch**: Check common name and Subject Alternative Names (SAN) to validate the certificate. If you set an SNI domain above, the sensor will compare common name and alternative names with the SNI. If you leave the SNI field empty, the sensor will use the host address of the parent device. If common name or alternative names and the checked address/SNI do not match, the sensor will show a **Down <u>[status](#page-196-0)</u>|197**].

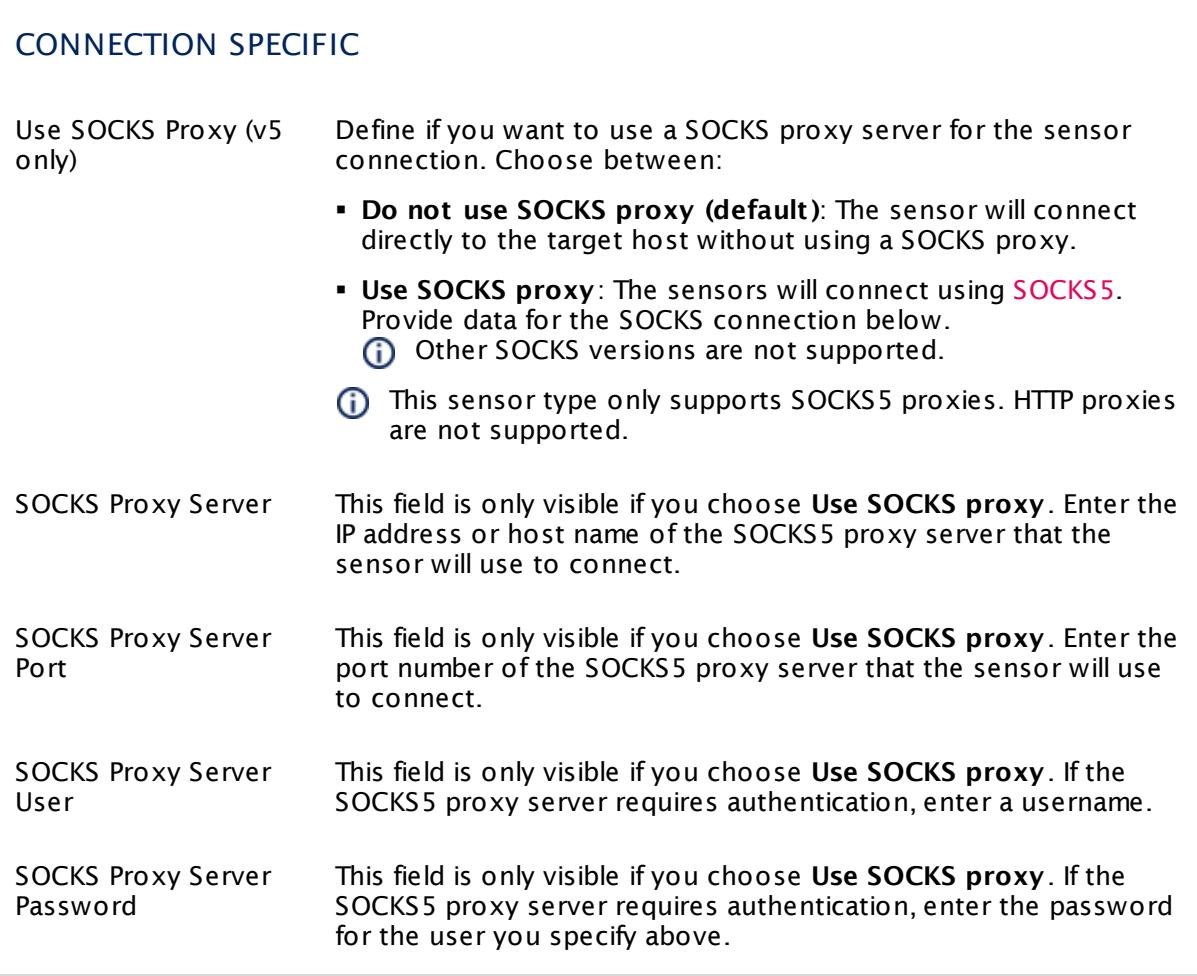

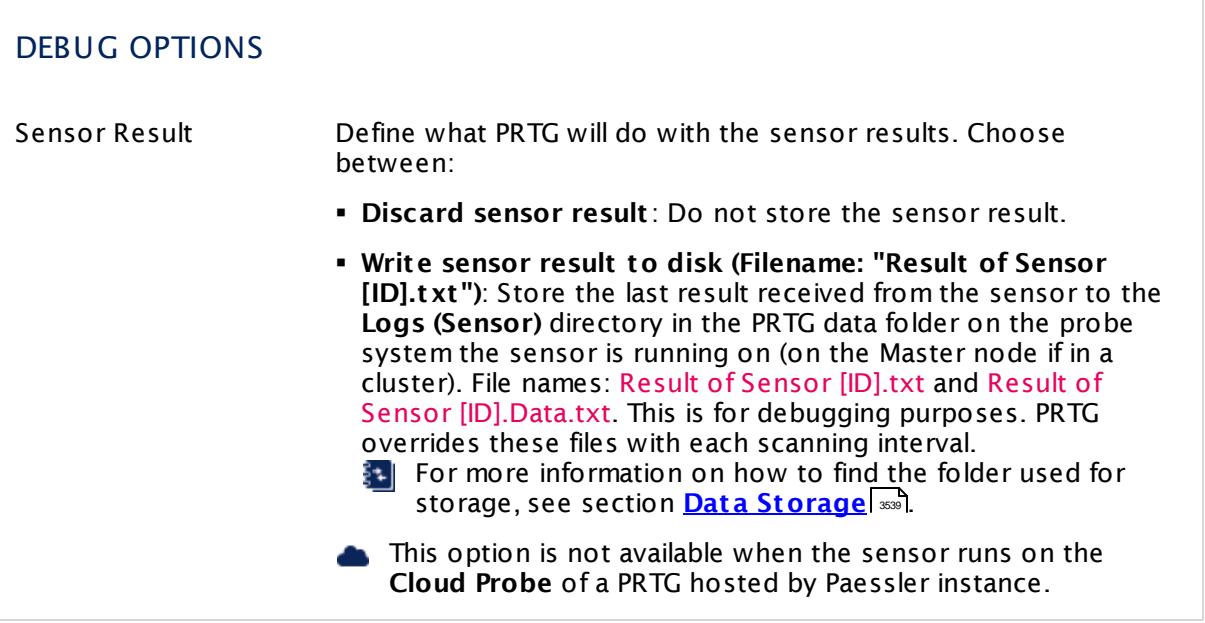

You can use the debug option to get a logfile with information about the certificate chain. Additionally, certificates in the certificate chain are stored in the log folder (.cer files). This can help you, for example, if you have issues with the Root Authority Trusted channel of this sensor.

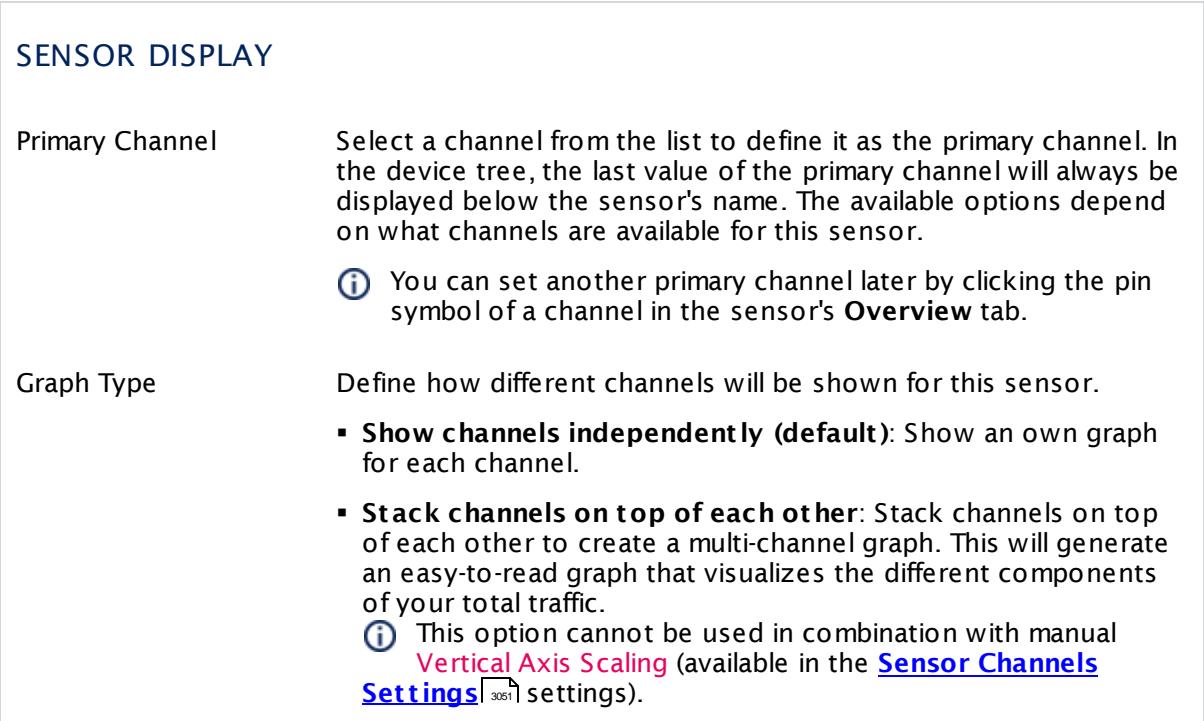

## SENSOR DISPLAY

Stack Unit This setting is only available if stacked graphs are selected above. Choose a unit from the list. All channels with this unit will be stacked on top of each other. By default, you cannot exclude single channels from stacking if they use the selected unit. However, there is an advanced procedure to do so.

### **Inherited Settings**

By default, all following settings are inherited from objects higher in the hierarchy and should be changed there, if necessary. Often, best practice is to change them centrally in the **[Root](#page-333-0)** 334 group's settings, see section <u>[Inheritance](#page-137-0) of Settings</u> F38 for more information. To change a setting only for this object, disable inheritance by clicking the button next to inherit from under the corresponding setting name. You will then see the options described below.

### SCANNING INTERVAL

Click © to disrupt the inheritance. See section <u>[Inheritance](#page-137-0) of Settings</u> ক্ষী for more information.

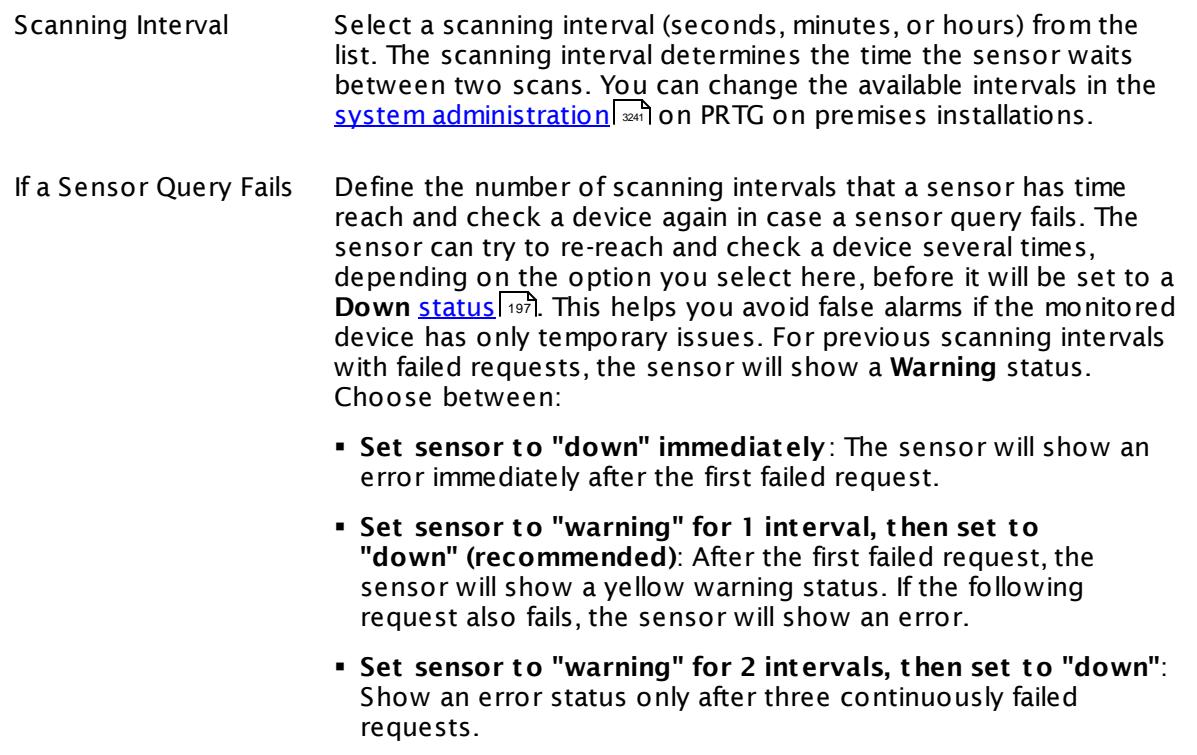

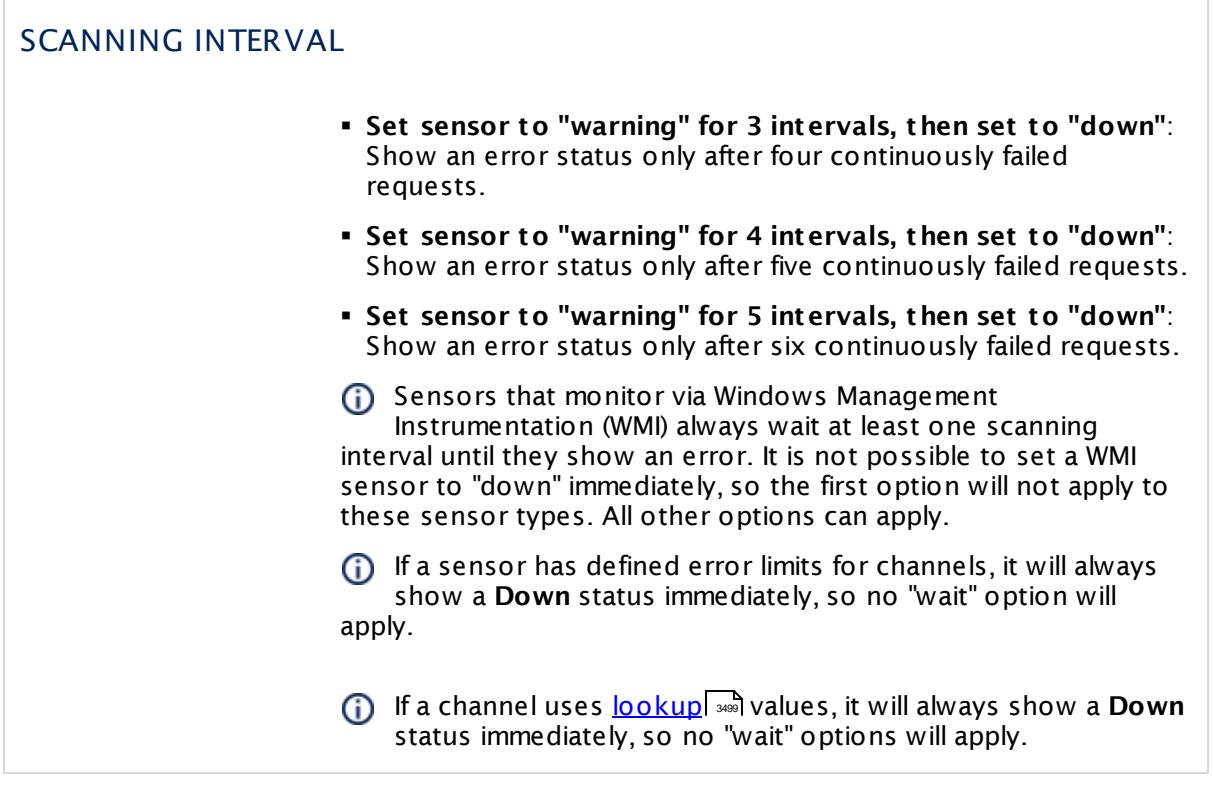

## SCHEDULES, DEPENDENCIES, AND MAINTENANCE WINDOW

Inheritance for schedules, dependencies, and maintenance windows cannot be interrupted. The corresponding settings from the parent objects will always be active. However, you can define additional settings here. They will be active at the same time as the parent objects' settings.

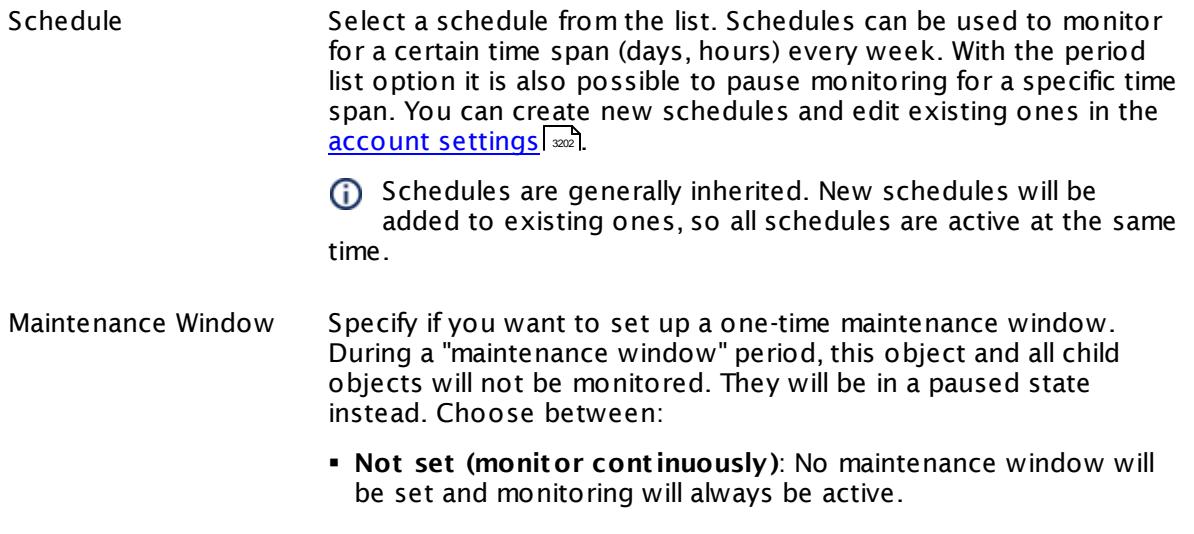

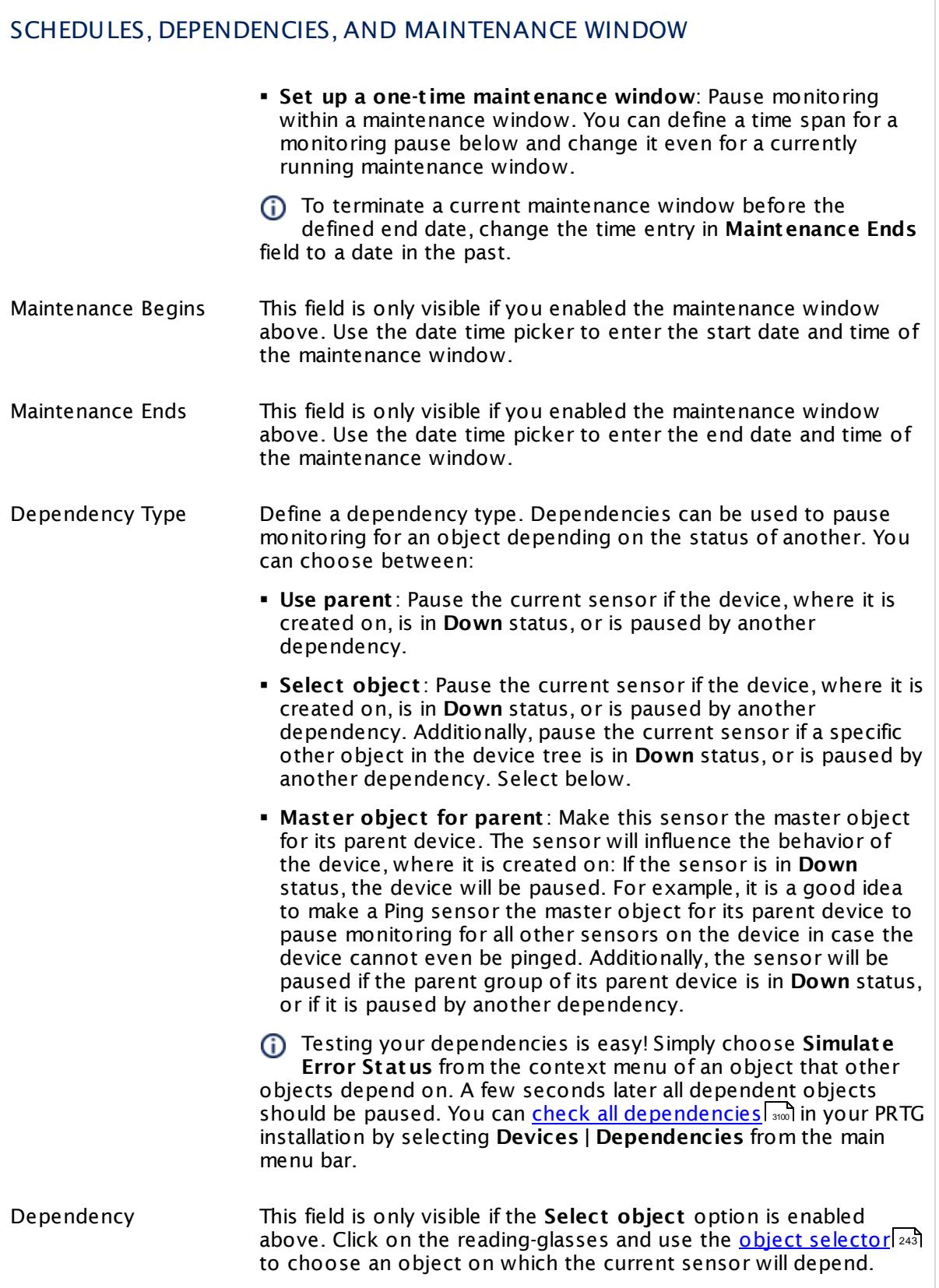

### SCHEDULES, DEPENDENCIES, AND MAINTENANCE WINDOW

Dependency Delay (Sec.) Define a time span in seconds for a dependency delay. After the master object for this dependency goes back to **Up** status, PRTG will start monitoring the depending objects after this extra delayed. This can help to avoid false alarms, for example, after a server restart, by giving systems more time for all services to start up. Please enter an integer value.

> This setting is not available if you choose this sensor to **Use parent** or to be the **Master object for parent** . In this case, please define delays in the parent <mark>[Device](#page-404-0) Settings</mark> ক্ৰী or in the superior **[Group](#page-377-0) Set t ings** . 378

## ACCESS RIGHTS

Click © to disrupt the inheritance. See section <u>[Inheritance](#page-137-0) of Settings</u> ক্ষী for more information.

User Group Access Define which user group(s) will have access to the object you're editing. A table with user groups and types of access rights is shown: It contains all user groups from your setup. For each user group you can choose from the following access rights:

- **Inherited:** Use the access rights settings of the parent object.
- § **None**: Users in this group cannot see or edit the object. The object neither shows up in lists nor in the device tree. Exception: If a child object is visible to the user, the object is visible in the device tree, though not accessible.
- § **Read**: Users in this group can see the object and review its monitoring results.
- § **Write**: Users in this group can see the object, review its monitoring results, and edit the object's settings. They cannot edit access rights settings.
- **Full:** Users in this group can see the object, review its monitoring results, edit the object's settings, and edit access rights settings.

You can create new user groups in the **System [Administ](#page-3267-0) rat ion— User [Groups](#page-3267-0)**  $\infty$  settings. To automatically set all objects further down in the hierarchy to inherit this object's access rights, set a check mark for the **Revert children's access rights to inherited** option.

For more details on access rights, see the section **[User](#page-159-0)**  $\overline{\operatorname{Access} \operatorname{Right} \operatorname{s}}$  $\overline{\operatorname{Access} \operatorname{Right} \operatorname{s}}$  $\overline{\operatorname{Access} \operatorname{Right} \operatorname{s}}$  160 .
### **Edit Sensor Channels**

To change display settings, spike filter, and limits, switch to the sensor's **Overview** tab and click the gear icon of a specific channel. For detailed information, see the **Sensor [Channels](#page-3050-0)**  $\overline{\text{Set}\text{tings}}|$  $\overline{\text{Set}\text{tings}}|$  $\overline{\text{Set}\text{tings}}|$  section.

#### **Notifications**

Click the **Not ificat ions** tab to change notification triggers. For detailed information, see the **[Sensor](#page-3059-0) Not ificat ions Set t ings** section. 3060

#### **Others**

For more general information about settings, see the **[Object](#page-219-0) Settings**  $[220]$  section.

# **7.8.202 SSL Security Check Sensor**

The SSL Security Check sensor monitors the Secure Sockets Layer (SSL) connectivity to the port of a device. It tries to connect to the specified TCP/IP port number of a device with various SSL/TLS protocol versions and shows if a particular protocol is supported.

The sensor checks connectivity with the following protocols in particular <u>[channels](#page-135-0)</u> العقد العاملية (with the possible values **Accepted** (sensor can connect with this protocol) or **Denied** (sensor cannot connect with this protocol):

- § **SSL 2.0**: weak security (warning if accepted, up if denied)
- § **SSL 3.0**: weak security (warning if accepted, up if denied)
- § **TLS 1.0**: weak security (warning if accepted, up if denied)
- § **TLS 1.1**: strong security (up if accepted, otherwise gray)
- § **TLS 1.2**: perfect security (up if accepted, otherwise gray)

The default primary channel **Security Rat ing** shows the connection security to the defined port with one of the following [states](#page-196-0) i97:

- § **Down**: There is no secure protocol available. The sensor cannot connect with one of the given protocols.
- § **Warning** (weak): The sensor can connect with at least one of the weak protocols SSL 2.0, SSL 3.0, or TLS 1.0.
- § **Up** (strong): The sensor can connect with a strong protocol only (TLS 1.1, TLS 1.2). Connecting with a weak protocol is not possible.

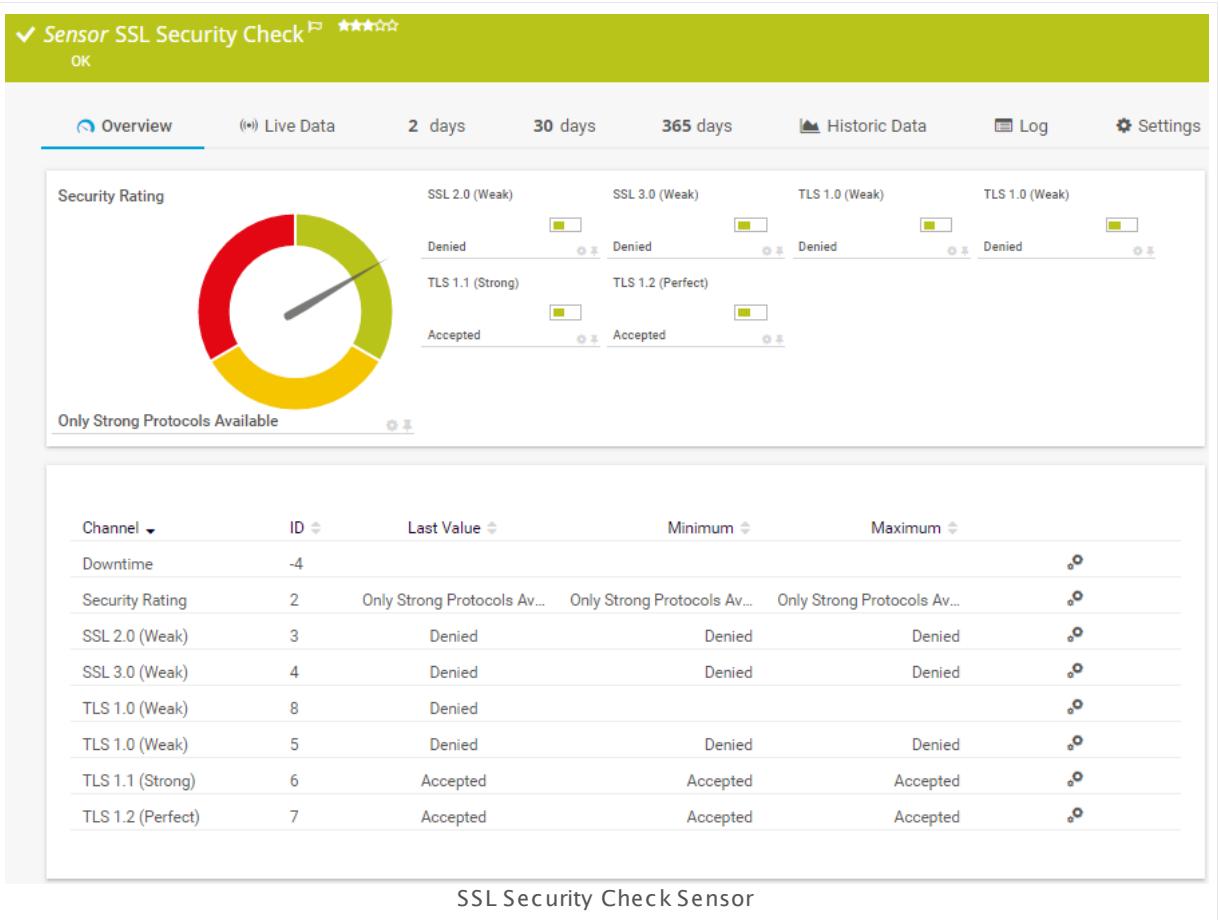

#### **Sensor in Other Languages**

Dutch: **SSL Security Check**, French: **Vérificat ion de sécurité SSL**, German: **SSL-Sicherheitsüberprüfung**, Japanese: SSL ? ? ? ? ? ? ? ? ? ? , Portuguese: **Verificação de segurança SSL**, Russian: **Проверка безопасности SSL**, Simplified Chinese: **SSL ? ? ? ?** , Spanish: **Comprobación de seguridad SSL**

# **Remarks**

- § This sensor only checks accepted protocols, it does not consider the used ciphers.
- **Knowledge Base: How do you [determine](https://kb.paessler.com/en/topic/71566) the protocol security ratings of the SSL Security** Check [sensor?](https://kb.paessler.com/en/topic/71566)
- This sensor type uses lookups to determine the status values of one or more sensor channels. This means that possible states are defined in a lookup file. You can change the behavior of a channel by editing the lookup file that this channel uses. For details, see the manual section **Define [Lookups](#page-3498-0)** <sup>3499</sup> .

### **Add Sensor**

The **Add Sensor** dialog appears when you <u>[manually](#page-327-0)</u> العنه add a new sensor to a device. It only shows the setting fields that are required for creating the sensor. Therefore, you will not see all setting fields in this dialog. You can change (nearly) all settings in the sensor's **Set t ings** tab later.

#### **Settings**

On the details page of a sensor, click the **Set t ings** tab to change its settings.

Usually, a sensor connects to the **IP Address** or **DNS Name** of the parent device where you created this sensor. See the **[Device](#page-404-0) Set t ings** for details. For some sensor types, 405 you can define the monitoring target explicitly in the sensor settings. Please see below for details on available settings.

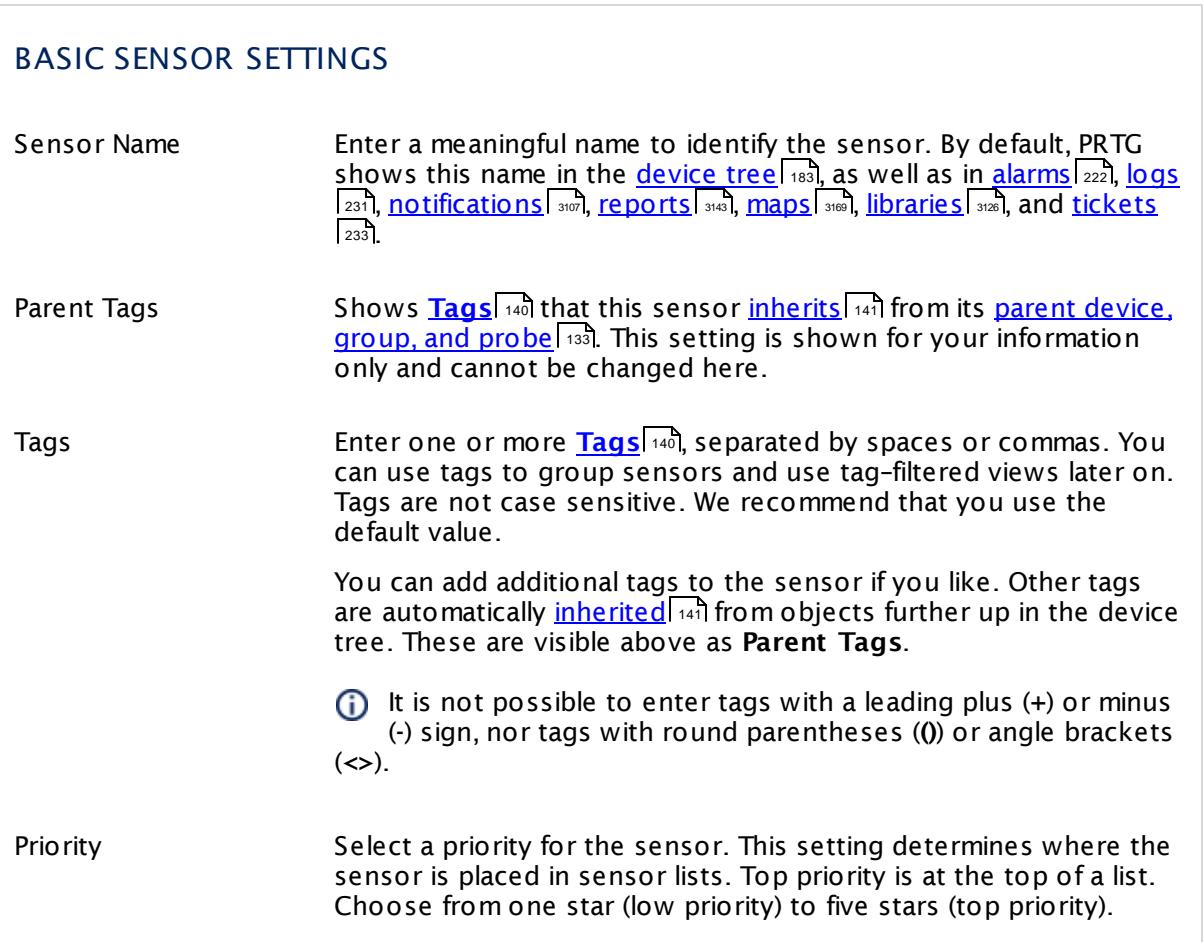

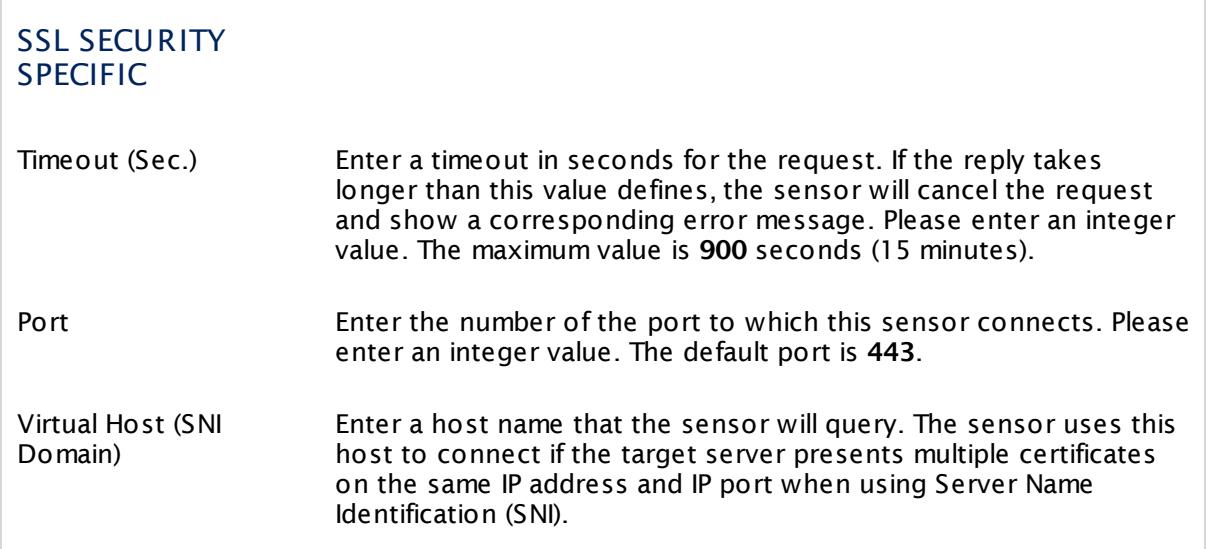

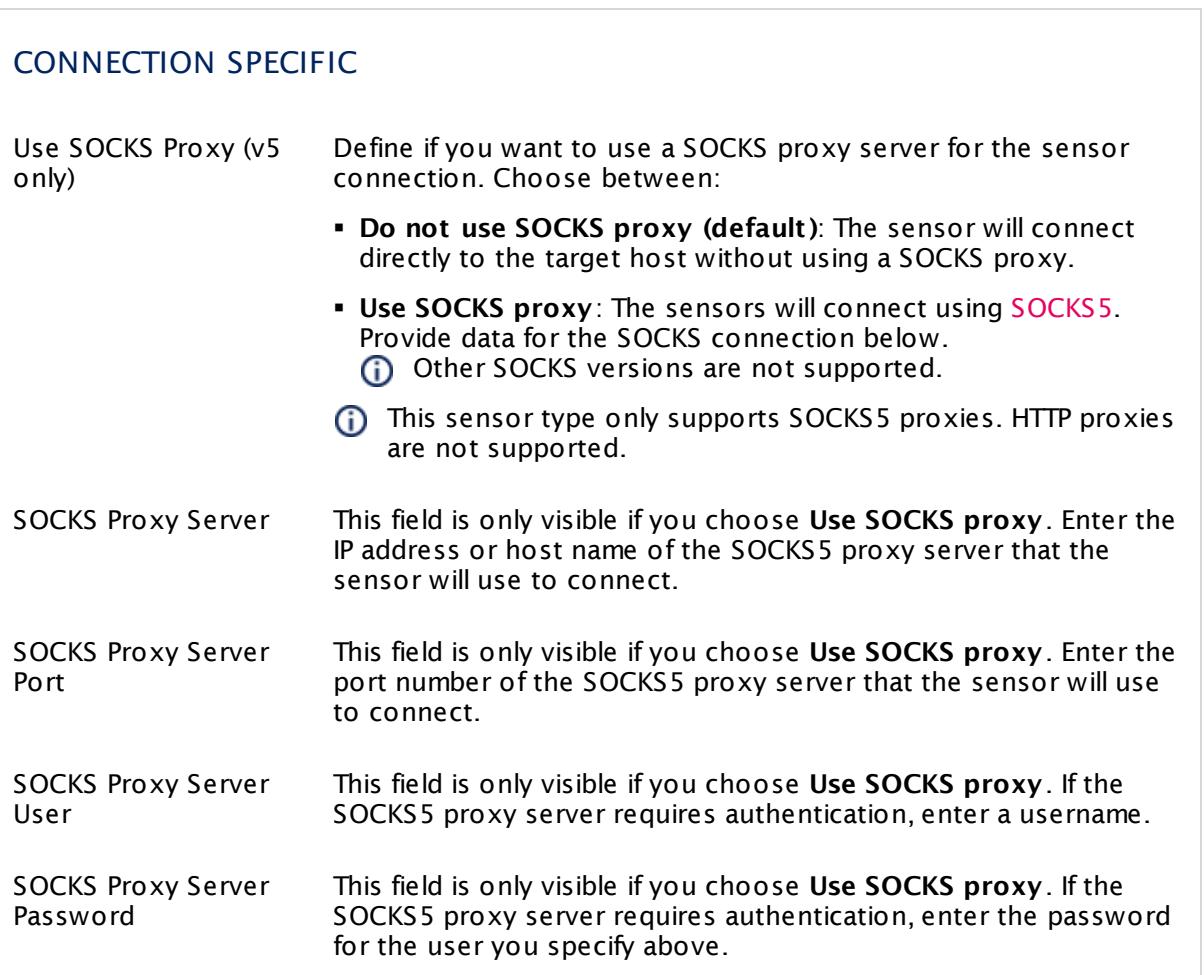

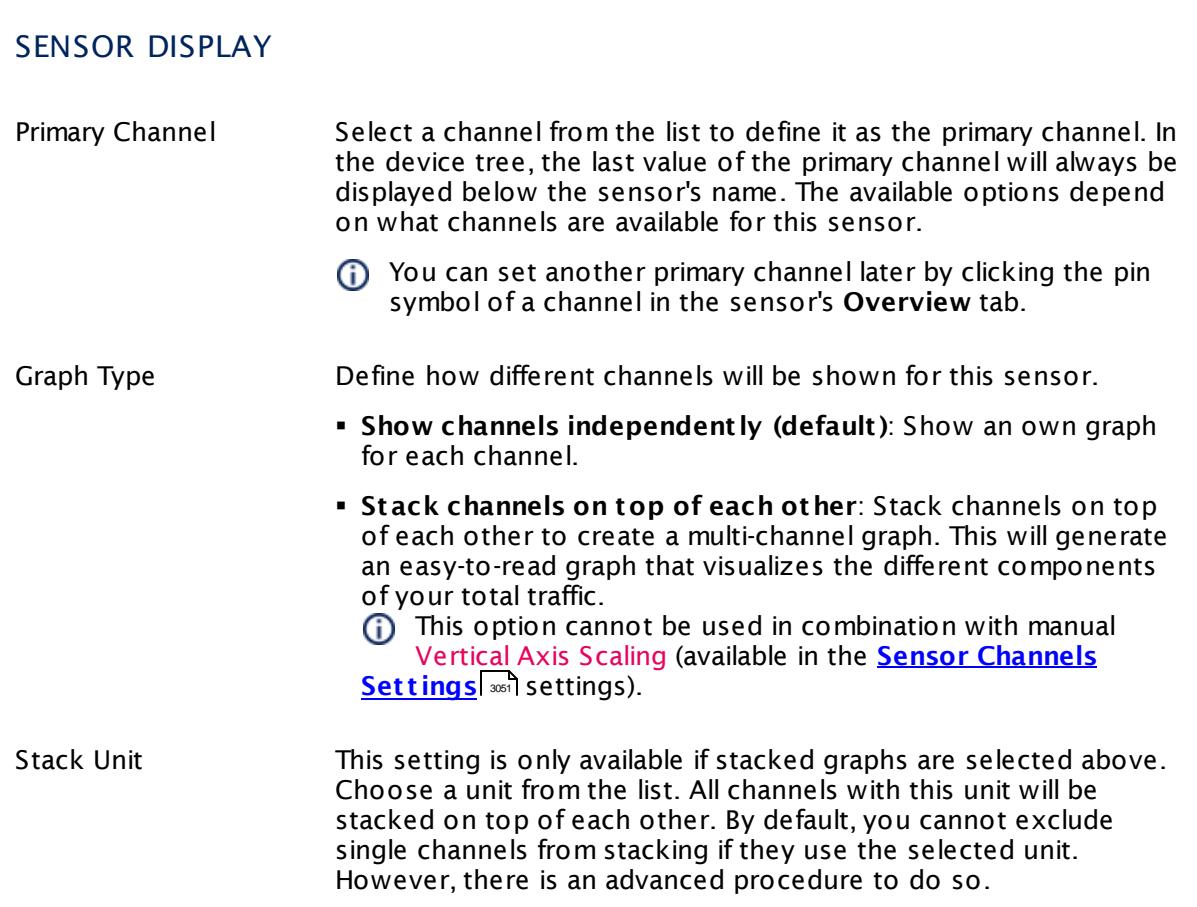

#### **Inherited Settings**

By default, all following settings are inherited from objects higher in the hierarchy and should be changed there, if necessary. Often, best practice is to change them centrally in the **[Root](#page-333-0)** 334 group's settings, see section <u>[Inheritance](#page-137-0) of Settings</u> I 138] for more information. To change a setting only for this object, disable inheritance by clicking the button next to inherit from under the corresponding setting name. You will then see the options described below.

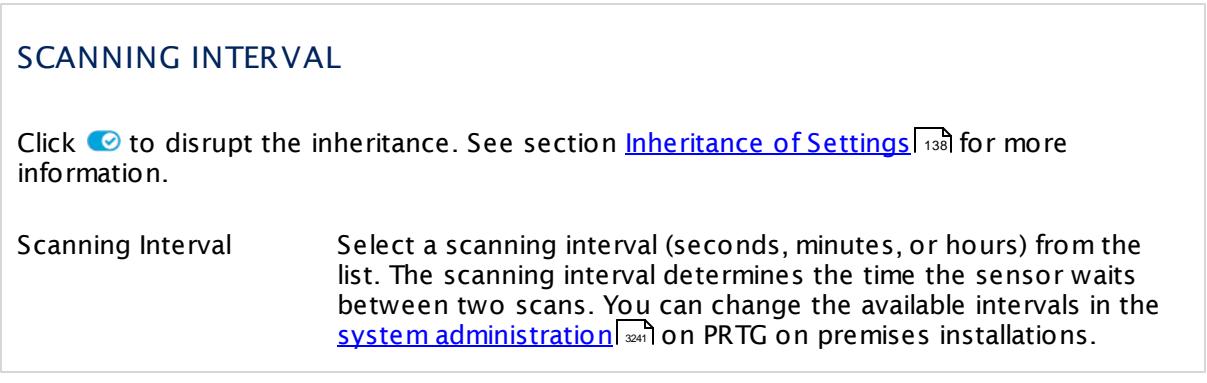

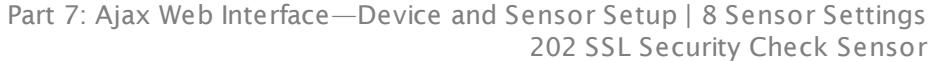

#### SCANNING INTERVAL

If a Sensor Query Fails Define the number of scanning intervals that a sensor has time reach and check a device again in case a sensor query fails. The sensor can try to re-reach and check a device several times, depending on the option you select here, before it will be set to a Down <u>[status](#page-196-0)</u> I 1971. This helps you avoid false alarms if the monitored device has only temporary issues. For previous scanning intervals with failed requests, the sensor will show a **Warning** status. Choose between:

- § **Set sensor to "down" immediately**: The sensor will show an error immediately after the first failed request.
- § **Set sensor to "warning" for 1 interval, then set to "down" (recommended)**: After the first failed request, the sensor will show a yellow warning status. If the following request also fails, the sensor will show an error.
- § **Set sensor to "warning" for 2 intervals, then set to "down"**: Show an error status only after three continuously failed requests.
- § **Set sensor to "warning" for 3 intervals, then set to "down"**: Show an error status only after four continuously failed requests.
- § **Set sensor to "warning" for 4 intervals, then set to "down"**: Show an error status only after five continuously failed requests.
- § **Set sensor to "warning" for 5 intervals, then set to "down"**: Show an error status only after six continuously failed requests.
- Sensors that monitor via Windows Management Instrumentation (WMI) always wait at least one scanning interval until they show an error. It is not possible to set a WMI sensor to "down" immediately, so the first option will not apply to these sensor types. All other options can apply.
- If a sensor has defined error limits for channels, it will always show a **Down** status immediately, so no "wait" option will apply.
- If a channel uses <u>[lookup](#page-3498-0)</u>l 3490 values, it will always show a **Down** status immediately, so no "wait" options will apply.

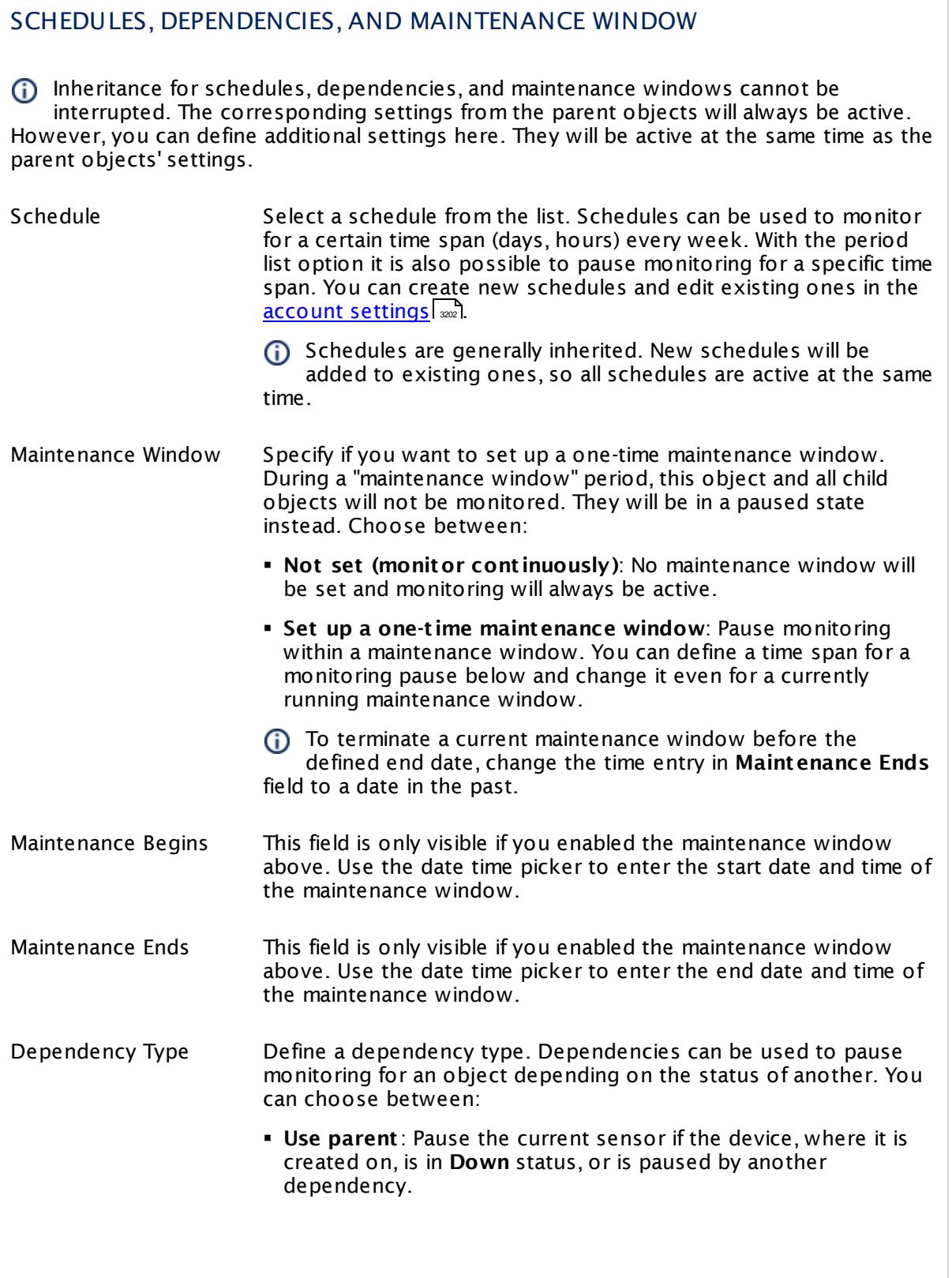

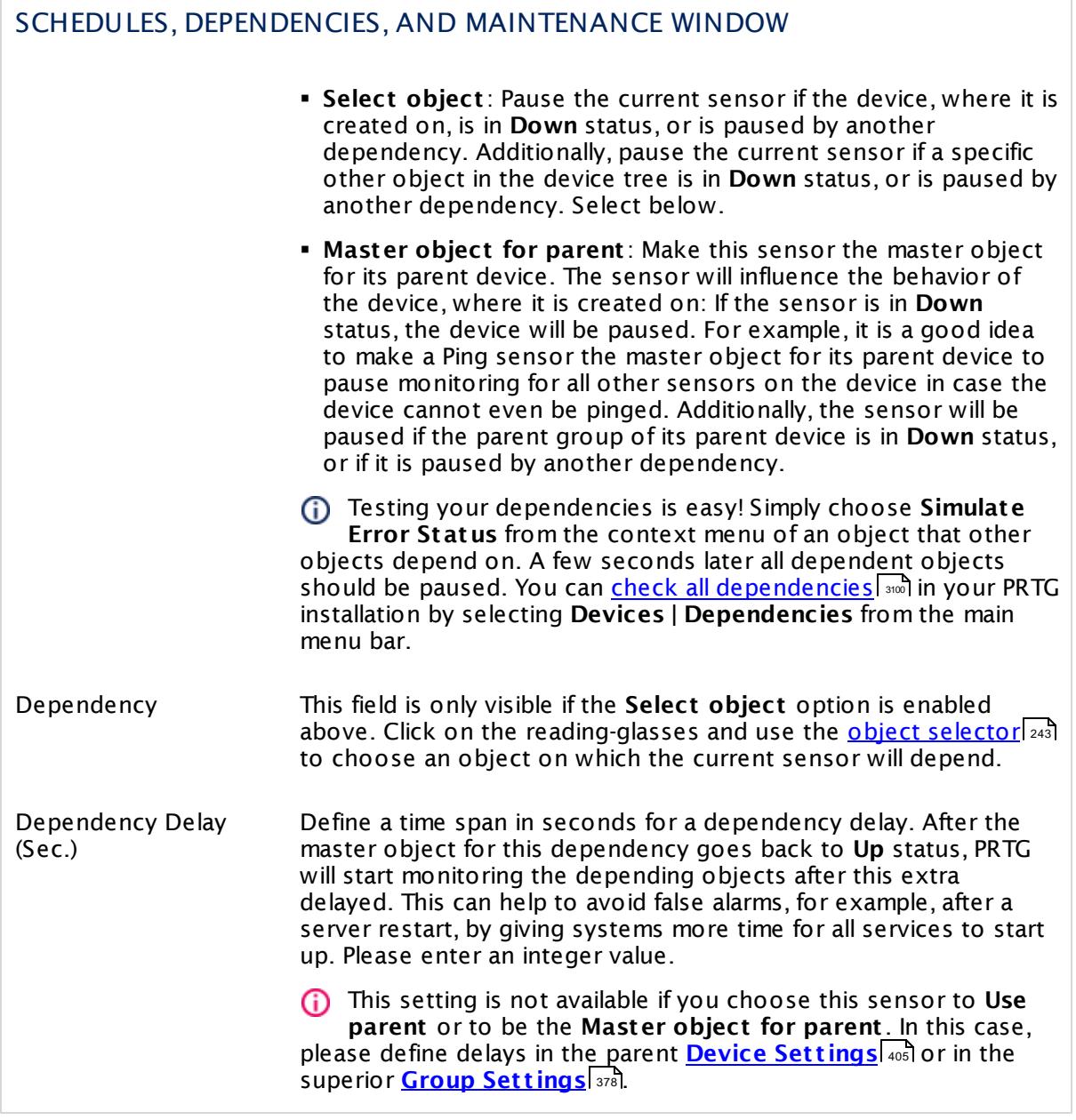

# ACCESS RIGHTS

Click  $\bullet$  to disrupt the inheritance. See section <u>[Inheritance](#page-137-0) of Settings</u> I as for more information.

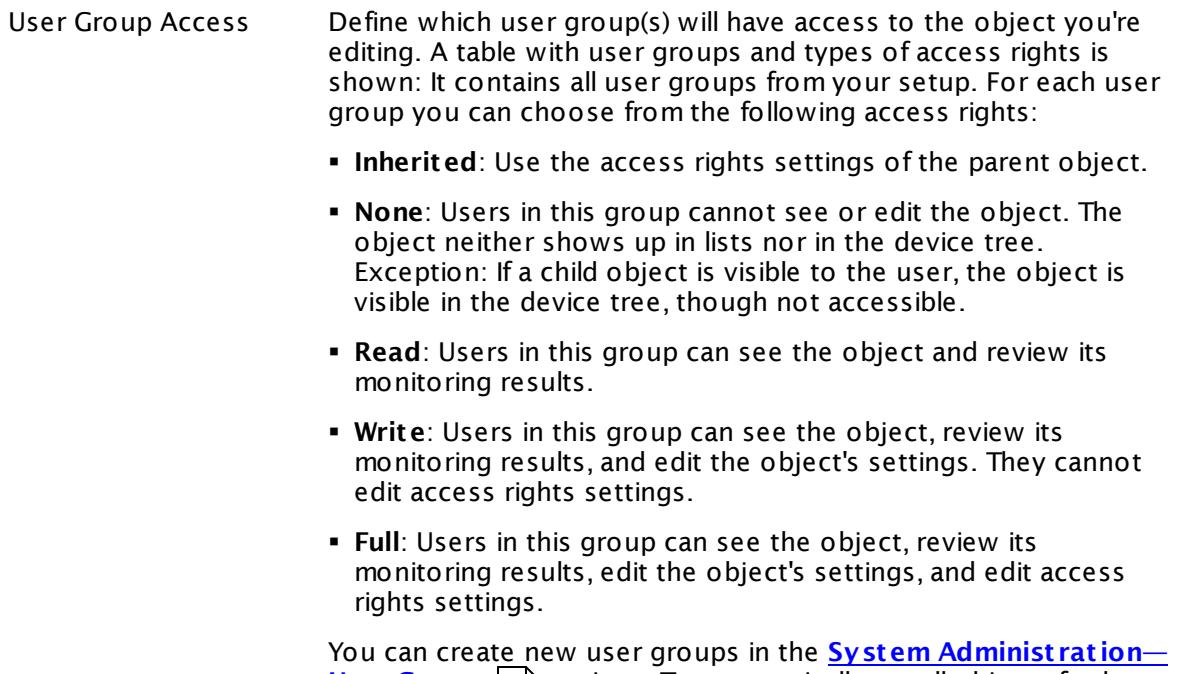

**User [Groups](#page-3267-0)**  $\infty$  settings. To automatically set all objects further down in the hierarchy to inherit this object's access rights, set a check mark for the **Revert children's access rights to inherited** option.

For more details on access rights, see the section **[User](#page-159-0)**  $\overline{\textbf{Access Rights}}$  $\overline{\textbf{Access Rights}}$  $\overline{\textbf{Access Rights}}$  160 .

#### **More**

Knowledge Base: How do you determine the protocol security ratings of the SSL Security Check sensor?

§ <https://kb.paessler.com/en/topic/71566>

# **Edit Sensor Channels**

To change display settings, spike filter, and limits, switch to the sensor's **Overview** tab and click the gear icon of a specific channel. For detailed information, see the **Sensor [Channels](#page-3050-0)**  $SettingS | 3051}$  section.

# **Notifications**

Click the **Not ificat ions** tab to change notification triggers. For detailed information, see the **[Sensor](#page-3059-0) Not ificat ions Set t ings** section. 3060

#### **Others**

For more general information about settings, see the **[Object](#page-219-0) Settings**  $[220]$  section.

Part 7: Ajax Web Interface—Device and Sensor Setup | 8 Sensor Settings 203 Syslog Receiver Sensor

# **7.8.203 Syslog Receiver Sensor**

The Syslog Receiver sensor receives and analyzes Syslog messages.

It shows the following:

- § Number of received syslog messages per second
- § Number of messages categorized as "warning" per second
- § Number of messages categorized as "error" per second
- § Number of dropped packets per second

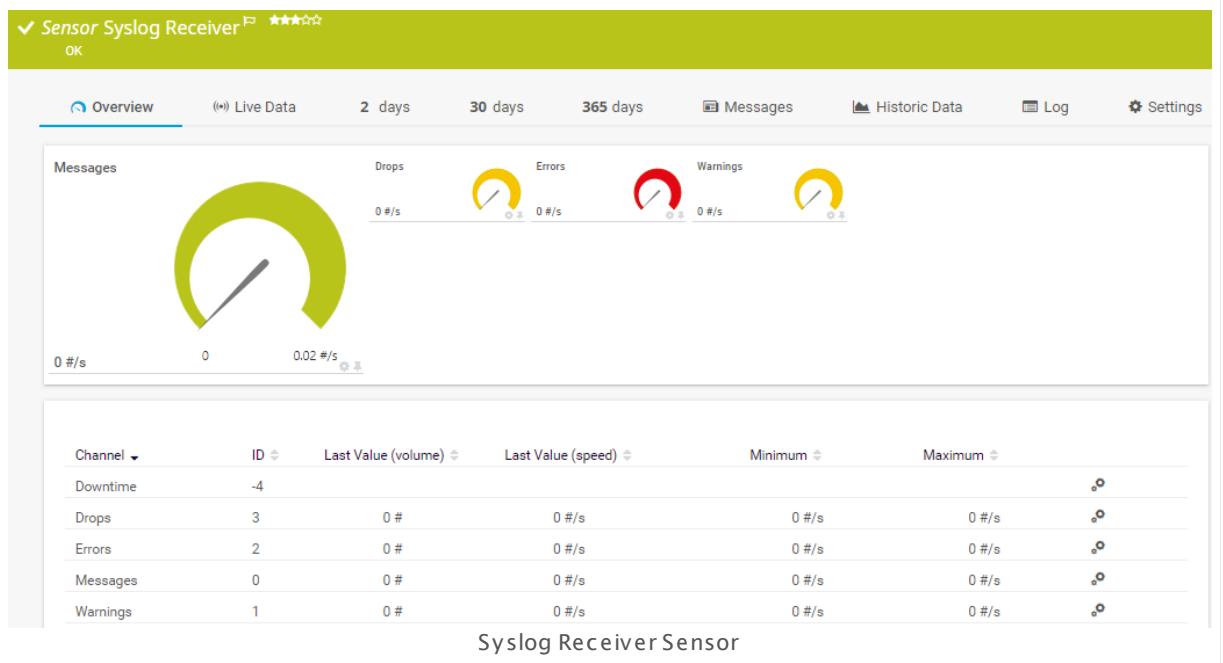

#### **Sensor in Other Languages**

Dutch: **Syslog ontvanger**, French: **Récepteur Syslog**, German: **Syslog-Empfänger**, Japanese: Syslog ? ? ? ? ? , Portuguese: **Dest inatário de syslog**, Russian: **Приемник Syslog**, Simplified Chinese: **? ? ? ? ? ? ? ?** , Spanish: **Receptor Syslog**

# **Remarks**

- § With the available filter options, you can define individually which types of messages the sensor will consider for monitoring, and which messages it will categorize as warning or error messages. Depending on the filters, received messages are counted in the respective channels.
- Add the sensor to the probe device to receive all messages of the system running the probe.
- Add the sensor to a specific device to receive all messages from this device directly. This makes this sensor type faster than just using source filters.
- $\blacktriangleright$  You can use specific placeholders in email <u>[notification](#page-3206-0) templates</u>  $\ket{\omega}$  to see the messages when you receive an email notification. See the Knowledge Base: What [placeholders](http://kb.paessler.com/en/topic/373) can I use with [PRTG?](http://kb.paessler.com/en/topic/373)
- [Sensor](#page-196-0) states  $\ket{\phi}$  of this sensor type persist for one scanning interval only. If there is no warning or error message in the following scanning interval, the sensor will show an **up** status again. For a workaround, see this Knowledge Base article: How can I [configure](https://kb.paessler.com/en/topic/73212) sensors using speed limits to keep the status for more than one [interval?](https://kb.paessler.com/en/topic/73212)
- § If you do not add the sensor to a probe device but to another device in PRTG, be careful with the configuration: Ensure that the IP address or DNS name of the parent device matches the proper sender. For example, if you want to receive messages from a Storage Area Network (SAN), you might have to add a device to PRTG using the IP address of a specific array member that sends the messages. Providing a DNS name that points to the IP address of a whole group might not work for SANs.
- This sensor type cannot be used in cluster mode. You can set it up on a local probe or remote probe only, not on a cluster probe.
- § For a general introduction to the receiver's configuration, see manual section **[Monitoring](#page-3422-0) [Syslogs](#page-3422-0) and SNMP Traps** . 3423
- This sensor type can have a high impact on the performance of your monitoring system. Please use it with care! We recommend that you use no more than 50 sensors of this sensor type on each probe.
- You cannot add this sensor type to the **Cloud Probe** of a PRTG hosted by Paessler instance. If you want to use this sensor type, please add it to a remote probe device.

# **Add Sensor**

The **Add Sensor** dialog appears when you <u>[manually](#page-327-0)</u> العنه add a new sensor to a device. It only shows the setting fields that are required for creating the sensor. Therefore, you will not see all setting fields in this dialog. You can change (nearly) all settings in the sensor's **Set t ings** tab later.

# **Sensor Settings**

On the details page of a sensor, click the **Set t ings** tab to change its settings.

Usually, a sensor connects to the **IP Address** or **DNS Name** of the parent device where you created this sensor. See the **[Device](#page-404-0) Set t ings** for details. For some sensor types, 405you can define the monitoring target explicitly in the sensor settings. Please see below for details on available settings.

Part 7: Ajax Web Interface—Device and Sensor Setup | 8 Sensor Settings 203 Syslog Receiver Sensor

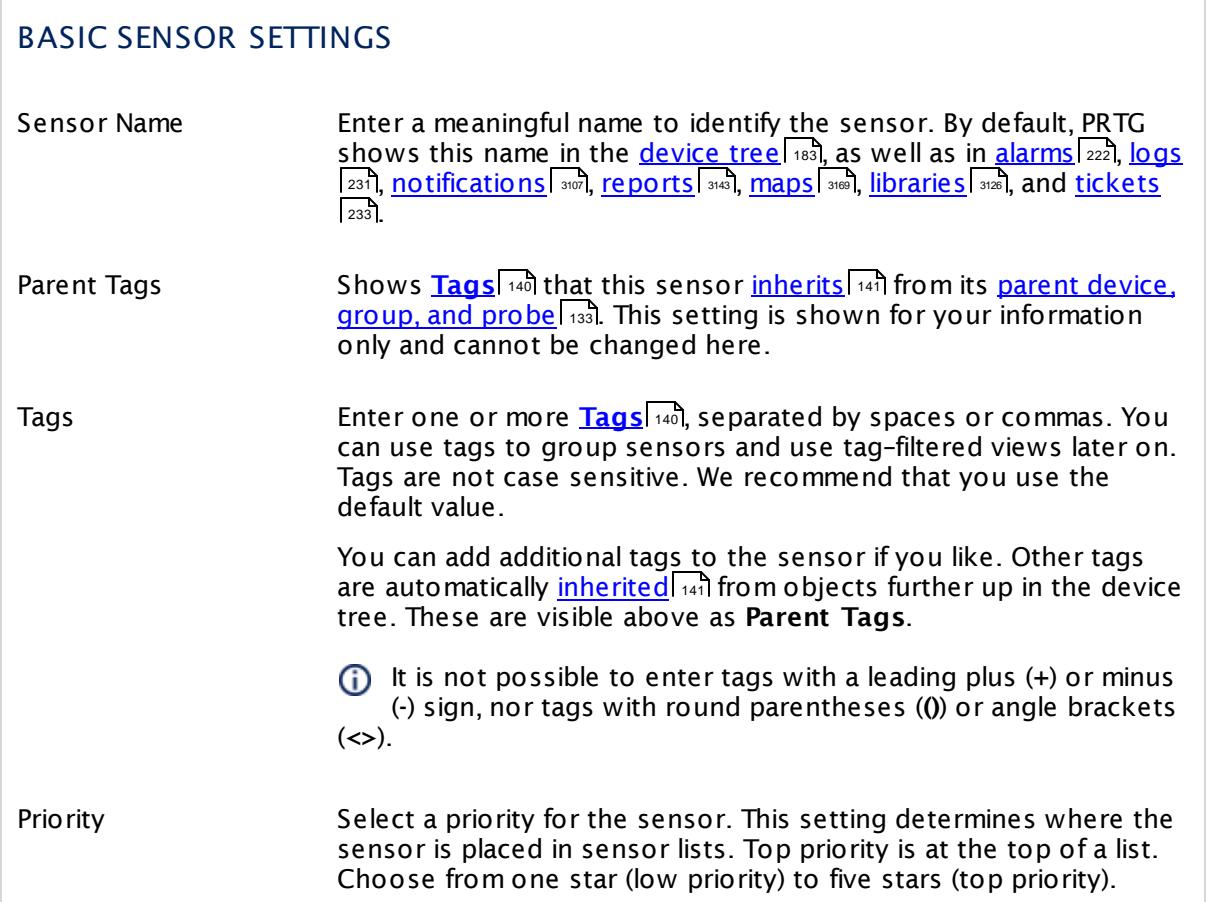

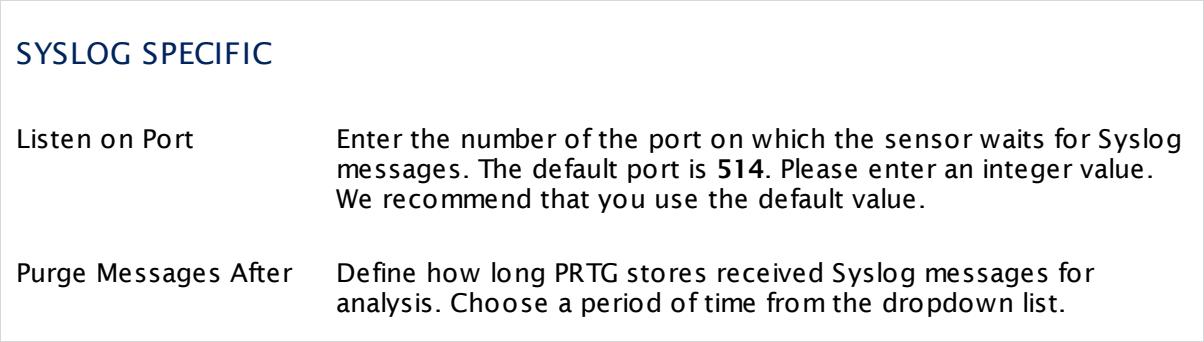

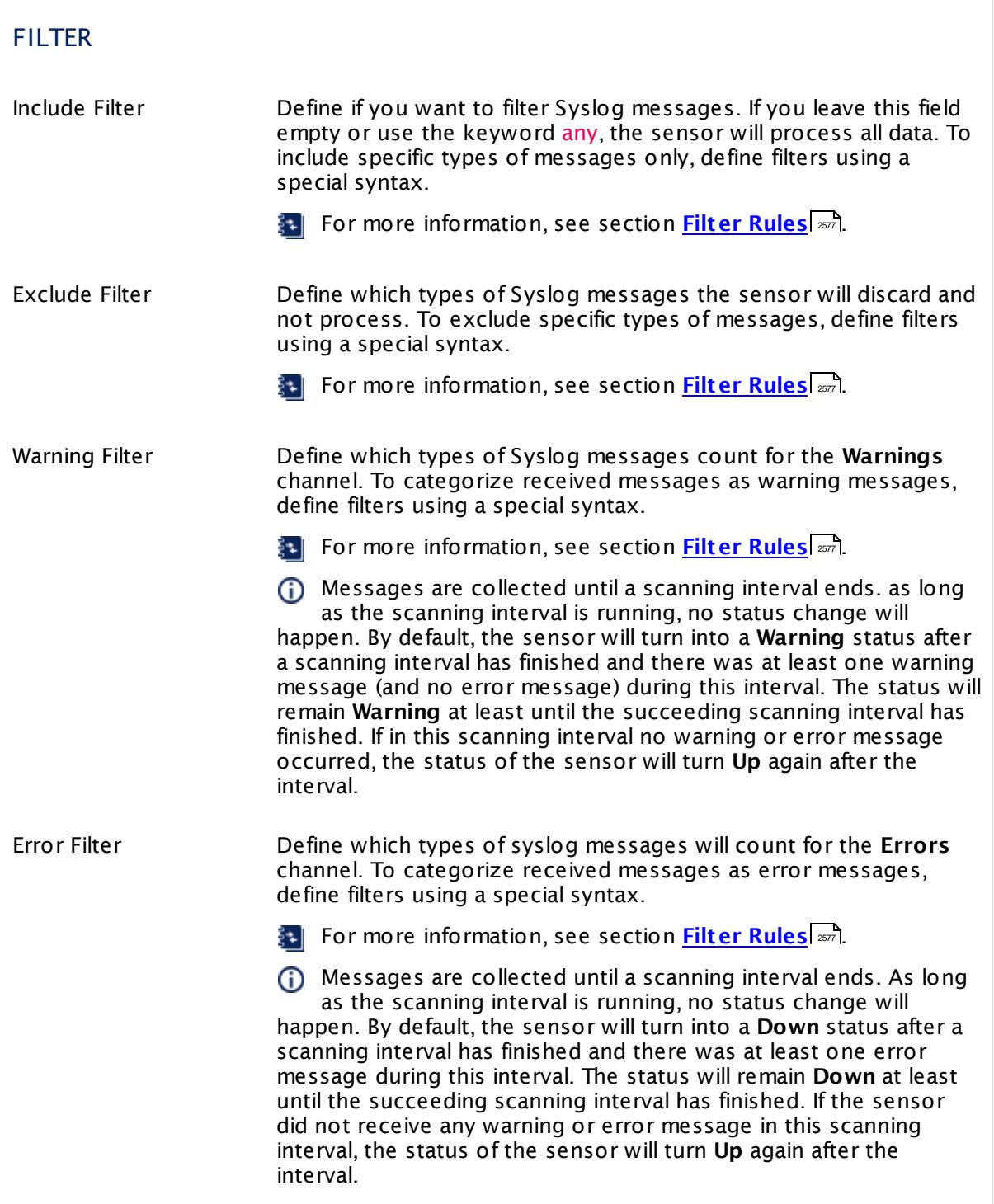

Part 7: Ajax Web Interface—Device and Sensor Setup | 8 Sensor Settings 203 Syslog Receiver Sensor

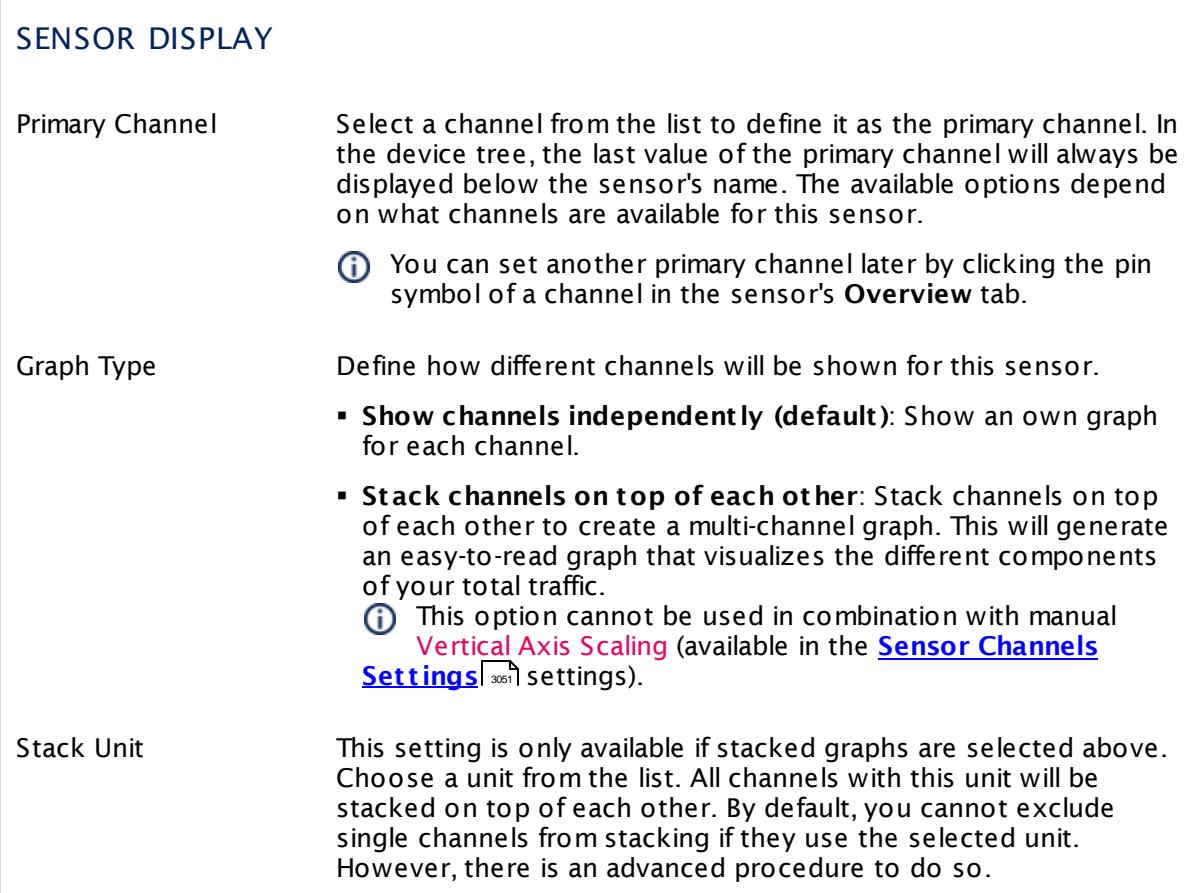

# **Inherited Settings**

By default, all following settings are inherited from objects higher in the hierarchy and should be changed there, if necessary. Often, best practice is to change them centrally in the **[Root](#page-333-0)** 334 group's settings, see section <u>[Inheritance](#page-137-0) of SettingsI</u> 138 for more information. To change a setting only for this object, disable inheritance by clicking the button next to inherit from under the corresponding setting name. You will then see the options described below.

# SCANNING INTERVAL Click © to disrupt the inheritance. See section <u>[Inheritance](#page-137-0) of Settings</u> ক্ষী for more information. Scanning Interval Select a scanning interval (seconds, minutes, or hours) from the list. The scanning interval determines the time the sensor waits between two scans. You can change the available intervals in the system [administration](#page-3240-0)  $\left|\right.$   $\left|\right.$  and PRTG on premises installations.

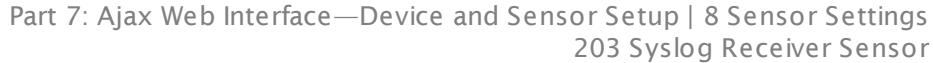

#### SCANNING INTERVAL

If a Sensor Query Fails Define the number of scanning intervals that a sensor has time reach and check a device again in case a sensor query fails. The sensor can try to re-reach and check a device several times, depending on the option you select here, before it will be set to a Down <u>[status](#page-196-0)</u> I 1971. This helps you avoid false alarms if the monitored device has only temporary issues. For previous scanning intervals with failed requests, the sensor will show a **Warning** status. Choose between:

- § **Set sensor to "down" immediately**: The sensor will show an error immediately after the first failed request.
- § **Set sensor to "warning" for 1 interval, then set to "down" (recommended)**: After the first failed request, the sensor will show a yellow warning status. If the following request also fails, the sensor will show an error.
- § **Set sensor to "warning" for 2 intervals, then set to "down"**: Show an error status only after three continuously failed requests.
- § **Set sensor to "warning" for 3 intervals, then set to "down"**: Show an error status only after four continuously failed requests.
- § **Set sensor to "warning" for 4 intervals, then set to "down"**: Show an error status only after five continuously failed requests.
- § **Set sensor to "warning" for 5 intervals, then set to "down"**: Show an error status only after six continuously failed requests.
- Sensors that monitor via Windows Management Instrumentation (WMI) always wait at least one scanning interval until they show an error. It is not possible to set a WMI sensor to "down" immediately, so the first option will not apply to these sensor types. All other options can apply.
- If a sensor has defined error limits for channels, it will always show a **Down** status immediately, so no "wait" option will apply.
- If a channel uses <u>[lookup](#page-3498-0)</u>l 3490 values, it will always show a **Down** status immediately, so no "wait" options will apply.

Part 7: Ajax Web Interface—Device and Sensor Setup | 8 Sensor Settings 203 Syslog Receiver Sensor

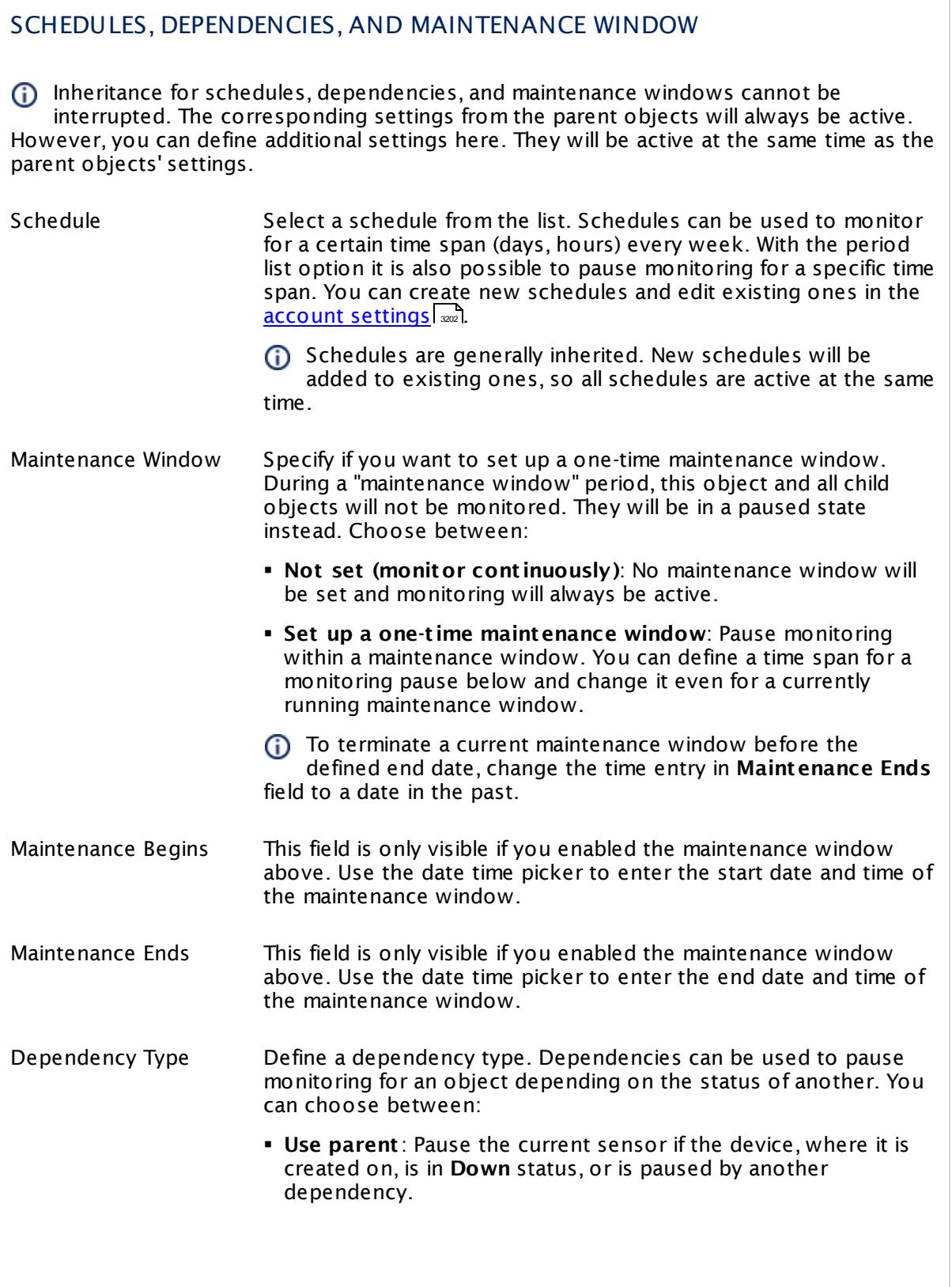

Г

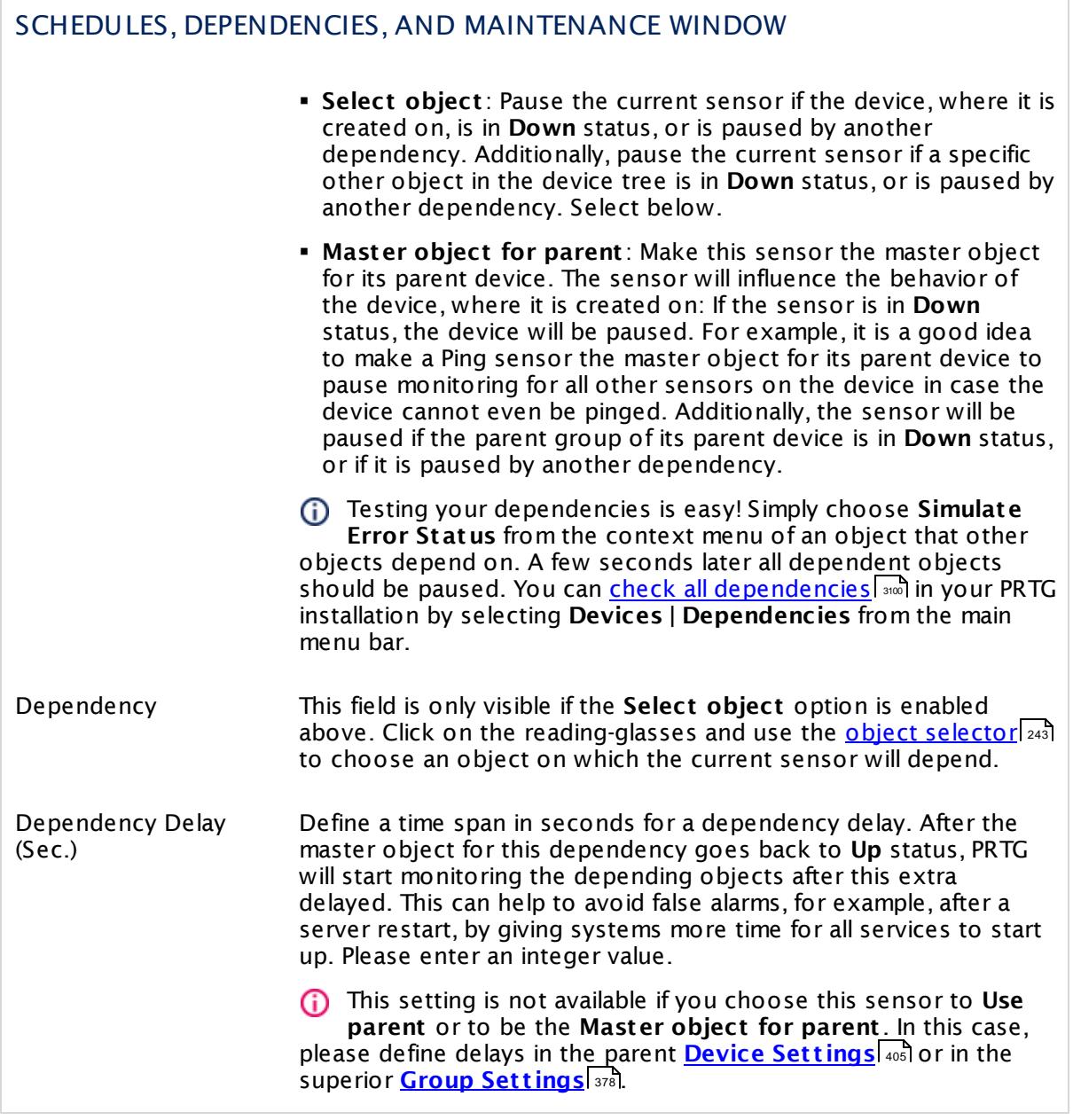

Part 7: Ajax Web Interface—Device and Sensor Setup | 8 Sensor Settings 203 Syslog Receiver Sensor

# ACCESS RIGHTS

Click  $\bullet$  to disrupt the inheritance. See section <u>[Inheritance](#page-137-0) of Settings</u> I as for more information.

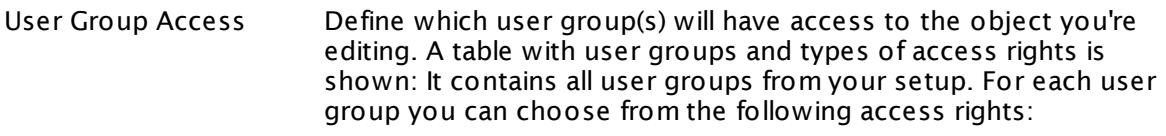

- **Inherited**: Use the access rights settings of the parent object.
- § **None**: Users in this group cannot see or edit the object. The object neither shows up in lists nor in the device tree. Exception: If a child object is visible to the user, the object is visible in the device tree, though not accessible.
- **Read:** Users in this group can see the object and review its monitoring results.
- § **Write**: Users in this group can see the object, review its monitoring results, and edit the object's settings. They cannot edit access rights settings.
- § **Full**: Users in this group can see the object, review its monitoring results, edit the object's settings, and edit access rights settings.

You can create new user groups in the **System [Administ](#page-3267-0) rat ion— User [Groups](#page-3267-0)**  $\infty$  settings. To automatically set all objects further down in the hierarchy to inherit this object's access rights, set a check mark for the **Revert children's access rights to inherited** option.

For more details on access rights, see the section **[User](#page-159-0)**  $\overline{\textbf{Access Rights}}$  $\overline{\textbf{Access Rights}}$  $\overline{\textbf{Access Rights}}$  160 .

# CHANNEL UNIT CONFIGURATION

Click  $\bullet$  to disrupt the inheritance. See section <u>[Inheritance](#page-137-0) of Settings</u> I as for more information.

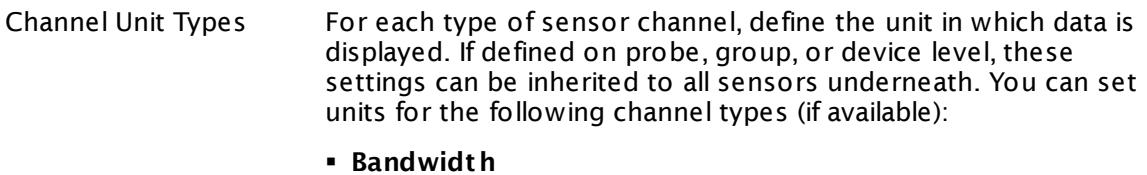

- § **Memory**
- § **Disk**
- § **File**
- § **Custom**
- Custom channel types can be set on sensor level only.

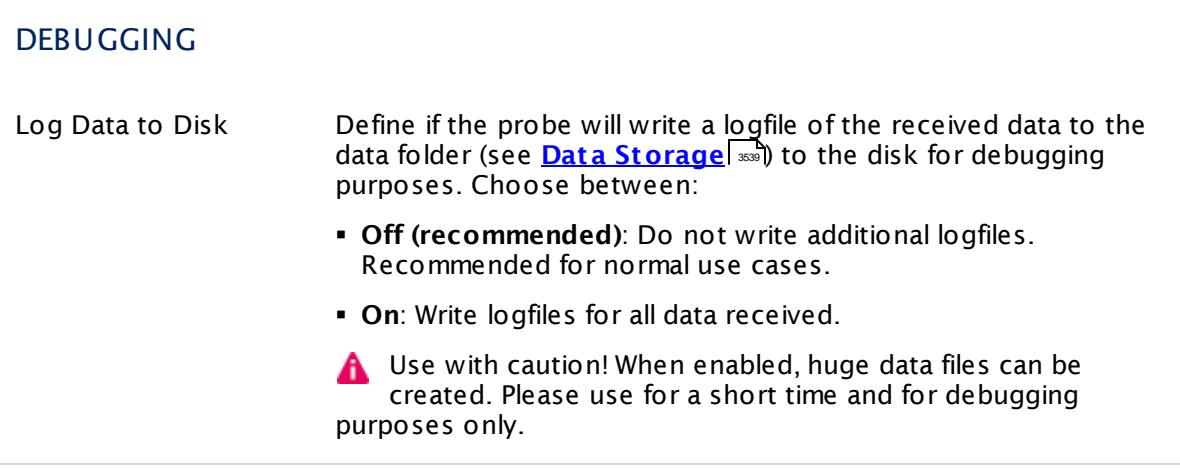

#### <span id="page-2576-0"></span>**Filter Rules for Syslog Messages**

Filter rules are used for the include, exclude, warning, and error definition fields of the Syslog Receiver sensor. They are based on the following format:

field[filter]

You can use various filters suitable to your needs. Include and exclude filters define which messages to monitor. Warning and error filters define how to categorize received messages. Provide these filters in the sensor settings as formulas. Formulas are fields that you can combine with boolean operators (AND, OR, NOT) and brackets.

Part 7: Ajax Web Interface—Device and Sensor Setup | 8 Sensor Settings 203 Syslog Receiver Sensor

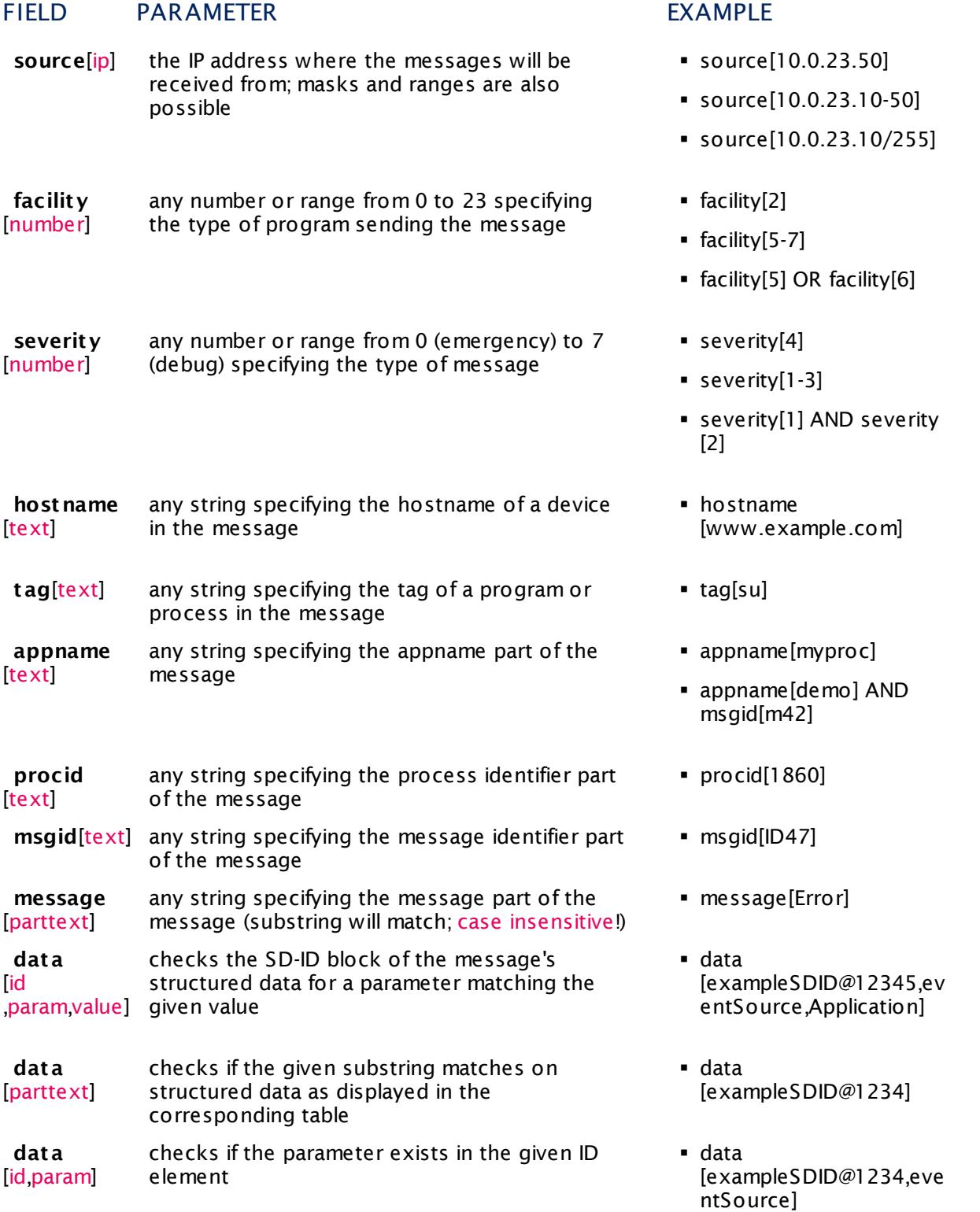

String parameters (except the substring in **message**) have to match exactly the particular parts of the message. They are case sensitive!

#### **Messages Tab: Review and Analyze Syslog Messages**

PRTG stores received Syslog messages as common files in the data folder (see section **[Data](#page-3538-0) [Storage](#page-3538-0)** ). To review and analyze all received messages, you can access the most recent 3539 data directly in a <u>[table](#page-239-0) list</u> [240] in the PRTG web interface. You can access this list via the **Overview** tab of the sensors.

Received syslog messages are only shown after an (automatic) page refresh following to a sensor scan in the table on the **Overview** tab (default for <u>auto [refresh](#page-3194-0)</u> I sol seconds).

For more details and further filter options, click the **Messages** tab of the Syslog Receiver sensor. You will see all received messages in a <u>[table](#page-239-0) list</u>l 240). On the top, you have display filter options to drill down into the data for specific events of your interest. The filters are the same as available in the sensor settings, but you can define them without using formulas. Provide the desired parameters and PRTG loads the filtered list automatically.

You can automatically add a filter by clicking the content of a column.

#### **Advanced Filter Set t ings**

You can open advanced filter settings by clicking the gear icon in the **Filter** row. The **Advanced Filter** will appear in a popup window. In the text field, you can define a filter using the syntax as given in section **Filter Rules for Syslog [Messages](#page-2576-0)** . 2577

If you have provided filter parameters on the **Messages** tab, the advanced filter will already include them as a corresponding formula with the correct syntax. You can adjust this filter to your needs. You can also copy the automatically created and manually adjusted formula for usage in the filter fields of the sensor settings.

#### **More**

Video Tutorial: Create and Configure a Syslog Receiver Sensor in PRTG

§ <https://www.paessler.com/support/videos/prtg-advanced/syslog-receiver>

Knowledge Base: How can I configure sensors using speed limits to keep the status for more than one interval?

§ <https://kb.paessler.com/en/topic/73212>

Knowledge Base: What placeholders can I use with PRTG?

§ <https://kb.paessler.com/en/topic/373>

#### **Edit Sensor Channels**

To change display settings, spike filter, and limits, switch to the sensor's **Overview** tab and click the gear icon of a specific channel. For detailed information, see the **Sensor [Channels](#page-3050-0)**  $\overline{\text{Set}\text{tings}}|$  $\overline{\text{Set}\text{tings}}|$  $\overline{\text{Set}\text{tings}}|$  section.

Part 7: Ajax Web Interface-Device and Sensor Setup | 8 Sensor Settings 203 Syslog Receiver Sensor

# **Notifications**

Click the **Not ificat ions** tab to change notification triggers. For detailed information, see the **[Sensor](#page-3059-0) Not ificat ions Set t ings** section. 3060

#### **Others**

For more general information about settings, see the **[Object](#page-219-0) Settings**  $[220]$  section.

# **7.8.204 System Health Sensor**

The System Health sensor monitors internal PRTG parameters. It shows the status of the system on which a probe runs. PRTG creates this sensor type automatically and cannot be deleted.

It checks various parameters of your PRTG system that can affect the quality of the monitoring results:

- § **Health**: This index value sums up the probe state into a value between 100% (healthy) and 0% (failing). Frequent or repeated health values below 100% should be investigated.
- § **Available Memory**: This channel shows the amount of free memory available on the system. This value should not fall below 500 MB. This way, PRTG can still request resources during report generation, auto-discoveries, and other issues.
- § **Available Memory Percent** : This channel shows the free memory available on the system in percent.
- § **System CPU Load**: This channel shows the current percentage CPU load on the system with the probe. Extensive CPU load can lead to false, incomplete, and incorrect monitoring results. This value should usually stay below 50%.

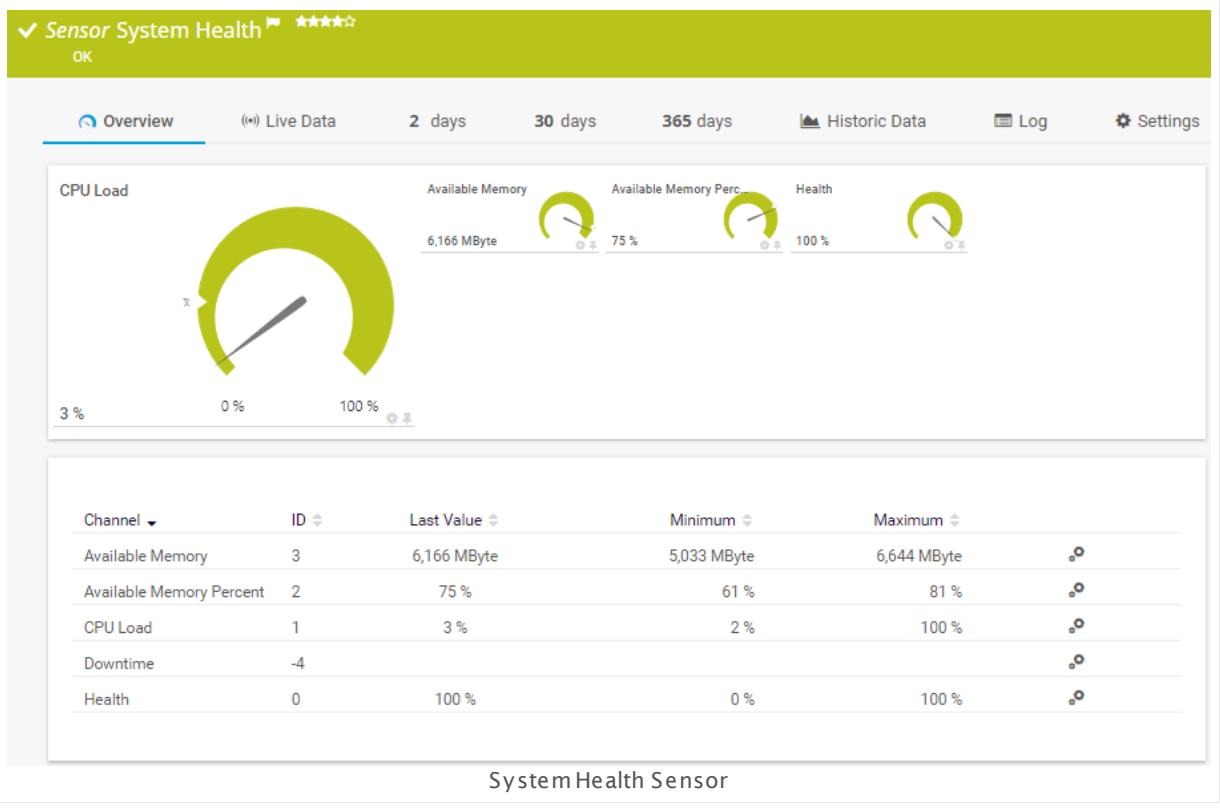

#### **Sensor in Other Languages**

Dutch: **System Status**, French: **État du système**, German: **Systemzustand**, Japanese: ? ? ? ? ? ? ? , Portuguese: **Funcionamento do sistema**, Russian: **Работоспособность системы**, Simplified Chinese: **? ? ? ? ? ?** , Spanish: **Salud del sistema**

Part 7: Ajax Web Interface-Device and Sensor Setup | 8 Sensor Settings 204 System Health Sensor

# **Sensor Settings**

On the details page of a sensor, click the **Settings** tab to change its settings.

Usually, a sensor connects to the **IP Address** or **DNS Name** of the parent device where you created this sensor. See the **[Device](#page-404-0) Set t ings** for details. For some sensor types, 405 you can define the monitoring target explicitly in the sensor settings. Please see below for details on available settings.

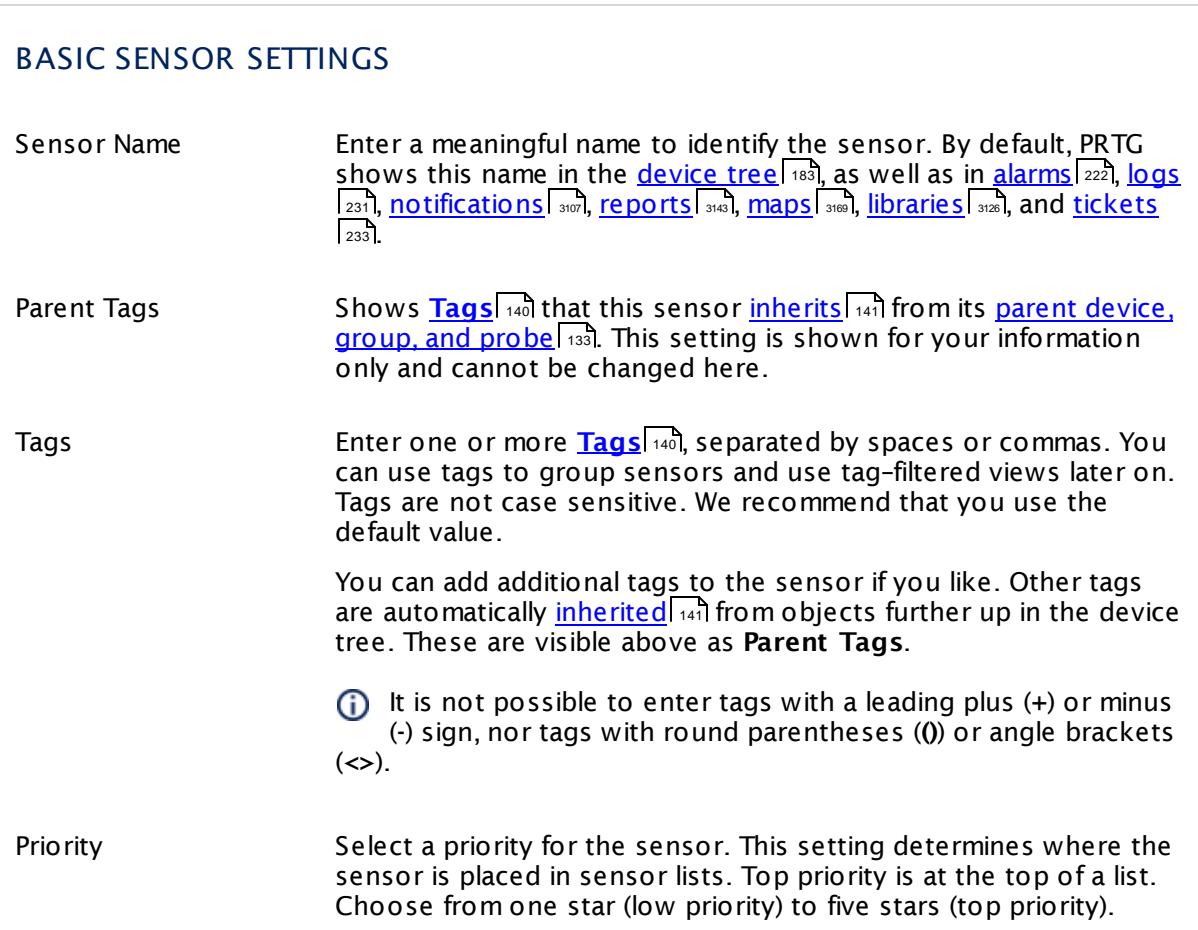

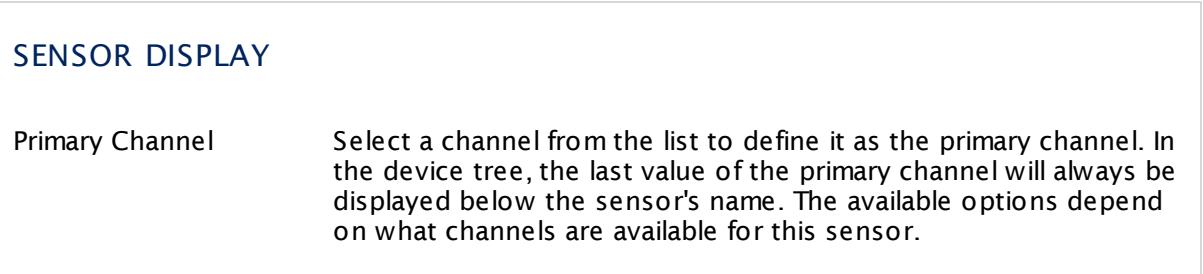

Part 7: Ajax Web Interface-Device and Sensor Setup | 8 Sensor Settings 204 System Health Sensor

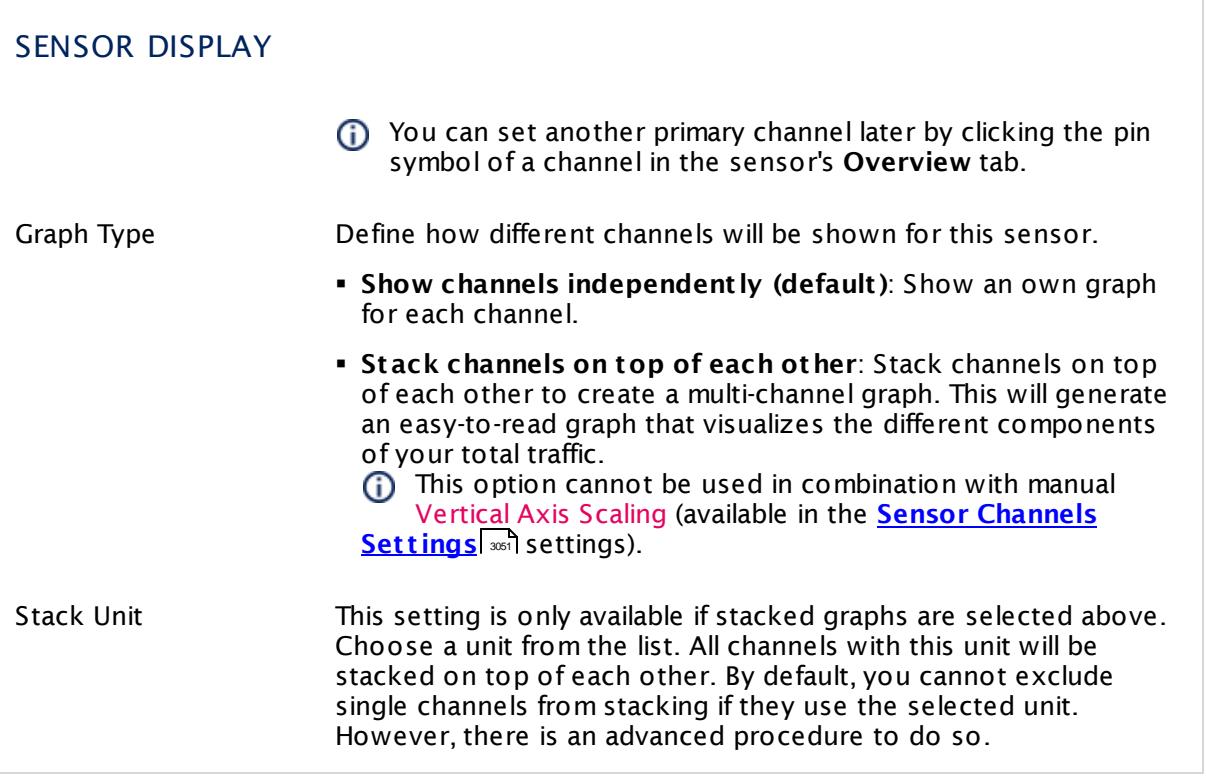

# **Inherited Settings**

By default, all following settings are inherited from objects higher in the hierarchy and should be changed there, if necessary. Often, best practice is to change them centrally in the **[Root](#page-333-0)** group's settings, see section <u>[Inheritance](#page-137-0) of Settings</u> Fasi for more information. To change a setting only for this object, disable inheritance by clicking the button next to inherit from under the corresponding setting name. You will then see the options described below. 334 138

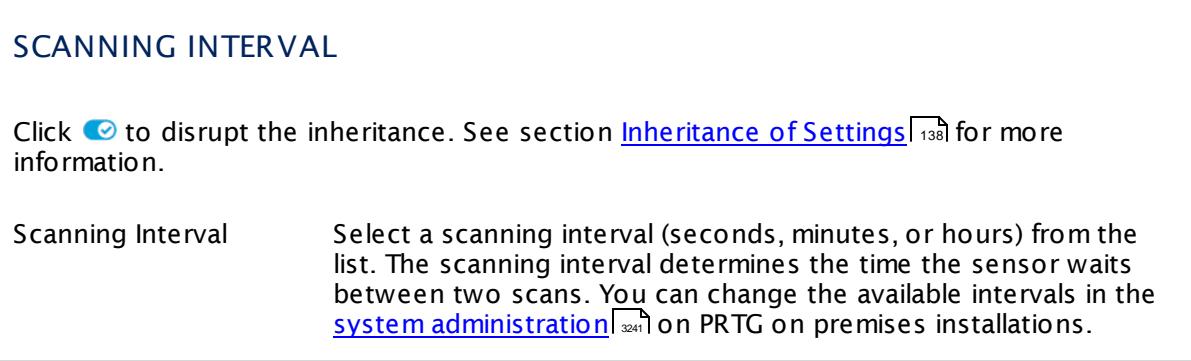

Part 7: Ajax Web Interface—Device and Sensor Setup | 8 Sensor Settings 204 System Health Sensor

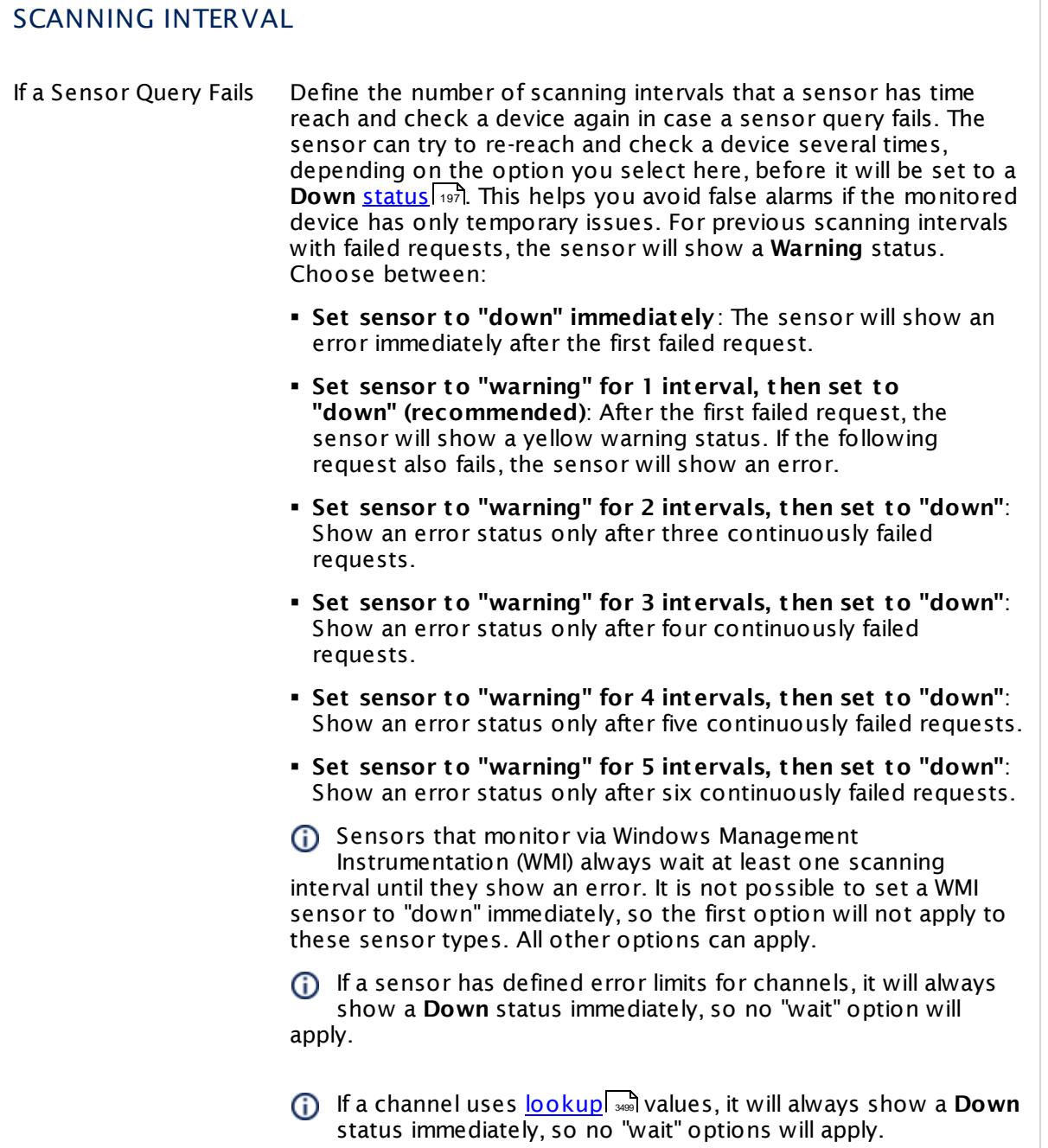

# ACCESS RIGHTS

Click  $\bullet$  to disrupt the inheritance. See section <u>[Inheritance](#page-137-0) of Settings</u> I as for more information.

User Group Access Define which user group(s) will have access to the object you're editing. A table with user groups and types of access rights is shown: It contains all user groups from your setup. For each user group you can choose from the following access rights:

- **Inherited:** Use the access rights settings of the parent object.
- § **None**: Users in this group cannot see or edit the object. The object neither shows up in lists nor in the device tree. Exception: If a child object is visible to the user, the object is visible in the device tree, though not accessible.
- **Read:** Users in this group can see the object and review its monitoring results.
- § **Write**: Users in this group can see the object, review its monitoring results, and edit the object's settings. They cannot edit access rights settings.
- § **Full**: Users in this group can see the object, review its monitoring results, edit the object's settings, and edit access rights settings.

You can create new user groups in the **System [Administ](#page-3267-0) rat ion— User [Groups](#page-3267-0)**  $\infty$  settings. To automatically set all objects further down in the hierarchy to inherit this object's access rights, set a check mark for the **Revert children's access rights to inherited** option.

For more details on access rights, see the section **[User](#page-159-0)**  $\overline{\textbf{Access Rights}}$  $\overline{\textbf{Access Rights}}$  $\overline{\textbf{Access Rights}}$  160 .

Part 7: Ajax Web Interface—Device and Sensor Setup | 8 Sensor Settings 204 System Health Sensor

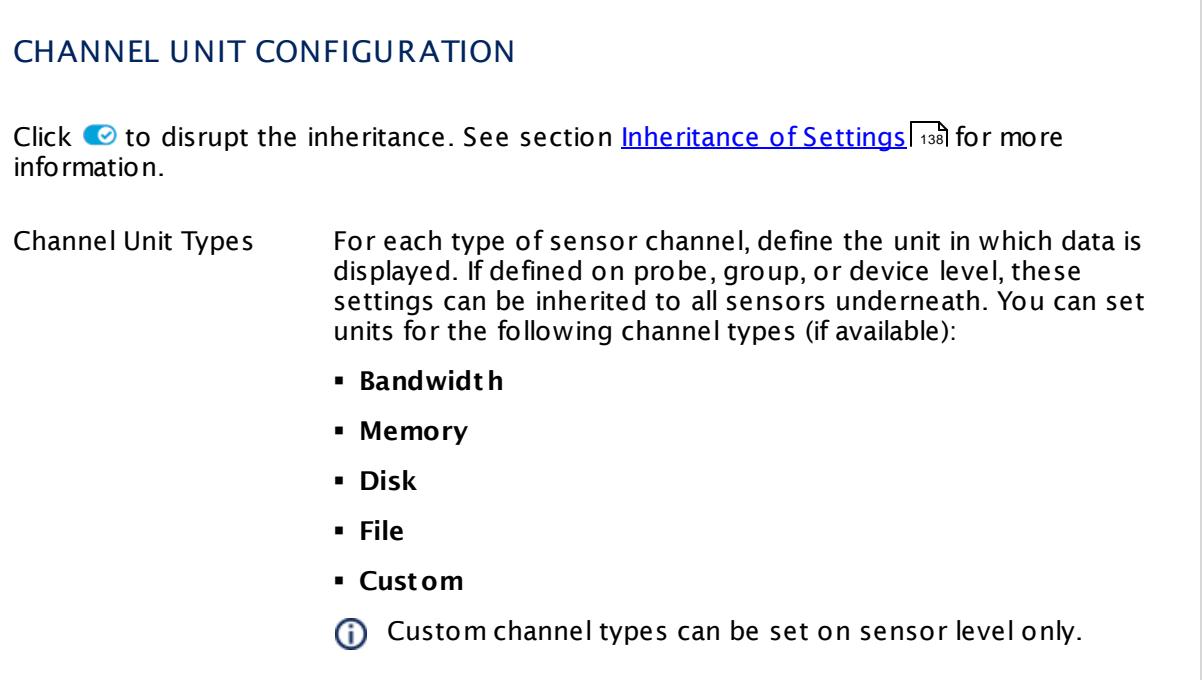

### **Edit Sensor Channels**

To change display settings, spike filter, and limits, switch to the sensor's **Overview** tab and click the gear icon of a specific channel. For detailed information, see the **Sensor [Channels](#page-3050-0)**  $\overline{\text{Set}\text{tings}}|$  $\overline{\text{Set}\text{tings}}|$  $\overline{\text{Set}\text{tings}}|$   $\text{ss}$  section.

#### **Notifications**

Click the **Not ificat ions** tab to change notification triggers. For detailed information, see the **[Sensor](#page-3059-0) Not ificat ions Set t ings** section. 3060

# **Others**

For more general information about settings, see the **[Object](#page-219-0) Settings** 220 section.

# **7.8.205 TFTP Sensor**

The TFTP sensor monitors a Trivial File Transfer Protocol (TFTP) server and checks if a certain file is available for download.

§ It shows the response time of the server.

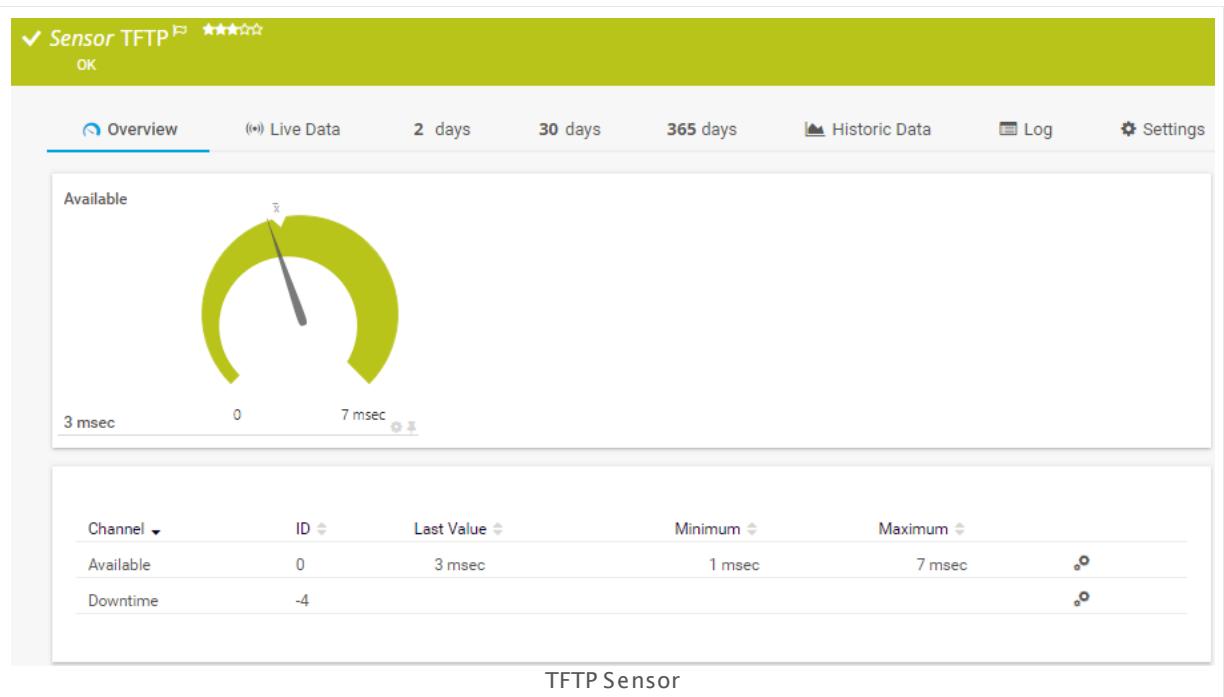

# **Add Sensor**

The **Add Sensor** dialog appears when you <u>[manually](#page-327-0)</u> العنه add a new sensor to a device. It only shows the setting fields that are required for creating the sensor. Therefore, you will not see all setting fields in this dialog. You can change (nearly) all settings in the sensor's **Set t ings** tab later.

# **Sensor Settings**

On the details page of a sensor, click the **Set t ings** tab to change its settings.

Usually, a sensor connects to the **IP Address** or **DNS Name** of the parent device where you created this sensor. See the **[Device](#page-404-0) Set t ings** for details. For some sensor types, 405you can define the monitoring target explicitly in the sensor settings. Please see below for details on available settings.

Part 7: Ajax Web Interface—Device and Sensor Setup | 8 Sensor Settings 205 TFTP Sensor

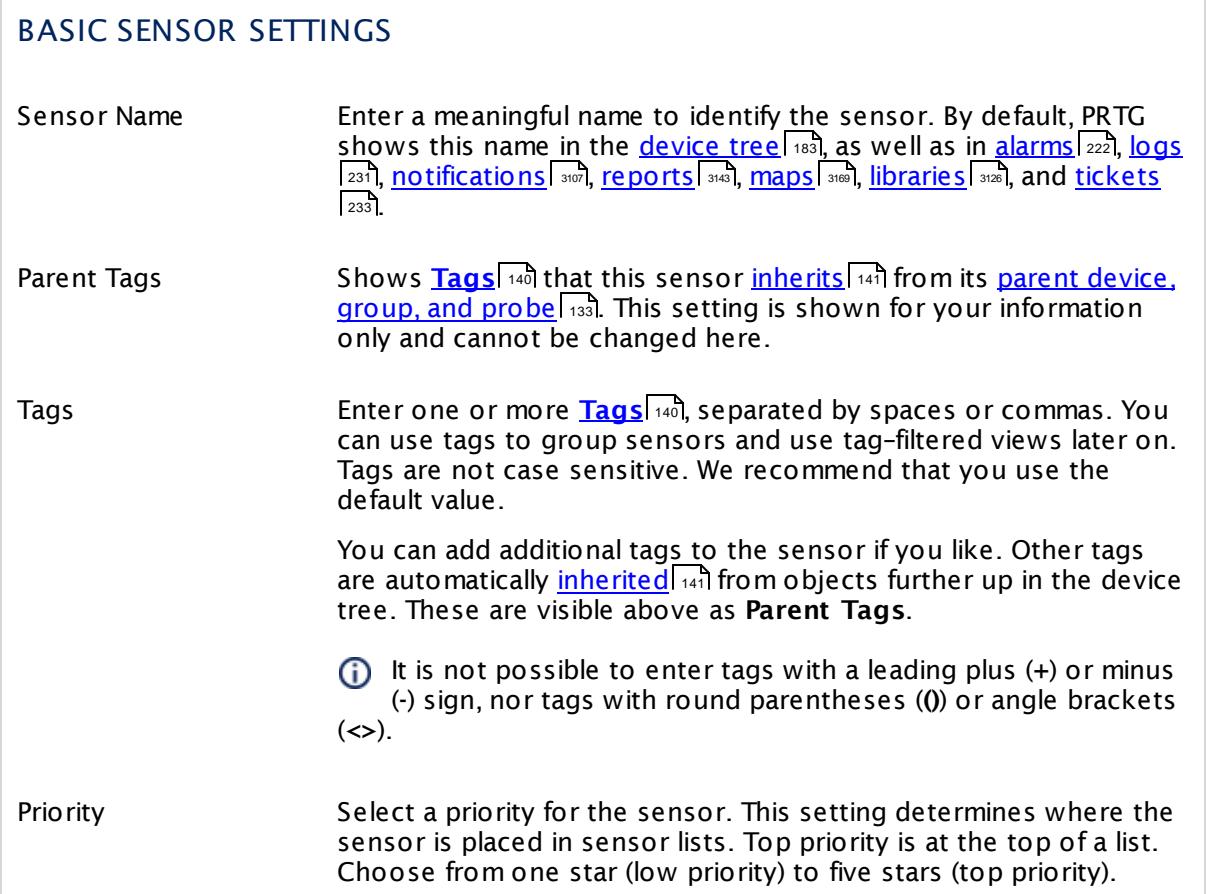

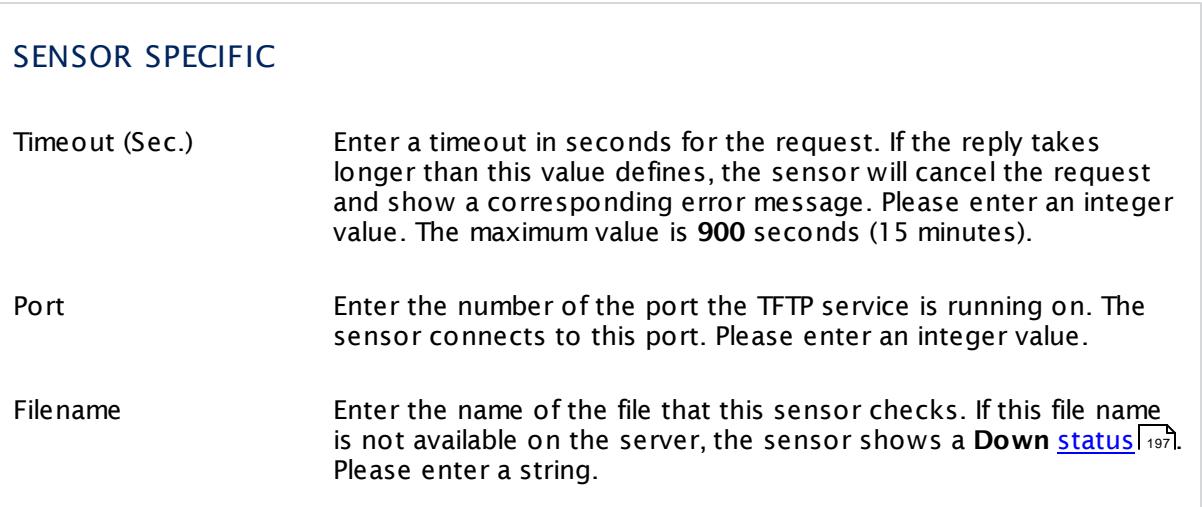

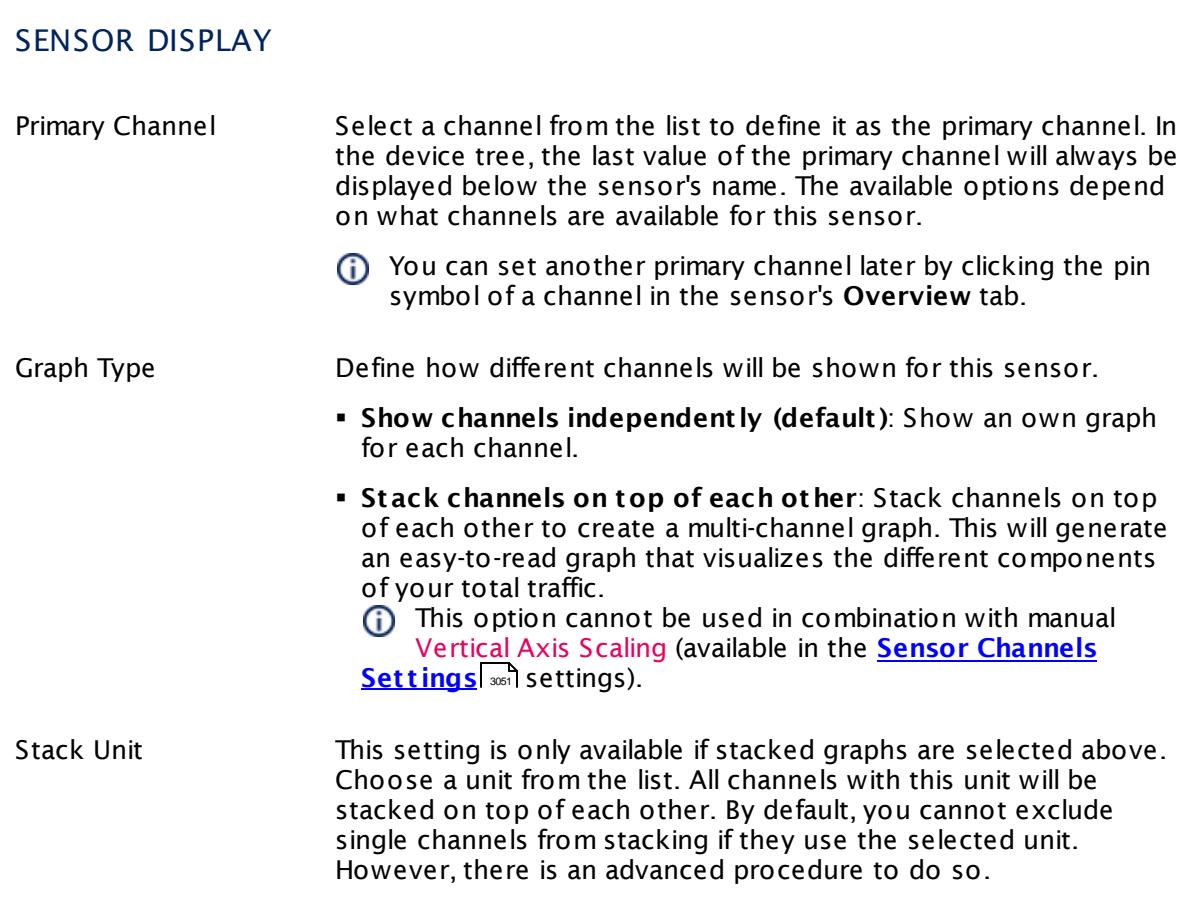

# **Inherited Settings**

By default, all following settings are inherited from objects higher in the hierarchy and should be changed there, if necessary. Often, best practice is to change them centrally in the **[Root](#page-333-0)** 334 group's settings, see section <u>[Inheritance](#page-137-0) of SettingsI</u> 138 for more information. To change a setting only for this object, disable inheritance by clicking the button next to inherit from under the corresponding setting name. You will then see the options described below.

# SCANNING INTERVAL Click © to disrupt the inheritance. See section <u>[Inheritance](#page-137-0) of Settings</u> ক্ষী for more information. Scanning Interval Select a scanning interval (seconds, minutes, or hours) from the list. The scanning interval determines the time the sensor waits between two scans. You can change the available intervals in the system [administration](#page-3240-0)  $\left|\right.$   $\left|\right.$  and PRTG on premises installations.

Part 7: Ajax Web Interface—Device and Sensor Setup | 8 Sensor Settings 205 TFTP Sensor

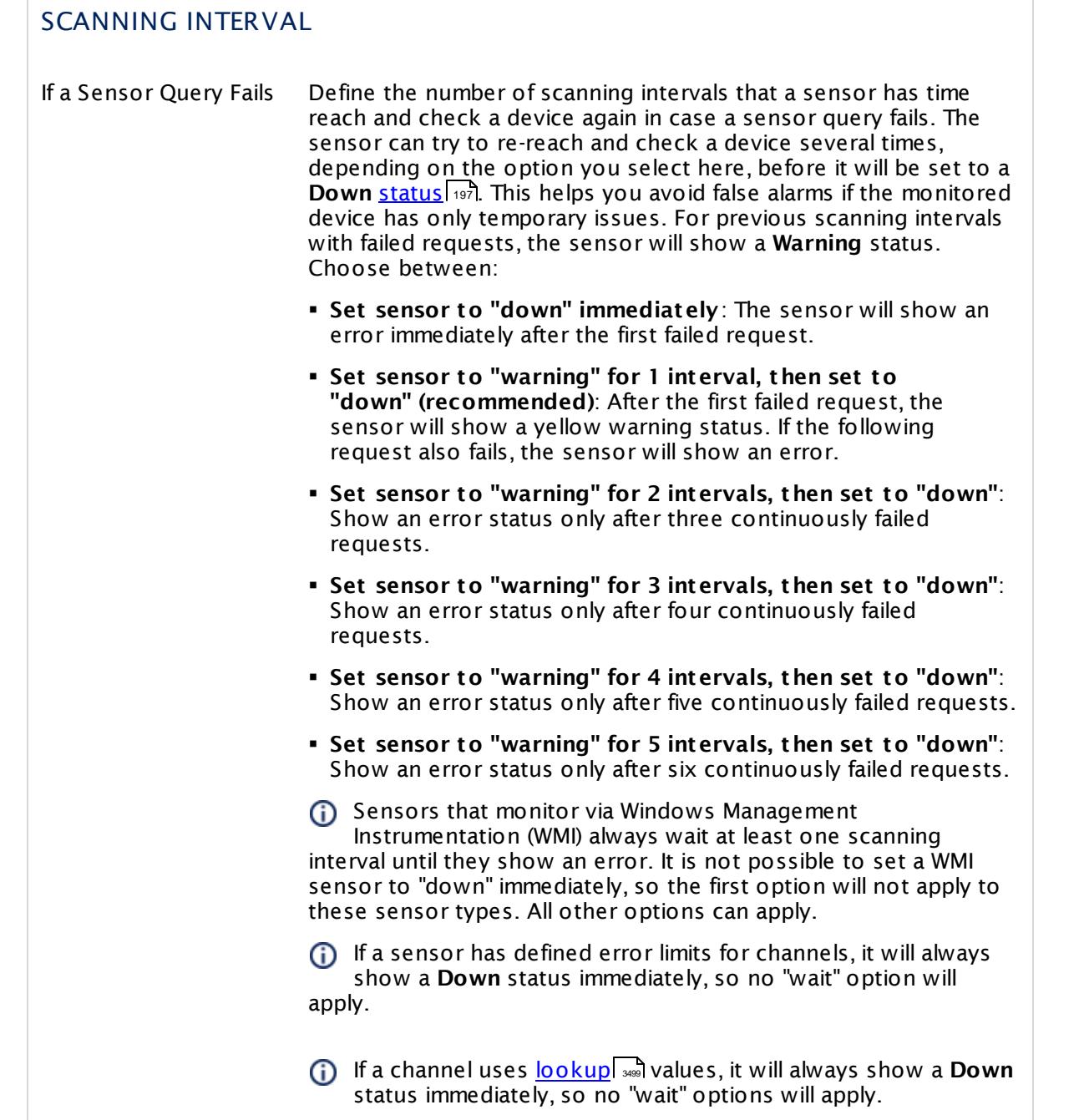

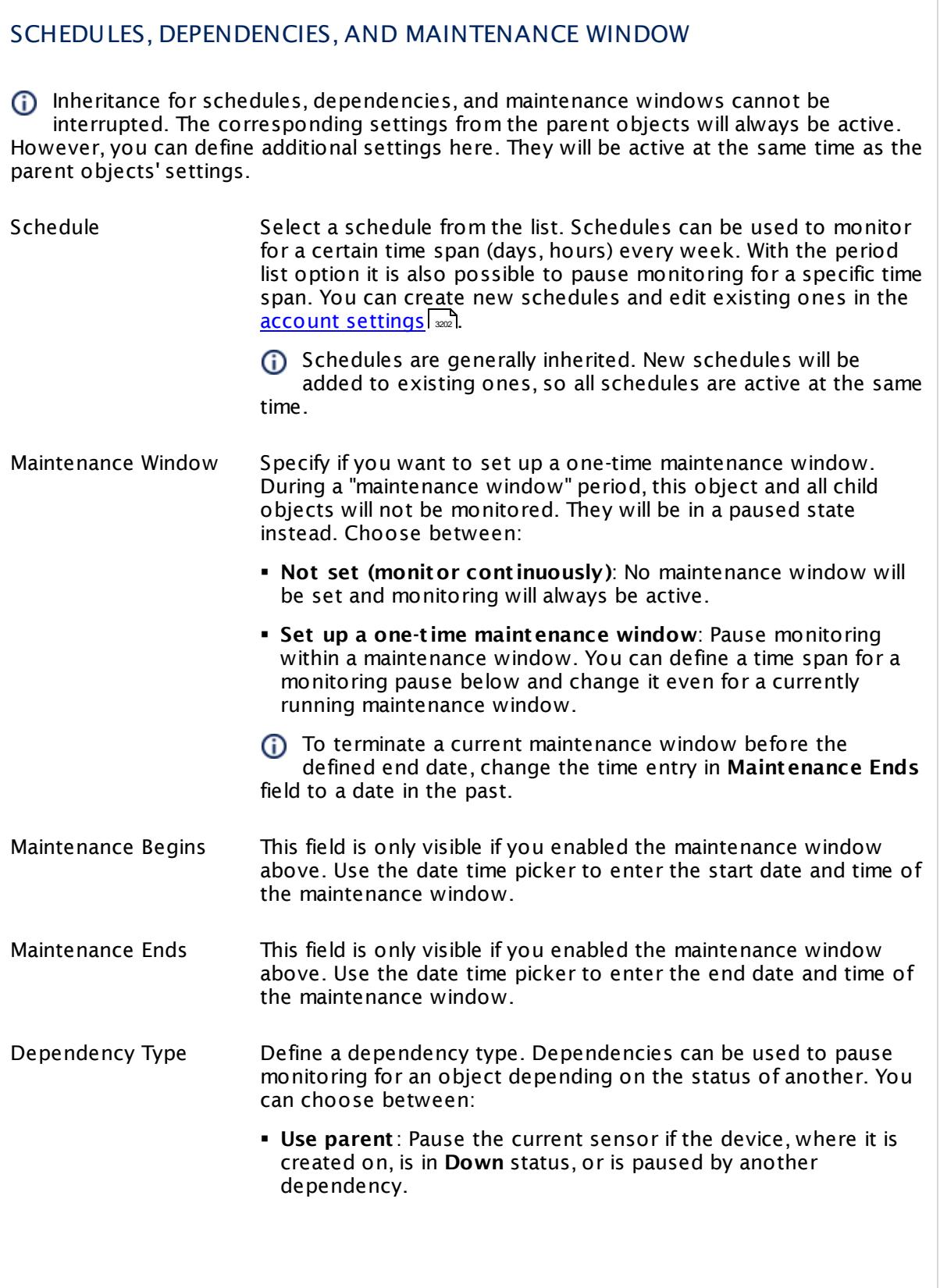

Part 7: Ajax Web Interface—Device and Sensor Setup | 8 Sensor Settings 205 TFTP Sensor

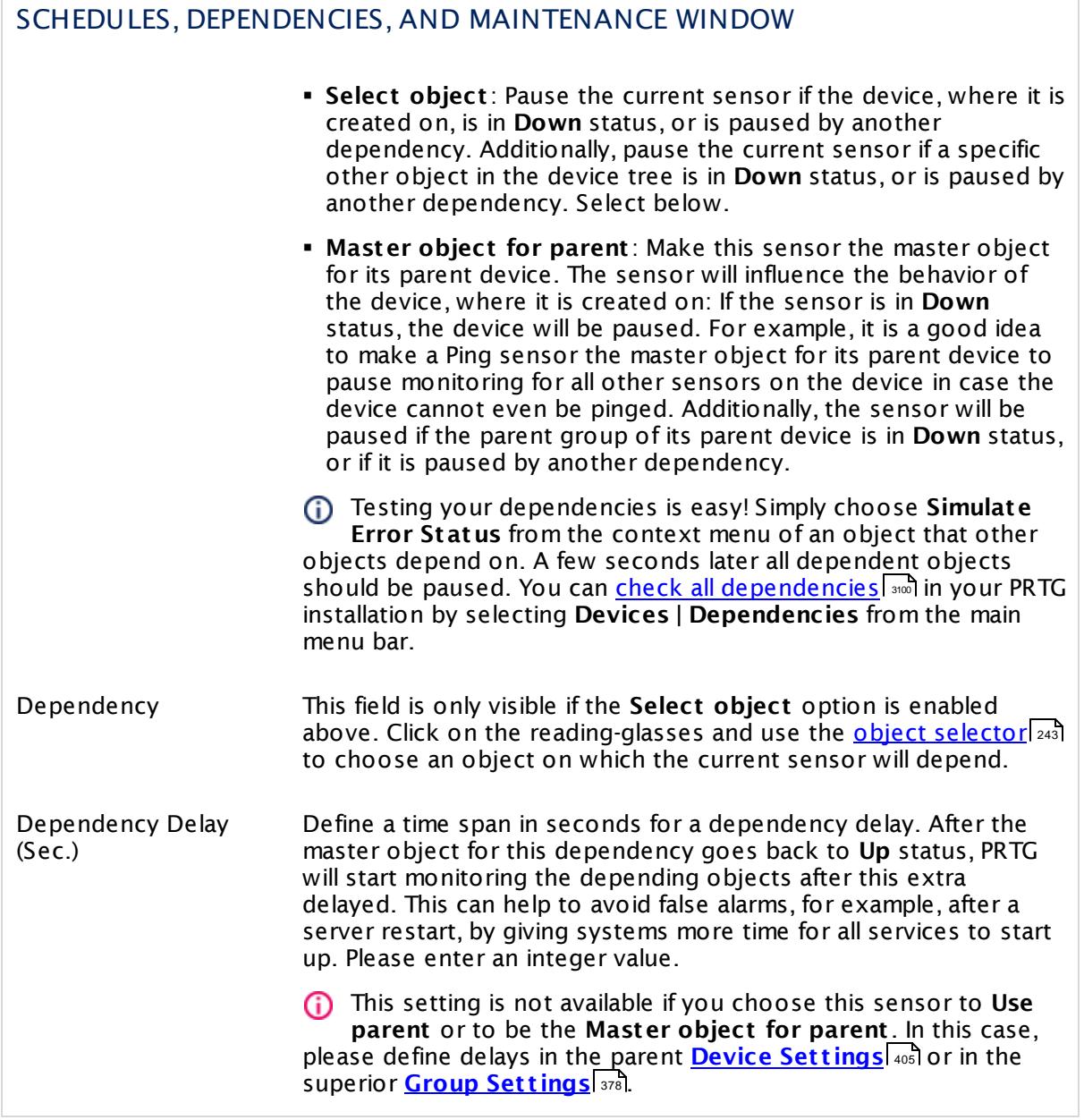
# ACCESS RIGHTS

Click  $\bullet$  to disrupt the inheritance. See section <u>[Inheritance](#page-137-0) of Settings</u> I and for more information.

User Group Access Define which user group(s) will have access to the object you're editing. A table with user groups and types of access rights is shown: It contains all user groups from your setup. For each user group you can choose from the following access rights:

- **Inherited:** Use the access rights settings of the parent object.
- § **None**: Users in this group cannot see or edit the object. The object neither shows up in lists nor in the device tree. Exception: If a child object is visible to the user, the object is visible in the device tree, though not accessible.
- **Read:** Users in this group can see the object and review its monitoring results.
- § **Write**: Users in this group can see the object, review its monitoring results, and edit the object's settings. They cannot edit access rights settings.
- § **Full**: Users in this group can see the object, review its monitoring results, edit the object's settings, and edit access rights settings.

You can create new user groups in the **System [Administ](#page-3267-0) rat ion— User [Groups](#page-3267-0)**  $\infty$  settings. To automatically set all objects further down in the hierarchy to inherit this object's access rights, set a check mark for the **Revert children's access rights to inherited** option.

For more details on access rights, see the section **[User](#page-159-0)**  $\overline{\textbf{Access Rights}}$  $\overline{\textbf{Access Rights}}$  $\overline{\textbf{Access Rights}}$  160 .

Part 7: Ajax Web Interface—Device and Sensor Setup | 8 Sensor Settings 205 TFTP Sensor

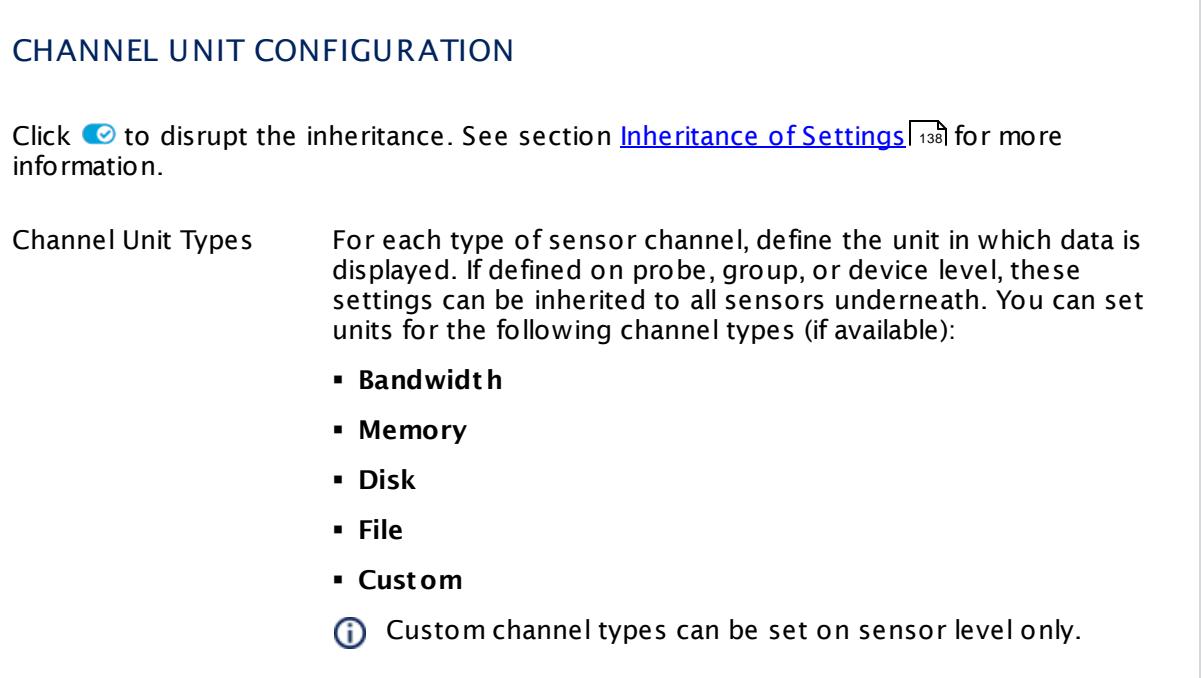

## **Edit Sensor Channels**

To change display settings, spike filter, and limits, switch to the sensor's **Overview** tab and click the gear icon of a specific channel. For detailed information, see the **Sensor [Channels](#page-3050-0)**  $\overline{\text{Set}\text{tings}}|$  $\overline{\text{Set}\text{tings}}|$  $\overline{\text{Set}\text{tings}}|$   $\text{ss}$  section.

#### **Notifications**

Click the **Not ificat ions** tab to change notification triggers. For detailed information, see the **[Sensor](#page-3059-0) Not ificat ions Set t ings** section. 3060

## **Others**

For more general information about settings, see the **[Object](#page-219-0) Settings** 220 section.

# **7.8.206 Traceroute Hop Count Sensor**

The Traceroute Hop Count sensor traces the number of hops needed from the probe system the sensor is running on to the **IP Address/DNS Name** defined in the sensor's parent device.

It shows the following:

- § Execution time
- § Number of hops
- **•** If the number of hops (the route) changes, you can additionally define another [sensor](#page-196-0) status . 197

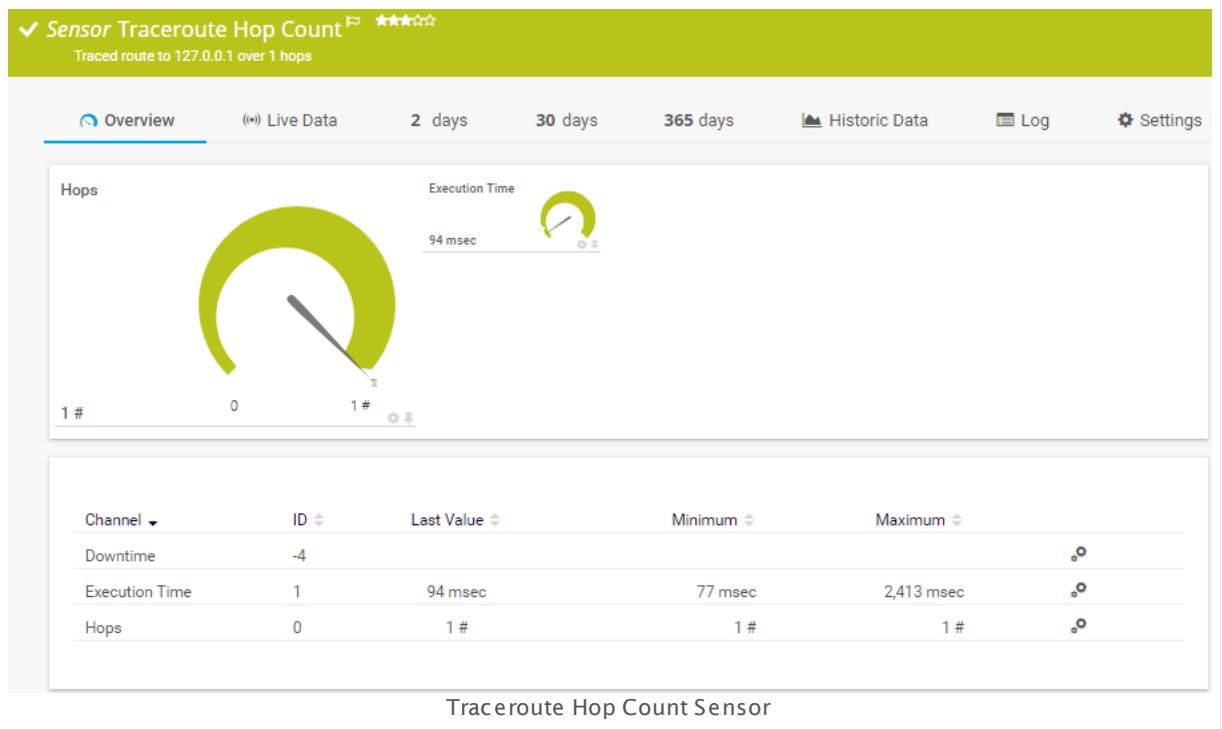

#### **Sensor in Other Languages**

Dutch: **Traceroute Hop Count** , French: **Traceroute Hop Count** , German: **Traceroute Hop Count** , Japanese: Traceroute Hop Count, Portuguese: **Rast reio de rotas**, Russian: **Трассировка маршрута**, Simplified Chinese: **? ? ? ?** , Spanish: **Traceroute Hop Count**

#### **Remarks**

- $\blacksquare$  <u>[Requires](#page-2595-0)  $\mathbb{S}$ </u> .NET 4.5 or later to be installed on the probe system. If the sensor shows the error PE087, please additionally install .NET 3.5 on the probe system.
- § We recommend Windows 2012 R2 on the probe system for best performance of this sensor.
- This sensor type can have a high impact on the performance of your monitoring system. Please use it with care! We recommend that you use no more than 50 sensors of this sensor type on each probe.

#### <span id="page-2595-0"></span>**Requirement: .NET Framework**

This sensor type requires the Microsoft .NET Framework to be installed on the computer  $\boldsymbol{\varkappa}$ running the PRTG probe, either on the local system (on every node, if on a cluster probe), or on the system running the <u>[remote](#page-3513-0) probe</u>l …]. If the framework is missing, you cannot create this sensor.

Required .NET version (with latest update): .NET 4.5, .NET 4.6, or .NET 4.7.

For more information, please see this Knowledge Base article: Which .NET [version](https://kb.paessler.com/en/topic/60543) does PRTG [require?](https://kb.paessler.com/en/topic/60543)

### **Add Sensor**

The **Add Sensor** dialog appears when you <u>[manually](#page-327-0)</u> العنه add a new sensor to a device. It only shows the setting fields that are required for creating the sensor. Therefore, you will not see all setting fields in this dialog. You can change (nearly) all settings in the sensor's **Set t ings** tab later.

## **Sensor Settings**

On the details page of a sensor, click the **Set t ings** tab to change its settings.

Usually, a sensor connects to the **IP Address** or **DNS Name** of the parent device where you created this sensor. See the **[Device](#page-404-0) Set t ings** for details. For some sensor types, 405 you can define the monitoring target explicitly in the sensor settings. Please see below for details on available settings.

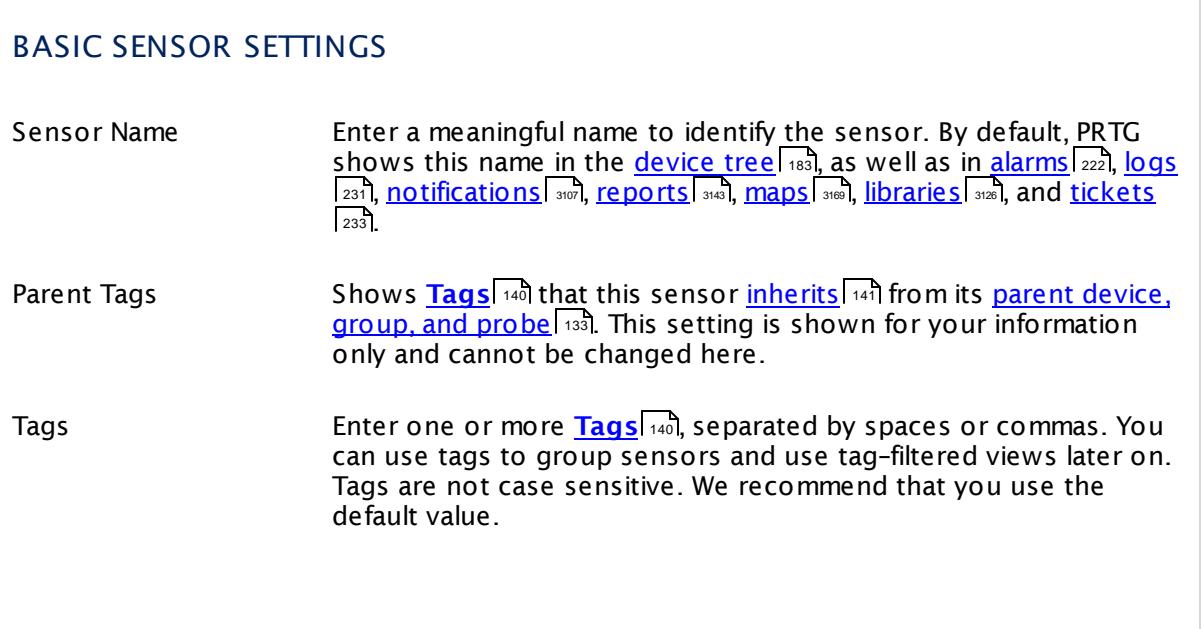

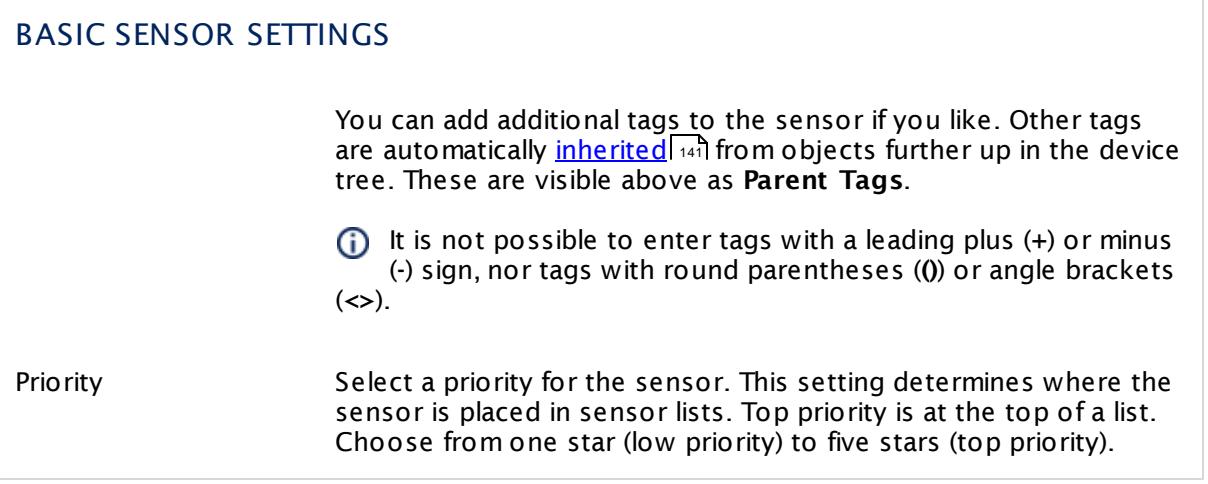

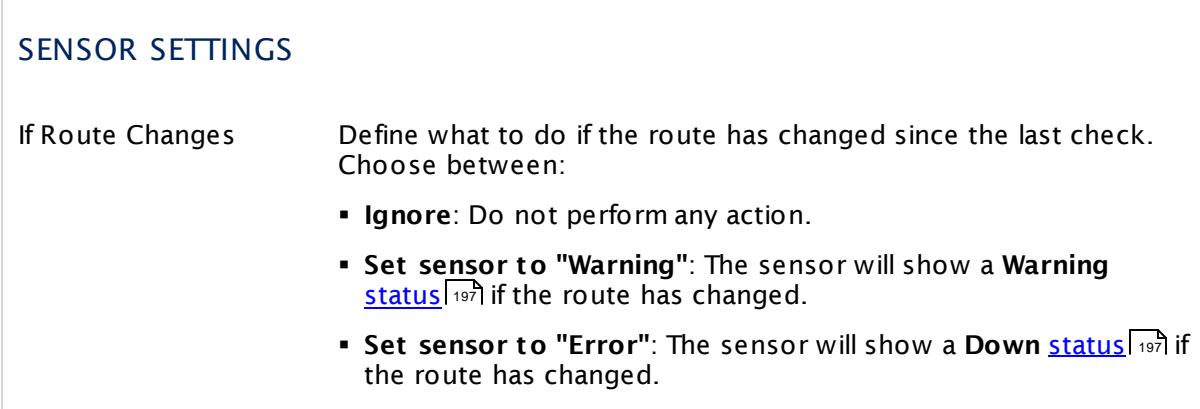

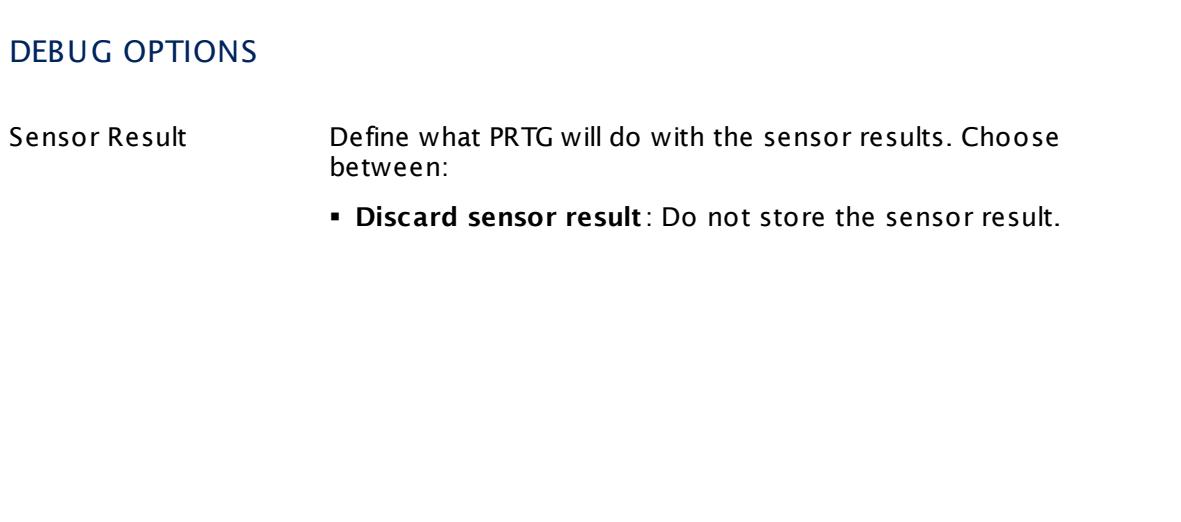

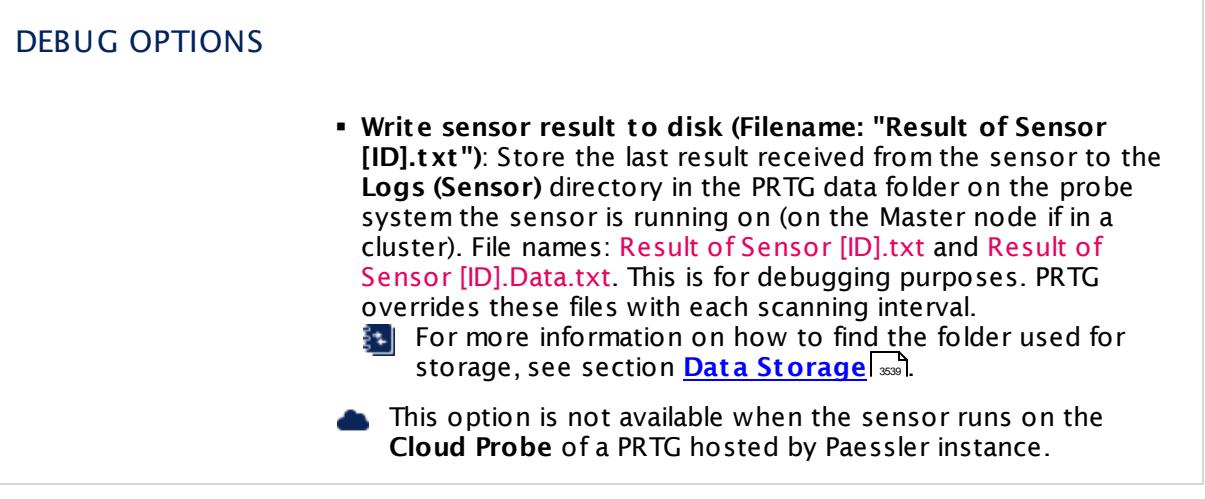

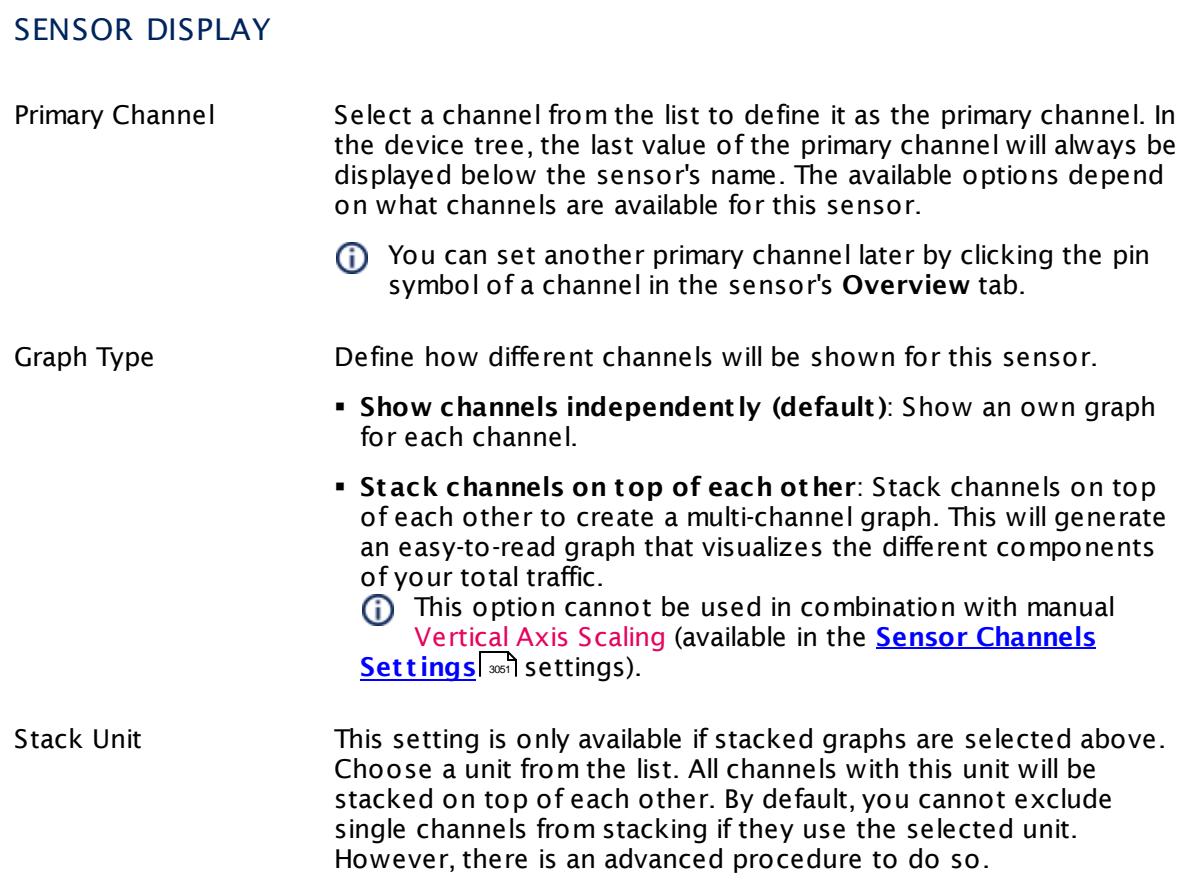

### **Inherited Settings**

By default, all following settings are inherited from objects higher in the hierarchy and should be changed there, if necessary. Often, best practice is to change them centrally in the **[Root](#page-333-0)** 334 group's settings, see section <u>[Inheritance](#page-137-0) of Settings</u> I 138] for more information. To change a setting only for this object, disable inheritance by clicking the button next to inherit from under the corresponding setting name. You will then see the options described below.

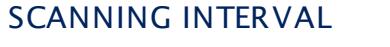

Click  $\bullet$  to disrupt the inheritance. See section <u>[Inheritance](#page-137-0) of Settings</u> I and for more information.

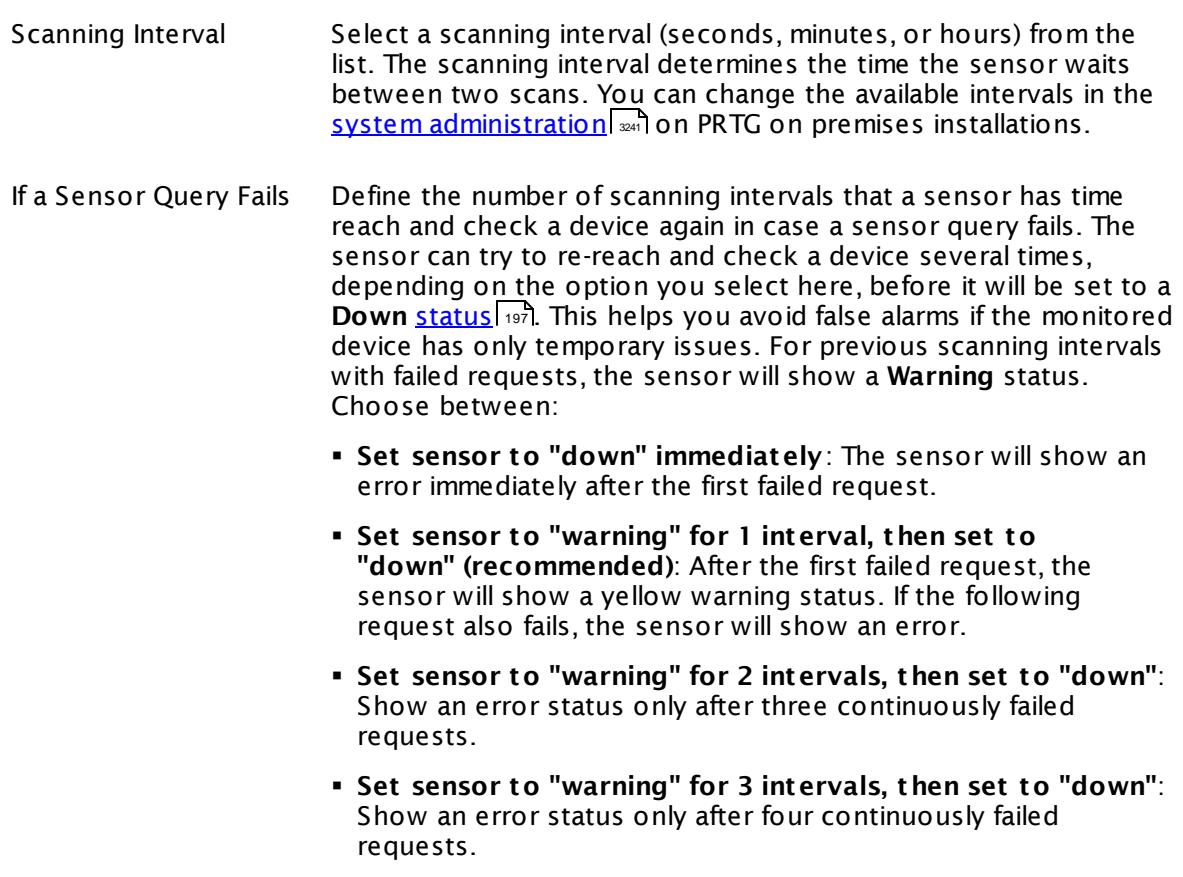

- § **Set sensor to "warning" for 4 intervals, then set to "down"**: Show an error status only after five continuously failed requests.
- § **Set sensor to "warning" for 5 intervals, then set to "down"**: Show an error status only after six continuously failed requests.

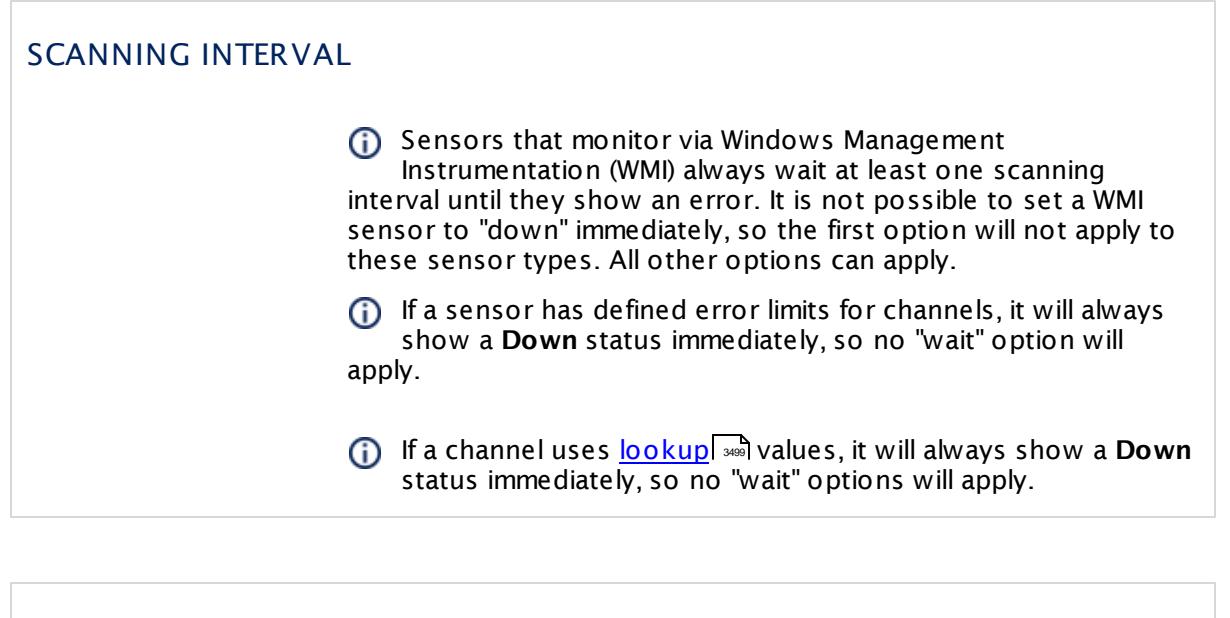

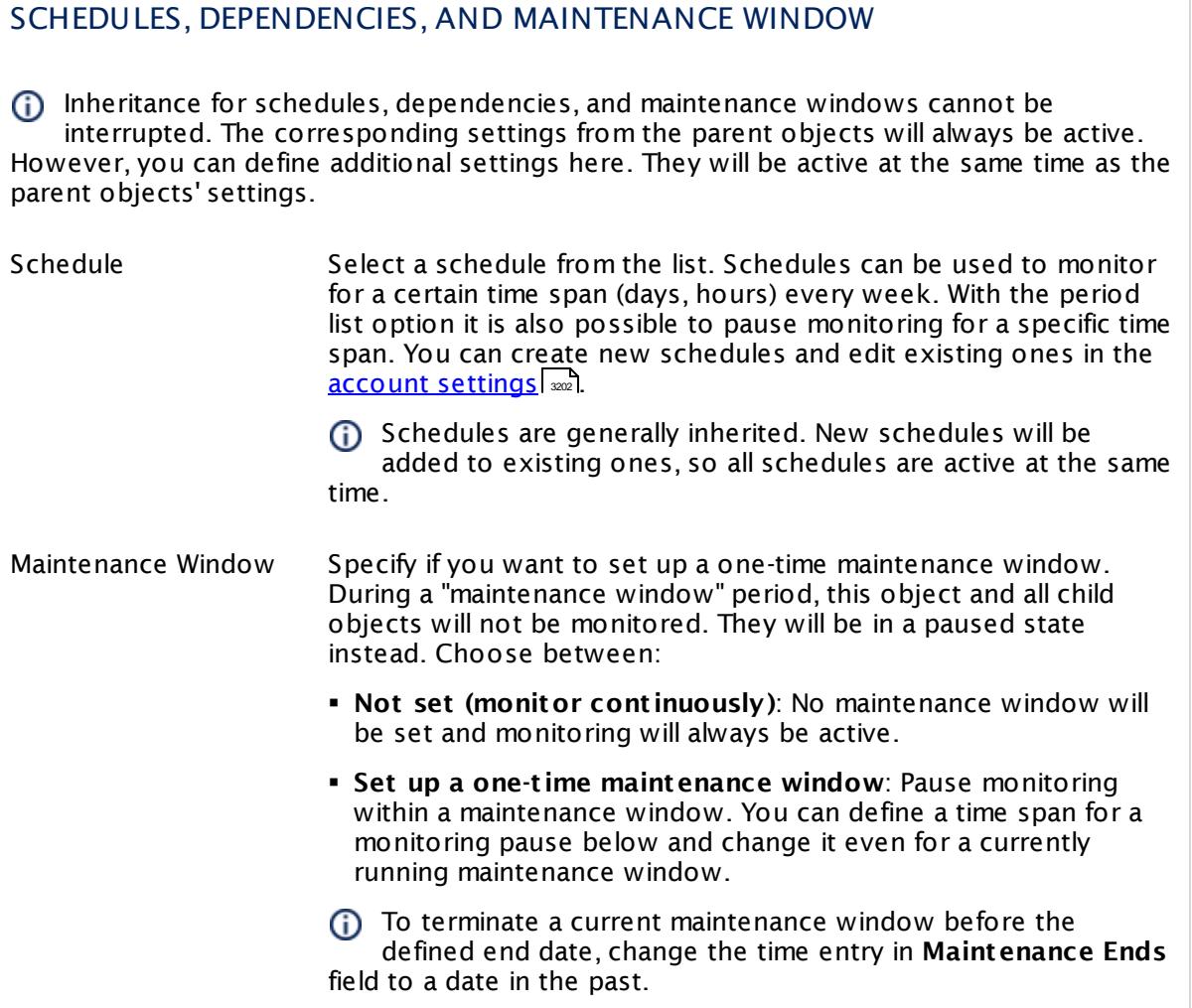

## SCHEDULES, DEPENDENCIES, AND MAINTENANCE WINDOW

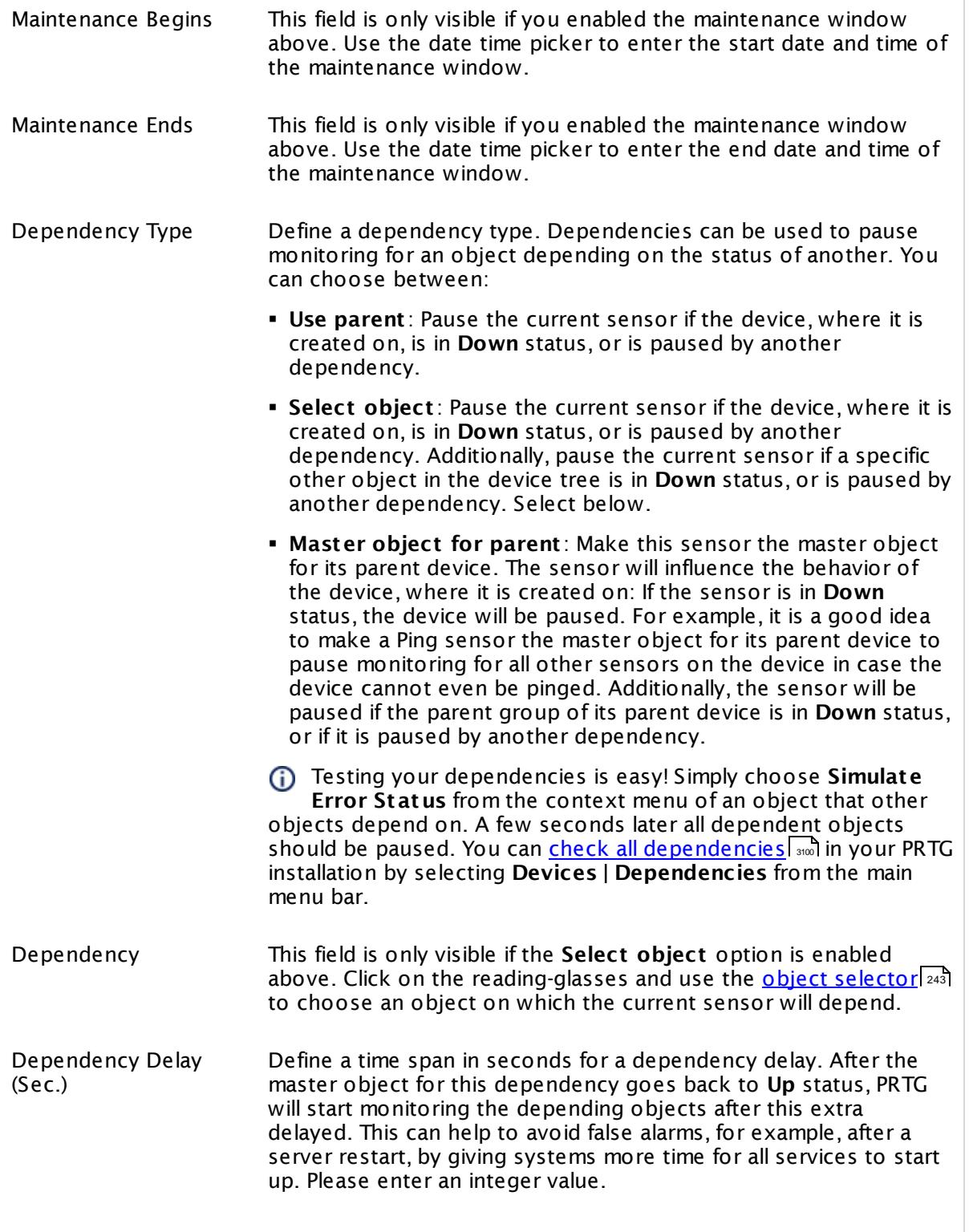

## SCHEDULES, DEPENDENCIES, AND MAINTENANCE WINDOW

This setting is not available if you choose this sensor to **Use parent** or to be the **Master object for parent** . In this case, please define delays in the parent <mark>[Device](#page-404-0) Settings</mark> ক্ৰী or in the superior **[Group](#page-377-0) Set t ings** . 378

## ACCESS RIGHTS

Click © to disrupt the inheritance. See section <u>[Inheritance](#page-137-0) of Settings</u> ক্ষী for more information.

User Group Access Define which user group(s) will have access to the object you're editing. A table with user groups and types of access rights is shown: It contains all user groups from your setup. For each user group you can choose from the following access rights:

- § **Inherited**: Use the access rights settings of the parent object.
- § **None**: Users in this group cannot see or edit the object. The object neither shows up in lists nor in the device tree. Exception: If a child object is visible to the user, the object is visible in the device tree, though not accessible.
- § **Read**: Users in this group can see the object and review its monitoring results.
- § **Write**: Users in this group can see the object, review its monitoring results, and edit the object's settings. They cannot edit access rights settings.
- § **Full**: Users in this group can see the object, review its monitoring results, edit the object's settings, and edit access rights settings.

You can create new user groups in the **System [Administ](#page-3267-0) rat ion— User [Groups](#page-3267-0)**  $\infty$  settings. To automatically set all objects further down in the hierarchy to inherit this object's access rights, set a check mark for the **Revert children's access rights to inherited** option.

For more details on access rights, see the section **[User](#page-159-0)**  $\overline{\operatorname{Access} \operatorname{Right} \operatorname{s}}$  $\overline{\operatorname{Access} \operatorname{Right} \operatorname{s}}$  $\overline{\operatorname{Access} \operatorname{Right} \operatorname{s}}$  160 .

#### **More**

Knowledge Base: Which .NET version does PRTG require?

§ <https://kb.paessler.com/en/topic/60543>

## **Edit Sensor Channels**

To change display settings, spike filter, and limits, switch to the sensor's **Overview** tab and click the gear icon of a specific channel. For detailed information, see the **Sensor [Channels](#page-3050-0)**  $\overline{\text{Set}\text{tings}}|$  $\overline{\text{Set}\text{tings}}|$  $\overline{\text{Set}\text{tings}}|$  section.

### **Notifications**

Click the **Not ificat ions** tab to change notification triggers. For detailed information, see the **[Sensor](#page-3059-0) Not ificat ions Set t ings** section. 3060

#### **Others**

For more general information about settings, see the **[Object](#page-219-0) Settings**  $[220]$  section.

# **7.8.207 VMware Datastore (SOAP) Sensor**

The VMware Datastore (SOAP) sensor monitors the disk usage of a VMware data store using Simple Object Access Protocol (SOAP). It can show the following:

- § Available capacity in bytes: This is the physically or virtually available size of the data store.
- Free space in bytes and percent: This is the disk space that is not used by virtual machines. Used disk space can be either thick-provisioned or used from thin-provisioned virtual disks.
- § Uncommitted bytes: This is the disk space that is provisioned for thin-provisioned virtual machines but not used yet.
- § Total provisioned disk space in percent: This is the sum of all potentially used disk space of thin-provisioned and thick-provisioned VM hard drives (uncommitted bytes plus used bytes).

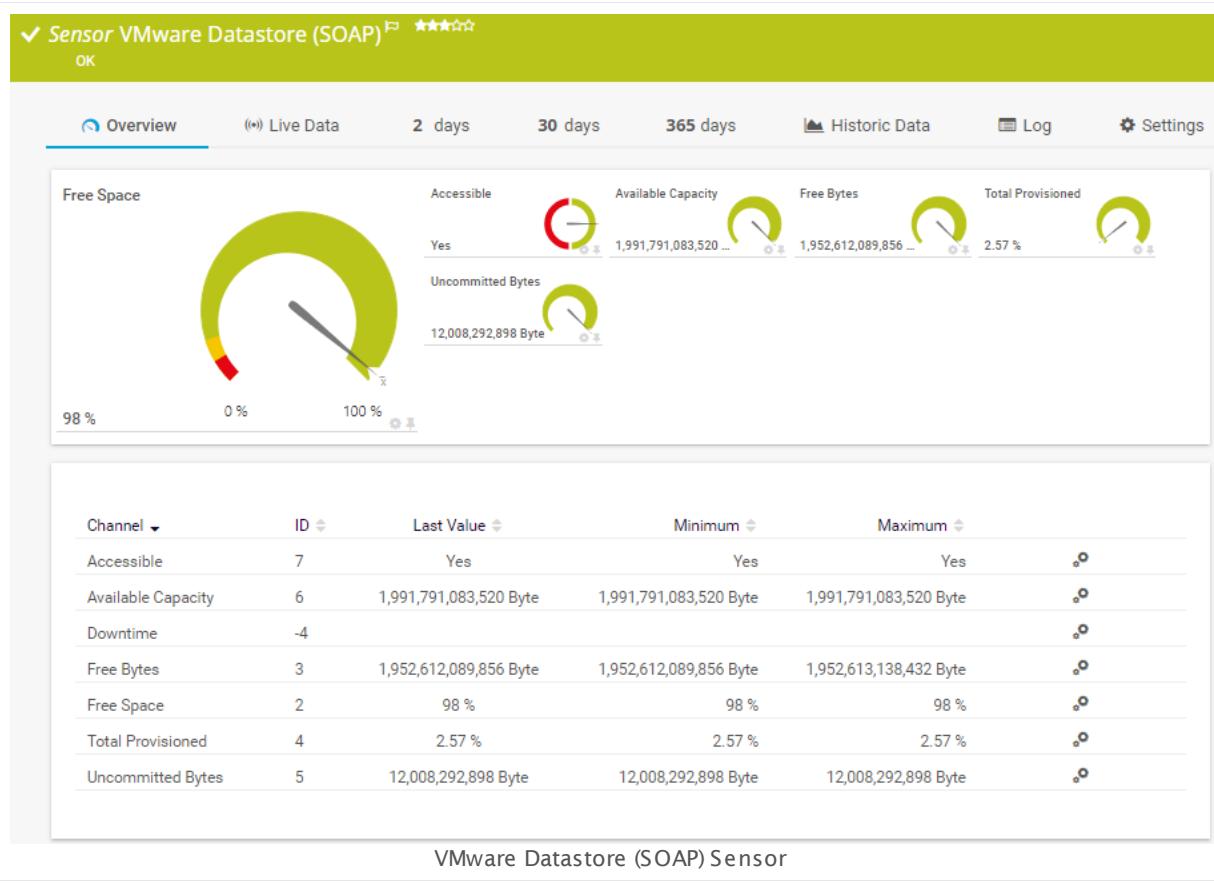

§ Accessibility of the data store

## **Sensor in Other Languages**

Dutch: **VMware Datastore (SOAP)**, French: **VMware Datastore (SOAP)**, German: **VMware Datastore (SOAP)**, Japanese: VMware Datastore( SOAP) , Portuguese: **Datastore do VMware (SOAP)**, Russian: **Хранилище данных VMware (SOAP)**, Simplified Chinese: **VMware ? ? ? ? (SOAP)**, Spanish: **Almacén de datos VMware**

### **Remarks**

- $\blacksquare$  <u>[Requires](#page-2604-0)</u>  $\blacksquare$  .NET 4.5 or later to be installed on the probe system.
- § For this sensor type you must define credentials for VMware servers on the device you want to use the sensor on. Ensure you enter a user with sufficient access rights to obtain statistics (read-only usually works).
- The parent device must be a VMware ESXi server version 5.0, 5.1, 5.5, 6.0, or 6.5 or vCenter.
- § We recommend Windows 2012 R2 on the probe system for best performance of this sensor.
- Knowledge Base: I cannot add VMware sensors because of "wrong" [password](http://kb.paessler.com/en/topic/66794) although it is [correct.](http://kb.paessler.com/en/topic/66794) What can I do?
- § This sensor type uses lookups to determine the status values of one or more sensor channels. This means that possible states are defined in a lookup file. You can change the behavior of a channel by editing the lookup file that this channel uses. For details, see the nanual section <mark>Define [Lookups](#page-3498-0)</mark> 3499).
- This sensor type has predefined limits for several metrics. You can change these limits individually in the channel settings. For detailed information about channel limits, refer to the manual section **Sensor [Channels](#page-3050-0) Set t ings** . 3051

This sensor type supersedes the outdated SSH VMWare ESX(i) Disk sensor. We recommend that you use this new VMware Datastore (SOAP) sensor to monitor VMware data stores.

#### <span id="page-2604-0"></span>**Requirement: .NET Framework**

 $\propto$ This sensor type requires the Microsoft .NET Framework to be installed on the computer running the PRTG probe, either on the local system (on every node, if on a cluster probe), or on the system running the <u>[remote](#page-3513-0) probe</u>l …]. If the framework is missing, you cannot create this sensor.

Required .NET version (with latest update): .NET 4.5, .NET 4.6, or .NET 4.7.

For more information, please see this Knowledge Base article: Which .NET [version](https://kb.paessler.com/en/topic/60543) does PRTG [require?](https://kb.paessler.com/en/topic/60543)

#### **Settings on VMware Host System**

If you set up this sensor on different probes (for example, when using <u>[remote](#page-3513-0) probes</u>  ${}_{\rm sub}$  or when running a <u>[cluster](#page-129-0)|</u> 130] setup), you might need to change the settings of your VMware host, so it accepts more incoming connections. Otherwise you might get connection timeouts when running plenty of VMware sensors with a short scanning interval.

For details about this setting, see the Knowledge Base: How can I increase the [connection](https://kb.paessler.com/en/topic/30643) limit on VMware [systems?](https://kb.paessler.com/en/topic/30643)

### **Add Sensor**

The **Add Sensor** dialog appears when you <u>[manually](#page-327-0)</u> العنه add a new sensor to a device. It only shows the setting fields that are required for creating the sensor. Therefore, you will not see all setting fields in this dialog. You can change (nearly) all settings in the sensor's **Set t ings** tab later.

Select the data stores you want to monitor. PRTG will create one sensor for each data store you choose in the **Add Sensor** dialog. The settings you choose will be valid for all sensors that you create when you finish this dialog.

The following settings for this sensor differ in the Add Sensor dialog in comparison to the sensor's settings page.

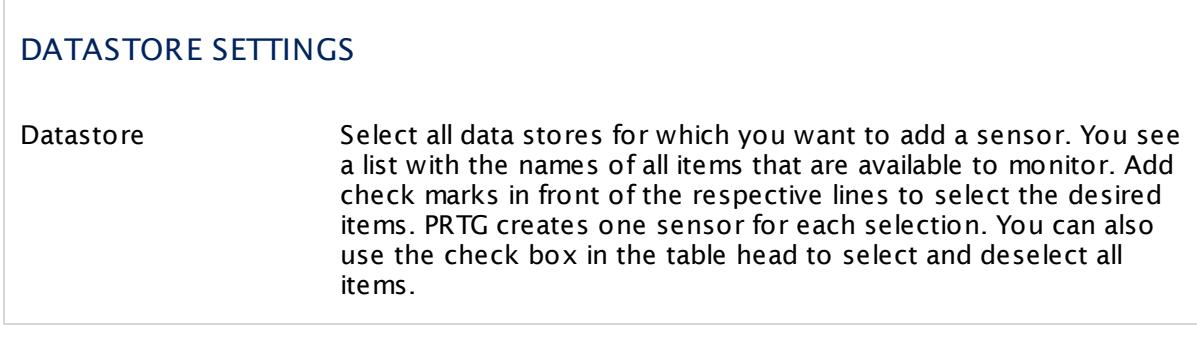

## **Sensor Settings**

On the details page of a sensor, click the **Set t ings** tab to change its settings.

Usually, a sensor connects to the **IP Address** or **DNS Name** of the parent device where you created this sensor. See the **[Device](#page-404-0) Set t ings** for details. For some sensor types, 405 you can define the monitoring target explicitly in the sensor settings. Please see below for details on available settings.

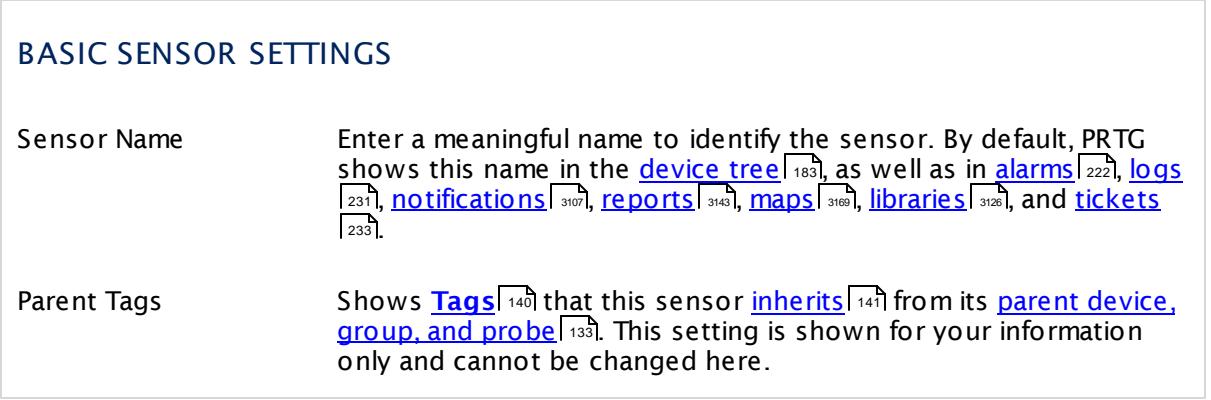

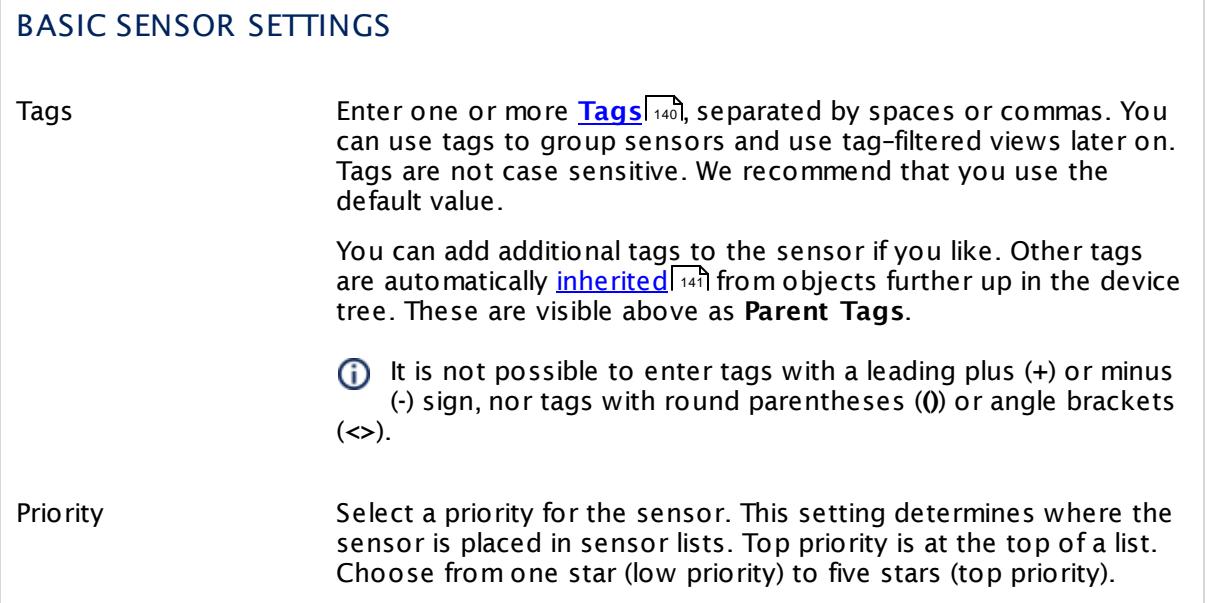

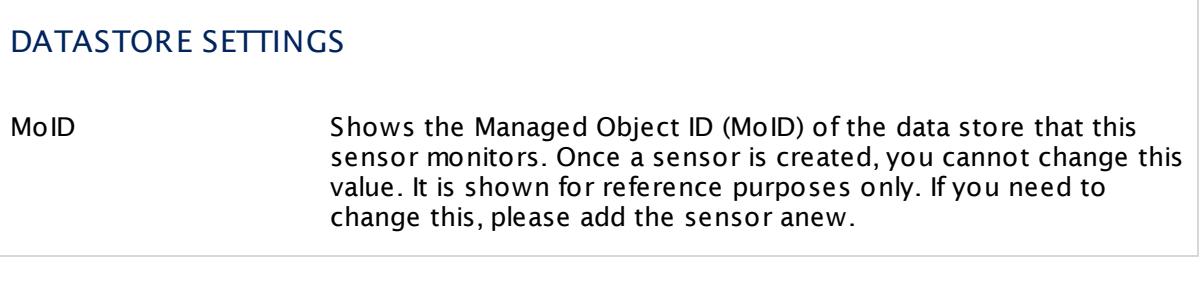

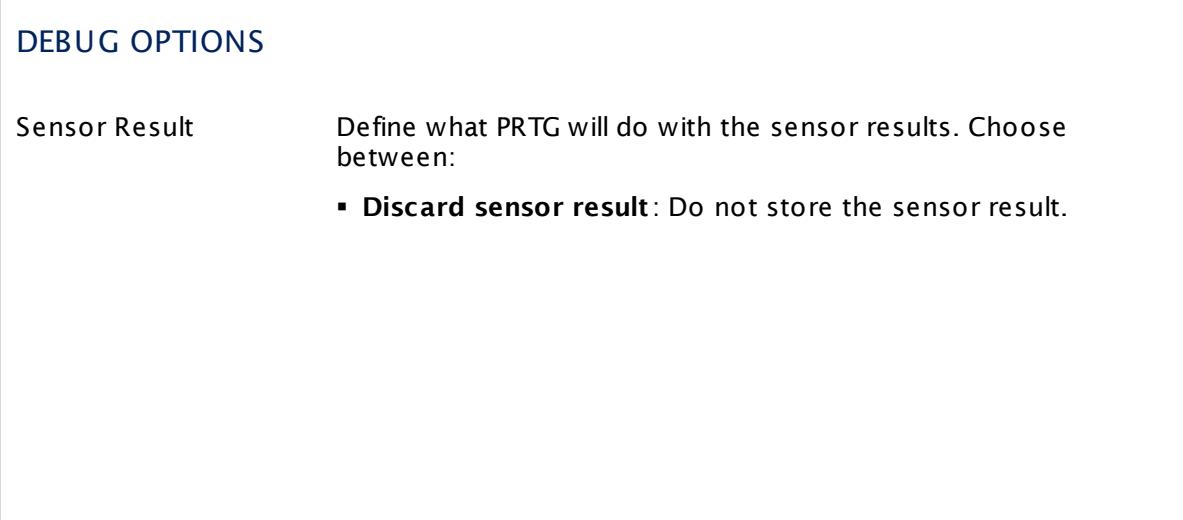

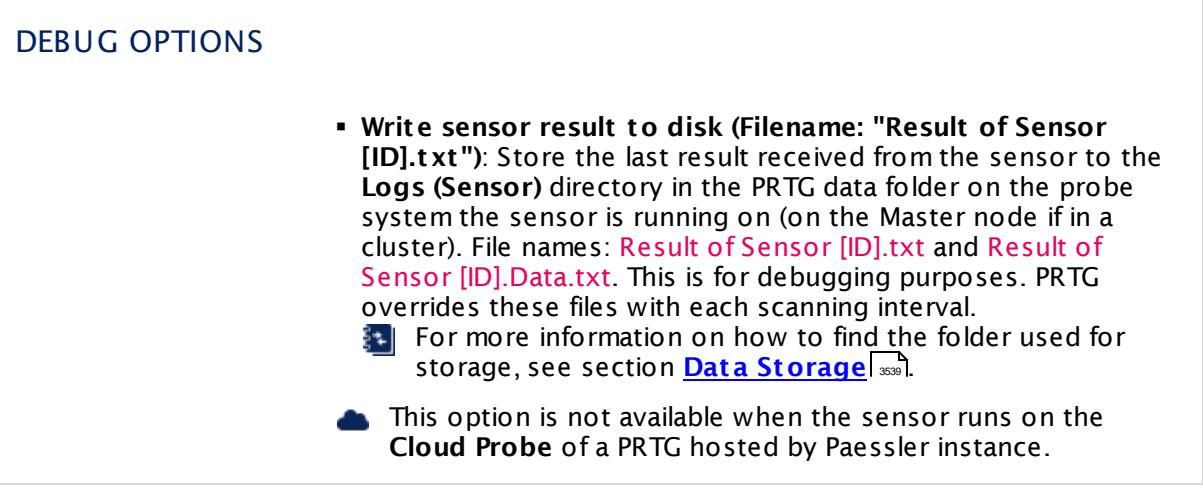

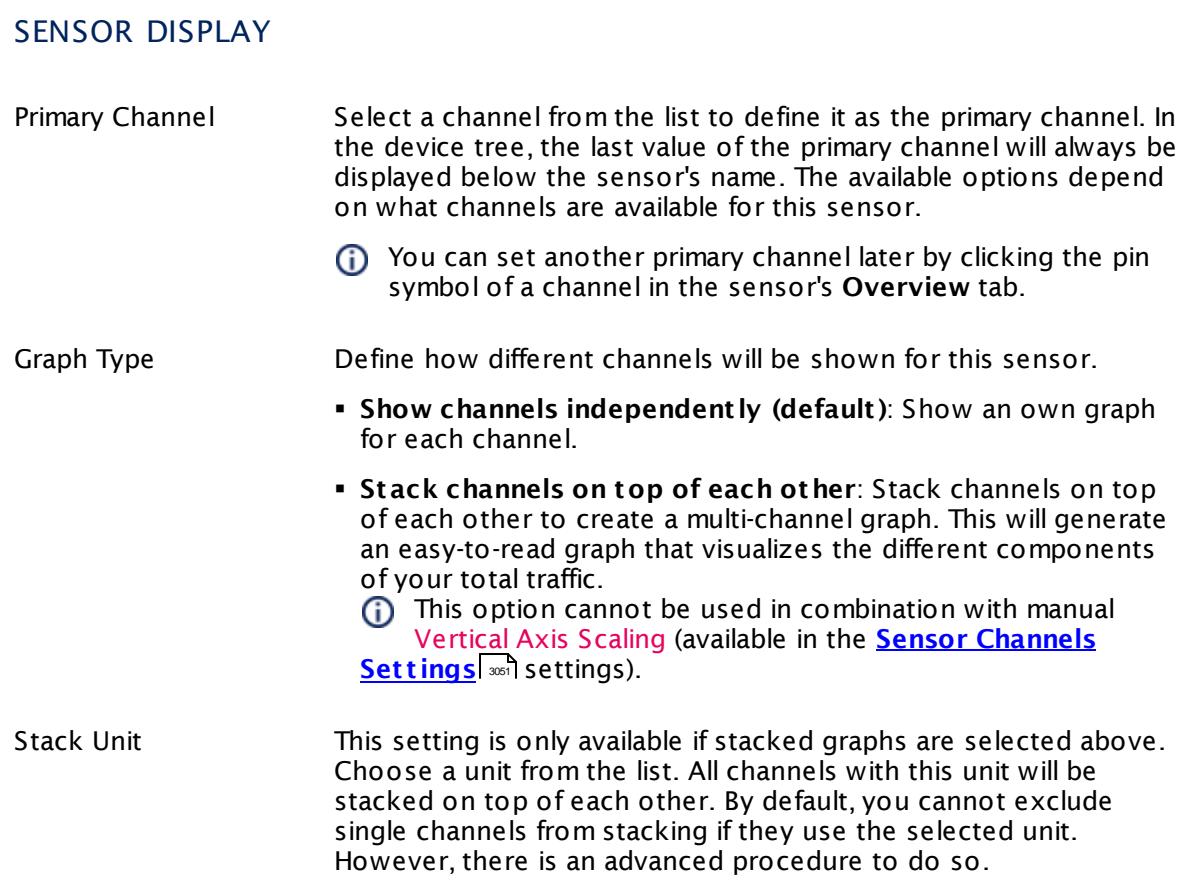

### **Inherited Settings**

By default, all following settings are inherited from objects higher in the hierarchy and should be changed there, if necessary. Often, best practice is to change them centrally in the **[Root](#page-333-0)** 334 group's settings, see section <u>[Inheritance](#page-137-0) of Settings</u> I 138] for more information. To change a setting only for this object, disable inheritance by clicking the button next to inherit from under the corresponding setting name. You will then see the options described below.

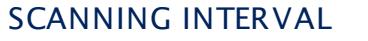

Click  $\bullet$  to disrupt the inheritance. See section <u>[Inheritance](#page-137-0) of Settings</u> I and for more information.

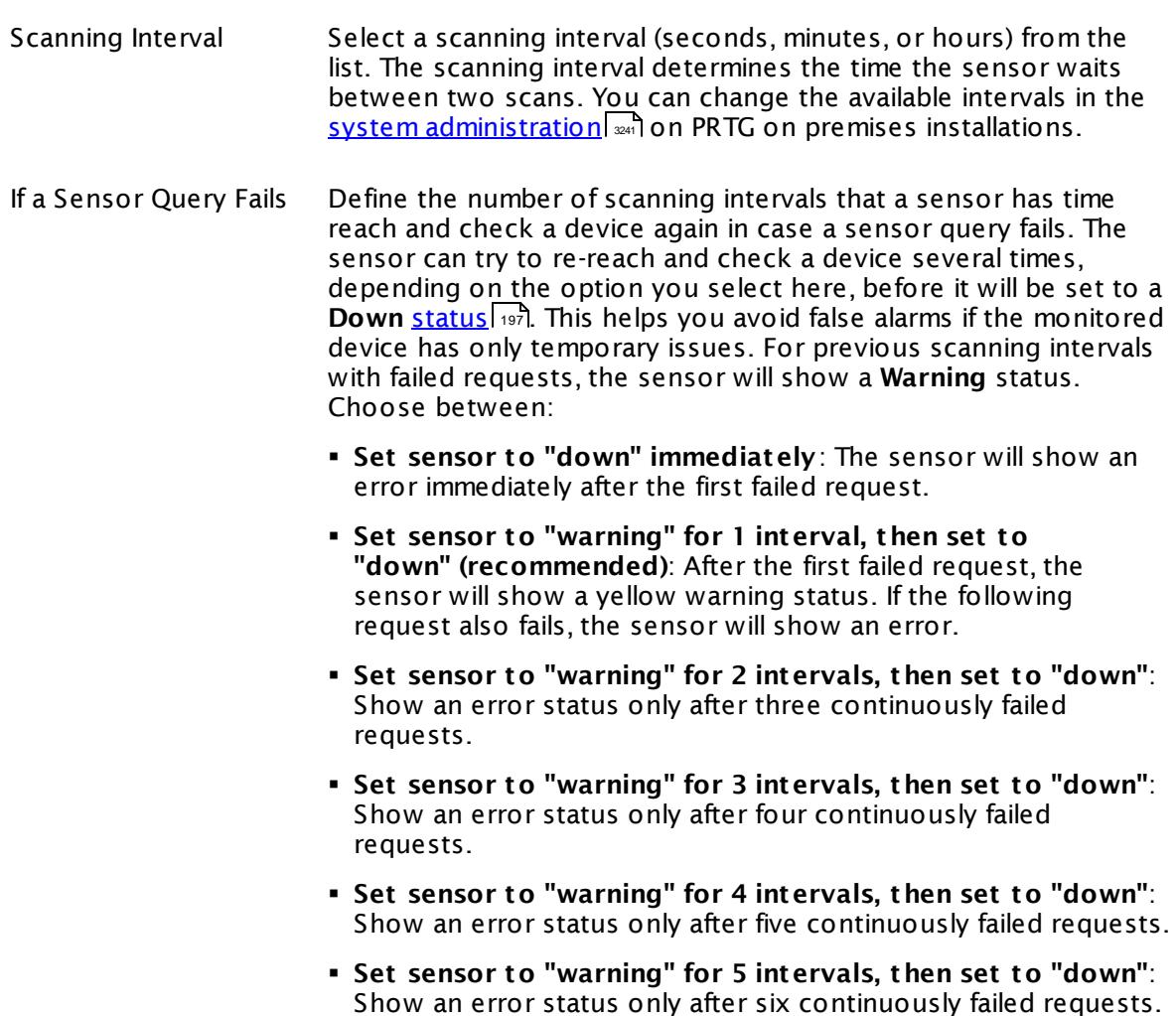

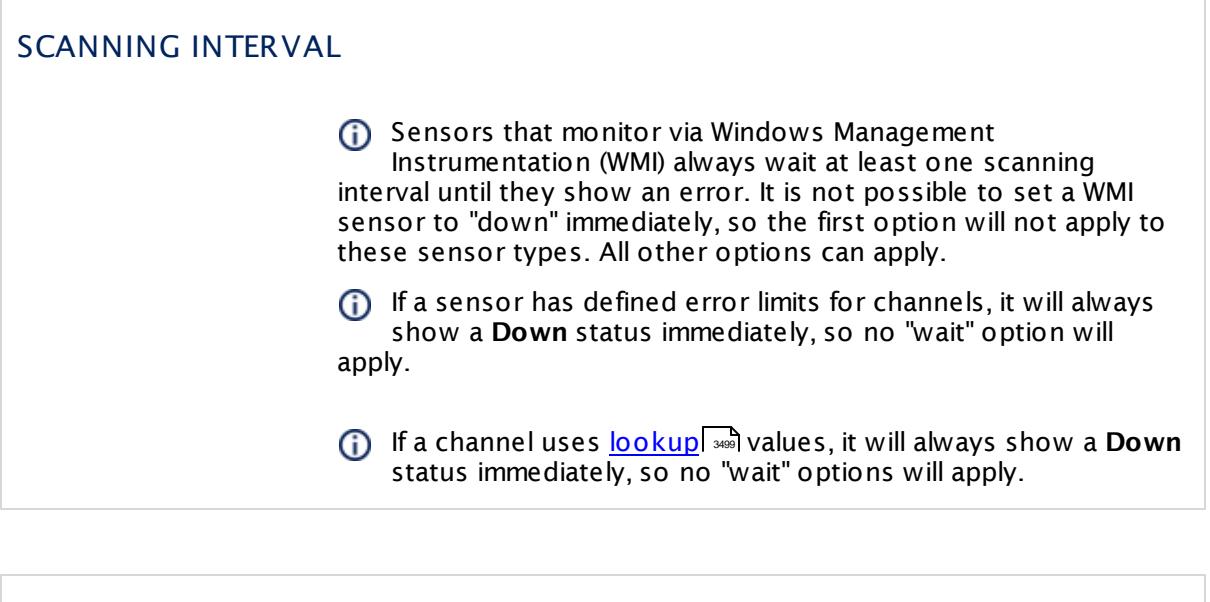

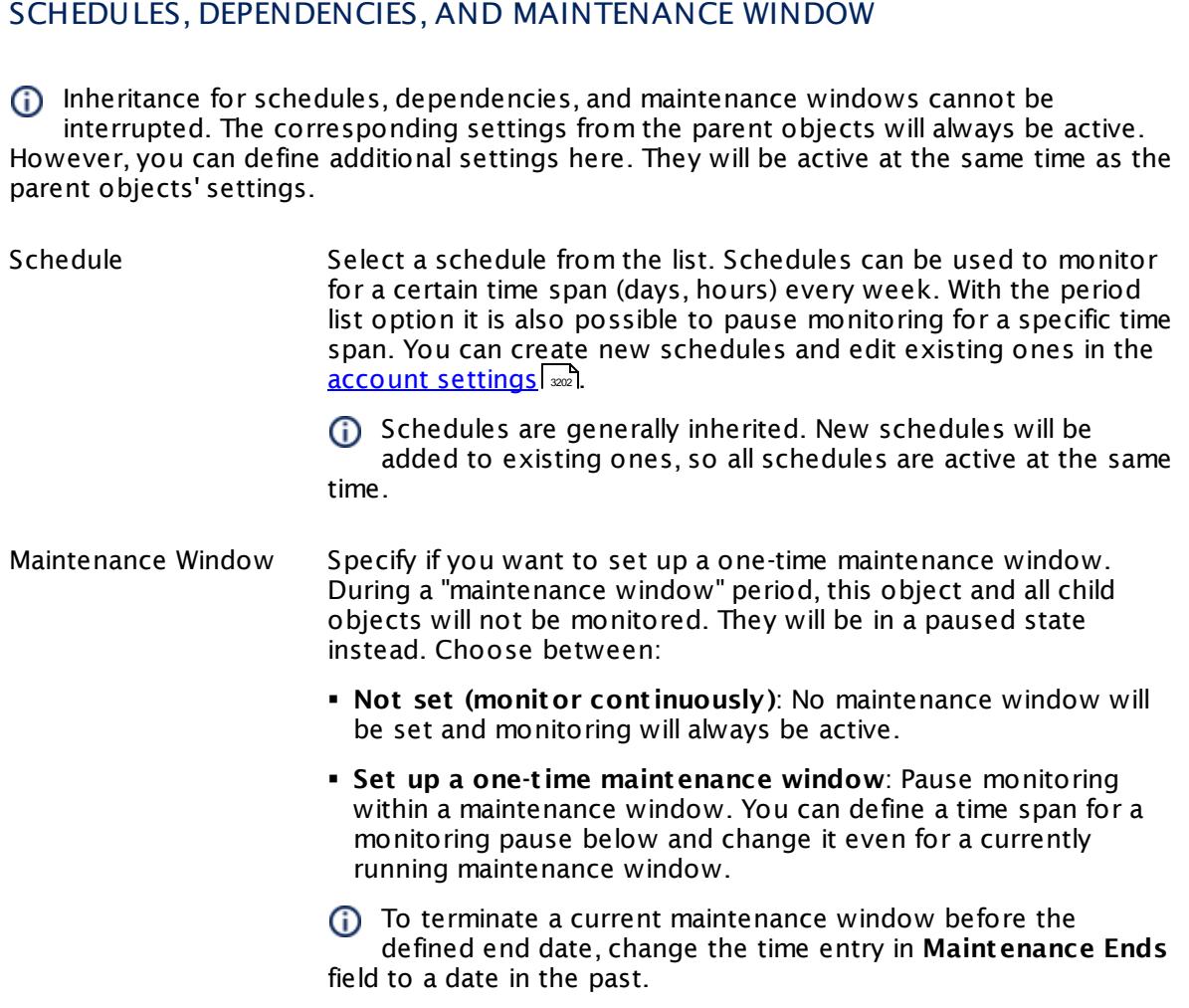

## SCHEDULES, DEPENDENCIES, AND MAINTENANCE WINDOW

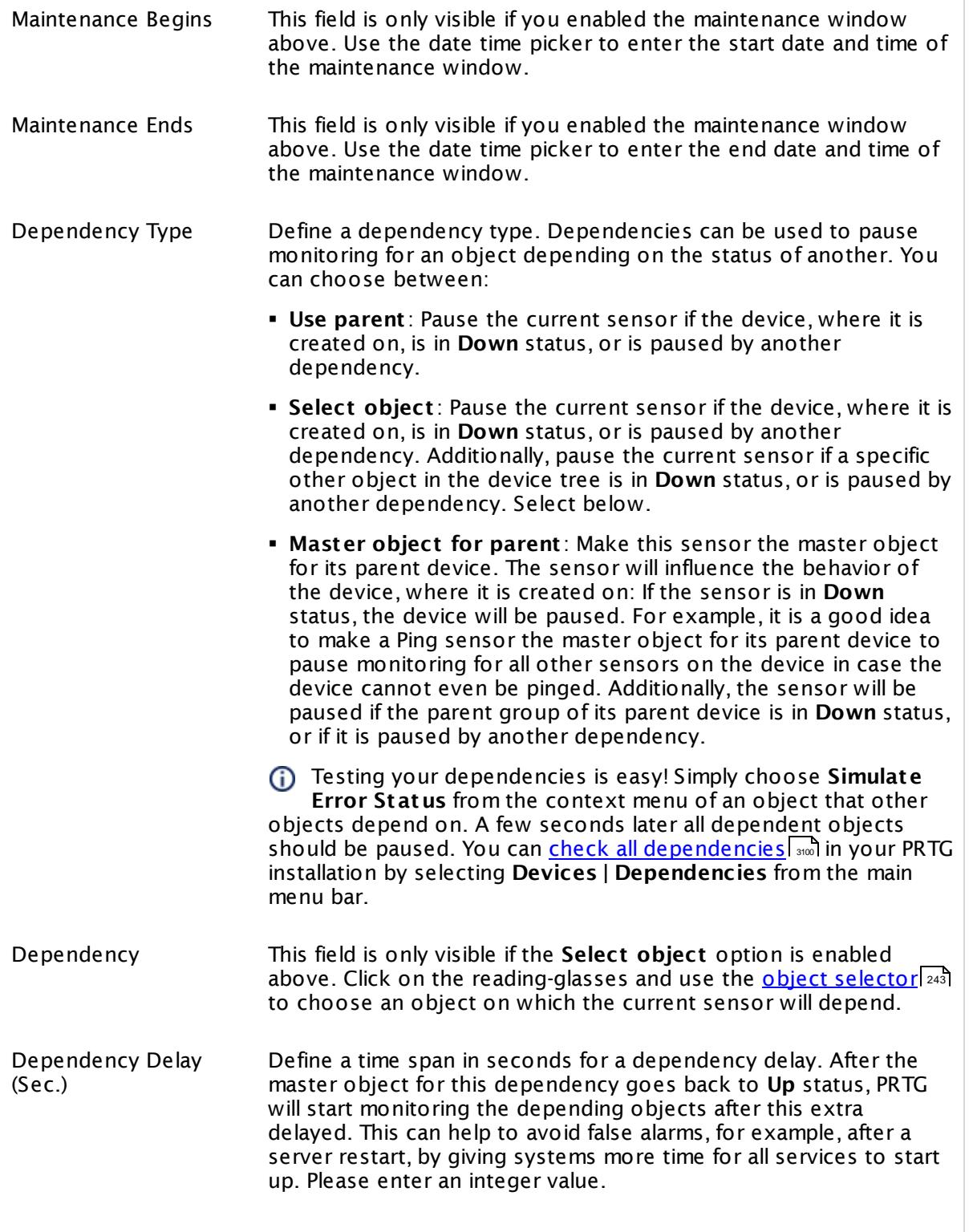

### SCHEDULES, DEPENDENCIES, AND MAINTENANCE WINDOW

This setting is not available if you choose this sensor to **Use parent** or to be the **Master object for parent** . In this case, please define delays in the parent <mark>[Device](#page-404-0) Settings</mark> ক্ৰী or in the superior **[Group](#page-377-0) Set t ings** . 378

## ACCESS RIGHTS

Click © to disrupt the inheritance. See section <u>[Inheritance](#page-137-0) of Settings</u> ক্ষী for more information.

User Group Access Define which user group(s) will have access to the object you're editing. A table with user groups and types of access rights is shown: It contains all user groups from your setup. For each user group you can choose from the following access rights:

- § **Inherited**: Use the access rights settings of the parent object.
- § **None**: Users in this group cannot see or edit the object. The object neither shows up in lists nor in the device tree. Exception: If a child object is visible to the user, the object is visible in the device tree, though not accessible.
- § **Read**: Users in this group can see the object and review its monitoring results.
- § **Write**: Users in this group can see the object, review its monitoring results, and edit the object's settings. They cannot edit access rights settings.
- § **Full**: Users in this group can see the object, review its monitoring results, edit the object's settings, and edit access rights settings.

You can create new user groups in the **System [Administ](#page-3267-0) rat ion— User [Groups](#page-3267-0)**  $\infty$  settings. To automatically set all objects further down in the hierarchy to inherit this object's access rights, set a check mark for the **Revert children's access rights to inherited** option.

For more details on access rights, see the section **[User](#page-159-0)**  $\overline{\operatorname{Access} \operatorname{Right} \operatorname{s}}$  $\overline{\operatorname{Access} \operatorname{Right} \operatorname{s}}$  $\overline{\operatorname{Access} \operatorname{Right} \operatorname{s}}$  160 .

## CHANNEL UNIT CONFIGURATION

Click  $\bullet$  to disrupt the inheritance. See section <u>[Inheritance](#page-137-0) of Settings</u> I and for more information.

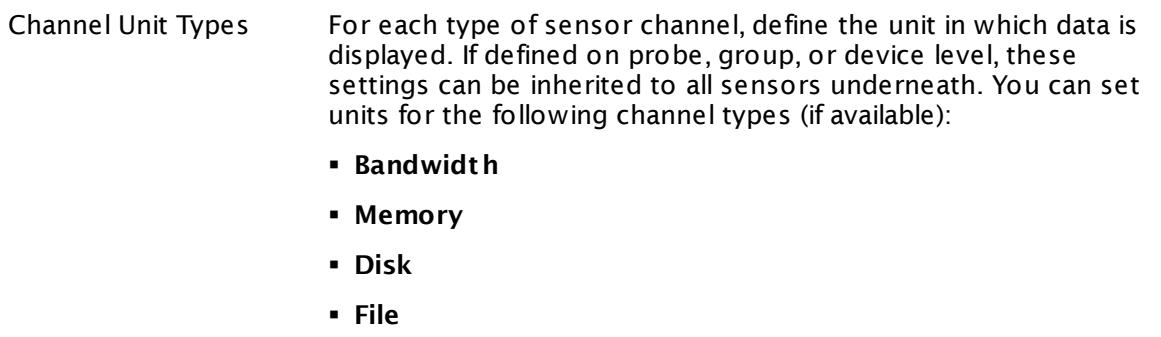

- § **Custom**
- Custom channel types can be set on sensor level only.

#### **More**

Knowledge Base: How can I increase the connection limit on VMware systems?

§ <https://kb.paessler.com/en/topic/30643>

Knowledge Base: Monitoring ESXi 5.1 and higher: Handshake Failure on Windows XP/Server 2003

§ <https://kb.paessler.com/en/topic/59173>

Knowledge Base: For which sensor types do you recommend Windows Server 2012 R2 and why?

§ <https://kb.paessler.com/en/topic/64331>

Knowledge Base: I cannot add VMware sensors because of "wrong" password although it is correct. What can I do?

§ <https://kb.paessler.com/en/topic/66794>

Knowledge Base: Which .NET version does PRTG require?

§ <https://kb.paessler.com/en/topic/60543>

## **Edit Sensor Channels**

To change display settings, spike filter, and limits, switch to the sensor's **Overview** tab and click the gear icon of a specific channel. For detailed information, see the **Sensor [Channels](#page-3050-0)**  $\overline{\text{Set}\text{tings}}|$  $\overline{\text{Set}\text{tings}}|$  $\overline{\text{Set}\text{tings}}|$  section.

## **Notifications**

Click the **Not ificat ions** tab to change notification triggers. For detailed information, see the **[Sensor](#page-3059-0) Not ificat ions Set t ings** section. 3060

### **Others**

For more general information about settings, see the **[Object](#page-219-0) Settings**  $[220]$  section.

# **7.8.208 VMware Host Hardware (WBEM) Sensor**

The VMware Host Hardware sensor monitors hardware information of an ESX/ESXi server using Web-Based Enterprise Management (WBEM).

It can show the following, depending on the selected ESX component:

- § Health status
- § Temperature
- § Power
- § Fan rotations per minute (RPM)
- § Battery voltage

Which channels the sensor actually shows might depend on the monitored device and the sensor setup.

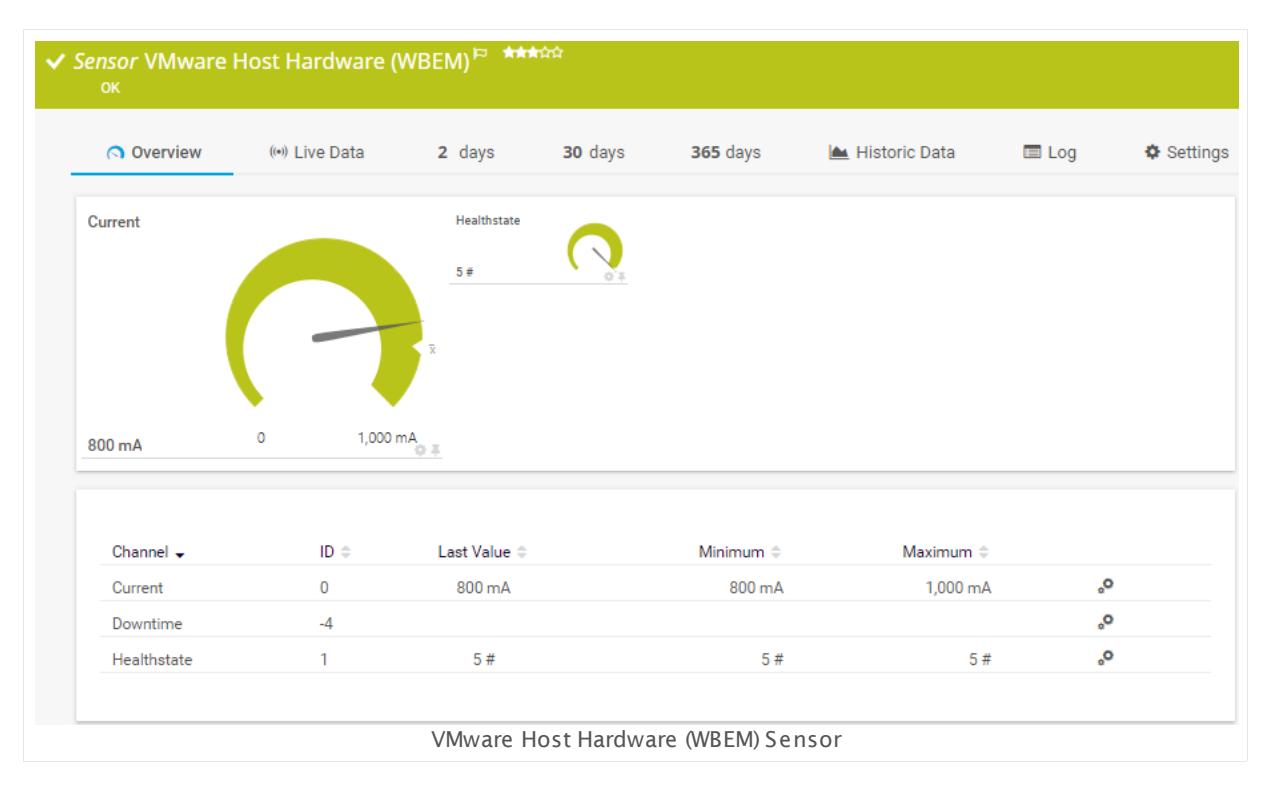

#### **Sensor in Other Languages**

Dutch: **VMware Host Hardware (WBEM)**, French: **Matériel hôte VMware (WBEM)**, German: **VMware Host Hardware (WBEM)**, Japanese: VMware? ? ? ? ? ? ? ? ? ( WBEM) , Portuguese: **Hardware do host VMware (WBEM)**, Russian: **Аппаратные средства узла VMware (WBEM)**, Simplified Chinese: **VMware ? ? ? ? (WBEM)**, Spanish: **Hardware de host VMware (WBEM)**

Part 7: Ajax Web Interface—Device and Sensor Setup | 8 Sensor Settings 208 VMware Host Hardware (WBEM) Sensor

### **Remarks**

- § The parent device must be a VMware ESXi server version 5.0, 5.1, 5.5, 6.0, or 6.5.
- § For this sensor type you must define credentials for Linux/Solaris/Mac OS (SSH/WBEM) systems on the device you want to use the sensor on.
- $\textsf{\textbf{P}}$  <u>[Requires](#page-2615-0)</u>  $\textsf{\textbf{I}}$  and later you interface to be enabled on the ESXi host. On ESXi 6.5 and later you have to manually enable CIM.
- § We recommend Windows 2012 R2 on the probe system for best performance of this sensor.
- This sensor type can have a high impact on the performance of your monitoring system. Please use it with care! We recommend that you use no more than 50 sensors of this sensor type on each probe.

### <span id="page-2615-0"></span>**Requirement: Enabled CIM Interface on ESXi Host**

To access the ESXi host and retrieve monitoring data via WBEM, the Common Information Model (CIM) interface must be enabled on the ESXi host. On ESXi 6.5, CIM is disabled by default so you have to activate it manually.

For details, see this Knowledge Base article: **How do I enable the CIM [interface](https://kb.paessler.com/en/topic/76255) on [VMware](https://kb.paessler.com/en/topic/76255) ESXi 6.5?**

## **Add Sensor**

The **Add Sensor** dialog appears when you <u>[manually](#page-327-0)</u> عدة add a new sensor to a device. It only shows the setting fields that are required for creating the sensor. Therefore, you will not see all setting fields in this dialog. You can change (nearly) all settings in the sensor's **Set t ings** tab later.

Select the ESXi components you want to monitor. PRTG will create one sensor for each hardware element you choose in the **Add Sensor** dialog. The settings you choose will be valid for all sensors that you create when you finish this dialog.

The following settings for this sensor differ in the Add Sensor dialog in comparison to the sensor's settings page.

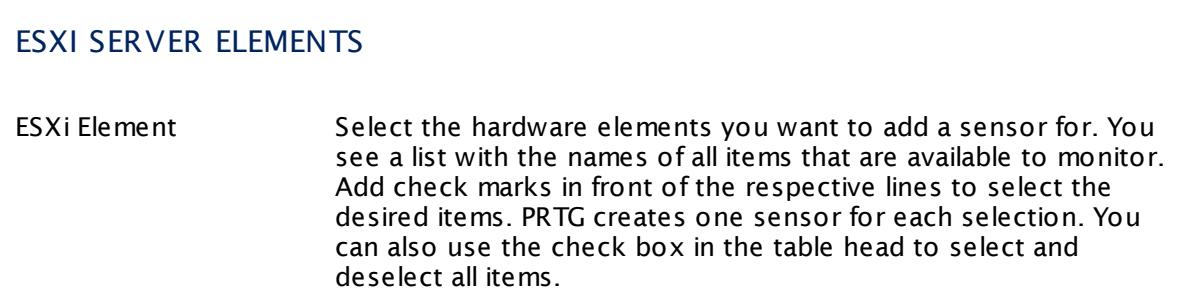

## **Sensor Settings**

On the details page of a sensor, click the **Settings** tab to change its settings.

Usually, a sensor connects to the **IP Address** or **DNS Name** of the parent device where you created this sensor. See the **[Device](#page-404-0) Set t ings** for details. For some sensor types, 405 you can define the monitoring target explicitly in the sensor settings. Please see below for details on available settings.

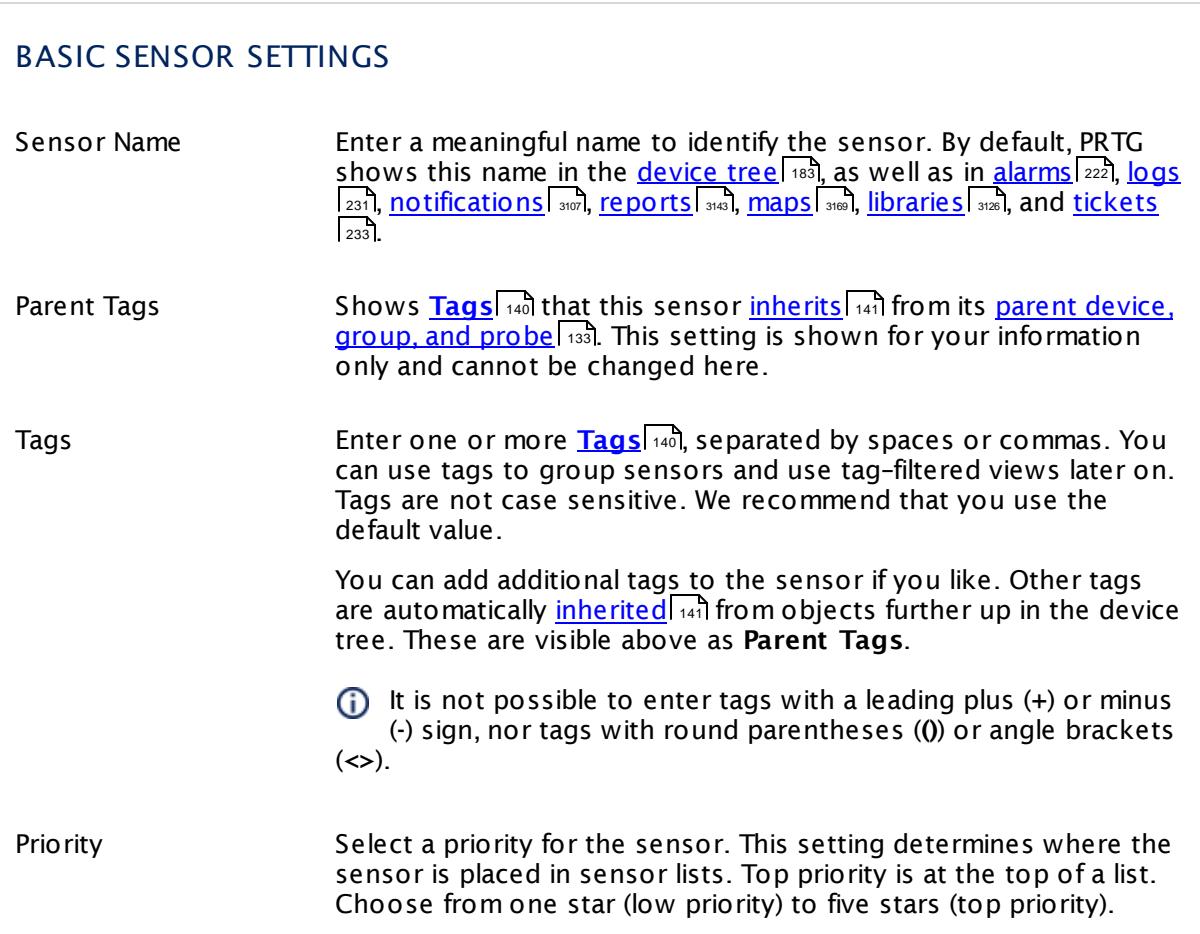

Part 7: Ajax Web Interface—Device and Sensor Setup | 8 Sensor Settings 208 VMware Host Hardware (WBEM) Sensor

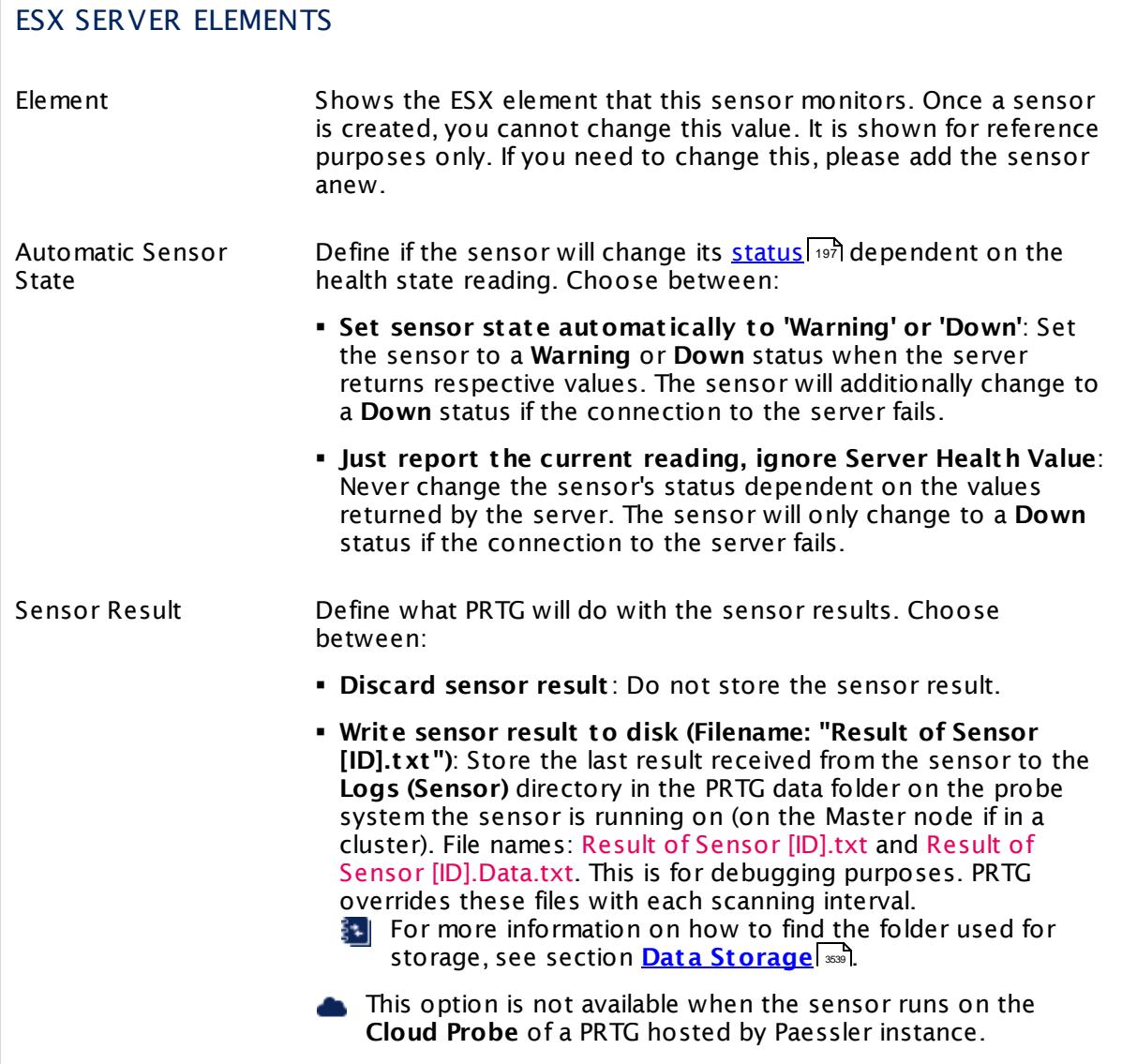

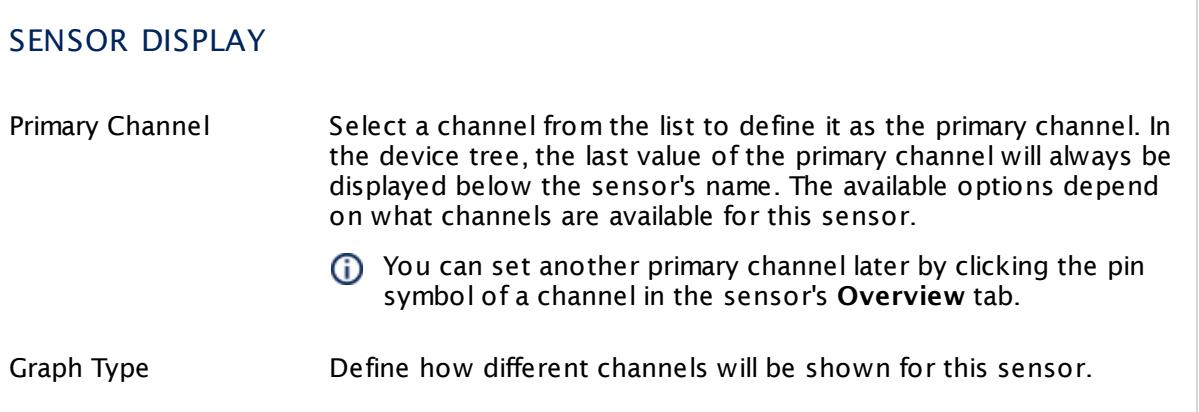

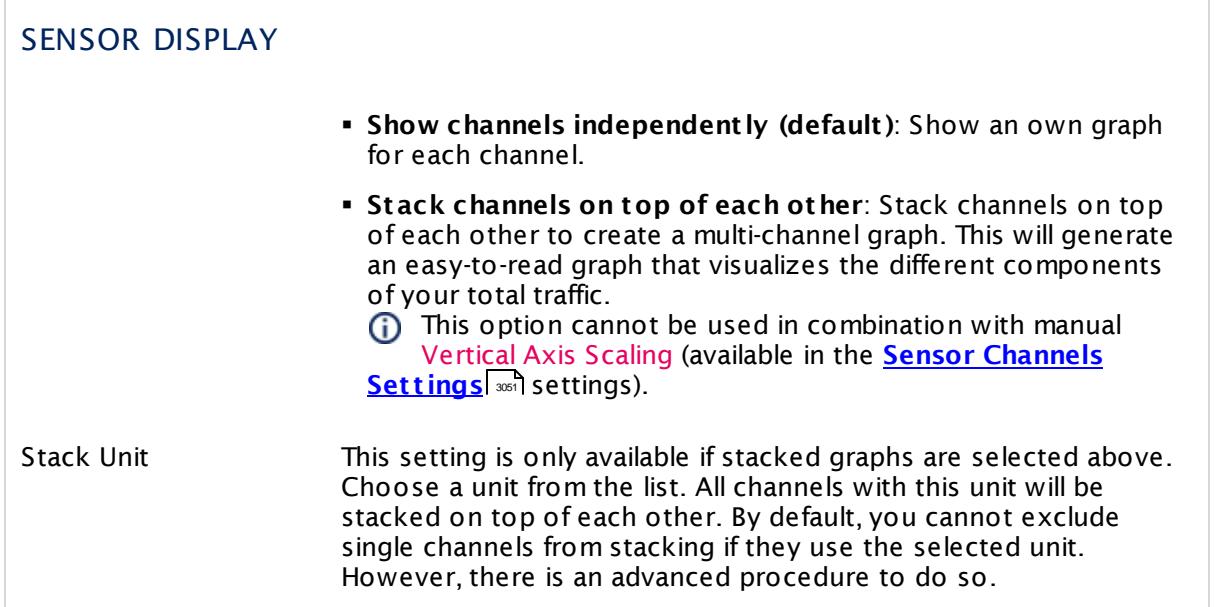

## **Inherited Settings**

By default, all following settings are inherited from objects higher in the hierarchy and should be changed there, if necessary. Often, best practice is to change them centrally in the **[Root](#page-333-0)** 334 group's settings, see section <u>[Inheritance](#page-137-0) of SettingsI</u> 1381 for more information. To change a setting only for this object, disable inheritance by clicking the button next to inherit from under the corresponding setting name. You will then see the options described below.

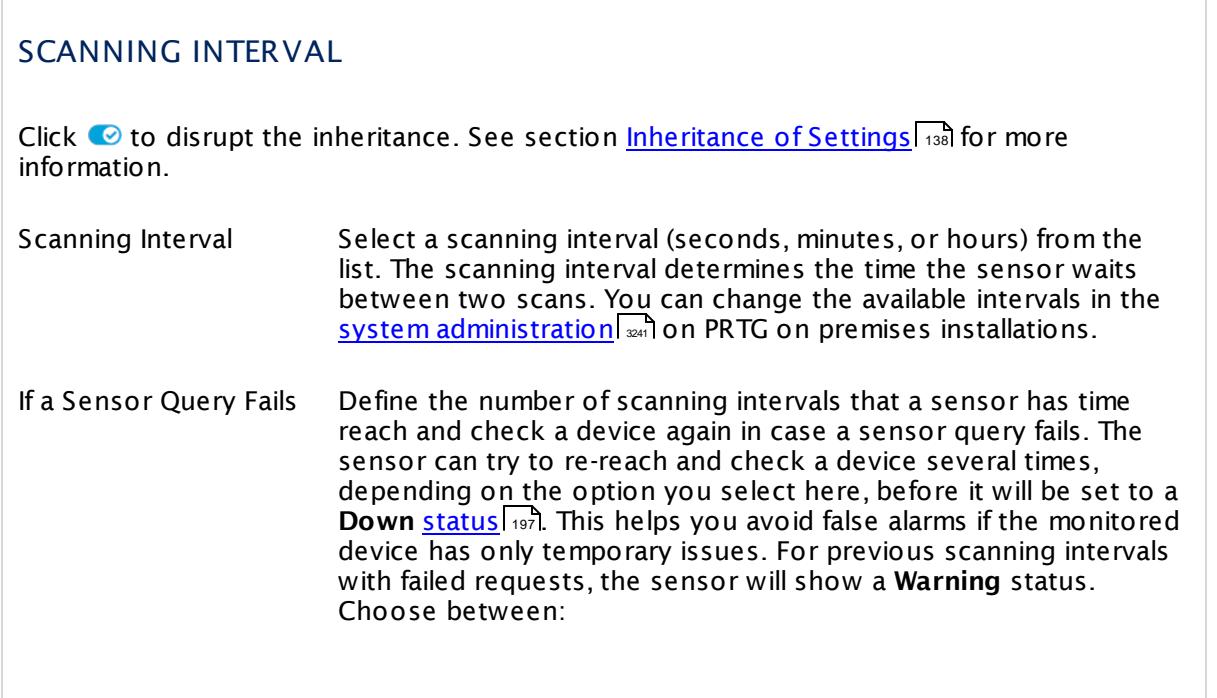

Part 7: Ajax Web Interface—Device and Sensor Setup | 8 Sensor Settings 208 VMware Host Hardware (WBEM) Sensor

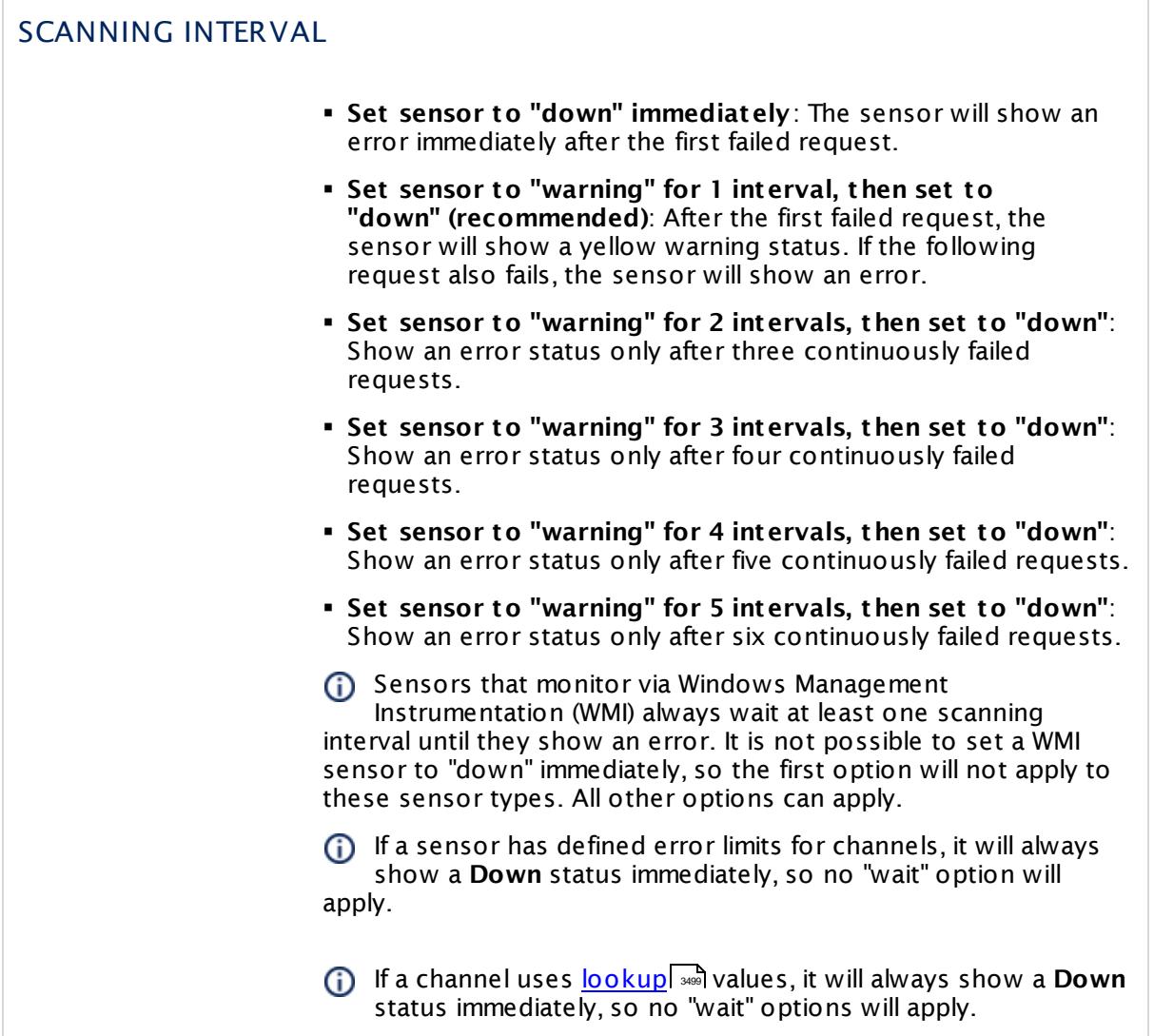

## SCHEDULES, DEPENDENCIES, AND MAINTENANCE WINDOW

Inheritance for schedules, dependencies, and maintenance windows cannot be interrupted. The corresponding settings from the parent objects will always be active. However, you can define additional settings here. They will be active at the same time as the parent objects' settings.

Schedule Select a schedule from the list. Schedules can be used to monitor for a certain time span (days, hours) every week. With the period list option it is also possible to pause monitoring for a specific time span. You can create new schedules and edit existing ones in the <u>account [settings](#page-3201-0)</u>। ी.

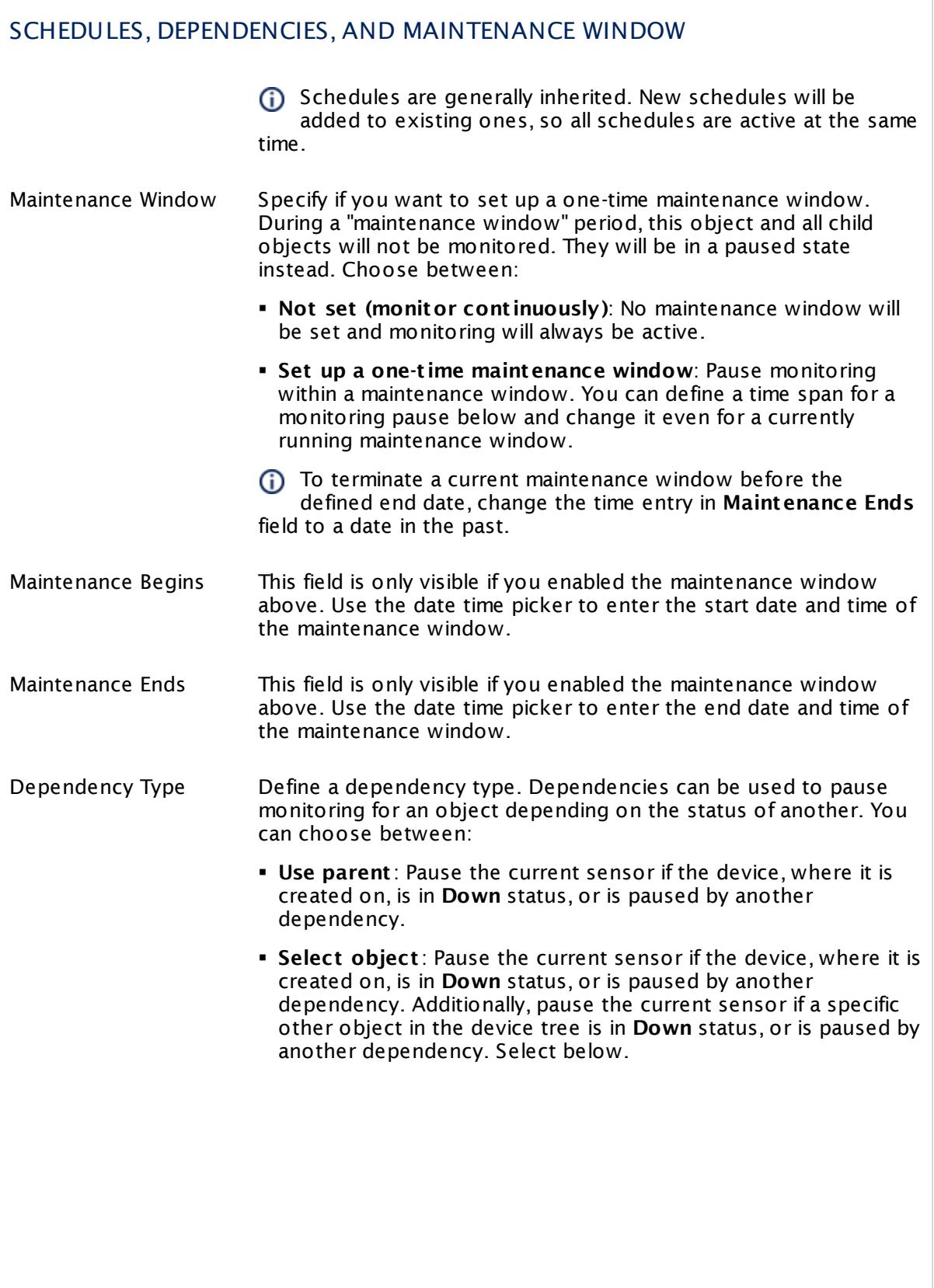

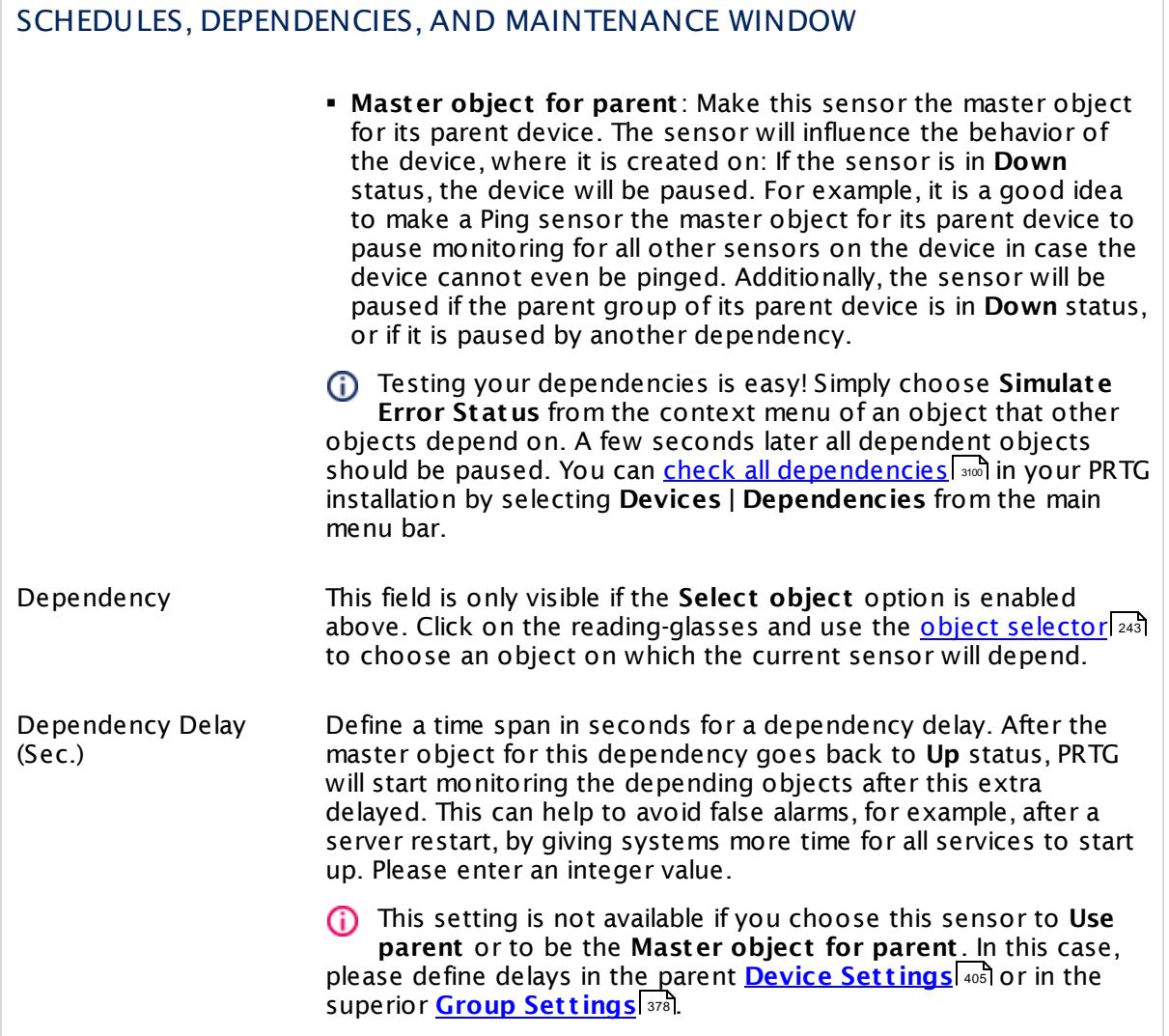

## ACCESS RIGHTS

Click  $\bullet$  to disrupt the inheritance. See section <u>[Inheritance](#page-137-0) of Settings</u> I and for more information.

User Group Access Define which user group(s) will have access to the object you're editing. A table with user groups and types of access rights is shown: It contains all user groups from your setup. For each user group you can choose from the following access rights: **• Inherited:** Use the access rights settings of the parent object. § **None**: Users in this group cannot see or edit the object. The object neither shows up in lists nor in the device tree. Exception: If a child object is visible to the user, the object is visible in the device tree, though not accessible. § **Read**: Users in this group can see the object and review its monitoring results.

- § **Write**: Users in this group can see the object, review its monitoring results, and edit the object's settings. They cannot edit access rights settings.
- § **Full**: Users in this group can see the object, review its monitoring results, edit the object's settings, and edit access rights settings.

You can create new user groups in the **System [Administ](#page-3267-0) rat ion— User [Groups](#page-3267-0)**  $\infty$  settings. To automatically set all objects further down in the hierarchy to inherit this object's access rights, set a check mark for the **Revert children's access rights to inherited** option.

For more details on access rights, see the section **[User](#page-159-0)**  $\overline{\textbf{Access Rights}}$  $\overline{\textbf{Access Rights}}$  $\overline{\textbf{Access Rights}}$  160 .

#### **More**

Knowledge Base: How do I enable the CIM interface on VMware ESXi 6.5?

§ <https://kb.paessler.com/en/topic/76255>

## **Edit Sensor Channels**

To change display settings, spike filter, and limits, switch to the sensor's **Overview** tab and click the gear icon of a specific channel. For detailed information, see the **Sensor [Channels](#page-3050-0)**  $\overline{\text{Set}\text{tings}}|$  $\overline{\text{Set}\text{tings}}|$  $\overline{\text{Set}\text{tings}}|$  section.

## **Notifications**

Click the **Not ificat ions** tab to change notification triggers. For detailed information, see the **[Sensor](#page-3059-0) Not ificat ions Set t ings** section. 3060

Part 7: Ajax Web Interface—Device and Sensor Setup | 8 Sensor Settings 208 VMware Host Hardware (WBEM) Sensor

## **Others**

For more general information about settings, see the **[Object](#page-219-0) Set t ings** <sup>220</sup> section.

# **7.8.209 VMware Host Hardware Status (SOAP) Sensor**

The VMware Host Hardware Status (SOAP) sensor monitors the hardware status of a VMware host server using Simple Object Access Protocol (SOAP).

• It shows the total number of items in normal, warning, and alert status, just as the vSphere client reports.

This sensor is intended to give you a general status overview for your host. Any states other than "normal" will be reported in the sensor message.

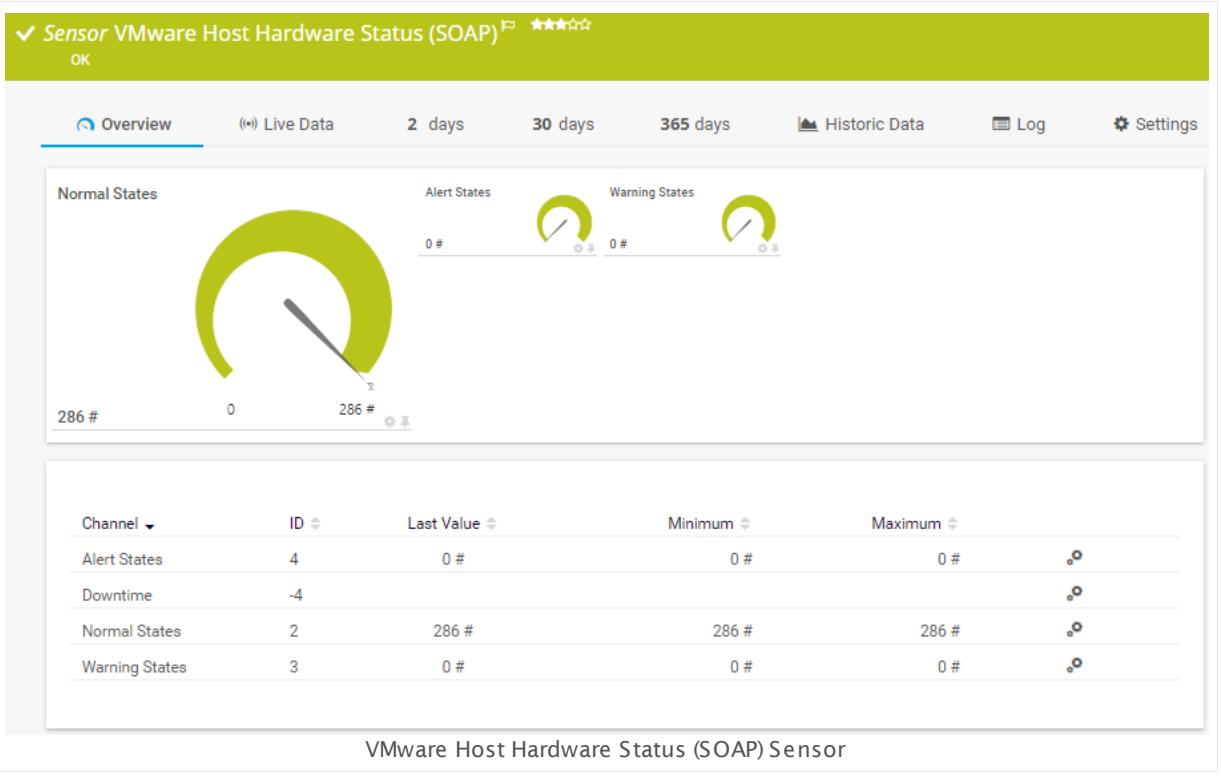

## **Sensor in Other Languages**

Dutch: **VMware Host Hardware Status (SOAP)**, French: **État du matériel du serveur hôte VMware (SOAP)**, German: **VMWare Hostserver Hardware-Zustand (SOAP)**, Japanese: VMware ? ? ? ? ? ? ? ? ? ( SOAP) , Portuguese: **Status do hardware de host VMware (SOAP)**, Russian: **Состояние аппаратных средств узла VMware (SOAP)**, Simplified Chinese: **VMware ? ? ? ? ? ? (SOAP)**, Spanish: **Estado de hardware de VMware Host (SOAP)**

## **Remarks**

- $\blacksquare$  <u>[Requires](#page-2625-0)</u>  $\blacksquare$  .NET 4.5 or later to be installed on the probe system.
- § For this sensor type you must define credentials for VMware servers on the device you want to use the sensor on. Ensure you enter a user with sufficient access rights to obtain statistics (read-only usually works).

Part 7: Ajax Web Interface—Device and Sensor Setup | 8 Sensor Settings 209 VMware Host Hardware Status (SOAP) Sensor

- § This sensor only shows items that report an actual status, so you might see more "sensors" in your vSphere client than the number of states available in the channels of this PRTG sensor.
- § The parent device must be a VMware ESXi server version 5.0, 5.1, 5.5, 6.0, or 6.5. We recommend that you do not use this sensor type on your vCenter. Reliable hardware information can only be provided when this sensor is created on your physical host server as parent device.
- § We recommend Windows 2012 R2 on the probe system for best performance of this sensor.
- Knowledge Base: *I cannot add VMware sensors because of "wrong" [password](http://kb.paessler.com/en/topic/66794) although it is* [correct.](http://kb.paessler.com/en/topic/66794) What can I do?
- This sensor type can have a high impact on the performance of your monitoring system. Please use it with care! We recommend that you use no more than 50 sensors of this sensor type on each probe.

#### <span id="page-2625-0"></span>**Requirement: .NET Framework**

X This sensor type requires the Microsoft .NET Framework to be installed on the computer running the PRTG probe, either on the local system (on every node, if on a cluster probe), or on the system running the <u>[remote](#page-3513-0) probe</u>l …]. If the framework is missing, you cannot create this sensor.

Required .NET version (with latest update): .NET 4.5, .NET 4.6, or .NET 4.7.

For more information, please see this Knowledge Base article: Which .NET [version](https://kb.paessler.com/en/topic/60543) does 80 I PRTG [require?](https://kb.paessler.com/en/topic/60543)

#### **Settings on VMware Host System**

If you set up this sensor on different probes (for example, when using <u>[remote](#page-3513-0) probes</u> I set or when running a <u>[cluster](#page-129-0)|</u> 130] setup), you might need to change the settings of your VMware host, so it accepts more incoming connections. Otherwise you might get connection timeouts when running plenty of VMware sensors with a short scanning interval.

For details about this setting, see the Knowledge Base: How can I increase the [connection](https://kb.paessler.com/en/topic/30643) 8⊜ Γ limit on VMware [systems?](https://kb.paessler.com/en/topic/30643)

#### **Add Sensor**

The **Add Sensor** dialog appears when you <u>[manually](#page-327-0)</u> عدة add a new sensor to a device. It only shows the setting fields that are required for creating the sensor. Therefore, you will not see all setting fields in this dialog. You can change (nearly) all settings in the sensor's **Set t ings** tab later.

Select the VMware hosts you want to monitor. PRTG will create one sensor for each host server you select in the **Add Sensor** dialog. The settings you choose will be valid for all sensors that you create when you finish this dialog.

The following settings for this sensor differ in the Add Sensor dialog in comparison to the sensor's settings page.

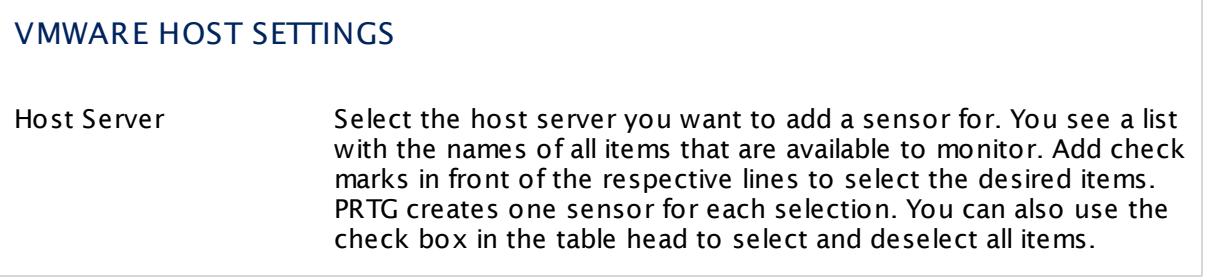

## **Sensor Settings**

On the details page of a sensor, click the **Settings** tab to change its settings.

Usually, a sensor connects to the **IP Address** or **DNS Name** of the parent device where you created this sensor. See the **[Device](#page-404-0) Set t ings** for details. For some sensor types, 405 you can define the monitoring target explicitly in the sensor settings. Please see below for details on available settings.

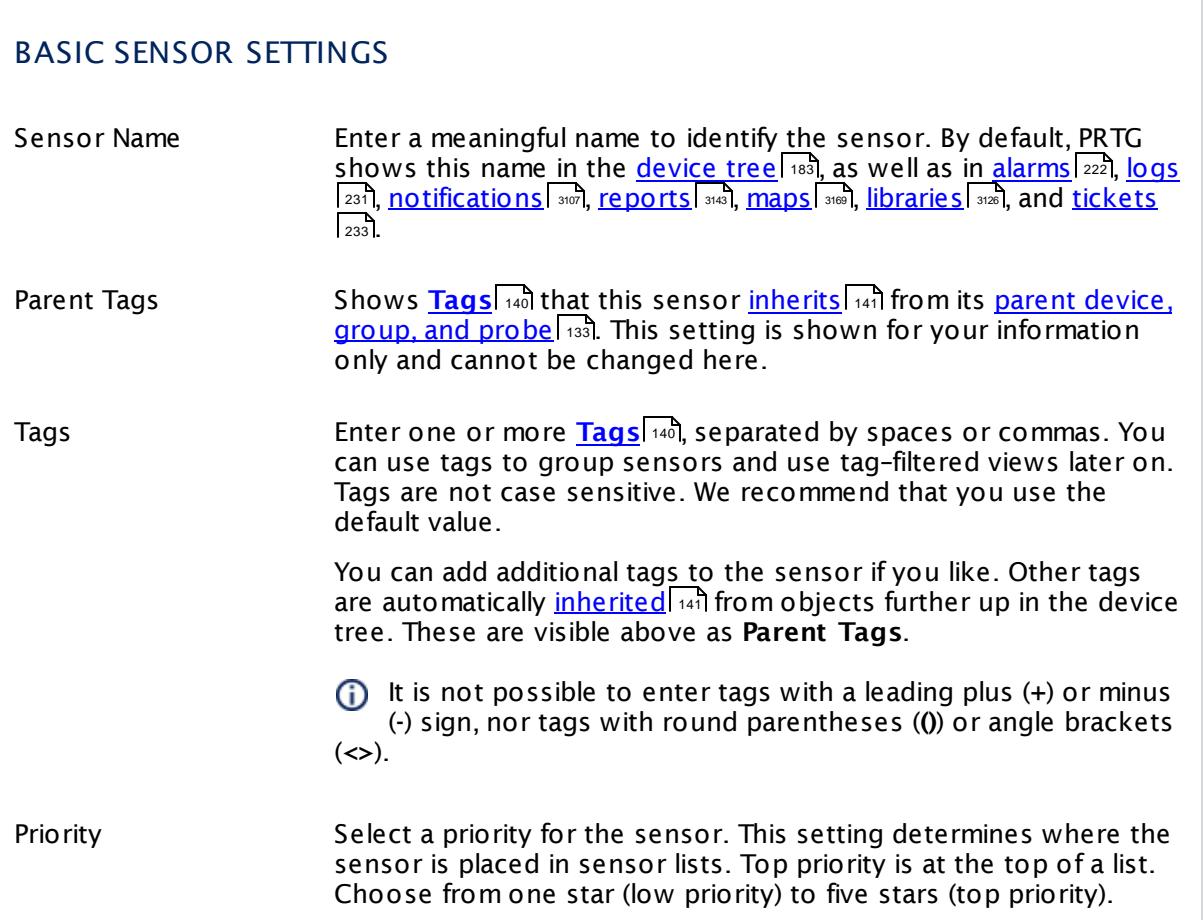

Part 7: Ajax Web Interface—Device and Sensor Setup | 8 Sensor Settings 209 VMware Host Hardware Status (SOAP) Sensor

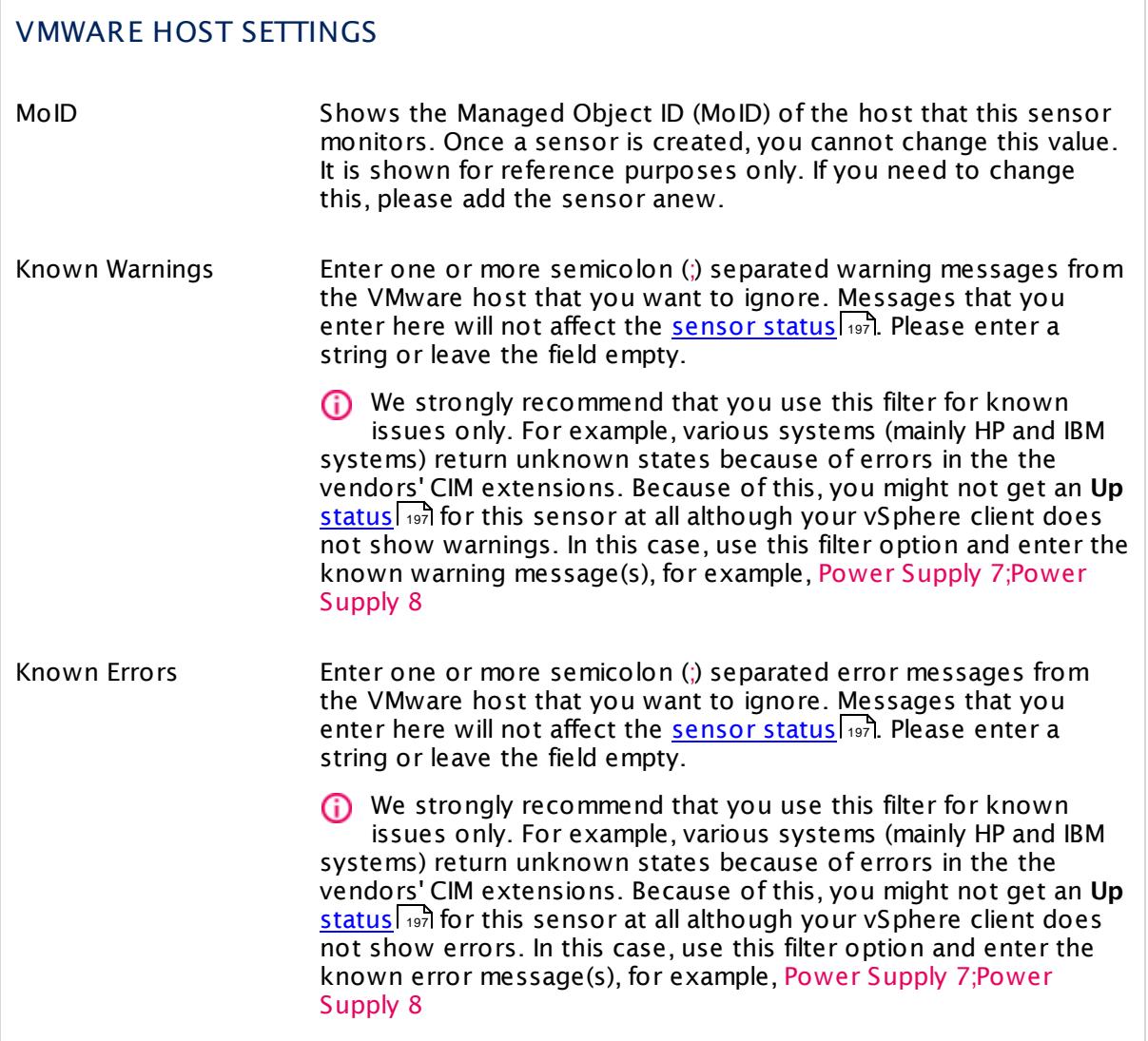

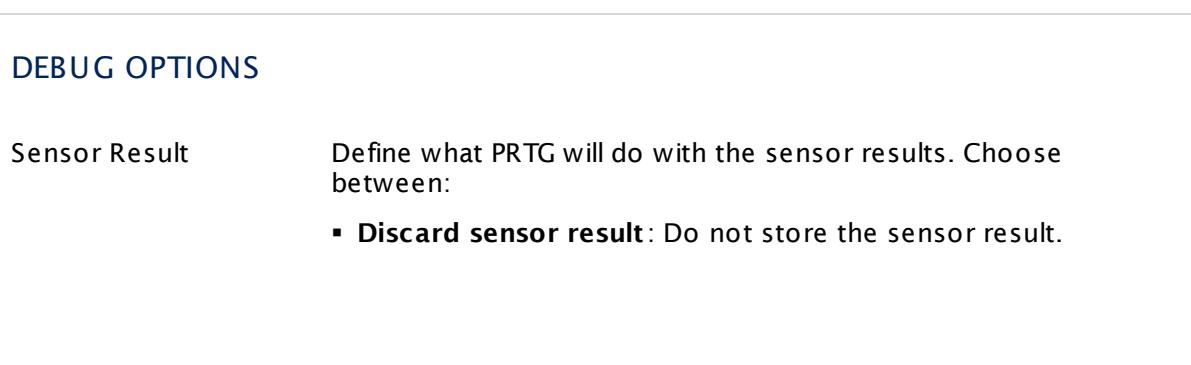
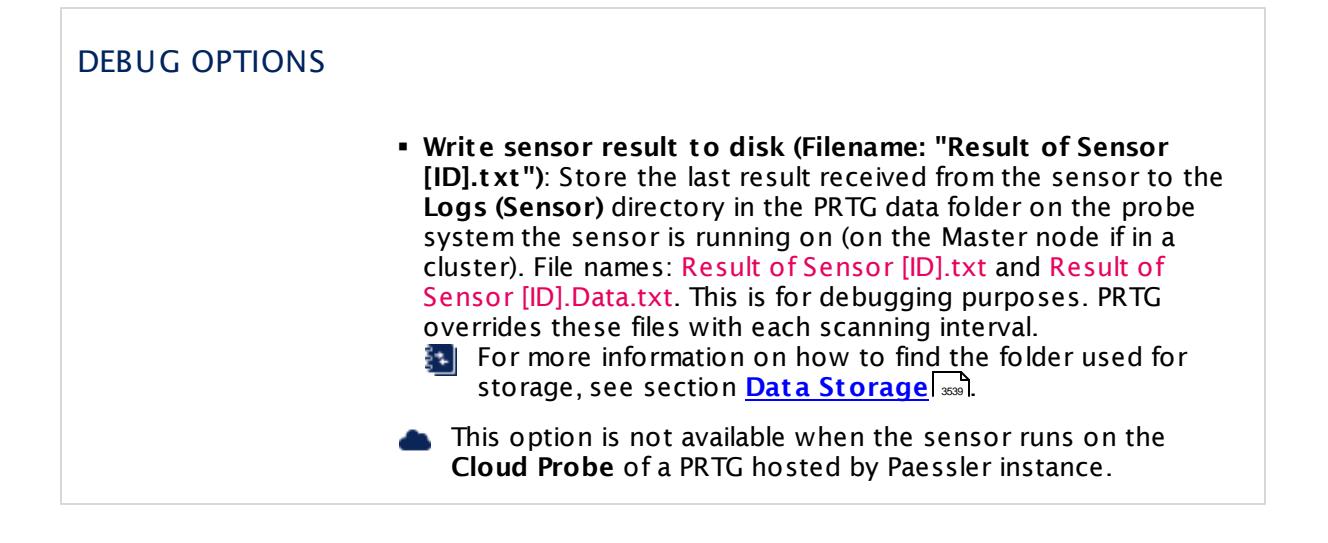

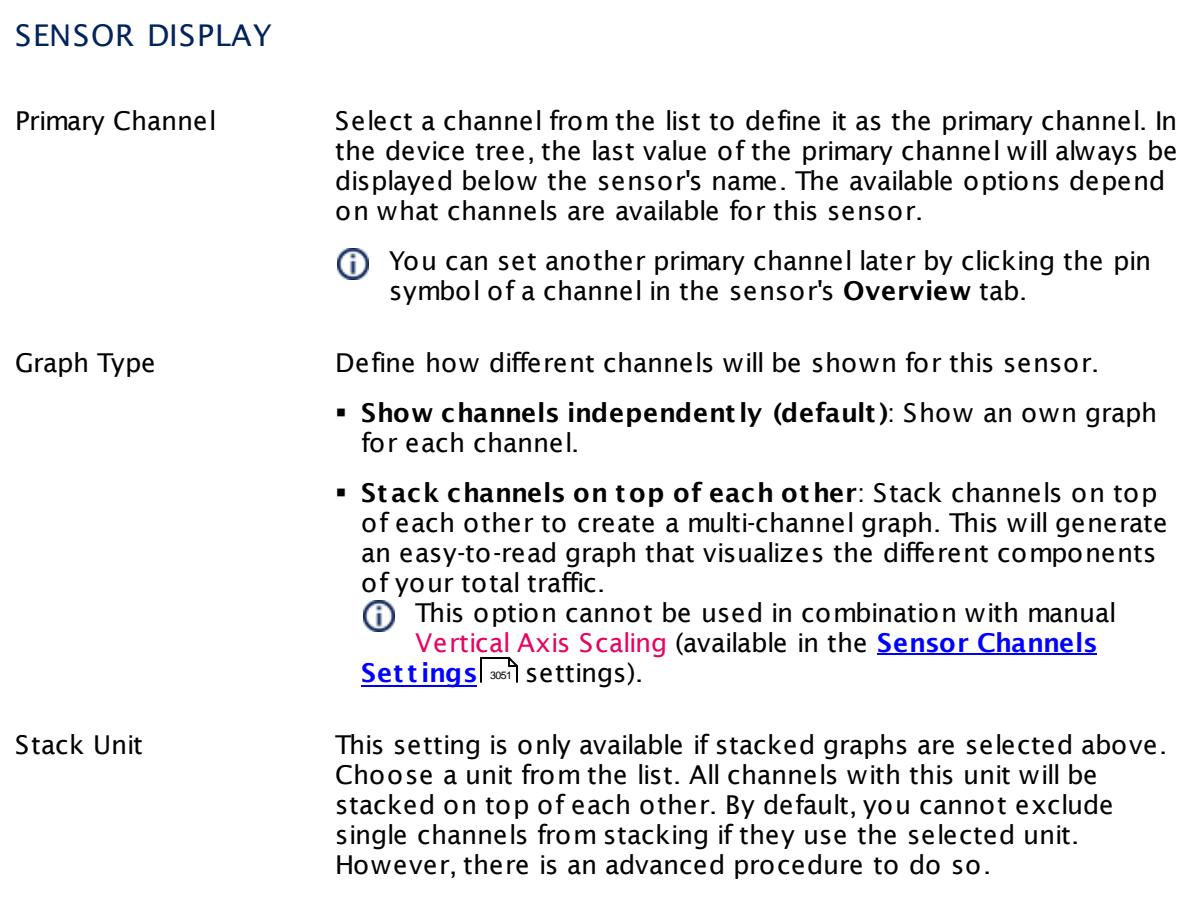

#### **Inherited Settings**

By default, all following settings are inherited from objects higher in the hierarchy and should be changed there, if necessary. Often, best practice is to change them centrally in the **[Root](#page-333-0)** 334 group's settings, see section <u>[Inheritance](#page-137-0) of Settings</u> I 138] for more information. To change a setting only for this object, disable inheritance by clicking the button next to inherit from under the corresponding setting name. You will then see the options described below.

## SCANNING INTERVAL Click  $\bullet$  to disrupt the inheritance. See section <u>[Inheritance](#page-137-0) of Settings</u> I as for more information. Scanning Interval Select a scanning interval (seconds, minutes, or hours) from the list. The scanning interval determines the time the sensor waits between two scans. You can change the available intervals in the system [administration](#page-3240-0)  $\mid$  241 on PRTG on premises installations. If a Sensor Query Fails Define the number of scanning intervals that a sensor has time reach and check a device again in case a sensor query fails. The sensor can try to re-reach and check a device several times, depending on the option you select here, before it will be set to a Down <u>[status](#page-196-0)</u> I 1971. This helps you avoid false alarms if the monitored device has only temporary issues. For previous scanning intervals with failed requests, the sensor will show a **Warning** status. Choose between: § **Set sensor to "down" immediately**: The sensor will show an error immediately after the first failed request. § **Set sensor to "warning" for 1 interval, then set to "down" (recommended)**: After the first failed request, the sensor will show a yellow warning status. If the following request also fails, the sensor will show an error. § **Set sensor to "warning" for 2 intervals, then set to "down"**: Show an error status only after three continuously failed requests. § **Set sensor to "warning" for 3 intervals, then set to "down"**: Show an error status only after four continuously failed requests. § **Set sensor to "warning" for 4 intervals, then set to "down"**: Show an error status only after five continuously failed requests. § **Set sensor to "warning" for 5 intervals, then set to "down"**: Show an error status only after six continuously failed requests.

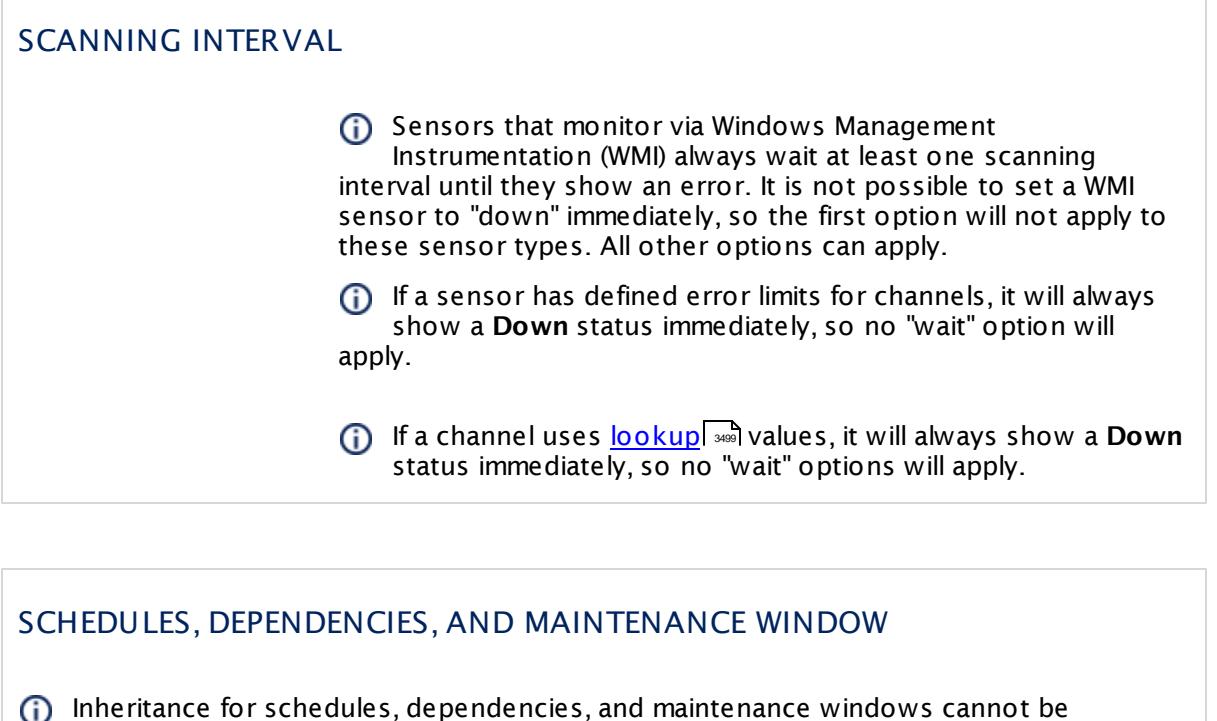

interrupted. The corresponding settings from the parent objects will always be active. However, you can define additional settings here. They will be active at the same time as the parent objects' settings.

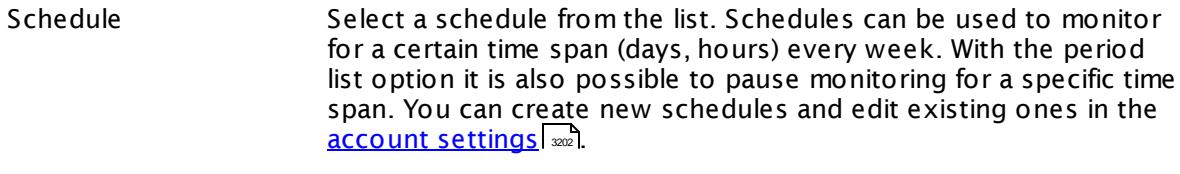

Schedules are generally inherited. New schedules will be added to existing ones, so all schedules are active at the same time.

- Maintenance Window Specify if you want to set up a one-time maintenance window. During a "maintenance window" period, this object and all child objects will not be monitored. They will be in a paused state instead. Choose between:
	- § **Not set (monitor cont inuously)**: No maintenance window will be set and monitoring will always be active.
	- § **Set up a one-t ime maintenance window**: Pause monitoring within a maintenance window. You can define a time span for a monitoring pause below and change it even for a currently running maintenance window.
	- **To terminate a current maintenance window before the** defined end date, change the time entry in **Maintenance Ends** field to a date in the past.

## SCHEDULES, DEPENDENCIES, AND MAINTENANCE WINDOW

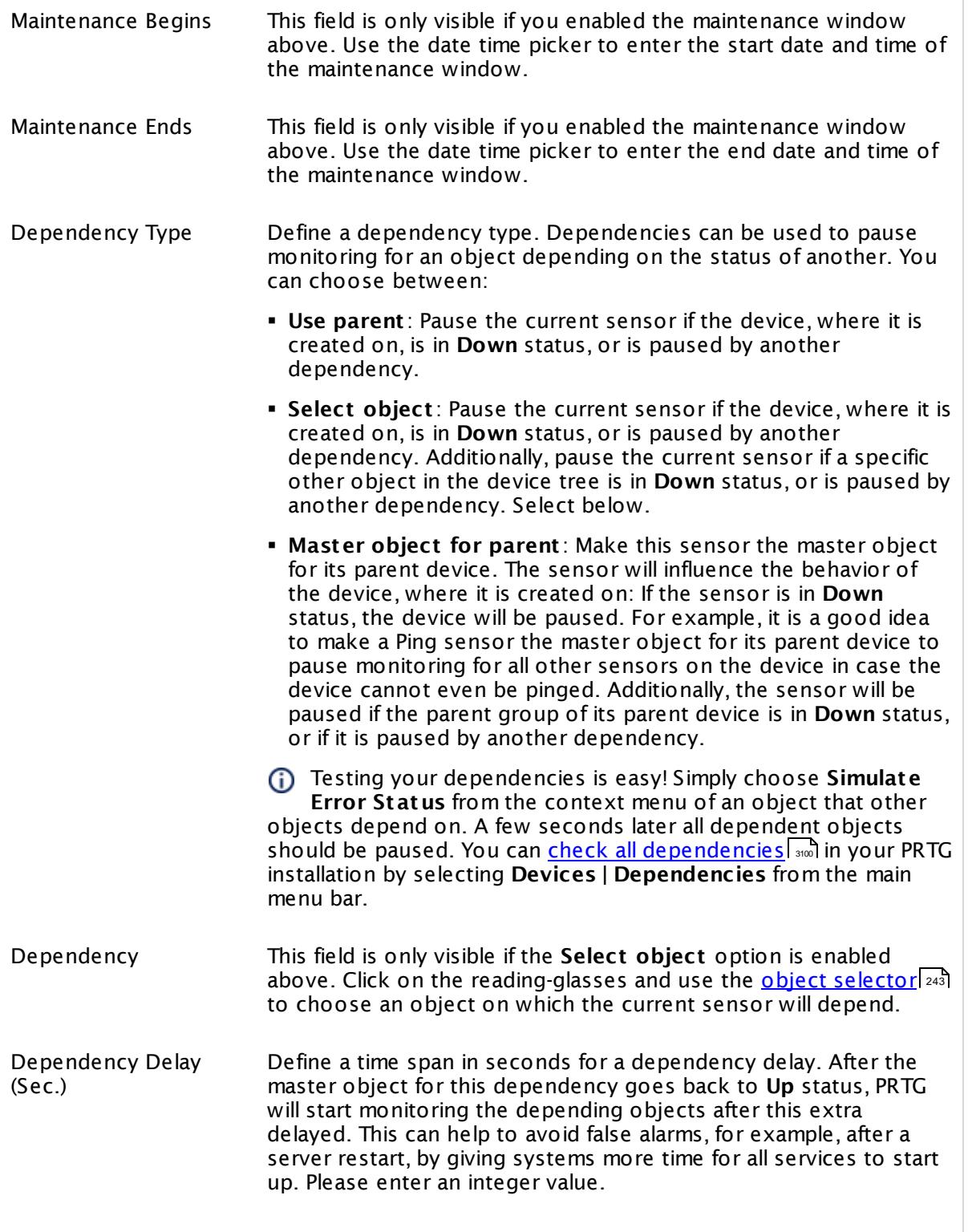

## SCHEDULES, DEPENDENCIES, AND MAINTENANCE WINDOW

This setting is not available if you choose this sensor to **Use parent** or to be the **Master object for parent** . In this case, please define delays in the parent <mark>[Device](#page-404-0) Settings</mark> ক্ৰী or in the superior **[Group](#page-377-0) Set t ings** . 378

## ACCESS RIGHTS

Click © to disrupt the inheritance. See section <u>[Inheritance](#page-137-0) of Settings</u> ক্ষী for more information.

User Group Access Define which user group(s) will have access to the object you're editing. A table with user groups and types of access rights is shown: It contains all user groups from your setup. For each user group you can choose from the following access rights:

- § **Inherited**: Use the access rights settings of the parent object.
- § **None**: Users in this group cannot see or edit the object. The object neither shows up in lists nor in the device tree. Exception: If a child object is visible to the user, the object is visible in the device tree, though not accessible.
- § **Read**: Users in this group can see the object and review its monitoring results.
- § **Write**: Users in this group can see the object, review its monitoring results, and edit the object's settings. They cannot edit access rights settings.
- § **Full**: Users in this group can see the object, review its monitoring results, edit the object's settings, and edit access rights settings.

You can create new user groups in the **System [Administ](#page-3267-0) rat ion— User [Groups](#page-3267-0)**  $\infty$  settings. To automatically set all objects further down in the hierarchy to inherit this object's access rights, set a check mark for the **Revert children's access rights to inherited** option.

For more details on access rights, see the section **[User](#page-159-0)**  $\overline{\operatorname{Access} \operatorname{Right} \operatorname{s}}$  $\overline{\operatorname{Access} \operatorname{Right} \operatorname{s}}$  $\overline{\operatorname{Access} \operatorname{Right} \operatorname{s}}$  160 .

#### **More**

Knowledge Base: How can I increase the connection limit on VMware systems?

§ <https://kb.paessler.com/en/topic/30643>

Knowledge Base: Monitoring ESXi 5.1 and higher: Handshake Failure on Windows XP/Server 2003

§ <https://kb.paessler.com/en/topic/59173>

Knowledge Base: For which sensor types do you recommend Windows Server 2012 R2 and why?

§ <https://kb.paessler.com/en/topic/64331>

Knowledge Base: I cannot add VMware sensors because of "wrong" password although it is correct. What can I do?

§ <https://kb.paessler.com/en/topic/66794>

Knowledge Base: Which .NET version does PRTG require?

§ <https://kb.paessler.com/en/topic/60543>

## **Edit Sensor Channels**

To change display settings, spike filter, and limits, switch to the sensor's **Overview** tab and click the gear icon of a specific channel. For detailed information, see the **Sensor [Channels](#page-3050-0)**  $SettingS | 3051}$  section.

### **Notifications**

Click the **Not ificat ions** tab to change notification triggers. For detailed information, see the **[Sensor](#page-3059-0) Not ificat ions Set t ings** section. 3060

#### **Others**

For more general information about settings, see the **[Object](#page-219-0) Settings** |220] section.

## **7.8.210 VMware Host Performance (SOAP) Sensor**

The VMware Host Performance (SOAP) sensor monitors a VMware host server using Simple Object Access Protocol (SOAP).

It can show the following:

- § CPU usage in percent
- § CPU ready in percent
- § Network usage
- § Disk usage
- § Disk read and write speed
- § Active memory in bytes
- § Consumed memory in bytes and percent
- § Used memory swap
- **Disk and data store latency (read and write)**
- § Network received and transmitted speed
- § Power status

Which channels the sensor actually shows might depend on the monitored device and the sensor setup.

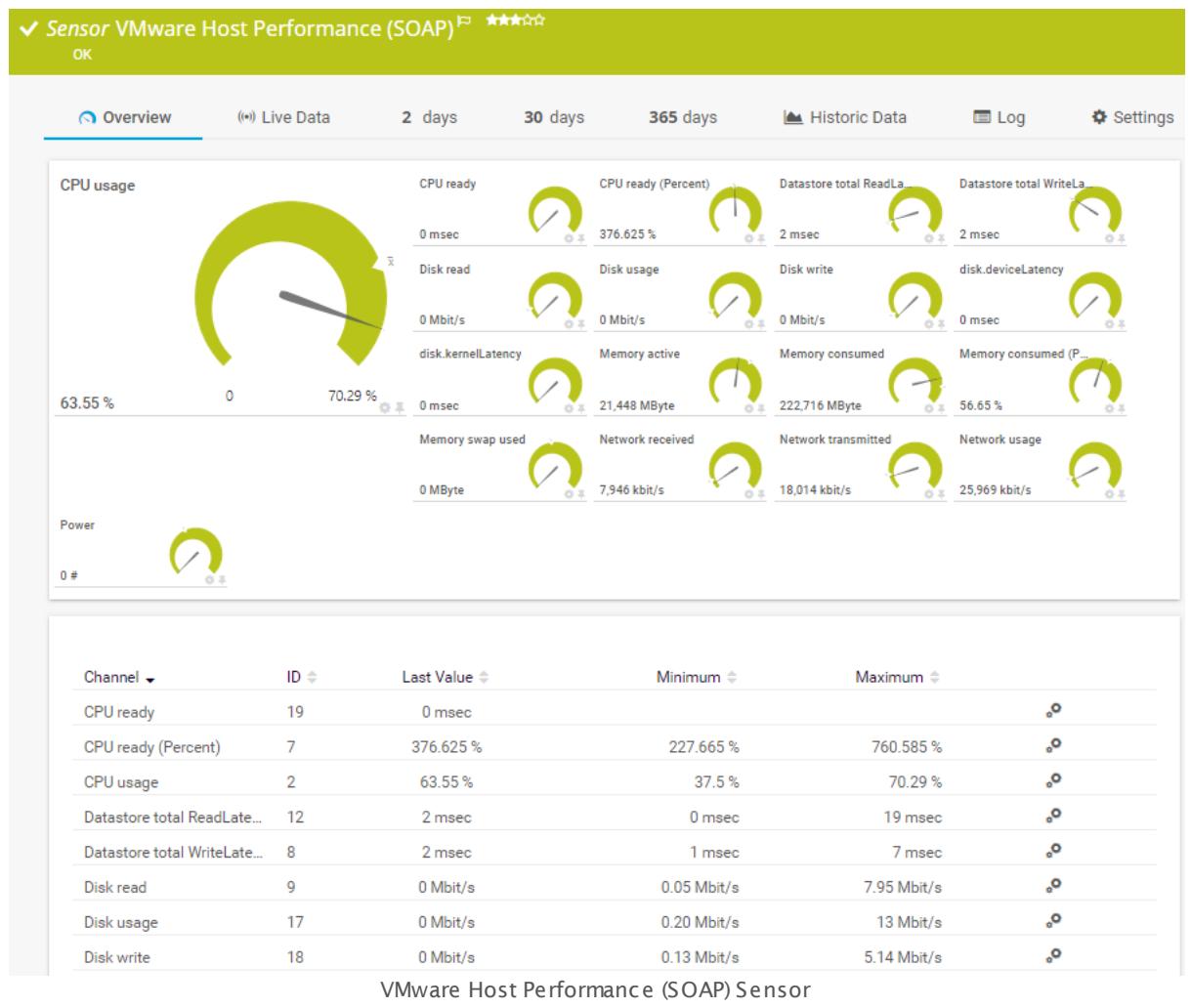

## **Sensor in Other Languages**

Dutch: **VMware Host Prestat ies (SOAP)**, French: **Performances de l'hôte VMware (SOAP)**, German: **VMware Hostserver Leistung (SOAP)**, Japanese: VMWare ? ? ? ? ? ? ? ? ? ( SOAP) , Portuguese: **Desempenho do host VMware (SOAP)**, Russian: **Работа узла VMware (SOAP)**, Simplified Chinese: **VMware ? ? ? ? (SOAP)**, Spanish: **Rendimiento de VMware Host (SOAP)**

## **Remarks**

- $\blacksquare$  <u>[Requires](#page-2636-0)</u>  $\bowtie$  .NET 4.5 or later to be installed on the probe system.
- § For this sensor type you must define credentials for VMware servers on the device you want to use the sensor on. Ensure you enter a user with sufficient access rights to obtain statistics (read-only usually works).
- § The parent device must be a VMware ESXi server version 5.0, 5.1, 5.5, 6.0, or 6.5. We recommend that you do not use this sensor type on your vCenter. Reliable hardware information can only be provided when this sensor is created on your physical host server as parent device.
- § We recommend Windows 2012 R2 on the probe system for best performance of this sensor.
- Knowledge Base: I cannot add VMware sensors because of "wrong" [password](http://kb.paessler.com/en/topic/66794) although it is [correct.](http://kb.paessler.com/en/topic/66794) What can I do?
- This sensor type can have a high impact on the performance of your monitoring system. Please use it with care! We recommend that you use no more than 50 sensors of this sensor type on each probe.

#### <span id="page-2636-0"></span>**Requirement: .NET Framework**

This sensor type requires the Microsoft .NET Framework to be installed on the computer  $\boldsymbol{\varkappa}$ running the PRTG probe, either on the local system (on every node, if on a cluster probe), or on the system running the <u>[remote](#page-3513-0) probe</u>l …]. If the framework is missing, you cannot create this sensor.

Required .NET version (with latest update): .NET 4.5, .NET 4.6, or .NET 4.7.

For more information, please see this Knowledge Base article: Which .NET [version](https://kb.paessler.com/en/topic/60543) does PRTG [require?](https://kb.paessler.com/en/topic/60543)

#### **Settings on VMware Host System**

If you set up this sensor on different probes (for example, when using <u>[remote](#page-3513-0) probes</u> I set or when running a <u>[cluster](#page-129-0)|</u> 130] setup), you might need to change the settings of your VMware host, so it accepts more incoming connections. Otherwise you might get connection timeouts when running plenty of VMware sensors with a short scanning interval.

For details about this setting, see the Knowledge Base: How can I increase the [connection](https://kb.paessler.com/en/topic/30643) limit on VMware [systems?](https://kb.paessler.com/en/topic/30643)

#### **Add Sensor**

The **Add Sensor** dialog appears when you <u>[manually](#page-327-0)</u> العنه add a new sensor to a device. It only shows the setting fields that are required for creating the sensor. Therefore, you will not see all setting fields in this dialog. You can change (nearly) all settings in the sensor's **Set t ings** tab later.

#### **Sensor Settings**

On the details page of a sensor, click the **Set t ings** tab to change its settings.

Usually, a sensor connects to the **IP Address** or **DNS Name** of the parent device where you created this sensor. See the **[Device](#page-404-0) Set t ings** for details. For some sensor types, 405you can define the monitoring target explicitly in the sensor settings. Please see below for details on available settings.

Part 7: Ajax Web Interface-Device and Sensor Setup | 8 Sensor Settings 210 VMware Host Performance (SOAP) Sensor

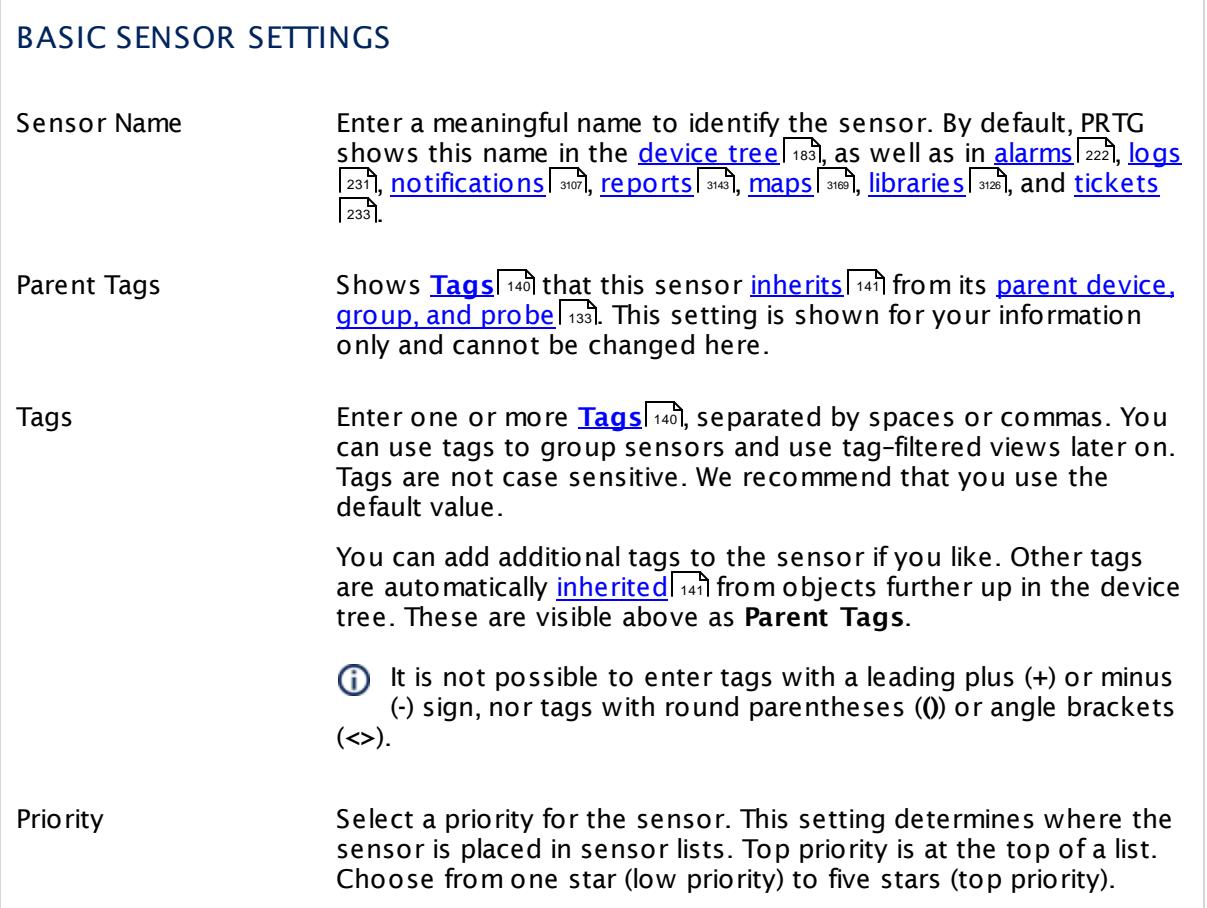

## VMWARE HOST SETTINGS

MoID Shows the Managed Object ID (MoID) of the host that this sensor monitors. Once a sensor is created, you cannot change this value. It is shown for reference purposes only. If you need to change this, please add the sensor anew.

## DEBUG OPTIONS

Sensor Result Define what PRTG will do with the sensor results. Choose between:

## DEBUG OPTIONS § **Discard sensor result** : Do not store the sensor result. § **Write sensor result to disk (Filename: "Result of Sensor [ID].txt ")**: Store the last result received from the sensor to the **Logs (Sensor)** directory in the PRTG data folder on the probe system the sensor is running on (on the Master node if in a cluster). File names: Result of Sensor [ID].txt and Result of Sensor [ID].Data.txt. This is for debugging purposes. PRTG overrides these files with each scanning interval. For more information on how to find the folder used for storage, see section <mark>Data [Storage](#page-3538-0)</mark> :::: <u>)</u> This option is not available when the sensor runs on the **Cloud Probe** of a PRTG hosted by Paessler instance.

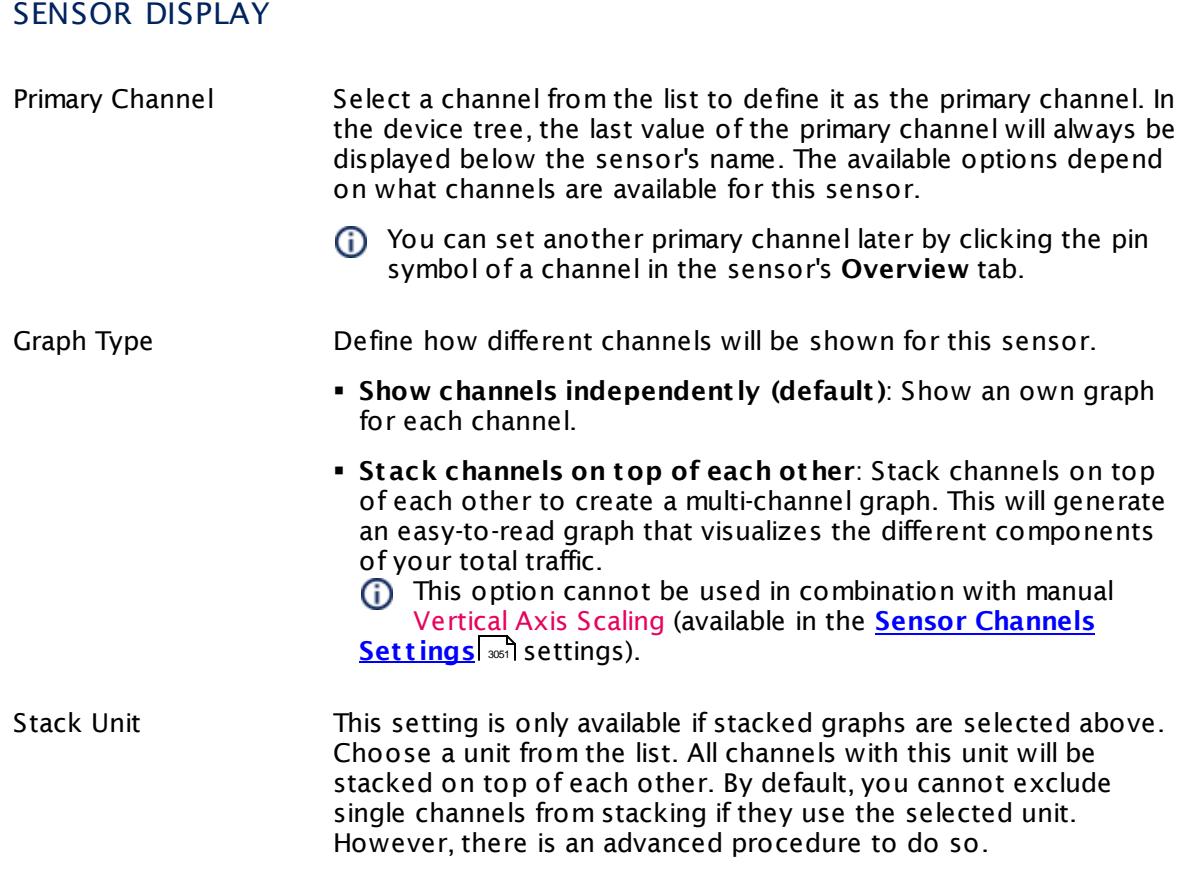

## **Inherited Settings**

By default, all following settings are inherited from objects higher in the hierarchy and should be changed there, if necessary. Often, best practice is to change them centrally in the **[Root](#page-333-0)** 334 group's settings, see section <u>[Inheritance](#page-137-0) of Settings</u> I 138] for more information. To change a setting only for this object, disable inheritance by clicking the button next to inherit from under the corresponding setting name. You will then see the options described below.

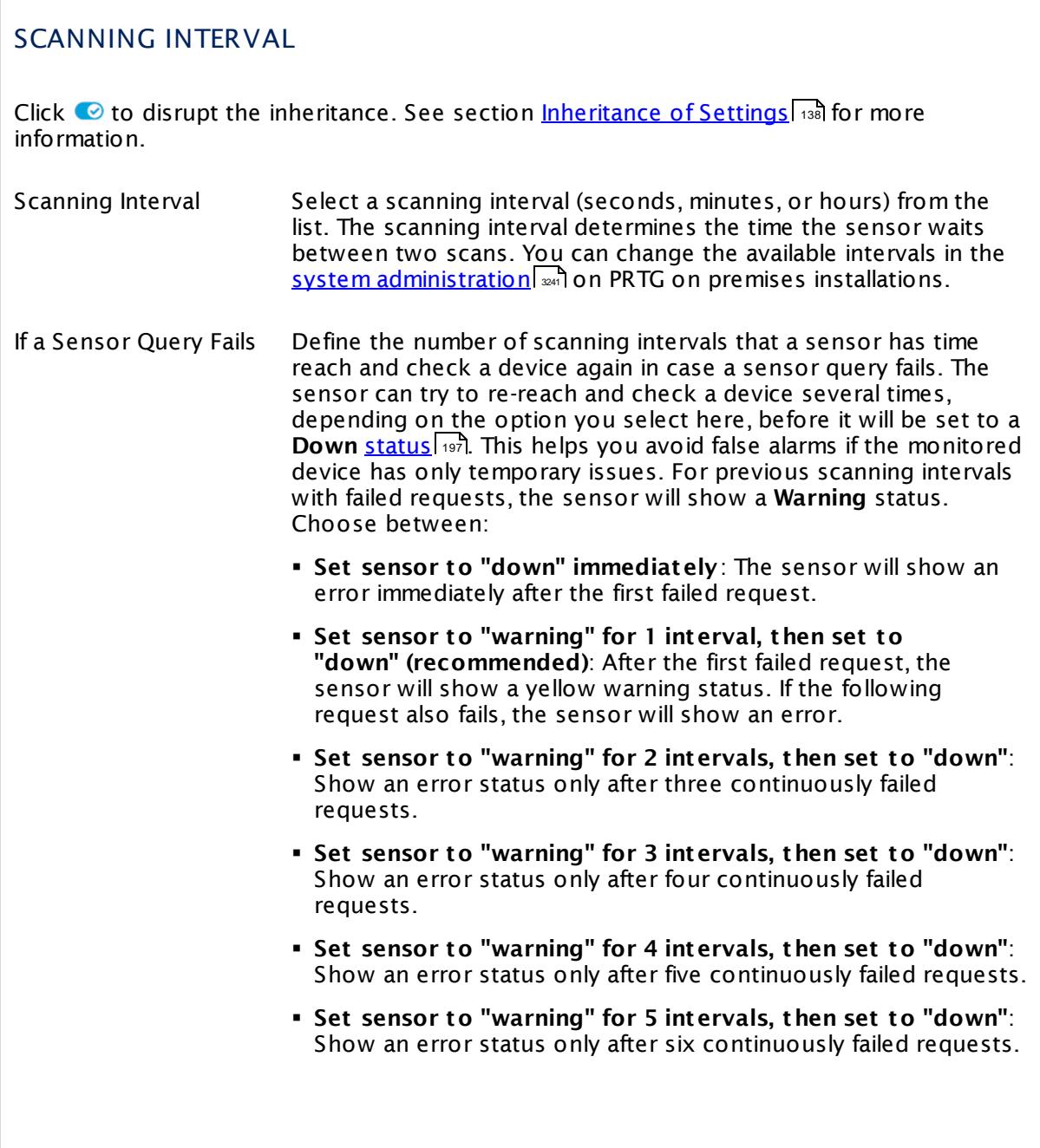

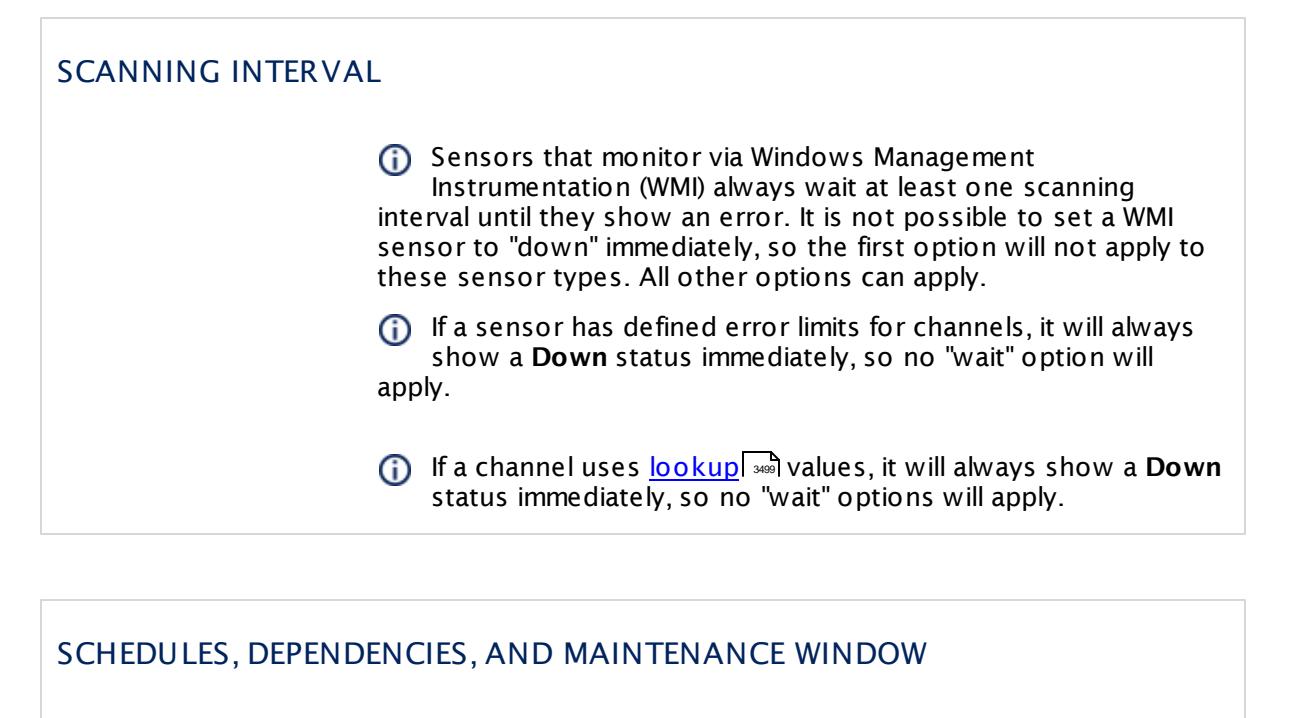

Inheritance for schedules, dependencies, and maintenance windows cannot be interrupted. The corresponding settings from the parent objects will always be active. However, you can define additional settings here. They will be active at the same time as the parent objects' settings.

Schedule Select a schedule from the list. Schedules can be used to monitor for a certain time span (days, hours) every week. With the period list option it is also possible to pause monitoring for a specific time span. You can create new schedules and edit existing ones in the <u>account [settings](#page-3201-0)</u>। ी.

> Schedules are generally inherited. New schedules will be added to existing ones, so all schedules are active at the same time.

- Maintenance Window Specify if you want to set up a one-time maintenance window. During a "maintenance window" period, this object and all child objects will not be monitored. They will be in a paused state instead. Choose between:
	- § **Not set (monitor cont inuously)**: No maintenance window will be set and monitoring will always be active.
	- § **Set up a one-t ime maintenance window**: Pause monitoring within a maintenance window. You can define a time span for a monitoring pause below and change it even for a currently running maintenance window.
	- **To terminate a current maintenance window before the** defined end date, change the time entry in **Maintenance Ends** field to a date in the past.

## SCHEDULES, DEPENDENCIES, AND MAINTENANCE WINDOW

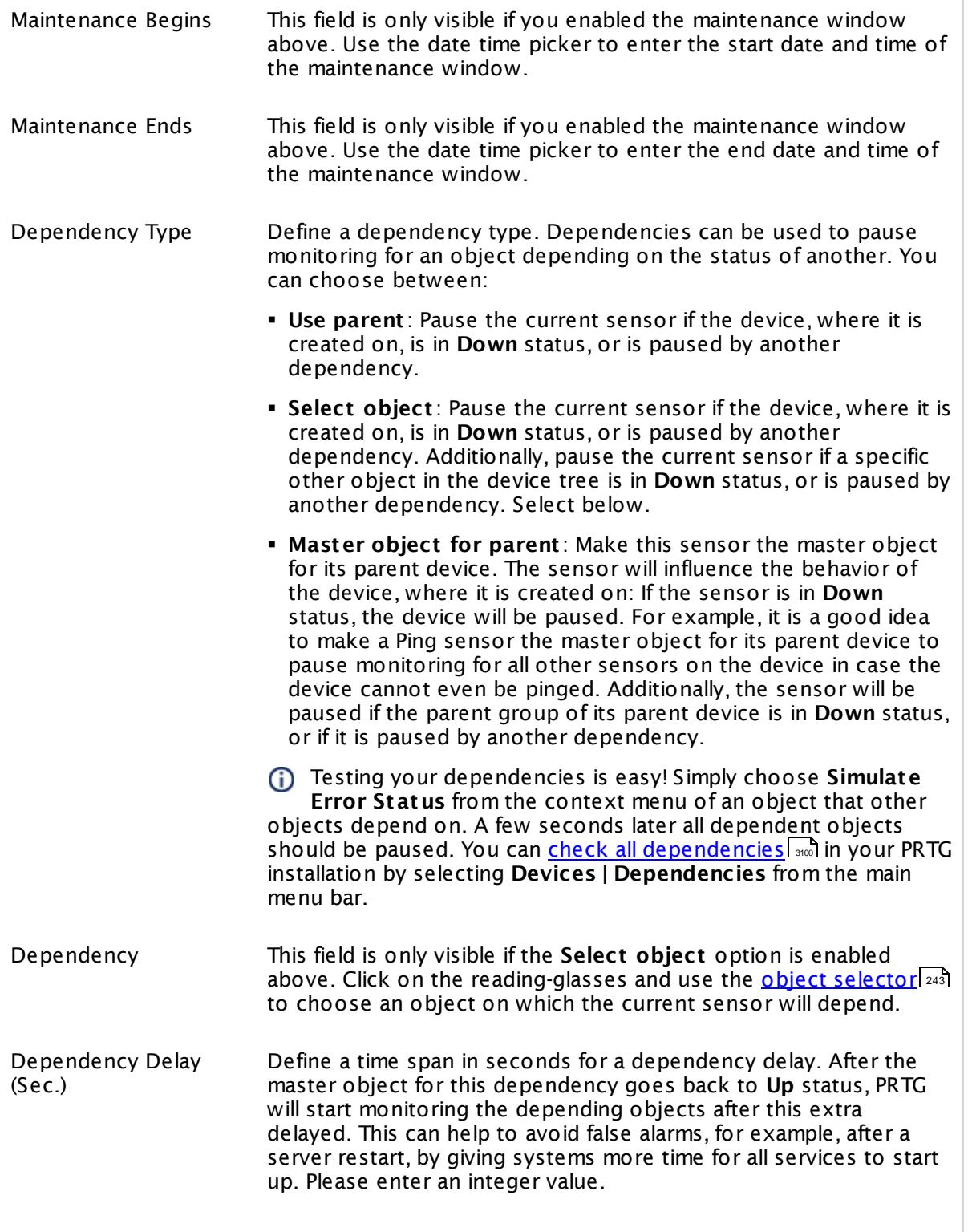

## SCHEDULES, DEPENDENCIES, AND MAINTENANCE WINDOW

This setting is not available if you choose this sensor to **Use parent** or to be the **Master object for parent** . In this case, please define delays in the parent <mark>[Device](#page-404-0) Settings</mark> ক্ৰী or in the superior **[Group](#page-377-0) Set t ings** . 378

## ACCESS RIGHTS

Click © to disrupt the inheritance. See section <u>[Inheritance](#page-137-0) of Settings</u> ক্ষী for more information.

User Group Access Define which user group(s) will have access to the object you're editing. A table with user groups and types of access rights is shown: It contains all user groups from your setup. For each user group you can choose from the following access rights:

- § **Inherited**: Use the access rights settings of the parent object.
- § **None**: Users in this group cannot see or edit the object. The object neither shows up in lists nor in the device tree. Exception: If a child object is visible to the user, the object is visible in the device tree, though not accessible.
- § **Read**: Users in this group can see the object and review its monitoring results.
- § **Write**: Users in this group can see the object, review its monitoring results, and edit the object's settings. They cannot edit access rights settings.
- § **Full**: Users in this group can see the object, review its monitoring results, edit the object's settings, and edit access rights settings.

You can create new user groups in the **System [Administ](#page-3267-0) rat ion— User [Groups](#page-3267-0)**  $\infty$  settings. To automatically set all objects further down in the hierarchy to inherit this object's access rights, set a check mark for the **Revert children's access rights to inherited** option.

For more details on access rights, see the section **[User](#page-159-0)**  $\overline{\operatorname{Access} \operatorname{Right} \operatorname{s}}$  $\overline{\operatorname{Access} \operatorname{Right} \operatorname{s}}$  $\overline{\operatorname{Access} \operatorname{Right} \operatorname{s}}$  160 .

#### **More**

Knowledge Base: How can I increase the connection limit on VMware systems?

§ <https://kb.paessler.com/en/topic/30643>

Knowledge Base: Monitoring ESXi 5.1 and higher: Handshake Failure on Windows XP/Server 2003

§ <https://kb.paessler.com/en/topic/59173>

Knowledge Base: For which sensor types do you recommend Windows Server 2012 R2 and why?

§ <https://kb.paessler.com/en/topic/64331>

Knowledge Base: I cannot add VMware sensors because of "wrong" password although it is correct. What can I do?

§ <https://kb.paessler.com/en/topic/66794>

Knowledge Base: Which .NET version does PRTG require?

§ <https://kb.paessler.com/en/topic/60543>

## **Edit Sensor Channels**

To change display settings, spike filter, and limits, switch to the sensor's **Overview** tab and click the gear icon of a specific channel. For detailed information, see the **Sensor [Channels](#page-3050-0)**  $SettingS | 3051}$  section.

#### **Notifications**

Click the **Not ificat ions** tab to change notification triggers. For detailed information, see the **[Sensor](#page-3059-0) Not ificat ions Set t ings** section. 3060

#### **Others**

For more general information about settings, see the **[Object](#page-219-0) Settings** |220] section.

## **7.8.211 VMware Virtual Machine (SOAP) Sensor**

The VMware Virtual Machine (SOAP) sensor monitors a virtual machine on a VMware host server using Simple Object Access Protocol (SOAP).

It shows the following:

- § CPU usage in percent
- § CPU ready in percent
- § Active memory in bytes
- § Consumed memory in bytes and percent
- § Disk read and write speed
- § Read and write latency
- § Network usage (total, received, and transmitted bytes per second)

Which channels the sensor actually shows might depend on the monitored device and the sensor setup.

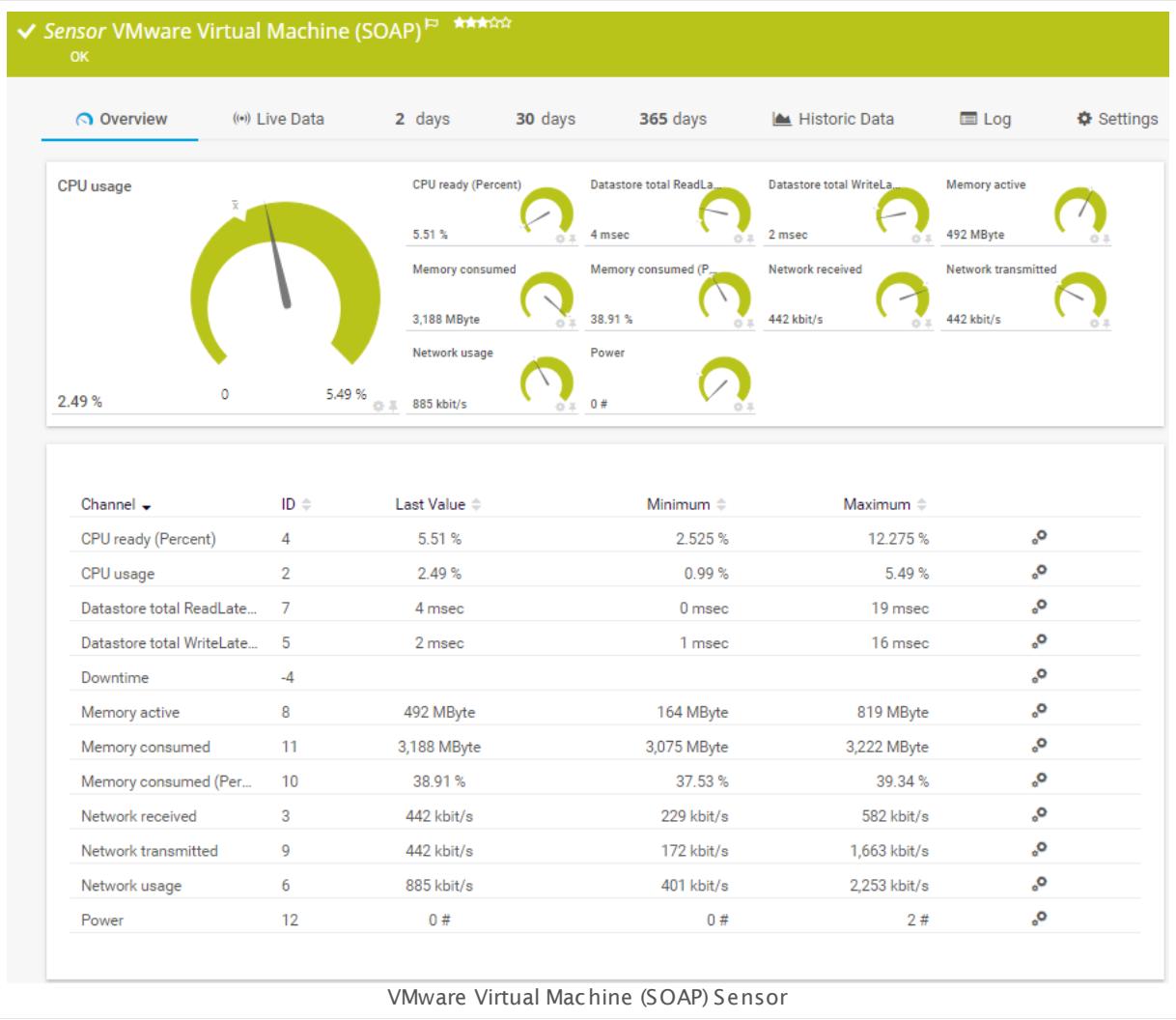

## **Sensor in Other Languages**

Dutch: **VMware Virtuele Machine (SOAP)**, French: **Machine virtuelle VMware (SOAP)**, German: **VMware Virtual Machine (SOAP)**, Japanese: VMware? ? ? ? ? ( SOAP) , Portuguese: **Máquina virtual VMware (SOAP)**, Russian: **Виртуальная машина VMware (SOAP)**, Simplified Chinese: **VMware ? ? ? (SOAP)**, Spanish: **Máquina virtual VMware (SOAP)**

## **Remarks**

- $\blacksquare$  <u>[Requires](#page-2646-0)</u>  $\bowtie$  .NET 4.5 or later to be installed on the probe system.
- § For this sensor type you must define credentials for VMware servers on the device you want to use the sensor on. Ensure you enter a user with sufficient access rights to obtain statistics (read-only usually works).
- We recommend that you use vCenter as parent device. When the monitored VM changes the host server via vMotion, PRTG can continue monitoring in this case. The sensor can monitor VMware ESXi server version 5.0, 5.1, 5.5, 6.0, or 6.5.
- § We recommend Windows 2012 R2 on the probe system for best performance of this sensor.
- § For VMware virtual machines, disk usage channels are only available as of virtual hardware version 8.
- Knowledge Base: *I cannot add VMware sensors because of "wrong" [password](http://kb.paessler.com/en/topic/66794) although it is* [correct.](http://kb.paessler.com/en/topic/66794) What can I do?
- This sensor type can have a high impact on the performance of your monitoring system. Please use it with care! We recommend that you use no more than 50 sensors of this sensor type on each probe.

#### <span id="page-2646-0"></span>**Requirement: .NET Framework**

This sensor type requires the Microsoft .NET Framework to be installed on the computer running the PRTG probe, either on the local system (on every node, if on a cluster probe), or on the system running the <u>[remote](#page-3513-0) probe</u>l …]. If the framework is missing, you cannot create this sensor.

Required .NET version (with latest update): .NET 4.5, .NET 4.6, or .NET 4.7.

For more information, please see this Knowledge Base article: Which .NET [version](https://kb.paessler.com/en/topic/60543) does PRTG [require?](https://kb.paessler.com/en/topic/60543)

#### **Settings on VMware Host System**

If you set up this sensor on different probes (for example, when using <u>[remote](#page-3513-0) probes</u>  ${}_{\rm sub}$  or when running a <u>[cluster](#page-129-0)|</u> 130] setup), you might need to change the settings of your VMware host, so it accepts more incoming connections. Otherwise you might get connection timeouts when running plenty of VMware sensors with a short scanning interval.

{କ|

For details about this setting, see the Knowledge Base: How can I increase the [connection](https://kb.paessler.com/en/topic/30643) limit on VMware [systems?](https://kb.paessler.com/en/topic/30643)

## **Add Sensor**

The **Add Sensor** dialog appears when you <u>[manually](#page-327-0)</u> العنه add a new sensor to a device. It only shows the setting fields that are required for creating the sensor. Therefore, you will not see all setting fields in this dialog. You can change (nearly) all settings in the sensor's **Set t ings** tab later.

PRTG requests a full list of all virtual machines configured on the device. Because of this, it may take a few seconds before the dialog is loaded.

Select the VMware virtual machines you want to monitor. PRTG will create one sensor for each virtual machine you choose in the **Add Sensor** dialog. The settings you choose will be valid for all sensors that you create when you finish this dialog.

The following settings for this sensor differ in the Add Sensor dialog in comparison to the sensor's settings page.

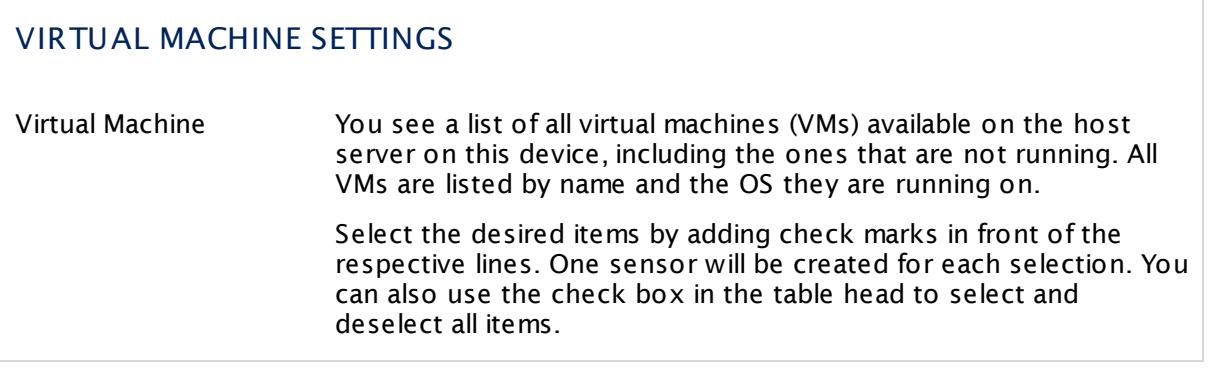

## **Sensor Settings**

On the details page of a sensor, click the **Set t ings** tab to change its settings.

Usually, a sensor connects to the **IP Address** or **DNS Name** of the parent device where you created this sensor. See the **[Device](#page-404-0) Set t ings** for details. For some sensor types, 405 you can define the monitoring target explicitly in the sensor settings. Please see below for details on available settings.

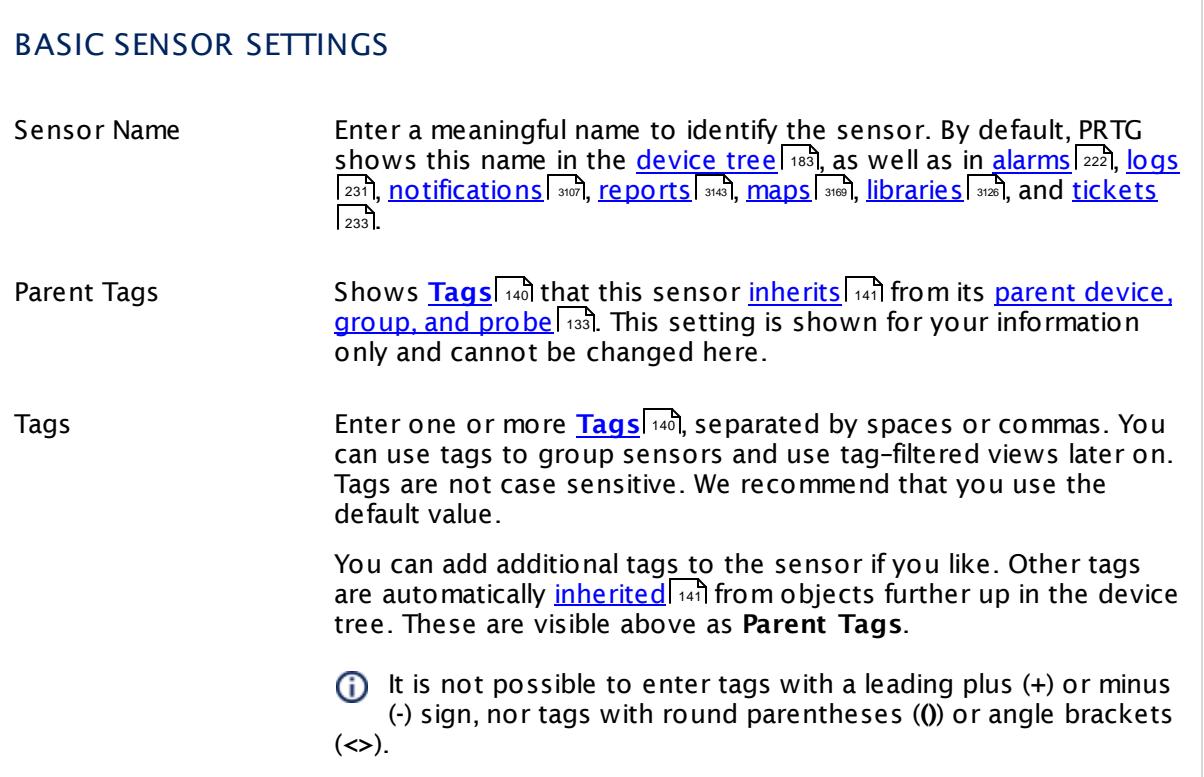

## BASIC SENSOR SETTINGS

Priority Select a priority for the sensor. This setting determines where the sensor is placed in sensor lists. Top priority is at the top of a list. Choose from one star (low priority) to five stars (top priority).

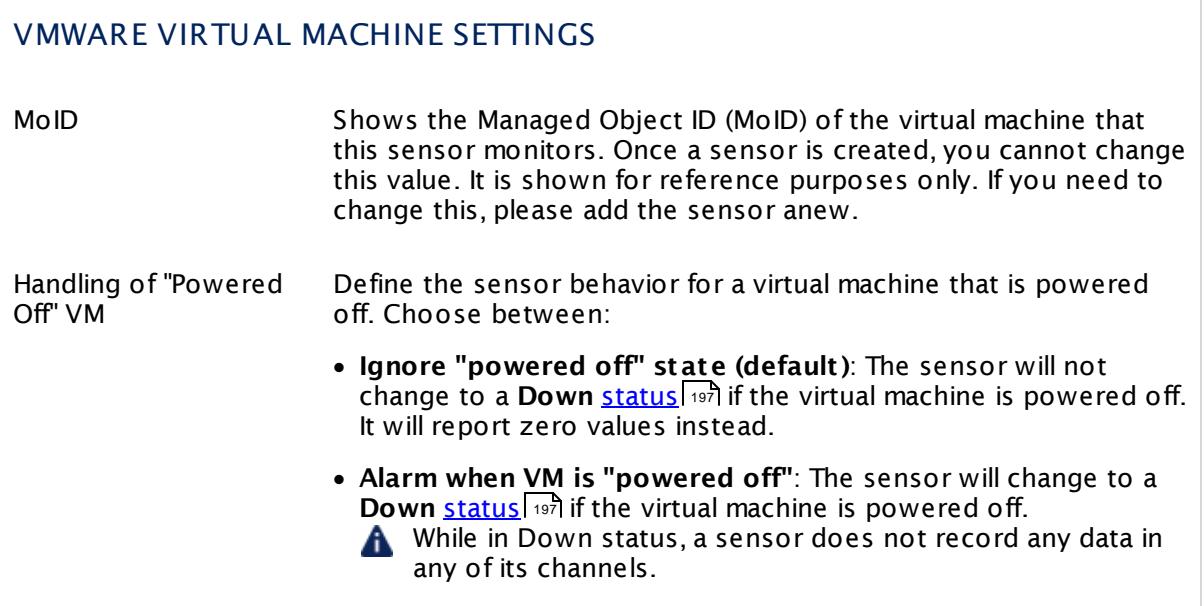

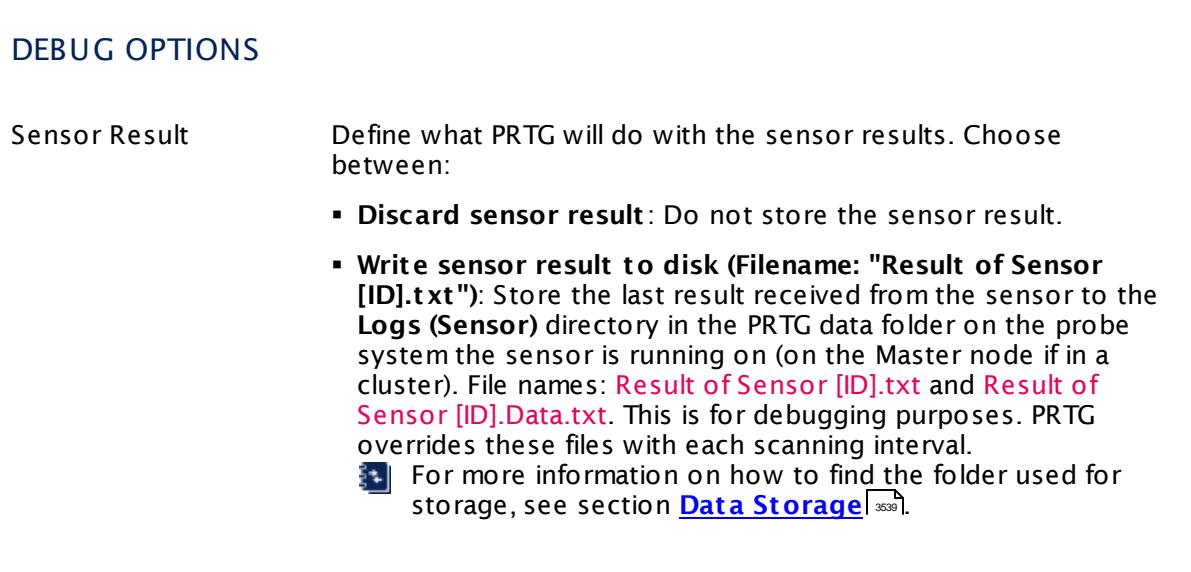

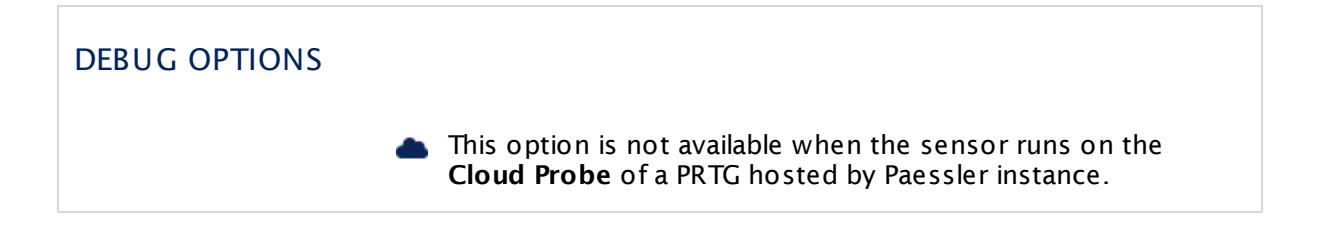

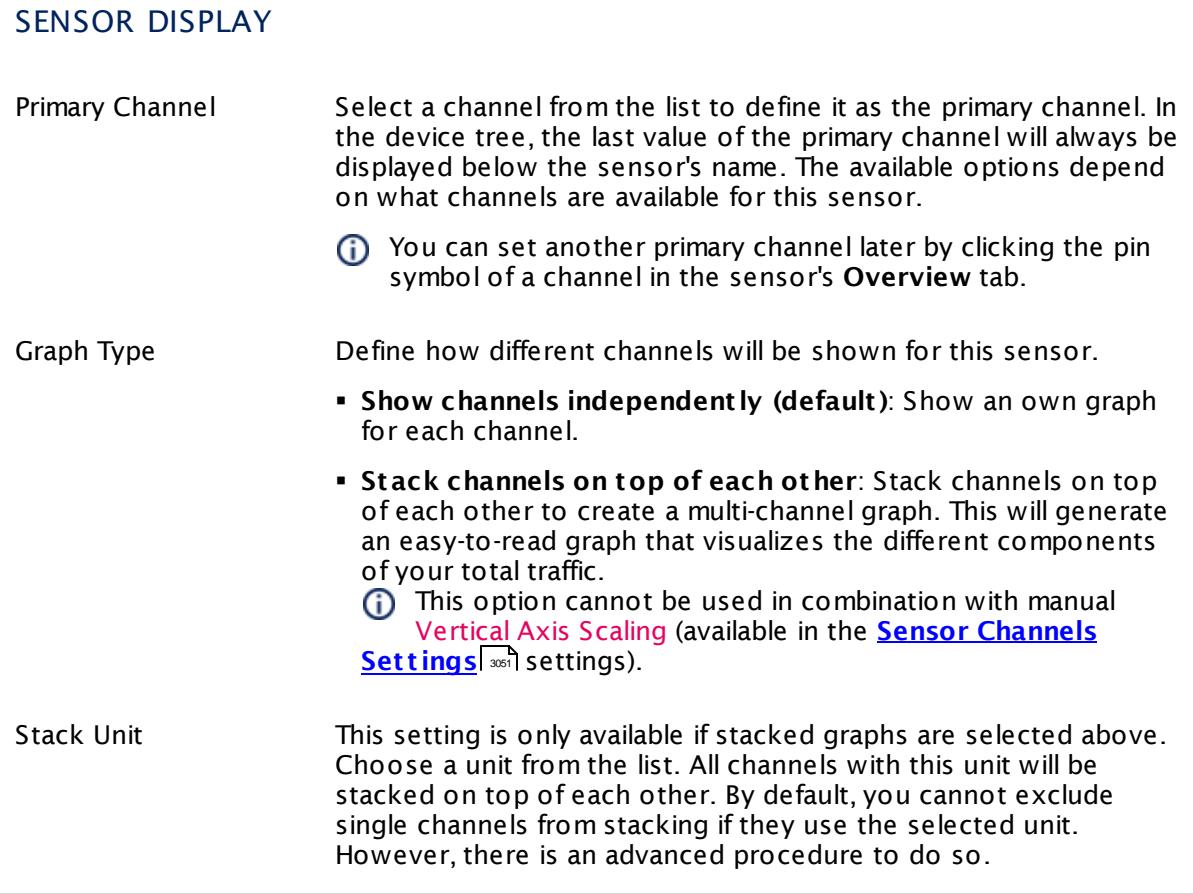

## **Inherited Settings**

By default, all following settings are inherited from objects higher in the hierarchy and should be changed there, if necessary. Often, best practice is to change them centrally in the **[Root](#page-333-0)** 334 group's settings, see section <u>[Inheritance](#page-137-0) of Settings</u> I 138] for more information. To change a setting only for this object, disable inheritance by clicking the button next to inherit from under the corresponding setting name. You will then see the options described below.

## SCANNING INTERVAL

Click  $\bullet$  to disrupt the inheritance. See section <u>[Inheritance](#page-137-0) of Settings</u> I as for more information.

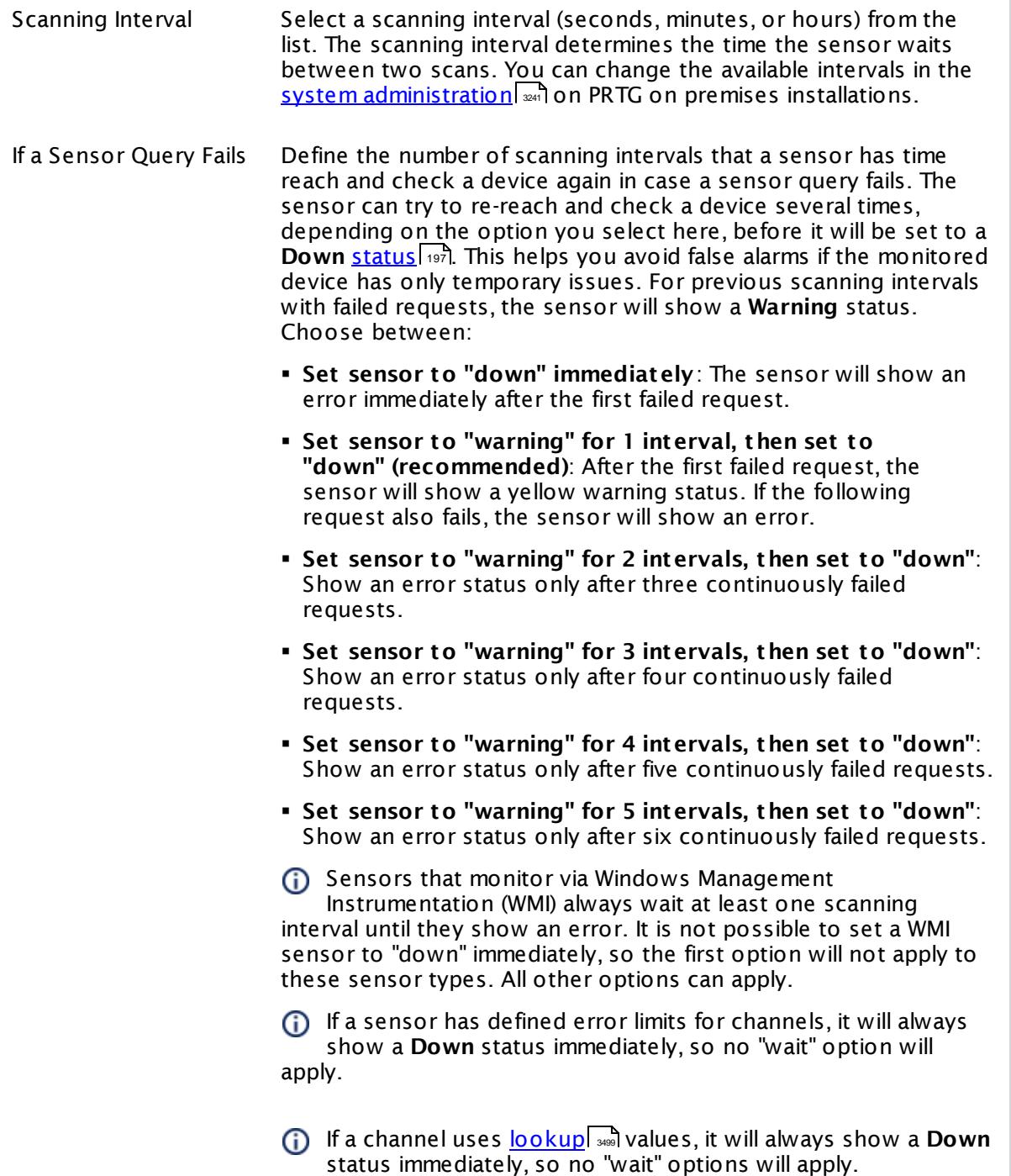

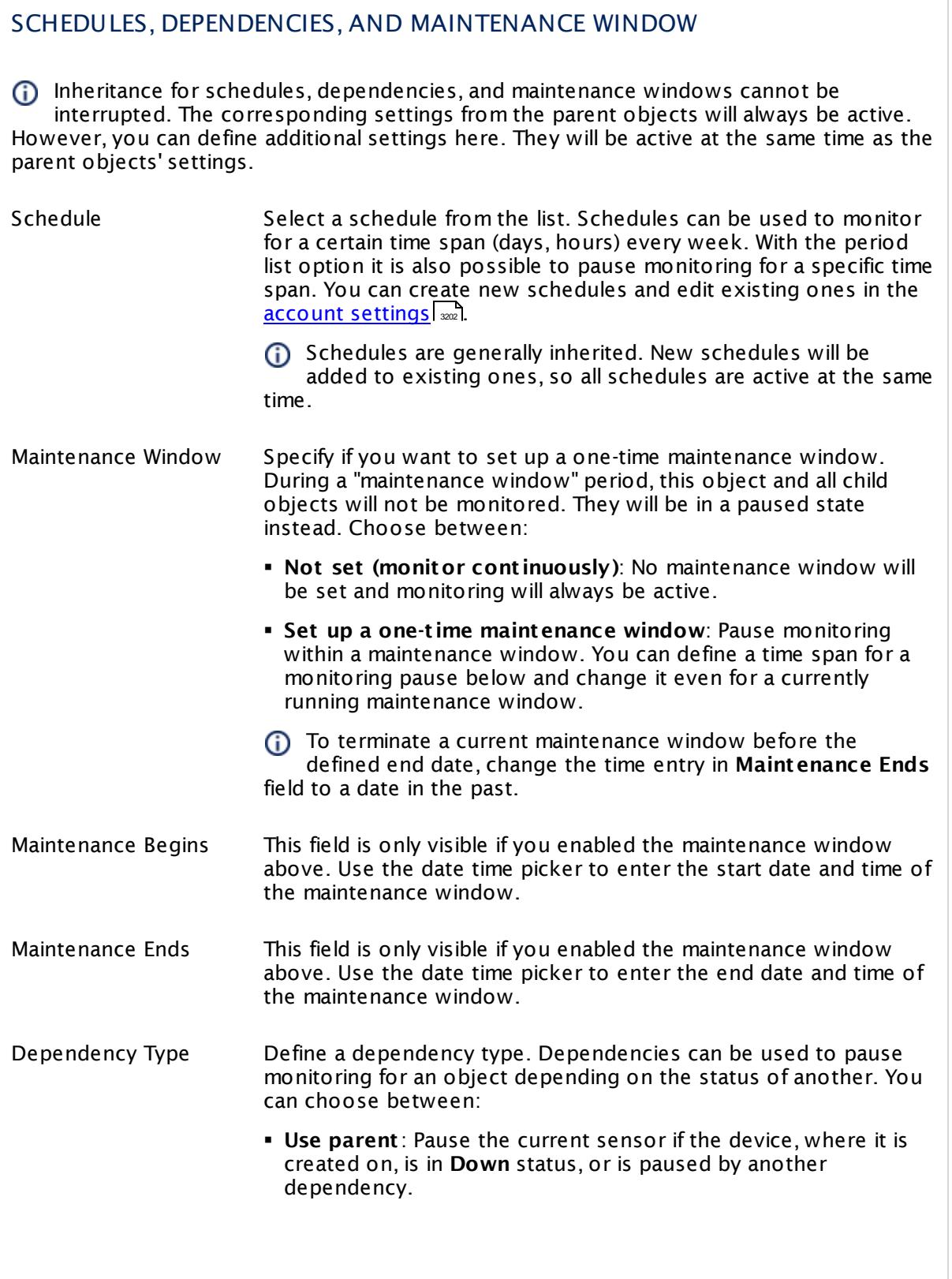

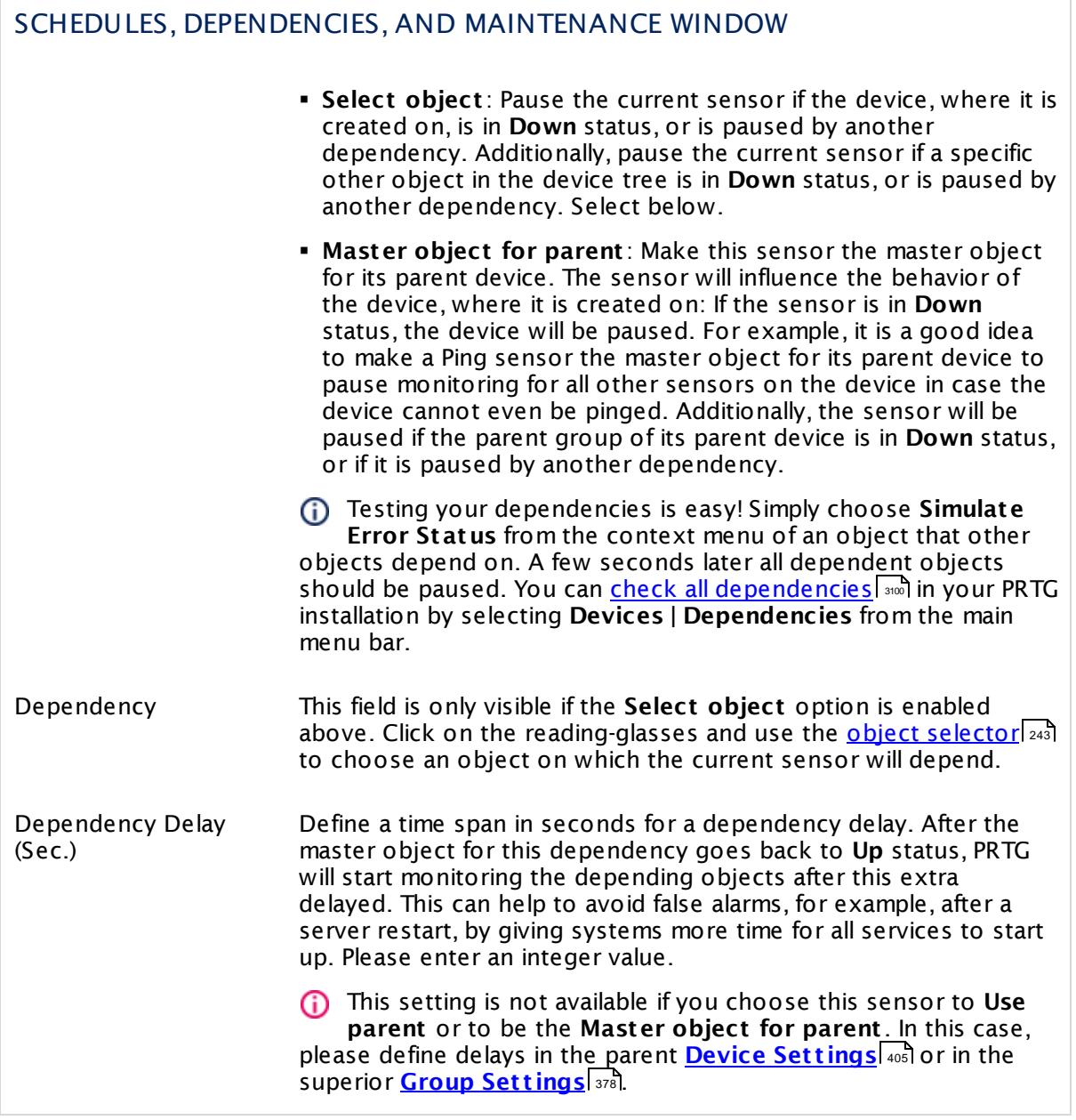

## ACCESS RIGHTS

Click  $\bullet$  to disrupt the inheritance. See section <u>[Inheritance](#page-137-0) of Settings</u> I as for more information.

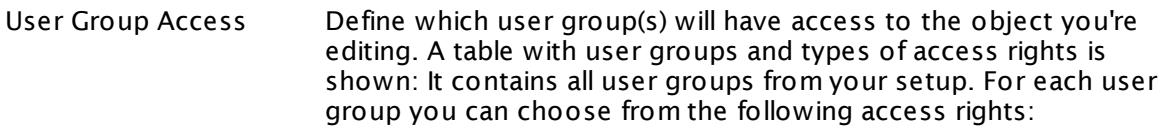

- **Inherited:** Use the access rights settings of the parent object.
- § **None**: Users in this group cannot see or edit the object. The object neither shows up in lists nor in the device tree. Exception: If a child object is visible to the user, the object is visible in the device tree, though not accessible.
- § **Read**: Users in this group can see the object and review its monitoring results.
- § **Write**: Users in this group can see the object, review its monitoring results, and edit the object's settings. They cannot edit access rights settings.
- § **Full**: Users in this group can see the object, review its monitoring results, edit the object's settings, and edit access rights settings.

You can create new user groups in the **System [Administ](#page-3267-0) rat ion— User [Groups](#page-3267-0)**  $\infty$  settings. To automatically set all objects further down in the hierarchy to inherit this object's access rights, set a check mark for the **Revert children's access rights to inherited** option.

For more details on access rights, see the section **[User](#page-159-0)**  $\overline{\textbf{Access Rights}}$  $\overline{\textbf{Access Rights}}$  $\overline{\textbf{Access Rights}}$  160 .

#### **More**

Knowledge Base: How can I increase the connection limit on VMware systems?

§ <https://kb.paessler.com/en/topic/30643>

Knowledge Base: Monitoring ESXi 5.1 and higher: Handshake Failure on Windows XP/Server 2003

§ <https://kb.paessler.com/en/topic/59173>

Knowledge Base: For which sensor types do you recommend Windows Server 2012 R2 and why?

§ <https://kb.paessler.com/en/topic/64331>

Knowledge Base: I cannot add VMware sensors because of "wrong" password although it is correct. What can I do?

§ <https://kb.paessler.com/en/topic/66794>

Knowledge Base: Which .NET version does PRTG require?

§ <https://kb.paessler.com/en/topic/60543>

### **Edit Sensor Channels**

To change display settings, spike filter, and limits, switch to the sensor's **Overview** tab and click the gear icon of a specific channel. For detailed information, see the **Sensor [Channels](#page-3050-0)**  $\overline{\text{Set}\text{tings}}|$  $\overline{\text{Set}\text{tings}}|$  $\overline{\text{Set}\text{tings}}|$   $\text{ss}$  section.

## **Notifications**

Click the **Not ificat ions** tab to change notification triggers. For detailed information, see the **[Sensor](#page-3059-0) Not ificat ions Set t ings** section. 3060

#### **Others**

For more general information about settings, see the **[Object](#page-219-0) Settings** 220 section.

Part 7: Ajax Web Interface—Device and Sensor Setup | 8 Sensor Settings 212 Windows CPU Load Sensor

## **7.8.212 Windows CPU Load Sensor**

The Windows CPU Load sensor monitors the CPU load on a computer via Windows Management Instrumentation (WMI) or Windows Performance Counters, as configured in the "Windows Compatibility Options" of the parent device.

§ It shows the CPU usage of all processors and the total load in percent.

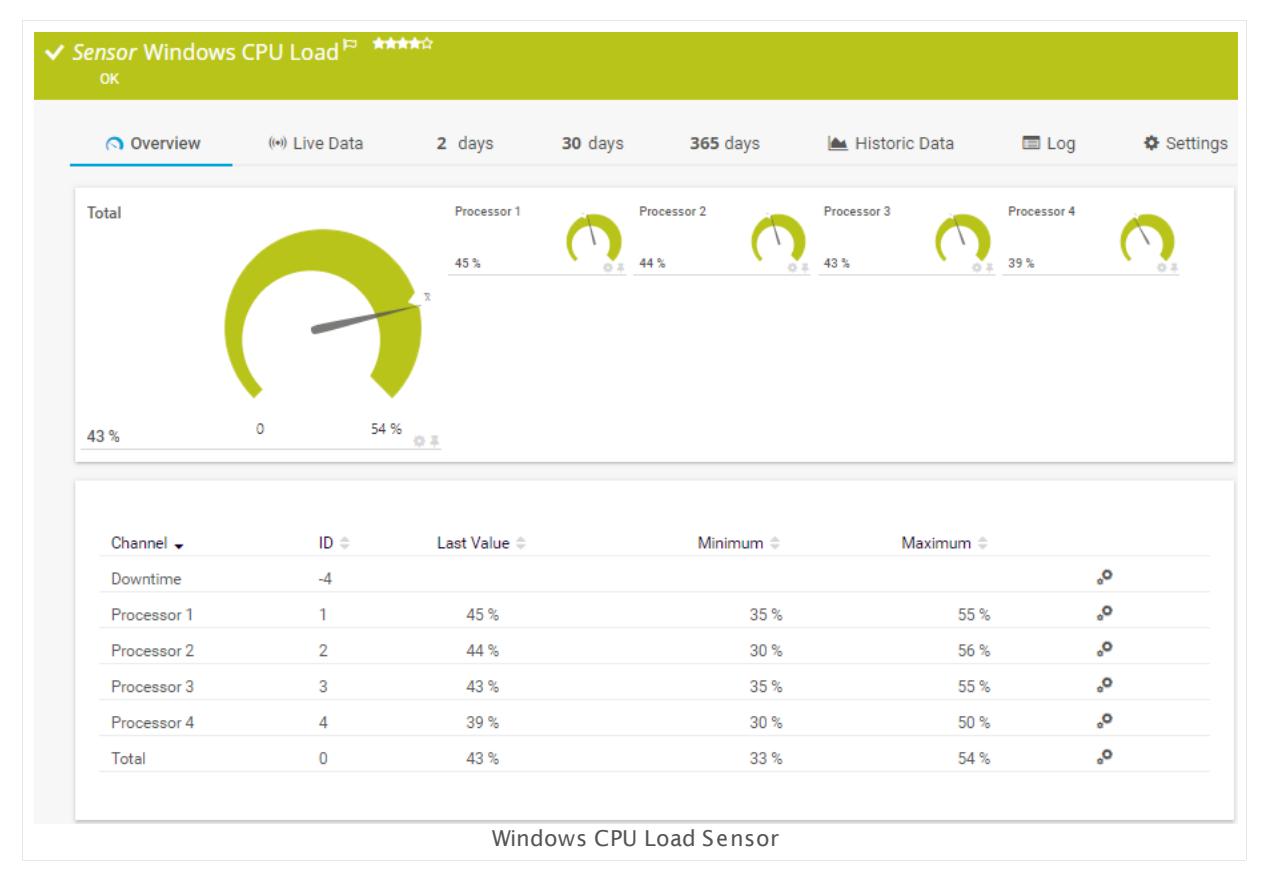

#### **Sensor in Other Languages**

Dutch: **Windows Processor Belast ing**, French: **Charge CPU de Windows**, German: **Windows Prozessorlast** , Japanese: Windows CPU? ? , Portuguese: **Carregamento de CPU do Windows**, Russian: **Загрузка ЦП Windows**, Simplified Chinese: **Windows CPU ? ?** , Spanish: **WMI carga de procesador**

## **Remarks**

- <u>[Requires](#page-2656-0)</u> Windows credentials in the <u>parent device [settings](#page-404-1)</u> 405.
- [Requires](#page-2656-1) <sup>36</sup> Mindows 2008 R2 or later on the probe system.
- $\text{\textbullet}$  <u>[Requires](#page-2656-2)</u>  $\text{\textcircled{}}\text{\textcircled{}}$  the Windows Remote Registry service to be running on the target computer.
- Gan use a hybrid [approach](#page-2656-3)  $\ket{\omega}$  to query monitoring data: Performance counters as standard approach and WMI as fallback.

You cannot add this sensor type to the **Cloud Probe** of a PRTG hosted by Paessler instance. If you want to use this sensor type, please add it to a remote probe device.

#### <span id="page-2656-0"></span>**Requirement: Windows Credentials**

Requires credentials for Windows systems to be defined for the device you want to use  $\boldsymbol{\varkappa}$ the sensor on. In the parent [device's](#page-409-0) **Credent ials for Windows Systems** settings, 410 please prefer using Windows domain credentials.

**A** If you use local credentials, please make sure the same Windows user accounts (with same username and password) exist on both the system running the PRTG probe and the target computer. Otherwise, a connection via Performance Counters will not be possible. However, WMI connections may still work.

#### <span id="page-2656-3"></span>**Hybrid Approach: Performance Counters and WMI**

By default, this sensor type uses Windows Management Instrumentation (WMI) to request monitoring data. You can change the default behavior to a hybrid approach in the **Windows Compat<code>ibility Options</code> of the parent <u>device's [settings](#page-417-0)</u> কৰী on which you create this** sensor: if you choose this option, the sensor will first try to query data via Windows Performance Counters and use WMI as a fallback if Performance Counters are not available. When running in fallback mode, the sensor will re-try to connect via Performance Counters after 24 hours.

A Sensors using the Windows Management Instrumentation (WMI) protocol have high impact on the system performance! Try to stay below 200 WMI sensors per <u>[probe](#page-124-0)l 126</u>]. Above this number, please consider using multiple **[Remote](#page-3513-0) Probes** for load balancing. 3514

For a general introduction to the technology behind WMI, please see **[Monitoring](#page-3390-0) via WMI** <sup>3391</sup> Section.

#### <span id="page-2656-1"></span>**Requirement: Windows Version**

In order for this sensor to work with Windows Performance Counters, please make sure a x Windows version 2008 or later is installed on the computer running the PRTG probe: This is either on the local system (on every node, if on a cluster probe), or on the system running a <u>[remote](#page-3513-0) probe</u> ક્રિકલને.

#### <span id="page-2656-2"></span>**Requirement: Remote Registry Service**

**X** In order for this sensor to work with Windows Performance Counters, please make sure the Remote Registry Windows service is running on the target computer. If you fail to do so, a connection via Performance Counters will not be possible. However, WMI connections may still work.

To enable the service, please log in to the respective computer and open the services manager (for example, via services.msc). In the list, find the respective service and set its **Start Type** to **Automat ic**.

Part 7: Ajax Web Interface—Device and Sensor Setup | 8 Sensor Settings 212 Windows CPU Load Sensor

## **Add Sensor**

The **Add Sensor** dialog appears when you <u>[manually](#page-327-0)</u> العنه add a new sensor to a device. It only shows the setting fields that are required for creating the sensor. Therefore, you will not see all setting fields in this dialog. You can change (nearly) all settings in the sensor's **Set t ings** tab later.

## **Sensor Settings**

On the details page of a sensor, click the **Set t ings** tab to change its settings.

Usually, a sensor connects to the **IP Address** or **DNS Name** of the parent device where you created this sensor. See the **[Device](#page-404-0) Set t ings** for details. For some sensor types, 405 you can define the monitoring target explicitly in the sensor settings. Please see below for details on available settings.

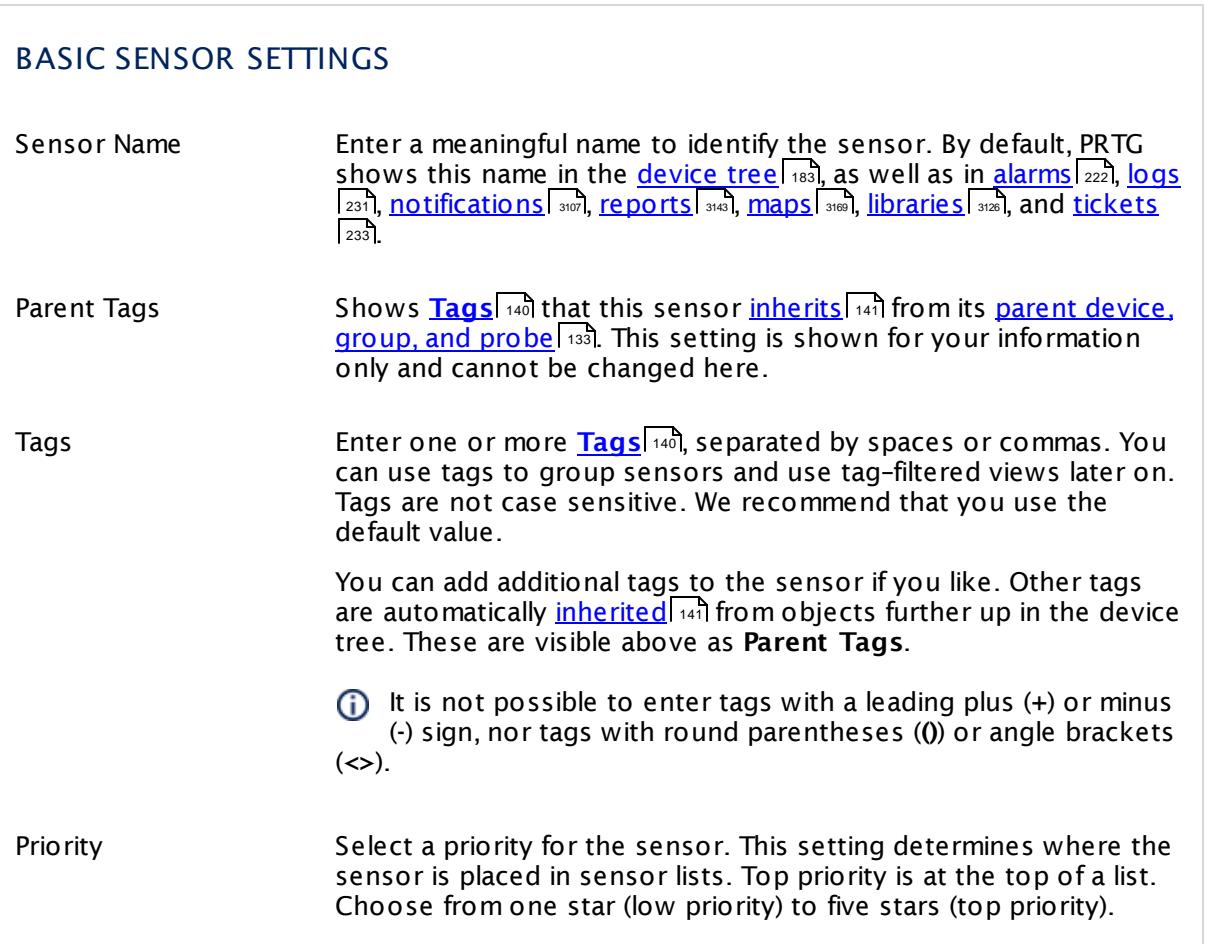

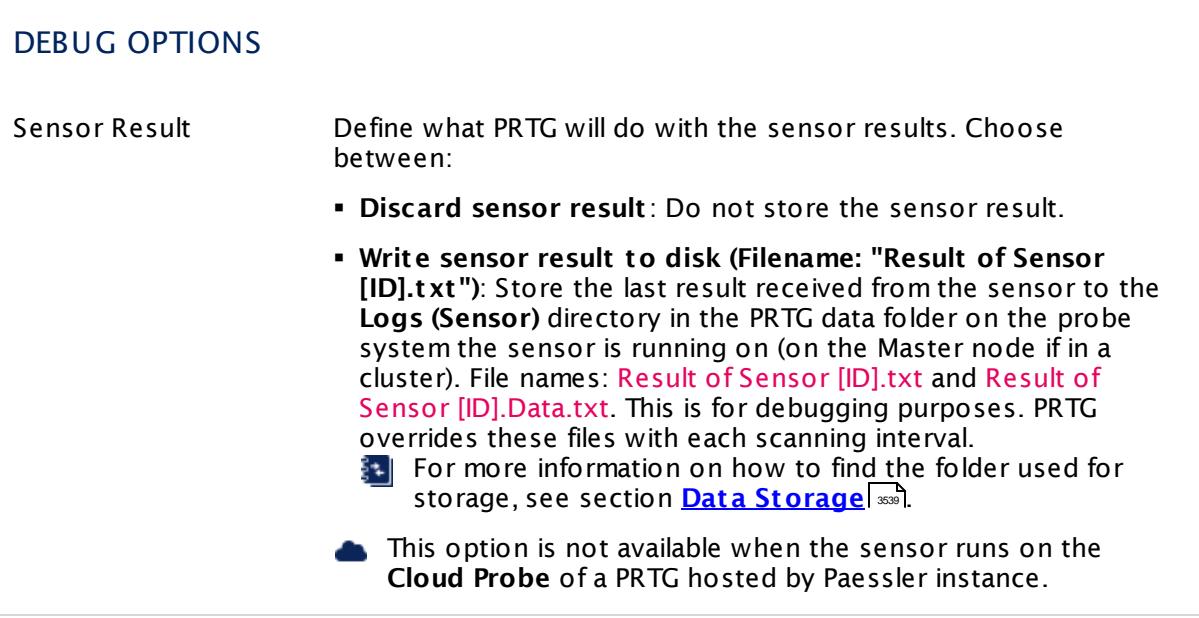

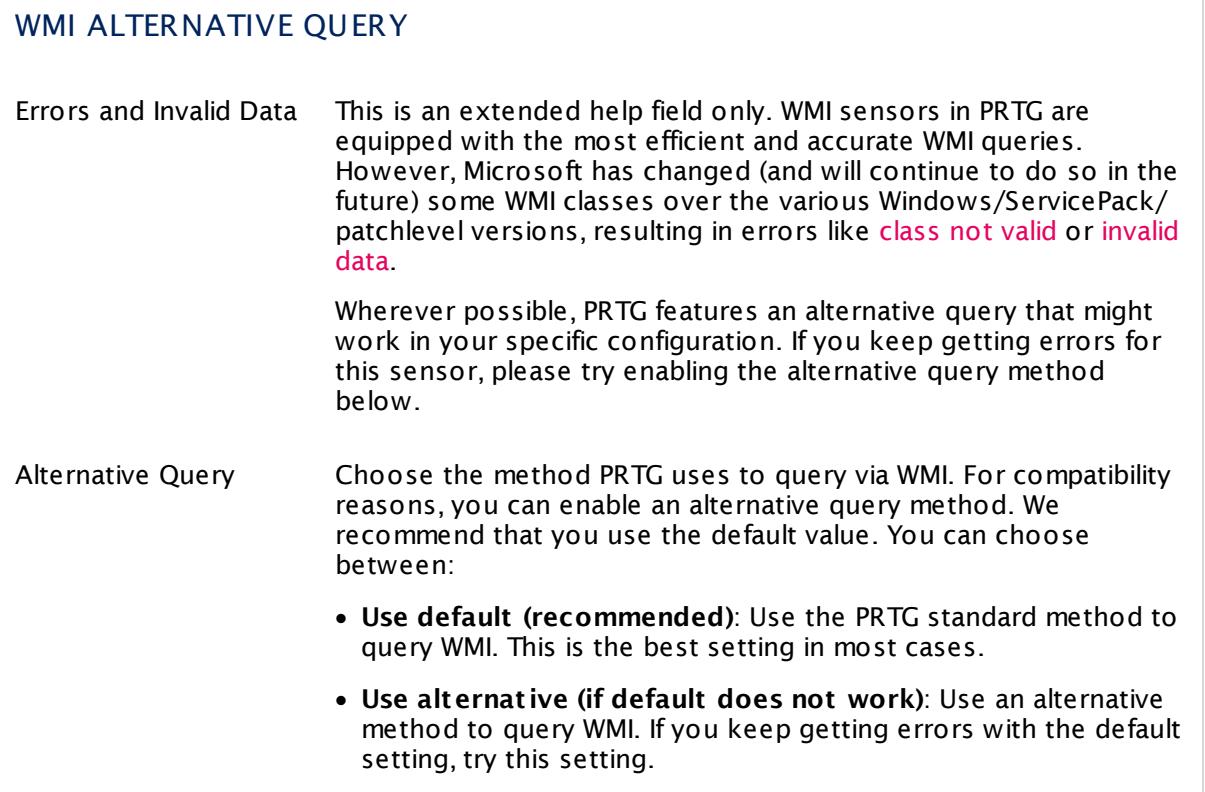

Part 7: Ajax Web Interface-Device and Sensor Setup | 8 Sensor Settings 212 Windows CPU Load Sensor

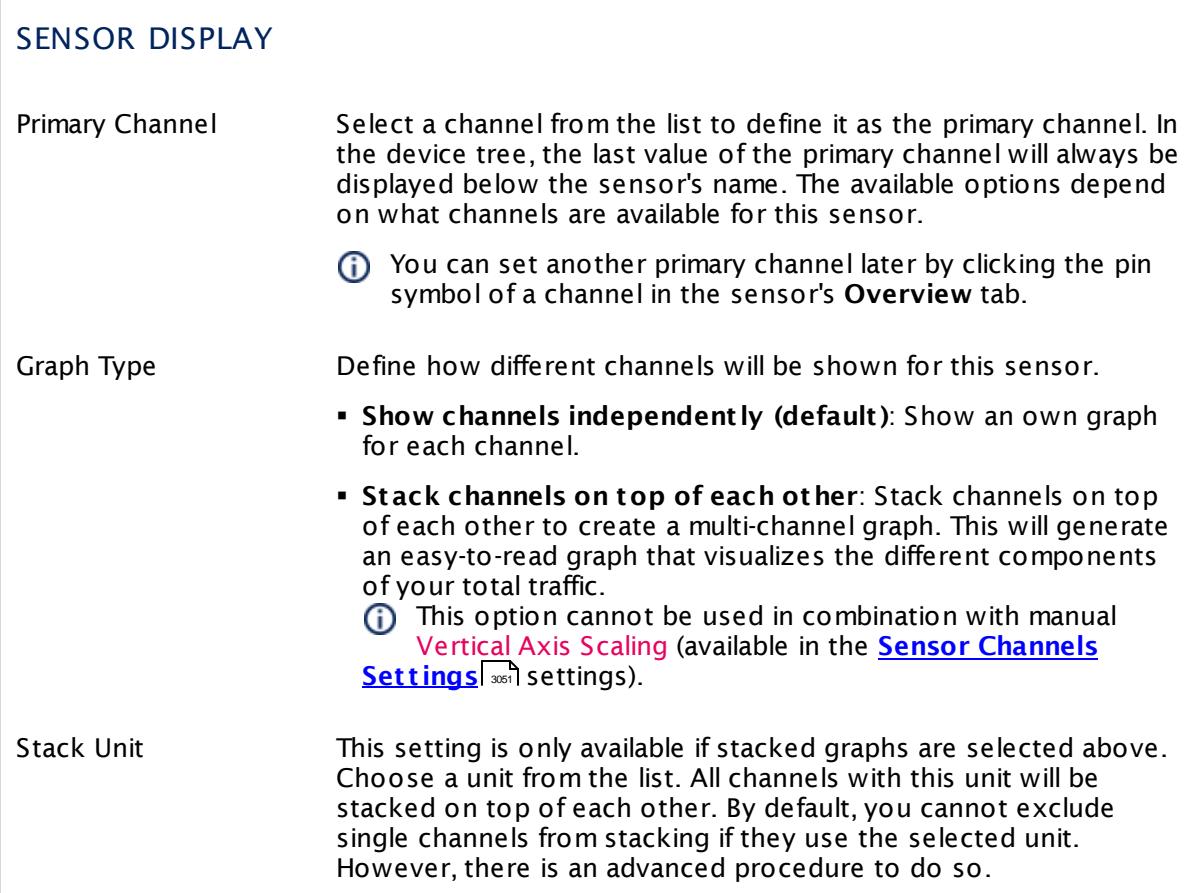

## **Inherited Settings**

By default, all following settings are inherited from objects higher in the hierarchy and should be changed there, if necessary. Often, best practice is to change them centrally in the **[Root](#page-333-0)** 334 group's settings, see section <u>[Inheritance](#page-137-0) of SettingsI</u> 138 for more information. To change a setting only for this object, disable inheritance by clicking the button next to inherit from under the corresponding setting name. You will then see the options described below.

# SCANNING INTERVAL Click © to disrupt the inheritance. See section <u>[Inheritance](#page-137-0) of Settings</u> ক্ষী for more information. Scanning Interval Select a scanning interval (seconds, minutes, or hours) from the list. The scanning interval determines the time the sensor waits between two scans. You can change the available intervals in the system [administration](#page-3240-0)  $\left|\right.$   $\left|\right.$  and PRTG on premises installations.

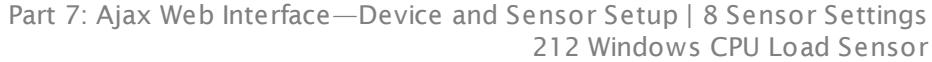

### SCANNING INTERVAL

If a Sensor Query Fails Define the number of scanning intervals that a sensor has time reach and check a device again in case a sensor query fails. The sensor can try to re-reach and check a device several times, depending on the option you select here, before it will be set to a Down <u>[status](#page-196-0)</u> I 1971. This helps you avoid false alarms if the monitored device has only temporary issues. For previous scanning intervals with failed requests, the sensor will show a **Warning** status. Choose between:

- § **Set sensor to "down" immediately**: The sensor will show an error immediately after the first failed request.
- § **Set sensor to "warning" for 1 interval, then set to "down" (recommended)**: After the first failed request, the sensor will show a yellow warning status. If the following request also fails, the sensor will show an error.
- § **Set sensor to "warning" for 2 intervals, then set to "down"**: Show an error status only after three continuously failed requests.
- § **Set sensor to "warning" for 3 intervals, then set to "down"**: Show an error status only after four continuously failed requests.
- § **Set sensor to "warning" for 4 intervals, then set to "down"**: Show an error status only after five continuously failed requests.
- § **Set sensor to "warning" for 5 intervals, then set to "down"**: Show an error status only after six continuously failed requests.
- Sensors that monitor via Windows Management Instrumentation (WMI) always wait at least one scanning interval until they show an error. It is not possible to set a WMI sensor to "down" immediately, so the first option will not apply to these sensor types. All other options can apply.

If a sensor has defined error limits for channels, it will always show a **Down** status immediately, so no "wait" option will apply.

If a channel uses <u>[lookup](#page-3498-0)</u>l 3490 values, it will always show a **Down** status immediately, so no "wait" options will apply.

Part 7: Ajax Web Interface—Device and Sensor Setup | 8 Sensor Settings 212 Windows CPU Load Sensor

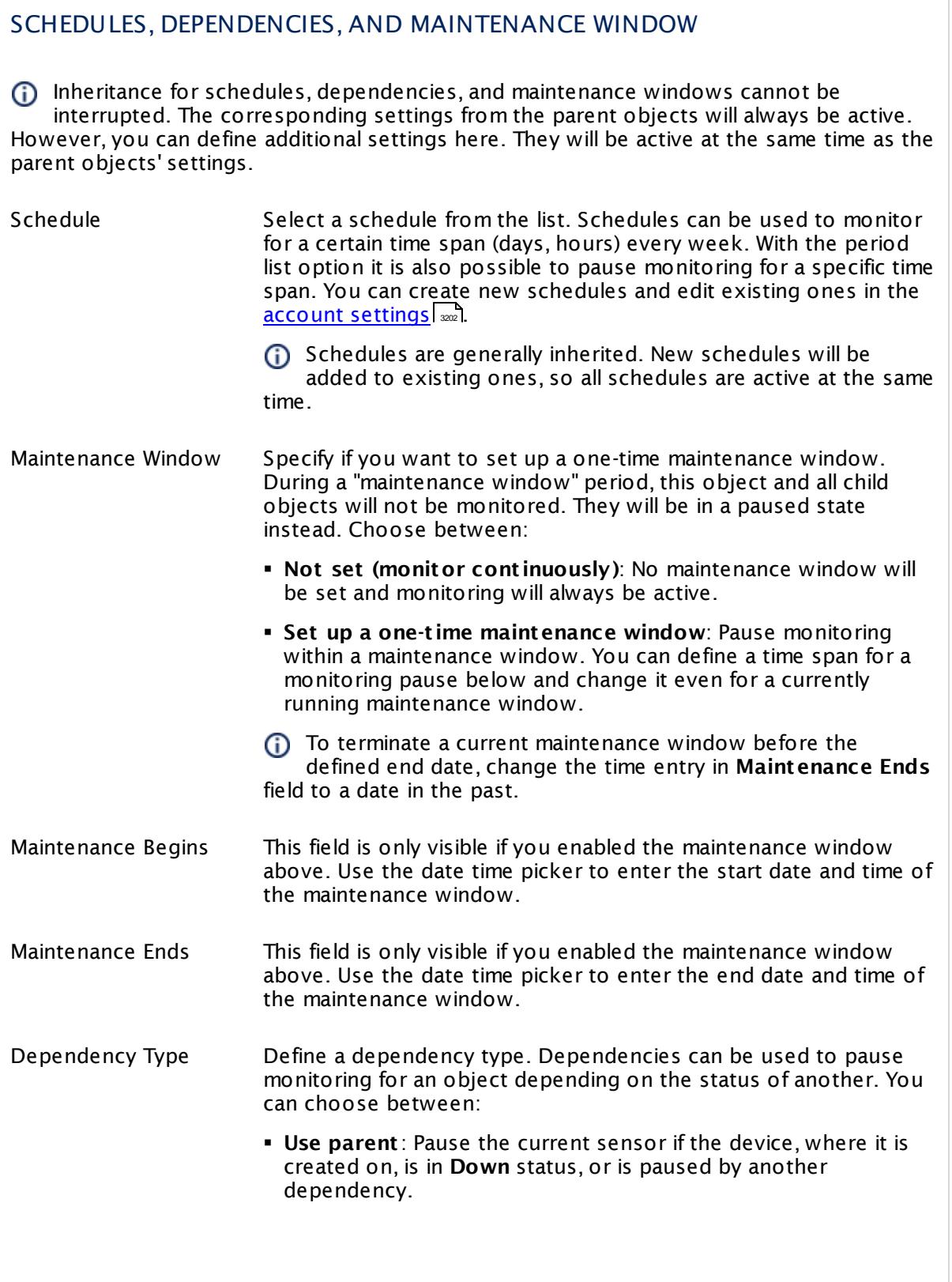

 $\overline{\phantom{a}}$ 

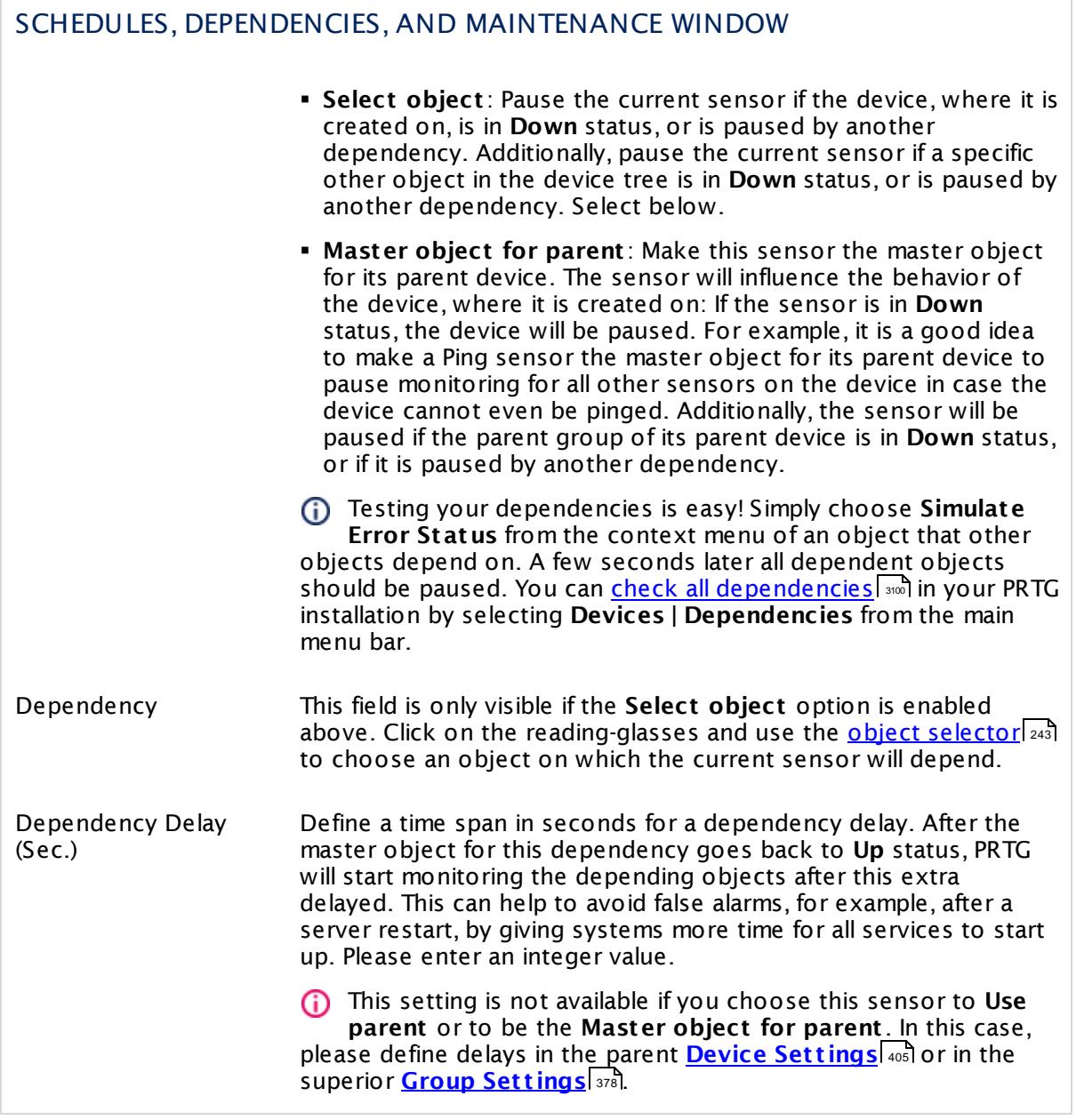

Part 7: Ajax Web Interface—Device and Sensor Setup | 8 Sensor Settings 212 Windows CPU Load Sensor

## ACCESS RIGHTS

Click  $\bullet$  to disrupt the inheritance. See section <u>[Inheritance](#page-137-0) of Settings</u> I as for more information.

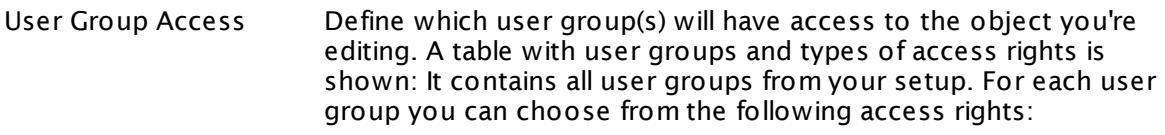

- **Inherited**: Use the access rights settings of the parent object.
- § **None**: Users in this group cannot see or edit the object. The object neither shows up in lists nor in the device tree. Exception: If a child object is visible to the user, the object is visible in the device tree, though not accessible.
- **Read:** Users in this group can see the object and review its monitoring results.
- § **Write**: Users in this group can see the object, review its monitoring results, and edit the object's settings. They cannot edit access rights settings.
- **Full:** Users in this group can see the object, review its monitoring results, edit the object's settings, and edit access rights settings.

You can create new user groups in the **System [Administ](#page-3267-0) rat ion— User [Groups](#page-3267-0)**  $\infty$  settings. To automatically set all objects further down in the hierarchy to inherit this object's access rights, set a check mark for the **Revert children's access rights to inherited** option.

For more details on access rights, see the section **[User](#page-159-0)**  $\overline{\textbf{Access Rights}}$  $\overline{\textbf{Access Rights}}$  $\overline{\textbf{Access Rights}}$  160 .
# CHANNEL UNIT CONFIGURATION

Click  $\bullet$  to disrupt the inheritance. See section <u>[Inheritance](#page-137-0) of Settings</u> I as for more information.

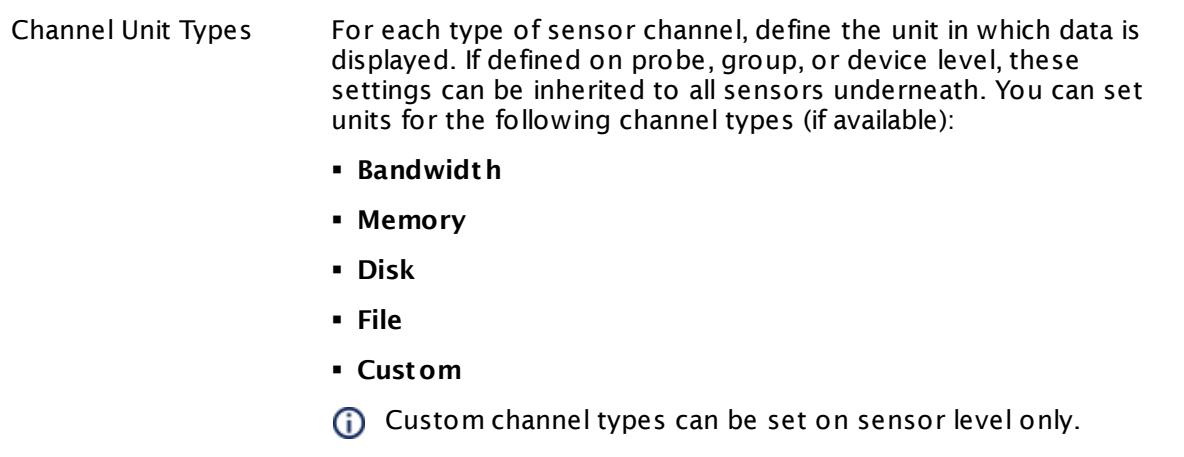

#### **More**

Knowledge Base: My Windows sensors do not work when using direct Performance Counter access. What can I do?

§ <https://kb.paessler.com/en/topic/47263>

# **Edit Sensor Channels**

To change display settings, spike filter, and limits, switch to the sensor's **Overview** tab and click the gear icon of a specific channel. For detailed information, see the **Sensor [Channels](#page-3050-0)**  $\overline{\text{Set}\text{tings}}|$  $\overline{\text{Set}\text{tings}}|$  $\overline{\text{Set}\text{tings}}|$   $\text{ss}$  section.

# **Notifications**

Click the **Not ificat ions** tab to change notification triggers. For detailed information, see the **[Sensor](#page-3059-0) Not ificat ions Set t ings** section. 3060

# **Others**

For more general information about settings, see the **[Object](#page-219-0) Settings** 220 section.

# **7.8.213 Windows IIS 6.0 SMTP Received Sensor**

The Windows IIS 6.0 SMTP Received sensor monitors the number of received emails for a Microsoft Internet Information Services (IIS) 6.0 SMTP service (Exchange 2003) using Windows Management Instrumentation (WMI) or Windows Performance Counters, as configured in the "Windows Compatibility Options" of the parent device.

■ It shows the number and bytes of received messages.

#### **Sensor in Other Languages**

Dutch: **WMI IIS 6.0 SMTP Ontvangen**, French: **Windows IIS 6.0 SMTP reçu**, German: **WMI IIS 6.0 SMTP Empfangen**, Japanese: Windows IIS 6.0 SMTP? ? , Portuguese: **Windows IIS 6.0 SMTP recebido**, Russian: **Получено пакетов Windows IIS 6.0 SMTP**, Simplified Chinese: **? ? ? Windows IIS 6.0 SMTP**, Spanish: **WMI IIS 6.0 SMTP Recibidos**

# **Remarks**

- <u>[Requires](#page-2665-0)</u> Windows credentials in the <u>parent device [settings](#page-404-0)</u> 405.
- [Requires](#page-2666-0) <sup>3667</sup> Windows 2008 R2 or later on the probe system.
- $\text{\textbullet}$  <u>[Requires](#page-2666-1)</u>  $\text{\textcircled{}}\text{\textcircled{}}$  the Windows Remote Registry service to be running on the target computer.
- Gan use a hybrid [approach](#page-2665-1)  $\mathbb{R}^3$  to query monitoring data: Performance counters as standard approach and WMI as fallback.
- § This service is not used by Exchange Server 2007 and higher. Exchange Server 2007 uses its own SMTP stack implemented in the Microsoft Exchange Transport service.
- You cannot add this sensor type to the **Cloud Probe** of a PRTG hosted by Paessler instance. If you want to use this sensor type, please add it to a remote probe device.

# <span id="page-2665-0"></span>**Requirement: Windows Credentials**

**Requires credentials for Windows systems to be defined for the device you want to use** the sensor on. In the parent [device's](#page-409-0) **Credent ials for Windows Systems** settings, 410 please prefer using Windows domain credentials.

If you use local credentials, please make sure the same Windows user accounts (with same username and password) exist on both the system running the PRTG probe and the target computer. Otherwise, a connection via Performance Counters will not be possible. However, WMI connections may still work.

# <span id="page-2665-1"></span>**Hybrid Approach: Performance Counters and WMI**

By default, this sensor type uses Windows Management Instrumentation (WMI) to request monitoring data. You can change the default behavior to a hybrid approach in the **Windows Compat<code>ibility Options</code> of the parent <u>device's [settings](#page-417-0)</u> 418 on which you create this** sensor: if you choose this option, the sensor will first try to query data via Windows Performance Counters and use WMI as a fallback if Performance Counters are not available. When running in fallback mode, the sensor will re-try to connect via Performance Counters after 24 hours.

Sensors using the Windows Management Instrumentation (WMI) protocol have high impact on the system performance! Try to stay below 200 WMI sensors per <u>[probe](#page-124-0)l 126</u>]. Above this number, please consider using multiple **[Remote](#page-3513-0) Probes** for load balancing. 3514

For a general introduction to the technology behind WMI, please see **[Monitoring](#page-3390-0) via WMI** section. 3391

### <span id="page-2666-0"></span>**Requirement: Windows Version**

In order for this sensor to work with Windows Performance Counters, please make sure a X Windows version 2008 or later is installed on the computer running the PRTG probe: This is either on the local system (on every node, if on a cluster probe), or on the system running a <u>[remote](#page-3513-0) probe</u> ક્રિકલને.

# <span id="page-2666-1"></span>**Requirement: Remote Registry Service**

In order for this sensor to work with Windows Performance Counters, please make sure  $\boldsymbol{\varkappa}$ the Remote Registry Windows service is running on the target computer. If you fail to do so, a connection via Performance Counters will not be possible. However, WMI connections may still work.

To enable the service, please log in to the respective computer and open the services manager (for example, via services.msc). In the list, find the respective service and set its **Start Type** to **Automat ic**.

# **Add Sensor**

The **Add Sensor** dialog appears when you <u>[manually](#page-327-0)</u> عدة add a new sensor to a device. It only shows the setting fields that are required for creating the sensor. Therefore, you will not see all setting fields in this dialog. You can change (nearly) all settings in the sensor's **Set t ings** tab later.

# **Sensor Settings**

On the details page of a sensor, click the **Set t ings** tab to change its settings.

Usually, a sensor connects to the **IP Address** or **DNS Name** of the parent device where you created this sensor. See the **[Device](#page-404-1) Set t ings** for details. For some sensor types, 405you can define the monitoring target explicitly in the sensor settings. Please see below for details on available settings.

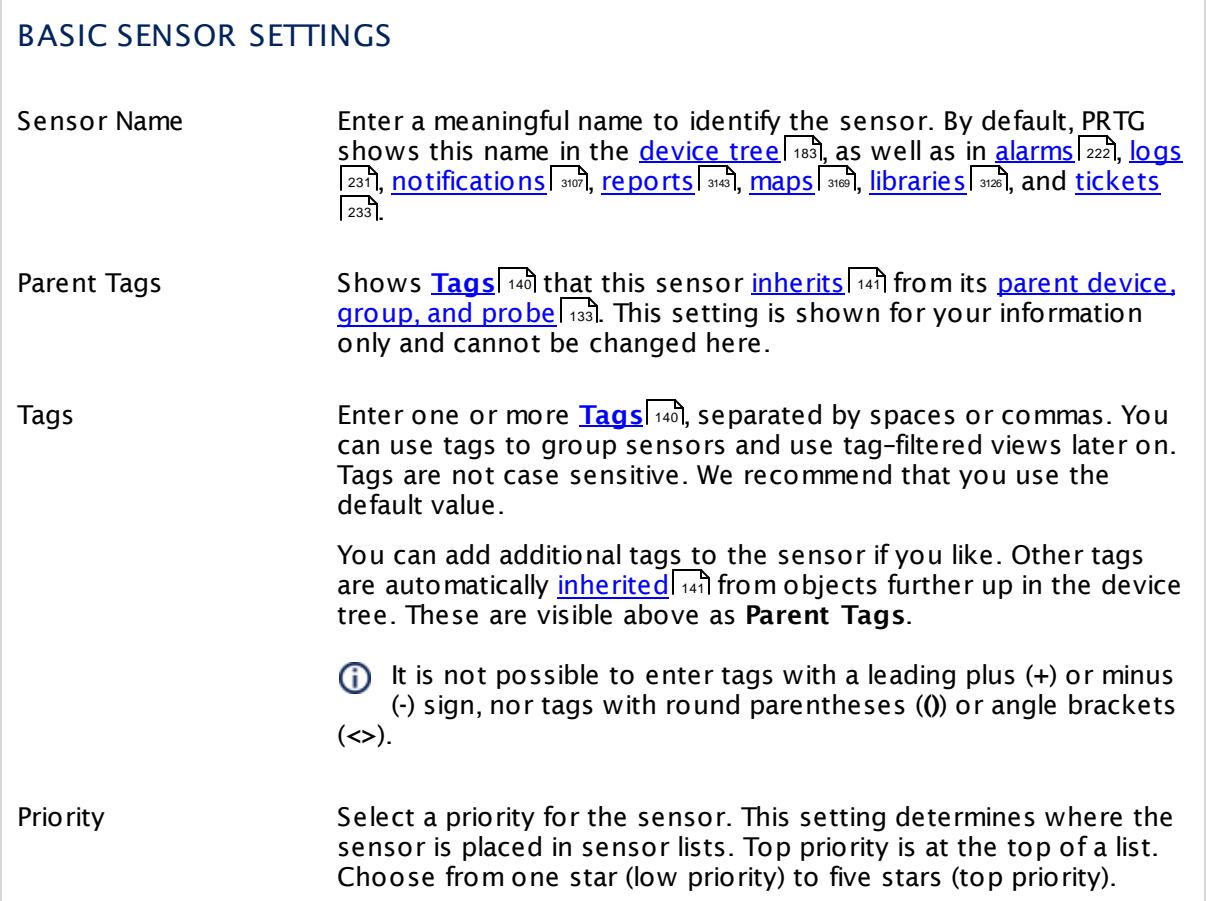

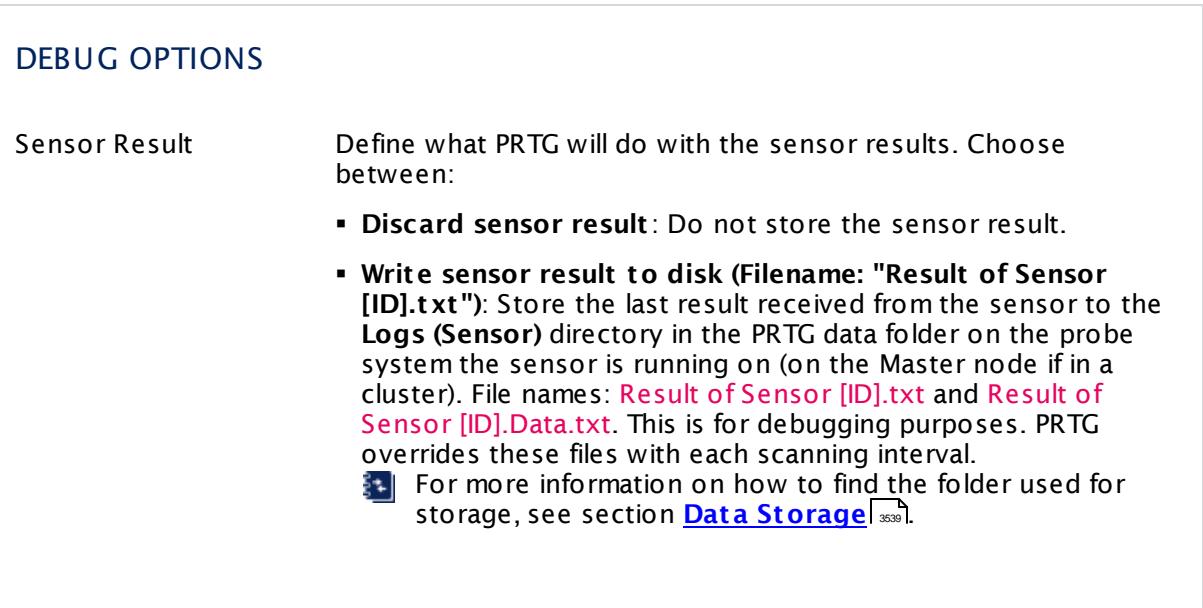

# DEBUG OPTIONS

This option is not available when the sensor runs on the **Cloud Probe** of a PRTG hosted by Paessler instance.

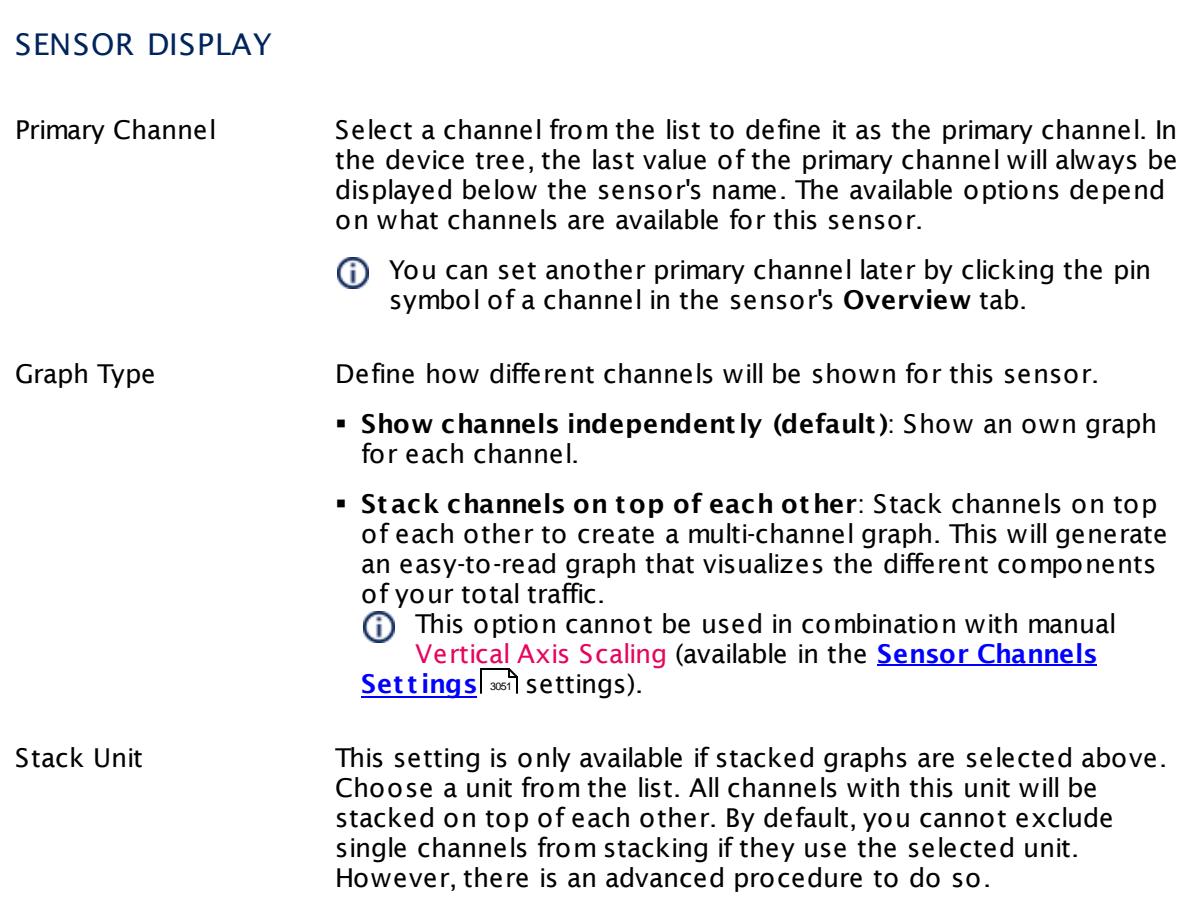

# **Inherited Settings**

By default, all following settings are inherited from objects higher in the hierarchy and should be changed there, if necessary. Often, best practice is to change them centrally in the **[Root](#page-333-0)** 334 group's settings, see section <u>[Inheritance](#page-137-0) of Settings</u> I 138] for more information. To change a setting only for this object, disable inheritance by clicking the button next to inherit from under the corresponding setting name. You will then see the options described below.

# SCANNING INTERVAL

Click  $\bullet$  to disrupt the inheritance. See section <u>[Inheritance](#page-137-0) of Settings</u> I as for more information.

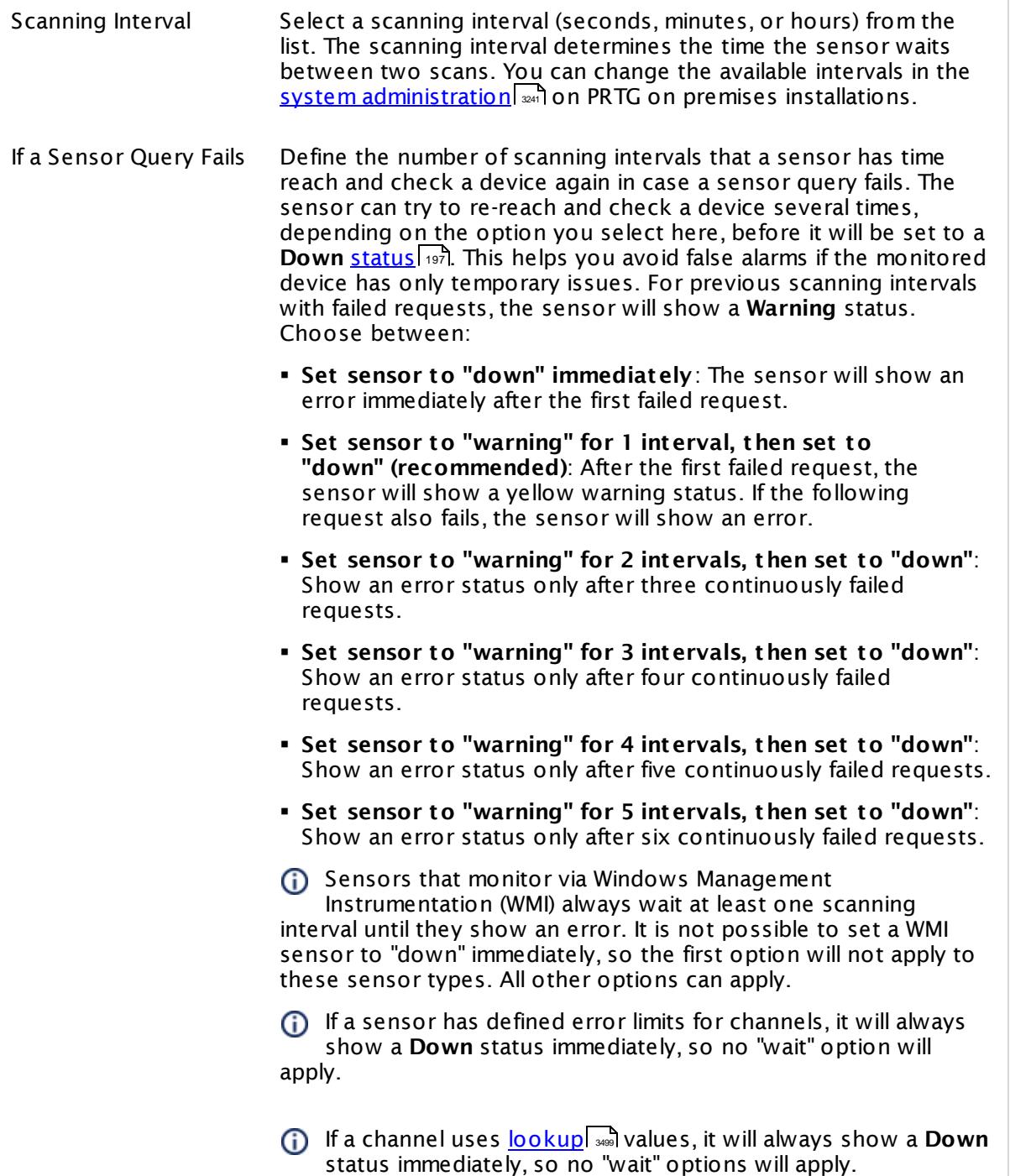

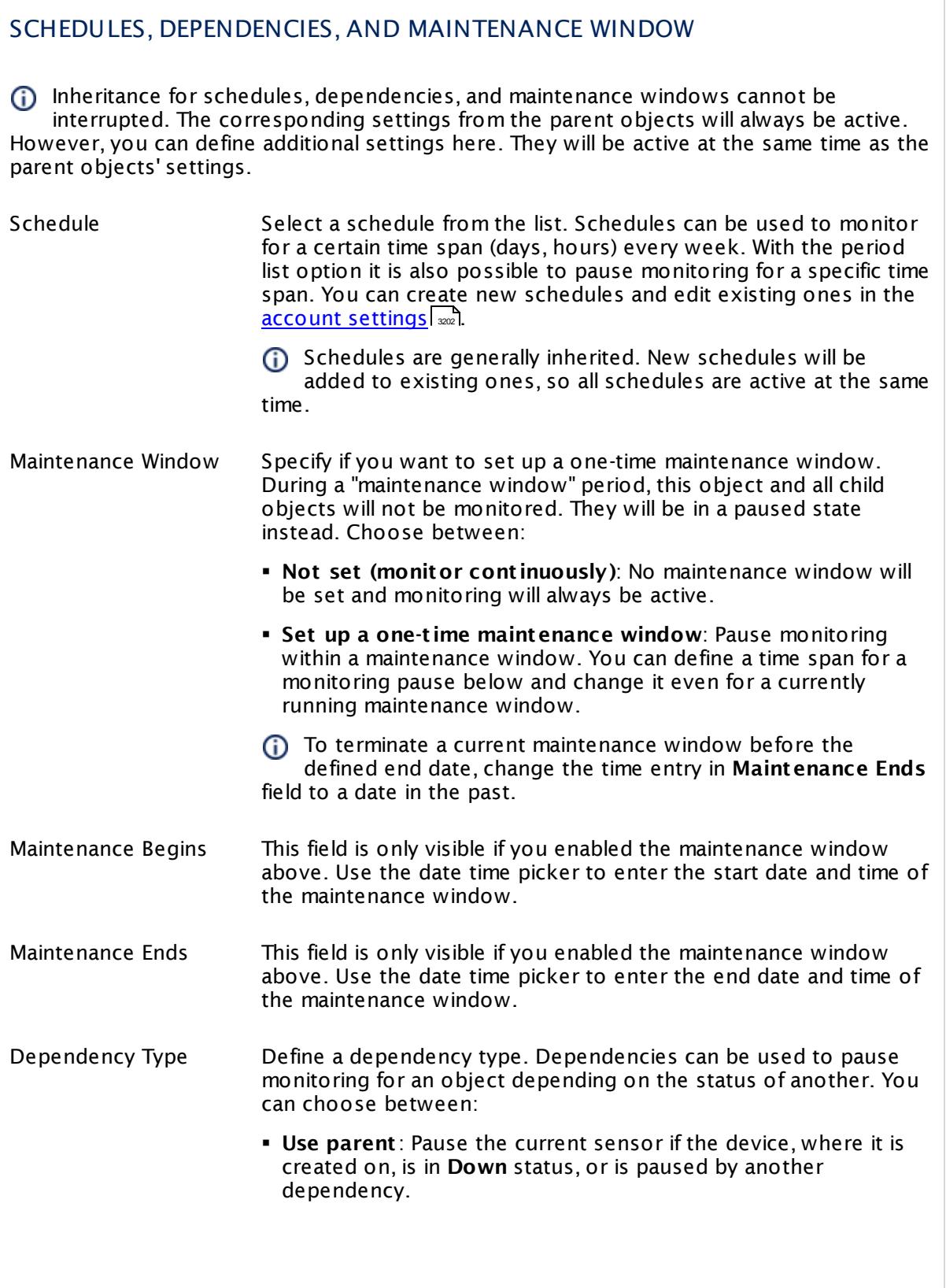

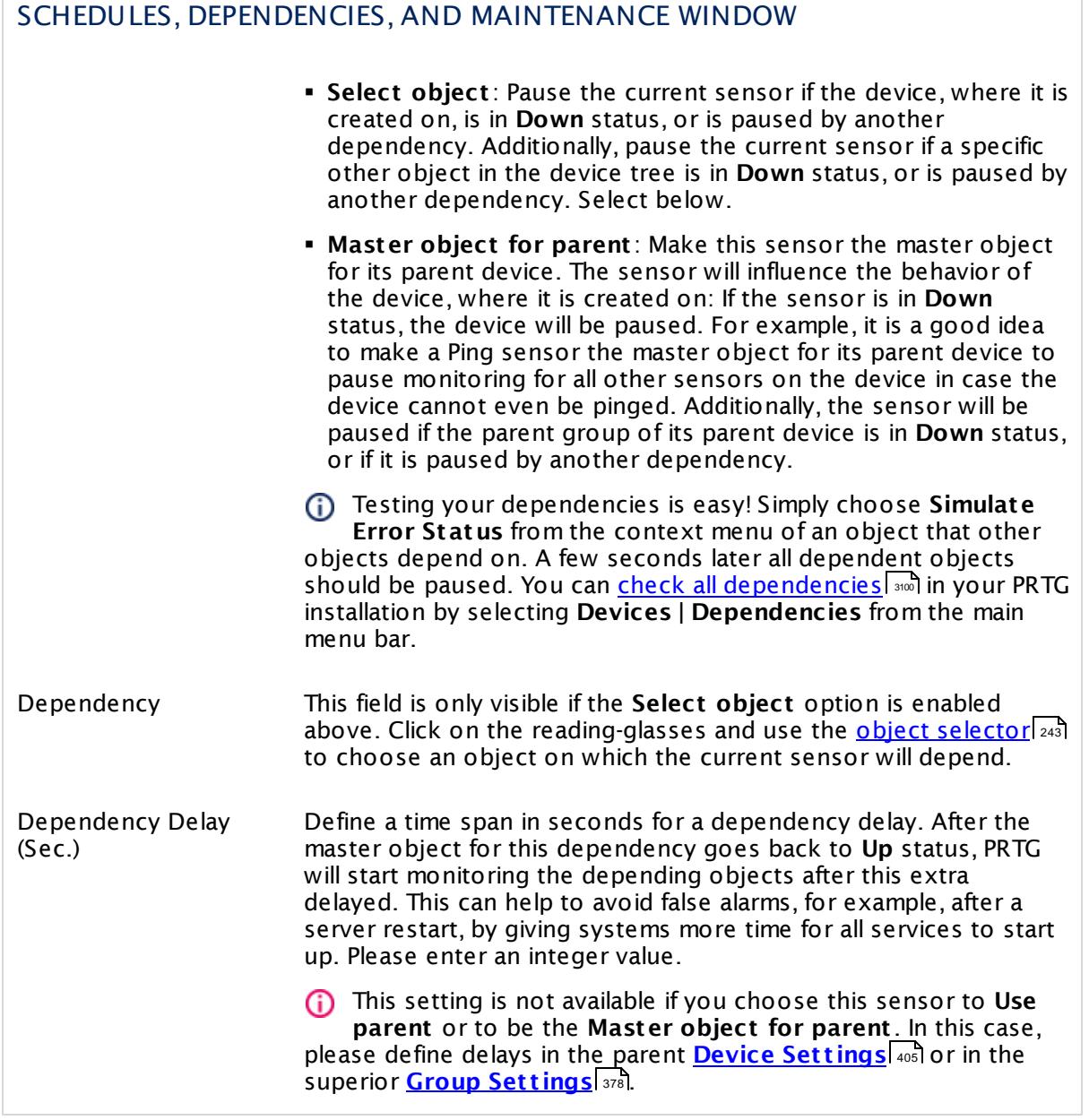

# ACCESS RIGHTS

Click  $\bullet$  to disrupt the inheritance. See section <u>[Inheritance](#page-137-0) of Settings</u> I as for more information.

User Group Access Define which user group(s) will have access to the object you're editing. A table with user groups and types of access rights is shown: It contains all user groups from your setup. For each user group you can choose from the following access rights:

- **Inherited:** Use the access rights settings of the parent object.
- § **None**: Users in this group cannot see or edit the object. The object neither shows up in lists nor in the device tree. Exception: If a child object is visible to the user, the object is visible in the device tree, though not accessible.
- **Read:** Users in this group can see the object and review its monitoring results.
- § **Write**: Users in this group can see the object, review its monitoring results, and edit the object's settings. They cannot edit access rights settings.
- § **Full**: Users in this group can see the object, review its monitoring results, edit the object's settings, and edit access rights settings.

You can create new user groups in the **System [Administ](#page-3267-0) rat ion— User [Groups](#page-3267-0)**  $\infty$  settings. To automatically set all objects further down in the hierarchy to inherit this object's access rights, set a check mark for the **Revert children's access rights to inherited** option.

For more details on access rights, see the section **[User](#page-159-0)**  $\overline{\textbf{Access Rights}}$  $\overline{\textbf{Access Rights}}$  $\overline{\textbf{Access Rights}}$  160 .

# CHANNEL UNIT CONFIGURATION Click  $\bullet$  to disrupt the inheritance. See section <u>[Inheritance](#page-137-0) of Settings</u> I as for more information. Channel Unit Types For each type of sensor channel, define the unit in which data is displayed. If defined on probe, group, or device level, these settings can be inherited to all sensors underneath. You can set units for the following channel types (if available):

- § **Bandwidth**
- § **Memory**
- § **Disk**
- § **File**
- § **Custom**
- Custom channel types can be set on sensor level only.

#### **More**

Knowledge Base: My Windows sensors do not work when using direct Performance Counter access. What can I do?

§ <https://kb.paessler.com/en/topic/47263>

# **Edit Sensor Channels**

To change display settings, spike filter, and limits, switch to the sensor's **Overview** tab and click the gear icon of a specific channel. For detailed information, see the **Sensor [Channels](#page-3050-0)**  $\overline{\text{Set}\text{tings}}|$  $\overline{\text{Set}\text{tings}}|$  $\overline{\text{Set}\text{tings}}|$   $\text{ss}$  section.

# **Notifications**

Click the **Not ificat ions** tab to change notification triggers. For detailed information, see the **[Sensor](#page-3059-0) Not ificat ions Set t ings** section. 3060

#### **Others**

For more general information about settings, see the **[Object](#page-219-0) Settings** 220 section.

# **7.8.214 Windows IIS 6.0 SMTP Sent Sensor**

The Windows IIS 6.0 SMTP Sent sensor monitors the number of sent emails for a Microsoft Internet Information Services (IIS) 6.0 SMTP service (Exchange 2003) using Windows Management Instrumentation (WMI) or Windows Performance Counters, as configured in the "Windows Compatibility Options" of the parent device.

It shows the following:

- § Number and bytes of sent messages
- § Number of retries per second for sent messages

#### **Sensor in Other Languages**

Dutch: **WMI IIS 6.0 SMTP Verzonden**, French: **Windows IIS 6.0 SMTP envoyé**, German: **WMI IIS 6.0 SMTP Verschickt** , Japanese: Windows IIS 6.0 SMTP? ? , Portuguese: **Windows IIS 6.0 SMTP enviado**, Russian: **Отправлено пакетов Windows IIS 6.0 SMTP**, Simplified Chinese: **? ? ? Windows IIS 6.0 SMTP**, Spanish: **WMI IIS 6.0 SMTP Enviados**

# **Remarks**

- <u>[Requires](#page-2674-0)</u>  $\left| \right\rangle$  <sub>2075</sub> Windows credentials in the <u>parent device [settings](#page-404-0)</u>  $\left| \right\rangle$ 405  $\left| \right\rangle$
- [Requires](#page-2675-0) ﷺ Requires **Mindows 2008 R2** or later on the probe system.
- $\textsf{\texttt{P}}$  <u>[Requires](#page-2675-1)</u>  $\textsf{\textup{m}}$  the Windows Remote Registry service to be running on the target computer.
- $\blacksquare$  <u>Can use a hybrid [approach](#page-2675-2)</u>  $\blacksquare$  to query monitoring data: Performance counters as standard approach and WMI as fallback.
- § This service is not used by Exchange Server 2007 and higher. Exchange Server 2007 uses its own SMTP stack implemented in the Microsoft Exchange Transport service.
- You cannot add this sensor type to the **Cloud Probe** of a PRTG hosted by Paessler instance. If you want to use this sensor type, please add it to a remote probe device.

# <span id="page-2674-0"></span>**Requirement: Windows Credentials**

Requires credentials for Windows systems to be defined for the device you want to use the sensor on. In the parent [device's](#page-409-0) **Credent ials for Windows Systems** settings, 410please prefer using Windows domain credentials.

If you use local credentials, please make sure the same Windows user accounts (with same username and password) exist on both the system running the PRTG probe and the target computer. Otherwise, a connection via Performance Counters will not be possible. However, WMI connections may still work.

# <span id="page-2675-2"></span>**Hybrid Approach: Performance Counters and WMI**

By default, this sensor type uses Windows Management Instrumentation (WMI) to request monitoring data. You can change the default behavior to a hybrid approach in the **Windows Compat<code>ibility Options</code> of the parent <u>device's [settings](#page-417-0)</u> কৰী on which you create this** sensor: if you choose this option, the sensor will first try to query data via Windows Performance Counters and use WMI as a fallback if Performance Counters are not available. When running in fallback mode, the sensor will re-try to connect via Performance Counters after 24 hours.

Sensors using the Windows Management Instrumentation (WMI) protocol have high impact on the system performance! Try to stay below 200 WMI sensors per <u>[probe](#page-124-0)l 126</u>]. Above this number, please consider using multiple **[Remote](#page-3513-0) Probes** for load balancing. 3514

For a general introduction to the technology behind WMI, please see **[Monitoring](#page-3390-0) via WMI** section. 3391

# <span id="page-2675-0"></span>**Requirement: Windows Version**

In order for this sensor to work with Windows Performance Counters, please make sure a  $\boldsymbol{\varkappa}$ Windows version 2008 or later is installed on the computer running the PRTG probe: This is either on the local system (on every node, if on a cluster probe), or on the system running a <u>[remote](#page-3513-0) probe</u> ક્રિકલને.

# <span id="page-2675-1"></span>**Requirement: Remote Registry Service**

 $\propto$ In order for this sensor to work with Windows Performance Counters, please make sure the Remote Registry Windows service is running on the target computer. If you fail to do so, a connection via Performance Counters will not be possible. However, WMI connections may still work.

To enable the service, please log in to the respective computer and open the services manager (for example, via services.msc). In the list, find the respective service and set its **Start Type** to **Automat ic**.

# **Add Sensor**

The **Add Sensor** dialog appears when you <u>[manually](#page-327-0)</u> عدة add a new sensor to a device. It only shows the setting fields that are required for creating the sensor. Therefore, you will not see all setting fields in this dialog. You can change (nearly) all settings in the sensor's **Set t ings** tab later.

# **Sensor Settings**

On the details page of a sensor, click the **Set t ings** tab to change its settings.

Usually, a sensor connects to the **IP Address** or **DNS Name** of the parent device where you created this sensor. See the **[Device](#page-404-1) Set t ings** for details. For some sensor types, 405 you can define the monitoring target explicitly in the sensor settings. Please see below for details on available settings.

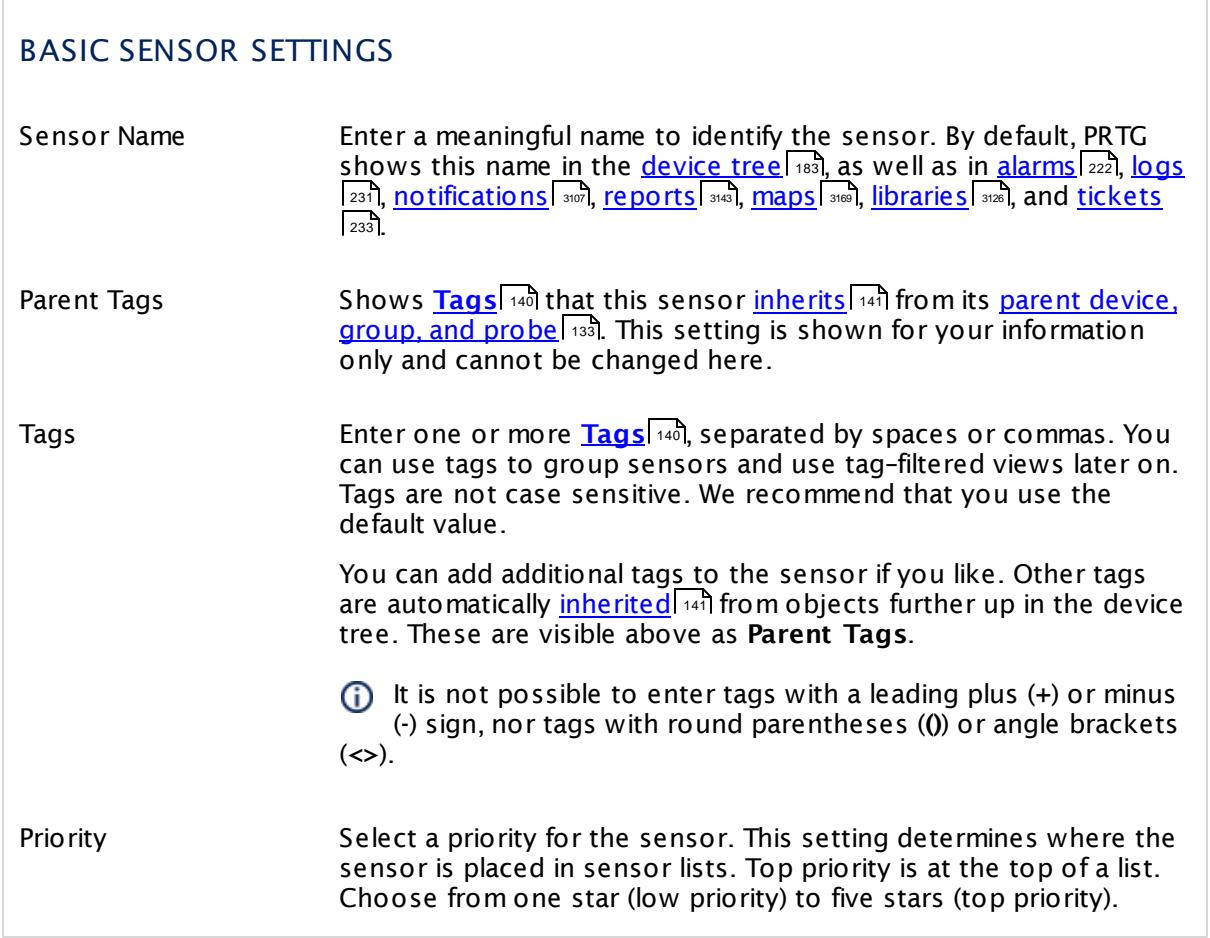

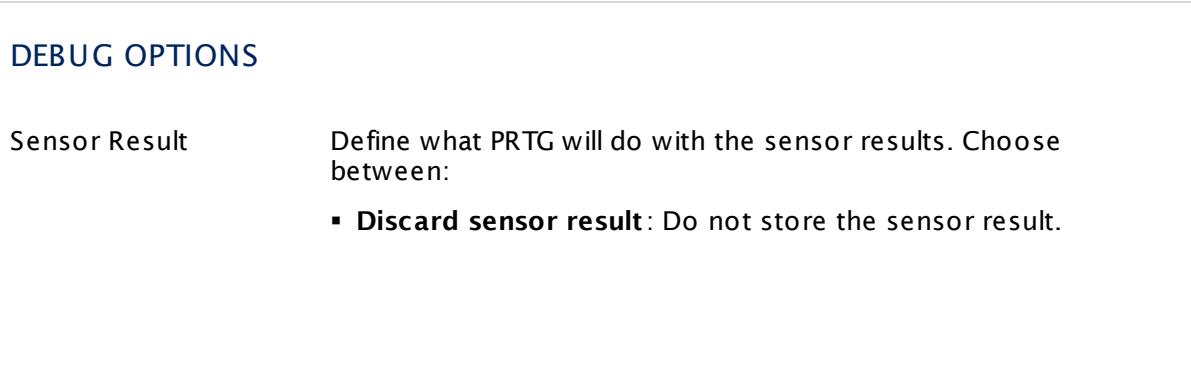

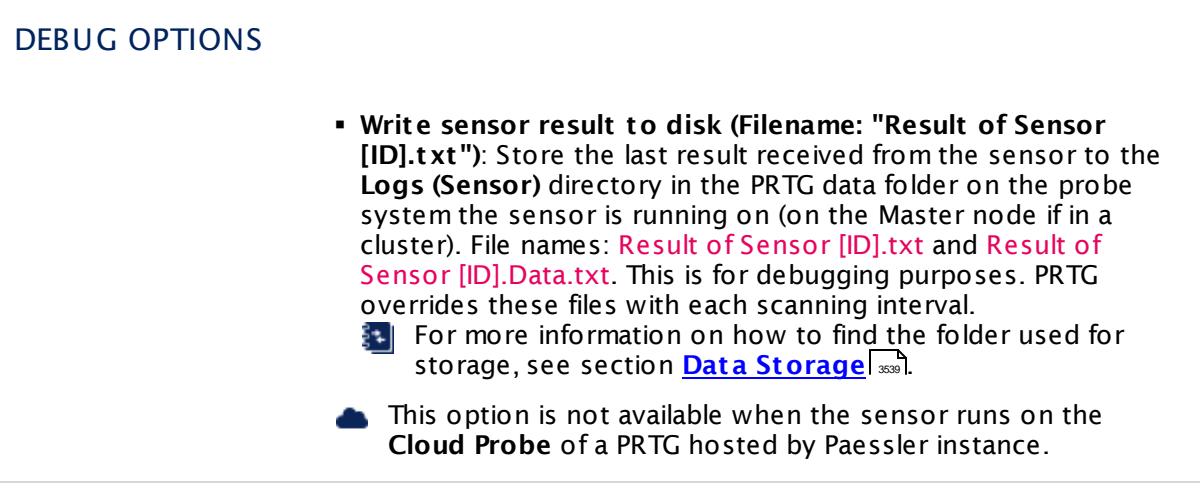

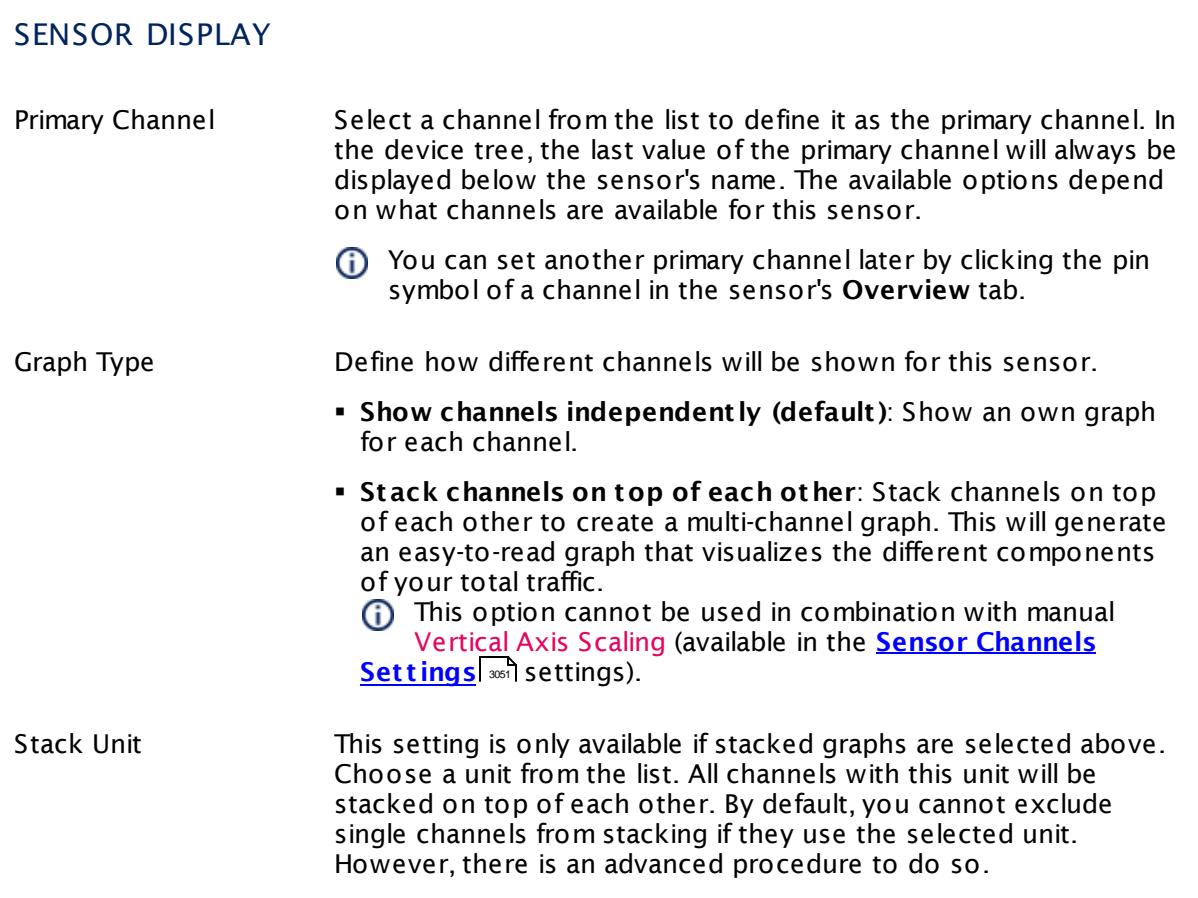

# **Inherited Settings**

By default, all following settings are inherited from objects higher in the hierarchy and should be changed there, if necessary. Often, best practice is to change them centrally in the **[Root](#page-333-0)** 334 group's settings, see section <u>[Inheritance](#page-137-0) of Settings</u> I 138] for more information. To change a setting only for this object, disable inheritance by clicking the button next to inherit from under the corresponding setting name. You will then see the options described below.

# SCANNING INTERVAL Click  $\bullet$  to disrupt the inheritance. See section <u>[Inheritance](#page-137-0) of Settings</u> I as for more information. Scanning Interval Select a scanning interval (seconds, minutes, or hours) from the list. The scanning interval determines the time the sensor waits between two scans. You can change the available intervals in the system [administration](#page-3240-0)  $\mid$  241 on PRTG on premises installations. If a Sensor Query Fails Define the number of scanning intervals that a sensor has time reach and check a device again in case a sensor query fails. The sensor can try to re-reach and check a device several times, depending on the option you select here, before it will be set to a Down <u>[status](#page-196-0)</u> I 1971. This helps you avoid false alarms if the monitored device has only temporary issues. For previous scanning intervals with failed requests, the sensor will show a **Warning** status. Choose between: § **Set sensor to "down" immediately**: The sensor will show an error immediately after the first failed request. § **Set sensor to "warning" for 1 interval, then set to "down" (recommended)**: After the first failed request, the sensor will show a yellow warning status. If the following request also fails, the sensor will show an error. § **Set sensor to "warning" for 2 intervals, then set to "down"**: Show an error status only after three continuously failed requests. § **Set sensor to "warning" for 3 intervals, then set to "down"**: Show an error status only after four continuously failed requests. § **Set sensor to "warning" for 4 intervals, then set to "down"**: Show an error status only after five continuously failed requests. § **Set sensor to "warning" for 5 intervals, then set to "down"**: Show an error status only after six continuously failed requests.

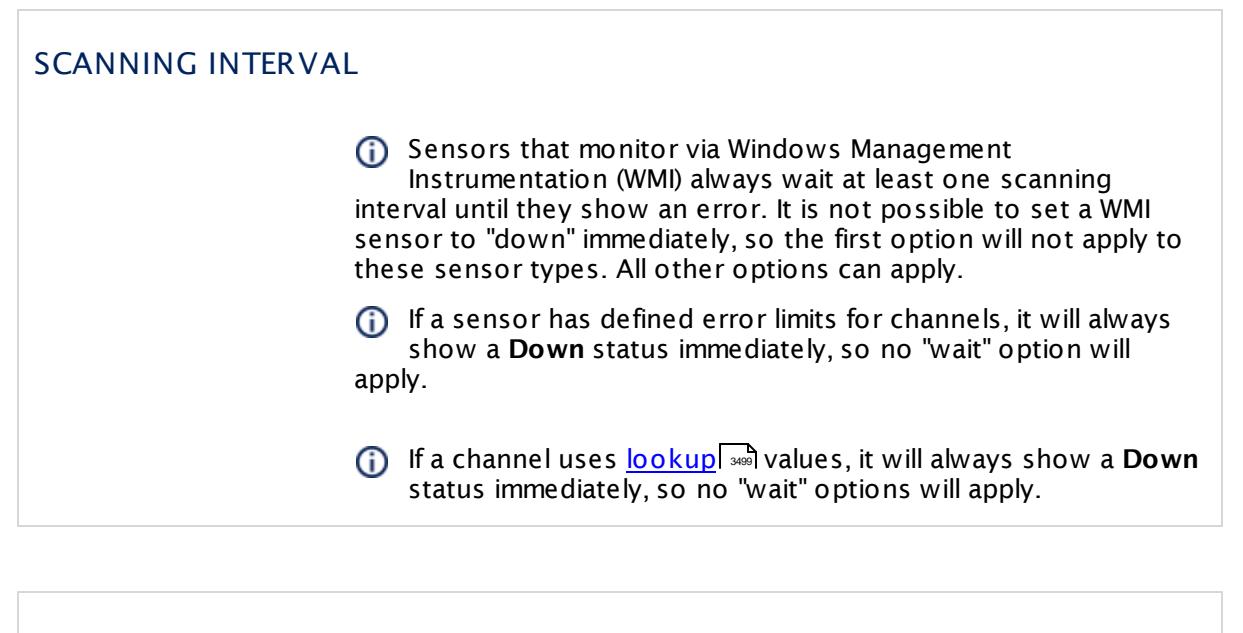

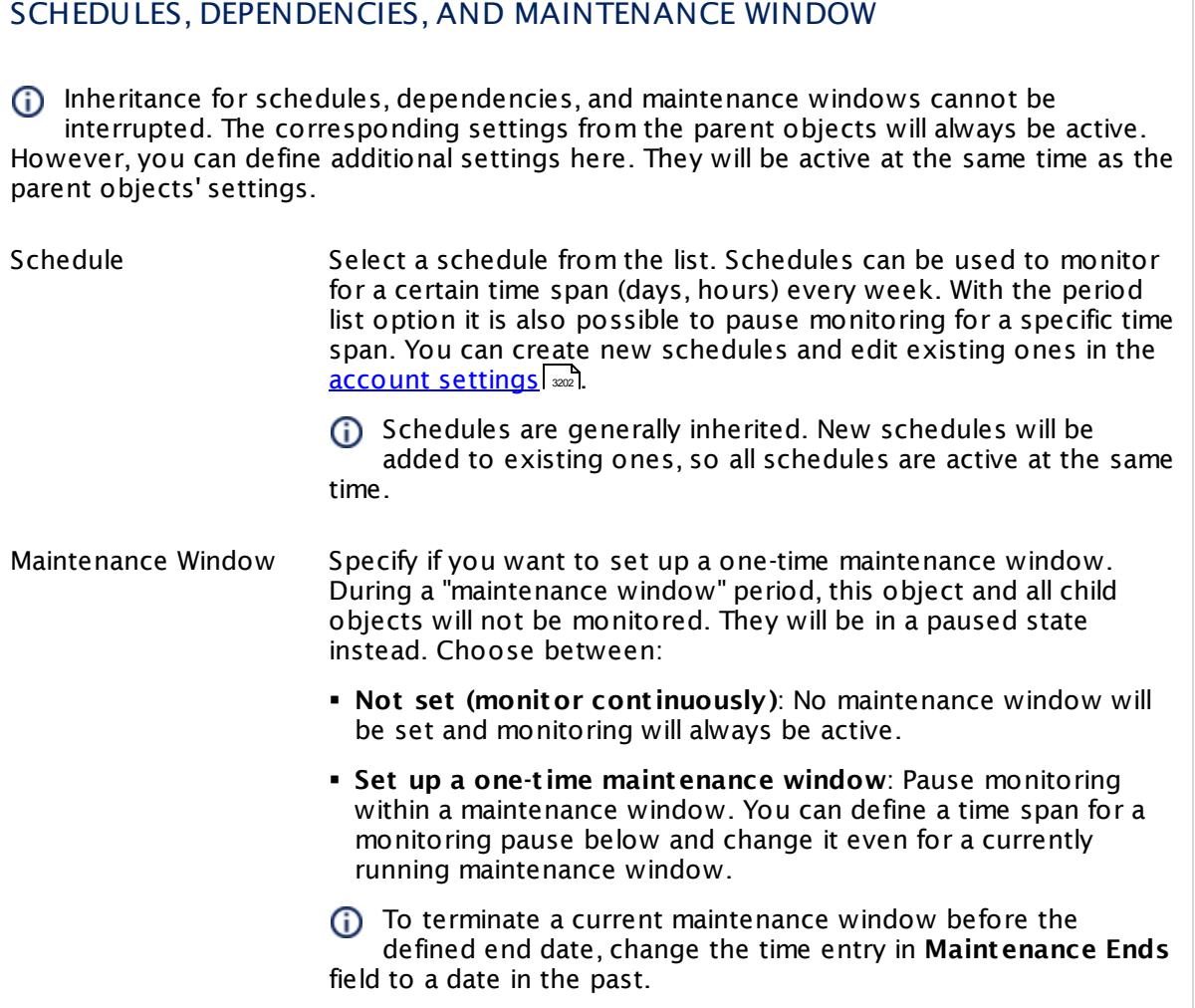

# SCHEDULES, DEPENDENCIES, AND MAINTENANCE WINDOW

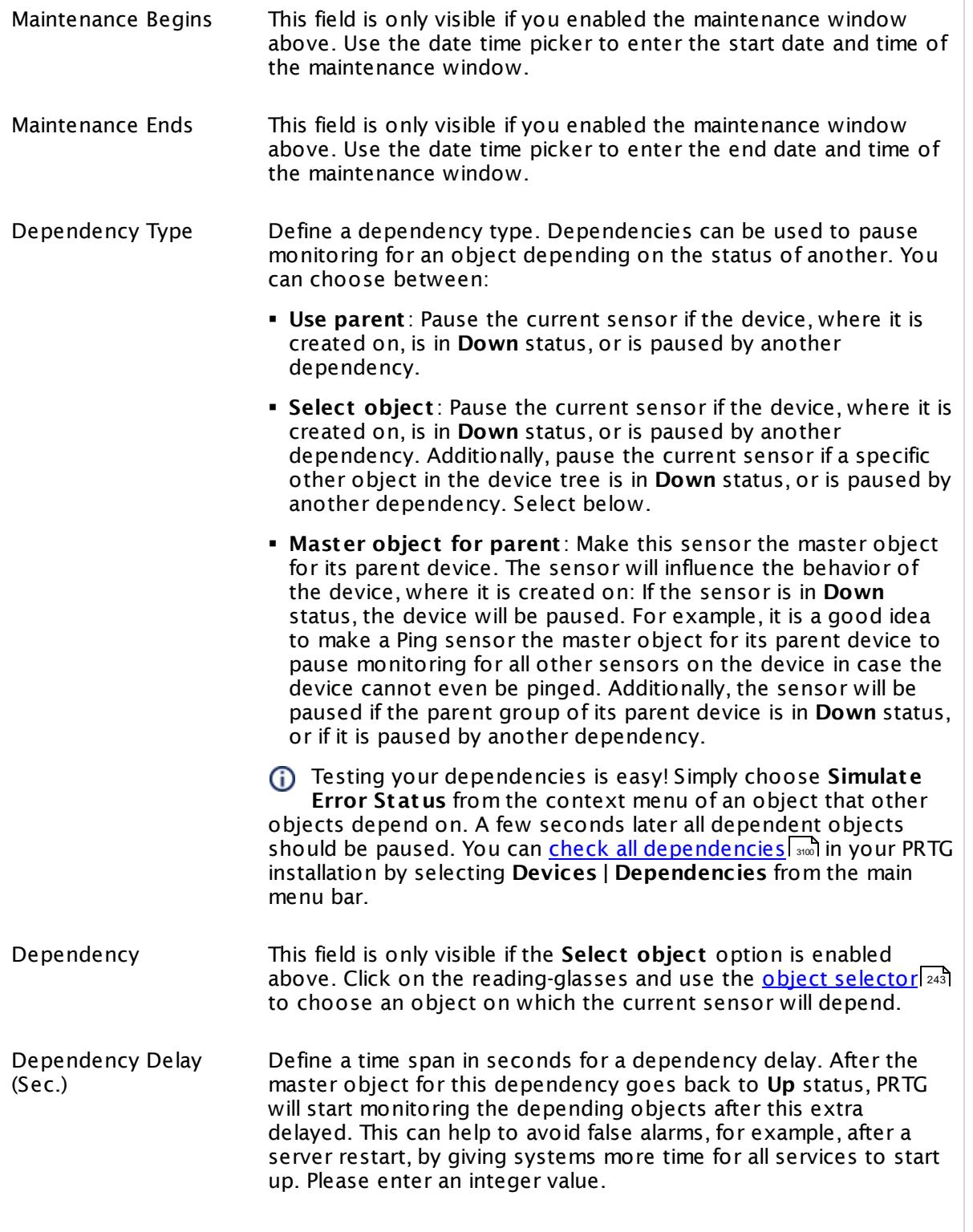

# SCHEDULES, DEPENDENCIES, AND MAINTENANCE WINDOW

This setting is not available if you choose this sensor to **Use parent** or to be the **Master object for parent** . In this case, please define delays in the parent <mark>[Device](#page-404-1) Settings</mark> ক্ৰী or in the superior **[Group](#page-377-0) Set t ings** . 378

# ACCESS RIGHTS

Click © to disrupt the inheritance. See section <u>[Inheritance](#page-137-0) of Settings</u> ক্ষী for more information.

User Group Access Define which user group(s) will have access to the object you're editing. A table with user groups and types of access rights is shown: It contains all user groups from your setup. For each user group you can choose from the following access rights:

- § **Inherited**: Use the access rights settings of the parent object.
- § **None**: Users in this group cannot see or edit the object. The object neither shows up in lists nor in the device tree. Exception: If a child object is visible to the user, the object is visible in the device tree, though not accessible.
- § **Read**: Users in this group can see the object and review its monitoring results.
- § **Write**: Users in this group can see the object, review its monitoring results, and edit the object's settings. They cannot edit access rights settings.
- § **Full**: Users in this group can see the object, review its monitoring results, edit the object's settings, and edit access rights settings.

You can create new user groups in the **System [Administ](#page-3267-0) rat ion— User [Groups](#page-3267-0)**  $\infty$  settings. To automatically set all objects further down in the hierarchy to inherit this object's access rights, set a check mark for the **Revert children's access rights to inherited** option.

For more details on access rights, see the section **[User](#page-159-0)**  $\overline{\operatorname{Access} \operatorname{Right} \operatorname{s}}$  $\overline{\operatorname{Access} \operatorname{Right} \operatorname{s}}$  $\overline{\operatorname{Access} \operatorname{Right} \operatorname{s}}$  160 .

# CHANNEL UNIT CONFIGURATION

Click  $\bullet$  to disrupt the inheritance. See section <u>[Inheritance](#page-137-0) of Settings</u> I as for more information.

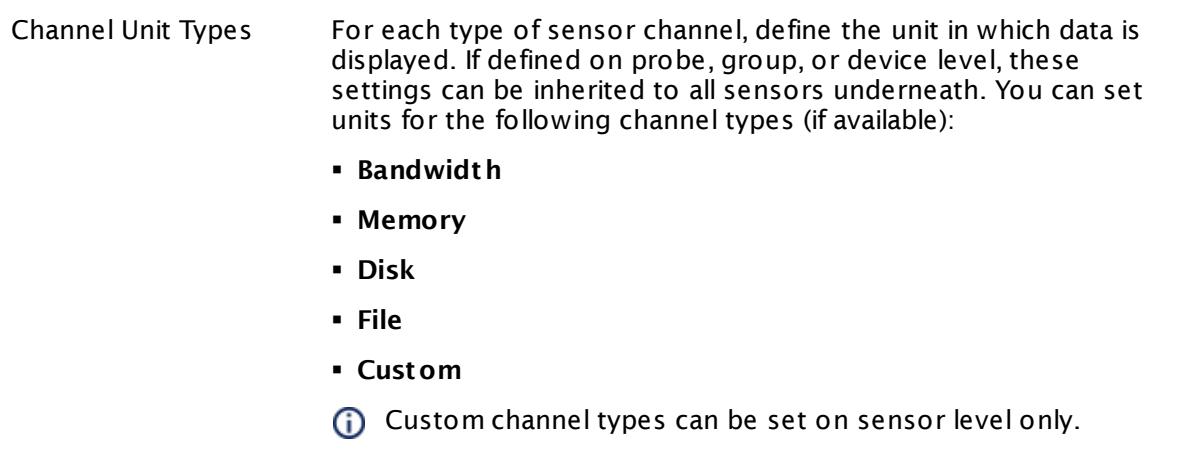

#### **More**

Knowledge Base: My Windows sensors do not work when using direct Performance Counter access. What can I do?

§ <https://kb.paessler.com/en/topic/47263>

# **Edit Sensor Channels**

To change display settings, spike filter, and limits, switch to the sensor's **Overview** tab and click the gear icon of a specific channel. For detailed information, see the **Sensor [Channels](#page-3050-0)**  $\overline{\text{Set}\text{tings}}|$  $\overline{\text{Set}\text{tings}}|$  $\overline{\text{Set}\text{tings}}|$   $\text{ss}$  section.

# **Notifications**

Click the **Not ificat ions** tab to change notification triggers. For detailed information, see the **[Sensor](#page-3059-0) Not ificat ions Set t ings** section. 3060

# **Others**

For more general information about settings, see the **[Object](#page-219-0) Settings** 220 section.

# **7.8.215 Windows IIS Application Sensor**

The Windows IIS Application sensor monitors a Microsoft Internet Information Services (IIS) server via Windows Management Instrumentation (WMI). It can also monitor applications that use IIS, such as Microsoft SharePoint or Microsoft Reporting Services (SSRS).

It shows the following:

- § Sent and received bytes per second
- § Number of sent and received files per second
- § Number of anonymous and known users per second
- § Number of Common Gateway Interface (CGI) requests per second
- § Number of GET and POST requests per second
- § Number of not found errors per second

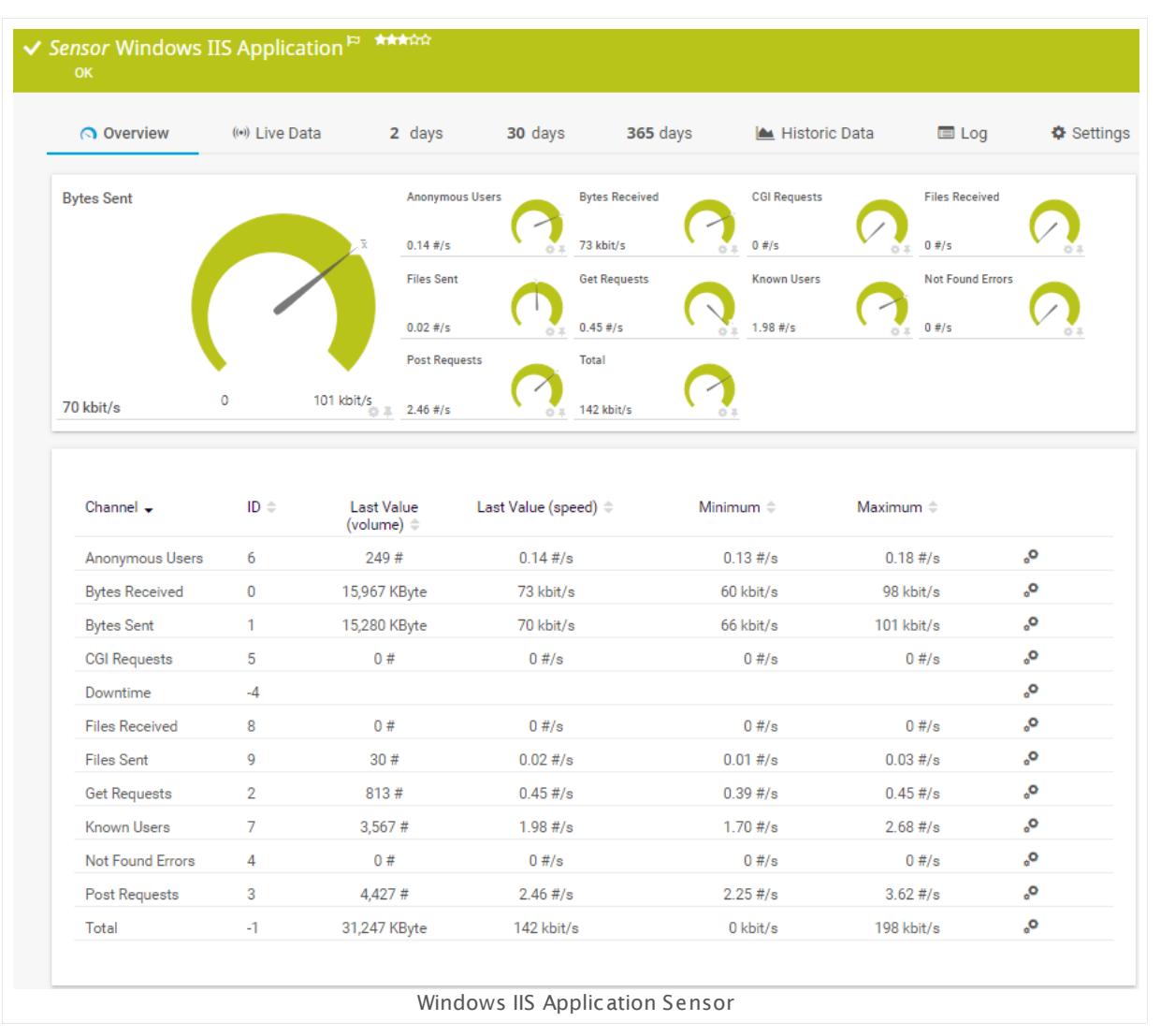

# **Sensor in Other Languages**

Dutch: **Windows IIS Toepassing**, French: **Applicat ion Windows IIS**, German: **Windows IIS-Anwendung**, Japanese: Windows IIS ? ? ? ? ? ? ? ? , Portuguese: **Aplicat ivo do Windows IIS**, Russian: **Приложение Windows IIS**, Simplified Chinese: **Windows IIS ? ? ? ?** , Spanish: **Aplicación IIS WMI**

# **Remarks**

- § Requires credentials for Windows systems to be defined for the device you want to use the sensor on.
- § Sensors using the Windows Management Instrumentation (WMI) protocol have high impact on the system performance! Try to stay below 200 WMI sensors per <u>[probe](#page-124-0)l 126</u>]. Above this number, please consider using multiple **[Remote](#page-3513-0) Probes** for load balancing. 3514
- § For a general introduction to the technology behind WMI, please see manual section **[Monitoring](#page-3390-0) via WMI** . 3391
- You cannot add this sensor type to the **Cloud Probe** of a PRTG hosted by Paessler instance. If you want to use this sensor type, please add it to a remote probe device.

# **Add Sensor**

The **Add Sensor** dialog appears when you <u>[manually](#page-327-0)</u> عدة add a new sensor to a device. It only shows the setting fields that are required for creating the sensor. Therefore, you will not see all setting fields in this dialog. You can change (nearly) all settings in the sensor's **Set t ings** tab later.

Select the web service instances you want to monitor. PRTG will create one sensor for each instance you choose in the **Add Sensor** dialog. The settings you choose will be valid for all sensors that you create when you finish this dialog.

The following settings for this sensor differ in the Add Sensor dialog in comparison to the sensor's settings page.

# WMI INTERNET INFORMATION SERVICES

Specify Instance You see a list with the names of all items that are available to monitor. Add check marks in front of the respective lines to select the desired items. PRTG creates one sensor for each selection. You can also use the check box in the table head to select and deselect all items.

# **Sensor Settings**

On the details page of a sensor, click the **Set t ings** tab to change its settings.

Usually, a sensor connects to the **IP Address** or **DNS Name** of the parent device where you created this sensor. See the **[Device](#page-404-1) Set t ings** for details. For some sensor types, 405 you can define the monitoring target explicitly in the sensor settings. Please see below for details on available settings.

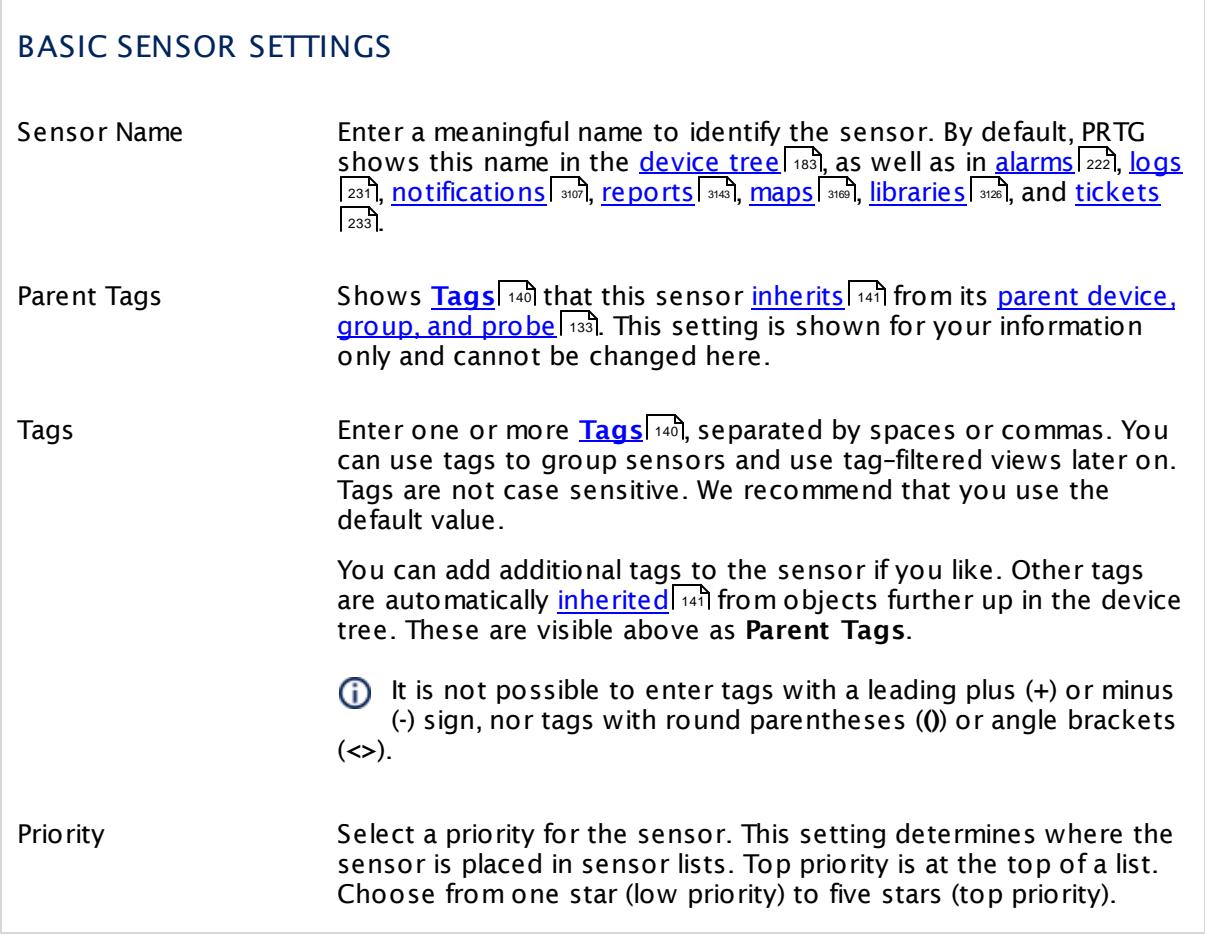

# WMI INTERNET INFORMATION SERVICES

Instance Shows the name of the web service instance that this sensor monitors. Once a sensor is created, you cannot change this value. It is shown for reference purposes only. If you need to change this, please add the sensor anew.

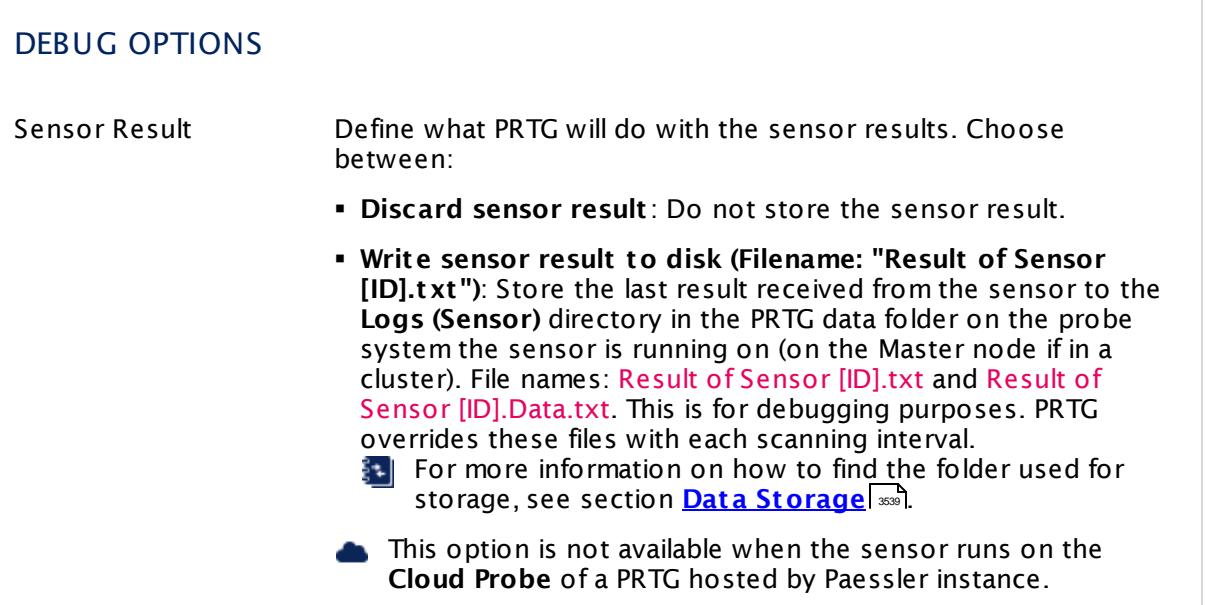

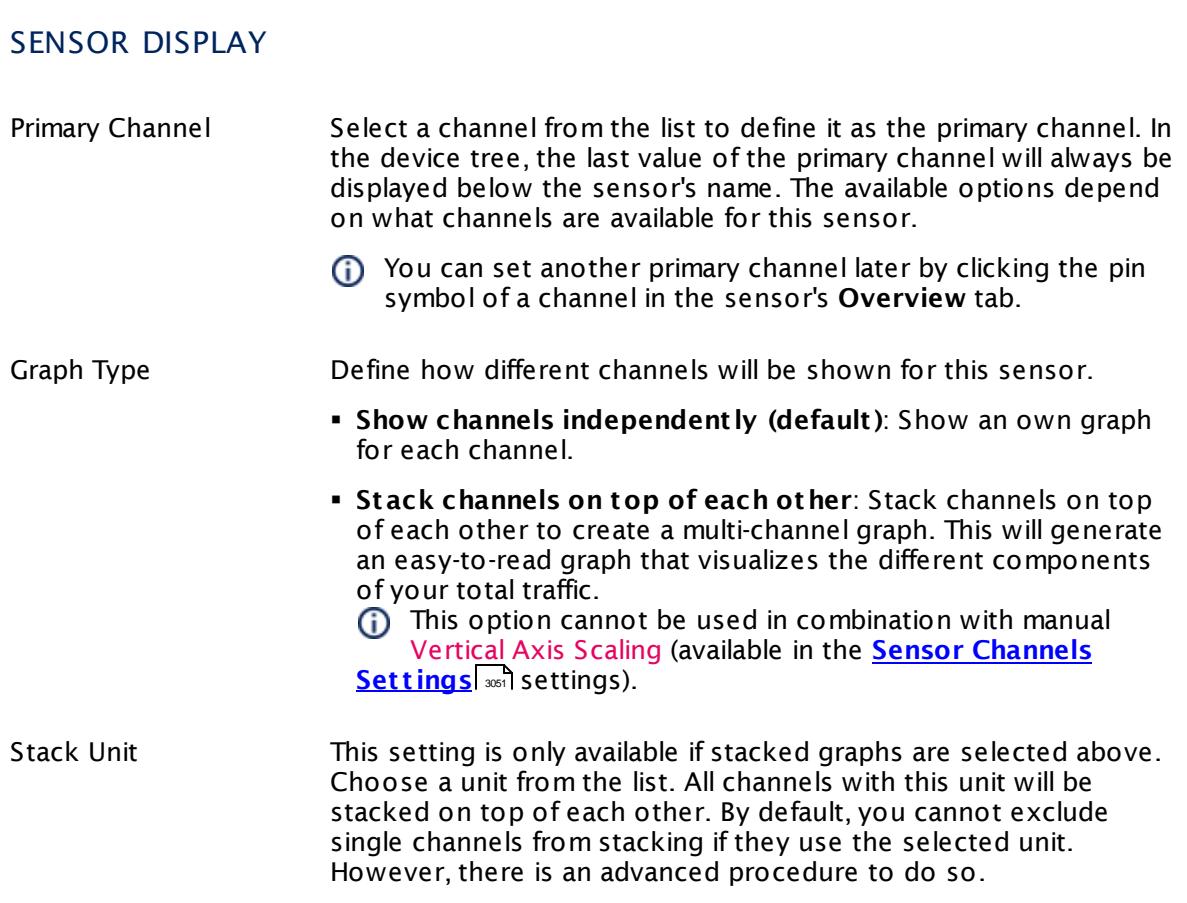

# **Inherited Settings**

By default, all following settings are inherited from objects higher in the hierarchy and should be changed there, if necessary. Often, best practice is to change them centrally in the **[Root](#page-333-0)** 334 group's settings, see section <u>[Inheritance](#page-137-0) of Settings</u> I 138] for more information. To change a setting only for this object, disable inheritance by clicking the button next to inherit from under the corresponding setting name. You will then see the options described below.

# SCANNING INTERVAL Click  $\bullet$  to disrupt the inheritance. See section <u>[Inheritance](#page-137-0) of Settings</u> I as for more information. Scanning Interval Select a scanning interval (seconds, minutes, or hours) from the list. The scanning interval determines the time the sensor waits between two scans. You can change the available intervals in the system [administration](#page-3240-0)  $\mid$  241 on PRTG on premises installations. If a Sensor Query Fails Define the number of scanning intervals that a sensor has time reach and check a device again in case a sensor query fails. The sensor can try to re-reach and check a device several times, depending on the option you select here, before it will be set to a Down <u>[status](#page-196-0)</u> I 1971. This helps you avoid false alarms if the monitored device has only temporary issues. For previous scanning intervals with failed requests, the sensor will show a **Warning** status. Choose between: § **Set sensor to "down" immediately**: The sensor will show an error immediately after the first failed request. § **Set sensor to "warning" for 1 interval, then set to "down" (recommended)**: After the first failed request, the sensor will show a yellow warning status. If the following request also fails, the sensor will show an error. § **Set sensor to "warning" for 2 intervals, then set to "down"**: Show an error status only after three continuously failed requests. § **Set sensor to "warning" for 3 intervals, then set to "down"**: Show an error status only after four continuously failed requests. § **Set sensor to "warning" for 4 intervals, then set to "down"**: Show an error status only after five continuously failed requests. § **Set sensor to "warning" for 5 intervals, then set to "down"**: Show an error status only after six continuously failed requests.

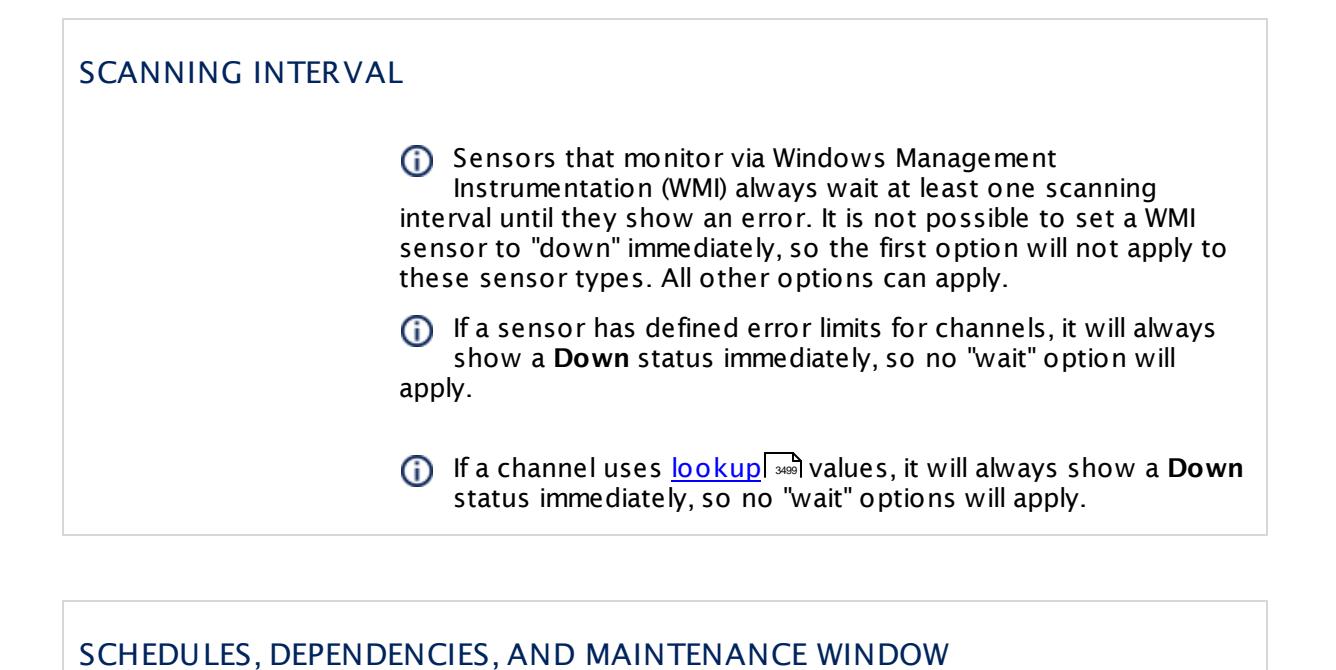

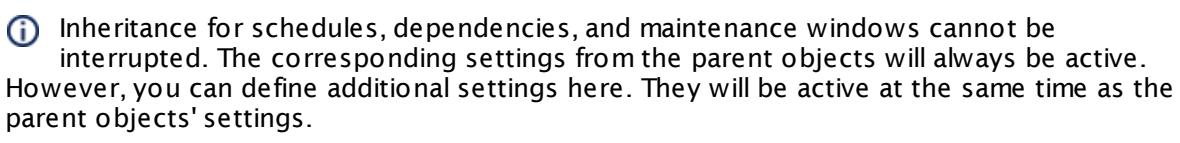

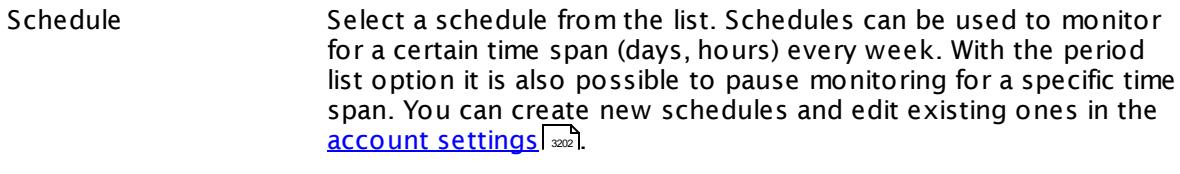

Schedules are generally inherited. New schedules will be added to existing ones, so all schedules are active at the same time.

- Maintenance Window Specify if you want to set up a one-time maintenance window. During a "maintenance window" period, this object and all child objects will not be monitored. They will be in a paused state instead. Choose between:
	- § **Not set (monitor cont inuously)**: No maintenance window will be set and monitoring will always be active.
	- § **Set up a one-t ime maintenance window**: Pause monitoring within a maintenance window. You can define a time span for a monitoring pause below and change it even for a currently running maintenance window.
	- **To terminate a current maintenance window before the** defined end date, change the time entry in **Maintenance Ends** field to a date in the past.

# SCHEDULES, DEPENDENCIES, AND MAINTENANCE WINDOW

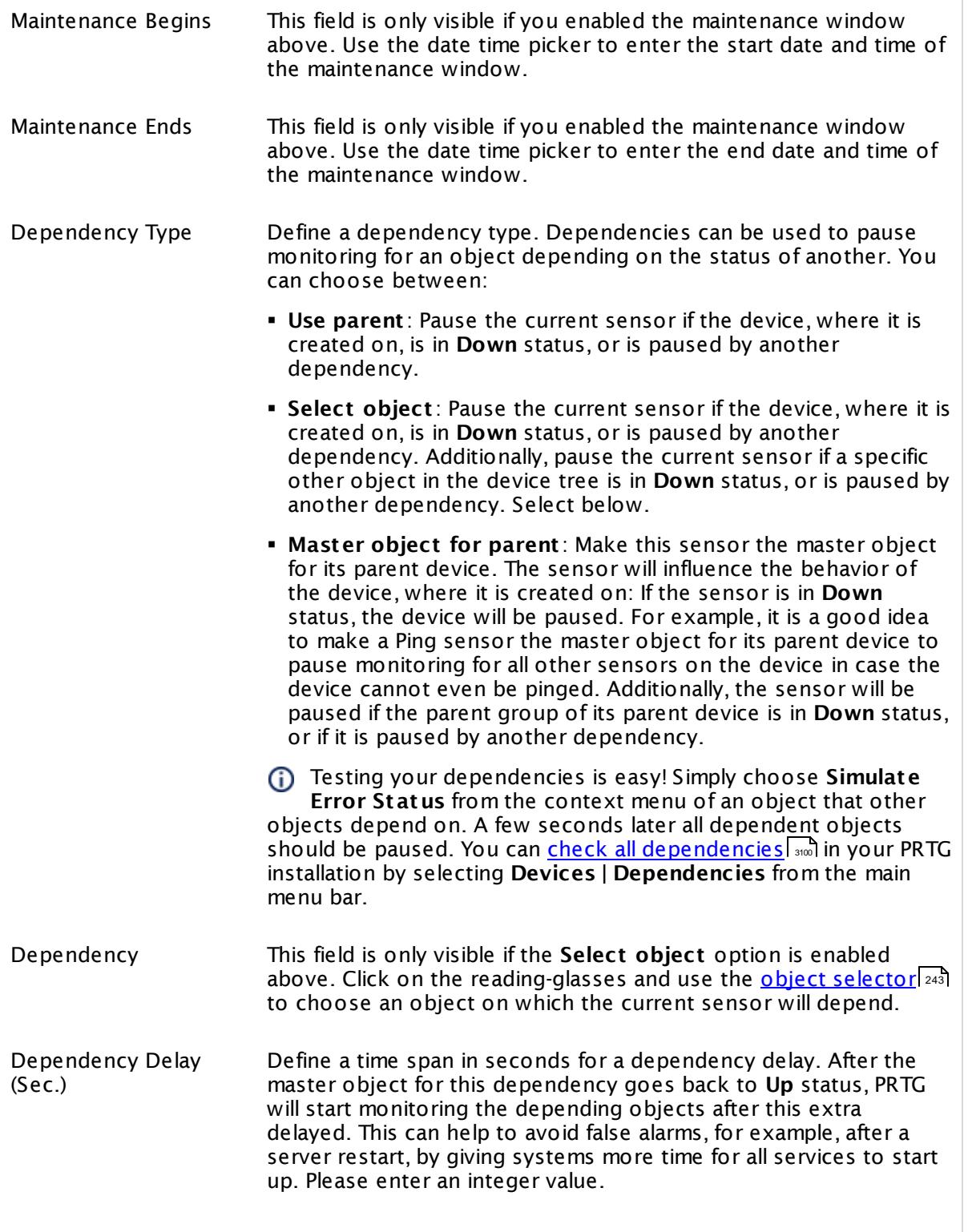

# SCHEDULES, DEPENDENCIES, AND MAINTENANCE WINDOW

This setting is not available if you choose this sensor to **Use parent** or to be the **Master object for parent** . In this case, please define delays in the parent <mark>[Device](#page-404-1) Settings</mark> ক্ৰী or in the superior **[Group](#page-377-0) Set t ings** . 378

# ACCESS RIGHTS

Click © to disrupt the inheritance. See section <u>[Inheritance](#page-137-0) of Settings</u> ক্ষী for more information.

User Group Access Define which user group(s) will have access to the object you're editing. A table with user groups and types of access rights is shown: It contains all user groups from your setup. For each user group you can choose from the following access rights:

- § **Inherited**: Use the access rights settings of the parent object.
- § **None**: Users in this group cannot see or edit the object. The object neither shows up in lists nor in the device tree. Exception: If a child object is visible to the user, the object is visible in the device tree, though not accessible.
- § **Read**: Users in this group can see the object and review its monitoring results.
- § **Write**: Users in this group can see the object, review its monitoring results, and edit the object's settings. They cannot edit access rights settings.
- § **Full**: Users in this group can see the object, review its monitoring results, edit the object's settings, and edit access rights settings.

You can create new user groups in the **System [Administ](#page-3267-0) rat ion— User [Groups](#page-3267-0)**  $\infty$  settings. To automatically set all objects further down in the hierarchy to inherit this object's access rights, set a check mark for the **Revert children's access rights to inherited** option.

For more details on access rights, see the section **[User](#page-159-0)**  $\overline{\operatorname{Access} \operatorname{Right} \operatorname{s}}$  $\overline{\operatorname{Access} \operatorname{Right} \operatorname{s}}$  $\overline{\operatorname{Access} \operatorname{Right} \operatorname{s}}$  160 .

# CHANNEL UNIT CONFIGURATION

Click  $\bullet$  to disrupt the inheritance. See section <u>[Inheritance](#page-137-0) of Settings</u> I as for more information.

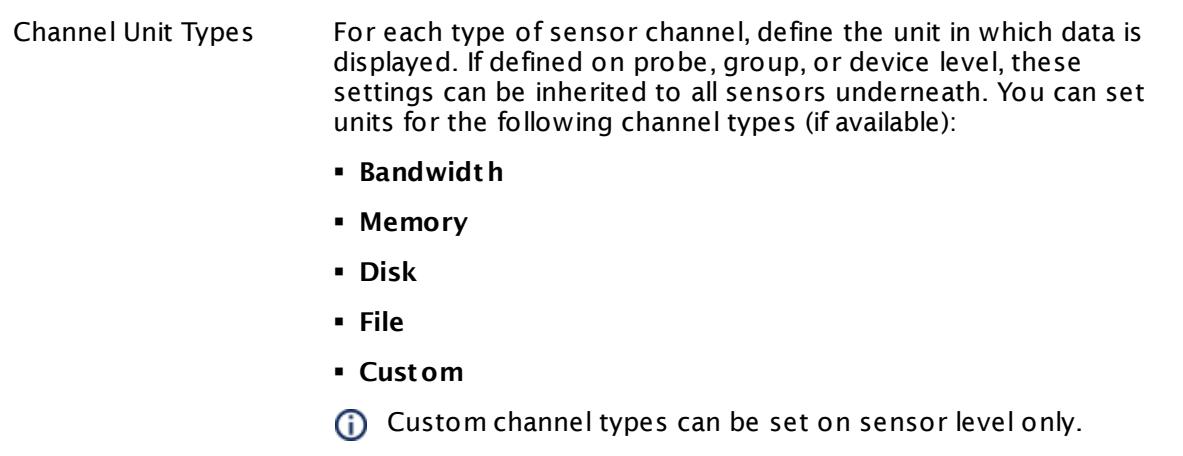

# **More**

My WMI sensors don't work. What can I do?

§ <https://kb.paessler.com/en/topic/1043>

# **Edit Sensor Channels**

To change display settings, spike filter, and limits, switch to the sensor's **Overview** tab and click the gear icon of a specific channel. For detailed information, see the **Sensor [Channels](#page-3050-0)**  $SettingS | 3051}$  section.

# **Notifications**

Click the **Not ificat ions** tab to change notification triggers. For detailed information, see the **[Sensor](#page-3059-0) Not ificat ions Set t ings** section. 3060

# **Others**

For more general information about settings, see the **[Object](#page-219-0) Settings**  $[220]$  section.

# **7.8.216 Windows MSMQ Queue Length Sensor**

The Windows MSMQ Queue Length sensor reads the number of messages in a Microsoft Message Queue of the parent device.

It shows the following:

- § Total number of messages in the queue
- § Execution time

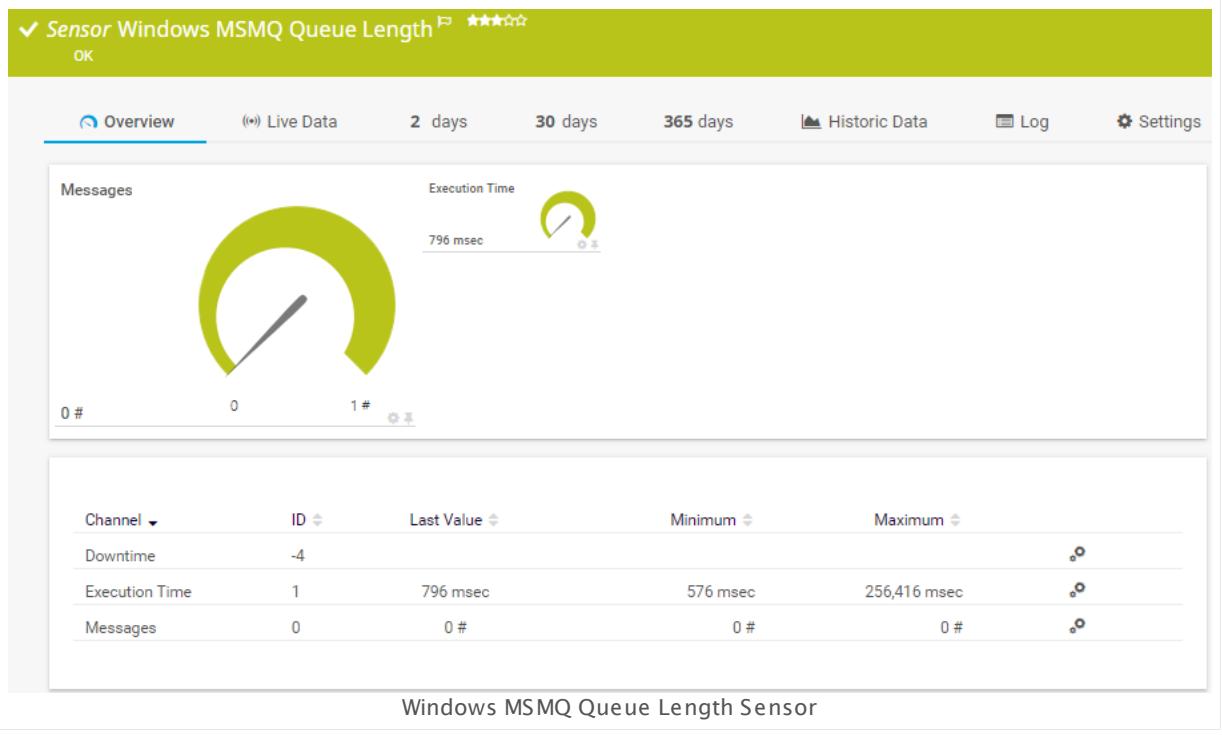

# **Sensor in Other Languages**

Dutch: **Windows MSMQ wacht rijlengte**, French: **Longueur de la file d'at tente MSMQ de Windows**, German: **Windows MSMQ Queue-Länge**, Japanese: Windows MSMQ ? ? ? ? ? , Portuguese: **Comprimento da fila MSMQ do Windows**, Russian: **Длина очереди Windows MSMQ**, Simplified Chinese: **Windows MSMQ ? ? ? ?** , Spanish: **Largo de queue de Windows MSMQ**

# **Remarks**

- Bequires . अब NET 4.5 or later to be installed on the probe system. If the sensor shows the أَسِم NET 4.5 or later to be installed on the probe system. If the sensor shows the error PE087, please additionally install .NET 3.5 on the probe system.
- <mark>[Requires](#page-2693-1)</mark> Windows credentials in the <u>parent device [settings](#page-404-0)</u> 405.
- $\textcolor{red}{\bullet}$  <u>[Requires](#page-2693-2)</u>  $\textcolor{red}{\bullet}$  the MSMQ service to be running on both the probe and the target system.
- § We recommend Windows 2012 R2 on the probe system for best performance of this sensor.
- **Knowledge Base: How do I activate Message Queuing in my Windows [installation?](http://kb.paessler.com/en/topic/25963)**

Part 7: Ajax Web Interface—Device and Sensor Setup | 8 Sensor Settings 216 Windows MSMQ Queue Length Sensor

- This sensor type can have a high impact on the performance of your monitoring system. Please use it with care! We recommend that you use no more than 50 sensors of this sensor type on each probe.
- You cannot add this sensor type to the **Cloud Probe** of a PRTG hosted by Paessler instance. If you want to use this sensor type, please add it to a remote probe device.

### <span id="page-2693-0"></span>**Requirement: .NET Framework**

X This sensor type requires the Microsoft .NET Framework to be installed on the computer running the PRTG probe, either on the local system (on every node, if on a cluster probe), or on the system running the <u>[remote](#page-3513-0) probe</u>l …]. If the framework is missing, you cannot create this sensor.

Required .NET version (with latest update): .NET 4.5, .NET 4.6, or .NET 4.7.

For more information, please see this Knowledge Base article: Which .NET [version](https://kb.paessler.com/en/topic/60543) does {କ| PRTG [require?](https://kb.paessler.com/en/topic/60543)

#### <span id="page-2693-1"></span>**Requirement: Windows Credentials**

Requires credentials for Windows systems to be defined for the device you want to use the sensor on. In the parent [device's](#page-409-0) **Credent ials for Windows Systems** settings, please 410 prefer using Windows domain credentials.

A If you use local credentials, please make sure that the same Windows user accounts (with the same username and password) exist on both the system running the PRTG probe and the target computer. Otherwise the sensor cannot connect correctly.

#### <span id="page-2693-2"></span>**Requirement: Message Queuing Service**

In order for this sensor to work, the MSMQ "Message Queuing" service must be started both on the target system and on the computer running the PRTG probe: Either on the local system (on every node, if on a cluster probe), or on the system running the <u>[remote](#page-3513-0) probe</u> I ssral. Additionally, the MSMQ "Message Queuing" service must also be started on the target computer.

To enable the service, please log in to the respective computer and open the services manager (for example, via services.msc). In the list, find the respective service and set its **Start Type** to **Automat ic**.

Depending on your Windows version you may first need to install the Microsoft Message Queue (MSMQ) Server.

When installing Microsoft Message Queue (MSMQ) Server, make sure you install it including the Directory Service. Depending on your Windows installation this might have a different name, such as:

- **MSMQ Active Directory Domain Service Integration**
- **Directory Service Integration**

**• Active Directory Integration** 

**For details, see the Knowledge Base: How do Lactivate Message Queuing in my [Windows](http://kb.paessler.com/en/topic/25963)** [installation?](http://kb.paessler.com/en/topic/25963)

# **Add Sensor**

The **Add Sensor** dialog appears when you <u>[manually](#page-327-0)</u> العنه add a new sensor to a device. It only shows the setting fields that are required for creating the sensor. Therefore, you will not see all setting fields in this dialog. You can change (nearly) all settings in the sensor's **Set t ings** tab later.

Select the message queues you want to monitor. PRTG will create one sensor for each queue you choose in the **Add Sensor** dialog. The settings you choose will be valid for all sensors that you create when you finish this dialog.

The following settings for this sensor differ in the Add Sensor dialog in comparison to the sensor's settings page.

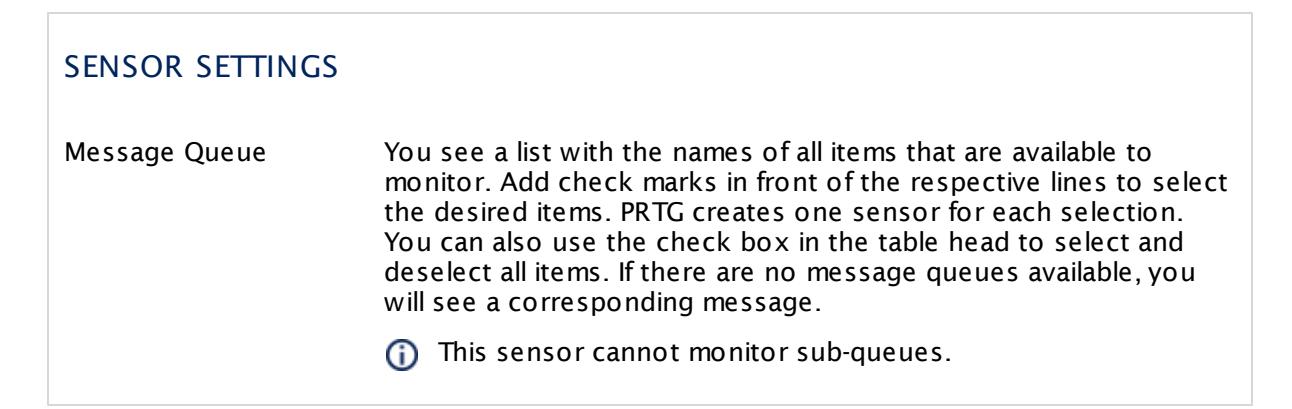

# **Sensor Settings**

On the details page of a sensor, click the **Set t ings** tab to change its settings.

Usually, a sensor connects to the **IP Address** or **DNS Name** of the parent device where you created this sensor. See the **[Device](#page-404-1) Set t ings** for details. For some sensor types, 405you can define the monitoring target explicitly in the sensor settings. Please see below for details on available settings.

Part 7: Ajax Web Interface—Device and Sensor Setup | 8 Sensor Settings 216 Windows MSMQ Queue Length Sensor

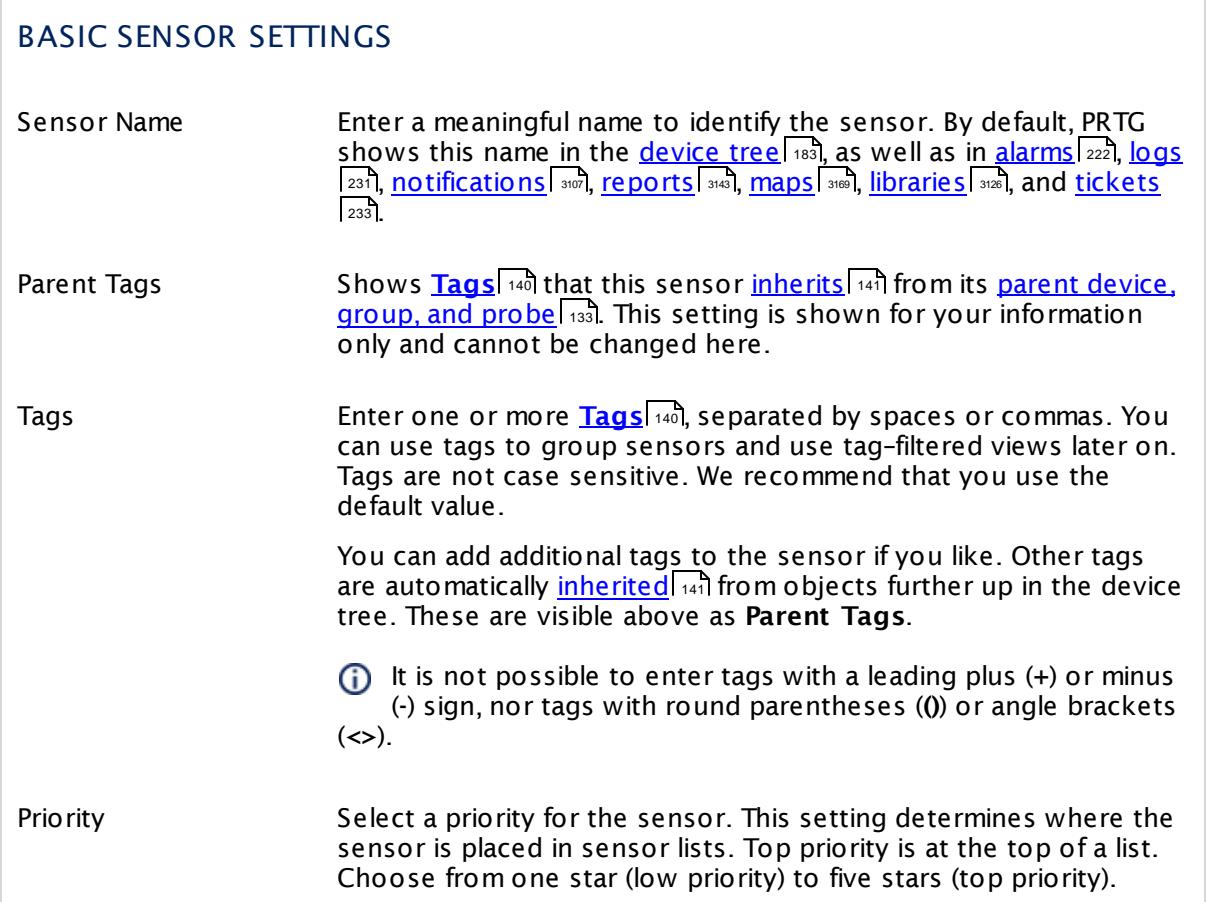

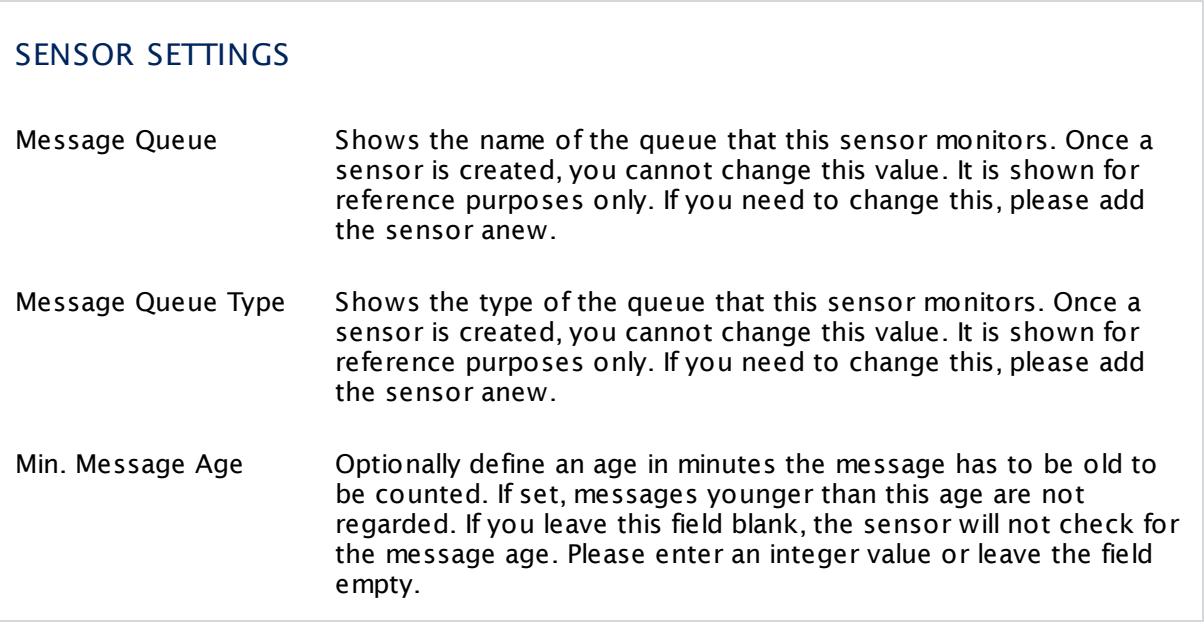

# SENSOR SETTINGS If Value Changes Define what this sensor will do when the sensor value changes. You can choose between: § **Ignore changes (default )**: The sensor takes no action on change. § **Trigger 'change' not ificat ion**: The sensor sends an internal message indicating that its value has changed. In combination with a **Change Trigger**, you can use this mechanism to [trigger](#page-3059-0) a [notification](#page-3059-0)| whenever the sensor value changes.

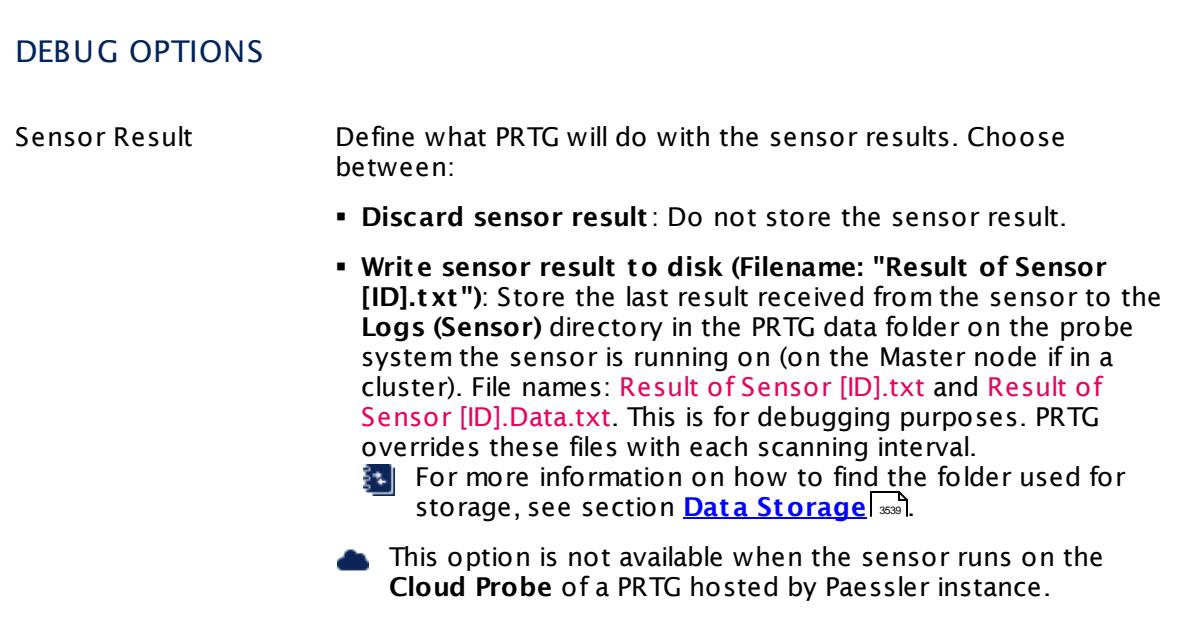

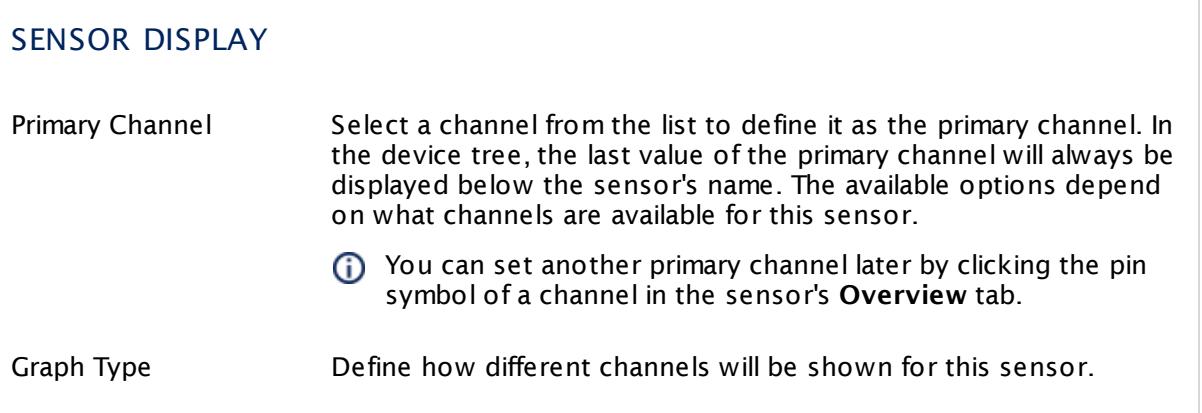

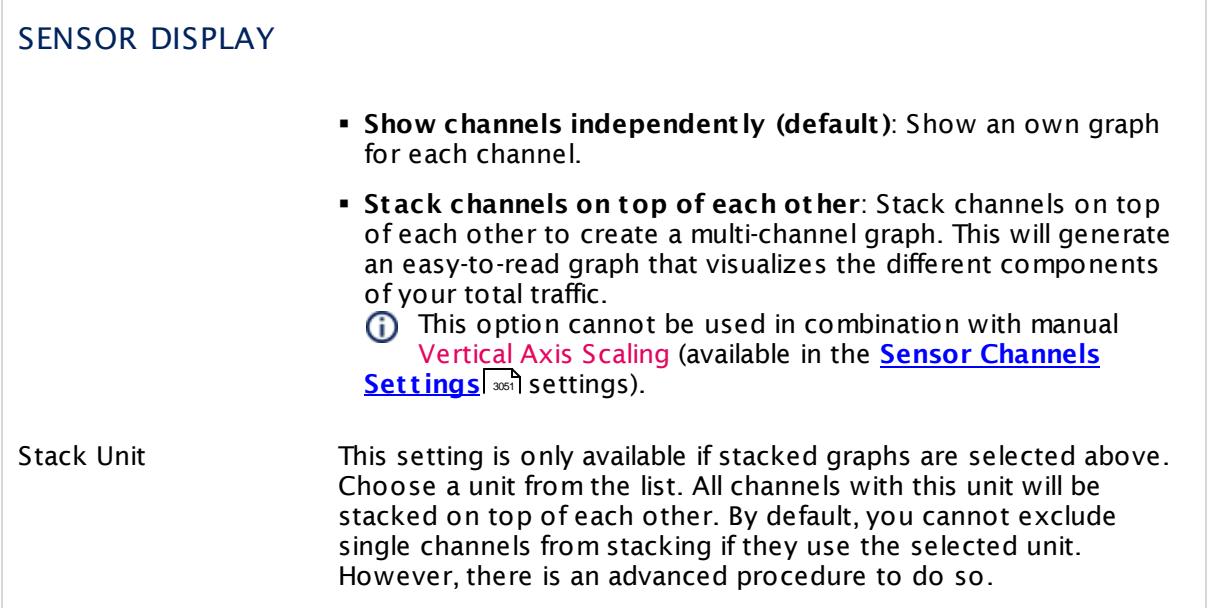

# **Inherited Settings**

By default, all following settings are inherited from objects higher in the hierarchy and should be changed there, if necessary. Often, best practice is to change them centrally in the **[Root](#page-333-0)** 334 group's settings, see section <u>[Inheritance](#page-137-0) of SettingsI</u> 1381 for more information. To change a setting only for this object, disable inheritance by clicking the button next to inherit from under the corresponding setting name. You will then see the options described below.

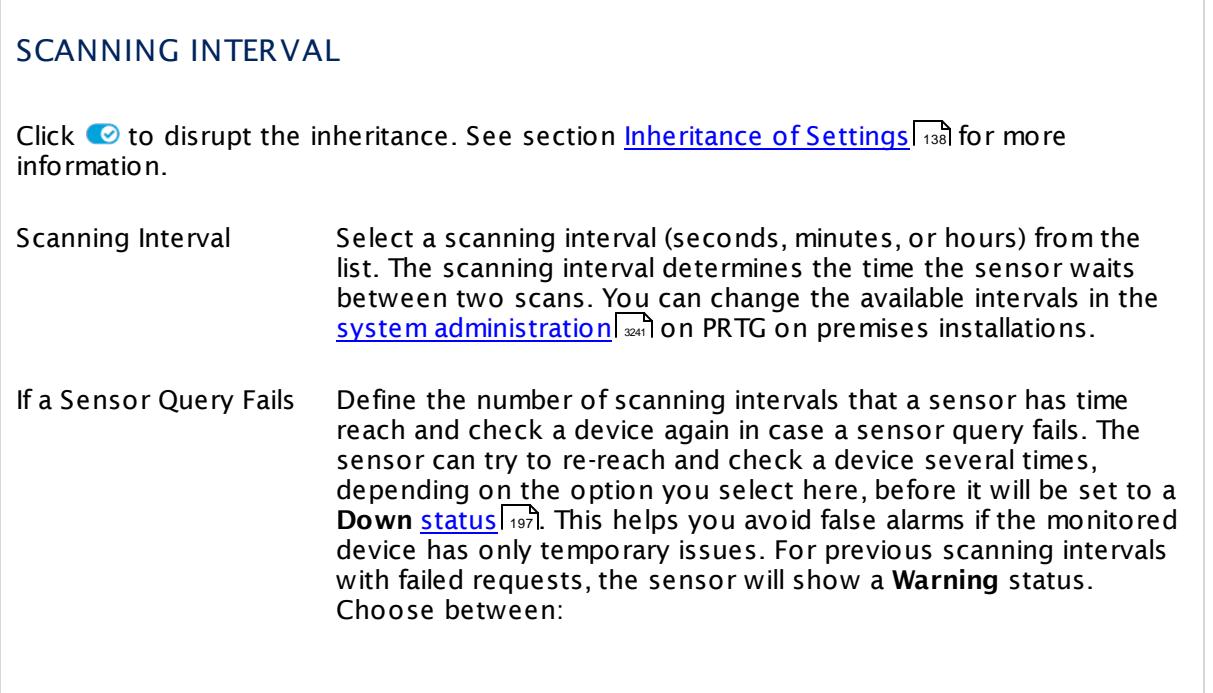

# SCANNING INTERVAL

- § **Set sensor to "down" immediately**: The sensor will show an error immediately after the first failed request.
- § **Set sensor to "warning" for 1 interval, then set to "down" (recommended)**: After the first failed request, the sensor will show a yellow warning status. If the following request also fails, the sensor will show an error.
- § **Set sensor to "warning" for 2 intervals, then set to "down"**: Show an error status only after three continuously failed requests.
- § **Set sensor to "warning" for 3 intervals, then set to "down"**: Show an error status only after four continuously failed requests.
- § **Set sensor to "warning" for 4 intervals, then set to "down"**: Show an error status only after five continuously failed requests.
- § **Set sensor to "warning" for 5 intervals, then set to "down"**: Show an error status only after six continuously failed requests.
- Sensors that monitor via Windows Management Instrumentation (WMI) always wait at least one scanning interval until they show an error. It is not possible to set a WMI sensor to "down" immediately, so the first option will not apply to these sensor types. All other options can apply.
- If a sensor has defined error limits for channels, it will always show a **Down** status immediately, so no "wait" option will apply.
- If a channel uses <u>[lookup](#page-3498-0)</u>l ※ values, it will always show a **Down** status immediately, so no "wait" options will apply.

# SCHEDULES, DEPENDENCIES, AND MAINTENANCE WINDOW

Inheritance for schedules, dependencies, and maintenance windows cannot be interrupted. The corresponding settings from the parent objects will always be active. However, you can define additional settings here. They will be active at the same time as the parent objects' settings.

Schedule Select a schedule from the list. Schedules can be used to monitor for a certain time span (days, hours) every week. With the period list option it is also possible to pause monitoring for a specific time span. You can create new schedules and edit existing ones in the <u>account [settings](#page-3201-0)</u>। ी.

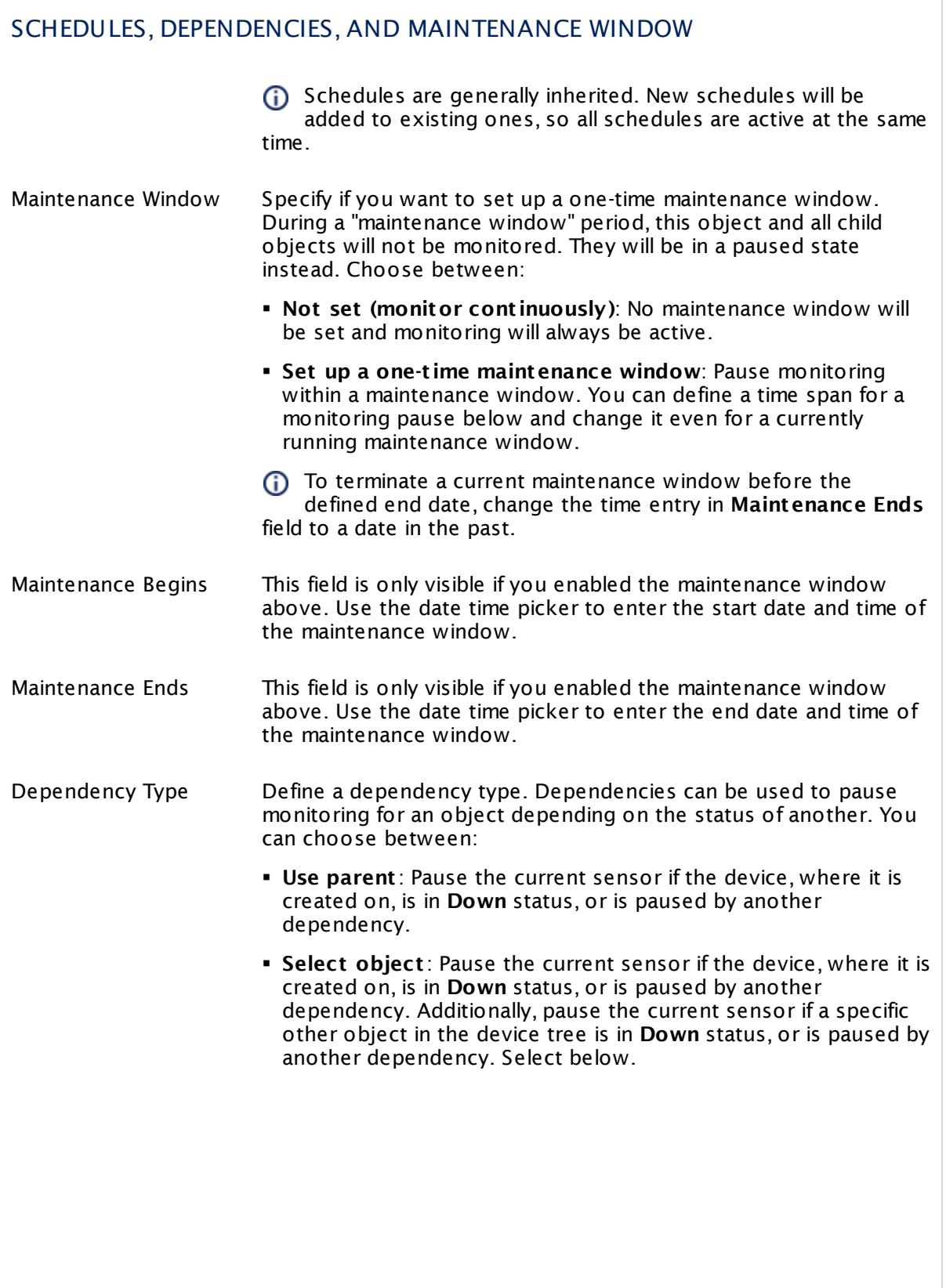
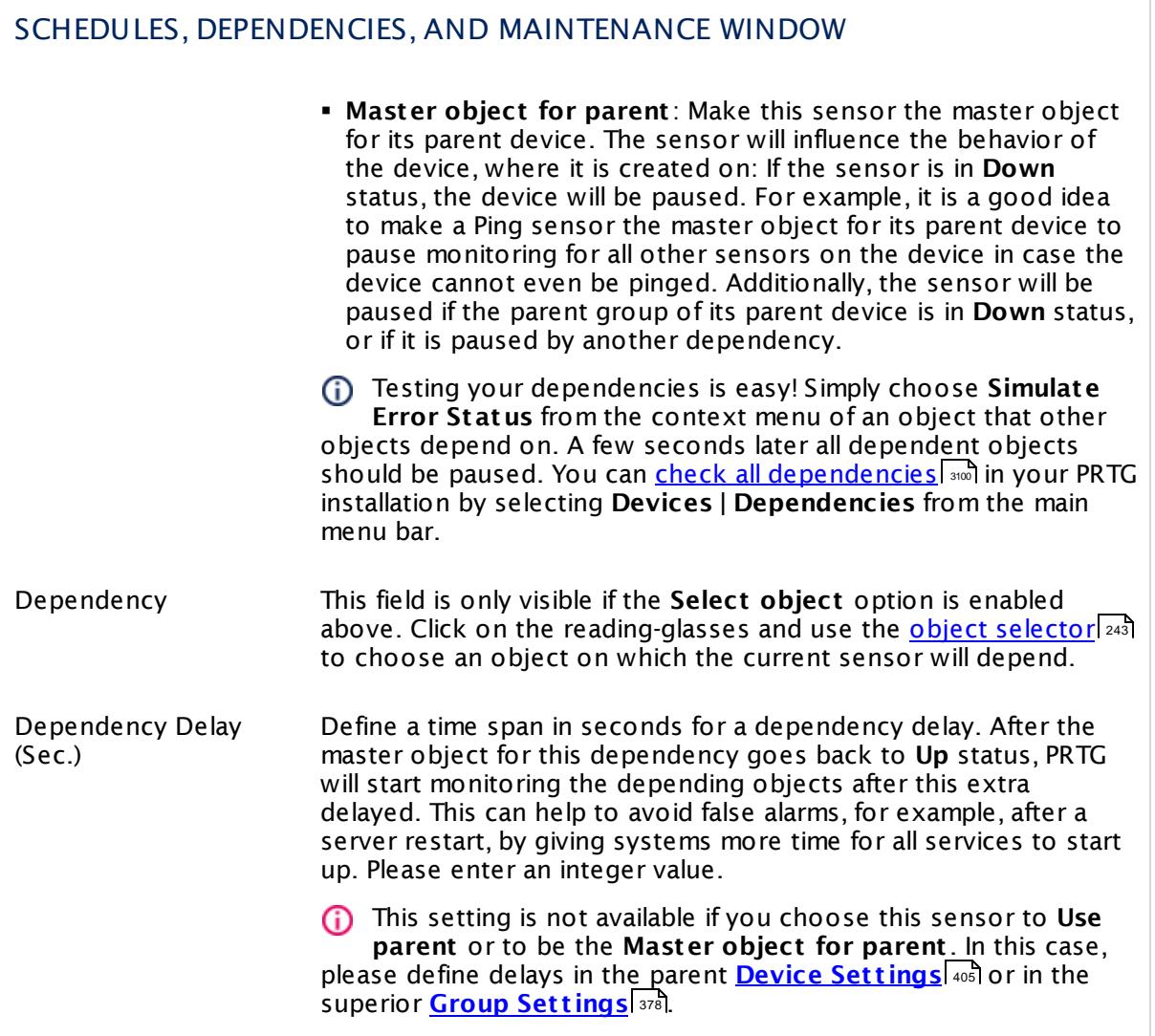

Part 7: Ajax Web Interface—Device and Sensor Setup | 8 Sensor Settings 216 Windows MSMQ Queue Length Sensor

#### ACCESS RIGHTS

Click  $\bullet$  to disrupt the inheritance. See section <u>[Inheritance](#page-137-0) of Settings</u> I as for more information.

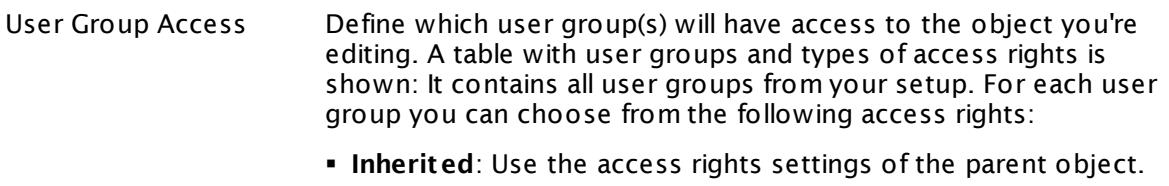

- § **None**: Users in this group cannot see or edit the object. The object neither shows up in lists nor in the device tree. Exception: If a child object is visible to the user, the object is visible in the device tree, though not accessible.
- § **Read**: Users in this group can see the object and review its monitoring results.
- § **Write**: Users in this group can see the object, review its monitoring results, and edit the object's settings. They cannot edit access rights settings.
- § **Full**: Users in this group can see the object, review its monitoring results, edit the object's settings, and edit access rights settings.

You can create new user groups in the **System [Administ](#page-3267-0) rat ion— User [Groups](#page-3267-0)**  $\infty$  settings. To automatically set all objects further down in the hierarchy to inherit this object's access rights, set a check mark for the **Revert children's access rights to inherited** option.

For more details on access rights, see the section **[User](#page-159-0)**  $\overline{\textbf{Access Rights}}$  $\overline{\textbf{Access Rights}}$  $\overline{\textbf{Access Rights}}$  160 .

#### **More**

Knowledge Base: How do I activate Message Queuing in my Windows installation?

§ <https://kb.paessler.com/en/topic/25963>

Knowledge Base: Which .NET version does PRTG require?

§ <https://kb.paessler.com/en/topic/60543>

#### **Edit Sensor Channels**

To change display settings, spike filter, and limits, switch to the sensor's **Overview** tab and click the gear icon of a specific channel. For detailed information, see the **Sensor [Channels](#page-3050-0)**  $\overline{\text{Set}\text{tings}}|$  $\overline{\text{Set}\text{tings}}|$  $\overline{\text{Set}\text{tings}}|$   $\text{ss}$  section.

#### Part 7: Ajax Web Interface-Device and Sensor Setup | 8 Sensor Settings 216 Windows MSMQ Queue Length Sensor

### **Notifications**

Click the **Not ificat ions** tab to change notification triggers. For detailed information, see the **[Sensor](#page-3059-0) Not ificat ions Set t ings** section. 3060

#### **Others**

For more general information about settings, see the **[Object](#page-219-0) Settings**  $[220]$  section.

## **7.8.217 Windows Network Card Sensor**

The Windows Network Card sensor monitors bandwidth usage and traffic of a network interface using Windows Management Instrumentation (WMI) or Windows Performance Counters, as configured in the "Windows Compatibility Options" of the parent device.

It can show the following:

- § Total traffic on the network card
- § Traffic in and traffic out
- § Number of received and sent packets
- § Total number of packets
- § Number of discards (in and out)
- § Number of errors (in and out)
- § Number of unicast packets (in and out)
- § Number of non-unicast packets (in and out)
- § Number of unknown protocols (in)

Which channels the sensor actually shows might depend on the monitored device and the sensor setup.

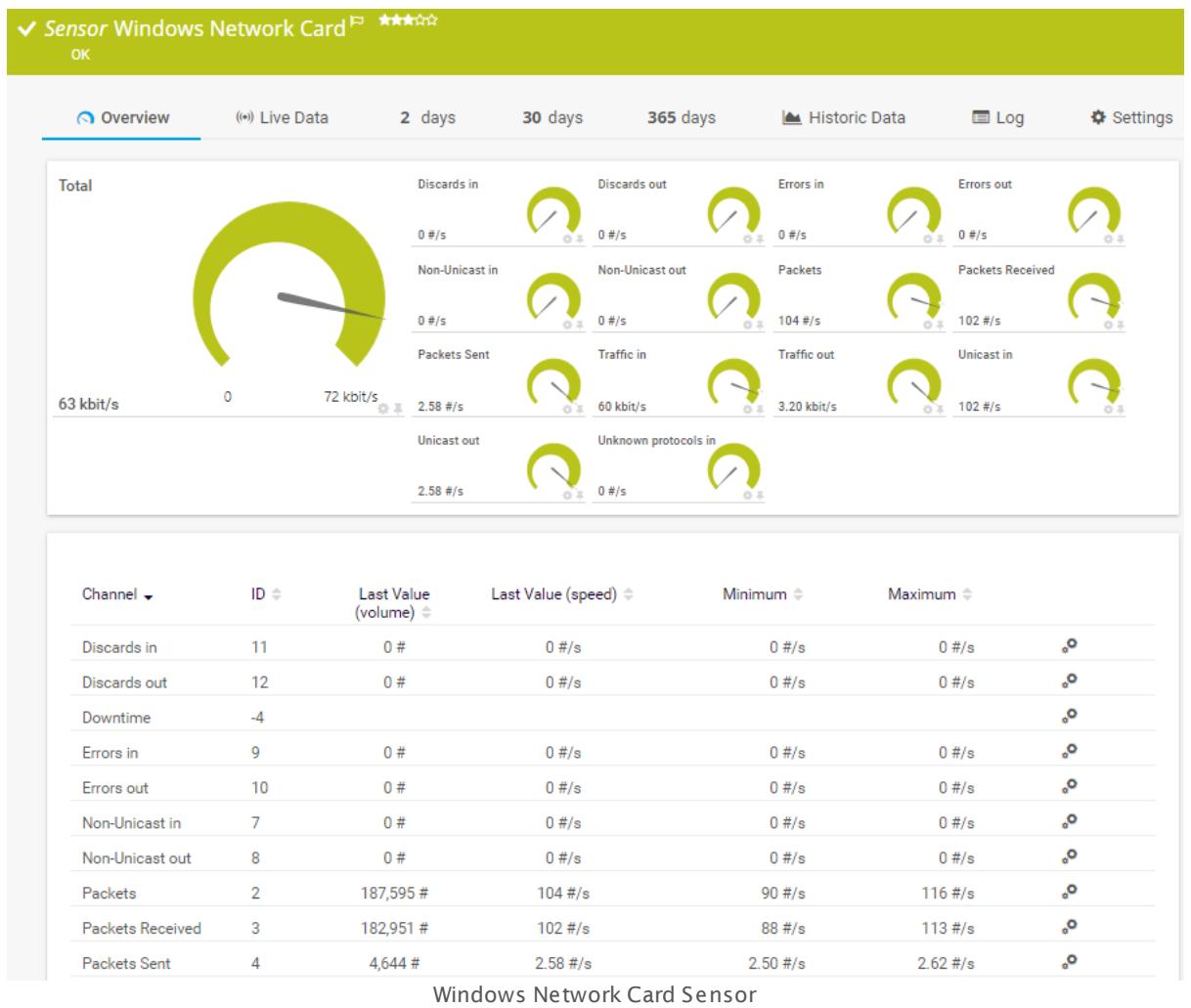

#### **Sensor in Other Languages**

Dutch: **Windows Netwerkkaart** , French: **Carte réseau Windows**, German: **WMI Netzwerkadapter**, Japanese: Windows ? ? ? ? ? ? ? ? ? , Portuguese: **Cartão de rede do Windows**, Russian: **Сетевой адаптер Windows**, Simplified Chinese: **Windows ? ?** , Spanish: **WMI tarjeta de red**

#### **Remarks**

- [Requires](#page-2705-0)  $|z_{\infty}|$  Windows credentials in the <u>parent device [settings](#page-404-1)</u>  $|405|$ .
- $\text{\textbullet}$  <u>[Requires](#page-2705-1)</u>  $\text{\textcirc}$  windows 2008 R2 or later on the probe system to work with Windows Performance Counters.
- $\bullet$  [Requires](#page-2706-0)  $\ket{z}$  the Windows Remote Registry service to be running on the target computer.
- Gan use a hybrid [approach](#page-2705-2)  $\frac{1}{200}$  to query monitoring data: Performance counters as standard approach and WMI as fallback.

- § Requires Windows Server 2008 R2 or Windows 7 or later to be able to monitor 64-bit counters of the class Network Adapter (virtual network interfaces). On older target systems the sensor can only monitor 32-bit counters of the class Network Interface (the physical interface) and will show less channels.
- § This sensor type supports teamed network adapters ("NIC teaming") on Windows Server 2012.
- You cannot add this sensor type to the **Cloud Probe** of a PRTG hosted by Paessler instance. If you want to use this sensor type, please add it to a remote probe device.

#### <span id="page-2705-0"></span>**Requirement: Windows Credentials**

Requires credentials for Windows systems to be defined for the device you want to use the sensor on. In the parent [device's](#page-409-0) **Credent ials for Windows Systems** settings, 410 please prefer using Windows domain credentials.

If you use local credentials, please make sure the same Windows user accounts (with same username and password) exist on both the system running the PRTG probe and the target computer. Otherwise, a connection via Performance Counters will not be possible. However, WMI connections may still work.

#### <span id="page-2705-2"></span>**Hybrid Approach: Performance Counters and WMI**

By default, this sensor type uses Windows Management Instrumentation (WMI) to request monitoring data. You can change the default behavior to a hybrid approach in the **Windows Compat<code>ibility Options</code> of the parent <u>device's [settings](#page-417-0)</u> কৰী on which you create this** sensor: if you choose this option, the sensor will first try to query data via Windows Performance Counters and use WMI as a fallback if Performance Counters are not available. When running in fallback mode, the sensor will re-try to connect via Performance Counters after 24 hours.

Sensors using the Windows Management Instrumentation (WMI) protocol have high impact on the system performance! Try to stay below 200 WMI sensors per <u>[probe](#page-124-0)l 126</u>]. Above this number, please consider using multiple **[Remote](#page-3513-0) Probes** for load balancing. 3514

For a general introduction to the technology behind WMI, please see **[Monitoring](#page-3390-0) via WMI** section. 3391

#### <span id="page-2705-1"></span>**Requirement: Windows Version**

In order for this sensor to work with Windows Performance Counters, please make sure a  $\propto$ Windows version 2008 or later is installed on the computer running the PRTG probe: This is either on the local system (on every node, if on a cluster probe), or on the system running a <u>[remote](#page-3513-0) probe</u> ક્રિકલને.

#### <span id="page-2706-0"></span>**Requirement: Remote Registry Service**

**In** order for this sensor to work with Windows Performance Counters, please make sure the Remote Registry Windows service is running on the target computer. If you fail to do so, a connection via Performance Counters will not be possible. However, WMI connections may still work.

To enable the service, please log in to the respective computer and open the services manager (for example, via services.msc). In the list, find the respective service and set its **Start Type** to **Automat ic**.

#### **Add Sensor**

The **Add Sensor** dialog appears when you <u>[manually](#page-327-0)</u> العنه add a new sensor to a device. It only shows the setting fields that are required for creating the sensor. Therefore, you will not see all setting fields in this dialog. You can change (nearly) all settings in the sensor's **Set t ings** tab later.

Select the network cards you want to monitor. PRTG will create one sensor for each interface you select in the **Add Sensor** dialog. The settings you choose will be valid for all sensors that you create when you finish this dialog.

The following settings for this sensor differ in the Add Sensor dialog in comparison to the sensor's settings page.

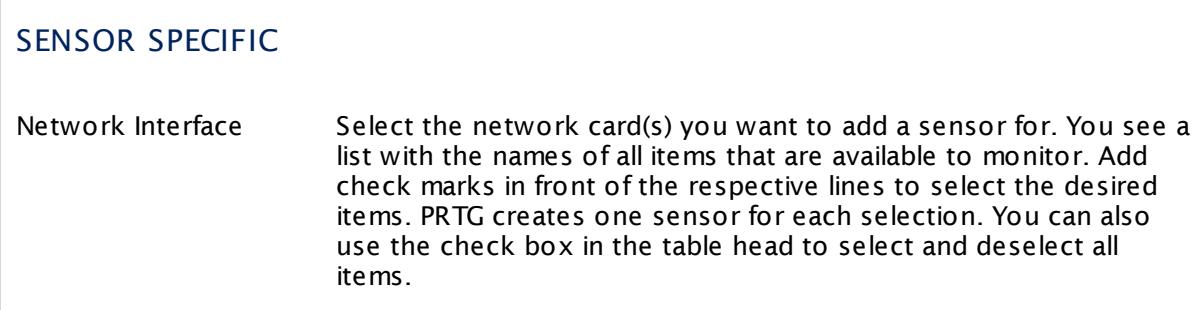

#### **Sensor Settings**

On the details page of a sensor, click the **Set t ings** tab to change its settings.

Usually, a sensor connects to the **IP Address** or **DNS Name** of the parent device where you created this sensor. See the **[Device](#page-404-0) Set t ings** for details. For some sensor types, 405you can define the monitoring target explicitly in the sensor settings. Please see below for details on available settings.

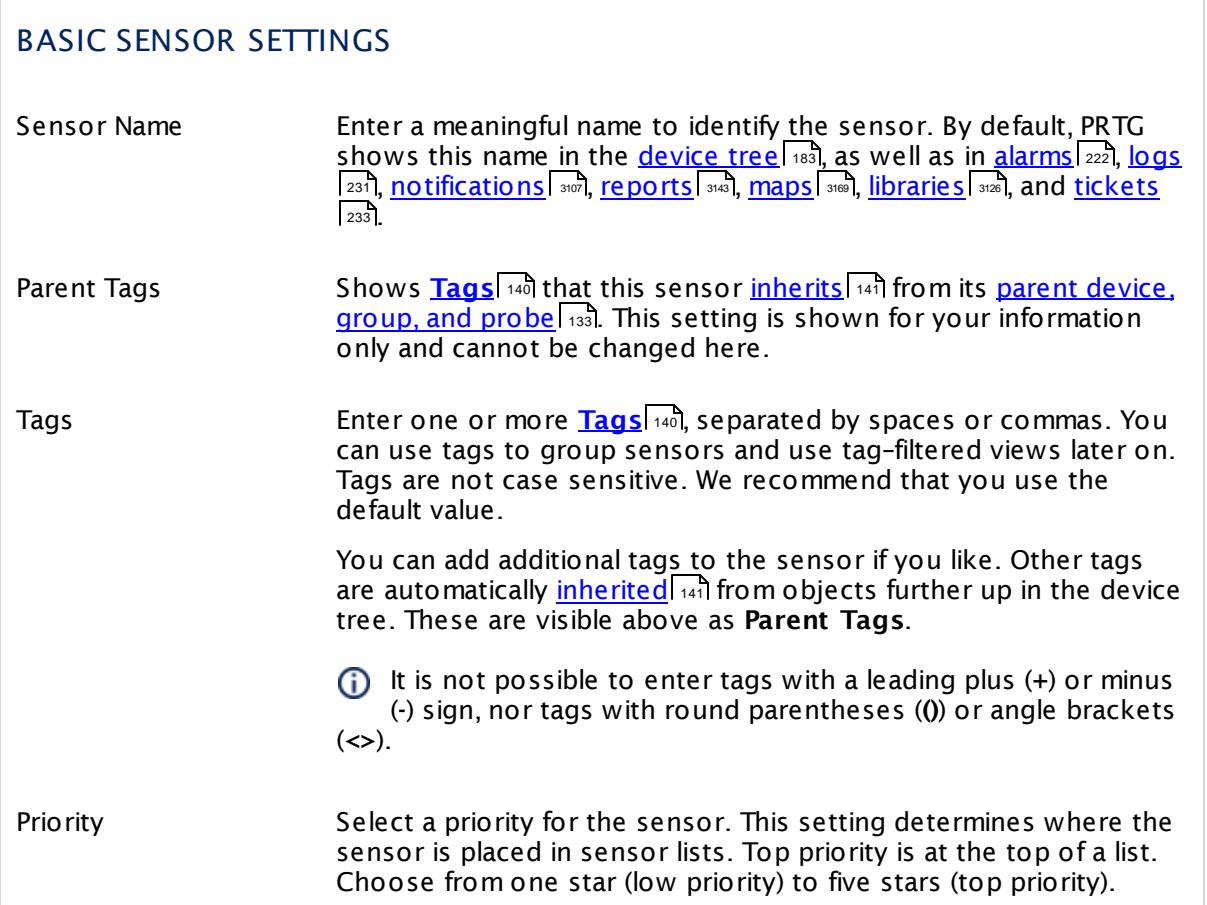

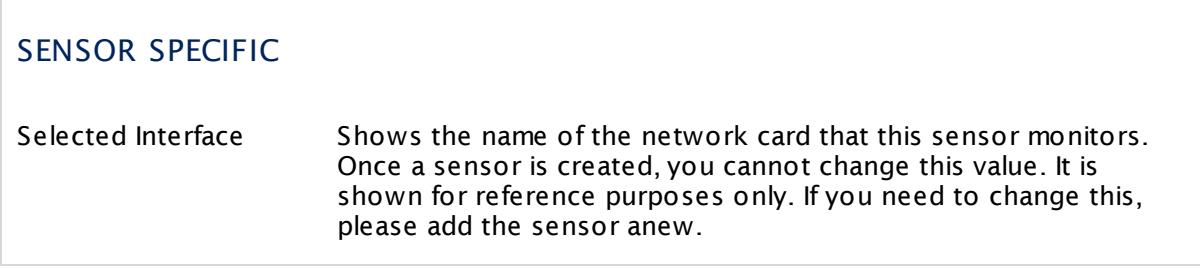

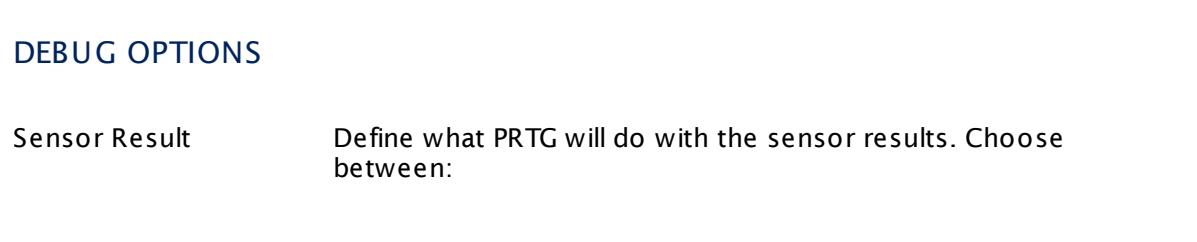

## DEBUG OPTIONS § **Discard sensor result** : Do not store the sensor result. § **Write sensor result to disk (Filename: "Result of Sensor [ID].txt ")**: Store the last result received from the sensor to the **Logs (Sensor)** directory in the PRTG data folder on the probe system the sensor is running on (on the Master node if in a cluster). File names: Result of Sensor [ID].txt and Result of Sensor [ID].Data.txt. This is for debugging purposes. PRTG overrides these files with each scanning interval. For more information on how to find the folder used for storage, see section <mark>Data [Storage](#page-3538-0)</mark> :::: . This option is not available when the sensor runs on the **Cloud Probe** of a PRTG hosted by Paessler instance.

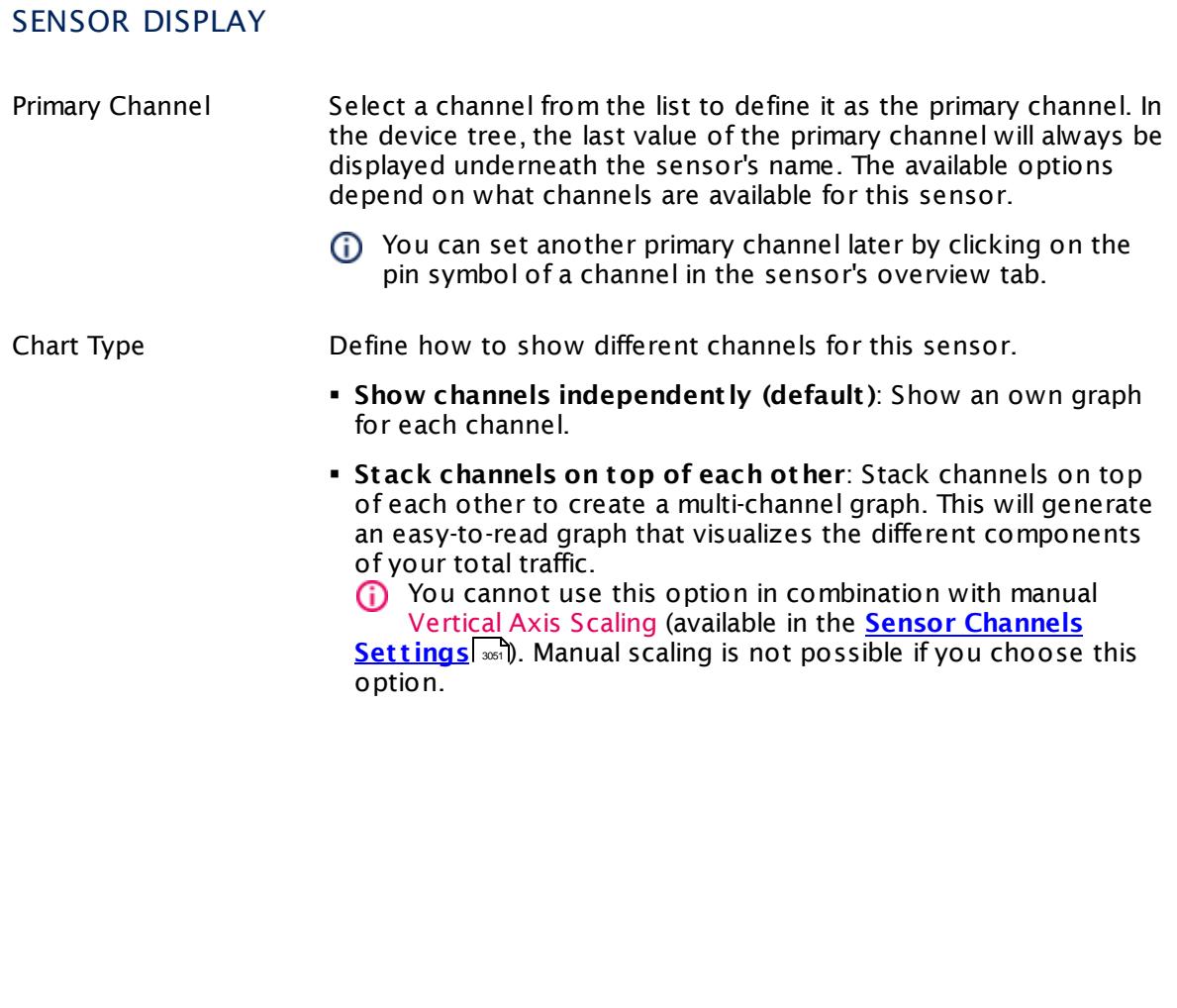

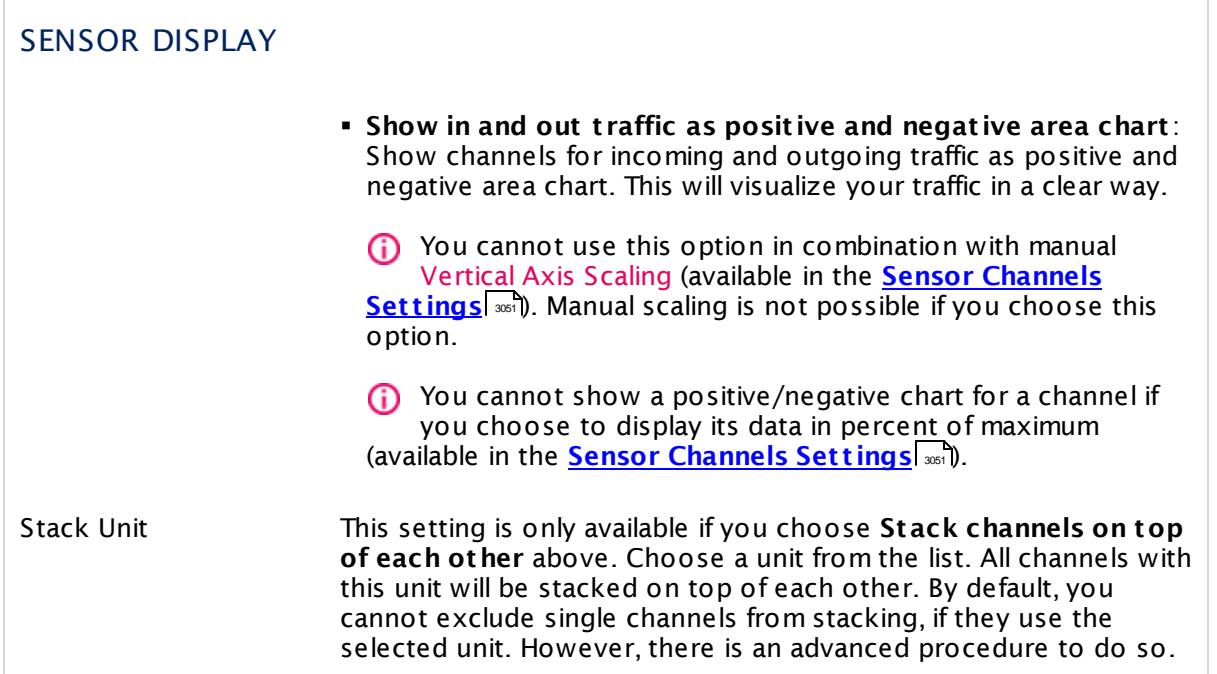

#### **Inherited Settings**

By default, all following settings are inherited from objects higher in the hierarchy and should be changed there, if necessary. Often, best practice is to change them centrally in the **[Root](#page-333-0)** 334 group's settings, see section <u>[Inheritance](#page-137-0) of Settings</u> I 138] for more information. To change a setting only for this object, disable inheritance by clicking the button next to inherit from under the corresponding setting name. You will then see the options described below.

#### SCANNING INTERVAL

Click  $\bullet$  to disrupt the inheritance. See section <u>[Inheritance](#page-137-0) of Settings</u> I as for more information.

Scanning Interval Select a scanning interval (seconds, minutes, or hours) from the list. The scanning interval determines the time the sensor waits between two scans. You can change the available intervals in the system [administration](#page-3240-0)  $\mid$  241 on PRTG on premises installations.

#### SCANNING INTERVAL

If a Sensor Query Fails Define the number of scanning intervals that a sensor has time reach and check a device again in case a sensor query fails. The sensor can try to re-reach and check a device several times, depending on the option you select here, before it will be set to a Down <u>[status](#page-196-0)</u> I 1971. This helps you avoid false alarms if the monitored device has only temporary issues. For previous scanning intervals with failed requests, the sensor will show a **Warning** status. Choose between:

- § **Set sensor to "down" immediately**: The sensor will show an error immediately after the first failed request.
- § **Set sensor to "warning" for 1 interval, then set to "down" (recommended)**: After the first failed request, the sensor will show a yellow warning status. If the following request also fails, the sensor will show an error.
- § **Set sensor to "warning" for 2 intervals, then set to "down"**: Show an error status only after three continuously failed requests.
- § **Set sensor to "warning" for 3 intervals, then set to "down"**: Show an error status only after four continuously failed requests.
- § **Set sensor to "warning" for 4 intervals, then set to "down"**: Show an error status only after five continuously failed requests.
- § **Set sensor to "warning" for 5 intervals, then set to "down"**: Show an error status only after six continuously failed requests.
- Sensors that monitor via Windows Management Instrumentation (WMI) always wait at least one scanning interval until they show an error. It is not possible to set a WMI sensor to "down" immediately, so the first option will not apply to these sensor types. All other options can apply.
- If a sensor has defined error limits for channels, it will always show a **Down** status immediately, so no "wait" option will apply.
- If a channel uses <u>[lookup](#page-3498-0)</u>l 3490 values, it will always show a **Down** status immediately, so no "wait" options will apply.

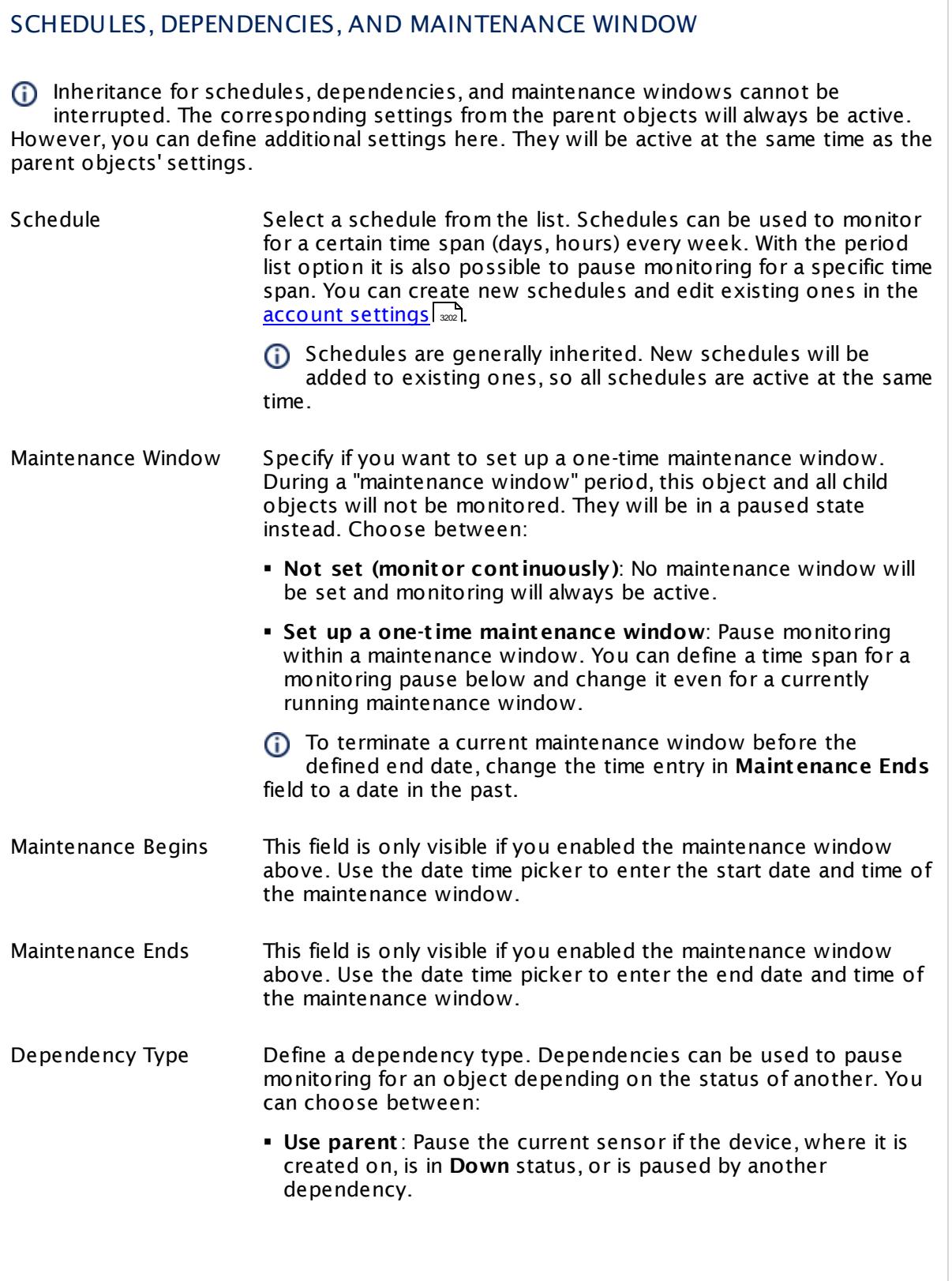

 $\overline{\phantom{a}}$ 

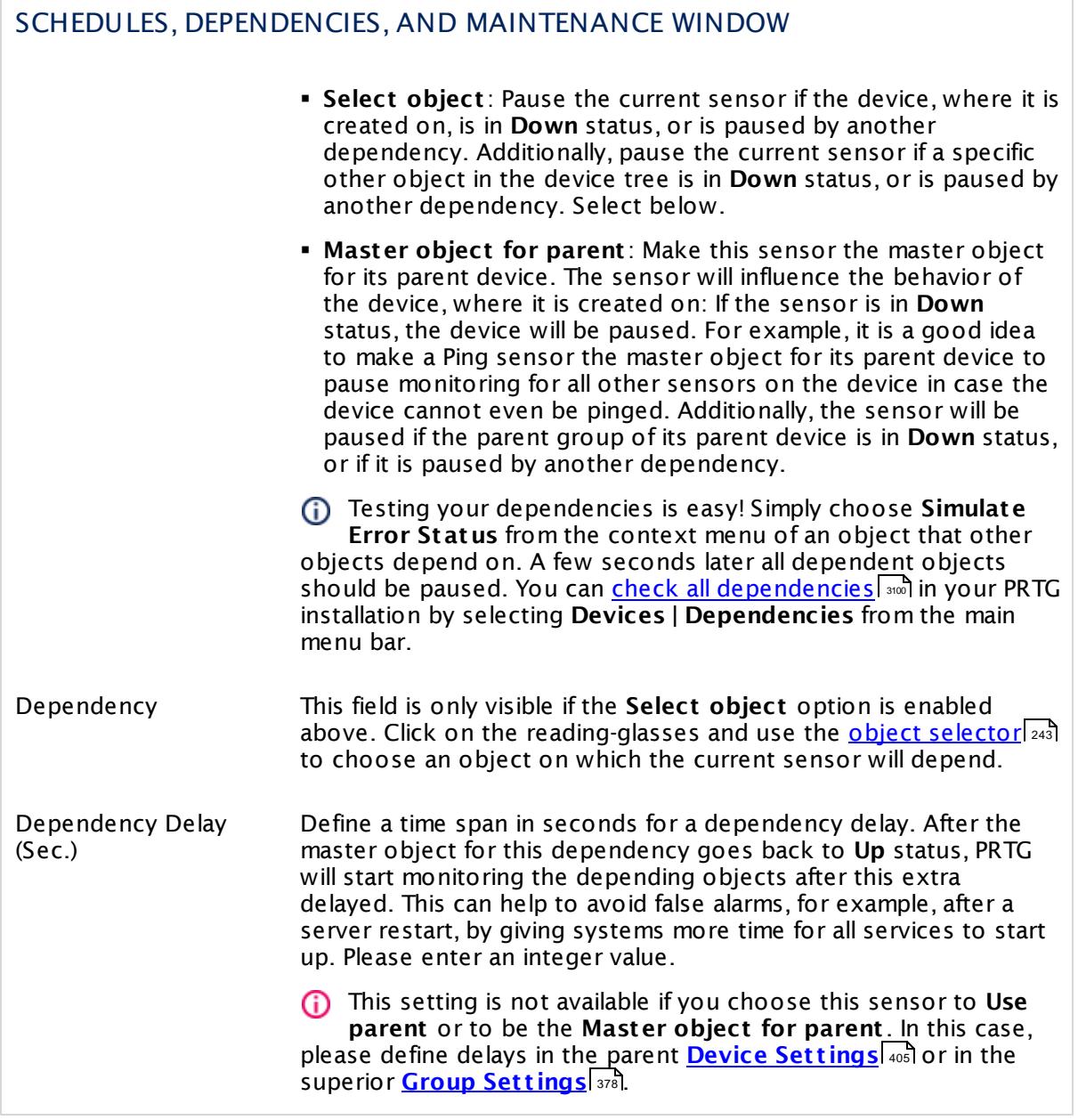

#### ACCESS RIGHTS

Click  $\bullet$  to disrupt the inheritance. See section <u>[Inheritance](#page-137-0) of Settings</u> I as for more information.

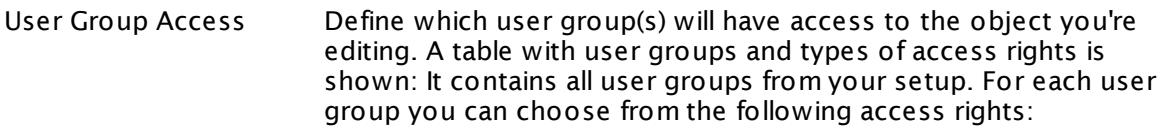

- **Inherited**: Use the access rights settings of the parent object.
- § **None**: Users in this group cannot see or edit the object. The object neither shows up in lists nor in the device tree. Exception: If a child object is visible to the user, the object is visible in the device tree, though not accessible.
- **Read:** Users in this group can see the object and review its monitoring results.
- § **Write**: Users in this group can see the object, review its monitoring results, and edit the object's settings. They cannot edit access rights settings.
- **Full:** Users in this group can see the object, review its monitoring results, edit the object's settings, and edit access rights settings.

You can create new user groups in the **System [Administ](#page-3267-0) rat ion— User [Groups](#page-3267-0)**  $\infty$  settings. To automatically set all objects further down in the hierarchy to inherit this object's access rights, set a check mark for the **Revert children's access rights to inherited** option.

For more details on access rights, see the section **[User](#page-159-0)**  $\overline{\textbf{Access Rights}}$  $\overline{\textbf{Access Rights}}$  $\overline{\textbf{Access Rights}}$  160 .

#### CHANNEL UNIT CONFIGURATION

Click  $\bullet$  to disrupt the inheritance. See section <u>[Inheritance](#page-137-0) of Settings</u> I as for more information.

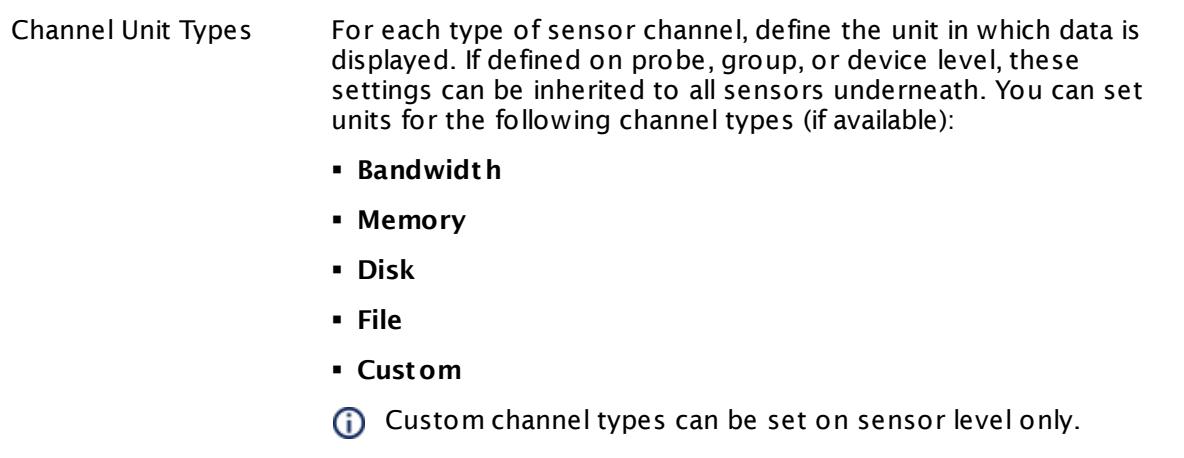

#### **More**

Knowledge Base: My Windows sensors do not work when using direct Performance Counter access. What can I do?

§ <https://kb.paessler.com/en/topic/47263>

#### **Edit Sensor Channels**

To change display settings, spike filter, and limits, switch to the sensor's **Overview** tab and click the gear icon of a specific channel. For detailed information, see the **Sensor [Channels](#page-3050-0)**  $\overline{\text{Set}\text{tings}}|$  $\overline{\text{Set}\text{tings}}|$  $\overline{\text{Set}\text{tings}}|$   $\text{ss}$  section.

#### **Notifications**

Click the **Not ificat ions** tab to change notification triggers. For detailed information, see the **[Sensor](#page-3059-0) Not ificat ions Set t ings** section. 3060

#### **Others**

For more general information about settings, see the **[Object](#page-219-0) Settings** 220 section.

## **7.8.218 Windows Pagefile Sensor**

The Windows Pagefile sensor monitors the Windows pagefile usage via Windows Management Instrumentation (WMI) or Windows Performance Counters, as configured in the "Windows Compatibility Options" of the parent device.

**• It shows the pagefile usage in percent.** 

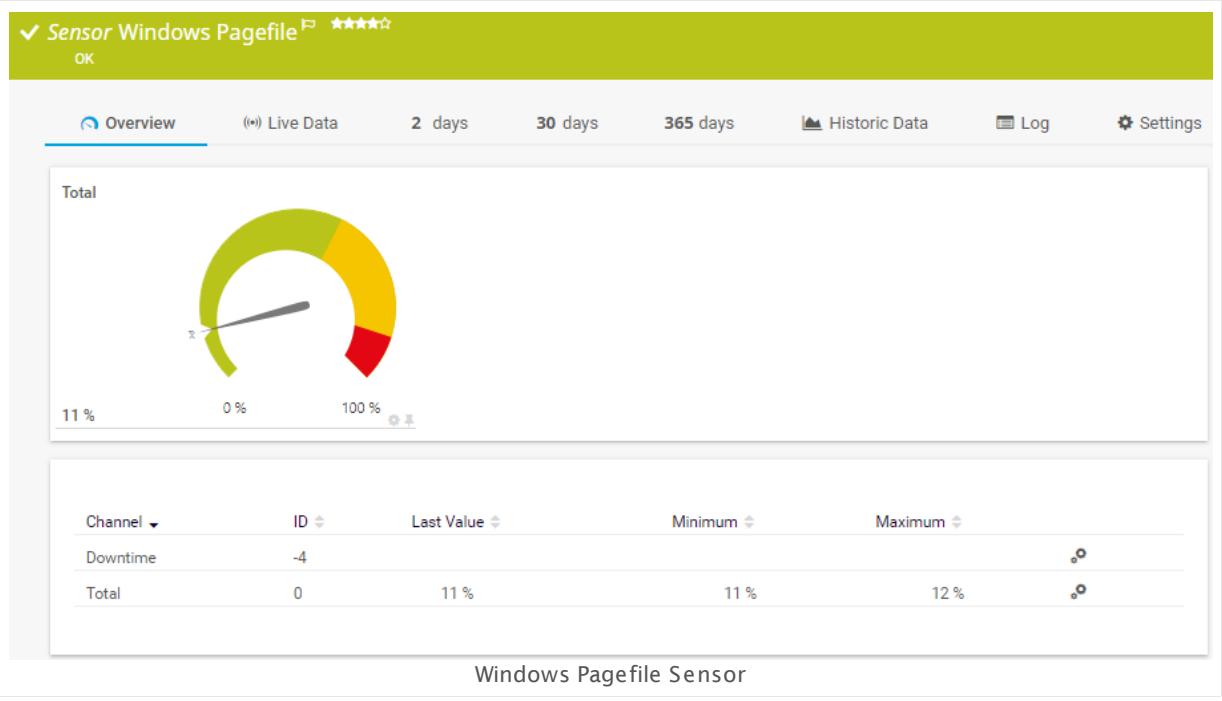

#### **Sensor in Other Languages**

Dutch: **Windows Wisselbestand**, French: **Fichier d'échange Windows**, German: **WMI Auslagerungsdatei**, Japanese: Windows ? ? ? ? ? ? ? , Portuguese: **Pagefile do Windows**, Russian: **Файл подкачки Windows**, Simplified Chinese: **Windows ? ? ? ?** , Spanish: **Archivo de página Windows**

#### **Remarks**

- § This sensor does not work with Windows 2000, because the respective WMI class does not exist on this operating system!
- [Requires](#page-2716-0) | 2117 Windows credentials in the <u>parent device [settings](#page-404-1)</u> | 405 .
- [Requires](#page-2716-1) *a*n Windows 2008 R2 or later on the probe system.
- $\blacktriangleright$  <u>[Requires](#page-2716-2)</u>  $\ket{x}$  the Windows Remote Registry service to be running on the target computer.
- Gan use a hybrid [approach](#page-2716-3)  $\ket{m}$  to query monitoring data: Performance counters as standard approach and WMI as fallback.
- You cannot add this sensor type to the **Cloud Probe** of a PRTG hosted by Paessler instance. If you want to use this sensor type, please add it to a remote probe device.

## <span id="page-2716-0"></span>**Requirement: Windows Credentials**

**Requires credentials for Windows systems to be defined for the device you want to use** the sensor on. In the parent [device's](#page-409-0) **Credent ials for Windows Systems** settings, 410 please prefer using Windows domain credentials.

If you use local credentials, please make sure the same Windows user accounts (with same username and password) exist on both the system running the PRTG probe and the target computer. Otherwise, a connection via Performance Counters will not be possible. However, WMI connections may still work.

## <span id="page-2716-3"></span>**Hybrid Approach: Performance Counters and WMI**

By default, this sensor type uses Windows Management Instrumentation (WMI) to request monitoring data. You can change the default behavior to a hybrid approach in the **Windows Compat<code>ibility Options</code> of the parent <u>device's [settings](#page-417-0)</u> কৰী on which you create this** sensor: if you choose this option, the sensor will first try to query data via Windows Performance Counters and use WMI as a fallback if Performance Counters are not available. When running in fallback mode, the sensor will re-try to connect via Performance Counters after 24 hours.

Sensors using the Windows Management Instrumentation (WMI) protocol have high impact on the system performance! Try to stay below 200 WMI sensors per <u>[probe](#page-124-0)l 126</u>]. Above this number, please consider using multiple **[Remote](#page-3513-0) Probes** for load balancing. 3514

For a general introduction to the technology behind WMI, please see **[Monitoring](#page-3390-0) via WMI** section. 3391

## <span id="page-2716-1"></span>**Requirement: Windows Version**

**X** In order for this sensor to work with Windows Performance Counters, please make sure a Windows version 2008 or later is installed on the computer running the PRTG probe: This is either on the local system (on every node, if on a cluster probe), or on the system running a <u>[remote](#page-3513-0) probe</u> ક્રિકલને.

#### <span id="page-2716-2"></span>**Requirement: Remote Registry Service**

X In order for this sensor to work with Windows Performance Counters, please make sure the Remote Registry Windows service is running on the target computer. If you fail to do so, a connection via Performance Counters will not be possible. However, WMI connections may still work.

To enable the service, please log in to the respective computer and open the services manager (for example, via services.msc). In the list, find the respective service and set its **Start Type** to **Automat ic**.

#### **Add Sensor**

The **Add Sensor** dialog appears when you <u>[manually](#page-327-0)</u> العنه add a new sensor to a device. It only shows the setting fields that are required for creating the sensor. Therefore, you will not see all setting fields in this dialog. You can change (nearly) all settings in the sensor's **Set t ings** tab later.

#### **Sensor Settings**

On the details page of a sensor, click the **Set t ings** tab to change its settings.

Usually, a sensor connects to the **IP Address** or **DNS Name** of the parent device where you created this sensor. See the **[Device](#page-404-0) Set t ings** for details. For some sensor types, 405 you can define the monitoring target explicitly in the sensor settings. Please see below for details on available settings.

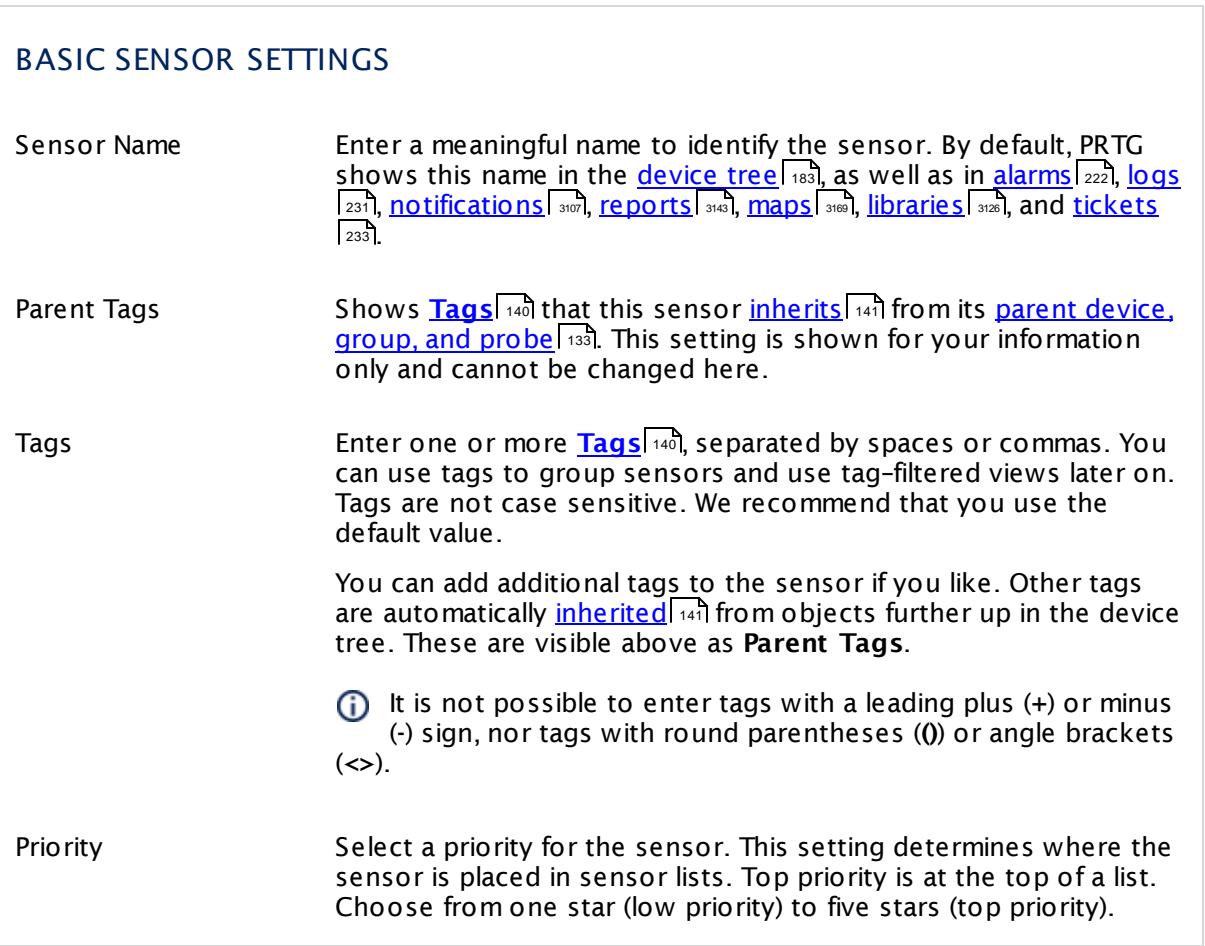

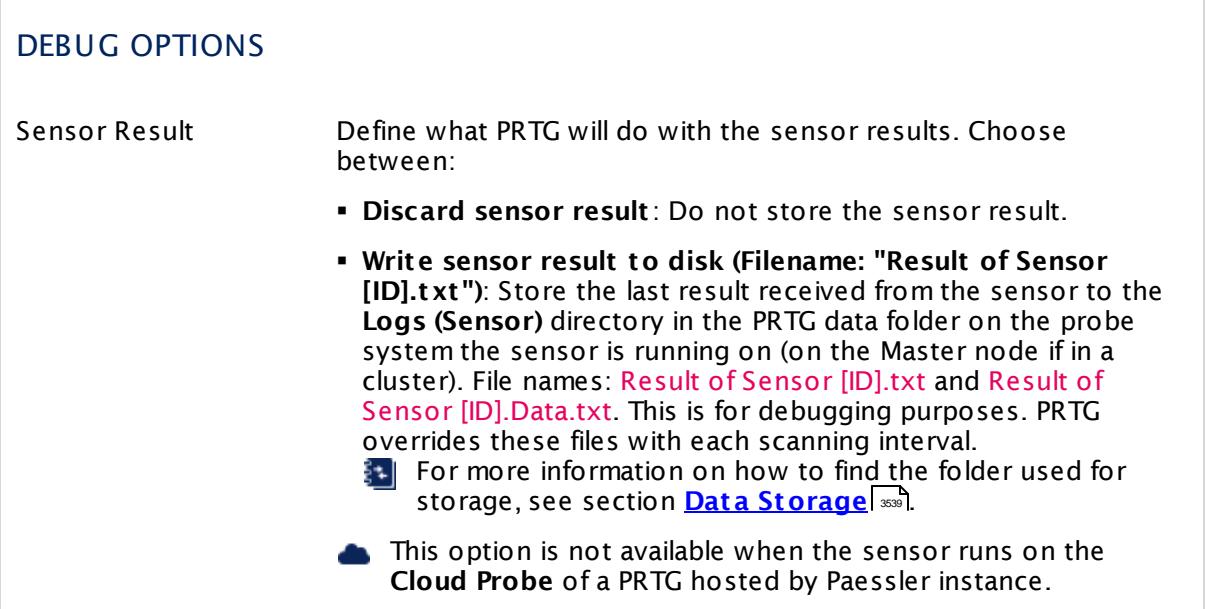

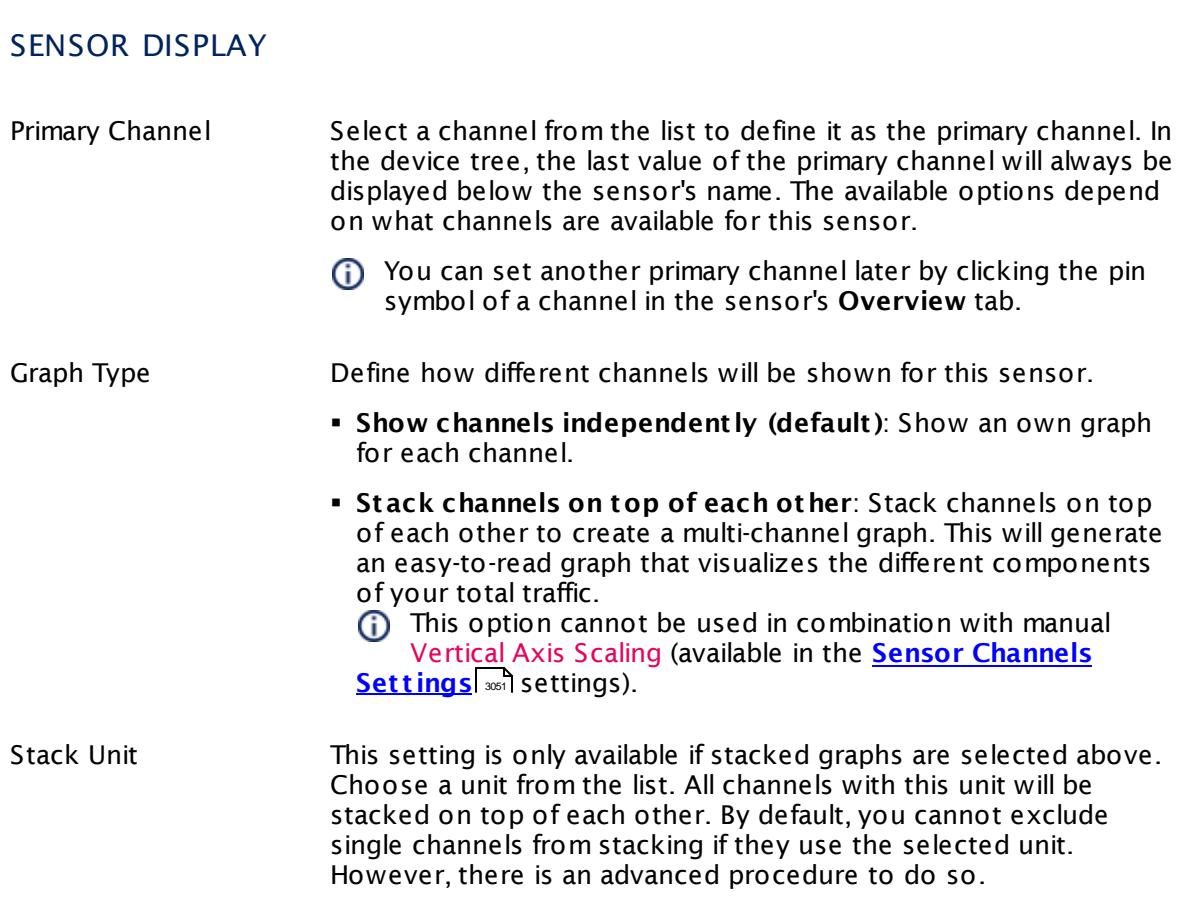

#### **Inherited Settings**

By default, all following settings are inherited from objects higher in the hierarchy and should be changed there, if necessary. Often, best practice is to change them centrally in the **[Root](#page-333-0)** 334 group's settings, see section <u>[Inheritance](#page-137-0) of Settings</u> I 138] for more information. To change a setting only for this object, disable inheritance by clicking the button next to inherit from under the corresponding setting name. You will then see the options described below.

## SCANNING INTERVAL Click  $\bullet$  to disrupt the inheritance. See section <u>[Inheritance](#page-137-0) of Settings</u> I as for more information. Scanning Interval Select a scanning interval (seconds, minutes, or hours) from the list. The scanning interval determines the time the sensor waits between two scans. You can change the available intervals in the system [administration](#page-3240-0)  $\mid$  241 on PRTG on premises installations. If a Sensor Query Fails Define the number of scanning intervals that a sensor has time reach and check a device again in case a sensor query fails. The sensor can try to re-reach and check a device several times, depending on the option you select here, before it will be set to a Down <u>[status](#page-196-0)</u> I 1971. This helps you avoid false alarms if the monitored device has only temporary issues. For previous scanning intervals with failed requests, the sensor will show a **Warning** status. Choose between: § **Set sensor to "down" immediately**: The sensor will show an error immediately after the first failed request. § **Set sensor to "warning" for 1 interval, then set to "down" (recommended)**: After the first failed request, the sensor will show a yellow warning status. If the following request also fails, the sensor will show an error. § **Set sensor to "warning" for 2 intervals, then set to "down"**: Show an error status only after three continuously failed requests. § **Set sensor to "warning" for 3 intervals, then set to "down"**: Show an error status only after four continuously failed requests. § **Set sensor to "warning" for 4 intervals, then set to "down"**: Show an error status only after five continuously failed requests. § **Set sensor to "warning" for 5 intervals, then set to "down"**: Show an error status only after six continuously failed requests.

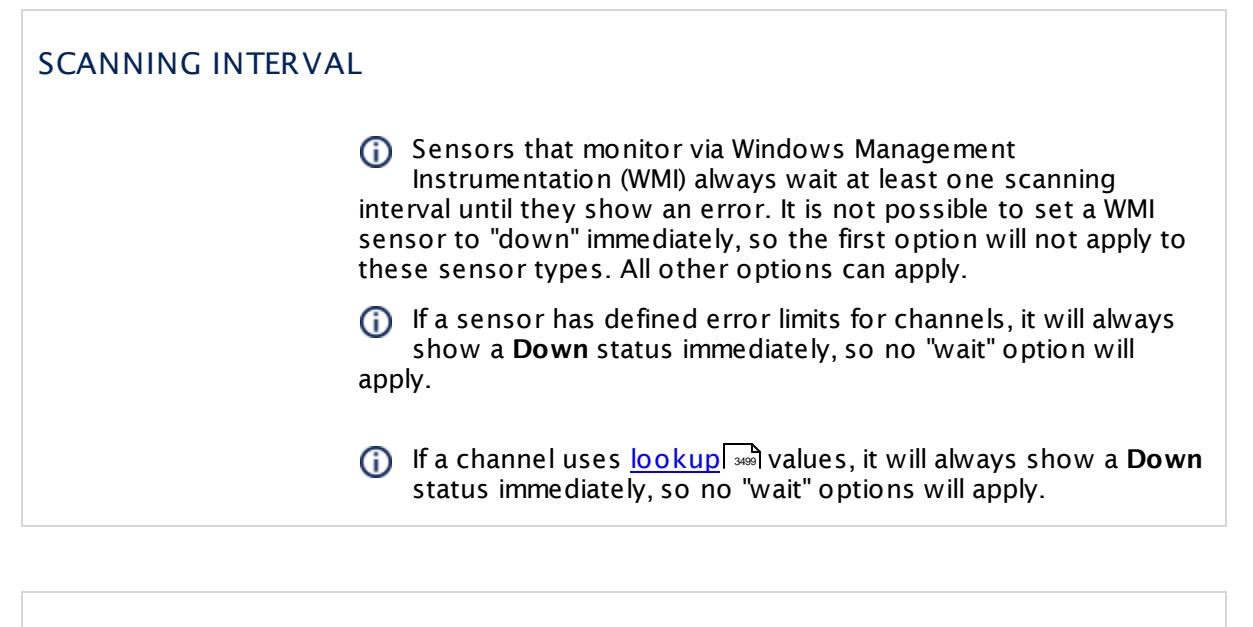

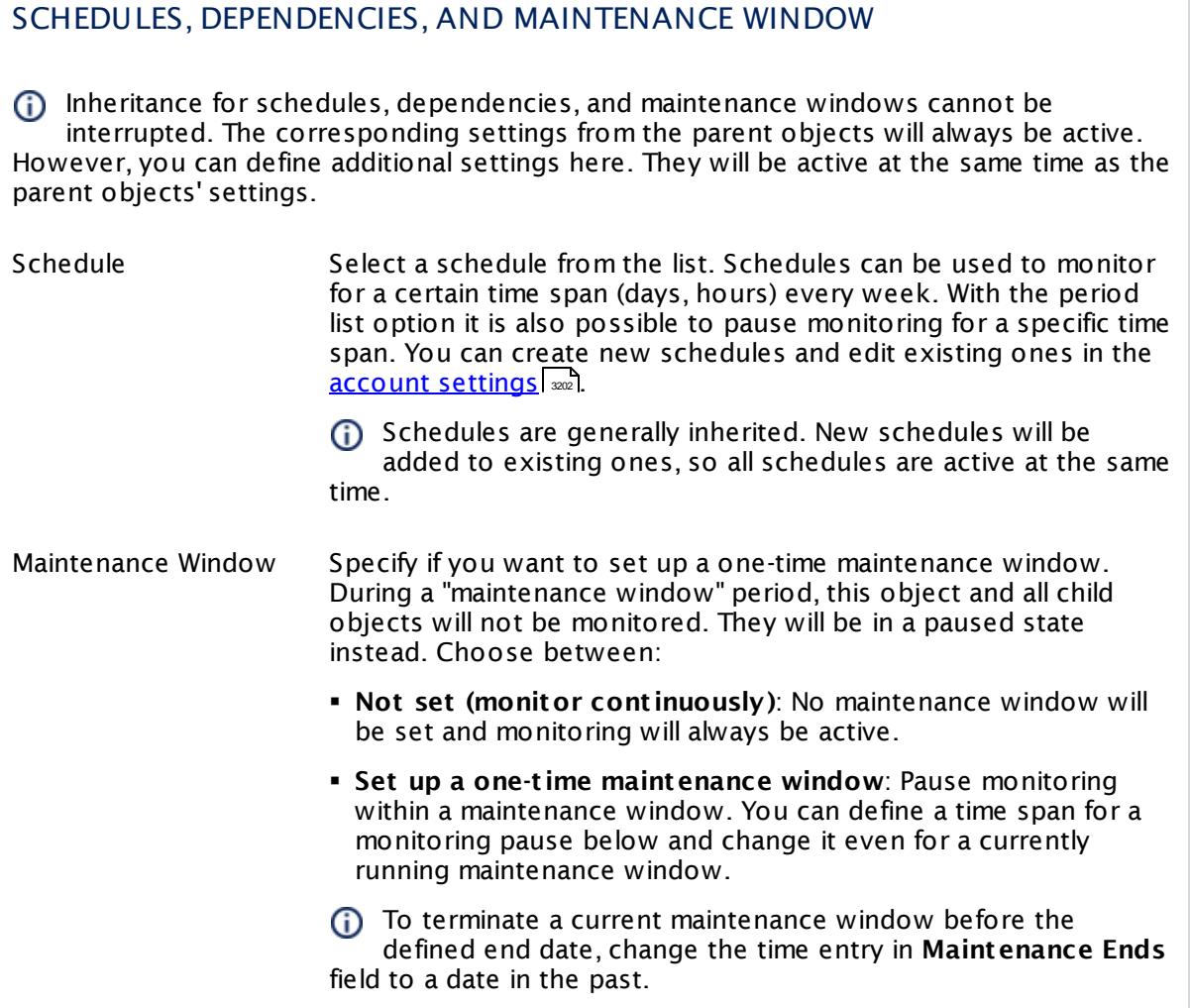

#### SCHEDULES, DEPENDENCIES, AND MAINTENANCE WINDOW

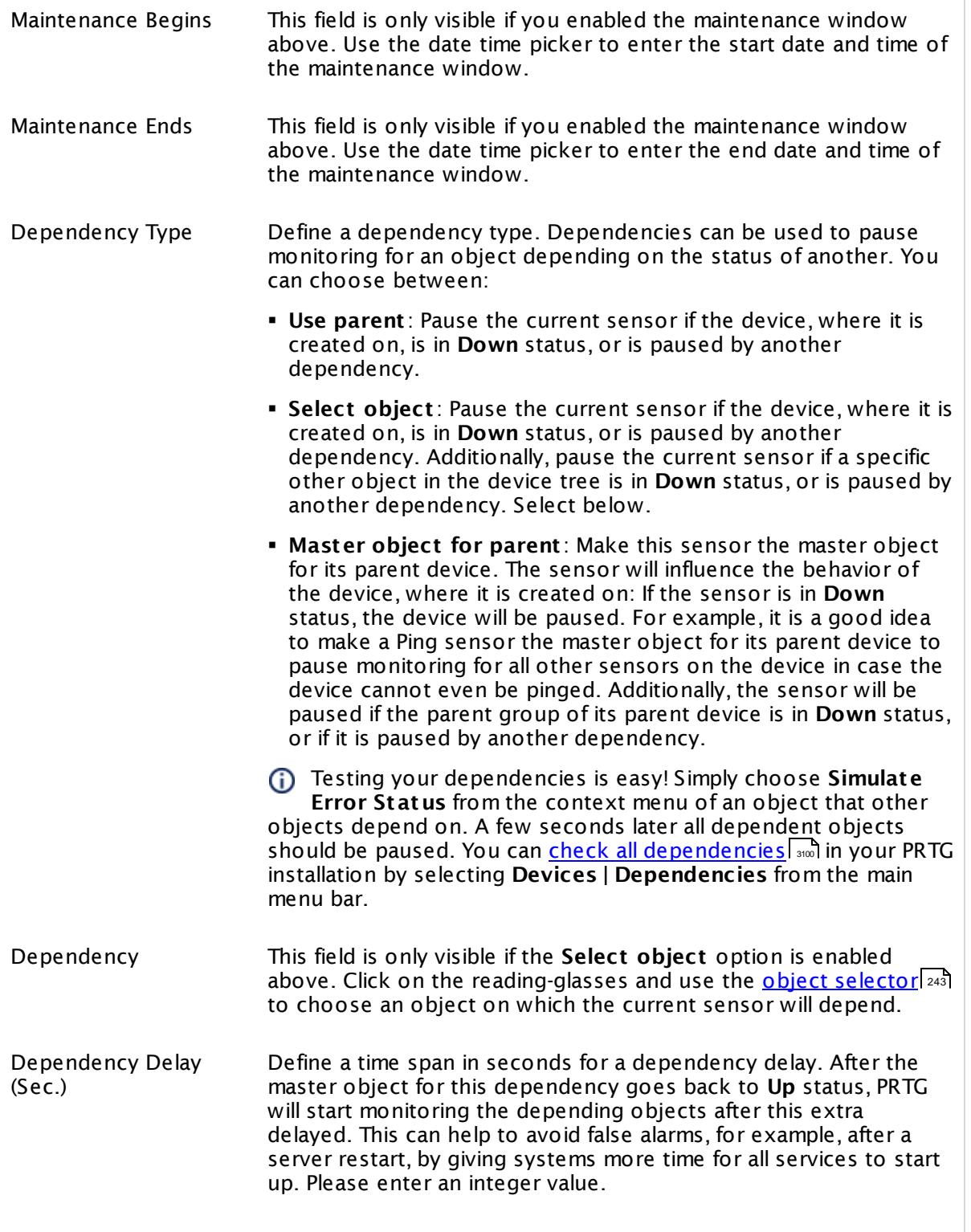

#### SCHEDULES, DEPENDENCIES, AND MAINTENANCE WINDOW

This setting is not available if you choose this sensor to **Use parent** or to be the **Master object for parent** . In this case, please define delays in the parent <mark>[Device](#page-404-0) Settings</mark> ক্ৰী or in the superior **[Group](#page-377-0) Set t ings** . 378

#### ACCESS RIGHTS

Click © to disrupt the inheritance. See section <u>[Inheritance](#page-137-0) of Settings</u> ক্ষী for more information.

User Group Access Define which user group(s) will have access to the object you're editing. A table with user groups and types of access rights is shown: It contains all user groups from your setup. For each user group you can choose from the following access rights:

- § **Inherited**: Use the access rights settings of the parent object.
- § **None**: Users in this group cannot see or edit the object. The object neither shows up in lists nor in the device tree. Exception: If a child object is visible to the user, the object is visible in the device tree, though not accessible.
- § **Read**: Users in this group can see the object and review its monitoring results.
- § **Write**: Users in this group can see the object, review its monitoring results, and edit the object's settings. They cannot edit access rights settings.
- § **Full**: Users in this group can see the object, review its monitoring results, edit the object's settings, and edit access rights settings.

You can create new user groups in the **System [Administ](#page-3267-0) rat ion— User [Groups](#page-3267-0)**  $\infty$  settings. To automatically set all objects further down in the hierarchy to inherit this object's access rights, set a check mark for the **Revert children's access rights to inherited** option.

For more details on access rights, see the section **[User](#page-159-0)**  $\overline{\operatorname{Access} \operatorname{Right} \operatorname{s}}$  $\overline{\operatorname{Access} \operatorname{Right} \operatorname{s}}$  $\overline{\operatorname{Access} \operatorname{Right} \operatorname{s}}$  160 .

#### **More**

Knowledge Base: My Windows sensors do not work when using direct Performance Counter access. What can I do?

§ <https://kb.paessler.com/en/topic/47263>

#### **Edit Sensor Channels**

To change display settings, spike filter, and limits, switch to the sensor's **Overview** tab and click the gear icon of a specific channel. For detailed information, see the **Sensor [Channels](#page-3050-0)**  $\overline{\text{Set}\text{tings}}|$  $\overline{\text{Set}\text{tings}}|$  $\overline{\text{Set}\text{tings}}|$  section.

#### **Notifications**

Click the **Not ificat ions** tab to change notification triggers. For detailed information, see the **[Sensor](#page-3059-0) Not ificat ions Set t ings** section. 3060

#### **Others**

For more general information about settings, see the **[Object](#page-219-0) Settings**  $[220]$  section.

## **7.8.219 Windows Physical Disk I/O Sensor**

The Windows Physical Disk I/O sensor monitors the input/output parameters of a hard disk on a Windows system via Windows Management Instrumentation (WMI) or Windows Performance Counters, as configured in the "Windows Compatibility Options" of the parent device.

The sensor provides the following information:

- § Disk Latency
- § Disk Bandwidth
- § Disk queue data
- § Disk IOs

Which channels the sensor actually shows might depend on the monitored device and the sensor setup.

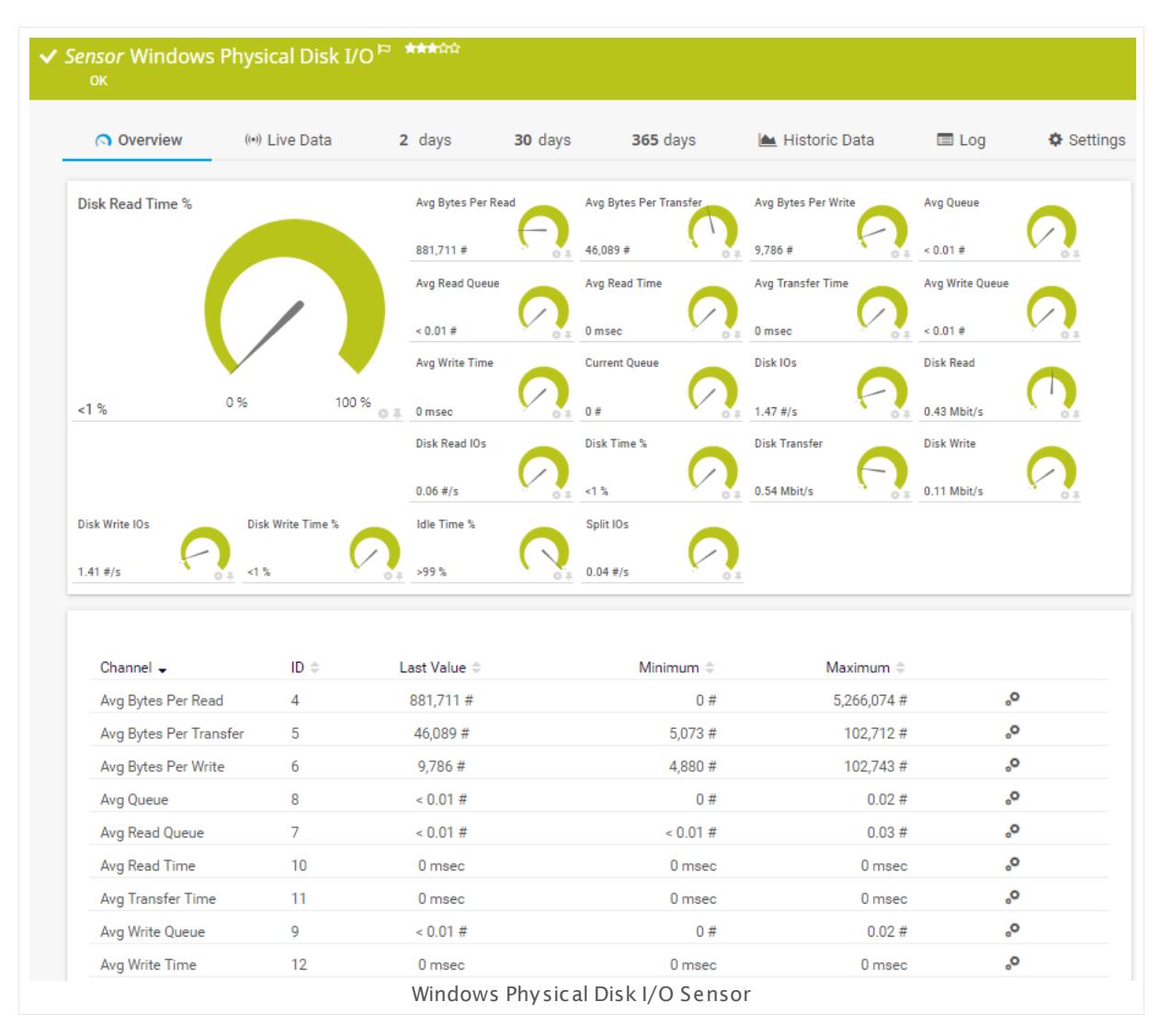

Part 7: Ajax Web Interface—Device and Sensor Setup | 8 Sensor Settings 219 Windows Physical Disk I/O Sensor

#### **Sensor in Other Languages**

Dutch: **Windows Fysieke Schijf I/O**, French: **E/S du disque physique de Windows**, German: **Windows Physikalischer Datent räger E/A**, Japanese: Windows? ? ? ? ? ? I/O, Portuguese: **E/S do disco físico do Windows**, Russian: **Ввод-вывод физического диска Windows**, Simplified Chinese: **Windows ? ? ? ? I/O**, Spanish: **Operaciones de E/S de disco físico Windows**

#### **Remarks**

- <u>[Requires](#page-2725-0)</u> | 2781) Windows credentials in the <u>parent device [settings](#page-404-1)</u> | 4051.
- Bequires  $z<sub>27</sub>$  Windows 2008 R2 or later on the probe system.
- [Requires](#page-2726-1)  $\ket{\mathit{z} \mathit{x}}$  the Windows Remote Registry service to be running on the target computer.
- Gan use a hybrid [approach](#page-2725-1)  $z$  and to query monitoring data: Performance counters as standard approach and WMI as fallback.
- § Currently, this sensor type is in beta status. The methods of operating can change at any **BETA** time, as well as the available settings. Do not expect that all functions will work properly, or that this sensor works as expected at all. Be aware that this type of sensor can be removed again from PRTG at any time.
- You cannot add this sensor type to the **Cloud Probe** of a PRTG hosted by Paessler instance. If you want to use this sensor type, please add it to a remote probe device.

#### <span id="page-2725-0"></span>**Requirement: Windows Credentials**

Requires credentials for Windows systems to be defined for the device you want to use the sensor on. In the parent [device's](#page-409-0) **Credent ials for Windows Systems** settings, 410 please prefer using Windows domain credentials.

If you use local credentials, please make sure the same Windows user accounts (with same username and password) exist on both the system running the PRTG probe and the target computer. Otherwise, a connection via Performance Counters will not be possible. However, WMI connections may still work.

#### <span id="page-2725-1"></span>**Hybrid Approach: Performance Counters and WMI**

By default, this sensor type uses Windows Management Instrumentation (WMI) to request G) monitoring data. You can change the default behavior to a hybrid approach in the **Windows Compat<code>ibility Options</code> of the parent <u>device's [settings](#page-417-0)</u> 418 on which you create this** sensor: if you choose this option, the sensor will first try to query data via Windows Performance Counters and use WMI as a fallback if Performance Counters are not available. When running in fallback mode, the sensor will re-try to connect via Performance Counters after 24 hours.

A Sensors using the Windows Management Instrumentation (WMI) protocol have high impact on the system performance! Try to stay below 200 WMI sensors per <u>[probe](#page-124-0)</u>l 126]. Above this number, please consider using multiple **[Remote](#page-3513-0) Probes** for load balancing. 3514

For a general introduction to the technology behind WMI, please see **[Monitoring](#page-3390-0) via WMI** section. 3391

#### <span id="page-2726-0"></span>**Requirement: Windows Version**

In order for this sensor to work with Windows Performance Counters, please make sure a  $\boldsymbol{\varkappa}$ Windows version 2008 or later is installed on the computer running the PRTG probe: This is either on the local system (on every node, if on a cluster probe), or on the system running a <u>[remote](#page-3513-0) probe</u> ક્રિકલને.

#### <span id="page-2726-1"></span>**Requirement: Remote Registry Service**

In order for this sensor to work with Windows Performance Counters, please make sure  $\boldsymbol{\varkappa}$ the Remote Registry Windows service is running on the target computer. If you fail to do so, a connection via Performance Counters will not be possible. However, WMI connections may still work.

To enable the service, please log in to the respective computer and open the services manager (for example, via services.msc). In the list, find the respective service and set its **Start Type** to **Automat ic**.

#### **Add Sensor**

The **Add Sensor** dialog appears when you <u>[manually](#page-327-0)</u> العنه add a new sensor to a device. It only shows the setting fields that are required for creating the sensor. Therefore, you will not see all setting fields in this dialog. You can change (nearly) all settings in the sensor's **Set t ings** tab later.

Select the physical disk(s) you want to monitor. PRTG will create one sensor for each disk you select in the **Add Sensor** dialog. The settings you choose will be valid for all sensors that you create when you finish this dialog.

The following settings for this sensor differ in the Add Sensor dialog in comparison to the sensor's settings page.

# WINDOWS PHYSICAL DISK SPECIFIC

Physical Disk(s) Select the disk(s) you want to add a sensor for. You see a list with the names of all items that are available to monitor. Add check marks in front of the respective lines to select the desired items. PRTG creates one sensor for each selection. You can also use the check box in the table head to select and deselect all items.

Part 7: Ajax Web Interface—Device and Sensor Setup | 8 Sensor Settings 219 Windows Physical Disk I/O Sensor

#### **Sensor Settings**

On the details page of a sensor, click the **Set t ings** tab to change its settings.

Usually, a sensor connects to the **IP Address** or **DNS Name** of the parent device where you created this sensor. See the **[Device](#page-404-0) Set t ings** for details. For some sensor types, 405 you can define the monitoring target explicitly in the sensor settings. Please see below for details on available settings.

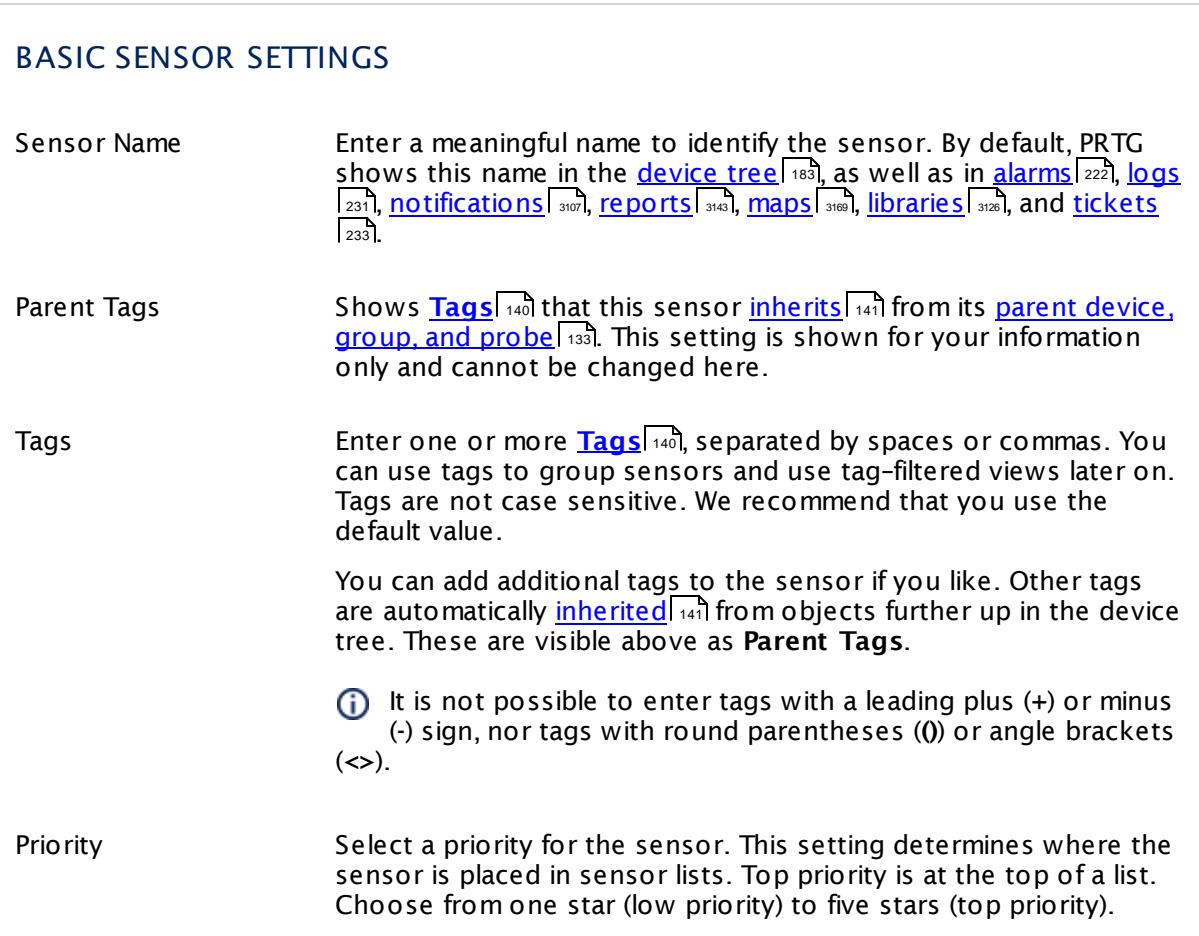

## WINDOWS PHYSICAL DISK SPECIFIC Physical Disk(s) Shows the disk this sensor monitors. Once a sensor is created, you cannot change this value. It is shown for reference purposes only. If you need to change this, please add the sensor anew.

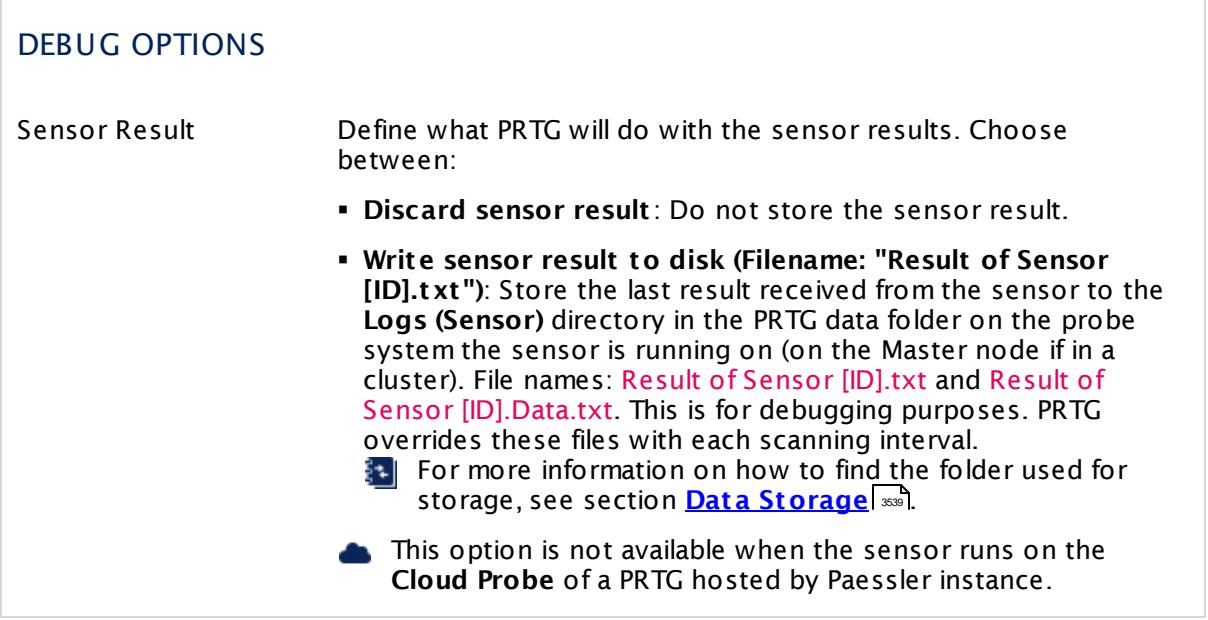

The result of this sensor is only written to disk if you use **WMI only (recommended)** as **Preferred Data Source**, as defined in the <u>Windows [Compatibility](#page-417-0) Options</u> [418] of the parent device.

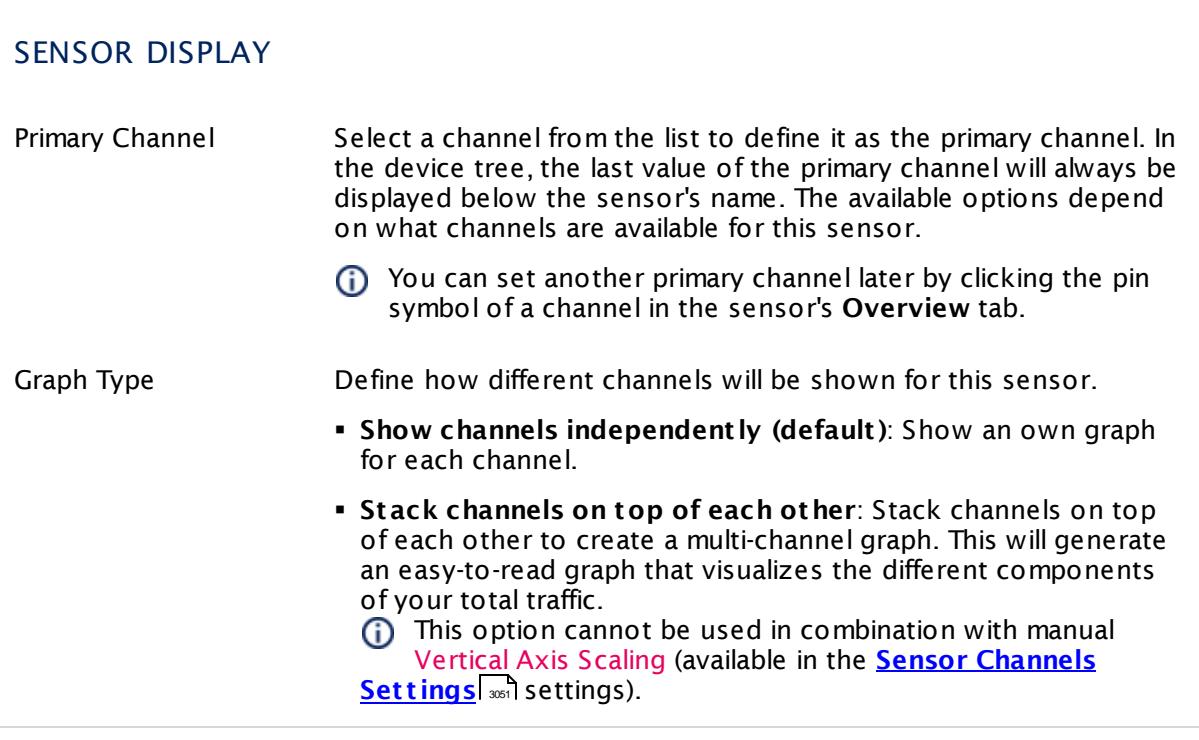

Part 7: Ajax Web Interface—Device and Sensor Setup | 8 Sensor Settings 219 Windows Physical Disk I/O Sensor

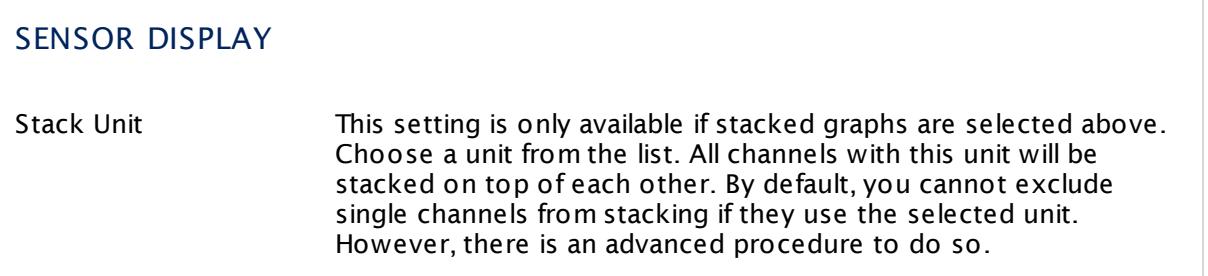

#### **Inherited Settings**

By default, all following settings are inherited from objects higher in the hierarchy and should be changed there, if necessary. Often, best practice is to change them centrally in the **[Root](#page-333-0)** 334 group's settings, see section <u>[Inheritance](#page-137-0) of SettingsI</u> 138 for more information. To change a setting only for this object, disable inheritance by clicking the button next to inherit from under the corresponding setting name. You will then see the options described below.

#### SCANNING INTERVAL

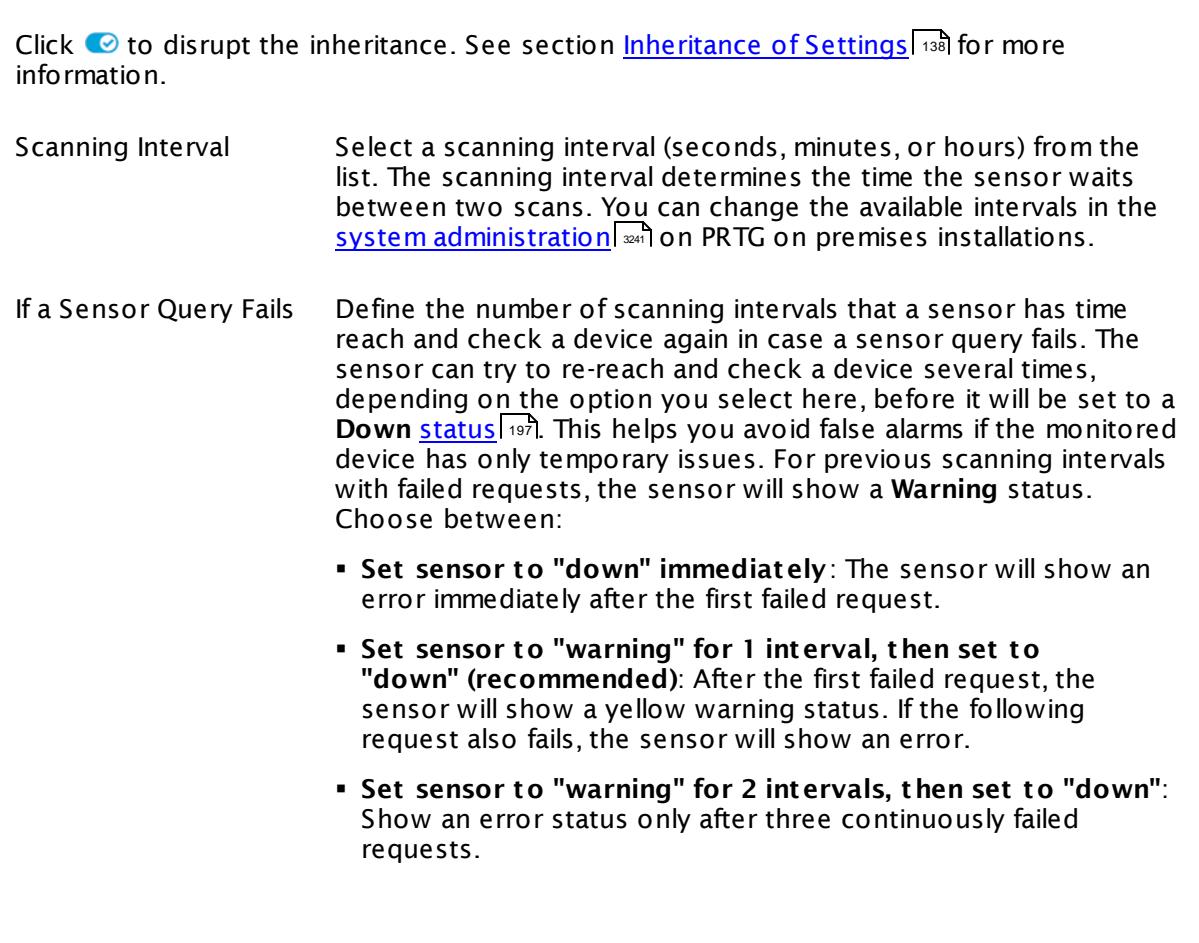

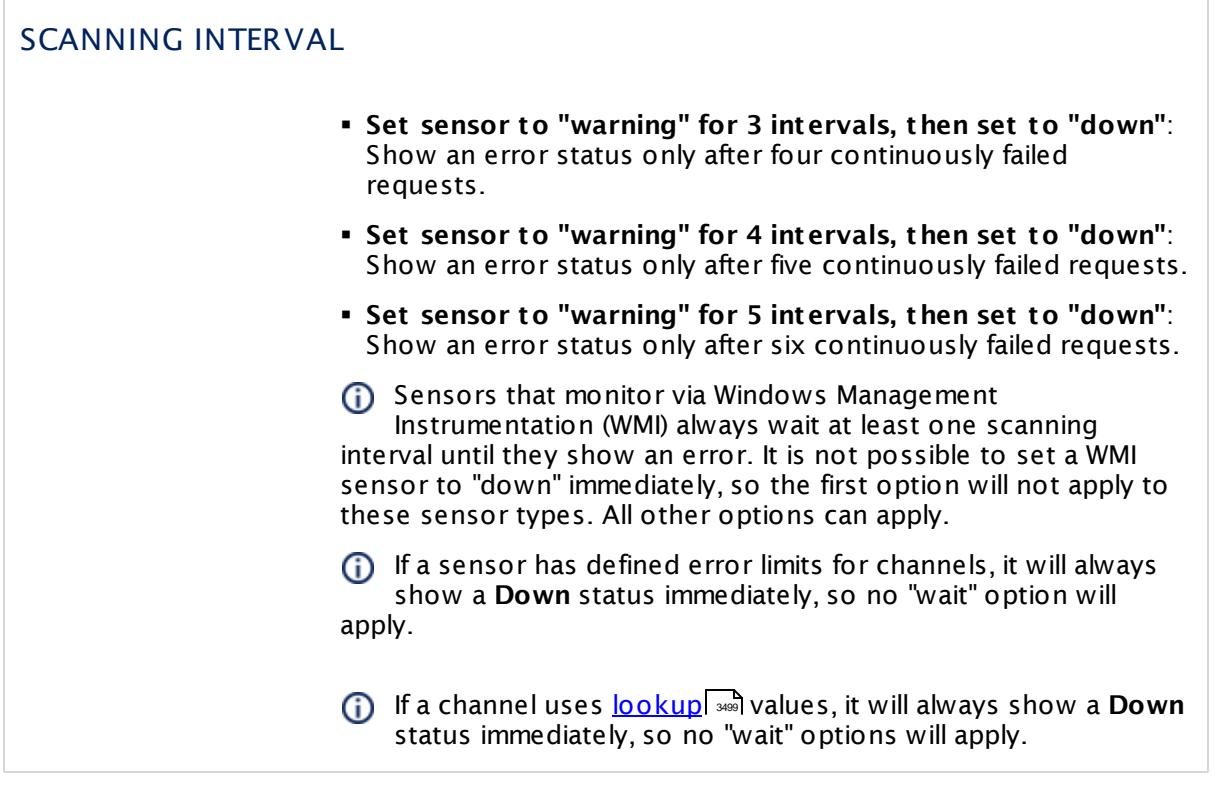

#### SCHEDULES, DEPENDENCIES, AND MAINTENANCE WINDOW

Inheritance for schedules, dependencies, and maintenance windows cannot be interrupted. The corresponding settings from the parent objects will always be active. However, you can define additional settings here. They will be active at the same time as the parent objects' settings.

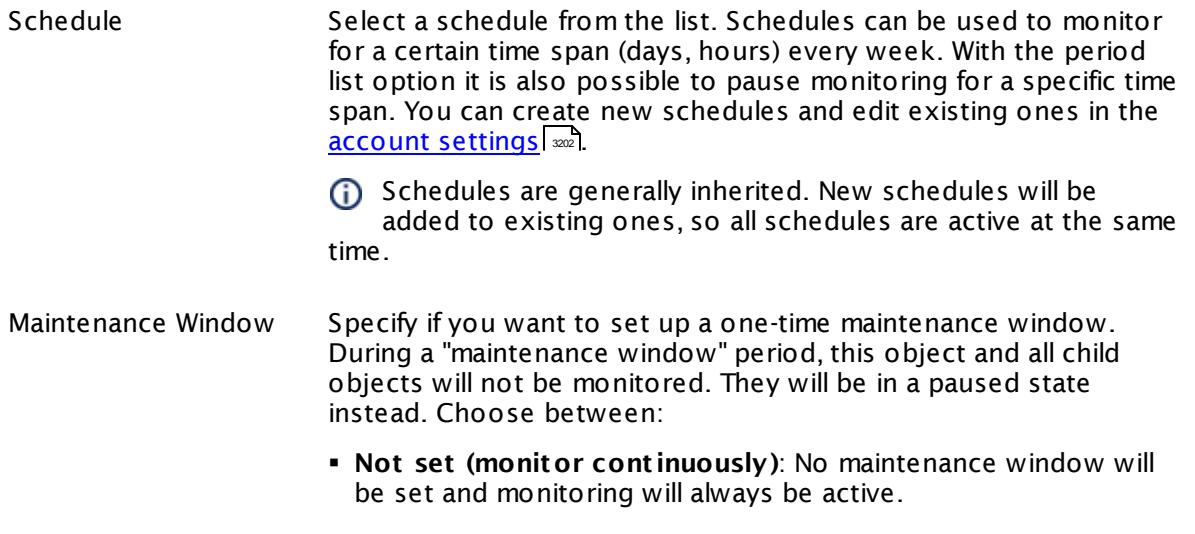

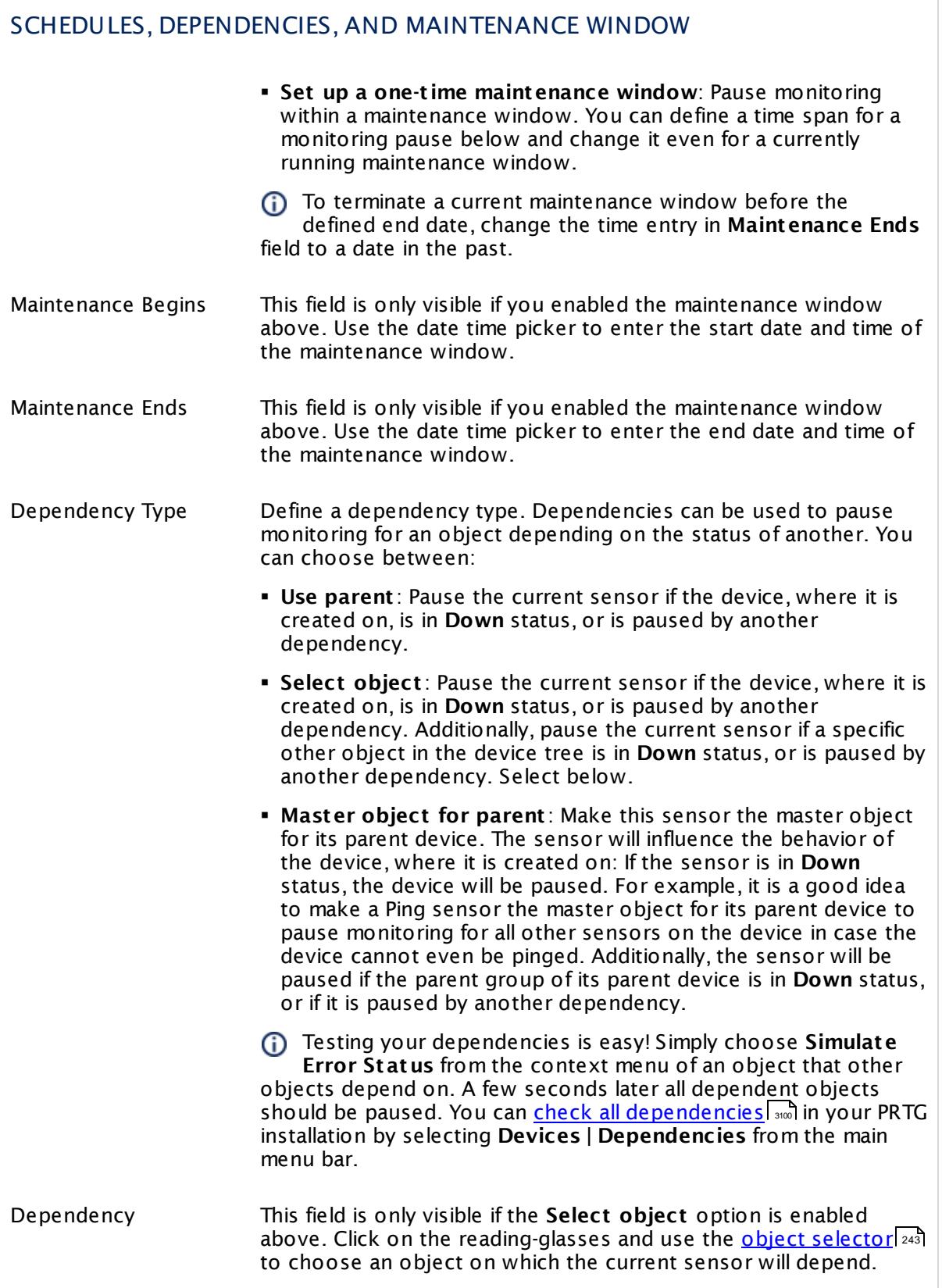

#### SCHEDULES, DEPENDENCIES, AND MAINTENANCE WINDOW

Dependency Delay (Sec.) Define a time span in seconds for a dependency delay. After the master object for this dependency goes back to **Up** status, PRTG will start monitoring the depending objects after this extra delayed. This can help to avoid false alarms, for example, after a server restart, by giving systems more time for all services to start up. Please enter an integer value.

> This setting is not available if you choose this sensor to **Use parent** or to be the **Master object for parent** . In this case, please define delays in the parent <mark>[Device](#page-404-0) Settings</mark> ক্ৰী or in the superior **[Group](#page-377-0) Set t ings** . 378

#### ACCESS RIGHTS

Click © to disrupt the inheritance. See section <u>[Inheritance](#page-137-0) of Settings</u> ক্ষী for more information.

User Group Access Define which user group(s) will have access to the object you're editing. A table with user groups and types of access rights is shown: It contains all user groups from your setup. For each user group you can choose from the following access rights:

- **Inherited:** Use the access rights settings of the parent object.
- § **None**: Users in this group cannot see or edit the object. The object neither shows up in lists nor in the device tree. Exception: If a child object is visible to the user, the object is visible in the device tree, though not accessible.
- § **Read**: Users in this group can see the object and review its monitoring results.
- § **Write**: Users in this group can see the object, review its monitoring results, and edit the object's settings. They cannot edit access rights settings.
- **Full:** Users in this group can see the object, review its monitoring results, edit the object's settings, and edit access rights settings.

You can create new user groups in the **System [Administ](#page-3267-0) rat ion— User [Groups](#page-3267-0)**  $\infty$  settings. To automatically set all objects further down in the hierarchy to inherit this object's access rights, set a check mark for the **Revert children's access rights to inherited** option.

For more details on access rights, see the section **[User](#page-159-0)**  $\overline{\operatorname{Access} \operatorname{Right} \operatorname{s}}$  $\overline{\operatorname{Access} \operatorname{Right} \operatorname{s}}$  $\overline{\operatorname{Access} \operatorname{Right} \operatorname{s}}$  160 .

Part 7: Ajax Web Interface—Device and Sensor Setup | 8 Sensor Settings 219 Windows Physical Disk I/O Sensor

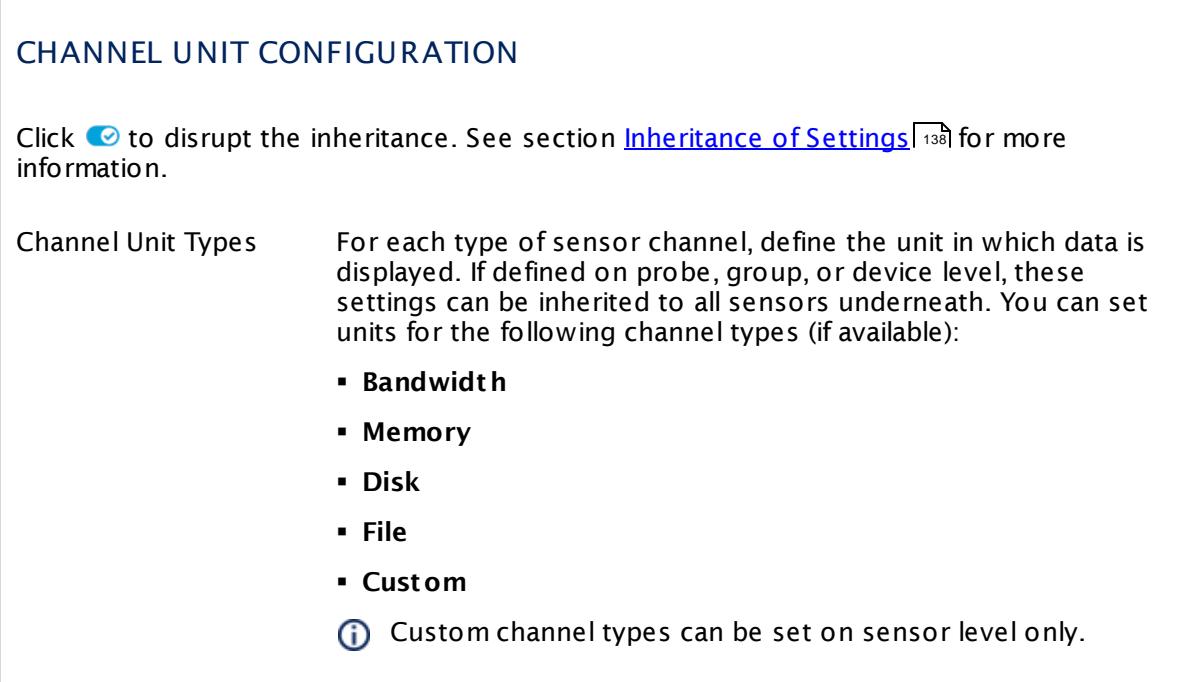

#### **More**

Knowledge Base: My Windows sensors do not work when using direct Performance Counter access. What can I do?

§ <https://kb.paessler.com/en/topic/47263>

#### **Edit Sensor Channels**

To change display settings, spike filter, and limits, switch to the sensor's **Overview** tab and click the gear icon of a specific channel. For detailed information, see the **Sensor [Channels](#page-3050-0)**  $\overline{\text{Set}\text{tings}}|$  $\overline{\text{Set}\text{tings}}|$  $\overline{\text{Set}\text{tings}}|$  section.

#### **Notifications**

Click the **Not ificat ions** tab to change notification triggers. For detailed information, see the **[Sensor](#page-3059-0) Not ificat ions Set t ings** section. 3060

#### **Others**

For more general information about settings, see the **[Object](#page-219-0) Settings**  $[220]$  section.

## **7.8.220 Windows Print Queue Sensor**

The Windows Print Queue sensor reads the print queue on its parent device and returns the number of jobs in the print queue. It can monitor queues for all printers that are installed locally.

For example, you can use this sensor to monitor all print queues on your Windows print server and retrieve information about all available jobs that are in the queue longer than defined.

It shows the following:

- § Number of jobs in the queue
- § Execution time

Additionally, this sensor can change to a defined status if there is a printer problem. See section <u>[Sensor](#page-2736-0) Settings</u> | 2137 for available parameters.

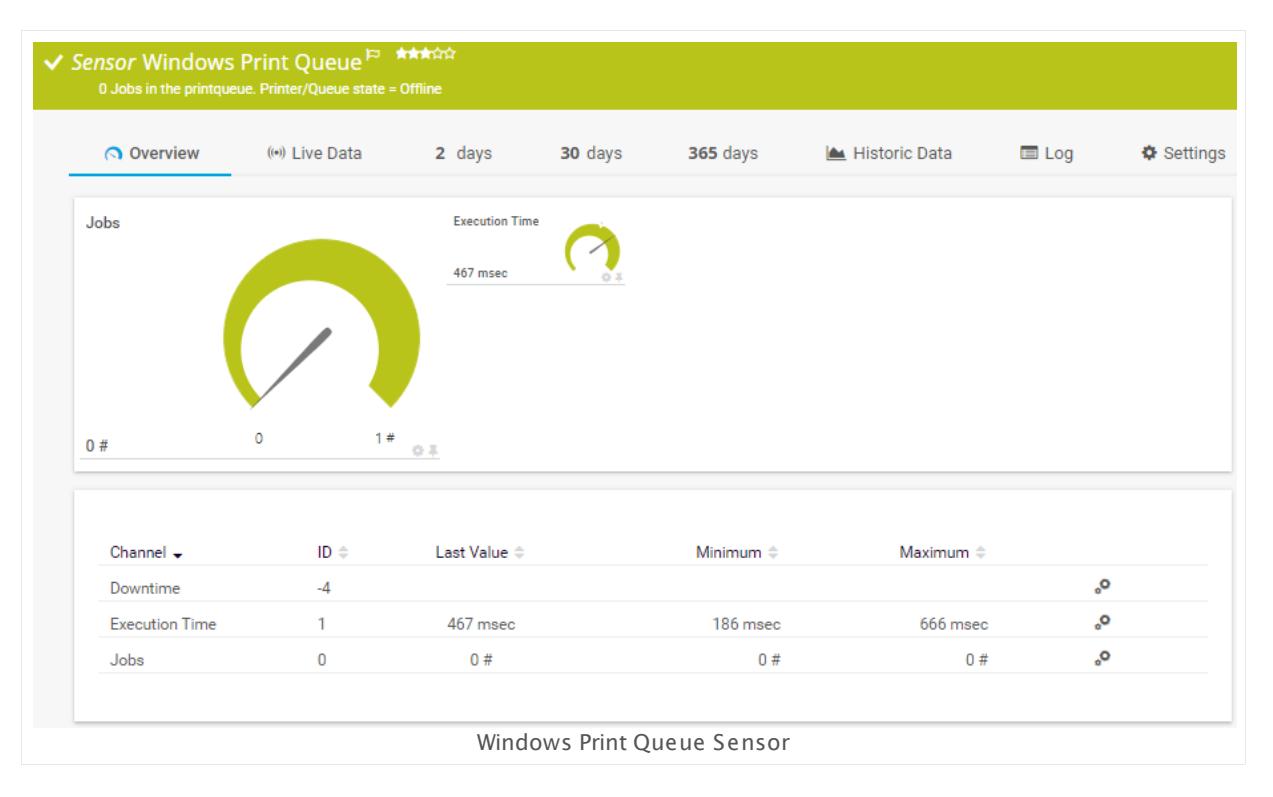

#### **Sensor in Other Languages**

Dutch: **Windows Print Queue**, French: **File d'at tente d'impression Windows**, German: **Windows Druckwarteschlange**, Japanese: Windows ? ? ? ? ? ? ? , Portuguese: **Fila de impressão do Windows**, Russian: **Очередь печати Windows**, Simplified Chinese: **Windows ? ? ? ?** , Spanish: **Queue de impresión Windows**

#### **Remarks**

• [Requires](#page-2735-0)  $\ket{xs}$  . NET 4.5 or later to be installed on the probe system. If the sensor shows the error PE087, please additionally install .NET 3.5 on the probe system.

- <u>[Requires](#page-2735-1)</u>  $|z_{236}|$  Windows credentials in the <u>parent device [settings](#page-404-0)</u>  $|405|$ .
- Bequires  $\ket{x}$  the Print Spooler Windows service to be running on the target device.
- § We recommend Windows 2012 R2 on the probe system for best performance of this sensor.
- $\bullet\,$  You can add a <u>['change'](#page-3206-0) trigger</u>  $\,$   $\,$   $\,$   $\,$   $\,$  to this sensor to get a notification when the number of jobs in the queue changes.
- **•** This sensor type can have a high impact on the performance of your monitoring system. Please use it with care! We recommend that you use no more than 50 sensors of this sensor type on each probe.
- You cannot add this sensor type to the **Cloud Probe** of a PRTG hosted by Paessler instance. If you want to use this sensor type, please add it to a remote probe device.

#### <span id="page-2735-0"></span>**Requirement: .NET Framework**

This sensor type requires the Microsoft .NET Framework to be installed on the computer  $\boldsymbol{\varkappa}$ running the PRTG probe, either on the local system (on every node, if on a cluster probe), or on the system running the <u>[remote](#page-3513-0) probe</u>l …]. If the framework is missing, you cannot create this sensor.

Required .NET version (with latest update): .NET 4.5, .NET 4.6, or .NET 4.7.

For more information, please see this Knowledge Base article: Which .NET [version](https://kb.paessler.com/en/topic/60543) does {କ| PRTG [require?](https://kb.paessler.com/en/topic/60543)

#### <span id="page-2735-1"></span>**Requirement: Windows Credentials**

Requires credentials for Windows systems to be defined for the device you want to use the sensor on. In the parent [device's](#page-409-0) **Credent ials for Windows Systems** settings, please 410prefer using Windows domain credentials.

If you use local credentials, please make sure that the same Windows user accounts (with the same username and password) exist on both the system running the PRTG probe and the target computer. Otherwise the sensor cannot connect correctly.

#### <span id="page-2735-2"></span>**Requirement: Print Spooler Service**

In order for this sensor to work, the Spooler "Print Spooler" service must be started on the target computer.

To enable the service, please log in to the respective computer and open the services manager (for example, via services.msc). In the list, find the respective service and set its **Start Type** to **Automat ic**.
#### **Add Sensor**

The **Add Sensor** dialog appears when you <u>[manually](#page-327-0)</u> العنه add a new sensor to a device. It only shows the setting fields that are required for creating the sensor. Therefore, you will not see all setting fields in this dialog. You can change (nearly) all settings in the sensor's **Set t ings** tab later.

Select the print queues you want to monitor. PRTG will create one sensor for each task you choose in the **Add Sensor** dialog. The settings you choose will be valid for all sensors that you create when you finish this dialog.

The following settings for this sensor differ in the Add Sensor dialog in comparison to the sensor's settings page.

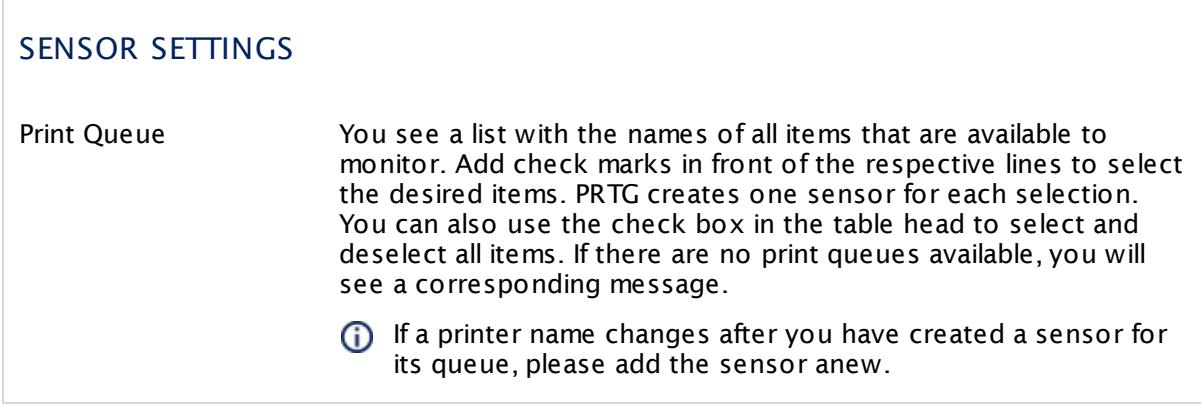

#### **Sensor Settings**

On the details page of a sensor, click the **Set t ings** tab to change its settings.

Usually, a sensor connects to the **IP Address** or **DNS Name** of the parent device where you created this sensor. See the **[Device](#page-404-0) Set t ings** for details. For some sensor types, 405 you can define the monitoring target explicitly in the sensor settings. Please see below for details on available settings.

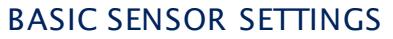

Sensor Name **Enter a meaningful name to identify the sensor. By default, PRTG** shows this name in the <u>[device](#page-182-0) tree</u> | 183], as well as in <u>[alarms](#page-221-0)</u> | 222], <u>[logs](#page-230-0)</u> 231], <u>[notifications](#page-3106-0)</u> | 3107], <u>[reports](#page-3142-0)</u> | 3143], <u>[maps](#page-3168-0)</u> | 3168], <u>[libraries](#page-3125-0)</u> | 3128], and <u>[tickets](#page-232-0)</u> . 233

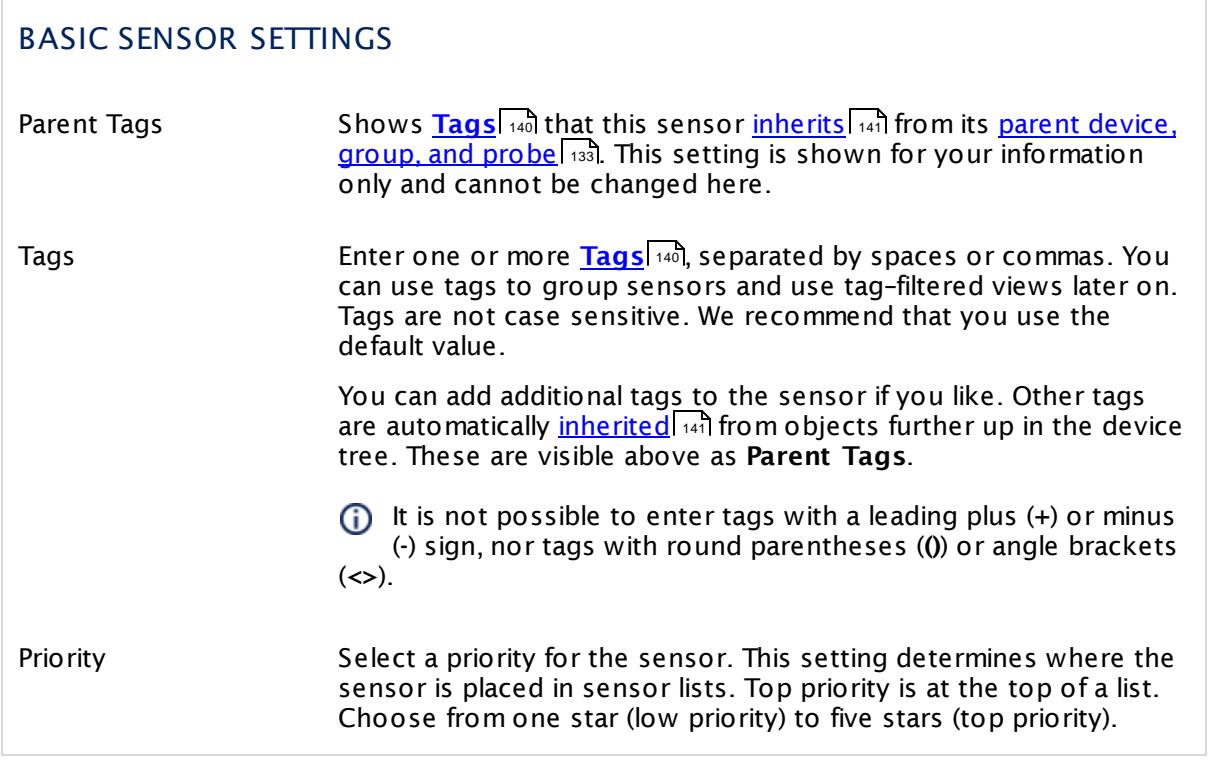

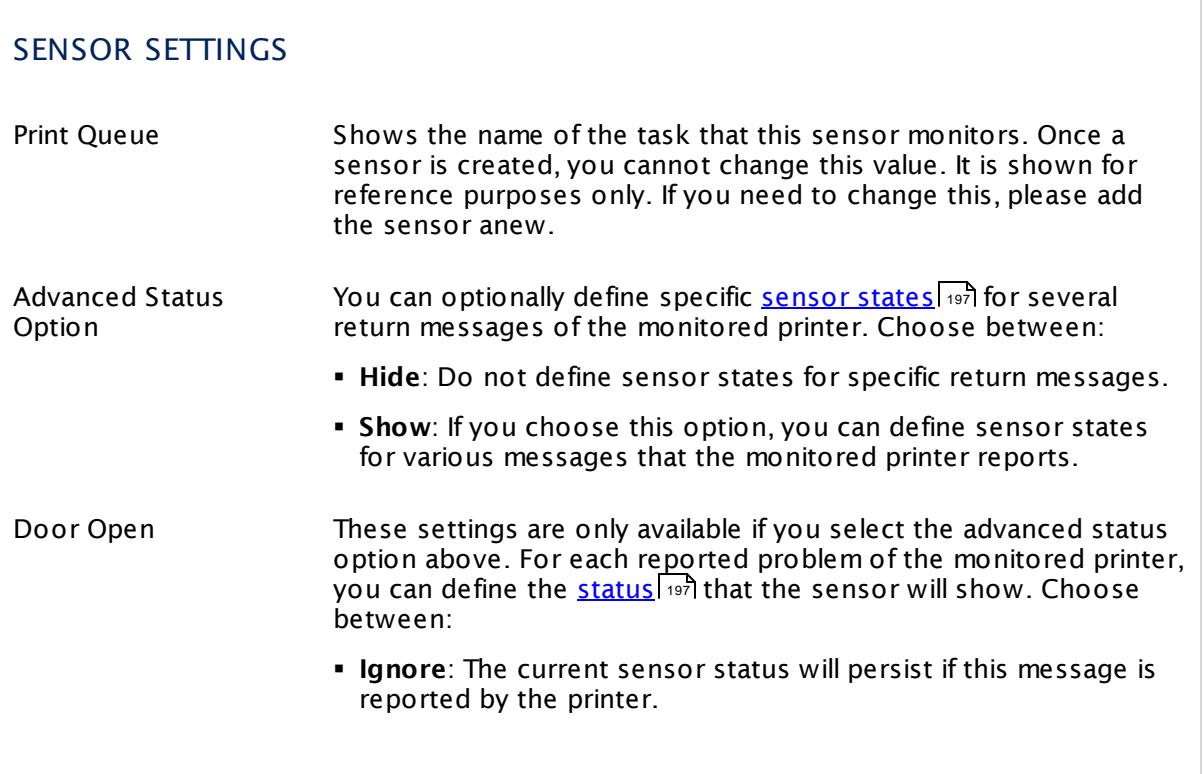

# SENSOR SETTINGS

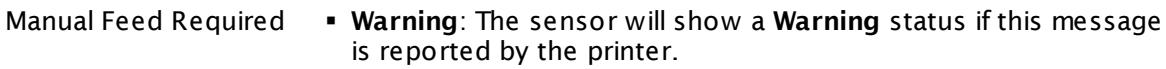

§ **Error**: The sensor will show a **Down** status if this message is reported by the printer.

**Offline** 

Needs User Intervention

Out of Memory

Out of Paper

Paper Jammed

Paper Problem

Paused

Printer Error

Printer Not Available

Toner Low

Toner Out

Min. Print Job Age (Sec.) Optionally define the age of the print job in seconds. If set, jobs younger than this value are not regarded. If you leave this field empty, the sensor will not check for the print job age.

Please enter an integer value or leave the field empty.

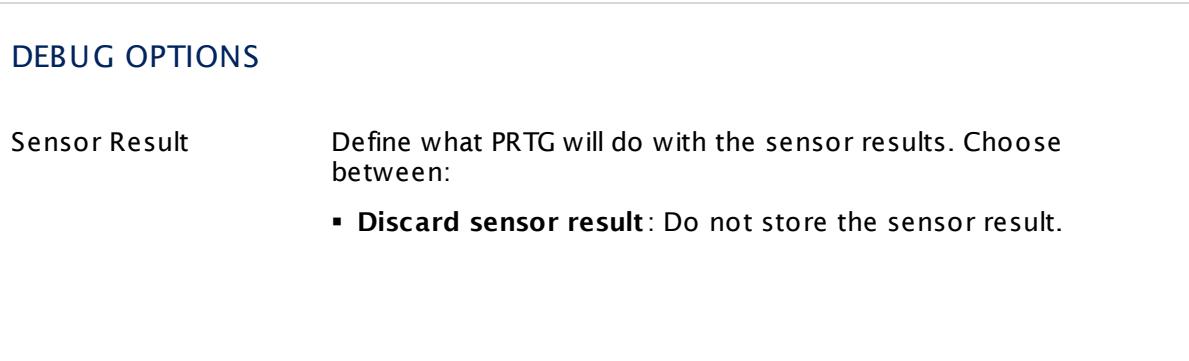

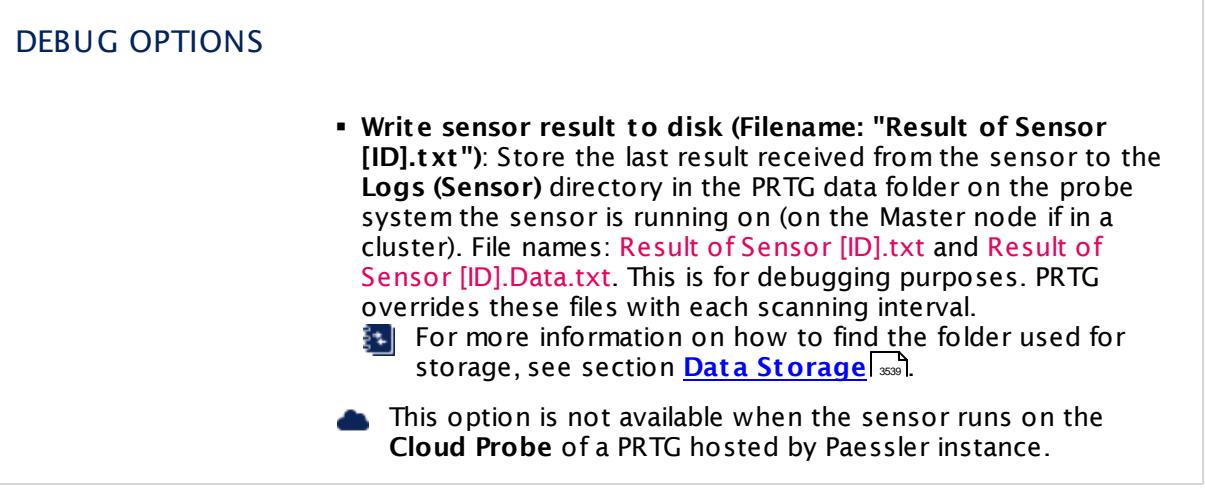

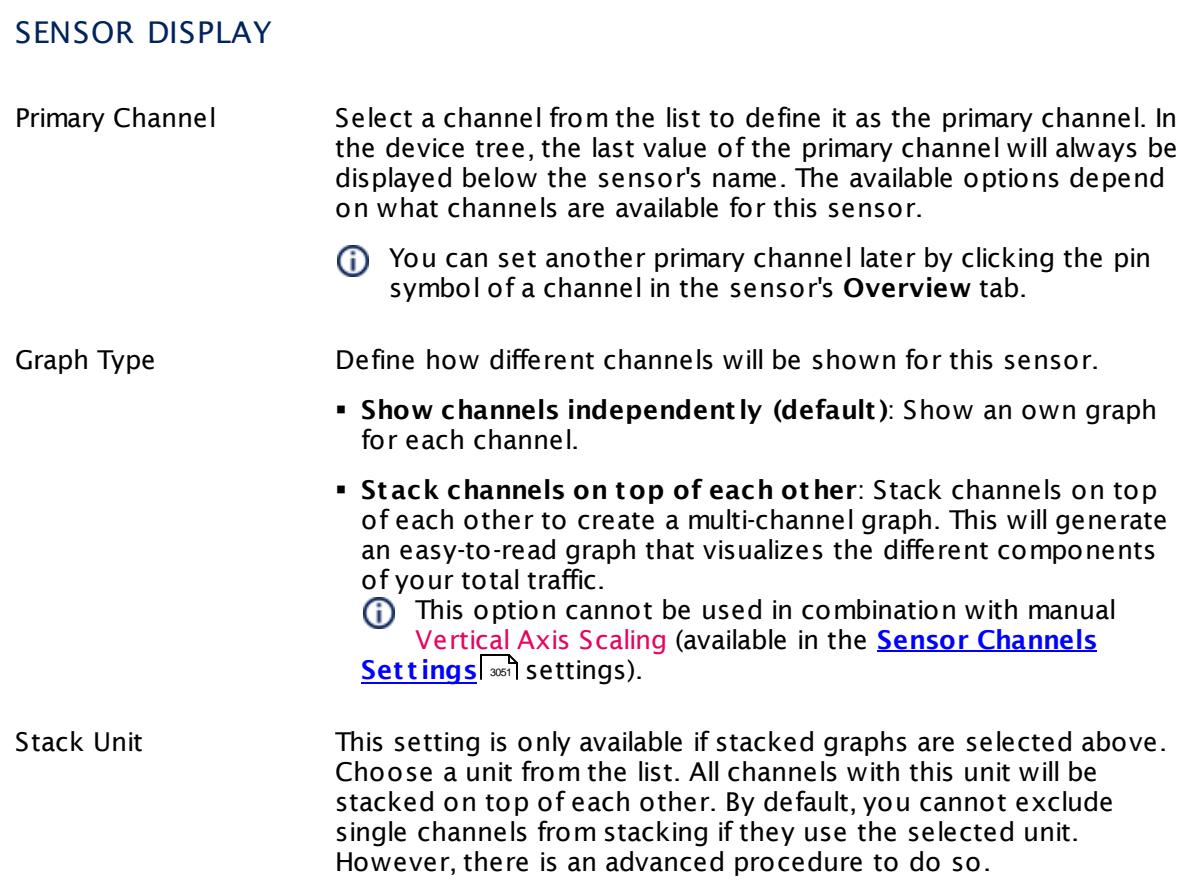

### **Inherited Settings**

By default, all following settings are inherited from objects higher in the hierarchy and should be changed there, if necessary. Often, best practice is to change them centrally in the **[Root](#page-333-0)** 334 group's settings, see section <u>[Inheritance](#page-137-0) of Settings</u> I 138] for more information. To change a setting only for this object, disable inheritance by clicking the button next to inherit from under the corresponding setting name. You will then see the options described below.

# SCANNING INTERVAL Click  $\bullet$  to disrupt the inheritance. See section <u>[Inheritance](#page-137-0) of Settings</u> I as for more information. Scanning Interval Select a scanning interval (seconds, minutes, or hours) from the list. The scanning interval determines the time the sensor waits between two scans. You can change the available intervals in the system [administration](#page-3240-0)  $\mid$  241 on PRTG on premises installations. If a Sensor Query Fails Define the number of scanning intervals that a sensor has time reach and check a device again in case a sensor query fails. The sensor can try to re-reach and check a device several times, depending on the option you select here, before it will be set to a Down <u>[status](#page-196-0)</u> I 1971. This helps you avoid false alarms if the monitored device has only temporary issues. For previous scanning intervals with failed requests, the sensor will show a **Warning** status. Choose between: § **Set sensor to "down" immediately**: The sensor will show an error immediately after the first failed request. § **Set sensor to "warning" for 1 interval, then set to "down" (recommended)**: After the first failed request, the sensor will show a yellow warning status. If the following request also fails, the sensor will show an error. § **Set sensor to "warning" for 2 intervals, then set to "down"**: Show an error status only after three continuously failed requests. § **Set sensor to "warning" for 3 intervals, then set to "down"**: Show an error status only after four continuously failed requests. § **Set sensor to "warning" for 4 intervals, then set to "down"**: Show an error status only after five continuously failed requests. § **Set sensor to "warning" for 5 intervals, then set to "down"**: Show an error status only after six continuously failed requests.

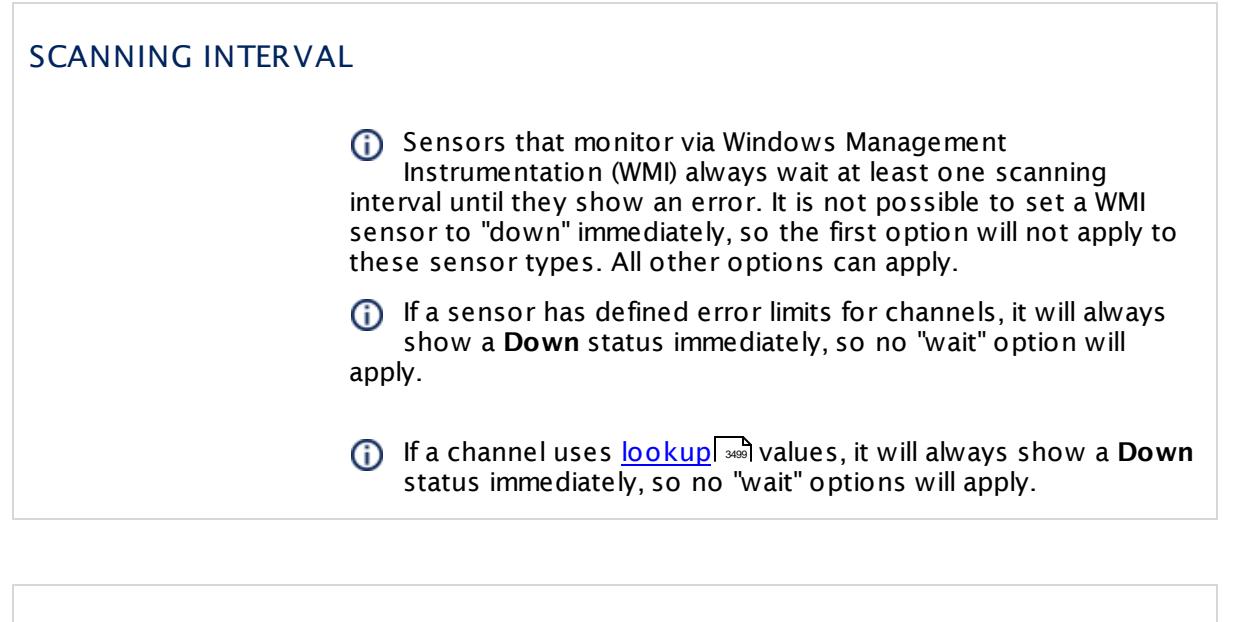

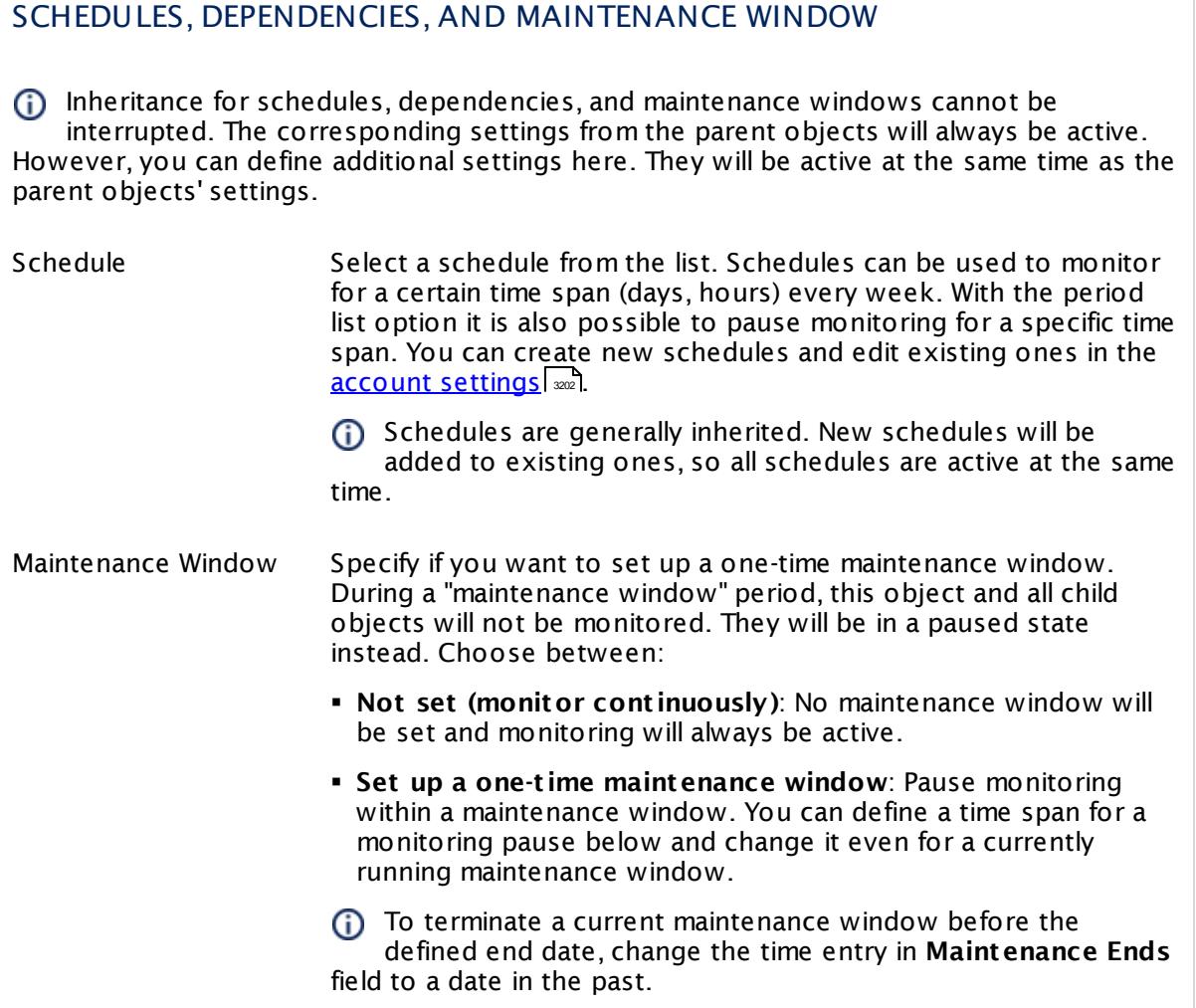

# SCHEDULES, DEPENDENCIES, AND MAINTENANCE WINDOW

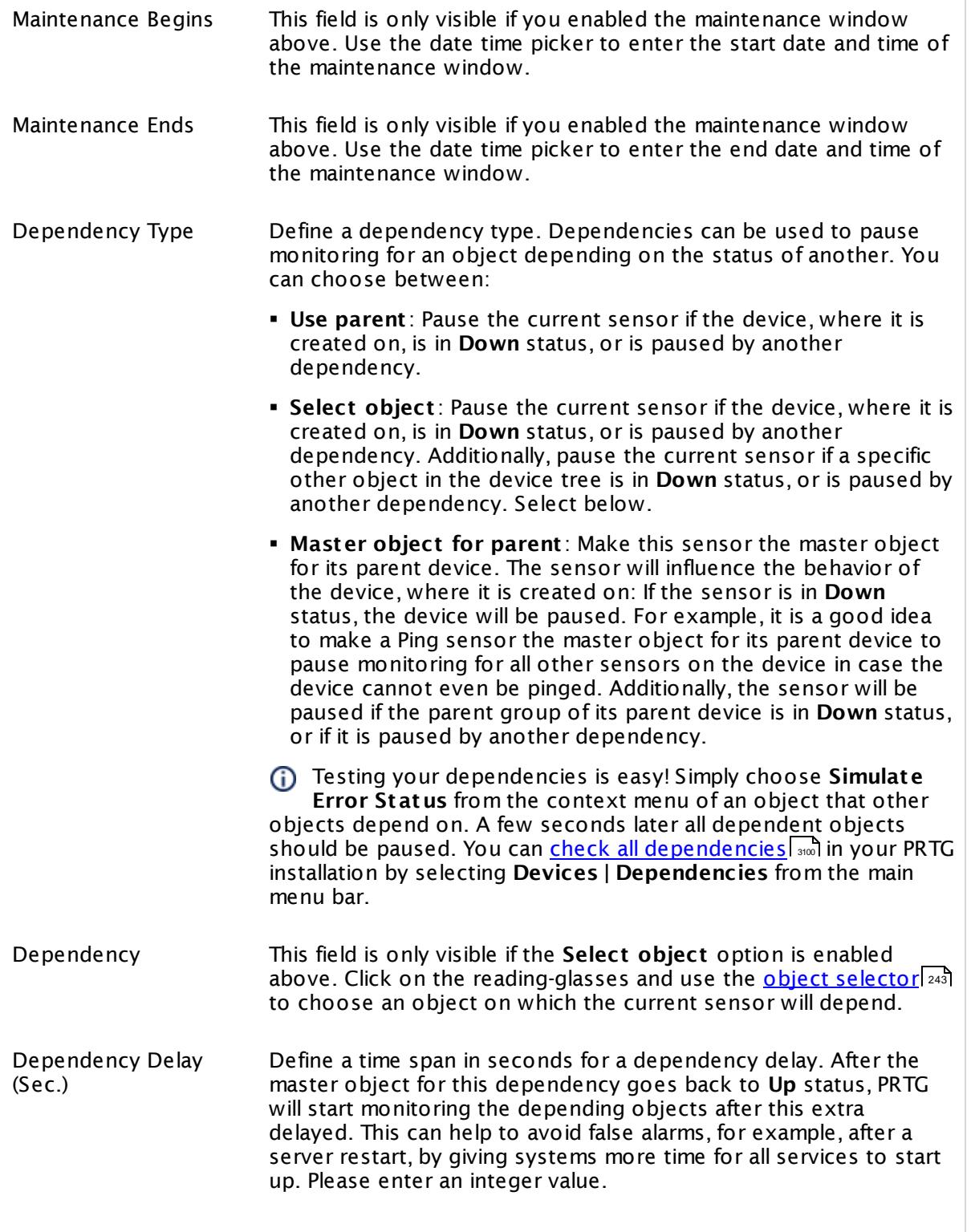

### SCHEDULES, DEPENDENCIES, AND MAINTENANCE WINDOW

This setting is not available if you choose this sensor to **Use parent** or to be the **Master object for parent** . In this case, please define delays in the parent <mark>[Device](#page-404-0) Settings</mark> ক্ৰী or in the superior **[Group](#page-377-0) Set t ings** . 378

# ACCESS RIGHTS

Click © to disrupt the inheritance. See section <u>[Inheritance](#page-137-0) of Settings</u> ক্ষী for more information.

User Group Access Define which user group(s) will have access to the object you're editing. A table with user groups and types of access rights is shown: It contains all user groups from your setup. For each user group you can choose from the following access rights:

- § **Inherited**: Use the access rights settings of the parent object.
- § **None**: Users in this group cannot see or edit the object. The object neither shows up in lists nor in the device tree. Exception: If a child object is visible to the user, the object is visible in the device tree, though not accessible.
- § **Read**: Users in this group can see the object and review its monitoring results.
- § **Write**: Users in this group can see the object, review its monitoring results, and edit the object's settings. They cannot edit access rights settings.
- § **Full**: Users in this group can see the object, review its monitoring results, edit the object's settings, and edit access rights settings.

You can create new user groups in the **System [Administ](#page-3267-0) rat ion— User [Groups](#page-3267-0)**  $\infty$  settings. To automatically set all objects further down in the hierarchy to inherit this object's access rights, set a check mark for the **Revert children's access rights to inherited** option.

For more details on access rights, see the section **[User](#page-159-0)**  $\overline{\operatorname{Access} \operatorname{Right} \operatorname{s}}$  $\overline{\operatorname{Access} \operatorname{Right} \operatorname{s}}$  $\overline{\operatorname{Access} \operatorname{Right} \operatorname{s}}$  160 .

#### **More**

Knowledge Base: Which .NET version does PRTG require?

§ <https://kb.paessler.com/en/topic/60543>

# **Edit Sensor Channels**

To change display settings, spike filter, and limits, switch to the sensor's **Overview** tab and click the gear icon of a specific channel. For detailed information, see the **Sensor [Channels](#page-3050-0)**  $\overline{\text{Set}\text{tings}}|$  $\overline{\text{Set}\text{tings}}|$  $\overline{\text{Set}\text{tings}}|$  section.

### **Notifications**

Click the **Not ificat ions** tab to change notification triggers. For detailed information, see the **[Sensor](#page-3059-0) Not ificat ions Set t ings** section. 3060

#### **Others**

For more general information about settings, see the **[Object](#page-219-0) Settings**  $[220]$  section.

# **7.8.221 Windows Process Sensor**

The Windows Process sensor monitors a Windows process using Windows Management Instrumentation (WMI) or Windows Performance Counters, as configured in the "Windows Compatibility Options" of the parent device.

It shows the following parameters about the process:

- § Absolute working set in bytes
- § Private bytes
- § Number of threads
- § Number of handles
- § Number of instances
- § Average CPU usage (if there are multiple instances running)
- § Total CPU usage

For the **CPU Usage (Total)** value of a process, all CPU usage values are summed up. The total is divided by the number of all CPUs and the maximum value is 100%. This corresponds to the CPU usage of all instances of this specific process.

For the **CPU Usage (average per instance)** value, the summed up CPU usage value is divided by the number of all instances. It shows the average CPU usage of a single instance of the process on one CPU.

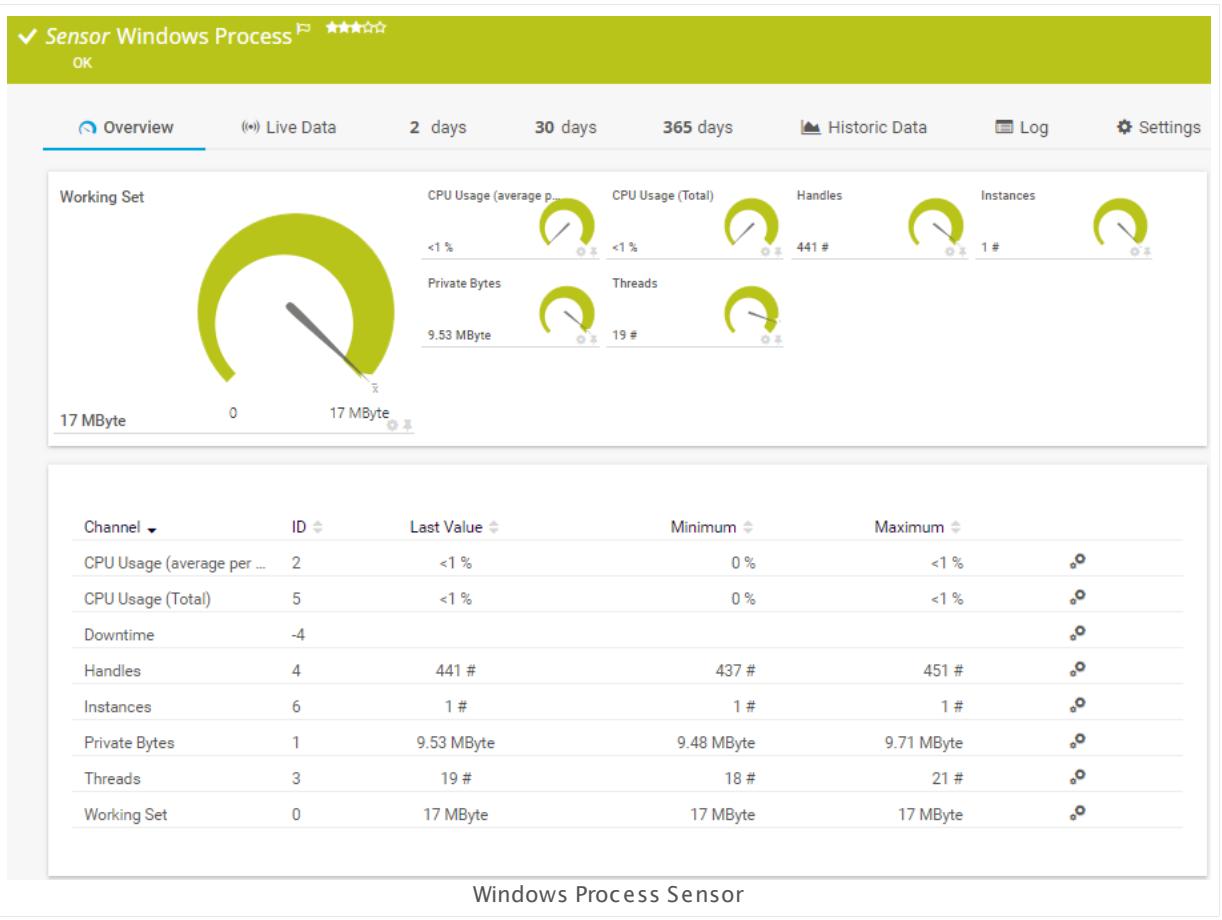

#### **Sensor in Other Languages**

Dutch: **Windows Proces**, French: **Processus Windows**, German: **Windows Prozess**, Japanese: Windows ? ? ? ? , Portuguese: **Processo do Windows**, Russian: **Процесс Windows**, Simplified Chinese: **Windows ? ?** , Spanish: **Proceso de Windows**

# **Remarks**

- [Requires](#page-2747-0)  $\frac{1}{2}$   $\frac{2}{40}$  Windows credentials in the <u>parent device [settings](#page-404-1)</u>  $\frac{1}{405}$ .
- [Requires](#page-2748-0)  $\frac{1}{2749}$  Windows 2008 R2 or later on the probe system.
- $\blacksquare$  <u>[Requires](#page-2748-1)</u>  $\lbrack$   $\lbrack$   $\lbrack$   $\lbrack$  and Windows Remote Registry service to be running on the target computer.
- **•** Does not support 64-bit [processes](#page-2747-1)  $z \approx 0$  and devices with the address localhost, 127.0.0.1,  $::1$ . Use the IP address in the network instead.
- The sensor cannot show values above 4 GB for 64-bit processes if you run the probe on a 64-bit Windows system. Please add this sensor to a probe running on a 32-bit Windows to monitor 64-bit processes.
- Gan uss a hybrid [approach](#page-2747-2)  $z_{\text{max}}$  to query monitoring data: Performance counters as standard approach and WMI as fallback.

You cannot add this sensor type to the **Cloud Probe** of a PRTG hosted by Paessler instance. If you want to use this sensor type, please add it to a remote probe device.

### <span id="page-2747-1"></span>**Monitoring 64-bit Processes**

This sensor type does not support 64-bit processes on devices with the address **localhost** , **127.0.0.1** (IPv4 address), or **::1** (IPv6 address) in PRTG. This is the case for probe devices, for example. The sensor works on all other target devices in your network. So if you want to monitor 64-bit processes on your local machine, <u>add this [device](#page-313-0)l sid</u> to PRTG with one of the IP addresses under which it is reachable in the local network (for example, 10.0.10.20 instead of 127.0.0.1) and create the sensor on this device.

This sensor type cannot show values above 4 GB for 64-bit processes if you run the PRTG probe with this sensor on a 64-bit Windows system. The WoW64 (Windows 32-bit on Windows 64-bit) emulation layer for 32-bit applications like PRTG limits monitoring values from 64-bit systems or processes to 4 GB and caps off greater values. To avoid this issue that is caused by Windows and to correctly monitor 64-bit processes, please add this sensor to a probe that runs on a 32-bit Windows system.

#### <span id="page-2747-0"></span>**Requirement: Windows Credentials**

Requires credentials for Windows systems to be defined for the device you want to use  $\boldsymbol{\varkappa}$ the sensor on. In the parent [device's](#page-409-0) **Credent ials for Windows Systems** settings, 410 please prefer using Windows domain credentials.

**A** If you use local credentials, please make sure the same Windows user accounts (with same username and password) exist on both the system running the PRTG probe and the target computer. Otherwise, a connection via Performance Counters will not be possible. However, WMI connections may still work.

#### <span id="page-2747-2"></span>**Hybrid Approach: Performance Counters and WMI**

By default, this sensor type uses Windows Management Instrumentation (WMI) to request monitoring data. You can change the default behavior to a hybrid approach in the **Windows Compat<code>ibility Options</code> of the parent <u>device's [settings](#page-417-0)</u> কৰী on which you create this** sensor: if you choose this option, the sensor will first try to query data via Windows Performance Counters and use WMI as a fallback if Performance Counters are not available. When running in fallback mode, the sensor will re-try to connect via Performance Counters after 24 hours.

A Sensors using the Windows Management Instrumentation (WMI) protocol have high impact on the system performance! Try to stay below 200 WMI sensors per <u>[probe](#page-124-0)l 126</u>]. Above this number, please consider using multiple **[Remote](#page-3513-0) Probes** for load balancing. 3514

For a general introduction to the technology behind WMI, please see **[Monitoring](#page-3390-0) via WMI** <sup>3391</sup> Section.

# <span id="page-2748-0"></span>**Requirement: Windows Version**

In order for this sensor to work with Windows Performance Counters, please make sure a  $\boldsymbol{\varkappa}$ Windows version 2008 or later is installed on the computer running the PRTG probe: This is either on the local system (on every node, if on a cluster probe), or on the system running a [remote](#page-3513-0) probe ऋषी.

# <span id="page-2748-1"></span>**Requirement: Remote Registry Service**

X In order for this sensor to work with Windows Performance Counters, please make sure the Remote Registry Windows service is running on the target computer. If you fail to do so, a connection via Performance Counters will not be possible. However, WMI connections may still work.

To enable the service, please log in to the respective computer and open the services manager (for example, via services.msc). In the list, find the respective service and set its **Start Type** to **Automat ic**.

### **Add Sensor**

The **Add Sensor** dialog appears when you <u>[manually](#page-327-0)</u> العنه add a new sensor to a device. It only shows the setting fields that are required for creating the sensor. Therefore, you will not see all setting fields in this dialog. You can change (nearly) all settings in the sensor's **Set t ings** tab later.

# **Sensor Settings**

On the details page of a sensor, click the **Set t ings** tab to change its settings.

Usually, a sensor connects to the **IP Address** or **DNS Name** of the parent device where you created this sensor. See the **[Device](#page-404-0) Set t ings** for details. For some sensor types, 405 you can define the monitoring target explicitly in the sensor settings. Please see below for details on available settings.

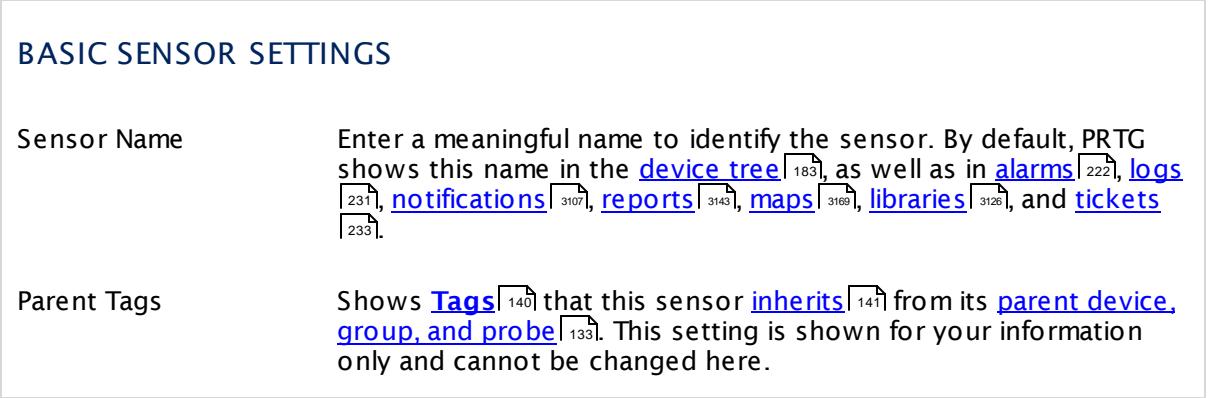

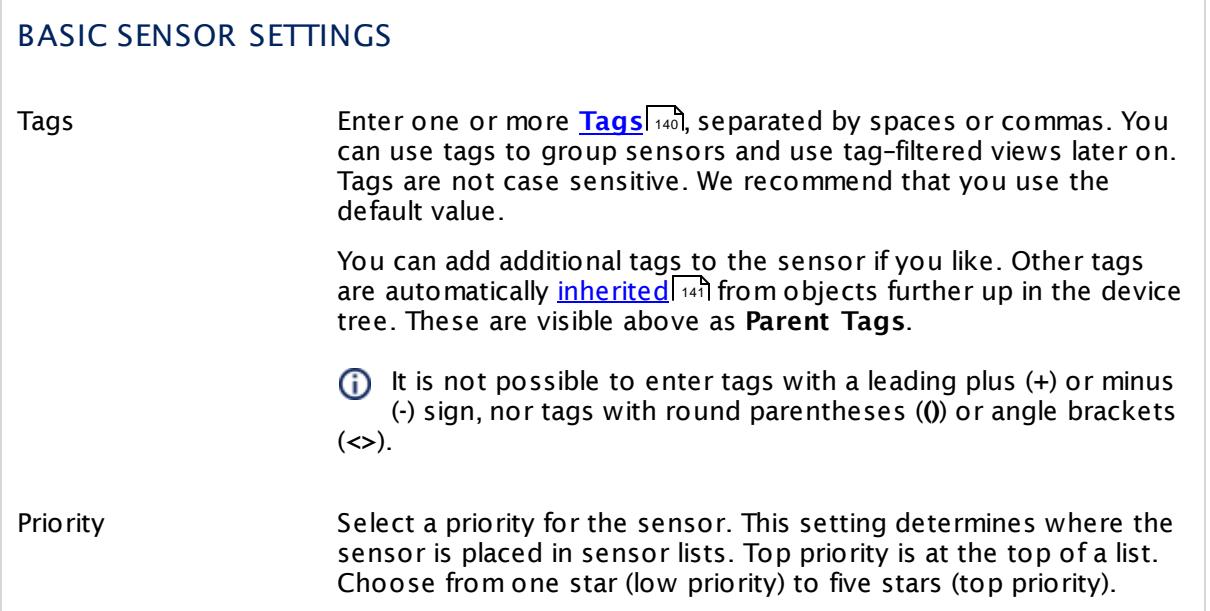

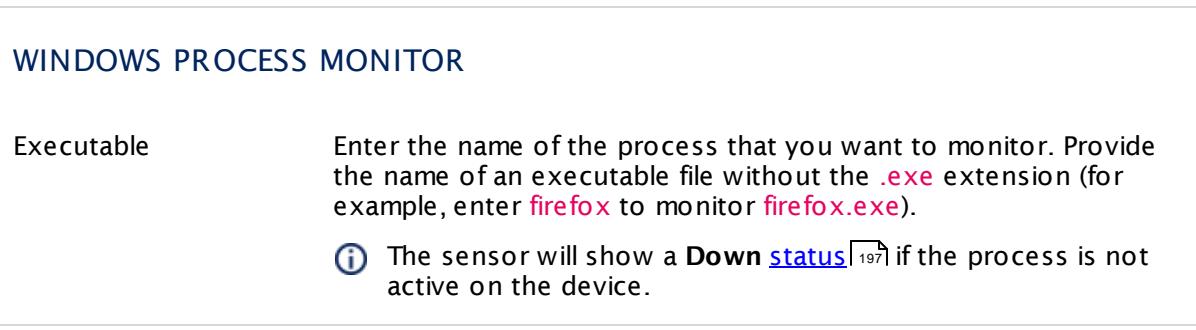

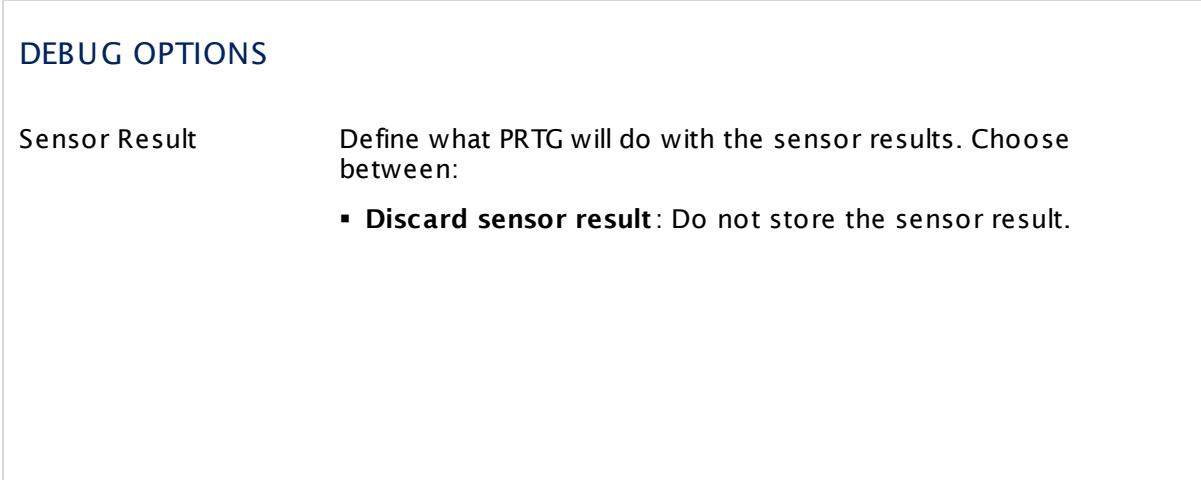

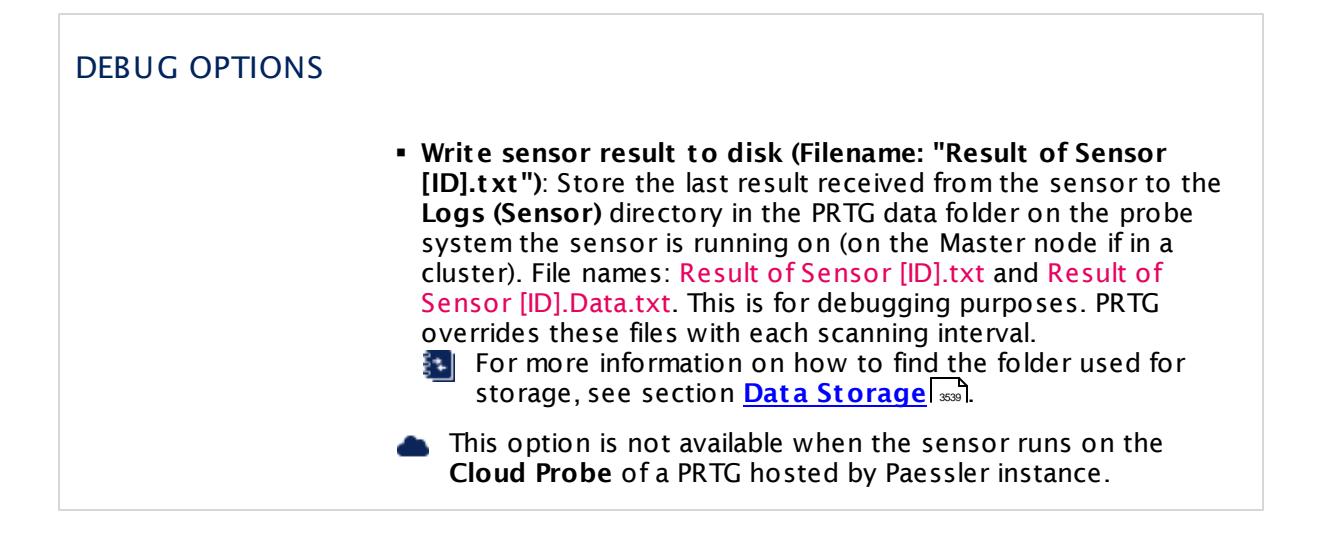

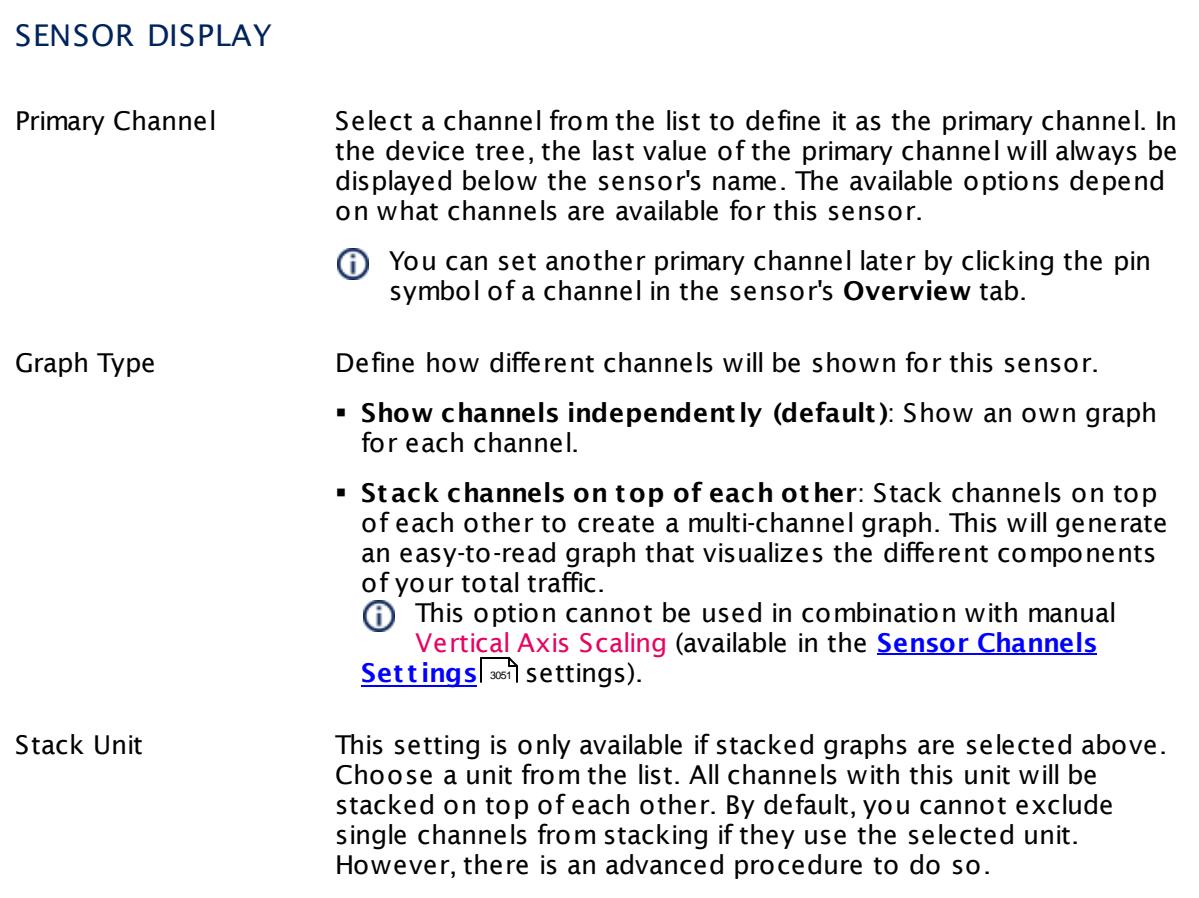

# **Inherited Settings**

By default, all following settings are inherited from objects higher in the hierarchy and should be changed there, if necessary. Often, best practice is to change them centrally in the **[Root](#page-333-0)** 334 group's settings, see section <u>[Inheritance](#page-137-0) of Settings</u> I 138] for more information. To change a setting only for this object, disable inheritance by clicking the button next to inherit from under the corresponding setting name. You will then see the options described below.

# SCANNING INTERVAL Click  $\bullet$  to disrupt the inheritance. See section <u>[Inheritance](#page-137-0) of Settings</u> I as for more information. Scanning Interval Select a scanning interval (seconds, minutes, or hours) from the list. The scanning interval determines the time the sensor waits between two scans. You can change the available intervals in the system [administration](#page-3240-0)  $\mid$  241 on PRTG on premises installations. If a Sensor Query Fails Define the number of scanning intervals that a sensor has time reach and check a device again in case a sensor query fails. The sensor can try to re-reach and check a device several times, depending on the option you select here, before it will be set to a Down <u>[status](#page-196-0)</u> I 1971. This helps you avoid false alarms if the monitored device has only temporary issues. For previous scanning intervals with failed requests, the sensor will show a **Warning** status. Choose between: § **Set sensor to "down" immediately**: The sensor will show an error immediately after the first failed request. § **Set sensor to "warning" for 1 interval, then set to "down" (recommended)**: After the first failed request, the sensor will show a yellow warning status. If the following request also fails, the sensor will show an error. § **Set sensor to "warning" for 2 intervals, then set to "down"**: Show an error status only after three continuously failed requests. § **Set sensor to "warning" for 3 intervals, then set to "down"**: Show an error status only after four continuously failed requests. § **Set sensor to "warning" for 4 intervals, then set to "down"**: Show an error status only after five continuously failed requests. § **Set sensor to "warning" for 5 intervals, then set to "down"**: Show an error status only after six continuously failed requests.

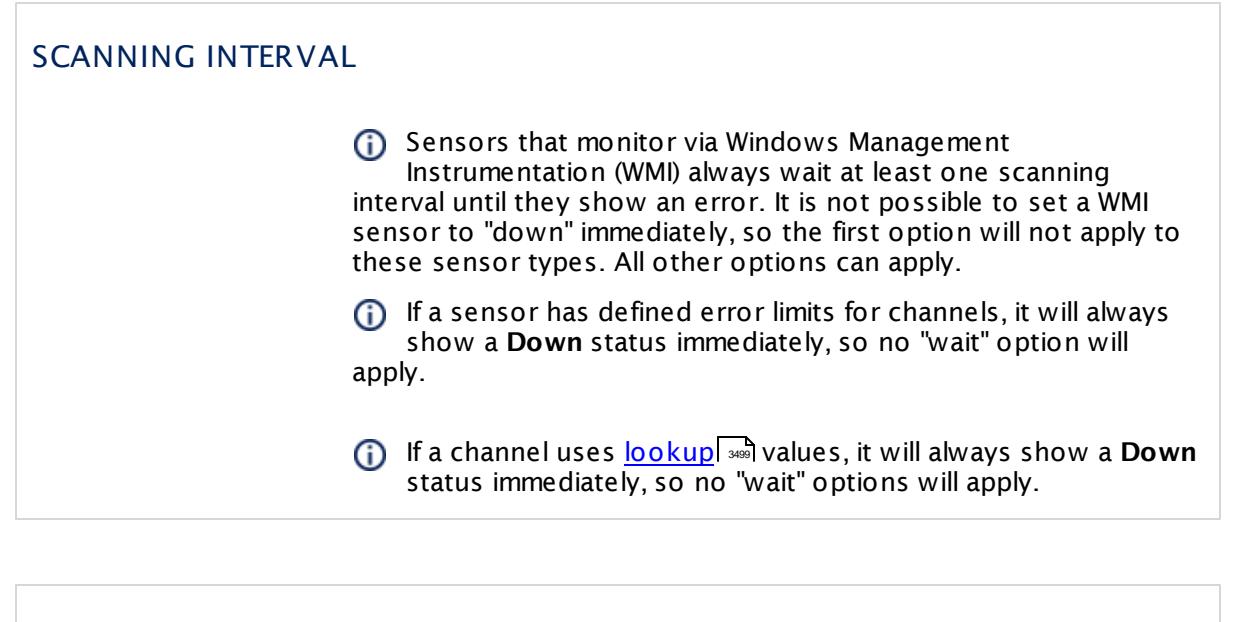

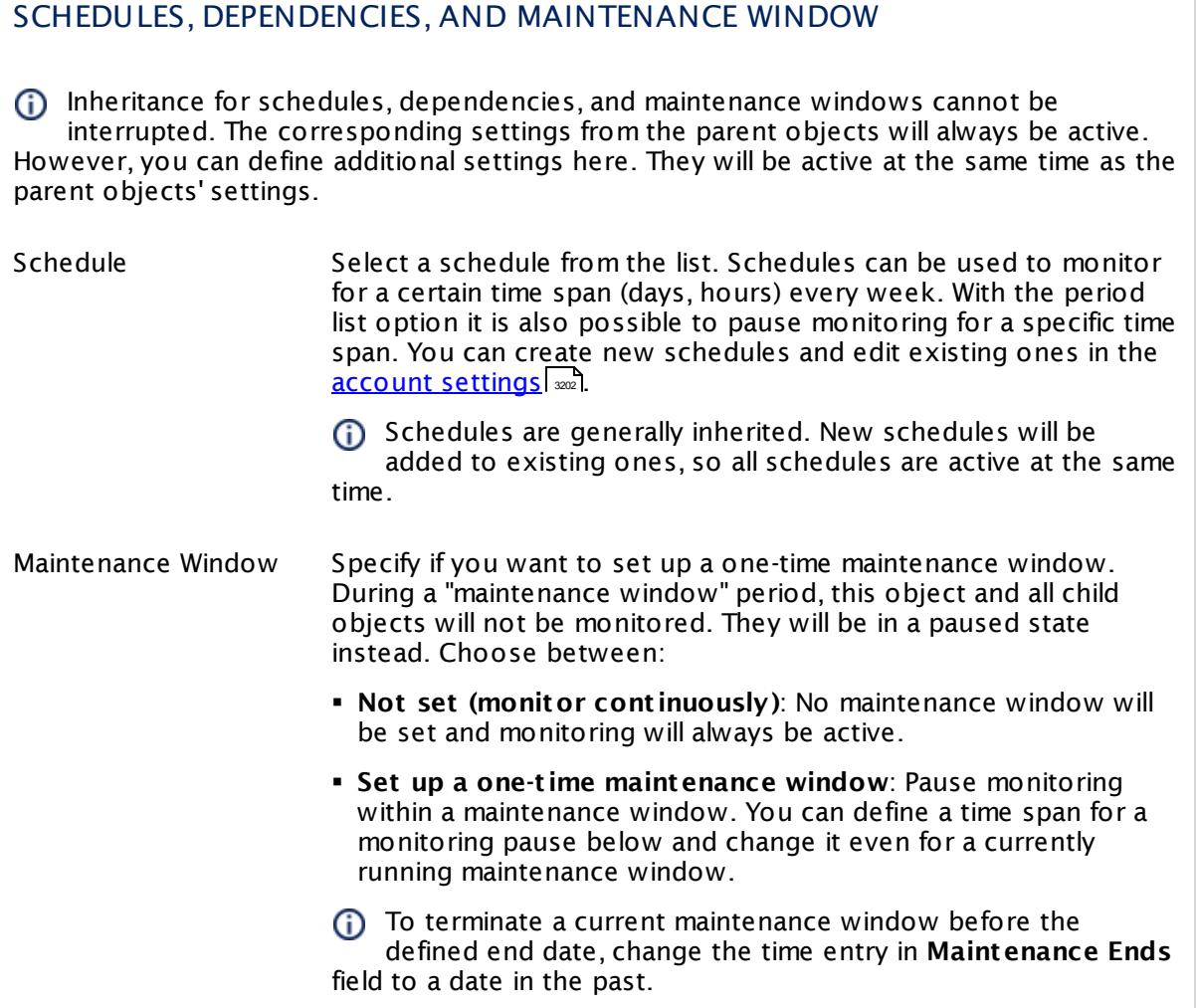

# SCHEDULES, DEPENDENCIES, AND MAINTENANCE WINDOW

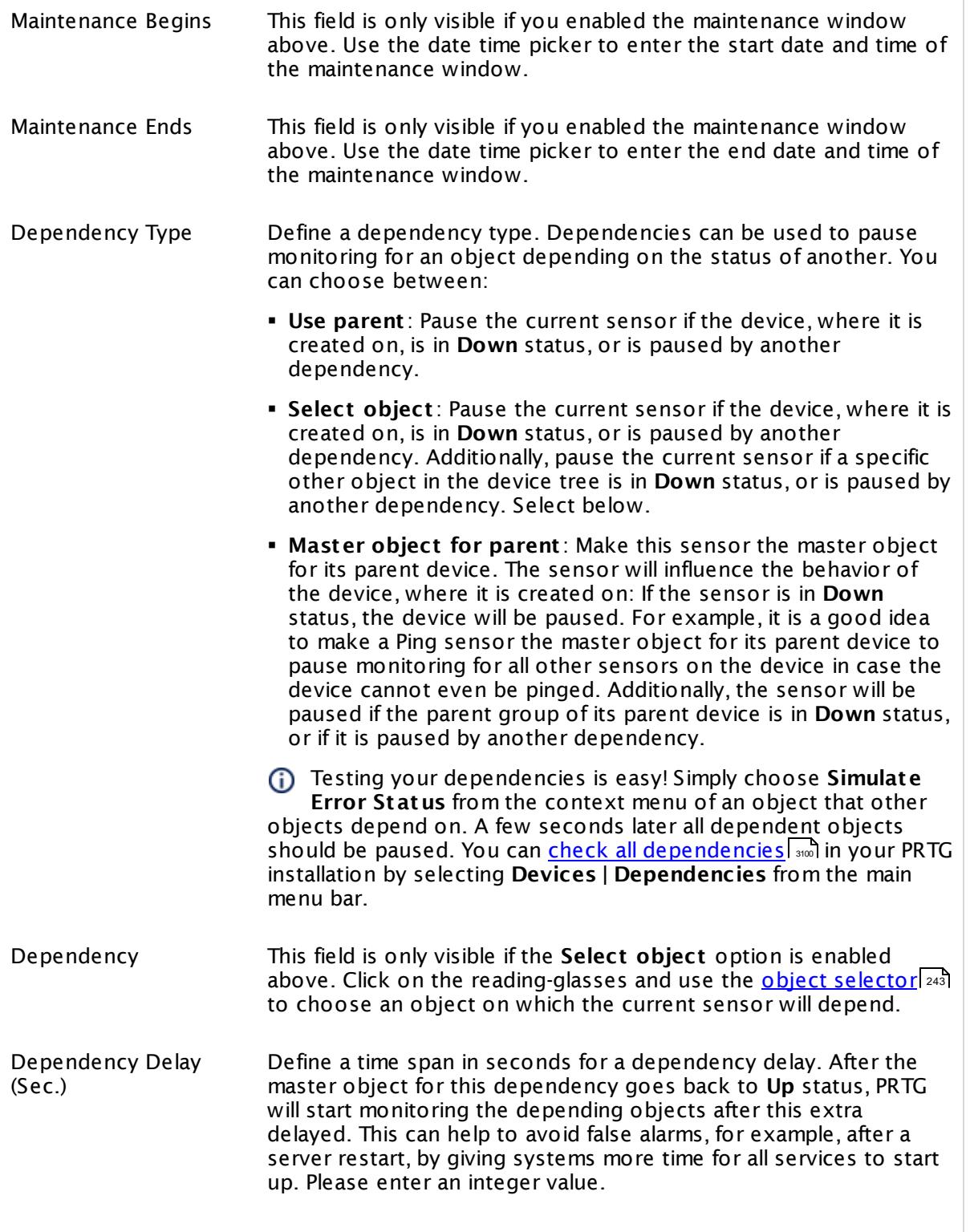

# SCHEDULES, DEPENDENCIES, AND MAINTENANCE WINDOW

This setting is not available if you choose this sensor to **Use parent** or to be the **Master object for parent** . In this case, please define delays in the parent <mark>[Device](#page-404-0) Settings</mark> ক্ৰী or in the superior **[Group](#page-377-0) Set t ings** . 378

# ACCESS RIGHTS

Click © to disrupt the inheritance. See section <u>[Inheritance](#page-137-0) of Settings</u> ক্ষী for more information.

User Group Access Define which user group(s) will have access to the object you're editing. A table with user groups and types of access rights is shown: It contains all user groups from your setup. For each user group you can choose from the following access rights:

- § **Inherited**: Use the access rights settings of the parent object.
- § **None**: Users in this group cannot see or edit the object. The object neither shows up in lists nor in the device tree. Exception: If a child object is visible to the user, the object is visible in the device tree, though not accessible.
- § **Read**: Users in this group can see the object and review its monitoring results.
- § **Write**: Users in this group can see the object, review its monitoring results, and edit the object's settings. They cannot edit access rights settings.
- § **Full**: Users in this group can see the object, review its monitoring results, edit the object's settings, and edit access rights settings.

You can create new user groups in the **System [Administ](#page-3267-0) rat ion— User [Groups](#page-3267-0)**  $\infty$  settings. To automatically set all objects further down in the hierarchy to inherit this object's access rights, set a check mark for the **Revert children's access rights to inherited** option.

For more details on access rights, see the section **[User](#page-159-0)**  $\overline{\operatorname{Access} \operatorname{Right} \operatorname{s}}$  $\overline{\operatorname{Access} \operatorname{Right} \operatorname{s}}$  $\overline{\operatorname{Access} \operatorname{Right} \operatorname{s}}$  160 .

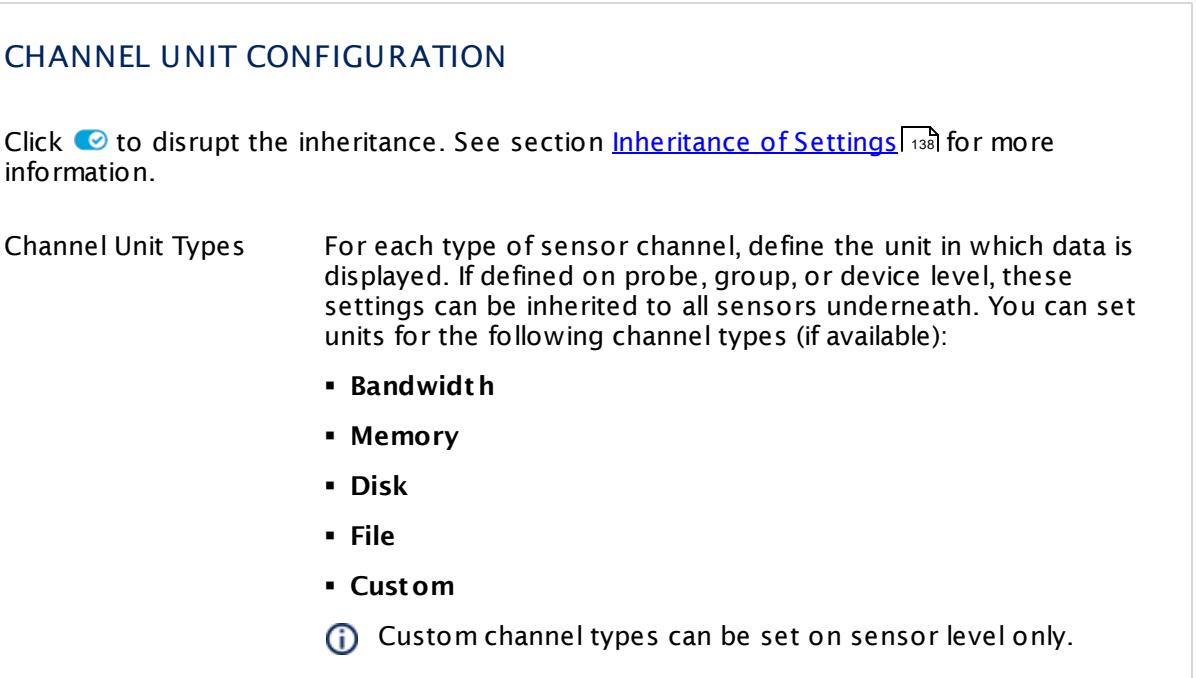

#### **More**

Knowledge Base: My Windows sensors do not work when using direct Performance Counter access. What can I do?

§ <https://kb.paessler.com/en/topic/47263>

#### **Edit Sensor Channels**

To change display settings, spike filter, and limits, switch to the sensor's **Overview** tab and click the gear icon of a specific channel. For detailed information, see the **Sensor [Channels](#page-3050-0)**  $\overline{\text{Set}\text{tings}}|$  $\overline{\text{Set}\text{tings}}|$  $\overline{\text{Set}\text{tings}}|$   $\text{ss}$  section.

#### **Notifications**

Click the **Not ificat ions** tab to change notification triggers. For detailed information, see the **[Sensor](#page-3059-0) Not ificat ions Set t ings** section. 3060

#### **Others**

For more general information about settings, see the **[Object](#page-219-0) Settings** 220 section.

# **7.8.222 Windows System Uptime Sensor**

The Windows System Uptime sensor monitors the uptime of a Windows system using Windows Management Instrumentation (WMI) or Windows Performance Counters, as configured in the "Windows Compatibility Options" of the parent device.

§ It shows the total uptime of the system in days, hours, minutes.

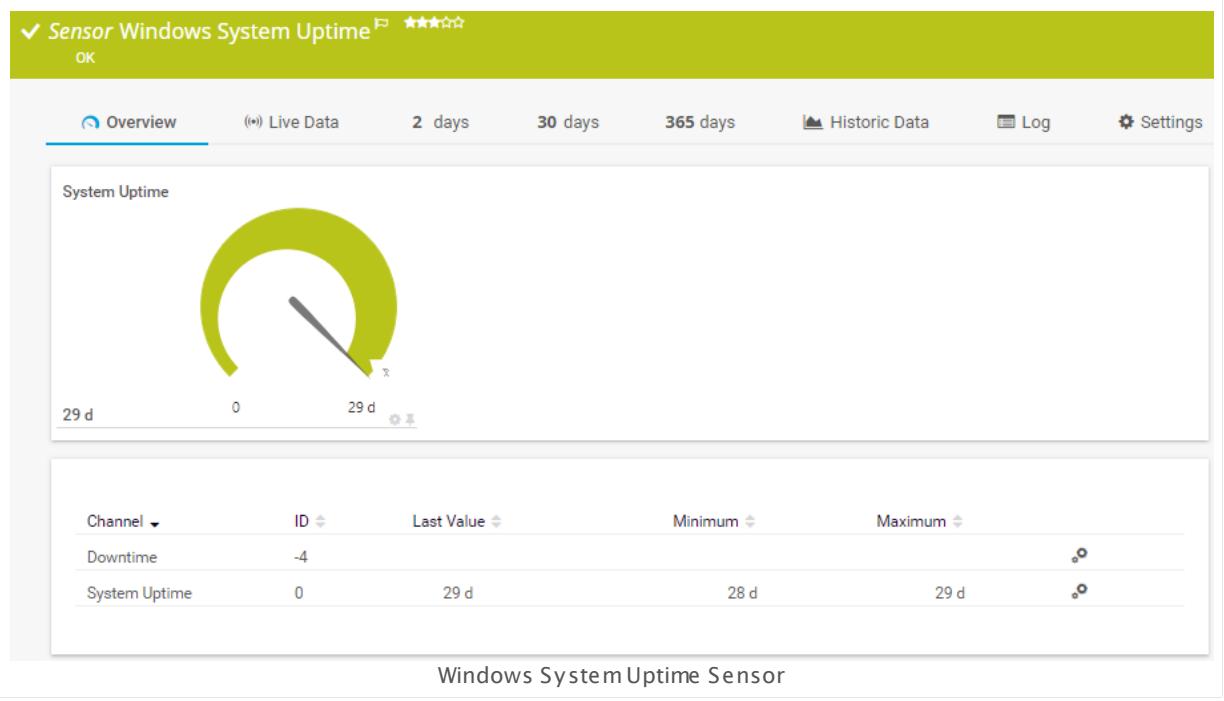

#### **Sensor in Other Languages**

Dutch: **Windows Systeem Upt ime**, French: **Disponibilité du système Windows**, German: **Windows Systemlaufzeit** , Japanese: Windows ? ? ? ? ? ? ? ? , Portuguese: **Tempo de at ividade do sistema Windows**, Russian: **Время бесперебойной работы системы Windows**, Simplified Chinese: **Windows ? ? ? ? ? ? ? ?** , Spanish: **Tiempo disponible Windows**

#### **Remarks**

- <mark>[Requires](#page-2757-0)</mark> အओ Windows credentials in the <u>parent device [settings](#page-404-1)</u> 405].
- [Requires](#page-2757-1)  $\frac{1}{2758}$  Windows 2008 R2 or later on the probe system.
- $\blacksquare$  <u>[Requires](#page-2757-2)</u>  $\textsf{\small{z}}$  and the Windows Remote Registry service to be running on the target computer.
- $\blacksquare$  Can use a hybrid [approach](#page-2757-3)  $\scriptstyle r$  and to query monitoring data: Performance counters as standard approach and WMI as fallback.
- You cannot add this sensor type to the **Cloud Probe** of a PRTG hosted by Paessler instance. If you want to use this sensor type, please add it to a remote probe device.

#### <span id="page-2757-0"></span>**Requirement: Windows Credentials**

**Requires credentials for Windows systems to be defined for the device you want to use** the sensor on. In the parent [device's](#page-409-0) **Credent ials for Windows Systems** settings, 410 please prefer using Windows domain credentials.

If you use local credentials, please make sure the same Windows user accounts (with same username and password) exist on both the system running the PRTG probe and the target computer. Otherwise, a connection via Performance Counters will not be possible. However, WMI connections may still work.

#### <span id="page-2757-3"></span>**Hybrid Approach: Performance Counters and WMI**

By default, this sensor type uses Windows Management Instrumentation (WMI) to request monitoring data. You can change the default behavior to a hybrid approach in the **Windows Compat<code>ibility Options</code> of the parent <u>device's [settings](#page-417-0)</u> কৰী on which you create this** sensor: if you choose this option, the sensor will first try to query data via Windows Performance Counters and use WMI as a fallback if Performance Counters are not available. When running in fallback mode, the sensor will re-try to connect via Performance Counters after 24 hours.

Sensors using the Windows Management Instrumentation (WMI) protocol have high impact on the system performance! Try to stay below 200 WMI sensors per <u>[probe](#page-124-0)l 126</u>]. Above this number, please consider using multiple **[Remote](#page-3513-0) Probes** for load balancing. 3514

For a general introduction to the technology behind WMI, please see **[Monitoring](#page-3390-0) via WMI** section. 3391

#### <span id="page-2757-1"></span>**Requirement: Windows Version**

In order for this sensor to work with Windows Performance Counters, please make sure a  $\times$ Windows version 2008 or later is installed on the computer running the PRTG probe: This is either on the local system (on every node, if on a cluster probe), or on the system running a <u>[remote](#page-3513-0) probe</u> ક્રિકલને.

#### <span id="page-2757-2"></span>**Requirement: Remote Registry Service**

X In order for this sensor to work with Windows Performance Counters, please make sure the Remote Registry Windows service is running on the target computer. If you fail to do so, a connection via Performance Counters will not be possible. However, WMI connections may still work.

To enable the service, please log in to the respective computer and open the services manager (for example, via services.msc). In the list, find the respective service and set its **Start Type** to **Automat ic**.

# **Add Sensor**

The **Add Sensor** dialog appears when you <u>[manually](#page-327-0)</u> العنه add a new sensor to a device. It only shows the setting fields that are required for creating the sensor. Therefore, you will not see all setting fields in this dialog. You can change (nearly) all settings in the sensor's **Set t ings** tab later.

#### **Sensor Settings**

On the details page of a sensor, click the **Set t ings** tab to change its settings.

Usually, a sensor connects to the **IP Address** or **DNS Name** of the parent device where you created this sensor. See the **[Device](#page-404-0) Set t ings** for details. For some sensor types, 405 you can define the monitoring target explicitly in the sensor settings. Please see below for details on available settings.

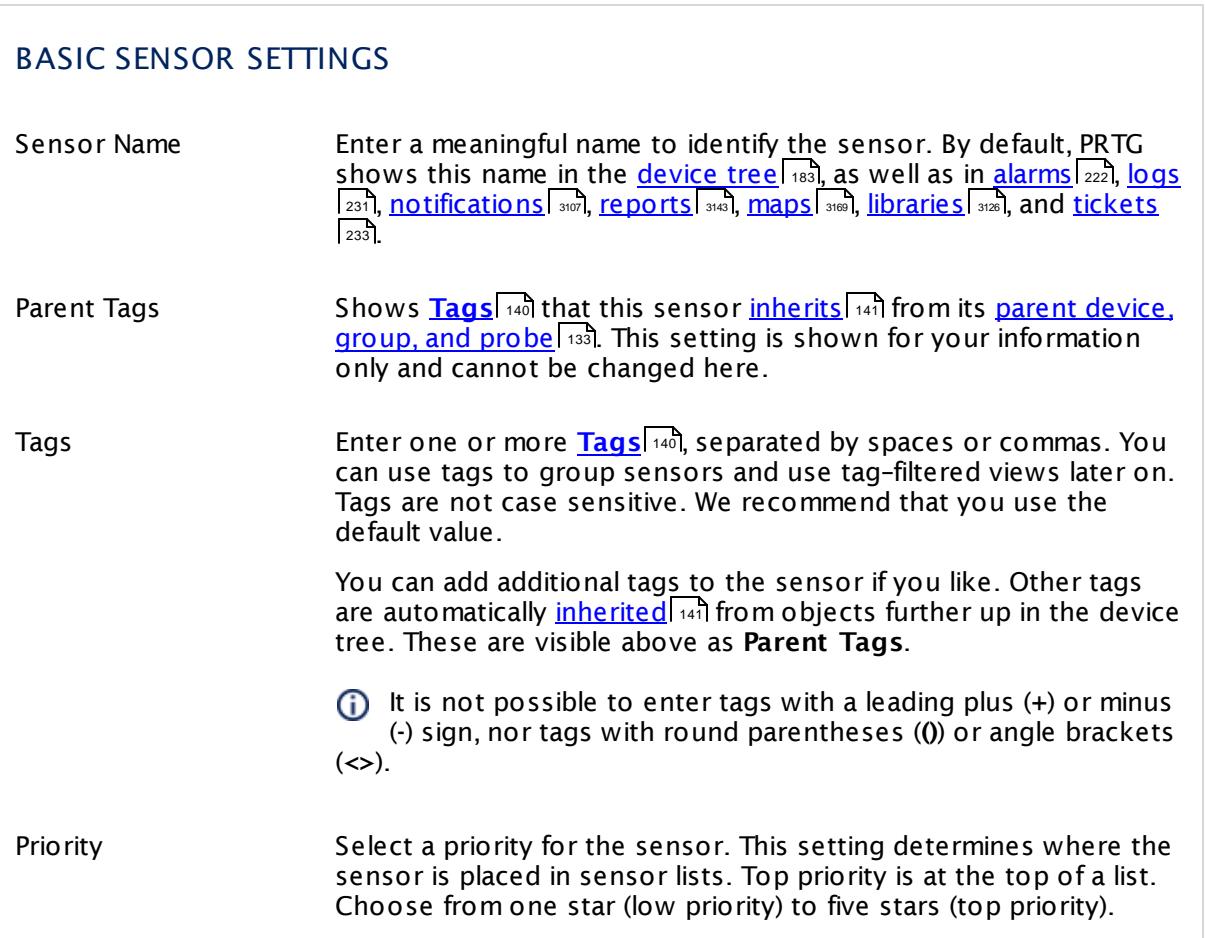

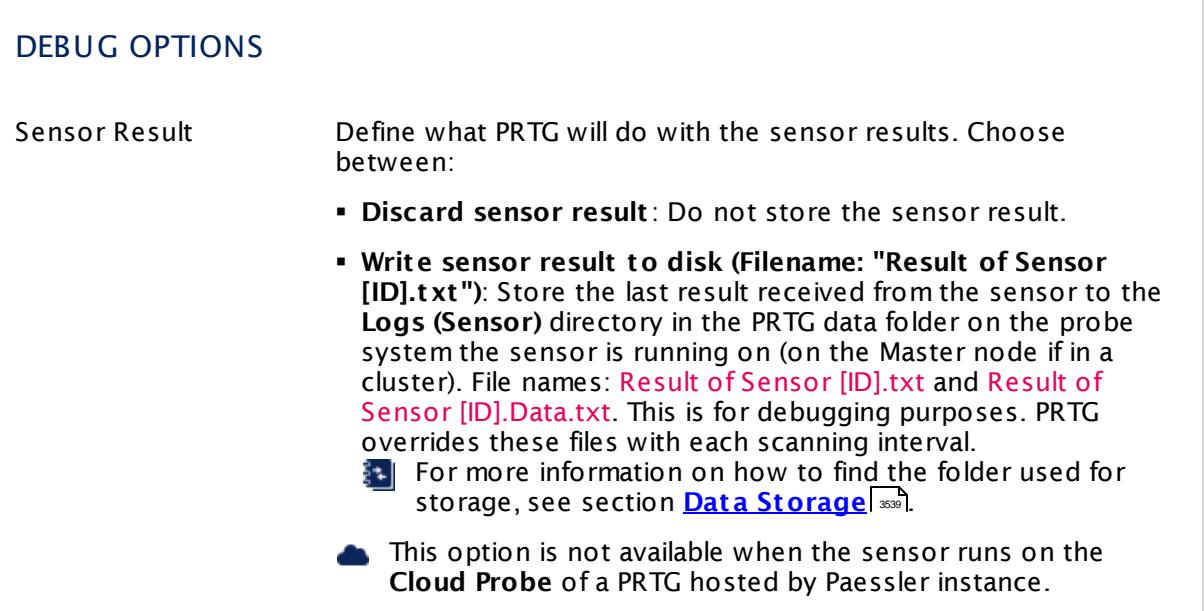

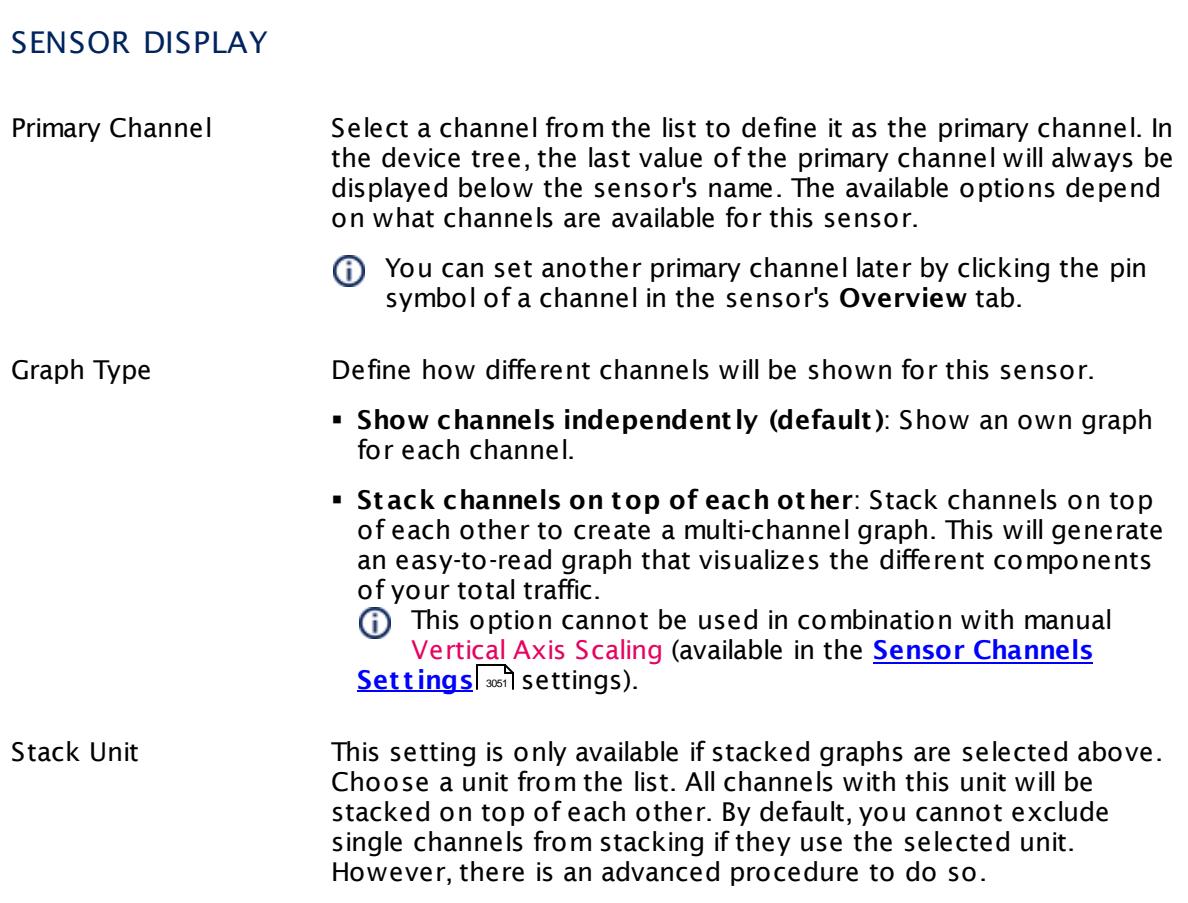

# **Inherited Settings**

By default, all following settings are inherited from objects higher in the hierarchy and should be changed there, if necessary. Often, best practice is to change them centrally in the **[Root](#page-333-0)** 334 group's settings, see section <u>[Inheritance](#page-137-0) of Settings</u> I 138] for more information. To change a setting only for this object, disable inheritance by clicking the button next to inherit from under the corresponding setting name. You will then see the options described below.

# SCANNING INTERVAL Click  $\bullet$  to disrupt the inheritance. See section <u>[Inheritance](#page-137-0) of Settings</u> I as for more information. Scanning Interval Select a scanning interval (seconds, minutes, or hours) from the list. The scanning interval determines the time the sensor waits between two scans. You can change the available intervals in the system [administration](#page-3240-0)  $\mid$  241 on PRTG on premises installations. If a Sensor Query Fails Define the number of scanning intervals that a sensor has time reach and check a device again in case a sensor query fails. The sensor can try to re-reach and check a device several times, depending on the option you select here, before it will be set to a Down <u>[status](#page-196-0)</u> I 1971. This helps you avoid false alarms if the monitored device has only temporary issues. For previous scanning intervals with failed requests, the sensor will show a **Warning** status. Choose between: § **Set sensor to "down" immediately**: The sensor will show an error immediately after the first failed request. § **Set sensor to "warning" for 1 interval, then set to "down" (recommended)**: After the first failed request, the sensor will show a yellow warning status. If the following request also fails, the sensor will show an error. § **Set sensor to "warning" for 2 intervals, then set to "down"**: Show an error status only after three continuously failed requests. § **Set sensor to "warning" for 3 intervals, then set to "down"**: Show an error status only after four continuously failed requests. § **Set sensor to "warning" for 4 intervals, then set to "down"**: Show an error status only after five continuously failed requests. § **Set sensor to "warning" for 5 intervals, then set to "down"**: Show an error status only after six continuously failed requests.

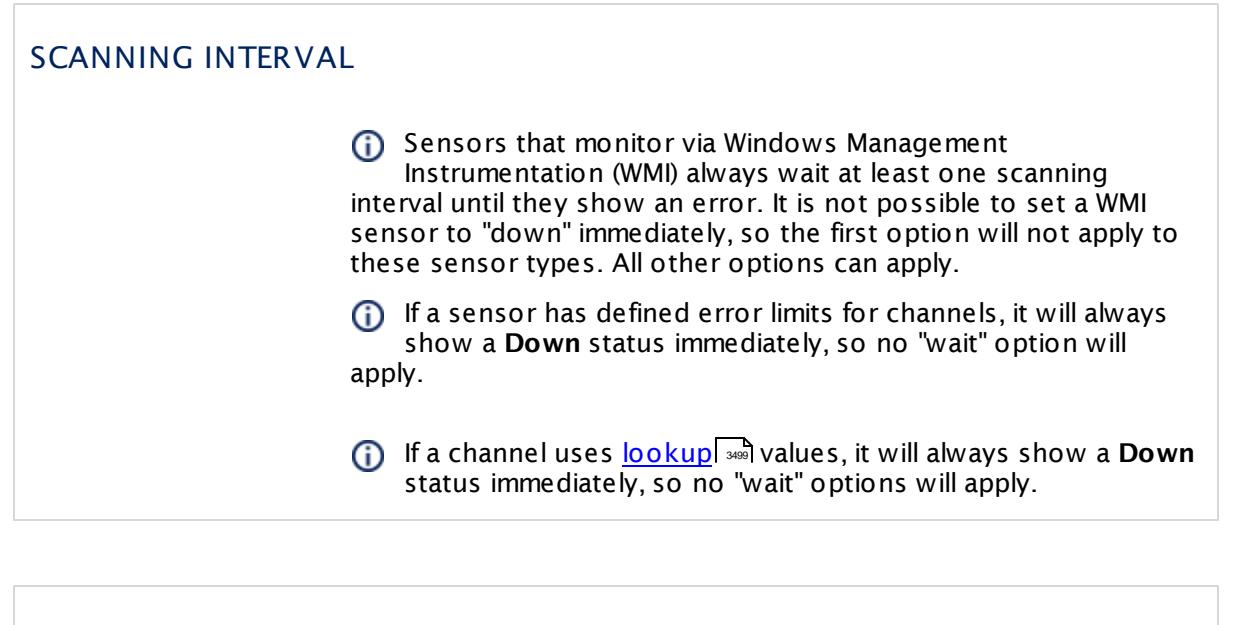

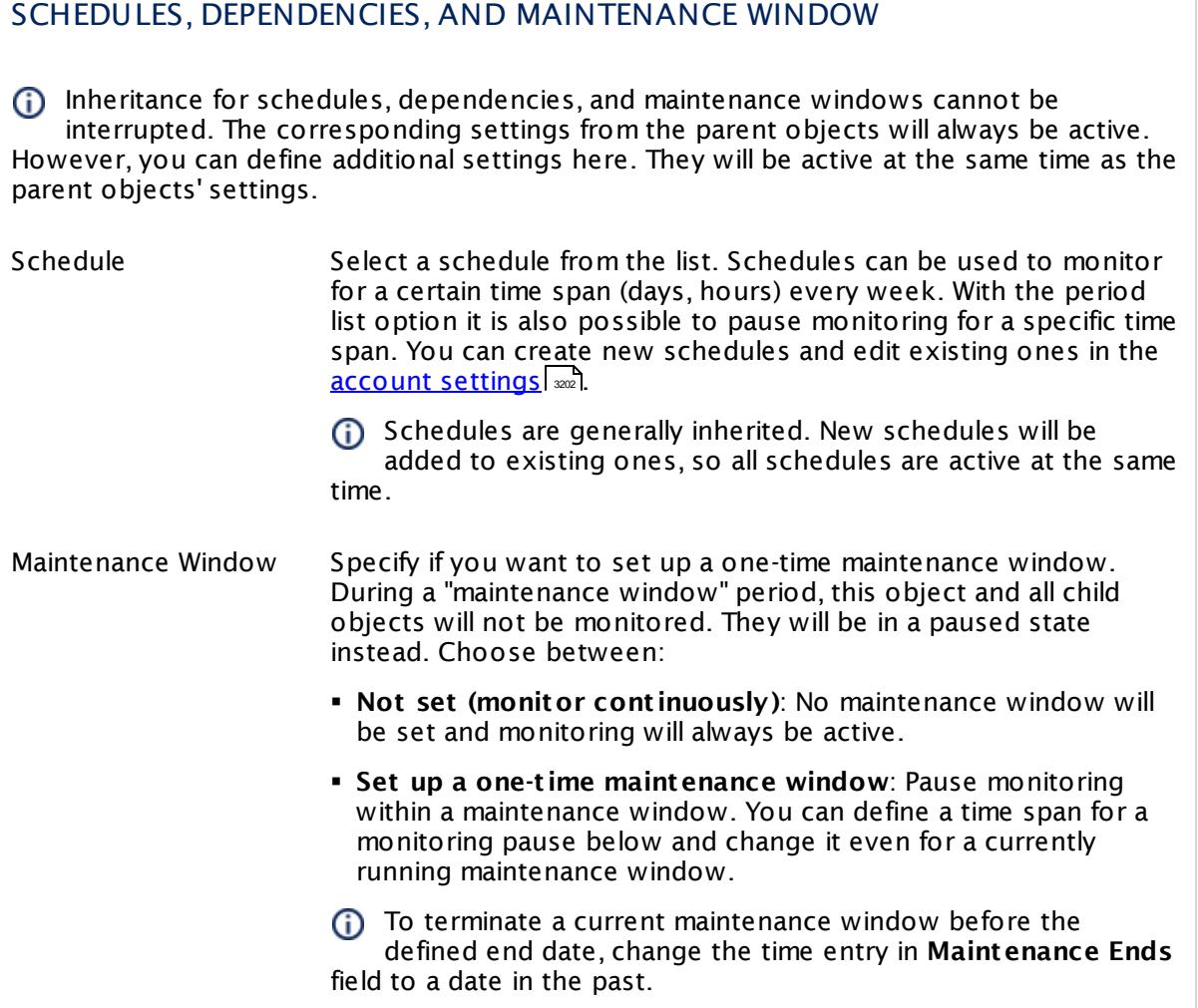

# SCHEDULES, DEPENDENCIES, AND MAINTENANCE WINDOW

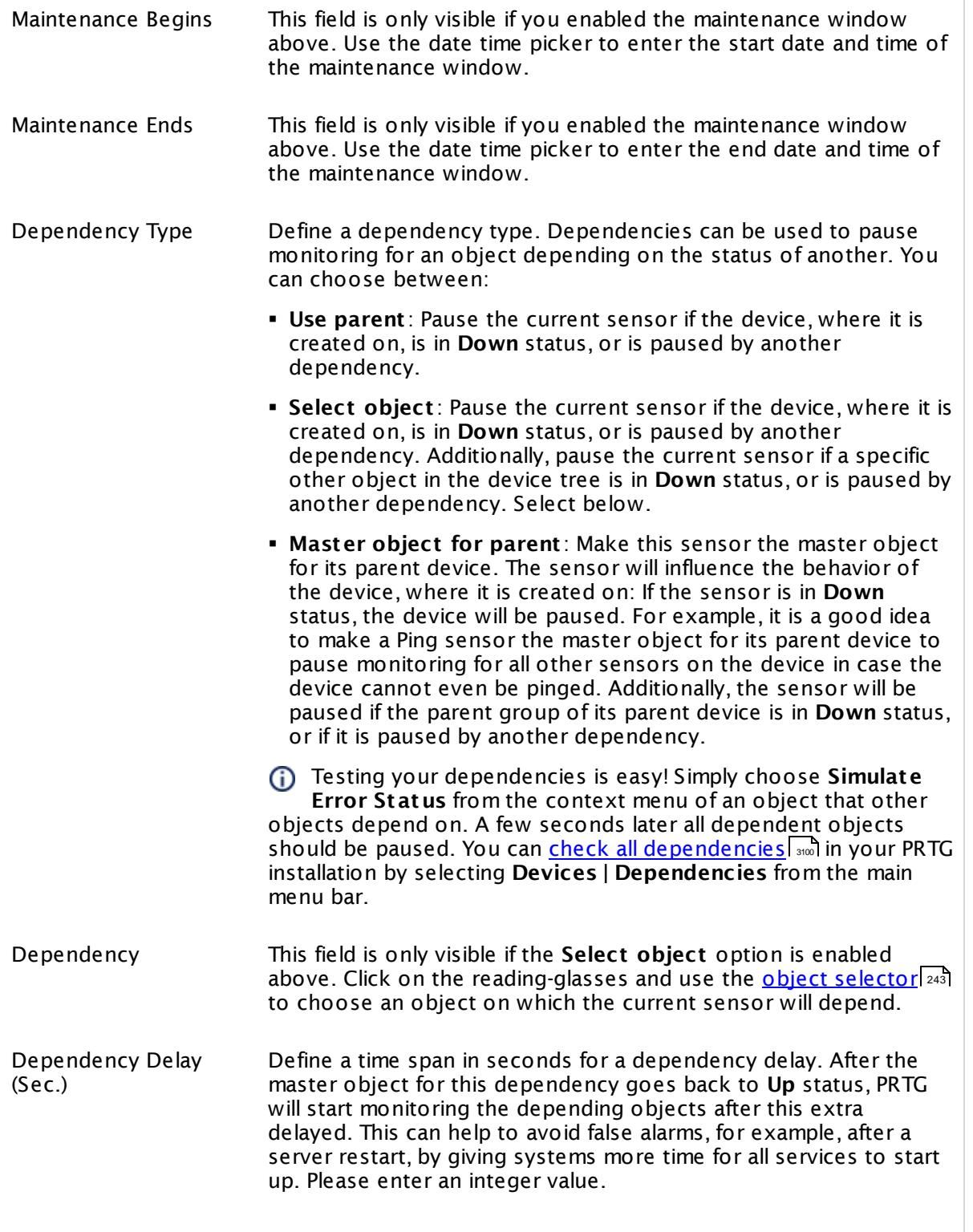

# SCHEDULES, DEPENDENCIES, AND MAINTENANCE WINDOW

This setting is not available if you choose this sensor to **Use parent** or to be the **Master object for parent** . In this case, please define delays in the parent <mark>[Device](#page-404-0) Settings</mark> ক্ৰী or in the superior **[Group](#page-377-0) Set t ings** . 378

# ACCESS RIGHTS

Click © to disrupt the inheritance. See section <u>[Inheritance](#page-137-0) of Settings</u> ক্ষী for more information.

User Group Access Define which user group(s) will have access to the object you're editing. A table with user groups and types of access rights is shown: It contains all user groups from your setup. For each user group you can choose from the following access rights:

- § **Inherited**: Use the access rights settings of the parent object.
- § **None**: Users in this group cannot see or edit the object. The object neither shows up in lists nor in the device tree. Exception: If a child object is visible to the user, the object is visible in the device tree, though not accessible.
- § **Read**: Users in this group can see the object and review its monitoring results.
- § **Write**: Users in this group can see the object, review its monitoring results, and edit the object's settings. They cannot edit access rights settings.
- § **Full**: Users in this group can see the object, review its monitoring results, edit the object's settings, and edit access rights settings.

You can create new user groups in the **System [Administ](#page-3267-0) rat ion— User [Groups](#page-3267-0)**  $\infty$  settings. To automatically set all objects further down in the hierarchy to inherit this object's access rights, set a check mark for the **Revert children's access rights to inherited** option.

For more details on access rights, see the section **[User](#page-159-0)**  $\overline{\operatorname{Access} \operatorname{Right} \operatorname{s}}$  $\overline{\operatorname{Access} \operatorname{Right} \operatorname{s}}$  $\overline{\operatorname{Access} \operatorname{Right} \operatorname{s}}$  160 .

#### **More**

Knowledge Base: My Windows sensors do not work when using direct Performance Counter access. What can I do?

§ <https://kb.paessler.com/en/topic/47263>

# **Edit Sensor Channels**

To change display settings, spike filter, and limits, switch to the sensor's **Overview** tab and click the gear icon of a specific channel. For detailed information, see the **Sensor [Channels](#page-3050-0)**  $\overline{\text{Set}\text{tings}}|$  $\overline{\text{Set}\text{tings}}|$  $\overline{\text{Set}\text{tings}}|$  section.

### **Notifications**

Click the **Not ificat ions** tab to change notification triggers. For detailed information, see the **[Sensor](#page-3059-0) Not ificat ions Set t ings** section. 3060

#### **Others**

For more general information about settings, see the **[Object](#page-219-0) Settings**  $[220]$  section.

Part 7: Ajax Web Interface-Device and Sensor Setup | 8 Sensor Settings 223 Windows Updates Status (Powershell) Sensor

# **7.8.223 Windows Updates Status (Powershell) Sensor**

The Windows Updates Status (Powershell) sensor monitors the status of Windows updates on a computer and counts the available and installed Windows updates—either from Microsoft or from the local Windows Server Update Services (WSUS) server.

It can show the following:

- § Elapsed time since the last update
- § Installed Windows updates
- § Missing Windows updates
- § Hidden updates
- § All updates are listed with their severity.

You can find the considered updates in Server Manager (WSUS) under **Roles | Windows Server Update Services | Update Services | Computers | Reports**.

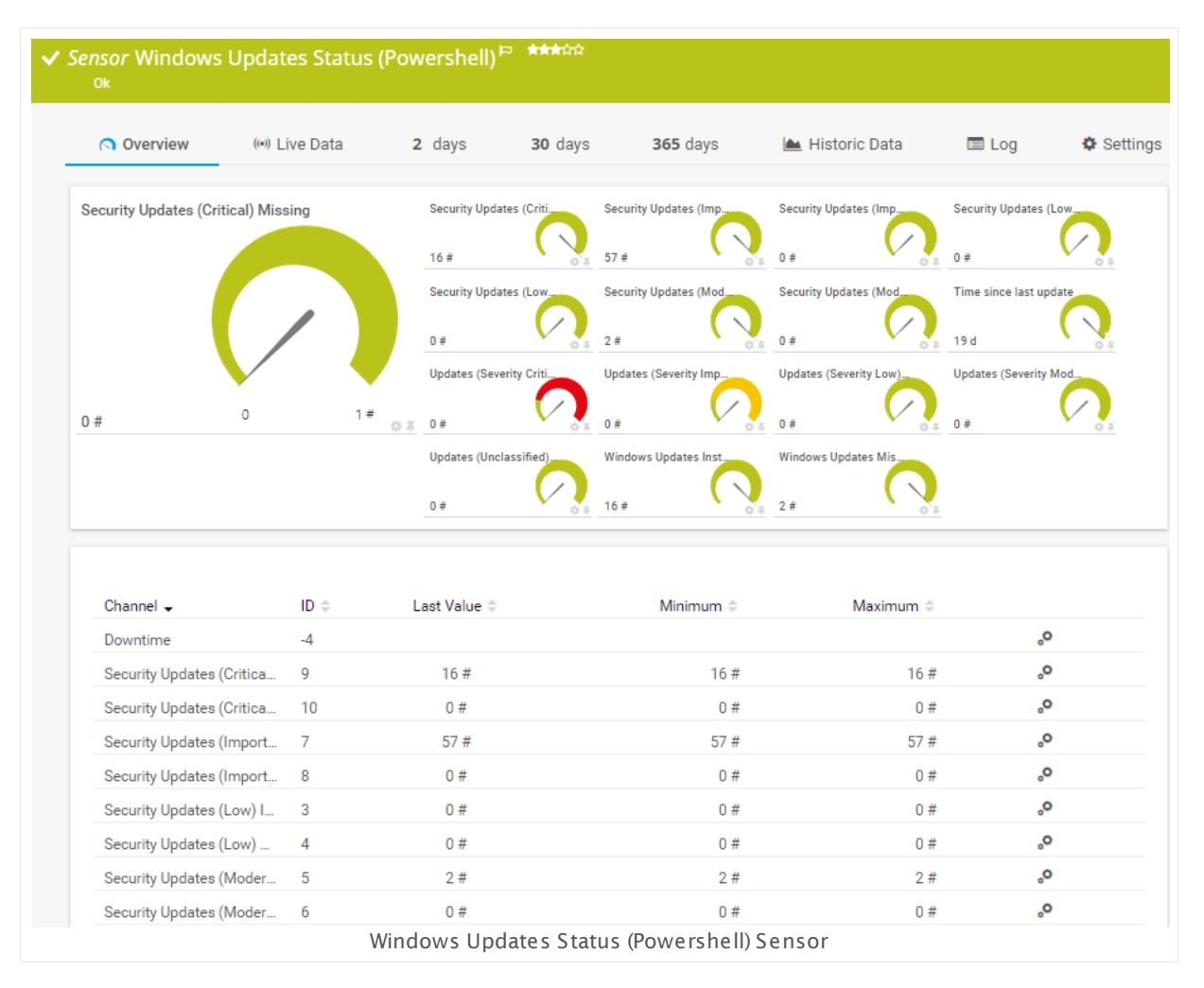

#### **Sensor in Other Languages**

Dutch: **Windows Updates Status (PowerShell)**, French: **Statut de mises à jour Windows (Powershell)**, German: **Windows Updates Status (PowerShell)**, Japanese: Windows ? ? ? ? ? ? ? ? ? ? ? ( Powershell) , Portuguese: **Status de atualização do Windows (Powershell)**, Russian: **Статус обновления Windows (Powershell)**, Simplified Chinese: **Windows ? ? ? ? (Powershell)**, Spanish: **Estados de actualizaciones de Windows (Powershell)**

#### **Remarks**

- $\blacksquare$  <u>[Requires](#page-2766-0)</u>  $\bowtie$  .NET 4.5 or higher to be installed on the probe system.
- $\textcolor{red}{\bullet}$  <u>[Requires](#page-2767-0)</u>  $\textcolor{red}{z_\text{old}}$  Remote PowerShell to be enabled on the target system and PowerShell 3.0 on both the probe system and the target system.
- § Requires credentials for Windows systems to be defined for the device you want to use the sensor on.
- § The minimum scanning interval for this sensor is **1 hour**. It also might take some time to receive data for the first time after starting the sensor.
- § Knowledge Base: [PowerShell](http://kb.paessler.com/en/topic/62451) Sensors: FAQ
- § If the sensor cannot determine the "Time since last update" (for example, because the list of updates is empty), it will show the value -**1s** and turn into a **Warning** [status](#page-196-0) I
- $\bullet$  We recommend that you set the <u>[scanning](#page-2769-0) interval</u>  ${}_{20}$  of this sensor to at least 12 hours to limit the load on the server being monitored.
- § In certain cases, it might take some time until the sensor receives data for the first time.
- **•** This sensor type can have a high impact on the performance of your monitoring system. Please use it with care! We recommend that you use no more than 50 sensors of this sensor type on each probe.
- You cannot add this sensor type to the **Cloud Probe** of a PRTG hosted by Paessler instance. If you want to use this sensor type, please add it to a remote probe device.

#### <span id="page-2766-0"></span>**Requirement: .NET Framework**

**PX** This sensor type requires the Microsoft .NET Framework to be installed on the computer running the PRTG probe, either on the local system (on every node, if on a cluster probe), or on the system running the <u>[remote](#page-3513-0) probe</u>l …]. If the framework is missing, you cannot create this sensor.

Required .NET version (with latest update): .NET 4.5, .NET 4.6, or .NET 4.7.

For more information, please see this Knowledge Base article: Which .NET [version](https://kb.paessler.com/en/topic/60543) does PRTG [require?](https://kb.paessler.com/en/topic/60543)

Part 7: Ajax Web Interface—Device and Sensor Setup | 8 Sensor Settings 223 Windows Updates Status (Powershell) Sensor

#### <span id="page-2767-0"></span>**Requirement: Remote PowerShell**

The Windows Updates Status (Powershell) sensor uses PowerShell commands. To monitor devices with this sensor, **Remote PowerShell** access has to be enabled on the target computer. Also ensure that you have installed **PowerShell 3.0** or later on both your probe machine and target system.

A In larger environments, the default memory limit for the remote shell might be insufficient and you might see the error message "The WSMan provider host process did not return a proper response". In this case, increase the memory limit for Remote PowerShell. For more details, see this Knowledge Base article: How can I increase memory for Remote [PowerShell?](https://kb.paessler.com/en/topic/61922)

### **Add Sensor**

The **Add Sensor** dialog appears when you <u>[manually](#page-327-0)</u> العنه add a new sensor to a device. It only shows the setting fields that are required for creating the sensor. Therefore, you will not see all setting fields in this dialog. You can change (nearly) all settings in the sensor's **Set t ings** tab later.

### **Sensor Settings**

On the details page of a sensor, click the **Set t ings** tab to change its settings.

Usually, a sensor connects to the **IP Address** or **DNS Name** of the parent device where you created this sensor. See the **[Device](#page-404-0) Set t ings** for details. For some sensor types, 405 you can define the monitoring target explicitly in the sensor settings. Please see below for details on available settings.

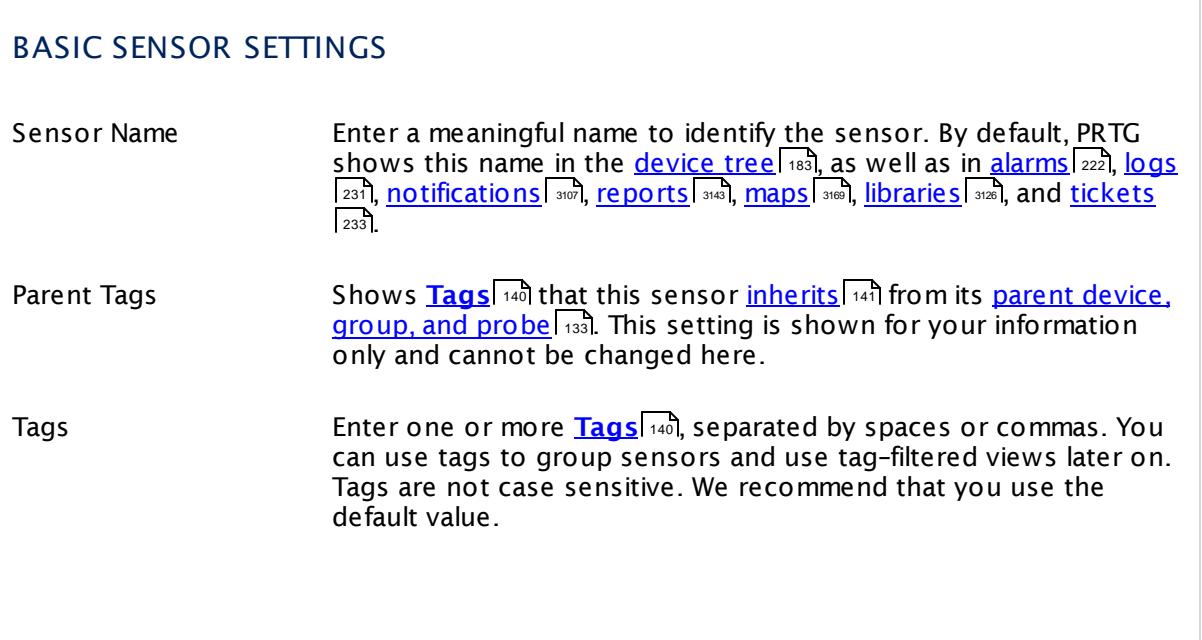

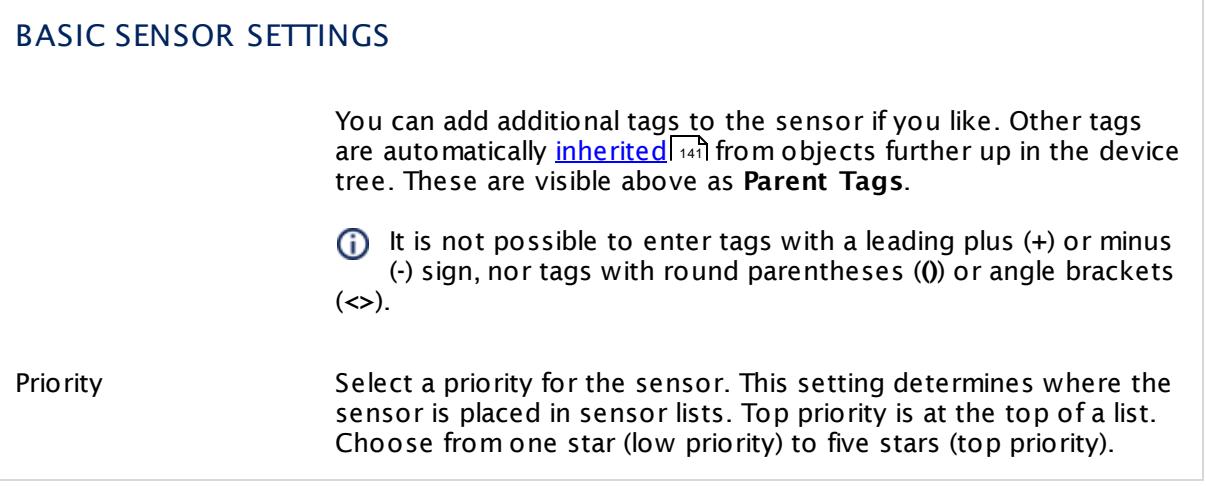

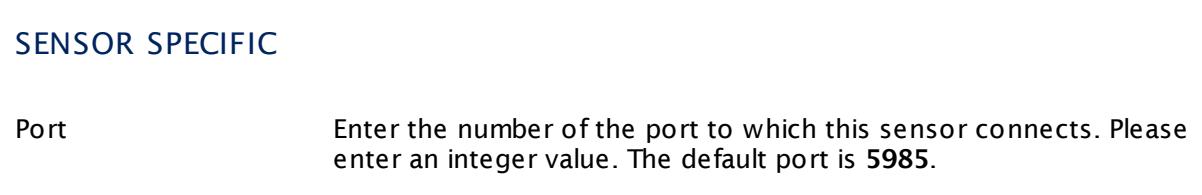

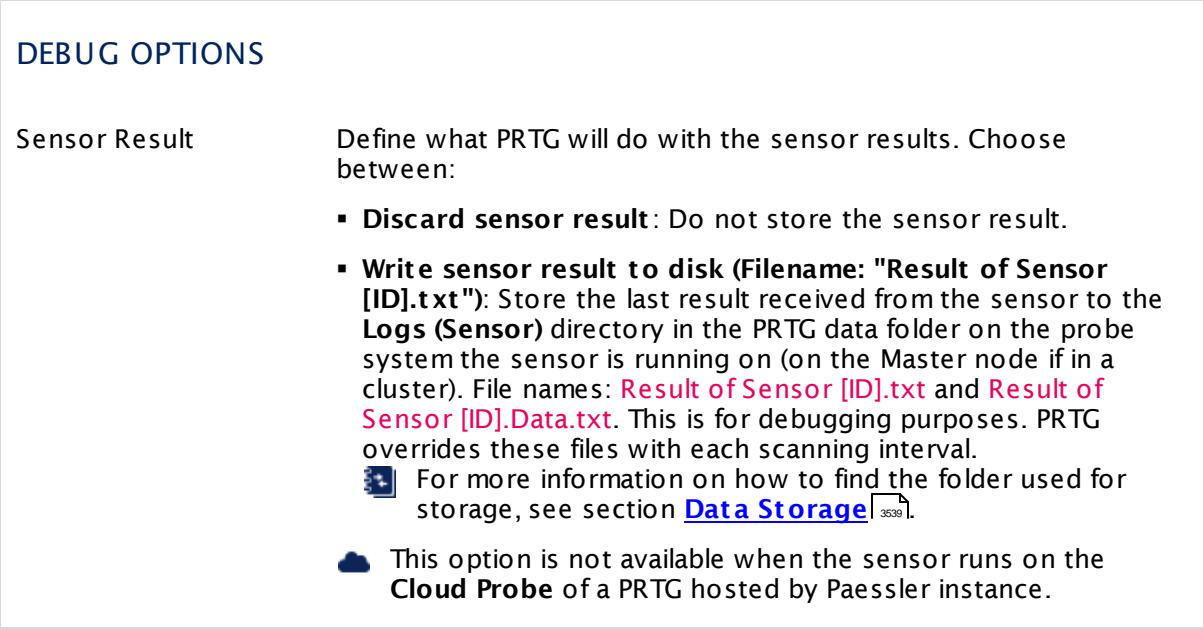

Part 7: Ajax Web Interface—Device and Sensor Setup | 8 Sensor Settings 223 Windows Updates Status (Powershell) Sensor

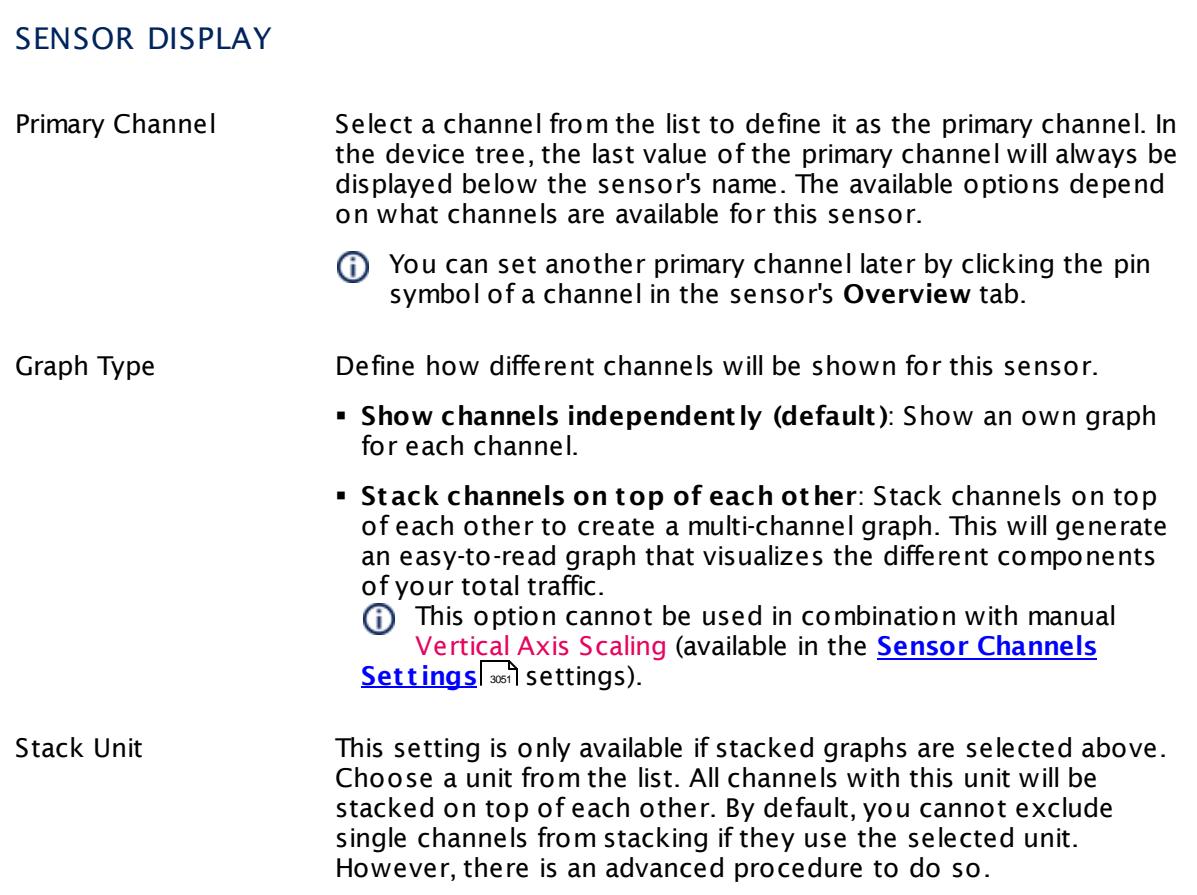

# **Inherited Settings**

By default, all following settings are inherited from objects higher in the hierarchy and should be changed there, if necessary. Often, best practice is to change them centrally in the **[Root](#page-333-0)** 334 group's settings, see section <u>[Inheritance](#page-137-0) of SettingsI</u> 138 for more information. To change a setting only for this object, disable inheritance by clicking the button next to inherit from under the corresponding setting name. You will then see the options described below.

# <span id="page-2769-0"></span>SCANNING INTERVAL Click © to disrupt the inheritance. See section <u>[Inheritance](#page-137-0) of Settings</u> हिंदी for more information. Scanning Interval Select a scanning interval (seconds, minutes, or hours) from the list. The scanning interval determines the time the sensor waits between two scans. You can change the available intervals in the system [administration](#page-3240-0)  $\left|\right.$   $\left|\right.$  and PRTG on premises installations.

#### Part 7: Ajax Web Interface-Device and Sensor Setup | 8 Sensor Settings 223 Windows Updates Status (Powershell) Sensor

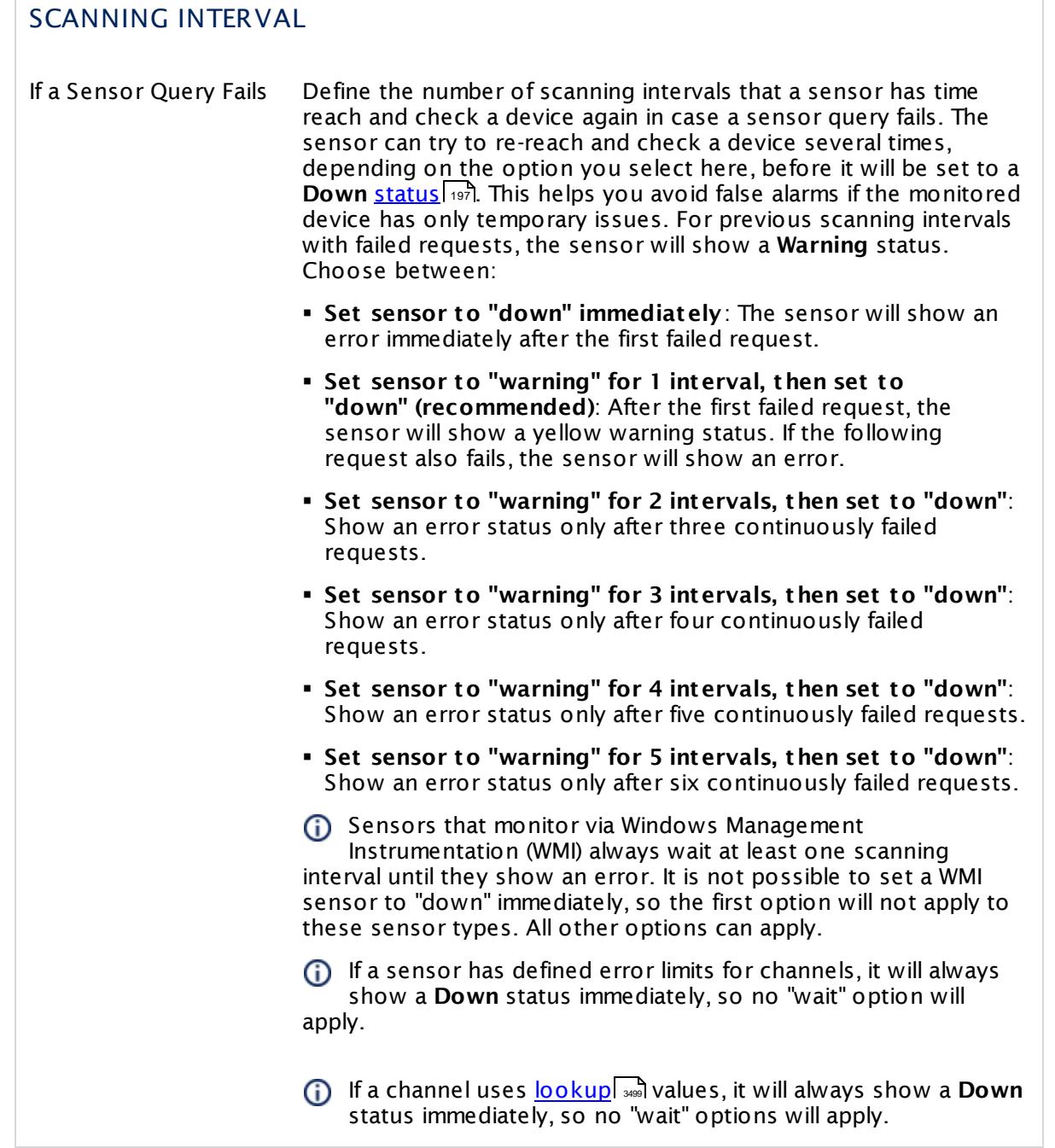

This sensor type has a fixed minimum scanning interval for performance reasons. You cannot run the sensor in shorter intervals than this minimum interval. Consequently, shorter scanning intervals as defined in **System Administ rat [ion—Monitoring](#page-3240-0)** are not 3241available for this sensor.

Part 7: Ajax Web Interface—Device and Sensor Setup | 8 Sensor Settings 223 Windows Updates Status (Powershell) Sensor

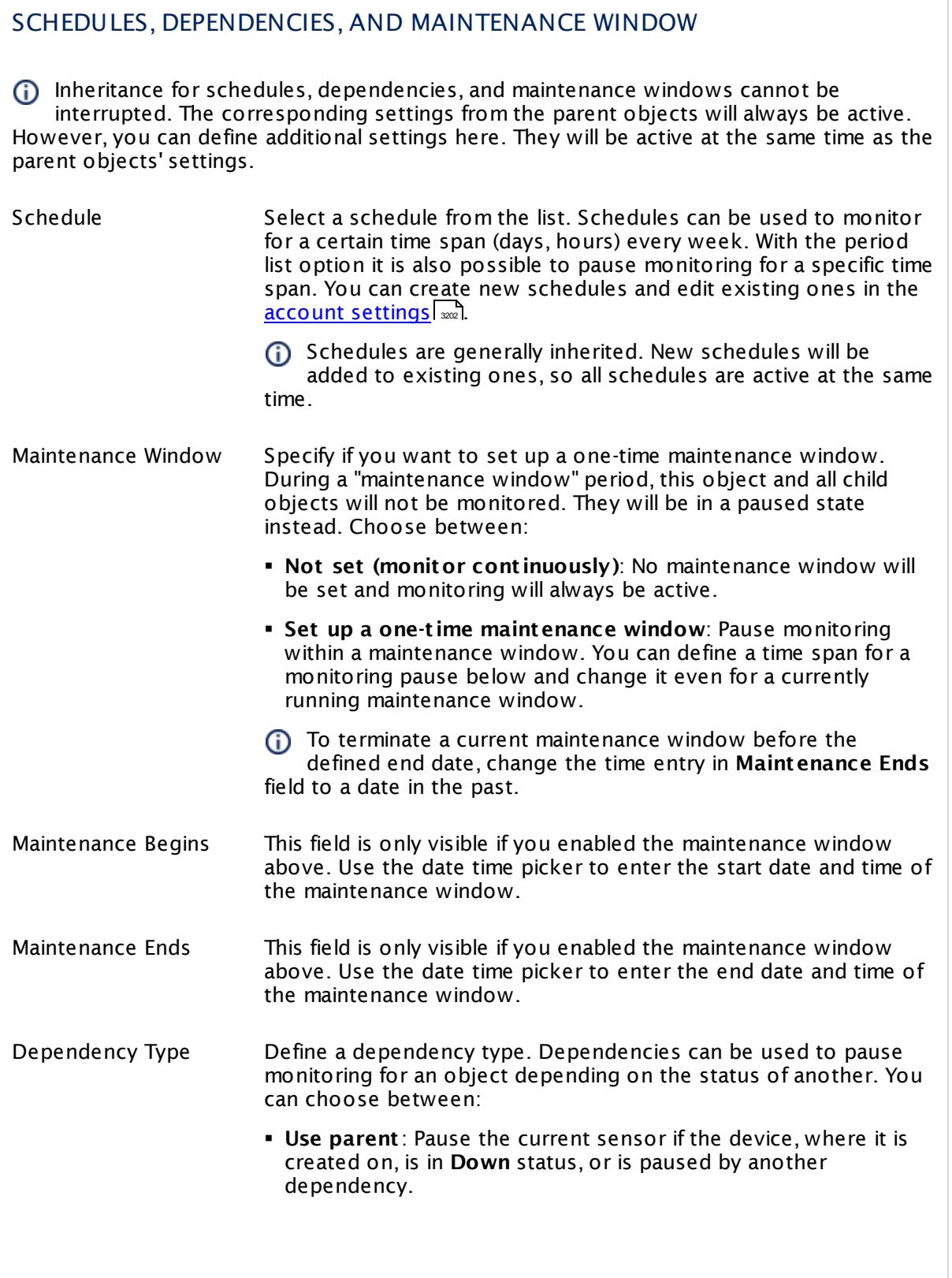
$\overline{\phantom{a}}$ 

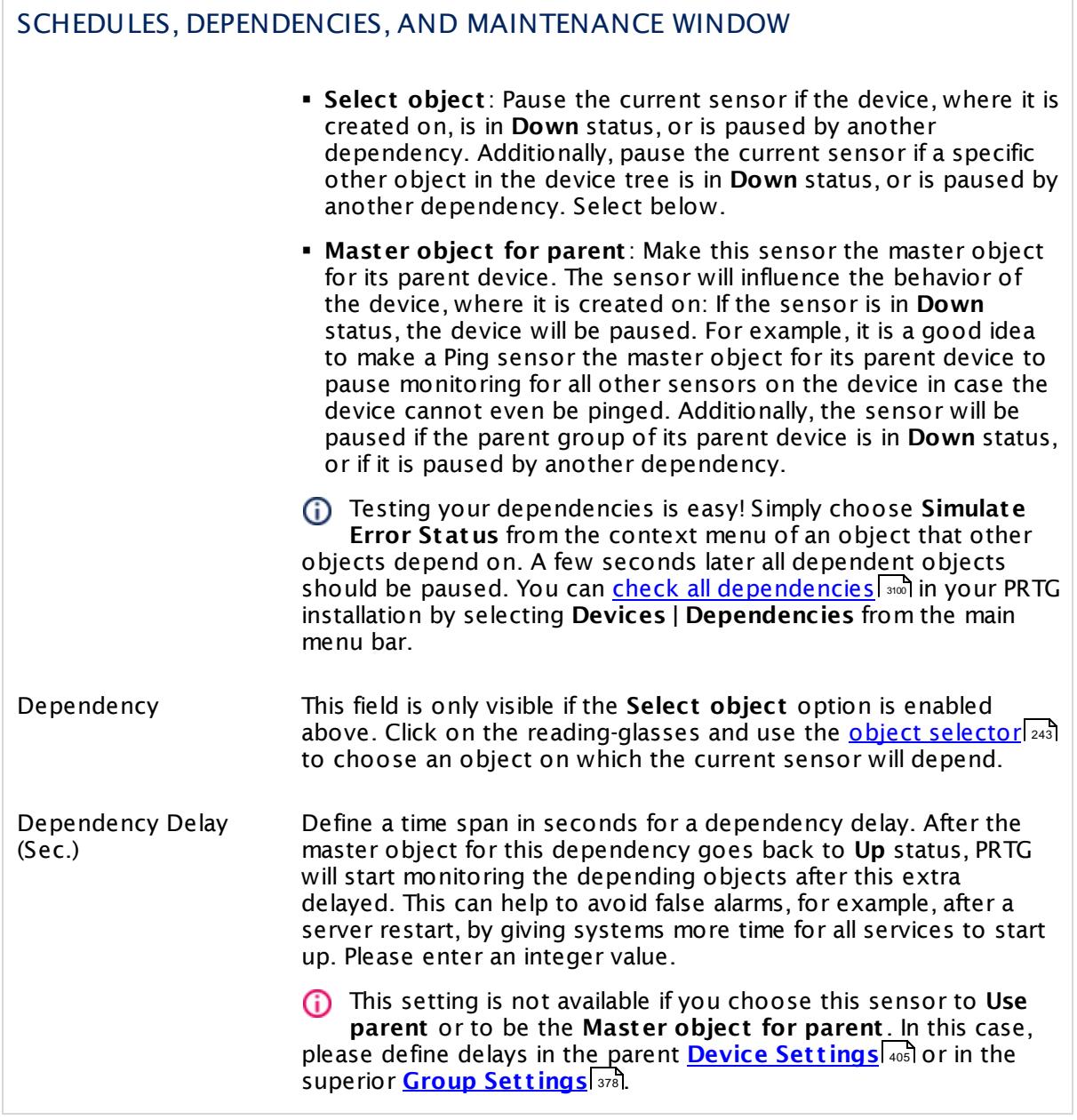

Part 7: Ajax Web Interface—Device and Sensor Setup | 8 Sensor Settings 223 Windows Updates Status (Powershell) Sensor

## ACCESS RIGHTS

Click  $\bullet$  to disrupt the inheritance. See section <u>[Inheritance](#page-137-0) of Settings</u> I and for more information.

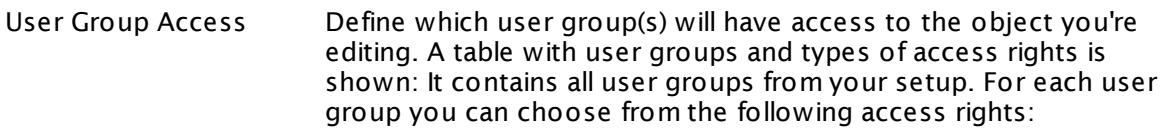

- **Inherited:** Use the access rights settings of the parent object.
- § **None**: Users in this group cannot see or edit the object. The object neither shows up in lists nor in the device tree. Exception: If a child object is visible to the user, the object is visible in the device tree, though not accessible.
- **Read**: Users in this group can see the object and review its monitoring results.
- § **Write**: Users in this group can see the object, review its monitoring results, and edit the object's settings. They cannot edit access rights settings.
- **Full:** Users in this group can see the object, review its monitoring results, edit the object's settings, and edit access rights settings.

You can create new user groups in the **System [Administ](#page-3267-0) rat ion— User [Groups](#page-3267-0)**  $\infty$  settings. To automatically set all objects further down in the hierarchy to inherit this object's access rights, set a check mark for the **Revert children's access rights to inherited** option.

For more details on access rights, see the section **[User](#page-159-0)**  $\overline{\textbf{Access Rights}}$  $\overline{\textbf{Access Rights}}$  $\overline{\textbf{Access Rights}}$  160 .

## **More**

Knowledge Base: Facing issues with the Windows Update Status Sensor**—**Can you help me?

§ <https://kb.paessler.com/en/topic/71899>

Knowledge Base: How do I enable and use remote commands in Windows PowerShell?

§ <https://kb.paessler.com/en/topic/44453>

Knowledge Base: My Powershell sensor returns an error message. What can I do?

§ <https://kb.paessler.com/en/topic/59473>

Knowledge Base: "No Logon Servers Available" when Using PowerShell Sensors

§ <https://kb.paessler.com/en/topic/59745>

Knowledge Base: How can I increase memory for Remote PowerShell?

Part 7: Ajax Web Interface—Device and Sensor Setup | 8 Sensor Settings 223 Windows Updates Status (Powershell) Sensor

§ <https://kb.paessler.com/en/topic/61922>

Knowledge Base: Which .NET version does PRTG require?

§ <https://kb.paessler.com/en/topic/60543>

### **Edit Sensor Channels**

To change display settings, spike filter, and limits, switch to the sensor's **Overview** tab and click the gear icon of a specific channel. For detailed information, see the **Sensor [Channels](#page-3050-0)**  $SettingS | 3051}$  section.

#### **Notifications**

Click the **Not ificat ions** tab to change notification triggers. For detailed information, see the **[Sensor](#page-3059-0) Not ificat ions Set t ings** section. 3060

#### **Others**

For more general information about settings, see the **[Object](#page-219-0) Settings**  $[220]$  section.

Part 7: Ajax Web Interface—Device and Sensor Setup | 8 Sensor Settings 224 WMI Custom Sensor

# <span id="page-2775-0"></span>**7.8.224 WMI Custom Sensor**

The WMI Custom sensor performs a custom query via Windows Management Instrumentation (WMI) and monitors numerical values (integers and floats).

**E** It shows the retrieved value.

Your Windows Management Instrumentation Query Language (WQL) query code must be stored in a file on the system of the probe the sensor is created on. If used on a remote probe, the file must be stored on the system running the remote probe. In a cluster setup, please copy the file to every cluster node. Save the file with the query into the **\Custom Sensors\WMI WQL scripts** subfolder of your PRTG installation. See the section **Data [Storage](#page-3538-0)**  $_{\tiny\rm ss}$ ী for more information about how to find this path.

lf your WQL query returns strings, use the <mark>WMI [Custom](#page-2785-0) String Sensor</mark> क्लो.

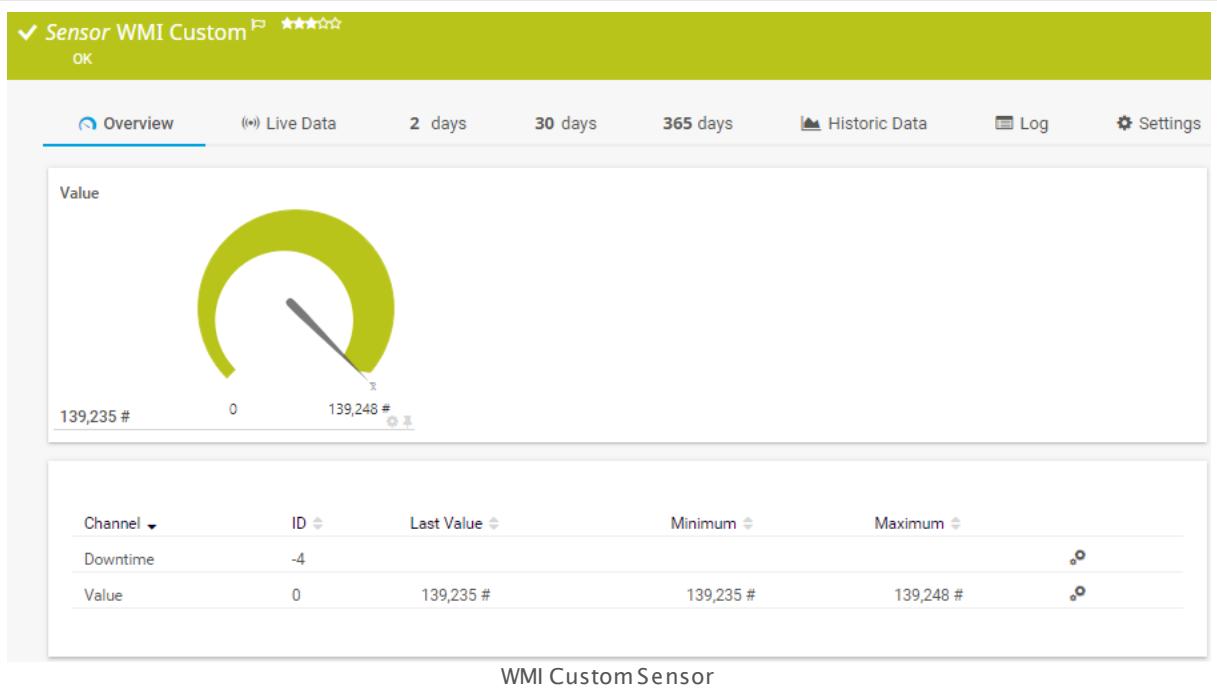

## **Sensor in Other Languages**

Dutch: **WMI (Klant Specifiek)**, French: **WMI (personnalisé)**, German: **WMI (Benutzerdef.)**, Japanese: WMI ? ? ? ? , Portuguese: **WMI customizado**, Russian: **Нестандартный WMI**, Simplified Chinese: **WMI ? ? ?** , Spanish: **WMI personalizado**

## **Remarks**

- § Requires credentials for Windows systems to be defined for the device you want to use the sensor on.
- § Sensors using the Windows Management Instrumentation (WMI) protocol have high impact on the system performance! Try to stay below 200 WMI sensors per <u>[probe](#page-124-0)l 126</u>]. Above this number, please consider using multiple **[Remote](#page-3513-0) Probes** for load balancing. 3514
- § For a general introduction to the technology behind WMI, please see manual section **[Monitoring](#page-3390-0) via WMI** . 3391
- Knowledge Base: Why do I have to store SQL sensor queries and [custom](https://kb.paessler.com/en/topic/75372) scripts in files on the probe [computer?](https://kb.paessler.com/en/topic/75372)
- **EXECTED: Knowledge Base: How do I create a WMI [Custom](https://kb.paessler.com/en/topic/2743) sensor?**
- You cannot add this sensor type to the **Cloud Probe** of a PRTG hosted by Paessler instance. If you want to use this sensor type, please add it to a remote probe device.

## **Add Sensor**

The **Add Sensor** dialog appears when you <u>[manually](#page-327-0)</u> العنه add a new sensor to a device. It only shows the setting fields that are required for creating the sensor. Therefore, you will not see all setting fields in this dialog. You can change (nearly) all settings in the sensor's **Set t ings** tab later.

The following settings for this sensor differ in the Add Sensor dialog in comparison to the sensor's settings page.

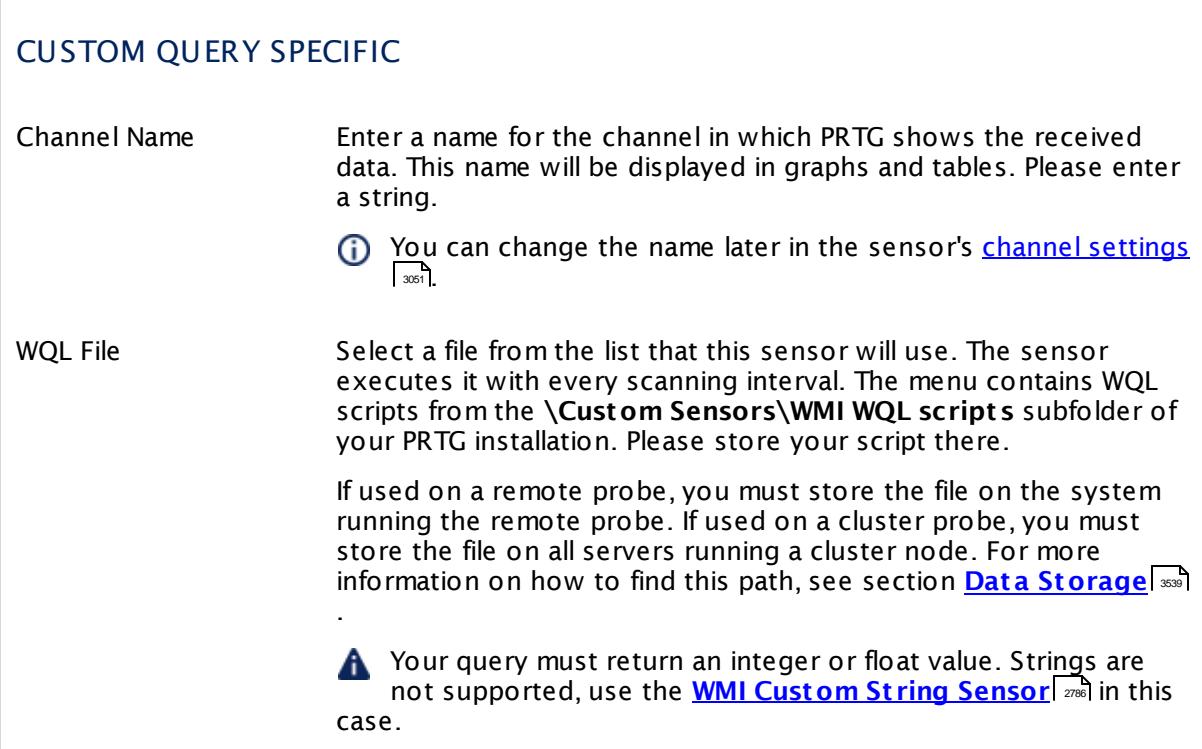

## **Sensor Settings**

On the details page of a sensor, click the **Set t ings** tab to change its settings.

Part 7: Ajax Web Interface-Device and Sensor Setup | 8 Sensor Settings 224 WMI Custom Sensor

Usually, a sensor connects to the **IP Address** or **DNS Name** of the parent device where you created this sensor. See the **[Device](#page-404-0) Set t ings** for details. For some sensor types, 405 you can define the monitoring target explicitly in the sensor settings. Please see below for details on available settings.

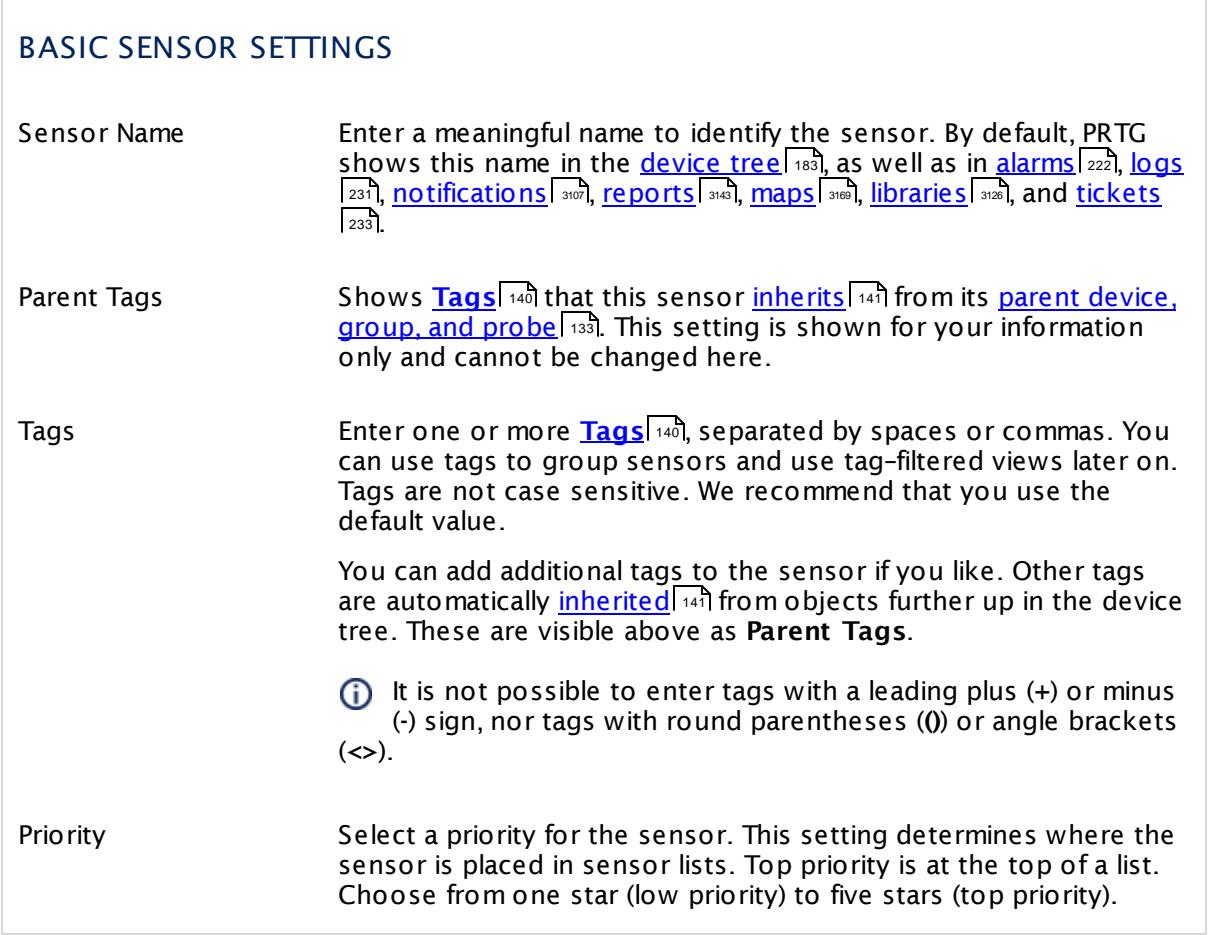

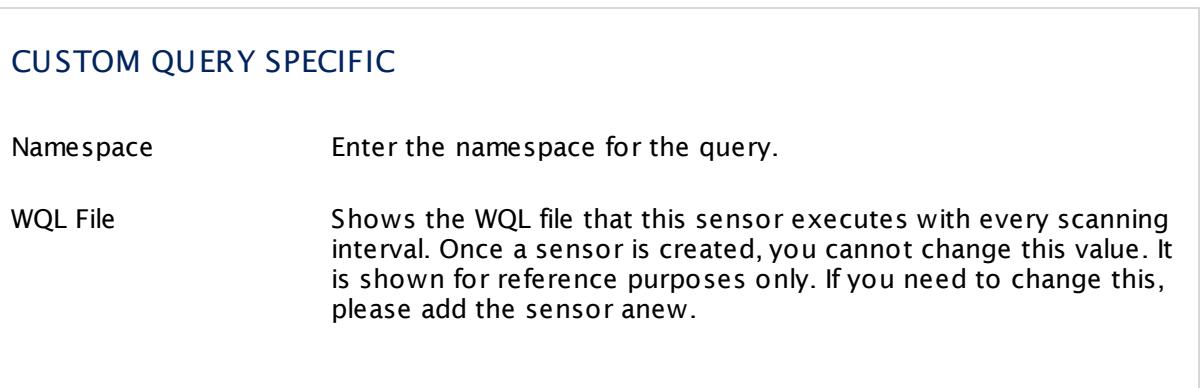

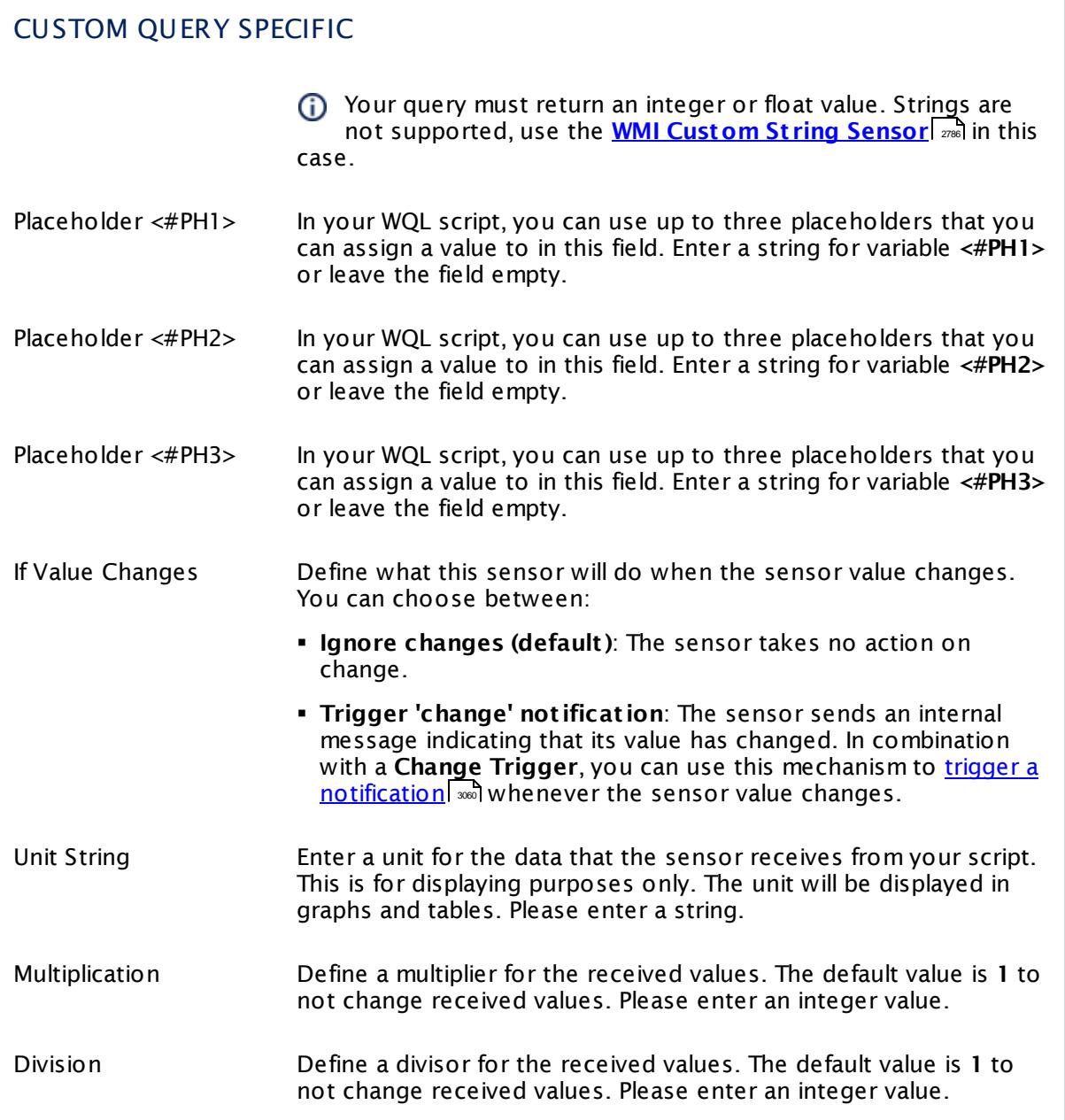

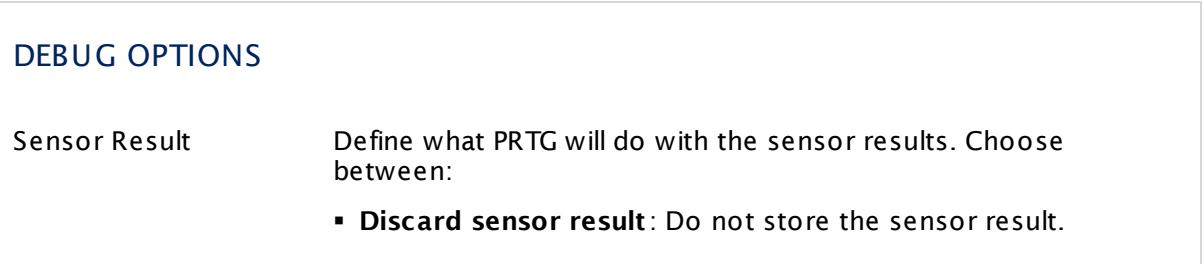

Part 7: Ajax Web Interface—Device and Sensor Setup | 8 Sensor Settings 224 WMI Custom Sensor

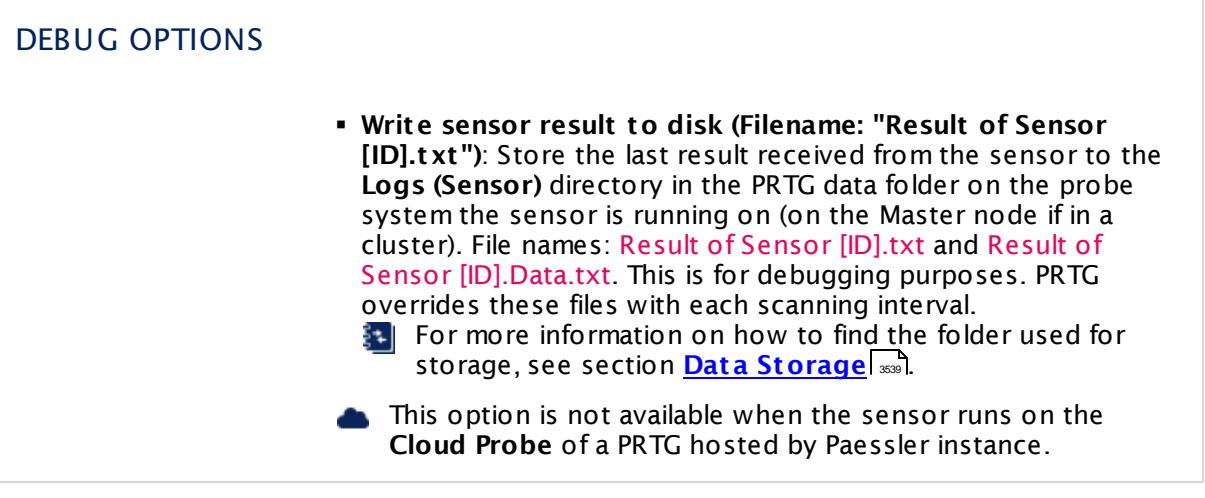

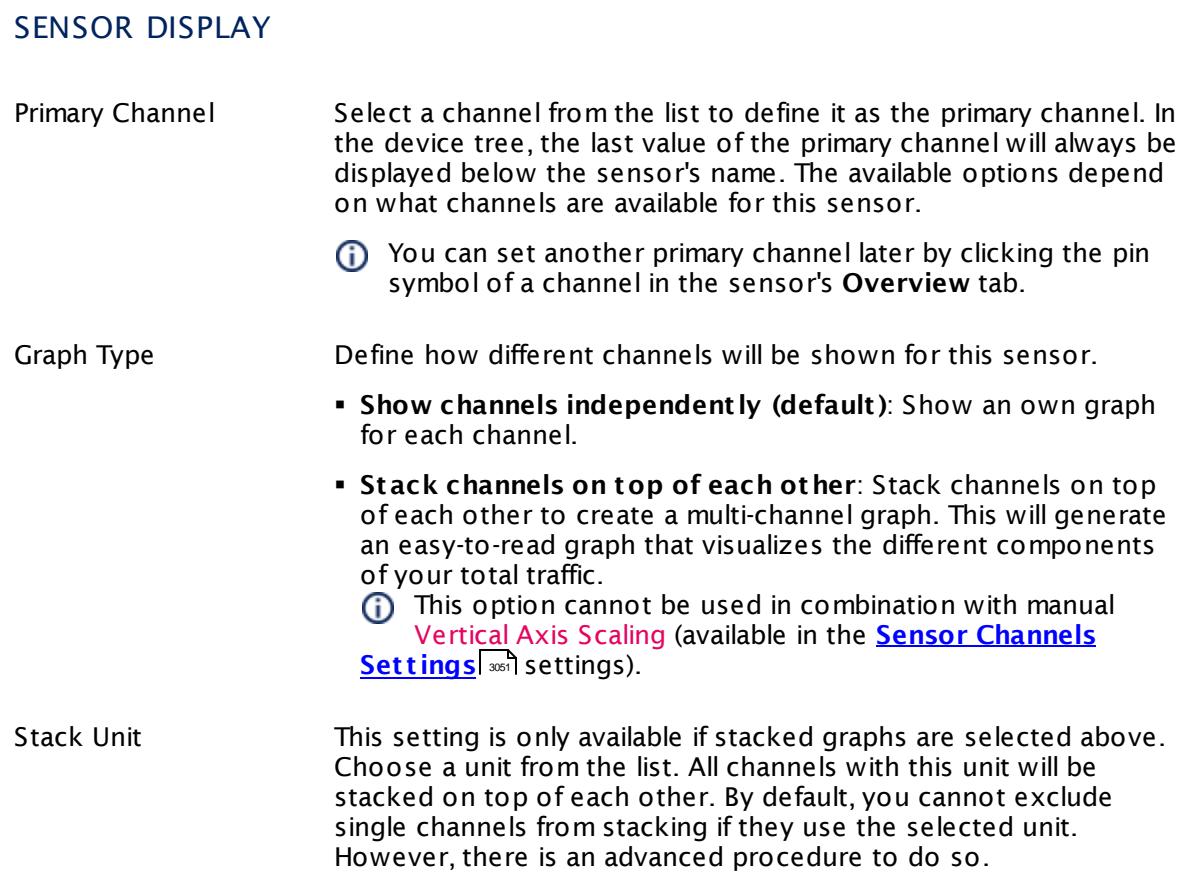

## **Inherited Settings**

By default, all following settings are inherited from objects higher in the hierarchy and should be changed there, if necessary. Often, best practice is to change them centrally in the **[Root](#page-333-0)** 334 group's settings, see section <u>[Inheritance](#page-137-0) of Settings</u> I 138] for more information. To change a setting only for this object, disable inheritance by clicking the button next to inherit from under the corresponding setting name. You will then see the options described below.

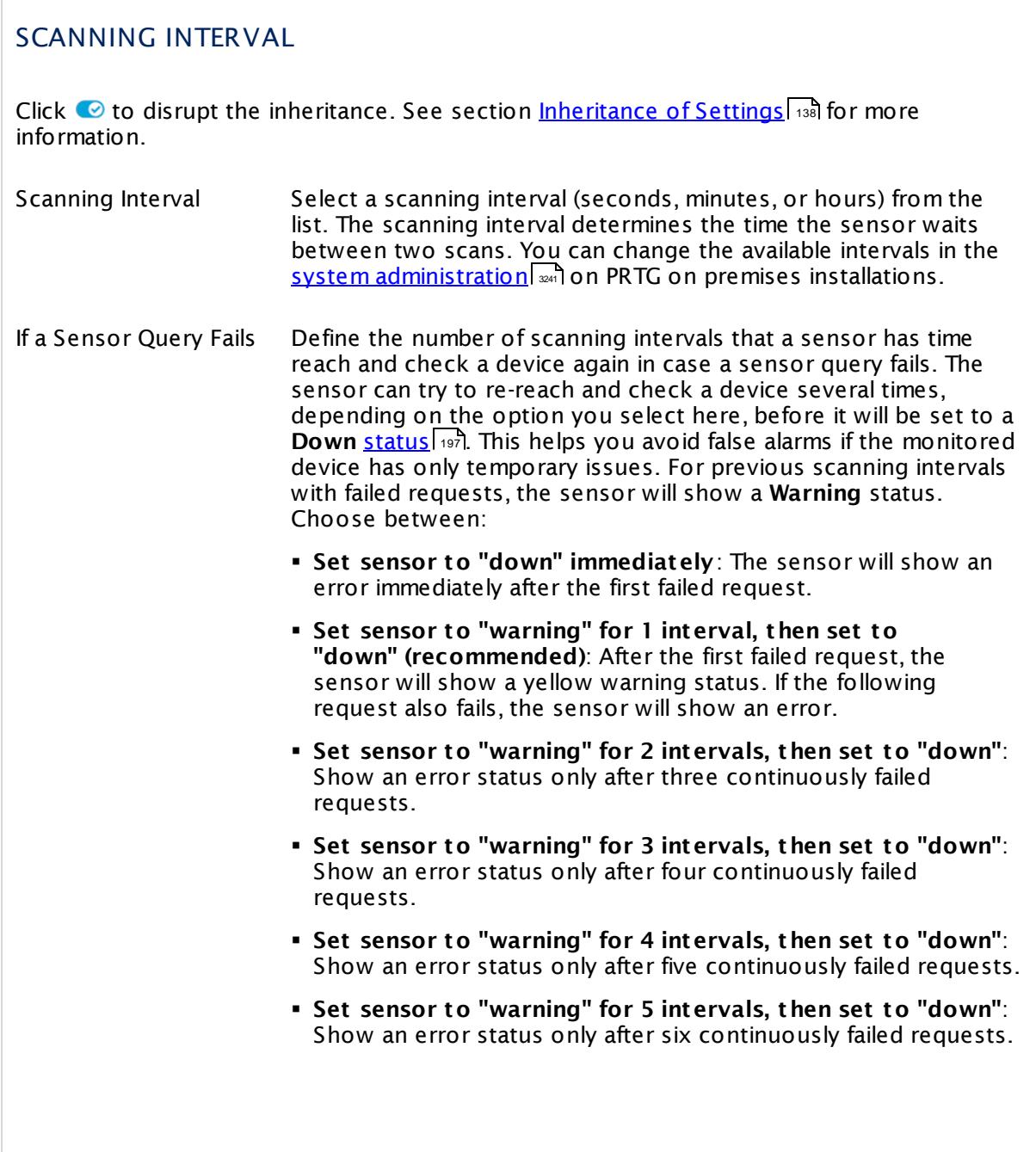

Part 7: Ajax Web Interface—Device and Sensor Setup | 8 Sensor Settings 224 WMI Custom Sensor

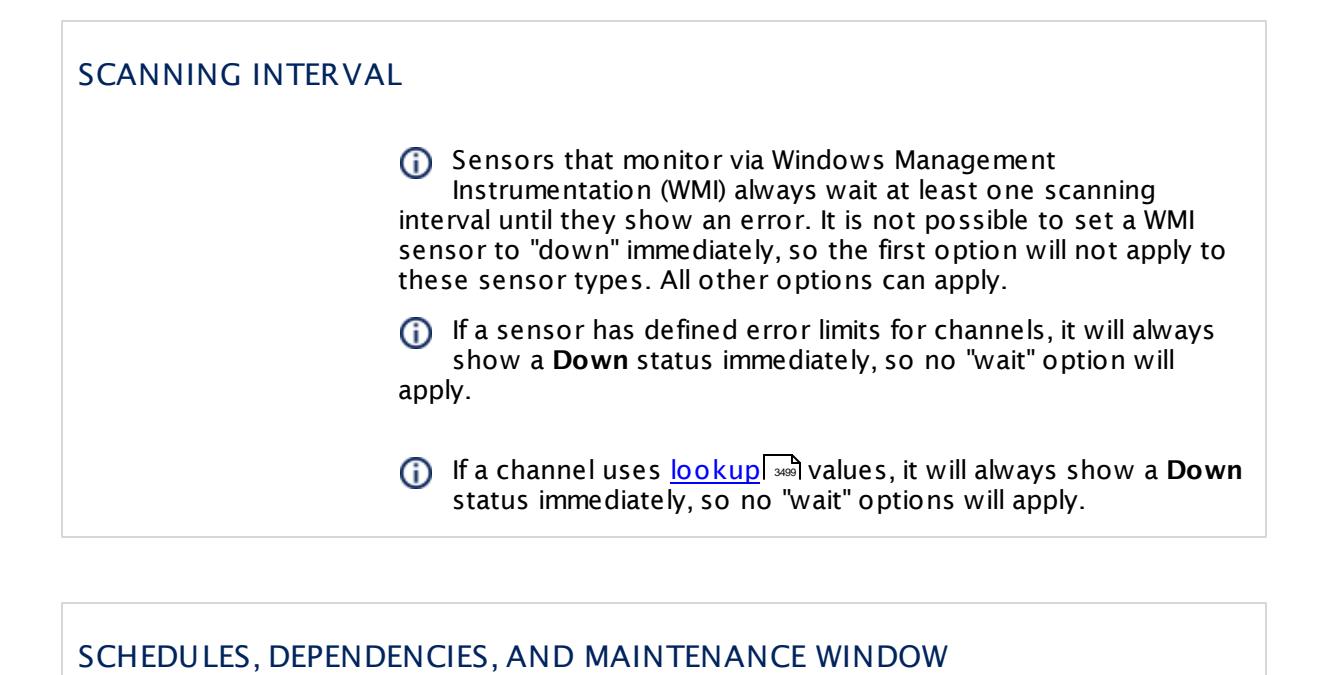

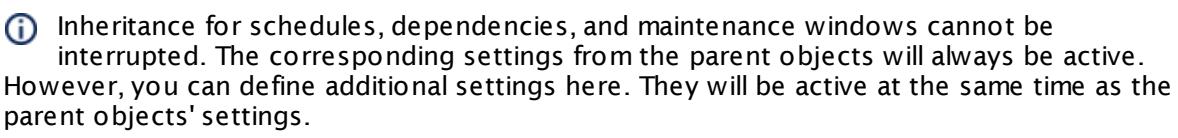

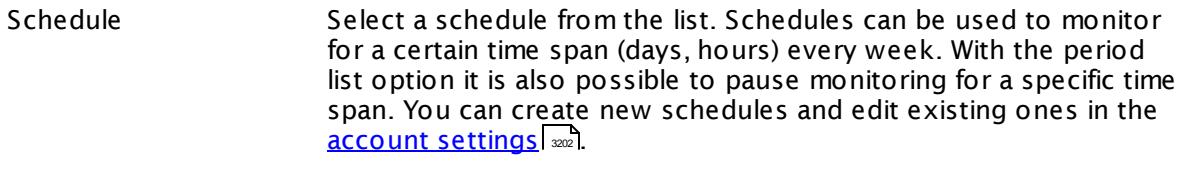

Schedules are generally inherited. New schedules will be added to existing ones, so all schedules are active at the same time.

- Maintenance Window Specify if you want to set up a one-time maintenance window. During a "maintenance window" period, this object and all child objects will not be monitored. They will be in a paused state instead. Choose between:
	- § **Not set (monitor cont inuously)**: No maintenance window will be set and monitoring will always be active.
	- § **Set up a one-t ime maintenance window**: Pause monitoring within a maintenance window. You can define a time span for a monitoring pause below and change it even for a currently running maintenance window.
	- **To terminate a current maintenance window before the** defined end date, change the time entry in **Maintenance Ends** field to a date in the past.

## SCHEDULES, DEPENDENCIES, AND MAINTENANCE WINDOW

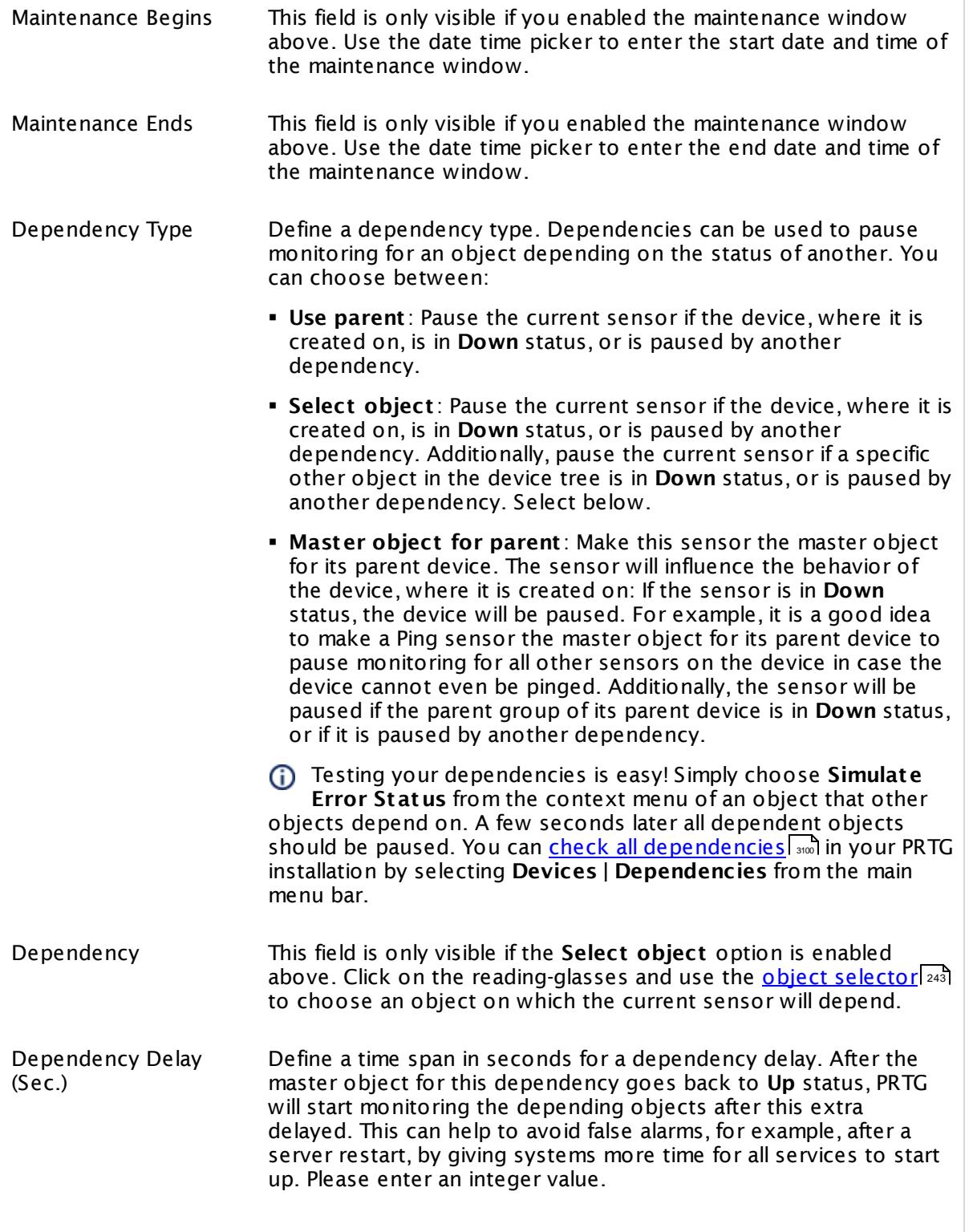

Part 7: Ajax Web Interface—Device and Sensor Setup | 8 Sensor Settings 224 WMI Custom Sensor

## SCHEDULES, DEPENDENCIES, AND MAINTENANCE WINDOW

This setting is not available if you choose this sensor to **Use parent** or to be the **Master object for parent** . In this case, please define delays in the parent <mark>[Device](#page-404-0) Settings</mark> ক্ৰী or in the superior **[Group](#page-377-0) Set t ings** . 378

## ACCESS RIGHTS

Click © to disrupt the inheritance. See section <u>[Inheritance](#page-137-0) of Settings</u> ক্ষী for more information.

User Group Access Define which user group(s) will have access to the object you're editing. A table with user groups and types of access rights is shown: It contains all user groups from your setup. For each user group you can choose from the following access rights:

- § **Inherited**: Use the access rights settings of the parent object.
- § **None**: Users in this group cannot see or edit the object. The object neither shows up in lists nor in the device tree. Exception: If a child object is visible to the user, the object is visible in the device tree, though not accessible.
- § **Read**: Users in this group can see the object and review its monitoring results.
- § **Write**: Users in this group can see the object, review its monitoring results, and edit the object's settings. They cannot edit access rights settings.
- § **Full**: Users in this group can see the object, review its monitoring results, edit the object's settings, and edit access rights settings.

You can create new user groups in the **System [Administ](#page-3267-0) rat ion— User [Groups](#page-3267-0)**  $\infty$  settings. To automatically set all objects further down in the hierarchy to inherit this object's access rights, set a check mark for the **Revert children's access rights to inherited** option.

For more details on access rights, see the section **[User](#page-159-0)**  $\overline{\operatorname{Access} \operatorname{Right} \operatorname{s}}$  $\overline{\operatorname{Access} \operatorname{Right} \operatorname{s}}$  $\overline{\operatorname{Access} \operatorname{Right} \operatorname{s}}$  160 .

## **More**

§ **Addit ional Sensor Types (Custom [Sensors\)](#page-3046-0)** 3047

Knowledge Base: How do I properly configure a WMI Custom Sensor?

§ <https://kb.paessler.com/en/topic/163>

Knowledge Base: How do I create a WMI Custom Sensor?

§ <https://kb.paessler.com/en/topic/2743>

Knowledge Base: Which WQL queries are used by PRTG's WMI sensors?

§ <https://kb.paessler.com/en/topic/8783>

Knowledge Base: Why do I have to store SQL sensor queries and custom scripts in files on the probe computer?

§ <https://kb.paessler.com/en/topic/75372>

My WMI sensors don't work. What can I do?

§ <https://kb.paessler.com/en/topic/1043>

## **Edit Sensor Channels**

To change display settings, spike filter, and limits, switch to the sensor's **Overview** tab and click the gear icon of a specific channel. For detailed information, see the **Sensor [Channels](#page-3050-0)**  $SettingS | 3051}$  section.

## **Notifications**

Click the **Not ificat ions** tab to change notification triggers. For detailed information, see the **[Sensor](#page-3059-0) Not ificat ions Set t ings** section. 3060

## **Others**

For more general information about settings, see the **[Object](#page-219-0) Settings**  $[220]$  section.

Part 7: Ajax Web Interface—Device and Sensor Setup | 8 Sensor Settings 225 WMI Custom String Sensor

# <span id="page-2785-0"></span>**7.8.225 WMI Custom String Sensor**

The WMI Custom String sensor performs a custom string query via Windows Management Instrumentation (WMI).

- **It shows the retrieved string value in the sensor message.**
- § It also shows the response time.

Your Windows Management Instrumentation Query Language (WQL) query code must be stored in a file on the system of the probe the sensor is created on. If used on a remote probe, the file must be stored on the system running the remote probe. In a cluster setup, please copy the file to every cluster node. Save the file with the query into the **\Custom Sensors\WMI WQL scripts** subfolder of your PRTG installation. See the section **Data [Storage](#page-3538-0)**  $_{\tiny\rm ss}$ ী for more information about how to find this path.

lf your WQL query returns numerical values, use the <u>WMI [Custom](#page-2775-0) Sensor</u> को.

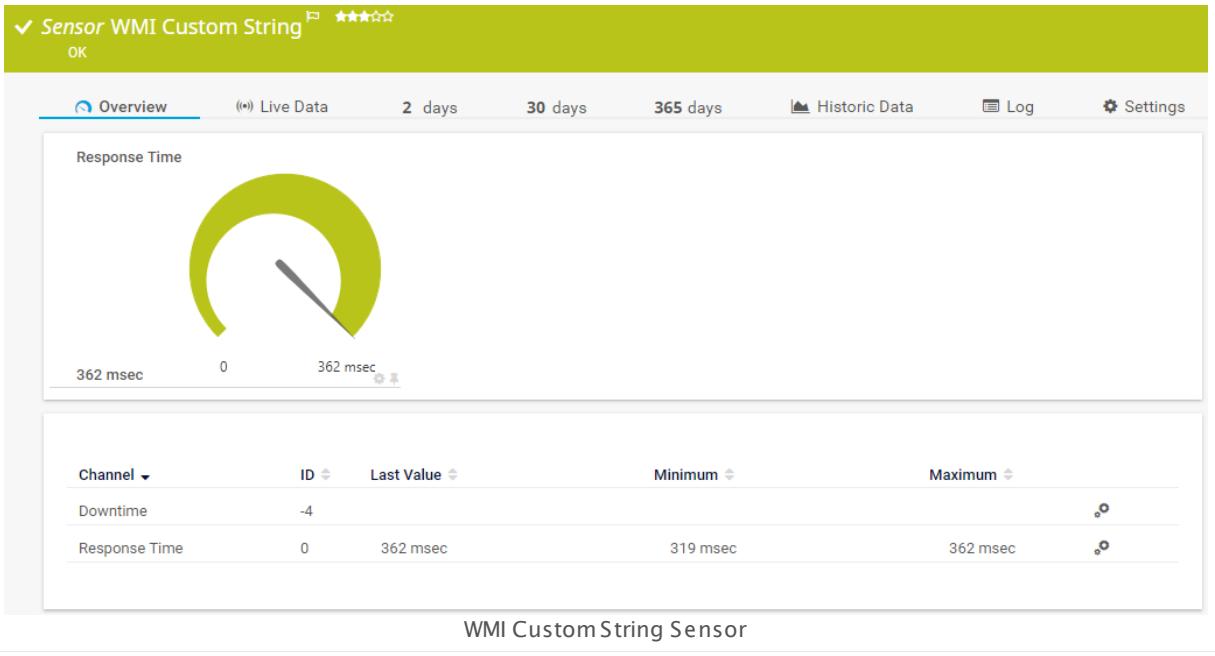

## **Sensor in Other Languages**

Dutch: **WM Aangepaste Tekenreeks**, French: **Chaîne personnalisée WMI**, German: **WMI Text (benutzerdef.)**, Japanese: WMI ? ? ? ? ? ? ? , Portuguese: **Sequência de caracteres personalizada WMI**, Russian: **Нестандартная строка WMI**, Simplified Chinese: **WMI ? ? ? ? ? ?** , Spanish: **WMI cadena personalizada**

## **Remarks**

§ Requires credentials for Windows systems to be defined for the device you want to use the sensor on.

- § Sensors using the Windows Management Instrumentation (WMI) protocol have high impact on the system performance! Try to stay below 200 WMI sensors per <u>[probe](#page-124-0)l 126</u>]. Above this number, please consider using multiple **[Remote](#page-3513-0) Probes** for load balancing. 3514
- § For a general introduction to the technology behind WMI, please see manual section **[Monitoring](#page-3390-0) via WMI** . 3391
- Knowledge Base: Why do I have to store SQL sensor queries and [custom](https://kb.paessler.com/en/topic/75372) scripts in files on the probe [computer?](https://kb.paessler.com/en/topic/75372)
- **EXALGO Base: How do I create a WMI Custom [Sensor?](https://kb.paessler.com/en/topic/2743)**
- You cannot add this sensor type to the **Cloud Probe** of a PRTG hosted by Paessler instance. If you want to use this sensor type, please add it to a remote probe device.

## **Add Sensor**

The **Add Sensor** dialog appears when you <u>[manually](#page-327-0)</u> عدة add a new sensor to a device. It only shows the setting fields that are required for creating the sensor. Therefore, you will not see all setting fields in this dialog. You can change (nearly) all settings in the sensor's **Set t ings** tab later.

The following settings for this sensor differ in the Add Sensor dialog in comparison to the sensor's settings page.

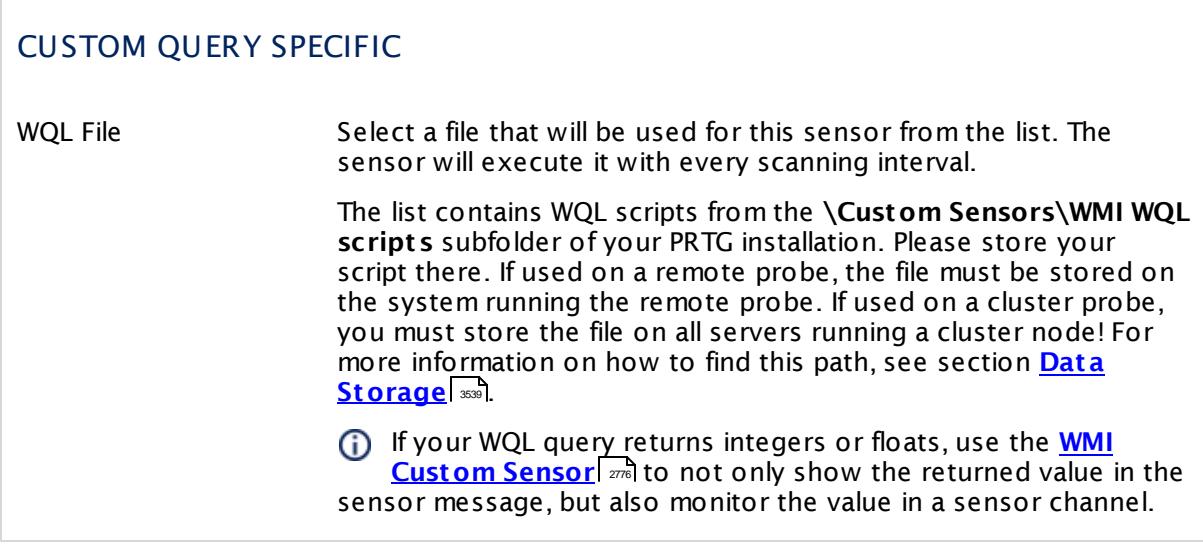

## **Sensor Settings**

On the details page of a sensor, click the **Set t ings** tab to change its settings.

Usually, a sensor connects to the **IP Address** or **DNS Name** of the parent device where you created this sensor. See the **[Device](#page-404-0) Set t ings** for details. For some sensor types, 405you can define the monitoring target explicitly in the sensor settings. Please see below for details on available settings.

Part 7: Ajax Web Interface—Device and Sensor Setup | 8 Sensor Settings 225 WMI Custom String Sensor

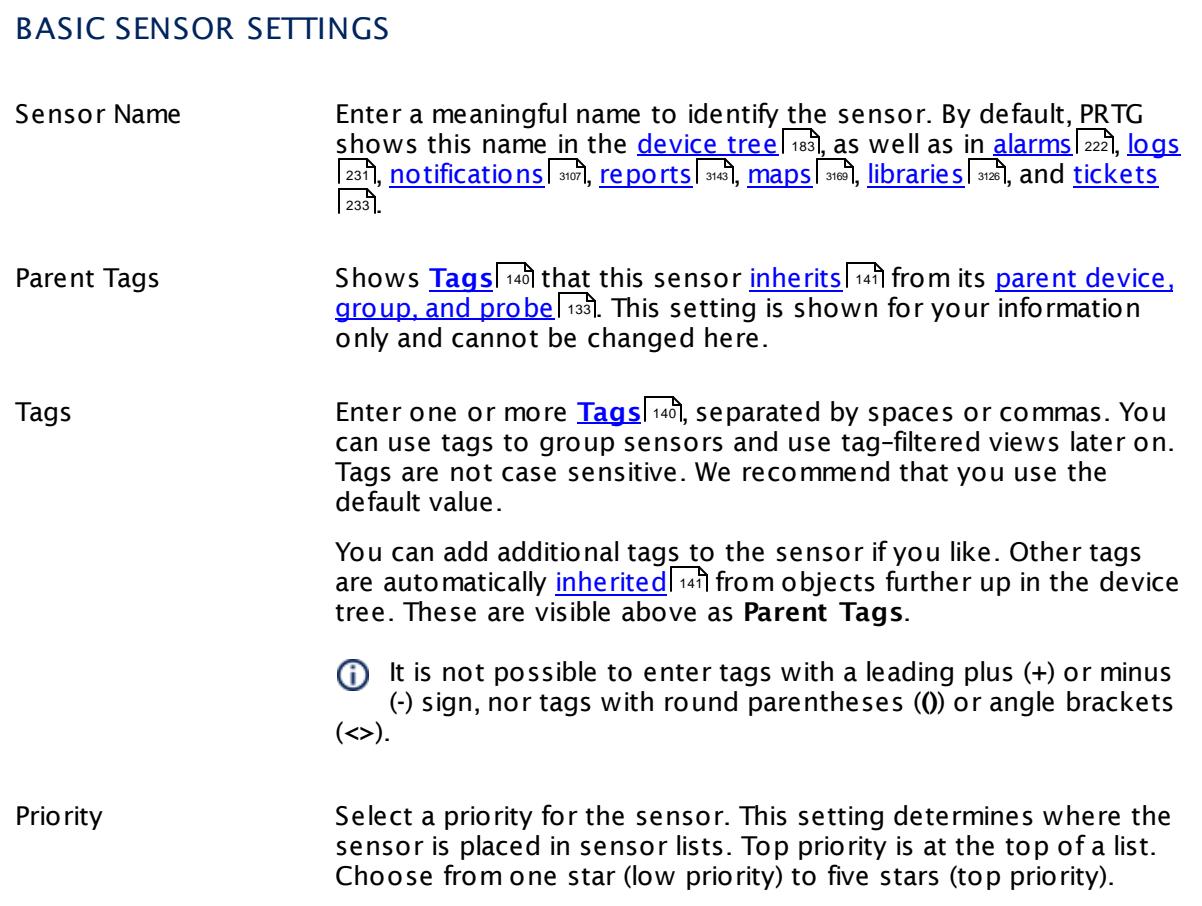

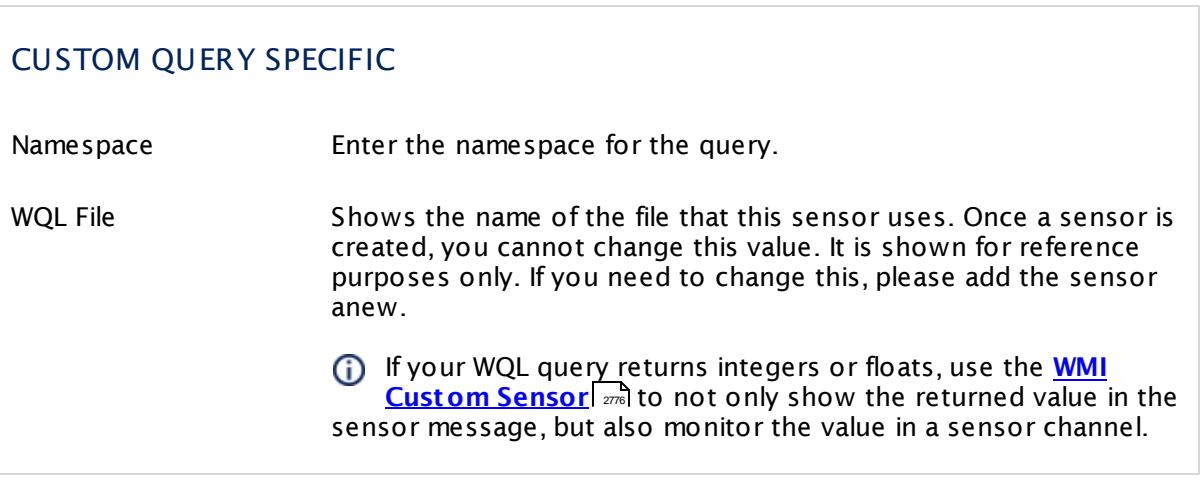

# CUSTOM QUERY SPECIFIC

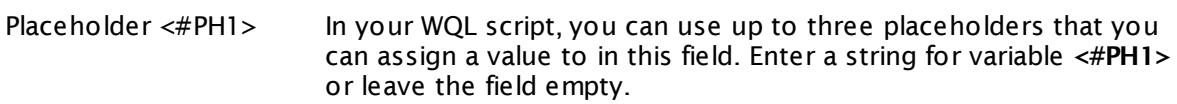

- Placeholder <#PH2> In your WQL script, you can use up to three placeholders that you can assign a value to in this field. Enter a string for variable **<#PH2>** or leave the field empty.
- Placeholder <#PH3> In your WQL script, you can use up to three placeholders that you can assign a value to in this field. Enter a string for variable **<#PH3>** or leave the field empty.
- Unit String Enter a unit for the data that will be received by your script. This is for displaying purposes only. The unit will be displayed in graphs and tables. Please enter a string.
- If Value Changes Define what this sensor will do when the sensor value changes. You can choose between:
	- § **Ignore changes (default )**: The sensor takes no action on change.
	- § **Trigger 'change' not ificat ion**: The sensor sends an internal message indicating that its value has changed. In combination with a **Change Trigger**, you can use this mechanism to [trigger](#page-3059-0) a [notification](#page-3059-0)| whenever the sensor value changes.
- Response Must Include Define which string must be part of the data that is received form the WMI object. You can either enter plain text or a **[Regular](#page-3508-0) [Expression](#page-3508-0)**  $\frac{1}{2}$  . If the data does not include the search pattern, the sensor will show a **Down** <u>[status](#page-196-0)</u>| 1971. Please enter a string or leave the field empty.
- Response Must Not Include Define which string must not be part of the data that is received form the WMI object. You can either enter plain text or a **[Regular](#page-3508-0) [Expression](#page-3508-0)**  $\infty$  . If the data does include the search pattern, the sensor will show a **Down** <u>[status](#page-196-0)</u>| 1971. Please enter a string or leave the field empty.
- For Keyword Search Use Define the format of the search expression you entered above.
	- § **Plain Text** : Search for the string as plain text. The characters \* and ? work here as placeholders, whereas \* stands for no or any number of characters and ? stands for exactly one character (as known from Windows search). This behavior cannot be disabled, so the literal search for these characters is not possible with plain text search.

Part 7: Ajax Web Interface—Device and Sensor Setup | 8 Sensor Settings 225 WMI Custom String Sensor

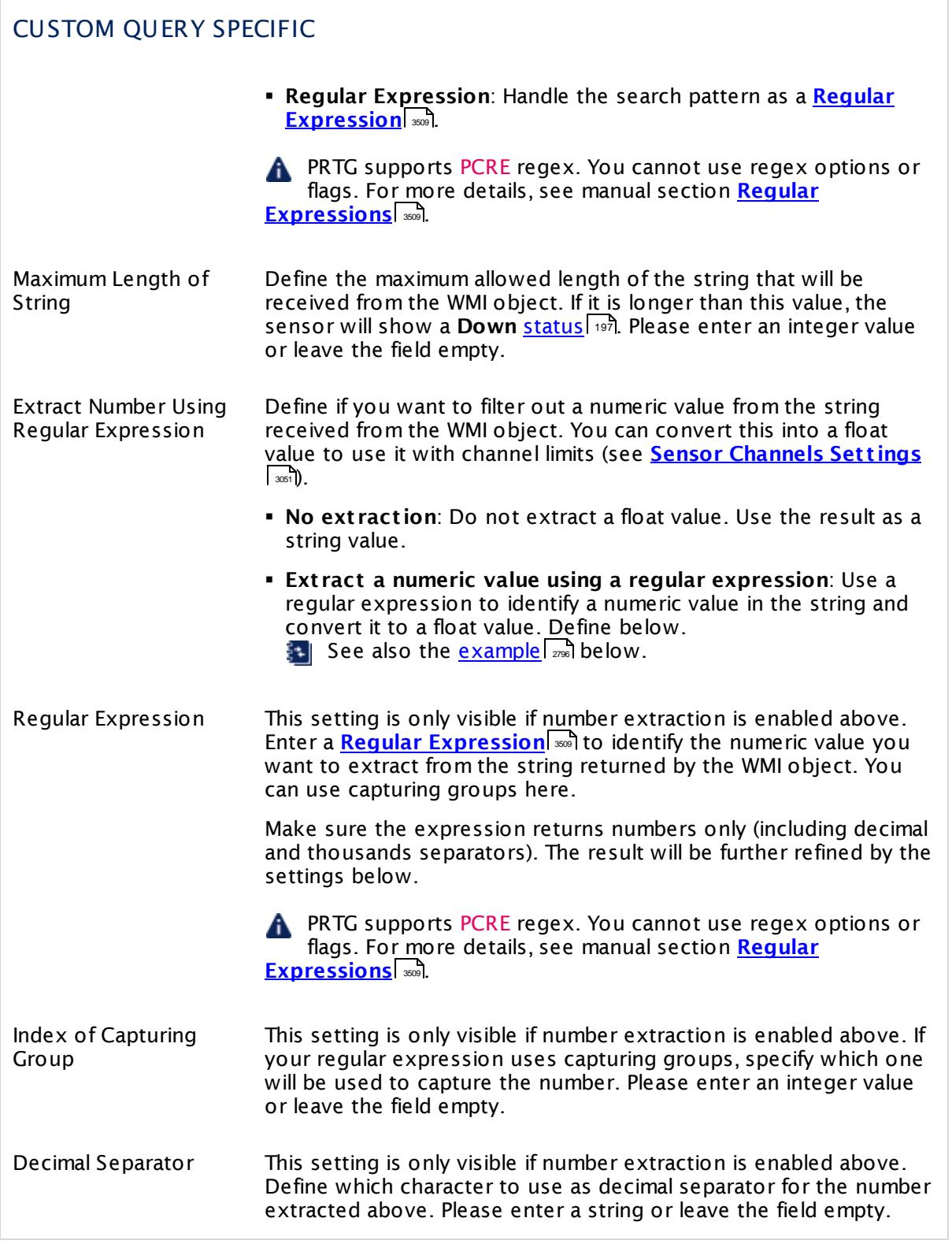

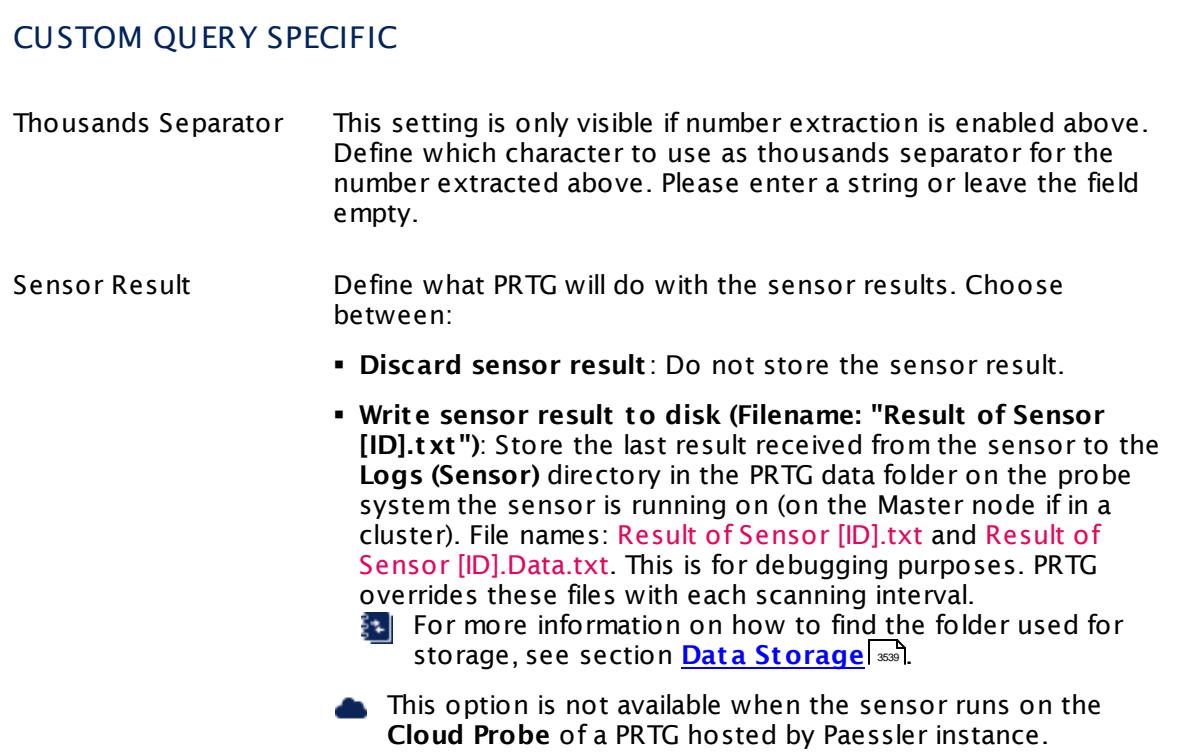

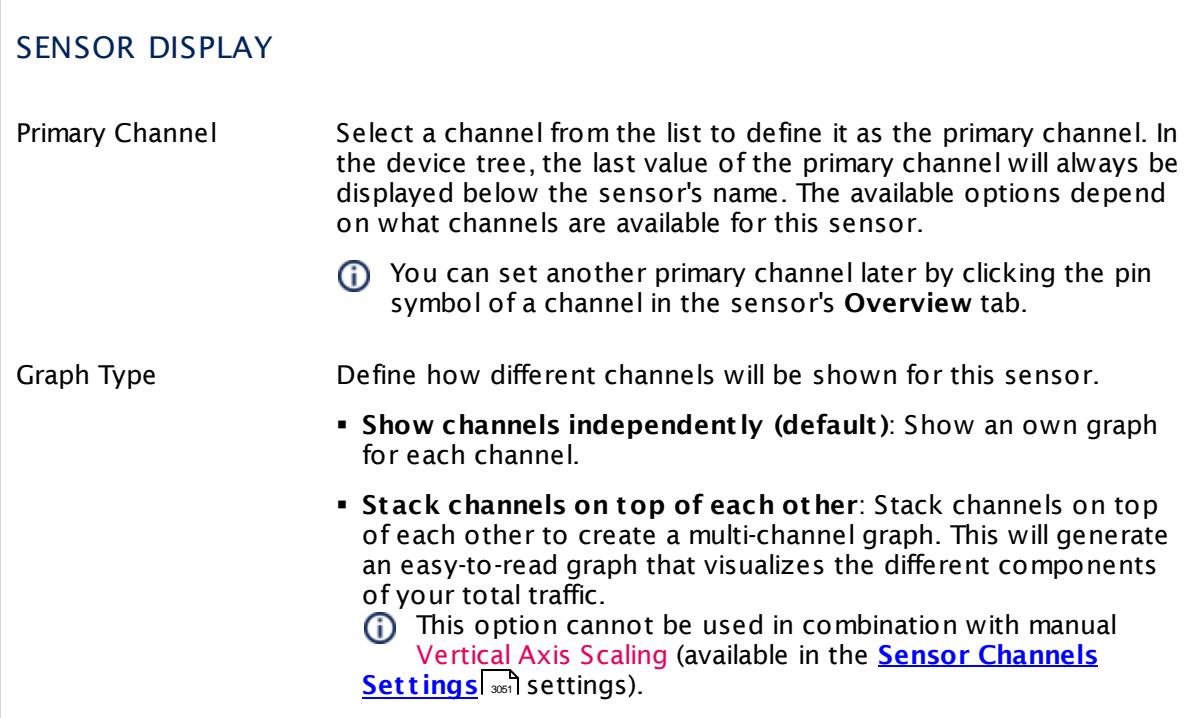

Part 7: Ajax Web Interface—Device and Sensor Setup | 8 Sensor Settings 225 WMI Custom String Sensor

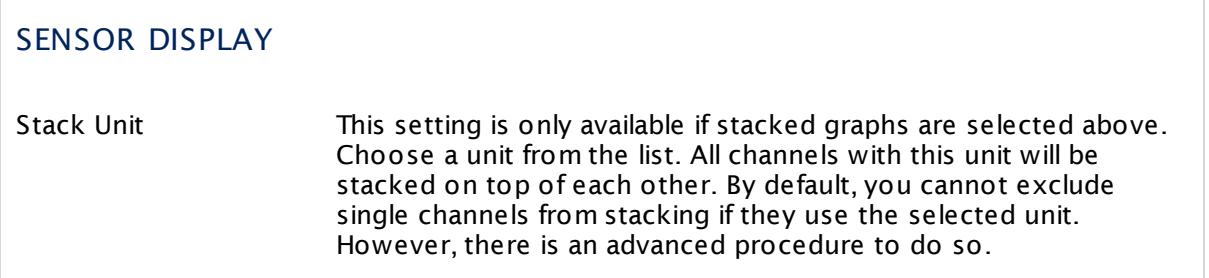

## **Inherited Settings**

By default, all following settings are inherited from objects higher in the hierarchy and should be changed there, if necessary. Often, best practice is to change them centrally in the **[Root](#page-333-0)** 334 group's settings, see section <u>[Inheritance](#page-137-0) of SettingsI</u> 138 for more information. To change a setting only for this object, disable inheritance by clicking the button next to inherit from under the corresponding setting name. You will then see the options described below.

## SCANNING INTERVAL

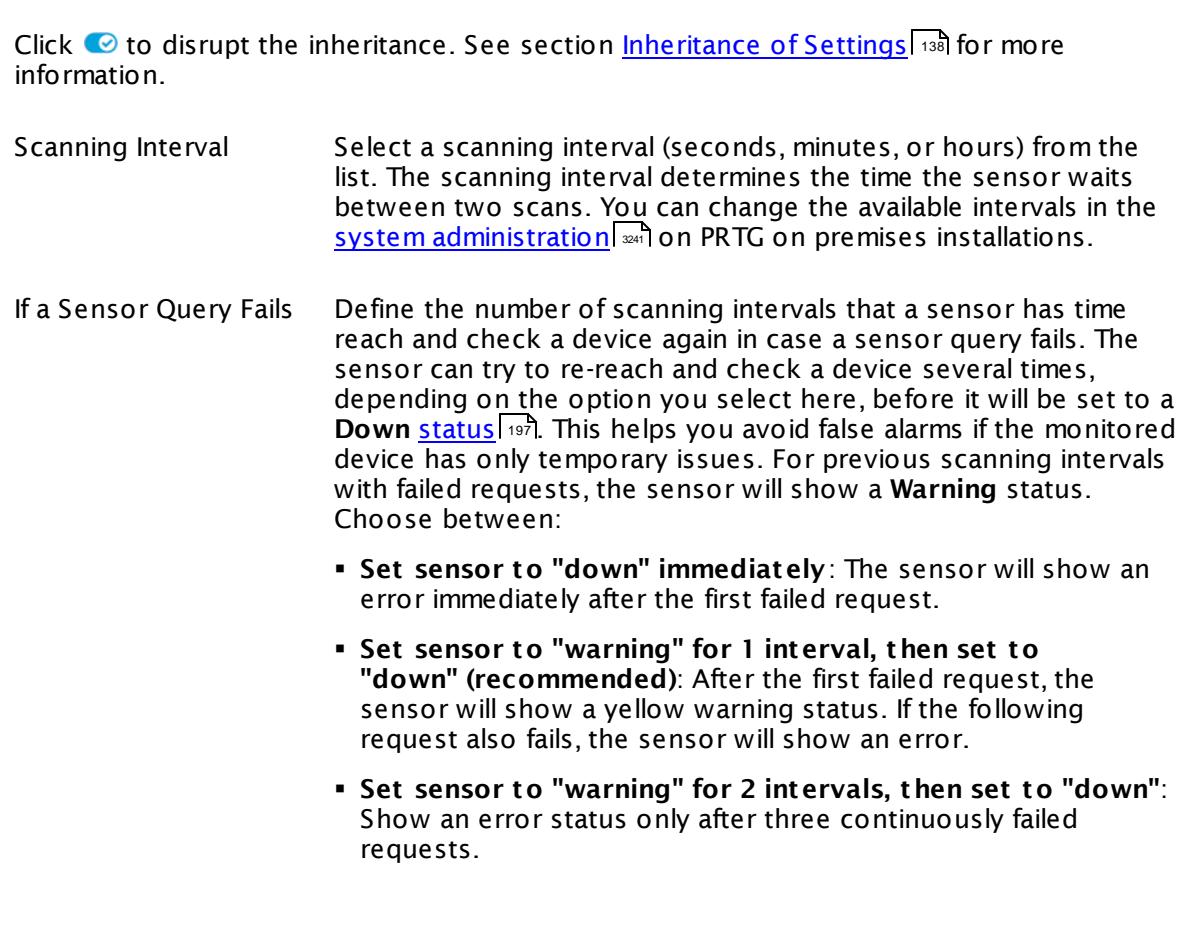

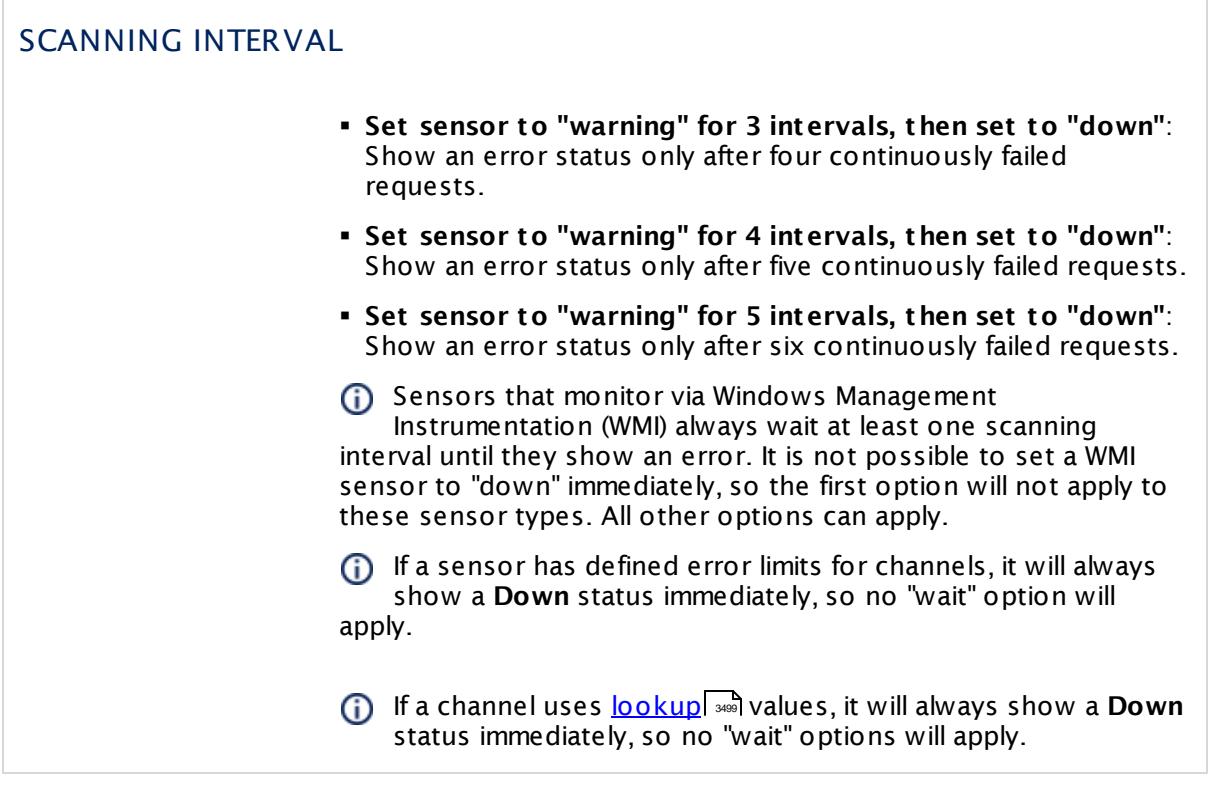

## SCHEDULES, DEPENDENCIES, AND MAINTENANCE WINDOW

Inheritance for schedules, dependencies, and maintenance windows cannot be interrupted. The corresponding settings from the parent objects will always be active. However, you can define additional settings here. They will be active at the same time as the parent objects' settings.

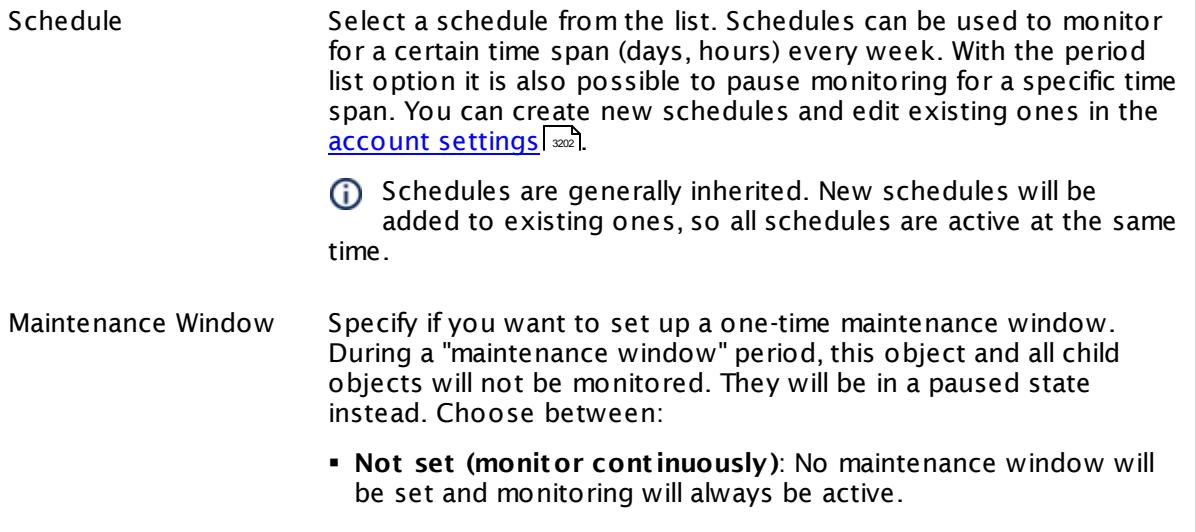

Part 7: Ajax Web Interface—Device and Sensor Setup | 8 Sensor Settings 225 WMI Custom String Sensor

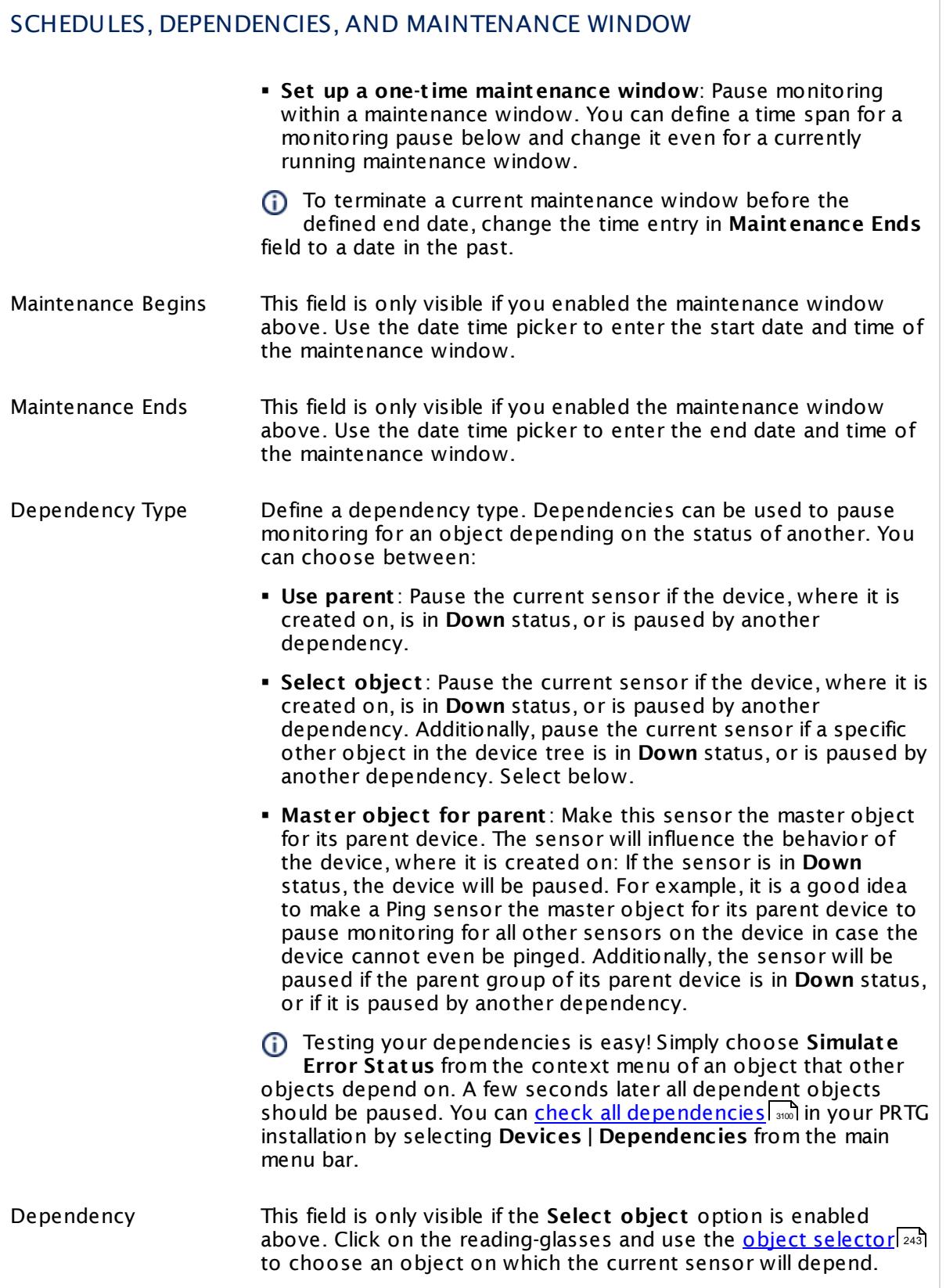

## SCHEDULES, DEPENDENCIES, AND MAINTENANCE WINDOW

Dependency Delay (Sec.) Define a time span in seconds for a dependency delay. After the master object for this dependency goes back to **Up** status, PRTG will start monitoring the depending objects after this extra delayed. This can help to avoid false alarms, for example, after a server restart, by giving systems more time for all services to start up. Please enter an integer value.

> This setting is not available if you choose this sensor to **Use parent** or to be the **Master object for parent** . In this case, please define delays in the parent <mark>[Device](#page-404-0) Settings</mark> ক্ৰী or in the superior **[Group](#page-377-0) Set t ings** . 378

## ACCESS RIGHTS

Click © to disrupt the inheritance. See section <u>[Inheritance](#page-137-0) of Settings</u> ক্ষী for more information.

User Group Access Define which user group(s) will have access to the object you're editing. A table with user groups and types of access rights is shown: It contains all user groups from your setup. For each user group you can choose from the following access rights:

- **Inherited:** Use the access rights settings of the parent object.
- § **None**: Users in this group cannot see or edit the object. The object neither shows up in lists nor in the device tree. Exception: If a child object is visible to the user, the object is visible in the device tree, though not accessible.
- § **Read**: Users in this group can see the object and review its monitoring results.
- § **Write**: Users in this group can see the object, review its monitoring results, and edit the object's settings. They cannot edit access rights settings.
- § **Full**: Users in this group can see the object, review its monitoring results, edit the object's settings, and edit access rights settings.

You can create new user groups in the **System [Administ](#page-3267-0) rat ion— User [Groups](#page-3267-0)**  $\infty$  settings. To automatically set all objects further down in the hierarchy to inherit this object's access rights, set a check mark for the **Revert children's access rights to inherited** option.

For more details on access rights, see the section **[User](#page-159-0)**  $\overline{\operatorname{Access} \operatorname{Right} \operatorname{s}}$  $\overline{\operatorname{Access} \operatorname{Right} \operatorname{s}}$  $\overline{\operatorname{Access} \operatorname{Right} \operatorname{s}}$  160 .

Part 7: Ajax Web Interface—Device and Sensor Setup | 8 Sensor Settings 225 WMI Custom String Sensor

## <span id="page-2795-0"></span>**Example: Number Extraction with Regular Expression**

If you want to extract a number in the response string using a regular expression, please  $\blacksquare$ note that the index for captures in this sensor is based on 1 (**not on 0**). Furthermore, capturing groups are not created automatically. The example below will illustrate this issue.

Consider the following string as returned by a request for CPU usage:

5 Sec (3.49%), 1 Min (3.555%), 5 Min (3.90%)

Assuming you would like to filter for the number 3.555, that is the percentage in the second parentheses. Then enter the following regex in the **Regular Expression** field:

 $(\ddot{\ddot d}+\ddot{\ddot d}).*?(\ddot d+\ddot d).*?(\ddot d+\ddot d)$ 

As **Index of Capturing Group** enter 3. This will extract the desired number 3.555.

The index has to be 3 in this case because the capturing groups here are the following:

- § Group 1 contains 3.49%), 1 Min (3.555), 5 Min (3.90
- § Group 2 contains 3.49
- § Group 3 contains 3.555
- § Group 4 contains 3.90

Please keep in mind this note about index and capturing groups when using number extraction.

It is not possible to match an empty string with the PRTG regex sensor search.

**A** PRTG supports PCRE regex. You cannot use regex options or flags. For more details, see manual section <mark>Regular [Expressions](#page-3508-0)</mark> :::: .

#### **More**

My WMI sensors don't work. What can I do?

§ <https://kb.paessler.com/en/topic/1043>

Knowledge Base: How do I create a WMI Custom Sensor?

§ <https://kb.paessler.com/en/topic/2743>

Knowledge Base: Why do I have to store SQL sensor queries and custom scripts in files on the probe computer?

§ <https://kb.paessler.com/en/topic/75372>

## **Edit Sensor Channels**

To change display settings, spike filter, and limits, switch to the sensor's **Overview** tab and click the gear icon of a specific channel. For detailed information, see the **Sensor [Channels](#page-3050-0)**  $\overline{\text{Set}\text{tings}}|$  $\overline{\text{Set}\text{tings}}|$  $\overline{\text{Set}\text{tings}}|$  section.

#### Part 7: Ajax Web Interface-Device and Sensor Setup | 8 Sensor Settings 225 WMI Custom String Sensor

## **Notifications**

Click the **Not ificat ions** tab to change notification triggers. For detailed information, see the **[Sensor](#page-3059-0) Not ificat ions Set t ings** section. 3060

## **Others**

For more general information about settings, see the **[Object](#page-219-0) Settings**  $[220]$  section.

Part 7: Ajax Web Interface—Device and Sensor Setup | 8 Sensor Settings 226 WMI Event Log Sensor

# <span id="page-2797-0"></span>**7.8.226 WMI Event Log Sensor**

The WMI Event Log sensor monitors a specific Windows logfile using Windows Management Instrumentation (WMI).

§ It shows the number of new records per second.

You can set the sensor to a desired status individually according to a new event log entry.

For details and how to find out the correct filter, see the Knowledge Base: My [Event](http://kb.paessler.com/en/topic/59803) Log sensor ignores [changes](http://kb.paessler.com/en/topic/59803) in the event log. What can I do?

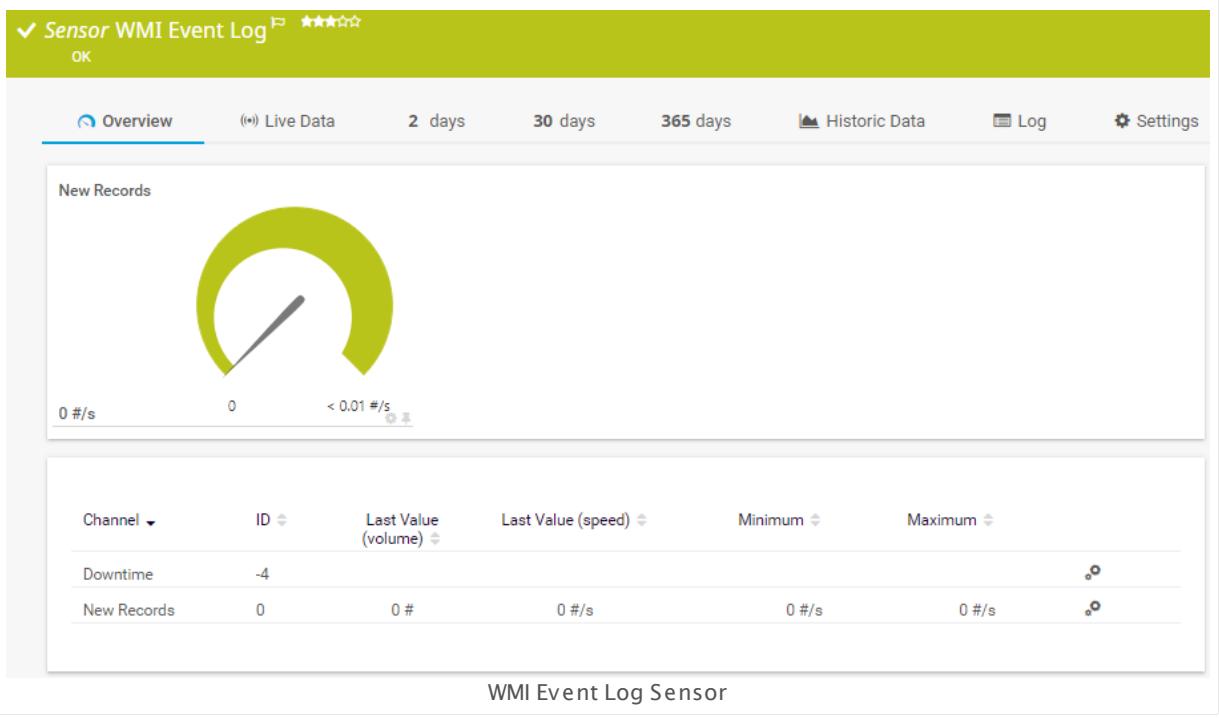

## **Sensor in Other Languages**

Dutch: **WMI Logboek**, French: **Log des événements WMI**, German: **WMI Ereignisprotokoll**, Japanese: WMI ? ? ? ? ? ? , Portuguese: **Log de eventos WMI**, Russian: **Журнал событий WMI**, Simplified Chinese: **WMI ? ? ? ?** , Spanish: **WMI event log**

## **Remarks**

- § Requires credentials for Windows systems to be defined for the device you want to use the sensor on.
- § Sensors using the Windows Management Instrumentation (WMI) protocol have high impact on the system performance! Try to stay below 200 WMI sensors per <u>[probe](#page-124-0)l 126</u>]. Above this number, please consider using multiple **[Remote](#page-3513-0) Probes** for load balancing. 3514
- **•** For a general introduction to the technology behind WMI, please see manual section **[Monitoring](#page-3390-0) via WMI** . 3391
- Knowledge Base: My Event Log sensor ignores [changes](http://kb.paessler.com/en/topic/59803) in the event log. What can I do?
- **Knowledge Base: How can I [configure](https://kb.paessler.com/en/topic/73212) sensors using speed limits to keep the status for** more than one [interval?](https://kb.paessler.com/en/topic/73212)
- This sensor type can have a high impact on the performance of your monitoring system. Please use it with care! We recommend that you use no more than 50 sensors of this sensor type on each probe.
- You cannot add this sensor type to the **Cloud Probe** of a PRTG hosted by Paessler instance. If you want to use this sensor type, please add it to a remote probe device.

#### **Add Sensor**

The **Add Sensor** dialog appears when you <u>[manually](#page-327-0)</u> عدة add a new sensor to a device. It only shows the setting fields that are required for creating the sensor. Therefore, you will not see all setting fields in this dialog. You can change (nearly) all settings in the sensor's **Set t ings** tab later.

Select the logfiles you want to monitor. PRTG will create one sensor for each log you choose in the **Add Sensor** dialog. The settings you choose will be valid for all sensors that you create when you finish this dialog.

The following settings for this sensor differ in the Add Sensor dialog in comparison to the sensor's settings page.

## WMI EVENT LOG MONITOR

Log File The Windows event log provides several different logfiles. You see a list with the names of all items that are available to monitor. Add check marks in front of the respective lines to select the desired items. PRTG creates one sensor for each selection. You can also use the check box in the table head to select and deselect all items.

## **Sensor Settings**

On the details page of a sensor, click the **Set t ings** tab to change its settings.

Usually, a sensor connects to the **IP Address** or **DNS Name** of the parent device where you created this sensor. See the **[Device](#page-404-0) Set t ings** for details. For some sensor types, 405you can define the monitoring target explicitly in the sensor settings. Please see below for details on available settings.

Part 7: Ajax Web Interface—Device and Sensor Setup | 8 Sensor Settings 226 WMI Event Log Sensor

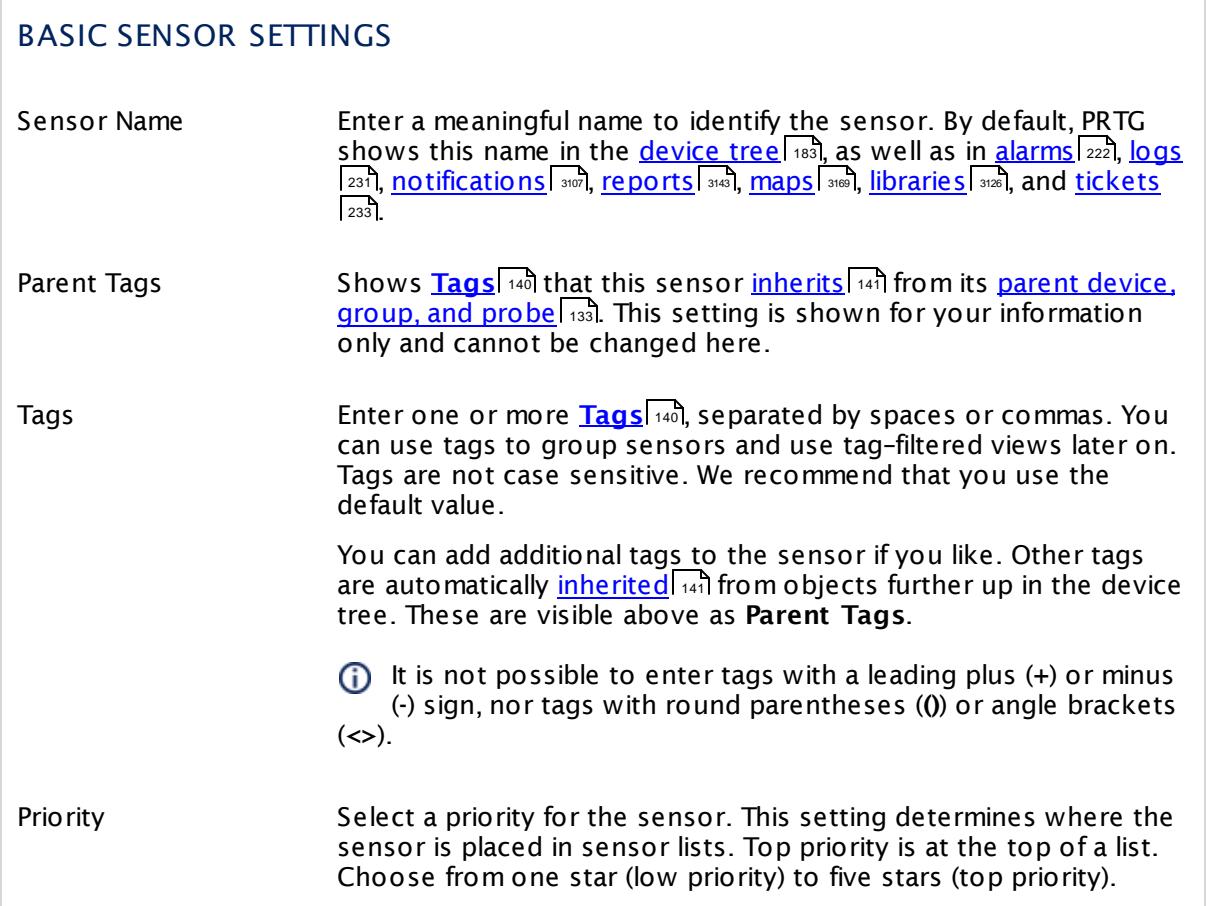

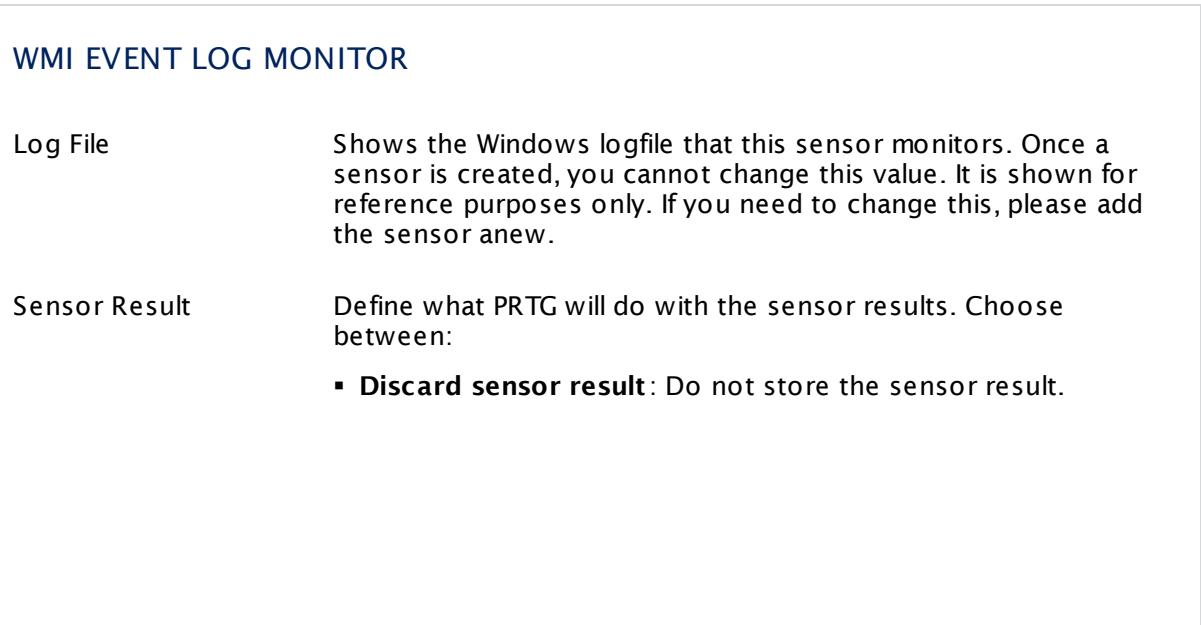

## WMI EVENT LOG MONITOR

- § **Write sensor result to disk (Filename: "Result of Sensor [ID].txt ")**: Store the last result received from the sensor to the **Logs (Sensor)** directory in the PRTG data folder on the probe system the sensor is running on (on the Master node if in a cluster). File names: Result of Sensor [ID].txt and Result of Sensor [ID].Data.txt. This is for debugging purposes. PRTG overrides these files with each scanning interval. For more information on how to find the folder used for
	- storage, see section <mark>Data [Storage](#page-3538-0)</mark> ….).
- This option is not available when the sensor runs on the **Cloud Probe** of a PRTG hosted by Paessler instance.

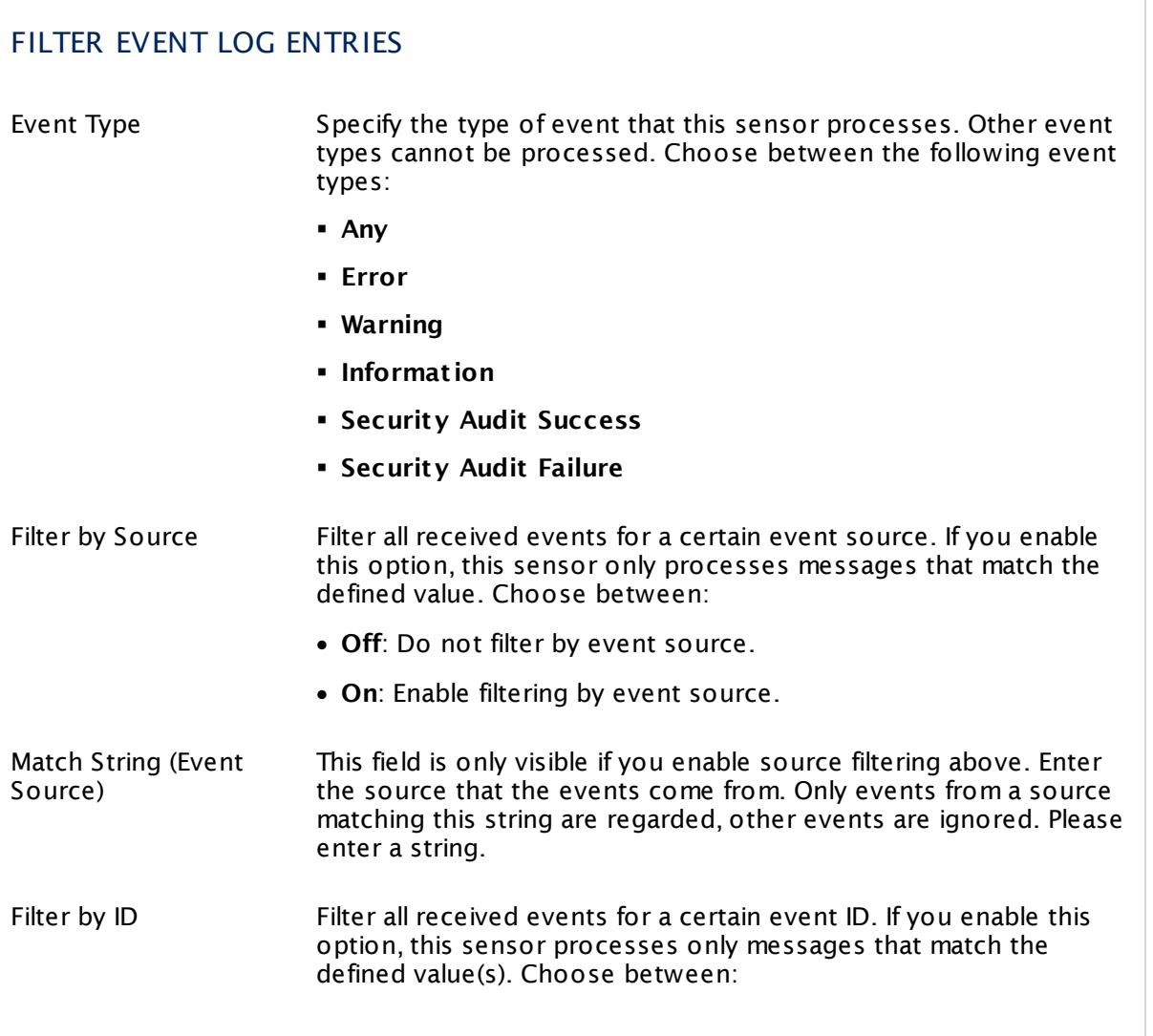

Г

Part 7: Ajax Web Interface—Device and Sensor Setup | 8 Sensor Settings 226 WMI Event Log Sensor

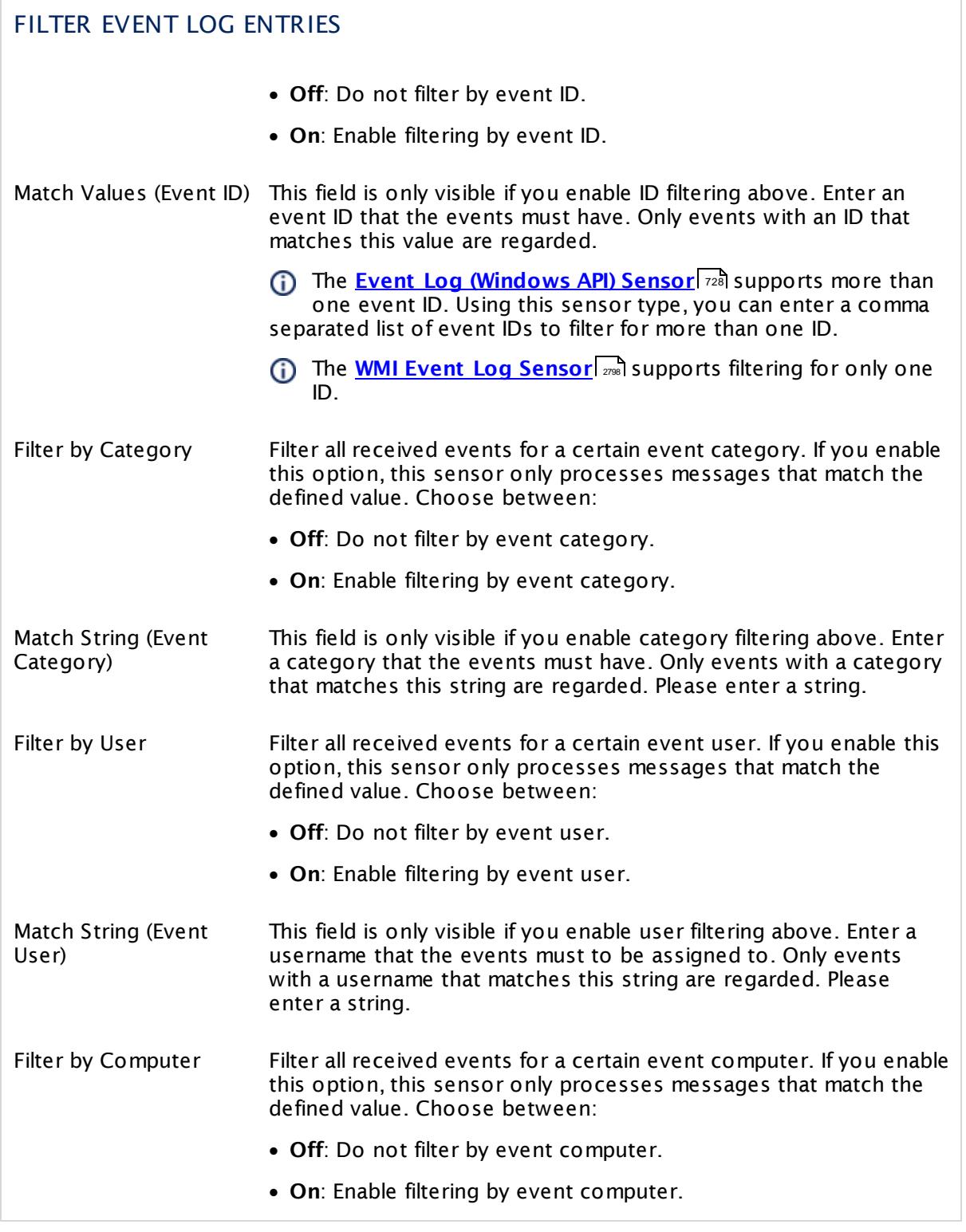

## FILTER EVENT LOG ENTRIES

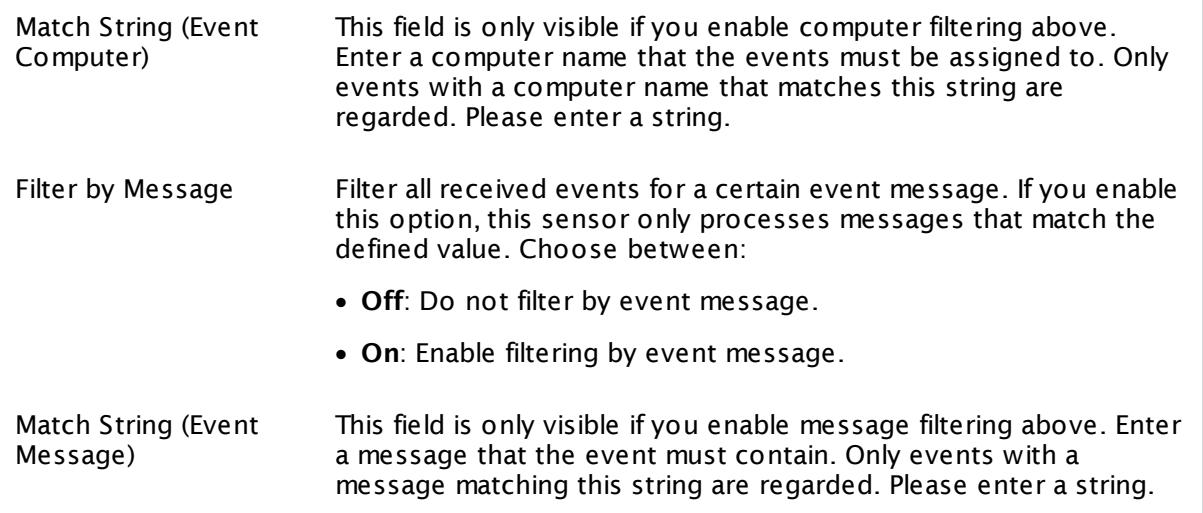

For the **WMI Event Log Sensor**, you can use the percent sign (%) as placeholder for any or no character (as known from the asterisk sign (\*) in Windows search) in combination with a substring. For example, you can enter **%RAS%** for any event source containing the string **RAS**.

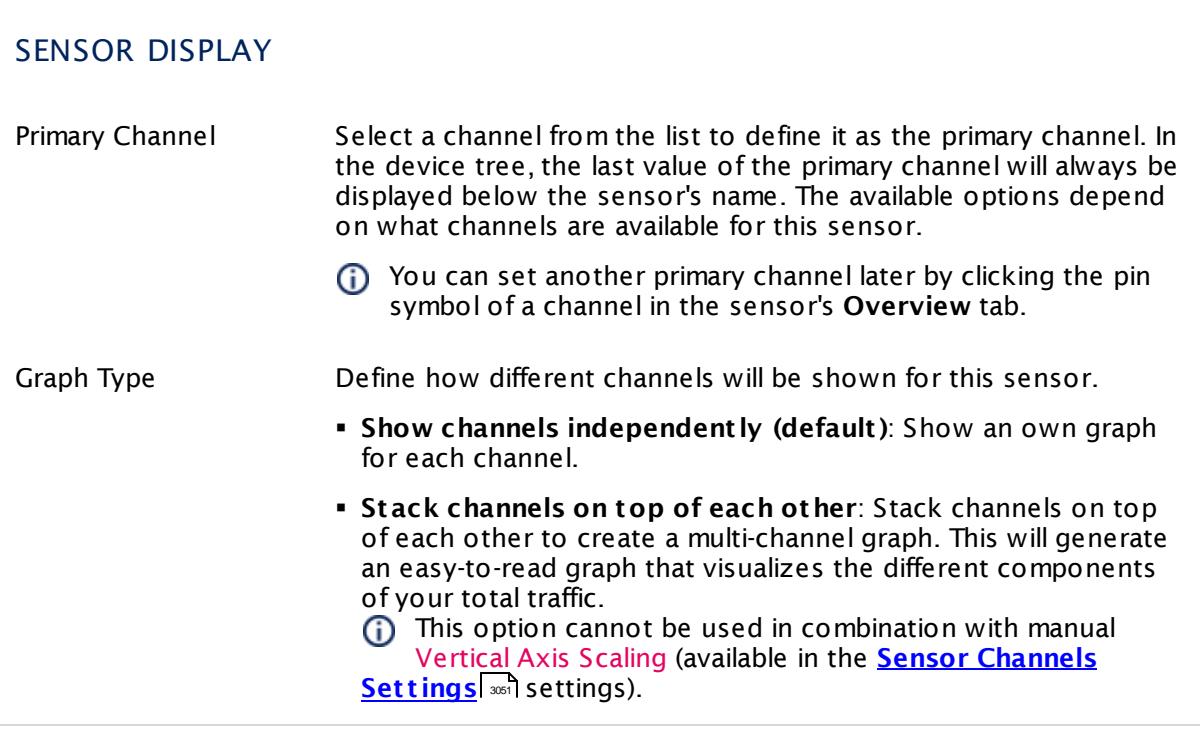

Part 7: Ajax Web Interface—Device and Sensor Setup | 8 Sensor Settings 226 WMI Event Log Sensor

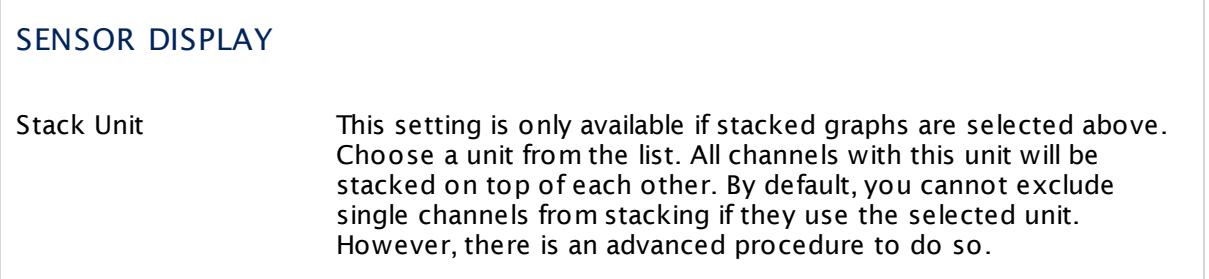

## **Inherited Settings**

By default, all following settings are inherited from objects higher in the hierarchy and should be changed there, if necessary. Often, best practice is to change them centrally in the **[Root](#page-333-0)** 334 group's settings, see section <u>[Inheritance](#page-137-0) of SettingsI</u> 138 for more information. To change a setting only for this object, disable inheritance by clicking the button next to inherit from under the corresponding setting name. You will then see the options described below.

## SCANNING INTERVAL

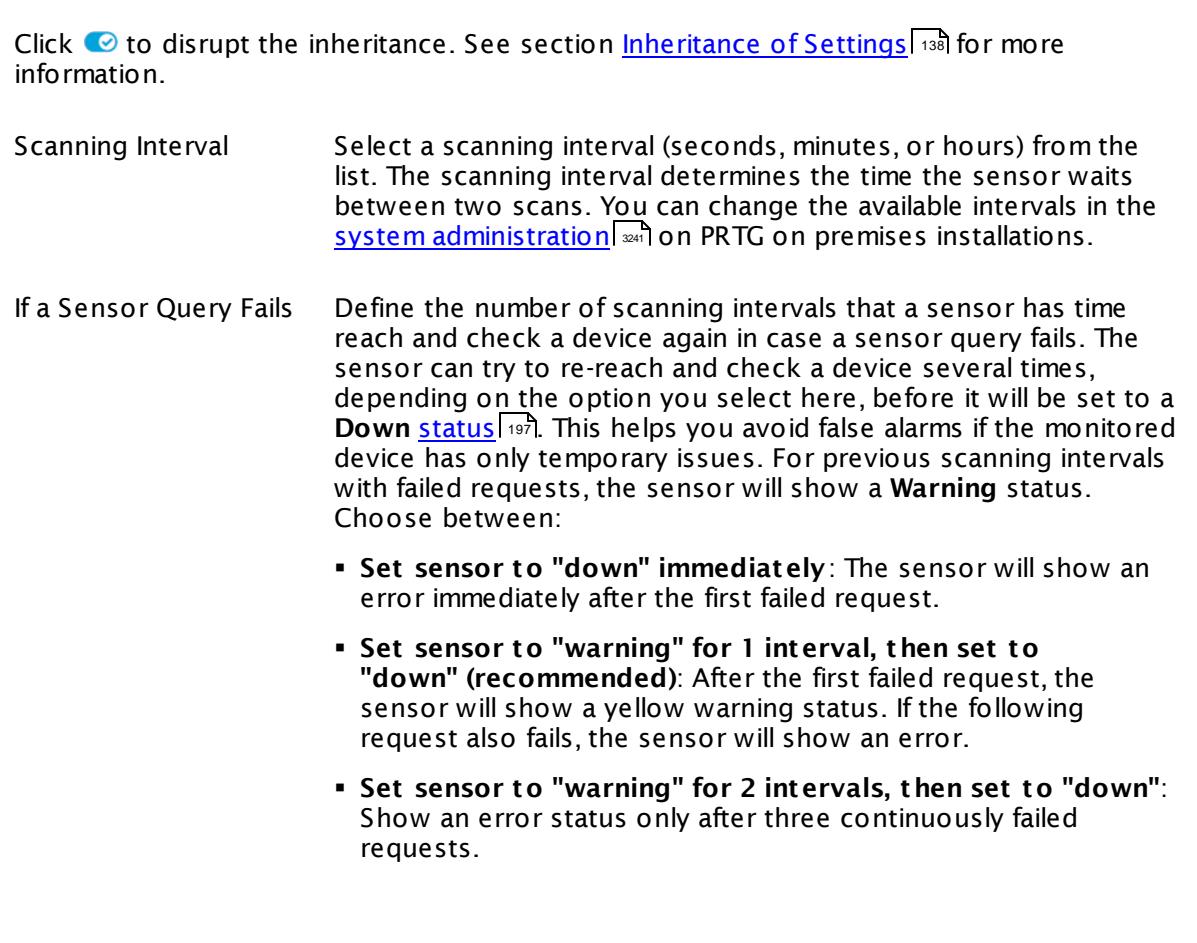

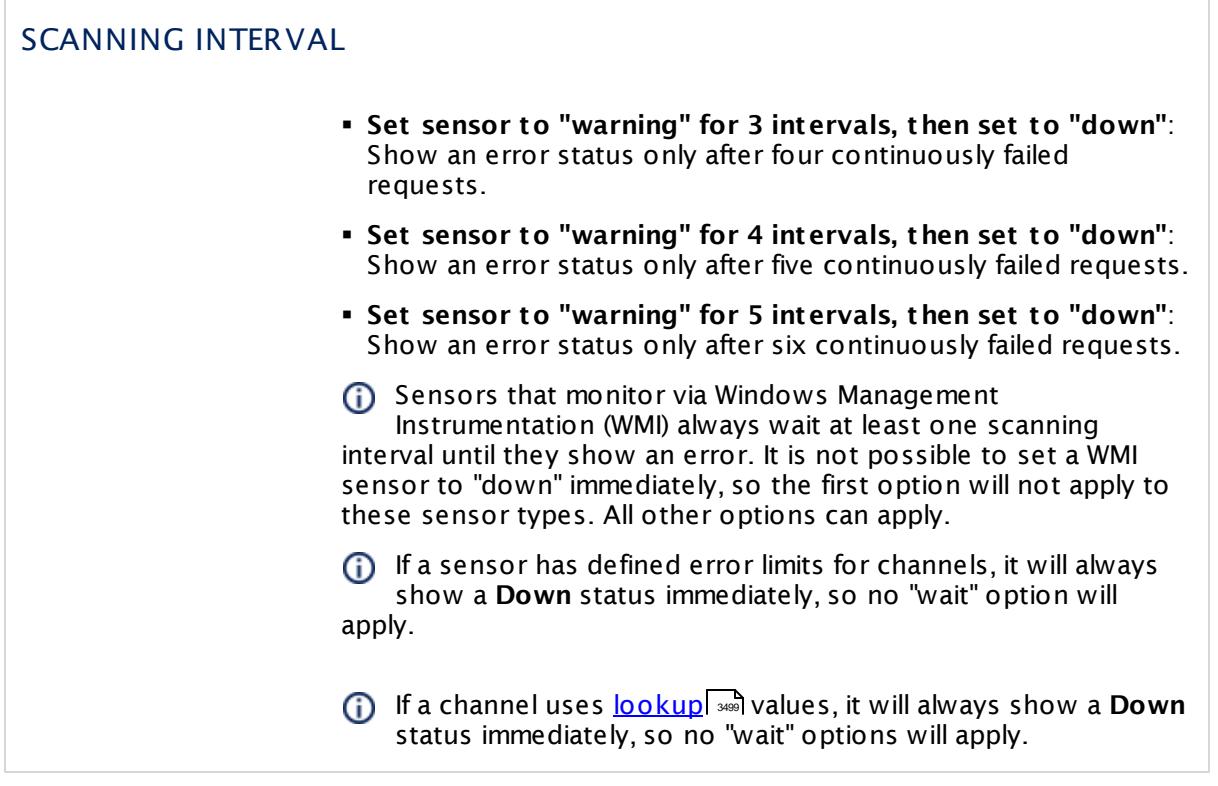

## SCHEDULES, DEPENDENCIES, AND MAINTENANCE WINDOW

Inheritance for schedules, dependencies, and maintenance windows cannot be interrupted. The corresponding settings from the parent objects will always be active. However, you can define additional settings here. They will be active at the same time as the parent objects' settings.

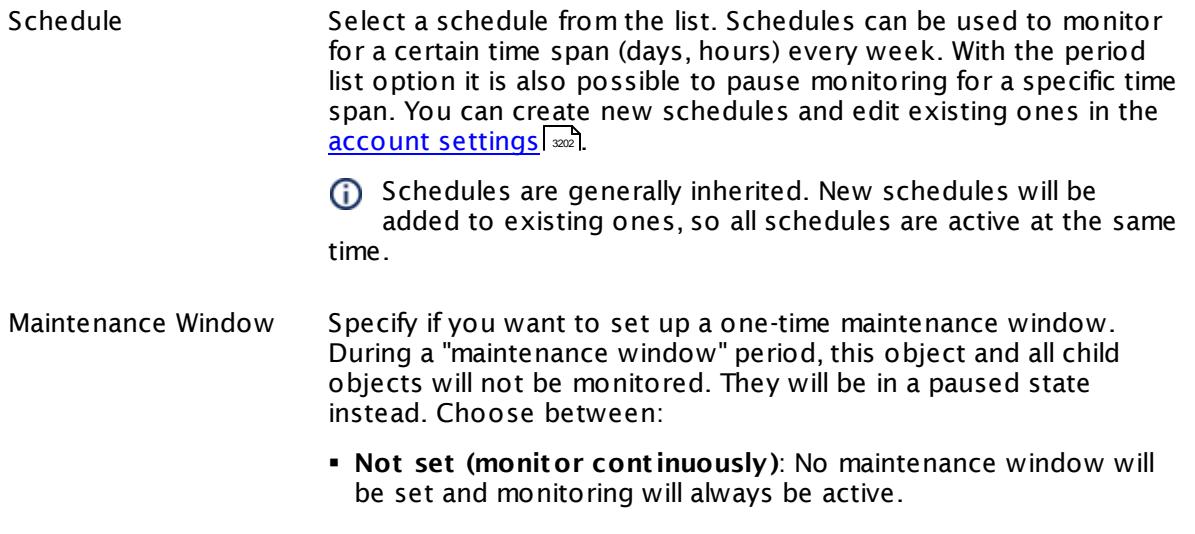

Part 7: Ajax Web Interface—Device and Sensor Setup | 8 Sensor Settings 226 WMI Event Log Sensor

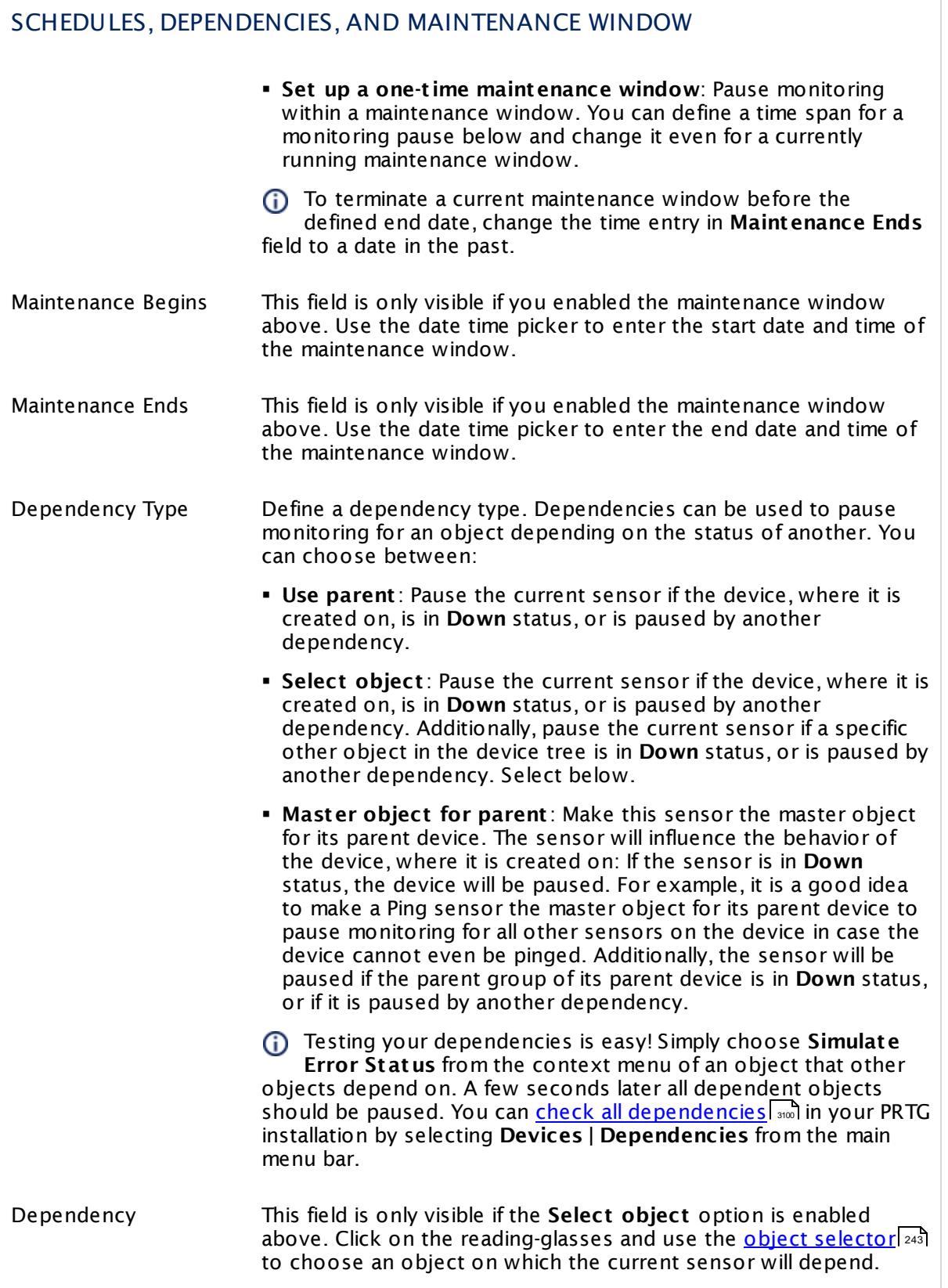

## SCHEDULES, DEPENDENCIES, AND MAINTENANCE WINDOW

Dependency Delay (Sec.) Define a time span in seconds for a dependency delay. After the master object for this dependency goes back to **Up** status, PRTG will start monitoring the depending objects after this extra delayed. This can help to avoid false alarms, for example, after a server restart, by giving systems more time for all services to start up. Please enter an integer value.

> This setting is not available if you choose this sensor to **Use parent** or to be the **Master object for parent** . In this case, please define delays in the parent <mark>[Device](#page-404-0) Settings</mark> ক্ৰী or in the superior **[Group](#page-377-0) Set t ings** . 378

## ACCESS RIGHTS

Click © to disrupt the inheritance. See section <u>[Inheritance](#page-137-0) of Settings</u> ক্ষী for more information.

User Group Access Define which user group(s) will have access to the object you're editing. A table with user groups and types of access rights is shown: It contains all user groups from your setup. For each user group you can choose from the following access rights:

- **Inherited:** Use the access rights settings of the parent object.
- § **None**: Users in this group cannot see or edit the object. The object neither shows up in lists nor in the device tree. Exception: If a child object is visible to the user, the object is visible in the device tree, though not accessible.
- § **Read**: Users in this group can see the object and review its monitoring results.
- § **Write**: Users in this group can see the object, review its monitoring results, and edit the object's settings. They cannot edit access rights settings.
- **Full:** Users in this group can see the object, review its monitoring results, edit the object's settings, and edit access rights settings.

You can create new user groups in the **System [Administ](#page-3267-0) rat ion— User [Groups](#page-3267-0)**  $\infty$  settings. To automatically set all objects further down in the hierarchy to inherit this object's access rights, set a check mark for the **Revert children's access rights to inherited** option.

For more details on access rights, see the section **[User](#page-159-0)**  $\overline{\operatorname{Access} \operatorname{Right} \operatorname{s}}$  $\overline{\operatorname{Access} \operatorname{Right} \operatorname{s}}$  $\overline{\operatorname{Access} \operatorname{Right} \operatorname{s}}$  160 .

Part 7: Ajax Web Interface—Device and Sensor Setup | 8 Sensor Settings 226 WMI Event Log Sensor

### **More**

Knowledge Base: My Event Log sensor ignores changes in the event log. What can I do?

§ <https://kb.paessler.com/en/topic/59803>

Knowledge Base: How can I configure sensors using speed limits to keep the status for more than one interval?

§ <https://kb.paessler.com/en/topic/73212>

My WMI sensors don't work. What can I do?

§ <https://kb.paessler.com/en/topic/1043>

## **Edit Sensor Channels**

To change display settings, spike filter, and limits, switch to the sensor's **Overview** tab and click the gear icon of a specific channel. For detailed information, see the **Sensor [Channels](#page-3050-0)**  $\overline{\text{Set}\text{tings}}|$  $\overline{\text{Set}\text{tings}}|$  $\overline{\text{Set}\text{tings}}|$  section.

## **Notifications**

Click the **Not ificat ions** tab to change notification triggers. For detailed information, see the **[Sensor](#page-3059-0) Not ificat ions Set t ings** section. 3060

## **Others**

For more general information about settings, see the **[Object](#page-219-0) Settings**  $[220]$  section.
# **7.8.227 WMI Exchange Server Sensor**

The WMI Exchange Server sensor monitors a Microsoft Exchange Server 2003, 2007, 2010, or 2013 using Windows Management Instrumentation (WMI).

It can show the following:

- § Queue size
- § Average delivery time
- § Logon operations per second
- § Sent, delivered, and submitted messages per second
- § Messages queued for submission
- § Remote Procedure Call (RPC) packets operations per second
- § RPC latency, requests, and slow packets
- § RPC sent, slow, outstanding, and failed requests (store interface)
- § Read and write bytes RPC clients per second
- § Number of active and anonymous users
- § Database page faults per second
- § Log record stalls per second
- § Log threads waiting
- **Database cache size in bytes and miss in percent**
- § Current unique users (OWA)
- § Average response time (OWA)

Which channels the sensor actually shows might depend on the monitored device and the sensor setup.

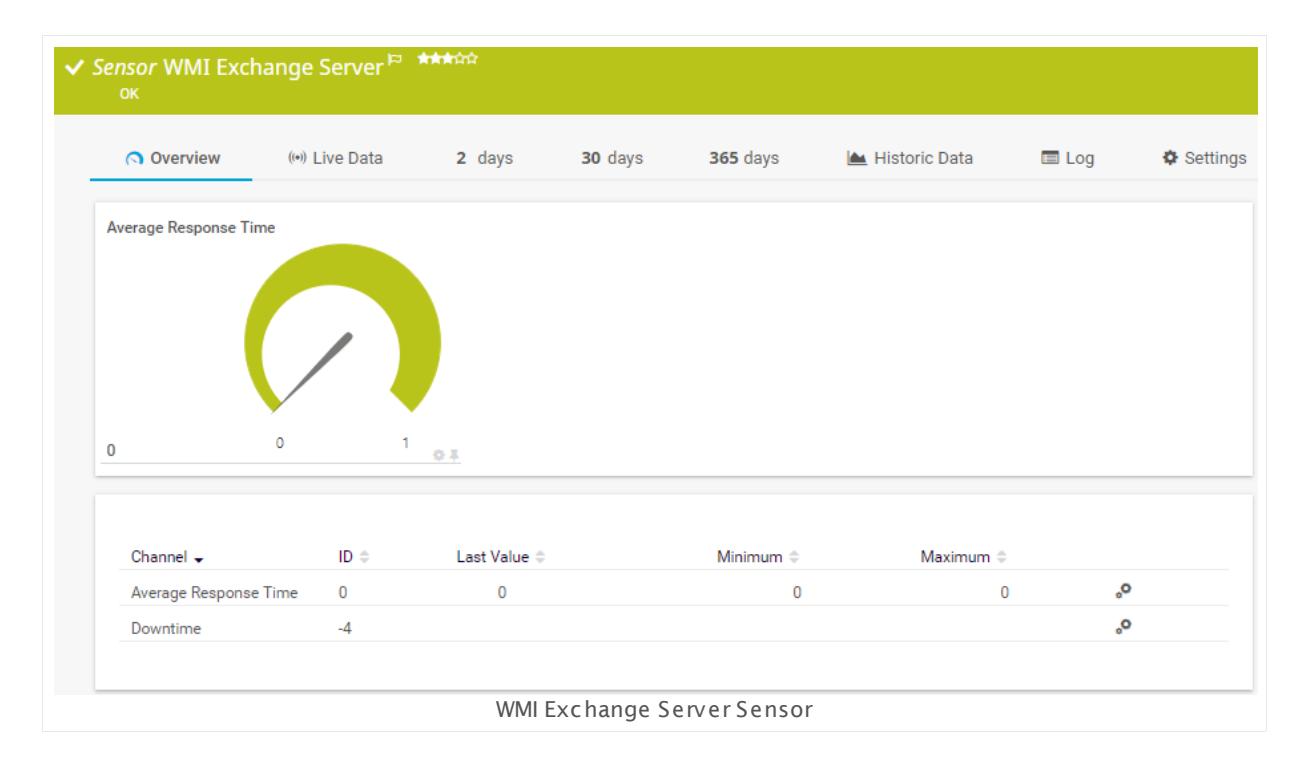

#### **Sensor in Other Languages**

**WMI Exchange Server**, French: **Exchange Server WMI**, German: **WMI Exchange-Server**, Japanese: WMI Exchange? ? ? ? , Portuguese: **Exchange Server WMI**, Russian: **WMI Exchange Server**, Simplified Chinese: **WMI Exchange ? ? ?** , Spanish: **WMI servidor Exchange**

# **Remarks**

- § Requires credentials for Windows systems to be defined for the device you want to use the sensor on.
- § Sensors using the Windows Management Instrumentation (WMI) protocol have high impact on the system performance! Try to stay below 200 WMI sensors per <u>[probe](#page-124-0)l 126</u>]. Above this number, please consider using multiple **[Remote](#page-3513-0) Probes** for load balancing. 3514
- § For a general introduction to the technology behind WMI, please see manual section **[Monitoring](#page-3390-0) via WMI** . 3391

Existing former "WMI Exchange Server 2003/2007 Sensors" from previous PRTG versions will continue to monitor your Exchange server in PRTG 9, but newly added Exchange server sensors will be of the "WMI Exchange Server Sensor" type, which is able to monitor Exchange servers regardless of their version.

You cannot add this sensor type to the **Cloud Probe** of a PRTG hosted by Paessler instance. If you want to use this sensor type, please add it to a remote probe device.

#### **Add Sensor**

The **Add Sensor** dialog appears when you <u>[manually](#page-327-0)</u> العنه add a new sensor to a device. It only shows the setting fields that are required for creating the sensor. Therefore, you will not see all setting fields in this dialog. You can change (nearly) all settings in the sensor's **Set t ings** tab later.

Select the performance counters of the Exchange server you want to monitor. PRTG will create one sensor for each performance counter you choose in the **Add Sensor** dialog. The settings you choose will be valid for all sensors that you create when you finish this dialog.

The following settings for this sensor differ in the Add Sensor dialog in comparison to the sensor's settings page.

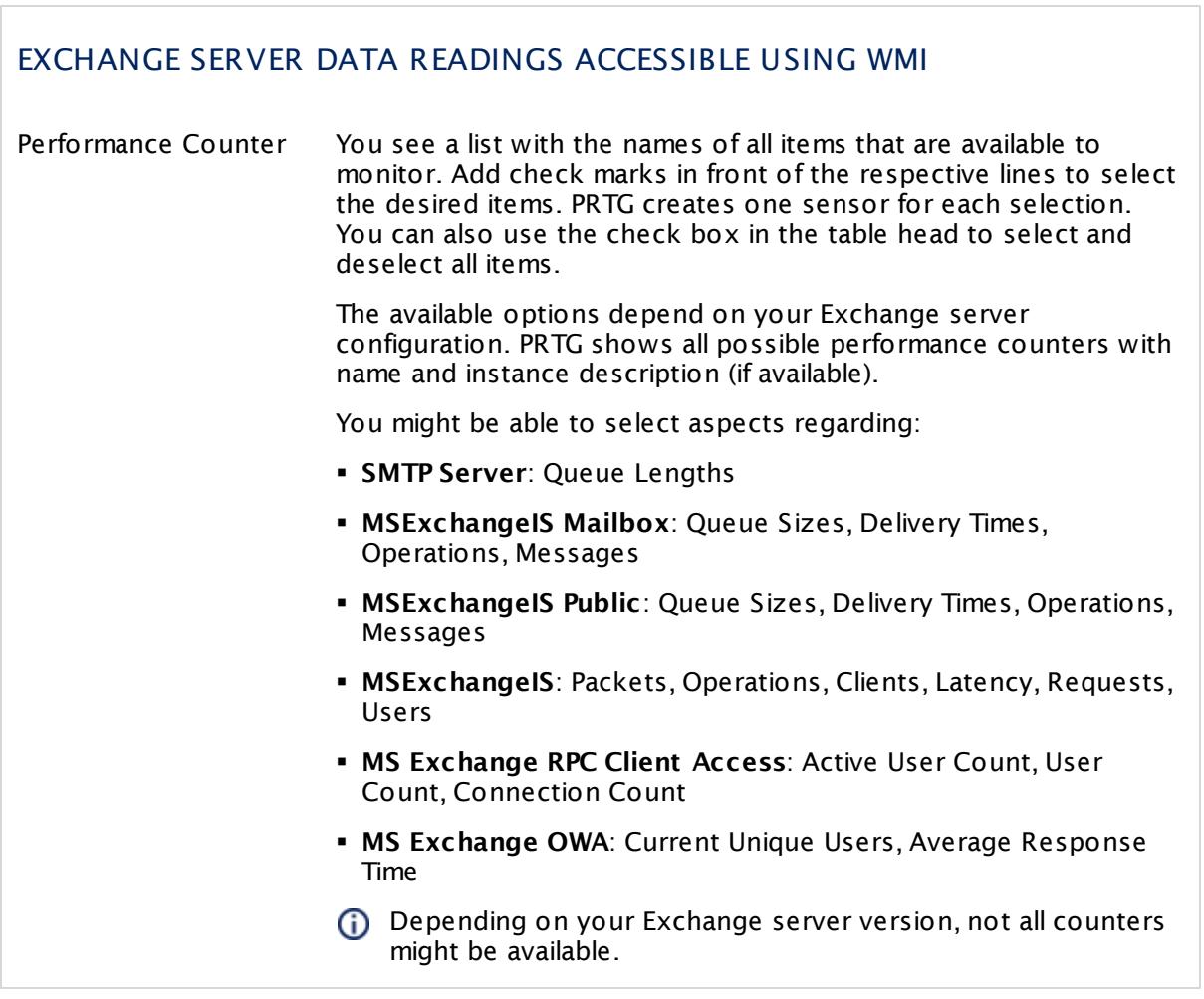

Part 7: Ajax Web Interface-Device and Sensor Setup | 8 Sensor Settings 227 WMI Exchange Server Sensor

# **Sensor Settings**

On the details page of a sensor, click the **Settings** tab to change its settings.

Usually, a sensor connects to the **IP Address** or **DNS Name** of the parent device where you created this sensor. See the **[Device](#page-404-0) Set t ings** for details. For some sensor types, 405 you can define the monitoring target explicitly in the sensor settings. Please see below for details on available settings.

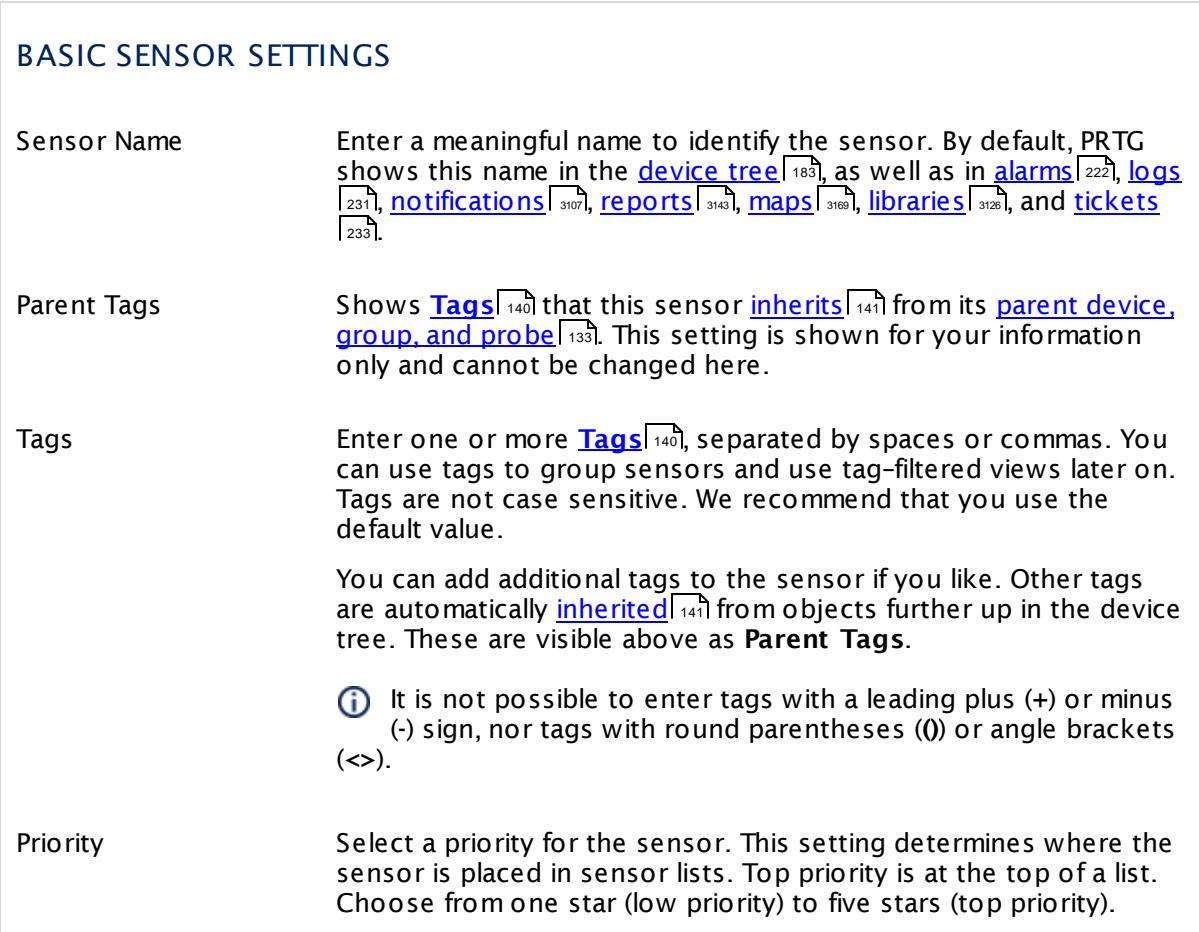

# READINGS ACCESSIBLE USING WMI

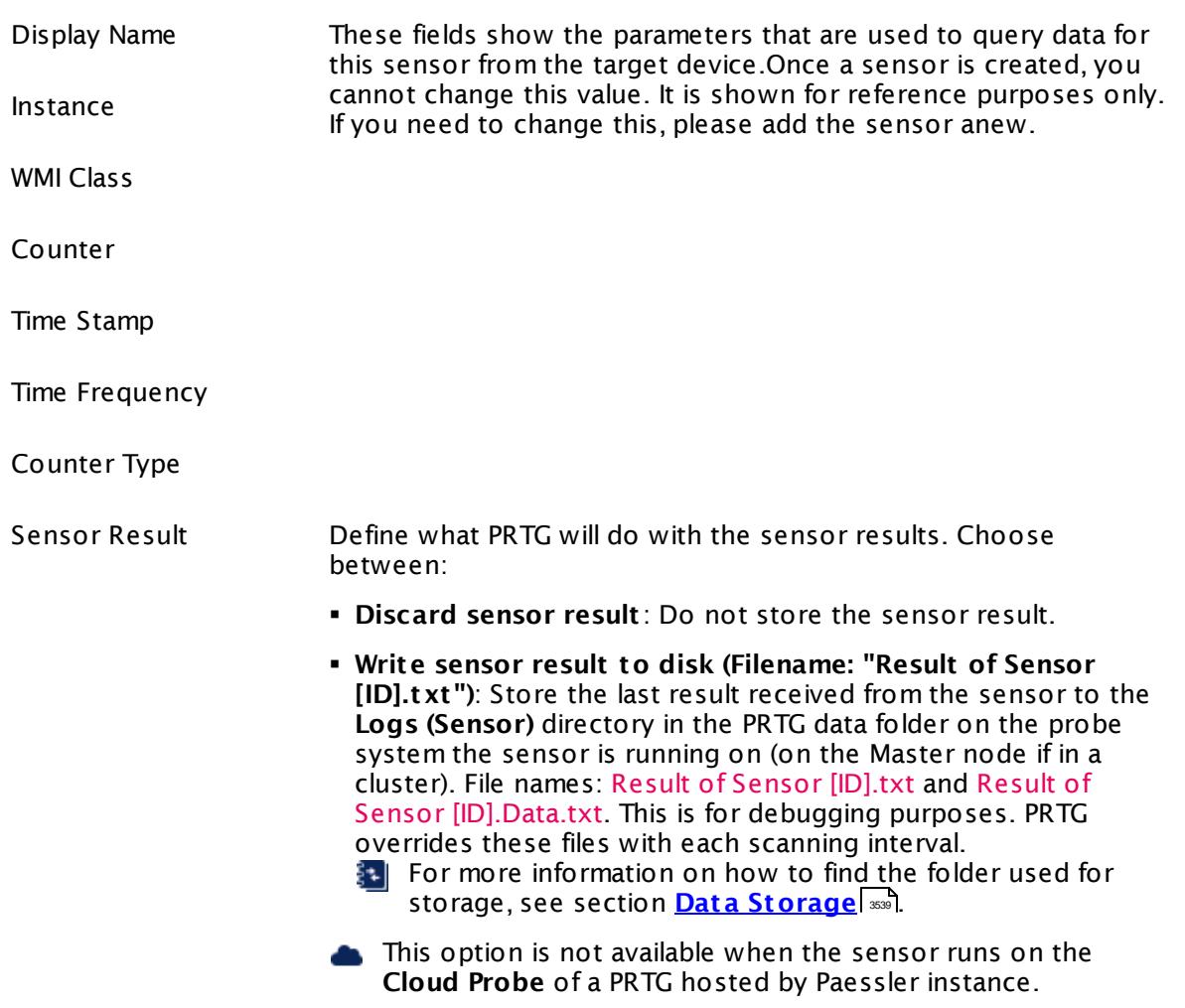

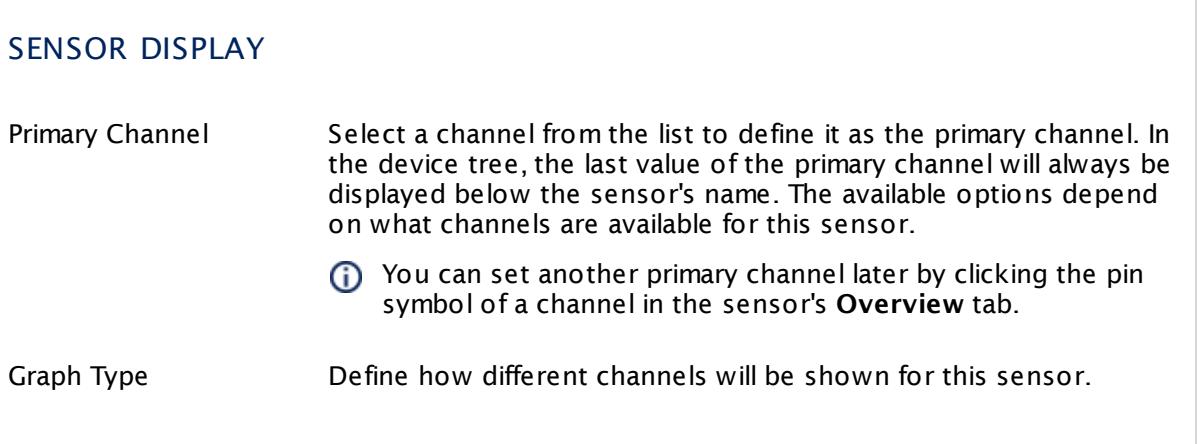

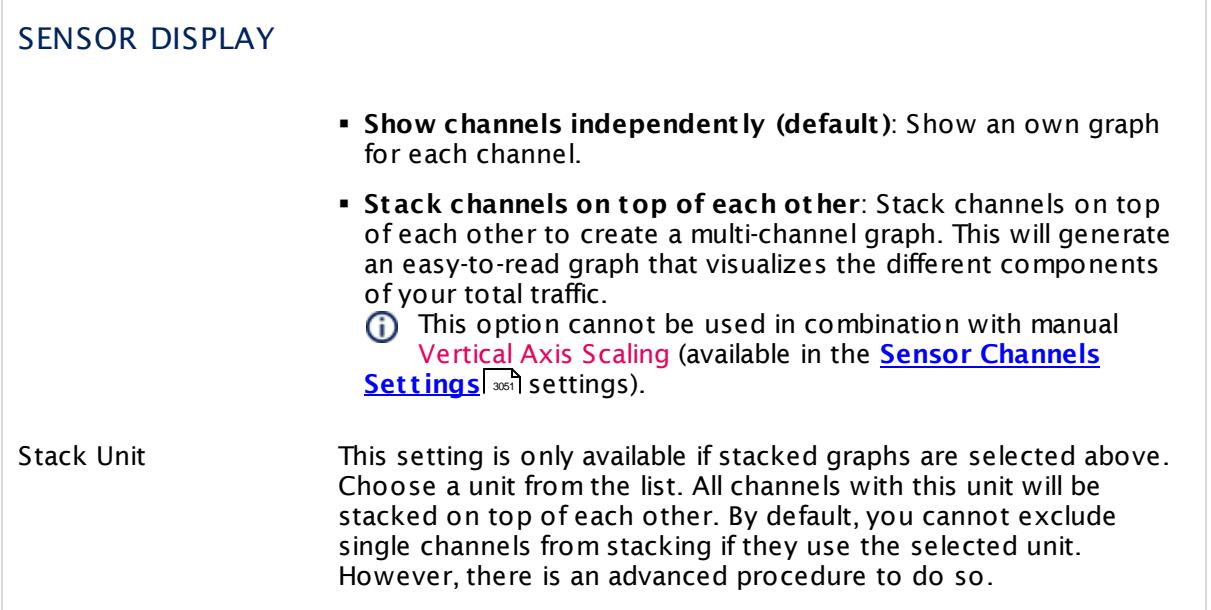

# **Inherited Settings**

By default, all following settings are inherited from objects higher in the hierarchy and should be changed there, if necessary. Often, best practice is to change them centrally in the **[Root](#page-333-0)** 334 group's settings, see section <u>[Inheritance](#page-137-0) of SettingsI</u> 1381 for more information. To change a setting only for this object, disable inheritance by clicking the button next to inherit from under the corresponding setting name. You will then see the options described below.

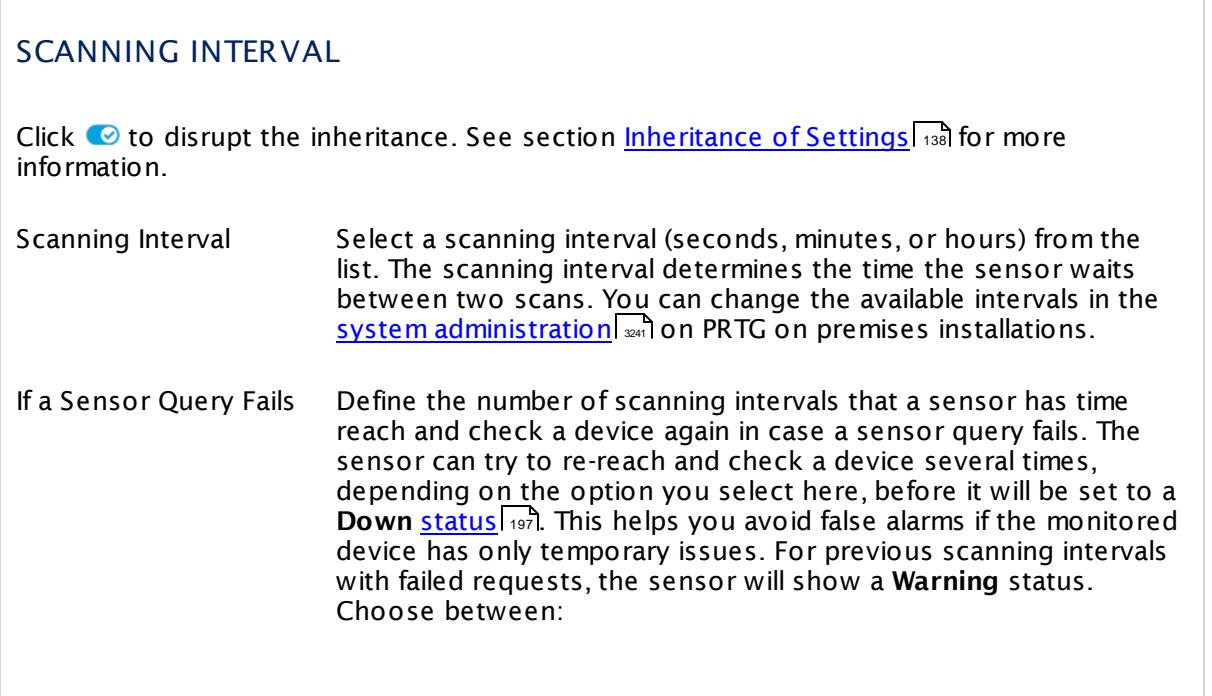

# SCANNING INTERVAL

- § **Set sensor to "down" immediately**: The sensor will show an error immediately after the first failed request.
- § **Set sensor to "warning" for 1 interval, then set to "down" (recommended)**: After the first failed request, the sensor will show a yellow warning status. If the following request also fails, the sensor will show an error.
- § **Set sensor to "warning" for 2 intervals, then set to "down"**: Show an error status only after three continuously failed requests.
- § **Set sensor to "warning" for 3 intervals, then set to "down"**: Show an error status only after four continuously failed requests.
- § **Set sensor to "warning" for 4 intervals, then set to "down"**: Show an error status only after five continuously failed requests.
- § **Set sensor to "warning" for 5 intervals, then set to "down"**: Show an error status only after six continuously failed requests.
- Sensors that monitor via Windows Management Instrumentation (WMI) always wait at least one scanning interval until they show an error. It is not possible to set a WMI sensor to "down" immediately, so the first option will not apply to these sensor types. All other options can apply.
- If a sensor has defined error limits for channels, it will always show a **Down** status immediately, so no "wait" option will apply.

If a channel uses <u>[lookup](#page-3498-0)</u>l ※19 values, it will always show a **Down** status immediately, so no "wait" options will apply.

# SCHEDULES, DEPENDENCIES, AND MAINTENANCE WINDOW

Inheritance for schedules, dependencies, and maintenance windows cannot be interrupted. The corresponding settings from the parent objects will always be active. However, you can define additional settings here. They will be active at the same time as the parent objects' settings.

Schedule Select a schedule from the list. Schedules can be used to monitor for a certain time span (days, hours) every week. With the period list option it is also possible to pause monitoring for a specific time span. You can create new schedules and edit existing ones in the <u>account [settings](#page-3201-0)</u>। ी.

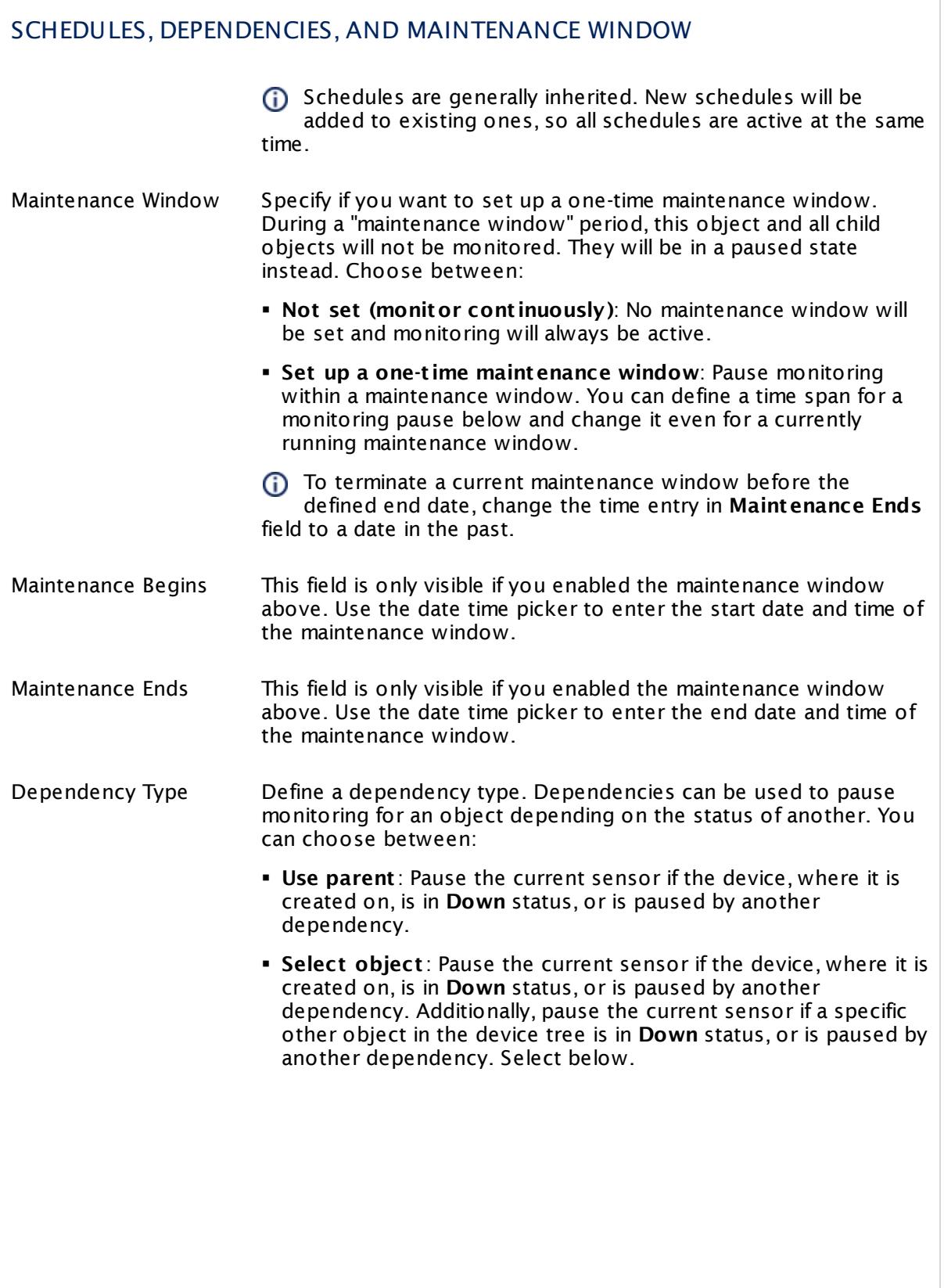

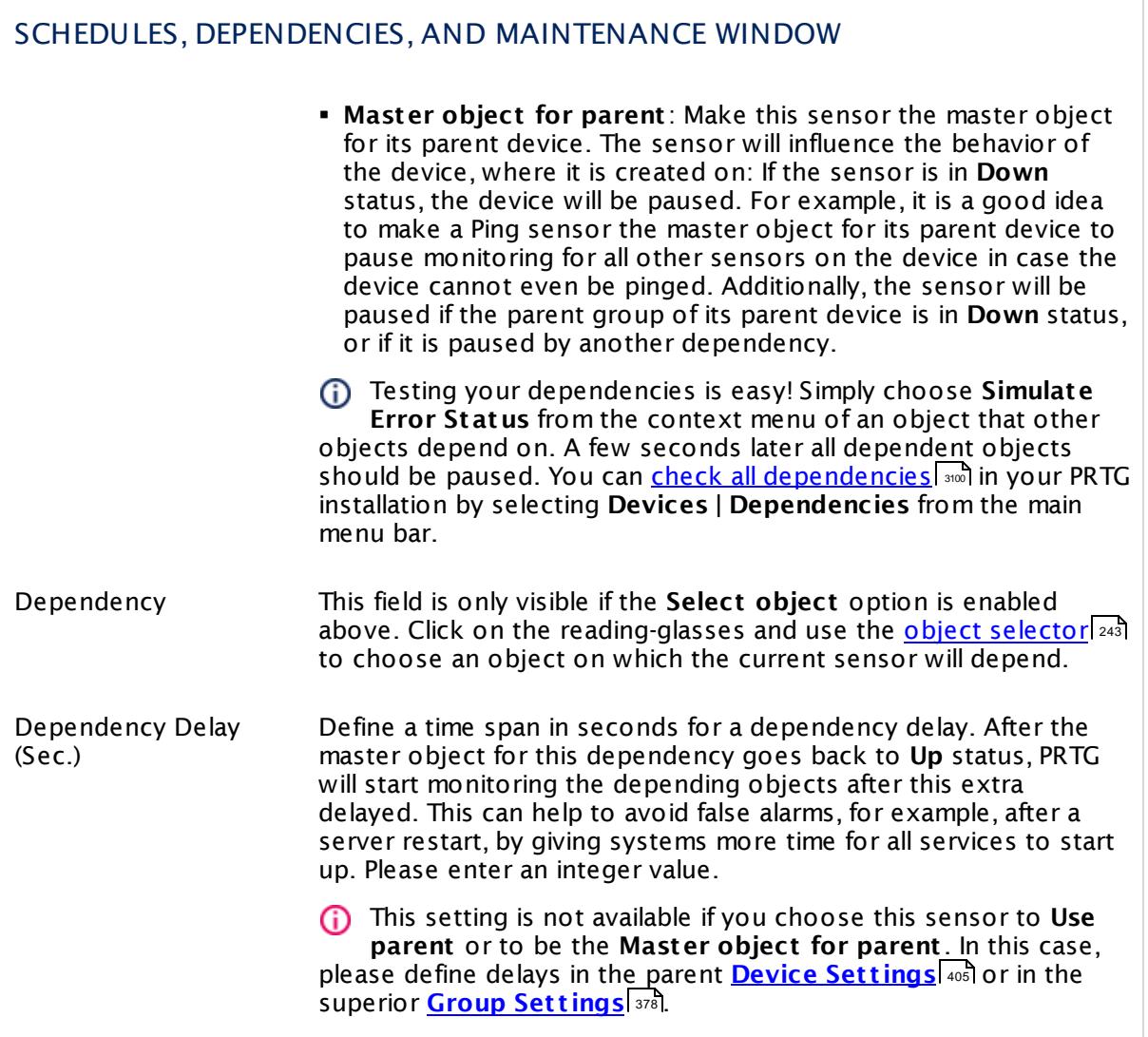

# ACCESS RIGHTS

Click  $\bullet$  to disrupt the inheritance. See section <u>[Inheritance](#page-137-0) of Settings</u> I as for more information.

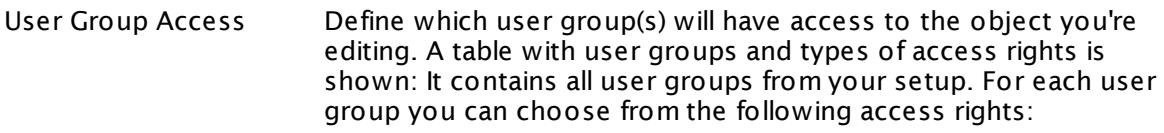

- **Inherited**: Use the access rights settings of the parent object.
- § **None**: Users in this group cannot see or edit the object. The object neither shows up in lists nor in the device tree. Exception: If a child object is visible to the user, the object is visible in the device tree, though not accessible.
- **Read:** Users in this group can see the object and review its monitoring results.
- § **Write**: Users in this group can see the object, review its monitoring results, and edit the object's settings. They cannot edit access rights settings.
- § **Full**: Users in this group can see the object, review its monitoring results, edit the object's settings, and edit access rights settings.

You can create new user groups in the **System [Administ](#page-3267-0) rat ion— User [Groups](#page-3267-0)**  $\infty$  settings. To automatically set all objects further down in the hierarchy to inherit this object's access rights, set a check mark for the **Revert children's access rights to inherited** option.

For more details on access rights, see the section **[User](#page-159-0)**  $\overline{\textbf{Access Rights}}$  $\overline{\textbf{Access Rights}}$  $\overline{\textbf{Access Rights}}$  160 .

# CHANNEL UNIT CONFIGURATION

Click  $\bullet$  to disrupt the inheritance. See section <u>[Inheritance](#page-137-0) of Settings</u> I as for more information.

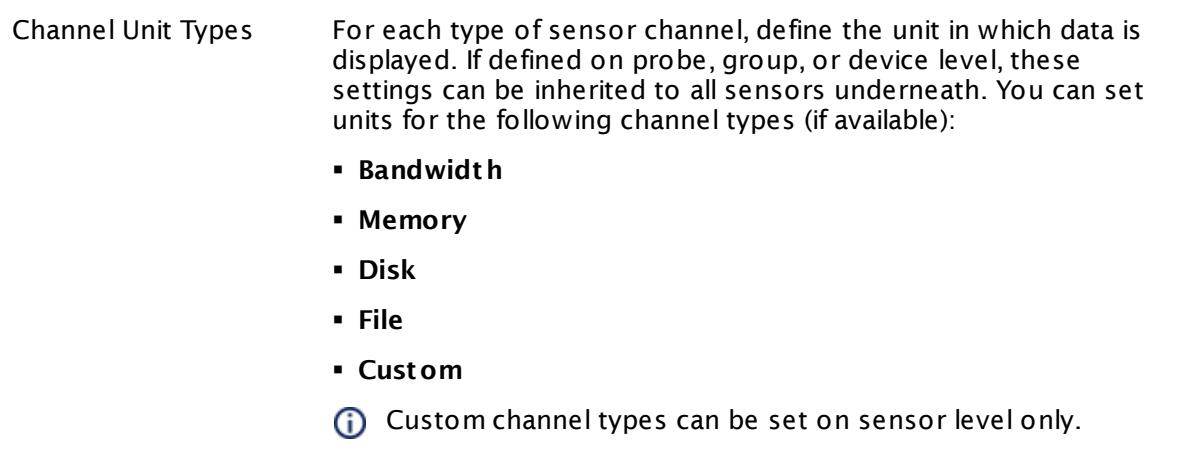

#### **More**

My WMI sensors don't work. What can I do?

§ <https://kb.paessler.com/en/topic/1043>

#### **Edit Sensor Channels**

To change display settings, spike filter, and limits, switch to the sensor's **Overview** tab and click the gear icon of a specific channel. For detailed information, see the **Sensor [Channels](#page-3050-0)**  $SettingS | 3051}$  section.

#### **Notifications**

Click the **Not ificat ions** tab to change notification triggers. For detailed information, see the **[Sensor](#page-3059-0) Not ificat ions Set t ings** section. 3060

#### **Others**

For more general information about settings, see the **[Object](#page-219-0) Settings**  $[220]$  section.

# **7.8.228 WMI Exchange Transport Queue Sensor**

The WMI Exchange Transport Queue sensor monitors the length of transport queues of a Microsoft Exchange Server 2003, 2007, 2010, or 2013 using Windows Management Instrumentation (WMI). It shows the same information as shown in Windows System Monitor perfmon.

This sensor can show the following:

- **Active Mailbox Delivery Queue Length**
- **Active Non-Smtp Delivery Queue Length**
- § Active Remote Delivery Queue Length
- § Aggregate Delivery Queue Length (All Queues)
- § Aggregate Shadow Queue Length
- § Categorizer Job Availability
- § Items Completed Delivery Per Second
- **Exercise Completed Delivery Total**
- § Items Deleted By Admin Total
- **Items Queued For Delivery Expired Total**
- § Items Queued for Delivery Per Second
- **Example 13 Items Oueued For Delivery Total**
- Items Resubmitted Total
- **Example 1 Largest Delivery Queue Length**
- § Messages Completed Delivery Per Second
- § Messages Completed Delivery Total
- **Messages Completing Categorization**
- § Messages Deferred Due To Local Loop
- § Messages Deferred during Categorization
- § Messages Queued For Delivery
- § Messages Queued for Delivery Per Second
- § Messages Queued For Delivery Total
- § Messages Submitted Per Second
- Messages Submitted Total
- § Poison Queue Length
- § Retry Mailbox Delivery Queue Length
- § Retry Non-Smtp Delivery Queue Length
- § Retry Remote Delivery Queue Length

- § Shadow Queue Auto Discards Total
- § Submission Queue Items Expired Total
- § Submission Queue Length
- § Unreachable Queue Length

Which channels the sensor actually shows might depend on the monitored device and the sensor setup.

For an explanation of the transport queue types, see the Knowledge Base: [Types](http://kb.paessler.com/en/topic/55413) of [Transport](http://kb.paessler.com/en/topic/55413) Queues in Microsoft Exchange

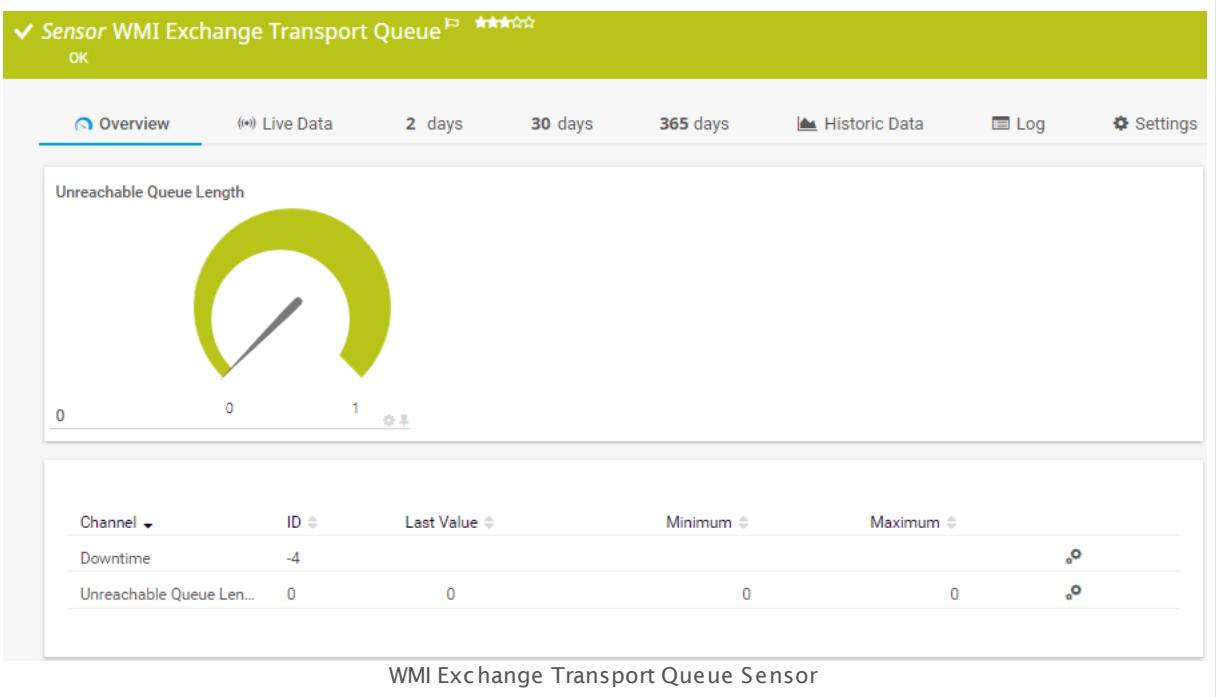

#### **Sensor in Other Languages**

Dutch: **WMI Exchange Transport Wacht rij**, French: **File d'at tente de t ransport WMI Exchange**, German: **WMI Exchange Transportwarteschlange**, Japanese: WMI Exchange ? ? ? ? ? , Portuguese: **Fila de t ransporte do Exchange WMI**, Russian: **Очередь транспорта WMI Exchange**, Simplified Chinese: **WMI Exchange ? ? ? ?** , Spanish: **Cola de t ransporte WMI Exchange**

#### **Remarks**

- § Requires credentials for Windows systems to be defined for the device you want to use the sensor on.
- § Sensors using the Windows Management Instrumentation (WMI) protocol have high impact on the system performance! Try to stay below 200 WMI sensors per <u>[probe](#page-124-0)l 126</u>]. Above this number, please consider using multiple **[Remote](#page-3513-0) Probes** for load balancing. 3514

- § For a general introduction to the technology behind WMI, please see manual section **[Monitoring](#page-3390-0) via WMI** . 3391
- **Knowledge Base: Types of [Transport](http://kb.paessler.com/en/topic/55413) Queues in Microsoft Exchange**
- You cannot add this sensor type to the **Cloud Probe** of a PRTG hosted by Paessler instance. If you want to use this sensor type, please add it to a remote probe device.

#### **Add Sensor**

The **Add Sensor** dialog appears when you <u>[manually](#page-327-0)</u> العنه add a new sensor to a device. It only shows the setting fields that are required for creating the sensor. Therefore, you will not see all setting fields in this dialog. You can change (nearly) all settings in the sensor's **Set t ings** tab later.

Select the transport queues you want to monitor. PRTG will create on sensor for each queue you choose in the **Add Sensor** dialog. The settings you choose will be valid for all sensors that you create when you finish this dialog.

The following settings for this sensor differ in the Add Sensor dialog in comparison to the sensor's settings page.

# WMI EXCHANGE TRANSPORT QUEUE SPECIFIC

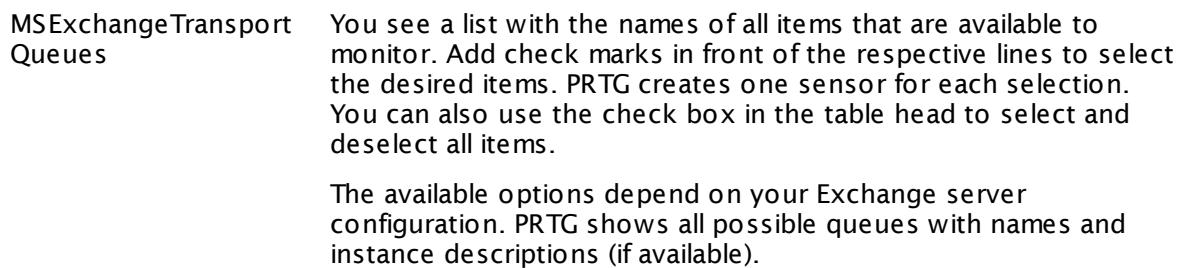

For performance reasons, we recommend that you only select necessary items!

#### **Sensor Settings**

On the details page of a sensor, click the **Set t ings** tab to change its settings.

Usually, a sensor connects to the **IP Address** or **DNS Name** of the parent device where you created this sensor. See the **[Device](#page-404-0) Set t ings** for details. For some sensor types, 405you can define the monitoring target explicitly in the sensor settings. Please see below for details on available settings.

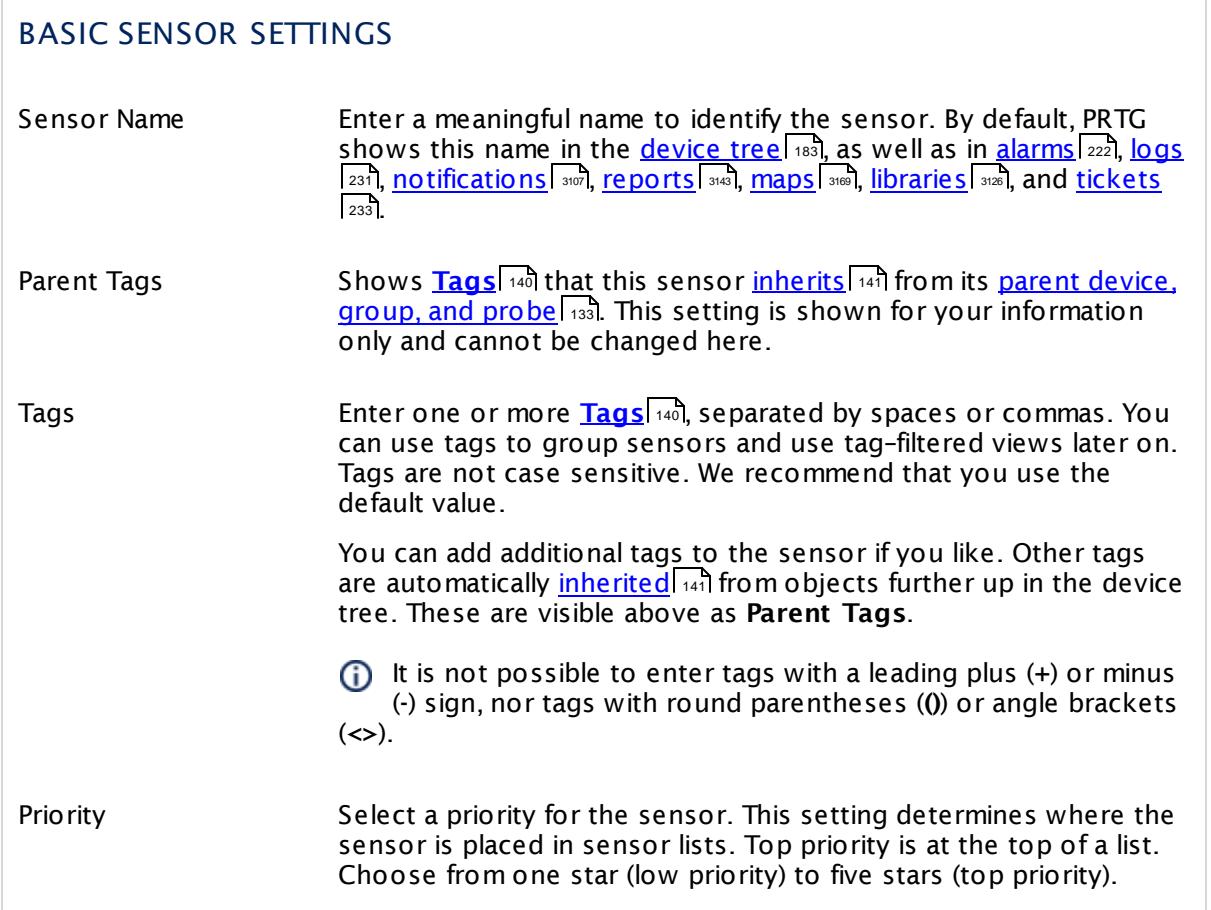

# READINGS ACCESSIBLE USING WMI

Display Name These fields show the parameters that are used to query data for this sensor from the target device.Once a sensor is created, you cannot change this value. It is shown for reference purposes only. If you need to change this, please add the sensor anew. Instance WMI Class

Counter

Time Stamp

Time Frequency

Counter Type

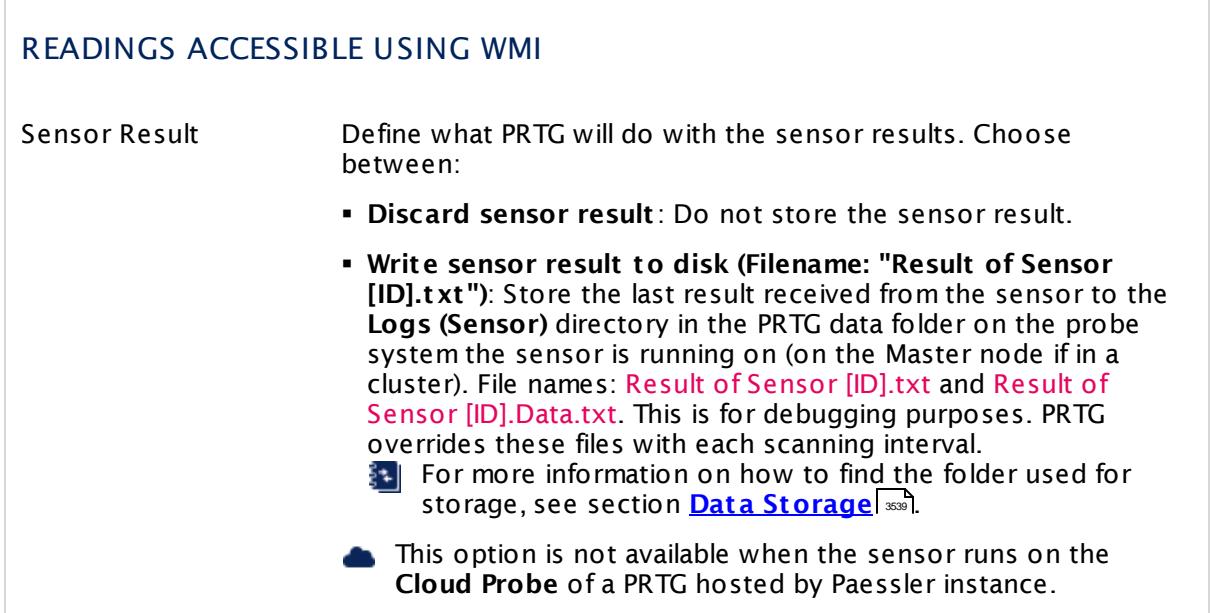

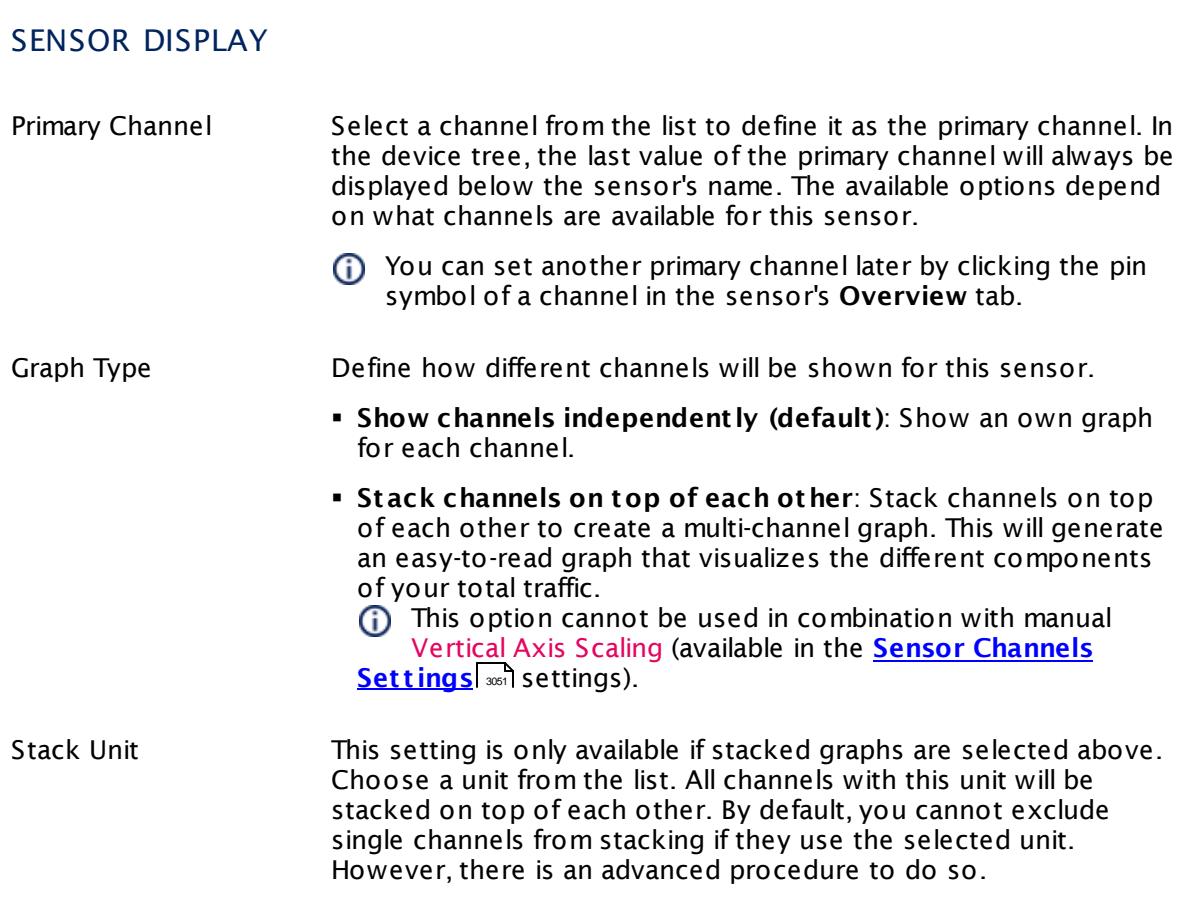

### **Inherited Settings**

By default, all following settings are inherited from objects higher in the hierarchy and should be changed there, if necessary. Often, best practice is to change them centrally in the **[Root](#page-333-0)** 334 group's settings, see section <u>[Inheritance](#page-137-0) of Settings</u> I 138] for more information. To change a setting only for this object, disable inheritance by clicking the button next to inherit from under the corresponding setting name. You will then see the options described below.

# SCANNING INTERVAL Click  $\bullet$  to disrupt the inheritance. See section <u>[Inheritance](#page-137-0) of Settings</u> I as for more information. Scanning Interval Select a scanning interval (seconds, minutes, or hours) from the list. The scanning interval determines the time the sensor waits between two scans. You can change the available intervals in the system [administration](#page-3240-0)  $\mid$  241 on PRTG on premises installations. If a Sensor Query Fails Define the number of scanning intervals that a sensor has time reach and check a device again in case a sensor query fails. The sensor can try to re-reach and check a device several times, depending on the option you select here, before it will be set to a Down <u>[status](#page-196-0)</u> I 1971. This helps you avoid false alarms if the monitored device has only temporary issues. For previous scanning intervals with failed requests, the sensor will show a **Warning** status. Choose between: § **Set sensor to "down" immediately**: The sensor will show an error immediately after the first failed request. § **Set sensor to "warning" for 1 interval, then set to "down" (recommended)**: After the first failed request, the sensor will show a yellow warning status. If the following request also fails, the sensor will show an error. § **Set sensor to "warning" for 2 intervals, then set to "down"**: Show an error status only after three continuously failed requests. § **Set sensor to "warning" for 3 intervals, then set to "down"**: Show an error status only after four continuously failed requests. § **Set sensor to "warning" for 4 intervals, then set to "down"**: Show an error status only after five continuously failed requests. § **Set sensor to "warning" for 5 intervals, then set to "down"**: Show an error status only after six continuously failed requests.

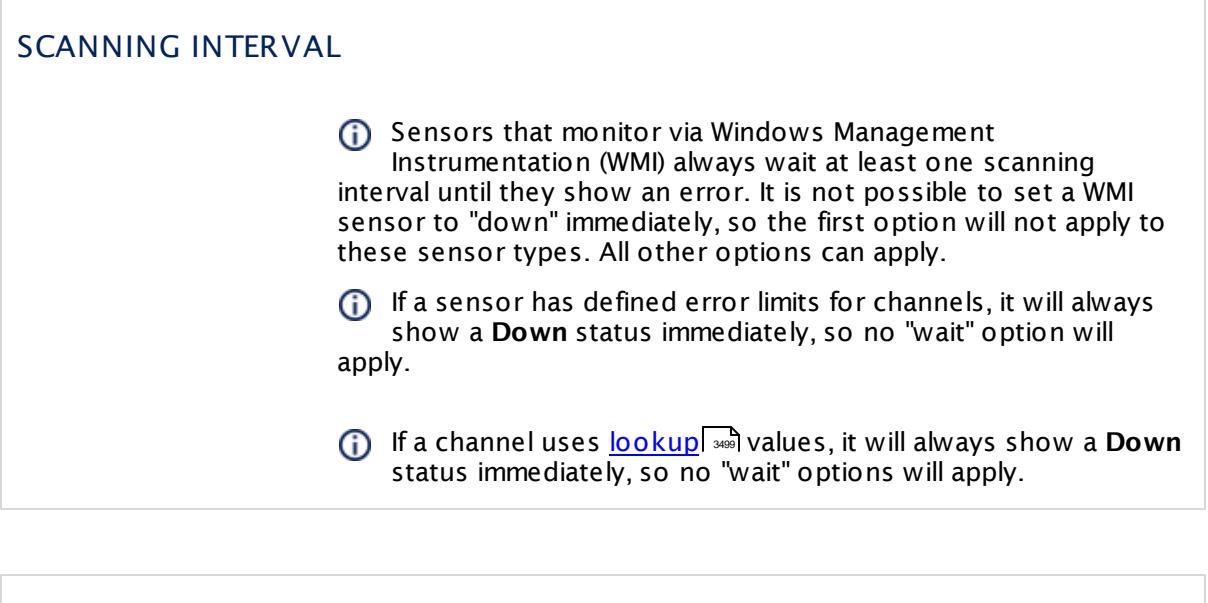

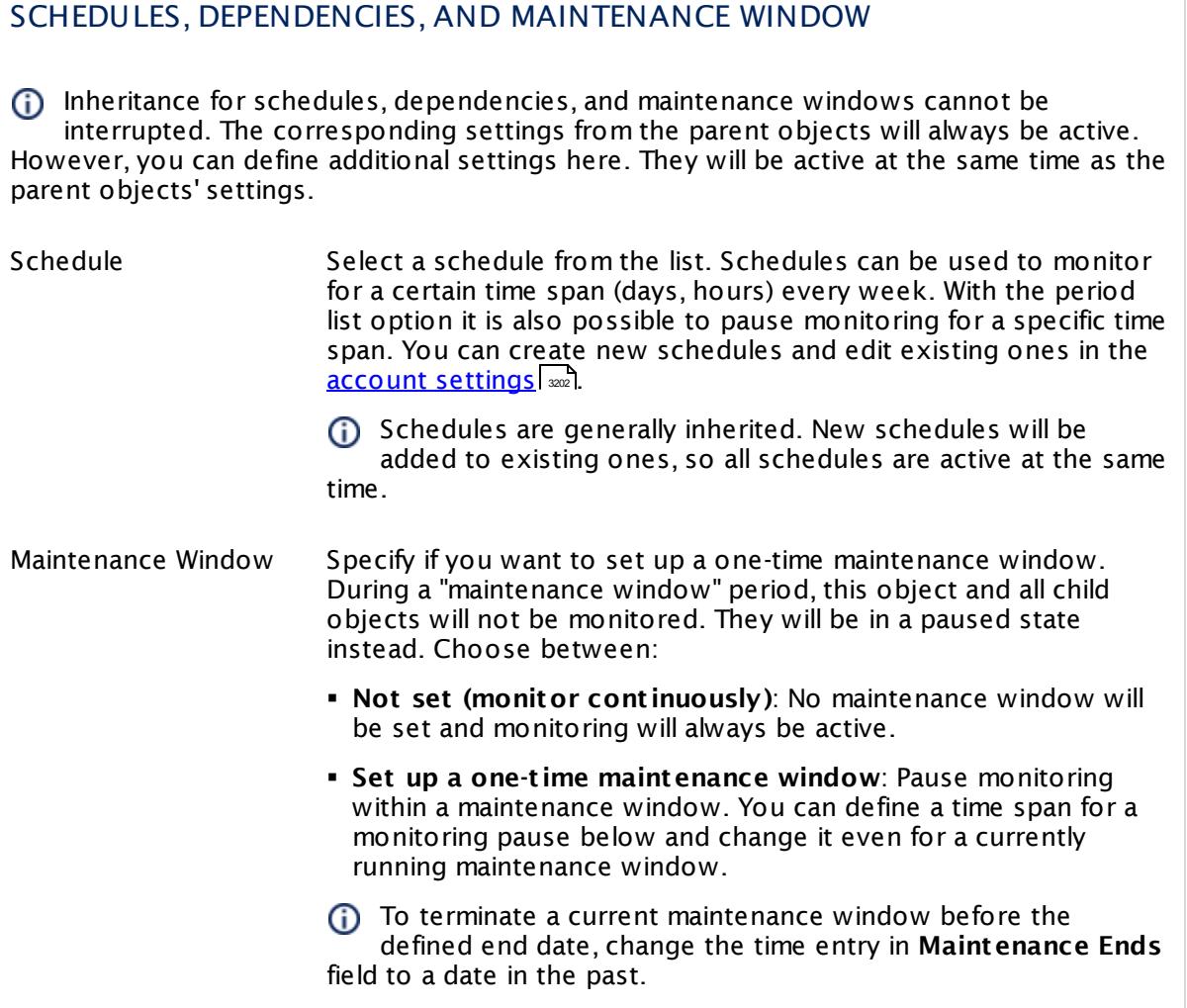

# SCHEDULES, DEPENDENCIES, AND MAINTENANCE WINDOW

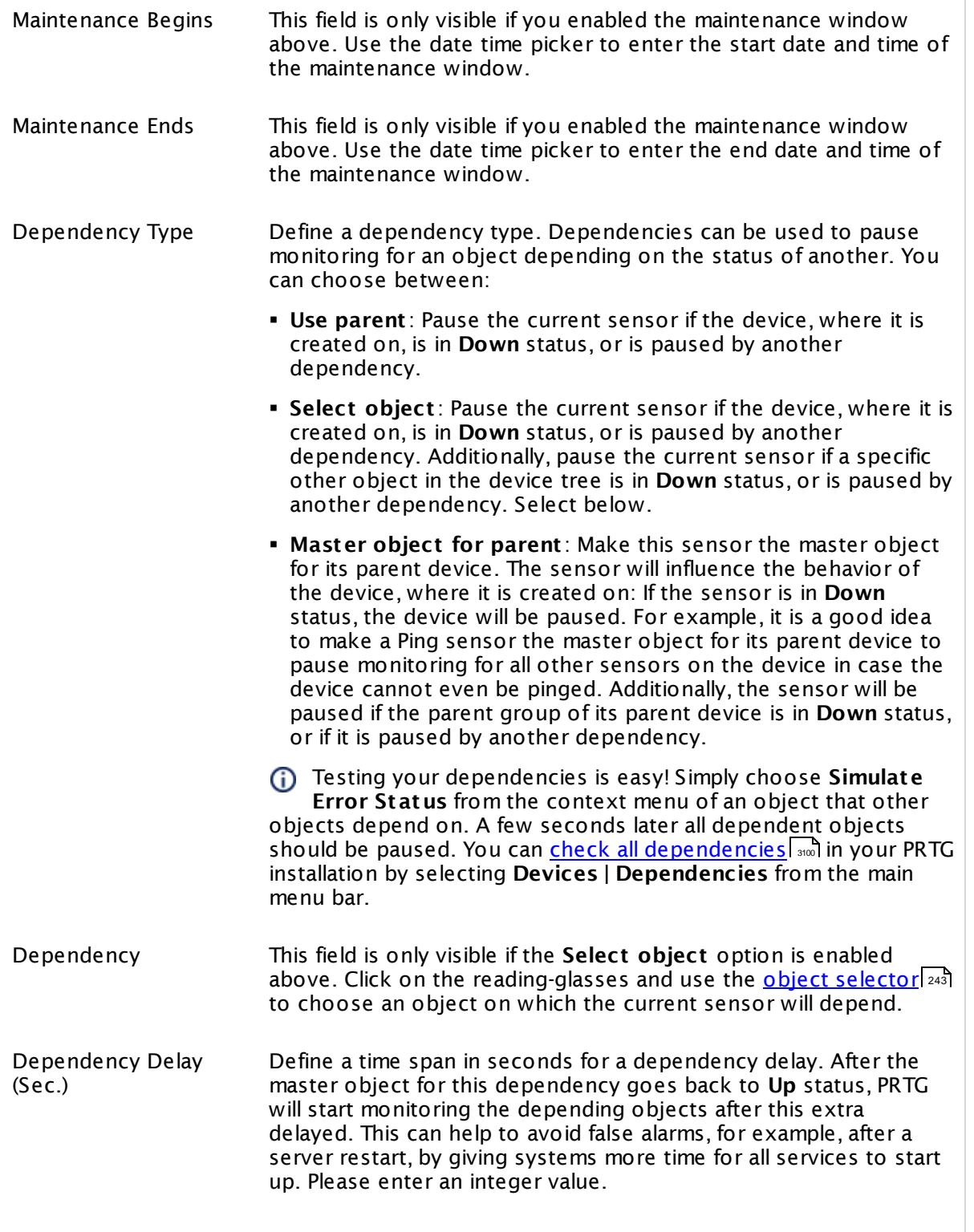

### SCHEDULES, DEPENDENCIES, AND MAINTENANCE WINDOW

This setting is not available if you choose this sensor to **Use parent** or to be the **Master object for parent** . In this case, please define delays in the parent <mark>[Device](#page-404-0) Settings</mark> ক্ৰী or in the superior **[Group](#page-377-0) Set t ings** . 378

# ACCESS RIGHTS

Click © to disrupt the inheritance. See section <u>[Inheritance](#page-137-0) of Settings</u> ক্ষী for more information.

User Group Access Define which user group(s) will have access to the object you're editing. A table with user groups and types of access rights is shown: It contains all user groups from your setup. For each user group you can choose from the following access rights:

- § **Inherited**: Use the access rights settings of the parent object.
- § **None**: Users in this group cannot see or edit the object. The object neither shows up in lists nor in the device tree. Exception: If a child object is visible to the user, the object is visible in the device tree, though not accessible.
- § **Read**: Users in this group can see the object and review its monitoring results.
- § **Write**: Users in this group can see the object, review its monitoring results, and edit the object's settings. They cannot edit access rights settings.
- § **Full**: Users in this group can see the object, review its monitoring results, edit the object's settings, and edit access rights settings.

You can create new user groups in the **System [Administ](#page-3267-0) rat ion— User [Groups](#page-3267-0)**  $\infty$  settings. To automatically set all objects further down in the hierarchy to inherit this object's access rights, set a check mark for the **Revert children's access rights to inherited** option.

For more details on access rights, see the section **[User](#page-159-0)**  $\overline{\operatorname{Access} \operatorname{Right} \operatorname{s}}$  $\overline{\operatorname{Access} \operatorname{Right} \operatorname{s}}$  $\overline{\operatorname{Access} \operatorname{Right} \operatorname{s}}$  160 .

# CHANNEL UNIT CONFIGURATION

Click  $\bullet$  to disrupt the inheritance. See section <u>[Inheritance](#page-137-0) of Settings</u> I as for more information.

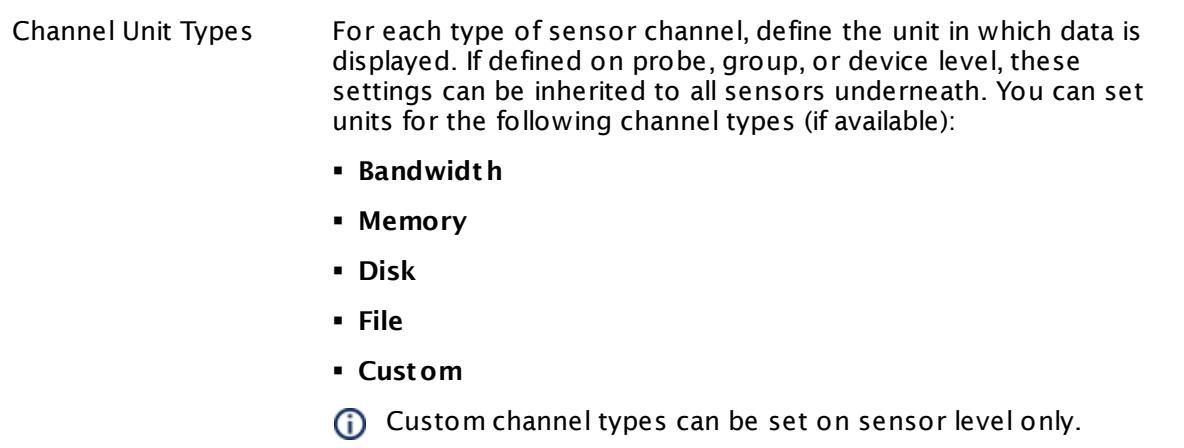

#### **More**

Knowledge Base: Types of Transport Queues in Microsoft Exchange

§ <https://kb.paessler.com/en/topic/55413>

My WMI sensors don't work. What can I do?

§ <https://kb.paessler.com/en/topic/1043>

#### **Edit Sensor Channels**

To change display settings, spike filter, and limits, switch to the sensor's **Overview** tab and click the gear icon of a specific channel. For detailed information, see the **Sensor [Channels](#page-3050-0)**  $SettingS | 3051}$  section.

#### **Notifications**

Click the **Not ificat ions** tab to change notification triggers. For detailed information, see the **[Sensor](#page-3059-0) Not ificat ions Set t ings** section. 3060

# **Others**

For more general information about settings, see the **[Object](#page-219-0) Settings** |220] section.

Part 7: Ajax Web Interface—Device and Sensor Setup | 8 Sensor Settings 229 WMI File Sensor

# **7.8.229 WMI File Sensor**

The WMI File sensor monitors a file using Windows Management Instrumentation (WMI).

It shows the following:

- § File size
- **Elapsed time since its last modification**

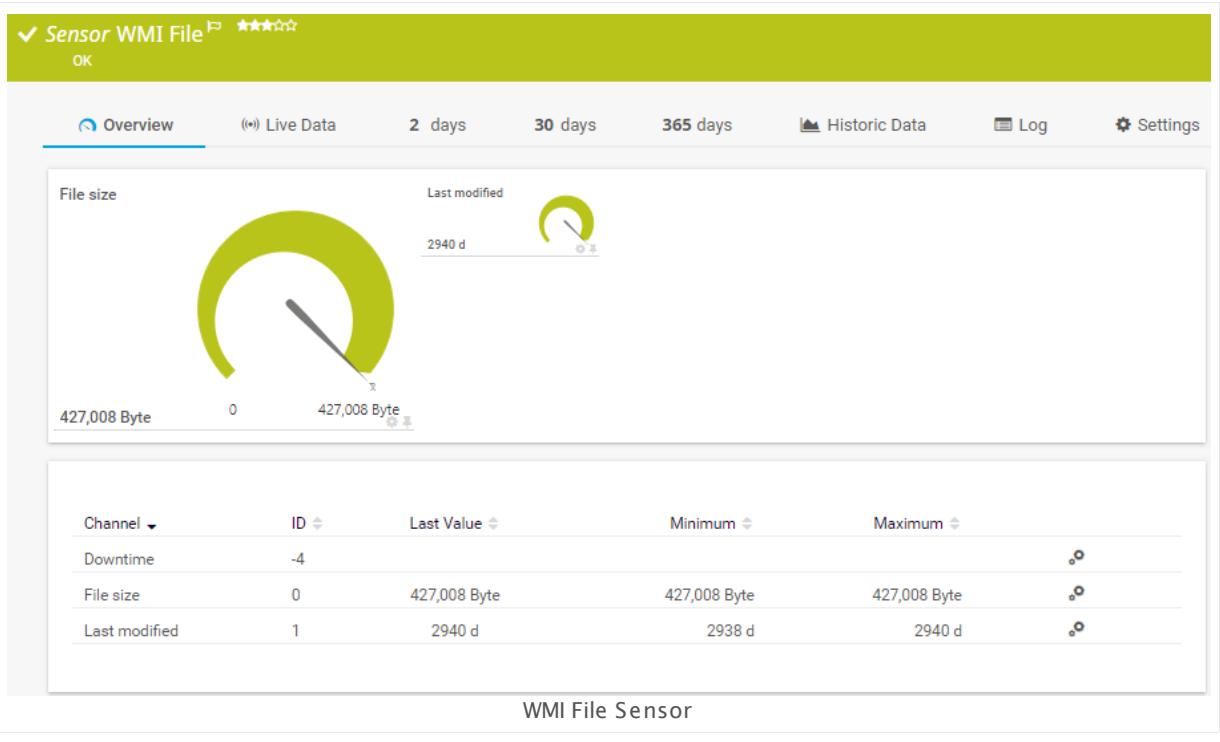

#### **Sensor in Other Languages**

Dutch: **WMI Bestand**, French: **Fichier WMI**, German: **WMI Datei**, Japanese: WMI ? ? ? ? , Portuguese: **Arquivo WMI**, Russian: **Файл WMI**, Simplified Chinese: **WMI ? ?** , Spanish: **WMI archivo**

# **Remarks**

- § Requires credentials for Windows systems to be defined for the device you want to use the sensor on.
- **Sensors using the Windows Management Instrumentation (WMI) protocol have high impact** on the system performance! Try to stay below 200 WMI sensors per <u>[probe](#page-124-0)l 126</u>]. Above this number, please consider using multiple **[Remote](#page-3513-0) Probes** for load balancing. 3514
- § For a general introduction to the technology behind WMI, please see manual section **[Monitoring](#page-3390-0) via WMI** . 3391
- You cannot add this sensor type to the **Cloud Probe** of a PRTG hosted by Paessler instance. If you want to use this sensor type, please add it to a remote probe device.

#### **Add Sensor**

The **Add Sensor** dialog appears when you <u>[manually](#page-327-0)</u> العنه add a new sensor to a device. It only shows the setting fields that are required for creating the sensor. Therefore, you will not see all setting fields in this dialog. You can change (nearly) all settings in the sensor's **Set t ings** tab later.

#### **Sensor Settings**

On the details page of a sensor, click the **Set t ings** tab to change its settings.

Usually, a sensor connects to the **IP Address** or **DNS Name** of the parent device where you created this sensor. See the **[Device](#page-404-0) Set t ings** for details. For some sensor types, 405 you can define the monitoring target explicitly in the sensor settings. Please see below for details on available settings.

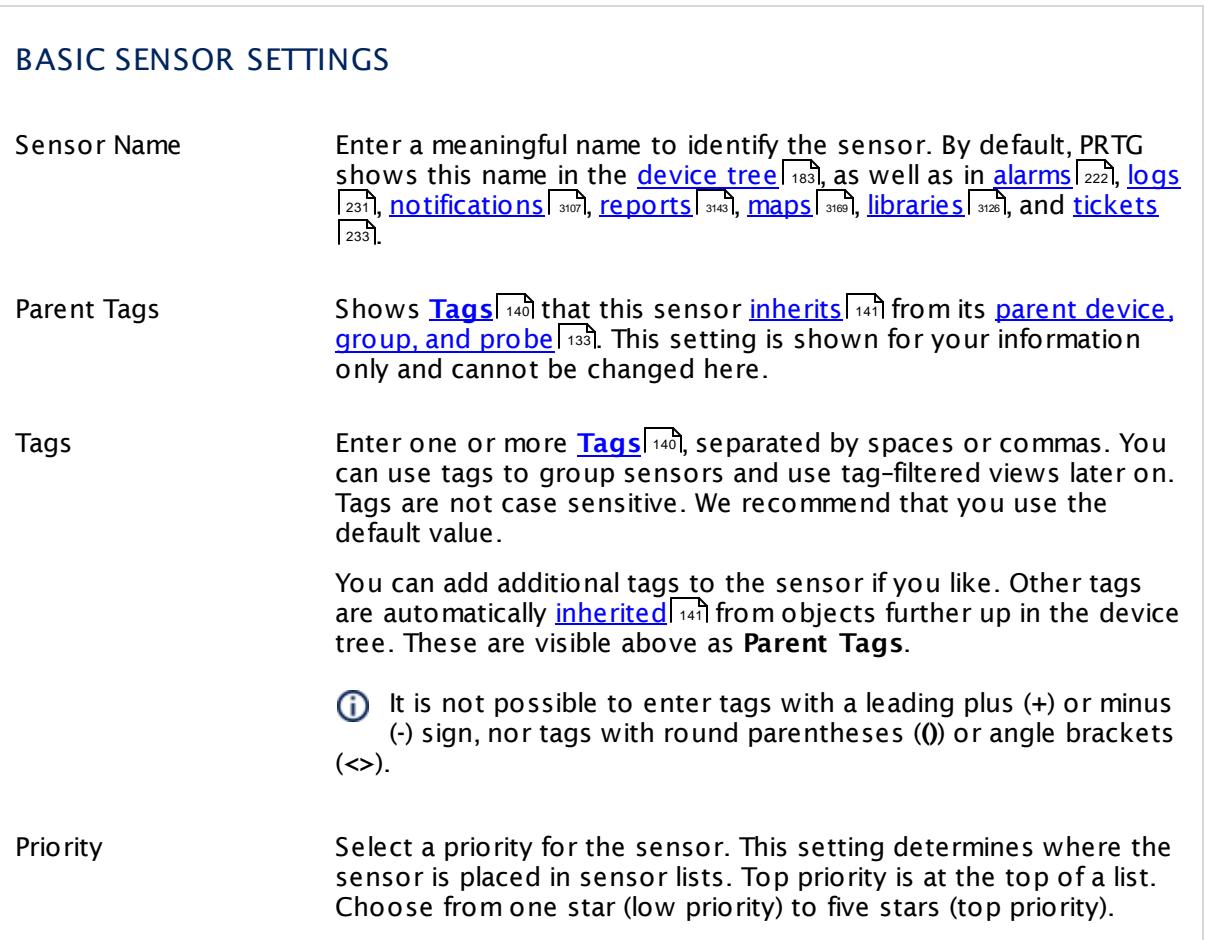

Part 7: Ajax Web Interface—Device and Sensor Setup | 8 Sensor Settings 229 WMI File Sensor

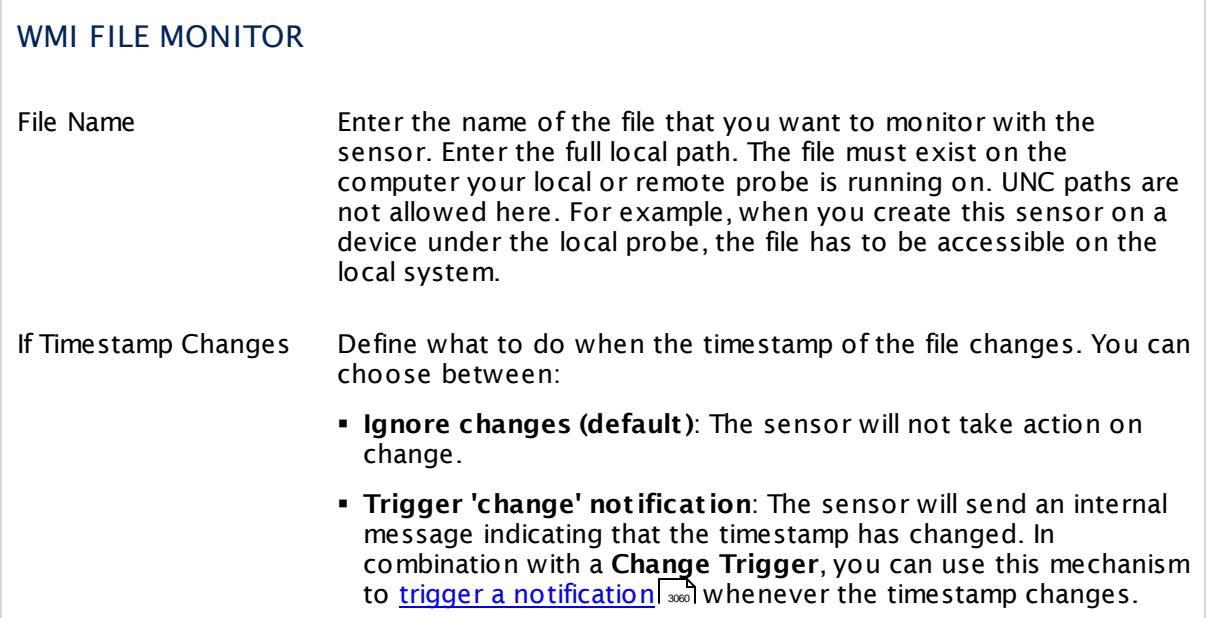

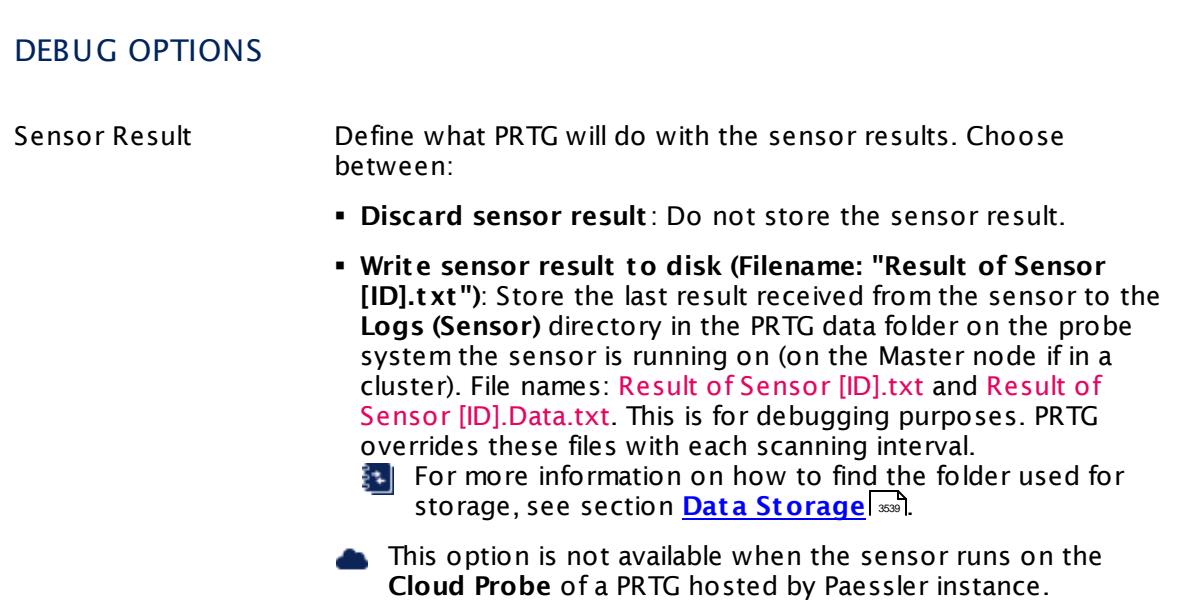

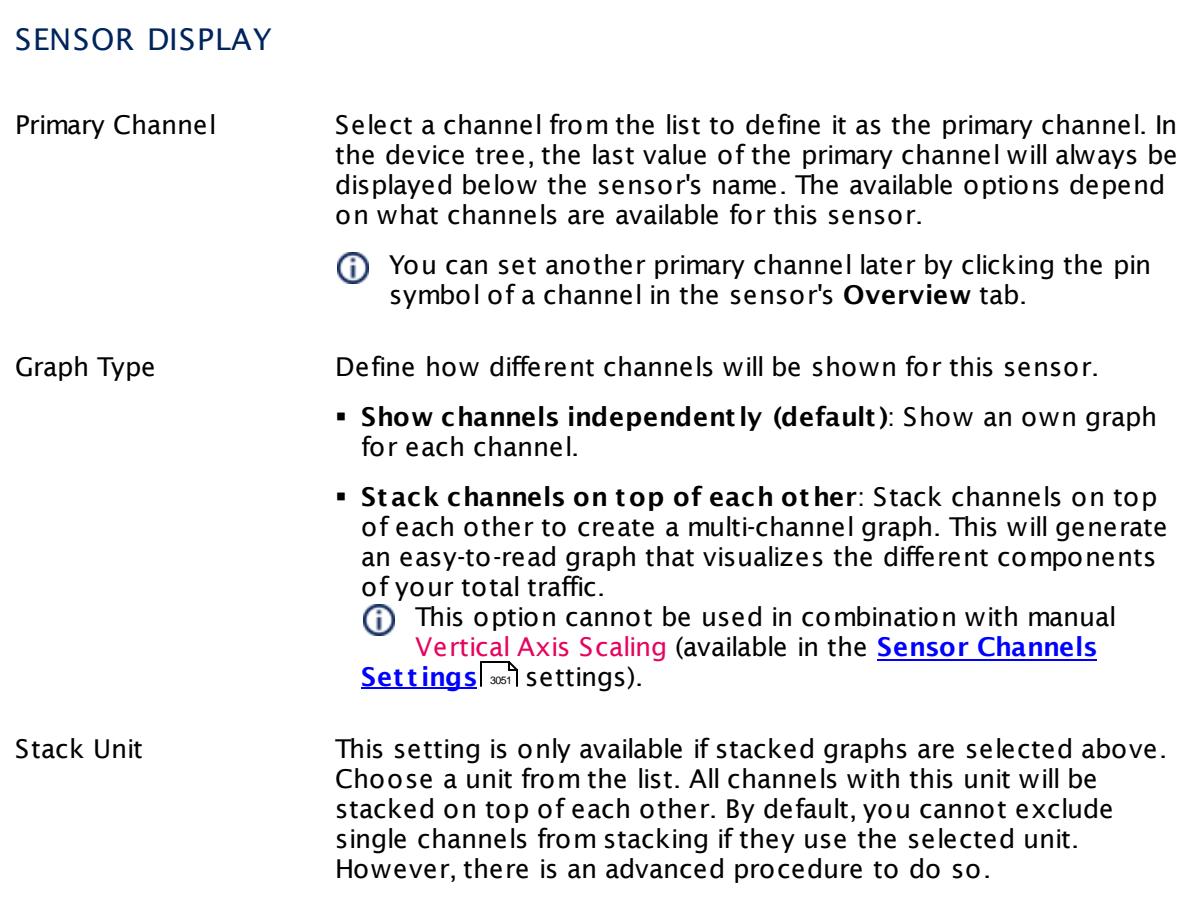

# **Inherited Settings**

By default, all following settings are inherited from objects higher in the hierarchy and should be changed there, if necessary. Often, best practice is to change them centrally in the **[Root](#page-333-0)** 334 group's settings, see section <u>[Inheritance](#page-137-0) of SettingsI</u> 138 for more information. To change a setting only for this object, disable inheritance by clicking the button next to inherit from under the corresponding setting name. You will then see the options described below.

# SCANNING INTERVAL Click © to disrupt the inheritance. See section <u>[Inheritance](#page-137-0) of Settings</u> ক্ষী for more information. Scanning Interval Select a scanning interval (seconds, minutes, or hours) from the list. The scanning interval determines the time the sensor waits between two scans. You can change the available intervals in the system [administration](#page-3240-0)  $\left|\right.$   $\left|\right.$  and PRTG on premises installations.

Part 7: Ajax Web Interface—Device and Sensor Setup | 8 Sensor Settings 229 WMI File Sensor

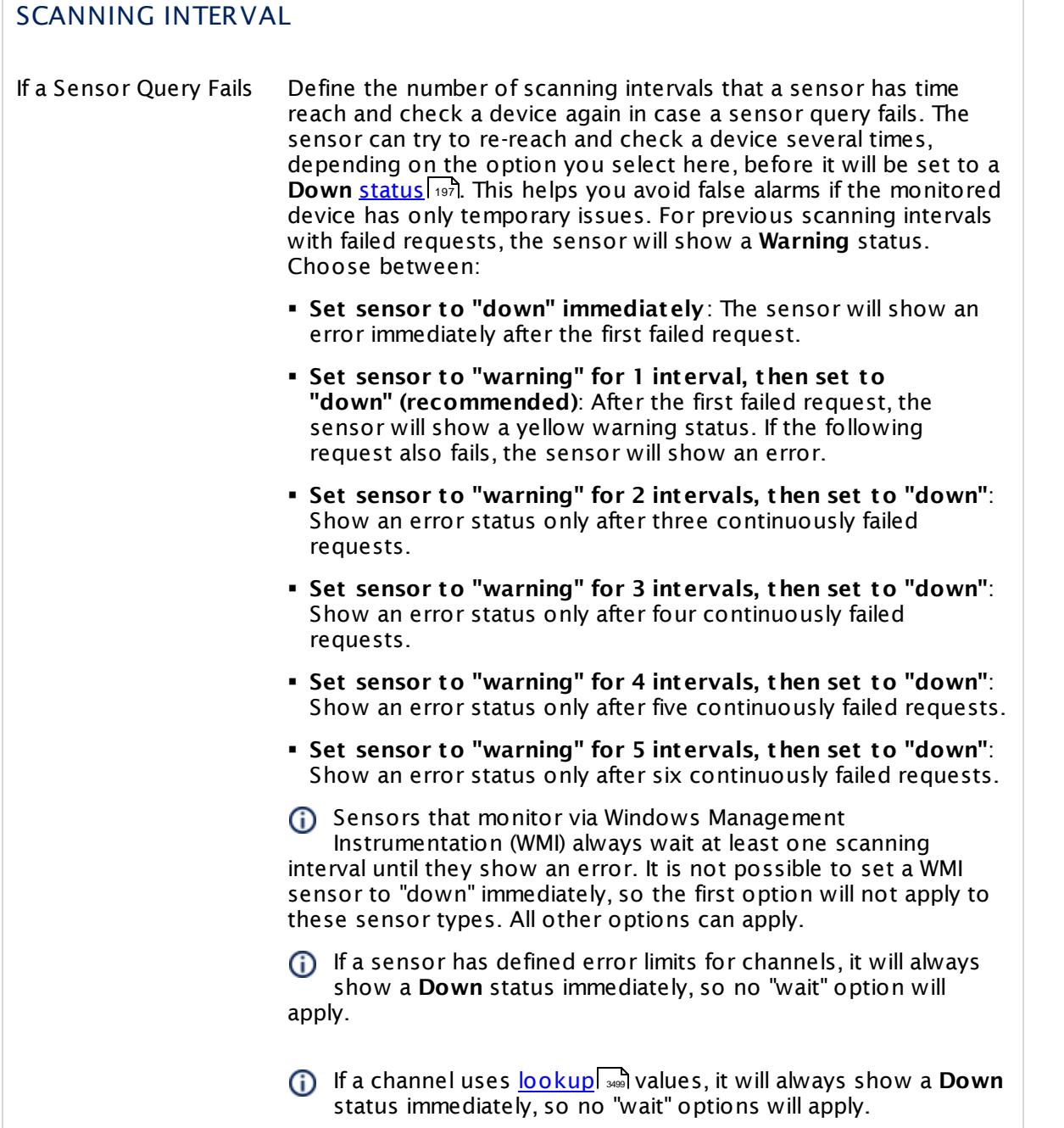

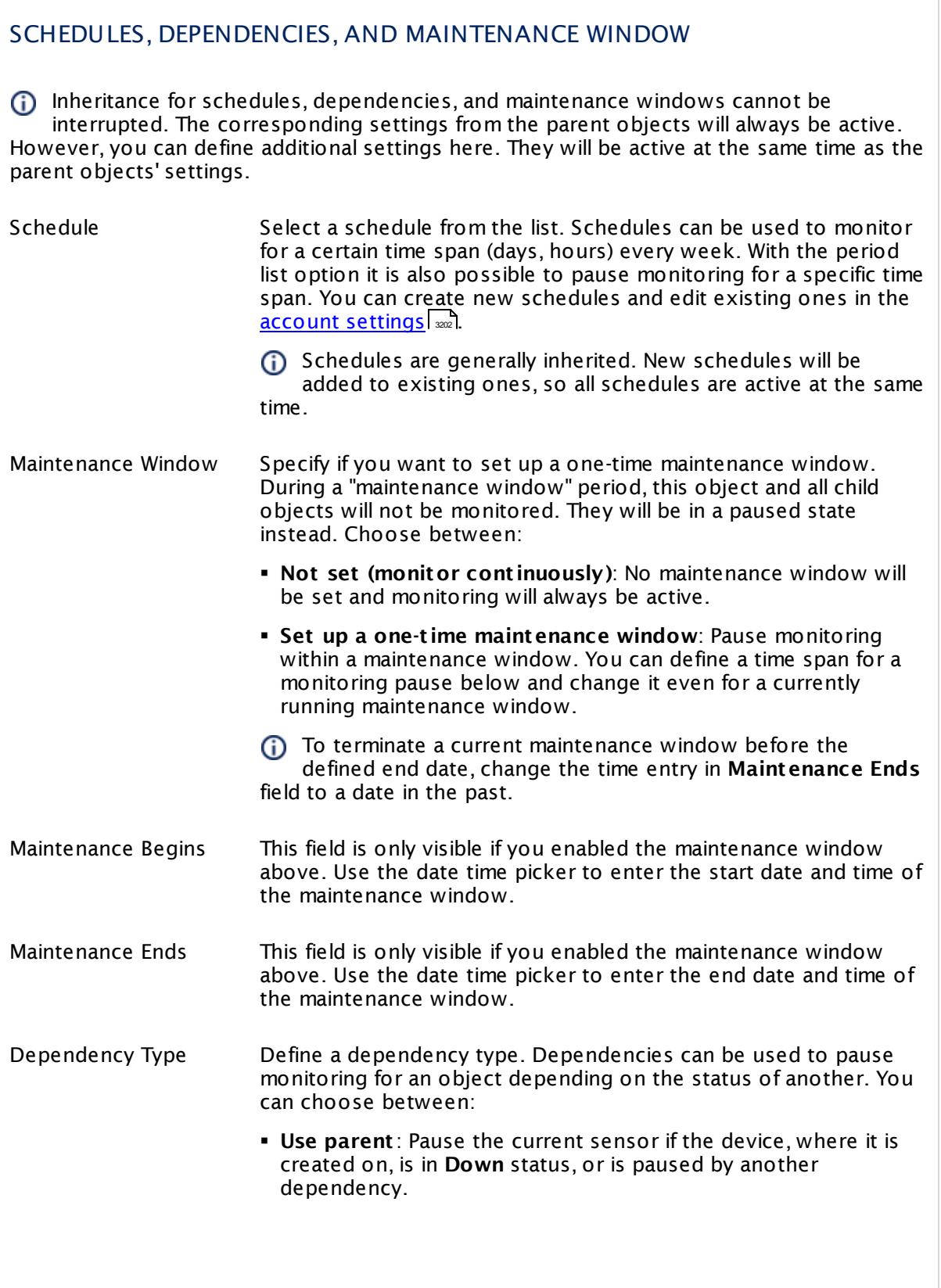

Part 7: Ajax Web Interface—Device and Sensor Setup | 8 Sensor Settings 229 WMI File Sensor

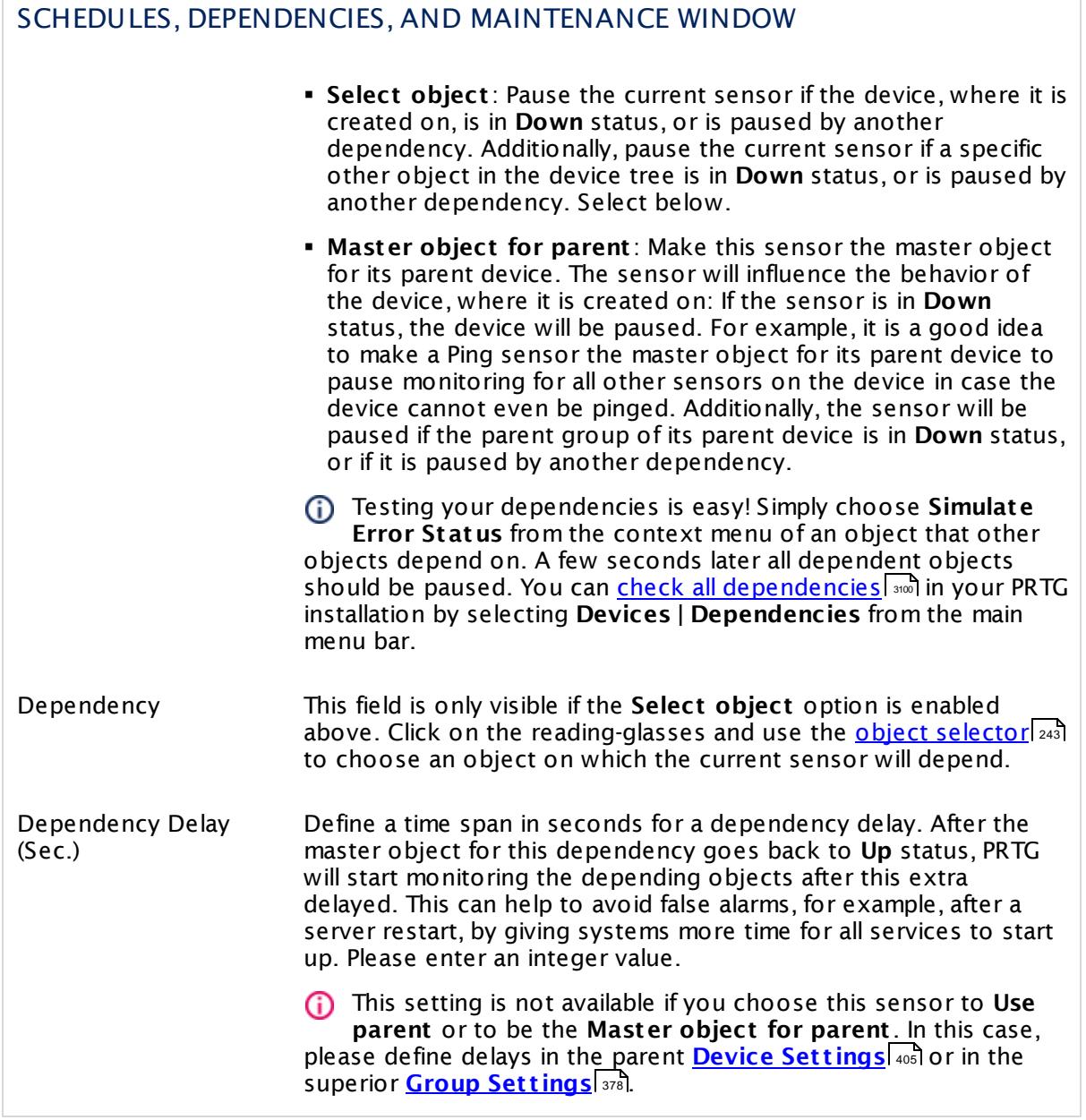

# ACCESS RIGHTS

Click  $\bullet$  to disrupt the inheritance. See section <u>[Inheritance](#page-137-0) of Settings</u> I as for more information.

User Group Access Define which user group(s) will have access to the object you're editing. A table with user groups and types of access rights is shown: It contains all user groups from your setup. For each user group you can choose from the following access rights:

- **Inherited:** Use the access rights settings of the parent object.
- § **None**: Users in this group cannot see or edit the object. The object neither shows up in lists nor in the device tree. Exception: If a child object is visible to the user, the object is visible in the device tree, though not accessible.
- **Read:** Users in this group can see the object and review its monitoring results.
- § **Write**: Users in this group can see the object, review its monitoring results, and edit the object's settings. They cannot edit access rights settings.
- § **Full**: Users in this group can see the object, review its monitoring results, edit the object's settings, and edit access rights settings.

You can create new user groups in the **System [Administ](#page-3267-0) rat ion— User [Groups](#page-3267-0)**  $\infty$  settings. To automatically set all objects further down in the hierarchy to inherit this object's access rights, set a check mark for the **Revert children's access rights to inherited** option.

For more details on access rights, see the section **[User](#page-159-0)**  $\overline{\textbf{Access Rights}}$  $\overline{\textbf{Access Rights}}$  $\overline{\textbf{Access Rights}}$  160 .

Part 7: Ajax Web Interface—Device and Sensor Setup | 8 Sensor Settings 229 WMI File Sensor

# CHANNEL UNIT CONFIGURATION Click  $\bullet$  to disrupt the inheritance. See section <u>[Inheritance](#page-137-0) of Settings</u> I as for more information. Channel Unit Types For each type of sensor channel, define the unit in which data is displayed. If defined on probe, group, or device level, these settings can be inherited to all sensors underneath. You can set units for the following channel types (if available): § **Bandwidth** § **Memory** § **Disk** § **File** § **Custom** Custom channel types can be set on sensor level only.

#### **More**

My WMI sensors don't work. What can I do?

§ <https://kb.paessler.com/en/topic/1043>

# **Edit Sensor Channels**

To change display settings, spike filter, and limits, switch to the sensor's **Overview** tab and click the gear icon of a specific channel. For detailed information, see the **Sensor [Channels](#page-3050-0)**  $SettingS | 3051}$  section.

# **Notifications**

Click the **Not ificat ions** tab to change notification triggers. For detailed information, see the **[Sensor](#page-3059-0) Not ificat ions Set t ings** section. 3060

# **Others**

For more general information about settings, see the **[Object](#page-219-0) Settings**  $[220]$  section.

# **7.8.230 WMI Free Disk Space (Multi Disk) Sensor**

The WMI Free Disk Space (Multi Disk) sensor monitors the free disk space of one or multiple drive(s) using Windows Management Instrumentation (WMI).

It shows the following:

- § Free disk space in percent and bytes for each disk
- § Disk space of a system in total
- The sensor monitors logical partitions of a hard or fixed disk drive. PRTG identifies logical (i) disks by their drive letter, such as C.

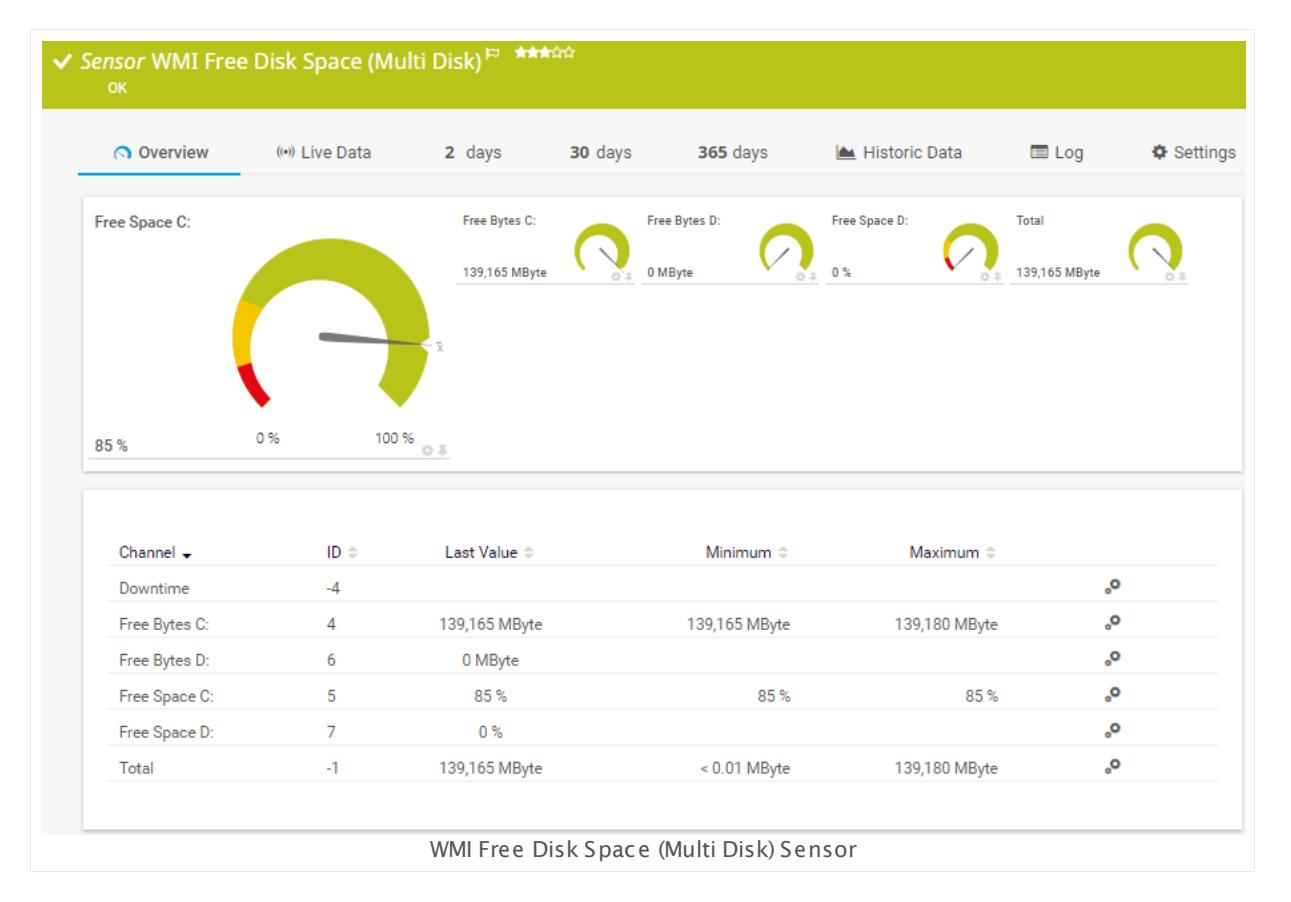

#### **Sensor in Other Languages**

Dutch: **WMI Vrije Schijfruimte (Mult i Schijf)**, French: **Capacité du disque WMI (plusieurs fois)**, German: **WMI Laufwerkskapazität (mehrf.)**, Japanese: WMI ? ? ? ? ? ? ? ? ( ? ? ? ? ? ? ) , Portuguese: **Espaço livre em disco da WMI (vários discos)**, Russian: **Свободное дисковое пространство WMI (на нескольких дисках)**, Simplified Chinese: **WMI ? ? ? ? ? ? (? ? ? ? )**, Spanish: **WMI disco libre (discos múlt iples)**

Part 7: Ajax Web Interface—Device and Sensor Setup | 8 Sensor Settings 230 WMI Free Disk Space (Multi Disk) Sensor

#### **Remarks**

- § Requires credentials for Windows systems to be defined for the device you want to use the sensor on.
- **Sensors using the Windows Management Instrumentation (WMI) protocol have high impact** on the system performance! Try to stay below 200 WMI sensors per <u>[probe](#page-124-0)l 126</u>]. Above this number, please consider using multiple **[Remote](#page-3513-0) Probes** for load balancing. 3514
- § For a general introduction to the technology behind WMI, please see manual section **[Monitoring](#page-3390-0) via WMI** . 3391
- You cannot add this sensor type to the **Cloud Probe** of a PRTG hosted by Paessler instance. If you want to use this sensor type, please add it to a remote probe device.

#### **Add Sensor**

The **Add Sensor** dialog appears when you <u>[manually](#page-327-0)</u> العنه add a new sensor to a device. It only shows the setting fields that are required for creating the sensor. Therefore, you will not see all setting fields in this dialog. You can change (nearly) all settings in the sensor's **Set t ings** tab later.

The following settings for this sensor differ in the Add Sensor dialog in comparison to the sensor's settings page.

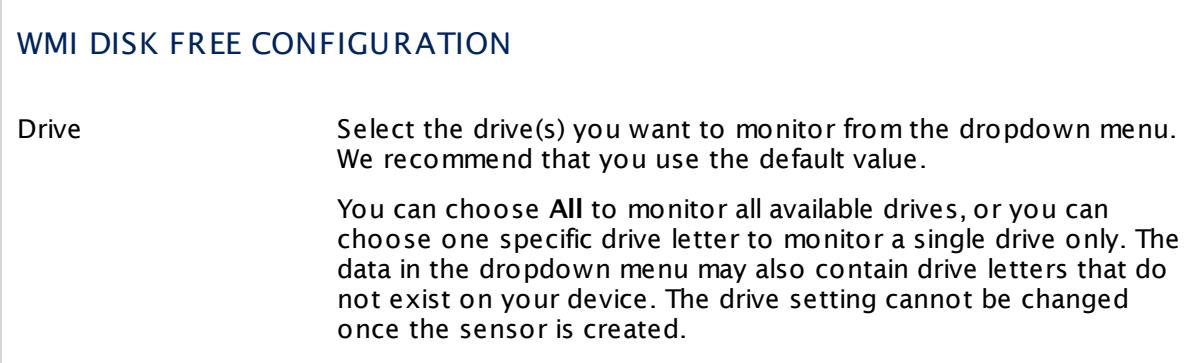

# **Sensor Settings**

On the details page of a sensor, click the **Set t ings** tab to change its settings.

Usually, a sensor connects to the **IP Address** or **DNS Name** of the parent device where you created this sensor. See the **[Device](#page-404-0) Set t ings** for details. For some sensor types, 405you can define the monitoring target explicitly in the sensor settings. Please see below for details on available settings.

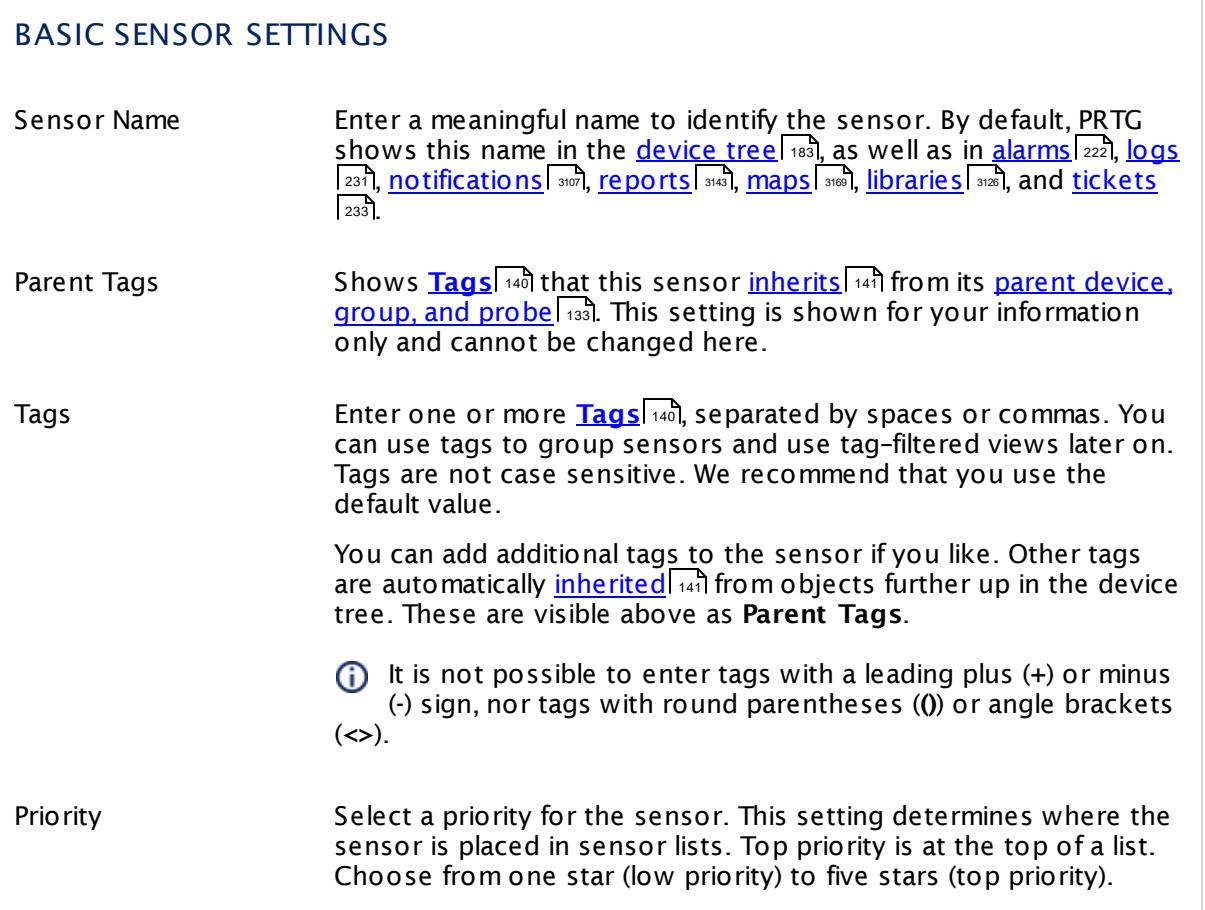

# WMI DISK FREE CONFIGURATION

Drive Shows the drive(s) that this sensor monitors. This is either **All** or a specific drive letter. Once a sensor is created, you cannot change this value. It is shown for reference purposes only. If you need to change this, please add the sensor anew.

Part 7: Ajax Web Interface—Device and Sensor Setup | 8 Sensor Settings 230 WMI Free Disk Space (Multi Disk) Sensor

# SET LIMITS CHECKED AGAINST ALL DISKS

In this section you can set limits that are valid for all channels and all drives. By entering limits, you can define when the sensor will enter a **Warning** or **Down** <u>[status](#page-196-0)Ian</u>, depending on the data provided by all drives that this sensor monitors. If you want to individually define limits for separate channels, please use the limit settings in the **Sensor [Channels](#page-3050-0) Set t ings** . 3051

All limits that you define here are valid in addition to the limits defined in the particular **Channel** settings! The limits are valid simultaneously, so the first limit that is breached applies.

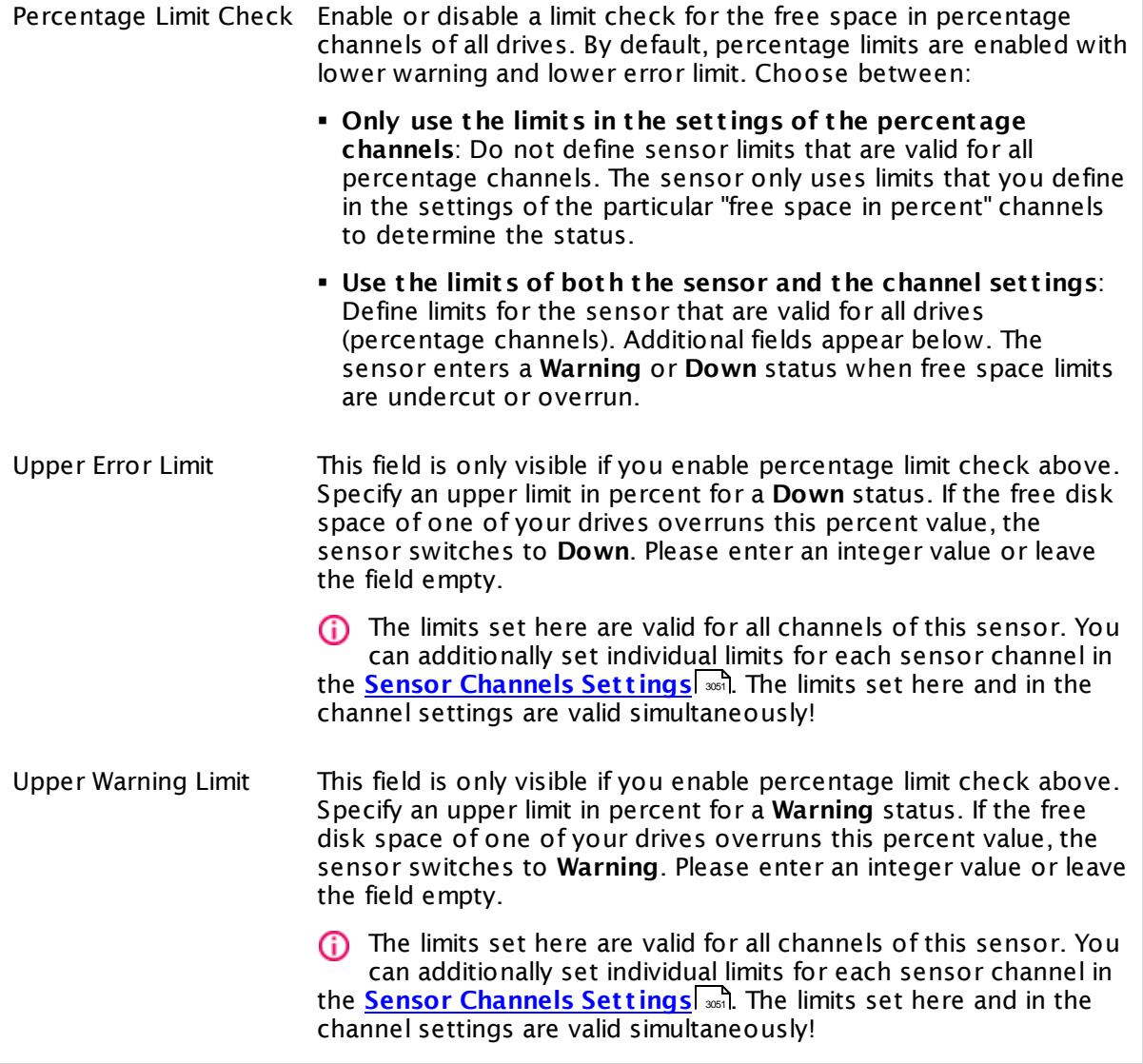

# SET LIMITS CHECKED AGAINST ALL DISKS

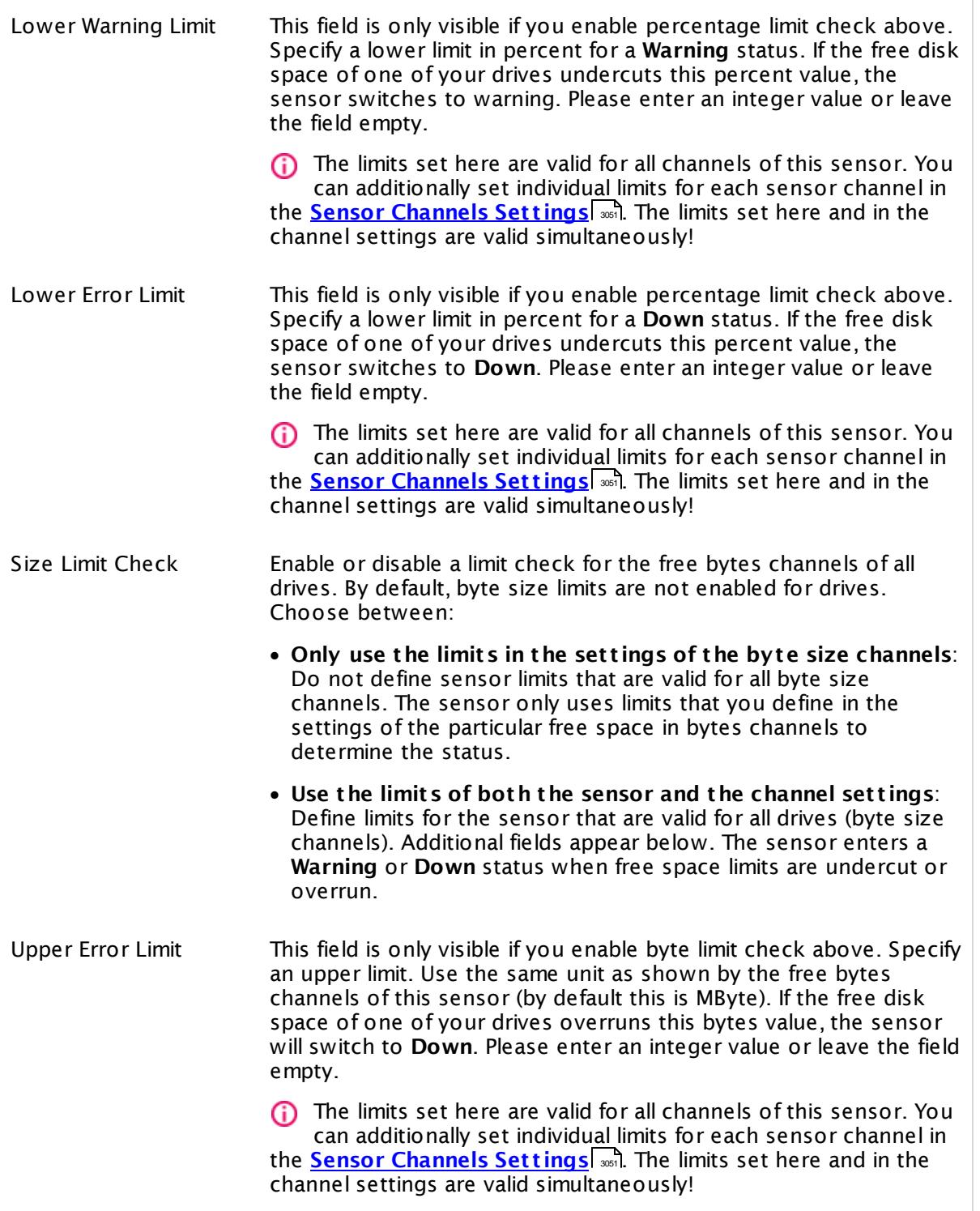

Part 7: Ajax Web Interface—Device and Sensor Setup | 8 Sensor Settings 230 WMI Free Disk Space (Multi Disk) Sensor

### SET LIMITS CHECKED AGAINST ALL DISKS Upper Warning Limit This field is only visible if you enable byte limit check above. Specify an upper limit. Use the same unit as shown by the free bytes channels of this sensor (by default this is MByte). If the free disk space of one of your drives overruns this bytes value, the sensor switches to **Warning**. Please enter an integer value or leave the field empty. The limits set here are valid for all channels of this sensor. You can additionally set individual limits for each sensor channel in the <mark>Sensor [Channels](#page-3050-0) Settings</mark> ...h. The limits set here and in the channel settings are valid simultaneously! Lower Warning Limit This field is only visible if you enable byte limit check above. Specify a lower limit. Use the same unit as shown by the free bytes channels of this sensor (by default this is MByte). If the free disk space of one of your drives undercuts this bytes value, the sensor switches to **Warning**. Please enter an integer value or leave the field empty. The limits set here are valid for all channels of this sensor. You can additionally set individual limits for each sensor channel in the <mark>Sensor [Channels](#page-3050-0) Settings</mark> ...h. The limits set here and in the channel settings are valid simultaneously! Lower Error Limit This field is only visible if you enable byte limit check above. Specify a lower limit. Use the same unit as shown by the free bytes channels of this sensor (by default this is MByte). If the free disk space of one of your drives undercuts this bytes value, the sensor switches to **Down**. Please enter an integer value or leave the field empty. The limits set here are valid for all channels of this sensor. You can additionally set individual limits for each sensor channel in the <mark>Sensor [Channels](#page-3050-0) Settings</mark> ...h. The limits set here and in the channel settings are valid simultaneously! Alarm on Missing/ Removed Disk If a monitored disk is removed or not found, values are set to zero. Select the alarming approach in this case. Choose between: § **Deact ivate alarm (default )**: Select this option if you do not want an alarm for a removed disk. § **Act ivate alarm**: Select this option if you want to be alerted if a monitored disk is removed.
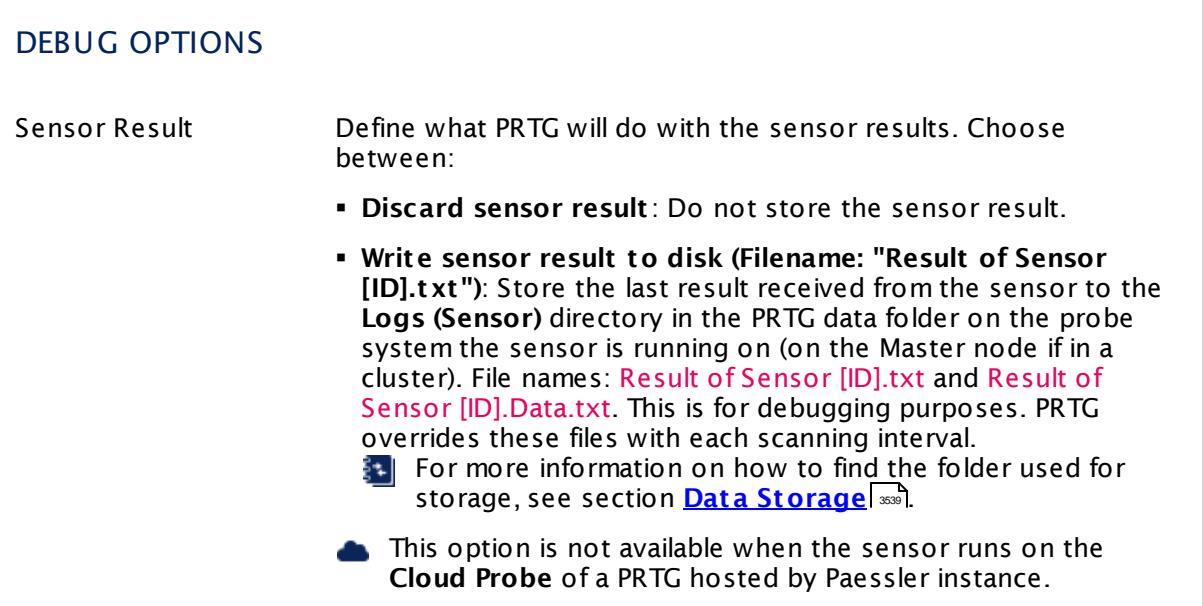

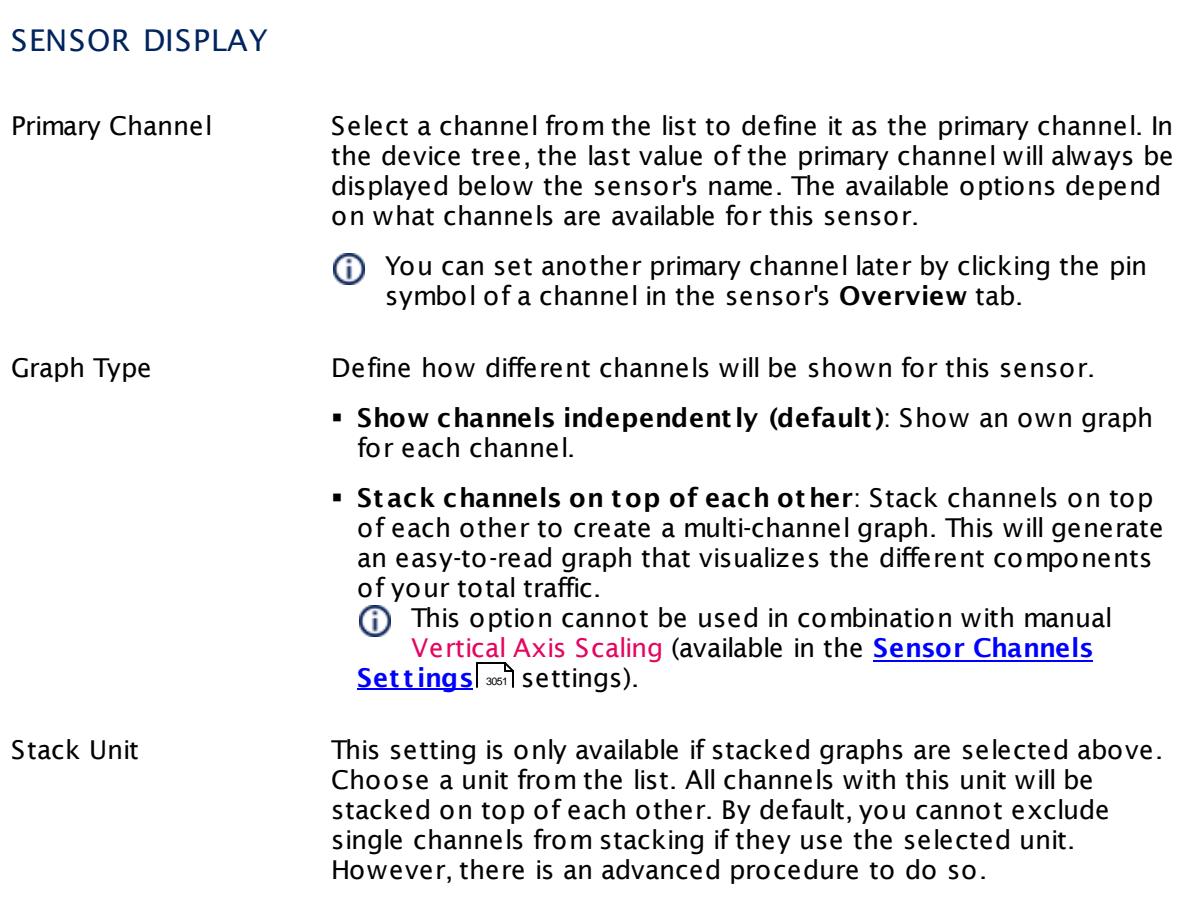

Part 7: Ajax Web Interface—Device and Sensor Setup | 8 Sensor Settings 230 WMI Free Disk Space (Multi Disk) Sensor

### **Inherited Settings**

By default, all following settings are inherited from objects higher in the hierarchy and should be changed there, if necessary. Often, best practice is to change them centrally in the **[Root](#page-333-0)** 334 group's settings, see section <u>[Inheritance](#page-137-0) of Settings</u> I 138] for more information. To change a setting only for this object, disable inheritance by clicking the button next to inherit from under the corresponding setting name. You will then see the options described below.

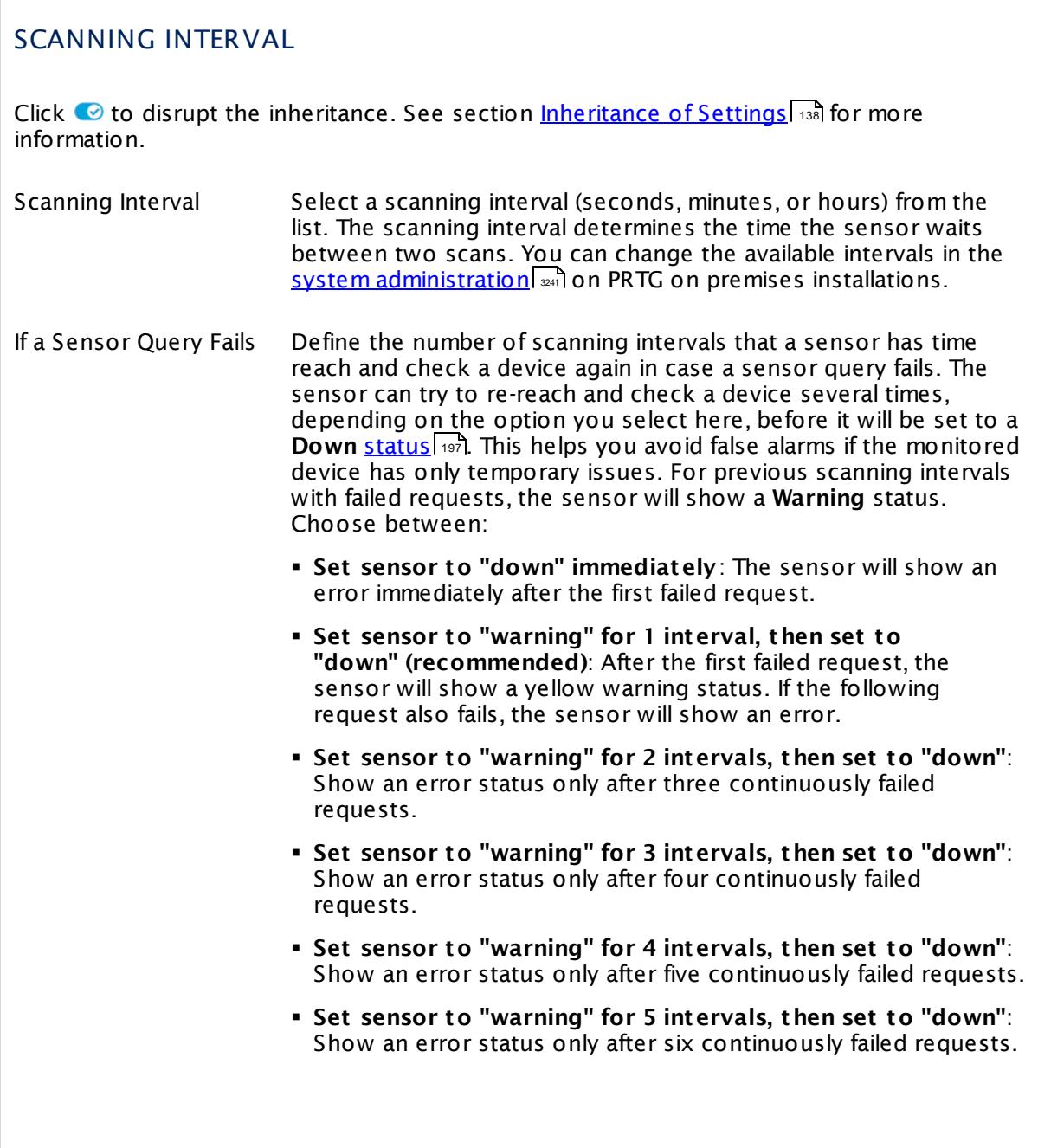

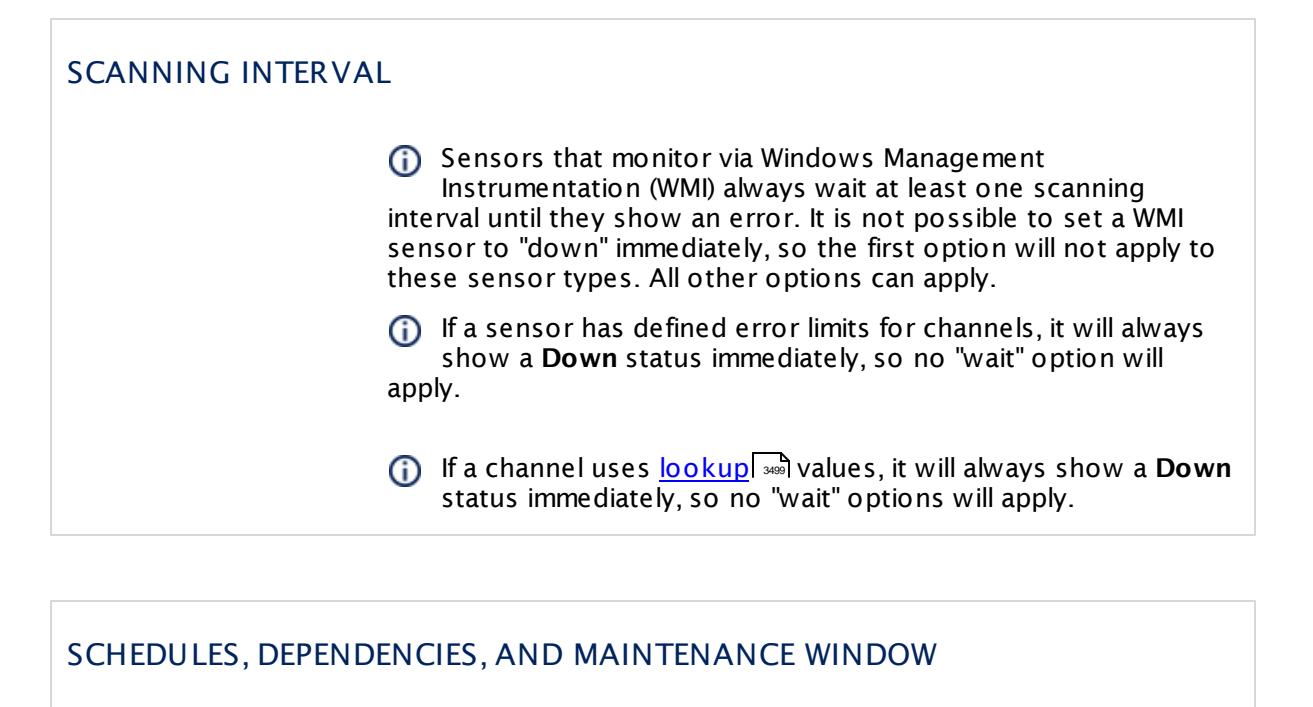

Inheritance for schedules, dependencies, and maintenance windows cannot be interrupted. The corresponding settings from the parent objects will always be active. However, you can define additional settings here. They will be active at the same time as the parent objects' settings.

Schedule Select a schedule from the list. Schedules can be used to monitor for a certain time span (days, hours) every week. With the period list option it is also possible to pause monitoring for a specific time span. You can create new schedules and edit existing ones in the <u>account [settings](#page-3201-0)</u>। ी.

Schedules are generally inherited. New schedules will be added to existing ones, so all schedules are active at the same time.

- Maintenance Window Specify if you want to set up a one-time maintenance window. During a "maintenance window" period, this object and all child objects will not be monitored. They will be in a paused state instead. Choose between:
	- § **Not set (monitor cont inuously)**: No maintenance window will be set and monitoring will always be active.
	- § **Set up a one-t ime maintenance window**: Pause monitoring within a maintenance window. You can define a time span for a monitoring pause below and change it even for a currently running maintenance window.
	- To terminate a current maintenance window before the defined end date, change the time entry in **Maintenance Ends** field to a date in the past.

Part 7: Ajax Web Interface—Device and Sensor Setup | 8 Sensor Settings 230 WMI Free Disk Space (Multi Disk) Sensor

### SCHEDULES, DEPENDENCIES, AND MAINTENANCE WINDOW

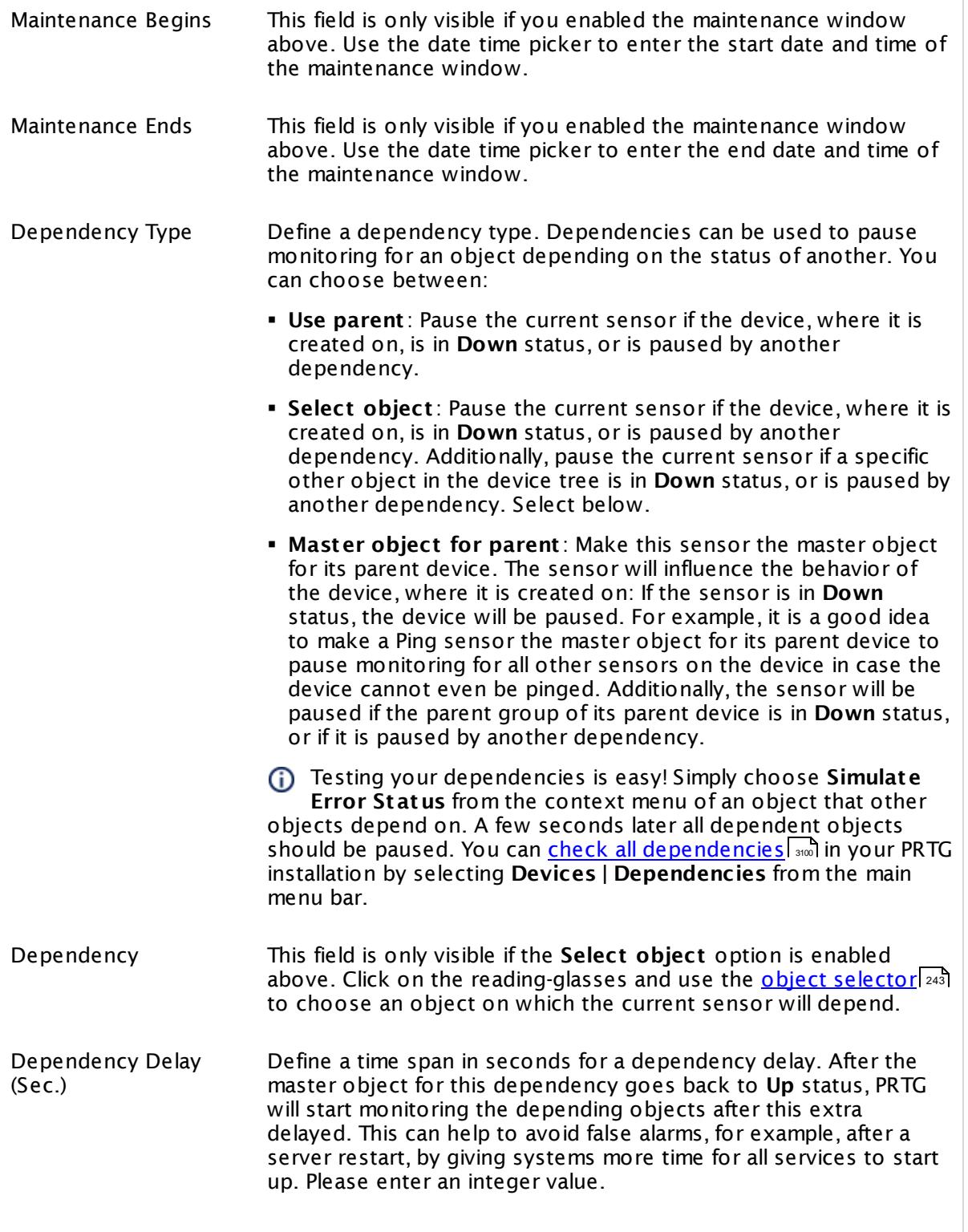

### SCHEDULES, DEPENDENCIES, AND MAINTENANCE WINDOW

This setting is not available if you choose this sensor to **Use parent** or to be the **Master object for parent** . In this case, please define delays in the parent <mark>[Device](#page-404-0) Settings</mark> ক্ৰী or in the superior **[Group](#page-377-0) Set t ings** . 378

### ACCESS RIGHTS

Click © to disrupt the inheritance. See section <u>[Inheritance](#page-137-0) of Settings</u> ক্ষী for more information.

User Group Access Define which user group(s) will have access to the object you're editing. A table with user groups and types of access rights is shown: It contains all user groups from your setup. For each user group you can choose from the following access rights:

- § **Inherited**: Use the access rights settings of the parent object.
- § **None**: Users in this group cannot see or edit the object. The object neither shows up in lists nor in the device tree. Exception: If a child object is visible to the user, the object is visible in the device tree, though not accessible.
- § **Read**: Users in this group can see the object and review its monitoring results.
- § **Write**: Users in this group can see the object, review its monitoring results, and edit the object's settings. They cannot edit access rights settings.
- § **Full**: Users in this group can see the object, review its monitoring results, edit the object's settings, and edit access rights settings.

You can create new user groups in the **System [Administ](#page-3267-0) rat ion— User [Groups](#page-3267-0)**  $\infty$  settings. To automatically set all objects further down in the hierarchy to inherit this object's access rights, set a check mark for the **Revert children's access rights to inherited** option.

For more details on access rights, see the section **[User](#page-159-0)**  $\overline{\operatorname{Access} \operatorname{Right} \operatorname{s}}$  $\overline{\operatorname{Access} \operatorname{Right} \operatorname{s}}$  $\overline{\operatorname{Access} \operatorname{Right} \operatorname{s}}$  160 .

Part 7: Ajax Web Interface—Device and Sensor Setup | 8 Sensor Settings 230 WMI Free Disk Space (Multi Disk) Sensor

### CHANNEL UNIT CONFIGURATION

Click  $\bullet$  to disrupt the inheritance. See section <u>[Inheritance](#page-137-0) of Settings</u> I as for more information.

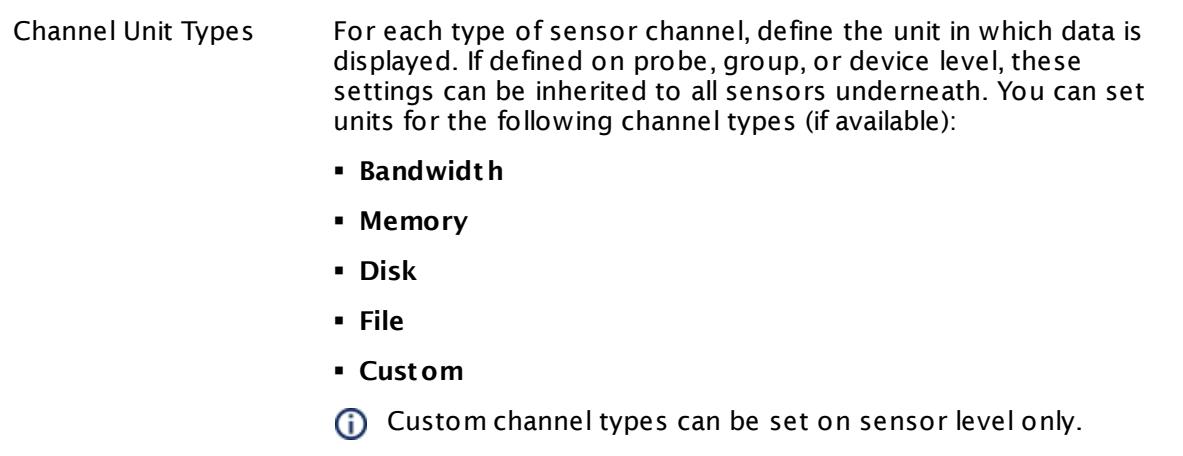

#### **More**

My WMI sensors don't work. What can I do?

§ <https://kb.paessler.com/en/topic/1043>

### **Edit Sensor Channels**

To change display settings, spike filter, and limits, switch to the sensor's **Overview** tab and click the gear icon of a specific channel. For detailed information, see the **Sensor [Channels](#page-3050-0)**  $SettingS | 3051}$  section.

### **Notifications**

Click the **Not ificat ions** tab to change notification triggers. For detailed information, see the **[Sensor](#page-3059-0) Not ificat ions Set t ings** section. 3060

### **Others**

For more general information about settings, see the **[Object](#page-219-0) Settings**  $[220]$  section.

## **7.8.231 WMI HDD Health Sensor**

The WMI HDD Health sensor connects to the parent device via Windows Management Instrumentation (WMI) and monitors the health of IDE disk drives on the target system, using Self-Monitoring, Analysis and Reporting Technology (S.M.A.R.T.). This is built into most modern IDE hard disk drives.

It can show the following, among others:

- § Read Error Rate
- § Spin-Up Time
- Start/Stop Count
- Reallocated Sectors Count
- § Seek Error Rate
- § Power-On Hours
- § Spin Retry Count
- Calibration Retry Count
- § Power Cycle Count
- § Power-off Retract Count
- § Load Cycle Count
- § Temperature Celsius
- Reallocation Event Count
- § Current Pending Sector Count
- § Uncorrectable Sector Count
- **UltraDMA CRC Error Count**
- § Write Error Rate
- § Transfer Error Rate
- § Total LBAs Written
- § Total LBAs Read

Which channels the sensor actually shows might depend on the monitored device and the sensor setup. The channel names indicate the ID of the S.M.A.R.T. attribute, followed by a colon, and the typical meaning of the channel. The sensor can also show other attributes that the target device returns, but some channels will have the name **Unknown Channel**. This happens if PRTG cannot match the ID of a found attribute with an internally defined channel name.

Some vendors do not agree on attribute definitions and define meanings other than the common one.

Every attribute of a disk assumes a value. PRTG shows these attributes as channels with their last, minimum, and maximum value. These channel values change over time and indicate the disk health—higher values correspond to a better health. The disk's attributes come with a threshold, defined by the manufacturer of the drive. If a channel value is lower than this threshold, the sensor will automatically show a **Warning** [status](#page-196-0)| 1971. This indicates that the S.M.A.R.T. status of the HDD might break soon.

There are no thresholds defined for some attributes and because of this they cannot be categorized for a status other than **Up**. You can **Define [Lookups](#page-3498-0)** and use them with 3499affected channels to get the desired status for a return value.

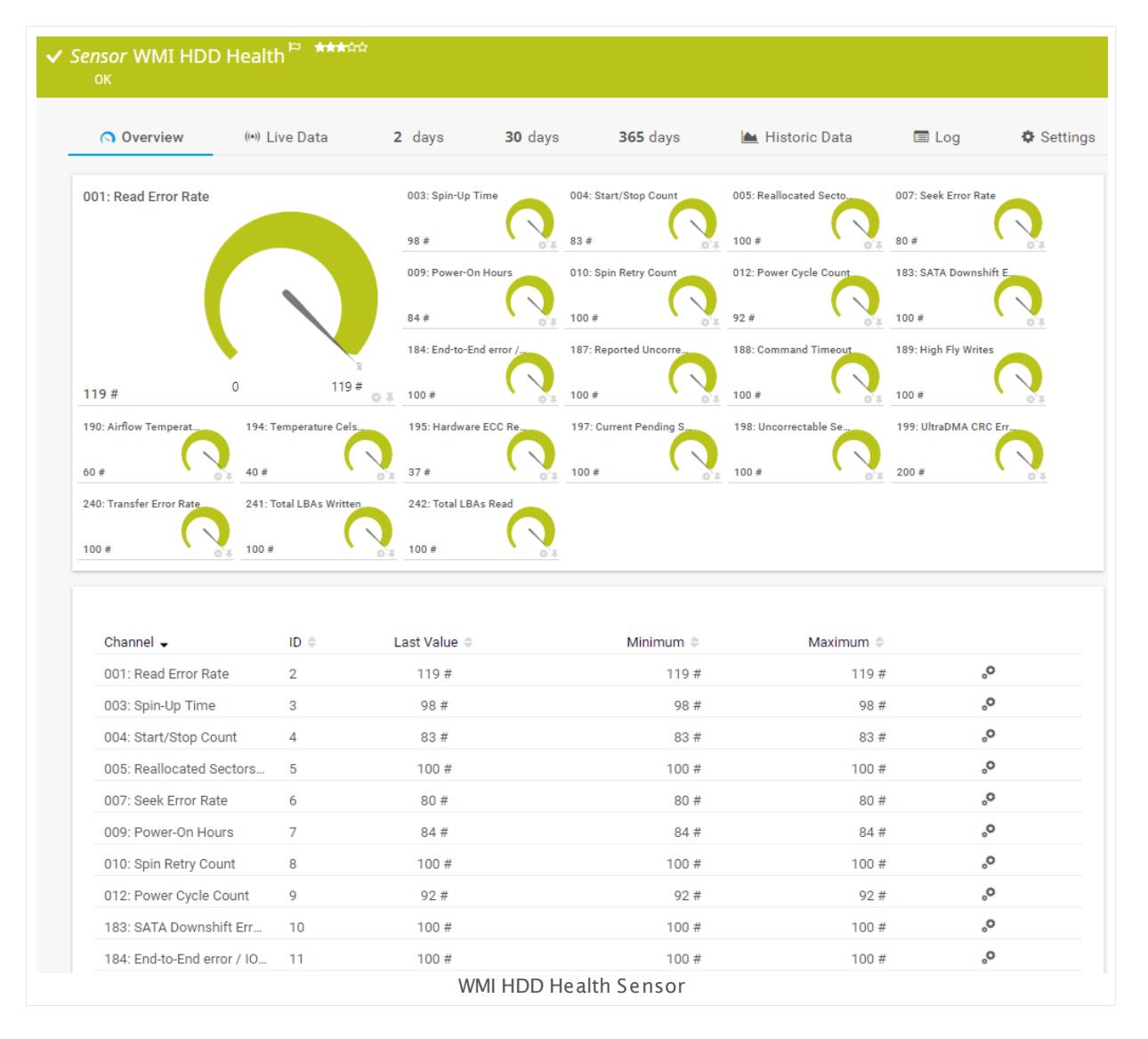

### **Sensor in Other Languages**

Dutch: **WMI HDD Status**, French: **État WMI HDD**, German: **WMI Laufwerkszustand**, Japanese: WMI HDD ? ? ? , Portuguese: **Funcionamento do HD WMI**, Russian: **Работоспособность жесткого диска WMI**, Simplified Chinese: **WMI ? ? ? ? ? ?** , Spanish: **Salud de disco duro WMI**

### **Remarks**

- § Requires credentials for Windows systems to be defined for the device you want to use the sensor on.
- **Sensors using the Windows Management Instrumentation (WMI) protocol have high impact** on the system performance! Try to stay below 200 WMI sensors per <u>[probe](#page-124-0)l 126</u>]. Above this number, please consider using multiple **[Remote](#page-3513-0) Probes** for load balancing. 3514
- § For a general introduction to the technology behind WMI, please see manual section **[Monitoring](#page-3390-0) via WMI** . 3391
- § This sensor officially requires Windows Vista or later on the target machine that holds the hard disk drives you want to monitor. The sensor may not work reliably if the target machine runs on Windows 2003 or Windows XP. Due to a known bug in those systems, the sensor may not be able to detect available hard disk drives.
- You cannot add this sensor type to the **Cloud Probe** of a PRTG hosted by Paessler instance. If you want to use this sensor type, please add it to a remote probe device.

### **Add Sensor**

The **Add Sensor** dialog appears when you <u>[manually](#page-327-0)</u> عدة add a new sensor to a device. It only shows the setting fields that are required for creating the sensor. Therefore, you will not see all setting fields in this dialog. You can change (nearly) all settings in the sensor's **Set t ings** tab later.

Select the IDE disks you want to monitor. PRTG will create one sensor for each IDE device you choose in the **Add Sensor** dialog. The settings you choose will be valid for all sensors that you create when you finish this dialog.

The following settings for this sensor differ in the Add Sensor dialog in comparison to the sensor's settings page.

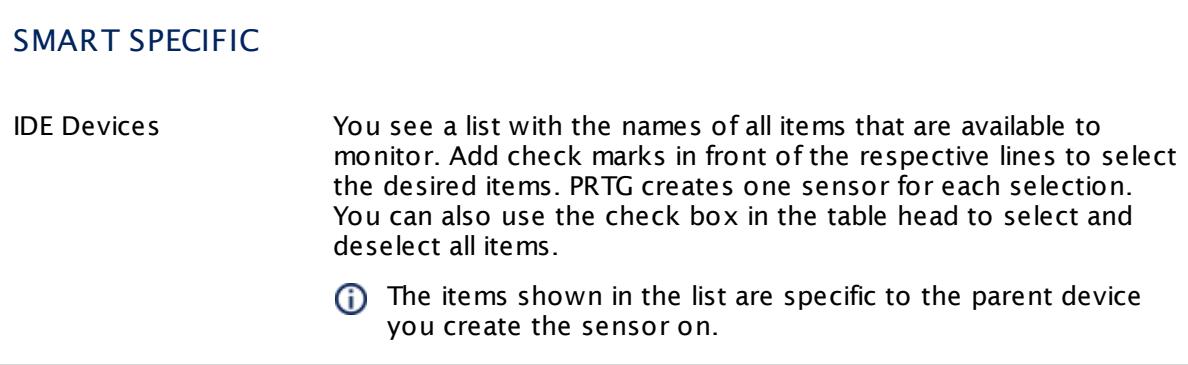

### **Sensor Settings**

On the details page of a sensor, click the **Set t ings** tab to change its settings.

Usually, a sensor connects to the **IP Address** or **DNS Name** of the parent device where you created this sensor. See the **[Device](#page-404-0) Set t ings** for details. For some sensor types, 405 you can define the monitoring target explicitly in the sensor settings. Please see below for details on available settings.

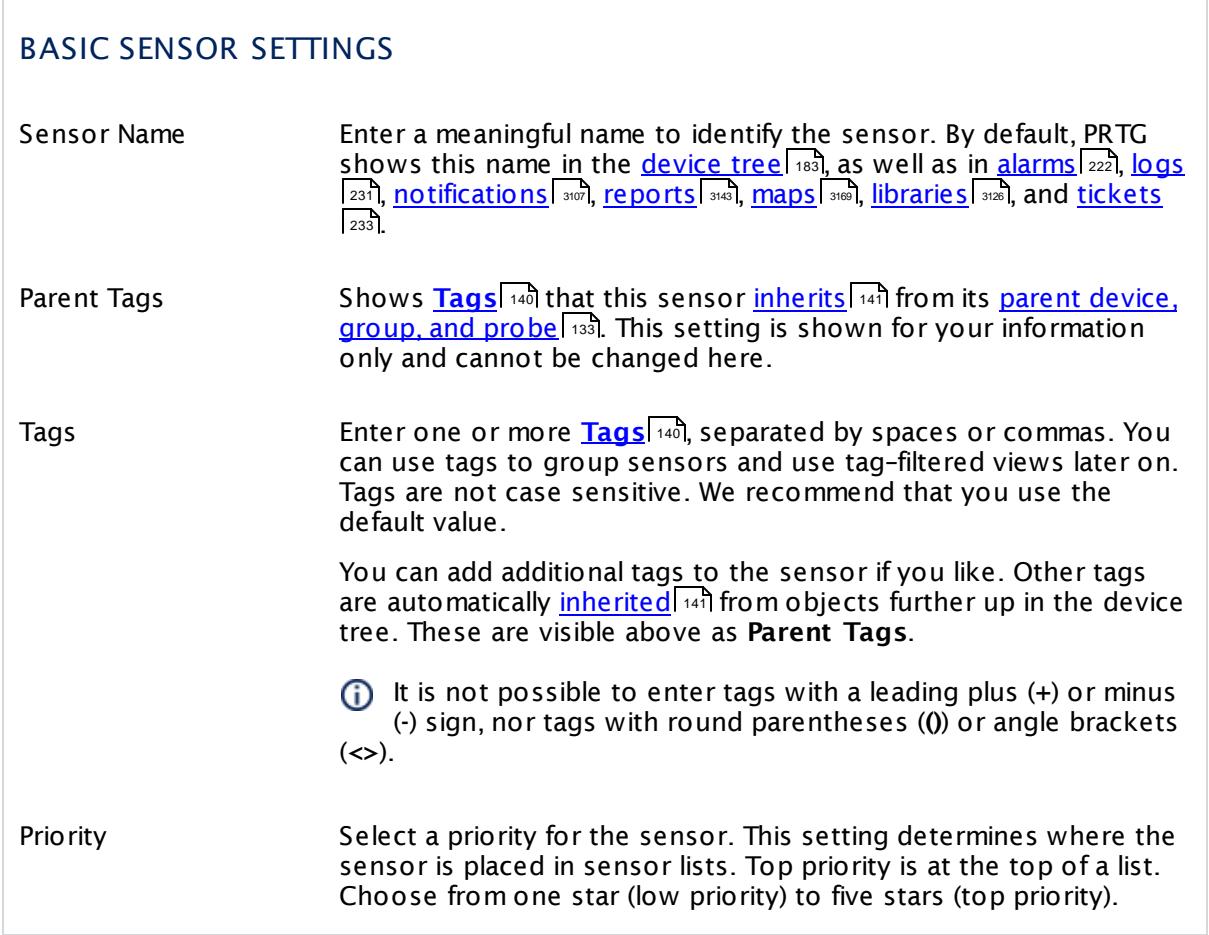

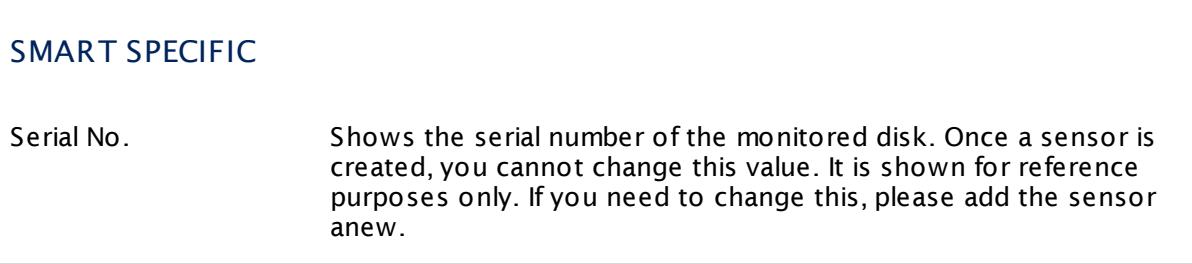

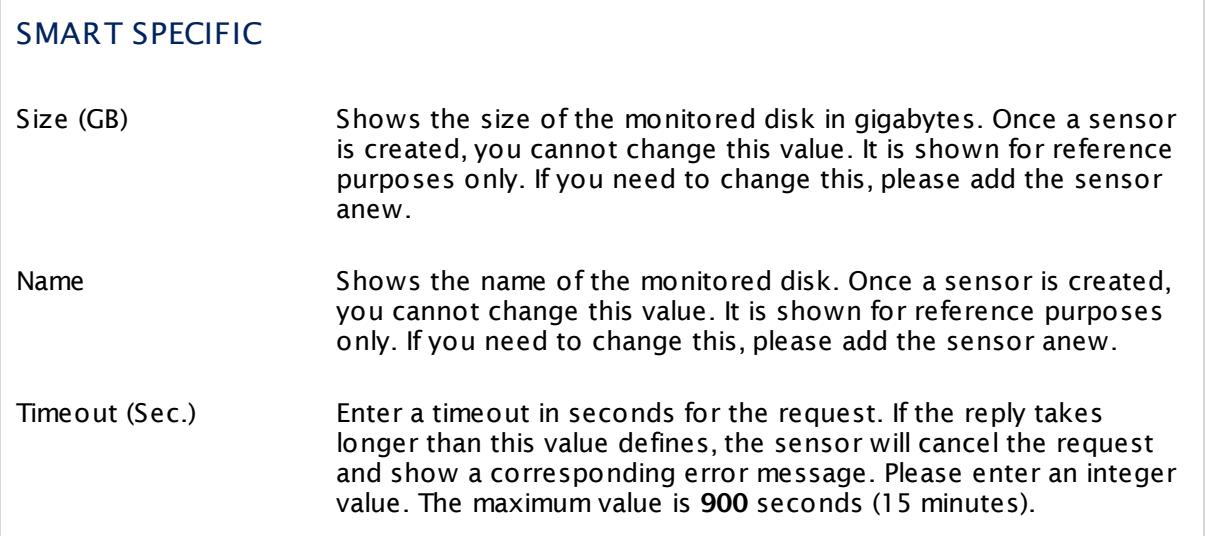

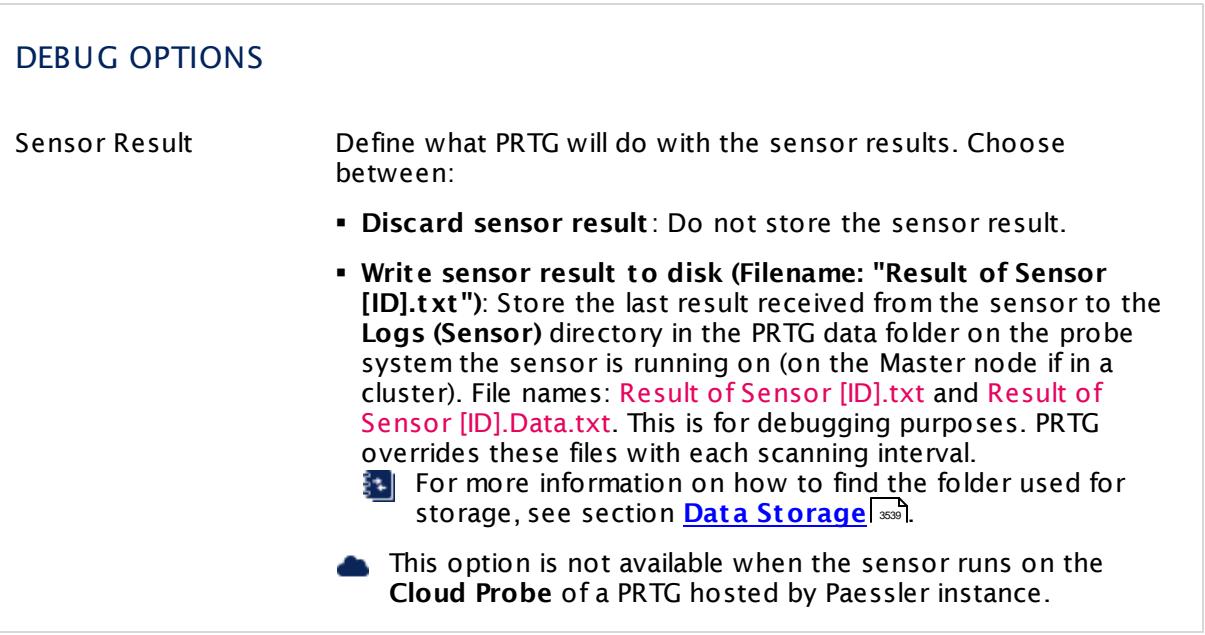

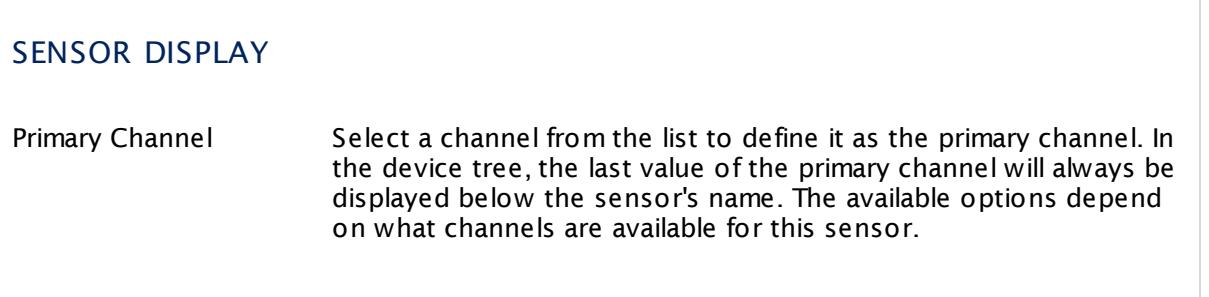

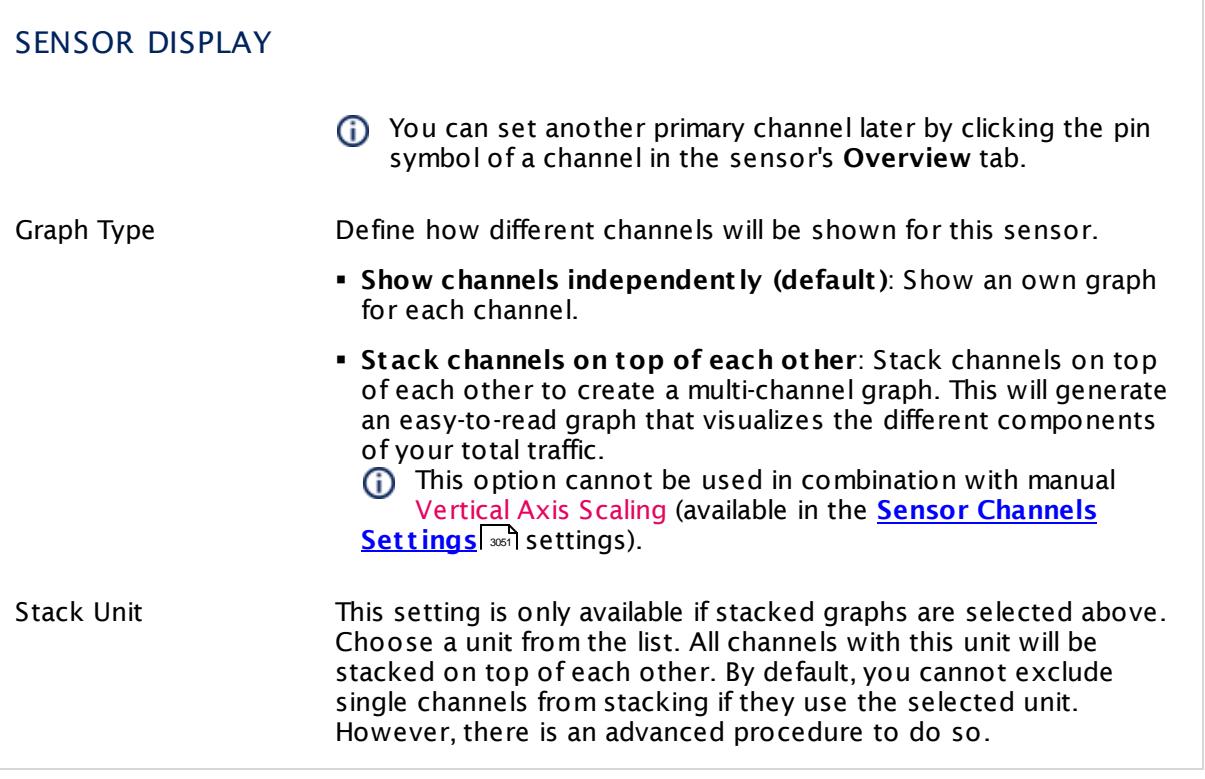

### **Inherited Settings**

By default, all following settings are inherited from objects higher in the hierarchy and should be changed there, if necessary. Often, best practice is to change them centrally in the **[Root](#page-333-0)** 334 group's settings, see section <u>[Inheritance](#page-137-0) of SettingsI</u> 1381 for more information. To change a setting only for this object, disable inheritance by clicking the button next to inherit from under the corresponding setting name. You will then see the options described below.

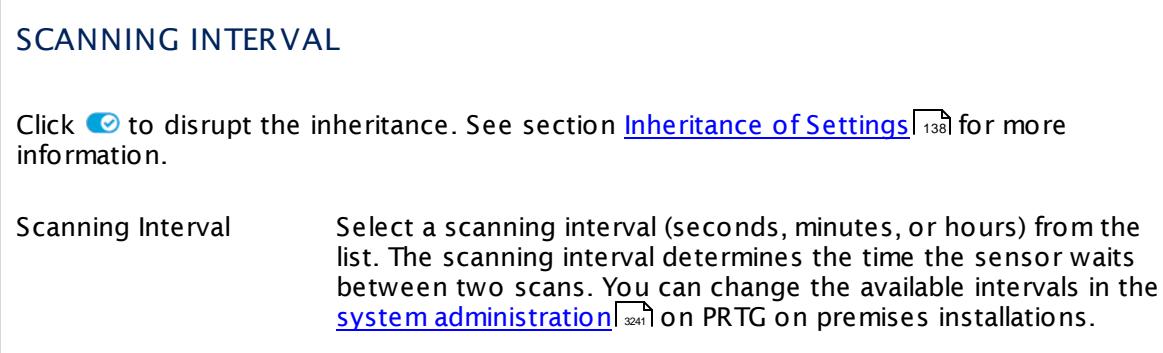

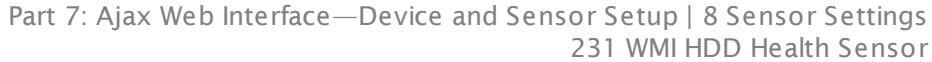

### SCANNING INTERVAL

If a Sensor Query Fails Define the number of scanning intervals that a sensor has time reach and check a device again in case a sensor query fails. The sensor can try to re-reach and check a device several times, depending on the option you select here, before it will be set to a Down <u>[status](#page-196-0)</u> I 1971. This helps you avoid false alarms if the monitored device has only temporary issues. For previous scanning intervals with failed requests, the sensor will show a **Warning** status. Choose between:

- § **Set sensor to "down" immediately**: The sensor will show an error immediately after the first failed request.
- § **Set sensor to "warning" for 1 interval, then set to "down" (recommended)**: After the first failed request, the sensor will show a yellow warning status. If the following request also fails, the sensor will show an error.
- § **Set sensor to "warning" for 2 intervals, then set to "down"**: Show an error status only after three continuously failed requests.
- § **Set sensor to "warning" for 3 intervals, then set to "down"**: Show an error status only after four continuously failed requests.
- § **Set sensor to "warning" for 4 intervals, then set to "down"**: Show an error status only after five continuously failed requests.
- § **Set sensor to "warning" for 5 intervals, then set to "down"**: Show an error status only after six continuously failed requests.
- Sensors that monitor via Windows Management Instrumentation (WMI) always wait at least one scanning interval until they show an error. It is not possible to set a WMI sensor to "down" immediately, so the first option will not apply to these sensor types. All other options can apply.
- If a sensor has defined error limits for channels, it will always show a **Down** status immediately, so no "wait" option will apply.
- If a channel uses <u>[lookup](#page-3498-0)</u>l 3490 values, it will always show a **Down** status immediately, so no "wait" options will apply.

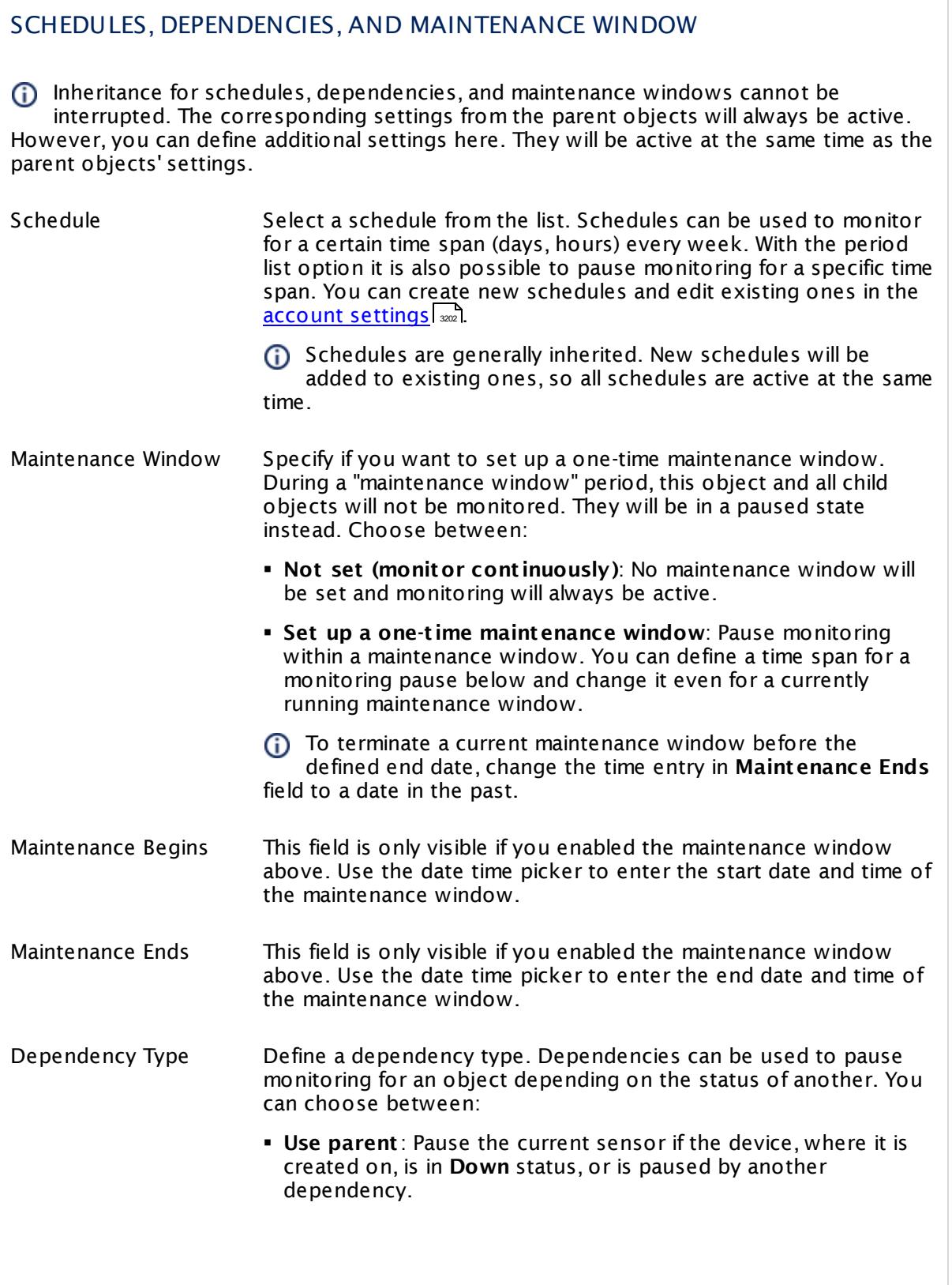

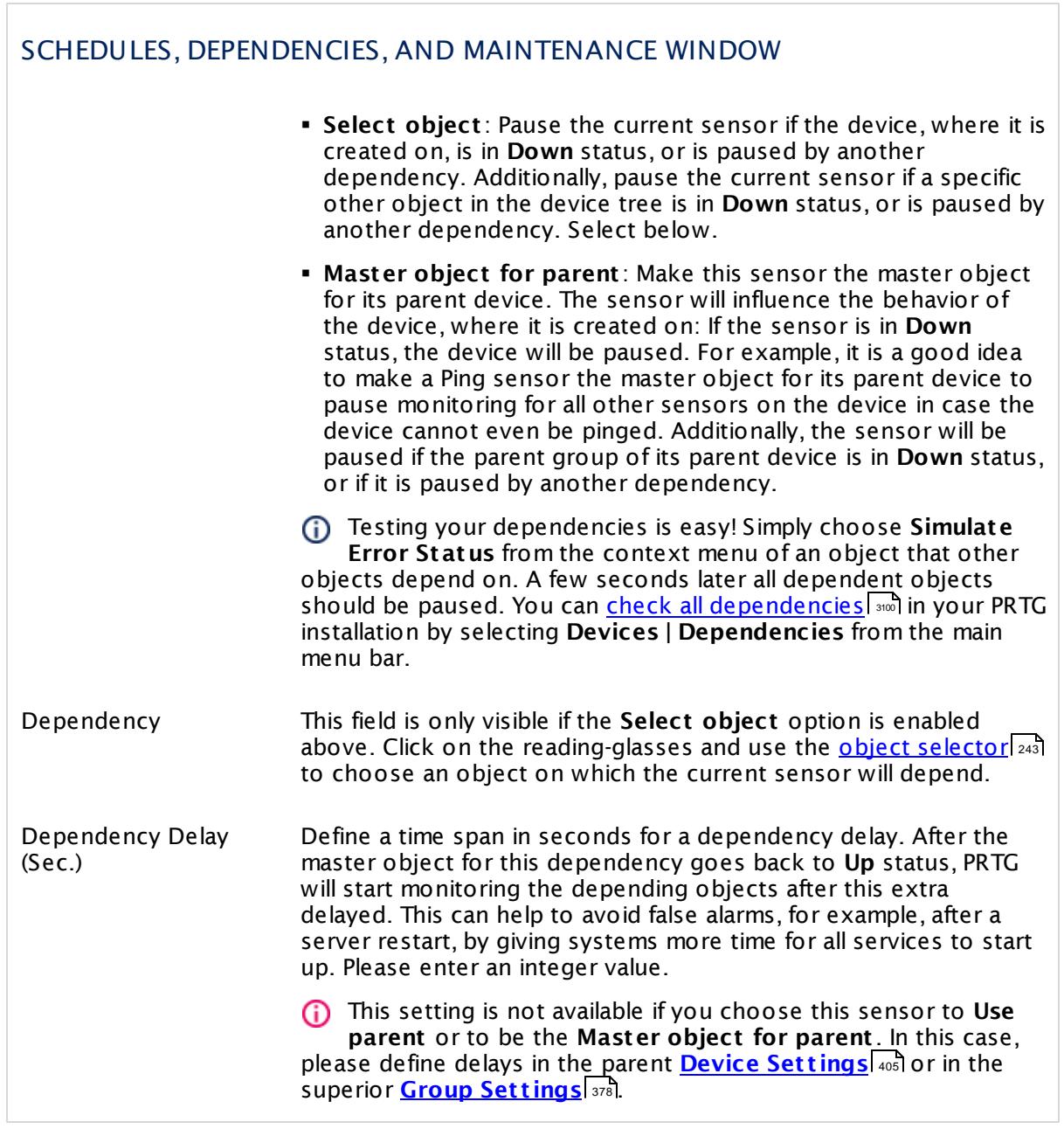

### ACCESS RIGHTS

Click  $\bullet$  to disrupt the inheritance. See section <u>[Inheritance](#page-137-0) of Settings</u> I as for more information.

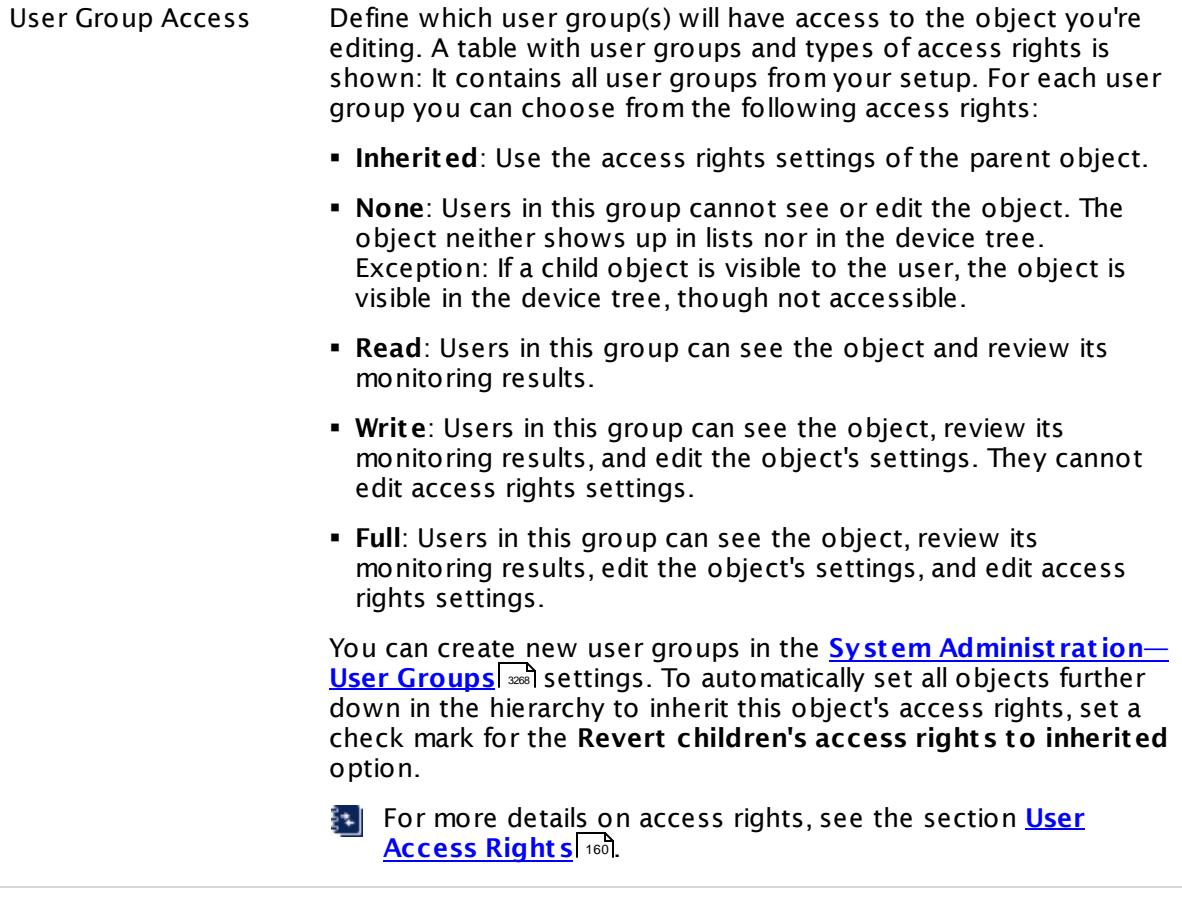

#### **More**

My WMI sensors don't work. What can I do?

§ <https://kb.paessler.com/en/topic/1043>

### **Edit Sensor Channels**

To change display settings, spike filter, and limits, switch to the sensor's **Overview** tab and click the gear icon of a specific channel. For detailed information, see the **Sensor [Channels](#page-3050-0)**  $\overline{\text{Set}\text{tings}}|$  $\overline{\text{Set}\text{tings}}|$  $\overline{\text{Set}\text{tings}}|$  section.

### **Notifications**

Click the **Not ificat ions** tab to change notification triggers. For detailed information, see the **[Sensor](#page-3059-0) Not ificat ions Set t ings** section. 3060

### **Others**

For more general information about settings, see the **[Object](#page-219-0) Set t ings** <sup>220</sup> section.

# **7.8.232 WMI Logical Disk I/O Sensor**

The WMI Logical Disk I/O sensor monitors the disk usage of a logical disk or mount point on a Windows system using Windows Management Instrumentation (WMI).

The sensor provides the following information:

- § Free space
- § Disk latency
- § Disk bandwidth
- § Disk queue data
- § Disk IOs

The sensor shows performance data from counters that monitor logical partitions of a hard drive. The system monitor identifies logical disk instances by their identifier, such as C, and the sensor reads the logical disk object in the system monitor and returns the values.

Which channels the sensor actually shows might depend on the monitored device and the sensor setup.

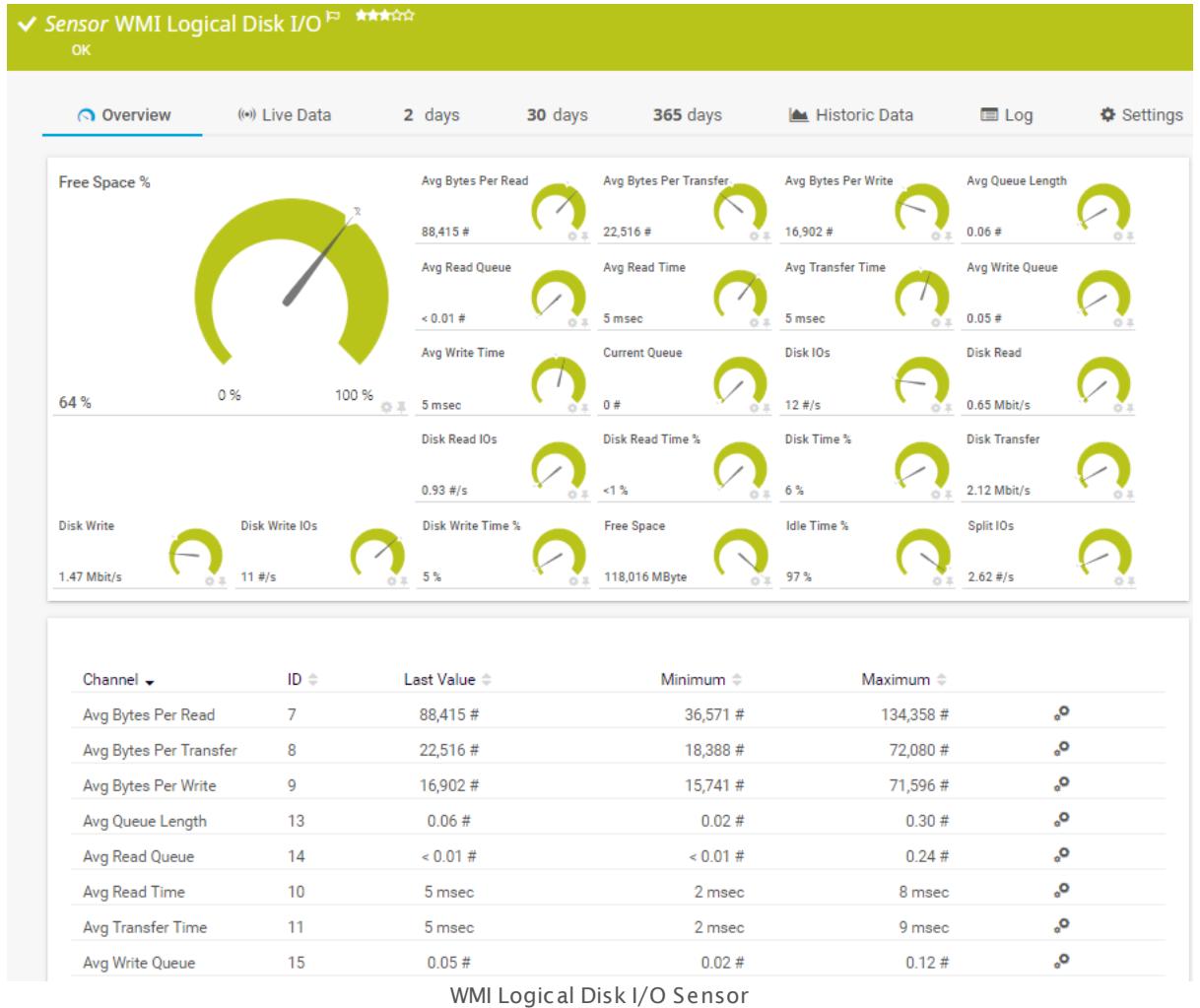

### **Sensor in Other Languages**

Dutch: **WMI Logische Schijf I/O**, French: **E/S du disque logique WMI**, German: **WMI Logischer Datent räger E/A**, Japanese: WMI? ? ? ? ? ? I/O, Portuguese: **E/S do disco lógico de WMI**, Russian: **Ввод-вывод логического диска WMI**, Simplified Chinese: **WMI ? ? ? ? I/O**, Spanish: **E/S WMI de disco lógico**

### **Remarks**

- § Requires credentials for Windows systems to be defined for the device you want to use the sensor on.
- **Sensors using the Windows Management Instrumentation (WMI) protocol have high impact** on the system performance! Try to stay below 200 WMI sensors per <u>[probe](#page-124-0)l 126</u>]. Above this number, please consider using multiple **[Remote](#page-3513-0) Probes** for load balancing. 3514
- § For a general introduction to the technology behind WMI, please see manual section **[Monitoring](#page-3390-0) via WMI** . 3391

- § This sensor type supports Windows Server 2008 R2 or later. It will not work on previous Windows versions (Windows Server 2008 or earlier).
- § Currently, this sensor type is in beta status. The methods of operating can change at any
- BETA time, as well as the available settings. Do not expect that all functions will work properly, or that this sensor works as expected at all. Be aware that this type of sensor can be removed again from PRTG at any time.
- You cannot add this sensor type to the **Cloud Probe** of a PRTG hosted by Paessler instance. If you want to use this sensor type, please add it to a remote probe device.

### **Add Sensor**

The **Add Sensor** dialog appears when you <u>[manually](#page-327-0)</u> العنه add a new sensor to a device. It only shows the setting fields that are required for creating the sensor. Therefore, you will not see all setting fields in this dialog. You can change (nearly) all settings in the sensor's **Set t ings** tab later.

Select the logical disks and mount points you want to monitor. PRTG will create one sensor for each counter you choose in the **Add Sensor** dialog. The settings you choose will be valid for all sensors that you create when you finish this dialog.

The following settings for this sensor differ in the Add Sensor dialog in comparison to the sensor's settings page.

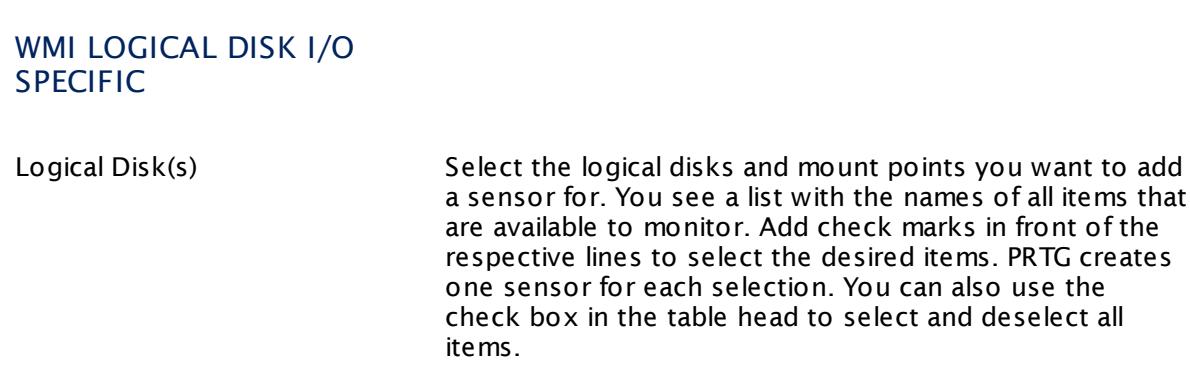

### **Sensor Settings**

On the details page of a sensor, click the **Set t ings** tab to change its settings.

Usually, a sensor connects to the **IP Address** or **DNS Name** of the parent device where you created this sensor. See the **[Device](#page-404-0) Set t ings** for details. For some sensor types, 405you can define the monitoring target explicitly in the sensor settings. Please see below for details on available settings.

### BASIC SENSOR SETTINGS Sensor Name **Enter a meaningful name to identify the sensor. By default, PRTG** shows this name in the <u>[device](#page-182-0) tree</u> | 183], as well as in <u>[alarms](#page-221-0)</u> | 222], <u>[logs](#page-230-0)</u> ا, <u>[notifications](#page-3106-0) , and yet and tickets , [maps](#page-3168-0) , and [tickets](#page-232-0) , motifications , and tickets , and tickets , </u> . 233 narent [Tags](#page-139-0) Shows <u>Tags</u> I  $\ast$  and that this sensor <u>[inherits](#page-140-0) I  $\ast$  i</u>f from its <u>parent [device,](#page-132-0)</u> [group,](#page-132-0) and probel 1331. This setting is shown for your information only and cannot be changed here. Tags Enter one or more **[Tags](#page-139-0)** , separated by spaces or commas. You 140 can use tags to group sensors and use tag–filtered views later on. Tags are not case sensitive. We recommend that you use the default value. You can add additional tags to the sensor if you like. Other tags are automatically <u>[inherited](#page-140-0)</u>| 141] from objects further up in the device tree. These are visible above as **Parent Tags**. It is not possible to enter tags with a leading plus (**+**) or minus (**-**) sign, nor tags with round parentheses (**()**) or angle brackets  $(\le)$ . Priority Select a priority for the sensor. This setting determines where the sensor is placed in sensor lists. Top priority is at the top of a list. Choose from one star (low priority) to five stars (top priority). 183**1. as well as in alarms** 222 231 **| NOTITICATIONS |** 3107 | **TEDOITS |** 3143 | MADS | 3169 | IIDTATIES | 3126

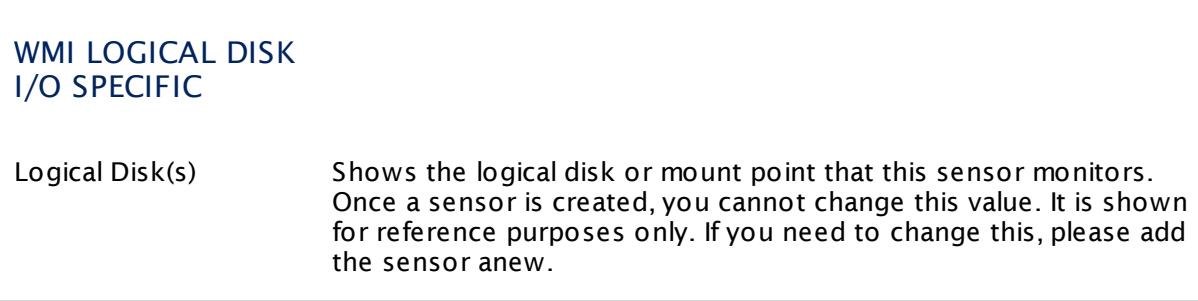

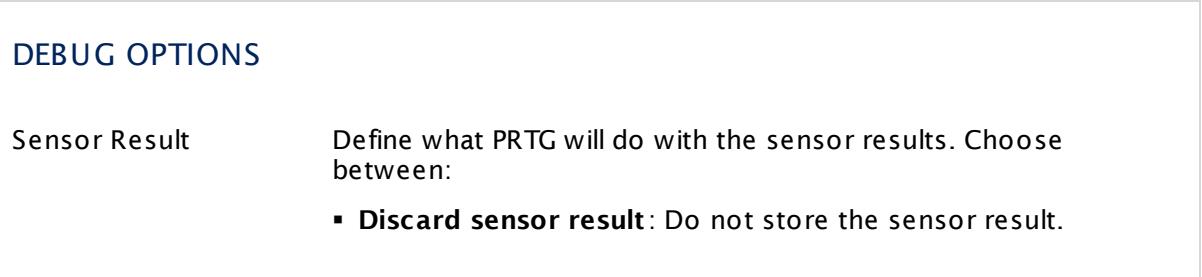

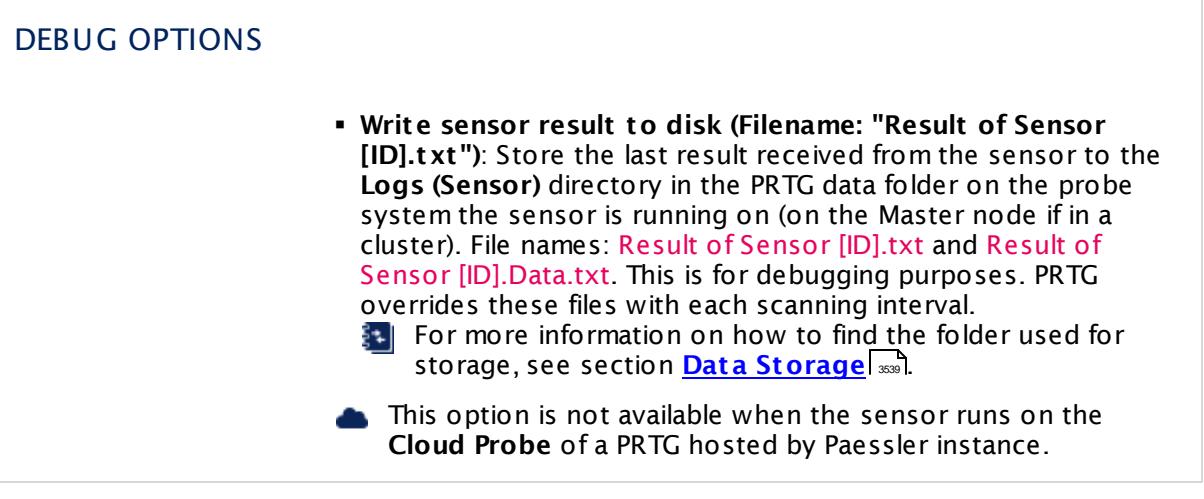

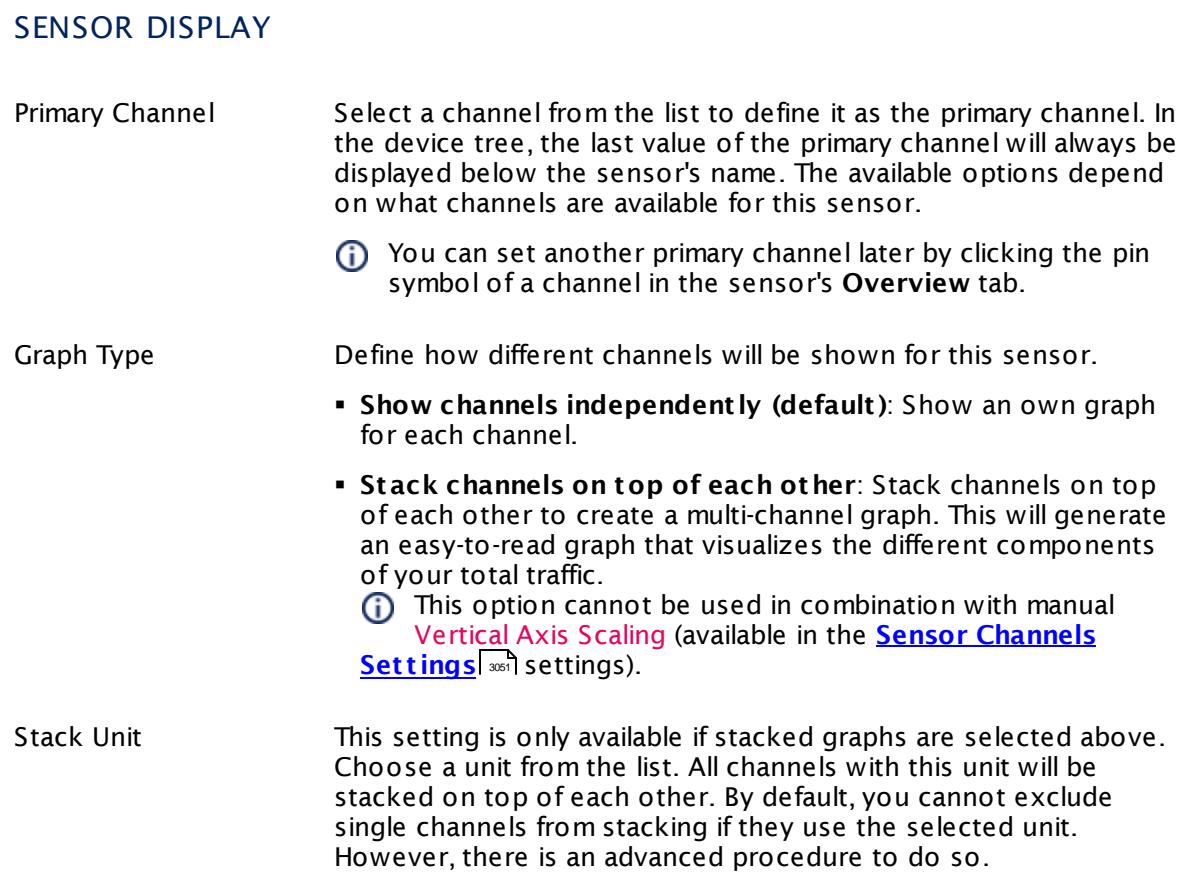

### **Inherited Settings**

By default, all following settings are inherited from objects higher in the hierarchy and should be changed there, if necessary. Often, best practice is to change them centrally in the **[Root](#page-333-0)** 334 group's settings, see section <u>[Inheritance](#page-137-0) of Settings</u> I 138] for more information. To change a setting only for this object, disable inheritance by clicking the button next to inherit from under the corresponding setting name. You will then see the options described below.

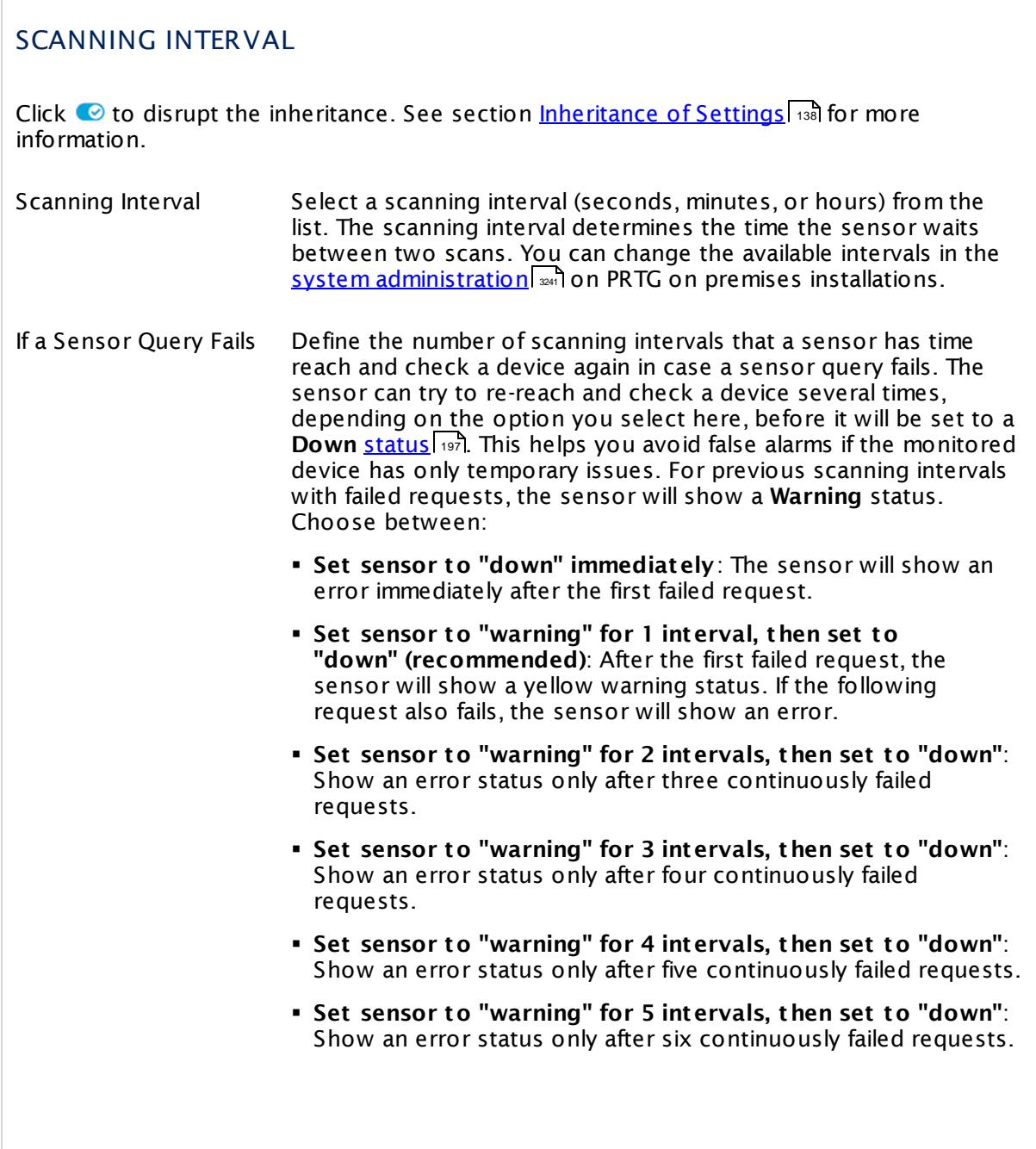

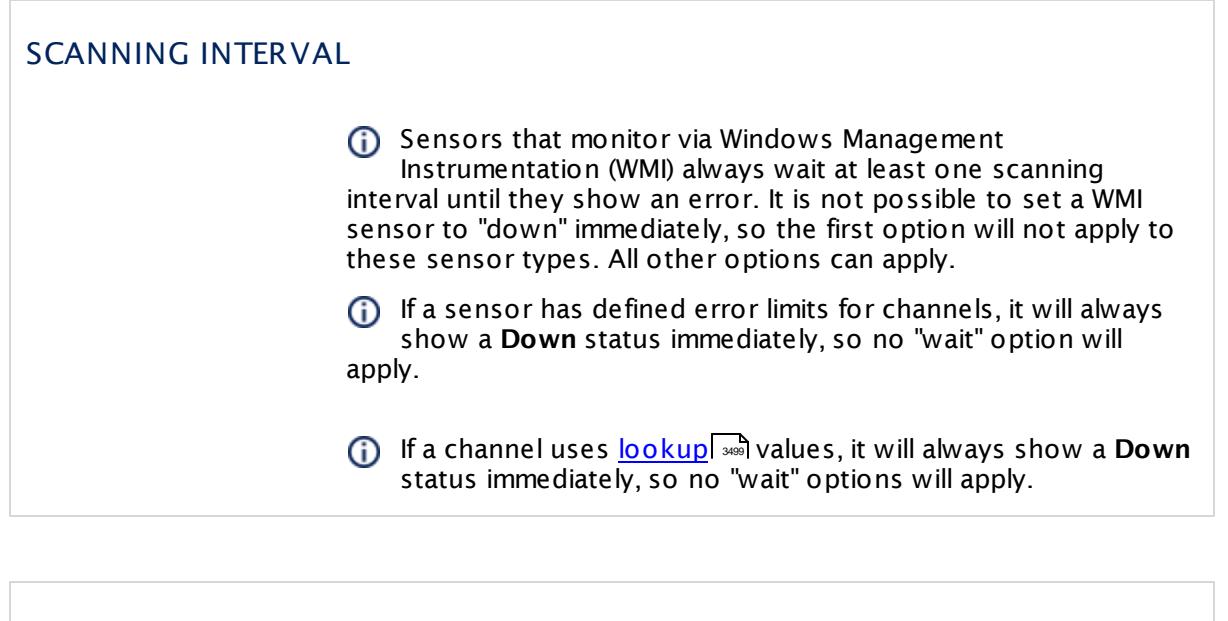

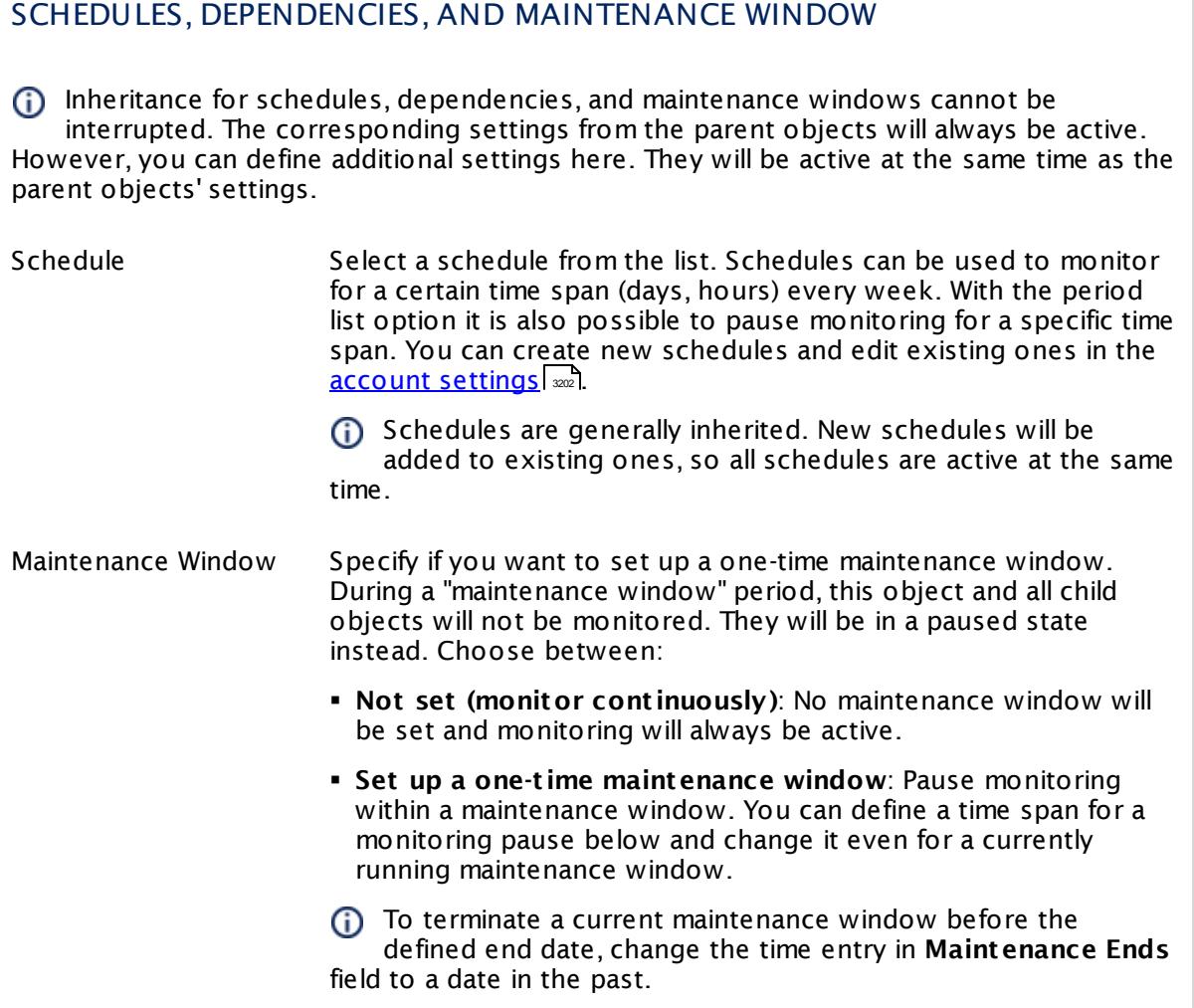

### SCHEDULES, DEPENDENCIES, AND MAINTENANCE WINDOW

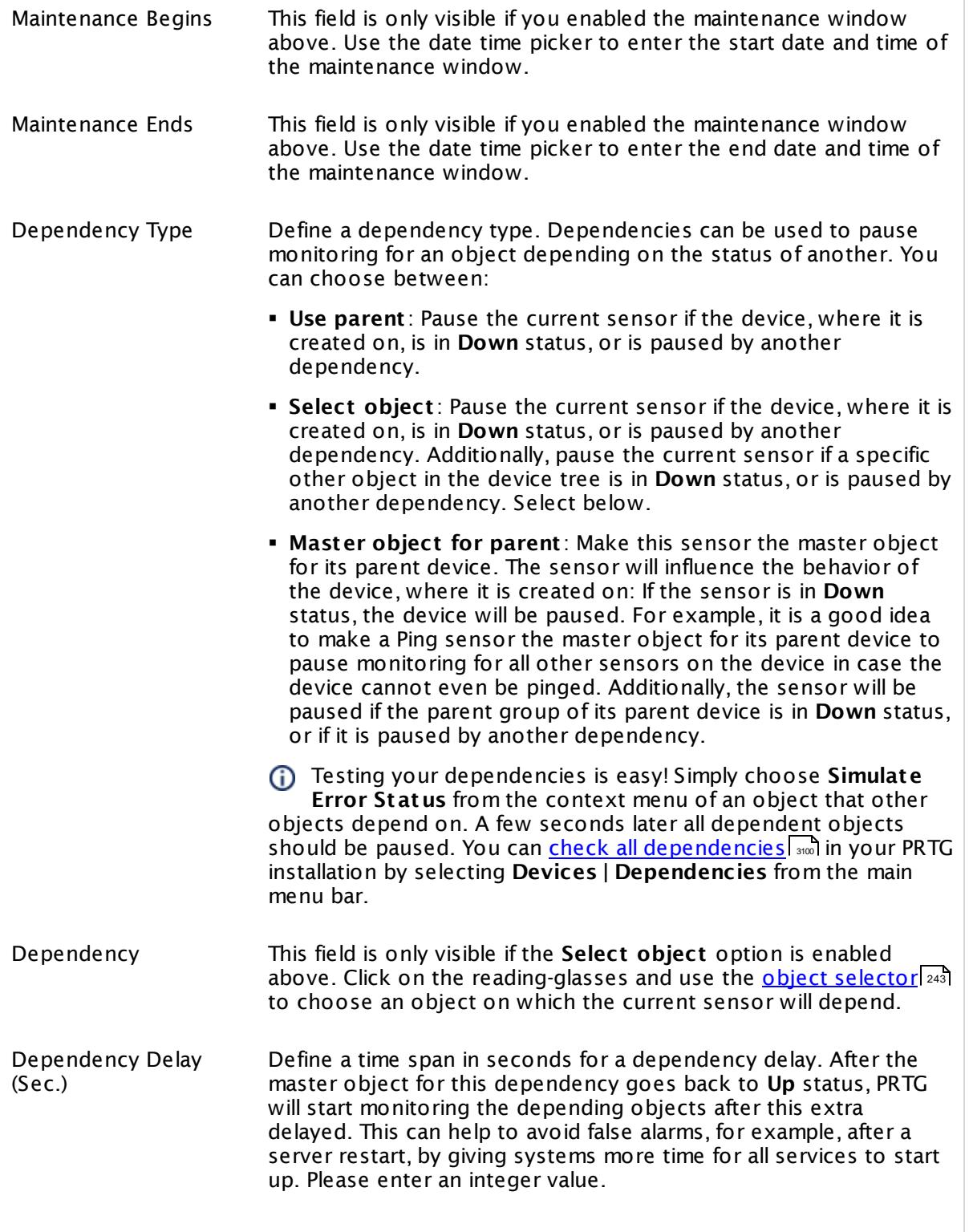

### SCHEDULES, DEPENDENCIES, AND MAINTENANCE WINDOW

This setting is not available if you choose this sensor to **Use parent** or to be the **Master object for parent** . In this case, please define delays in the parent <mark>[Device](#page-404-0) Settings</mark> ক্ৰী or in the superior **[Group](#page-377-0) Set t ings** . 378

### ACCESS RIGHTS

Click © to disrupt the inheritance. See section <u>[Inheritance](#page-137-0) of Settings</u> ক্ষী for more information.

User Group Access Define which user group(s) will have access to the object you're editing. A table with user groups and types of access rights is shown: It contains all user groups from your setup. For each user group you can choose from the following access rights:

- § **Inherited**: Use the access rights settings of the parent object.
- § **None**: Users in this group cannot see or edit the object. The object neither shows up in lists nor in the device tree. Exception: If a child object is visible to the user, the object is visible in the device tree, though not accessible.
- § **Read**: Users in this group can see the object and review its monitoring results.
- § **Write**: Users in this group can see the object, review its monitoring results, and edit the object's settings. They cannot edit access rights settings.
- § **Full**: Users in this group can see the object, review its monitoring results, edit the object's settings, and edit access rights settings.

You can create new user groups in the **System [Administ](#page-3267-0) rat ion— User [Groups](#page-3267-0)**  $\infty$  settings. To automatically set all objects further down in the hierarchy to inherit this object's access rights, set a check mark for the **Revert children's access rights to inherited** option.

For more details on access rights, see the section **[User](#page-159-0)**  $\overline{\operatorname{Access} \operatorname{Right} \operatorname{s}}$  $\overline{\operatorname{Access} \operatorname{Right} \operatorname{s}}$  $\overline{\operatorname{Access} \operatorname{Right} \operatorname{s}}$  160 .

### CHANNEL UNIT CONFIGURATION

Click  $\bullet$  to disrupt the inheritance. See section <u>[Inheritance](#page-137-0) of Settings</u> I as for more information.

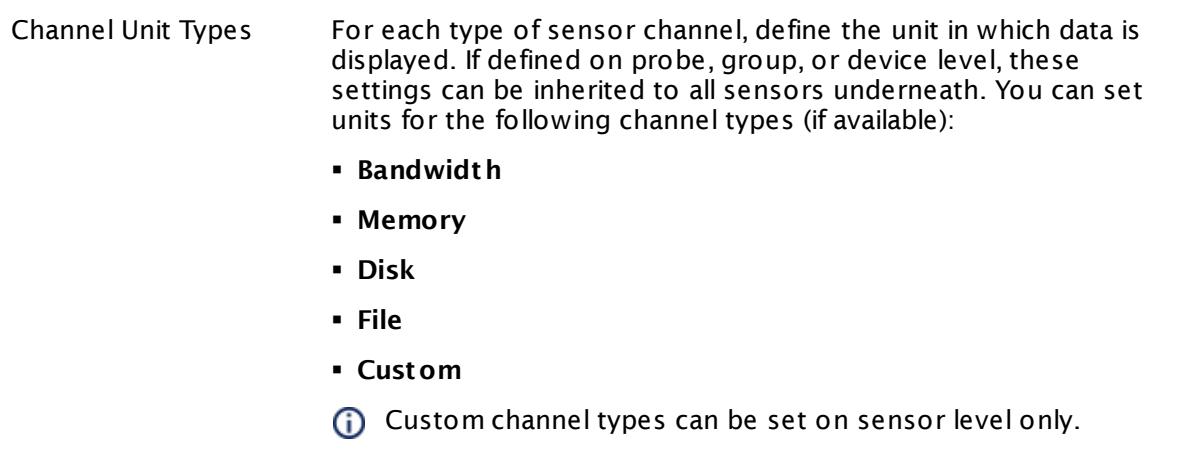

### **More**

My WMI sensors don't work. What can I do?

§ <https://kb.paessler.com/en/topic/1043>

### **Edit Sensor Channels**

To change display settings, spike filter, and limits, switch to the sensor's **Overview** tab and click the gear icon of a specific channel. For detailed information, see the **Sensor [Channels](#page-3050-0)**  $SettingS | 3051}$  section.

### **Notifications**

Click the **Not ificat ions** tab to change notification triggers. For detailed information, see the **[Sensor](#page-3059-0) Not ificat ions Set t ings** section. 3060

### **Others**

For more general information about settings, see the **[Object](#page-219-0) Settings**  $[220]$  section.

# **7.8.233 WMI Memory Sensor**

The WMI Memory sensor monitors available (free) system memory on Windows systems using Windows Management Instrumentation (WMI).

**•** It shows the available memory in percent and bytes.

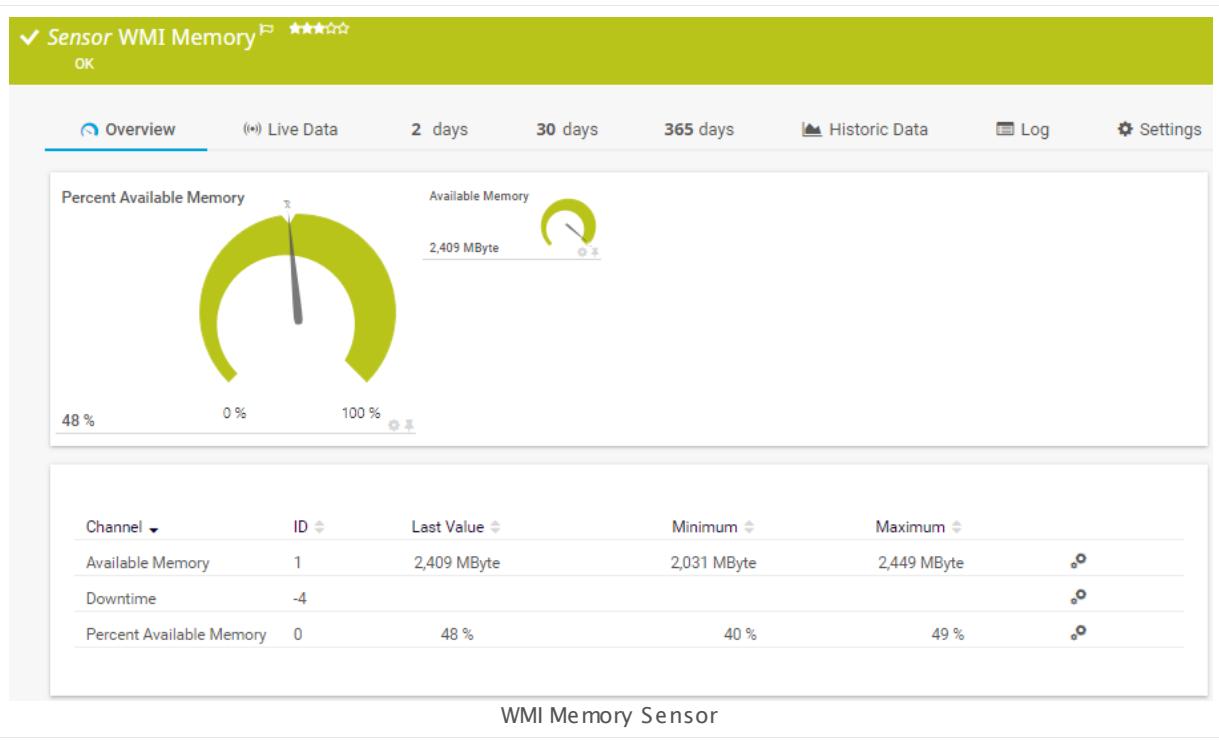

### **Sensor in Other Languages**

Dutch: **WMI Geheugen**, French: **Mémoire WMI**, German: **WMI Arbeitsspeicher**, Japanese: WMI ? ? ? , Portuguese: **Memória de WMI**, Russian: **Память WMI**, Simplified Chinese: **WMI ? ?** , Spanish: **WMI memoria**

### **Remarks**

- § Requires credentials for Windows systems to be defined for the device you want to use the sensor on.
- **Sensors using the Windows Management Instrumentation (WMI) protocol have high impact** on the system performance! Try to stay below 200 WMI sensors per <u>[probe](#page-124-0)l 126</u>]. Above this number, please consider using multiple **[Remote](#page-3513-0) Probes** for load balancing. 3514
- § For a general introduction to the technology behind WMI, please see manual section **[Monitoring](#page-3390-0) via WMI** . 3391
- You cannot add this sensor type to the **Cloud Probe** of a PRTG hosted by Paessler instance. If you want to use this sensor type, please add it to a remote probe device.

### **Add Sensor**

The **Add Sensor** dialog appears when you <u>[manually](#page-327-0)</u> العنه add a new sensor to a device. It only shows the setting fields that are required for creating the sensor. Therefore, you will not see all setting fields in this dialog. You can change (nearly) all settings in the sensor's **Set t ings** tab later.

### **Sensor Settings**

On the details page of a sensor, click the **Set t ings** tab to change its settings.

Usually, a sensor connects to the **IP Address** or **DNS Name** of the parent device where you created this sensor. See the **[Device](#page-404-0) Set t ings** for details. For some sensor types, 405 you can define the monitoring target explicitly in the sensor settings. Please see below for details on available settings.

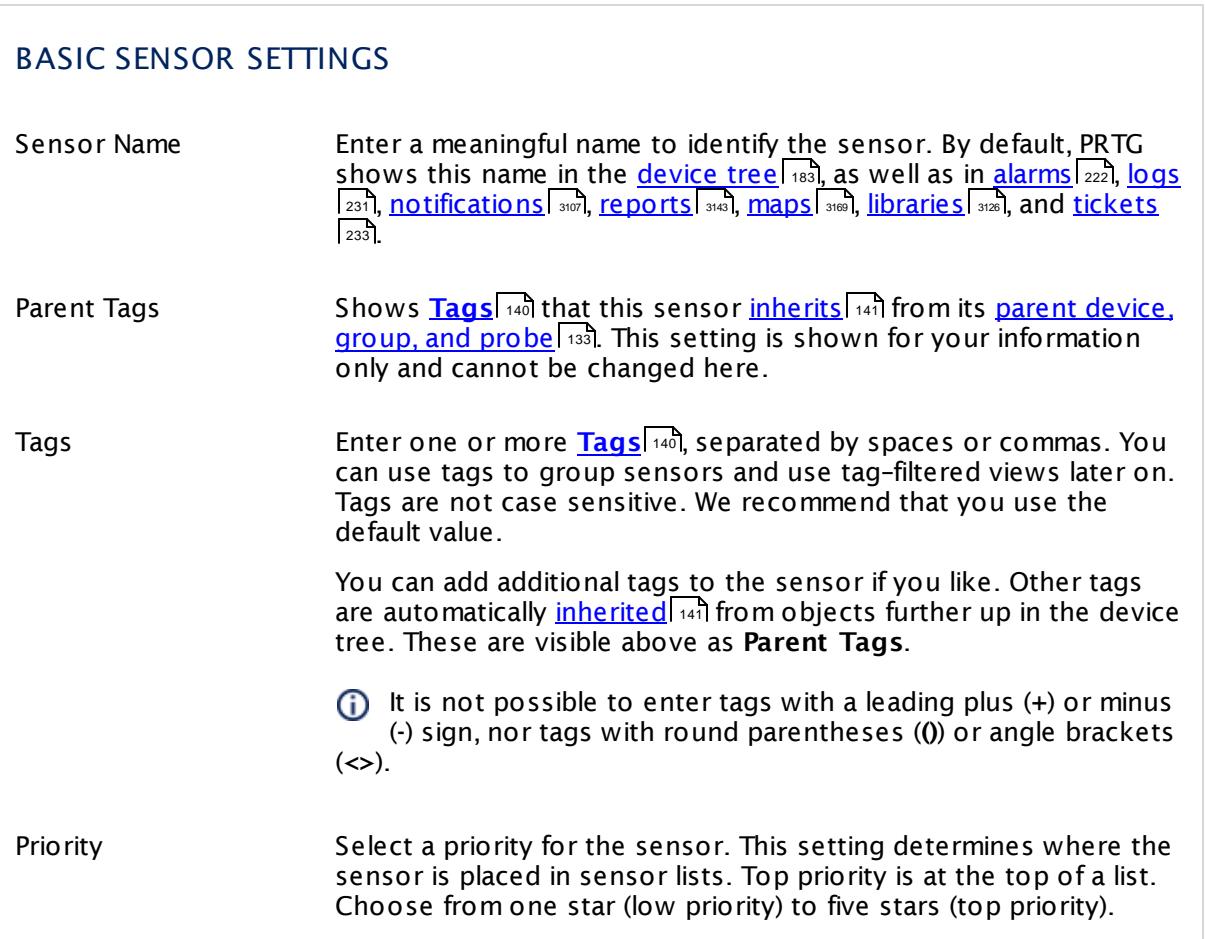

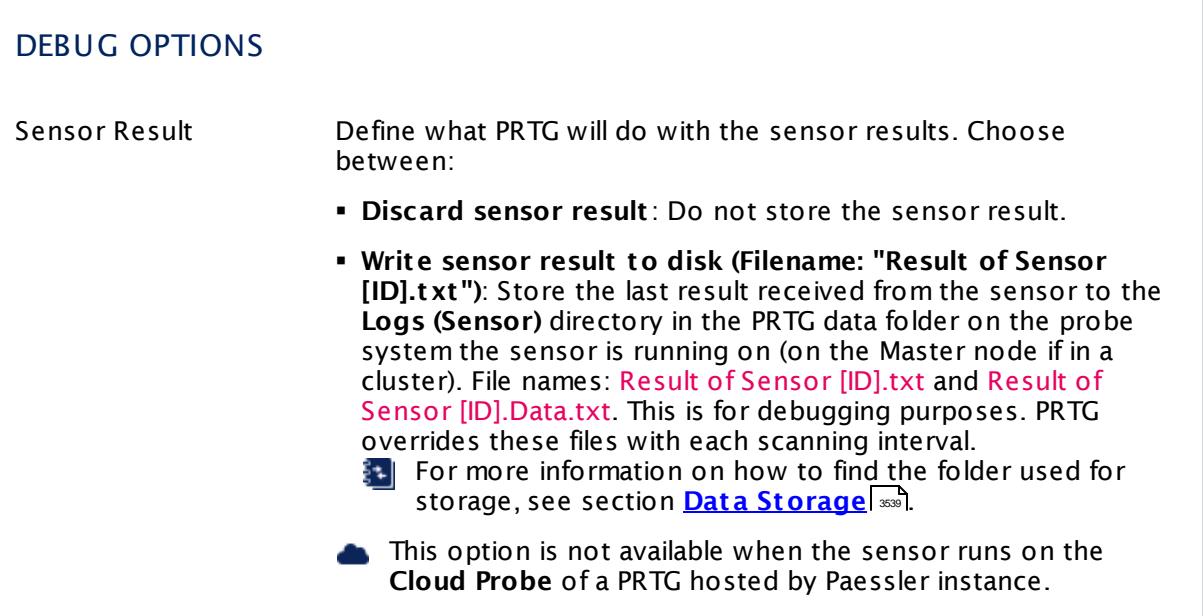

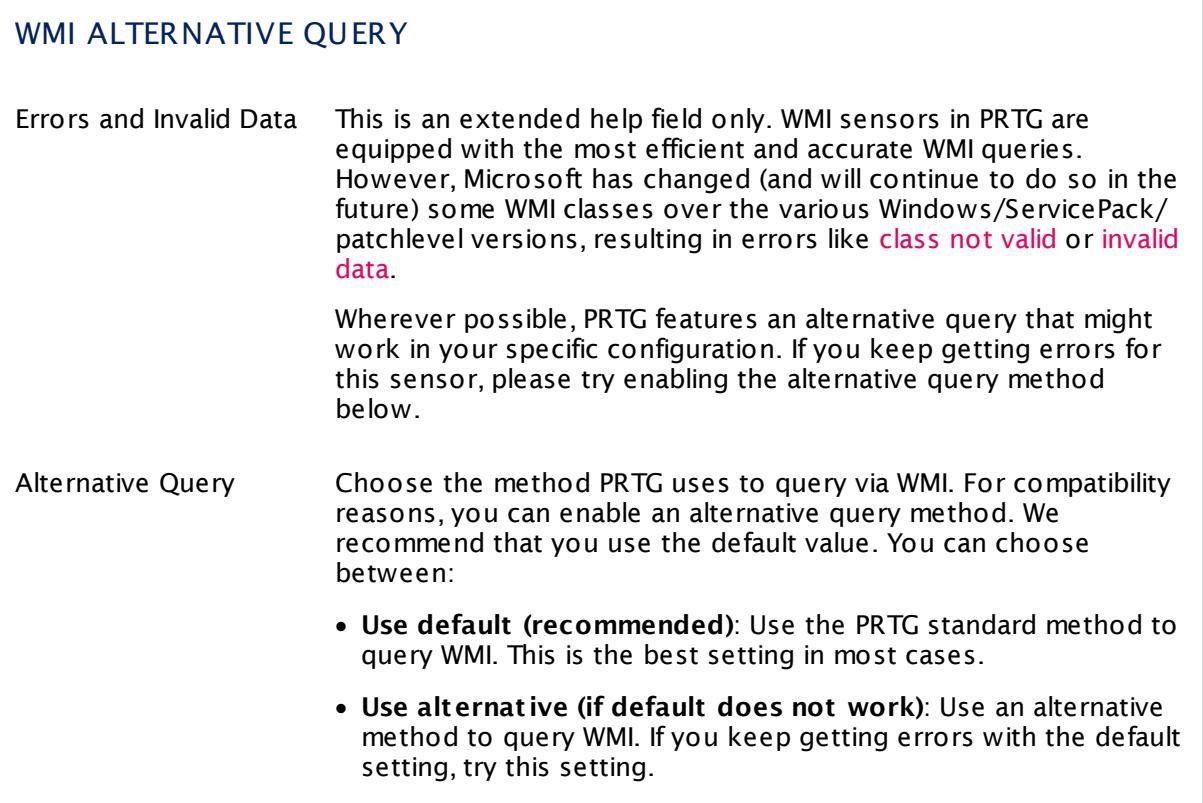

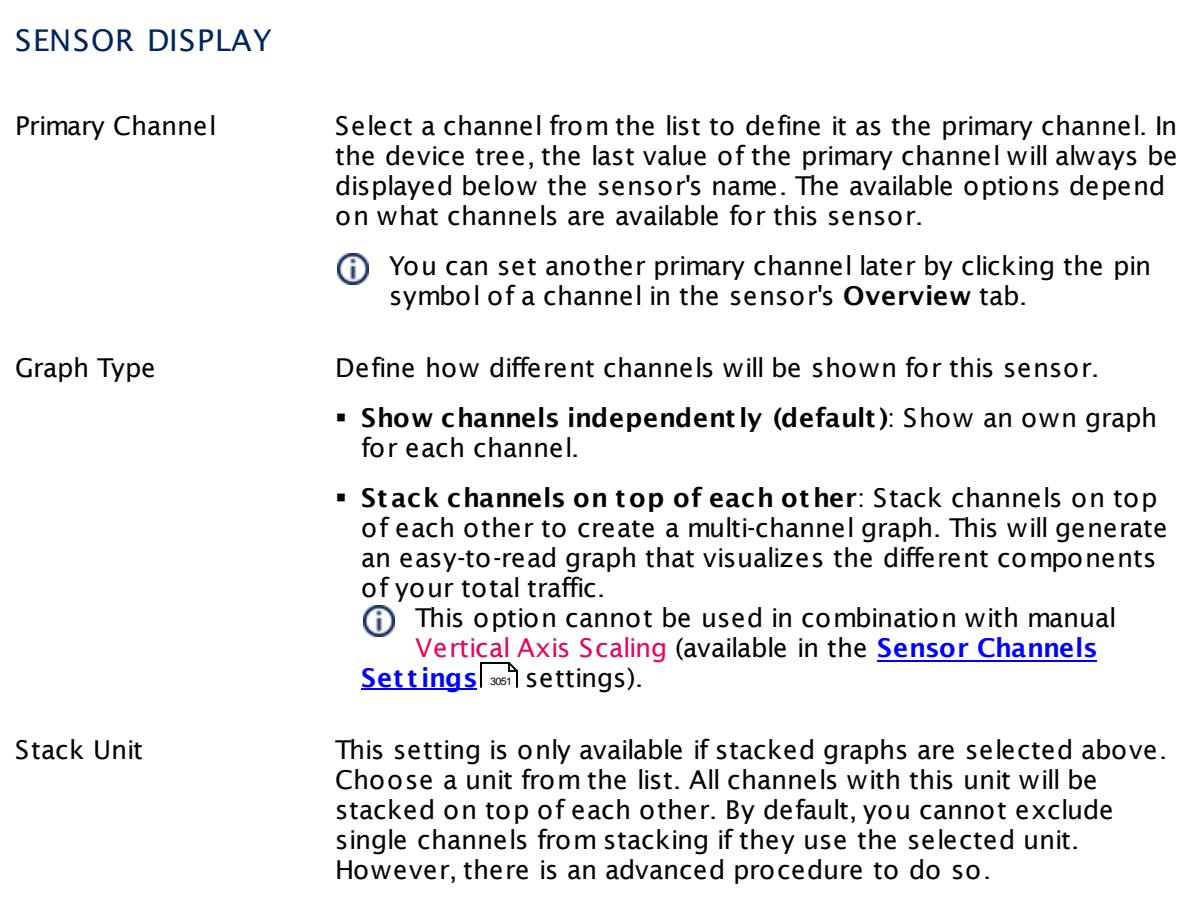

### **Inherited Settings**

By default, all following settings are inherited from objects higher in the hierarchy and should be changed there, if necessary. Often, best practice is to change them centrally in the **[Root](#page-333-0)** 334 group's settings, see section <u>[Inheritance](#page-137-0) of SettingsI</u> 138 for more information. To change a setting only for this object, disable inheritance by clicking the button next to inherit from under the corresponding setting name. You will then see the options described below.

# SCANNING INTERVAL Click © to disrupt the inheritance. See section <u>[Inheritance](#page-137-0) of Settings</u> हिंदी for more information. Scanning Interval Select a scanning interval (seconds, minutes, or hours) from the list. The scanning interval determines the time the sensor waits between two scans. You can change the available intervals in the system [administration](#page-3240-0)  $\left|\right.$   $\left|\right.$  and PRTG on premises installations.

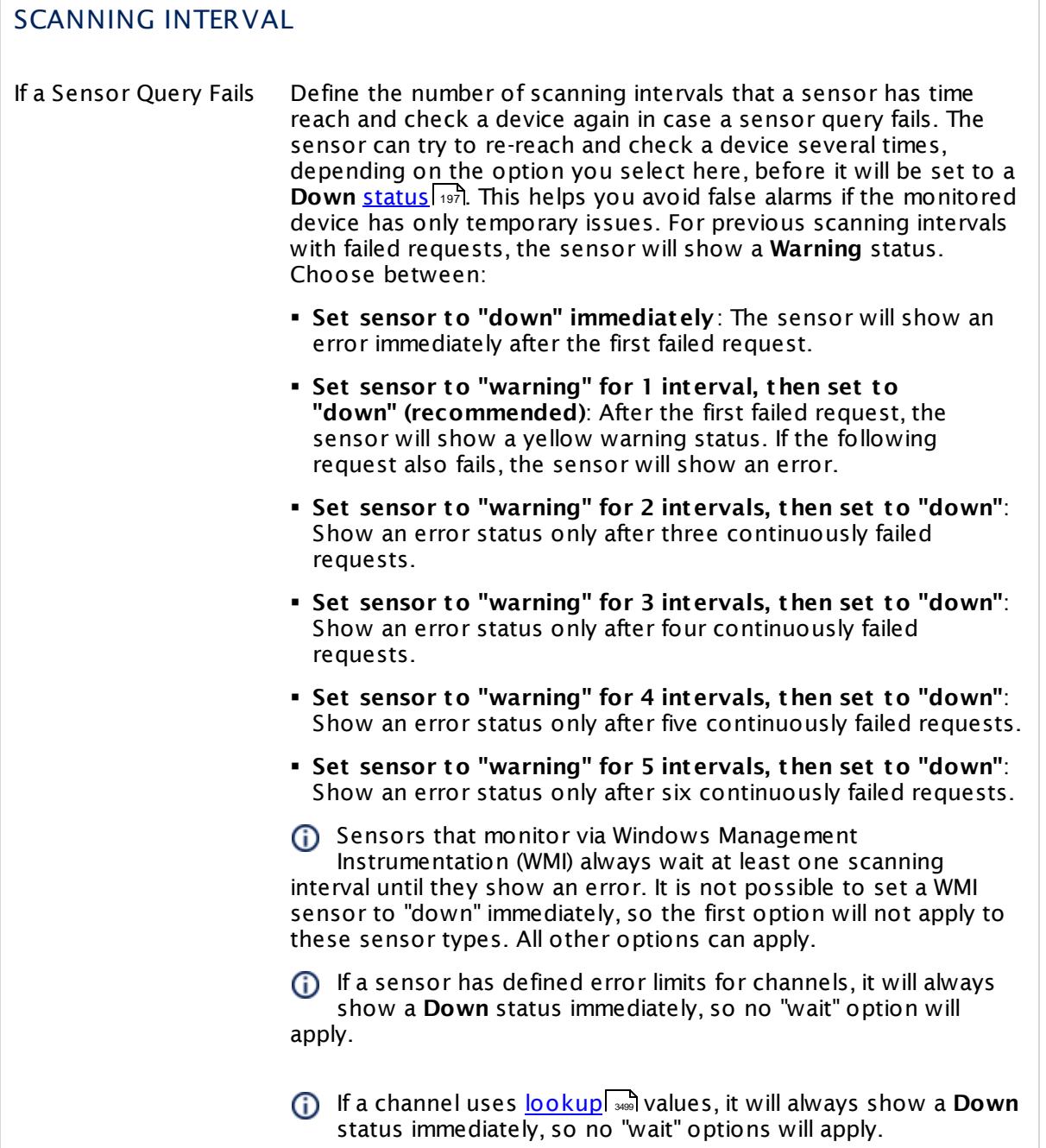

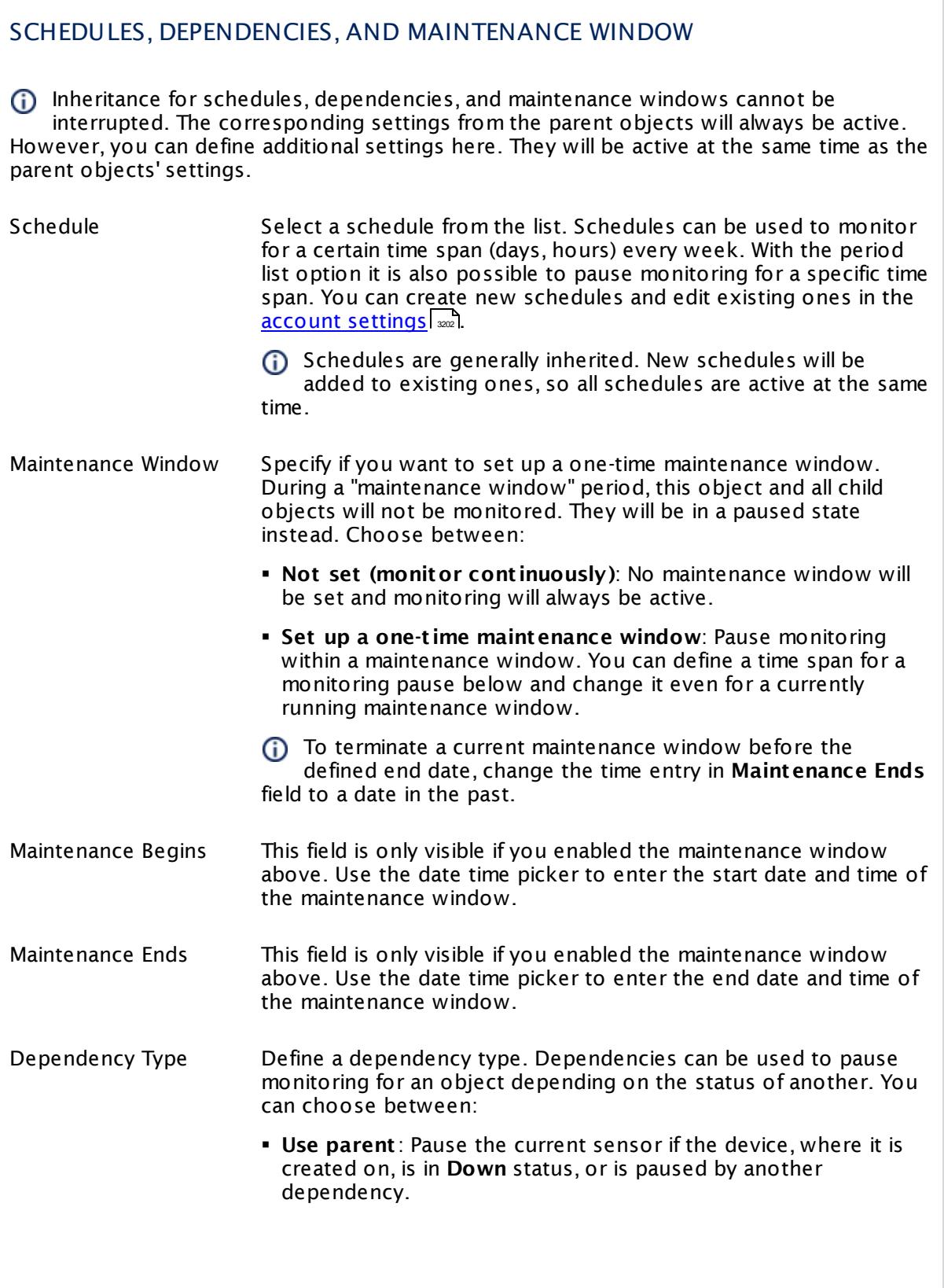

I

Part 7: Ajax Web Interface—Device and Sensor Setup | 8 Sensor Settings 233 WMI Memory Sensor

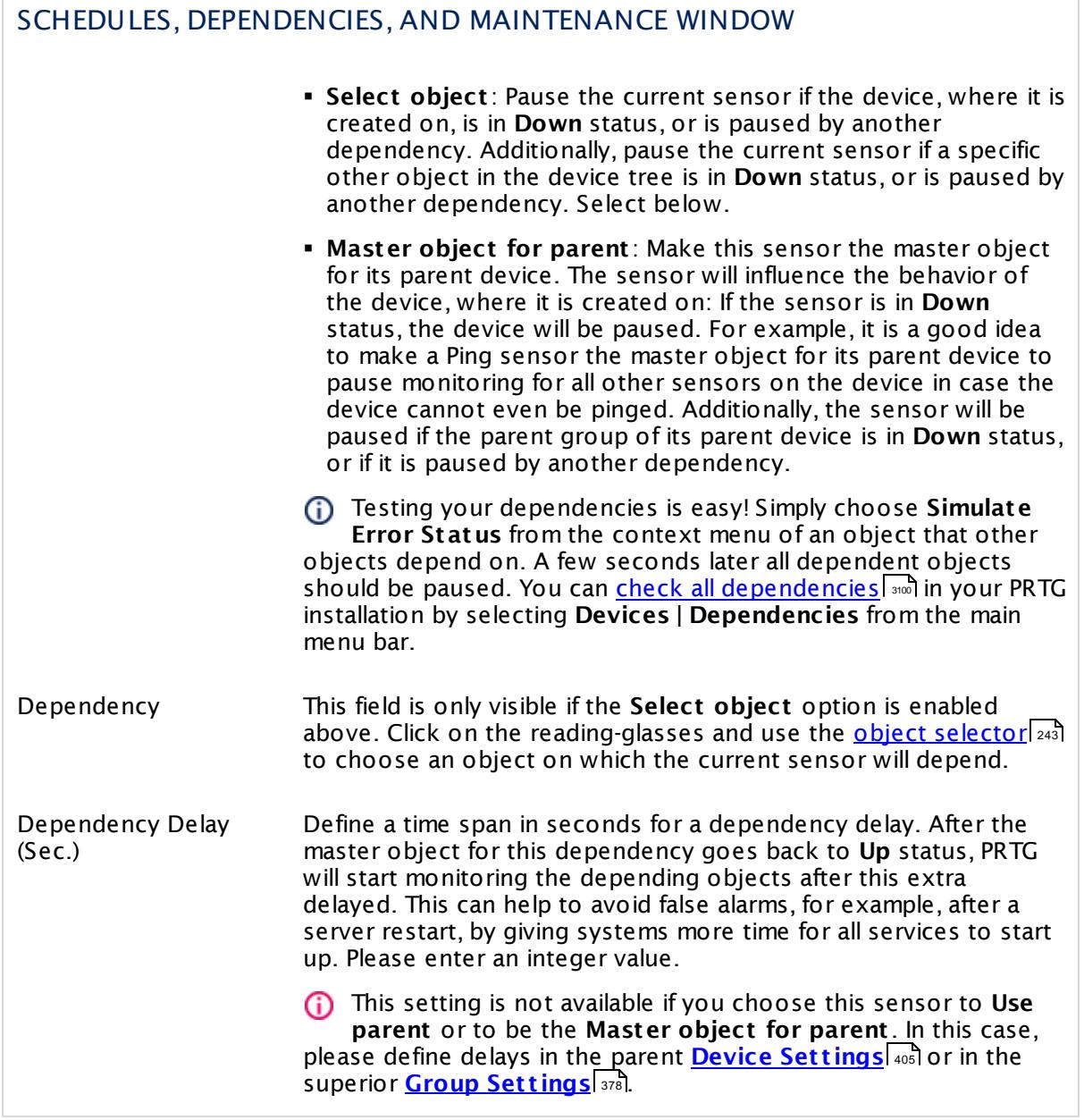

# ACCESS RIGHTS

Click  $\bullet$  to disrupt the inheritance. See section <u>[Inheritance](#page-137-0) of Settings</u> I as for more information.

User Group Access Define which user group(s) will have access to the object you're editing. A table with user groups and types of access rights is shown: It contains all user groups from your setup. For each user group you can choose from the following access rights:

- **Inherited:** Use the access rights settings of the parent object.
- § **None**: Users in this group cannot see or edit the object. The object neither shows up in lists nor in the device tree. Exception: If a child object is visible to the user, the object is visible in the device tree, though not accessible.
- **Read:** Users in this group can see the object and review its monitoring results.
- § **Write**: Users in this group can see the object, review its monitoring results, and edit the object's settings. They cannot edit access rights settings.
- § **Full**: Users in this group can see the object, review its monitoring results, edit the object's settings, and edit access rights settings.

You can create new user groups in the **System [Administ](#page-3267-0) rat ion— User [Groups](#page-3267-0)**  $\infty$  settings. To automatically set all objects further down in the hierarchy to inherit this object's access rights, set a check mark for the **Revert children's access rights to inherited** option.

For more details on access rights, see the section **[User](#page-159-0)**  $\overline{\textbf{Access Rights}}$  $\overline{\textbf{Access Rights}}$  $\overline{\textbf{Access Rights}}$  160 .

# CHANNEL UNIT CONFIGURATION Click  $\bullet$  to disrupt the inheritance. See section <u>[Inheritance](#page-137-0) of Settings</u> I as for more information. Channel Unit Types For each type of sensor channel, define the unit in which data is displayed. If defined on probe, group, or device level, these settings can be inherited to all sensors underneath. You can set units for the following channel types (if available): § **Bandwidth** § **Memory** § **Disk** § **File** § **Custom** Custom channel types can be set on sensor level only.

### **More**

My WMI sensors don't work. What can I do?

§ <https://kb.paessler.com/en/topic/1043>

### **Edit Sensor Channels**

To change display settings, spike filter, and limits, switch to the sensor's **Overview** tab and click the gear icon of a specific channel. For detailed information, see the **Sensor [Channels](#page-3050-0)**  $SettingS | 3051}$  section.

### **Notifications**

Click the **Not ificat ions** tab to change notification triggers. For detailed information, see the **[Sensor](#page-3059-0) Not ificat ions Set t ings** section. 3060

### **Others**

For more general information about settings, see the **[Object](#page-219-0) Settings**  $[220]$  section.
# **7.8.234 WMI Microsoft SQL Server 2005 Sensor (Deprecated)**

### IMPORTANT NOTICE

This sensor type is deprecated.

Monitoring of Microsoft SQL Server 2005 using PRTG is discontinued. It cannot be monitored with PRTG anymore with the latest updates of SQL Server 2005. The reason for this is a software update delivered by Microsoft in August 2012. The following updates cause this issue:

§ **Security Update for SQL Server 2005 Service Pack 4 (KB2716429)**

#### § **Security Update for SQL Server 2005 Service Pack 4 (KB2716427)**

We have made reasonable effort to fix this from our side but we were unable to. We do not have instructions to circumvent this issue at this time. Please ask the vendor to fix this.

#### **More**

Knowledge Base: Why does my WMI [Microsoft](https://kb.paessler.com/en/topic/44713) SQL Server 2005 Sensor not work [anymore?](https://kb.paessler.com/en/topic/44713)

The WMI Microsoft SQL Server sensor monitors the performance of a Microsoft SQL server via Windows Management Instrumentation (WMI). This sensor can monitor **SQL General Stat ist ics**, **Access Methods**, the **Buffer Manager**, the **Memory Manager**, the **Locks Manager**, and **SQL Stat ist ics**. The channels that are actually available for a sensor depend on which performance counters you choose during setup.

### CHANNEL OVERVIEW

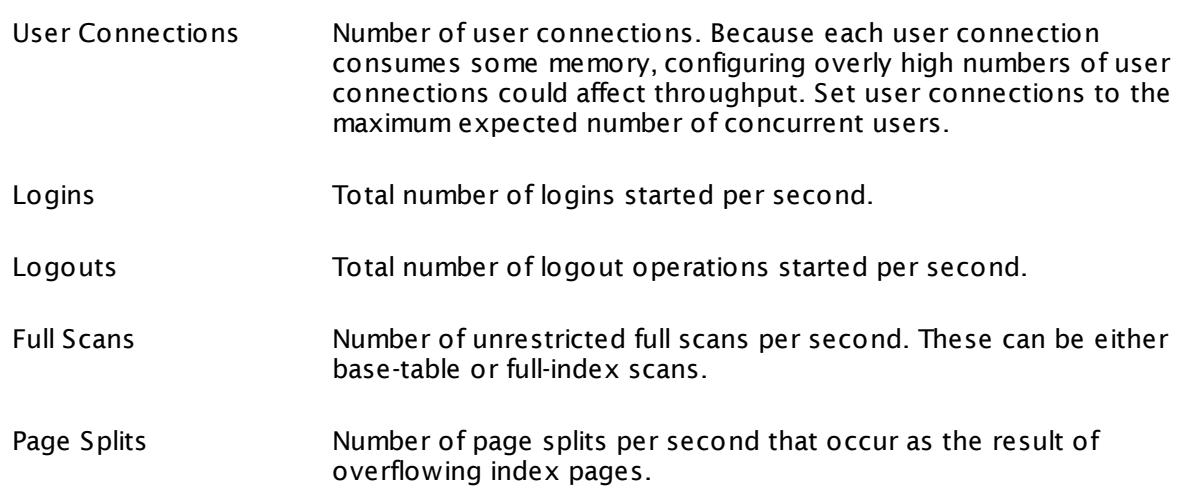

## CHANNEL OVERVIEW Table Lock Escalations Number of times locks on a table were escalated. Buffer Cache Hit Ratio Percentage of pages found in the buffer cache without having to read from disk. The ratio is the total number of cache hits divided by the total number of cache lookups since an instance of SQL Server was started. After a long period of time, the ratio moves very little. Because reading from the cache is much less expensive than reading from disk, you want this ratio to be high. Generally, you can increase the buffer cache hit ratio by increasing the amount of memory available to SQL Server. Database Pages Number of pages in the buffer pool with database content. Stolen Pages The Number of pages used for miscellaneous server purposes (including procedure cache). Page Life Expectancy Number of seconds a page will stay in the buffer pool without references. Connection Memory (KB) Total amount of dynamic memory the server is using for maintaining connections. Optimizer Memory (KB) Total amount of dynamic memory the server is using for query optimization. Total Server Memory (KB) Total amount of dynamic memory (in kilobytes) that the server is using currently. Target Server Memory (KB) Total amount of dynamic memory the server can consume. SQL Cache Memory (KB) Total amount of dynamic memory the server is using for the dynamic SQL cache. Lock Requests Number of new locks and lock conversions per second requested from the lock manager. Deadlocks Number of lock requests per second that resulted in a deadlock. Average Wait Time Average amount of wait time (in milliseconds) for each lock request that resulted in a wait.

### CHANNEL OVERVIEW

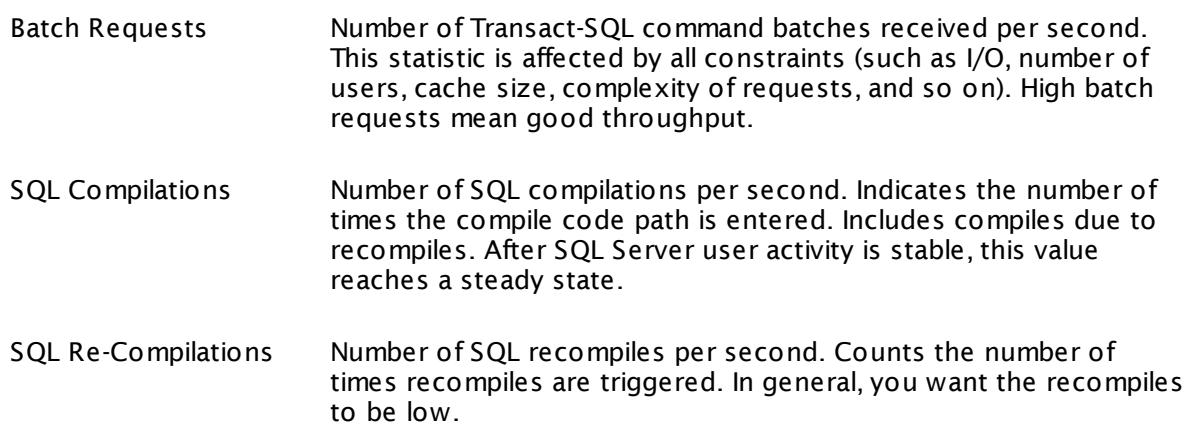

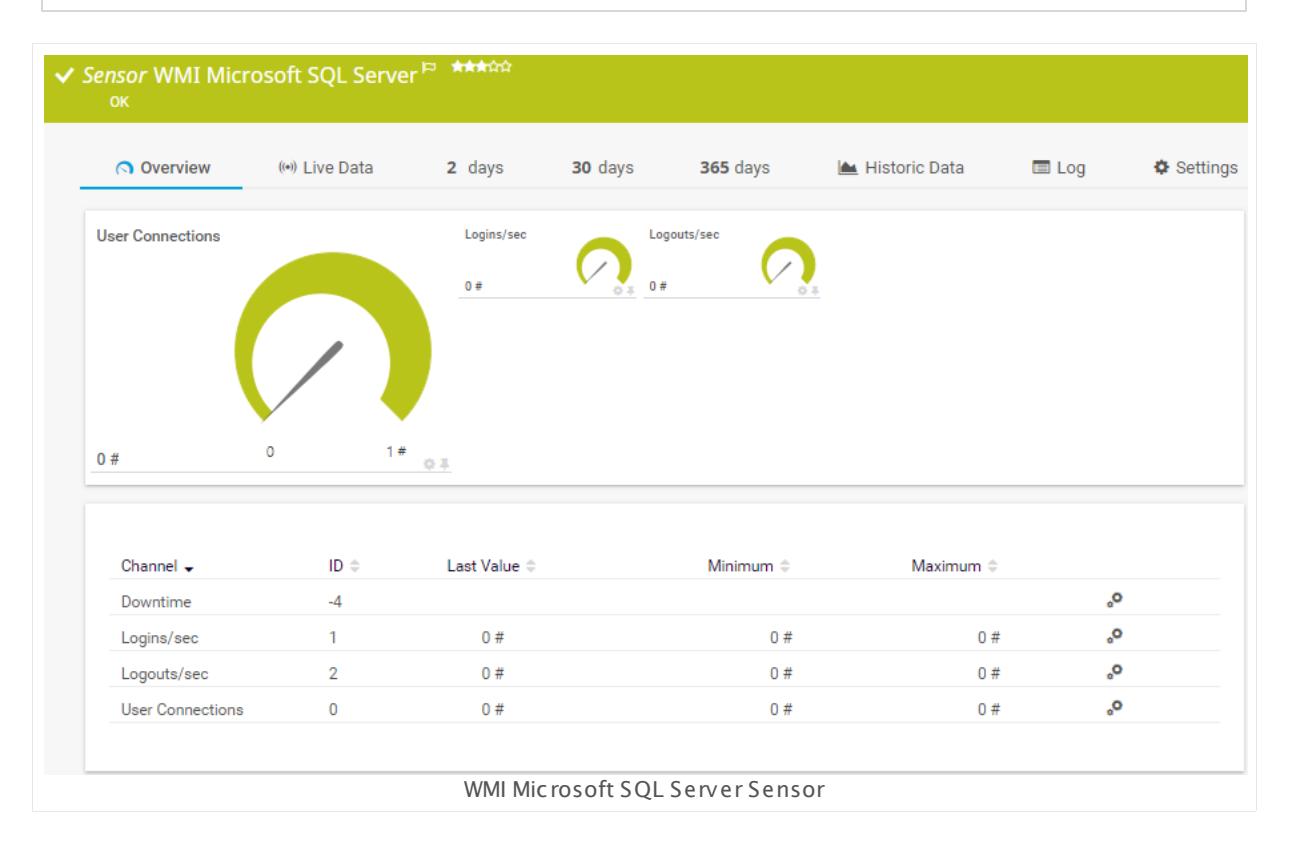

### **Remarks**

- This sensor can only be added to a device (computer) running a Microsoft SQL database.
- § Requires credentials for Windows systems to be defined for the device you want to use the sensor on.

- § Sensors using the Windows Management Instrumentation (WMI) protocol have high impact on the system performance! Try to stay below 200 WMI sensors per <u>[probe](#page-124-0)l 126</u>]. Above this number, please consider using multiple **[Remote](#page-3513-0) Probes** for load balancing. 3514
- § For a general introduction to the technology behind WMI, please see manual section **[Monitoring](#page-3390-0) via WMI** . 3391
- You cannot add this sensor type to the **Cloud Probe** of a PRTG hosted by Paessler instance. If you want to use this sensor type, please add it to a remote probe device.

### **Add Sensor**

The **Add Sensor** dialog appears when you <u>[manually](#page-327-0)</u> العنه add a new sensor to a device. It only shows the setting fields that are required for creating the sensor. Therefore, you will not see all setting fields in this dialog. You can change (nearly) all settings in the sensor's **Set t ings** tab later.

Select the instances of the Microsoft SQL server you want to monitor. PRTG will create one sensor for each instance you choose in the **Add Sensor** dialog. The settings you choose will be valid for all sensors that you create when you finish this dialog.

The following settings for this sensor differ in the Add Sensor dialog in comparison to the sensor's settings page.

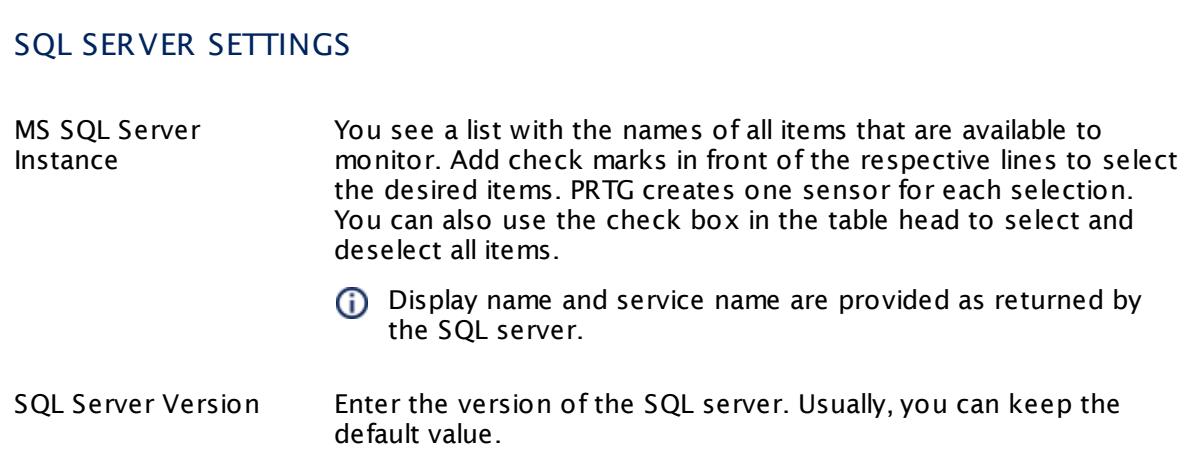

### SQL COUNTER SPECIFIC

SQL Performance Counters You see a list of different performance counters that the sensor can monitor for the instance(s) that you selected above. Every sensor that PRTG creates for the server instances monitors the performance counter you select here. Choose from:

> § **General Stat ist ics**: Read general performance counters. This shows the number of user connections, and the number of logins and logouts per second.

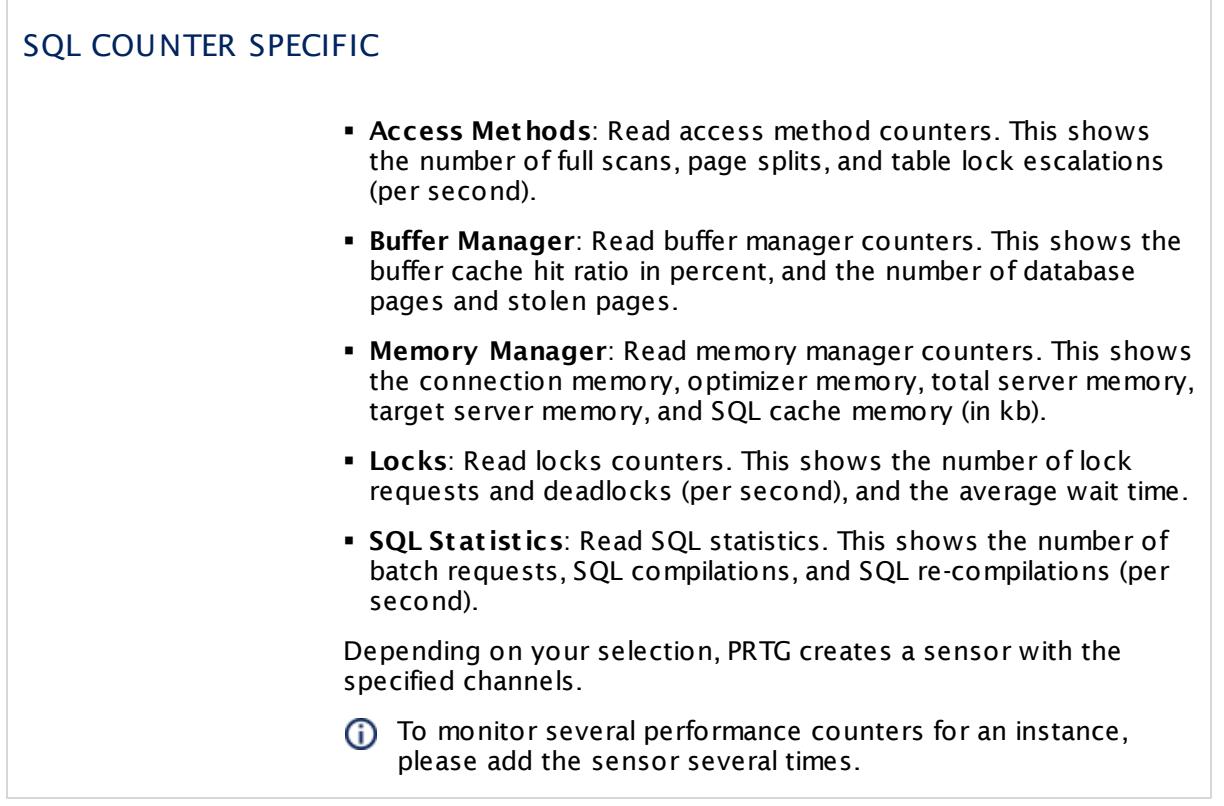

### **Sensor Settings**

On the details page of a sensor, click the **Settings** tab to change its settings.

Usually, a sensor connects to the **IP Address** or **DNS Name** of the parent device where you created this sensor. See the **[Device](#page-404-0) Set t ings** for details. For some sensor types, 405 you can define the monitoring target explicitly in the sensor settings. Please see below for details on available settings.

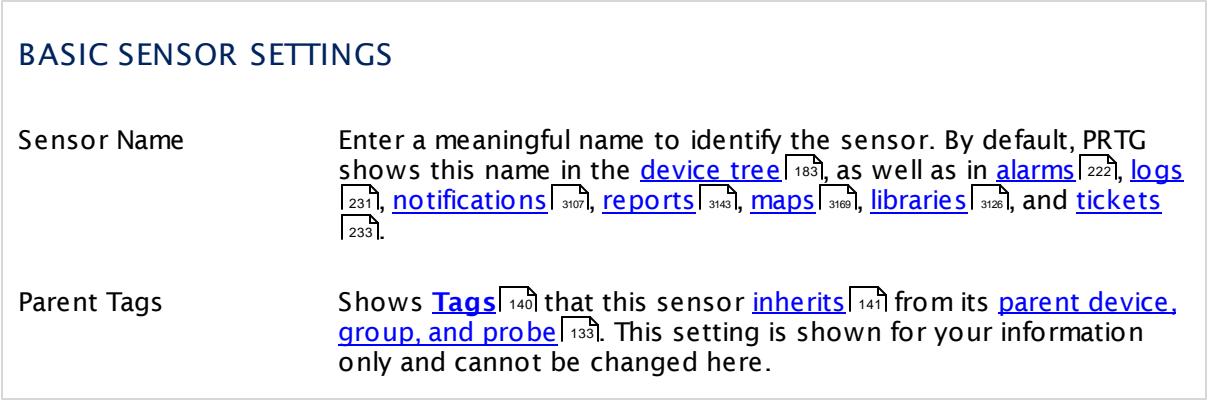

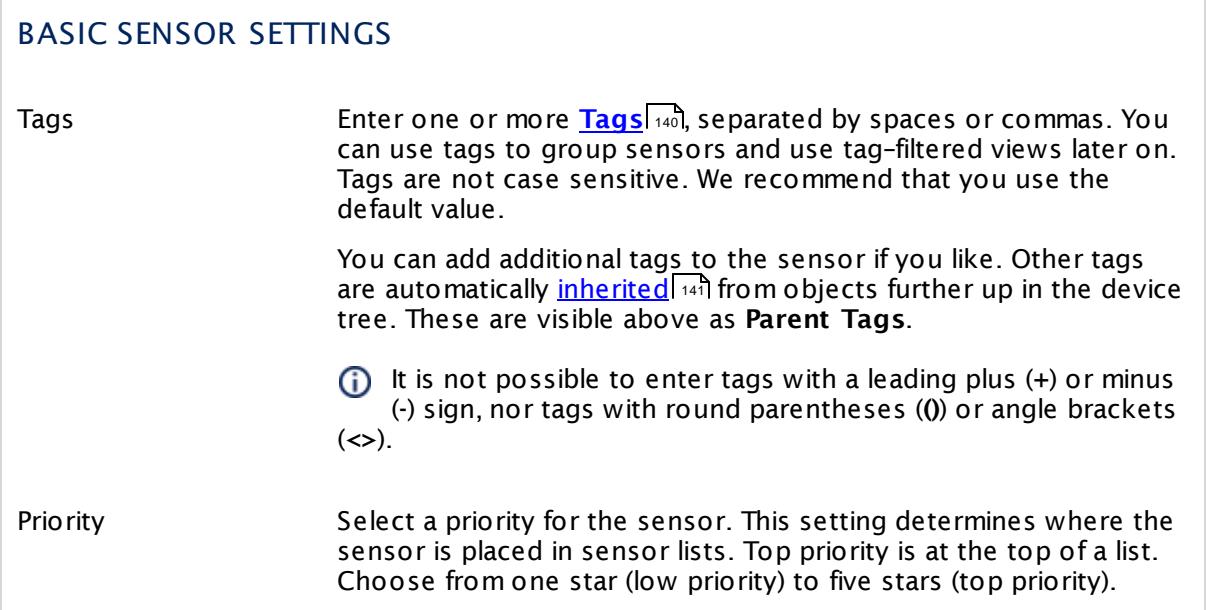

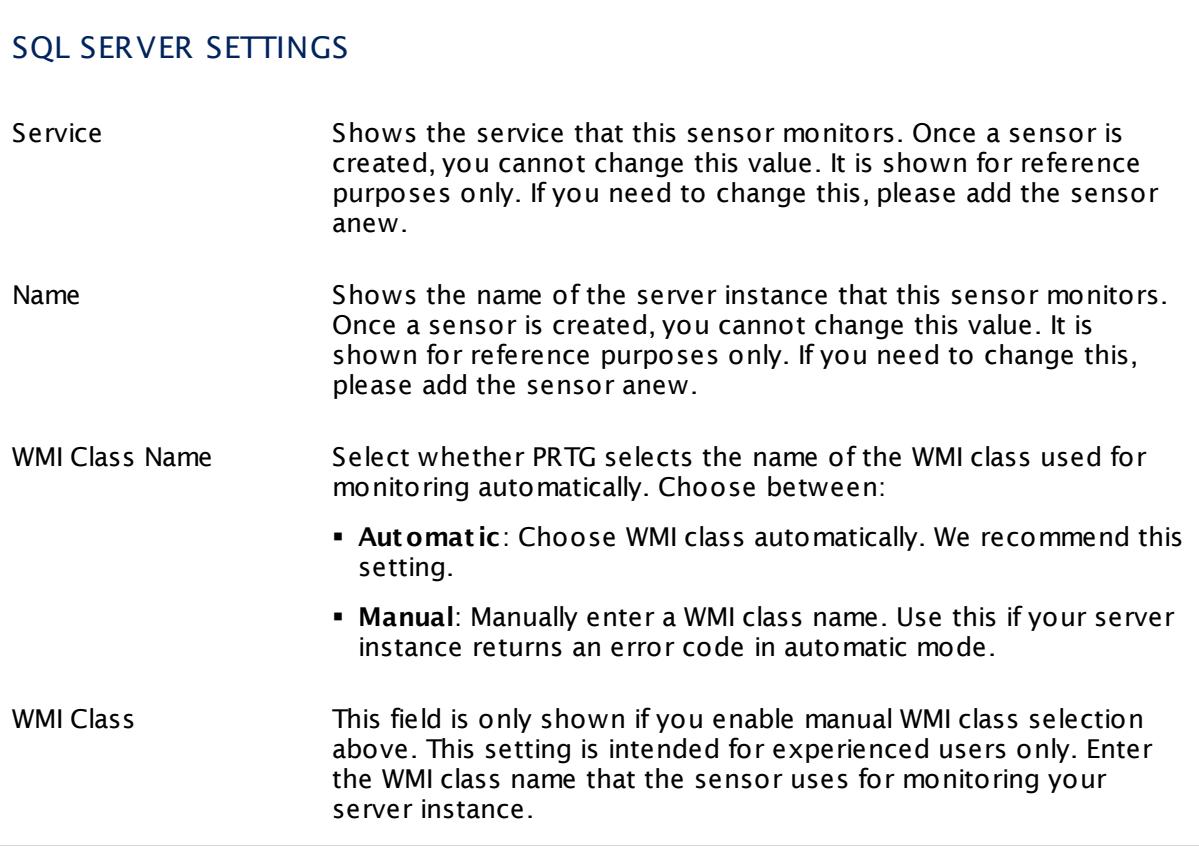

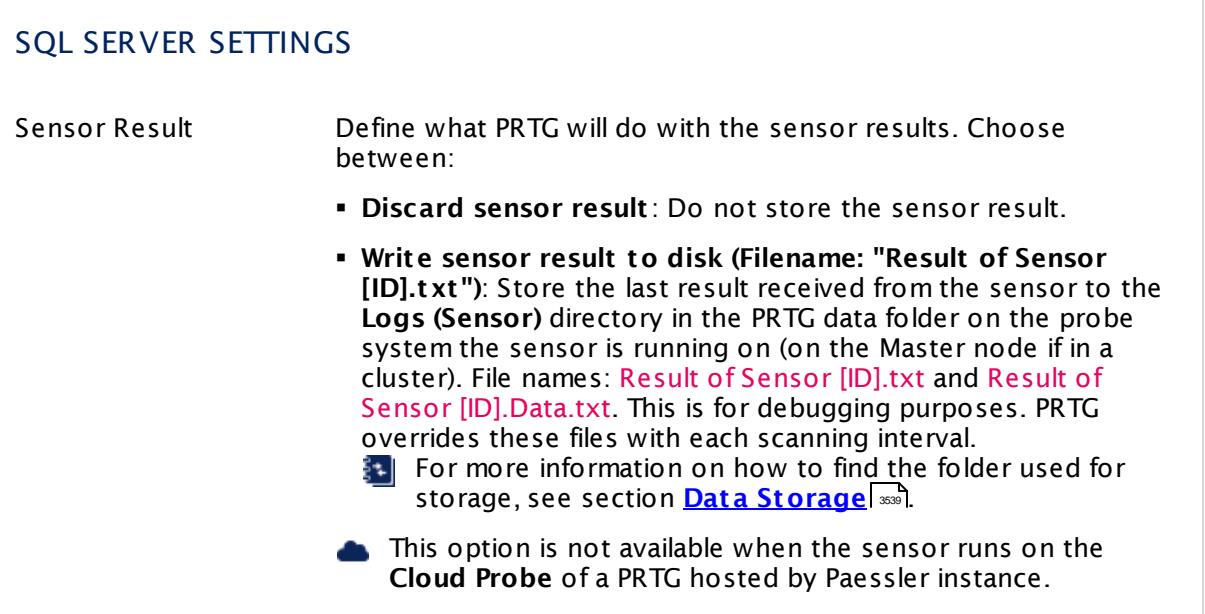

### SQL COUNTER SPECIFIC

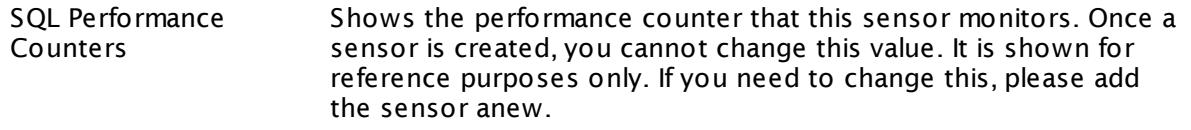

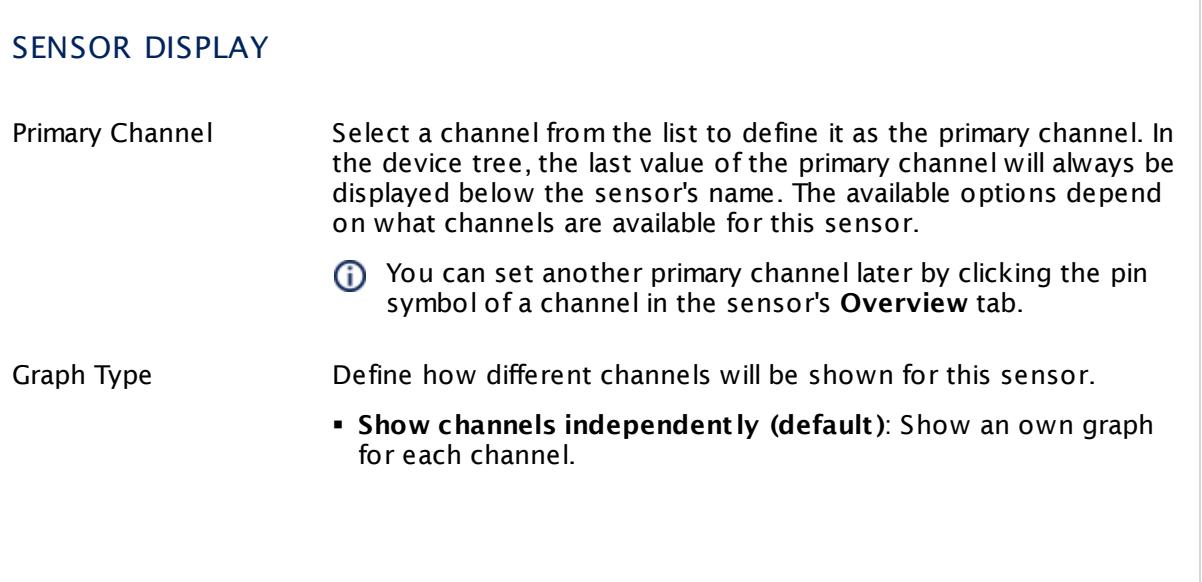

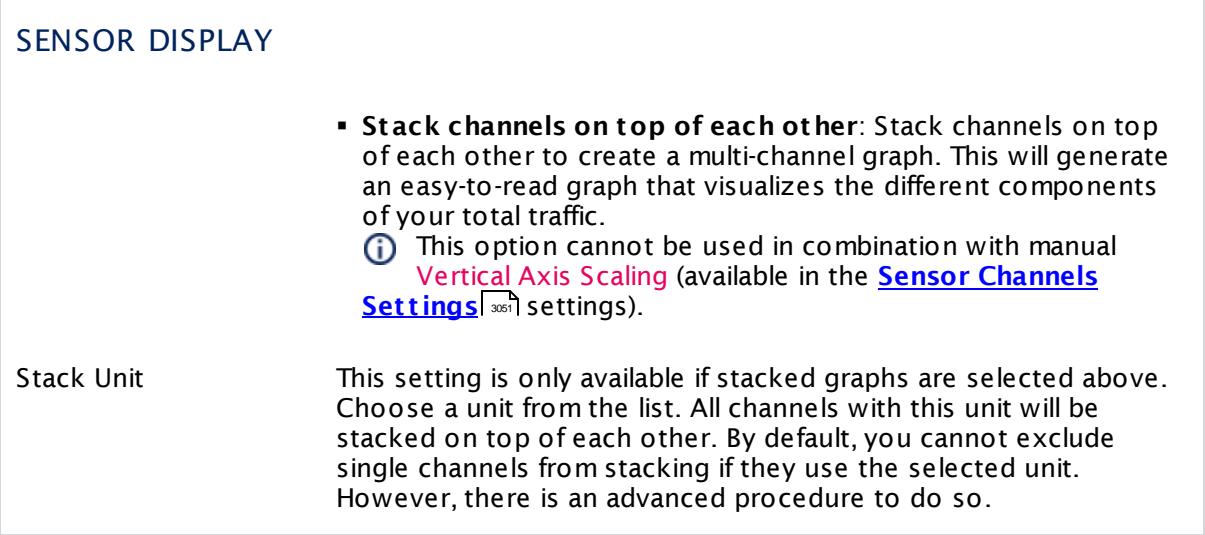

### **Inherited Settings**

By default, all following settings are inherited from objects higher in the hierarchy and should be changed there, if necessary. Often, best practice is to change them centrally in the **[Root](#page-333-0)** 334 group's settings, see section <u>[Inheritance](#page-137-0) of SettingsI</u> 1381 for more information. To change a setting only for this object, disable inheritance by clicking the button next to inherit from under the corresponding setting name. You will then see the options described below.

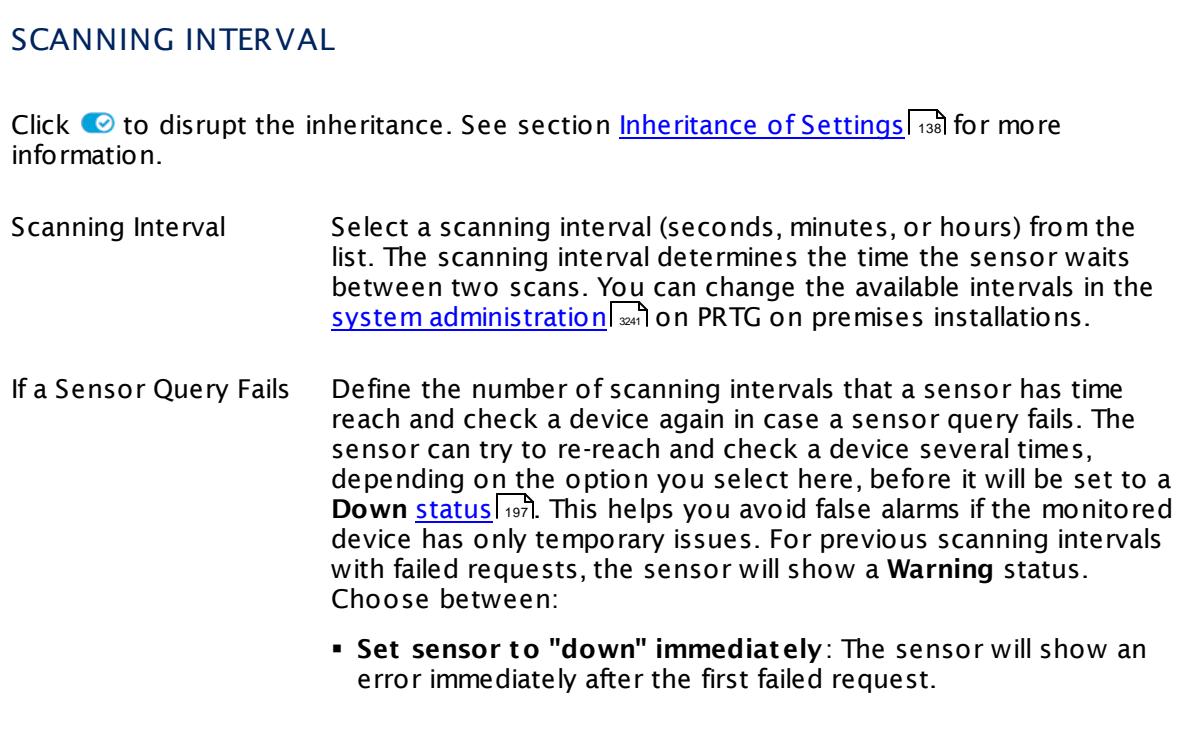

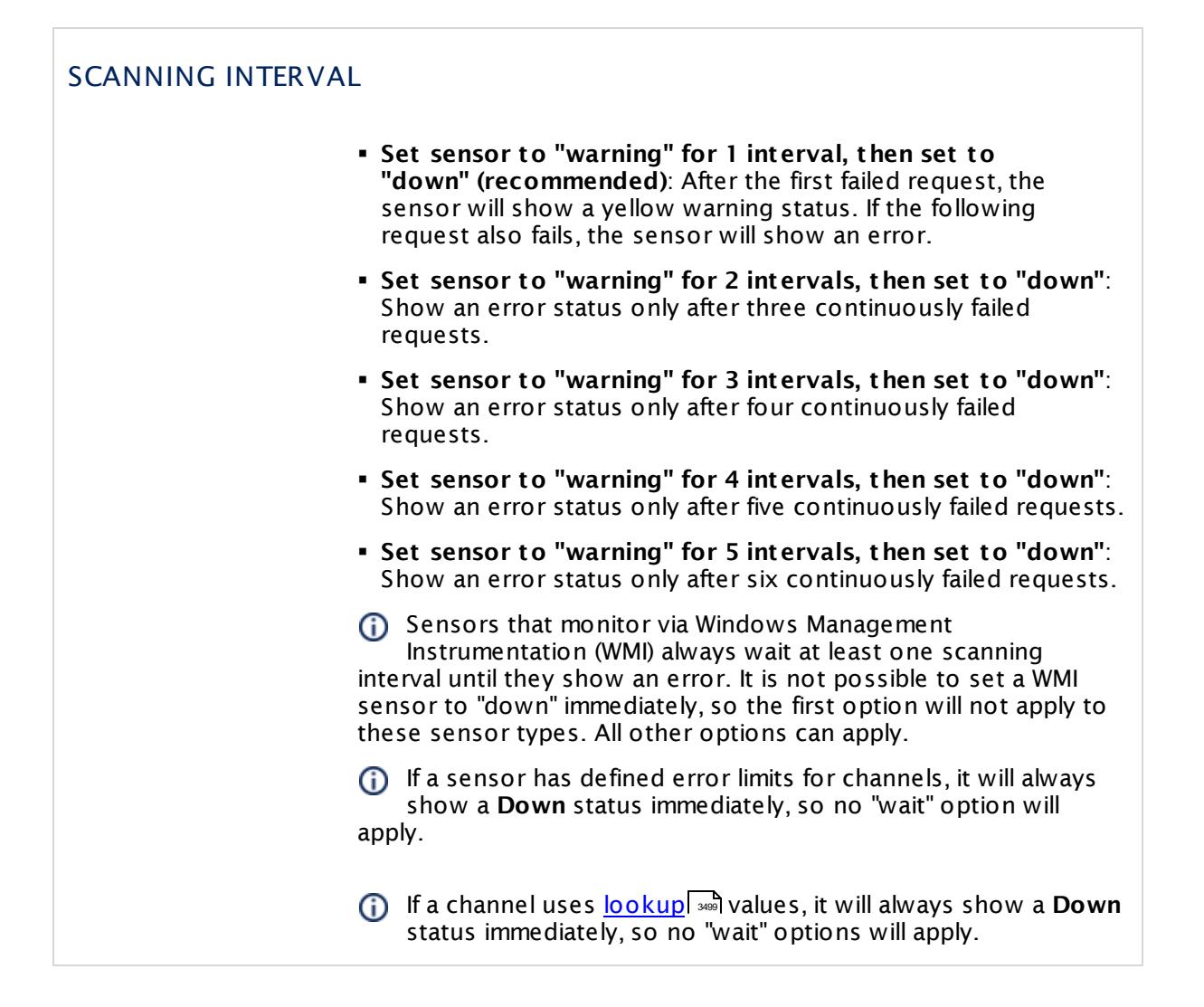

### SCHEDULES, DEPENDENCIES, AND MAINTENANCE WINDOW

Inheritance for schedules, dependencies, and maintenance windows cannot be interrupted. The corresponding settings from the parent objects will always be active. However, you can define additional settings here. They will be active at the same time as the parent objects' settings.

Schedule Select a schedule from the list. Schedules can be used to monitor for a certain time span (days, hours) every week. With the period list option it is also possible to pause monitoring for a specific time span. You can create new schedules and edit existing ones in the <u>account [settings](#page-3201-0)</u>। ी.

> Schedules are generally inherited. New schedules will be added to existing ones, so all schedules are active at the same time.

## SCHEDULES, DEPENDENCIES, AND MAINTENANCE WINDOW Maintenance Window Specify if you want to set up a one-time maintenance window. During a "maintenance window" period, this object and all child objects will not be monitored. They will be in a paused state instead. Choose between: § **Not set (monitor cont inuously)**: No maintenance window will be set and monitoring will always be active. § **Set up a one-t ime maintenance window**: Pause monitoring within a maintenance window. You can define a time span for a monitoring pause below and change it even for a currently running maintenance window. **To terminate a current maintenance window before the** defined end date, change the time entry in **Maintenance Ends** field to a date in the past. Maintenance Begins This field is only visible if you enabled the maintenance window above. Use the date time picker to enter the start date and time of the maintenance window. Maintenance Ends This field is only visible if you enabled the maintenance window above. Use the date time picker to enter the end date and time of the maintenance window. Dependency Type Define a dependency type. Dependencies can be used to pause monitoring for an object depending on the status of another. You can choose between: § **Use parent** : Pause the current sensor if the device, where it is created on, is in **Down** status, or is paused by another dependency. § **Select object** : Pause the current sensor if the device, where it is created on, is in **Down** status, or is paused by another dependency. Additionally, pause the current sensor if a specific other object in the device tree is in **Down** status, or is paused by another dependency. Select below. § **Master object for parent** : Make this sensor the master object for its parent device. The sensor will influence the behavior of the device, where it is created on: If the sensor is in **Down** status, the device will be paused. For example, it is a good idea to make a Ping sensor the master object for its parent device to pause monitoring for all other sensors on the device in case the device cannot even be pinged. Additionally, the sensor will be paused if the parent group of its parent device is in **Down** status, or if it is paused by another dependency.

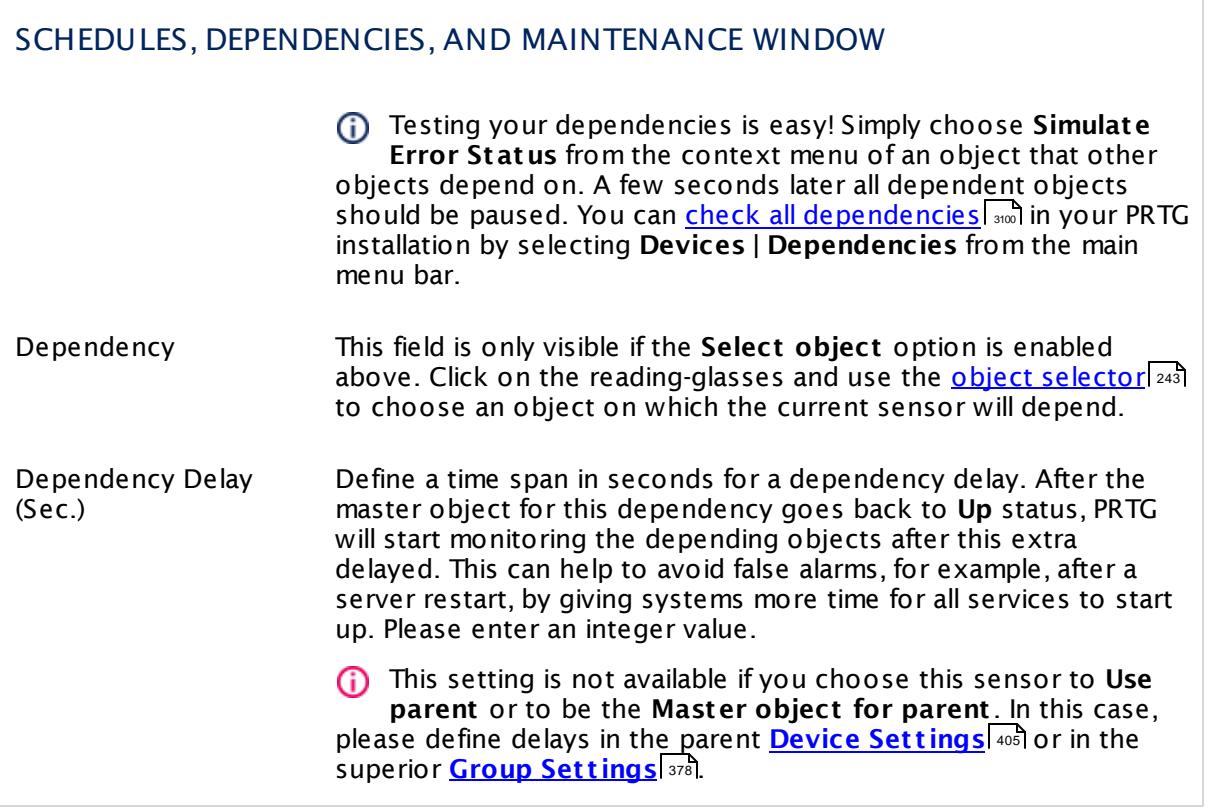

### ACCESS RIGHTS

Click  $\bullet$  to disrupt the inheritance. See section <u>[Inheritance](#page-137-0) of Settings</u> I and for more information.

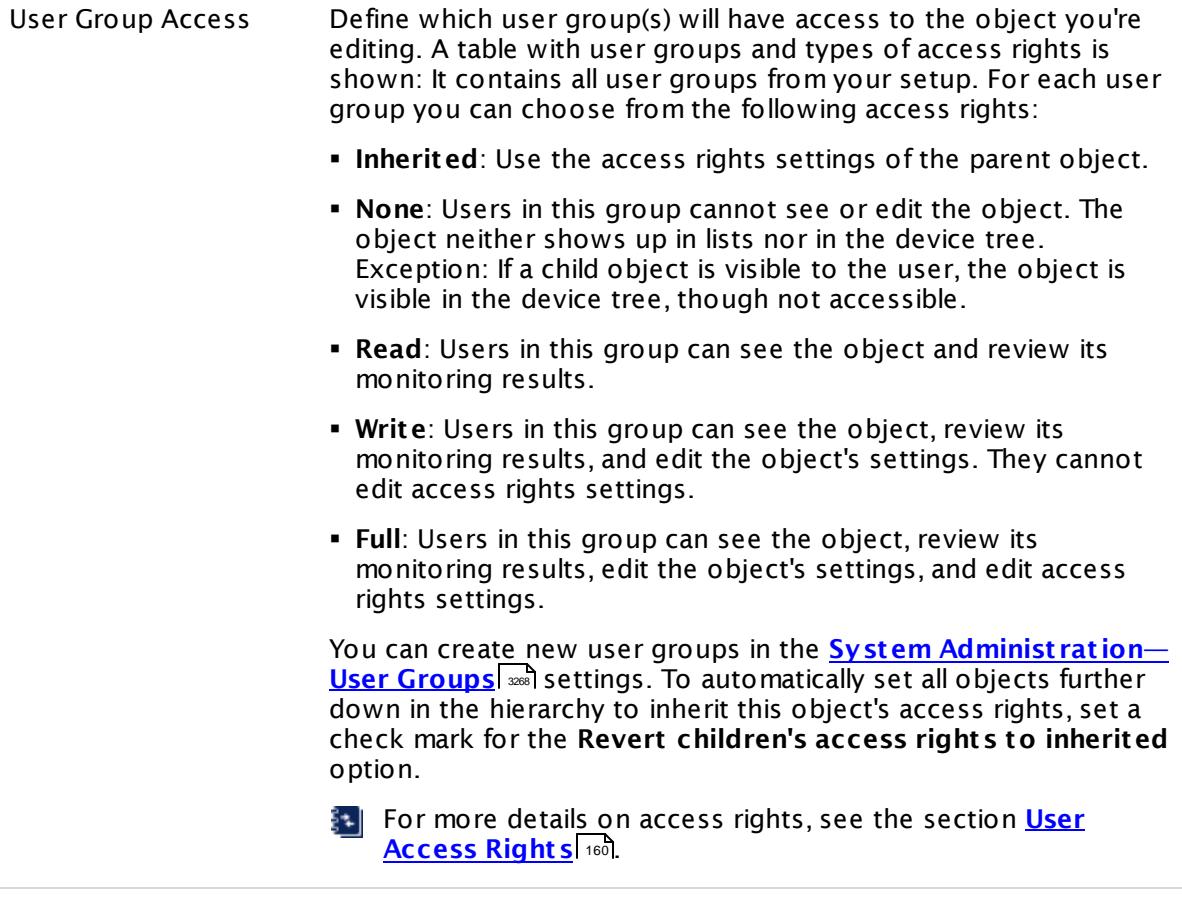

### **More**

My WMI sensors don't work. What can I do?

§ <https://kb.paessler.com/en/topic/1043>

### **Edit Sensor Channels**

To change display settings, spike filter, and limits, switch to the sensor's **Overview** tab and click the gear icon of a specific channel. For detailed information, see the **Sensor [Channels](#page-3050-0)**  $\overline{\text{Set}\text{tings}}|$  $\overline{\text{Set}\text{tings}}|$  $\overline{\text{Set}\text{tings}}|$  section.

### **Notifications**

Click the **Not ificat ions** tab to change notification triggers. For detailed information, see the **[Sensor](#page-3059-0) Not ificat ions Set t ings** section. 3060

### **Others**

For more general information about settings, see the **[Object](#page-219-0) Set t ings** <sup>220</sup> section.

# **7.8.235 WMI Microsoft SQL Server 2008 Sensor**

The WMI Microsoft SQL Server sensor monitors the performance of a Microsoft SQL server via Windows Management Instrumentation (WMI). This sensor can monitor **SQL General Stat ist ics**, **Access Methods**, the **Buffer Manager**, the **Memory Manager**, the **Locks Manager**, and **SQL Stat ist ics**. The channels that are actually available for a sensor depend on which performance counters you choose during setup.

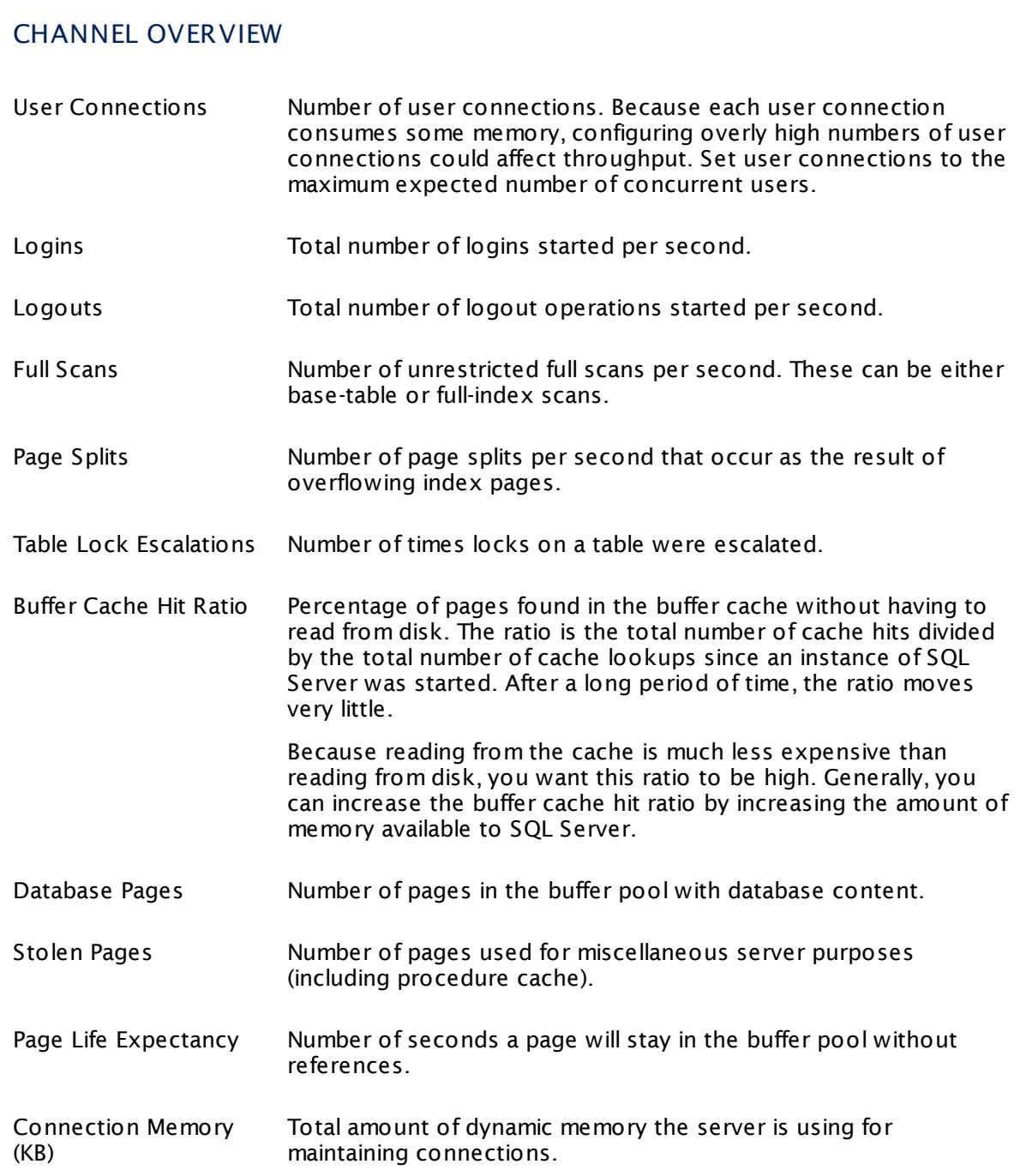

## CHANNEL OVERVIEW

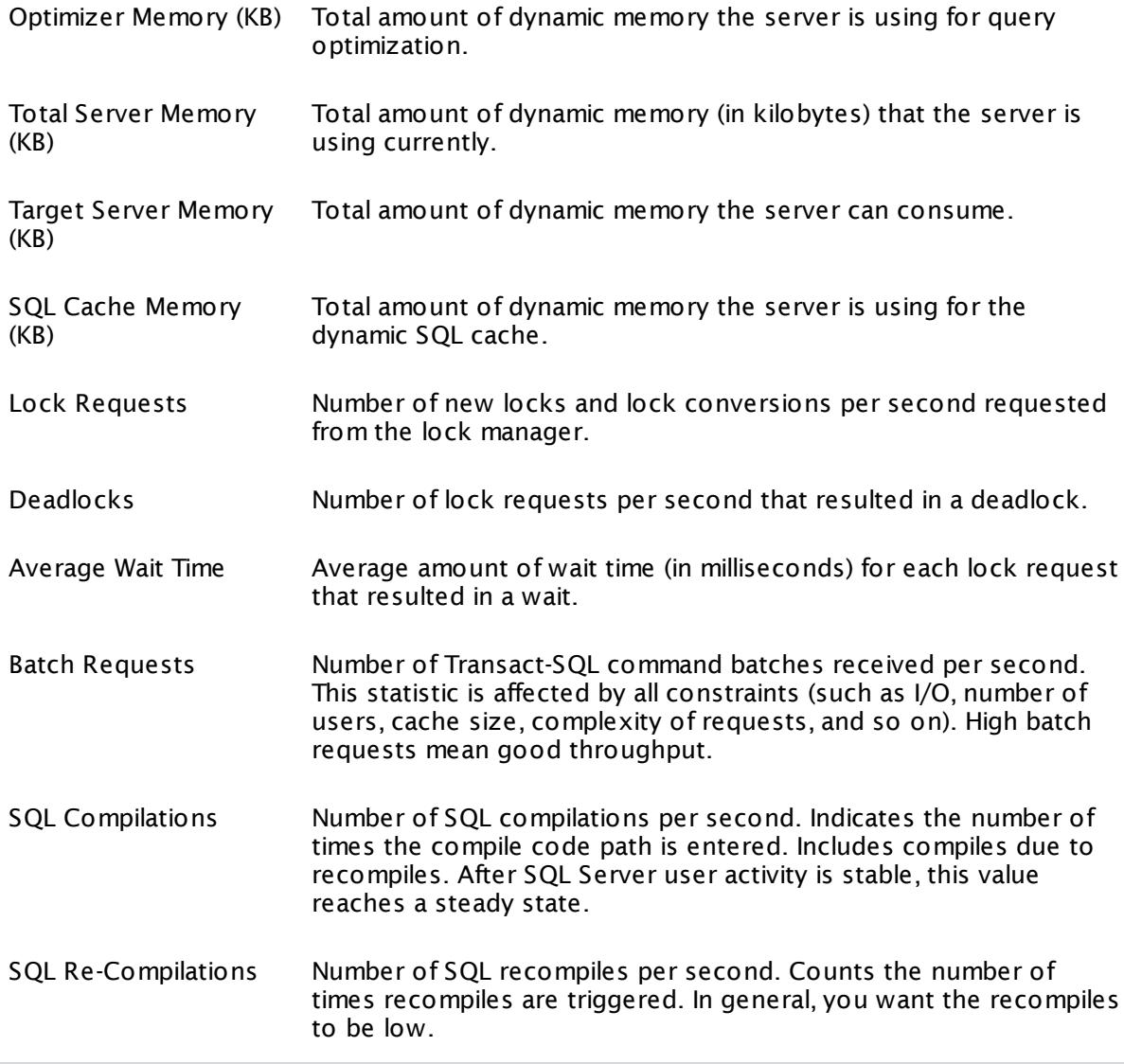

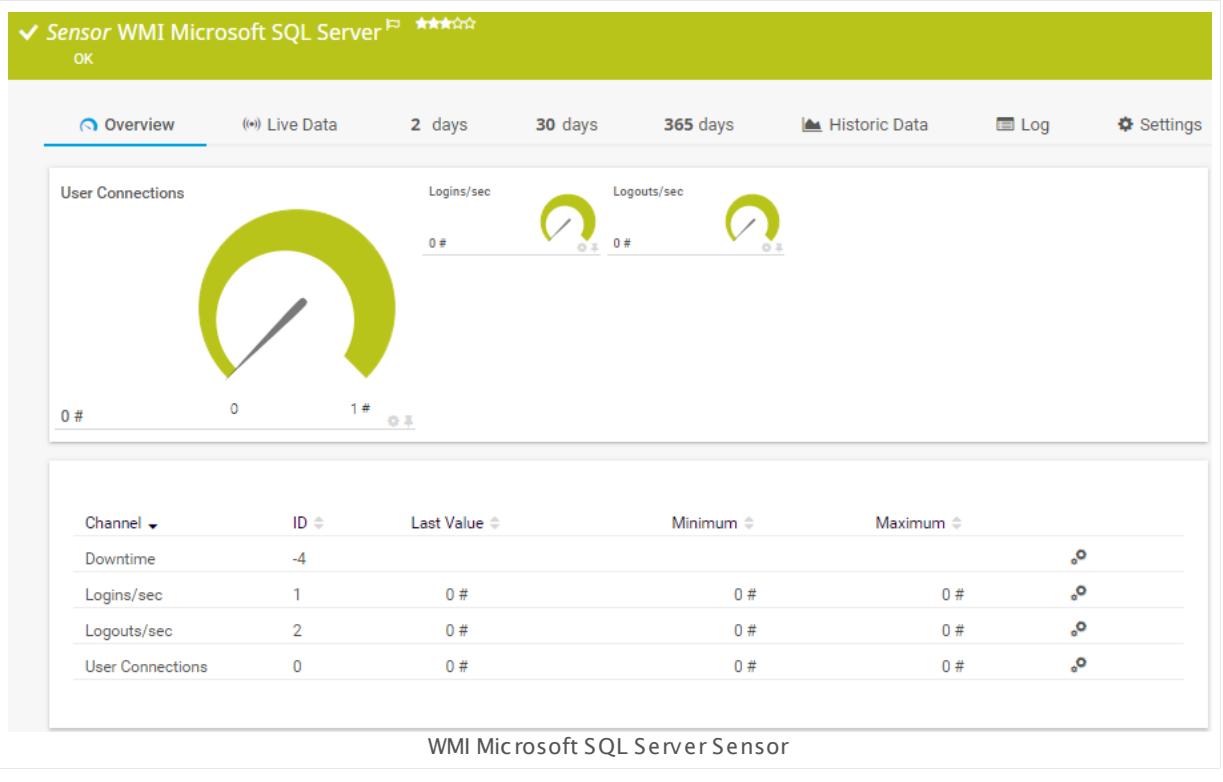

### **Remarks**

- § This sensor can only be added to a device (computer) running a Microsoft SQL database.
- § Requires credentials for Windows systems to be defined for the device you want to use the sensor on.
- § Sensors using the Windows Management Instrumentation (WMI) protocol have high impact on the system performance! Try to stay below 200 WMI sensors per <u>[probe](#page-124-0)l 126</u>]. Above this number, please consider using multiple **[Remote](#page-3513-0) Probes** for load balancing. 3514
- § For a general introduction to the technology behind WMI, please see manual section **[Monitoring](#page-3390-0) via WMI** . 3391
- You cannot add this sensor type to the **Cloud Probe** of a PRTG hosted by Paessler instance. If you want to use this sensor type, please add it to a remote probe device.

### **Add Sensor**

The **Add Sensor** dialog appears when you <u>[manually](#page-327-0)</u> العنه add a new sensor to a device. It only shows the setting fields that are required for creating the sensor. Therefore, you will not see all setting fields in this dialog. You can change (nearly) all settings in the sensor's **Set t ings** tab later.

Select the instances of the Microsoft SQL server you want to monitor. PRTG will create one sensor for each instance you choose in the **Add Sensor** dialog. The settings you choose will be valid for all sensors that you create when you finish this dialog.

The following settings for this sensor differ in the Add Sensor dialog in comparison to the sensor's settings page.

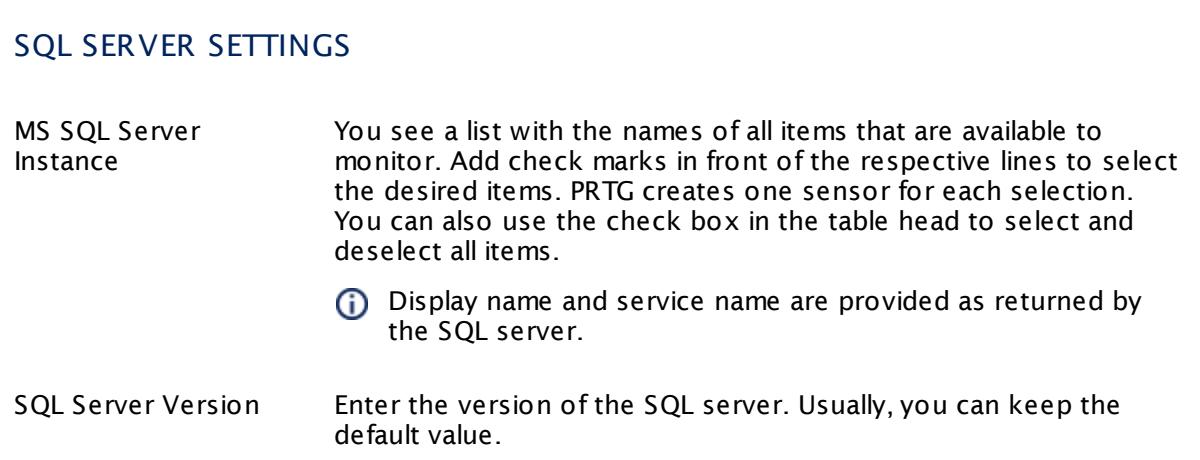

## SQL COUNTER SPECIFIC

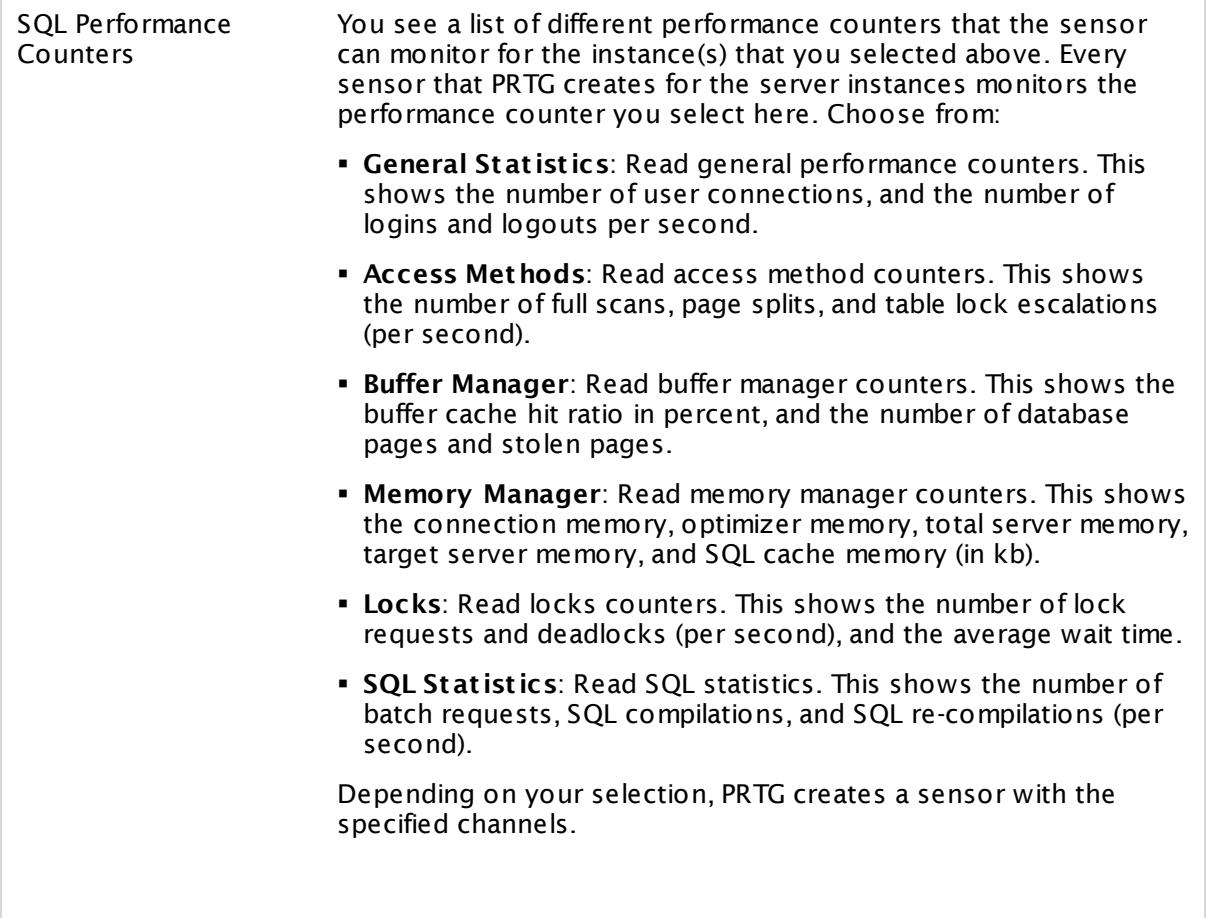

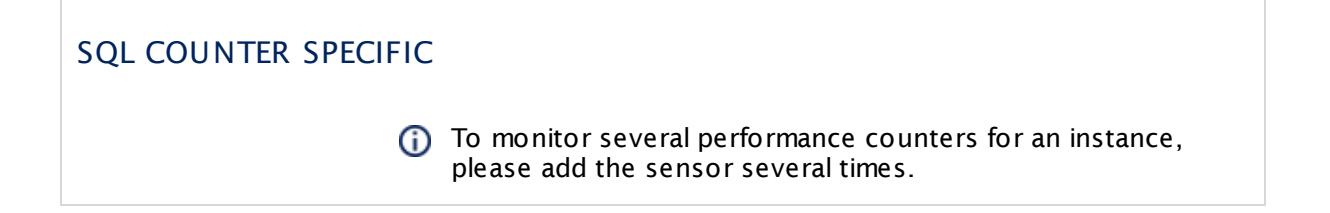

### **Sensor Settings**

On the details page of a sensor, click the **Settings** tab to change its settings.

Usually, a sensor connects to the **IP Address** or **DNS Name** of the parent device where you created this sensor. See the **[Device](#page-404-0) Set t ings** for details. For some sensor types, 405 you can define the monitoring target explicitly in the sensor settings. Please see below for details on available settings.

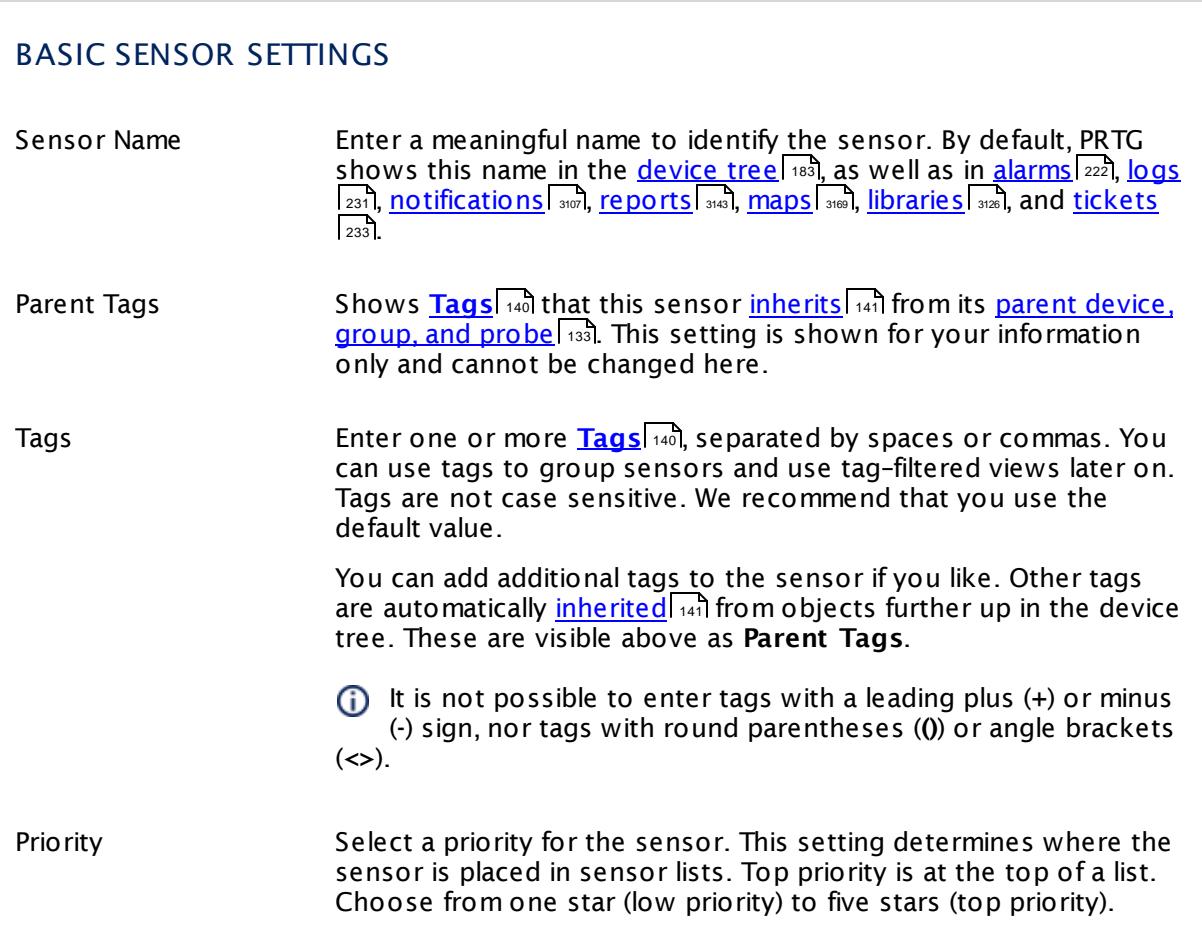

## SQL SERVER SETTINGS Service Shows the service that this sensor monitors. Once a sensor is created, you cannot change this value. It is shown for reference purposes only. If you need to change this, please add the sensor anew. Name Shows the name of the server instance that this sensor monitors. Once a sensor is created, you cannot change this value. It is shown for reference purposes only. If you need to change this, please add the sensor anew. WMI Class Name Select whether PRTG selects the name of the WMI class used for monitoring automatically. Choose between: § **Automat ic**: Choose WMI class automatically. We recommend this setting. § **Manual**: Manually enter a WMI class name. Use this if your server instance returns an error code in automatic mode. WMI Class This field is only shown if you enable manual WMI class selection above. This setting is intended for experienced users only. Enter the WMI class name that the sensor uses for monitoring your server instance. Sensor Result Define what PRTG will do with the sensor results. Choose between: § **Discard sensor result** : Do not store the sensor result. § **Write sensor result to disk (Filename: "Result of Sensor [ID].txt ")**: Store the last result received from the sensor to the **Logs (Sensor)** directory in the PRTG data folder on the probe system the sensor is running on (on the Master node if in a cluster). File names: Result of Sensor [ID].txt and Result of Sensor [ID].Data.txt. This is for debugging purposes. PRTG overrides these files with each scanning interval. For more information on how to find the folder used for storage, see section <mark>Data [Storage](#page-3538-0)</mark> ……) This option is not available when the sensor runs on the **Cloud Probe** of a PRTG hosted by Paessler instance.

### SQL COUNTER SPECIFIC

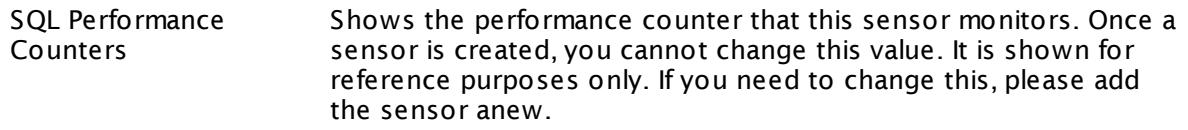

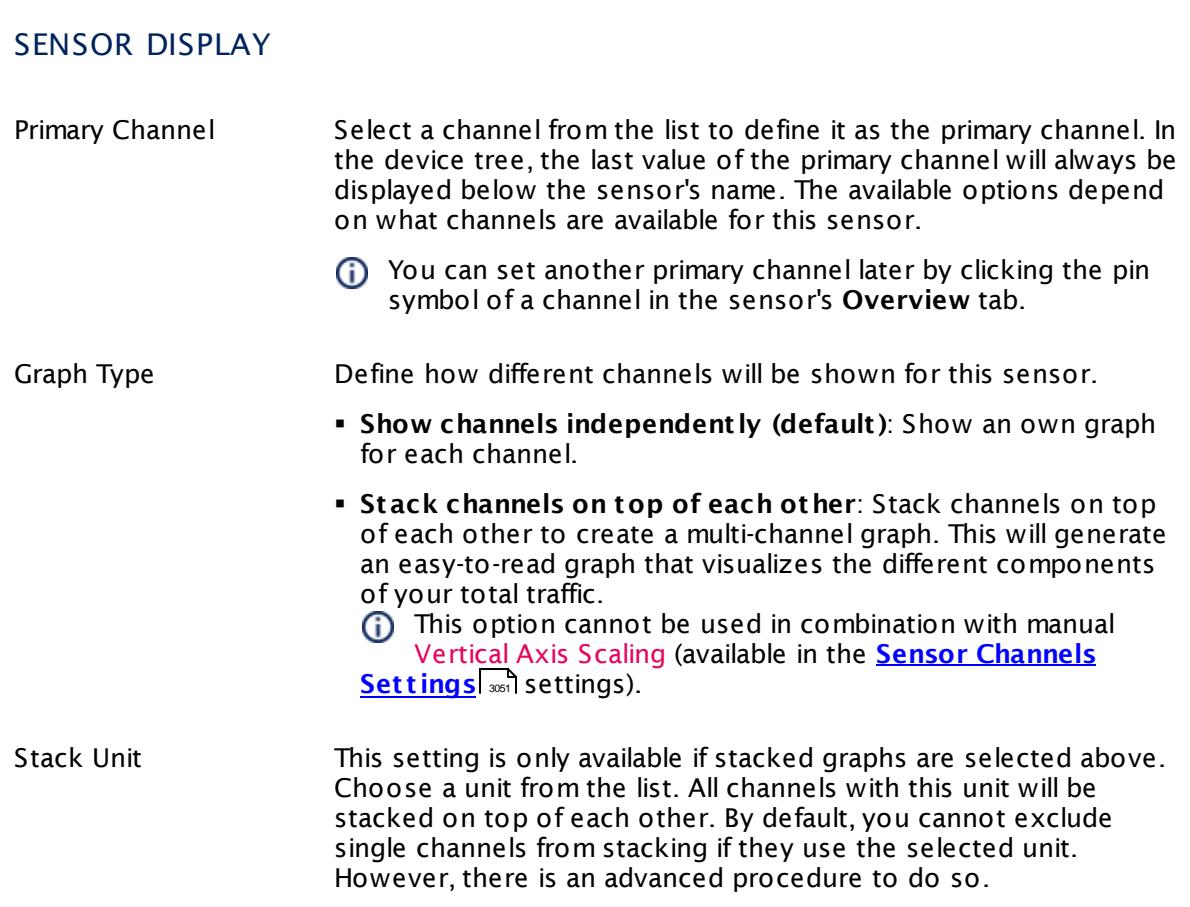

### **Inherited Settings**

By default, all following settings are inherited from objects higher in the hierarchy and should be changed there, if necessary. Often, best practice is to change them centrally in the **[Root](#page-333-0)** 334 group's settings, see section <u>[Inheritance](#page-137-0) of Settings</u> F38 for more information. To change a setting only for this object, disable inheritance by clicking the button next to inherit from under the corresponding setting name. You will then see the options described below.

# SCANNING INTERVAL

Click  $\bullet$  to disrupt the inheritance. See section <u>[Inheritance](#page-137-0) of Settings</u> I and for more information.

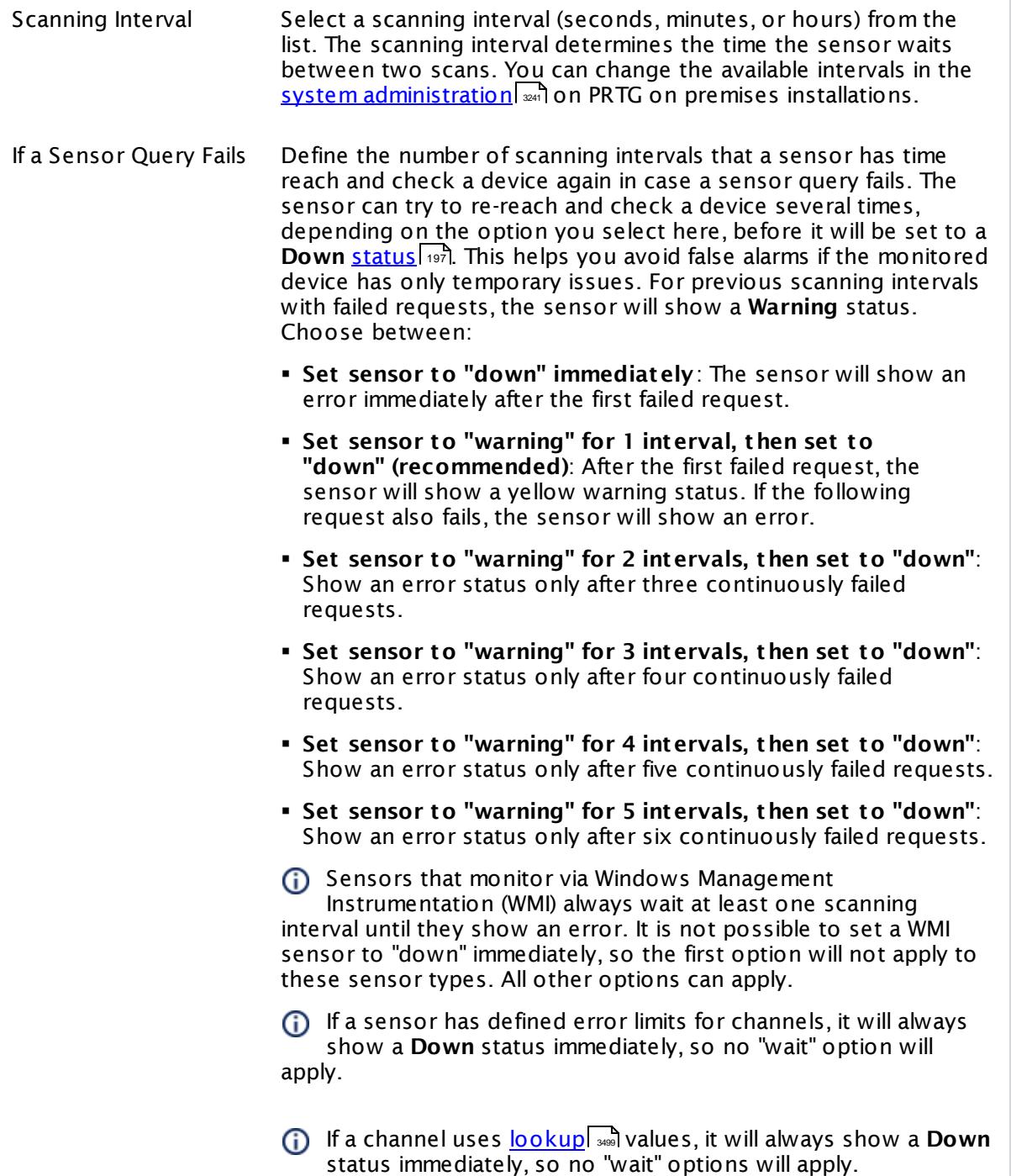

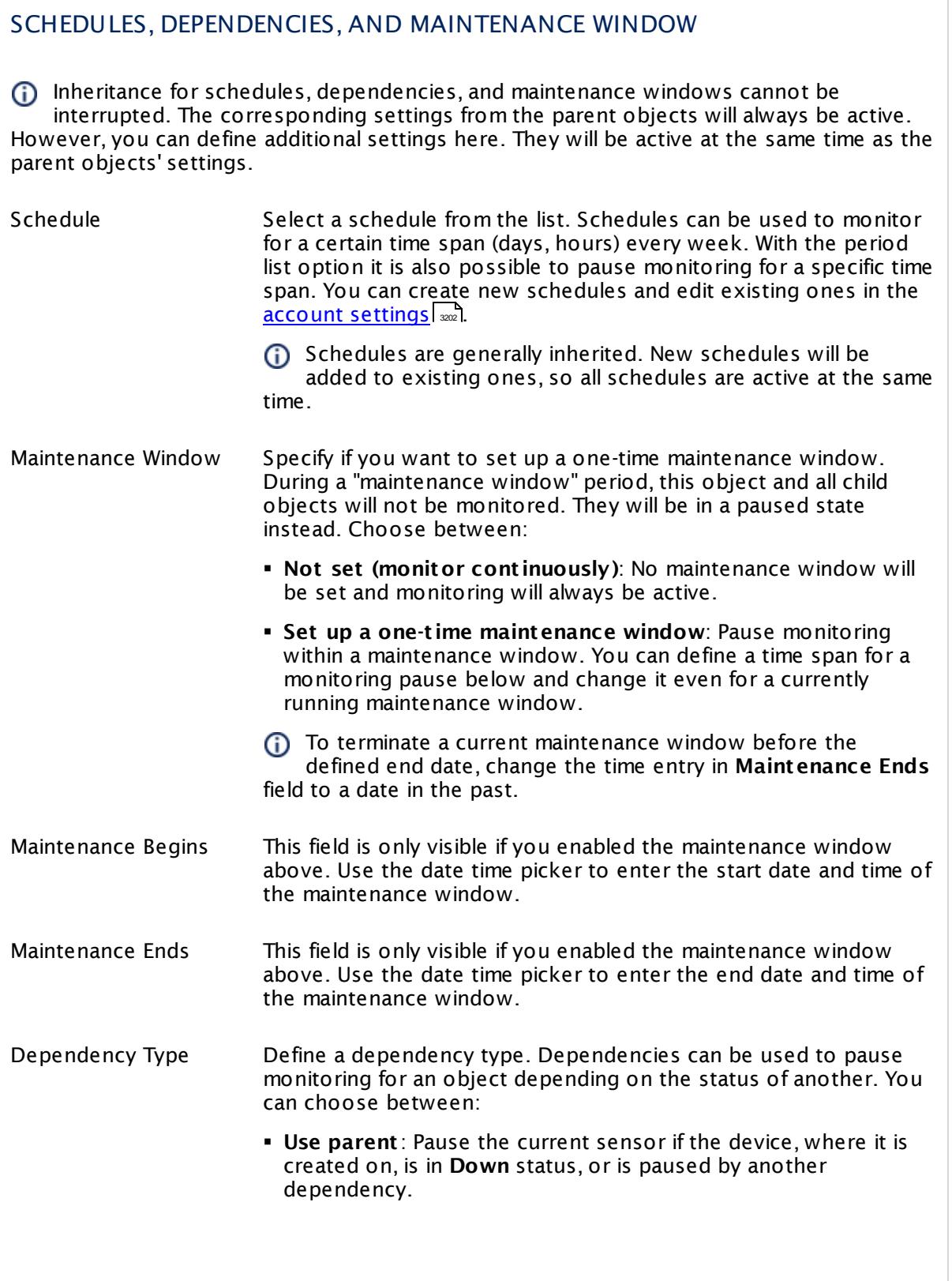

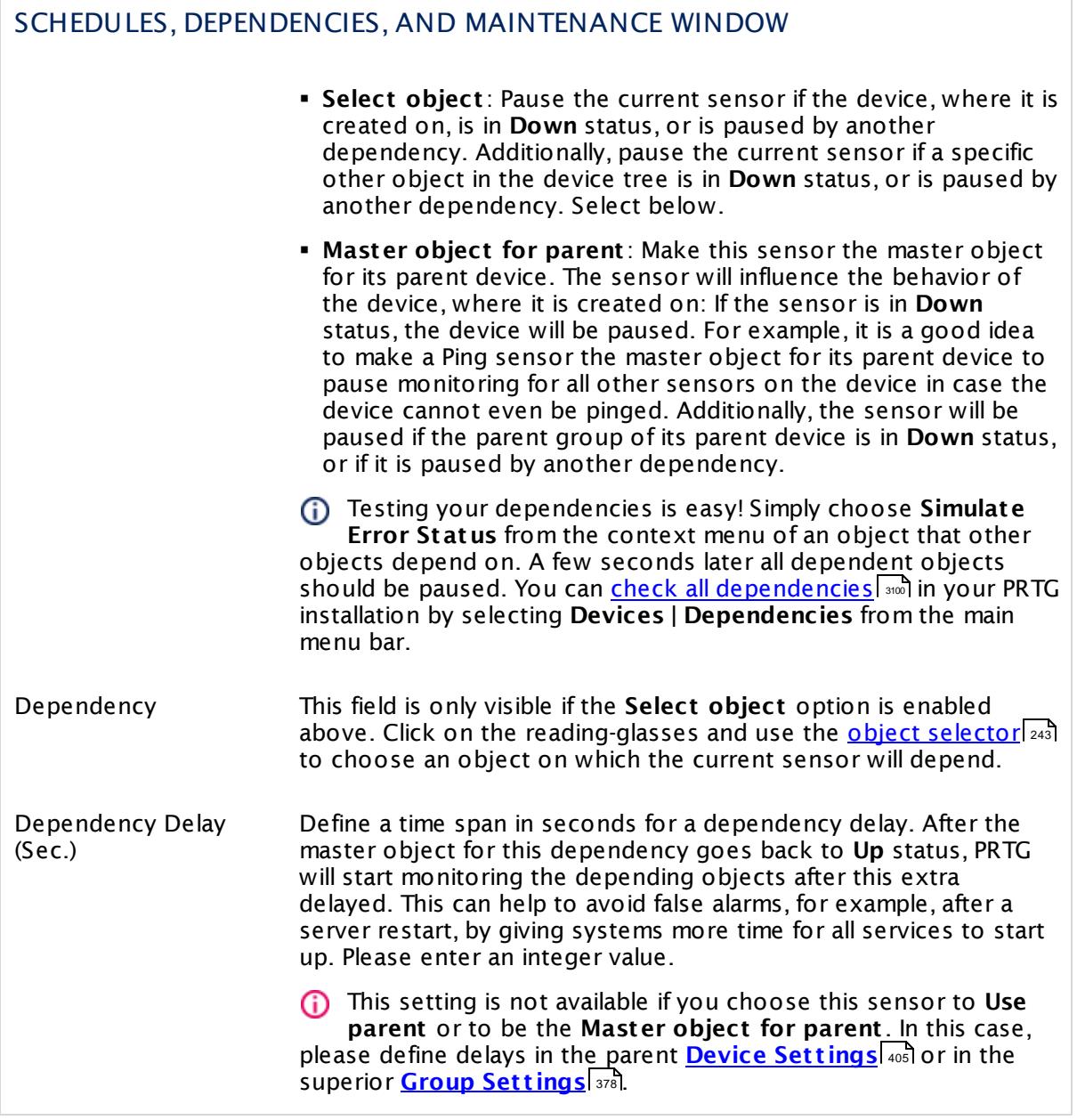

### ACCESS RIGHTS

Click  $\bullet$  to disrupt the inheritance. See section <u>[Inheritance](#page-137-0) of Settings</u> I and for more information.

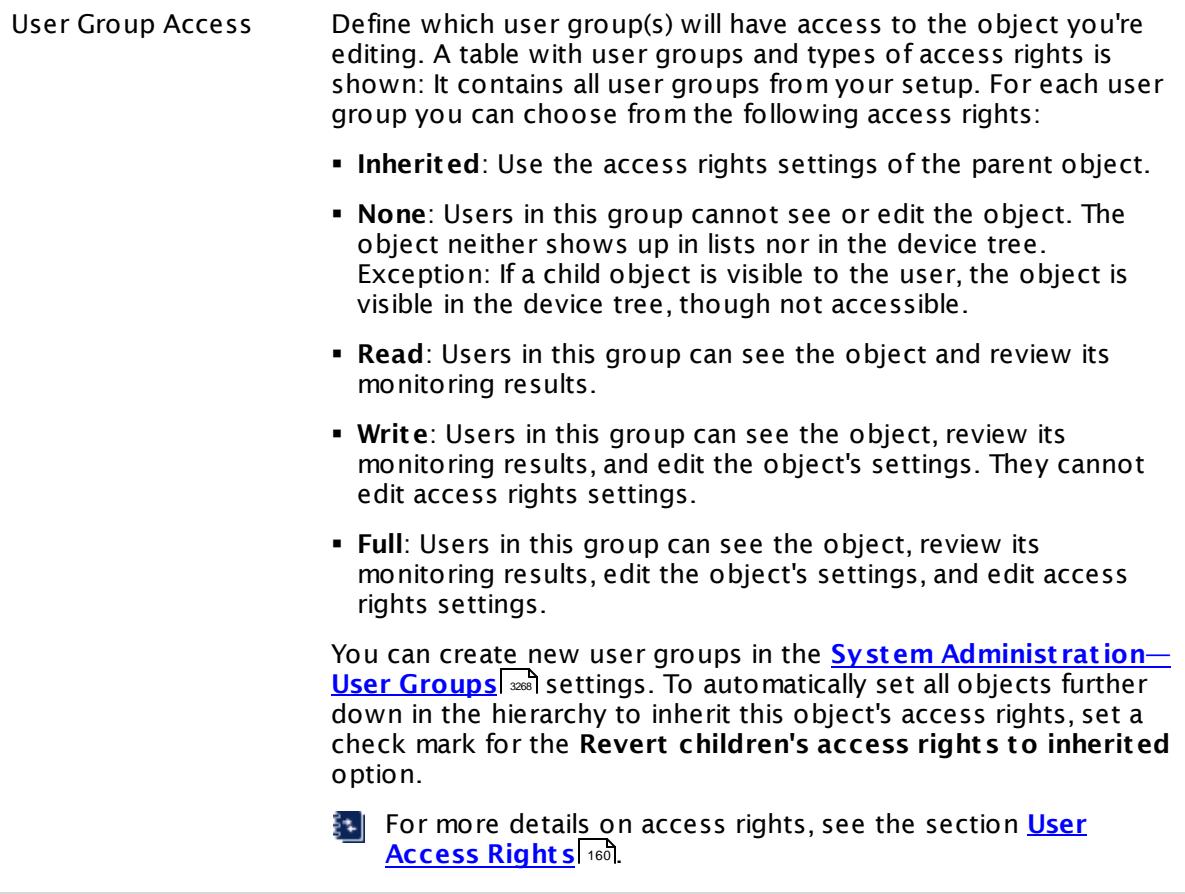

### **More**

My WMI sensors don't work. What can I do?

§ <https://kb.paessler.com/en/topic/1043>

### **Edit Sensor Channels**

To change display settings, spike filter, and limits, switch to the sensor's **Overview** tab and click the gear icon of a specific channel. For detailed information, see the **Sensor [Channels](#page-3050-0)**  $\overline{\text{Set}\text{tings}}|$  $\overline{\text{Set}\text{tings}}|$  $\overline{\text{Set}\text{tings}}|$  section.

### **Notifications**

Click the **Not ificat ions** tab to change notification triggers. For detailed information, see the **[Sensor](#page-3059-0) Not ificat ions Set t ings** section. 3060

### **Others**

For more general information about settings, see the **[Object](#page-219-0) Set t ings** <sup>220</sup> section.

# **7.8.236 WMI Microsoft SQL Server 2012 Sensor**

The WMI Microsoft SQL Server sensor monitors the performance of a Microsoft SQL server via Windows Management Instrumentation (WMI). This sensor can monitor **SQL General Stat ist ics**, **Access Methods**, the **Buffer Manager**, the **Memory Manager**, the **Locks Manager**, and **SQL Stat ist ics**. The channels that are actually available for a sensor depend on which performance counters you choose during setup.

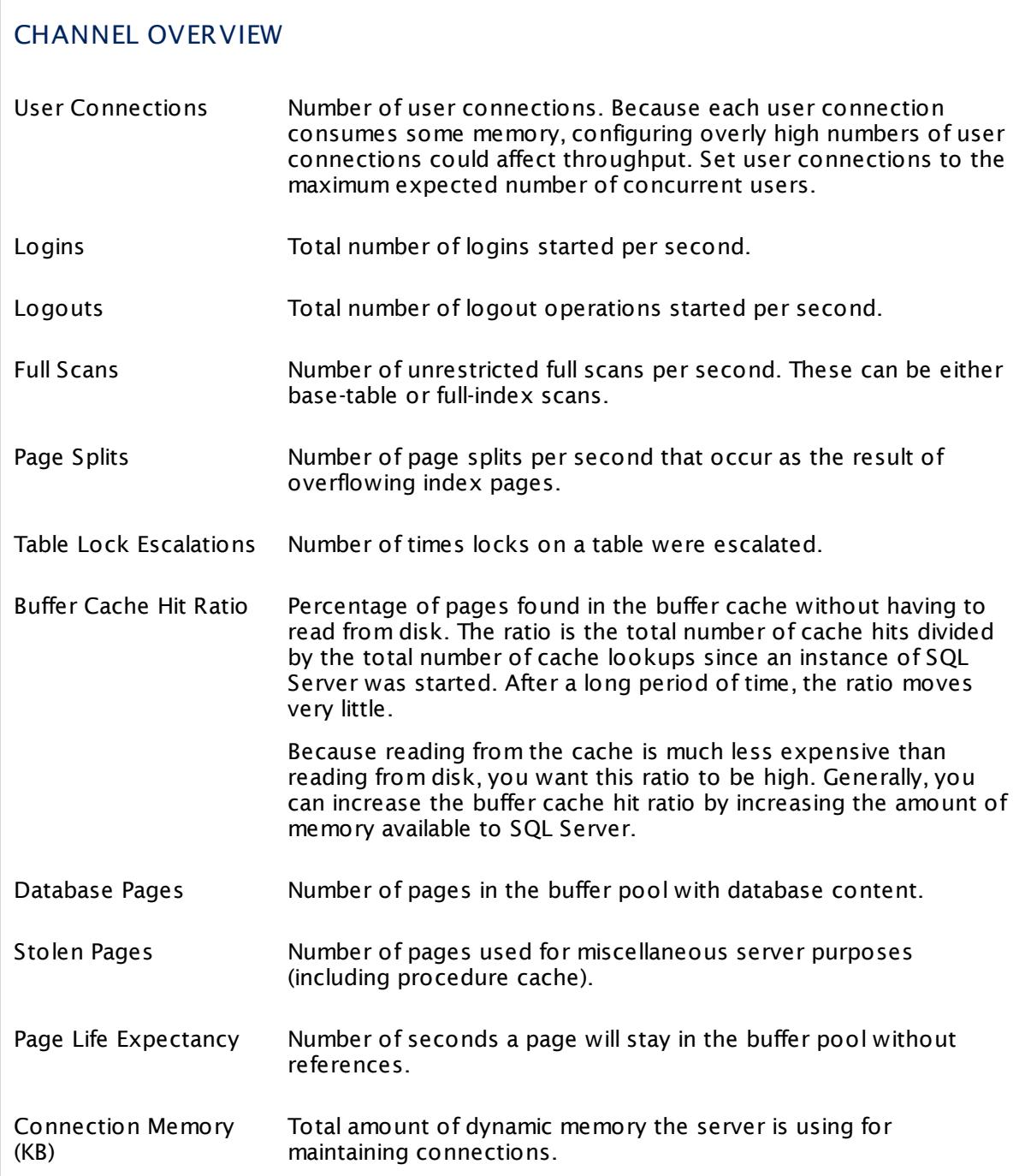

## CHANNEL OVERVIEW

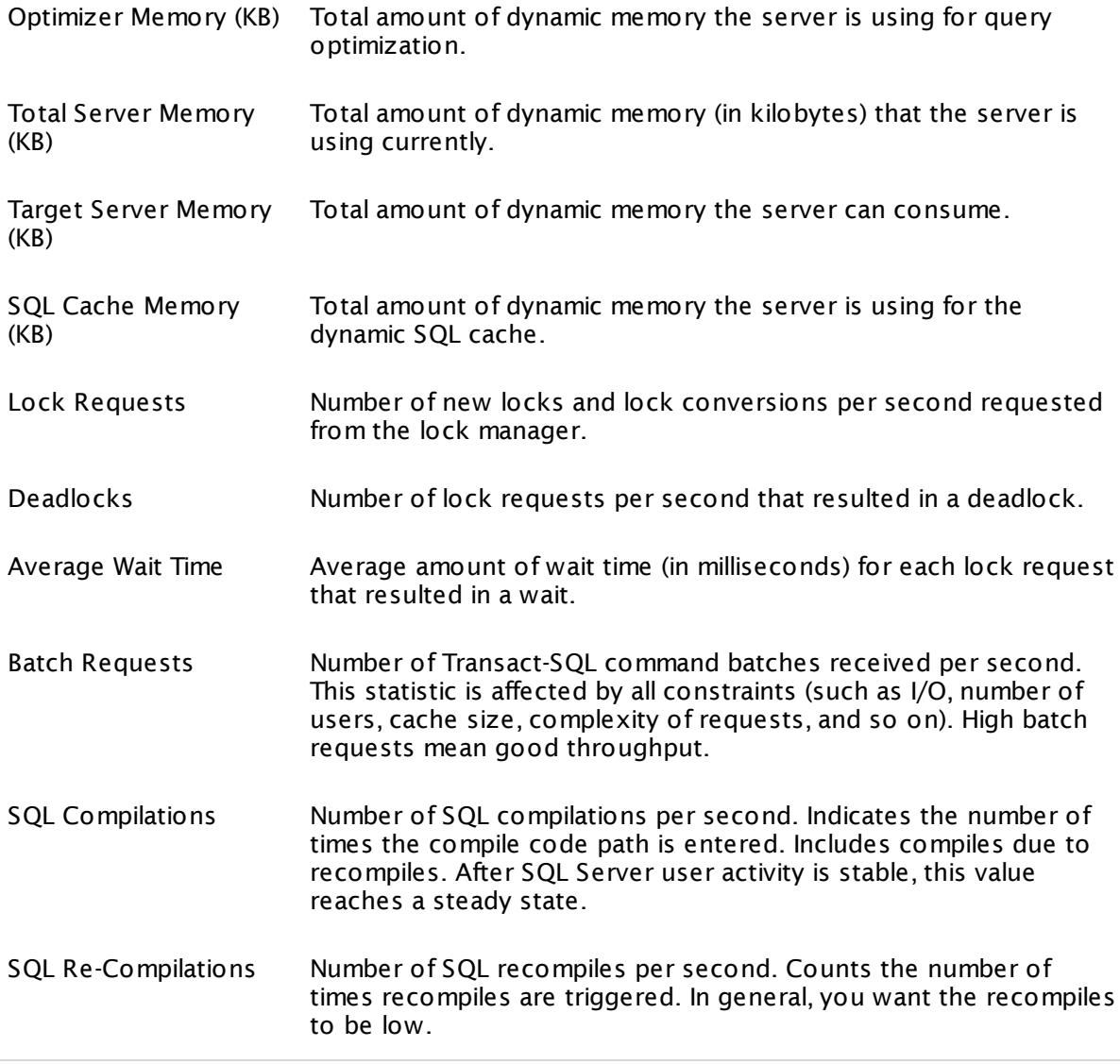

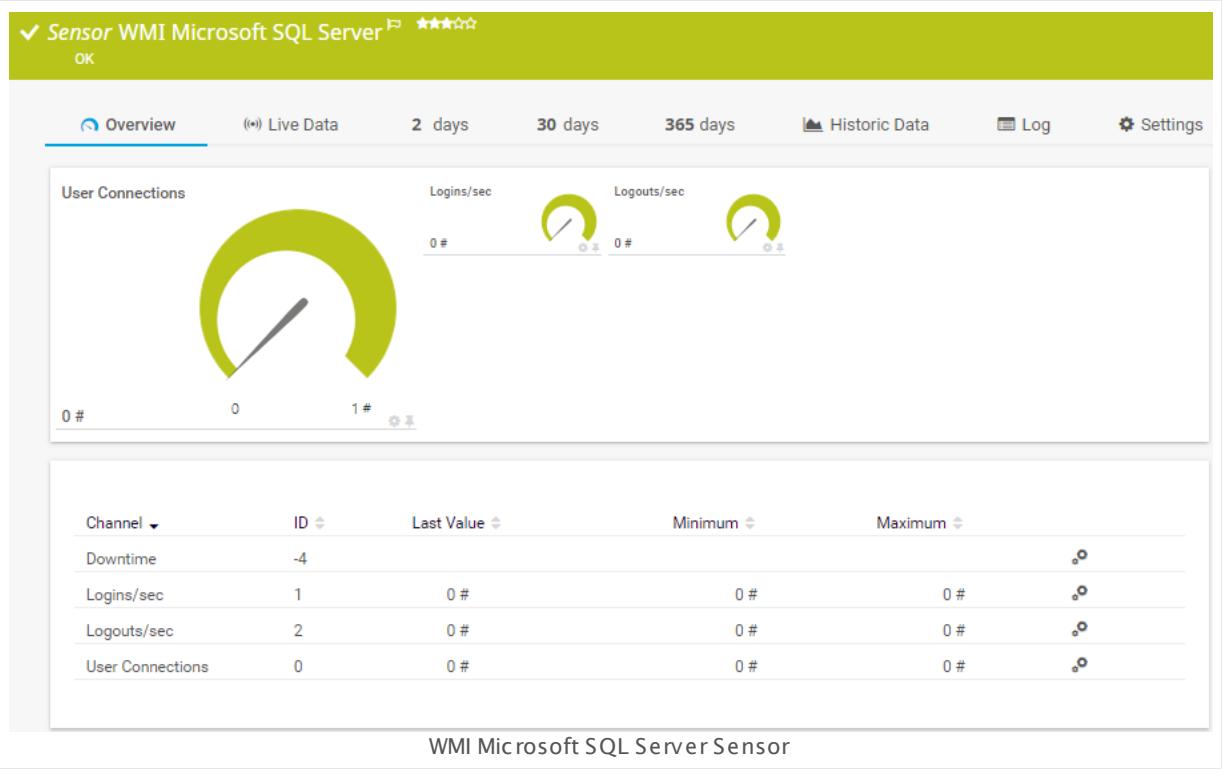

### **Remarks**

- § This sensor can only be added to a device (computer) running a Microsoft SQL database.
- § Requires credentials for Windows systems to be defined for the device you want to use the sensor on.
- § Sensors using the Windows Management Instrumentation (WMI) protocol have high impact on the system performance! Try to stay below 200 WMI sensors per <u>[probe](#page-124-0)l 126</u>]. Above this number, please consider using multiple **[Remote](#page-3513-0) Probes** for load balancing. 3514
- § For a general introduction to the technology behind WMI, please see manual section **[Monitoring](#page-3390-0) via WMI** . 3391
- You cannot add this sensor type to the **Cloud Probe** of a PRTG hosted by Paessler instance. If you want to use this sensor type, please add it to a remote probe device.

### **Add Sensor**

The **Add Sensor** dialog appears when you <u>[manually](#page-327-0)</u> العنه add a new sensor to a device. It only shows the setting fields that are required for creating the sensor. Therefore, you will not see all setting fields in this dialog. You can change (nearly) all settings in the sensor's **Set t ings** tab later.

Select the instances of the Microsoft SQL server you want to monitor. PRTG will create one sensor for each instance you choose in the **Add Sensor** dialog. The settings you choose will be valid for all sensors that you create when you finish this dialog.

The following settings for this sensor differ in the Add Sensor dialog in comparison to the sensor's settings page.

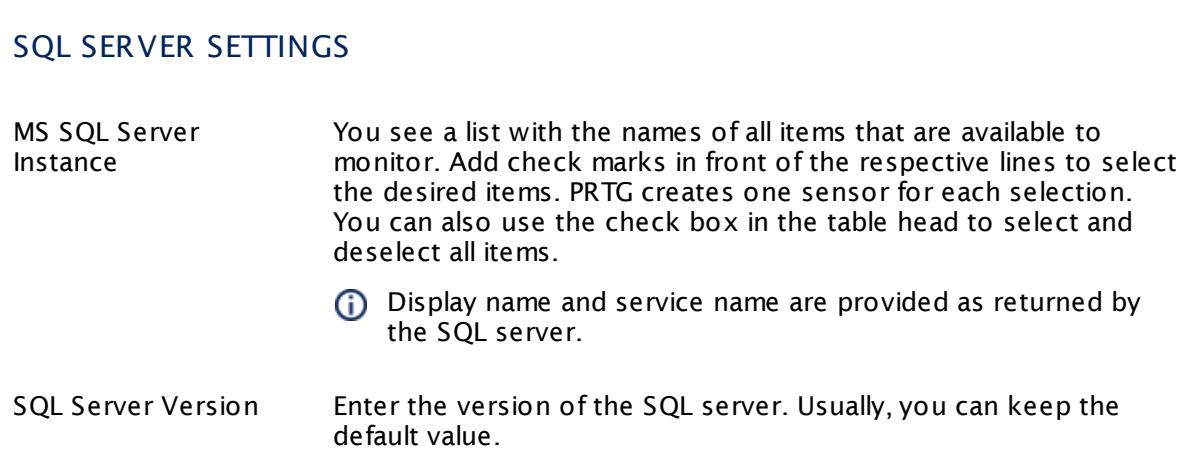

## SQL COUNTER SPECIFIC

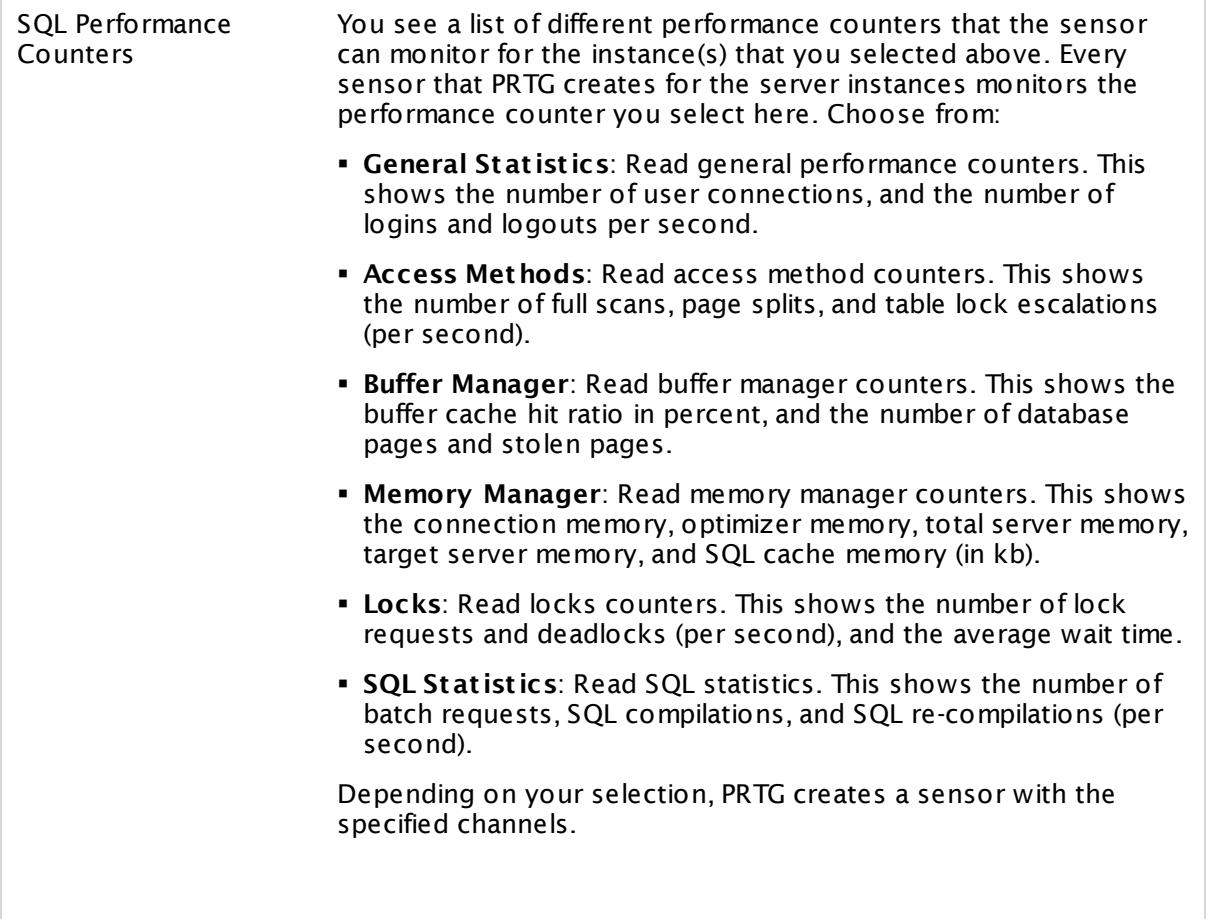

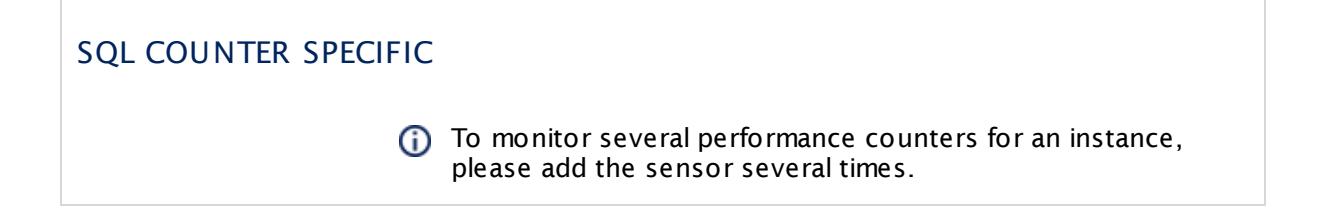

### **Sensor Settings**

On the details page of a sensor, click the **Settings** tab to change its settings.

Usually, a sensor connects to the **IP Address** or **DNS Name** of the parent device where you created this sensor. See the **[Device](#page-404-0) Set t ings** for details. For some sensor types, 405 you can define the monitoring target explicitly in the sensor settings. Please see below for details on available settings.

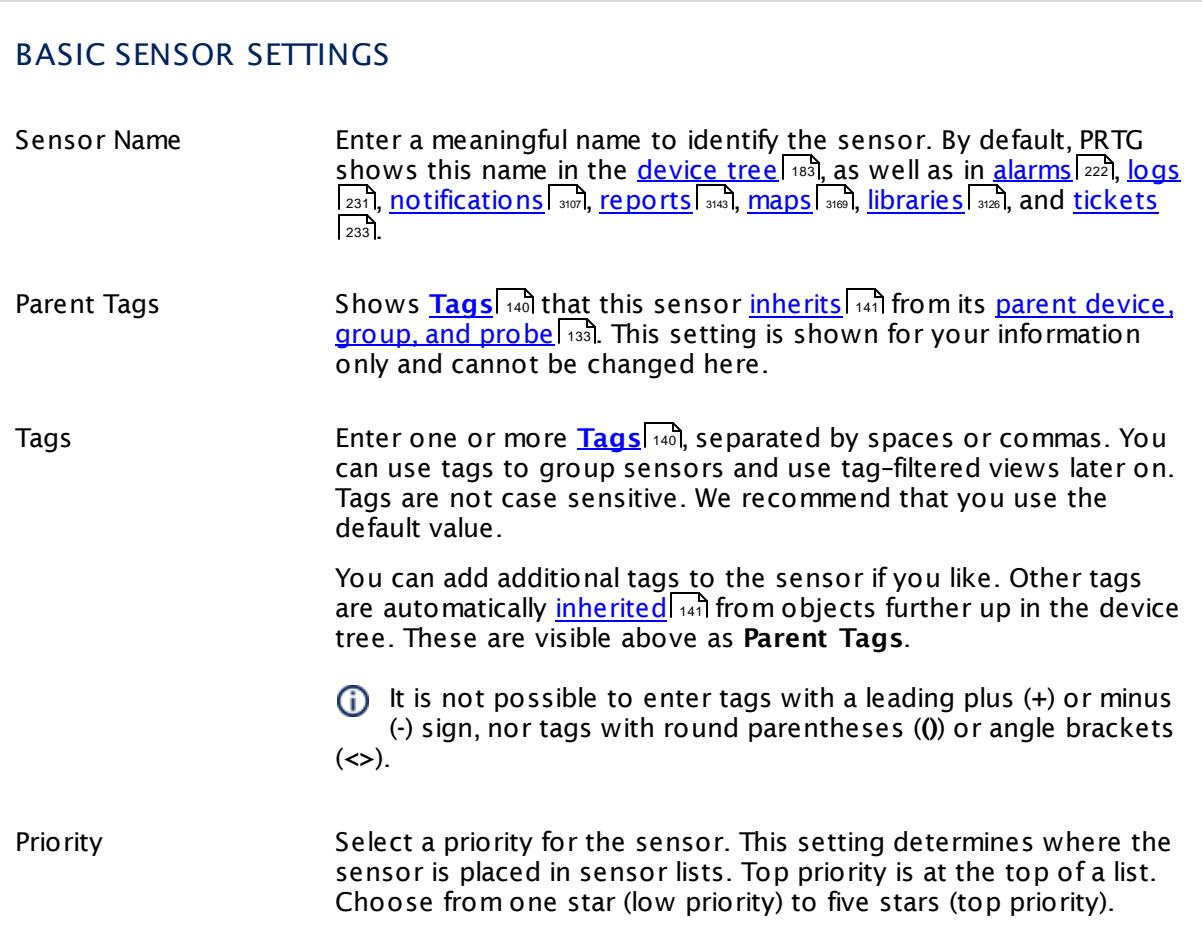

## SQL SERVER SETTINGS Service Shows the service that this sensor monitors. Once a sensor is created, you cannot change this value. It is shown for reference purposes only. If you need to change this, please add the sensor anew. Name Shows the name of the server instance that this sensor monitors. Once a sensor is created, you cannot change this value. It is shown for reference purposes only. If you need to change this, please add the sensor anew. WMI Class Name Select whether PRTG selects the name of the WMI class used for monitoring automatically. Choose between: § **Automat ic**: Choose WMI class automatically. We recommend this setting. § **Manual**: Manually enter a WMI class name. Use this if your server instance returns an error code in automatic mode. WMI Class This field is only shown if you enable manual WMI class selection above. This setting is intended for experienced users only. Enter the WMI class name that the sensor uses for monitoring your server instance. Sensor Result Define what PRTG will do with the sensor results. Choose between: § **Discard sensor result** : Do not store the sensor result. § **Write sensor result to disk (Filename: "Result of Sensor [ID].txt ")**: Store the last result received from the sensor to the **Logs (Sensor)** directory in the PRTG data folder on the probe system the sensor is running on (on the Master node if in a cluster). File names: Result of Sensor [ID].txt and Result of Sensor [ID].Data.txt. This is for debugging purposes. PRTG overrides these files with each scanning interval. For more information on how to find the folder used for storage, see section <mark>Data [Storage](#page-3538-0)</mark> ……) This option is not available when the sensor runs on the **Cloud Probe** of a PRTG hosted by Paessler instance.

### SQL COUNTER SPECIFIC

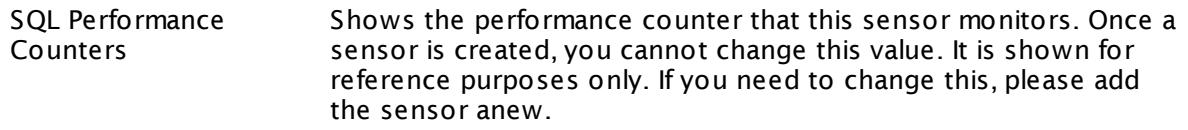

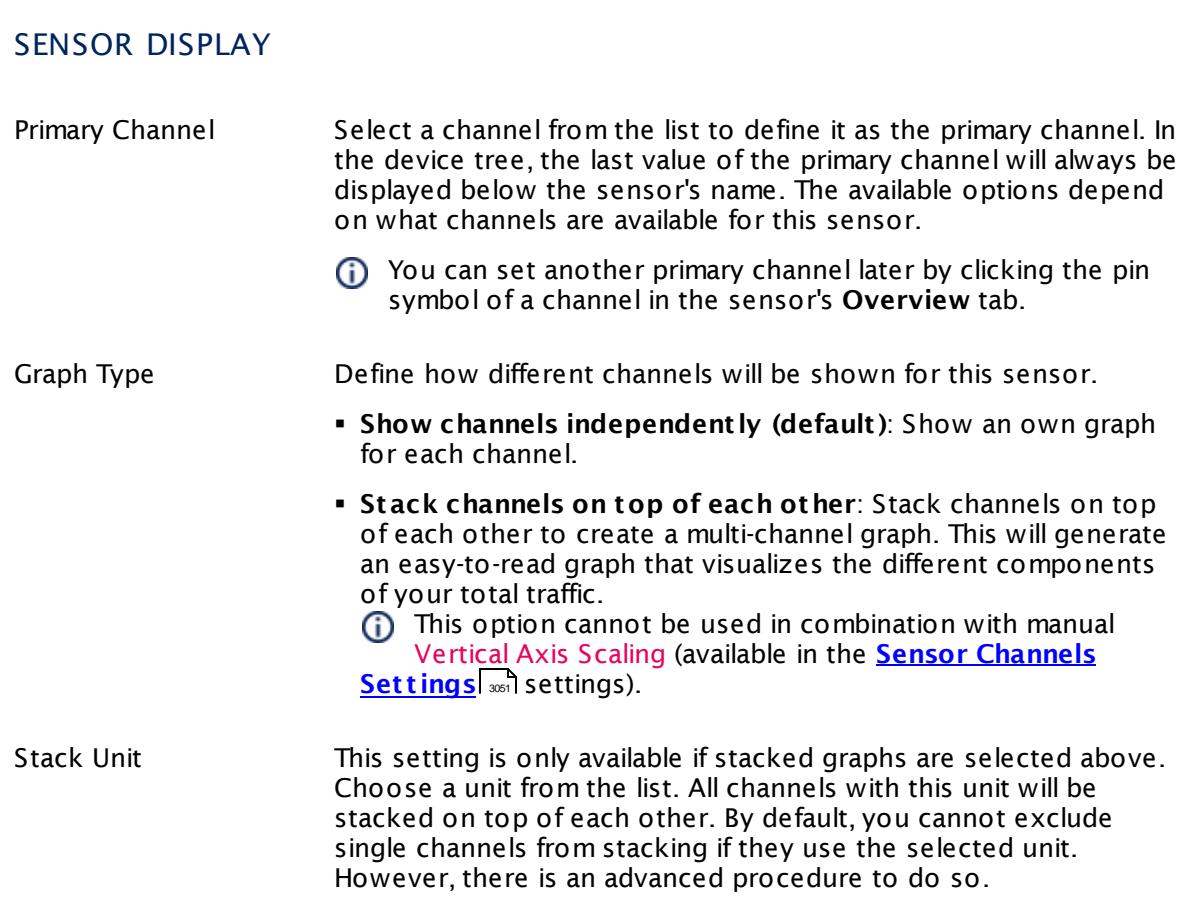

### **Inherited Settings**

By default, all following settings are inherited from objects higher in the hierarchy and should be changed there, if necessary. Often, best practice is to change them centrally in the **[Root](#page-333-0)** 334 group's settings, see section <u>[Inheritance](#page-137-0) of Settings</u> F38 for more information. To change a setting only for this object, disable inheritance by clicking the button next to inherit from under the corresponding setting name. You will then see the options described below.

# SCANNING INTERVAL

Click  $\bullet$  to disrupt the inheritance. See section <u>[Inheritance](#page-137-0) of Settings</u> I and for more information.

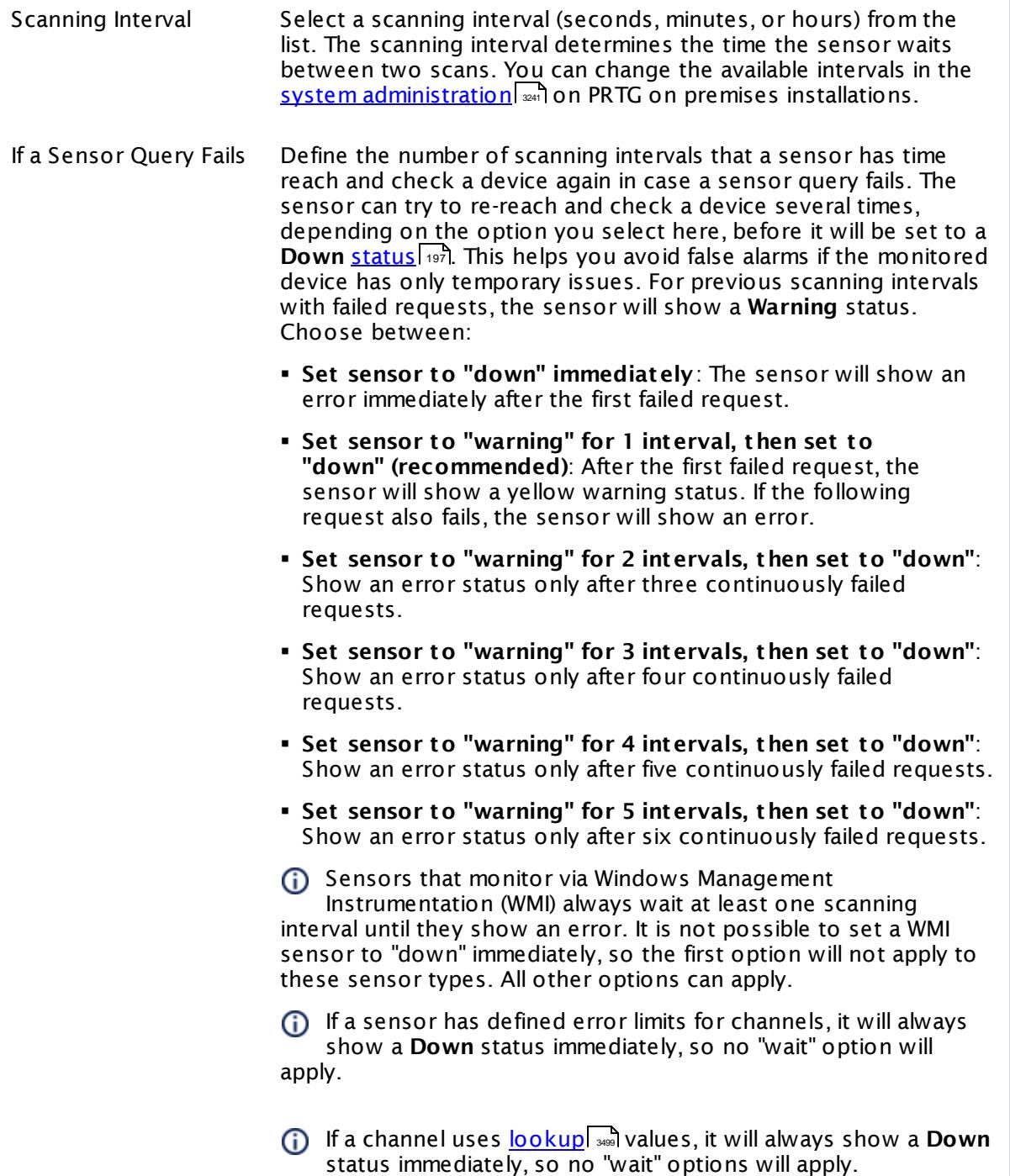

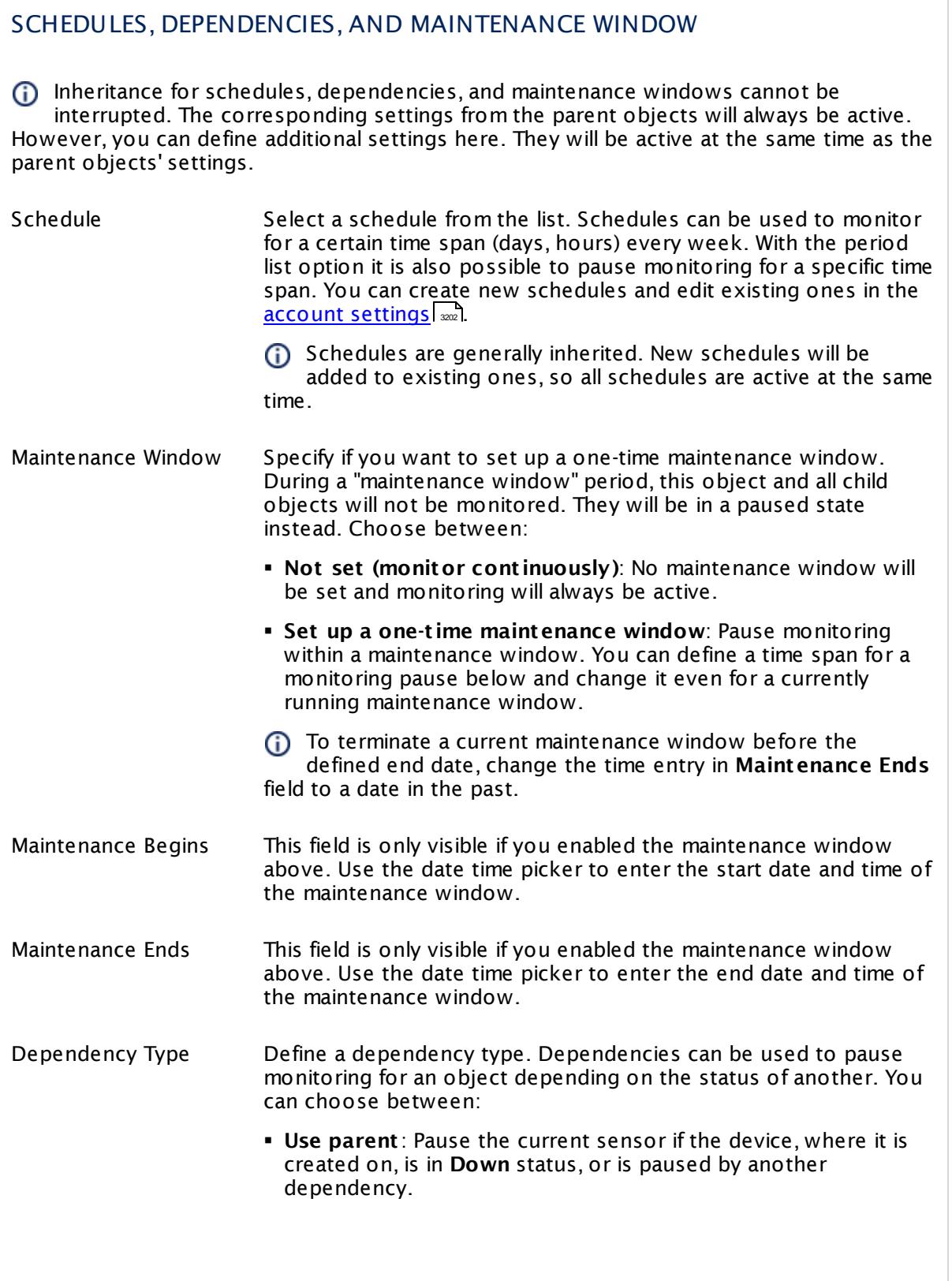

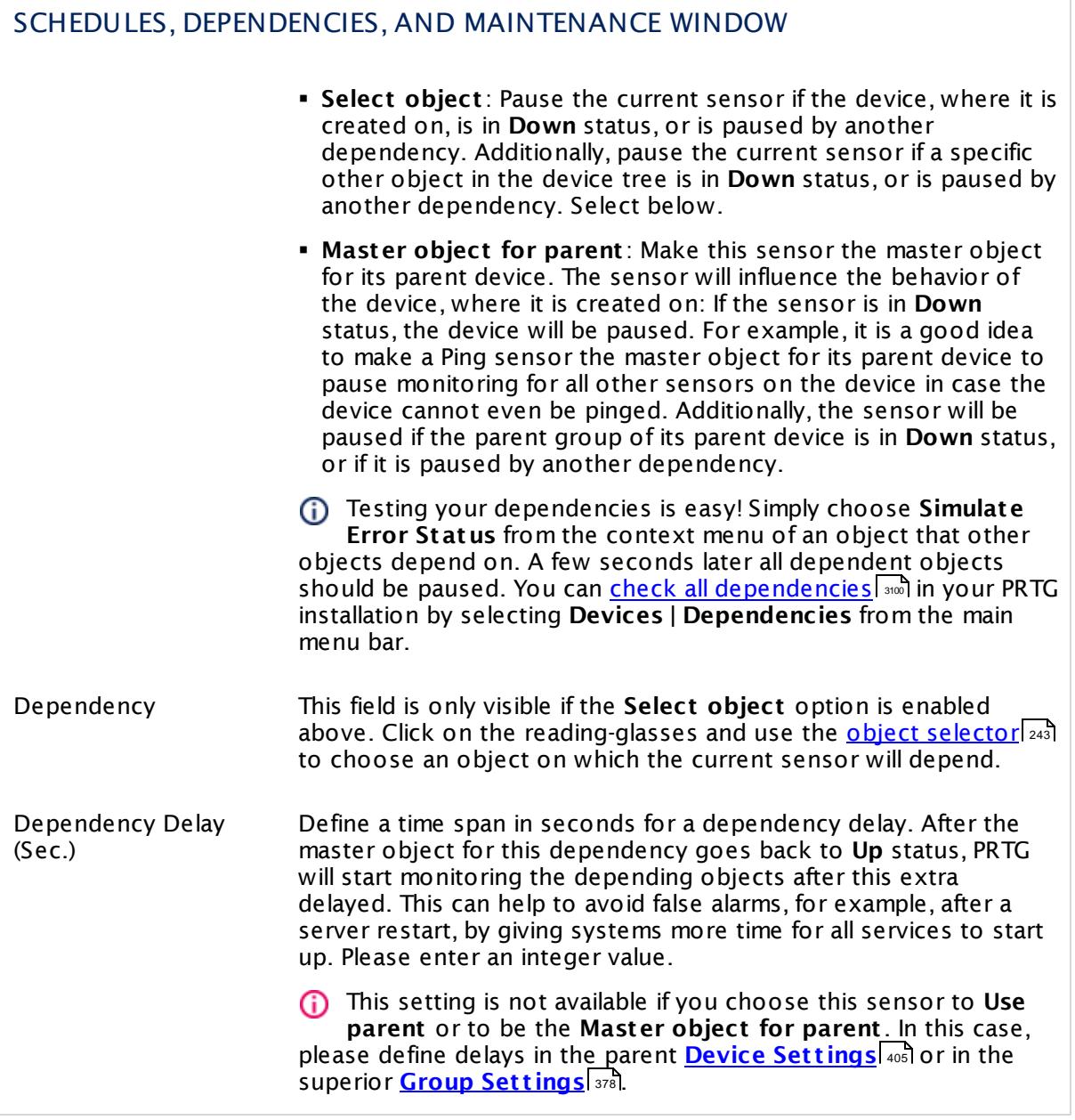

### ACCESS RIGHTS

Click  $\bullet$  to disrupt the inheritance. See section <u>[Inheritance](#page-137-0) of Settings</u> I and for more information.

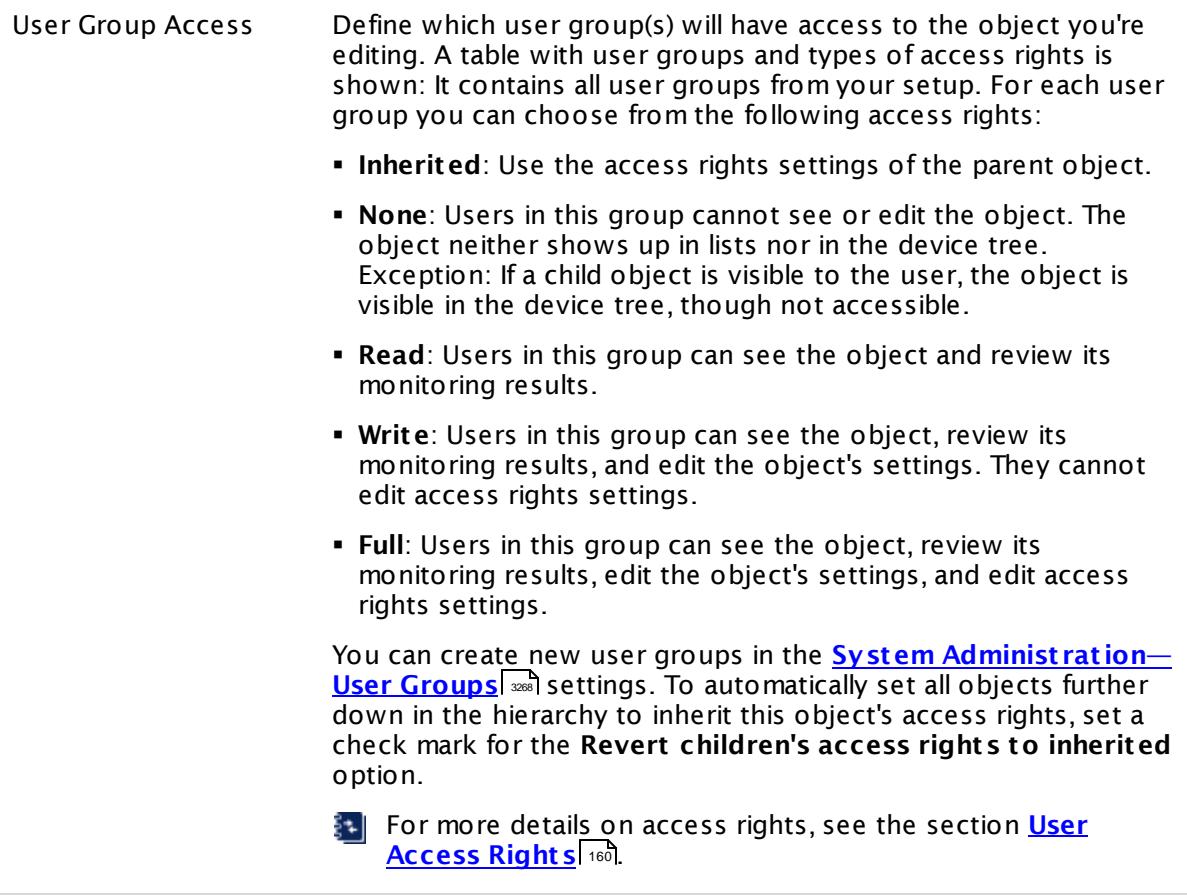

### **More**

My WMI sensors don't work. What can I do?

§ <https://kb.paessler.com/en/topic/1043>

### **Edit Sensor Channels**

To change display settings, spike filter, and limits, switch to the sensor's **Overview** tab and click the gear icon of a specific channel. For detailed information, see the **Sensor [Channels](#page-3050-0)**  $\overline{\text{Set}\text{tings}}|$  $\overline{\text{Set}\text{tings}}|$  $\overline{\text{Set}\text{tings}}|$  section.

### **Notifications**

Click the **Not ificat ions** tab to change notification triggers. For detailed information, see the **[Sensor](#page-3059-0) Not ificat ions Set t ings** section. 3060
### **Others**

For more general information about settings, see the **[Object](#page-219-0) Set t ings** <sup>220</sup> section.

# **7.8.237 WMI Microsoft SQL Server 2014 Sensor**

The WMI Microsoft SQL Server sensor monitors the performance of a Microsoft SQL server via Windows Management Instrumentation (WMI). This sensor can monitor **SQL General Stat ist ics**, **Access Methods**, the **Buffer Manager**, the **Memory Manager**, the **Locks Manager**, and **SQL Stat ist ics**. The channels that are actually available for a sensor depend on which performance counters you choose during setup.

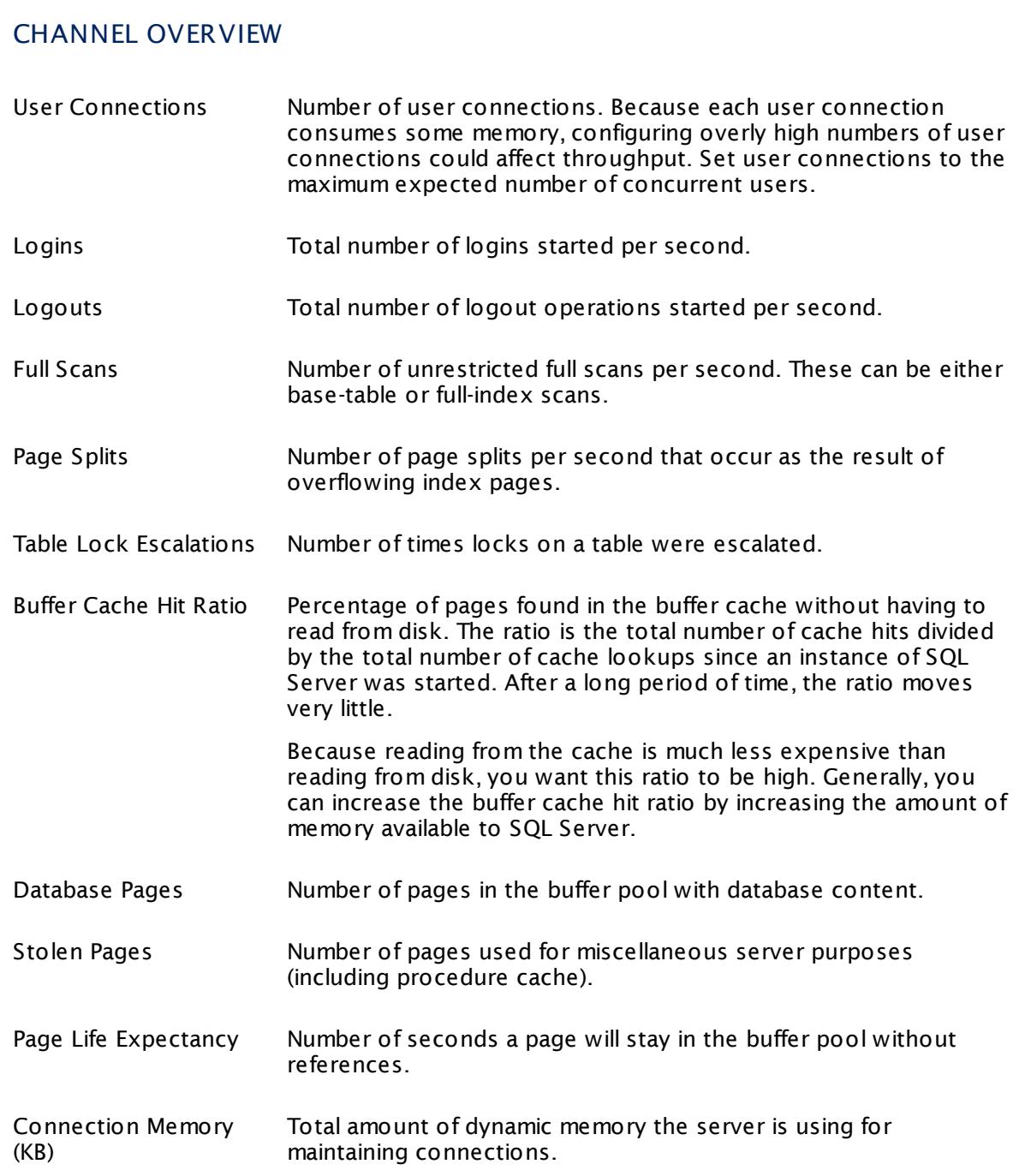

# CHANNEL OVERVIEW

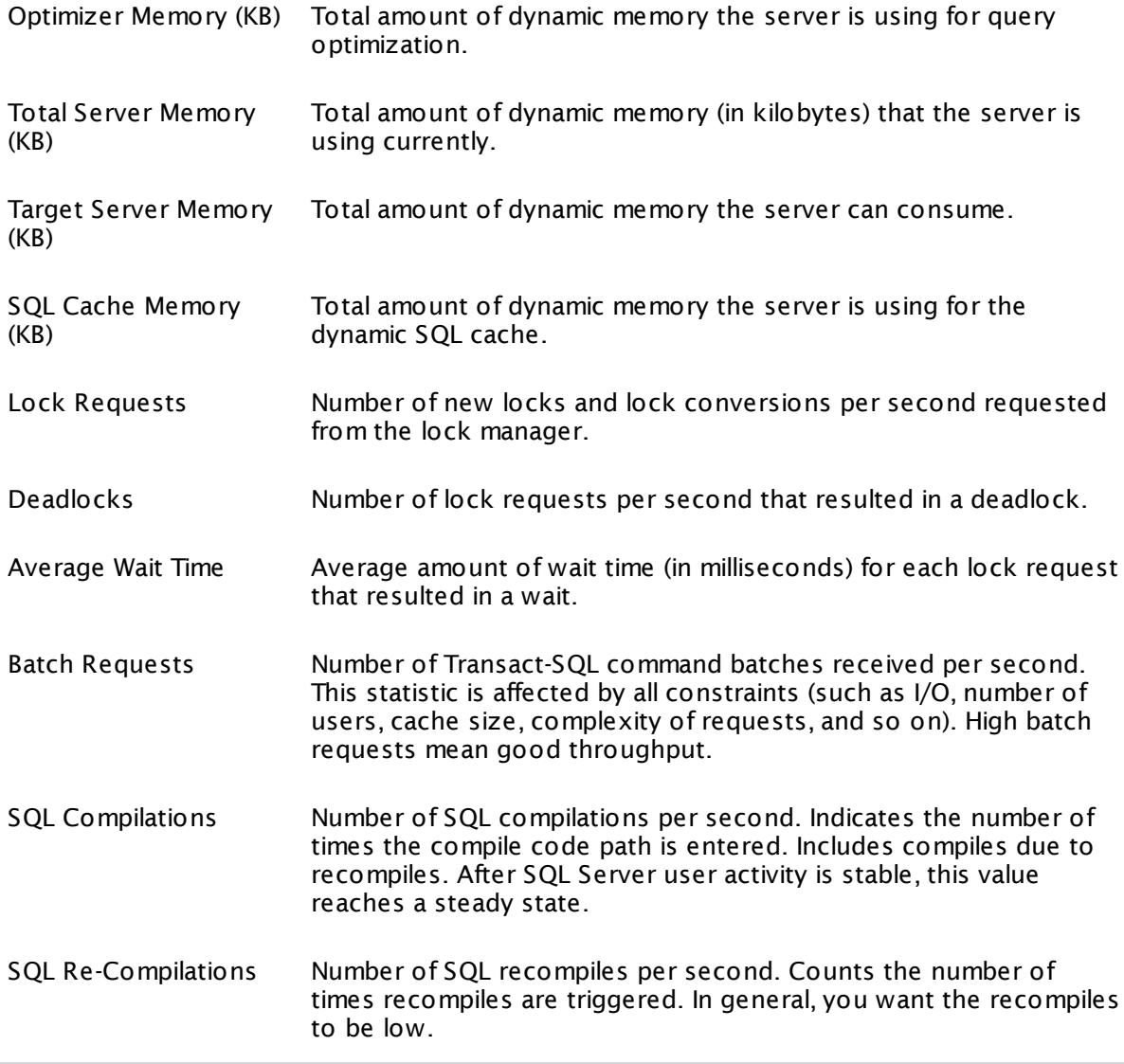

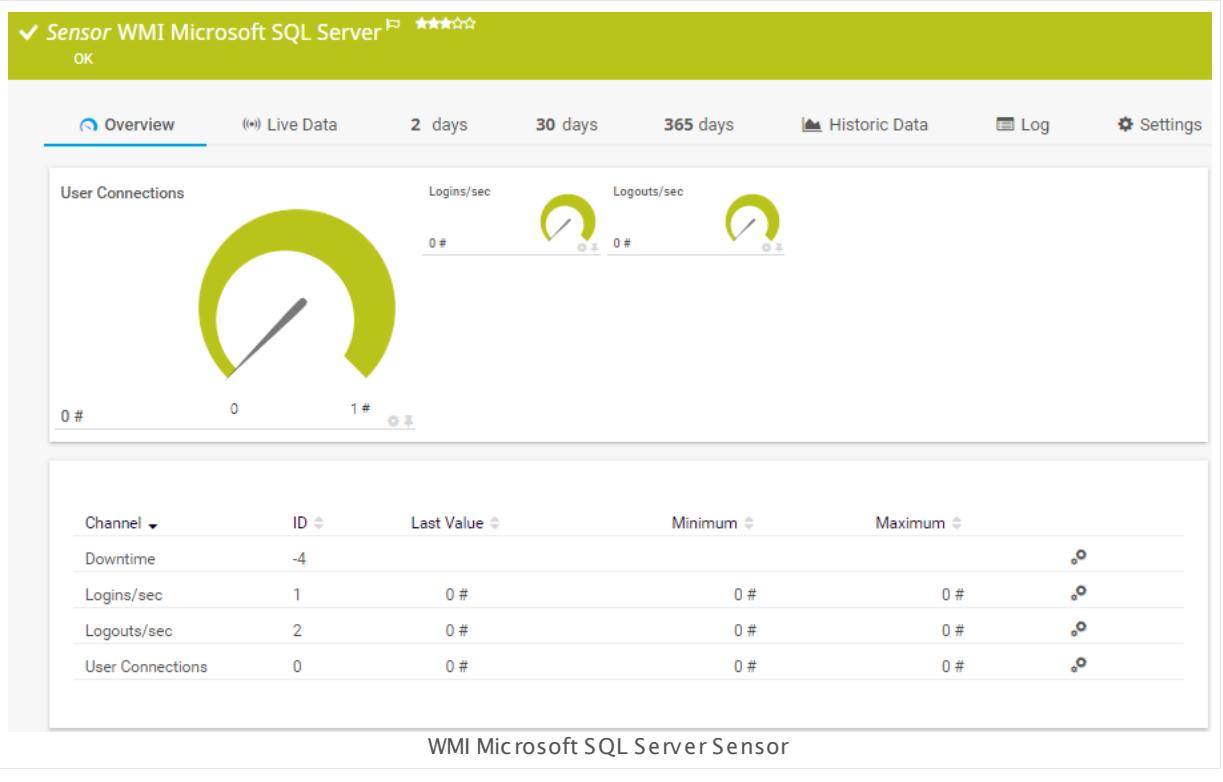

# **Remarks**

- § This sensor can only be added to a device (computer) running a Microsoft SQL database.
- § Requires credentials for Windows systems to be defined for the device you want to use the sensor on.
- § Sensors using the Windows Management Instrumentation (WMI) protocol have high impact on the system performance! Try to stay below 200 WMI sensors per <u>[probe](#page-124-0)l 126</u>]. Above this number, please consider using multiple **[Remote](#page-3513-0) Probes** for load balancing. 3514
- § For a general introduction to the technology behind WMI, please see manual section **[Monitoring](#page-3390-0) via WMI** . 3391
- You cannot add this sensor type to the **Cloud Probe** of a PRTG hosted by Paessler instance. If you want to use this sensor type, please add it to a remote probe device.

#### **Add Sensor**

The **Add Sensor** dialog appears when you <u>[manually](#page-327-0)</u> العنه add a new sensor to a device. It only shows the setting fields that are required for creating the sensor. Therefore, you will not see all setting fields in this dialog. You can change (nearly) all settings in the sensor's **Set t ings** tab later.

Select the instances of the Microsoft SQL server you want to monitor. PRTG will create one sensor for each instance you choose in the **Add Sensor** dialog. The settings you choose will be valid for all sensors that you create when you finish this dialog.

The following settings for this sensor differ in the Add Sensor dialog in comparison to the sensor's settings page.

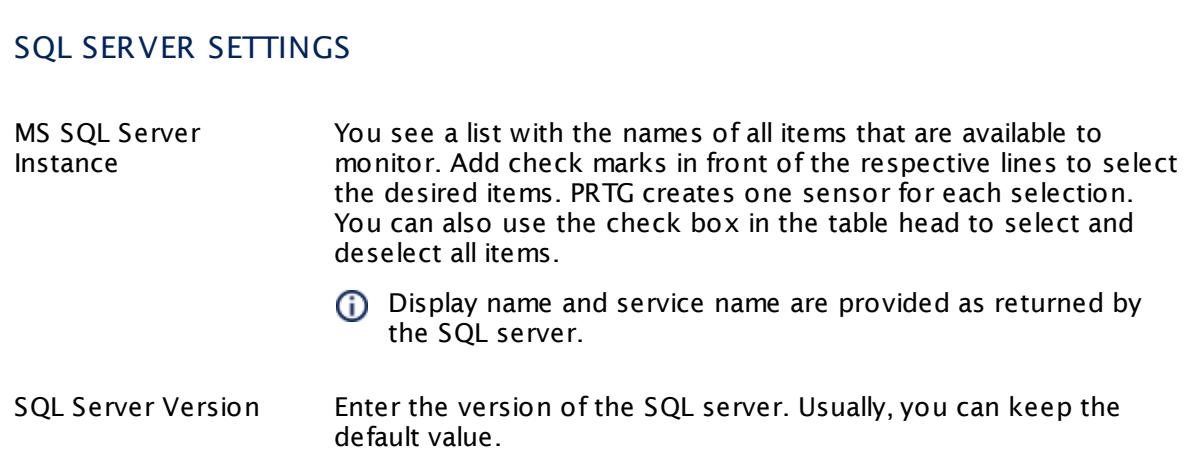

# SQL COUNTER SPECIFIC

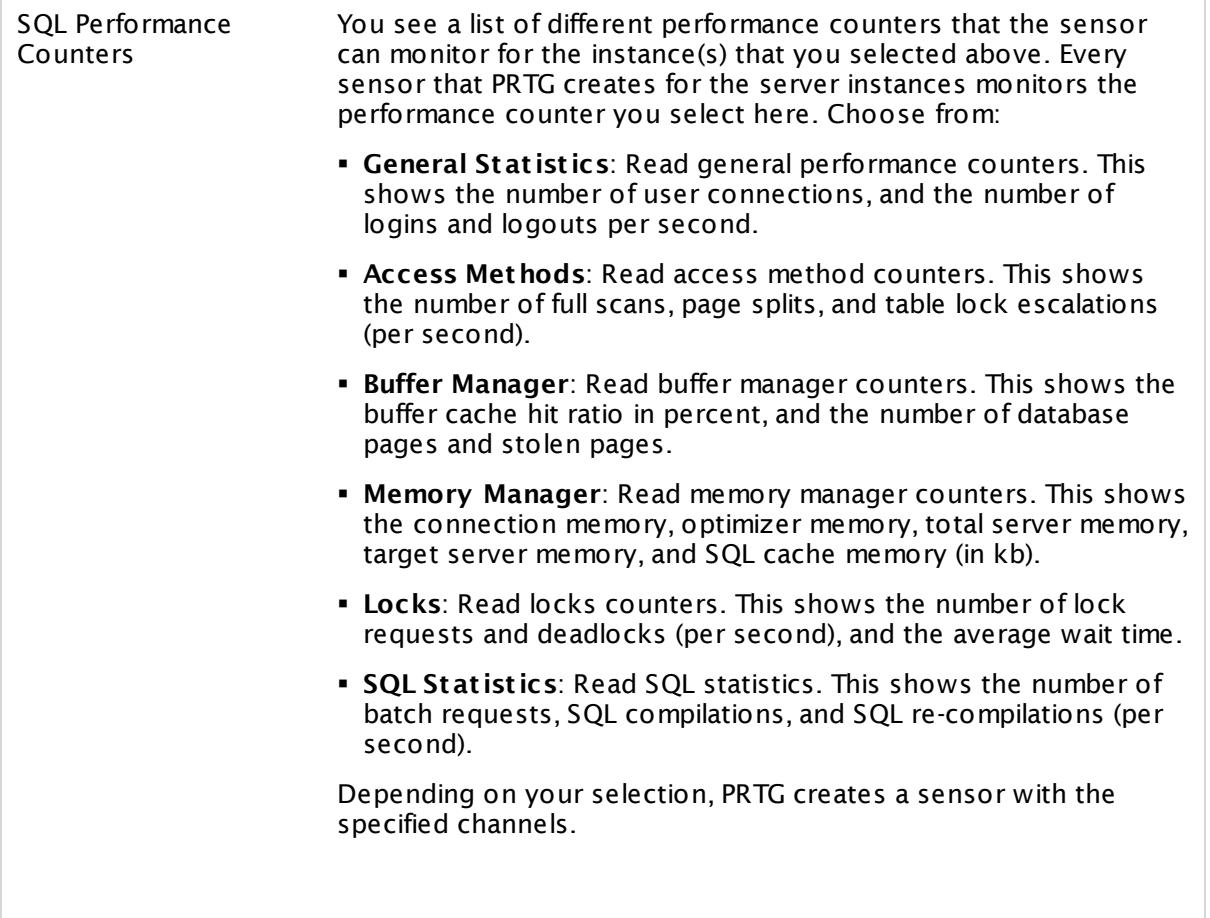

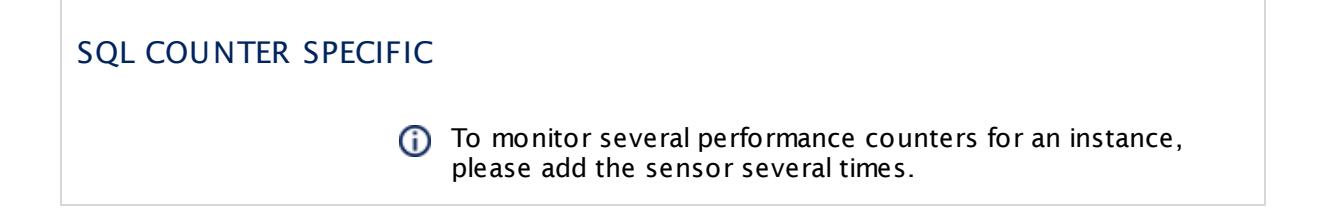

# **Sensor Settings**

On the details page of a sensor, click the **Settings** tab to change its settings.

Usually, a sensor connects to the **IP Address** or **DNS Name** of the parent device where you created this sensor. See the **[Device](#page-404-0) Set t ings** for details. For some sensor types, 405 you can define the monitoring target explicitly in the sensor settings. Please see below for details on available settings.

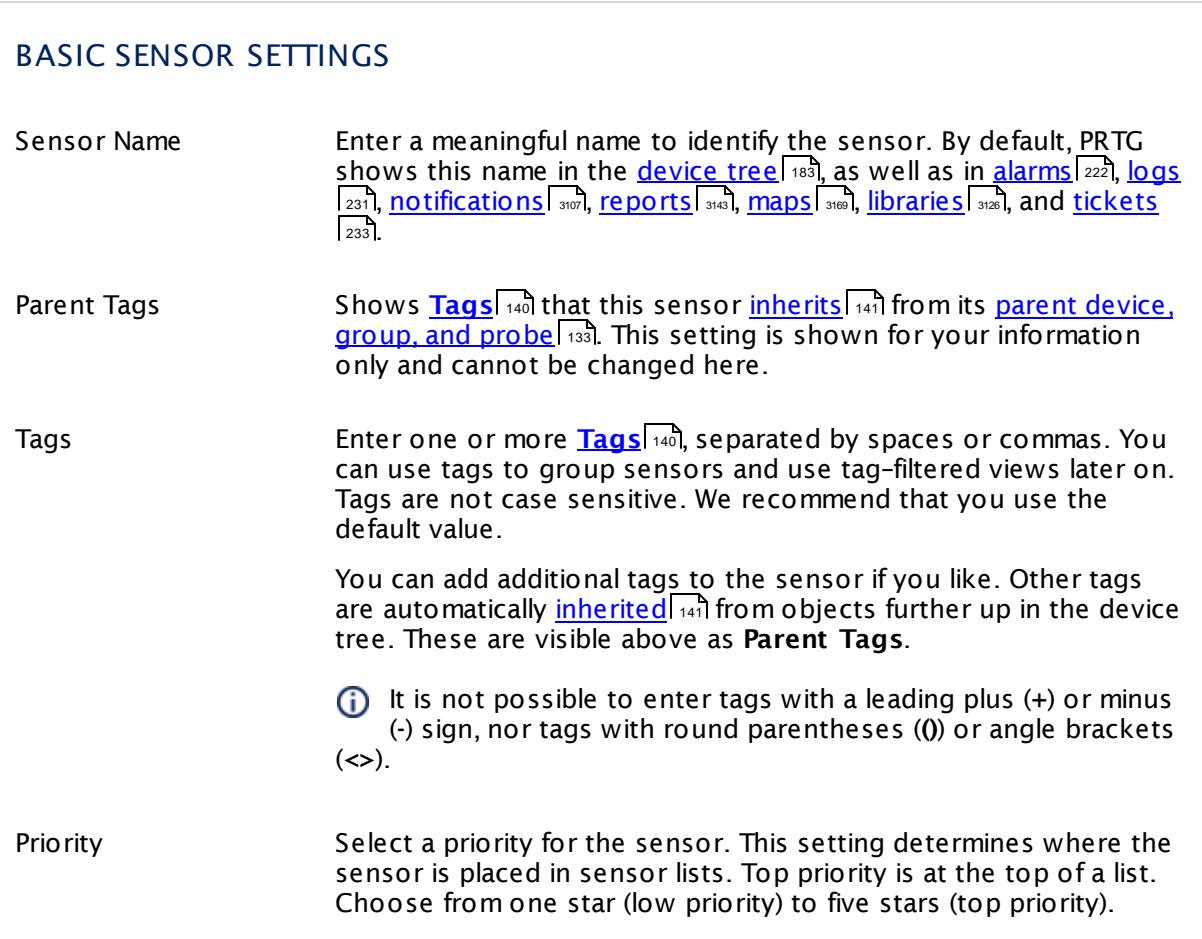

# SQL SERVER SETTINGS Service Shows the service that this sensor monitors. Once a sensor is created, you cannot change this value. It is shown for reference purposes only. If you need to change this, please add the sensor anew. Name Shows the name of the server instance that this sensor monitors. Once a sensor is created, you cannot change this value. It is shown for reference purposes only. If you need to change this, please add the sensor anew. WMI Class Name Select whether PRTG selects the name of the WMI class used for monitoring automatically. Choose between: § **Automat ic**: Choose WMI class automatically. We recommend this setting. § **Manual**: Manually enter a WMI class name. Use this if your server instance returns an error code in automatic mode. WMI Class This field is only shown if you enable manual WMI class selection above. This setting is intended for experienced users only. Enter the WMI class name that the sensor uses for monitoring your server instance. Sensor Result Define what PRTG will do with the sensor results. Choose between: § **Discard sensor result** : Do not store the sensor result. § **Write sensor result to disk (Filename: "Result of Sensor [ID].txt ")**: Store the last result received from the sensor to the **Logs (Sensor)** directory in the PRTG data folder on the probe system the sensor is running on (on the Master node if in a cluster). File names: Result of Sensor [ID].txt and Result of Sensor [ID].Data.txt. This is for debugging purposes. PRTG overrides these files with each scanning interval. For more information on how to find the folder used for storage, see section <mark>Data [Storage](#page-3538-0)</mark> ……) This option is not available when the sensor runs on the **Cloud Probe** of a PRTG hosted by Paessler instance.

# SQL COUNTER SPECIFIC

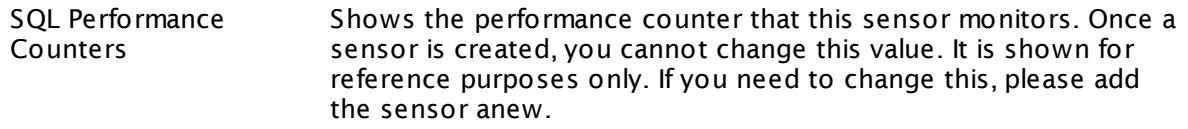

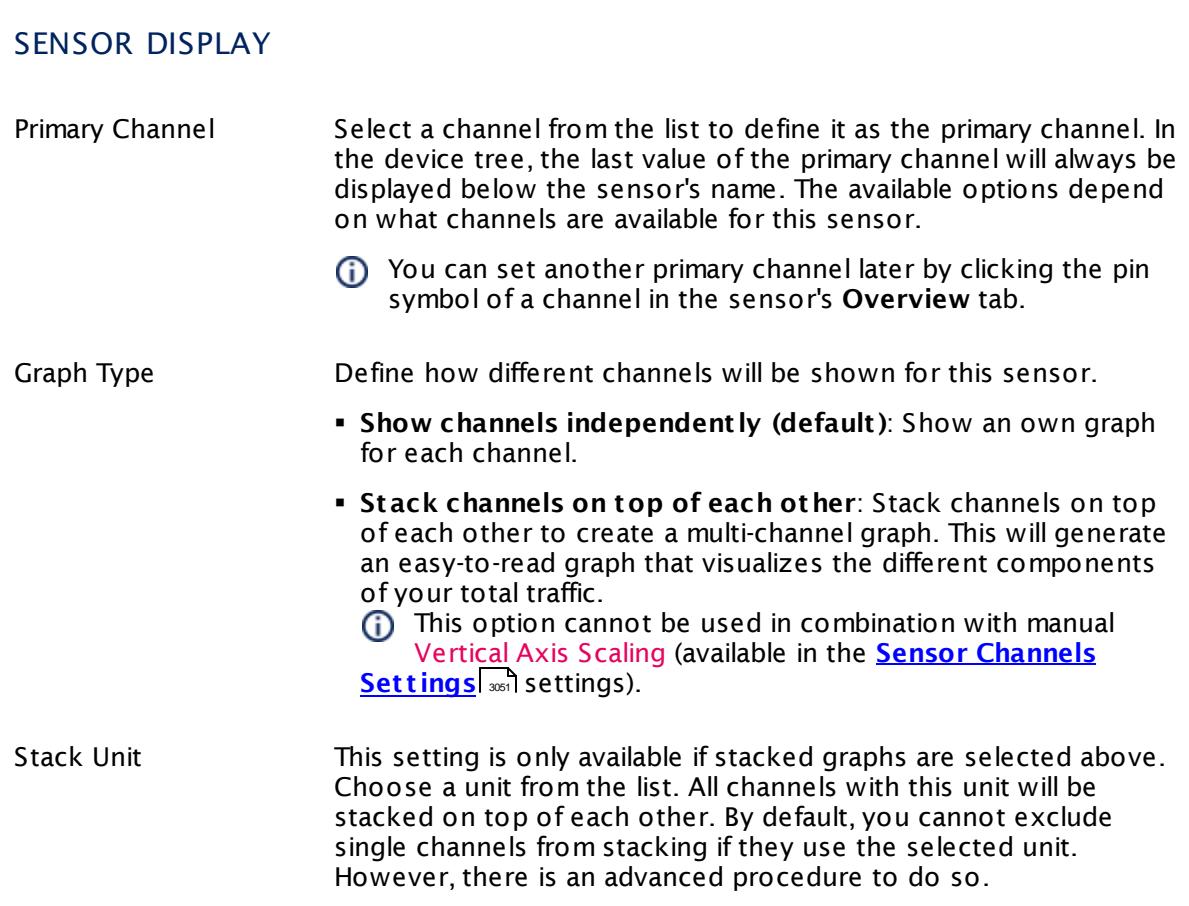

## **Inherited Settings**

By default, all following settings are inherited from objects higher in the hierarchy and should be changed there, if necessary. Often, best practice is to change them centrally in the **[Root](#page-333-0)** 334 group's settings, see section <u>[Inheritance](#page-137-0) of Settings</u> F38 for more information. To change a setting only for this object, disable inheritance by clicking the button next to inherit from under the corresponding setting name. You will then see the options described below.

# SCANNING INTERVAL

Click  $\bullet$  to disrupt the inheritance. See section <u>[Inheritance](#page-137-0) of Settings</u> I and for more information.

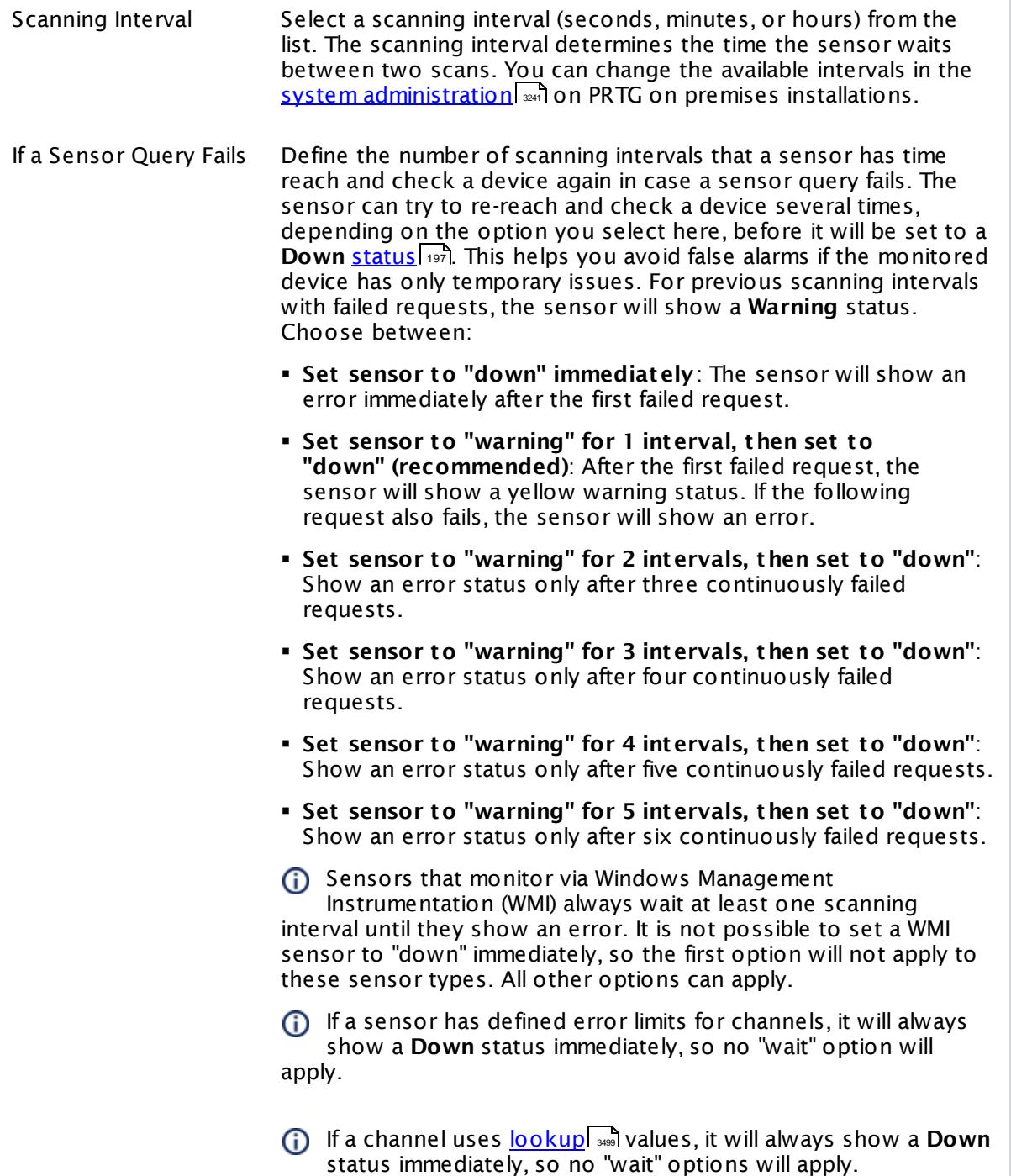

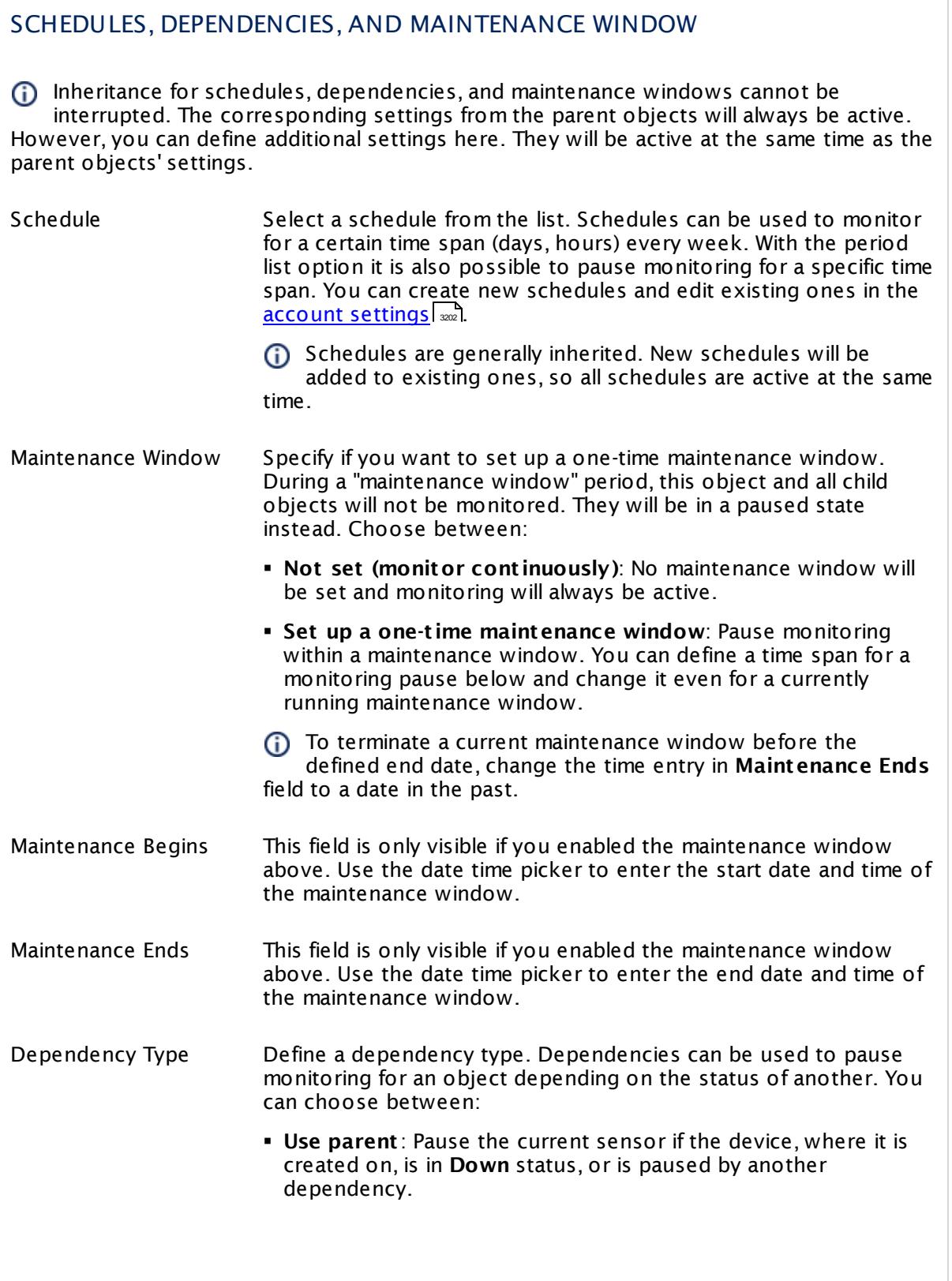

 $\overline{\phantom{a}}$ 

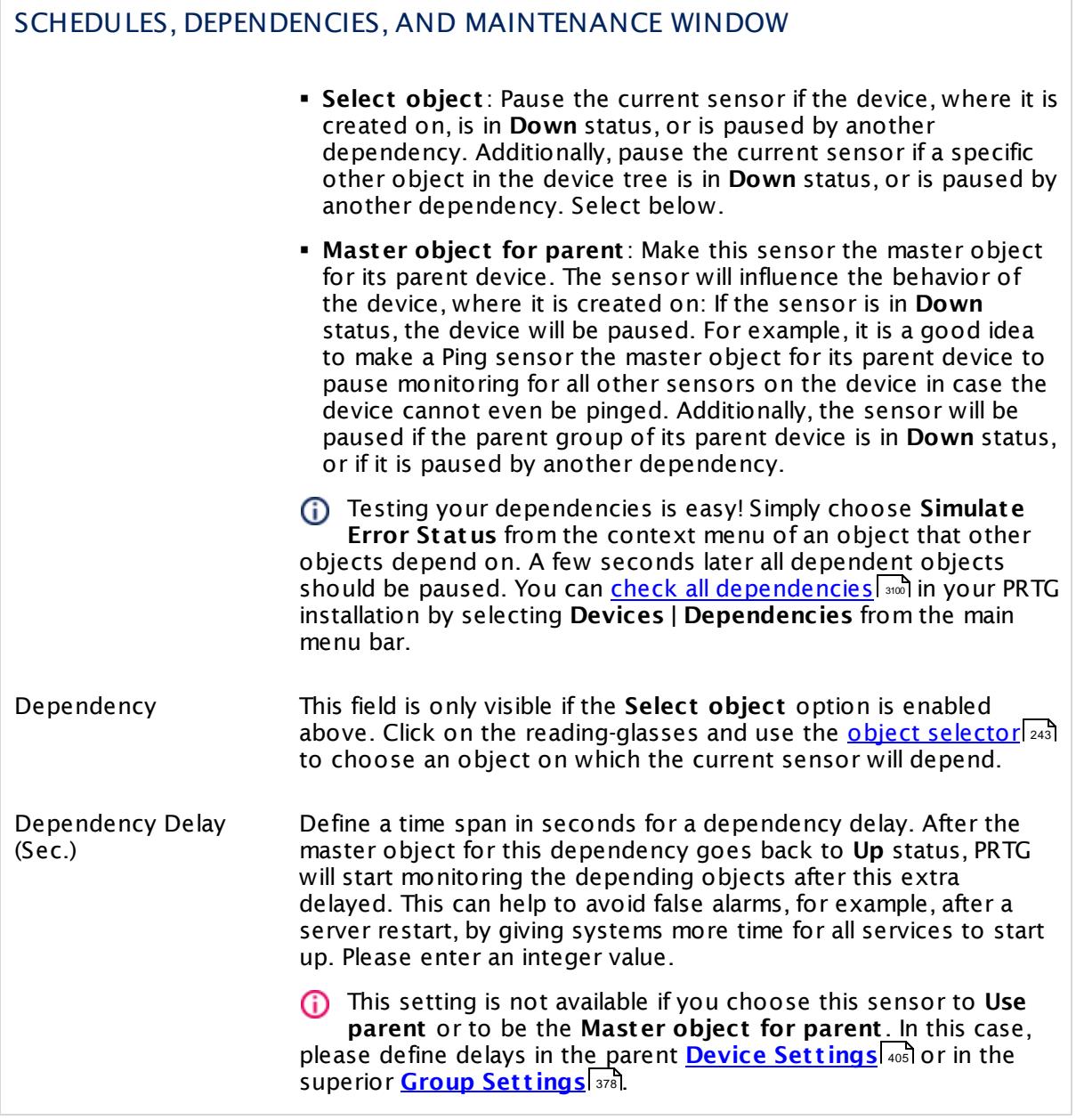

# ACCESS RIGHTS

Click  $\bullet$  to disrupt the inheritance. See section <u>[Inheritance](#page-137-0) of Settings</u> I and for more information.

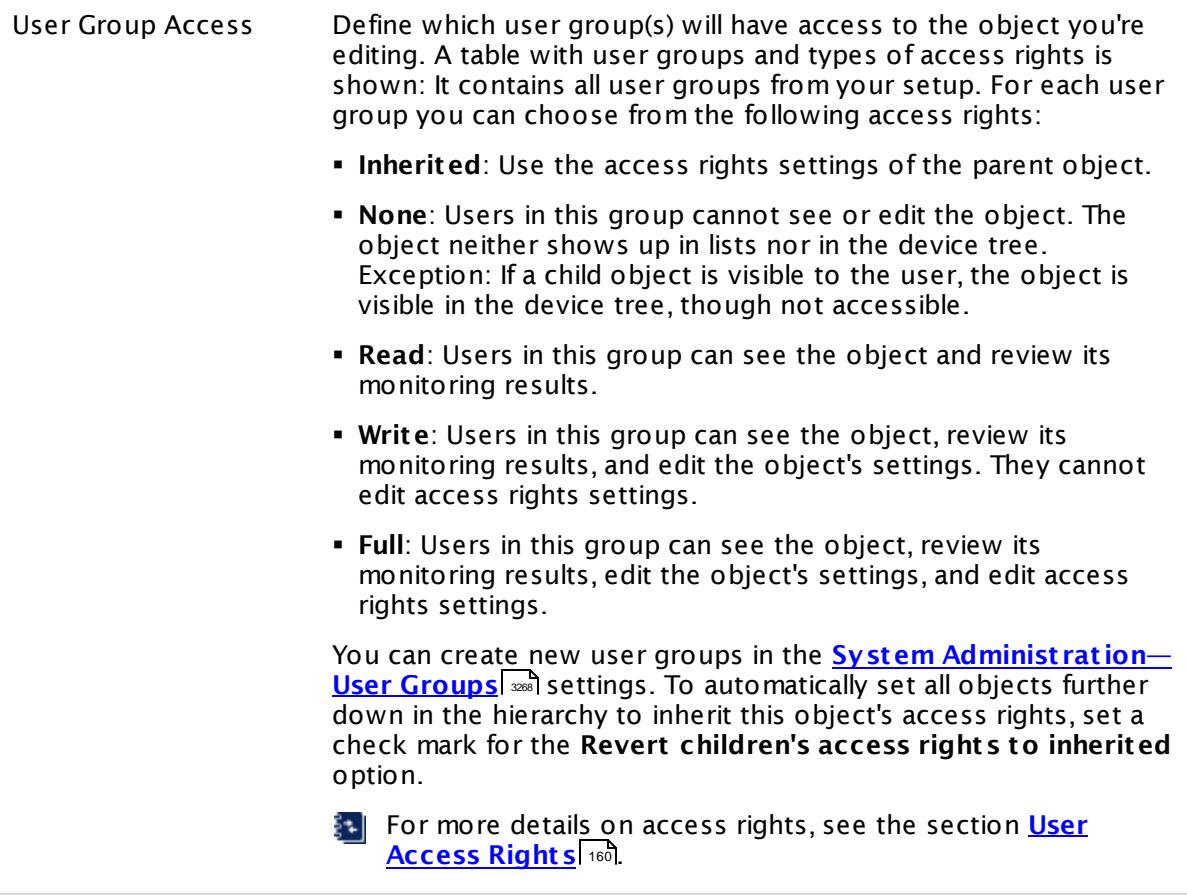

#### **More**

My WMI sensors don't work. What can I do?

§ <https://kb.paessler.com/en/topic/1043>

## **Edit Sensor Channels**

To change display settings, spike filter, and limits, switch to the sensor's **Overview** tab and click the gear icon of a specific channel. For detailed information, see the **Sensor [Channels](#page-3050-0)**  $\overline{\text{Set}\text{tings}}|$  $\overline{\text{Set}\text{tings}}|$  $\overline{\text{Set}\text{tings}}|$  section.

### **Notifications**

Click the **Not ificat ions** tab to change notification triggers. For detailed information, see the **[Sensor](#page-3059-0) Not ificat ions Set t ings** section. 3060

### **Others**

For more general information about settings, see the **[Object](#page-219-0) Set t ings** <sup>220</sup> section.

# **7.8.238 WMI Microsoft SQL Server 2016 Sensor**

The WMI Microsoft SQL Server sensor monitors the performance of a Microsoft SQL server via Windows Management Instrumentation (WMI). This sensor can monitor **SQL General Stat ist ics**, **Access Methods**, the **Buffer Manager**, the **Memory Manager**, the **Locks Manager**, and **SQL Stat ist ics**. The channels that are actually available for a sensor depend on which performance counters you choose during setup.

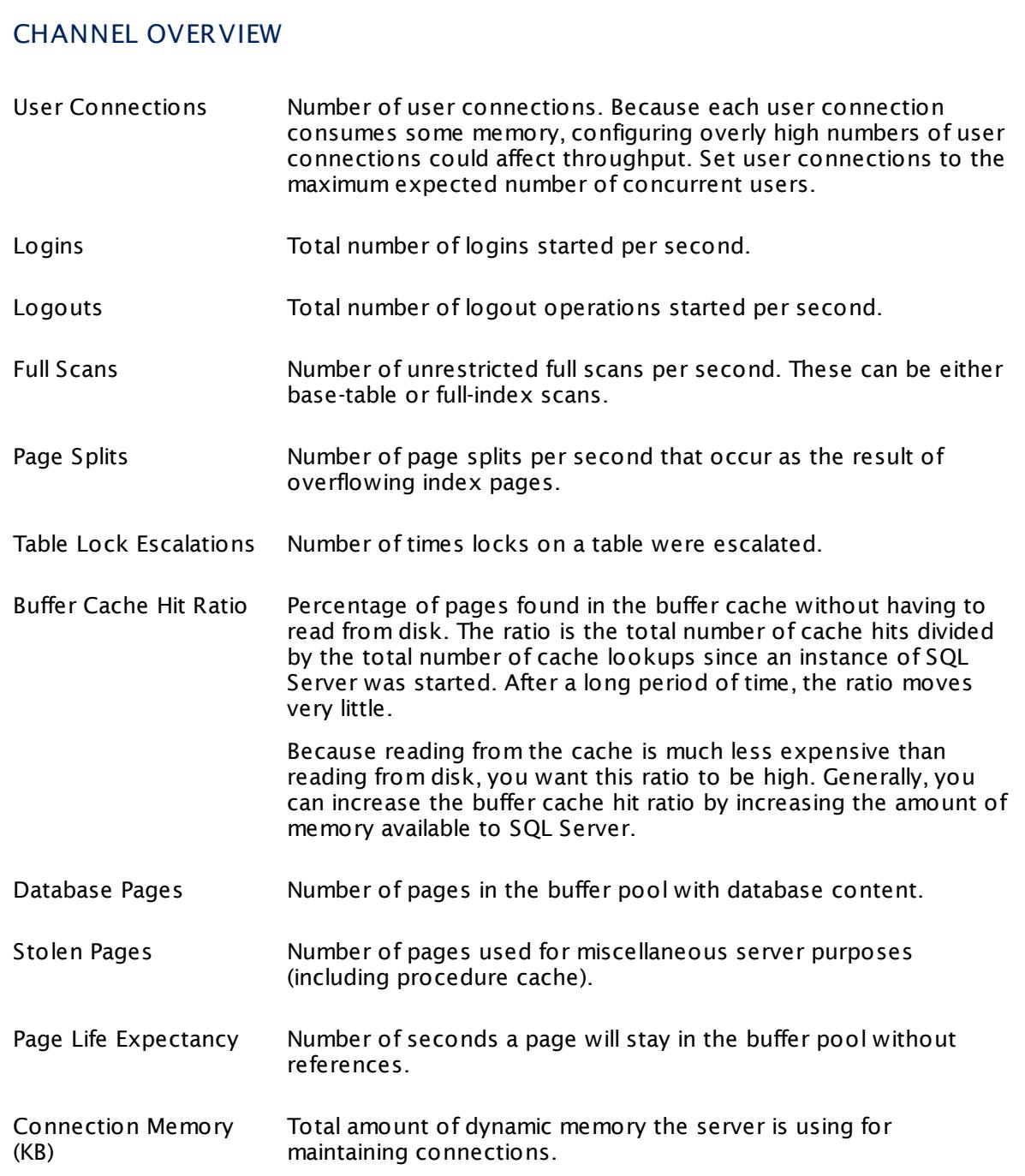

# CHANNEL OVERVIEW

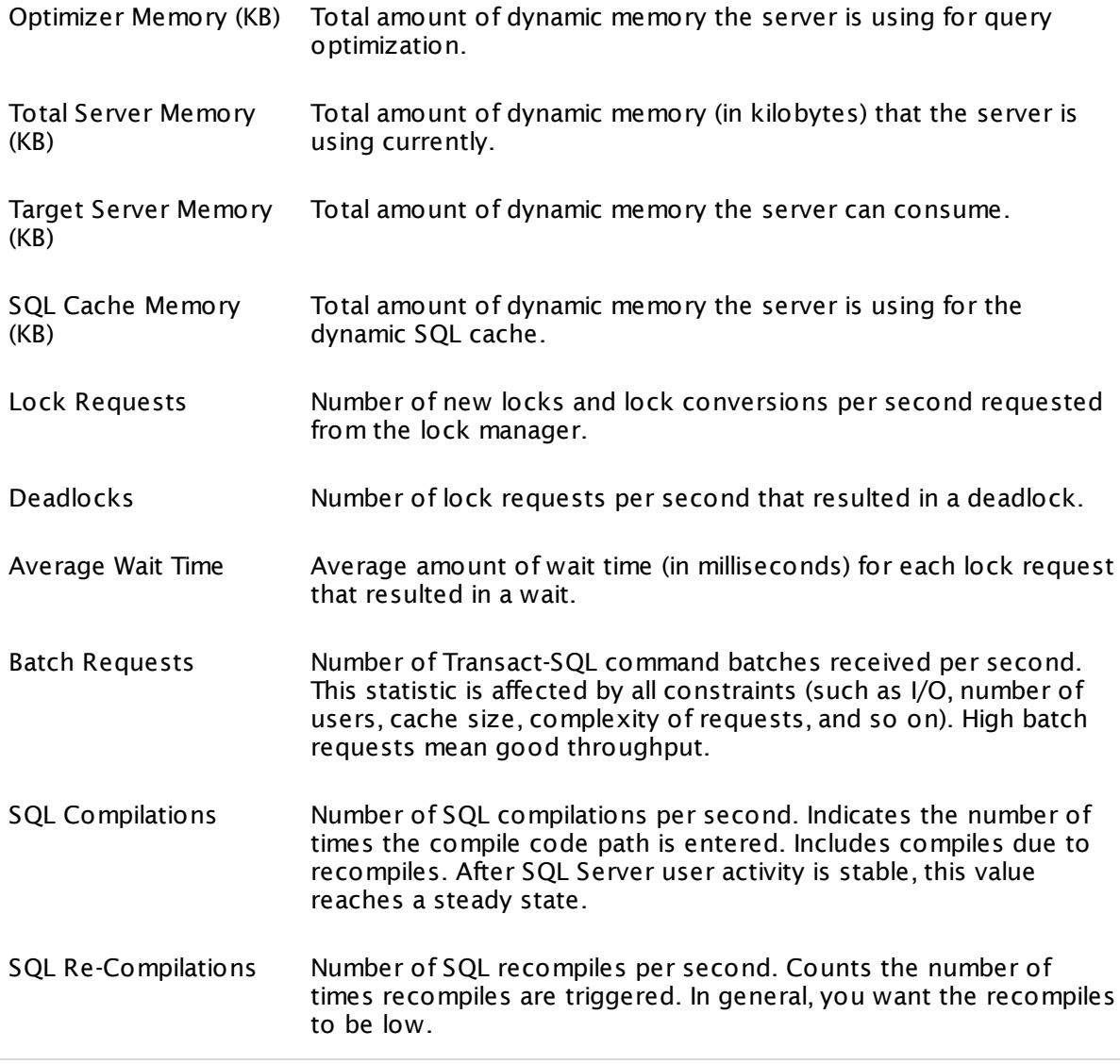

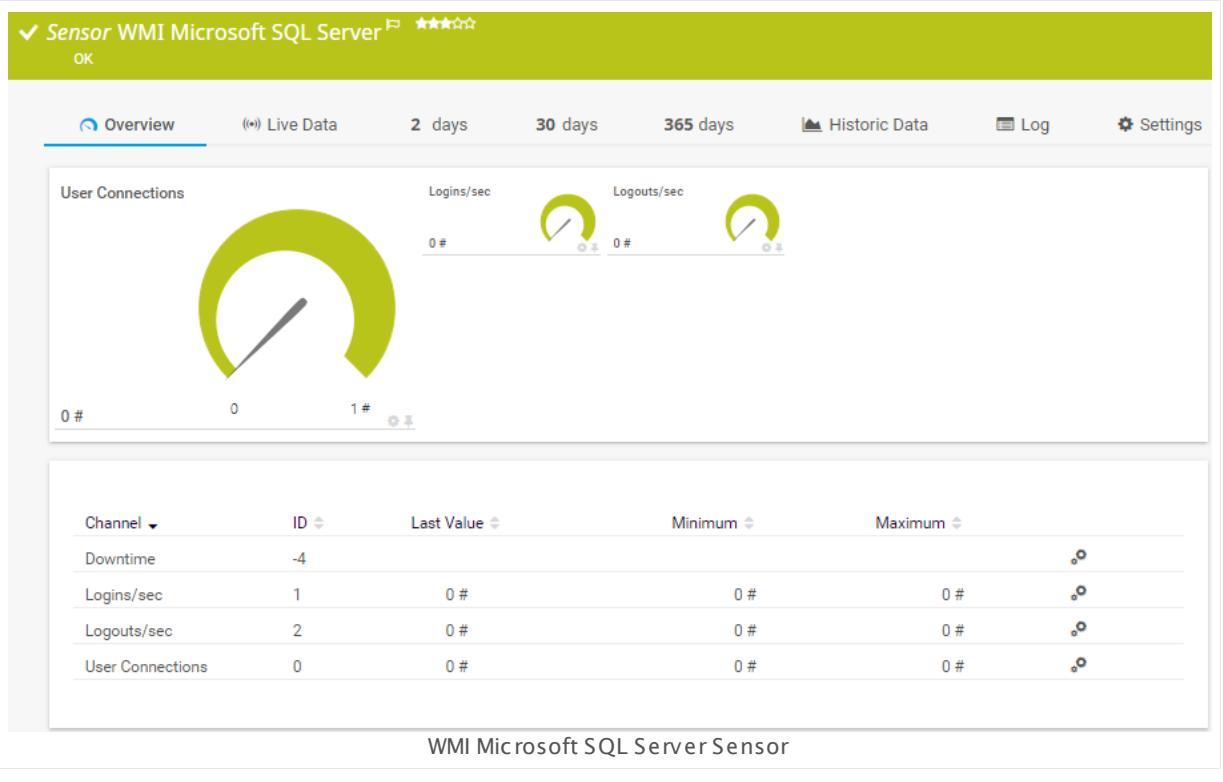

# **Remarks**

- § This sensor can only be added to a device (computer) running a Microsoft SQL database.
- § Requires credentials for Windows systems to be defined for the device you want to use the sensor on.
- § Sensors using the Windows Management Instrumentation (WMI) protocol have high impact on the system performance! Try to stay below 200 WMI sensors per <u>[probe](#page-124-0)l 126</u>]. Above this number, please consider using multiple **[Remote](#page-3513-0) Probes** for load balancing. 3514
- § For a general introduction to the technology behind WMI, please see manual section **[Monitoring](#page-3390-0) via WMI** . 3391
- You cannot add this sensor type to the **Cloud Probe** of a PRTG hosted by Paessler instance. If you want to use this sensor type, please add it to a remote probe device.

#### **Add Sensor**

The **Add Sensor** dialog appears when you <u>[manually](#page-327-0)</u> العنه add a new sensor to a device. It only shows the setting fields that are required for creating the sensor. Therefore, you will not see all setting fields in this dialog. You can change (nearly) all settings in the sensor's **Set t ings** tab later.

Select the instances of the Microsoft SQL server you want to monitor. PRTG will create one sensor for each instance you choose in the **Add Sensor** dialog. The settings you choose will be valid for all sensors that you create when you finish this dialog.

The following settings for this sensor differ in the Add Sensor dialog in comparison to the sensor's settings page.

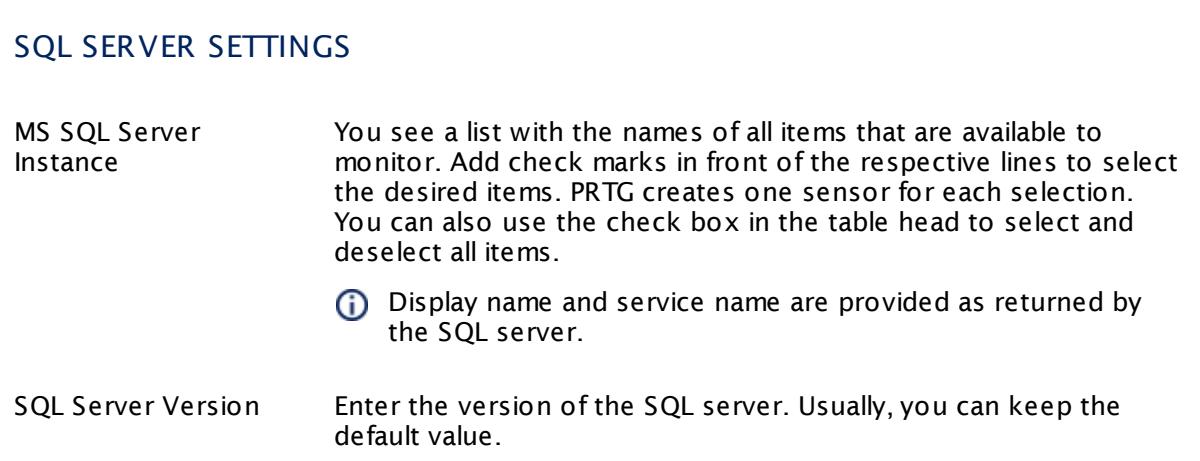

# SQL COUNTER SPECIFIC

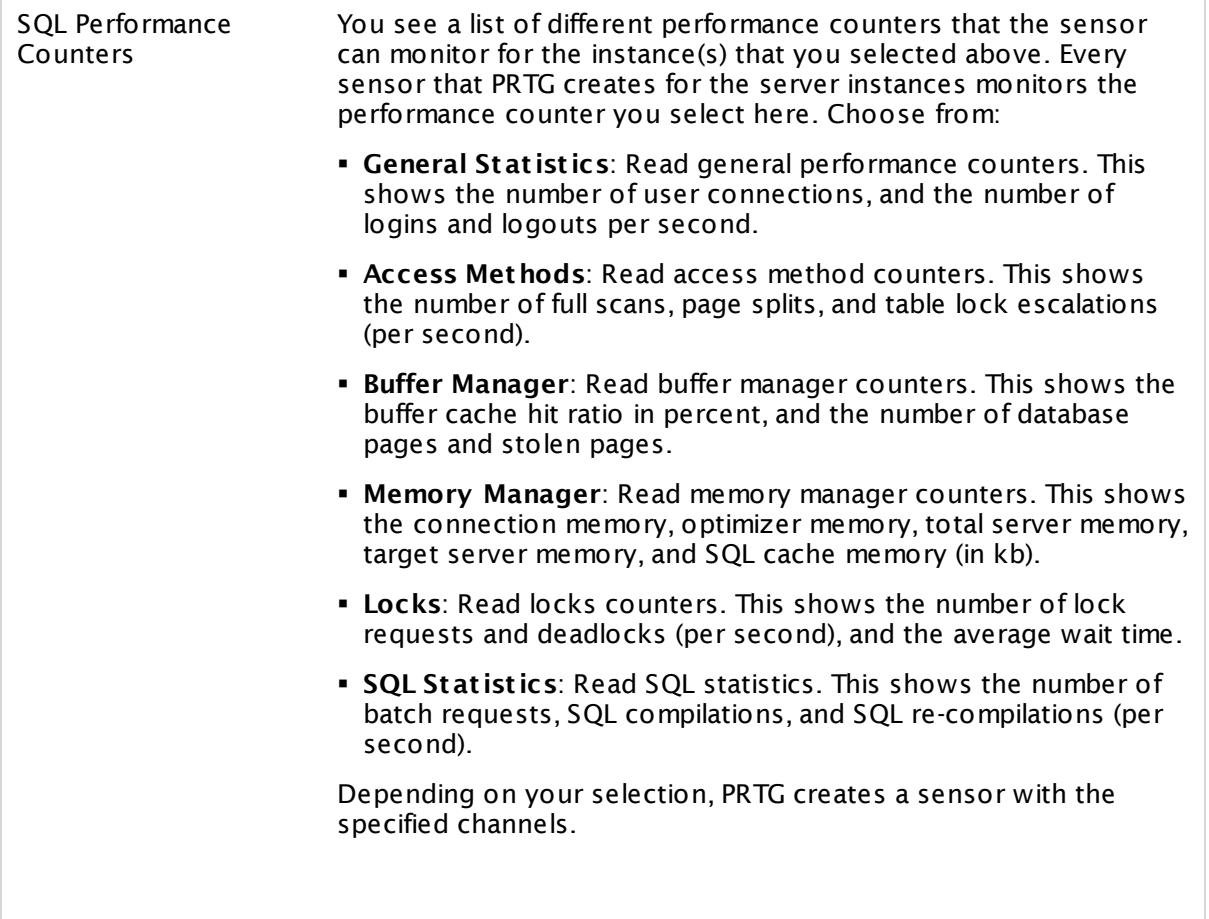

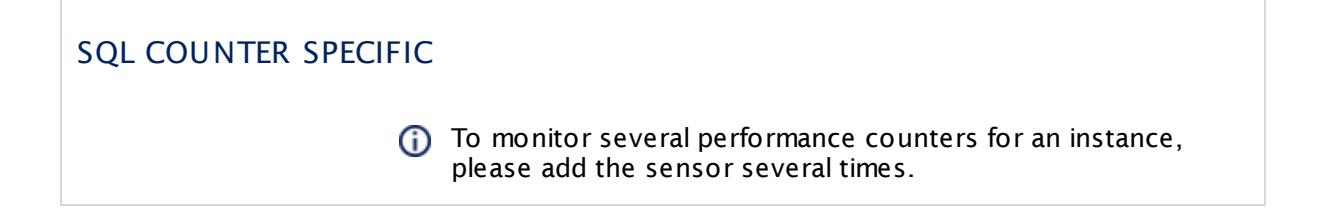

## **Sensor Settings**

On the details page of a sensor, click the **Settings** tab to change its settings.

Usually, a sensor connects to the **IP Address** or **DNS Name** of the parent device where you created this sensor. See the **[Device](#page-404-0) Set t ings** for details. For some sensor types, 405 you can define the monitoring target explicitly in the sensor settings. Please see below for details on available settings.

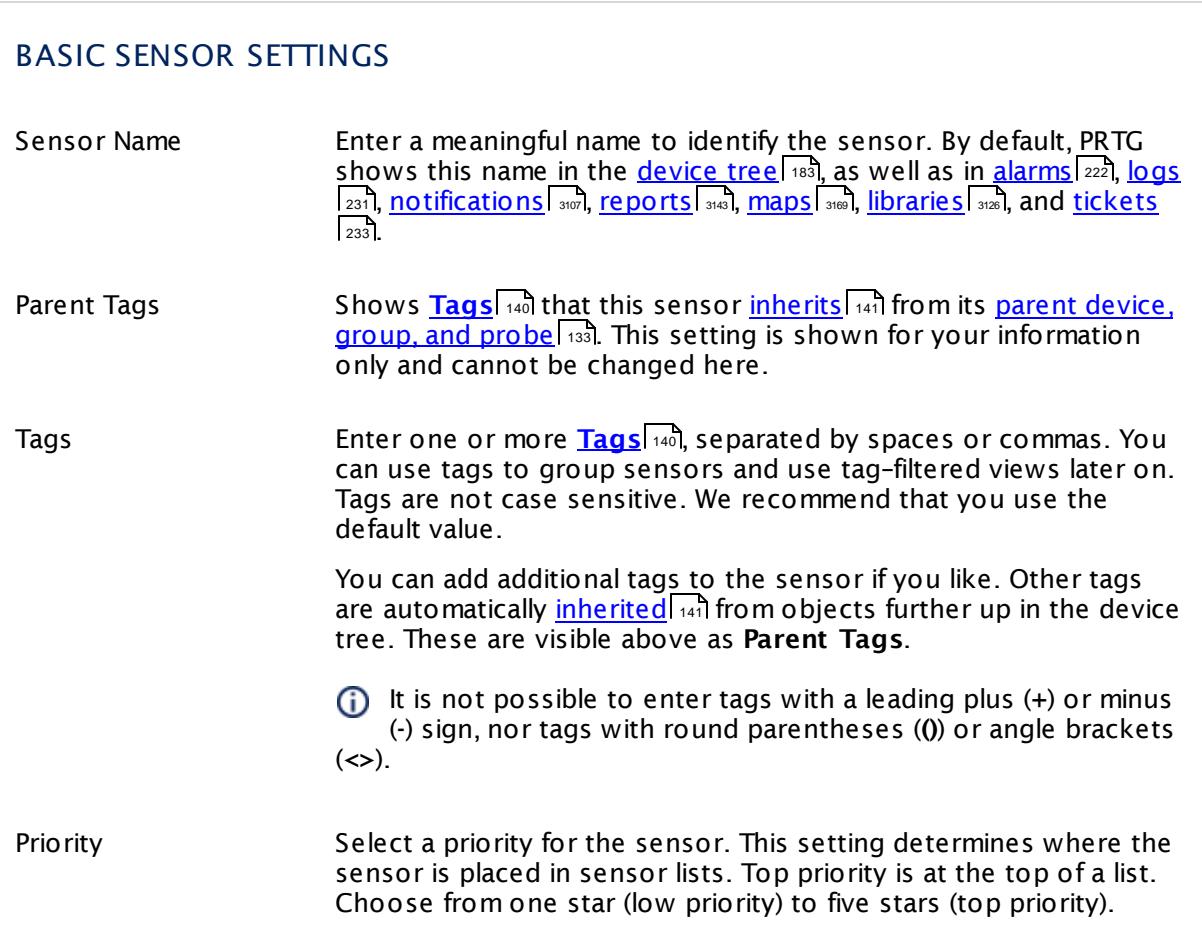

# SQL SERVER SETTINGS Service Shows the service that this sensor monitors. Once a sensor is created, you cannot change this value. It is shown for reference purposes only. If you need to change this, please add the sensor anew. Name Shows the name of the server instance that this sensor monitors. Once a sensor is created, you cannot change this value. It is shown for reference purposes only. If you need to change this, please add the sensor anew. WMI Class Name Select whether PRTG selects the name of the WMI class used for monitoring automatically. Choose between: § **Automat ic**: Choose WMI class automatically. We recommend this setting. § **Manual**: Manually enter a WMI class name. Use this if your server instance returns an error code in automatic mode. WMI Class This field is only shown if you enable manual WMI class selection above. This setting is intended for experienced users only. Enter the WMI class name that the sensor uses for monitoring your server instance. Sensor Result Define what PRTG will do with the sensor results. Choose between: § **Discard sensor result** : Do not store the sensor result. § **Write sensor result to disk (Filename: "Result of Sensor [ID].txt ")**: Store the last result received from the sensor to the **Logs (Sensor)** directory in the PRTG data folder on the probe system the sensor is running on (on the Master node if in a cluster). File names: Result of Sensor [ID].txt and Result of Sensor [ID].Data.txt. This is for debugging purposes. PRTG overrides these files with each scanning interval. For more information on how to find the folder used for storage, see section <mark>Data [Storage](#page-3538-0)</mark> ……) This option is not available when the sensor runs on the **Cloud Probe** of a PRTG hosted by Paessler instance.

# SQL COUNTER SPECIFIC

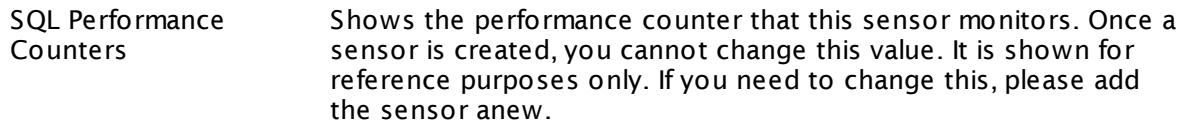

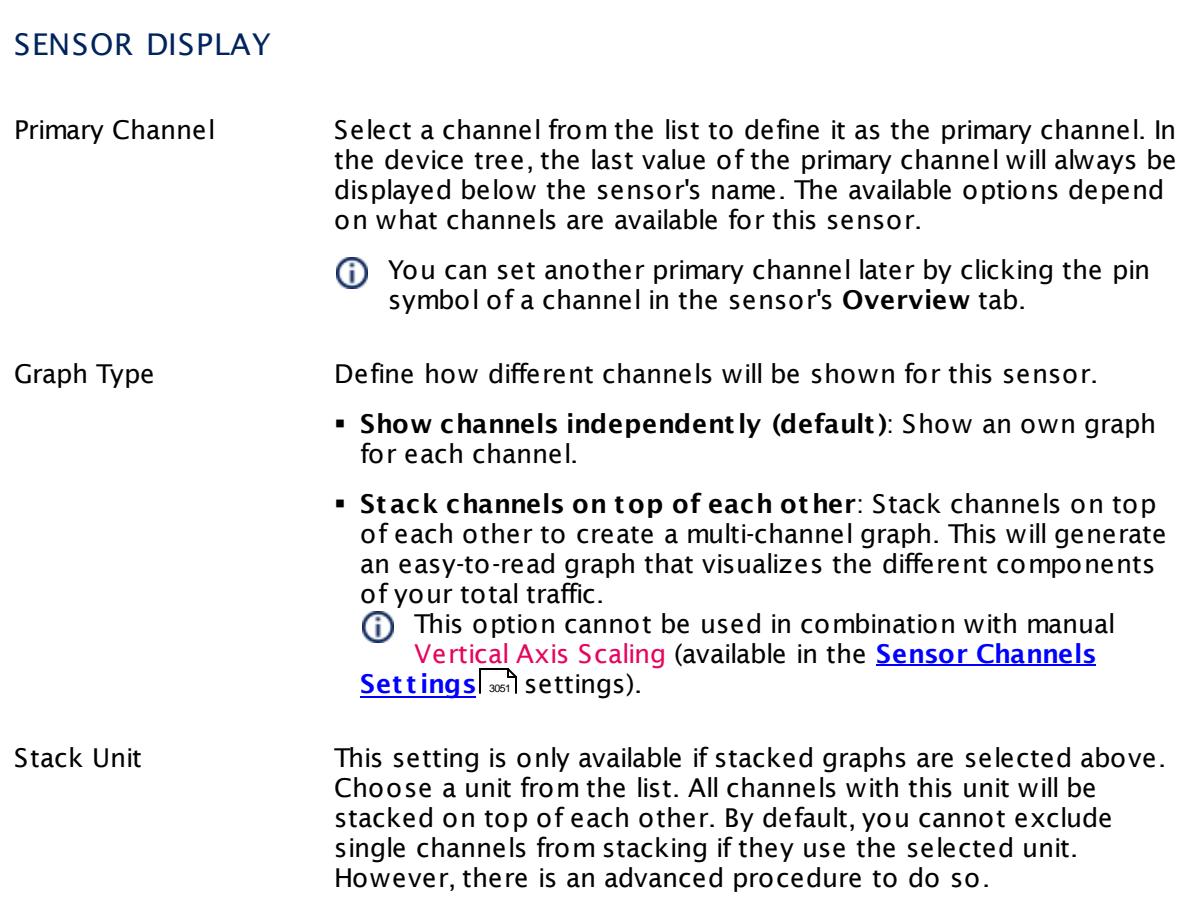

## **Inherited Settings**

By default, all following settings are inherited from objects higher in the hierarchy and should be changed there, if necessary. Often, best practice is to change them centrally in the **[Root](#page-333-0)** 334 group's settings, see section <u>[Inheritance](#page-137-0) of Settings</u> F38 for more information. To change a setting only for this object, disable inheritance by clicking the button next to inherit from under the corresponding setting name. You will then see the options described below.

# SCANNING INTERVAL

Click  $\bullet$  to disrupt the inheritance. See section <u>[Inheritance](#page-137-0) of Settings</u> I and for more information.

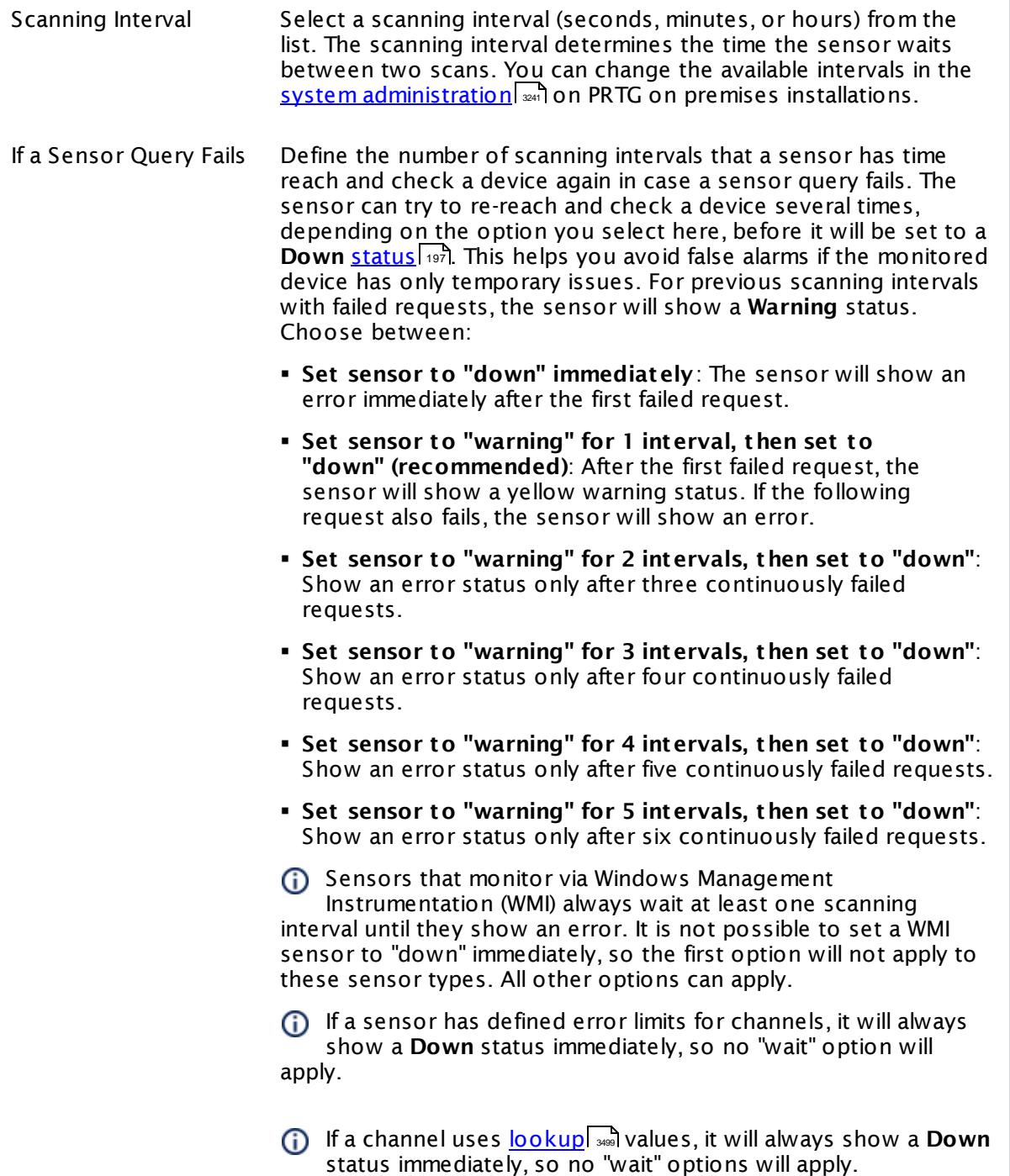

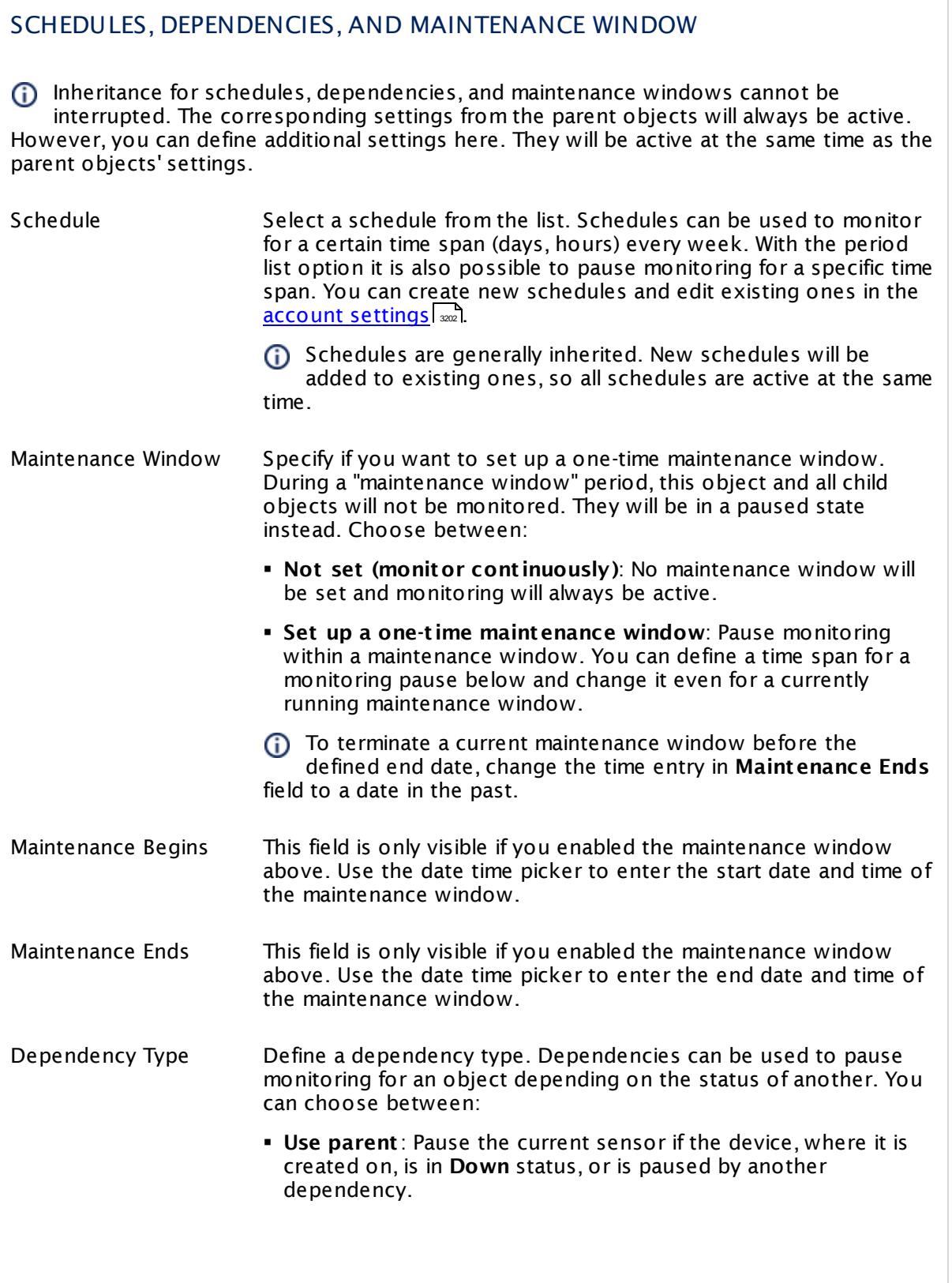

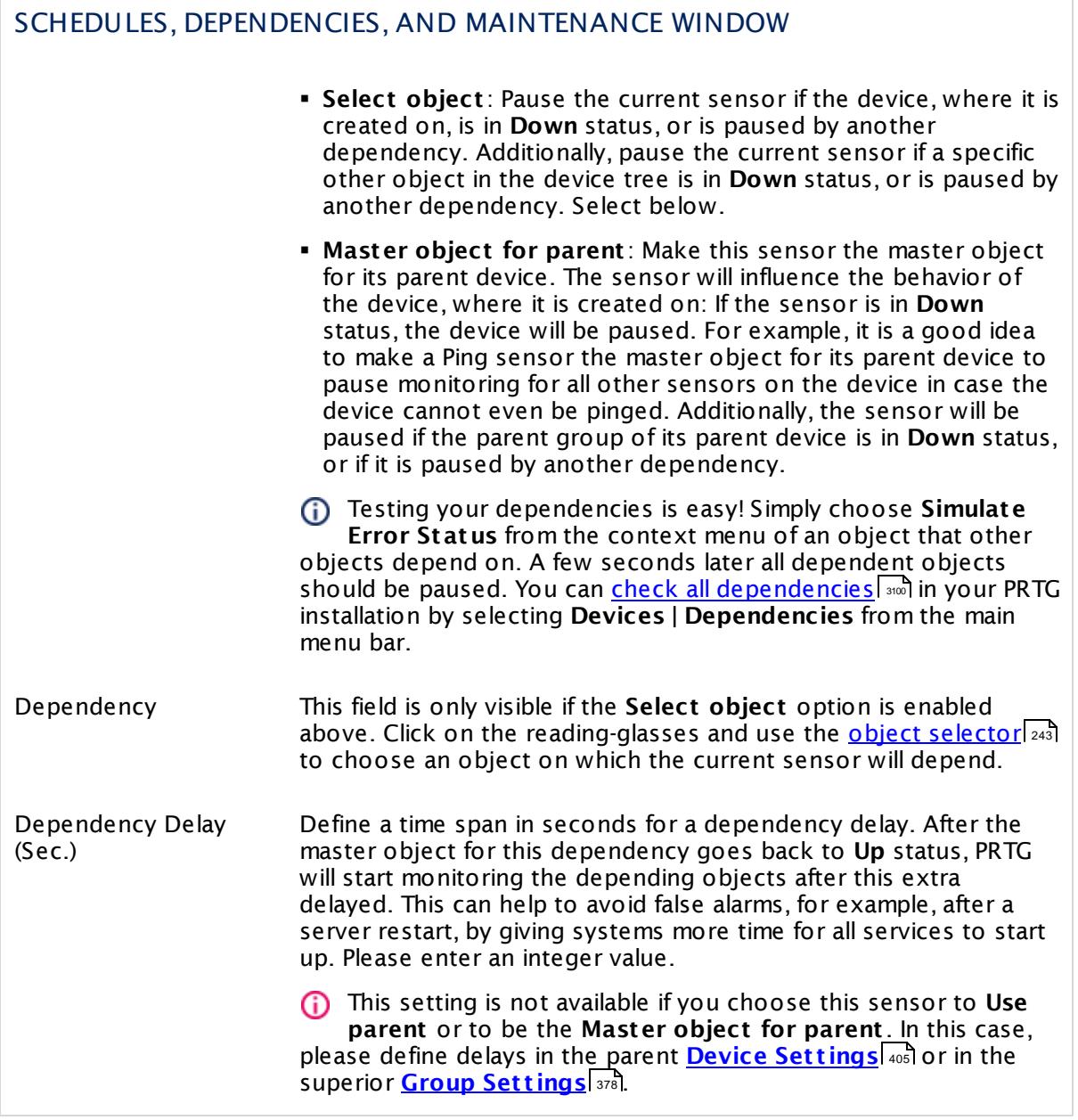

# ACCESS RIGHTS

Click  $\bullet$  to disrupt the inheritance. See section <u>[Inheritance](#page-137-0) of Settings</u> I and for more information.

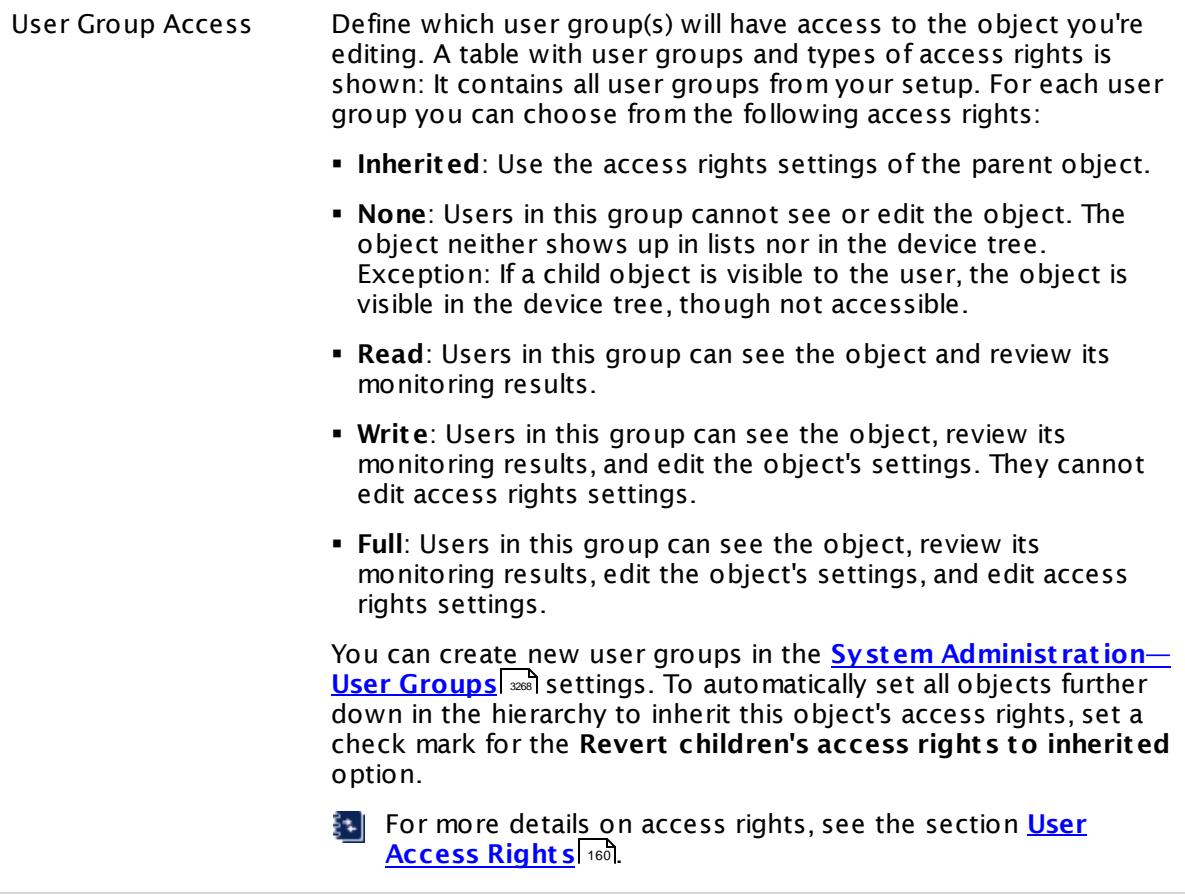

#### **More**

My WMI sensors don't work. What can I do?

§ <https://kb.paessler.com/en/topic/1043>

## **Edit Sensor Channels**

To change display settings, spike filter, and limits, switch to the sensor's **Overview** tab and click the gear icon of a specific channel. For detailed information, see the **Sensor [Channels](#page-3050-0)**  $\overline{\text{Set}\text{tings}}|$  $\overline{\text{Set}\text{tings}}|$  $\overline{\text{Set}\text{tings}}|$  section.

## **Notifications**

Click the **Not ificat ions** tab to change notification triggers. For detailed information, see the **[Sensor](#page-3059-0) Not ificat ions Set t ings** section. 3060

### **Others**

For more general information about settings, see the **[Object](#page-219-0) Set t ings** <sup>220</sup> section.

Part 7: Ajax Web Interface—Device and Sensor Setup | 8 Sensor Settings 239 WMI Remote Ping Sensor

# **7.8.239 WMI Remote Ping Sensor**

The WMI Remote Ping sensor remotely connects to a Windows system using Windows Management Instrumentation (WMI) and performs an Internet Control Message Protocol (ICMP) echo request ("Ping") from this device to a specified target.

• The sensor shows the Ping time from the remote device to the target device that is being pinged.

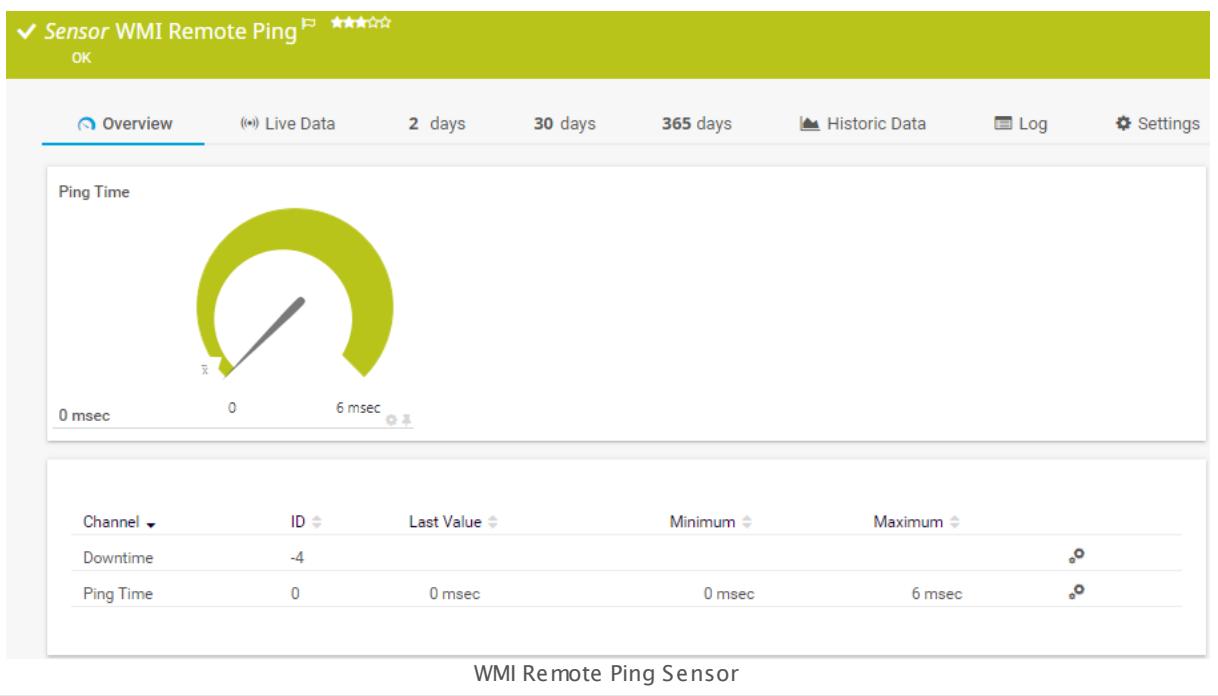

#### **Sensor in Other Languages**

Dutch: **WMI Remote Ping**, French: **Ping distant WMI**, German: **WMI Remote Ping**, Japanese: WMI ? ? ? ? PING? ? , Portuguese: **Ping remoto de WMI**, Russian: **Удаленная проверка связи WMI**, Simplified Chinese: **WMI ? ? Ping**, Spanish: **Ping remoto WMI**

#### **Remarks**

- § Requires credentials for Windows systems to be defined for the device you want to use the sensor on.
- § Sensors using the Windows Management Instrumentation (WMI) protocol have high impact on the system performance! Try to stay below 200 WMI sensors per <u>[probe](#page-124-0)l 126</u>]. Above this number, please consider using multiple **[Remote](#page-3513-0) Probes** for load balancing. 3514
- § For a general introduction to the technology behind WMI, please see manual section **[Monitoring](#page-3390-0) via WMI** . 3391
- You cannot add this sensor type to the **Cloud Probe** of a PRTG hosted by Paessler instance. If you want to use this sensor type, please add it to a remote probe device.

### **Add Sensor**

The **Add Sensor** dialog appears when you <u>[manually](#page-327-0)</u> العنه add a new sensor to a device. It only shows the setting fields that are required for creating the sensor. Therefore, you will not see all setting fields in this dialog. You can change (nearly) all settings in the sensor's **Set t ings** tab later.

#### **Sensor Settings**

On the details page of a sensor, click the **Set t ings** tab to change its settings.

Usually, a sensor connects to the **IP Address** or **DNS Name** of the parent device where you created this sensor. See the **[Device](#page-404-0) Set t ings** for details. For some sensor types, 405 you can define the monitoring target explicitly in the sensor settings. Please see below for details on available settings.

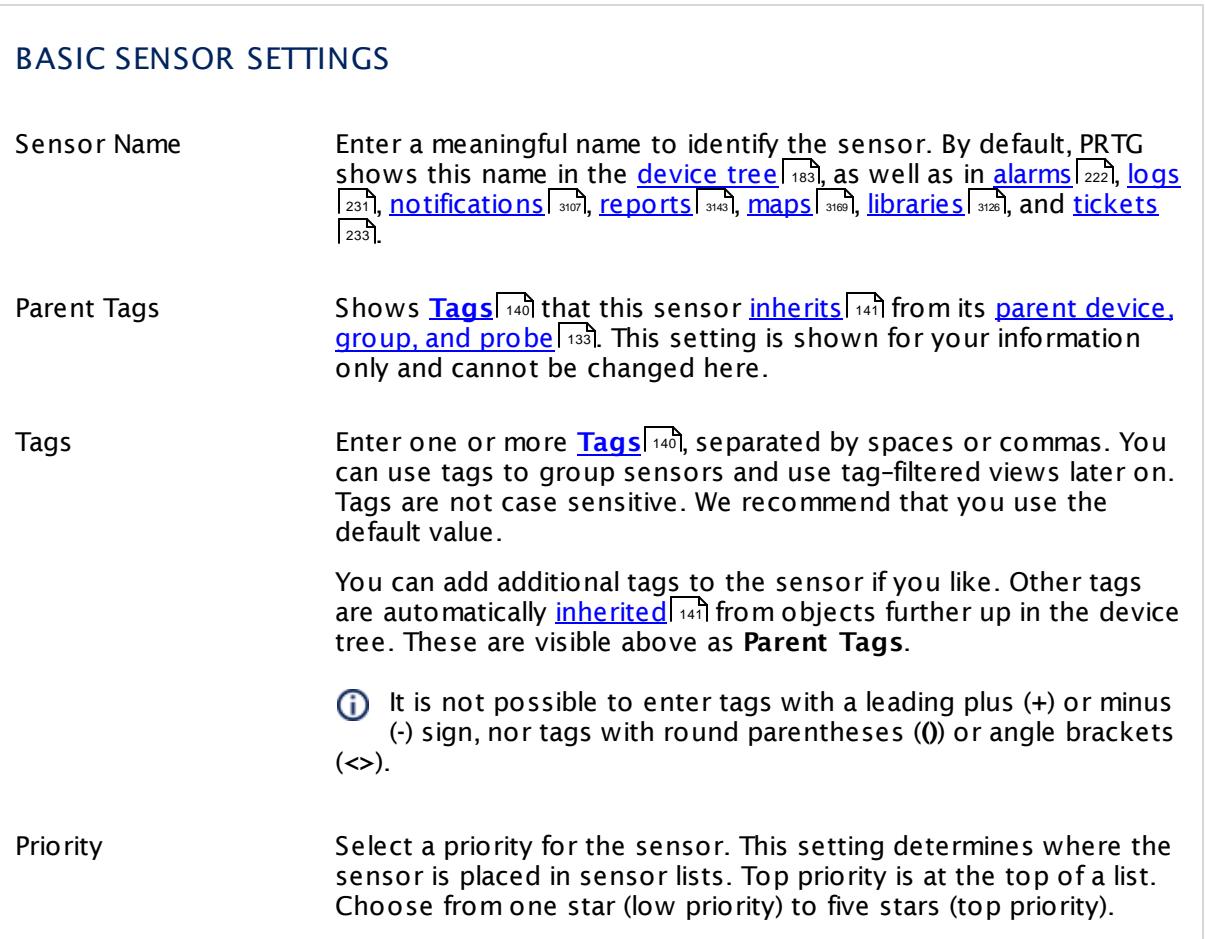

Part 7: Ajax Web Interface—Device and Sensor Setup | 8 Sensor Settings 239 WMI Remote Ping Sensor

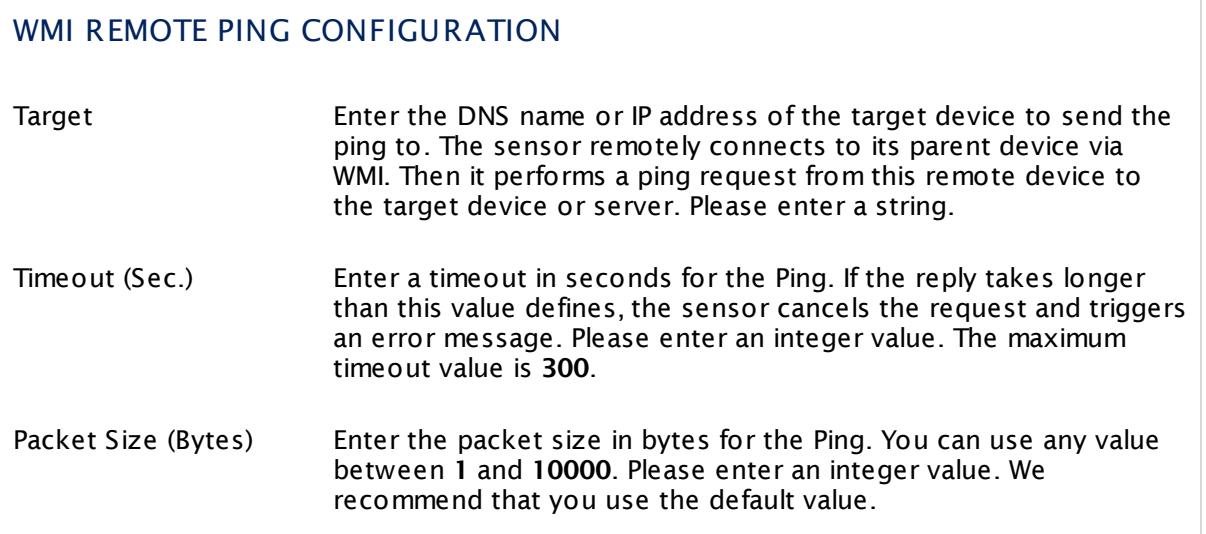

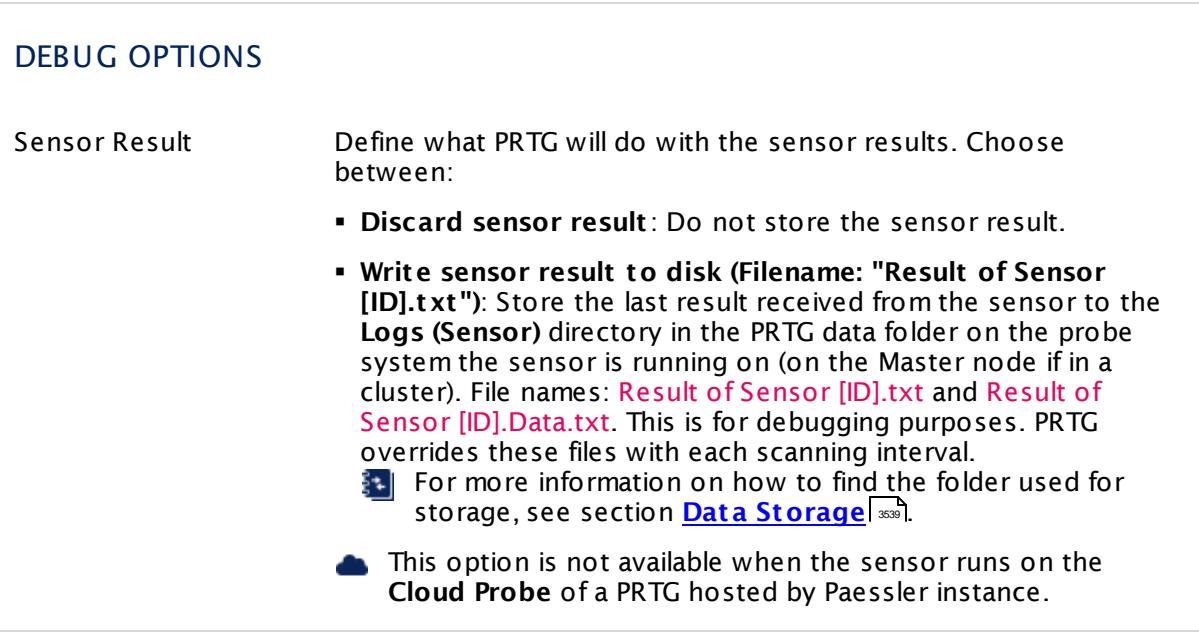

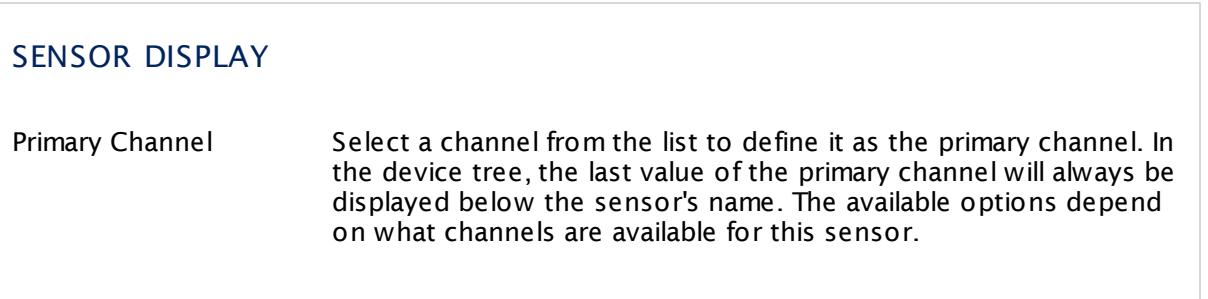

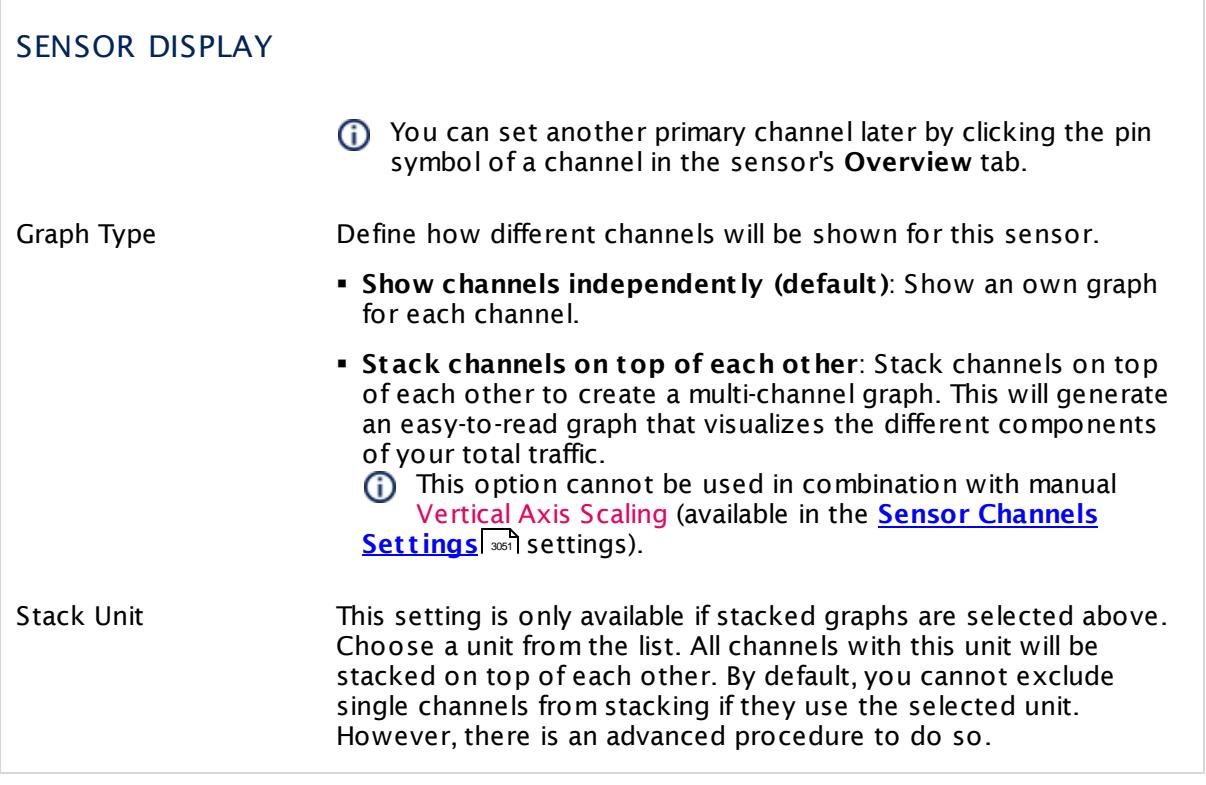

## **Inherited Settings**

By default, all following settings are inherited from objects higher in the hierarchy and should be changed there, if necessary. Often, best practice is to change them centrally in the **[Root](#page-333-0)** 334 group's settings, see section <u>[Inheritance](#page-137-0) of SettingsI</u> 1381 for more information. To change a setting only for this object, disable inheritance by clicking the button next to inherit from under the corresponding setting name. You will then see the options described below.

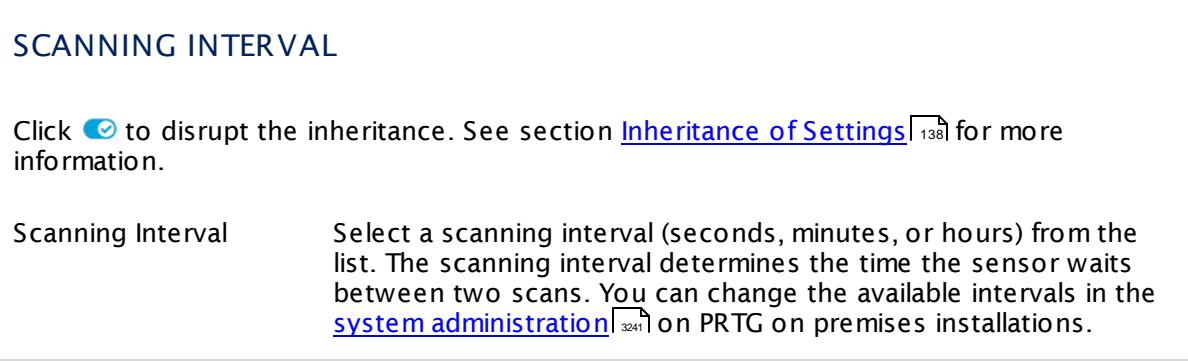

Part 7: Ajax Web Interface—Device and Sensor Setup | 8 Sensor Settings 239 WMI Remote Ping Sensor

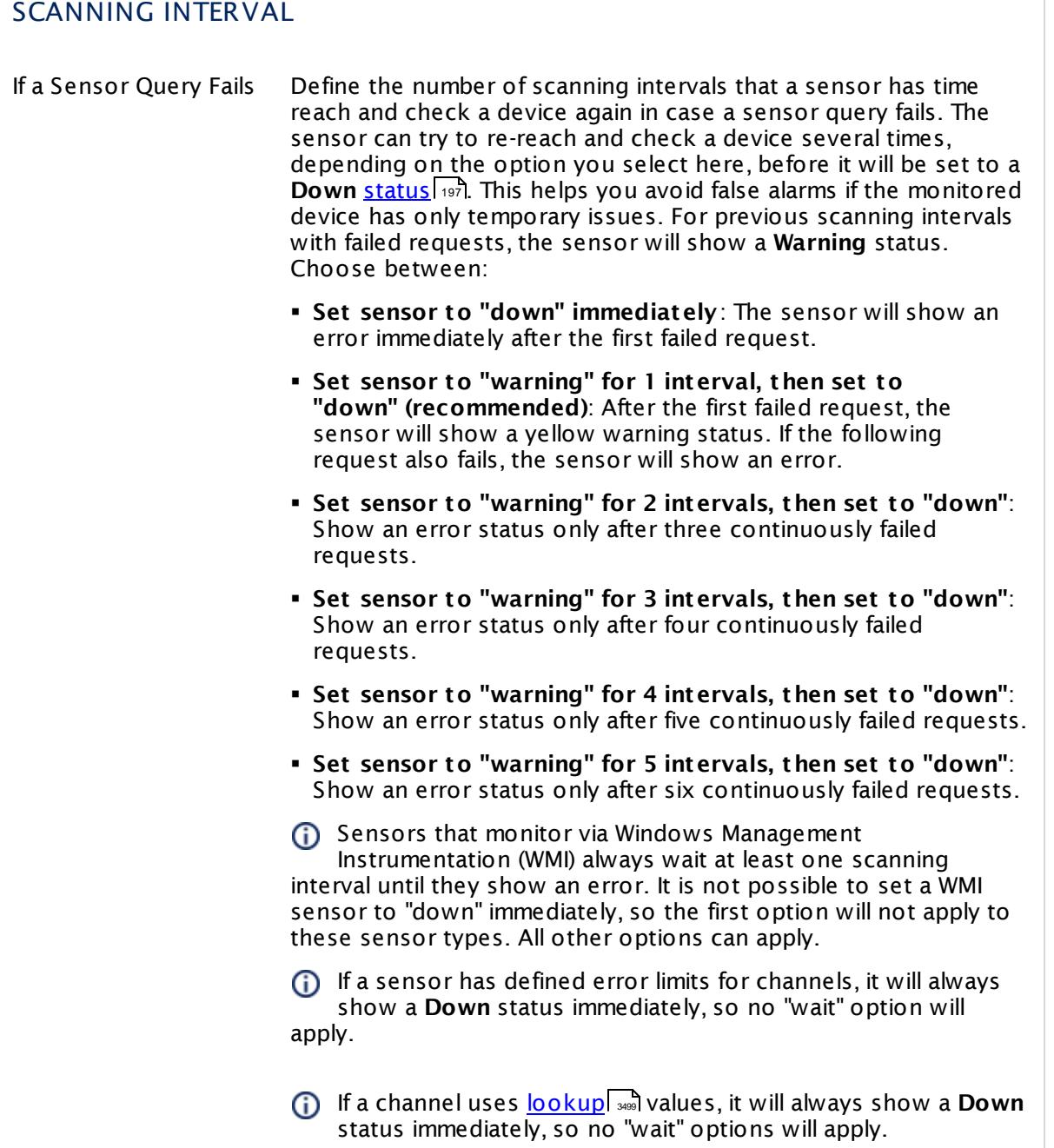

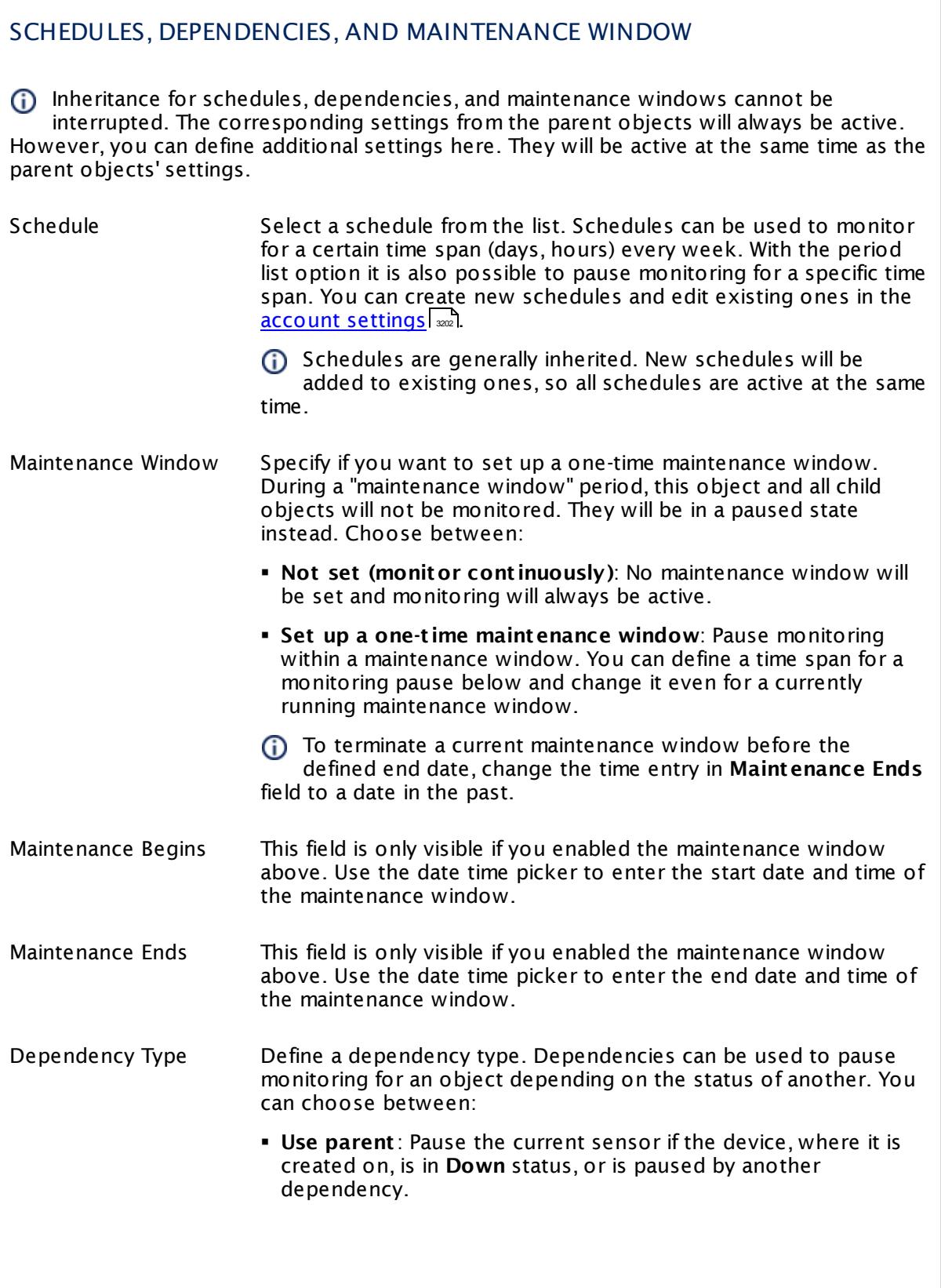

Part 7: Ajax Web Interface—Device and Sensor Setup | 8 Sensor Settings 239 WMI Remote Ping Sensor

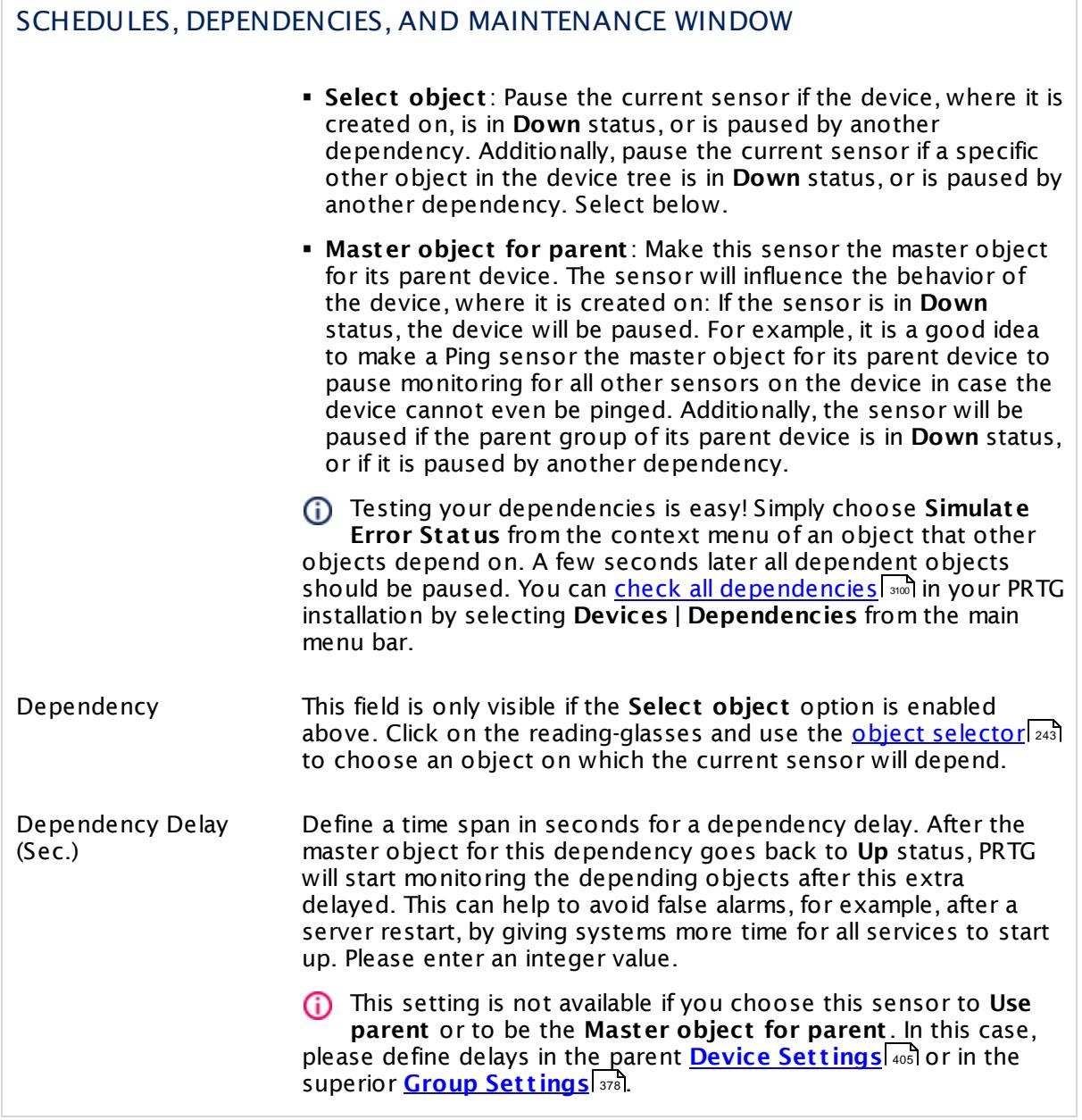

# ACCESS RIGHTS

Click  $\bullet$  to disrupt the inheritance. See section <u>[Inheritance](#page-137-0) of Settings</u> I and for more information.

User Group Access Define which user group(s) will have access to the object you're editing. A table with user groups and types of access rights is shown: It contains all user groups from your setup. For each user group you can choose from the following access rights:

- **Inherited:** Use the access rights settings of the parent object.
- § **None**: Users in this group cannot see or edit the object. The object neither shows up in lists nor in the device tree. Exception: If a child object is visible to the user, the object is visible in the device tree, though not accessible.
- § **Read**: Users in this group can see the object and review its monitoring results.
- § **Write**: Users in this group can see the object, review its monitoring results, and edit the object's settings. They cannot edit access rights settings.
- § **Full**: Users in this group can see the object, review its monitoring results, edit the object's settings, and edit access rights settings.

You can create new user groups in the **System [Administ](#page-3267-0) rat ion— User [Groups](#page-3267-0)**  $\infty$  settings. To automatically set all objects further down in the hierarchy to inherit this object's access rights, set a check mark for the **Revert children's access rights to inherited** option.

For more details on access rights, see the section **[User](#page-159-0)**  $\overline{\textbf{Access Rights}}$  $\overline{\textbf{Access Rights}}$  $\overline{\textbf{Access Rights}}$  160 .

#### **More**

My WMI sensors don't work. What can I do?

§ <https://kb.paessler.com/en/topic/1043>

## **Edit Sensor Channels**

To change display settings, spike filter, and limits, switch to the sensor's **Overview** tab and click the gear icon of a specific channel. For detailed information, see the **Sensor [Channels](#page-3050-0)**  $\overline{\text{Set}\text{tings}}|$  $\overline{\text{Set}\text{tings}}|$  $\overline{\text{Set}\text{tings}}|$  section.

#### **Notifications**

Click the **Not ificat ions** tab to change notification triggers. For detailed information, see the **[Sensor](#page-3059-0) Not ificat ions Set t ings** section. 3060

Part 7: Ajax Web Interface—Device and Sensor Setup | 8 Sensor Settings 239 WMI Remote Ping Sensor

# **Others**

For more general information about settings, see the **[Object](#page-219-0) Set t ings** <sup>220</sup> section.

# **7.8.240 WMI Security Center Sensor**

The WMI Security Center sensor monitors the security status of a Windows client computer using Windows Management Instrumentation (WMI). It can monitor all security products that are controlled by Windows Security Center / Windows Action Center.

§ It shows the status code of the monitored product and sets the sensor status accordingly. A <u>[sensor](#page-196-0) status</u> in showing **Up** indicates that the product is up to date and the access scan is running.

Possible return values for status codes are:

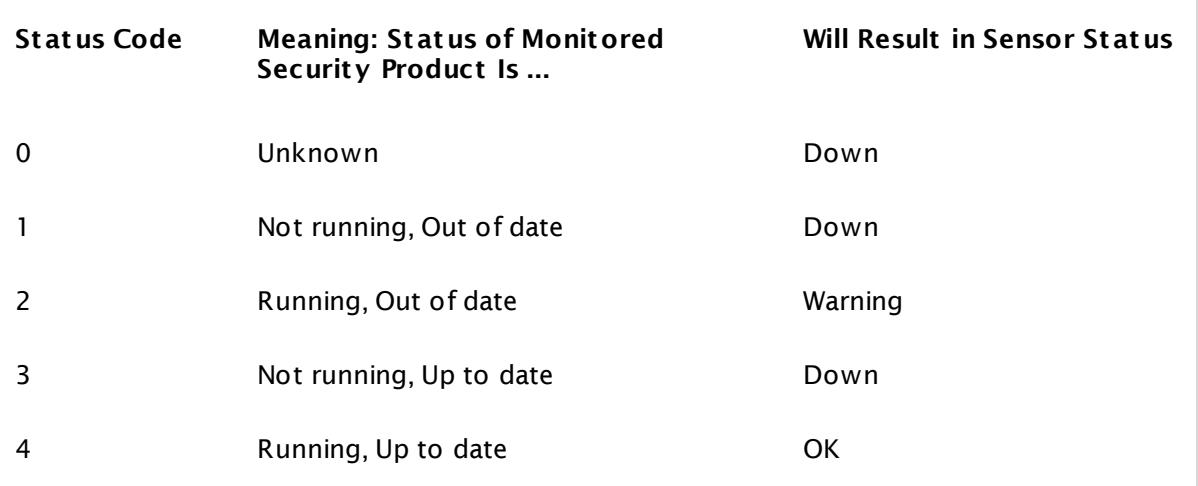

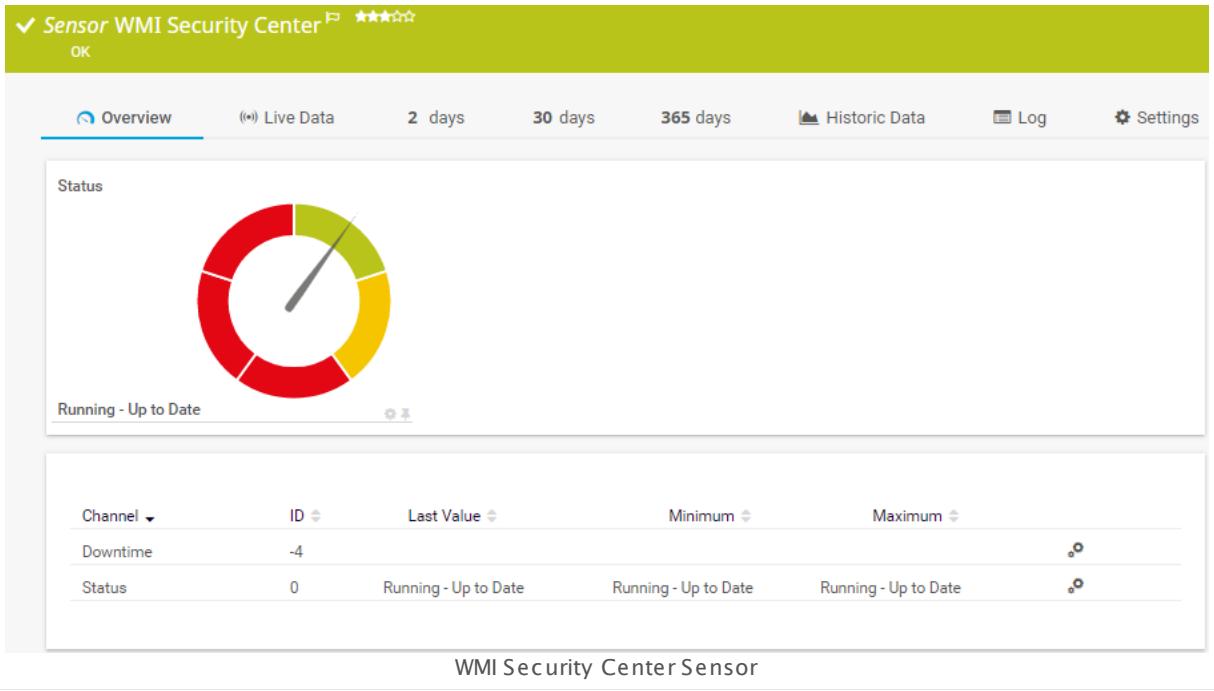

Part 7: Ajax Web Interface—Device and Sensor Setup | 8 Sensor Settings 240 WMI Security Center Sensor

#### **Sensor in Other Languages**

Dutch: **WMI Security Center**, French: **Cent re de sécurité WMI**, German: **WMI Sicherheits-Center**, Japanese: WMI ? ? ? ? ? ? ? ? ? ? , Portuguese: **Cent ro de segurança WMI**, Russian: **Центр безопасности WMI**, Simplified Chinese: **WMI ? ? ? ?** , Spanish: **Cent ro de seguridad WMI**

#### **Remarks**

- § This sensor requires Windows Vista or later on the target computer.
- § This sensor type does not run on Windows Server operating systems (Windows Server 2003, 2008, 2012, 2016), because the Windows Security Center / Windows Action Center is only available on client Windows versions.
- § Requires credentials for Windows systems to be defined for the device you want to use the sensor on.
- § Sensors using the Windows Management Instrumentation (WMI) protocol have high impact on the system performance! Try to stay below 200 WMI sensors per <u>[probe](#page-124-0)l 126</u>]. Above this number, please consider using multiple **[Remote](#page-3513-0) Probes** for load balancing. 3514
- § For a general introduction to the technology behind WMI, please see manual section **[Monitoring](#page-3390-0) via WMI** . 3391
- § This sensor type uses lookups to determine the status values of one or more sensor channels. This means that possible states are defined in a lookup file. You can change the behavior of a channel by editing the lookup file that this channel uses. For details, see the manual section <mark>Define [Lookups](#page-3498-0)</mark> 3499).
- You cannot add this sensor type to the **Cloud Probe** of a PRTG hosted by Paessler instance. If you want to use this sensor type, please add it to a remote probe device.

## **Add Sensor**

The **Add Sensor** dialog appears when you <u>[manually](#page-327-0)</u> العنه add a new sensor to a device. It only shows the setting fields that are required for creating the sensor. Therefore, you will not see all setting fields in this dialog. You can change (nearly) all settings in the sensor's **Set t ings** tab later.

Select the security center products you want to monitor. PRTG will create one sensor for each product you select in the **Add Sensor** dialog. The settings you choose will be valid for all sensors that you create when you finish this dialog.

The following settings for this sensor differ in the Add Sensor dialog in comparison to the sensor's settings page.
## WMI SECURITY CENTER SPECIFIC

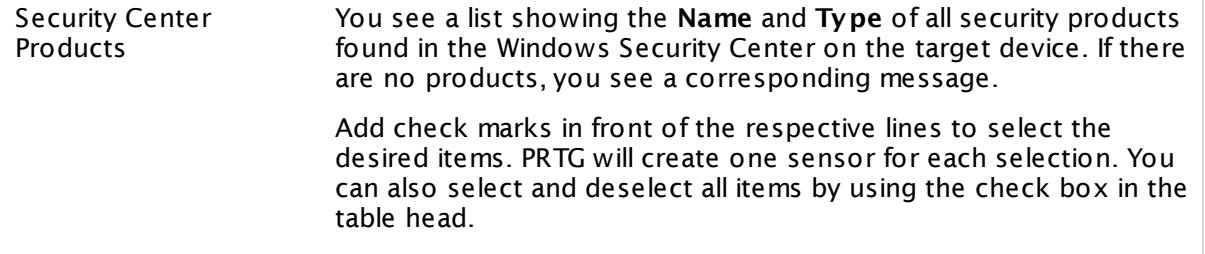

#### **Sensor Settings**

On the details page of a sensor, click the **Set t ings** tab to change its settings.

Usually, a sensor connects to the **IP Address** or **DNS Name** of the parent device where you created this sensor. See the **[Device](#page-404-0) Set t ings** for details. For some sensor types, 405 you can define the monitoring target explicitly in the sensor settings. Please see below for details on available settings.

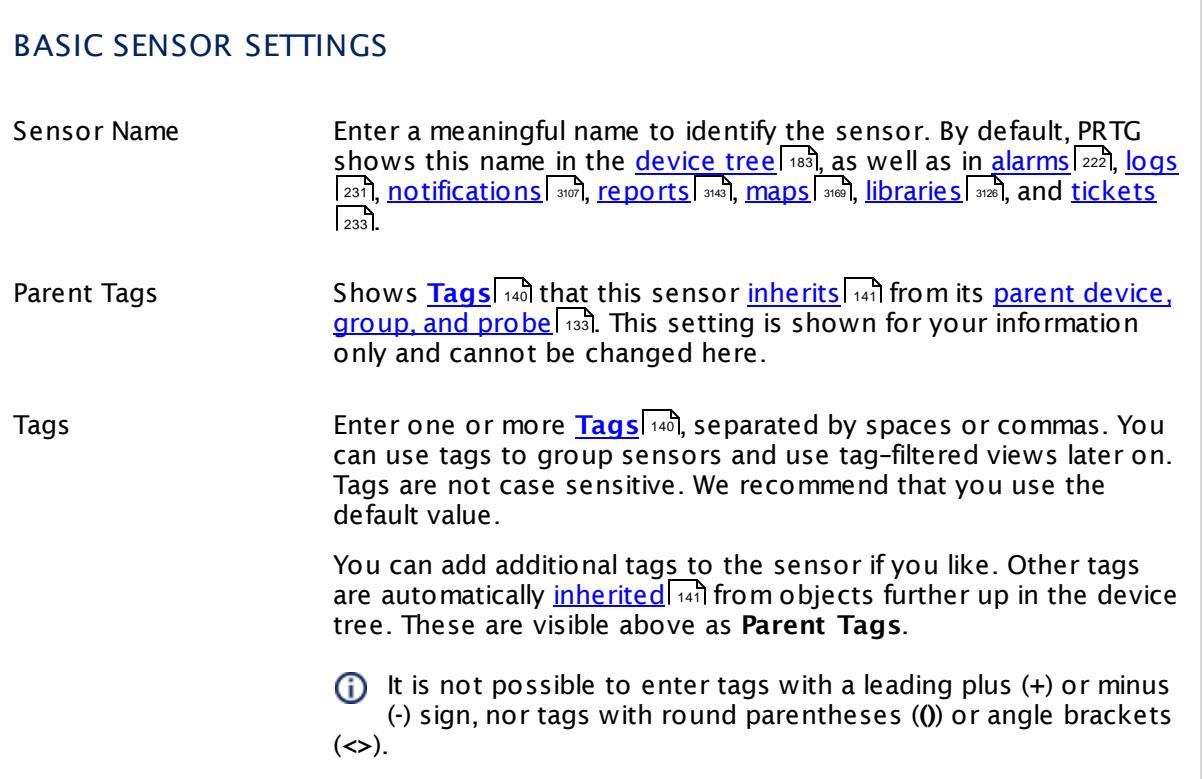

## BASIC SENSOR SETTINGS

Priority Select a priority for the sensor. This setting determines where the sensor is placed in sensor lists. Top priority is at the top of a list. Choose from one star (low priority) to five stars (top priority).

## WMI SECURITY CENTER SPECIFIC

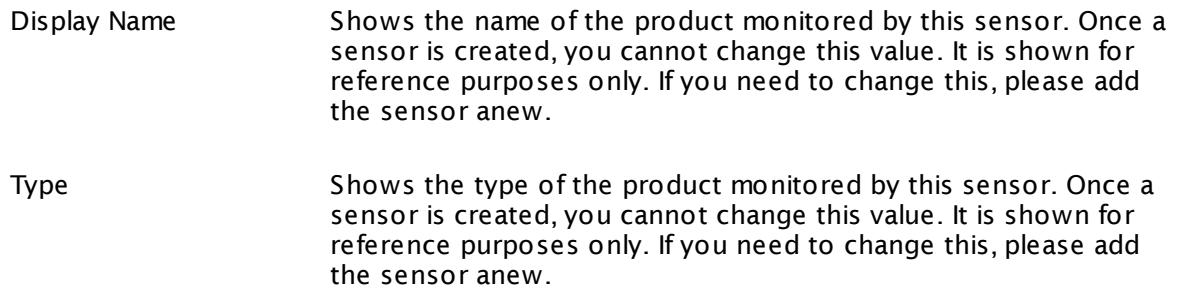

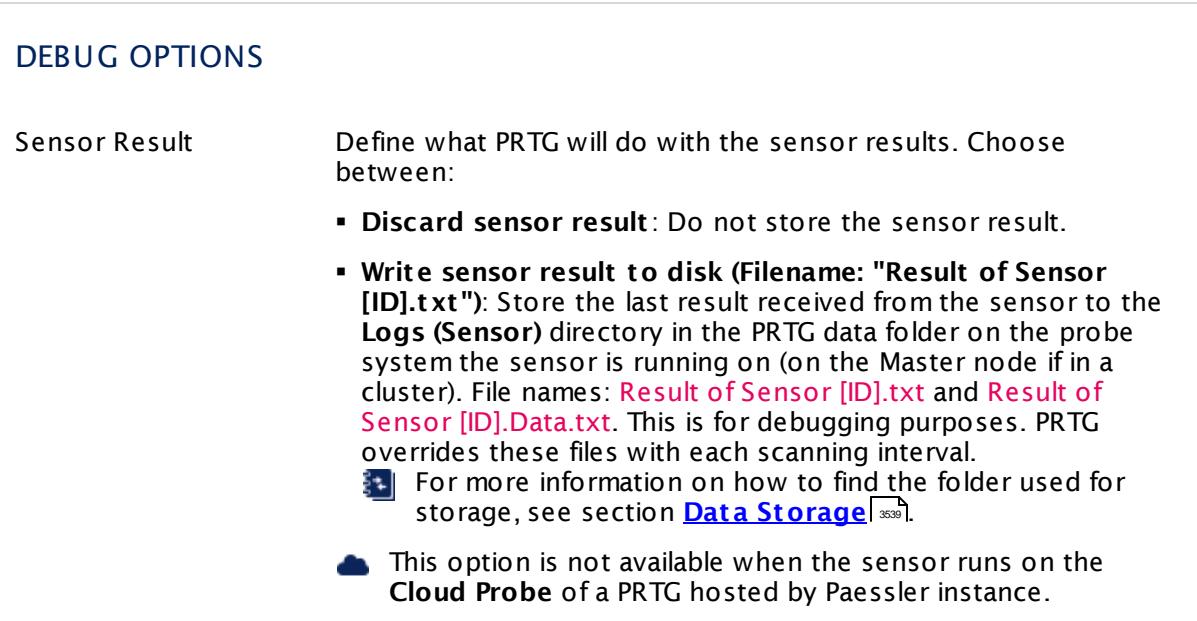

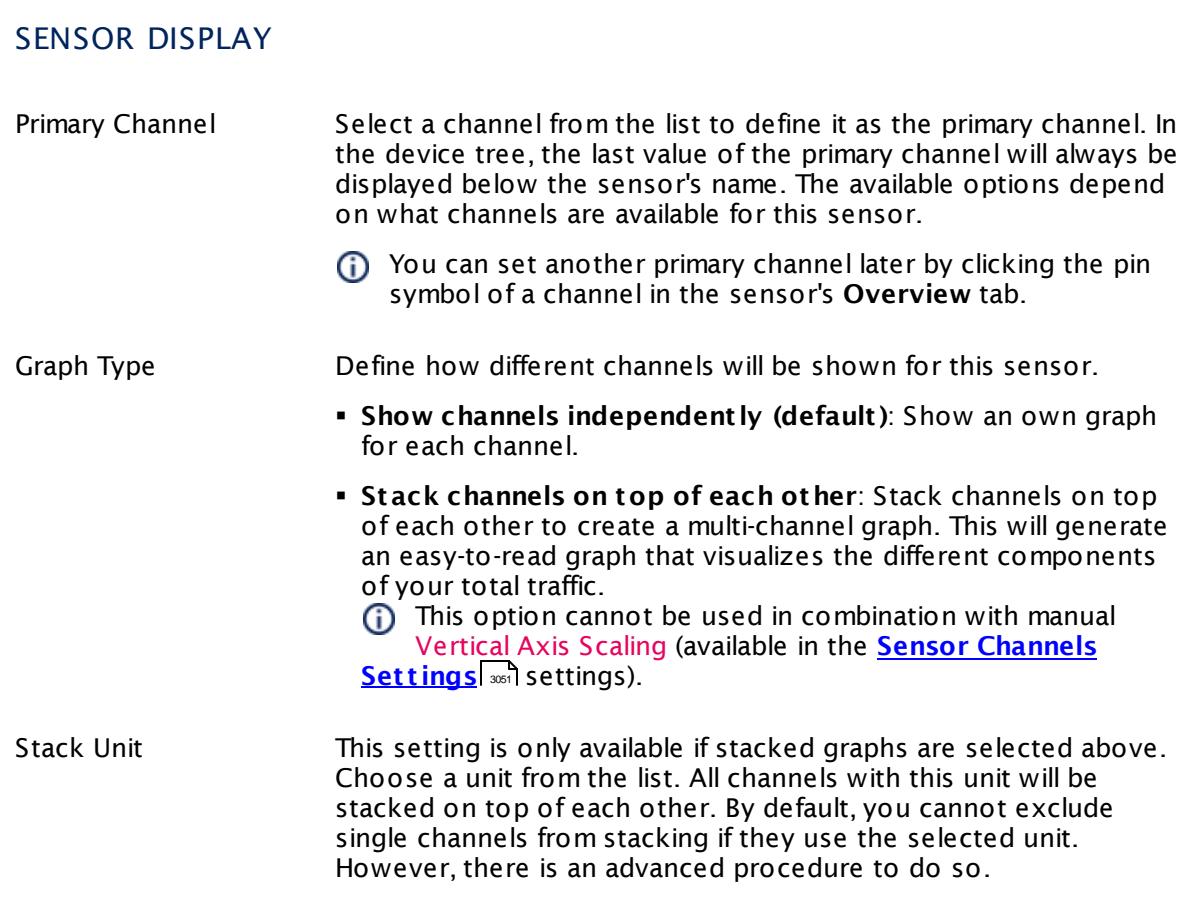

## **Inherited Settings**

By default, all following settings are inherited from objects higher in the hierarchy and should be changed there, if necessary. Often, best practice is to change them centrally in the **[Root](#page-333-0)** 334 group's settings, see section <u>[Inheritance](#page-137-0) of SettingsI</u> 138 for more information. To change a setting only for this object, disable inheritance by clicking the button next to inherit from under the corresponding setting name. You will then see the options described below.

# SCANNING INTERVAL Click © to disrupt the inheritance. See section <u>[Inheritance](#page-137-0) of Settings</u> हिंदी for more information. Scanning Interval Select a scanning interval (seconds, minutes, or hours) from the list. The scanning interval determines the time the sensor waits between two scans. You can change the available intervals in the system [administration](#page-3240-0)  $\left|\right.$   $\left|\right.$  and PRTG on premises installations.

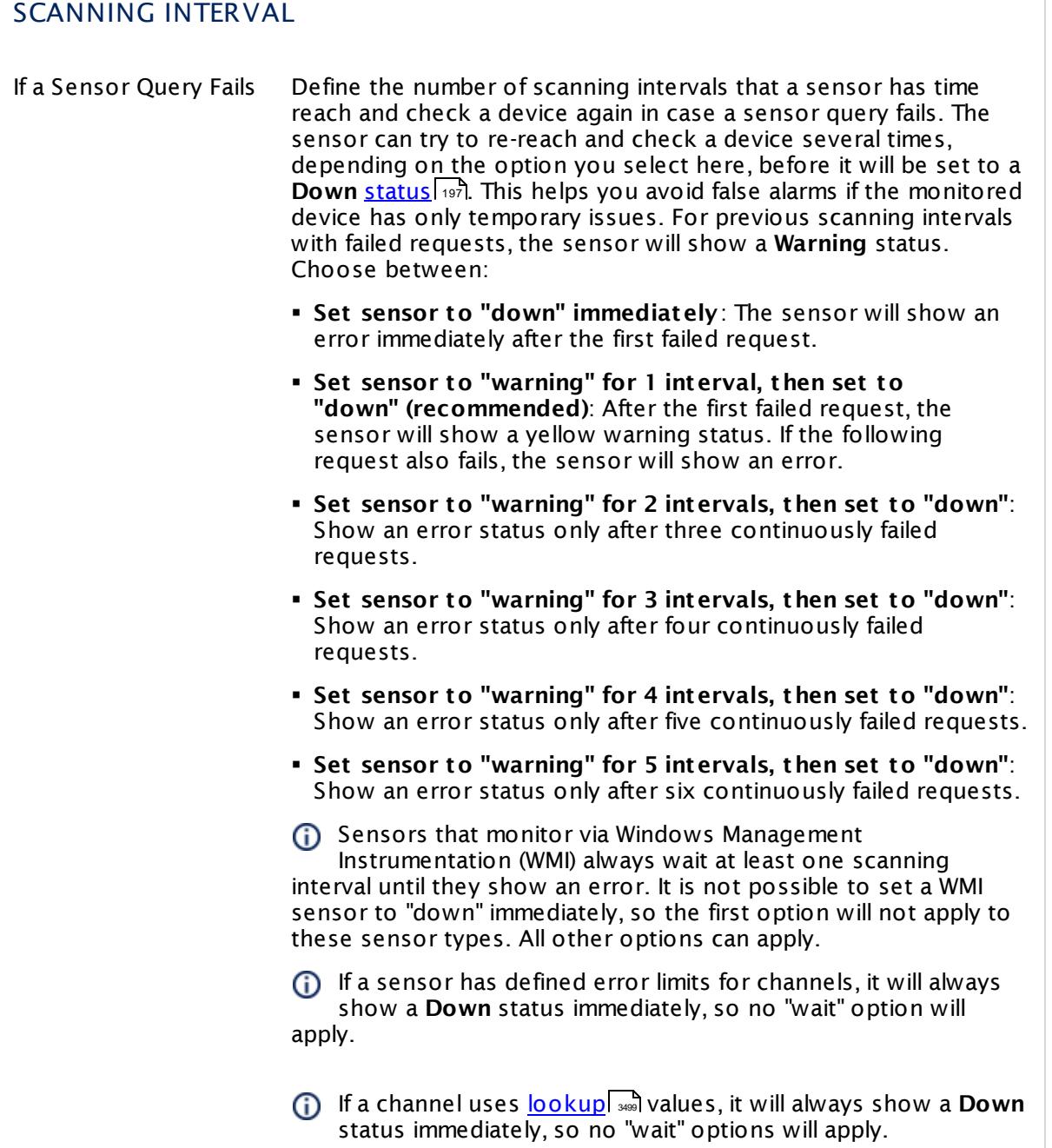

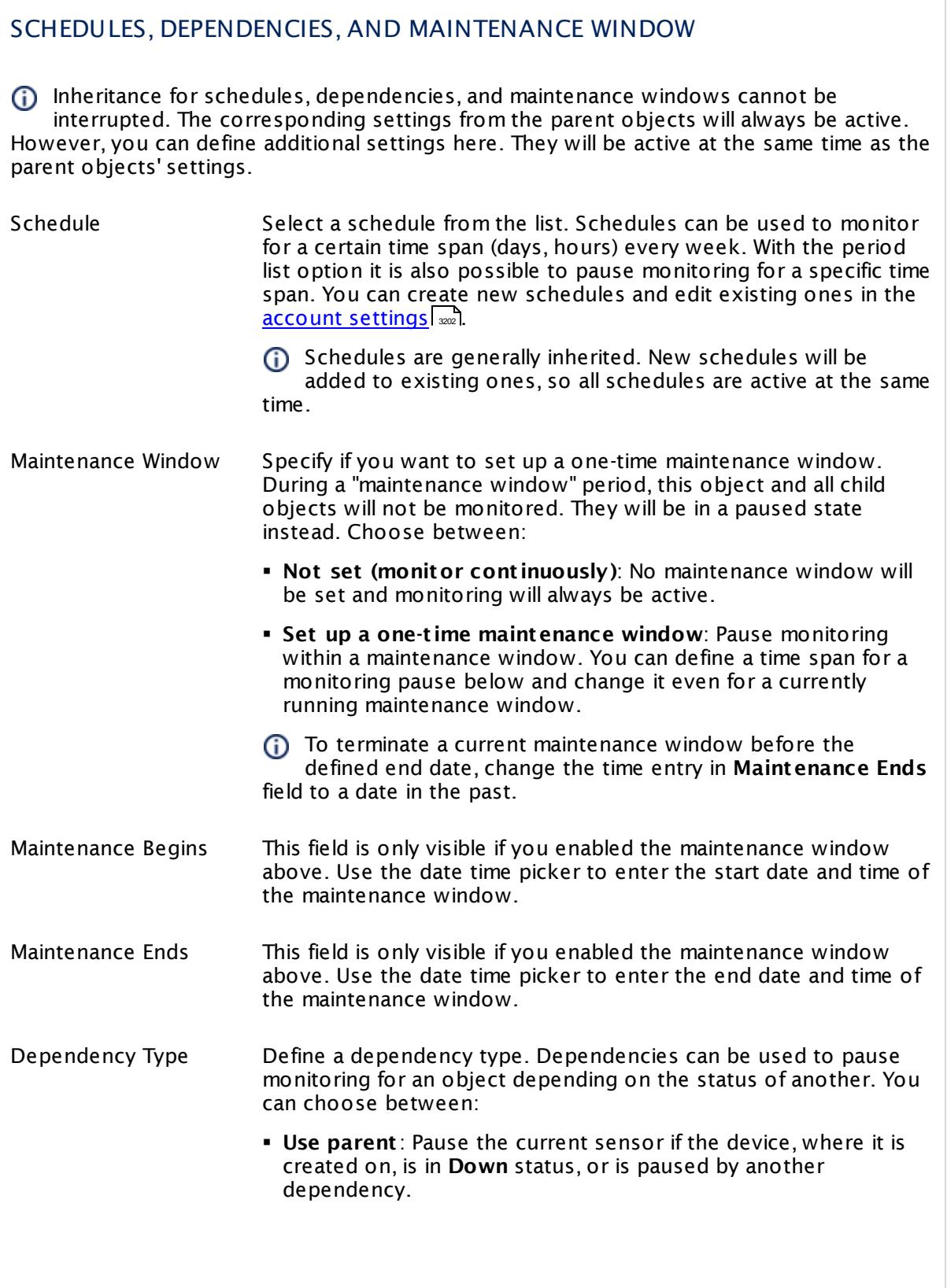

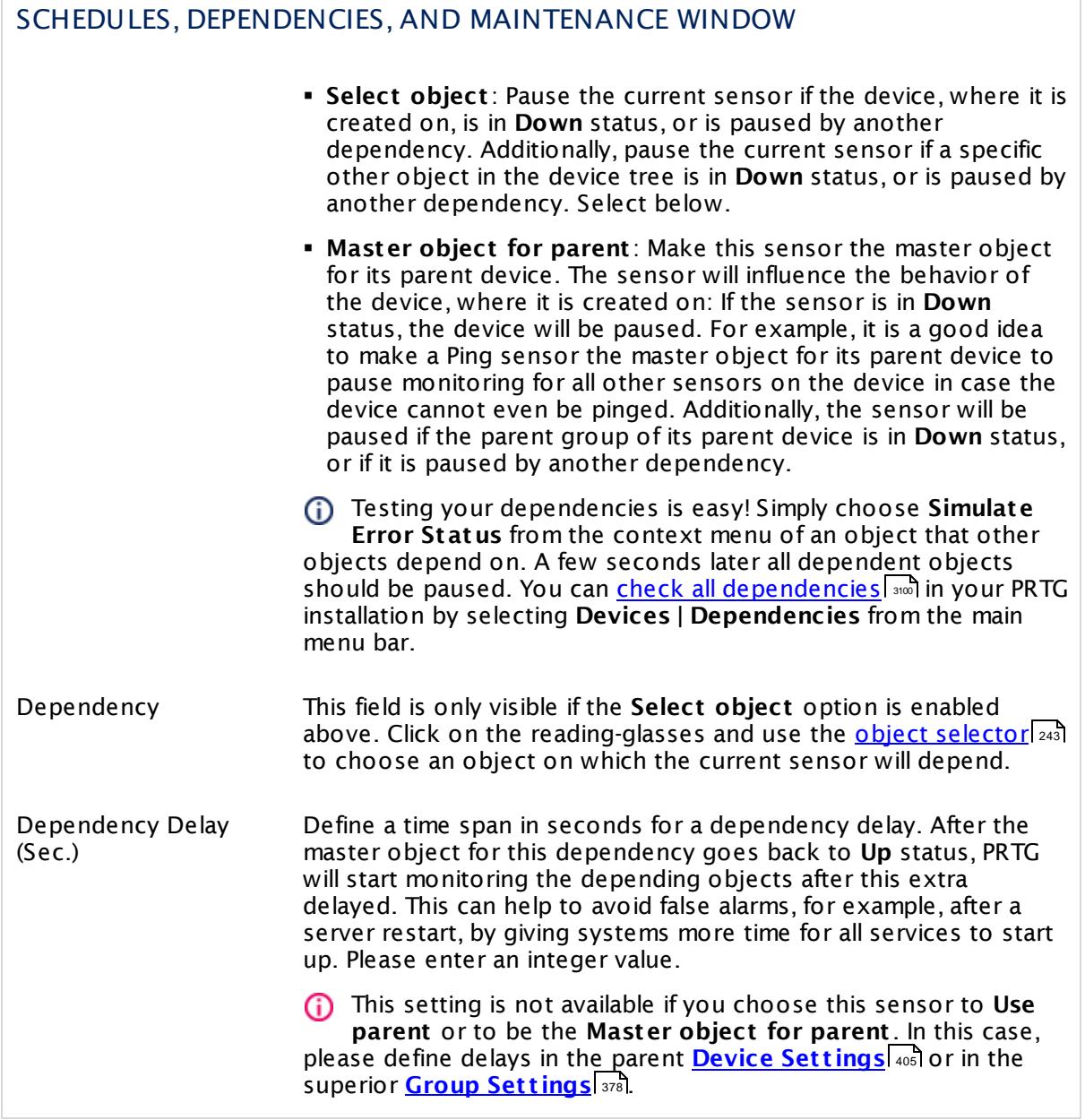

## ACCESS RIGHTS

Click  $\bullet$  to disrupt the inheritance. See section <u>[Inheritance](#page-137-0) of Settings</u> I as for more information.

User Group Access Define which user group(s) will have access to the object you're editing. A table with user groups and types of access rights is shown: It contains all user groups from your setup. For each user group you can choose from the following access rights:

- **Inherited:** Use the access rights settings of the parent object.
- § **None**: Users in this group cannot see or edit the object. The object neither shows up in lists nor in the device tree. Exception: If a child object is visible to the user, the object is visible in the device tree, though not accessible.
- § **Read**: Users in this group can see the object and review its monitoring results.
- § **Write**: Users in this group can see the object, review its monitoring results, and edit the object's settings. They cannot edit access rights settings.
- **Full:** Users in this group can see the object, review its monitoring results, edit the object's settings, and edit access rights settings.

You can create new user groups in the **System [Administ](#page-3267-0) rat ion— User [Groups](#page-3267-0)**  $\infty$  settings. To automatically set all objects further down in the hierarchy to inherit this object's access rights, set a check mark for the **Revert children's access rights to inherited** option.

For more details on access rights, see the section **[User](#page-159-0)**  $\overline{\textbf{Access Rights}}$  $\overline{\textbf{Access Rights}}$  $\overline{\textbf{Access Rights}}$  160 .

## **More**

My WMI sensors don't work. What can I do?

§ <https://kb.paessler.com/en/topic/1043>

#### **Edit Sensor Channels**

To change display settings, spike filter, and limits, switch to the sensor's **Overview** tab and click the gear icon of a specific channel. For detailed information, see the **Sensor [Channels](#page-3050-0)**  $\overline{\text{Set}\text{tings}}|$  $\overline{\text{Set}\text{tings}}|$  $\overline{\text{Set}\text{tings}}|$  section.

#### **Notifications**

Click the **Not ificat ions** tab to change notification triggers. For detailed information, see the **[Sensor](#page-3059-0) Not ificat ions Set t ings** section. 3060

## **Others**

For more general information about settings, see the **[Object](#page-219-0) Set t ings** <sup>220</sup> section.

## **7.8.241 WMI Service Sensor**

The WMI Service sensor monitors a Windows service using Windows Management Instrumentation (WMI).

It can show the following:

**Execution time of the monitoring request.** 

Additionally, if you enable **Monitor extended values** in the sensor settings, it can show these parameters:

- § CPU usage in percent
- § Pagefile usage in bytes
- § Number of handles
- § Number of threads
- § Working set in bytes

The "Running (msec)" channel of this sensor shows the execution time of the monitoring request. It does not refer to the time the Windows service has been running! As of PRTG version 13, the name of this sensor channel is **Sensor Execut ion Time**.

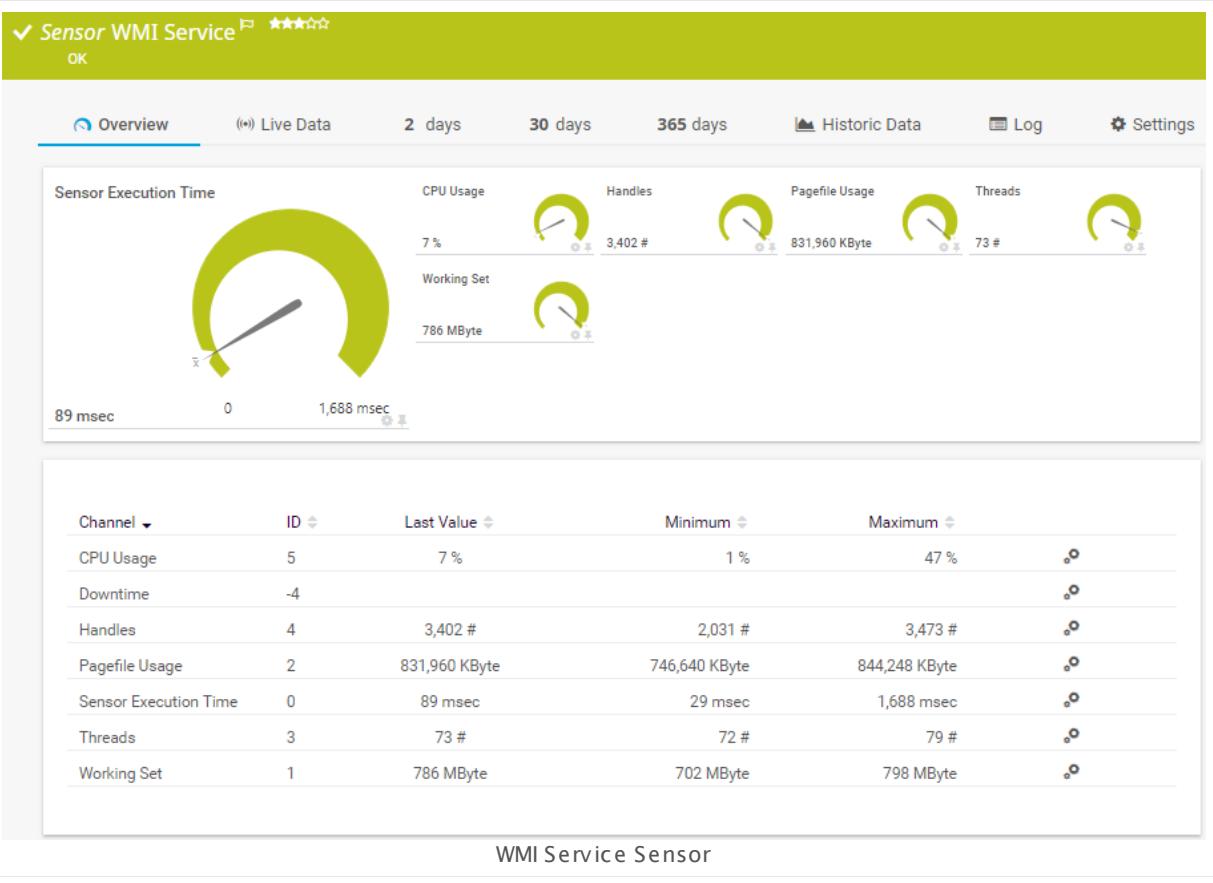

### **Sensor in Other Languages**

Dutch: **WMI Service**, French: **Service WMI**, German: **WMI Dienst** , Japanese: WMI? ? ? ? , Portuguese: **Serviço WMI**, Russian: **Служба WMI**, Simplified Chinese: **WMI ? ?** , Spanish: **WMI servicio**

#### **Remarks**

- § Requires credentials for Windows systems to be defined for the device you want to use the sensor on.
- § Sensors using the Windows Management Instrumentation (WMI) protocol have high impact on the system performance! Try to stay below 200 WMI sensors per <u>[probe](#page-124-0)l 28</u>]. Above this number, please consider using multiple **[Remote](#page-3513-0) Probes** for load balancing. 3514
- § For a general introduction to the technology behind WMI, please see manual section **[Monitoring](#page-3390-0) via WMI** . 3391
- You cannot add this sensor type to the **Cloud Probe** of a PRTG hosted by Paessler instance. If you want to use this sensor type, please add it to a remote probe device.

#### **Add Sensor**

The **Add Sensor** dialog appears when you <u>[manually](#page-327-0)</u> العنه add a new sensor to a device. It only shows the setting fields that are required for creating the sensor. Therefore, you will not see all setting fields in this dialog. You can change (nearly) all settings in the sensor's **Set t ings** tab later.

Select the Windows services you want to monitor. PRTG will create one sensor for each service you select in the **Add Sensor** dialog. The settings you choose will be valid for all sensors that you create when you finish this dialog.

The following settings for this sensor differ in the Add Sensor dialog in comparison to the sensor's settings page.

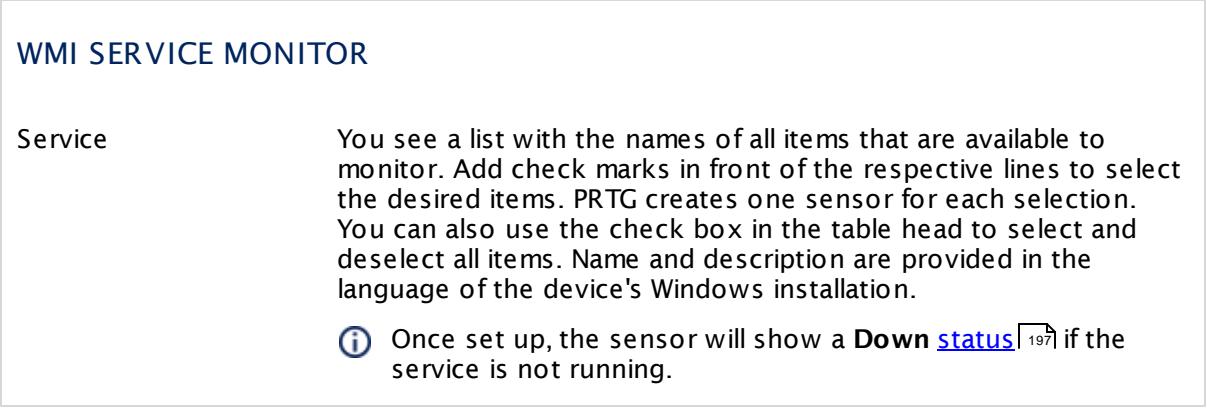

## **Sensor Settings**

On the details page of a sensor, click the **Set t ings** tab to change its settings.

Usually, a sensor connects to the **IP Address** or **DNS Name** of the parent device where you created this sensor. See the **[Device](#page-404-0) Set t ings** for details. For some sensor types, 405 you can define the monitoring target explicitly in the sensor settings. Please see below for details on available settings.

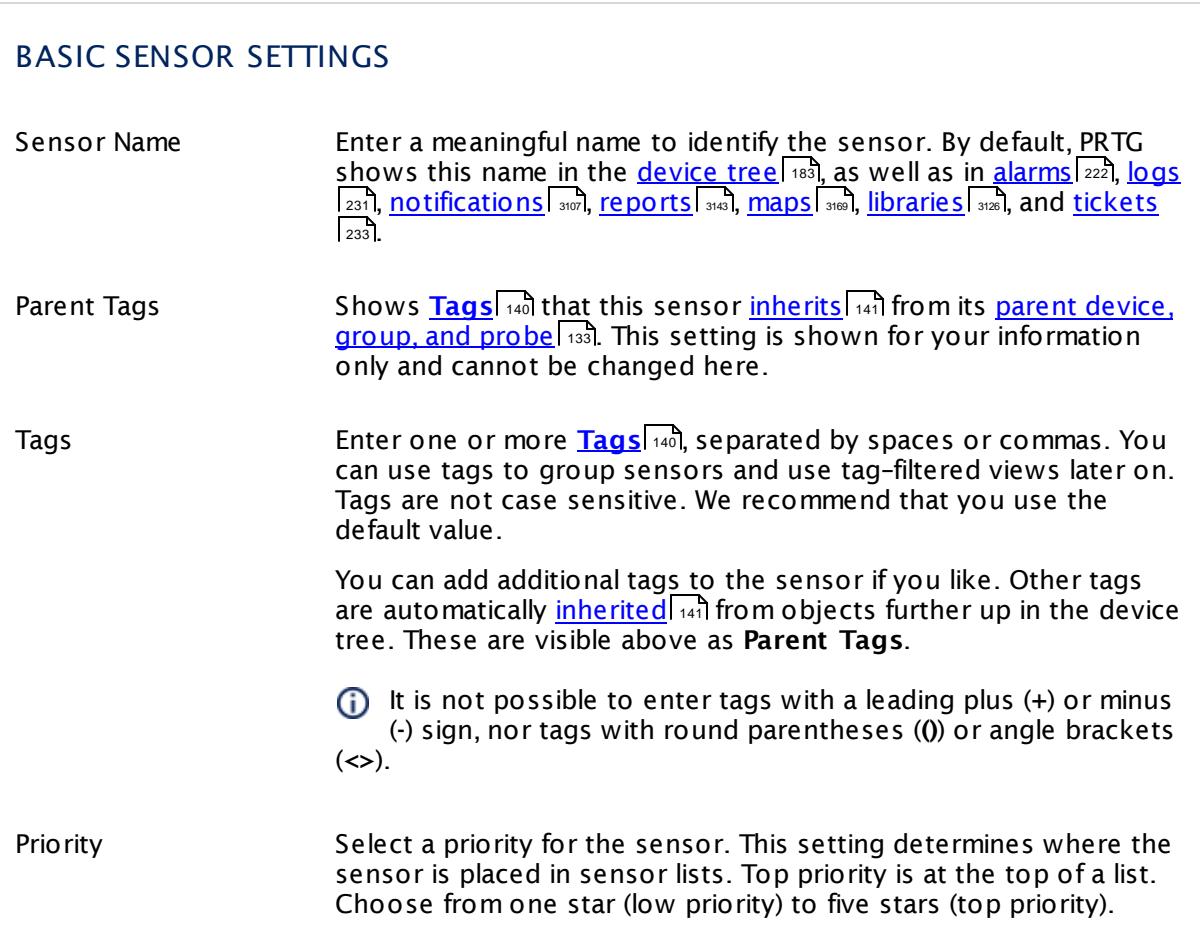

### WMI SERVICE MONITOR

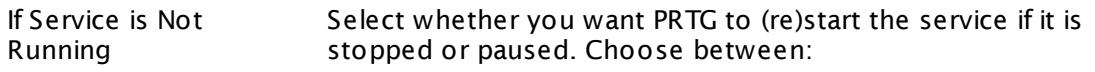

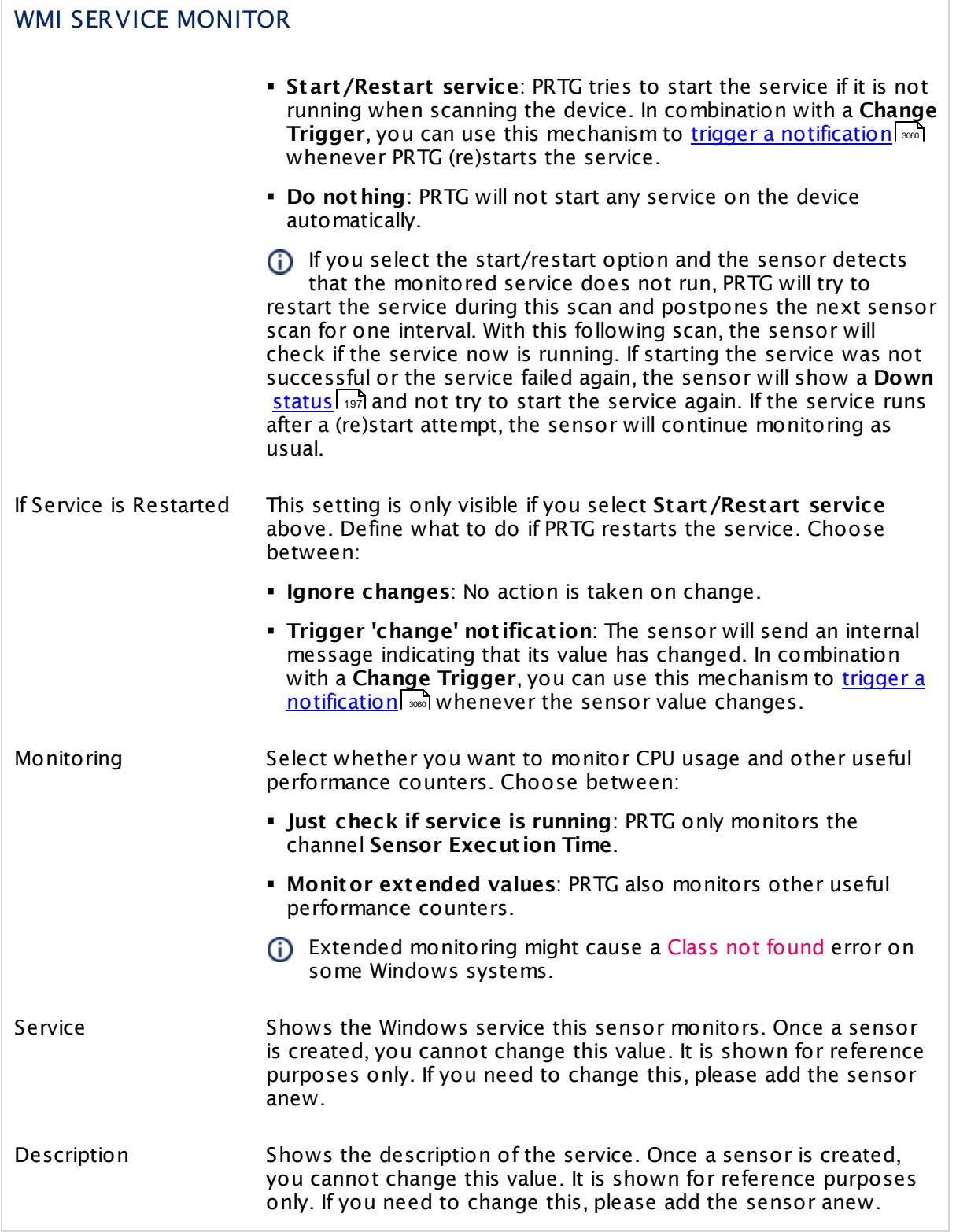

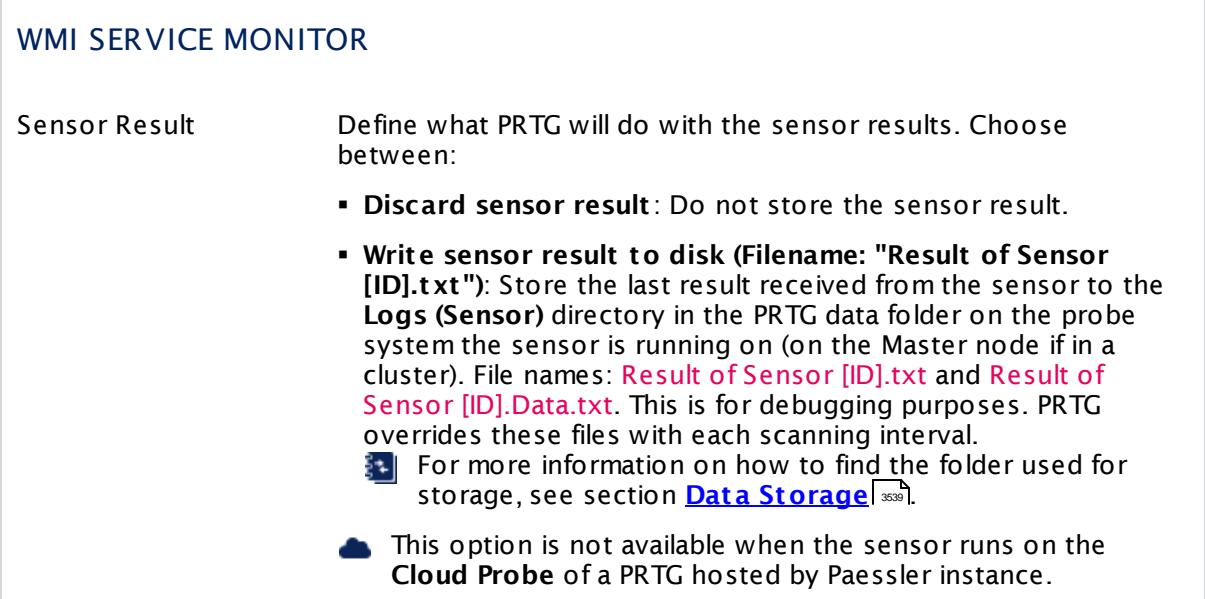

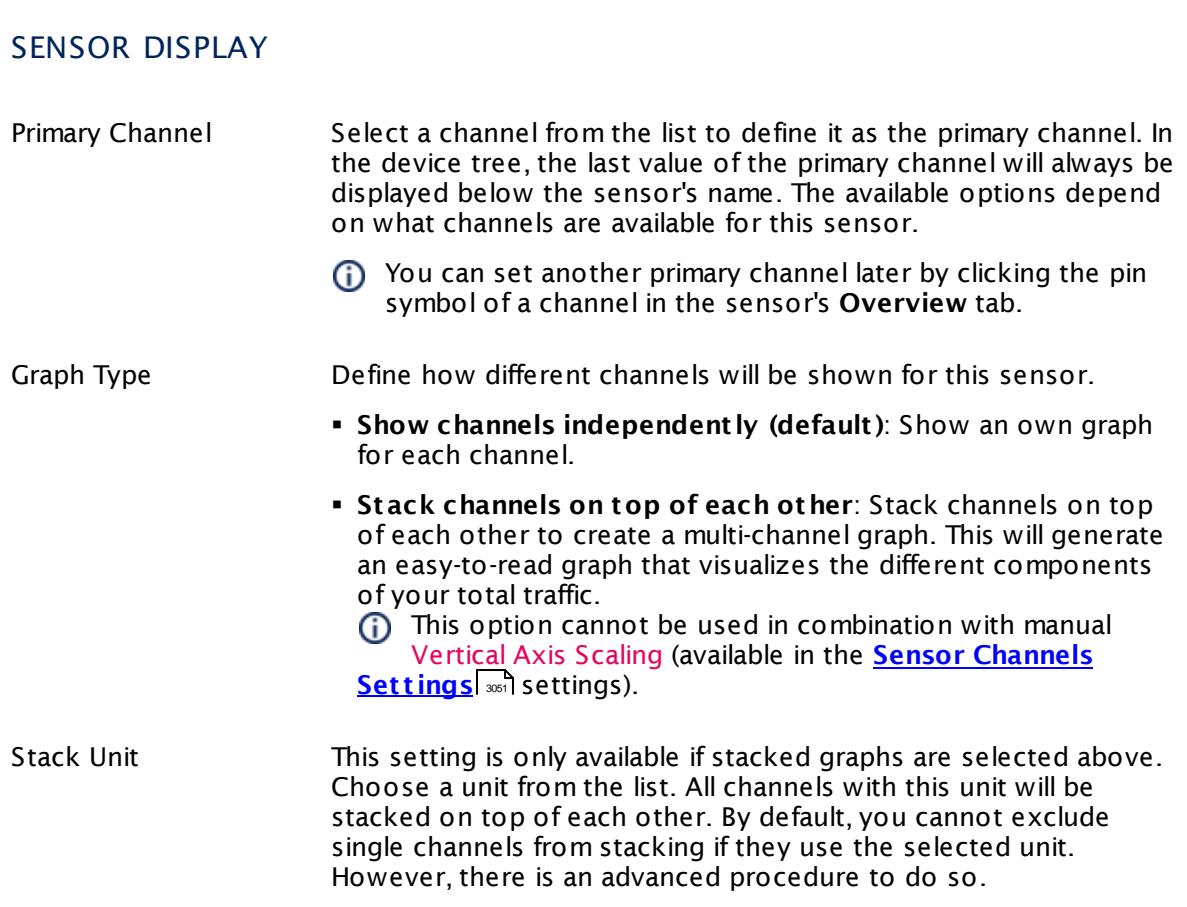

### **Inherited Settings**

By default, all following settings are inherited from objects higher in the hierarchy and should be changed there, if necessary. Often, best practice is to change them centrally in the **[Root](#page-333-0)** 334 group's settings, see section <u>[Inheritance](#page-137-0) of Settings</u> I 138] for more information. To change a setting only for this object, disable inheritance by clicking the button next to inherit from under the corresponding setting name. You will then see the options described below.

## SCANNING INTERVAL Click  $\bullet$  to disrupt the inheritance. See section <u>[Inheritance](#page-137-0) of Settings</u> I as for more information. Scanning Interval Select a scanning interval (seconds, minutes, or hours) from the list. The scanning interval determines the time the sensor waits between two scans. You can change the available intervals in the system [administration](#page-3240-0)  $\mid$  241 on PRTG on premises installations. If a Sensor Query Fails Define the number of scanning intervals that a sensor has time reach and check a device again in case a sensor query fails. The sensor can try to re-reach and check a device several times, depending on the option you select here, before it will be set to a Down <u>[status](#page-196-0)</u> I 1971. This helps you avoid false alarms if the monitored device has only temporary issues. For previous scanning intervals with failed requests, the sensor will show a **Warning** status. Choose between: § **Set sensor to "down" immediately**: The sensor will show an error immediately after the first failed request. § **Set sensor to "warning" for 1 interval, then set to "down" (recommended)**: After the first failed request, the sensor will show a yellow warning status. If the following request also fails, the sensor will show an error. § **Set sensor to "warning" for 2 intervals, then set to "down"**: Show an error status only after three continuously failed requests. § **Set sensor to "warning" for 3 intervals, then set to "down"**: Show an error status only after four continuously failed requests. § **Set sensor to "warning" for 4 intervals, then set to "down"**: Show an error status only after five continuously failed requests. § **Set sensor to "warning" for 5 intervals, then set to "down"**: Show an error status only after six continuously failed requests.

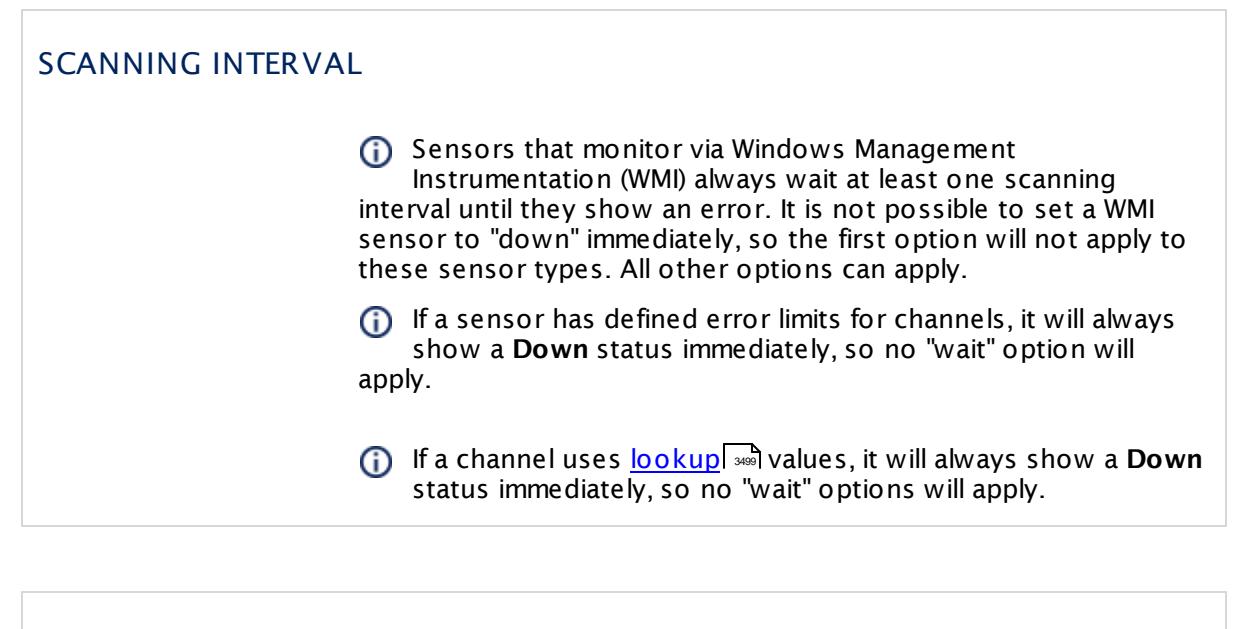

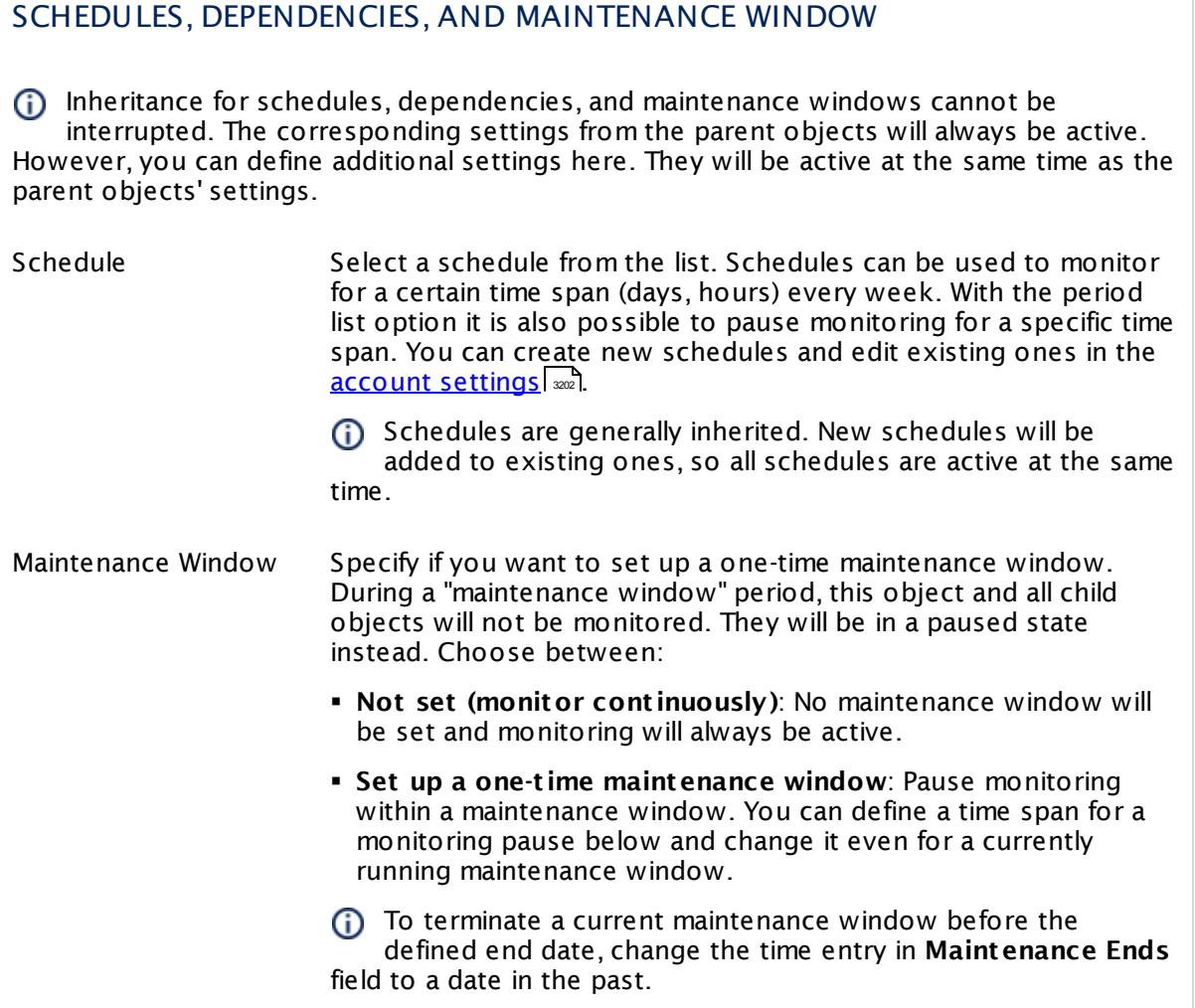

## SCHEDULES, DEPENDENCIES, AND MAINTENANCE WINDOW

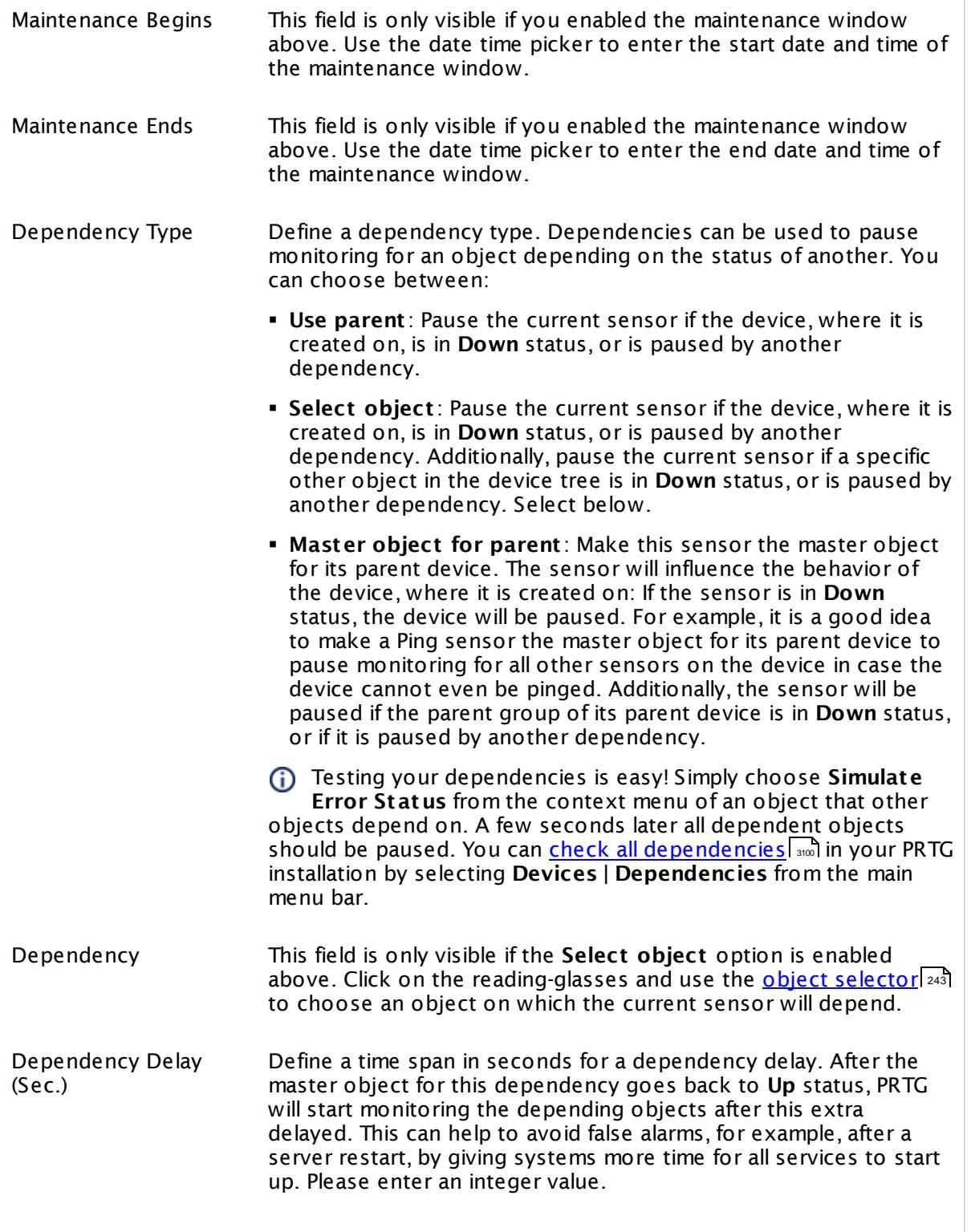

## SCHEDULES, DEPENDENCIES, AND MAINTENANCE WINDOW

This setting is not available if you choose this sensor to **Use parent** or to be the **Master object for parent** . In this case, please define delays in the parent <mark>[Device](#page-404-0) Settings</mark> ক্ৰী or in the superior **[Group](#page-377-0) Set t ings** . 378

## ACCESS RIGHTS

Click © to disrupt the inheritance. See section <u>[Inheritance](#page-137-0) of Settings</u> ক্ষী for more information.

User Group Access Define which user group(s) will have access to the object you're editing. A table with user groups and types of access rights is shown: It contains all user groups from your setup. For each user group you can choose from the following access rights:

- § **Inherited**: Use the access rights settings of the parent object.
- § **None**: Users in this group cannot see or edit the object. The object neither shows up in lists nor in the device tree. Exception: If a child object is visible to the user, the object is visible in the device tree, though not accessible.
- § **Read**: Users in this group can see the object and review its monitoring results.
- § **Write**: Users in this group can see the object, review its monitoring results, and edit the object's settings. They cannot edit access rights settings.
- § **Full**: Users in this group can see the object, review its monitoring results, edit the object's settings, and edit access rights settings.

You can create new user groups in the **System [Administ](#page-3267-0) rat ion— User [Groups](#page-3267-0)**  $\infty$  settings. To automatically set all objects further down in the hierarchy to inherit this object's access rights, set a check mark for the **Revert children's access rights to inherited** option.

For more details on access rights, see the section **[User](#page-159-0)**  $\overline{\operatorname{Access} \operatorname{Right} \operatorname{s}}$  $\overline{\operatorname{Access} \operatorname{Right} \operatorname{s}}$  $\overline{\operatorname{Access} \operatorname{Right} \operatorname{s}}$  160 .

#### **More**

My WMI sensors don't work. What can I do?

§ <https://kb.paessler.com/en/topic/1043>

#### **Edit Sensor Channels**

To change display settings, spike filter, and limits, switch to the sensor's **Overview** tab and click the gear icon of a specific channel. For detailed information, see the **Sensor [Channels](#page-3050-0)**  $\overline{\text{Set}\text{tings}}|$  $\overline{\text{Set}\text{tings}}|$  $\overline{\text{Set}\text{tings}}|$  section.

### **Notifications**

Click the **Not ificat ions** tab to change notification triggers. For detailed information, see the **[Sensor](#page-3059-0) Not ificat ions Set t ings** section. 3060

#### **Others**

For more general information about settings, see the **[Object](#page-219-0) Settings**  $[220]$  section.

## **7.8.242 WMI Share Sensor**

The WMI Share sensor monitors a shared resource on a Windows system using Windows Management Instrumentation (WMI).

**•** It shows the availability of the share.

You can define the sensor to show a **Down** <u>[status](#page-196-0)</u>| 1971 for different share status messages.

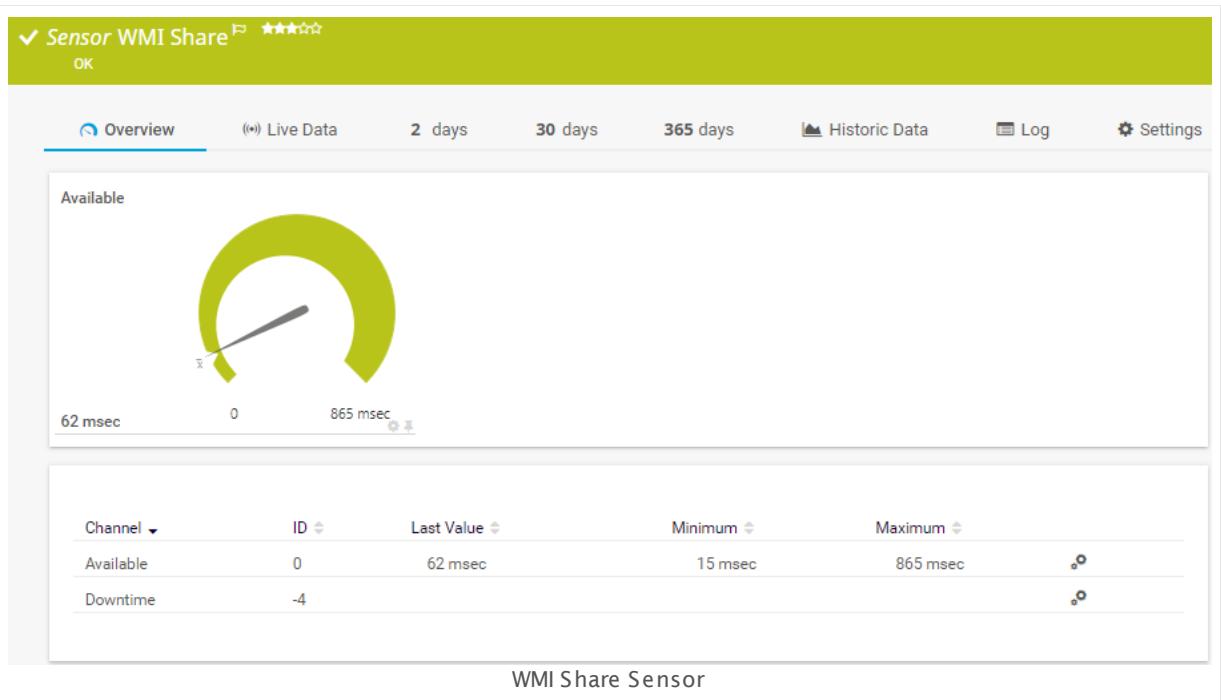

#### **Sensor in Other Languages**

Dutch: **WMI Share**, French: **Partage WMI**, German: **WMI Freigabe**, Japanese: WMI? ? , Portuguese: **Compart ilhamento WMI**, Russian: **Ресурс WMI**, Simplified Chinese: **WMI ? ?** , Spanish: **Recurso compart ido WMI**

## **Remarks**

- § Requires credentials for Windows systems to be defined for the device you want to use the sensor on.
- § Sensors using the Windows Management Instrumentation (WMI) protocol have high impact on the system performance! Try to stay below 200 WMI sensors per <u>[probe](#page-124-0)l 126</u>]. Above this number, please consider using multiple **[Remote](#page-3513-0) Probes** for load balancing. 3514
- § For a general introduction to the technology behind WMI, please see manual section **[Monitoring](#page-3390-0) via WMI** . 3391
- You cannot add this sensor type to the **Cloud Probe** of a PRTG hosted by Paessler instance. If you want to use this sensor type, please add it to a remote probe device.

#### **Add Sensor**

The **Add Sensor** dialog appears when you <u>[manually](#page-327-0)</u> العنه add a new sensor to a device. It only shows the setting fields that are required for creating the sensor. Therefore, you will not see all setting fields in this dialog. You can change (nearly) all settings in the sensor's **Set t ings** tab later.

Select the shares you want to monitor. PRTG will create one sensor for each share you choose in the **Add Sensor** dialog. The settings you choose will be valid for all sensors that you create when you finish this dialog.

The following settings for this sensor differ in the Add Sensor dialog in comparison to the sensor's settings page.

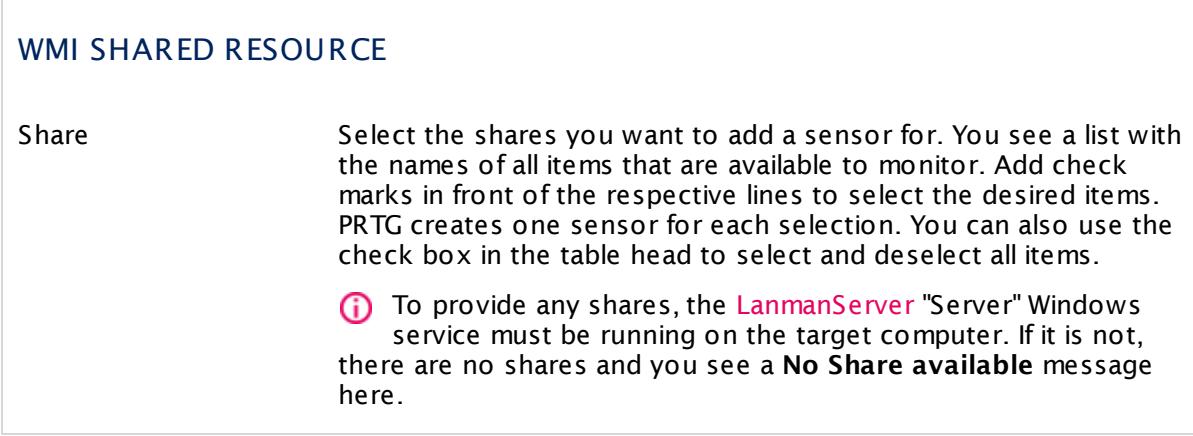

## **Sensor Settings**

On the details page of a sensor, click the **Set t ings** tab to change its settings.

Usually, a sensor connects to the **IP Address** or **DNS Name** of the parent device where you created this sensor. See the **[Device](#page-404-0) Set t ings** for details. For some sensor types, 405 you can define the monitoring target explicitly in the sensor settings. Please see below for details on available settings.

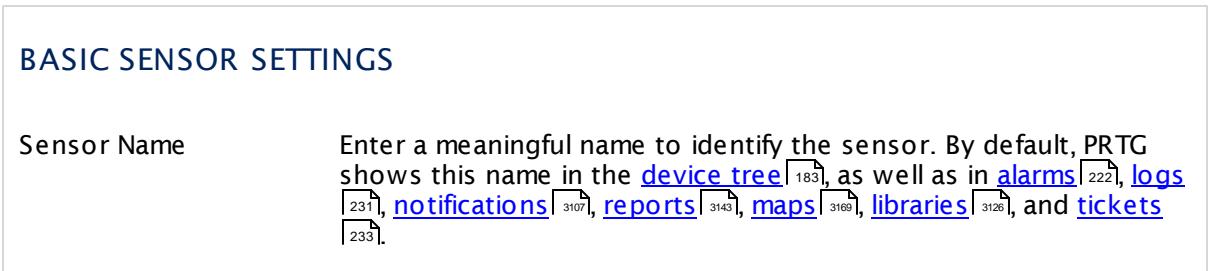

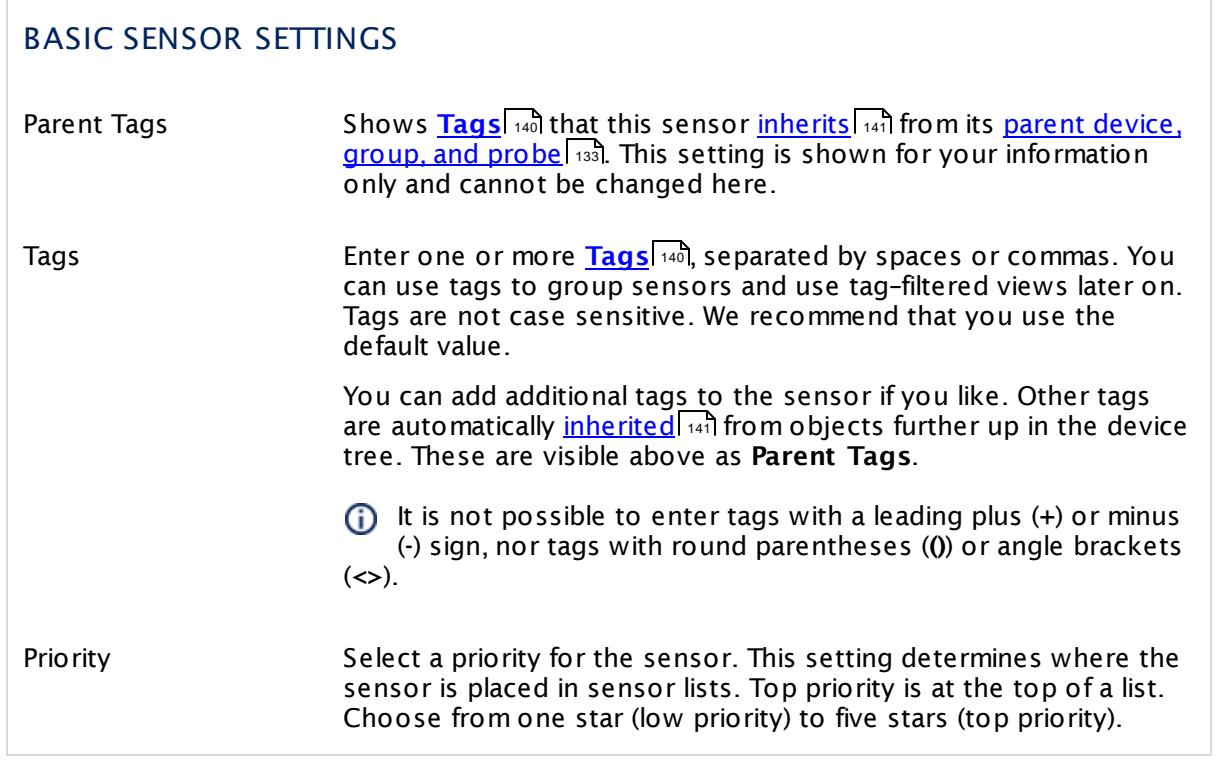

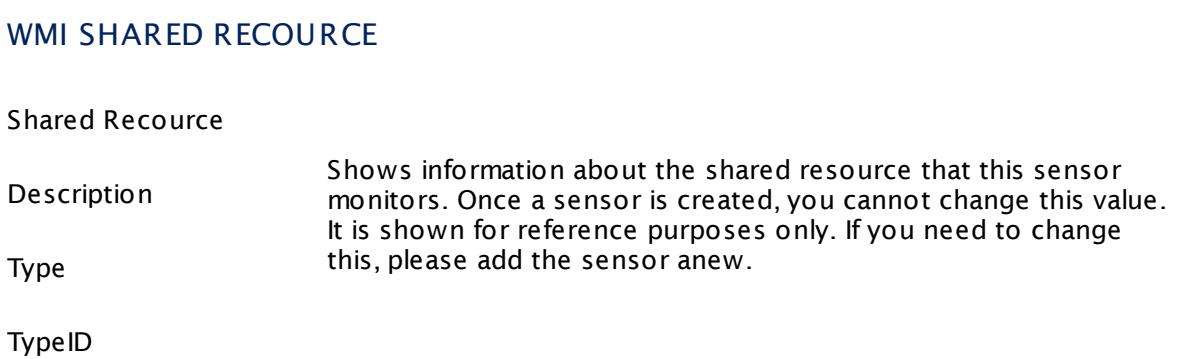

## TRIGGER ERROR STATE ON FOLLOWING CONDITIONS

Select under which conditions the sensor shows a **Down** <u>[status](#page-196-0)</u>। 1971 from the list below. As long as the share returns OK, the sensor status is **Up**. Add a check mark symbol in front of the according line to choose a **Down** condition. Choose none, one, or several of the following conditions.

## TRIGGER ERROR STATE ON FOLLOWING CONDITIONS

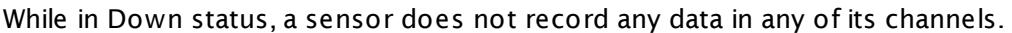

- Error Set sensor to **Down** status if the share returns an error status. A share in this status is not operational. This condition is selected by default.
- Degraded Set sensor to **Down** status if the share returns a degraded status. A share in this status is still operational. This condition is selected by default.
- Unknown Set sensor to **Down** status if the share returns an unknown status.
- Pred Fail Set sensor to **Down** status if the share returns a "predicted fail" status. This indicates that an element works properly but predicts a failure (for example, a SMART-enabled hard drive). A share in this status is still operational. This condition is selected by default.
- Starting Set sensor to **Down** status if the share returns a starting status. A share in this status is not operational.
- Stopping Set sensor to **Down** status if the share returns a stopping status. A share in this status is not operational.
- Service Set sensor to **Down** status if the share returns a service status. This can apply during disk mirror-resilvering, reloading a user permissions list, or other administrative work on the monitored device. Not all such work is online, but the managed element is neither OK nor in one of the other states. A share in this status is not operational.
- Stressed Set sensor to **Down** status if the share returns a stressed status.
- Nonrecover Set sensor to **Down** status if the share returns a "non recover" status. This condition is selected by default.
- NoContact Set sensor to **Down** status if the share returns a "no contact" status. This condition is selected by default.
- LostComm Set sensor to **Down** status if the share returns "lost communication" status. This condition is selected by default.

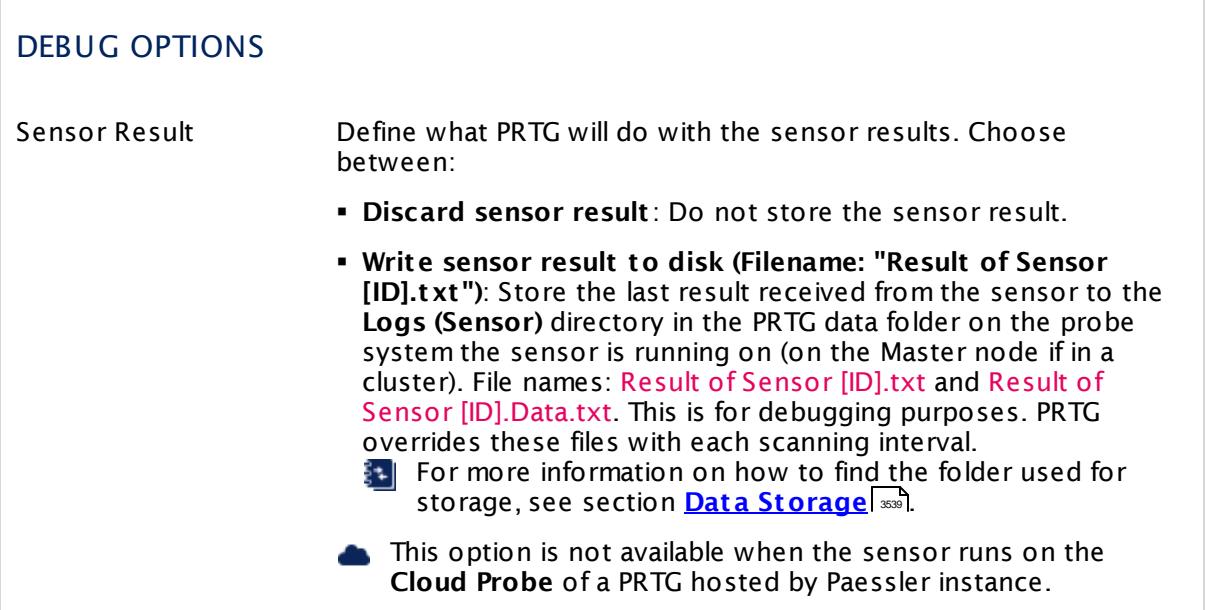

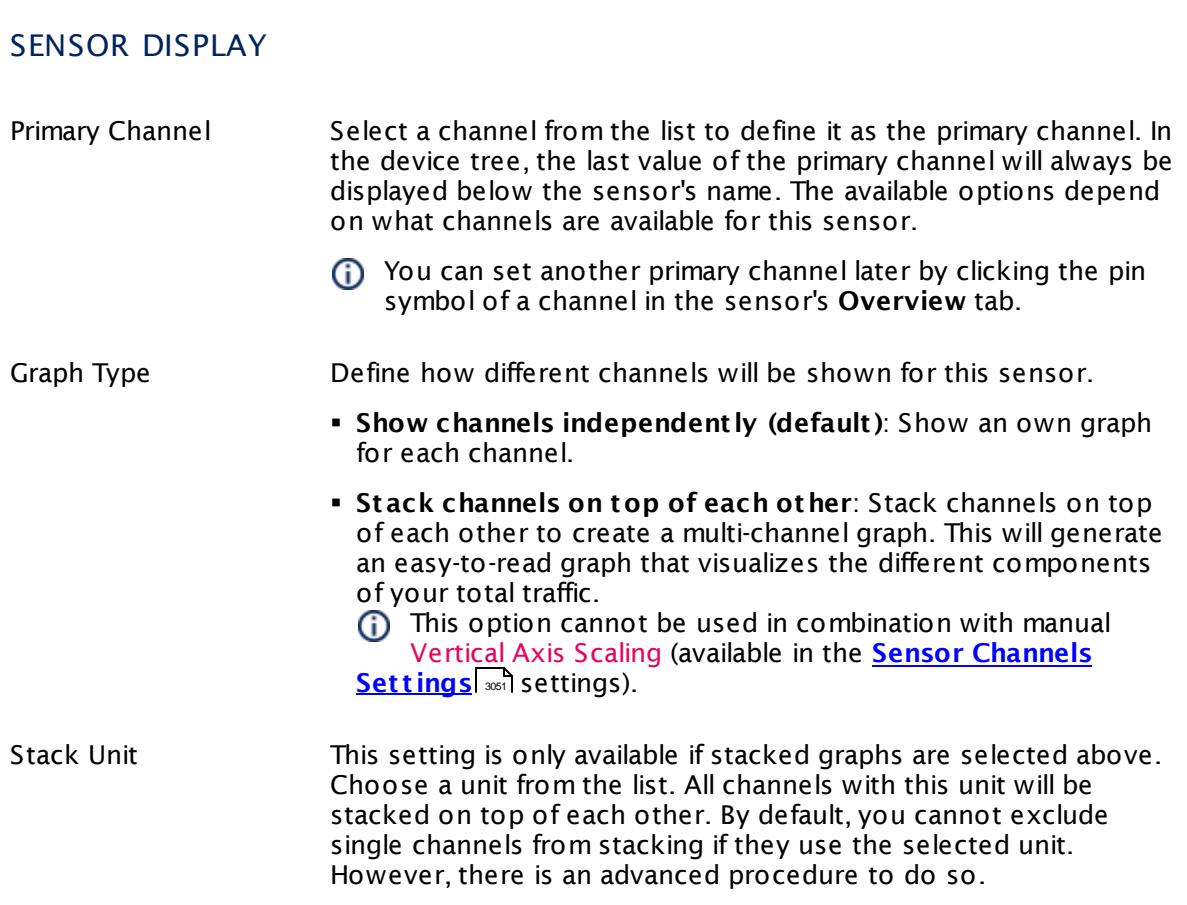

### **Inherited Settings**

By default, all following settings are inherited from objects higher in the hierarchy and should be changed there, if necessary. Often, best practice is to change them centrally in the **[Root](#page-333-0)** 334 group's settings, see section <u>[Inheritance](#page-137-0) of Settings</u> I 138] for more information. To change a setting only for this object, disable inheritance by clicking the button next to inherit from under the corresponding setting name. You will then see the options described below.

## SCANNING INTERVAL Click  $\bullet$  to disrupt the inheritance. See section <u>[Inheritance](#page-137-0) of Settings</u> I as for more information. Scanning Interval Select a scanning interval (seconds, minutes, or hours) from the list. The scanning interval determines the time the sensor waits between two scans. You can change the available intervals in the system [administration](#page-3240-0)  $\mid$  241 on PRTG on premises installations. If a Sensor Query Fails Define the number of scanning intervals that a sensor has time reach and check a device again in case a sensor query fails. The sensor can try to re-reach and check a device several times, depending on the option you select here, before it will be set to a Down <u>[status](#page-196-0)</u> I 1971. This helps you avoid false alarms if the monitored device has only temporary issues. For previous scanning intervals with failed requests, the sensor will show a **Warning** status. Choose between: § **Set sensor to "down" immediately**: The sensor will show an error immediately after the first failed request. § **Set sensor to "warning" for 1 interval, then set to "down" (recommended)**: After the first failed request, the sensor will show a yellow warning status. If the following request also fails, the sensor will show an error. § **Set sensor to "warning" for 2 intervals, then set to "down"**: Show an error status only after three continuously failed requests. § **Set sensor to "warning" for 3 intervals, then set to "down"**: Show an error status only after four continuously failed requests. § **Set sensor to "warning" for 4 intervals, then set to "down"**: Show an error status only after five continuously failed requests. § **Set sensor to "warning" for 5 intervals, then set to "down"**: Show an error status only after six continuously failed requests.

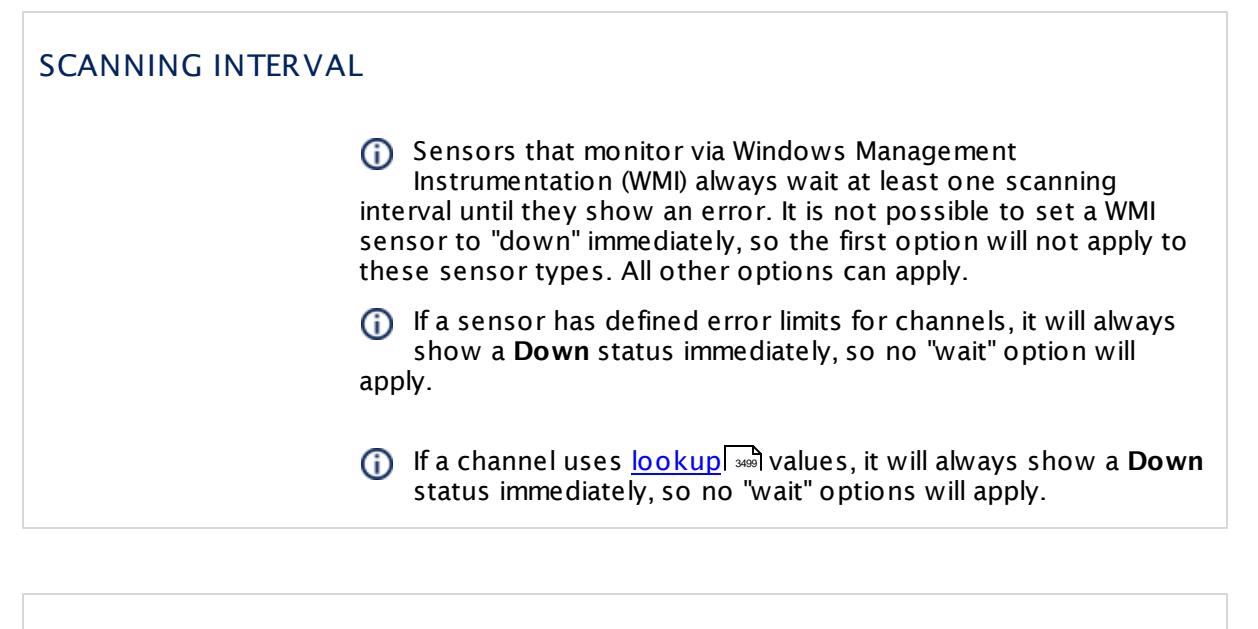

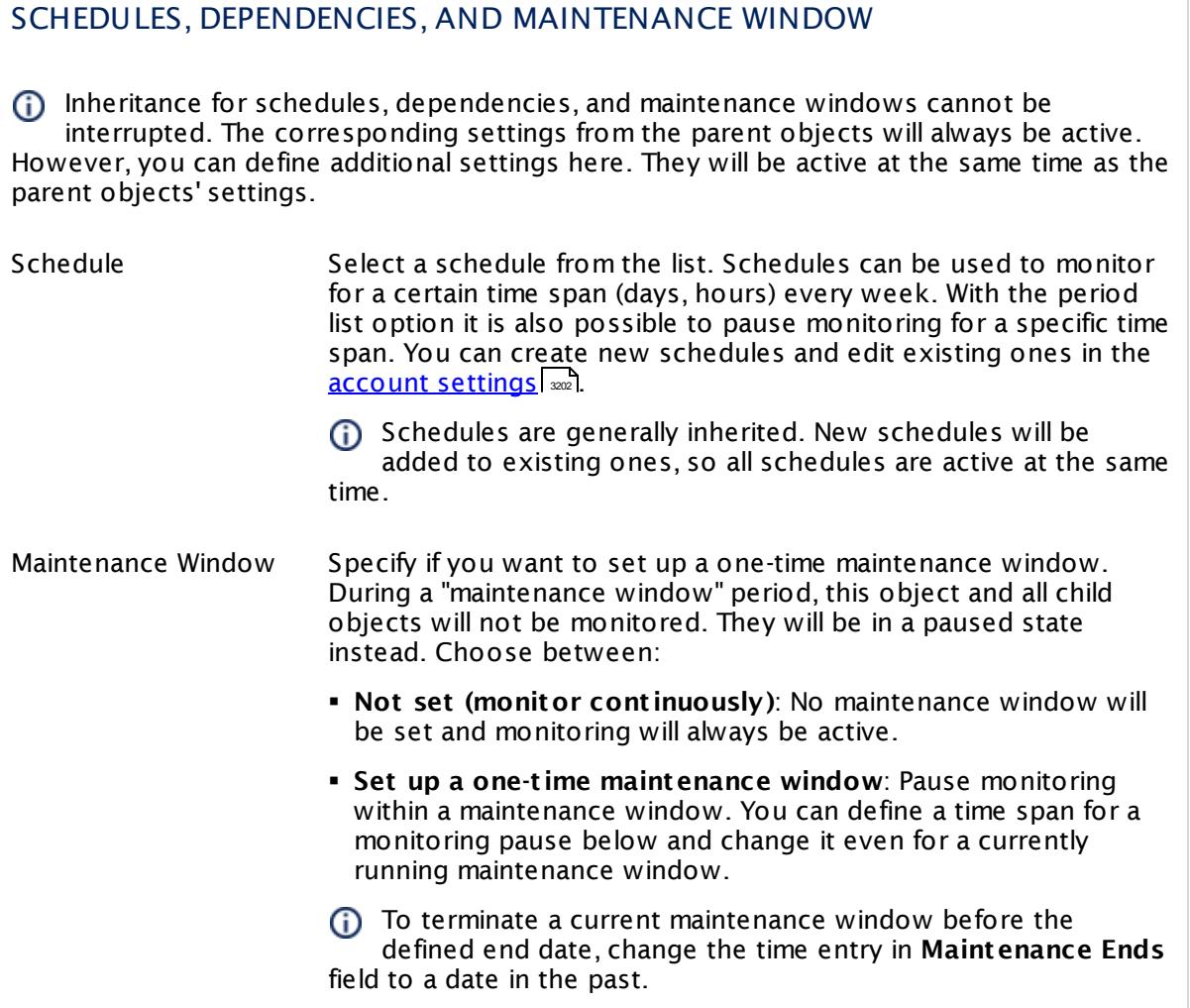

## SCHEDULES, DEPENDENCIES, AND MAINTENANCE WINDOW

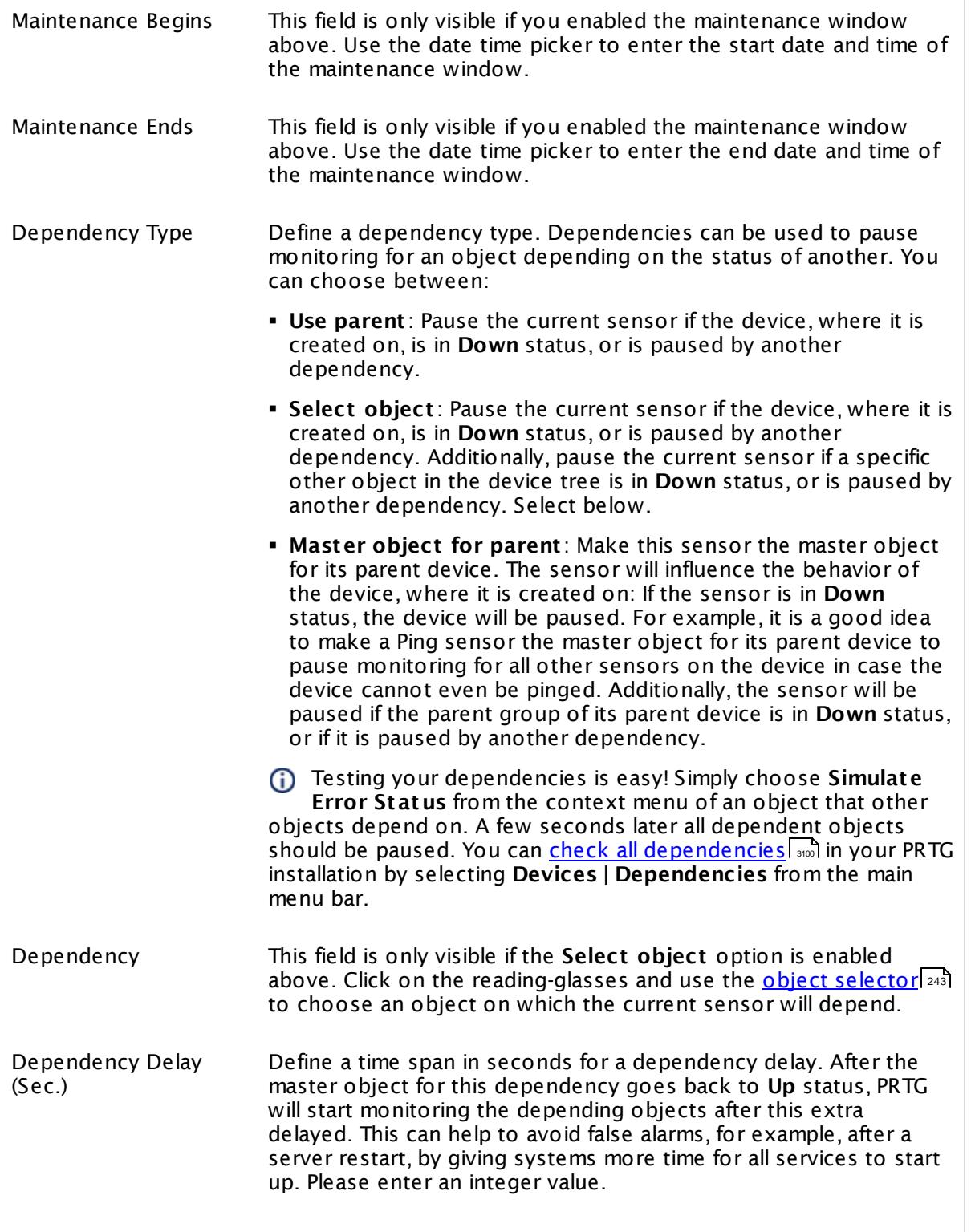

## SCHEDULES, DEPENDENCIES, AND MAINTENANCE WINDOW

This setting is not available if you choose this sensor to **Use parent** or to be the **Master object for parent** . In this case, please define delays in the parent <mark>[Device](#page-404-0) Settings</mark> ক্ৰী or in the superior **[Group](#page-377-0) Set t ings** . 378

## ACCESS RIGHTS

Click © to disrupt the inheritance. See section <u>[Inheritance](#page-137-0) of Settings</u> ক্ষী for more information.

User Group Access Define which user group(s) will have access to the object you're editing. A table with user groups and types of access rights is shown: It contains all user groups from your setup. For each user group you can choose from the following access rights:

- § **Inherited**: Use the access rights settings of the parent object.
- § **None**: Users in this group cannot see or edit the object. The object neither shows up in lists nor in the device tree. Exception: If a child object is visible to the user, the object is visible in the device tree, though not accessible.
- § **Read**: Users in this group can see the object and review its monitoring results.
- § **Write**: Users in this group can see the object, review its monitoring results, and edit the object's settings. They cannot edit access rights settings.
- § **Full**: Users in this group can see the object, review its monitoring results, edit the object's settings, and edit access rights settings.

You can create new user groups in the **System [Administ](#page-3267-0) rat ion— User [Groups](#page-3267-0)**  $\infty$  settings. To automatically set all objects further down in the hierarchy to inherit this object's access rights, set a check mark for the **Revert children's access rights to inherited** option.

For more details on access rights, see the section **[User](#page-159-0)**  $\overline{\operatorname{Access} \operatorname{Right} \operatorname{s}}$  $\overline{\operatorname{Access} \operatorname{Right} \operatorname{s}}$  $\overline{\operatorname{Access} \operatorname{Right} \operatorname{s}}$  160 .

#### **More**

My WMI sensors don't work. What can I do?

§ <https://kb.paessler.com/en/topic/1043>

### **Edit Sensor Channels**

To change display settings, spike filter, and limits, switch to the sensor's **Overview** tab and click the gear icon of a specific channel. For detailed information, see the **Sensor [Channels](#page-3050-0)**  $\overline{\text{Set}\text{tings}}|$  $\overline{\text{Set}\text{tings}}|$  $\overline{\text{Set}\text{tings}}|$  section.

### **Notifications**

Click the **Not ificat ions** tab to change notification triggers. For detailed information, see the **[Sensor](#page-3059-0) Not ificat ions Set t ings** section. 3060

#### **Others**

For more general information about settings, see the **[Object](#page-219-0) Settings**  $[220]$  section.

## **7.8.243 WMI SharePoint Process Sensor**

The WMI SharePoint Process sensor monitors a Microsoft SharePoint server using Windows Management Instrumentation (WMI).

It can show the following:

- § Number of current page requests
- § Number of active threads
- § Number of currently executed SQL queries
- § Global heap size
- **Object cache always live size**
- § Template cache size
- § CPU utilization in percent

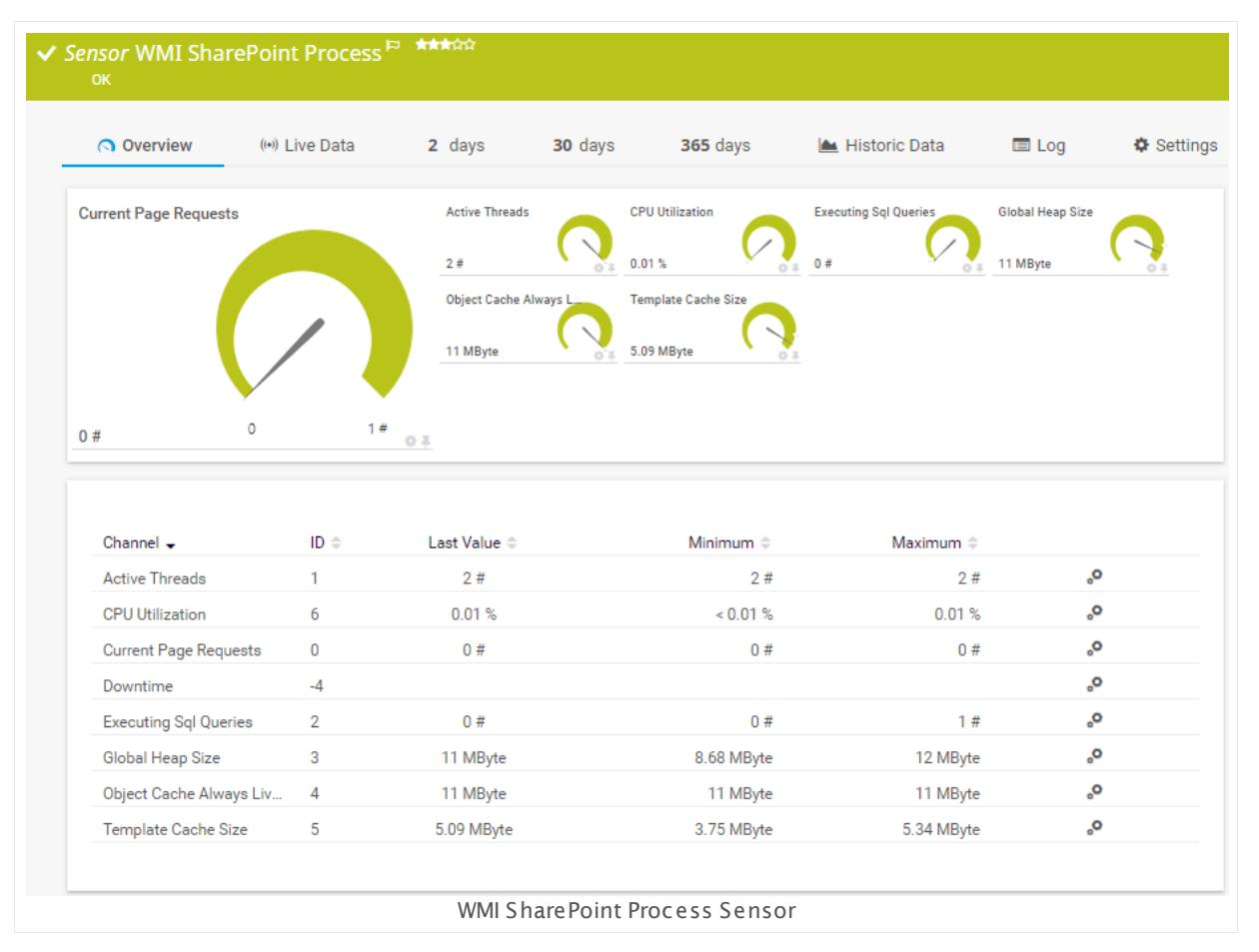

#### **Sensor in Other Languages**

Dutch: **WMI SharePoint Proces**, French: **Processus WMI SharePoint** , German: **WMI SharePoint Prozess**, Japanese: WMI SharePoint ? ? ? ? , Portuguese: **Processo WMI SharePoint** ,

Russian: **Процесс SharePoint WMI**, Simplified Chinese: **WMI Sharepoint ? ?** , Spanish: **WMI proceso SharePoint**

### **Remarks**

- § Requires credentials for Windows systems to be defined for the device you want to use the sensor on.
- § Sensors using the Windows Management Instrumentation (WMI) protocol have high impact on the system performance! Try to stay below 200 WMI sensors per <u>[probe](#page-124-0)l 126</u>]. Above this number, please consider using multiple **[Remote](#page-3513-0) Probes** for load balancing. 3514
- § For a general introduction to the technology behind WMI, please see manual section **[Monitoring](#page-3390-0) via WMI** . 3391
- You cannot add this sensor type to the **Cloud Probe** of a PRTG hosted by Paessler instance. If you want to use this sensor type, please add it to a remote probe device.

#### **Add Sensor**

The **Add Sensor** dialog appears when you <u>[manually](#page-327-0)</u> العنه add a new sensor to a device. It only shows the setting fields that are required for creating the sensor. Therefore, you will not see all setting fields in this dialog. You can change (nearly) all settings in the sensor's **Set t ings** tab later.

Select the SharePoint processes you want to monitor. PRTG will create one sensor for each process you choose in the **Add Sensor** dialog. The settings you choose will be valid for all sensors that you create when you finish this dialog.

The following settings for this sensor differ in the Add Sensor dialog in comparison to the sensor's settings page.

#### WMI PROCESS MONITOR

SharePoint Processes You see a list with the names of all items that are available to monitor. Add check marks in front of the respective lines to select the desired items. PRTG creates one sensor for each selection. You can also use the check box in the table head to select and deselect all items.

#### **Sensor Settings**

On the details page of a sensor, click the **Set t ings** tab to change its settings.

Usually, a sensor connects to the **IP Address** or **DNS Name** of the parent device where you created this sensor. See the **[Device](#page-404-0) Set t ings** for details. For some sensor types, 405you can define the monitoring target explicitly in the sensor settings. Please see below for details on available settings.

## BASIC SENSOR SETTINGS

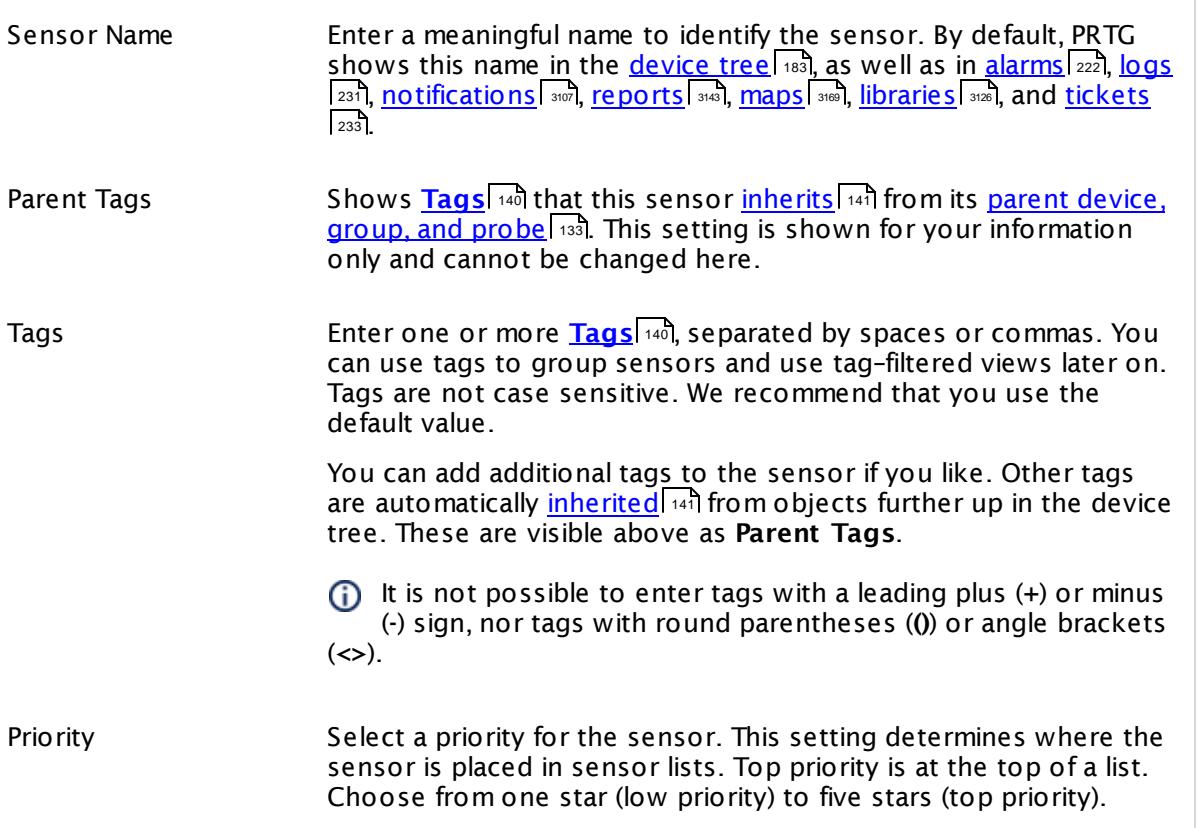

## WMI PROCESS MONITOR

SharePoint Process Shows the name of the SharePoint process that this sensor monitors. Once a sensor is created, you cannot change this value. It is shown for reference purposes only. If you need to change this, please add the sensor anew.

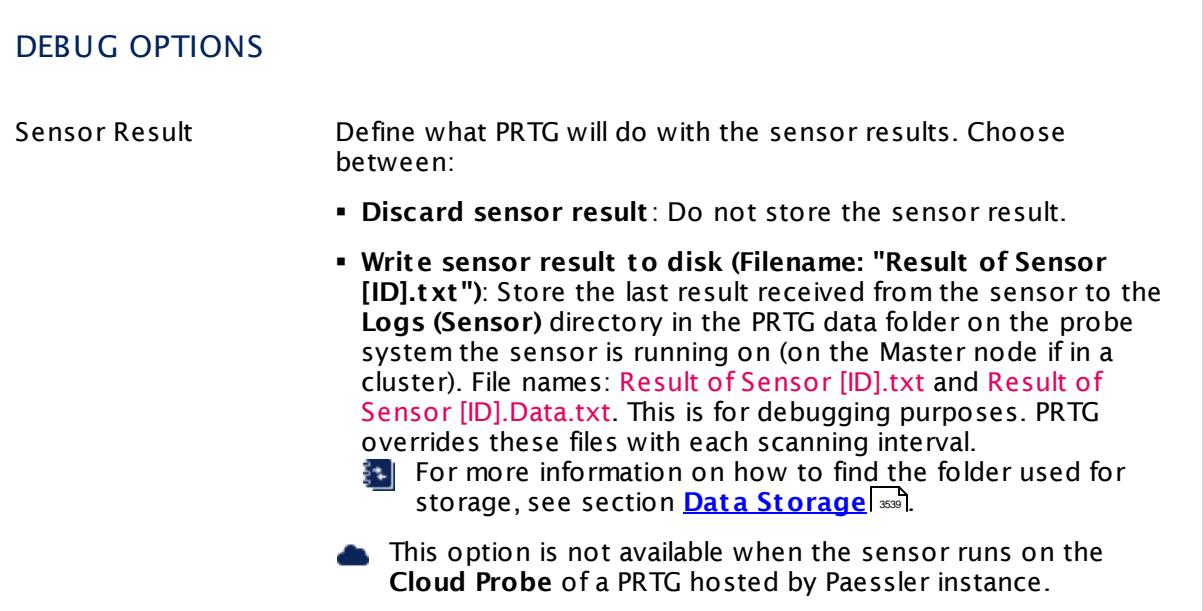

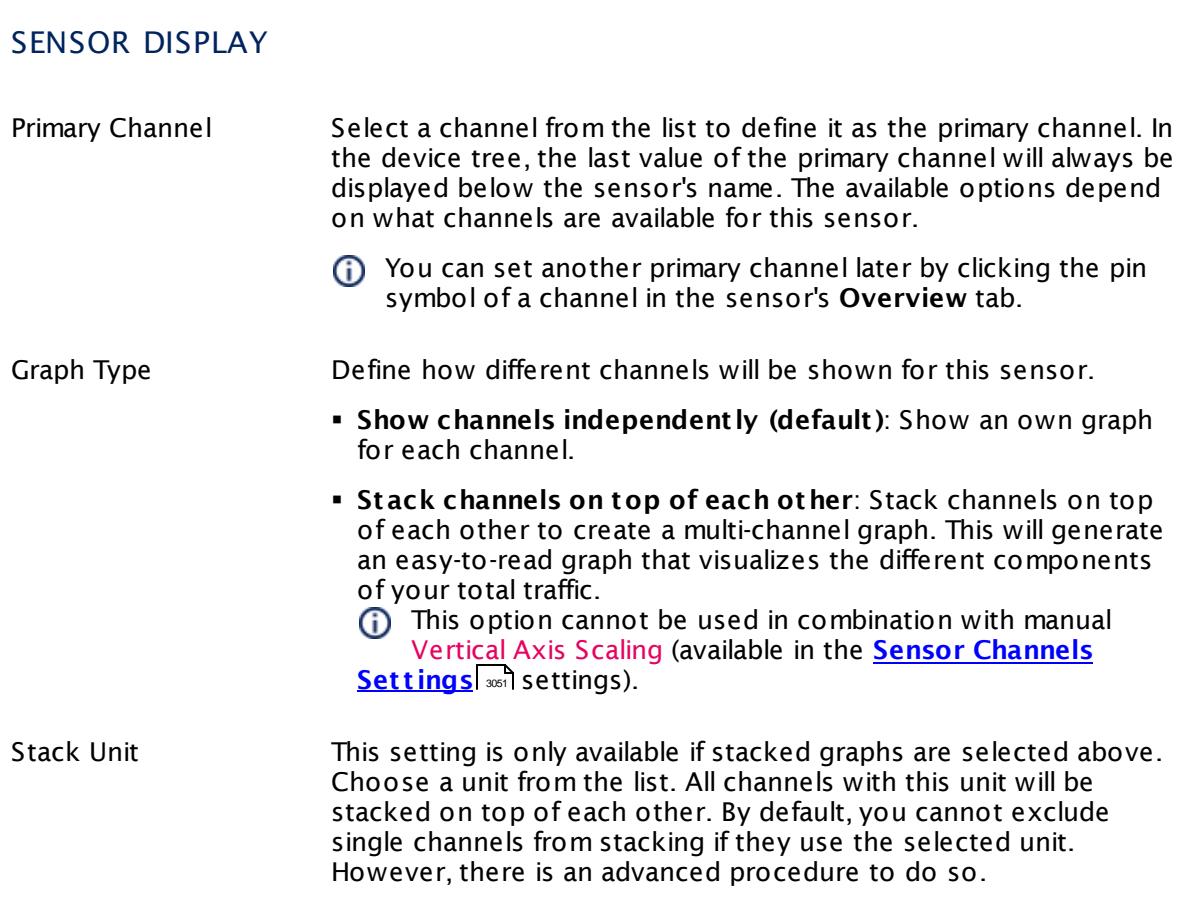

### **Inherited Settings**

By default, all following settings are inherited from objects higher in the hierarchy and should be changed there, if necessary. Often, best practice is to change them centrally in the **[Root](#page-333-0)** 334 group's settings, see section <u>[Inheritance](#page-137-0) of Settings</u> I 138] for more information. To change a setting only for this object, disable inheritance by clicking the button next to inherit from under the corresponding setting name. You will then see the options described below.

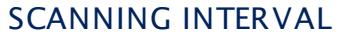

Click  $\bullet$  to disrupt the inheritance. See section <u>[Inheritance](#page-137-0) of Settings</u> I as for more information.

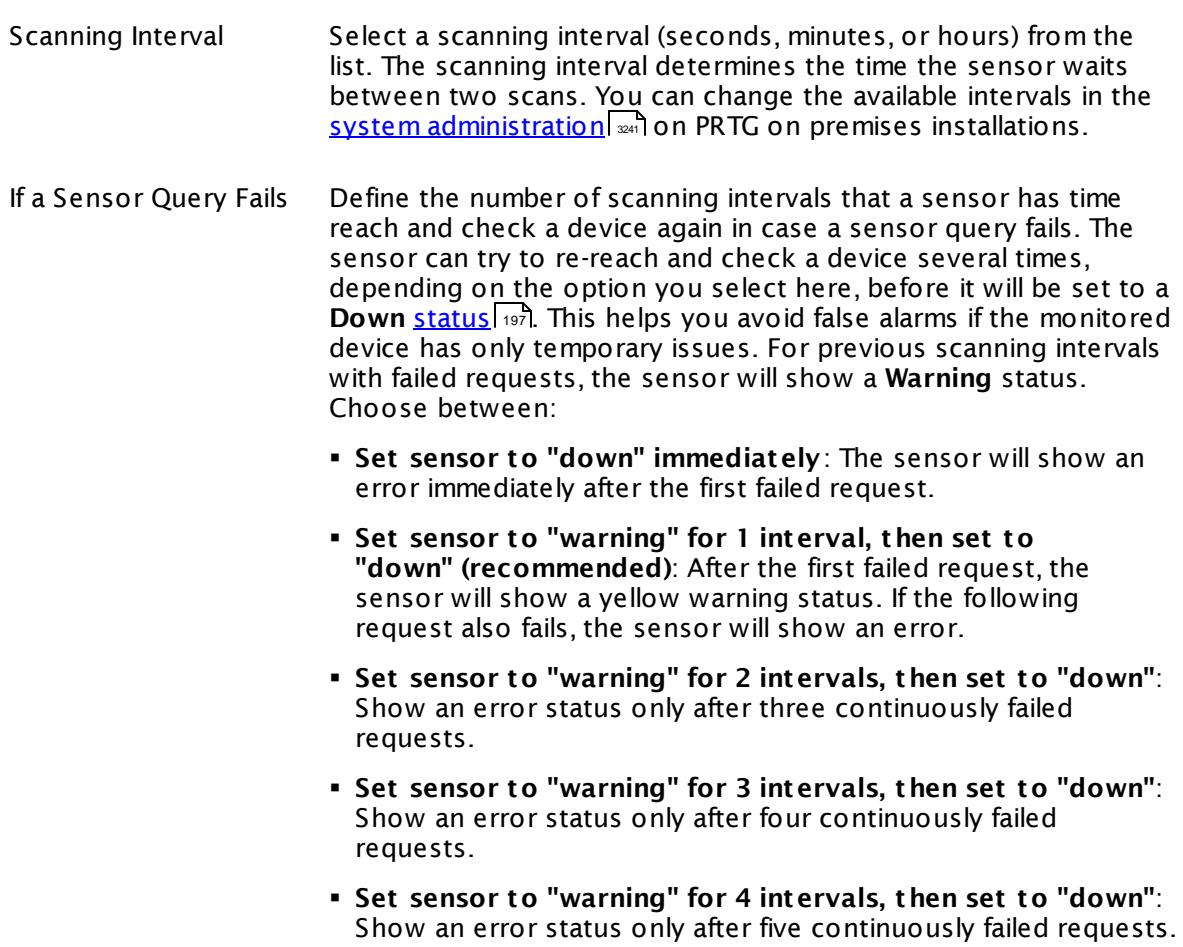

§ **Set sensor to "warning" for 5 intervals, then set to "down"**: Show an error status only after six continuously failed requests.

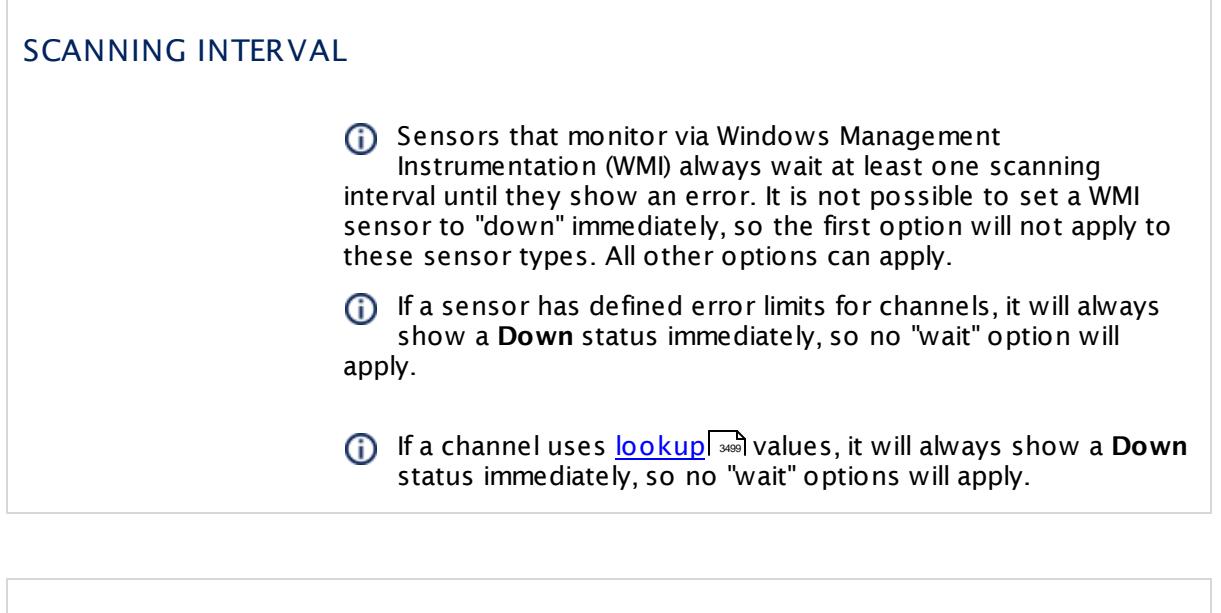

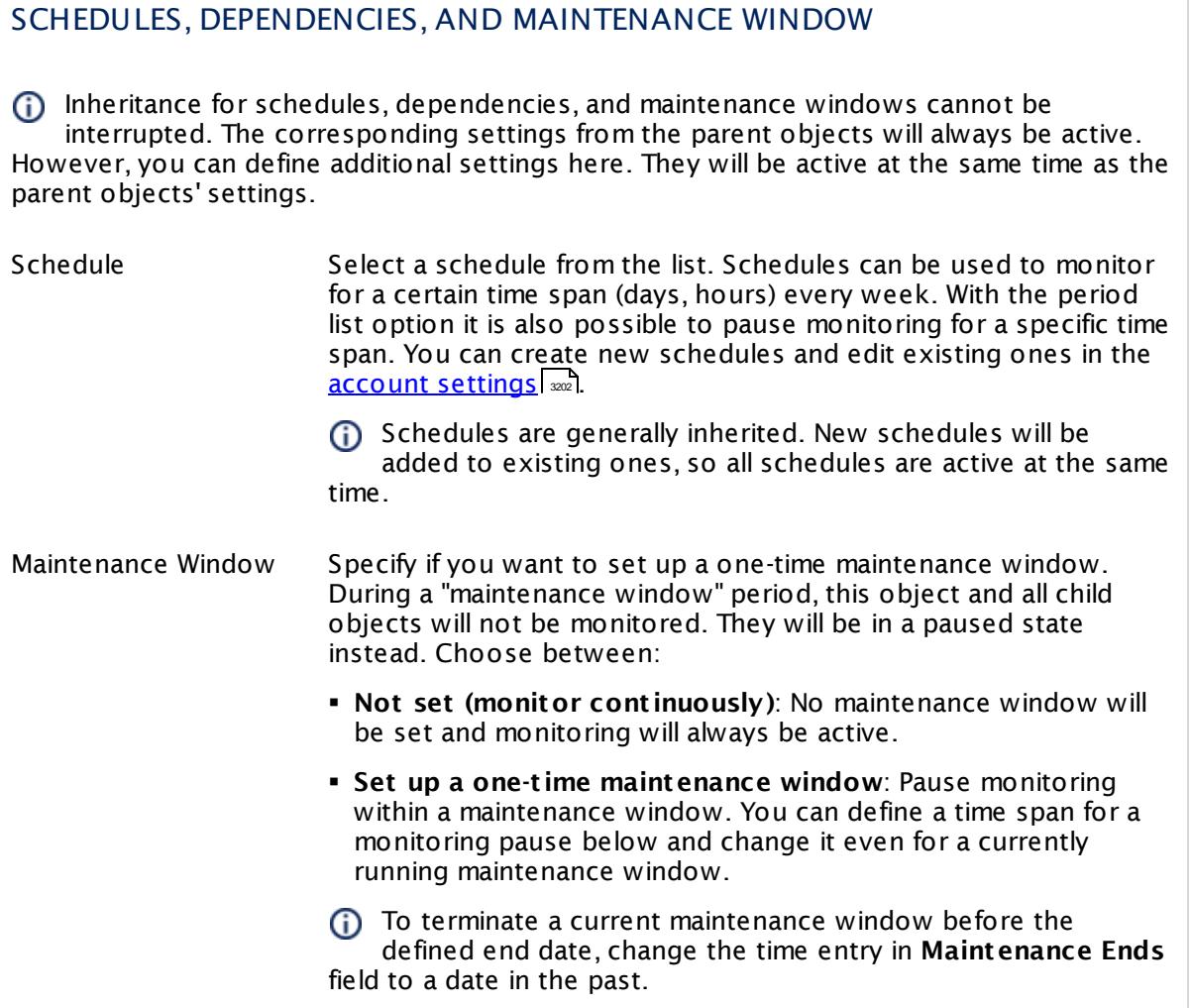

## SCHEDULES, DEPENDENCIES, AND MAINTENANCE WINDOW

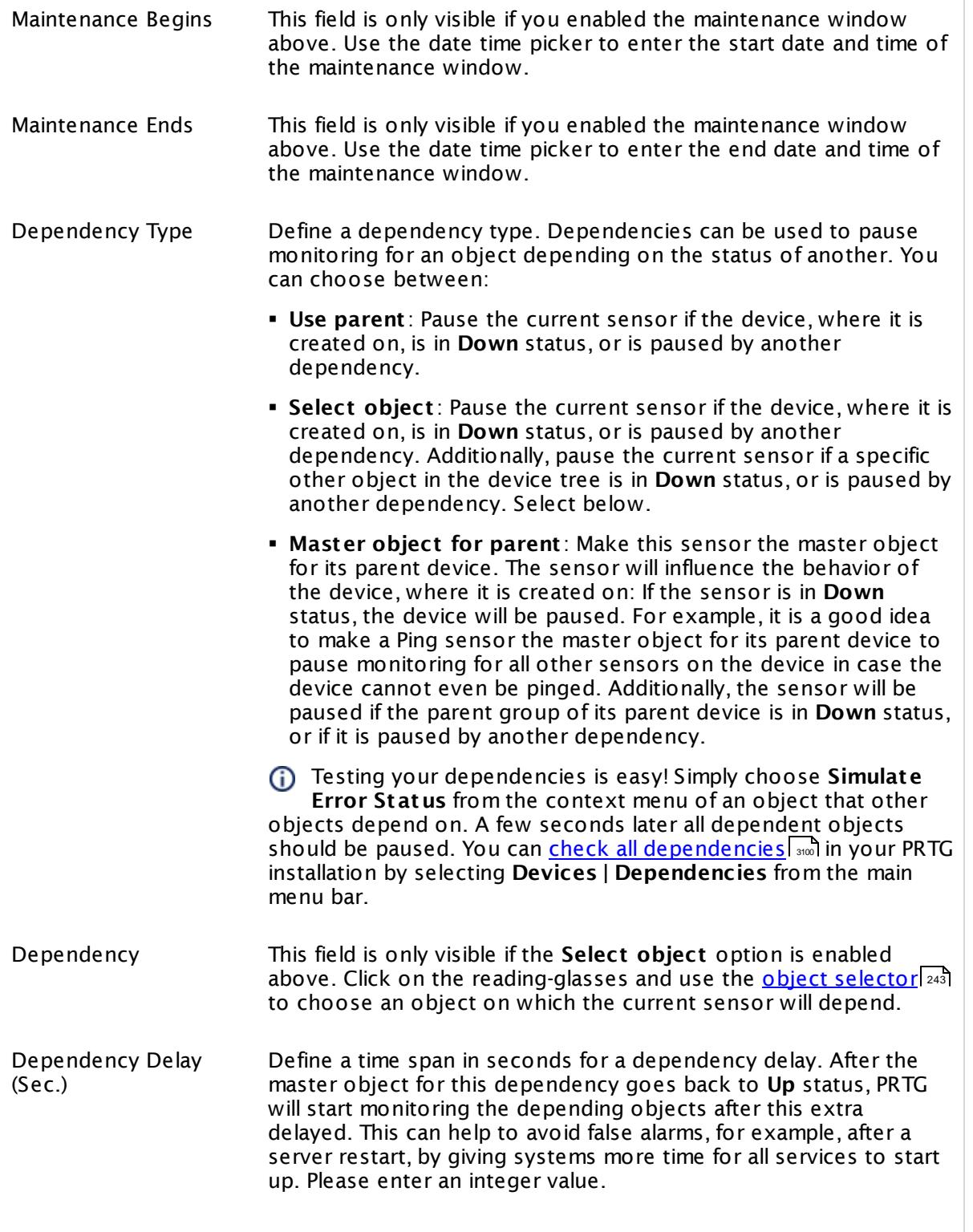

## SCHEDULES, DEPENDENCIES, AND MAINTENANCE WINDOW

This setting is not available if you choose this sensor to **Use parent** or to be the **Master object for parent** . In this case, please define delays in the parent <mark>[Device](#page-404-0) Settings</mark> ক্ৰী or in the superior **[Group](#page-377-0) Set t ings** . 378

## ACCESS RIGHTS

Click © to disrupt the inheritance. See section <u>[Inheritance](#page-137-0) of Settings</u> ক্ষী for more information.

User Group Access Define which user group(s) will have access to the object you're editing. A table with user groups and types of access rights is shown: It contains all user groups from your setup. For each user group you can choose from the following access rights:

- § **Inherited**: Use the access rights settings of the parent object.
- § **None**: Users in this group cannot see or edit the object. The object neither shows up in lists nor in the device tree. Exception: If a child object is visible to the user, the object is visible in the device tree, though not accessible.
- § **Read**: Users in this group can see the object and review its monitoring results.
- § **Write**: Users in this group can see the object, review its monitoring results, and edit the object's settings. They cannot edit access rights settings.
- § **Full**: Users in this group can see the object, review its monitoring results, edit the object's settings, and edit access rights settings.

You can create new user groups in the **System [Administ](#page-3267-0) rat ion— User [Groups](#page-3267-0)**  $\infty$  settings. To automatically set all objects further down in the hierarchy to inherit this object's access rights, set a check mark for the **Revert children's access rights to inherited** option.

For more details on access rights, see the section **[User](#page-159-0)**  $\overline{\operatorname{Access} \operatorname{Right} \operatorname{s}}$  $\overline{\operatorname{Access} \operatorname{Right} \operatorname{s}}$  $\overline{\operatorname{Access} \operatorname{Right} \operatorname{s}}$  160 .
# CHANNEL UNIT CONFIGURATION

Click  $\bullet$  to disrupt the inheritance. See section <u>[Inheritance](#page-137-0) of Settings</u> I and for more information.

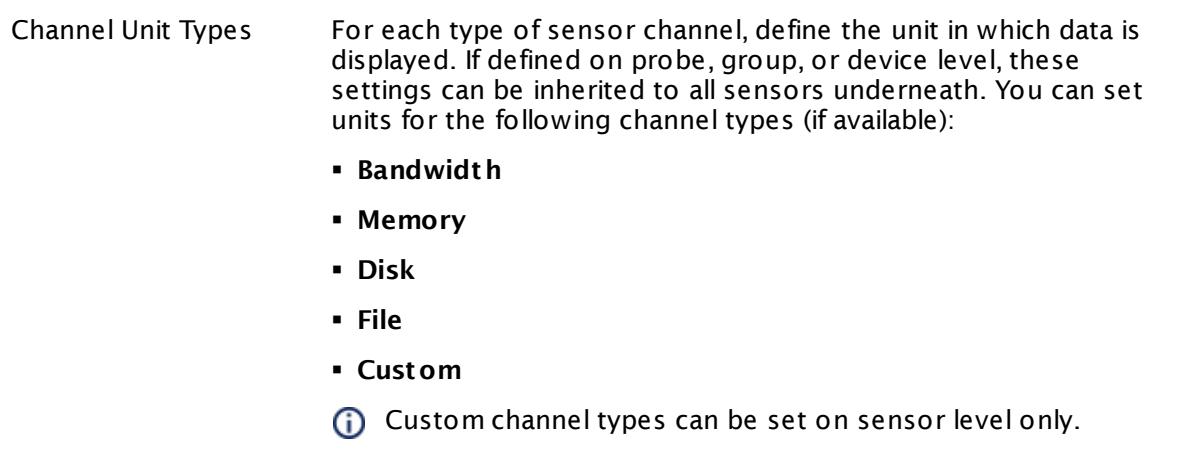

### **More**

My WMI sensors don't work. What can I do?

§ <https://kb.paessler.com/en/topic/1043>

### **Edit Sensor Channels**

To change display settings, spike filter, and limits, switch to the sensor's **Overview** tab and click the gear icon of a specific channel. For detailed information, see the **Sensor [Channels](#page-3050-0)**  $SettingS | 3051}$  section.

### **Notifications**

Click the **Not ificat ions** tab to change notification triggers. For detailed information, see the **[Sensor](#page-3059-0) Not ificat ions Set t ings** section. 3060

### **Others**

For more general information about settings, see the **[Object](#page-219-0) Settings**  $[220]$  section.

# **7.8.244 WMI Terminal Services (Windows 2008+) Sensor**

#### **Sensor in Other Languages**

Dutch: **WMI Terminal Services (Win2008+)**, French: **Services Terminal WMI (Win2008++)**, German: **WMI Terminaldienste (Windows 2008+)**, Japanese: WMI ? ? ? ? ? ? ? ? ? ( Windows 2008+) , Portuguese: **Serviços de terminal WMI (Win2008+)**, Russian: **WMI служб терминалов (Win2008 и последующая)**, Simplified Chinese: **WMI ? ? ? ? (Win2008+)**, Spanish: **WMI Terminal Services (Win2008+)**

The WMI Terminal Services sensor monitors the number of sessions on a Windows Terminal Services (Remote Desktop Services) server using Windows Management Instrumentation (WMI).

It shows the following:

- § Number of active sessions: sessions with a currently logged in user, including used published applications
- § Number total sessions (including inactive sessions): inactive sessions can be sessions with a disconnected user that has not logged out, or system services using a session

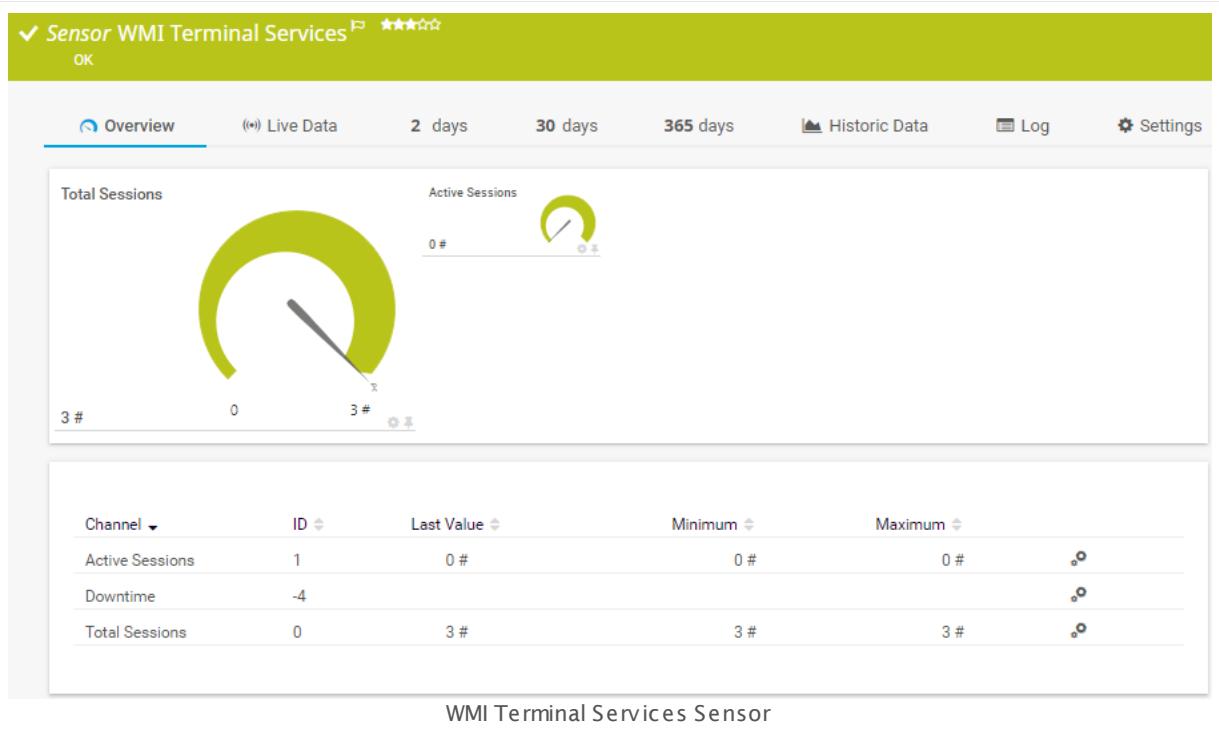

# **Remarks**

- § For the **Total Sessions** channel, the sensor returns the number of active and inactive sessions, plus two additional sessions: one for the console, and another for the services. So, the number of total sessions may actually be higher than expected.
- § Depending on the OS that you want to monitor, select either the sensor for Windows XP/ Vista/2003 or the one for Windows 2008 R2 and later.
- § Requires credentials for Windows systems to be defined for the device you want to use the sensor on.
- **Sensors using the Windows Management Instrumentation (WMI) protocol have high impact** on the system performance! Try to stay below 200 WMI sensors per <u>[probe](#page-124-0)l 126</u>]. Above this number, please consider using multiple **[Remote](#page-3513-0) Probes** for load balancing. 3514
- § For a general introduction to the technology behind WMI, please see manual section **[Monitoring](#page-3390-0) via WMI** . 3391
- You cannot add this sensor type to the **Cloud Probe** of a PRTG hosted by Paessler instance. If you want to use this sensor type, please add it to a remote probe device.

## **Add Sensor**

The **Add Sensor** dialog appears when you <u>[manually](#page-327-0)</u> العنه add a new sensor to a device. It only shows the setting fields that are required for creating the sensor. Therefore, you will not see all setting fields in this dialog. You can change (nearly) all settings in the sensor's **Set t ings** tab later.

### **Sensor Settings**

On the details page of a sensor, click the **Set t ings** tab to change its settings.

Usually, a sensor connects to the **IP Address** or **DNS Name** of the parent device where you created this sensor. See the **[Device](#page-404-0) Set t ings** for details. For some sensor types, 405 you can define the monitoring target explicitly in the sensor settings. Please see below for details on available settings.

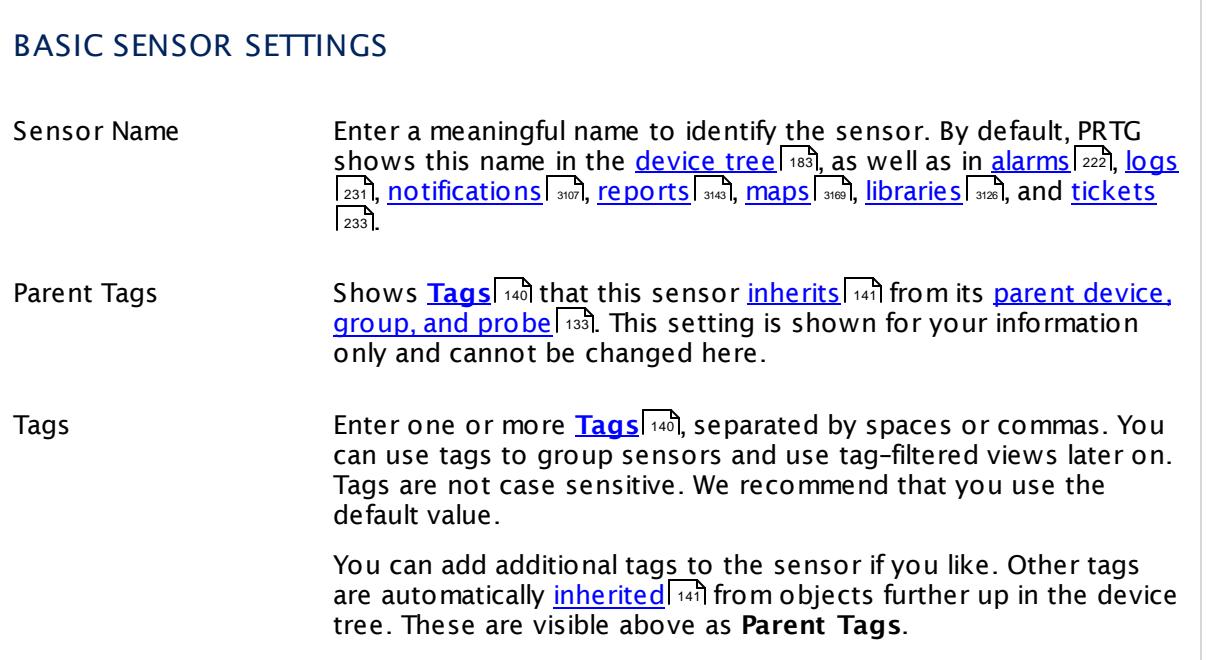

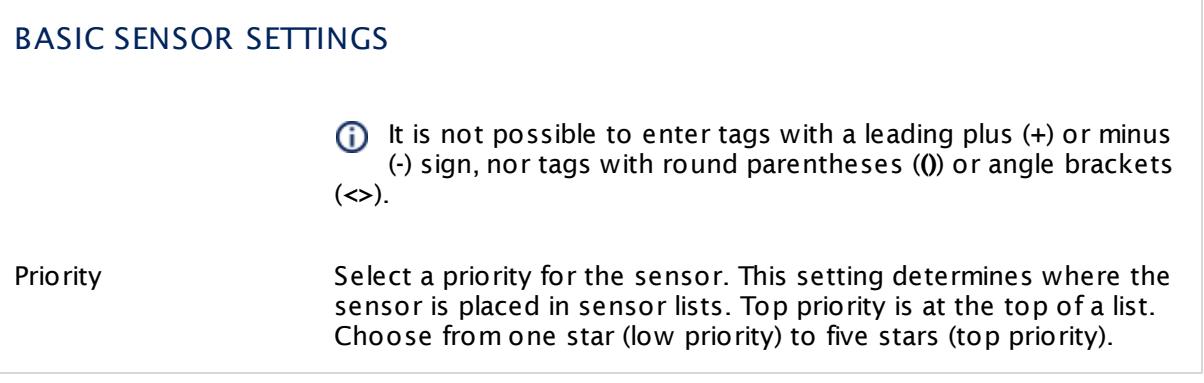

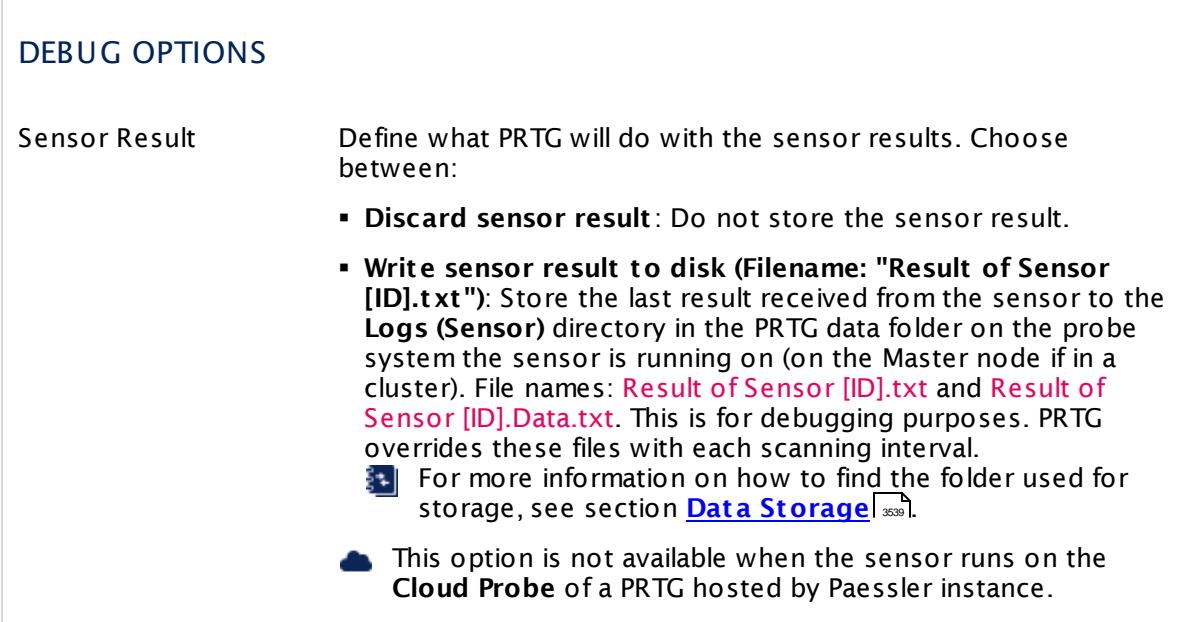

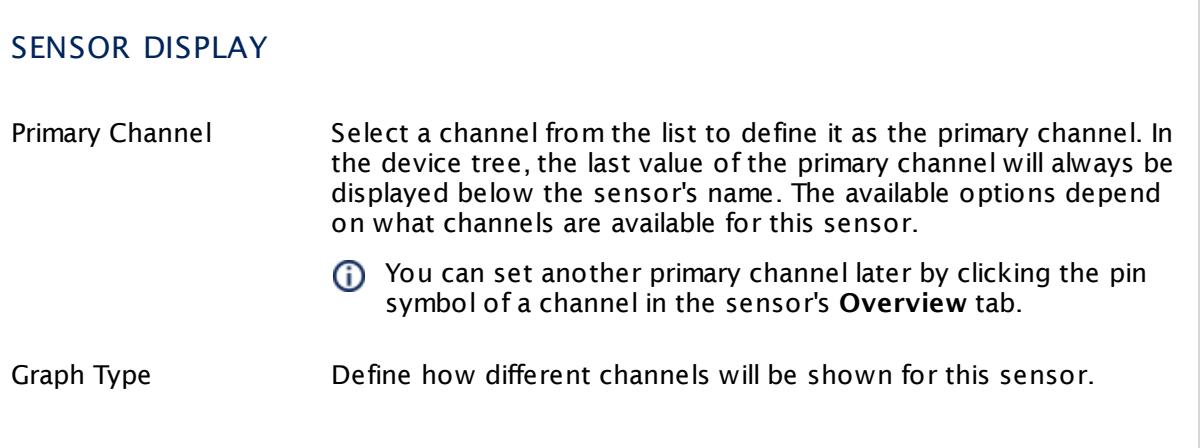

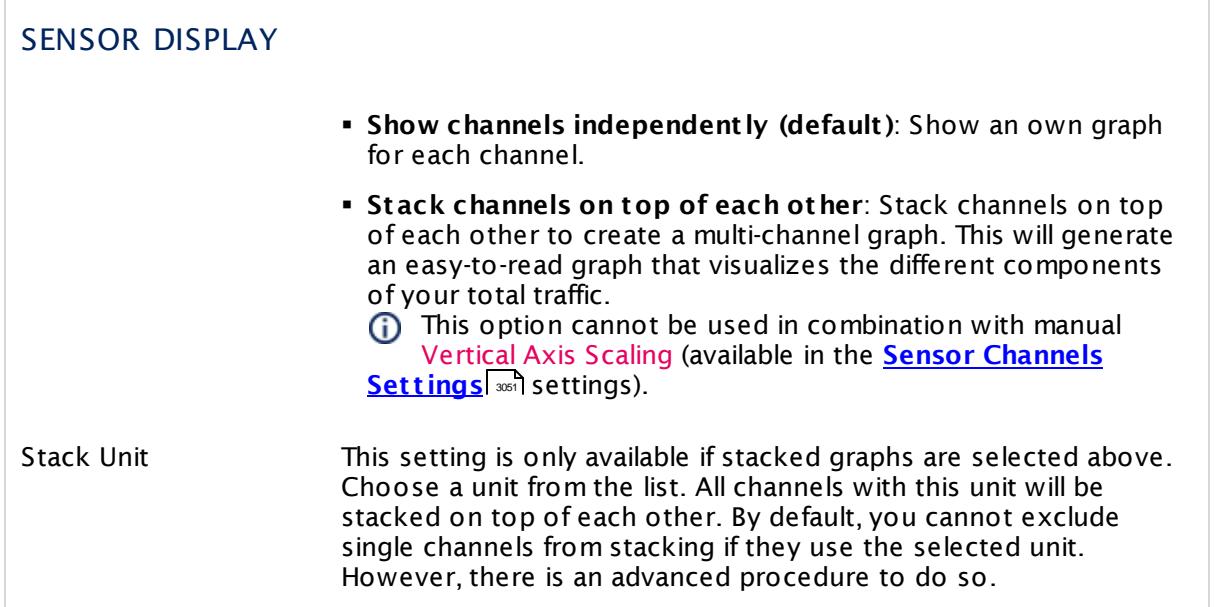

## **Inherited Settings**

By default, all following settings are inherited from objects higher in the hierarchy and should be changed there, if necessary. Often, best practice is to change them centrally in the **[Root](#page-333-0)** 334 group's settings, see section <u>[Inheritance](#page-137-0) of SettingsI</u> 1381 for more information. To change a setting only for this object, disable inheritance by clicking the button next to inherit from under the corresponding setting name. You will then see the options described below.

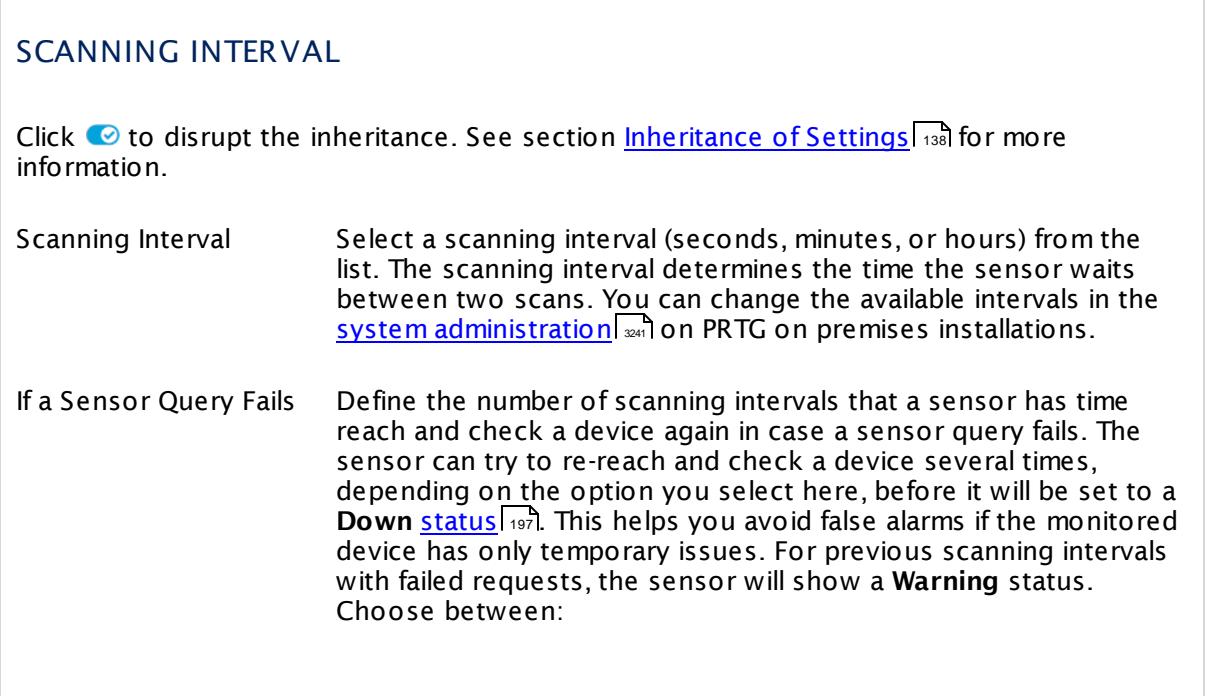

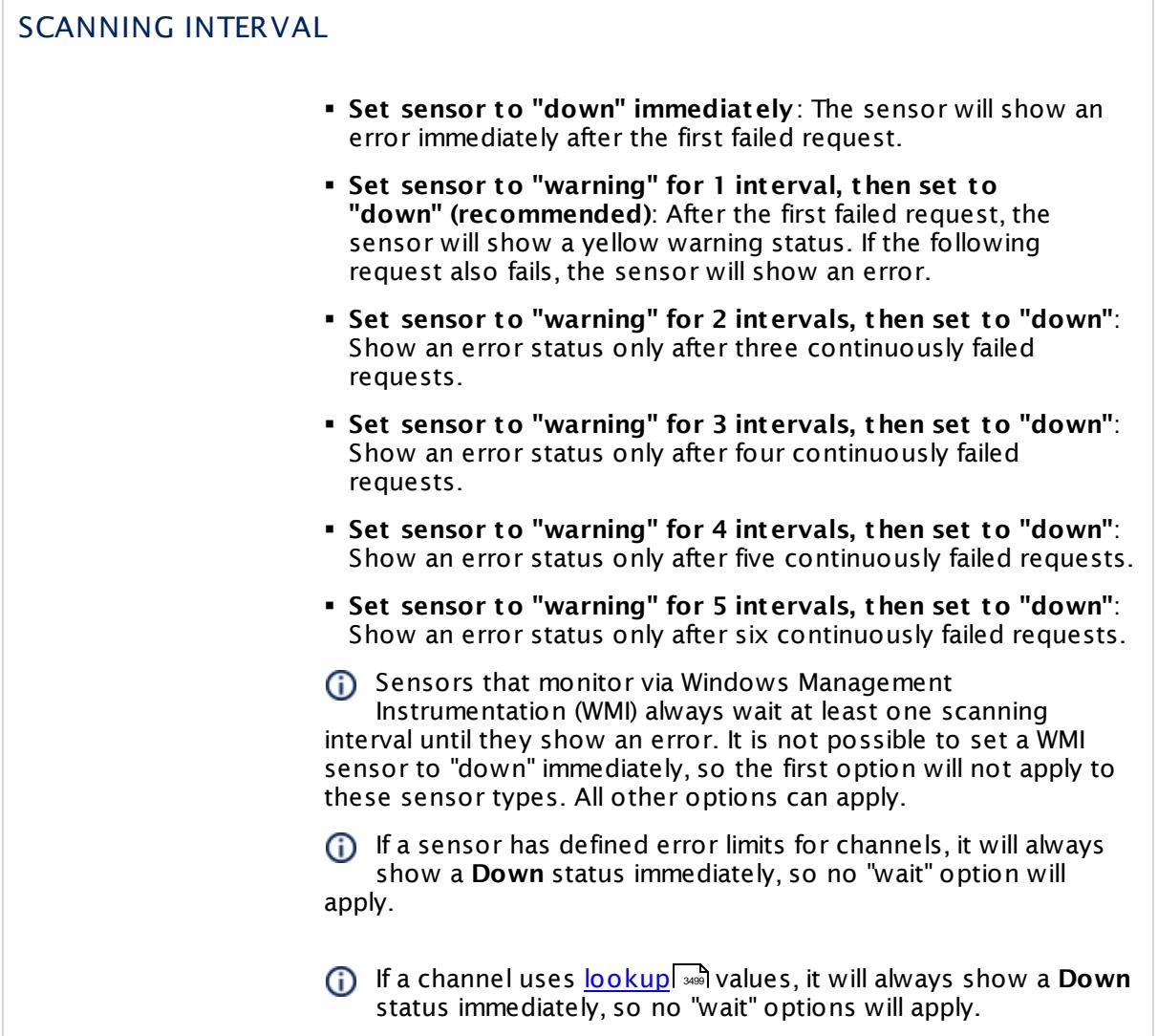

# SCHEDULES, DEPENDENCIES, AND MAINTENANCE WINDOW

Inheritance for schedules, dependencies, and maintenance windows cannot be interrupted. The corresponding settings from the parent objects will always be active. However, you can define additional settings here. They will be active at the same time as the parent objects' settings.

Schedule Select a schedule from the list. Schedules can be used to monitor for a certain time span (days, hours) every week. With the period list option it is also possible to pause monitoring for a specific time span. You can create new schedules and edit existing ones in the <u>account [settings](#page-3201-0)</u>। ी.

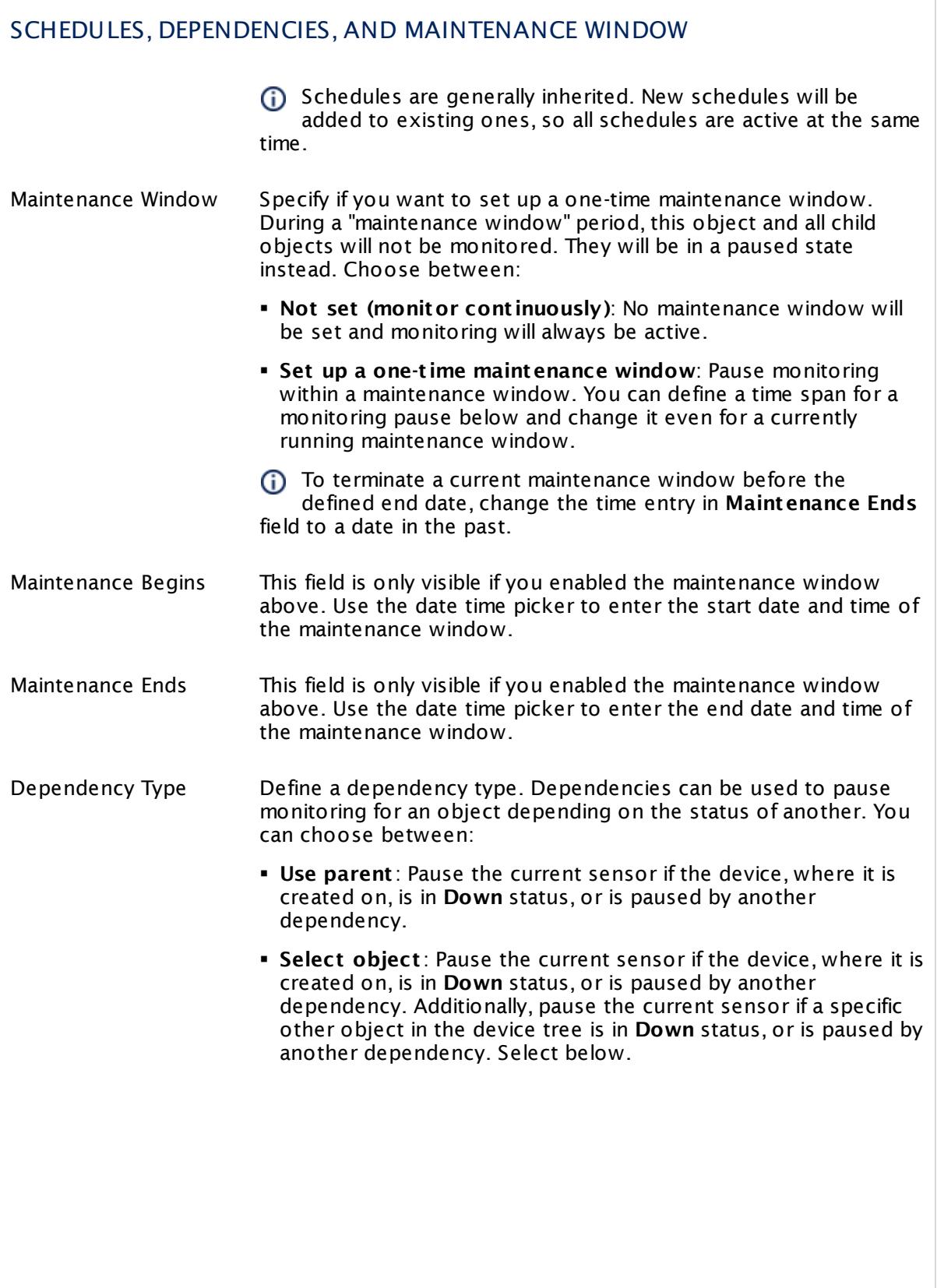

I

Part 7: Ajax Web Interface—Device and Sensor Setup | 8 Sensor Settings 244 WMI Terminal Services (Windows 2008+) Sensor

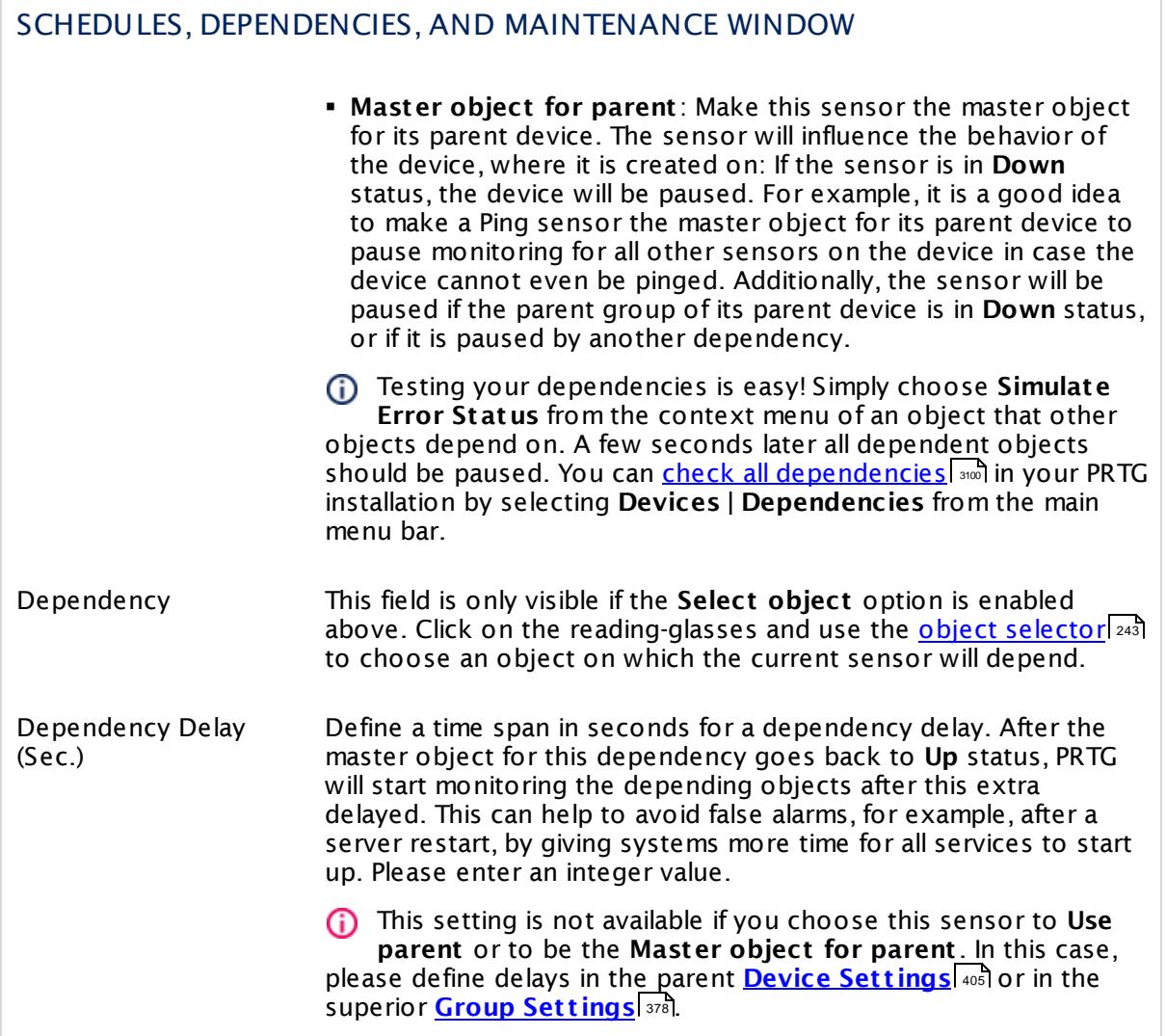

# ACCESS RIGHTS

Click  $\bullet$  to disrupt the inheritance. See section <u>[Inheritance](#page-137-0) of Settings</u> I and for more information.

User Group Access Define which user group(s) will have access to the object you're editing. A table with user groups and types of access rights is shown: It contains all user groups from your setup. For each user group you can choose from the following access rights:

- **Inherited:** Use the access rights settings of the parent object.
- § **None**: Users in this group cannot see or edit the object. The object neither shows up in lists nor in the device tree. Exception: If a child object is visible to the user, the object is visible in the device tree, though not accessible.
- § **Read**: Users in this group can see the object and review its monitoring results.
- § **Write**: Users in this group can see the object, review its monitoring results, and edit the object's settings. They cannot edit access rights settings.
- § **Full**: Users in this group can see the object, review its monitoring results, edit the object's settings, and edit access rights settings.

You can create new user groups in the **System [Administ](#page-3267-0) rat ion— User [Groups](#page-3267-0)**  $\infty$  settings. To automatically set all objects further down in the hierarchy to inherit this object's access rights, set a check mark for the **Revert children's access rights to inherited** option.

For more details on access rights, see the section **[User](#page-159-0)**  $\overline{\textbf{Access Rights}}$  $\overline{\textbf{Access Rights}}$  $\overline{\textbf{Access Rights}}$  160 .

### **More**

My WMI sensors don't work. What can I do?

§ <https://kb.paessler.com/en/topic/1043>

### **Edit Sensor Channels**

To change display settings, spike filter, and limits, switch to the sensor's **Overview** tab and click the gear icon of a specific channel. For detailed information, see the **Sensor [Channels](#page-3050-0)**  $\overline{\text{Set}\text{tings}}|$  $\overline{\text{Set}\text{tings}}|$  $\overline{\text{Set}\text{tings}}|$  section.

### **Notifications**

Click the **Not ificat ions** tab to change notification triggers. For detailed information, see the **[Sensor](#page-3059-0) Not ificat ions Set t ings** section. 3060

# **Others**

For more general information about settings, see the **[Object](#page-219-0) Set t ings** <sup>220</sup> section.

# **7.8.245 WMI Terminal Services (Windows XP/Vista/2003) Sensor**

#### **Sensor in Other Languages**

Dutch: **WMI Terminal Services XP/Vista/2k3**, French: **Services Terminal WMI XP/Vista/2k3**, German: **WMI Terminaldienste (XP/Vista/2003)**, Japanese: WMI? ? ? ? ? ? ? ? ? ( XP/ Vista/2003) , Portuguese: **Serviços de terminal do WMI XP/Vista/2k3**, Russian: **WMI служб терминалов XP/Vista/2k3**, Simplified Chinese: **WMI ? ? ? ? XP/Vista/2k3**, Spanish: **WMI Terminal Services XP/Vista/2k3**

The WMI Terminal Services sensor monitors the number of sessions on a Windows Terminal Services (Remote Desktop Services) server using Windows Management Instrumentation (WMI).

It shows the following:

- § Number of active sessions: sessions with a currently logged in user, including used published applications
- § Number total sessions (including inactive sessions): inactive sessions can be sessions with a disconnected user that has not logged out, or system services using a session

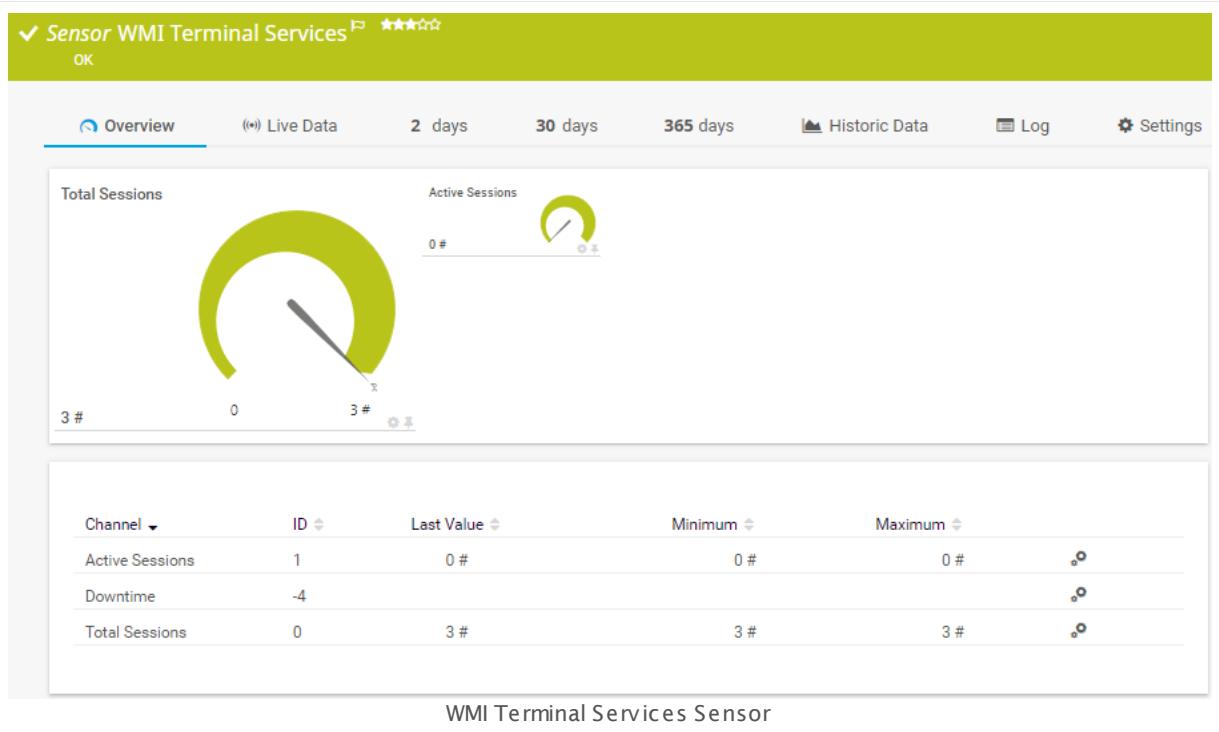

# **Remarks**

- § For the **Total Sessions** channel, the sensor returns the number of active and inactive sessions, plus two additional sessions: one for the console, and another for the services. So, the number of total sessions may actually be higher than expected.
- § Depending on the OS that you want to monitor, select either the sensor for Windows XP/ Vista/2003 or the one for Windows 2008 R2 and later.

- § Requires credentials for Windows systems to be defined for the device you want to use the sensor on.
- **Sensors using the Windows Management Instrumentation (WMI) protocol have high impact** on the system performance! Try to stay below 200 WMI sensors per <u>[probe](#page-124-0)l 126</u>]. Above this number, please consider using multiple **[Remote](#page-3513-0) Probes** for load balancing. 3514
- § For a general introduction to the technology behind WMI, please see manual section **[Monitoring](#page-3390-0) via WMI** . 3391
- You cannot add this sensor type to the **Cloud Probe** of a PRTG hosted by Paessler instance. If you want to use this sensor type, please add it to a remote probe device.

## **Add Sensor**

The **Add Sensor** dialog appears when you <u>[manually](#page-327-0)</u> العنه add a new sensor to a device. It only shows the setting fields that are required for creating the sensor. Therefore, you will not see all setting fields in this dialog. You can change (nearly) all settings in the sensor's **Set t ings** tab later.

### **Sensor Settings**

On the details page of a sensor, click the **Set t ings** tab to change its settings.

Usually, a sensor connects to the **IP Address** or **DNS Name** of the parent device where you created this sensor. See the **[Device](#page-404-0) Set t ings** for details. For some sensor types, 405 you can define the monitoring target explicitly in the sensor settings. Please see below for details on available settings.

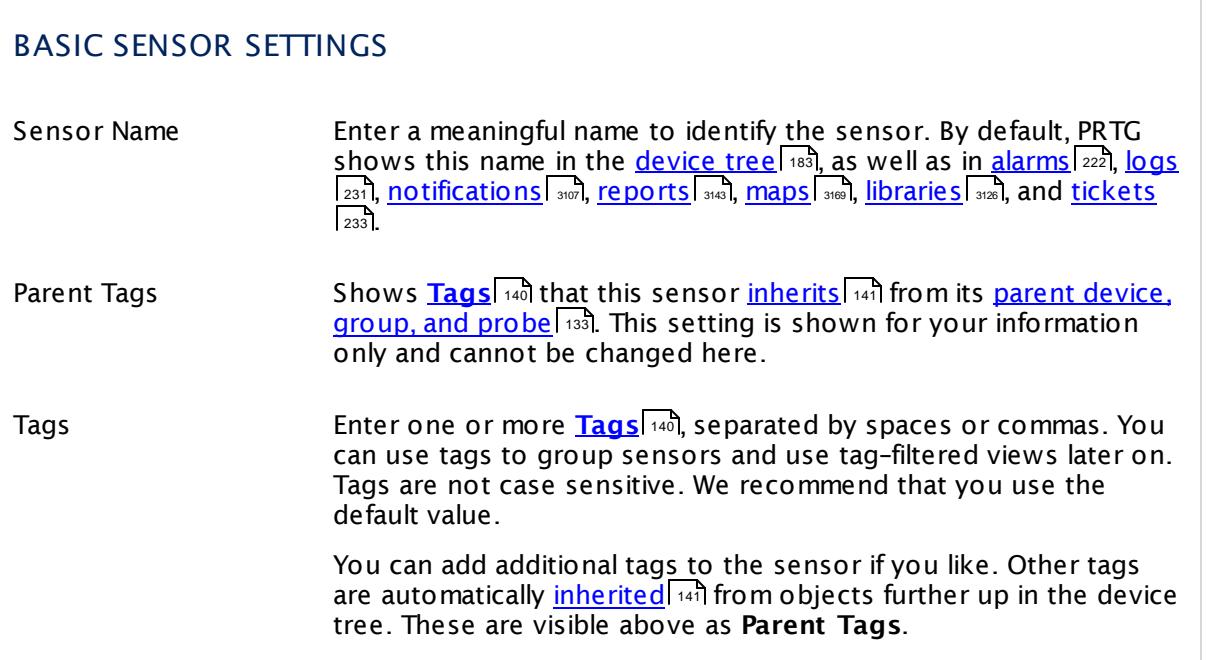

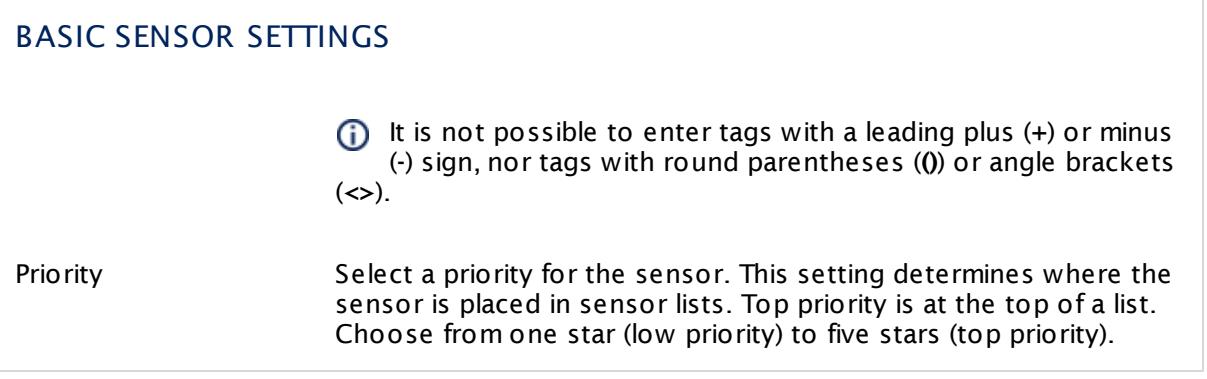

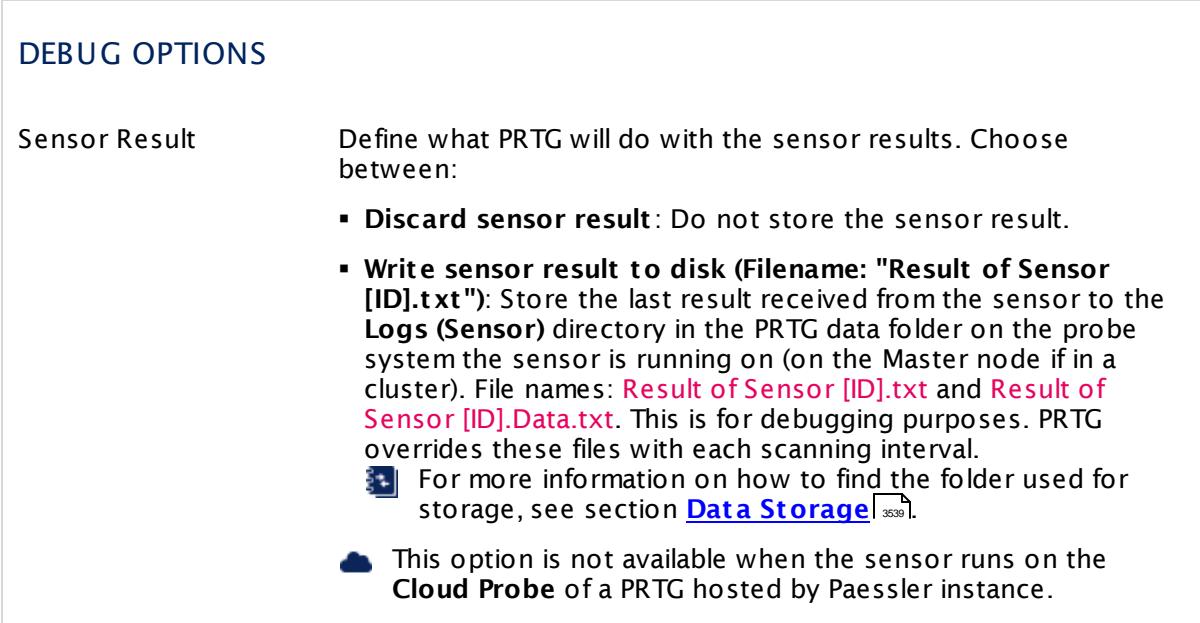

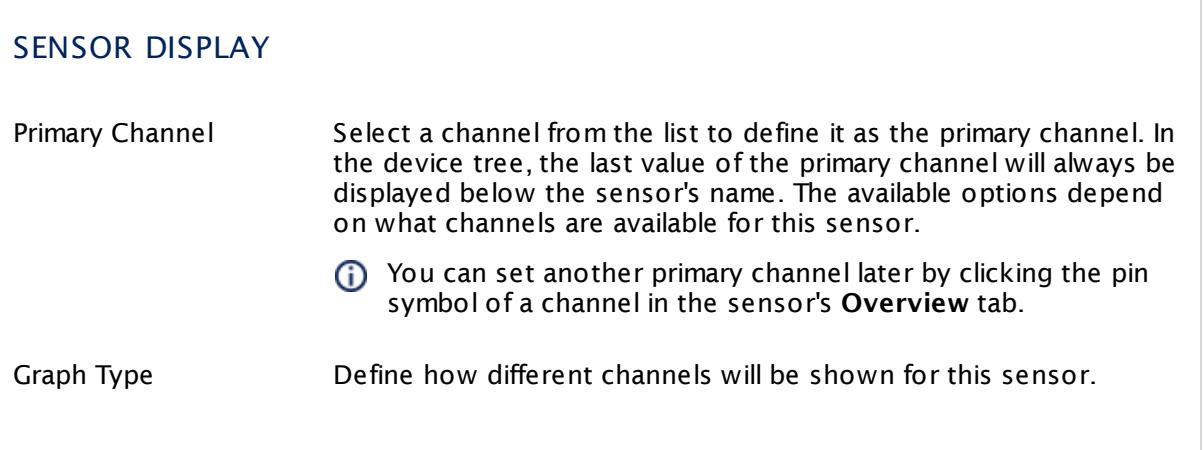

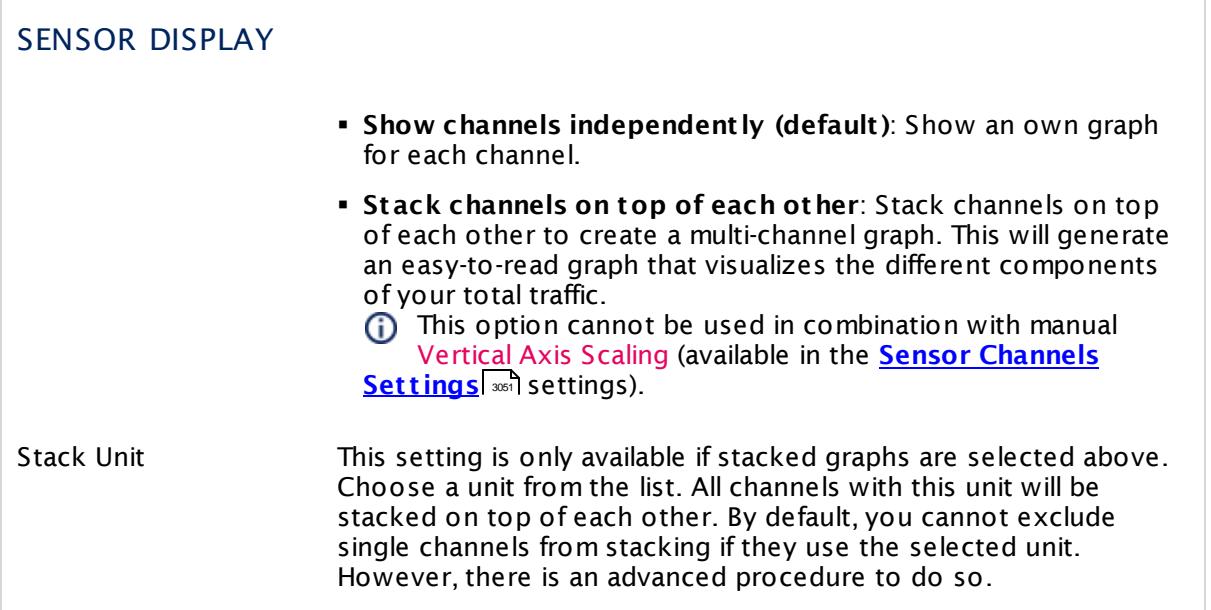

# **Inherited Settings**

By default, all following settings are inherited from objects higher in the hierarchy and should be changed there, if necessary. Often, best practice is to change them centrally in the **[Root](#page-333-0)** 334 group's settings, see section <u>[Inheritance](#page-137-0) of SettingsI</u> 1381 for more information. To change a setting only for this object, disable inheritance by clicking the button next to inherit from under the corresponding setting name. You will then see the options described below.

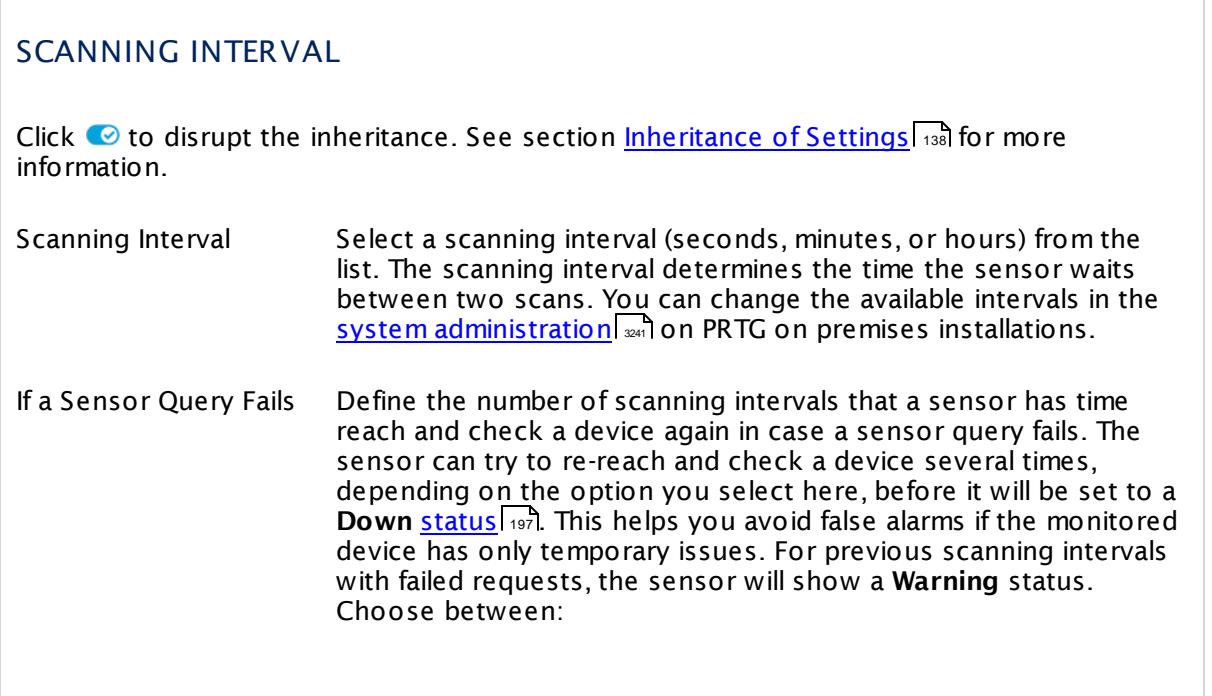

# SCANNING INTERVAL § **Set sensor to "down" immediately**: The sensor will show an error immediately after the first failed request. § **Set sensor to "warning" for 1 interval, then set to "down" (recommended)**: After the first failed request, the sensor will show a yellow warning status. If the following request also fails, the sensor will show an error. § **Set sensor to "warning" for 2 intervals, then set to "down"**: Show an error status only after three continuously failed requests. § **Set sensor to "warning" for 3 intervals, then set to "down"**: Show an error status only after four continuously failed requests. § **Set sensor to "warning" for 4 intervals, then set to "down"**: Show an error status only after five continuously failed requests. § **Set sensor to "warning" for 5 intervals, then set to "down"**: Show an error status only after six continuously failed requests. Sensors that monitor via Windows Management Instrumentation (WMI) always wait at least one scanning interval until they show an error. It is not possible to set a WMI sensor to "down" immediately, so the first option will not apply to these sensor types. All other options can apply. If a sensor has defined error limits for channels, it will always show a **Down** status immediately, so no "wait" option will apply. If a channel uses <u>[lookup](#page-3498-0)</u>l ※ values, it will always show a **Down** status immediately, so no "wait" options will apply.

# SCHEDULES, DEPENDENCIES, AND MAINTENANCE WINDOW

Inheritance for schedules, dependencies, and maintenance windows cannot be interrupted. The corresponding settings from the parent objects will always be active. However, you can define additional settings here. They will be active at the same time as the parent objects' settings.

Schedule Select a schedule from the list. Schedules can be used to monitor for a certain time span (days, hours) every week. With the period list option it is also possible to pause monitoring for a specific time span. You can create new schedules and edit existing ones in the <u>account [settings](#page-3201-0)</u>। ी.

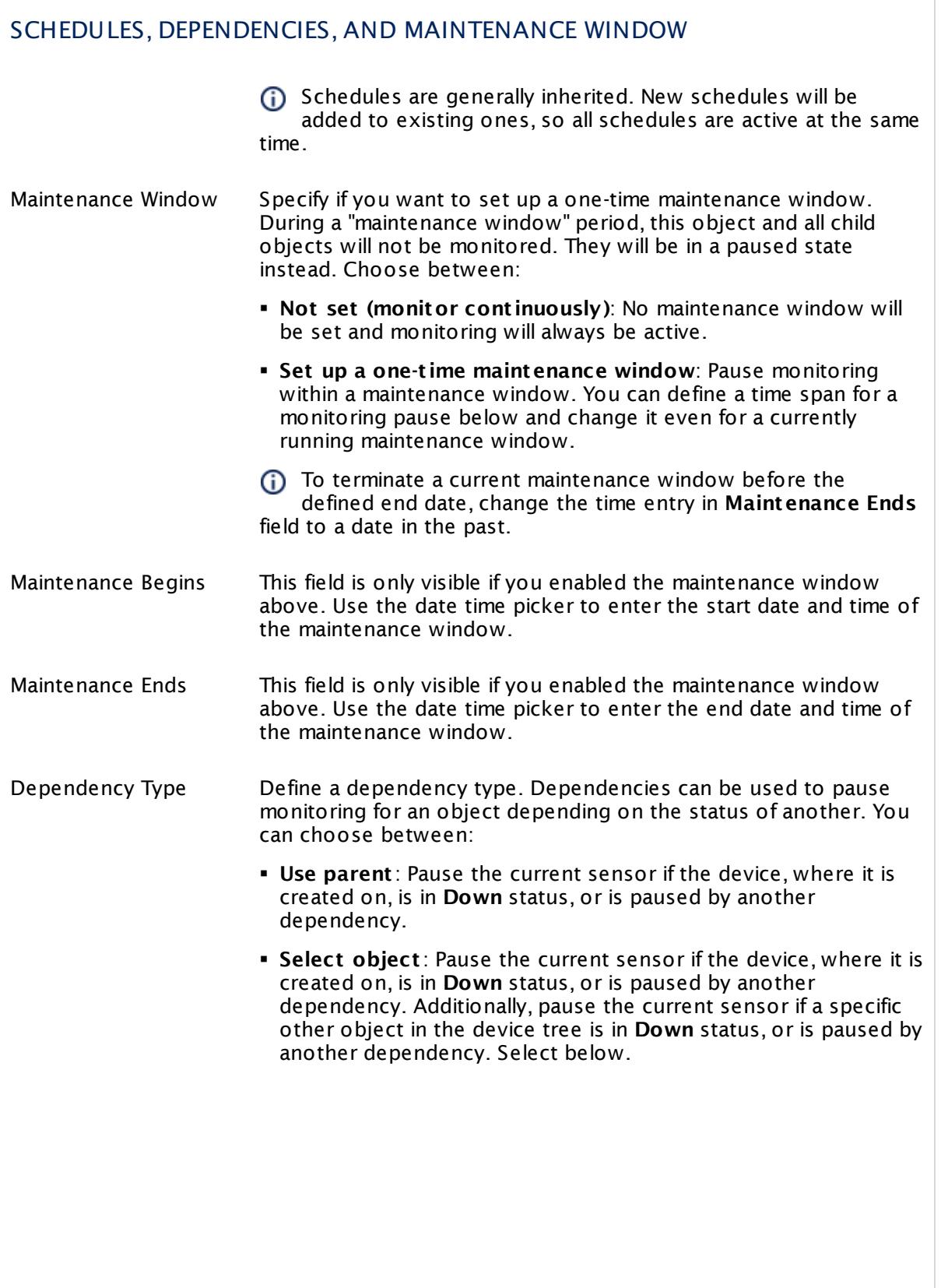

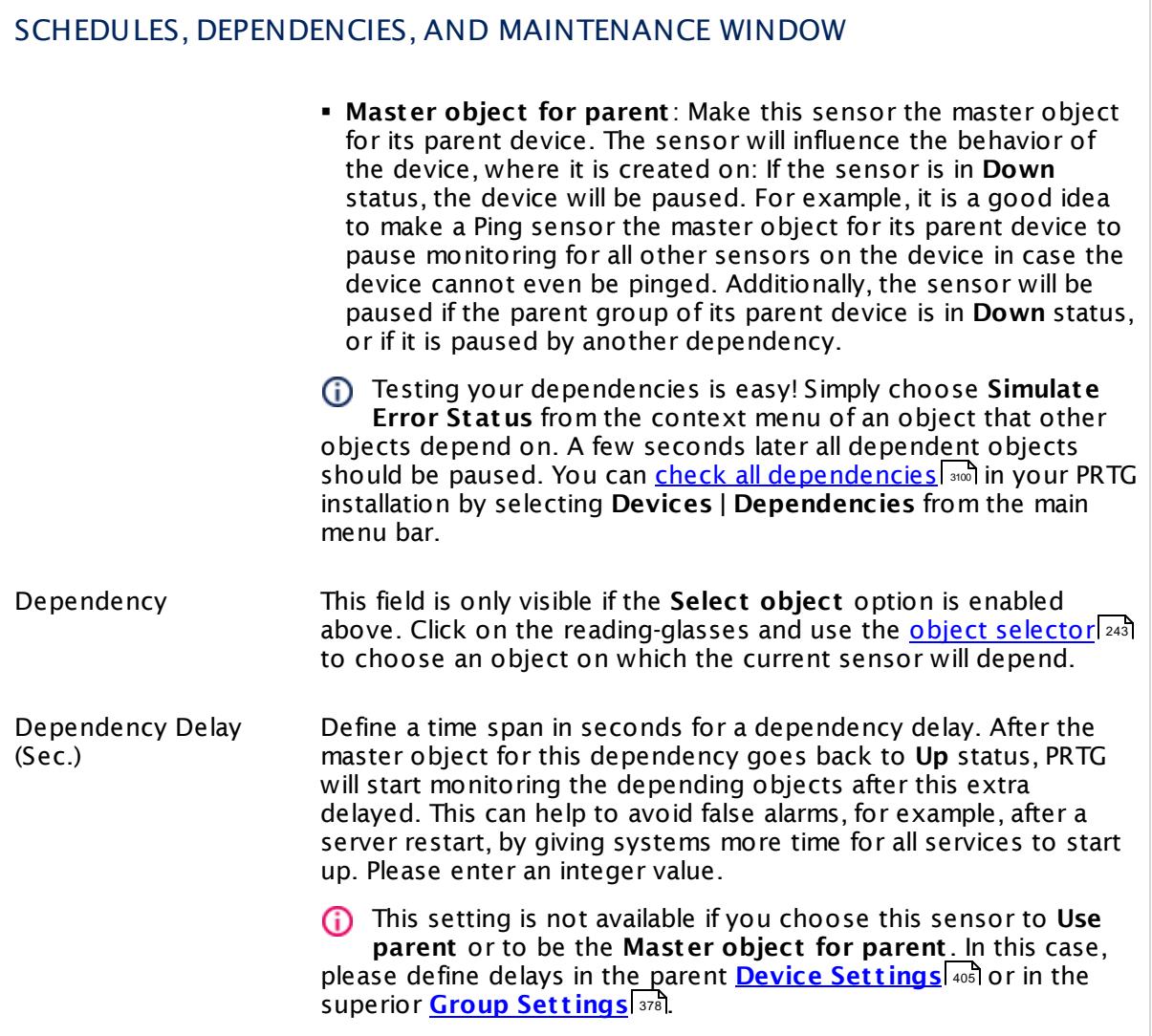

# ACCESS RIGHTS

Click  $\bullet$  to disrupt the inheritance. See section <u>[Inheritance](#page-137-0) of Settings</u> I and for more information.

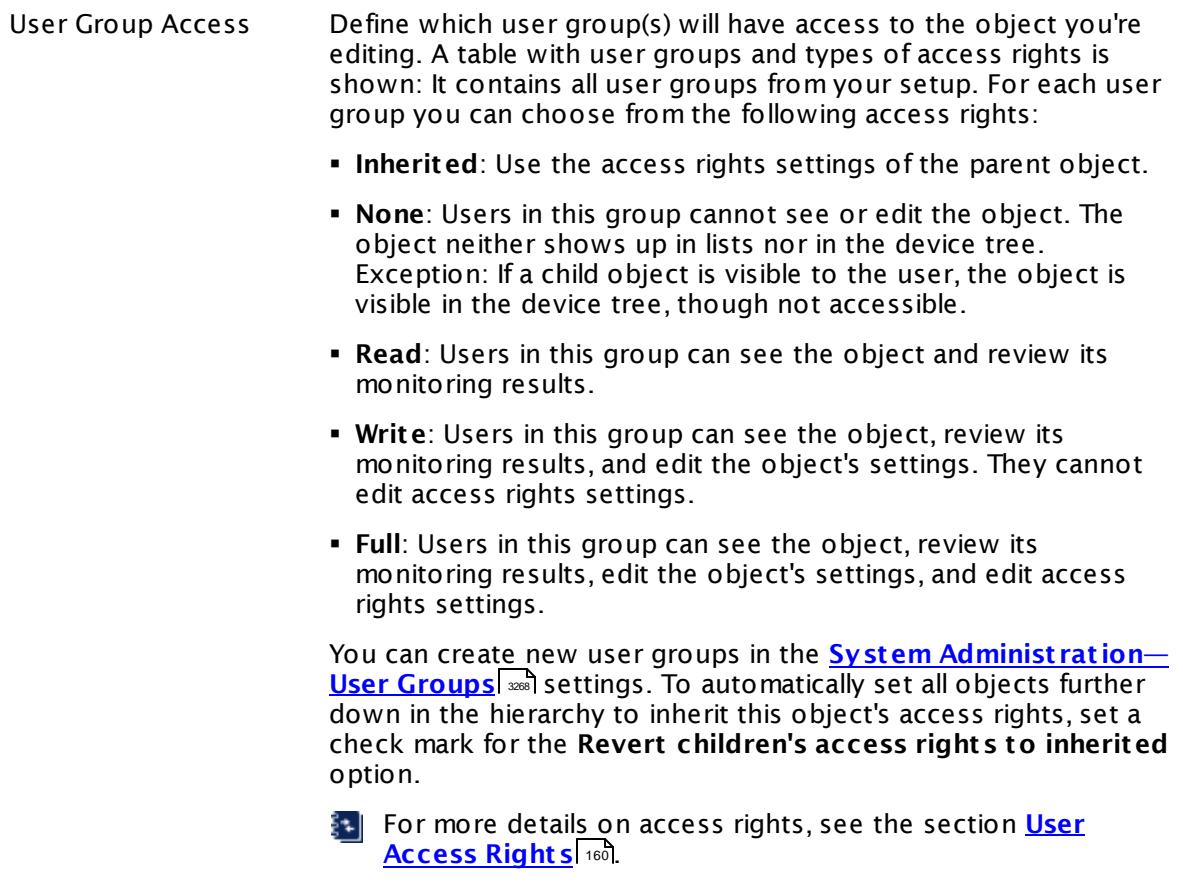

### **More**

My WMI sensors don't work. What can I do?

§ <https://kb.paessler.com/en/topic/1043>

### **Edit Sensor Channels**

To change display settings, spike filter, and limits, switch to the sensor's **Overview** tab and click the gear icon of a specific channel. For detailed information, see the **Sensor [Channels](#page-3050-0)**  $\overline{\text{Set}\text{tings}}|$  $\overline{\text{Set}\text{tings}}|$  $\overline{\text{Set}\text{tings}}|$  section.

## **Notifications**

Click the **Not ificat ions** tab to change notification triggers. For detailed information, see the **[Sensor](#page-3059-0) Not ificat ions Set t ings** section. 3060

## **Others**

For more general information about settings, see the **[Object](#page-219-0) Set t ings** <sup>220</sup> section.

Part 7: Ajax Web Interface—Device and Sensor Setup | 8 Sensor Settings 246 WMI UTC Time Sensor

# **7.8.246 WMI UTC Time Sensor**

The WMI UTC Time sensor monitors the UTC (Coordinated Universal Time) time of a target device using Windows Management Instrumentation (WMI).

It shows the following:

- § UTC time of the target device
- § Time difference between the PRTG system time and the target device in seconds

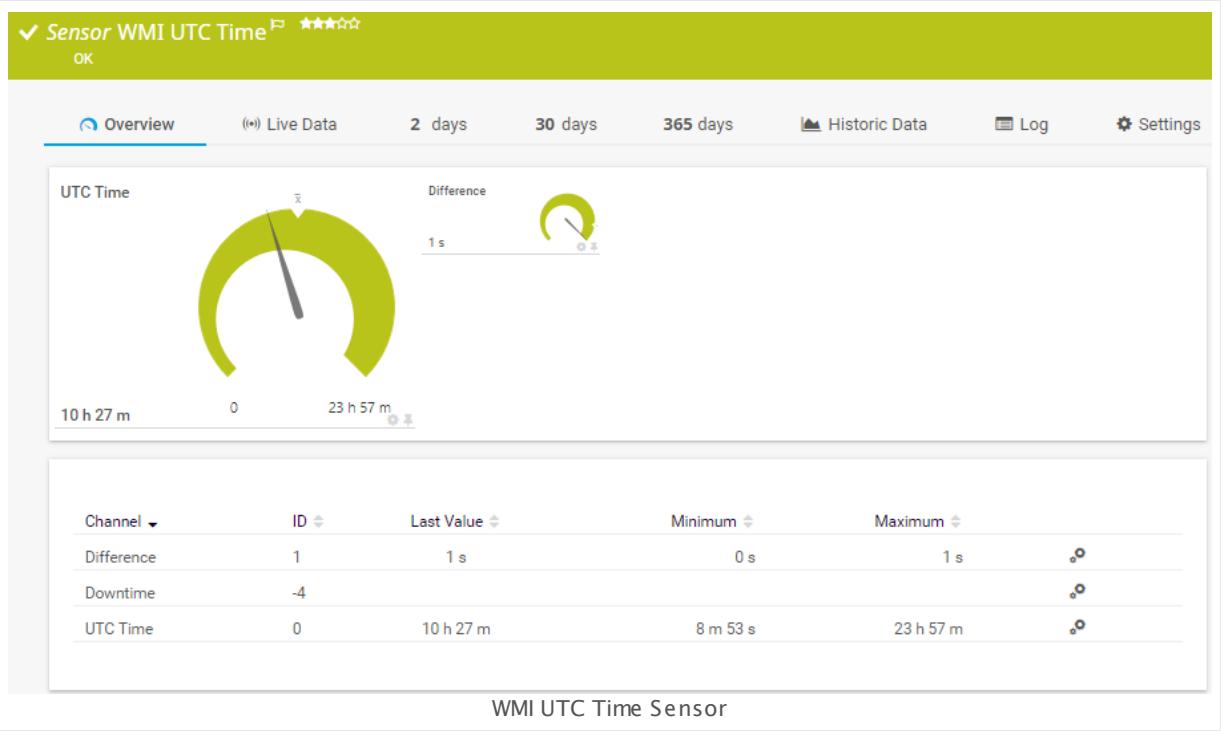

### **Sensor in Other Languages**

Dutch: **WMI UTC Tijd**, French: **Heure UTC WMI**, German: **WMI UTC-Zeit** , Japanese: WMI UTC ? ? , Portuguese: **Tempo UTC de WMI**, Russian: **Время WMI UTC**, Simplified Chinese: **WMI UTC ? ?** , Spanish: **WMI t iempo UTC**

### **Remarks**

- § Requires credentials for Windows systems to be defined for the device you want to use the sensor on.
- § Sensors using the Windows Management Instrumentation (WMI) protocol have high impact on the system performance! Try to stay below 200 WMI sensors per <u>[probe](#page-124-0)l 126</u>]. Above this number, please consider using multiple **[Remote](#page-3513-0) Probes** for load balancing. 3514
- § For a general introduction to the technology behind WMI, please see manual section **[Monitoring](#page-3390-0) via WMI** . 3391

You cannot add this sensor type to the **Cloud Probe** of a PRTG hosted by Paessler instance. If you want to use this sensor type, please add it to a remote probe device.

### **Add Sensor**

The **Add Sensor** dialog appears when you <u>[manually](#page-327-0)</u> عدة add a new sensor to a device. It only shows the setting fields that are required for creating the sensor. Therefore, you will not see all setting fields in this dialog. You can change (nearly) all settings in the sensor's **Set t ings** tab later.

### **Sensor Settings**

On the details page of a sensor, click the **Set t ings** tab to change its settings.

Usually, a sensor connects to the **IP Address** or **DNS Name** of the parent device where you created this sensor. See the **[Device](#page-404-0) Set t ings** for details. For some sensor types, 405 you can define the monitoring target explicitly in the sensor settings. Please see below for details on available settings.

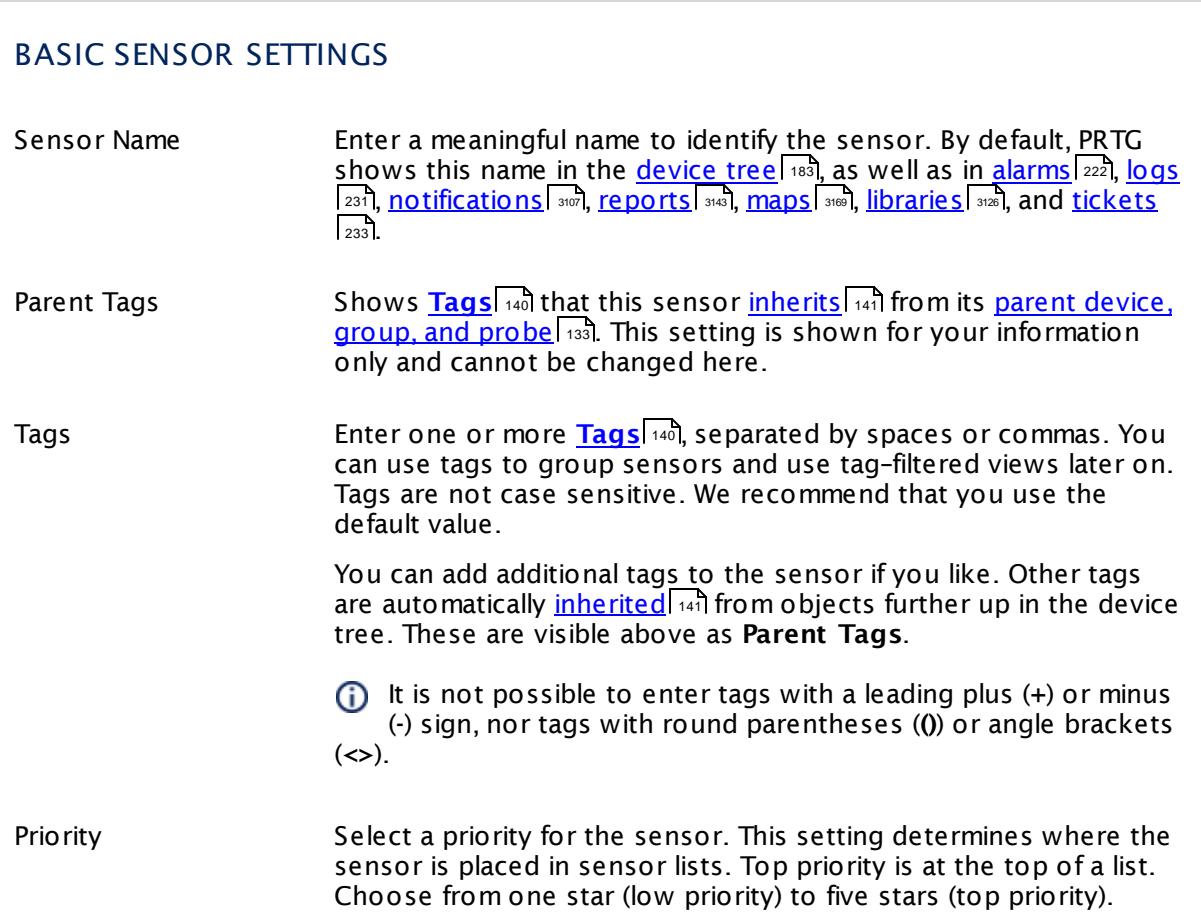

Part 7: Ajax Web Interface—Device and Sensor Setup | 8 Sensor Settings 246 WMI UTC Time Sensor

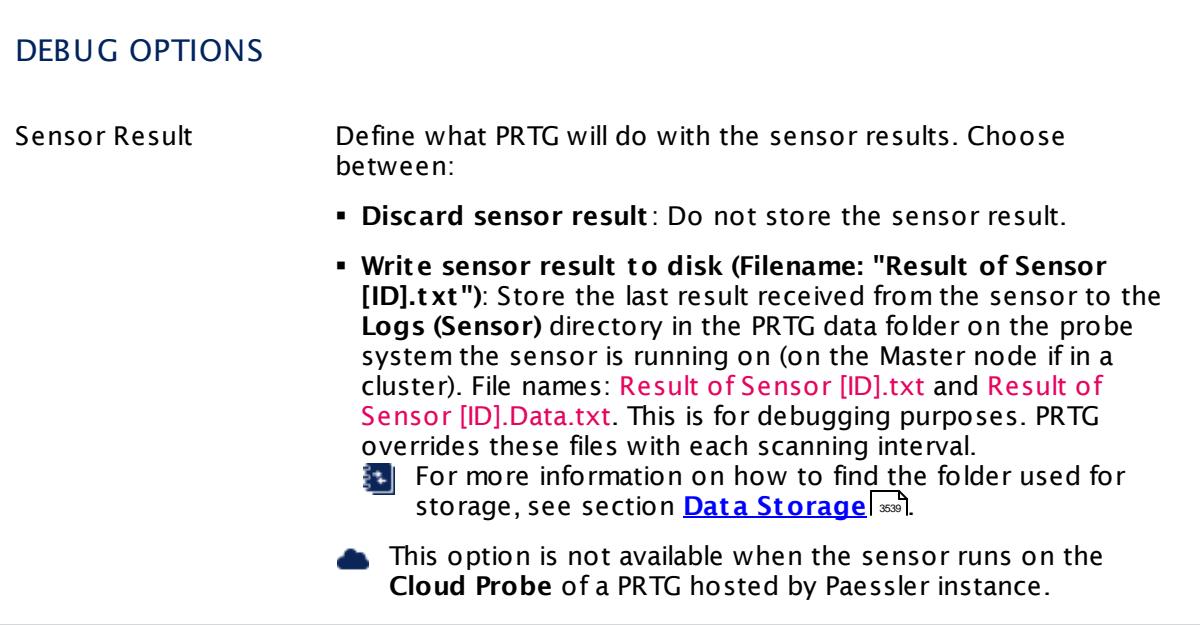

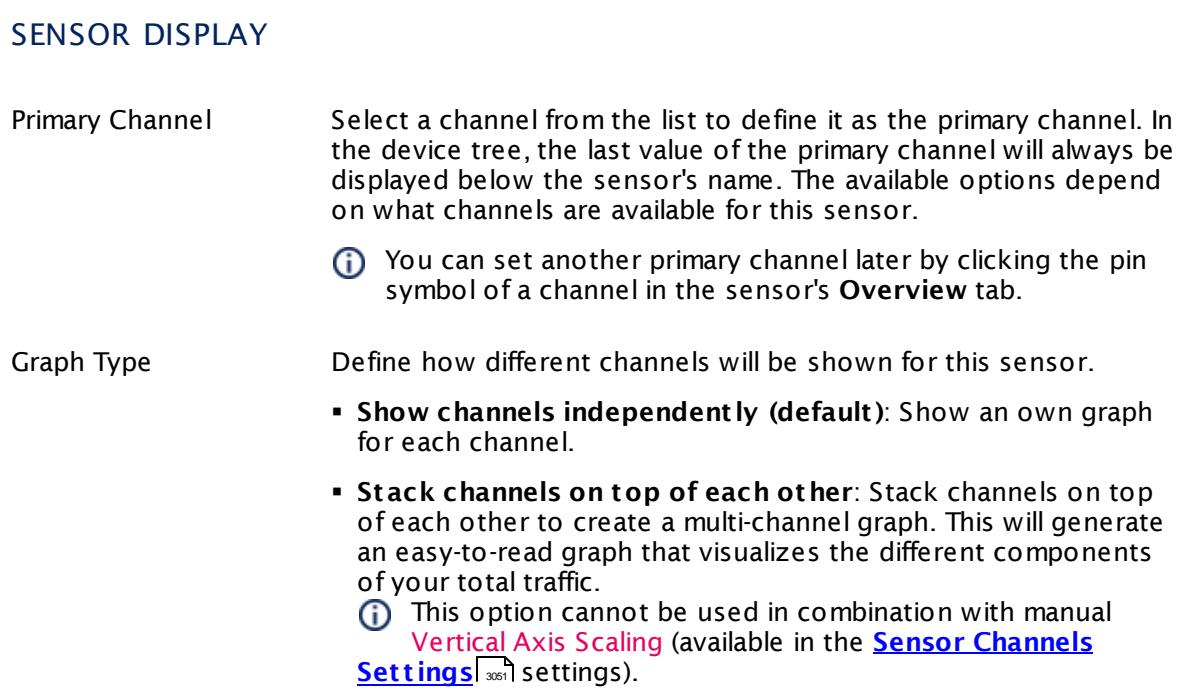

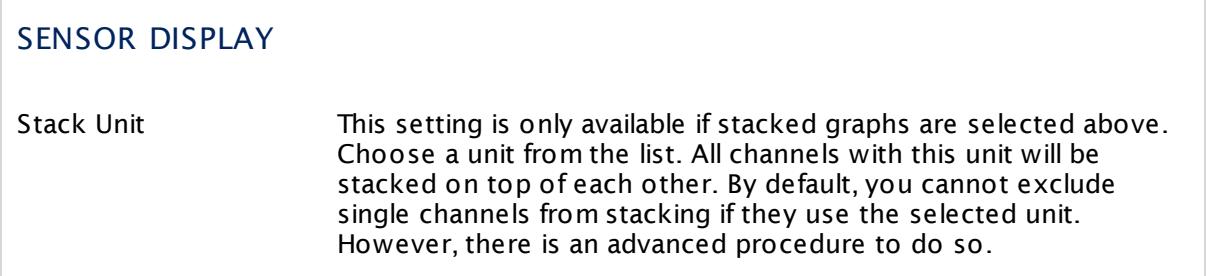

## **Inherited Settings**

By default, all following settings are inherited from objects higher in the hierarchy and should be changed there, if necessary. Often, best practice is to change them centrally in the **[Root](#page-333-0)** group's settings, see section <u>[Inheritance](#page-137-0) of Settings</u> F38 for more information. To change a setting only for this object, disable inheritance by clicking the button next to inherit from under the corresponding setting name. You will then see the options described below. 334 138

# SCANNING INTERVAL

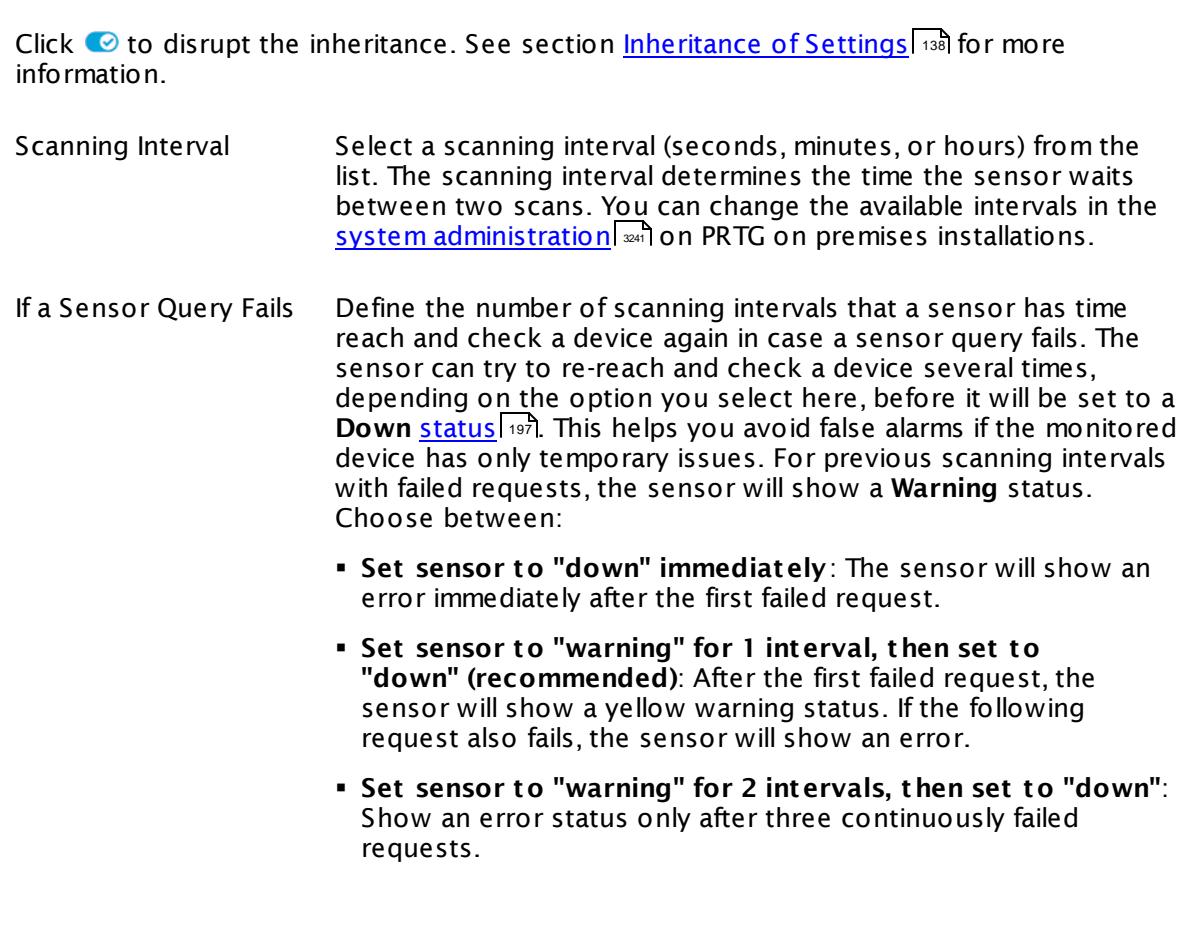

Part 7: Ajax Web Interface-Device and Sensor Setup | 8 Sensor Settings 246 WMI UTC Time Sensor

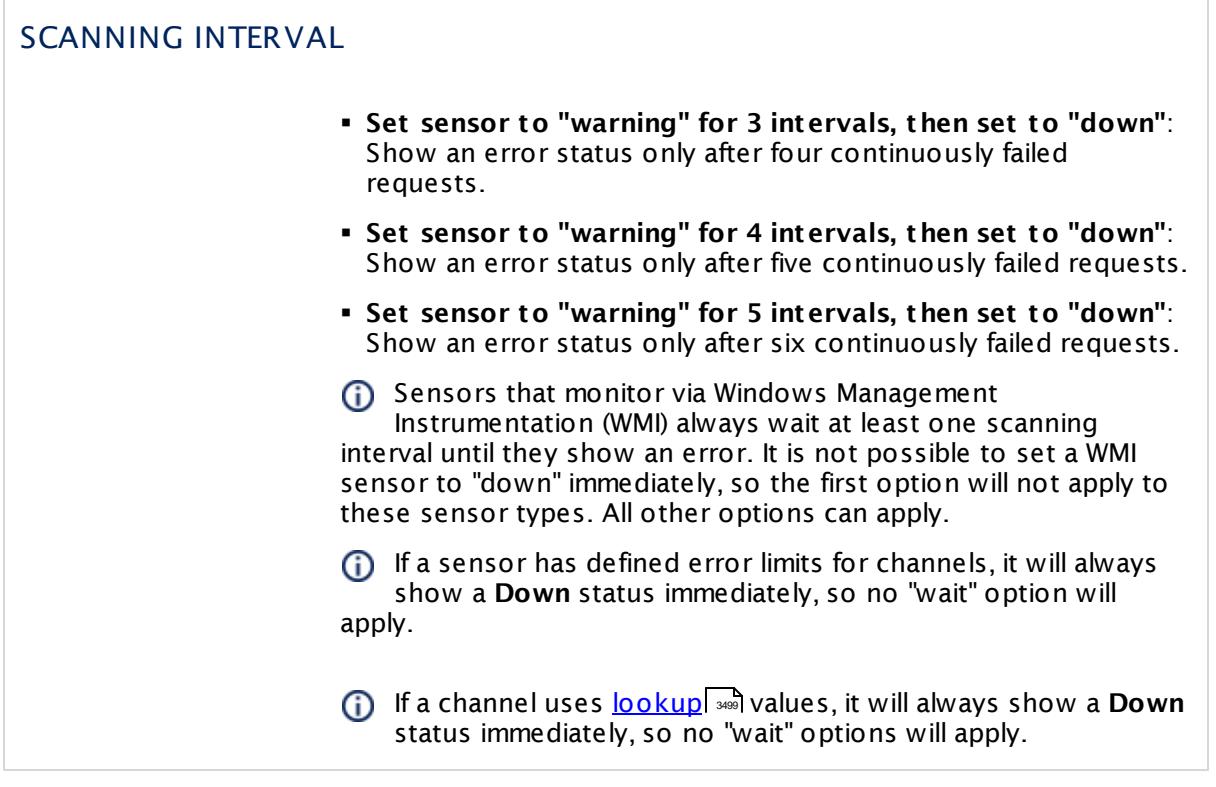

# SCHEDULES, DEPENDENCIES, AND MAINTENANCE WINDOW

Inheritance for schedules, dependencies, and maintenance windows cannot be interrupted. The corresponding settings from the parent objects will always be active. However, you can define additional settings here. They will be active at the same time as the parent objects' settings.

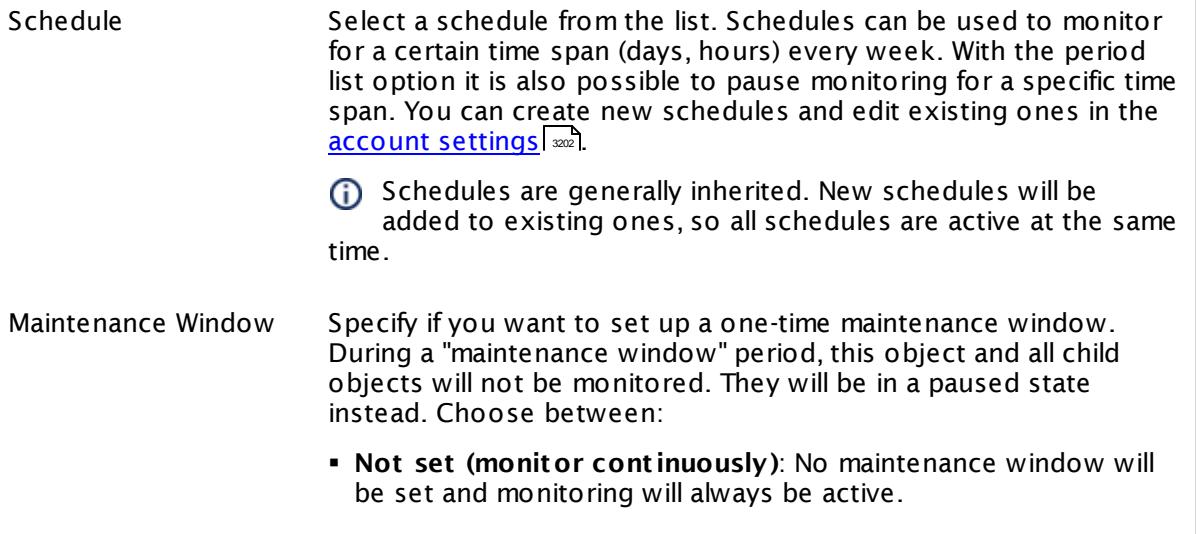

٦

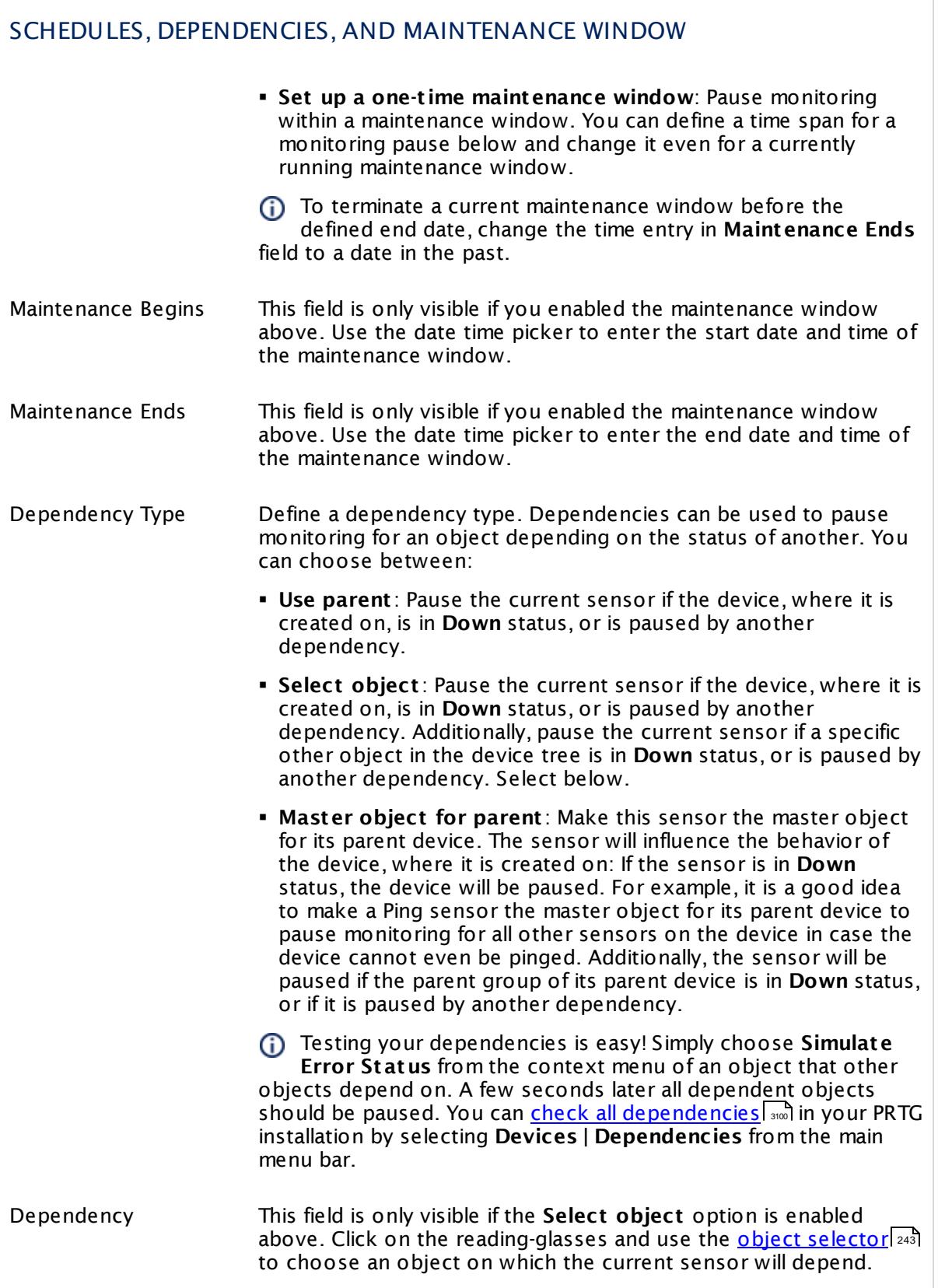

Part 7: Ajax Web Interface—Device and Sensor Setup | 8 Sensor Settings 246 WMI UTC Time Sensor

# SCHEDULES, DEPENDENCIES, AND MAINTENANCE WINDOW

Dependency Delay (Sec.) Define a time span in seconds for a dependency delay. After the master object for this dependency goes back to **Up** status, PRTG will start monitoring the depending objects after this extra delayed. This can help to avoid false alarms, for example, after a server restart, by giving systems more time for all services to start up. Please enter an integer value.

> This setting is not available if you choose this sensor to **Use parent** or to be the **Master object for parent** . In this case, please define delays in the parent <mark>[Device](#page-404-0) Settings</mark> ক্ৰী or in the superior **[Group](#page-377-0) Set t ings** . 378

# ACCESS RIGHTS

Click © to disrupt the inheritance. See section <u>[Inheritance](#page-137-0) of Settings</u> ক্ষী for more information.

User Group Access Define which user group(s) will have access to the object you're editing. A table with user groups and types of access rights is shown: It contains all user groups from your setup. For each user group you can choose from the following access rights:

- **Inherited:** Use the access rights settings of the parent object.
- § **None**: Users in this group cannot see or edit the object. The object neither shows up in lists nor in the device tree. Exception: If a child object is visible to the user, the object is visible in the device tree, though not accessible.
- § **Read**: Users in this group can see the object and review its monitoring results.
- § **Write**: Users in this group can see the object, review its monitoring results, and edit the object's settings. They cannot edit access rights settings.
- **Full:** Users in this group can see the object, review its monitoring results, edit the object's settings, and edit access rights settings.

You can create new user groups in the **System [Administ](#page-3267-0) rat ion— User [Groups](#page-3267-0)**  $\infty$  settings. To automatically set all objects further down in the hierarchy to inherit this object's access rights, set a check mark for the **Revert children's access rights to inherited** option.

For more details on access rights, see the section **[User](#page-159-0)**  $\overline{\operatorname{Access} \operatorname{Right} \operatorname{s}}$  $\overline{\operatorname{Access} \operatorname{Right} \operatorname{s}}$  $\overline{\operatorname{Access} \operatorname{Right} \operatorname{s}}$  160 .

### **More**

My WMI sensors don't work. What can I do?

§ <https://kb.paessler.com/en/topic/1043>

### **Edit Sensor Channels**

To change display settings, spike filter, and limits, switch to the sensor's **Overview** tab and click the gear icon of a specific channel. For detailed information, see the **Sensor [Channels](#page-3050-0)**  $SettingS | 3051}$  section.

### **Notifications**

Click the **Not ificat ions** tab to change notification triggers. For detailed information, see the **[Sensor](#page-3059-0) Not ificat ions Set t ings** section. 3060

### **Others**

For more general information about settings, see the **[Object](#page-219-0) Settings** 220 section.

Part 7: Ajax Web Interface—Device and Sensor Setup | 8 Sensor Settings 247 WMI Vital System Data (V2) Sensor

# **7.8.247 WMI Vital System Data (V2) Sensor**

The WMI Vital System Data sensor monitors vital system parameters (CPU, thread, memory, network, pagefile) using Windows Management Instrumentation (WMI).

It can show the following:

- § CPU usage: Processor, privileged, and user time
- § CPU queue length
- § Thread context switches
- § Free physical memory
- § Total visible memory
- § Memory page faults, reads, and writes per second
- § Memory pool paged and nonpaged bytes
- § Memory committed bytes
- § Network sent, received, and total bytes per second
- § Network packets outbound errors
- § Pagefile usage in percent
- § Physical disk time in percent
- § Current physical disk queue length
- § Physical disk reads and writes per second
- § Server bytes received, transmitted, and total
- § CLR memory bytes in all heaps
- § Thrown CLR exceptions per second

Which channels the sensor actually shows might depend on the monitored device and the sensor setup.

### Part 7: Ajax Web Interface—Device and Sensor Setup | 8 Sensor Settings 247 WMI Vital System Data (V2) Sensor

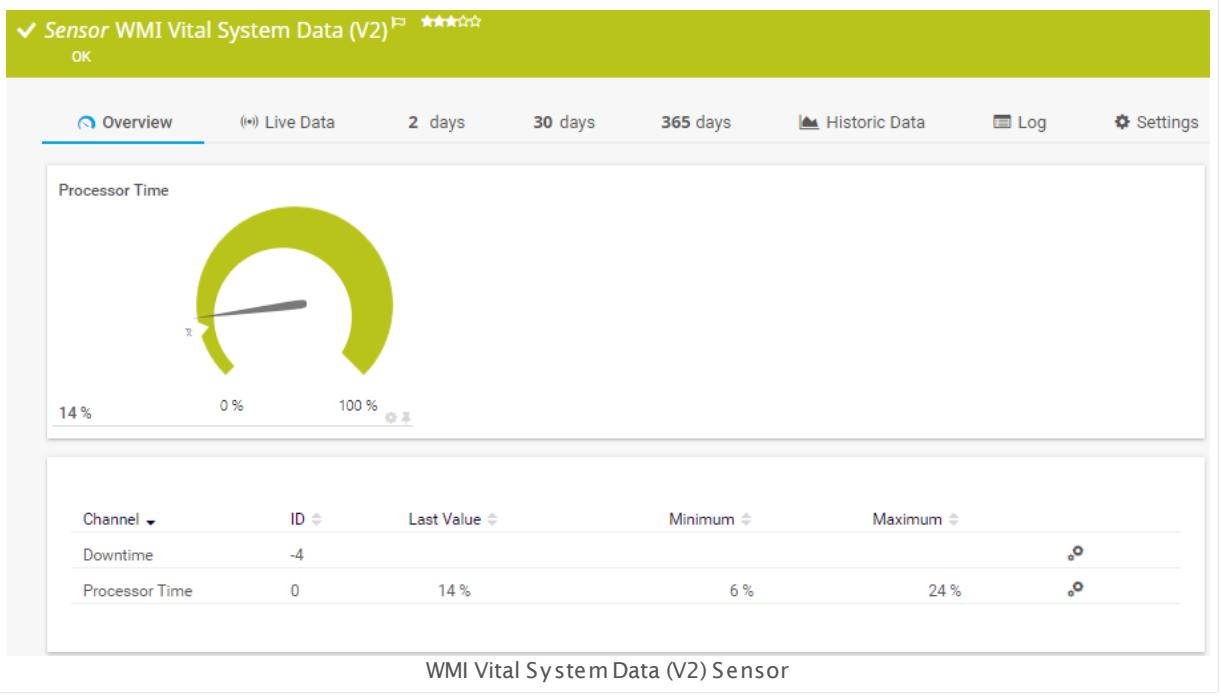

## **Sensor in Other Languages**

Dutch: **WMI Vitale Systeem Gegevens (V2)**, French: **Données importantes du syst . WMI (V2)**, German: **WMI Wicht ige Systemdaten (v2)**, Japanese: WMI ? ? ? ? ? ? ? ? ? ? ? ( V2) , Portuguese: **Dados vitais do sistema de WMI (V2)**, Russian: **Важные системные данные WMI (V2)**, Simplified Chinese: **WMI ? ? ? ? ? ? (V2)**, Spanish: **WMI Datos vitales de sistema (V2)**

# **Remarks**

- § Requires credentials for Windows systems to be defined for the device you want to use the sensor on.
- § Sensors using the Windows Management Instrumentation (WMI) protocol have high impact on the system performance! Try to stay below 200 WMI sensors per <u>[probe](#page-124-0)l 28</u>]. Above this number, please consider using multiple **[Remote](#page-3513-0) Probes** for load balancing. 3514
- § For a general introduction to the technology behind WMI, please see manual section **[Monitoring](#page-3390-0) via WMI** . 3391
- You cannot add this sensor type to the **Cloud Probe** of a PRTG hosted by Paessler instance. If you want to use this sensor type, please add it to a remote probe device.

## **Add Sensor**

The **Add Sensor** dialog appears when you <u>[manually](#page-327-0)</u> العنه add a new sensor to a device. It only shows the setting fields that are required for creating the sensor. Therefore, you will not see all setting fields in this dialog. You can change (nearly) all settings in the sensor's **Set t ings** tab later.

Part 7: Ajax Web Interface-Device and Sensor Setup | 8 Sensor Settings 247 WMI Vital System Data (V2) Sensor

Select the performance counters you want to monitor. PRTG will create one sensor for each counter you select in the **Add Sensor** dialog. The settings you choose will be valid for all sensors that you create when you finish this dialog.

The following settings for this sensor differ in the Add Sensor dialog in comparison to the sensor's settings page.

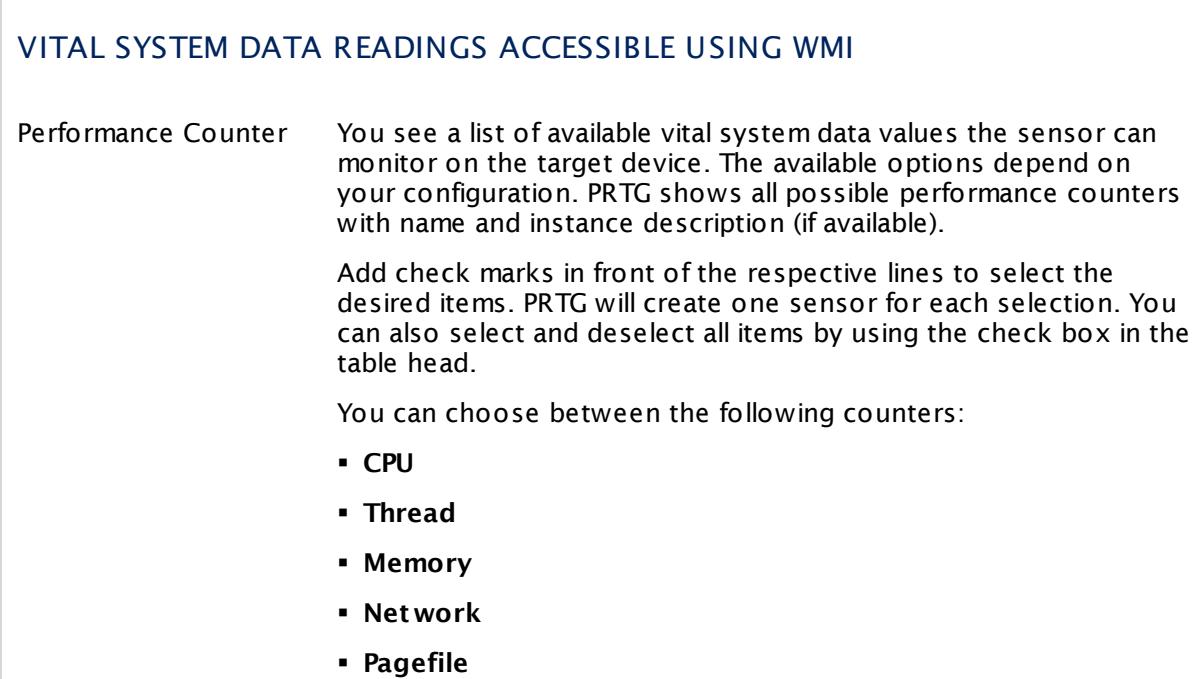

# **Sensor Settings**

On the details page of a sensor, click the **Set t ings** tab to change its settings.

Usually, a sensor connects to the **IP Address** or **DNS Name** of the parent device where you created this sensor. See the **[Device](#page-404-0) Set t ings** for details. For some sensor types, 405you can define the monitoring target explicitly in the sensor settings. Please see below for details on available settings.

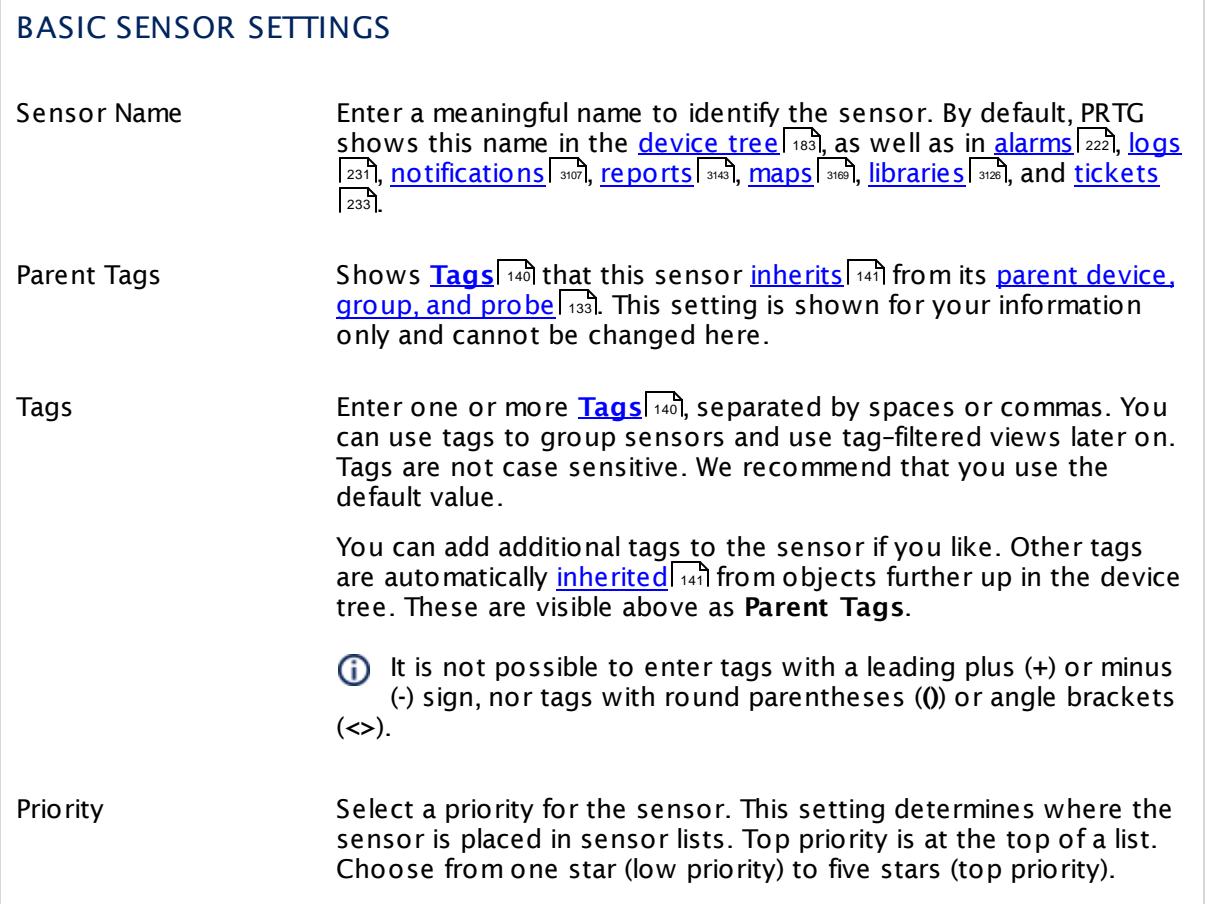

# READINGS ACCESSIBLE USING WMI

Display Name These fields show the parameters that are used to query data for this sensor from the target device.Once a sensor is created, you cannot change this value. It is shown for reference purposes only. If you need to change this, please add the sensor anew. Instance WMI Class Counter Time Stamp Time Frequency

Counter Type

Part 7: Ajax Web Interface—Device and Sensor Setup | 8 Sensor Settings 247 WMI Vital System Data (V2) Sensor

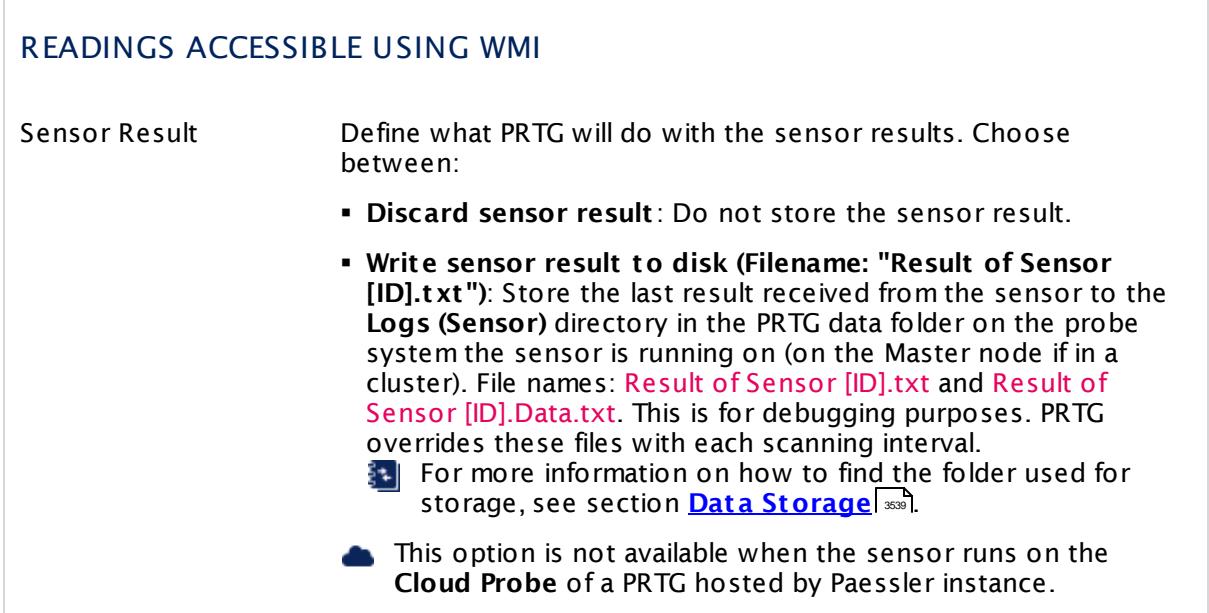

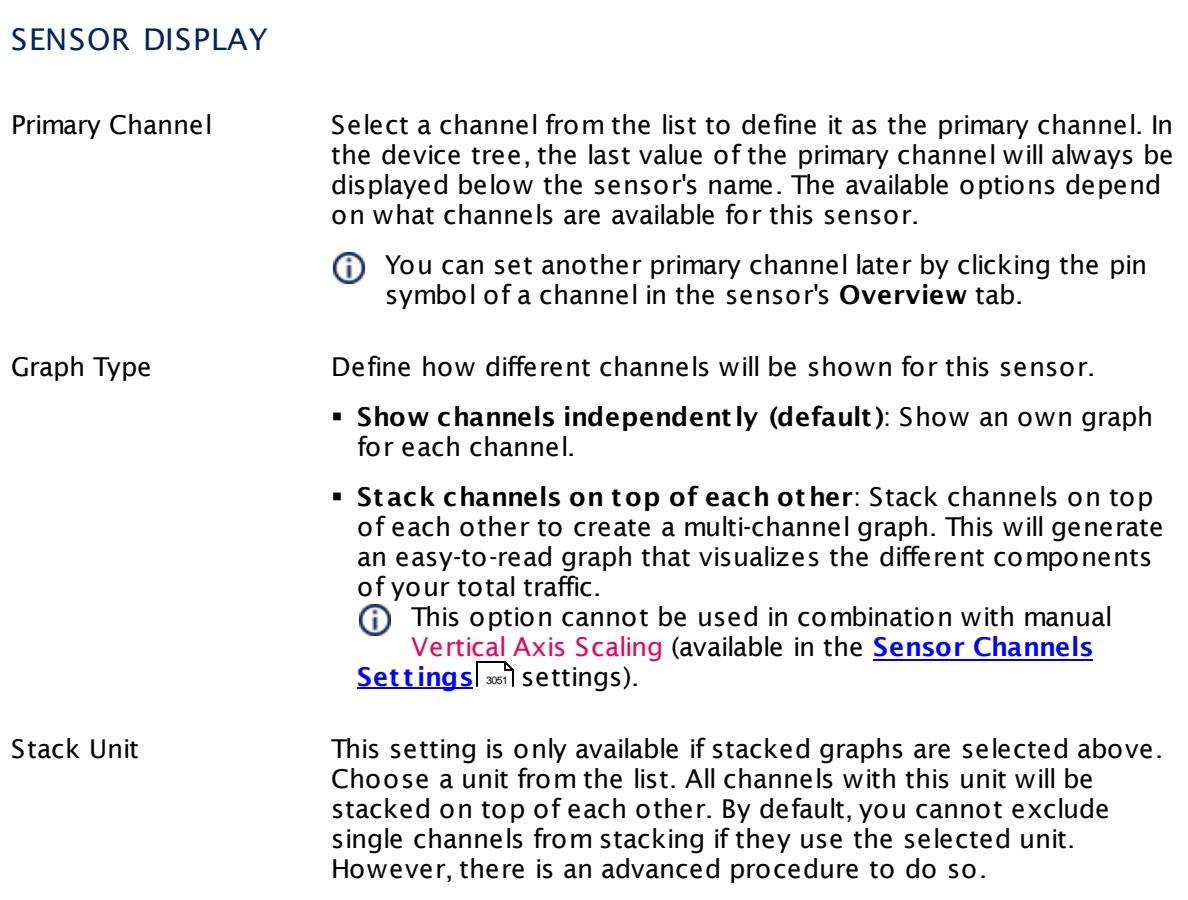

# **Inherited Settings**

By default, all following settings are inherited from objects higher in the hierarchy and should be changed there, if necessary. Often, best practice is to change them centrally in the **[Root](#page-333-0)** 334 group's settings, see section <u>[Inheritance](#page-137-0) of Settings</u> I 138] for more information. To change a setting only for this object, disable inheritance by clicking the button next to inherit from under the corresponding setting name. You will then see the options described below.

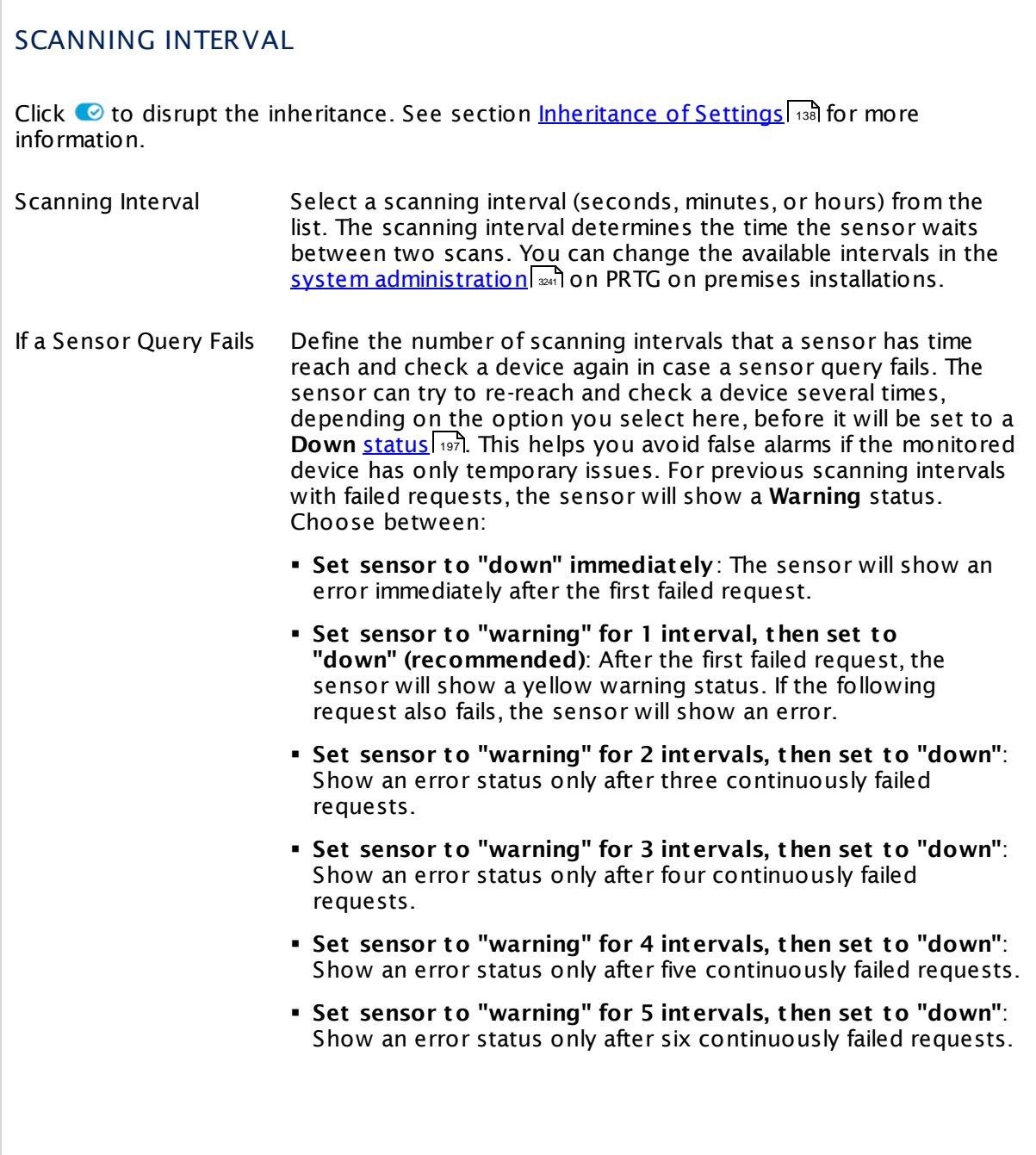

Part 7: Ajax Web Interface—Device and Sensor Setup | 8 Sensor Settings 247 WMI Vital System Data (V2) Sensor

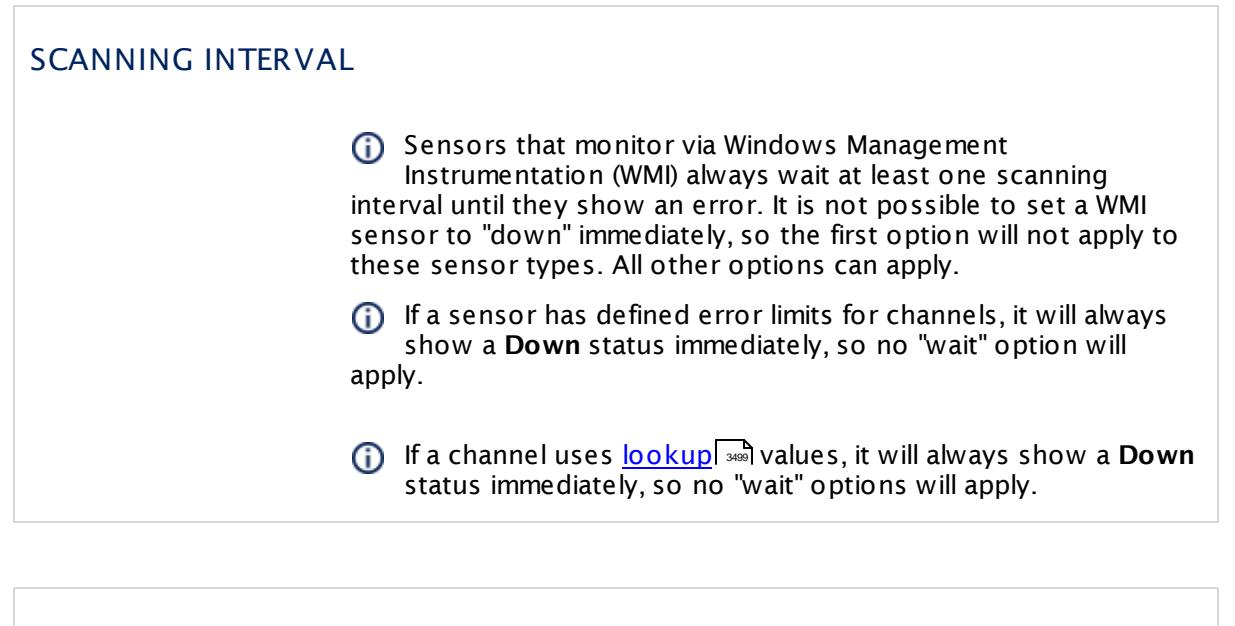

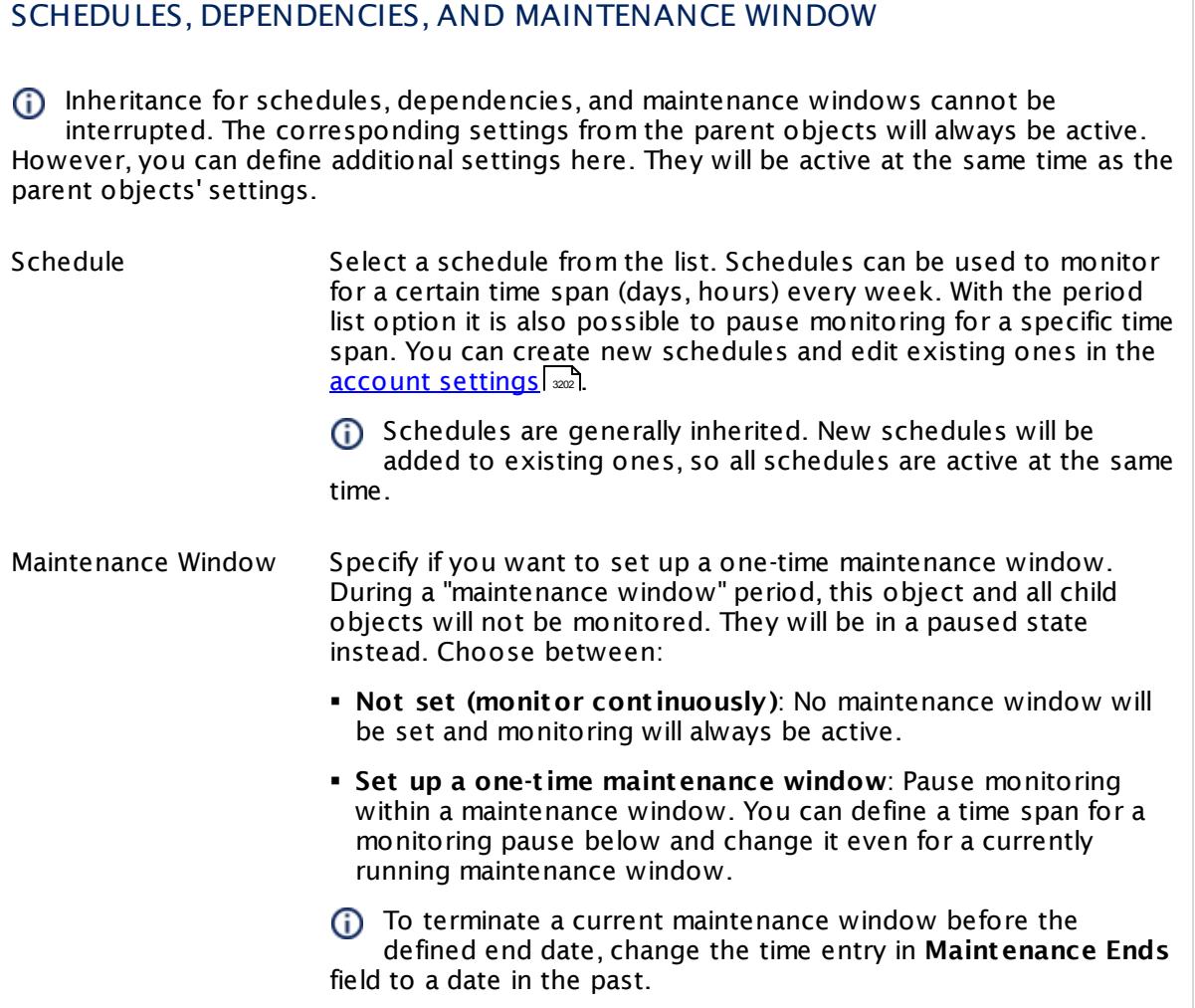

# SCHEDULES, DEPENDENCIES, AND MAINTENANCE WINDOW

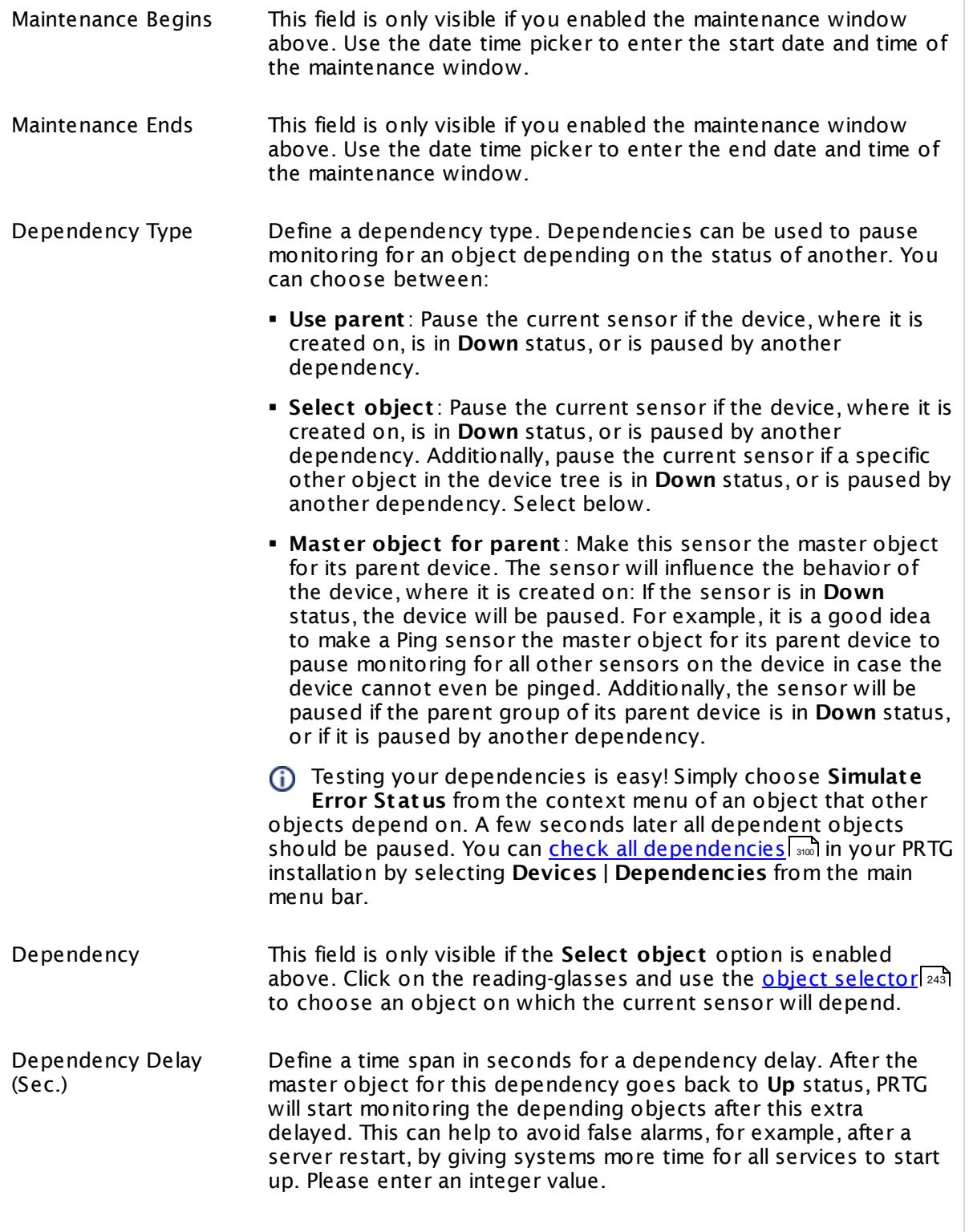

Part 7: Ajax Web Interface—Device and Sensor Setup | 8 Sensor Settings 247 WMI Vital System Data (V2) Sensor

## SCHEDULES, DEPENDENCIES, AND MAINTENANCE WINDOW

This setting is not available if you choose this sensor to **Use parent** or to be the **Master object for parent** . In this case, please define delays in the parent <mark>[Device](#page-404-0) Settings</mark> ক্ৰী or in the superior **[Group](#page-377-0) Set t ings** . 378

# ACCESS RIGHTS

Click © to disrupt the inheritance. See section <u>[Inheritance](#page-137-0) of Settings</u> ক্ষী for more information.

User Group Access Define which user group(s) will have access to the object you're editing. A table with user groups and types of access rights is shown: It contains all user groups from your setup. For each user group you can choose from the following access rights:

- § **Inherited**: Use the access rights settings of the parent object.
- § **None**: Users in this group cannot see or edit the object. The object neither shows up in lists nor in the device tree. Exception: If a child object is visible to the user, the object is visible in the device tree, though not accessible.
- § **Read**: Users in this group can see the object and review its monitoring results.
- § **Write**: Users in this group can see the object, review its monitoring results, and edit the object's settings. They cannot edit access rights settings.
- § **Full**: Users in this group can see the object, review its monitoring results, edit the object's settings, and edit access rights settings.

You can create new user groups in the **System [Administ](#page-3267-0) rat ion— User [Groups](#page-3267-0)**  $\infty$  settings. To automatically set all objects further down in the hierarchy to inherit this object's access rights, set a check mark for the **Revert children's access rights to inherited** option.

For more details on access rights, see the section **[User](#page-159-0)**  $\overline{\operatorname{Access} \operatorname{Right} \operatorname{s}}$  $\overline{\operatorname{Access} \operatorname{Right} \operatorname{s}}$  $\overline{\operatorname{Access} \operatorname{Right} \operatorname{s}}$  160 .
### CHANNEL UNIT CONFIGURATION

Click  $\bullet$  to disrupt the inheritance. See section <u>[Inheritance](#page-137-0) of Settings</u> I and for more information.

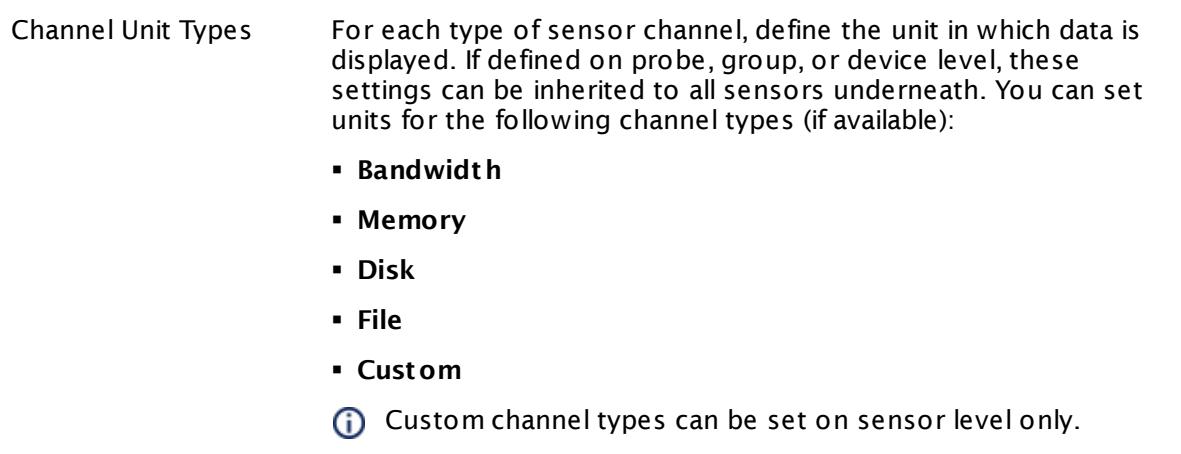

### **More**

My WMI sensors don't work. What can I do?

§ <https://kb.paessler.com/en/topic/1043>

### **Edit Sensor Channels**

To change display settings, spike filter, and limits, switch to the sensor's **Overview** tab and click the gear icon of a specific channel. For detailed information, see the **Sensor [Channels](#page-3050-0)**  $SettingS | 3051}$  section.

### **Notifications**

Click the **Not ificat ions** tab to change notification triggers. For detailed information, see the **[Sensor](#page-3059-0) Not ificat ions Set t ings** section. 3060

### **Others**

For more general information about settings, see the **[Object](#page-219-0) Settings**  $[220]$  section.

Part 7: Ajax Web Interface—Device and Sensor Setup | 8 Sensor Settings 248 WMI Volume Sensor

# **7.8.248 WMI Volume Sensor**

The WMI Volume sensor monitors the free disk space on a drive, logical volume, or mount point using Windows Management Instrumentation (WMI). For each drive, logical volume or mount point, PRTG will use one sensor.

**• It shows free space in percent and total.** 

The sensor monitors an area of storage on a hard disk. It can monitor local volumes that (i) are formatted, unformatted, mounted, or offline. A volume is formatted by using a file system, such as File Allocation Table (FAT) or New Technology File System (NFTS), and might have a drive letter assigned to it. One hard disk can have multiple volumes, and volumes can span multiple physical disks.

Sensor WMI Volume<sup>12</sup> \*\*\*\*\* o Overview ((\*) Live Data 2 days 30 days 365 days A Historic Data **Free Space Free Bytes** 

The sensor does not support disk drive management. G)

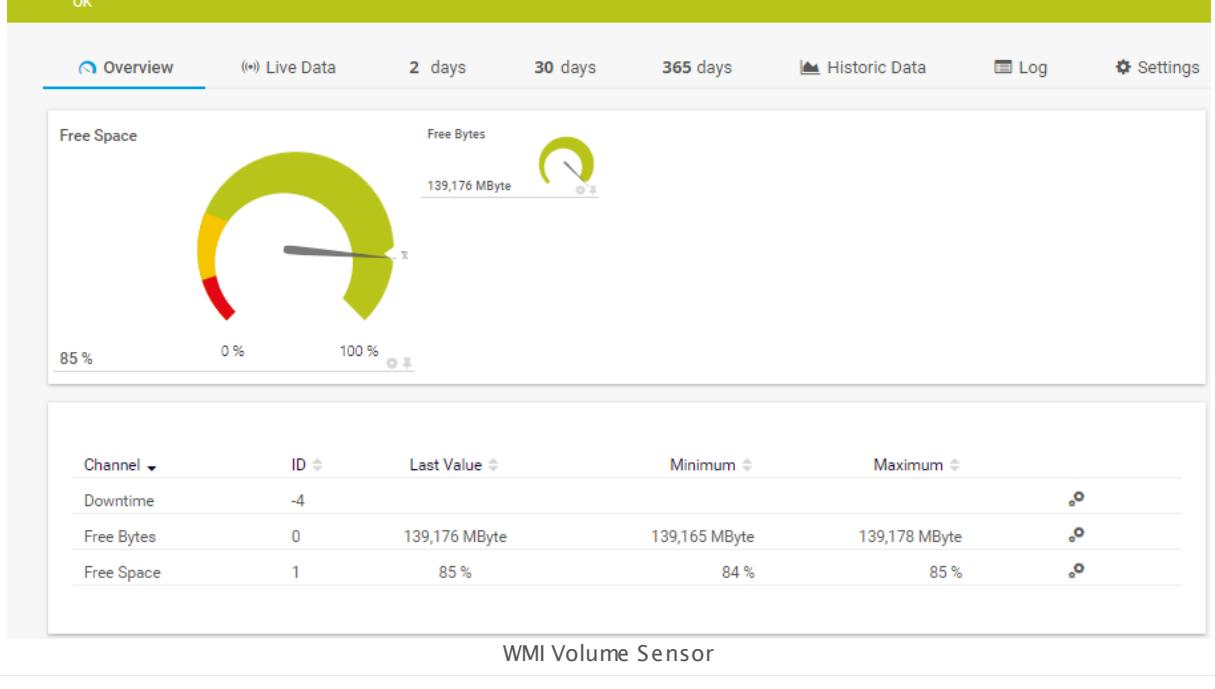

### **Sensor in Other Languages**

Dutch: **WMI Volume**, French: **Disque WMI**, German: **WMI Datent räger**, Japanese: WMI ? ? ? ? ? , Portuguese: **Volume de WMI**, Russian: **Том WMI**, Simplified Chinese: **WMI ?** , Spanish: **WMI Volumen**

### **Remarks**

- § This sensor does not support Windows XP and earlier.
- § Requires credentials for Windows systems to be defined for the device you want to use the sensor on.
- § Sensors using the Windows Management Instrumentation (WMI) protocol have high impact on the system performance! Try to stay below 200 WMI sensors per <u>[probe](#page-124-0)l 126</u>]. Above this number, please consider using multiple **[Remote](#page-3513-0) Probes** for load balancing. 3514
- § For a general introduction to the technology behind WMI, please see manual section **[Monitoring](#page-3390-0) via WMI** . 3391
- You cannot add this sensor type to the **Cloud Probe** of a PRTG hosted by Paessler instance. If you want to use this sensor type, please add it to a remote probe device.

### **Add Sensor**

The **Add Sensor** dialog appears when you <u>[manually](#page-327-0)</u> العنه add a new sensor to a device. It only shows the setting fields that are required for creating the sensor. Therefore, you will not see all setting fields in this dialog. You can change (nearly) all settings in the sensor's **Set t ings** tab later.

Select the volumes you want to monitor. PRTG will create one sensor for each volume you choose in the **Add Sensor** dialog. The settings you choose will be valid for all sensors that you create when you finish this dialog.

The following settings for this sensor differ in the Add Sensor dialog in comparison to the sensor's settings page.

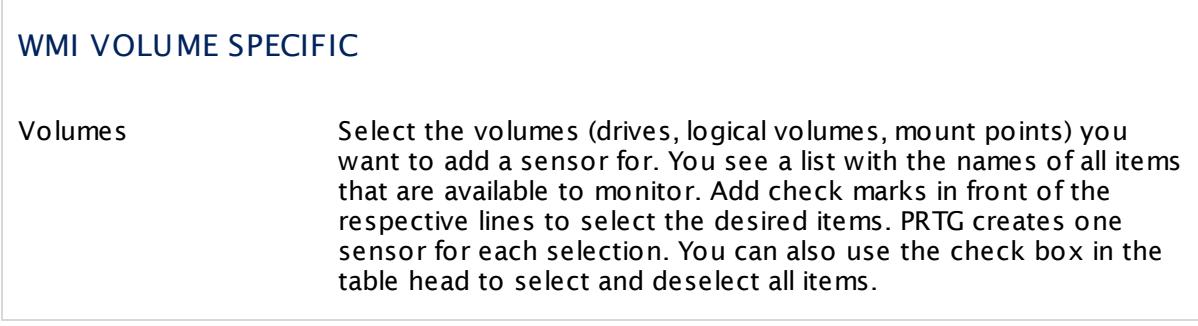

### **Sensor Settings**

On the details page of a sensor, click the **Set t ings** tab to change its settings.

Usually, a sensor connects to the **IP Address** or **DNS Name** of the parent device where you created this sensor. See the **[Device](#page-404-0) Set t ings** for details. For some sensor types, 405you can define the monitoring target explicitly in the sensor settings. Please see below for details on available settings.

Part 7: Ajax Web Interface—Device and Sensor Setup | 8 Sensor Settings 248 WMI Volume Sensor

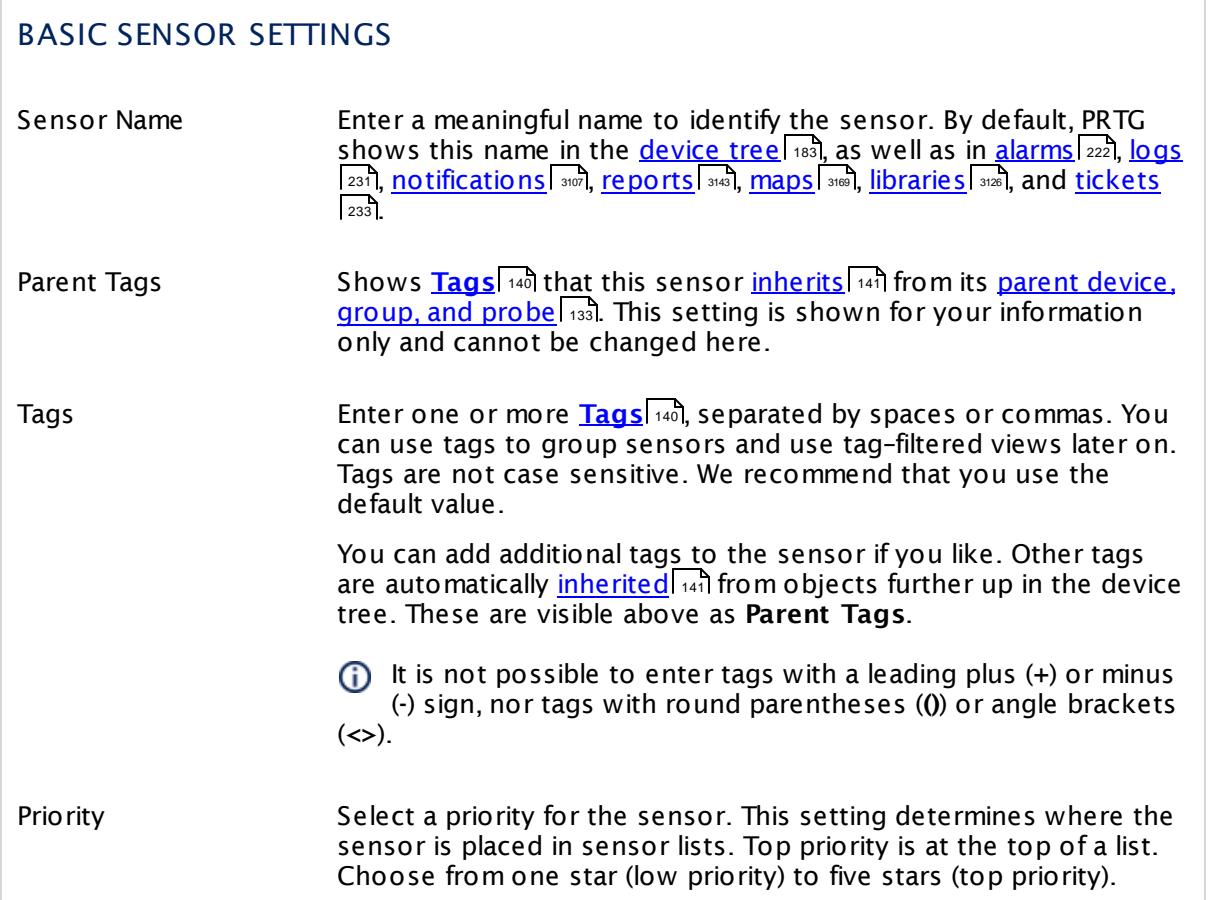

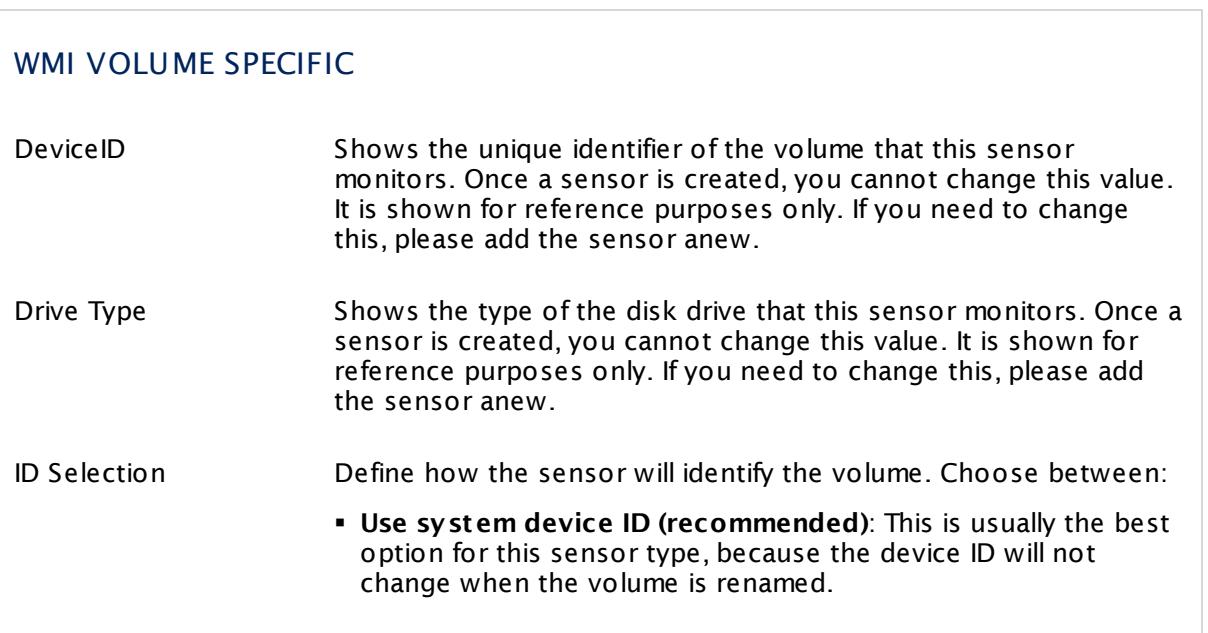

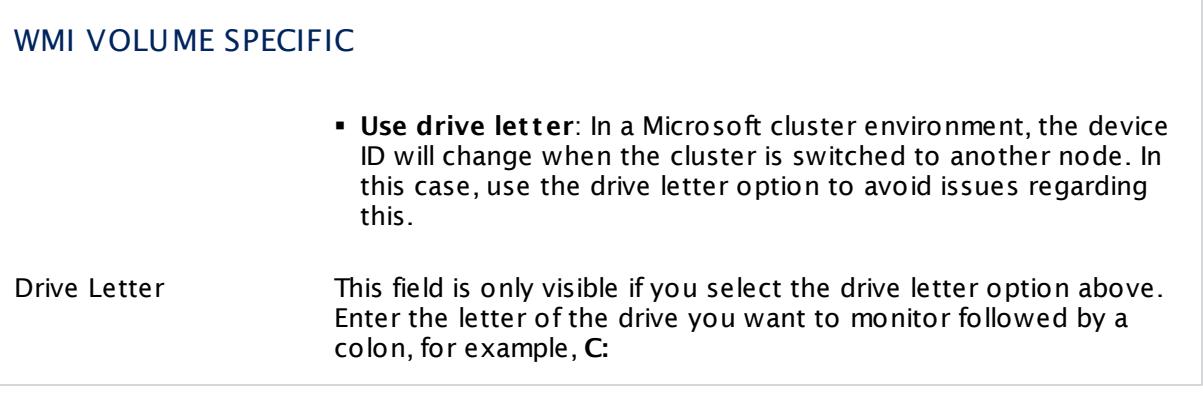

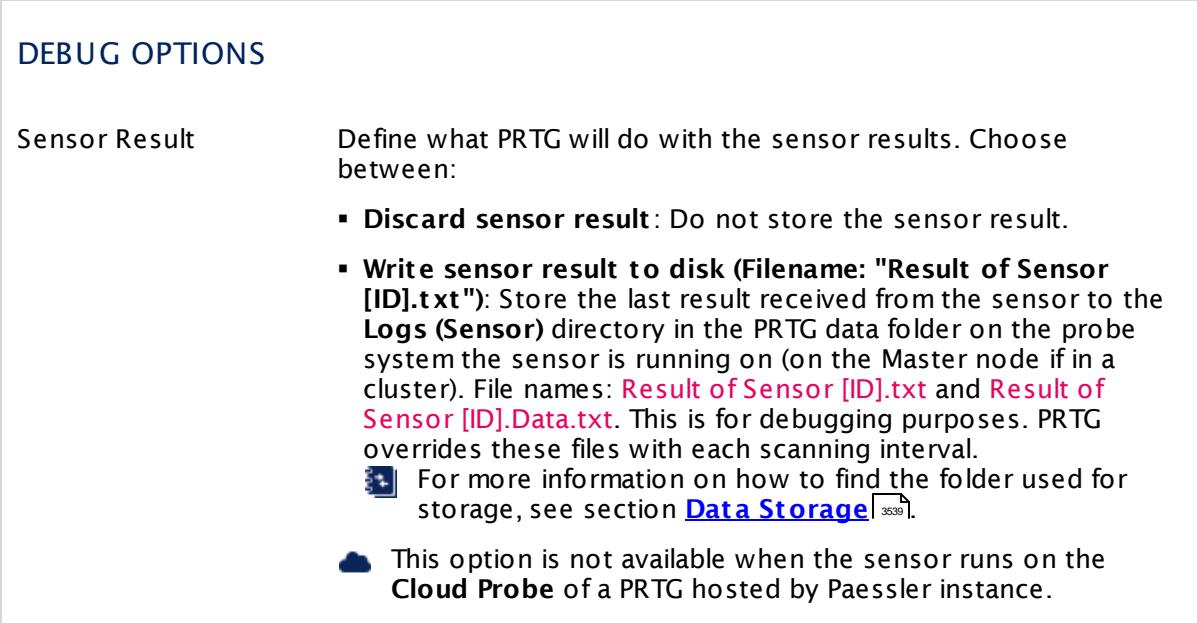

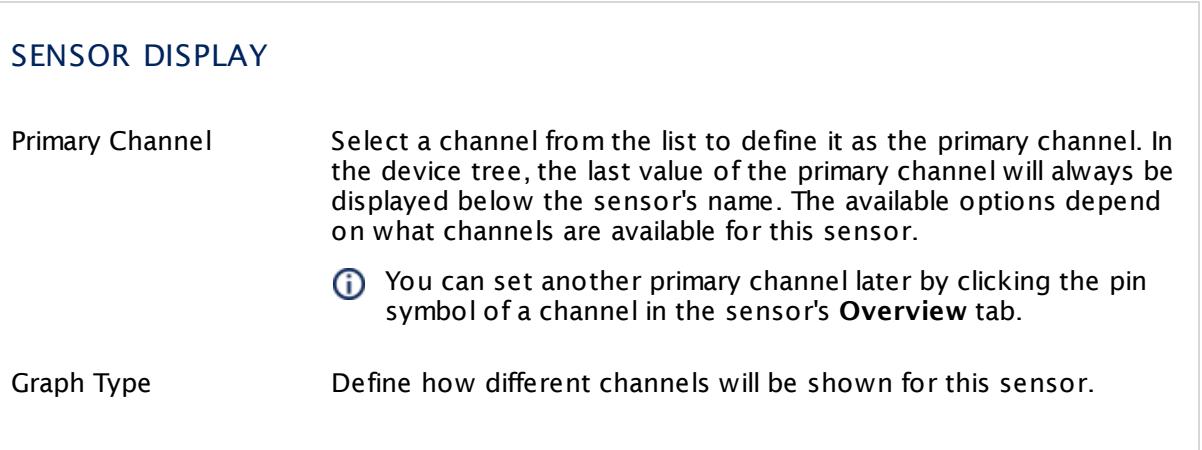

Part 7: Ajax Web Interface—Device and Sensor Setup | 8 Sensor Settings 248 WMI Volume Sensor

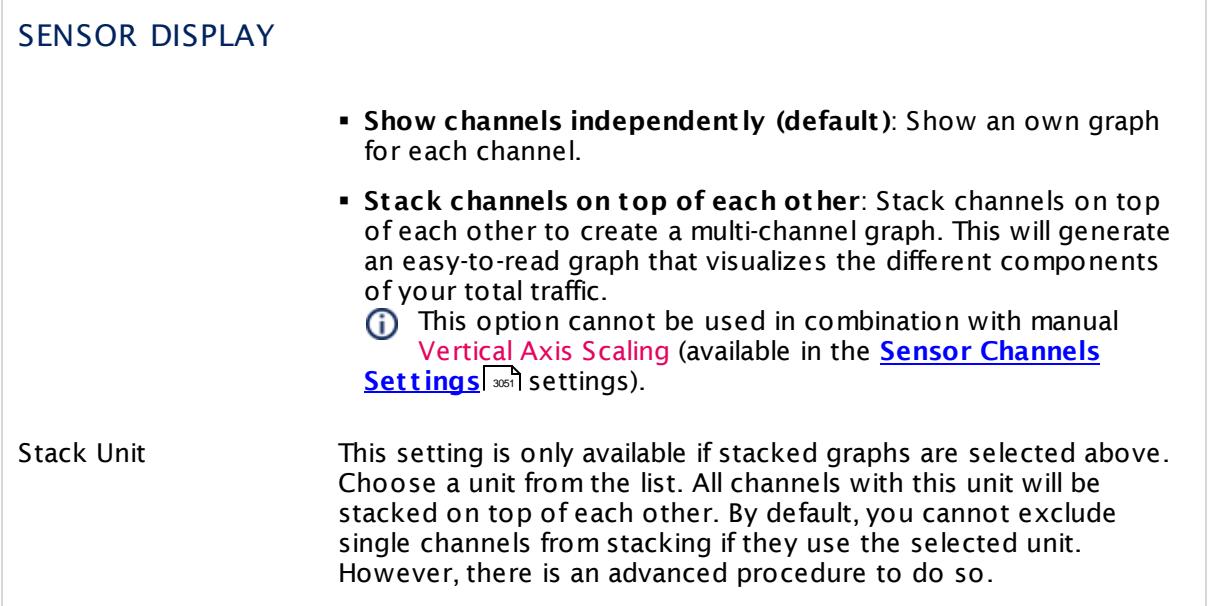

### **Inherited Settings**

By default, all following settings are inherited from objects higher in the hierarchy and should be changed there, if necessary. Often, best practice is to change them centrally in the **[Root](#page-333-0)** 334 group's settings, see section <u>[Inheritance](#page-137-0) of SettingsI</u> 1381 for more information. To change a setting only for this object, disable inheritance by clicking the button next to inherit from under the corresponding setting name. You will then see the options described below.

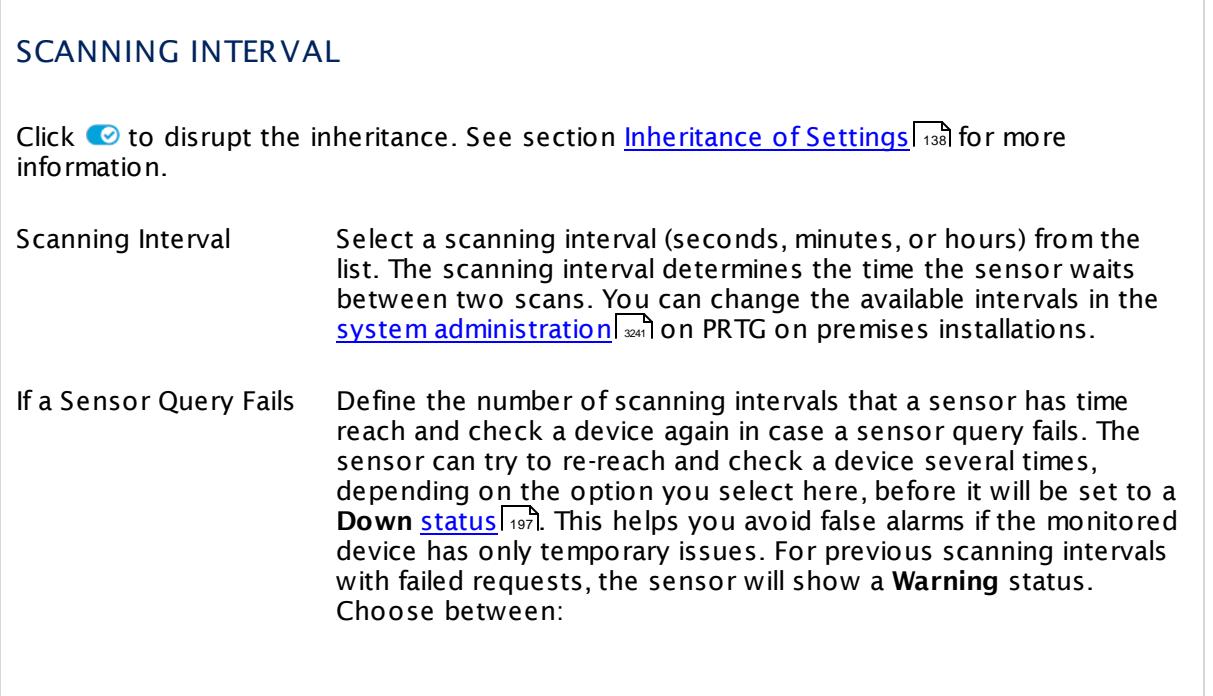

### SCANNING INTERVAL

- § **Set sensor to "down" immediately**: The sensor will show an error immediately after the first failed request.
- § **Set sensor to "warning" for 1 interval, then set to "down" (recommended)**: After the first failed request, the sensor will show a yellow warning status. If the following request also fails, the sensor will show an error.
- § **Set sensor to "warning" for 2 intervals, then set to "down"**: Show an error status only after three continuously failed requests.
- § **Set sensor to "warning" for 3 intervals, then set to "down"**: Show an error status only after four continuously failed requests.
- § **Set sensor to "warning" for 4 intervals, then set to "down"**: Show an error status only after five continuously failed requests.
- § **Set sensor to "warning" for 5 intervals, then set to "down"**: Show an error status only after six continuously failed requests.
- Sensors that monitor via Windows Management Instrumentation (WMI) always wait at least one scanning interval until they show an error. It is not possible to set a WMI sensor to "down" immediately, so the first option will not apply to these sensor types. All other options can apply.
- If a sensor has defined error limits for channels, it will always show a **Down** status immediately, so no "wait" option will apply.
- If a channel uses <u>[lookup](#page-3498-0)</u>l ※ values, it will always show a **Down** status immediately, so no "wait" options will apply.

## SCHEDULES, DEPENDENCIES, AND MAINTENANCE WINDOW

Inheritance for schedules, dependencies, and maintenance windows cannot be interrupted. The corresponding settings from the parent objects will always be active. However, you can define additional settings here. They will be active at the same time as the parent objects' settings.

Schedule Select a schedule from the list. Schedules can be used to monitor for a certain time span (days, hours) every week. With the period list option it is also possible to pause monitoring for a specific time span. You can create new schedules and edit existing ones in the <u>account [settings](#page-3201-0)</u>। ी.

Part 7: Ajax Web Interface—Device and Sensor Setup | 8 Sensor Settings 248 WMI Volume Sensor

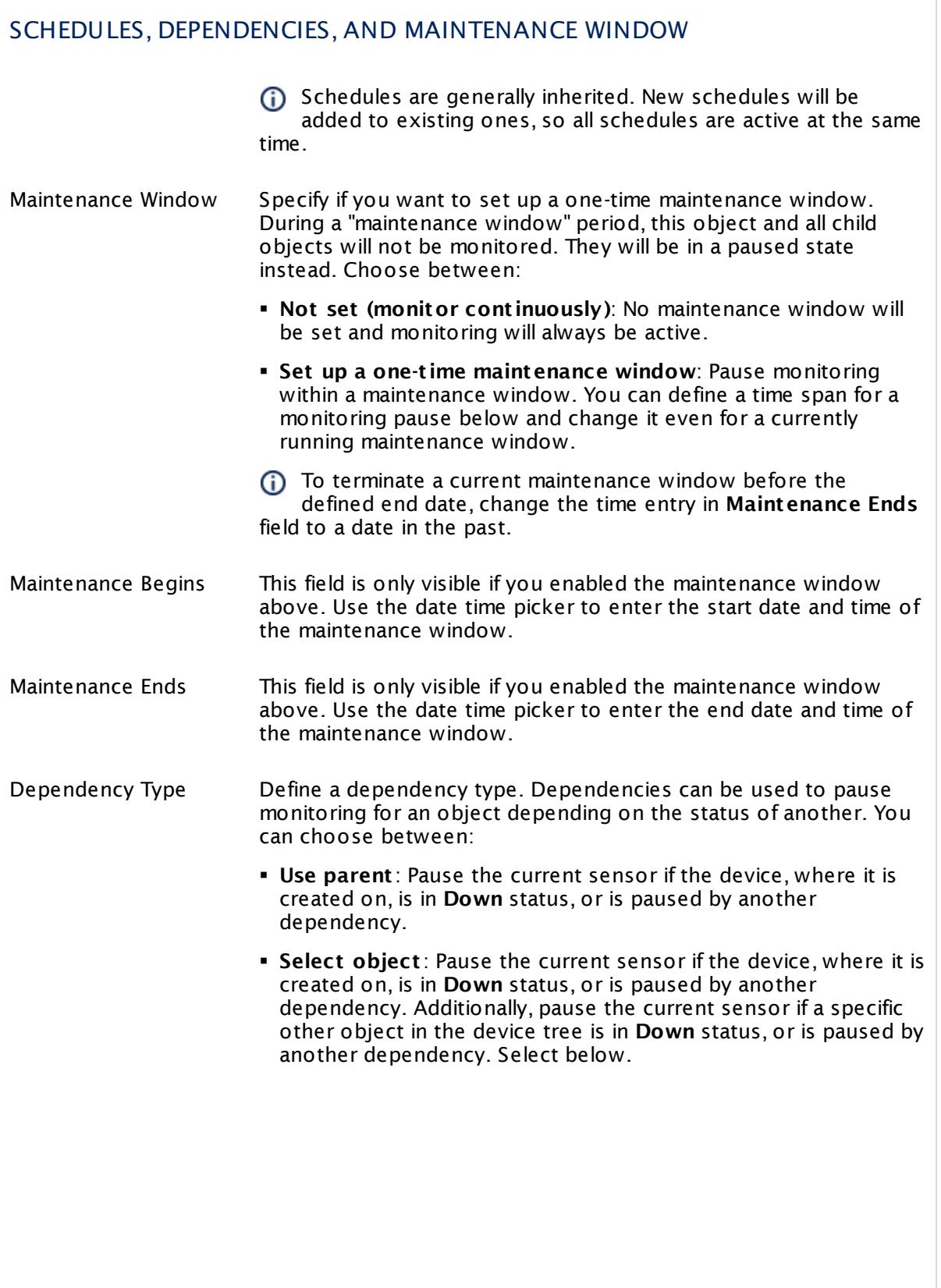

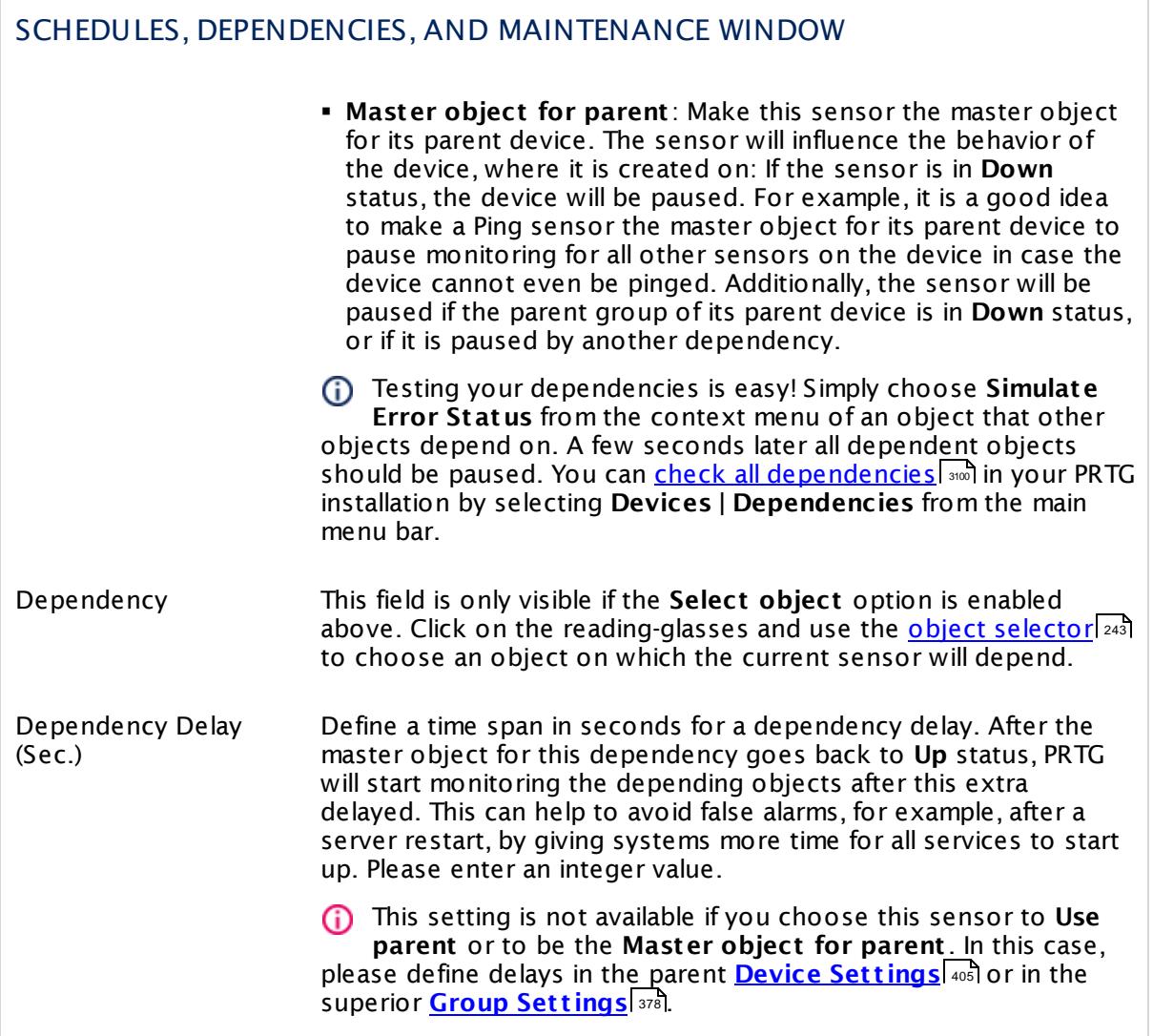

Part 7: Ajax Web Interface—Device and Sensor Setup | 8 Sensor Settings 248 WMI Volume Sensor

### ACCESS RIGHTS

Click  $\bullet$  to disrupt the inheritance. See section <u>[Inheritance](#page-137-0) of Settings</u> I and for more information.

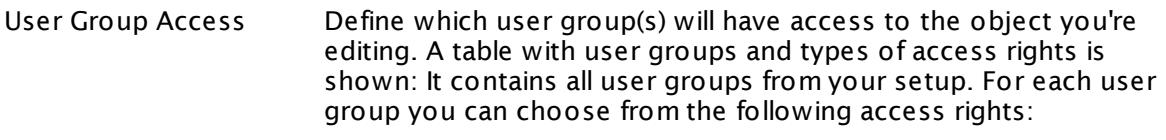

- **Inherited**: Use the access rights settings of the parent object.
- § **None**: Users in this group cannot see or edit the object. The object neither shows up in lists nor in the device tree. Exception: If a child object is visible to the user, the object is visible in the device tree, though not accessible.
- **Read:** Users in this group can see the object and review its monitoring results.
- § **Write**: Users in this group can see the object, review its monitoring results, and edit the object's settings. They cannot edit access rights settings.
- § **Full**: Users in this group can see the object, review its monitoring results, edit the object's settings, and edit access rights settings.

You can create new user groups in the **System [Administ](#page-3267-0) rat ion— User [Groups](#page-3267-0)**  $\infty$  settings. To automatically set all objects further down in the hierarchy to inherit this object's access rights, set a check mark for the **Revert children's access rights to inherited** option.

For more details on access rights, see the section **[User](#page-159-0)**  $\overline{\textbf{Access Rights}}$  $\overline{\textbf{Access Rights}}$  $\overline{\textbf{Access Rights}}$  160 .

### CHANNEL UNIT CONFIGURATION

Click  $\bullet$  to disrupt the inheritance. See section <u>[Inheritance](#page-137-0) of Settings</u> I and for more information.

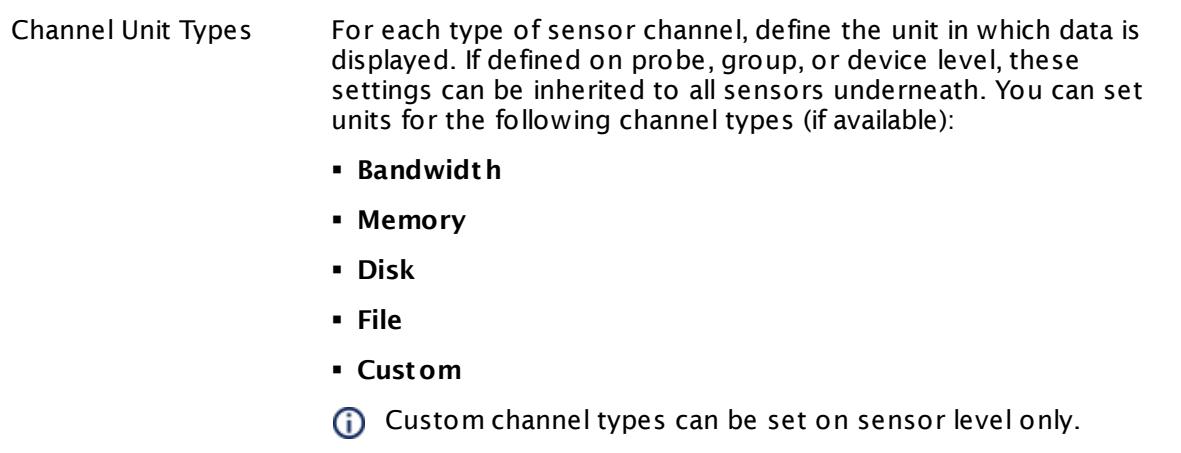

### **More**

My WMI sensors don't work. What can I do?

§ <https://kb.paessler.com/en/topic/1043>

### **Edit Sensor Channels**

To change display settings, spike filter, and limits, switch to the sensor's **Overview** tab and click the gear icon of a specific channel. For detailed information, see the **Sensor [Channels](#page-3050-0)**  $SettingS | 3051}$  section.

### **Notifications**

Click the **Not ificat ions** tab to change notification triggers. For detailed information, see the **[Sensor](#page-3059-0) Not ificat ions Set t ings** section. 3060

### **Others**

For more general information about settings, see the **[Object](#page-219-0) Settings**  $[220]$  section.

Part 7: Ajax Web Interface—Device and Sensor Setup | 8 Sensor Settings 249 WSUS Statistics Sensor

# **7.8.249 WSUS Statistics Sensor**

The WSUS Statistics sensor monitors various statistics on a Windows Server Update Services (WSUS) server using Windows Management Instrumentation (WMI).

It can show the numbers of the following:

- § Approved updates
- § Computers having update errors
- § Computers needing updates
- § Computers not synchronized for 7 days
- § Computers registered
- § Computers up to date
- § Declined updates
- § Expired updates
- § Not approved critical or security updates
- § Not approved updates
- § Total updates
- § Unapproved needed updates
- § Updates needed by computers
- § Updates needing files
- § Updates up to date
- § Updates with client errors
- § Updates with server errors
- § Updates with stale update approvals
- Number of WSUS infrastructure updates not approved for installation

Which channels the sensor actually shows might depend on the monitored device and the sensor setup.

### Part 7: Ajax Web Interface-Device and Sensor Setup | 8 Sensor Settings 249 WSUS Statistics Sensor

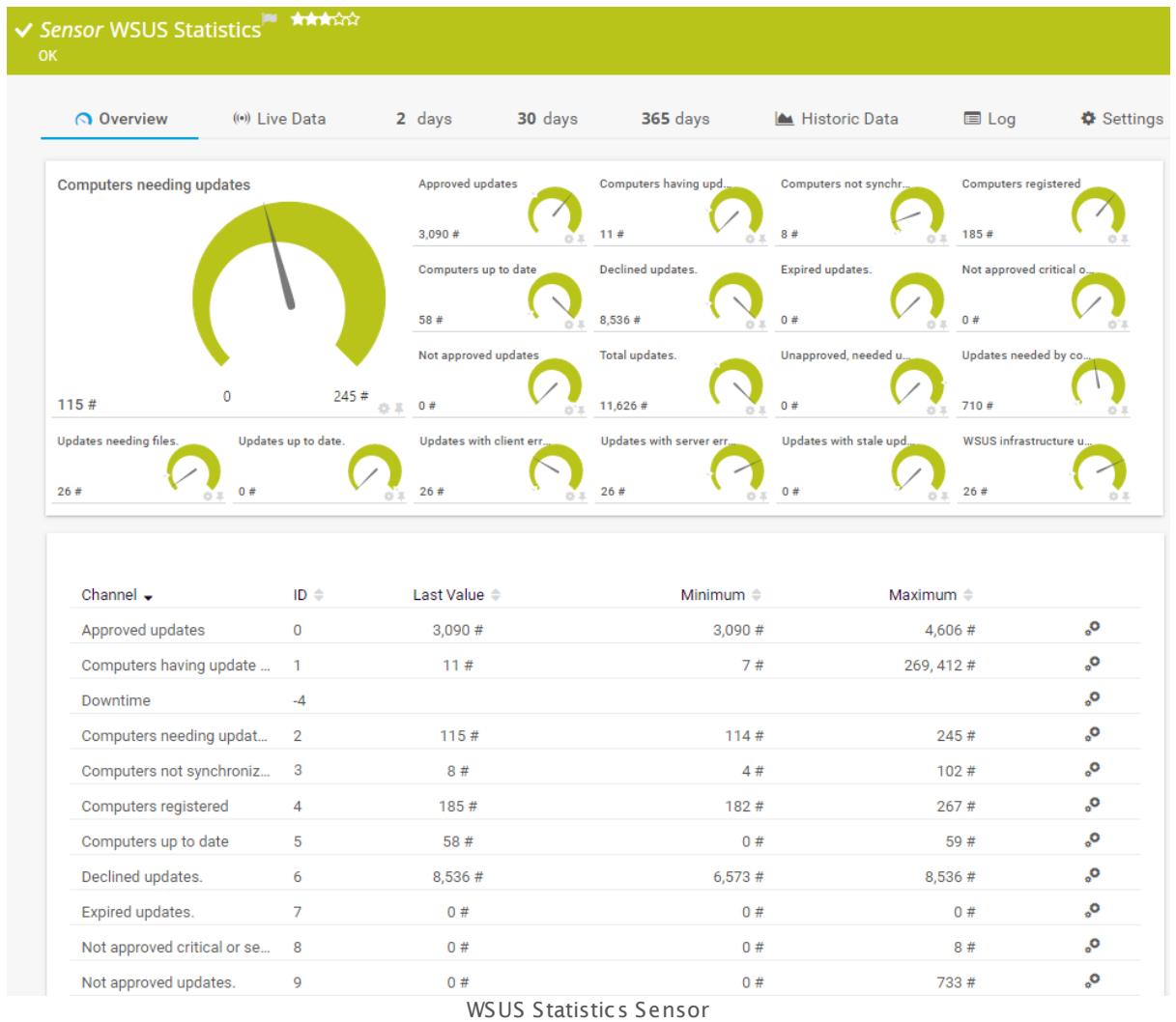

### **Sensor in Other Languages**

Dutch: **WSUS Stat ist ieken**, French: **Stat ist iques WSUS**, German: **WSUS-Stat ist iken**, Japanese: WSUS ? ? ? ? , Portuguese: **Estat íst icas WSUS**, Russian: **Статистика WSUS**, Simplified Chinese: **WSUS ? ?** , Spanish: **Estadíst icas WSUS**

### **Remarks**

- $\blacksquare$  <u>[Requires](#page-3037-0)</u>  $\blacksquare$  .NET 4.5 or later on the probe system. If the sensor shows the error PE087, please additionally install .NET 3.5 on the probe system.
- [Requires](#page-3037-1)  $\frac{1}{2}$  and WSUS 3.0 Administration Console on the probe system.
- <u>[Requires](#page-3037-2)</u> | Windows credentials in the <u>parent device [settings](#page-404-1)</u> | 405 .
- We recommend Windows 2012 R2 on the probe system for best performance of this sensor.
- **Knowledge Base: Can I encrypt [connections](https://kb.paessler.com/en/topic/63611) to my WSUS server?**

Part 7: Ajax Web Interface—Device and Sensor Setup | 8 Sensor Settings 249 WSUS Statistics Sensor

- This sensor type can have a high impact on the performance of your monitoring system. Please use it with care! We recommend that you use no more than 50 sensors of this sensor type on each probe.
- You cannot add this sensor type to the **Cloud Probe** of a PRTG hosted by Paessler instance. If you want to use this sensor type, please add it to a remote probe device.

### <span id="page-3037-0"></span>**Requirement: .NET Framework**

X This sensor type requires the Microsoft .NET Framework to be installed on the computer running the PRTG probe, either on the local system (on every node, if on a cluster probe), or on the system running the <u>[remote](#page-3513-0) probe</u>l …]. If the framework is missing, you cannot create this sensor.

Required .NET version (with latest update): .NET 4.5, .NET 4.6, or .NET 4.7.

For more information, please see this Knowledge Base article: Which .NET [version](https://kb.paessler.com/en/topic/60543) does 8. PRTG [require?](https://kb.paessler.com/en/topic/60543)

### <span id="page-3037-2"></span>**Requirement: Windows Credentials**

Requires credentials for Windows systems to be defined for the device you want to use the sensor on. In the parent [device's](#page-409-0) **Credent ials for Windows Systems** settings, please 410 prefer using Windows domain credentials.

A If you use local credentials, please make sure that the same Windows user accounts (with the same username and password) exist on both the system running the PRTG probe and the target computer. Otherwise the sensor cannot connect correctly.

#### <span id="page-3037-1"></span>**Requirement: WSUS 3.0 Administration Console**

In order for this sensor to work, the Microsoft WSUS 3.0 Administration Console must be  $\boldsymbol{\varkappa}$ installed on the computer running the PRTG probe: either on the local system (on every node, if on a cluster probe), or on the system running the remote probe.

### **Add Sensor**

The **Add Sensor** dialog appears when you <u>[manually](#page-327-0)</u> عدة add a new sensor to a device. It only shows the setting fields that are required for creating the sensor. Therefore, you will not see all setting fields in this dialog. You can change (nearly) all settings in the sensor's **Set t ings** tab later.

#### **Sensor Settings**

On the details page of a sensor, click the **Set t ings** tab to change its settings.

Usually, a sensor connects to the **IP Address** or **DNS Name** of the parent device where you created this sensor. See the **[Device](#page-404-0) Set t ings** for details. For some sensor types, you can define the monitoring target explicitly in the sensor settings. Please see below for details on available settings. 405

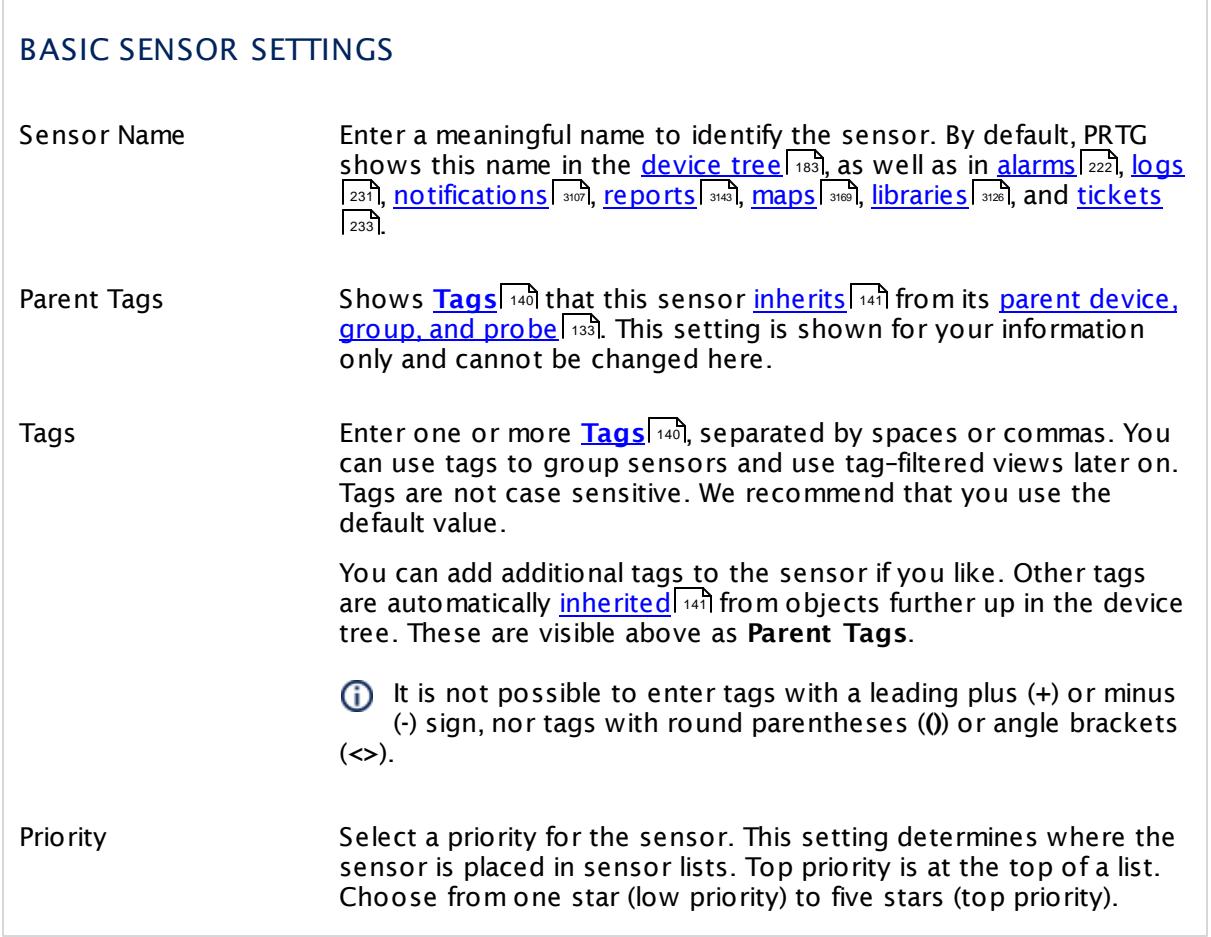

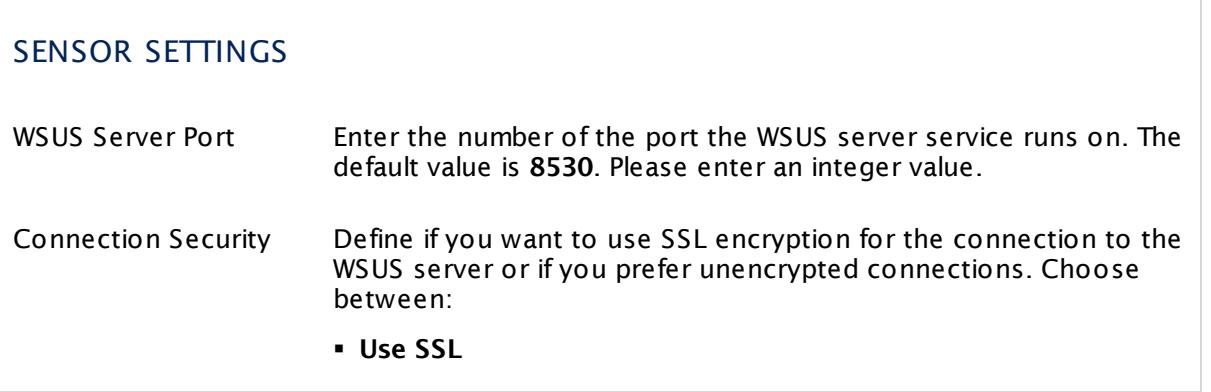

Part 7: Ajax Web Interface-Device and Sensor Setup | 8 Sensor Settings 249 WSUS Statistics Sensor

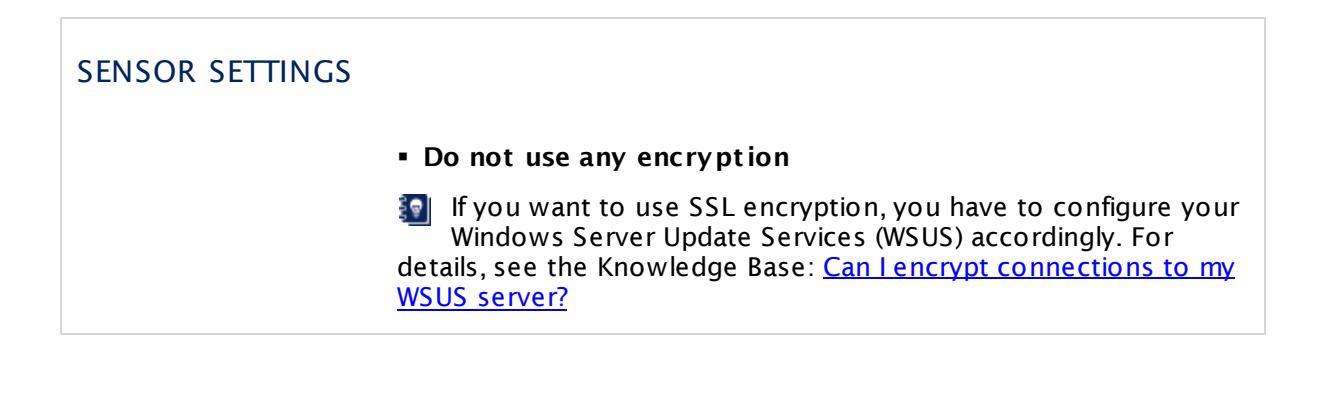

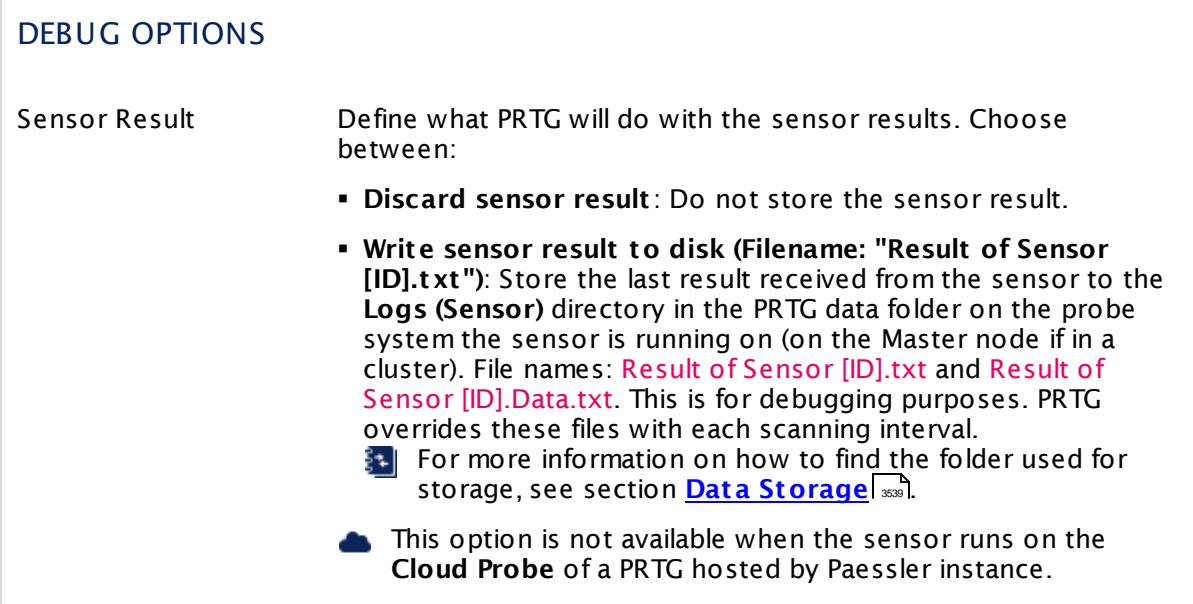

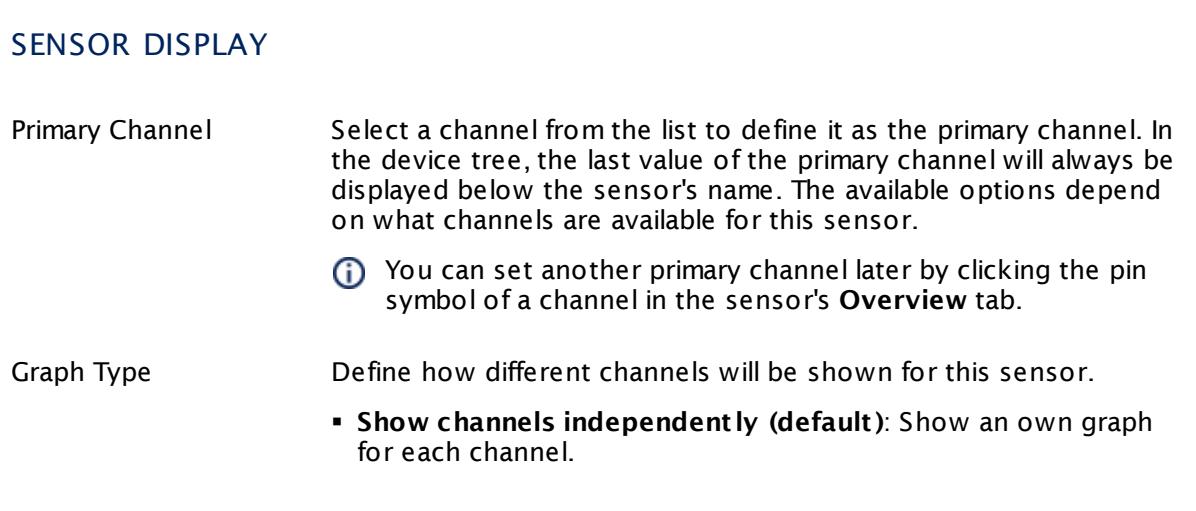

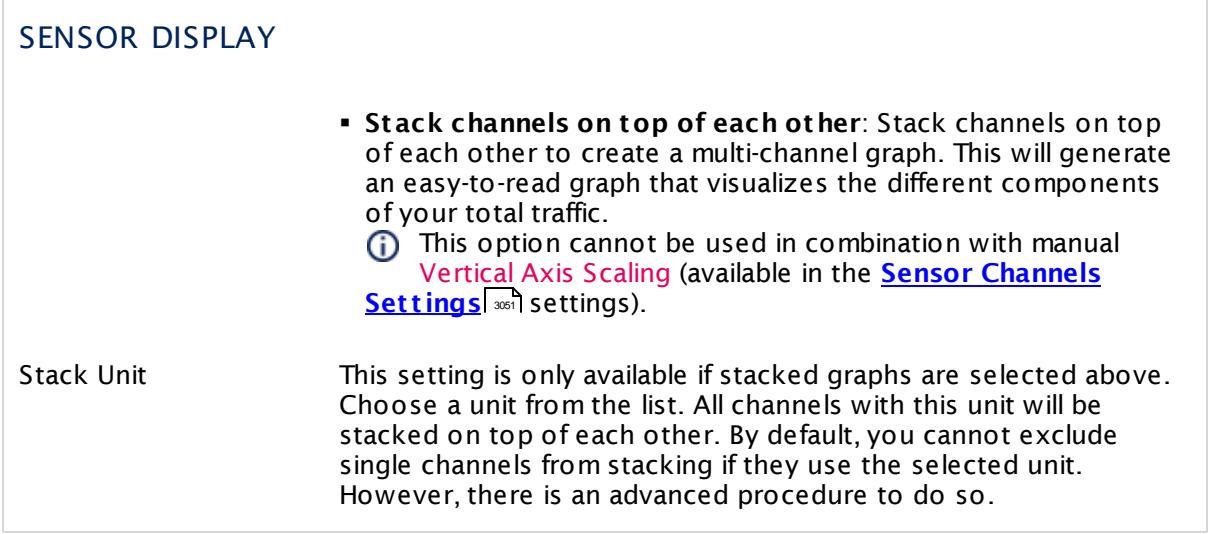

### **Inherited Settings**

By default, all following settings are inherited from objects higher in the hierarchy and should be changed there, if necessary. Often, best practice is to change them centrally in the **[Root](#page-333-0)** 334 group's settings, see section <u>[Inheritance](#page-137-0) of SettingsI</u> 1381 for more information. To change a setting only for this object, disable inheritance by clicking the button next to inherit from under the corresponding setting name. You will then see the options described below.

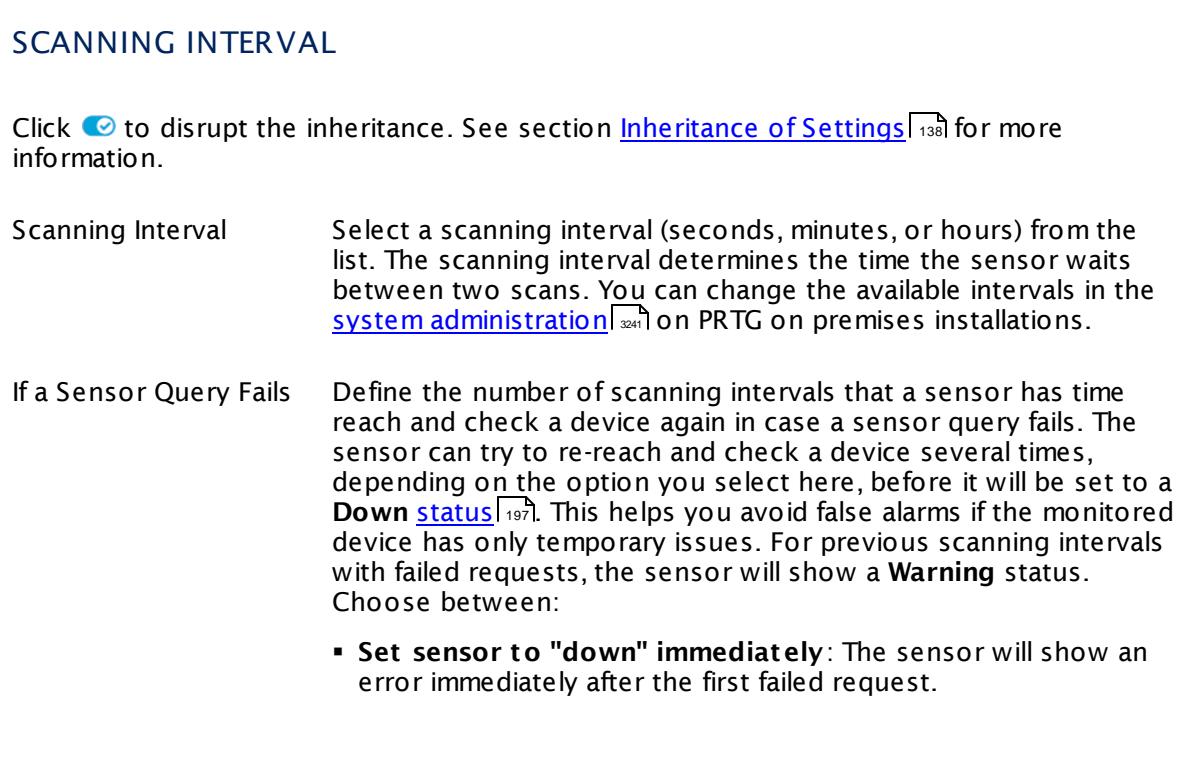

Part 7: Ajax Web Interface—Device and Sensor Setup | 8 Sensor Settings 249 WSUS Statistics Sensor

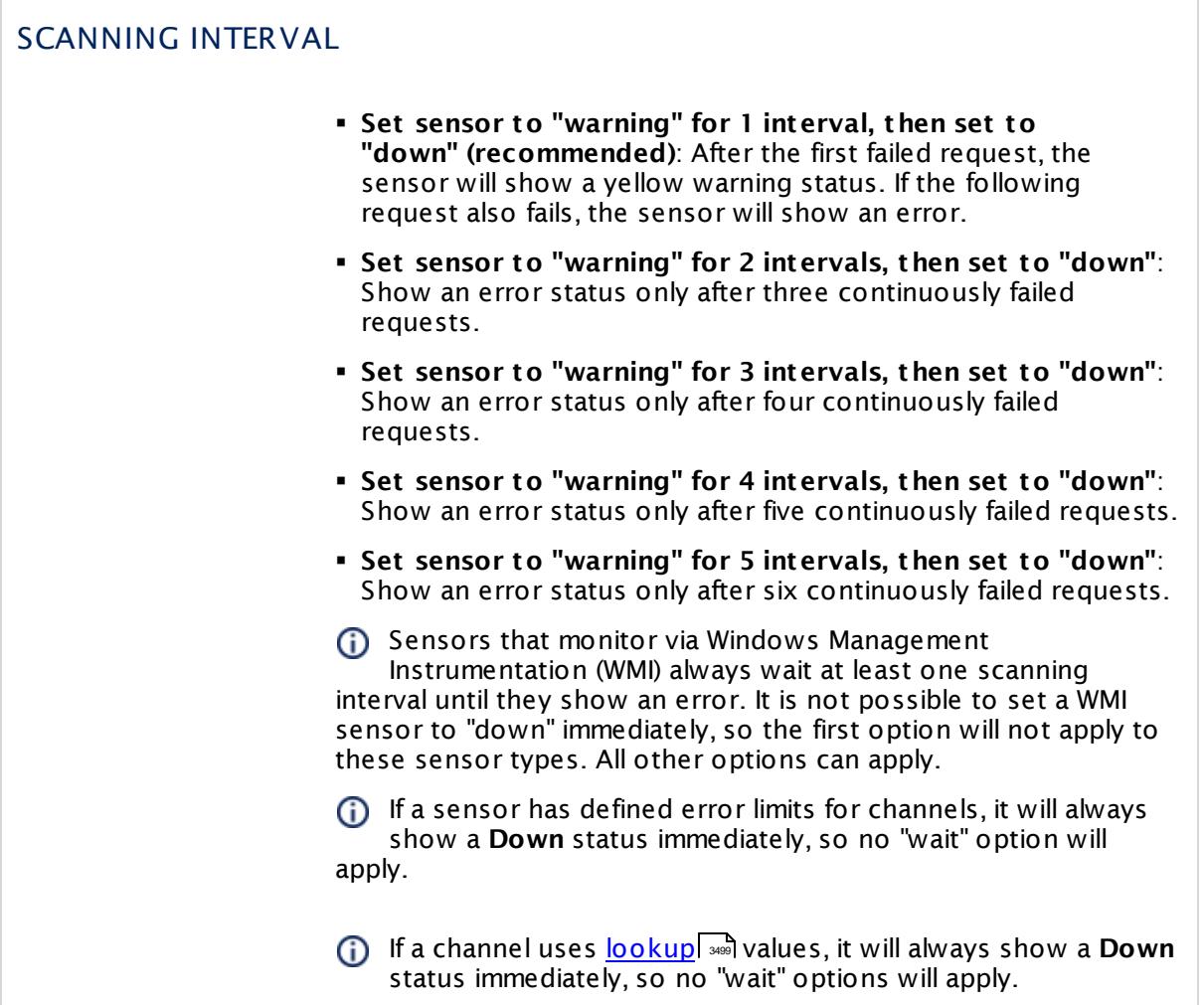

### SCHEDULES, DEPENDENCIES, AND MAINTENANCE WINDOW

Inheritance for schedules, dependencies, and maintenance windows cannot be interrupted. The corresponding settings from the parent objects will always be active. However, you can define additional settings here. They will be active at the same time as the parent objects' settings.

Schedule Select a schedule from the list. Schedules can be used to monitor for a certain time span (days, hours) every week. With the period list option it is also possible to pause monitoring for a specific time span. You can create new schedules and edit existing ones in the <u>account [settings](#page-3201-0)</u>। ी.

> Schedules are generally inherited. New schedules will be added to existing ones, so all schedules are active at the same time.

## SCHEDULES, DEPENDENCIES, AND MAINTENANCE WINDOW Maintenance Window Specify if you want to set up a one-time maintenance window. During a "maintenance window" period, this object and all child objects will not be monitored. They will be in a paused state instead. Choose between: § **Not set (monitor cont inuously)**: No maintenance window will be set and monitoring will always be active. § **Set up a one-t ime maintenance window**: Pause monitoring within a maintenance window. You can define a time span for a monitoring pause below and change it even for a currently running maintenance window. **To terminate a current maintenance window before the** defined end date, change the time entry in **Maintenance Ends** field to a date in the past. Maintenance Begins This field is only visible if you enabled the maintenance window above. Use the date time picker to enter the start date and time of the maintenance window. Maintenance Ends This field is only visible if you enabled the maintenance window above. Use the date time picker to enter the end date and time of the maintenance window. Dependency Type Define a dependency type. Dependencies can be used to pause monitoring for an object depending on the status of another. You can choose between: § **Use parent** : Pause the current sensor if the device, where it is created on, is in **Down** status, or is paused by another dependency. § **Select object** : Pause the current sensor if the device, where it is created on, is in **Down** status, or is paused by another dependency. Additionally, pause the current sensor if a specific other object in the device tree is in **Down** status, or is paused by another dependency. Select below. § **Master object for parent** : Make this sensor the master object for its parent device. The sensor will influence the behavior of the device, where it is created on: If the sensor is in **Down** status, the device will be paused. For example, it is a good idea to make a Ping sensor the master object for its parent device to pause monitoring for all other sensors on the device in case the device cannot even be pinged. Additionally, the sensor will be paused if the parent group of its parent device is in **Down** status, or if it is paused by another dependency.

 $\Box$ 

Part 7: Ajax Web Interface—Device and Sensor Setup | 8 Sensor Settings 249 WSUS Statistics Sensor

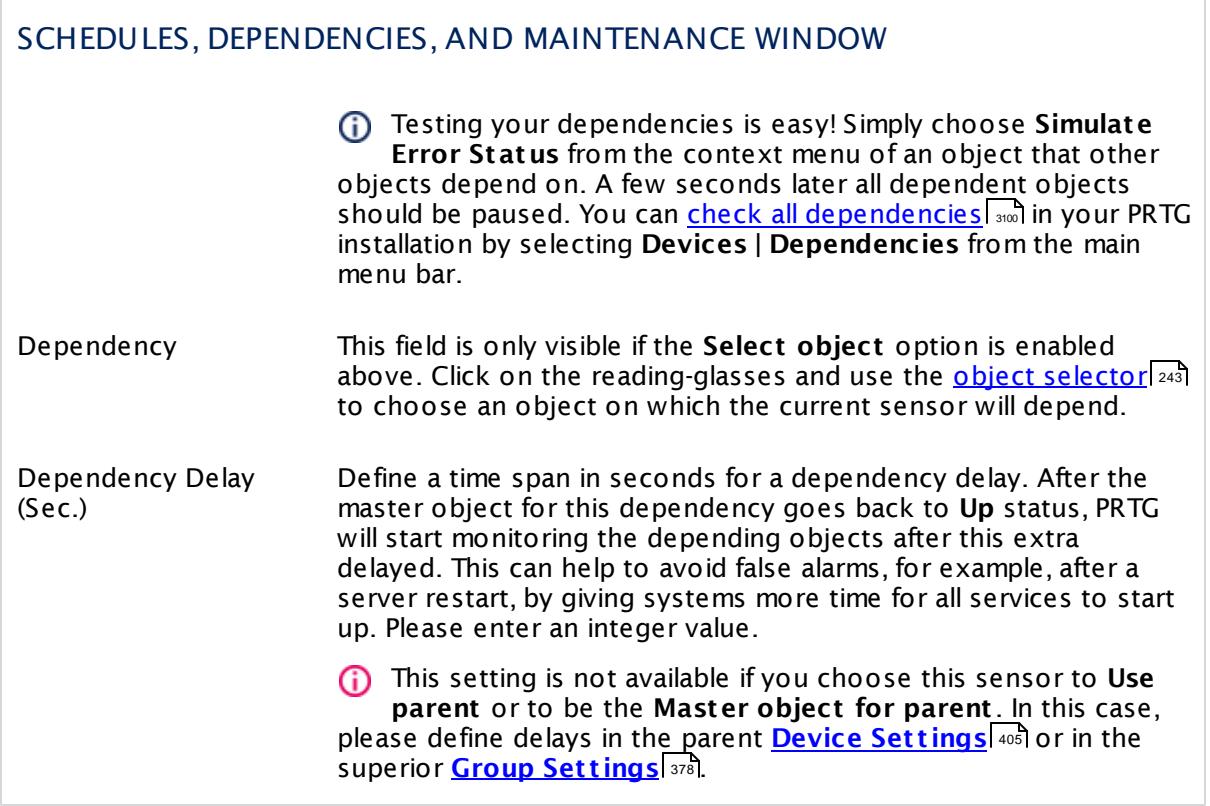

# ACCESS RIGHTS

Click  $\bullet$  to disrupt the inheritance. See section <u>[Inheritance](#page-137-0) of Settings</u> I and for more information.

User Group Access Define which user group(s) will have access to the object you're editing. A table with user groups and types of access rights is shown: It contains all user groups from your setup. For each user group you can choose from the following access rights:

- **Inherited:** Use the access rights settings of the parent object.
- § **None**: Users in this group cannot see or edit the object. The object neither shows up in lists nor in the device tree. Exception: If a child object is visible to the user, the object is visible in the device tree, though not accessible.
- **Read:** Users in this group can see the object and review its monitoring results.
- § **Write**: Users in this group can see the object, review its monitoring results, and edit the object's settings. They cannot edit access rights settings.
- § **Full**: Users in this group can see the object, review its monitoring results, edit the object's settings, and edit access rights settings.

You can create new user groups in the **System [Administ](#page-3267-0) rat ion— User [Groups](#page-3267-0)**  $\infty$  settings. To automatically set all objects further down in the hierarchy to inherit this object's access rights, set a check mark for the **Revert children's access rights to inherited** option.

For more details on access rights, see the section **[User](#page-159-0)**  $\overline{\textbf{Access Rights}}$  $\overline{\textbf{Access Rights}}$  $\overline{\textbf{Access Rights}}$  160 .

Part 7: Ajax Web Interface-Device and Sensor Setup | 8 Sensor Settings 249 WSUS Statistics Sensor

### CHANNEL UNIT CONFIGURATION

Click  $\bullet$  to disrupt the inheritance. See section <u>[Inheritance](#page-137-0) of Settings</u> I and for more information.

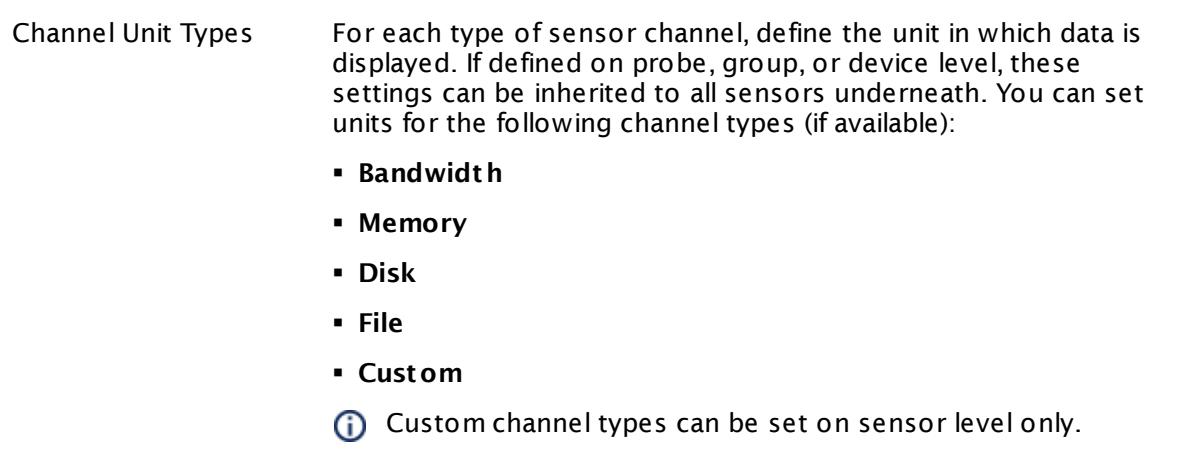

### **More**

Knowledge Base: Which .NET version does PRTG require?

§ <https://kb.paessler.com/en/topic/60543>

Knowledge Base: Can I encrypt connections to my WSUS server?

§ <https://kb.paessler.com/en/topic/63611>

### **Edit Sensor Channels**

To change display settings, spike filter, and limits, switch to the sensor's **Overview** tab and click the gear icon of a specific channel. For detailed information, see the **Sensor [Channels](#page-3050-0)**  $SettingS$   $ss1$  section.

### **Notifications**

Click the **Not ificat ions** tab to change notification triggers. For detailed information, see the **[Sensor](#page-3059-0) Not ificat ions Set t ings** section. 3060

### **Others**

For more general information about settings, see the **[Object](#page-219-0) Settings** 220 section.

# <span id="page-3046-1"></span>**7.9 Additional Sensor Types (Custom Sensors)**

You can create and use your own, self-written custom sensors in PRTG Network Monitor to go far beyond the PRTG standard sensor set. You can create your own sensors using Windows Management Instrumentation Query Language (WQL), visual basic scripting, PowerShell, batch scripting, SQL queries, by compiling an EXE or DLL file (using any Windows software development tool), by running Python scripts, or by translating JSON and XML responses of a REST API into sensor values.

You cannot use custom sensors on cloud probes in PRTG hosted by Paessler (except SSH sensors). If you want to use custom sensors, please add them to a remote probe device.

### <span id="page-3046-0"></span>**Basics**

For a general introduction, see the sections about EXE/Script sensors and the [API](#page-3489-0) [documentation](#page-3489-0)| ※1, which contains details about the necessary return format for these sensors. WMI Custom sensors allow executing WQL requests.

- § **[EXE/Script](#page-798-0) Sensor** 799
- § **[EXE/Script](#page-810-0) Advanced Sensor** 811
- § **Python Script [Advanced](#page-1535-0) Sensor** 1536
- § **REST [Custom](#page-1584-0) Sensor** 1585
- § **SSH Script [Sensor](#page-2521-0)** 2522
- § **SSH Script [Advanced](#page-2534-0) Sensor** 2535
- § **Applicat ion [Programming](#page-3489-0) Interface (API) Definit ion** 3490
- § **WMI [Custom](#page-2775-0) Sensor** 2776
- § **WMI [Custom](#page-2785-0) St ring Sensor** 2786

Additionally, some types of SQL sensors execute script files with SQL queries:

- § **[Microsoft](#page-1205-0) SQL v2 Sensor** 1206
- § **[MySQL](#page-1222-0) v2 Sensor** 1223
- § **Oracle SQL v2 [Sensor](#page-1395-0)** 1396
- **Post greSQL Sensor**

### **Custom Sensors Included in PRTG**

After installing PRTG Network Monitor, you will already find a selection of custom EXE/Script, Python, and WMI WQL script sensors in the <u>PRTG program [directory](#page-3538-0)</u> [ and ), as well as scripts with SQL queries for specific <u>[database](#page-3046-0) sensors</u> l independent REST configuration files for the REST Custom . sensor. Many of these are sample projects that you can edit and improve for your needs.

### **Custom Sensors Included in PRTG—Folder: \Custom Sensors\EXE**

§ Demo Batchfile - Returns 200.bat

- § Demo Batchfile Set sensorstate to error.bat
- § Demo Batchfile Set sensorstate to warning.bat
- § Demo Cmd Returns 200.cmd
- § Demo Dll Returns a random integer.dll
- § Demo EXE Returns a random integer.exe
- § Demo EXE Returns number of files in folder (parameter).exe
- § Demo EXE Returns user of process.exe
- § Demo Powershell Script Available MB via WMI.ps1
- § Demo Powershell Script InterruptsPerSec via WMI.ps1
- § Demo Powershell Script Powershell Version.ps1
- § Demo Powershell Script Returns a fixed integer value.ps1
- § Demo Powershell Script Returns a random integer value.ps1
- § Demo Powershell Script Returns Random Integer and Warnings.ps1
- § Demo VBScript InterruptsPerSec via WMI.vbs
- § Demo VBScript Multiplies two integers(2 parameters).vbs
- § Demo VBScript Returns a fixed float value.vbs
- § Demo VBScript Returns a fixed integer value.vbs
- § Demo VBScript Returns a random value.vbs
- § Demo VBScript Returns number of svchost processes.vbs
- § Demo VBScript Returns user of process.vbs
- § Demo VBScript Returns warning depending on number of svchost processes.vbs
- § Demo VBScript Timezone via WMI.vbs
- § Demo VBScript UTCTime via WMI.vbs
- § Load\_Test\_CPU\_1\_Mio\_Primes.exe
- § Load\_Test\_CPU\_10\_Mio\_Primes.exe
- § Load\_Test\_Disk\_Write\_Read\_1000\_files.exe
- § Load\_Test\_Disk\_Write\_Read\_10000\_files.exe
- § Load\_Test\_Memory\_Allocate\_And\_Free\_400MB.exe

To create a new sensor based on one of these files, create a new <mark>[EXE/Script](#page-798-0) Sensor</mark> I <sup>, कु</sup> and choose the respective file from the **EXE/Script** list in the sensor settings.

# **Custom Sensors Included in PRTG—Folder: \Custom Sensors\EXEXML**

§ Demo Batchfile - Returns static values in four channels.bat

To create a new sensor based on one of these files, create a new **[EXE/Script](#page-810-0) Advanced [Sensor](#page-810-0)** and choose the respective file from the **EXE/Script** list in the sensor settings. 811

### **Custom Sensors Included in PRTG—Folder: \Custom Sensors\python**

§ sensor\_example.py

This Python example script just returns fixed values in two channels to demonstrate the usage. To create a new sensor based on this file, create a new **Python Script [Advanced](#page-1535-0) [Sensor](#page-1535-0)** and choose the file from the **Python Script** list in the sensor settings. 1536

### **Custom Sensors Included in PRTG—Folder: \Custom Sensors\rest**

- § kemp.loadbalancer.template: maps values returned by the RESTful API of a KEMP load balancer to sensor channels, for example, CPU usage, memory usage, traffic
- § prtg-sensor-stats.template: maps values returned by the API of your PRTG installation to sensor channels that show the count of each sensor status on the local probe
- § windows.docker.container.stats.template: maps values returned by the Docker Engine API to sensor channels, for example, CPU usage, memory usage, traffic, I/O
- § wunderground.template: maps values returned by the Weather Underground API to sensor channels, for example, temperature, dew point, pressure, wind speed, wind direction

lo create a new sensor based on one of these files, create a new <mark>REST Cust om Sensor</mark> | জ্ঞী on the device that provides the REST API and choose the file from the **REST Configurat ion File** list in the sensor settings.

### **SQL Query Files Included in PRTG—Folder: \Custom Sensors\sql\<dbms>**

§ Demo Serveruptime.sql

You can find this demo SQL query script in each subfolder for each supported database management system (dbms): **\mssql**, **\mysql**, **\oracle**, **\postgresql**

To create a new sensor that uses one of the scripts in the dbms folders, create the according sensor type (<u>see above for [supported](#page-3046-0) sensors</u>| suri) and choose the respective file from the **SQL Query File** list in the sensor settings.

#### **Custom Sensors Included in PRTG—Folder: \Custom Sensors\WMI WQL scripts**

- § Demo WQL Script Get Win32LogicalDiscFreeMB.wql
- § Demo WQL Script Get Win32OsBuildnumber.wql
- § Demo WQL Script Get Win32PercentProcessorIdleTime.wql
- § Demo WQL Script Get Win32PercentProcessorTime.wql

To create a new sensor based on one of these files, create a new <u>WMI [Custom](#page-2775-0) Sensor</u> | ﷺ and choose the respective file from the **WQL File** list in the sensor settings.

### **Downloading Pre-Built Custom Sensors**

Good resources to find custom sensors that PRTG users and we from Paessler share are the **PRTG [Script](https://www.paessler.com/script-world) World** and our Knowledge Base. In the Knowledge Base, search for the tag **custom-script -exe** to find a lot of custom sensors: [https://kb.paessler.com/en/tags/custom](https://kb.paessler.com/en/tags/custom-script-exe/)[script-exe/](https://kb.paessler.com/en/tags/custom-script-exe/)

#### **More**

You can find useful scripts for sensors in the **PRTG Script World**:

§ <https://www.paessler.com/script-world>

For the other sensor types that work out-of-the-box, see

§ **List of [Available](#page-431-0) Sensor Types** 432

Knowledge Base: Guide for PowerShell Based Custom Sensors

§ <https://kb.paessler.com/en/topic/71356>

Knowledge Base: Custom sensors

§ <https://kb.paessler.com/en/tags/custom-script-exe/>

Knowledge Base: How can I share my self-written PRTG script/program with other PRTG users?

§ <https://kb.paessler.com/en/topic/63737>

Knowledge Base: How can I test if parameters are correctly transmitted to my script when using an EXE/Script sensor?

§ <https://kb.paessler.com/en/topic/11283>

Knowledge Base: Why do I have to store SQL sensor queries and custom scripts in files on the probe computer?

§ <https://kb.paessler.com/en/topic/75372>

### **Sensor Settings Overview**

For information about sensor settings, see the following sections:

- **<u>[Sensor](#page-430-0) Settings—</u> 431 List of [Available](#page-431-0) Sensor Types** 432
- § **Addit ional Sensor Types (Custom [Sensors\)](#page-3046-1)** 3047
- § **Sensor [Channels](#page-3050-0) Set t ings** 3051
- § **[Sensor](#page-3059-0) Not ificat ions Set t ings** 3060

# <span id="page-3050-0"></span>**7.10 Sensor Channels Settings**

A sensor has one or more channels in which it handles the actual monitoring data. In the channel settings, you can define how to display the data from the sensor's different channels displayed in graphs, gauges, and tables. Additionally, the channel data can determine the [sensor](#page-196-0) status  $\ket{\vartheta}$ . Use the limit settings to define desired sensor states for values.

On the sensor's **Overview** tab, click the gear icon of a specific channel gauge to change its settings. Click the pin symbol on the right of the gear icon in a gauge to make this channel the primary channel of the selected sensor.

You can also open the settings of a channel by clicking the gear icon in the channels data table.

For <u>[lookup](#page-3498-0)</u>l channels, we recommend that you stay below 120 lookup values to get expressive gauges. For non-primary lookup channels, the upper limit is around 40 lookup values.

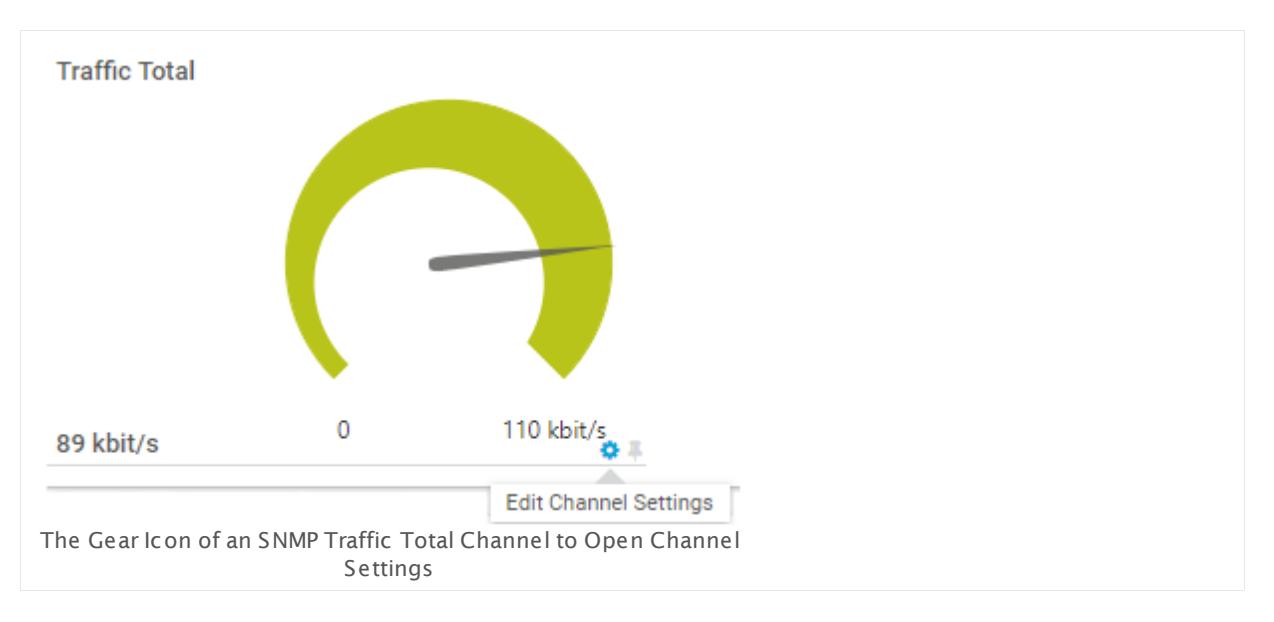

The available options are nearly the same for all sensor types. An exception applies to the **Downt ime** channel, which is automatically calculated and does not offer all settings. Channels with absolute values additionally have an option to define the **Value Mode**.

You can quickly choose another channel of the selected sensor via the dropdown list at the top of the channel settings list.

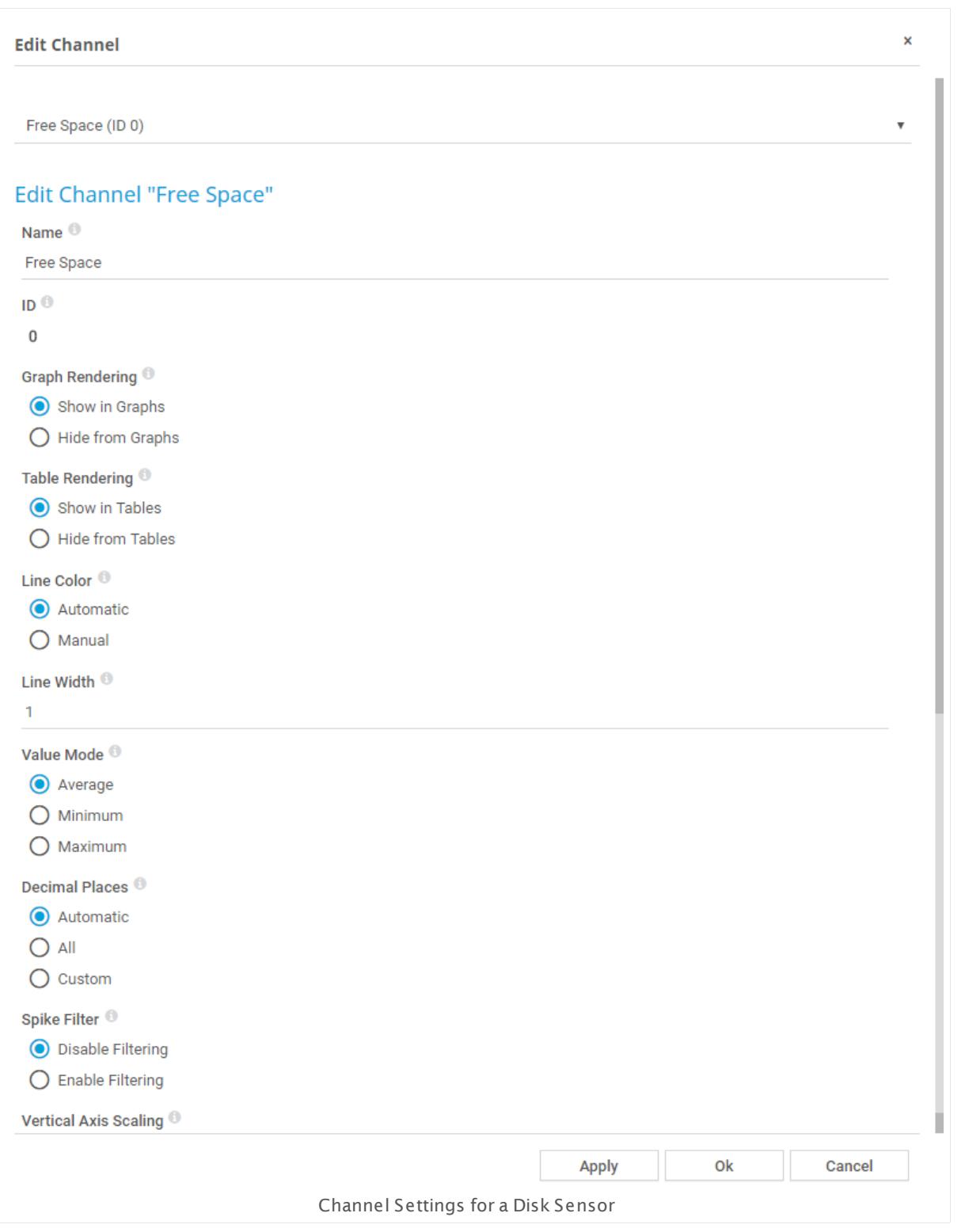

# **Available Channel Settings**

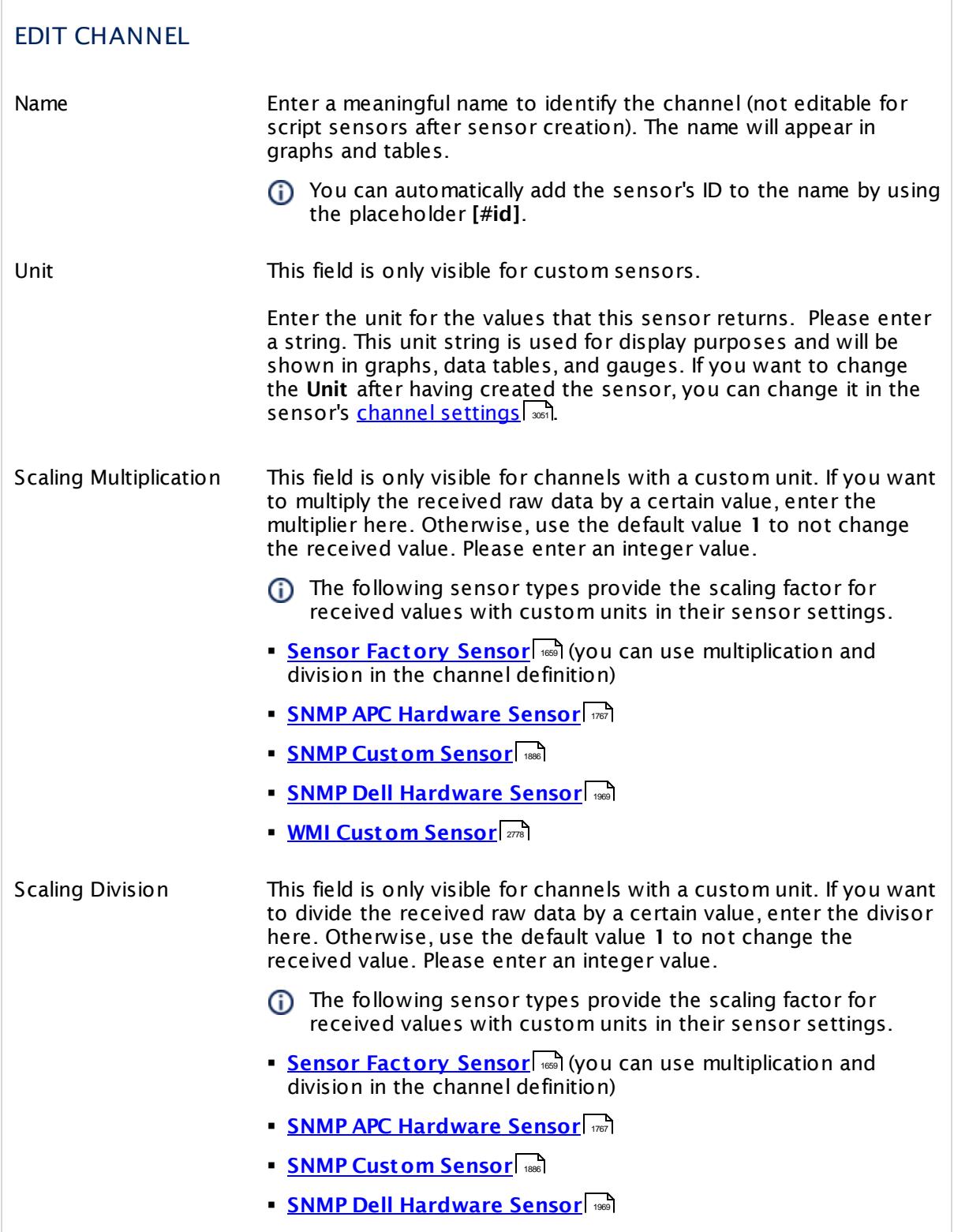

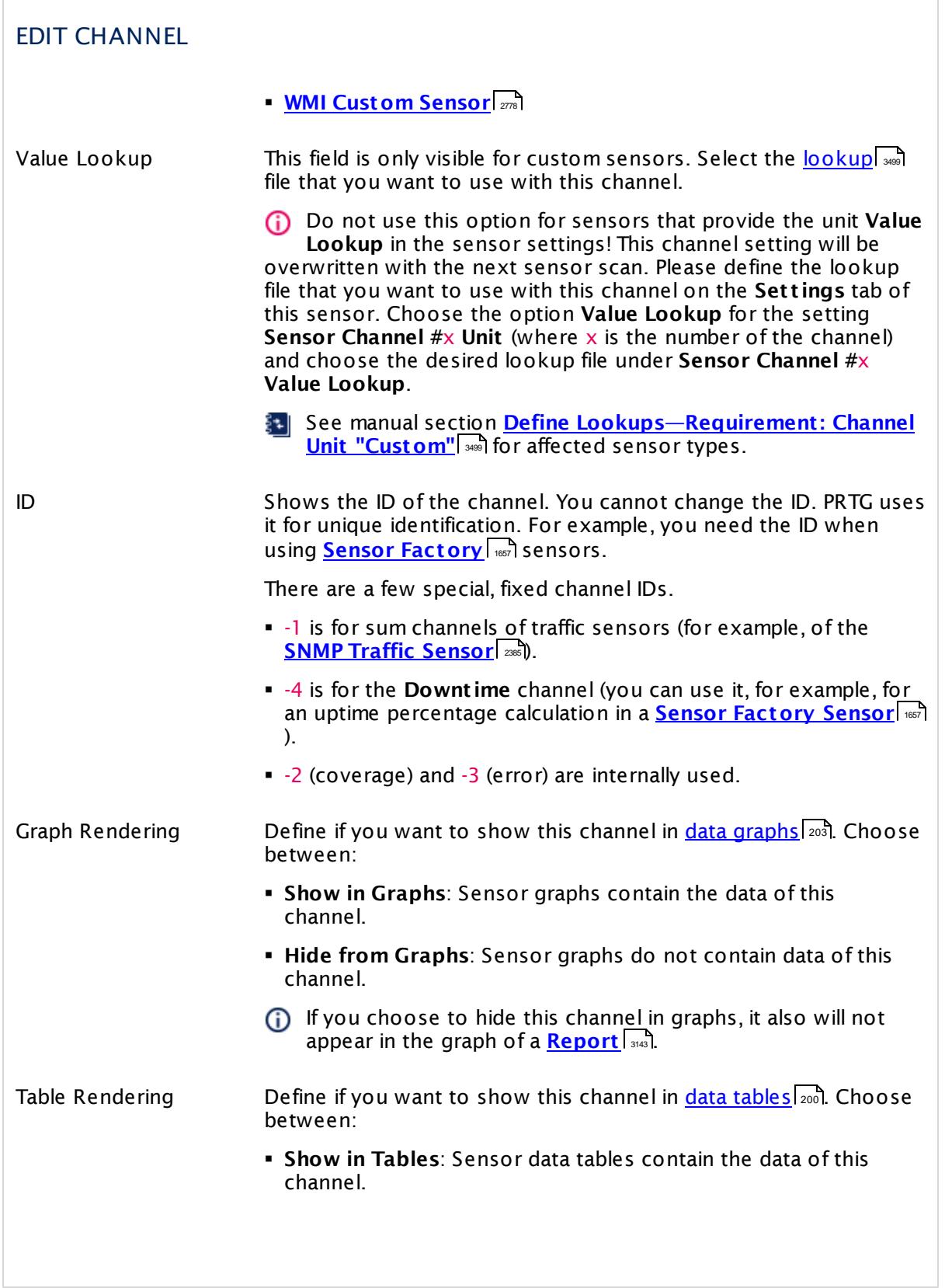

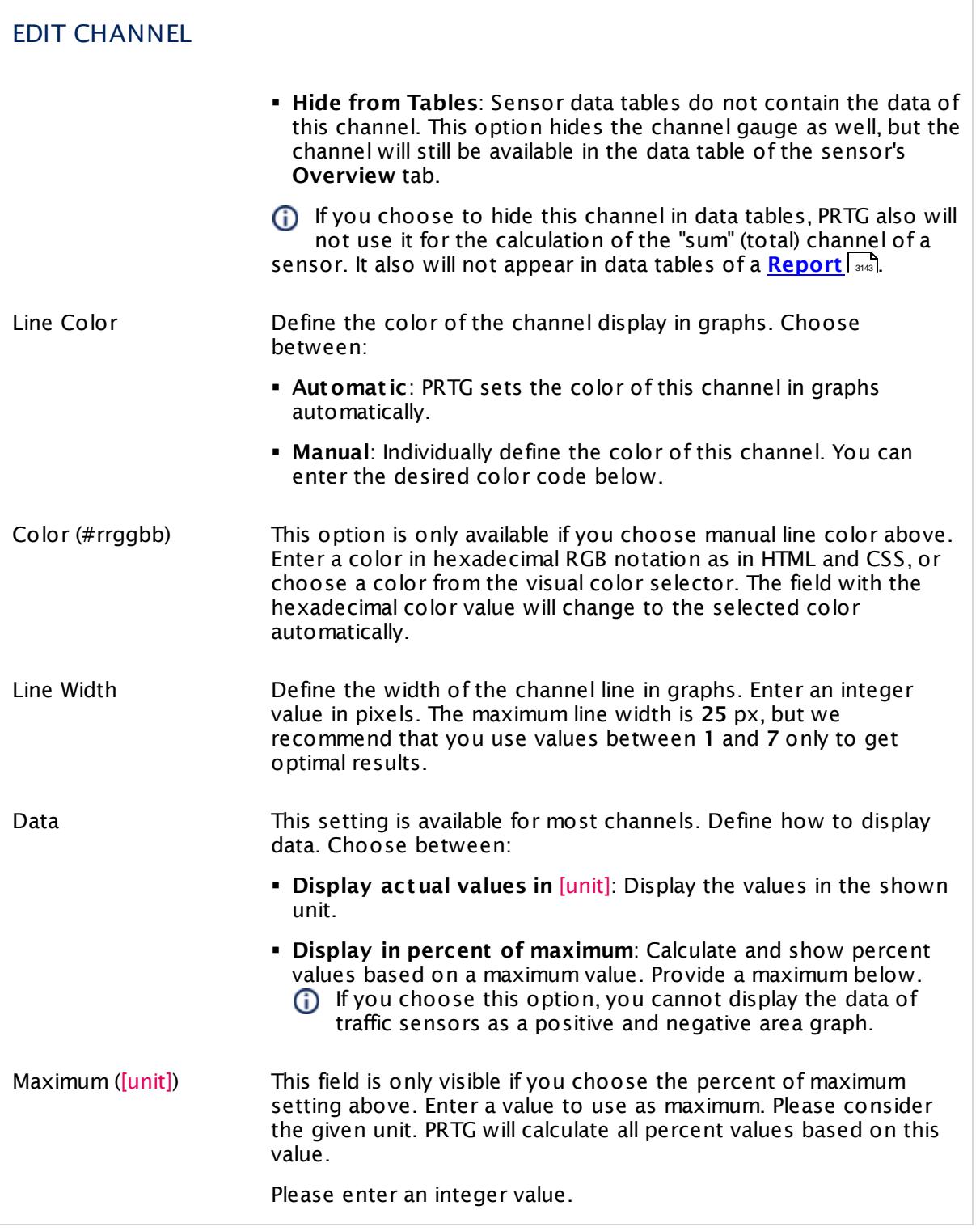

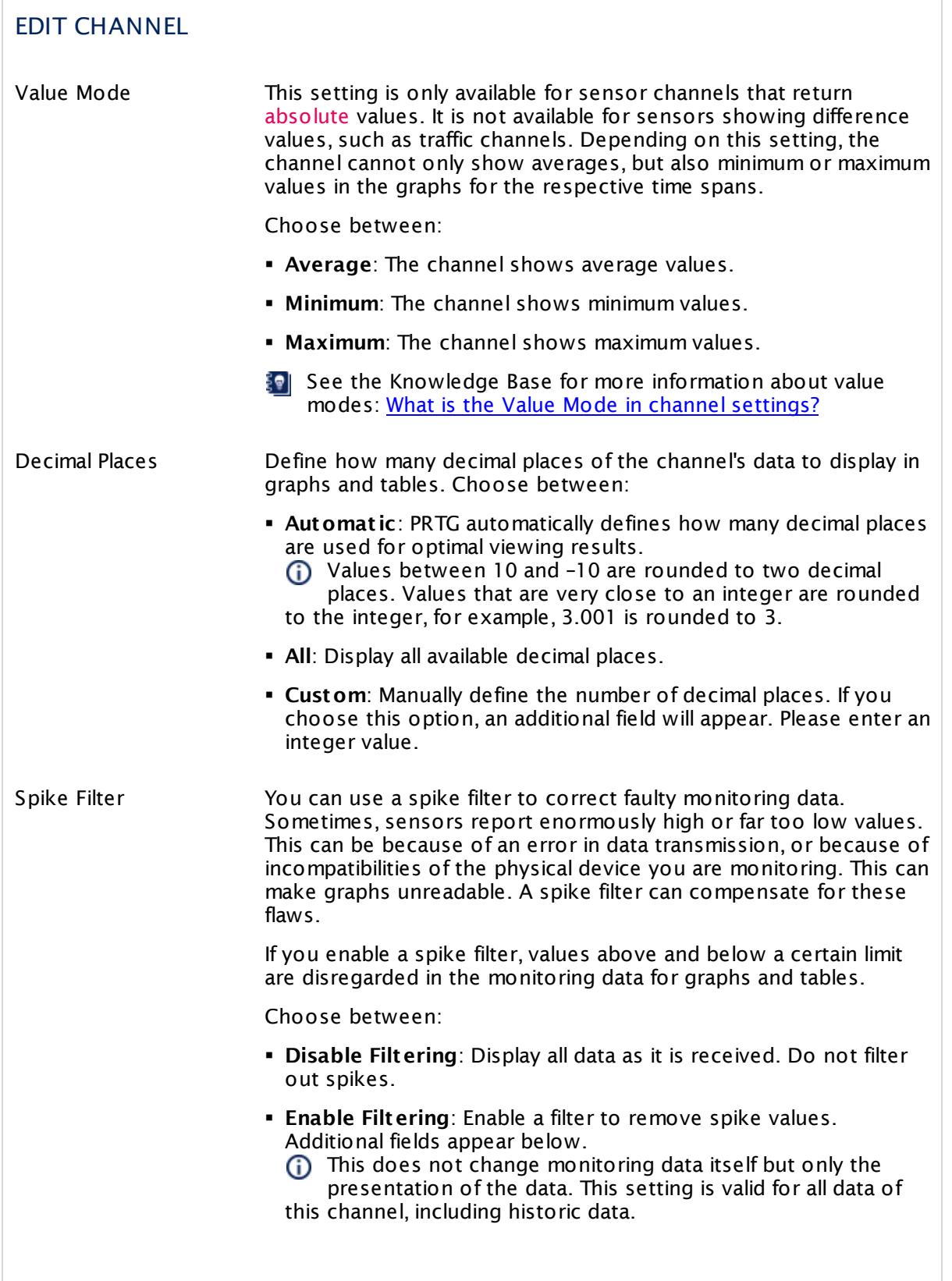

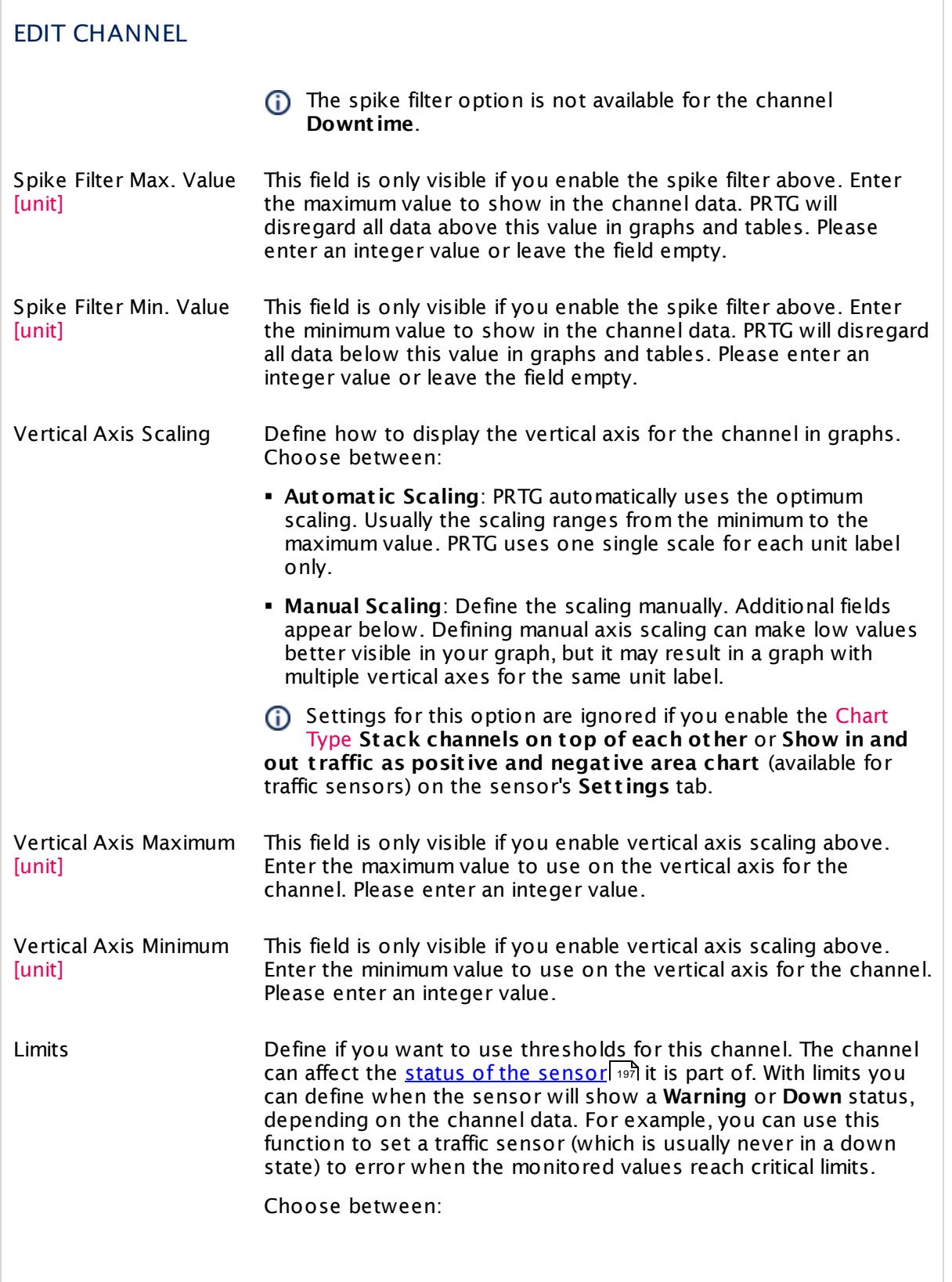

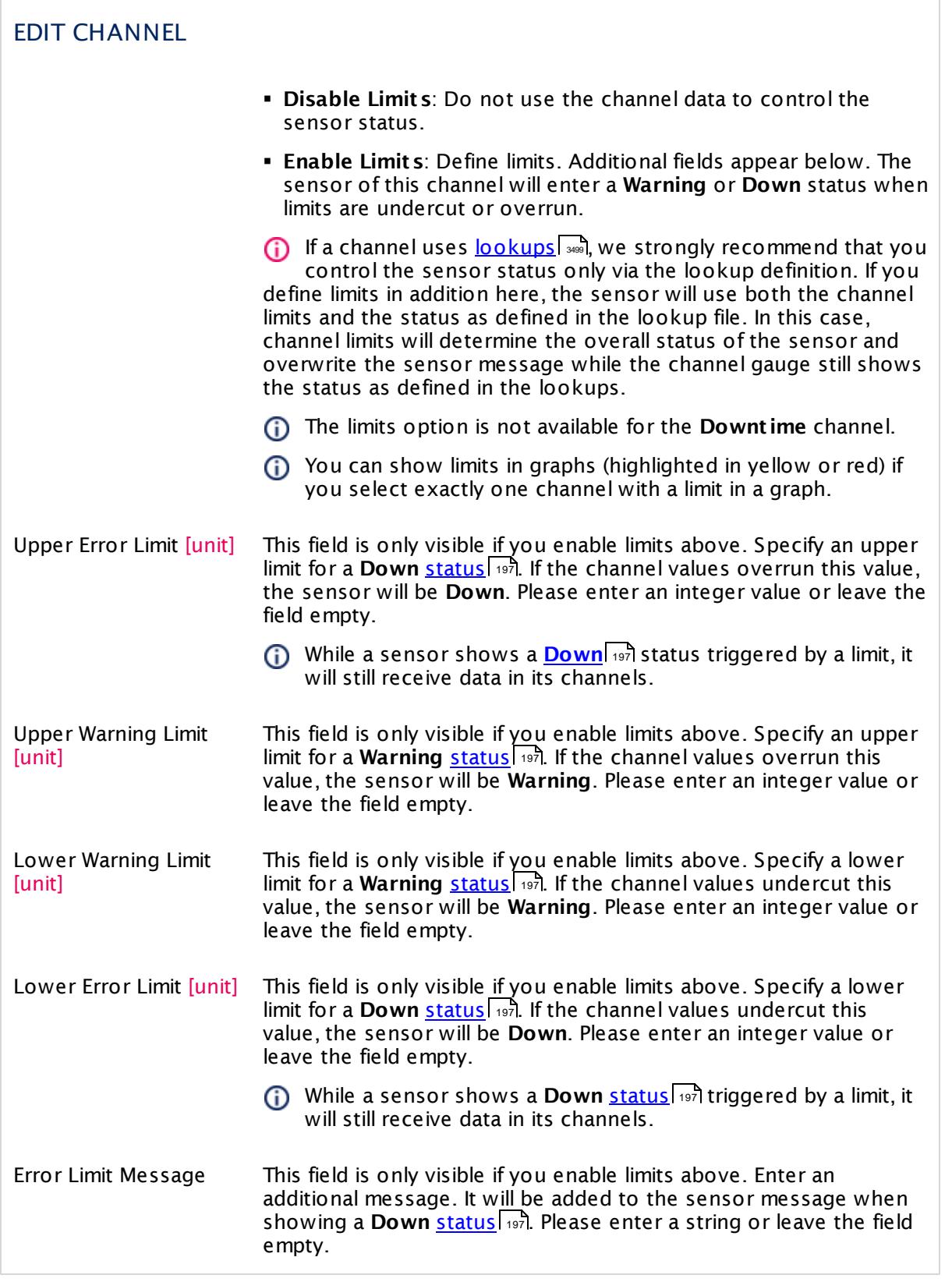

### EDIT CHANNEL

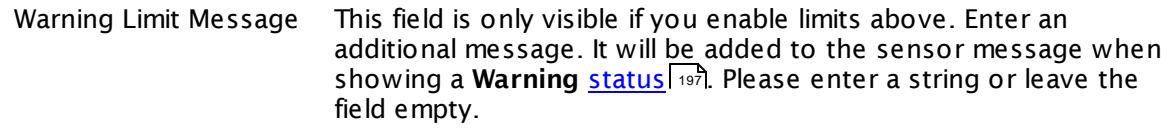

Click **Ok** to save your settings and to close the settings window. Click **Apply** to save the changed settings while the **Edit Channel** window remains open. This functionality is useful if you want to change the settings of other channels of the current sensor as well. You can select another channel via the dropdown menu above the settings. You can close the settings window without saving by clicking **Cancel**.

If you have changed any settings and click **Cancel** or choose another channel via the dropdown menu without applying the changes, PRTG will ask you to confirm this step. **Discard Changes** will ignore any edits and closes the window or shows the settings of another selected channel. Click **Save** to apply your changes.

### **More**

Knowledge Base: What is the Value Mode in channel settings?

§ <https://kb.paessler.com/en/topic/60238>

### **Sensor Settings Overview**

For information about sensor settings, see the following sections:

- **<u>[Sensor](#page-430-0) Settings—</u> 431 List of [Available](#page-431-0) Sensor Types** 432
- § **Addit ional Sensor Types (Custom [Sensors\)](#page-3046-1)** 3047
- § **Sensor [Channels](#page-3050-0) Set t ings** 3051
- § **[Sensor](#page-3059-0) Not ificat ions Set t ings** 3060

Part 7: Ajax Web Interface—Device and Sensor Setup | 11 Sensor Notifications Settings

# <span id="page-3059-0"></span>**7.11 Sensor Notifications Settings**

The status or the data of a sensor can trigger notifications. Using this mechanism, you can configure external alerting tailored to your needs.

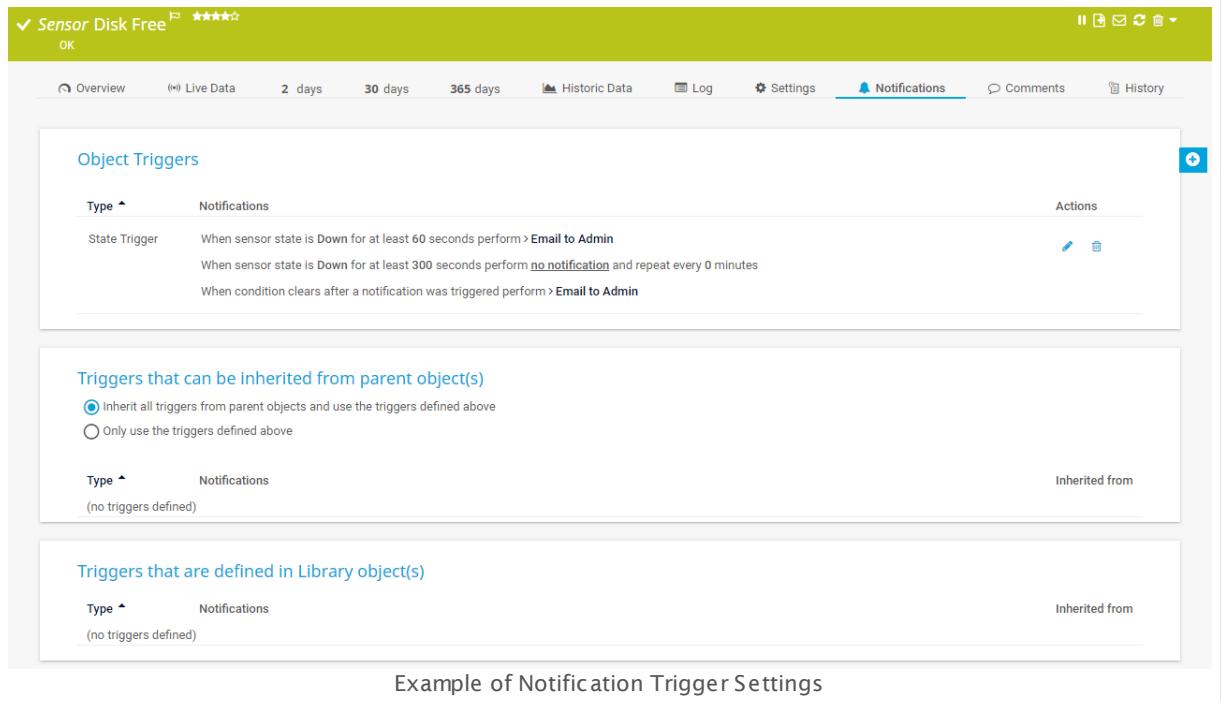

Although the sensors activate a trigger, you can set notification triggers higher in the hierarchy (for example, for groups or devices). Because of this you can define triggers for multiple sensors using the <u>inheritance [mechanism](#page-137-0)</u> को Monitoring objects with inherited triggers show these in section **Triggers That Can Be Inherited From Parent Object (s)** on the **Not ificat ions** tab.

PRTG already includes a default notification trigger for the **Root [Group](#page-132-1)** . This default trigger 133 provokes the standard notification **Email and push not ificat ion to admin** if there is any s<u>ensor in down status</u>  $\ket{\phi}$  in your PRTG installation for at least 10 minutes.

You can also define notification triggers in <mark>[Libraries](#page-3125-0)</mark>। 3:2ने. Sensors that are in a library with defined triggers show these triggers in section **Triggers That Are Defined in Library Object (s)** on the **Not ificat ions** tab.

### **Note**

This section describes one of four steps to set up the notification system in PRTG. A complete notification setup involves:

1. Checking and setting up the **Not ificat ion Delivery** settings. This tells PRTG how and where to send messages.

For detailed information, see **System [Administ](#page-3246-0) rat ion—Not ificat ion Delivery** . 3247
- 2. Checking and setting up **Not ificat ion Contacts** for the users of your PRTG installation. This defines where to send notifications. For detailed information, see **Account Set t [ings—Not](#page-3219-0) ificat ion Contacts** . 3220
- 3. Checking and setting up **Not ificat ions**. This defines the kind of message and its content. For detailed information, see **Account Set t [ings—Not](#page-3201-0) ificat ions** . 3202
- 4. Checking and setting up **Not ificat ion Triggers** for objects. This provokes the defined notifications.

For detailed information, see **[Sensor](#page-3059-0) Not ificat ions Set t ings** . 3060

We recommend that you always set up at least two notifications with different delivery methods for a [notification](#page-3207-0) trigger, for example, one <u>email notification</u> l indication one <u>[SMS](#page-3209-0)</u> n<u>otification</u> | ¤10. If delivery via email fails (due to an email server failure or other reasons), PRTG can still notify you via your smartphone. Simply set your latency setting to a <u>state [trigger](#page-3061-0)</u> | 3062 and a notification via a delivery method other than the one for the first trigger. Or set up a second trigger with another notification for the corresponding object.

For background information, see the **Not [ificat](#page-3106-0) ions** section. 3107

#### **Available Notification Triggers Settings**

On an object's detail page, open the **Not ificat ions** tab to change sensor notification triggers. The available options are the same for all objects. When defining triggers for probes, groups, or devices, they can be inherited down to sensor level.

#### TRIGGERS THAT CAN BE INHERITED FROM PARENT OBJECT(S)

You see a list of all notification triggers that are defined higher in the hierarchy. The list is empty and shows the message **(no t riggers defined)** when you have not set any triggers in probes, groups, or devices above the current object in the <mark>Object [Hierarchy](#page-132-0)</mark> I 135. You can see the **Type** of trigger and the **Not ificat ions** that the monitoring object executes once this trigger is activated.

Trigger Inheritance Define if you want to use the triggers shown above on the current object. Choose between:

- § **Inherit all t riggers from parent objects and use the t riggers defined below**: Use the triggers shown above. If the defined condition is met, the corresponding trigger is activated and the notification provoked. Click the notification name to open its [settings](#page-3201-0) page  $|\cdot\>$  Click the name of the monitoring object in the column **Inherited from** to open its **Overview** tab.
- § **Only use t riggers defined below**: Do not use the triggers shown above. Only use the triggers that you define below in section **Object Triggers** for this object.

This setting is valid for all triggers shown above. It is not possible to only select some of the triggers.

In section **Triggers that are defined in library object (s)** you see all notification triggers that are set for <u>[Libraries](#page-3125-0)</u>| 3221 that contain the currently selected sensor.

#### TRIGGERS THAT ARE DEFINED IN LIBRARY OBJECT(S)

You see a list of all notification triggers that are defined in libraries that include the currently selected sensor. The list is empty and shows the message **(no t riggers defined)** when you have not set any triggers in libraries that contain the current sensor. You can see the **Type** of trigger and the **Not ificat ions** that the sensor executes once this trigger is activated.

Click the notification name to open its [settings](#page-3201-0) page . Click a library name in the column 3202 **Inherited from** to view this library.

You cannot turn off trigger usage for the current sensor from a library here. If you do not want to use any notification triggers from a library for this sensor, open the library and remove this sensor from it or refine the triggers on the **Not [ificat](#page-3139-0) ions** tab. 3140

You can set up one or more of the following triggers, each with different setting options. Which trigger types are visible depends on the kind of object you edit:

- **Add State [Trigger](#page-3061-0)** 3062
- Add Speed [Trigger](#page-3063-0) 3064
- Add [Volume](#page-3065-0) Trigger 3066
- Add [Threshold](#page-3067-0) Trigger 3068
- Add [Change](#page-3069-0) Trigger 3070

You can create all notification triggers by forming sentences in "natural language". There are different options available for every type.

#### <span id="page-3061-0"></span>**Add State Trigger**

Define a trigger that is activated when a sensor changes its current status. This is the most common reason to send out notifications. Hover over and select **Add State Trigger** from the menu to add a new trigger, or click the **Edit** button next to an existing notification to change it. Define the settings as described below. Every trigger provokes one or more [notification\(s\)](#page-3201-0) | 302 to be executed.

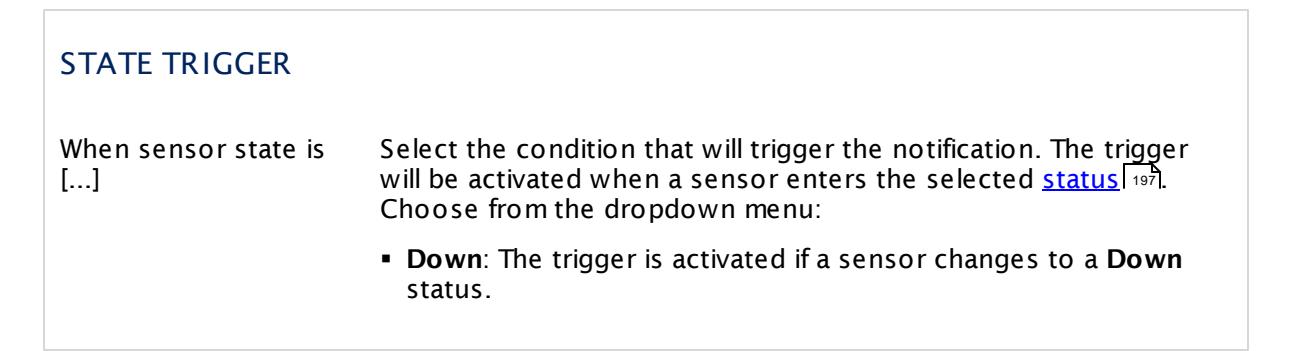

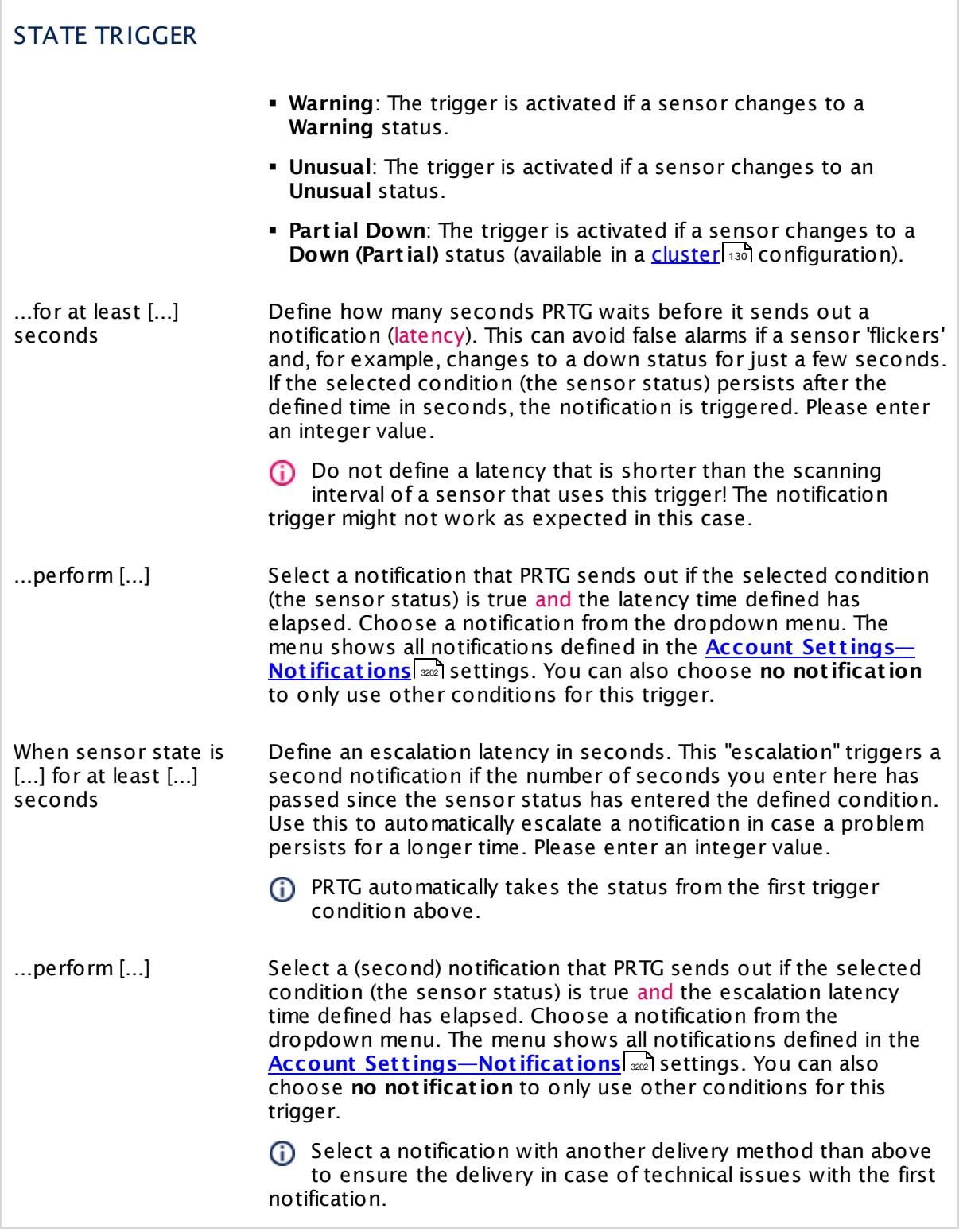

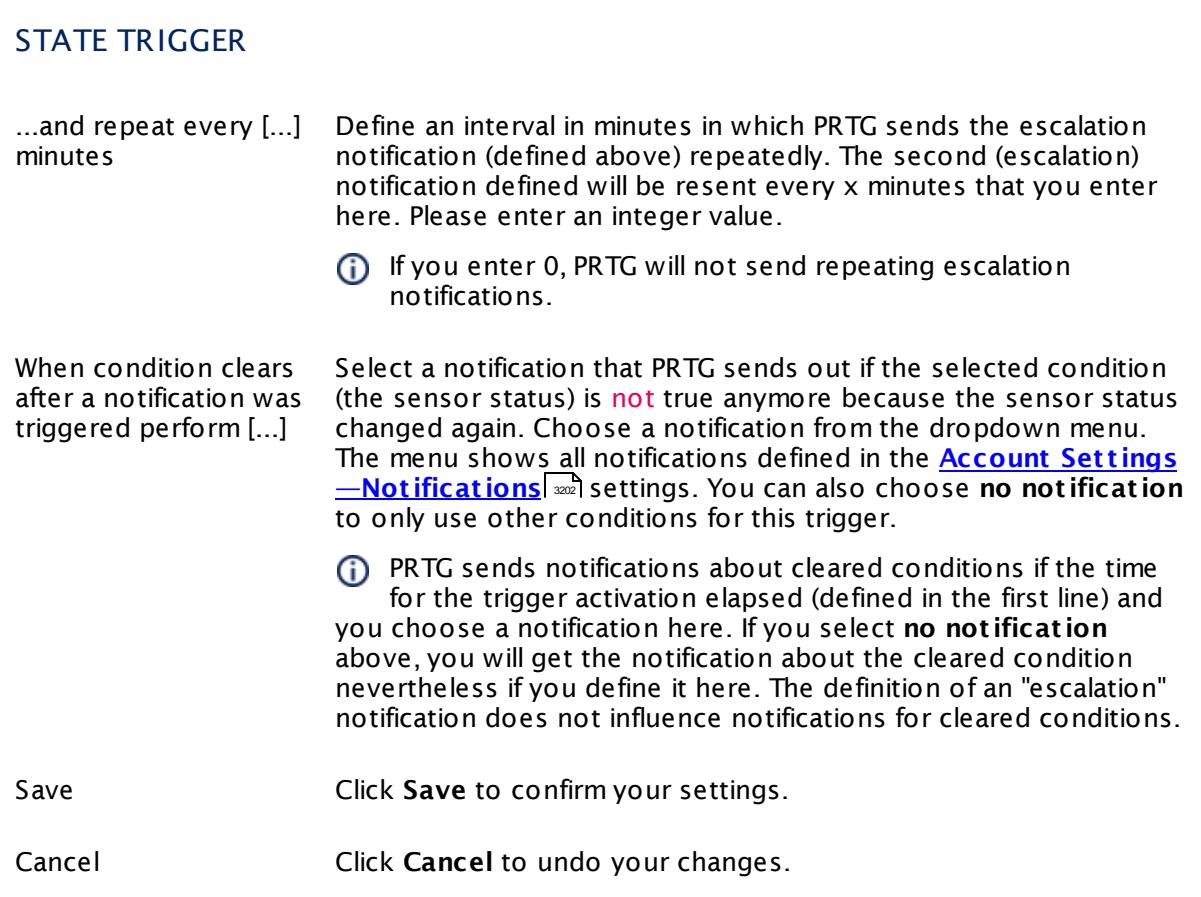

#### <span id="page-3063-0"></span>**Add Speed Trigger**

Define a trigger that is activated when the currently monitored speed in a sensor changes (for example, a traffic sensor). Hover over and select **Add Speed Trigger** from the menu to add a new trigger, or click the **Edit** button next to an existing notification to change it. Define the settings as described below. Every trigger provokes one or more <u>[notification\(s\)](#page-3201-0)</u>l xxx] to be executed.

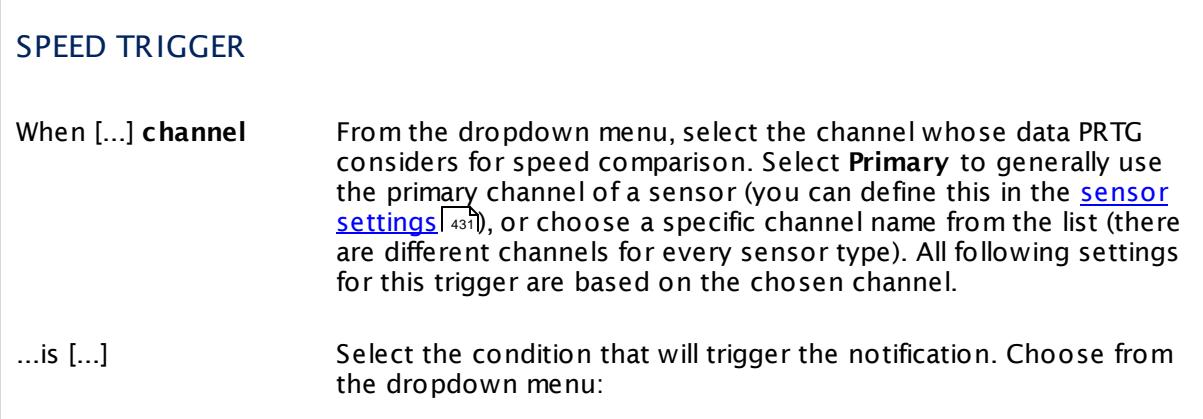

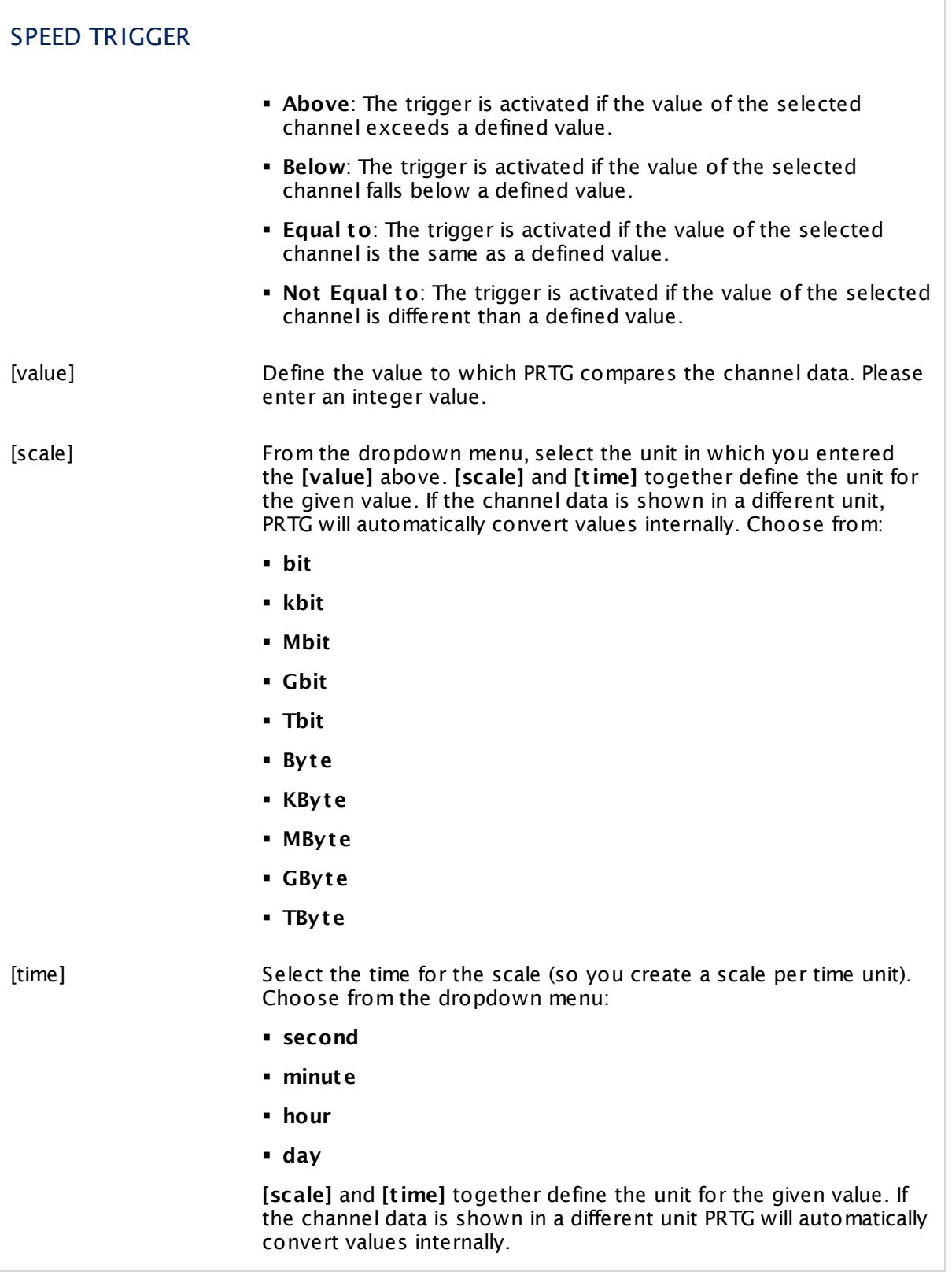

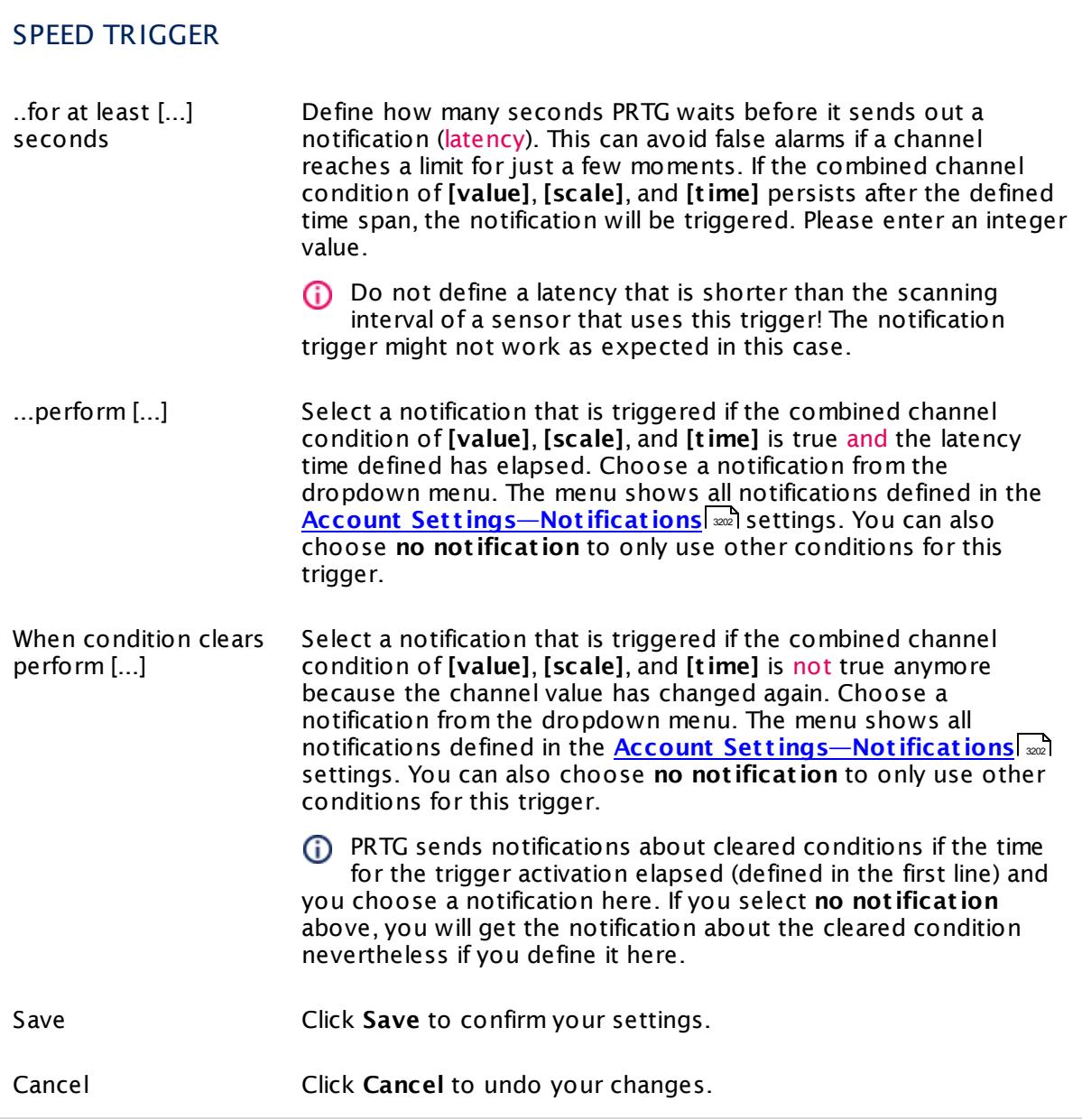

No escalation notification and no repeat are available for this trigger type.

#### <span id="page-3065-0"></span>**Add Volume Trigger**

Define a trigger that is activated when a sensor (for example, a traffic sensor) reaches a certain volume limit in a specified time. Hover over  $\bullet$  and select Add Volume Trigger from the menu to add a new trigger, or click the **Edit** button next to an existing notification to change it. Define the settings as described below. Every trigger provokes one or more <u>[notification\(s\)](#page-3201-0)</u>l  $_{\tiny\textsf{aux}}$ to be executed.

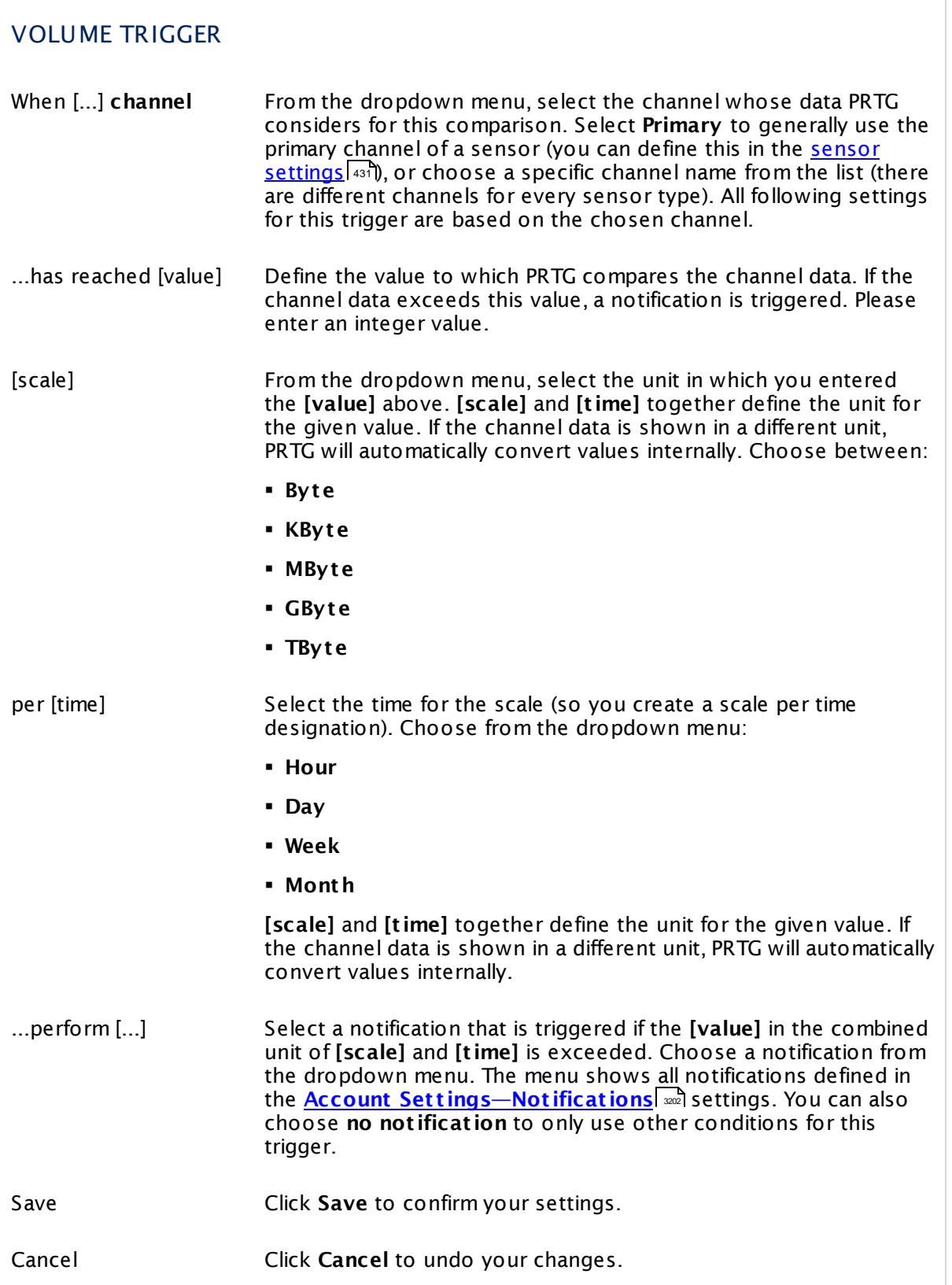

No escalation notification, no repeat, and no notification when condition clears are available for this trigger type.

#### <span id="page-3067-0"></span>**Add Threshold Trigger**

Define a trigger that is activated when a sensor reaches specific values. Hover over  $\bullet$  and select **Add Threshold Trigger** from the menu to add a new trigger, or click the **Edit** button next to an existing notification to change it. Define the settings as described below. Every trigger provokes one or more <u>[notification\(s\)](#page-3201-0)</u> wild be executed.

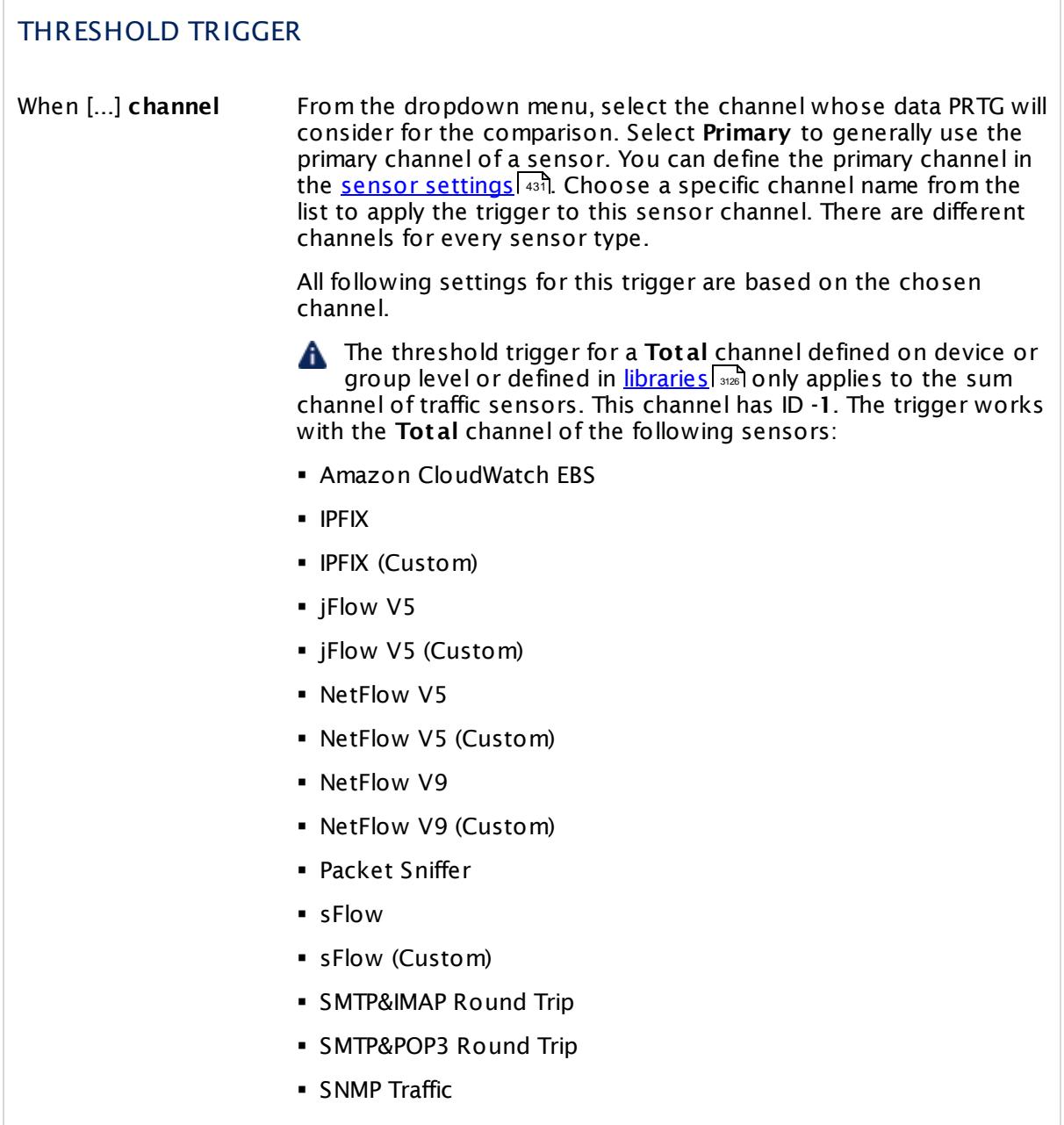

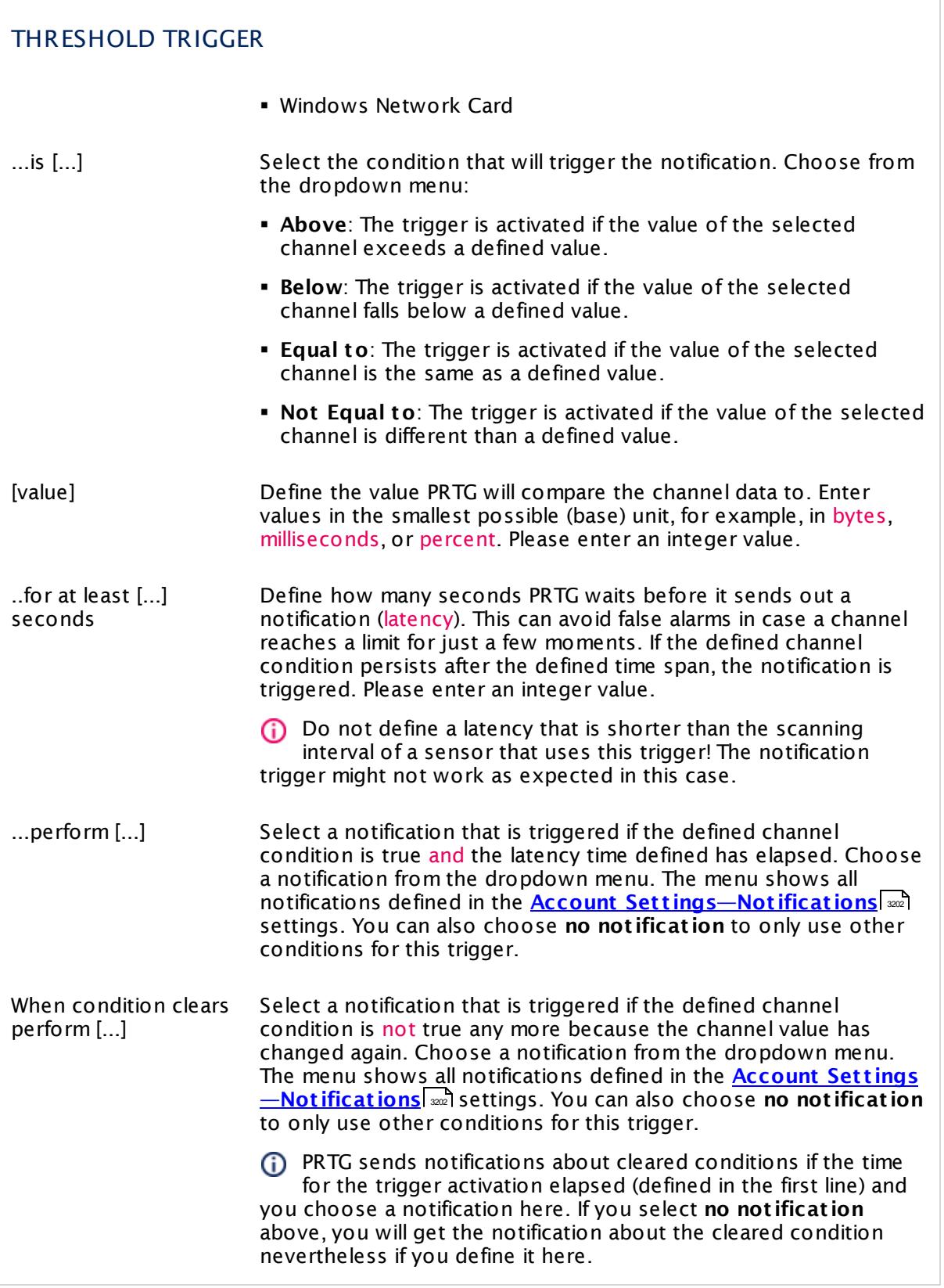

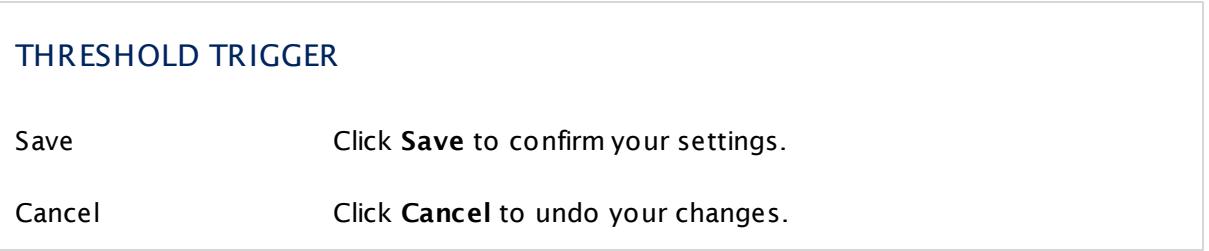

No escalation notification and no repeat are available for this trigger type.

#### <span id="page-3069-0"></span>**Add Change Trigger**

Define a trigger that is activated by an 'on change' trigger. Some sensors offer the option to send such a trigger whenever sensor values have changed. Hover over **0** and select Add **Change Trigger** from the menu to add a new trigger, or click the **Edit** button next to an existing notification to change it. Then define settings as described below. Every trigger will provoke one or more <u>[notification\(s\)](#page-3201-0)</u> | 320] to be executed.

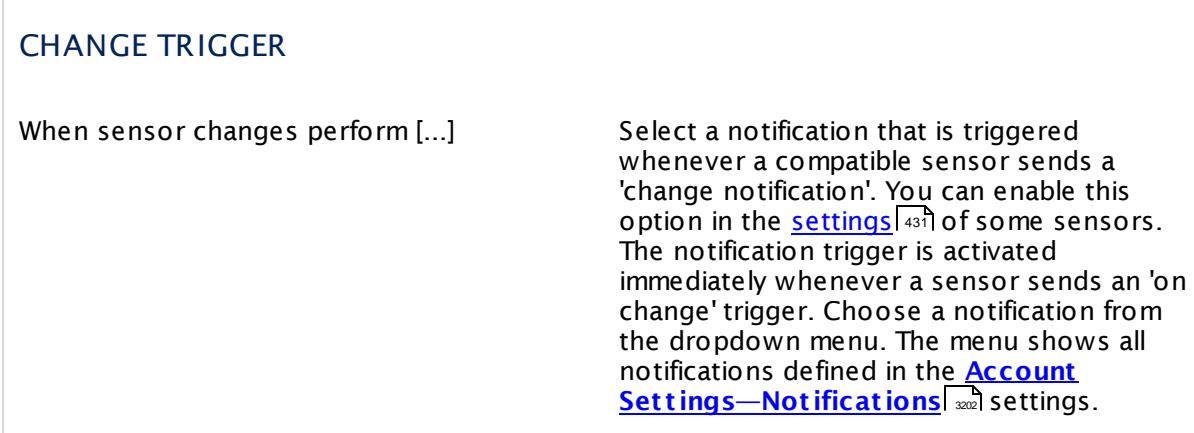

There are no other options available for this trigger type.

#### **Sensor Settings Overview**

For information about sensor settings, see the following sections:

- **Example 2 [Sensor](#page-430-0) Settings— 1431 List of [Available](#page-431-0) Sensor Types 1432**
- § **Addit ional Sensor Types (Custom [Sensors\)](#page-3046-0)** 3047
- § **Sensor [Channels](#page-3050-0) Set t ings** 3051
- § **[Sensor](#page-3059-0) Not ificat ions Set t ings** 3060

### **Object Settings Overview**

 $\frac{1}{2}$  For more general information about object settings, see section **[Object](#page-219-0) Settings** 220.

# **Part 8**

# Ajax Web Interface—Advanced Procedures

Part 8: Ajax Web Interface—Advanced Procedures |

## **8 Ajax Web Interface—Advanced Procedures**

The Ajax-based web interface is your access to PRTG. Use it to configure devices and sensors, to set up notifications, as well as to review monitoring results, and to create reports. This web interface is highly interactive and uses Asynchronous Java Script and XML (AJAX) to deliver a powerful and easy-to-use user experience. While you are <u>[logged](#page-169-0) inletol</u>, the PRTG web interface continuously refreshes the data on the screen (via Ajax calls) so it always shows the current monitoring results (you can <u>[set](#page-3260-0)</u> | tefresh interval and method individually).

Because the web interface works as a Single Page Application (SPA), you rarely see a full page refresh to avoid a performance impact due to redundant processing. Only single page elements are refreshed when necessary. The AJAX web interface shows all object setting dialogs as pop-up layers, so you never lose the current context. This speeds up the user experience appreciably and makes the configuration of objects in PRTG comprehensible. The responsive design of the web interface ensures that it always adjusts to the size of your screen so that you see more information at a glance.

The following sections introduce more advanced procedures in the Ajax Graphical User Interface (GUI).

#### **Ajax Web Interface—Advanced Procedures—Topics**

- **[Toplists](#page-3075-0)** 3076
- **Burnange [Objects](#page-3080-0)** 3081
- <u>Clone [Object](#page-3082-0)</u> 3083
- <mark>[Multi-Edit](#page-3086-0)</mark> 3087
- **Create Device [Template](#page-3093-0)** 3094
- <u>Show [Dependencies](#page-3099-0)</u> ෲ
- Geo [Maps](#page-3101-0) 3102
- **[Notifications](#page-3106-0)**
- **[Libraries](#page-3125-0)** 3126
- <sup>•</sup> [Reports](#page-3142-0) 3143
- **[Maps](#page-3168-0)** 3169
- [Setup](#page-3192-0) 3193

#### **Other Ajax Web Interface Sections**

- <u>Ajax Web [Interface—Basic](#page-167-0) Procedures</u> 168
- Ajax Web [Interface—Device](#page-283-0) and Sensor Setupl 284

#### **Related Topics**

■ [Enterprise](#page-3313-0) Console 3314

Part 8: Ajax Web Interface—Advanced Procedures |

■ PRTG Apps for Mobile Network [Monitoring](#page-3367-0) 3368

## <span id="page-3075-0"></span>**8.1 Toplists**

Packet Sniffer and xFlow (NetFlow, jFlow, sFlow, IPFIX) sensor types can not only measure the total bandwidth usage, they can also break down the traffic by IP address, port, protocol, and other parameters. The results are shown in so-called **Toplists**. This way PRTG is able to tell which IP address, connection, or protocol uses the most bandwidth.

PRTG looks at all network packets (or streams) and collects the bandwidth information for all IPs, ports, and protocols. At the end of the toplist period, PRTG only stores the top entries of each list in its database.

#### **Only Top Entries are Stored**

Storing all available analysis data in a database during the analysis process would create a huge amount of data, which would be very slow to transfer between probe and core and also retrieving data would be too slow. By storing only the top 100 entries for short periods of time it is possible to reduce the amount of data to a minimum while still being able to identify devices with huge bandwidth usage.

#### **Toplists Overview**

T**oplist s** are available for <u>xFlow, IPFIX, and Packet Sniffer [sensors](#page-432-0)</u> [433] only. Toplist graphs are displayed right on the sensor overview page. By default, there are three different toplists predefined for each sensor:

- § **Top Connect ions**: Shows bandwidth usage by connection.
- § **Top Protocols**: Shows bandwidth usage by protocol.
- § **Top Talkers**: Shows bandwidth usage by IP address.

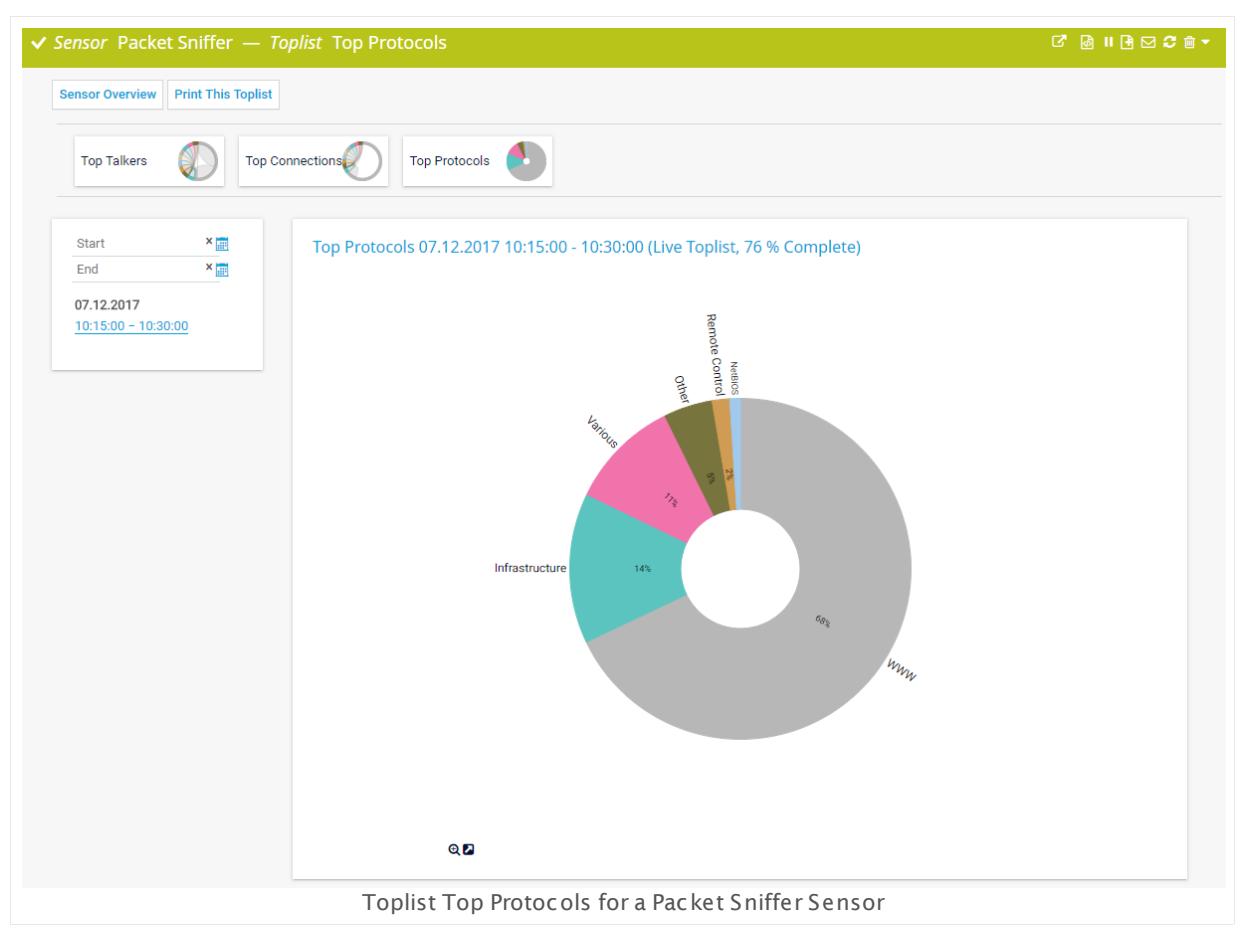

- § Click one of these items to view a distribution chart and a list of source and destination IP and port, protocols, kind of traffic in different channels, for example. What kind of information is available depends on the list selected.
- § Click an entry in the Toplist periods list on the left side to view data for a certain time span. By default, a time span of 15 minutes is set. You can also manually define start and end time of the Toplist period you want to view. Use the date time picker to enter the date and time. Additionally, several <u>table list [options](#page-239-0)lee</u> are available.
- § To print a Toplist, click the **Print This Toplist** button to view a printer-friendly version. Use the print option of your browser to send it to your printer.
- § With **Sensor Overview** you can return to the current sensor's **Overview** tab. For a quick selection of other Toplists of the current sensor, click one of the Toplist icons at the top of the page.
- § You can add or delete new Toplists, or edit existing ones on the sensor's **Overview** tab,

#### **Add**

Click the **Add Toplist** button in the sensor overview to create a new Toplist. The available options are the same as for <u>[editing](#page-3077-0)</u>l 3078 a list.

#### <span id="page-3077-0"></span>**Edit**

Click the small gear icon of a Toplist tile in the sensor overview to modify it.

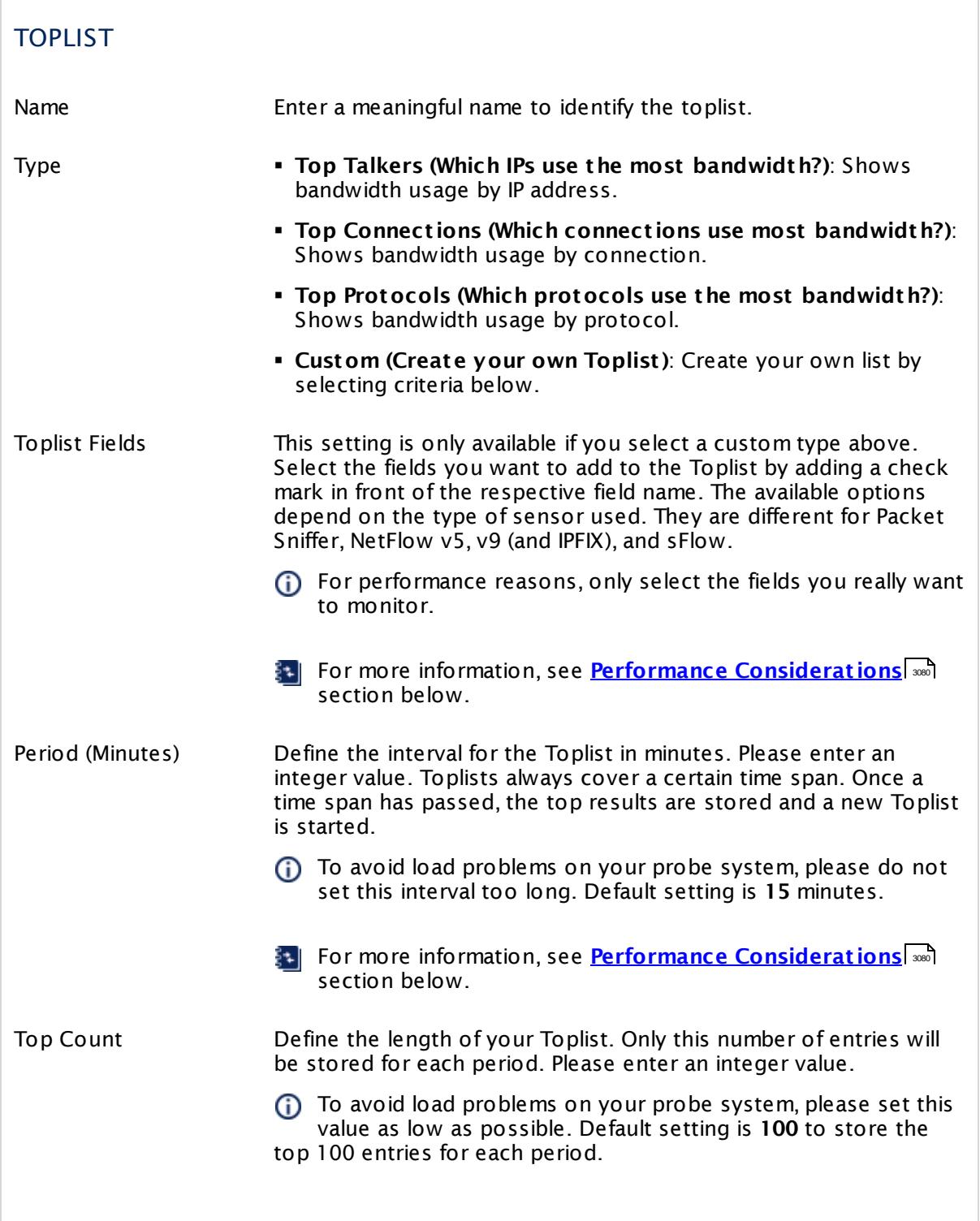

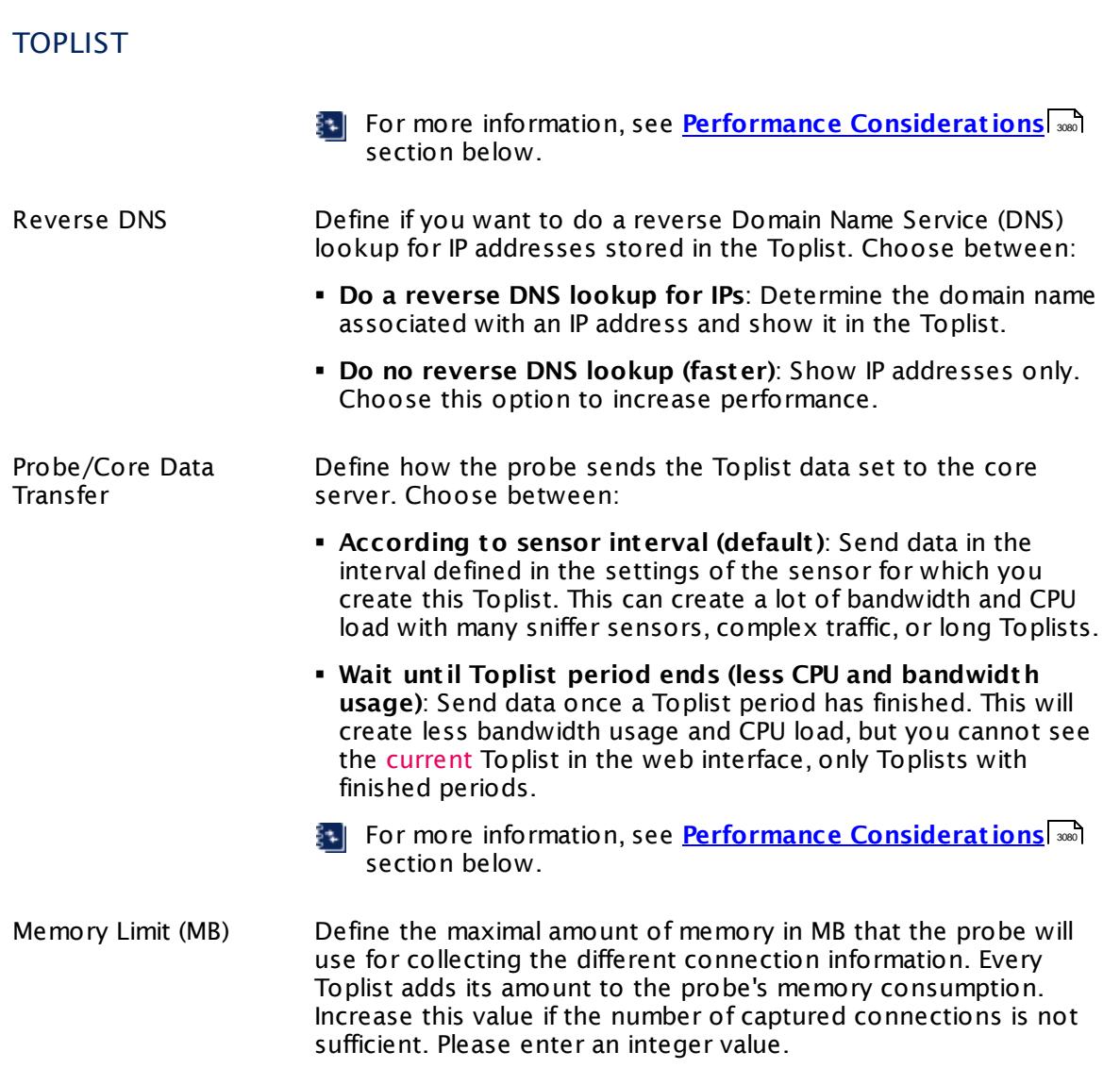

Click **Save** to save your settings. If you change tabs or use the main menu, all changes to the settings will be lost!

#### **Delete**

Click the small trashcan icon of a Toplist tile in the sensor overview to delete it. Confirm with **Delete** to delete the list.

#### **Details**

Click on the windows symbol to show details of a Toplist.

#### <span id="page-3079-0"></span>**Performance Considerations**

If you create Toplists for data lines with considerable usage (for example, steady bandwidth over 10 Mbit/s) or if the traffic is very diverse (for example, many IPs or ports with only little traffic each) please consider the following aspects:

- The probe gathers all information needed for the Toplist in RAM memory during each period. Only the top 100 entries are transferred to the core. Depending on the Toplist type and traffic patterns, the required memory can grow into many megabytes.
- Choose periods that are as short as possible (especially important when traffic has a high level of diversity) to minimize memory usage.
- § Memory requirements can grow almost exponentially with each field used in the Toplist definition (depending on traffic pattern). Avoid complex Toplists for high and diverse traffic. For example, **Top Connect ions** (5 fields) needs a lot more memory than **Top Talkers** (1 field).
- § If you experience high bandwidth usage between core and probe, try to choose the **Wait** unt **il Toplist period ends** option in the <u>Toplist [settings](#page-3077-0)</u> ...................
- **If you experience Data incomplete, memory limit was exceeded messages, try to increase** the memory limit in the Toplist settings but keep an eye on the memory usage of the probe process.
- § To increase the performance of a Toplist, disable the reverse DNS lookup.

#### **Notes**

- § When working with Toplists, be aware that privacy issues can come up for certain configurations of this feature. Using Toplists you can track all single connections of an individual PC to the outside world and you, as the administrator, must make sure it is legal for you to configure PRTG like this.
- § Keep in mind that Toplists can be viewed through the web interface. You may not want to show lists of domains used in your network to others, so restrict <u>[access](#page-159-0) rights</u> I 160 to sensor types having Toplists.
- § Note that diagrams, for example, for top connections are not meant to be used for detailed analysis. Rather they should indicate if there is an uncommon bigger change in this Toplist.

#### **More**

- § **[Monitoring](#page-3397-0) Bandwidth via Flows** 3398
- § **[Monitoring](#page-3395-0) Bandwidth via Packet Sniffing** 3396

## <span id="page-3080-0"></span>**8.2 Arrange Objects**

There are several options to move objects within the device tree, or to move objects from one probe or group to another.

#### **Manage Tab in Device Tree**

While viewing the device tree (or parts of it), click the **Management** tab to switch to a tree view where you can move monitoring objects using drag&drop in your browser window. For more information, see section **[Manage](#page-331-0) Device Tree** . 332

#### **Device Details View: Arrange Sensors**

When you view the **Overview** tab of a device, you see a list of all sensors on this device.

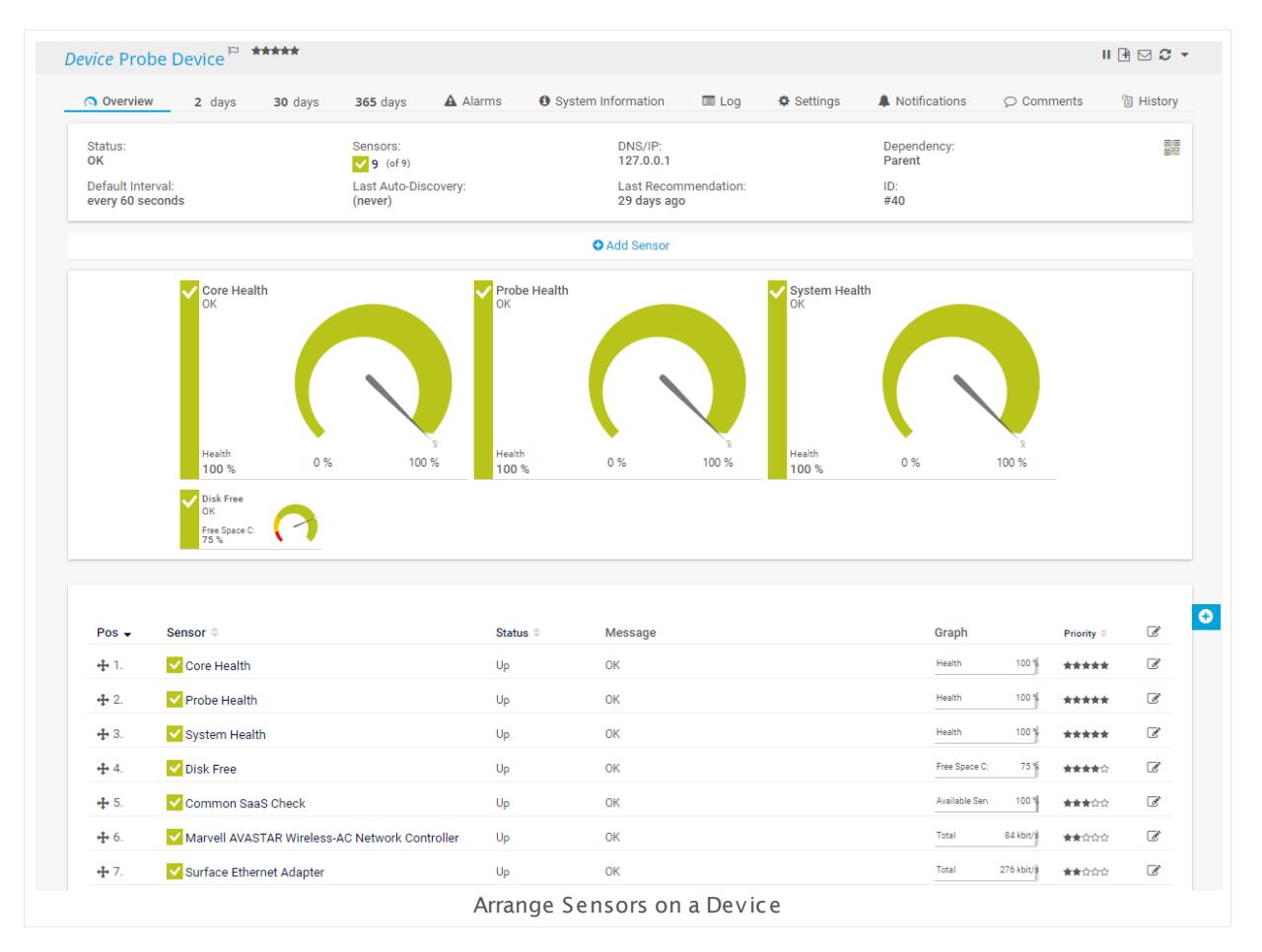

Click the column headers **Pos, Sensor, Status,** or **Priority** to re-sort the sensor list. To change a sensor's position, click the small grip at the beginning of the row, drag it to the position you like, and drop it. Changes take effect immediately.

Part 8: Ajax Web Interface—Advanced Procedures | 2 Arrange Objects

#### **Context Menu: Move**

You can also right-click any object in the device tree to show the <u>[context](#page-249-0) menuli.</u> अबो. Select the **Move** entry to move sensors, devices, or groups up and down, or to move groups or devices into other groups or on other probes.

## <span id="page-3082-0"></span>**8.3 Clone Object**

If you want to duplicate an object with the same settings, you can clone it. Cloning is available for groups, devices, and sensors. Unlike the results when using the **Create Device [Template](#page-3093-0)**  $\ast$  option, a cloned device contains all objects of the original device, regardless of whether they bring about working sensors or not. This often depends on the settings of the cloned device.

The new object takes over all settings of the original object. This means, for example, that an **[Auto-Discovery](#page-284-0)** I 286] will start automatically on a cloned device (as soon as you resume it) if this option is set on the original device. This may result in sensors appearing twice. To prevent doubled sensors, set **Sensor Management** to **Manual (no auto-discovery)** in the [device](#page-406-0) [settings](#page-406-0)  $\frac{1}{407}$  before resuming the clone.

To start, right-click an object in your device tree, and from the <u>[context](#page-249-0) menul</u> 260, select **Clone...** to open an assistant.

Part 8: Ajax Web Interface—Advanced Procedures | 3 Clone Object

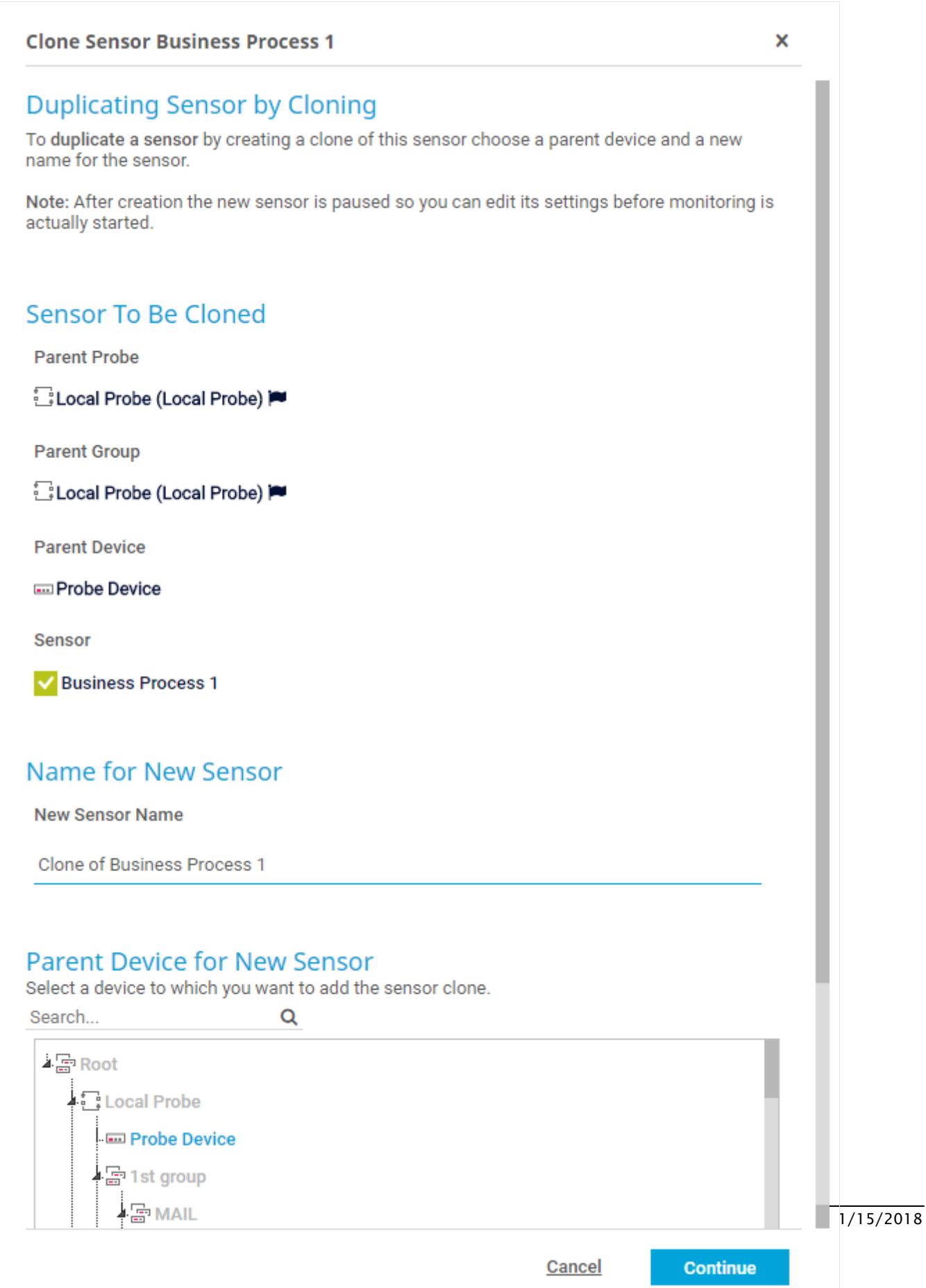

- You cannot clone fixed objects, such as the root group, a probe device, or PRTG system internal sensors.
- If you want to clone a sensor, a faster way is to use the <u>[Manage](#page-331-0) Device Tree</u>l 332 function.

The <u>user [account](#page-3260-0)</u>l l that clones an object must have at least <u>read [access](#page-159-0)</u> i මේ to this object and all objects underneath in the <u>[hierarchy](#page-132-0)l wis</u>. The user group of this account must have the <u>[permission](#page-3268-0) to create all sensor types</u>  $\ket{\ast}$  that run on the device or group that is going to be cloned.

#### **Clone Object Settings**

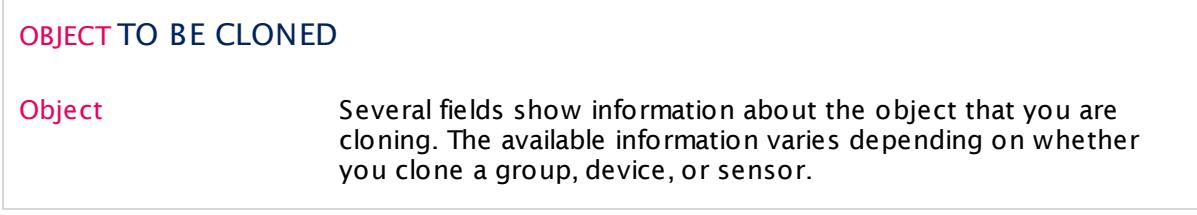

#### NAME OF NEW OBJECT

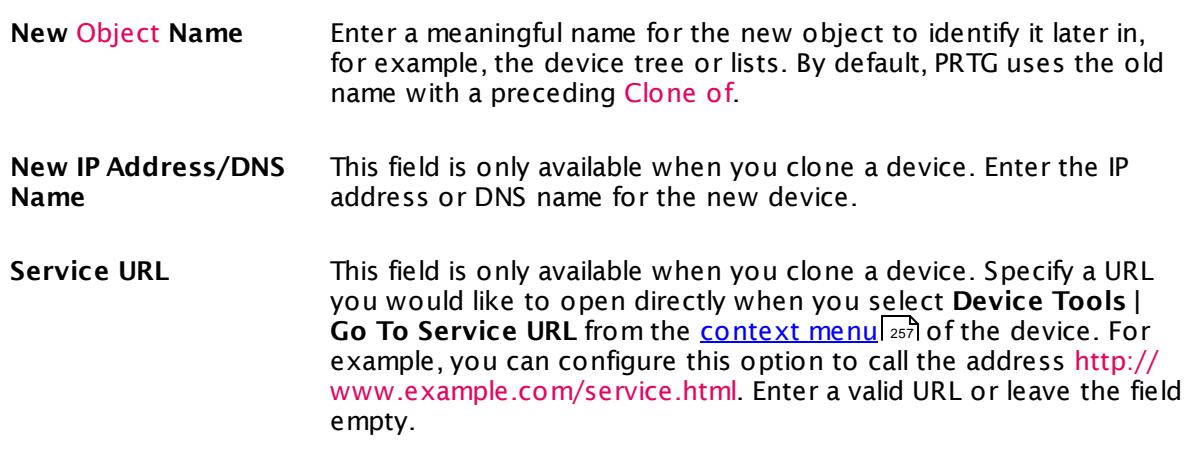

#### PARENT GROUP/DEVICE FOR NEW OBJECT

Use the <u>object [selector](#page-242-0)</u>|24ी to choose the object that you want to add the object clone to. If you clone a group or device, select a group. If you clone a sensor, select the device you want to add it to.

Click the **Cont inue** button to save your settings. If you leave the current page, all changes to the settings will be lost!

Part 8: Ajax Web Interface—Advanced Procedures | 3 Clone Object

#### **Results**

- $\bullet$  If you have cloned a sensor, the  $\overline{\text{overview}}|z_0$  $\overline{\text{overview}}|z_0$  $\overline{\text{overview}}|z_0$  tab of the new sensor (the clone) will open.
- § If you have cloned a group or device, you will stay on the current page.
- $\,$  By default, all sensors are initially  $\rm{paused}$  $\rm{paused}$  $\rm{paused}$   $\scriptstyle$   $\rm{4s}$  so you can change settings before monitoring starts. Please check the <u>[settings](#page-219-0)| 220</u> of the new objects and <u>[resume](#page-247-0)|</u> 248 monitoring. 248 220 Of the new objects and resume 248

#### **Related Topics**

- § **Create Device [Template](#page-3093-0)** 3094
- § **[Manage](#page-331-0) Device Tree** 332

## <span id="page-3086-0"></span>**8.4 Multi-Edit**

Device and sensor table lists, as well as some other lists, offer multi-edit functionality. With this, you can bulk edit the properties of many objects at a time. Multi-edit is also available in the **Management** tab if you select multiple objects by holding down the Ctrl key (see **[Manage](#page-332-0) [Device](#page-332-0) Tree** 333).

- You cannot change every setting type with multi-edit. PRTG only displays settings that all selected objects have in common.
- You cannot multi-edit the standard <u>user [groups](#page-3267-0)</u> | "PRTG Administrators" and "PRTG Users Group".

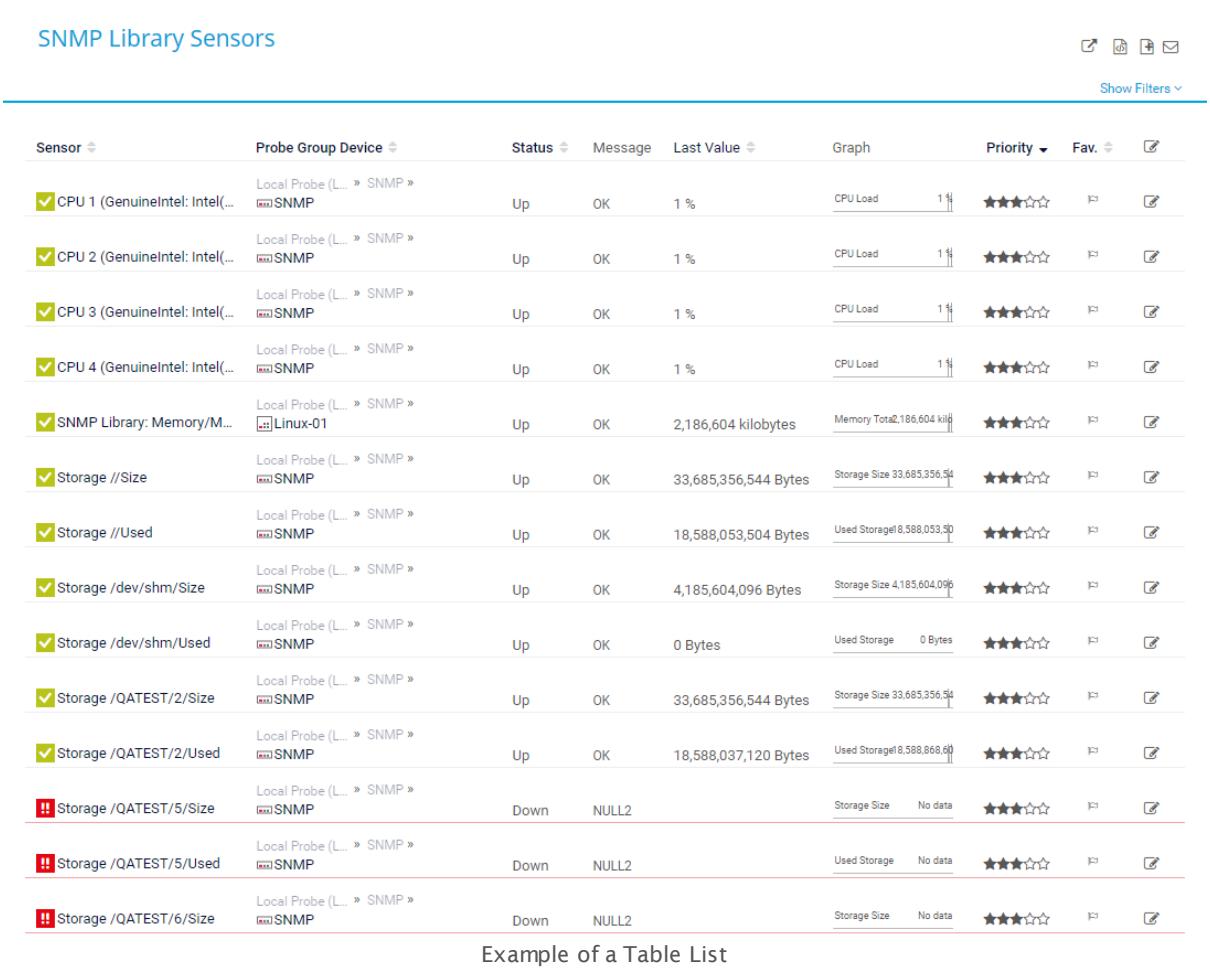

#### **Start Multi-Edit in Lists**

Start with viewing a table list. For example, choose **Sensors | By Type | ...** or **Devices | Device** List | ... from the <u>main [menu](#page-265-0) bar</u>| 266]. Table lists are also available in the **Overview** tab of List | ... from the <u>main menu bar</u> (266). Table lists are also available in the Ove<br>[Libraries](#page-3125-0) [கணி, [Maps](#page-3168-0) [கணி, [Reports](#page-3142-0) [கணி, Not[ificat](#page-3106-0)ions [கணி, and <u>[Schedules](#page-3223-0)</u> [கணி 3126 3169 3143 3107 3224

Part 8: Ajax Web Interface—Advanced Procedures | 4 Multi-Edit

In a table list, start multi-edit by selecting objects using the check boxes on the right. You can also select all objects of the current page at once by clicking the check box in the table header. Use the **Items** option to view more items per page. As soon as you select one or more objects, the multi-edit menu appears at the top of the table. Chosen objects are marked by a blue line.

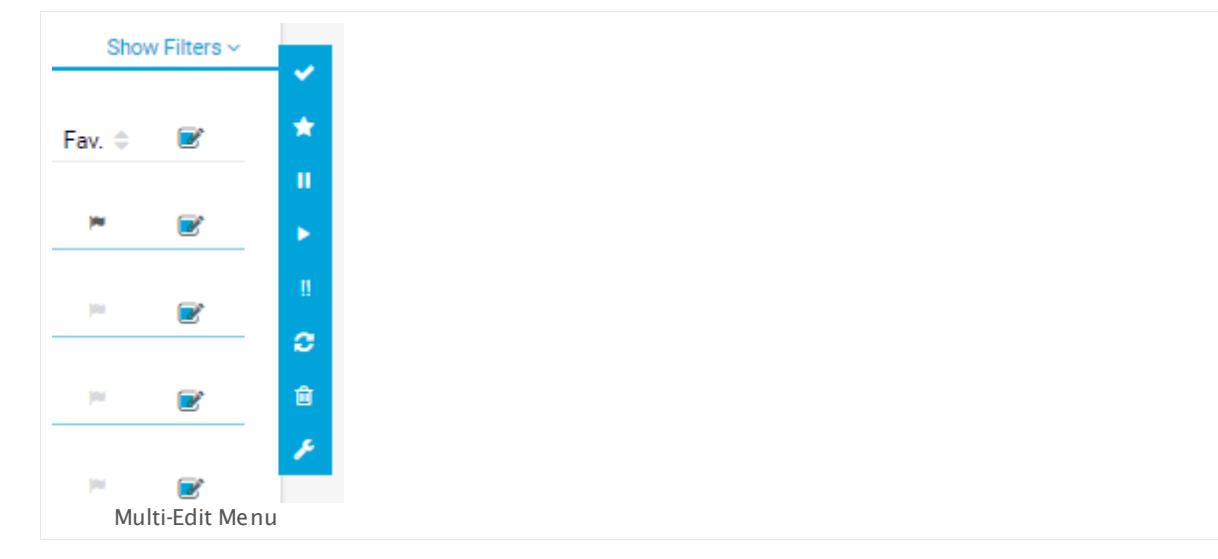

Depending on the object type, different functions are available. For example, for sensor lists, some frequently used functions are available as quick buttons, such as **Delete**, **Pause**, **Resume**, **Check Now**, and **Set t ings**. Click one of the buttons to apply the respective function to all selected objects.

The options in this menu vary depending on the kind of objects selected. Choose an entry to apply the according function to all selected objects.

Once you have selected the objects you want to change settings for, click the wrench symbol to enter the edit settings mode. For available settings, see below.

#### **Start Multi-Edit in Management Tab**

In the device tree, start by clicking the **Management** tab.

You can use Multi-Edit for object settings:

- § Hold down the Ctrl key and select multiple groups, devices, or sensors (one of a kind).
- § In the appearing dialog, select the settings you want to edit, change the according values, and click **Save**. The changes will be applied to all selected objects.

For available settings, see below.

#### **Edit Settings—Settings**

The **Edit Mult iple Objects** dialog box shows most of the settings that the selected sensors respective devices have in common. For example, you can edit the name, tags, priority, scanning interval, and access rights.

#### Part 8: Ajax Web Interface—Advanced Procedures | 4 Multi-Edit

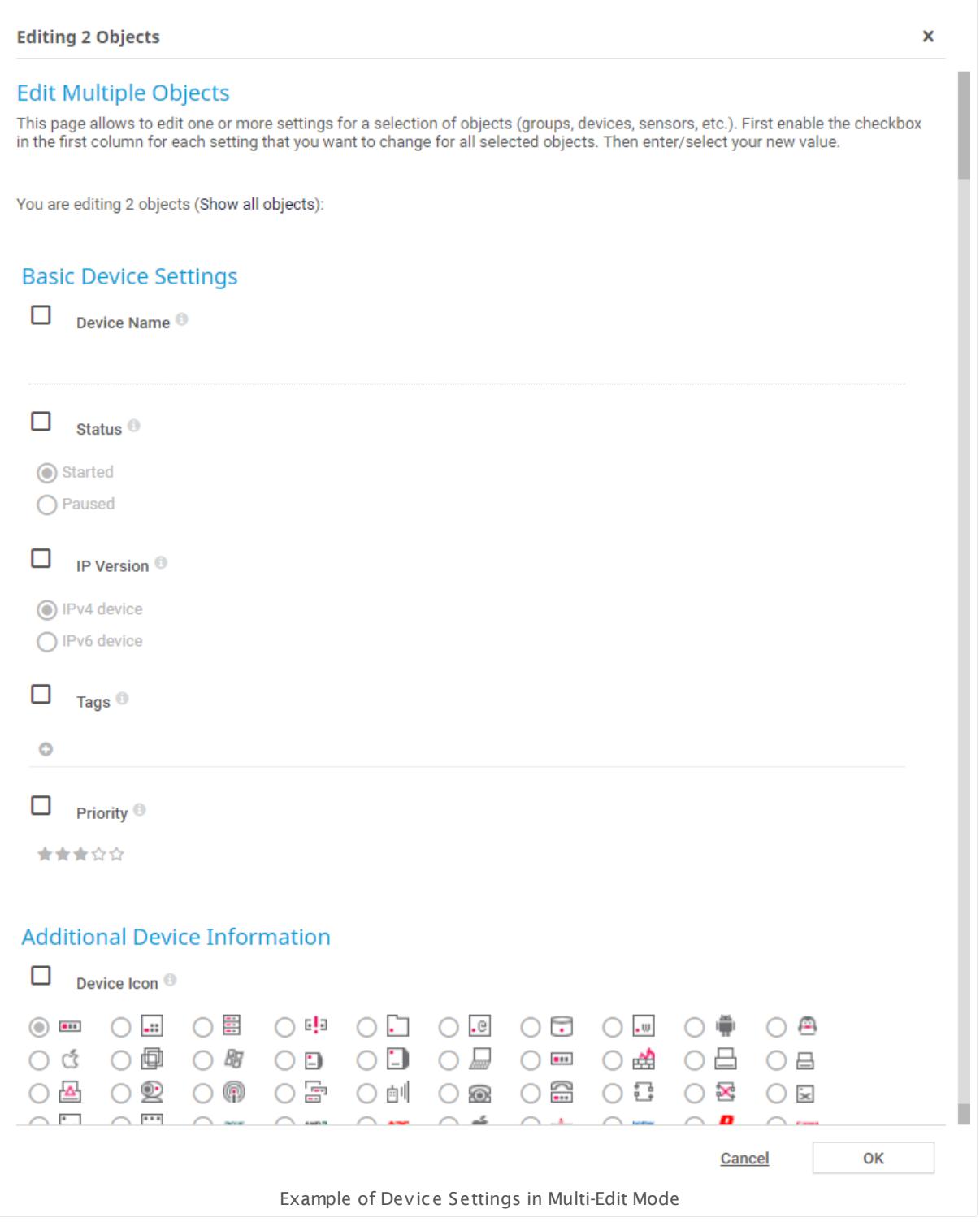

The available options depend on the selected objects and vary according to your selection. When editing multiple sensors, it may be useful to only choose one certain sensor type from the list, so that there are as many settings as possible available for multi-edit.

To change a property, add a check mark in front of the respective line and then change the settings. The new setting(s) will be applied to all objects you selected for multi-edit. All properties that are not activated with a check mark remain unchanged.

Click **OK** to store your settings. If you close the dialog box via the **X**, all changes to the settings will be lost!

#### **Edit Settings—Channel Settings**

The **Channel Set t ings** tab in the **Edit Mult iple Objects** dialog box is only available when editing sensors. You can edit settings of all channels that the selected sensors have in common. Select a channel name from the **Channel** list. You can then edit display settings, colors, scaling, and limits, for example.

#### Part 8: Ajax Web Interface—Advanced Procedures | 4 Multi-Edit

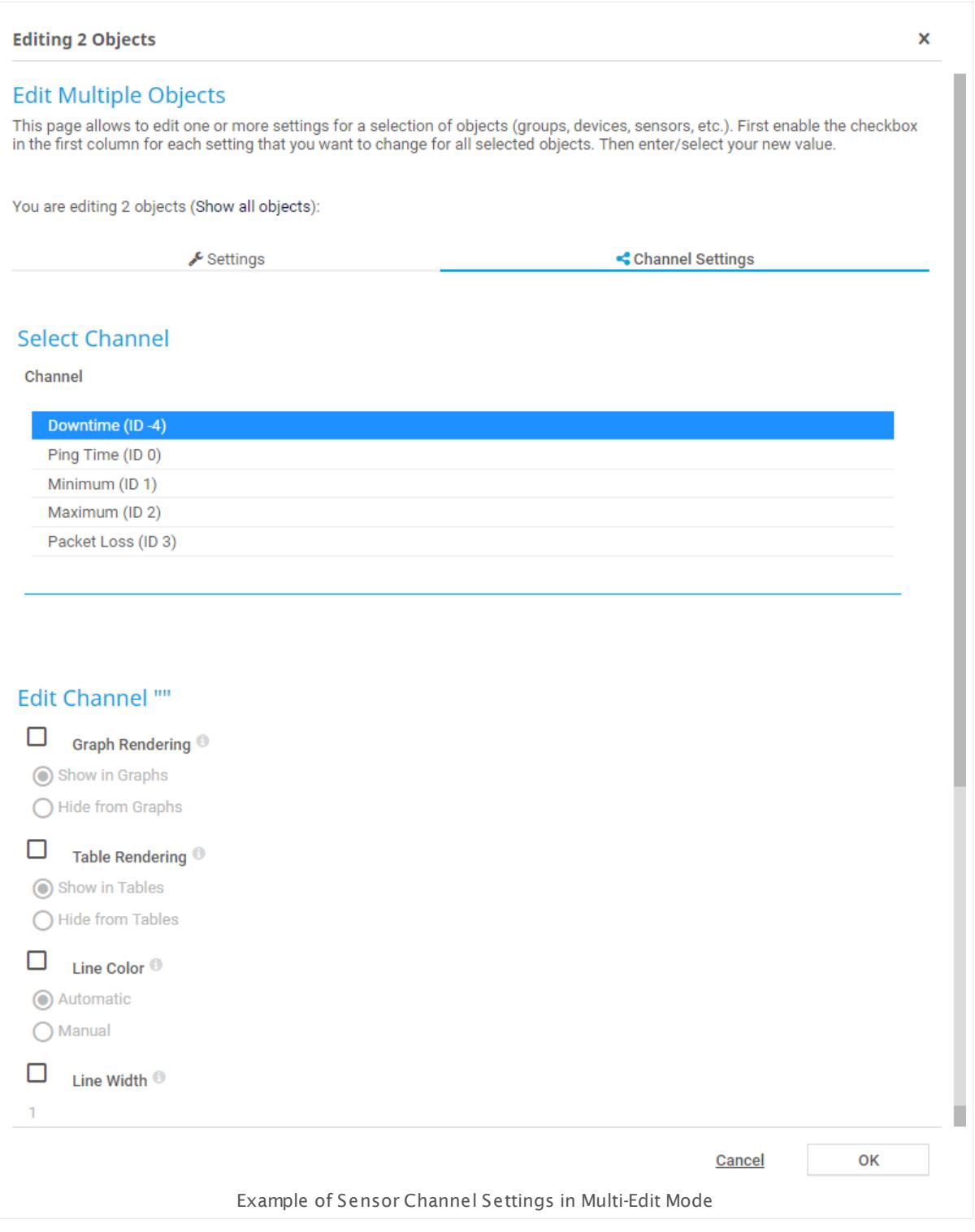

The available options depend on the selected sensors and vary according to your selection. It may be useful to only choose one certain sensor type from the list, so that there are as many channel settings as possible available for multi-edit.

To change a property, add a check mark in front of the respective line and then change the channel settings. The new setting(s) will be applied to all sensors you selected for multi-edit. All properties that are not activated with a check mark remain unchanged.

Click **OK** to store your settings. If you close the dialog box via the **X**, all changes to the settings will be lost!

#### **Related Topics**

- § **[Working](#page-239-0) with Table Lists** 240
- § **[Manage](#page-331-0) Device Tree** 332

Part 8: Ajax Web Interface—Advanced Procedures | 5 Create Device Template

## <span id="page-3093-0"></span>**8.5 Create Device Template**

If you want to add a certain device several times, you can create a device template from an existing device in your device tree. When creating a device template, PRTG will save information for nearly all sensors on this device to a template file that you can later use in combination with <mark>[Auto-Discovery](#page-284-0)</mark>  $\scriptstyle \rm 285$  (<u>[restrictions](#page-3095-0)</u>  $\scriptstyle \rm 385$  apply for a few sensor types).

From the sensors, all relevant settings are saved, except settings that refer to other objects, such as <u>[schedules](#page-142-0) [143], [notification](#page-3106-0) triggers [</u>  $_{\rm sw}$ ], and <u>[access](#page-159-0) rights [160]. PRTG will automatically</u> revert them to **Inherit** .

To start, right-click a device in your device tree. From the <u>[context](#page-249-0) menulesi</u>l, select **Create Device Template...**. An assistant appears.

**2D PAESSLER** 

#### Part 8: Ajax Web Interface—Advanced Procedures | 5 Create Device Template

#### **Create Device Template for Probe Device**

×

#### **Creating Device Templates**

To create a template that you can use for auto-discovery you have to provide a file name and a clear text name. PRTG uses the clear name in the select box for device templates in the auto-discovery assistant. A template contains an entry for every sensor of the selected device. This entry contains all relevant sensor settings except settings that refer to other objects like schedules, triggers, access rights. These settings will revert to 'inherited' when you create a sensor via a template.

Note: There are sensor types that you cannot save into a device template. For a list of these sensor types, see PRTG Manual: Create Device Template

#### **Choose Template Name**

Enter a name for the template file. PRTG stores it in the 'devicetemplate' subfolder of your PRTG installation. You can omit the file name extension, device templates always have the extension .odt automatically.

**File Name** 

#### This field is required.

Enter a meaningful name for the device template to identify it later when you want to use this template for auto-discovery.

**Template Name** 

#### This field is required.

You can exclude sensors from the template by setting the check mark in the list below.

Note: Sensors that cannot be saved into device templates do not appear in this list.

Note: Sensor types that dynamically scan for available monitoring items when you add the sensor to a device do not appear in this list. PRTG includes these sensors automatically into the template if they support template functionality and you cannot exclude them. 3095

Create Device Template Assistant

#### **Device Template Settings**

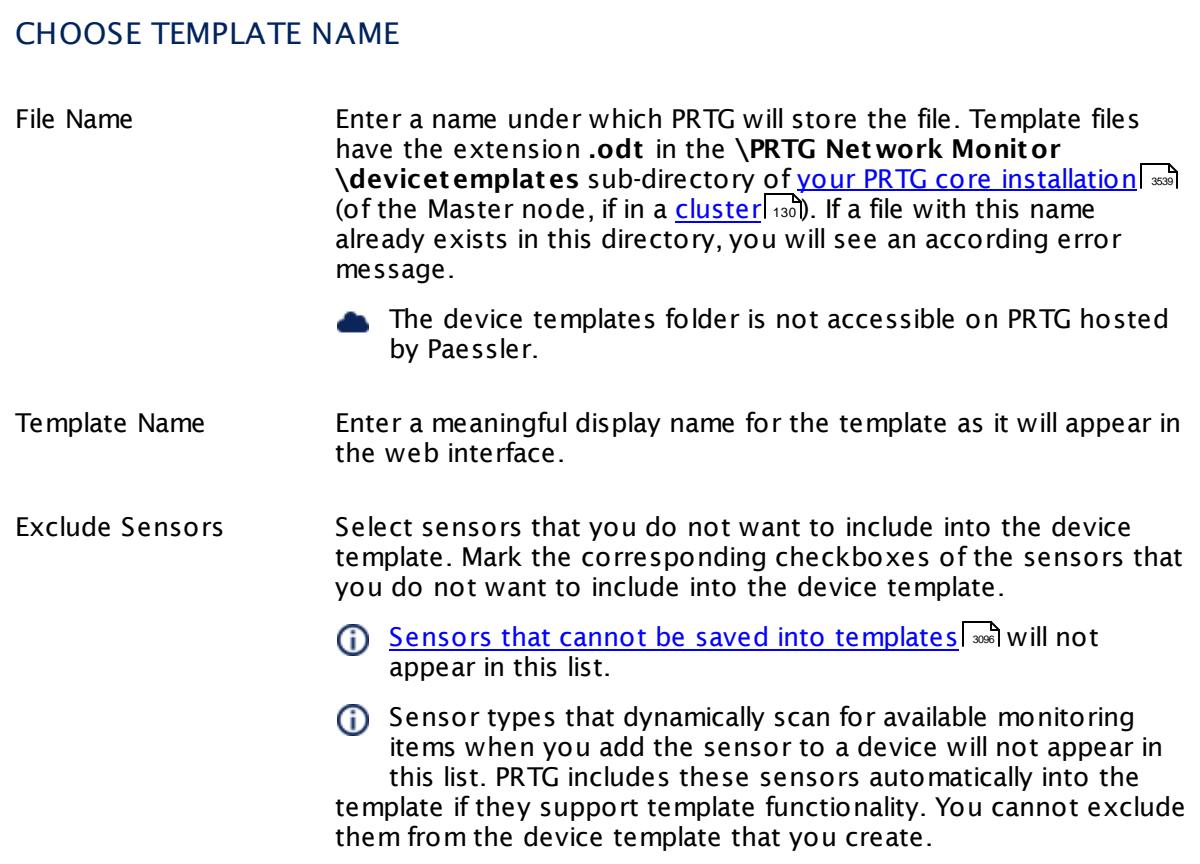

Click the **Cont inue** button to save your settings. If you leave the current page, all changes to the settings will be lost!

If your template file was saved successfully, you will see an according message and can review the sensors that were added. Click **OK** to finish. The device template is now stored in the program path of your PRTG core installation. Your device template file contains all sensors, including their settings, of the original device.

During your next auto-discovery, choose the **Automat ic sensor creat ion using specific device template(s)** option and select the name of your newly created device template from the list. PRTG will then try to discover the stored sensor types on the new (or existing) device. If the physical device answers to a sensor request, the sensor is added to the PRTG device.

For detailed information, see section **[Auto-Discovery](#page-284-0)** . 285

#### <span id="page-3095-0"></span>**Settings That Are Not Saved**

There are a few settings that you cannot save into a device template, so PRTG will set them to default, for example:
- § the **Dependency Type** setting **Master object for parent** (in **Schedules and Dependencies** section)
- § **Result Handling** setting **Write result do disk** because this is intended for debugging purposes only.
- § Settings in the **Access Rights** section are not saved to avoid security flaws.

In general, you cannot save all **[Sensor](#page-430-0) Set t ings** and **Sensor [Channels](#page-3050-0) Set t ings** (for 431 3051 example, channel limits) of sensor types that dynamically scan for available monitoring items when you add the sensor. This affects, for example, **t raffic sensors** where you can choose interfaces that you want to monitor in the <u>add [sensor](#page-327-0) dialog</u>l 328].

Furthermore, due to internal restrictions, the following sensor types will not be saved into a device template:

- § **Amazon CloudWat ch sensors**
- § **Business Process**
- § **Core/Probe/Cluster Health**
- § **DHCP**
- § **Docker Container Status**
- § **Dropbox**
- § **Enterprise Virtual Array**
- § **Google Analyt ics**
- § **Google Drive**
- § **IPFIX**
- § **IPFIX (Custom)**
- § **IPMI System Health**
- § **jFlow V5**
- § **jFlow V5 (Custom)**
- § **Microsoft OneDrive**
- § **NetApp Aggregate**
- § **NetApp I/O**
- § **NetApp LIF**
- § **NetApp LUN**
- § **NetApp NIC**
- § **NetApp Physical Disk**
- § **NetApp SnapMirror**
- § **NetApp System Health**
- § **NetApp Volume**

Part 8: Ajax Web Interface—Advanced Procedures | 5 Create Device Template

- § **NetFlow V5**
- § **NetFlow V5 (Custom)**
- § **NetFlow V9**
- § **NetFlow V9 (Custom)**
- § **Packet Sniffer**
- § **Packet Sniffer (Custom)**
- § **Passive Applicat ion Performance**
- § **QoS (Quality of Service)**
- § **QoS (Quality of Service) Roundt rip**
- § **REST Custom**
- § **REST Dell EMC Capacity**
- § **REST Dell EMC File System**
- § **REST Dell EMC LUN**
- § **REST Dell EMC Pool**
- § **REST Dell EMC System Health**
- § **Sensor Factory**
- § **sFlow**
- § **sFlow (Custom)**
- § **SNMP Trap Receiver**
- § **Syslog Receiver**
- § **WMI Security Center**

# **No Update of Device Templates**

Once a device template is created, it is not possible to add additional sensors to it via the PRTG web interface. If you want to create a template with an extended set of sensors, please create a new one.

When saving a new device template, all internal IDs of the sensors in this template are updated. Because of this, when you apply a new template to an existing device, PRTG will newly create all sensors that this template contains on this device, even if these sensors were previously created using another device template!

**(i)** You cannot directly delete device templates.

You cannot edit existing template files on PRTG hosted by Paessler.

# **Related Topics**

§ **Clone [Object](#page-3082-0)** <sup>3083</sup>

Part 8: Ajax Web Interface-Advanced Procedures | 5 Create Device Template

§ **[Manage](#page-331-0) Device Tree** <sup>332</sup>

Part 8: Ajax Web Interface—Advanced Procedures | 6 Show Dependencies

# **8.6 Show Dependencies**

This function shows an overview of the dependencies configured for the objects in your setup.

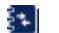

For a general introduction, see the <mark>[Dependencies](#page-141-0)</mark> [142] section.

In the <u>main [menu](#page-265-0) barleid,</u> hover over Devices | Dependencies to show other menu items. Follow the menu path (it is specific to your setup) to view dependencies of the objects in a specific probe or group only.

- § **Selected Dependencies** shows a table of manually set dependencies (section Select object in any object's settings).
- § **Master Dependencies** shows a table of master dependencies.
- § **Dependencies Graph** shows a visualization of device, group, and sensor dependencies. See <u>[below](#page-3099-0) આછે.</u>

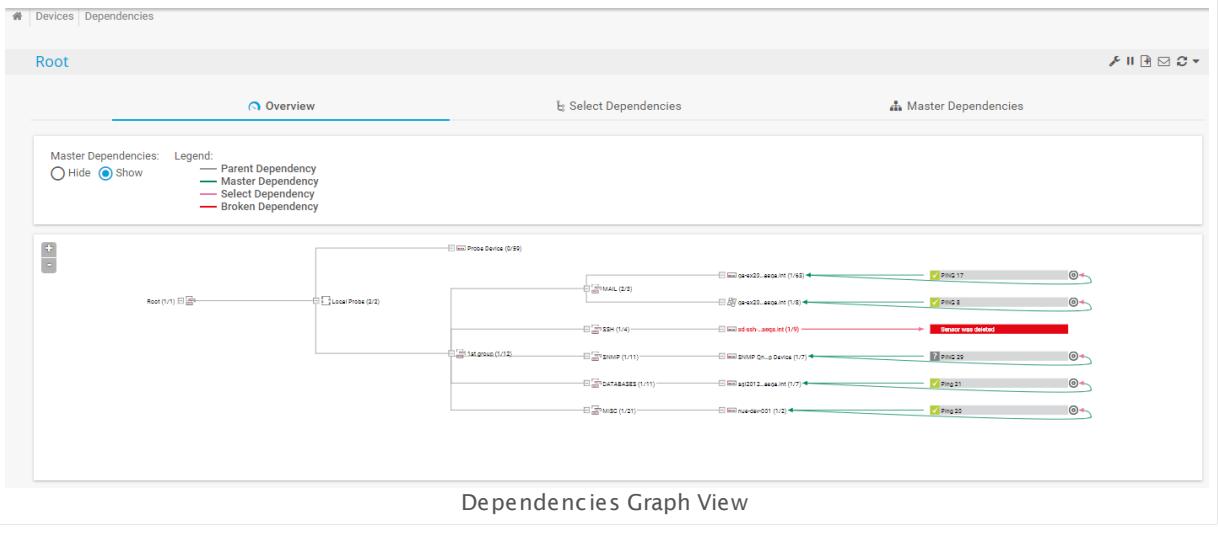

# <span id="page-3099-0"></span>**Dependencies Graph**

Click **Dependencies Graph** to see the device tree in the dependencies graph view with lines of different color connecting objects. Hover over **Dependencies Graph** to show other menu items for the dependency graph (probes and groups). Click a probe or group menu item to show its dependencies directly. The lines in the dependencies graph symbolize dependencies between the monitoring objects in the device tree. Additionally, a <u>[color](#page-3100-0) codel soll</u> is used for the dependencies.

- To show the Dependencies Graph, you need to access the PRTG web interface as a **PRTG System Administ rator** user.
- § Above the graph header bar, you can switch the dependencies view to tables of the currently selected object with the **Select Dependencies Table** and **Master Dependencies** Ta**ble** [tab](#page-186-0)s. The Overview <u>tablarich shows an overview of the currently selected object.</u>
- § Mark the radio buttons in the header bar to **Show** or **Hide** master dependencies. By default, **Hide** is selected and only parent, selected, and broken dependencies are shown.
	- These buttons are not available in Internet Explorer for technical reasons. Please use Google Chrome 61 or later (recommended) or Mozilla Firefox 56 or later.
- Click the  $+$  or  $-$  buttons on the left in the header bar to zoom in or out of the graph.
- Click probe and group nodes to show the respective dependencies.
- Click device or sensor nodes to open the corresponding overview tab.
- Click the  $+$  or  $-$  boxes to expand or collapse probe and group nodes.
- § Numbers in parentheses indicate how many child nodes of an object are shown.

# <span id="page-3100-0"></span>**Color Code of Dependencies Graph**

The line's colors show the kind and source of a dependency. This represents the **Dependency Type** as defined in the **Schedule, Dependencies, and Maintenance Window** [settings](#page-283-0) of a <u>probe, group, [device,](#page-283-0) or sensore  $^{284}$ .</u>

You can find the color legend also in the graph header bar.

§ **Gray**

Gray lines show a dependency by inheritance (Use parent). The source of the dependency is the parent object on the left end of the line, for example, Root is the parent of Local Probe.

§ **Green**

Green lines show a master dependency for a device (Master object for parent). The sensor that is set as the master points to the dependent device with a green arrow head at the line's end. The arrow head from the dependent device to its master object is pink.

§ **Pink**

Pink lines show a dependency that was set manually (Select object). The source of the dependency points to the dependant with a pink arrow at the line's end.

§ **Red**

Red lines indicate broken dependencies, for example, if the master is not available.

# **8.7 Geo Maps**

With the PRTG Geo Maps feature you can visualize geographical information about your monitored objects. You can display the location of probes, groups, and devices in a graphical map on the details page of an object, or on PRTG <mark>[Maps](#page-3168-0)</mark> . This feature is especially useful when you monitor networks that are spread over several different locations. Devices located in a few cities of a country or various continents can all easily be visualized.

You can enter **Locat ion** information for each probe, group, and device. PRTG uses the first line of this information to query a geographical map that shows your objects. Your location specification is resolved to global geographical coordinates by the PRTG core server with the help of an external map service provider.

PRTG connects to the specified maps provider to get map tiles. The map tiles provide the (geo) graphical "background". Then PRTG marks the defined locations with the corresponding object icons and their <u>[status](#page-3103-0)</u> …] on the map. You can select your favorite map tiles provider in  $\mathbf{System}$  <code>Administrat[ion—User](#page-3231-0) Interface</code>  $\mathbb{\mathbb{Z}}$  (setting <code>Geo</code> Maps).

You can display geographical maps on the device tree. PRTG adjusts the zoom of a map automatically so that it can show all locations of a selected object. You can also add geographical maps to PRTG <mark>[Maps](#page-3168-0)</mark> . To do so, open the PRTG <mark>Map [Designer](#page-3177-0)</mark> [378] (either in an existing map or create a new one) and click **Geo Maps** in the properties menu on the right.

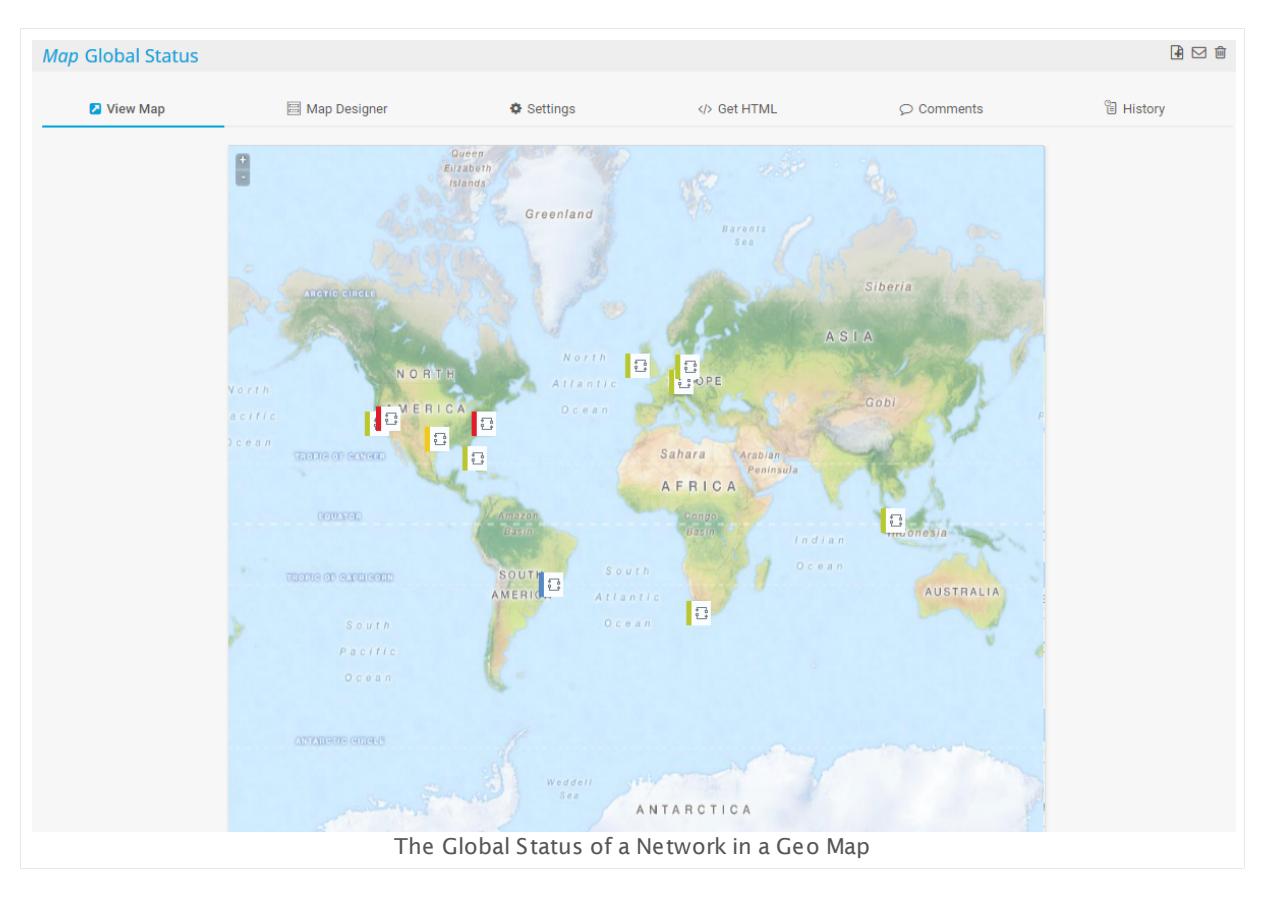

# **Using Geo Maps**

To use geographical maps within the PRTG <u>web [interface](#page-167-0)| ශৌ or [Enterprise](#page-3313-0) Console</u>| জ্ঞী, please ensure the following:

- 1. In the system administration in the PRTG web interface, select the maps provider and type you want to view. There, you will also find an option to disable geo maps integration if you do not want to use it. See section **System Administ rat [ion—User](#page-3231-0) Interface** (setting 3232 **Geo Maps**) for detailed information.
- ا 2. In the <u>settings of a [monitoring](#page-219-0) object</u>lﷺ (probe, group, device), add a city name, address, or coordinates in the first line of the **Locat ion** field. When you view the details of this object, PRTG will show a geographical map. PRTG uses the **Locat ion** information also when you view objects in the **[Enterprise](#page-3313-0) Console** or add **Geo Maps** objects to PRTG **[Maps](#page-3168-0)** . 3314 3169
- 3. Make sure your PRTG core server has access to the internet to obtain map tiles. If a proxy is mandatory in your network, configure proxy settings accordingly. For details, see **System Administ rat [ion—Core](#page-3252-0) & Probes** . 3253
	- For details about tile server [domains](https://kb.paessler.com/en/topic/35823), see this Knowledge Base article: Which domains and ports does the [GeoMaps](https://kb.paessler.com/en/topic/35823) feature use?

# **Labeling Locations**

You can define your own labels for locations of objects. To do so, enter the desired label in the first line of the **Locat ion** settings and provide the geo coordinates of the location in the second line. This object will appear with the defined label in PRTG geo maps.

For example, add the following to the location field:

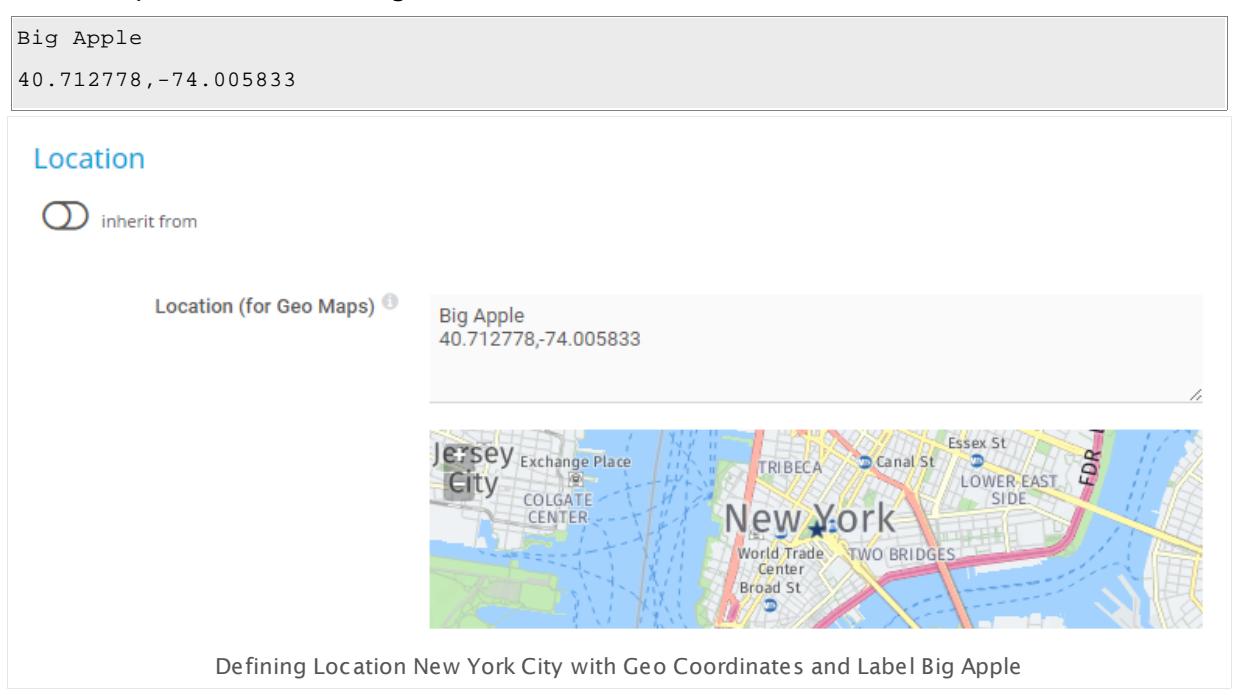

#### Geo Map for Exchange **UUS LUIT** Newport  $\frac{E_{s}}{E_{s}}$  $\mathfrak{c}$ Bleecker St Jersey City/ Spring St EAST Spring St Newport œ VILLAGE Terminal 5 **IT SOHO** m SON Canal St Broome  $\delta_{th}$ Prince St ANGE D 齿 Spring St Ġ  $2nd$ <sub>St</sub>  $S_{\ell}$ Stanton<sub>St</sub> Bowery Canal St ö Pier 25 Canal<sub>St</sub> Ď **KCHANGE** D **Grand St Essex St CENORTH** Ď  $\tilde{\sigma}$ Franklin St 面 Ð Ea Canal St Exchange Place 画 World Einancial **LOWER EAST** Chambers St **CHINATOWN** Center SIDE Ò  $nd$   $5t$ 宮 **Division** St Ð  $\mathbf{D}$ World Trade ٥ Chambers St Center<sup><sup>9</sup></sup>  $\overline{1}$ Jersey<br>City, NJ Ď East Broadway Corlears Cortlandt St st Cherry 访 **Hook Park** کی پ **TWO BRIDGES** Dr<sub>5</sub> Esplanade **Big Apple FDR** Fulton St Manhattan D١ FOR Wall St **Fulton St** T Rector St **D** Wall St  $\bullet$ South St **Broad St** Seaport/Pier 17 Bowling Green BLB Pier 11, Terminal Battery<br>Park, Slip 6 Whitehall St Slip A 圖 **DUMBO**  $\mathbf{D}$ û, E Dumbo South Ferry Loop York St Gold  $\blacksquare$ E High St Whitehall Ferry Terminal ů Clark St ams Location New York City with Label Big Apple

The location New York City appears with the label Big Apple:

It is also possible to define the same label for different locations. For example, imagine your company's headquarter is spread over several different locations. For each object representing a dedicated headquarter in the PRTG device tree, enter its coordinates in the second line of the respective **Locat ion** settings and the label "Headquarter" in the first line. All corresponding objects will be displayed as "Headquarter".

This way, you can easily find your desired objects on the map.

# <span id="page-3103-0"></span>**Map Icon Colors**

On the geographical maps the different location icons show the overall <u>[status](#page-196-0)|</u> क्वी at this location by using a color code. Following, you can see all possible location states in order of their hierarchy:

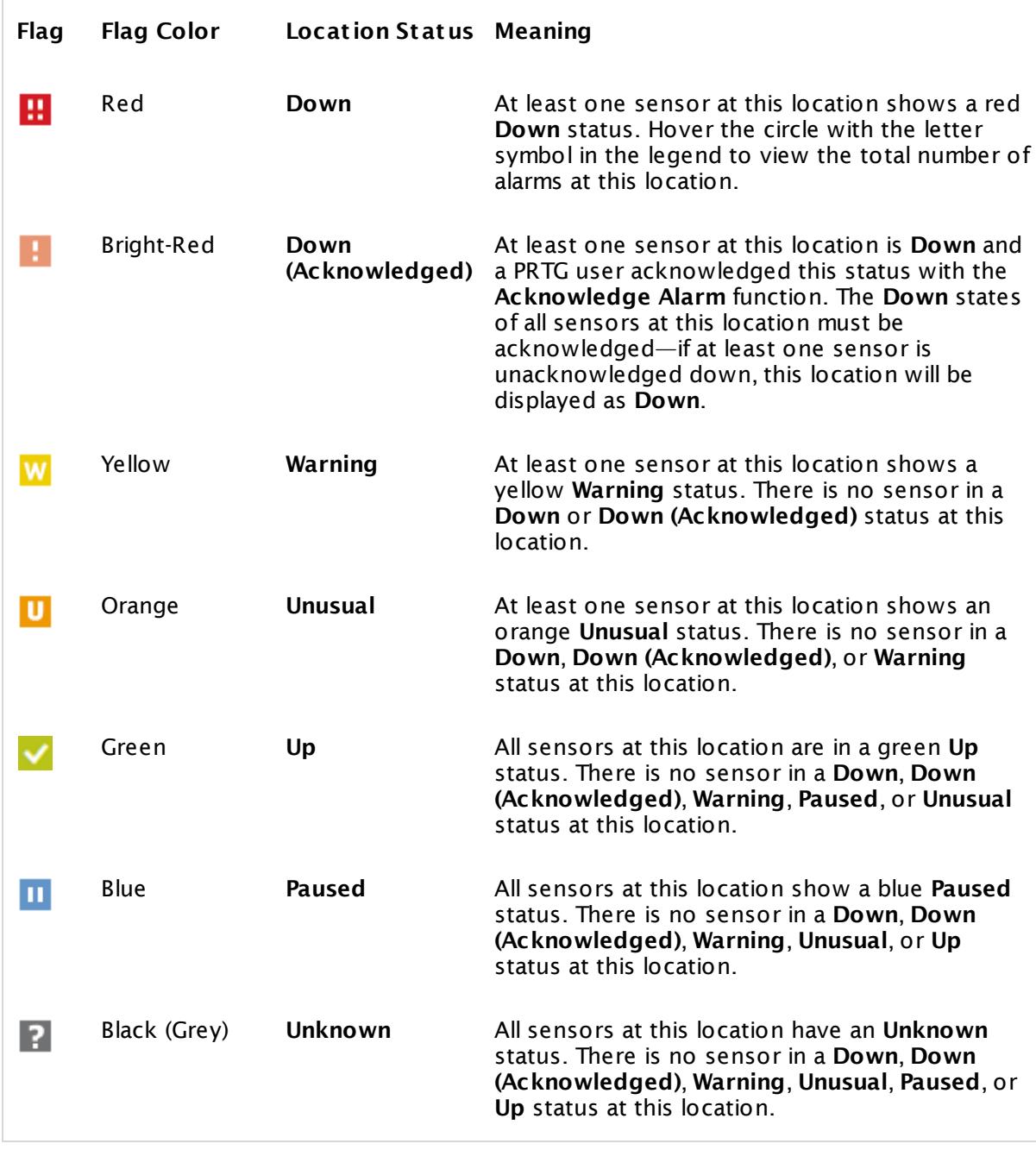

For detailed information about sensor states, see the section **[Sensor](#page-196-0) States** . 197

# **Geo Tracking of Your Mobile Device**

It is possible to show the location of an Android device and track its movements on PRTG Geo Maps. PRTG can draw the route a device has taken directly into geo maps. For this feature, you need the PRTG Mobile Probe for Android.

For details, see this Knowledge Base article: <u>How can I track geo data of my [Mobile](https://kb.paessler.com/en/topic/59647) Probe</u> [device?](https://kb.paessler.com/en/topic/59647)

#### **More**

Knowledge Base: Which provider should I use for PRTG's "Geo Maps" feature?

§ <https://kb.paessler.com/en/topic/34603>

Knowledge Base: Which domains and ports does the GeoMaps feature use?

§ <https://kb.paessler.com/en/topic/35823>

Knowledge Base: Why does my street not appear on the Geo Map shown in PRTG?

§ <https://kb.paessler.com/en/topic/35653>

Knowledge Base: How do I get a Google Maps API key for use in PRTG?

§ <https://kb.paessler.com/en/topic/32363>

Knowledge Base: Which limitations apply when using the Google Maps API in PRTG?

§ <https://kb.paessler.com/en/topic/7913>

Knowledge Base: How can I change the way markers look like in PRTG's geo maps?

§ <https://kb.paessler.com/en/topic/43153>

Knowledge Base: How can I track geo data of my Mobile Probe device?

§ <https://kb.paessler.com/en/topic/59647>

Knowledge Base: My geo maps are displayed without background. What can I do?

§ <https://kb.paessler.com/en/topic/63608>

# <span id="page-3106-1"></span>**8.8 Notifications**

PRTG uses notifications to send you alerts whenever PRTG discovers a defined status, such as slow or failing sensors, or when sensor channels breach threshold values. You can define an unlimited number of notifications allowing to use one, or more, of several communication channels like <u>[email](#page-3207-0)led, text [messaging](#page-3209-0)led, push [notifications](#page-3208-0) and</u> to Android and iOS devices, and [many](#page-3206-0) more . PRTG sends notifications to the desired user's **Not ificat ion [Contacts](#page-3219-0)** 3207 3220 that you can define for each user account of your PRTG installation.

**O** See also our video tutorials for notifications:

- § Video Tutorial: Use Cases for [Notifications](https://www.paessler.com/support/video_tutorials/notification-and-trigger)
- Video Tutorial: How to Set Up and Use [Notifications](https://www.paessler.com/support/videos/prtg-basics/notifications) in PRTG

### <span id="page-3106-0"></span>**Overview**

PRTG sends a notification when a defined event evokes it. The following events can trigger notifications:

- § **Sensor status changes** For example, when a sensor changes status to **Down** or **Warning**, if responses are slow, or sensors show an **Unusual** status.
- § **Sensor value threshold breaches** For example, when a sensor shows a request time higher than 1,000 ms for more than 30 minutes, or when free disk space is below 10%.
- § **Speed threshold breaches** For example, when a traffic sensor shows more than 1 Mbit/s for more than 5 minutes.
- § **Volume threshold breaches** For example, when a traffic sensor shows more than 1 Gbyte transferred in 24 hours.
- § **Sensor value changes** For some sensors you can trigger a notification whenever the value changes, for example, when monitoring files on a hard disk drive.

A notification can be one of these actions:

- <u>[Send](#page-3207-0) Email</u> 3208
- <u>Send Push [Notification](#page-3208-0)</u>
- <u>Send [SMS/Pager](#page-3209-0) Message</u> 3210
- **Add Entry to [Event](#page-3211-0) Log** 3212
- <u>Send Syslog [Message](#page-3212-0)</u> 3213
- Send [SNMP](#page-3213-0) Trapl 3214
- [Execute](#page-3214-0) HTTP Action 3215
- Execute [Program](#page-3215-0) 3216
- <u>Send Amazon Simple [Notification](#page-3215-1) Service (SNS) Message</u>l 3266
- [Assign](#page-3217-0) Ticket 3218

Part 8: Ajax Web Interface—Advanced Procedures | 8 Notifications

For details, see section **Account Set t [ings—Not](#page-3206-0) ificat ions** . 3207

Usually there are three successive attempts to deliver a notification. If all of these attempts fail, the notification is lost. To never miss a notification, we recommend that you always add two different ways to get a notification. For example, use the latency setting of a [state](#page-3061-0) t<u>rigger</u> » and to choose a notification with another delivery method than in the first [trigger](#page-3061-0) condition, or set up a second trigger with another notification for the corresponding object.

Notifications can contain valuable sensor information, such as:

- § Last error message
- § Last good/failed request
- § Total downtime
- § Total uptime
- § Recent sensor history
- § A direct link to the web interface
- **For available [placeholders](https://kb.paessler.com/en/topic/373), see this Knowledge Base article: What placeholders can I use** with [PRTG?](https://kb.paessler.com/en/topic/373)

### **Notifications Setup**

Overall, you have to go through four steps to use notifications with PRTG. Please go through all of them for a first setup:

1. Check and set up the **Not ificat ion Delivery** settings if you use PRTG on premises. This defines how PRTG will send messages.

For detailed information, see **System [Administ](#page-3246-0) rat ion—Not ificat ion Delivery** . 3247

2. Check and set up Notification Contacts for the users of your PRTG installation. This defines where to send notifications.

For detailed information, see **Account Set t [ings—Not](#page-3219-0) ificat ion Contacts** . 3220

- 3. Check and set up several **Not ificat ions**. This defines the kind of message and its content. **For detailed information, see <u>Account Sett[ings—Not](#page-3201-0)ifications</u> .............**
- 4. Check and set up **Not ificat ion Triggers** for objects. These provoke the defined notifications.

For detailed information, see **[Sensor](#page-3059-0) Not ificat ions Set t ings** . 3060

A We recommend that you always set up at least two notifications with different delivery methods for a [notification](#page-3207-0) trigger, for example, one <u>email notification</u> [ﷺ] and one <u>[SMS](#page-3209-0)</u> [notification](#page-3209-0)  $|$   $_{\infty}$  . If delivery via email fails (due to a email server outage or for other reasons), PRTG can still notify you via your smartphone in this case as a fallback. You can achieve this, for example, by using the latency setting in a <u>state [trigger](#page-3061-0)</u> | 300 and selecting a notification with another delivery method than for the first trigger condition.

Part 8: Ajax Web Interface—Advanced Procedures | 8 Notifications

See the sections **Set t ing Up Not ificat ions Based on Sensor Limits: [Example](#page-3109-0)** and 3110 **Set t ing up Not ificat ions Based on [Libraries:](#page-3119-0) Example** for a step-by-step guide that 3120describes a potential notifications setup.

**There are also custom notification scripts available in the PRTG [Script](https://www.paessler.com/script-world) World.** 

### **More**

Video Tutorial: Use Cases for Notifications

• [https://www.paessler.com/support/video\\_tutorials/notification-and-trigger](https://www.paessler.com/support/video_tutorials/notification-and-trigger)

Video Tutorial: How to Set Up and Use Notifications in PRTG

§ <https://www.paessler.com/support/videos/prtg-basics/notifications>

Knowledge Base: What placeholders can I use with PRTG?

§ <https://kb.paessler.com/en/topic/373>

Knowledge Base: Notifications based on priorities

§ <https://kb.paessler.com/en/topic/31243>

# <span id="page-3109-0"></span>**8.8.1 Setting up Notifications Based on Sensor Limits: Example**

This documentation refers to the **PRTG System Administ rator** user accessing the Ajax interface on a master node. If you use other user accounts, interfaces, or nodes, you might not see all of the options in the way described here. If you use a cluster installation, note that failover nodes are read-only by default.

This section shows you exemplarily how to set up a notification for exceeded disk free limits. We provide the approach for this specific use case step by step so you can adapt it to define limits and corresponding notifications for other sensor types.

You have to take several steps to set up notifications based on limits:

- $\blacktriangleright$  [Step](#page-3109-1) 1:  $|\triangleleft n|$  Provide necessary information about the delivery of notifications (SMTP and SMS).
- $\blacksquare$  [Step](#page-3109-2) 2:  $\blacksquare$  Specify recipients for notifications for each user account of your PRTG installation.
- [Step](#page-3110-0) 3:  $\frac{1}{2}$  and Create notifications, specifying the type of notification and its content.
- [Step](#page-3111-0) 4:  $\frac{1}{2}$  sra $\frac{1}{2}$  Define thresholds that change a sensor's status (this is not necessary for every kind of notification).
- $\blacksquare$  [Step](#page-3116-0) 5:  $\blacksquare$  and Add suitable triggers to objects that evoke notifications if something is going wrong in your network.
- $\blacktriangleright$  [Step](#page-3116-1) 6:  $|\vec{m}|$  Test if the created notification is triggered and delivered correctly.

When you set up your own notifications, you do not necessarily need to go through all the steps we describe here. In this section, our main goal is to give you a general idea of the notifications concept.

# <span id="page-3109-1"></span>**Step 1: Setting up the Notification Delivery**

Before creating your actual notifications, you first have to define how those notifications are delivered to your email account, mobile phone, or pager. To do so, choose **Setup | System Administ rat ion | Not ificat ion Delivery** from the PRTG main menu bar. Specify the mechanism of SMTP delivery, sender email and name, as well as the HELO ident. For SMS delivery, select your service provider and provide the corresponding credentials.

You can find details about notification delivery in section **System [Administ](#page-3246-0) rat ion— Not ificat ion [Delivery](#page-3246-0)** . 3247

This only applies to PRTG on premises instances, not to PRTG hosted by Paessler.

# <span id="page-3109-2"></span>**Step 2: Setting up Notification Contacts**

Create notification contacts to define where you want receive notifications. Recipients can be email addresses, phone numbers (PRTG on premises only), or push devices (Android or iOS devices with the corresponding <u>PRTG [smartphone](#page-3367-0) applessin</u>). You can define as many recipients for each user account in your PRTG installation as you want. By default, the recipient "Primary Email Address" is available—this is the email address you provide in <u>your [account](#page-3194-0) settings</u> . . . This is sufficient for a first setup of notifications. Later on, when you see how it works, you can define more contacts. When you add a notification to a device, you just have to select a user or user group as recipient then and PRTG uses the according contacts you define here.

For details, see section **Account Set t [ings—Not](#page-3219-0) ificat ion Contacts** . 3220

# <span id="page-3110-0"></span>**Step 3: Setting up the Notification's Content**

To get an informative message when a disk is running out of capacity, create a corresponding notification. Choose **Setup | Account Set t ings | Not ificat ions** from PRTG's main menu bar, hover over **O** and select Add New Notification from the menu. Give the notification an explanatory name; in our case you could use Disk Free Limit Notification. However, if you want to trigger this notification on a global level (for example, for a probe or group) such that it would not only apply to breached disk free limits, a general name would be more suitable (like the predefined notification "Email to Admin"). If you leave the default text of the newly created notification, it already contains all necessary information, for example:

- § which sensor is affected,
- **since when the sensor is affected.**
- § last value of this sensor.

See section <mark>[More](#page-3117-0)</mark>l 318] for the other options you have here.

After providing this basic information, select the delivery method. In our case, we choose **Send Email** for this notification by marking the corresponding checkbox. Specify who will receive the notification (select a specific user, for example, and PRTG sends the notification to all contacts of this user you specified in <u>[step](#page-3109-2) 2</u>  $\vert$  and  $\rangle$ , its subject, the format, and its priority. By default, the email notification contains several information parameters about the evoking sensor: its name, status, time, message, location in the device tree, etc.

You can choose any other notification method, of course. For more information, see **Account Set t [ings—Not](#page-3206-0) ificat ions** . 3207

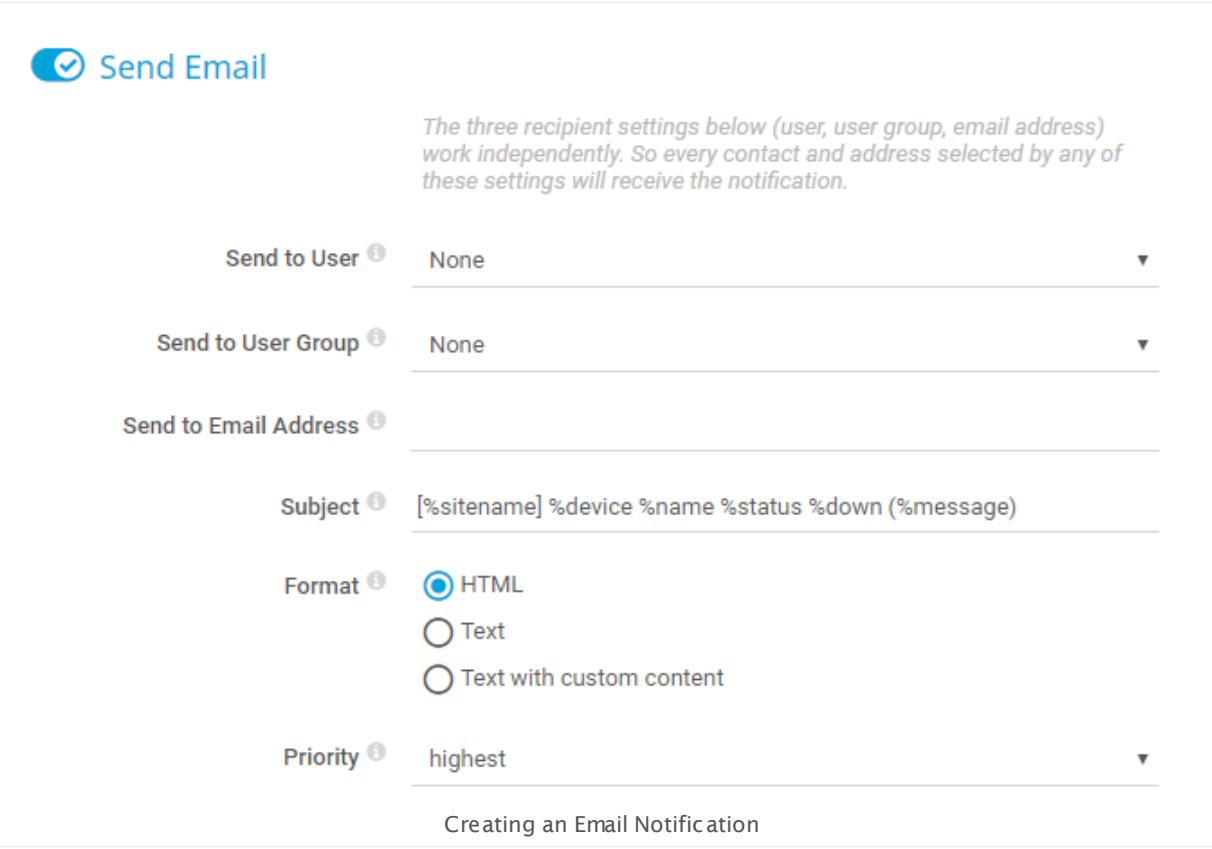

Once you set up the notification completely, click **Save**. PRTG opens the notifications overview page again. You can now use this notification for every trigger on every object in your device tree.

# <span id="page-3111-0"></span>**Step 4: Define Limits**

Before creating triggers that evoke notifications, first specify the limits that you want to apply to your disks. For example, if you want to get a notification when a disk has exceeded 80% of its capacity, force the sensor into a **Warning** status at this utilization. You have several options to set limits for disk free sensors:

- § Set limits checked against all disks in the settings of multi-drive sensors: **WMI Free [Disk](#page-2838-0) [Space](#page-2838-0)** , **[SNMP](#page-2172-0) Linux Disk Free** , **SSH [Disk](#page-2424-0) Free** 2839 2173 2425
- § Enable limits in **Sensor [Channels](#page-3050-0) Set t ings** of single sensors. 3051
- $\blacksquare$  You can achieve both with <u>Mult[i-Edit](#page-3086-0)</u>  $\text{L}_\text{3087}$  .

# **Step 4.1: Define Limits in Sensor Settings (Multi-Disk Free Sensors Only)**

You can set limits for sensors monitoring multiple disks directly via the **Set t ings** tab on a sensor's details page. <u>Mult[i-Edit](#page-3088-0)</u> | for existing sensors is also possible. Open the settings of the selected sensor(s) and go to section **Set limits checked against ALL disks**. There, for example, enable **Percentage Limit Check**. In the field **Lower Warning Limit** , enter the percentage suitable to your needs. In our example, this would be **20**. Alternatively, you can use bytes to define a limit. However, we recommend using percentage values for more flexibility. This limit applies to all channels of this sensor that represent disks.

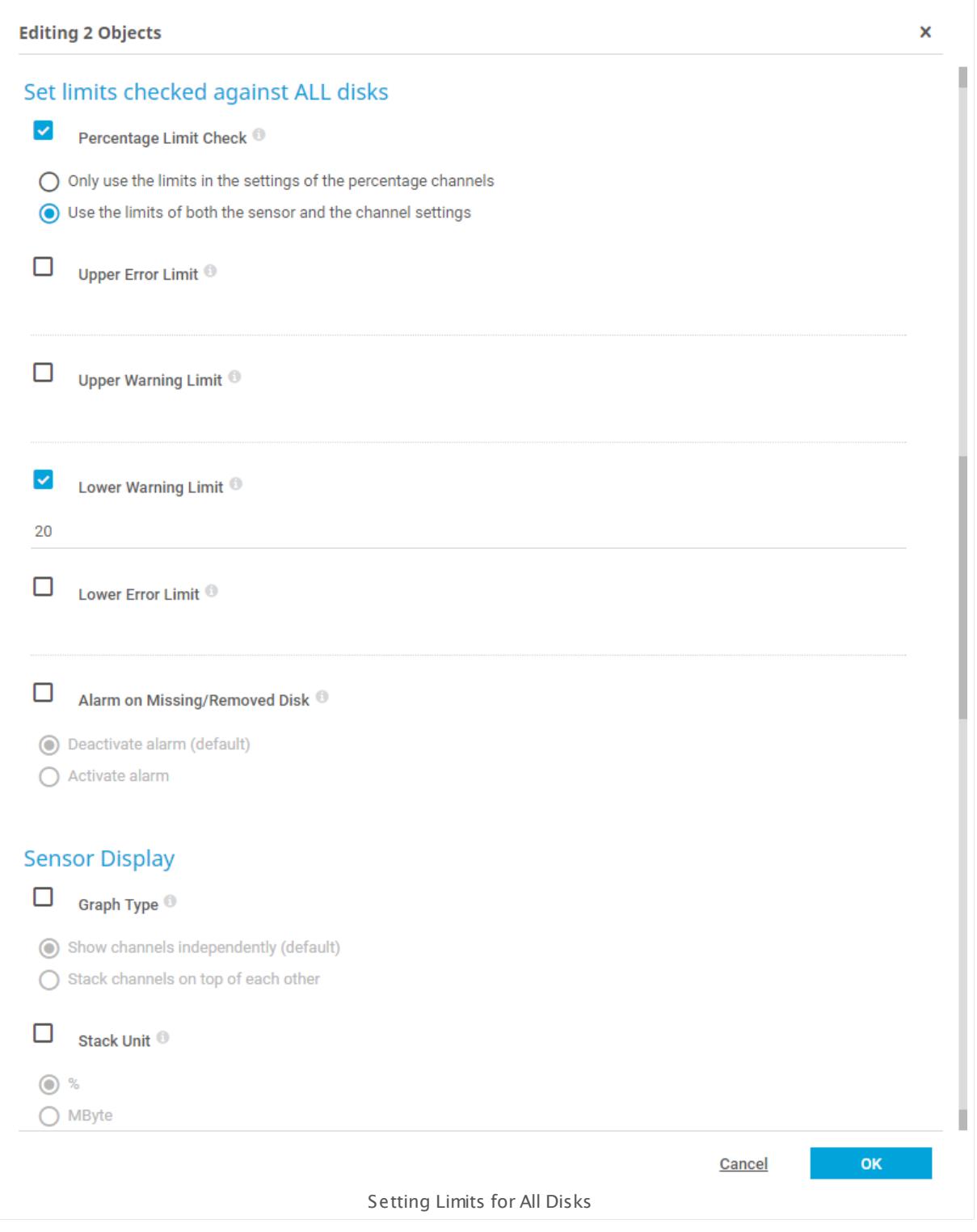

This sensor setting is only available for multi-drive sensors. You can omit Step 4.1 for all sensors that are not of the type "disk free".

# **Step 4.2: Define Limits for Sensor Channels**

To set specific limits for single disks, use the sensor's **Channel** settings. You can open channel settings via the gear icon in the respective channel gauge or in the channels table. **Enable Limits** at the bottom of the channel settings dialog and specify your desired limits in the **Lower Warning Limit** field. This limit only applies to the respective channel.

If you define channel limits when using the sensor's limit setting in the sensor's **Set t ings** (i) tab at the same time, the first limit that applies will be considered. This way, you can individually define harder limits for single disks in a multi-disk sensor. All defined limits are valid side-by-side.

You have to take the approach via channel settings for sensor types that monitor only one (logical) disk, for example, the **SNMP Disk Free [Sensor](#page-1996-0)** . For these sensor types, you can 1997 use <u>Mult[i-Edit](#page-3090-0)</u> I …] if you want to apply the same limits for each of these sensors automatically.

- § To see all sensors of this type at a glance, just filter for it: From PRTG's main menu bar, choose **Sensors | By Type | SNMP Disk Free**.
- § Mark the checkboxes of the sensors you want to add a limit for.
- § Click the wrench symbol in the menu.
- § Open the **Channel Set t ings** tab.
- § Select the channel you want to add a limit for; in this case it would be most likely the channel **Free Space**.
- § Then **Enable Limits** at the bottom of the dialog and enter the number in the correct field as described above.

When you are done, save these settings—the new limit applies to all channels with this name of the multi-edited sensors.

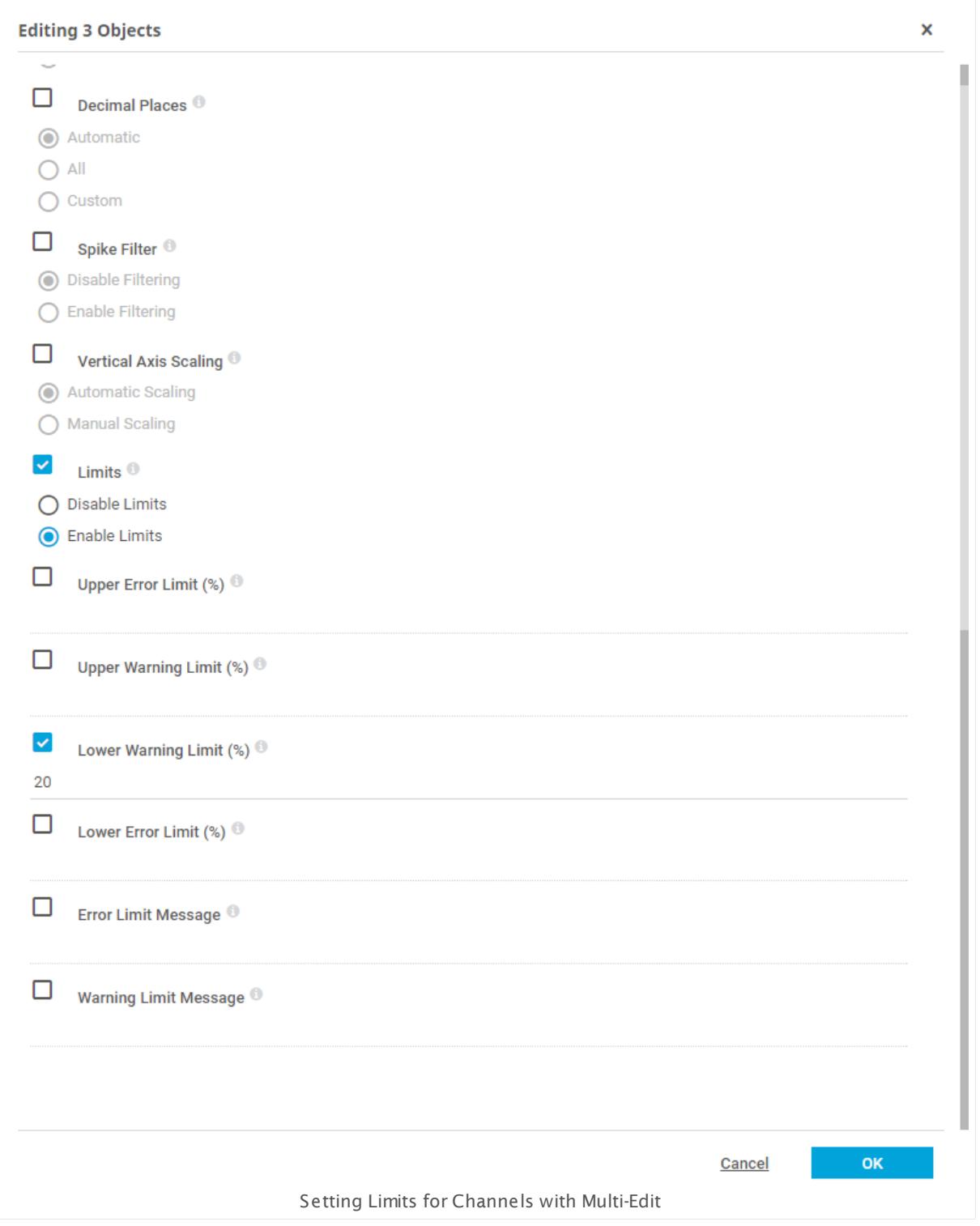

# <span id="page-3116-0"></span>**Step 5: Setting up the Notification Trigger**

You specified limits to define when a sensor will go into a **Warning** (or **Error**) status. Now you can create the according triggers. The trigger we use in this example is the **State Trigger**.

For details about other possible notification triggers, see section **[More](#page-3117-0)** . 3118

- § You can set up a **State Trigger** on any level in your device tree. For example, open a group containing the device(s) representing your disks.
- § Open the **Not ificat ions** tab.
- $\bullet$  Hover over  $\bullet$  and select a trigger from the menu.
- **Set the trigger to "When sensor is Warning" and choose the notification you created before** ("Disk Free Limit Notification" or a more general one) from the dropdown list.
- **Adjust the other notification settings to your needs and save this new object trigger.**

Now you receive a notification immediately when the capacity of one of your disks falls below the defined limit, in this case 20% free disk space.

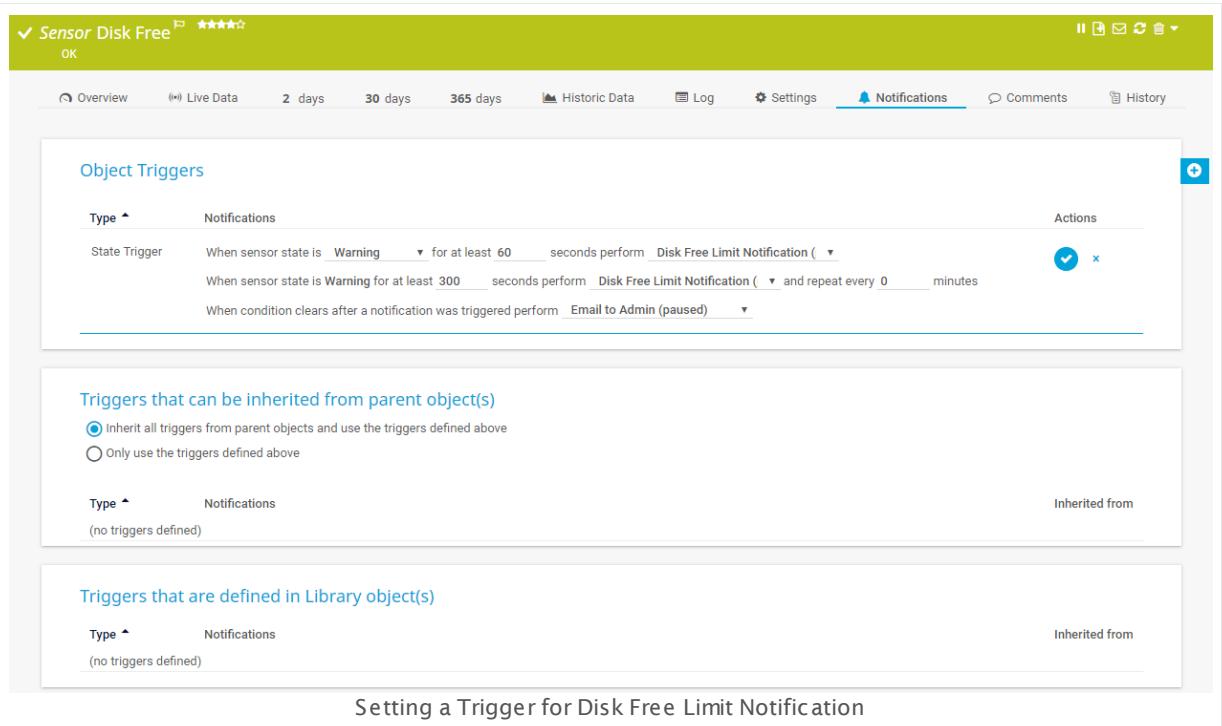

# <span id="page-3116-1"></span>**Step 6: Testing the Notification**

Finally, test the notification that you created. You can trigger this notification for test purposes immediately:

- § From the main [menu](#page-265-0) bar , choose **Setup | Account Set t ings | Not ificat ions**. 266
- § For the respective notification, click the **Edit** button and then **Send test not ificat ion**.

Then, check if the notification was triggered and delivered correctly, depending on the delivery method you defined before. If you do not get a notification (or a defined action is not executed) at all, check the notification logs: From the main menu bar, choose **Logs | System Events | Not ificat ions**. Look for the triggered notification in the table list (verifying that the notification delivery is set up correctly in general) and consider the corresponding message. See section <mark>[Logs](#page-230-0)</mark> को for more information.

#### <span id="page-3117-0"></span>**More**

This section provides information about additional options you have when working with notifications.

#### § **Not ificat ion Set t ings:**

You can create schedules to activate notifications only at specific times, for example, only on weekdays. In section **Not ificat ion Summarizat ion** you can choose between various options to avoid message floodings. Furthermore, define which user groups will have access to edit this notification. For details about notification settings, refer to section **[Account](#page-3201-0)**  $\textbf{Set}\bm{\mathrm{t}}$  **[ings—Not](#page-3201-0) ificat ions**  $\textcolor{red}{\bm{\mathrm{sv}}}$  .

#### § **Content of Emails:**

You can individually adjust the subject, header, and footer of emails to your needs. See section **Account Set t [ings—Not](#page-3206-0) ificat ions** for details about editing the subject. The 3207 article **How can I include my own logo into HTML emails?** in the Knowledge Base explains how to edit the header and footer of emails: <https://kb.paessler.com/en/topic/65782>

#### § **Other Triggers:**

An alternative to the state trigger would be to add a **Threshold Trigger**; then you would not need to set up limits explicitly, though, this trigger type would only be suitable for disk free sensors when using the trigger for single sensors, one by one. Free disk sensors have free space in percent as primary by default, other sensors have primary channels with the units bytes or seconds. However, threshold triggers only apply to the primary or total channel. General notification triggering by threshold might not work as expected for sensors of the "percentage" type. You can find all available triggers in section <mark>Not[ificat](#page-3106-0)ions</mark>। 3071.

#### § Add a **Threshold Trigger** to a sensor directly:

Go on a sensor's detail page and select the **Not ificat ions** tab. Click on **Add Threshold Trigger**, select the desired channel, and provide the condition when this notification will be sent. In this example for free disk space, the setting would be "When Free Bytes C: (%) channel is Below 20 for at least 60 seconds perform Disk Free Limit Notification".

#### § **Not ificat ions with Libraries:**

If your disk devices are spread over many groups, we recommend that you use a PRTG [library](#page-3125-0) for your disks. Choose **Libraries | All diskspace sensors** from the main menu bar, go on 3126 the **Not ificat ions** tab, and add a state trigger as described above.

Not all disk free sensor types might appear. You can add them to this library in the settings of the library node. There you can <u>[filter](#page-3135-0) by type or taglass</u> and add missing sensors this way. You can also filter by priority and other sensor properties.

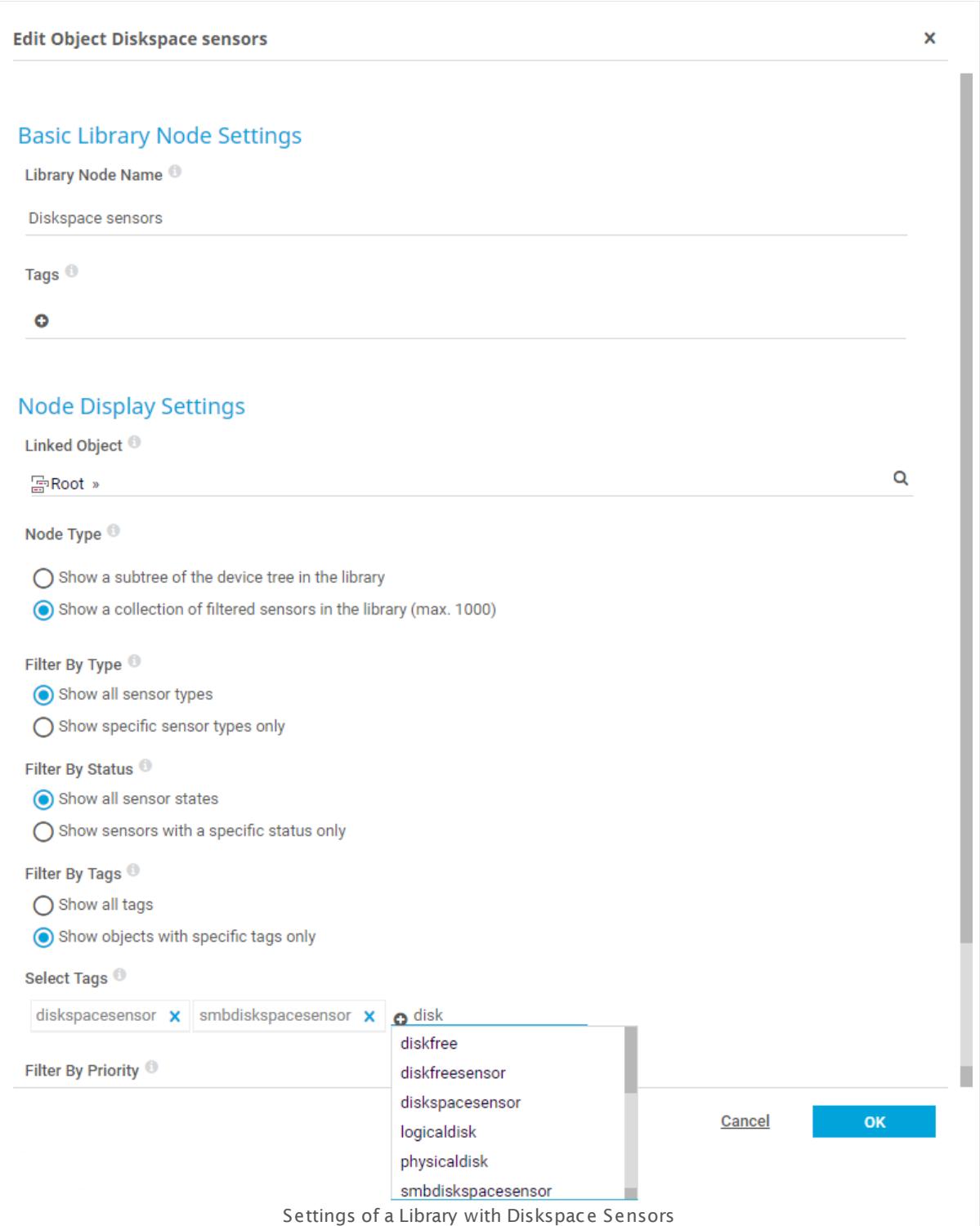

# <span id="page-3119-0"></span>**8.8.2 Setting up Notifications Based on Libraries: Example**

What's so special about notifications set to whole libraries instead of single sensors? How do I set up libraries, and how do I get the most out of my library notifications?

This section describes how you can reorganize your devices or sensors by their function, and thereby create a new customizable view. This way you can monitor entire sections of your network with a single set of <u>[notifications](#page-3106-1)</u> आले.

You can personalize these views and their notifications for your own use. Furthermore, you can grant and restrict permission to this view to other PRTG users or PRTG user groups, to give them direct access to some of the information in PRTG. By using libraries, you can make your notification management faster, easier, more powerful, and more refined.

# **Step 1: Setting up a New Library**

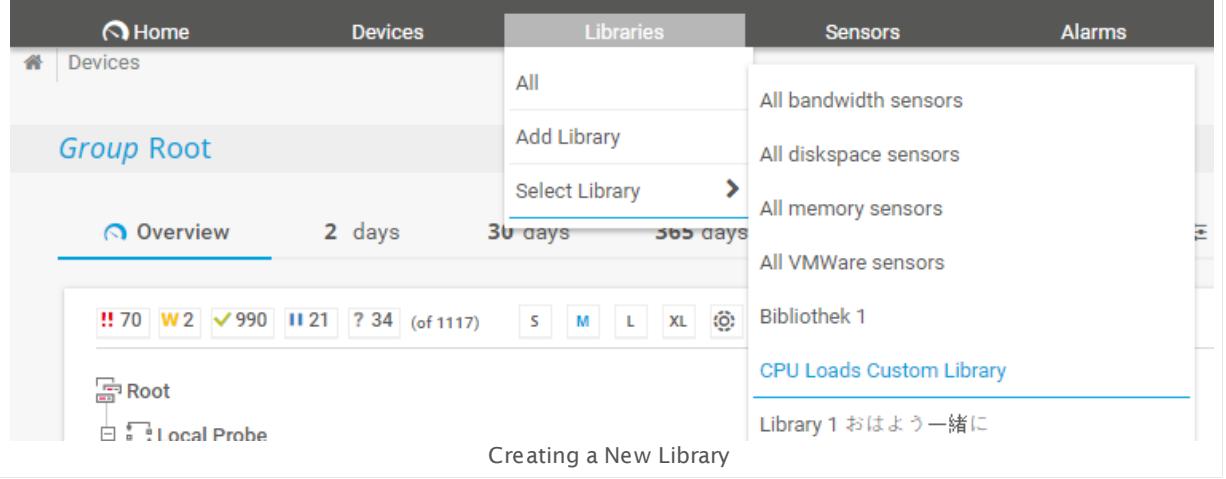

#### **Create a new library:**

- § Hover over **Libraries** in the main menu bar and select **Add Library**.
- **•** Give the library a meaningful name. Possibly add some  $\text{Tagg}$   $\rightsquigarrow$  for easier organization.
- § Optionally, assign access rights to your predefined user groups.
- § Click **Cont inue** to create the new library.
- § The **Management** tab of the library opens.

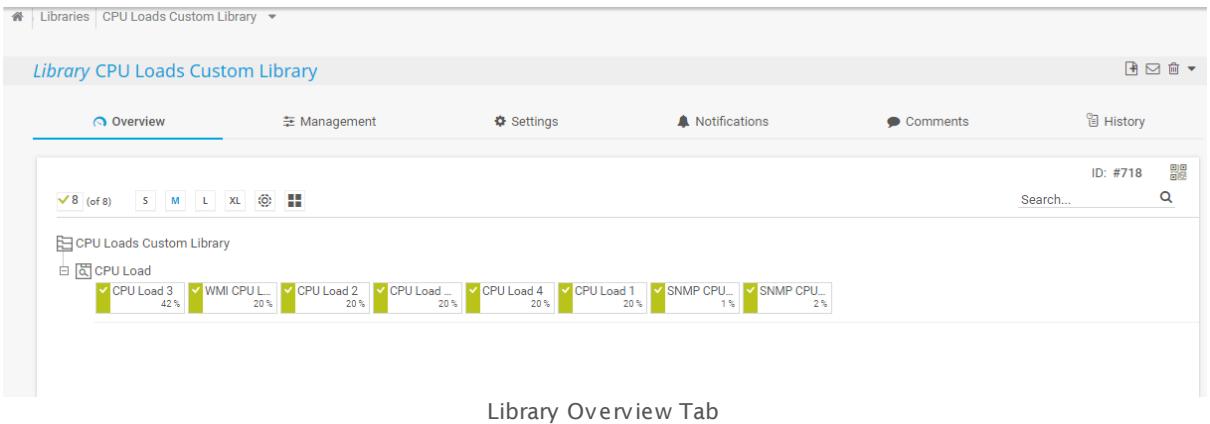

#### **Add objects to your library:**

- § Click the **Add Library Node** button.
- § The **Add Library** dialog opens.
- § Define the **Node Display Set t ings**:
	- § Choose a node from which the sensors will be taken (predefined: **Root** ).
	- § Select **Show a collect ion of filtered sensors in the library (max. 1000)** to filter (the subtree) further.

Choose from the following filter criteria:

- § **Show specific sensor types only:** Add checkmarks to sensor types you want to include.
- § **Show sensors with a specific sensor status only:** Choose from up, warning, down, or unusual.
- § **Show objects with specific tags only:** Enter tags to include certain sensors.
- § **Show objects with a specific priority only**: Priority "1" through "5" is possible.

The libraries are dynamic not static. When you add or remove sensors to your device tree that are of a type already specified here, the library will automatically update the displayed sensors. The same is true for the other three categories.

- § Confirm via **Cont inue**.
- The new library node appears.

You can rearrange the nodes in any sequence you require. To manually add objects from the device tree, proceed as follows: Select the **Management** tab, click and hold an object from the right-hand device tree, then drag over to the **Drop objects here** area. This will transfer the entire content of the object to a new library node.

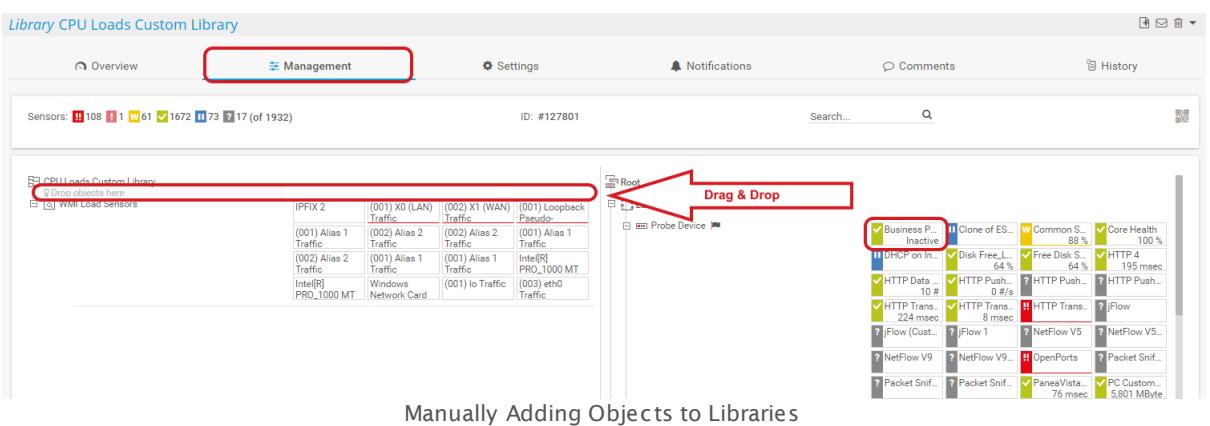

# **Step 2: Specify Notification Triggers**

You can use library notifications very much the same way as notifications for sensors or devices.

- § In your library, click the **Not ificat ions** tab.
- Choose one of the various notification trigger types and configure it:
- **Add State Trigger** to send notifications about <u>[sensor](#page-196-0) states</u> এই over a specified time period.
- § **Add Speed Trigger** to send notifications when having too little or too much traffic over a specified time period.
- § **Add Volume Trigger** to send notifications when a predefined amount of data in the specified interval is accumulated.
- § **Add Threshold Trigger** to send notifications if a sensor channel value goes beyond or below a certain limit.
- § **Add Change Trigger** to send change messages sent by your sensor (only certain sensors provoke change triggers).

# **Example: Library Notification**

You monitor hundreds of servers and want to keep an eye on CPU utilization. Using the channel limits within the sensors would cause an overwhelming amount of alerts, because CPUs can easily spike to 100% load for one scanning interval, without necessarily indicating a problem.

Using libraries, it only takes you a couple of minutes to create a notification setup that will notify you when a CPU runs at more than 90% load for more than 5 minutes.

We recommend the following steps:

- 1. Create a custom library.
- 2. Add CPU sensors (via tag or type).
- 3. Add a threshold-based notification.

4. Enjoy complete peace of mind!

Add a state trigger to your library:

- § Select the **Not ificat ions** tab (1).
- **Example 2** Hover **a** and select **Add State Trigger** (2) from the menu.
- § Enter the desired notification specifications in the definition box (3), including:
	- $\bullet$  initial parameters (triggering state, triggering state duration, notification type triggered),  $\bullet$
	- **escalation parameters (triggering state is always the same, ongoing duration that triggers** escalation, the type of the escalation notification triggered, and how often it is repeated),
	- if the trigger parameters no longer apply, enter the type of notification to be triggered. ●

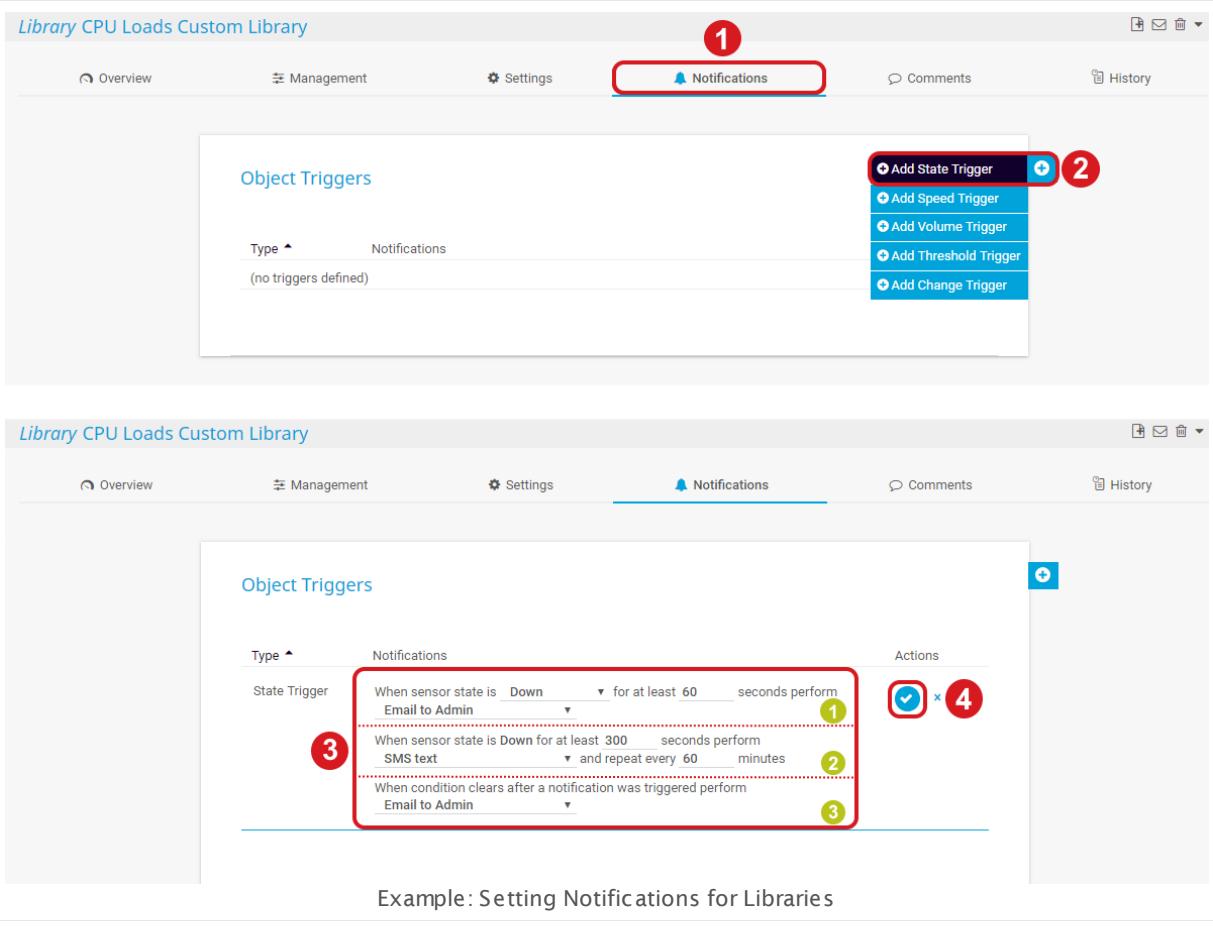

• An overview of all currently defined triggers appears.

On top of that, you may want PRTG to keep sending you <u>[Tickets](#page-232-0)</u> as, when a lower load threshold is periodically exceeded. This low priority notification will remind you to keep an eye on a certain part of your network. Proceed likewise via the **Add Threshold Trigger** button.

A You are completely free to set multiple triggers of the same type, so you can define increasingly serious notifications, as well progressing through different notification actions (email, SMS text etc.). For system-critical network components, we recommend that you always define two different notification triggers (for example: email and escalation SMS text message).

The next steps will be to review the notifications settings, summarization, and notification actions in the main menu **Setup | Account Set t ings | Not ificat ions**.

# **Step 3: Test, Troubleshooting, and Customization**

To make sure the notification system works as desired, you can trigger test notifications out of PRTG.

- § Click the **Edit** button next to a notification and select **Send test not ificat ion** under **Setup | Account Set t ings | Not ificat ions**.
- Check if the test email and/or SMS text has arrived.

In test notification messages, placeholders will not be resolved.

Troubleshooting: if you suspect a notification might not arrive, proceed as follows:

- § Choose **Setup | Account Set t ings | Not ificat ions** from the main menu bar.
- § Go to the notification action you have assigned in the library and click **Edit** .
- § Review the notification setting so that:
	- § The notifications are in the **Act ive** status.
	- $\,$  The notifications have a <u>[schedule](#page-3223-0)</u>  $\,$  that does not conflict with the library you just set up or currently pauses the notification.
	- § The summarization method collects alarms for a certain period. Also consider the **Timespan for Summarizing Messages** value.
	- § The user email addresses (phone numbers) specified for each user account are correct.
- § Check the **Not ificat ion [Delivery](#page-3246-0) Set t ings** under **Setup | System Administ rat ion |** 3247 **Not ificat ion Delivery**.
- This only applies to PRTG on premises instances, not to PRTG hosted by Paessler.
- Review the <u>[logs](#page-230-0)le</u>जी for system events of the type "Notification" and the respective notification's name.
- § Repeat these steps for all your notifications.
- Sensors can perform simulated errors. Go to the library's **Overview** tab, right-click a sensor, and select **Simulate Error Status** from the context menu. You will see that the sensor status quickly changes and sends the following message: Simulated error (code: PE034). This also triggers the notification.

You can have the overall status of your library displayed as custom object on a map. See this Knowledge Base article: How can I use a status icon of a [device](https://kb.paessler.com/en/topic/59942) in Maps which only [considers](https://kb.paessler.com/en/topic/59942) specific sensors?

### **More**

Knowledge Base: How can I use a status icon of a device in Maps which only considers specific sensors?

§ [https://kb.paessler.com/en/topic/59942](https://kb.paessler.com/en/topic/59942-how-can-i-use-a-status-icon-of-a-device-in-maps-which-only-considers-specific-sensors)

Part 8: Ajax Web Interface—Advanced Procedures | 9 Libraries

# <span id="page-3125-0"></span>**8.9 Libraries**

With the **Libraries** feature in PRTG you can create special views of your device tree with up-tothe-minute monitoring status information, arranged the way you want it.

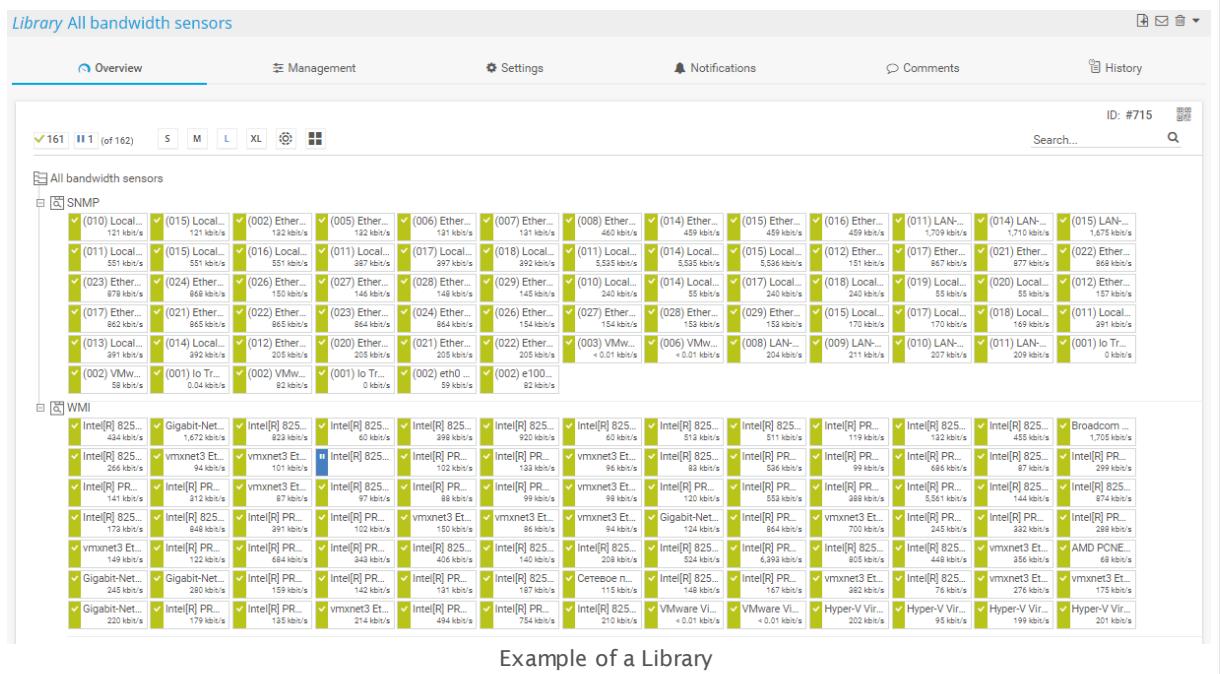

In this section:

- **[Introduction](#page-3125-1)**
- **Start [Libraries](#page-3126-0)** 3127
- **Eibraries List**
- **Working with [Libraries](#page-3127-1)** 3128

G See also this video tutorial: PRTG [Network](https://www.paessler.com/support/videos/prtg-basics/libraries) Monitor - Libraries

# <span id="page-3125-1"></span>**Introduction**

Libraries are a powerful feature that enables you to create additional views of your device tree. These views are updated with the same scanning interval as your device tree, showing the same monitoring data, but arranged the way you want. This is useful if you want to display data in different ways, like depending on target groups or a specific use case.

For example, you can create a library that contains an overview of all your bandwidth monitoring sensors, regardless of the device they are running on.

The library features include:

§ Create libraries containing nodes with monitoring objects from all over your configuration.

- § Show data from different PRTG probes in one library.
- § Show different branches of your device tree right next to each other.
- § Arrange sensors in a tree-like view regardless of the device they are running on.
- Filter your entire tree (or parts of it) for sensor type, state, or tag, showing only matching sensors.

You can create libraries easily, using drag&drop.

PRTG comes with several pre-configured standard libraries, which you can use right away. You can also change or delete them, if you like. The following libraries are automatically created when you install PRTG for the first time (visible for the PRTG Administrator user). Some of them will initially be empty, but as you add more sensors, they will be filled automatically according to the filter settings defined for the nodes of the libraries:

- § All bandwidth sensors
- § All CPU load sensors
- § All disk space sensors
- § All memory sensors
- § All VMware sensors
- § Sensors grouped by priority
- § Sensors grouped by state
- Sensors that are added to libraries are not counted against the maximum number of sensors of your license.

# <span id="page-3126-0"></span>**Start Libraries**

Click L**ibraries** in the <u>main [menu](#page-269-0)larol to view or add custom views of your network's status and</u> monitoring data. Hover over **Libraries** to show menu items. Choose between:

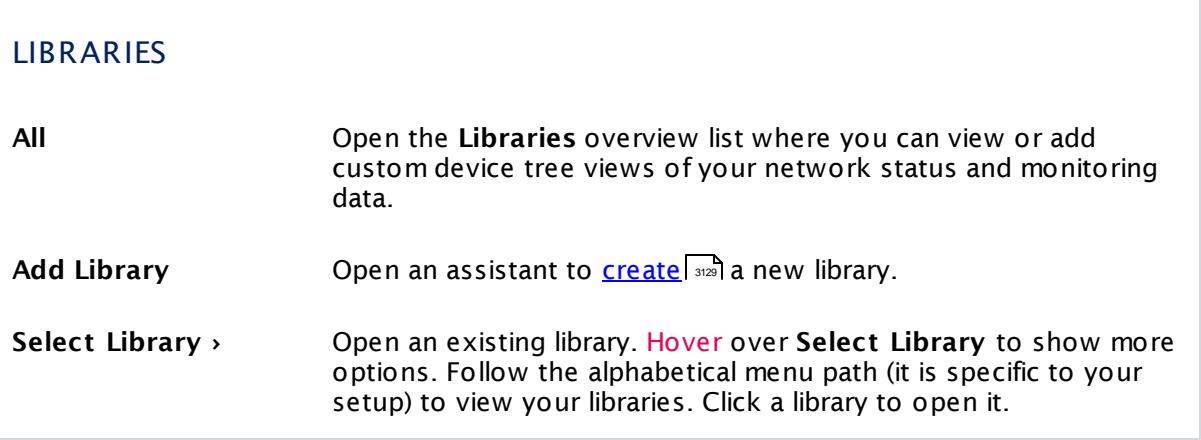

Part 8: Ajax Web Interface—Advanced Procedures | 9 Libraries

# <span id="page-3127-0"></span>**Libraries List**

In the **All** view, you see a list of all existing libraries. Using the **Edit** buttons, you can perform the following actions.

- § **Used by**: Show which other monitoring objects use this library.
- Clone: Create a <u>[clone](#page-3082-0)</u> | of this library.
- § **Delete**: Delete this library.
- **ships** Set **t** ings: Open this library and change the <u>[settings](#page-3135-0) sof</u> of the library and its nodes.

Hover over  $\bullet$  and select **Add Library** from the menu to add a new library.

Please also see **[Working](#page-239-0) with Table Lists** . Additionally, the multi-edit functionality is 240 available. This enables you to change properties of several objects simultaneously via bulk changes. For more details, see the <u>Mult[i-Edit](#page-3086-0) Lists</u>  $\text{\tiny \textsf{sw}}$ ী section.

# <span id="page-3127-1"></span>**Working with Libraries**

For detailed information on how to create and edit libraries, see the following sections.

- § **[Libraries](#page-3128-0) Step By Step** 3129
- **[Management](#page-3132-0)** | 3133
- § **[Libraries](#page-3135-0) and Node Set t ings** 3136
- **[Context](#page-3141-0) Menus**

#### **More**

Video Tutorial: PRTG Network Monitor – Libraries

§ <https://www.paessler.com/support/videos/prtg-basics/libraries>

# <span id="page-3128-0"></span>**8.9.1 Libraries Step By Step**

In order to create a new library, follow the steps in this section. In the web interface, click on the **Libraries** entry in the main menu to show the libraries main screen.

This documentation refers to the **PRTG System Administ rator** user accessing the Ajax interface on a master node. If you use other user accounts, interfaces, or nodes, you might not see all of the options in the way described here. If you use a cluster installation, note that failover nodes are read-only by default.

In this section:

- **Step 1: Add [Library](#page-3128-1)** 3129
- **Step 2: Add [Library](#page-3128-2) Nodes** 3129
- **Step 3: Set Library Node Display [Settings](#page-3129-0)** 3130
- **Step 4: [View](#page-3130-0)** 3131

# <span id="page-3128-1"></span>**Step 1: Add Library**

- **Example 1** and select Add Library from the menu to add a new library. An assistant is shown.
- § Enter a **Library Node Name**.
- § Define **Tags** and **Access Rights** if you like.
- § Click **Cont inue**.
- For detailed information, see **[Libraries](#page-3135-0) Set t ings** section. 3136

# <span id="page-3128-2"></span>**Step 2: Add Library Nodes**

Click the **Management** tab. You will see a split screen:

- On the left side, your library is shown (empty in the beginning).
- § On the right side, you see your device tree, as known from the device tree's **[Management](#page-331-0)** <sup>332</sup> tab.

#### Part 8: Ajax Web Interface—Advanced Procedures | 9 Libraries 1 Libraries Step By Step

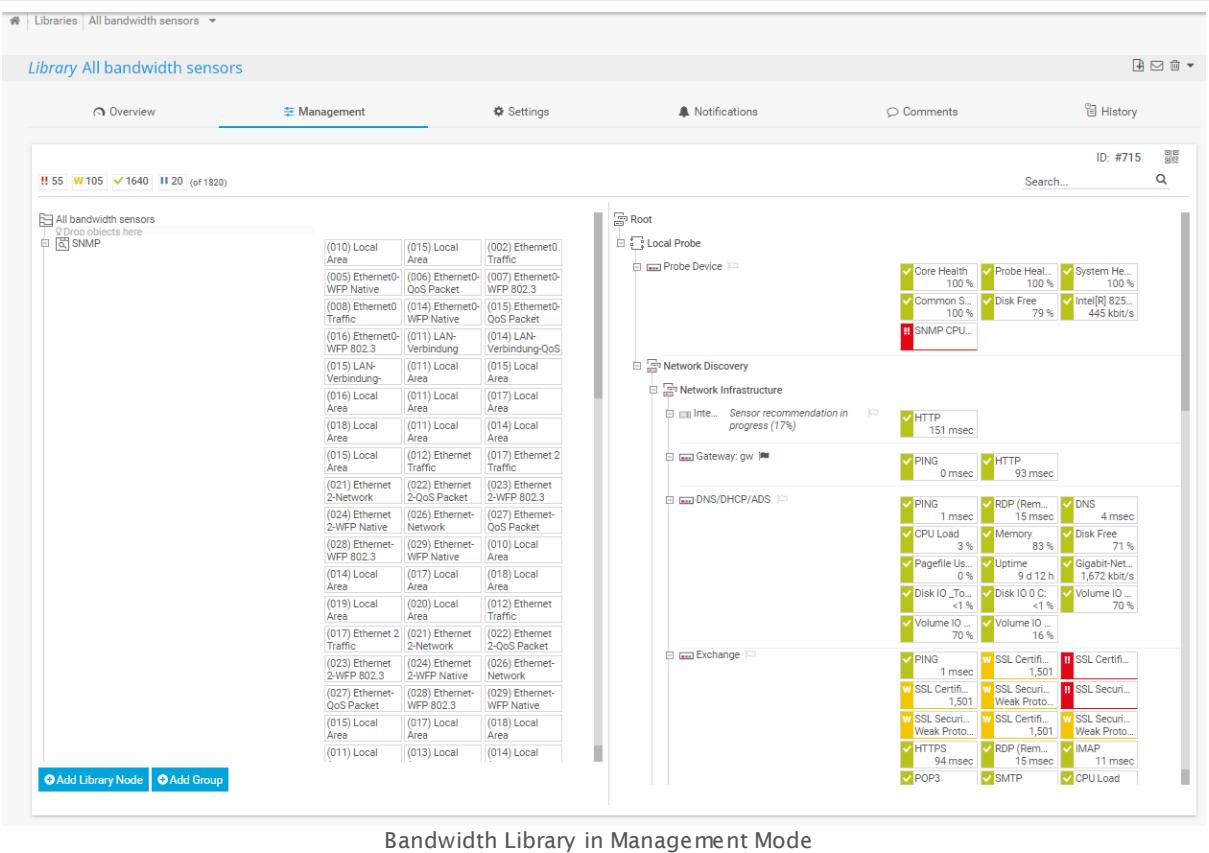

From the device tree on the right side, drag objects and drop them on the library on the left side. Each dropped object will be added immediately as a new Library Node. Repeat this procedure as often as you wish until you have added all desired items to the library.

- When adding single sensors to the library, there can only be one sensor in one library node.
- Library nodes can contain up to 1,000 sensors.

You can also create nested library nodes by adding a new node underneath an existing one or to a group.

Drag and drop nodes within the library to change their position. If you want to change the monitoring object that is associated with a library node, you can change the **Linked Object** in the node's settings.

# <span id="page-3129-0"></span>**Step 3: Set Library Node Display Settings**

You are still in the library **Management** tab.

Right-click the name of a Library Node and from the context menu, select **Edit | Set t ings...** to change the **Node Display Set t ings**. In this dialog, you can change the name of the library and its tags, as well as the linked object, node type, and filters.

These settings are available for each library node. You can choose to either show the **Linked Object** as a sub-tree of your device tree, or to view a collection of all sensors underneath the **Linked Object** .

When selecting the sub-tree view, the library node will just look like a branch in your device tree, as shown in the screenshot below for the library node named "My Sub Tree".

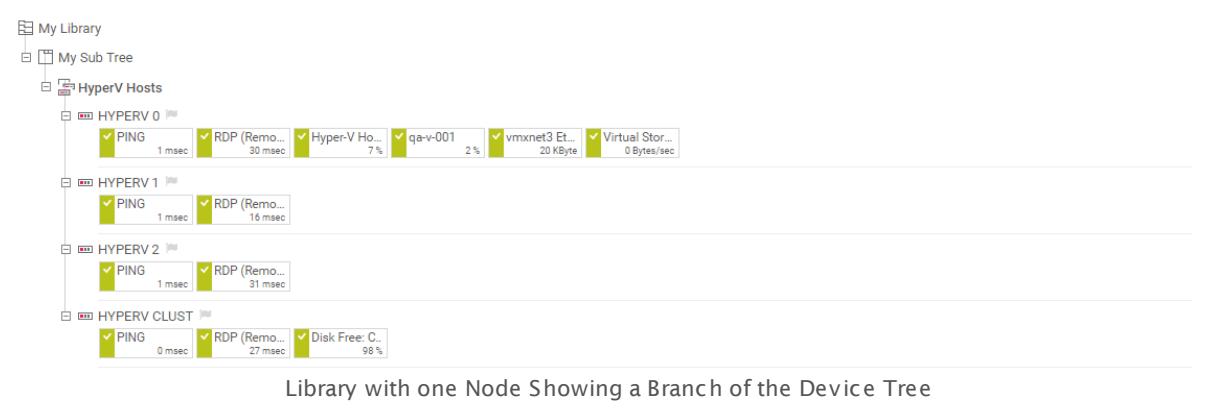

When selecting a sensor collection view, only the sensors underneath the **Linked Object** are shown, omitting probes, groups, and devices. You can additionally filter by certain sensor **Type**, **Status**, and **Tags**. Only matching sensors will be shown. The screenshot below shows the same **Linked Object** as above, but in sensor collection view, additionally filtered for sensors with a **bandwidthsensor** tag.

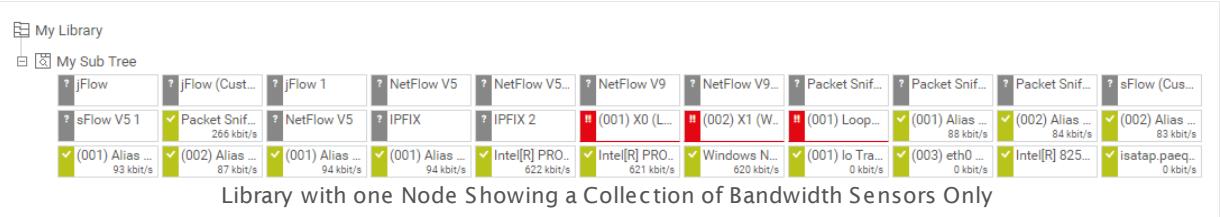

For detailed information, see **[Libraries](#page-3135-1) and Node Set t ings** (Overview—Library Node 3136 Display Settings) section.

# <span id="page-3130-0"></span>**Step 4: View**

Click the **Overview** tab to see the final appearance of your library. You have the following options:

- **Hover over an object to view a popup window with recent monitoring and status data.**
- **Use the sensor status selection bar to select which sensors you want to see for the library:** Simply remove check marks for sensor states you want to hide.
	- This function is the same you know from the device tree's <u>[sensor](#page-186-0) status barks the T</u> setting is reset the next time you open the library.

Part 8: Ajax Web Interface—Advanced Procedures | 9 Libraries 1 Libraries Step By Step

- **Use the <b>Device Tree View** selection in the <u>page [header](#page-186-0) barl क्</u>षेत to change the size of the library display.
	- This function is the same you know from the <u>[device](#page-188-0) tree</u> । 189 .
- Use the **Search** box in the <u>page [header](#page-186-0) barl को</u> to search the library for a string in object names. Matching objects will be shown full-colored, all others will be grayed out while the filter is active. Click the small **x** symbol in the search field to reset the filter. This function is the same you know from the <u>[device](#page-186-0) tree</u> ها: اتَّ الله عليه الله عليه الله عليه ال

It depends on the library's access rights and the currently logged in user account if it will be visible to other PRTG users. Also, clicking objects in the library (for example, sensors) will lead to more detailed information about the object or to an error message indicating insufficient access rights—depending on user account and access rights.

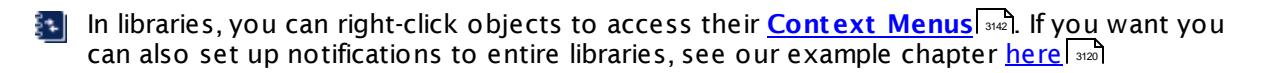

# **More**

Video Tutorial: Libraries in PRTG

§ <https://www.paessler.com/support/videos/prtg-basics/libraries>
## <span id="page-3132-0"></span>**8.9.2 Management**

This documentation refers to the **PRTG System Administ rator** user accessing the Ajax interface on a master node. If you use other user accounts, interfaces, or nodes, you might not see all of the options in the way described here. If you use a cluster installation, note that failover nodes are read-only by default.

Click the **Management** tab. You will see a split screen:

- On the left side, your library is shown (empty in the beginning).
- § On the right side, you see your device tree, as known from the device tree's **[Management](#page-331-0)** <sup>332</sup> tab.

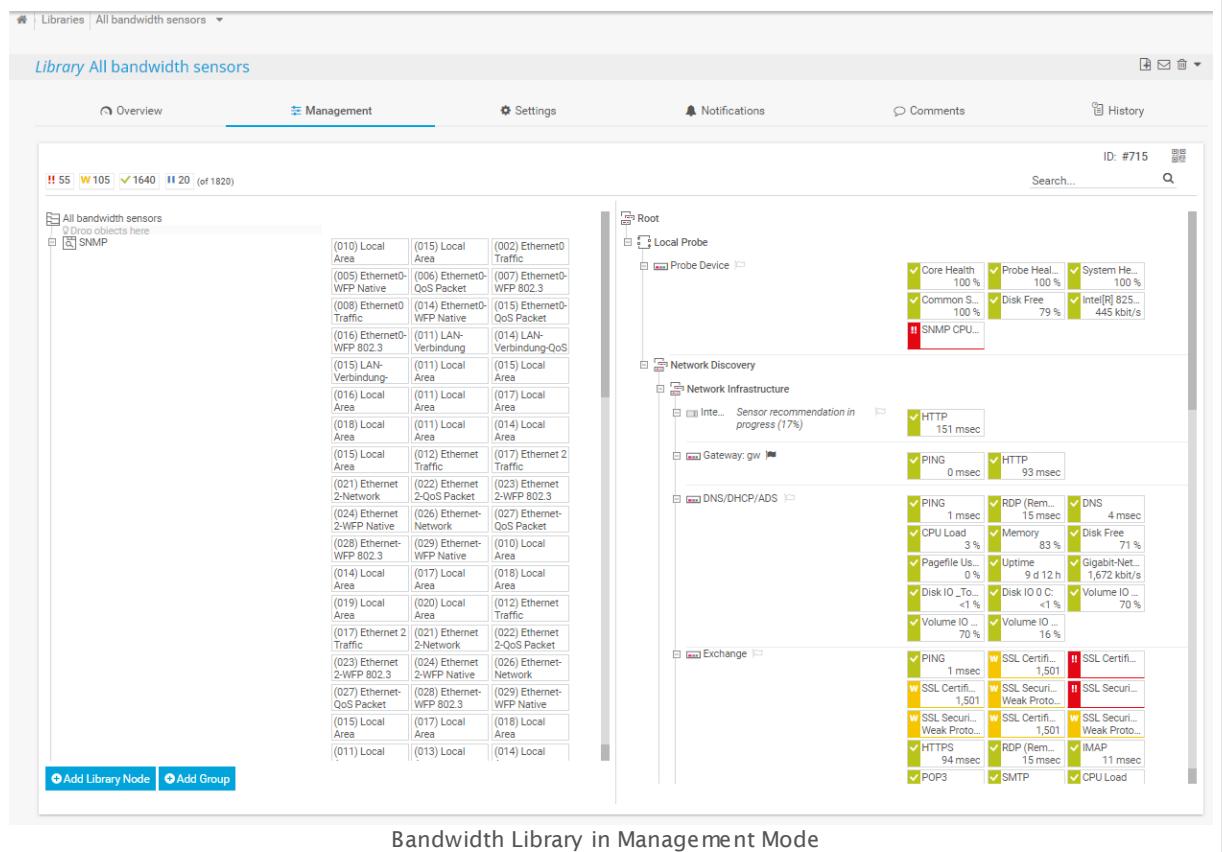

### **Add and Change Library Nodes**

From the device tree on the right side, drag objects and drop them on the library on the left side. Each dropped object will be added immediately as a new Library Node. Repeat this procedure as often as you wish until you have added all desired items to the library.

When adding single sensors to the library, there can only be one sensor in one library node.

Part 8: Ajax Web Interface—Advanced Procedures | 9 Libraries 2 Management

Library nodes can contain up to 1,000 sensors.

You can also create nested library nodes by adding a new node underneath an existing one or to a group.

Drag and drop nodes within the library to change their position. If you want to change the monitoring object that is associated with a library node, you can change the **Linked Object** in the node's settings.

#### **Set Library Node Display Settings**

Right-click the name of a Library Node and from the context menu, select **Edit | Set t ings...** to change the **Node Display Set t ings**. In this dialog, you can change the name of the library and its tags, as well as the linked object, node type, and filters.

These settings are available for each library node. You can choose to either show the **Linked Object** as a sub-tree of your device tree, or to view a collection of all sensors underneath the **Linked Object** .

When selecting the sub-tree view, the library node will just look like a branch in your device tree, as shown in the screenshot below for the library node named "My Sub Tree".

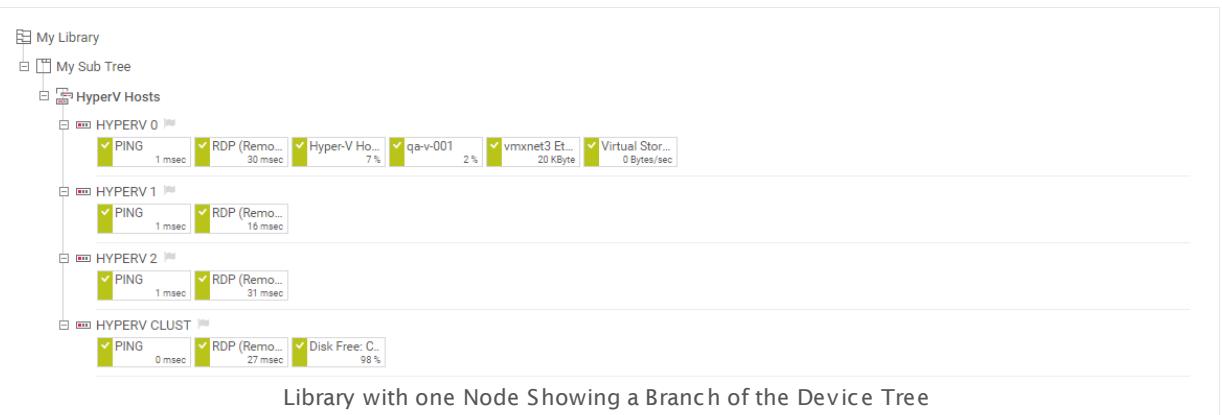

When selecting a sensor collection view, only the sensors underneath the **Linked Object** are shown, omitting probes, groups, and devices. You can additionally filter by certain sensor **Type**, **Status**, and **Tags**. Only matching sensors will be shown. The screenshot below shows the same **Linked Object** as above, but in sensor collection view, additionally filtered for sensors with a **bandwidthsensor** tag.

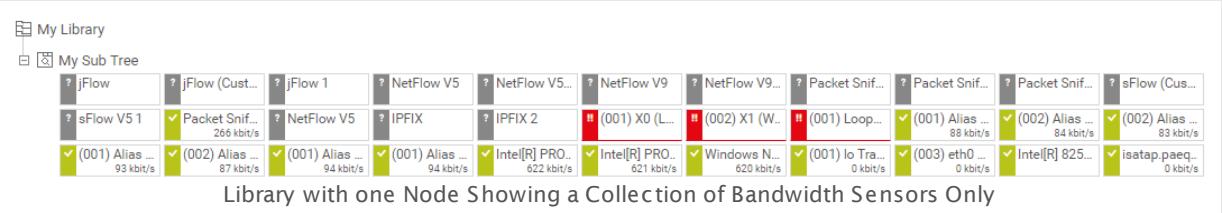

For detailed information, see **[Libraries](#page-3135-0) and Node Set t ings** (Overview—Library Node 3136Display Settings) section.

#### **Context Menus**

On right-click, there are different context menus available—in the **Management** as well as in the **Overview** tab.

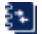

For detailed information, see **[Context](#page-3141-0) Menus** <sup>3142</sup> section.

Part 8: Ajax Web Interface—Advanced Procedures | 9 Libraries 3 Libraries and Node Settings

## <span id="page-3135-1"></span>**8.9.3 Libraries and Node Settings**

Using the libraries tabs you can access all functionalities and settings for a library.

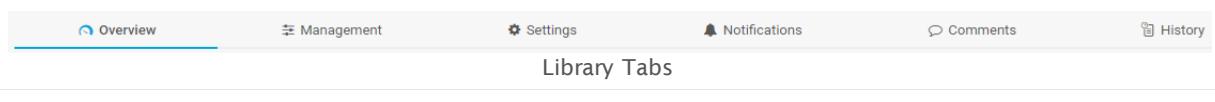

#### **Overview**

Click the **Overview** tab any time to show the current state of your library.

### <span id="page-3135-0"></span>**Library Node Display Settings**

While in the **Overview** tab, click the name of a library node to change its settings. Or, while in the **Management** tab, right-click a library node's name and select **Edit | Set t ings..**. from the context menu. In both cases, the following settings are shown.

You can only change the settings of a node if it already contains monitoring objects like groups, devices, or sensors.

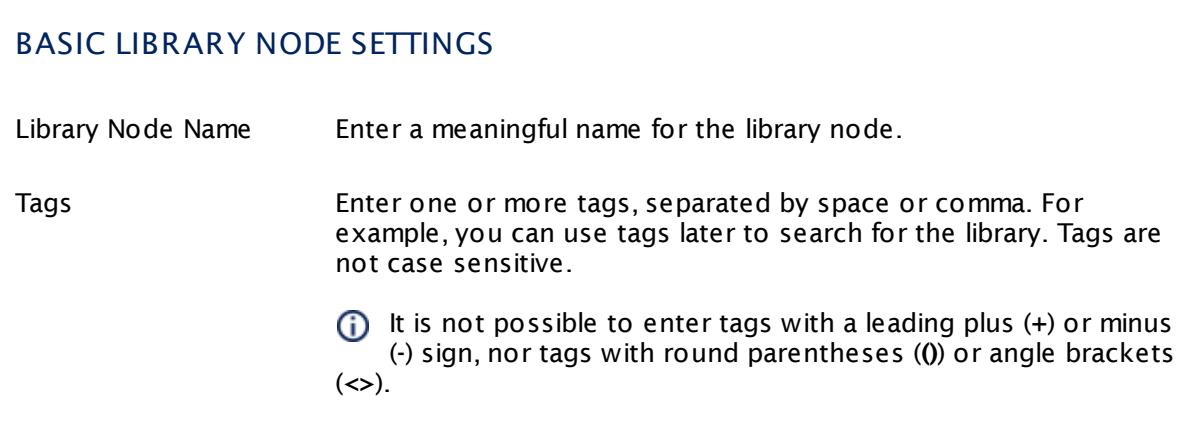

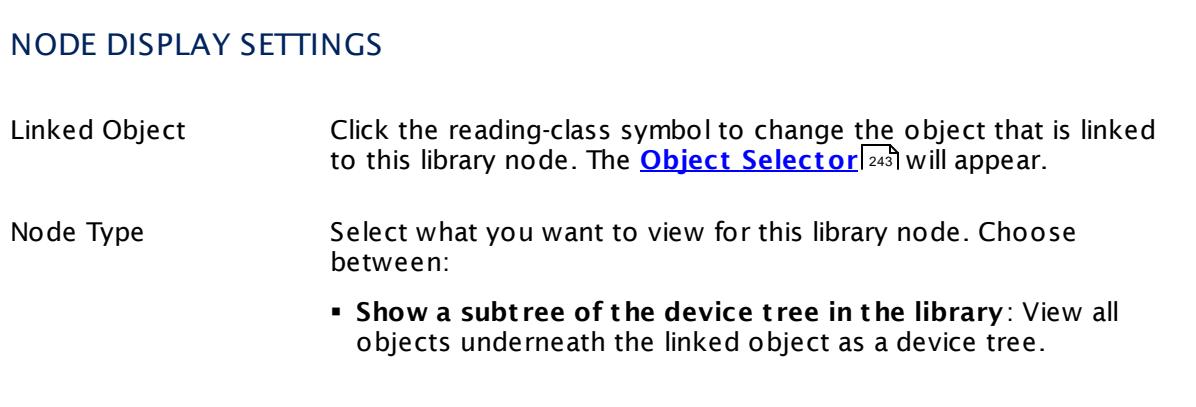

٦

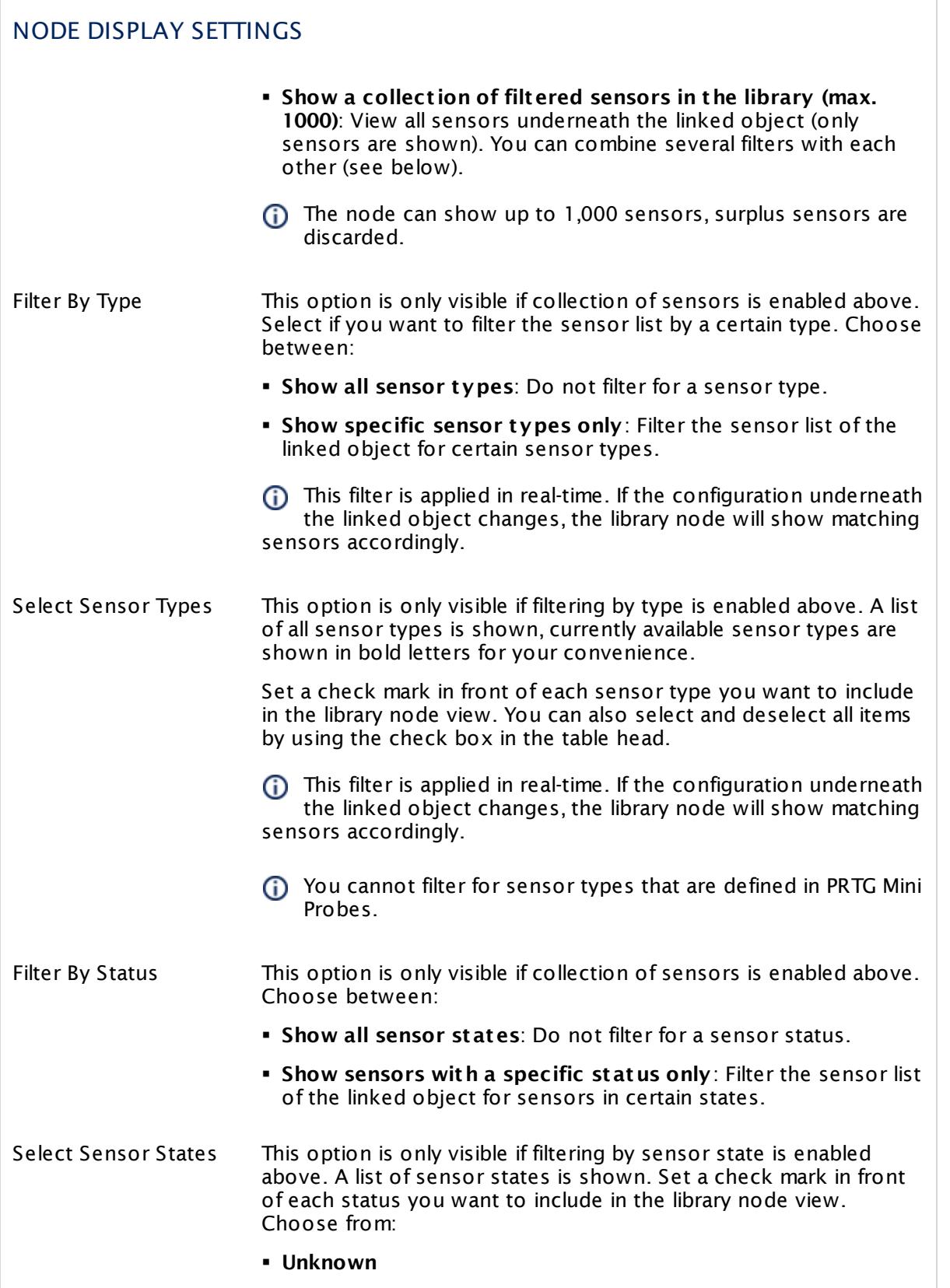

Part 8: Ajax Web Interface—Advanced Procedures | 9 Libraries 3 Libraries and Node Settings

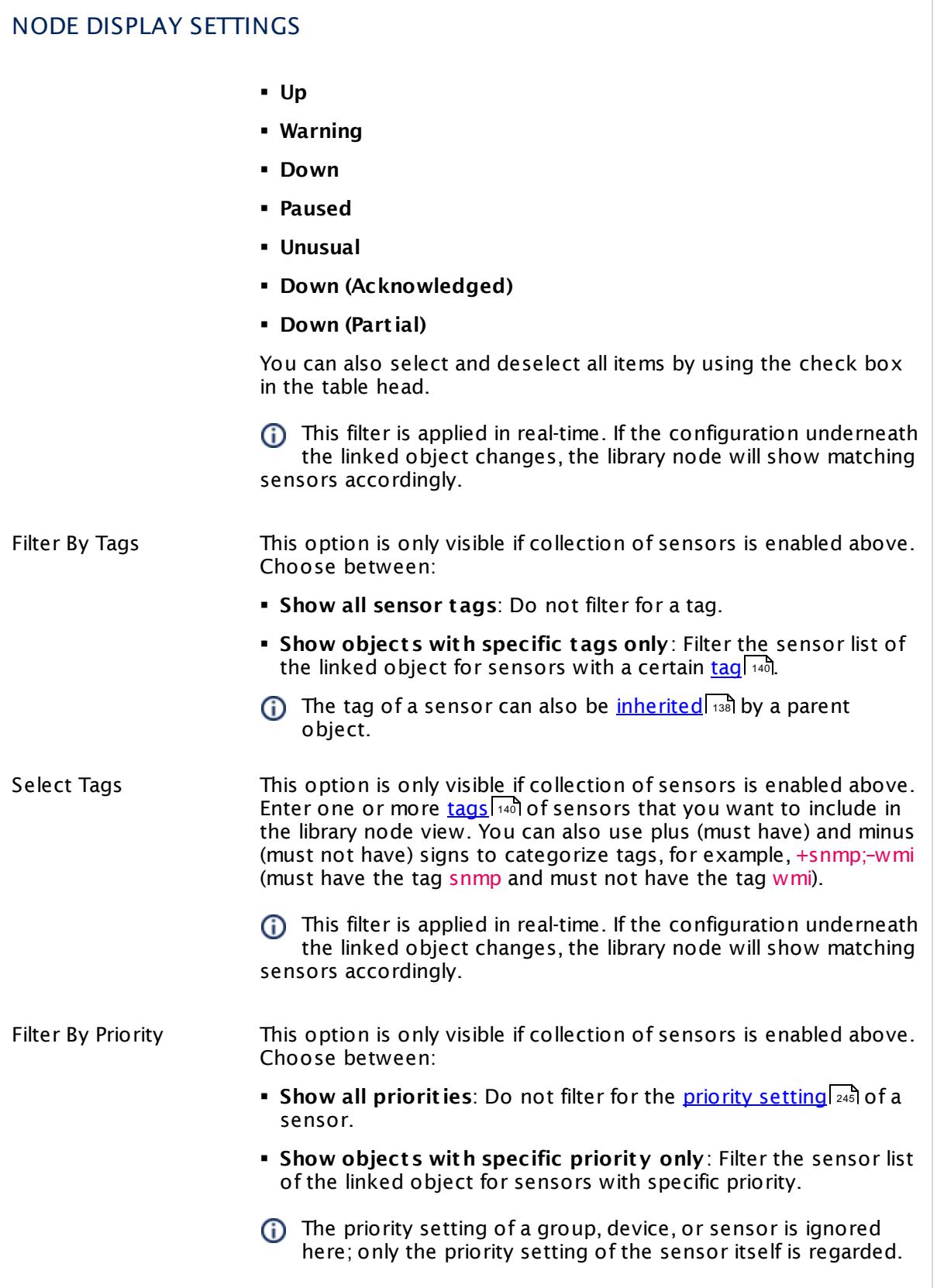

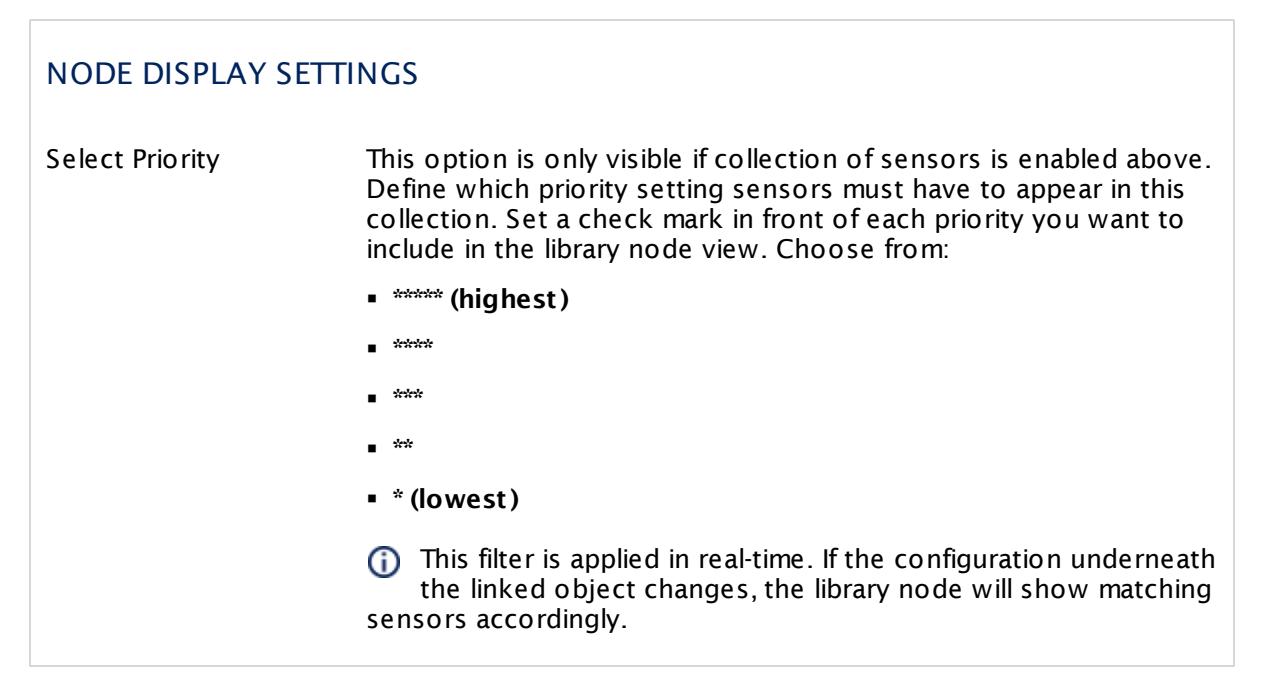

Click **OK** to store your settings. If you close the dialog box via the **X**, all changes to the settings will be lost!

After applying filters it might take several seconds for the changes to become visible. This is due to internal filter processes running in the background.

#### **Management**

Click the **Management** tab to edit the contents of your library, for example, to add items to the library using drag&drop.

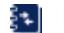

For more details, see section <u>[Management](#page-3132-0)</u> | 3133].

#### **Settings**

Click the **Set t ings** tab to open a library's general settings.

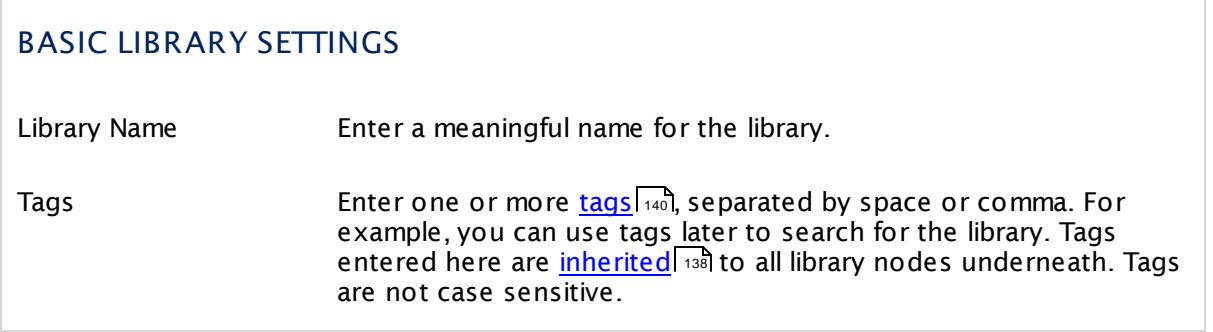

Part 8: Ajax Web Interface—Advanced Procedures | 9 Libraries 3 Libraries and Node Settings

## ACCESS RIGHTS

Click  $\bullet$  to disrupt the inheritance. See section <u>[Inheritance](#page-137-0) of Settings</u> I as for more information.

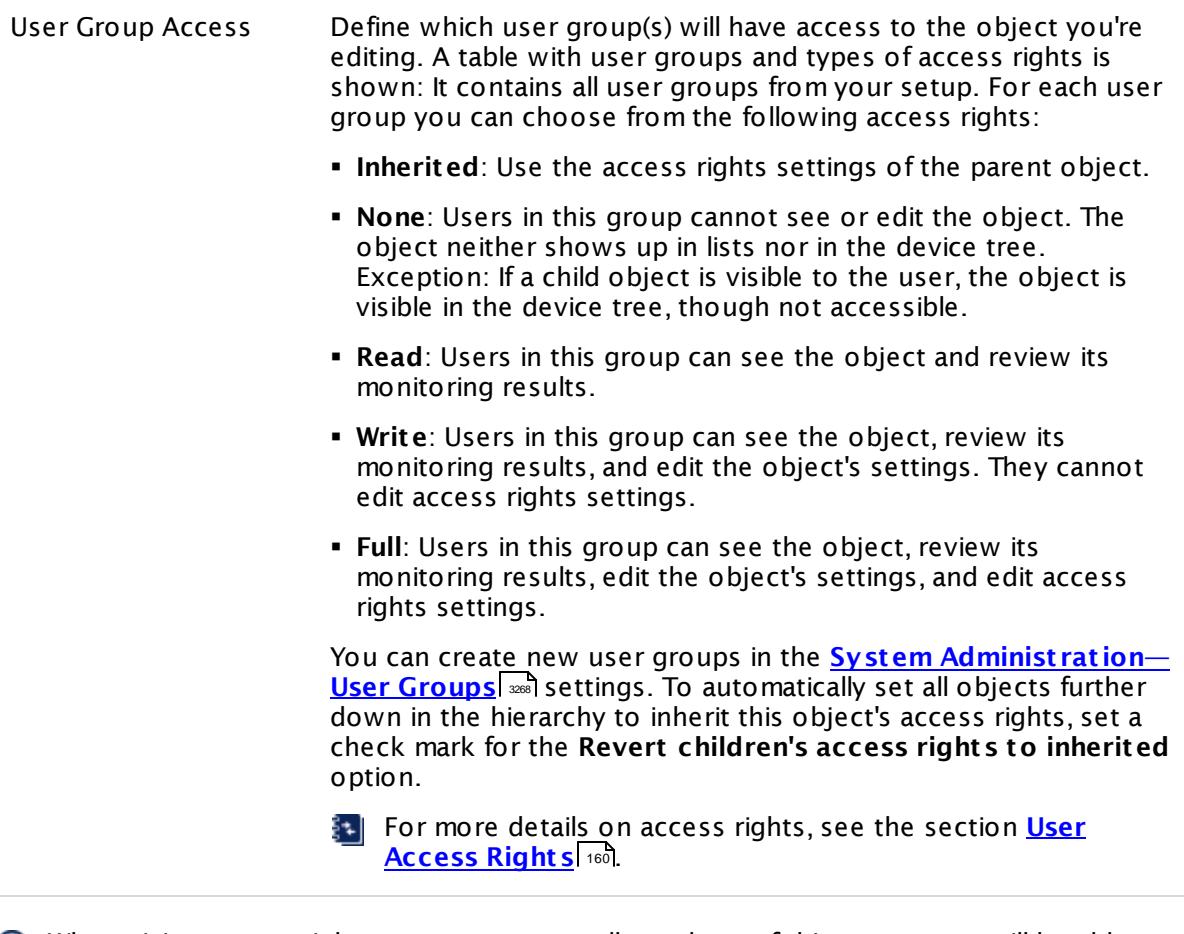

When giving access rights to a user group, all members of this user group will be able to see the objects in the library just as seen by the user who originally created the library.

Click **Save** to save your settings. If you change tabs or use the main menu, all changes to the settings will be lost!

## **Notifications**

You can define notification triggers for any kind of object libraries. This is even possible for dynamic libraries, which can change with every scanning interval, for example, when you filter a library for the sensor status or priority.

for details about how to use not[ificat](#page-3106-0)ions, see section <mark>Notifications</mark> 300.

### **Comments**

On the **Comments** tab you can enter free text for each object. You can use this function for documentation purposes or to leave information for other users.

Click **Save** to save your settings. If you change tabs or use the main menu, all changes to the settings will be lost!

#### **History**

In the **History** tab all changes in the settings of an object are logged with a timestamp, the name of the PRTG user who made the change, and a message. The history log retains the last 100 entries.

#### **Delete**

You can delete the entire library any time by clicking on the trash symbol on the right.

Part 8: Ajax Web Interface—Advanced Procedures | 9 Libraries 4 Context Menus

# <span id="page-3141-0"></span>**8.9.4 Context Menus**

On right-click, there are different context menus available.

## **Library Node Menu**

While in the **Overview** or the **Management** tab, right-click any library node to show its context menu.

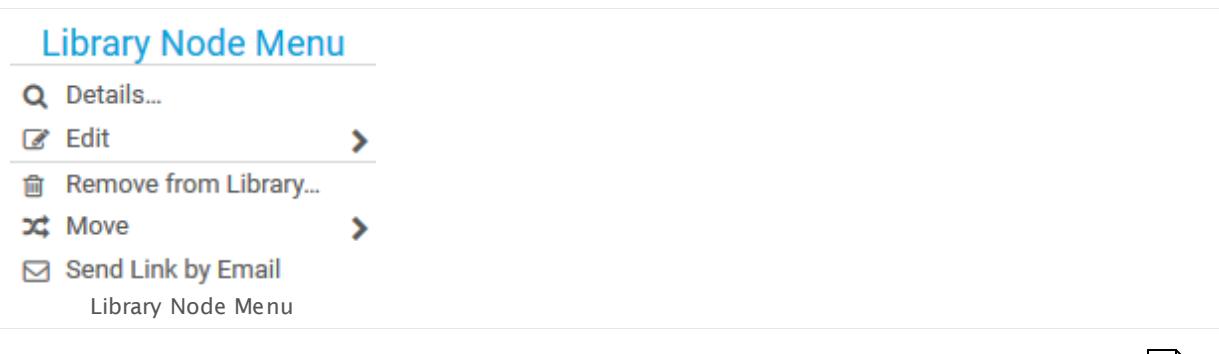

- § Select either **Details...** or **Edit | Set t ings...** to get to the **[Libraries](#page-3135-1) and Node Set t ings** . 3136 While on the **Overview** tab, these settings are also accessible via left-click on the node's name.
- § **Edit | Rename...** will give you an option to rename the library node quickly.
- § **Remove from Library...** will remove this library node from the current library. This will not delete any objects in your device tree.
- § The **Move | ...** options will move the library node up and down within the library.
- § Select **Send Link by Email** to open a new email using your system's standard email client. It will contain a direct link to the page you're currently viewing.

## **Monitoring Objects Menus**

In libraries are the same [Context](#page-249-0) Menuslared available you already know from the device tree. With one exception: While accessing these menus within libraries, the **Move** and **Delete** options are disabled to avoid accidental changes to your device tree.

# <span id="page-3142-0"></span>**8.10 Reports**

You can use reports to analyze historic monitoring results over a specified time such as one or more days, one month, or an entire year, and for your system configuration. You can create reports for all or only for certain sensors.

### **Introduction**

PRTG includes a powerful reporting engine for the ad-hoc as well as scheduled report generation in HTML, PDF, CSV, and XML format. This means that you can run reports on demand or on a regular basis (for example, once a day or once a month). Furthermore, you can [create](#page-3146-0) reports for a single sensor or for a whole range of sensors. It is also possible to create HTML reports of your system [configuration](#page-3146-0)  $\frac{1}{3}$  and L

The content and layout of the report is controlled by the report template of your choice and is the same for all sensors in a report. The report time that is shown in data tables and data graph legends depends on the system time of your PRTG core server, not on the [timezone](#page-3264-0) [settings](#page-3264-0)  $\frac{1}{200}$  of the current user account.

#### Part 8: Ajax Web Interface—Advanced Procedures | 10 Reports

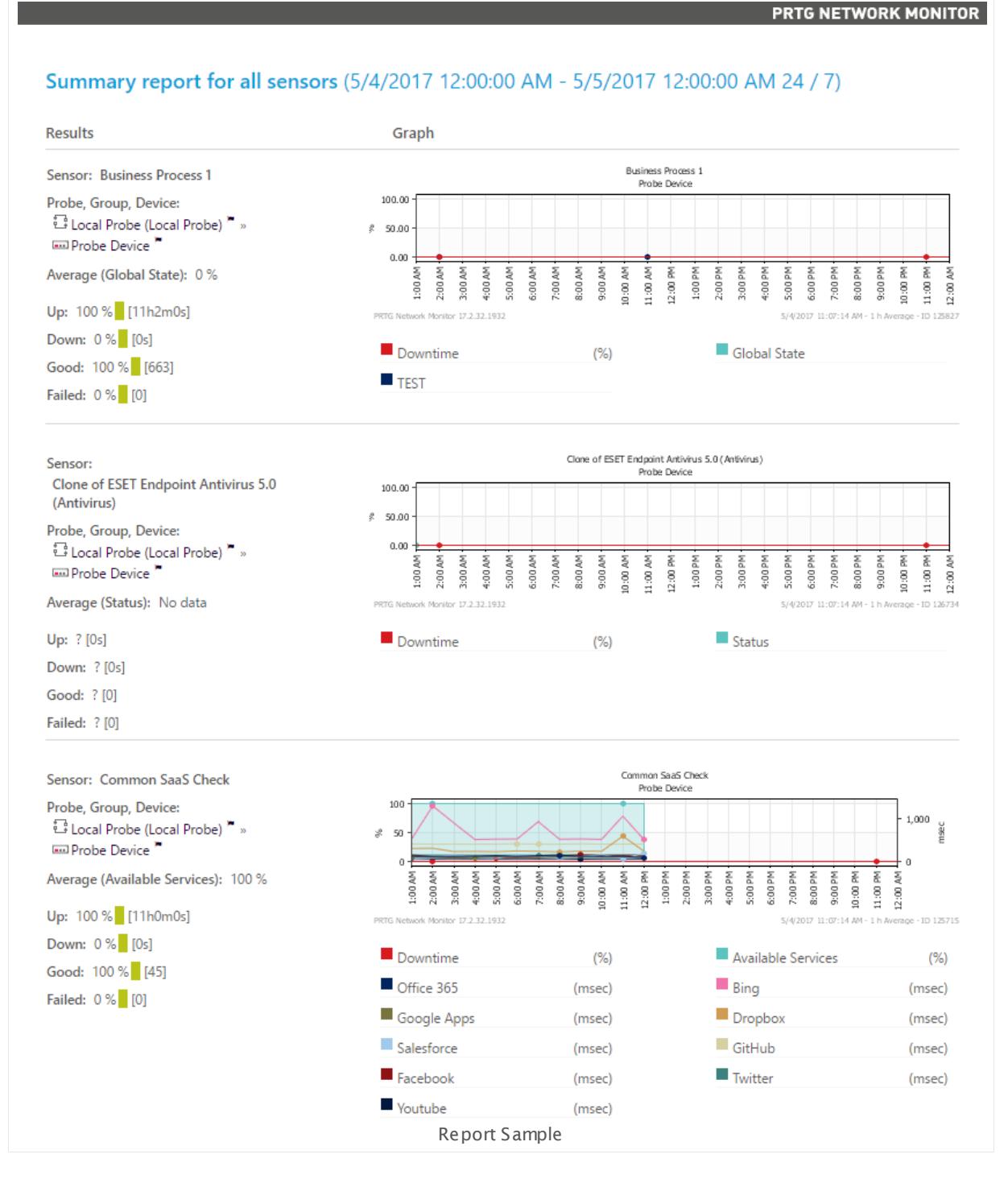

The sample report above shows the report data for devices on a local probe. You can see graphs for the preceding week, plus data tables with numeric results.

#### <span id="page-3144-0"></span>**Start Reports**

Click **Reports** in the <u>main [menu](#page-273-0)leith</u> to view or add reports of your monitoring data. Hover over **Reports** to show other menu items. Choose between:

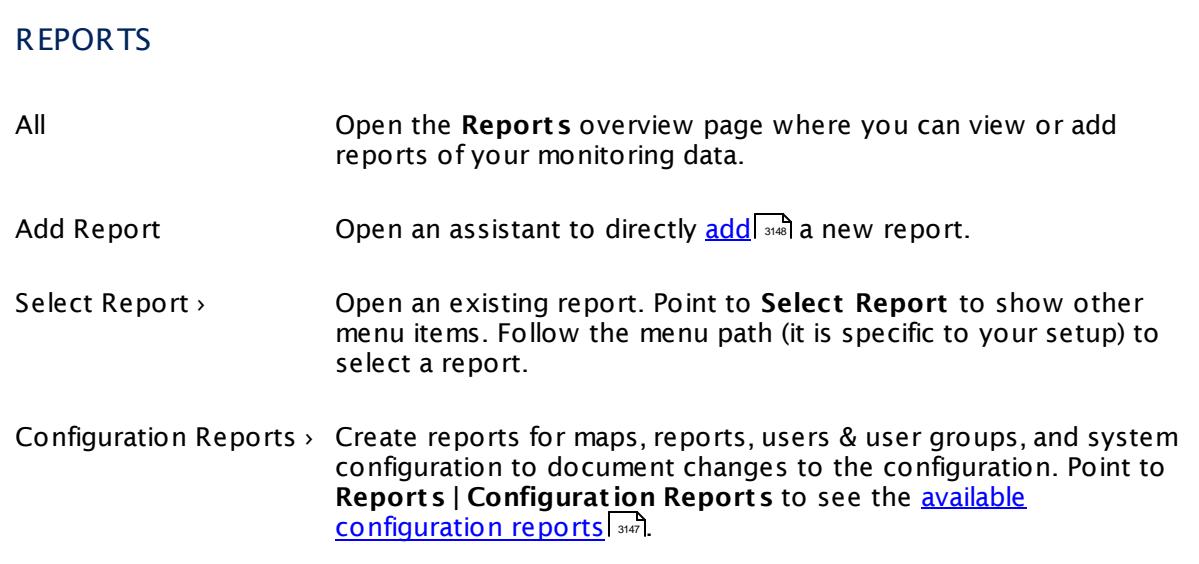

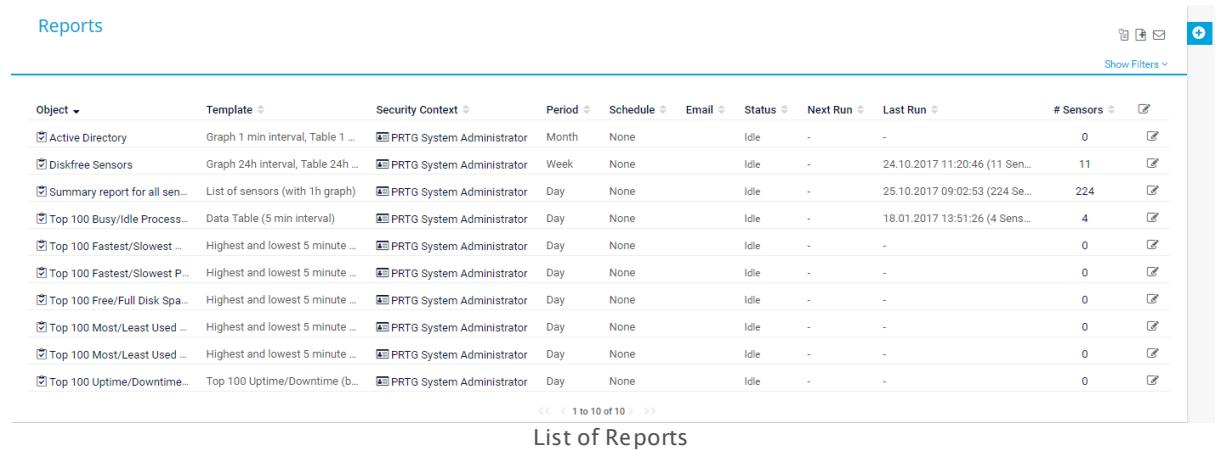

## **Reports Overview**

In the **All** view, you see a list of all existing reports for monitoring data. Every section shows information about one report:

- § **Object** : Shows the name of the report.
- § **Template**: Shows the name of the template that this report uses.
- § **Security Context** : Shows the user account that PRTG uses to run the report.
- **Period**: Shows the time span that the report covers.

Part 8: Ajax Web Interface—Advanced Procedures | 10 Reports

- **Schedule**: Shows if you set a schedule to regularly execute the report automatically.
- § **Email**: If you set a schedule and an email address in the report settings, this shows the email address to which PRTG sends the report automatically.
- **Status**: Shows the current status of the report.
- § **Next Run**: If you set a schedule in the report settings, this shows when PRTG runs the report the next time.
- § **Last Run**: If you set a schedule in the report settings, this shows when PRTG ran the report the last time.
- § **Number of Sensors in Last Run**: Shows about how many sensors the report includes data.

Please also see <mark>[Working](#page-239-0) with Table Lists</mark> 240. Additionally, the multi-edit functionality is available. This enables you to change properties of several objects simultaneously via bulk changes. For more details, see the <u>Mult[i-Edit](#page-3086-0) Lists</u>  $\text{\tiny{3087}}$  section.

Hover over **Q** and select Add Report from the menu to add a new report, or click the name of an existing report to view and edit its settings. You can also run a pre-configured report easily by clicking its name and then using the options in the **Run Now** tab.

For both options, see the **[Reports](#page-3147-0) Step By Step** section. 3148

You can only <u>run [configuration](#page-3144-0) reports</u> | अ46] via the main menu.

#### **Working With Reports**

For detailed information on how to create, edit, and schedule reports, see the following sections:

- § **[Reports](#page-3147-0) Step By Step** 3148
- § **View and Run [Reports](#page-3151-0)** 3152
- § **[Report](#page-3155-0) Set t ings** 3156

#### <span id="page-3145-0"></span>**Automatic Averaging**

For performance reasons, PRTG automatically averages monitoring data when calculating data for large time spans. Data is then averaged regardless of the selected average interval.

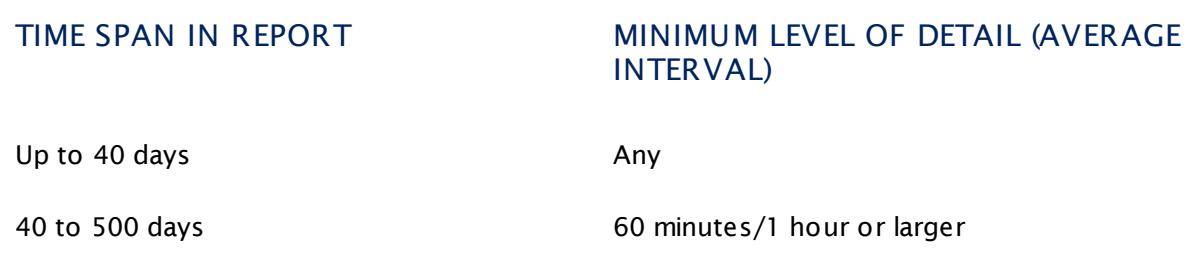

Reports for time spans of more than 500 days are not possible. If you enter a longer time span, it will automatically be shortened to 365 days.

### <span id="page-3146-0"></span>**Configuration Reports**

Configuration reports are a special type of reports and show the current PRTG configuration. They are available for **Maps**, **Reports**, **Users & User Groups**, and **System Configurat ion**. PRTG generates configuration reports and displays them in a new browser window as an HTML page in the common PRTG report style (like, for example, <u>Historic Data [Reports](#page-205-0)</u> and of sensors). You can use configuration reports, for example, to file and document changes to the configuration of your PRTG installation.

Configuration reports contain the same information as you can see on the overview pages of **[Maps](#page-3168-0)** , **[Reports](#page-3142-0)** , as well as on the system administration tabs **User [Accounts](#page-3260-0)** and 3169 3143 3261 **User [Groups](#page-3267-0)** . The configuration report **System Configurat ion** includes the current system 3268 administration settings of the tabs **User [Interface](#page-3228-0)** , **[Monitoring](#page-3240-0)** , **Not ificat ion [Delivery](#page-3246-0)** 3229 3241  $\left\langle \left\langle \mathbf{2}^{\mathcal{H}}\right\rangle ,\right\rangle \mathbf{C}$  ore  $\left\langle \mathbf{2}\right\rangle$  **[Probes](#page-3252-0)** , and  $\left\langle \mathbf{Cluster}\right\vert \left\langle \mathbf{2}^{\mathcal{H}}\right\rangle .$  $\left\langle \mathbf{Cluster}\right\vert \left\langle \mathbf{2}^{\mathcal{H}}\right\rangle .$  $\left\langle \mathbf{Cluster}\right\vert \left\langle \mathbf{2}^{\mathcal{H}}\right\rangle .$ 

Configuration reports are interactive so you can click available links to go to the corresponding webpage in the PRTG web interface.

#### **Related Topics**

- **Review [Monitoring](#page-199-0) Data** 200
- § **Historic Data [Reports](#page-205-0)** 206

Part 8: Ajax Web Interface—Advanced Procedures | 10 Reports 1 Reports Step By Step

## <span id="page-3147-0"></span>**8.10.1 Reports Step By Step**

To create a new report or to run an existing one, follow the steps in this section. In the PRTG web interface, click on the **Reports** entry in the main menu to show the reports main screen.

This documentation refers to the **PRTG System Administ rator** user accessing the Ajax interface on a master node. If you use other user accounts, interfaces, or nodes, you might not see all of the options in the way described here. If you use a cluster installation, note that failover nodes are read-only by default.

### **Quick Start: Run an Existing Report**

PRTG is delivered with several pre-configured reports. To use one of them, click a report's name in the reports main screen and select the **Set t ings** tab. The next steps are the same as for completely new reports. Although some settings are already given, we recommend that you check them. For example, check the sensors that are included in the report. For some reports that come with PRTG, there are no sensors added yet. Continue with **Step 3: [Define](#page-3149-0) [Addit](#page-3149-0) ional Opt ions** in this section. 3150

## **Step 1: Add Report**

Hover over **a** and select Add Report from the menu to add a new report. An assistant appears where you can define various settings. First, enter a meaningful **Report Name**.

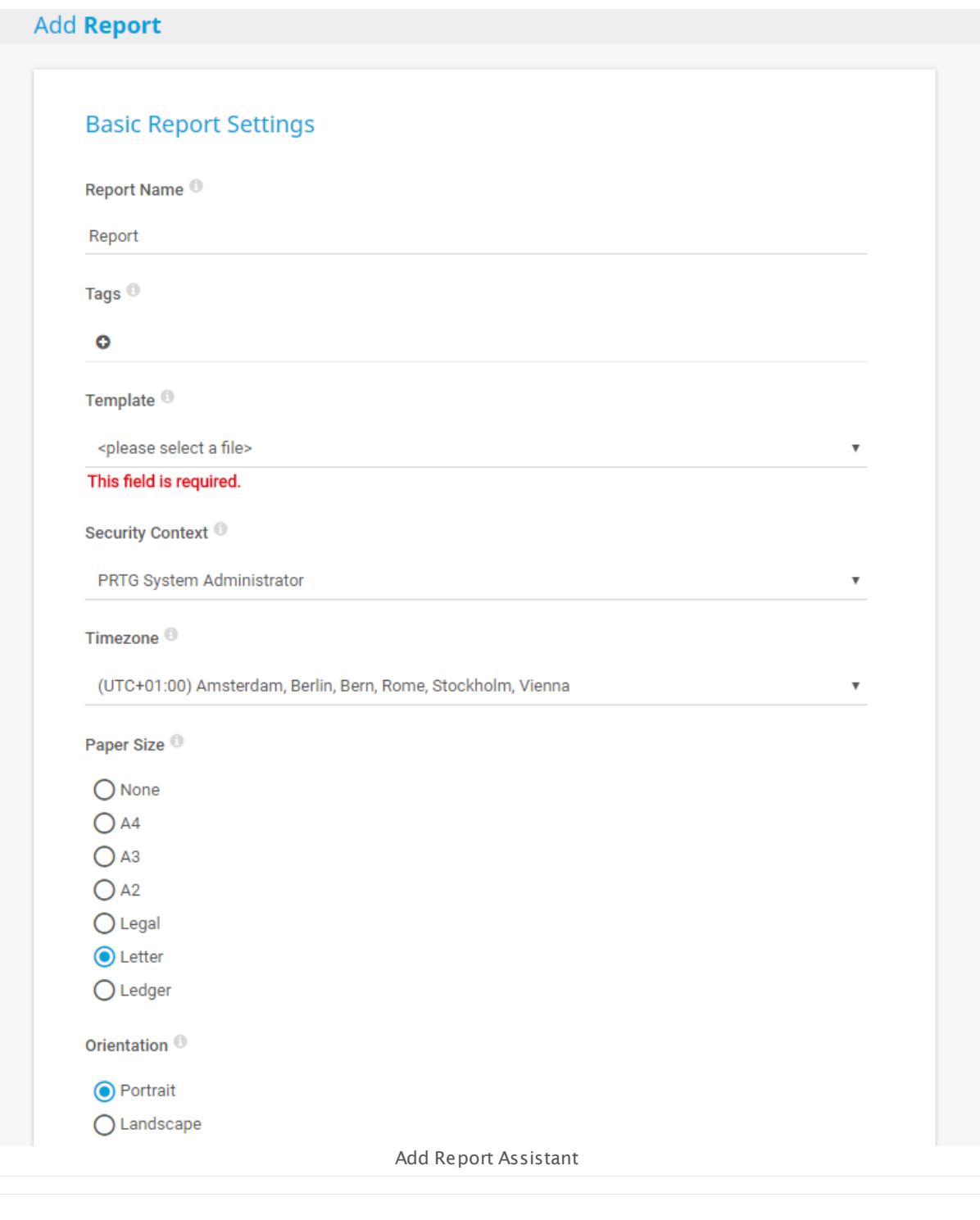

Part 8: Ajax Web Interface—Advanced Procedures | 10 Reports 1 Reports Step By Step

## **Step 2: Select a Template**

In the **Template** option, select one of the report templates from the list. This defines the overall look of your report and how detailed (regarding the intervals) monitoring data is included. If you are not sure yet, try a template that appears most suitable to you. You can still change all settings later.

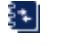

For a detailed description of the available template options, see section **[Report](#page-3155-1) Set t ings** . 3156

### <span id="page-3149-0"></span>**Step 3: Define Additional Options**

Select a **Security Context** (best choose **PRTG System Administ rator**, if available), your **Timezone**, and the **Paper Size** for PDF generation.

For detailed information, see section **[Report](#page-3155-1) Set t ings** . 3156

#### **Step 4: Select Nodes and Sensors**

Choose the sensors you want to include in the report. When running a <u>[cluster](#page-129-0)</u>l 130, define the **Cluster Node** the monitoring data is taken from first. Select a specific node from the list. If you select **All nodes**, PRTG creates a report with data from all of your cluster nodes, but only the primary channel of every sensor appears in the report.

Every report shows monitoring results based on sensor data. There are two ways to include sensors in a report: You can either add sensors manually or by tag. In the **Add Sensors by Tag** field, enter one or more tags that match the sensor range you want a report for.

For example, enter the tag bandwidthsensor to include all sensors that measure bandwidth (or select it from the list of tags that PRTG suggests). PRTG provides this tag by default when you add any bandwidth sensor, so the tag typically gathers all bandwidth sensors, unless you configured your system differently. You can enter several tags. Hit the enter key, or insert comma or space after each tag and enter the next one. Use the **Filter Sensors by Tag** field to explicitly filter sensors with certain tags from the bulk of tags or manually selected sensors defined above.

Tagging is a great option to group sensors or other objects. For more information, see the **[Tags](#page-139-0)**  $\frac{1}{40}$  section. You can also leave the tag fields empty and only choose specific sensors manually later.

#### **Step 5: Decide on a Schedule and Additional Settings**

In the **Report Schedule** section, choose if you want to run the report on a regular basis or on demand only. Also define which time **Period** will be covered by the report, if you want to show percentiles, if you want to generate CSV and XML data files for reports with data tables, and add report comments or special access rights.

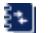

For detailed information, see the **[Report](#page-3155-1) Set t ings** section. 3156

Scheduled reports are not executed on <u>[failover](#page-3524-0) nodes</u>l 3823 by default.

Click the **Cont inue** button to save your settings. If you leave the current page, all changes to the settings will be lost!

### **Step 6: Check and Adjust the Sensors Included**

After saving the settings, switch to the **Sensors Selected by Tag** tab to see a list of all sensors that you added with the tag(s) you defined in step 4. To change tags, go back to the **Set t ings** tab. You can additionally add sensors manually. To do so, switch to the **Select Sensors Manually** tab. The final report shows sensors from both manual and by tag selection.

See section **[Report](#page-3164-0) Set t ings** for detailed information. 3165

#### **Step 7: Run Report**

Switch to the **Run Now** tab, select a period, and in the **Processing Opt ions** select **View Report as HTML**. Click the **Run Report** button. PRTG generates the report in a new browser window or tab immediately. Depending on the number of selected sensors and the used template, it may take a few minutes until you see the report. If you do not want to wait, close the newly opened browser window or tab and select a PDF option in the **Processing Opt ions**. Click the **Run Report** button again. The report is then generated in the background and you get a **ToDo t icket** or email once it is finished.

For large PDF reports, PRTG automatically splits the output into separate files to avoid ξ... huge PDF files. You can change the number of sensors that PRTG includes into each PDF file by editing the report templates manually. For details, see this Knowledge Base article: [Can](https://kb.paessler.com/en/topic/11863) I change the [number](https://kb.paessler.com/en/topic/11863) of PDFs created by a report?

#### **More**

Knowledge Base: Can I change the number of PDFs created by a report?

§ <https://kb.paessler.com/en/topic/11863>

Part 8: Ajax Web Interface—Advanced Procedures | 10 Reports 2 View and Run Reports

## <span id="page-3151-0"></span>**8.10.2 View and Run Reports**

In the web interface, click the **Reports** entry in the main menu to show the reports main screen. Click a report's name to select it. Using the reports tabs you can access all functionalities and settings for this report. Click the **Go to all reports** button at the bottom of the page to return to the list of **Reports**.

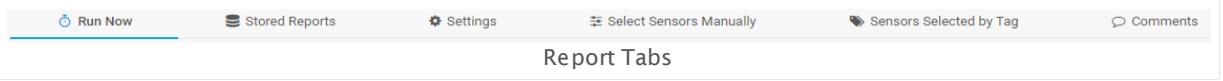

This documentation refers to the **PRTG System Administ rator** user accessing the Ajax interface on a master node. If you use other user accounts, interfaces, or nodes, you might not see all of the options in the way described here. If you use a cluster installation, note that failover nodes are read-only by default.

#### <span id="page-3151-1"></span>**Run Now**

On the **Run Now** tab you can execute a report immediately with the settings configured.

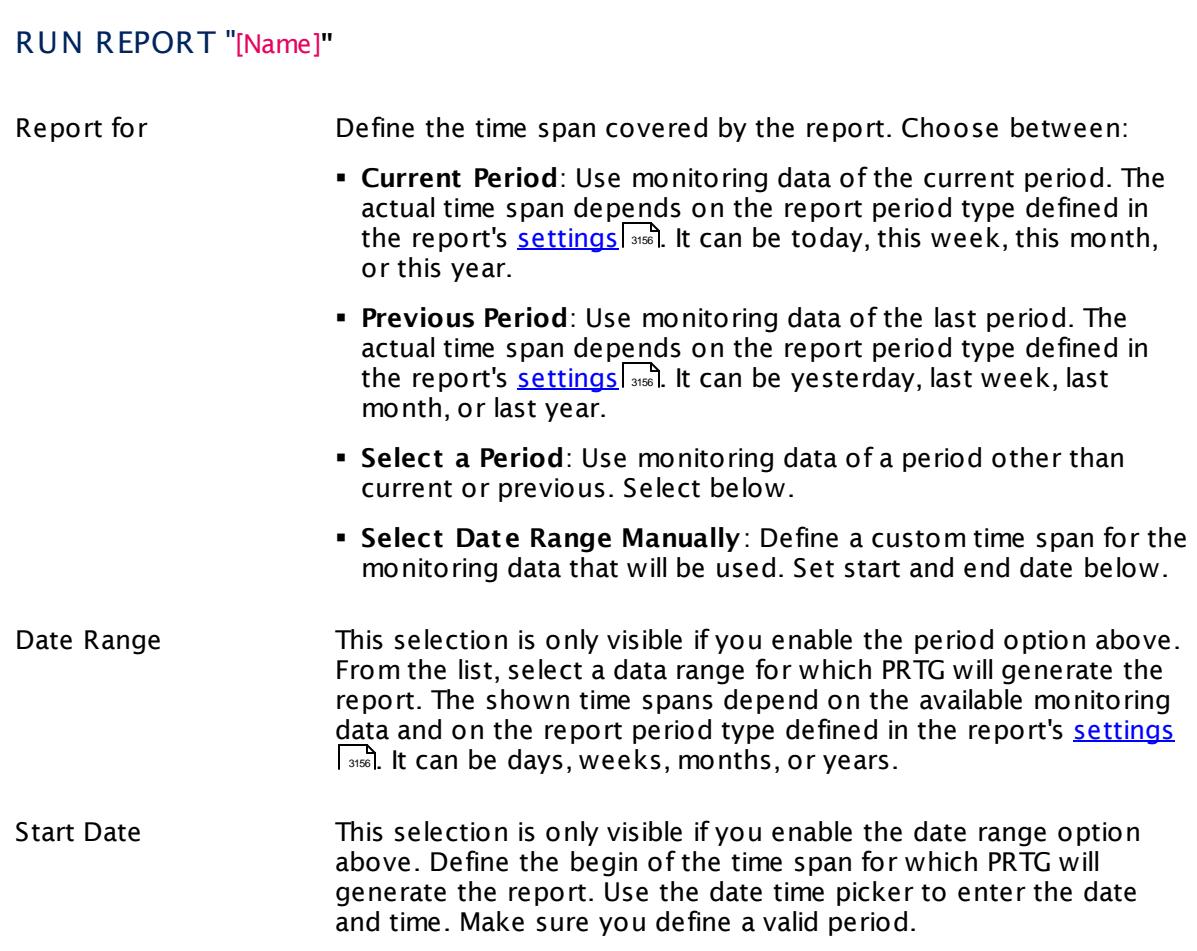

## RUN REPORT "[Name]**"**

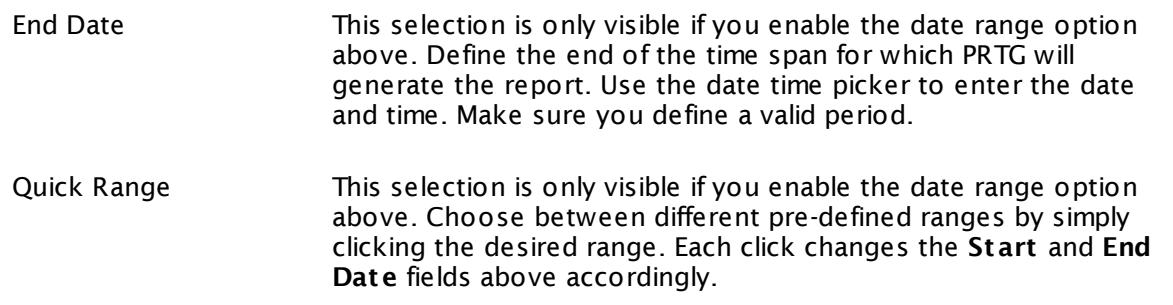

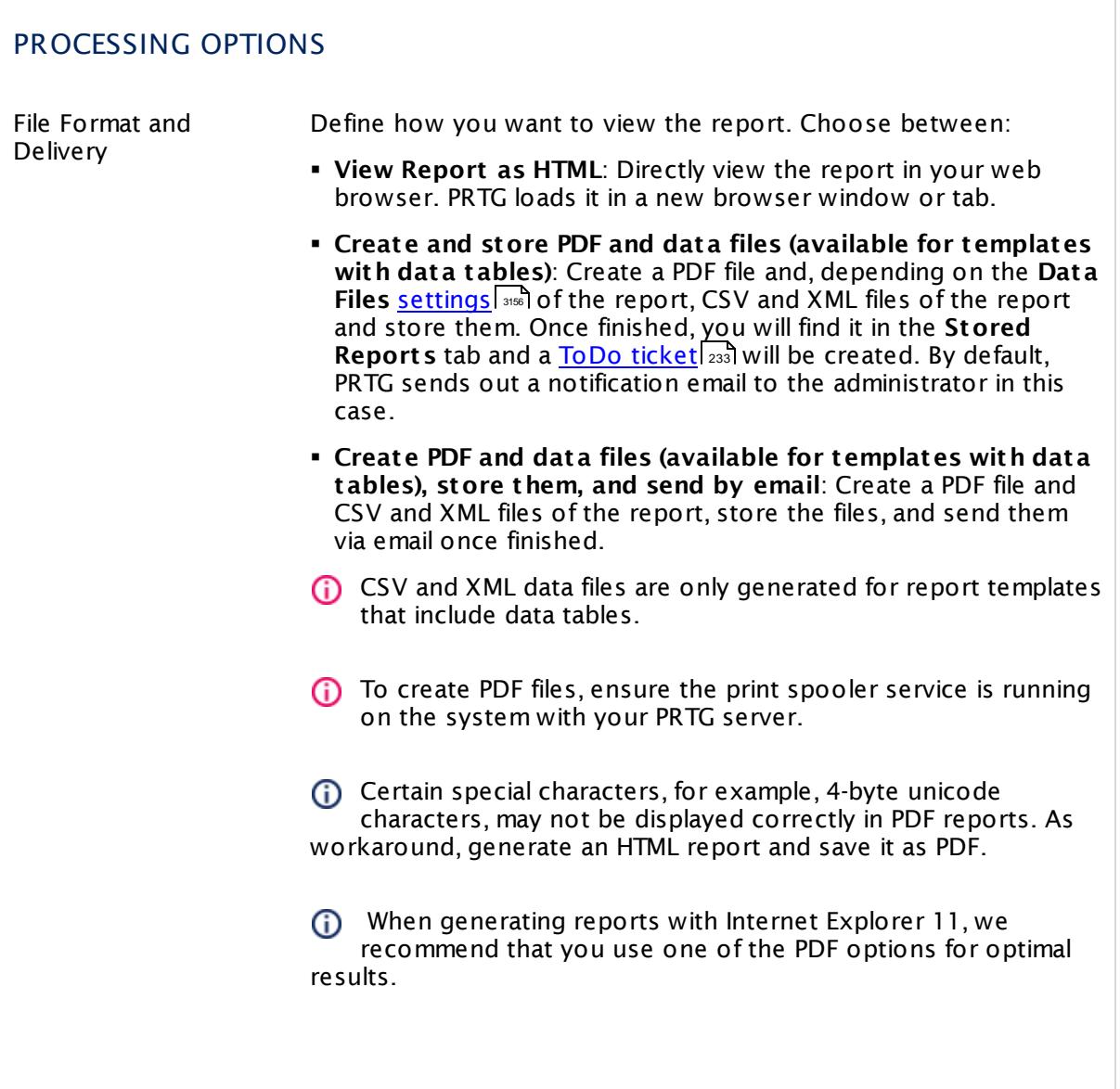

Part 8: Ajax Web Interface—Advanced Procedures | 10 Reports 2 View and Run Reports

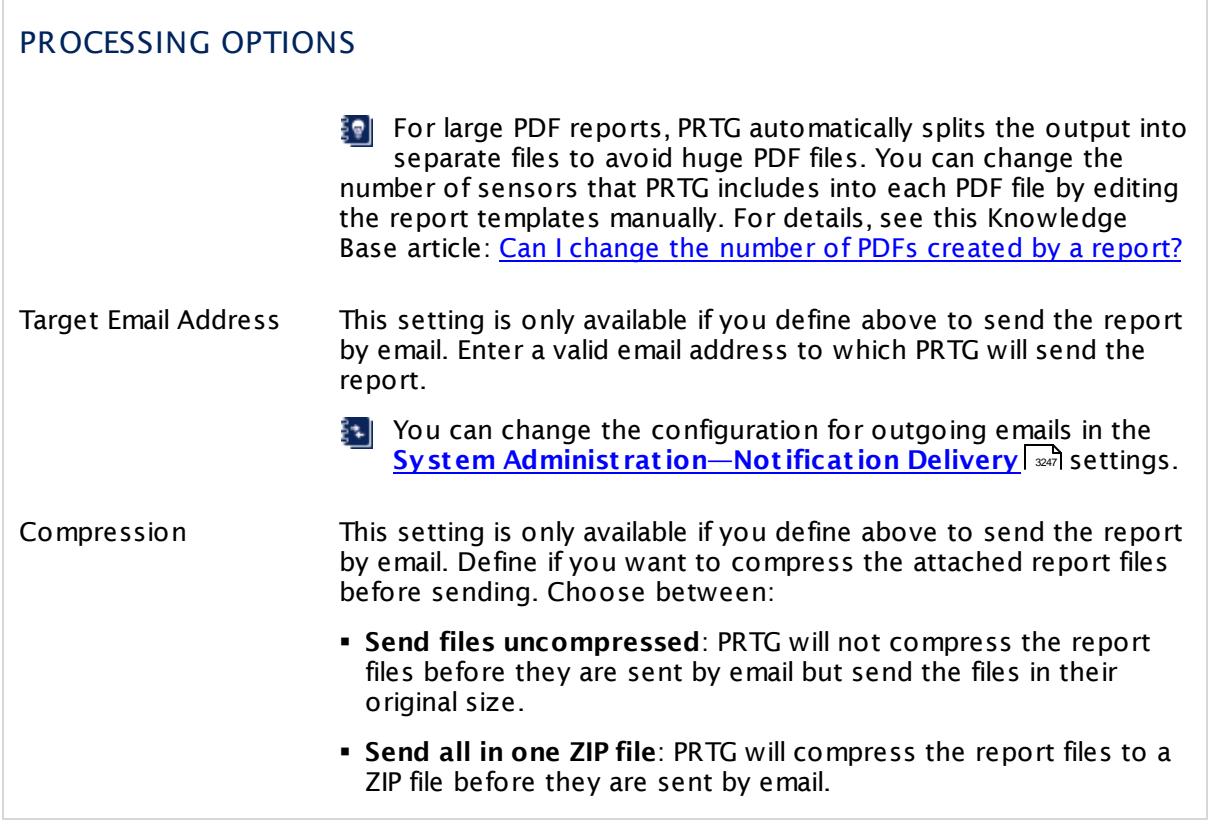

Click the **Run Report** button to start report generation. Depending on the number of selected sensors, this may take a while. If you experience a long waiting time when generating HTML reports for immediate view, please consider using one of the PDF options. You can then view the report as soon as it has finished.

- Any sensor graph in your report will only show channels that are enabled via the **Show in Graphs** option in the **Sensor [Channels](#page-3050-0) Set t ings** . 3051
- Reports cannot show uptime or downtime data for the **Sensor [Factory](#page-1656-0) Sensor** . 1657
- Reports show statistics for uptime (**Up** and **Down** in percent) and requests (**Good** and **Failed** in percent). Values between 5% and 95%, as well as 100% and 0%, are rounded to whole numbers without decimal places. Other values are shown with 3 decimal places.

### <span id="page-3153-0"></span>**Stored Reports**

In the **Stored Reports** tab you can view all PDF reports and data files created in the past. Click a name to open the report. Reports are stored until they are deleted according to the data purging settings of your PRTG configuration. You can set data purging limits for reports in the **<u>System Administ rat[ion—Core](#page-3257-0) & Probes</u>**  $\textsf{p}_\textsf{ss}$  **settings.** 

Part 8: Ajax Web Interface—Advanced Procedures | 10 Reports 2 View and Run Reports

## **Other Tabs**

For all other tabs, see the **[Report](#page-3155-0) Set t ings** section. 3156

#### **More**

Knowledge Base: Can I change the number of PDFs created by a report?

§ <https://kb.paessler.com/en/topic/11863>

Knowledge Base: Why is there missing data in historical data reports?

§ <https://kb.paessler.com/en/topic/61382>

## <span id="page-3155-0"></span>**8.10.3 Report Settings**

In the web interface, click the **Reports** entry in the main menu to show the reports main screen. Click a report's name to select it. Using the reports tabs you can access all functionalities and settings for this report. Click the **Go to all reports** button at the bottom of the page to return to the list of **Reports**.

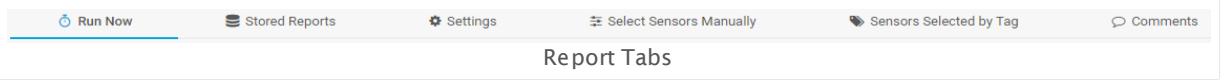

This documentation refers to the **PRTG System Administ rator** user accessing the Ajax interface on a master node. If you use other user accounts, interfaces, or nodes, you might not see all of the options in the way described here. If you use a cluster installation, note that failover nodes are read-only by default.

### **Run Now**

On the **Run Now** tab you can execute a report immediately with the settings that you configured before.

See section **View and Run [Reports](#page-3151-1)** for details. 3152

### **Stored Reports**

On the **Stored Reports** tab you can view reports created in the past.

See section **View and Run [Reports](#page-3153-0)** for details. 3154

#### <span id="page-3155-1"></span>**Settings**

Click the **Set t ings** tab to open the settings of a report.

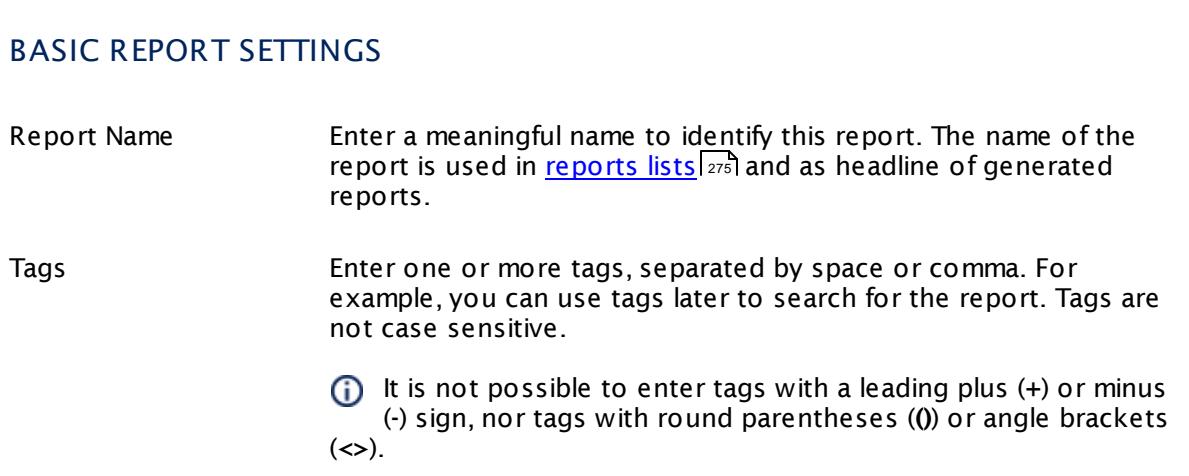

## BASIC REPORT SETTINGS

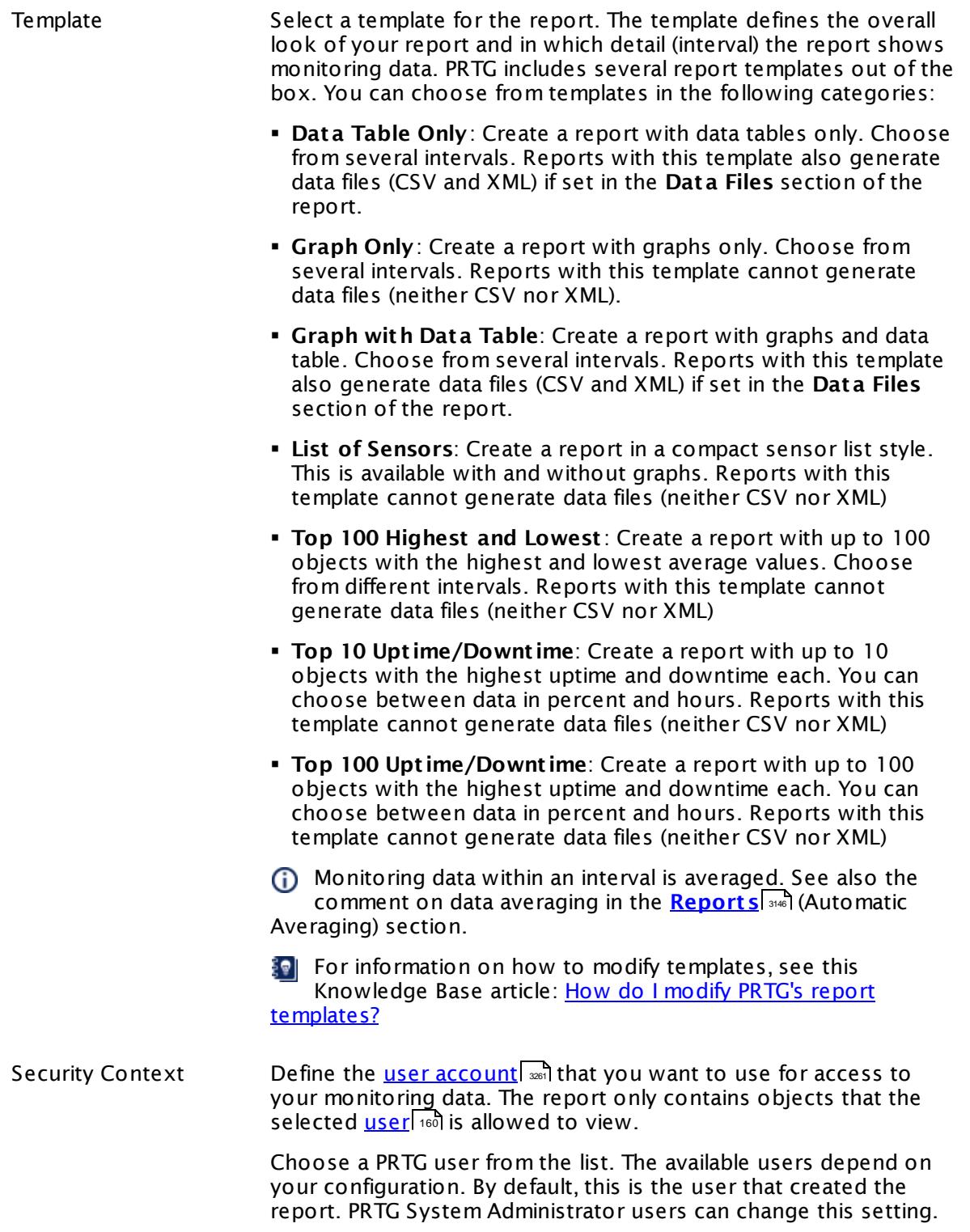

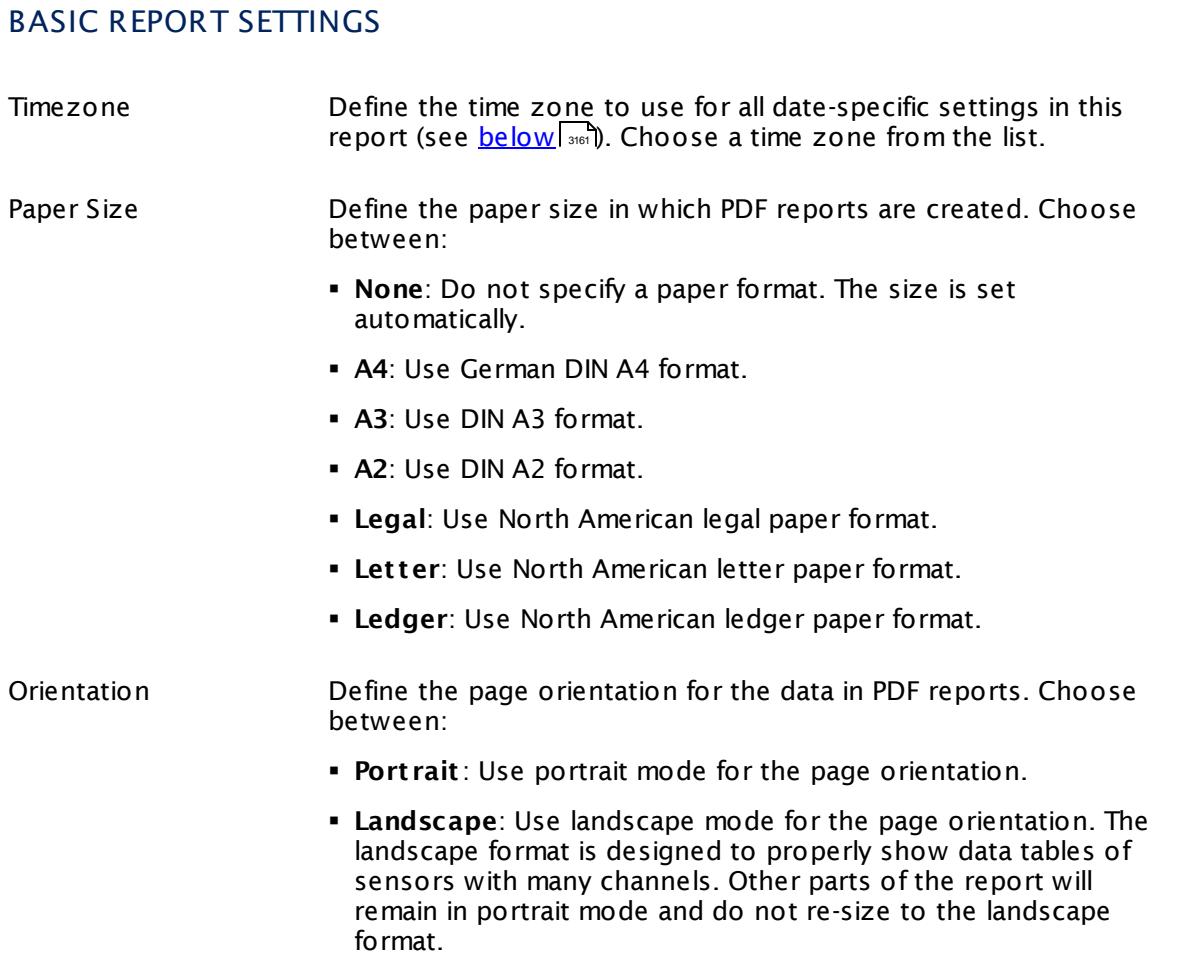

### <span id="page-3157-0"></span>SENSORS ("WHAT SENSORS WILL BE INCLUDED IN THE REPORT?")

Cluster Node This field is only visible when you run PRTG in **[Clustering](#page-129-0)** mode. 130Define the cluster node from which the report will take monitoring data. Choose a cluster node from the list. The available options are specific to your configuration.

> By default, the current master node is set. Select **All nodes** to create a report with data from all of your cluster nodes.

A report for all nodes includes data of the primary sensor channels only, not for other sensor channels. Be careful with big reports for all nodes because the report generation may slow down significantly.

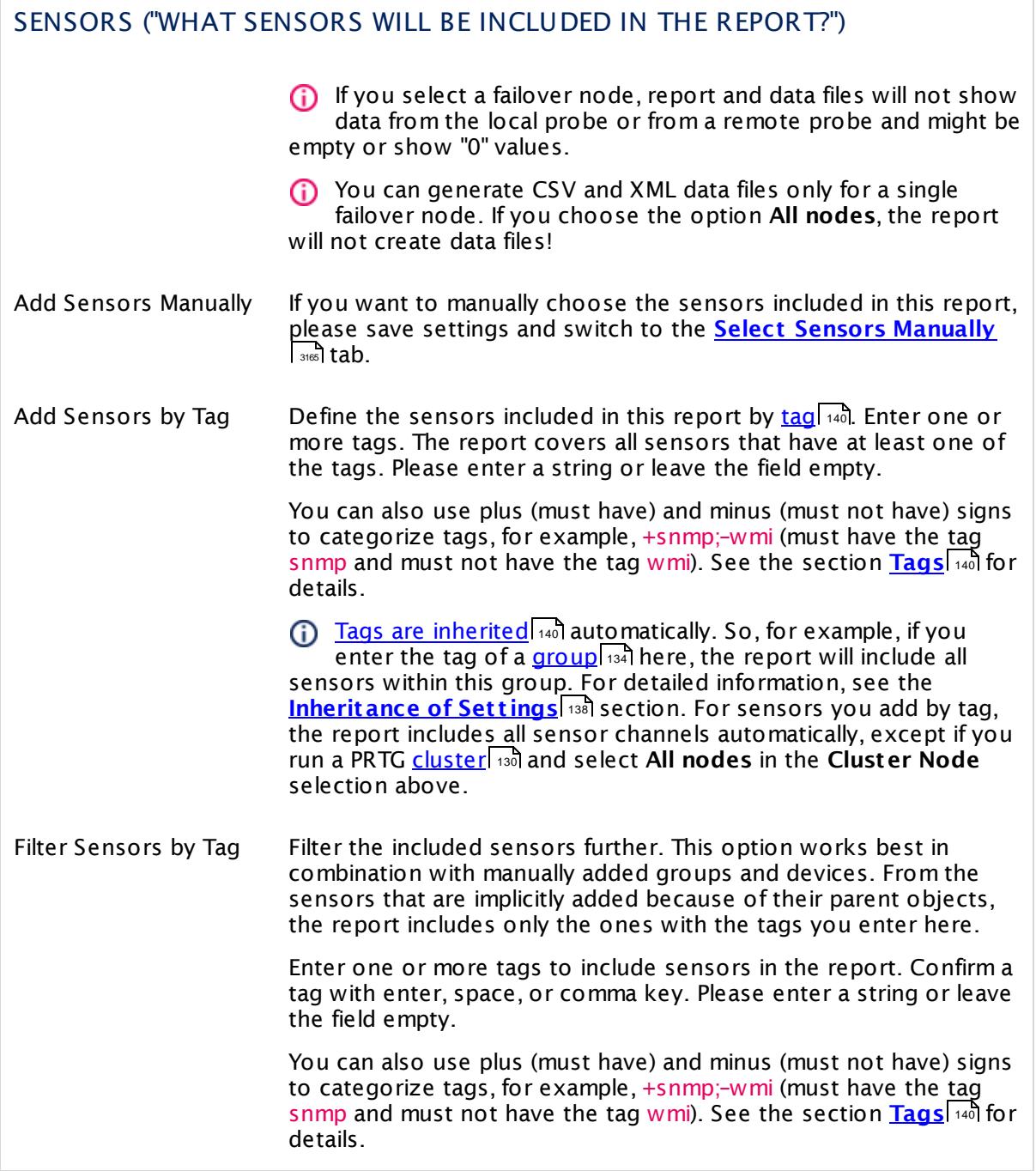

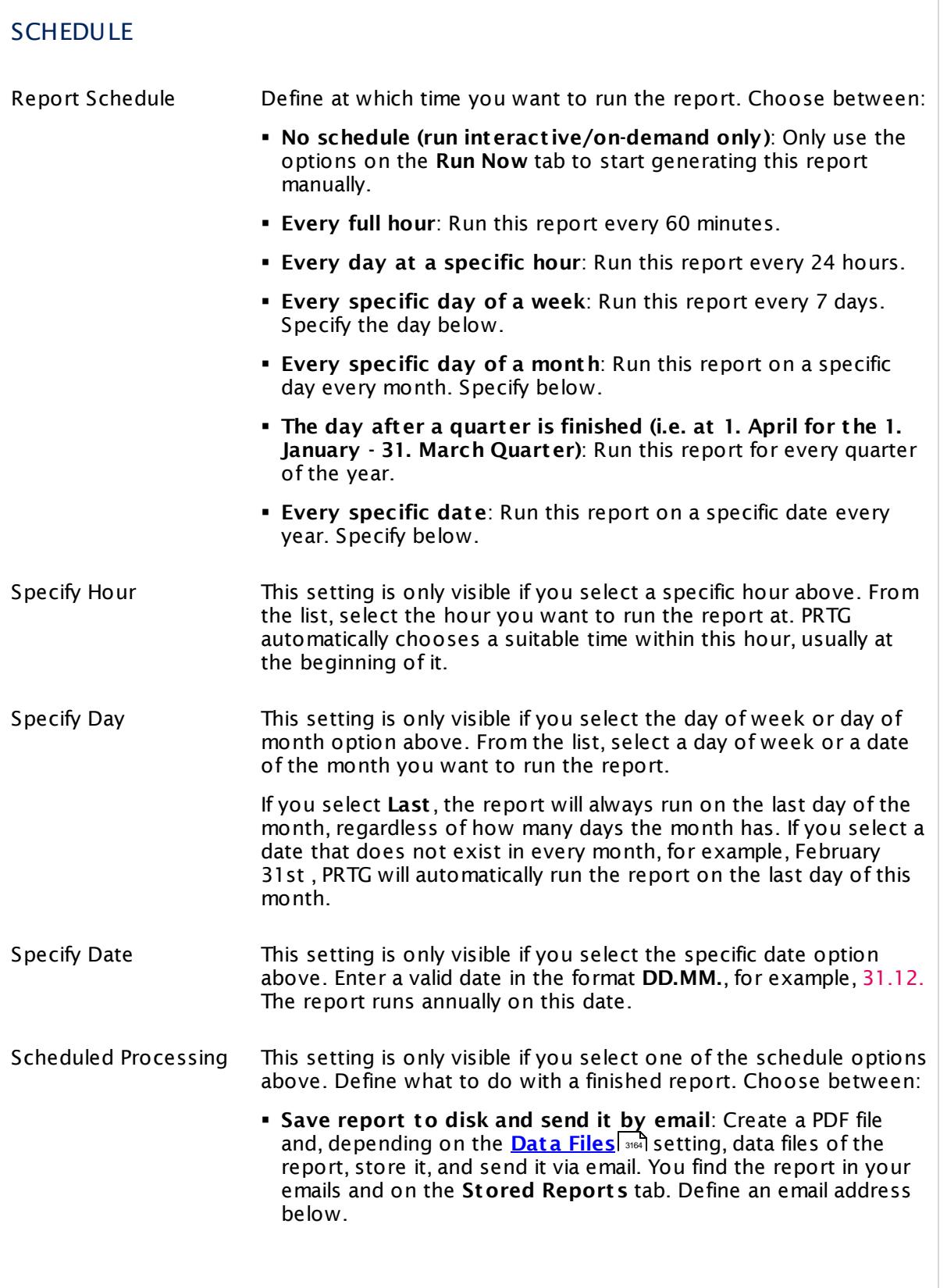

<span id="page-3160-0"></span>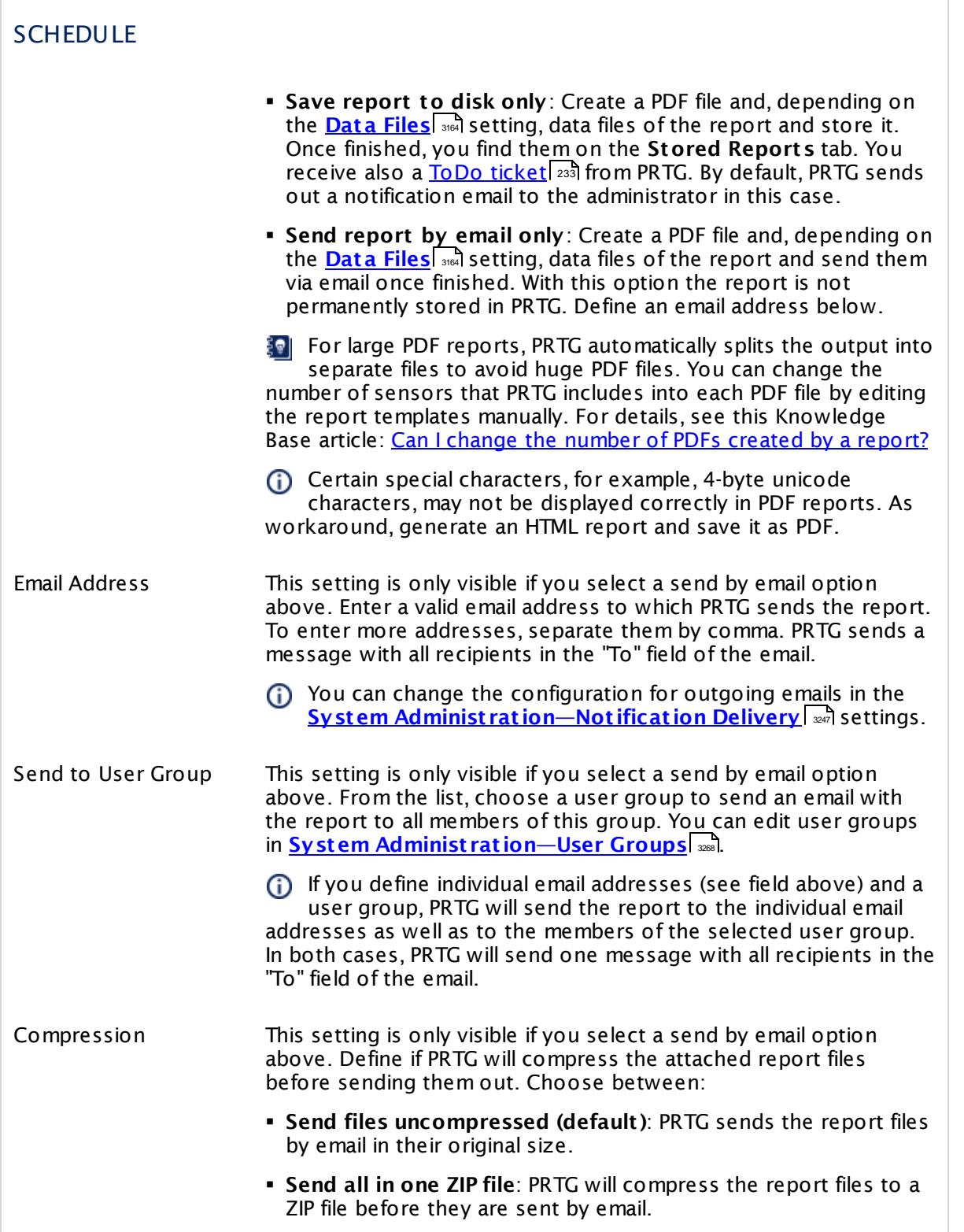

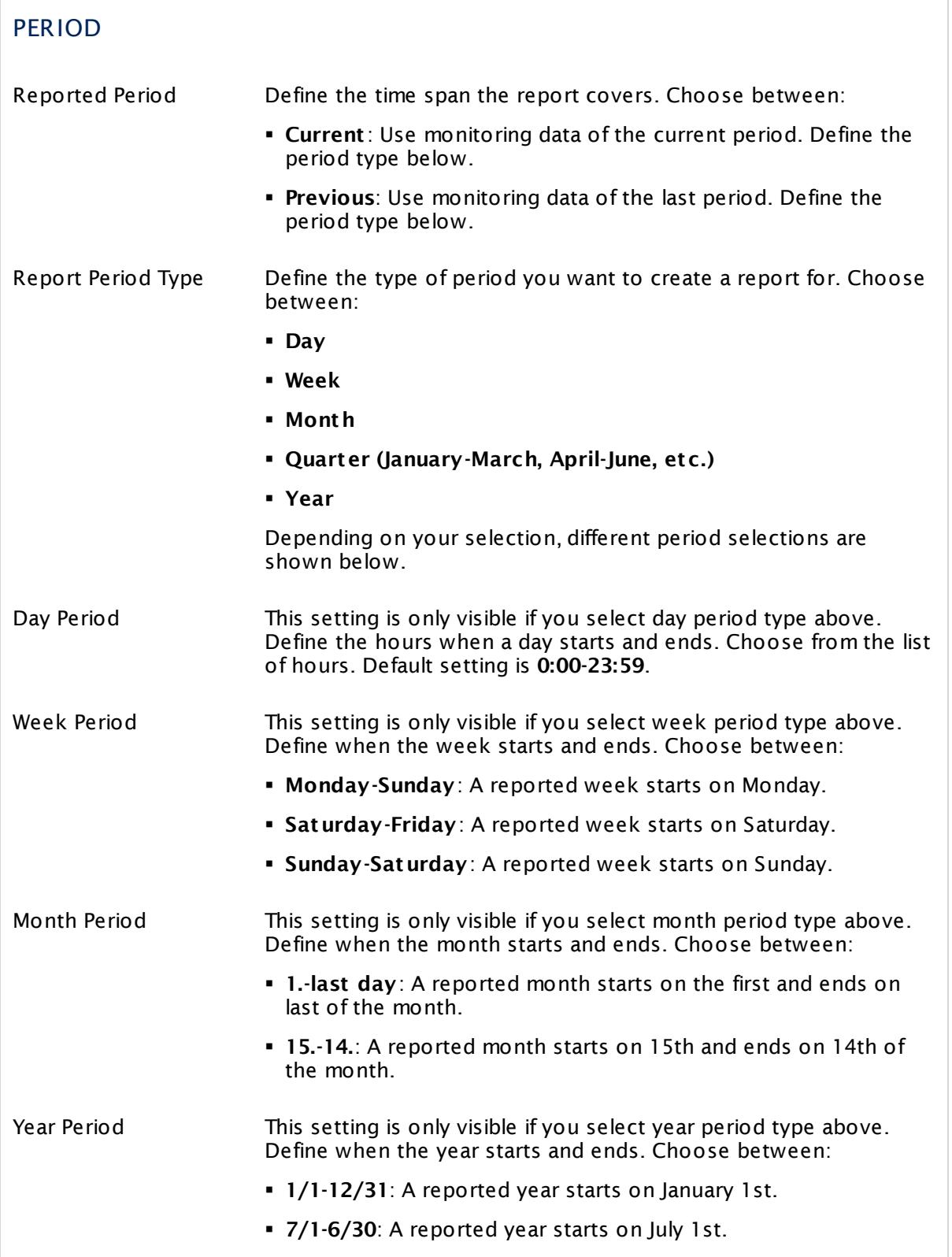

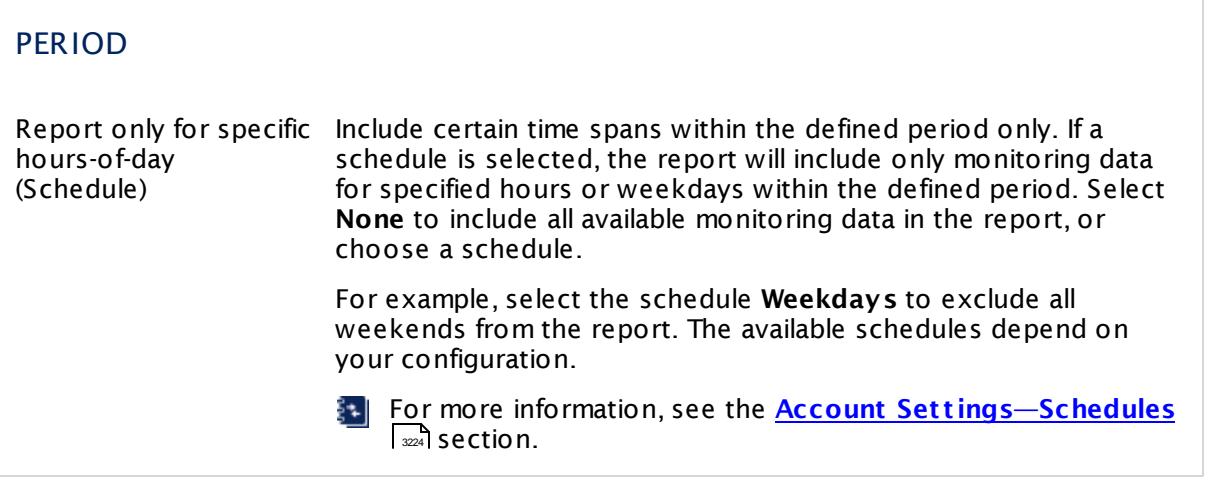

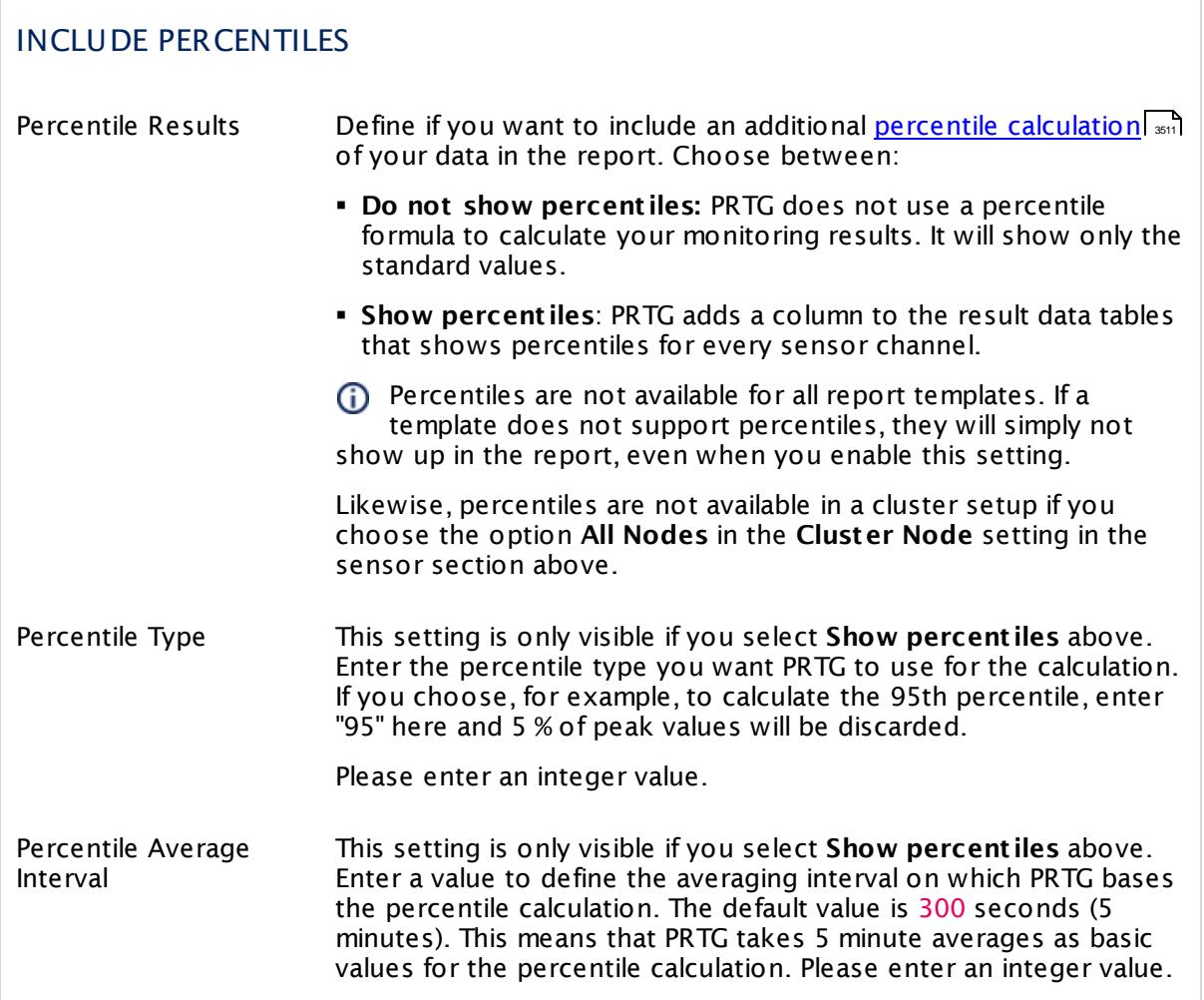

# INCLUDE PERCENTILES Percentile Mode This setting is only visible if you select **Show percent iles** above. Choose the mode for percentile calculation: § **Discrete**: PRTG takes discrete values to calculate percentile results. § **Cont inuous**: PRTG interpolates between discrete values and bases the calculation on interpolated values.

<span id="page-3163-0"></span>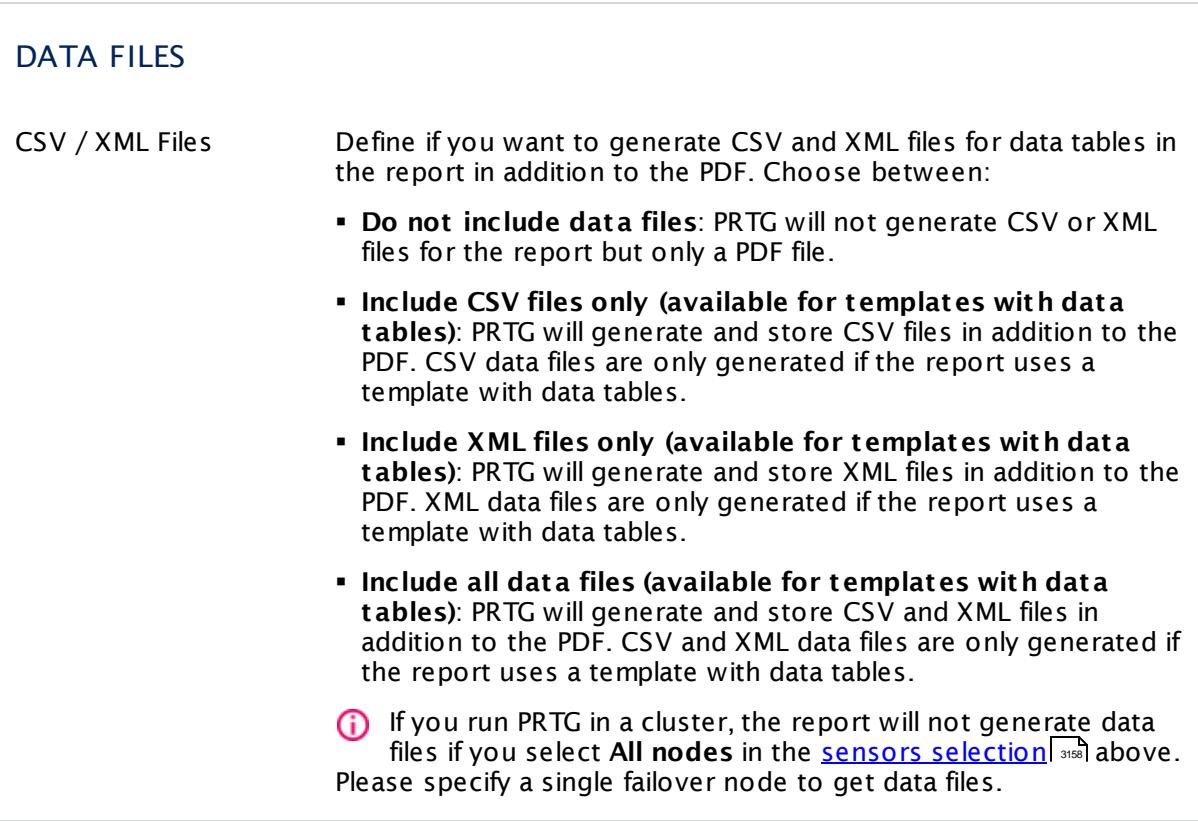

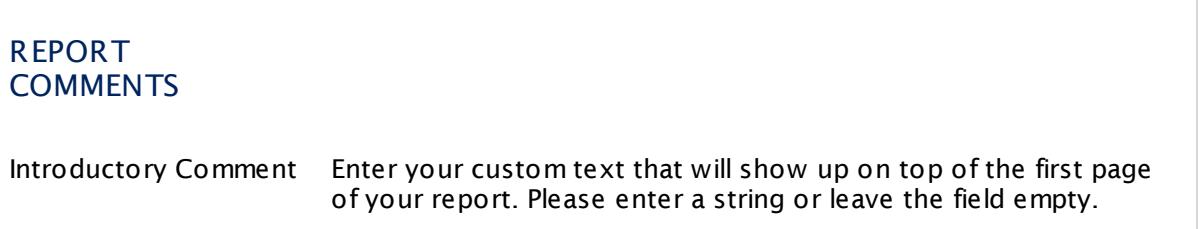

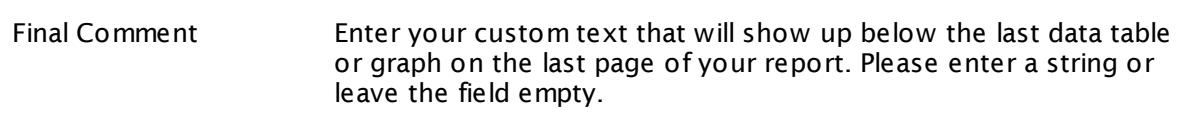

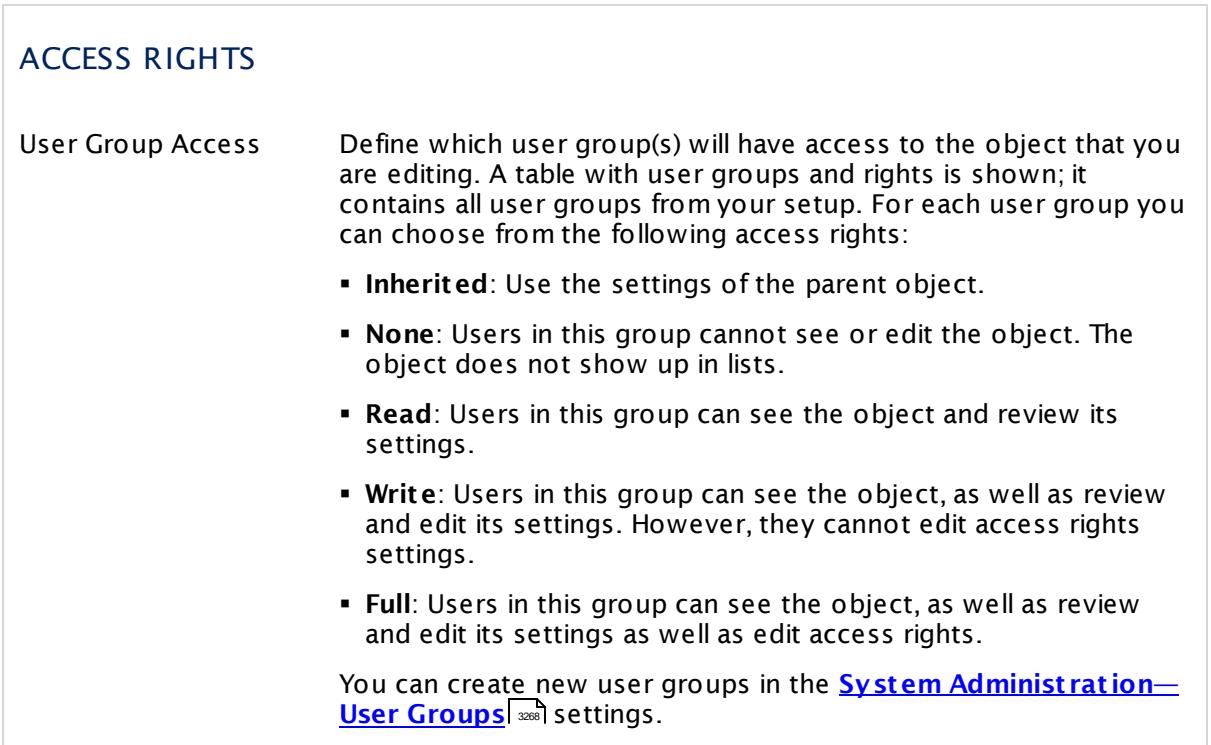

Click **Save** to save your settings. If you change tabs or use the main menu, all changes to the settings will be lost!

#### <span id="page-3164-0"></span>**Select Sensors Manually**

Click the **Select Sensors Manually** tab to manually choose sensors that you want to include in the report. You see a split screen: On the left side, there is a list of objects that the report already contains (empty in the beginning), and on the right side, you see a less colorful view of your device tree, like on the [Management](#page-331-0) tab in the device tree. You can add objects to the 332report using drag and drop.

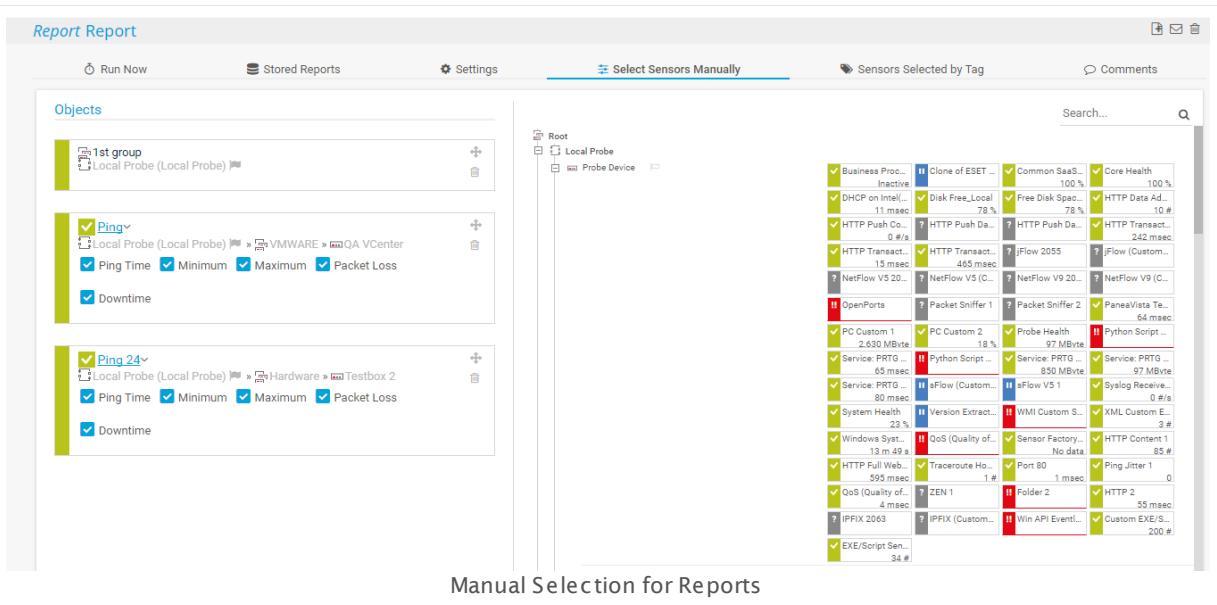

#### § **Add Items**

From the device tree on the right side, drag objects and drop them on the list on the left side. You can add entire probes, groups, devices, or single sensors. Each dropped object is added as a new list item. Repeat this procedure as often as you wish until you have added all desired items to the report.

The objects you drop on the left side are always added to the end of the list, you cannot add objects directly in another order.

#### § **Select Sensor Channels**

If you add a sensor to the selection, you can specify the sensor channels that the report will include. By default, all channels are selected. To exclude a channel from the report, remove the check mark in front of a channel name.

If you run a PRTG <u>[cluster](#page-129-0)</u>l 130ौ, you can only choose between single channels if you select one specific **Cluster Node** in the report settings. If you select **All nodes** the report's

**Cluster Node** setting, the channel selection is not available and the report contains only the primary channel of each sensor.

A All channels will be reselected when you move objects. We recommend that you change the order of the objects before you deselect sensor channels.

#### § **Change Order**

You can change the order of manually selected objects on the left side with drag and drop. Each item you add appears at the end of the list by default. To change the order, point to the drag and drop symbol (two arrows) in the upper right corner of a selected item, drag it to the desired position, and drop it there.

All channels will be reselected when you move objects. We recommend that you change the order of the objects before you deselect sensor channels.

#### § **Remove**

To remove any objects from the report, click the trash can symbol next the respective list item, or select several list items while holding down the Ctrl key and click the green trash symbol appearing at the top of the list.

Your selection is saved automatically. There is no undo function. The final report will include both sensors selected manually and those selected by tag.

- **Permanent ly exclude a sensor channel from reports:** To avoid a reselection of channels when you change the object order, permanently exclude unwanted channels from the report.
- 1. Click the sensor name under **Objects** to open its **Overview** tab.
- 2. Open the <u>[settings](#page-3052-0)</u>  $\ket{3}$  of the desired channel.
- 3. Choose option **Hide from Graphs** in section **Graph Rendering**.
- 4. Choose option **Hide from Tables** in section **Table Rendering**.
- 5. **Save** and the channel will not appear in the object selection nor in reports anymore. Note that the channel also will not appear in any other graphs or data tables using this option.
- You have to choose both hide options to not show a channel in the sensor selection of a report.

### **Sensors Selected by Tag**

Click the **Sensors Selected by Tag** tab to view all sensors that are added to the report depending on the **Add Sensors by Tag** setting of the report. In the <u>[table](#page-239-0) list</u>l 24ने, you see all sensors that you added to the report by their respective tags. This is for your information only, you cannot change sensors here.

However, you can switch to the **Set t ings** tab of the report and change the tags that the report uses to include sensors. Additionally, you can also exclude sensors with certain tags there. The final report will include both sensors selected manually and those selected by tag.

For sensors that you add by tag, all sensor channels are included in the report automatically, except you use a PRTG [cluster](#page-129-0)| 130] and select **All nodes** in the **Cluster Node** selection of the report. In this case, the report includes only the primary channel of each sensor.

The final report will include both sensors selected manually and those selected by tag.

#### **Comments**

On the **Comments** tab you can enter free text for each object. You can use this function for documentation purposes or to leave information for other users.

Click **Save** to save your settings. If you change tabs or use the main menu, all changes to the settings will be lost!

#### **More**

Knowledge Base: Can I change the number of PDFs created by a report?

§ <https://kb.paessler.com/en/topic/11863>

#### Knowledge Base: How do I modify PRTG's report templates?

§ <https://kb.paessler.com/en/topic/263>

Knowledge Base: How can I show full channel names below report graphs?

- § <https://kb.paessler.com/en/topic/58913>
- § Manual Section: **[Calculat](#page-3510-0) ing Percent iles** <sup>3511</sup>
# <span id="page-3168-1"></span>**8.11 Maps**

With the **Maps** feature (some people might call this 'dashboards') you can create web pages with up-to-the-minute monitoring status information in a customizable layout. Using this unique concept, you can also make your overview pages of live data publicly available, if you like.

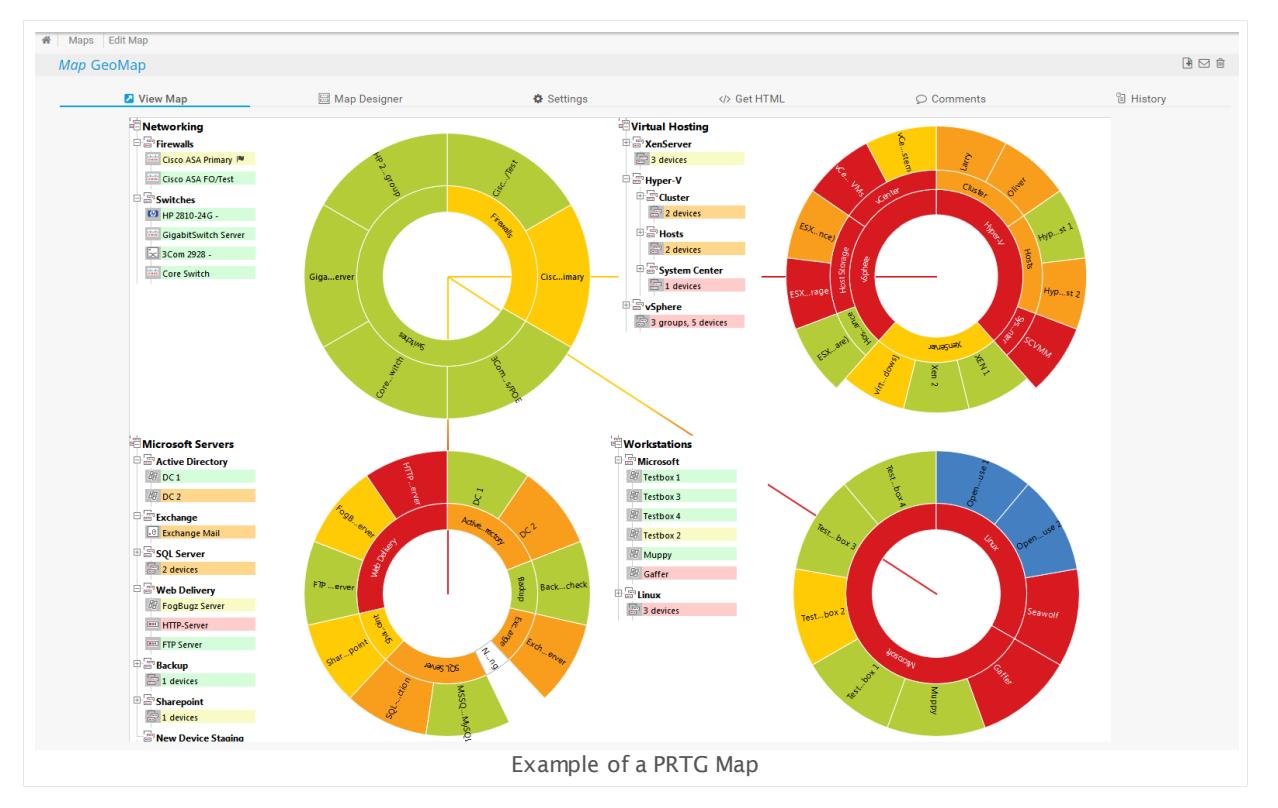

#### In this section:

- **[Introduction](#page-3168-0)**
- Start [Maps](#page-3169-0) 3170
- **Maps [Overview](#page-3170-0)** 3171
- **Maps [Rotation](#page-3170-1)** 3171
- **Maps in [Home](#page-3172-0) Menu** 3173
- **[Working](#page-3172-1) with Maps** 3173

#### <span id="page-3168-0"></span>**Introduction**

There are countless possibilities for the implementation of maps. For example, you can use this feature to:

- § Create network maps with status icons for each device on the map.
- § Create quick views of your network that can be shown on network operations center screens.

Part 8: Ajax Web Interface—Advanced Procedures | 11 Maps

- § Create a quick network overview for publishing on the Intranet, allowing at-a-glance information for management of other employees.
- § Create a custom view of the most important sensors in your monitoring setup.
- § Create Top 10 lists of the sensors of a specific group or device.

Technically, a map is a usual HTML web page. You can build a schema of your network by choosing from hundreds of device icons and connect them with lines. A map can consist of the following elements:

- § A set of map items, which can include device icons, sensor status icons, graphs, data tables, lists of sensors, connection lines, geographical maps, or custom HTML code.
- An optional background image (a JPG, PNG, or GIF file, for example, your company logo, or a graphical view of your network).

You can also specify the size of the map. Using the AJAX-based map editor, you can place the items anywhere on the map, and you can also change their size. Each map has a unique URL that you can use to link to the map. Users who want to access the map either need an account in your PRTG installation, or can access a public URL of the map if you allow the **Public Access** feature. Public maps contain a unique **Map ID** access key in the URL to block unwanted visitors.

PRTG comes with a pre-configured standard map that you can use right away. You can also change or delete it, if you like. The map is automatically created when you install PRTG for the first time (visible for the <u>PRTG System [Administrator](#page-159-0)</u> ক্ষী user):

§ **Sample Dashboard**: By default, this map shows a graphical structure of your device tree, a list of <u>[alarms](#page-221-0)</u> | 222], a <u>geo [map](#page-3101-0)</u> || 302], and more. This sample map has a 5\*\*\*\*\*\* <u>[priority](#page-244-0)</u> || 245] so you can also open it under **Home** in the <u>main [menu](#page-265-0)læi</u>. To not show it in the main menu, define a lower priority.

#### <span id="page-3169-0"></span>**Start Maps**

Click **Maps** in the <u>main [menu](#page-273-0)</u>l 274] to view or add custom views of your network's status and monitoring data. Hover over **Maps** to show other menu items. Choose between:

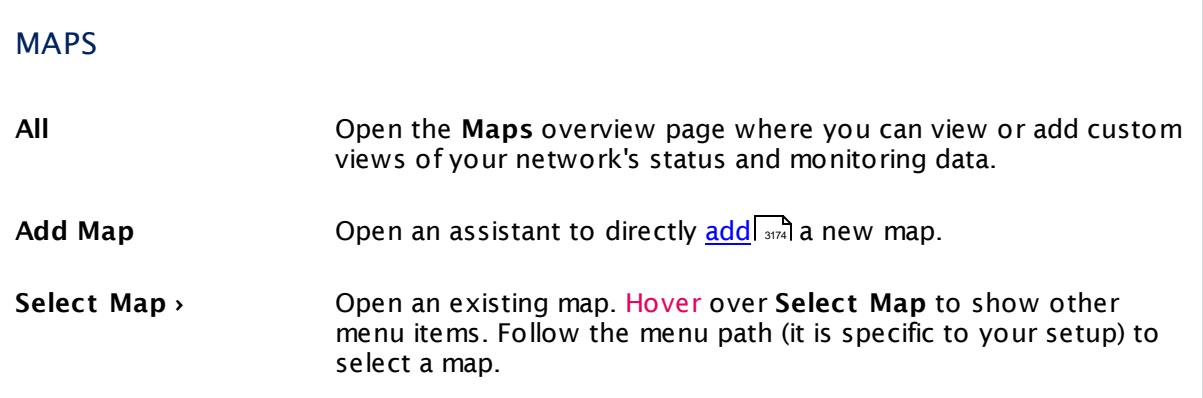

## <span id="page-3170-0"></span>**Maps Overview**

In the **All** view, you see a list of all existing maps. Click the name of a map to view it. To add a new map, hover over **a** and select **Add Map** from the menu.

Click the **Edit** button for the following options:

- § Click the **Map Rotat ion** button to rotate between maps.
- § Click the **Clone** button to create an exact copy of this map. As soon as you click this, the map is cloned and the cloned map's settings are shown.
- § Click the **Delete** button to remove this map.
- § Click the **Set t ings** button to edit the map settings.

You can also define the <u>[priority](#page-244-0)</u> [245] of a map. Maps with a 5\*\*\*\*\* priority appear in the <u>main [menu](#page-265-1)</u> [bar](#page-265-1)l 266] under **Home** for direct selection (up to 10 entries). For details, see section <u>[Maps](#page-3172-0) in</u>  $Home$  **Menu**  $\frac{1}{373}$ .

Please also see **[Working](#page-239-0) with Table Lists** . Additionally, the multi-edit functionality is 240 available. This enables you to change properties of several objects simultaneously via bulk changes. For more details, see the <u>Mult[i-Edit](#page-3086-0) Lists</u>  $\text{\tiny \textsf{sw}}$ ী section.

## <span id="page-3170-1"></span>**Map Rotation**

The Map Rotation feature in PRTG allows you to show several maps or dashboards rotating on one page. Map rotation makes it possible to show different information on one screen based on time. You can compare this with a slide show. Follow the steps below to configure your own map rotation.

- 1. Open the **Maps** overview page from the PRTG main [menu](#page-265-1) bar 266.
- 2. Select the maps that you want to rotate using the **Edit** buttons.
- 3. The **<u>Mult[i-Edit](#page-3086-0)</u> | sost** menu appears.
- 4. Click **Map Rotat ion** in the multi-edit menu.
- 5. That's all: PRTG will show the selected maps in rotation on a new page. This requires login credentials for PRTG.
- 6. You can change the time until a new map appears with the arrows symbol  $\blacksquare$  in the lower right corner. Hover over the arrows symbol and choose between **10s**, **30s**, **60s** (seconds), **10m** (minutes), and **Refresh** now.

#### Part 8: Ajax Web Interface—Advanced Procedures | 11 Maps

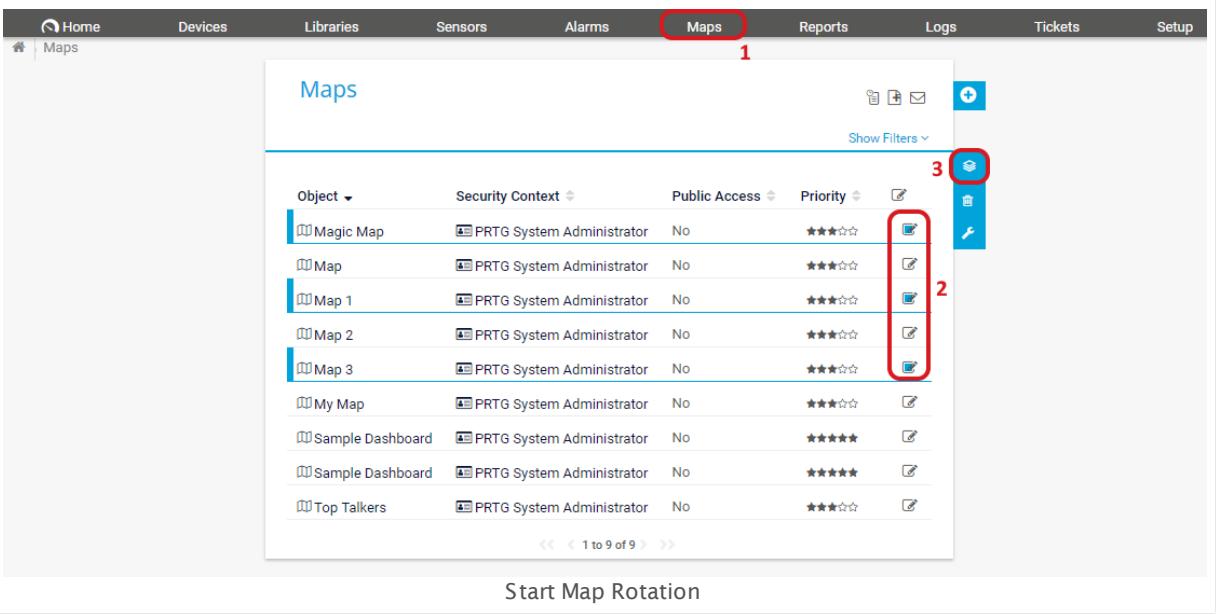

#### **Public Map Rotat ion**

You can also set up a **public map rotat ion** that you can use without login credentials. For this purpose, you have to create a custom URL that defines which maps will publicly rotate. The public map rotation URL has this format: the address of your PRTG server, followed by **/public/ mapshow.htm?ids=**, followed by map IDs and secret keys.

- **1. Allow public access** in the **[settings](#page-3189-0)**  $\sqrt{3}$  of the maps you want to rotate.
- 2. Find the map IDs and secret keys to add them to the URL that opens the public map rotation.
	- a. To find the ID of a map, open the map with your web browser. The map ID is included in the URL of the map as value of the parameter **id**, for example, https://<yourprtgserver>/ map.htm?id=**2124**, where the number **2124** is the needed ID.
	- b. To find the secret key of a map, open the settings of the map, make sure you have selected a <u>public [access](#page-3189-0) option</u>| 300], and copy the entry of the <code>Secret Key</code> field.
- 3. Connect each map ID with the secret key of the same map using a colon, in this format: **mapid:secretkey**
- 4. Add all IDs with their secret keys to the URL for the public map rotation. Separate each mapid:secretkey token from the next mapid:secretkey token with a comma.
- 5. The complete URL has this format: **ht tps://yourprtgserver/public/mapshow.htm? ids=mapid1:secretkey1,mapid2:secretkey2,mapid3:secretkey3** This is an example URL for public rotation of two maps: https://prtg.example.com/public/mapshow.htm?ids=9507:4049BEA1-B89C-4B5D-ACC4- 3C8E00566EB8,9358:718D3CE1-DF00-4B92-AE8A-E0253B912C37
- 6. Open the created URL with your browser and PRTG will start the public map rotation.
- 7. You can change the time until a new map appears with the arrows symbol  $\circled{1}$  in the lower right corner. Hover over the arrows symbol and choose between **10s**, **30s**, **60s** (seconds), **10m** (minutes), and **Refresh** now.

#### <span id="page-3172-0"></span>**Maps in Home Menu**

You can add any map to **Home** in the <u>main [menu](#page-265-0) bar</u>l 268 of the PRTG web interface. This option gives you quick access to your most important maps.

If you open a map via **Home**, it will appear as dashboard without the [tabs](#page-3187-0)| ﷺ that are available when [open](#page-3175-0)ing a map via the **Maps** <u>[menu](#page-273-0)laine in contrast to a map that you open via URLIsma,</u> your dashboard is embedded in the PRTG web interface with global [header](#page-182-0) area and page [footer](#page-182-0) 1831.

You can control whether a map appears in the **Home** menu via <u>[priorities](#page-244-0)</u> 245]. Every map with a **5\*\*\*\*\*** star priority will appear as a single entry under **Home**. You can include up to 10 map entries in the **Home** menu.

- 1. Open the **Maps** overview via the PRTG main [menu](#page-273-0) bar  $z_7$ .
- 1 . In the <u>[table](#page-239-0) list</u> ، العام ), look for the entry of the map that you want to add to the **Home** menu.
- 3. In column **Priority**, select **5\*\*\*\*\*** stars for the desired map.
- The map will appear in the **Home** menu (manually refresh the page with F5 to immediately see the changes).

PRTG provides a sample dashboard in the **Home** menu by default. You can remove the sample dashboard and other, later defined dashboards from the menu by changing the priority to **4\*\*\*\*** stars or lower.

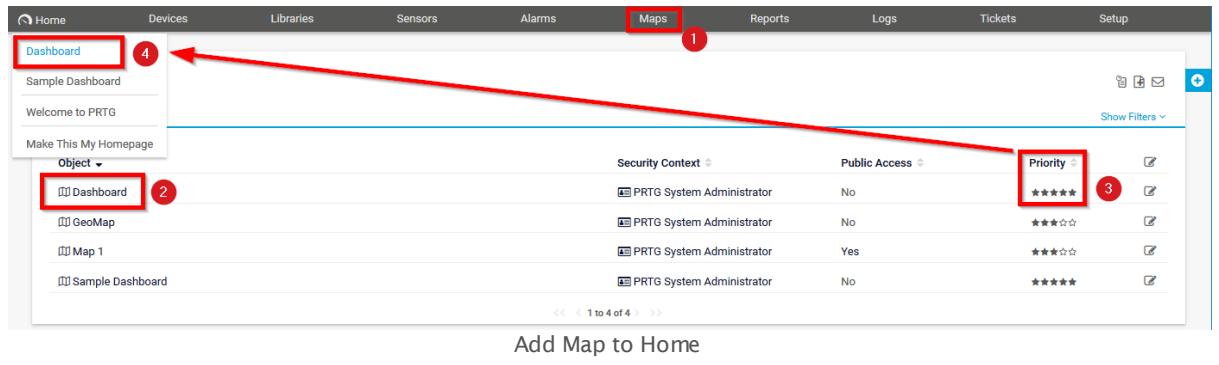

#### <span id="page-3172-1"></span>**Working with Maps**

For detailed information on how to create and edit maps, and to learn how to make them accessible to others, see the following sections.

- **By Step By Step** 3174
- **Map [Designer](#page-3177-0)**
- **Example 2 Dec Maps 3188**

Part 8: Ajax Web Interface—Advanced Procedures | 11 Maps 1 Maps Step By Step

# <span id="page-3173-1"></span>**8.11.1 Maps Step By Step**

To create a new map, follow the steps in this section. In the web interface, click **Maps** in the <u>main [menu](#page-265-1) bar</u>  $266$  to show the maps main screen.

This documentation refers to the **PRTG System Administ rator** user accessing the Ajax interface on a master node. If you use other user accounts, interfaces, or nodes, you might not see all of the options in the way described here. If you use a cluster installation, note that failover nodes are read-only by default.

In this section:

- **[Step](#page-3173-0) 1: Add Map** 3174
- **Step 2: Add Map [Items](#page-3174-0)** 3175
- **Step 3: View and [Share](#page-3175-0)** 3176
- Create [Advanced](#page-3175-1) Maps

#### <span id="page-3173-0"></span>**Step 1: Add Map**

Hover over **C** and select Add Map from the menu to add a map. An assistant appears. Enter a **Map Name** and define **Map Layout** settings (size and optionally a background image). In the **Public Access** section, define the accessibility to your map without login.

For detailed information, see **[Maps](#page-3187-1) Set t ings** section (Settings). 3188

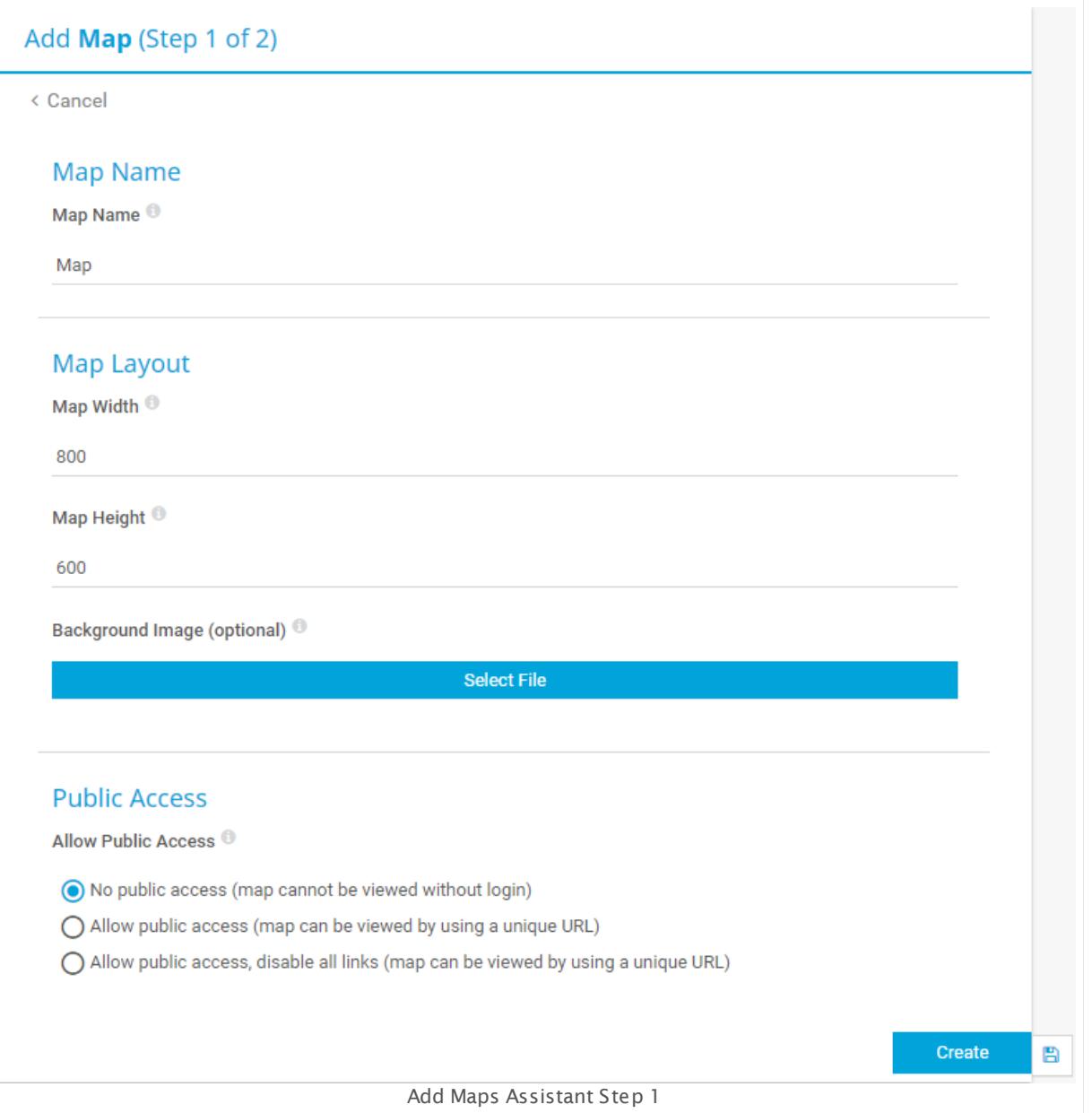

## <span id="page-3174-0"></span>**Step 2: Add Map Items**

- § Click the **Create** button to open the **Map Designer**.
- § Select an object from the device tree on the left.
- **Drag&drop an object from the items list on the right to the main window of the Map** Designer.
- The item will immediately appear on the map.
- § Define further properties of the item: mark it in the main window of the Map Designer and see section **Propert ies** on the right. **Save** your changes to the properties.

Part 8: Ajax Web Interface—Advanced Procedures | 11 Maps 1 Maps Step By Step

- § Repeat this procedure as often as you wish until you have added all desired items to the map.
- § Drag items to change their position. You can also draw connection lines between items and edit the properties of existing items.

For detailed information, see <mark>Map [Designer](#page-3177-1)</mark> | आग्री section.

## <span id="page-3175-0"></span>**Step 3: View and Share**

Click the **View Map** tab to see your map. If available for an object, you can click most object names as well as all sensors. It depends on the access rights of the object and the currently logged in user account if you can get more detailed information about the object or an error message indicating insufficient access rights.

Click the **Get HTML** tab to get the direct URL of your map that you can share with others. You can also <u>add your map as [dashboard](#page-3172-0) to the Home menu</u>l  $_{\textrm{\tiny{3D}}}$  of the PRTG web interface.

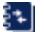

For detailed information, see **[Maps](#page-3190-0) Set t ings** section. 3191

The single map items will refresh in the refresh interval you define for this map when viewing it. Hover over the arrows symbol in the lower right corner to define the interval.

Map objects of type **Data Tables**, for example, include entries according to the security context as defined in the <u>[settings](#page-3187-2) of the map</u> ,  $\mathbb{R}^3$ , but the table headings regard to the rights of the particular user account that views the map. Because of this, a user might see more objects in the table itself than denoted in the header.

## <span id="page-3175-1"></span>**Create Advanced Maps**

PRTG Maps provide the possibility to publish data from various sources. Besides using the default map items you can create a completely individual map with desired data in any design. See the following articles for more details.

- § **Adding External Informat ion to PRTG Maps:** <https://kb.paessler.com/en/topic/9263> Embed information from other sources than PRTG into your map using IFRAME or IMG, for example, weather and traffic maps or webcam images.
- § **Map Rotat ion and Public Map Rotat ion: PRTG [Manual:](#page-3170-1) Maps** 3171 Show several maps rotating on one page just like in a slide show.
- § **Nest Maps:** <https://kb.paessler.com/en/topic/71833> Display and link multiple maps within on map.
- § **Accumulat ing Sensor Data with HTTP XML/REST Value Sensor:** [https://kb.paessler.com/](https://kb.paessler.com/en/topic/71932) [en/topic/71932](https://kb.paessler.com/en/topic/71932) Display sensor data from various PRTG installations in a single map using the **HTTP [XML/](#page-1034-0) REST Value [sensor](#page-1034-0)** . 1035
- § **Use your Own Images in PRTG Maps:** <https://kb.paessler.com/en/topic/8043> Add any browser-compatible image to your map.
- § **Adding and Customizing Map Objects:** <https://kb.paessler.com/en/topic/1703> Create customized or completely new map objects.

§ **Custom Map Objects for PRTG Maps:** <https://kb.paessler.com/en/topic/61263> Find read-to-use custom map objects and other map customizations.

#### **More**

Video Tutorial: How to Create Maps in PRTG

§ <https://www.paessler.com/support/videos/prtg-advanced/creating-maps>

# <span id="page-3177-0"></span>**8.11.2 Map Designer**

Use the **Map Designer** to create a map web page representing your network.

This documentation refers to the **PRTG System Administ rator** user accessing the Ajax interface on a master node. If you use other user accounts, interfaces, or nodes, you might not see all of the options in the way described here. If you use a cluster installation, note that failover nodes are read-only by default.

In this section:

- **<u>Use a Proper [Browser](#page-3177-2)</u>** 3178
- **Basic Design [Concept](#page-3177-1)** 3178
- **Device Tree [Selection](#page-3178-0)** 3179
- **[Properties](#page-3179-0) Selection** 3180
- **Edit Existing Map [Items—Properties](#page-3182-0) Box** 3183
- **Edit Existing Map [Items—Hover](#page-3183-0) Icons** 3184
- **Edit Existing Map [Items—Using](#page-3183-1) Cursor Keys** 3184
- **Draw [Connection](#page-3184-0) Lines Between Items** 3185
- **[Snap](#page-3185-0) To Grid** 3186
- **Jndo and [Redo](#page-3186-0)** 3187
- **[More](#page-3186-1)** 3187

#### <span id="page-3177-2"></span>**Use the Proper Browser**

Due to the map designer's extensive scripting capability, it is important that you use a compatible browser when editing maps. We recommend that you use Google Chrome 61 or later (recommended). You can also use Mozilla Firefox 56 or later, or Microsoft Internet Explorer 11. The map designer is not fully compatible with earlier versions of Internet Explorer or Opera browsers.

#### <span id="page-3177-1"></span>**Basic Design Concept**

Click the **Map Designer** tab to open the editor. It might take a few moments to load. Here, you can create your map by adding or changing items. The designer screen consists of three main parts: The **Device Tree** on the left side, the current **Map** in the middle, and the **Propert ies** on the right side.

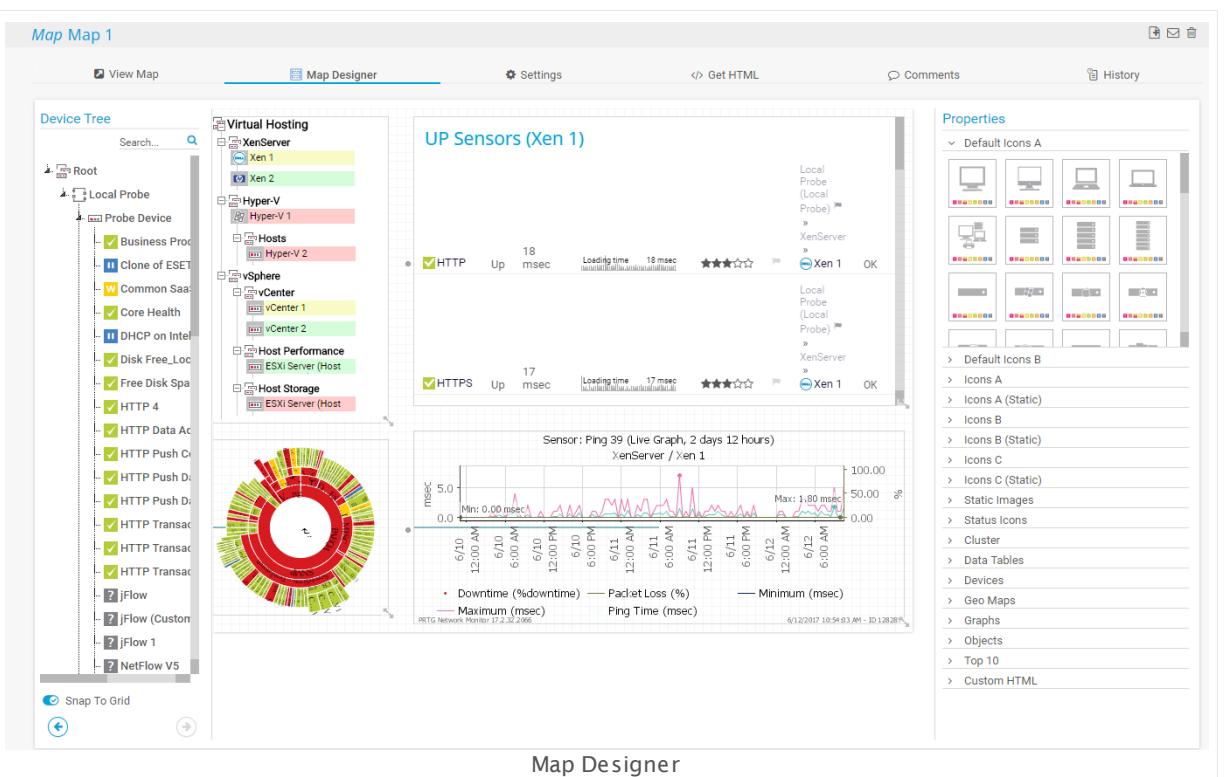

Each map item takes attributes from both selections.

- § **Device Tree** (left): Select the monitored object whose data you want to show on the map.
- § **Propert ies** (right): Define how to show the map item.

Simply drag&drop any object from either side onto the map, or double-click on an object. You will always see all changes immediately.

#### <span id="page-3178-0"></span>**Device Tree Selection**

Use the **Device Tree** to select the monitored object whose data you want to show on the map (this can be a probe, a group, a device, or a single sensor). To find the desired object you have the following options:

- § Use the arrow symbols at the beginning of each line to open nodes in the device tree and show objects below probes, groups, and devices.
- § Enter a few characters into the **Search** box in the upper right corner to search for names (or part of names) of objects in your configuration. You will see the search results immediately. Click the gray **x** icon to clear your search.

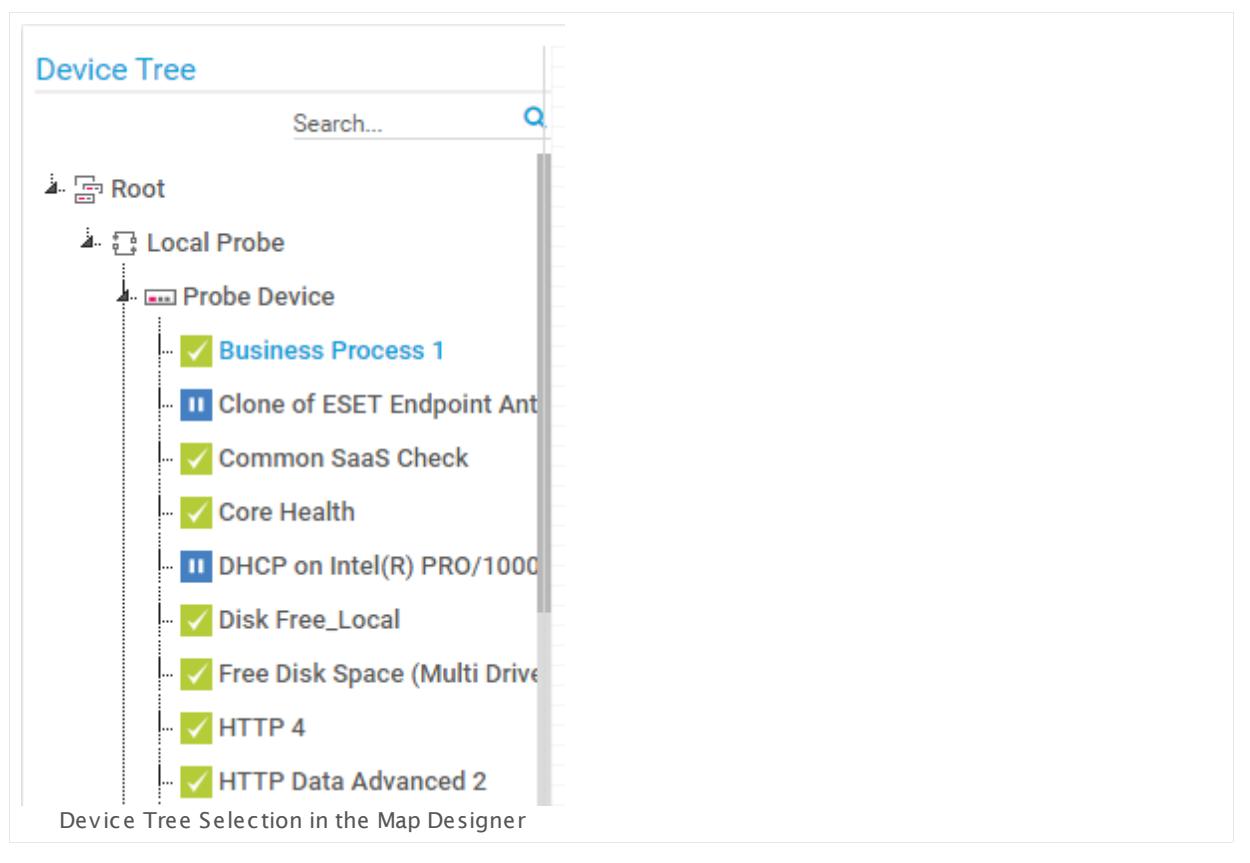

- No matter which method you choose to find the desired object, you can always drag any object from the **Device Tree** onto a free area of the map to create a new map item.
- § If you drag it onto an existing map item, it replaces the existing item while **Propert ies** and size stay the same.
- § You can also select a map item and double click a **Device Tree** object to replace the map item. If no item is selected, double clicking an object adds a new map item.
- § To gain more space for map editing, reduce the size of the **Device Tree** box by dragging its right border to the left. Drag it to the right to enlarge it again.

## <span id="page-3179-0"></span>**Properties Selection**

Use the **Propert ies** selection to define how to show the map item (for example, as an icon, a map, a table, or a graph). Select the appearance in different categories. Hover over a property object to get a live preview of it (in most cases).

If a certain **Propert ies** object is not available for the selected **Device Tree** object, you will see a corresponding text note.

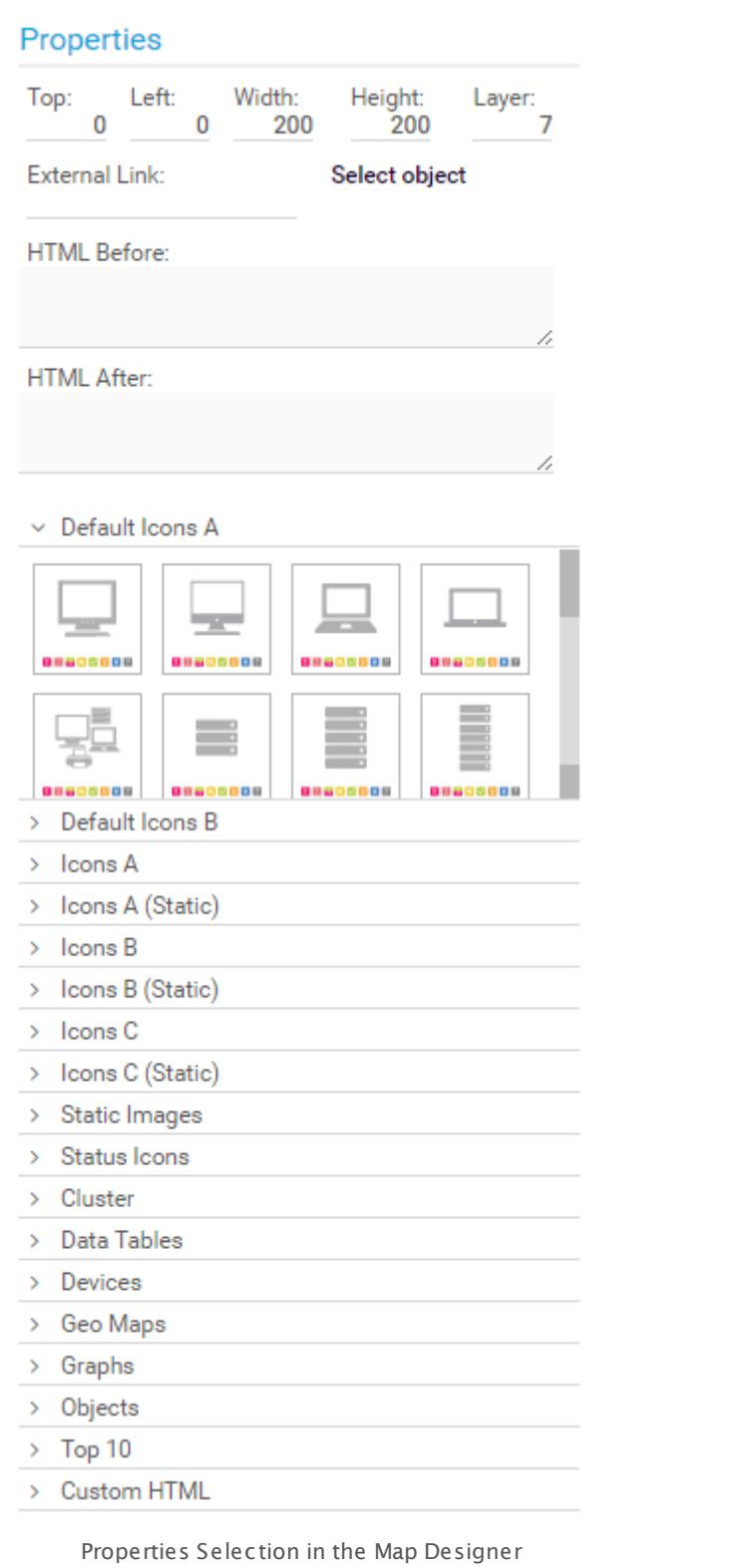

There are many different property object types available. Simply click one of the categories to show all available types.

#### § **Default Icons A, Default Icons B**

These categories offer a variety of iconic symbols of typical network devices in the current PRTG style. Category A comes with object data which category B does not include.

§ **Icons A, Icons B, Icons C**

These three categories offer a variety of iconic symbols of typical network devices. Below each icon you can see the object name and a sensor overview for the object. This shows how many sensors are in which <u>[status](#page-196-0)| المعد</u>اء . For some sensors, a mini graph is shown as well.

§ **Icons A (Stat ic), Icons B (Stat ic), Icons C (Stat ic)**

These three categories offer the same variety of iconic symbols of typical network devices as the category described above. Here, no object data is displayed but only the icon.

#### § **Stat ic Images**

This category offers free or public domain geographical maps from different sources. Use properties section Geo Maps if you want to show PRTG **Geo [Maps](#page-3101-0)** in the map. 3102

The items in this section are independent from the selected **Device Tree** objects.

For additional geographical maps and other map customizations, see this Knowledge Base article: Where can I find custom map objects and other map [customizations?](https://kb.paessler.com/en/topic/61263)

§ **Status Icons**

This category offers options to insert <u>[status](#page-196-0) الله العدي</u> ish icons in different styles. These show the object name and an overview of how many sensors there are and their status. For example, you can add "traffic lights" or the QR code of a monitoring object to your map. There is also an object available for audible alert that will play a sound when the number of alarms of the monitored object are > 0. Note that your browser must support playing embedded sounds for this icon.

See also this Knowledge Base article: Which audible [notifications](https://kb.paessler.com/en/topic/26303) are available in PRTG? Can I change the default [sound?](https://kb.paessler.com/en/topic/26303)

#### § **Cluster**

If you use the PRTG [Clustering](#page-129-0) | 130 feature, you can add icons to your map that show the status of your cluster.

The **Map** icon does not scale automatically, so the nodes are displayed on top of each other by default. Please manually enlarge this icon in the main window of the **Map Designer** (downwards and to the right) until it fits your needs.

#### § **Data Tables**

Choose from several <u>[table](#page-239-0) lists</u>  $_{\textrm{240}}$  that show sensor lists for the currently selected object. You can also choose from several lists that show sensors in a certain status only.

§ **Devices**

Add several <u>views of your [device](#page-188-0) tree</u> । 1891 to the map, including <u>sensor [gauges](#page-199-0)</u> | 2001 tor the selected object.

#### § **Geo Maps**

In this category you can choose between a globe and a geographical map. You can see the location of the currently selected object in the **Device Tree** on the map. To use this feature, you must enable Geo Maps integration and you have to enter a **Locat ion** in the settings of the monitoring object you want to use this with. For more information, see the **Geo [Maps](#page-3101-0)** <sup>3102</sup> Section.

If Geo Maps integration is disabled, you will only see white boxes instead of map previews.

#### § **Graphs**

This category offers different graph styles in several dimensions and detail. You can also select graphs including a legend or sensor states.

#### § **Objects**

Add some simple geometric shapes to your map. The items in this section do not depend on the selected object in the **Device Tree**.

#### § **Top 10**

Choose from several tables that show the top 10 sensors in certain categories, like least used CPUs, highest bandwidth usage, best availability, or slowest websites.

§ **Custom HTML**

You can use this property, for example, to add <u>[custom](#page-3183-2) text</u> , and external images or applets to your map. To actually add custom HTML code to your map, add the item, and mark it to [edit](#page-3182-0) . You can then copy your custom code into the **HTML Before** and **HTML After** fields in 3183the **Propert ies** box on the right side.

No matter which object you choose, you can always drag any object from the **Propert ies** box onto a free area of the map to create a new map item. If you drag it onto an existing map item, it replaces this item, while its **Device Tree** object attributes and size stay the same. You can also select a map item and double click an object in the **Propert ies** box to replace the map item. If no item is selected, double clicking an object will add a new map item.

To gain more space for map editing, reduce the size of the **Propert ies** box by dragging its left border to the right. Drag it to the left to enlarge it again.

#### <span id="page-3182-0"></span>**Edit Existing Map Items—Properties Box**

Click a map item to select it. You can then edit its attributes using the fields in the upper part of the **Propert ies** box on the right side:

§ **Top**, **Left** , **Width**, and **Height** fields

Enter position and size values for direct positioning. Click the **Save** button to save your settings. Alternative: Use the mouse to move and resize a map item.

§ **Layer** field

The layer number defines if an item appears on top of or behind another item if they overlap. The item with the higher number appears on top. Enter a positive integer value and click the **Save** button to save your settings. Alternative: Use the arrow symbols in the context menu of a map item to **Bring to front** or **Send to back** an item one layer (see below).

§ **External Link**

PRTG maps are interactive. You can enter the address of any website here. If you click the map item when viewing the map, PRTG will open this page in a browser window. Enter the whole URL to an external website (for example, https://www.paessler.com) or the address of a subpage of your PRTG installation (for example, devices.htm).

§ **HTML**

Click the arrow symbol underneath to show the **HTML Before** and **HTML After** fields. Any HTML code you enter in these fields is added before or respectively after the map item. Enter your custom HTML code that embeds an object and click the **Save** button. Your HTML object is inserted into the map. For example, you can enter the code <img src="http:// media.paessler.com/common/img/logoclaim\_r1.gif"> to insert an image of a Paessler logo.

#### <span id="page-3183-0"></span>**Edit Existing Map Items—Hover Icons**

Hover over a map item to show the edit icons for it.

§ **Bring to front (arrow up symbol)**

Move this item one layer to the front. This is useful when adding several items to a map that overlap each other.

§ **Send to back (arrow down symbol)**

Move this item one layer to the back. This is useful when adding several items to a map that overlap each other.

§ **Delete (t rash symbol)**

Delete this item.

Be careful! The item will be deleted immediately without notice and you cannot undo this. Alternative: Select the item and press the Del button on your keyboard.

#### § **Drop Connect ions (scissors symbol)**

If there are connection lines between two items, you can delete all lines starting from this item. Connection lines will be dropped immediately.

#### <span id="page-3183-1"></span>**Edit Existing Map Items—Using Cursor Keys**

While an object is selected, use the cursor keys to move it one pixel at a time. Hold the Shift key in combination with the cursor keys to move the object 10 pixels at a time.

#### <span id="page-3183-2"></span>**Add Custom Text to the Map**

You can add custom text with individual styling to your map using the **Custom HTML Element** .

For details, see the Knowledge Base: **How to add text to a [map?](https://kb.paessler.com/en/topic/11523)**

## <span id="page-3184-0"></span>**Draw Connection Lines Between Items**

You can draw connection lines between any map items via drag and drop. Click the gray handles next to an item and drag a line to the item you want to draw a connection to. A line between these items appears immediately. This can be useful to indicate network connections or logical coherence between two items. To delete connection lines, click the scissors symbol in the item's <u>edit [icons](#page-3182-0)</u> ক্ষী.

Lines between objects are colored dynamically depending on the <u>[status](#page-196-0)lesical</u> of linked objects. For example, a line is red as long as one of the object's icons shows a red **Down** status. This only affects half of the line, at the end where the red sensor is shown. If both objects connected show a red sensor, this results in a continuous red line.

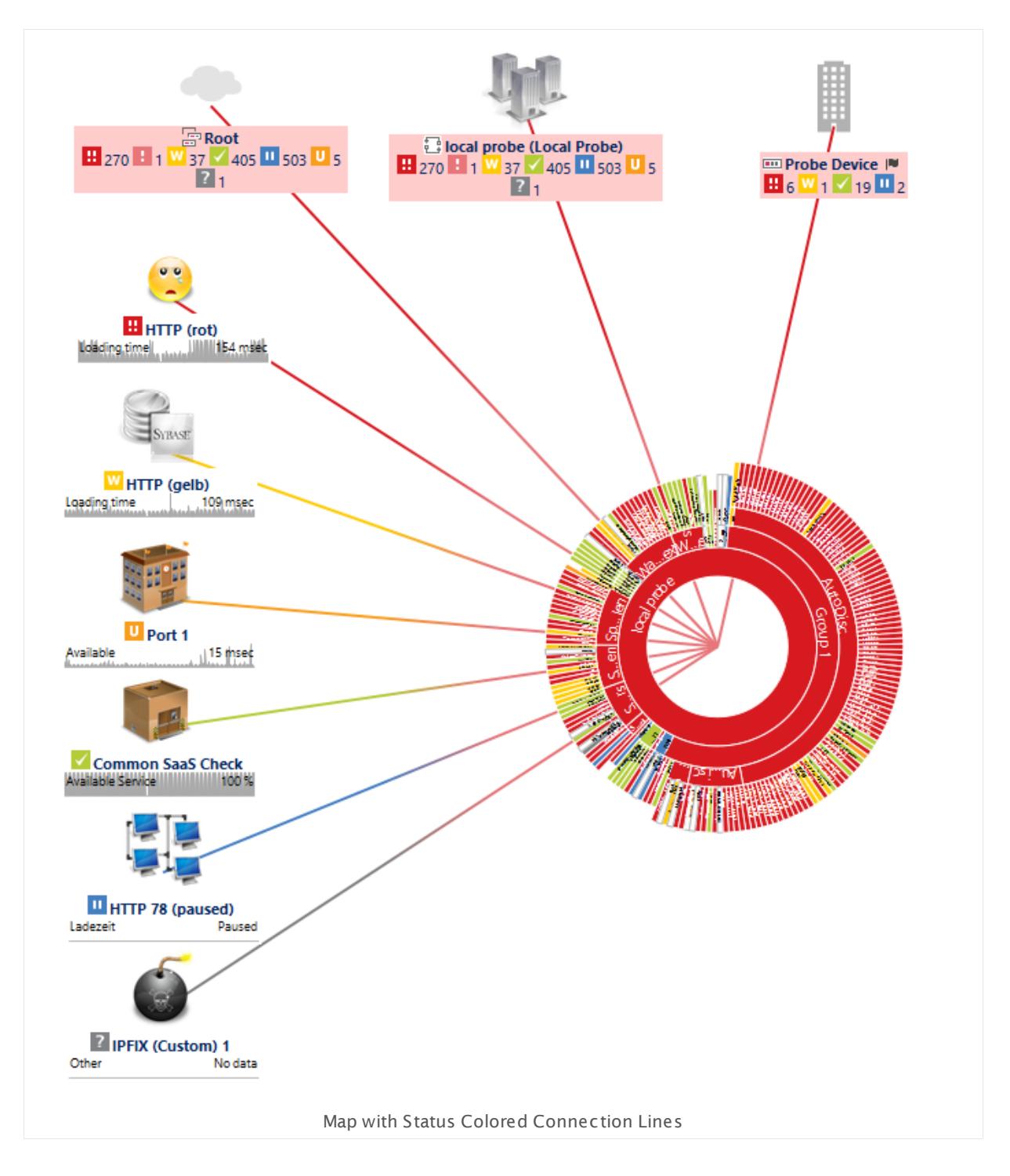

# <span id="page-3185-0"></span>**Snap to Grid**

Choose **Snap to Grid** below the **Device Tree** box to define how map items are positioned when adding or moving them via drag and drop. The setting is active immediately. With snap to grid enabled, you can place items aligned with the grid only. If you deselect the **Snap to Grid** option, you can place map objects completely free.

## <span id="page-3186-0"></span>**Undo and Redo**

You can revert previous changes to the map and its objects with the **Undo** button (Ctrl+Z) in the **Device Tree** box. To revert undo actions, use the **Redo** button (Ctrl+Y). You can undo and redo up to 50 changes when you work on a map. Because PRTG saves changes persistently in your configuration, you can even revert changes later.

Both buttons are only available if they can apply, otherwise they are grayed out.

#### <span id="page-3186-1"></span>**More**

Knowledge Base: Why does my browser show an unresponsive script warning while loading the Map Designer?

§ <https://kb.paessler.com/en/topic/19483>

Knowledge Base: How can I add or edit map objects used for PRTG's maps?

§ <https://kb.paessler.com/en/topic/1703>

Knowledge Base: Which audible notifications are available in PRTG? Can I change the default sound?

§ <https://kb.paessler.com/en/topic/26303>

Knowledge Base: Where can I find custom map objects and other map customizations?

§ <https://kb.paessler.com/en/topic/61263>

Knowledge Base: How to add text to a map?

§ <https://kb.paessler.com/en/topic/11523>

```
Part 8: Ajax Web Interface—Advanced Procedures | 11 Maps
3 Maps Settings
```
# <span id="page-3187-0"></span>**8.11.3 Maps Settings**

Using the Map tabs you can access all functionalities and settings for a map.

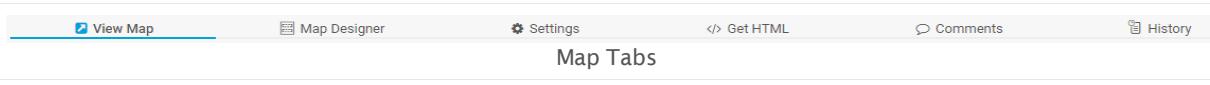

## **View Map**

Click the **View Map** tab any time to show a preview of your map.

# **Map Designer**

Click the **Map Designer** tab to edit the contents of your map.

For details, see manual section <mark>Map [Designer](#page-3177-0)</mark> [378].

## <span id="page-3187-1"></span>**Settings**

Click the **Set t ings** tab to open a map's general settings.

When using the **Add Map** dialog, not all of these settings are available. You can change them later by clicking the **Set t ings** tab.

<span id="page-3187-2"></span>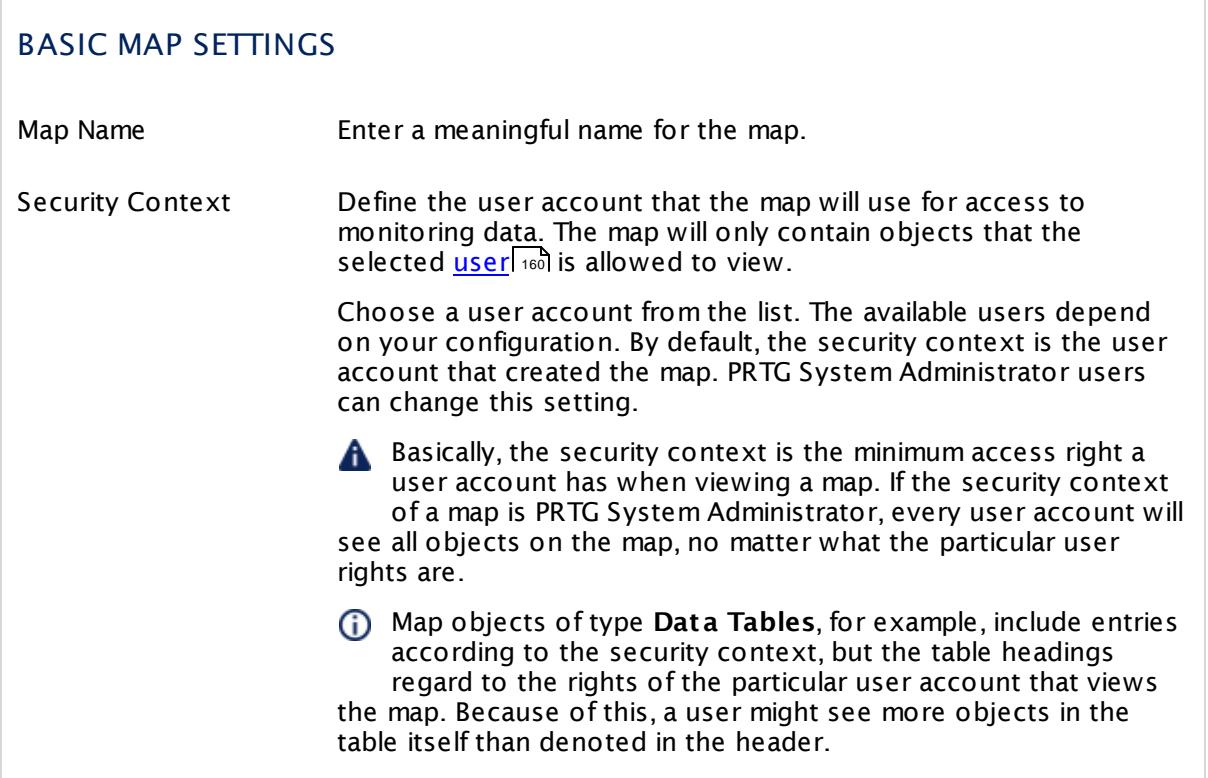

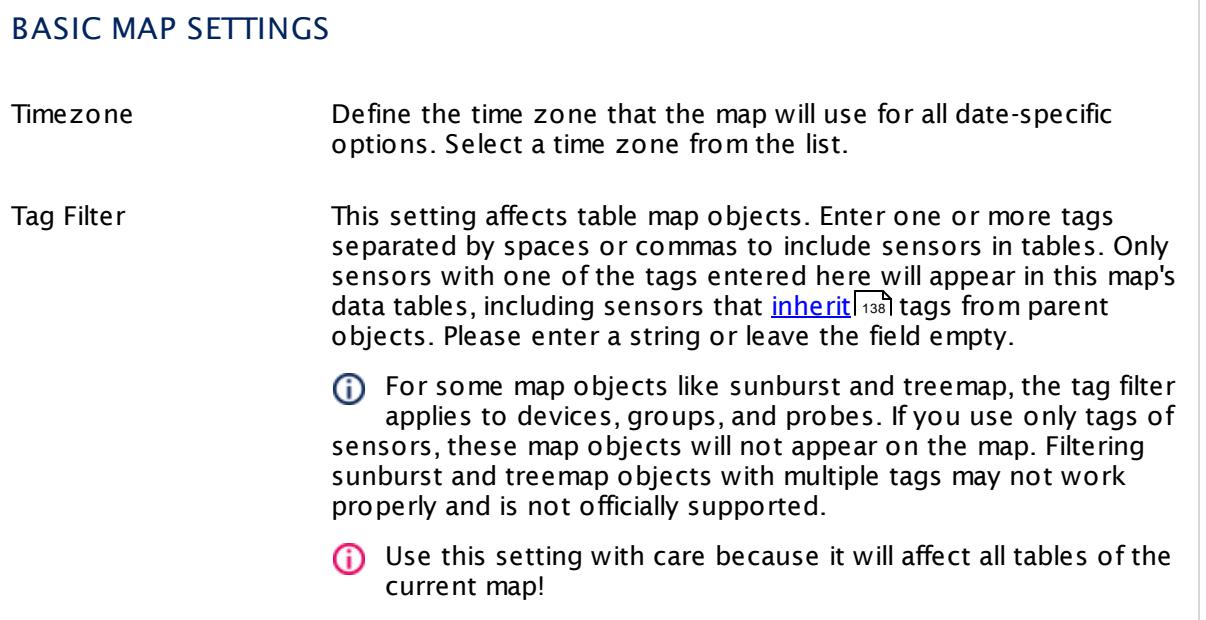

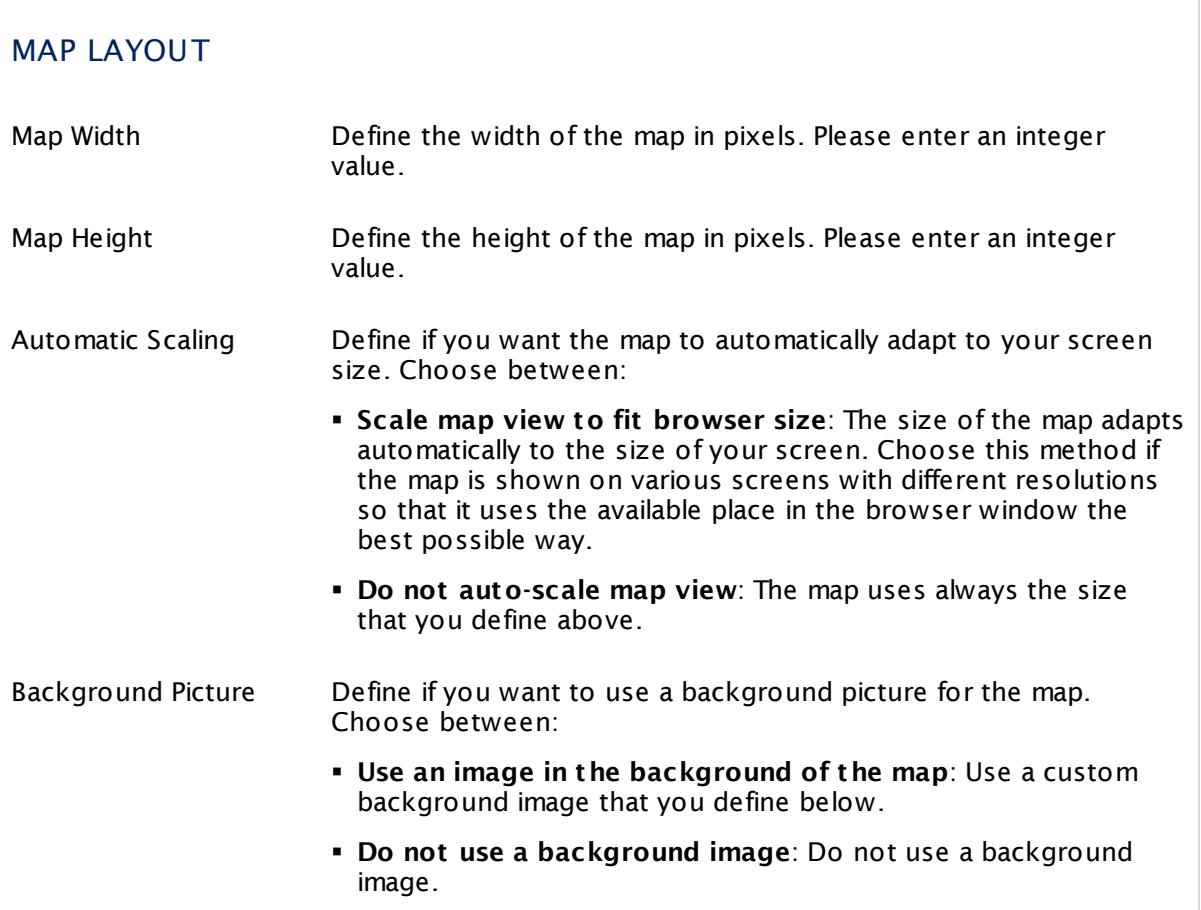

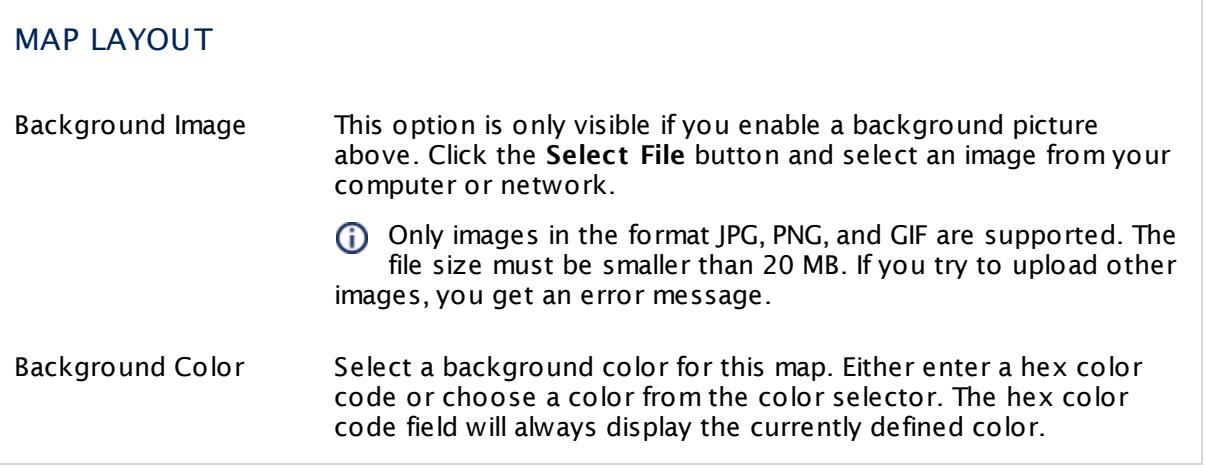

<span id="page-3189-0"></span>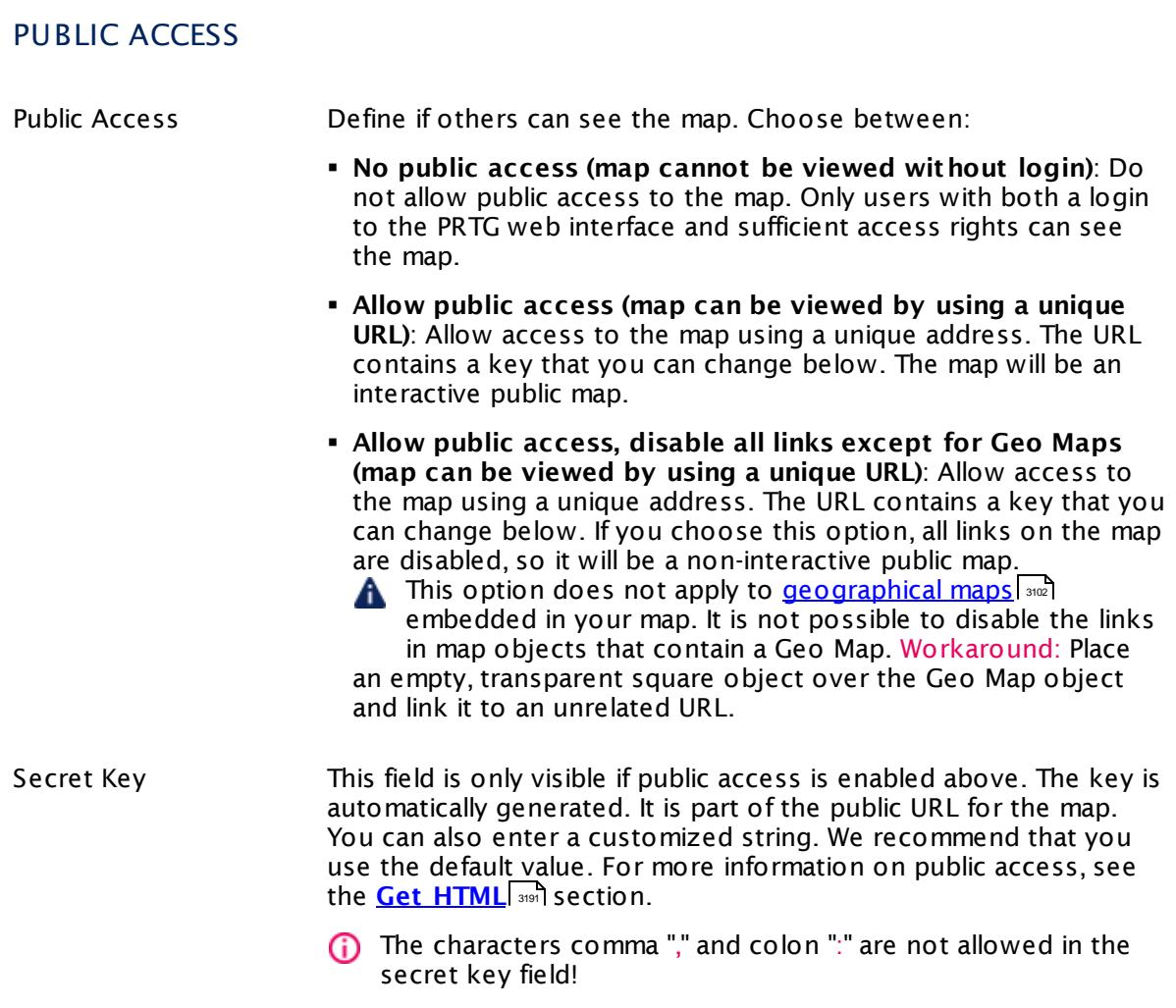

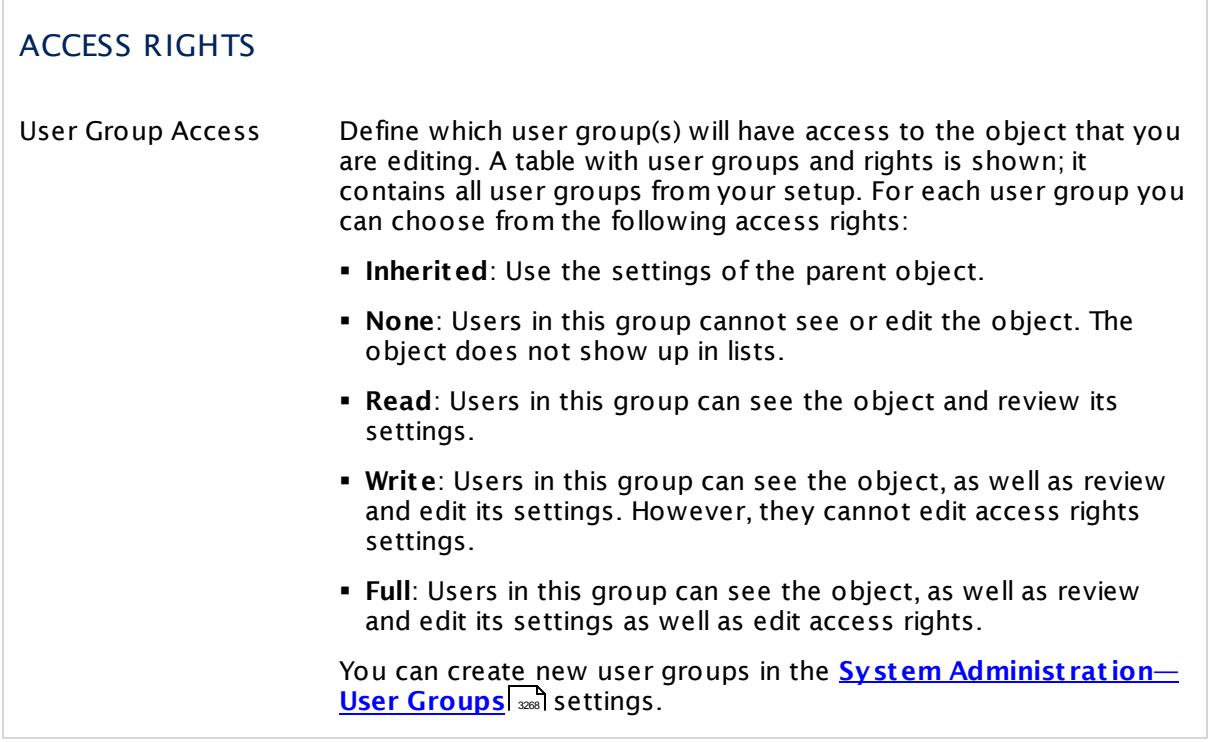

Click **Save** to save your settings. If you change tabs or use the main menu, all changes to the settings will be lost!

#### <span id="page-3190-0"></span>**Get HTML**

Your PRTG map is like a standalone HTML page. You can make it accessible to others, if you like. Depending on the **Public Access** <u>[setting](#page-3187-1)</u>l of your map, a visitor needs to provide PRTG user account login data to view the map, or sees the map immediately using a URL containing a secret key. When using this unique key, you can also include your map on another webpage, embedding it via <iframe>.

§ **Opt ion 1: Link to a web page with the map that requires login credent ials** The shown URL requires login credentials in order to display the map. PRTG asks the user trying to view the map via this URL for login credentials.

In the URL, usually the IP address is given via which the page is available. Maybe a NAT translation is set in your firewall, or you may want to use a domain name or a name from a dynamic DNS service for public access. Please customize the URL you use for access to

your needs.

#### § **Opt ion 2: Link to a web page that displays the map without a login** To get the shown URL working for public access without a login, enable **Public Access** in the <u>[settings](#page-3187-1) tab</u>l 3188 of your map.

In the URL, usually the IP address is given via which the page is available. Maybe a NAT translation is set in your firewall, or you may want to use a domain name or a name from a dynamic DNS service for public access. Please customize the URL you use for access to your needs.

## § **Opt ion 3: Show a map inside other web pages using an IFRAME**

For your convenience, this shows source code for adding an iframe to another webpage. It includes a URL for direct access. Just copy the code and paste it into your webpage code. Also enable **Public Access** in the <u>[settings](#page-3187-1) tab</u>l 3188].

In the URL, usually the IP address is given via which the page is available. Maybe a NAT translation is set in your firewall, or you may want to use a domain name or a name from a dynamic DNS service for public access. Please customize the URL you use for access to your needs.

While a map is shown via these URLs, you can change the refresh interval any time by hovering over the arrows symbol in the lower right corner. Choose between **10**, **30**, or **60** seconds, **10** minutes or **Refresh** now. The map adapts automatically to the size of the browser window if you enable the <u>[auto-scaling](#page-3187-1) setting</u>l अक्ष्री.

## **Comments**

On the **Comments** tab you can enter free text for each object. You can use this function for documentation purposes or to leave information for other users.

Click **Save** to save your settings. If you change tabs or use the main menu, all changes to the settings will be lost!

## **History**

In the **History** tab all changes in the settings of an object are logged with a timestamp, the name of the PRTG user who made the change, and a message. The history log retains the last 100 entries.

#### **Delete**

You can delete the entire map any time by clicking the trash symbol on the right.

#### **More**

PRTG Manual:

**Pata [Report](#page-163-0)ing** 164

# **8.12 Setup**

In the setup settings of the PRTG web interface, you can define almost all system settings for PRTG. However, some of the machine-oriented settings are defined using two Windows administration tools (see <mark>[Others](#page-3193-0)</mark> I and I section below).

In the main menu, click on **Setup** to show the available options.

- Some setup options are only available for PRTG on premises (marked with the PRTG on premises icon), so you cannot use these on PRTG hosted by Paessler instances.
- Some setup options are only available for PRTG hosted by Paessler (marked with the PRTG hosted by Paessler icon), so you cannot use these on PRTG on premises instances.

#### **PRTG Status**

- § **PRTG [Status—System](#page-3279-0) Status** 3280
- § **PRTG [Status—Cluster](#page-3295-0) Status** 3296
- § **PRTG [Status—Licensing](#page-3297-0) Status and Set t ings** 3298
- § **PRTG [Status—Auto-Update](#page-3290-0)** 3291

#### **Account Settings**

- **Recount Sett[ings—My](#page-3194-0) Account**
- § **Account Set t [ings—Not](#page-3201-0) ificat ions** 3202
- § **Account Set t [ings—Not](#page-3219-0) ificat ion Contacts** 3220
- § **Account Set t [ings—Schedules](#page-3223-0)** 3224

#### **System Administration**

- **Manage [Subscript](#page-70-0)ions** 71
- § **System Administ rat [ion—User](#page-3228-0) Interface** 3229
- **System Administrat[ion—Monitoring](#page-3240-0)**  $\frac{1}{241}$
- § **System [Administ](#page-3246-0) rat ion—Not ificat ion Delivery** 3247
- § **System Administ rat [ion—Core](#page-3252-0) & Probes** 3253
- § **System Administ rat ion—User [Accounts](#page-3260-0)** 3261
- **System Administrat[ion—User](#page-3267-0) Groups**
- § **System Administ rat [ion—Administ](#page-3272-0) rat ive Tools** 3273
- § **System Administ rat [ion—Cluster](#page-3277-0)** 3278

Part 8: Ajax Web Interface—Advanced Procedures | 12 Setup

## **Optional Downloads and Add-Ons**

- § **[Downloads—Client](#page-3303-0) App for Windows (Enterprise Console)** 3304
- § **[Downloads—Client](#page-3303-1) Apps for Mobile Devices** 3304
- § **[Downloads—Remote](#page-3303-2) Probe Installer** 3304
- § **[Desktop](#page-3305-0) Not ificat ions** 3306

## **Support**

**• [Support—Contact](#page-3307-0) Support** 3308

## <span id="page-3193-0"></span>**Others**

There are some settings that you have to make in the **PRTG [Administ](#page-3443-0) rat ion Tool** , running 3444 as Windows application.

For more details, see sections **PRTG [Administ](#page-3444-0) rat ion Tool on Core Server System** and **PRTG [Administ](#page-3470-0) rat ion Tool on Remote Probe System** . 3445 3471

# <span id="page-3194-0"></span>**8.12.1 Account Settings—My Account**

In the **My Account** settings you can define values regarding your (currently logged in) PRTG user. All settings in this section are user-specific. Some account options may not be available, but restricted to the administrator.

If you use PRTG on premises and open the system administration page from another administration page, PRTG will ask you to enter your credentials again for security reasons if 15 minutes (900 seconds) have passed since your last credential-based login. A dialog box will appear. Enter your **Login Name** and **Password** for PRTG in the corresponding fields and confirm to continue.

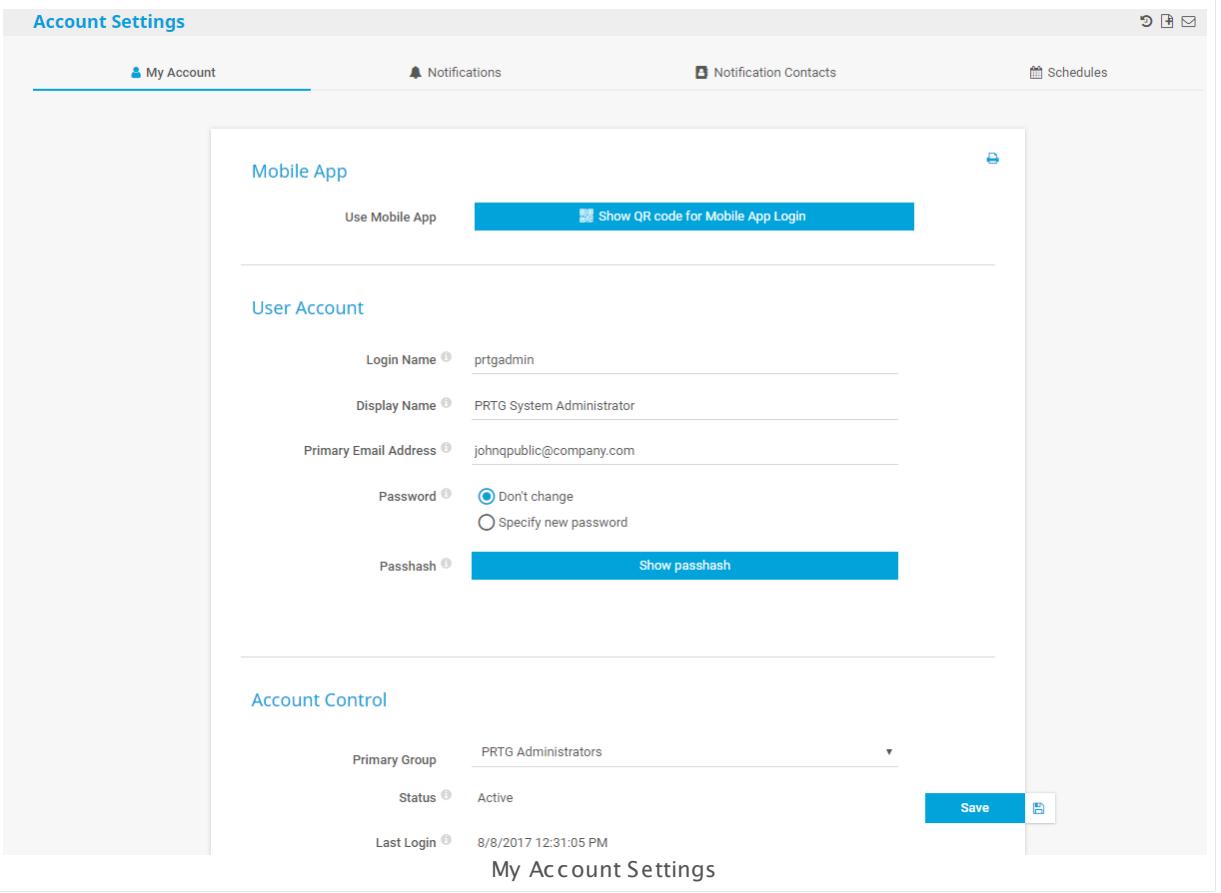

#### **My Account Settings**

This documentation refers to the **PRTG System Administ rator** user accessing the Ajax interface on a master node. If you use other user accounts, interfaces, or nodes, you might not see all of the options in the way described here. If you use a cluster installation, note that failover nodes are read-only by default.

Part 8: Ajax Web Interface—Advanced Procedures | 12 Setup 1 Account Settings—My Account

## MOBILE APP

Use Mobile App Click **Show QR code for Mobile App Login** to display the QR code to easily copy your account settings to the mobile app.

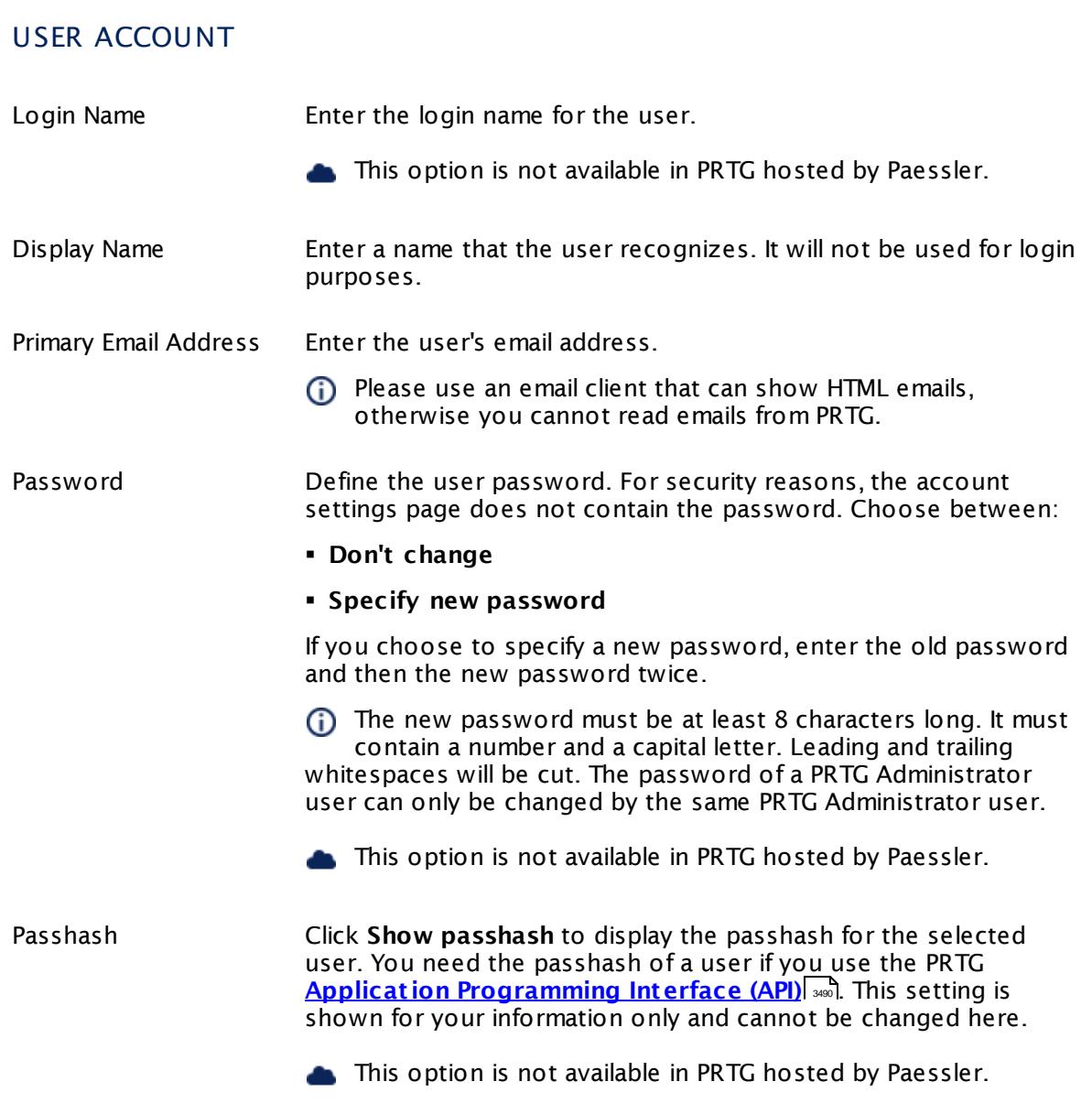

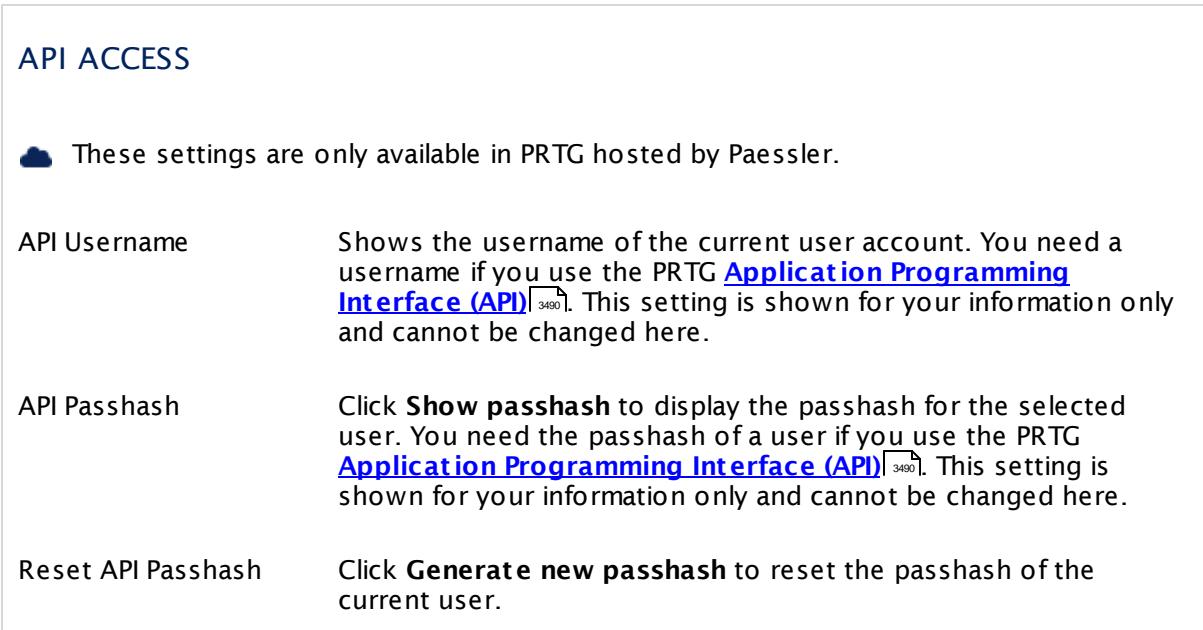

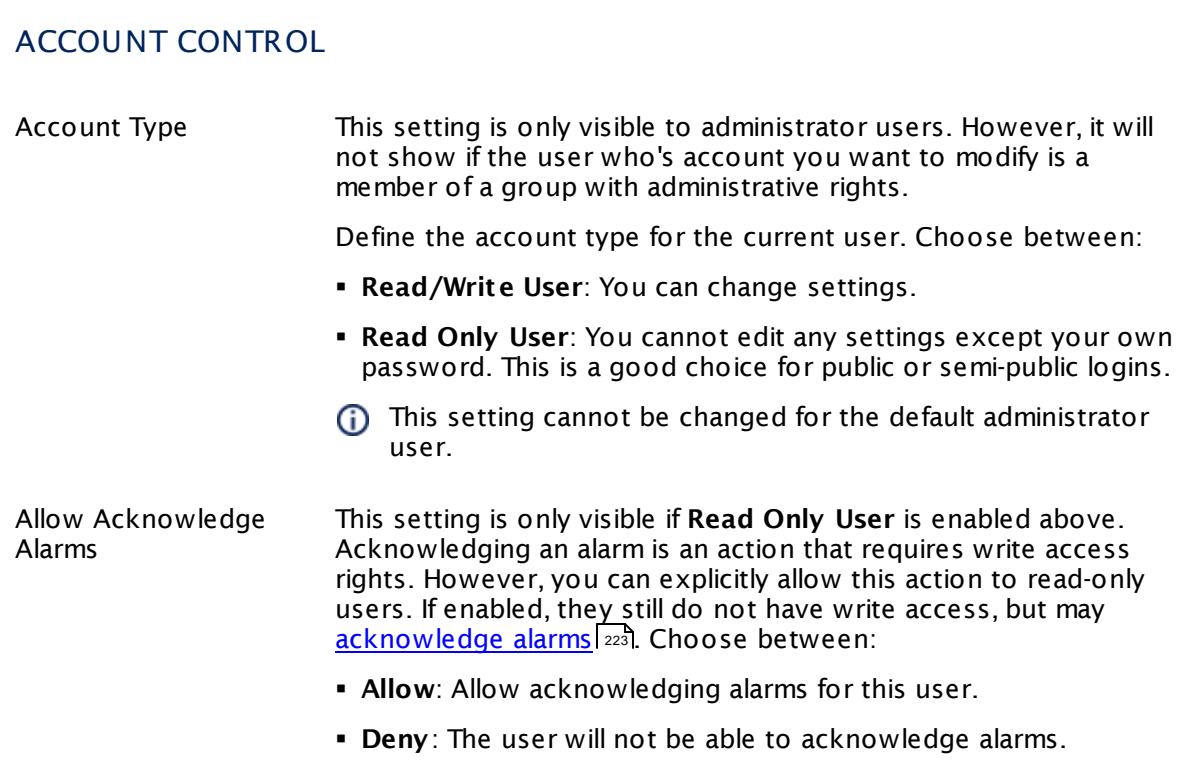

Part 8: Ajax Web Interface—Advanced Procedures | 12 Setup 1 Account Settings—My Account

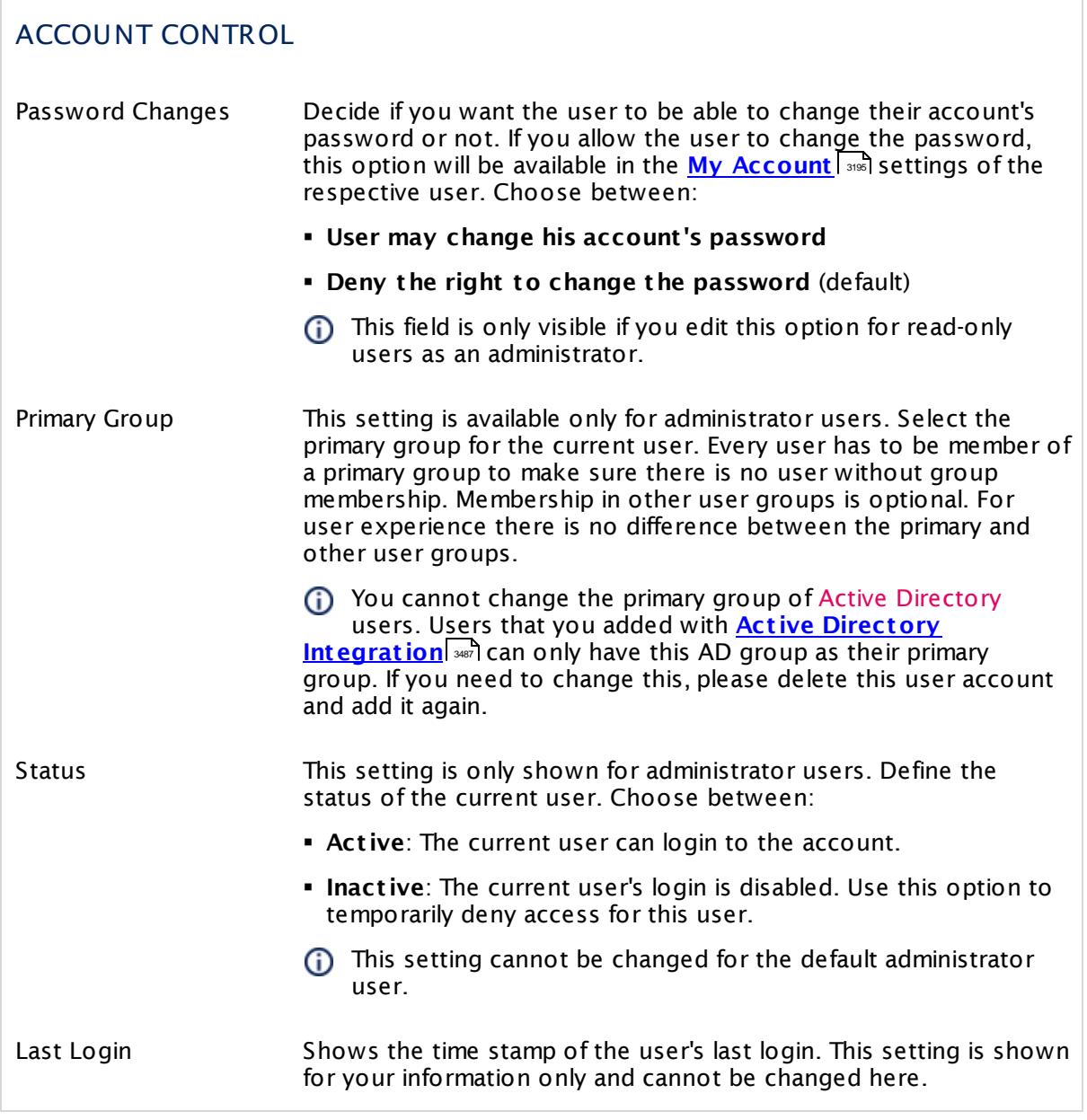

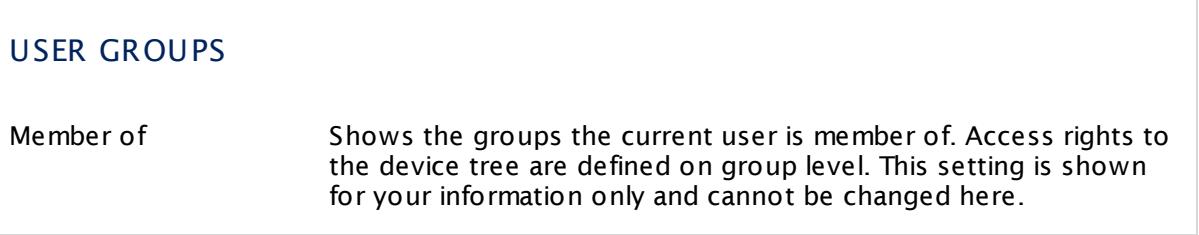

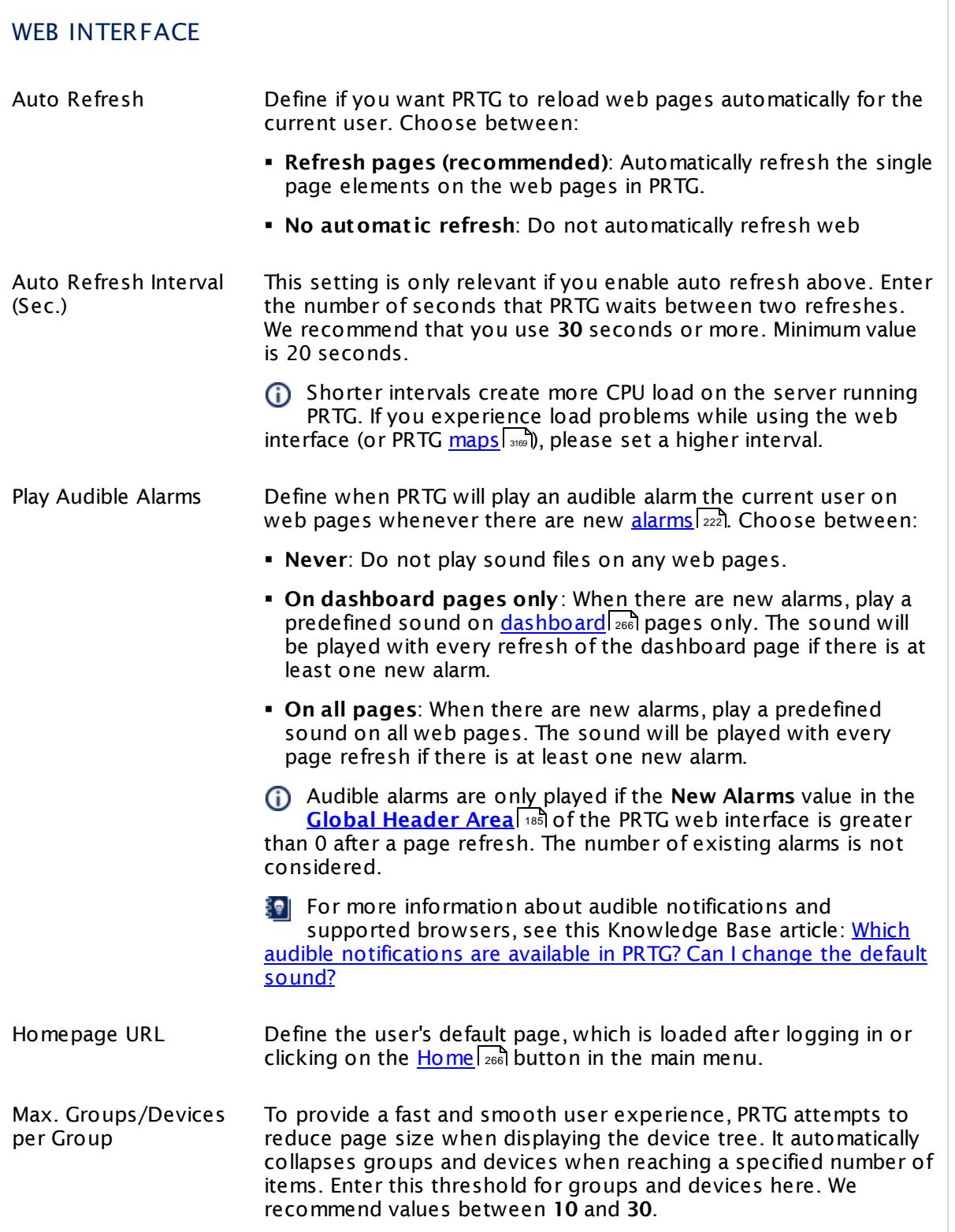

Part 8: Ajax Web Interface—Advanced Procedures | 12 Setup 1 Account Settings—My Account

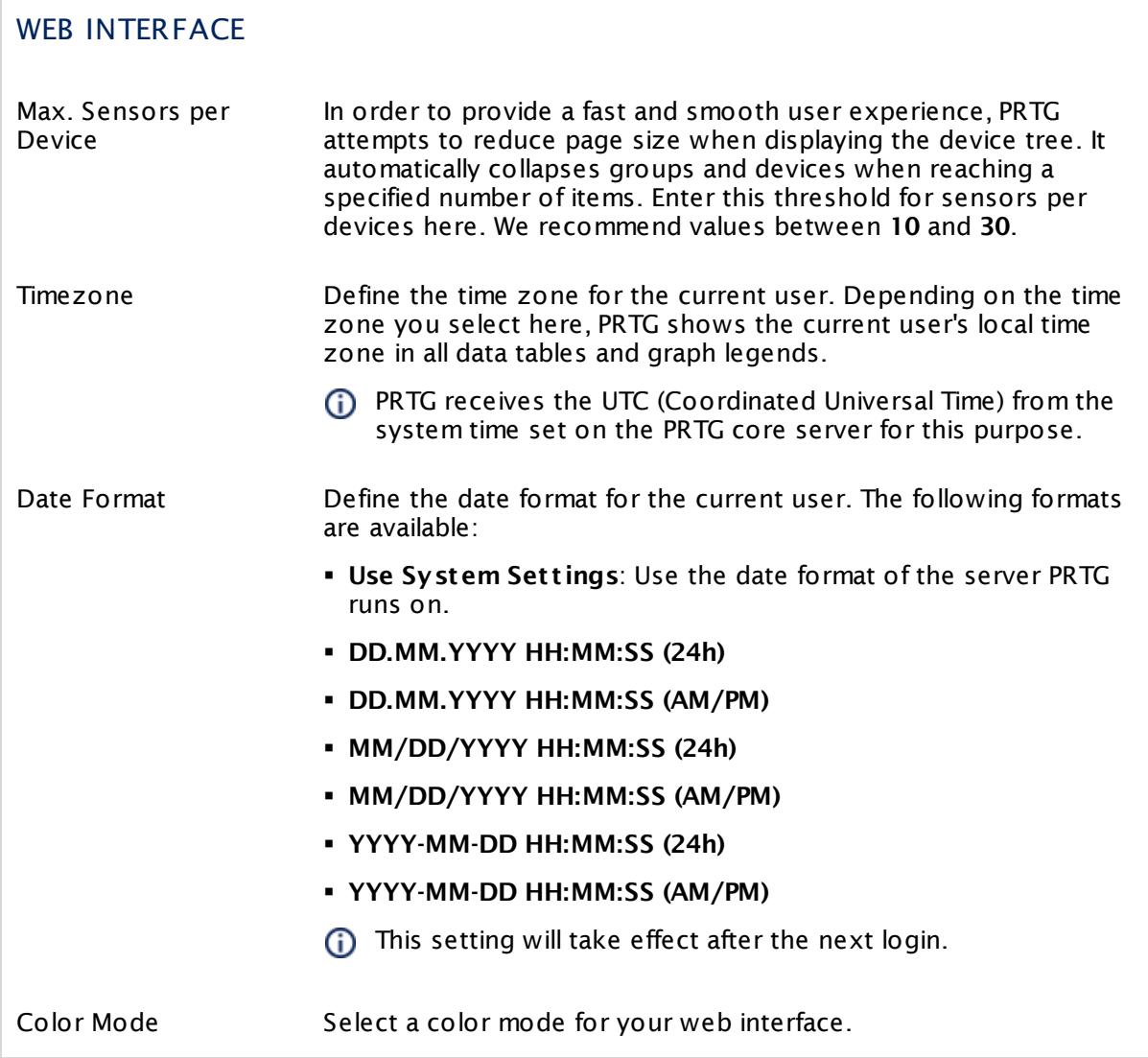

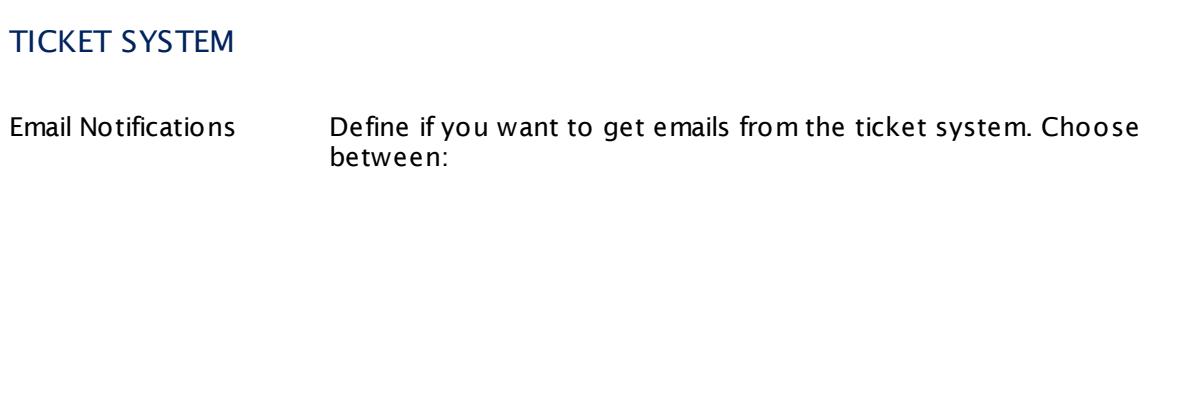

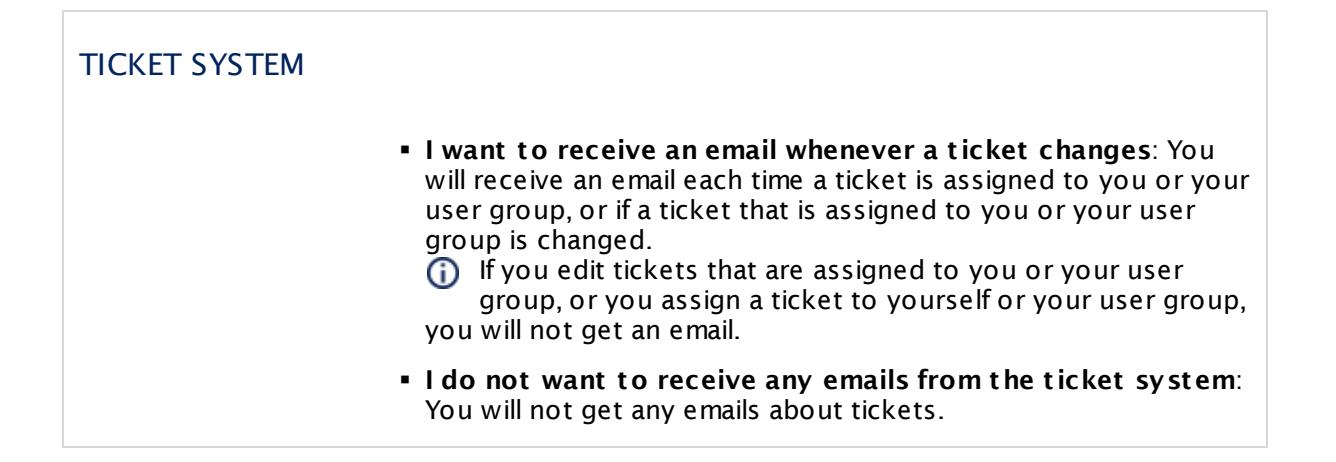

#### **Notification Contacts**

In the **Not ificat ion [Contacts](#page-3219-0)** tab you can define recipients for each user account. 3220 Recipients can be email addresses, phone numbers, or push devices (iOS and Android devices with the corresponding <mark>PRTG [smartphone](#page-3367-0) app</mark> 3388).

## **Comments**

On the **Comments** tab you can enter free text for each object. You can use this function for documentation purposes or to leave information for other users.

Click **Save** to save your settings. If you change tabs or use the main menu, all changes to the settings will be lost!

#### **History**

In the **History** tab all changes in the settings of an object are logged with a timestamp, the name of the PRTG user who made the change, and a message. The history log retains the last 100 entries.

Click the **Cont inue** button to save your settings. If you leave the current page, all changes to the settings will be lost!

#### **More**

Knowledge Base: Which audible notifications are available in PRTG? Can I change the default sound?

§ <https://kb.paessler.com/en/topic/26303>

Part 8: Ajax Web Interface—Advanced Procedures | 12 Setup 2 Account Settings—Notifications

# <span id="page-3201-0"></span>**8.12.2 Account Settings—Notifications**

In the notification settings you can define and change notifications for the current PRTG user. Notifications can be triggered for specific sensor states and values.

If you use PRTG on premises and open the system administration page from another administration page, PRTG will ask you to enter your credentials again for security reasons if 15 minutes (900 seconds) have passed since your last credential-based login. A dialog box will appear. Enter your **Login Name** and **Password** for PRTG in the corresponding fields and confirm to continue.

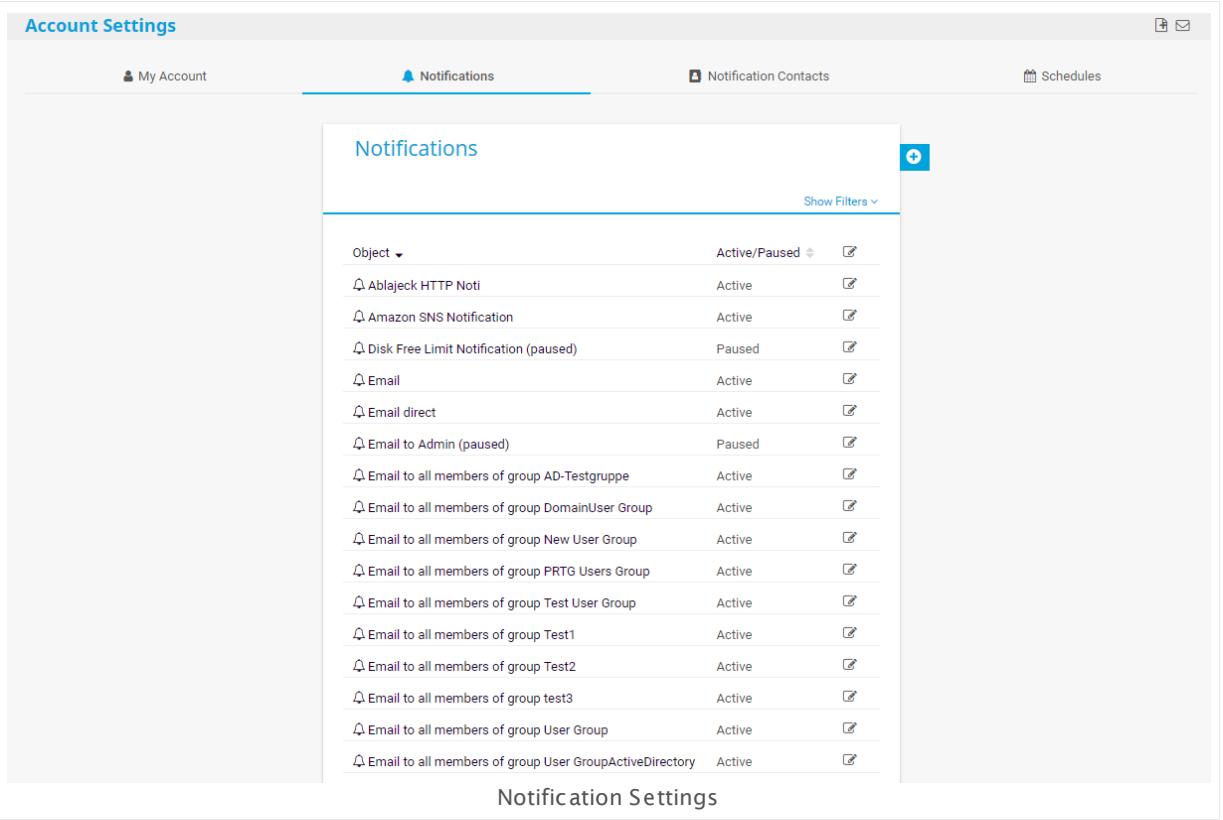

## **Note**

This section describes one of four steps to set up the notification system in PRTG. A complete notification setup involves:

- 1. Checking and setting up the **Not ificat ion Delivery** settings. This tells PRTG how and where to send messages. For detailed information, see **System [Administ](#page-3246-0) rat ion—Not ificat ion Delivery** . 3247
- 2. Checking and setting up **Not ificat ion Contacts** for the users of your PRTG installation. This defines where to send notifications. For detailed information, see **Account Set t [ings—Not](#page-3219-0) ificat ion Contacts** . 3220
- 3. Checking and setting up **Not ificat ions**. This defines the kind of message and its content. For detailed information, see **Account Set t [ings—Not](#page-3201-0) ificat ions** . 3202

4. Checking and setting up **Not ificat ion Triggers** for objects. This provokes the defined notifications. For detailed information, see **[Sensor](#page-3059-0) Not ificat ions Set t ings** . 3060

We recommend that you always set up at least two notifications with different delivery methods for a [notification](#page-3207-0) trigger, for example, one <u>email notification</u> [ﷺ] and one <u>[SMS](#page-3209-0)</u> [notification](#page-3209-0) » and If delivery via email fails (due to an email server failure or other reasons), PRTG can still notify you via your smartphone. Simply set your latency setting to a <u>state [trigger](#page-3061-0)</u>| 3062 and a notification via a delivery method other than the one for the first trigger. Or set up a second trigger with another notification for the corresponding object.

For background information, see the **Not [ificat](#page-3106-0) ions** section. 3107

## **Notifications Overview**

Click the **Not ificat ions** tab to show a list of existing notifications. Using the **Edit** buttons on the right, perform the following actions to set up a notification:

- § **Send test not ificat ion**: Trigger this notification immediately for testing purposes. When testing notifications, PRTG will not resolve the placeholders, but rather send the original variables instead.
- § **Used by**: Show all objects that trigger this notification.
- **Pause**: Pause this notification. If a notification is <u>[paused](#page-247-0)</u>  $^{248}$ , PRTG will not send messages when this notification is triggered.
- § **Resume**: Resume monitoring of a paused object at any time.
- § **Delete**: Delete this notification (not possible for predefined notifications).
- $\blacksquare$  Settings: Open the <u>settings of a [notification](#page-3202-0)</u> ..........................

Please also see <mark>[Working](#page-239-0) with Table Lists</mark> 240. Additionally, the multi-edit functionality is available. This enables you to change properties of several objects simultaneously via bulk changes. For more details, see the <u>Mult[i-Edit](#page-3086-0) Lists</u>  $\text{\tiny{3087}}$  section.

## <span id="page-3202-0"></span>**Notifications Settings**

Hover over **C** and select Add new notification from the menu to add a new notification, or click the name of an existing notification to edit it.

This documentation refers to the **PRTG System Administ rator** user accessing the Ajax interface on a master node. If you use other user accounts, interfaces, or nodes, you might not see all of the options in the way described here. If you use a cluster installation, note that failover nodes are read-only by default.

Part 8: Ajax Web Interface—Advanced Procedures | 12 Setup 2 Account Settings—Notifications

## BASIC NOTIFICATION SETTINGS

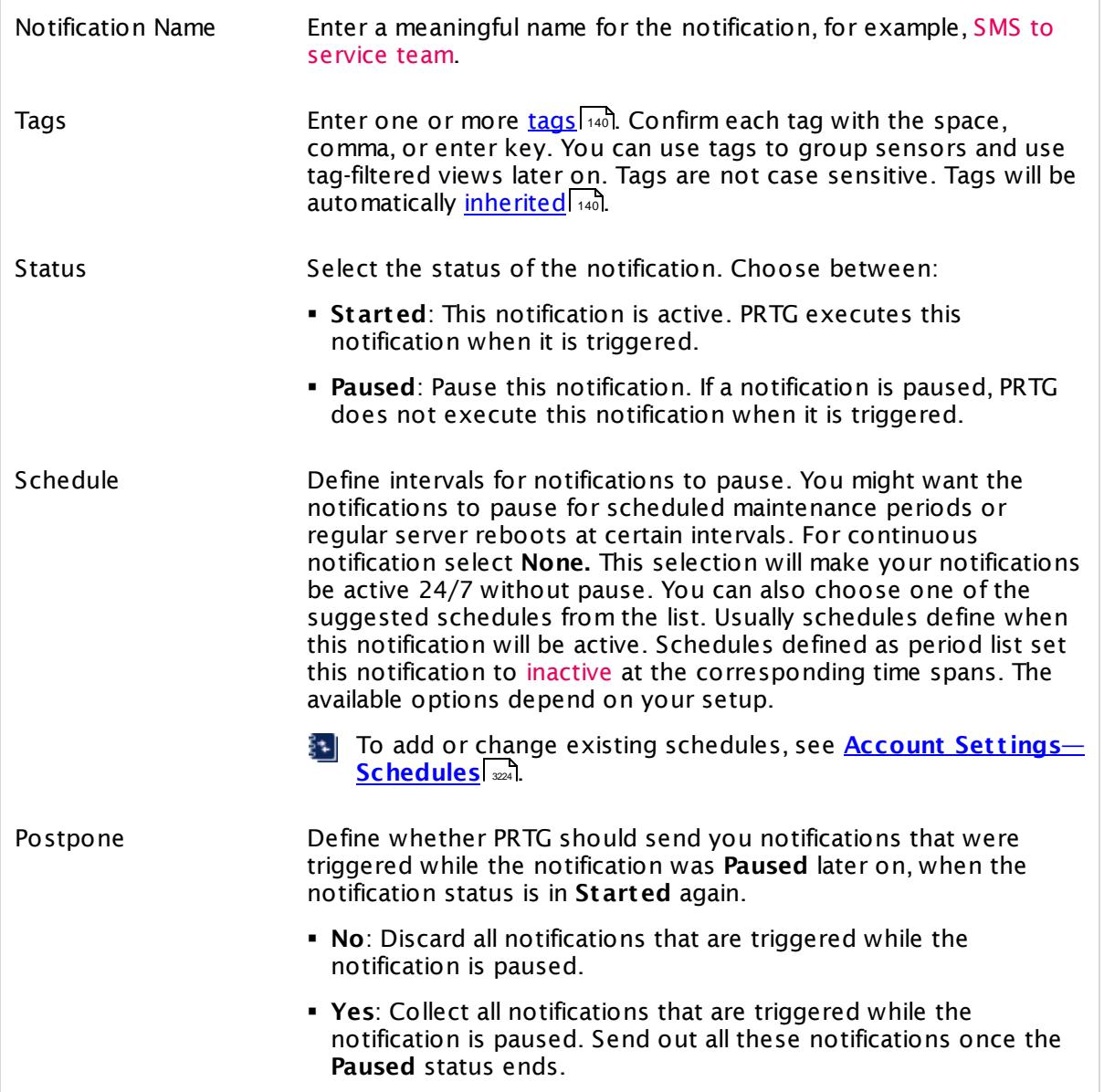
## NOTIFICATION SUMMARIZATION

Method Define if and how PRTG summarizes several notifications into one or more messages (max. 1,000 characters). Define if several notification triggers are to be collected over a specified time period and then send as a single summarized notification. Choose between:

- § **Always not ify ASAP, never summarize**: Always send out one notification for each received notification trigger as soon as possible (for example, immediately).
- § **Send first DOWN message ASAP, then summarize**: When receiving several **DOWN** triggers, send the first notification immediately, then keep summarizing notification triggers into one message, regardless of sensor state.
- § **Send first DOWN and UP message ASAP, then summarize**: When receiving several **DOWN** or **UP** triggers, send each first notification immediately, then keep summarizing notification triggers into one message, regardless of sensor state.
- § **Send all DOWN messages ASAP, summarize the others**: When receiving several **DOWN** triggers, send out one notification for each trigger received, but summarize notifications for all non-DOWN triggers into one message.
- § **Send all DOWN and UP messages ASAP, summarize the others**: When receiving several **DOWN** or **UP** triggers, send out one notification for each trigger received, but summarize the notifications for all non-DOWN and non-UP triggers into one message.
- § **Always summarize not ificat ions, regardless of type**: When receiving several notification triggers, summarize notifications, regardless of the kind of trigger received. Please note, the maximum number of notifications (see below) still applies.

A Regardless of the option you choose, PRTG always executes notifications of the types **Ticket** , **Execute HTTP Act ion** and **Execute Program** immediately. PRTG will always send out one message for each of these notifications immediately. All other notification types can be summarized.

'first DOWN' and 'first UP' messages refer to trigger condition and clear condition respectively. You can also define 'WARNING' or 'UNUSUAL' states as trigger conditions or even thresholds or other triggers notification summarizations. The condition clear triggers, if applicable, are defined in the respective trigger conditions as well. The triggers all qualify as "first DOWN" or "first UP" messages.

NOTIFICATION SUMMARIZATION

**C** PRTG collects up to 25 single notifications for one summarization and will send out the message as soon as this number is reached (or when the gathering time has passed). If there are more than 25 notifications within the defined time span, you will receive more than one message with up to 25 entries each. For example, 74 collected notifications would result in 3 summarized messages with 25, 25, and 24 collected notifications.

Subject for Summarized Messages

Define a subject that PRTG will include when sending summarized notifications. You can use the placeholder %SUMMARYCOUNT for the number of messages that are summarized.

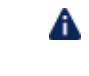

The subject you define is only used for **Send Email** and **Amazon SNS** messages.

Timespan for Summarizing Messages (in Minutes)

Define a time span in minutes to define how long PRTG collects notifications for summarization. Please enter an integer value.

If you enter a rather long time span, for example, **60** minutes, PRTG will collect notifications for one hour before sending them out summarized unless other features (see above) require an earlier message dispatch.

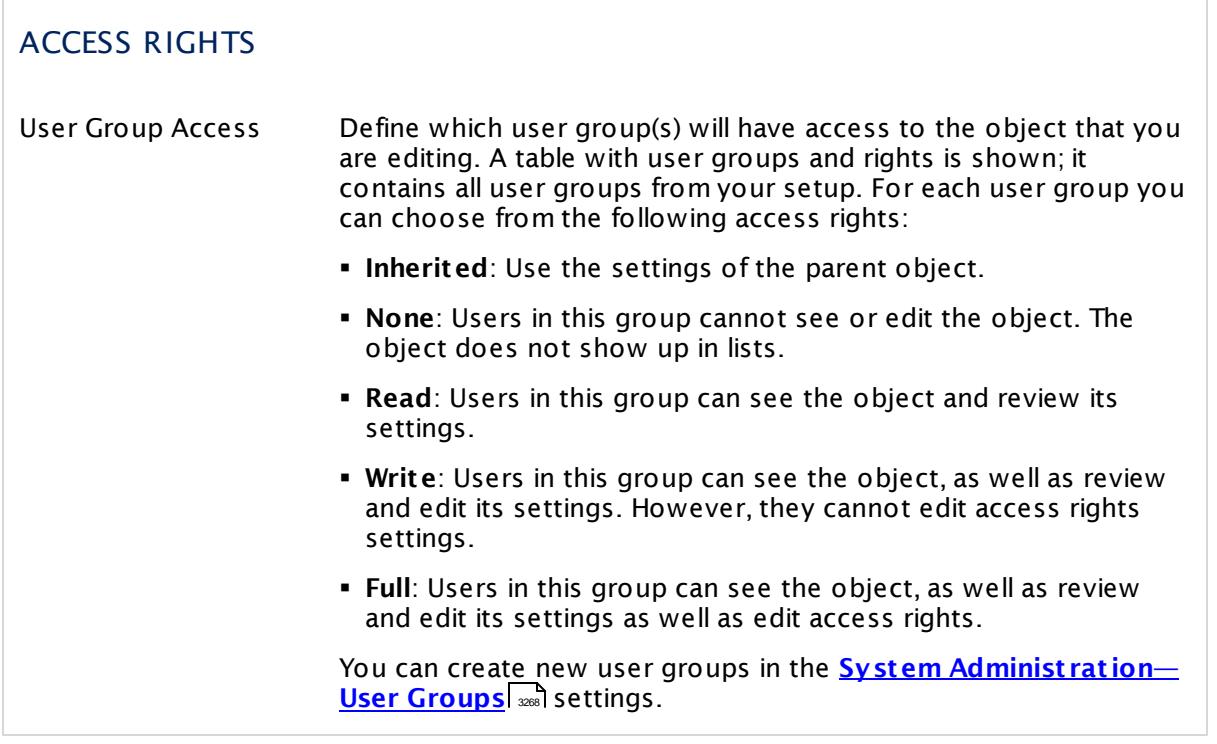

## <span id="page-3206-0"></span>**Notifications Settings—Choose Notification Methods**

With the following settings, you can add one or more methods for how PRTG sends out a notification message. You can choose one method or combine several methods from the list. Whenever the notification is triggered, PRTG sends out messages or performs actions for all configured methods at once.

To choose a method, mark the check box in front of the corresponding notification type. You can then see and set the options as described below. The following notification methods are available.

- [Email](#page-3207-0) 3208
- <mark>Push [Notification](#page-3208-0)</mark> 3209
- <mark>[SMS/Pager](#page-3209-0) Message</mark> 3210
- Add Entry to [Event](#page-3211-0) Log 3212
- Syslog [Message](#page-3212-0) | 3213
- SNMP Trap [Message](#page-3213-0) 3214
- [Execute](#page-3214-0) HTTP Action 3215
- Execute [Program](#page-3215-0) 3216
- Amazon SNS [Message](#page-3215-1) 3216
- [Ticket](#page-3217-0) 3218

In your message, you can use various placeholders. Some of them are already filled in by default. For a complete list of available placeholders, see this Knowledge Base article: [What](https://kb.paessler.com/en/topic/373) [placeholders](https://kb.paessler.com/en/topic/373) can I use with PRTG?

<span id="page-3207-0"></span>Some notification types are only available for PRTG on premises (marked with the PRTG on premises icon). You cannot use these on PRTG hosted by Paessler instances.

## SEND EMAIL

A This notification method uses notification contacts to deliver the messages. Please set up and check them for the desired user accounts in advance under **[Account](#page-3220-0) Set t ings**  $\frac{1}{2}$  **Mot ificat ion [Contacts](#page-3220-0)**  $\frac{1}{2}$ 

The three options for recipients below (user, user group, email address) work simultaneously. Because of this, you can define more than one user as recipient of this notification. PRTG sends the notification email to the active email contacts of the user you select, to the active email contacts of all members of the user group you select, and to all email addresses you enter into the **Send to Email Address** field.

You can include custom email headers and footers into PRTG HTML emails. For details, see this Knowledge Base article How can I include my own logo into HTML [emails?](https://kb.paessler.com/en/topic/65782)

Send to User Select a user of your PRTG installation to send the notification email to. PRTG sends this notification to each email contact of this user account. You can add and edit email contacts of a user in  $\overline{\text{Account Settings—Notification Contacts} }$  $\overline{\text{Account Settings—Notification Contacts} }$  $\overline{\text{Account Settings—Notification Contacts} }$   $\text{2.}$  Choose <code>None</code> to not use this feature.

Send to User Group Select a user group to send an email with the notification to all members of this group. PRTG sends this notification to the email contact of every group member. You can edit user groups under  $\mathop{\mathsf{System}}\nolimits$  **Administ rat[ion—User](#page-3267-0) Groups**  $\mathop{\mathsf{con}}\nolimits$  and email contacts under <u>Account Sett[ings—Not](#page-3220-0)ification Contacts</u> ...". Choose **None** to not use this feature.

> If you select a user group and a specific member of this group as recipients, the user will only receive a single email. This also applies if you enter an individual email address below that is already defined as an email contact of the selected user.

> If you define individual email addresses (see below), to a specific user (see above), and a user group, PRTG sends the message to the individual email addresses, to the individual user, as well as to the members of the selected user group. In all cases, PRTG sends one message with all recipients in the "To" field of the email.

<span id="page-3208-0"></span>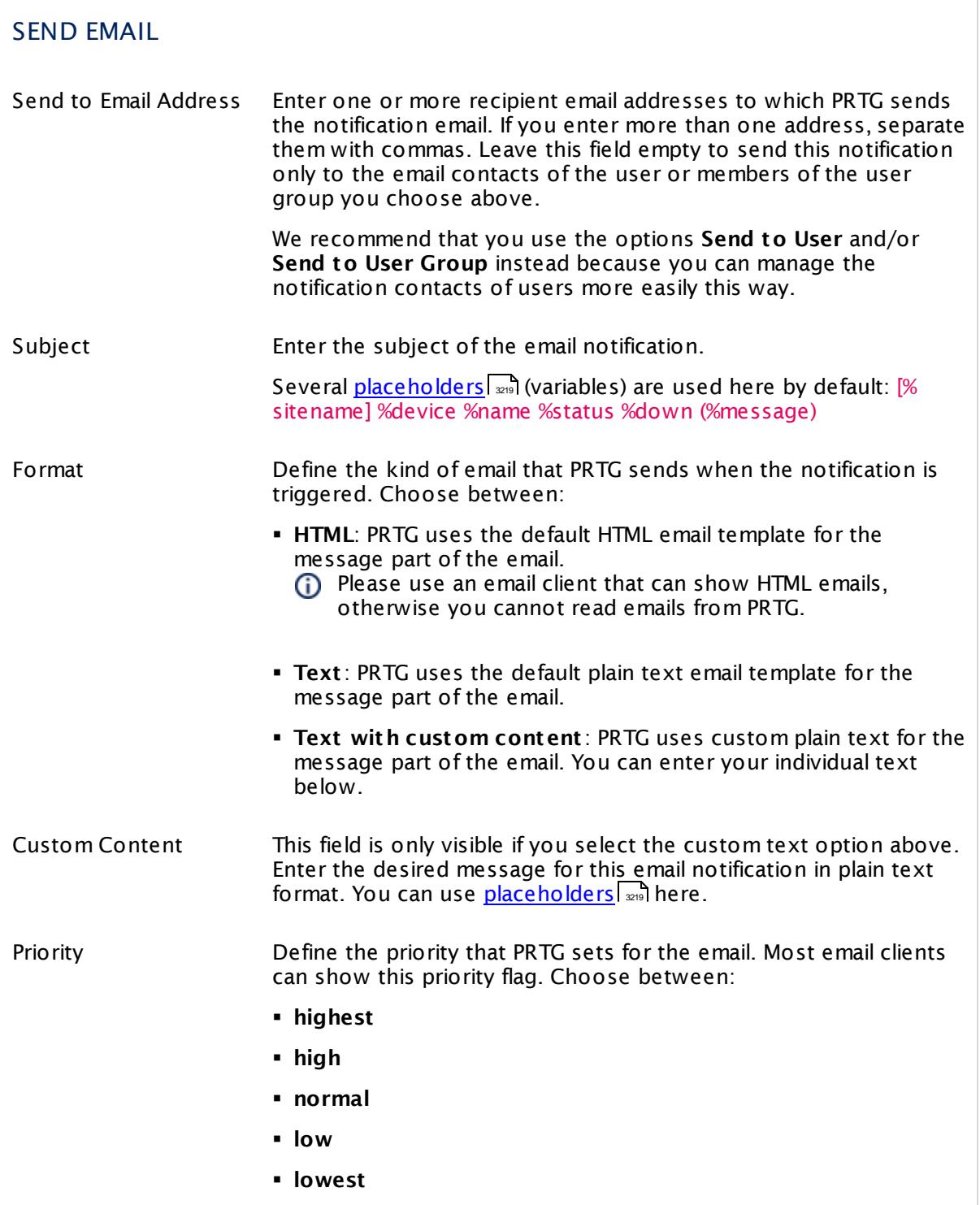

<span id="page-3209-0"></span>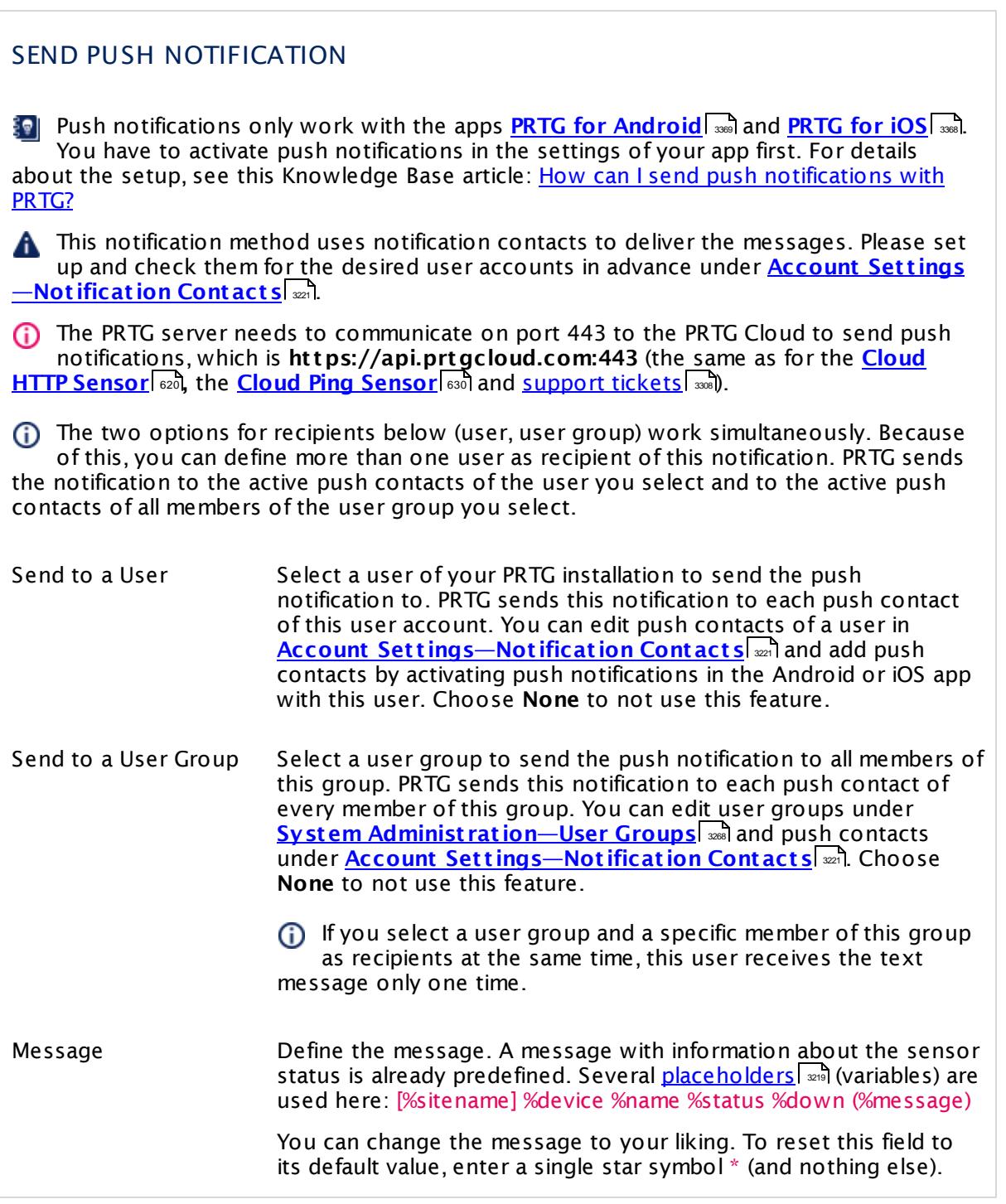

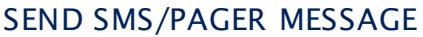

You have to set up this notification method in the **System [Administ](#page-3246-0) rat ion— Not ification [Delivery](#page-3246-0)**  $|\text{var}|\$  settings first.

A This notification method uses notification contacts to deliver the messages. Please set up and check them for the desired user accounts in advance under **[Account](#page-3220-0) Set t ings**  $\frac{1}{2}$  **Mot ificat ion [Contacts](#page-3220-0)**  $\frac{1}{2}$ 

The three options for recipients below (user, user group, email address) work simultaneously. Because of this, you can define more than one user as recipient of this notification. PRTG sends the notification to the active SMS contacts of the user you select, to the active SMS contacts of all members of the user group you select, and to every phone number you enter into the **Send to Number** field.

This notification method uses the central proxy settings that you define for your PRTG core server. For details, see **System Administ rat [ion—Core](#page-3252-0) & Probes** (section 3253 **Proxy Configurat ion**).

This option is not available in PRTG hosted by Paessler.

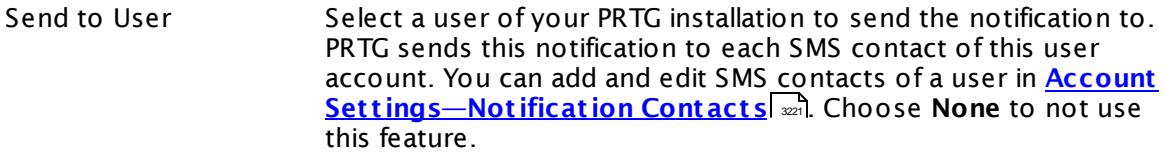

Send to User Group Select a user group to send a text message with the notification to all members of this group. PRTG sends this notification to each SMS contact of every member of this group. You can edit user groups under **System Administ rat [ion—User](#page-3267-0) Groups** and SMS 3268 contacts under **Account Set t [ings—Not](#page-3220-0) ificat ion Contacts** . 3221Choose **None** to not use this feature.

> If you select a user group and a specific member of this group as recipients at the same time, this user receives the text message only one time. This also counts if you enter an individual phone number below that is already defined as an SMS contact of the selected user.

Send to Number Define the number to which PRTG sends the text message. The format depends on the SMS provider. Usually, you use a plus sign "+", followed by country code and number. For example, enter +1555012345.

#### Ensure the number format meets the requirements of your SMS provider or the hardware that you use in combination with an API call. Sometimes a preceded plus sign is not required. A wrong format may result in undelivered messages!

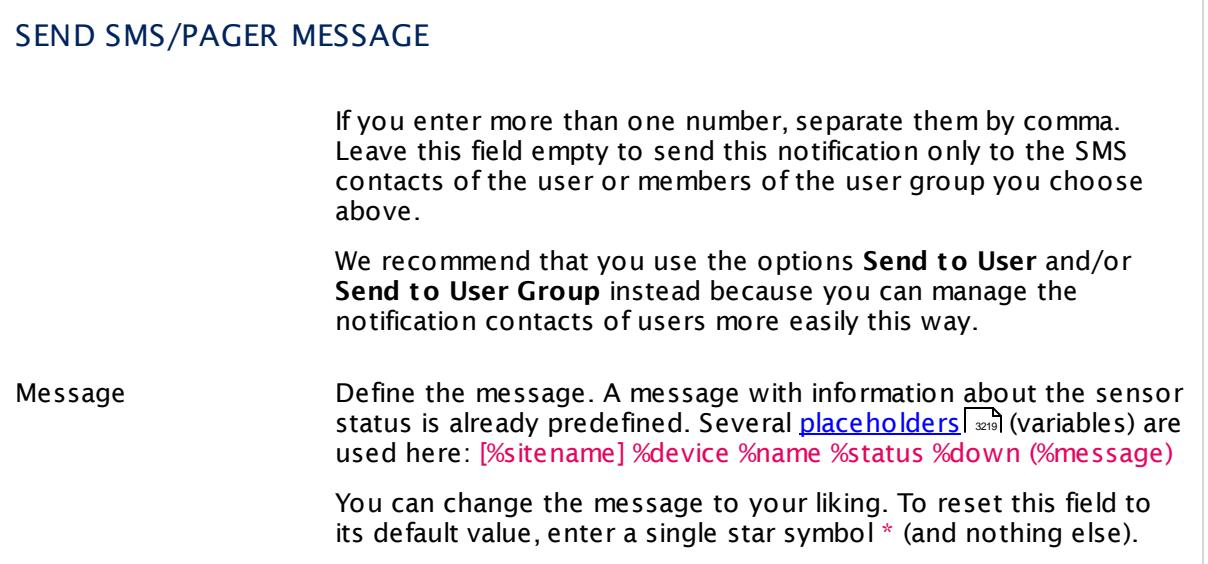

<span id="page-3211-0"></span>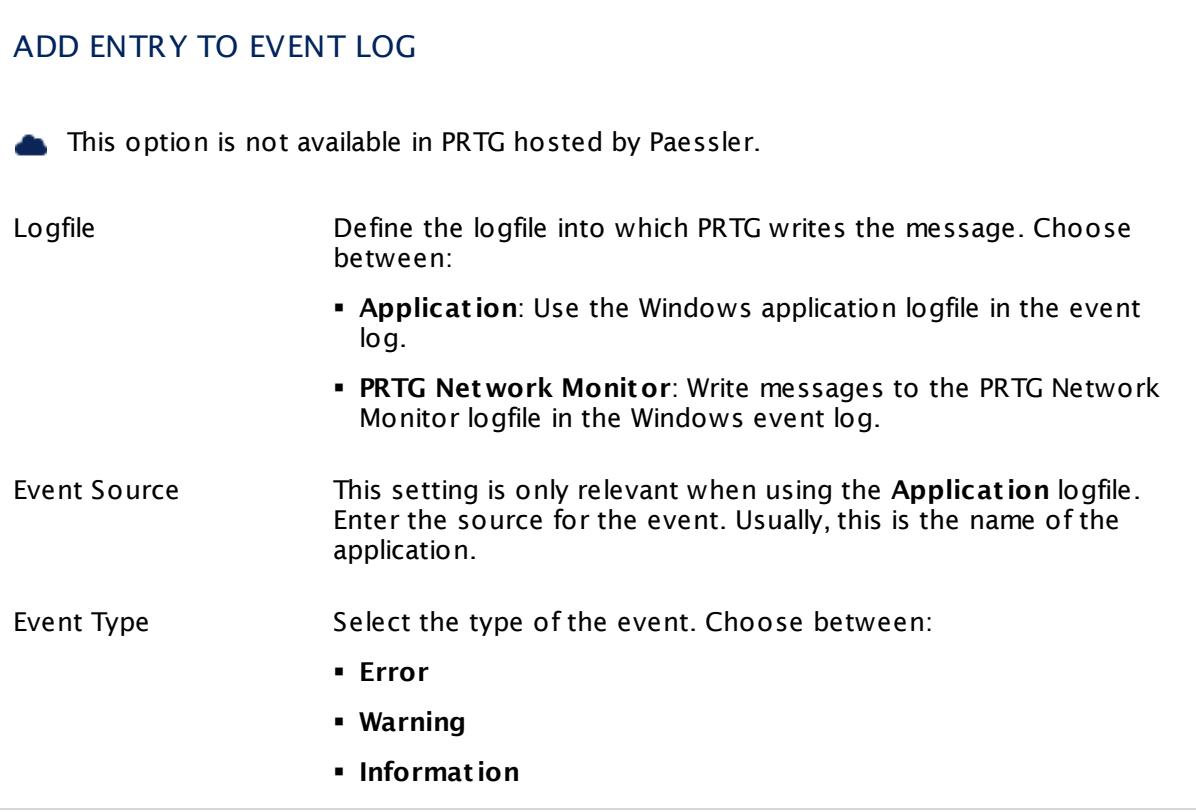

## ADD ENTRY TO EVENT LOG

Event Log Message Define the message. A message with information about the sensor status is already predefined. Several <u>[placeholders](#page-3218-0)</u>l (variables) are used here. You can change it to your liking. To reset this field to its default value, enter a single star symbol \* (and nothing else).

## <span id="page-3212-0"></span>SEND SYSLOG MESSAGE

This option is not available in PRTG hosted by Paessler.

- Host/IP Define the IP address or DNS name of the computer running the syslog server.
	- You can receive and analyze syslog messages with the **[Syslog](#page-2567-0) [Receiver](#page-2567-0) Sensor** . 2568
- Syslog Port **Enter the port number on which syslog messages are sent.** By default, this is port number **514**.
	- Only User Datagram Protocol (UDP) is supported.
- Facility Define the facility information. There are several options available from the list.
- Encoding Define the encoding of the syslog message that PRTG sends to your syslog receiver. Choose between:
	- § **ANSI**
		- § **UTF-8**
- Message Define the message. A message with information about the sensor status is already predefined. Several <u>[placeholders](#page-3218-0)</u>l **x**nd (variables) are used here. You can change it to your liking. To reset this field to its default value, enter a single star symbol \* (and nothing else).

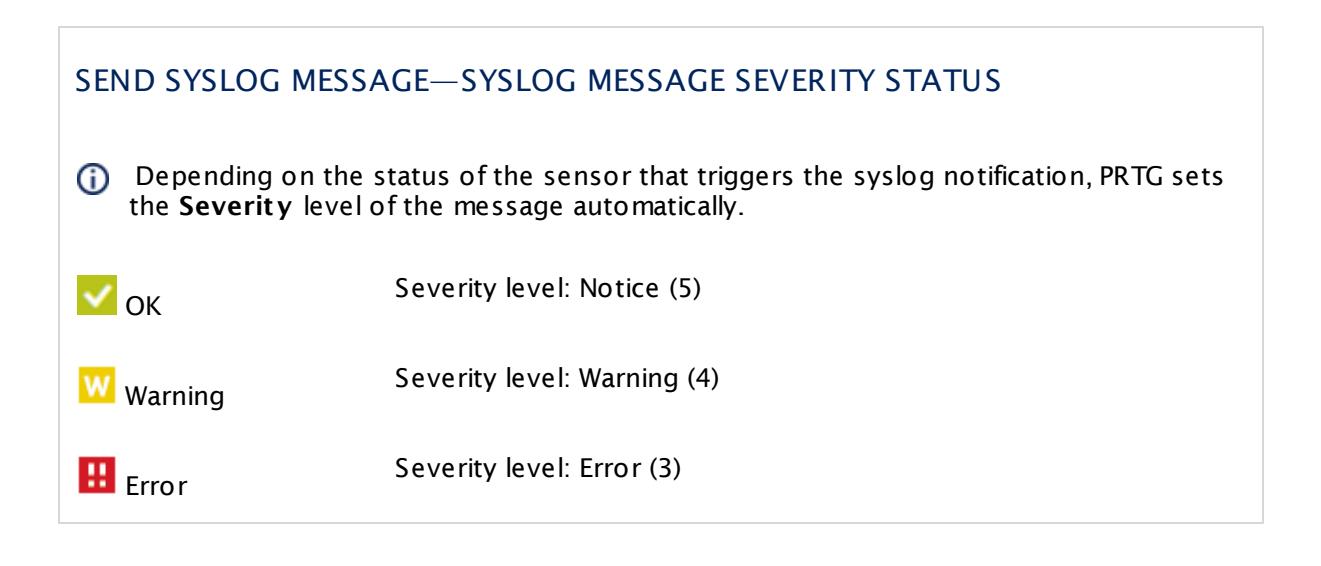

<span id="page-3213-0"></span>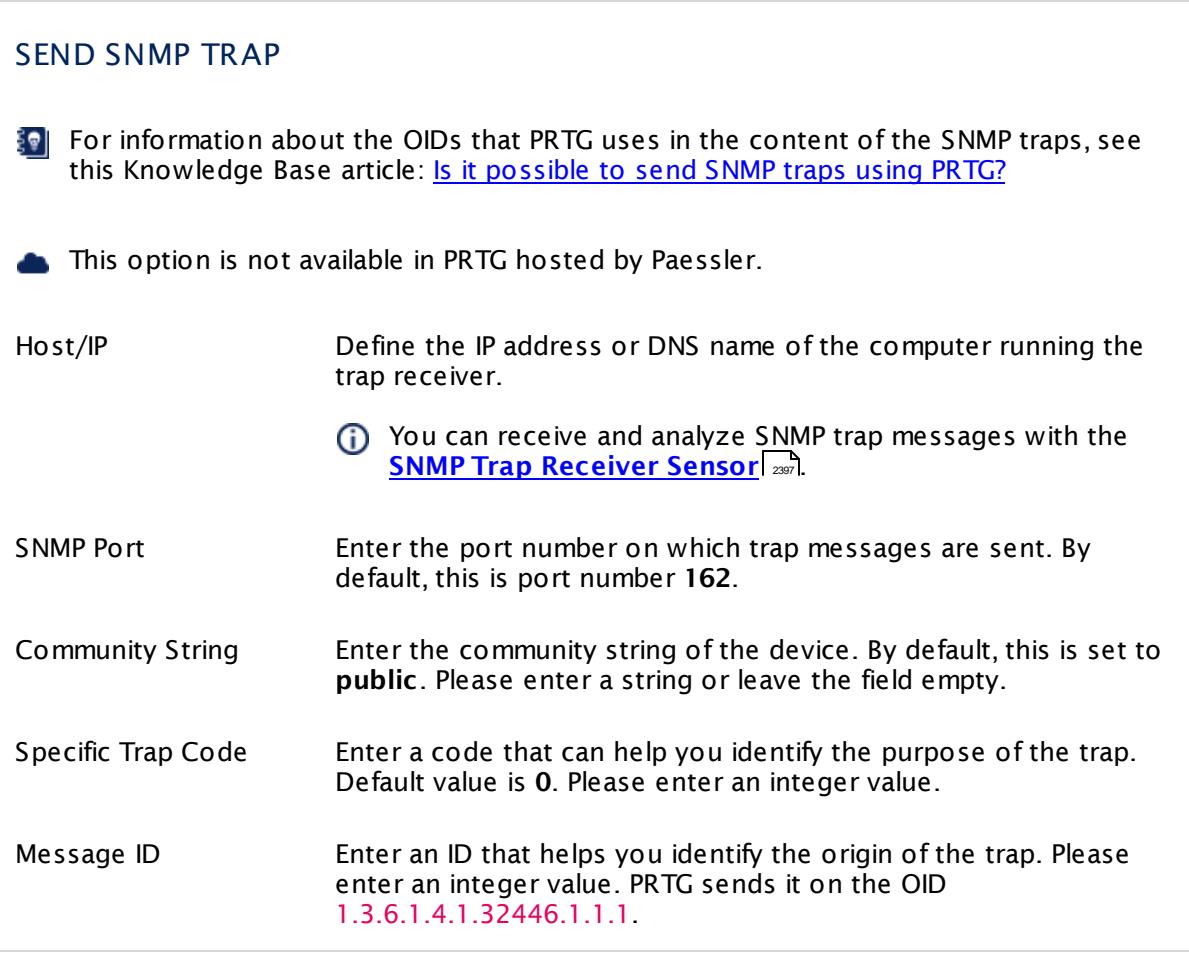

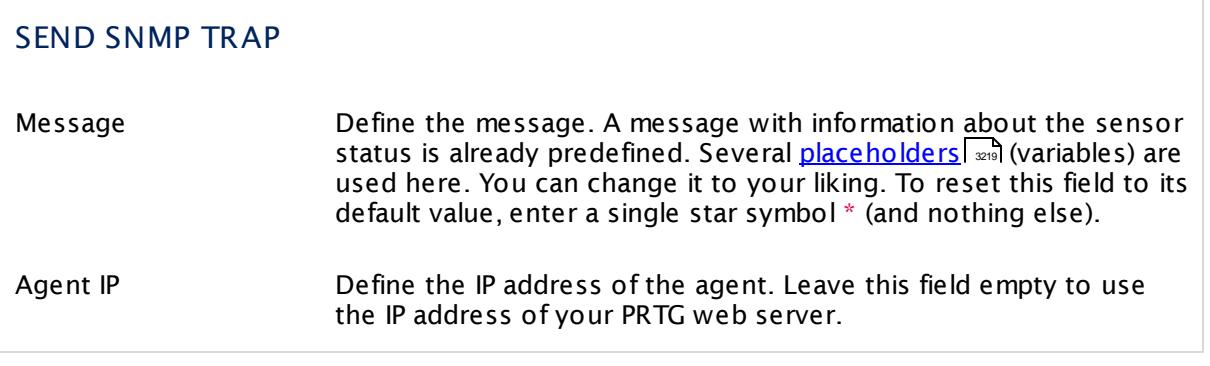

<span id="page-3214-0"></span>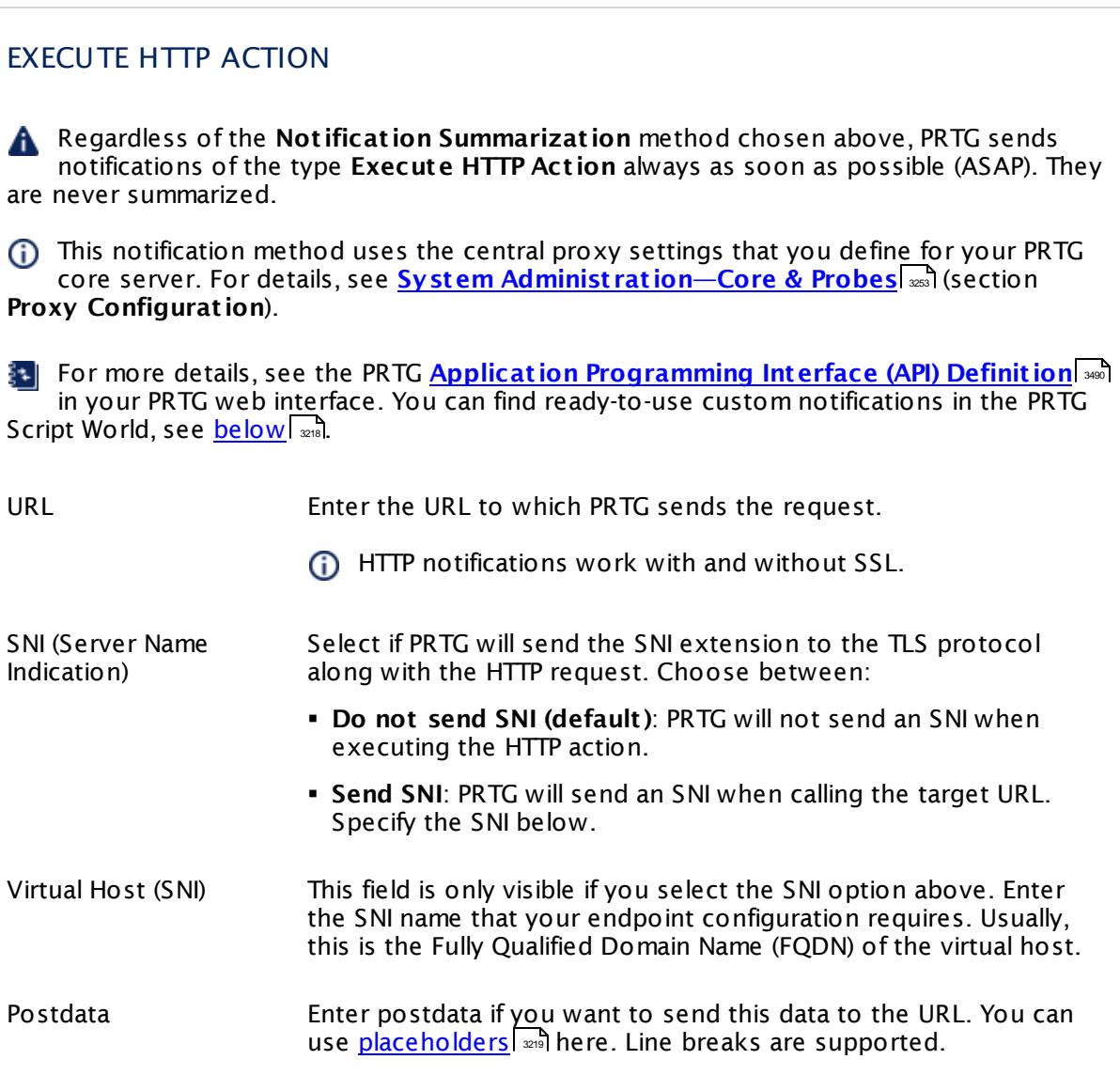

## <span id="page-3215-0"></span>EXECUTE PROGRAM

Regardless of the **Not ificat ion Summarizat ion** method chosen above, PRTG sends notifications of the type **Execute Program** always as soon as possible (ASAP). They are never summarized.

For more details about **Custom Not ificat ions**, see the **Applicat ion [Programming](#page-3489-0) [Interface](#page-3489-0) (API) Definit ion** in your PRTG web interface. You can find ready-to-use 3490 custom notifications in the PRTG Script World, see <u>[below](#page-3217-1)</u> क्षेत्रो.

This option is not available in PRTG hosted by Paessler.

Program File Select an executable file from the list. PRTG runs it every time the notification is triggered. In this list, you see the files that are in the corresponding **/Not ificat ions/EXE** sub-directory of your PRTG core server system. To appear in this list, store the files as BAT, CMD, DLL, EXE, PS1, or VBS.

To find this path, see section <mark>Data [Storage](#page-3538-0)</mark> ! 3539 ].

In a cluster setup, copy your files to every cluster node installation manually. This makes sure PRTG can execute the notification even when the master node fails. If your custom notification executes an external program, install it on all cluster nodes as well.

Parameter **Enter parameters with which the program file will be started. You** can use [placeholders](#page-3218-0) here. For example, is you use a batch file 3219that contains a %1 variable, you can provide a value for this variable here.

Domain or Computer Name Enter a Windows authority if you want to use another security context for the program than the security context of the PRTG probe service.

Username Enter the username for Windows access.

Password Enter the password for Windows access.

<span id="page-3215-1"></span>Timeout Enter a timeout in seconds. After this time has passed, PRTG stops the process if it has not terminated yet. Please enter an integer value.

# AWS Access Key ID Enter your access key as shown in your login area at aws.amazon.com. Please enter a string. AWS Secret Access Key Enter your secret access key as shown in your login area at aws.amazon.com. Please enter a string. Location Define the location of your Amazon service. Choose one of the shown locations: § US East (Northern Virginia) § US West (Ohio) § US West (Northern California) § US West (Oregon) § Canada (Central) § EU West (Ireland) § EU Central (Frankfurt) § EU (London) § Asia Pacific (Singapore) § Asia Pacific (Sydney) § Asia Pacific (Seoul) § Asia Pacific (Tokyo) § Asia Pacific (Mumbai) § South America (Sao Paulo) ARN Enter the Amazon resource name. Please enter a string. Subject Enter the subject of the message. Please enter a string. The maximum length for the subject is 202 characters. Characters that exceed this number will be cut off. Message Define the message. A message with information about the sensor status is already predefined. Several <u>[placeholders](#page-3218-0)</u>l **x**nd (variables) are used here. You can change it to your liking. To reset this field to its default value, enter a single star symbol **\*** (and nothing else). **(i)** The message part is only sent if you use email based notifications delivered by Amazon SNS. For SMS delivery, only the subject is sent while the message part is ignored because of SMS size restrictions.

SEND AMAZON SIMPLE NOTIFICATION SERVICE MESSAGE

<span id="page-3217-0"></span>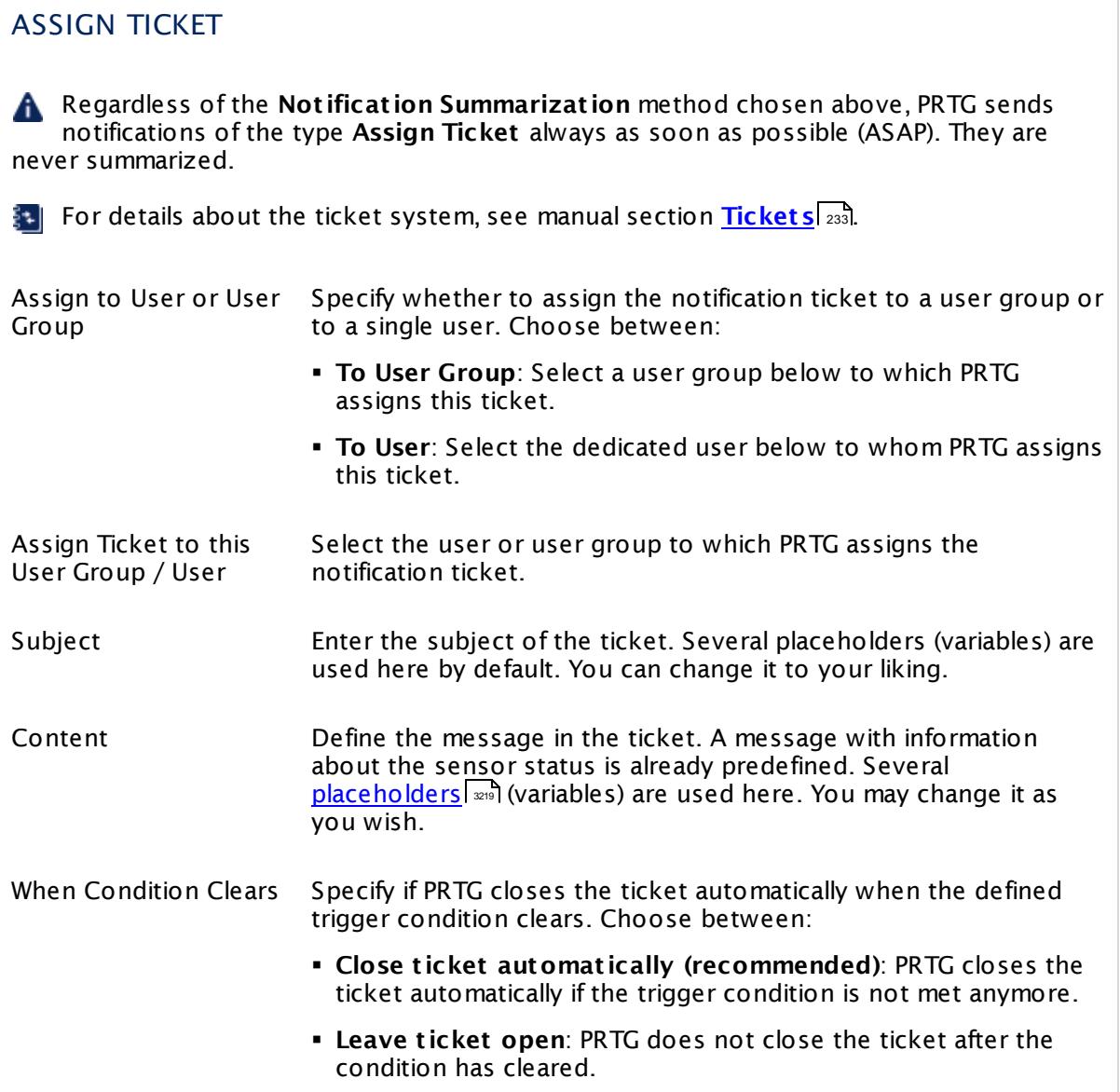

Click **Save** to save your settings. If you change tabs or use the main menu, all changes to the settings will be lost!

## <span id="page-3217-1"></span>**Script World Notifications**

In addition to the built-in notification, you can create your own notifications. Just write a script or a program and use it with an **Execute Program** notification or execute an HTTP action. There are already many free, useful scripts, plugins, and add-ons for PRTG in the **PRTG [Script](https://www.paessler.com/script-world) [World](https://www.paessler.com/script-world)** available for download. Here is a list of the custom notifications that you can find there.

**• How to Send Custom HTML Notifications** 

- § Microsoft Teams
- § Sending Notifications Using Telegram Bots
- § Slack

#### **Others**

For information about the comments and history tabs, see <u>[Object](#page-219-0) Settings</u> | 220] section.

#### <span id="page-3218-0"></span>**More**

- § **Applicat ion [Programming](#page-3489-0) Interface (API) Definit ion** 3490
- § **Set t ing up Not ificat ions Based on Sensor Limits: [Example](#page-3109-0)** 3110
- § **Set t ing up Not ificat ions Based on [Libraries:](#page-3119-0) Example** 3120

Knowledge Base: What placeholders can I use with PRTG?

§ <https://kb.paessler.com/en/topic/373>

Knowledge Base: Documentation of SNMP Traps Sent by PRTG

§ <https://kb.paessler.com/en/topic/1133>

Knowledge Base: How can PRTG send instant messages to Jabber, ICQ, MSN, Yahoo, etc., using external software?

§ <https://kb.paessler.com/en/topic/14803>

Knowledge Base: Which audible notifications are available in PRTG? Can I change the default sound?

§ <https://kb.paessler.com/en/topic/26303>

Knowledge Base: How can I send push notifications with PRTG?

§ <https://kb.paessler.com/en/topic/60892>

How can I include my own logo into HTML emails?

§ <https://kb.paessler.com/en/topic/65782>

# <span id="page-3219-0"></span>**8.12.3 Account Settings—Notification Contacts**

In the notification contacts settings you can define and change notification contacts for the currently logged in PRTG user. Notifications contacts contain information about how and where to PRTG will send you <u>[notifications](#page-3106-0)</u> ...," They are unique for each user account. Recipients of notifications can be email addresses, phone numbers (PRTG on premises only), and push devices (these are <u>[Android](#page-3368-0)</u> and or <u>[iOS](#page-3367-0)I</u> and devices with the corresponding PRTG app). This way, every user with a PRTG installation can individually define how and where to receive messages from PRTG.

When you set up one of the [notification](#page-3206-0) methods **Send Email**, **Send SMS/Pager Message**, 3207 or **Send Push Not ificat ion**, you can choose a PRTG user to send a notifications to all **act ive** notification contacts of this user. If you select a user group, PRTG sends the notification to all contacts of all users that this group contains. A user can also pause one or more of the contacts to temporarily not receive any messages with this recipient.

If you use PRTG on premises and open the system administration page from another administration page, PRTG will ask you to enter your credentials again for security reasons if 15 minutes (900 seconds) have passed since your last credential-based login. A dialog box will appear. Enter your **Login Name** and **Password** for PRTG in the corresponding fields and confirm to continue.

## **Note**

This section describes one of four steps to set up the notification system in PRTG. A complete notification setup involves:

- 1. Checking and setting up the **Not ificat ion Delivery** settings. This tells PRTG how and where to send messages. For detailed information, see **System [Administ](#page-3246-0) rat ion—Not ificat ion Delivery** . 3247
- 2. Checking and setting up **Not ificat ion Contacts** for the users of your PRTG installation. This defines where to send notifications. For detailed information, see **Account Set t [ings—Not](#page-3219-0) ificat ion Contacts** . 3220
- 3. Checking and setting up **Not ificat ions**. This defines the kind of message and its content. For detailed information, see **Account Set t [ings—Not](#page-3201-0) ificat ions** . 3202
- 4. Checking and setting up **Not ificat ion Triggers** for objects. This provokes the defined notifications. For detailed information, see **[Sensor](#page-3059-0) Not ificat ions Set t ings** . 3060

We recommend that you always set up at least two notifications with different delivery methods for a [notification](#page-3207-0) trigger, for example, one <u>email notification</u> l indication one <u>[SMS](#page-3209-0)</u> [notification](#page-3209-0) » If delivery via email fails (due to an email server failure or other reasons), PRTG can still notify you via your smartphone. Simply set your latency setting to a <u>state [trigger](#page-3061-0)</u>| 3062 and a notification via a delivery method other than the one for the first trigger. Or set up a second trigger with another notification for the corresponding object.

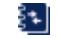

For background information, see the **Not [ificat](#page-3106-0) ions** section. 3107

## **Notification Contacts Overview**

Click on the **Not ificat ion Contacts** tab to show a list of all existing notification contacts of the currently logged in PRTG user. Using the buttons in the particular contact rows, you can do the following:

- **Pause**: Pause this notification contact. If a notification contact is <u>[paused](#page-247-0)</u> 248, PRTG does not send any messages to this contact when a notification for this user is triggered.
- $\bullet$  Edit : Open the <u>settings of this [notification](#page-3220-0) contact</u>  $\ket{\mathscr{L}}$  and change its description and recipient.

This is not possible for predefined notification contacts, for example, the primary email address. You can change the primary email address under **Account Set t [ings—My](#page-3194-0)** [Account](#page-3194-0) 3195

- § **Delete**: Delete this notification contact.
	- This is not possible for predefined notification contacts, for example, the primary email address.

## <span id="page-3220-0"></span>**Notification Contacts Settings**

**Hover over <sup>o</sup> and select Add <b>Email Contact** or Add SMS Contact (PRTG on premises only) to add a new notification contact, or click the **Edit** button of an existing notification contact to edit it. A dialog box appears where you can enter the contact settings.

PRTG adds push contacts automatically for the corresponding user when you install a PRTG mobile app on your smartphone or tablet, connect to the PRTG server, and activate push notifications. You cannot add push contacts manually. If your mobile device rejects push notifications actively for an existing push contact, for example, because you deactivated push on the target device or reset it, the PRTG server will pause this contact automatically. The affected PRTG user account will receive a <u>ToDo [ticket](#page-232-1)</u>l 233) in this case.

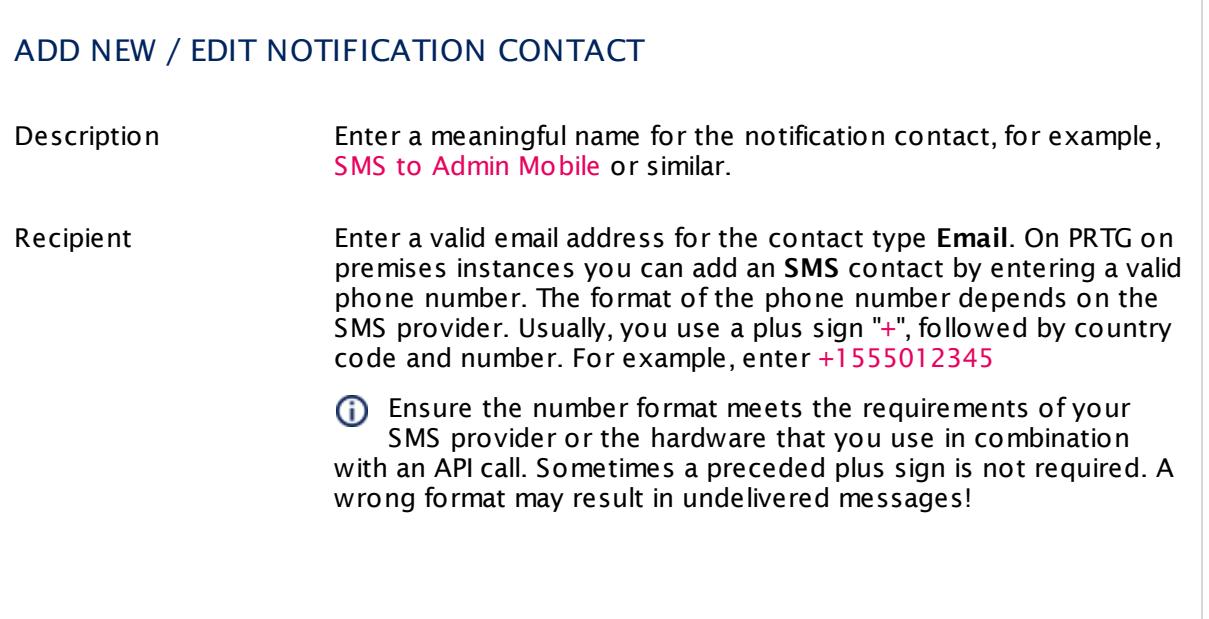

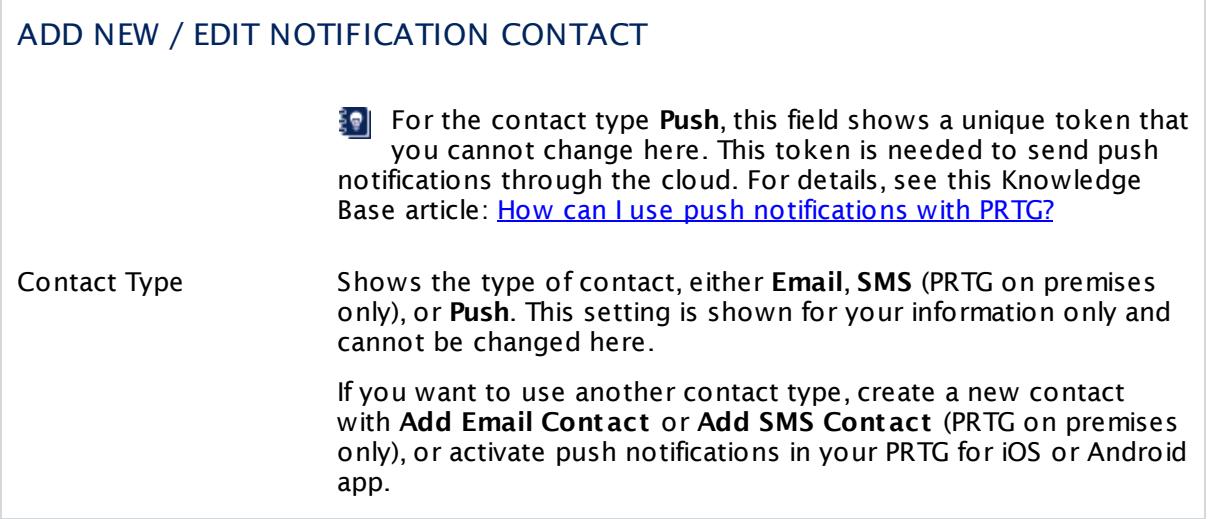

Click the **Save** or **Add** button to save your settings, or click **Cancel** to close the dialog box without changes to your configuration.

A cloud contact is added automatically when you install the PRTG app on your smartphone, connect to the PRTG server, and enable push notifications.

## **More**

Knowledge Base: How can I use push notifications with PRTG?

§ <https://kb.paessler.com/en/topic/60892>

## **Setup—Topics**

- **Account [Settings—My](#page-3194-0) Account** 3195
- **Account [Settings—Notifications](#page-3201-0)** 3202
- **Account [Settings—Notification](#page-3219-0) Contacts** associate
- <u>Account [Settings—Schedules](#page-3223-0)</u> | 3224
- <u>System [Administration—User](#page-3228-0) Interface</u> 3299
- System [Administration—Monitoring](#page-3240-0) 3241
- <u>System [Administration—Notification](#page-3246-0) Delivery</u> <sub>3247</sub>
- System [Administration—Core](#page-3252-1) & Probes 3253
- System [Administration—User](#page-3260-0) Accounts 3261
- System [Administration—User](#page-3267-0) Groups | 3268
- System [Administration—Cluster](#page-3277-0) | 3278
- System [Administration—Administrative](#page-3272-0) Tools | 3273
- PRTG [Status—System](#page-3279-0) Status | 3280
- PRTG [Status—Auto-Update](#page-3290-0) | 3291
- <mark>PRTG [Status—Cluster](#page-3295-0) Status</mark> | 3296
- **PRTG [Status—Activation](#page-3297-0) Status** 3298
- <u>[Downloads](#page-3303-0) and Add-Ons</u> 3304
- Desktop [Notifications](#page-3305-0) 3306
- [Support—Contact](#page-3307-0) Support 3308

## **Others**

There are some settings that you must make in the **PRTG [Administ](#page-3443-0) rat ion Tool** , available 3444 as native Windows application. For more details, see the sections:

- **PRTG [Administration](#page-3444-0) Tool on Core Server System** 346
- <mark>PRTG [Administration](#page-3470-0) Tool on Remote Probe System</mark> आय

Part 8: Ajax Web Interface—Advanced Procedures | 12 Setup 4 Account Settings—Schedules

# <span id="page-3223-0"></span>**8.12.4 Account Settings—Schedules**

In the schedule settings you can define or change schedules for the currently logged in user. You can use schedules to <u>[pause](#page-247-0)</u> | 2481 monitoring/notification at for certain time periods with the period lists option. Also you can activate it at certain times with the time table option. You can also use schedules to define the time periods that are to be covered when creating <u>[reports](#page-3142-0)</u>  $_{\textrm{\tiny{343}}}$ .

If you use PRTG on premises and open the system administration page from another administration page, PRTG will ask you to enter your credentials again for security reasons if 15 minutes (900 seconds) have passed since your last credential-based login. A dialog box will appear. Enter your **Login Name** and **Password** for PRTG in the corresponding fields and confirm to continue.

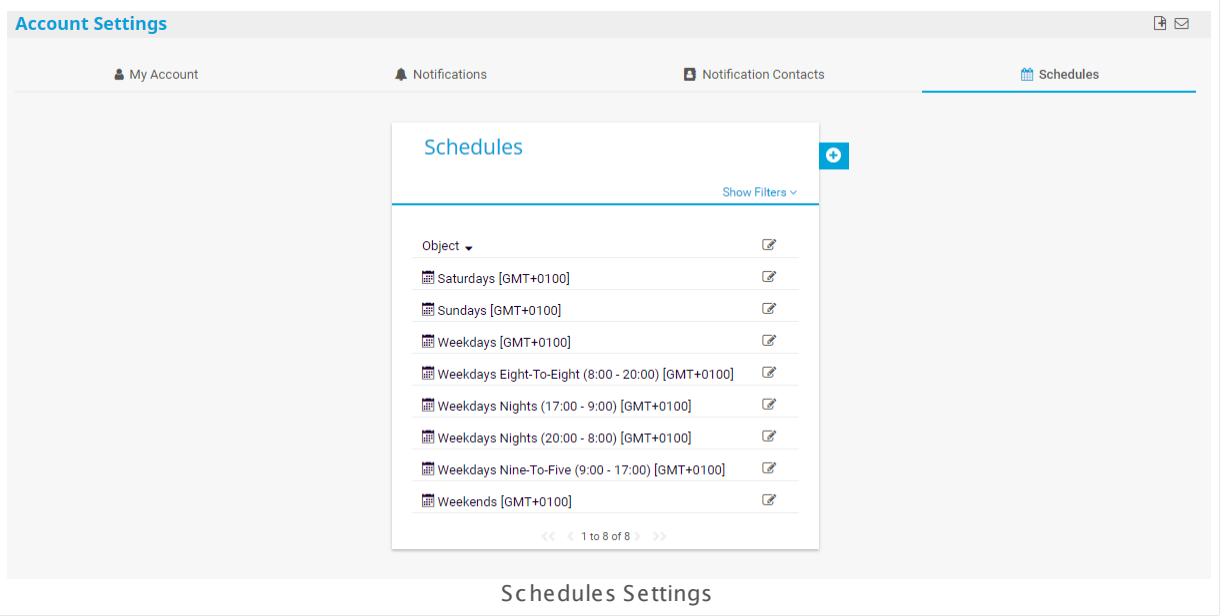

## **Schedules Settings**

This documentation refers to the **PRTG System Administ rator** user accessing the Ajax interface on a master node. If you use other user accounts, interfaces, or nodes, you might not see all of the options in the way described here. If you use a cluster installation, note that failover nodes are read-only by default.

Click on the **Schedules** tab to show a list of all existing schedules. Using the **Edit** button, you can perform the following actions:

- § **Used by**: Show a list of objects using this notification.
- § **Delete**: Delete this notification (not possible for predefined notifications)
- § **Set t ings**: Shows the settings of the selected schedule.

Please also see **[Working](#page-239-0) with Table Lists** . Additionally, the multi-edit functionality is 240 available. This enables you to change properties of several objects simultaneously via bulk changes. For more details, see the <u>Mult[i-Edit](#page-3086-0) Lists</u>  $\text{\tiny{3087}}$  section.

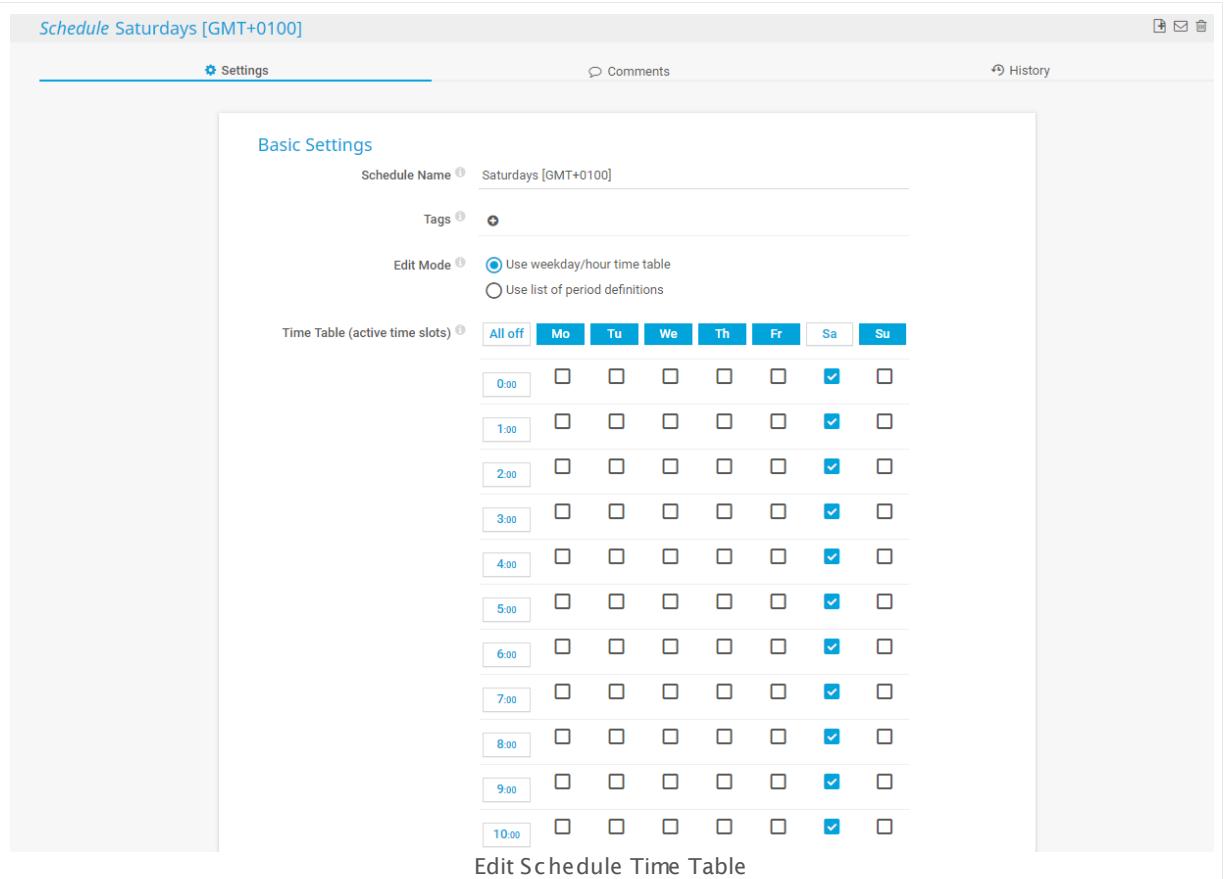

Hover over  $\theta$  and select Add new schedule or click on the name of an existing notification to edit.

<span id="page-3224-0"></span>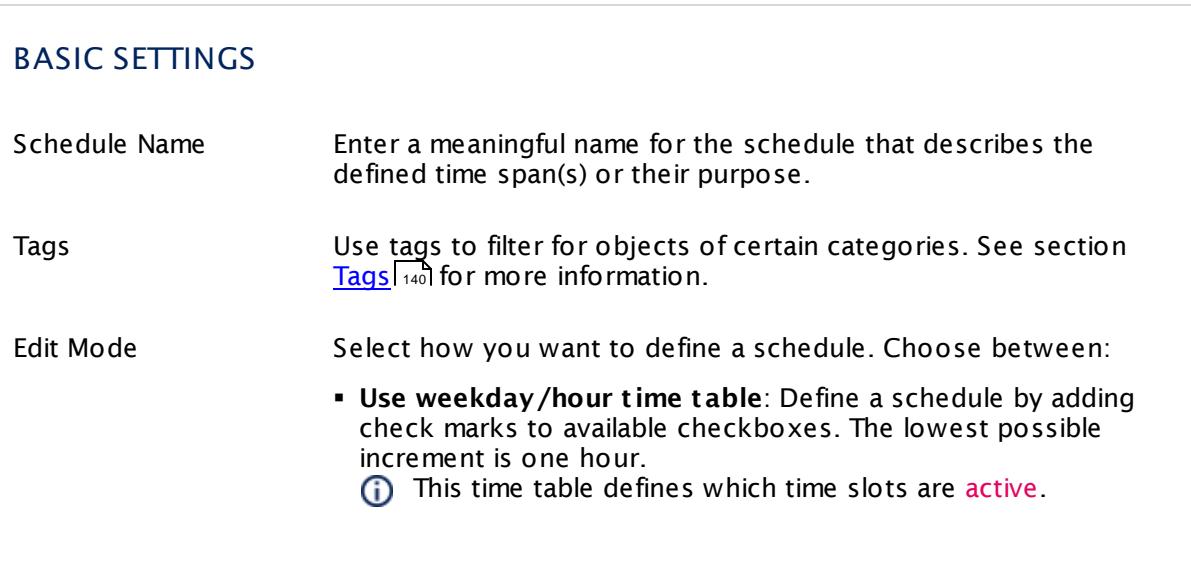

Part 8: Ajax Web Interface—Advanced Procedures | 12 Setup 4 Account Settings—Schedules

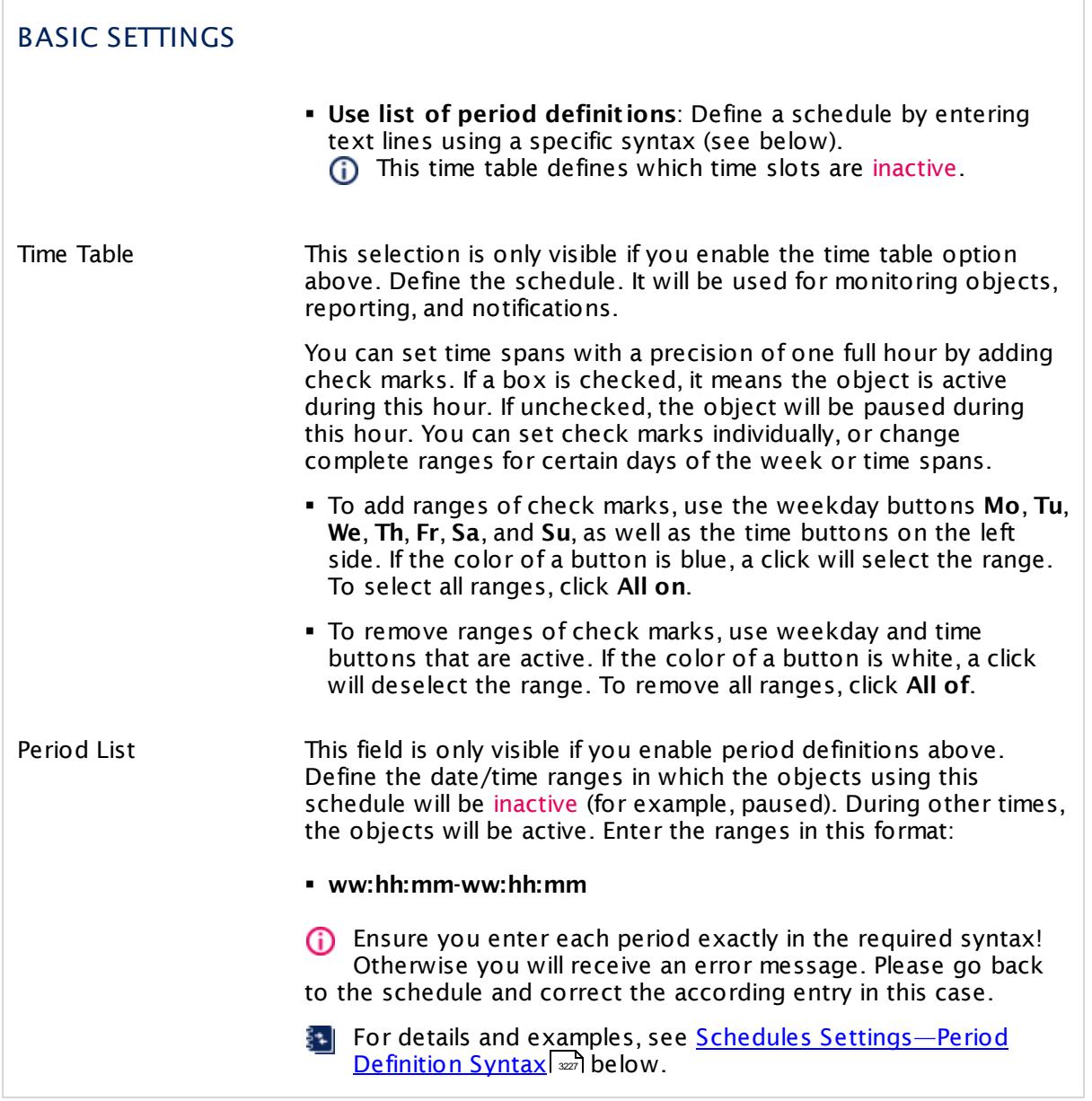

Schedules use the time zone of the computer on which your PRTG core server is running. This may diverge to other time displays in PRTG that are saved in UTC.

- $\bullet$  If you define a [schedule](#page-3224-0) with the Time Table option in the <u>schedule settings</u>  $\text{ }\text{ }\text{ }\text{ }\text{ }\text{ }x$  and the time to which the schedule applies is converted to the time zone of <u>your PRTG user [account](#page-3197-0)</u>l …] This means that the schedule is executed according to the time that your user account shows.
- **.** If you use the Period List option, PRTG will not adjust the schedule to the time zone of your user account! The schedule will apply according to the time on your PRTG server in this case. Because of this, you will encounter time shifts for schedules if there are changes to the time zone on the server or in case of different daylight saving and standard time changes.

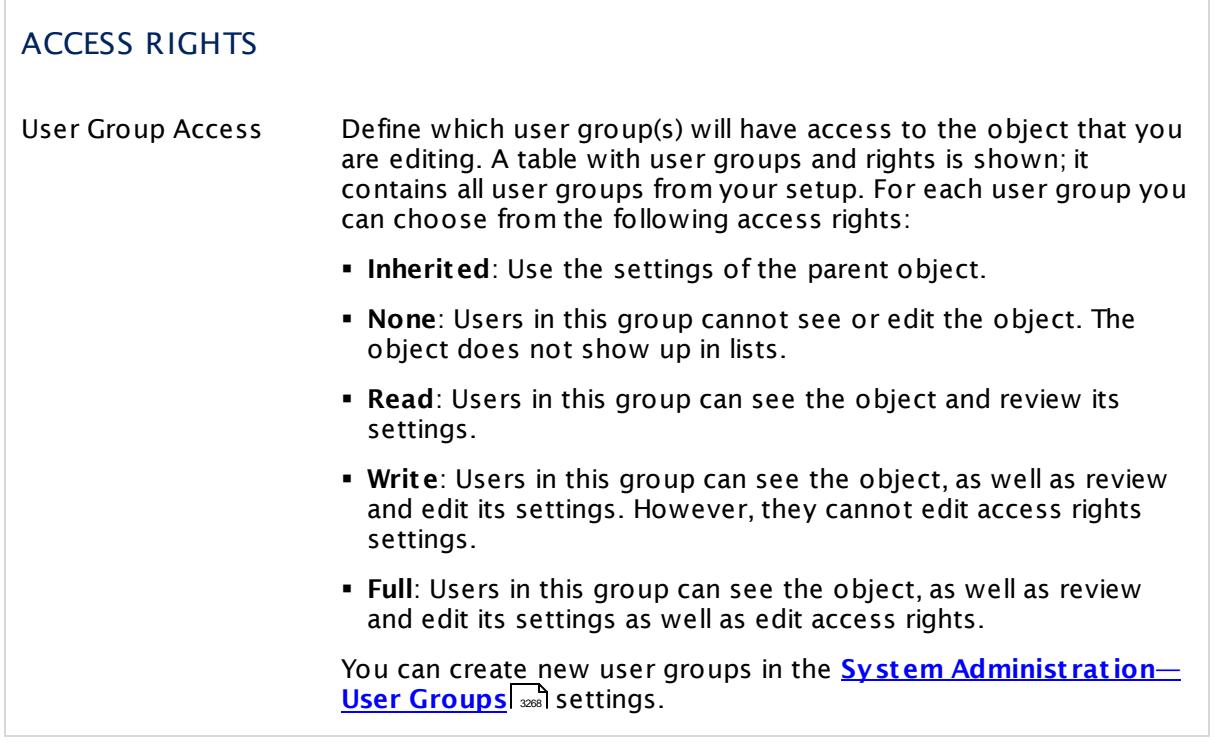

Click **Save** to save your settings. If you change tabs or use the main menu, all changes to the settings will be lost!

## <span id="page-3226-0"></span>**Schedules Settings—Period Definition Syntax**

Define one or more periods of time during which the object using this schedule will be inactive. In each line, enter one range in the format ww:hh:mm-ww:hh:mm: weekday, hour, minute.

- § **Possible values for** ww: mo, tu, we, th, fr, sa, su.
- § **Possible values for** hh: Enter the hour in 24 hour format (no AM/PM allowed), for example, a number between 00 and 23.
- § **Possible values for** mm: Enter the minute, for example, a number between 00 and 59.

#### **Example**

This example shows a schedule that pauses an object during the weekend as well as on Wednesday evenings.

```
fr:19:30-mo:06:05
we:18:45-we:23:00
```
Any object using this schedule will be paused from Friday, 7:30 p.m. to Monday, 6:05 a.m. as well as on Wednesday from 6:45 p.m. to 11 p.m. It will be active during the other times.

Part 8: Ajax Web Interface—Advanced Procedures | 12 Setup 4 Account Settings—Schedules

## **Others**

For information about the comments and history tabs, see the **[Object](#page-219-0) Set t ings** 220section.

# <span id="page-3228-0"></span>**8.12.5 System Administration—User Interface**

In the user interface settings you can define global values regarding the PRTG website appearance, PRTG web server settings and performance, Geo Maps, and graph settings.

If you use PRTG on premises and open the system administration page from another administration page, PRTG will ask you to enter your credentials again for security reasons if 15 minutes (900 seconds) have passed since your last credential-based login. A dialog box will appear. Enter your **Login Name** and **Password** for PRTG in the corresponding fields and confirm to continue.

## **User Interface Settings**

This documentation refers to the **PRTG System Administ rator** user accessing the Ajax interface on a master node. If you use other user accounts, interfaces, or nodes, you might not see all of the options in the way described here. If you use a cluster installation, note that failover nodes are read-only by default.

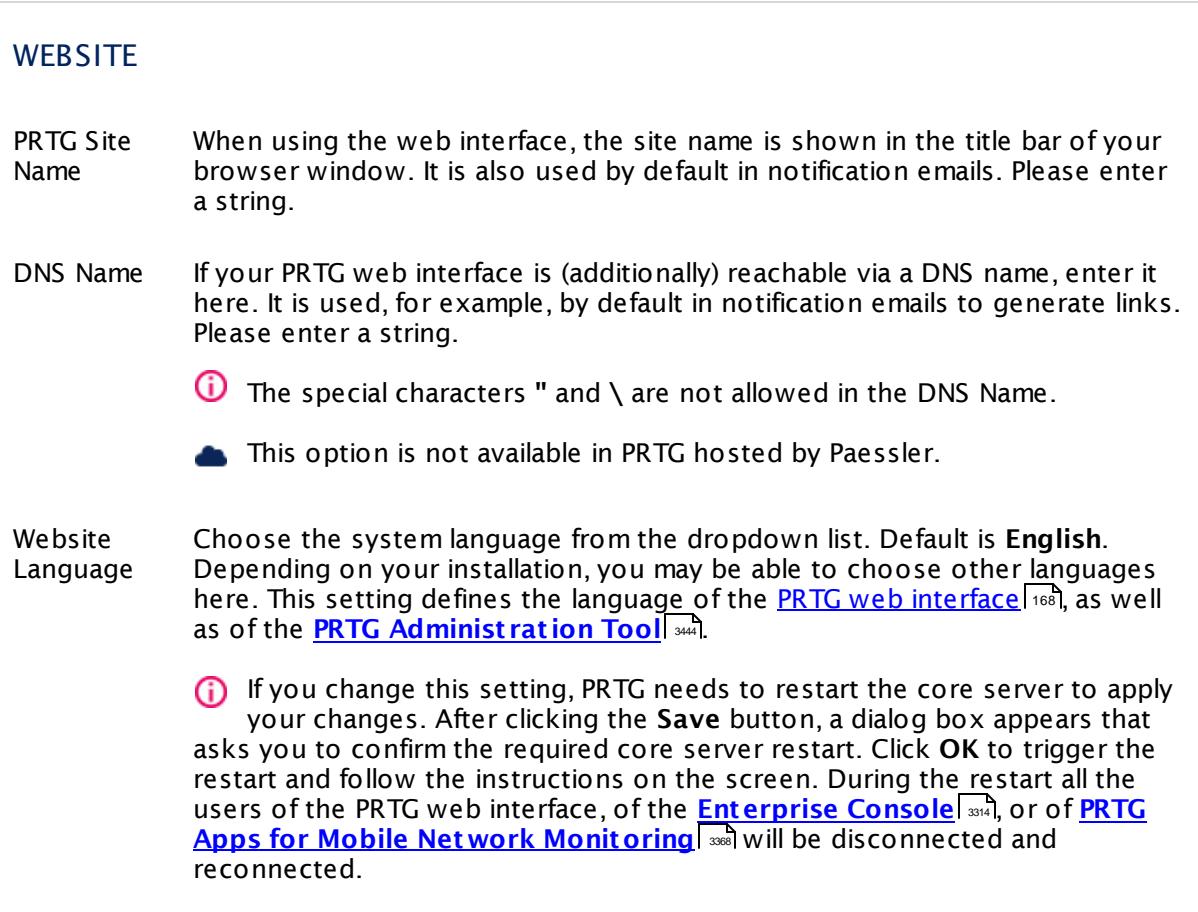

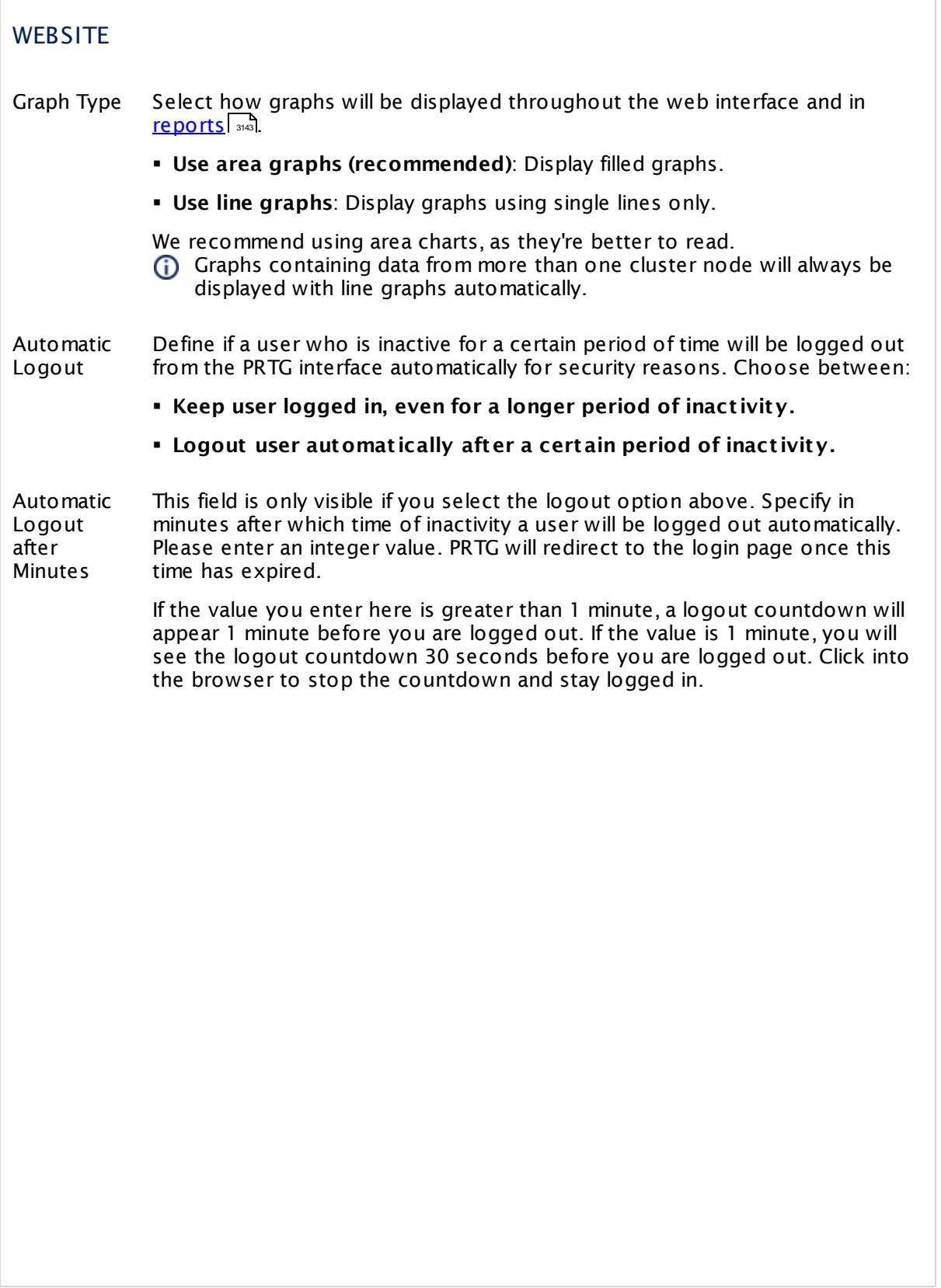

## Part 8: Ajax Web Interface-Advanced Procedures | 12 Setup 5 System Administration—User Interface

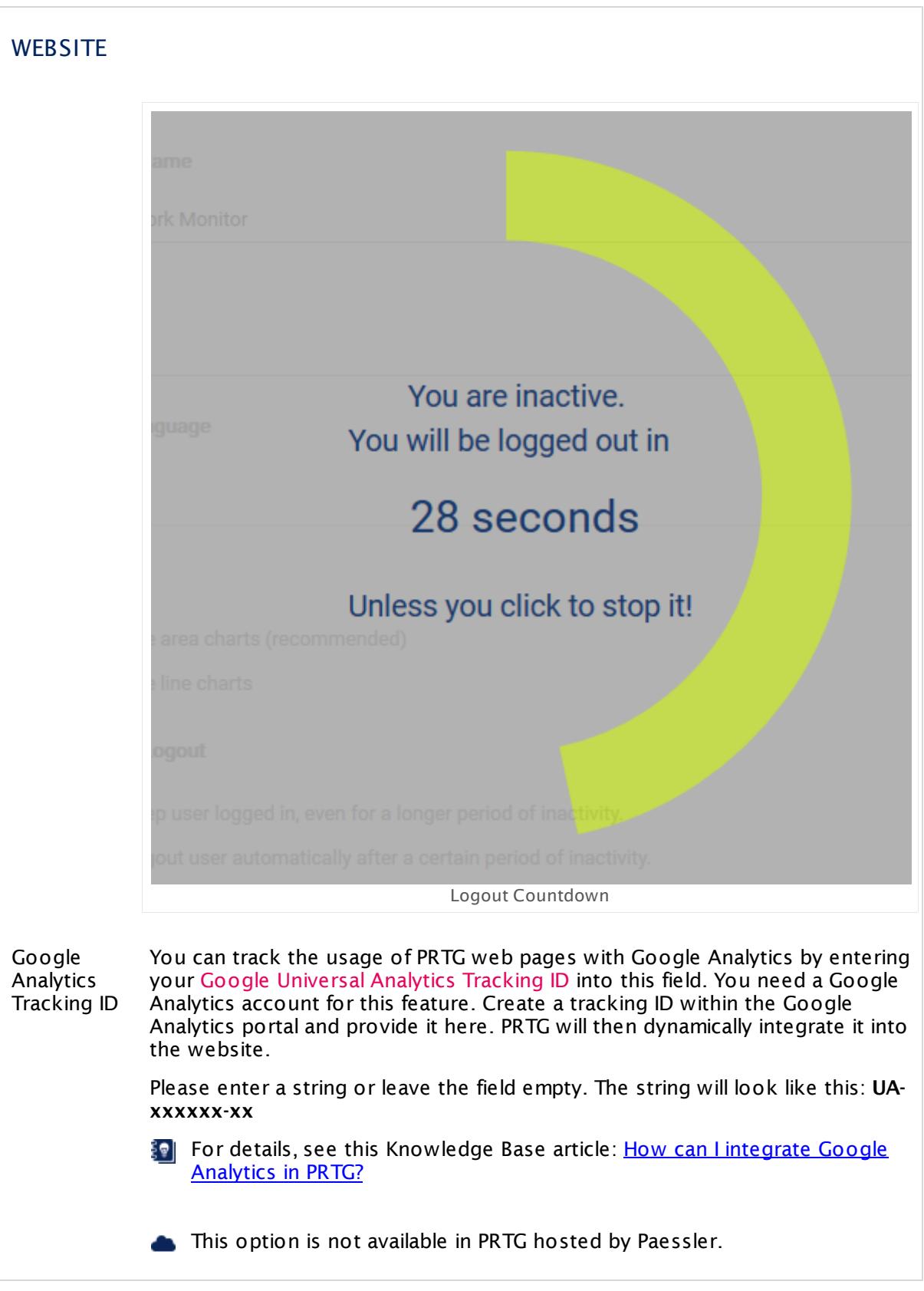

Part 8: Ajax Web Interface—Advanced Procedures | 12 Setup 5 System Administration—User Interface

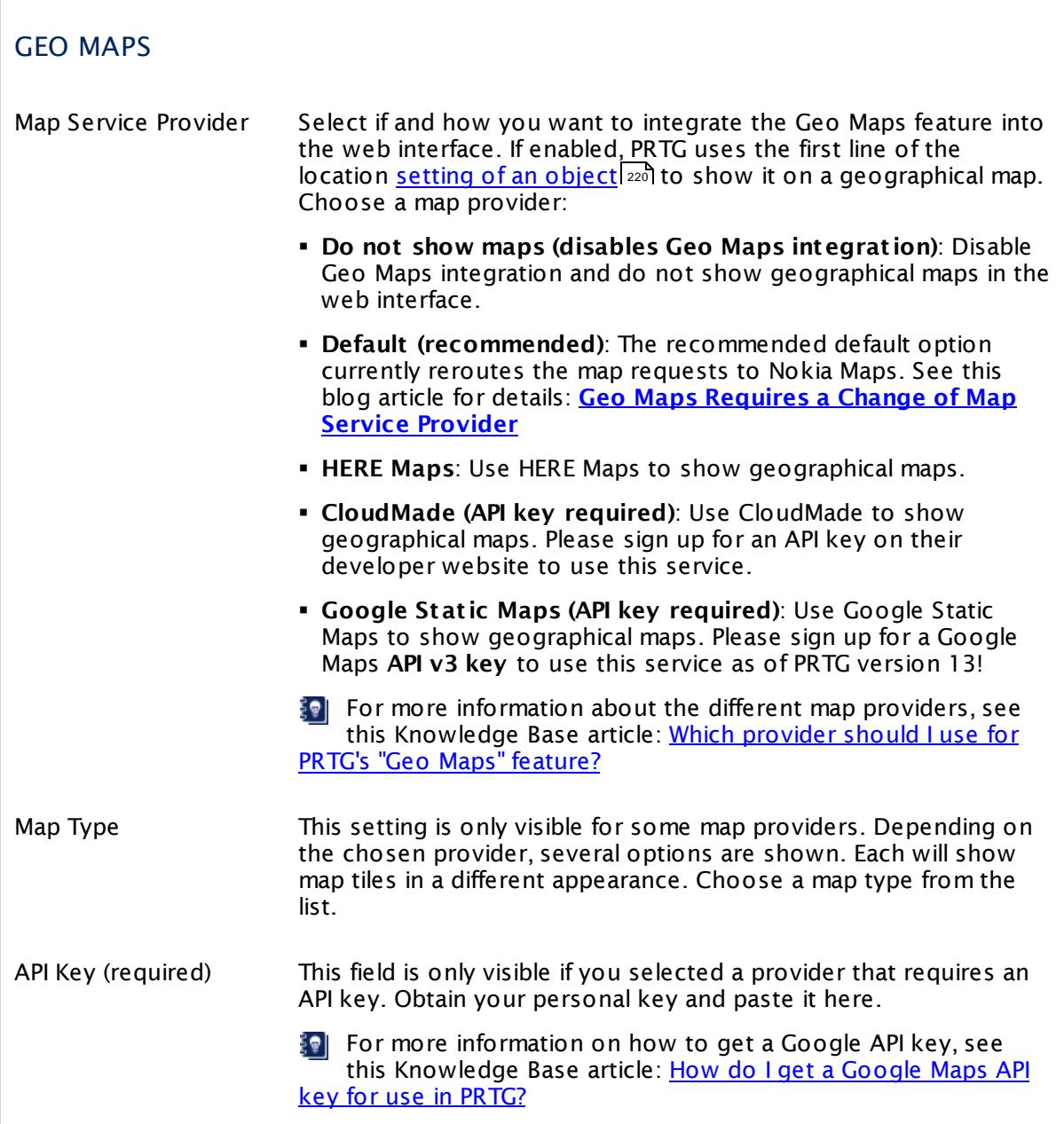

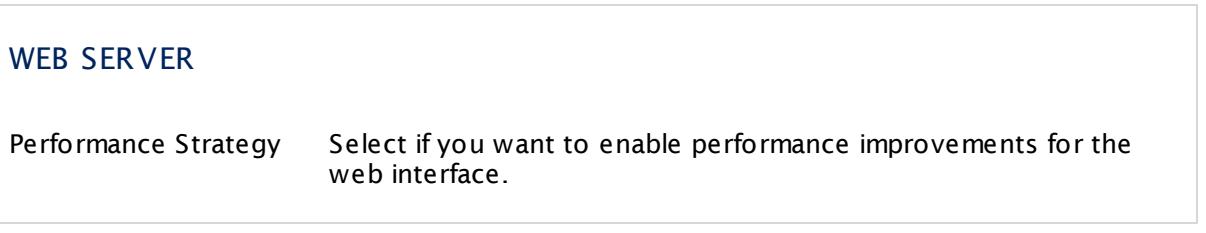

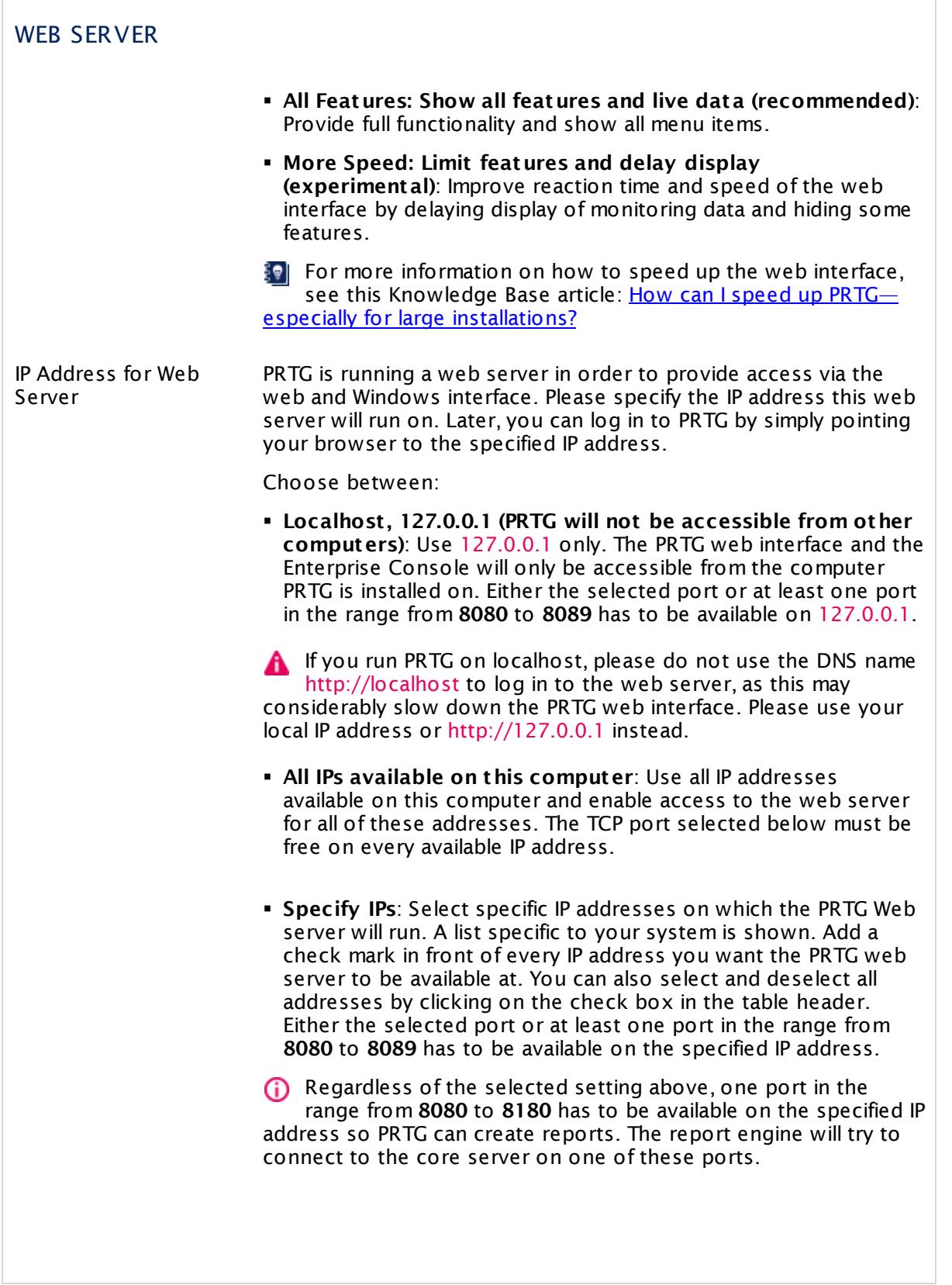

Part 8: Ajax Web Interface—Advanced Procedures | 12 Setup 5 System Administration—User Interface

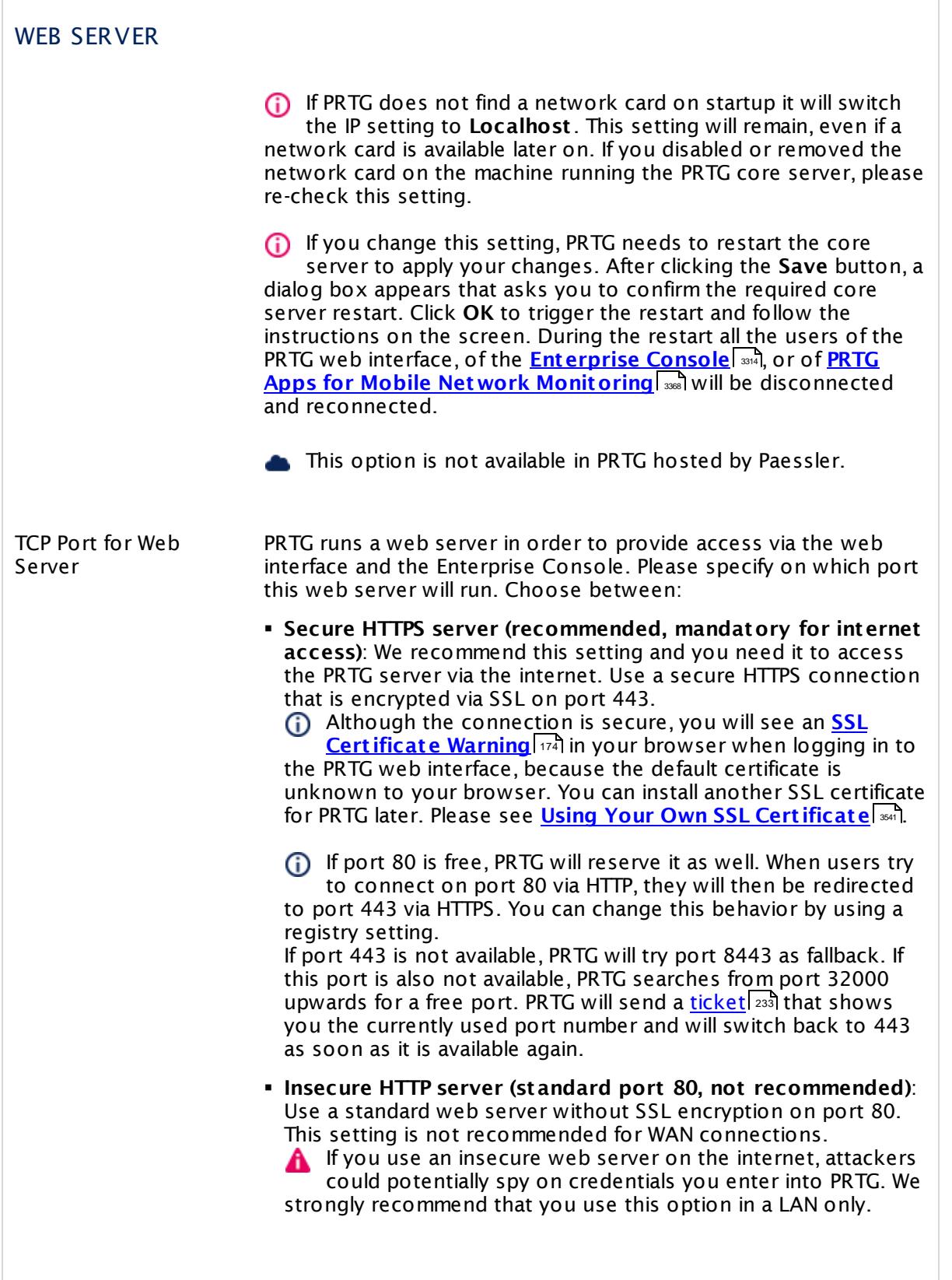

#### Part 8: Ajax Web Interface-Advanced Procedures | 12 Setup 5 System Administration—User Interface

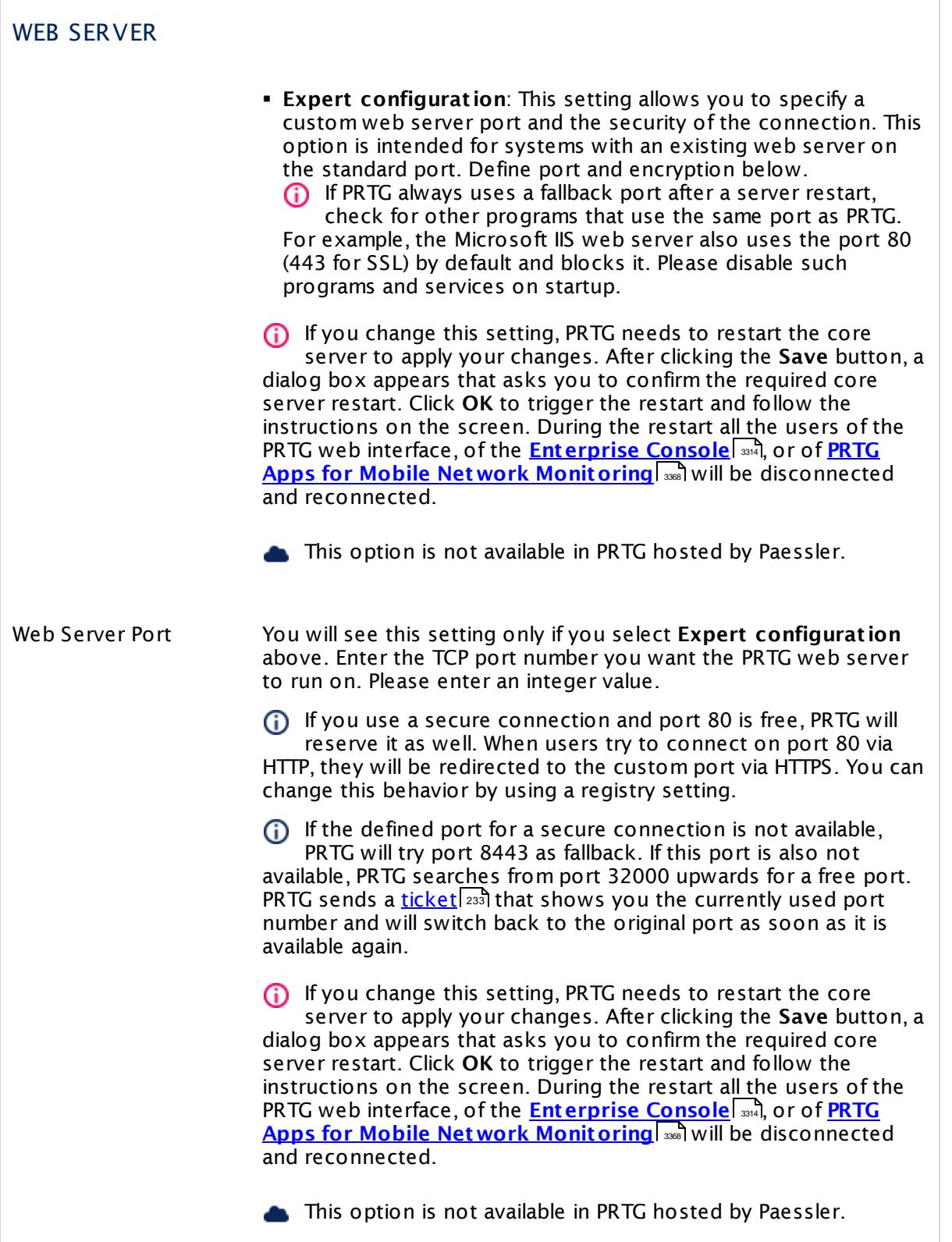

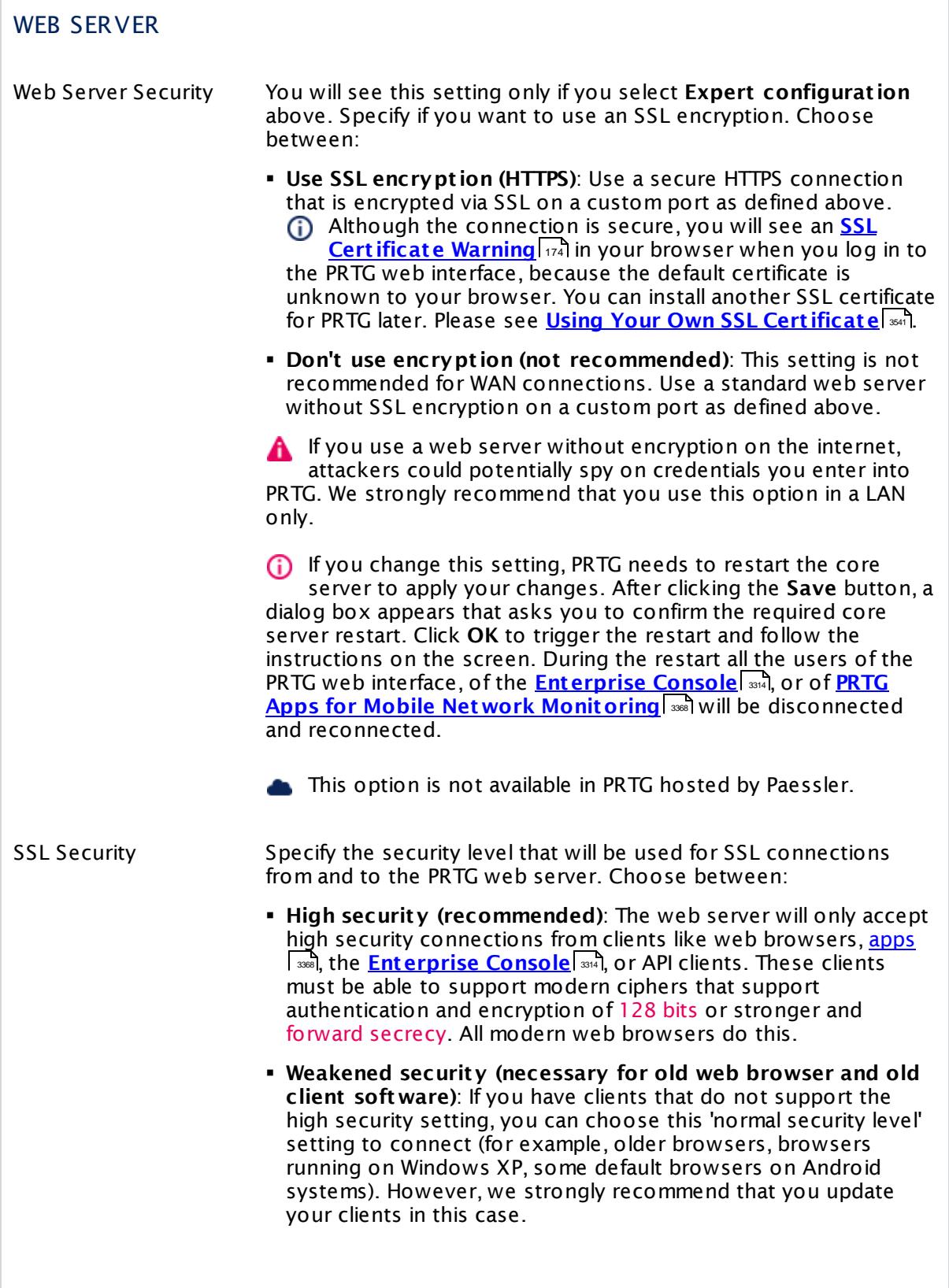

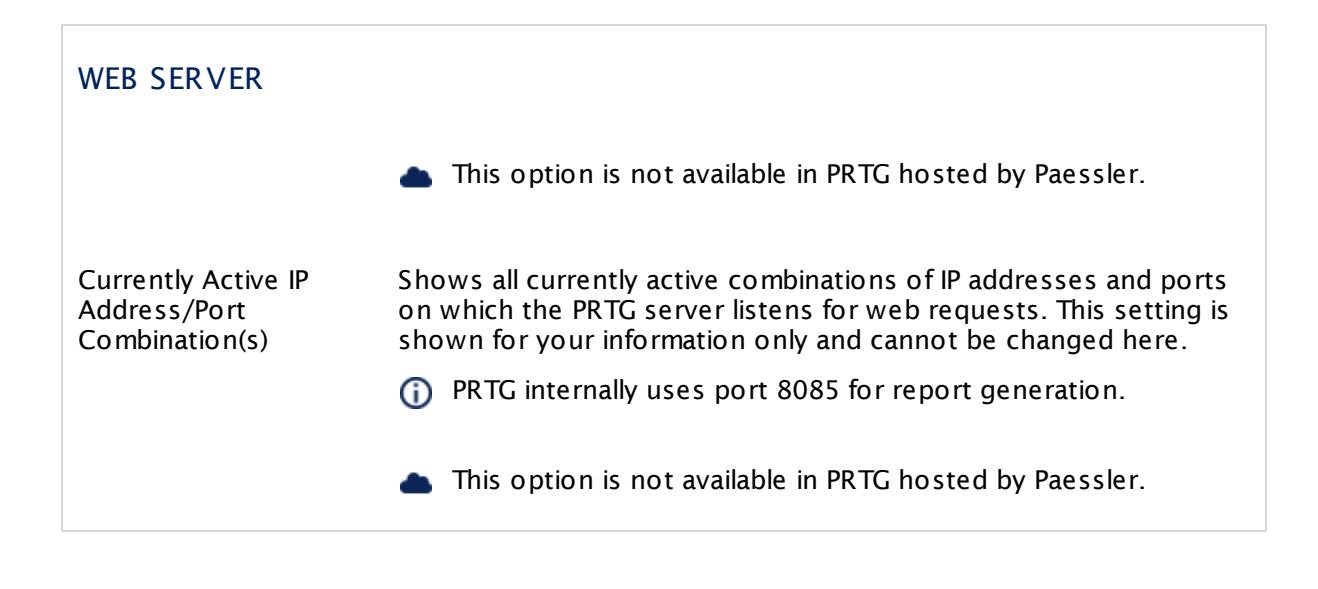

## GRAPH SETTINGS: SELECT FOR HOW MANY DAYS HISTORIC DATA REMAINS **ACCESSIBLE**

PRTG shows several graphs in the <u>[objects'](#page-199-0) detail pages</u> �������� in the web interface. These are kept in RAM memory for fast display without causing extra CPU load or disk usage. The longer the time frames and the shorter the intervals are, the more memory will be used for this. You can adapt the details for all four graphs. This setting will also change the caption of the objects' tabs in the <u>web [interface](#page-167-0)|</u> 168] and <u>[Enterprise](#page-3313-0) Console</u>| 334].

If you change this setting, PRTG needs to restart the core server to apply your changes. After clicking the **Save** button, a dialog box appears that asks you to confirm the required core server restart. Click **OK** to trigger the restart and follow the instructions on the screen. During the restart all the users of the PRTG web interface, of the **[Enterprise](#page-3313-0) [Console](#page-3313-0)** , or of **PRTG Apps for Mobile Network [Monitoring](#page-3367-1)** will be disconnected and 3314 3368reconnected.

Live Graph The live graph is available for sensors only. For the live graph, no fixed time span is given, but you can define how many values will be displayed. The actual time span covered by the live graph depends on the scanning interval set for the sensor you're viewing and is calculated automatically. By default, **120 Values** is set, which results in a graph covering a time span of two hours, if a scanning interval of 60 seconds is set for the sensor. Other scanning intervals will result in graphs covering different time spans. Choose between:

> § **60 Values**: This corresponds to a live graph covering a time span of one hour if a 1 minute scanning interval is set. Uses least RAM memory. We recommend this setting for installations with 10,000 sensors or more.

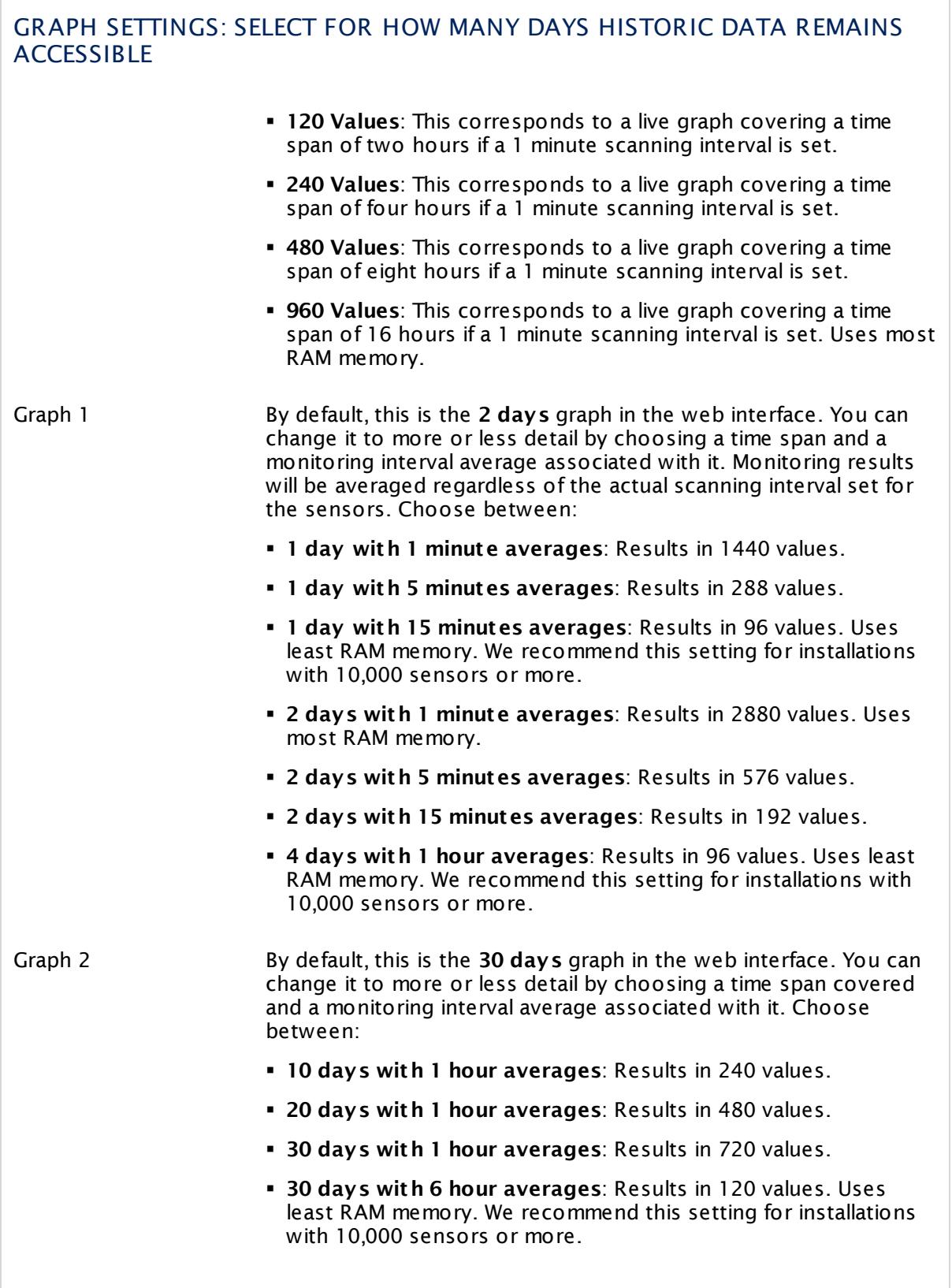

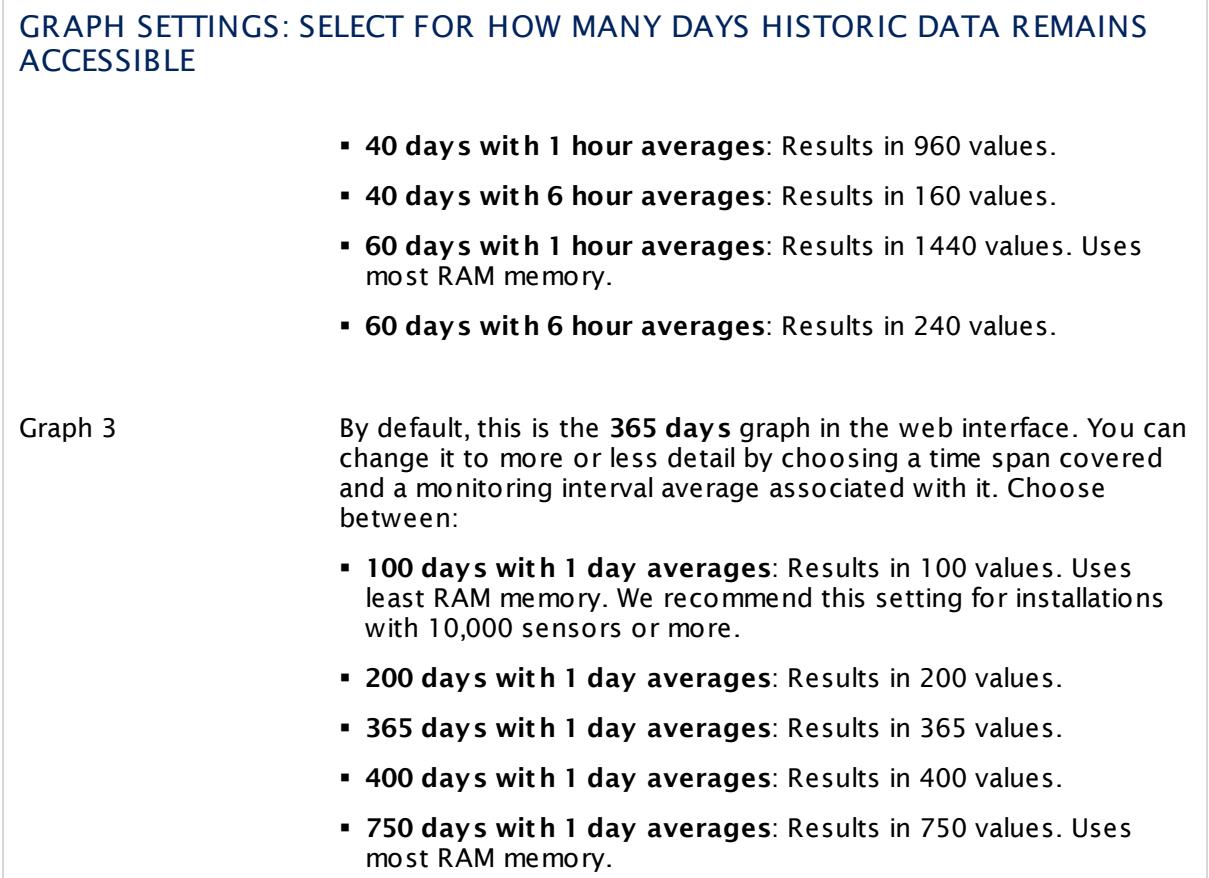

Click **Save** to save your settings. If you change tabs or use the main menu, all changes to the settings will be lost!

## **More**

Knowledge Base: What placeholders can I use with PRTG?

§ <https://kb.paessler.com/en/topic/373>

Knowledge Base: How can I speed up PRTG—especially for large installations?

§ <https://kb.paessler.com/en/topic/2733>

Knowledge Base: Which provider should I use for PRTG's "Geo Maps" feature?

§ <https://kb.paessler.com/en/topic/34603>

Knowledge Base: Which domains and ports does the GeoMaps feature use?

§ <https://kb.paessler.com/en/topic/35823>

Knowledge Base: How do I get a Google Maps API key for use in PRTG?

§ <https://kb.paessler.com/en/topic/32363>

Knowledge Base: Which limitations apply when using the Google Maps API in PRTG?

Part 8: Ajax Web Interface—Advanced Procedures | 12 Setup 5 System Administration—User Interface

§ <https://kb.paessler.com/en/topic/7913>

Knowledge Base: How and where does PRTG store its data?

§ <https://kb.paessler.com/en/topic/463>

Knowledge Base: How can I integrate Google Analytics in PRTG?

§ <https://kb.paessler.com/en/topic/61406>

Paessler Blog: Geo Maps Requires a Change of Map Service Provider

• [https://www.paessler.com/blog/2016/07/12/all-about-prtg/geo-maps-requires-a-change-of](https://www.paessler.com/blog/2016/07/12/all-about-prtg/geo-maps-requires-a-change-of-map-service-provider)[map-service-provider](https://www.paessler.com/blog/2016/07/12/all-about-prtg/geo-maps-requires-a-change-of-map-service-provider)
# **8.12.6 System Administration—Monitoring**

In the monitoring settings you can define global values regarding scanning intervals, unusual and similar sensors detection, auto-discovery, and uptime threshold.

If you use PRTG on premises and open the system administration page from another administration page, PRTG will ask you to enter your credentials again for security reasons if 15 minutes (900 seconds) have passed since your last credential-based login. A dialog box will appear. Enter your **Login Name** and **Password** for PRTG in the corresponding fields and confirm to continue.

## **Monitoring Settings**

This documentation refers to the **PRTG System Administ rator** user accessing the Ajax interface on a master node. If you use other user accounts, interfaces, or nodes, you might not see all of the options in the way described here. If you use a cluster installation, note that failover nodes are read-only by default.

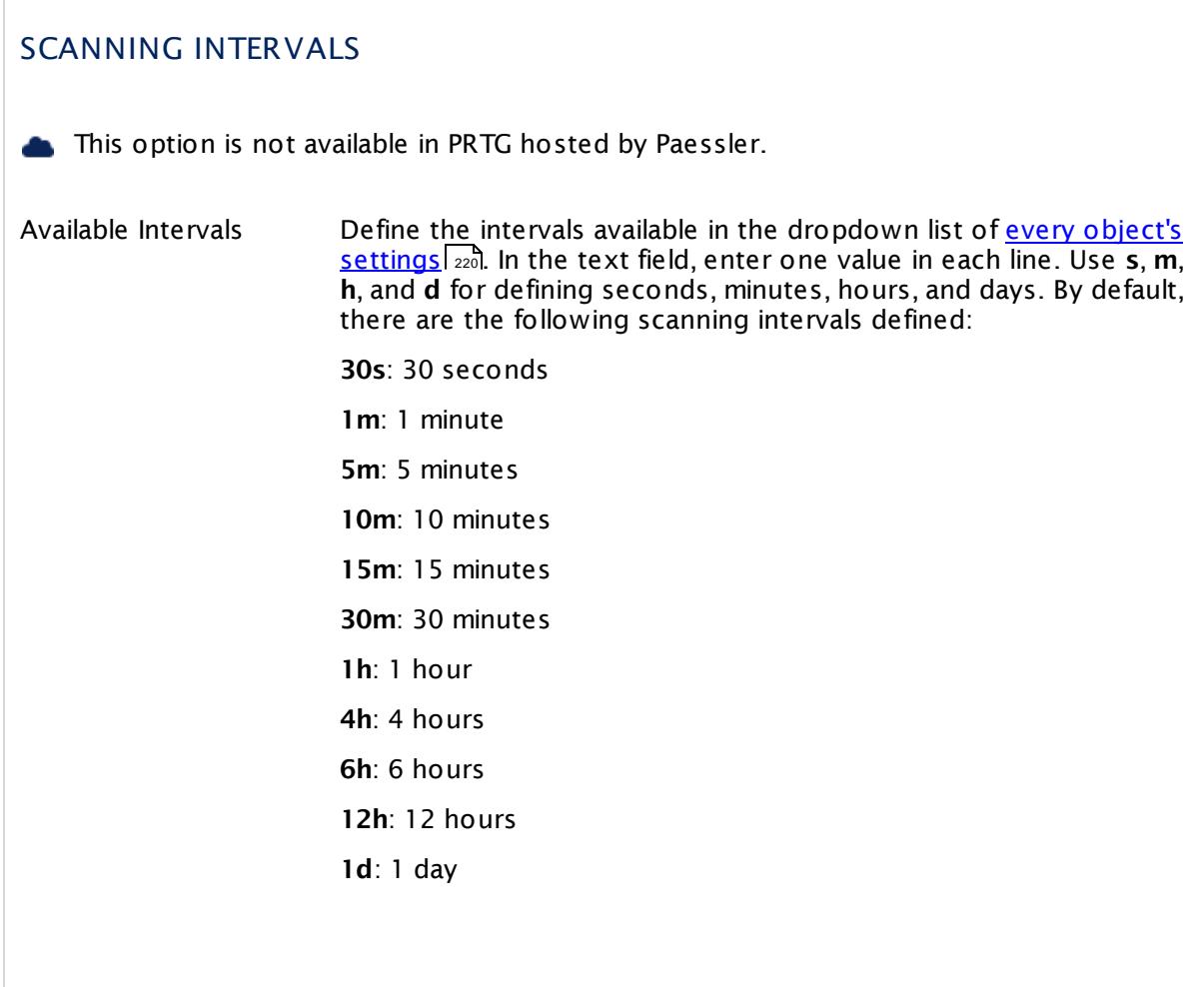

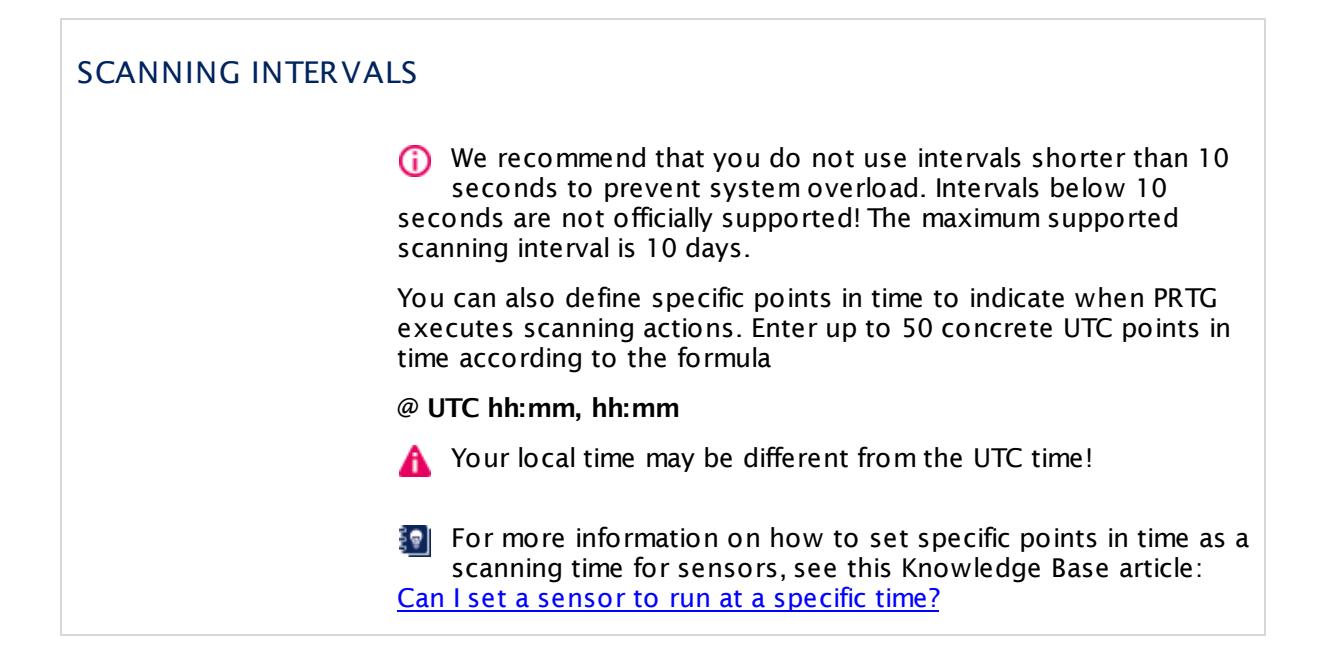

# UNUSUAL DETECTION

The unusual detection can set sensors to an **Unusual** <u>[status](#page-196-0)I ශৌ</u> when there are values that are untypical for the time span in which they are measured. PRTG compares the current average values to the historic monitoring results for this purpose. If the current values show a big difference to the values that are normally retrieved by a sensor, this sensor will indicate this with the unusual status.

You can define the granularity of the unusual detection here (this means, how big the difference must be to cause an unusual status). If you disable the unusual detection (both settings to **Never**), sensors will never show an unusual status.

- You can enable and disable unusual detection for specific devices, entire groups, and probes in the respective **[Object](#page-219-0) Set t ings** . 220
- Show Unusual When Define when a sensor shows the unusual status, comparing the weekday. If you enable the detection here, the average of the values that were measured on the day before is compared to the average of the same weekday in previous weeks. Choose between:
	- § **Never**: Disable unusual detection for weekday average.
	- § **24h average is <80% or >120% of weekday average**: The average of the values measured on the day before is either lower than 80% or higher than 120% than usually on the same weekday.

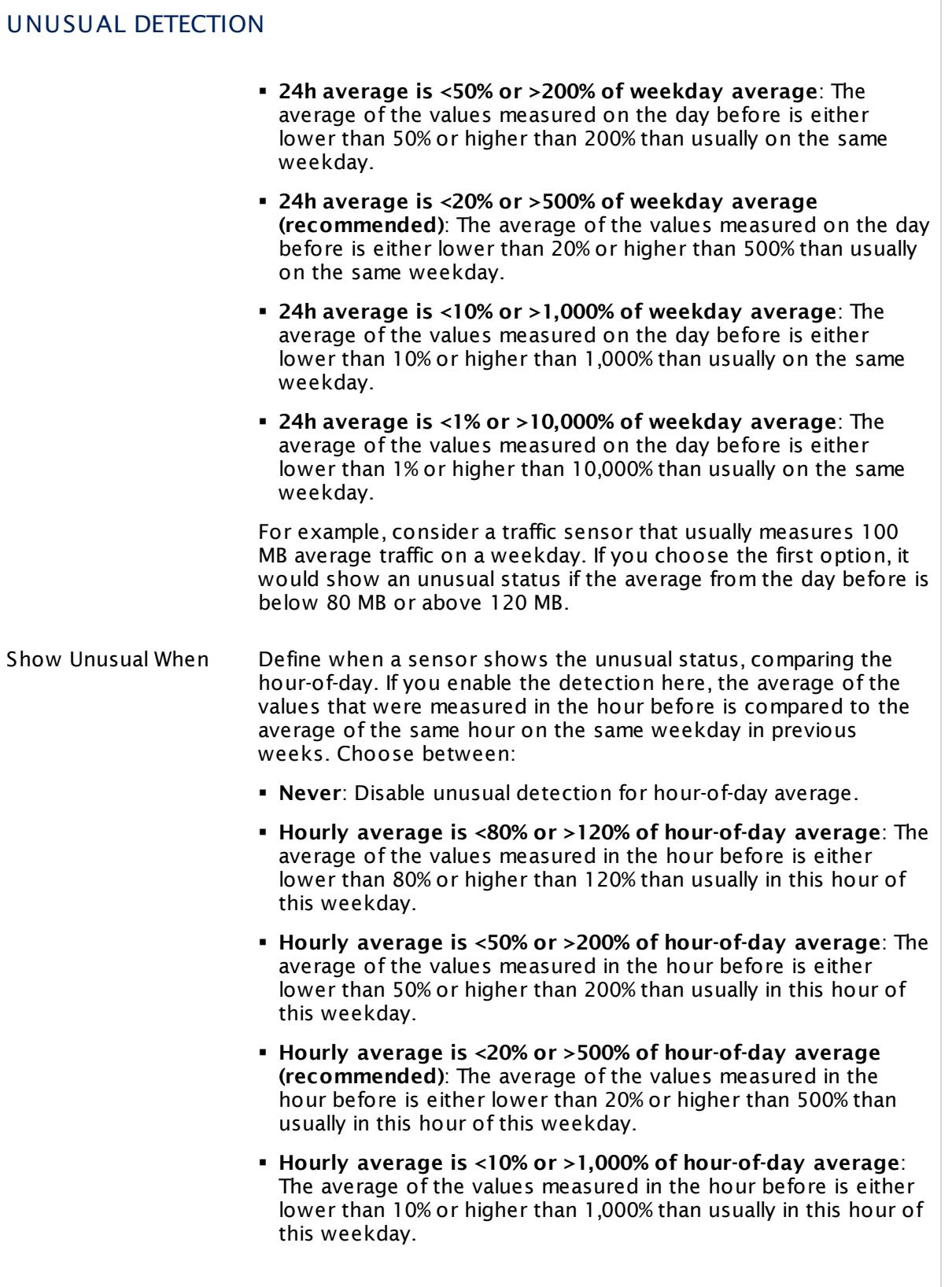

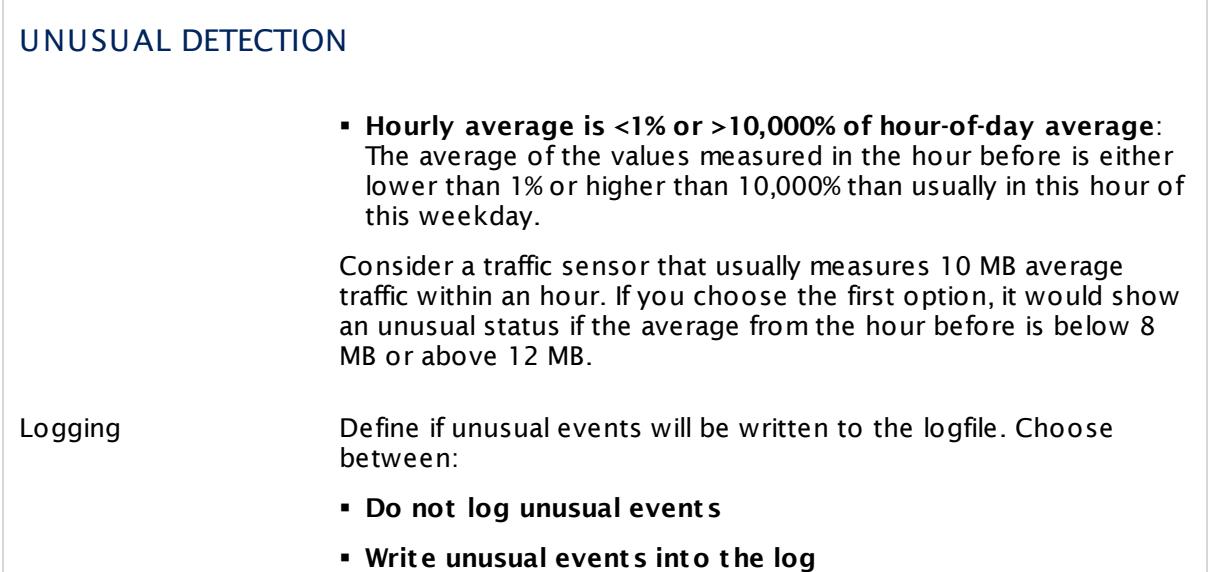

# SIMILAR SENSORS DETECTION

Similar sensors detection enables PRTG to analyze sensor data for similarities. The detection will run in the background with low priority. The recommended setting for similar sensors detection is to let PRTG automatically decide how many channels will be analyzed. However, you can also override this setting.

When similar sensors analysis is turned off or you have exceeded 1,000 sensors and have chosen the automatic analysis depth option, the similar sensors entry will not be shown in the main menu bar.

Analysis Depth Define the number of channels PRTG will analyze to detect similarities between sensors or turn the analysis off. Choose between:

- § **Manage automat ically based on sensor count (recommended)**: The analysis depth depends on the total number of sensors you have configured. PRTG will analyze all channels for up to 500 sensors, and only the primary sensor channels for up to 1,000 sensors. If exceeding 1,000 sensors, the analysis will be turned off. This is the default setting in PRTG on premises.
- § **Analyze primary channels only**: Only the primary channels of sensors are analyzed. Be aware of potentially high CPU load of PRTG when choosing this setting for more than 1,000 sensors.

# SIMILAR SENSORS DETECTION

- § **Analyze all channels (higher CPU load)**: Similarity detection is applied to all channels. Be aware of potentially high CPU load of PRTG when choosing this setting for more than 500 sensors.
- § **Turn analysis off**: No similarity detection takes place. Choose this option if you are not interested in the analysis results or you want to keep the CPU load of PRTG at a minimum. This is the default setting in PRTG hosted by Paessler.

# RECOMMENDED SENSORS DETECTION

With the sensor recommendation engine, PRTG can analyze devices in your network and suggest sensors that are still missing for a complete monitoring. The analysis runs with low priority in the background when you add a new device, when the last analysis was executed more than 30 days ago, or when you <u>[manually](#page-216-0) start</u>|217 it.

See the manual section **[Recommended](#page-215-0) Sensors** for more information, for example, on 216  ${\sf SMMP}$  [settings](#page-216-0)|यमी, on the  ${\sf results}$  ${\sf results}$  ${\sf results}$ |यमी you get and on how you  ${\sf add}$  the [suggested](#page-218-0) sensors|यम

This option is not available in PRTG hosted by Paessler.

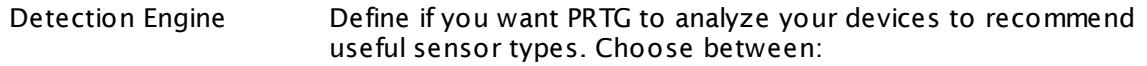

- § **Manage automat ically based on sensor count (recommended)**: PRTG runs the detection engine for installations with up to 5,000 sensors by default. If you exceed this threshold, PRTG disables the detection engine for performance reasons. We recommend that you set this option so you do not miss any important monitoring data about your network, without risking to run into performance issues.
- § **Always show recommendat ions**: PRTG always analyzes your devices even if your installation exceeds 5,000 sensors and you will never miss any suggestion to complete your monitoring. But if you enable this option, please keep in mind this setting in case you encounter performance issues.
- § **Turn recommendat ions off**: PRTG never recommends sensors. Select this option if you have performance issues with PRTG or if you do not want to see this information on device [overview](#page-199-0) tabs . Moreover, you will not find the option **Recommend Now** in 200 device [context](#page-256-0) menus | 257 | or on overview tabs anymore.

.

# AUTO-DISCOVERY

Run Discovery At Define the time when PRTG automatically runs an **[Auto-Discovery](#page-284-0)** <sup>285</sup>l in your network if you configured a daily or weekly **Discovery Schedule** in the <u>[auto-discovery](#page-287-0) group settings</u> | 288 . Choose a full hour between **0:00** and **23:00**. We recommend that you choose a time when there is little user activity in your network, because auto-discoveries can produce a certain amount of load.

# UPTIME THRESHOLD

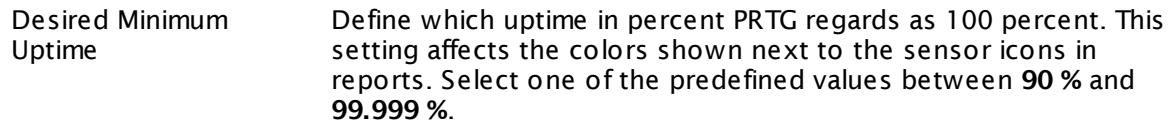

Click **Save** to save your settings. If you change tabs or use the main menu, all changes to the settings will be lost!

## **More**

Knowledge Base: How can I speed up PRTG—especially for large installations?

§ <https://kb.paessler.com/en/topic/2733>

Knowledge Base: How and where does PRTG store its data?

§ <https://kb.paessler.com/en/topic/463>

Knowledge Base: Can I set a sensor to run at a specific time?

§ <https://kb.paessler.com/en/topic/3723>

# <span id="page-3246-0"></span>**8.12.7 System Administration—Notification Delivery**

In the notification delivery settings you can define global settings for notification delivery. If you do not want to use a specific notification method, just leave the respective fields empty.

This option is not available in PRTG hosted by Paessler.

If you use PRTG on premises and open the system administration page from another administration page, PRTG will ask you to enter your credentials again for security reasons if 15 minutes (900 seconds) have passed since your last credential-based login. A dialog box will appear. Enter your **Login Name** and **Password** for PRTG in the corresponding fields and confirm to continue.

## **Note**

This section describes one of four steps to set up the notification system in PRTG. A complete notification setup involves:

- 1. Checking and setting up the **Not ificat ion Delivery** settings. This tells PRTG how and where to send messages. For detailed information, see **System [Administ](#page-3246-0) rat ion—Not ificat ion Delivery** . 3247
- 2. Checking and setting up **Not ificat ion Contacts** for the users of your PRTG installation. This defines where to send notifications. For detailed information, see **Account Set t [ings—Not](#page-3219-0) ificat ion Contacts** . 3220
- 3. Checking and setting up **Not ificat ions**. This defines the kind of message and its content. For detailed information, see **Account Set t [ings—Not](#page-3201-0) ificat ions** . 3202
- 4. Checking and setting up **Not ificat ion Triggers** for objects. This provokes the defined notifications.

For detailed information, see **[Sensor](#page-3059-0) Not ificat ions Set t ings** . 3060

We recommend that you always set up at least two notifications with different delivery methods for a [notification](#page-3207-0) trigger, for example, one <u>email notification</u> l and one <u>[SMS](#page-3209-0)</u> n<u>otification</u> : [88] and If delivery via email fails (due to an email server failure or other reasons), PRTG can still notify you via your smartphone. Simply set your latency setting to a <u>state [trigger](#page-3061-0)</u> | 3062 and a notification via a delivery method other than the one for the first trigger. Or set up a second trigger with another notification for the corresponding object.

For background information, see the **Not [ificat](#page-3106-0) ions** section. 3107

# **Notification Delivery Settings**

This documentation refers to the **PRTG System Administ rator** user accessing the Ajax interface on a master node. If you use other user accounts, interfaces, or nodes, you might not see all of the options in the way described here. If you use a cluster installation, note that failover nodes are read-only by default.

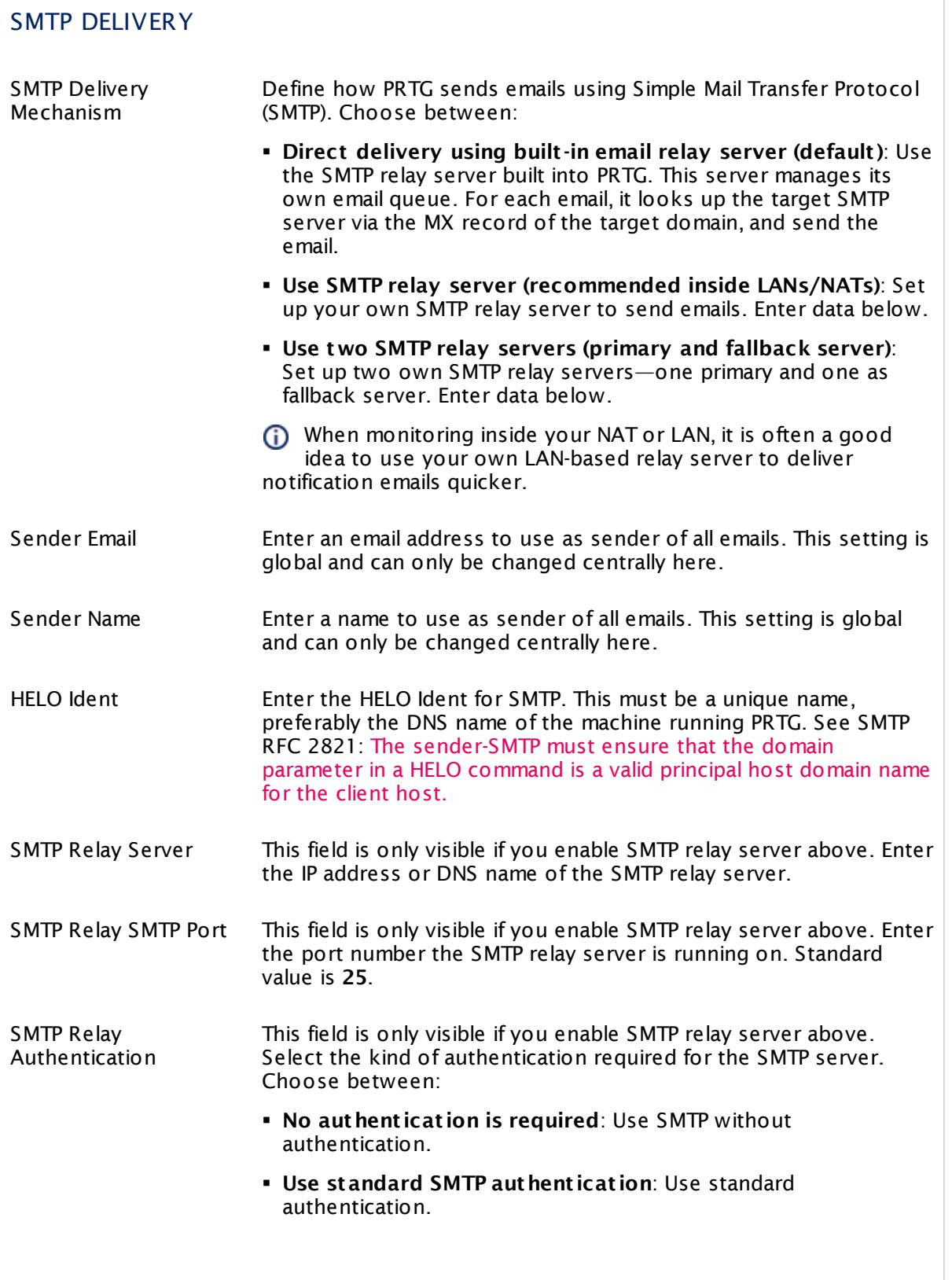

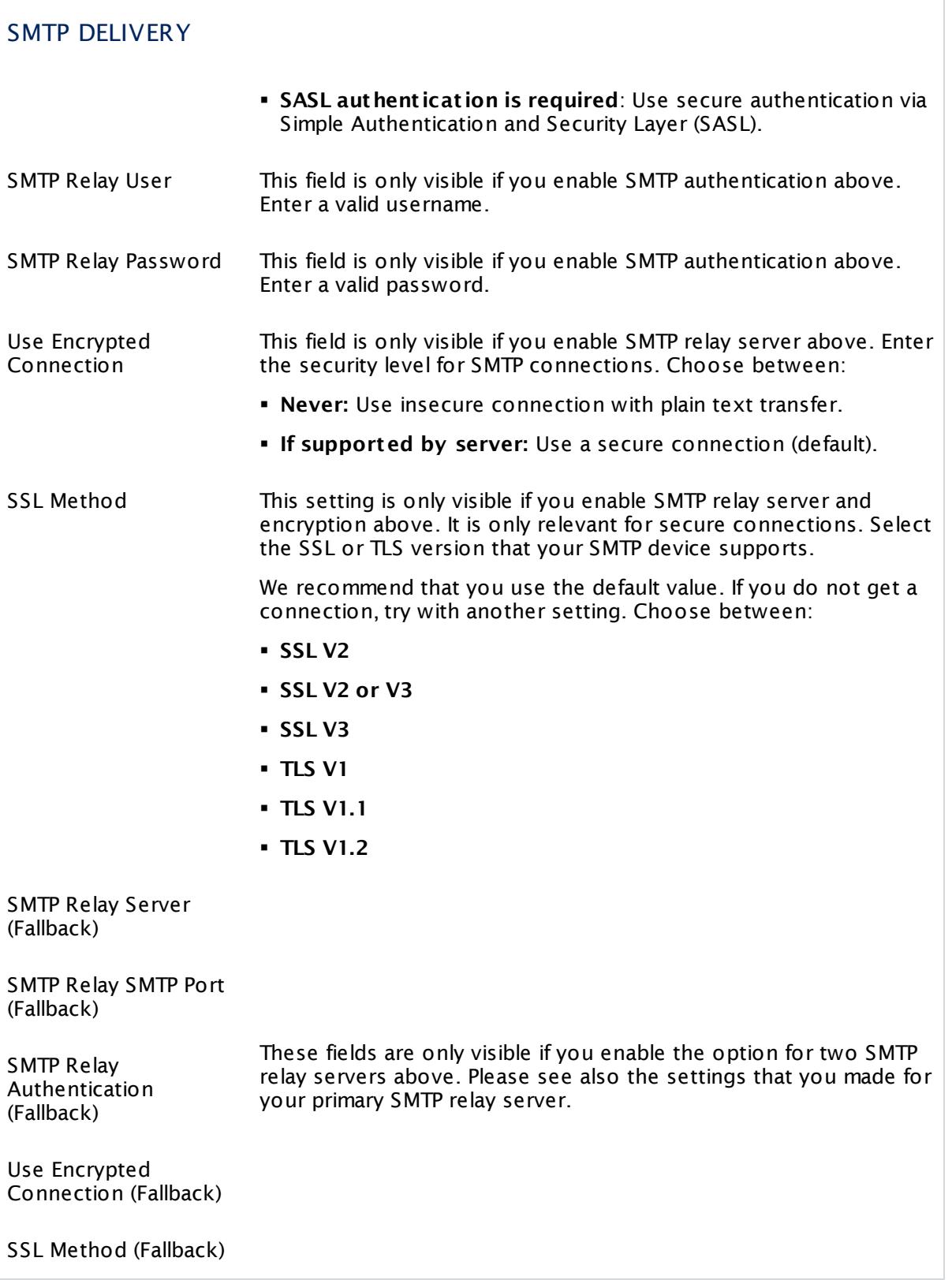

# SMTP DELIVERY

SMTP Relay User (Fallback)

SSL Method (Fallback)

SMTP Relay User (Fallback)

SMTP Relay Password (Fallback)

Security (Fallback)

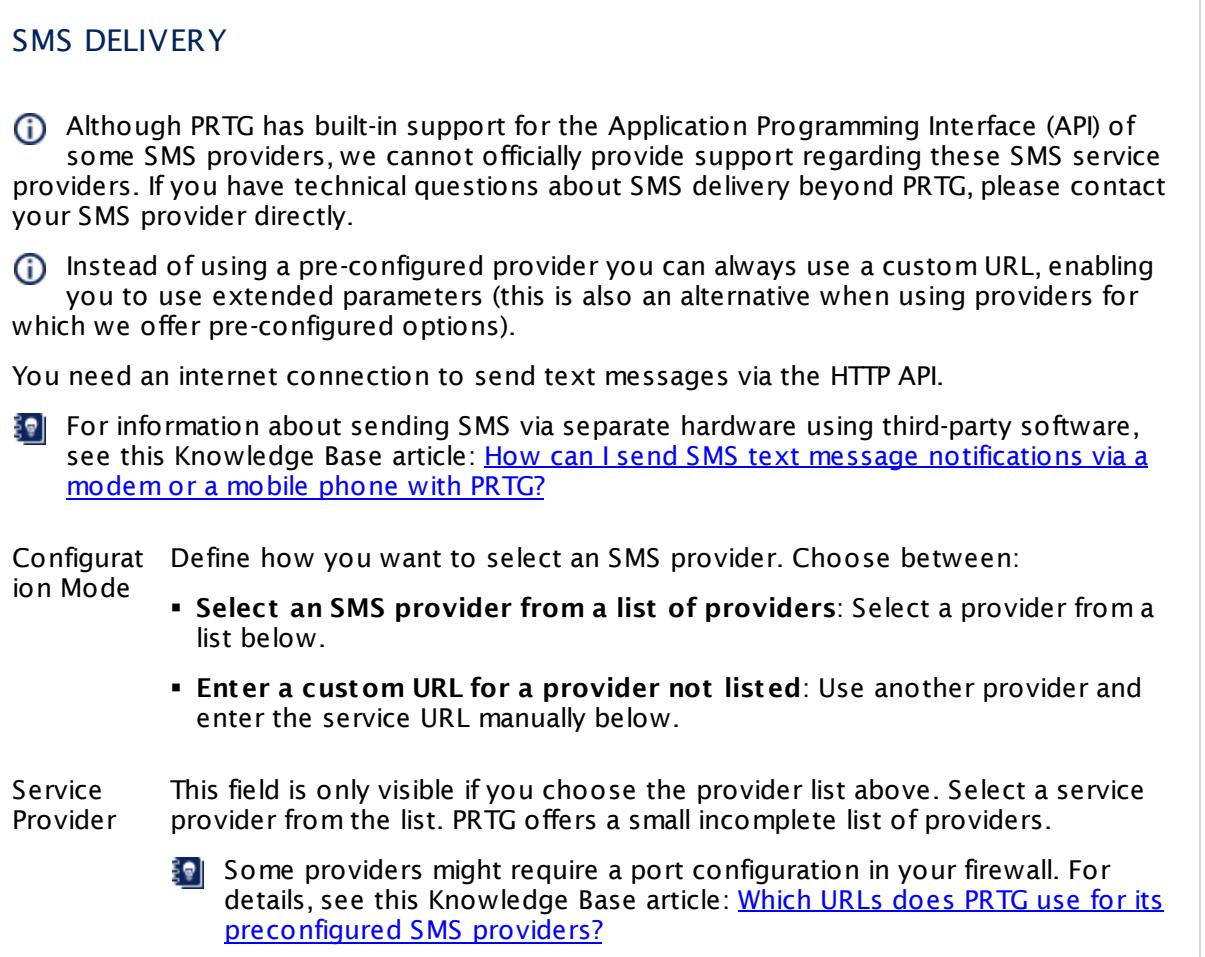

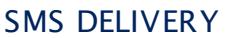

- User This field is only visible if you choose the provider list above. Enter a username for the service provider account.
- Password This field is only visible if you choose the provider list above. Enter a password for the service provider account.

API ID / Account This field is only visible if you choose the provider list above. Some providers need an additional API ID or account information. If provided, enter it here. Please enter a string or leave the field empty.

Custom URL This field is only visible if you enable the custom provider option above. From the documentation of your SMS provider, enter the service URL that is used to send SMS messages.

> Use the following placeholders for the recipient phone number and the text message:

- § **%SMSNUMBER**
- § **%SMSTEXT**
- (i) Please use the GET method to request the custom URL. POST requests are not supported.
- Custom URL-SNI Select if PRTG will send the SNI extension to the TLS protocol along with the HTTP request. Choose between:
	- § **Do not send SNI (default )**: PRTG will not send an SNI when executing the HTTP action.
	- § **Send SNI**: PRTG will send an SNI when calling the target URL. Specify the SNI below.

Virtual Host (SNI) This field is only visible if you select the SNI option above. Enter the SNI name that your endpoint configuration requires. Usually, this is the Fully Qualified Domain Name (FQDN) of the virtual host.

- Encoding for SMS Define the encoding of the URL string that PRTG sends to your provider. Choose between:
	- § **ANSI local system codepage (default )**
	- § **UTF-8**
	- § **UTF-16**

Maximum Length of Text Some SMS providers will not allow SMS messages exceeding a certain amount of characters. PRTG will restrict the number of characters according to the length specified in this field. A value of **0** means the SMS is sent at its full length.

The [notification](#page-3201-0) methods **Send SMS/Pager Message** and **Execute HTTP Act ion** will 3202 use the central proxy settings defined for your PRTG core server. For details, see **[System](#page-3252-0) Administ rat [ion—Core](#page-3252-0) & Probes** (section **Proxy Configurat ion**). 3253

Click **Save** to save your settings. If you change tabs or use the main menu, all changes to the settings will be lost!

#### **More**

Knowledge Base: How can I send SMS text message notifications via a modem or a mobile phone with PRTG?

§ <https://kb.paessler.com/en/topic/393>

Knowledge Base: Why do I get a connection timeout message when sending SMS via bulksms?

§ <https://kb.paessler.com/en/topic/12253>

Knowledge Base: Which URLs does PRTG use for its preconfigured SMS providers?

§ <https://kb.paessler.com/en/topic/13123>

Knowledge Base: How can PRTG send instant messages to Jabber, ICQ, MSN, Yahoo, etc., using external software?

§ <https://kb.paessler.com/en/topic/14803>

Knowledge Base: Can GMail / Google Apps be used for SMTP relay?

§ <https://kb.paessler.com/en/topic/2823>

Knowledge Base: How can I enable Notification Delivery Logging?

§ <https://kb.paessler.com/en/topic/55363>

Knowledge Base: How can I include my own logo into HTML emails?

§ <https://kb.paessler.com/en/topic/65782>

Knowledge Base: Can I use Microsoft Office 365 as SMTP relay server for PRTG email delivery)

§ <https://kb.paessler.com/en/topic/75534>

# **8.12.8 System Administration—Core & Probes**

In the core and probe management settings you can define settings for the core server, as well as the settings for probe connections if you use remote or mini probes.

If you cannot save changes to **Core & Probes** settings because you get an **Error (Bad Request )** with the message Active Directory Domain not accessible, ensure you provide the correct access type for your domain in section **Act ive [Directory](#page-3256-0) Integrat ion** ! For 3257 example, change from "local user" to **Use explicit credent ials** and provide correct credentials for the domain. Please note that PRTG automatically sets the access type "local system" by default, so you might need to change this.

If you use PRTG on premises and open the system administration page from another administration page, PRTG will ask you to enter your credentials again for security reasons if 15 minutes (900 seconds) have passed since your last credential-based login. A dialog box will appear. Enter your **Login Name** and **Password** for PRTG in the corresponding fields and confirm to continue.

## **Core and Probes Settings**

This documentation refers to the **PRTG System Administ rator** user accessing the Ajax interface on a master node. If you use other user accounts, interfaces, or nodes, you might not see all of the options in the way described here. If you use a cluster installation, note that failover nodes are read-only by default.

<span id="page-3252-0"></span>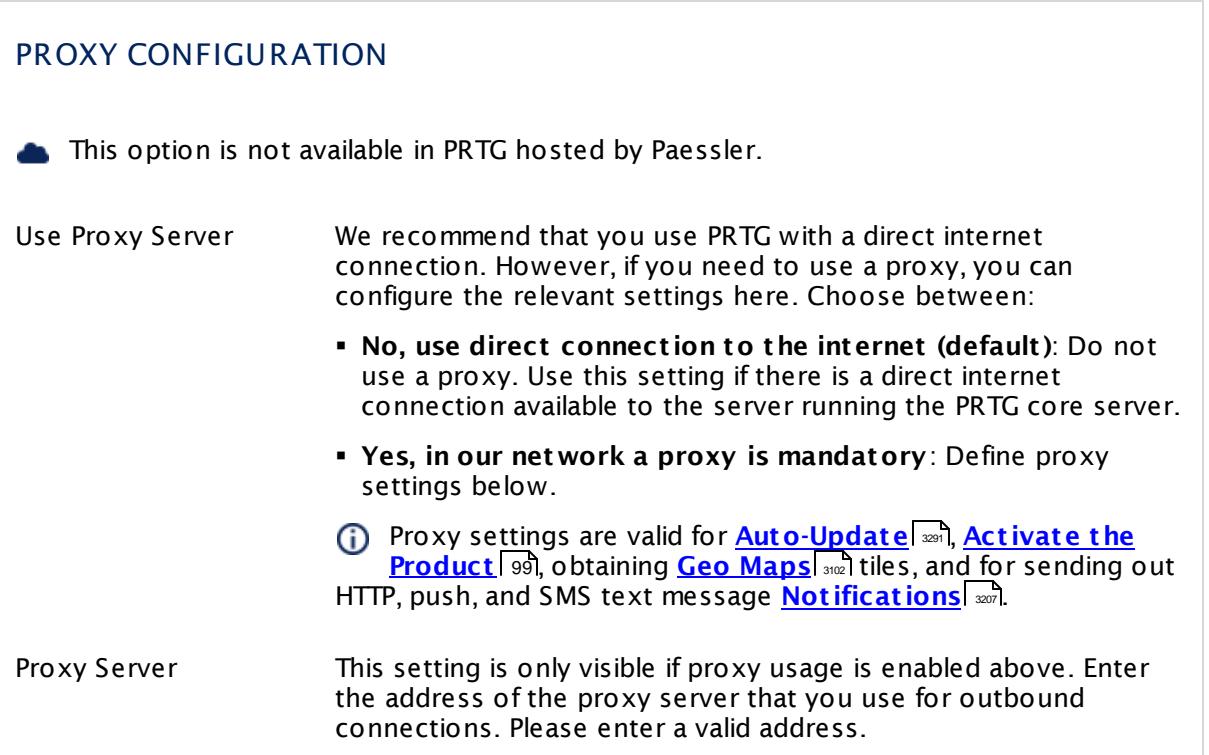

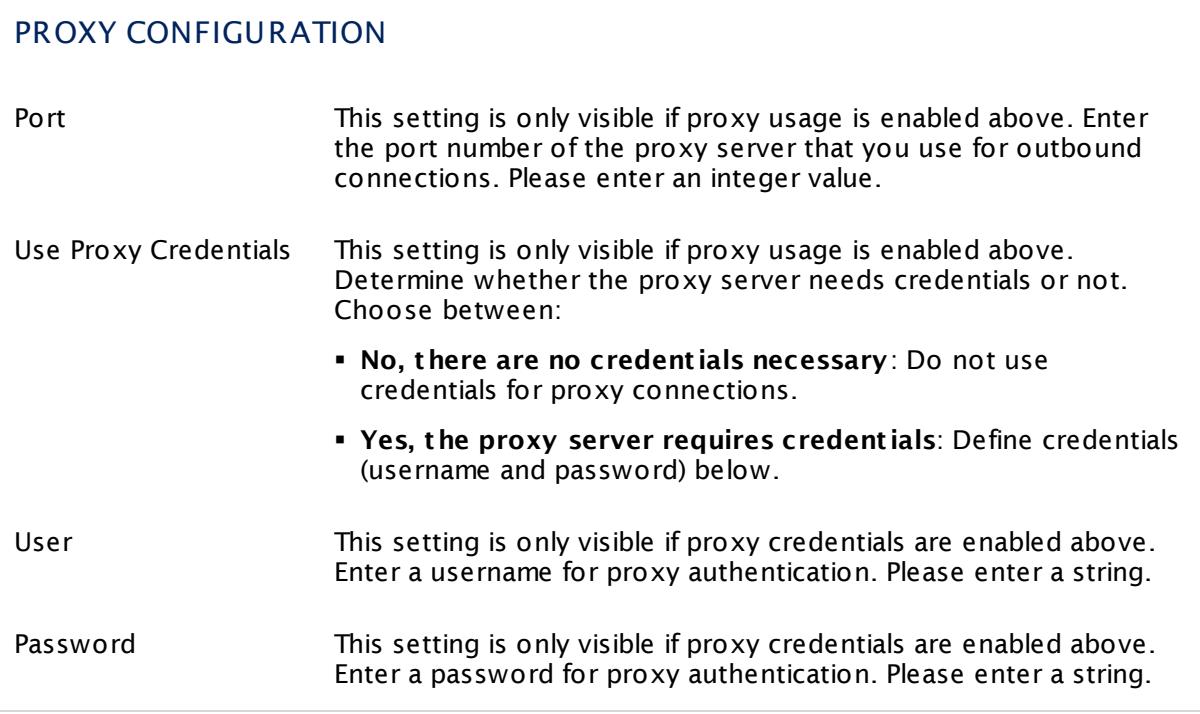

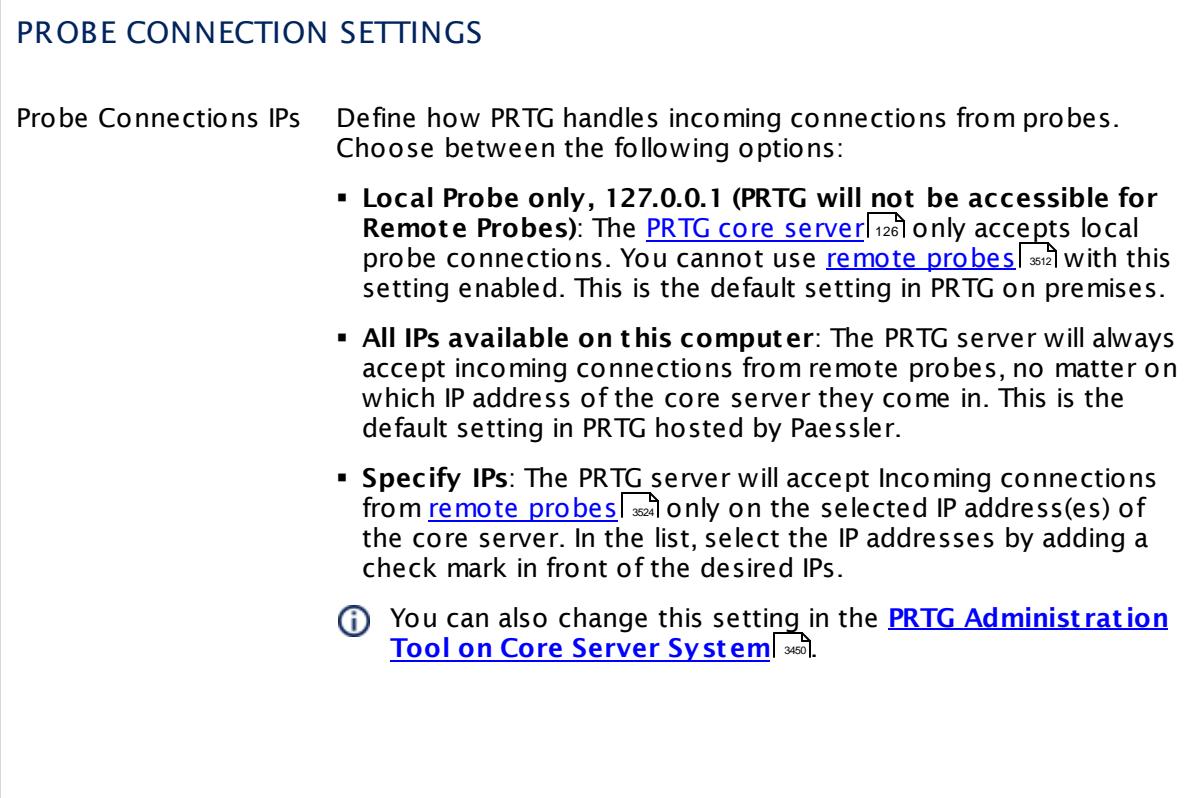

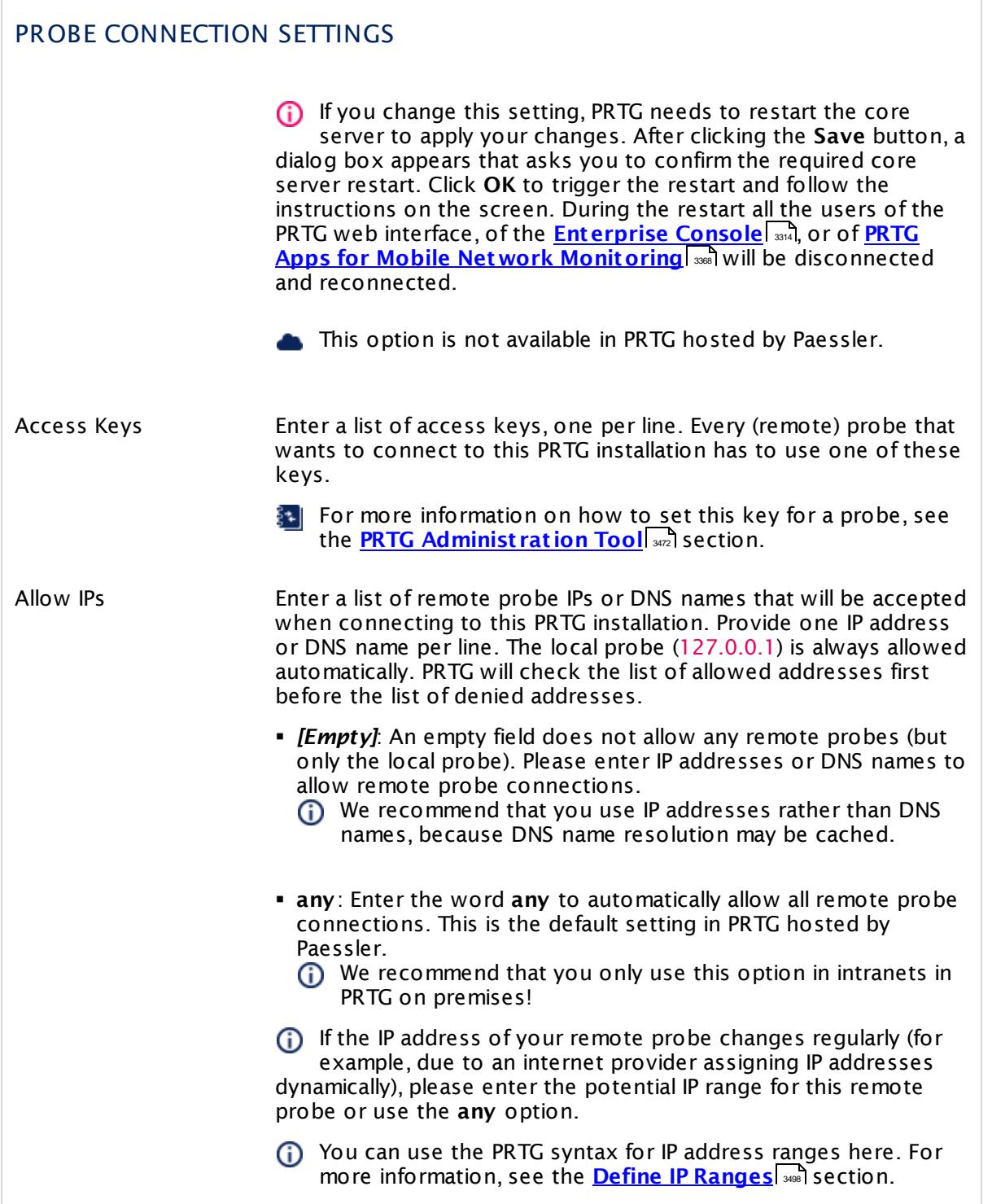

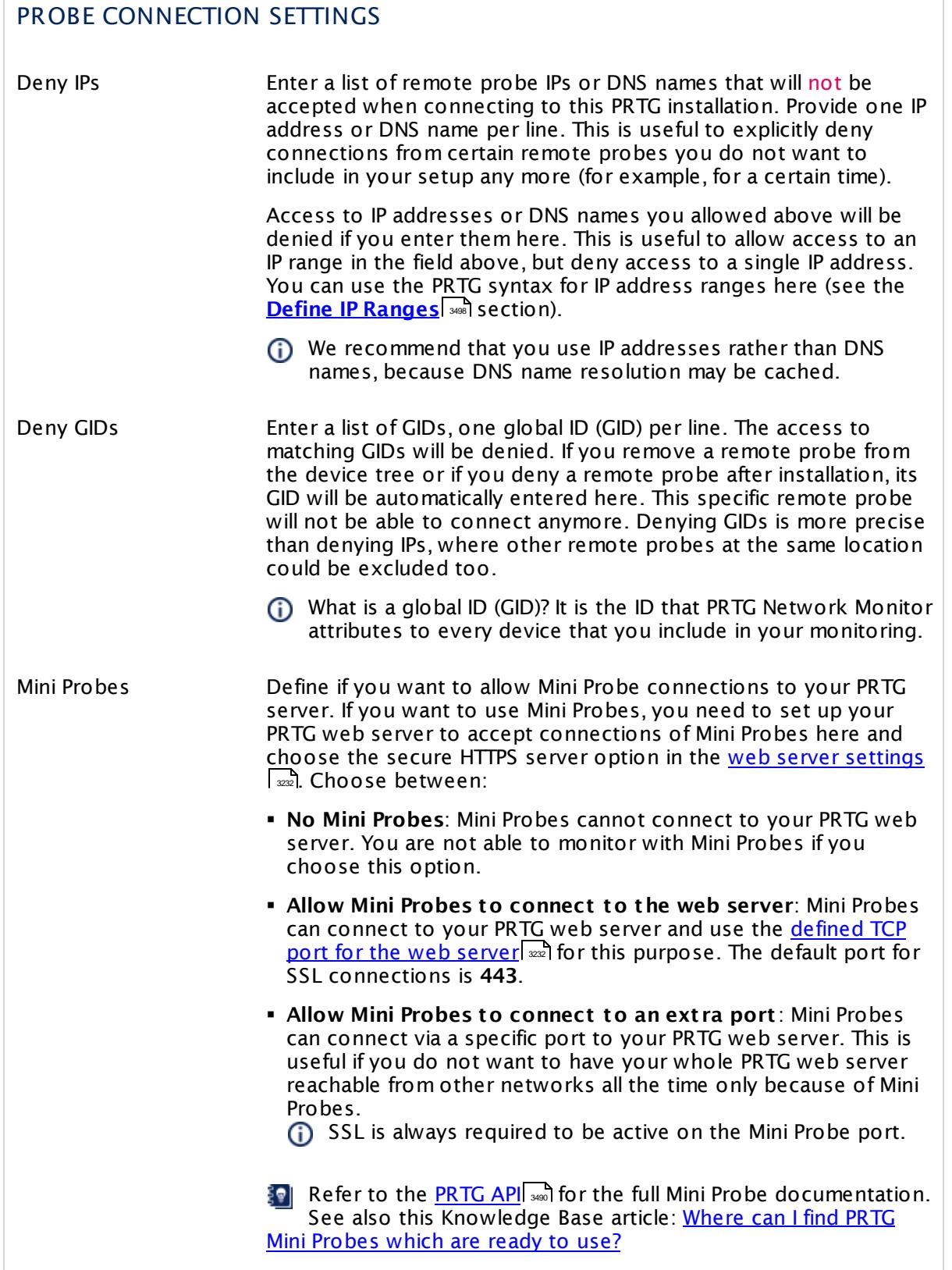

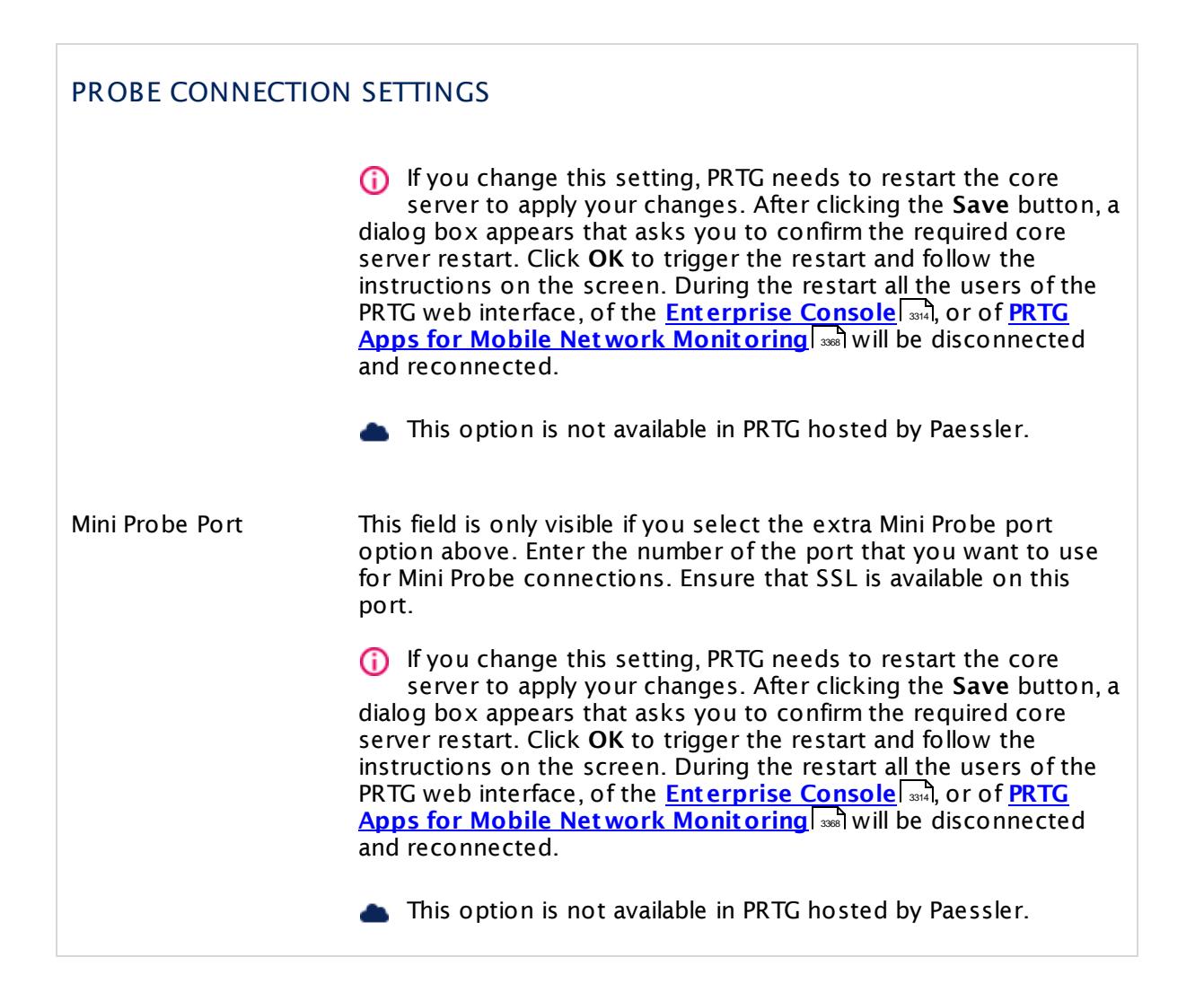

# <span id="page-3256-0"></span>ACTIVE DIRECTORY INTEGRATION

This option is not available in PRTG hosted by Paessler.

Domain Name To use the **Act ive [Directory](#page-3486-0) Integrat ion** enter the name of 3487 your local domain. Please enter a string or leave the field empty.

> PRTG does not support trusted domains or AD subdomains. For more important notes about AD integration, see section **Act ive Directory Integrat [ion—Notes](#page-3487-0) and Limitat ions** . 3488

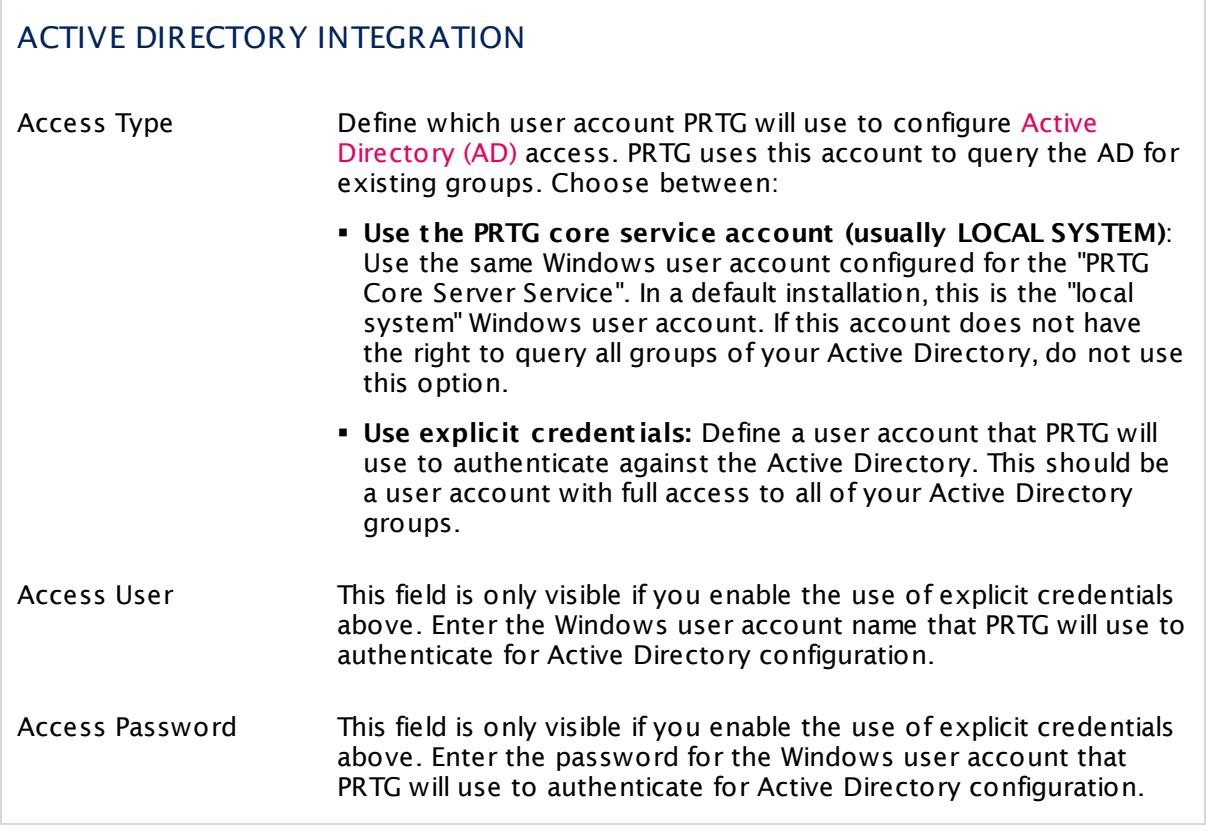

## HISTORIC DATA PURGING: DEFINE FOR HOW MANY DAYS HISTORIC DATA REMAINS ACCESSIBLE

Data purging enables you to automatically delete unnecessary data to free up disk space and improve system performance. You can define different time spans for several kinds of data. Select here for how many days historic data remains accessible.

For further information on storage locations, see the **Data [Storage](#page-3538-0)** section. 3539

This option is not available in PRTG hosted by Paessler.

PRTG hosted by Paessler purges historic data using the default purging limits of PRTG on premises (see the table below). You cannot modify historic data purging limits in PRTG hosted by Paessler.

## HISTORIC DATA PURGING: DEFINE FOR HOW MANY DAYS HISTORIC DATA REMAINS ACCESSIBLE

Logfile Records Define how long records in the system logfile Log Database.db will be kept. Enter a value in days. All entries older than this value will be deleted from the logfile automatically. This also affects the content of the [Logs](#page-230-0)  $\ket{\mathrm{z}_3}$  tab of monitoring objects like sensors. Keep this value as low as possible to enhance system performance. **Co** Default value is 30 days. Web Server Log Records PRTG creates one web server logfile every day. Define how many web server logfiles are kept. Enter a value in days. All web server logfiles older than this value will be deleted automatically. **Default value is 30 days.** Historic Sensor Data Define for how many days historic sensor data are kept for all sensors. It is used to create <u>[reports](#page-3142-0)</u>  $\textsf{\scriptsize{}}$  and of monitoring data. Enter a value in days. Depending on the used intervals and the number of sensors in your setup, the file containing this data can become large. For smaller installations (500 sensors or less) a value of 365 is usually fine. **G** Historic sensor data is the basis for reports on monitoring data. If you decrease this value, there will be less historic monitoring data available! **Default value is 365 days.** Toplist Records Define how long toplist records for <u>[Flow](#page-3397-0)</u> [ and <u>[Packet](#page-3395-0) Sniffer</u>] and sensors are kept. Enter a value in days. We recommend using 30 days here. Old toplist data will be purged automatically as soon as a limit of 2 GB is reached. The oldest data is deleted first from the database. Default value is **30** days. Closed Tickets Define how long tickets that are in status closed are kept. Enter a value in days. **Co** Default value is 365 days.

## HISTORIC DATA PURGING: DEFINE FOR HOW MANY DAYS HISTORIC DATA REMAINS ACCESSIBLE

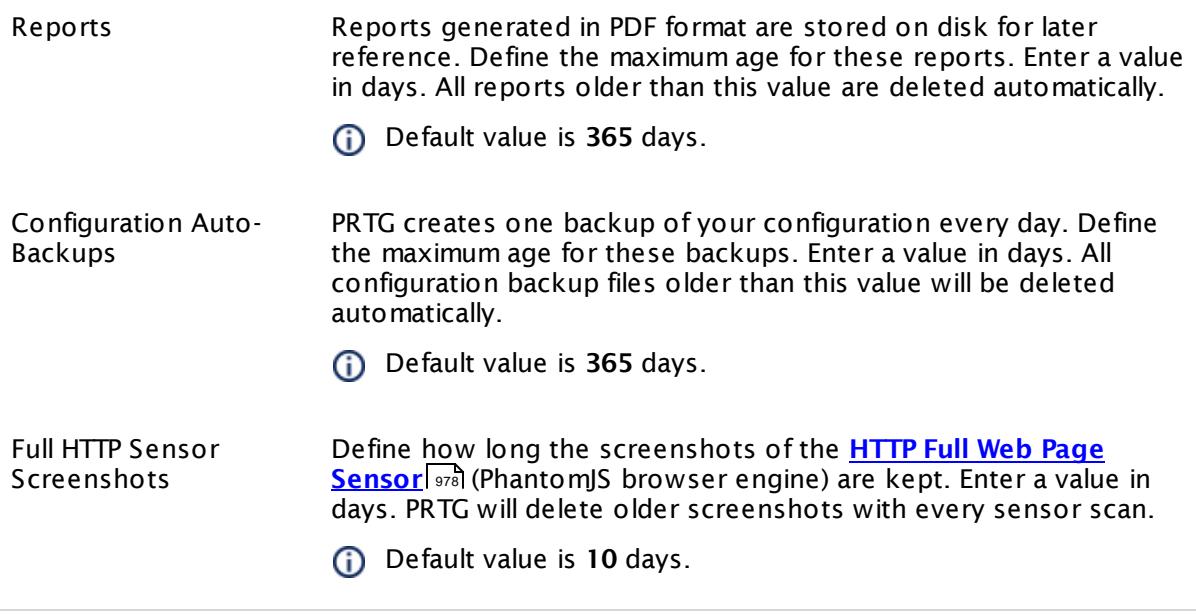

Click **Save** to save your settings. If you change tabs or use the main menu, all changes to the settings will be lost!

# **Remote Probe Setup**

Find more information about setting up remote probes in the **Mult iple Probes and [Remote](#page-3511-0) [Probes](#page-3511-0)** stal section.

## **More**

§ **Define IP [Ranges](#page-3497-0)** 3498

Knowledge Base: Where can I find PRTG Mini Probes which are ready to use?

§ <https://kb.paessler.com/en/topic/61215>

# <span id="page-3260-0"></span>**8.12.9 System Administration—User Accounts**

PRTG administrator users can change all user account settings and add new users.

If you use PRTG on premises and open the system administration page from another administration page, PRTG will ask you to enter your credentials again for security reasons if 15 minutes (900 seconds) have passed since your last credential-based login. A dialog box will appear. Enter your **Login Name** and **Password** for PRTG in the corresponding fields and confirm to continue.

## **User Accounts Overview**

The **User Accounts** tab shows a list of all user accounts that exist on this PRTG server. The **Users** table shows various information about each user at a glance.

- § **Object** : the name of the user account. Click it to open the **User [Account](#page-3261-0) Set t ings** . 3262
- § **Type**: the account type, for example, PRTG Administrator user or Read Only User
- **Email:** the Primary Email Address of this user account
- § **Primary Group**: the Primary Group of this user account. Click it to open this user [group's](#page-3268-0) [settings](#page-3268-0) | 3269
- § **Group Memberships**: all user groups that contain this user account
- § **Act ive/Paused**: the status of this user account
- See also section <mark>[Working](#page-239-0) with Table Lists</mark> ফ্ৰী for more information.

You have several options to manage user accounts and groups on this page:

- § To change a user's settings, select it from the list by clicking the username. The available setting options are the same as shown in the <mark>My [Account](#page-3194-0)</mark> I settings of the currently logged in user (plus some account control options).
- **•** To add a new user to PRTG on premises, hover over **O** and select **New User** from the menu. The options are the same as for existing users (with slight differences).
- § To add a new user to PRTG hosted by Paessler, click the **Invite User** button. The options are almost the same as for existing users, but the initial login password will be generated automatically. The new user can change it later. Click **Send Invite** to save your settings and to send the invitation per email to the defined **Primary Email Address**.
- **Example 1** To batch-add several users at once in a simple way, hover over **P** and select **Multiple New Users** from the menu. In the dialog box that appears, select an existing <u>user [group](#page-3267-0)</u>  $\textcolor{red}{\text{min}}$  from the dropdown menu and enter or paste a list of email addresses. They can be separated by a space, comma, semicolon, or a new line. Click the **OK** button to confirm. For each address, PRTG will create a new local user account within the selected user group, carrying the email address as value for **Login Name**, **Username**, and **Email Address**. A new password will be generated automatically and sent to the email address.
- To add a new user group to PRTG on premises, hover over <sup>©</sup> and select **New User Group** from the menu. The options are the same as for existing groups (with slight differences).
- § To add a new user group to PRTG hosted by Paessler, hover over the **New User Group** button.

- **Access rights in PRTG are given via user groups. Please make sure a user account is member** of the correct <u>user [group](#page-3267-0)</u>  $\textsf{\tiny{axb}}$  and give access to this group in your device tree <u>[object's](#page-219-0)</u> Settings 220.
- **(ii)** Predefined objects cannot be deleted!

## <span id="page-3261-0"></span>**User Accounts Settings**

This documentation refers to the **PRTG System Administ rator** user accessing the Ajax interface on a master node. If you use other user accounts, interfaces, or nodes, you might not see all of the options in the way described here. If you use a cluster installation, note that failover nodes are read-only by default.

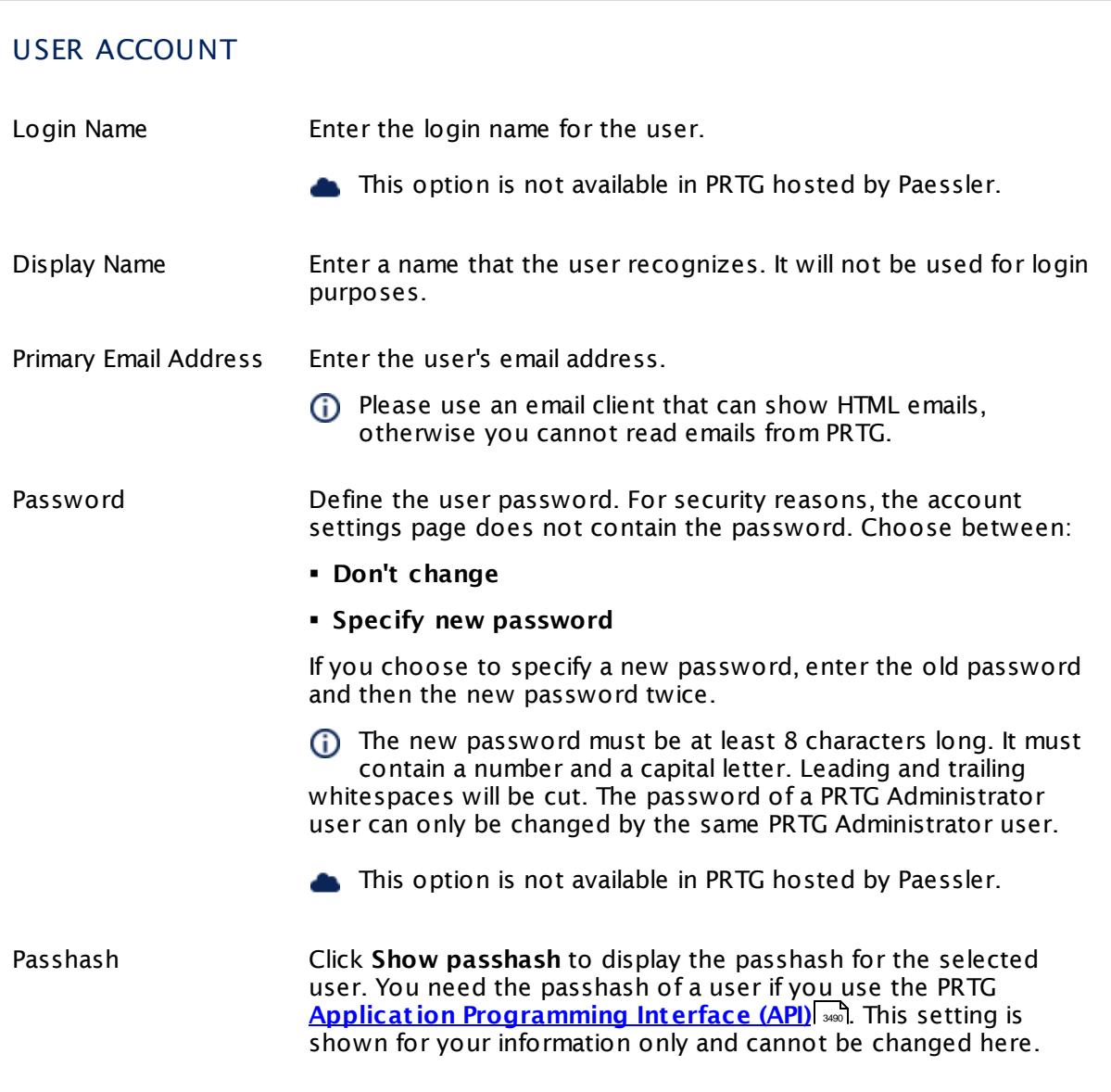

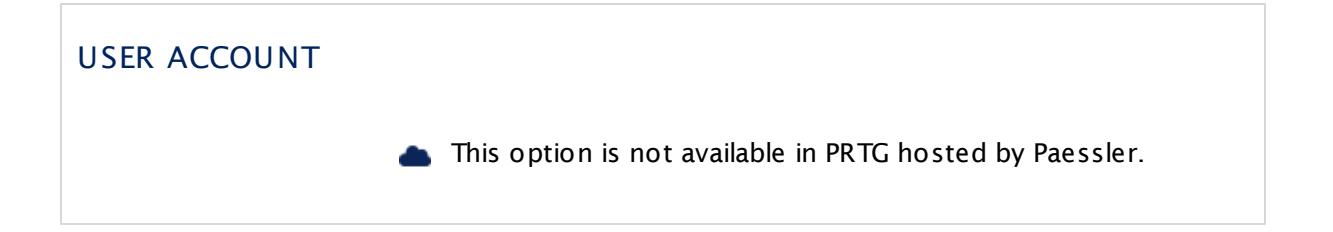

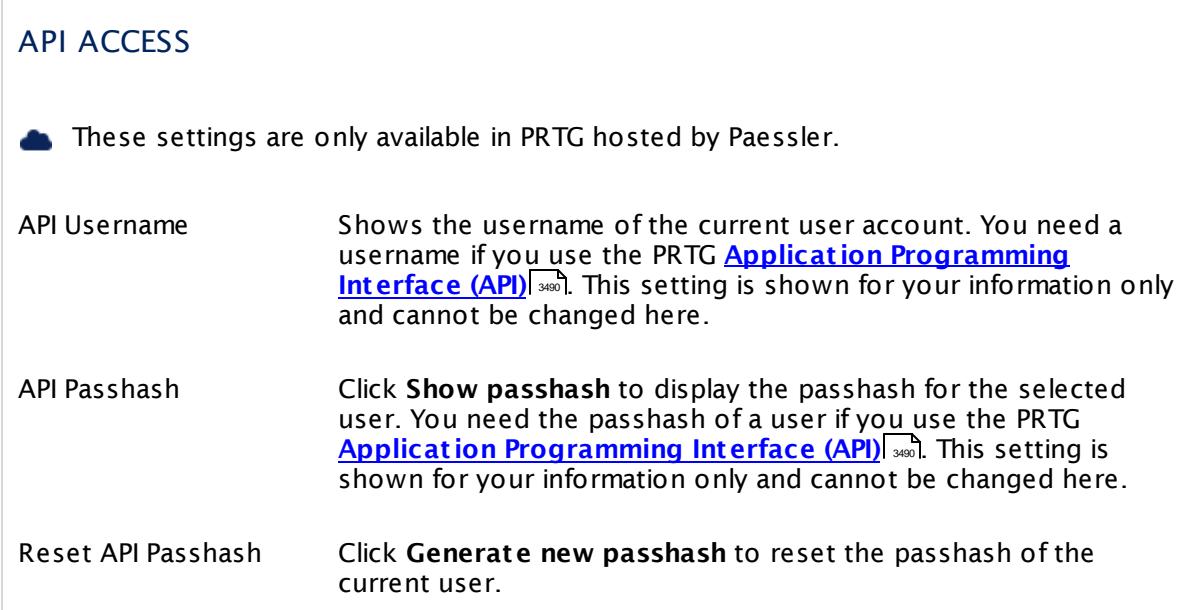

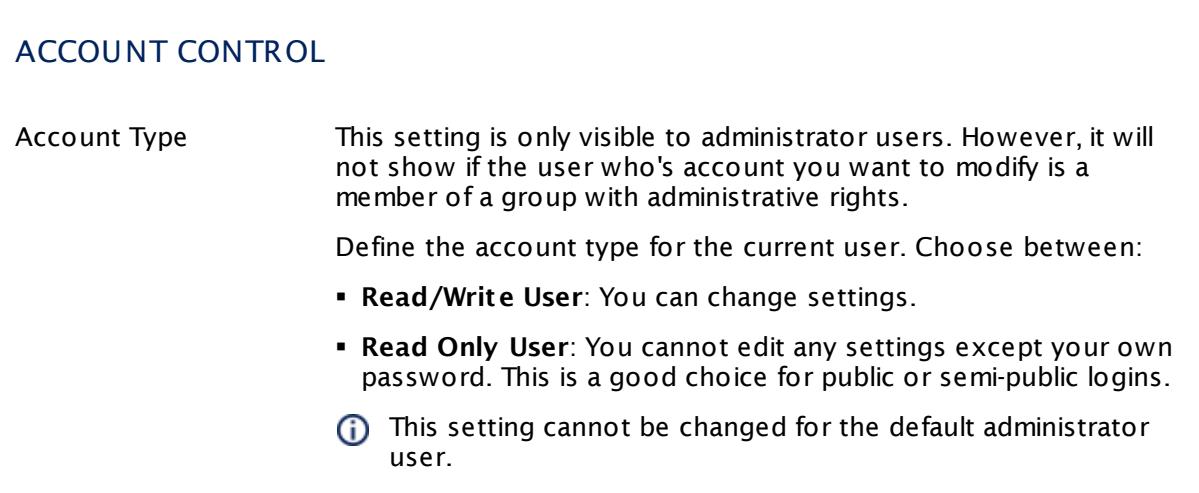

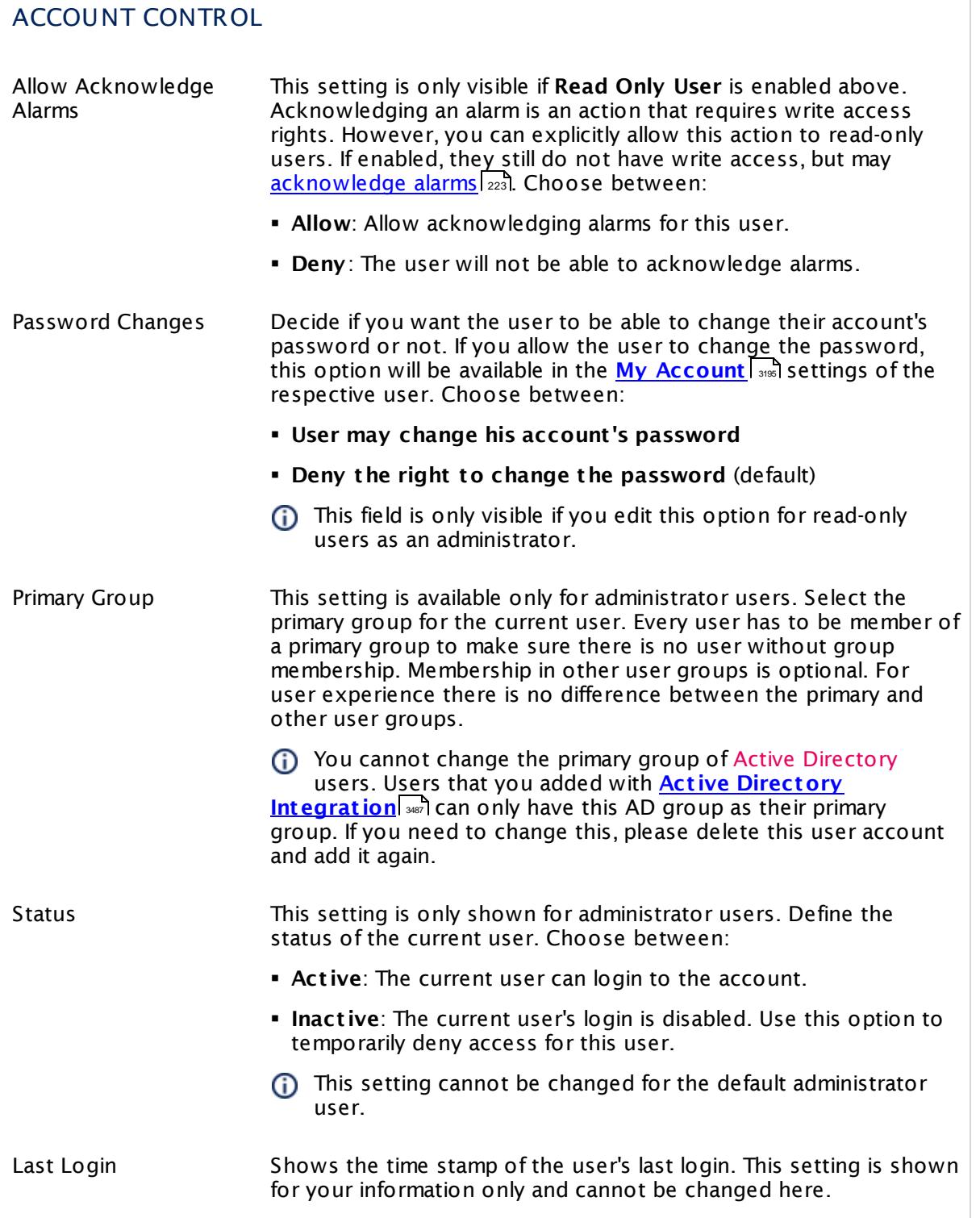

# USER GROUPS

Member of Shows the groups the current user is member of. Access rights to the device tree are defined on group level. This setting is shown for your information only and cannot be changed here.

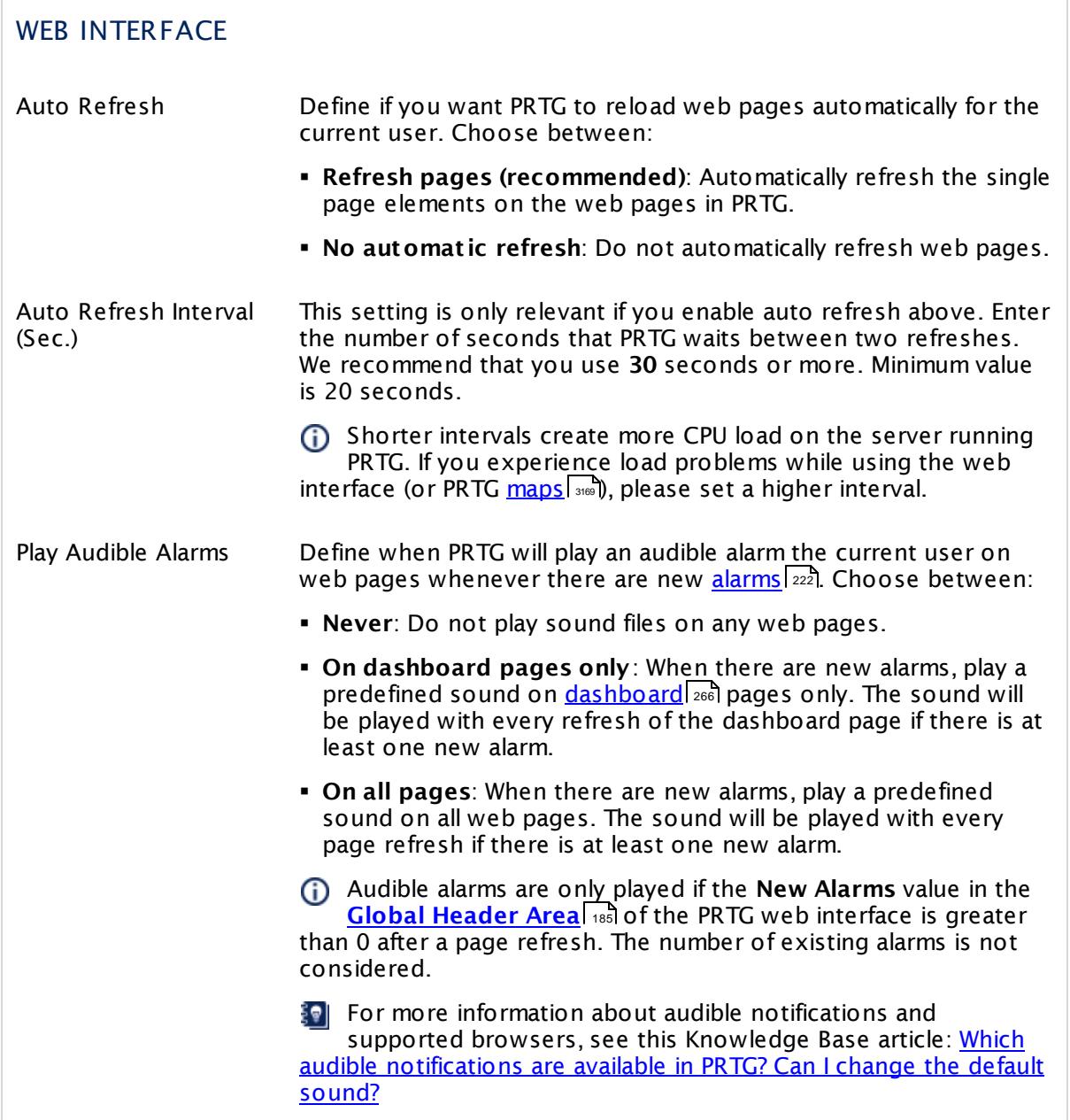

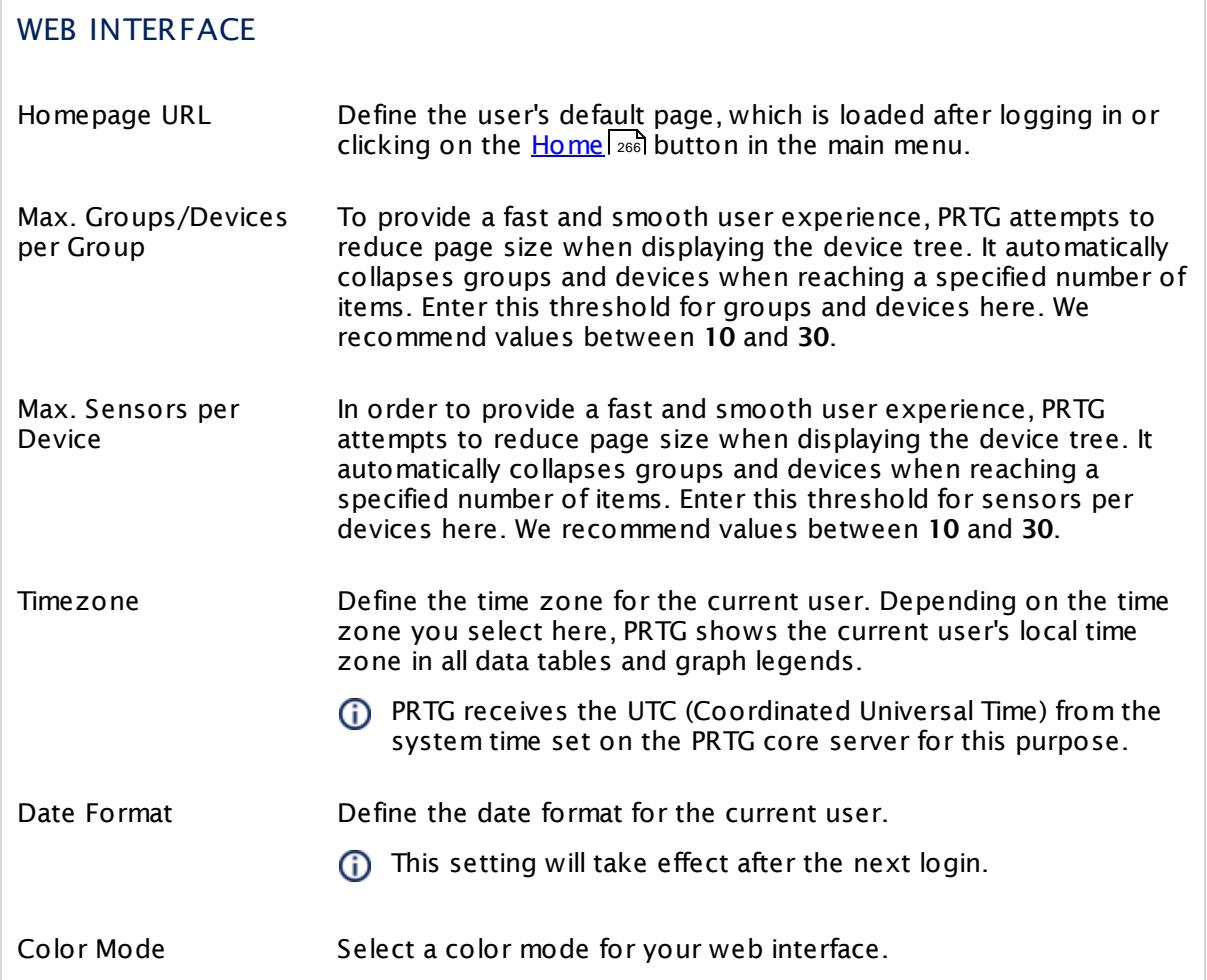

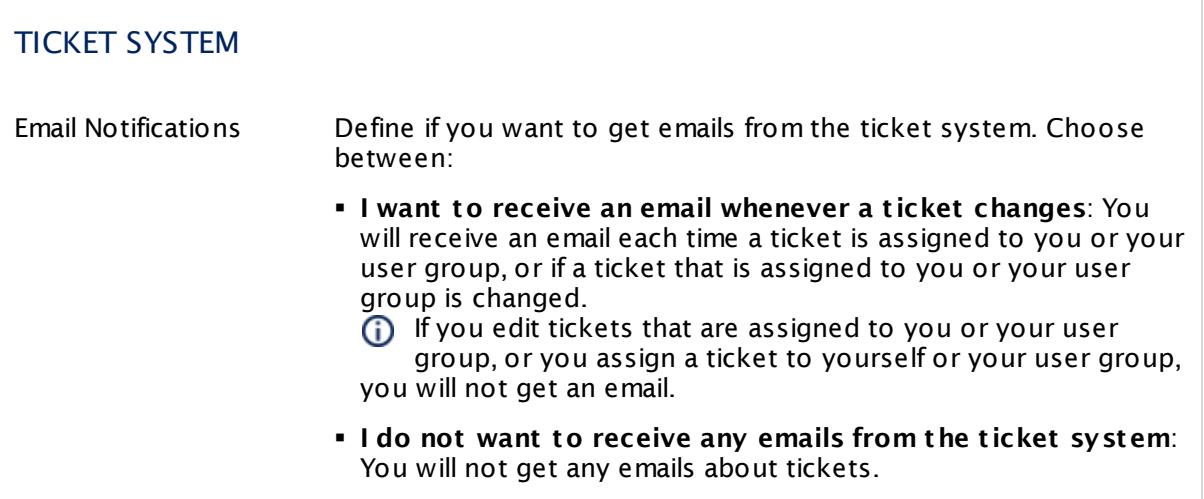

## **Notification Contacts**

In the **Not ificat ion [Contacts](#page-3219-0)** tab you can define recipients for each user account. 3220 Recipients can be email addresses, phone numbers, or push devices (iOS and Android devices with the corresponding <mark>PRTG [smartphone](#page-3367-0) app</mark> 3388).

#### **Comments**

On the **Comments** tab you can enter free text for each object. You can use this function for documentation purposes or to leave information for other users.

Click **Save** to save your settings. If you change tabs or use the main menu, all changes to the settings will be lost!

#### **History**

In the **History** tab all changes in the settings of an object are logged with a timestamp, the name of the PRTG user who made the change, and a message. The history log retains the last 100 entries.

Click the **Cont inue** button to save your settings. If you leave the current page, all changes to the settings will be lost!

#### **More**

Knowledge Base: Which audible notifications are available in PRTG? Can I change the default sound?

§ <https://kb.paessler.com/en/topic/26303>

# <span id="page-3267-0"></span>**8.12.10 System Administration—User Groups**

The PRTG administrator users can change existing user groups or add new ones, and define the users that are member of a certain group.

If you use PRTG on premises and open the system administration page from another administration page, PRTG will ask you to enter your credentials again for security reasons if 15 minutes (900 seconds) have passed since your last credential-based login. A dialog box will appear. Enter your **Login Name** and **Password** for PRTG in the corresponding fields and confirm to continue.

All the security settings as well as further rights management are conducted via the user groups. This means that group membership controls what a user may do and which objects the user will see when logged in. The actual rights for each object can be defined in an object's settings. There, you can define different rights for each user group.

The **User Groups** table shows you all existing user groups with various information at a glance. You can see all **Members** of a group as well as all user accounts that have this group as **Primary Group** or as **Act ive Directory Group**.

- § To change a user group's settings, select it from the list by clicking on the group name.
- **Example 2** To add a new user to PRTG on premises, hover over **C** and select **New User** from the menu. The options are the same as for existing users (with slight differences).
- § To add a new user to PRTG hosted by Paessler, click the **Invite User** button. The options are almost the same as for existing users, but the initial login password will be generated automatically. The new user can change it later. Click **Send Invite** to save your settings and to send the invitation per email to the defined **Primary Email Address**.
- To batch-add several users at once in a simple way, hover over and select **Multiple New Users** from the menu. In the dialog box that appears, select an existing <u>user [group](#page-3267-0)</u> and from the dropdown menu and enter or paste a list of email addresses. They can be separated by a space, comma, semicolon, or a new line. Click the **OK** button to confirm. For each address, PRTG will create a new local user account within the selected user group, carrying the email address as value for **Login Name**, **Username**, and **Email Address**. A new password will be generated automatically and sent to the email address.
- **Example 2** a new user group to PRTG on premises, hover over **C** and select **New User Group** from the menu. The options are the same as for existing groups (with slight differences).
- § To add a new user group to PRTG hosted by Paessler, hover over the **New User Group** button.
- $\bullet\,$  For each user group you create, PRTG automatically adds a new  $\frac{\rm device}$  $\frac{\rm device}$  $\frac{\rm device}$  group  $\scriptstyle\rm t$   $\scriptstyle\rm s$  with the name [group\_name] home to the device tree.
- For each user group you create, PRTG automatically adds a new <u>email [notification](#page-3207-0)</u> l to [notifications](#page-3106-0)| 300] with <u>read [access](#page-159-0) rights</u>| 100] for this user group. It has the name Email to all members of group [group\_name].
- $\,$  By default, there are no  $\,$  [access](#page-159-0) rights  $\,$  is on existing objects for a newly created PRTG user  $\,$ group. Initially, users in this group will not see any objects in the PRTG device tree except the automatically created home group (with write access rights). Please edit the *[object](#page-219-0)* <u>[settings](#page-219-0)</u>|220] in your device tree and set access rights for your newly created user group in the **Inherit Access Rights** section.
	- The easiest way is to set these rights in the **Root [Group](#page-333-0) Set t ings** . 334
- The multi-edit option is not available for the standard user groups PRTG Administrators and PRTG Users Group.
- **C**) Predefined objects cannot be deleted!

If you want to delete an Active Directory group, you have to delete all users that are in this group in PRTG first. This is because users that you add with **Act ive [Directory](#page-3486-0)** [Integrat](#page-3486-0)ion **wetter always have this group as their** primary group.

## <span id="page-3268-0"></span>**User Groups Settings**

This documentation refers to the **PRTG System Administ rator** user accessing the Ajax interface on a master node. If you use other user accounts, interfaces, or nodes, you might not see all of the options in the way described here. If you use a cluster installation, note that failover nodes are read-only by default.

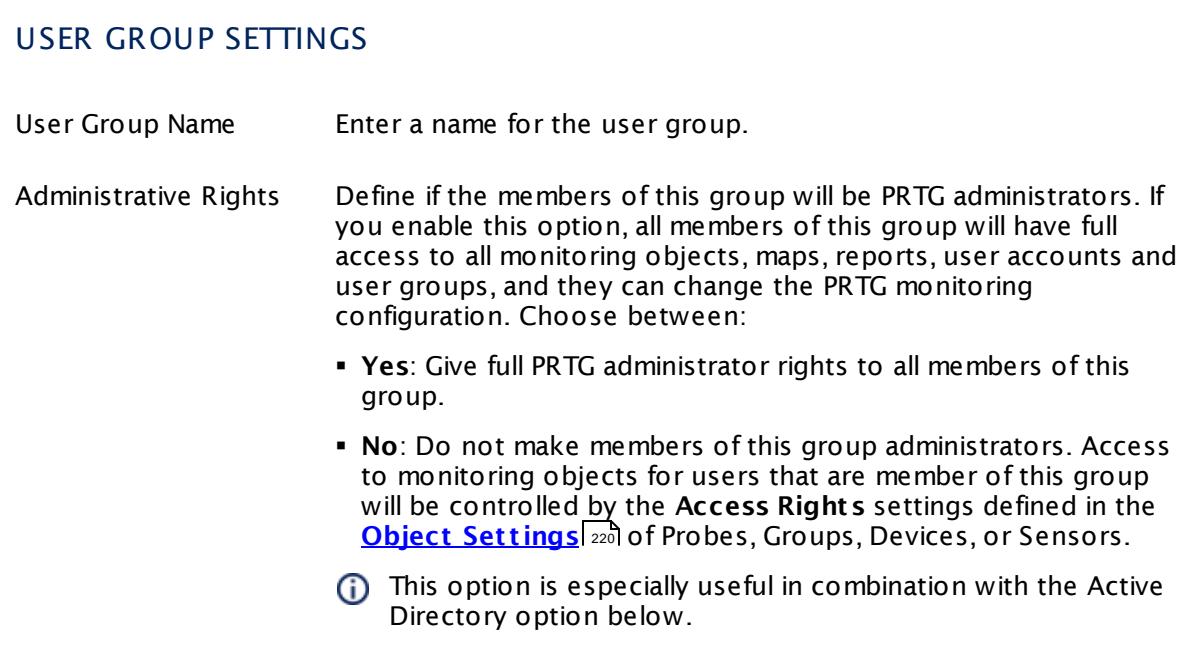

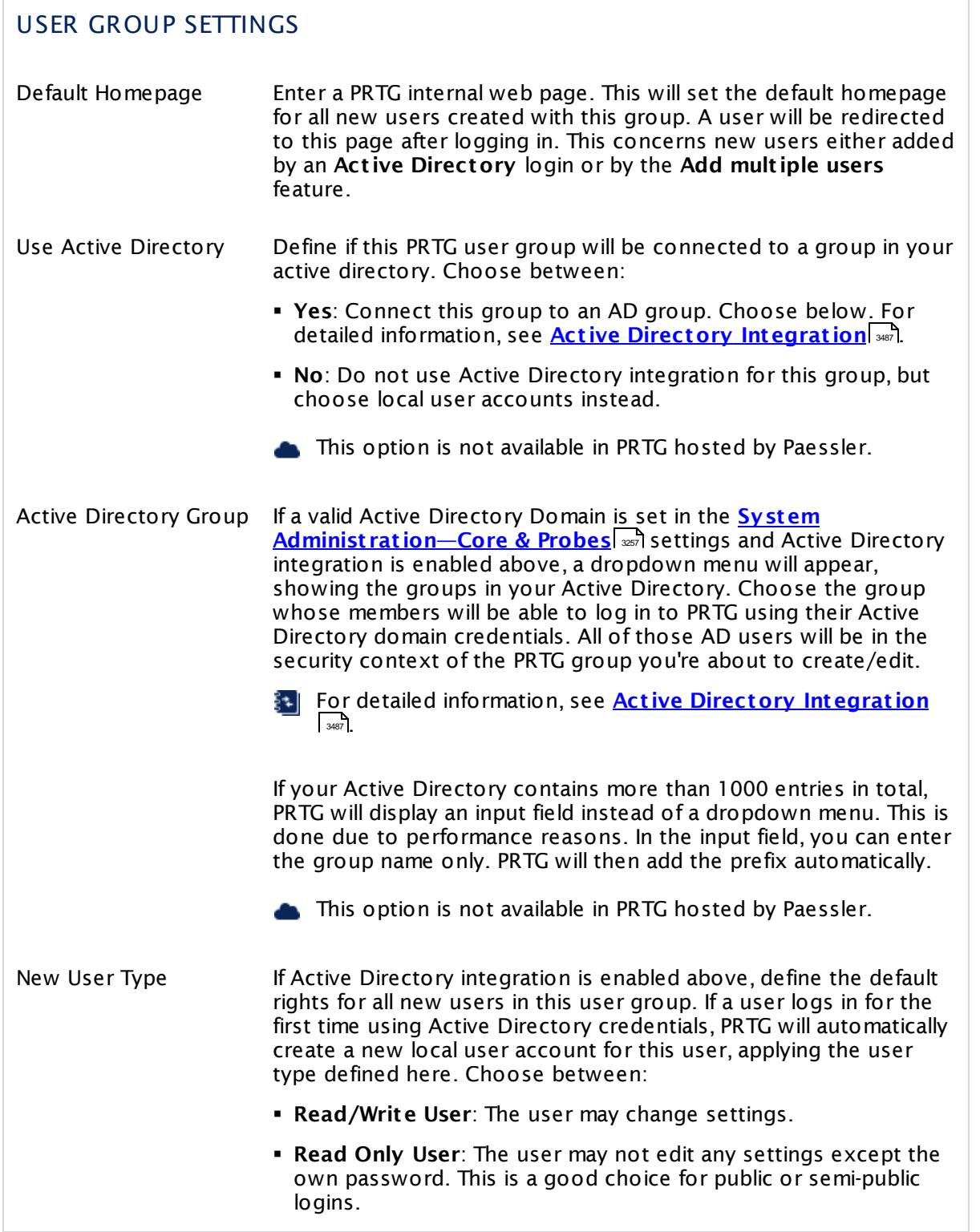

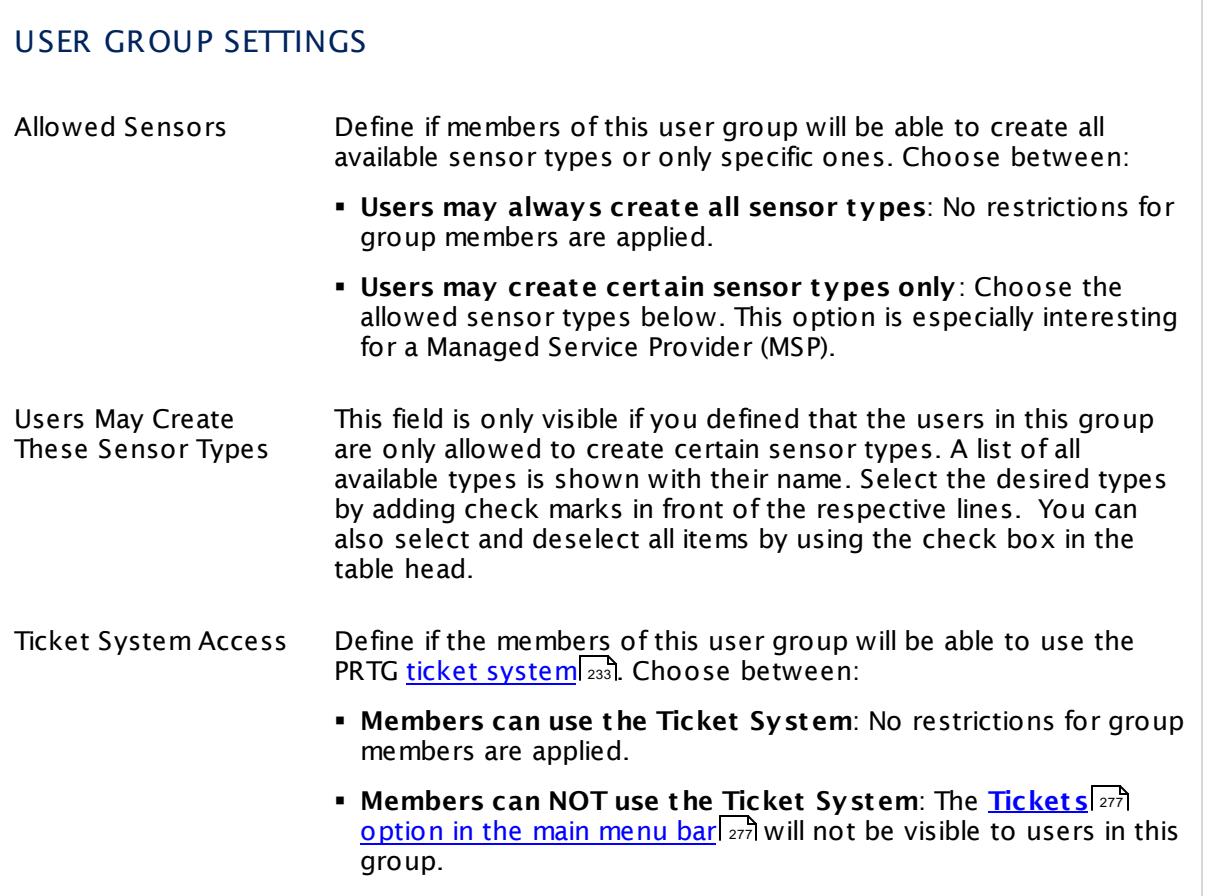

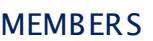

Members This setting is only available if Active Directory integration is disabled above. Define which local user accounts will be a member of this group. To add a user account from the list, add a check mark in front of the username. The user accounts available depend on your setup.

# PRIMARY USERS User List Shows a list of all user accounts with this group set as primary group. This is shown for information purposes only. You can change it in a <u>user [account's](#page-3260-0) settings</u> !

## **Comments**

On the **Comments** tab you can enter free text for each object. You can use this function for documentation purposes or to leave information for other users.

Click **Save** to save your settings. If you change tabs or use the main menu, all changes to the settings will be lost!

## **History**

In the **History** tab all changes in the settings of an object are logged with a timestamp, the name of the PRTG user who made the change, and a message. The history log retains the last 100 entries.

Click the **Cont inue** button to save your settings. If you leave the current page, all changes to the settings will be lost!

# **8.12.11 System Administration—Administrative Tools**

With the administrative tools you can start system specific processes for debugging purposes. Use them if our technical support advises you to do so. You can start the respective processes by clicking the **Go!** button.

If you use PRTG on premises and open the system administration page from another administration page, PRTG will ask you to enter your credentials again for security reasons if 15 minutes (900 seconds) have passed since your last credential-based login. A dialog box will appear. Enter your **Login Name** and **Password** for PRTG in the corresponding fields and confirm to continue.

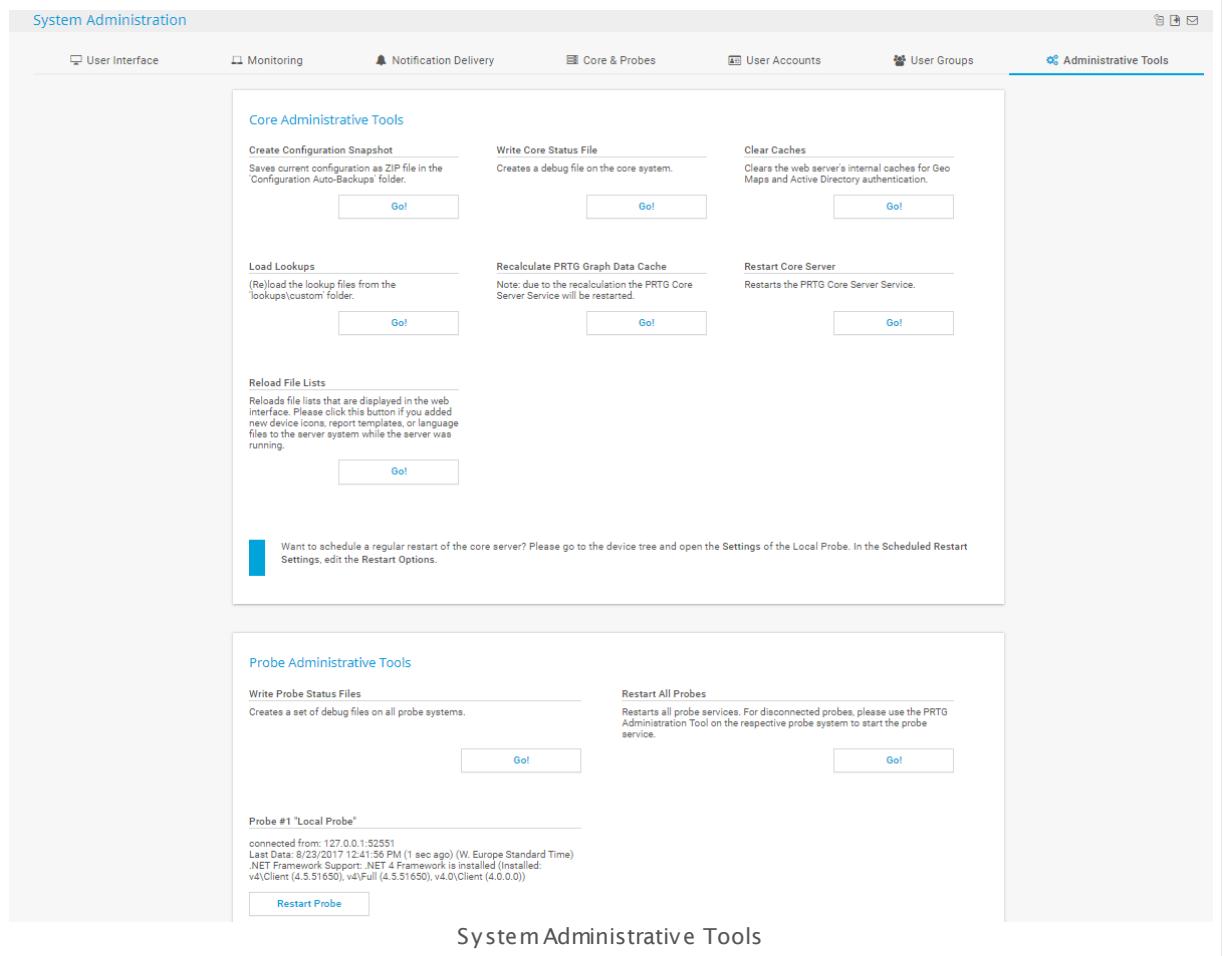

Part 8: Ajax Web Interface—Advanced Procedures | 12 Setup 11 System Administration—Administrative Tools

# **Core Administrative Tools**

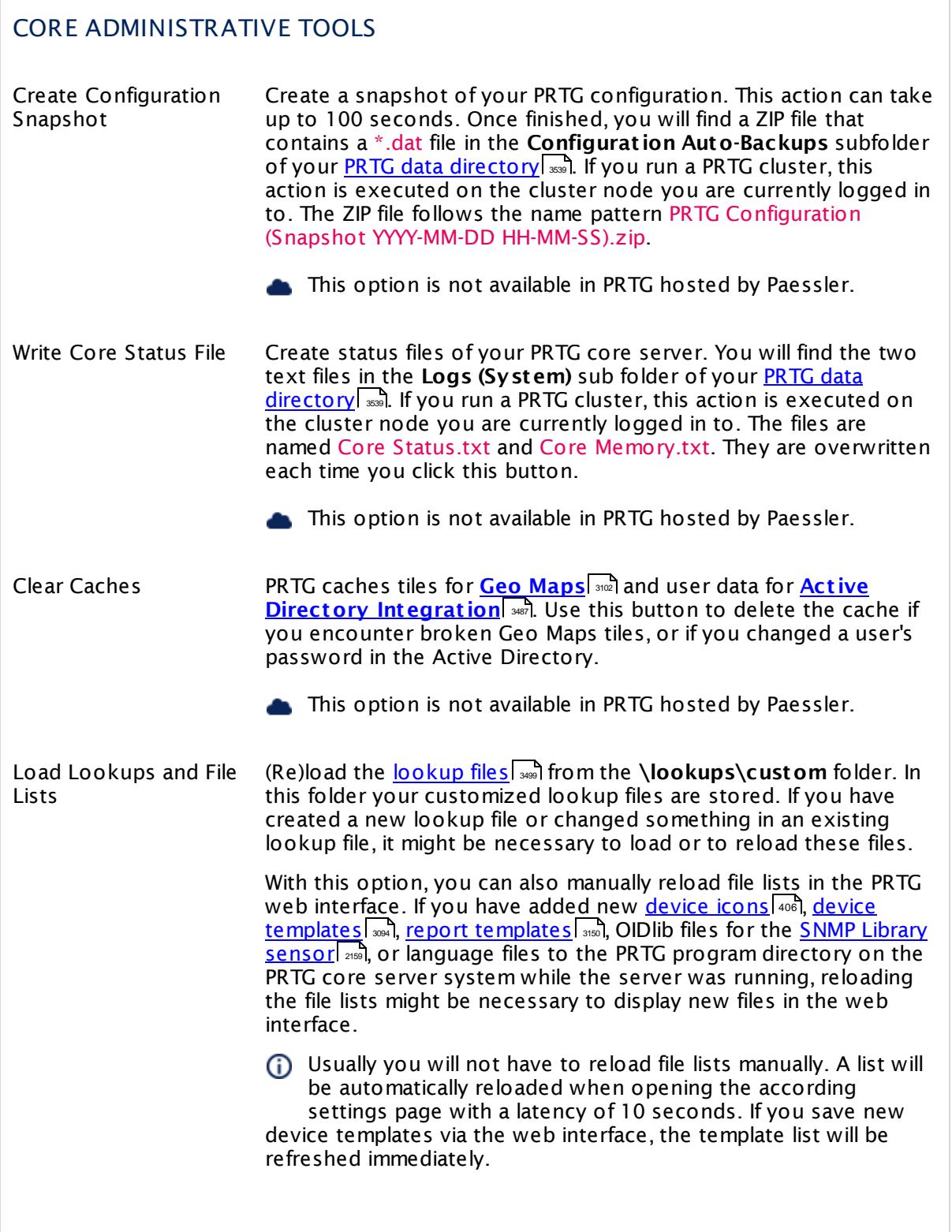

#### Part 8: Ajax Web Interface-Advanced Procedures | 12 Setup 11 System Administration—Administrative Tools

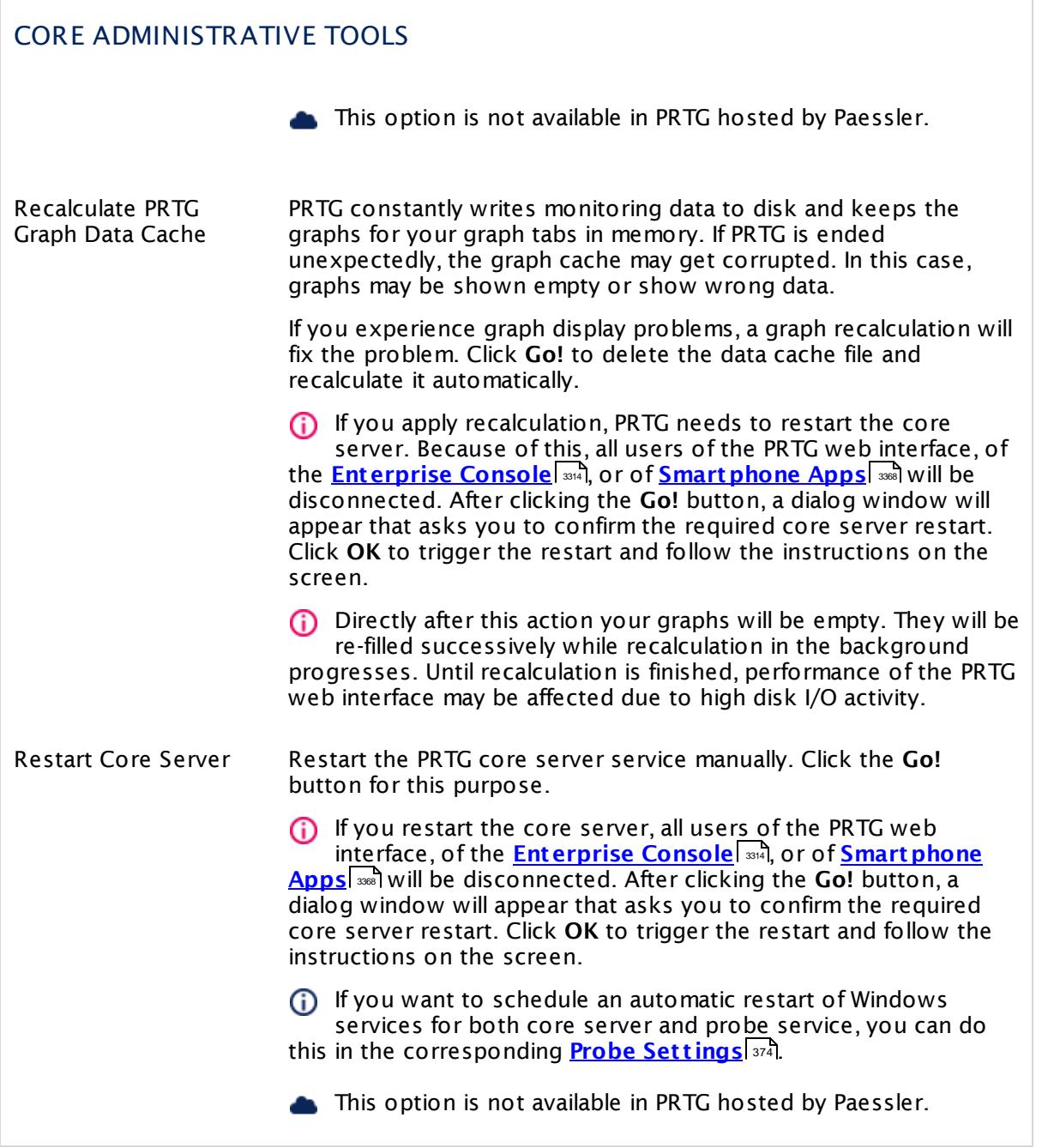

Part 8: Ajax Web Interface—Advanced Procedures | 12 Setup 11 System Administration—Administrative Tools

# **Probe Administrative Tools**

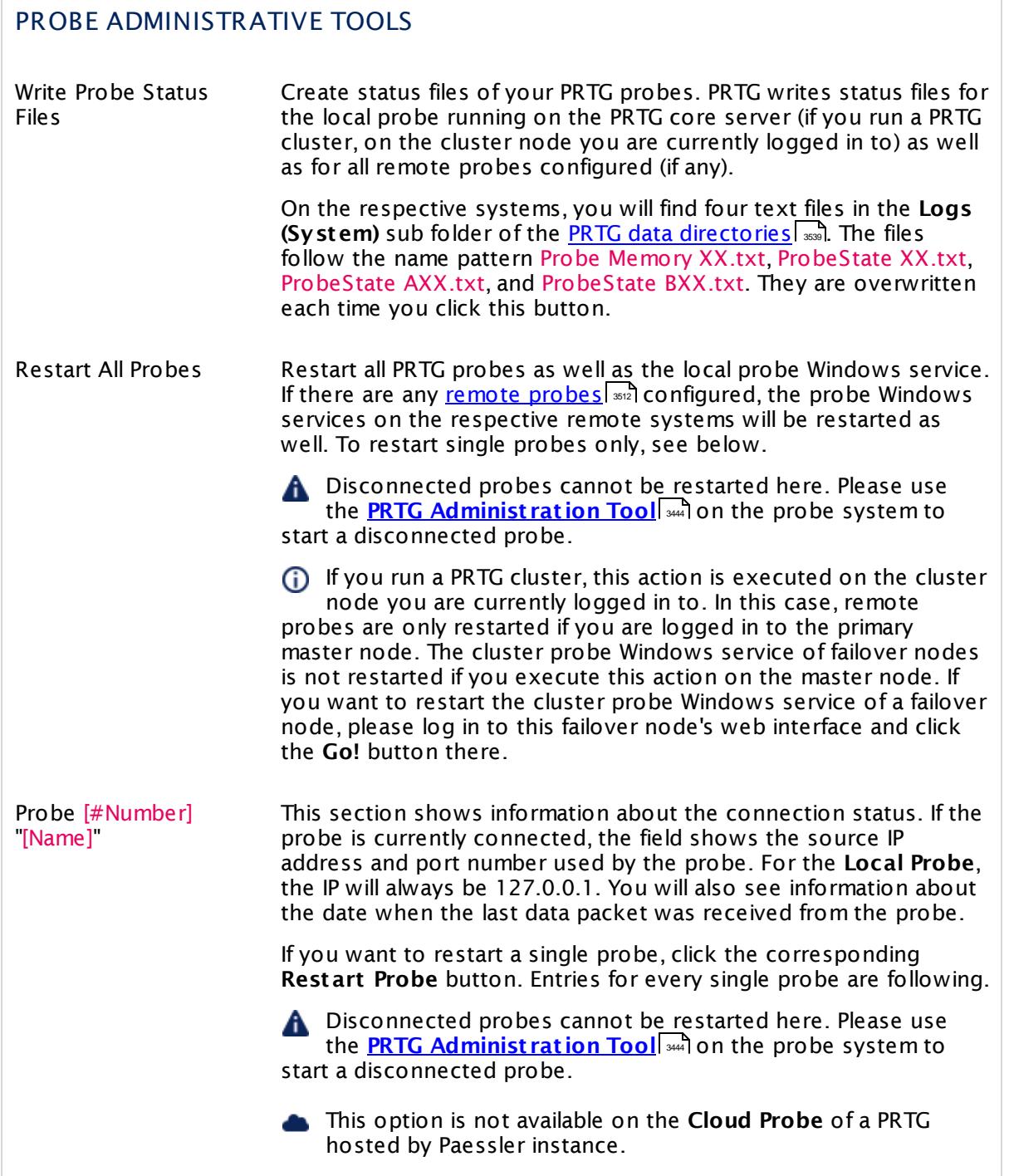
#### Part 8: Ajax Web Interface—Advanced Procedures | 12 Setup 11 System Administration—Administrative Tools

### **Setup—Topics**

- **Account [Settings—My](#page-3194-0) Account** 3195
- **Account [Settings—Notifications](#page-3201-0)** 3202
- **Account [Settings—Notification](#page-3219-0) Contacts** associated
- <u>Account [Settings—Schedules](#page-3223-0)</u> | 3224
- <u>System [Administration—User](#page-3228-0) Interface</u> 3299
- System [Administration—Monitoring](#page-3240-0) 3241
- <u>System [Administration—Notification](#page-3246-0) Delivery</u> <sub>3247</sub>
- System [Administration—Core](#page-3252-0) & Probes 3253
- System [Administration—User](#page-3260-0) Accounts 3261
- System [Administration—User](#page-3267-0) Groups | 3268
- System [Administration—Cluster](#page-3277-0) | 3278
- System [Administration—Administrative](#page-3272-0) Tools | 3273
- PRTG [Status—System](#page-3279-0) Status | 3280
- PRTG [Status—Auto-Update](#page-3290-0) | 3291
- <mark>PRTG [Status—Cluster](#page-3295-0) Status</mark> | 3296
- PRTG Status-Activation Status 3298
- <u>[Downloads](#page-3303-0) and Add-Ons</u> 3304
- Desktop [Notifications](#page-3305-0) 3306
- [Support—Contact](#page-3307-0) Support 3308

## **Others**

There are some settings that you must make in the **PRTG [Administ](#page-3443-0) rat ion Tool** , available 3444 as native Windows application. For more details, see the sections:

- **PRTG [Administration](#page-3444-0) Tool on Core Server System** 346
- <mark>PRTG [Administration](#page-3470-0) Tool on Remote Probe System</mark> आय

Part 8: Ajax Web Interface—Advanced Procedures | 12 Setup 12 System Administration—Cluster

# <span id="page-3277-0"></span>**8.12.12 System Administration—Cluster**

In the cluster settings you can define the cluster settings. During **[Failover](#page-3524-0) Cluster** to onfiguration [[معدل], the [cluster](#page-3295-0) settings were already pre-defined. See the <u>cluster status [[</u> معدل] and see if all nodes in your cluster are properly connected.

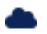

This feature is not available in PRTG hosted by Paessler.

 $\blacksquare$  If you use PRTG on premises and open the system administration page from another administration page, PRTG will ask you to enter your credentials again for security reasons if 15 minutes (900 seconds) have passed since your last credential-based login. A dialog box will appear. Enter your **Login Name** and **Password** for PRTG in the corresponding fields and confirm to continue.

# **Cluster Settings**

This documentation refers to the **PRTG System Administ rator** user accessing the Ajax interface on a master node. If you use other user accounts, interfaces, or nodes, you might not see all of the options in the way described here. If you use a cluster installation, note that failover nodes are read-only by default.

You can set up two, three, four, or five nodes in one cluster for PRTG on premises. In the table of the cluster settings, the information of each node is written in one line.

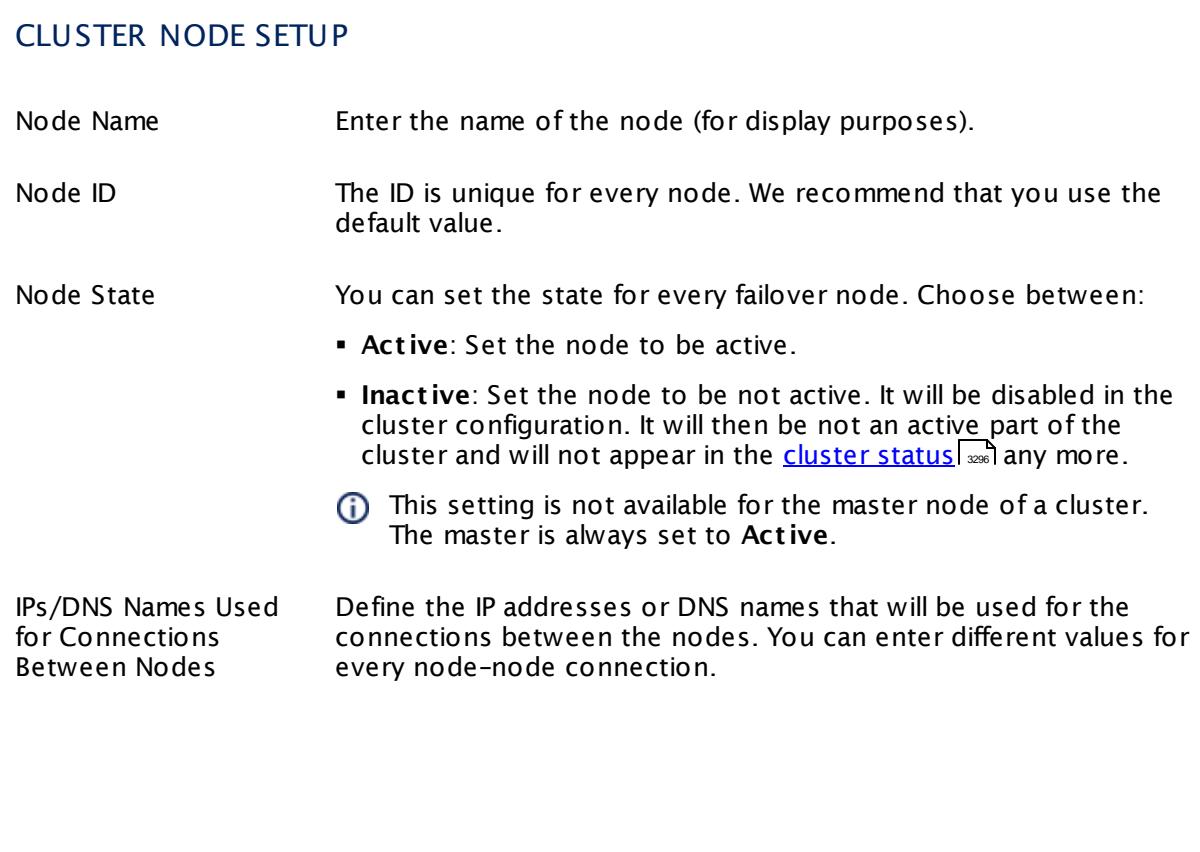

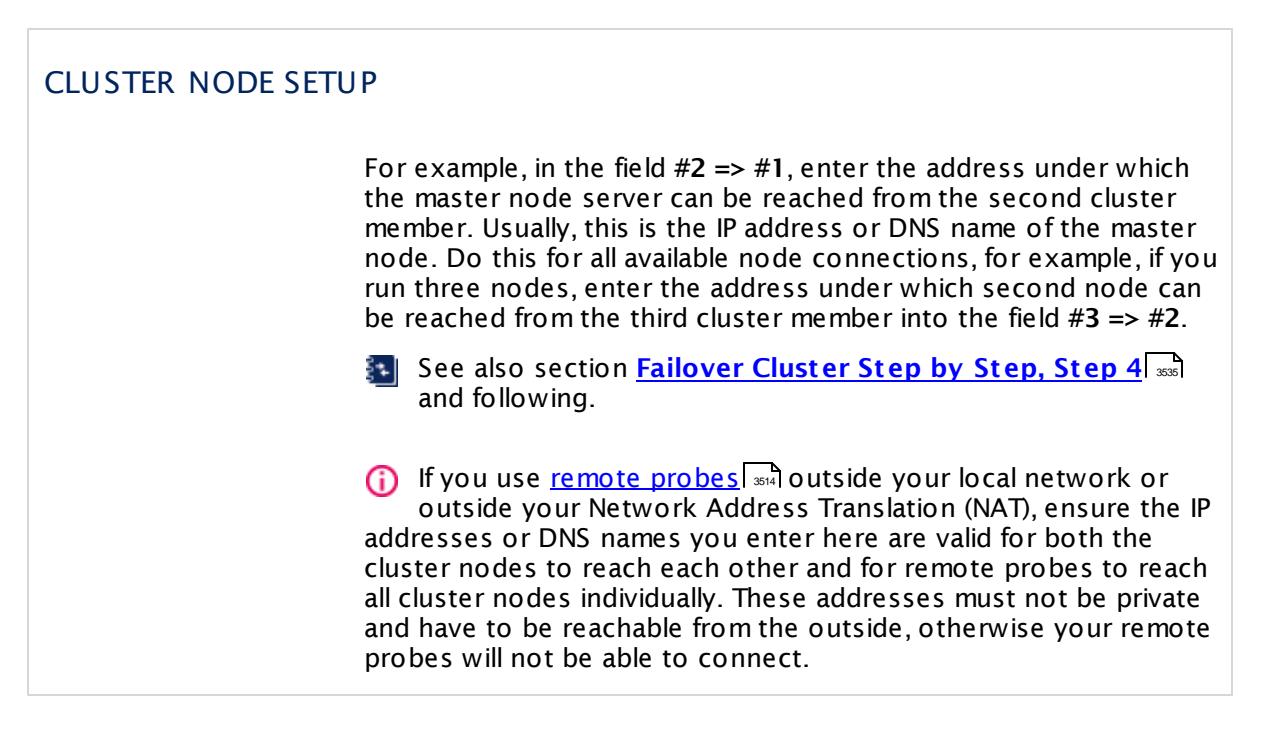

Click **Save** to save your settings. If you change tabs or use the main menu, all changes to the settings will be lost!

For how to set a cluster node into **Maintenance Mode**, see **PRTG [Status—Cluster](#page-3295-0) [Status](#page-3295-0)** . 3296

The entire setup process for a cluster requires several different steps. For more information and step-by-step guidance, see **Failover Cluster [Configurat](#page-3524-0) ion** . 3525

Part 8: Ajax Web Interface—Advanced Procedures | 12 Setup 13 PRTG Status—System Status

# <span id="page-3279-0"></span>**8.12.13 PRTG Status—System Status**

To view the status of your PRTG installation, select **Setup | PRTG Status** from main menu. Click on the tabs to change the different settings.

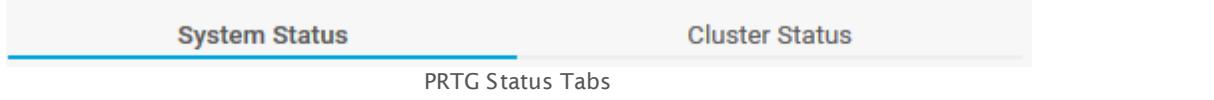

You can view the following aspects of the PRTG status:

- § **PRTG [Status—System](#page-3279-0) Status** 3280
- § **PRTG [Status—Cluster](#page-3295-0) Status** 3296

### **System Status**

Click on the **System Status** tab to view relevant system information. You might need this data for debugging or when you contact our support team. They ask you in some cases to provide PRTG status information to analyze your issues with PRTG. Furthermore, this page shows interesting usage statistics. Use the links at the top of the page for quick access to status information.

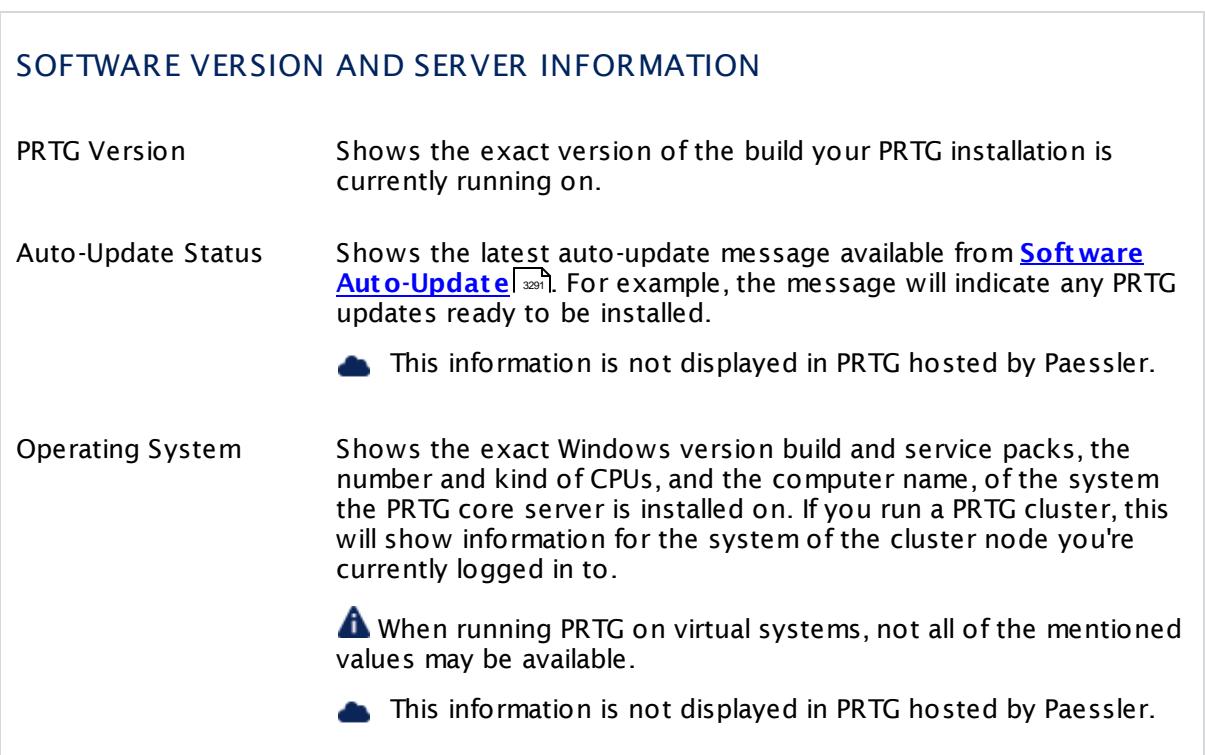

## SOFTWARE VERSION AND SERVER INFORMATION

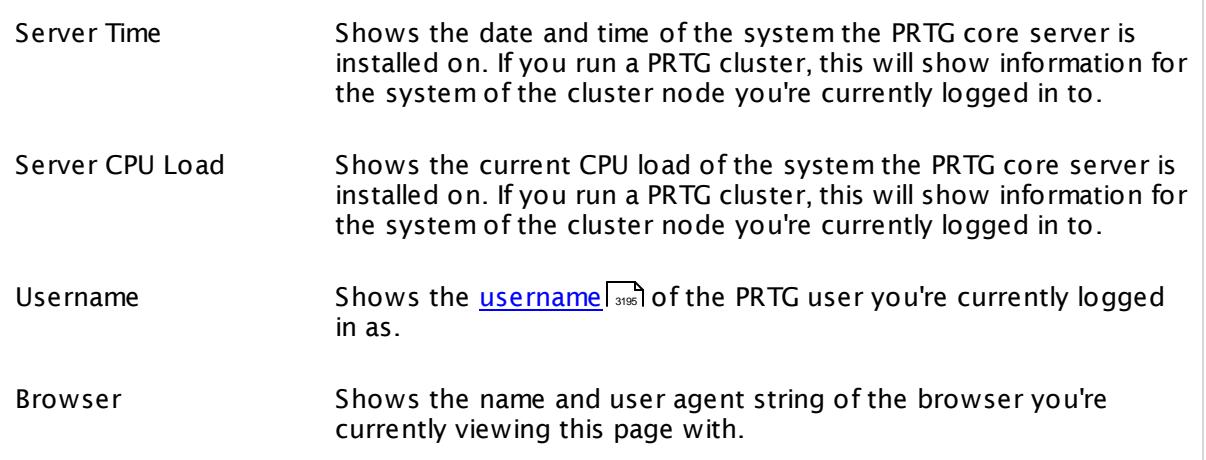

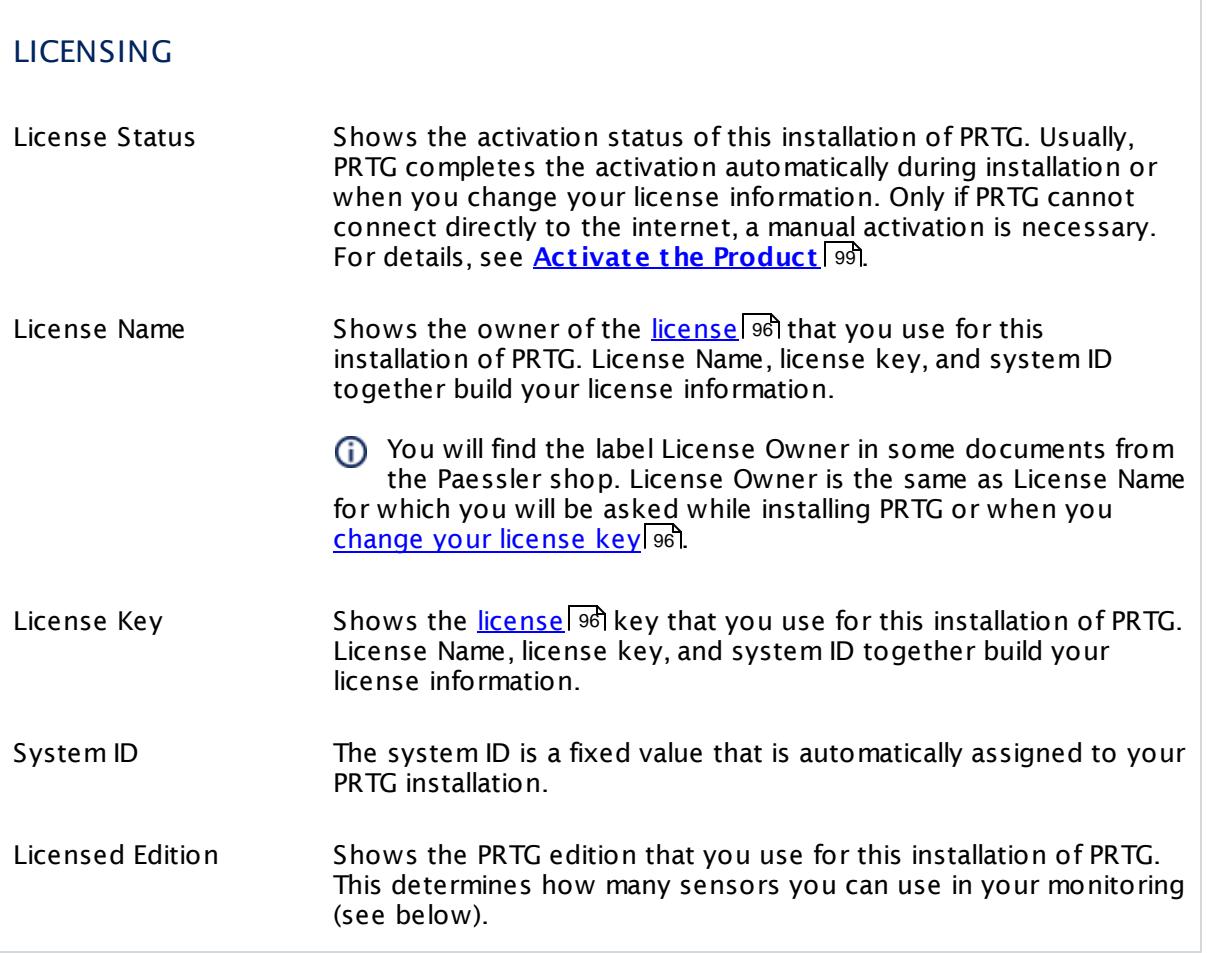

Part 8: Ajax Web Interface-Advanced Procedures | 12 Setup 13 PRTG Status—System Status

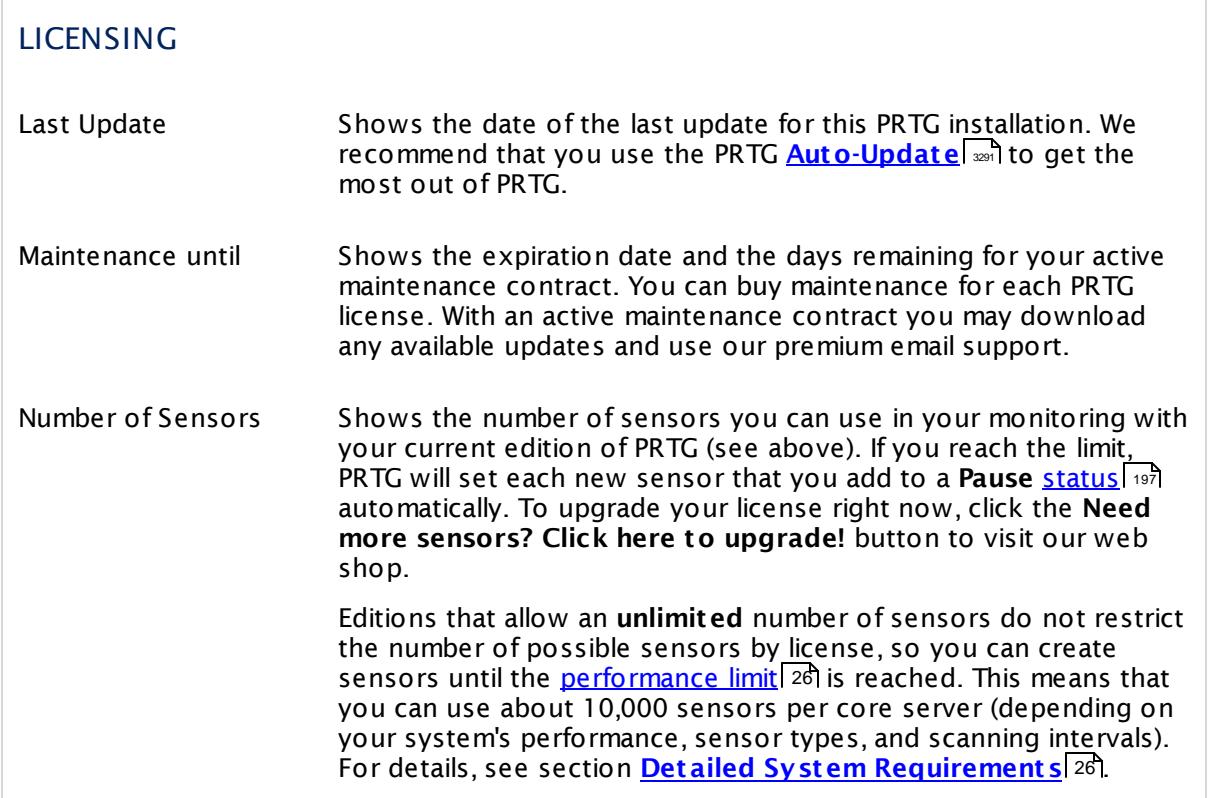

# SYSTEM STARTUP LOG

Shows the log information created during the last startup of the PRTG core server. If you run a PRTG cluster, this will show information for the system of the cluster node you're currently logged in to.

# SYSTEM WARNINGS

If there are any warnings, PRTG will show them here. Usually, you will see "None" system warnings.

# CLUSTER STATUS

This box is only visible if you run a PRTG cluster. This section lists all cluster nodes configured in your monitoring.

Node [Number] Shows the name of the cluster node as well as the node type (primary/secondary node) and status (current master/failover node). Additionally, all connections from this node to the other cluster nodes are shown, as illustrated on the **PRTG [Status—](#page-3295-0)**  ${\sf Cluster}\, {\sf Status}{}|$  ${\sf Cluster}\, {\sf Status}{}|$  ${\sf Cluster}\, {\sf Status}{}|$   $\scriptscriptstyle \sf s\hspace{-1pt}ss\hspace{-1pt}w\hspace{-1pt}e\hspace{-1pt}e\hspace{-1pt}e.$ 

# LOCAL STATUS

This box is only visible if you run a PRTG cluster. This section lists information about the cluster node you're currently logged in to.

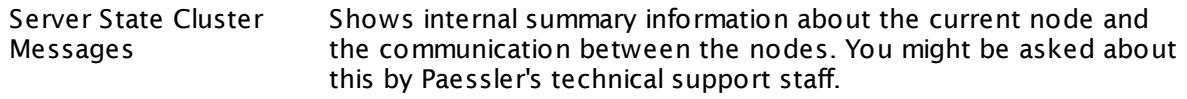

# CLUSTER CONNECTIONS

This box is only visible if you run a PRTG cluster. This section lists information about the connections between the different cluster nodes.

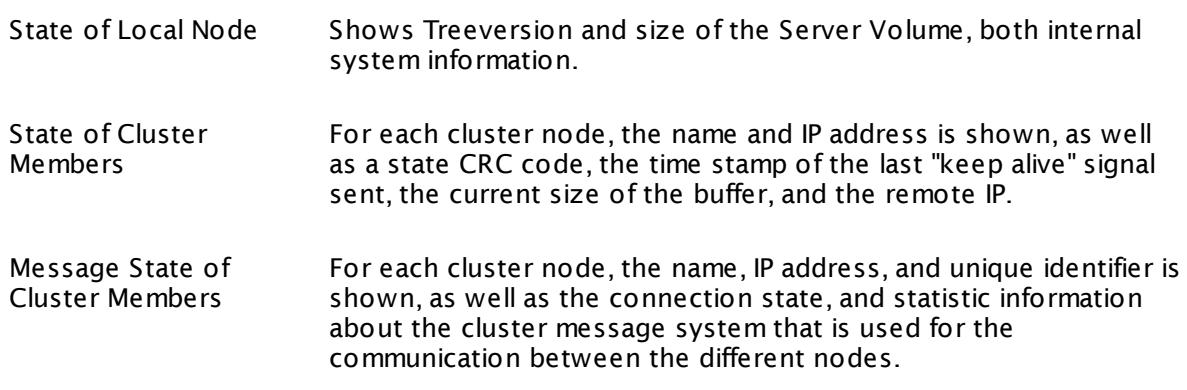

Part 8: Ajax Web Interface—Advanced Procedures | 12 Setup 13 PRTG Status—System Status

### CORE SYSTEM MEMORY

Shows machine-oriented information regarding the memory usage of the core server system. If you run a PRTG cluster, this will show information for the system of the cluster node you're currently logged in to.

See the Knowledge Base for more information: What do the PRTG core system [memory](https://kb.paessler.com/en/topic/71671) [parameters](https://kb.paessler.com/en/topic/71671) mean?

### THREAD INFORMATION

Shows machine-oriented information regarding the threads running on the core server system. If you run a PRTG cluster, this will show information for the system of the cluster node you're currently logged in to.

## ACTIVITY HISTORY

The "Activity History" shows how busy PRTG was for you in the past. The graphs indicate the number of activities on the last 365 days. Below the graphs, you see statistics about the past day.

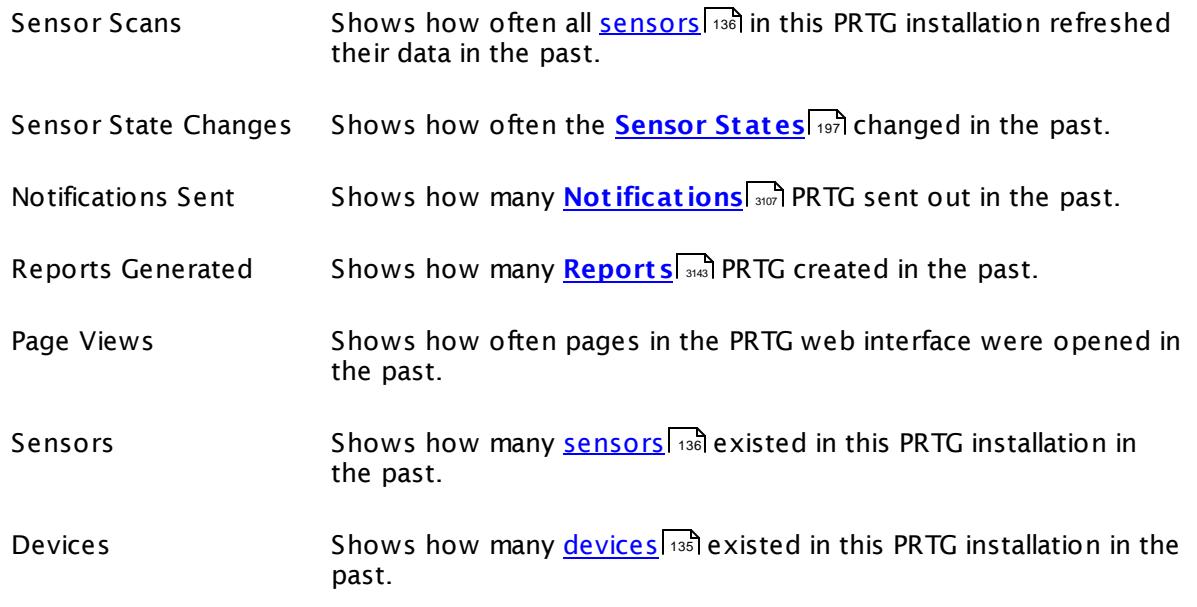

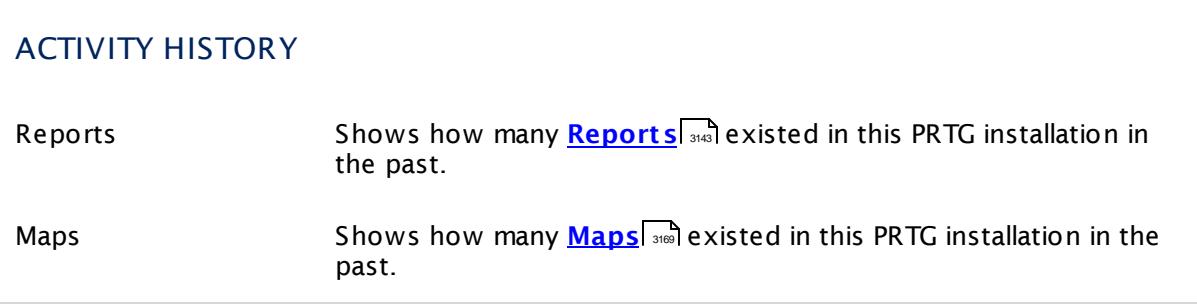

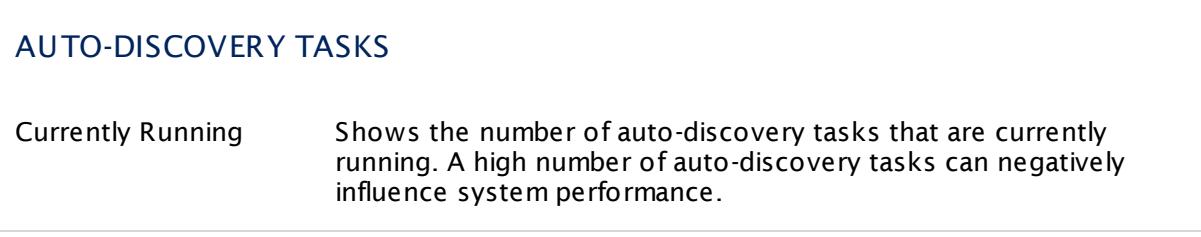

# BACKGROUND TASKS

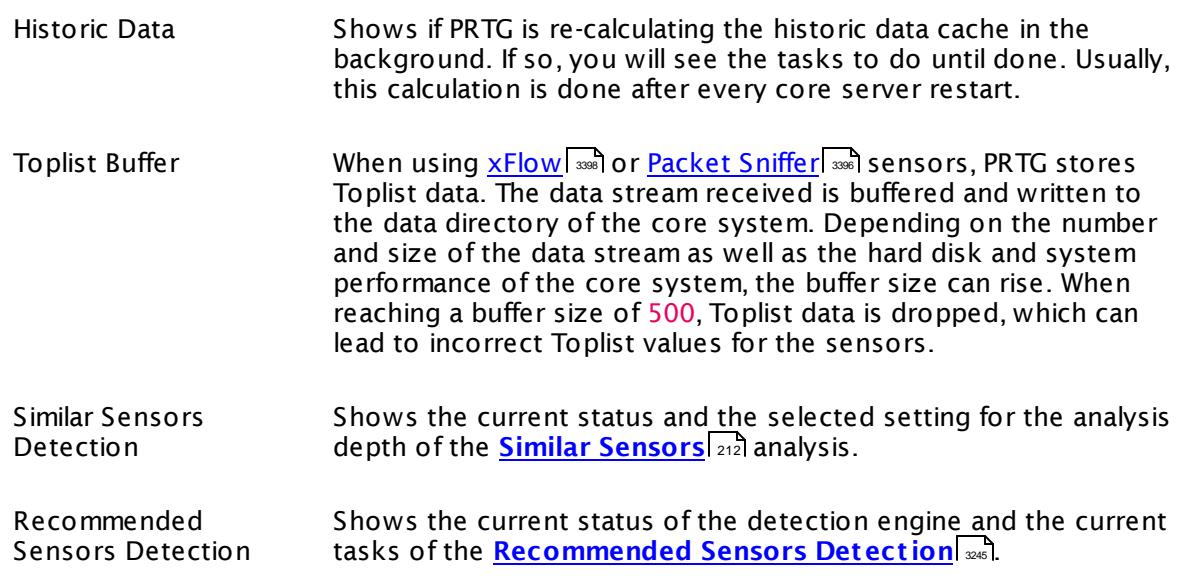

Part 8: Ajax Web Interface—Advanced Procedures | 12 Setup 13 PRTG Status—System Status

# DATABASE OBJECTS

Shows statistic information about your monitoring configuration. This information might be necessary when contacting Paessler's technical support staff.

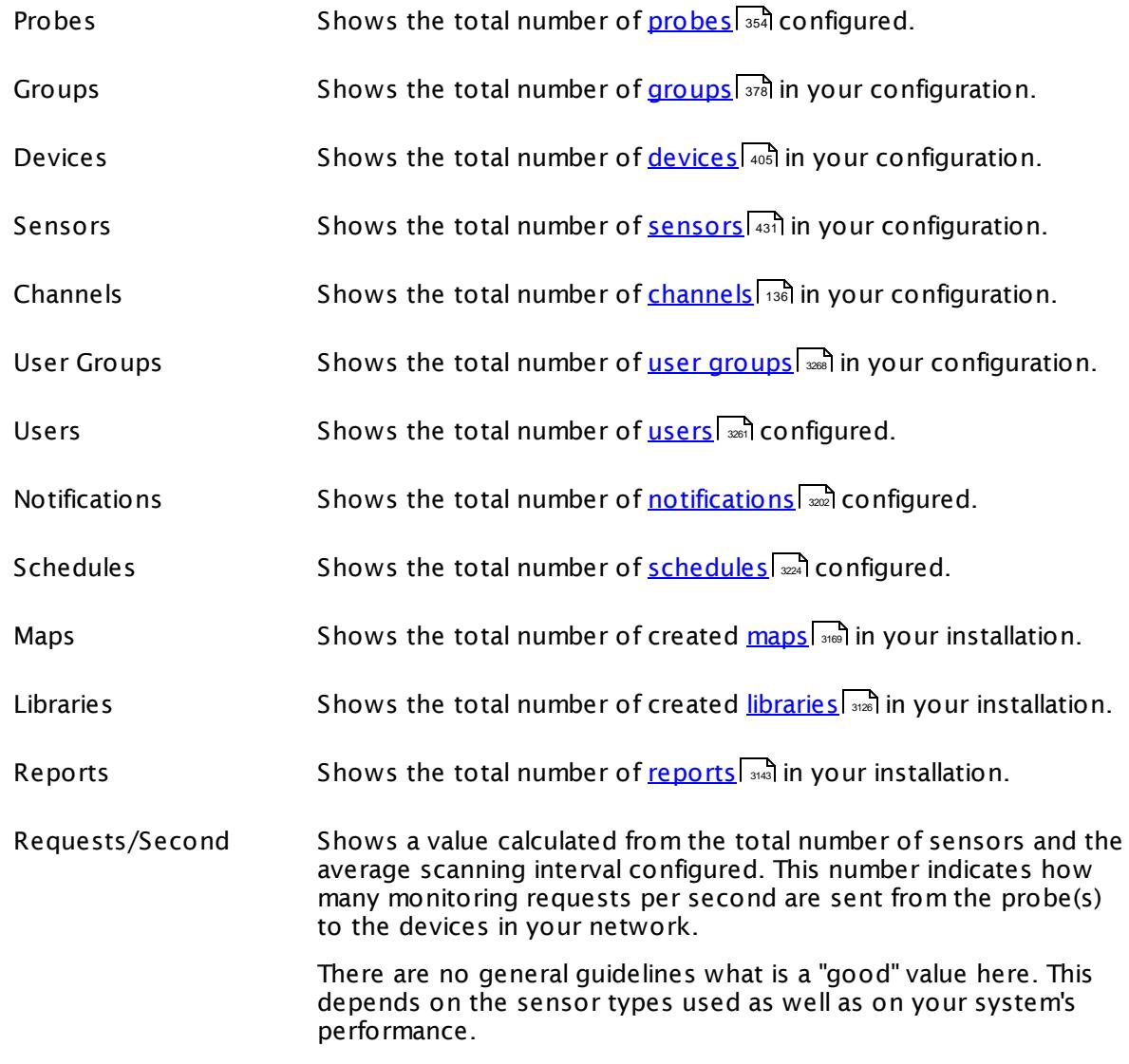

## SENSORS BY PERFORMANCE IMPACT

Shows all sensor types used in your configuration ordered by performance impact (from very low to very high). If your PRTG system is very slow, you can see which sensors might cause this issue. Please consider the recommended number of sensors in the respective manual [sections](#page-430-0) किंगे for sensors with high and very high performance impact.

In the list, internal short names are used for sensor types instead of the official designations.

### SENSORS BY INTERVAL

Shows all sensor types used in your configuration ordered by scanning interval. Please choose reasonable scanning intervals for sensors that can affect the system performance. See the respective <u>manual [sections](#page-430-0)</u> [431] for sensors for more information.

In the list, internal short names are used for sensor types instead of the official designations.

### **PROBES**

This section lists all probes configured in your monitoring. If there are no remote probes configured, only the **Local Probe** or **Cloud Probe** appears in the list, which always runs on the PRTG core server.

If you run a PRTG cluster, this will show information for the system of the cluster node you're currently logged in to. Remote probes (if any) will only be shown when you are logged in to the primary master node. When logged in to a failover node, the cluster probe running on this node will appear as **Local Probe**.

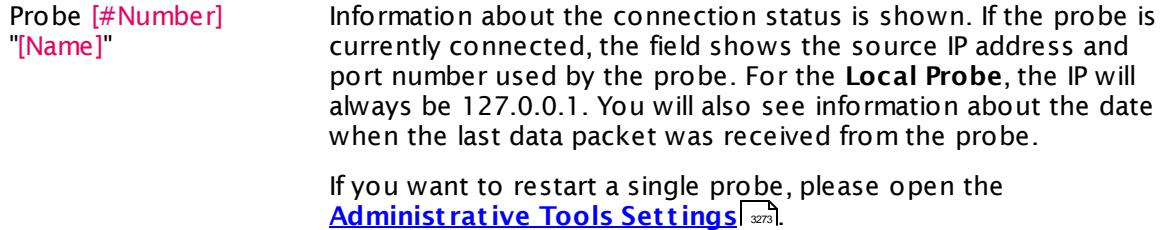

Part 8: Ajax Web Interface-Advanced Procedures | 12 Setup 13 PRTG Status—System Status

### SYSTEM SETTINGS

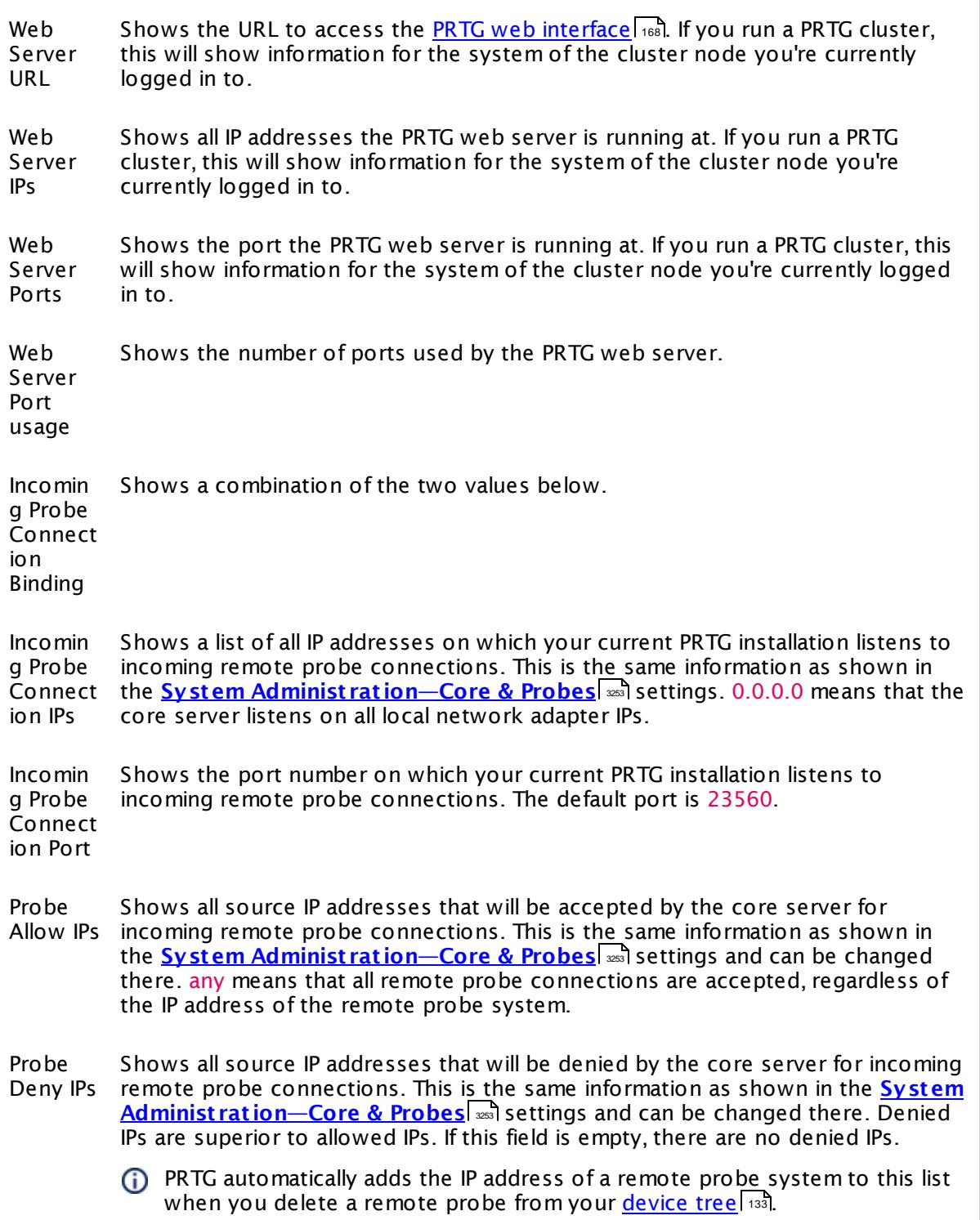

# SYSTEM SETTINGS

DataPath Shows the path where PRTG stores its configuration, monitoring database, etc. If you run a PRTG cluster, this will show information for the system of the cluster node you're currently logged in to. In order to change this setting, please open the <mark>PRTG [Administ](#page-3444-0)ration Tool</mark>l ※1 on the system of the PRTG core server (or of the respective cluster node, if applicable).

### WEB SERVER ACTIVITY

Shows statistic information about the web server since last startup. All values are reset when the core server is restarted. If you run a PRTG cluster, this will show information for the system of the cluster node you're currently logged in to.

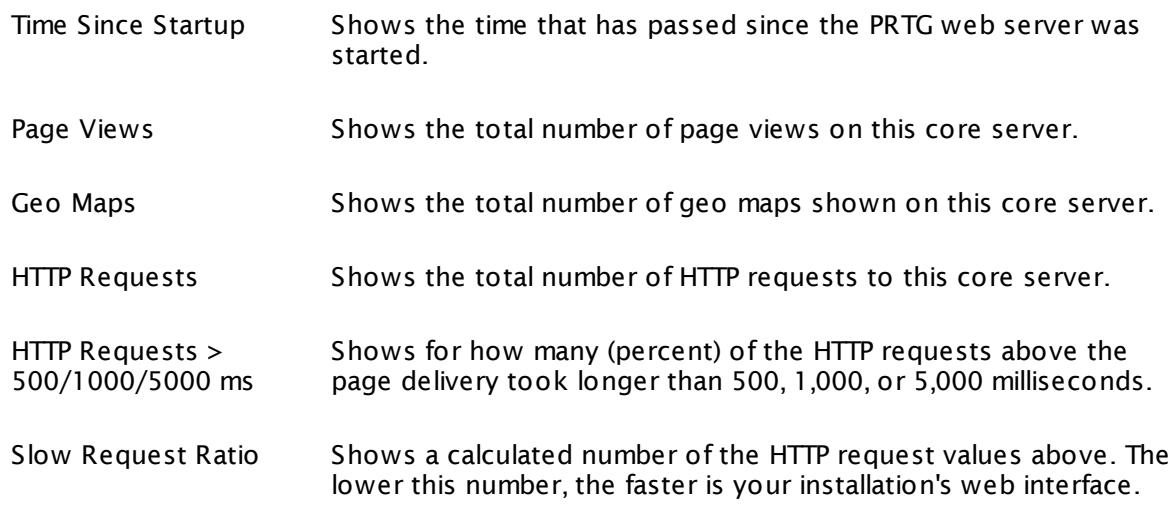

## SYNCHRONIZATION

The core server holds the configuration of the entire monitoring and deploys it to the probes. This section shows statistic information about the synchronization of the core server with the local probe and all connected remote probes (if any), since last startup of the core server. All values shown here are reset when the core server is restarted. If you run a PRTG cluster, this will show information for the system of the cluster node you're currently logged in to.

Part 8: Ajax Web Interface—Advanced Procedures | 12 Setup 13 PRTG Status—System Status

## SYNCHRONIZATION

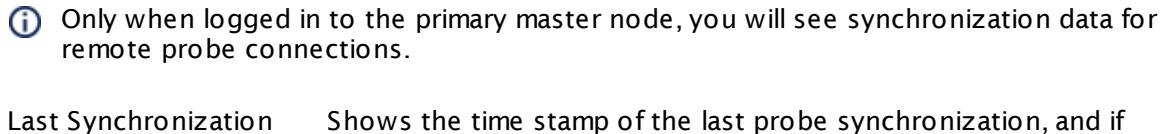

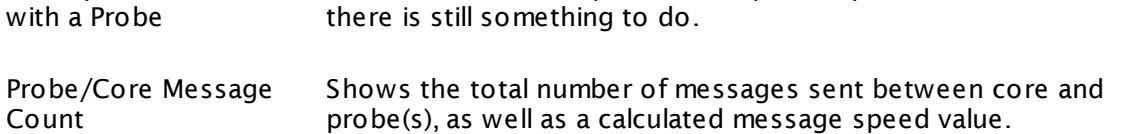

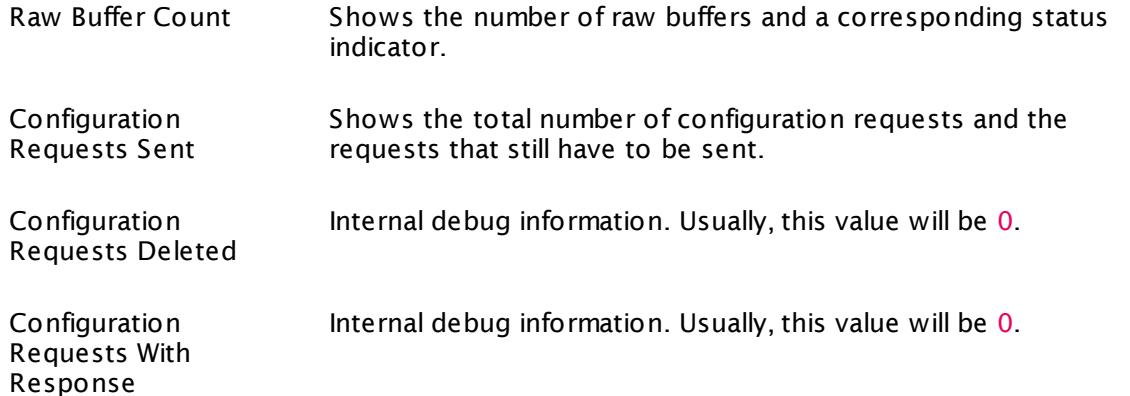

### **More**

Paessler Website: System Requirements for PRTG Network Monitor—Recommended Setup for Most PRTG Users

• <https://www.paessler.com/prtg/requirements>

Knowledge Base: How can I speed up PRTG—especially for large installations?

§ <https://kb.paessler.com/en/topic/2733>

Knowledge Base: What do the PRTG core system parameters mean?

§ <https://kb.paessler.com/en/topic/71671>

# <span id="page-3290-0"></span>**8.12.14 PRTG Status—Auto-Update**

Whenever a new version of the software is available from the Paessler website, PRTG will download the setup file automatically if a direct internet connection is available. The **PRTG**  $\mathsf{System}$   $\mathsf{Administrator}$  user will then receive a  $\overline{\mathsf{ToDo} }$  [ticket](#page-232-0)l  $^{233}$  with instructions to initiate the update installation.

For customers using a <u>[Freeware](#page-20-0) or Trial Edition</u>|21], automatic software updates are available at any time. Customers using a <u>[Commercial](#page-20-1) Edition</u>| 21 need to have an active maintenance contract to receive updates.

This option is not available in PRTG hosted by Paessler.

#### **Status**

This documentation refers to the **PRTG System Administ rator** user accessing the Ajax interface on a master node. If you use other user accounts, interfaces, or nodes, you might not see all of the options in the way described here. If you use a cluster installation, note that failover nodes are read-only by default.

To view the auto-update page of your PRTG installation, select **Setup | Auto-Update** from main menu. On the **Status** tab you can download and perform updates.

#### **Using Auto-Update**

If there is a new version available, you will see detailed information about the available version. Please read these notes carefully! You find a summary of current and past release notes below the update section. For detailed release notes, click **PRTG Release Notes and Version History**, which will redirect you to the version history page on [paessler.com](http://www.paessler.com/prtg/history/stable).

To install the latest available version, click **Install Update [version number]**. PRTG will ask you to confirm installation and license—and that's it!

#### Part 8: Ajax Web Interface—Advanced Procedures | 12 Setup 14 PRTG Status—Auto-Update

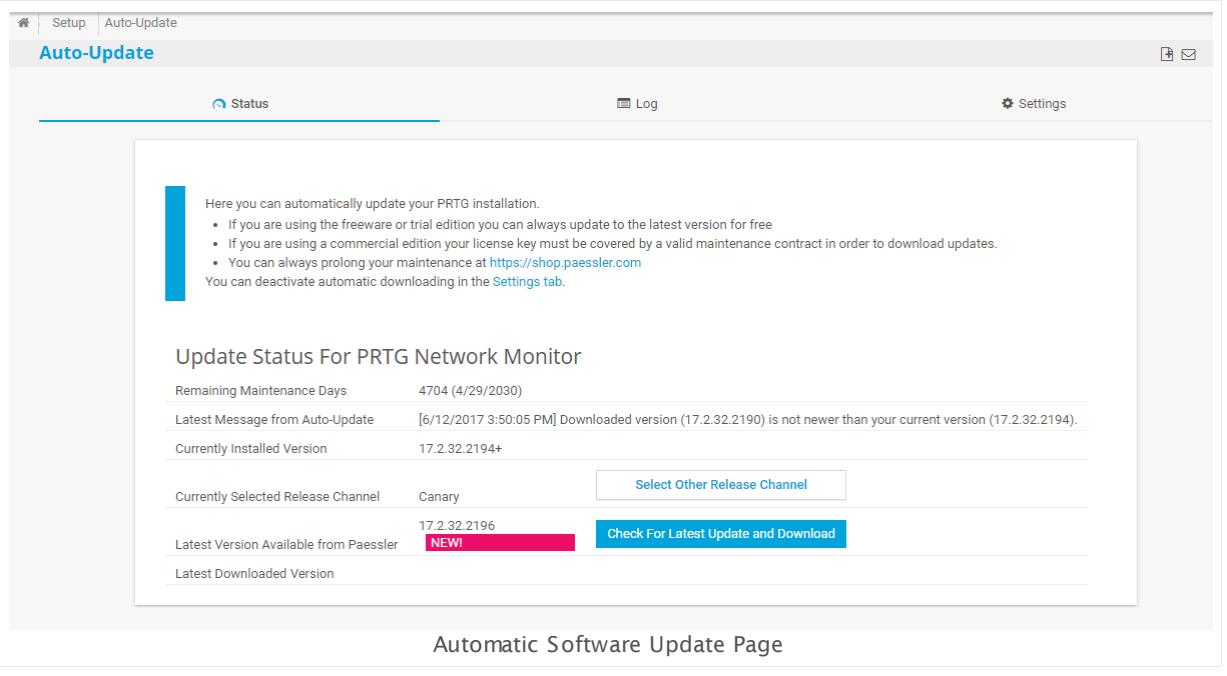

## <span id="page-3291-0"></span>**Manually Install an Interim Update**

Not all available updates from Paessler will be pushed to all customers, but they are still available from the website. Sometimes Paessler support may ask you to update to the latest version.

In this case please click the **Check For Latest Update and Download** button. PRTG will then connect to the Paessler servers and download the setup file, regardless of the status of the update-check. Then **Install Update [version number]**.

To use this function, a direct internet connection is necessary on the computer running G) the PRTG core server.

### **Select Other Release Channel**

PRTG is available in three different release channels.

For details about continuous rollout and release channels, see the Paessler Blog: [Version](https://www.paessler.com/blog/2012/04/25/news/prtg-12-introduces-continuous-rollout) 12 of PRTG will introduce ["Continuous](https://www.paessler.com/blog/2012/04/25/news/prtg-12-introduces-continuous-rollout) Rollout"

To change the release channel you receive updates from, please open the auto-update **Set t [ings](#page-3292-0)** tab and choose the desired release channel in the **Release Channel** section. 3293

### <span id="page-3291-1"></span>**Log**

Click the **Log** tab to show log information about the update status of PRTG, newest first. In the <u>[table](#page-239-0) list</u> [240] appearing, you can filter the items by using the <u>[respective](#page-239-0) options</u> [240].

Part 8: Ajax Web Interface—Advanced Procedures | 12 Setup 14 PRTG Status—Auto-Update

For more information, see the <mark>[Logs](#page-230-0)</mark> [231] section.

# <span id="page-3292-0"></span>**Settings**

Click the **Set t ings** tab to configure the PRTG **Software Auto-Update**.

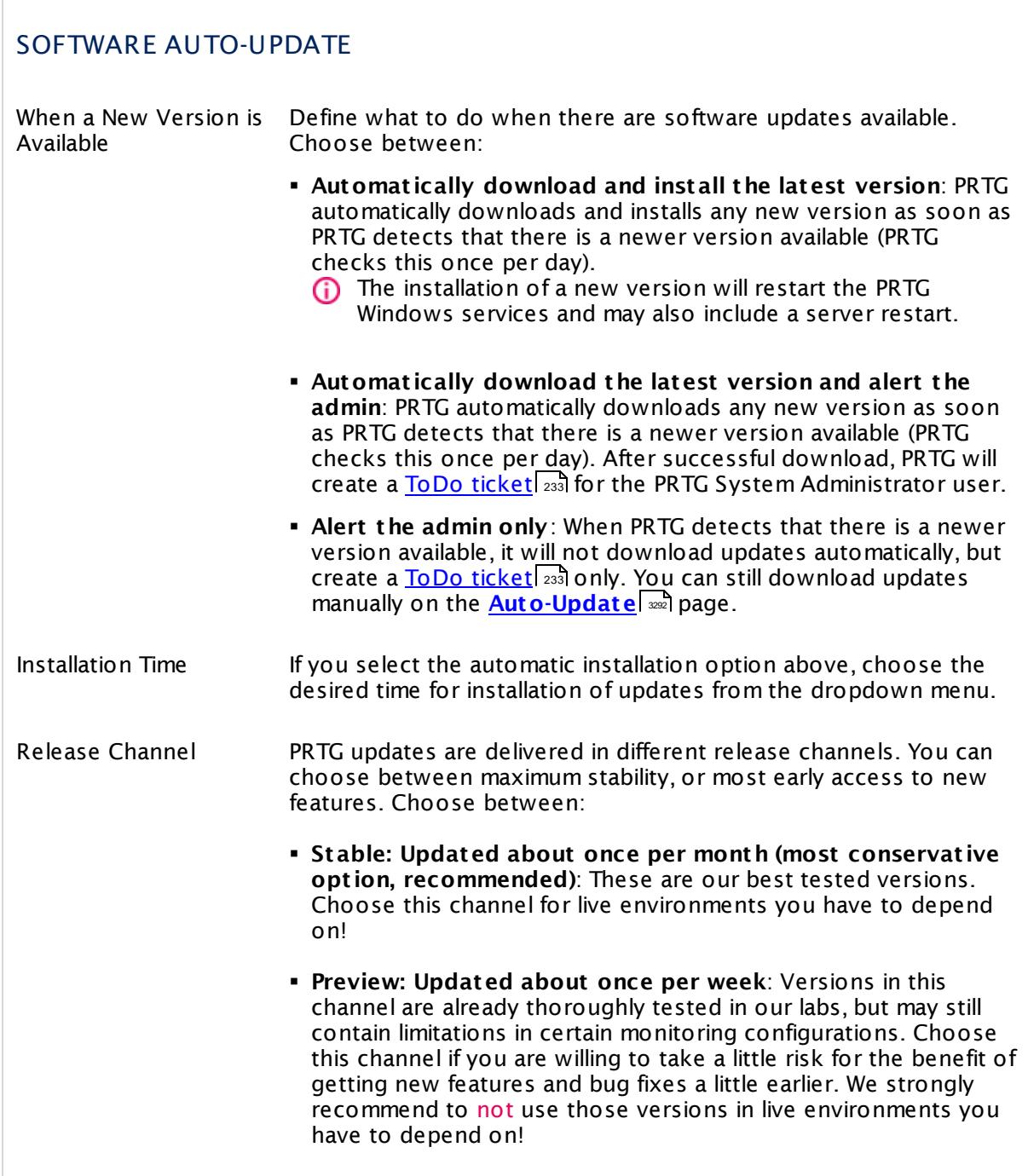

Part 8: Ajax Web Interface—Advanced Procedures | 12 Setup 14 PRTG Status—Auto-Update

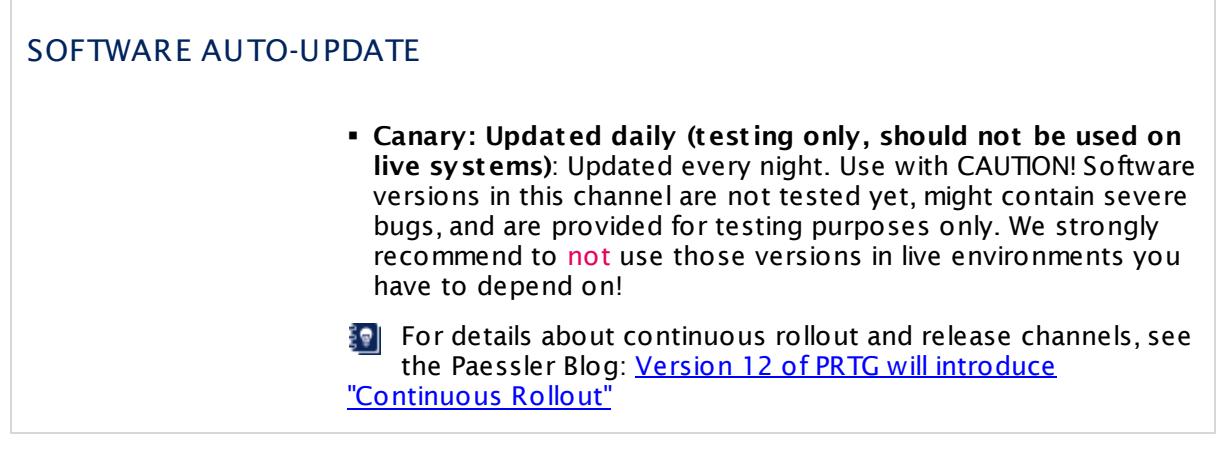

Click **Save** to save your settings. If you change tabs or use the main menu, all changes to the settings will be lost!

#### **Notes**

There are a few things we ask you to consider regarding automatic software updates:

§ In order for auto-update to work, the machine running the PRTG core server needs direct internet access. If a proxy connection is needed, please configure it in the **[System](#page-3252-1)** Administ rat [ion—Core](#page-3252-1) & Probes  $\ket{^{23}}$  settings.

For details about the update servers, see this Knowledge Base article: Which [servers](https://kb.paessler.com/en/topic/32513) does PRTG connect to for Software [Auto-Update](https://kb.paessler.com/en/topic/32513) and for Activation?

- § During installation the core server may be restarted without notice.
- § PRTG updates existing remote probes automatically, causing short downtimes in monitoring of remote locations. In rare cases a manual update of remote probes is required after you update the core server. In these cases you will be notified in the device tree, and monitoring of remote locations will be interrupted until you perform the <u>[manual](#page-100-0) updatel on</u> on the system(s) running the remote probe(s). If a server with a probe uses several network connections with different IP addresses, ensure these addresses are included in the [list](#page-3253-0) of [allowed](#page-3253-0) I<u>Ps</u> . Otherwise the remote probe on this machine might be disconnected after an update.
- In a cluster installation the update needs to be installed on one node only. The new version will then be deployed to all other cluster nodes automatically (causing a short downtime for the monitoring on the cluster nodes, one after another).
- § If you run several individual PRTG core servers that are not in a cluster, for example, in combination with the [Enterprise](#page-3313-0) Consolel , an update has to be initiated and confirmed for each single core server.
- § You can disable automatic downloading on the **[Auto-Update](#page-3292-0) Set t ings** tab. Updates will 3293 then only be downloaded on request, when you click the **Check For Latest Update and Download** button.
- § PRTG does not start auto-update downloads if there is less than 500 MB disk space available on the core server system. If this is the case, you can check this on the <u>[Log](#page-3291-1)</u> | ﷺ tab.

#### **More**

Knowledge Base: Which servers does PRTG connect to for Software Auto-Update and for Activation?

§ <https://kb.paessler.com/en/topic/32513>

Knowledge Base: Which information does PRTG send back to Paessler?

§ <https://kb.paessler.com/en/topic/28103>

Paessler Blog: Version 12 of PRTG will introduce "Continuous Rollout"

§ <https://www.paessler.com/blog/2012/04/25/news/prtg-12-introduces-continuous-rollout>

Part 8: Ajax Web Interface—Advanced Procedures | 12 Setup 15 PRTG Status—Cluster Status

# <span id="page-3295-0"></span>**8.12.15 PRTG Status—Cluster Status**

To view the status of your PRTG installation, select **Setup | PRTG Status** from main menu. Click on the tabs to change the different settings.

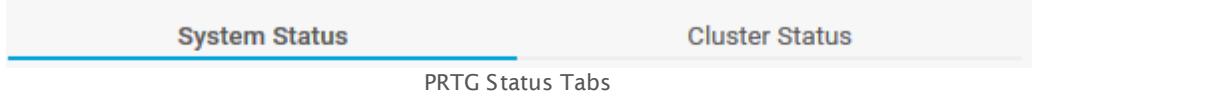

You can view the following aspects of the PRTG status:

- § **PRTG [Status—System](#page-3279-0) Status** 3280
- § **PRTG [Status—Cluster](#page-3295-0) Status** 3296

### **Cluster Status**

Click the **Cluster Status** tab to view all nodes connected to the cluster. This tab is only available if you run PRTG in <u>[cluster](#page-129-0) mode</u> I 130. The following information is available:

- § **Cluster Status** with all connected nodes as table and graphic
- § **Cluster Log** with all log entries for cluster connections

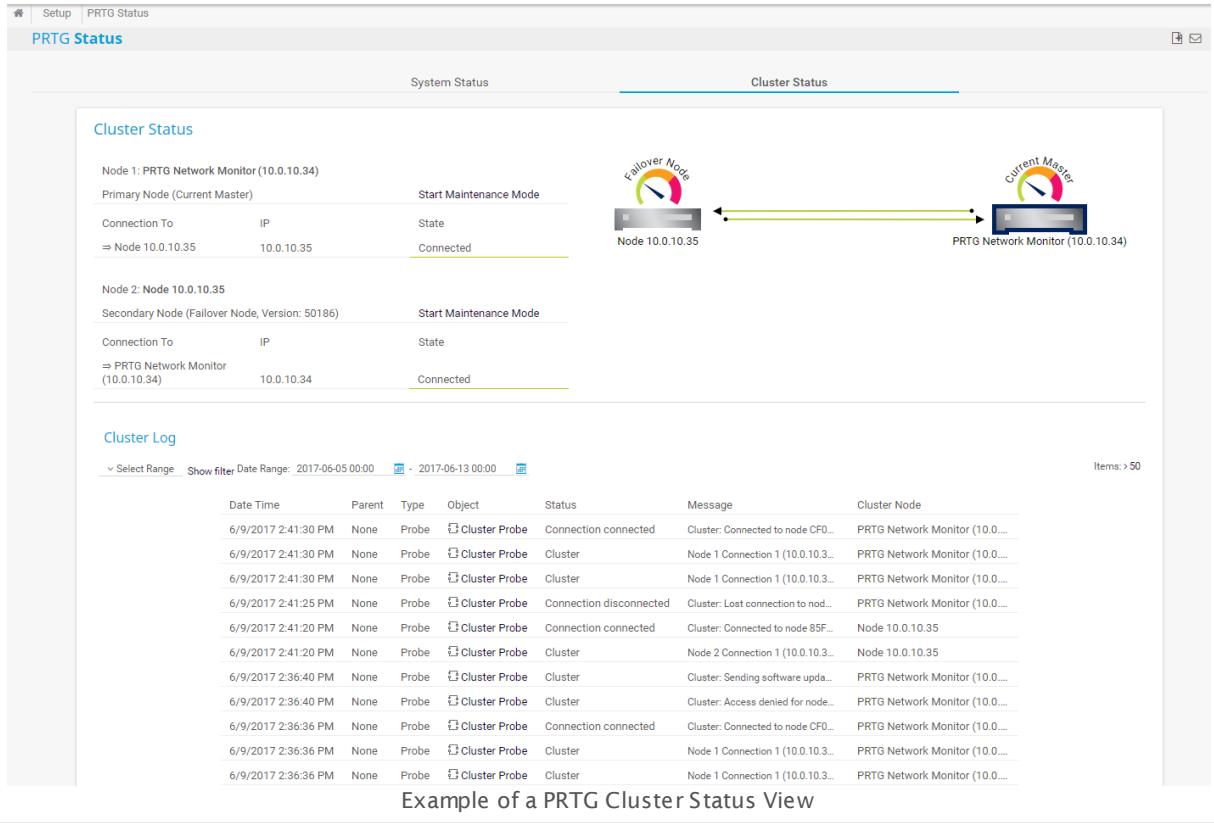

Click the **Start Maintenance Mode** link to put a cluster node in maintenance mode. A node in this mode is still connected to the cluster, but its monitoring results are discarded until you click the **Stop Maintenance Mode** link. You can use this functionality to explicitly exclude a node from monitoring if you know that the monitoring values will not be accurate, for example, because you reconfigure the failover server. During maintenance, a cluster node is displayed with a transparent color in the overview graphic.

On this page, you will not see if your <u>remote probes are [connected](#page-3527-0) to failover nodes</u> …… । Please connect to your failover nodes and check explicitly if remote probes are connected (for example, in the device tree of the PRTG web interface on a cluster node).

For more information about cluster settings, see section **System [Administ](#page-3277-0) rat ion— [Cluster](#page-3277-0)** . 3278

This feature is not available in PRTG hosted by Paessler.

Part 8: Ajax Web Interface—Advanced Procedures | 12 Setup 16 PRTG Status—Licensing Status and Settings

# <span id="page-3297-0"></span>**8.12.16 PRTG Status—Licensing Status and Settings**

To view information about the license of your PRTG installation and to enter your license key, select **Setup | License** from the main menu.

This option is not available in PRTG hosted by Paessler.

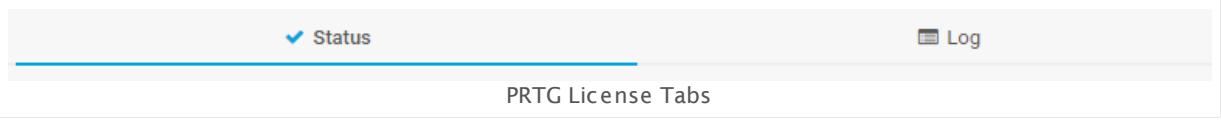

You can view the following aspects of your PRTG license:

- § **Your [License—Status](#page-3297-1)** 3298
- § **Your [License—Log](#page-3298-0)** 3299
- § **Update Your [License](#page-3299-0)** 3300

If you use PRTG on premises and open the system administration page from another administration page, PRTG will ask you to enter your credentials again for security reasons if 15 minutes (900 seconds) have passed since your last credential-based login. A dialog box will appear. Enter your **Login Name** and **Password** for PRTG in the corresponding fields and confirm to continue.

This documentation refers to the **PRTG System Administ rator** user accessing the Ajax interface on a master node. If you use other user accounts, interfaces, or nodes, you might not see all of the options in the way described here. If you use a cluster installation, note that failover nodes are read-only by default.

### <span id="page-3297-1"></span>**Status**

Click the **Status** tab to view information about your license.

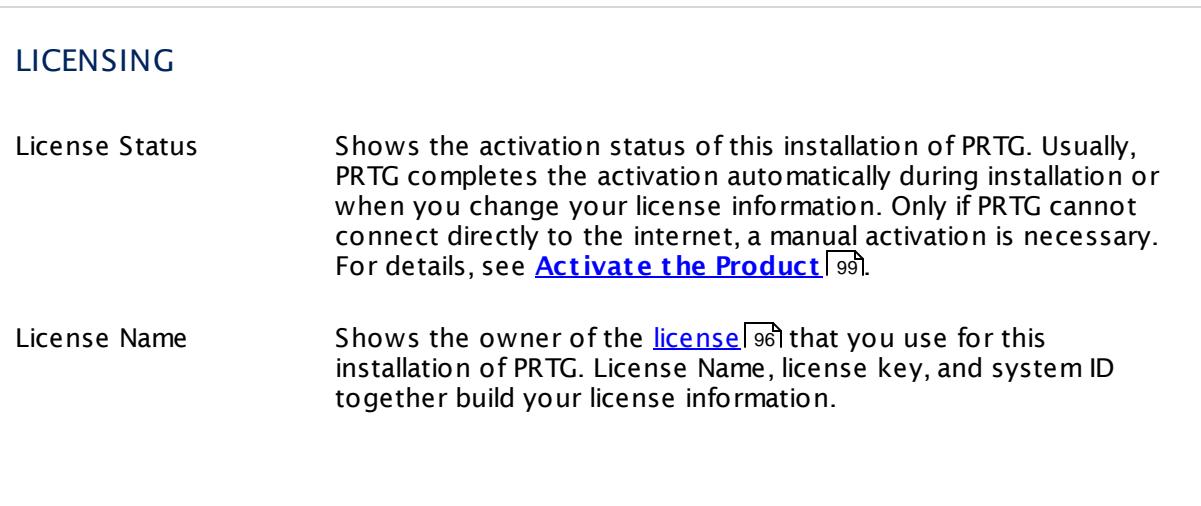

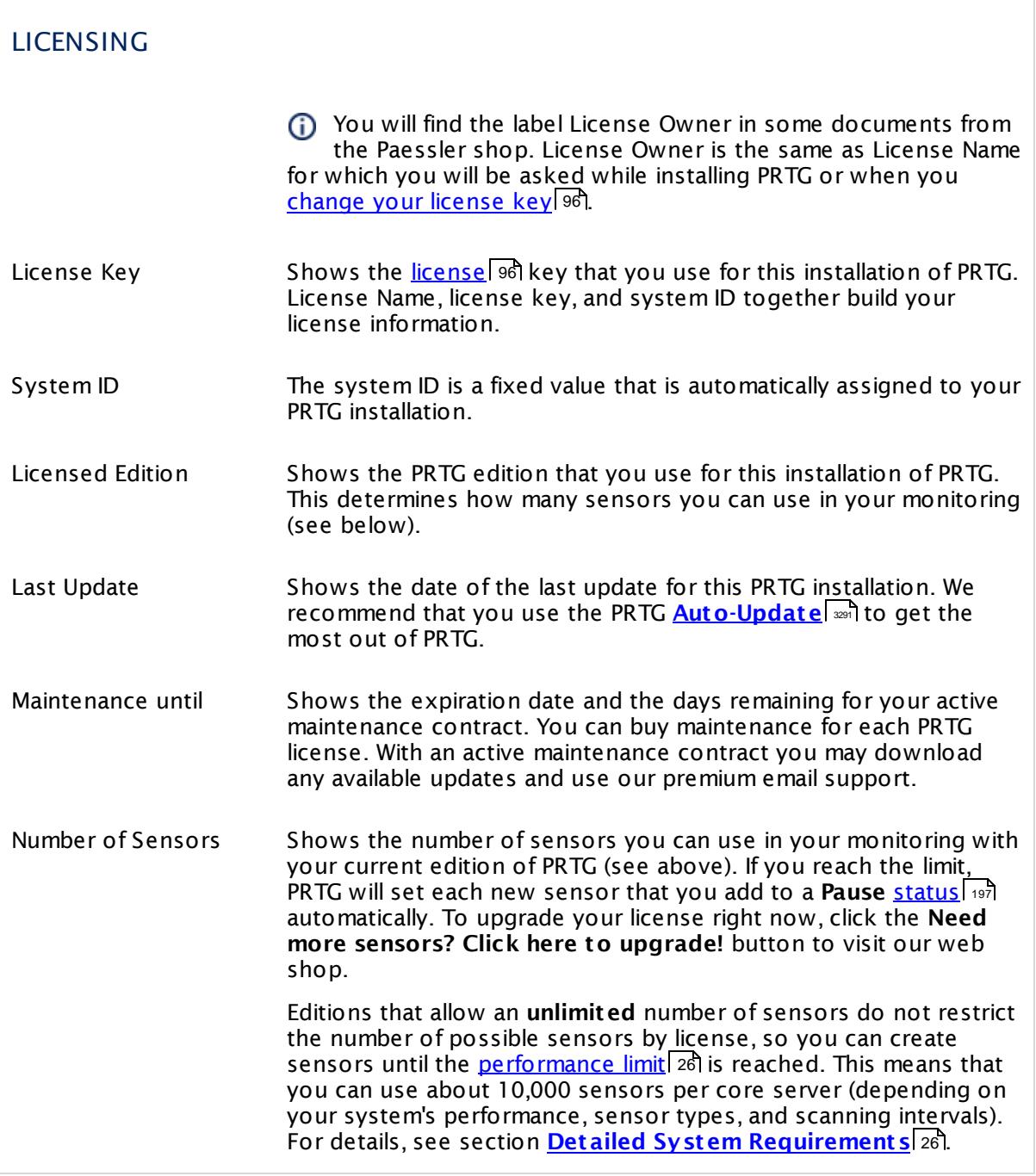

# <span id="page-3298-0"></span>**Log**

Click the **Log** tab to show a <u>[table](#page-239-0) list</u> !240 of all system log entries with all messages and status changes regarding your license. 240

Part 8: Ajax Web Interface—Advanced Procedures | 12 Setup 16 PRTG Status—Licensing Status and Settings

## <span id="page-3299-0"></span>**Change and Update License Information**

Use the buttons to edit your license or refresh your maintenance information.

- § **Change License Key**: If you want to use another license for this PRTG installation, for example, after an license upgrade, click this button to change your license information. See [below](#page-3299-1)l 3300 for more details.
- § **Refresh Informat ion**: If you have renewed your maintenance and the licensing information above does not show the new maintenance period yet, click this button to manually refresh your maintenance information. An automatic refresh of the maintenance information may take several days. See <u>[below](#page-3299-1)</u> I for more details.
- § **Deact ivate this License**: If you want to use the license of the current PRTG installation on another computer, click this button to deactivate the license. This is necessary, for example, when you move PRTG to another computer, because a PRTG license can be active on only one computer at the same time. Once you have deactivated the license, the PRTG installation on this computer will revert to the <u>[Freeware](#page-20-2) Edition</u>। 21ो after a grace period of 30 days.
- **See also section <u>Activate the [Product](#page-98-0)</u> 9ণ্ডী**.

### <span id="page-3299-1"></span>**Update Your License Information**

Click **Change License Key** or **Refresh Informat ion** on the PRTG **License** page to update your license. Provide the necessary information and click **Update License** to complete the activation of your license.

If you have any issues with license activation or update, please click the **Contact Support** button to contact us directly via the **[Paessler](https://shop.paessler.com/en/openticket) Service Center** in our shop (internet access required).

# <span id="page-3299-2"></span>STEP 1: CHOOSE ACTIVATION TYPE Activation Type Define how you want to validate and activate your license. Choose between: § **Automat ic (online act ivat ion with opt ional HTTP proxy)**: PRTG will connect to the activation server and validate your license. The license will be activated automatically. For automatic activation, internet access is necessary from the the computer running this PRTG installation. § **Manual (offline act ivat ion)**: Choose manual activation if the PRTG server has no access to the internet and cannot connect to activation.paessler.com. This is the default selection if the PRTG server is offline.

#### Part 8: Ajax Web Interface—Advanced Procedures | 12 Setup 16 PRTG Status—Licensing Status and Settings

## STEP 2: VERIFY YOUR PRTG LICENSE

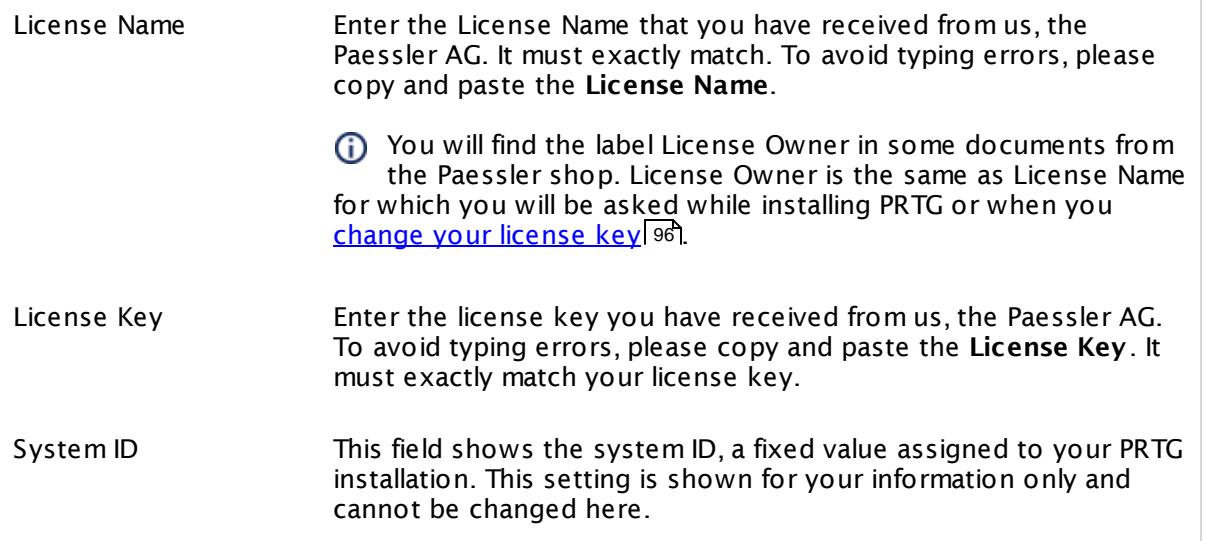

For offline activation, click **Save to File** to write your license information into a text file. You can then upload this file to request your activation data on the activation page and do not need to enter your license information manually.

## STEP 3: ACTIVATE YOUR PRTG

If you select the automatic activation type, you can now update your license. Define if you need an HTTP proxy for the HTTPS connection to the activation server and click **Update License**.

## PROXY CONFIGURATION

This option is not available in PRTG hosted by Paessler.

Use Proxy Server We recommend that you use PRTG with a direct internet connection. However, if you need to use a proxy, you can configure the relevant settings here. Choose between:

> § **No, use direct connect ion to the internet (default )**: Do not use a proxy. Use this setting if there is a direct internet connection available to the server running the PRTG core server.

Part 8: Ajax Web Interface-Advanced Procedures | 12 Setup 16 PRTG Status—Licensing Status and Settings

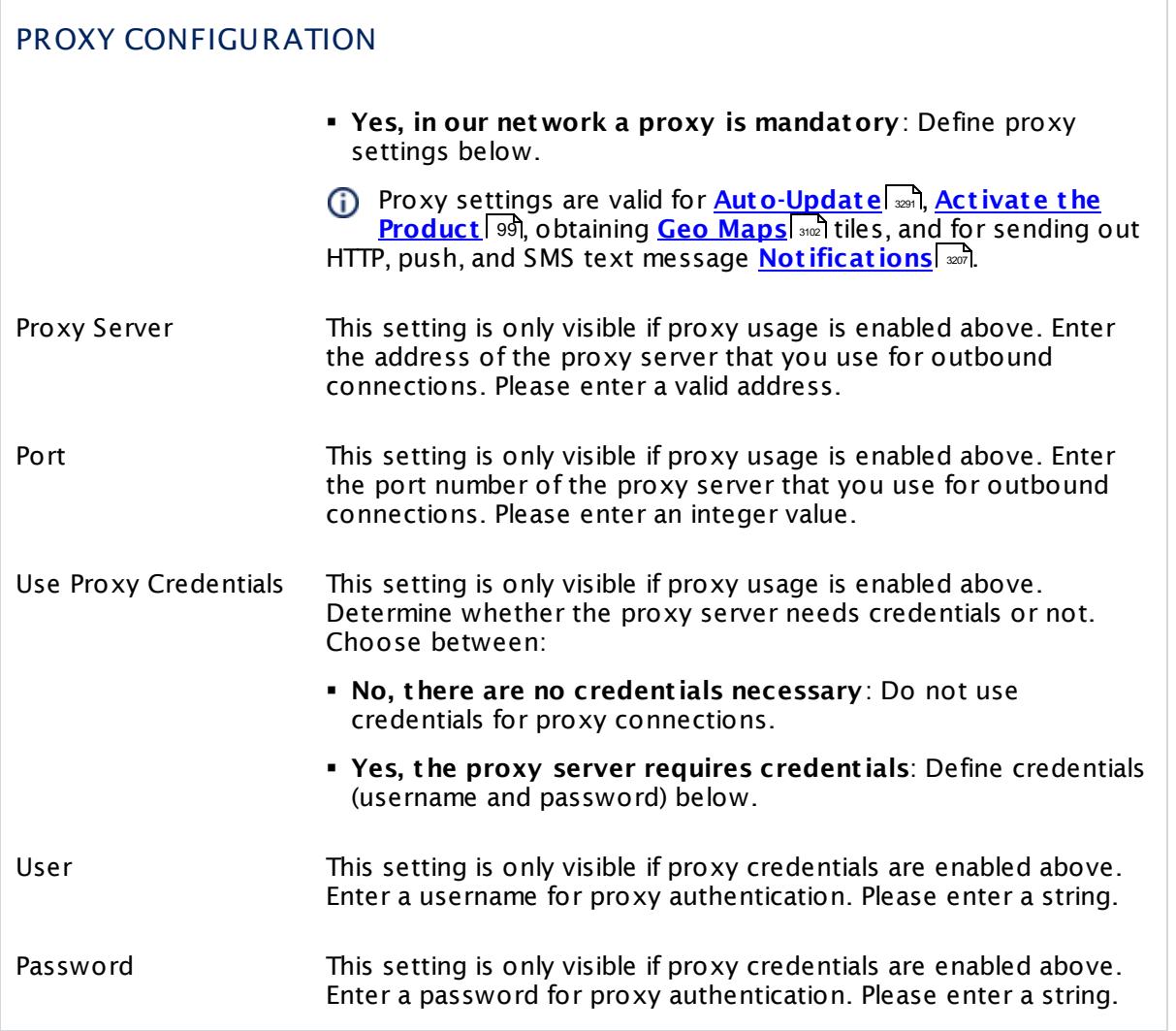

# STEP 3: REQUEST ACTIVATION DATA

If you select the manual activation type, you have to request your activation data on [https://](https://www.paessler.com/activation) [www.paessler.com/activation](https://www.paessler.com/activation) using your license information. Open the activation page from a computer that can connect to <https://www.paessler.com> and provide your license information, or upload the license file that you can save <u>[above](#page-3299-2)</u> ......".

Generate the key file for your license and provide this data below.

Part 8: Ajax Web Interface—Advanced Procedures | 12 Setup 16 PRTG Status—Licensing Status and Settings

# STEP 4: PROVIDE ACTIVATION DATA

This step is only necessary if you do an offline activation.

- Copy the content of the key file that you have generated on [https://www.paessler.com/](https://www.paessler.com/activation) [activation](https://www.paessler.com/activation).
- § Paste it into the **Act ivat ion Data** field. Alternatively, click **Load from File** if you have saved the key file with your activation data.
- § Click **Update License** to complete the activation of your license.

# <span id="page-3303-0"></span>**8.12.17 Optional Downloads and Tools**

To see optional downloads, select **Setup | Downloads** from the main menu. Click a tab to switch between different options.

```
a Client Apps for Mobile Devices
                            E Client App for Windows (Enterprise Console)
                                                                               界 Remote Probe Installer
                                                                                                                  O PRTG Tools
                                                                                                                                          O Desktop Notifications
                                                         Downloads Tabs
```
There are the following downloads available:

- Client Apps for Mobile [Devices](#page-3303-1) 3304
- Client App for Windows [\(Enterprise](#page-3303-2) Console) 3304
- Remote Probe [Installer](#page-3303-3) 3304
- <mark>PRTG [Tools](#page-3304-0)</mark> 3305
- Desktop [Notifications](#page-3304-1) 3305

## <span id="page-3303-1"></span>**Client Apps for Mobile Devices**

To monitor your network while on the go, use our free apps for smartphones and tablets. They run on iOS and Android.

For more information on **PRTG for iOS** and **PRTG for Android**, see the Paessler Website: Mobile Network Monitoring with [PRTG—Mobile](https://www.paessler.com/apps) Apps for Smartphones and Tablets

## <span id="page-3303-2"></span>**Client App for Windows (Enterprise Console)**

Download the Windows Graphical User Interface (GUI) Enterprise Console to the current system. If you use the Enterprise Console, you can access the PRTG on premises web interface with a native Windows application. The version of the Enterprise Console must match the version of your PRTG server.

For more information, see **Install the [Enterprise](#page-112-0) Console** . 113

This feature is not available in PRTG hosted by Paessler.

### <span id="page-3303-3"></span>**Remote Probe Installer**

With remote probes you can extend your monitoring to distributed networks that are not directly reachable from your PRTG core installation. The version of the remote probe installer must match your version of PRTG, so it is a good idea to download it from here.

For more information, see section **Install a PRTG [Remote](#page-100-0) Probe** . 101

## <span id="page-3304-0"></span>**PRTG Tools**

You can use several freeware tools directly from the Paessler labs that help you to manage your network and to diagnose and test network monitoring issues. Open the **PRTG Tools** tab and click the **More Informat ion and Download** button to navigate to our freeware tools webpage. There you can find a collection of various tools for PRTG Network Monitor.

Find all tools on the Paessler Website: [Freeware](https://www.paessler.com/tools) Network Tools

### <span id="page-3304-1"></span>**Desktop Notifications**

This tab is only visible if you access the PRTG web interface with Google Chrome or Firefox browser.

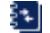

For details, see section **[Desktop](#page-3305-0) Not ificat ions** . 3306

#### **More**

Paessler Website: Mobile Network Monitoring with PRTG—Mobile Apps for Smartphones and **Tablets** 

§ <https://www.paessler.com/apps>

Paessler Website: Freeware Network Tools

§ <https://www.paessler.com/tools>

Part 8: Ajax Web Interface—Advanced Procedures | 12 Setup 18 Desktop Notifications

# <span id="page-3305-0"></span>**8.12.18 Desktop Notifications**

While you are logged in to the PRTG web interface with your Chrome or Firefox browser, PRTG can show notifications on your desktop whenever there are new alarms in your monitoring.

PRTG will show desktop notifications (by default, in the lower right corner of your desktop) whenever there are new alarms after a page refresh in the PRTG web interface. The notification displays the number of new alarms and the current number of each sensor status.

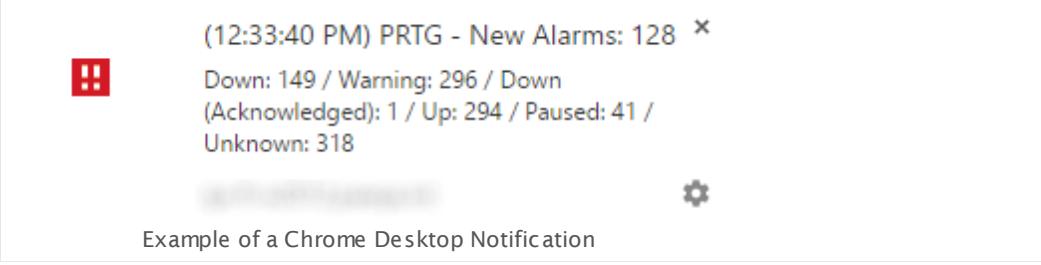

To enable desktop notifications in the PRTG web interface, choose **Setup | Downloads | Desktop Notifications** from the <u>main [menu](#page-277-0) bar</u> 278. You have to initially allow the notifications for each installation/profile of Firefox or Google Chrome.

Desktop notifications are not available for Internet Explorer.

## **Desktop Notifications Settings**

On the settings page, you see one of the following status messages.

#### **Status: Click but ton below to enable Desktop Not ificat ions**

- § Click the **Enable Desktop Not ificat ions** button to add your PRTG URL to the list of allowed sites for desktop notifications in Chrome or Firefox.
- § On top of your browser window a message appears, asking you to allow desktop notifications.
	- · In Chrome, click **Allow** to add the URL of the PRTG web interface to the allowed sites.
	- · In Firefox, click **Always Receive Not ificat ions** to add the URL of the web interface to the allowed sites.

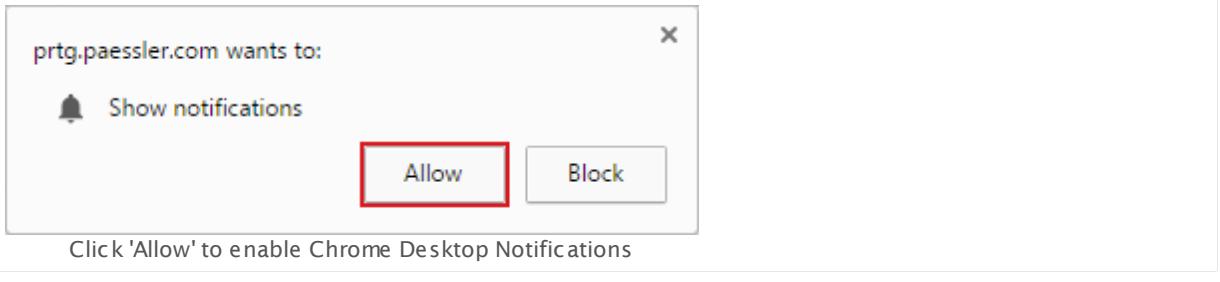

Part 8: Ajax Web Interface—Advanced Procedures | 12 Setup 18 Desktop Notifications

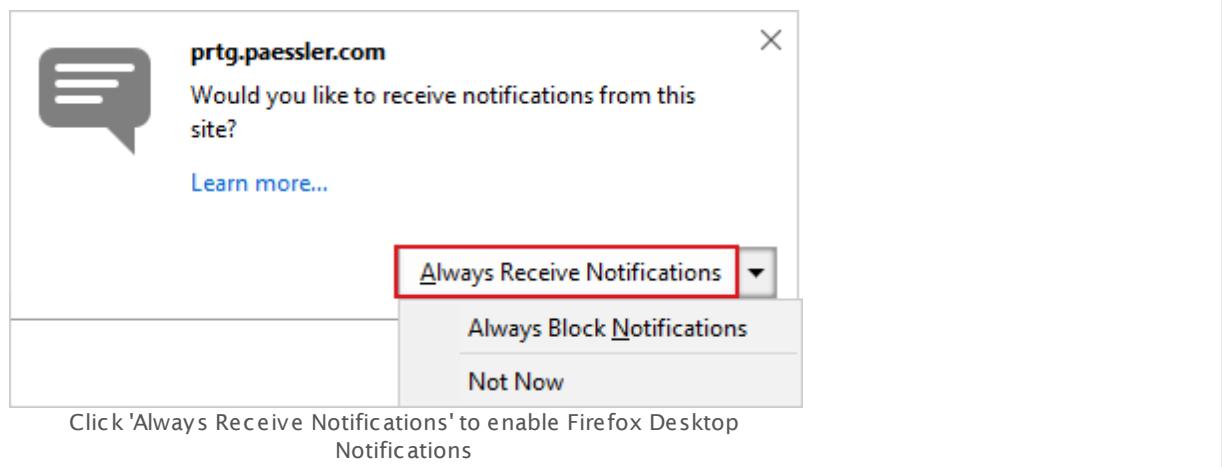

#### **Status: Sorry, Desktop Not ificat ions cannot be enabled** or **Unknown**

§ Desktop Notifications are explicitly blocked for the URL of the PRTG web interface in the browser options. See section <u>Disabling or Re-Enabling Desktop [Notifications](#page-3306-0)</u> I and below.

#### **Status: Desktop Not ificat ions enabled**

**• Desktop Notifications are successfully activated. To disable them, see [Disabling](#page-3306-0) or Re-**<u>Enabling Desktop [Notifications](#page-3306-0) التعبي</u>ة below.

### <span id="page-3306-0"></span>**Disabling or Re-Enabling Desktop Notifications**

To disallow or re-allow desktop notifications for the PRTG web interface, edit your browser options:

- § In **Google Chrome**: Click the **View site informat ion** symbol in the address bar of the browser. You can block or re-allow notifications for the current URL in section **Not ificat ions**.
- § In **Firefox**: In the PRTG web interface, hold the Shift key and right-click to open the browser's context menu. Click **View Page Info** and select the **Permissions** tab. In section **Not ificat ions**, select the desired option for the PRTG website, for example, block desktop notifications or enable them again.

Part 8: Ajax Web Interface—Advanced Procedures | 12 Setup 19 Support—Contact Support

# <span id="page-3307-0"></span>**8.12.19 Support—Contact Support**

For technical issues, please use the **Contact Paessler Support / Send Your Feedback to Paessler** form in PRTG. To open the form, select **Setup | Contact Support** from the main menu. You can also open the form via **Contact Support** in the footer on every page in PRTG.

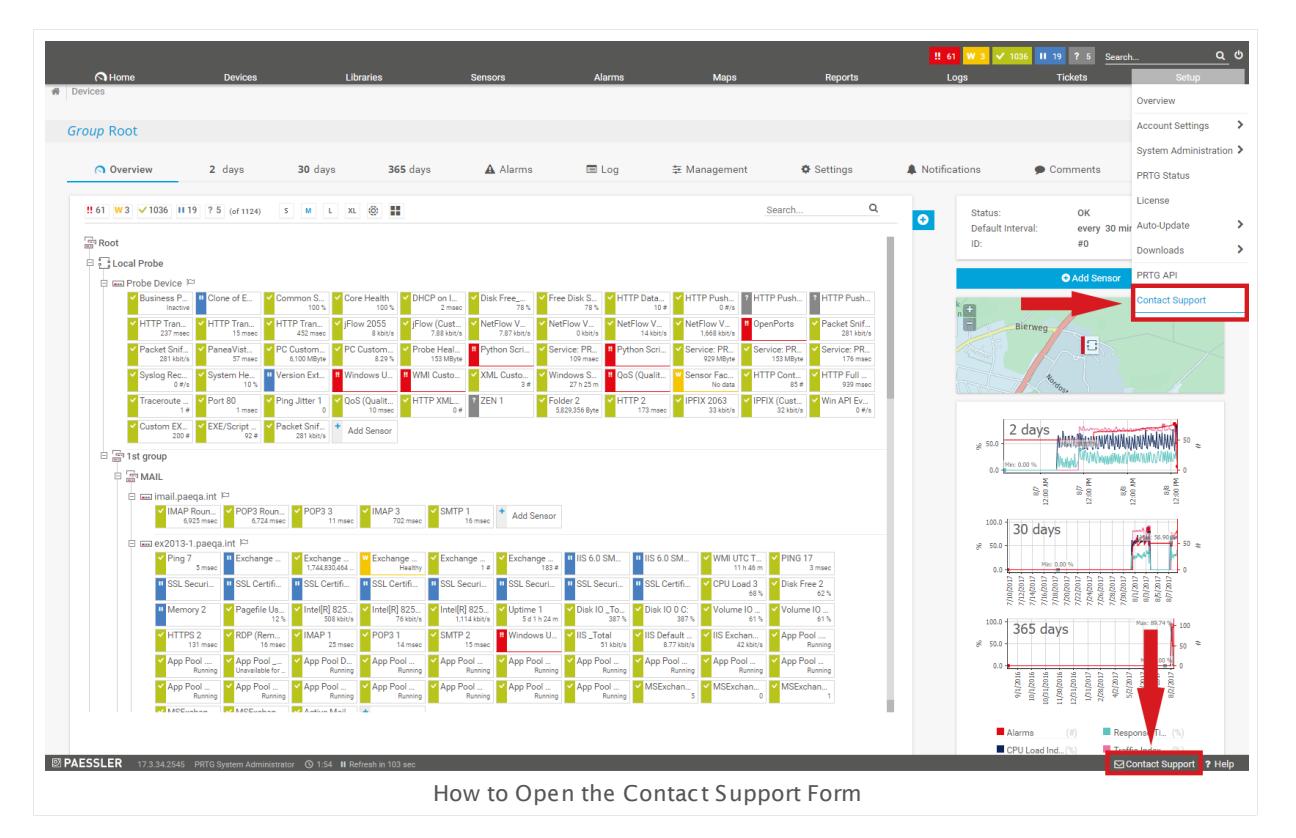

On the one hand, you can use this form to give us feedback. Help improve PRTG by providing criticism, praise, bug reports, and feature requests. Any comments are welcome! Your feedback will be handled directly by the Paessler support team.

On the other hand, you can use this form to ask for support regarding technical issues. To make the support contact more comfortable, PRTG can automatically attach a screenshot in combination with a Support Bundle that contains several selected PRTG logfiles and status files. This information really helps our support team to analyze any issues you may have with PRTG. Please also consider the suggested links to articles regarding the scope of your issue.

### **Premium Email Support**

We offer our support directly from our headquarters in Nuremberg, Germany, working closely with our development department to guarantee the fastest and most constructive assistance possible. As we have to analyze a lot of data over the course of a support case, like logfiles and screenshots, we use email as our primary support mechanism. Our office is staffed Monday to Friday from 7 a.m. until 10 p.m. (UTC+1), so you will receive an answer within 24 hours on business days. Depending on the complexity of the case, we may need to ask for remote access to your system, or to schedule a remote desktop session.

### **Support Ticket System**

Customers with valid maintenance can open support tickets. Please use the **Contact Support** form of your PRTG installation for technical questions to get the best possible help from our experts. If you have trouble using this form, you can fill out the [support](https://shop.paessler.com/en/openticket) ticket form on our [webpage](https://shop.paessler.com/en/openticket).

#### **Updates and Your License Key**

Are you looking for updates or your license key? Log in to our [service](https://shop.paessler.com/accounts/login) center.

#### **Language**

Please write us in English or German language.

#### **Single Topics**

Please open a new ticket for each new topic.

#### **Security Reports**

If you are a user of PRTG or any other of our services and would like to file a security report, please send an email to [security@paessler.com.](mailto:security@paessler.com) Please always include a detailed technical summary in your email. If you wish to send us an encrypted email, please use the public key on this page [https://www.paessler.com/support.](https://www.paessler.com/support)

#### **Network Planning**

Do you need assistance for your network setup or detailed installation planning? Our partners are happy to help. Please [contact](https://www.paessler.com/partners/resellers) a partner near you.

#### **Freeware Users**

Do you use our Freeware? We try to answer your questions in a timely manner, but if we are busy, paying customers come first. You may find a prompt answer in our [Knowledge](https://kb.paessler.com) Base.

#### **Feature Requests**

You have requests or suggestions that could improve PRTG Network Monitor? Our [Support](mailto:support@paessler.com?subject=FeatureRequest) [Team](mailto:support@paessler.com?subject=FeatureRequest) is happy to hear your ideas! Read more in our Knowledge Base on how we [handle](https://kb.paessler.com/en/topic/33873) your [feedback](https://kb.paessler.com/en/topic/33873).

**A** PRTG securely transmits your feedback or support question including the support bundle to Paessler via the PRTG Cloud. Please make sure your PRTG server has access to the internet and can reach the URL https://api.prtgcloud.com:443

Part 8: Ajax Web Interface—Advanced Procedures | 12 Setup 19 Support—Contact Support

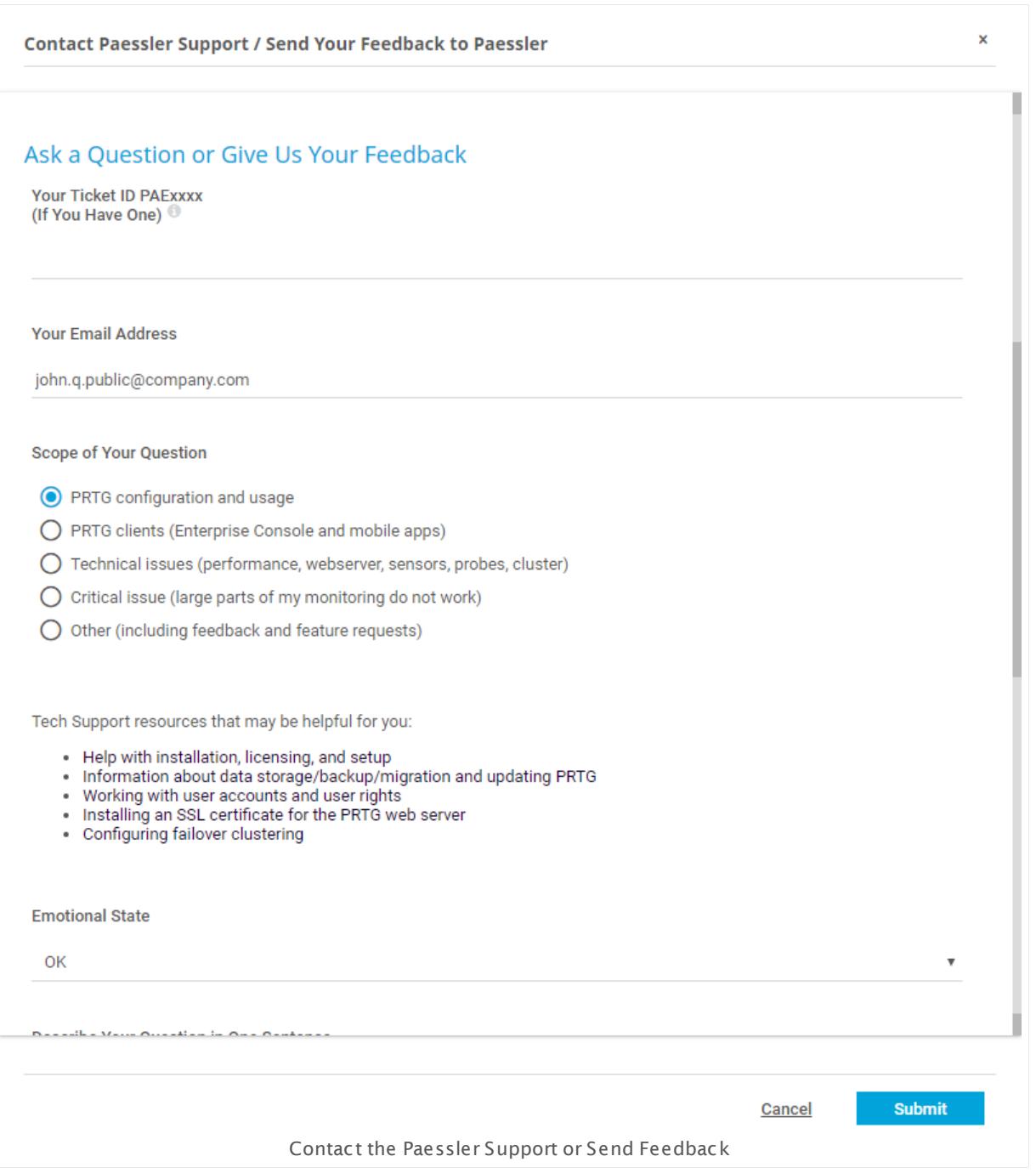

# **Ask a Question or Give Us Your Feedback**

Provide the following information in this section of the contact form:

- § **Your Ticket ID PAExxx**: If you have already opened a new ticket (directly via email to [support@paessler.com,](mailto:support@paessler.com) via the [Knowledge](https://kb.paessler.com) Base, or via the support form on [paessler.com](https://shop.paessler.com/en/openticket)), enter its ID here. You can find it in your confirmation email regarding the request we received. You can provide the ID with "PAE" in front or just the number. If you leave this field empty, you will create a new ticket when you submit this form.
- § **Your Email Address**: Enter your email address here. You can provide any of your addresses; however, the recommended and default address is the email address of your PRTG account to be able to associate you with your license.
- § **Scope of Your Quest ion**: Select a topic regarding your issue and consider the proposed links.
- § **Emot ional State**: If you want to, you can indicate your current feelings about PRTG.
- § **Describe Your Quest ion in One Sentence**: Provide short information with max. 60 characters to indicate the topic of your issue.
- § **Do You Have Any Further Comments?**: Leave your comments here. They can be feedback or support questions. If you have a support question, please describe your issue with as many details as possible!

## **Attach a Screenshot and/or Support Bundle**

To provide the most helpful information possible, you can attach a screenshot of the current page and a support bundle with useful analytical data about your PRTG installation.

In section **Screenshot** , choose between:

- § **Do not at tach screenshot** : Send the ticket without a screenshot.
	- A We recommend that you attach a screenshot of the affected PRTG webpage so that we can understand your request more easily.
- § **Create and at tach screenshot (recommended)**: Create a screenshot of the currently displayed page in PRTG to send it with your ticket. You can see a preview below the screenshot section.
	- If you encounter issues on a specific page in PRTG, open the contact support form on this page to get a screenshot of it. This is not possible on error pages, which are not meaningful enough for our support team to solve your issue.

In the section **Support Bundle**, you can choose between several packages that differ in coverage of information:

- § **At tach Base Pack with logfiles (recommended)**: Contains logfiles of your PRTG installation and the following information:
	- § System status
	- **Example 2** Lists of sensors regarding their current states
	- Core state data
	- § Probe Health sensor data
	- § Current log entries

Part 8: Ajax Web Interface—Advanced Procedures | 12 Setup 19 Support—Contact Support

§ **At tach Base Pack with log files and PRTG configurat ion file**: Additionally contains the configuration file.

A Send this package only if our support team told you so! Encrypted passwords in the config.dat file and passwords that your browser masks while you enter them on settings pages will be removed before PRTG sends this package to Paessler Support.

§ **Do not at tach a Support Bundle**: The ticket will not contain files. Choose this option only when sending feedback.

Click the **Submit** button to send your request directly to our technical support team, or click **Cancel** to return to the page where you opened the contact form. Usually, you will receive an answer from our support team within one or two business days, no matter whether you provide feedback or you have a question.

If you have questions or feedback regarding your license purchase, upgrade, or maintenance extension, please <u>contact our [customer](#page-179-0) service</u> कि.

#### **More**

Knowledge Base: How does Paessler handle user feedback and feature requests?

§ <https://kb.paessler.com/en/topic/33873>
# **Part 9**

## Enterprise Console

# **9 Enterprise Console**

The Enterprise Console (in old PRTG versions called "Windows GUI") is one alternative [interface](#page-124-0) 125] that you can use to connect to the PRTG core server to configure your setup, view monitoring results, and keep an eye on your network. It is a native Windows application for fast access to data and monitoring management.

The Enterprise Console (EC) provides extended pop-up window functionalities, as well as a seamless link to the <u>Ajax web [interface](#page-167-0)l wil</u> where you can change your monitoring configuration and access further functionalities such as <u>[reporting](#page-3337-0)</u> wil, [maps](#page-3335-0) wil, [system](#page-3343-0) setup configuration and السيسة, t<u>ickets</u> , and <u>[libraries](#page-3329-0) . ت</u>شعر and <u>libraries .</u> . The EC shows most of the functions with an embedded webkit browser, for a few options the EC opens an external browser window (using your default browser).

## **Remarks**

A There are some known issues with the Enterprise Console. Because we are currently developing a new PRTG desktop client, we will not patch the following issues anymore.

- The Enterprise Console runs under all <u>[supported](#page-25-0) Windows versions</u> 26), but it is not fully compatible with Windows 10. Running the EC on Windows 10 results in several issues, so please use another operating system.
- The Enterprise Console does not support System [Informat](#page-224-0)ion  $^{225}$  and does not show this tab on devices. Please use the PRTG web interface to access system information of a device.
- § Starting the auto-discovery from the [context](#page-3363-0) menu via **Auto Discovery | Run Auto-**3364 **Discovery** does not work. Please use the PRTG web interface to instantly run an [auto](#page-3290-0)[discovery](#page-3290-0) 3291.

PRTG hosted by Paessler does not support connections from the Enterprise Console. If you want to use it, please connect the Enterprise Console to a PRTG on premises instance.

## **Access Several Core Servers in One Console**

As an additional functionality, you can configure access to several PRTG core servers in the Enterprise Console. It can show data of all your independent core server installations at a glance (for example, the <u>[device](#page-3322-0) tree</u> | ﷺ) and <u>[alarms](#page-3333-0) list</u> | ﷺ), so you can manage your monitoring centrally, also when it is spread across different servers.

## **Getting Started**

Every installation of PRTG Network Monitor includes the Enterprise Console and installs it automatically on the computer running the PRTG core server. If you want to use the Enterprise Console on another computer, please <u>[download](#page-3303-0)</u>l  $\ast$  and install it there. For details, see the **<u>Install the [Enterprise](#page-112-0) Console</u>**  $\text{113}$  section.

A The Enterprise Console is mainly designed to review and manage an existing installation of PRTG that you have already set up. If you just start monitoring, we recommend that you first run through the <u>Smart [Setup](#page-51-0)</u>|521 in the <u>PRTG web [interface](#page-167-0)|</u> 1681 and add your network devices there.

For detailed instructions, see section <mark>[Quick](#page-45-0) Start Guide</mark>l <sup>46</sup>l. Once finished, you can seamlessly switch to the Enterprise Console.

## <span id="page-3314-0"></span>**Requirements for Connections to PRTG Web Server(s)**

To show monitoring data of your PRTG setup, the Enterprise Console must be able to establish a connection to your PRTG web server(s). For this purpose, please ensure the following.

- The following server settings in the Enterprise Console have to match the following settings in the **PRTG [Administ](#page-3444-0) rat ion Tool** . 3445
	- See section <mark>PRTG [Servers](#page-3346-0)</mark> 1347 for details.

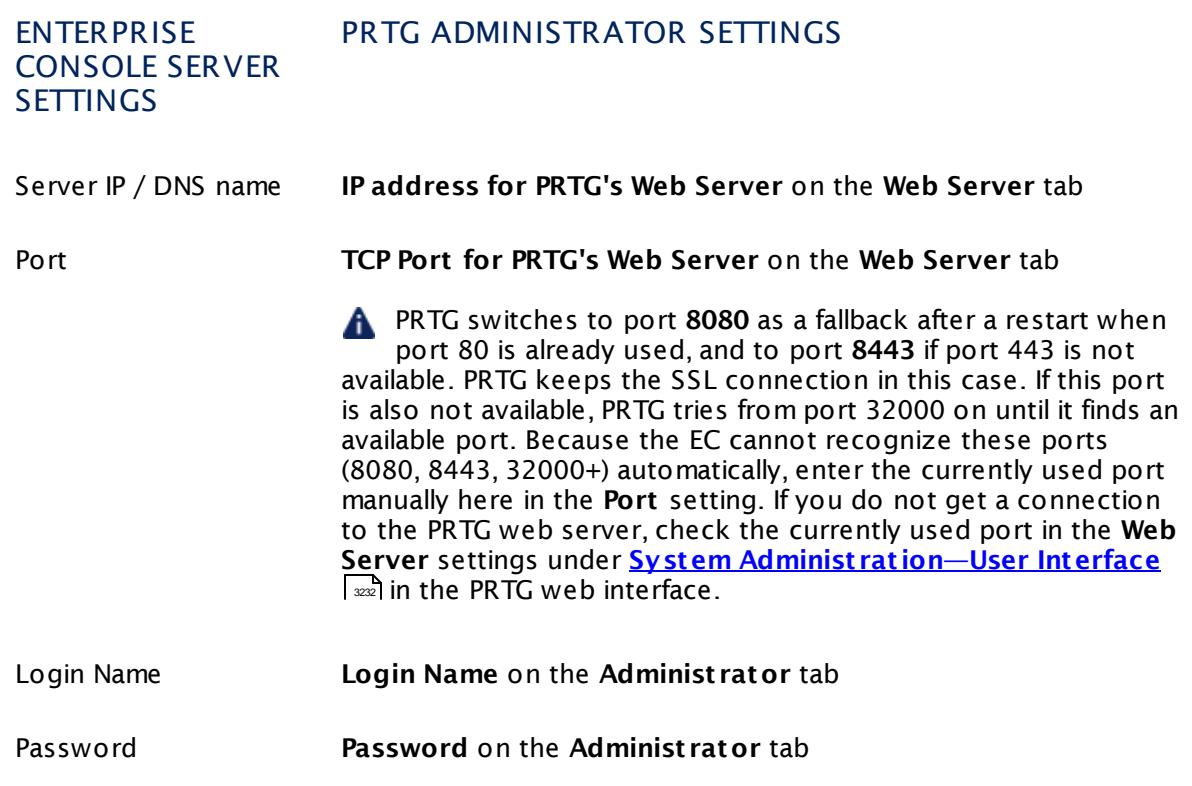

- § No local software firewall blocks the connection.
- § No local virus protection program blocks the connection.
- The specified port is not used by another application.
- § No (hardware) firewall blocks the connection when connecting through a network (LAN or WAN).
- § The software versions of the Enterprise Console and the PRTG web server have to match at least in the third number (for example, <u>EC [version](#page-3320-0)</u> 15.3.18.3590 can connect to <u>[server](#page-182-0)</u> <mark>[version](#page-182-0)</mark> 183 15.3.18.3796).
- For common issues with the Enterprise Console and their solutions, see this Knowledge Base article: Problems with the [Enterprise](https://kb.paessler.com/en/topic/60091) Console: What can I do?

## **More**

Knowledge Base: Problems with the Enterprise Console: What can I do?

§ <https://kb.paessler.com/en/topic/60091>

## **Enterprise Console—Topics**

- First [Start](#page-3316-0) 3317
- [General](#page-3317-0) Layout ෲ
- <u>Menu Tabs and Page [Content](#page-3321-0)</u>  $_{\textrm{\tiny{332}}}$
- **PRTG [Servers](#page-3346-0)**
- **Dptions** 3350
- **Windows Menu [Structure](#page-3355-0)** asse
- [Context](#page-3363-0) Menus 3864
- **[Shortcuts](#page-3364-0) Overview**

## **Related Topics**

- <u>Ajax Web [Interface—Basic](#page-167-0) Procedures</u> 168
- **Ajax Web [Interface—Device](#page-283-0) and Sensor Setup** 284
- <u>Ajax Web [Interface—Advanced](#page-3073-0) Procedures</u> 3074

## <span id="page-3316-0"></span>**9.1 First Start**

This section helps you to start the Enterprise Console for the first time.

## **Open the Enterprise Console**

Double click the **PRTG Enterprise Console** icon in the Windows start menu to open it. As soon as it opens, the Enterprise Console tries connecting to your PRTG installation, according to the defined PRTG server connection settings. In a fresh install of PRTG, the settings for the Enterprise Console installed on the computer running the PRTG core server are already predefined, so you can use the Enterprise Console right away. If you get an error message when opening the Enterprise Console, please <u>check the [connection](#page-3314-0) settings</u>! ﷺ For example, adjusting the settings is necessary if you changed the IP address of the server.

For detailed information, see section **PRTG [Servers](#page-3346-0)** (**PRTG Server Connect ion**). 3347

## **Tray Window**

By default, the Enterprise Console runs in background and shows a message box whenever there are new alerts, new messages, or new tickets for your monitoring. This window is one of the first things you see after opening the Enterprise Console.

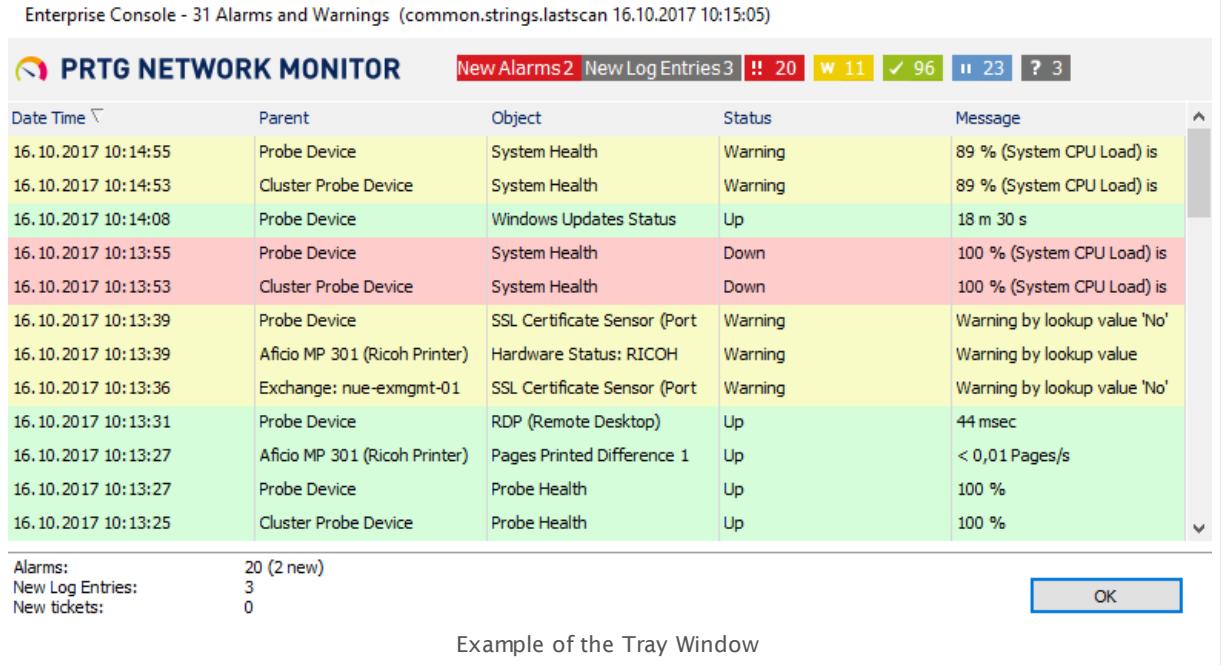

This window is always shown on top. Click the **OK** button to close it. You can change the tray behavior in the Enterprise Console settings.

For detailed information, see section **Opt [ions](#page-3351-0)** (**System—Alert ing**). 3352

Part 9: Enterprise Console | 2 General Layout

## <span id="page-3317-0"></span>**9.2 General Layout**

The main layout of the Enterprise Console (EC in short form) program consists of different elements. See below for details.

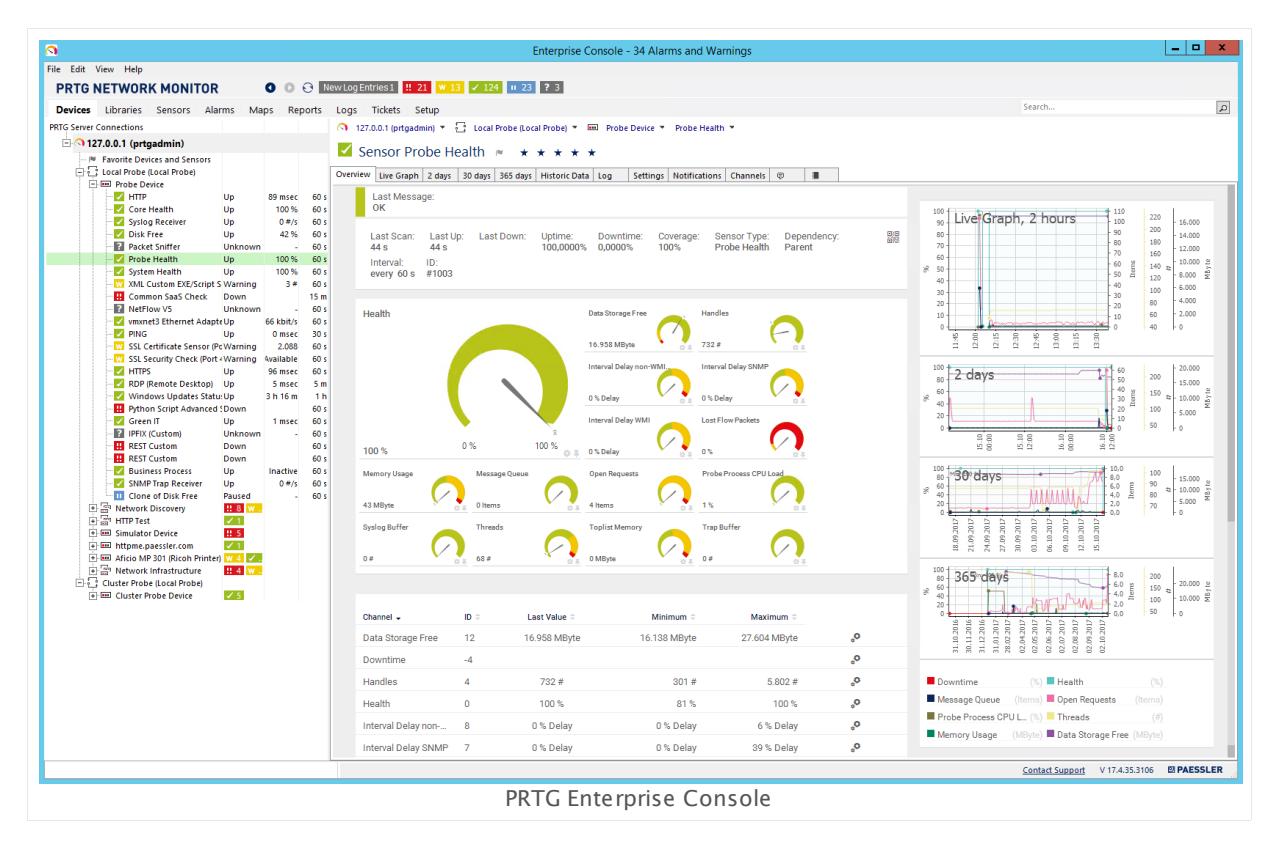

From top to bottom, the main layout consists of:

- The <u>[Windows](#page-3318-0) menu</u> ෲ.
- $\bullet$  The  $\overline{\text{page header bar}}$  $\overline{\text{page header bar}}$  $\overline{\text{page header bar}}$   $\text{and}$  with the PRTG logo, the viewpoint arrow symbols, the refresh icon, and the sensor states overview.
- $\blacksquare$  The <u>menu tabs bar and page [content](#page-3318-2)</u>  $\blacksquare$  underneath.
- in the <u>server [selection](#page-3319-0)</u> I and <u>[search](#page-3319-1) bar</u> I and in the upper right corner.
- The <u>[news](#page-3319-2) feed</u> underneath the page content.
- $\blacksquare$  The <u>[status](#page-3320-0) bar</u>  $_{\mathsf{sat}}$  at the bottom of the window.

Often, the Enterprise Console displays data and settings directly. Some functionalities and extended setup additionally require a new window of the system's default browser and the web [interface](#page-167-0)  $|\cdot$   $\cdot$  is a shows up. In this case, you are logged in to the web interface automatically via username and <u>hash [value](#page-3194-0)</u>l …] In your browser, it might be necessary to confirm the certificate that is used by the PRTG web server.

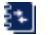

For more information, see <mark>SSL Cert ificate [Warning](#page-173-0)</mark> कि section.

If you configure your Enterprise Console for a connection with more than one PRTG core server, keep an eye on the <u>server [selection](#page-3319-0)</u>| ﷺ bar to choose which server's data you want to access.

## <span id="page-3318-0"></span>**Windows Menu**

The Windows menu gives access to general configuration and settings. For details, see section **[Windows](#page-3355-0) Menu St ructure** . 3356

## <span id="page-3318-1"></span>**Page Header Bar**

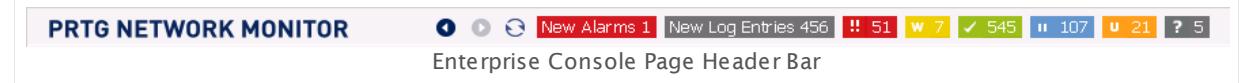

The page header consists of the following parts:

#### § **PRTG Logo**

Click the PRTG Network Monitor logo to open the <u>Ajax web [interface](#page-167-0) ا</u> الله the browser that you define in the Enterprise Console **Opt [ions](#page-3349-0)** . If you configured several PRTG core 3350 servers, the browser loads the web interface of the server that you have currently selected in the <mark>[Devices](#page-3322-0)</mark> [3323] tab.

#### § **Previous Viewpoint / Next Viewpoint (Arrow Symbols)**

The Enterprise Console stores the different views that you navigate to in the application. Using these arrows (or using the shortcuts Alt+Left and Alt+Right), you can step back and forth in the history, just as you know from your web browser.

## § **Refresh (Arrow Circle Symbol)**

Click the refresh symbol (F5) any time to refresh the current screen. This immediately queries data for the current screen from all active PRTG core servers just as the automatic refresh does. You can configure the update interval in the <mark>Opt[ions](#page-3349-1)</mark> I and settings.

## § **Global Sensor Status Symbols**

This area shows the aggregated status of all sensors from all active PRTG core servers, divided into different sensor states. Depending on the particular sensor states, you see colored boxes with numbers, which symbolize the sensors. For example, you can see how nany sensors are in **Up, Down, Warning, Pause, Unusual,** or **Unknown** <u>[status](#page-196-0)|</u>1971. Click a status icon to view a list of all sensors in the respective status.

Next to the global sensor status symbols you can also see the number of new alarms and new log entries, as well as the number of new tickets, if there are any. Click the respective icons to view <mark>[Alarms](#page-221-0)</mark> 222), [Logs](#page-230-0) 231, or [Tickets](#page-232-0) 233.

When you view sensor lists, you can only show the sensors of one server at once. So, the global sensor overview shows the total number of sensors in a certain status on all active servers, but viewing a list of all sensors in a certain status from all servers is not possible for performance reasons.

## <span id="page-3318-2"></span>**Menu Tabs Bar and Page Content**

You can navigate through your setup using the menu tabs bar. Please take a few minutes to familiarize yourself with all menu items. The page content underneath varies depending on the selected menu tab. It shows various information about your monitored objects.

Part 9: Enterprise Console | 2 General Layout

For a detailed description of all tabs, see section **Menu Tabs and Page [Content](#page-3321-0)** . 3322

## <span id="page-3319-0"></span>**Server Selection**

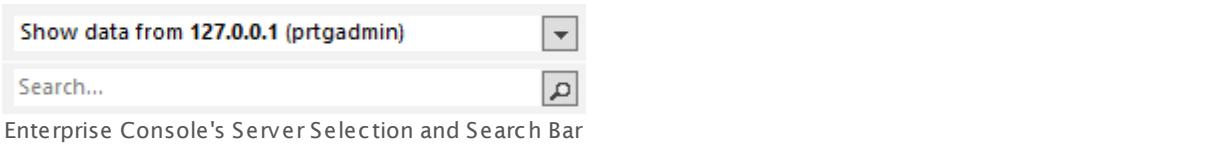

In the server selection bar you see all active PRTG core server connections that are configured for the current Windows user account (saved in the registry).

The server you select here determines globally which information the EC shows in all **[Menu](#page-3321-0) [Tabs](#page-3321-0)** (except the **Devices** tab: the server selection does not apply for the devices tab). 3322 Depending on your selection, **Libraries**, **Sensors**, **Alarms**, **Maps**, **Reports**, **Logs**, **Tickets**, and **Setup** options are shown for the respective server only. Select **All PRTG Servers** to show consolidated information for all active PRTG core servers that appear in the list.

**A** For technical reasons, you cannot show consolidated information from all servers in the **Sensors**, **Setup**, and **Search Results** tab. To use these tabs, please select one single PRTG core server from the server selection bar.

Select **File | Manage PRTG Server Connect ions** from the main [menu](#page-3355-1) to add or remove 3356 **PRTG [Servers](#page-3346-0)**  $\frac{1}{3347}$  from the list, or to edit an existing one.

## <span id="page-3319-1"></span>**Search Bar**

Select a single PRTG core server from the <u>server [selection](#page-3319-0)</u> bar and enter a key word to search the respective server. In the **Search Results** tab, the Enterprise Console displays matching monitoring objects, help topics, and related objects. If you click a monitoring object (for example, a sensor) in the search results, the Enterprise Console opens this object on the **[Devices](#page-3322-0)**  $\frac{1}{2}$  tab with details in the device tree.

If you have configured a connection in the <mark>PRTG [Servers](#page-3346-0)</mark>  $\frac{1}{3347}$  options that uses a <mark>[Root](#page-3348-0) ID</mark>  $\ast$  other than 0, the EC will ignore this setting while searching. In this case, the EC shows **Search Results** for the entire server (starting at Root ID 0).

## <span id="page-3319-2"></span>**News Feed Bar**

The news feed bar shows latest news by Paessler. Click the bar to open a window with an overview about recent articles. You can open a specific article in the web browser by clicking the particular header. If you do not want to show the news feed in your Enterprise Console, click the X symbol besides the bar. You can enable it again via **View | Show News Feed** in the <u>main [menu](#page-3360-0)l ෲ (Ctrl+N).</u>

## <span id="page-3320-0"></span>**Status Bar**

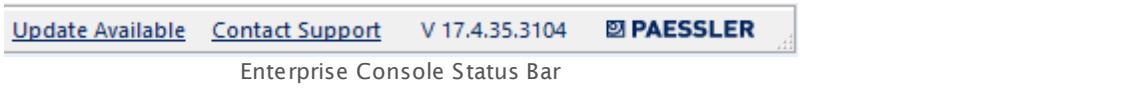

The status bar shows the version number of your PRTG Enterprise Console and the Paessler logo, which leads you to the Paessler website when you click it. Furthermore, the status bar contains a **Contact [Support](#page-3307-0)** link that opens a window to leave feedback or to ask for 3308 support.

You will also see a note if an update for one of connected servers is available. Click **Update** A**vailable** to open the <mark>[Auto-Update](#page-3290-0)</mark>l page in the EC.

## <span id="page-3321-0"></span>**9.3 Menu Tabs and Page Content**

Under the different menu tabs of the Enterprise Console, you can navigate through various pages with information about your monitored objects, such as your network status and monitoring results, for example.

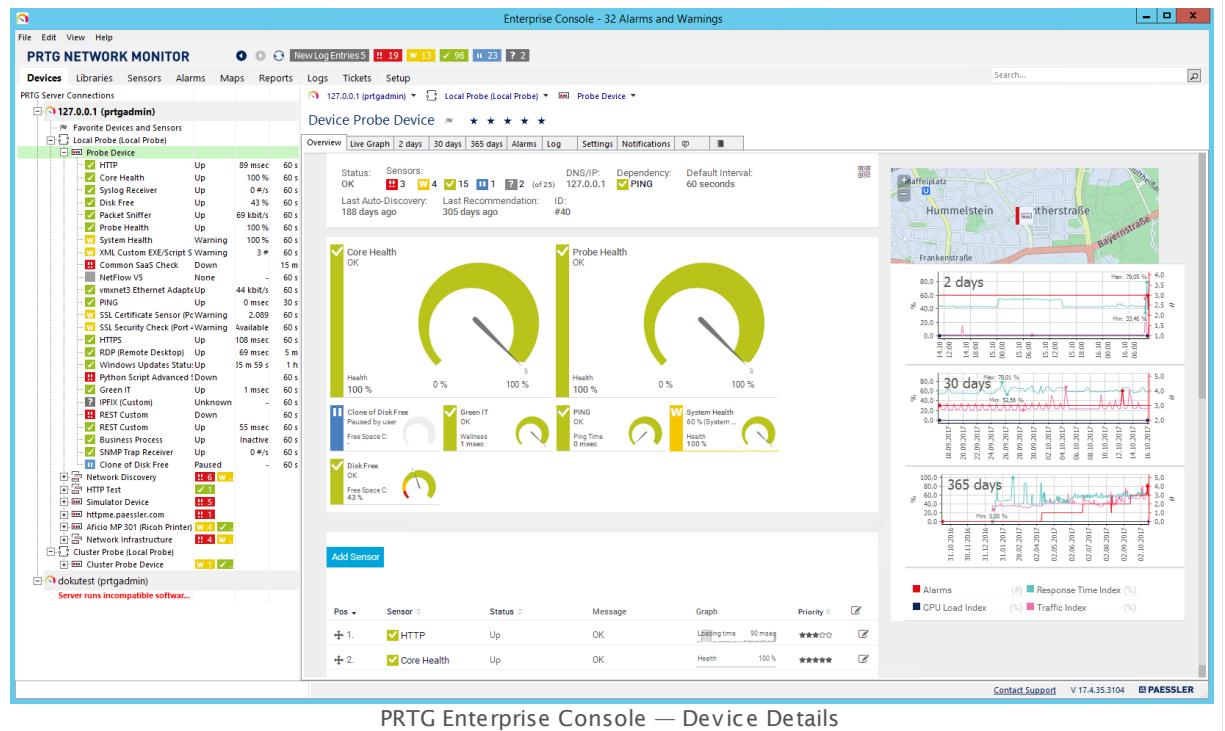

The following sections introduce the available options within the different tabs:

- § **[Devices](#page-3322-0)** 3323
- § **[Libraries](#page-3329-0)** 3330
- § **[Sensors](#page-3331-0)** 3332
- **Budget [Alarms](#page-3333-0)**
- **[Maps](#page-3335-0)** 3336
- **[Reports](#page-3337-0)**
- § **[Logs](#page-3339-0)** 3340
- § **[Tickets](#page-3341-0)** 3342
- § **[Setup](#page-3343-0)** 3344
- § **Search [Results](#page-3345-0)** 3346

## <span id="page-3322-0"></span>**9.3.1 Devices**

The Enterprise Console has a tab-like interface. Using the tabs you can navigate through various pages with information about your monitored objects, such as your network status and monitoring results, for example, as well as access maps, reports, tickets and settings.

**Devices** Libraries Sensors Alarms Maps Reports Logs **Tickets** Setup **Search Results** Enterprise Console Menu Tabs Bar

There is documentation available for the following tabs:

- § **[Devices](#page-3322-0)** 3323
- § **[Libraries](#page-3329-0)** 3330
- § **[Sensors](#page-3331-0)** 3332
- **Budget [Alarms](#page-3333-0)**
- **[Maps](#page-3335-0)** 3336
- **[Reports](#page-3337-0)**
- § **[Logs](#page-3339-0)** 3340
- § **[Tickets](#page-3341-0)** 3342
- § **[Setup](#page-3343-0)** 3344
- § **Search [Results](#page-3345-0)** 3346

## **Devices Menu Tab**

The **Devices** tab is your starting point for everyday use. The page is split into two parts. On the left hand side, it shows the tree-like device view that lists all configured PRTG core servers with their probes, groups, devices, and the sensors on the devices, in a hierarchical order. Next to each object you see an overview of the number of sensors, grouped by their current status.

The first child node of the tree is called **Favorite Devices and Sensors**. It contains all devices and sensors that you marked as <u>[favorites](#page-244-0)</u>! 245]. To add an object to the favorites list, right-click the desired device or sensor and select the **Add to Favorites** entry from the [context](#page-249-0) menu . 250

**Formore information about the hierarchical order of the different objects in the device** tree, see section <mark>Object [Hierarchy](#page-132-0)</mark> । 135ो.

On the right side you see details about the object selected on the left. The information is spread over several tabs.

Over the object's name you see always a path that you can use to navigate through the device tree. It can also help you to orient yourself if you get lost. If you click a breadcrumb item, a dropdown menu opens that shows all available objects on the same level. For example, you can use this to directly access all other sensors or a device, other devices within a group, another group on the same probe, other probes in your root group, or another PRTG server.

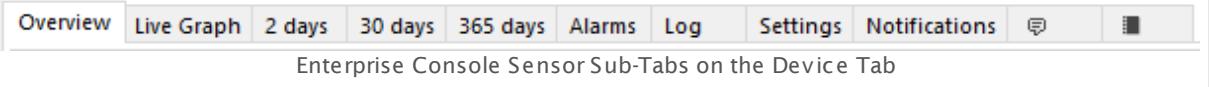

## **Edit Objects in the Device Tree**

Use the **Edit** menu (or the object's [context](#page-3363-0) menu ) to access different important functions 3364 of the items you have currently selected in the device tree on the left hand side.

- Add devices or sensors to the favorites list (or remove them from the list)
- § Sort all sub nodes of an object alphabetically
- § Move objects up and down in the tree
- Check now
- Pause monitoring
- § Access tools
- and many more

For details about the available options, see section **[Windows](#page-3355-0) Menu St ructure** . 3356

## **Select Multiple Items in Device Tree**

In the device tree shown on the left, you can select one or more objects, even from different PRTG core servers. Hold down the Ctrl key to select more objects simultaneously with your mouse. Usually, you select more than one item to view combined graphs, or to apply a command from the **[Windows](#page-3355-0) Menu** (for example, **Check Now** or **Pause**) to several objects. 3356

When you select multiple items, the sub-tabs on the right side show data for all selected items at a glance. For example, when if you select two sensors, you see their tables next to each other. Graphs will actually appear combined! This is a great way to instantly show one chart containing the graphs of all selected objects. Each sensor channel is represented as one line. This aggregated view works for all kind of objects.

- The tab **Live Graph** shows data for sensors only.
- Below each graph you see a key. Hover over an entry in the key to display the corresponding line in the graph above in **bold**.

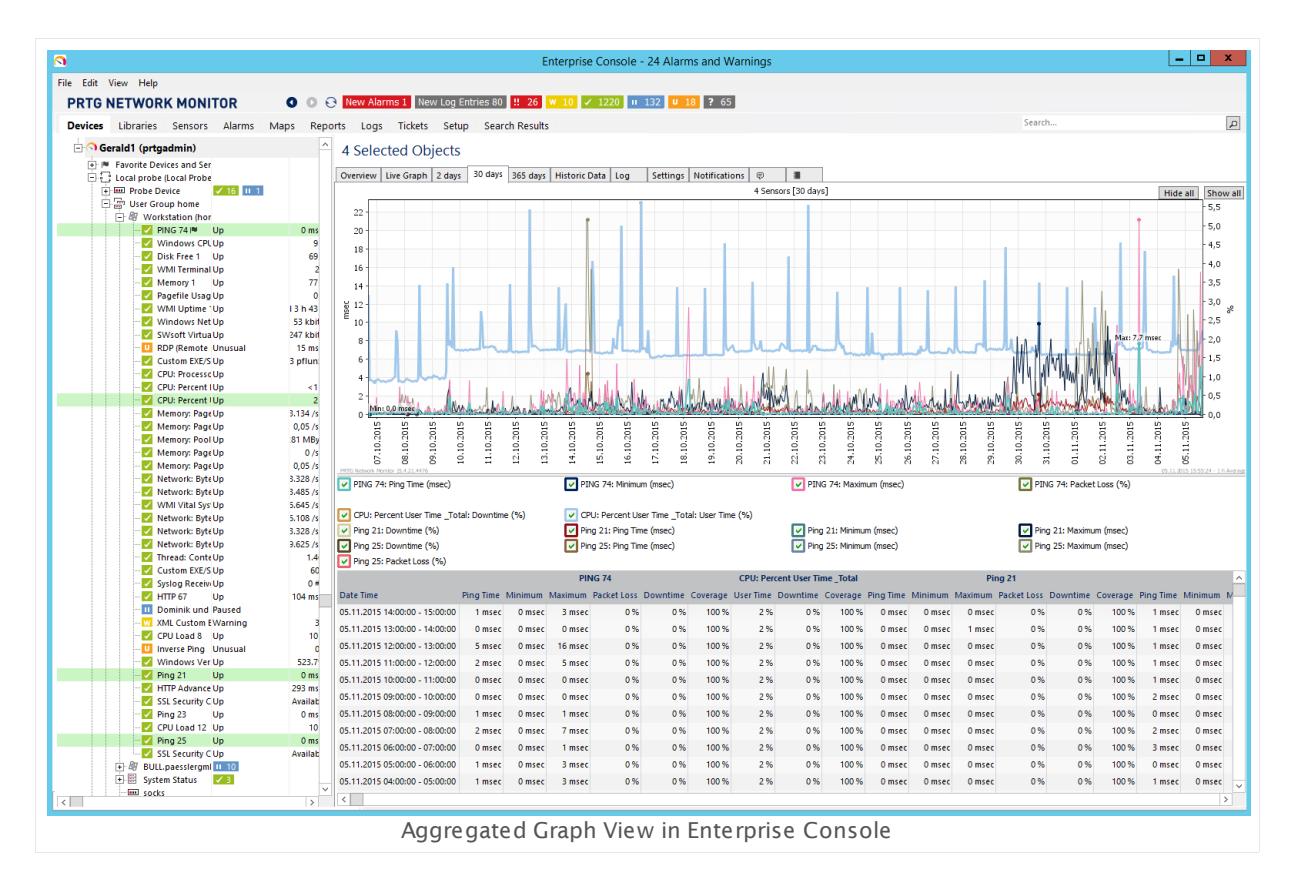

You may need to enlarge the Enterprise Console's window to see all tables and graphs. G)

## **Devices—Overview**

The **Overview** tab shows general information about the selected object. Depending on the selected object selected, you can see different information.

- § For servers, probes, and groups the table shows information in the **Name** and **Status** section, such as priority, parent objects and number of sensors on this object. Additionally, the window shows a geographical map, if enabled in your PRTG configuration as well as in the Enterprise Console's <mark>[View](#page-3360-0)</mark> I and menu, and <u>index [graphs](#page-201-0)</u> 2021.
	- 61. [ For detailed information about geographical maps, see section **Geo [Maps](#page-3101-0)** . 3102
- § For devices, the **Overview** tab shows device details and summary graphs for different time spans, gauges, as well as a list of all sensors on this device, <u>[recommended](#page-215-0) sensors|a</u>18, and a geo map.
- § For sensors, the **Overview** tab shows sensor details, current status, and the last value of all sensor channels, as well as sensor graphs for different time spans. You can also edit channel settings in this tab by clicking on a channel's gear icon.

ริน ∣ For details, see section **Sensor [Channels](#page-3050-0) Set t ings** . 3051

## <span id="page-3325-1"></span>**Devices—Live Graph, 2 days, 30 days, 365 days**

These tabs are only available if you enable the **Large Single Graph** (Ctrl+L) view in the **[Windows](#page-3360-0) Menu** (**View**). 3361

For **Small Mult iple Graphs** view, see section **[Devices—Graph](#page-3325-0)** below. 3326

Select one of the tabs to display an object's monitoring results as **Live Graph** (content available for sensors only), or for different time spans in more or less detail (**2 days**, **30 days**, **365 days**). On every tab, you will see graphs as well as data tables.

While you view a sensor graph, you can hide single sensor channels individually. Remove the check mark symbol in front of a channel name underneath the graph, and the line of the according channel disappears. You can also **Show all** or **Hide all** channels by clicking these buttons in the graph. The graph view is reset immediately.

- The days mentioned here are the default setting. You can change the detail of the different **graphs any time under <u>System Administrat[ion—User](#page-3236-0) Interface</u> ..., .**
- Below each graph you see a key. Hover over an entry in the key to display the corresponding line in the graph above in **bold**.

## <span id="page-3325-0"></span>**Devices—Graph**

This tab is only available if you enable the **Small Mult iple Graphs** (Ctrl+S) view in the **[Windows](#page-3355-0) <u>[Menu](#page-3355-0)</u>l & (View). For Large Single Graphs** view please see <u>[above](#page-3325-1)l</u> & This tab shows an overview with single graphs and data tables for live data, 2 days, 30 days, and 365 days. It might be necessary to enlarge the window to display all graphs.

- The days mentioned here are the default setting. You can change the detail of the different **graphs any time under <u>System Administrat[ion—User](#page-3236-0) Interface</u>**  $\text{\tiny{ax7}}$ **1.**
- Below each graph you see a key. Hover over an entry in the key to display the corresponding line in the graph above in **bold**.

## **Devices—Historic Data**

The **Historic Data** tab is available for sensors only (not for probes, groups, or devices). When you open the historic data tab of a sensor, there is no sensor selection available. If you want to select a different sensor for the report, select **Sensors | View Historic Data** from the main menu in the PRTG web interface.

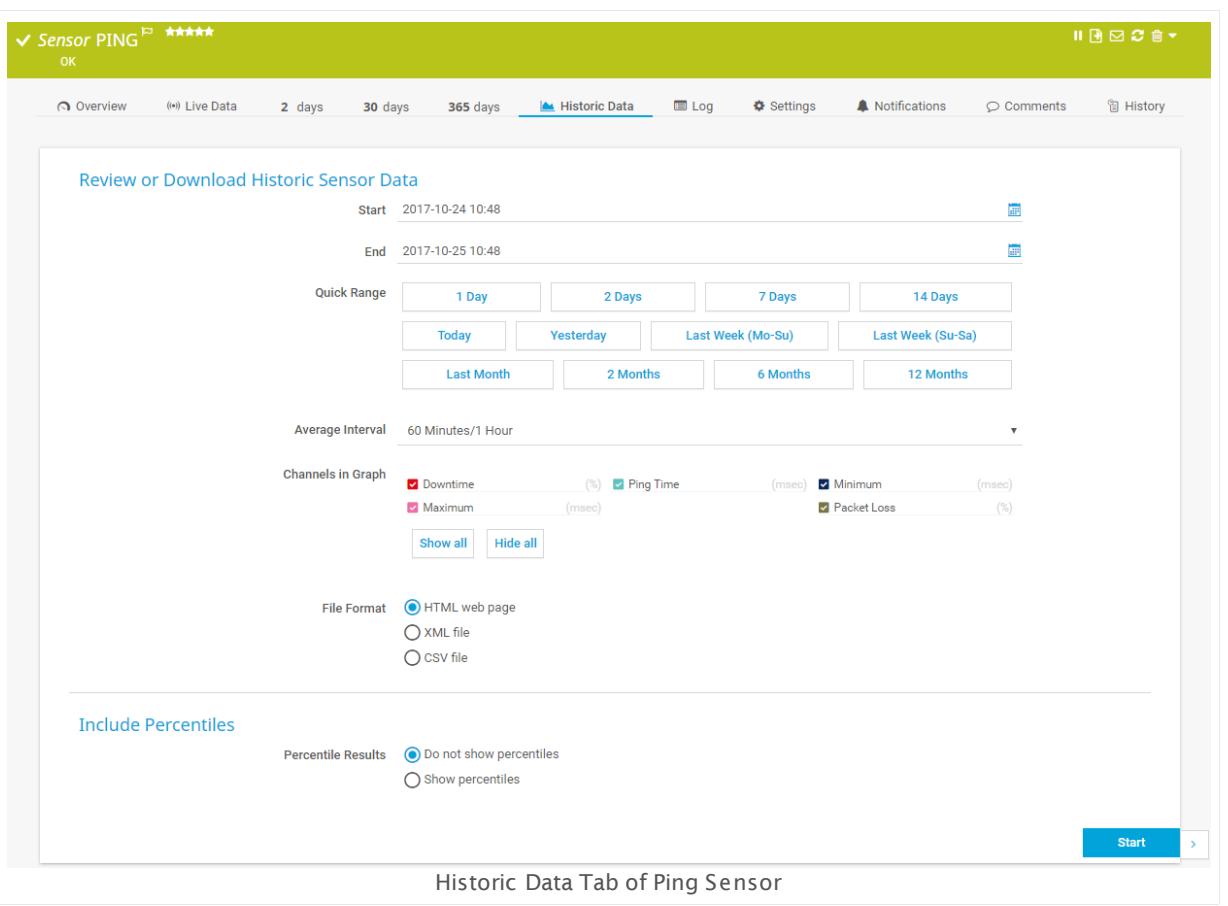

Select the **File Format** for the results:

- § **HTML web page**: Opens a new browser window with the historic data report
- § **XML file**: Opens a new browser window with the historic data report as XML file.
- § **CSV file**: Opens a new browser window with the historic data report as CSV file.

When you click one of these items, a new window or tab of the external browser configured in the Enterprise Console's <u>Opt[ions](#page-3353-0)</u> will open. PRTG automatically logs in and redirects you to the respective web page. If your browser displays a certificate warning, find more information in section **SSL Certificate [Warning](#page-173-0)** 1741.

View and functionality are the same as in the web interface. For details about the available **Historic Data** report options, see section <u>Historic Data [Reports](#page-205-0)</u> ফ্লী of the <u>[Ajax](#page-167-0) Web</u> lnterface | 168 documentation.

## <span id="page-3326-0"></span>**Devices—Log**

Click the **Log** tab to show a table list with all log information on this object. This is a subset of the entries available via the <mark>[Logs](#page-3339-0)</mark> ক্ষী menu tab.

The list can show up to one hundred entries at a time. Use the arrow symbols above the list to show other items. You can jump to the beginning of the list, or browse through it hundred by hundred. If the list has more than one entry, you can also sort the items by the contents of a certain column. To sort, simply click the header of the column you want to sort by once or twice.

## **Devices—Settings**

The **Set t ings** tab loads and displays the currently selected object's settings from the web interface. View and functionality are the same as in the web interface. For every type of object and for every sensor, different options are available. For detailed information, see the following sections (depending on the selected object) in the <u>Ajax Web [Interface](#page-167-0)l জৌ</u> documentation:

- § **[Probe](#page-353-0) Set t ings** 354
- § **[Group](#page-377-0) Set t ings** 378
- § **[Device](#page-404-0) Set t ings** 405
- § **[Sensor](#page-430-0) Set t ings** 431

## **Devices—Settings—Multi-Edit**

If you select several objects on the left side, the **Set t ings** tab switches into [multi-edit](#page-3086-0) mode 3087 . Using multi-edit, you can set a check mark for one or more settings. All changes apply to all selected objects. The multi-edit dialog displays settings that are common among the selected objects only.

If you select only sensors on the left side in the device tree, the **Set t ings** tab additionally displays a **Channel Set t ings** tab. Using this tab you can multi-edit the settings of any [channels](#page-3050-0)  $^{\tiny\textup{307}}$  that are common among the selected sensors, as long as the channels have the same name. Set a check mark for one or more channel settings. All changes apply to all selected sensors.

A You cannot use multi-edit for objects on different PRTG core servers.

## **Devices—Notifications**

The **Not ificat ions** tab loads and displays the currently selected object's settings from the web interface. View and functionality are the same as in the web interface. You can set different notification triggers.

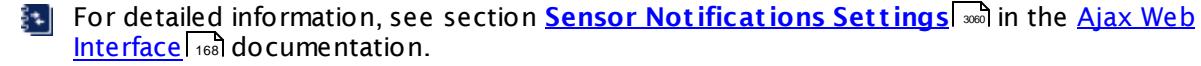

You cannot change notification settings for multiple objects at a time. We recommend that you use the **[Inheritance](#page-137-0) of Set t ings** for easy configuration. 138

## **Devices—Comments**

The **Comments** tab loads and displays the currently selected object's settings from the web interface. View and functionality are the same as in the web interface.

On the **Comments** tab you can enter free text for each object. You can use this function for documentation purposes or to leave information for other users.

Click **Save** to save your settings. If you change tabs or use the main menu, all changes to the settings will be lost!

## **Devices—History**

The **History** tab shows all changes to the settings of an object with a timestamp, the PRTG user that conducted the change, and a message.

## **Drag & Drop Sorting in Device Tree**

In the device tree, you can also move probes, groups, and devices simply via drag and drop. Activate it in the <u>[Windows](#page-3355-0) menulsse under Edit | Drag & Drop Sorting and then drag your</u> objects as you like: You can move devices and groups, or add groups or devices to other groups. You can also move objects via the <u>[context](#page-3363-0) menu</u>l 1.

You cannot move objects in the following cases:

- § You cannot move any objects from one PRTG core server to another.
- § You cannot move sensors from one device to another. To clone sensors to other devices using drag & drop, please use the <u>Ajax Web [Interface](#page-167-0)</u> 168 l. For detailed information, see section **[Manage](#page-331-0) Device Tree** . 332
- § You cannot move devices from one group to another.
- § You cannot move groups from one probe to another.
- § You cannot move probes from one core server to another.

## <span id="page-3329-0"></span>**9.3.2 Libraries**

The Enterprise Console has a tab-like interface. Using the tabs you can navigate through various pages with information about your monitored objects, such as your network status and monitoring results, for example, as well as access maps, reports, tickets and settings.

**Devices** Libraries Sensors Alarms Maps Reports Logs **Tickets** Setup **Search Results** Enterprise Console Menu Tabs Bar

There is documentation available for the following tabs:

- § **[Devices](#page-3322-0)** 3323
- § **[Libraries](#page-3329-0)** 3330
- § **[Sensors](#page-3331-0)** 3332
- **Budget [Alarms](#page-3333-0)**
- **[Maps](#page-3335-0)** 3336
- **[Reports](#page-3337-0)**
- § **[Logs](#page-3339-0)** 3340
- § **[Tickets](#page-3341-0)** 3342
- § **[Setup](#page-3343-0)** 3344
- § **Search [Results](#page-3345-0)** 3346

Using Libraries is a great way to keep an eye on your network status because you can individually select which sensors you would like to see there.

For a general introduction to PRTG [Libraries](#page-3125-0), see section <mark>Libraries</mark> ....].

## **Libraries Menu Tab**

The page is split into two parts. On the left hand side you see all available libraries from one or several servers, on the right hand side the actual libraries.

- **=** Click a library's name to display it. In the tabs above the library, select from <mark>[Overview](#page-3125-0)</mark> क्र्बी,  $\bm{\mathsf{M}}$ anagement | अर्ज्ञ,  $\bm{\mathsf{Set}}$  **t[ings](#page-3135-0)** | अर्ज,  $\bm{\mathsf{Not} }$  [ificat](#page-3106-0)ions | अर्ज,  $\bm{\mathsf{Comment}}$  s| अर्ज, and  $\bm{\mathsf{History}}$  $\bm{\mathsf{History}}$  $\bm{\mathsf{History}}$  | अर्ज, Each of these tabs loads the respective functionality of the <u>Ajax Web [Interface](#page-167-0) को</u>. Click the **Save** button to apply changes to your settings.
- Underneath the tabs bar, there are different options available to change the current library view: You can set sensor filters (set or remove check marks to include or exclude sensors in a certain status) and change the device tree view.

For details about the tree view, see section **General [Layout—Tree](#page-182-0) View Layout** . 183

■ Click a library node to edit the <u>node [settings](#page-3135-1)|</u> आओ in a new window.

- § Double-click a library's name on the left to open the library in the configured external web browser. You can edit it or add new libraries to this PRTG server.
- $\bullet$  Right-click a library's name to open its <u>[context](#page-3363-0) menu</u> ... The following options are available: **Add**, **Edit** , **Delete**, **Clone**, **Send link by email**, and **Open in Web Browser** in the libraries overview on the left **Edit** , **Remove from Library...**, **Add Library Node...**, **Add Group...**, and **Send Link by Email** on the **Overview** tab of a specific library on the right.
- Use the button **Add Library** to create a new library and the button for <u>object [history](#page-275-0)</u> को to view all changes to libraries.

For more details about PRTG [Libraries](#page-3125-0), see section <mark>Libraries</mark> 1828].

## **Libraries Menu Tab—Add Library**

Click the **Add Library** button to add a new library to a PRTG server.

Depending on the current setting shown in the <u>server [selection](#page-3319-0)</u> bar in the upper right له Depending on corner, an (embedded) window will open (if one specific server is selected), or you will see a selection window that asks you to choose the core server you want to add the new item to. Choose an installation to start.

**For details about adding a library, see section <mark>[Libraries](#page-3128-0) Step By Step</mark> :::21</mark>** 

## <span id="page-3331-0"></span>**9.3.3 Sensors**

The Enterprise Console has a tab-like interface. Using the tabs you can navigate through various pages with information about your monitored objects, such as your network status and monitoring results, for example, as well as access maps, reports, tickets and settings.

**Devices** Libraries Sensors Alarms Maps Reports Logs **Tickets** Setup **Search Results** Enterprise Console Menu Tabs Bar

There is documentation available for the following tabs:

- § **[Devices](#page-3322-0)** 3323
- § **[Libraries](#page-3329-0)** 3330
- § **[Sensors](#page-3331-0)** 3332
- **Budget [Alarms](#page-3333-0)**
- **[Maps](#page-3335-0)** 3336
- **[Reports](#page-3337-0)**
- § **[Logs](#page-3339-0)** 3340
- § **[Tickets](#page-3341-0)** 3342
- § **[Setup](#page-3343-0)** 3344
- § **Search [Results](#page-3345-0)** 3346

Viewing lists of sensors is a great way to keep an eye on your network status because you can select which kind of sensors you want to see. You can filter by various parameters like object or sensor type, for example, and current sensor status.

## **Sensors Menu Tab**

**A** For technical reasons, this function is available for one server at a time only. If you have configured more than one PRTG core server, choose one server from the server list in the upper right corner.

Click the **Sensors** entry in the menu tabs bar to show a table list of all sensors. You can enable a filter to only show certain sensors. To do so, choose from three different dropdown menus to build a filter. With each filter you can further decrease the number of shown sensors.

§ **By Type**

The second dropdown menu shows <u>all [sensor](#page-431-0) typesless and available in y</u>our monitoring setup. Select an entry to only show sensors of this type. The default value is **All Sensors**.

§ **By Status**

The third dropdown menu shows all possible <u>[sensor](#page-196-0) statesIअर्थी</u>. Select an entry to only show sensors that currently show this status. Choose between **All States**, **Down**, **Down (Acknowledged)**, **Down (Part ial)**, **Warning**, **Up**, **Paused**, **Unusual**, and **Unknown**. The default value is **All States**.

If you click a sensor symbol in the <u>page [header](#page-3318-1) bar</u>l , you can directly view a sensor list filtered by the selected sensor status for the selected server.

If you have filtered out all sensors and the list below shows no entries, remove some filters by reverting them to the default values.

In the column **Last Value**, the table only shows the last value of the sensor's **primary** A **channel**.

The list can show up to one hundred entries at a time. Use the arrow symbols above the list to show other items. You can jump to the beginning of the list, or browse through it hundred by hundred. If the list has more than one entry, you can also sort the items by the contents of a certain column. To sort, simply click the header of the column you want to sort by once or twice.

From this list view, you can select multiple items to apply the same action to them, for example, **Edit | Check Now**.

You can select multiple items by the following means (you can also combine them):

- § Click and hold your left mouse key while pointing to the lines you want to select
- Hold the Ctrl key while clicking to toggle the selection status of a single line
- Click a line and hold the Shift key while clicking another line to select all lines in between.

## <span id="page-3333-0"></span>**9.3.4 Alarms**

The Enterprise Console has a tab-like interface. Using the tabs you can navigate through various pages with information about your monitored objects, such as your network status and monitoring results, for example, as well as access maps, reports, tickets and settings.

**Devices** Libraries Sensors Alarms Maps Reports Logs **Tickets** Setup **Search Results** Enterprise Console Menu Tabs Bar

There is documentation available for the following tabs:

- § **[Devices](#page-3322-0)** 3323
- § **[Libraries](#page-3329-0)** 3330
- § **[Sensors](#page-3331-0)** 3332
- **Budget [Alarms](#page-3333-0)**
- **[Maps](#page-3335-0)** 3336
- **[Reports](#page-3337-0)**
- § **[Logs](#page-3339-0)** 3340
- § **[Tickets](#page-3341-0)** 3342
- § **[Setup](#page-3343-0)** 3344
- § **Search [Results](#page-3345-0)** 3346

## **Alarms Menu Tab**

In the **Alarms** tab you can show the alarms of all active PRTG core servers. To do so, select **All PRTG Servers** from the server selection in the upper right corner.

The alarms list shows all sensors that are currently in a **Down**, **Down (Part ial)**, **Down (Acknowledged)**, **Warning**, or **Unusual** status. Sensors in other states (for example, **Up**, **Paused**, or **Unknown**) do not appear here. This is useful for keeping track of all irregularities in your network.

Using the options **Error**, **Warning**, and **Unusual**, you can hide and show sensors in the respective status by removing and adding a check mark. When choosing **Error**, this includes sensors in the states **Down**, **Down (Part ial)**, and **Down (Acknowledged)**.

**Click Show as Gauges** to show the sensors on the **Alarms** tab represented with <u>[gauges](#page-199-0)</u> 200.

If the list has more than one entry, you can also sort the items by the contents of a certain column. To sort, simply click once or twice on the header of the column you want to sort by.

From this list view, you can select multiple items to apply the same action to them, for example, **Edit | Check Now**.

You can select multiple items by the following means (you can also combine them):

- § Click and hold your left mouse key while pointing to the lines you want to select
- Hold the Ctrl key while clicking to toggle the selection status of a single line
- **Click a line and hold the Shift key while clicking another line to select all lines in between.**

## **Acknowledge Alarm**

An acknowledged alarm shows up in the alarms list as "acknowledged" (see **Sensor [States](#page-196-0)** ) 197 and will not <u>[trigger](#page-3059-0)</u> ! 300) any more <u>[notifications](#page-3106-0)</u> | 3107].

If the alarm condition clears, the sensor usually returns to an **Up** status immediately with the next sensor scan.

To acknowledge an alarm, right-click a sensor entry and choose **Acknowledge Alarm...** from the context menu, enter a message and click the **OK** button. The message will appear in the last message value of the sensor. You can choose between: **Acknowledge Indefinitely...**, acknowledge **For 5 Minutes...**, **For 15 Minutes...**, **For 1 Hour...**, **For 3 Hours...**, **For 1 Day...**, or **Unt il...**.

If you choose **Unt il...** a dialog box appears:

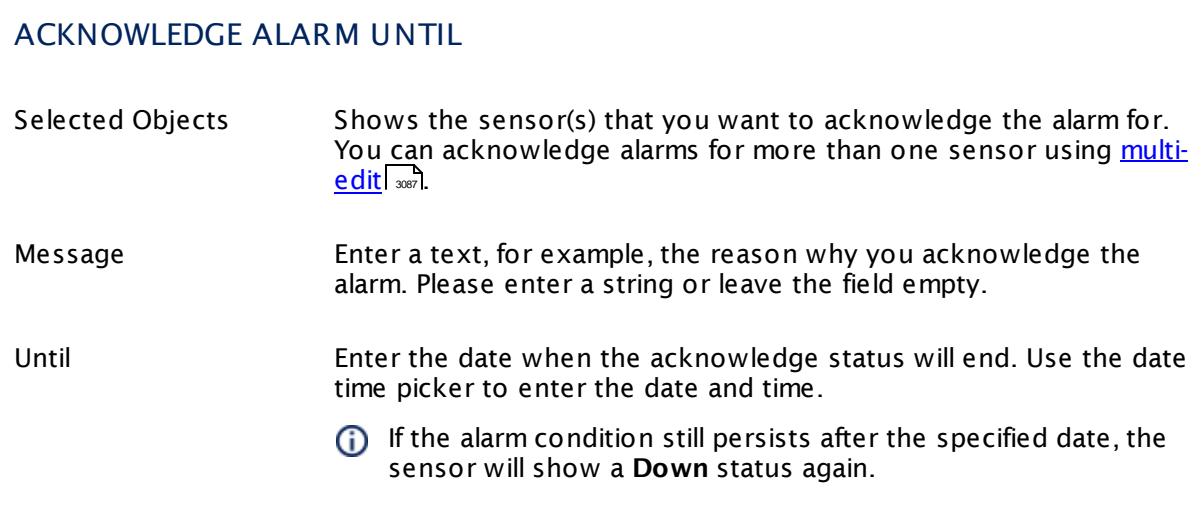

Only <u>[users](#page-3260-0)</u>| ] with write access rights may acknowledge alarms. You can give read-only users the right to acknowledge alarms, too. See section <mark>User [Accounts](#page-3261-0) Settings</mark> , section **Account Cont rol**.

## <span id="page-3335-0"></span>**9.3.5 Maps**

The Enterprise Console has a tab-like interface. Using the tabs you can navigate through various pages with information about your monitored objects, such as your network status and monitoring results, for example, as well as access maps, reports, tickets and settings.

**Devices** Libraries Sensors Alarms Maps Reports Logs **Tickets** Setup **Search Results** Enterprise Console Menu Tabs Bar

There is documentation available for the following tabs:

- § **[Devices](#page-3322-0)** 3323
- § **[Libraries](#page-3329-0)** 3330
- § **[Sensors](#page-3331-0)** 3332
- **Budget [Alarms](#page-3333-0)**
- **[Maps](#page-3335-0)** 3336
- **[Reports](#page-3337-0)**
- § **[Logs](#page-3339-0)** 3340
- § **[Tickets](#page-3341-0)** 3342
- § **[Setup](#page-3343-0)** 3344
- § **Search [Results](#page-3345-0)** 3346

## **Maps Menu Tab**

The page is split into two parts. On the left hand side you see all available maps from one or several servers, on the right hand side the details of the selected map.

- § Click a map's name to display it. In the tabs above the map, select from **View Map**, **[Map](#page-3177-0) [Designer](#page-3177-0)** ، • • **Sett[ings](#page-3187-0)** ، • • **Get [HTML](#page-3190-0)** , • • • **[Comments](#page-3191-0)** ، • • • ، و أعداد , and <u>[History](#page-3191-1)</u> ، • • • . Each of these tabs loads the respective functionality of the <u>Ajax Web [Interface](#page-167-0)।</u> ﷺ Remember to click the **Save** button to apply your settings.
- § Double-click a map's name to open the map in the configured external web browser. You can edit it using the <u>Map [Designer](#page-3177-0)</u> | srs), or add new maps to this PRTG server.
- $\bullet$  Right-click a map's name to open a  $\overline{\text{context}}$  $\overline{\text{context}}$  $\overline{\text{context}}$  menul  $\text{ssl}$ . The following options are available: **Add**, **Edit** , **Delete**, **Clone**, **Send Link by Email**, and **Open in Web Browser**.
- Use the **Add Map** button to create a new map and the button for <u>object [history](#page-275-0)</u> 2zढ़ो to view all changes to maps.

For more details, see section <mark>[Maps](#page-3168-0)</mark> आक्षी.

## **Maps Menu Tab—Add Map**

Click the **Add Map** button to add a new map to a PRTG server.

Depending on the current setting shown in the server [selection](#page-3319-0) bar in the upper right 3320 corner, an (embedded) window will open (if one specific server is selected), or you will see a selection window that asks you to choose the core server you want to add the new item to. Choose an installation to start.

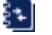

For details about adding a map, see section <mark>[Maps](#page-3173-0) Step By Step</mark> 3174].

## <span id="page-3337-0"></span>**9.3.6 Reports**

The Enterprise Console has a tab-like interface. Using the tabs you can navigate through various pages with information about your monitored objects, such as your network status and monitoring results, for example, as well as access maps, reports, tickets and settings.

**Devices** Libraries Sensors Alarms Maps Reports Logs **Tickets** Setup **Search Results** Enterprise Console Menu Tabs Bar

There is documentation available for the following tabs:

- § **[Devices](#page-3322-0)** 3323
- § **[Libraries](#page-3329-0)** 3330
- § **[Sensors](#page-3331-0)** 3332
- **Budget [Alarms](#page-3333-0)**
- **[Maps](#page-3335-0)** 3336
- **[Reports](#page-3337-0)**
- § **[Logs](#page-3339-0)** 3340
- § **[Tickets](#page-3341-0)** 3342
- § **[Setup](#page-3343-0)** 3344
- § **Search [Results](#page-3345-0)** 3346

## **Reports Menu Tab**

On the **Reports** tab you see all available reports from one or several servers in one list.

If the list has more than one entry, you can also sort the items by the contents of a certain column. To sort, simply click once or twice on the header of the column you want to sort by.

Choose one report and double click its name to open its details. The page will split into two parts. On the left hand side you see all available reports from one or several servers, on the right hand side the options for the currently selected report.

- Click a report's name in the list on the left to display its options. In the tabs above the report, select from <mark>Run [Now](#page-3151-0)</mark> , I stored [Reports](#page-3153-0) , I selt t[ings](#page-3155-0) , I select [Sensors](#page-3164-0) . **[Manually](#page-3164-0)** [seed], Sensors [Selected](#page-3166-0) by Tag[see], and [Comments](#page-3166-1)[seed]. Each of these tabs loads the respective functionality of the <u>Ajax web [interface](#page-167-0) is a</u>. Remember to click the **Save** button to apply your settings.
- $\bullet$  Right-click a report's name to open its <u>[context](#page-3363-0) menu</u>  $\text{Im}\,\mathbb{L}$  The following options are available: **Add**, **Run Now**, **Edit** , **Delete**, **Clone**, **Send Link by Email**, and **Open in Web Browser**.
- Use the **Add Report** button to create a new report and the button for <u>object [history](#page-275-0)</u> zratio view all changes to reports.

For details, see section **[Reports](#page-3142-0)** . 3143

## **Reports Menu Tab—Add Report**

Click the **Add Report** button to add a new report to a PRTG server.

Depending on the current setting shown in the server [selection](#page-3319-0) bar in the upper right 3320 corner, an (embedded) window will open (if one specific server is selected), or you will see a selection window that asks you to choose the core server you want to add the new item to. Choose an installation to start.

For details about adding a report, see section **[Reports](#page-3147-0) Step By Step** . 3148

## <span id="page-3339-0"></span>**9.3.7 Logs**

The Enterprise Console has a tab-like interface. Using the tabs you can navigate through various pages with information about your monitored objects, such as your network status and monitoring results, for example, as well as access maps, reports, tickets and settings.

**Devices** Libraries Sensors Alarms Maps Reports Logs **Tickets** Setup **Search Results** Enterprise Console Menu Tabs Bar

There is documentation available for the following tabs:

- § **[Devices](#page-3322-0)** 3323
- § **[Libraries](#page-3329-0)** 3330
- § **[Sensors](#page-3331-0)** 3332
- **Budget [Alarms](#page-3333-0)**
- **[Maps](#page-3335-0)** 3336
- **[Reports](#page-3337-0)**
- § **[Logs](#page-3339-0)** 3340
- § **[Tickets](#page-3341-0)** 3342
- § **[Setup](#page-3343-0)** 3344
- § **Search [Results](#page-3345-0)** 3346

**Logs** show all past activities and events of your PRTG monitoring setup. This is useful for researching past user activities, system events, and, for example, to check whether messages were sent. In a typical setup, a huge amount of log data is produced. Because the activity of every single object is recorded, you can use this information to check if your setup works exactly as desired.

There are two options to call the logs list: Either you click the **Log** tab while you view an object's details on the **[Devices](#page-3326-0)** menu tab, or you choose the **Logs** entry from the menu 3327 tabs bar.

## **Logs Menu Tab**

Click the **Logs** entry in the menu tabs bar to show a list of all log entries of a PRTG core server.

You can either view the entries of one or all servers. If you have configured more than one **PRTG** core server and you want to view entries from all servers in your <mark>PRTG [Servers](#page-3346-0)</mark> wil setup, simply select **All PRTG Servers** from the server selection in the upper right corner.

You can enable a filter to only show log entries of a certain event from the categories **Status Changes**, **System Events**, and **Object History**. Choose a category from the **Show** menu. The second dropdown menu shows all possible event types for the selected category. Select an entry to only show events of the respective event type. Choose a <u>[sensor](#page-196-0) status</u> को for status changes, **Probe Related**, **Auto Discovery**, **Not ificat ions**, or **Status Messages** for system events, or a <u>[system](#page-231-0) object for object history</u> 232.

You can also define the time span for which you want to show logs. Use the date time picker to enter the date and time.

The list can show up to one hundred entries at a time. Use the arrow symbols above the list to show other items. You can jump to the beginning of the list, or browse through it hundred by hundred. If the list has more than one entry, you can also sort the items by the contents of a certain column. To sort, simply click the header of the column you want to sort by once or twice.

## <span id="page-3341-0"></span>**9.3.8 Tickets**

The Enterprise Console has a tab-like interface. Using the tabs you can navigate through various pages with information about your monitored objects, such as your network status and monitoring results, for example, as well as access maps, reports, tickets and settings.

**Devices** Libraries Sensors Alarms Maps Reports Logs **Tickets** Setup **Search Results** Enterprise Console Menu Tabs Bar

There is documentation available for the following tabs:

- § **[Devices](#page-3322-0)** 3323
- § **[Libraries](#page-3329-0)** 3330
- § **[Sensors](#page-3331-0)** 3332
- **Budget [Alarms](#page-3333-0)**
- **[Maps](#page-3335-0)** 3336
- **[Reports](#page-3337-0)**
- § **[Logs](#page-3339-0)** 3340
- § **[Tickets](#page-3341-0)** 3342
- § **[Setup](#page-3343-0)** 3344
- § **Search [Results](#page-3345-0)** 3346

## **Tickets Menu Tab**

For technical reasons, this function is available for one server at a time only. If you have configured more than one PRTG core server, choose one server from the server list in the upper right corner.

On the **Tickets** tab you can view all tickets on the currently selected PRTG core server.

A You can only display tickets from one server at the same time, not from all PRTG servers.

In the header bar of the tickets list, you can choose several filters to find and display certain tickets: by status, type, concerned user or user group, related monitoring objects, and last edit. Click the  $X$  symbol to undo the date selection.

Double-click an entry in the tickets list to open a ticket in a new window and to conduct ticket related actions (edit, assign, resolve, close, or reopen). You can also multi-edit tickets via the context menu: mark several tickets by holding Ctrl or Shift and clicking on the corresponding tickets. Right-click a ticket to open the context menu.

The following actions are available: **Open Ticket** , **Edit Ticket** , **Assign Ticket** , **Resolve Ticket** , **Reopen Ticket** , **Close Ticket** , **Priority/Favorite**, **Open in Web Browser**.

The list can show up to one hundred entries at a time. Use the arrow symbols above the list to show other items. You can jump to the beginning of the list, or browse through it hundred by hundred. If the list has more than one entry, you can also sort the items by the contents of a certain column. To sort, simply click the header of the column you want to sort by once or twice.

## **Tickets Menu Tab—Open Ticket**

To open a new ticket, click **Open Ticket** in the upper right corner or in the context menu. Select a related object, click **Cont inue**, and provide **Subject** , **Assigned to**, **Priority**, and **Comments**. Once finished, click **Create** to create the ticket.

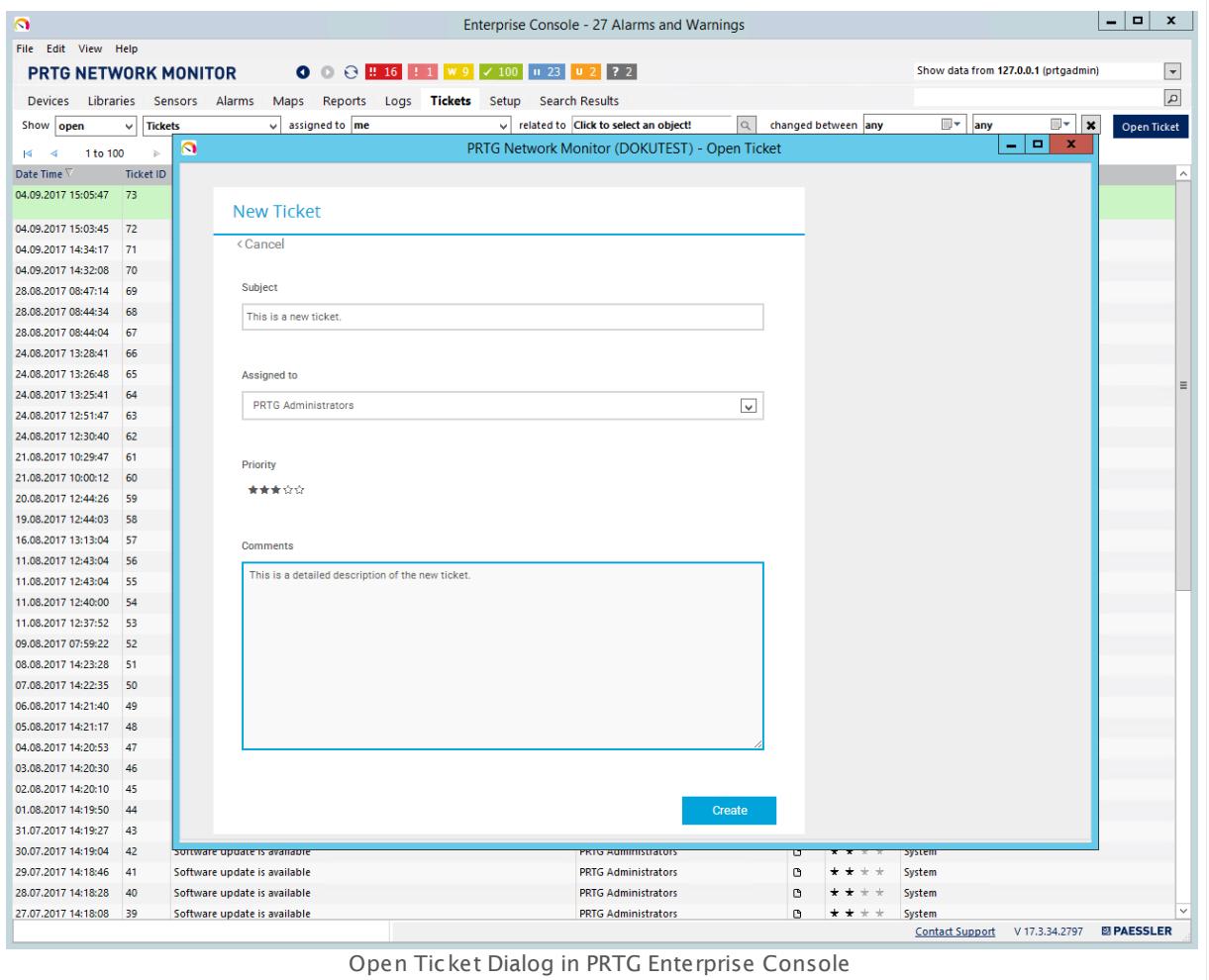

For details about working with the PRTG ticket system, see section <u>Ticket slawi</u> for the PRTG web interface.

## <span id="page-3343-0"></span>**9.3.9 Setup**

The Enterprise Console has a tab-like interface. Using the tabs you can navigate through various pages with information about your monitored objects, such as your network status and monitoring results, for example, as well as access maps, reports, tickets and settings.

**Devices** Libraries Sensors Alarms Maps Reports Logs **Tickets** Setup **Search Results** Enterprise Console Menu Tabs Bar

There is documentation available for the following tabs:

- § **[Devices](#page-3322-0)** 3323
- § **[Libraries](#page-3329-0)** 3330
- § **[Sensors](#page-3331-0)** 3332
- **Budget [Alarms](#page-3333-0)**
- **[Maps](#page-3335-0)** 3336
- **[Reports](#page-3337-0)**
- § **[Logs](#page-3339-0)** 3340
- § **[Tickets](#page-3341-0)** 3342
- § **[Setup](#page-3343-0)** 3344
- § **Search [Results](#page-3345-0)** 3346

## **Setup Menu Tab**

For technical reasons, this function is available for one server at a time only. If you have configured more than one PRTG core server, choose one server from the server list in the upper right corner.

On the <code>[Setup](#page-3192-0)</code> tab you can access all options available in the <code><u>Setup</code>  $\blacksquare$   $\blacksquare$  menu of the Ajax web</code></u> interface. You can collapse and expand the sections by clicking the – or + symbol.

For more information, refer to the respective section in the documentation for the PRTG web interface.

## **Account Set t ings:**

- **My [Account](#page-3194-1)**
- **Rot[ificat](#page-3201-0)ions**
- § **Not ificat ion [Contacts](#page-3219-0)** 3220
- § **[Schedules](#page-3223-0)** 3224

## **System Administ rat ion:**

§ **User [Interface](#page-3228-0)** 3229

- **[Monitoring](#page-3240-0)** 3241
- § **Not ificat ion [Delivery](#page-3246-0)** 3247
- § **Core & [Probes](#page-3252-0)** 3253
- § **[Administ](#page-3272-0) rat ive Tools** 3273
- **[Cluster](#page-3277-0)**  $\infty$  (available in a [cluster](#page-129-0)  $\infty$  setup only)

## **User Accounts:**

§ You see a list of configured user accounts. Select one to change settings. For details, see **User [Accounts](#page-3260-0)** said section.

## **User Groups:**

§ You see a list of configured user groups. Select one to change settings. For details, see **User [Groups](#page-3267-0)**  $\frac{1}{2088}$  section.

#### **PRTG Status:**

- [System](#page-3279-0) Status 3280
- **[Cluster](#page-3295-0) Status**  $\frac{1}{2000}$  (available in a [cluster](#page-129-0)  $\frac{1}{300}$  setup only)
- § **[Licensing](#page-3297-0) Status and Set t ings** 3298
- **Buto [Update](#page-3290-0)**

## **Opt ional Downloads and Tools:**

- § **Client App for Windows [\(Enterprise](#page-3303-0) Console)** 3304
- § **Client Apps for Mobile [Devices](#page-3303-1)** 3304
- § **Remote Probe [Installer](#page-3303-2)** 3304

## **Support :**

**<u>• Contact [Support](#page-3307-0)</u>** 

Part 9: Enterprise Console | 3 Menu Tabs and Page Content 10 Search Results

## <span id="page-3345-0"></span>**9.3.10 Search Results**

The Enterprise Console has a tab-like interface. Using the tabs you can navigate through various pages with information about your monitored objects, such as your network status and monitoring results, for example, as well as access maps, reports, tickets and settings.

**Devices** Libraries Sensors Alarms Maps Reports Logs **Tickets** Setup **Search Results** Enterprise Console Menu Tabs Bar

There is documentation available for the following tabs:

- § **[Devices](#page-3322-0)** 3323
- § **[Libraries](#page-3329-0)** 3330
- § **[Sensors](#page-3331-0)** 3332
- **Budget [Alarms](#page-3333-0)**
- **[Maps](#page-3335-0)** 3336
- **[Reports](#page-3337-0)**
- § **[Logs](#page-3339-0)** 3340
- § **[Tickets](#page-3341-0)** 3342
- § **[Setup](#page-3343-0)** 3344
- § **Search [Results](#page-3345-0)** 3346

## **Search Results Menu Tab**

For technical reasons, this function is available for one server at a time only. If you have configured more than one PRTG core server, choose one server from the server list in the upper right corner.

The **Search Results** tab is only visible if you do a search using the search box in the upper right corner. For your search, the Enterprise Console shows all matching objects on one PRTG core server. Click a monitoring object in the results to show it in the Enterprise Console's **[Devices](#page-3322-0)**  $\frac{1}{3}$  tab.

Other objects, for example, manual sections, load in an external browser window.

When you click one of these items, a new window or tab of the external browser configured in the Enterprise Console's <u>Opt[ions](#page-3353-0)</u> will open. PRTG automatically logs in and redirects you to the respective web page. If your browser displays a certificate warning, find more information in section SSL Certificate [Warning](#page-173-0) 1774).

## <span id="page-3346-0"></span>**9.4 PRTG Servers**

The Enterprise Console connects to the web server API running on every PRTG core server installation. It supports saving the configuration for a connection to one or more PRTG core servers. In a full PRTG installation, there is already a connection predefined.

For a successful connection, the program versions of Enterprise Console and PRTG core server have to match. When connecting to several servers, make sure they all run on the same software version. At least the third number of the whole version number has to be equal. For example, EC version 17.2.**31**.1917 can connect to server version 17.2.**31**.2018.

## <span id="page-3346-1"></span>**PRTG Servers List**

From the main menu, select **File | Manage PRTG Server Connect ions** to view a list of all servers configured for the currently logged in Windows user account. You can also access this list by clicking the **PRTG Server Connect ions** entry above the device tree.

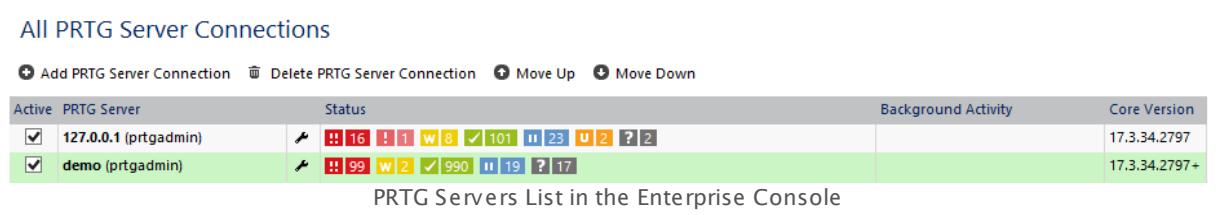

The list shows the server or display name, as well as login information used. In the **Status** column you see an overall sensor status for this server connection. You can also see if there is any **Background Act ivity** on the respective server (for example, a running **[Auto-Discovery](#page-284-0)** 285), which can potentially affect performance and response times.

In the list, set a check mark for every PRTG server you want to poll with every update interval. If a server is not reachable, the Enterprise Console deactivates it automatically after several unsuccessful connection attempts. When opening the Enterprise Console, it automatically reestablishes the connection to all active servers.

## **Add or Edit a PRTG Server Connection**

- § Click **Add PRTG Server Connect ion** in the header bar above the server list to add a new server connection configuration.
- § Click **Delete PRTG Server Connect ion** to remove an entry from the list.
- § Click **Move Up** or **Move Down** to change the order of the servers on the **[Devices](#page-3322-0)** tab. 3323

There is also a <u>[context](#page-3363-0) menu</u>l available for each server connection with the following options.

- § Click **Deact ivate PRTG Server Connect ion** to remove the server from the **[Devices](#page-3322-0)** tab 3323but keep the server connection settings.
- § **Add** a server.
- § Open and edit the **Set t ings** of the server.

Part 9: Enterprise Console | 4 PRTG Servers

- § **Delete** the server.
- § **Move Up** and **Move Down** to change its position on the **[Devices](#page-3322-0)** tab. 3323
- § Open the server in the Ajax web interface (**Open in Web Browser**).

To change the settings of an existing server in the list, open its context menu with right-click and click **Set t ings** or click the respective wrench symbol in the table. You can alternatively use the context menu of a server on the **[Devices](#page-3322-0)** tab. There you can choose between **Edit** 3323 **PRTG Server Connect ion** to open the edit dialog, **Deact ivate PRTG Server Connect ion** to not show this server's monitoring data anymore (you can later reactivate it in the [servers](#page-3346-1) list 3347), or view <mark>[Dependencies](#page-141-0)</mark> 142.

When adding or editing, a dialog box appears to enter connection information.

Connection settings are stored for each Windows user individually in the registry under the following node: HKEY\_CURRENT\_USER\Software\Paessler\PRTG Network Monitor \WinGUI

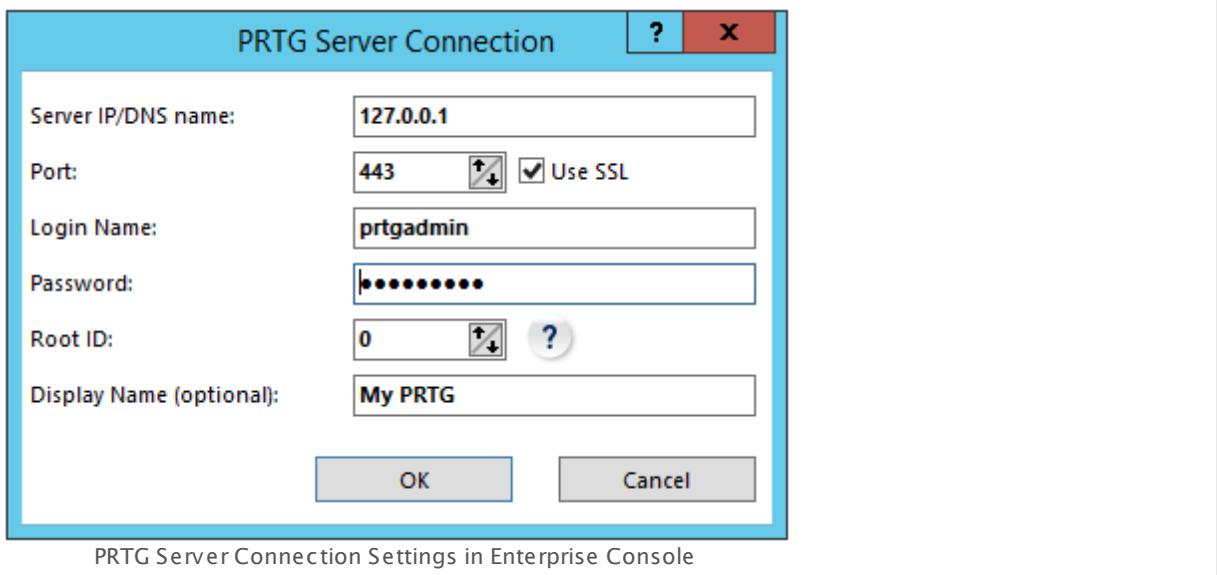

#### **Server IP/DNS name**

- **Enter the IP address or DNS name of the PRTG server the Enterprise Console connects to.**
- § This is the same address or name as defined in the web server settings for the core server. For detailed information, see **PRTG [Administ](#page-3445-0) rat ion Tool** (**Web Server**) section. Make 3446sure the values match.
- § Make sure the server is reachable (especially when using Network Address Translation (NAT)) and no firewall settings block the connection.

#### **Port**

■ Enter the port on which the PRTG server runs.
- § This is the same port as defined in the web server settings for the core server. For detailed information, see **PRTG [Administ](#page-3445-0) rat ion Tool** (**Web Server**) section. Make sure the values 3446 match.
- § Make sure the server is reachable (especially when using Network Address Translation (NAT)) and no firewall settings block the connection.

### **Login Name**

- **Enter the login name that you use to login to the web server.**
- § This can be the administrator login or the login of another PRTG user.
- § In a new installation, the login name is **prtgadmin** by default.
- § For detailed information about user accounts, see **System Administ rat ion—User [Accounts](#page-3260-0)** section. 3261

### **Password**

- **Enter the password for the login name entered above.**
- § In a new installation, the password is **prtgadmin** by default.

### **Root ID**

- $\blacksquare$  Enter the ID of the object that is <u>the root of the [device](#page-132-0) tree  $\sqcap$  3</u>.
- § Default value is **0**, which is the **Root** group of your configuration.
- § If you enter an other object's ID here, the device tree will start at this object, only showing all other objects below in the hierarchy.
- § This is useful to only view a part of the device tree, which might load much faster.
- § You can create several connections that only differ in the **Root ID** value to quickly switch between different views within your configuration, choosing different PRTG core server connections in the Enterprise Console's <mark>[Devices](#page-3322-0)</mark> | 3233 tab.

#### **Display Name (opt ional)**

- § Optionally enter a name that the EC displays in the **PRTG Server Connect ions** list.
- § If you leave this field blank, the Enterprise Console displays the **Server IP/DNS name** setting there.

Click the **OK** button to save your settings or **Cancel** to discard them.

Part 9: Enterprise Console | 5 Options

# <span id="page-3349-1"></span>**9.5 Options**

From the <u>[Windows](#page-3355-0) menu</u>l  $^{ss}$  of the Enterprise Console, select **File | Options...** to open the options dialog.

You can choose from these options on the left hand side:

- [System](#page-3349-0)
- <u>[System—Alerting](#page-3351-0)</u>l 3852
- **[Device](#page-3351-1) Tools**
- Select External [Browser](#page-3353-0)
- Proxy [Settings](#page-3354-0) | 3355
- Contact [Support](#page-3307-0) 3308

### <span id="page-3349-0"></span>**System**

From the <u>[Windows](#page-3355-0) menu</u>l …h of the Enterprise Console, select **File | Options...** to open the settings dialog. Please select a setting on the left and change the respective values on the right side. Click the **OK** button to save your settings.

Change general system settings for the Enterprise Console.

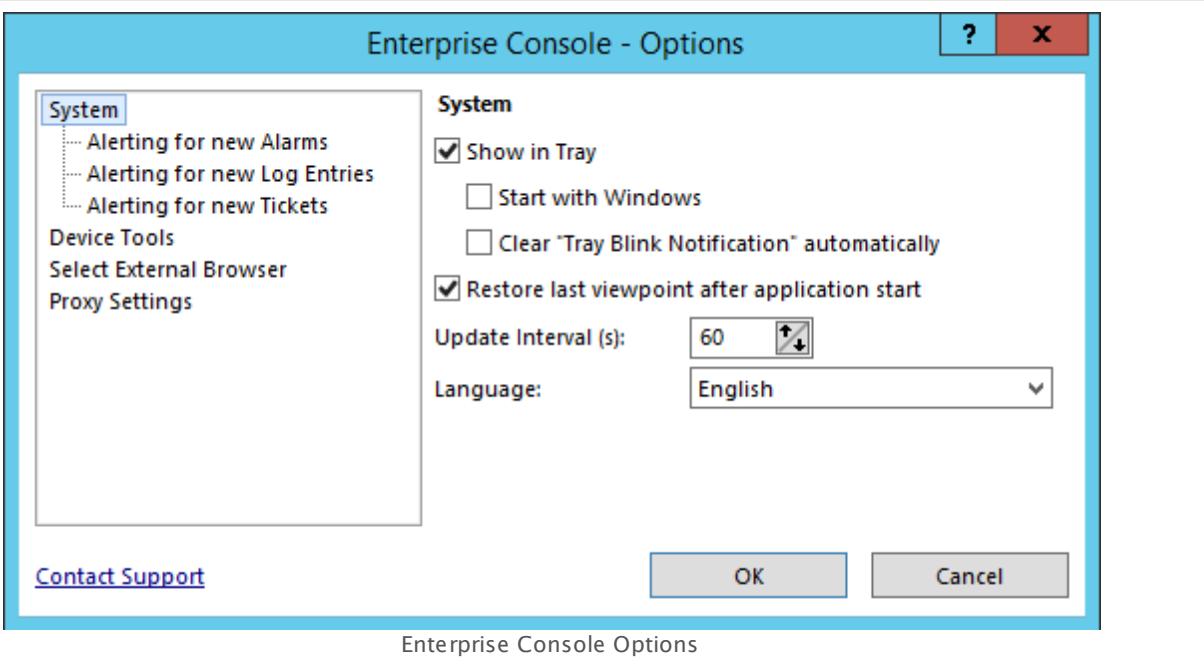

### ENTERPRISE CONSOLE – OPTIONS: SYSTEM

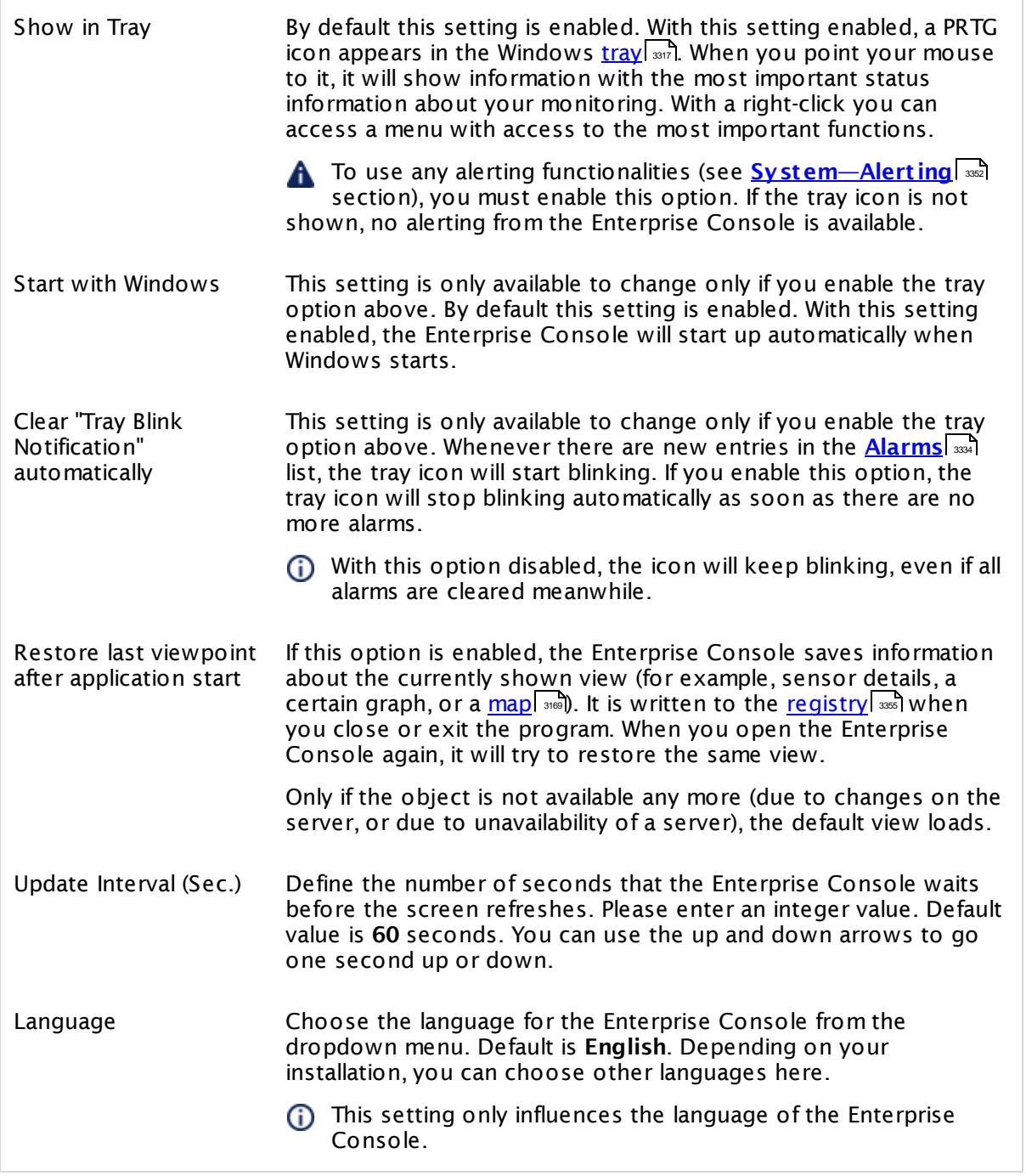

Part 9: Enterprise Console | 5 Options

### <span id="page-3351-0"></span>**System—Alerting**

From the <u>[Windows](#page-3355-0) menu</u>l  $^{ss}$  of the Enterprise Console, select **File | Options...** to open the settings dialog. Please select a setting on the left and change the respective values on the right side. Click the **OK** button to save your settings.

You can define what the Enterprise Console will do in case of new **Alarms**, **Log Ent ries**, or **Tickets**. The settings are the same for all of these three cases, but you can individually define them for each case. On the left side, select either **Alert ing for new Alarms**, **Alert ing for new Log Ent ries**, or **Alert ing for new Tickets** and define the settings as follows.

All alerting options only take effect if you enable the **Show in Tray** option in the [system](#page-3349-0)  $\mathbb{R}^3$  settings above. If the tray icon is disabled, there will be no alerting from the Enterprise Console.

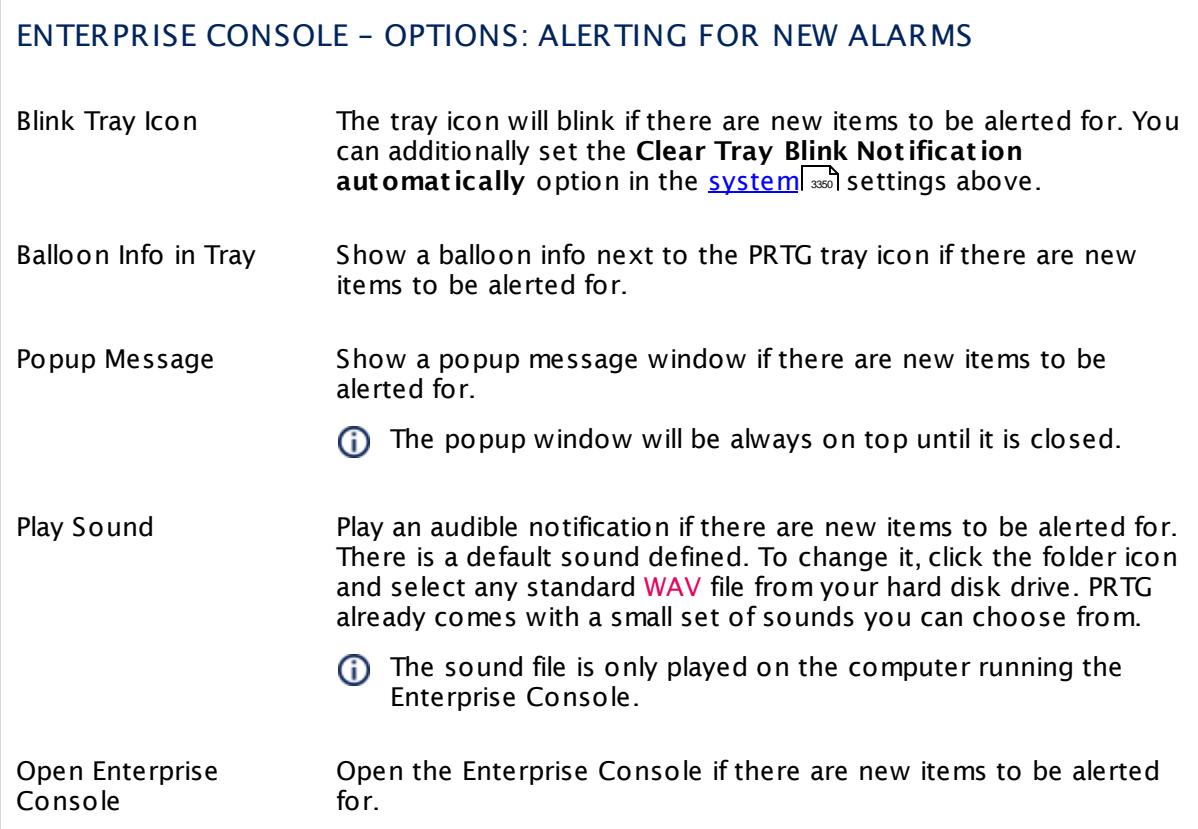

### <span id="page-3351-1"></span>**Device Tools**

From the <u>[Windows](#page-3355-0) menu</u>l …h of the Enterprise Console, select **File | Options...** to open the settings dialog. Please select a setting on the left and change the respective values on the right side. Click the **OK** button to save your settings.

In the **Device Tools** settings you can define commands that will be available in the **[Windows](#page-3355-0)** and <u>[context](#page-3363-0) menul weil of groups, devices, and sensors. A command to initiate and  $\mathbf s$ </u> remote desktop connection is already predefined.

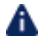

A You may need to run the Enterprise Console as administrator to make the tool function work with your Windows version.

Click the **Add** button to add a new command, or choose an existing one from the list and click the **Edit** button to change the settings. Use the **Delete** button to remove an entry from the list.

### ENTERPRISE CONSOLE – OPTIONS: EDIT TOOL

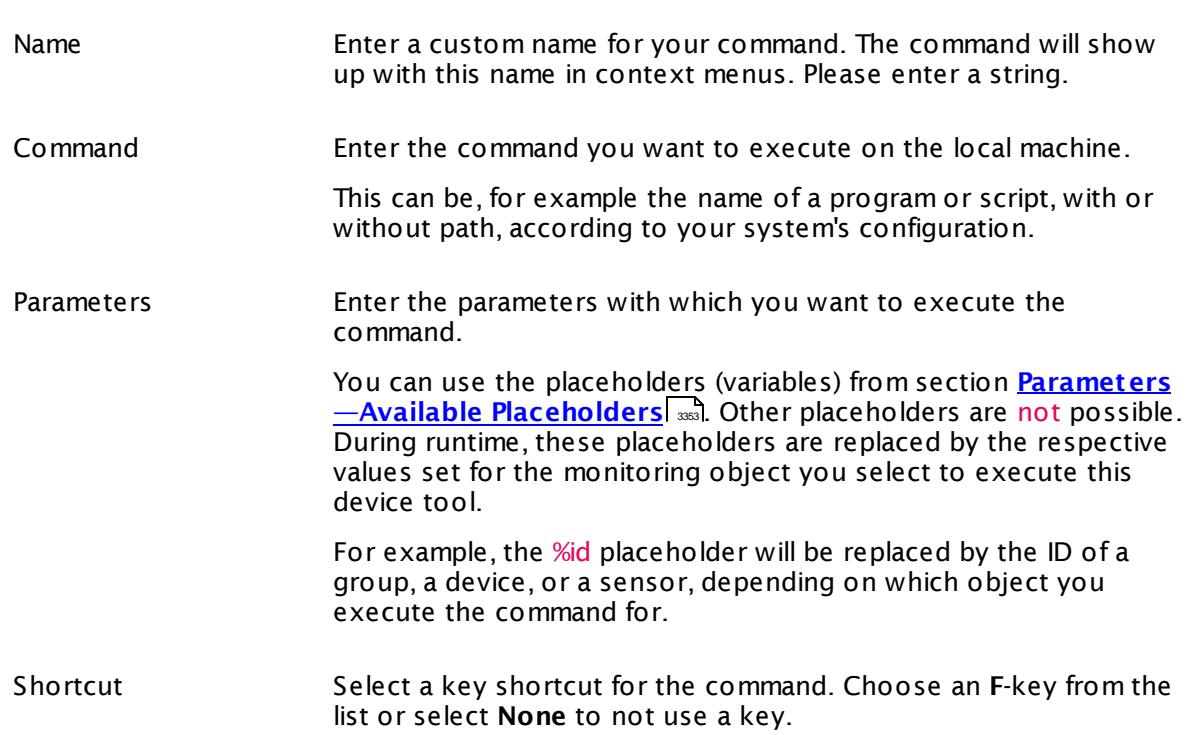

### <span id="page-3352-0"></span>**Parameters—Available Placeholders**

The following placeholders (variables) are available in the Enterprise Console.

Part 9: Enterprise Console | 5 Options

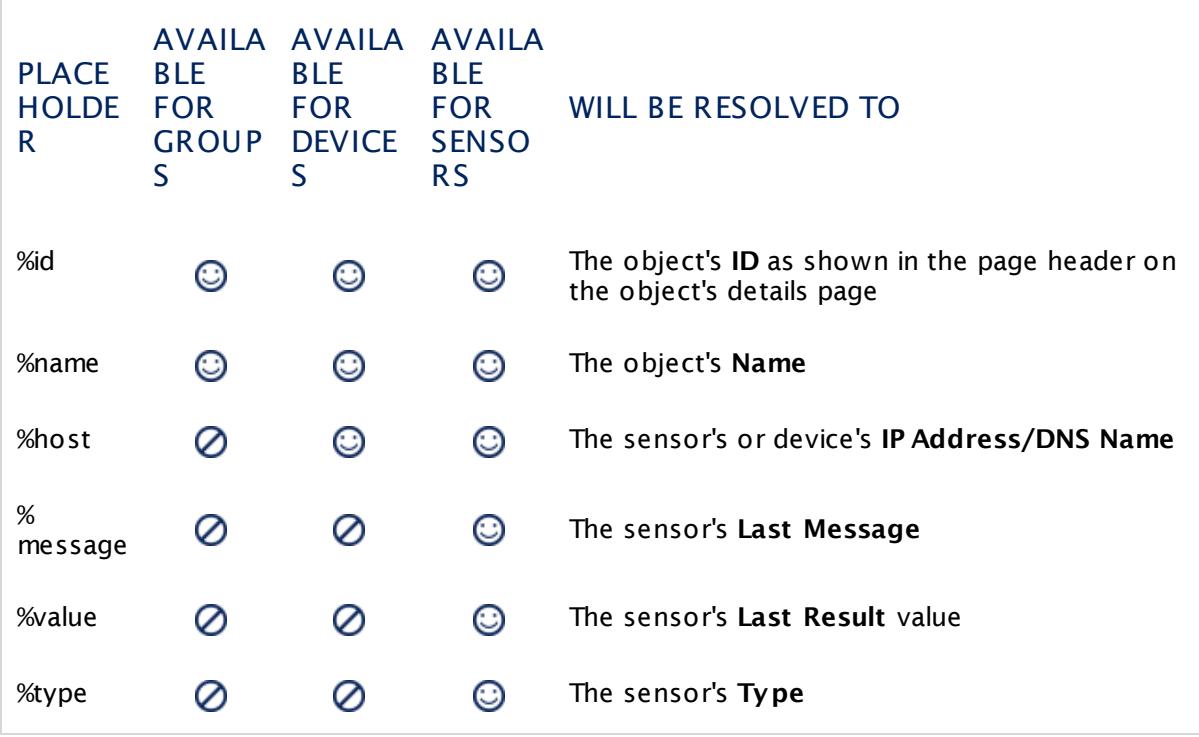

If you use a placeholder in combination with an object it is not available for, it will simply not be resolved but the placeholder itself will be returned.

To see the output of all placeholders for different objects you can create a simple test tool that displays the output in a command line window. Just create a tool with the command **cmd** and the following content in the **Parameters** field:

```
/K echo.id: %id && echo.name: %name
&& echo.host: %host && echo.message: %message
&& echo.value: %value && echo.type: %type
```
Right-click an object in the device tree and run the tool from the **Tools** option in the menu (either <u>[Windows](#page-3355-0)</u> | ෲी or <u>[context](#page-3363-0) menu | ෲ</u>).

### <span id="page-3353-0"></span>**Select External Browser**

From the <u>[Windows](#page-3355-0) menu</u>l …h of the Enterprise Console, select **File | Options...** to open the settings dialog. Please select a setting on the left and change the respective values on the right side. Click the **OK** button to save your settings.

With these settings you can define which browser the Enterprise Console will use when you select a command that requires to open an external browser window, for example, when you select **View | Open in Web Browser** from the Windows menu of the EC. You can only select browsers installed on the system running the Enterprise Console, other browser options are disabled.

By default, the system's default browser is opened. To change the Enterprise Console's behavior, choose between:

- § **Use system default browser (**browser.exe**)**
- § **Use IE (Version:** x**)**

Only Microsoft Internet Explorer 11 is supported by the Ajax web interface! Please do not use it with Internet Explorer 10 or earlier! We recommend that you use Google Chrome 61 or later (recommended) or Mozilla Firefox 56 or later as external browser.

- § **Use Firefox (Version:** x**)**
- § **Use Chrome (Version:** x**)**
- § **Use Safari (Version:** x**)**

### <span id="page-3354-0"></span>**Proxy Settings**

From the <u>[Windows](#page-3355-0) menu</u>l  $^{ss}$  of the Enterprise Console, select **File | Options...** to open the settings dialog. Please select a setting on the left and change the respective values on the right side. Click the **OK** button to save your settings.

If the connection to the PRTG core servers requires a proxy connection, you can set it here.

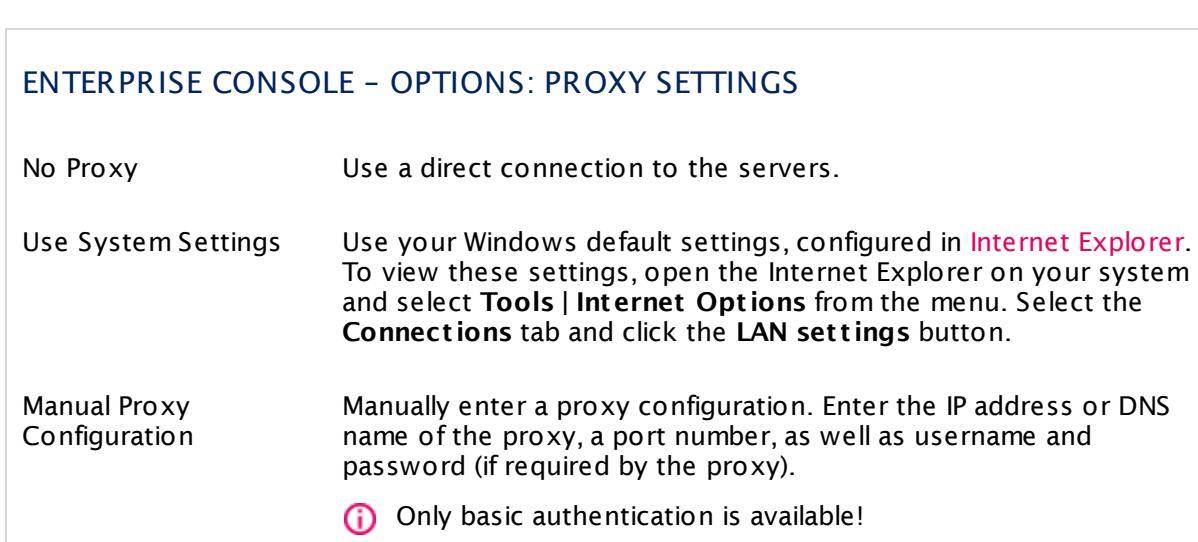

### <span id="page-3354-1"></span>**Settings Storage**

For each individual Windows user account, the settings of the Enterprise Console are stored in the Windows registry.

For details, see section <mark>Data [Storage](#page-3538-0)</mark>l आओ.

Part 9: Enterprise Console | 6 Windows Menu Structure

# <span id="page-3355-0"></span>**9.6 Windows Menu Structure**

The Windows menu of the Enterprise Console has four main menu items:

- [File](#page-3355-1) 3356
- <mark>[Edit](#page-3356-0)</mark> 3357
- [View](#page-3360-0) 3361
- [Help](#page-3361-0)l 3362

### <span id="page-3355-1"></span>**File**

The **File** menu offers system related options for the Enterprise Console. The particular close and exit options depend on the enabling status of the tray option.

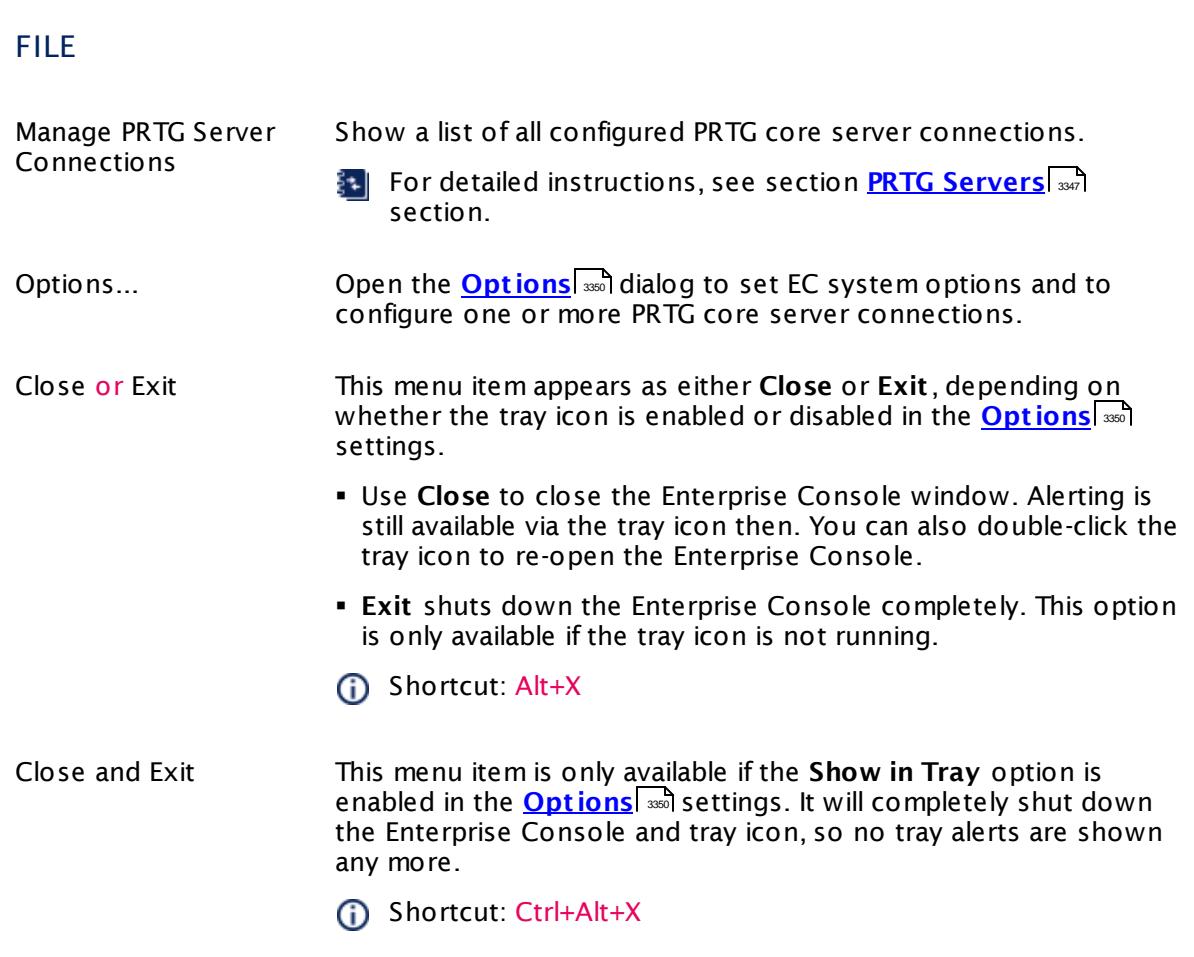

### <span id="page-3356-0"></span>**Edit**

The content of the **Edit** menu varies, depending on which [menu](#page-3321-0) tab you are and whether ine content of the **Ealt** menu varies, depending on which <u>menu tab</u>l **well you are and w**<br>and which objects are selected within the <mark>[Devices](#page-3322-0)</mark> , sensors , or [Alarms](#page-3333-0) , and which objects are selected within 3323 |, **JUISOLS** | 3332 |, UL **AIGHIIS** | 3334

(i) Some of the options open the Ajax web interface when you select them.

(i) When you click one of these items, a new window or tab of the external browser configured in the Enterprise Console's <u>Opt[ions](#page-3353-0)</u> will open. PRTG automatically logs in and redirects you to the respective web page. If your browser displays a certificate warning, find more information in section **SSL Certificate [Warning](#page-173-0)** 1741.

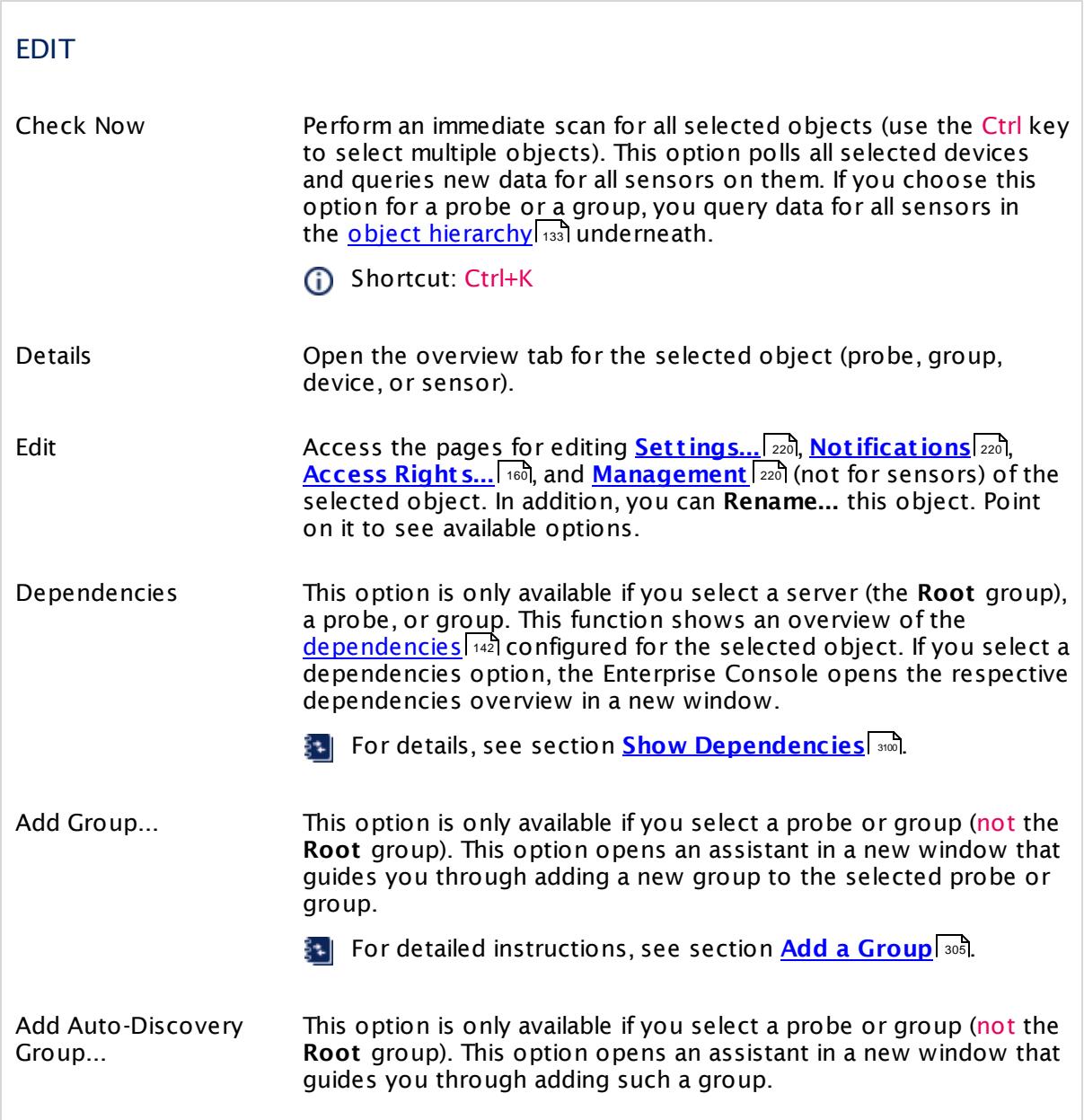

Part 9: Enterprise Console | 6 Windows Menu Structure

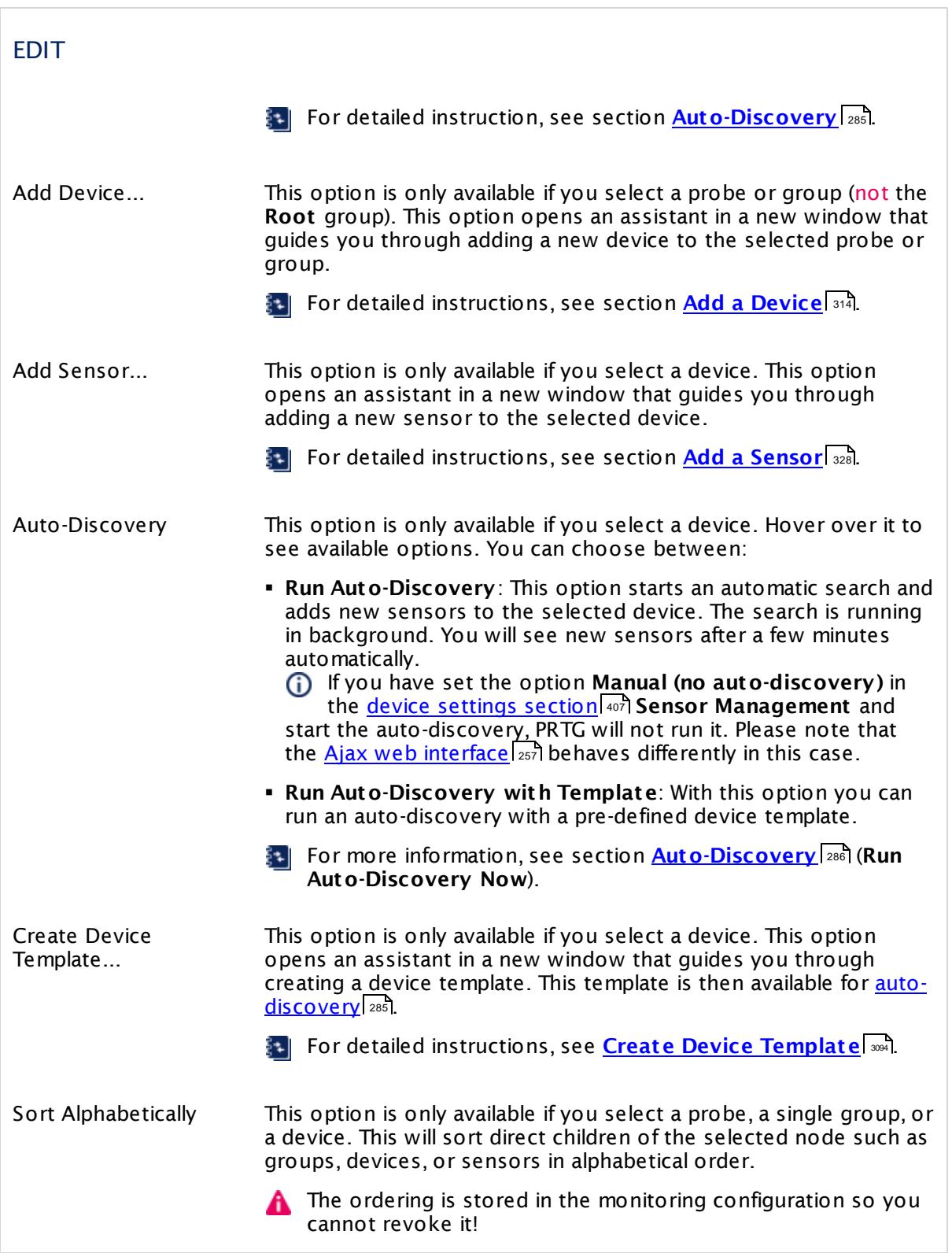

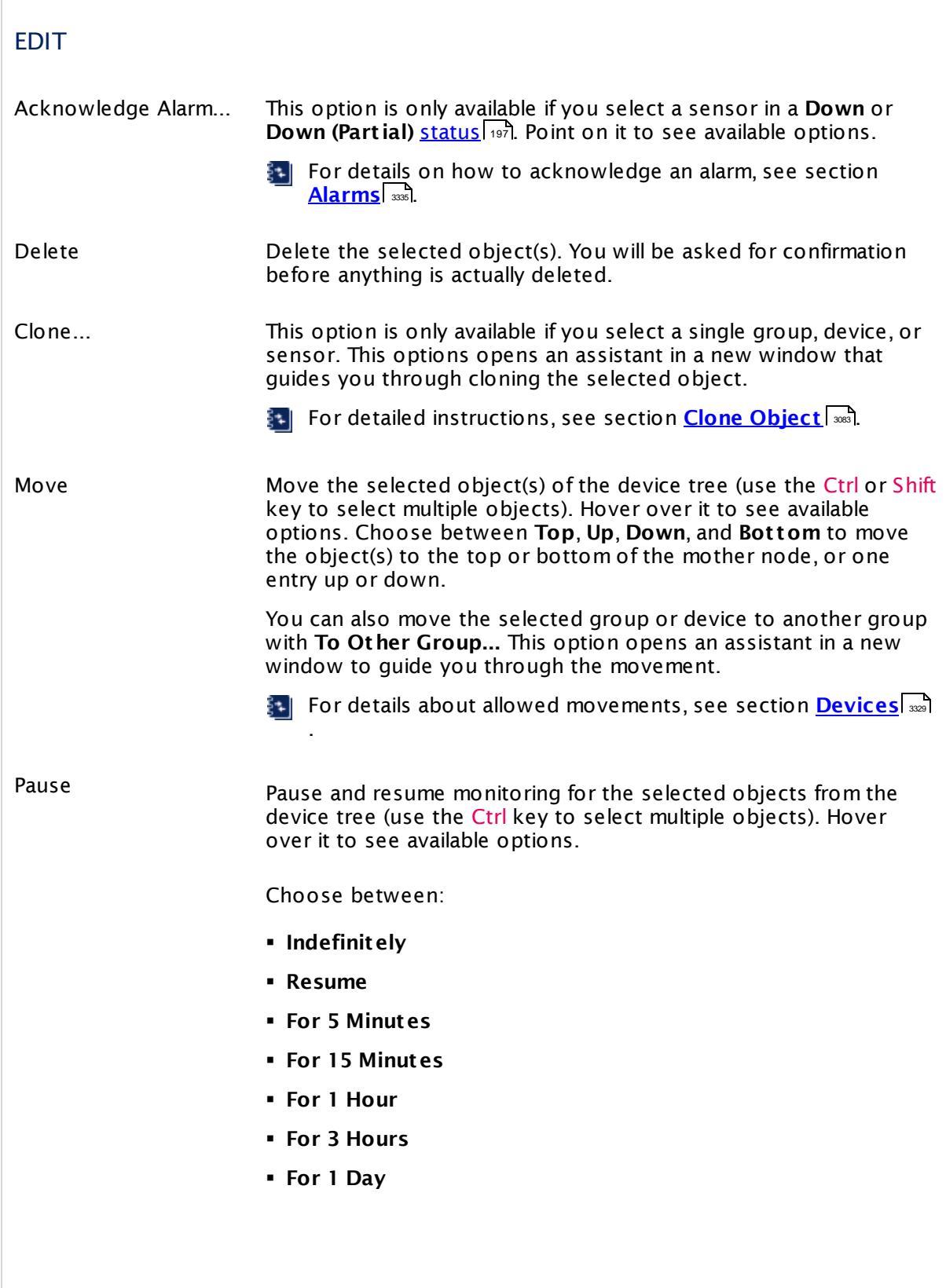

Part 9: Enterprise Console | 6 Windows Menu Structure

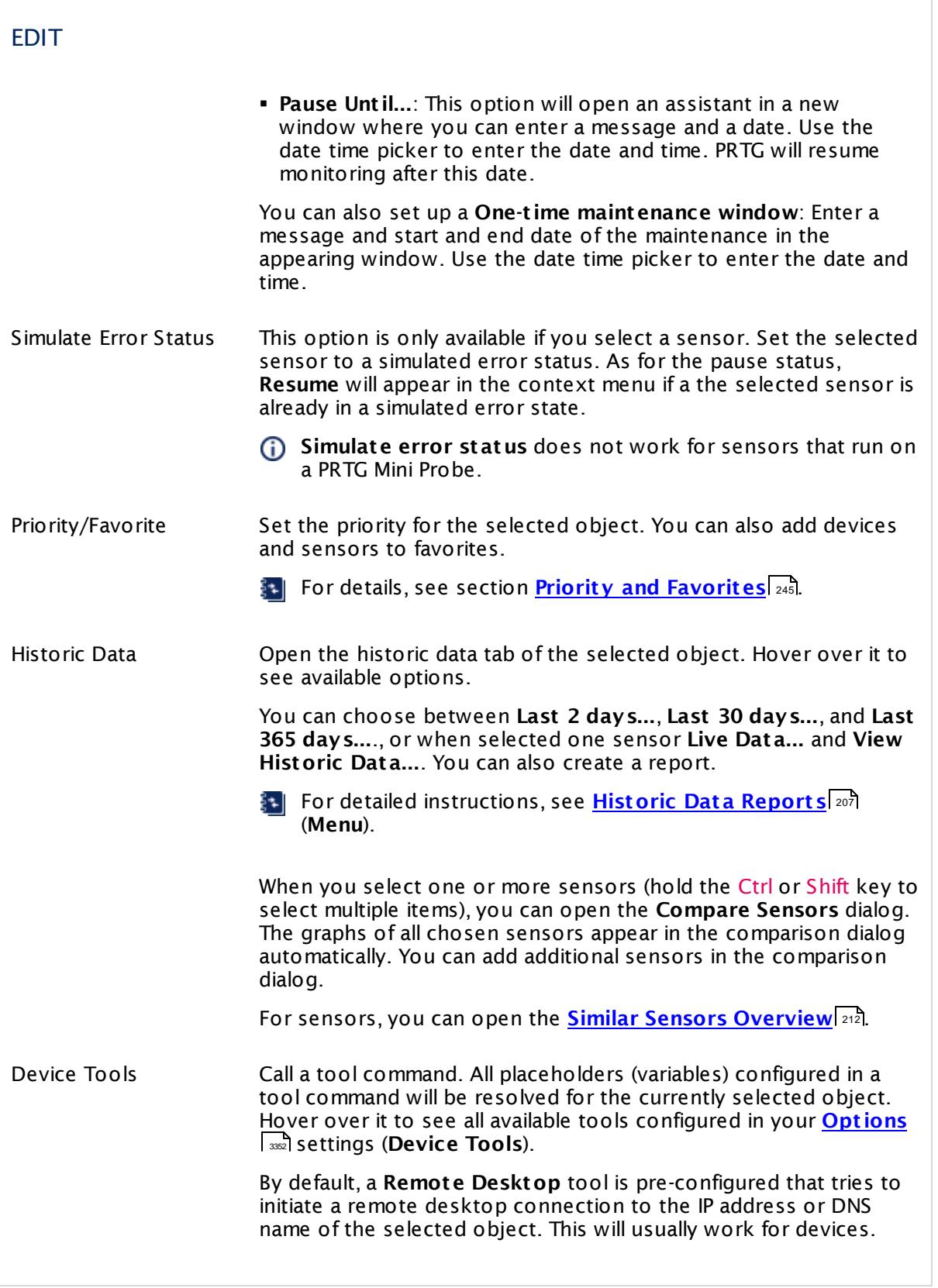

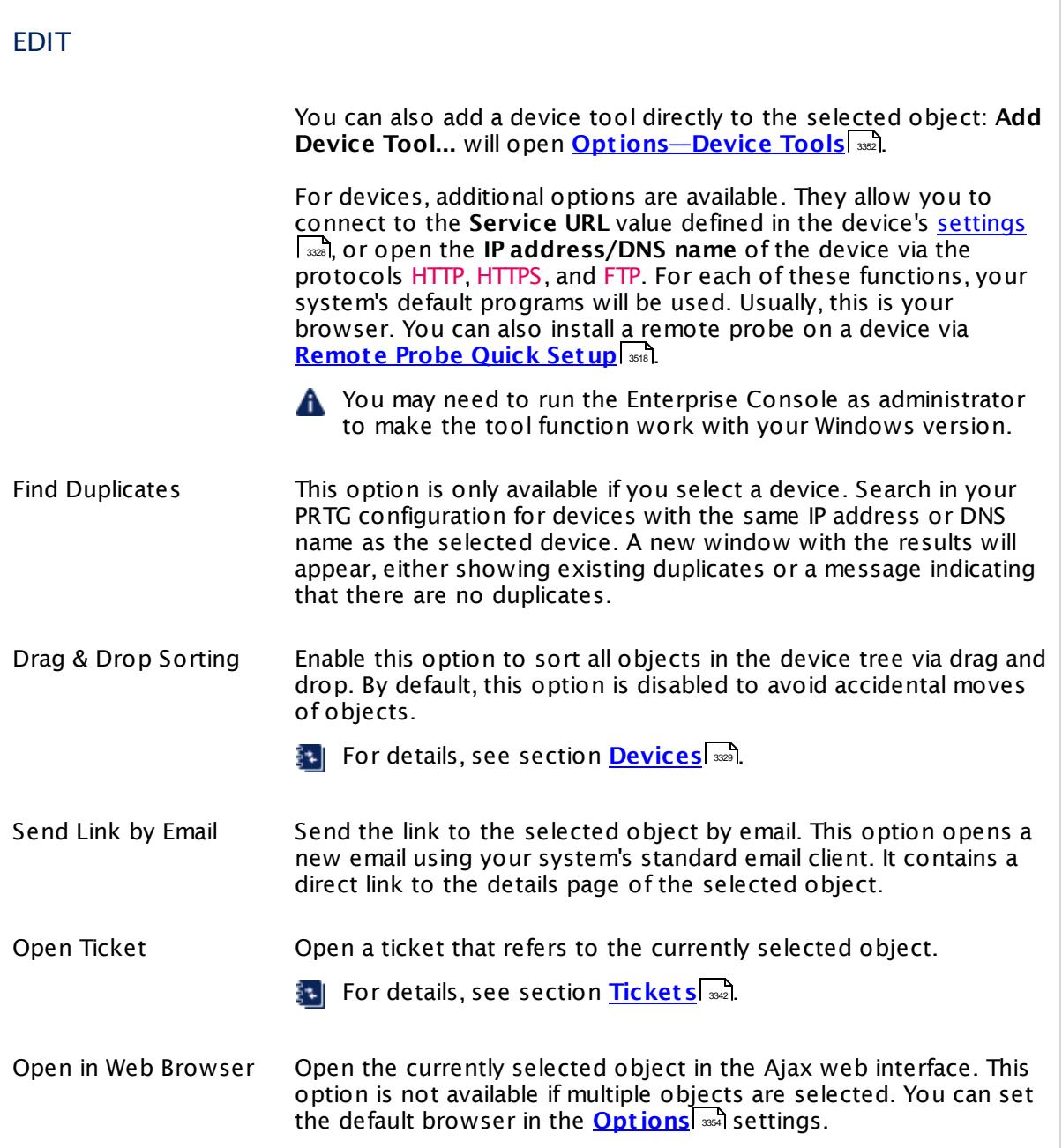

### <span id="page-3360-0"></span>**View**

The **View** menu provides settings related to what the Enterprise Console shows.

Part 9: Enterprise Console | 6 Windows Menu Structure

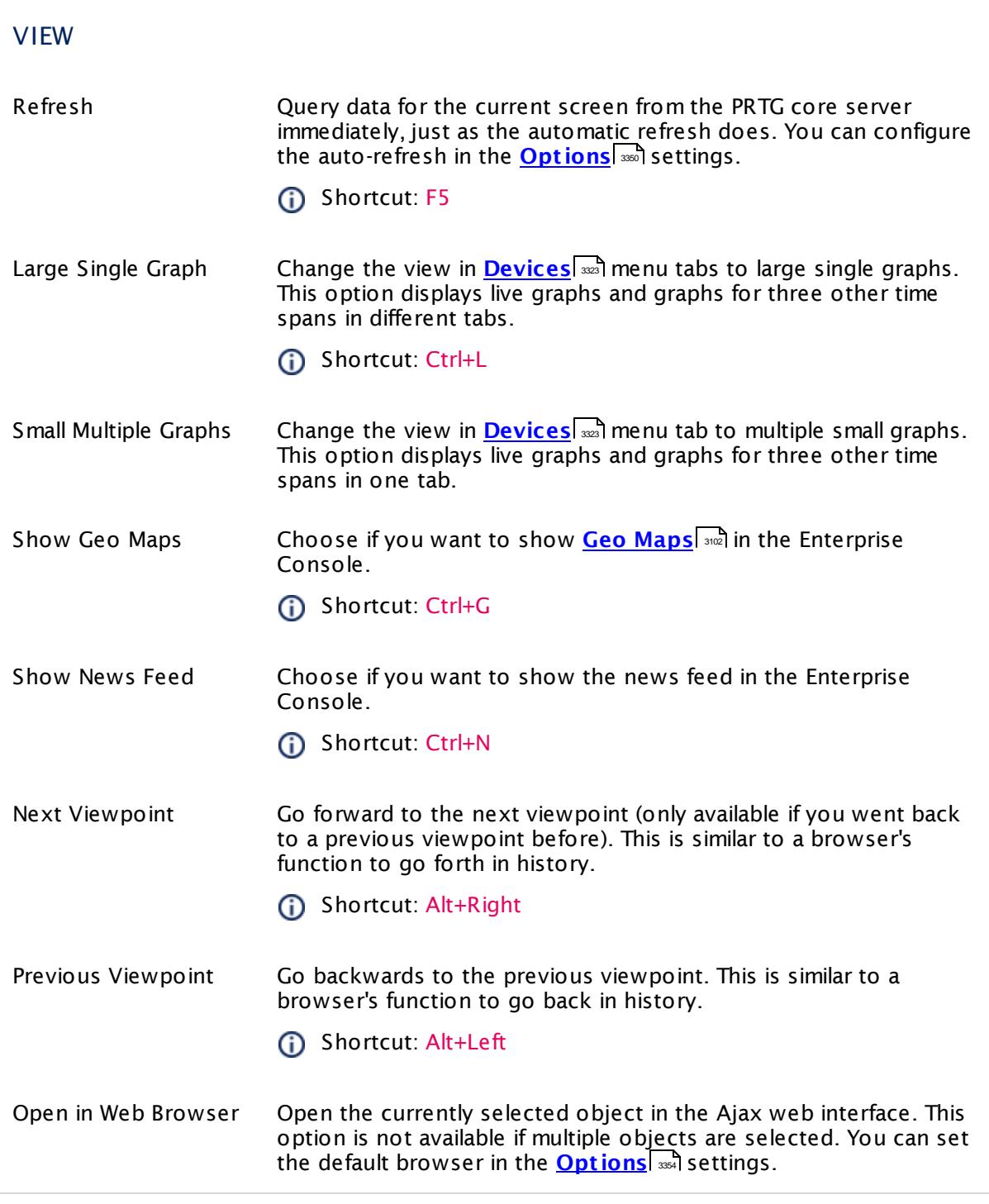

### <span id="page-3361-0"></span>**Help**

This menu provides links to help and information.

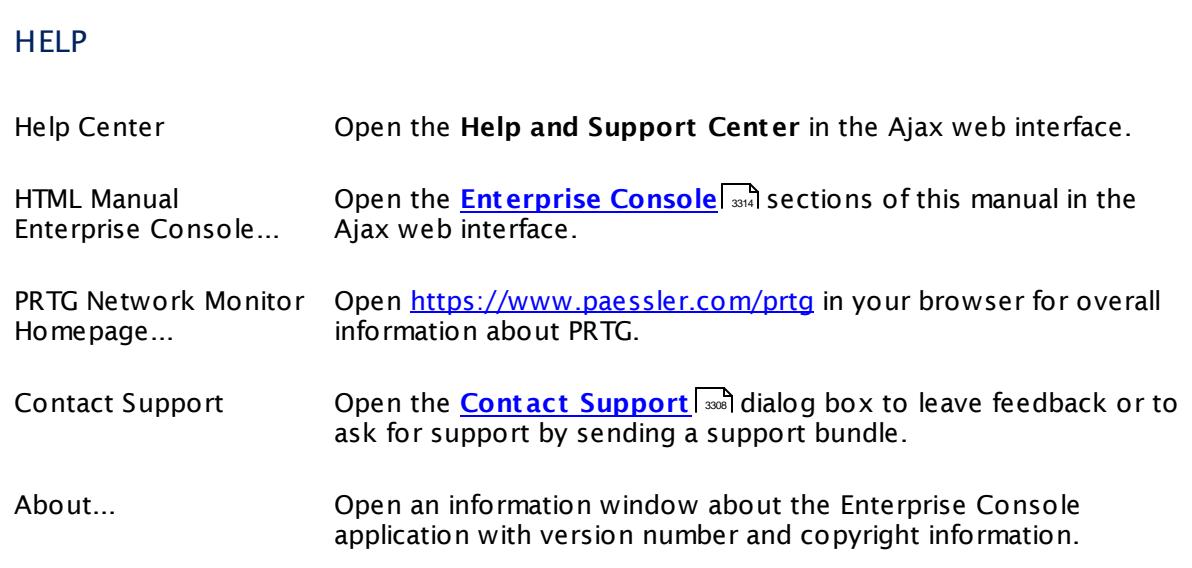

### **See Also**

**Shortcuts [Overview](#page-3364-0)** 3365

Part 9: Enterprise Console | 7 Context Menus

# <span id="page-3363-0"></span>**9.7 Context Menus**

For every object in the Enterprise Console, there are context menus available that appear when you right-click an object in the device tree. These context menus vary depending on the selected object and always contain a sub-set of the options available in the Windows menu.

For detailed explanations, see section **[Windows](#page-3355-0) Menu St ructure** . 3356

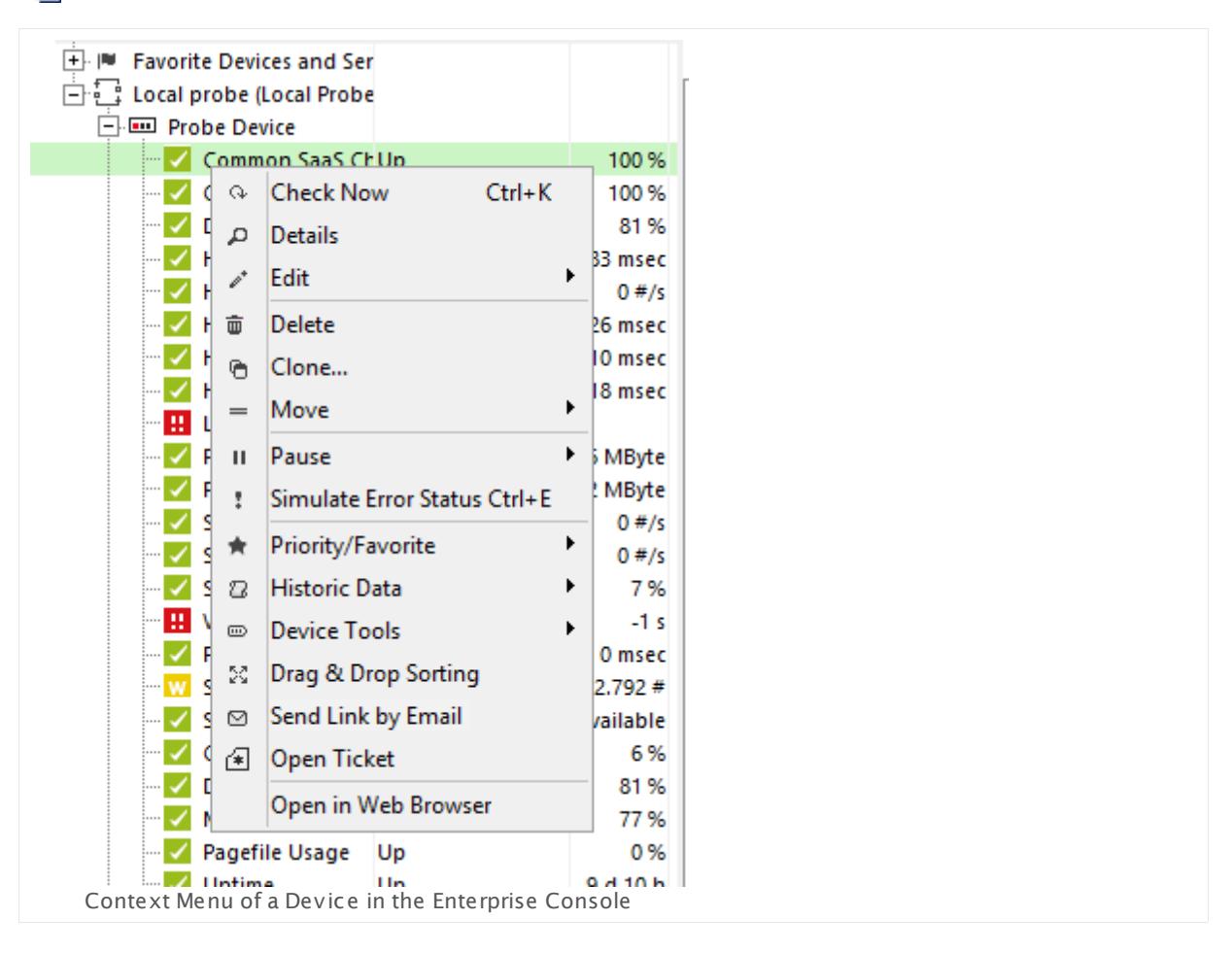

Part 9: Enterprise Console | 8 Shortcuts Overview

## <span id="page-3364-0"></span>**9.8 Shortcuts Overview**

The following shortcut keys are available in the Enterprise Console:

- § **Alt+X**: File | Close or Exit With the **Show in Tray** option enabled in the **Opt [ions](#page-3349-0)** settings, this is **Close**, otherwise 3350 **Exit** .
- § **Ct rl+Alt+X**: File | Close and Exit This menu item is only shown if the **Show in Tray** option is enabled in the **Opt [ions](#page-3349-0)** 3350 settings.
- § **Alt+Right** : Next Viewpoint
- § **Alt+Left** : Previous Viewpoint
- § **Ct rl+K**: Edit | Check Now
- § **Ct rl+P**: Edit | Pause | Indefinitely
- § **Ct rl+R**: Edit | Pause | Resume
- § **Ct rl+E**: Edit | Simulate Error Status
- § **Ct rl+L**: View | Large Single Graph
- § **Ct rl+S**: View | Small Multi Graphs
- § **Ct rl+G**: View | Show Geo Maps
- § **Ct rl+N**: View | Show News Feed
- § **F5**: View | Refresh
- § **F6**: [Context Menu] | Tools | Custom tool command, if available
- § **F7**: [Context Menu] | Tools | Custom tool command, if available
- § **F8**: [Context Menu] | Tools | Custom tool command, if available
- § **F9**: [Context Menu] | Tools | Custom tool command (default: **Remote Desktop**)
- § **F10**: [Context Menu] | Tools | Custom tool command, if available
- § **F11**: [Context Menu] | Tools | Custom tool command, if available
- § **F12**: [Context Menu] | Tools | Custom tool command, if available

### **See Also**

§ **[Windows](#page-3355-0) Menu St ructure** 3356

# **Part 10**

# PRTG Apps for Mobile Network Monitoring

Part 10: PRTG Apps for Mobile Network Monitoring |

# **10 PRTG Apps for Mobile Network Monitoring**

You can access your PRTG installation on your mobile devices with several PRTG apps. We provide apps for iOS devices and Android systems. You can download and use these apps for free. <u>[PRTG](#page-3367-0) for iOS</u>I ﷺ and <u>PRTG for [Android](#page-3368-0)</u> I and and the stip possible to monitor your network while the stip possible to monitor your network while on the go.

The basic requirements to use these free apps are a running PRTG core server that is accessible from the network your device is connected to (either directly or via a VPN connection) and a recent operating system version on your mobile device. For details about requirements, see below.

### <span id="page-3367-0"></span>**PRTG for iOS**

PRTG for iOS is the iOS app for PRTG Network Monitor version 13 or later. You can use the newest app version on iPhone, iPad, and iPod touch with iOS version 9 or later. You can also use free <u>push [notifications](#page-3208-0)</u> | ﷺ) with this app (required: PRTG for iOS 14.3.6 or later; PRTG 15.4.20 or later).

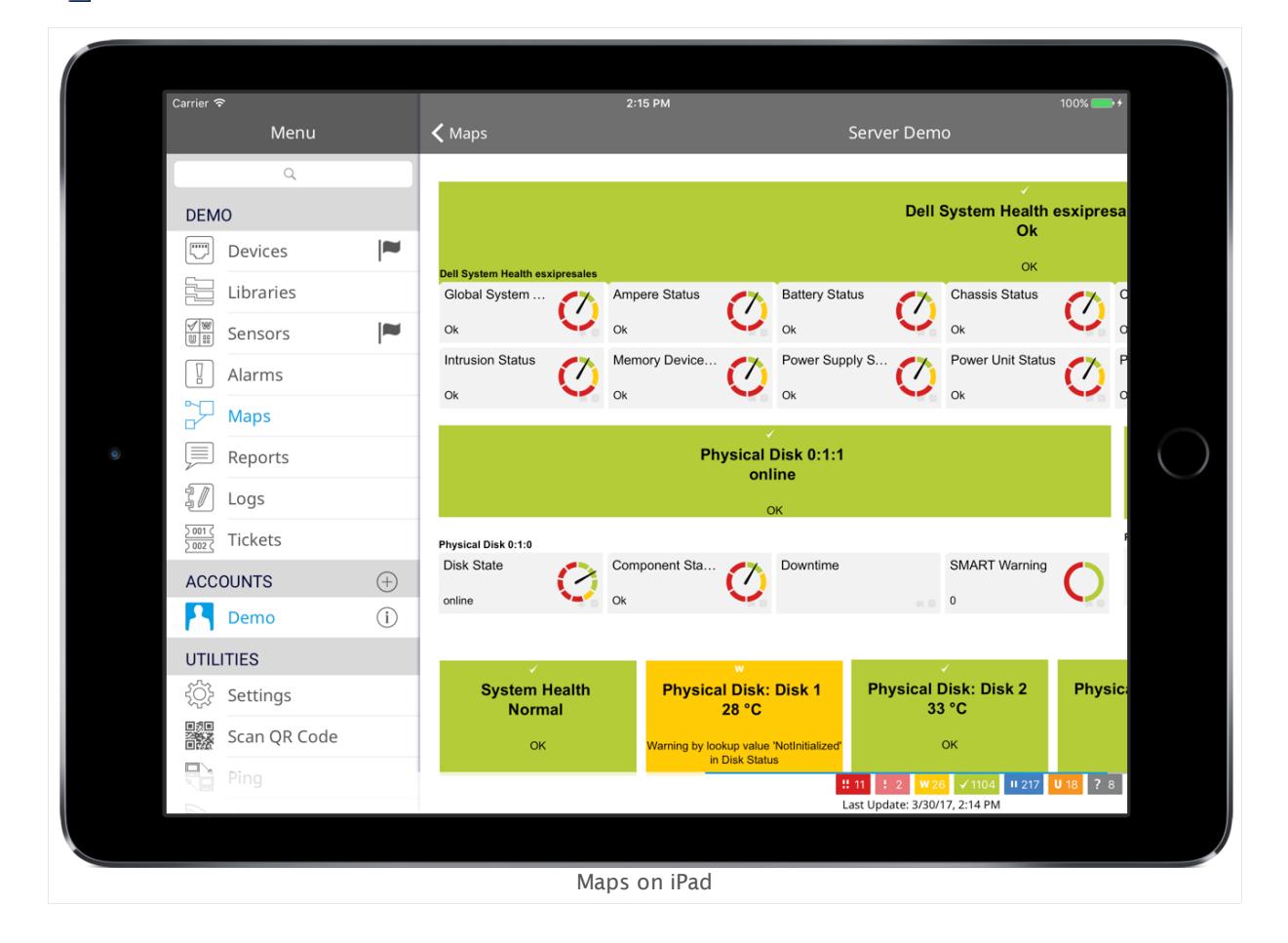

§⊜| For more information and to download this app, see our website: **[PRTG](http://www.paessler.com/apps/iosapp) for iOS**.

### <span id="page-3368-0"></span>**PRTG for Android**

PRTG for Android is the Android app for PRTG Network Monitor version 14 or later. Use it on your smartphone or tablet with Android version 4.0 or later, or on a Kindle Fire. For full functionality, we recommend that you use at least Android 4.1. You can also use free [push](#page-3208-0) n<u>otifications</u> | with the PRTG for Android app (required: PRTG for Android 14.3.2 or later; PRTG 15.4.20 or later).

For more information and to download this app, see our website: **PRTG for [Android](http://www.paessler.com/apps/androidapp)**

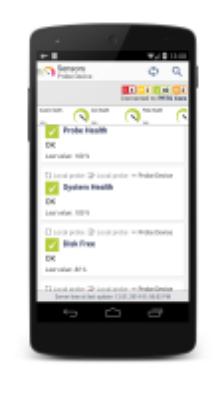

Sensor List on PRTG for Android

### **More**

PRTG for iOS:

§ <https://www.paessler.com/apps/iosapp>

PRTG for Android:

• <https://www.paessler.com/apps/androidapp>

Knowledge Base: Which features do the PRTG mobile apps support?

§ <https://kb.paessler.com/en/topic/60042>

Knowledge Base: How can I use push notifications with PRTG?

§ <https://kb.paessler.com/en/topic/60892>

# **Part 11**

# Sensor Technologies

# **11 Sensor Technologies**

This section introduces different technologies that PRTG uses for monitoring to give you more background information. Please read more in the following sections.

### **Sensor Technologies—Topics**

- **[Monitoring](#page-3372-0) via SNMP** 3373
- **[Choosing](#page-3377-0) the Right SNMP Sensor** 3378
- [Monitoring](#page-3390-0) via WMI 3391
- <u>[Monitoring](#page-3393-0) via SSH</u>I ෲ
- **[Monitoring](#page-3395-0) Bandwidth via Packet Sniffing** 3366
- <u>[Monitoring](#page-3397-0) Bandwidth via Flows</u> 3398
- Bandwidth Monitoring [Comparison](#page-3400-0) 3401
- [Monitoring](#page-3402-0) Quality of Service 3403
- **[Monitoring](#page-3407-0) Email Round Trip** 3408
- **[Monitoring](#page-3409-0) Backups**
- **Monitoring Virtual [Environments](#page-3410-0)** 3411
- **[Monitoring](#page-3417-0) Databases** 3418
- **[Monitoring](#page-3422-0) Syslogs and SNMP Traps** 3423
- <u>[Monitoring](#page-3432-0) via Push</u>l ※33
- [Monitoring](#page-3436-0) via HTTP 3437

## <span id="page-3372-0"></span>**11.1 Monitoring via SNMP**

Monitoring via Simple Network Management Protocol (SNMP) is the most basic method of gathering bandwidth and network usage data.

### **How SNMP Monitoring Works**

SNMP is a set of standards for communication with devices in a TCP/IP network. SNMP monitoring is useful if you are responsible for servers and network devices such as hosts, routers, hubs, and switches. It enables you to keep an eye on network and bandwidth usage, and monitor important issues such as uptime and traffic levels.

You can use SNMP to monitor the bandwidth usage of routers and switches on a port-by-port basis, as well as device readings such as memory and CPU load. The target devices must support SNMP. Most devices with enabled SNMP require the same configuration like SNMP version and community string. To find out how to set up SNMP on a specific device, search in the internet for your device name or model and SNMP configuration. You will likely get plenty of information on how to configure SNMP.

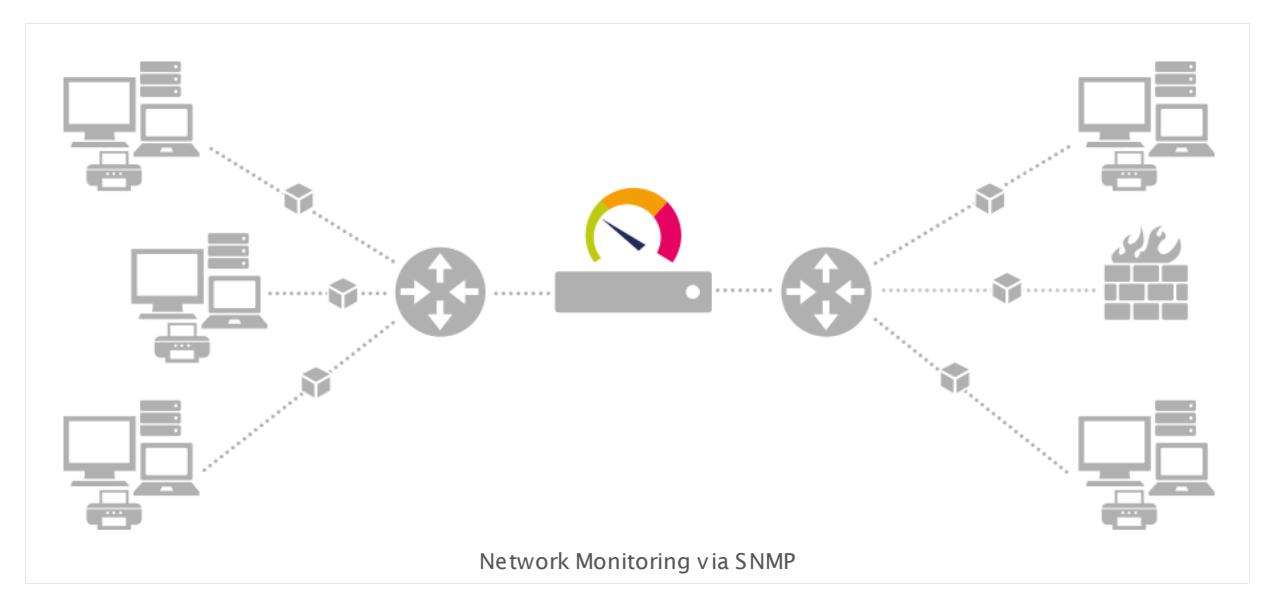

When you use a sensor with this technology, PRTG sends small data packets to devices, for example, querying routers, switches, and servers for the traffic counters of each port. These queries trigger reply packets from the device. Compared to PRTG's other bandwidth monitoring technologies via flows, packet sniffing, or WMI, the SNMP option creates the least CPU and network load.

### **Reasons to Choose SNMP Monitoring**

SNMP is the most commonly used method mainly because it is easy to set up and requires minimal bandwidth and CPU cycles. If your network devices support SNMP and/or if you want to monitor large networks with several hundred or thousands of sensors, we recommend that you start with SNMP.

Part 11: Sensor Technologies | 1 Monitoring via SNMP

Besides network usage monitoring, another well-known feature of SNMP is the ability to also watch other network parameters such as CPU load, disk usage, temperature, as well as monitoring many other readings, depending on the queried device.

### **SNMP Network Issues**

To use Simple Network Management Protocol (SNMP) for monitoring purposes, it is imperative that UDP packets can travel from the machine running PRTG to the device you want to monitor and back. This is usually the case in LANs and intranets. For connections across the internet, to a Demilitarized Zone (DMZ), or for Wide Area Network (WAN) connections, some changes to the traversed firewalls may be necessary.

Keep in mind that SNMP V1 and V2c are not secure protocols so you should not use them across the internet or insecure data connections. Only SNMP version 3 supports encryption.

### **Understanding SNMP Sensors**

To better understand and set up SNMP sensors, you may want to learn more about the principles of Object Identifiers (OID) and Management Information Base (MIB).

- For more information about this topic, see this Knowledge Base article: How do [SNMP,](https://kb.paessler.com/en/topic/653) MIBs and OIDs [work?](https://kb.paessler.com/en/topic/653)
- For an overview and details about all SNMP sensors, see section **List of [Available](#page-433-0) Sensor [Types](#page-433-0)** 434
- **Formore information about which SNMP sensor is best for your monitoring setup, see** section **[Choosing](#page-3377-0) the Right SNMP Sensor** . 3378

### **SNMP Versions**

PRTG supports three versions of the SNMP protocol: Version 1, version 2c, and version 3.

#### **SNMP Version 1**

This is the oldest and most basic version of SNMP.

- § Pro: Supported by most SNMP-compatible devices; simple to set up.
- Con: Limited security because it only uses a simple password (<u>[community](#page-3375-0) string</u>l ) and sends data in clear text (unencrypted). Because of this, you should only use it inside LANs behind firewalls, but not in WANs. Version 1 only supports 32-bit counters, which are not enough for high-load (gigabits/second) bandwidth monitoring.

#### **SNMP Version 2c**

This version adds 64-bit counters.

§ Pro: Supports 64-bit counters to monitor bandwidth usage in networks with gigabits/second loads.

§ Con: Limited security (same as with SNMP V1).

### **SNMP Version 3**

This version adds authentication and encryption to SNMP.

- § Pro: Offers user accounts and authentication for multiple users and optional data packet encryption, increasing available security; plus all advantages of Version 2c.
- § Con: Difficult to configure and higher overhead for the probe, which will reduce the number of devices that you can monitor (see <u>[here](#page-3374-0)</u>l 3375) for more information).

### **SNMP Traps**

Various devices can send SNMP trap messages to notify you of system events.

- § PRTG supports SNMP v1 and SNMP v2c traps.
- **Destination for SNMP traps: IP address of the trap receiver, which is the IP of the PRTG probe** system (server with either a local or remote probe running on it) to which you add the **[SNMP](#page-2396-0) Trap [Receiver](#page-2396-0) Sensor** . 2397

### **Which SNMP Version Should I Choose?**

The SNMP version to choose depends on your environment, but as a guideline:

- § If your network is publicly accessible, you may want to use SNMP v3, which has encryption and secure access. However security and encryption adds overhead, which results in less performance.
- § If your network is isolated or well protected behind firewalls, the lower security of SNMP v1 or SNMP v2c may be sufficient.
- § From the PRTG perspective, if you have a lot of devices to monitor, the SNMP v2c is preferable. It will allow you to monitor more devices on a shorter monitoring interval and supports 64-bit counters.

The most important thing is to set the same SNMP version in the PRTG settings (for example, on **Root** level) as you have configured in your target device. If you select an SNMP version that is not supported by the server or device you want to monitor, you receive an error message. Unfortunately, in most cases, these error messages do not explicitly point to the possibility that you use the incorrect SNMP version. These messages provide minimum information only, such as cannot connect or similar. Similar errors occur when community strings, usernames, or passwords do not match.

For basic requirements for [SNMP](https://kb.paessler.com/en/topic/46863) monitoring, see this Knowledge Base article: My SNMP [sensors](https://kb.paessler.com/en/topic/46863) don't work. What can I do?

### <span id="page-3374-0"></span>**SNMP Overload and Limitations of the SNMP System**

SNMP V1 and V2 scale directly with the performance of the hardware and the speed of the network. In our labs we are able to monitor 30,000 SNMP V1 sensors at a 60 second interval with one PRTG server (core and local probe) plus two remote probes with 10,000 sensors each.

Part 11: Sensor Technologies | 1 Monitoring via SNMP

However, SNMP V3 has performance limitations due to the SSL encryption. The main limiting factor is CPU power (as well as the other general limits for PRTG). Because of this limitation, you can monitor only a limited number of sensors per second using SNMP V3. Currently, PRTG is able to handle about 40 requests per second and computer core, depending on your system. This means that, on a common 1.x GHz computer with two cores, you can run about 5,000 SNMP v3 sensors with a 60 seconds scanning interval; on a system with four cores, you can monitor around 10,000 sensors with 60 seconds interval. The CPU load is at about 50% then. We do not recommend more.

Furthermore, the PRTG core server and probes should run on different computers. If you experience increased values in the Interval Delay SNMP or Open Requests channels of the **Probe Health [Sensor](#page-1528-0)** (values above 0 % indicate that the SNMP requests cannot be 1529performed at the desired interval), you need to distribute the load over multiple probes. SNMP V1 and V2 do not have this limitation.

If you run into SNMP overload problems, you have three options:

- § Increase the monitoring interval of the SNMP V3 sensors.
- § Distribute the SNMP V3 sensors over two or more probes.
- § Switch to SNMP V1 or V2 if you can go without encryption.

### <span id="page-3375-0"></span>**What is the SNMP Community String?**

The SNMP Community String is similar to a user ID or password that allows access to the statistics of a router or another device. PRTG Network Monitor sends the community string along with all SNMP requests. If the correct community string is provided, the device responds with the requested information. If the community string is incorrect, the device simply discards the request and does not respond.

SNMP community strings are only used by devices that support SNMP V1 and SNMP V2c protocols. SNMP V3 uses safer username/password authentication, along with an encryption key.

By convention, most SNMP V1/V2c equipment ships with a read-only community string set to the value **public**. It is standard practice for network managers to change all the community strings to customized values during device setup.

### **More**

Tools: Paessler MIB Importer and SNMP Tester

§ <https://www.paessler.com/tools/>

Knowledge Base: How do SNMP, MIBs and OIDs work?

§ <https://kb.paessler.com/en/topic/653>

Paessler White Papers: Introducing SNMP and Putting SNMP into Practice

§ [https://www.paessler.com/press/whitepapers/introducing\\_snmp](https://www.paessler.com/press/whitepapers/introducing_snmp)

German: Paessler White Paper: Einführung in SNMP und SNMP praktisch anwenden

§ [http://www.de.paessler.com/press/whitepapers/introducing\\_snmp](http://www.de.paessler.com/press/whitepapers/introducing_snmp)

Part 11: Sensor Technologies | 1 Monitoring via SNMP

Video Tutorial: SNMP Basics

§ <https://www.paessler.com/support/videos/prtg-basics/snmp-basics>

Video Tutorial: Debugging SNMP

§ <https://www.paessler.com/support/videos/prtg-basics/snmp-debugging>

Knowledge Base: My SNMP sensors don't work. What can I do?

§ <https://kb.paessler.com/en/topic/46863>

Knowledge Base: The interface numbers on my switch keep changing. What can I do?

§ <https://kb.paessler.com/en/topic/62217>

Knowledge Base: What can I check if SNMP and SSH sensors throw timeout and auth errors?

§ <https://kb.paessler.com/en/topic/63794>

Knowledge Base: What can I monitor with the SNMP Custom Table sensor?

§ <https://kb.paessler.com/en/topic/68539>

### <span id="page-3377-0"></span>**11.1.1 Choosing the Right SNMP Sensor**

The Simple Network Management Protocol (SNMP) is easy to use and generally requires little configuration once it is set up. Many network devices support it and many parameters can be monitored with it. So to help cover all of your monitoring needs, PRTG provides you with around 70 SNMP sensors. These sensors range from monitoring general parameters to very specific parameters. Choosing the right sensor for SNMP monitoring that gives you the desired hardware parameters is a decision that depends on several factors: the type of hardware you have, what values you want to monitor, and a few others.

### **Check SNMP Capability**

Make sure that each device you want to monitor supports SNMP, and that it is enabled. You can find out whether SNMP is supported by a device by either going to the vendor's website or check that it is enabled in the configuration of the device.

If you are uncertain whether SNMP is enabled on the target device and works, we recommend that you try our SNMP [Tester,](https://www.paessler.com/tools/snmptester) designed for just this purpose. You can scan for uptime to perform a basic check for SNMP availability of the target device.

### **Setup Checklist**

- 1. Enable SNMP on the device.
- 2. Allow access to SNMP for the machine running PRTG Network Monitor in the device's security settings.
- 3. Allow User Datagram Protocol (UDP) packages to travel from the machine running PRTG to the device you want to monitor and back.
- 4. SNMP requires the use of UDP ports >1023 to the PRTG client side. This is important for your firewall settings.
- 5. Ensure that the firmware of the monitored device is up to date.
- 6. Select the appropriate SNMP protocol.
- It is important to know which SNMP version you have to select, because if it is not supported by the server or device you want to monitor, you will receive an error message.
- See this article in our Knowledge Base for more information: General [Introduction](https://kb.paessler.com/en/topic/46863) to SNMP and [PRTG](https://kb.paessler.com/en/topic/46863)

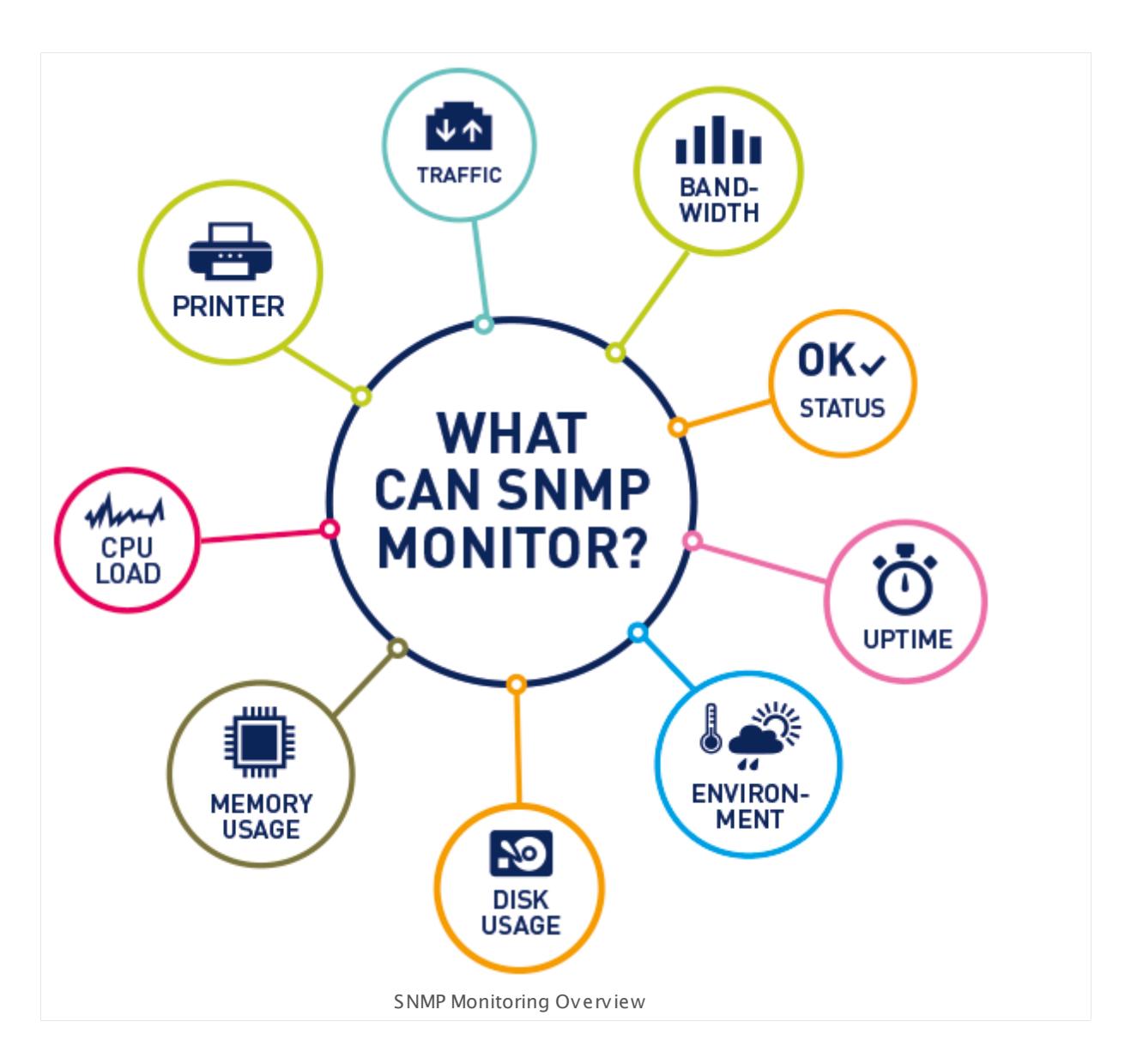

### **Vendor Specific SNMP Sensors**

PRTG offers many vendor specific SNMP sensors for some common vendors. These sensors have been tailored to fit the end devices perfectly. Many years of experience allow us to work around familiar vendor implementation errors, for example if SNMP has not been fully implemented on an end device according to the RFCs. In this case, our vendor specific sensors still automatically receive the most important values with little to no effort on your part (looking for Object Identifiers (OIDs), for example). These sensors take care of everything for you.

### **Supported Vendors**

- § APC
- § Buffalo
- § Cisco

- § Dell
- § HP
- § IBM
- § Jacarta
- § Juniper
- § LenovoEMC
- § NetApp
- § Poseidon
- § QNAP
- § SonicWall
- § Synology

For more information, see this article in our Knowledge Base: What SNMP [Sensors](https://kb.paessler.com/en/topic/75522) does PRTG [offer?](https://kb.paessler.com/en/topic/75522)

### **Generic SNMP Sensors**

PRTG offers several generic sensors that work with practically any device that supports SNMP, the corresponding Management Information Base (MIB) and Object Identifiers (OIDs), and correctly implements the according RFCs. The standard SNMP libraries of PRTG include predefined, common values for the generic SNMP sensors so that you can easily get started with monitoring via SNMP. You can monitor the following parameters with the generic sensors.

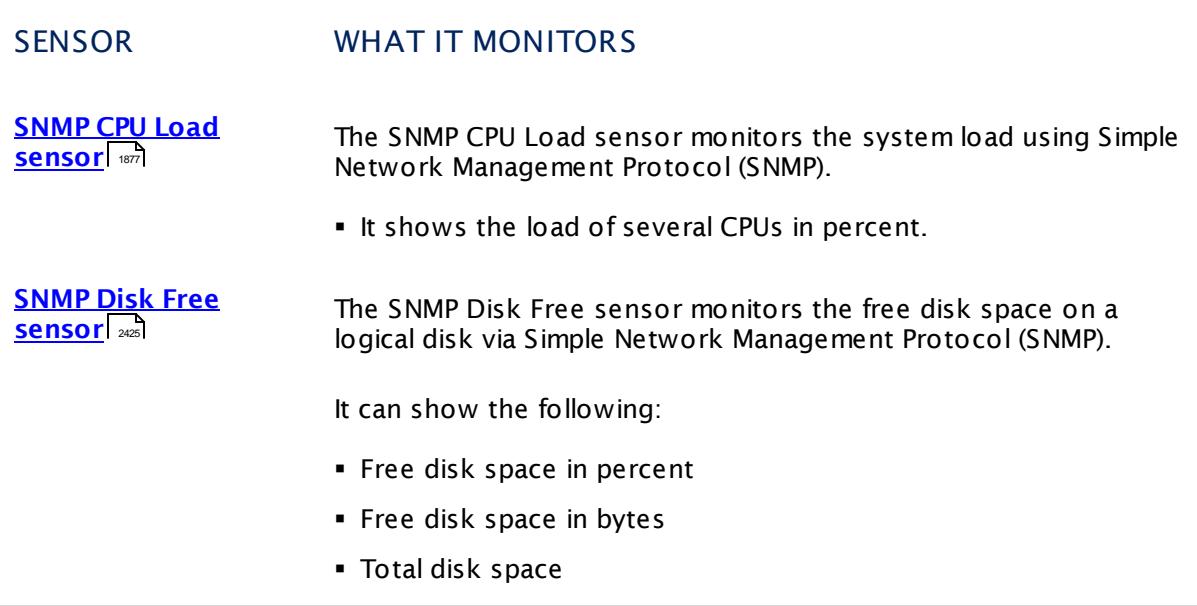

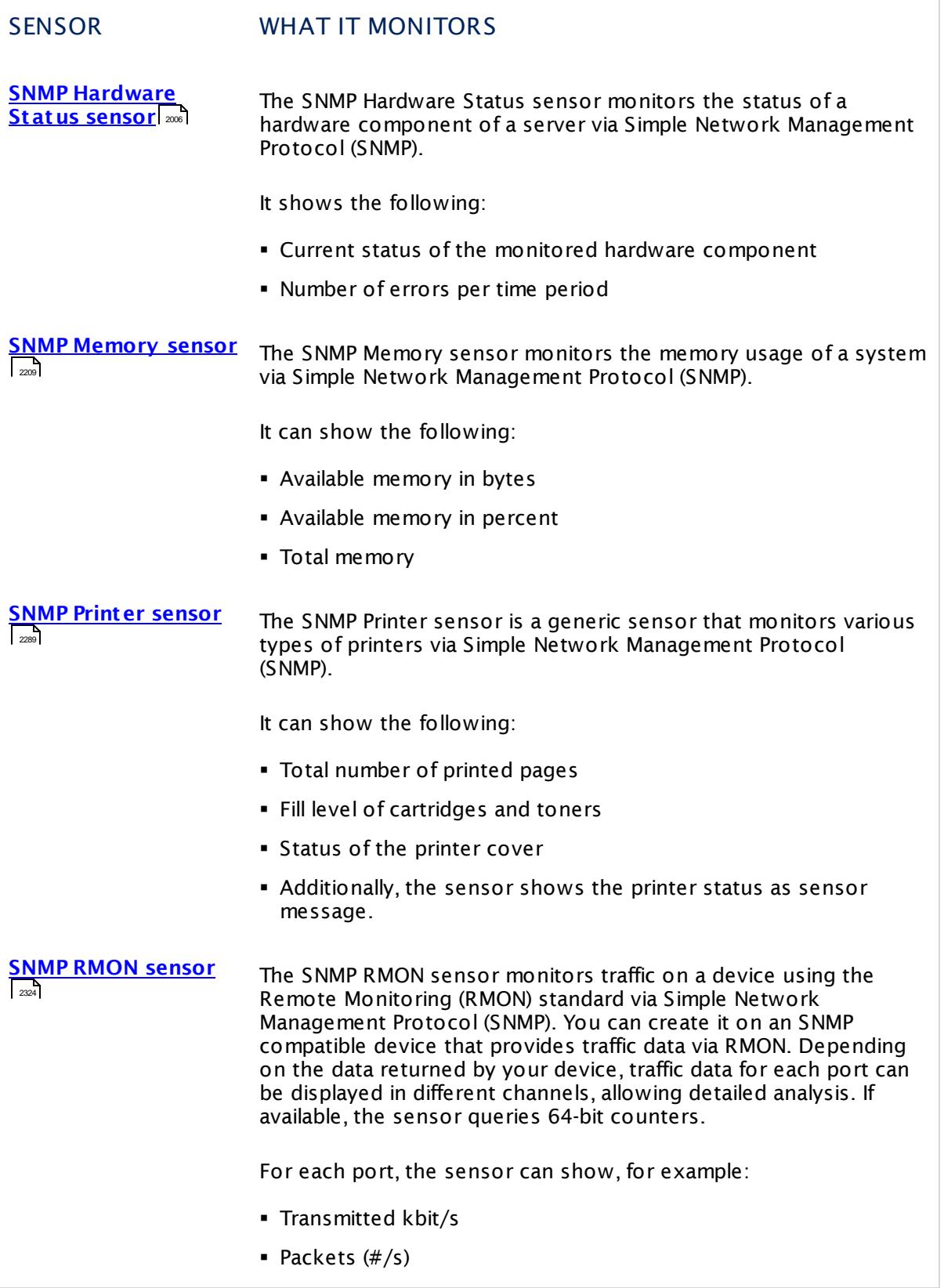

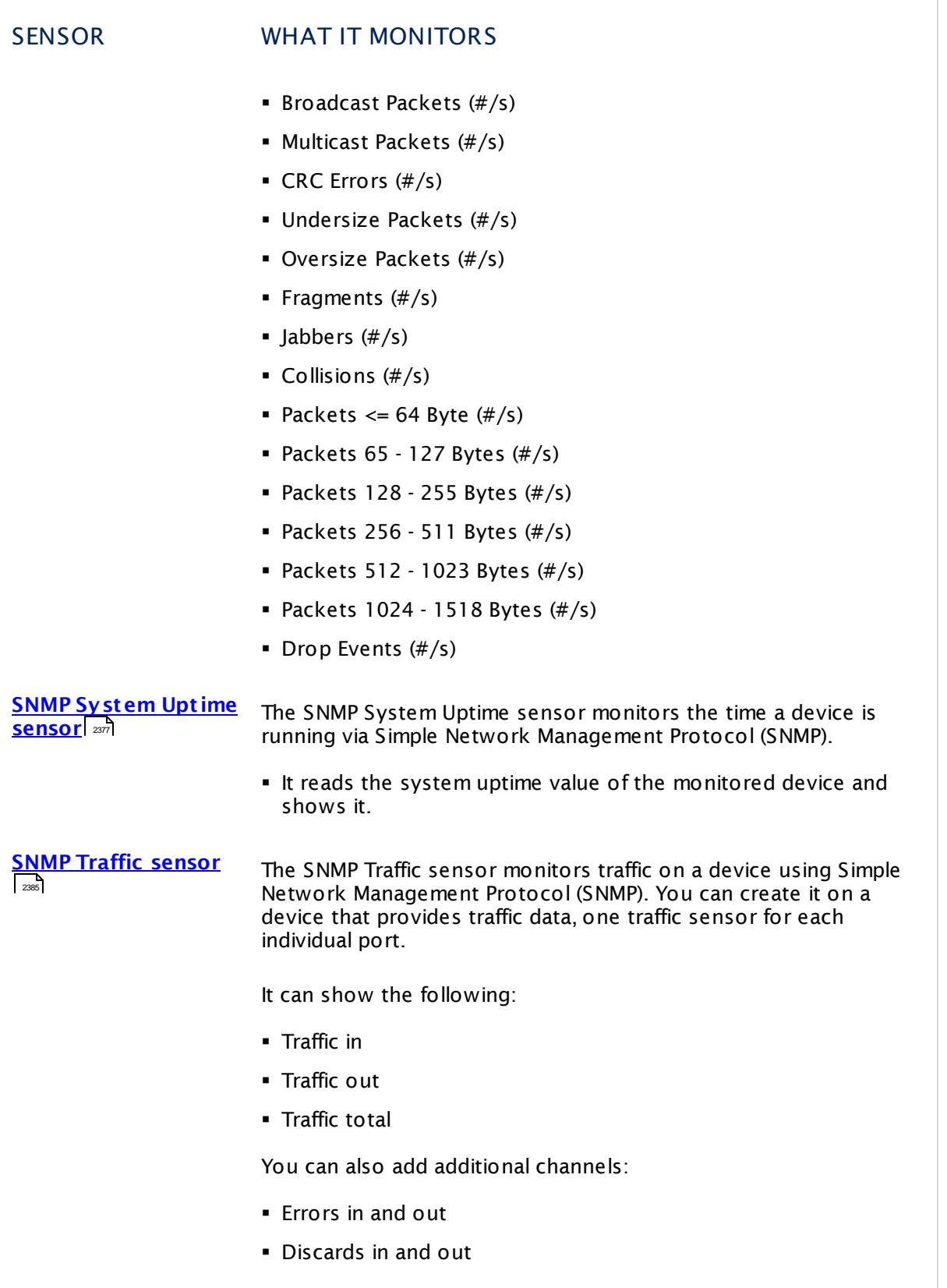

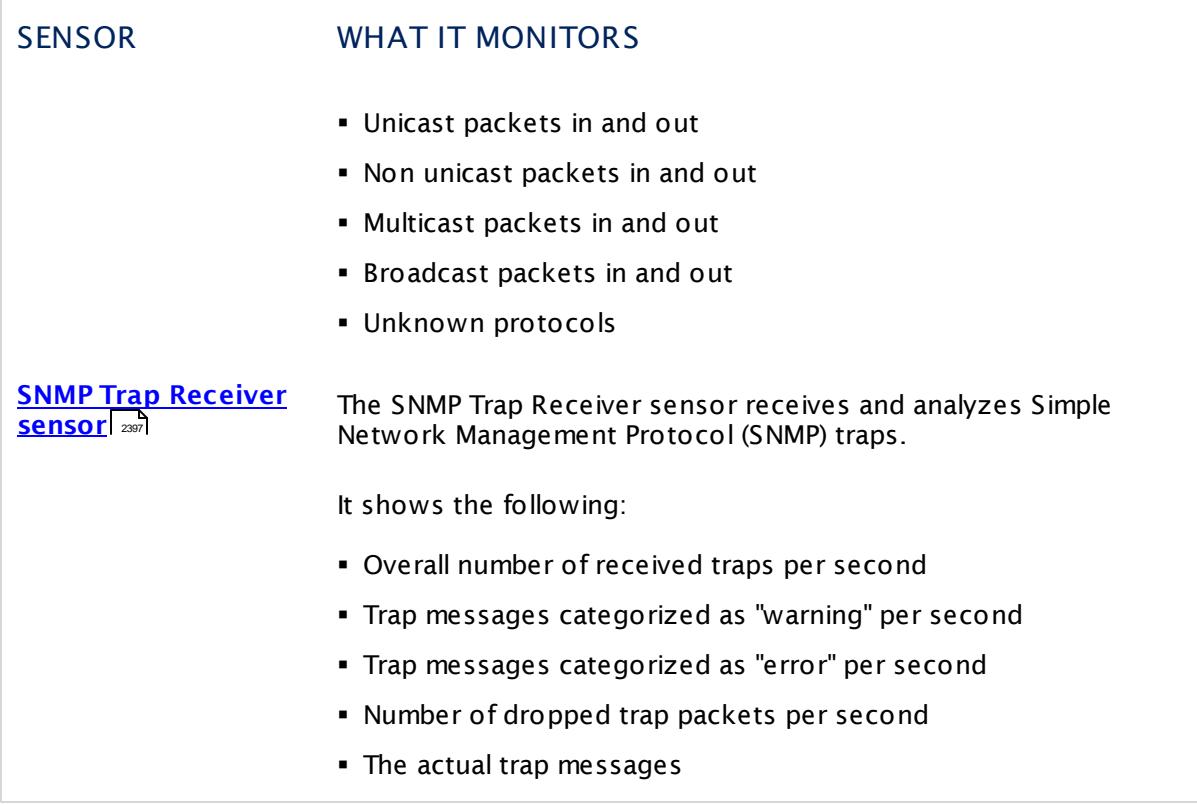

### **Operating System-based SNMP Sensors**

PRTG also offers several operating system-based SNMP sensors that extend your SNMP monitoring. You can monitor the following parameters with these sensors.

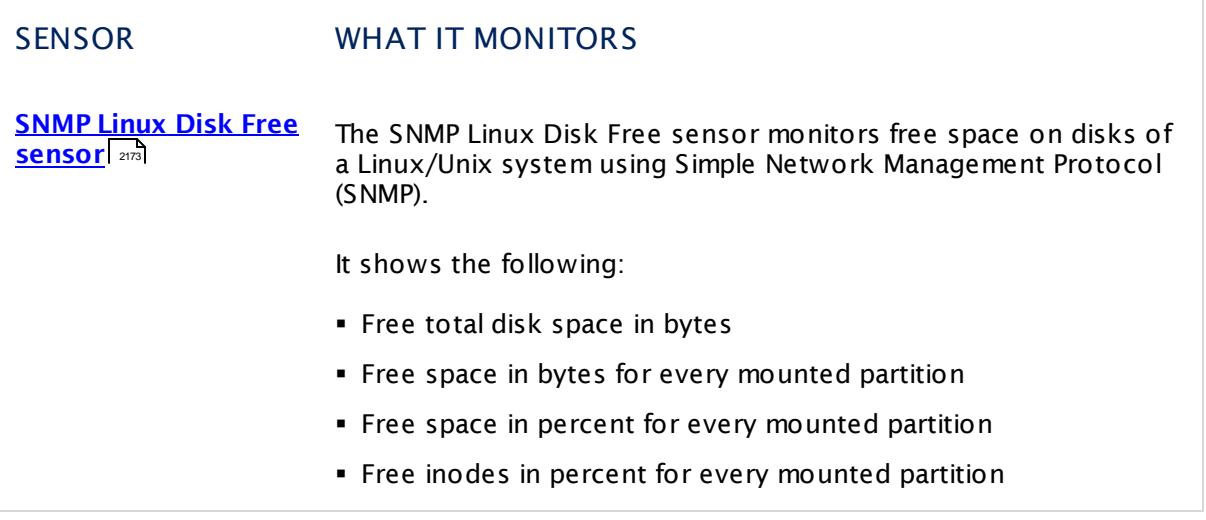

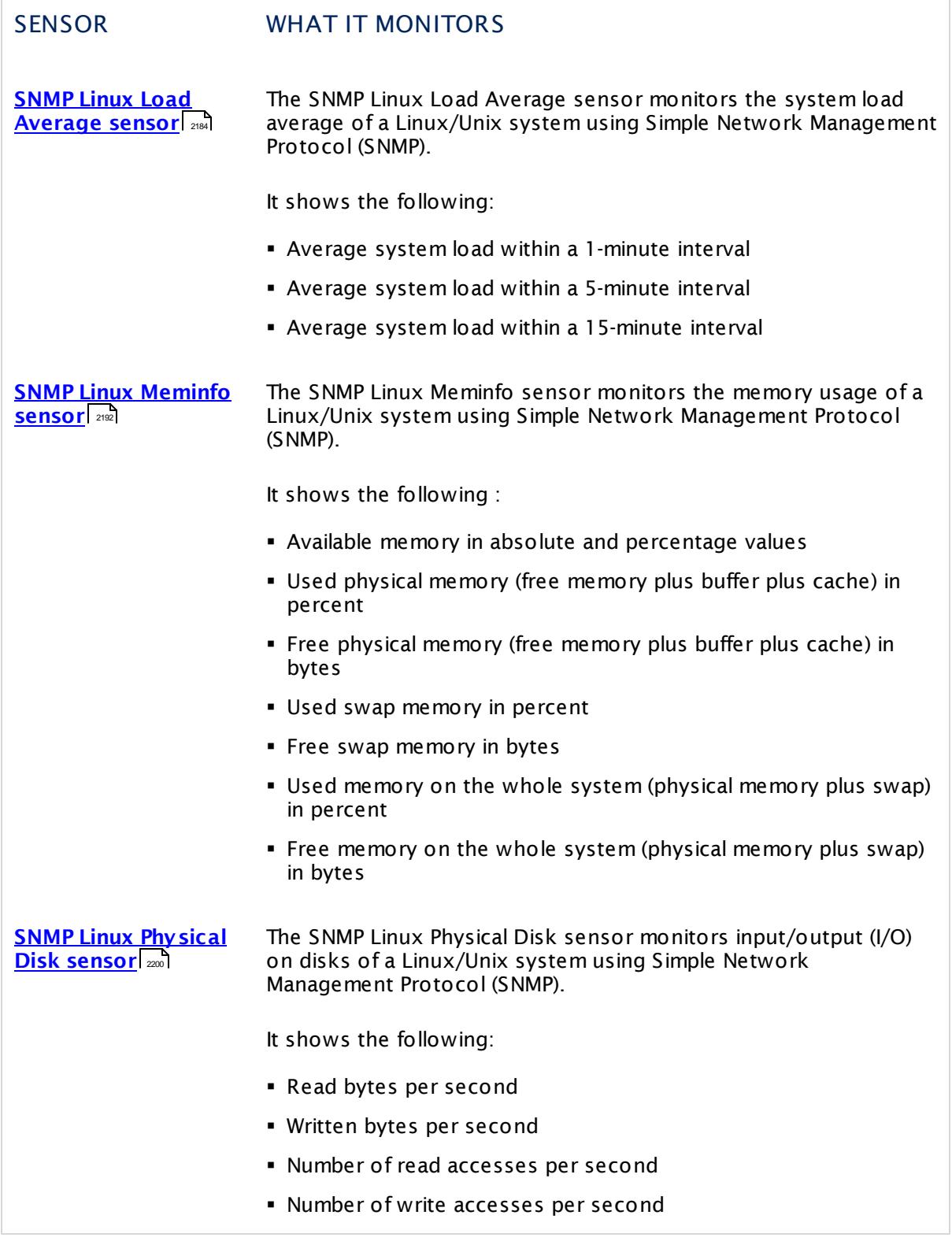
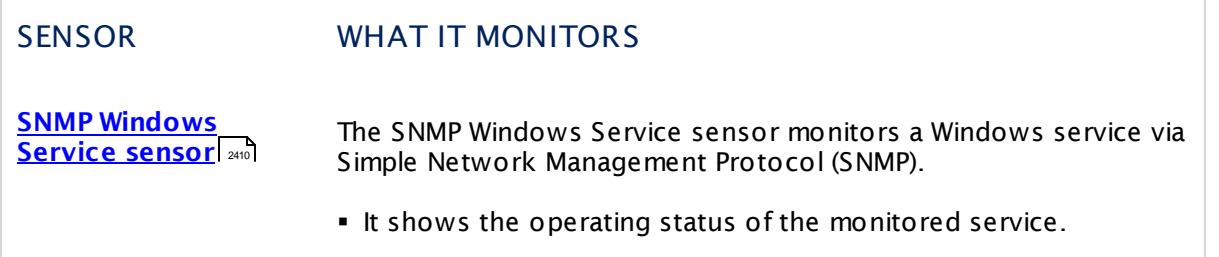

# **Custom SNMP Sensors**

For your more individual needs, PRTG offers custom SNMP sensors. The monitoring capabilities of these sensors go beyond the scope of the generic sensors. The custom sensors allow you to show certain values that are not included in the standard libraries of PRTG. With these sensor types, you can monitor most devices that support SNMP and that PRTG does not have native sensor types for. Basically, you just need to find out the required Object Identifiers (OIDs) for your desired device readings, for example, in the vendor's documentation of your hardware device.

For more details, see the Knowledge Base: How do I find out [which](https://kb.paessler.com/en/topic/903) OID I need for an SNMP [Custom](https://kb.paessler.com/en/topic/903) sensor?

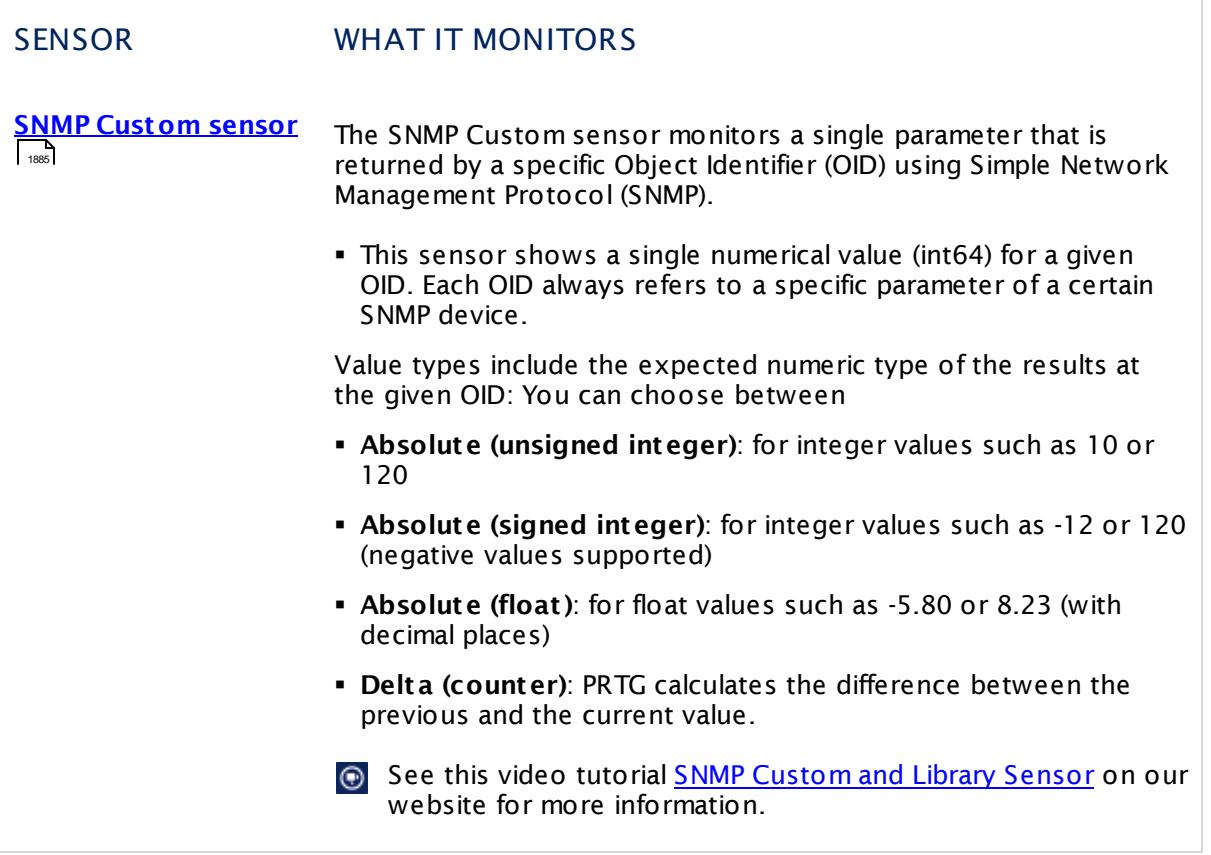

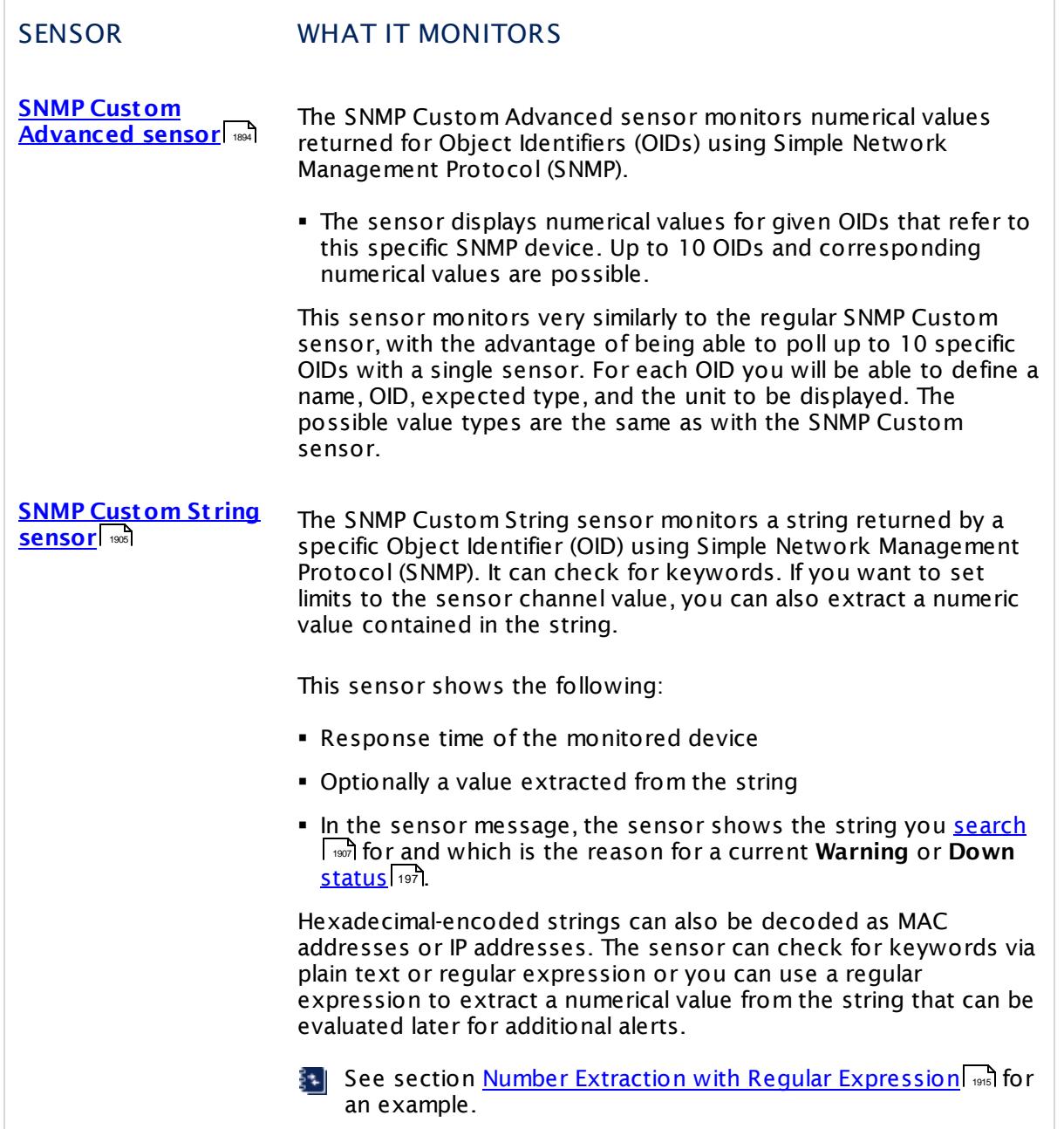

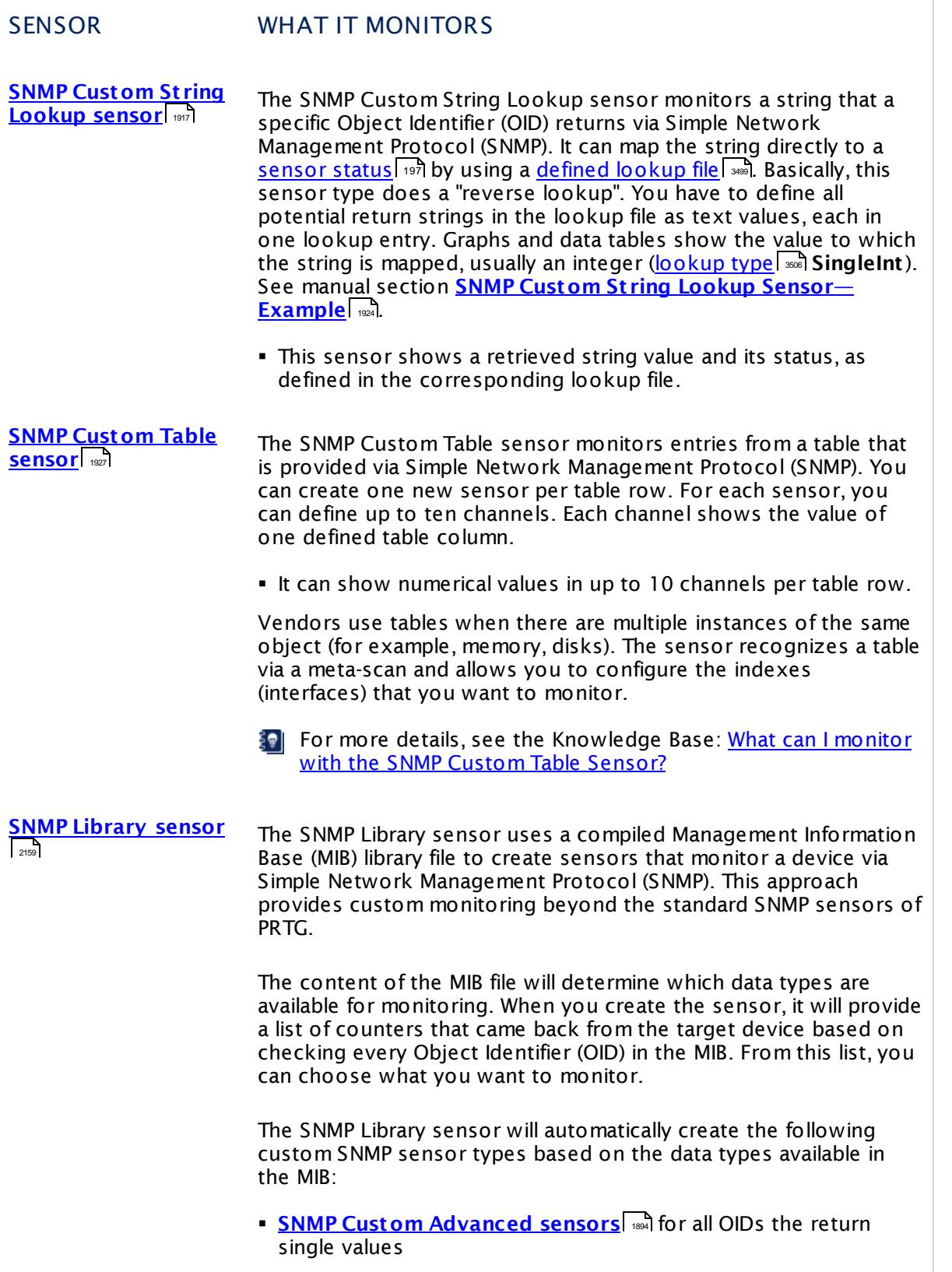

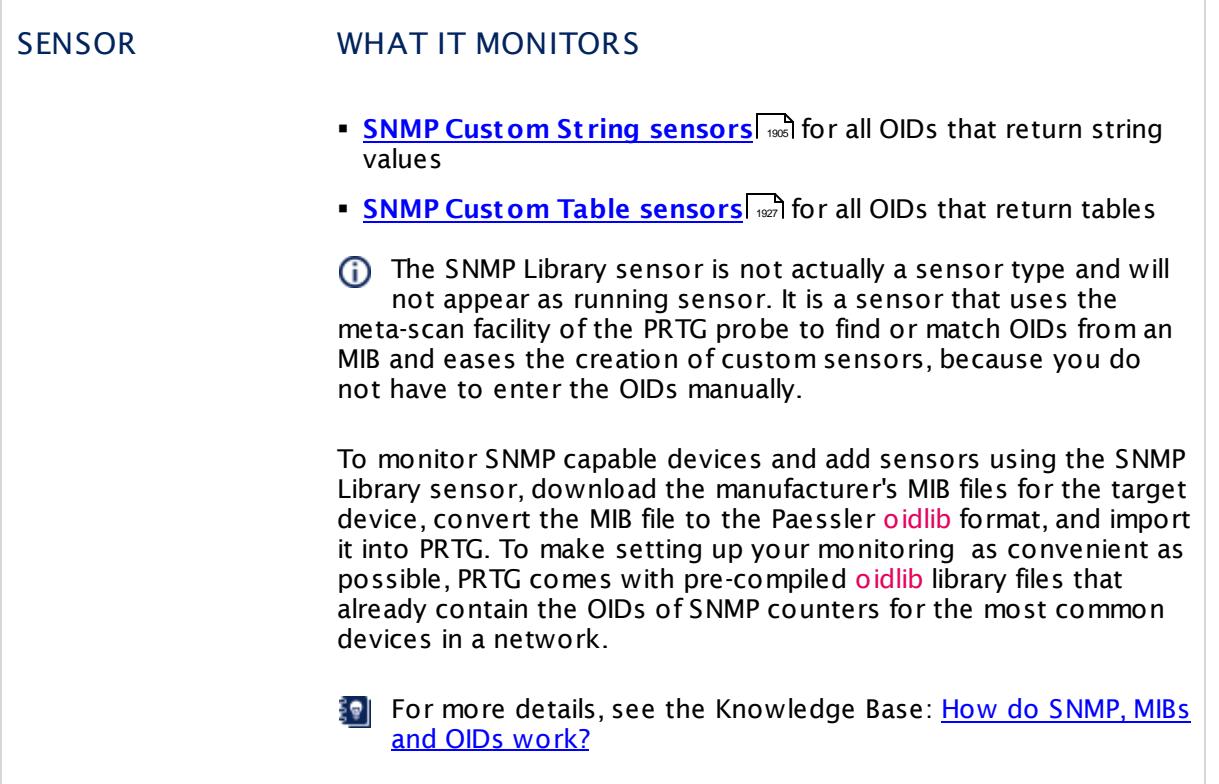

# **Default OIDLIB Files Overview**

The following files are included in PRTG and are ready to use with the SNMP Library sensor. These allow the extension of your SNMP monitoring to many devices. Please be aware that not all devices and/or parameters may be supported by the libraries.

### § **APC UPS.oidlib**

Can be used to monitor uninterruptible power supplies (UPS) from APC American Power Conversion Corp.

### § **APCSensorstat ionlib.oidlib**

Can be used to monitor alarm status, communication status, humidity, and temperature as shown by an APC sensor station.

### § **Basic Linux Library (UCD-SNMP-MIB).oidlib**

Can be used to monitor basic system parameters on Linux systems, such as memory, disk and swap, CPU, etc.

### § **cisco-interfaces.oidlib**

Can be used to monitor Cisco specific parameters, for example, the number of present network interfaces on a system, several states of an interface (admin, oper, speed, type, errors, discards, etc.), and more.

### § **cisco-queue.oidlib**

Can be used to monitor queues on a Cisco interface, for example, queue depth and its maximum, discarded messages from the queue, the number of the queue within the queue set, etc.

### § **Dell Storage Management .oidlib**

Can be used to monitor Dell storage devices. Possible parameters include disk arrays, battery and power supply, fan and temperature, virtual disk, etc.

§ **Dell Systems Management Inst rumentat ion.oidlib**

Can be used to monitor the hardware of Dell systems. Possible parameters include ACPower and battery, alerts, base board, Bios, BMC, chassis, COO, cooling, event log, firmware, IDE, keyboard, memory, port, network, processor, SCSI, system, temperature, USB, UUID, etc.

### § **HP LaserJet Status.oidlib**

Can be used to monitor toner, paper, and jam status of an HP LaserJet printer.

### § **Linux SNMP (AX BGP DisMan EtherLike Host ).oidlib**

Can be used to monitor different aspects of Linux systems.

This file may detect a very large number of interfaces. It may take a few seconds until the selection table is shown.

### § **Linux SNMP (Framework Proxy Not i v2).oidlib**

Can be used to monitor different aspects of Linux systems.

This file may detect a very large number of interfaces. It may take a few seconds until the selection table is shown.

### § **Linux SNMP (IP Net SNMP Not i OSPF RMON SMUX).oidlib**

Can be used to monitor different aspects of Linux systems.

This file may detect a very large number of interfaces. It may take a few seconds until the selection table is shown.

### § **Linux SNMP (Source TCP UCD UDP).oidlib**

Can be used to monitor different aspects of Linux systems.

- This file may detect a very large number of interfaces. It may take a few seconds until the selection table is shown.
- § **Paessler Common OID Library.oidlib**

Can be used to monitor many common hardware devices. It is used for several sensors and is encrypted.

§ **SNMP Informant std.oidlib** Can be used to monitor logical disks, processor, memory, and network interface on Windows systems.

### **More**

Knowledge Base: How do SNMP, MIBs and OIDs work?

§ <https://kb.paessler.com/en/topic/653>

Knowledge Base: My SNMP sensors don't work. What can I do?

§ <https://kb.paessler.com/en/topic/46863>

Knowledge Base: How can I import my MIB files into PRTG?

§ <https://kb.paessler.com/en/topic/733>

Knowledge Base: Can't find a sensor for my device in PRTG but I believe it supports SNMP. How to proceed?

# <span id="page-3390-0"></span>**11.2 Monitoring via WMI**

You can monitor Windows systems via <u>Windows Management [Instrumentation](#page-3390-0) (WMI)</u> [  $\mathrm{w}$  and  $\:$   $\rm{Windows\,\,Performance\,\,Counters}$  $\rm{Windows\,\,Performance\,\,Counters}$  $\rm{Windows\,\,Performance\,\,Counters}$  . WMI is the Microsoft base technology for monitoring and managing Windows-based systems. PRTG uses this technology to access data of various Windows configuration parameters and status values. However, sensors using the WMI protocol generally have a high impact on system performance. In addition to strict WMI sensors, there are sensors that can use Performance Counters to monitor Windows systems.

To monitor via WMI and Performance Counters, it is usually sufficient to provide **Credent ials for Windows Systems** in PRTG. However, monitoring via WMI is not always trivial and often causes issues.

**Sell** See this article in our Knowledge Base if you run into issues: <u>My WMI [sensors](https://kb.paessler.com/en/topic/1043) don't work.</u> [What](https://kb.paessler.com/en/topic/1043) can I do?

It is also possible to use Simple Network Management Protocol (SNMP) for Windows devices. The same information is often available using any of these protocols. From a performance perspective, the preference would be SNMP, and then WMI or Performance Counters.

## **How WMI Works**

WMI allows accessing data of many Windows configuration parameters, as well as current system status values. Access can be local or remote via a network connection. WMI is based on COM and DCOM and is integrated in Windows versions as of Windows Server 2000. (addons are available for Windows 9x and NT4). PRTG officially supports WMI for Windows 7 or later.

To monitor remote machines, PRTG WMI sensors need Active Directory account credentials to have access to the WMI interface. You can enter these credentials in PRTG for the parent device or group, or in the <mark>[Root](#page-333-0)</mark> Issa group. The sensor will then inherit these settings.

Sensors using the Windows Management Instrumentation (WMI) protocol generally have a high impact on the system performance! Try to stay below 200 WMI sensors per <u>[probe](#page-124-0)</u>। 126]. Above this number, please consider using multiple <mark>[Remote](#page-3513-0) Probes</mark> ক্ষী for load balancing.

For an overview and details about all WMI sensors, see the **List of [Available](#page-435-0) Sensor** Ty pes 436 section.

## <span id="page-3390-1"></span>**Monitoring Windows Systems: Performance Counters**

Besides sensor types that can monitor Windows systems only via WMI, PRTG provides sensor types that can use a hybrid approach. If you choose the hybrid approach, these sensors will first try to query data via Windows Performance Counters using Remote Registry Service. These Windows sensors use WMI as a fallback if Performance Counters are not available or cannot be read out. When running in fallback mode, PRTG re-tries to connect to Performance Counters after 24 hours. You can change the **Preferred Data Source** in the **Windows Compat ibility Opt ions** in the **[Device](#page-404-0) Set t ings** . 405

Part 11: Sensor Technologies | 2 Monitoring via WMI

You can identify these hybrid sensors by looking at their categories, for example, in the add sensor dialog. **Search direct ly** for "windows" and select "Performance Counters" as **Technology Used**. Among them are various sensors with "Windows" in the name, as well as some Hyper-V sensors.

### **Limitations of WMI on Windows Server 2008 (R1)**

You should be aware that performance of WMI-based monitoring is drastically limited when the monitoring station or the monitored client runs on Windows Server 2008 (R1). When it comes to network monitoring via WMI, Windows Server 2008 R2 is many times faster than Windows Server 2008 (R1).

These are not limitations of PRTG, but arise from the WMI functionality built into the Windows operating systems mentioned.

These limitations also apply to Windows Vista, which is no longer officially supported. You can still monitor machines running Windows Vista, but PRTG core server and probes are no longer supported on this operating system.

The results of our tests are:

- § On Windows Server 2008 R2 or Windows 7 (and on later Windows versions) you can run most WMI sensors if you provide optimal conditions, such as running the core and the target systems exclusively under Windows Server 2008 R2 and being located within the same LAN segment. Actual performance can be significantly less depending on network topology and WMI health of the target systems—we have seen configurations that could not go beyond 500 sensors (and even less).
- § On Windows 2008 (R1) you can run about 300 WMI sensors with one minute interval.
- The more Windows 2008/Windows 7 client systems you have in your network, the more WMI monitoring performance will be affected.
- § System performance (CPU, memory, etc.) of virtualization does not strongly affect WMI monitoring performance.

If you want to use WMI for network monitoring of more than 20 or 30 systems, please consider the following rules:

- § Do not use Windows 2008 (R1) as monitoring stations for WMI-based network monitoring.
- § Use Windows Server 2008 R2 (or later Windows versions) for WMI-based network monitoring instead.
- § Consider setting up remote probes for the WMI monitoring. You still get far better WMI monitoring performance with a remote probe on a virtual machine running Windows Server 2008 R2 than on any bare metal system running Windows 2008.
- § Consider switching to SNMP-based monitoring for large networks. Using SNMP you can easily monitor 10 times as many nodes as with WMI on the same hardware.

### **More**

Knowledge Base: General introduction to WMI and PRTG

Part 11: Sensor Technologies | 2 Monitoring via WMI

Video Tutorial: Bandwidth Monitoring with SNMP and WMI

§ <https://www.paessler.com/support/videos/prtg-basics/bandwidth-monitoring-basic>

Knowledge Base: Which WQL queries are used by PRTG's WMI sensors?

§ <https://kb.paessler.com/en/topic/8783>

Tool: Paessler WMI Tester. A useful freeware tool to test WMI connections. Tests the accessibility of WMI (Windows Management Instrumentation) counters in a quick and easy manner.

§ <https://www.paessler.com/tools/wmitester>

# <span id="page-3393-0"></span>**11.3 Monitoring via SSH**

Monitoring via Secure Shell (SSH) enables you to gather performance and system data from many Linux and Unix distributions, as well as from certain Mac OS X systems. If your system is supported, this monitoring technology will work without any additional software on the target systems.

## **How Monitoring via SSH Works**

To monitor remote machines via SSH, PRTG needs the credentials (preferably root access) of the devices. If you use SSH sensors with PRTG, you can enter the necessary credentials in PRTG for the parent device or group, or in the **[Root](#page-333-0)** group, in the Credentials for Linux/ 334 Solaris/Mac OS (SSH/WBEM) Systems section on the **Set t [ings](#page-219-0)** tab. The sensors then inherit 220 these settings by default.

With each scanning interval, PRTG logs in to your devices and queries data by executing specific commands.

§\*| For an overview and details about all SSH sensors, see the **List of [Available](#page-436-0) Sensor [Types](#page-436-0)** 437.

## **Limitations When Using SSH Monitoring**

Due to the plurality of Linux/Unix derivatives, SSH sensors cannot support all distributions on the market. Also, only certain Mac OS systems are supported.

**For a list of successfully tested distributions, see this Knowledge Base article: [Which](https://kb.paessler.com/en/topic/6733) Linux** or Mac OS [distributions](https://kb.paessler.com/en/topic/6733) are supported by the Linux/Unix sensors (SSH, SNMP)?

# **Authentication via SSH Private Key**

PRTG supports authentication via password or via private key.

When you use a private key, please ensure the following:

- Provide the key in OpenSSH RSA format.
- The key may not be encrypted! PRTG does not support password-protected keys.
- § The key must be provided as an RSA key, you cannot use DSA keys with PRTG!

When you provide an unencrypted RSA private key in OpenSSH RSA format, please copy the entire key, including the

-----BEGIN RSA PRIVATE KEY-----

and

-----END RSA PRIVATE KEY-----

lines, into the designated text field in PRTG and **Save** your settings. Once you have pasted in and saved the private key, PRTG shows it as

Part 11: Sensor Technologies | 3 Monitoring via SSH

\*\*\*\*\*\*\*\*\*\*\*\*\*\*\*\*\*\*\*\*\*\*\*\*\*\*\*

Please make sure a corresponding public key exists on the target device.

For a detailed description on how to convert and use an existing SSH key, see this Knowledge Base article: How can I use private keys for my SSH [sensors](https://kb.paessler.com/en/topic/32883) with PRTG?

### **More**

Knowledge Base: Which Linux or Mac OS distributions are supported by the Linux/Unix sensors (SSH, SNMP)?

§ <https://kb.paessler.com/en/topic/6733>

Knowledge Base: How can I use private keys for my SSH sensors with PRTG?

§ <https://kb.paessler.com/en/topic/32883>

Knowledge Base: How do I enable SSH on my Mac OS X system?

Part 11: Sensor Technologies | 4 Monitoring Bandwidth via Packet Sniffing

# <span id="page-3395-0"></span>**11.4 Monitoring Bandwidth via Packet Sniffing**

Packet sniffing comes into consideration if your network devices do not support SNMP or xFlow to measure bandwidth usage and if you need to differentiate the bandwidth usage by network protocol and/or IP addresses.

Packet Sniffer sensors support <u>[Toplists](#page-3075-0)</u>| अ्ली (Top Talkers, Top Connections, etc.).

# **How Packet Sniffing Works**

If you need to know what applications or IP addresses cause the traffic in your network, you can use a packet sniffer. A packet sniffer looks at every single data package that travels through your network for accounting purposes.

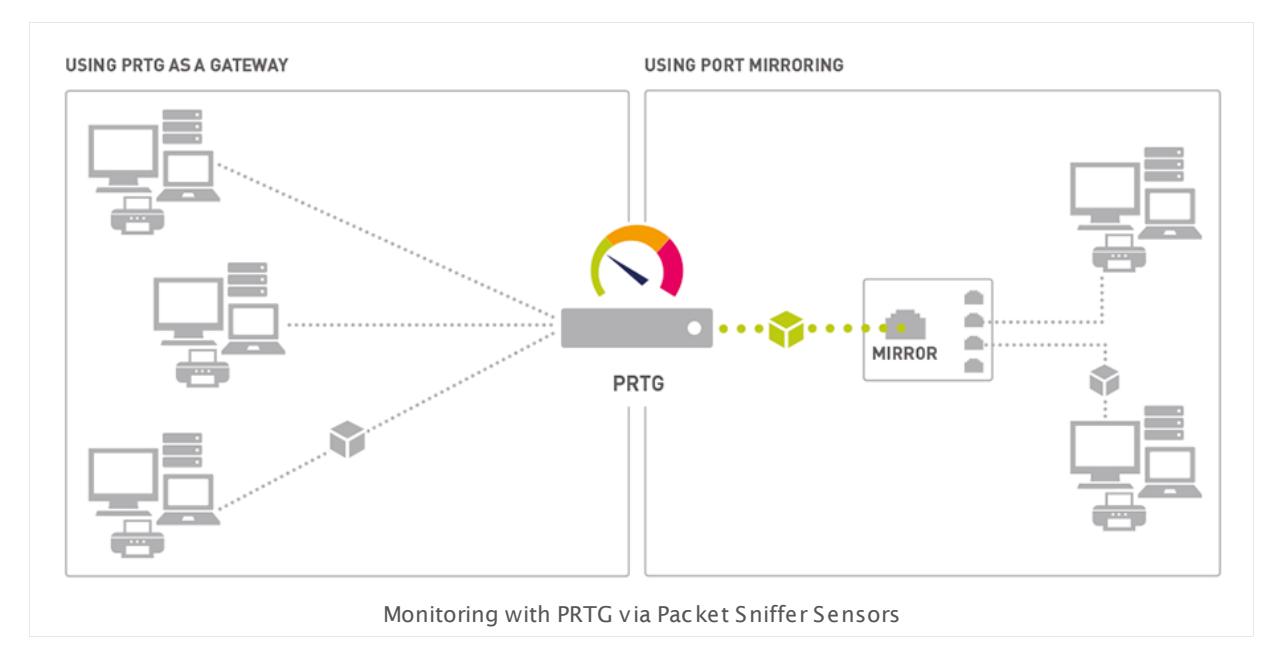

PRTG can analyze the packets passing the network card of a PC or you can connect it to the monitoring port of a switch. To calculate bandwidth usage, PRTG inspects all network data packets either passing the PC's network card (shown on the left side in the schema above) or the data packages that a monitoring port of a switch (right side) sends with its built-in packet sniffer. Using remote probes, you can set up packet sniffers anywhere in your network (see **<u>Add [Remote](#page-3511-0) Probe</u> 362 Section).** 

[Comparing](#page-3400-0)  $\ast$ ो the four bandwidth monitoring technologies that PRTG provides (SNMP, WMI, xFlow, and packet sniffer) this one creates the most CPU and network load, so you should only use it in small to medium-sized networks, on dedicated computers for larger networks or for individual computers.

# **Reasons to Choose Packet Sniffing**

It is important to understand that the packet sniffer can only access and inspect data packages that actually flow through the network interface(s) of the machine running the PRTG probe software. This is fine if you only want to monitor the traffic of this machine (for example, your web server). In switched networks, only the traffic for a specific machine is sent to each machine's network card, so PRTG can usually not discern the traffic of the other machines in the network.

If you also want to monitor the traffic of other devices in your network, you must use a switch that offers a monitoring port or port mirroring configuration (Cisco calls it SPAN). In this case, the switch sends a copy to the monitoring port of all data packages traveling through the switch. As soon as you connect one of the PRTG probe system's network cards to the switch's monitoring port, PRTG is able to analyze the complete traffic that passes through the switch.

Another option is to set up the PC running PRTG as the gateway for all other computers in the network.

# **Set Up Packet Sniffer Sensors**

Find details on how to set up the different flow sensors in the following sections:

- § **Packet Sniffer [Sensor](#page-1422-0)** 1423
- § **Packet Sniffer [\(Custom\)](#page-1435-0) Sensor** 1436

## **Header Based Packet Sniffing**

For packet sniffing, PRTG looks at the IP addresses and ports of source and destination to assess the protocol. This is a very fast method and saves system resources.

Sometimes, this method is not fully accurate. For example, it is not possible to identify HTTP traffic on ports other than 80, 8080, and 443 as HTTP. HTTP traffic on non-standard ports would not be accounted as such.

## **More**

Video Tutorial: Bandwidth Monitoring With Flows and Packet Sniffing

§ <https://www.paessler.com/support/videos/prtg-advanced/bandwidth-monitoring-advanced>

Knowledge Base: How can I change the default groups and channels for xFlow and Packet Sniffer sensors?

Part 11: Sensor Technologies | 5 Monitoring Bandwidth via Flows

# <span id="page-3397-0"></span>**11.5 Monitoring Bandwidth via Flows**

Using flow protocols, you can monitor the bandwidth usage of all packets going through a device. In PRTG, you can view  $\overline{\text{Toplists}}\,$  $\overline{\text{Toplists}}\,$  $\overline{\text{Toplists}}\,$  and for all xFlow (NetFlow, IPFIX, sFlow, jFlow) sensors.

Flows are a type of monitoring data pushed from network devices to PRTG. You can use it to monitor where data is traveling to and from, and how much. This way it determines which machine, protocol, and user is consuming bandwidth. PRTG currently supports the following flow types:

- NetFlow v5/v9 and IPFIX: Originally introduced by Cisco and supported by several vendors
- jFlow: Traffic sampling technology introduced by Juniper networks
- § sFlow: Short for sampled flow, introduced by HP. sFlow uses statistical sampling of the traffic at defined intervals to achieve scalability for high volume interfaces.

You can also use <u>packet [sniffing](#page-3395-0)</u>l ﷺ for bandwidth monitoring if your hardware does not support any of these flow versions.

## **How xFlow Monitoring works**

You can measure bandwidth usage by IP address or by application in a network, using one of the xFlow (including IPFIX) protocols. They are the best choice especially for networks with high traffic (connections with hundreds of megabits or gigabits).

For xFlow monitoring, the router gathers bandwidth usage data (flows), aggregates them, and sends information about these flows to PRTG using UDP packets. When you use sampling (mandatory for sFlow), only information about every n-th packet is sent to PRTG, which reduces CPU load a lot. Because the switch already performs a pre-aggregation of traffic data, the flow of data to PRTG is much smaller than the monitored traffic. This makes xFlow the ideal option for high traffic networks that need to differentiate the bandwidth usage by network protocol and/or IP addresses.

## **NetFlow and IPFIX Monitoring**

The NetFlow (and IPFIX) protocol is mainly used by Cisco devices. Once configured, the router sends for each data flow a NetFlow or IPFIX packet to the monitoring system running on a PRTG probe. You can filter and evaluate the data in PRTG. There are different NetFlow and IPFIX sensors available: The basic ones offer predefined channel definitions, the custom variants enable you to define your own channels.

The advantage of using NetFlow or IPFIX:

- § Generates little CPU load on the router itself (according to Cisco, 10,000 active flows create about 7% additional CPU load; 45,000 active flows account for about 20% additional CPU load).
- § Generates less CPU load on the PRTG core system compared to packet sniffer sensors.
- You must enable NetFlow or IPFIX export on the device you want to monitor. The device must send a flow data stream to the IP address of the PRTG probe system on which you set up the NetFlow or IPFIX sensor.

You can monitor Juniper **jFlow** with the corresponding sensors as well. Basically they are adjusted NetFlow v5 sensors.

NetFlow Lite monitoring is possible using the **Sampling Mode** of the **[NetFlow](#page-1368-0) V9 sensor which of the <u>Net Flow V9 [\(Custom\)](#page-1382-0) sensor</u> . . You can turn on the sampling mode and** define a suitable **Sampling Rate** in the <u>sensor [settings](#page-1371-0) wal</u> Please note that NetFlow Lite monitoring might not work in every case even with active sampling mode.

# **sFlow Monitoring**

sFlow works similar to NetFlow monitoring. The router sends data flow packets to the monitoring system running on a PRTG probe. The most obvious difference between the two flow protocols: With sFlow, not all of the traffic is analyzed, but only every n-th packet. It is like having a river of traffic and you take a cup of water out of it ever so often and analyze it.

The advantage is clear: There is less data to analyze, there is less CPU load needed, and less monitoring traffic is generated. Nevertheless, you can get a good insight into your network bandwidth usage.

**C** PRTG supports sFlow version 5.

# **Set Up Flow Sensors**

Find details on how to set up the different flow sensors in the following sections:

- **Ret Flow V5 Sensor**
- § **NetFlow V5 [\(Custom\)](#page-1355-0) Sensor** 1356
- § **[NetFlow](#page-1368-0) V9 Sensor** 1369
- § **NetFlow V9 [\(Custom\)](#page-1382-0) Sensor** 1383
- **BEIX [Sensor](#page-1124-0)**
- § **IPFIX [\(Custom\)](#page-1138-0) Sensor** 1139
- **sFlow [Sensor](#page-1675-0)**
- § **sFlow [\(Custom\)](#page-1689-0) Sensor** 1690
- § **jFlow V5 [Sensor](#page-1161-0)** 1162
- § **jFlow V5 [\(Custom\)](#page-1175-0) Sensor** 1176

## **Limitations**

On a powerful 2008 PC (Dual Core, 2.5 Ghz), you can process about 100,000 flows per second for one xFlow stream. Using sampling, the number of actual flows can be much higher. When using complex filters, the value can be much lower. For example, with a router sending about 2,000 flows/second (which corresponds to mixed traffic at gigabit/second level without sampling) you can expect to configure up to 50 NetFlow sensors operating properly.

Part 11: Sensor Technologies | 5 Monitoring Bandwidth via Flows

PRTG internally monitors its own NetFlow processing. You can see decreased values in the **[Health](#page-1528-0)** channels of the Core Health [652] and Probe Health [658] sensors as soon as NetFlow packets are not processed due to an overload (you find these sensors on the local probe device).

If you experience an overload, please consider using sampling or setting up multiple probes and distribute the NetFlow streams to them. We recommend that you do not add more than 50 NetFlow sensors per PRTG probe.

This sensor type cannot be used in cluster mode. You can set it up on a local probe or remote probe only, not on a cluster probe.

Flow sensors are not IPv6 compatible.

### **More**

Video Tutorial: Bandwidth Monitoring With Flows and Packet Sniffing

§ <https://www.paessler.com/support/videos/prtg-advanced/bandwidth-monitoring-advanced>

Knowledge Base: Can I add custom channels to standard Packet Sniffer and NetFlow sensors?

§ <https://kb.paessler.com/en/topic/2143>

Knowledge Base: What filter rules can be used for custom Packet Sniffing or xFlow (NetFlow/ sFlow) sensors?

§ <https://kb.paessler.com/en/topic/483>

Knowledge Base: How do the channel definitions for custom Packet Sniffing or xFlow (NetFlow/sFlow) sensors work?

§ <https://kb.paessler.com/en/topic/473>

Knowledge Base: Does my Cisco device (Router/Switch) support NetFlow Export?

§ <https://kb.paessler.com/en/topic/5333>

Knowledge Base: Do you have any configuration tips for Cisco routers and PRTG?

§ <https://kb.paessler.com/en/topic/563>

Knowledge Base: How to monitor Cisco ASA Firewalls using NetFlow 9 and PRTG?

§ <https://kb.paessler.com/en/topic/1423>

Knowledge Base: How can I change the default groups and channels for xFlow and Packet Sniffer sensors?

§ <https://kb.paessler.com/en/topic/60203>

Knowledge Base: What is the Active Flow Timeout in Flow sensors?

§ <https://kb.paessler.com/en/topic/66485>

Tools: NetFlow Generator and NetFlow Tester

§ <https://www.paessler.com/tools/>

# <span id="page-3400-0"></span>**11.6 Bandwidth Monitoring Comparison**

The following table shows the differences between the four bandwidth monitoring methods available in PRTG:

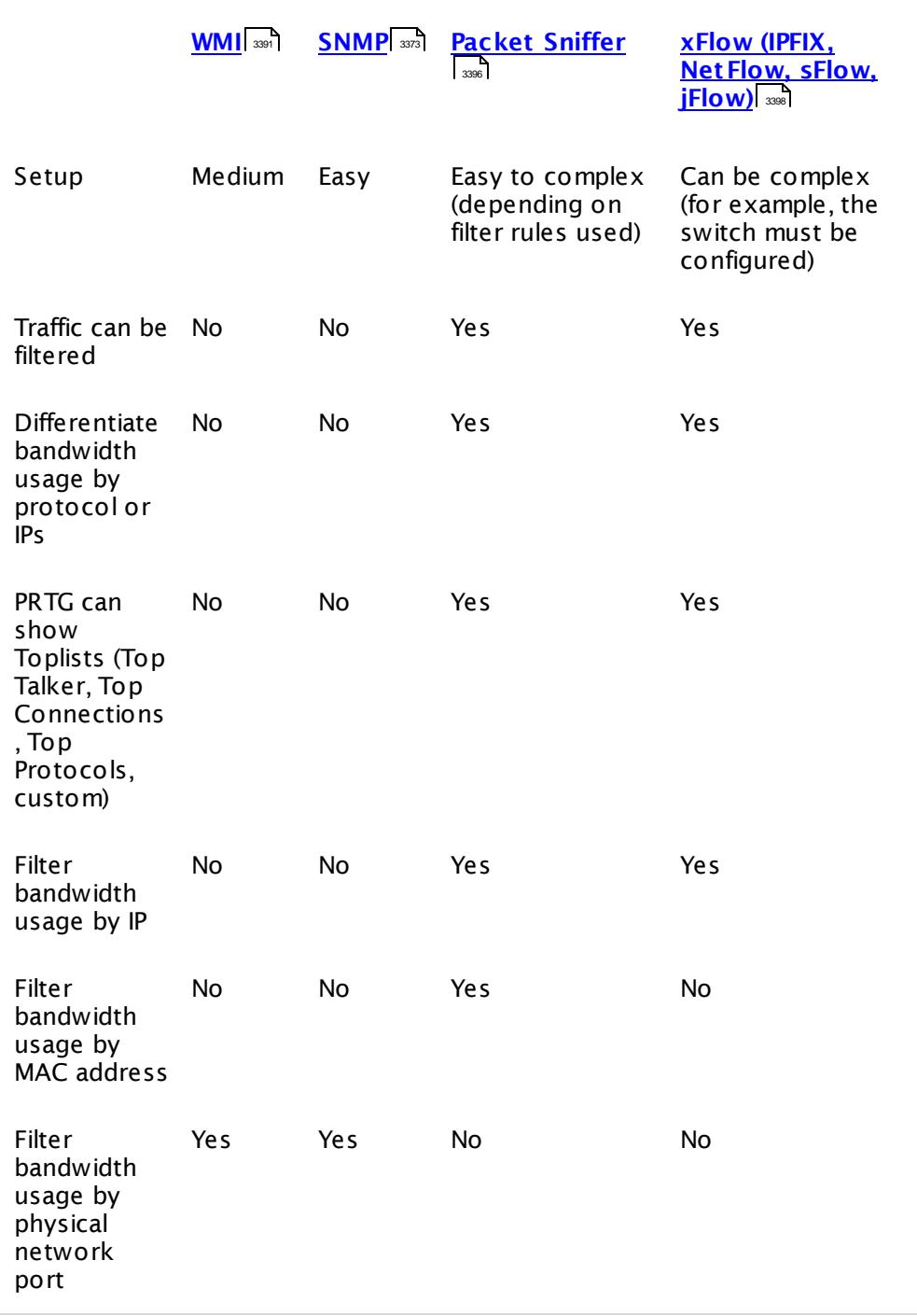

Part 11: Sensor Technologies | 6 Bandwidth Monitoring Comparison

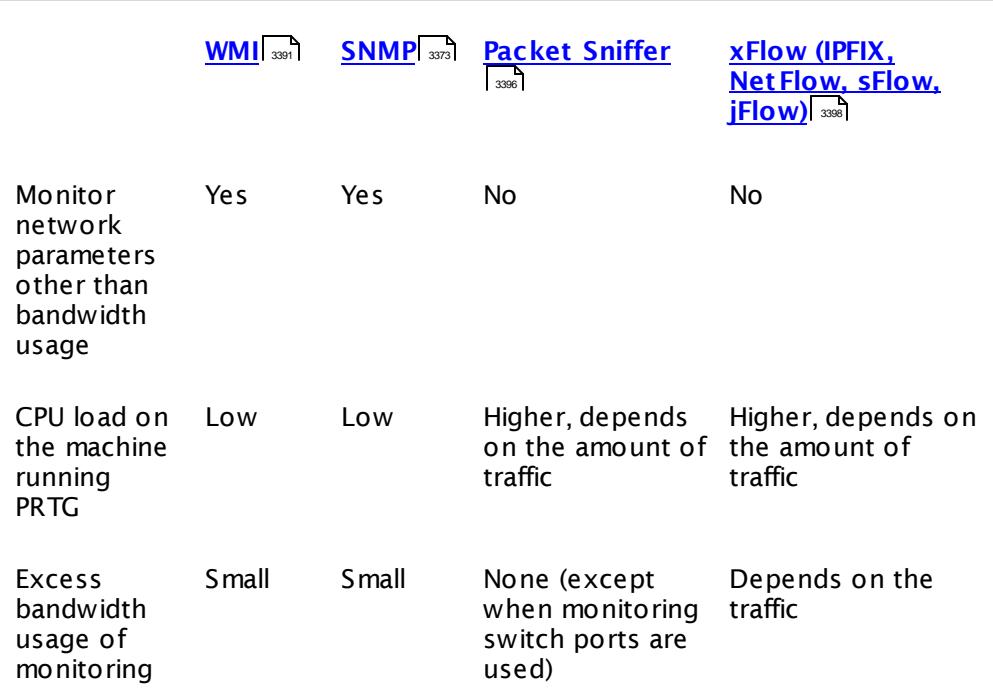

# **More**

Knowledge Base: Should I use SNMP, xFlow (IPFIX/NetFlow/sFlow) or Packet Sniffing for my monitoring?

§ <https://kb.paessler.com/en/topic/923>

Knowledge Base: How do I discern excessive bandwidth usage with PRTG?

# **11.7 Monitoring Quality of Service and VoIP**

PRTG can monitor the Quality of Service (QoS) in a network with dedicated QoS sensors, as well as Cisco IP Service Level Agreement (SLA) and Cisco Class Based Quality of Service (CBQoS). Slight variations of network parameters like jitter, packet loss, or packet delay variation (PDV) usually have only little effect on TCP-based services (for example, HTTP and SMTP). But for UDP-based services like Voice over IP (VoIP) and video streaming, a steady stream of data packets is crucial. The sound quality of a VoIP call drops dramatically when UDP packets are not received in a timely fashion, or if packets are lost or out-of-order.

As a rule of thumb for good quality of service (from a VoIP perspective), you want low measurements for jitter (less than 20 to 50 ms) and PDV (less than 100 ms), and preferably zero measurements for packet loss, duplicated packets, or packets in wrong order.

For Quality of Service measurements, four sensor types are available:

§ **QoS (Quality of [Service\)](#page-1546-0) Sensor** 1547

Monitors VoIP-relevant network parameters by testing the network connection quality between two probes.

§ **QoS (Quality of [Service\)](#page-1555-0) Round Trip Sensor** 1556

Monitors VoIP-relevant network parameters by testing the network connection quality between a probe and a target device at the endpoint of the connection. Traffic is measured bidirectionally.

- § **Cisco IP SLA [Sensor](#page-589-0)** 590 Monitors VoIP-relevant network parameters through IP SLA results from Cisco devices (via SNMP).
- § **SNMP Cisco CBQoS [Sensor](#page-1822-0)** 1823 Monitors VoIP-relevant network parameters by using Cisco's CBQoS (via SNMP).

# <span id="page-3402-0"></span>**QoS (Quality of Service) Sensors**

The QoS Sensors monitor the quality of a network connection by measuring the following parameters:

- **Jitter in ms according to RFC 3550**
- § Packet delay variation (PDV) in ms according to RFC 3393
- § Lost packets in %
- § Out-of-order packets in %
- § Duplicated packets in %

The QoS sensors measure quality of service by sending UDP packets between two probes. This means that you can test any network connection in your network by simply placing a r<u>emote probe</u> [362] on (or near) each 'end' of the connection and measuring the connection quality between them. This is the perfect tool to find network issues that can affect VoIP sound quality or video streaming 'hiccups'.

Part 11: Sensor Technologies | 7 Monitoring Quality of Service and VoIP

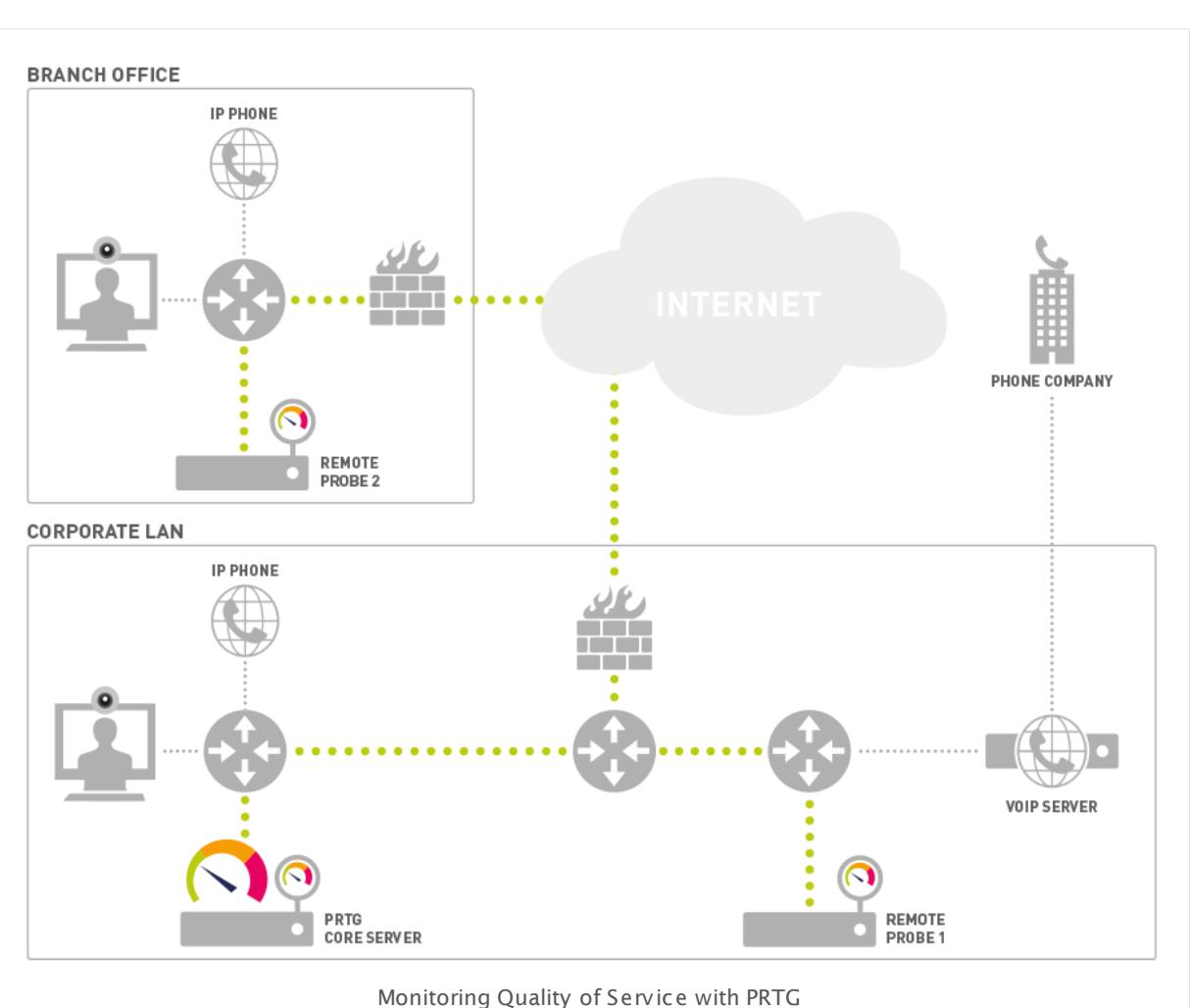

You can use the QoS Round Trip sensor also without installing a remote probe at the connection endpoint. See this Knowledge Base article for details about the PRTG QoS Reflector: How can I monitor QoS [roundtrips](https://kb.paessler.com/en/topic/61176) without using remote probes?

The measurements for QoS monitoring are taken between two probes. So the first step is to place two PCs running a remote probe on (or near) both ends of the connection that you want to monitor. As an alternative, the local probe on the PC running the PRTG core can also be used as one end, or you can use the PRTG QoS Reflector (see the [Knowledge](https://kb.paessler.com/en/topic/61176) Base) to bounce the packets when monitoring QoS roundtrips. If any firewalls, packet filters, or Network Address Translation (NAT) systems are en route, you must configure them as necessary so that the UDP packets can reach the target probe.

In PRTG, create a new QoS sensor on a **Probe Device**, or, if you use the roundtrip sensor, on any device. With the settings for number and for size of the packets, you can configure the test data stream. 1,000 packets of 172 bytes each is a good start, but if your applications use larger packets, you may want to enter other values here. Try to configure the test streams with parameters similar to that of the UDP services you are using across this connection.

Find details about settings in the manual sections **QoS (Quality of [Service\)](#page-1546-0) One Way** કર| **[Sensor](#page-1546-0)** <sup>1547</sup> and **QoS (Quality of [Service\)](#page-1555-0) Round Trip Sensor** <sup>1556</sup> .

# **Cisco IP SLA Sensor**

Wikipedia describes IP SLA as a feature included in the Cisco IOS Software that can allow administrators the ability to Analyze IP Service Levels for IP applications and services. IP SLA uses active traffic-monitoring technology to monitor continuous traffic on the network. This is a reliable method in measuring over head network performance. IP SLA is mostly used to monitor the sound quality of VoIP traffic.

If you have not done so already, add a device in PRTG for the Cisco device that you want to monitor. Then create a new **Cisco IP SLA** sensor on this device.

Find details about settings in the **Cisco IP SLA [Sensor](#page-589-0)** section. 590

This feature is only available in the more expensive Cisco devices. If you do not have IP SLA capable routers and switches, you can still get similar information with PRTG QoS sensors (see [above](#page-3402-0)l �����) that do not require any special hardware—just two PCs running Windows. If you own hardware that supports IP SLA, then PRTG brings you probably the least-cost monitoring solution for IP SLA. Most vendors charge extra for IP SLA support (a thousand bucks and more). Following Paessler's long term policy, we simply include this as one of our sensor types. With PRTG you can even use the PRTG on premises Freeware Edition to monitor IP SLA!

PRTG monitors the following parameters: Calculated Planning Impairment Factor (ICPIF), Mean Opinion Score (MOS), Average Jitter, Packets Lost, Packets Out Of Sequence, Packets Late, Average Round Trip Time (RTT), DNS RTT, TCP RTT, Transaction RTT.

Especially two of these parameters are interesting for VoIP: Mean Opinion Score (MOS) and Calculated Planning Impairment Factor (ICPIF).

## **SNMP Cisco CBQoS Sensor**

Cisco Class Based Quality of Service (CBQoS) provides information about QoS of Cisco network devices that support the Modular QoS command line interface (MQC). With Classed Based QoS, you can obtain monitoring data that includes summary counts and rates by traffic class before and after the enforcement of QoS policies, according to Cisco's CBQoS Management Information Base (MIB) definition.

PRTG determines CBQoS data via Simple Network Management Protocol (SNMP). The corresponding sensor type is available out-of-the-box in PRTG version 13.x.5 or later. CBQoS is available in Cisco IOS by default as of version 12.4(4)T.

To monitor CBQoS, add a device to PRTG for the Cisco device that you want to monitor. Then create a new SNMP Cisco CBQoS sensor on this device.

See section **SNMP Cisco CBQoS [Sensor](#page-1822-0)** for more details. 1823

This sensor type supports the following CBQoS classes:

§ **Class Map**: statistical data about class maps, such as pre- and post-policy packets and sizes, drop packets and size, as well as no-buffer drop packets

Part 11: Sensor Technologies | 7 Monitoring Quality of Service and VoIP

- **Match Statement**: statistical data about match statement specific information, such as prepolicy packets and size
- § **Queueing**: statistical data about queuing actions, such as current and maximum queue depth, drop packets, and drop size

You can select the desired CBQoS entries that you want to monitor while creating the sensor in PRTG. The available entries are given with their particular connections, their descriptions, and class types.

### **Voice over IP**

For Mean Opinion Score (MOS) measurements, Cisco conducted a panel test where a wide range of listeners judged the quality of voice samples sent using particular codecs, on a scale of 1 (poor quality) to 5 (excellent quality). The Cisco device calculates the corresponding value for the current network connection based on the network parameter measurements like jitter and packet loss.

The Cisco IP SLA sensor reads out the MOS directly from the Cisco device. For the QoS and the QoS Round Trip sensor, PRTG calculates the MOS by itself. For details, see this Knowledge Base article: How does PRTG calculate the MOS score for OoS [sensors?](https://kb.paessler.com/en/topic/59491)

The values and their meanings are:

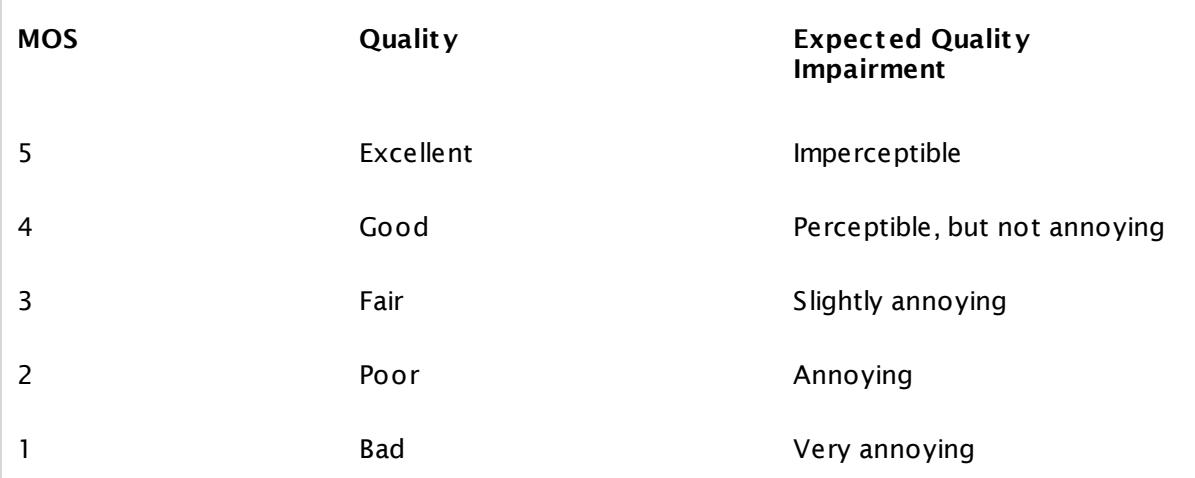

The second interesting parameter ICPIF is the sum of measured impairment factors minus a user-defined access Advantage Factor that is intended to represent the user's expectations, based on how the call was placed (for example, a mobile call versus a land-line call) (quoted from Cisco's website).

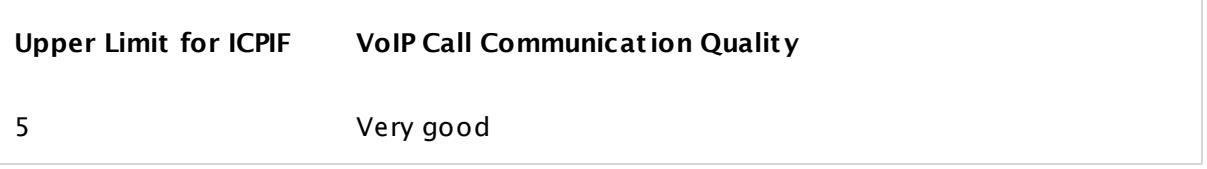

## Part 11: Sensor Technologies | 7 Monitoring Quality of Service and VoIP

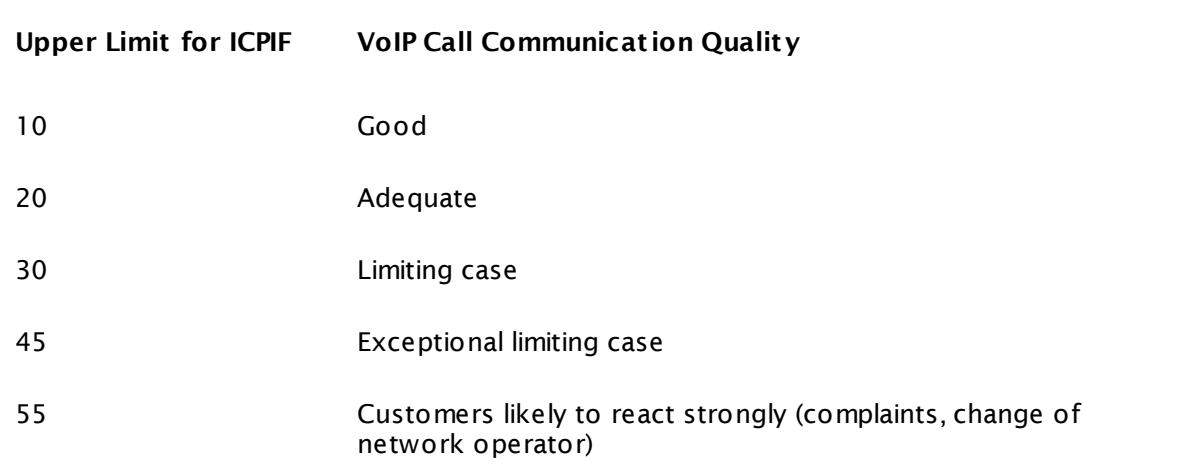

## **More**

Knowledge Base: Where can I find more information about Cisco IP SLAs, VoIP, and QoS?

§ <https://kb.paessler.com/en/topic/11093>

Knowledge Base: How does PRTG calculate the MOS score for QoS sensors?

§ <https://kb.paessler.com/en/topic/59491>

Knowledge Base: How can I monitor QoS roundtrips without using remote probes?

Part 11: Sensor Technologies | 8 Monitoring Email Round Trip

# **11.8 Monitoring Email Round Trip**

Email Round Trip sensors ensure the end-to-end delivery of emails and make it possible to monitor availability and performance of a complete email delivery process. There are two sensor types for this task:

- § **[SMTP&POP3](#page-1752-0) Round Trip Sensor** 1753
- § **[SMTP&IMAP](#page-1740-0) Round Trip Sensor** 1741

Both initially deliver an email to a mail server using SMTP. Afterwards the receiving mailbox is scanned using Post Office Protocol version 3 (POP3) or Internet Message Access Protocol (IMAP) until the email arrives. The test email contains a unique code in the topic that is used to identify the email, such as PRTG Roundtrip Mail: {6D136420-5A3E-46CF-871A-1DAF0C4F3D5D}

When PRTG successfully receives an email in this email round trip cycle, it marks the respective message for deletion on the mail server. Usually, a mail server will then delete this email. For best performance, we recommend using a dedicated email accounts for email round trip sensors.

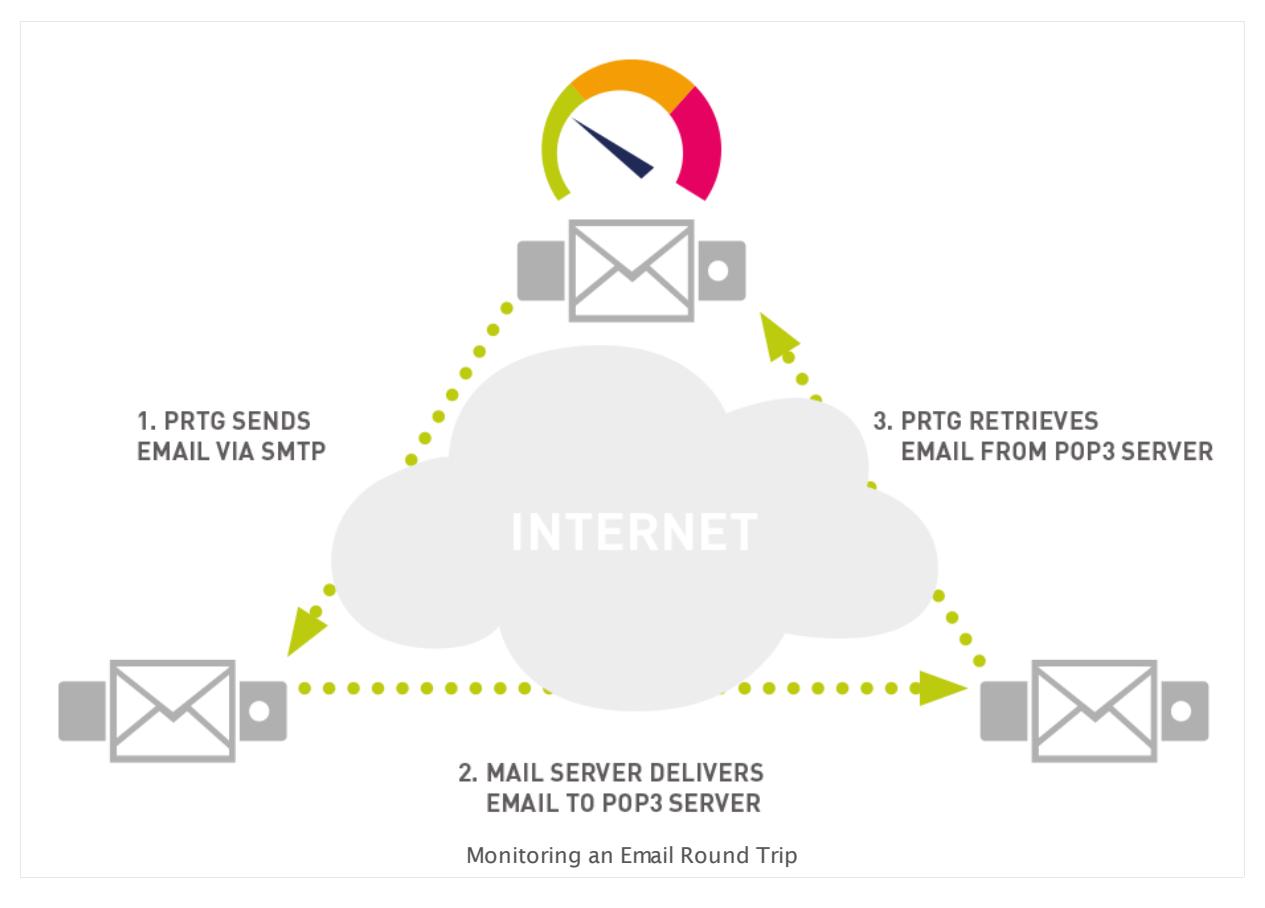

In the scenario shown above, there are three steps in the round trip:

§ **Step 1**

PRTG delivers an email via the SMTP protocol to a mail server (just like an email client).

§ **Step 2**

The SMTP server delivers the email to a POP3/IMAP server (which can be located at a remote site, in your local LAN, or on the same server as well).

§ **Step 3**

Every few seconds PRTG connects to the POP3/IMAP server until the test email arrives.

### **Recommended Configuration**

Here is a simple concept to check the delivery of email out of and into your organization:

- 1. Create a dedicated email account for this test in your mail system.
- 2. Set up an external email account (hosted mail server, free mail service, etc.) and configure it to send all emails back to this dedicated email account in your organization (that you created in Step 1).
- 3. Set up a PRTG round trip sensor to send an email to the external email account (that you created in Step 2) using your network's mail server and then check for the email account on your mail system (that you created in Step 1) for the arrival of the email.

With this technique, you are testing multiple aspects of your email server setup. As long as the sensor shows a green light, this means:

- § Your email server accepts emails via SMTP.
- § Emails are being sent to the outside world (internet connection works, MX lookups work, etc.).
- § Emails from an external mail server can be delivered into your mail system (this includes aspects like the fact that the MX records for your domain are correct, your mail server can be reached from the outside world, your email filtering is working, etc.).
- **Emails can be retrieved using POP3 (or IMAP).**

Please use dedicated email accounts with this sensor type. If you use more sensors of this type, please make sure that each sensor uses its own email accounts.

## **Conclusion**

These two sensor types are a great tool to ensure the delivery of email from and to your mail servers. Compared to the standard SMTP, POP3, and IMAP sensors, which only check the availability of these services, the two roundtrip sensor types actually monitor the complete transaction from accepting the email on the first email server to the delivery of the email on the final POP3/IMAP server.

Part 11: Sensor Technologies | 9 Monitoring Backups

# **11.9 Monitoring Backups**

Monitoring your backup software enables you to be sure that your recent backups succeeded. With PRTG you can check the email notifications of various backup jobs. You only need two things for backup monitoring:

- 1. Configure your backup software to send emails to a dedicated email account.
- 2. Configure the PRTG **IMAP [Sensor](#page-1100-0)** for backup monitoring. 1101

PRTG will analyze the backup emails for you and set the status of the IMAP sensor accordingly. This way you will see the states of all your backup jobs at a glance.

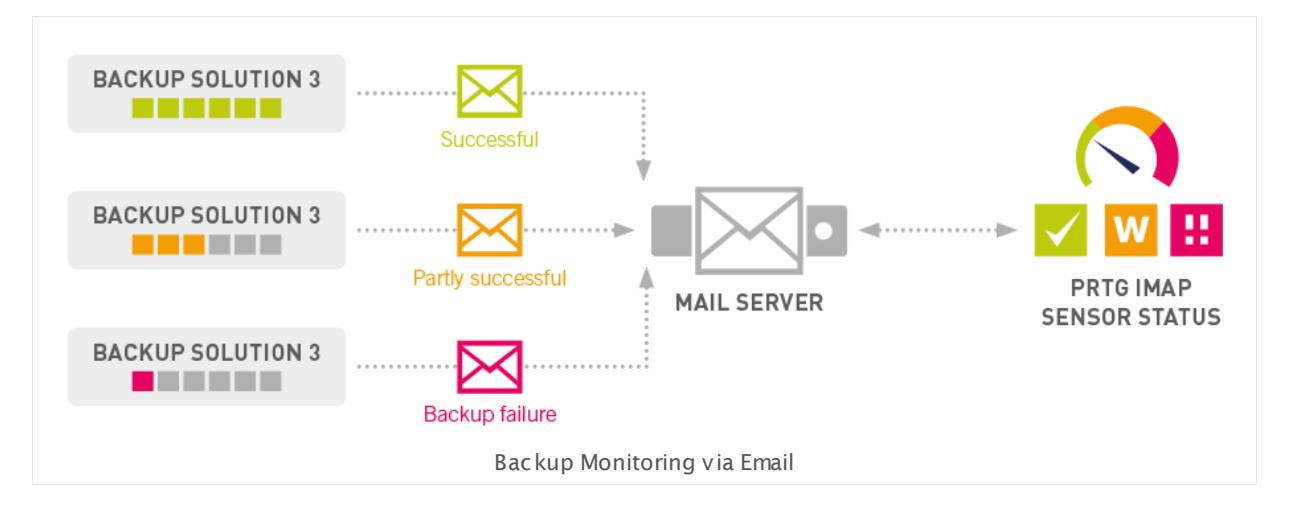

# **Setting up Backup Monitoring**

§⊜i Refer to our Knowledge Base for a step-by-step tutorial to monitor your backup jobs: [Monitoring](https://kb.paessler.com/en/topic/47023) Backup Solutions via Email

# **More**

Knowledge Base: Monitoring Backup Solutions via Email

§ [https://kb.paessler.com/en/topic/47023](http://kb.paessler.com/en/topic/47023)

Knowledge Base: Can I analyze multipart emails using the PRTG IMAP sensor?

# **11.10 Monitoring Virtual Environments**

A highly flexible IT infrastructure is a common need nowadays and virtualization has become an important pillar of IT all over the world. Applications in your network might be distributed over many different servers, networks, and locations. They might also be in the cloud, and your computations can take place in datacenters spread over the whole world. So, if your network connection or any other corresponding hardware fails, hundreds of applications might be unavailable—an impact on your daily business processes that should be avoided at any costs.

Because of this, monitoring the physical infrastructure of your datacenter is still a must in times of virtual environments. With the layer of virtualization in addition to your physical equipment, your logical infrastructure also needs a close treatment. PRTG assists you in dealing with these advanced requirements and enables you to proactively react to issues before they affect your whole system. With PRTG you can monitor all layers of your IT infrastructure in a comprehensible way so you will significantly reduce issues related to dynamic IT environments.

# **Monitoring All Layers of Your IT Infrastructure**

In general, you can assume that with the layer of virtualization, you have to monitor a total of four layers in your IT infrastructure:

- § **Hardware (Server Racks):** Usually you will set up your monitoring in the common way and monitor most of the hardware components in your network with <u>PRTG's SNMP [sensors](#page-433-0)</u> [434]. You are able to gain monitoring data about many different device readings such as CPU load, memory, disk space with <u>this monitoring [technology](#page-3372-0)</u> | ﷺ, as well as information about network traffic and bandwidth usage of your routers and switches. It is absolutely mandatory for a working IT environment to monitor all hardware components in order to be alerted if something fails or hardware resources are running out. In addition, you can identify potential bottlenecks affecting your virtualized infrastructure. You can set up this monitoring in the usual way.
- § **Host Server Hardware:** It is essential to explicitly monitor the host hardware of your virtualization solution. If you have issues with your virtual machines (VMs), the origin might be a host hardware failure. You should closely monitor your VM host servers to get alerted if the status is other than "normal". Besides the out-of-the-box hardware sensors, PRTG provides specific sensors for various virtualization host servers; the following monitoring data of your host servers will help you prevent issues in virtualized environments:
	- · VMware: current reading and health status (via WBEM), a general status as shown in vSphere (via SOAP), and disk space of a VMware data store (via SOAP)
	- · Hyper-V: host health critical values, deposited pages, network traffic, CPU usage of guests, hypervisor, and in total
	- · Citrix XenServer: CPU, memory, and network usage, the number of running virtual machines on the host server, and load average

- § **VMs from the "Outside":** The virtual machines run on their particular host servers. PRTG can show you the status of single virtual machines and several of their performance counters. It might be helpful to know which resources a single VM uses and needs, but monitoring single VMs is not advisable in every case because it has a noticeable influence on the overall performance. Often it will be sufficient to monitor only VMs that are critical for your network. If a VM reaches its capacity limits, PRTG can alert you and you can conduct the corresponding resolution steps like enhancing this VM's resources. Indicators for a healthy virtual machine that you can monitor with PRTG out of the box are:
	- · VMware: CPU and memory usage, disk read and write speed, read and write latency, and network usage
	- · Hyper-V: CPU usage, disk read and write speed
	- · Citrix XenServer: CPU usage and free memory
- § **VMs from the "Inside" (Operat ing Systems):** You can monitor the Windows operating system of a single VM with PRTG's standard <u>WMI [sensors](#page-435-0)</u>| ه $\ddot{\phantom{a}}$  , for example. <u>[With](#page-3390-0) this</u> t<u>echnology</u>l ] you can access data of various Windows parameters. Other operating systems like Linux/MacOS can make data available via <u>[SSH](#page-3393-0)</u>I ... and <u>[SNMP](#page-3372-0)</u>I ... . The status of the operating systems on your VMs can indicate potential issues of the same, just like the operating systems on your physical machines that are important for a reliably working IT infrastructure: You can monitor these with the same attention, depending on your application scenario, but be careful due to performance considerations. Especially many WMI sensors can result in load problems, so monitor only really important systems "from the inside". Furthermore, you do not need to monitor every item multiple times. For example, it might be sufficient to monitor free disk space only from the outside of the actual VM.

## **Monitoring the Virtual Infrastructure**

To monitor your IT infrastructure, best practice is to set up the monitoring of the hardware layer of your datacenter first in PRTG, especially in order to find potential bottlenecks that might have an impact on your virtual servers. Then you can start monitoring your virtual environment itself. If you use several solutions for virtual hosting, it is also a good idea to group related host servers, their virtual machines, and the operating systems together. The screenshot below will give you an idea about how to organize this.

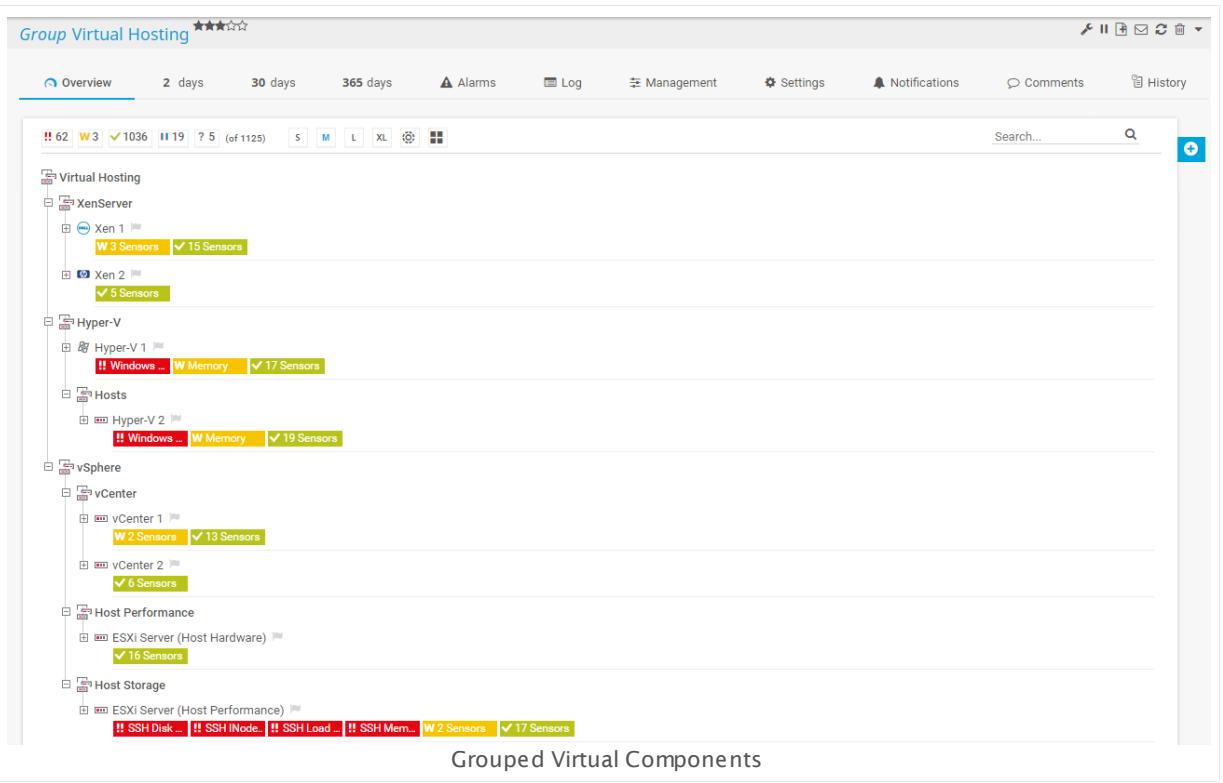

The screenshot above shows you the particular group "Virtual Hosting" of an entire PRTG setup. This is an example of how monitoring of virtual environments can look. The sample group contains several subgroups for the virtualization solutions Citrix "XenServer", Microsoft "Hyper-V", and VMware "vSphere". The vSphere group, for example, has three subgroups: we monitor the vCenter VMs and the vCenter Windows system, the performance of the host server, and the storage system of the host.

## **Devices for Physical Hosts**

In PRTG, set up devices that represent the physical hosts of your virtual machines. For example, for your VMware hosts, add devices that represent the ESXi servers, for Hyper-V add devices that represent your Hyper-V host servers, for Citrix add devices that represent your Xen servers.

Then you can add suitable and expressive sensors to the host server devices. Running the PRTG <u>[auto-discovery](#page-284-0)</u>|28ने, many useful sensors will be created automatically. There are several pre-configured host hardware sensors available out of the box in PRTG:

- <mark>VMware Host [Hardware](#page-2614-0) (WBEM) Sensor</mark> | ∞ी :monitors an ESXi server via Web-Based Enterprise Management (WBEM)
- § **VMware Host [Hardware](#page-2624-0) Status (SOAP) Sensor** : monitors a VMware host server via 2625 Simple Object Access Protocol (SOAP)
- § **VMware Host [Performance](#page-2634-0) (SOAP) Sensor** : monitors a VMware host server via Simple 2635Object Access Protocol (SOAP)

- § **[Hyper-V](#page-1060-0) Host Sensor** : monitors via Windows Management Instrumentation (WMI) or 1061 Windows Performance Counters, as configured in the "Windows Compatibility Options" of the parent device
- § **Cit rix [XenServer](#page-599-0) Host Sensor** : monitors via Hypertext Transfer Protocol (HTTP) 600

These sensor types monitor hardware-specific counters to ensure that no hardware issues affect your actual virtual machines. Additional sensor types can monitor the host hardware via SNMP (for example, traffic and custom requests), data storage on ESXi servers via SOAP, as well as sensors for network adapters and storage devices that are connected to a Hyper-V host server.

# **Devices for Virtual Machines**

To monitor your actual virtual machines, add them to your host servers in PRTG. For a better overview, you might want to add another device to PRTG that represents your host server and add sensors for your VM there. The according sensors for virtual machines will show you the performance of single VMs as well as their usage of resources. This will help you identify VMs with poor performance and react proactively before one or more VMs crash. As mentioned above, you can additionally monitor your particular VMs from the inside (which means the operating systems on your VMs) if necessary. See the sections below for details about particular virtualization solutions.

### **VMware Virtual Machine**

The **VMware Virtual [Machine](#page-2644-0) (SOAP) Sensor** monitors VMs on a VMware host server via 2645Simple Object Access Protocol (SOAP). With the VMware system, the general idea is to add a vCenter server as a device to PRTG and use the vCenter as parent device where you add the sensors for your virtual machines. So, in the case of vMotion when your VMs change their host server, PRTG will be able to follow these movements and will never lose the monitored VMs.

For this sensor type, you need the Microsoft .NET Framework version 4.5 or later running on the probe machine. If you use many VMware sensors, we also recommend adjusting the settings on your VMware host server to accept more incoming connections.

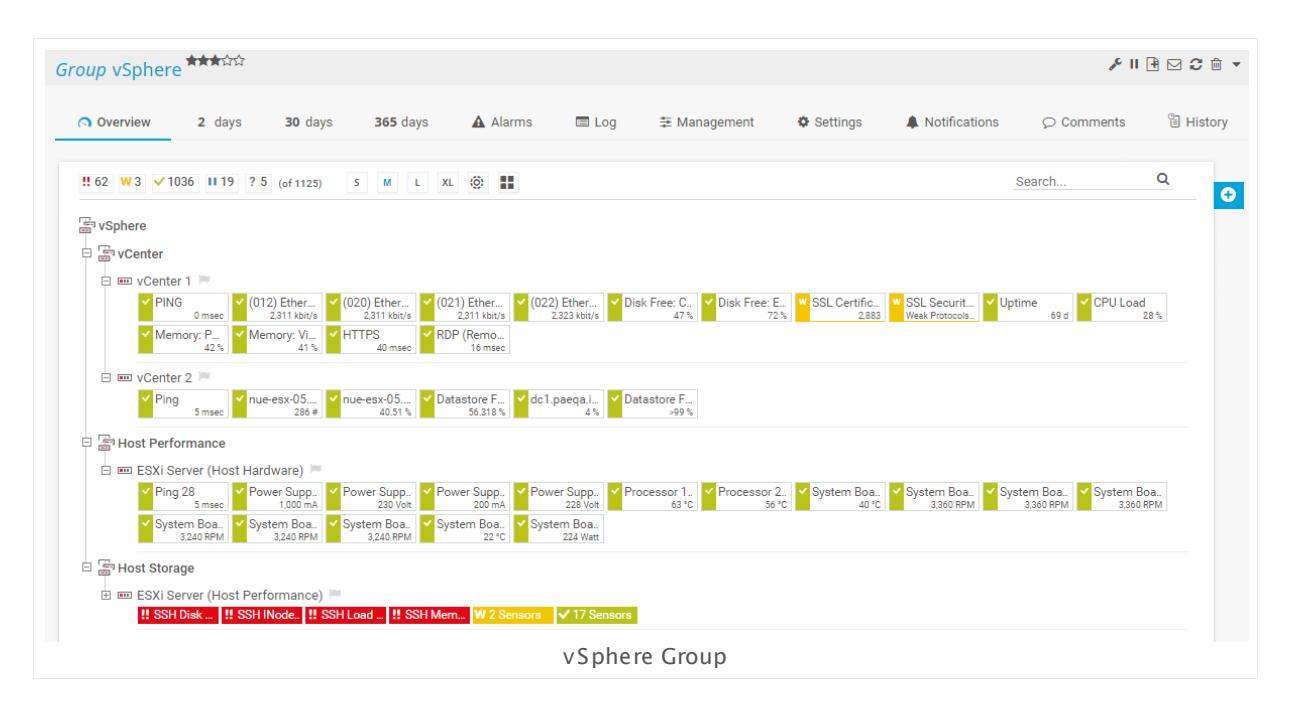

This screenshot shows a sample vSphere group in PRTG. As recommended, the VMware virtual machines are added to the vCenter device. There is also a dedicated device for the vCenter Windows operating system with common WMI sensors for CPU, memory, disk, and network usage. The ESXi host servers are organized in their own groups regarding performance and storage. In this example, PRTG monitors the hosts with the standard SNMP hardware sensors as well as with the specific VMware ESXi host sensors.

### **Microsoft Hyper-V Virtual Machine**

The **Hyper-V Virtual [Machine](#page-1069-0) Sensor** monitors VMs via Windows Management 1070Instrumentation (WMI) or Windows Performance Counters, as configured in the "Windows Compatibility Options" of the parent device. With this hybrid approach, the sensor first tries to query data via performance counters and uses WMI as a fallback if there are no performance counters available. Performance counters generally need less system resources than WMI. We recommend using System Center Virtual Machine Manager (SCVMM) as parent device for this sensor type, because when your VMs change their physical host with Live Migration, this sensor will still be able to continue monitoring. You should also disable User Account Control (UAC) in the Windows operating system of the VM.

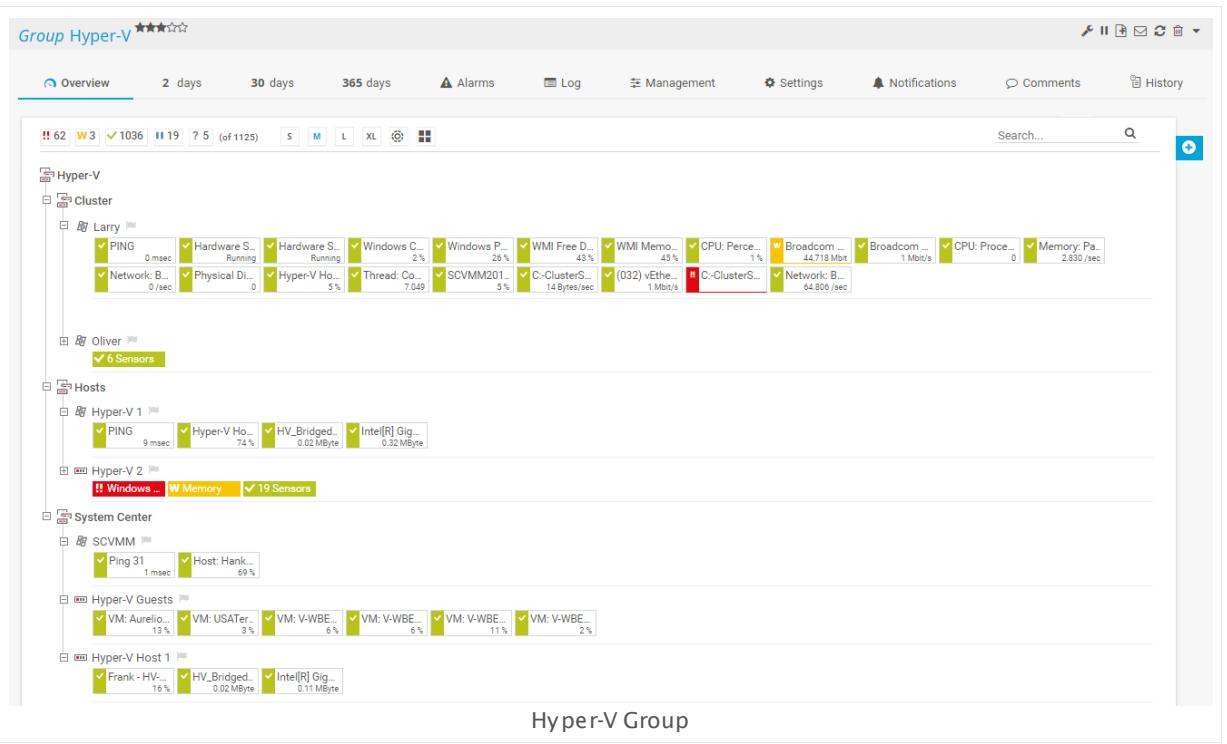

This screenshot shows a sample Hyper-V group in PRTG. There is a dedicated group for failover clustering where two nodes are monitored with several SNMP and WMI sensors, as well as and [sensors](#page-1060-0) for the Hyper-V virtual machines. This ensures for the Hyper-V virtual machines. This ensures that Hyper-V and failover clustering works without any issues. The Hyper-V hosts are monitored the same way, organized in a dedicated group for hosts.

Note that we recommend adding the particular virtual machines to the SCVMM server if possible! We pointed out above that you should add the VMs to an SCVMM server to avoid issues with Live Migration. You can see this in the group "System Center". The particular VMs are added to the dedicated device "Hyper-V Guests".

### **Cit rix XenServer Virtual Machine**

The Citrix [XenServer](#page-609-0) Virtual Machine Sensor| ली monitors VMs via Hypertext Transfer Protocol (HTTP). For this sensor type, you have to add a device to PRTG that represents a Citrix XenServer with version 5.0 or later. Another requirement is the Microsoft .NET Framework: You have to run .NET version 4.5 or later on the probe machine where you add this sensor.

In a XenServer pool, every host knows each running VM. Because of this, there is no central instance that provides all available data, so it does not matter on which host you query your VMs. All queries on any host are automatically forwarded to the pool master, which manages the XenServer pool. So it is sufficient to create the desired sensors for your XenServer VMs on a device that represents one host server of your pool. The XenServer sensors can figure out by themselves which host is running and retrieve the according data.

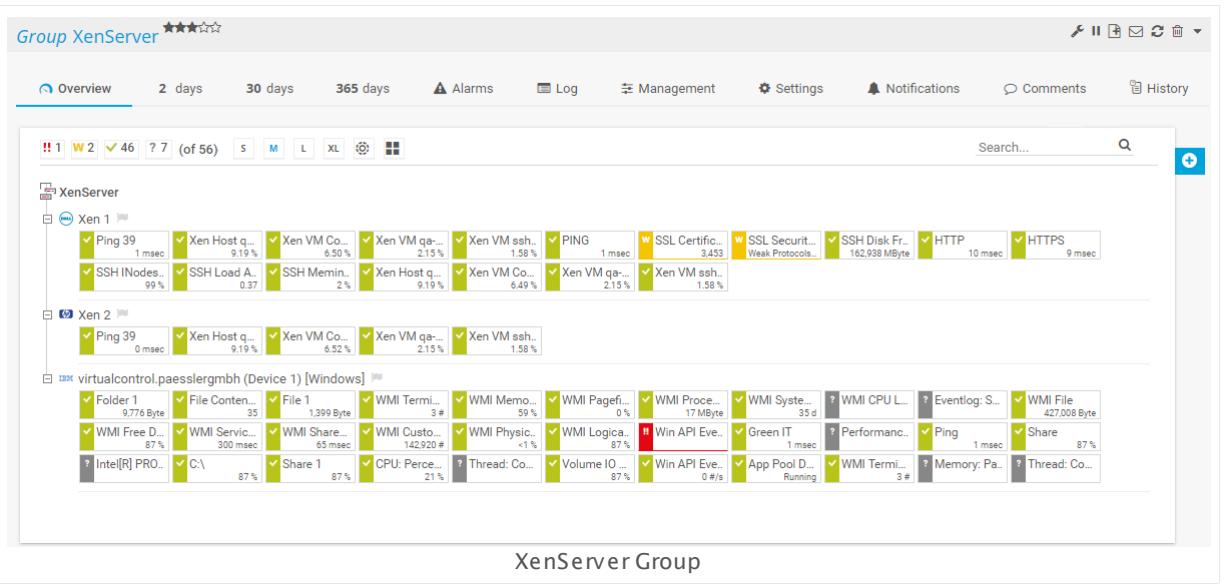

This screenshot shows a sample XenServer group in PRTG. There are two devices for [XenServer](#page-599-0) hosts (Xen 1 and Xen 2), each with a <u>Citrix XenServer Host sensor</u>l ∞ী and several  $\overline{\text{Citrix X}}$  [XenServer](#page-609-0) Virtual Machine sensors  $\ket{\scriptstyle\text{sol}}$  for the particular VMs on this host. Furthermore, the Windows operating system is represented as a dedicated device ("virtualcontrol") that is monitored with several WMI sensors regarding CPU, disk, memory, and network usage.

# **Conclusion**

The sensor types described in this section monitor virtual machine specific counters to ensure that all your VMs have enough resources available. If a VM is overloaded, PRTG can notify you immediately and you can proactively take care of issues before a particular VM has an outage or other failures. Additionally, we have shown an idea for a structured virtual monitoring with several recommendations.

You can find all available sensors for virtual servers and the according virtual machines in section **List of Available Sensor [Types—Virtual](#page-437-0) Servers Sensors** . 438

### **Performance Considerations**

For best performance when monitoring virtual environments, we strongly recommend that you use a computer with **Windows Server 2012 R2** to run the PRTG probe with the according sensors. So for example, you can run up to 300 VMware sensors in a 60-second scanning interval on Windows 2012 R2, while you can only use 30 VMware sensors with the same interval on Windows 2008 R2.

### **More**

Knowledge Base: I run PRTG on VMware. How can I obtain best performance?

# **11.11 Monitoring Databases**

Monitoring your databases enables you to ensure that, on the one hand, database queries are processed in time, and, on the other hand, that the database itself performs within the defined parameters. Furthermore, database monitoring with PRTG makes it possible to be alerted via a corresponding sensor status if database queries return an unexpected result value.

PRTG comes with built-in native sensors for the most common databases:

- § Microsoft SQL servers
- § MySQL servers
- § PostgreSQL servers
- § Oracle SQL servers

It is also possible to monitor many other database servers. For this concern, PRTG uses the ActiveX Data Objects (ADO) interface.

There are two types of database sensors:

- § **Sensors [monitoring](#page-3417-0) databases direct ly** : Monitor databases from the user perspective. 3418 These sensors send a request to the database server and receive corresponding values. You can optionally process data tables and show values in individual channels or monitor transactions.
- **Sensors monitoring database [performance](#page-3420-0)**  $\infty$  Monitor databases with a more abstract view on the servers. Usually, these sensors monitor performance counters via Windows Management Instrumentation (WMI).

### <span id="page-3417-0"></span>**Sensors Monitoring Databases Directly**

PRTG provides several sensors that can "look into" the content of databases. Sensors of this type connect to the database server, execute a defined query, and show the execution time of the whole request and the query. You can use these sensors to process the data table and show requested values in individual channels.

The following sensor types are available for this kind of monitoring:

- § **[Microsoft](#page-1205-0) SQL v2 Sensor** : Monitor your Microsoft SQL server 2005 or later. 1206
- **[MySQL](#page-1222-0) v2 Sensor** | 1221 Monitor your MySQL server version 5.0 or later.
- **<u>Oracle SQL v2 [Sensor](#page-1395-0)</u> :** Monitor your Oracle database server version 10.2 or later.
- **<u>Post greSQL Sensor</u> : 503</mark> Monitor your [PostgreSQL](#page-1512-0) database version 7.x or later.**

For these sensor types, you can define valid SQL statements that the sensors send to the database server. Define the queries in an SQL script file and store it into the respective **\Custom Sensors\sql\** subfolder of your PRTG installation (see section **Data [Storage](#page-3538-0)** for 3539details).

You can select this SQL script when you add the sensor to PRTG. With every [scanning](#page-347-0) interval  $\frac{348}{30}$ , the sensor executes this script with the defined query against the database and the database returns corresponding values in individual channels (see the <u>[example](#page-3418-0)</u>  $\blacksquare$  below for sample channel value selections). Use the **Sensor [Channels](#page-3052-0) Set t ings** to define limits for 3053 specific values.

These sensor types need .NET 4.5 or later installed on the computer running the PRTG probe.

Alternatively, you can monitor almost all available database servers with the **[ADO](#page-464-0) SQL v2**  $\frac{\rm Sensor}{\rm l}$  $\frac{\rm Sensor}{\rm l}$  $\frac{\rm Sensor}{\rm l}$ 465ी via an ActiveX Data Objects (ADO) connection.

## <span id="page-3418-0"></span>**Example: SQL Channel Value Selection**

The SQL (v2) sensors determine their channel values by using column numbers, column names, row numbers, or key value pairs. This section shows which option you can choose to get the desired value from an SQL data table.

Consider the following data table that an SQL query might return from a database:

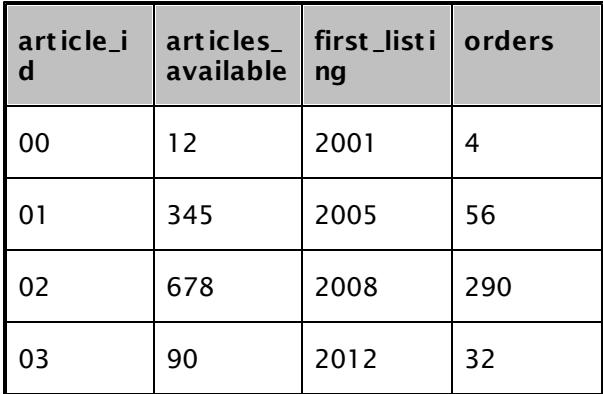

This data table has four columns with the following numbering:

- § Column 0 has the name "article\_id"
- Column 1 has the name "articles available"
- § Column 2 has the name "first\_listing"
- § Column 3 has the name "orders"

The numbering of columns starts with 0, as well as the numbering for rows starts with 0. The table has four rows, each row contains the properties of one "article". The "articles" have the IDs 00, 01, 02, 03. This also illustrates the proper row numbering (0, 1, 2, 3).

With the options for channel value selection in SQL sensors, you can read out the following values:

- § All values that are in row 0 (here: 00, 12, 2001, 4)
- § All values that are in column 0 (here: 00, 01, 02, 03)

Part 11: Sensor Technologies | 11 Monitoring Databases

§ All values that are in column 1 (here: 12, 345, 678, 90)

It is not possible to get values from any other cell in a data table. If you need this, you have to re-construct your data table.

The following samples show possible results for channel value selections regarding this data table:

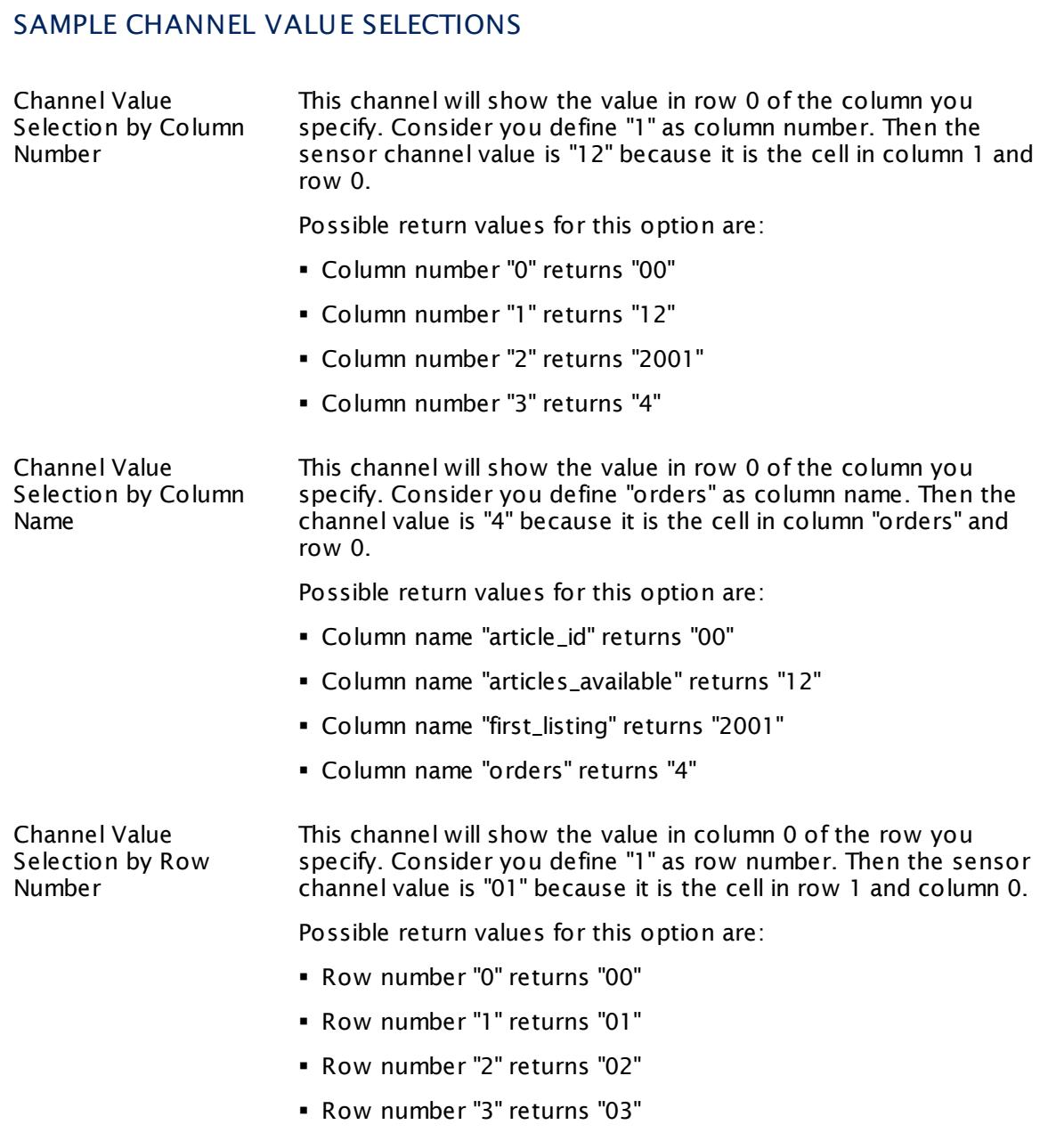
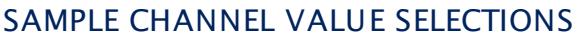

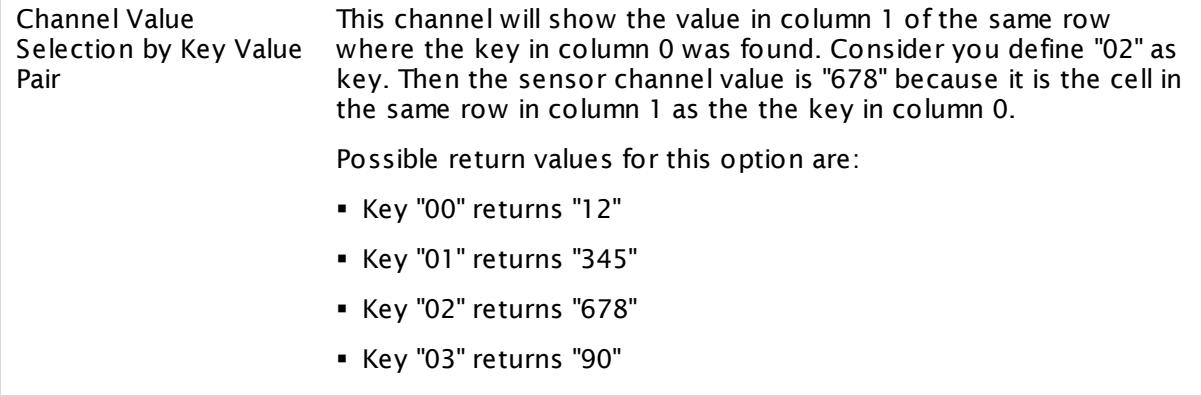

This sample channel value selection illustrates how to choose the correct option to get needed values from an SQL data table and shows which cells the SQL sensors can address.

#### **UDF: Count ing Returned Rows**

If you execute a UDF (User Defined Function) on the SQL server and want to know how many rows this UDF returns, follow these steps:

§ A command to execute your UDF on the SQL server may look like this, for example:

```
exec myUDF
```
§ To get the information how many rows this UDF returns, extend the query in your SQL script:

```
exec myUDF;
```
select @@rowcount as row\_count

- § Create a new SQL v2 sensor and enable **Data Processing** during sensor creation.
- § In the settings of your SQL sensor, choose the option **Select Channel Value by Column name**
- § Enter **row\_count** into the **Column Name** field of the channel to show the value from this column in the channel.
- § To count table rows returned by a SELECT statement, choose the option **Count table rows** in the sensor settings section **Data Processing**.

# **Sensors Monitoring Database Performance**

Performance sensors for database servers have a more "abstract" view on databases and regard performance "from the outside". They do not read out any values of the database, neither do they send SQL queries to databases. This sensor type is only available for Microsoft SQL.

Part 11: Sensor Technologies | 11 Monitoring Databases

The Microsoft SQL server sensors monitor performance via Windows Management Instrumentation (WMI). You can manually set up different performance counters for your server instances, for example, general statistics, access methods, buffer and memory manager, locks, and SQL statistics.

Microsoft SQL Server performance sensors are available for Microsoft SQL Server 2008, 2012, 2014, and 2016:

- § **WMI [Microsoft](#page-2893-0) SQL Server 2008 Sensor** 2894
- § **WMI [Microsoft](#page-2905-0) SQL Server 2012 Sensor** 2906
- § **WMI [Microsoft](#page-2917-0) SQL Server 2014 Sensor** 2918
- § **WMI [Microsoft](#page-2929-0) SQL Server 2016 Sensor** 2930

# **11.12 Monitoring Syslogs and SNMP Traps**

PRTG is utilizable as a full-scale syslog server and SNMP trap receiver. Every PRTG installation includes this functionality so no additional software is needed. This manual section describes a sample configuration for PRTG's syslog and SNMP trap receiver and gives you an idea about how to use these features.

Syslog is a well-established standard for computer message logging. Many network devices support sending syslogs to communicate informational, analysis, and debugging messages that are intended for network management and security auditing. SNMP traps are asynchronous notifications from SNMP-enabled devices and can be used to report important incidents and data, just like syslog messages. Devices trigger these messages for various reasons, such as system events, outages, critical conditions, and many more.

PRTG provides two dedicated sensor types that work as full-scale syslog and SNMP trap receivers:

- § **SNMP Trap [Receiver](#page-2396-0) Sensor** 2397
- § **Syslog [Receiver](#page-2567-0) Sensor** 2568

Because both the syslog and the trap receiver are implemented as common sensor types, you do not need to install software in addition to PRTG (for example, you do not need an extra syslog server but only the PRTG web server). You can create the Syslog Receiver as well as the SNMP Trap Receiver [sensor](#page-327-0)s in the usual PRTG way via the <u>add sensor</u>l 328] dialog. Then configure your syslog or SNMP trap–enabled device(s) to send messages to PRTG.

Under lab conditions, PRTG could handle about 10,000 syslog and trap messages per second on a quad core desktop machine when using a single sensor without filters.

The number of messages PRTG can process actually depends on your configuration and system setup. It might be significantly fewer messages.

You can filter the incoming messages by various parameters so that PRTG will process only specific messages and purge other data right away. Processed messages are stored in an internal high-performance database on the particular probe machine and are available for review and analysis via the PRTG web interface. The main limiting factor for storing syslog and trap messages is the hard disk space on the machine running the PRTG probe with these sensors.

# **Sample Configuration**

Follow the steps below for a sample configuration of Syslog and SNMP Trap Receiver sensors. You can apply these instructions to both the SNMP Trap Receiver as well as the Syslog Receiver because the setup works in a similar way for both.

- 1. Adding the [Receivers](#page-3423-0) 3424
- 2. [Configure](#page-3424-0) the Source Devices a
- 3. Collect [Messages](#page-3425-0) 3426
- 4. <u>Review and Analyze [Messages](#page-3427-0)</u>l 3428

- 5. <u>[Refine](#page-3427-1) the Filters</u> 3428
- **6. <u>Create [Notification](#page-3430-0) Triggers</u>** sear

#### <span id="page-3423-0"></span>**Step 1: Add a Syslog Receiver or SNMP Trap Receiver sensor to PRTG.**

Both sensor types inherit an implicit filter from the IP address of the parent device. So, on the one hand, it is possible to add these sensors to a <u>probe [device](#page-134-0)l wil</u>. Then you will receive all messages from the system running the probe and can optionally filter for specific sources later. On the other hand, you can add these sensors directly to the source device. Then only messages from this device will be processed.

Add the receiver sensors to the desired device in the common way, for example, via the device's <u>[context](#page-256-0) menu|क्को.</u> We recommend leaving the sensor's default settings unchanged for the first configuration (port, include and exclude filter, warning and error filter) to see what data actually comes in.

Adding the sensor directly to a network device will increase its speed in comparison to a filter definition in the sensor settings. Distributing Syslog and SNMP Trap Receiver sensors over different probes will make the overall performance scalable and gives you flexibility with the <u>data [storage](#page-3538-0)</u>l location.

If you do not add the sensor to a probe device but to another device in PRTG, be careful G). with the configuration: Ensure that the IP address or DNS name of the parent device matches the proper sender. For example, if you want to receive syslog or trap messages from a Storage Area Network (SAN), you might have to add a device to PRTG using the IP address of a specific array member that sends the messages. Providing a DNS name that points to the IP address of a whole group might not work for SANs.

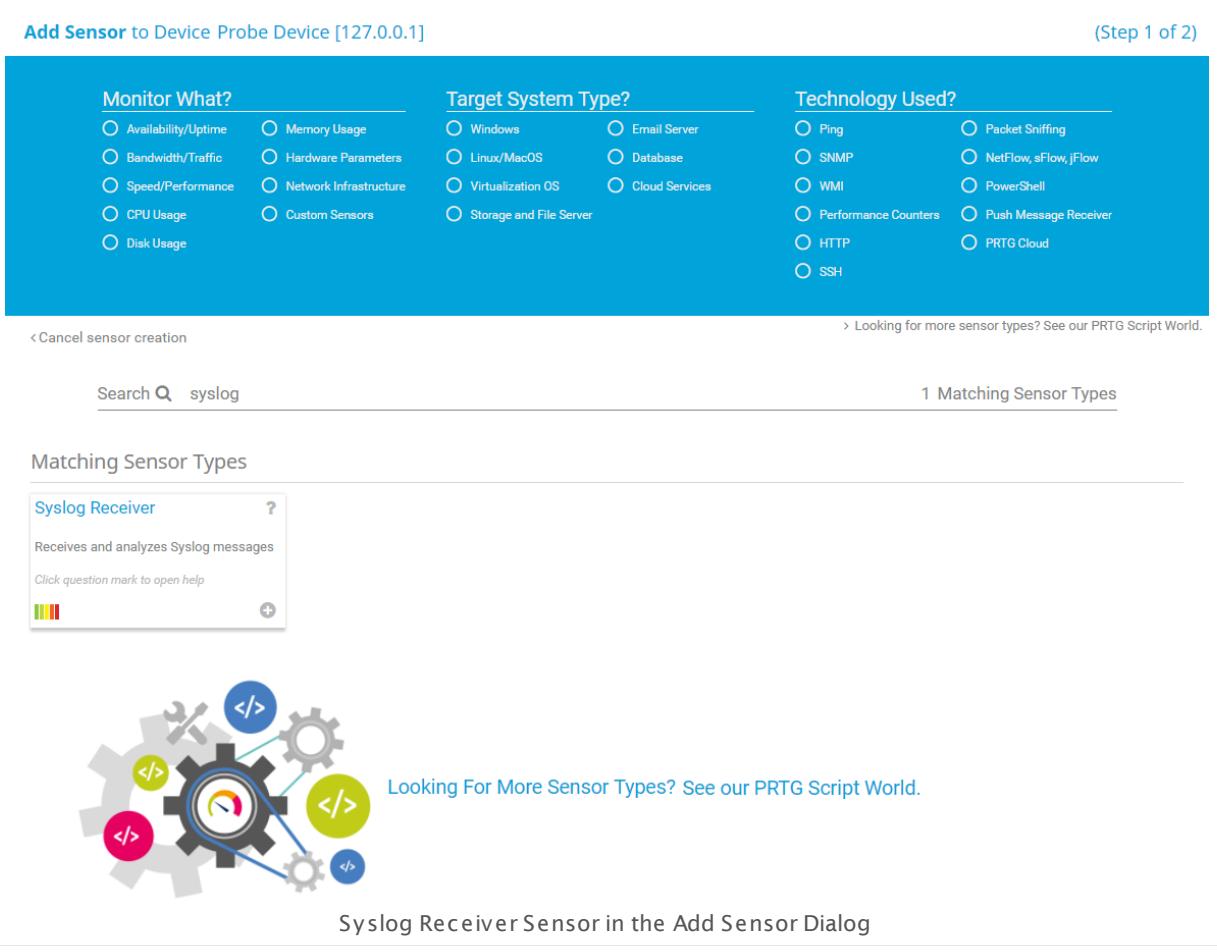

#### <span id="page-3424-0"></span>**Step 2: Appropriately configure your network device(s) that support sending syslogs or SNMP t raps.**

Configure your syslog or SNMP trap ready devices to send syslogs or traps (see the documentation of the respective device vendors). They have to address the PRTG probe where your Syslog or SNMP Trap Receiver sensor runs. So specify the IP address of the machine with the respective PRTG probe. If you keep your syslog or trap receiver's default settings, use the port 514.

- The protocol is User Datagram Protocol (UDP).
- The SNMP Trap Receiver does not support **SNMP v3** traps. Please use SNMP v1 or v2c instead.

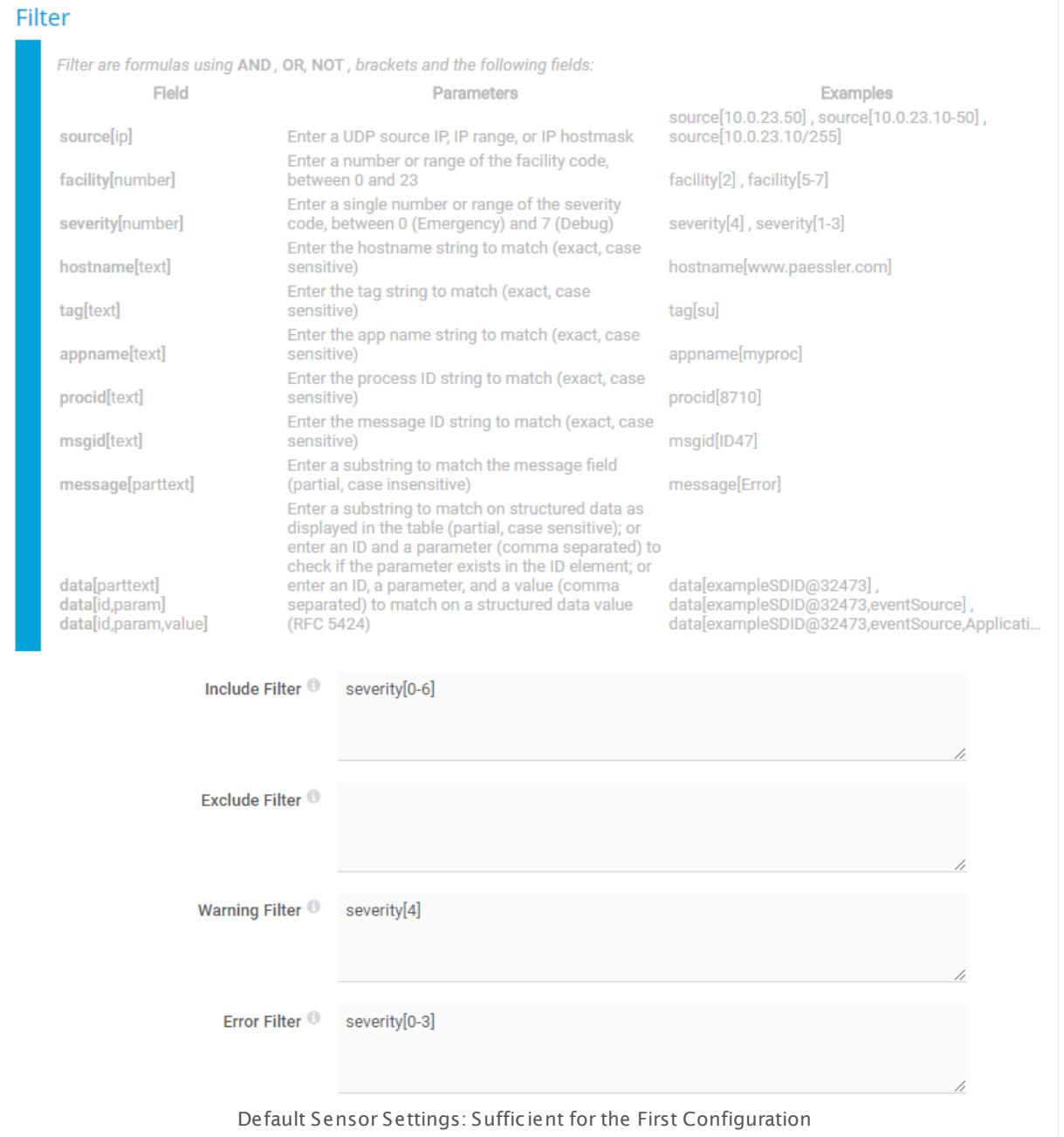

#### <span id="page-3425-0"></span>**Step 3: Start collect ing syslog or SNMP t rap messages from your devices.**

You do not have to complete any further configuration steps to use PRTG as a syslog server or SNMP trap receiver. When your device(s) send syslogs or SNMP traps to the specified PRTG probe machine, the messages appear automatically in the PRTG web interface. After each sensor scan (by default, the scanning interval is inherited from the parent device), PRTG will count the received syslogs or traps in the according channels (total number of messages during the last interval, error and warning messages, or dropped packets).

Let the syslog receiver or the SNMP trap receiver collect data for a while to see what comes in. By default, the respective sensor will go into a **Warning** status if there was at least one message with severity 4 and into an **Error** status if there was at least one message with severity 3 or lower during the last sensor scan.

Incoming messages are counted per scanning interval, so it might take a few moments to see the received syslogs and traps, depending on the remaining time until the next sensor scan. Of course, you can use **Check Now** via the sensor's <u>context [buttons](#page-186-0)[187]</u> to perform an immediate scan and see corresponding data. The sensor states are also defined per scan. So, for example, a message that is classified as an error will count for the error channel only for one scanning interval. If there is no new error message in the following scanning interval, no message is shown in the error channel and the error status will disappear after the next sensor scan. The syslog or trap itself will still be accessible on the **Messages** tab.

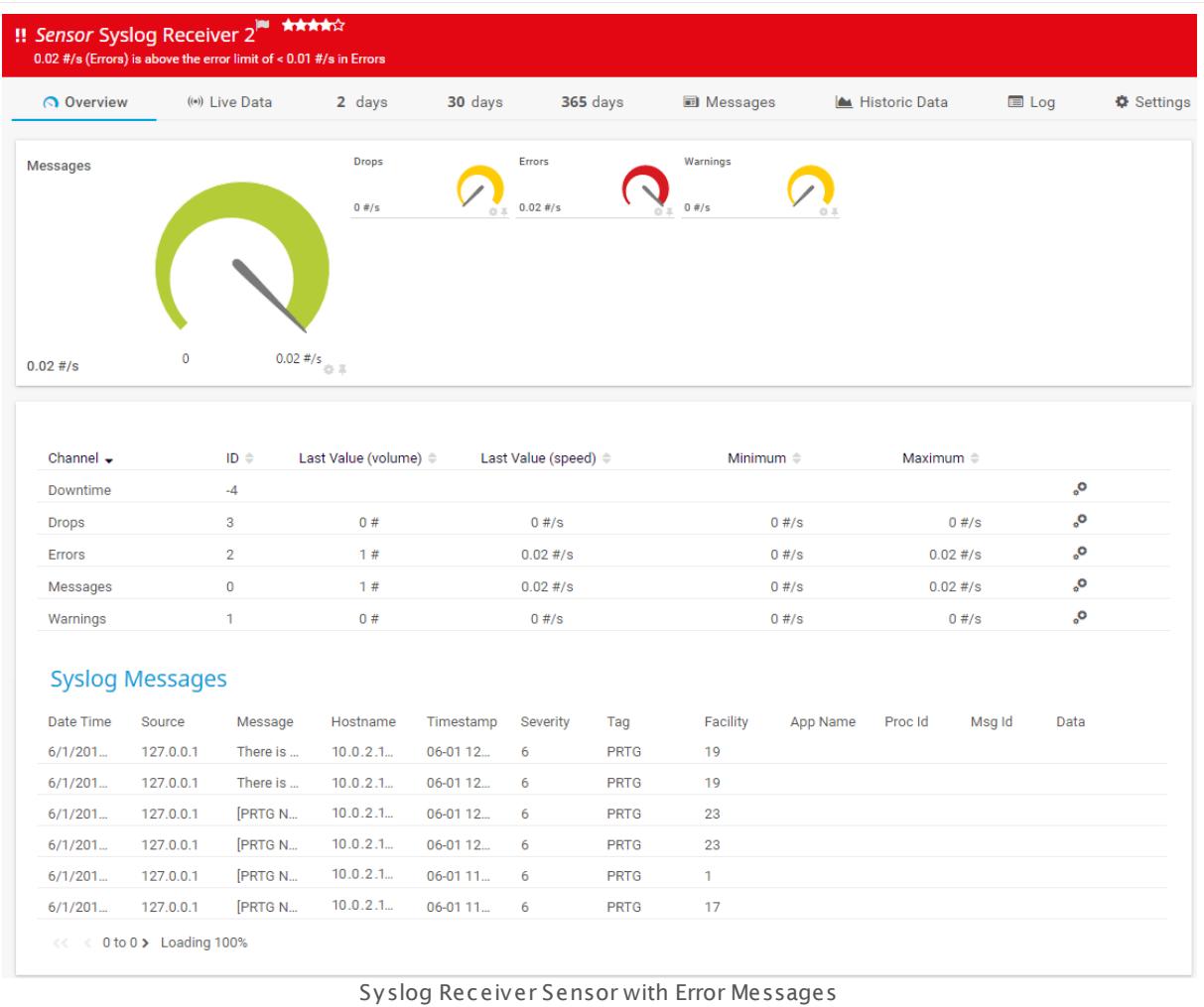

#### <span id="page-3427-0"></span>**Step 4: Review and analyze the collected data.**

All incoming messages that match the include filter are processed and stored in the internal high-performance database of PRTG. Review and analyze the received syslogs and traps via the PRTG web interface. For details, see the respective manual sections of **SNMP Trap [Receiver](#page-2406-0) [Sensor](#page-2406-0)** and **Syslog [Receiver](#page-2578-0) Sensor** . Then you can decide about further filtering of the 2407 2579 incoming messages.

The received data is also available in the PRTG <u>data [folder](#page-3538-0)</u> [ as ] as common files. One data file is created per hour.

In PRTG on premises you can add the Management Information Base (MIB) files of your devices to the **\MIB** subfolder to use them with the SNMP Trap Receiver sensor. This will result in Object Identifier (OID) resolution and makes trap messages more comprehensible. For example, instead of the OID 1.3.6.1.4.1.32446.1.1.2 you would see SNMPv2-SMIv1::enterprises.32446.1.1.2 = 0 (example from the PRTG MIB).

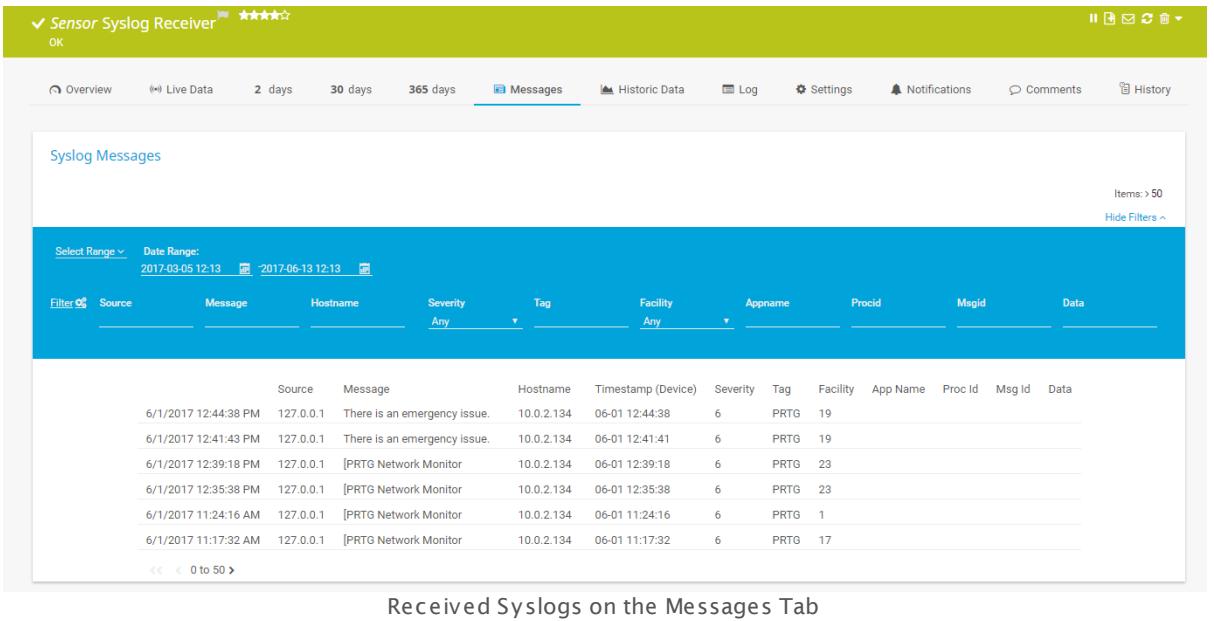

#### <span id="page-3427-1"></span>**Step 5: (Opt ionally) refine the filters.**

In order to increase productivity with your PRTG syslog servers and trap receivers, you can adjust the default filter settings. PRTG provides a comprehensible formula system that you can use to describe what kind of messages you want to process and which of them will count as error or warning messages. You can configure the following filters for received messages in the settings of the respective receiver:

- § **Include** filter: Process and store specific types of messages only.
- § **Exclude** filter: Do not process specific types of messages and discard them.
- § **Warning** filter: Define rules to categorize received messages as warnings.
- § **Error** filter: Define rules to categorize received messages as errors.

Use the syntax that is provided in the corresponding manual sections to define your individual filter rules: **SNMP Trap [Receiver](#page-2405-0) Sensor** and **Syslog [Receiver](#page-2576-0) Sensor** . 2406 2577

You can create filter rules with a few mouse clicks in the **Advanced Filter** on the

**Messages** tab of a specific sensor and copy these rules into the sensor settings to apply them.

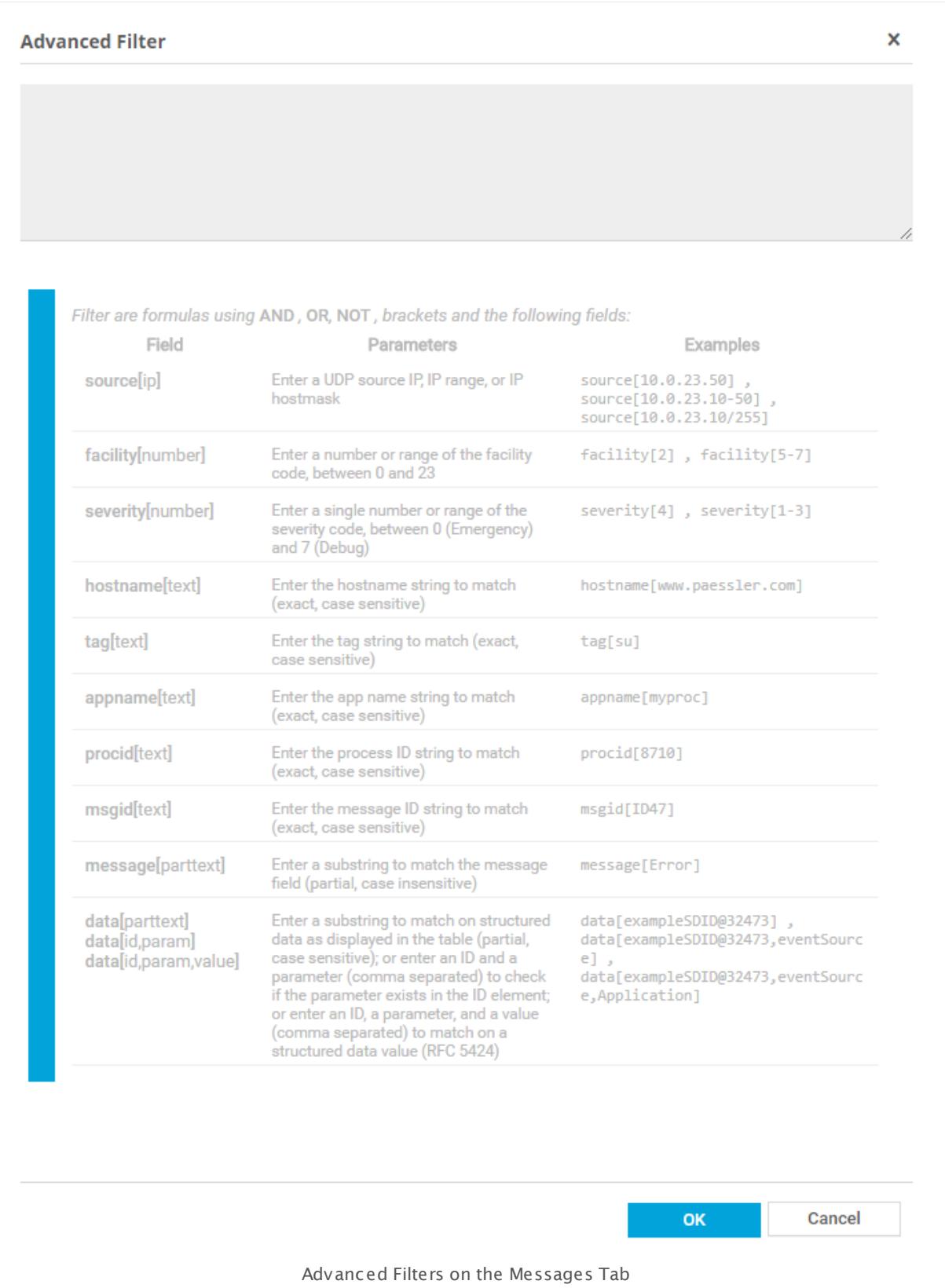

#### <span id="page-3430-0"></span>**Step 6: (Opt ionally) create not ificat ion t riggers.**

By default, the warning and error channels of the Syslog and SNMP Trap Receiver sensors have a very low upper warning or error limit (0.00000001). The reason for this is that even when only one syslog or trap has been counted in the respective channel during a scanning interval, the overall status of the sensor will show this with the corresponding status. This way, you always recognize if there is something wrong on the monitored system.

Because of this sensor behavior, best practice would be to add a **State Trigger** on the **Not [ificat](#page-3106-0) ions** I set I tab of the sensor if you want to get a <u>[notification](#page-143-0)</u> I 1441 when a warning or error message type comes in. Define 0 seconds **Down** or **Warning** time condition to not miss any warnings, errors, or any other messages. Another option would be a **Speed Trigger** for notifications regarding messages per second.

See also this Knowledge Base article: How can I [configure](https://kb.paessler.com/en/topic/73212) sensors using speed limits to keep the status for more than one [interval?](https://kb.paessler.com/en/topic/73212)

You can use syslog and trap specific placeholders in notification templates in order to see the messages when you receive a notification. See the <mark>[More](#page-3430-1)</mark> I and section below for more information.

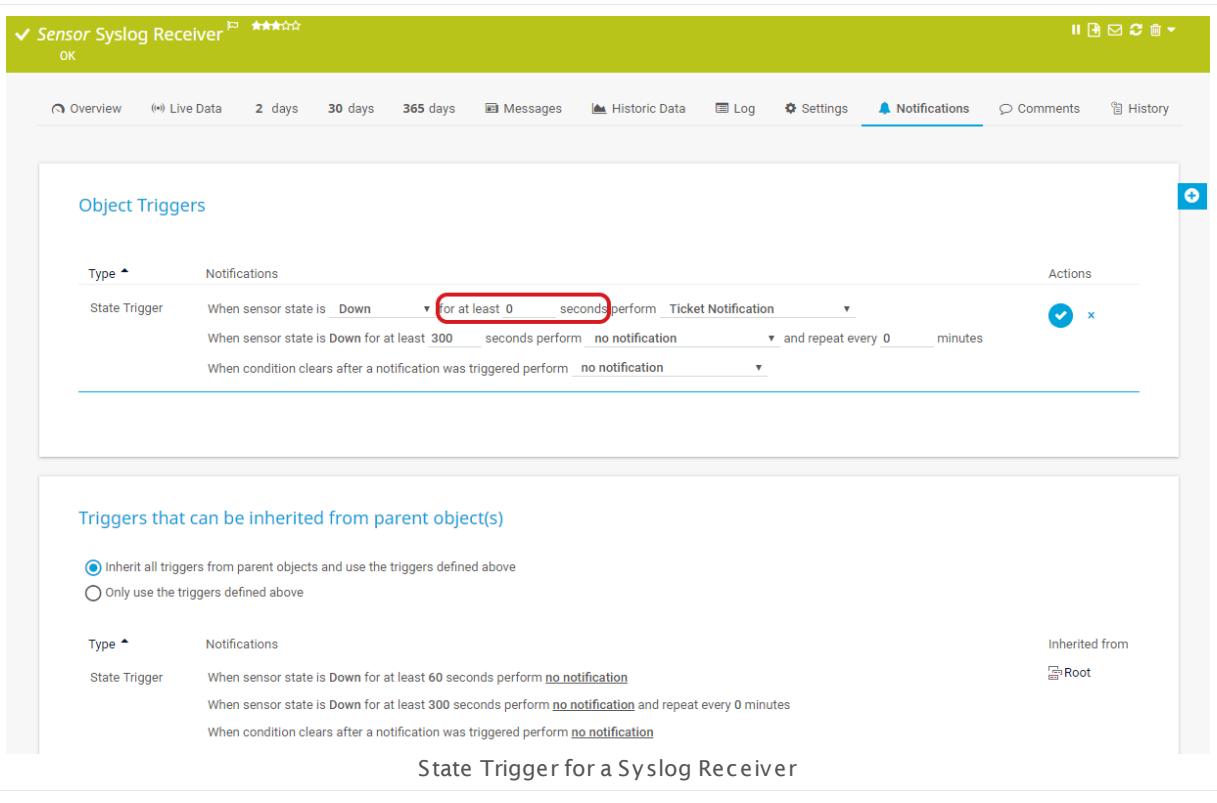

#### <span id="page-3430-1"></span>**More**

Knowledge Base: How can I configure sensors using speed limits to keep the status for more than one interval?

§ <https://kb.paessler.com/en/topic/73212>

Knowledge Base: What placeholders can I use with PRTG?

§ <https://kb.paessler.com/en/topic/373>

# <span id="page-3432-0"></span>**11.13 Monitoring via Push**

PRTG provides the option to monitor passively received data. For this purpose, you can set up a device in a way that it automatically sends the data to PRTG. Specific sensor types can receive this data and alarm you based on your individual settings. For example, all Linux/Unix and most network devices support remote devices generating data, which has to be configured on each device, and sending the messages to a PRTG probe system. Usually, only the destination IP and port are required.

Push monitoring enables you to use webhooks to push messages to the PRTG server using Hypertext Transfer Protocol (HTTP). Wikipedia describes a webhook as a method of augmenting or altering the behavior of a web page or application with custom callbacks.

PRTG comes with built-in sensor types for push monitoring:

- **HTTP Push Count [Sensor](#page-988-0)**  $|$  ssait: counts the number of received messages.
- **HTTP Push Data [Sensor](#page-998-0)** I set displays numerical values from received messages.
- § **HTTP Push Data [Advanced](#page-1009-0) Sensor** : shows received values and messages encoded in 1010valid XML or JSON.

# **Use Cases**

The push technology can be useful for monitoring in different cases, for example when target devices do not allow requests via the usual technologies. The following scenarios are good examples of where to use HTTP Push sensors.

- § Devices that cannot run a PRTG probe
- § Appliances that are not accessible via SSH or SNMP
- Web servers that can run certain scripts or PHP periodically
- § Migrating a lot of EXE sensors into one EXE script that manages the HTTP Push sensors and sends data to them. Some coding is required, see this Knowledge Base article: [How](https://kb.paessler.com/en/topic/68767) can I [monitor](https://kb.paessler.com/en/topic/68767) SCVMM hosts and VMs with PRTG?
- When [monitor](https://kb.paessler.com/en/topic/70771)ing Linux services, see this Knowledge Base article: How can I monitor and [automatically](https://kb.paessler.com/en/topic/70771) restart a service on a Linux host?
- § If you need to push **a lot** of data into PRTG in short periods of time; the sensors have been tested with about 10,000 values pushed within one minute.

# **How to Use**

Webhooks basically work like push messages. These are triggered by an event (for example, a new comment to a blog post) and send according information in real time to a specified URL. You can use this technology to push messages to the PRTG Probe, and monitor count and content with HTTP Push sensors. Because webhooks use HTTP, you can integrate them without having to add new infrastructure to your network.

Part 11: Sensor Technologies | 13 Monitoring via Push

# **Recommended Configuration**

Follow the steps below for a sample configuration of the HTTP Push sensors.

1. Add the sensors.

2. Define the URLs.

**Step 1**: Add the HTTP Push Count, HTTP Push Data, and HTTP Push Data Advanced sensors to PRTG.

You can use the standard method to add sensors to your configuration.

- 1. Choose the Probe Device or a device of your own.
	- A device of your own has no practical advantage with HTTP Push sensors but it might help you stay better organized.

#### 2. Click **Add Sensor** and filter for **Push Message Receiver** under **Technology Used**.

3. Select one of the HTTP Push sensors that fits best to your intended usage.

For more details, see section **Add a [Sensor](#page-327-0)** . 328

These sensor types cannot be used in cluster mode. You can set them up on local probes or remote probes only, not on cluster probes.

**Step 2**: Define the corresponding URL to send HTTP requests to PRTG.

In order for the desired configuration to be properly sent to and received by PRTG, please use the following URL formats.

The **HTTP Push Count Sensor** uses the following URL:

**ht tp://**<probe\_ip>**:**<port\_number>**/**<token>

Replace the parameters  $\langle$ probe\_ip>,  $\langle$ port\_number>, and  $\langle$ token> with the corresponding values.

- The <probe\_ip> is the IP address of the system where the PRTG probe with the sensor is running.
- The <port\_number> is where the sensor listens for incoming HTTP calls.
- The <token> is used to define the matching sensor.

Example:

```
http://192.0.2.0:5050/XYZ123
```
You can use several sensors with the same port and identification token. In this case, the number of push messages will be shown in each of these sensors.

The **HTTP Push Data Sensor** uses the following URL:

Part 11: Sensor Technologies | 13 Monitoring via Push

**ht tp://**<probe\_ip>**:**<port\_number>**/**<token>**?value=**<integer\_or\_float>**&text=**<text message>

Replace the parameters <probe\_ip>, <port\_number>, <token>, and <integer\_or\_float> with the corresponding values. The **&text** parameter is optional: You can omit it.

- § You can define **port number** and **ident ificat ion token** in the sensor settings.
- § The **probe IP** is the IP address of the system on which your PRTG probe with this sensor is running.
- § The **value** can be an integer or a float value, depending on the data of your application; you have to set the value type accordingly in the sensor settings. This parameter will be the sensor value.

**A** If this parameter is missing, the sensor will show a **down** status.

§ You can **opt ionally** add a custom text message by replacing the parameter <text message> with it. The text will be shown as sensor message. If there is no value but only a text, the text will be shown as error message.

#### **Example:**

http://192.0.2.0:5050/XYZ123?value=0&text=this%20is%20a%20message

You can use several sensors with the same port and identification token. In this case, the data of push messages will be shown in each of these sensors.

The **HTTP Push Data Advanced Sensor** uses the following URLs depending on the type of HTTP request.

§ **GET** requests: **ht tp://**<probe\_ip>**:**<port\_number>**/**<token>**?content=**<valid XML\_or\_JSON>

The XML encoded value of the content parameter has to match the format as defined in the API [documentation](#page-3489-0) in section **Custom Sensors—Advanced Script HTTP Data Sensors**. 3490

§ **POST** requests: **ht tp://**<probe\_ip>**:**<port\_number>**/**<token>

This HTTP request method sends the XML or JSON encoded HTTP body as POST data. The body has to match the format as defined in the <u>API [documentation](#page-3489-0)</u> I and in section **Custom Sensors—Advanced Script HTTP Data Sensors**. We strongly recommend the HTTP content type application/xml or application/json.

Replace the parameters <probe\_ip>, <port\_number>, <token>, and <valid XML\_or\_JSON> (for GET requests) with the corresponding values:

- § You can define **port number** and **ident ificat ion token** in the sensor settings.
- § The **probe IP** is the IP address of the system on which your PRTG probe with this sensor is running.
- § The content of GET requests has to be valid XML or JSON in the PRTG API format. A The content has to be URL encoded (for example, the whitespaces in the sample URL below); most browsers achieve this automatically.

This text message has to be URL encoded (for example, the whitespaces in the sample URL below); most browsers achieve this automatically.

Part 11: Sensor Technologies | 13 Monitoring via Push

#### **Minimum example for the GET method** that returns one static channel value:

http://127.0.0.1:5050/XYZ123?content=<prtg><result><channel>MyChannel</channel><value> $10$ </value></result><

A By default, values within the <value> tags in the returned XML or JSON must be integers to be processed. If float values are returned, you have to explicitly define this value type according to the <u>API [documentation](#page-3489-0)</u>| 300] with <float> tags, otherwise the sensor will show **0** values in affected channels. Example:

http://127.0.0.1:5050/XYZ123?content=<prtg><result><channel>MyChannel</channel><value> $10.45$ </value><float>

You can use several sensors with the same port and identification token. In this case, the data of push messages will be shown in each of these sensors.

# **Conclusion**

These sensor types are great tools to count and display HTTP push messages to the PRTG server and to keep you up-to-date with real-time information about your network.

#### **More**

Knowledge Base: How can I monitor SCVMM hosts and VMs with PRTG?

§ <https://kb.paessler.com/en/topic/68767>

Knowledge Base: How can I monitor and automatically restart a service on a Linux host?

§ <https://kb.paessler.com/en/topic/70771>

# **11.14 Monitoring via HTTP**

The Hypertext Transfer Protocol (HTTP) is a standard application layer protocol and the basis for data communication in the internet. HTTP is a request-response method for client-server architectures, where the client sends a request and the server processes and responds to the request.

Monitoring via HTTP is useful if you want to monitor websites or web servers. It enables you to keep an eye on the availability and download times of a website or the performance statistics of a web server. There are also a lot of other possible use cases for HTTP sensors. For example, you can request any Application Programming Interface (API) that is reachable via HTTP and monitor returned values. This approach makes it possible to include almost any type of device or application into your monitoring.

PRTG comes with built-in sensor types for HTTP monitoring:

- § **Cloud HTTP [Sensor](#page-619-0)** 620
- § **[Common](#page-643-0) SaaS Sensor** 644
- § **HTTP [Sensor](#page-905-0)** 906
- § **HTTP [Advanced](#page-915-0) Sensor** 916
- § **HTTP Apache [ModStatus](#page-932-0) PerfStats Sensor** 933
- § **HTTP Apache [ModStatus](#page-942-0) Totals Sensor** 943
- **BETTP [Content](#page-952-0) Sensor** 953
- § **HTTP Data [Advanced](#page-964-0) Sensor** 965
- § **HTTP Full Web Page [Sensor](#page-977-0)** 978
- § **HTTP Push Count [Sensor](#page-988-0)** 989
- § **HTTP Push Data [Sensor](#page-998-0)** 999
- § **HTTP Push Data [Advanced](#page-1009-0) Sensor** 1010
- **HTTP [Transact](#page-1020-0)ion Sensor**
- § **HTTP [XML/REST](#page-1034-0) Value Sensor** 1035
- § **REST [Custom](#page-1584-0) Sensor** 1585

# **Use Cases**

- § Monitor the availability and loading times of a website
- § Monitor the source code and specific content of a website
- § Test the login, purchasing, and shipping processes of a web shop
- § Monitor performance statistics and activity of Apache web servers

# **Types of HTTP Monitoring**

#### **Availability Monitoring**

#### Part 11: Sensor Technologies | 14 Monitoring via HTTP

This type monitors the availability of a website or a specific website element. For example, the HTTP [sensor](#page-905-0)|∞i sohows how long the HTML code of a website takes to load. If the sensor shows a loading time that is much longer than expected, then the website may not be responding or may be unavailable.

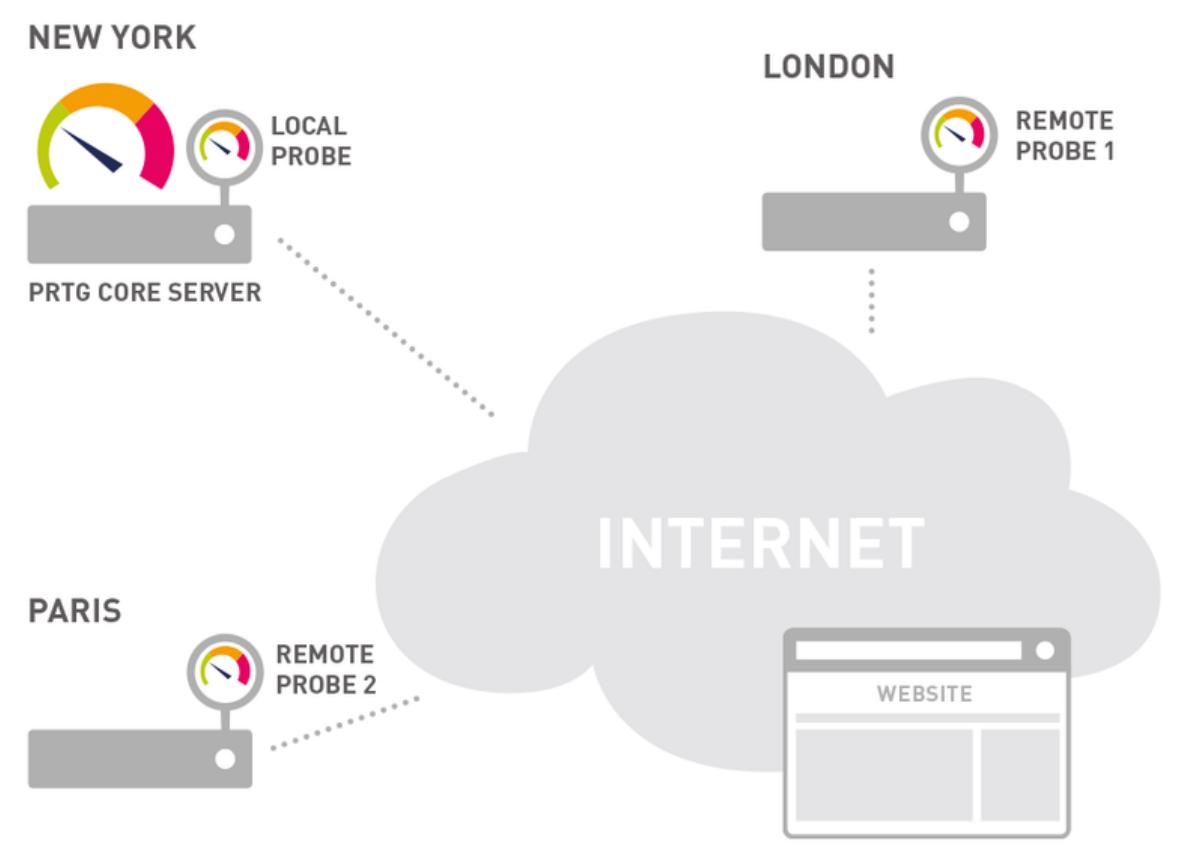

Cloud HTTP Monitoring Provides Better Performance Statistics

The HTTP sensor uses different HTTP requests to request the given URL.

- § **GET**: requests the website directly
- § **POST**: sends post form data to the URL
- **HEAD**: requests the HTTP header only, without the actual webpage body, saving bandwidth

The <u>HTTP [Advanced](#page-915-0) sensor</u> शबी also monitors the availability of a website, along with other parameters such as bytes received, download bandwidth (speed), and time to first byte, which shows you how fast your web server responds. This sensor lets you use a (custom) user agent when connecting to the target URL and lets you send custom HTTP headers to the target URL.

The <u>Cloud HTTP [sensor](#page-619-0)</u>l المعاهد monitors a web server from various locations across the globe. For example, the URL of a website to measure the loading time of a page's source code or the URL of a page asset to measure its availability and loading time. It also shows the global average response time.

The <u>Cloud Ping [sensor](#page-629-0)</u> ಣৌalso monitors the availability of your website.

The <u>[Common](#page-643-0) SaaS sensor</u> [644] monitors the availability of your cloud services and is an important pillar for unified monitoring.

#### **Content Monitoring**

This type monitors internal values of a web server based application or changes to specific content on a website. The <u>HTTP Full Web Page [sensor](#page-977-0)</u>| क्यो measures the time it takes to download a webpage including all embedded page elements, such as Flash content, images, etc.

This monitoring option can create a lot of bandwidth traffic, depending on the page size and the scanning interval.

Additionally, the <u>HTTP [Content](#page-952-0) sensor</u>l ๑:३1 monitors a numerical value returned by an HTTP request. A 'change' notification can optionally be triggered to notify you of changes to the content.

### **Example: Content Monitoring**

For example, consider a URL http://www.example.com/status.html that returns a PHP script with the current system status in a simple HTML page.

```
<html>
 <body>
 Description: Script gives back current status of disk free (%) and CPU usage (%).
  [85.5][12.0]
</body>
</html>
```
You would configure the HTTP Content sensor using

- § the script **URL** from above,
- § value type **Float** ,
- § and number of channels **2**.

The sensor calls the URL with every scanning interval and only regards the two values in square brackets [ ], handling each of them in one sensor channel. The additional description text and HTML tags are not necessary. In this example, they are added in case a human calls the URL.

If you define the number of channels as **1**, the sensor will read only the first value. The second value will be ignored. Using **3** as number of channels will result in a sensor error message.

To be notified when the website content changes, you first need to configure a **Trigger 'change not ificat ion'** in the sensor's settings and then the notification itself.

Part 11: Sensor Technologies | 14 Monitoring via HTTP

See section **[Sensor](#page-3069-0) Not ificat ions Set t ings** for more information. 3070

#### **Performance Monitoring**

The HTTP Transaction sensor checks if a web shop is working as expected: with a series of requests, you can simulate the login, purchasing, and shipping processes, for example. Only if all actions can be completed successfully in a row, the check returns an "OK" message. If anything goes wrong, you are immediately alerted and can react instantly to avoid loss of earnings for your company because the web shop is unavailable or very slow.

#### **Apache Web Server Monitoring**

The HTTP Apache ModStatus PerfStats and HTTP Apache ModStatus Totals sensors monitor performance statistics and the activity of an Apache web server using mod\_status over HTTP. Among other HTTP sensors, these sensors allow you to enter credentials for webpages that need authentication and allow you to choose the necessary authentication method.

#### **Security Monitoring**

PRTG also provides the option to monitor the security of your website by checking the status of SSL certificates and the security of a connection.

- § **SSL Cert ificate Sensor**: monitors the certificate of a secure SSL/TLS connection. It displays whether a certificate has been revoked, or is trusted as root authority, or is self-signed, for example.
- § **SSL Security Check Sensor**: monitors the SSL connectivity to the port of a device. It tries to connect to the specified TCP/IP port number of a device with various SSL/TLS protocol versions and shows if a specific protocol is supported.

#### **Push Monitoring**

PRTG provides the option to monitor passively received data. For this purpose, you can set up a device in a way that it automatically sends the data to PRTG. Specific sensor types can receive this data and alarm you based on your individual settings. For example, all Linux/Unix and most network devices support remote devices generating data, which has to be configured on each device, and sending the messages to a PRTG probe system. Usually, only the destination IP and port are required.

See section **[Monitoring](#page-3432-0) via Push** for more information. 3433

#### **Other Data**

You can also monitor other types of data from your website, for example the number of website visitors via the <u>HTTP [XML/REST](#page-1034-0) Value sensor</u>l 1003. The sensor lets you monitor values within the returned XML code, provided your web analytics tool has an XML export option. The <u>HTTP Data [Advanced](#page-964-0) sensor</u>|ೠnaccess a web server and retrieves XML or JSON encoded data.

The <u>REST [Custom](#page-1584-0) sensor</u> I … I queries a REST Application Programming Interface (API) endpoint and maps the JSON or XML result to sensor values. The mapping rule has to be available as a REST configuration file in JSON template (\*.template) format according to the API definition.

For details about the return value format, see the **Applicat ion [Programming](#page-3489-0) Interface (API) [Definit](#page-3489-0)ion** 3490 of PRTG.

### **HTTP Status Codes**

The HTTP sensors show their status depending on the HTTP status codes that they receive. By default, the sensor states are the following:

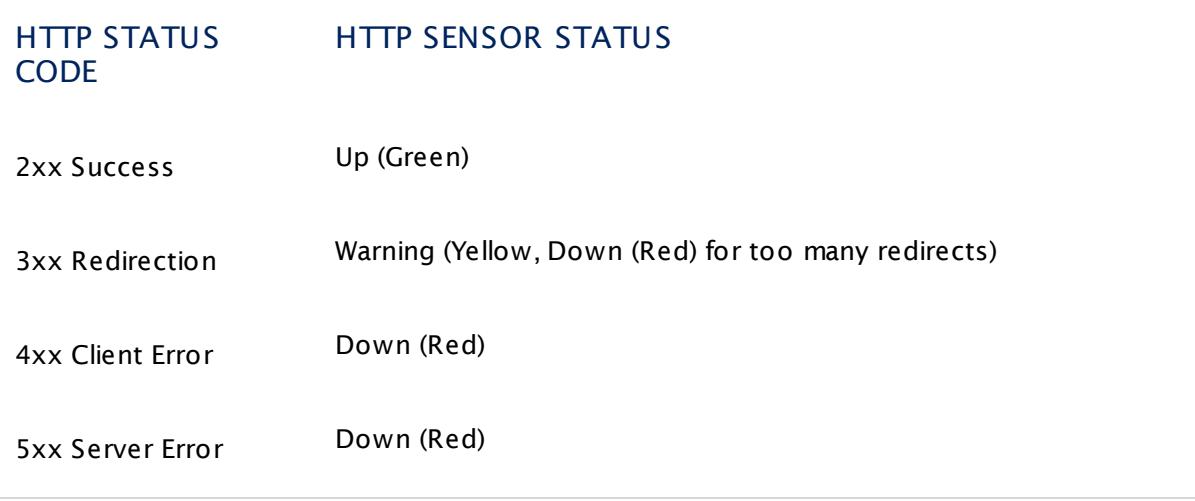

You need to configure your HTTP sensor(s) manually only if you want to change these default reactions. In this case, you can change the sensor status based on limits and/or keyword checks.

# **Other HTTP Sensor Settings**

- § **Server Name Ident ificat ion (SNI)**: You can configure SNI, which has to be a Fully Qualified Domain Name (FQDN) and must match the configuration of the target server. For details, see the Knowledge Base article My HTTP sensors fail to monitor [websites](https://kb.paessler.com/en/topic/67398) which use SNI. What can I [do?](https://kb.paessler.com/en/topic/67398)
- § **Protocol Version**: You can choose the HTTP protocol version that the sensor will use when connecting to the target URL.
- § **Authent icat ion Method**: You can define if the configured URL needs authentication, enter credentials, and choose an authentication method.
- § **Custom User Agent** : You can enter a string to be used as user agent when connecting to the target URL.
- § **Custom HTTP Headers**: You can send custom HTTP headers to the target URL.

# **HTTP Sensor Troubleshooting**

See the following Knowledge Base articles for troubleshooting and other tips for monitoring with HTTP sensors.

§ Which user agent should I use in the HTTP [Advanced](https://kb.paessler.com/en/topic/30593) sensor's settings?

Part 11: Sensor Technologies | 14 Monitoring via HTTP

- **EXTEE FULL WEB Page sensor is "unable to [navigate".](https://kb.paessler.com/en/topic/59999) What can I do?**
- What to do when I see a [CreateUniqueTempDir\(\)](https://kb.paessler.com/en/topic/40783) error message for my HTTP Full Webpage [Sensor?](https://kb.paessler.com/en/topic/40783)
- Where can I find more [information](https://kb.paessler.com/en/topic/62463) about the HTTP XML/REST Value Sensor?
- Why does my HTTP [XML/REST](https://kb.paessler.com/en/topic/46503) Value sensor [return](https://kb.paessler.com/en/topic/46503) a 404 error?
- My HTTP [sensors](https://kb.paessler.com/en/topic/61045) could not create an SSL secure channel and are down. What can I do?

# **Conclusion**

These sensor types are great tools to monitor your website's availability and performance and to keep you up-to-date with real-time information.

#### **More**

Knowledge Base: Which HTTP status code leads to which HTTP sensor status?

§ <https://kb.paessler.com/en/topic/65731>

Knowledge Base: My HTTP sensors fail to monitor websites which use SNI. What can I do?

§ <https://kb.paessler.com/en/topic/67398>

Knowledge Base: Which user agent should I use in the HTTP Advanced sensor's settings?

§ <https://kb.paessler.com/en/topic/30593>

Knowledge Base: How can I monitor internal values of a web application with PRTG?

§ <https://kb.paessler.com/en/topic/4>

Knowledge Base: What is the difference between "HTTP" and "HTTP Full Web Page" Web Server sensors?

§ <https://kb.paessler.com/en/topic/943>

Knowledge Base: Configuration Tips for HTTP Transaction Sensors needed

§ <https://kb.paessler.com/en/topic/443>

Knowledge Base: Is there a tool available that can help me building queries for the XML/Rest Sensor?

§ <https://kb.paessler.com/en/topic/48783>

# **Part 12** PRTG Administration Tool

Part 12: PRTG Administration Tool

# <span id="page-3443-0"></span>**12 PRTG Administration Tool**

The **PRTG Administ rat ion Tool** is part of your PRTG installation and helps you edit administrative settings of your local probe and your remote probe installations.

You can launch the PRTG Administration Tool from the Windows start menu, on your core server, or on your remote probe server. If you start the PRTG Administration Tool on the PRTG core server, you can change settings that affect your whole PRTG installation and your local probe. If you run the PRTG Administration Tool on a system on which a remote probe runs, you can only change settings that are related to this probe.

All settings that you change will require a restart of the affected PRTG Windows services to apply any changes on the configuration. See the following sections for details.

You can also change many administrative settings via the **[Setup](#page-3192-0)** in the [PRTG](#page-167-0) web 3193 i<u>nterfacel . For probes, settings are also available on the [corresponding](#page-373-0) tableid in the</u> web interface.

You can review the history of all changes to the settings of the PRTG Administration Tool in the **Logs (Debug)** directory. The name of the corresponding logfile is **PRTG Administ rat ion Tool Changelog.log**. For information on how to find the folder used for storage, see section <mark>Data [Storage](#page-3538-0)</mark> :::: <u>)</u>

# **More**

Video Tutorial: The PRTG Administration Tool

§ <https://www.paessler.com/support/videos/prtg-basics/administration-tool>

# **PRTG Administration Tool—Topics**

- **PRTG [Administration](#page-3444-0) Tool on Core Server System** 3445
- PRTG [Administration](#page-3470-0) Tool on Remote Probe System 3471

# **Related Topics**

- [Setup](#page-3192-0) 3193
- <u>[Failover](#page-3531-0) Cluster Step by Step</u>l 3532

# <span id="page-3444-0"></span>**12.1 PRTG Administration Tool on Core Server System**

With the **PRTG Administ rat ion Tool** you can define various system-oriented settings that affect your PRTG installation, as well as restart services and view log information. You can also change many of these settings via the <u>system [administration](#page-3192-0)</u> I : in the <u>PRTG web [interface](#page-167-0) I</u> : 68].

This section describes the available settings in the PRTG Administration Tool when you open the tool on the PRTG core server system. This means that you can edit settings that regard your PRTG core or web server and the local probe, which is the probe on your core server. If you open the PRTG Administration Tool on a remote [probe](#page-3470-0) machine, only probe related [settings](#page-3470-0) | अगो are available.

All settings you define are only valid for the local installation that is running on the computer on which you start the Administration Tool. In order to change settings for another installation, for example, another cluster node installation, please log in to that computer and open the program there.

Do you want to know how the PRTG Administration Tool relates to all other major parts of PRTG Network Monitor? To get familiar with the different components of PRTG, we recommend that you read the <u>[Architecture](#page-124-0)</u> अो section. If you prefer a video introduction to the **PRTG Administ rat ion Tool**, see the **[More](#page-3469-0)** section below for more information. 3470

This feature is not available in PRTG hosted by Paessler.

# **Start the PRTG Administration Tool**

From the Windows start menu, select the **PRTG Network Monitor** group and click **PRTG Administ rat ion Tool** to open the application.

You can choose from these options in different tabs:

- <mark>Web [Server](#page-3445-0)</mark> з446
- Core [Server](#page-3449-0) 3450
- [Cluster](#page-3451-0) 3452
- **[Administrator](#page-3457-0)** 3458
- Probe Settings for Core [Connection](#page-3458-0) 3459
- Probe Settings for [Monitoring](#page-3462-0) 3463
- <u>Service [Start/Stop](#page-3463-0)</u>l अ64
- **[Logs](#page-3466-0) and Info** 3467

After you change settings, click the **Save & Close** button. A new window opens where PRTG asks you to agree to restart the PRTG core server service. Click **OK** if you do not want your changes to be ignored.

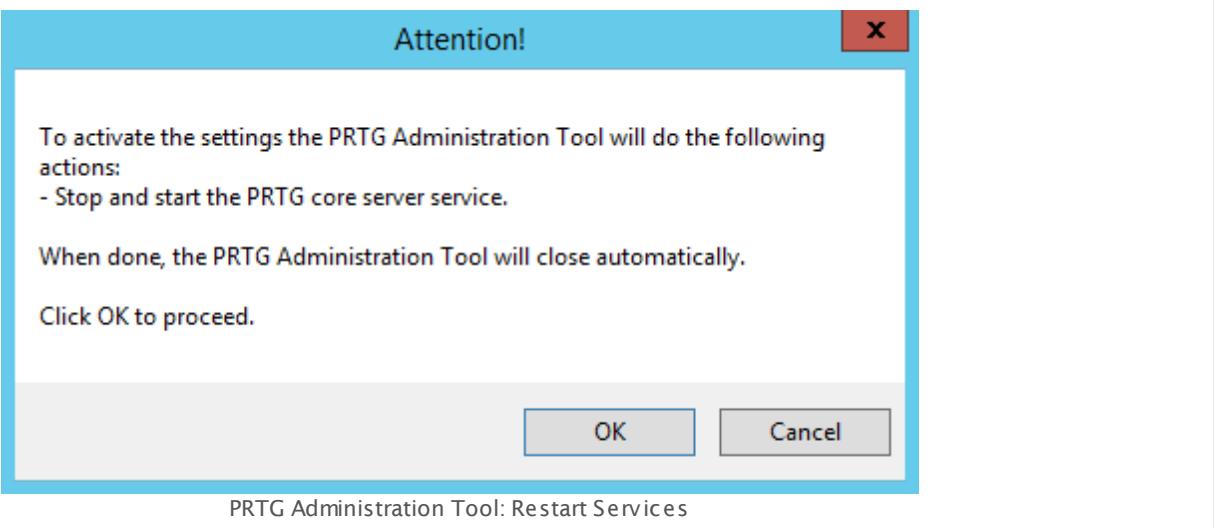

# <span id="page-3445-0"></span>**Web Server**

Edit IPs, ports, access methods, and language for the <u>PRTG web [interface](#page-167-0)।</u> 1681.

You can also change all settings on the **Web Server** tab via the PRTG web interface in the **User [Interface](#page-3228-0)**  $\frac{1}{2}$  settings.

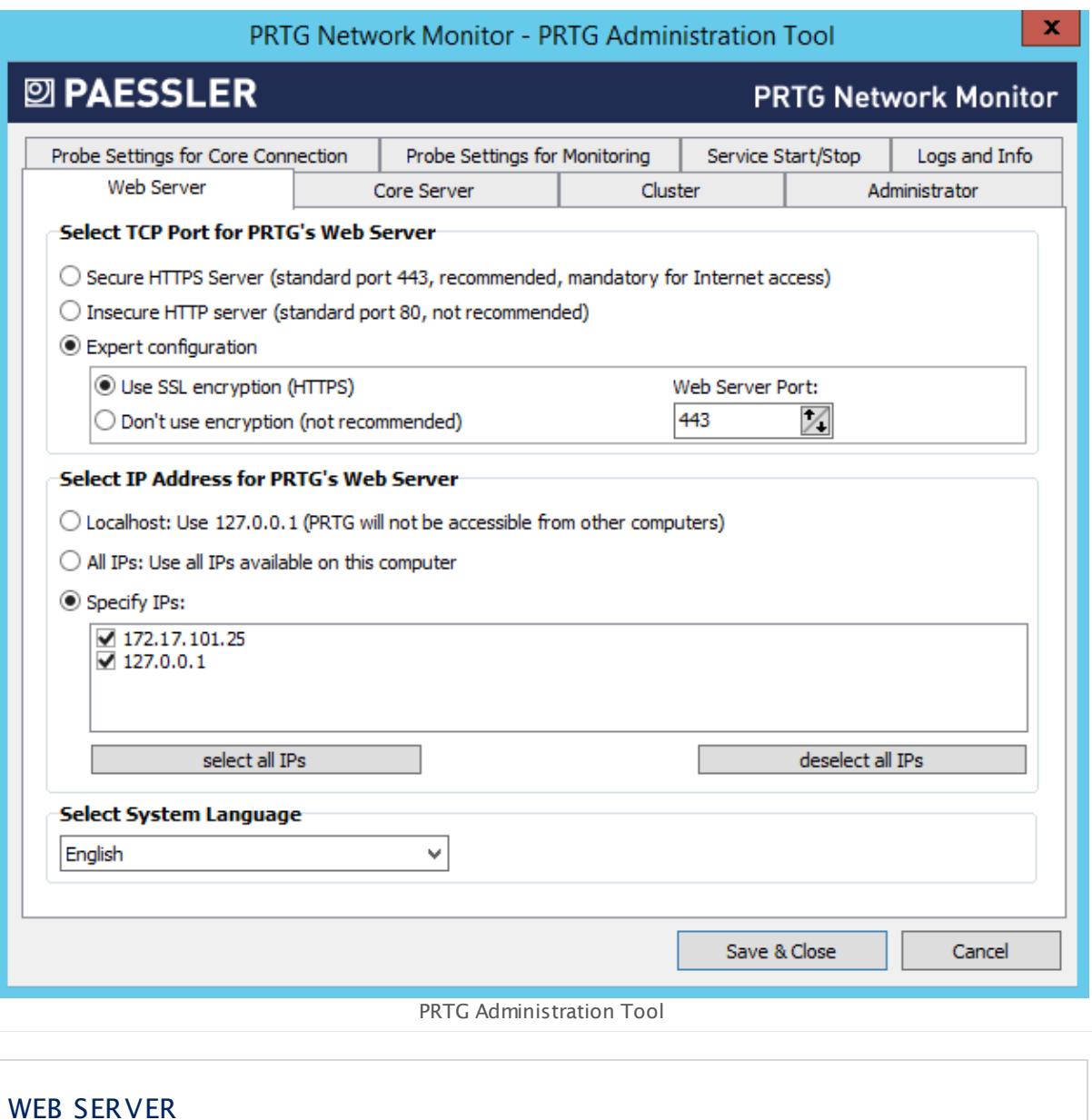

Select TCP Port for PRTG's Web Server PRTG runs a web server in order to provide access via the web interface and the Enterprise Console. Please specify on which port this web server will run. Choose between:

Г

Part 12: PRTG Administration Tool | 1 PRTG Administration Tool on Core Server System

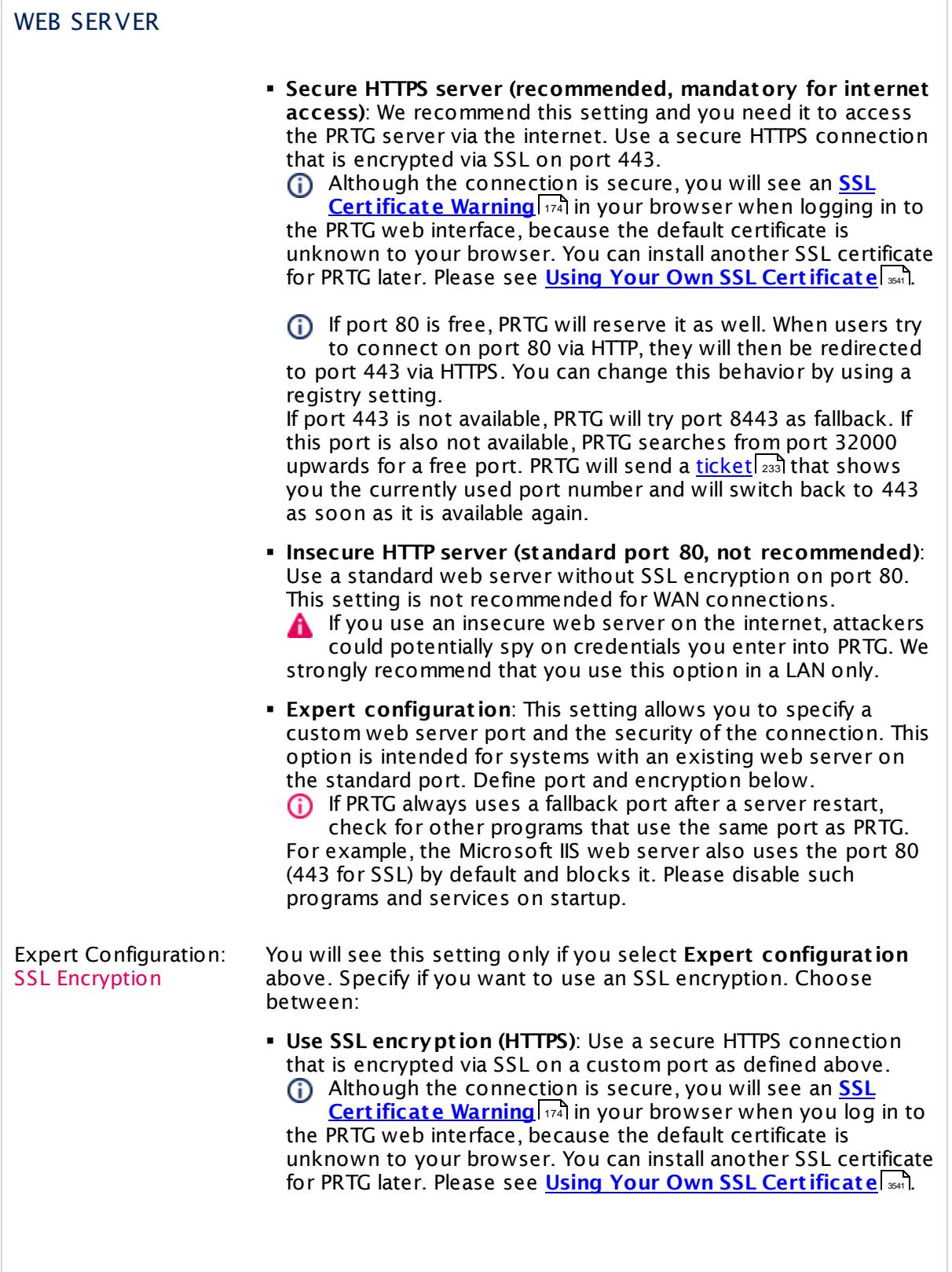

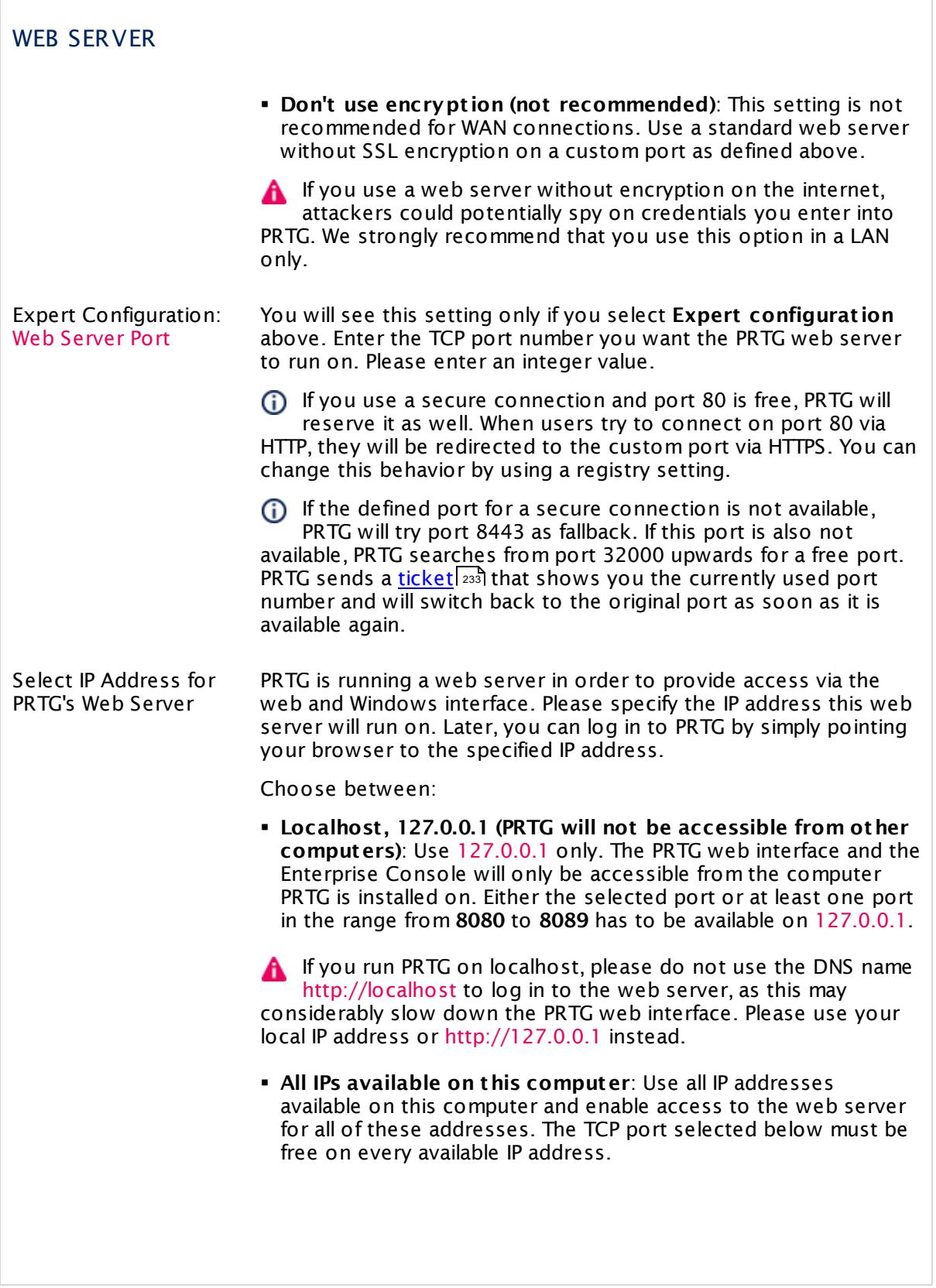

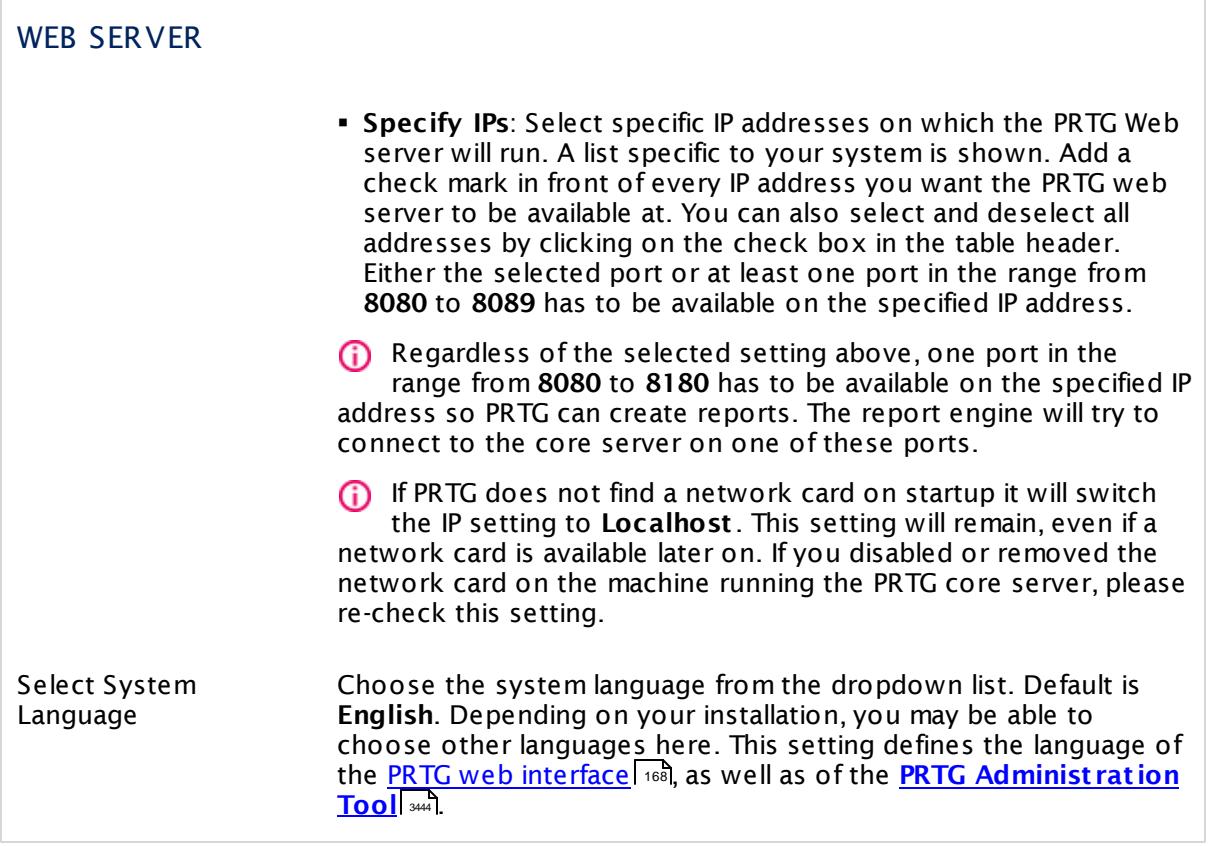

# <span id="page-3449-0"></span>**Core Server**

Define settings for the core server.

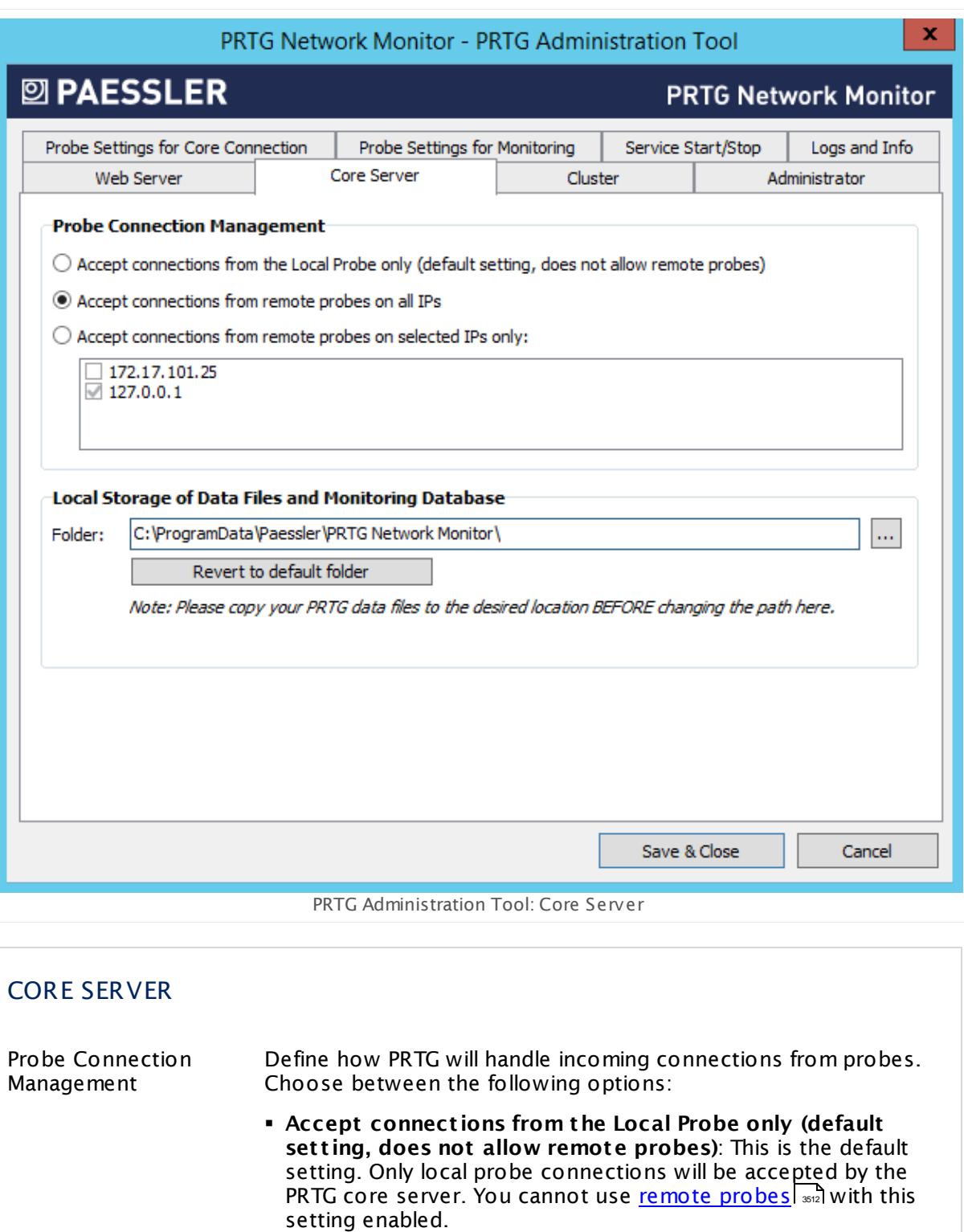

§ **Accept connect ions from remote probes on all IPs**: Incoming connections from remote probes will always be accepted, no matter on which IP address of the core server they come in.

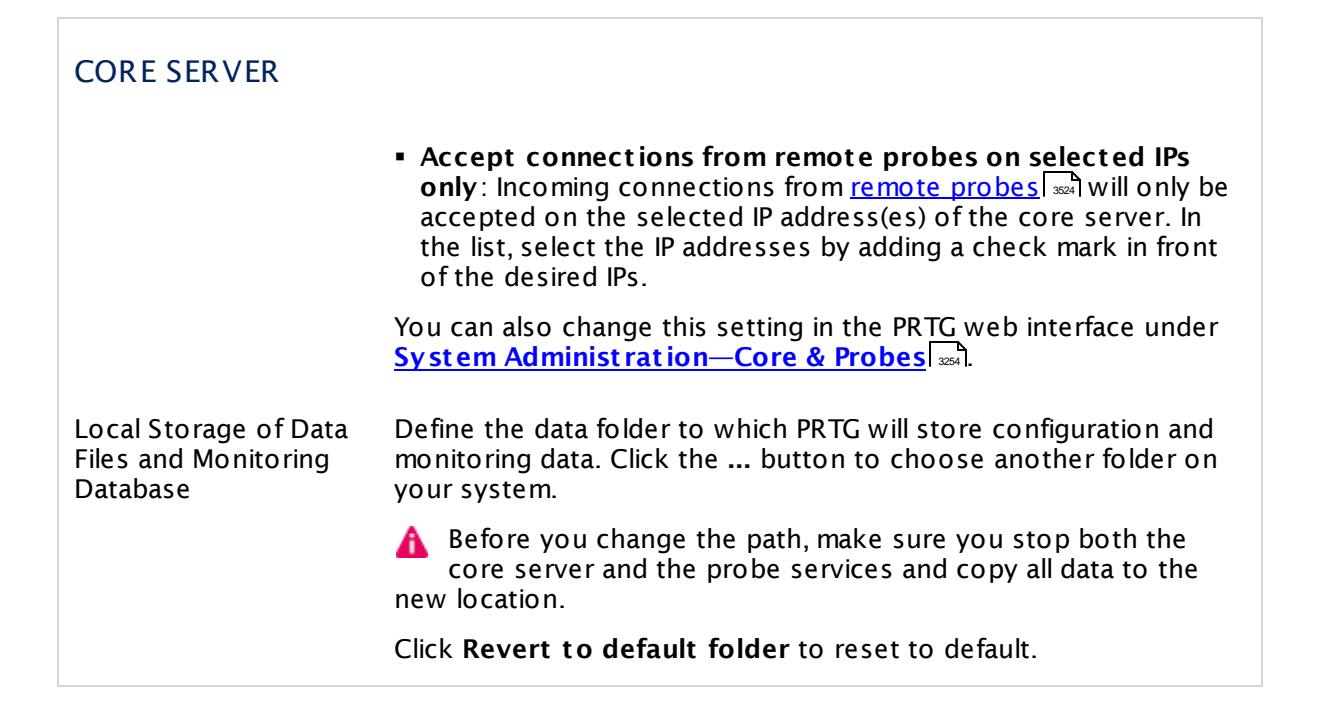

# <span id="page-3451-0"></span>**Cluster**

On the **Cluster** tab, you can manually change how the current core installation will behave in a cluster. Before changing settings here, please read the **Failover Cluster [Configurat](#page-3524-0) ion** 3525section.

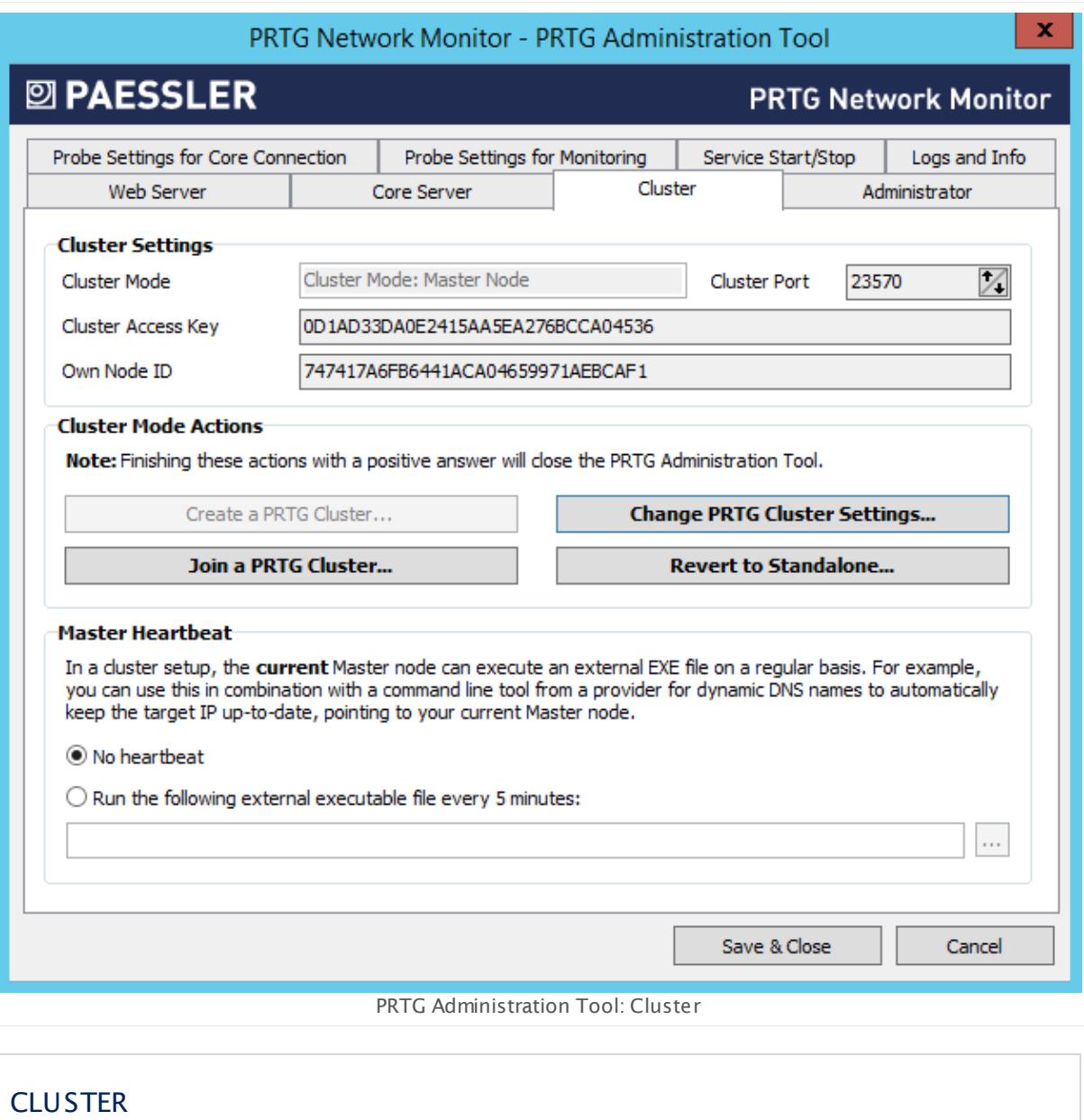

Cluster Settings Depending on the current cluster settings, you will see different information here.

- § **Cluster Mode**: Shows which cluster mode the current installation is running. This setting is shown for your information only and cannot be changed here. Possible values are **Standalone** (no cluster mode), **Cluster Mode: Master Node**, or **Cluster Mode: Failover Node**.
- § **Cluster Port** : This field is only shown when PRTG is running in a cluster mode. This setting is shown for your information only and cannot be changed here.

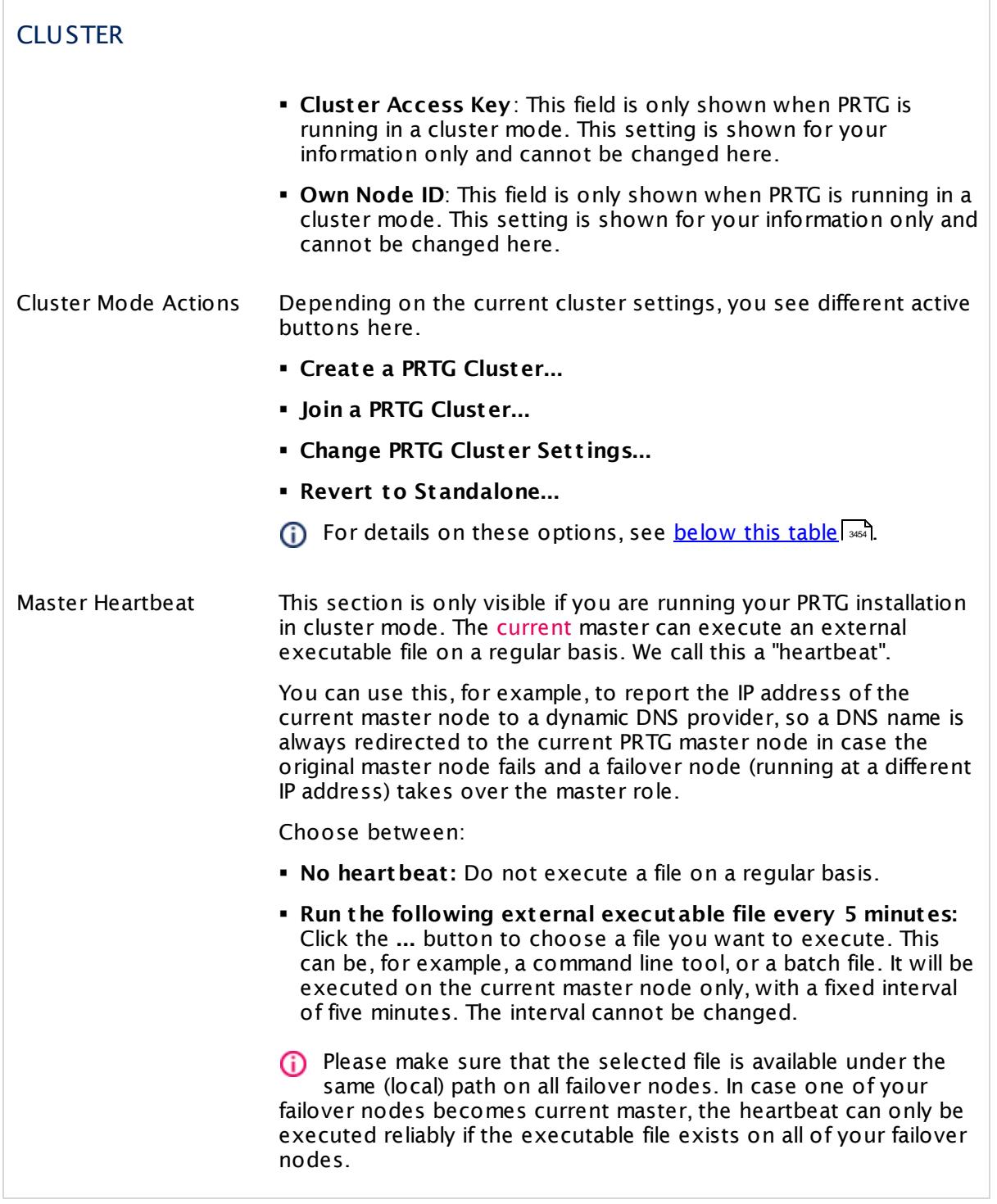

# <span id="page-3453-0"></span>**Cluster Mode Act ions**

Follow these instructions to create or join a cluster, to change a cluster's settings, or to revert a cluster node to a standalone PRTG installation:

#### **Create a PRTG Cluster...**

- § Click this button to start creating a cluster. The current PRTG core server will then be the **Master Node** of your cluster.
- § Click **Yes** to confirm the conversion of this installation into a cluster master node.

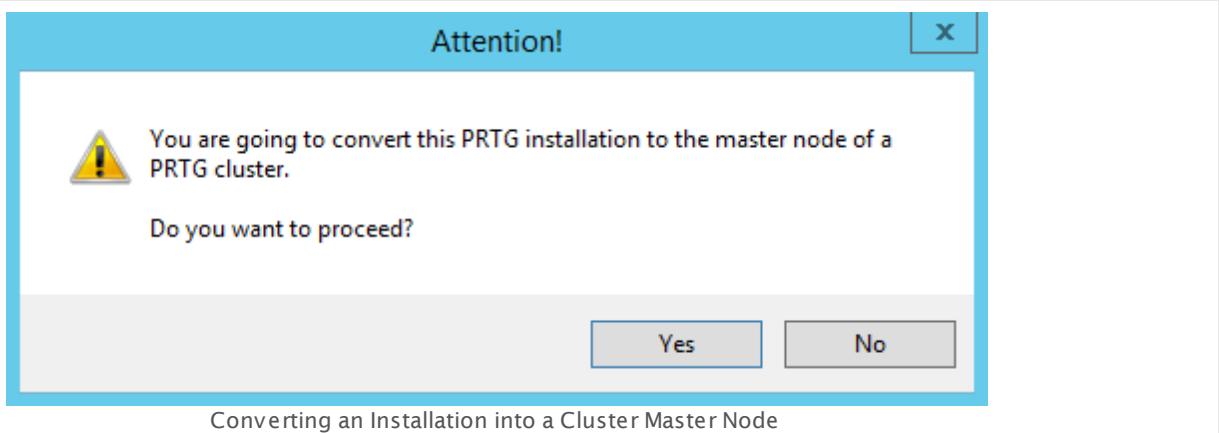

§ A new dialog box will appear.

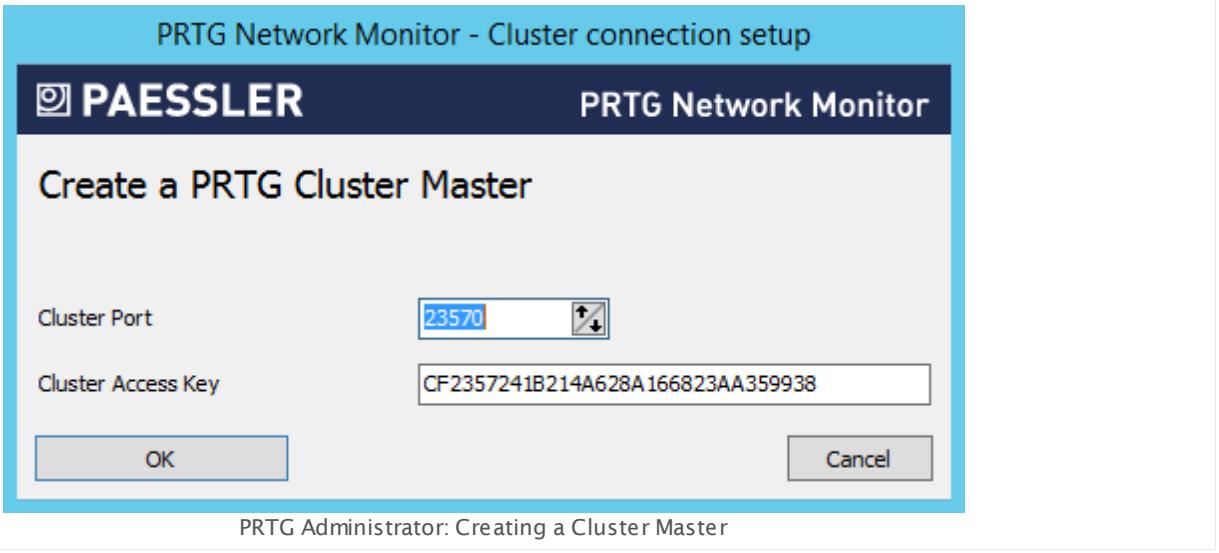

- § Enter a **Cluster Port** . This is the port on which the internal communication between the different cluster nodes is sent. Make sure connections between cluster nodes are possible on the selected port.
- § Enter or paste a **Cluster Access Key**. This is a unique access key. All nodes in a cluster have to be configured with the same cluster access key in order to join the cluster. Connection attempts with the wrong access key will be rejected.
- § We recommend that you use the default value.
- § Save the **Cluster Access Key** so you have it at hand when configuring your **Failover Node (s)**.

§ After confirming your settings you will be asked to restart Windows services. Please do so in order for your changes to take effect.

#### **Join a PRTG Cluster...**

- § Click this button to add this installation to an existing cluster that already has a **Master Node**. The current PRTG core server will then be a **Failover Node** in the cluster.
- § This button is also available if you are currently running your PRTG installation in **Cluster Mode: Master Node**. This option will then change your master node to a failover node!
- § Click **Yes** to confirm the conversion of this installation into a failover node.

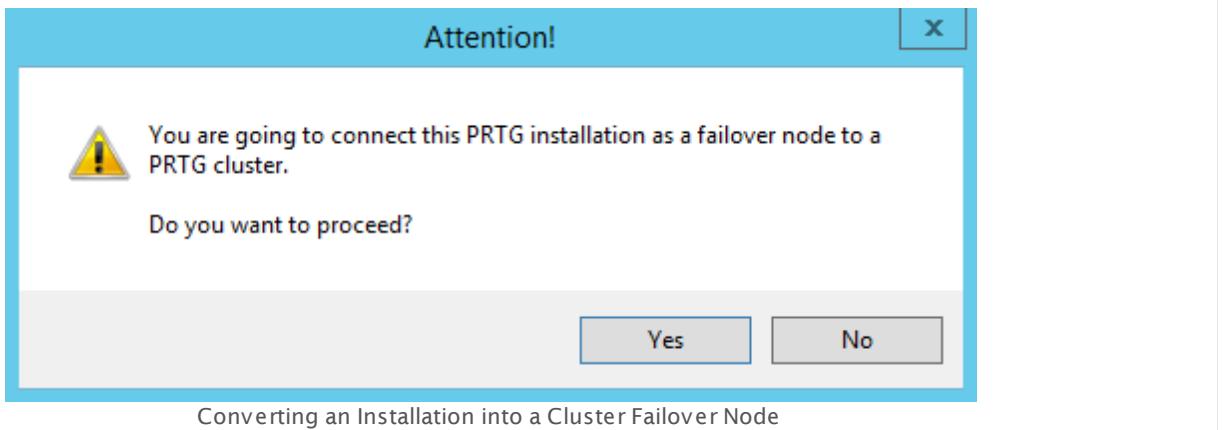

§ A dialog box will appear.

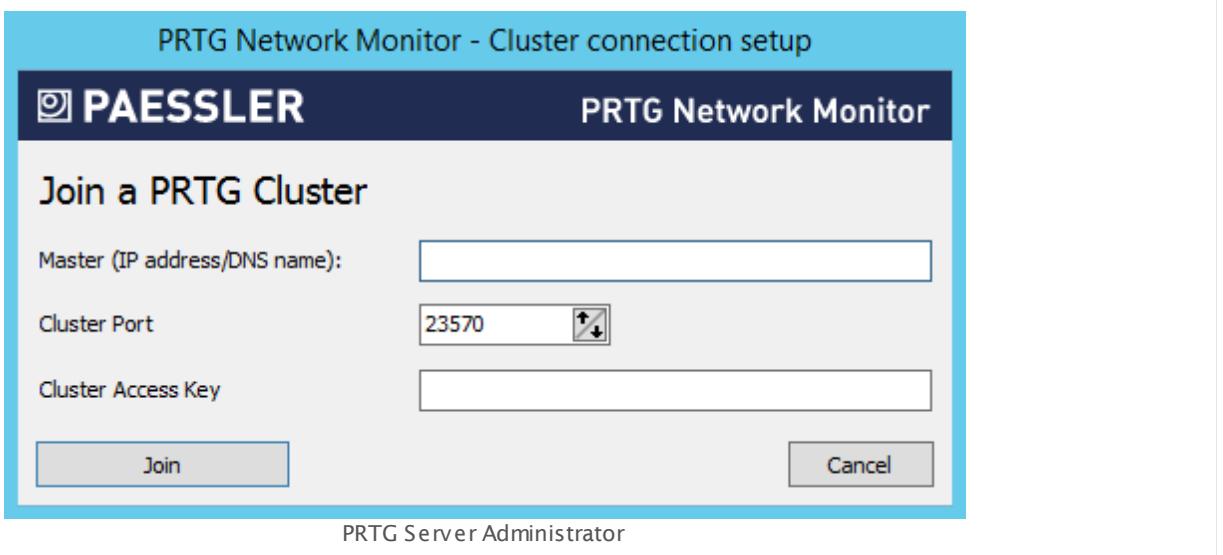

- § Enter a **Master IP address/DNS name** for your cluster. It must be reachable from the machine running the failover node.
- § Enter the other settings as defined in the settings of your **Master Node.** Please make sure you use the same settings on all nodes in your cluster.
- § Enter a **Cluster Port** . This is the port on which the internal communication between the different cluster nodes is sent. Make sure connections between cluster nodes are possible on the selected port.
- § Enter or paste a **Cluster Access Key**. This is a unique access key. All nodes in a cluster have to be configured with the same cluster access key in order to join the cluster. Connection attempts with the wrong access key will be rejected.
- § After confirming your settings you will be asked to restart Windows services. Please do so in order for your changes to take effect.

#### **Change PRTG Cluster Set t ings...**

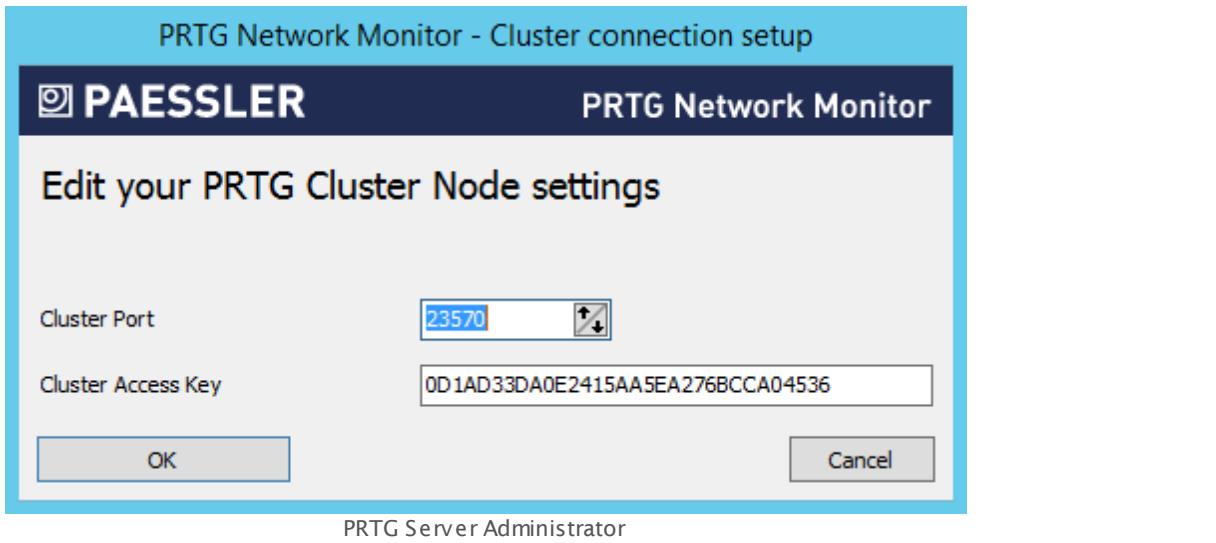

- § If you are running your PRTG installation in cluster mode, you can change the settings here. A new window will appear.
- § Enter a **Cluster Port** . This is the port on which the internal communication between the different cluster nodes is sent. Make sure connections between cluster nodes are possible on the selected port.
- § Enter or paste a **Cluster Access Key**. This is a unique access key. All nodes in a cluster have to be configured with the same cluster access key in order to join the cluster. Connection attempts with the wrong access key will be rejected.
- § Please make sure you use the same settings on all nodes in your cluster.
- § After confirming your settings you will be asked to restart Windows services. Please do so in order for your changes to take effect.

#### **Revert to Standalone...**

- § If you are currently running your PRTG installation in cluster mode, you can change it to **Standalone** mode. If you do so, this node will no longer be part of a cluster.
- § After confirming your settings you will be asked to restart Windows services. Please do so in order for your changes to take effect.

#### **Administrator**

Change PRTG System Administrator specific settings.

You can also change these settings in the account [settings](#page-3261-0) of the **PRTG System** rou can also change these settings in the <u>account settings</u> as

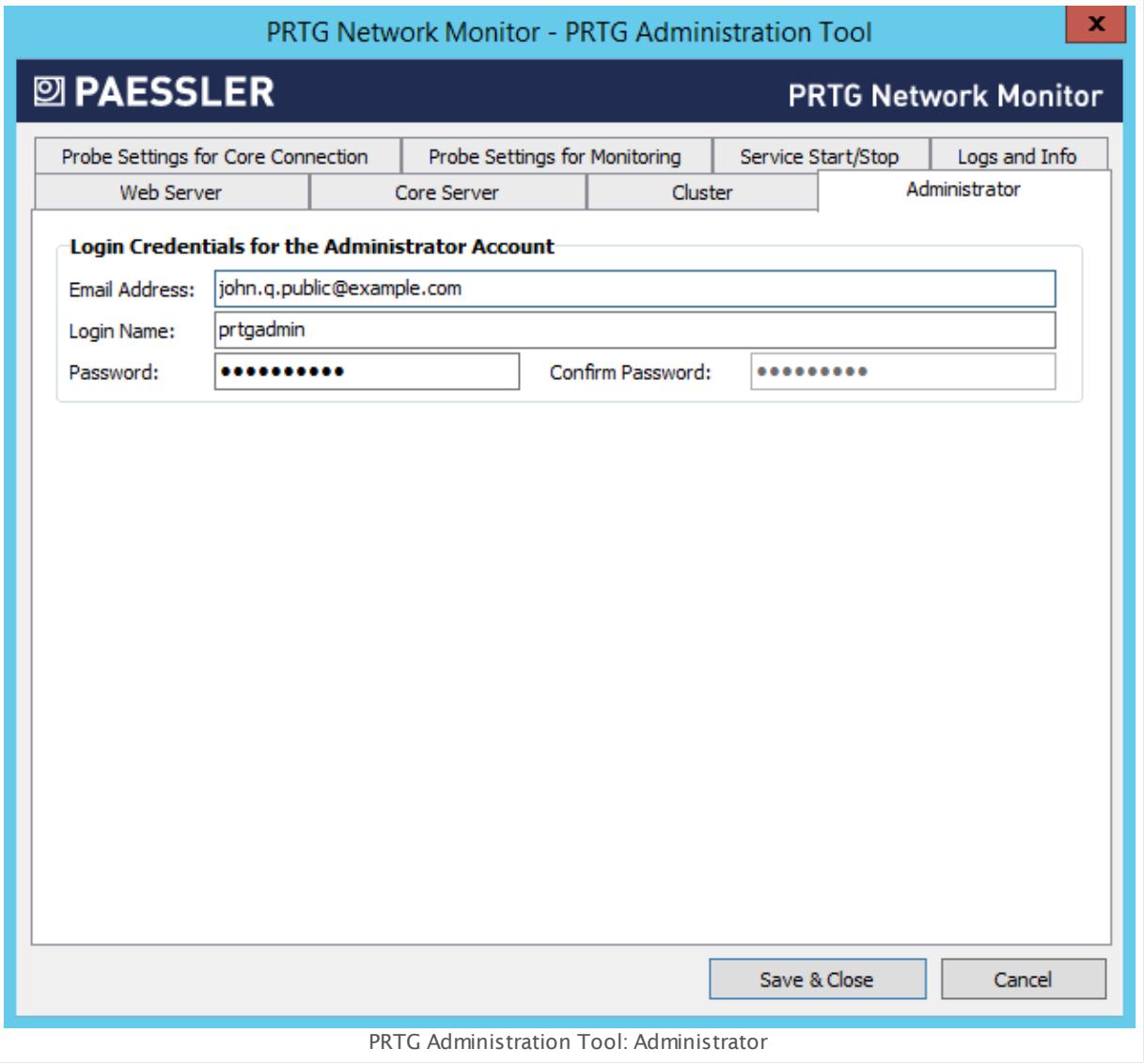

#### LOGIN CREDENTIALS FOR THE ADMINISTRATOR ACCOUNT

Email Address Enter a valid email address for the administrator. By default, PRTG will send notifications and important messages to this address.

#### LOGIN CREDENTIALS FOR THE ADMINISTRATOR ACCOUNT

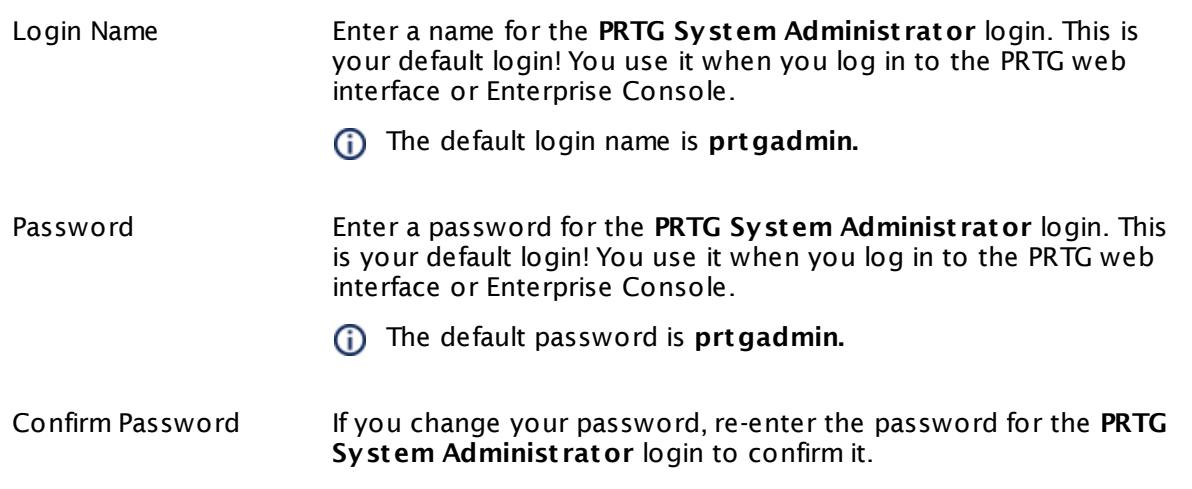

#### **Probe Settings for Core Connection**

Define general settings regarding the probe and probe connections.

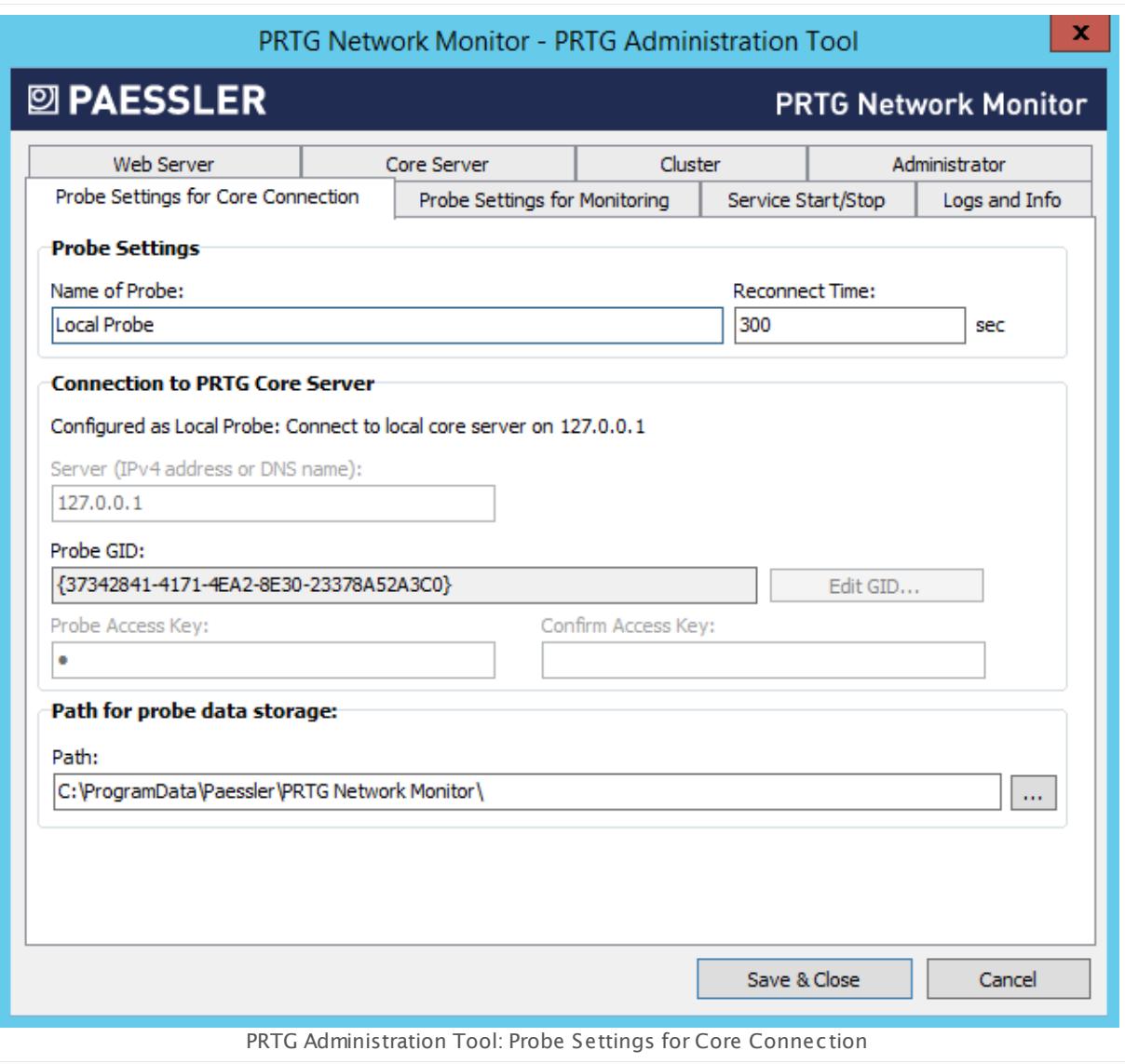

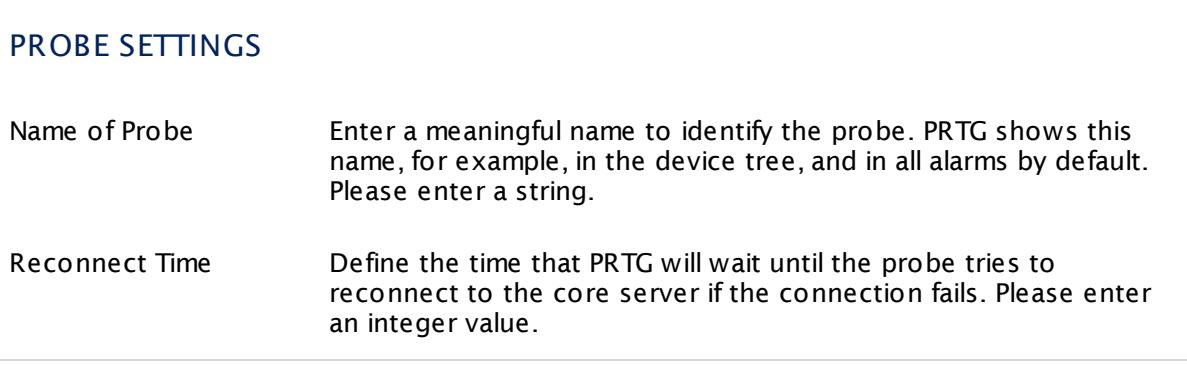

#### CONNECTION TO PRTG CORE SERVER

These settings affect the way the probe will connect to the core server. A probe is either a local probe, a cloud probe, or a remote probe. PRTG will automatically detect the type of probe and show the correct setting options.

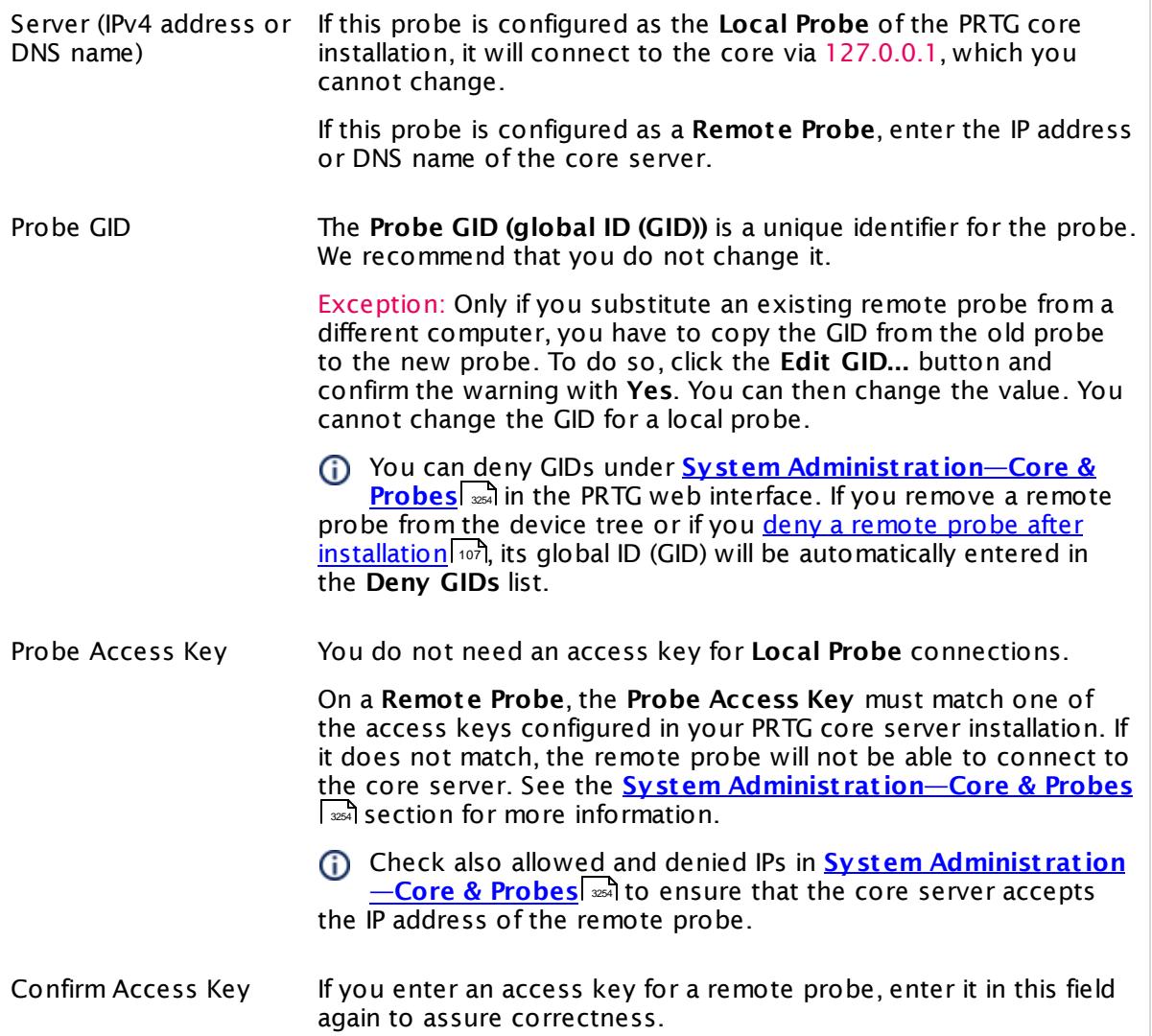

#### PATH FOR PROBE DATA STORAGE

Path Define the data folder to which PRTG will store configuration and monitoring data. Click the **...** button to choose another folder on your system.

#### PATH FOR PROBE DATA STORAGE

**A** Before you change the path, make sure you stop both the core server and the probe services and copy all data to the new location.

#### LANGUAGE FOR THE PRTG ADMINISTRATION TOOL FOR REMOTE PROBES

<your language> Choose the language for the PRTG Administration Tool on your remote probe from the dropdown list. Default is **English**.

### **Probe Settings for Monitoring**

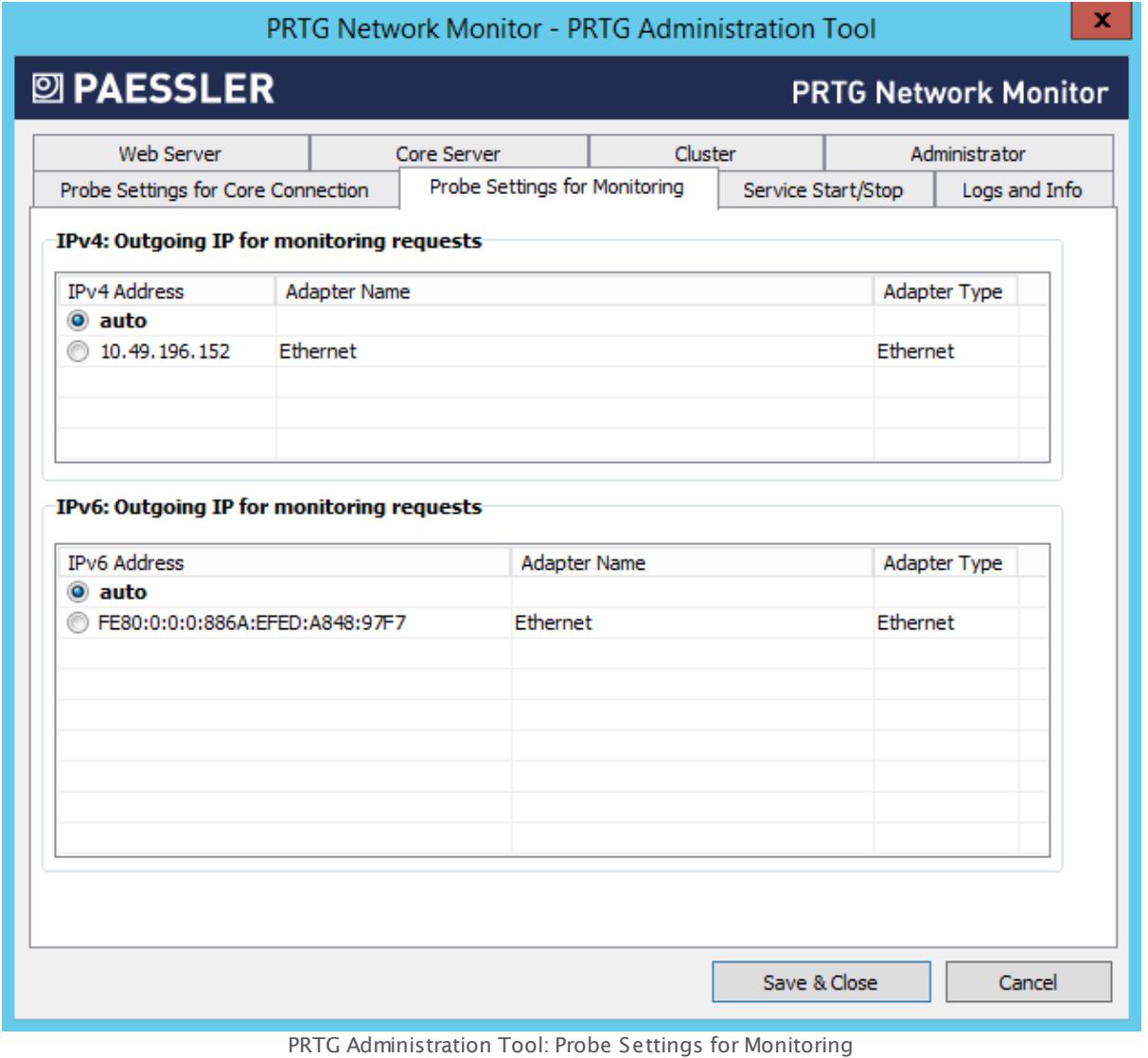

#### PROBE SETTINGS FOR MONITORING

Define the IP address used for outgoing monitoring requests.

- § If there is more than one IP on the current system available, you can specify the IP address that PRTG will use for outgoing monitoring requests of certain sensor types.
- § This setting will be used for sensors using the following connection types: HTTP, DNS, FTP, IMAP, POP3, Port, Remote Desktop, SMTP, and SNMP.

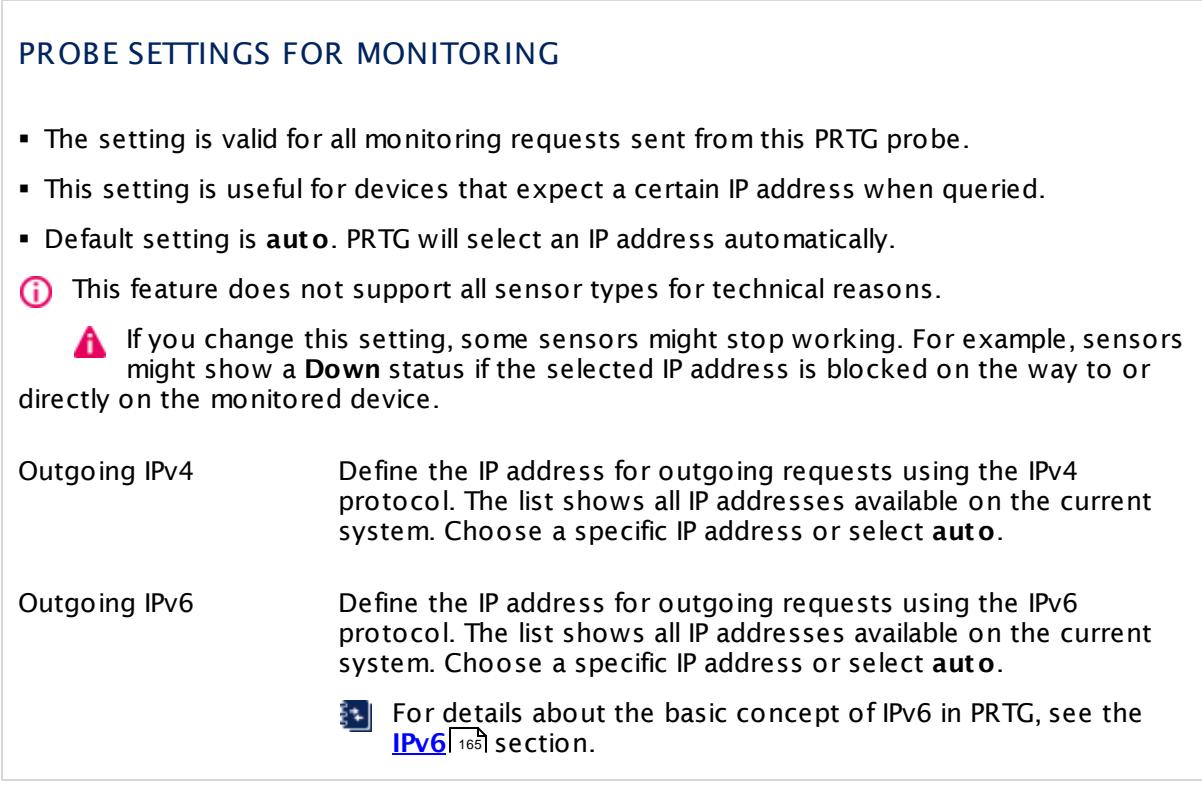

#### **Service Start/Stop**

You can stop and start PRTG Windows services manually. For connected probes, click **Start Core Server** to start the service or **Stop Core Server** to stop it. Both actions usually take from a few seconds up to several minutes to complete. You can also restart the core server and connected probes via the PRTG web interface under **[Administ](#page-3273-0) rat ive Tools** . 3274

 $\bigcap$  We recommend that you set a schedule for automatic system restarts.

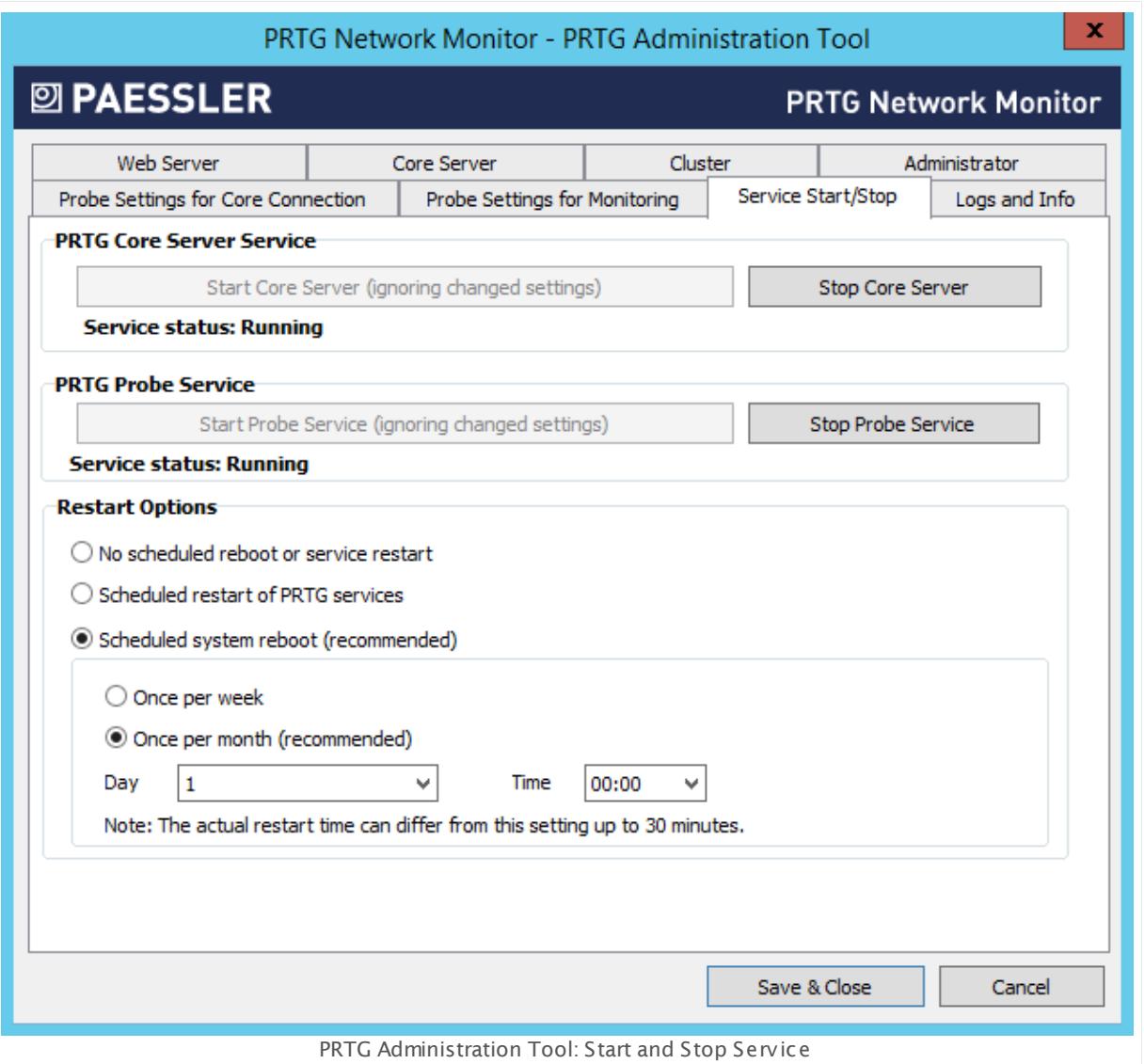

You can also define a restart schedule on the **Set t [ings](#page-353-0)** tab of a probe under **Restart Opt ions**, in the PRTG web interface. 354

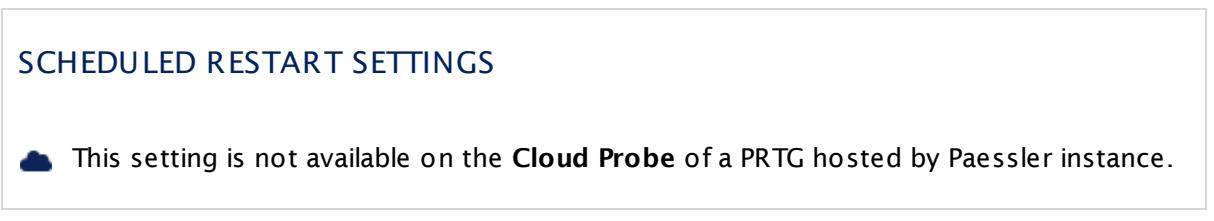

#### SCHEDULED RESTART SETTINGS Restart Options For best performance, we recommend that you regularly restart the Windows servers on which PRTG is running. To do this automatically for PRTG, you can schedule an automatic restart. Choose between the following options: § **No scheduled reboot or service restart** : Do not perform any scheduled restart of services automatically. We recommend a manual restart every few weeks. You can initiate a restart of your PRTG core server and probes under **System [Administ](#page-3272-0) rat ion— [Administ](#page-3272-0) rat ive Tools** in the PRTG web interface. 3273§ **Scheduled restart of PRTG services**: Restart all PRTG services on the system where this probe runs on. If you choose this option on the local probe, the PRTG core server will restart as well. Define a schedule below. § **Scheduled system reboot (recommended)**: We recommend this setting, although it is not set by default. Enter a schedule below. We recommend that you restart Windows servers once a month for best performance. Restart Schedule You can only see this setting if you selected a schedule option above. Choose how often you want to restart PRTG services or the Windows server: § **Once per week**: Select a day of the week and a time below. § **Once per month (recommended)**: Select a day of the month and a time below. Specify Day You can only see this setting if you selected a schedule option above. Select a specific day of a week (Monday to Sunday) or month (1st to 30th or Last). If you select **Last** , the restart will always be executed on the last day of the month, regardless of how many days the month has. If you select a date that does not exist in every month (for example, the 30th day in February), PRTG will automatically initiate the restart on the last day of this month. Specify Hour You can only see this setting if you selected a schedule option above. Select the time of day when PRTG will perform the restart. **(i)** You will get a Windows warning message 10 minutes before the restart to inform you if you are a currently logged in user. The actual restart time can differ up to 30 minutes from the settings you enter here.

# **Logs and Info**

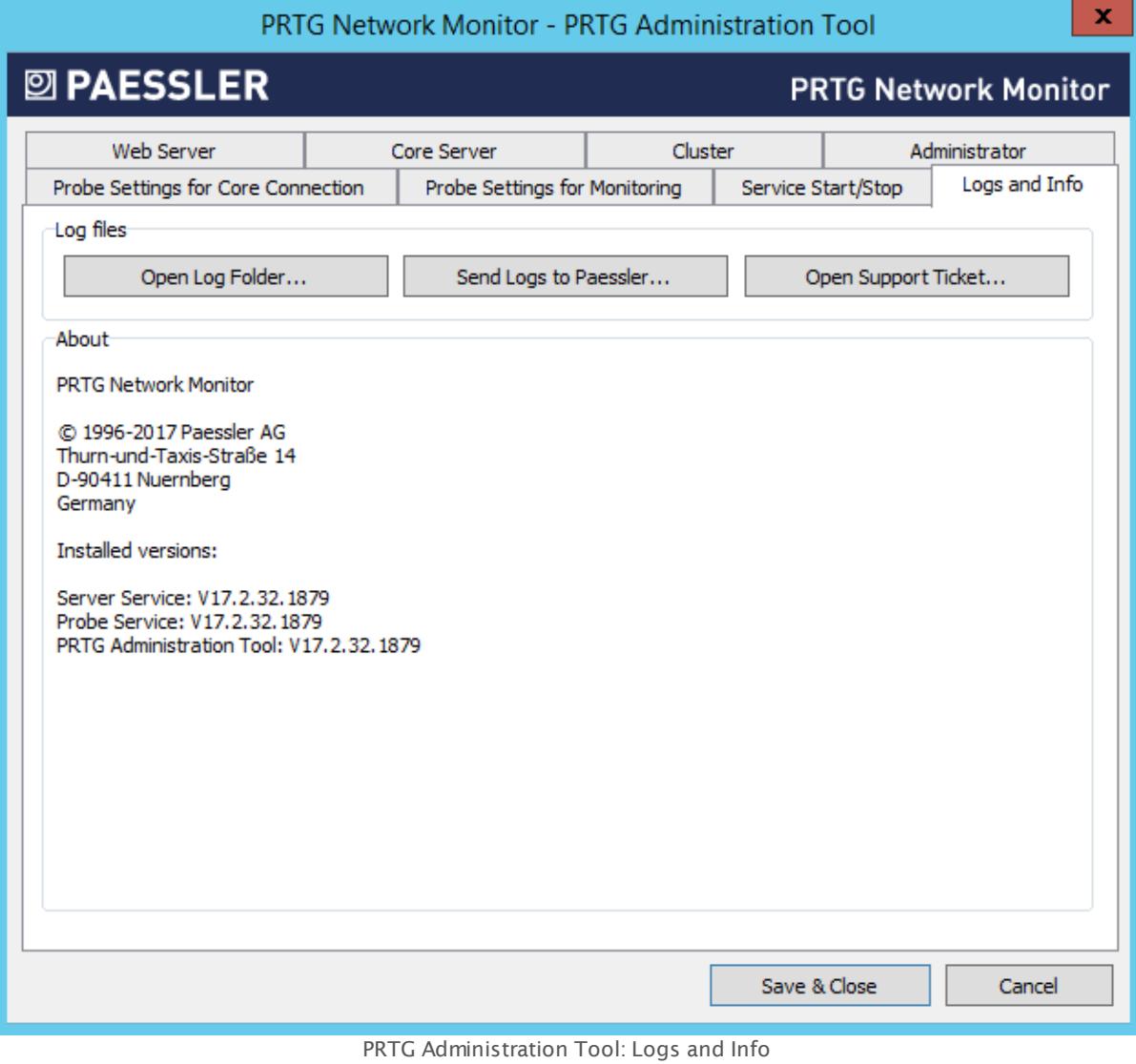

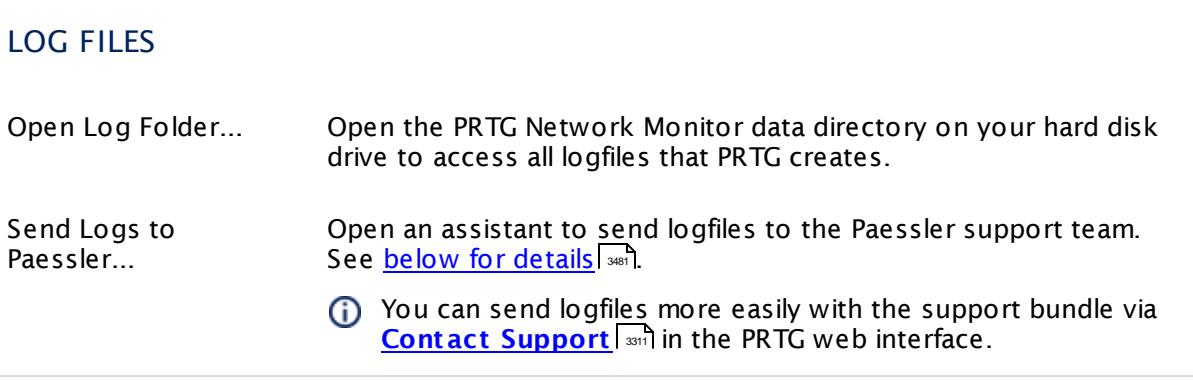

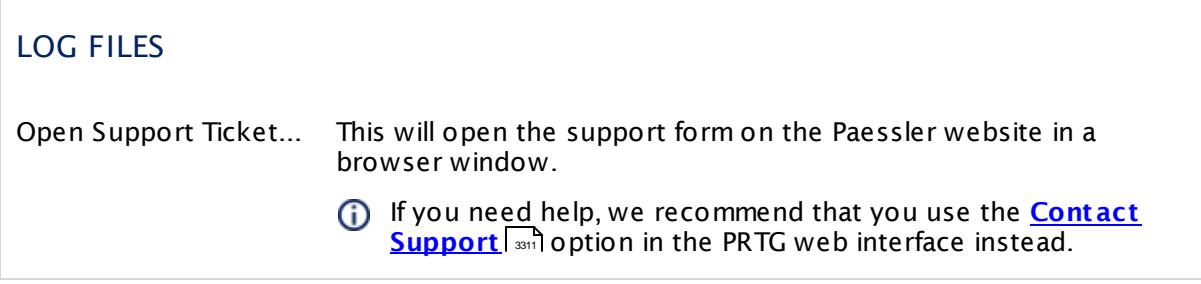

The **About** section shows information about the version of installed PRTG programs and copyright.

#### **Send Logs to Paessler**

You can send logfiles more easily with the support bundle via **[Contact](#page-3310-0) Support** in the rou can send lognies more easily with the support bundle via <u>Contact Support</u>i 3311<br>PRTG web interface.

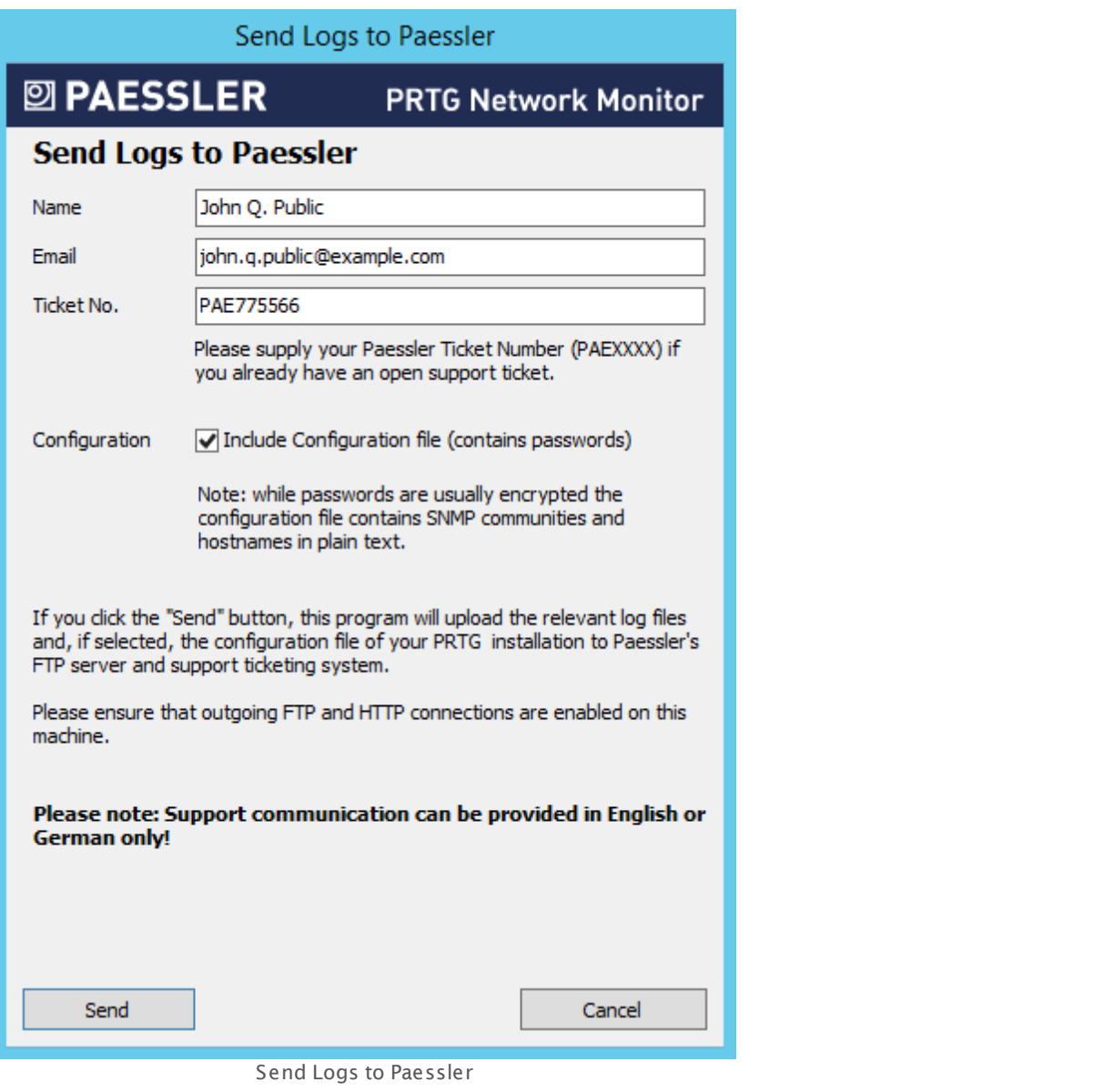

If you open a support ticket, Paessler support might ask you to send logfiles for further analysis. With the **Send Logs to Paessler...** button, PRTG will automatically collect, compress, and send your logfiles to our FTPS server.

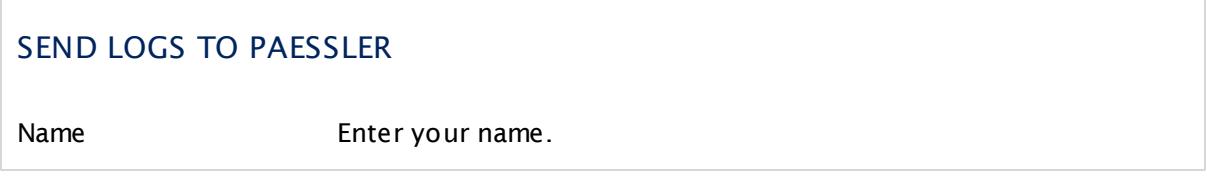

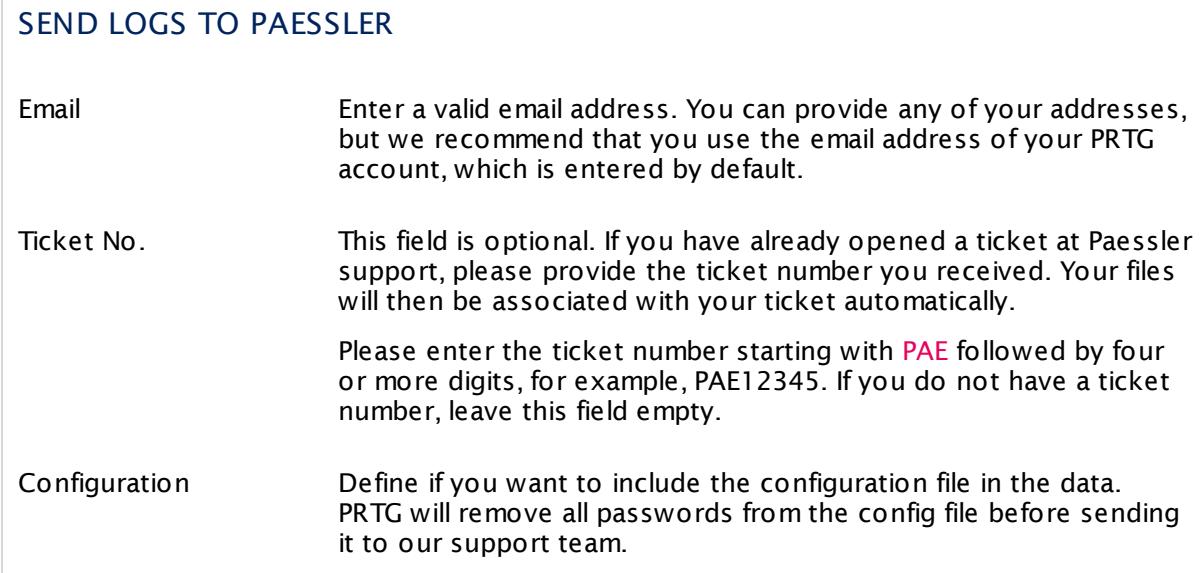

Click the **Send** button to start the data upload. Ensure that FTPS and HTTP connections are allowed on this machine.

#### <span id="page-3469-0"></span>**More**

Video Tutorial: The PRTG Administration Tool

§ <https://www.paessler.com/support/videos/prtg-basics/administration-tool>

Knowledge Base: Which ports does PRTG use on my system?

§ <https://kb.paessler.com/en/topic/61462>

# **12.2 PRTG Administration Tool on Remote Probe Systems**

If you start the **PRTG Administ rat ion Tool** on a system on which a PRTG **[Remote](#page-3513-0) Probe** 3514 runs, you can define various probe related settings, restart services, and view log information. You can also change many of these settings via the <u>system [administration](#page-3192-0)</u> I and the <u>[probe](#page-373-0) </u> <u>[settings](#page-373-0) tab</u>| 374] in the <u>PRTG web [interface](#page-167-0)</u>| 168].

This section describes the available settings in the PRTG Administration Tool when you open the tool on a PRTG remote probe system. This is not the complete set of available settings. If you need access to all possible settings regarding your whole PRTG installation, open the PRTG Administration Tool on the PRTG core server machine.

All settings you make here are valid only for the local installation running on the computer on which you open the PRTG Administration Tool. In order to change settings for another installation, for example, another remote probe installation, please log in to that computer and open the program there.

To get familiar with the different components of PRTG, we recommend that you read the **<u>[Architecture](#page-124-0)**  $\left| \frac{1}{25} \right|$  **section. If you prefer a video introduction to the <code>PRTG</code> <code>Administ</code> <code>ration</code>**</u> **Tool**, see the  $\mathsf{\underline{More}}|$  $\mathsf{\underline{More}}|$  $\mathsf{\underline{More}}|$  and section below for more information.

#### **Start the PRTG Administration Tool**

From the Windows start menu, select the **PRTG Network Monitor** group and click **PRTG Administ rat ion Tool** to open the application.

You can choose from these options in different tabs:

- **Probe Settings for Core [Connection](#page-3471-0)** 3472
- **Probe Settings for [Monitoring](#page-3475-0)** and
- <u>Service [Start/Stop](#page-3476-0)</u>l आ7
- **EDGS and Info** 3480

After you have changed settings, click the **Save & Close** button. A new window opens where PRTG asks you to agree to restart the PRTG core server service. Click **OK** if you do not want your changes to be ignored.

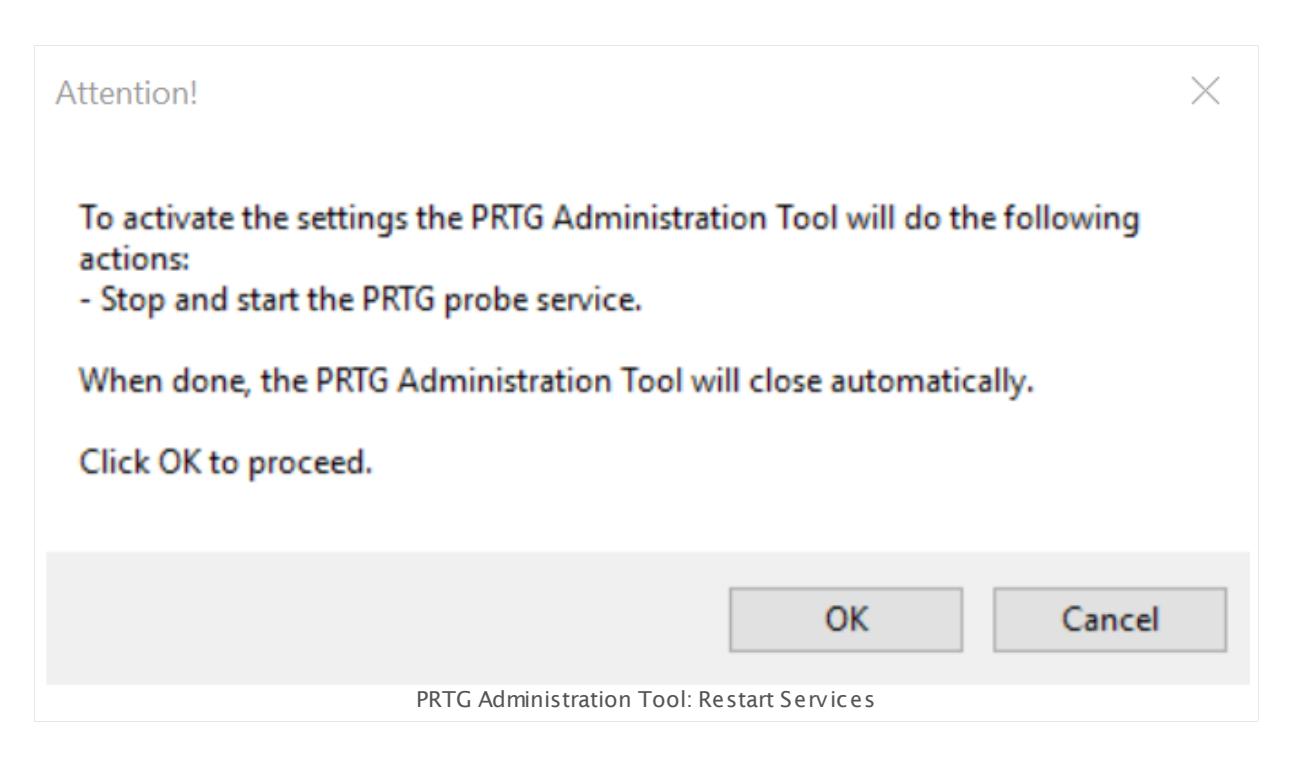

#### <span id="page-3471-0"></span>**Probe Settings for Core Connection**

Define general settings regarding the probe and probe connections.

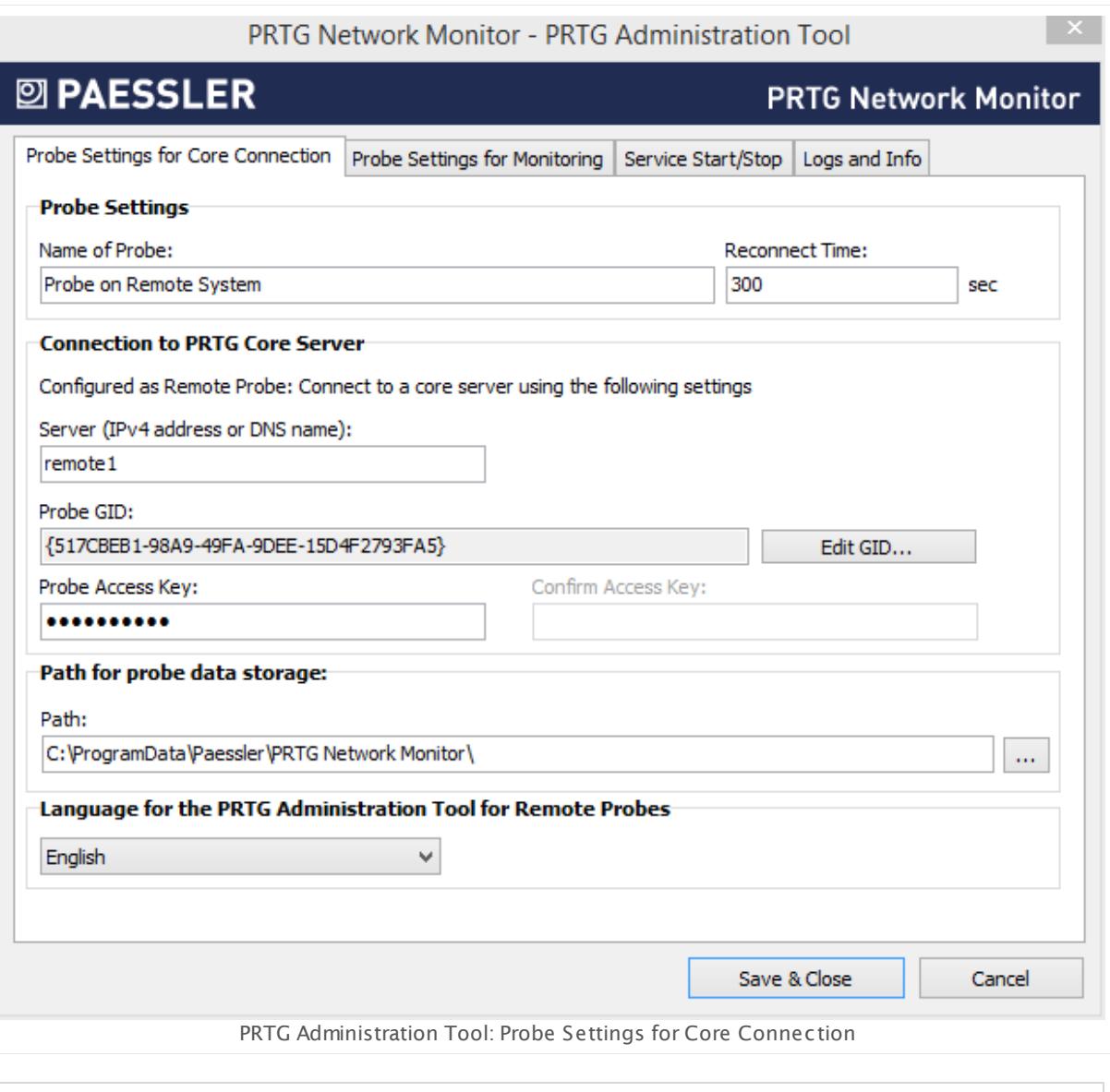

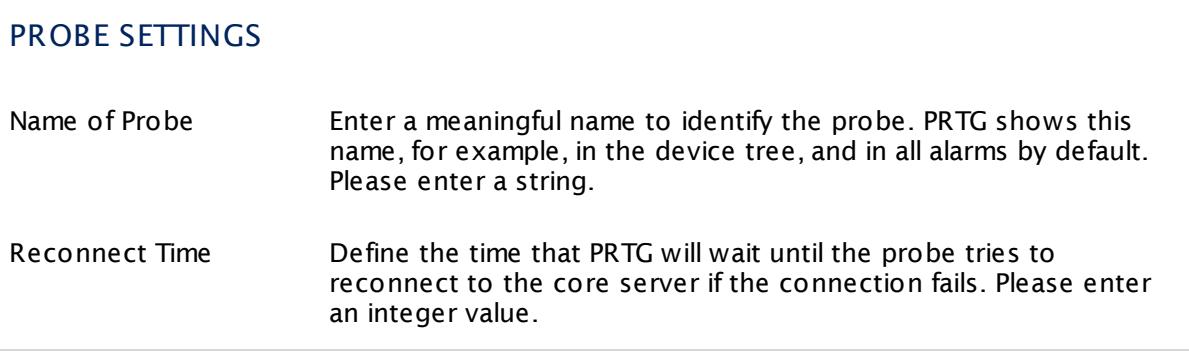

#### CONNECTION TO PRTG CORE SERVER

These settings affect the way the probe will connect to the core server. A probe is either a local probe, cloud probe, or a remote probe. PRTG will automatically detect the type of probe and show the correct setting options.

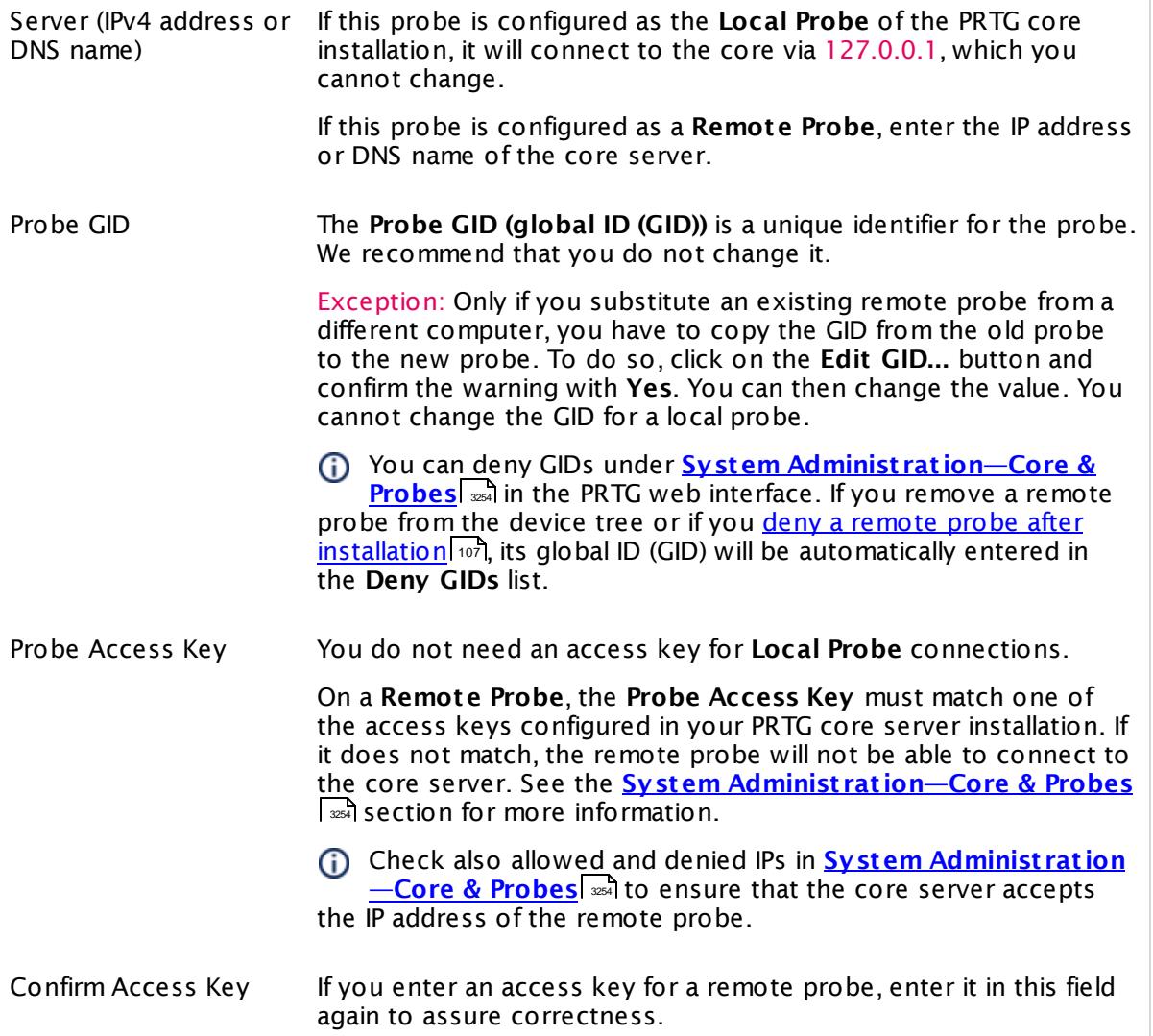

#### PATH FOR PROBE DATA STORAGE

Path Define the data folder to which PRTG will store configuration and monitoring data. Click the **...** button to choose another folder on your system.

#### PATH FOR PROBE DATA STORAGE

Before you change the path, make sure you stop both the core server and the probe services and copy all data to the new location.

#### LANGUAGE FOR THE PRTG ADMINISTRATION TOOL FOR REMOTE PROBES

<your language> Choose the language for the PRTG Administration Tool on your remote probe from the dropdown list. Default is **English**.

## <span id="page-3475-0"></span>**Probe Settings for Monitoring**

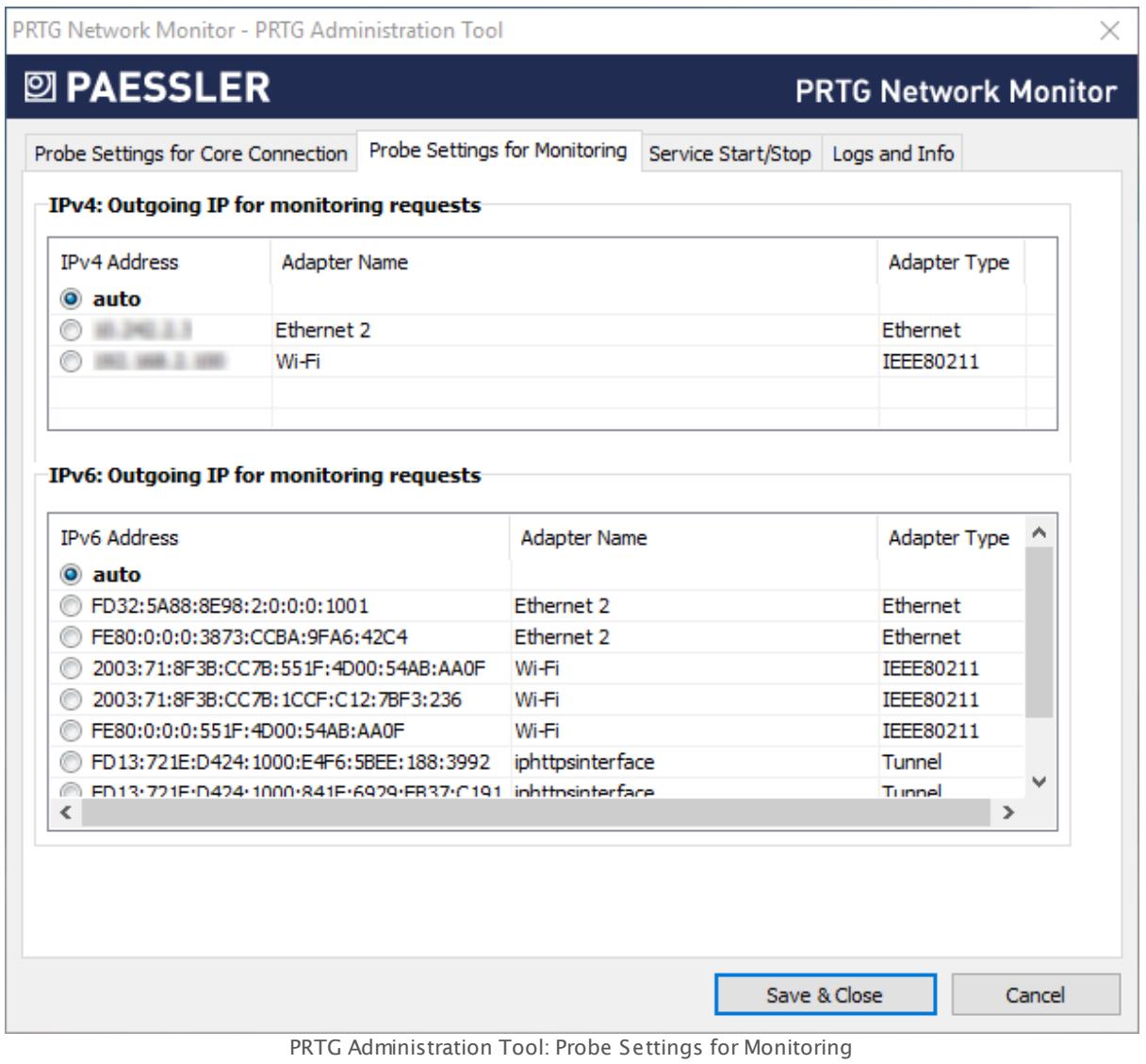

#### PROBE SETTINGS FOR MONITORING

Define the IP address used for outgoing monitoring requests.

- § If there is more than one IP on the current system available, you can specify the IP address that PRTG will use for outgoing monitoring requests of certain sensor types.
- § This setting will be used for sensors using the following connection types: HTTP, DNS, FTP, IMAP, POP3, Port, Remote Desktop, SMTP, and SNMP.
- The setting is valid for all monitoring requests sent from this PRTG probe.

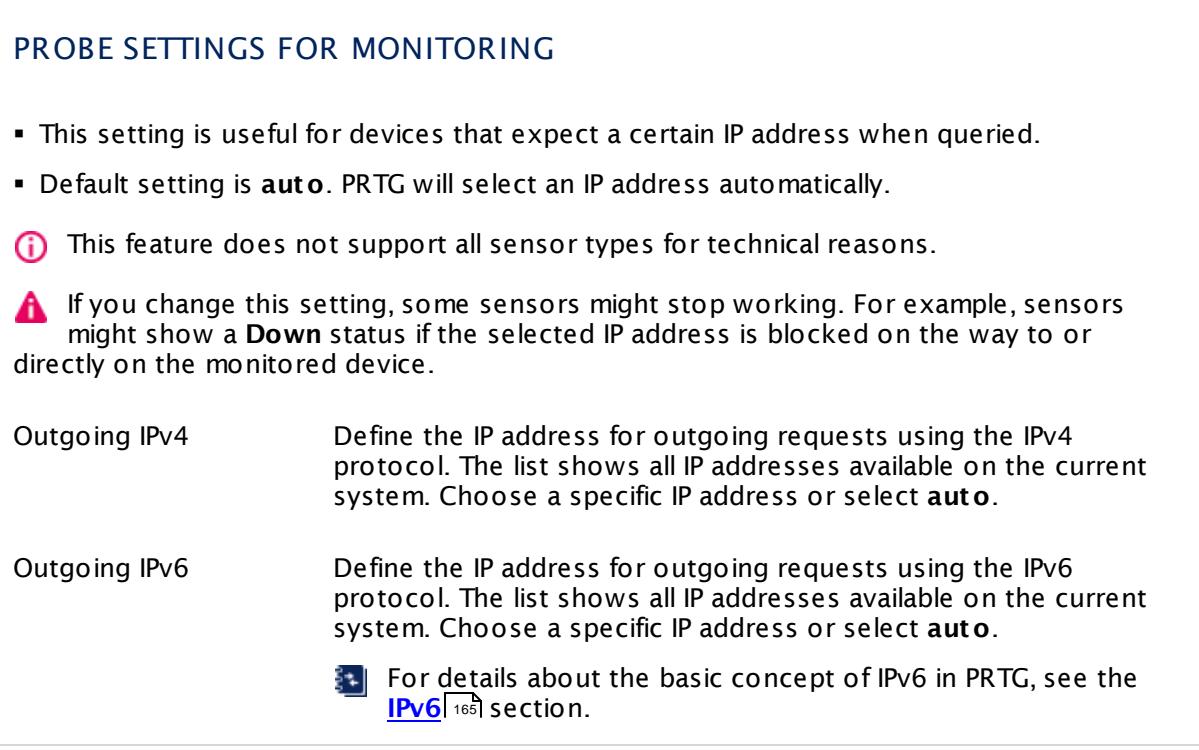

#### <span id="page-3476-0"></span>**Service Start/Stop**

You can stop and start PRTG Windows services manually. For connected probes, click **Start Probe Service** to start the service or **Stop Probe Service** to stop it. Both actions usually take from a few seconds up to several minutes to complete. You can also restart the core server and connected probes via the PRTG web interface under <u>[Administ](#page-3273-0) rat ive Tools</u> ......

We recommend that you set a schedule for automatic restarts.

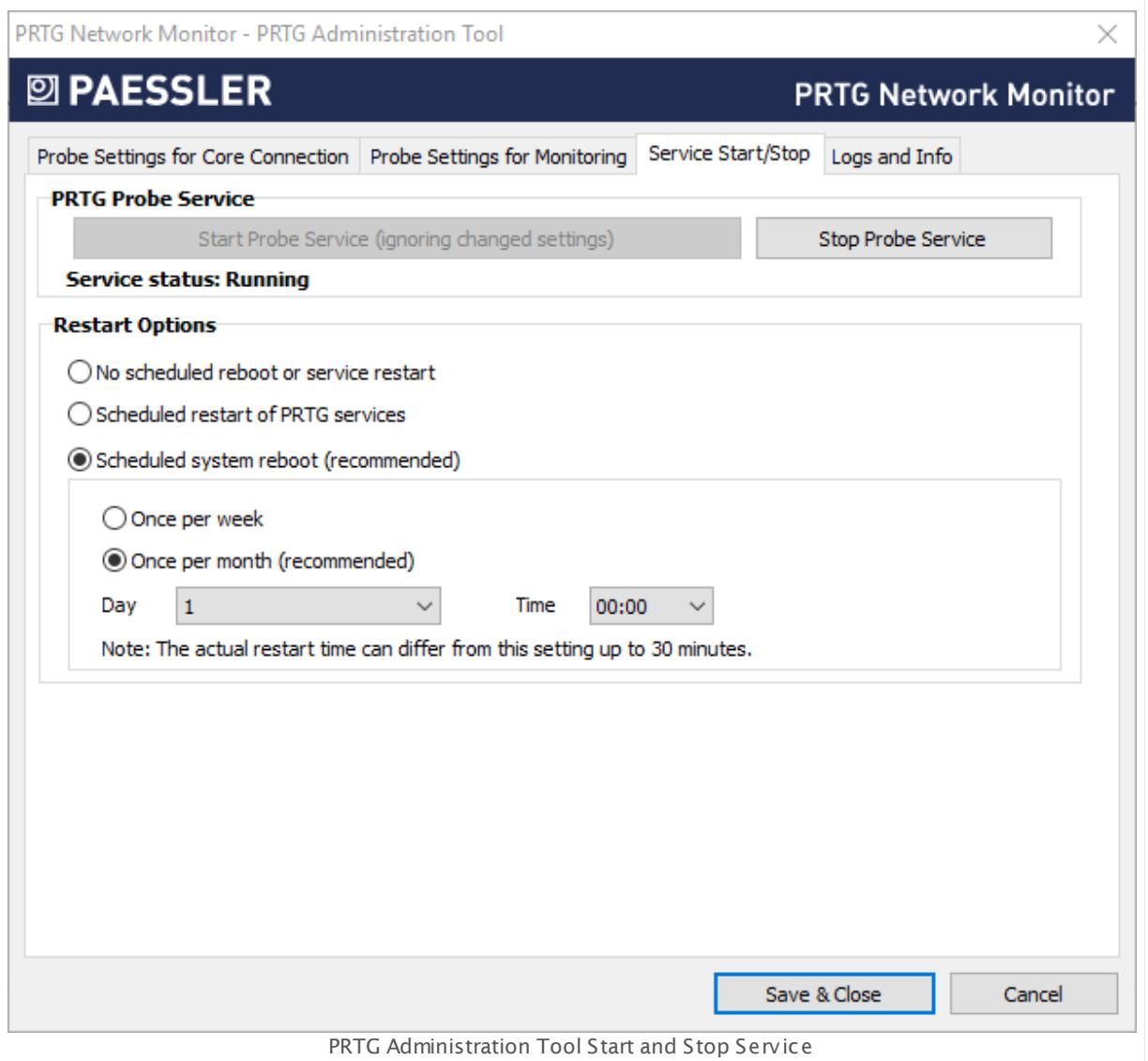

You can also define a restart schedule on the **Set t [ings](#page-353-0)** tab of a probe under **Restart Opt ions**, in the PRTG web interface. 354

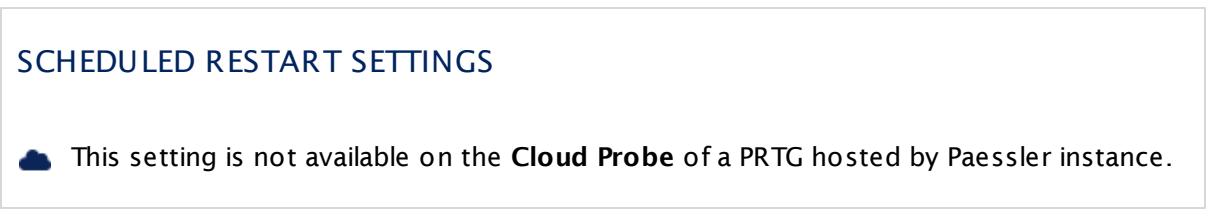

#### SCHEDULED RESTART SETTINGS Restart Options For best performance, we recommend that you regularly restart the Windows servers on which PRTG is running. To do this automatically for PRTG, you can schedule an automatic restart. Choose between the following options: § **No scheduled reboot or service restart** : Do not perform any scheduled restart of services automatically. We recommend a manual restart every few weeks. You can initiate a restart of your PRTG core server and probes under **System [Administ](#page-3272-0) rat ion— [Administ](#page-3272-0) rat ive Tools** in the PRTG web interface. 3273 § **Scheduled restart of PRTG services**: Restart all PRTG services on the system where this probe runs on. If you choose this option on the local probe, the PRTG core server will restart as well. Define a schedule below. § **Scheduled system reboot (recommended)**: We recommend this setting, although it is not set by default. Enter a schedule below. We recommend that you restart Windows servers once a month for best performance. Restart Schedule You can only see this setting if you selected a schedule option above. Choose how often you want to restart PRTG services or the Windows server: § **Once per week**: Select a day of the week and a time below. § **Once per month (recommended)**: Select a day of the month and a time below. Specify Day You can only see this setting if you selected a schedule option above. Select a specific day of a week (Monday to Sunday) or month (1st to 30th or Last). If you select **Last** , the restart will always be executed on the last day of the month, regardless of how many days the month has. If you select a date that does not exist in every month (for example, the 30th day in February), PRTG will automatically initiate the restart on the last day of this month. Specify Hour You can only see this setting if you selected a schedule option above. Select the time of day when PRTG will perform the restart. **(i)** You will get a Windows warning message 10 minutes before the restart to inform you if you are a currently logged in user. The actual restart time can differ up to 30 minutes from the settings you enter here.

You can also define a restart schedule on the **Set t ings** tab of a probe, section **[Scheduled](#page-373-0) [Restart](#page-373-0) Settings** 374, in the PRTG web interface.

# <span id="page-3479-0"></span>**Logs and Info**

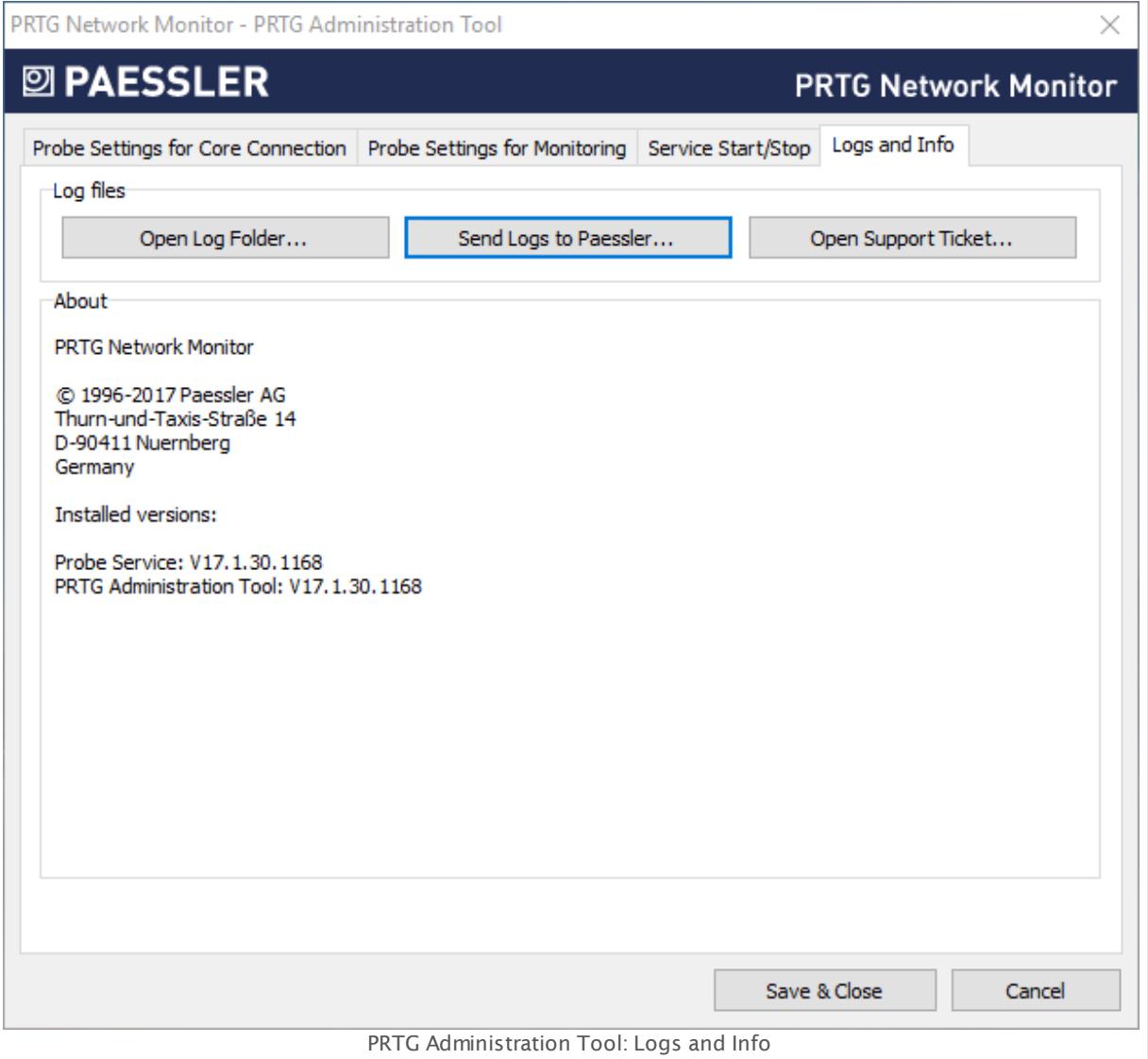

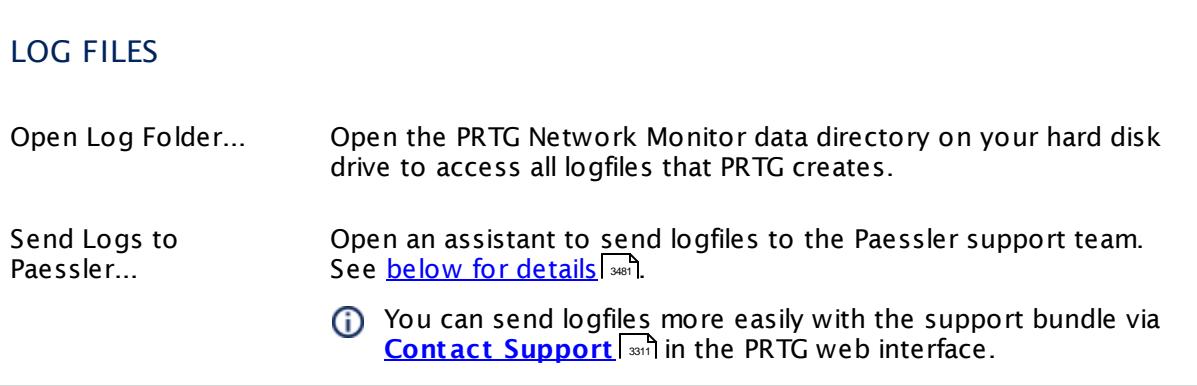

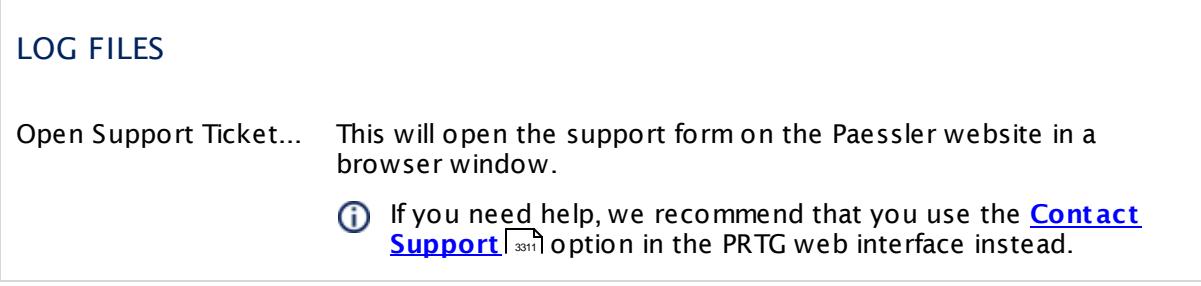

The **About** section shows information about the version of installed PRTG programs and copyright.

#### <span id="page-3480-0"></span>**Send Logs to Paessler**

You can send logfiles more easily with the support bundle via **[Contact](#page-3310-0) Support** in the rou can send lognies more easily with the support bundle via <u>Contact Support</u>i 3311<br>PRTG web interface.

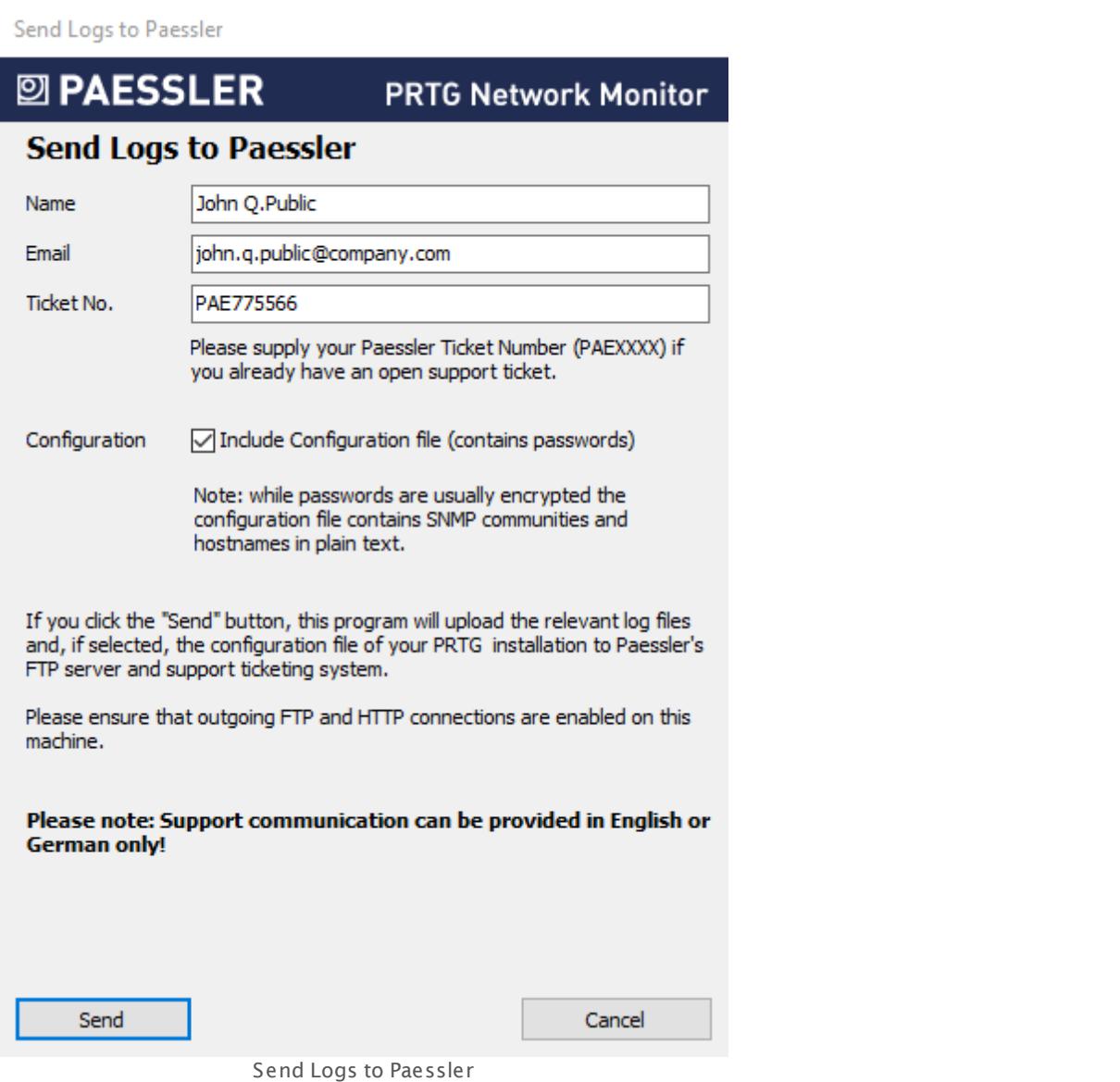

If you open a support ticket, Paessler support might ask you to send logfiles for further analysis. With the **Send Logs to Paessler...** button, PRTG will automatically collect, compress, and send your logfiles to our FTPS server.

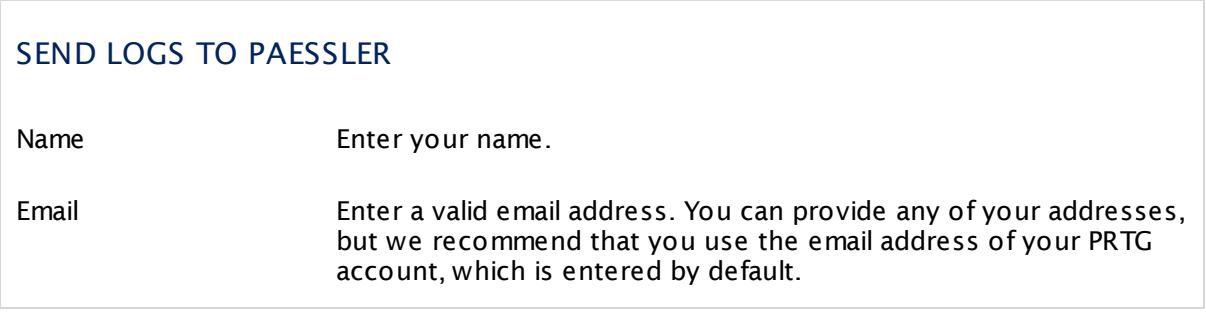

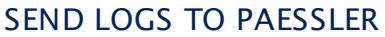

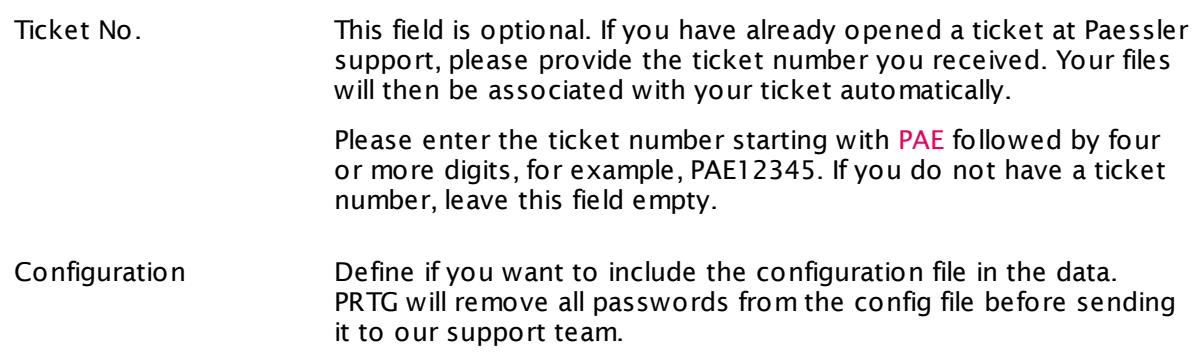

Click the **Send** button to start the data upload. Ensure that FTPS and HTTP connections are allowed on this machine.

#### **More**

Video Tutorial: The PRTG Administration Tool

§ <https://www.paessler.com/support/videos/prtg-basics/administration-tool>

Knowledge Base: Which ports does PRTG use on my system?

§ <https://kb.paessler.com/en/topic/61462>

# **Part 13**

# Advanced Topics

# **13 Advanced Topics**

In this section, we cover topics that address more advanced PRTG users. If you already have some experience with PRTG, you might want to learn more about the following topics.

#### **Advanced Topics**

- **Active Directory [Integration](#page-3486-0)** 3487
- **Application [Programming](#page-3489-0) Interface (API) Definition** 3490
- <u>Filter Rules for xFlow, IPFIX, and Packet Sniffer [Sensors](#page-3490-0)</u> 3491
- <u>Channel [Definitions](#page-3495-0) for xFlow, IPFIX, and Packet Sniffer Sensors</u> I
- Define IP [Ranges](#page-3497-0) 3498
- <u>Define [Lookups](#page-3498-0)</u> | अ99
- <mark>Regular [Expressions](#page-3508-0)</mark> 3609
- Add [Remote](#page-3511-0) Probel 3512
- Failover Cluster [Configuration](#page-3524-0) 3825
- Data [Storage](#page-3538-0) 3539
- **Using Your Own SSL [Certificate](#page-3540-0)** as41
- **Calculating [Percentiles](#page-3510-0)**

# <span id="page-3486-0"></span>**13.1 Active Directory Integration**

PRTG offers a detailed rights management via different user groups. For detailed information, see **User [Access](#page-159-0) Rights** . 160

To make user management easier, you can integrate an existing Active Directory into PRTG in four steps. During this process, you connect an Active Directory (AD) group with a user group in PRTG. All members of your AD group can then log in to PRTG using their AD domain credentials.

- You cannot add single AD users to PRTG, but only allow access for entire groups. PRTG automatically creates a user account for each AD user who logs in to PRTG successfully.
- This feature is not available in PRTG hosted by Paessler.

#### **Step 1: Prepare Your Active Directory**

- § In your Active Directory, ensure users you want to give access to PRTG are member of the same AD group.
- § You can also organize users in different groups, for example, one group whose members will have administrator rights within PRTG, and another one whose members will have read-only rights within PRTG.

#### **Step 2: Prepare Your PRTG Server**

• Make sure the computer running PRTG is member of the domain you want to integrate it to. You can check this setting in your machine's **System Propert ies** (for example, **Cont rol Panel | System and Security | System**, click **Change set t ings** link).

#### **Step 3: Add Domain and Credentials (optional) to System Settings**

- **I** In the PRTG <u>web [interface](#page-167-0)</u> (188), open the <u>System Administ rat[ion—Core](#page-3256-0) & Probes</u> (287 settings.
- § In section **Act ive Directory Integrat ion**, enter the name of your local domain into the **Domain Name** field.
	- You can only integrate one AD domain into PRTG.
- § Optional: PRTG uses the same Windows user account that you use to run the PRTG Core Server Service. By default, this is the local system Windows user account. If this user does not have sufficient rights to query a list of all existing groups from the Active Directory, provide credentials of a user account with full AD access by using the **Use explicit credent ials** option as **Access Type**.
	- If you cannot save changes to **Core & Probes** settings because you get an **Error (Bad Request )** with the message **Act ive Directory Domain not accessible**, change from "local user" to **Use explicit credent ials** for **Act ive Directory Integrat ion** and provide the correct credentials for your domain.
- § **Save** your settings.

Part 13: Advanced Topics | 1 Active Directory Integration

#### **Step 4: Add a New User Group**

- § Switch to the **User Groups** tab (see **System Administ rat [ion—User](#page-3267-0) Groups** ). 3268
- § Click on the **New User Group** button to add a new PRTG user group.
- § In the dialog appearing, enter a meaningful name and set the Use Active Directory setting to **Yes**.
- § From the Active Directory Group dropdown menu, select the group of your Active Directory whose members will have access to PRTG. If you have a very large Active Directory, you will see an input field instead of a dropdown. In this case, you can enter the group name only; PRTG will add the prefix automatically.
- $\bullet$  With the New User Type setting, define the  $\overline{\text{access rights}}$  $\overline{\text{access rights}}$  $\overline{\text{access rights}}$  is a user from the selected Active Directory group will have when logging in to PRTG for the first time. You can choose between **Read/Write User** or **Read Only User** (latter is useful to show data only to a large group of users).
- § **Save** your settings.

#### **Done**

That's it. All users in this Active Directory group can now log in to PRTG using their AD domain credentials. Their user accounts will use the PRTG security context of the PRTG user group you just created.

#### **Notes and Limitations**

- $\;\bullet\;$  Active Directory users can  $\log$  on to the web [interface](#page-169-0)  $\alpha$  as using their Windows username and password (please do not enter any domain information in PRTG's **Login Name** field). When such a user logs in, PRTG will automatically create a corresponding local account on the PRTG core server. Credentials are synchronized every hour.
- All requests to the Active Directory servers are cached for one hour, for performance reasons. If a password is changed in the Active Directory, you must either wait for 1 hour or clear the cache manually by clicking on the **Clear Caches** button on the **[System](#page-3273-0)**  $\bm{\Delta}$ **dminist <code>rat[ion—Administ](#page-3273-0)</code> <code>rative Tools</code>**  $|$  $\bm{\mathrm{z}}$  **age in the <code><u>[Setup](#page-3192-0)</code>**  $|$  $\bm{\mathrm{w}}$  **and menu).**</code></u>
- § By default, there are not set any rights for the new PRTG user group. Initially, users in this group will not see any objects in the PRTG device tree. Edit your device tree [object's](#page-219-0) [settings](#page-219-0) and set access rights for your newly created user group in the **Inherit Access** 220 **Rights** section.

The easiest way is to set access rights in the **Root [Group](#page-333-0) Set t ings** . 334

- PRTG only supports explicit group rights. If your AD uses groups that are member of another group, PRTG will not regard inherited implicit rights of the parent group and therefore refuse login for members of those groups.
- PRTG ignores AD information about Organizational Units (OUs). These values cannot be read by PRTG. However, if you use the AD in an <u>[auto-discovery](#page-287-0) group</u>l288], you can restrict the search to computers that are part of an OU.
- § PRTG does not support SSO (single sign-on).
- § You can integrate only one AD domain into PRTG.
- PRTG does not support trusted domains or AD subdomains.
- § For very large Active Directories, you will see an input field instead of a dropdown when you add or modify a user group. In this case, you can enter the group name only. PRTG will add the prefix automatically.
- § A PRTG user account for an AD user is only created if this AD user successfully logs in to PRTG! So if you want to send <u>email [notifications](#page-3207-0)</u>  $|$  and to an AD user group (using the option "Send to User Group" in the notification settings), for example, by choosing the default notification "Email to all members of group [AD group name]", a member of this AD group has to log in to PRTG at least once to be able to receive an email notification. If you want to avoid these single logons of your AD group members to create user accounts, enter the email address of the AD group into the "Send to Email Address" field in the notification settings and choose "None" for the "Send to User Group" option.
- § If you want to delete an AD group from PRTG (due to some changes to the AD, for example), you have to delete all users that are in this PRTG user group first. This is because AD users always have this group as their primary group, which cannot be changed.
- § If you want to reflect changes to your AD in PRTG, you have to delete the AD user group and all members first. Then add the AD group anew. This is because PRTG does not synchronize with your AD automatically.

Part 13: Advanced Topics | 2 Application Programming Interface (API) Definition

# <span id="page-3489-0"></span>**13.2 Application Programming Interface (API) Definition**

The PRTG Application Programming Interface (API) enables you to access monitoring data and manipulate objects using HTTP requests, run your own written sensors and notifications, and implement Mini Probes.

#### **Detailed HTTP API Documentation**

An interactive documentation of the API is integrated into your PRTG installation: [Login](#page-169-1) to the  $\frac{1}{2}$  web [interface](#page-169-1)  $\frac{1}{2}$  and select <code>Setup</code> | <code>PRTG</code> API from the main menu.

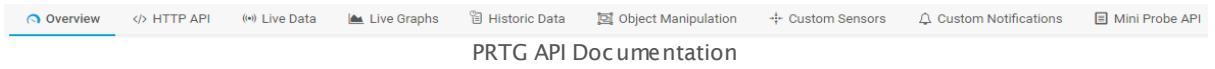

In different tabs, the documentation provides information about:

- § **HTTP API**: Access monitoring data and manipulate monitoring objects using HTTP requests. This tab includes an interactive query builder that you can use to test your queries. You can find more details about accessing monitoring data and manipulating objects on the tabs **Live Data**, **Live Graphs**, **Historic Data**, and **Object Manipulat ion**.
- § **Custom Sensors**: Create your own sensors for customized monitoring. See also this Knowledge Base article: How can I share my self-written PRTG [script/program](https://kb.paessler.com/en/topic/63737) with other PRTG [users?](https://kb.paessler.com/en/topic/63737)
- § **Custom Not ificat ions**: Create your own notifications to send alarms to external systems.
- **Mini Probe API**: Create your own small probes for PRTG on premises to get monitoring data from any platform. For sample usages of the Mini Probe interface, see this Knowledge Base article: Where can I find PRTG Mini [Probes](https://kb.paessler.com/en/topic/61215) which are ready to use?

The documentation that comes with your PRTG installation fits exactly the PRTG version you are using.

#### **More**

Knowledge Base: How can I share my self-written PRTG script/program with other PRTG users?

§ <https://kb.paessler.com/en/topic/63737>

Knowledge Base: Where can I find PRTG Mini Probes which are ready to use?

§ <https://kb.paessler.com/en/topic/61215>

Part 13: Advanced Topics | 3 Filter Rules for xFlow, IPFIX and Packet Sniffer Sensors

# <span id="page-3490-0"></span>**13.3 Filter Rules for xFlow, IPFIX and Packet Sniffer Sensors**

You can use filter rules for the **Include Filter**, **Exclude Filter**, and **Channel Definit ion** fields of [Packet](#page-3395-0) Sniffer| ﷺ, [xFlow,](#page-3397-0) and IPFIX| ﷺ sensors. The filter rules are based on the following format:

#### field[filter]

Here are quick links for ease of use.

- All [Sensors](#page-3490-1) | अ91
- Packet Sniffer [Sensors](#page-3491-0) 3492
- <u>NetFlow v5 and jFlow v5 [Sensors](#page-3491-1)</u> 3492
- <u>NetFlow v9 and IPFIX [Sensors](#page-3492-0)</u> 3493
- <u>sFlow [Sensors](#page-3493-0)</u> 3494
- <u>Valid Data [Formats](#page-3493-1)</u> 3494
- [Examples](#page-3493-2) 3494

#### <span id="page-3490-1"></span>**Valid Fields for All Sensors**

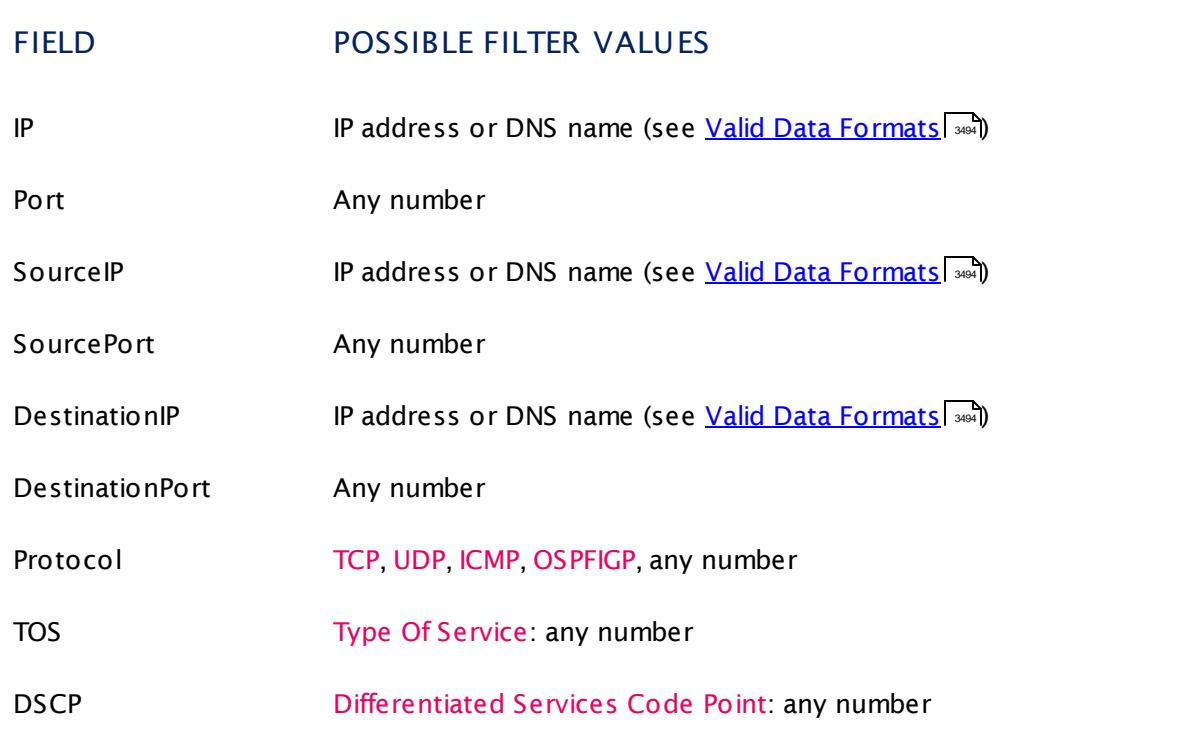

Part 13: Advanced Topics | 3 Filter Rules for xFlow, IPFIX and Packet Sniffer Sensors

# <span id="page-3491-0"></span>**Additional Fields for Packet Sniffer Sensors Only**

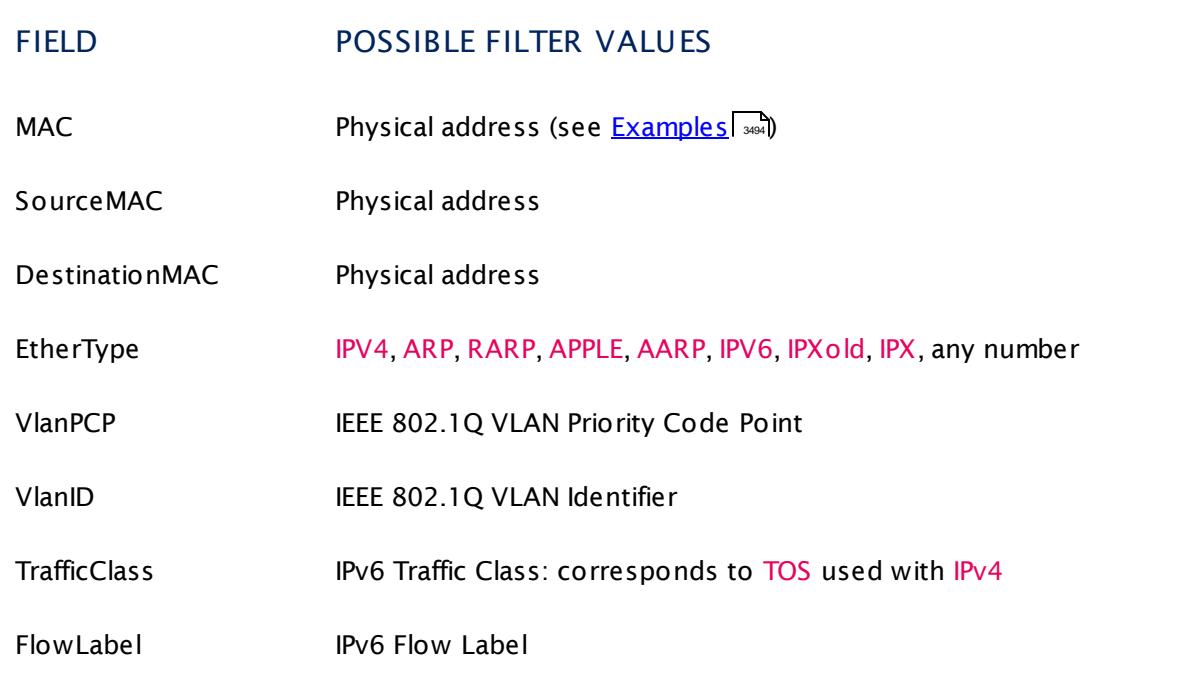

#### <span id="page-3491-1"></span>**Additional Fields for NetFlow v5 and jFlow v5 Sensors Only**

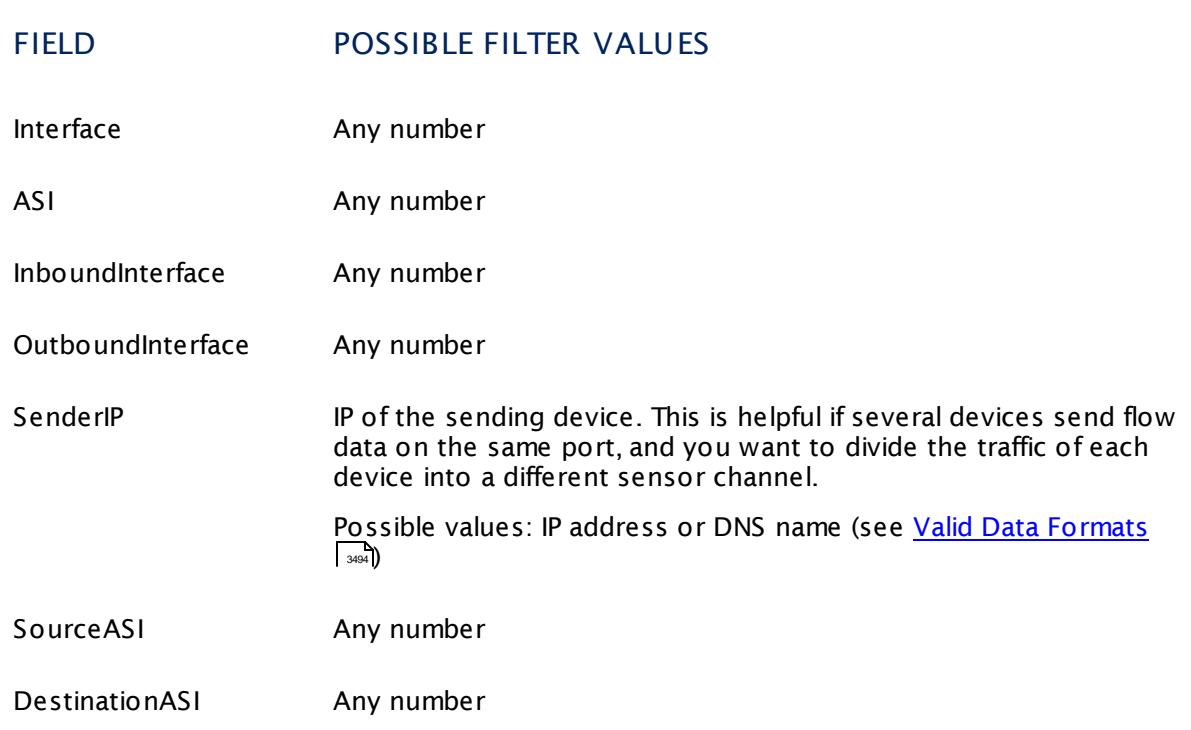
Part 13: Advanced Topics | 3 Filter Rules for xFlow, IPFIX and Packet Sniffer Sensors

## **Additional Fields for NetFlow v9 and IPFIX Sensors Only**

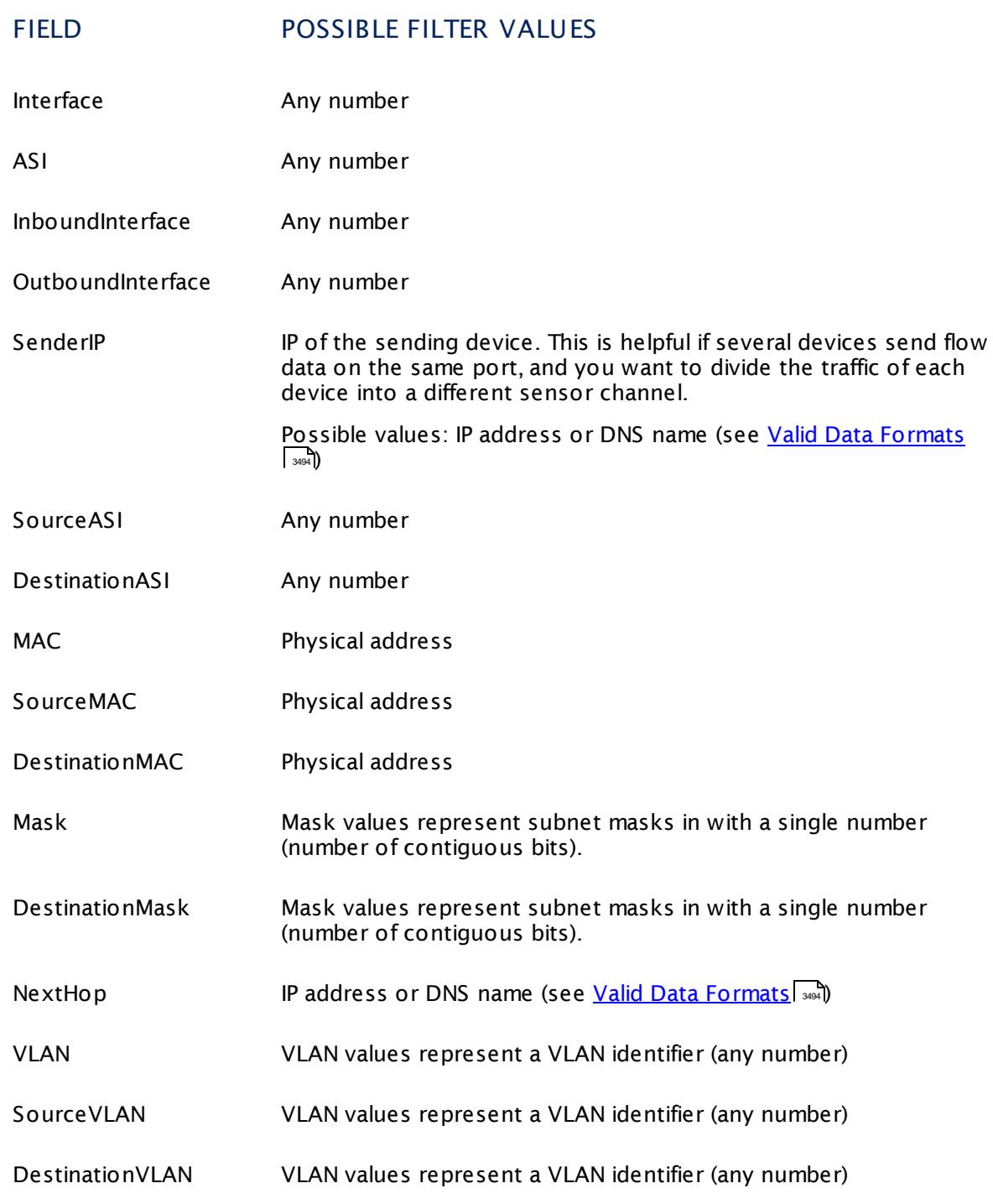

Part 13: Advanced Topics | 3 Filter Rules for xFlow, IPFIX and Packet Sniffer Sensors

## **Additional Fields for sFlow Sensors Only**

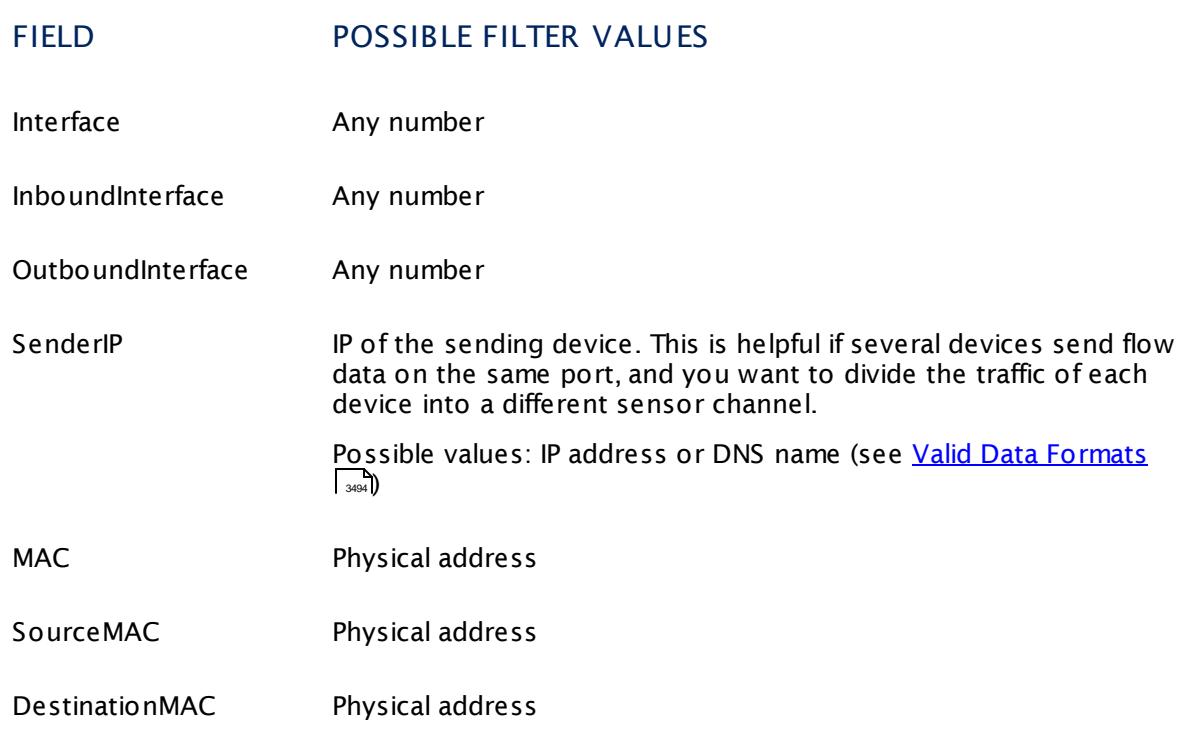

## <span id="page-3493-0"></span>**Valid Data Formats**

- § IP fields support wildcards (\*), range (10-20) and hostmask ( /10, /255.255.0.0) syntax, as well as DNS names.
	- IPv6 wildcards, IPv6 ranges, and IPv6 hostmasks are not supported.
- § Number fields support range (80-88) syntax.
- § Protocol and EtherType fields support numbers and a list of predefined constants.

For detailed information on IP ranges, see section **Define IP [Ranges](#page-3497-0)** . 3498

### **Examples**

All of the following filter rules are valid examples:

Part 13: Advanced Topics | 3 Filter Rules for xFlow, IPFIX and Packet Sniffer Sensors

```
SourceIP[10.0.0.1]
SourceIP[10.*.*.*]
SourceIP[10.0.0.0/10]
DestinationIP[10.0.0.120-130]
DestinationPort[80-88]
Protocol[UDP]
MAC[00-60-50-X0-00-01]
DSCP[46]
```
You can create more complex expressions using parentheses **( )** and the words **and**, **or**, or **and not** . For example, this is a valid filter rule:

Protocol[TCP] and not (DestinationIP[10.0.0.1] or SourceIP[10.0.0.120-130])

## **Related Topics**

- § **Channel Definit ions for xFlow, IPFIX, and Packet Sniffer [Sensors](#page-3495-0)** 3496
- § **[Monitoring](#page-3395-0) Bandwidth via Packet Sniffing** 3396
- § **[Monitoring](#page-3397-0) Bandwidth via Flows** 3398

Knowledge Base: How can I change the default groups and channels for xFlow and Packet Sniffer sensors?

§ <https://kb.paessler.com/en/topic/60203>

Part 13: Advanced Topics | 4 Channel Definitions for xFlow, IPFIX, and Packet Sniffer Sensors

## <span id="page-3495-0"></span>**13.4 Channel Definitions for xFlow, IPFIX, and Packet Sniffer Sensors**

When adding <u>Custom xFlow [sensors,](#page-3397-0) Custom IPFIX</u> I and, or <u>Custom Packet Sniffing [sensors](#page-3395-0)</u> I and, you have the option to provide a **Channel Definit ion**. In this field enter your channel definitions using the following syntax (one entry per channel):

```
#<id>:<Name>
```
 $Rul$ 

## **Syntax**

- § The **<id>** needs to be 1 or a higher number and must be unique for the sensor. This means each channel definition must have a unique ID.
	- The maximum channel ID you can use is 2147483648 (2^31). Higher IDs are not supported. We recommend that you use channel IDs like 1, 2, 3, and so on.
- § The **<id>** is linked to the historic data.
	- As soon as you change the ID, you will loose the history for this particular channel that the ID was linked to.
- One rule can span multiple lines.
- § The next rule starts with a **#** as first character in a line.
- § The **<name>** is the channel's display name.
- The rules are processed top to bottom (the number does not matter) and the data is accounted to the first match.
- § PRTG adds one channel named **Other** automatically. This channel counts all traffic for which you have not defined a channel.
- **•** After the name you can use an optional [<**unit**>] to override the automatic unit, which is based on the source sensors.

The **<Rule>** syntax is identical to the one described in the **Filter Rules for xFlow and [Packet](#page-3490-0) Sniffer [Sensors](#page-3490-0)** section. Because data is accounted to the first match, make sure you start 3491with the most specific rule at the top and get less specific to the bottom.

We recommend that you write the rules list in an external editor first and then paste it into the **Channel Definit ion** field of the sensor in PRTG. Otherwise, if the rules contain an error, the entries will be removed when you add the rules in case!

## **Example**

### General example:

#### #5:HTTP

```
Protocol[TCP] and
```

```
(SourcePort[80] or DestinationPort[80] or SourcePort[8080] or
```

```
DestinationPort[8080])
```
Part 13: Advanced Topics | 4 Channel Definitions for xFlow, IPFIX, and Packet Sniffer Sensors

### Channel definition example for differentiating by protocol:

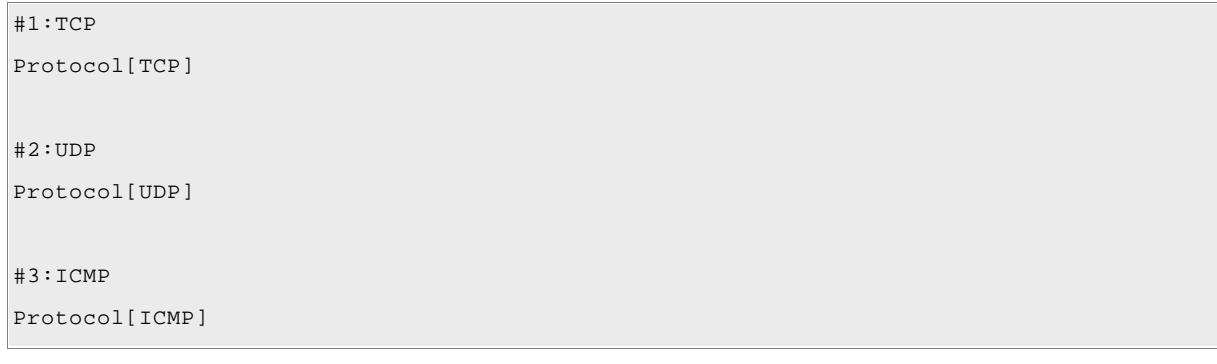

## **Related Topics**

- § **Filter Rules for xFlow, IPFIX, and Packet Sniffer [Sensors](#page-3490-0)** 3491
- § **[Monitoring](#page-3395-0) Bandwidth via Packet Sniffing** 3396
- § **[Monitoring](#page-3397-0) Bandwidth via Flows** 3398

### **More**

Knowledge Base: How can I change the default groups and channels for xFlow and Packet Sniffer sensors?

§ <https://kb.paessler.com/en/topic/60203>

Part 13: Advanced Topics | 5 Define IP Ranges

# <span id="page-3497-0"></span>**13.5 Define IP Ranges**

In some setting fields, you can either enter a host name or single IP address, or you can define IP ranges. PRTG follows a common syntax for this. IP ranges are available, for example, for  $\boldsymbol{\mathrm{xF}}$ low and Packet Sniffer [sensors](#page-432-0) $\mid$   $\text{as}$  and for <u>probe [connection](#page-3253-0) settings</u>  $\mid$   $\text{as}$  .

For the supported syntax of the automatic network discovery functionality in PRTG, see section **[Auto-Discovery](#page-287-0)** (**IP Select ion Method**). 288

## **Available Options**

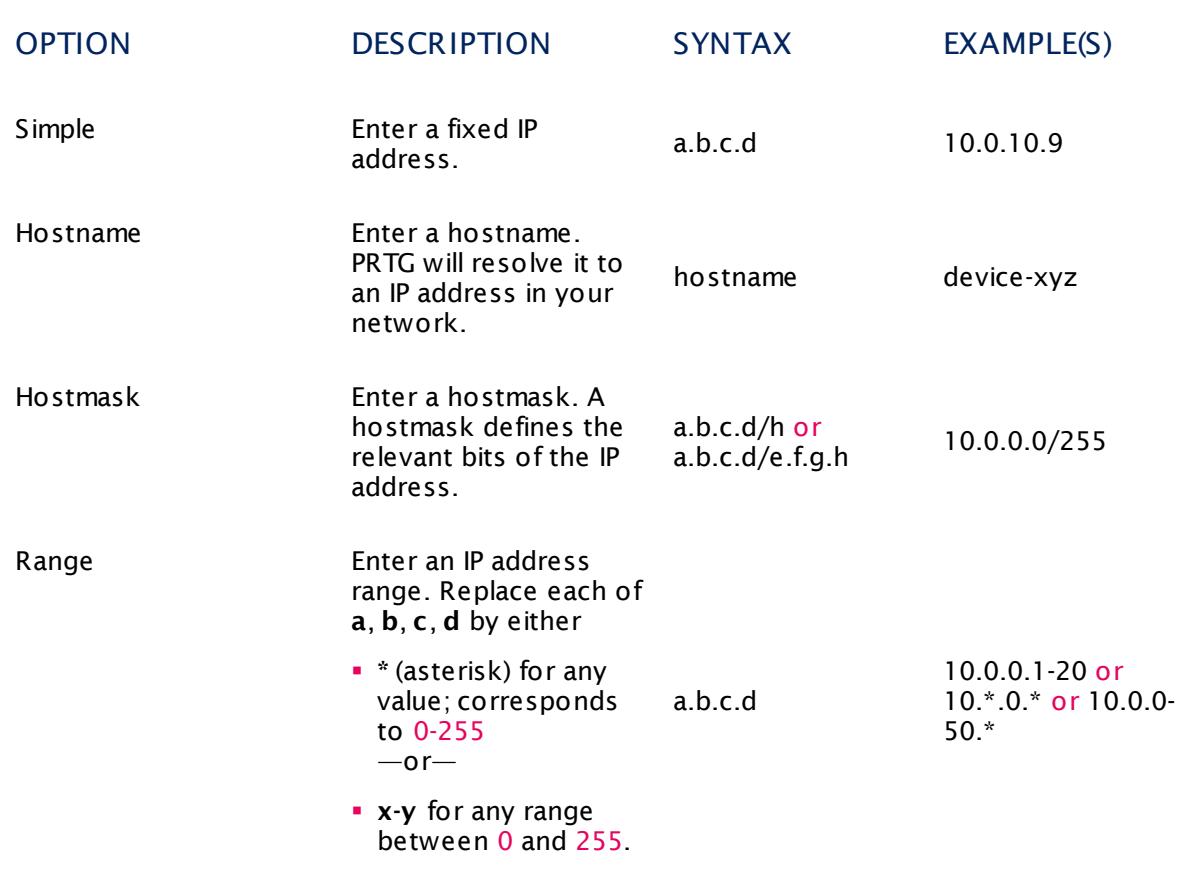

## <span id="page-3498-0"></span>**13.6 Define Lookups**

PRTG uses **lookups** for some sensor types and for some sensors with custom channels. In general, lookups make data more human friendly because they map status values as returned by a device (usually integers) to more informative expressions in words that show you the status of a monitored device as a clear message.

Additionally, lookups can also define the <u>[sensor](#page-196-0) status</u> I 197that will be shown in correlation with certain status codes, just like sensor [channel](#page-3052-0) limits can define a sensor status, too. 3053 For example, for a printer, PRTG can show a sensor in a yellow <mark>[Warning](#page-196-0)</mark> I 1971 status with channel values, provided by lookups, like "Toner Low" instead of simple status codes, like "1".

You can customize lookups individually and define your own texts that a sensor channel can show. See the section <mark>[Customizing](#page-3503-0) Lookups</mark> I and below.

If a channel uses lookups, we strongly recommend that you control the sensor status only via the lookup definition and not use channel limits! See also section **Sensor [Channels](#page-3052-0)**  $Settings$  $Settings$   $3053$ .

Lookups do not change data in the PRTG database, but they merely change the way sensor channels are shown. Any change to lookup definition files will apply to historic data as well as to live data.

Some exceptions apply to the **SNMP [Custom](#page-1916-0) St ring Lookup Sensor** that basically 1917 does an "inverse lookup". It does not map an integer to a text message but looks only for matching strings in the lookup definition and shows a status based on this text value.

Customizing lookups is not possible for PRTG hosted by Paessler instances.

## **Requirement: Channel Unit "Custom"**

All sensor channels with enabled **Value Lookup** need to use the channel **Unit** "Custom". For details, refer to the section **Sensor [Channels](#page-3052-0) Set t ings** . 3053

There are sensors that provide the unit **Value Lookup** for channels in their sensor settings. Do not use the "custom" unit for channels of these sensors if you want to use lookups! This would result in malfunctioning lookup channels. For the following sensor types, choose the unit **Value Lookup** in the sensor settings and select your lookup file directly when adding the sensor:

- § **[Google](#page-882-0) Analyt ics Sensor** 883
- § **[Microsoft](#page-1205-0) SQL v2 Sensor** 1206
- § **[MySQL](#page-1222-0) v2 Sensor** 1223
- § **Oracle SQL v2 [Sensor](#page-1395-0)** 1396
- **Post greSQL Sensor**
- § **SNMP Custom [Advanced](#page-1893-0) Sensor** 1894
- § **SNMP [Custom](#page-1926-0) Table Sensor** 1927

## **Visualization of Lookup Channels**

PRTG can display gauges or switches for channels that use lookups. We recommend that you stay below 120 lookup values to display informative gauges for primary channels. Non-primary channels have an upper limit of around 40 lookup values for gauges.

The various states displayed in gauges always follow the clockwise order **Up** (green) < **Warning** (yellow) < **Down** (red) < **Unknown** (Gray / Black).

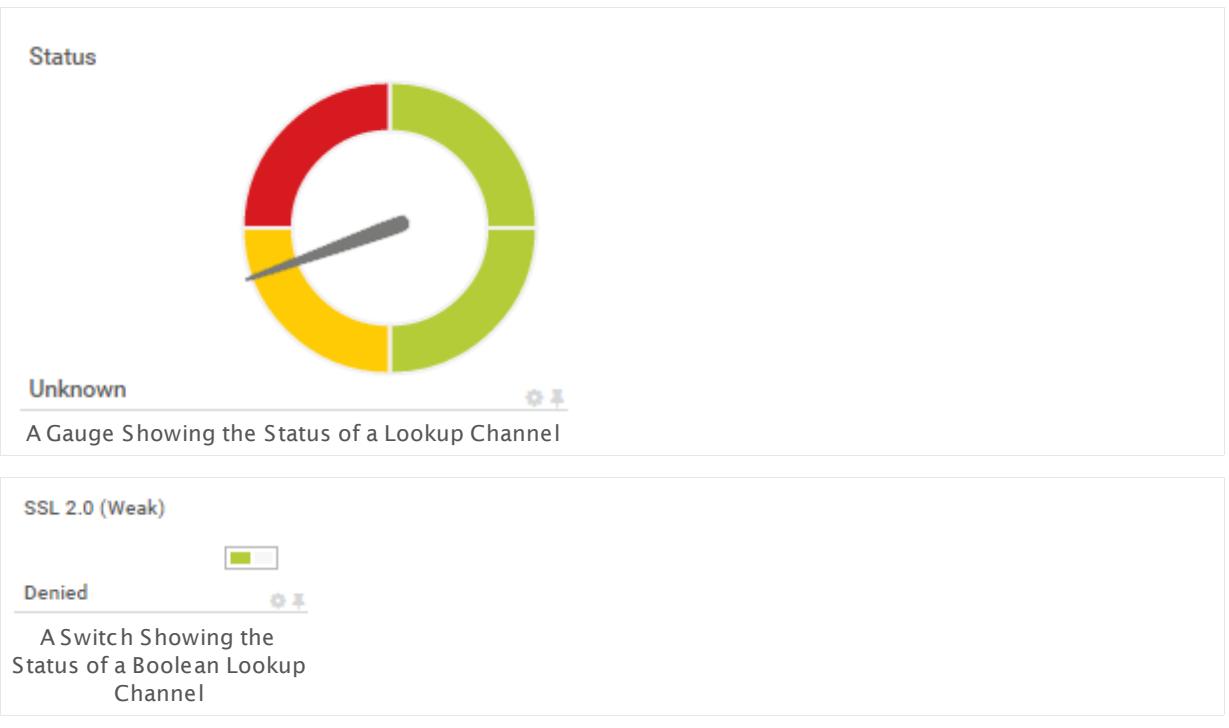

### **Lookups Directory and Format**

Lookups are defined in XML format in files ending in **.ovl**. PRTG's standard lookup files are located in the <u>PRTG program [directory](#page-3538-0)</u>  $\ast$  in the **\lookups** subfolder. These files are maintained by PRTG itself. In each of the files lookups are defined for one or more sensors. Furthermore, the lookups folder contains the **\custom** subfolder to store your customized lookups.

The files follow a basic principle. For each numeric value you can define:

- § A message that the sensor will look up and show instead of the numerical value
- The status that the sensor will show
- Use the **SNMP [Custom](#page-1916-0) St ring Lookup Sensor** to map a string into a corresponding 1917 status. Please use the <u>[lookup](#page-3505-0) type</u>l SingleInt for this purpose.
- You cannot access this directory on PRTG hosted by Paessler instances.

### <span id="page-3500-0"></span>**Example**

The following code illustrates the lookup definition for the toner status of the **[SNMP](#page-2031-0) HP LaserJet [Hardware](#page-2031-0)**  $\frac{1}{20}$  sensor:

```
<?xml version="1.0" encoding="UTF-8"?>
\verb|<ValueLooking_id="old|, \verb|p; \verb|ds|, \verb|p; \verb|ds|, \verb|ds|, \verb|ds|, \verb|ds|, \verb|ds|, \verb|ds|, \verb|ds|, \verb|ds|, \verb|ds|, \verb|ds|, \verb|ds|, \verb|ds|, \verb|ds|, \verb|ds|, \verb|ds|, \verb|ds|, \verb|ds|, \verb|ds|, \verb|ds|, \verb|ds|, \verb|ds|, \verb|ds|, \verb|ds|, \verb|ds|, \verb|ds|, \verb|ds|, \verb|ds|, \verb|ds|, \verb|ds|, \verb|ds|, \verb|ds|, \verb|ds|, \verb<Lookups>
                         <SingleInt state="Ok" value="0">Toner Okay</SingleInt>
                         <SingleInt state="Warning" value="1">Toner Low</SingleInt>
                         <SingleInt state="Error" value="2">No Toner Cartridge Loaded</SingleInt>
            </Lookups>
</ValueLookup>
```
The schema in the example provides an insight how lookups are defined:

- § The **<?xml>** tag in the first line defines the content as XML.
- § The **<ValueLookup>** tag in the second line contains:
	- § The **ID** that is shown in the **Sensor [Channels](#page-3050-0) Set t ings** . 3051
	- **The <u>[desiredValue](#page-3504-0)</u> In attribute contains the value that is used for the calculation of the** "Coverage". In this example, **1** is defined as desired value.
	- § The **xsi** attributes refer to PRTG's predefined XML schema definitions (which allow easy editing of lookup files with supported editors). We recommend that you use the default value.
- § Between the tags **<Lookups>** and **</Lookups>** the particular lookups for the sensor data are defined:
	- § A lookup entry starts with a tag containing the type of the status value, the lookup type (in this example, this is always **<SingleInt>**).
	- § Separated by whitespace, the **state** attribute defines the status the sensor will show. Allowed values are: **Ok**, **Warning**, **Error**, and **None** ("None" does not trigger a status change).
	- § The **value** attribute defines which numeric value will trigger the lookup. This is the value that PRTG will receive from the device.
	- § The **text** defines the substitution text that is shown instead of the value. For example, this can be a status message.
- § The same way all other possible lookups are defined. The lookup definitions are closed by the tag **</Lookups>**. The file closes with **</ValueLookup>**.

In our example, the lookup file will have the following effect:

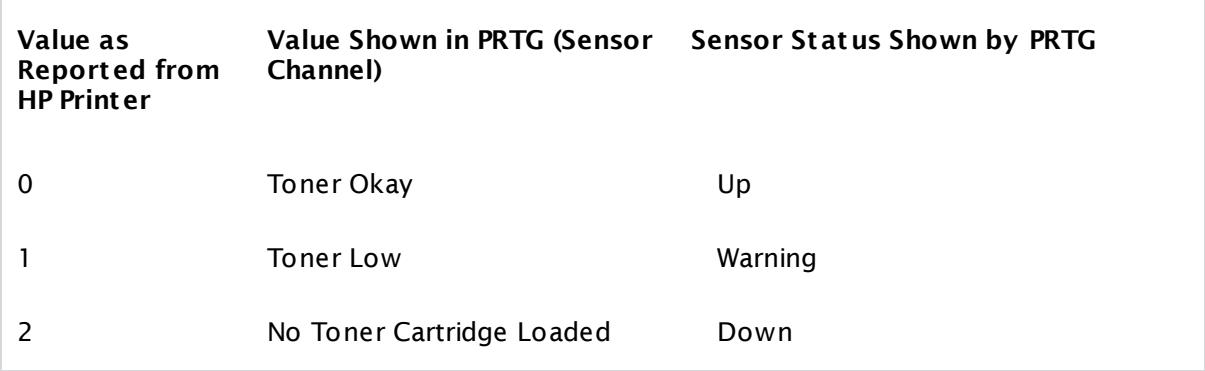

## <span id="page-3501-0"></span>**The XML Schema**

An exemplary schema of the XML files containing the lookup definitions can be sketched like this:

```
<?xml version="1.0" encoding="UTF-8"?>
<ValueLookup id="..." desiredValue="..." undefinedState="..." xmlns="..." xsi="...">
      <Lookups>
             <SingleInt state="..." value="...">status text</SingleInt>
             <Boolean state="..." value="...">status text</Boolean>
             <BitField state="..." value="...">status text</BitField>
             <Range state="..." from="..." to="...">status text</Range>
             [several other lookup definitions]
      </Lookups>
</ValueLookup>
```
**</Range>**

example, a status message.

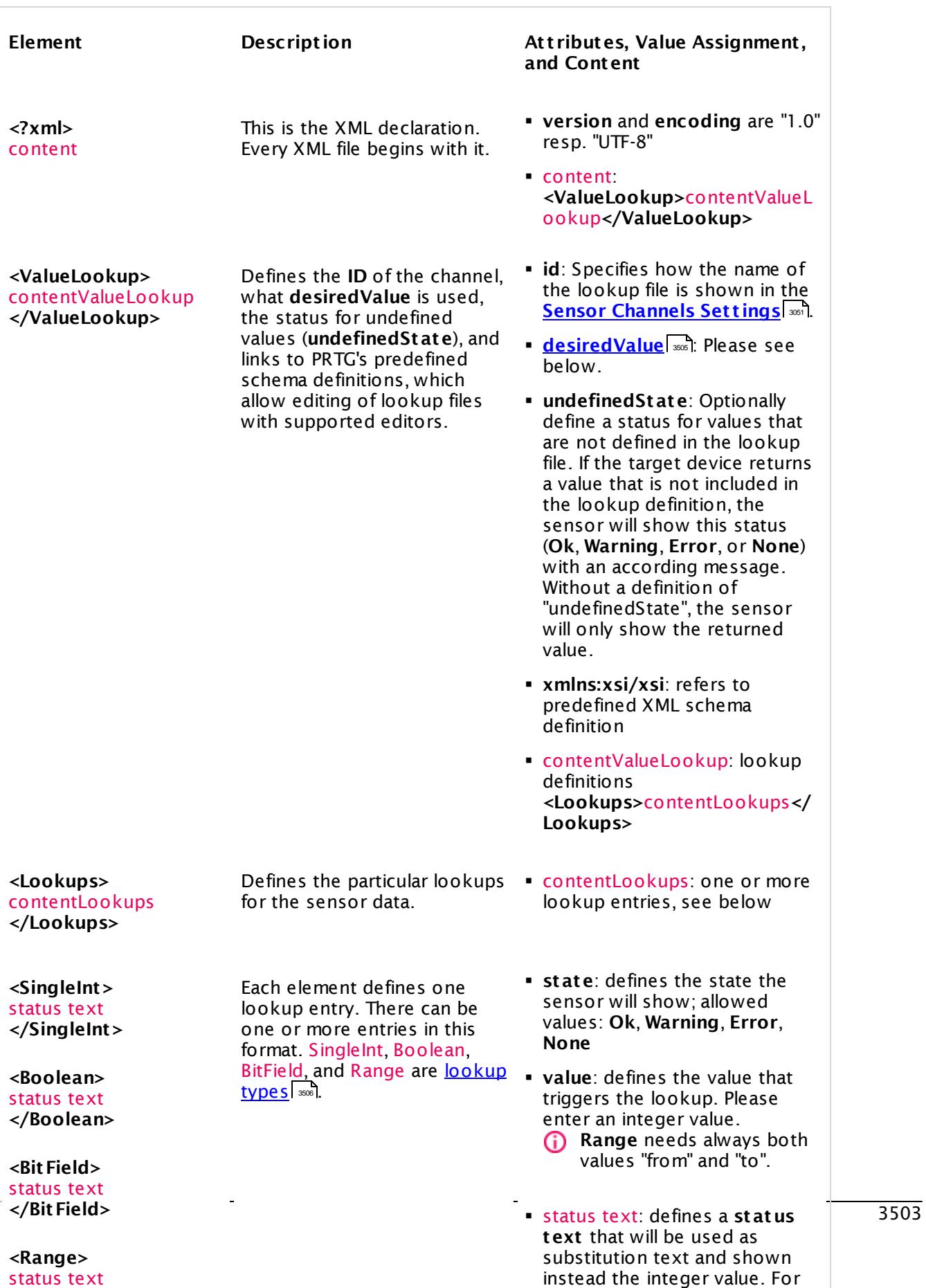

Because all the XML files containing lookup definitions are delivered in a pre-given schema as indicated above, you can customize lookups accordingly.

### <span id="page-3503-0"></span>**Customizing Lookups**

If you want to change the status definitions of a specific sensor channel, you basically have to do the following:

- 1) Find out the (file) name of the lookup file in the <u>[settings](#page-3050-0) of the sensor channel</u>l क्लो you want to change the behavior for.
- 2) From the PRTG program [directory](#page-3538-0) subfolder **\lookups**, copy this file into the **\lookups** 3539 **\custom** subfolder (ensure you do not change the file name!).
- 3) Change the duplicated file as you like. See the example below.
- This feature is not available in PRTG hosted by Paessler.

All default lookup files are located in the **\lookups** subfolder in the <u>PRTG program [directory](#page-3538-0)</u> ..................... To customize existing lookups, copy the desired lookup file from the lookups folder to the **\lookups\custom** subfolder or create a new .ovl file there. When using the same ID in the ValueLookup tag, the files in the **\lookups\custom** folder will have a higher priority than the original files in the **\lookups** folder. This way, PRTG handles your customizations preferably instead of the original lookup settings. If you want to use custom lookup definitions in addition to the existing lookups, define a new ID in the lookup file that is not used by another lookup file. PRTG identifies lookup definitions via this ID, it does not use the file name.

Open the file with an XML or text editor and adjust the lookups to your personal preferences. You can define your own messages as well as you can customize sensor states for the particular return values. For example, if you do not want show an "Error" (a sensor **Down** status) for the return value "2" but only a warning, then you can replace "Error" with "Warning".

The possible states are given in the **LookupState.xsd** file in the custom directory. Following the schema of the XML files that are delivered with PRTG enables you to edit the lookups in a safe way.

If you <u>[imported](#page-2163-0) an oidlib file</u>  $1$  and that contains <u>[lookups](#page-3498-0) will (y</u>ou can see this in section **Lookup** in the MIB Importer), you can define your own sensor states for returning values. If you add an <mark>SNMP [Library](#page-2158-0) Sensor</mark> I and using this oidlib, PRTG will create a lookup definition file using the **lookupname** of the chosen library as **id** parameter. Override this lookup definition with your own custom lookup as described in this section. This is important because lookups that are added via an oidlib will not contain any state definitions and result in a **Warning** [status](#page-196-0) 197 of the sensor by default because of the entry undefinedState="Warning".

If you use an **SNMP [Custom](#page-1916-0) St ring Lookup Sensor** , you can create a new custom 1917lookup definition in the **\lookups\custom** directory with the expected return values. In this case, use the **lookupname** of the chosen library as **id** parameter to override the lookups from the oidlib file.

When you save an edited lookup, make sure that it is saved as an .ovl file. Otherwise, the lookup might accidentally be saved as a .txt file and might not be loaded.

#### **Example for Lookups Customizat ion**

For example (just for illustration purposes), imagine you would like

1) to have the status "Warning" for all undefined values that the target device might return,

2) to change the status for the return value "2" from "Down" to "Warning",

3) and to add the status "None" to the <u>[example](#page-3500-0)</u> I and to add the status "None" to the <u>example</u> I and yove.

Then do the following:

- § Copy the file oid.paessler.hplaserjet.tonerstatus to the **\lookups\custom** subfolder of your PRTG installation.
- § Open this file with an editor.
- Leave the ID value unchanged to prioritize the customized lookup to the original file.
- § Insert the status definition for undefined values into the ValueLookup element: undefinedState="Warning"
- § Replace "Error" with "Warning" for value "2".
- § Add a "SingleInt" element with status "None" for the (hypothetical) return value "3".
- Save the file and <u>[reload](#page-3507-0)</u>| l the custom lookup folder in PRTG.

The customized lookup file will finally look like this:

```
<?xml version="1.0" encoding="UTF-8"?>
<ValueLookup id="oid.paessler.hplaserjet.tonerstatus" desiredValue="1" undefinedState="Warning" xmlns:xsi=
      <Lookups>
             <SingleInt state="Ok" value="0">Toner Okay</SingleInt>
             <SingleInt state="Warning" value="1">Toner Low</SingleInt>
             <SingleInt state="Warning" value="2">No Toner Cartridge Loaded</SingleInt>
             <SingleInt state="None" value="3">Unknown status of toner</SingleInt>
      </Lookups>
</ValueLookup>
```
See also **SNMP Custom St ring Lookup [Sensor—Example](#page-1923-0)** for a lookup definition that 1924maps a string value to a sensor status.

### <span id="page-3504-0"></span>**desiredValue Attribute**

It is necessary to define a **desiredValue** in the lookup files. The desiredValue corresponds to a status value triggering a lookup. PRTG calculates the percentage of time this specific state has been monitored. The result is displayed for all data tables and graphs that show averaged values.

Considering the example above where the desiredValue is "1", PRTG will calculate the percentage of time the toner status has been "Warning". If in a time span of five minutes four of five sensor scans returned a "Warning" status, PRTG would show an average of 80% for this time span, because in 80% of the time the sensor showed a "Warning".

## <span id="page-3505-0"></span>**Lookup Types: SingleInt, Boolean, BitField, Range**

Besides the lookup type **SingleInt** as seen above, there are three other lookup types: **Boolean**, **BitField** and **Range**. Using these types you can define lookup values beyond simple integers.

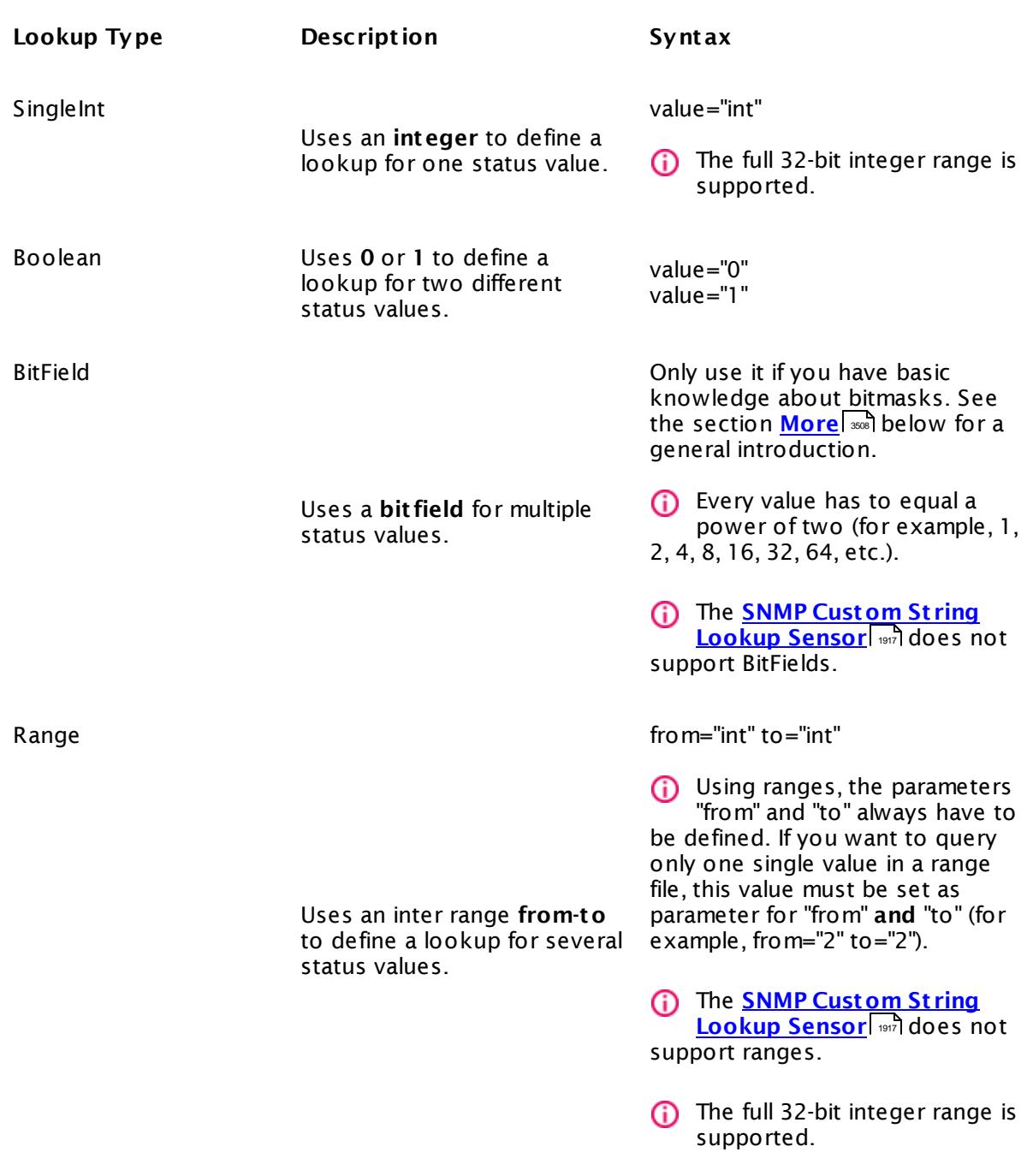

You can use only **one** kind of lookup type in **one** lookup file. This means, only or SingleInts, or Boolean, or BitField, or Ranges. Different lookup types in one file are not allowed.

## **Define Lookup Files in Sensor Channel Settings**

For each sensor with a custom channel, you can define a lookup file to use with the option  $\bm{\mathsf{Value}}$  Lookup in the <u>sensor channel [settings](#page-3050-0)</u>  $\textsf{I} \textsf{I} \textsf{I} \textsf{I} \textsf{I} \textsf{I} \textsf{I}$  and  $\bm{\mathsf{I}} \textsf{I} \textsf{I} \textsf{I}$  and  $\bm{\mathsf{I}} \textsf{I} \textsf{I} \textsf{I}$  is visible for many <code>SNMP</code> sensors, some **applicat ion sensors**, and always for the following sensor types:

- § **[EXE/Script](#page-798-0) Sensor** 799
- **[EXE/Script](#page-810-0) Advanced Sensor**  $\text{snif}$  (if a **Custom** unit is defined)
- § **SNMP [Custom](#page-1884-0) Sensor** 1885

For details, see section **Sensor [Channel](#page-3050-0) Set t ings** . 3051

### <span id="page-3507-0"></span>**Loading Lookups**

You can (re)load the defined lookups in the custom folder by clicking the **Load Lookups** button in the PRTG web interface under **Setup | System Administ rat ion | [Administ](#page-3272-0) rat ive [Tools](#page-3272-0)** . 3273

A A sensor whose lookup file you have modified and reloaded will not re-evaluate this lookup before the next sensor scan. For sensors with large scanning intervals, use the **Check Now** option from the <u>[context](#page-261-0) menulese</u> to immediately apply the new lookup definition and to avoid an incorrect sensor status.

### **Debugging—What will happen if...?**

- § A return value is defined in the lookups that never will be returned by a device because the value is not assigned: The value will never be triggered, so PRTG simply ignores this entry.
- § PRTG receives a return value that is not defined for lookups: No substitution message can be found. PRTG will just show the return value. You can optionally define a status for unknown values with a definition of **undefinedState** in the **ValueLookup** element (see section **[Define](#page-3501-0) <u>[Lookups—The](#page-3501-0) XML Schema</u>l ഛി above).**
- **•** Different lookup types are in one lookup file: This is not allowed and PRTG will discard this lookup definition. If you use miscellaneous lookup types in one file, for example, ranges and singleInts together, the PRTG system will create a ticket when loading lookups or restarting the PRTG server with the following error message: Value lookup file "[...]" could not be loaded ("" is not a valid integer value)".
- § Incorrect XML code: PRTG will create a new ticket when loading lookups or restarting the PRTG server with a corresponding error message and discard this lookups definition.
- § A lookup file has a file ending other than .ovl: The file will not be loaded.

### <span id="page-3507-1"></span>**More**

Video Tutorial: How to configure lookups in PRTG Network Monitor

§ <https://www.paessler.com/support/videos/prtg-advanced/prtg-lookups>

Wikipedia: Masks (computing)

§ [http://en.wikipedia.org/wiki/Bit\\_mask](http://en.wikipedia.org/wiki/Bit_mask)

Part 13: Advanced Topics | 7 Regular Expressions

# **13.7 Regular Expressions**

For some [sensors](#page-437-0) (for example, some <u>HTTP sensors</u>|अब्बै and <u>email sensors| अब्बै),</u> you can use regular expressions to match a search pattern. PRTG supports Perl Compatible Regular Expressions (PCRE).

**PRTG** does not support regex options or regex flags like, for example, /g (global), or /s (single line), or  $/qs$ , and will not correctly search for the target string if you try to set options.

See below for examples with the most <u>[common](#page-3508-0) patterns</u>  $\frac{}{}$  and an <u>[example](#page-3508-1)</u>  $\frac{}{}$  and for possible matches.

## <span id="page-3508-0"></span>**Common Search Patterns**

Find matches containing the word **error** or **alarm**:

\b(error|alarm)\b

Find matches containing the words **error** and **alarm** in any order:

 $(?=.*)\n{\n 2 = .*\beta(0) \n (?=.*)\n 2 = .*\n 2 = .*\beta(1)$ 

Find matches containing all of the words **t ree**, **flower**, **leaf**, and **bug**, in any order:

 $(?=.*)\biree\b)(?=.*)\btheorem\b)$  (?=.\*\bflower\b)(?=.\*\bleaf\b)(?=.\*\bbug\b).\*

It is not possible to match an empty string using the PRTG regex search with sensors.

## <span id="page-3508-1"></span>**Example**

The search pattern

```
(?=.*)\berror\b)(?=.*)\b(2).*
```
will match the following expressions:

- alarm error
- § error alarm
- § I am an error and I evoke an alarm
- **I am an alarm and I indicate an error**
- An alarm combined with an error indeed!
- An error combined with an alarm, too!

Part 13: Advanced Topics | 7 Regular Expressions

### **More**

Regex101: Test and debug your regular expressions

§ <https://regex101.com/>

Regex Tester: Test Regular expressions interactively

§ <http://regexpal.com>

Wikipedia: Regular expression

§ [http://en.wikipedia.org/wiki/Regular\\_expression](http://en.wikipedia.org/wiki/Regular_expression)

## **13.8 Calculating Percentiles**

PRTG not only monitors your network and informs you in the case of issues that are worth you taking a closer look at in the here and now. PRTG also stores a lot of historic measurement data gathered from your sensors. This means that you have a great base for statistical analysis and evaluation of what is and was happening in your network.

When creating a <mark>[Report](#page-3142-0)</mark> | ﷺ with PRTG, you get raw data, sums, averages, and percentages of your monitoring data.

Additionally, PRTG also offers percentile calculation. This statistical method puts your data in order, for example, from the lowest value to the highest value, and calculates the percentile you want, optimally informing you about the distribution of your network-relevant data.

For example, if you request the 95th percentile, you know that 95 percent of the measured data is below a certain value, and thanks to PRTG, you know what this certain value is.

If applied, for example, to bandwidth, you know what values you are talking about when talking about the 5 percent of unusually high bandwidth consumption and which value your users do not exceed 95 percent of the time. Service providers often use percentiles to offer fairer billing that excludes infrequent usage peaks.

If you want to know more about the formula that PRTG uses for percentile calculation, see 8, Γ this Knowledge Base article: What are [percentiles](https://kb.paessler.com/en/topic/9563) and what differences do they make in PRTG [reports?](https://kb.paessler.com/en/topic/9563)

Create a report for several sensors and device groups using the **[Report](#page-3142-0)** feature or create 3143 reports for single sensors using the **Historic Data [Reports](#page-205-0) .** 206

### **More**

Knowledge Base: What are percentiles and what differences do they make in PRTG reports?

§ <https://kb.paessler.com/en/topic/9563>

Part 13: Advanced Topics | 9 Add Remote Probe

## **13.9 Add Remote Probe**

Why are remote probes helpful for monitoring with PRTG? Because you can extend your monitoring.

- § Remote probes allow you to monitor different sub-networks that are separated by a firewall from your PRTG on premises core server and to keep an eye on remote locations. You can install <u>one or more [remote](#page-3513-0) probes</u>  $\frac{1}{3514}$ .
- § Remote probes are useful if you want to distribute monitoring load by taking it from the system running the PRTG core server and putting it on one or more remote probe machines.
- § You will need a remote probe if you want to monitor your local network using a PRTG hosted by Paessler instance.
- § Remote probes may be suitable monitoring components in several individual scenarios that depend on your custom network setup.

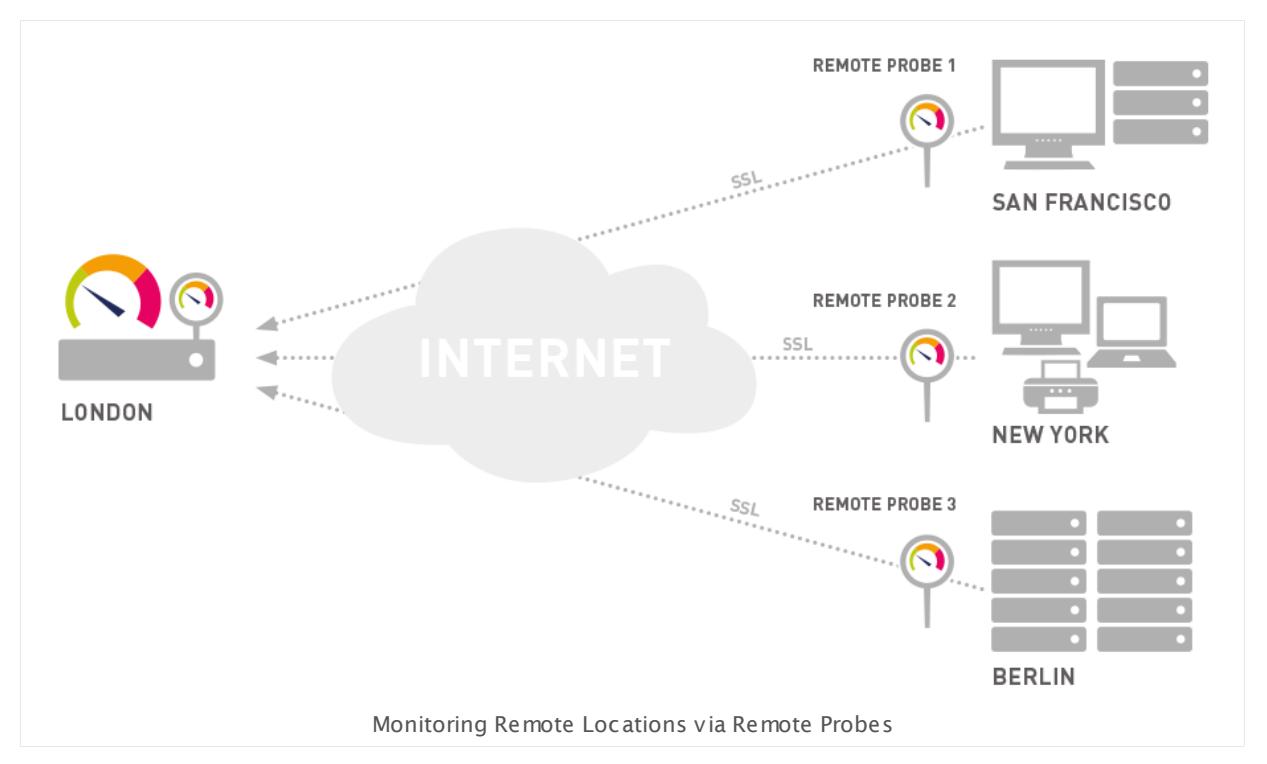

## **Extend Your Monitoring Now**

See the sections linked below for further instructions.

- § Background: **[Remote](#page-3513-0) Probes and Mult iple Probes** 3514
- § Installing: **[Remote](#page-3517-0) Probe Quick Install** 3518
- § Step by Step: **[Remote](#page-3523-0) Probe Setup** 3524

## **More**

Video Tutorial: Core Server and Remote Probes

Part 13: Advanced Topics | 9 Add Remote Probe

§ [https://www.paessler.com/support/video\\_tutorials/distributed\\_monitoring](https://www.paessler.com/support/video_tutorials/distributed_monitoring)

## <span id="page-3513-0"></span>**13.9.1 Remote Probes and Multiple Probes**

Upon installation, PRTG creates the first probe automatically, the **Local Probe** in PRTG on premises and the **Cloud Probe** in PRTG hosted by Paessler. They run on the same machine as the PRTG core server and monitor all reachable devices, servers, and services from this system, using the sensors you have configured.

Working only with a local probe should suffice for Local Area Network (LAN) monitoring with PRTG on premises and if you want to monitor one location only. For LAN monitoring with PRTG hosted by Paessler, at least one remote probe is required because the cloud probe can only reach targets that are publicly available via the internet.

## **Scenarios Requiring Remote Probes**

There are several situations that make it necessary to work with **Remote Probes** in the same LAN or in remote locations. Among these situations are the following:

- § You run a PRTG hosted by Paessler instance and want to monitor your local network.
- § You have more than one location and you need to make sure that services are available from all locations.
- § Your network is separated in several LANs by firewalls, and the local probe cannot monitor specific services across the firewalls.
- § You want to monitor systems in a secure network, and you need a secure connection between the PRTG server and this network.
- § You want to sniff packets on another computer.
- § You want to monitor NetFlow data on another computer.
- § You experience performance issues with CPU intensive sensors like packet sniffer or NetFlow sensors and need to distribute the load over more than one PC.

The following chart shows an example for a remote probe scenario.

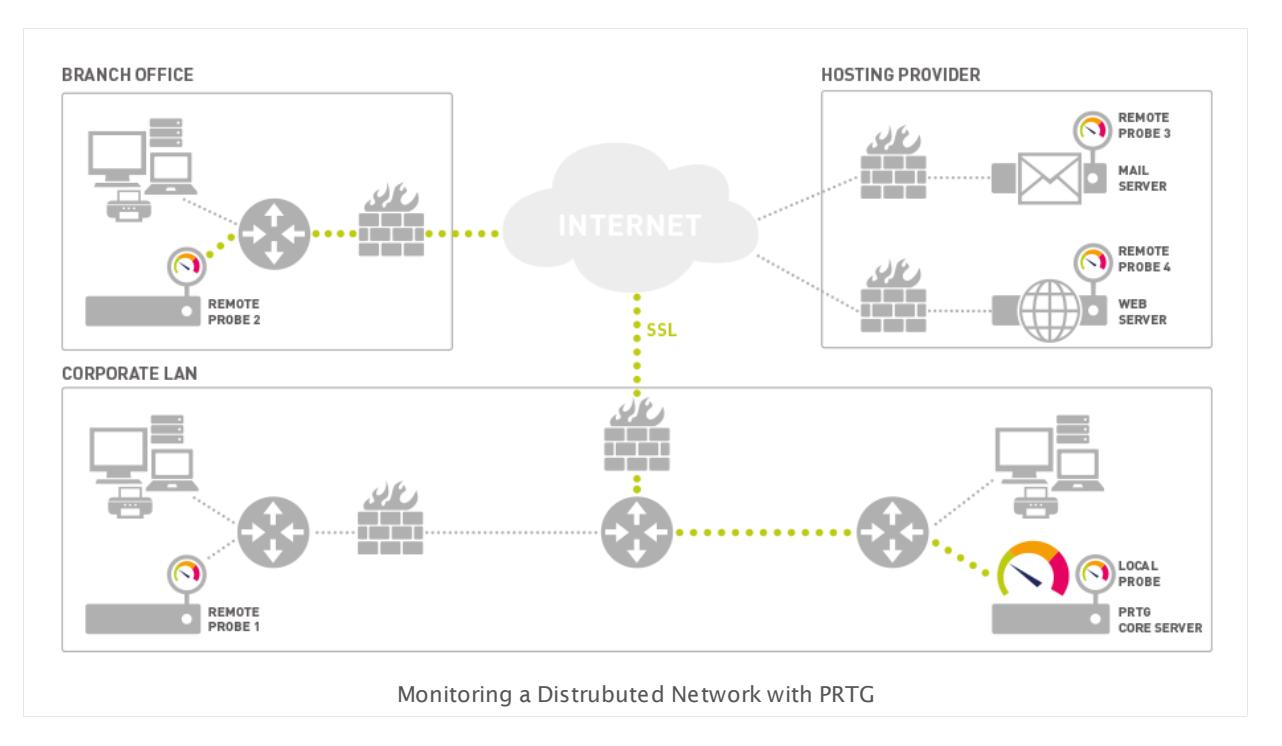

The PRTG core server inside the Corporate LAN (bottom right) is able to monitor:

- § Services inside the Corporate LAN using the **Local Probe**.
- § Services behind a firewall in the Corporate LAN using **Remote Probe 1**.
- § Secured services inside the Branch Office (top left) using **Remote Probe 2**.
- § Secured services on Mail Server and Web Server using **Remote Probe 3** and **Remote Probe 4** installed directly on these servers.
- § Public services on the internet using any of the probes.

### **How Probes Work**

As soon as a probe is started, it automatically connects to the <u>PRTG core [server](#page-125-0)</u>l 126], downloads the sensor configuration, and begins its monitoring tasks. The core server sends new configuration data to a probe as soon as the monitoring configuration is changed by the user. Probes monitor autonomously and send the monitoring results back to the core server for each check they have performed.

If the connections between core and probe fail for any reason (for example, a reboot of the computer running the core server) the probe continues monitoring and stores the results. During a connection loss a buffer stores a maximum of 500,000 sensor results in the RAM memory of the remote probe system (up to 50 - 200 MB). This means that for 100 sensors with one minute interval the monitoring results of up to 3 days can be buffered (or 52 minutes for 10,000 sensors with one minute interval). The probe automatically reconnects to the core as soon as it is available again and transmits all monitoring results gathered during the connection loss.

The connection between probe and core is initiated by the probe, secured using Transport Layer Security (TLS). This means that the data sent back and forth between core and probe is not visible to someone capturing data packets. The core server provides an open TCP/IP port and waits for connection attempts from probes. If a new probe connects for the first time, the administrator will receive a ToDo <u>[ticket](#page-232-0)</u>| 23] and will then see the new probe in the device tree.

As a security precaution, the probe must be manually acknowledged by the administrator in the device tree before any sensors can be created and monitored. The administrator can also deny a probe, which will then be disconnected. No further connection attempts will be accepted and the probe IP is added to the **Deny IPs** list in the probes system settings (see **System Administ rat [ion—Core](#page-3252-0) & Probes** section). This ensures that unauthorized probes 3253 cannot connect to a core server.

Because the probe initiates the connection, you must ensure that a connection can be established from the outside world to your core server. For example, you may need to open any necessary ports in your firewall and you may need to specify a Network Address Translation (NAT) rule for your network. The process is the same as if you wanted to allow access to the web server provided by the PRTG core server via port 443, for example. Usually it is sufficient to open or forward TCP port 23560 (default) on the machine that runs the core server; on probe side it is not necessary to open any port in most cases.

If you run PRTG in a cluster installation, remote probes also connect to your failover node(s) in addition to the master node and send monitoring data. This works as described above for a single PRTG server. If your master node fails, you can still see monitoring data on your failover (s). You can define the **Cluster Connect ivity** of each probe in its **[Administ](#page-373-0) rat ive Probe Set t [ings](#page-373-0)** . 374

### **Automatic Probe Update**

Whenever a new version of PRTG is installed on the core server, all remote probes will automatically download and install the updated version of the probe as soon as they reconnect to the updated core installation.

The local probe has already been updated during the core installation. All remote probes automatically download the new binaries using the TLS-secured probe or core connection. The download of the 4 MB file takes anywhere from a few seconds (in a LAN) to a few minutes (via internet connections), depending on the available bandwidth. As soon as the update has been downloaded the probe disconnects, installs the update, and reconnects to the core server. This takes between 20 and 100 seconds. Please note that during the update phase the monitoring of the local probe can be affected due to the bandwidth required for the downloads.

If the automatic update of a remote probe fails for some reason, please update the remote probe manually by <u>[downloading](#page-3523-0) and executing the installer</u>  $\blacksquare$  on the probe computer. If a remote probe keeps being disconnected after an update, please check if the server with the remote probe has two network connections with different IP addresses. Make sure these addresses are in the list of allowed IPs in the <u>Core & Probes [settings](#page-3253-0)</u>| 3254].

### **More**

- **Example 2 Install a PRTG Remote Probe Using [Installer](#page-100-0)** 101
- § **[Remote](#page-3517-0) Probe Quick Install** 3518

## Video Tutorial: Core Server and Remote Probes

§ [https://www.paessler.com/support/video\\_tutorials/distributed\\_monitoring](https://www.paessler.com/support/video_tutorials/distributed_monitoring)

## <span id="page-3517-0"></span>**13.9.2 Remote Probe Quick Setup**

Install a PRTG Remote Probe directly by right-clicking on a device in the PRTG device tree. This semi-automatic installation mechanism is an alternative to the **[Remote](#page-100-0) Probe Setup Using [Installer](#page-100-0) 101** 

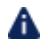

A This is an experimental feature. It may not work in all situations. In this case, please see [Debugging](#page-3522-0)  $\mathbb{R}^3$  and try the <u>standard remote probe [installation](#page-100-0)  $\mathbb{R}^3$ </u>

This feature is not available in PRTG hosted by Paessler.

- To install a Remote Probe directly from the device tree in the PRTG web interface, follow the steps below.
- **Step 1: Meet the [Requirements](#page-3517-1)** 3518
- Step 2: [Prepare](#page-3518-0) the Core Server 3519
- Step 3: Provide [Credentials](#page-3519-0) save
- Step 4: Install the [Remote](#page-3520-0) Probe s821
- Step 5: [Approve](#page-3521-0) the New Remote Probe 3822

Before you start, take a closer look at the requirements in the first three steps.

Do you run PRTG Network Monitor in a cluster? Then mind this <u>[important](#page-3519-1) note</u>  $\frac{1}{2}$ 

### <span id="page-3517-1"></span>**Step 1: Meet the Requirements**

- To install a probe remotely on a computer please ensure that the following conditions are الحريجة true.
- The target computer runs the operating system Windows 7 or later.
- § The target computer is accessible through Remote Procedure Call (RPC). This is usually the case when your PRTG server and the target computer are located in the same LAN segment. Otherwise, open Windows services.msc on the target computer and start the Remote Procedure Call (RPC) service.
- § Programs are allowed to communicate through your Windows Firewall. Open the settings of your Firewall and choose **Allow programs to communicate through Windows Firewall**. Mark the checkbox for **Remote Service Management** , and the checkbox **Public** in the corresponding line.
- § Connections between remote probes and the PRTG core server require port 23560. Please open or forward this port in your firewall configuration.

You cannot install a remote probe on the local probe or cloud probe device and the G) Remote Probe Quick Setup is also not available for devices on remote probes. Please use the <u>Remote Probe [Installer](#page-3523-0)</u> I 3624).

You cannot install a remote probe on the computer the PRTG core server runs on because the core server already includes a local probe service or cloud probe service respectively.

## <span id="page-3518-0"></span>**Step 2: Prepare the Core Server**

Because your remote probe needs to connect to your PRTG core server, PRTG needs to accept incoming remote probe connections. So, on PRTG on premises, prepare your PRTG server first when want you install the remote probe.

Edit the relevant settings in **System Administ rat [ion—Core](#page-3252-0) & Probes** . From the main menu 3253  $\frac{1}{2}$  in the  $\frac{PRTG}{P}$  web [interface](#page-169-0)  $\frac{1}{2}$   $\frac{1}{2}$  select <code>Setup</code>  $\mid$  <code>System</code> Administ ration  $\mid$  <code>Core & Probes</code> to access the probes settings and go to the **Probe Connect ion Set t ings**.

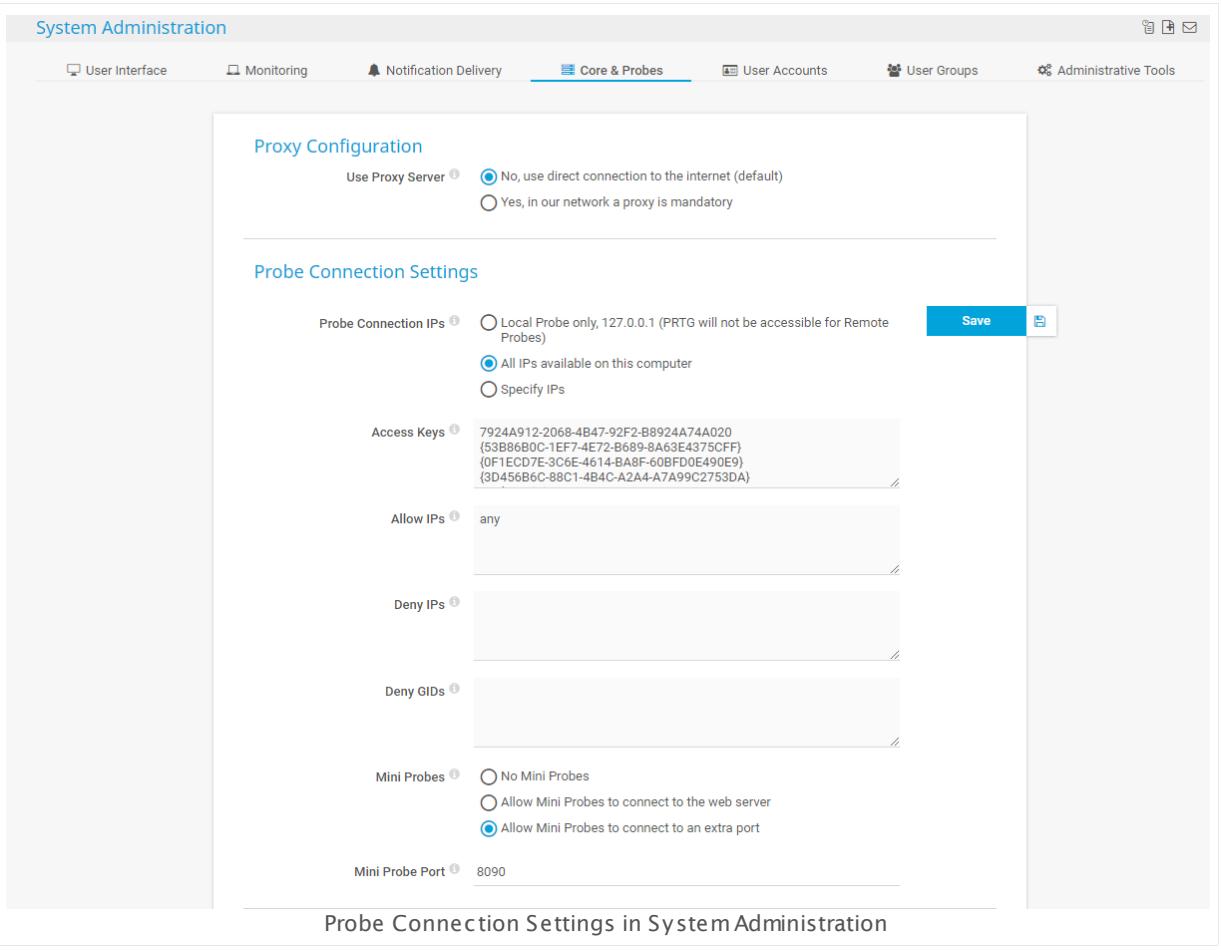

### **Step 1: Probe Connect ion IPs**

By default, a core server accepts connections from the **Local Probe only** (IP address 127.0.0.1). This setting is the most secure setting, but it does not allow any remote probe to connect to your PRTG core server.

To accept remote probes, choose one of the following settings:

- § **All IPs available on this computer**: Any IP on your core server system accepts incoming probe connections.
- § **Specify IPs**: Specify selected IP addresses that accept incoming connections.

### **Step 2: Allow IPs**

In the **Allow IPs** field, you can enter the IP address of the computer you want to install a remote probe on. To make things easier, you can also enter the word **any**. Any will set the PRTG core server to accept remote probes connecting from any IP address.

If you use **any**, make sure you write the word in lower case only! Any other variations will not be valid!

Changing other settings is not required. For details about the fields for **Access Keys**, **Deny IPs**, and **Deny GIDs** see section <u>System Administrat[ion—Core](#page-3253-0) & Probes</u> ... .

When you are done, click **Save** to save your settings.

If you change this setting, PRTG needs to restart the core server to apply your changes. After clicking the **Save** button, a dialog box appears that asks you to confirm the required core server restart. Click **OK** to trigger the restart and follow the instructions on the screen. During the restart all the users of the PRTG web interface, of the **[Enterprise](#page-3313-0) Console** , or of 3314 **PRTG Apps for Mobile Network [Monitoring](#page-3367-0)** will be disconnected and reconnected. 3368

To edit the core–probe connection settings you can also use the **PRTG [Administ](#page-3444-0) rat ion <u>[Tool](#page-3444-0)</u> ෲ on your core server.** 

#### <span id="page-3519-1"></span>**PRTG Cluster and Remote Probes Outside the LAN**

If you use the <mark>[Clustering](#page-129-0)</mark> I ® feature of PRTG and you want to run remote probes outside your local network, you have to make sure your cluster nodes and the addresses they use are reachable from the outside! Check your cluster node settings under **[System](#page-3277-0) Administ rat ion—Clust er** [ ﷺ] before installing a remote probe outside your local network. Enter addresses (DNS names or IPs) that are valid for both cluster nodes to reach each other and for remote probes to reach all cluster nodes individually. Remote probes outside your LAN cannot connect to your cluster nodes if they use local addresses.

- If you already have a remote probe installed outside your LAN and the probe is disconnected because of this, please follow these steps:
- 1. Uninstall the current remote probe.
- است 2. Update the <u>cluster node [settings](#page-3277-1)</u> عليه with addresses that are reachable from outside your LAN.
- 3. Restart your PRTG core servers.
- 4. Install the remote probe again. It will then obtain the IP address or DNS name entries that it can reach.

See also section **Failover Cluster Configurat [ion—Remote](#page-3527-0) Probes in Cluster** . 3528

### <span id="page-3519-0"></span>**Step 3: Provide Credentials**

If not done yet, <u>add a [device](#page-404-0)lses i</u> to PRTG that represents the target computer on which you want to install the remote probe. Set the correct Windows credentials for this device.

- § Open the **[Device](#page-404-1) Set t ings** . 405
- § In the **Credent ials for Windows Systems** section, provide **Domain or Computer Name**, **User**, and **Password** for the target computer.
- $\bullet$  You can also  $\frac{\mathsf{inherit}}{\mathsf{infl}}$  $\frac{\mathsf{inherit}}{\mathsf{infl}}$  $\frac{\mathsf{inherit}}{\mathsf{infl}}$  is the credentials from the settings of a parent object in the device tree.

Make sure this user account has administration rights on the target computer.

### <span id="page-3520-0"></span>**Step 4: Install the Remote Probe**

- $\blacksquare$  In the device tree overview, open the <u>[context](#page-256-0) menu</u>  $_{257}$  of the target device.
- § Choose **Device Tools | Install Remote Probe...**. This option is only available on devices on the PRTG on premises local probe.
- **•** The install assistant will appear on a new page.

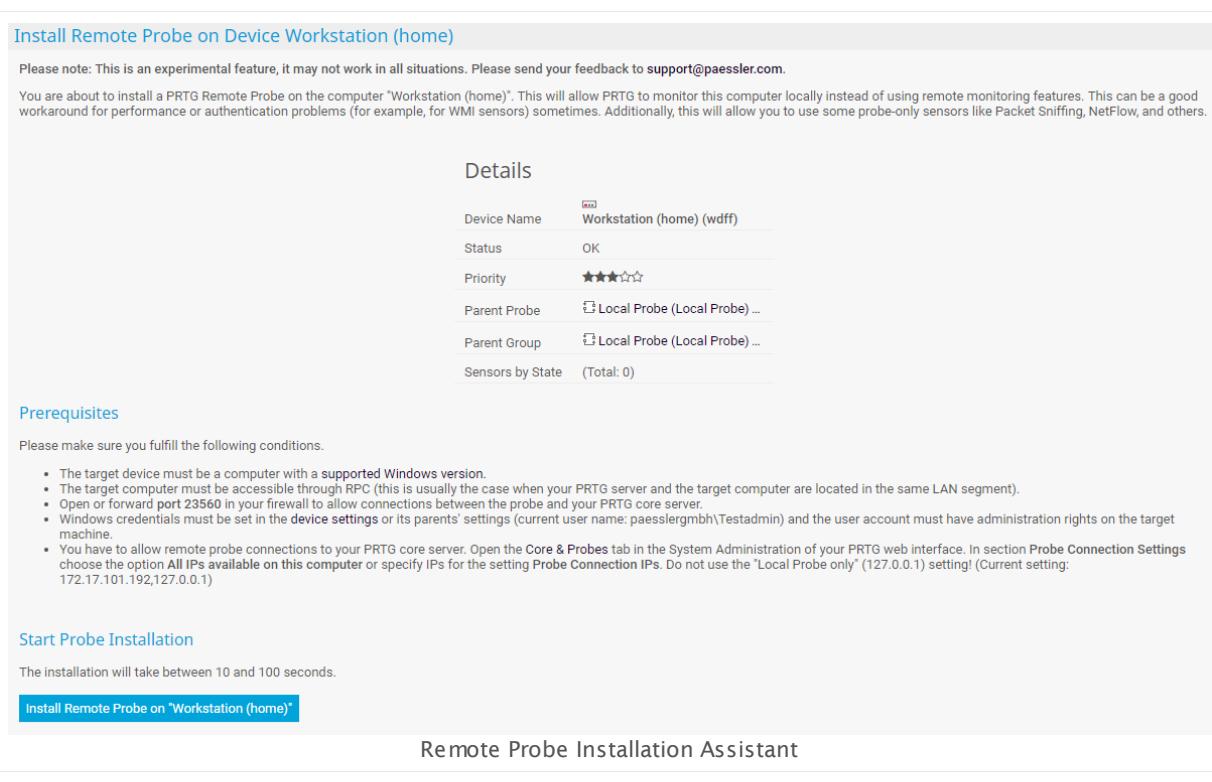

The installation assistant is divided into four sections:

- **Experimental feature notice and short introduction**
- § **Details**: Overview about the device: name, status, priority, parent probe, parent group, and sensor states in place with their number
- **Prerequisites**: For details, see <u>[Step](#page-3517-1) 1</u>  $|$  3518  $|$ .
- § **Start Probe Installat ion**: Time estimation for installation and installation start button

Make sure you meet the following requirements. If not, PRTG cannot start the installation process. Open requirements are highlighted in red.

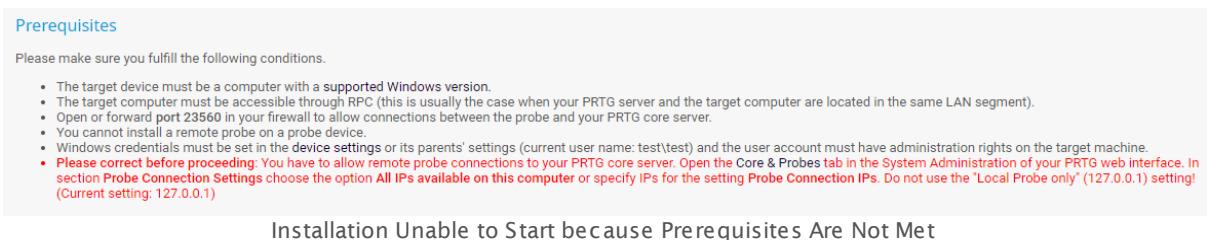

If everything is okay you can install the remote probe on the target computer by clicking the button **Install Remote Probe on "[device name]"**. Wait until the process has ended.

If the installation was successful, the following message will appear in the **Start Probe Installat ion** section: **Done. Result is: OK**.

Every time you start an installation, PRTG automatically adds a new key to **Access Keys** in **System Administ rat [ion—Core](#page-3252-1) & Probes ,** no matter if the installation has been 3253 successful or not.

### <span id="page-3521-0"></span>**Step 5: Approve the New Remote Probe**

If the installation was successful, you will receive further instructions after the result message. As indicated, go back to the <u>[device](#page-182-0) tree</u> issiland acknowledge the new probe. The approval button will appear under the node of the new remote probe. You will also receive a new [ToDo](#page-232-1) [ticket](#page-232-1) 233.

Click **Approve and auto-discover new probe** to acknowledge the created remote probe and instantly start an <mark>[Auto-Discovery](#page-284-0)</mark> | 285] in this network. Click **Approve new probe** to acknowledge the remote probe without running an auto-discovery. You can also discard the probe by clicking **Deny new probe**.

When denying or removing a remote probe, this device's global ID (GID) will be included into **Deny GIDs** in **System Administ rat [ion—Core](#page-3252-1) & Probes** . Future probe 3253connections from this device will be denied automatically.

Denying the remote probe in the PRTG device tree does not uninstall the probe, but only denies access to the core server. The probe will continue to run on the target system until you uninstall it manually.

After approving, the approval button will turn into a **Working** status. Please wait while the probe connects. Once approved, PRTG automatically creates a set of sensors for the probe to ensure that bottle-necks on the probe will always be noticed. We recommend that you keep these sensors. Now you can create groups, devices and sensors to customize your monitoring via the new probe.

## <span id="page-3522-0"></span>**Debugging**

- § Please note that installing a remote probe directly from the device tree in the PRTG web interface is an experimental feature. It may be the case that this approach is not possible in all situations.
- Please follow the steps of this chapter closely when encountering problems with the Remote Probe Quick Install. Especially consider the conditions as described in <u>[Step](#page-3517-1) 1</u> I and  $\,$  of this section like Windows Firewall settings.
- § If the quick installation procedure described in this section does not work with your setup, please install your remote probes manually and see how to do so in **[Remote](#page-3523-0) Probe Setup Using [Installer](#page-3523-0)**  $\frac{1}{3524}$ .

### **More**

Knowledge Base: How can I customize PRTG's ports for core-probe-connections?

§ <https://kb.paessler.com/en/topic/65084>

Part 13: Advanced Topics | 9 Add Remote Probe 3 Remote Probe Setup Using Installer

## <span id="page-3523-0"></span>**13.9.3 Remote Probe Setup Using Installer**

In section **Install a PRTG [Remote](#page-100-0) Probe ,** we accompany your remote probe installation 101 using the Remote Probe Installer.

These are the <u>[Steps](#page-100-1) to Go</u> जो:

- **1. [Prepare](#page-101-0) the PRTG Core Server** 102
- 2. [Download](#page-103-0) the Remote Probe Installer 104
- **3. Install the [Remote](#page-104-0) Probe** 105
- **4. Approve New Probe and Start [Monitoring](#page-106-0)** 107

Moreover, there is a <u>Debugging Remote Probe [Connection](#page-108-0) Problems ស</u>ៅ section in case you are facing issues after the installation.

For a semi-automatic installation of a Remote Probe directly from the device tree in the **PRTG** web interface, see section <mark>[Remote](#page-3517-0) Probe Quick Setup</mark> ::: हो.

Do you run PRTG in a cluster? Then mind this <u>[important](#page-102-0) note</u> जि.

## **More**

Knowledge Base: How can I customize PRTG's ports for core-probe-connections?

§ <https://kb.paessler.com/en/topic/65084>

# **13.10 Failover Cluster Configuration**

PRTG offers single failover clustering in all licenses—even in the freeware edition. A single failover cluster consists of two servers (Current Master node and Failover node), each of them running one installation of PRTG. They are connected to each other and exchange configuration and monitoring data.

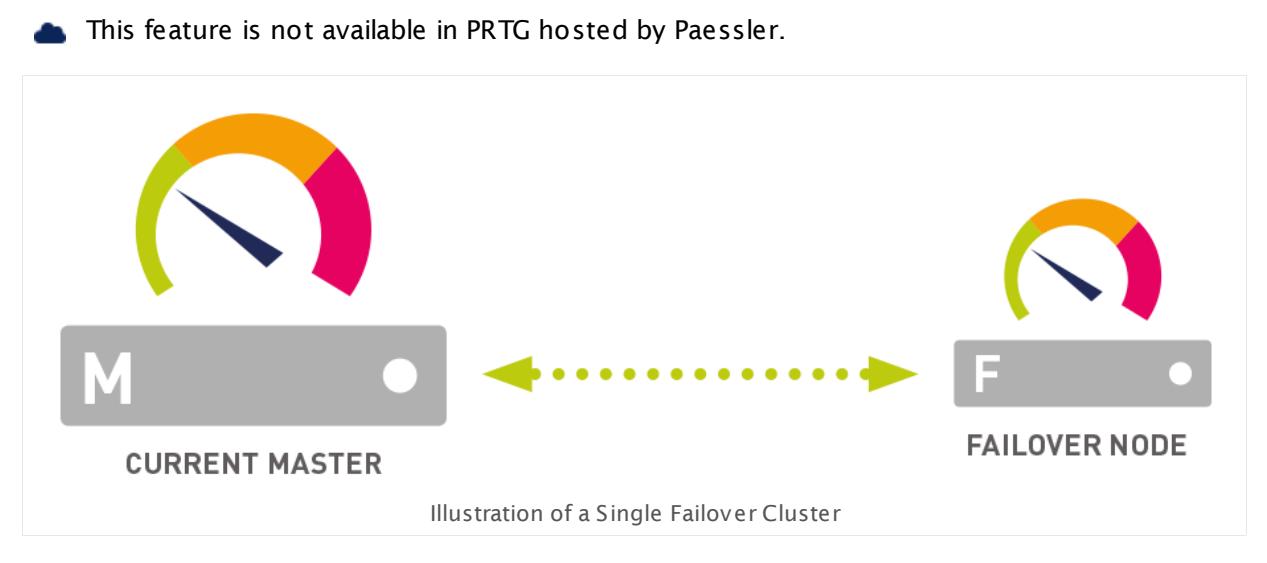

To set up a cluster you need two or more servers. One <u>PRTG core server [installation](#page-88-0)</u>| 89ो is necessary on each of them—with different settings configured for each type of node. In return, you benefit from seamless, highly available monitoring with automatic failover and multilocation monitoring.

In a cluster, you can run:

### § **1 Master Node**

On the master node, you set up your devices and configuration. Notifications, reporting, and many other things are also handled by the master node.

#### § **Up to 4 Failover Nodes**

You can install one, two, three, or four additional nodes for fail-safe, gapless monitoring. For more than one failover node, you need [additional](#page-3536-0) licenses . Each of these nodes can 3537monitor the devices in your network independently, collecting their own monitoring data. You can review the data in a summarized way that enables you to compare monitoring data from different nodes.

During an outage of one node, you will see data gaps for the time of the outage on that node. However, data for that time span will still be available on all other cluster nodes.

## Part 13: Advanced Topics | 10 Failover Cluster Configuration

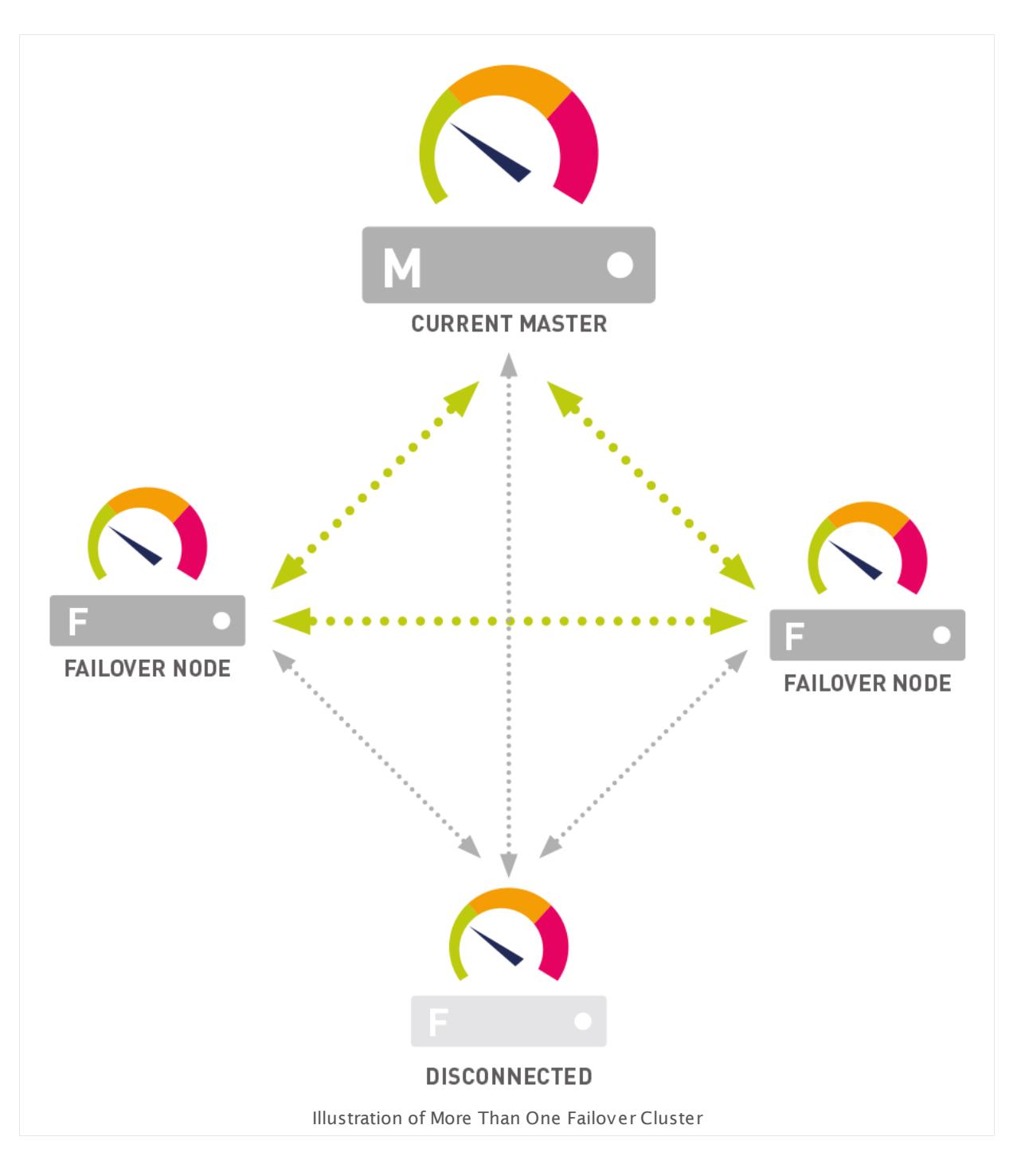

## **Before Getting Started: Cluster Notes**

Configuring a cluster with one failover node is the most common way to set up seamless network monitoring with PRTG. You will need two servers that run any Windows version (Windows 7 or later). Your servers can be real hardware (strongly recommended!) or virtual machines.

For details, see section **Detailed System [Requirements](#page-25-0)** . 26

- **Please consider the following notes about PRTG clustering.**
- § Your servers must be up and running.
- § Your servers must be similar in regard to the system performance and speed (like CPU, RAM memory).
- § In a cluster setup, each of the cluster nodes will individually monitor the devices added to the **Cluster Probe**. This means that monitoring load will increase with every cluster node. Please make sure your devices and network can handle these additional requests. Often, a larger scanning interval for your entire monitoring is a good idea. For example, set up a scanning interval of 5 minutes in the **Root [Group](#page-333-0) Set t ings** . 334
- § We recommend that you install PRTG on dedicated real-hardware systems for best performance.
- § Please bear in mind that a server running a cluster node may in rare cases be rebooted automatically without notice (for example, because of special software updates).
- § Both servers must be visible for each other through the network.
- § Communication between the two servers must be possible in both directions. Please make sure that no software or hardware firewall blocks communication. All communication between nodes in the cluster is directed through one specific TCP port. You will define it during cluster setup (by default, it is **TCP port 23570**).
- § **Email not ificat ions for failover:** The Failover Master will send notifications if the Primary Master is not connected to the cluster. To ensure that PRTG can deliver emails in this case, please configure the **Not ificat ion [Delivery](#page-3246-0)** settings so that PRTG can use them to 3247 deliver emails from your failover node as well. For example, use the option to set up a secondary Simple Mail Transfer Protocol (SMTP) email server. This fallback server must be available for the failover master so that it can send emails over it independently from the first email server.
- § Make your servers safe! From every cluster node, there is full access to all stored credentials as well as other configuration data and the monitoring results of the cluster. Also, PRTG software updates can be deployed through every node. So, please make sure you take security precautions to avoid security attacks like hackers and Trojans. Secure every node server the same careful way as the master node server.
- § Run the nodes in your cluster either on 32-bit or 64-bit Windows versions only. Avoid using both 32-bit and 64-bit versions in the same cluster, as this configuration is not supported and may result in an unstable system. Also, ZIP compression for the cluster communication will be disabled and you may encounter higher network traffic between your cluster nodes.
- § If you run cluster nodes on Windows systems with different timezone settings and use **[Schedules](#page-3223-0)** to pause monitoring of defined sensors, schedules will apply at the local time 3224 of each node. Because of this, the overall status of a particular sensor will be shown as **Paused** every time the schedule matches a node's local system time. Please use the same timezone setting on each Windows with a cluster node to avoid this behavior.
- § The password for the **PRTG System Administ rator** login to PRTG is not automatically synchronized on cluster nodes. You need to manually change it on each node. On a failover node, open the **PRTG [Administ](#page-3457-0) rat ion Tool** and change the password on the 3458**Administ rator** tab. Click **Save&Close** to save your new password.

Part 13: Advanced Topics | 10 Failover Cluster Configuration

**•** Stay below 2,500 sensors per cluster for best performance in a single failover. Clusters with more than 5,000 sensors are not officially supported. For each additional failover node, divide the number of sensors by two.

In cluster mode, you cannot use sensors that wait for data to be received. Because of this, you can use the following sensor types only on a <u>local or [remote](#page-125-1) probel 126</u>1:

- HTTP Push [Count](#page-988-0) | 989
- HTTP [Push](#page-998-0) Datal 999
- HTTP Push Data [Advanced](#page-1009-0) 1010
- <u>[IPFIX](#page-1124-0)</u> 1125 and <u>IPFIX [\(Custom\)](#page-1138-0)</u> 1139
- <u>[jFlow](#page-1161-0) V5</u> ਜ®ोand <u>jFlow V5 [\(Custom\)](#page-1175-0)</u> ਜਾਨ
- <u>[NetFlow](#page-1341-0) V5</u> | 1342 and <u>NetFlow V5 [\(Custom\)](#page-1355-0)</u> | 1366
- <u>[NetFlow](#page-1368-0) V9</u> 1389 and <u>NetFlow V9 [\(Custom\)](#page-1382-0)</u> 1383
- <u>[Packet](#page-1422-0) Sniffer</u> 1423 and <u>Packet Sniffer [\(Custom\)](#page-1435-0)</u> 1436
- <u>[sFlow](#page-1675-0)</u> 1676 and <u>sFlow [\(Custom\)](#page-1689-0)</u> 1690
- SNMP Trap [Receiver](#page-2396-0) 2397
- Syslog [Receiver](#page-2567-0) asses

### <span id="page-3527-0"></span>**Remote Probes in Cluster**

PRTG provides cluster support for remote probes. This means that all your probes can connect to all your cluster nodes, the primary master node as well as the failover node. Because of this you can still see monitoring data of remote probes and sensor warnings and errors even when your master node fails.
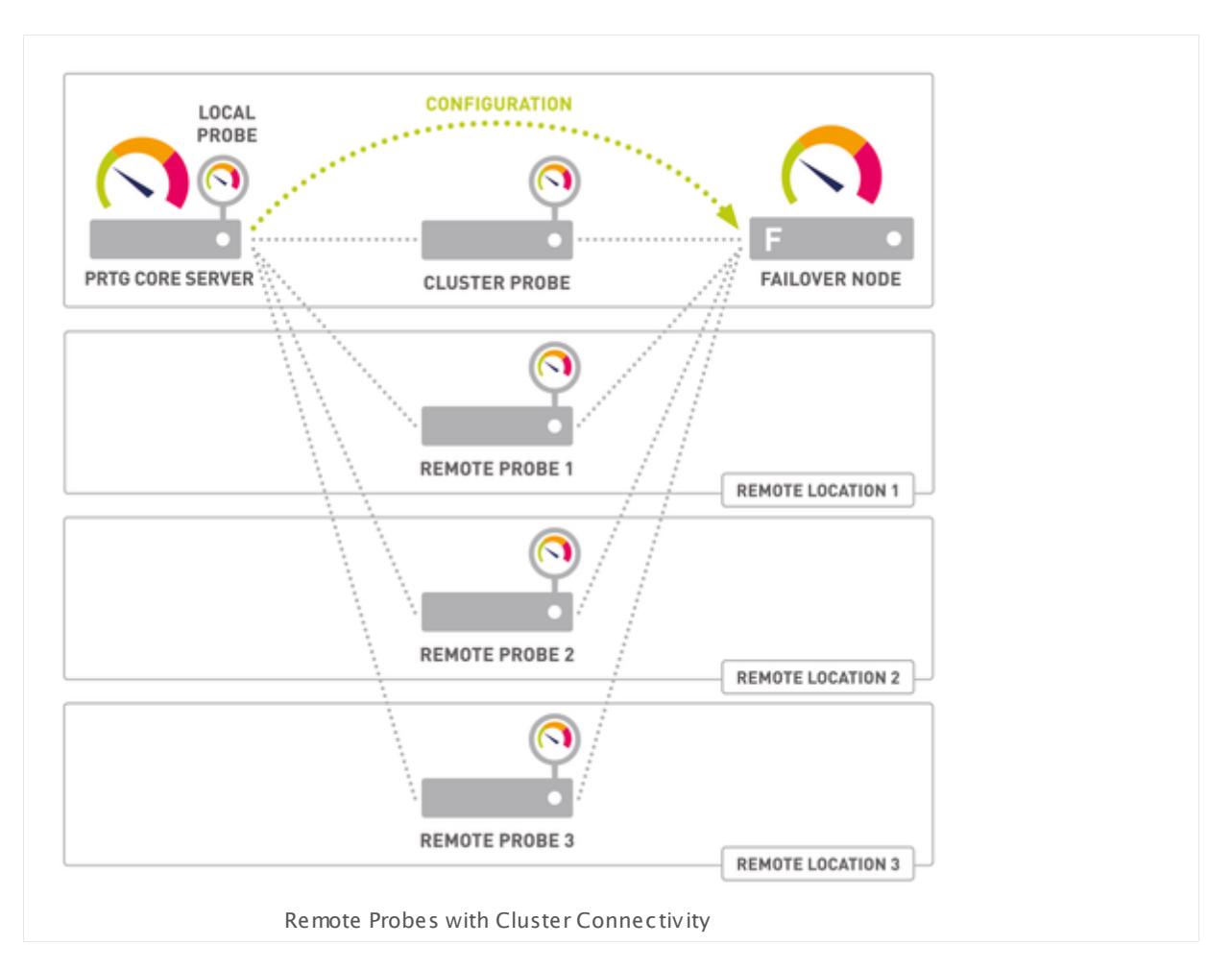

Please consider the following notes about PRTG clustering with remote probes.

- § You have to allow remote probe connections to your failover nodes. To do so, log in to each server in your cluster and open the **PRTG [Administ](#page-3449-0) rat ion Tool** . On the **Core** 3450 **Server** tab, define to accept connections from remote probes on each cluster node.
- § If you use remote probes outside your local network: You have to use IP addresses or DNS names for your cluster nodes that are valid for both the cluster nodes to reach each other and for remote probes to reach all cluster nodes individually. Open the **[System](#page-3277-0) Administ rat[ion—Cluster](#page-3277-0)**  $\Box$  and settings and adjust the entries for cluster nodes accordingly so that these addresses are reachable from the outside. New remote probes try to connect to these addresses but cannot reach cluster nodes that use private addresses.
- **.** If you use Network Address Translation (NAT) with remote probes outside this NAT: You have to use IP addresses or DNS names for your cluster nodes that are reachable from the outside. If your cluster nodes are inside the NAT and the cluster configuration only contains internal addresses, your remote probes from outside the NAT will not be able to connect. The PRTG core server must be reachable under the same address for both other cluster nodes and remote probes.
- **•** A remote probe only connects to the PRTG core server with the defined IP address when starting. This PRTG server must be the **Primary Master**!

Part 13: Advanced Topics | 10 Failover Cluster Configuration

- § Initially, existing remote probes are not visible on failover nodes. You need to set their **Cluster Connect ivity** first in the **[Administ](#page-373-0) rat ive Probe Set t ings** to be visible and 374 working with all cluster nodes. Choose option **Probe sends data to all cluster nodes** for each remote probe that you want to connect to all cluster nodes.
- Newly connected remote probes are visible and working with all cluster nodes immediately after you have acknowledged the probe connection. The connectivity setting **Probe sends data to all cluster nodes** is default for new probes.
- § As soon as a probe is activated for all cluster nodes, it connects automatically to the correct IP addresses and ports of all cluster nodes.
- § Once a remote probe has connection data from the Primary Master, it can connect to all remaining cluster nodes also when the Primary Master fails.
- Changes to connection settings of cluster nodes are automatically sent to your remote probes.
- § If a PRTG server (which is a cluster node) in your cluster is currently not running, your probes will <u>deliver [monitoring](#page-3514-0) data</u>l i after the restart of this server. This happens individually for each PRTG server in your cluster.
- **•** If you switch on cluster connectivity for a probe, it will not deliver monitoring data from the past when cluster connectivity was off. For sensors using difference values, the difference between the current value and the last value is shown with the first new measurement (if the respective sensor previously sent values to the PRTG server).
- Except for this special case, all PRTG servers show the same values of sensors on devices you add to the Cluster Probe.
- The responsible PRTG server for the configuration and management of a remote probe is always the master that is currently active. This means that all tasks of the PRTG core server are only executed by the current master. If you use a split cluster with several master nodes, only the master that appears first in the cluster configuration is responsible.
- You can use remote probes in a cluster as described above, which is showing monitoring data of all your probes on all nodes in your cluster. However, you cannot cluster a remote probe itself. To ensure gapless monitoring for a specific remote probe, install a second remote probe on a machine in your network next to the existing probe, and create all devices and sensors of the original probe on it. For example, you can <u>[clone](#page-3082-0)</u>l so the devices from the original probe. The second probe would be a copy of the first probe then and you can still monitor the desired devices if the original probe fails.

Probes that send data to all cluster nodes result in increased bandwidth usage. Choose the option **Probe sends data only to primary master node** in the **[Administ](#page-373-0) rat ive [Probe](#page-373-0) Set t ings** for one or more remote probes to lower bandwidth usage if necessary. 374

Please explicitly check on each cluster node if a remote probe is connected. PRTG does not notify you if a remote probe is disconnected from a node in the cluster. For example, log in to the PRTG web interface on a cluster node and check in the device tree if your remote probes are connected.

#### **Start Now!**

Ready to get started? Go to section **[Failover](#page-3531-0) Cluster Step by Step** ! 3532

Part 13: Advanced Topics | 10 Failover Cluster Configuration

#### **More**

Knowledge Base: What's the Clustering Feature in PRTG?

§ <https://kb.paessler.com/en/topic/6403>

Knowledge Base: What are the bandwidth requirements for running a PRTG Cluster?

§ <https://kb.paessler.com/en/topic/8223>

Knowledge Base: What is a Failover Master and how does it behave?

§ <https://kb.paessler.com/en/topic/7663>

Knowledge Base: I need help with my PRTG cluster configuration. Where do I find step-by-step instructions?

§ <https://kb.paessler.com/en/topic/41913>

Knowledge Base: PRTG Cluster: How do I convert a (temporary) Failover Master node to be the Primary Master node?

§ <https://kb.paessler.com/en/topic/34853>

Paessler Blog: Cluster Support for Remote Probes: Failover Nodes Show Remote Probe Data

§ [https://www.paessler.com/blog/2015/07/02/all-about-prtg/cluster-support-for-remote](https://www.paessler.com/blog/2015/07/02/all-about-prtg/cluster-support-for-remote-probes)[probes](https://www.paessler.com/blog/2015/07/02/all-about-prtg/cluster-support-for-remote-probes)

# <span id="page-3531-0"></span>**13.10.1 Failover Cluster Step by Step**

This section will guide you through a step-by-step process to set up a failover cluster. Please follow these instructions carefully to successfully integrate two or more PRTG installations into one failover cluster.

- Before getting started, please make sure you consider the information in section **[Failover](#page-3524-0) Cluster [Configurat](#page-3524-0) ion** . 3525
- This feature is not available in PRTG hosted by Paessler.

#### **Step 1: Install Core Servers**

We will start with setting up a single failover cluster, consisting of two PRTG core server installations, each running on an individual server. Please use your license key twice to install the PRTG core server on two different computers.

If you already run an installation of PRTG, this will be your future Master Node. In this case, please install a second core server on another computer only. Make sure you use the same license key for both installations.

Before you start to set up a cluster, please make sure you run exactly the same PRTG version (build number) on all (future) nodes (install updates for existing installations, if necessary).

- Once the cluster is established, any updates you install on one node will be deployed to all other cluster nodes automatically.
- For details about the installation process, see **Install a PRTG Core [Server](#page-88-0)** . 89

#### **Step 2: Configure Master Node**

Decide which of your PRTG core server installations will be your future Master Node. If you already run an installation of PRTG in your network for some time, this should be your master, so your existing monitoring configuration is being kept.

On the Master Node server, from the Windows start menu, open the **PRTG [Administ](#page-3451-0) rat ion [Tool](#page-3451-0)** I and I Cluster tab, click on the following button:

#### **Create a PRTG Cluster...**

- Click this button to start creating a cluster. The current PRTG core server will then be the **Master Node** of your cluster.
- § Click **Yes** to confirm the conversion of this installation into a cluster master node.

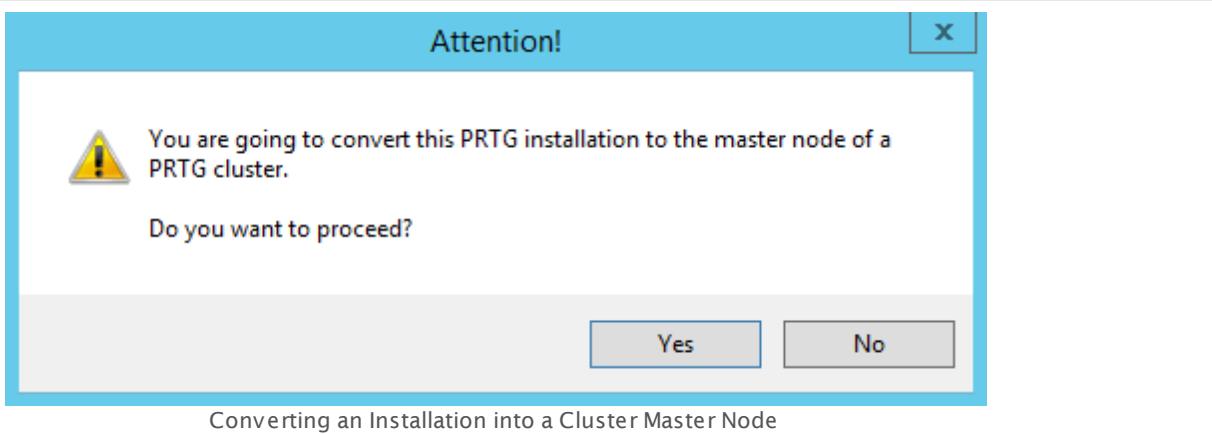

§ A new dialog box will appear.

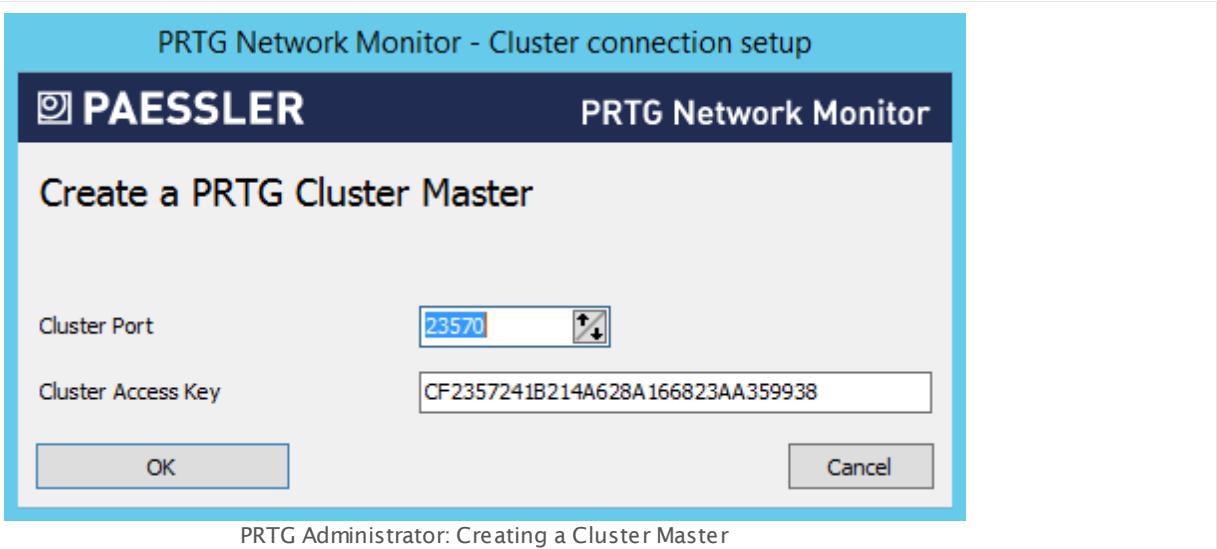

- § Enter a **Cluster Port** . This is the port on which the internal communication between the different cluster nodes is sent. Make sure connections between cluster nodes are possible on the selected port.
- § Enter or paste a **Cluster Access Key**. This is a unique access key. All nodes in a cluster have to be configured with the same cluster access key in order to join the cluster. Connection attempts with the wrong access key will be rejected.
- § We recommend that you use the default value.
- § Save the **Cluster Access Key** so you have it at hand when configuring your **Failover Node (s)**.
- § After confirming your settings you will be asked to restart Windows services. Please do so in order for your changes to take effect.

#### <span id="page-3532-0"></span>**Step 3: Configure Failover Node**

On the server that will be your Failover Node, open the **PRTG [Administ](#page-3451-0) rat ion Tool** . On the 3452Cluster tab, click the following button:

#### **Join a PRTG Cluster...**

- § Click this button to add this installation to an existing cluster that already has a **Master Node**. The current PRTG core server will then be a **Failover Node** in the cluster.
- § This button is also available if you are currently running your PRTG installation in **Cluster Mode: Master Node**. This option will then change your master node to a failover node!
- § Click **Yes** to confirm the conversion of this installation into a failover node.

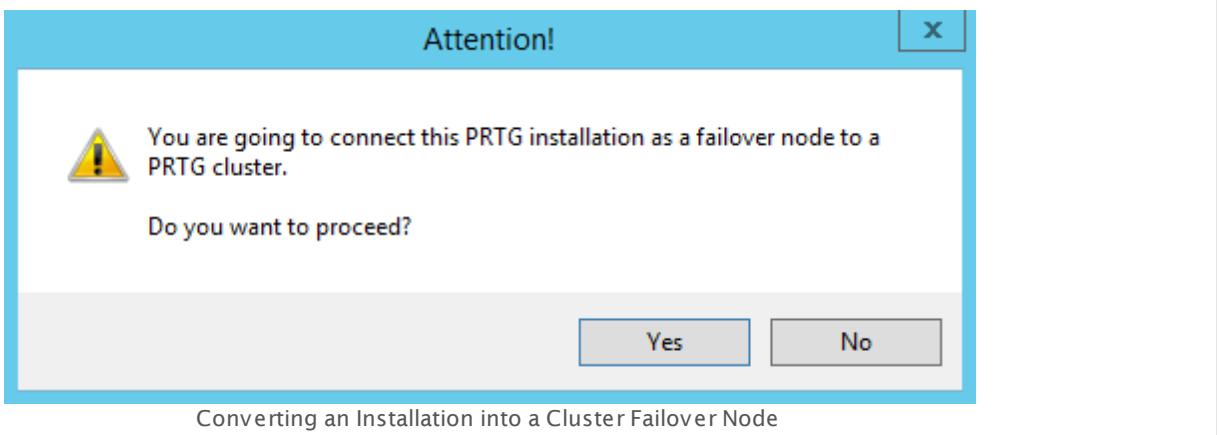

§ A dialog box will appear.

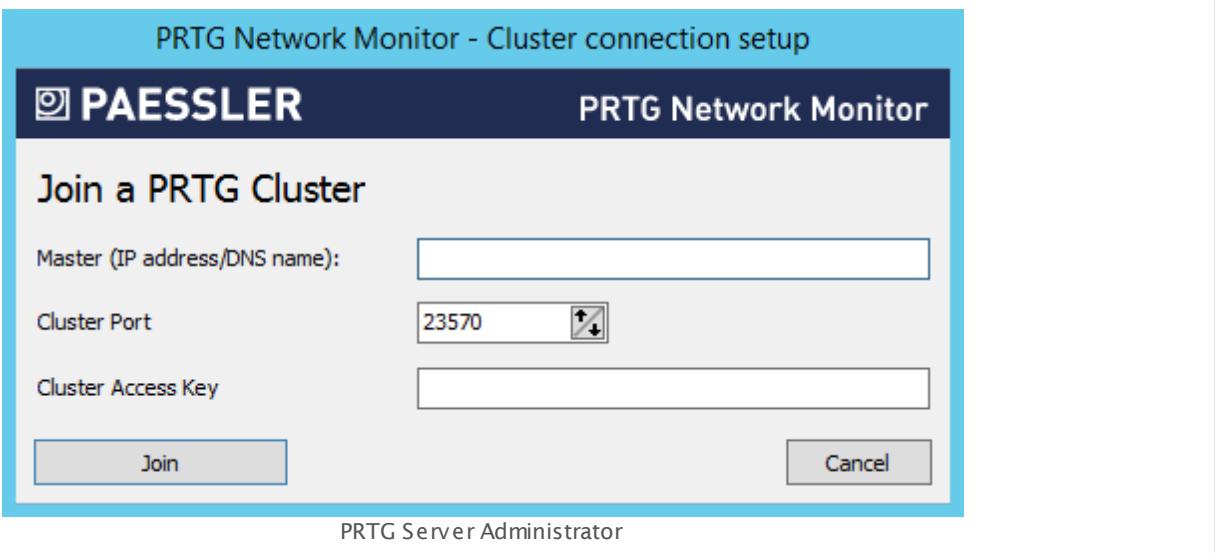

- § Enter a **Master IP address/DNS name** for your cluster. It must be reachable from the machine running the failover node.
- § Enter the other settings as defined in the settings of your **Master Node.** Please make sure you use the same settings on all nodes in your cluster.
- § Enter a **Cluster Port** . This is the port on which the internal communication between the different cluster nodes is sent. Make sure connections between cluster nodes are possible on the selected port.
- § Enter or paste a **Cluster Access Key**. This is a unique access key. All nodes in a cluster have to be configured with the same cluster access key in order to join the cluster. Connection attempts with the wrong access key will be rejected.
- § After confirming your settings you will be asked to restart Windows services. Please do so in order for your changes to take effect.

#### **Step 4: Confirm Failover Node**

Now you need to confirm the new failover node by setting it to **Act ive** in the master node's settings.

In a browser window, log in to the PRTG <u>web [interface](#page-169-0)|</u>170 of the Master Node server.

In the <u>System Administrat[ion—Cluster](#page-3277-0)</u> | ﷺ] settings, you will see your "Master Node" server in the first line of the cluster list and your "Failover Node" server below.

If you use <u>remote [probes](#page-3513-0)</u>  $\ast$  and outside your local network, for each core server in the cluster use a DNS name or IP address that the probes can reach from the outside. Enter the entries in the <mark>[Cluster](#page-3277-1) Node Setup</mark>  $\mathrm{Im} \ln \mathrm{Im} \log \mathrm{Im} \log \mathrm{Im} \$ be valid for both the cluster nodes to reach each other and for remote probes to reach all cluster nodes individually. Remote probes outside your LAN cannot reach private IP addresses or DNS names!

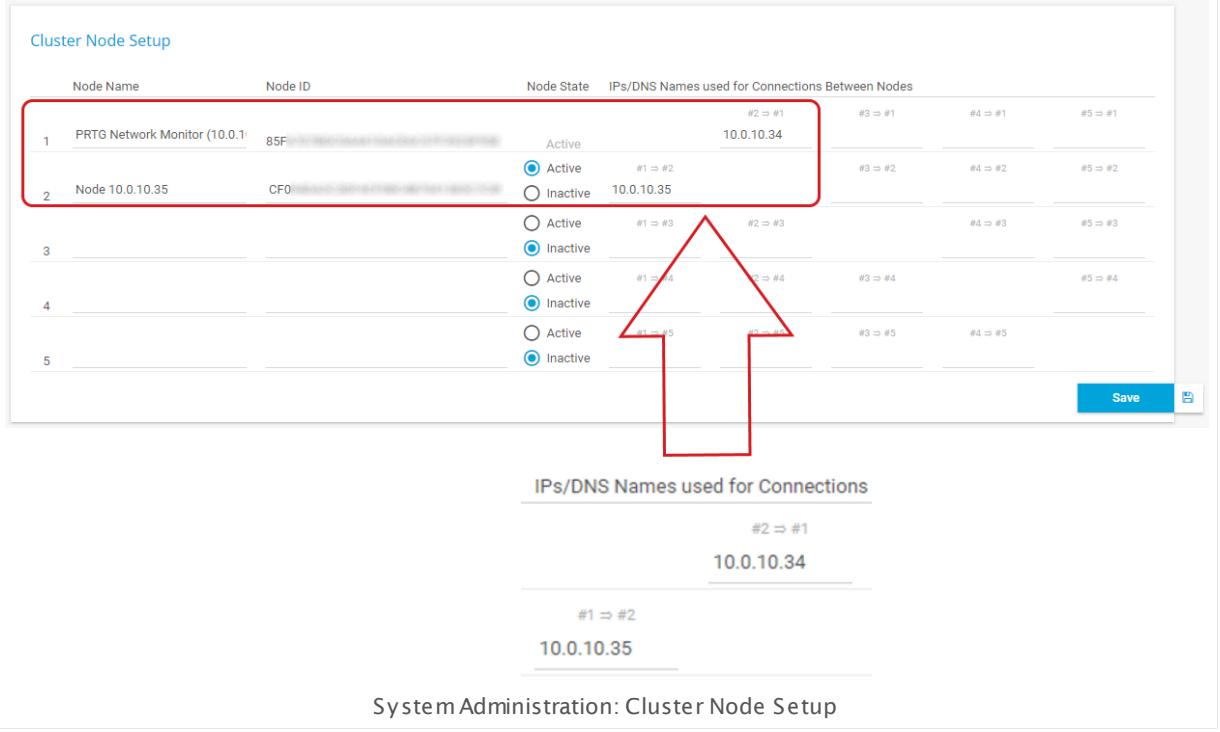

For the "Failover Node", set the radio button for **Node State** to **Act ive** and **Save** the changes. The nodes will now connect and exchange configuration data. This may take a few minutes.

#### **Step 5: Check Cluster Connection**

In two browser windows, log in to the PRTG web interfaces of both of your PRTG installations. Open the cluster status page in both windows by clicking on the narrow cluster information bars at the top of each window. You should see a cluster status with your two nodes in a **Connected** state after a few minutes.

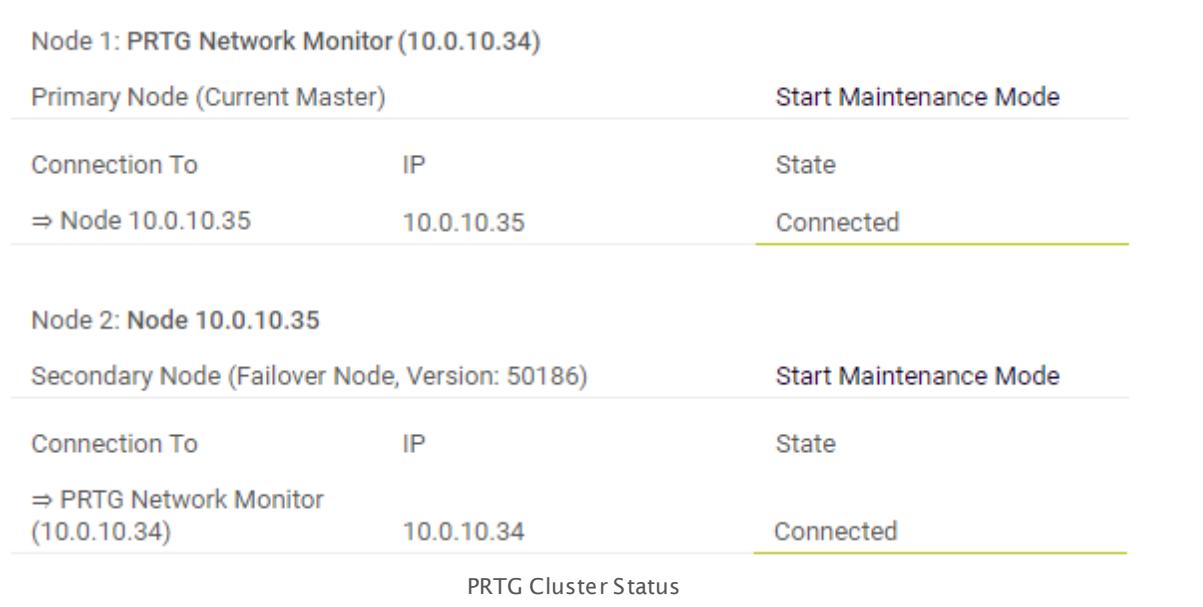

#### **Step 6: Trouble Shooting**

Having any problems? If your nodes cannot connect, please see

- § the cluster log entries on the **PRTG [Status—Cluster](#page-3295-0) Status** page of the web interface 3296
- § the core server logfile, a text file in the logs directory of your PRTG data folder (see section **Data [Storage](#page-3538-0)**  $\ket{3}$ .

In the latest entries of these logs, you can see messages about any errors that might have occurred. These will give you hints on where to find a solution.

If you encounter connection problems between the two cluster nodes, please make sure no software or hardware firewall is blocking communication on the cluster port defined during cluster setup. Communication between the nodes must be possible in both directions in order for the cluster to work properly.

#### **Step 7: Move Sensors to the Cluster Probe Now**

That's it. You have successfully set up your failover cluster. All devices that you create or move under the **Cluster Probe** are monitored by both servers.

**To monitor your exist ing configurat ion via all cluster nodes, on your master node, please move your groups, devices, and sensors from the local probe to the cluster probe!** Objects, including their settings, will then be transferred to all cluster nodes automatically.

#### **Step 8: Move Custom Content to Failover Nodes**

On startup of the cluster master node, <u>[maps](#page-3168-0)less and custom [lookups](#page-3498-0)less</u> are automatically transmitted to the failover nodes. While changes to maps are automatically synchronized, you have to manually <u>[\(re-\)load](#page-3507-0) lookups</u> | 300 m all nodes. Other custom content has to be copied manually from the according <u>[folders](#page-3538-0)</u>  $\lfloor$  solid on the master node to the same folders on the failover nodes:

- **<u>Device [templates](#page-3093-0)</u> [304]: \devicetemplates** subfolder of PRTG
- **Example 3 Assets Sensors** Subfolder of PRTG
- $\blacksquare$  <u>MIB [files](#page-3373-0)</u>  $\text{\tiny{3374}}$  : **\MIB** subfolder of PRTG
- **SNMP [libraries](#page-2160-0)** and **Sumplibs** subfolder of PRTG
- <u>[Notifications](#page-3201-0)</u> | \Not **ificat ions** subfolder of PRTG
- § The **\webroot** subfolder of PRTG if you customized the PRTG web interface, for example

#### **Add More Failover Nodes**

If you want to add an additional failover node to your cluster, you will need an additional license key for two and three failover nodes, and two additional license keys to run four failover nodes.

In a cluster, only core servers running on the same size of <u>[license](#page-20-0)</u> 21 can be combined. For example, you can use several "PRTG 5000" licenses or several "PRTG 1000" licenses in one cluster. To add another failover node to your cluster, please set up a new PRTG core server installation on a new server, using an additional license key. Then proceed with **[Step](#page-3532-0) 3** and following. Use a second license key to set up both your second and third failover 3533 node, and use a third license key to set up your fourth failover node. Each failover cluster is technically limited to five cluster nodes: as a maximum, you can run one master node and four failover nodes in one cluster.

Stay below 2,500 sensors per cluster for best performance in a single failover. Clusters with more than 5,000 sensors are not supported. For each additional failover node, divide the number of sensors by two.

#### **More**

Knowledge Base: My PRTG Cluster is messed up. How can I start over?

§ <https://kb.paessler.com/en/topic/41903>

#### **Advanced Topics**

- **Active Directory [Integration](#page-3486-0)** S487
- **Application [Programming](#page-3489-0) Interface (API) Definition** 3490

- <u>Filter Rules for xFlow, IPFIX, and Packet Sniffer [Sensors](#page-3490-0)</u> 3491
- <u>Channel [Definitions](#page-3495-0) for xFlow, IPFIX, and Packet Sniffer Sensors</u> | 3486
- <u>Define IP [Ranges](#page-3497-0)</u> 3498
- <mark>Define [Lookups](#page-3498-0)</mark> 3499
- <mark>Regular [Expressions](#page-3508-0)</mark>
- Add [Remote](#page-3511-0) Probel 3512
- <u>Failover Cluster [Configuration](#page-3524-0)</u> | 3035
- **Data [Storage](#page-3538-0)** 3539
- **Using Your Own SSL [Certificate](#page-3540-0)** as41
- **Calculating [Percentiles](#page-3510-0)**

# <span id="page-3538-0"></span>**13.11 Data Storage**

PRTG stores the monitoring configuration, monitoring data, logs, tickets, and reports, as well as support and debug data into different folders on the core server or the system running a  ${\bf Remote}$  ${\bf Remote}$  ${\bf Remote}$   $\bullet$  ] . Additionally, there is data from PRTG in the program directory (for example, scripts for your <u>custom [sensors](#page-3046-0)</u> | 3047) and in the Windows registry.

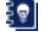

You can find data in different locations. For detailed information, see this Knowledge Base article: How and [where](https://kb.paessler.com/en/topic/463) does PRTG store its data?

You cannot access these directories on the PRTG hosted by Paessler core server system.

#### **PRTG Program Directory**

32-bit systems:

%programfiles%\PRTG Network Monitor

64-bit systems:

%programfiles(x86)%\PRTG Network Monitor

These are the default paths. If you specified another installation directory, you will find your data there.

#### **PRTG Data Folder**

On Windows Vista (not officially supported), Windows 7, Windows 2008 R2, Windows 8, and Windows 2012:

%programdata%\Paessler\PRTG Network Monitor

On Windows XP and Windows Server 2003 (both are not officially supported):

%ALLUSERSPROFILE%\Application data\Paessler\PRTG Network Monitor

These are the default paths, depending on your Windows version. If you specified a custom path for data storage, please look it up in the **PRTG [Administ](#page-3449-0) rat ion Tool** : 3450Open this application and switch to the **Core Server** tab. You will find the path there.

#### **Windows Registry**

System settings on 32-bit systems:

HKEY\_LOCAL\_MACHINE\SOFTWARE\Paessler\PRTG Network Monitor

System settings on 64-bit systems:

HKEY\_LOCAL\_MACHINE\SOFTWARE\Wow6432Node\Paessler\PRTG Network Monitor

#### Enterprise Console settings:

HKEY\_CURRENT\_USER\Software\Paessler\PRTG Network Monitor\WinGUI

Part 13: Advanced Topics | 11 Data Storage

#### **HTTP Full Web Page Sensor: Cached Files**

If you use the HTTP Full Web Page Sensor, files might be cached in this directory;

 $C:\Windows\System32\config\systemprofile\AppData\Local\Michael\Michael\Windows\Tempract\_Int\$ 

#### **More**

Knowledge Base: How and where does PRTG store its data?

§ <https://kb.paessler.com/en/topic/463>

Part 13: Advanced Topics | 12 Using Your Own SSL Certificate with PRTG's Web Server

# <span id="page-3540-0"></span>**13.12 Using Your Own SSL Certificate with PRTG's Web Server**

This section gives you a brief overview on how to use your own trusted SSL certificate files with the PRTG web server.

This only applies to PRTG on premises instances, not to PRTG hosted by Paessler.

#### **What is SSL?**

PRTG supports Secure Sockets Layer (SSL) to encrypt all data entered and shown in the **[Web](#page-167-0) [Interface](#page-167-0)** I is it, in the [Enterprise](#page-3313-0) Console I and the rin the [Smartphone](#page-3367-0) Apps I and I This ensures that no sensitive information can be intercepted when sending data between the PRTG core server and your client software.

By default, PRTG is already delivered with an SSL certificate so you can use secure connections to your PRTG core server. However, these certificate files are not signed by a valid authority, which is why browsers show an <mark>SSL Certificate [Warning](#page-173-0)</mark> 174 when you try to access the web interface. Despite this warning your connection is still encrypted successfully.

To remove the browser warning, you can obtain a certificate that is valid for your own domain name and signed by a valid authority. You can request your own trusted certificate from an issuer like GoDaddy, DigiCert, or InstantSSL, for example. The certificate must be provided in a suitable format and you have to import it correctly for your PRTG server.

#### **Importing Trusted SSL Certificates for PRTG**

There are many different issuers for certificates, and there are different formats certificates can be provided in. PRTG needs three different files, named correctly, containing data in the expected encoding and format. This can the manual import of an issued certificate slightly complicated, because there are various certificate files that you must retrieve from a certificate authority (CA). So, to ease the installation of a trusted certificate, we provide the freeware tool **PRTG Cert ificate Importer**.

The PRTG Certificate Importer combines and converts all files that a CA bundle contains automatically for the use with PRTG and stores the certificate files into the correct path on your PRTG server. In the best case, you just provide the path to your received CA bundle and let the tool do the rest. We strongly recommend that you use the PRTG Certificate Importer if you want to install a trusted certificate for PRTG!

For more information about this tool and a download link, see the Paessler website: [PRTG](https://www.paessler.com/tools/certificateimporter) [Certificate](https://www.paessler.com/tools/certificateimporter) Importer

#### **Manual Certificate Import**

Although we recommend that you use the PRTG Certificate Importer because it is much more comfortable, you still can import your trusted certificate manually. If you do so, please note that PRTG requires three different certificate files in a PEM encoded format and an unencrypted private key:

§ **prtg.crt** : This is the certificate for your PRTG server. It has to be stored in PEM encoded format.

Part 13: Advanced Topics | 12 Using Your Own SSL Certificate with PRTG's Web Server

- § **prtg.key**: This is the private key matching your server certificate. It has to be stored in PEM encoded format and may not be encrypted! Please make sure that you provide this file in decrypted format! The best way to check this is to open the file in a text editor. If you find a line containing the word "ENCRYPTED", the file still needs to be decrypted before you can use it with PRTG. Please decrypt using an SSL tool (for example, OpenSSL) and your key password.
- § **root .pem**: This is the public root certificate of your certificate's issuer. It has to be stored in PEM encoded format and must contain all necessary root certificates of your issuer in one file. If there is more than one PEM encoded root certificate, please use a text editor to copy all of them into a single file (the order does not matter).
- PEM encoded files must not contain Unix line breaks! Only Windows line breaks are supported.

Once ready, copy these three files to the **/cert** sub folder of your PRTG program directory (please backup existing files) and restart your PRTG core server service (see **[PRTG](#page-3463-0) [Administ](#page-3463-0) rat ion Tool** ). 3464

**A** PRTG services will not be able to start if the files are not provided in exactly the expected format!

**For detailed instructions and examples, installation descriptions for various certificates** (including Wildcard certificates), as well as links to certificate tools and converters, see the [More](#page-3541-0) 3542 section below.

#### <span id="page-3541-0"></span>**More**

Freeware Network Tools: PRTG Certificate Importer—Installing Trusted SSL Certificates for PRTG Network Monitor

§ <https://www.paessler.com/tools/certificateimporter>

Knowledge Base: How can I establish a secure web interface connection to PRTG?

§ <https://kb.paessler.com/en/topic/273>

Knowledge Base: How can I use a trusted SSL certificate with the PRTG web interface?

§ <https://kb.paessler.com/en/topic/283>

# **Part 14** Appendix

8/10/2017 **3543** 

# **14 Appendix**

Please find further information about PRTG and used terms in the following sections.

- **[Glossary](#page-3544-0)**
- § **List of [Abbreviat](#page-3552-0) ions** 3553
- § **List of [Icons](#page-3557-0)** 3558
- § **Support and [Troubleshoot](#page-3558-0) ing** 3559
- § **[Legal](#page-3569-0) Not ices** 3570
- § **[Differences](#page-3559-0) between PRTG on premises and PRTG hosted by Paessler** 3560

# <span id="page-3544-0"></span>**14.1 Glossary**

This section explains special words used in the context of PRTG Network Monitor.

- Here, only explanations are given. For information on where to find detailed instructions for a specific key word, see the **Index** section.
- **Alarms**

The alarms list shows all [sensors](#page-3550-0) that are currently in a **Down**, **Down (Part ial)**, **Down** 3551 **(Acknowledged), Warning**, or **Unusual** [status](#page-3550-1) : «It is useful for keeping track of all irregularities in your network.

#### <span id="page-3544-2"></span>**Auto-Discovery**

The PRTG auto-discovery process scans your network for <u>[devices](#page-3545-0)</u>  $\ast$  using Ping (for <u>[groups](#page-3546-0))</u>  $\ast$ only), it assesses the device type for all discovered devices, and it creates <u>[sensor](#page-3550-0)</u>l ﷺ sets that match the discovered device types based on built-in templates or your custom device templates.

#### <span id="page-3544-4"></span>**Channel**

The monitoring data of a <u>[sensor](#page-3550-0)</u> is shown in sensor channels. For example, for sensors that measure network traffic, there is one channel each for traffic in, traffic out, and traffic total. You can set various <u>[triggers](#page-3551-0)</u>| ﷺ for each channel, so you can define <u>[sensor](#page-3550-1) status</u>| ﷺ changes or [notifications](#page-3548-0)  $\left|\ast\right\rangle$  based on the monitoring data received.

#### <span id="page-3544-3"></span>**Cloud Probe**

The cloud [probe](#page-3547-0) relates to PRTG hosted by Paessler like the <u>local probe</u>l relates to PRTG on premises. When creating a PRTG hosted by Paessler instance, the system automatically adds the cloud probe. The cloud probe is always running on the PRTG <u>core [server](#page-3545-1)</u>  $\ast$  system that we host for you and shows monitoring values of your PRTG instance in the cloud. You can use the cloud probe to monitor <u>[devices](#page-3545-0)</u>  $|\log$  servers, and services that are publicly accessible in the internet like, for example, websites. To monitor your Local Area Network (LAN), you need at least one <u>[remote](#page-100-0) probel of installation in your network. The local probe is not available in PRTG</u> hosted by Paessler.

#### <span id="page-3544-1"></span>**Cluster**

You can configure PRTG as a failover cluster for fail-safe monitoring. In a cluster, one or more c<u>ore [servers](#page-3545-1)</u> [ ﷺ] work together in one configuration. Every <u>[node](#page-3547-1)</u> [ ﷺ] can monitor every <u>[device](#page-3545-0)</u>  $\ast$  in a network for gapless monitoring, so you can additionally compare monitoring results measured from different perspectives. This feature is not available in PRTG hosted by Paessler.

#### **Cluster Node**

Sometimes used as synonym for <u>[Node](#page-3547-1)</u>l 3548].

#### <span id="page-3545-4"></span>**Cluster Probe**

When running PRTG in <u>[cluster](#page-3544-1)</u>| 368] mode, a cluster probe is automatically created. All <u>[objects](#page-3548-1)</u>| 366 created on the cluster probe or below in the <u>[device](#page-3545-2) tree</u>l … are monitored by all <u>[nodes](#page-3547-1)</u> l … ] in the cluster. Create or move <u>[objects](#page-3548-1)</u>  $\ast$  there to monitor them fail-safely. If one node fails, the other nodes will continue to monitor them. You can add <u>[groups](#page-3546-0)</u>  $\ast$  and <u>[devices](#page-3545-0)</u>  $\ast$  to the cluster probe. On a PRTG installation, the cluster probe runs as part of this installation's [local](#page-3547-0) p<u>robe</u>l …. Your <u>remote [probe](#page-3547-0)s</u>l …] can send monitoring data to your cluster nodes so you can view the data of each probe on each cluster node.

#### <span id="page-3545-1"></span>**Core Server**

The central unit of PRTG. It receives monitoring data from the  $\overline{\text{probe(s)}}|$  $\overline{\text{probe(s)}}|$  $\overline{\text{probe(s)}}|$  and handles reporting and notifications, provides the web server for the user interfaces, and many other things. In a <u>[cluster](#page-3544-1)</u>| …] one core server is installed on every node. The core server is configured as a Windows service that is permanently run by the Windows system without the requirement for a logged in user

#### <span id="page-3545-5"></span>**Dashboard**

In the **Home** menu of the web interface, there are several pre-configured dashboards available that show a quick overview of the overall status of your monitoring configuration. You can create custom dashboards using the <u>[Maps](#page-3547-2)</u>l 3648 function.

#### <span id="page-3545-0"></span>**Device**

A device in PRTG represents a "real" physical device in the network. For an easily understandable tree structure, you usually create one PRTG device for each physical device you want to monitor (exceptions apply to some sensors that you can only create on the [local](#page-3547-0) [probe](#page-3547-0)l  $_{\!\! {\rm s}}$  device, and for sensor types that are not bound to a certain device, such as HTTP [sensors](#page-3550-0), which are also usually created on the local probe). You can add one or more sensors <sup>3551</sup> on every device.

#### <span id="page-3545-3"></span>**Device Template**

If you want to add a certain <u>[device](#page-3545-0)</u>l ※ is everal times, you can create a device template from an existing [device](#page-3545-3) in your <u>device tree</u> | …). When creating a device template, PRTG will save information for nearly all <u>[sensors](#page-3550-0)</u>  $\ket{\ket{\infty}}$  on this device to a template file that you can later use in combination with <u>[Auto-Discovery](#page-3544-2)</u> [366] (restrictions apply for a few sensor types).

#### <span id="page-3545-2"></span>**Device Tree**

The configuration of PRTG is represented in a hierarchical tree structure, the device tree, containing all <u>[objects](#page-3548-1)</u> . . While building the tree, you can relate to your network's topology to make your monitoring setup easy to understand.

#### **Enterprise Console**

The Enterprise Console (in old PRTG versions called "Windows GUI") is one alternative interface that you can use to connect to the PRTG <u>core [server](#page-3545-1)</u>l sell to configure your setup, view monitoring results, and keep an eye on your network. It is a native Windows application for fast access to data and monitoring management.

#### <span id="page-3546-3"></span>**Failover Master (Node)**

If the <u>[primary](#page-3548-3) master</u>l 368] node fails, a <u>[failover](#page-3546-1) node</u>l 369] is promoted to current failover master and takes over the master role until the primary master node re-joins the <u>[cluster](#page-3544-1)</u>l ……]

#### <span id="page-3546-1"></span>**Failover Node**

In a <u>[cluster](#page-3545-4)</u> …] a failover node monitors all <u>[sensors](#page-3550-0)</u> …] on the <u>cluster probe</u> …[9], providing nonitoring data for the <u>core [server](#page-3545-1)</u> ……" Additionally, it serves as a backup in case the <u>[master](#page-3547-3)</u> [node](#page-3547-3)l 848 fails.

#### **Geo Maps**

Geo Maps show the different locations of your <u>[devices](#page-3545-0)</u> I 368 on a map, depending on the location data that you provide in the settings of <u>[probes](#page-3548-2)</u> …), [groups](#page-3546-0) , and or devices. The tiles on the maps that represent your devices also show the overall status of a location. This is useful for monitoring distributed networks.

#### <span id="page-3546-0"></span>**Group**

A group is an organizational unit in your PRTG tree structure that helps to arrange your [devices](#page-3545-0)  $\ast$  . You can add devices or additional sub-[groups](#page-3546-0) to existing g<u>roups</u>  $\ast$  . This way you can model your physical network's topology within the PRTG configuration. You can use groups to arrange similar objects so that they inherit the same settings.

#### <span id="page-3546-2"></span>**Library**

Libraries are a way to show parts of your <u>[device](#page-3545-2) tree</u>l …] in a different layout or with different filters enabled. There is an editor available that allows you to create libraries directly in your browser.

#### **Library Node**

in your monitoring setup. Library nodes to reference <u>[objects](#page-3548-1)</u>  $\frac{1}{\text{min}}$  in your monitoring setup. Library nodes can show a subtree of the <u>[device](#page-3545-2) tree</u> | ※8] in the library or they can show a collection of filtered <u>[sensors](#page-3550-0)</u> I  $_{\textrm{\tiny{3551}}}$  in the library.

### <span id="page-3547-0"></span>**Local Probe**

When installing PRTG on premises, the PRTG local probe is installed together with the PRTG c<u>ore [server](#page-3545-1)</u> …. All <u>[objects](#page-3548-1)</u> … and created on the local probe, or below it in the <u>[device](#page-3545-2) tree ,</u> are , are monitored by the local core system. You can add g<u>roups</u> … and <u>[devices](#page-3545-0)</u> … it o the probe. If you use PRTG hosted by Paessler, the <u>cloud [probe](#page-3544-3)</u>l …] replaces the local probe. There are some <u>[differences](#page-3559-0) between PRTG hosted by Paessler and PRTG on premises</u> ! .

#### **Lookup**

PRTG uses lookups for some <u>[sensor](#page-3550-0)</u>  $\ast$  types and for some sensors with custom <u>[channels](#page-3544-4)</u>  $\ast$  . In general, lookups make data more human friendly because they map status values as returned by a <u>[device](#page-3545-0)</u>l — (usually integers) to more informative expressions in words that show you the status of a monitored device as a clear message.

#### <span id="page-3547-2"></span>**Map**

Maps (sometimes referred to as "<u>dashboard</u>| ") are a way to present monitoring data the way you want to arrange it. There is an editor available that allows creating maps directly in your browser. Using this unique concept, you can also make your overview pages of live data publicly available.

#### <span id="page-3547-3"></span>**Master Node**

In a <u>[cluster](#page-3544-1)</u> …], the master node controls the settings and cluster management. It also takes over notifications. All changes to the monitoring configuration are made on the master node, which distributes the changes to all other nodes in real time.

#### **Meta-Scan**

If you create a <u>[sensor](#page-3550-0)</u> soll and uses the meta-scan function, for example SNMP sensors, the sensor will first look at the <u>[device](#page-3545-0)l</u> …h to find what can be monitored. When the meta-scan is done, the second step of the add sensor dialog shows you the parameters that you can monitor.

#### <span id="page-3547-4"></span>**Mini Probe**

PRTG Mini Probes allow you to create small <u>[probes](#page-3548-2)</u>  $\Box$  on any <u>[device](#page-3545-0)</u>  $\Box$  (not just on Windows systems).

#### <span id="page-3547-1"></span>**Node**

In a <u>[cluster](#page-3544-1)</u>l …], there is one <u>[master](#page-3547-3) node</u>l …] and one or more <u>[failover](#page-3546-1) nodes</u> …] On each node, one PRTG <u>core [server](#page-3545-1)</u>  $\ast$  installation is running independently. All nodes are connected to each other, exchanging configuration and monitoring data.

#### <span id="page-3548-0"></span>**Notification**

PRTG uses notifications to send you alerts whenever PRTG discovers a defined status, such as slow or failing <u>[sensors](#page-3550-0)| ‱]</u>, or when sensor <u>[channels](#page-3544-4)</u>| ‰] breach threshold values. You can define an unlimited number of notifications allowing the use of one, or more, of several communication channels like email, text messaging, push notifications to Android and iOS devices, and many more.

#### <span id="page-3548-1"></span>**Object**

All different items in the <u>[device](#page-3545-2) tree</u>l ﷺ are generally referred to as objects or monitoring objects. An object can be a <u>[probe](#page-3548-2)</u>l …], a g<u>roupl</u> …, a <u>[device](#page-3545-0)l</u> …[], or a <u>[sensor](#page-3550-0) secta</u>

#### <span id="page-3548-4"></span>**Object Hierarchy**

All <u>[objects](#page-3548-1)</u>  $\ast$  are arranged in a hierarchical order that makes it easier to navigate and arrange settings. The object hierarchy is used to define common settings for groups of objects.

#### **Object Selector**

The object selector enables you to browse all <u>[objects](#page-3548-1)</u>  $\ast$  in your configuration and select an object in two steps. The left-hand side shows your <u>[device](#page-3545-2) tree</u>l ……" If you have selected a [device](#page-3545-0)  $|$   $_{\textrm{\tiny{ssb}}}$  , the right hand side shows the  $_{\textrm{\tiny{Sensors}}}$   $|$   $_{\textrm{\tiny{ssb}}}$  on the device.

#### <span id="page-3548-3"></span>**Primary Master (Node)**

The primary master node in a [cluster](#page-3544-1)  $\ast$  is the [node](#page-3547-1)  $\ast$  that is master by configuration. Only if it fails, one of the <u>[failover](#page-3546-3) nodes</u>  $\ast$  becomes <u>failover master</u>  $\ast$  and takes over the master role until the primary master node re-joins the cluster.

#### <span id="page-3548-2"></span>**Probe**

On a [probe](#page-3547-0), the actual monitoring takes place. A probe can run as <u>local probe</u>l on the local system where the <u>core [server](#page-3545-1)</u>  $\ast$  is installed. There are also <u>cluster [probes](#page-3545-4)  $\ast$  , [remote](#page-3549-0) probes </u> ೠ), and <u>cloud [probes](#page-3544-3)</u> ! ૐકો.

#### **Probe Device**

This is an internal system device that PRTG automatically adds to the <u>local [probe](#page-3547-0)l</u> . It has access to the computer where the probe is running and monitors its health parameters using several <u>[sensors](#page-3550-0)</u> ෲ.

#### **PRTG Administration Tool**

The PRTG Administration Tool is part of your PRTG installation and helps you edit administrative settings of your <u>local [probe](#page-3547-0)</u>l and your <u>[remote](#page-3549-0) probe</u>l installations. You can launch the PRTG Administration Tool from the Windows start menu, on your <u>core [server](#page-3545-1)</u>l ﷺ) or on your remote probe server.

Part 14: Appendix | 1 Glossary

#### **PRTG Application Programming Interface (API)**

The PRTG Application Programming Interface (API) enables you to access monitoring data and manipulate <u>[objects](#page-3548-1)</u> | ﷺ manipulate <u>objects |</u> ﷺ 3549**, and implement <u>Mini [Probes](#page-3547-4)</u> 3548).** 

#### **PRTG hosted by Paessler**

PRTG hosted by Paessler is the PRTG cloud solution where we at Paessler run the core [server](#page-3545-1) and <u>cloud [probe](#page-3544-3)</u>l ﷺ for you. No core server installation inside your network is necessary. ﴿ وَاللَّهُ عَلَيْ The PRTG web interface for monitoring configuration and reviewing monitoring data is the same for both PRTG hosted by Paessler and PRTG on premises.

#### **PRTG on Premises**

PRTG on premises is a powerful network monitoring application for Windows-based systems that allows you to monitor your entire network. A <u>core [server](#page-3545-1)</u> I :::«] installation inside your network is necessary. The PRTG web interface for monitoring configuration and reviewing monitoring data is the same for both PRTG on premises and PRTG hosted by Paessler.

#### **Recommended Sensors Detection**

With the <u>[sensor](#page-3550-0)</u> I  $_{\infty}$  recommendation engine, PRTG can analyze <u>[devices](#page-3545-0)</u> I  $_{\infty}$  in your network and suggest sensors that are still missing for a complete monitoring. The analysis runs with low priority in the background when you add a new device, when the last analysis was executed more than 30 days ago, or when you manually start it.

#### **Release Channel**

PRTG updates are delivered in different release channels. With PRTG on premises, you can choose between maximum stability (Stable), or most early access to new features (Canary or Preview). PRTG hosted by Paessler does not have release channels. Instead, we roll out the latest stable version to PRTG hosted by Paessler instances in stages, so your instance automatically updates to the latest stable version.

#### <span id="page-3549-0"></span>**Remote Probe**

A remote probe is a small piece of software installed on a computer in the local or remote network. It scans the network from there and sends monitoring results to the <u>core [server](#page-3545-1)</u> l Once the connection is established, the remote probe is shown in the PRTG tree structure. All [objects](#page-3548-1) [ الصلاة ] created on the remote probe, or below it in the <u>[device](#page-3545-2) tree [</u> مسلم], are monitored by the remote system running the remote probe. You can add <u>[groups](#page-3546-0) san</u> and <u>[devices](#page-3545-0) san</u> to the probe. In a <u>[cluster](#page-3544-1)</u>l , remote probes can connect to all cluster nodes so you can view monitoring data of a probe on all nodes.

#### **Root Group**

The root group is the topmost instance in the <u>object [hierarchy](#page-3548-4)</u>l …] of PRTG. It contains all other <u>[objects](#page-3548-1)</u> I in your setup. All other objects inherit the settings of the root group, making configuration easier later on.

#### **Schedule**

You can use schedules to pause monitoring/notification for certain time periods or at certain times. You can also use schedules to define the time periods that are to be covered when creating reports.

#### <span id="page-3550-0"></span>**Sensor**

A sensor monitors one aspect of a <u>[device](#page-3545-0)</u>l … For example, monitoring if a device responds to a Ping request is done by one sensor. Monitoring the traffic of one Ethernet port of a router device is done by another sensor. For monitoring the CPU load of the local system yet another sensor is set up, and so on. The data of sensors is shown in their respective <u>[channels](#page-3544-4)</u> ! » . Each sensor has at least one channel.

#### <span id="page-3550-1"></span>**Sensor States**

The color of a <u>[sensor](#page-3550-0)</u> [386] always shows its current status. There are 8 different sensor states: **Down**, **Down (Part ial)**, **Down (Acknowledged)**, **Warning**, **Unusual**, **Up**, **Paused**, and **Unknown**.

#### **Sensor Tree**

Sometimes used as synonym for <u>[device](#page-3545-2) tree</u>l 3646].

#### **Similar Sensors Detection**

Similar [sensor](#page-3550-0)s detection enables PRTG to analyze <u>sensor|</u> and data for similarities. The detection will run in the background with low priority. The recommended setting for similar sensors detection is to let PRTG automatically decide how many <u>[channels](#page-3544-4)</u> will be analyzed.

#### **Tickets**

**<u>[Tickets](#page-232-0)|</u>233) are created by the system or a PRTG** user and contain important messages or action steps for the administrator or another specific user to take. Every ticket should be viewed to take appropriate action. You can access the list of tickets from the main menu.

#### **Toplist**

Packet Sniffer and xFlow <u>[sensor](#page-3550-0)</u>| ﷺ] rypes can break down the traffic by IP address, port, protocol, and other parameters. The results are shown in graphs that are known as Toplists.

#### <span id="page-3551-0"></span>**Trigger**

PRTG sends a <u>[notification](#page-3548-0)</u>| ﷺ) when a defined event evokes it. These events are known as triggers. The following events can trigger notifications: <u>[sensor](#page-3550-0) status| …)</u> changes, <u>sensor</u>| … value threshold breaches, speed threshold breaches, volume threshold breaches, and sensor value changes.

#### **Unusual Detection**

The unusual detection can set <u>[sensors](#page-3550-0)</u>  $|$  ক্ৰণী to an **Unusual** <u>[status](#page-3550-1)  $|$ </u> ক্ৰণী when there are values that are untypical for the time span in which they are measured. PRTG compares the current average values to the historic monitoring results for this purpose. If the current values show a big difference to the values that are normally retrieved by a sensor, this sensor will indicate this with the **Unusual** status.

#### **xFlow**

Paessler designates all kinds of flow protocols as xFlow. Currently, PRTG supports NetFlow V5 and V9, IPFIX, sFlow V5, and jFlow V5.

# <span id="page-3552-0"></span>**14.2 List of Abbreviations**

Please see below for a list of abbreviations used in this documentation.

- ADO: ActiveX Data Objects (ADO)
- ADSL: Asymmetric Digital Subscriber Line (ADSL)
- AJAX: Asynchronous Java Script and XML (AJAX)
- API: Application Programming Interface (API)
- CBQoS: Class Based Quality of Service (CBQoS)
- cDOT: clustered Data ONTAP (cDOT)
- CGI: Common Gateway Interface (CGI)
- CIFS; Common Internet File System (CIFS)
- CLI: command-line interface (CLI)
- CoS: Class of Service (CoS)
- CSV: Comma Seperated Values (CSV)
- DAG: Database Availability Group (DAG)
- DHCP: Dynamic Host Configuration Protocol (DHCP)
- DMZ: Demilitarized Zone (DMZ)
- DSCP: Differentiated Services Code Point (DSCP)
- DNS: Domain Name Service (DNS)
- DSCP: Differentiated Services Code Point (DSCP)
- FAT: File Allocation Table (FAT)
- FTP: File Transfer Protocol (FTP)
- FTPS: FTP over SSL (FTPS)
- FQDN: Fully Qualified Domain Name (FQDN)
- GID: global ID (GID)

Part 14: Appendix | 2 List of Abbreviations

GUI: Graphical User Interface (GUI) GUID: Globally Unique Identifier (GUID) HTTP: Hypertext Transfer Protocol (HTTP) HTTPS: Hypertext Transfer Protocol Secure (HTTPS) ICMP: Internet Control Message Protocol (ICMP) ICPIF: Impairment Calculated Planning Impairment Factor (ICPIF) iDRAC: Integrated Dell Remote Access Controller (iDRAC) IIS: Microsoft Internet Information Services (IIS) iLO: HP Integrated Lights-Out (iLO) IMAP: Internet Message Access Protocol (IMAP) IPFIX: IPFIX (Internet Protocol Flow Information Export) IPMI: Intelligent Platform Management Interface (IPMI) IPsec: Internet Protocol Security (IPsec) iSCSI: internet Small Computer System Interface (iSCSI) JSON: JavaScript Object Notation (JSON) LAN: Local Area Network (LAN) LDAP: Lightweight Directory Access Protocol (LDAP) MIB: Management Information Base (MIB) MoID: Managed Object ID (MoID) MOS: Mean Opinion Score (MOS) MSP: Managed Service Provider (MSP) NAS: Network Attached Storage (NAS) NAT: Network Address Translation (NAT) NFS: Network File System (NFS)

Part 14: Appendix | 2 List of Abbreviations

- NSA: Network Security Appliance (NSA)
- NTFS: New Technology File System (NFTS)
- NTLM: NT LAN Manager (NTLM)
- OID: Object Identifier (OID)
- OMSA: OpenManage Server Administrator (OMSA)
- PDF: Portable Document Format (PDF)
- PDV: Packet Delay Variation (PDV)
- POP3: Post Office Protocol version 3 (POP3)
- QoS: Quality of Service (QoS)
- RADIUS: Remote Authentication Dial-In User Service (RADIUS)
- REST: Representational State Transfer (REST)
- RMON: Remote Monitoring (RMON)
- RPC: Remote Procedure Call (RPC)
- RTT: Round Trip Time (RTT)
- SaaS: Software as a Service (SaaS)
- SAN: Storage Area Network (SAN)
- SASL: Simple Authentication and Security Layer (SASL)
- SCVMM: System Center Virtual Machine Manager (SCVMM)
- SIP: Session Initiation Protocol (SIP)
- SLA: Service Level Agreement (SLA)
- S.M.A.R.T.: Self-Monitoring, Analysis and Reporting Technology (S.M.A.R.T.)
- SMB: Server Message Block (SMB)
- SMTP: Simple Mail Transfer Protocol (SMTP)
- SNI: Server Name Identification (SNI)

#### **DI PAESSLER**

Part 14: Appendix | 2 List of Abbreviations

SNMP: Simple Network Management Protocol (SNMP) SNTP: Simple Network Time Protocol (SNTP) SOAP: Simple Object Access Protocol (SOAP) SPAN: Switched Port Analyzer (SPAN) SQL: Structured Query Language (SQL) SRP: Secure Remote Password (SRP) SSH: Secure Shell (SSH) SSL: Secure Sockets Layer (SSL) SSO: Single Sign-On (SSO) TCP: Transport Control Protocol (TCP) TFTP: Trivial File Transfer Protocol (TFTP) TLS: Transport Layer Security (TLS) UAC: User Account Control (UAC) UCS: Unified Computing System (UCS) UDP: User Datagram Protocol (UDP) UNC: Uniform Naming Convention (UNC) UPnP: Universal Plug and Play (UPnP) UTC: UTC (Coordinated Universal Time) UUID: Universally Unique Identifier (UUID) VoIP: Voice over IP (VoIP) VPN: Virtual Private Network (VPN) WAN: Wide Area Network (WAN) WBEM: Web-Based Enterprise Management (WBEM) WMI: Windows Management Instrumentation (WMI)

WQL: Windows Management Instrumentation Query Language (WQL)

WSUS: Windows Server Update Services (WSUS)

XML: Extensible Markup Language (XML)

Part 14: Appendix | 3 List of Icons

# <span id="page-3557-0"></span>**14.3 List of Icons**

Please see below for a list of icons used in this documentation.

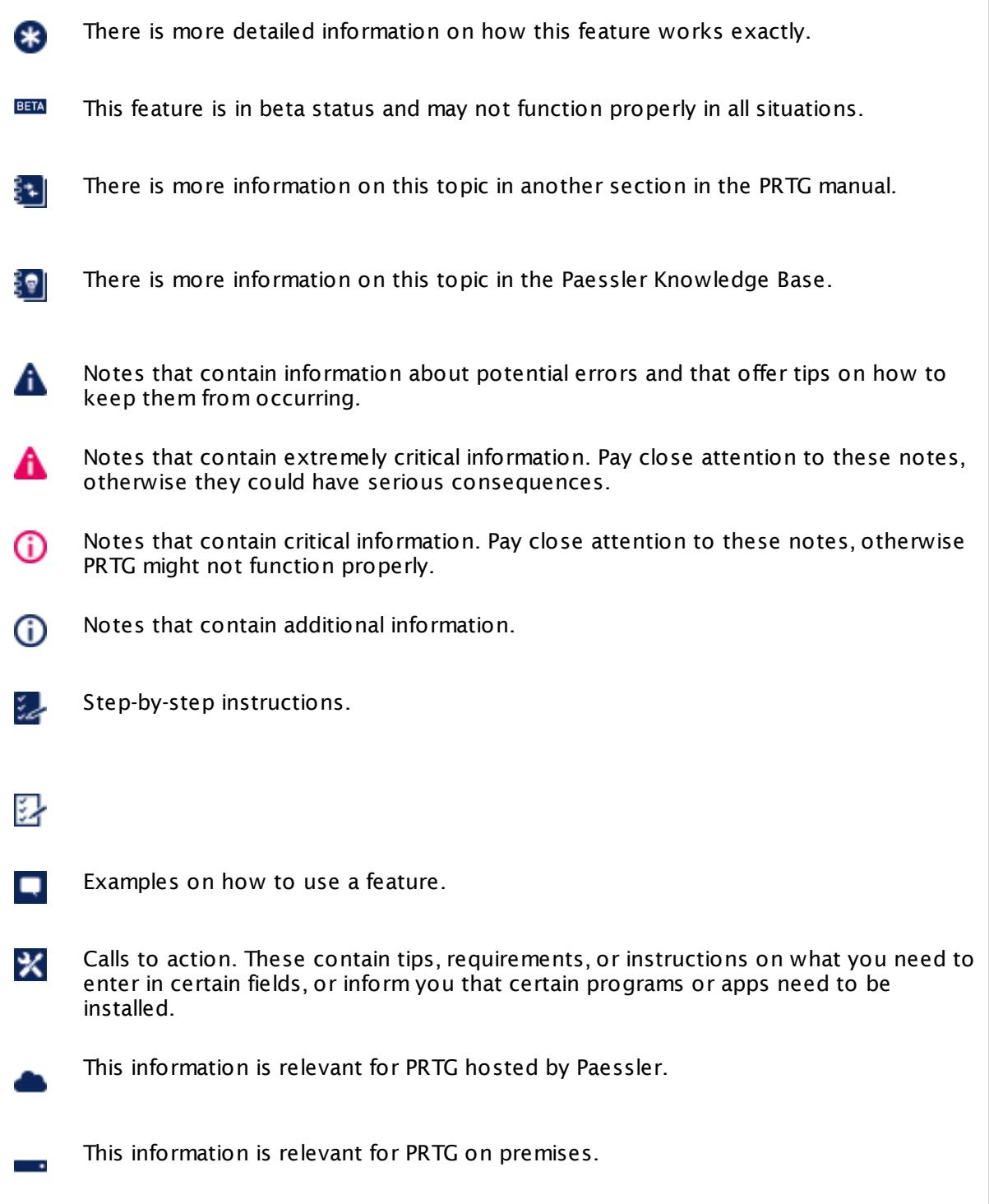

# <span id="page-3558-0"></span>**14.4 Support and Troubleshooting**

Need help with PRTG? There are several ways to get support and troubleshoot.

#### **Video Tutorials**

A video says more than a thousand words—watch tutorials for PRTG from Paessler and other PRTG users.

§ <https://www.paessler.com/support/videos>

#### **Paessler Knowledge Base**

In the Knowledge Base, you can search in hundreds of articles about PRTG. You can post your own questions and answers, too!

§ <https://kb.paessler.com>

#### **Open a Support Ticket**

Users that have purchased a license can open support tickets, which will usually be answered by Paessler's staff in less than 24 hours on business days. Please use the <u>[support](#page-3307-0) form</u>l xxh that is available in PRTG to contact our support team. This is the best way to get detailed help quickly. If you cannot use this form, contact us via our webpage.

§ <https://shop.paessler.com/en/openticket>

# <span id="page-3559-0"></span>**14.5 Differences between PRTG on Premises and PRTG Hosted by Paessler**

Please see below for the differences between the settings and features that PRTG on premises and PRTG hosted by Paessler have to offer.

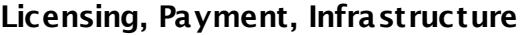

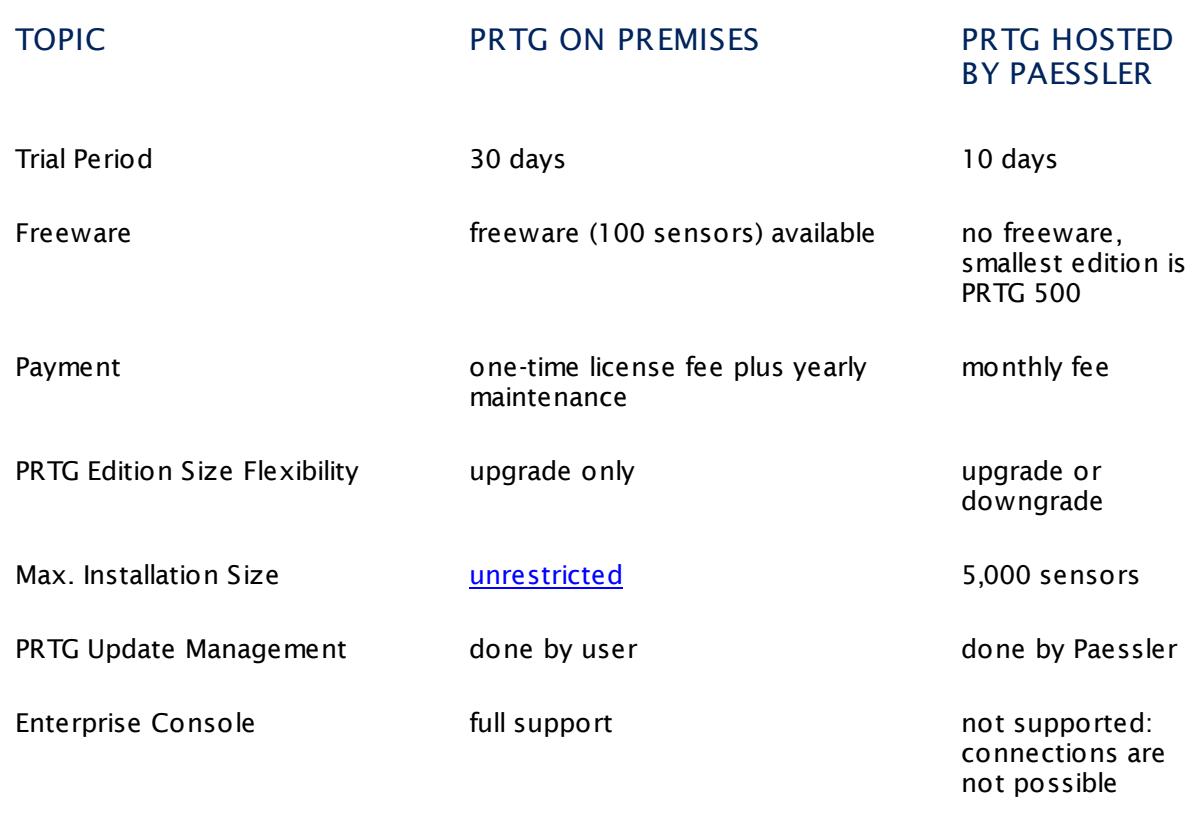

#### **Features**

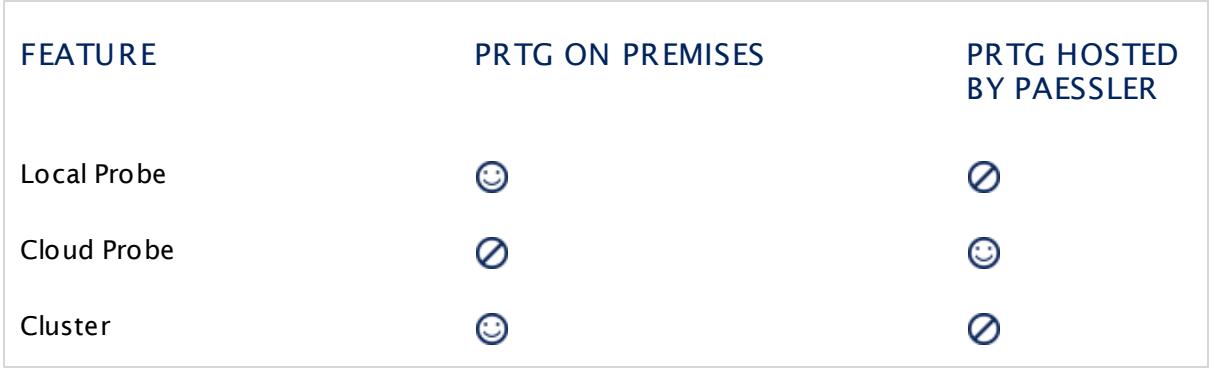

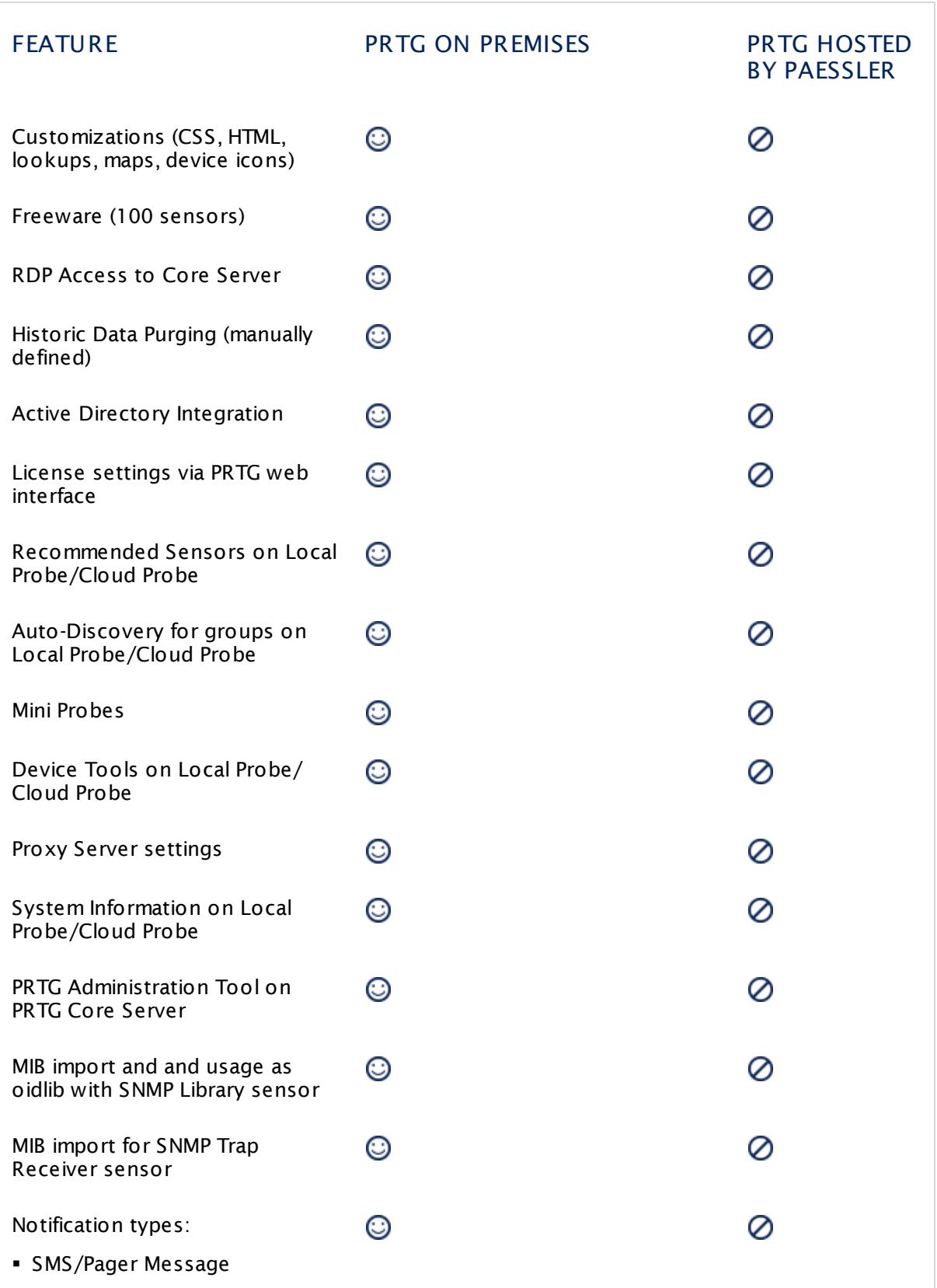

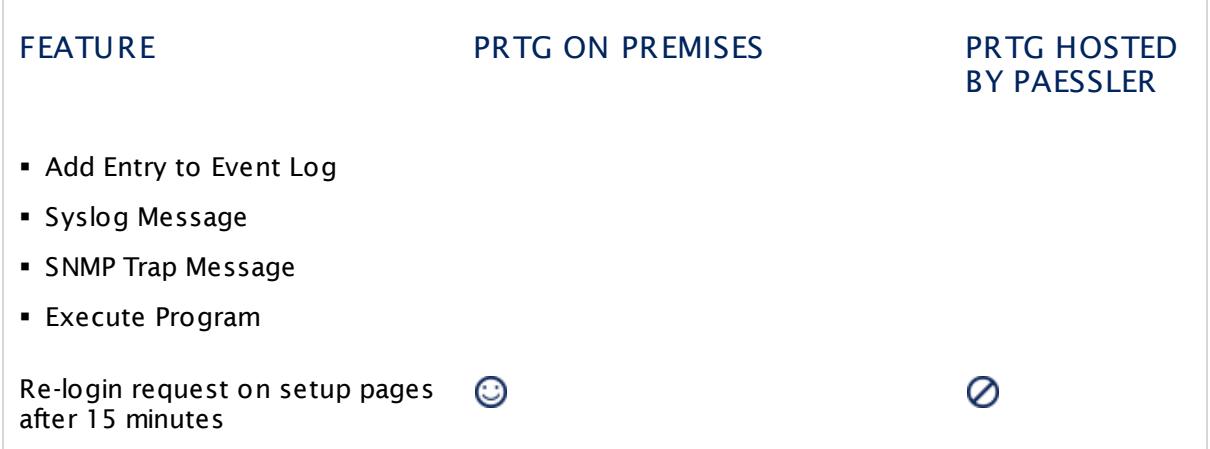

#### **Sensors on Cloud Probe of PRTG hosted by Paessler**

If you use PRTG hosted by Paessler, you can add the following sensors only to remote probes.

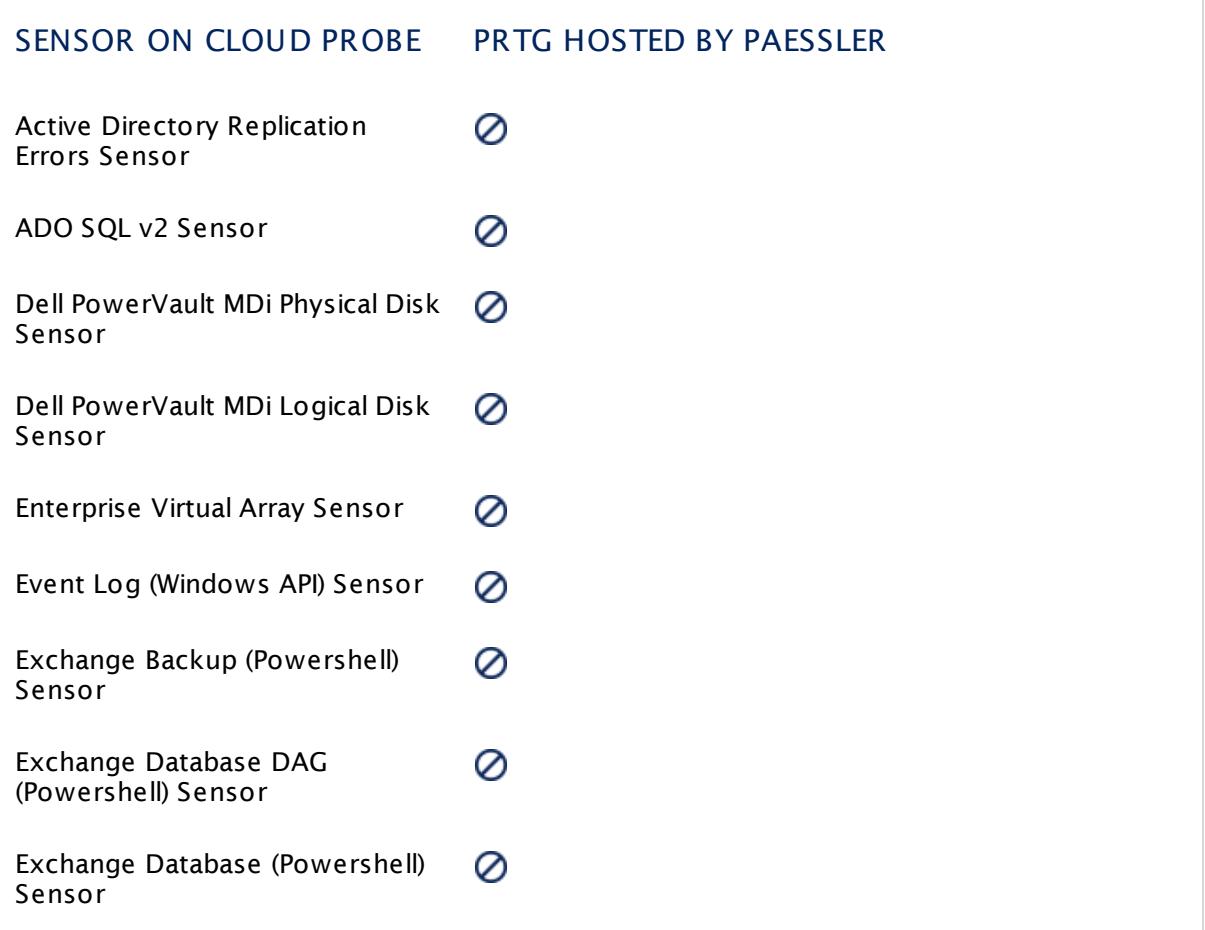

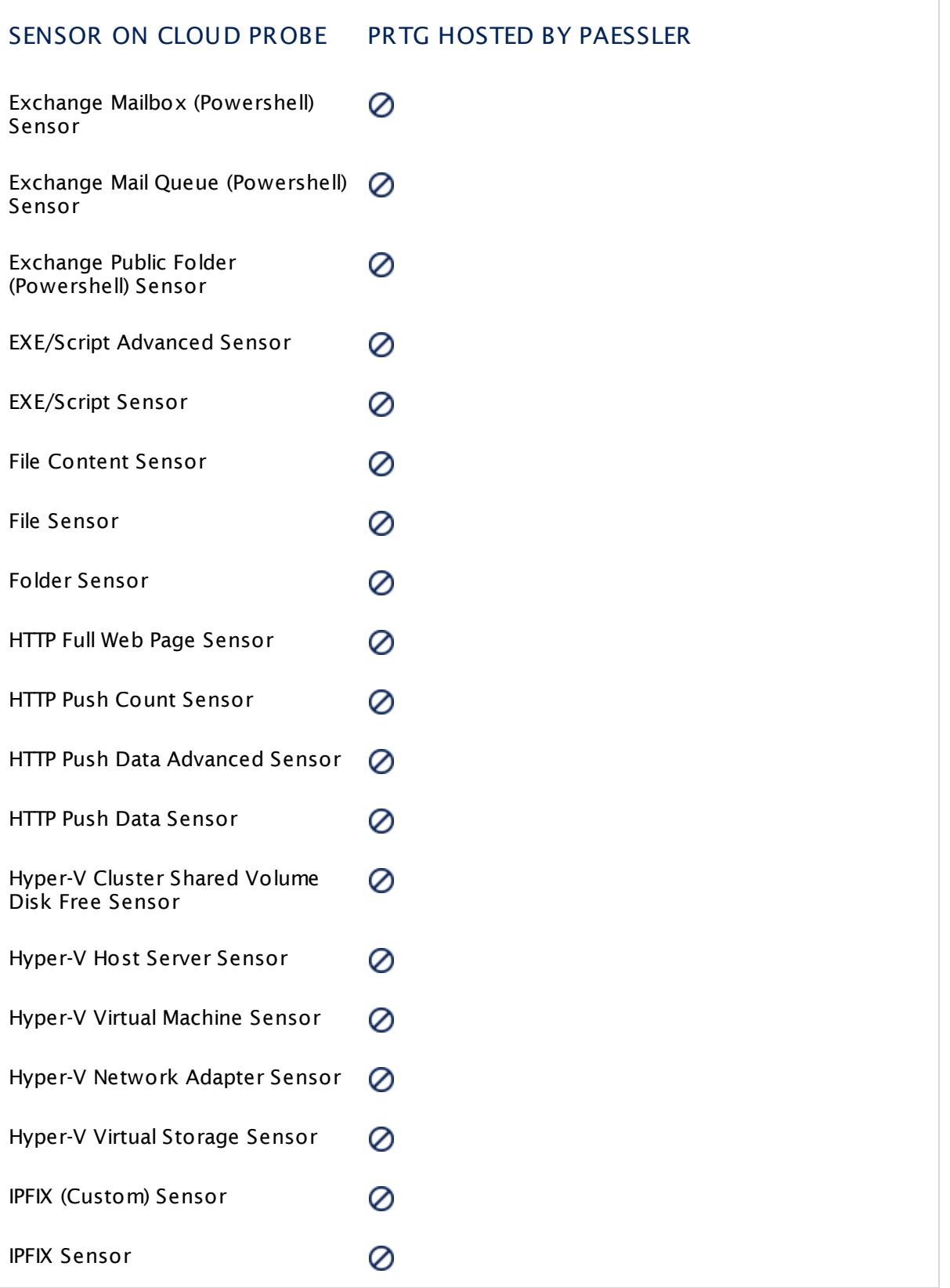

## $@$  PAESSLER

Part 14: Appendix | 5 Differences between PRTG on Premises and PRTG Hosted by Paessler

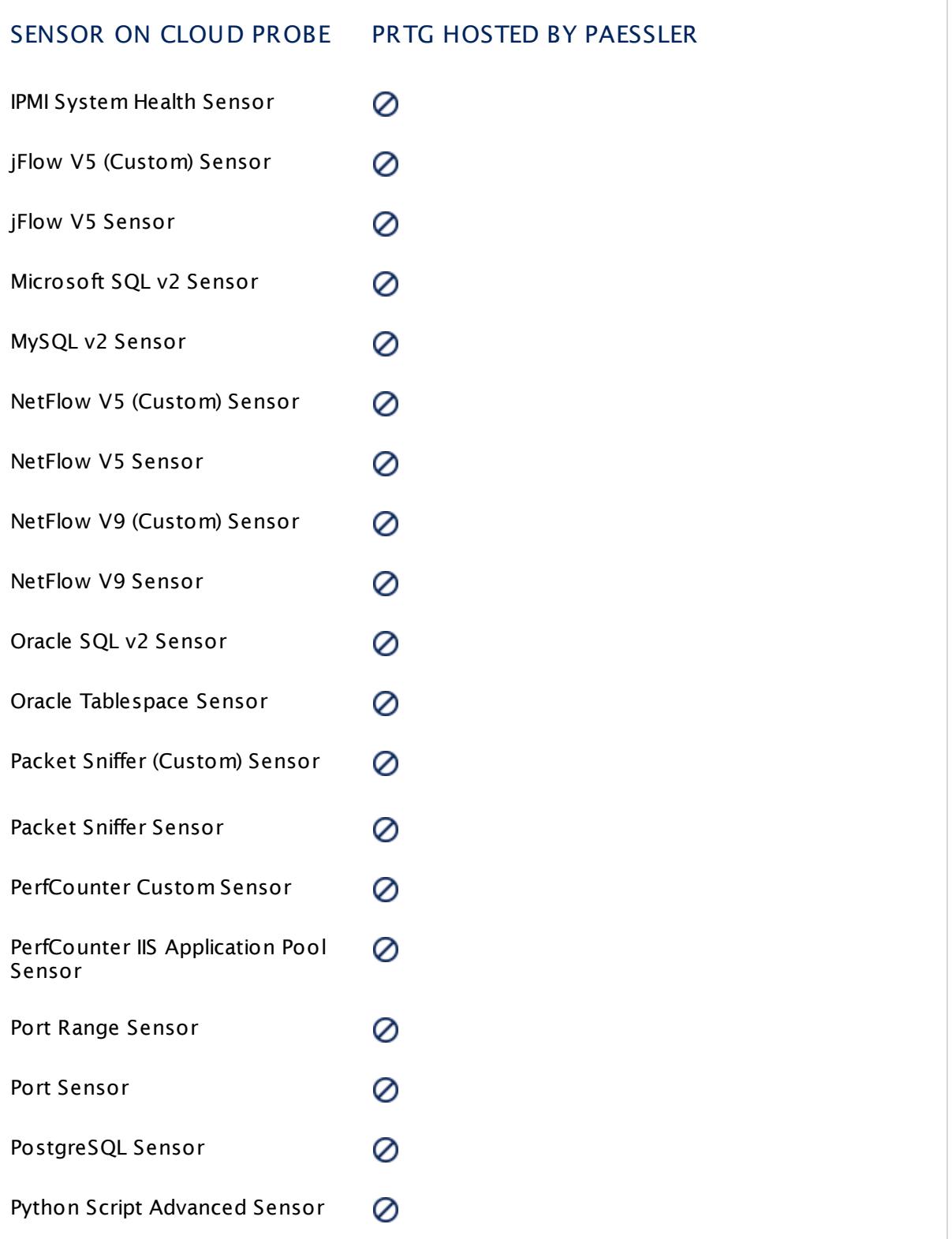
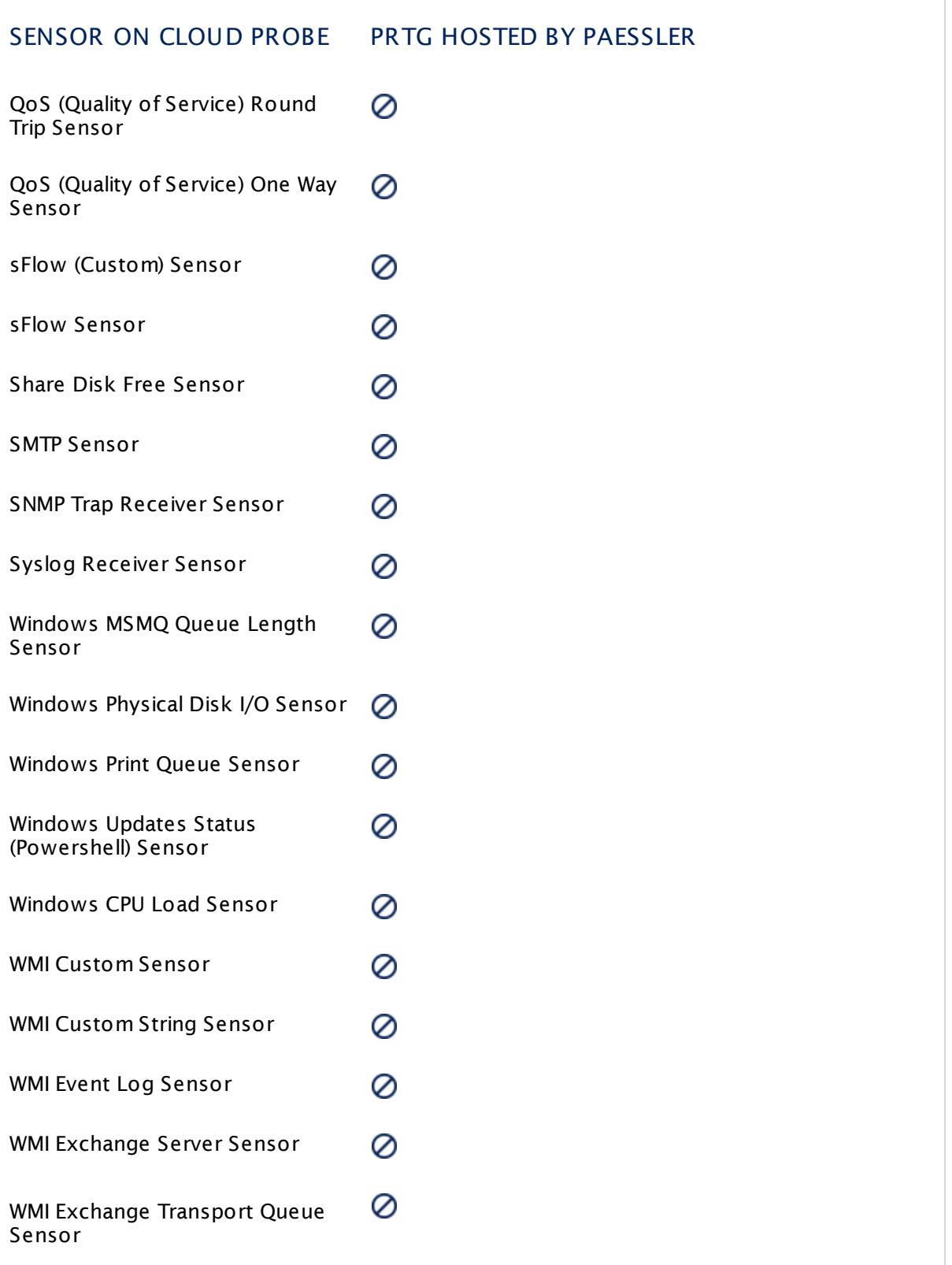

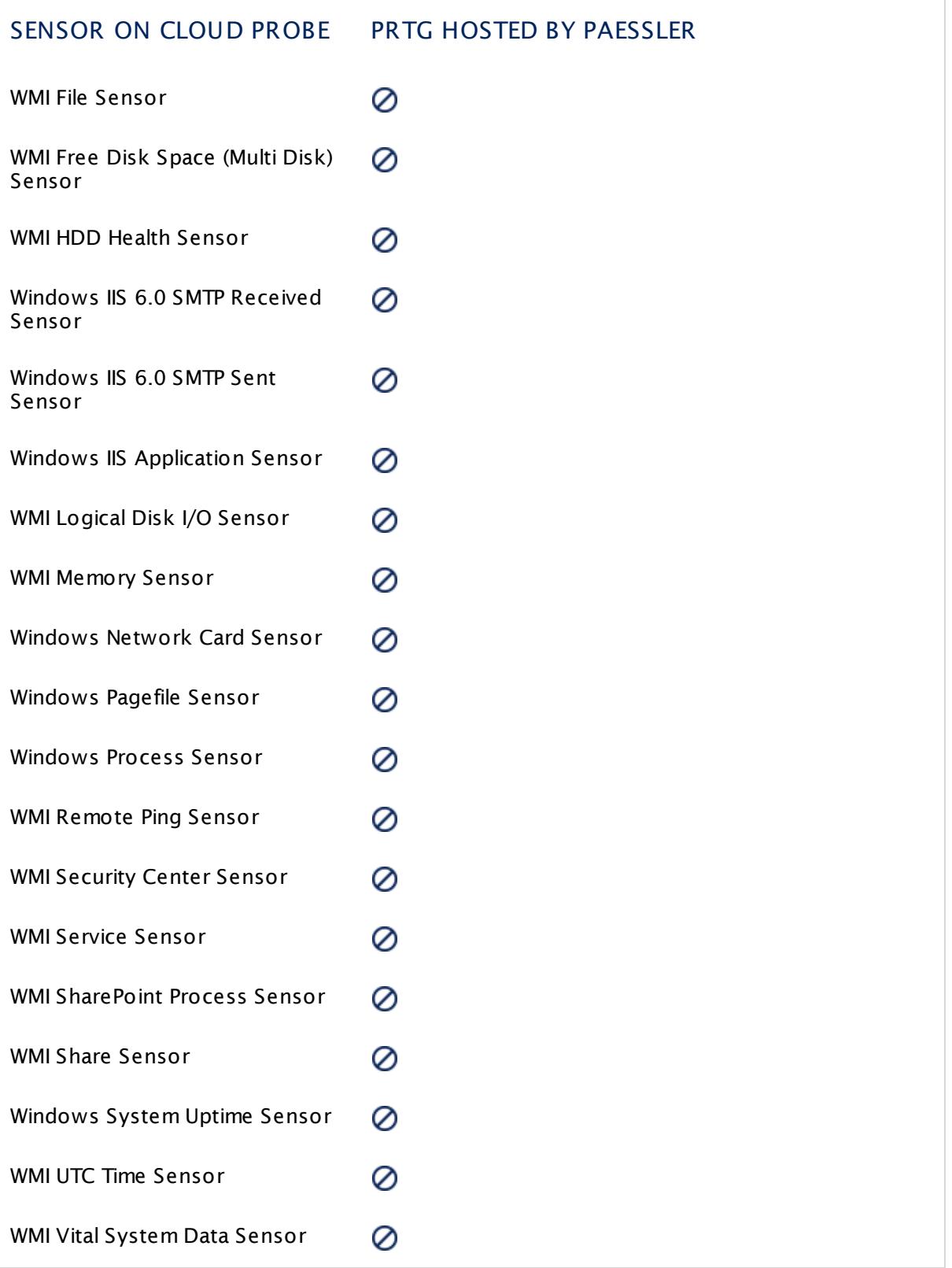

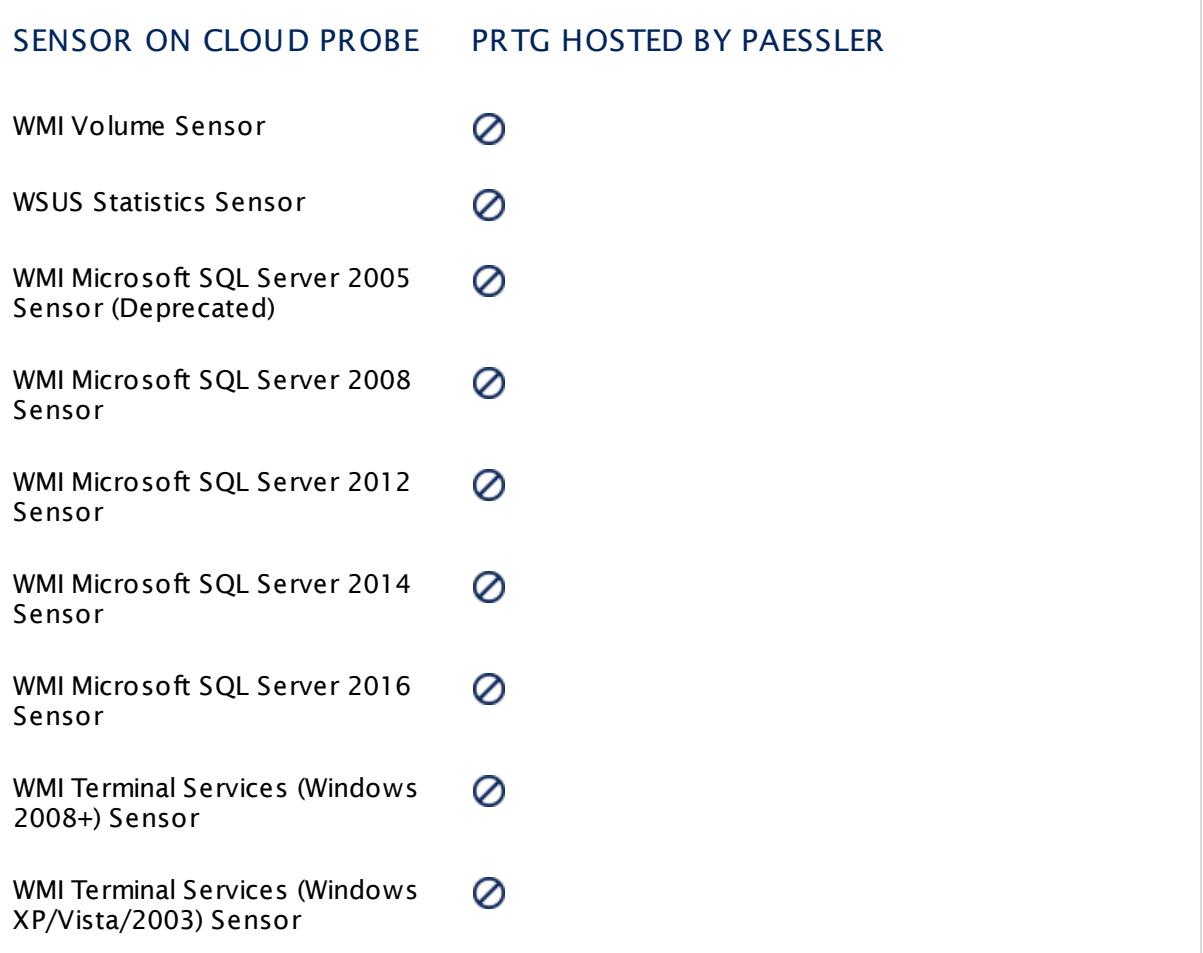

## **Settings**

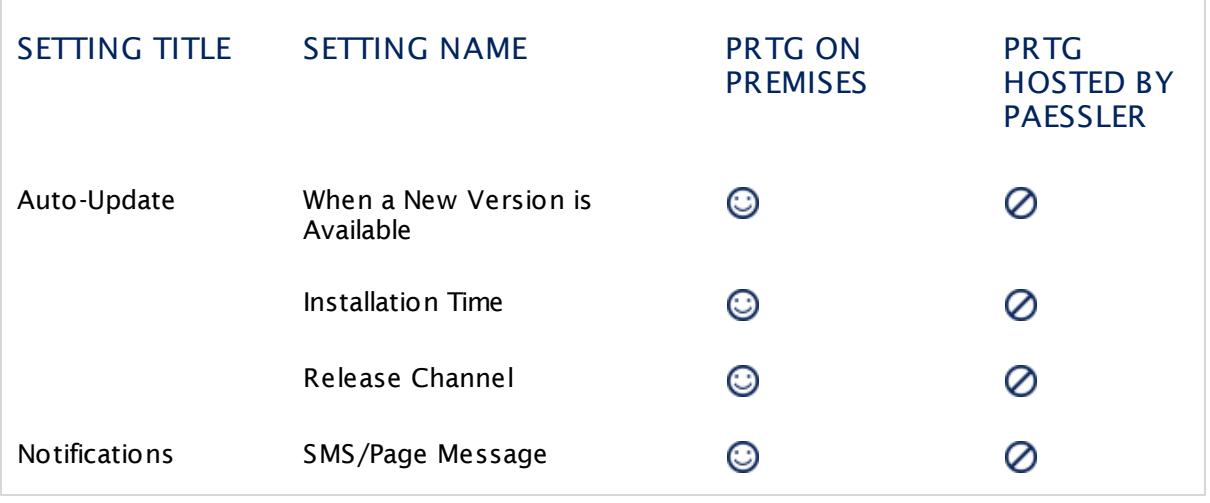

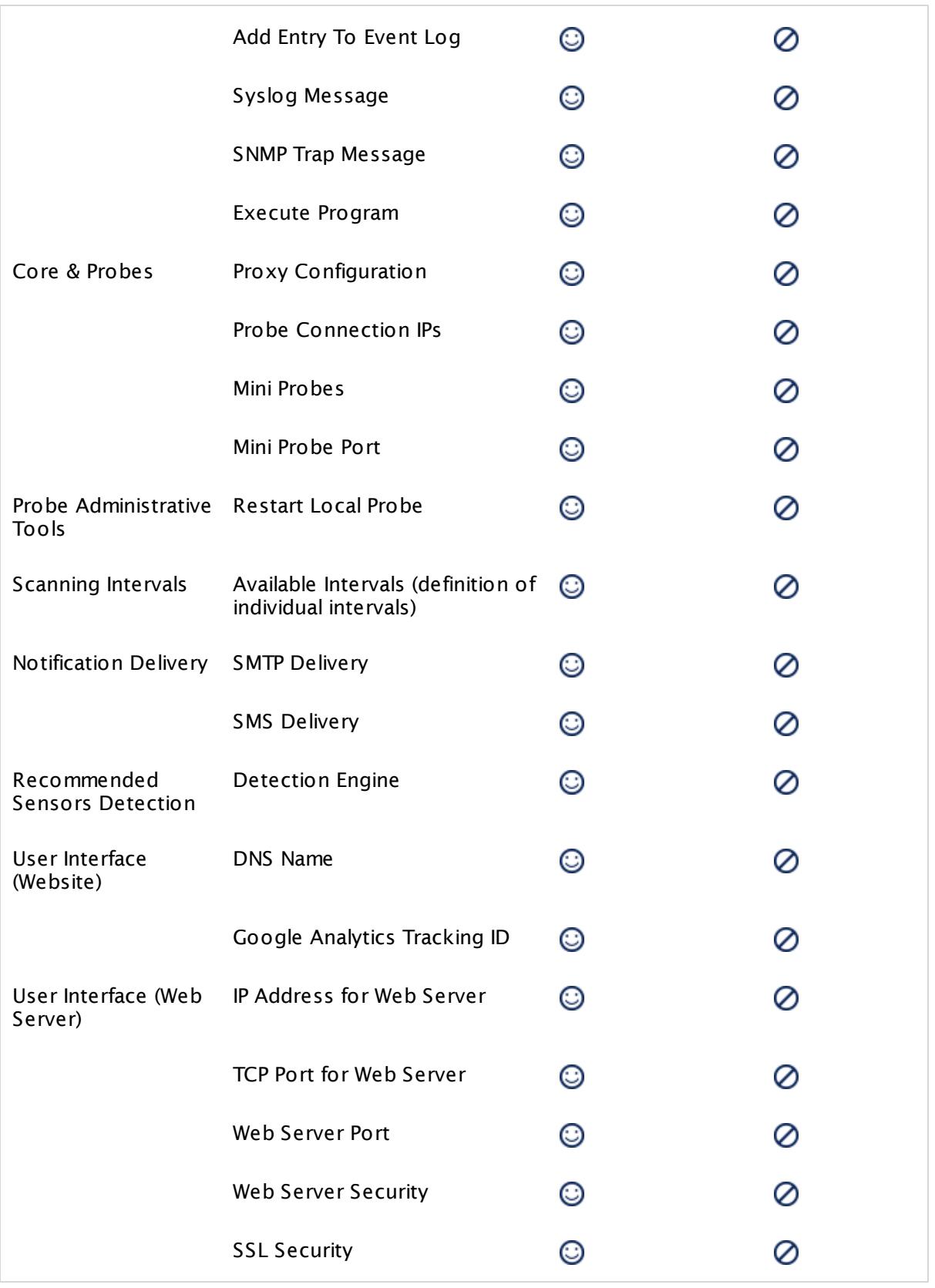

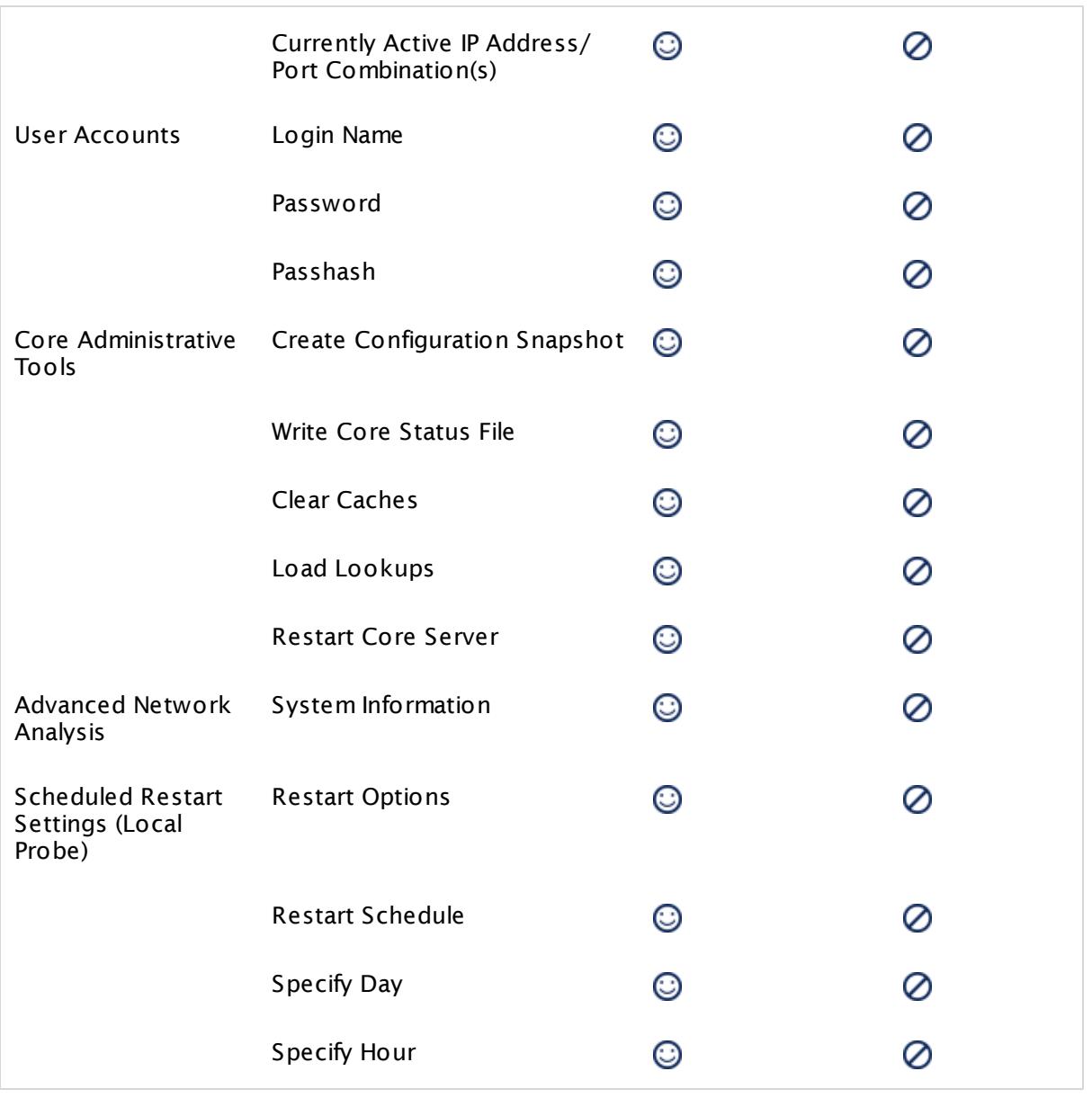

Part 14: Appendix | 6 Legal Notices

## **14.6 Legal Notices**

Build using Indy Internet Direct [\(http://www.indyproject.org/\)](http://www.indyproject.org/). This product includes cryptographic software written by Eric Young (eay@cryptsoft.com). Uses the net-SNMP library, see "netsnmp-license.txt". Uses the DelphiZip library distributed under the GNU LESSER GENERAL PUBLIC LICENSE [\(http://www.delphizip.net/\)](http://www.delphizip.net/). Uses FastMM ([http://sourceforge.net/](http://sourceforge.net/projects/fastmm/) [projects/fastmm/](http://sourceforge.net/projects/fastmm/)), TPLockBox [\(http://sourceforge.net/projects/tplockbox](http://sourceforge.net/projects/tplockbox)) and Delphi Chromium Embedded [\(http://code.google.com/p/delphichromiumembedded/\)](http://code.google.com/p/delphichromiumembedded/) under the Mozilla Public License 1.1 (MPL 1.1, available from http://www.mozilla.org/MPL/MPL-1.1.html). Soundfiles from <http://www.soundsnap.com>. Uses Public Domain regional maps from the "CIA World Factbook" webpage of the CIA (https://www.cia.gov/library/publications/the-worldfactbook/docs/refmaps.html). Uses the "wkhtmltopdf" ([http://code.google.com/p/](http://code.google.com/p/wkhtmltopdf/) [wkhtmltopdf/](http://code.google.com/p/wkhtmltopdf/)) library distributed under the GNU LESSER GENERAL PUBLIC LICENSE (see wkhtmltopdf\_lgpl-3.0.txt). Icons from [http://www.androidicons.com.](http://www.androidicons.com) Uses the IPMIUTIL library under the BSD 2.0 license, see "ipmi\_bsd-2.0.txt". Uses PhantomJS, see "phantomjslicense.bsd".. Uses the Npgsql - .Net Data Provider for Postgresql library (for license information see ipmi\_bsd-2.0.txt).

All product names, company names, and logos referenced to or depicted herein are the trademarks<sup>™</sup>, registered® trademarks, or service marks of the respective owners. Use of them, their occurrence, or references to their occurrence in graphical representations of the web interface herein is solely for informational purposes and does not imply any affiliation with or endorsement by the respective owners.

## **Privacy Policy**

<https://www.paessler.com/company/privacypolicy>

## **General Business Terms and License Conditions**

<https://www.paessler.com/company/terms>

Last manual export: Wednesday, February 7, 2018 12:14:13 PM

Last change to this manual (YYYY-MM-DD): 2/7/2018